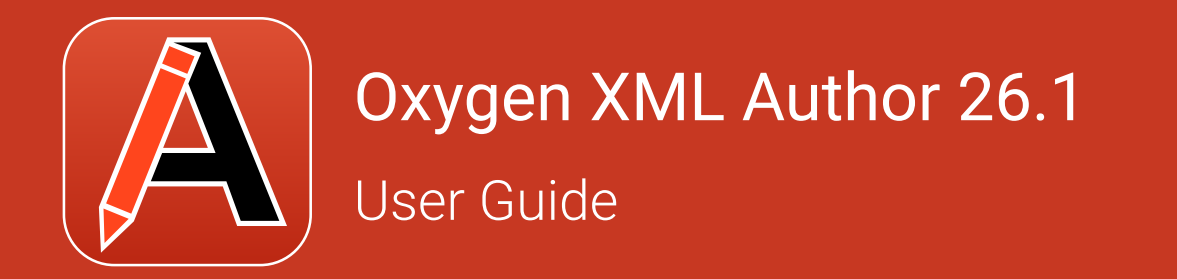

## **Contents**

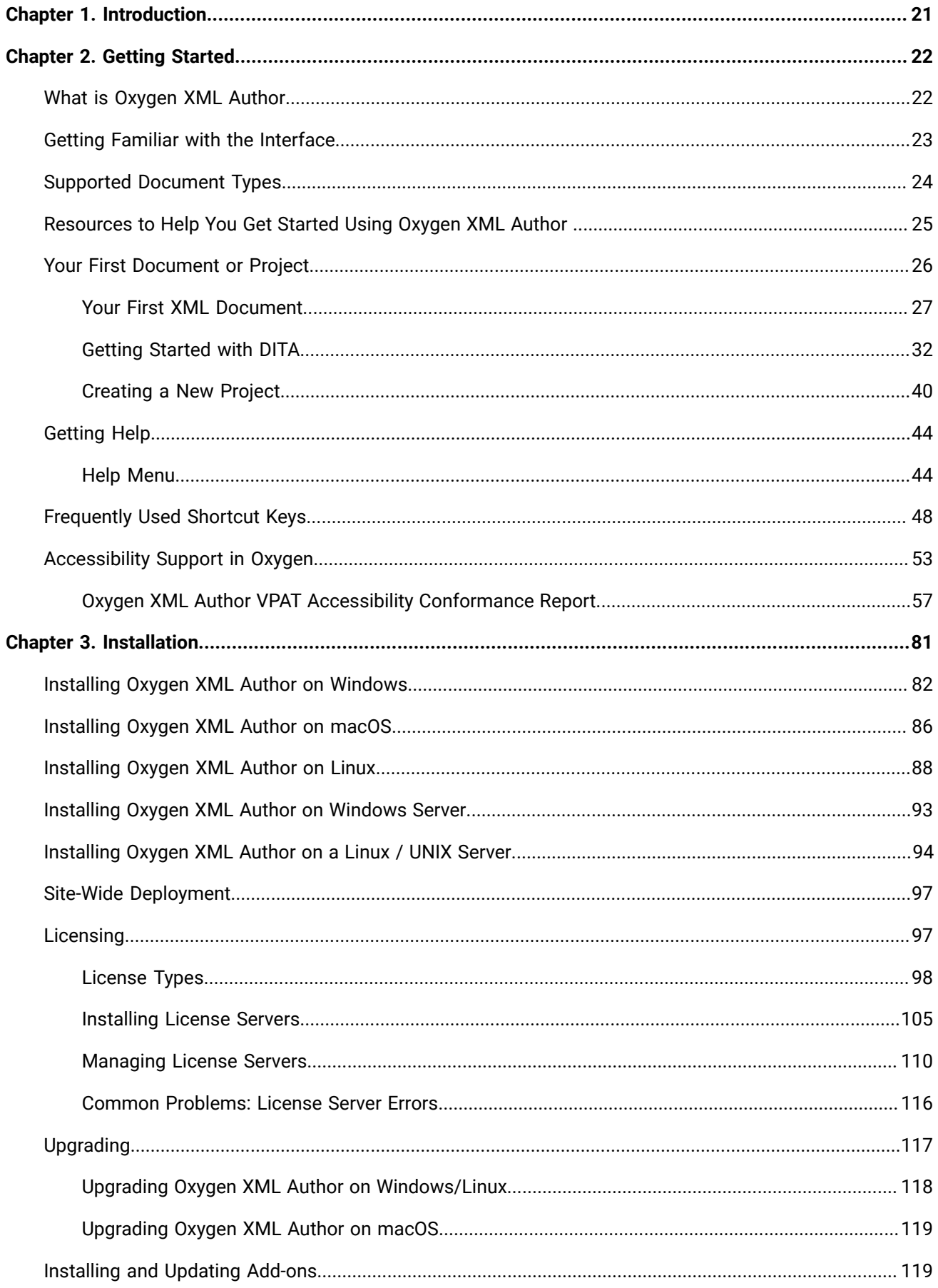

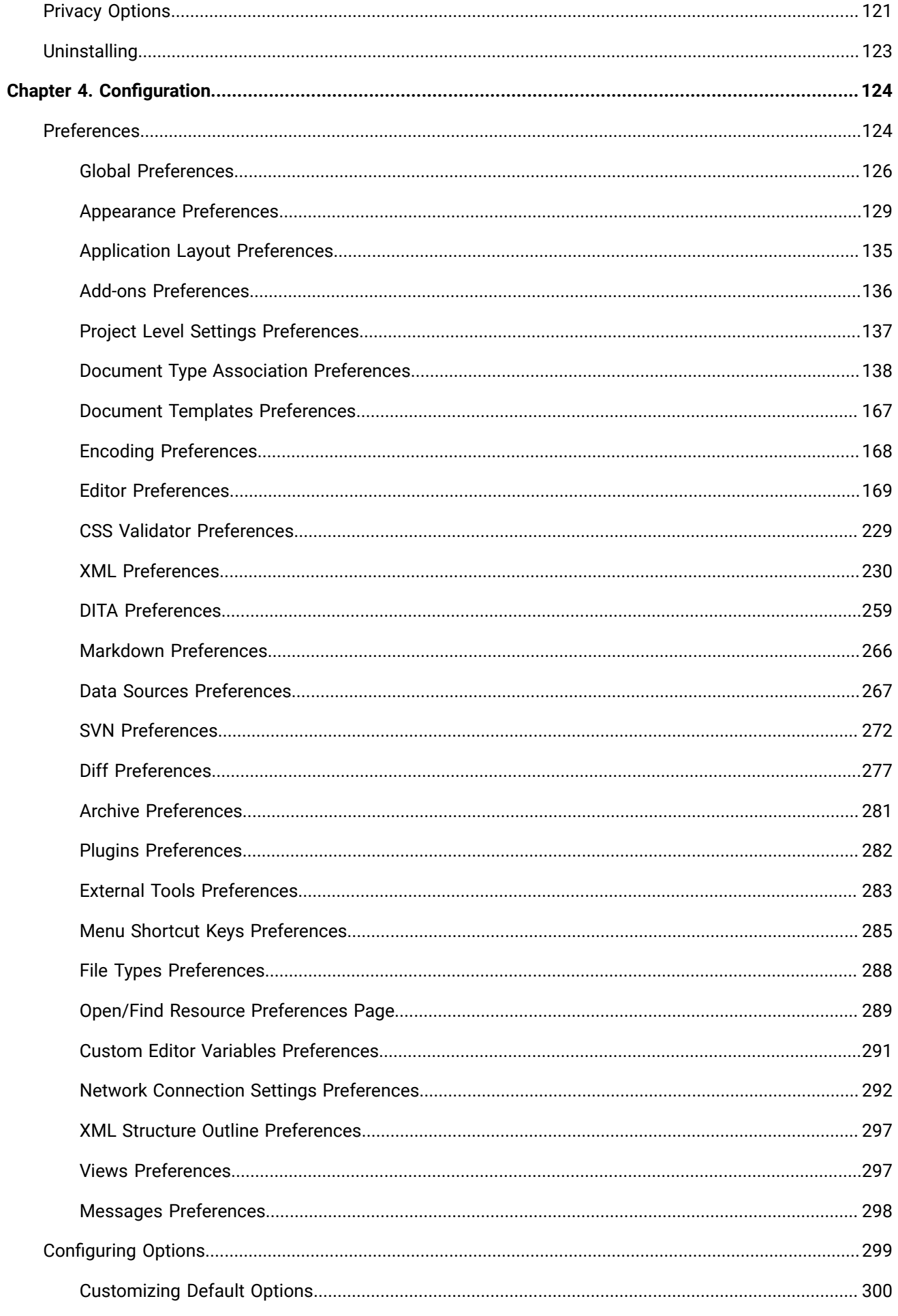

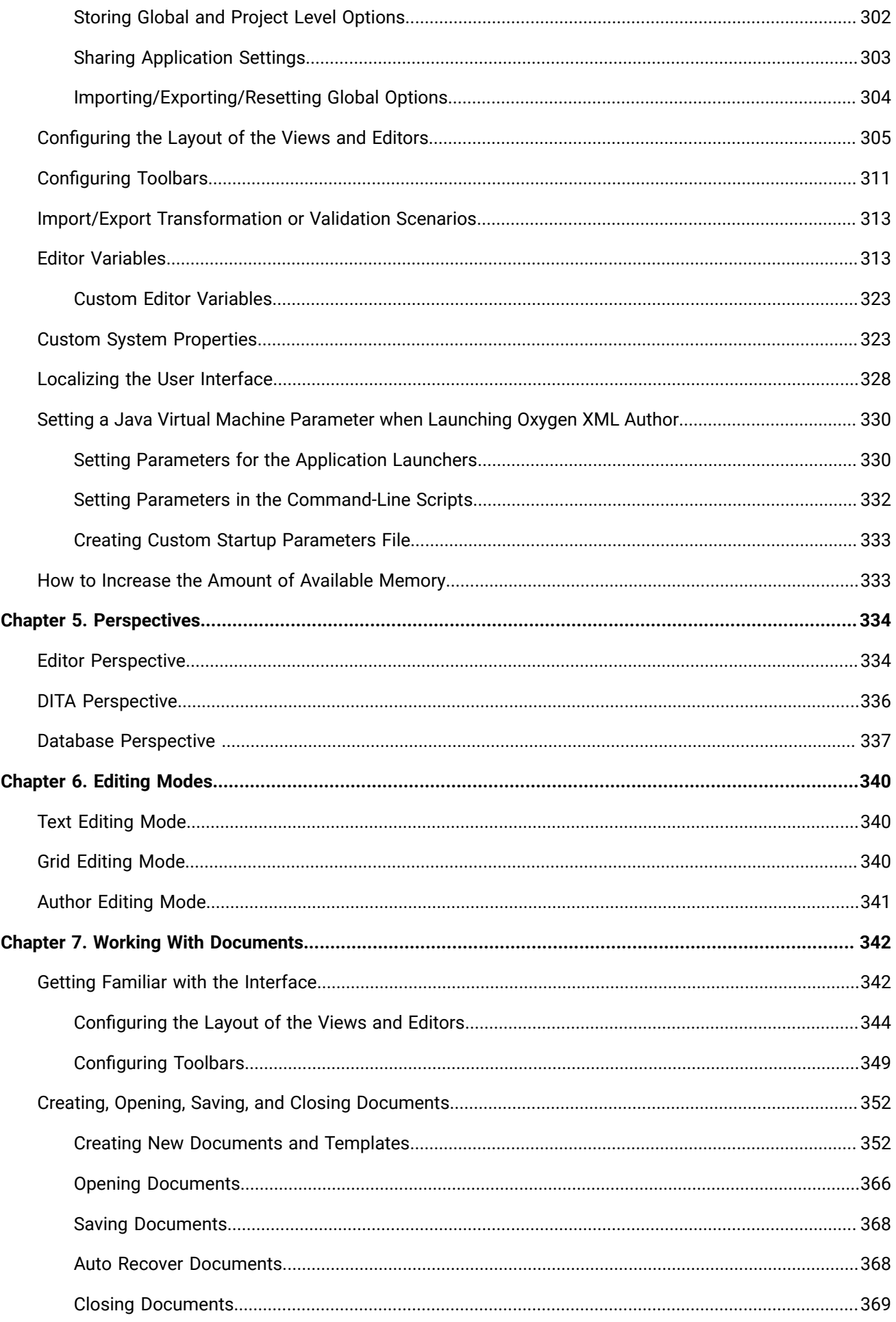

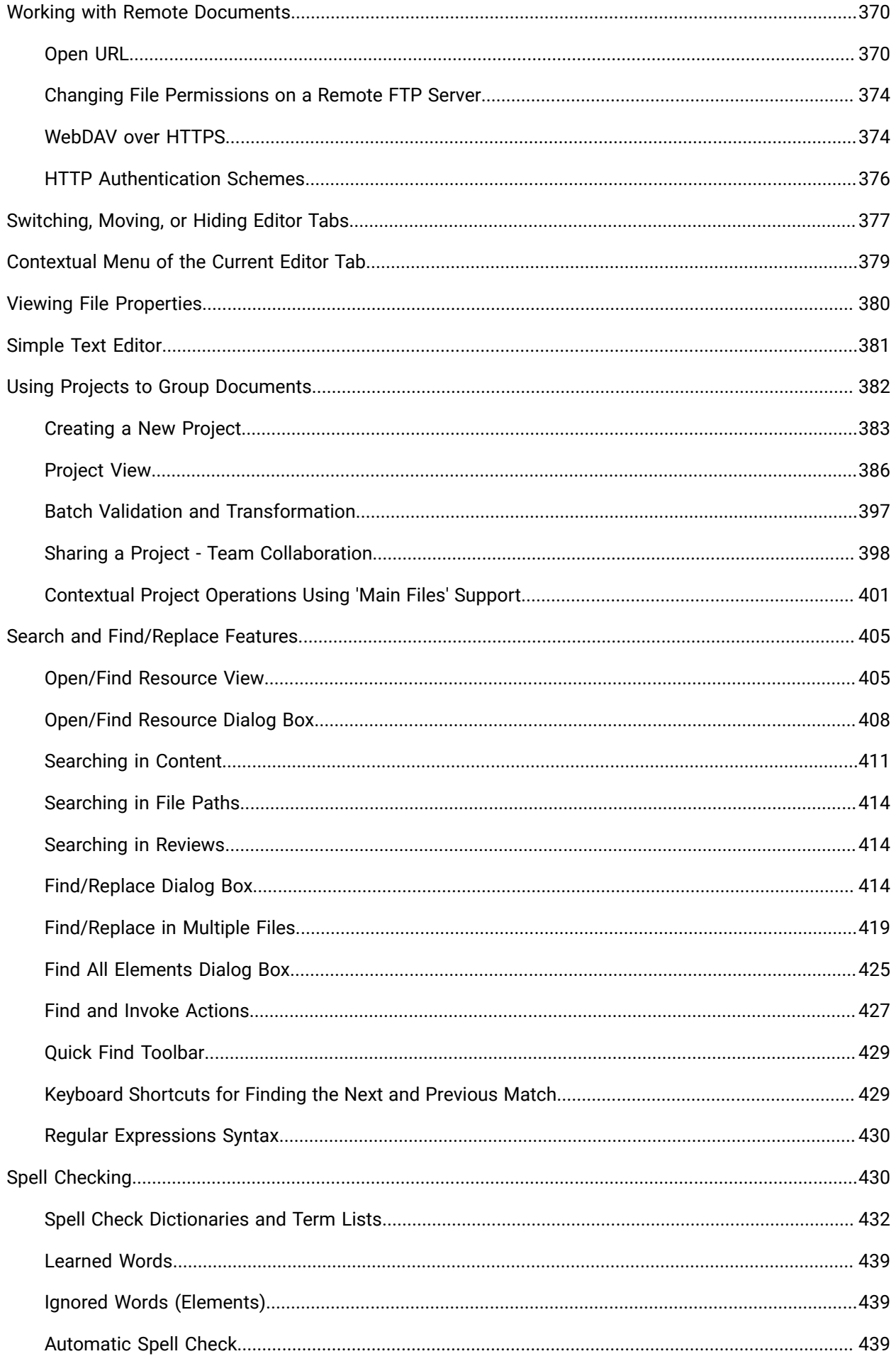

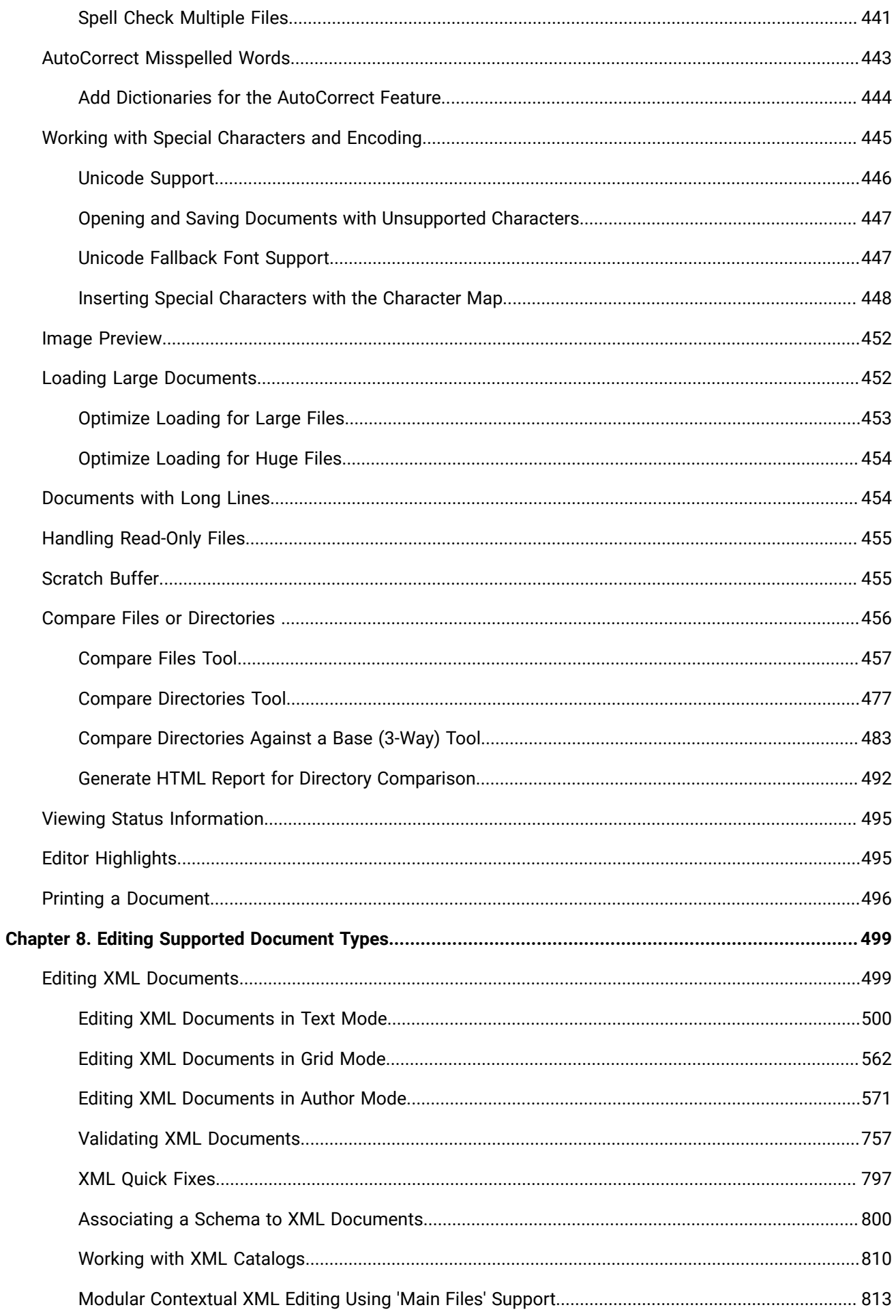

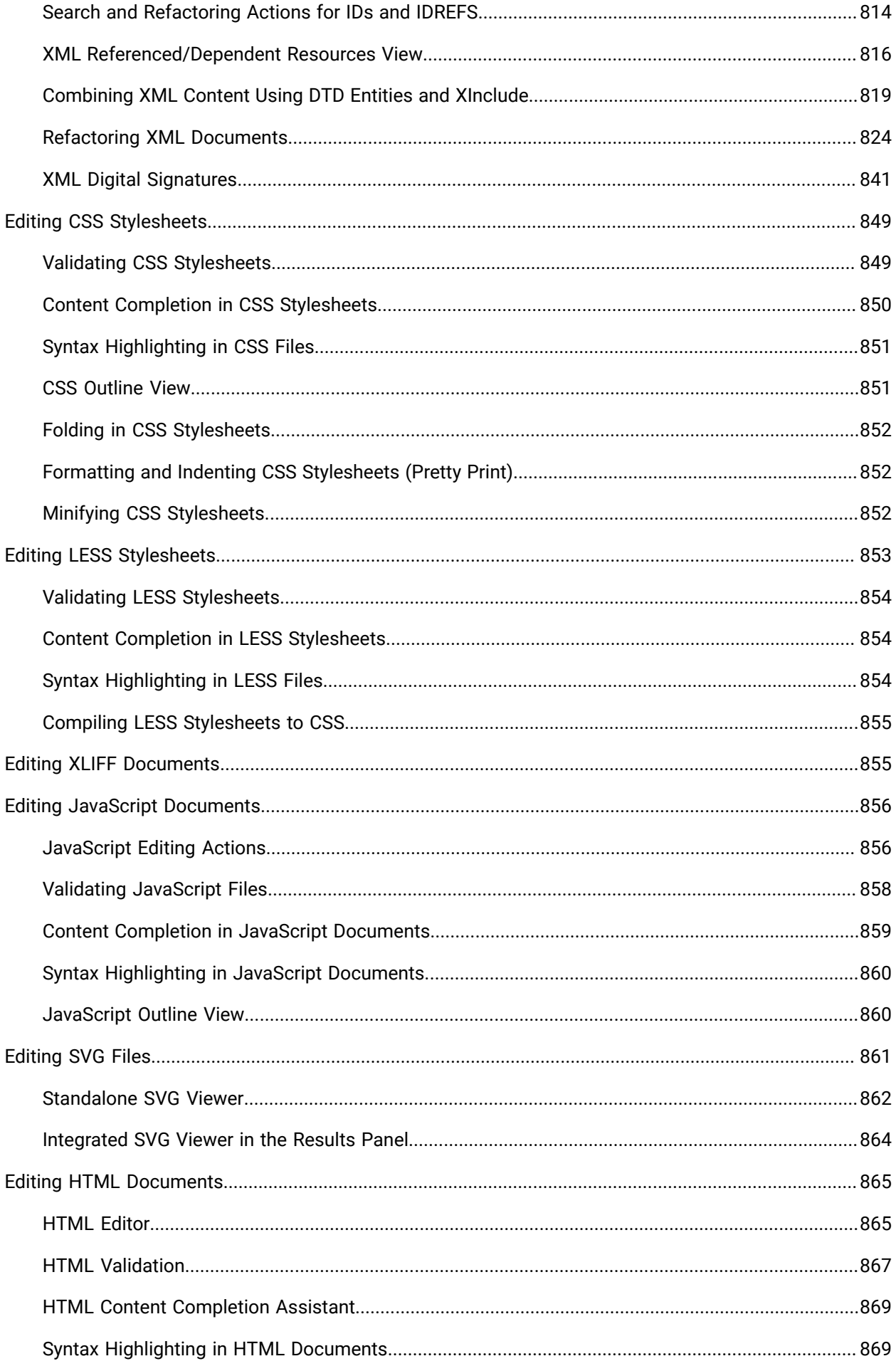

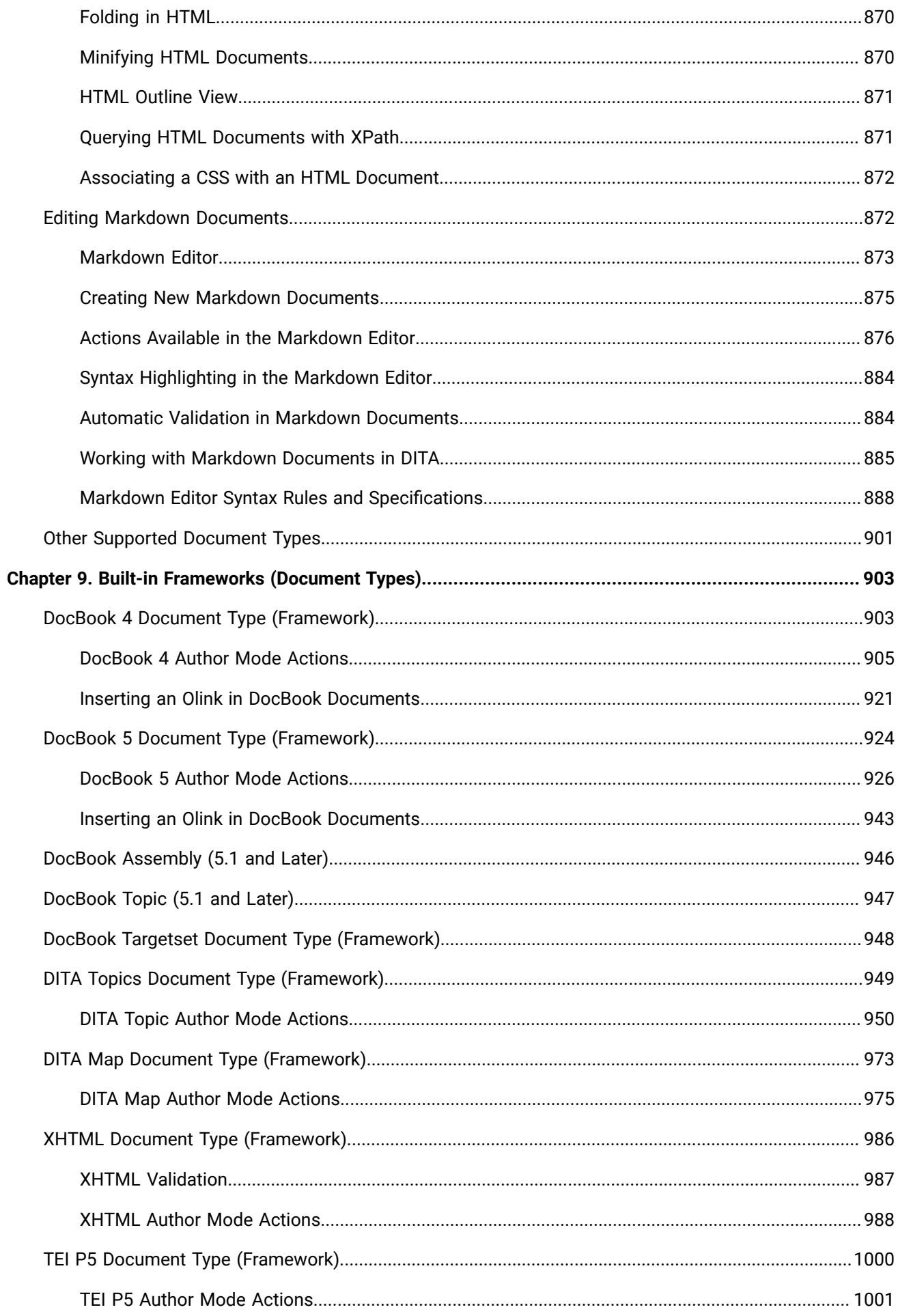

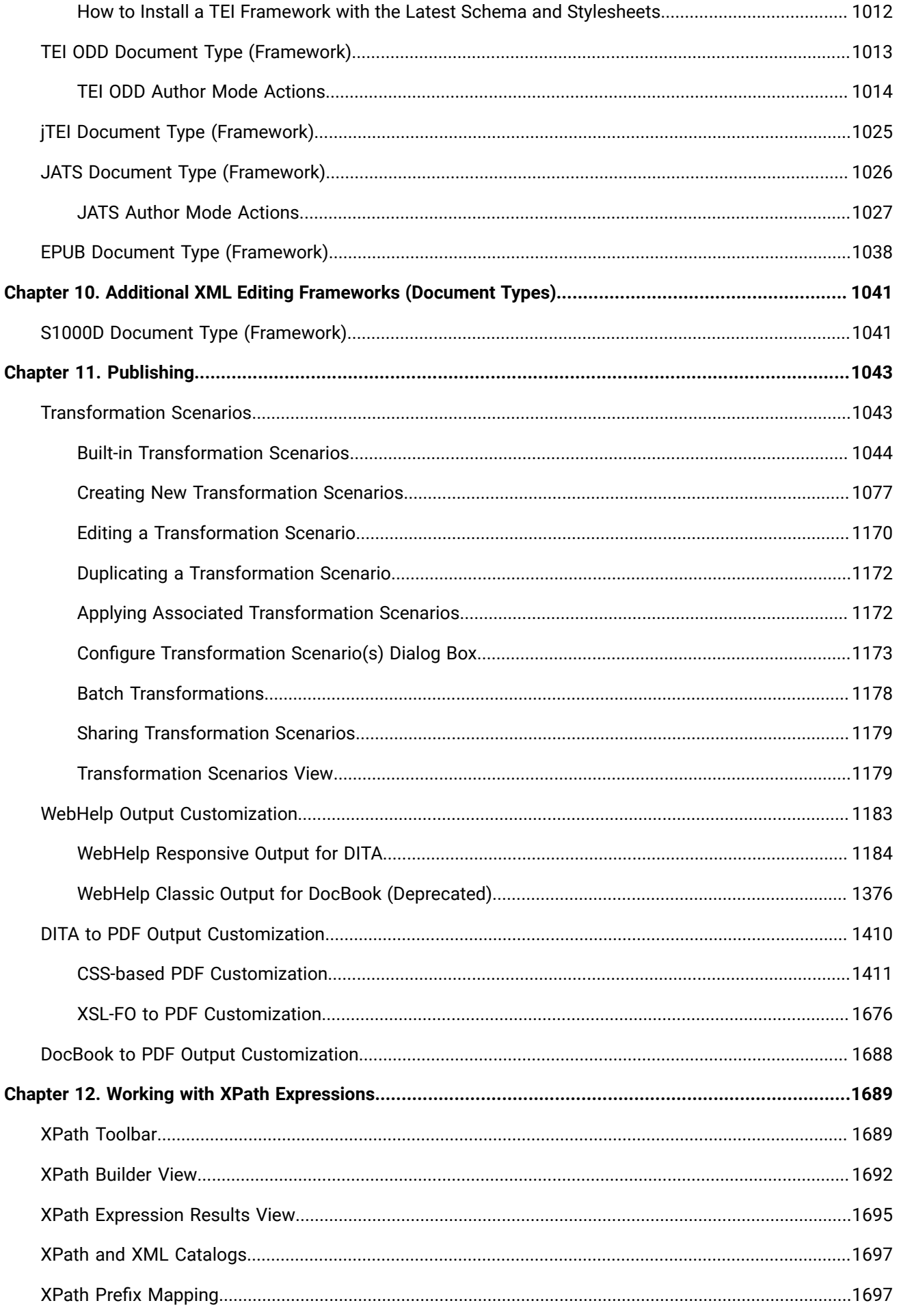

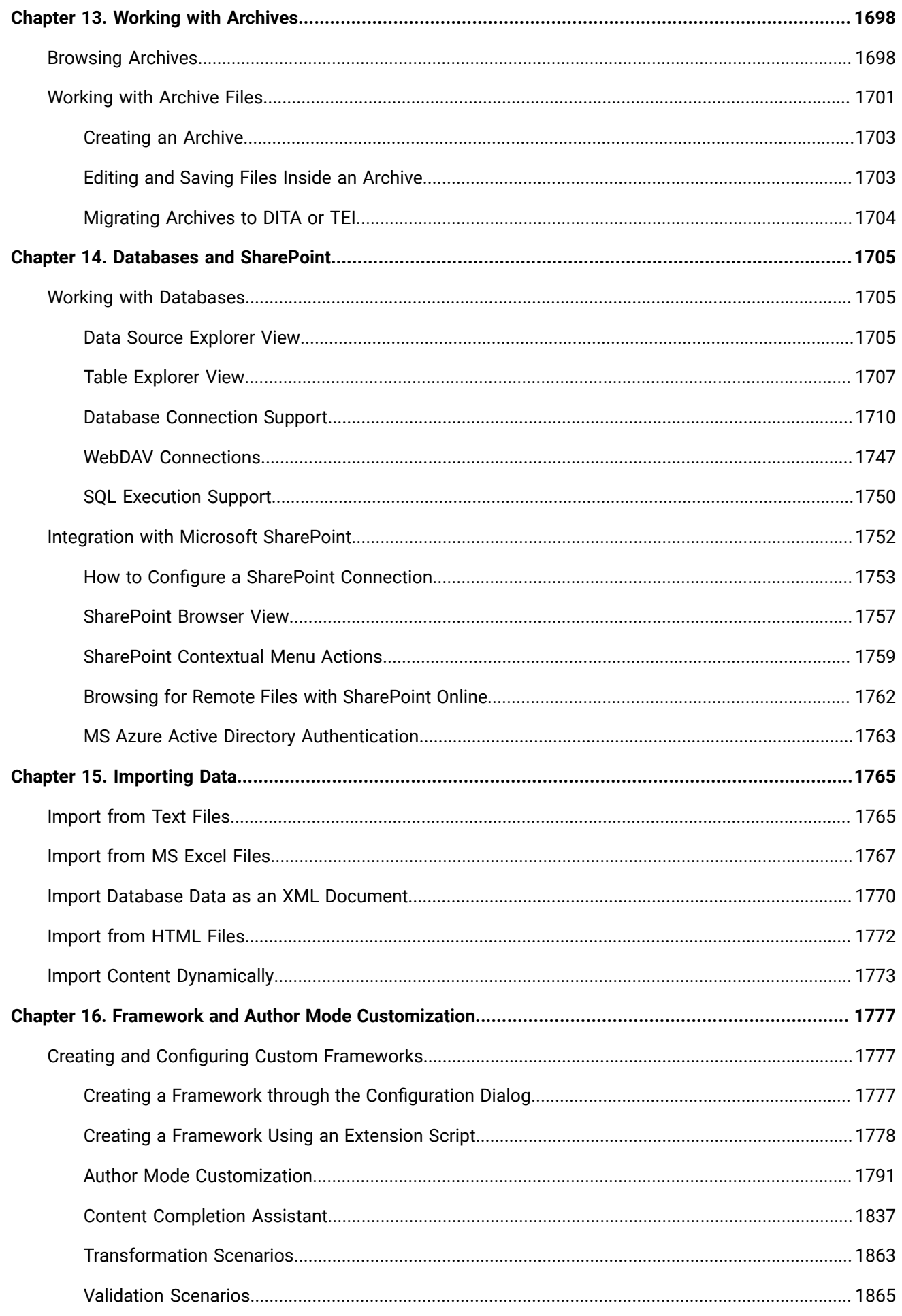

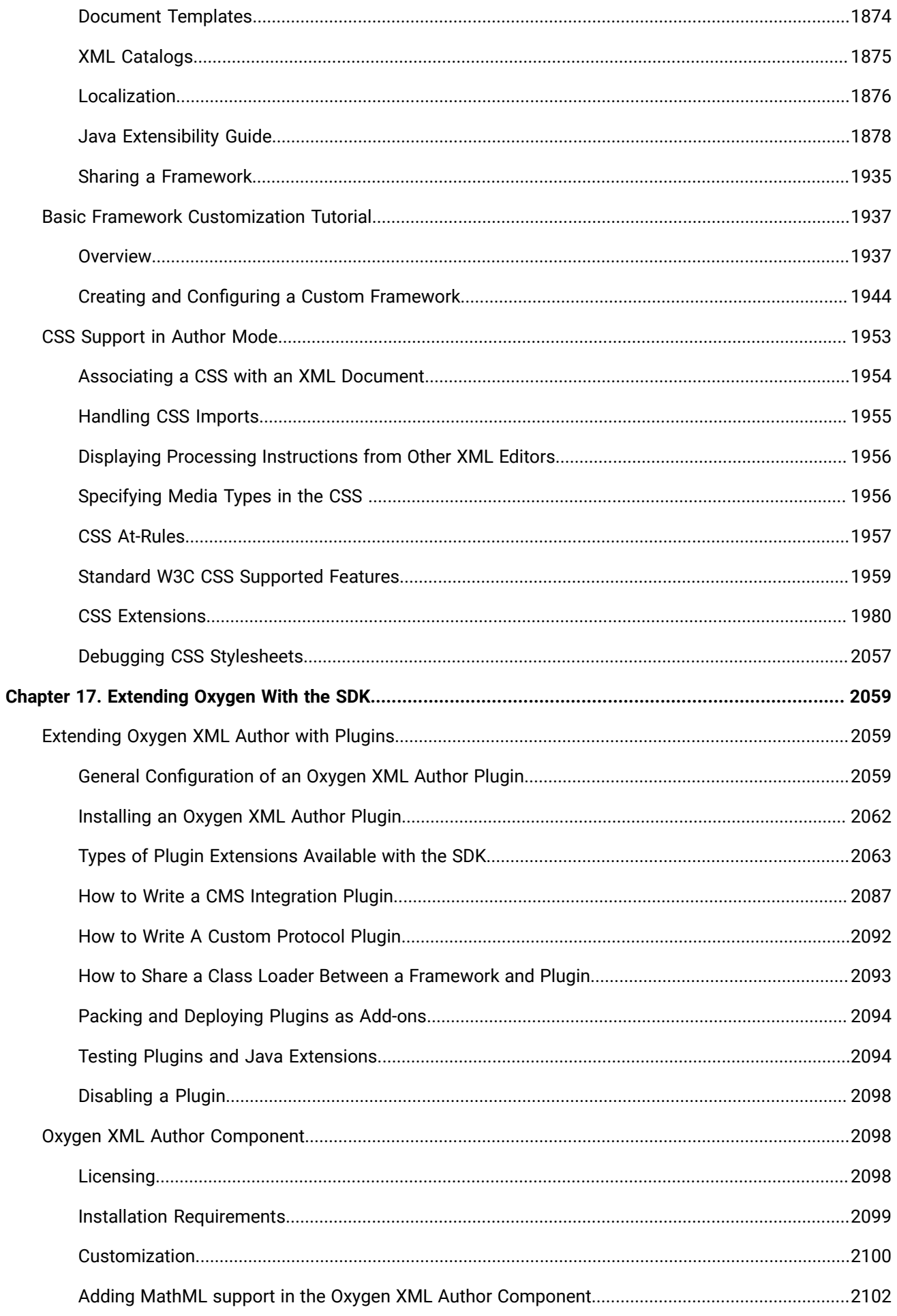

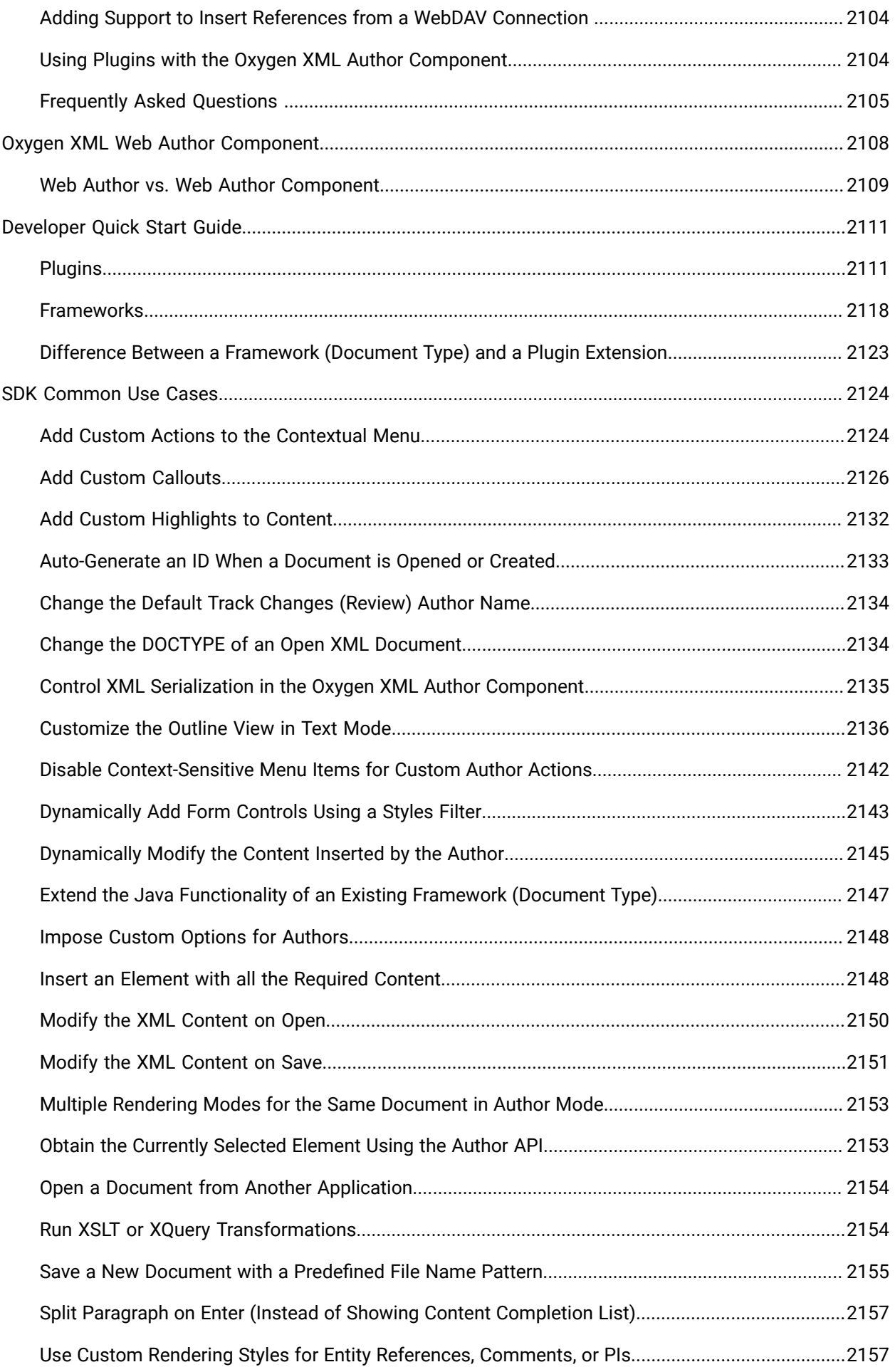

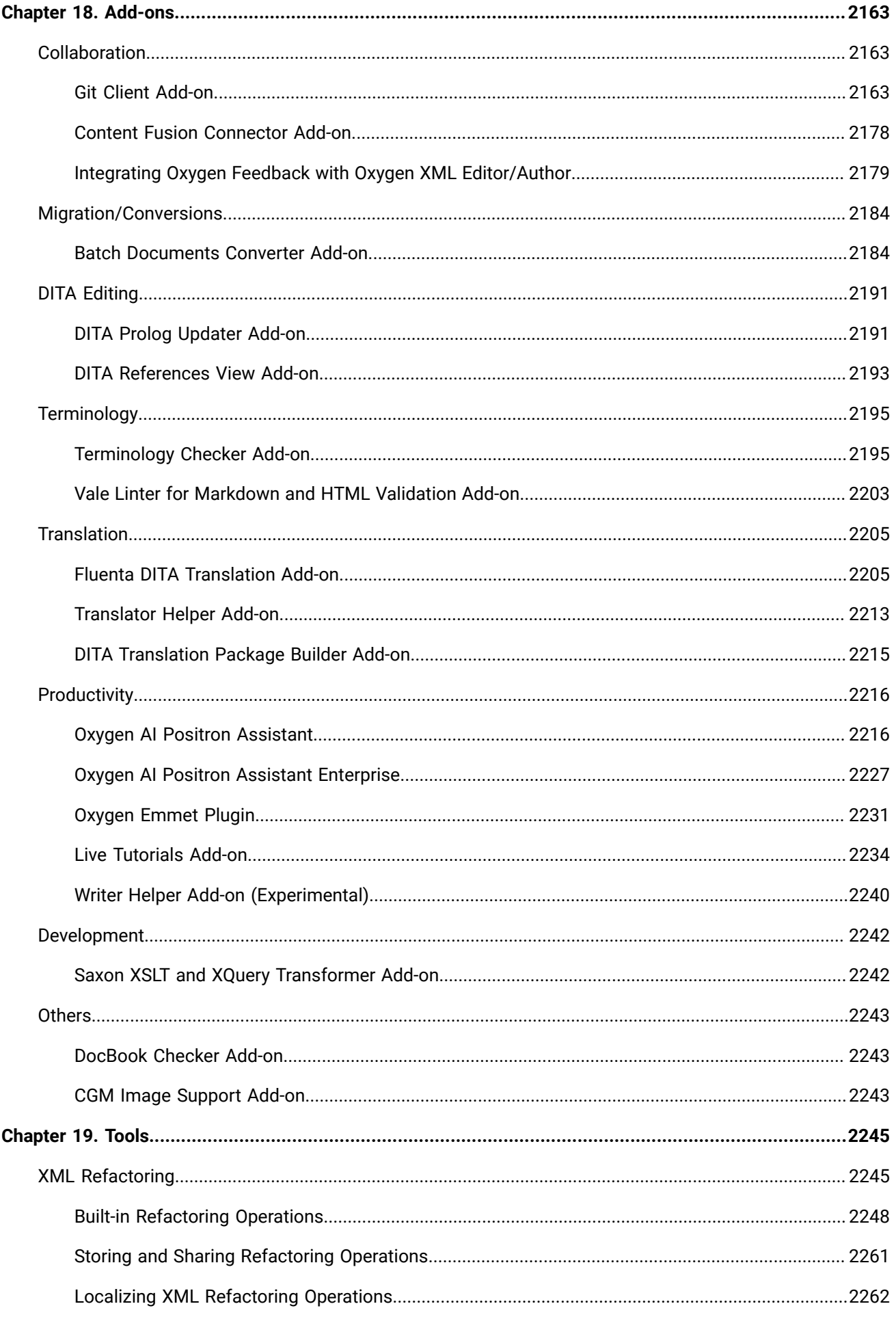

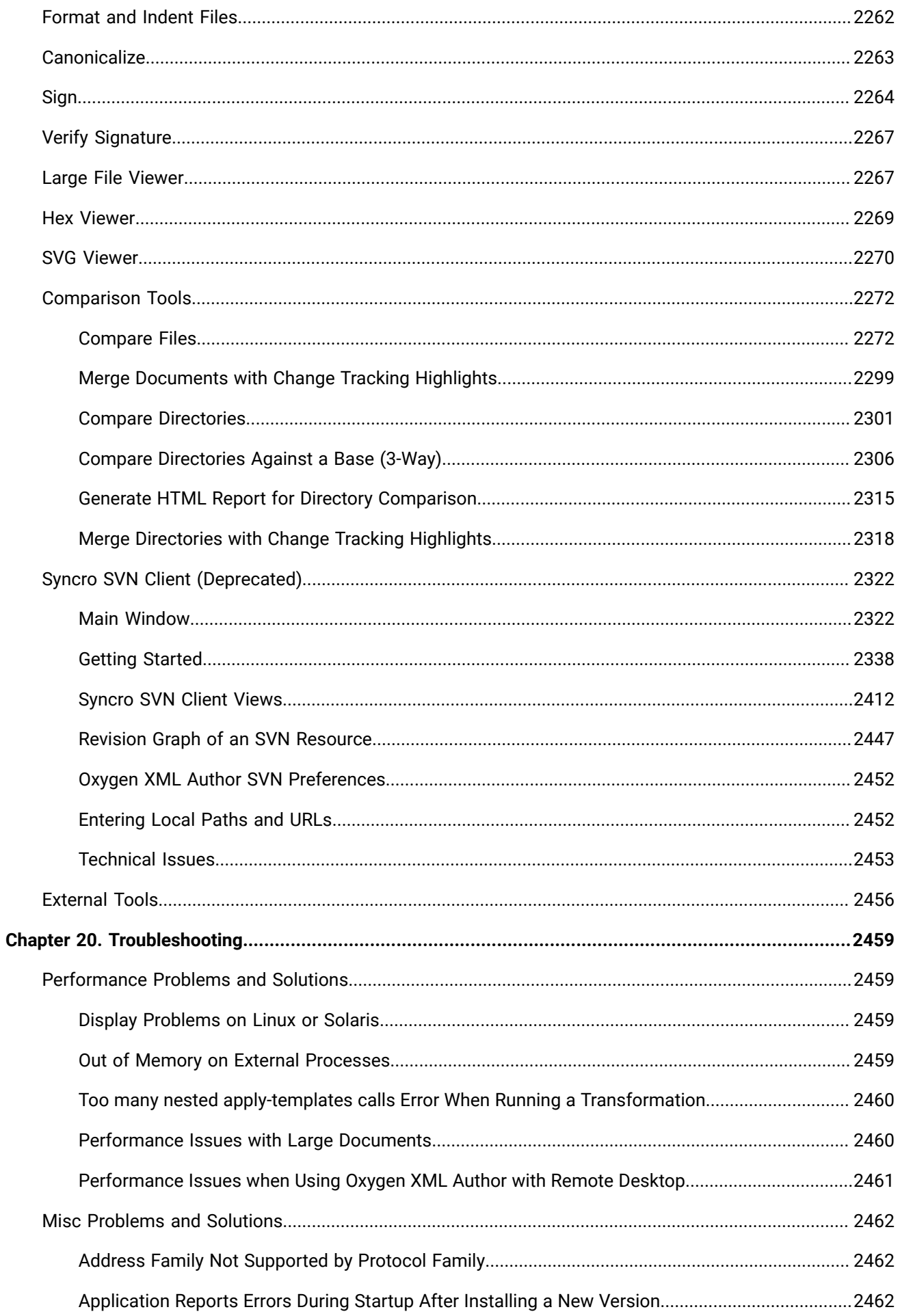

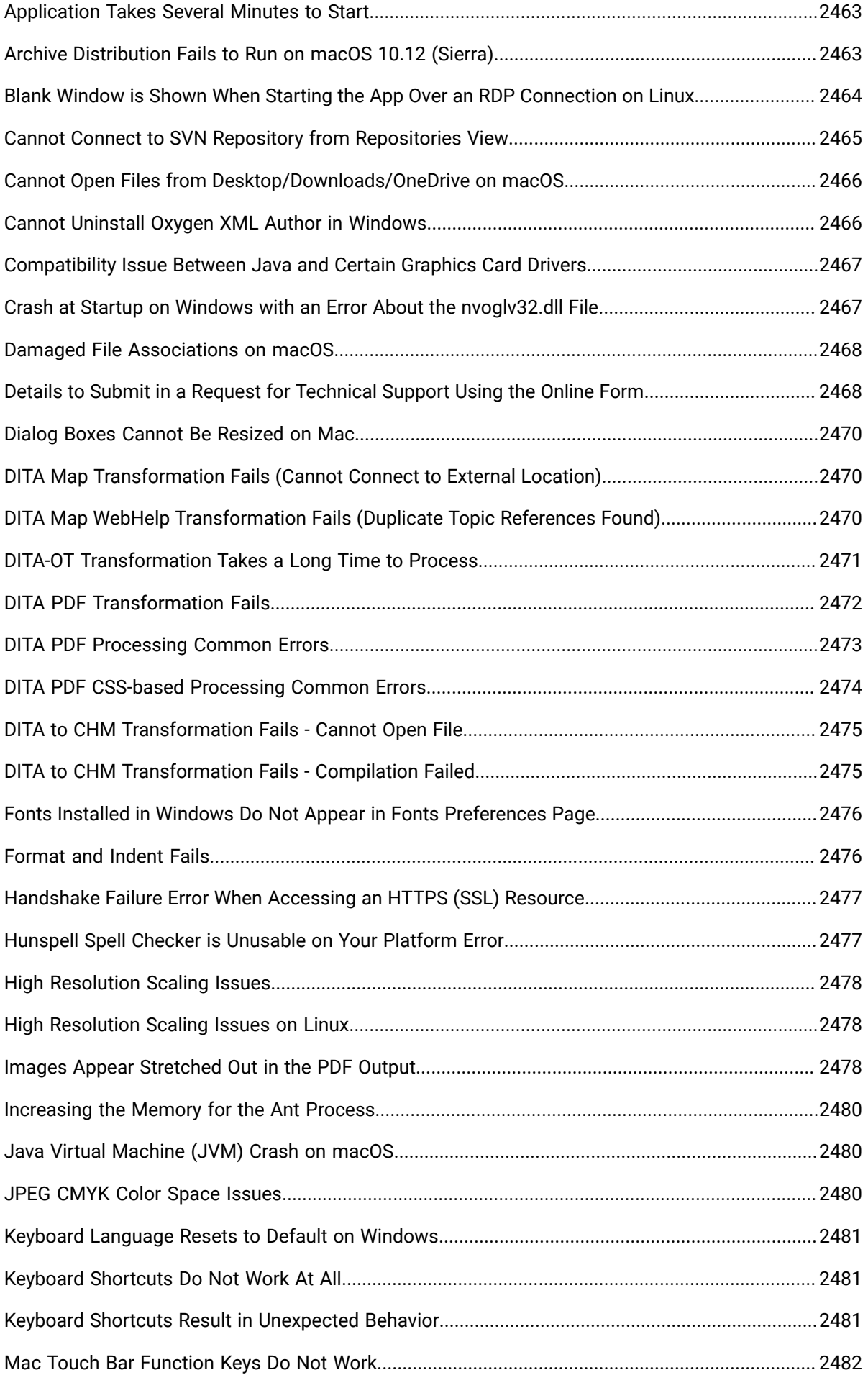

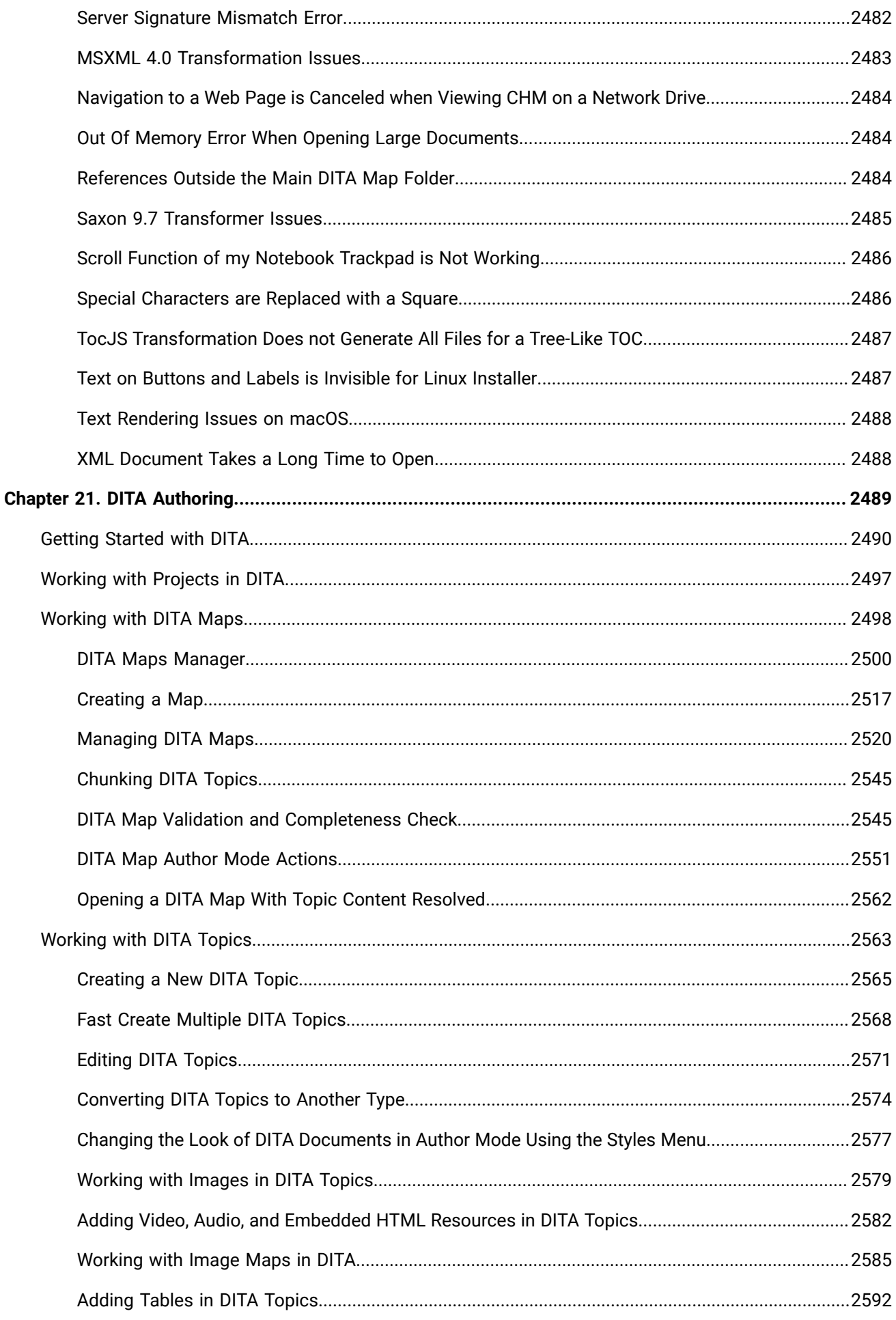

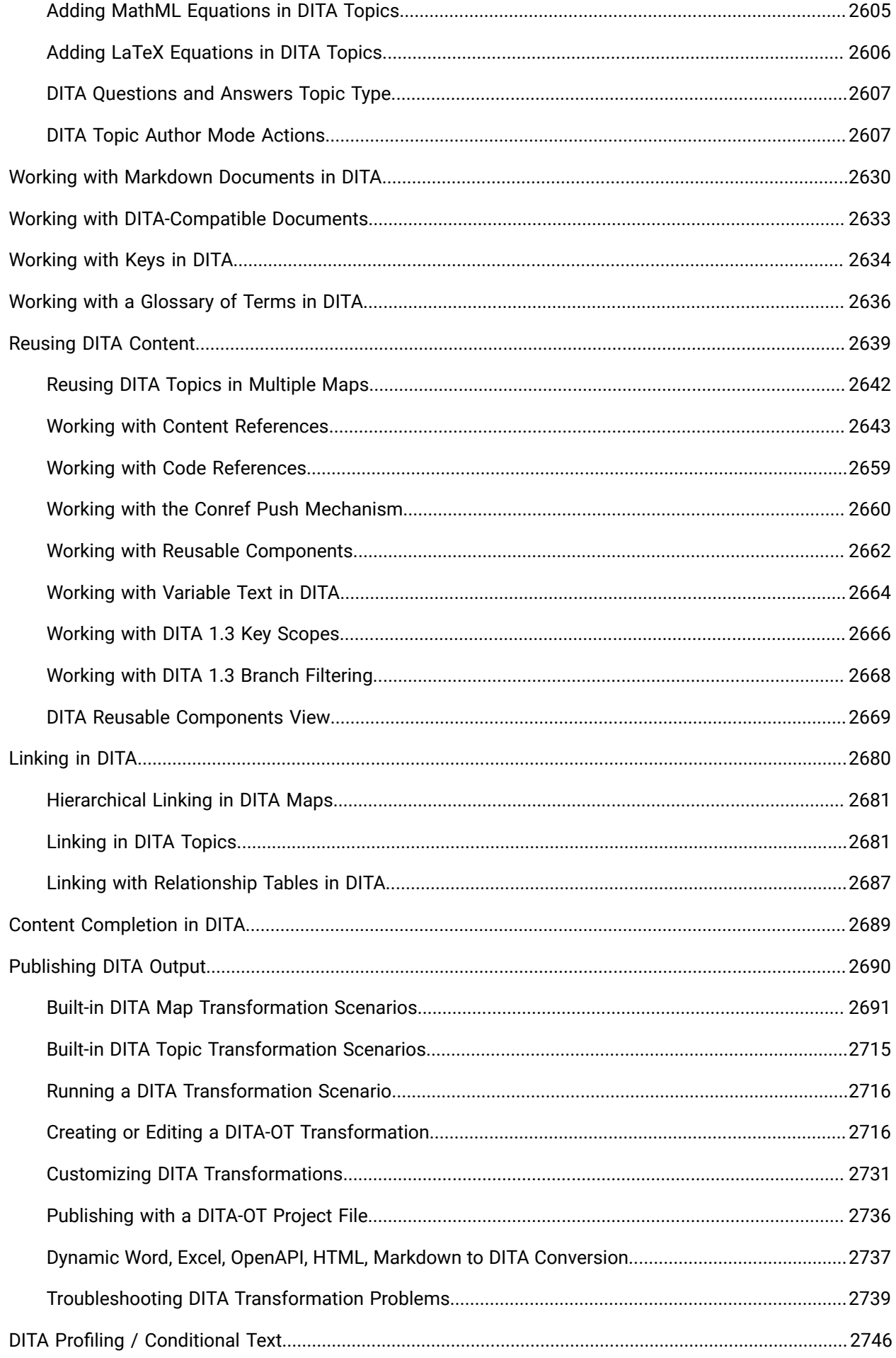

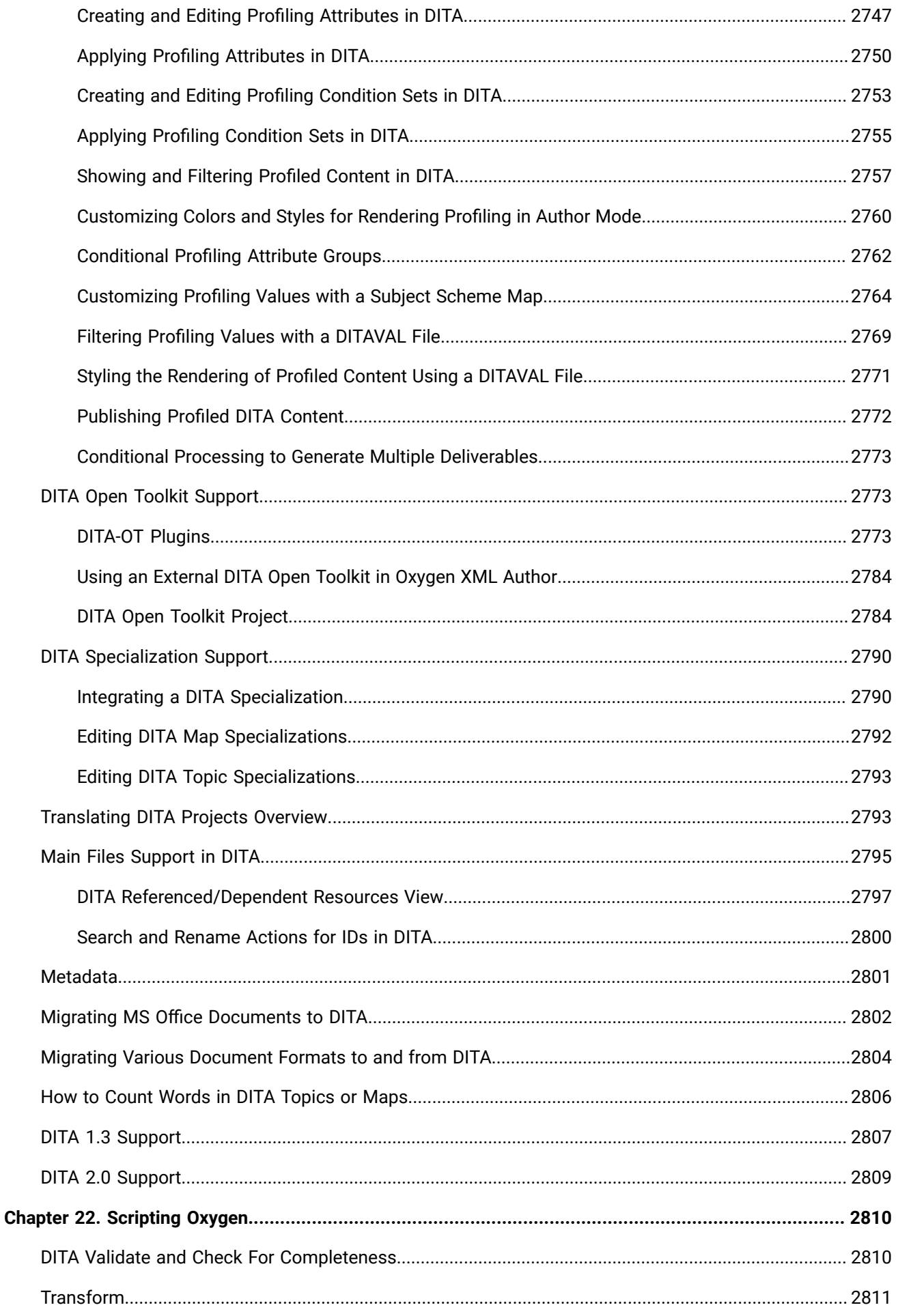

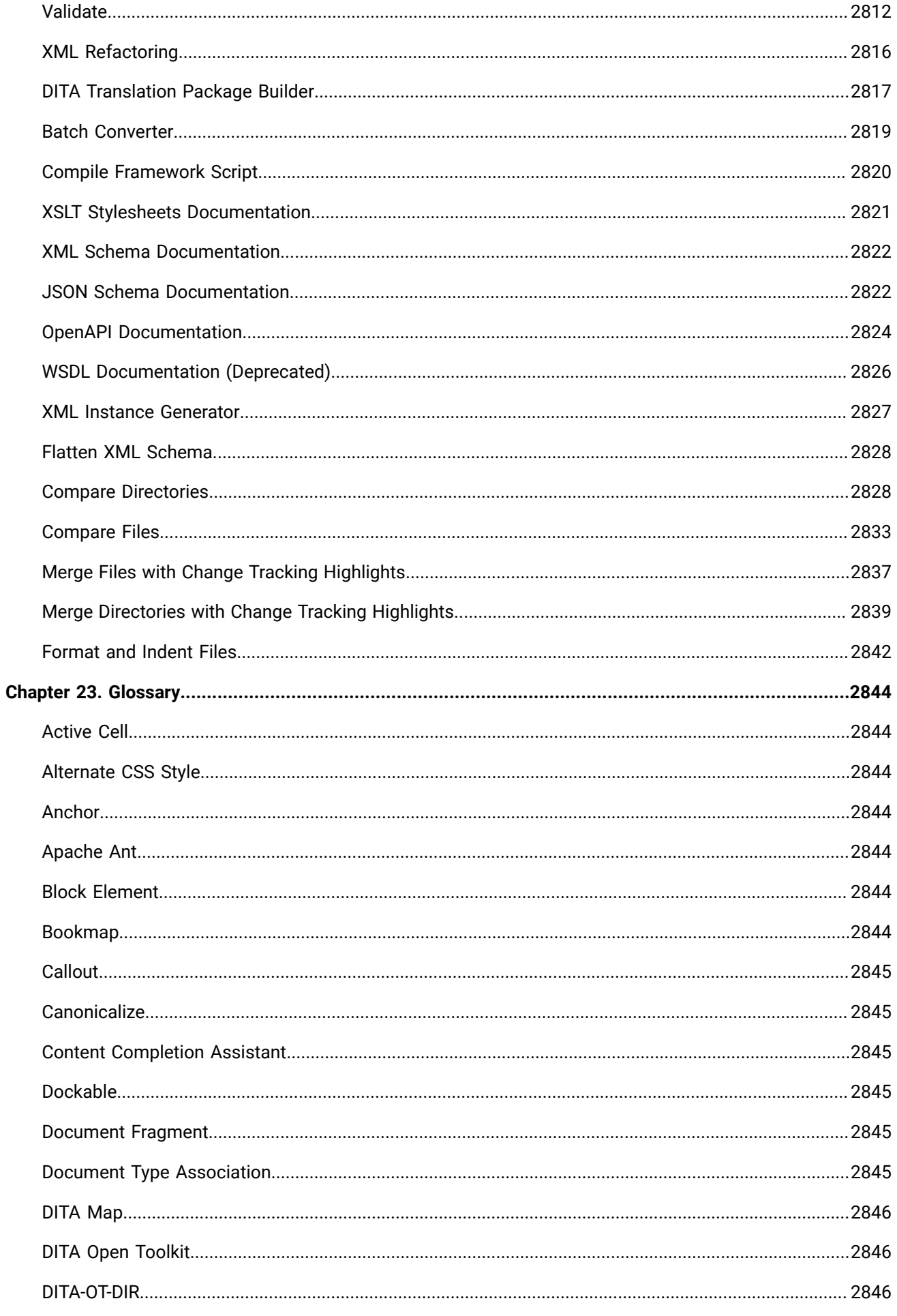

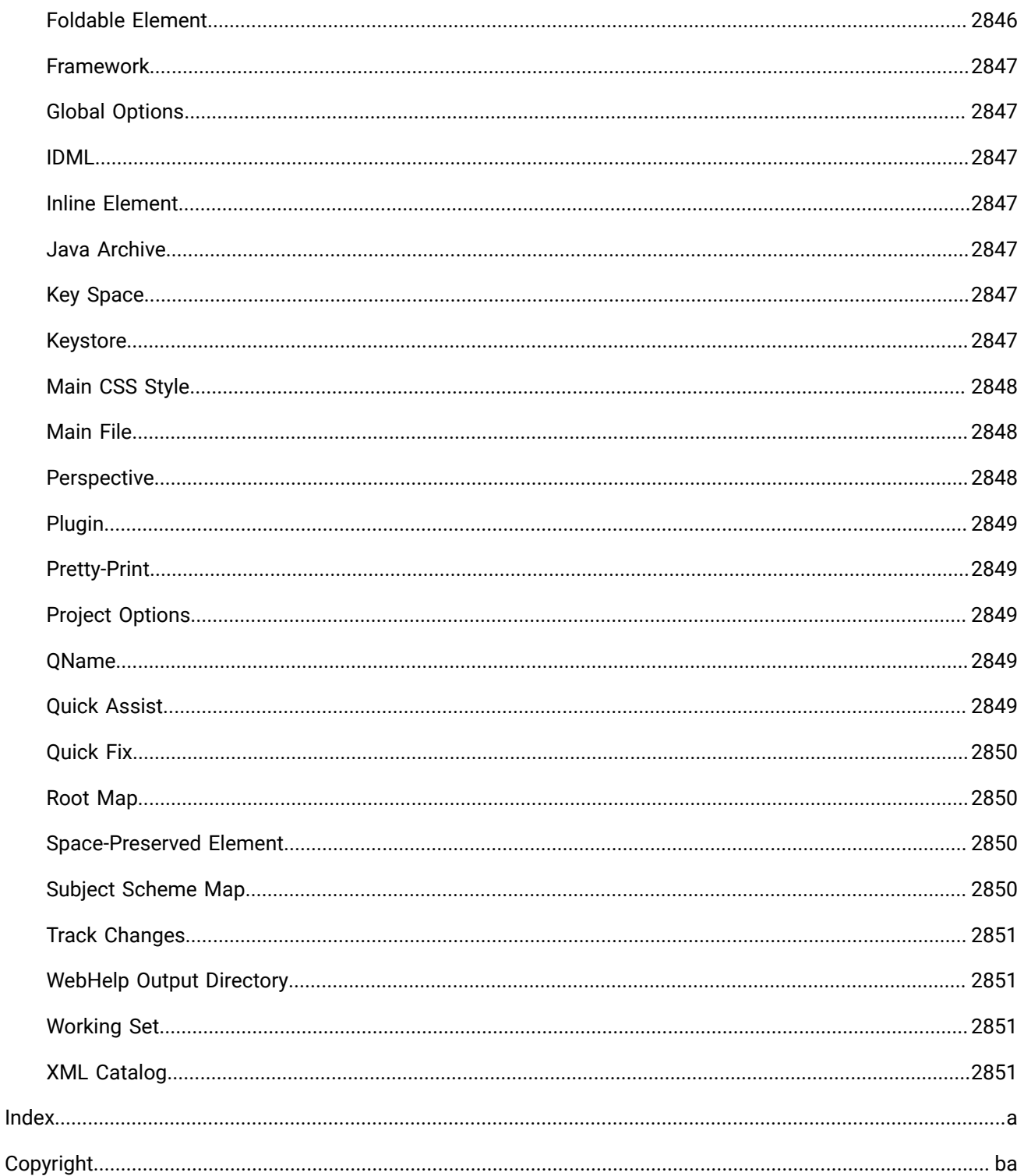

# <span id="page-20-0"></span>**1. Introduction**

Welcome to the User Manual of Oxygen XML Author 26.1.

Oxygen XML Author is a cross-platform application designed to accommodate all of your XML editing, authoring, developing, and publishing needs. It is the best XML editor available for document development using structured mark-up languages such as XML, XSD, Relax NG, XSL, DTD. It is a comprehensive solution for authors who want to edit XML documents visually, with or without extensive knowledge about XML and XML-related technologies. The WYSIWYG-like editor is driven by CSS stylesheets associated with the XML documents and offers many innovative, user-friendly authoring features that make XML authoring easy and powerful.

It offers developers and authors a powerful **Integrated Development Environment** and the intuitive **Graphical User Interface** of Oxygen XML Author is easy to use and provides robust functionality for content editing, project management, and validation of structured mark-up sources. Coupled with XSLT and FOP transformation technologies, Oxygen XML Author offers support for generating output to multiple target formats, including: PDF, PS, TXT, HTML, JavaHelp, WebHelp, and XML.

This user guide is focused on describing features, functionality, the application interface, and to help you quickly get started. It also includes a vast amount of advanced technical information and instructional topics that are designed to teach you how to use Oxygen XML Author to accomplish your tasks. It is assumed that you are familiar with the use of your operating system and the concepts related to XML technologies and structured mark-up.

# <span id="page-21-0"></span>**2. Getting Started**

This section provides a variety of resources to help you get the most out of the application. Typically, the first step of getting started with Oxygen XML Author would be to install the software. For detailed information about that process, see the [Installation chapter](#page-80-0) [\(on page 81\)](#page-80-0).

After installation, when you launch Oxygen XML Author for the first time, you are greeted with a **Welcome** dialog box. It presents upcoming events, useful video demonstrations, helpful resources, the tip of the day, and also gives you easy access to recently used files and projects and to create new ones.

#### **Figure 1. Welcome Dialog Box**

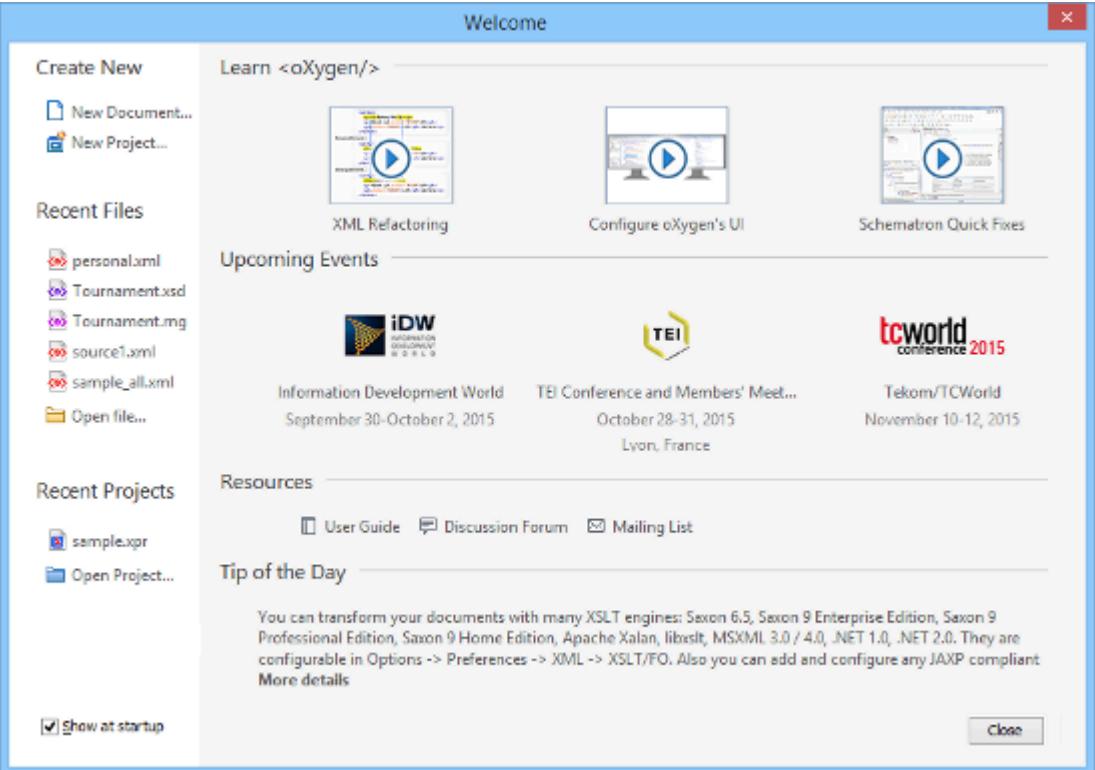

If you do not want it to be displayed every time you launch Oxygen XML Author, deselect the **Show at startup** option in the bottom-left corner of the dialog box. To display it any time, go to **Help> Welcome**.

## <span id="page-21-1"></span>**What is Oxygen XML Author**

Oxygen XML Author is the best XML editor available and is a complete XML development and authoring solution. It is designed to accommodate a large number of users, ranging from beginners to XML experts. It is the only XML tool that supports all of the XML schema languages and provides a large variety of powerful tools for editing and publishing XML documents.

You can use Oxygen XML Author to work with most XML-based standards and technologies. It is a crossplatform application available on all the major operating systems (Windows, macOS, Linux, Solaris) and can be used either as a standalone application or as an Eclipse plugin.

For a list of many of the features and technologies that are included in Oxygen XML Author, see the [Oxygen](https://www.oxygenxml.com/#features) [Website.](https://www.oxygenxml.com/#features)

## <span id="page-22-0"></span>**Getting Familiar with the Interface**

Oxygen XML Author includes several perspectives (on page 2848) and [editing modes](#page-339-0) [\(on page 340\)](#page-339-0) to help you accomplish a wide range of tasks. Each *perspective* and editing mode also includes a large variety of helper views, menu actions, toolbars, and contextual menu functions.

There are various ways that you can [configure](#page-343-0) the layout of the views or editors [\(on page 344\)](#page-343-0), and you can [customize](#page-348-0) the toolbars [\(on page 349\)](#page-348-0).

Regardless of the *perspective (on page 2848)* or editing mode that you are working with, the default layout consists of the following areas:

#### **Menus**

Menu-driven access to all the features and functions available in Oxygen XML Author. Most of the menus are common for all types of documents, but Oxygen XML Author also includes some context-sensitive and framework-specific menus and actions that are only available for a specific context or type of document.

#### **Toolbars**

Easy access to common and frequently used functions. Each icon is a button that acts as a shortcut to a related function. Some of the toolbars are common for all *perspectives*, editing modes, and types of documents, while others are specific to the particular *perspective* or mode. Some toolbars are also *framework*-specific, depending on the type of document that is being edited. All the toolbars can be [configured](#page-348-0) [\(on page 349\)](#page-348-0) to suit your specific needs.

#### **Helper Views**

Oxygen XML Author includes a large variety of dockable (on page 2845) views to assist you with editing, viewing, searching, validating, transforming, and organizing your documents. Many of the views also contain useful contextual menu actions, toolbar buttons, or menus. The most commonly used views for each perspective and editing mode are displayed by default and you can choose to display others to suit your specific needs. The [layout](#page-343-0) of the views can also be [configured](#page-343-0) [\(on page 344\)](#page-343-0) according to your preferences.

#### **Editor Pane**

The main editing area in the center of the application. Each editing mode provides a main editor pane where you spend most of your time reading, editing, applying markup, and validating your documents. The editor pane in each editing mode also includes various contextual menu actions and other features to help streamline your editing tasks. Each file that has been opened has a

tab at the top of the editing pane and there are several ways to switch [between](#page-376-0) tabs or move [them](#page-376-0) [\(on page 377\)](#page-376-0).

#### **Perspectives**

Oxygen XML Author includes several [different](#page-333-0) perspectives (on page 334) that you can use to work with your documents. The **Editor** perspective is the most commonly used perspective used for displaying and editing the content of your XML documents, and it is the default *perspective* when you start Oxygen XML Author for the first time. Oxygen XML Author also includes a **Database** perspective that allows you to manage databases.

#### **Status Bar**

The status bar at the bottom of the application contains some useful information when you are working with documents. It includes the following information, in the order it is displayed from left to right:

- The path of the current document.
- The [Unicode](#page-445-0) [value](#page-445-0) [\(on page 446\)](#page-445-0) for the character directly to the right of the current cursor position.
- The status of the current document. The status of **Modified** is displayed for documents that have not yet been saved. Otherwise, this section is left blank.
- In **Text** editing mode, the current line and character position is displayed.
- If the **[Check for notifications](#page-125-1)** [option](#page-125-1) [\(on page 126\)](#page-125-1) is selected, this section will show you when new messages have been received. The types of messages include the addition of new videos on the Oxygen XML Author website, the announcement of upcoming webinars and conferences where the Oxygen XML Author team will participate, and more.
- The memory consumption, including the memory used by the application and the maximum amount that is allocated to the application.
- If the **Show [memory](#page-127-0) status** [option](#page-127-0) [\(on page 128\)](#page-127-0) is selected, a **III** Free unused memory icon is displayed in the bottom-right corner and you can use this icon to free up unused memory.

### <span id="page-23-0"></span>**Supported Document Types**

You can use the main editing pane in Oxygen XML Author to edit a large variety of document types.

The supported document types include the following:

- $\langle \bullet \rangle$  XML documents
- $\Theta$  JavaScript documents
- $\cdot$   $\overset{\leftrightarrow}{\bullet}$  CSS documents
- $\cdot$   $\cdot$   $\cdot$  LESS documents
- $\cdot$   $\mathbb{H}$  Markdown documents
- Additional supported document types include: Text, Java, Properties, Batch, Shell, PowerShell, Dockerfile, and PHP.

## <span id="page-24-0"></span>**Resources to Help You Get Started Using Oxygen XML Author**

#### **Configuring Oxygen XML Author**

There are numerous ways that you can configure Oxygen XML Author to accommodate your specific needs.

See the [Configuring](#page-123-0) Oxygen section [\(on page 124\)](#page-123-0) for details on the various ways that you can configure the application and its features.

#### **Video Tutorials and Webinars**

The Oxygen XML Author website includes numerous video demonstrations and webinars that present many of the features that are available in Oxygen XML Author and show you how to complete specific tasks or how to use the various features.

Go to the **[Oxygen](https://www.oxygenxml.com/videos.html) Videos** [page](https://www.oxygenxml.com/videos.html) to see the list of video tutorials.

Go to the **[Oxygen](https://www.oxygenxml.com/events_programme.html) Events** [page](https://www.oxygenxml.com/events_programme.html) to see all the upcoming and past webinars, conferences, and other events.

#### **Oxygen XML Author Documentation**

The Oxygen XML Author documentation includes a plethora of sections and topics to provide you with a variety of information, ranging from basic authoring tasks to advanced developer techniques. You can, of course, search through the documentation using standard search mechanisms, but you can also place the cursor in any particular position in the interface and use the **F1** key to open a dialog box that presents a section in the documentation that is appropriate for the context of the current cursor position. Aside from the other topics in this Getting Started section, the following are links to other sections of the documentation that might be helpful for your specific needs:

- **Text Editing Mode [Section](#page-339-1) [\(on page 340\)](#page-339-1)**  Provides information about the **Text** editor.
- **Author Editing Mode [Section](#page-340-0) [\(on page 341\)](#page-340-0)**  Provides information about the visual WYSIWYG-like **Author** editing mode.
- **Editing Specific [Document](#page-498-0) Types Chapter [\(on page 499\)](#page-498-0)**  Includes information about editing numerous different types of documents.
- **DITA [Authoring](#page-2488-0) Chapter [\(on page 2489\)](#page-2488-0)**  Provides information about using DITA to edit and structure your content.
- **[Publishing Chapter](#page-1042-0)** [\(on page 1043\)](#page-1042-0) Provides information about the various ways that you can publish content.
- **[Importing](#page-1764-0) Data Chapter [\(on page 1765\)](#page-1764-0)**  Provides information about importing data from text files, MS Excel files, database data, and HTML files.
- **Tools [Chapter](#page-2244-0)** [\(on page 2245\)](#page-2244-0)  Details about the various built-in tools that are available in Oxygen XML Author.
- **[Add-ons Chapter](#page-2162-0)** [\(on page 2163\)](#page-2162-0)  Information about how to extend the functionality of Oxygen XML Author through add-ons.

#### **Sample Documents**

Your installation of Oxygen XML Author includes a large variety of sample documents and projects that you can use as templates to get started and to experiment with the various features and technologies. They are located in the **samples** folder that is located in the installation directory of Oxygen XML Author. You will find files and folders for various types of documents, including the following:

- **Sample project file (sample.xpr)**  A sample project file that will allow you to experiment with how projects can be structured and used. When you open this project file, you will be able to see all the sample files and folders in the **[Project](#page-385-0)** [view](#page-385-0) [\(on page 386\)](#page-385-0).
- **Sample files (personal.xml, etc.)**  A collection of interrelated sample files that will allow you to experiment with the structure and relationship between files, stylesheets, and schemas.
- **Various document type folders** The various folders contain sample files for numerous document types, such as CSS, DITA, DocBook, ePub, TEI, XHTML, and many others.

#### **Other Resources**

The following list includes links to various other resources that will help you get started using the features of Oxygen XML Author:

- See the [Oxygen](http://blog.oxygenxml.com/) XML Author [Blog Site](http://blog.oxygenxml.com/) for a large variety of current and archived blogs regarding numerous features, requests, and instructional topics.
- Take advantage of the [Oxygen](https://www.oxygenxml.com/forum/) XML Author [Forum](https://www.oxygenxml.com/forum/) to see various announcements and learn more about specific issues that other users have experienced.
- If you are using DITA, see the incredibly helpful DITA Style Guide Best [Practices](https://www.oxygenxml.com/dita/styleguide/index.html) for Authors.
- To learn about the WebHelp features in Oxygen XML Author, see the [Publishing](https://www.oxygenxml.com/xml_webhelp.html) DITA and DocBook to [WebHelp](https://www.oxygenxml.com/xml_webhelp.html) section of the website.
- For more information about various additional tools that are integrated into Oxygen XML Author, see the Tools [section](#page-2244-0) [\(on page 2245\)](#page-2244-0).
- See the External [Resource](https://www.oxygenxml.com/external_resources.html) Page for links to various other helpful resources, such as discussion lists, external tutorials, and more.
- See the [Oxygen](https://www.oxygenxml.com/oxygen_sdk.html) SDK section for details about the SDK that allows you to extend and develop Oxygen XML Author frameworks (on page 2847) and plugins (on page 2849), and to integrate Eclipse plugins.
- For a list of new features that were implemented in the latest version of Oxygen XML Author, see the What's New Section on the [website.](https://www.oxygenxml.com/xml_author/whats_new.html)
- You can select the **Tip of the [Day](#page-45-0)** [\(on page 46\)](#page-45-0) action in the **[Help](#page-43-1)** [menu](#page-43-1) [\(on page 44\)](#page-43-1) to display a dialog box that includes a variety of tips for using Oxygen XML Author.
- You can select **[Show Dynamic Help view](#page-44-0)** [\(on page 45\)](#page-44-0) from the **[Help](#page-43-1)** [menu](#page-43-1) [\(on page 44\)](#page-43-1) to dynamically opens a topic that is relevant to the focused editor, view, or dialog box.

## <span id="page-25-0"></span>**Your First Document or Project**

This section includes several topics that will help you get started with your first document or project.

#### <span id="page-26-0"></span>**Your First XML Document**

To create your first XML document, select File >  $\Box$  [New](#page-351-2) or click the  $\Box$  New button on the toolbar. The New [document](#page-351-2) wizard [\(on page 352\)](#page-351-2) is displayed:

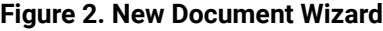

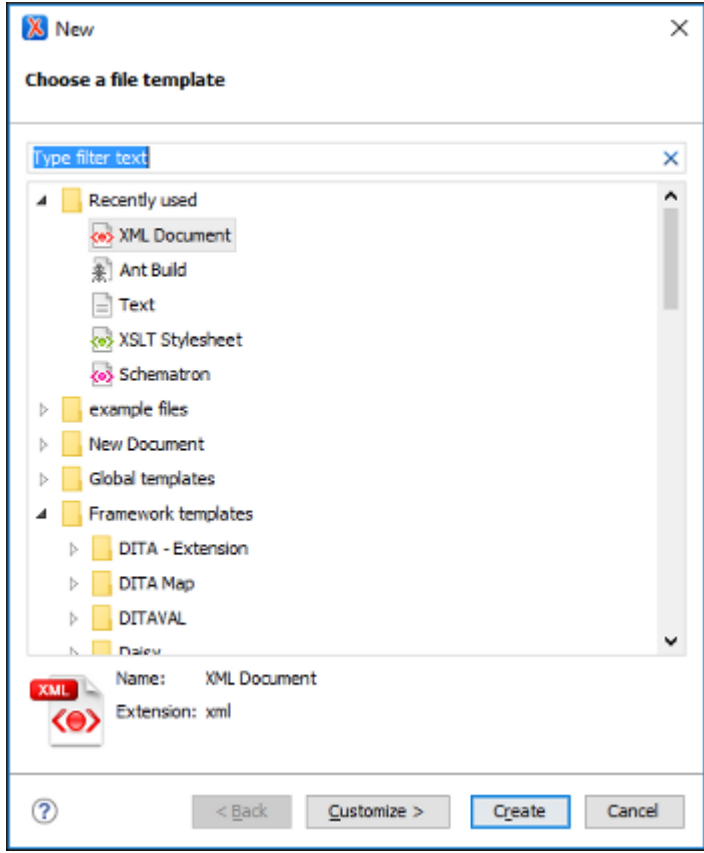

You can either create a new XML document from scratch by choosing one of the available types in the wizard. You can also create one from a template by choosing a template from the **Global templates** or **Framework templates** folders. If you are looking for a common document type, such as DITA or DocBook, you can find templates for these document types in the **Framework templates** folder. If your company has created its own templates, you can also find them there. After you use this dialog box to create a few documents, those document types will appear in the **Recently used** folder, which allows you to easily create other new documents of those types.

For some document types, you may find a lot of different templates. For example, there are numerous templates for DocBook documents, and DITA topic types and maps. Choose the template that best meets your needs.

#### **Writing Your First Document**

Depending on the type of document you choose, the Oxygen XML Author interface changes to support editing that document type. This may include new menus, toolbar buttons, and items in the contextual menus.

Also, depending on the type of document you choose, Oxygen XML Author may open your document in **[Text](#page-339-1)** [\(on page 340\)](#page-339-1) or **[Author](#page-340-0)** [\(on page 341\)](#page-340-0) mode. **Text** mode shows the raw XML source file, while **Author** mode shows a graphical view of the document.

The availability of **Author** mode for your document type depends on the type you choose and if there is a CSS stylesheet available to create the **Author** mode. Oxygen XML Author includes default **Author** mode views for most of the document types it supports. If your company has created its own document types, **Author** mode stylesheets may have also been created for that type. However, if you create a plain XML file, or one based on a schema that is not included in the Oxygen XML Author built-in support, you need to edit it in **Text** mode or [create](#page-1952-0) your own **[Author](#page-1952-0)** [mode CSS](#page-1952-0) [\(on page 1953\)](#page-1952-0) for it.

You can switch back and forth between **Author** mode and **Text** mode at any time by clicking the buttons at the bottom left of the editor window. You do not lose any formatting when switching from **Author** to **Text** mode. **Text** and **Author** modes are just different views for the same XML document.

There is also a **[Grid](#page-339-2)** [mode](#page-339-2) [\(on page 340\)](#page-339-2) available that displays all content in an XML document as a structured grid of nested tables. This is useful for certain kinds of documents, particularly those that are structured like databases. You can also use it when you want to display XML content in a table-like manner (for example, if you need to extract XML content to a [spreadsheet](#page-569-0) [\(on page 570\)](#page-569-0)).

If you use **Author** mode, you might find that it is similar to word processors that you are used to. Likewise, the **Text** mode is similar to many other typical text editors. If you are new to XML, the biggest difference is that XML documents have a particular structure that you have to follow. Oxygen XML Author assists you with a continuous validation of the XML markup.

#### **Structuring Your First Document**

Each XML document type has a particular structure that you have to follow as you write and edit the document. Some document types give you a lot of choices, while others give you very few. In either case, you need to make sure that your document follows the particular structure for the document type you are creating. This means:

- At any given location in the document, there are only certain XML elements allowed. Oxygen XML Author helps you determine which elements are allowed. In **Author** mode, when you press **Enter**, Oxygen XML Author assumes that you want to enter a new element and shows you a list of elements that can be created in this location. Keep typing until the element you want is highlighted and press **Enter** to insert the element. If you want to view the overall structure of a document and see what is allowed (and where), you can use the **[Model](#page-527-0)** [view](#page-527-0) [\(on page 528\)](#page-527-0) (**Window> Show View> Model**).
- When you create certain elements, you may find that your text gets a jagged red underline and you get a warning that your content is invalid. This is usually because the element you have just created requires certain other elements inside of it. Your document will be invalid until you create those elements. Oxygen XML Author helps you with this. If there is only one possible element that can go inside the element you just created, Oxygen XML Author creates it for you. However, if there is more than one

possibility, you have to create the appropriate elements yourself. In many cases, Oxygen XML Author presents [XML](#page-796-0) Quick Fixes (on page 797) that help you resolve errors by offering proposals to quickly fix problems such as missing required attributes or invalid elements.

#### **Editing Your First Document**

Once you have completed the first draft of your document, you may need to edit it. As with any editor, Oxygen XML Author provides the normal cut, copy, and paste options as well as drag and drop editing. However, when you are editing an XML document, you have to make sure that your edits respect the structure of the XML document type. In fact, you are often editing the structure as well as the content of your document.

Oxygen XML Author provides many tools to help you edit your structure and to keep your structure valid while editing text.

#### **The Document Breadcrumbs**

Across the top of the editor window, there is a set of breadcrumbs that shows you exactly where the insertion point is in the structure of the document. You can click any element in the breadcrumbs to select that entire element in the document.

book chapter sect1 sect2 sect3 para figure title

#### **Showing Tags**

To see exactly where you are in the structure of the document, you can show the tags graphically in the **Author** view. There are several levels of tag visibility that you can choose using the **Tags [Display](#page-576-0) Mode** [drop-down](#page-576-0) menu *(on page 577)* on the toolbar (the button may look a little different than this, as it changes to reflect the level of tags currently displayed).

#### **Outline View**

The **[Outline](#page-521-0)** [view](#page-521-0) [\(on page 522\)](#page-521-0) shows you the structure of your document in outline format. You can use it to select elements, or to move elements around in the document.

#### **Figure 3. Outline View**

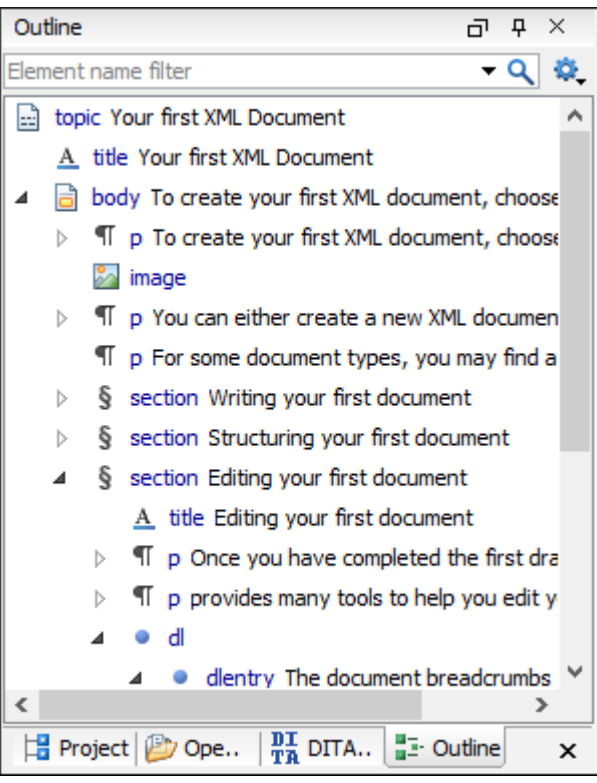

You can configure the **Outline** view to determine what is shown, such as element names, attributes, and comments. Certain choices may work better for particular document types. You can also filter the **Outline** view to show only elements with a certain name.

| Outline                                                     |  | $\times$ |
|-------------------------------------------------------------|--|----------|
| title                                                       |  |          |
| title Your first XML Document                               |  |          |
| $A$ title Writing your first document                       |  |          |
| $\Delta$ title Structuring your first document              |  |          |
| $\mathbf{A}$ title Editing your first document              |  |          |
| $\Delta$ title Validating your first document               |  |          |
| $\underline{\mathbf{A}}$ title Proofing your first document |  |          |
| A title Transforming your first document                    |  |          |

**Figure 4. Outline View Filtered to only Show Element Names**

#### **Cut and Paste, Drag and Drop**

You can cut and paste or drag and drop text, just as you would in any other editor. However, when you do this in **Author** view, it is important to remember that you are actually moving blocks of XML. When you cut and paste or drag and drop a block of XML, the result has to be valid both where the content is inserted, and where it is removed from.

A big part of doing this correctly is to make sure that you pick up the right block of text in the first place. Using the breadcrumbs or **Outline** view, or showing tags and using them to select content, can help ensure that you are selecting the right chunk of XML.

If you do try to paste or drop a chunk of XML somewhere that is not valid, Oxygen XML Author warns you and tries to suggest actions that make it valid (such as by removing surrounding elements from the chunk you are moving, by creating a new element at the destination, or by inserting it in a nearby location).

If you are using **Author** mode, you can also switch to **Text** mode to see exactly which bits of XML you are selecting and moving.

#### **Refactoring actions**

You can perform many common structure edits, such as renaming an element or wrapping text in an element, using the actions in the **Refactoring** menu of the contextual menu(or the **Document > Markup** menu). More advanced refactoring operations are also available using the **XML [Refactoring](#page-823-0)** [tool](#page-823-0) [\(on page 824\)](#page-823-0) that is available in the **Tools** menu.

#### **Validating Your First Document**

Validation is the process of making sure that an XML document abides by the rules of its schema. If Oxygen XML Author knows how to find the schema, it validates the document for you as you type. Oxygen XML Author finds the schema automatically for most of the document types created from templates. However, in some cases, you may have to tell it how to find the [schema](#page-758-0) [\(on page 759\)](#page-758-0).

When Oxygen XML Author validates as you type, there is a small bar at the right edge of the editor that shows you if the document is invalid and where errors are found. If the indicator at the top of that bar is green, your document is valid. If the document is invalid, the indicator turns red and a red flag shows you where the errors are found. Click that flag to jump to the error. Remember that sometimes your document is invalid simply because the structure you are creating is not yet complete.

In addition to problems with the validity of the XML document itself, Oxygen XML Author also reports warnings for a number of conditions, such as if your document contains a cross reference that cannot be resolved, or if Oxygen XML Author cannot find the schema specified by the document. The location of these warnings is marked in yellow on the validation bar. If the document contains warnings, but no errors, the validity indicator turns yellow.

You can also validate your document at any time by selecting the **V Validate** action from the **V v** Validation toolbar drop-down menu or the **Document > Validate** menu. When you validate in this manner, if errors are found, the validation result opens in a new pane at the bottom of the editor that shows each validation error on a separate line. Clicking the error takes you to the location in your document where the error was detected.

#### **Note:**

Be aware that the problem is sometimes in a different location from where the validator detects the error. To get more information about a validation error, right-click a validation error message, and select **Show Message**.

#### **Proofing Your First Document**

Oxygen XML Author includes an automatic [\(as-you-type\)](#page-438-2) spell checking feature [\(on page 439\)](#page-438-2), as well as a manual spell checking action. To check the spelling of your document manually, use the **Check Spelling** action on the toolbar or from the **Edit** menu.

#### **Transforming Your First Document**

An XML document must be transformed to be published. Transformations are specific to the particular type of document you have created. For example, a DITA transformation cannot be used on a DocBook file, or vice versa. A single document type may have many multiple transformations that produce different kinds of outputs. For some document types, such a DITA, many different content files may be combined together by a transformation. You need to locate and launch a transformation that is appropriate for your document type and the kind of output you want to generate.

Oxygen XML Author uses [transformation](#page-1042-1) scenarios [\(on page 1043\)](#page-1042-1) to control the transformation process. Depending on the document type you have created, there may be several transformation scenarios already configured for your use. This may include the default transformation scenarios supplied by Oxygen XML Author or ones created by your organization.

To see the list of transformations available for your document, select the **Apply Transformation Scenario(s)** action from the toolbar or the **Document> Transformation** menu. A list of available transformation scenarios is displayed. Choose one or more scenarios to apply, and click **Apply associated**. Exactly how your transformed content appears depends on how the transformation scenario is configured.

### <span id="page-31-0"></span>**Getting Started with DITA**

The information in this topic is meant to be a very basic starting point for those who are just getting started using DITA in Oxygen XML Author. Oxygen XML Author makes it easy to create, edit, manage, and publish DITA content, but it requires at least some basic DITA knowledge. To truly get the most out of Oxygen XML Author and all of its DITA-related features, you should explore resources in the online DITA community to acquire knowledge of its concepts and uses.

#### **Understanding DITA Topics**

It is important to understand the role that a DITA topic plays in a DITA project. A DITA topic is not associated with a single published document. It is a separate entity that can potentially be included in many different books, help systems, or websites. Therefore, when you write a DITA topic you are not writing a book, a help system, or a website. You are writing an individual piece of content. This affects how you approach the writing task and how Oxygen XML Author works to support you as you write.

Most of your topics are actually related to other topics, and those relationships can affect how you write and handle things such as links and content reuse. Oxygen XML Author helps you manage those relationships. Depending on how your topics are related, you can use the tools provided in Oxygen XML Author, along with the features of DITA, in a variety of ways.

#### **Creating a DITA Topic in Oxygen XML Author**

To [create](#page-2564-0) a DITA topic [\(on page 2565\)](#page-2564-0):

1. Select **File> New** or click the **New** button on the toolbar.

**Step Result:** The **New [Document](#page-351-2) Wizard** [\(on page 352\)](#page-351-2) is displayed:

**Figure 5. New DITA Document Wizard**

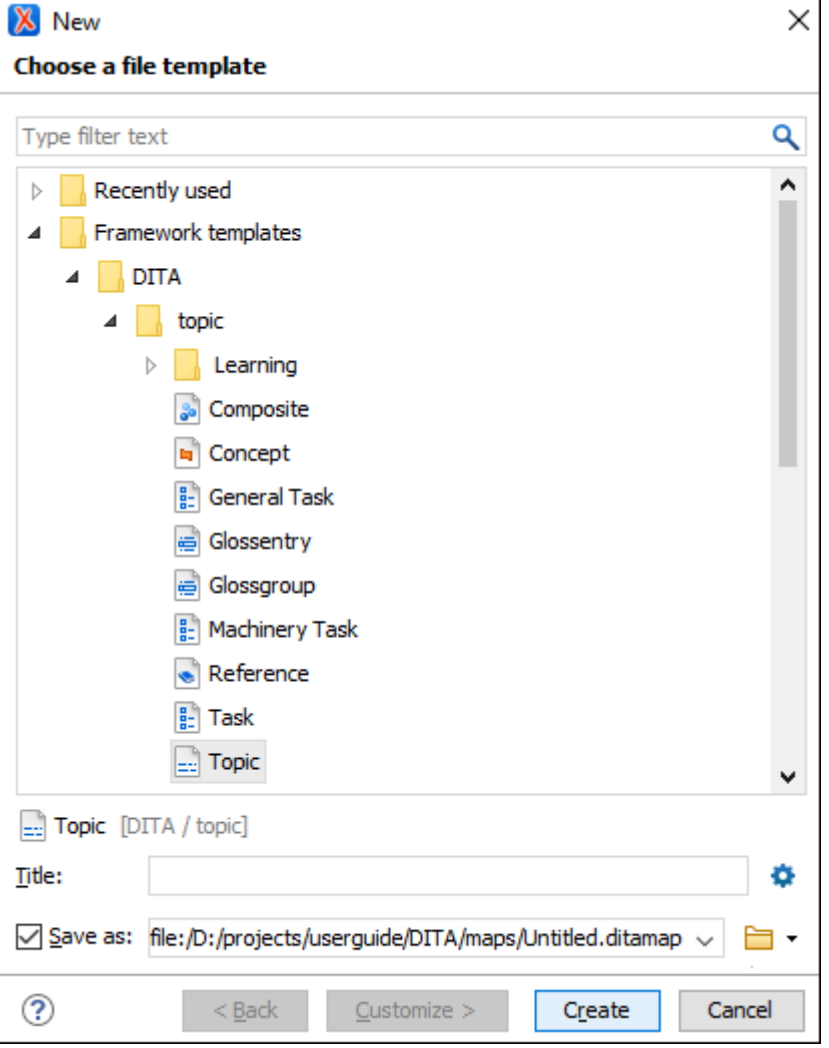

2. Go to **Framework templates > DITA > topic** and select the type of topic that you want to create.

## **Note:**

If your organization has created DITA customizations, the appropriate template files may be in another location, and various types of topics may be provided for your use. Check with the person who manages your DITA system to see if you should be using templates from another directory.

- 3. Select a file path where it will be saved. You can also optionally specify a title.
- 4. Click **Create**.

**Result:** Your document is opened in the editor. Eventually, you will need to add a [reference](#page-34-0) to it in your DITA [map](#page-34-0) [\(on page 35\)](#page-34-0).

Your DITA topic is an XML document, thus all the editing [features](#page-26-0) that [Oxygen](#page-26-0) XML Author [provides](#page-26-0) for editing [XML documents](#page-26-0) [\(on page 27\)](#page-26-0) also apply to DITA topics. Oxygen XML Author also provides additional specific DITA-related support for [working](#page-2562-0) with DITA topics [\(on page 2563\)](#page-2562-0), [their associated](#page-2497-0) DITA maps (on [page 2498\)](#page-2497-0), and for [creating](#page-2689-0) DITA output [\(on page 2690\)](#page-2689-0).

#### **Role of Maps**

The basic method that DITA uses to express the relationship between topics is through a DITA map (on page) [2846\)](#page-2845-0). Other relationships between topics, such as cross references, generally need to be made between topics in the same root map. DITA uses maps to determine which topics are part of any output that you create. While customized DITA solutions can use other mechanisms, generally DITA is not used as a way to publish individual topics. Output is created from a map and includes all the topics referenced by the map.

A publication is not always represented by a single map. For instance, if you are writing a book, you might use a submap to create each chapter and then organize the chapters in a main root map to create the book. This helps you to manage your content, offers the possibility of reusing submaps, and segregates content to support multiple people working on the same project.

#### **Creating a Map in Oxygen XML Author**

To [create](#page-2516-0) a map [\(on page 2517\)](#page-2516-0):

- 1. Select **File >**  $\Box$  **New** or click the  $\Box$  **New** button on the toolbar.
- 2. Go to **Framework templates > DITA Map > map** and select the type of map you want to create.

3. Choose whether you want to open the map in the **Editor** or in the **DITA Maps [Manager](#page-2499-0)** [\(on page 2500\)](#page-2499-0). Usually, opening it in the **DITA Maps Manager** is the best choice. The **DITA Maps Manager** presents a view of the DITA map that is similar to a table of contents.

**Figure 6. DITA Maps Manager View**

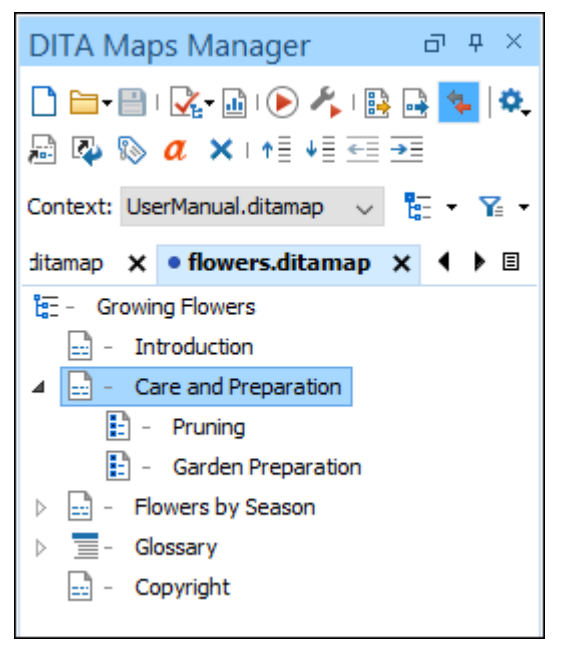

#### <span id="page-34-0"></span>**Adding Existing Topics to a Map in Oxygen XML Author**

There are several ways to add a topic [reference](#page-2520-0) to a map [\(on page 2521\)](#page-2520-0). Perhaps the easiest method is to add a reference to a topic that is already open in the editor:

- 1. Open the DITA topic in the main editing window.
- 2. Right-click the DITA map in the **DITA Maps [Manager](#page-2499-0)** [view](#page-2499-0) [\(on page 2500\)](#page-2499-0) and choose **Reference to the currently edited file** from the **Append Child**, **Insert Before**, or **Insert After** submenu.

**Step Result:** This opens the **Insert [Reference](#page-2525-0)** [dialog](#page-2525-0) box [\(on page 2526\)](#page-2525-0) with all of the required fields already filled in for you.

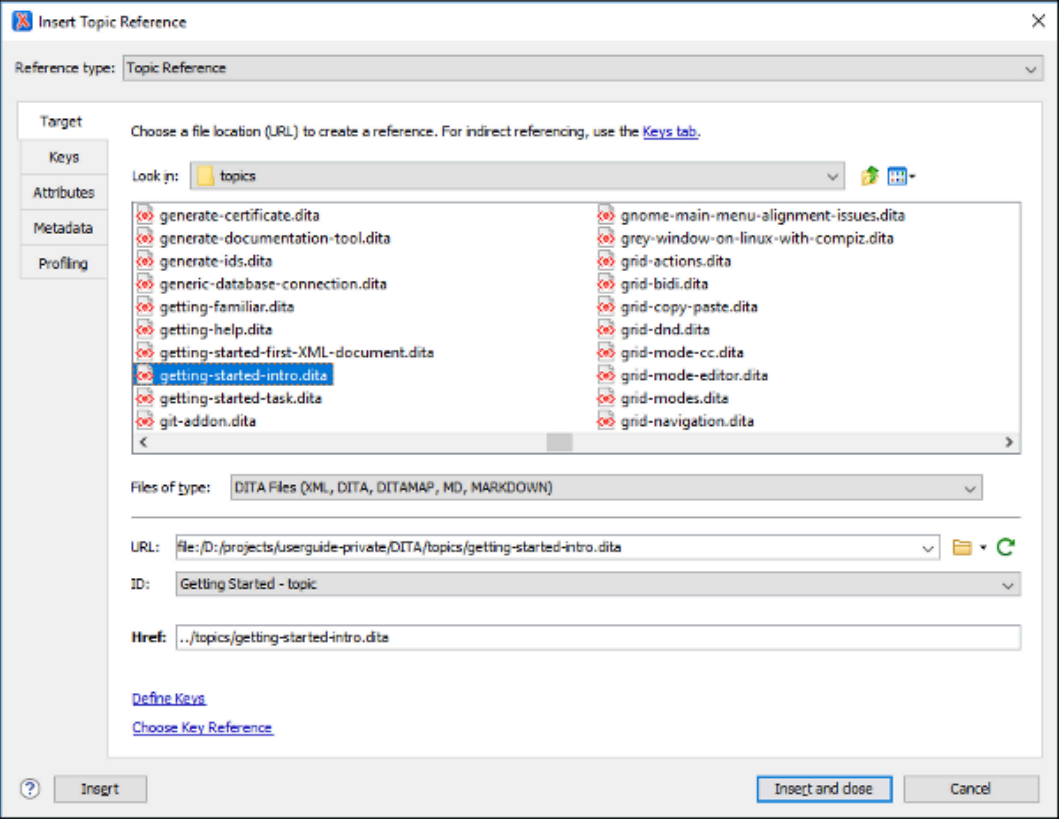

#### **Figure 7. Insert Reference Dialog Box**

- 3. You can fill in additional information in the various tabs in this dialog box or add it to the map later.
- 4. Select **Insert and close** to add a reference to your topic in the map.
- 5. Save the DITA map.

#### **Adding New Topics to a Map in Oxygen XML Author**

As you add topics to your map, you may want to create a new topic as a child or sibling of another topic. This is usually done at the map level.

To add a new [topic](#page-2520-0) to a map [\(on page 2521\)](#page-2520-0), follow these steps:

- 1. In the **DITA Maps [Manager](#page-2499-0)** [\(on page 2500\)](#page-2499-0), right-click the node in the current map where you want to add the new topic.
- 2. Select one of the following actions:
	- **Append Child > New**  Select this action to insert the new topic as a child of the selected node. This action opens a **[New](#page-2565-0)** file [dialog](#page-2565-0) box [\(on page 2566\)](#page-2565-0) that allows you to select the type of document and assists you with naming it. After you have configured your new topic, click **Create**.
	- **Insert Before > New**  Select this action to insert the new topic as a sibling to the current node, before it. This action opens a **[New](#page-2565-0)** file [dialog](#page-2565-0) box [\(on page 2566\)](#page-2565-0) that allows you to select the type of document and assists you with naming it. After you have configured your new topic, click **Create**.
- **Insert After > New**  Select this action to insert the new topic as a sibling to the current node, after it. This action opens a **[New](#page-2565-0)** file [dialog](#page-2565-0) box [\(on page 2566\)](#page-2565-0) that allows you to select the type of document and assists you with naming it. After you have configured your new topic, click **Create**.
- **Duplicate**  Select this action to create a copy of the selected topic and insert it as a sibling. This action opens a dialog box that allows you to choose the file name and location for the newly created copy of the topic. After you have selected the name and path for your new topic, click **OK**.

### **Note:**

The value of the root ID is generated taking the Use the file name as the value of the root ID attribute option from the **[DITA > Topics](#page-263-0)** [preferences](#page-263-0) page [\(on page 264\)](#page-263-0) into account. When the option is deselected, a unique ID is generated.

**Step Result:** The new topic is now referenced (as a «topicref») in the DITA map at the location where you inserted it and the new topic is opened in the editor.

3. Save the DITA map.

You can also change the order and nesting of topics in the **DITA Maps Manager** view by doing either of the following:

- Select the topic to move while holding down the **Alt** key and use the arrow keys to move it around.
- Use the mouse to drag and drop the topic to the desired location.

The way your parent and child topics are organized in any particular output depends on both the configuration of those topics in the map and the rules of the output transformation that is applied to them. Do not assume that your topics must have the same organization for all output types. The map defines the organization of the topics, not the topics themselves. It is possible to create a variety of maps, each with different organization and configuration options to produce a variety of outputs.

#### **Adding Submaps in Oxygen XML Author**

If you have a large set of information, such as a long book or extensive help system, a single map can become long and difficult to manage. To make it easier to manage, you can break up the content into smaller [submaps](#page-2517-0) [\(on page 2518\)](#page-2517-0). A submap might represent a chapter of a book, a section of a user manual, or a page on a website. To build a publication out of these smaller maps, you must add them to a map that represents the overall publication.

To add a child map to the [current](#page-2517-0) map [\(on page 2518\)](#page-2517-0):

1. Right-click the parent DITA map in the **DITA Maps [Manager](#page-2499-0)** [view](#page-2499-0) [\(on page 2500\)](#page-2499-0) and choose **Append child> Map reference**.

**Step Result:** This opens the **Insert [Reference](#page-2525-0)** [dialog](#page-2525-0) box [\(on page 2526\)](#page-2525-0) with all of the required fields already filled in for you.

- 2. You can fill in additional information in the various tabs in this dialog box or add it to the map later.
- 3. Select **Insert and close** to add a reference to your submap in the main map.
- 4. Save the main DITA map.

### **Validating a Map in Oxygen XML Author**

Just as it is with your individual topics, it is important to [validate](#page-2544-0) your maps [\(on page 2545\)](#page-2544-0). Oxygen XML Author provides a validation function for DITA maps that does more than simply validating that the XML is well-formed. It also does the following:

- Validates all of the relationships defined in the maps.
- Validates all of the files that are included in the map.
- Validates all of the links that are expressed in the files.

Validating the map that describes your entire publication validates all the files that make up the publication and all of the relationships between them.

To validate a map:

1. Click the **Validate and Check for Completeness** button in the **DITA Maps [Manager](#page-2499-0)** [view](#page-2499-0) [\(on page](#page-2499-0)  [2500\)](#page-2499-0).

**Step Result:** This opens the **DITA Map [Completeness](#page-2545-0) Check** [dialog](#page-2545-0) box [\(on page 2546\)](#page-2545-0).

- 2. Select any of the various options you want to check.
- 3. Click **Check** to run the validation process.

### **Publishing Your Topics in Oxygen XML Author**

As noted previously, in DITA standards you usually do not publish output from an individual topic. Instead, you create [published](#page-2689-0) output [\(on page 2690\)](#page-2689-0) by running a DITA transformation on a map. This collects all the topics that are referenced in the map, organizes them, and produces output in a particular format. By default, Oxygen XML Author uses the transformations provided by the **DITA Open Toolkit** for publishing to various output formats (such as PDF, WebHelp or EPUB). Your organization may have created various custom transformations or modified the built-in **DITA Open Toolkit** transformations. In either case, Oxygen XML Author manages them by using transformation scenarios.

To publish output for a map:

1. Click the **Configure Transformation Scenario(s)** button in the **DITA Maps [Manager](#page-2499-0)** [view](#page-2499-0) [\(on page](#page-2499-0)  [2500\)](#page-2499-0).

**Step Result:** This opens the **Configure [Transformation](#page-1172-0) Scenario(s)** [dialog](#page-1172-0) box [\(on page 1173\)](#page-1172-0).

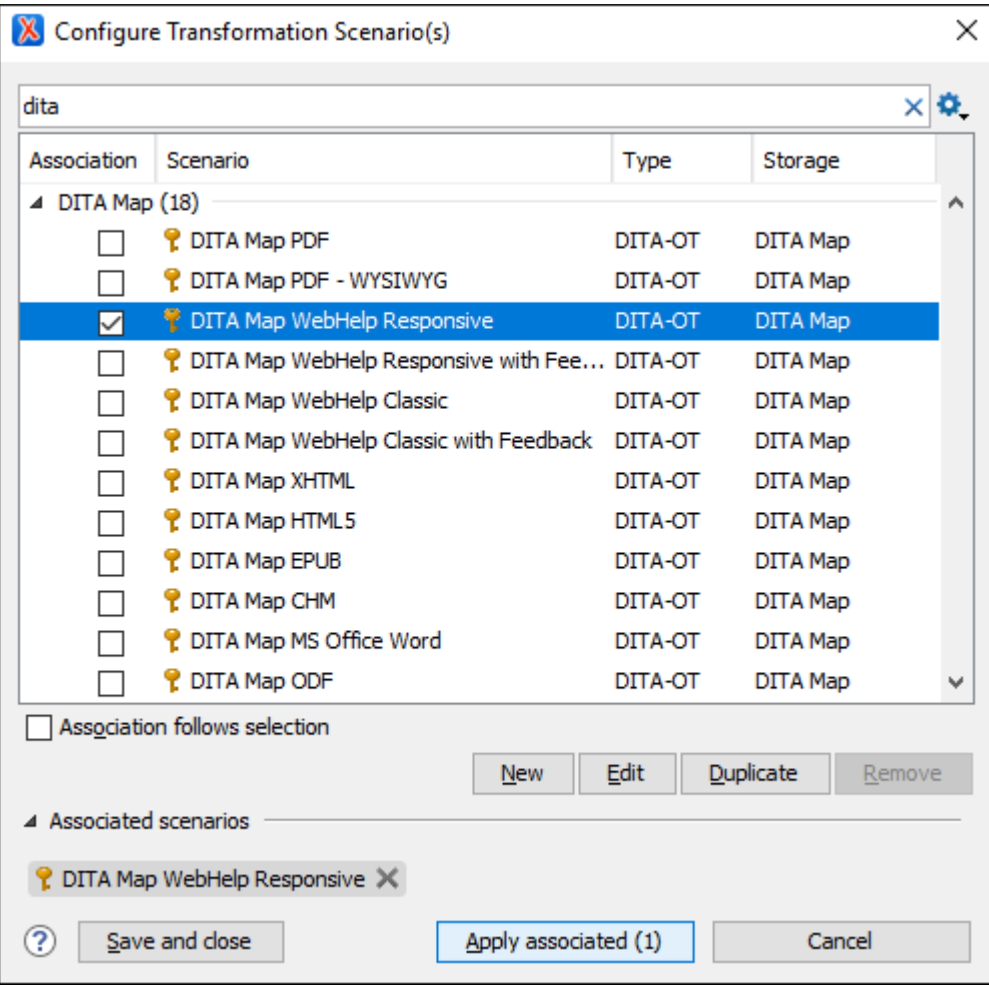

**Figure 8. Configure Transformation Scenarios Dialog Box**

- 2. Select the appropriate transformation depending on the type of output you desire.
- 3. To change or view the configuration or storage options for a transformation scenario, select the transformation and click **Edit**.
- 4. Click **Apply associated**.

**Result:** Depending on the configuration of the transformation scenario, when the transformation is finished, your output may automatically be opened in the appropriate application.

### **DITA Projects**

Once you have a basic understanding of DITA and how to work with DITA topics and maps, you probably want to create a DITA project to organize and manage your planned [content/resources](#page-382-0) [\(on page 383\)](#page-382-0). Oxygen XML Author includes a **[Project](#page-385-0)** [view](#page-385-0) [\(on page 386\)](#page-385-0) that helps you organize your projects and offers a variety of helpful project-related features and makes it easy to share your projects with other members of your team.

#### $\mathbf{i}$ **Tip:**

There are several sample project templates available for DITA users that can be used as a starting point or for inspiration. These sample project templates are found in the **Framework templates > DITA** folder in the **New [Project](#page-382-1)** [wizard:](#page-382-1) [\(on page 383\)](#page-382-1)

- **Sample DITA Project** This is a basic DITA project meant to help new users see how a DITA project is structured.
- **Startup DITA Project** This is a startup DITA project that imposes a custom set of options (e.g. spell check settings and custom dictionaries), a custom DITA framework extension (e.g. custom new file templates. custom actions, custom CSS used for visual editing) and a folder structure for a DITA project according to best practices. Once created, the project contains a Readme. html file that explains all customizations and their benefits. If you plan to start your own DITA project using a version control system (such as Git), you can use this startup DITA project template to customize various aspects of DITA editing and share them with your team.

#### **Resources**

For more information about getting started with DITA and how to work with DITA in Oxygen XML Author, see our compiled collection of DITA-related webinars that are meant to help you with your journey into working with DITA: [Webinars:](https://www.oxygenxml.com/working_with_dita_in_oxygen.html) Working with DITA in Oxygen.

#### **Related information**

DITA [Authoring](#page-2488-0) [\(on page 2489\)](#page-2488-0) Editing XML [Documents](#page-570-0) in Author Mode [\(on page 571\)](#page-570-0) <https://www.oxygenxml.com/dita/1.3/specs/> [Webinars:](https://www.oxygenxml.com/working_with_dita_in_oxygen.html) Working with DITA in Oxygen Doctales - DITA [Introduction](https://stefan-jung.org/dita-introduction/)

## **Creating a New Project**

Oxygen XML Author allows you to organize your XML-related files into projects. This helps you manage and organize your files and also allows you to perform batch operations (such as validation and transformation) over multiple files. You can also share your project settings and [transformation/validation](#page-397-0) scenarios (on page [398\)](#page-397-0) with other users.Use the **[Project](#page-385-0)** [view](#page-385-0) [\(on page 386\)](#page-385-0) to manage projects, and the files and folders contained within.

#### **Creating a New Project**

To create a new project, select **New Project** from the **Project** menu, the **New** menu in the contextual menu, or the drop-down menu at the top-left of the **Project** view.

This opens a new project wizard:

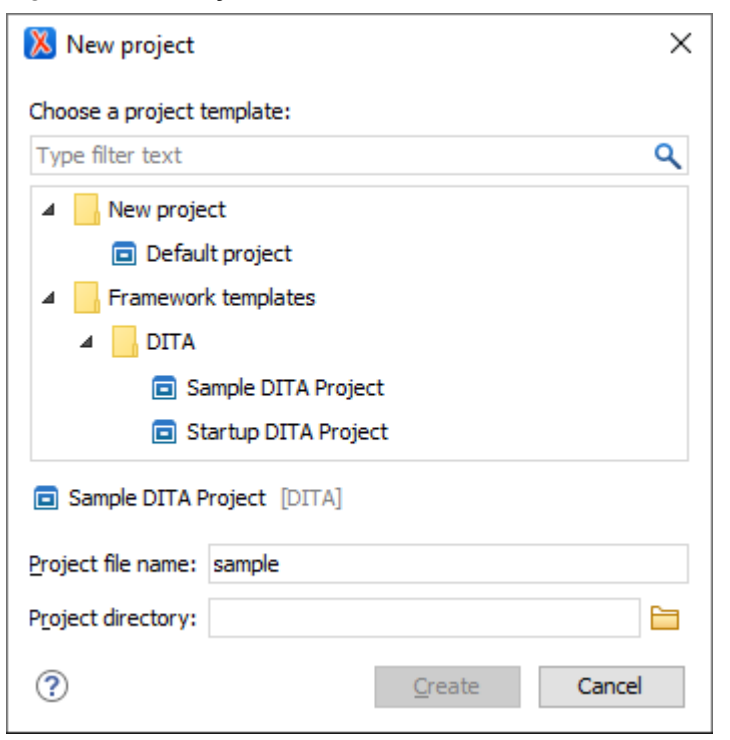

#### **Figure 9. New Project Wizard**

# **Tip:**

There are several sample project templates available for DITA users that can be used as a starting point or for inspiration. These sample project templates are found in the **Framework templates > DITA** folder in the **New [Project](#page-382-1)** [wizard:](#page-382-1) [\(on page 383\)](#page-382-1)

- **Sample DITA Project** This is a basic DITA project meant to help new users see how a DITA project is structured.
- **Startup DITA Project** This is a startup DITA project that imposes a custom set of options (e.g. spell check settings and custom dictionaries), a custom DITA framework extension (e.g. custom new file templates. custom actions, custom CSS used for visual editing) and a folder structure for a DITA project according to best practices. Once created, the project contains a Readme. html file that explains all customizations and their benefits. If you plan to start your own DITA project using a version control system (such as Git), you can use this startup DITA project template to customize various aspects of DITA editing and share them with your team.

With the exception of the *Default project* template, which is a pseudo-template and does not exist on the local disk (it is used only to create a new . xpr file), project templates are actually ZIP archives (with a .  $z_{XPT}$ extension) and are stored within the file template directory structure (for example, frameworks\dita \templates\sample-project\Sample DITA Project.zxpr).

#### $\boldsymbol{i}$ **Tip:**

Archives with a .zxpr extension can be edited in the **Archive [Browser](#page-1697-0)** [view](#page-1697-0) [\(on page 1698\)](#page-1697-0).

#### Oxygen XML Author 26.1 | 2 - Getting Started | 42

After selecting a project template, you can specify the following:

#### **Project file name**

Specifies the name of the new project file. Oxygen XML Author provides a default proposal for the file name based on the following rules:

- $\cdot$  If there is an .  $xpr$  file inside the archive, its name is used.
- Otherwise, the name of the template is used.

#### **Project directory**

Specifies the directory where the archive content will be extracted.

#### **Note:**

The archive should not contain an extra single folder as the root. For the **Project** directory path to work properly, the archive must have the .xpr file on the first level, along with the other resources (files and folders).

Once you are done, click the **Create** button to begin the creation process. Oxygen XML Author extracts the content from the archive inside the path specified in the **Project directory** field.

#### **Editor Variables in Project Templates**

By default, the editor variables inside project resources created from a project template are not resolved. To start having them resolved, the project template must be [customized](#page-360-0) [\(on page 361\)](#page-360-0) by using the expandEditorVariablesIncludeFilter property. This filter determines the resources where the editor variables will be resolved. If you need to exclude a subset of resources from the set specified by the expandEditorVariablesIncludeFilter property, the expandEditorVariablesExcludeFilter property can be used.

#### **Note:**

Usually, project files  $(*.xpr)$ , framework files  $(*.f$ ramework), and framework extension scripts  $(*.erf)$ should be excluded from the editor variable resolving process.

The values of the inclusion and exclusion filters can be file paths relative to the project directory that can use wildcards or simply wildcards. Each filter can have multiple values, separated by spaces.

Possible filter values:

- ./\* Matches all resources from the first level in the project directory.
- \* or . /\*\* Matches all resources on all levels inside the project directory.
- dir1/dir2/\*.dita Matches all .dita files from [PROJECT\_DIR]/dir1/dir2, but not from subdirectories of dir2.
- dir1/dir2/\*\*/\*.dita Matches all .dita files from [PROJECT\_DIR]/dir1/dir2, including those from subdirectories of dir2.
- dir1/\*\*/\* Matches all resources on all levels inside [PROJECT\_DIR]/dir1.

• dir1/article1.xml, dir2/article2.xml - Matches only the two .xml files.

• ./\*\*/\*\_suffix.md, ./\*\*/prefix\_\*.html - Matches all .md files with names that end with \_suffix and all .html files with names that start with prefix.

#### **Adding Items to the Project**

To add items to the project, select any of the following actions that are available when invoking the contextual menu in the **Project** view:

#### $New >$  File

Opens a **New** file dialog box that helps you create a new file and adds it to the project structure.

#### **New> Folder**

Opens a **New Folder** dialog box that allows you to specify a name for a new folder and adds it to the structure of the project.

The project itself is considered a logical folder. You can add a logical folder, or content to a logical folder, by using one of the following actions that are available in the contextual menu, when invoked from the *project* root:

# **New> Logical Folder**

Creates a logical folder in the tree structure (the icon is a magenta folder on macOS -  $\blacksquare$ ).

#### **New> Logical Folders from Web**

Replicates the structure of a remote folder accessible over FTP/SFTP/WebDAV, as a structure of logical folders. The newly created logical folders contain the file structure of the folder it points to.

### **Add Folder**

Adds a link to a physical folder, whose name and content mirror a real folder that exists in the local file system (the icon of this action is different on macOS - ).

# **Add Files**

Adds links to files on the local file system.

#### **Add Edited File**

Adds a link to the currently edited file in the project.

#### **Using Linked Folders (Shortcuts)**

Another easy way to organize your XML working files is to place them in a directory and then to create a corresponding linked folder in your project. If you add new files to that folder, you can simply use the

**Refresh (F5)** action from the project contextual menu and the **[Project](#page-385-0)** [view](#page-385-0) [\(on page 386\)](#page-385-0) will display the existing files and subdirectories. If your files are scattered among several folders, but represent the same class of files, you might find it useful to combine them in a logical folder.

You can create linked folders (shortcuts) by dragging and dropping folders from the Windows Explorer (macOS Finder) to the project tree, or by selecting **Add Folder** in the contextual menu from the project root. Linked folders are displayed in the **[Project](#page-385-0)** [view](#page-385-0) [\(on page 386\)](#page-385-0) with bold text. To create a file inside a linked folder, select the **New> File** action from the contextual menu. The linked files presented in the **[Project](#page-385-0)** [view](#page-385-0) [\(on page 386\)](#page-385-0) are marked with a special icon.

#### **Note:**

Files may have multiple instances within the folder system, but cannot appear twice within the same folder.

For more information on managing projects and their content, see [Project](#page-385-0) View [\(on page 386\)](#page-385-0).

For more details about how you can share projects with other users, see [Sharing](#page-397-0) a Project - Team [Collaboration](#page-397-0) [\(on page 398\)](#page-397-0).

#### **Related information**

Using Projects to Group [Documents](#page-381-0) [\(on page 382\)](#page-381-0)

# **Getting Help**

If you run into specific problems while using Oxygen XML Author you can take advantage of a variety of support related resources. Those resources include the following:

- [The Oxygen](https://www.oxygenxml.com/support.html) XML Author Support Section of the [Website](https://www.oxygenxml.com/support.html)
- [The Oxygen](https://www.oxygenxml.com/forum/) XML Author [Forum](https://www.oxygenxml.com/forum/)
- [The Oxygen](https://www.oxygenxml.com/videos.html) XML Author Video [Tutorials](https://www.oxygenxml.com/videos.html)
- The Common [Problems](#page-2458-0) and Solutions Section of the User Manual [\(on page 2459\)](#page-2458-0)
- The Online [Technical](https://www.oxygenxml.com/techSupport.html) Support Form

The application also includes various specific help-related resources in the **Help** menu.

# **Help Menu**

The Oxygen XML Author **Help** menu provides various resources to assist you with your tasks.

This menu includes the following actions or options:

#### **Welcome**

This option opens the **Welcome** screen that includes some resources to assist you with using Oxygen XML Author.

#### **Help (F1)**

Use this action(or the **F1** key) to open a dialog box that presents a section in the User Manual that is appropriate for the context of the current cursor position. If the **Use online help** option is selected, this action will open the User Manual in an online mode.

#### **Show Dynamic Help view**

Use this action to open a view that loads the latest online WebHelp version of the Oxygen XML Author User Manual, and dynamically opens a topic that is relevant to the focused editor, view, or dialog box.

You can also open the **Dynamic Help** view by selecting it from the **Window> Show View** menu.

#### **Download User Manual**

Opens the appropriate HTML page for downloading the Oxygen XML Author User Manual. This action is helpful if your internet access is restricted and you need to access the user guide.

#### **Install new add-ons**

Opens a dialog box that allows you to install new add-ons (on page 2849) to extend the functionality of Oxygen XML Author.

#### **Check for add-ons updates**

Opens a dialog box that allows you to check for updates on installed add-ons (on page 2849).

#### **Manage add-ons**

Opens a dialog box that allows you to manage installed *add-ons (on page 2849)*.

#### **Check for a New Version**

Use this action to view information about the latest version of Oxygen XML Author.

#### **Check for notifications**

Use this action to have the application check **Oxygen's** website for news and events that will be displayed in a dialog box.

#### **Browse Oxygen Website**

Opens the Oxygen XML Author website in your default internet browser.

#### **Register**

If you encounter problems with your Oxygen XML Author license, you can use this option to open a dialog box that provides options for obtaining or using a license key.

#### **Lock/Unlock floating license**

If you are using a Floating License, you can lock it so that it does not get [released](#page-102-0) to the pool [\(on](#page-102-0) [page 103\)](#page-102-0) unless you or the system administrator unlocks it.

#### **Report problem**

You can use this option to open a dialog box that allows you to write the description of a problem that was encountered while using the application. You can also select additional information to be sent to the technical support team in the five tabs:

- **General info** You can edit your contact details in case you want to be contacted for further details or to be notified of a resolution.
- **Class Loader URLs**  You can choose whether or not to include the listed Class Loader URLs with your report.
- **System properties** You can choose whether or not to include the listed system property details with your report.

#### $\lambda$ **Tip:**

You are able to change the URL where the reported problem is sent by using the com.oxygenxml.report.problems.url system property. The report is sent in XML format through the report parameter of the POST HTTP method.

- **Plugins**  You can choose whether or not to include details about your installed [plugins](#page-2848-0) [\(on page 2849\)](#page-2848-0) with your report.
- **Frameworks** You can choose whether or not to include details about your installed frameworks (on page 2847) with your report.

#### **Support Center**

Use this option to open the [Oxygen](https://www.oxygenxml.com/support.html) XML Author Support Section of the [Website](https://www.oxygenxml.com/support.html).

#### **Support Tools > Clipboard Inspector**

Opens a dialog box that displays extensive details of all the transferable objects from the clipboard. This is helpful if you experience problems while copying content from other applications and pasting it into Oxygen XML Author. You can use the **Copy** button to copy all of this data and then paste it into an email to be sent to the Oxygen support team.

#### **Support Tools > Randomize XML text content**

Use this action when you need to send samples to the Oxygen support team and you want to keep the text content confidential. It opens a dialog box that allows you to select the resources that will have the text content randomized. You can then save the resources and send them to the Oxygen support team without fear of compromising sensitive or private data. For more information, see [Randomize](#page-46-0) XML Text Content [\(on page 47\)](#page-46-0).

#### **Warning:**

Before using this action, it is highly recommended that you copy the XML resources to be processed, save them in a separate folder, and then process this operation on the copies instead of the original files. Otherwise, you may lose your original content.

#### **Tip of the Day**

Opens a dialog box that offers tips for using Oxygen XML Author.

#### **About**

Use this option to open a dialog box that contains information about Oxygen XML Author and the installed version. This dialog box includes the following tabs:

- **Copyright** This tab contains general information about the product and the version of the product you are using, along with contact details and the SGN number. Details regarding the memory usage are also presented at the bottom of the dialog box.
- **Libraries** This tab presents the list of third-party libraries that Oxygen XML Author uses. To view the End-User Licence Agreement of each library, double-click it.
- **Frameworks** This tab contains a list with the frameworks (on page 2847) that are bundled with Oxygen XML Author.
- **System Properties** This tab contains a list with system properties and their values. The contextual menu allows you to select and copy the properties.

#### **Related information**

Details to Submit in a Request for [Technical](#page-2467-0) Support Using the Online Form [\(on page 2468\)](#page-2467-0)

# <span id="page-46-0"></span>**Randomize XML Text Content**

Oxygen XML Author includes an action that randomizes the text content of an XML document. This action is available in the **Help > Support Tools** menu. It is helpful if you need to send XML samples to the Oxygen support team and you want to keep the text content confidential. It opens a dialog box that allows you to select the resources that will have the text content randomized. You can then save the resources and send them to the Oxygen support team without fear of compromising sensitive or private data.

#### **Warning:**

Before using this action, it is highly recommended that you copy the XML resources to be processed, save them in a separate folder, and then perform this operation on the copies instead of the original files. Otherwise, you may lose your original content.

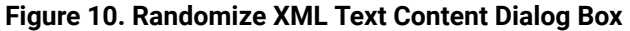

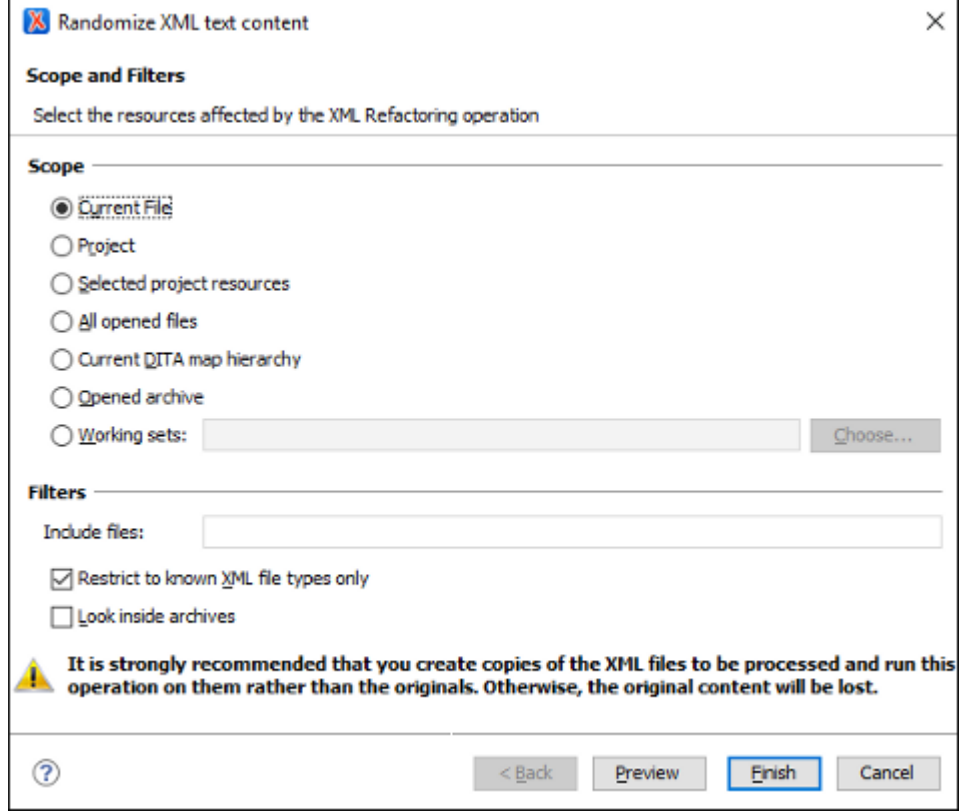

The **Randomize XML Text Content** dialog box includes the following options:

#### **Scope**

Allows you to select the set of files whose text content will be randomized by the operation. You can select from predefined resource sets (such as the current file, your whole project, the current DITA map (on page 2846) hierarchy for DITA projects, etc.) or you can define your own set of resources by creating a working set (on page 2851).

#### **Filters**

This section includes the following options:

- **Include files**  Allows you to filter the selected resources by using a file pattern. For example, to restrict the operation to only analyze build files you could use build\*.xml for the file pattern.
- **Restrict only to known XML file types** When selected, only resources with a known XML file type will be affected by the operation.
- **Look inside archives** When selected, the resources inside archives will also be affected.

# **Frequently Used Shortcut Keys**

Oxygen XML Author includes numerous shortcut keys that are assigned to actions to help you edit content. All the shortcuts that are assigned to actions are displayed in the table in the **Menu [Shortcut](#page-284-0) Keys** [preference](#page-284-0) [page](#page-284-0) [\(on page 285\)](#page-284-0).

For information about how to assign or configure shortcut keys, see How to Assign a [Shortcut](#page-286-0) Key or Edit an Existing [Shortcut](#page-286-0) [\(on page 287\)](#page-286-0).

| <b>Action</b>                             | <b>Windows/Lin-</b><br>ux Shortcut Keys | macOS Shortcut Keys     | <b>Description of De-</b><br><b>fault Assigned Action</b>                                                           |
|-------------------------------------------|-----------------------------------------|-------------------------|----------------------------------------------------------------------------------------------------|
| Attribute<br>Editor                       | Alt + Enter                             | <b>Option + Enter</b>   | Opens the in-place attribute editor                                                                                 |
| Beginning                                 | Ctrl + Home                             | <b>Command + Home</b>   | Navigates to the begin-<br>ning of the document                                                                     |
| Check<br>Spelling                         | <b>F7</b>                               | <u>F7</u>               | Opens the spell<br>checking dialog box                                                                              |
| Check<br>Well-<br>Formed-<br>ness         | $Ctrl + Shift + W$                      | Command + Shift + W     | Check well-formedness<br>of current document                                                                        |
| Config-<br>ure Trans-<br>formation        | Ctrl + Shift + C                        | Command + Shift + C     | Opens the Configure Transfor-<br>mation Scenario dialog box                                                         |
| Content<br>Comple-<br>tion /<br>New Line  | <b>Enter</b>                            | <b>Enter</b>            | • Author mode - Opens the<br>content completion window<br>Text mode - Moves<br>$\bullet$<br>cursor to the next line |
| Content<br>Comple-<br>tion (Text<br>Mode) | Ctrl + Space                            | <b>Command + Space</b>  | Opens the content comple-<br>tion window in Text mode                                                               |
| Create<br>Book-<br>mark #                 | Ctrl + Shift + 1-9                      | Command + Shift + 1-9   | Create bookmarks<br>numbered 1 through 9                                                                            |
| Create<br>Next Book-<br>mark              | F9                                      | F9                      | Create bookmark numbered<br>whatever is next in sequence                                                            |
| Delete<br>Next Word                       | Ctrl + Delete                           | <b>Command + Delete</b> | Deletes the next<br>word or whitespace                                                                              |

**Table 1. Frequently Used Shortcut Keys in Oxygen XML Author**

# **Table 1. Frequently Used Shortcut Keys in Oxygen XML Author (continued)**

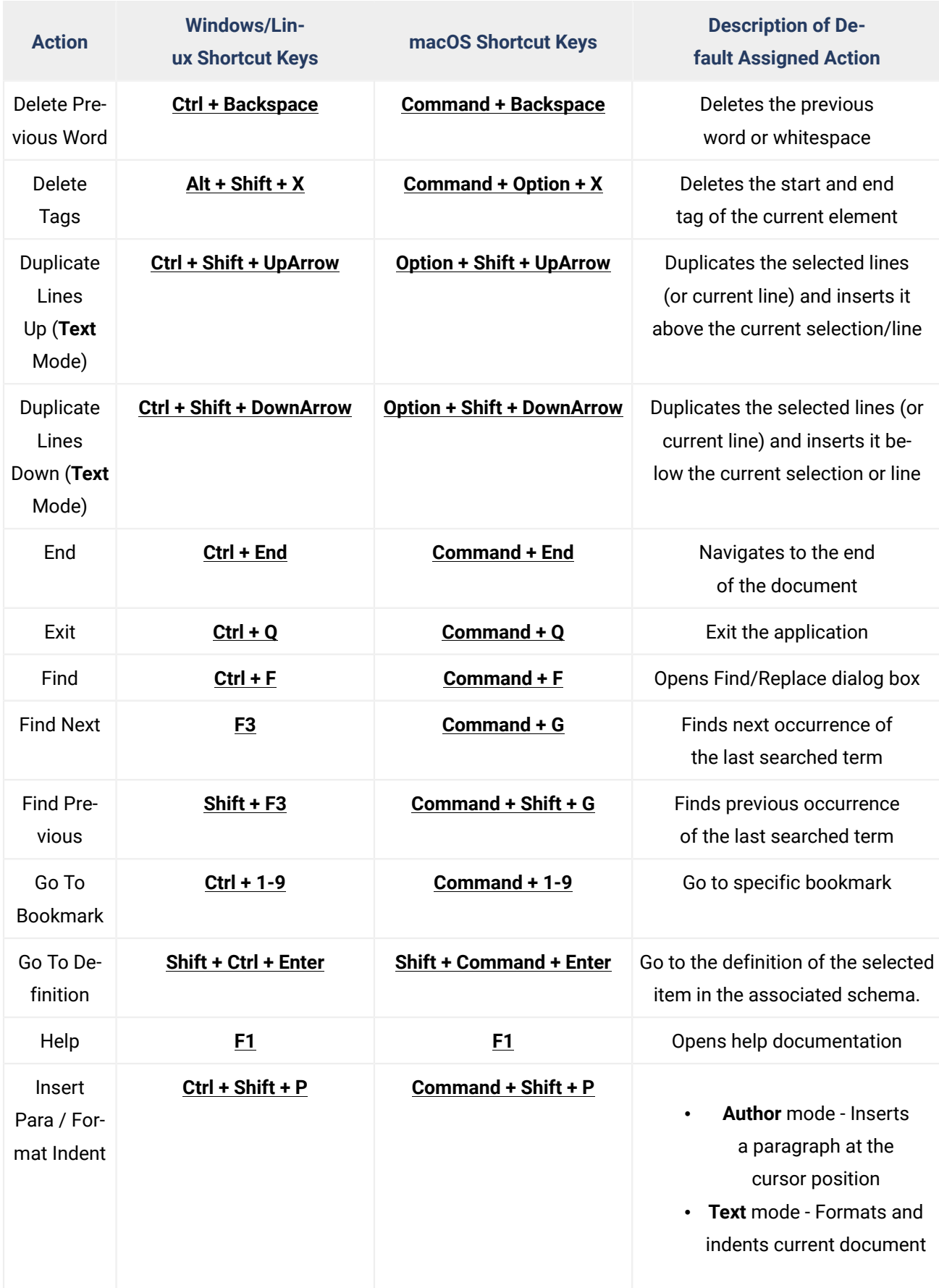

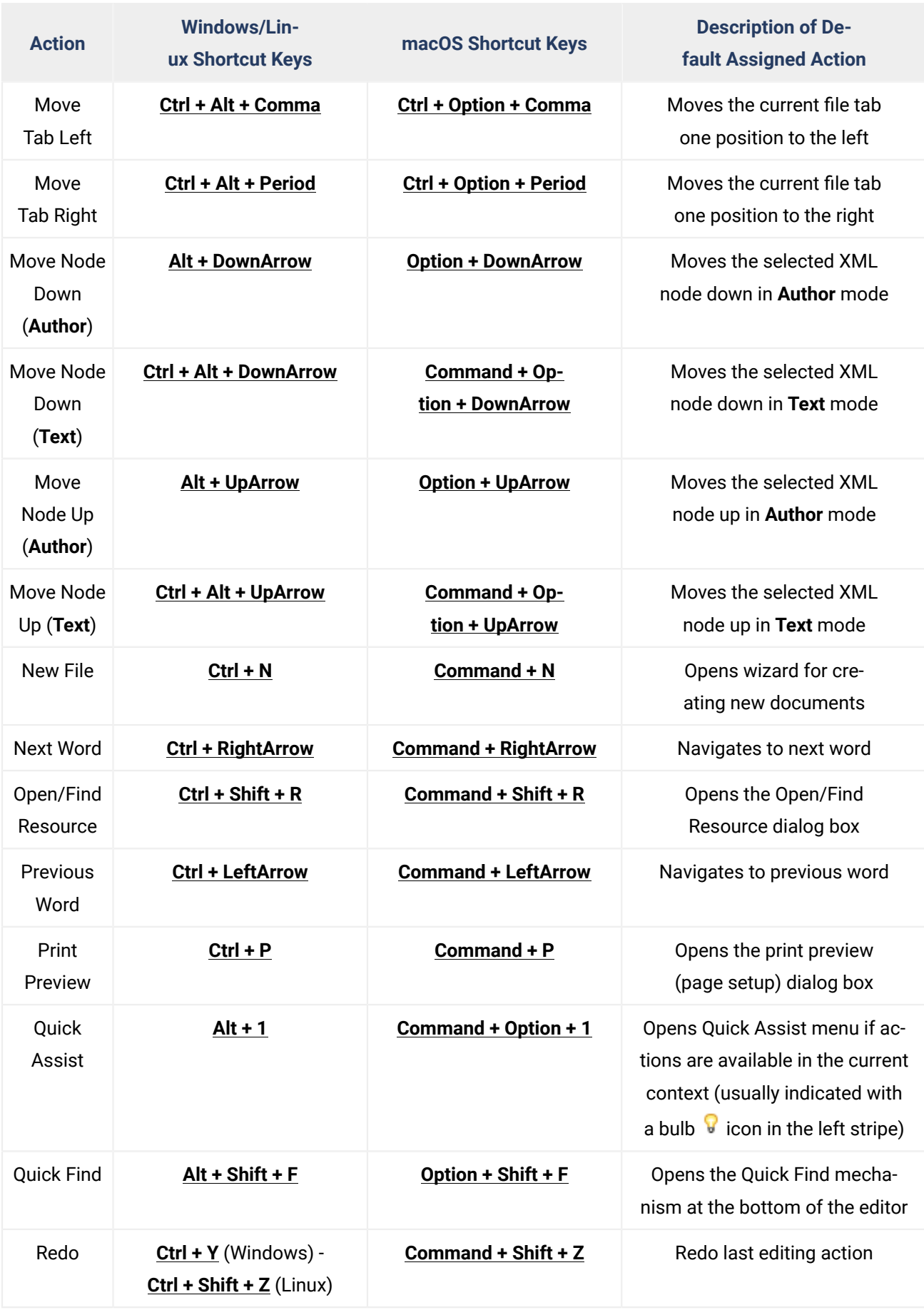

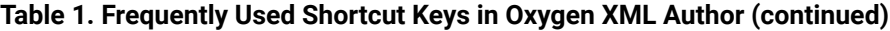

# **Table 1. Frequently Used Shortcut Keys in Oxygen XML Author (continued)**

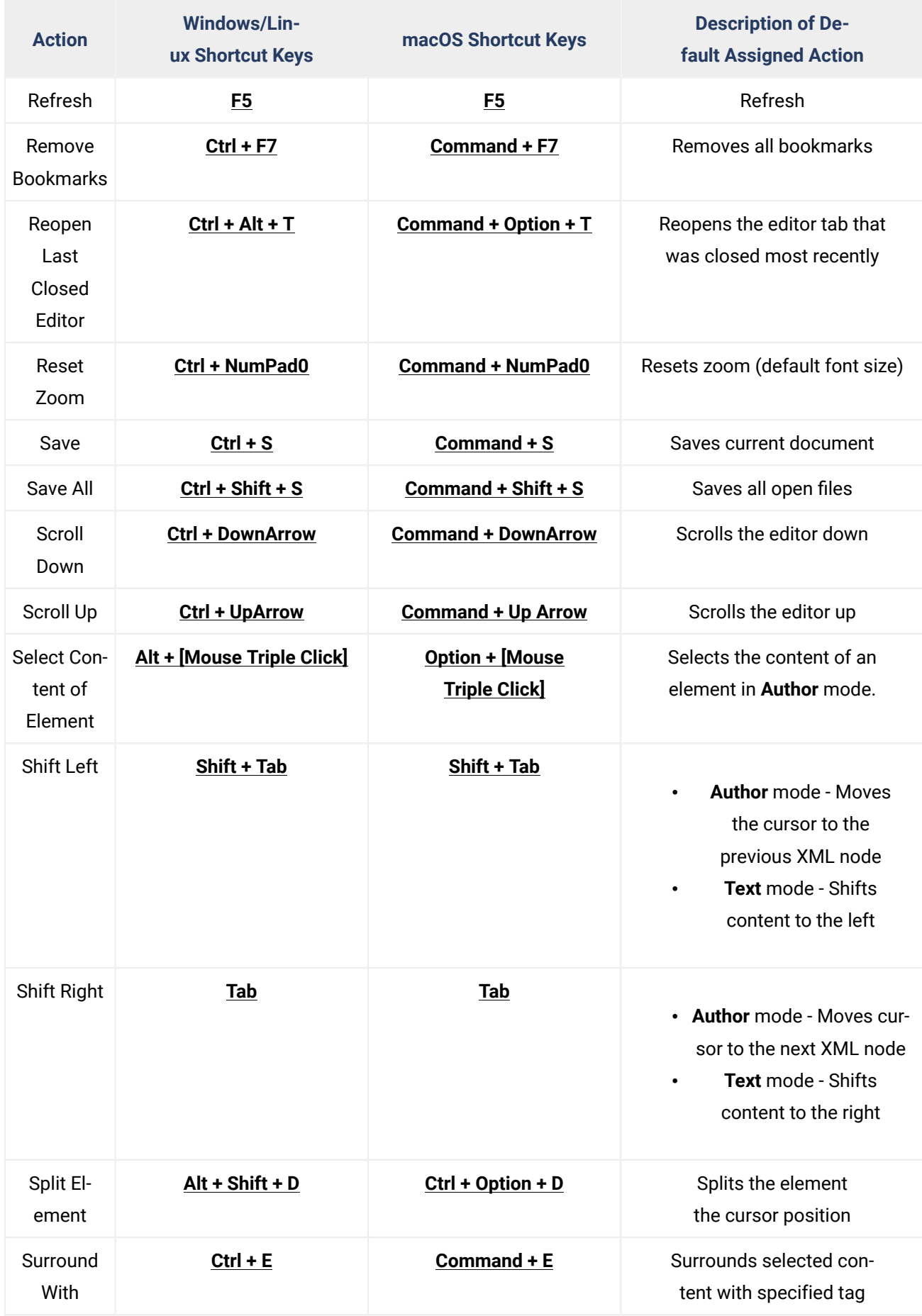

| <b>Action</b>           | <b>Windows/Lin-</b><br>ux Shortcut Keys | macOS Shortcut Keys                        | <b>Description of De-</b><br><b>fault Assigned Action</b>                                                                        |
|-------------------------|-----------------------------------------|--------------------------------------------|----------------------------------------------------------------------------------------------------|
| Switch<br>Tabs          | $Ctrl + Tab /Ctrl$<br>+ Shift + Tab     | Command + Tab / Com-<br>mand + Shift + Tab | Switches between open tabs                                                                                                    |
| Transform               | $Ctrl + Shift + T$                      | Command + Shift + T                        | Opens a dialog box for select-<br>ing a transformation scenario                                                                  |
| Underline /<br>Open URL | $Ctrl + U$                              | Command + U                                | Underlines selected con-<br>$\bullet$<br>tent (in the main editor)<br>• Opens the URL (when focus<br>is outside the main editor) |
| Undo                    | $Ctrl + Z$                              | Command + Z                                | Undo last editing action                                                                                                    |
| Zoom In                 | Ctrl + NumPad+                          | <b>Command + NumPad+</b>                   | Zooms in (increase font size)                                                                                                    |
| Zoom Out                | Ctrl + NumPad-                          | <b>Command + NumPad-</b>                   | Zooms out (decrease font size)                                                                                                   |

**Table 1. Frequently Used Shortcut Keys in Oxygen XML Author (continued)**

#### $\boldsymbol{P}$ **Troubleshooting:**

If you encounter problems with keyboard shortcuts not working as expected, see Keyboard [Shortcuts](#page-2480-0) Result in [Unexpected](#page-2480-0) Behavior [\(on page 2481\)](#page-2480-0) or Keyboard [Shortcuts](#page-2480-1) Do Not Work At All (on page [2481\)](#page-2480-1).

# <span id="page-52-0"></span>**Accessibility Support in Oxygen**

The **Oxygen** team is dedicated to developing software products that are usable for everyone, including those with physical challenges and disabilities. Oxygen XML Author is designed to adhere to the U.S. Government Section 508 accessibility standards: [https://www.oxygenxml.com/xml\\_editor/section508.html](https://www.oxygenxml.com/xml_editor/section508.html).

# **Adjusting Fonts and Colors**

If you have low vision, go to **Options> Preferences > Appearance > Fonts** where you can adjust the font styles and sizes used in the entire application, both for the editing areas and UI labels. If you have color blindness, you can also adjust most of the colors used in Oxygen XML Author by going to **Options> Preferences > Appearance** and changing the current color theme. You can also search for other color-related settings in the **Preferences** dialog box.

## **Installing Oxygen XML Author**

Installation kits for Windows and Linux are made using the Install4j product. If you have problems navigating the Install4j installation wizard, you can run the installation from a [command-prompt](#page-83-0) application using the **[-c](#page-83-0)**  [flag](#page-83-0) [\(on page 84\)](#page-83-0) like this:

C:\Users\your\_user\_name\Downloads\oxygenAuthor-64bit.exe -c

#### **Screen Reader Software (Windows OS)**

If you are using a text-to-speech narrator, Oxygen XML Author supports this since it is a Java application and it is periodically tested on Windows using both the NVDA and JAWS screen readers on the Windows operating system.

#### **Using the JAWS Screen Reader (Windows)**

The JAWS (Job Access With Speech) screen reader can be downloaded from: [http://](http://www.freedomscientific.com/Products/Blindness/JAWS) [www.freedomscientific.com/Products/Blindness/JAWS](http://www.freedomscientific.com/Products/Blindness/JAWS).

For JAWS to work, you need to enable the Java access bridge in Oxygen XML Author: [http://docs.oracle.com/](http://docs.oracle.com/javase/7/docs/technotes/guides/access/enable_and_test.html) [javase/7/docs/technotes/guides/access/enable\\_and\\_test.html](http://docs.oracle.com/javase/7/docs/technotes/guides/access/enable_and_test.html).

To enable the Java access bridge:

1. Since Oxygen XML Author comes bundled with its own Java VM, you need to open a commandprompt application and use the **cd** command to go to the Oxygen XML Author installation directory (for example, in Windows, it would be something like this:

cd C:\Program Files\Oxygen XML Editor 21.1

2. Then run the following command:

jre\bin\jabswitch -enable

3. Press **Enter** and you should receive a notification that the access bridge has been enabled.

Once the Java access bridge is enabled and as long as the JAWS narrator is active, when Oxygen XML Author starts, the narrator will start reading content from Oxygen XML Author and you can interact with the application and read menus, content from open XML documents, and UI components from dialog boxes and side views.

#### **Using the NVDA Screen Reader (Windows)**

The NVDA screen reader can be downloaded for free from: <https://www.nvaccess.org/>.

For NVDA to work, you need to enable the Java access bridge in Oxygen XML Author: [http://docs.oracle.com/](http://docs.oracle.com/javase/7/docs/technotes/guides/access/enable_and_test.html) [javase/7/docs/technotes/guides/access/enable\\_and\\_test.html](http://docs.oracle.com/javase/7/docs/technotes/guides/access/enable_and_test.html).

To enable the Java access bridge:

1. Since Oxygen XML Author comes bundled with its own Java VM, you need to open a commandprompt application and use the **cd** command to go to the Oxygen XML Author installation directory (for example, in Windows, it would be something like this:

cd C:\Program Files\Oxygen XML Editor 21.1

2. Then run the following command:

jre\bin\jabswitch -enable

3. Press **Enter** and you should receive a notification that the access bridge has been enabled.

Once the Java access bridge is enabled and as long as the NVDA narrator is started, when Oxygen XML Author starts, the narrator will start reading content from Oxygen XML Author and you can interact with the application and read menus, content from open XML documents, and UI components from dialog boxes and side views.

#### **Important:**

If after these steps the narrator still does not read anything from a started Oxygen XML Author application, please go to the folder C:\Windows\SysWOW64\ and make sure the library WindowsAccessBridge-32.dll is present there. If it is not present, try to search online, download the library file and copy it to the folder. Then restart Oxygen XML Author.

Besides the main editing area, Oxygen XML Author also has side views (for example, the **Attributes**, **Outline**, **Elements** views) that help with editing the XML content. NVDA versions **2020.1** and older have a [registered](https://github.com/nvaccess/nvda/issues/5989) [bug](https://github.com/nvaccess/nvda/issues/5989) that makes the narrator read content from the side views when editing in the main editing area. Because of this problem, when using NVDA versions **2020.1** or older, the following workflow is suggested:

- 1. Start Oxygen XML Author.
- 2. Go to the **Window** menu and select **Maximize Editing Area** (or **hold Alt, then W, then M**). This action will hide all side views and allow you to properly edit in the main editing area.
- 3. Whenever you want to open a side view, go to **Window> Show View** (or **hold Alt, then W, then S**) and choose the view you want to open. For example, to show the **Elements** view, you can **hold Alt, then W, then S, then E**.
- 4. When you are done using the side view, go to the **Window** menu and select **Hide current view** (or **hold Alt, then W, then H**) to hide the side view and return the focus to the main editing area.

#### **Hints for the Visually Impaired**

Here are a few hints for using Oxygen XML Author if you are visually impaired:

- The top main menu contains actions to open, save, and close documents, switch between open documents, or switch between the various editing modes for XML documents that are already open. All actions in the main menu bar should have mnemonics making it possible to memorize various shortcuts. For example, using the **alt-w-s-e** shortcut should open the **Window** menu, open the **Show view** submenu from it and show the **Elements** view,
	- The **File** menu contains actions to open, save, or close the currently edited XML document.
	- The **Edit** menu contains actions to undo/redo or cut/copy/paste content. They also have the usual shortcuts that can be used instead of directly invoking the actions from the menu.
	- The **Find** menu contains an action to show the **Find/Replace** dialog box. Sometimes the **JAWS** narrator overloads the **CTRL+F** shortcut and presents its own find/replace window but the

Oxygen XML Author **Find/Replace** dialog box provides the ability to perform complex find/ replace operations in the open file.

- In the **Options** menu, you have access to the **Preferences** dialog box that contains global application settings and access to the **Menu Shortcut Keys** table where you can configure shortcuts for the most commonly used actions.
- The **Window** menu includes actions to switch between open XML documents. Also, you can use the **Show view** submenu to open a particular side view and move the focus to that view.
- An open XML document can be edited with accessibility support either in the **Text** editing mode (where the XML tags are accessible in the edited content) or in the visual **Author** editing mode (where the XML tags are hidden and only the text content is shown). You can switch between these editing modes by using the **Document> Edit Mode** menu.
	- **Text** mode provides access to the entire source document with all of its **XML** content, just like you have in any text editing application.

Pressing the **<** key will present a list of available XML [elements](#page-2844-0) [\(on page 2845\)](#page-2844-0). If you do not want to choose from the list whenever you want to insert an XML element, you have two choices:

- After the list of available XML elements is shown, you can press the **ESC** key to close it and continue to manually insert the XML tag.
- You can disable the content completion list from the **Options> Preferences > Editor / Content Completion** page by deselecting **Enable Content Completion**. After the content completion is disabled, you can force it to be displayed by using the **Ctrl+Space** keyboard shortcut.

In addition, using the **Window> Show view** submenu, you can change focus to the **Attributes**, **Elements**, or **Outline** view. The **Attributes** view presents the existing and possible attributes that can be inserted in an XML tag. The **Elements** view shows you the list of XML elements that can be inserted at the cursor position (also, pressing **F2** on a selected element presents its annotation). The **Outline** view shows the current path in the XML structure.

◦ **Author** mode is useful for reviewing written XML content because it has support for change tracking and for adding comments. Editing in the **Author** visual editing mode, you have access to only the text content in the XML document.

Pressing **Shift+F2** will read the current element context where the cursor is located. Pressing **Ctrl+Shift+F3** will read the current element context and the entire path in the XML structure where the cursor is located. You can also use the **Outline** view to better understand the XML structure.

In the **Author** editing mode, you can also use the **Attributes** and **Elements** views similar to using them in the **Text** editing mode. Pressing **Enter** in the **Author** visual editing mode can also be used to present a list of allowed elements at the current position.

# **Screen Reader Software (macOS)**

On **macOS**, the application can be used with **VoiceOver** but is not rigorously tested with it. Because of processing limitations of the **VoiceOver** application, various limitations may be encountered. To avoid blocking the application, when tree-structure user interface controls are used (e.g. the **Project** or **Outline** view), if a node in the tree contains more than 500 child nodes, only the first 500 child nodes are accessible to the screen reader.

# **Oxygen XML Author VPAT Accessibility Conformance Report**

A Voluntary Product Accessibility Template (VPAT) is a document that explains how information and communication technology (ICT) products such as software, hardware, electronic content, and support documentation meet (conform to) the Revised 508 [Standards](https://www.access-board.gov/guidelines-and-standards/communications-and-it/about-the-ict-refresh/final-rule) for IT accessibility. VPAT documents help Federal agency contracting officials and government buyers to assess ICT for accessibility when doing market research and evaluating proposals.

This document provides information about how Oxygen XML Author addresses the accessibility requirements defined in the international standards.

## **International Edition**

**VPAT** ® **Version 2.3 – April 2019**

#### **Name of Product/Version**

**Oxygen XML Author 26.1**

#### **Product Description**

Oxygen XML Author is a cross-platform application designed to accommodate all of your XML editing, authoring, developing, and publishing needs.

#### **Date**

March 2023

#### **Contact Information**

support@oxygenxml.com

#### **Notes**

**Oxygen XML Author** has been designed and enhanced to adhere to the U.S. [Government](https://www.access-board.gov/guidelines-and-standards/communications-and-it/about-the-ict-refresh/final-rule/text-of-the-standards-and-guidelines) Section 508 [accessibility](https://www.access-board.gov/guidelines-and-standards/communications-and-it/about-the-ict-refresh/final-rule/text-of-the-standards-and-guidelines) standards and the Web Content [Accessibility](https://www.w3.org/TR/WCAG21/) Guidelines (WCAG). For details, see [Accessibility](#page-52-0) [\(on page 53\)](#page-52-0).

#### **Evaluation Methods Used:**

The following applications were used for testing **Oxygen XML Author**:

- NVDA assistive technology
- JAWS assistive technology

## **Applicable Standards/Guidelines**

This report covers the degree of conformance for the following accessibility standards/guidelines:

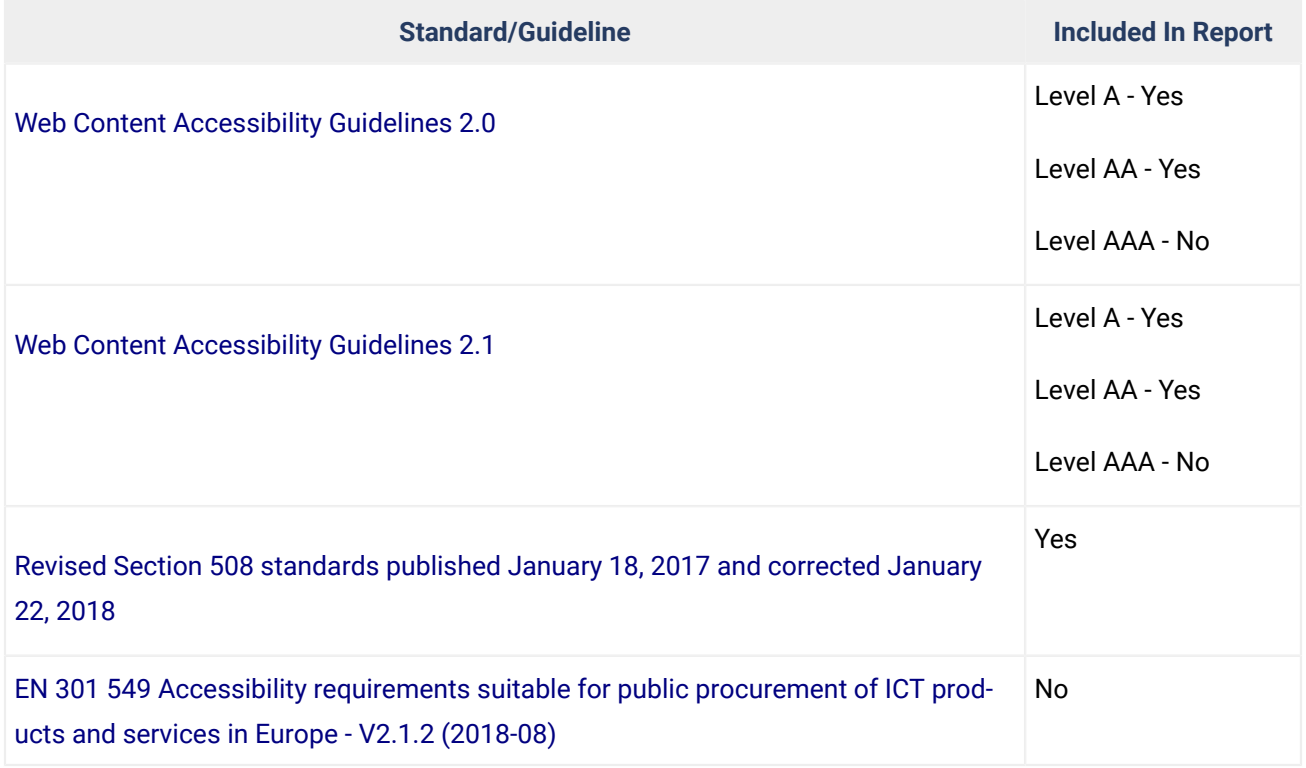

#### **Terms**

The terms used in the Conformance Level information are defined as follows:

- **Supports**: The functionality of the product has at least one method that meets the criterion without known defects or meets with equivalent facilitation.
- **Partially Supports**: Some functionality of the product does not meet the criterion.
- **Does Not Support**: The majority of product functionality does not meet the criterion.
- **Not Applicable**: The criterion is not relevant to the product.
- **Not Evaluated**: The product has not been evaluated against the criterion. This can be used only in WCAG 2.0 Level AAA.

#### **WCAG 2.x Report**

Tables 1 and 2 also document conformance with:

Revised Section 508: Chapter 5 – 501.1 Scope, 504.2 Content Creation or Editing, and Chapter 6 – 602.3 Electronic Support Documentation.

#### **Note:**

When reporting on conformance with the WCAG 2.x Success Criteria, they are scoped for full pages, complete processes, and accessibility-supported ways of using technology as documented in theWCAG 2.0 Conformance [Requirements.](https://www.w3.org/TR/WCAG20/#conformance-reqs)

# **Table 1: Success Criteria, Level A**

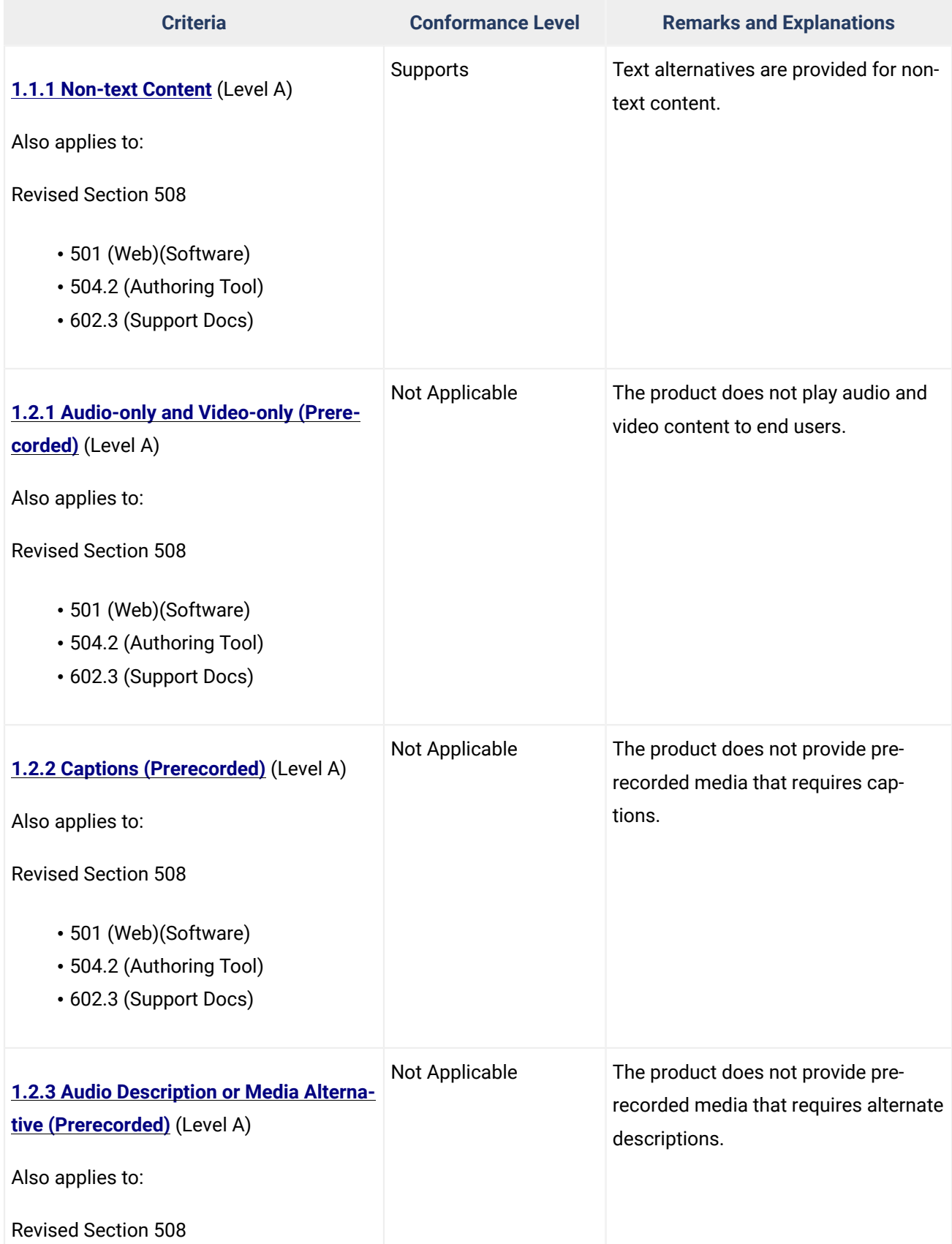

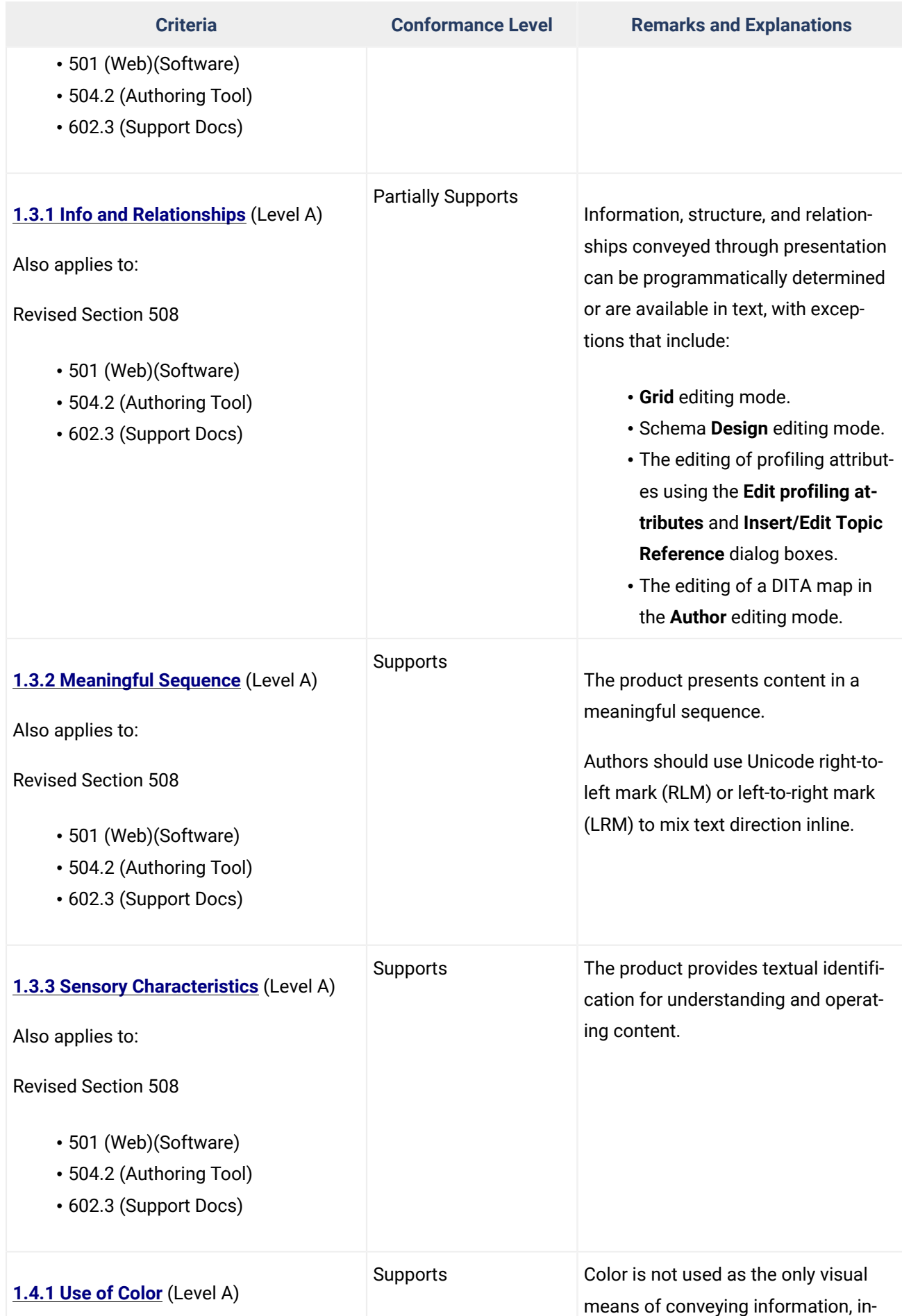

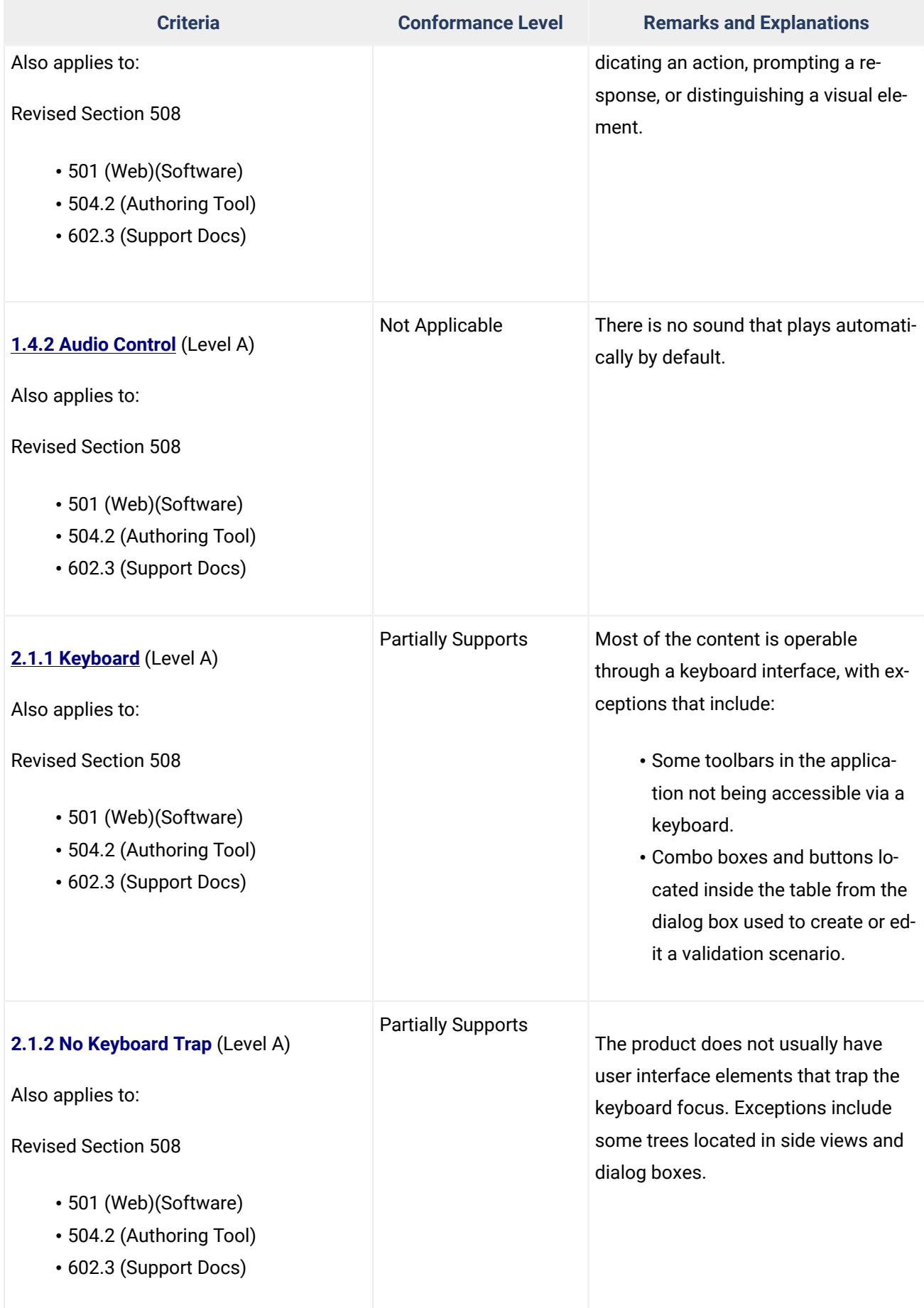

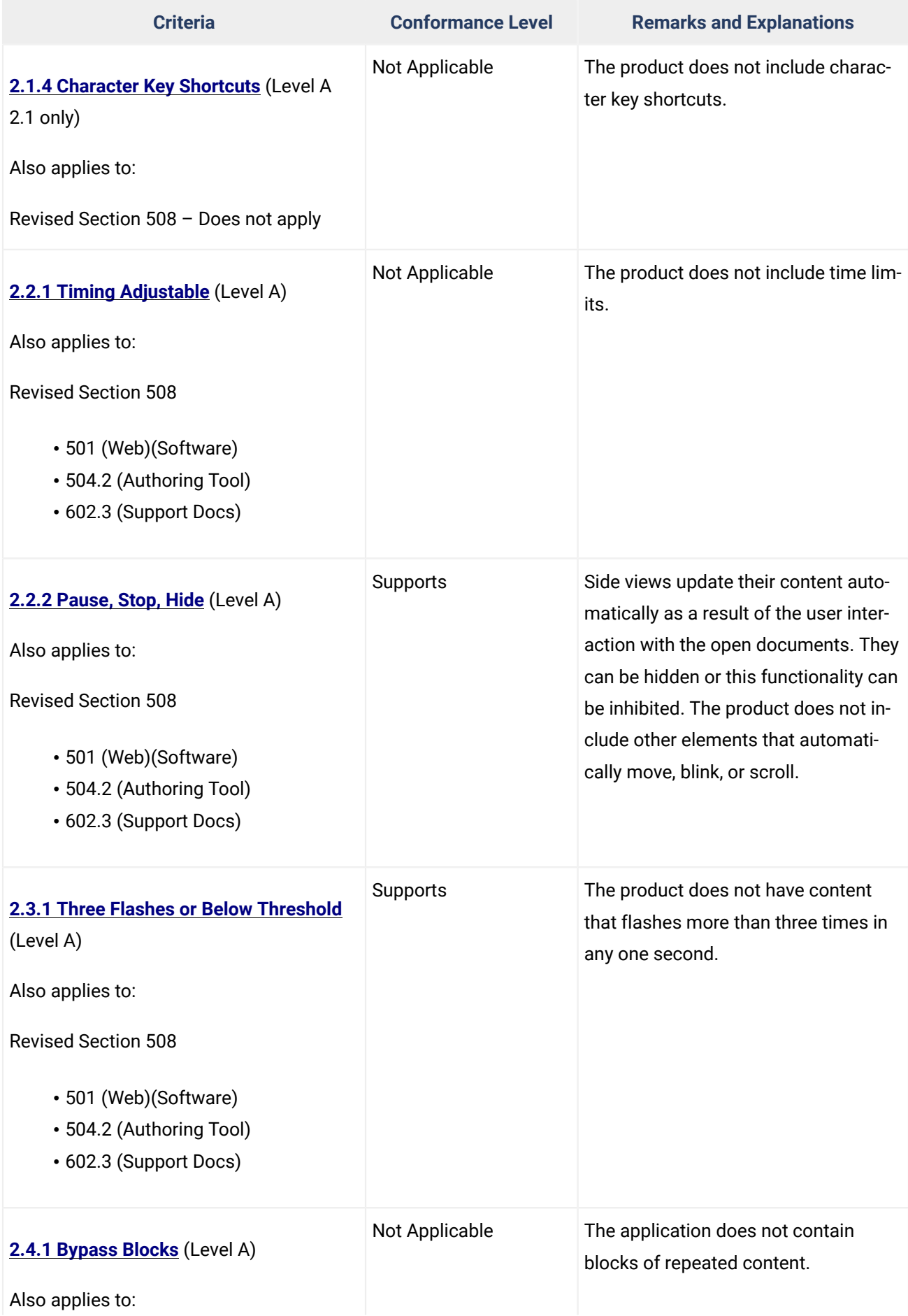

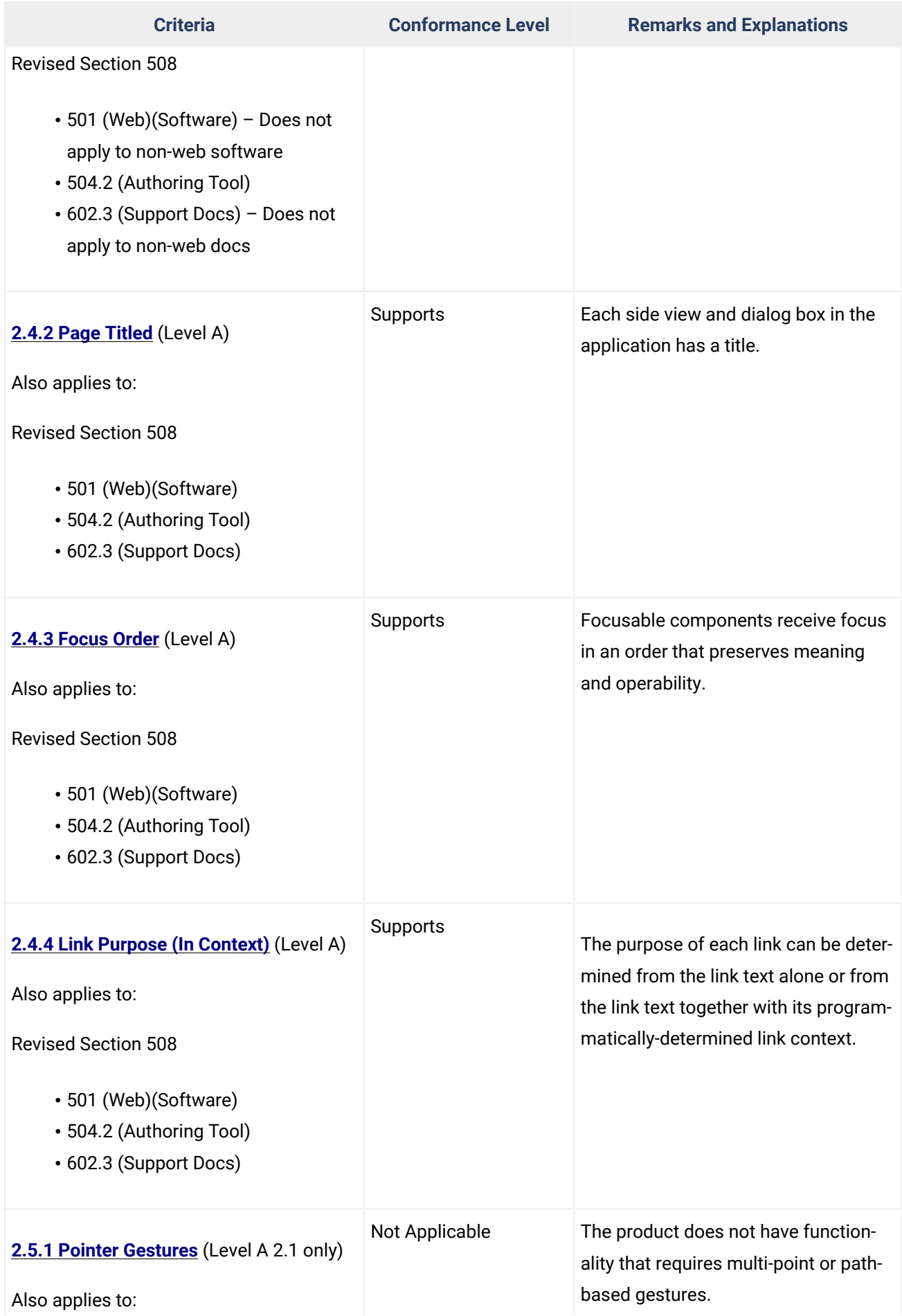

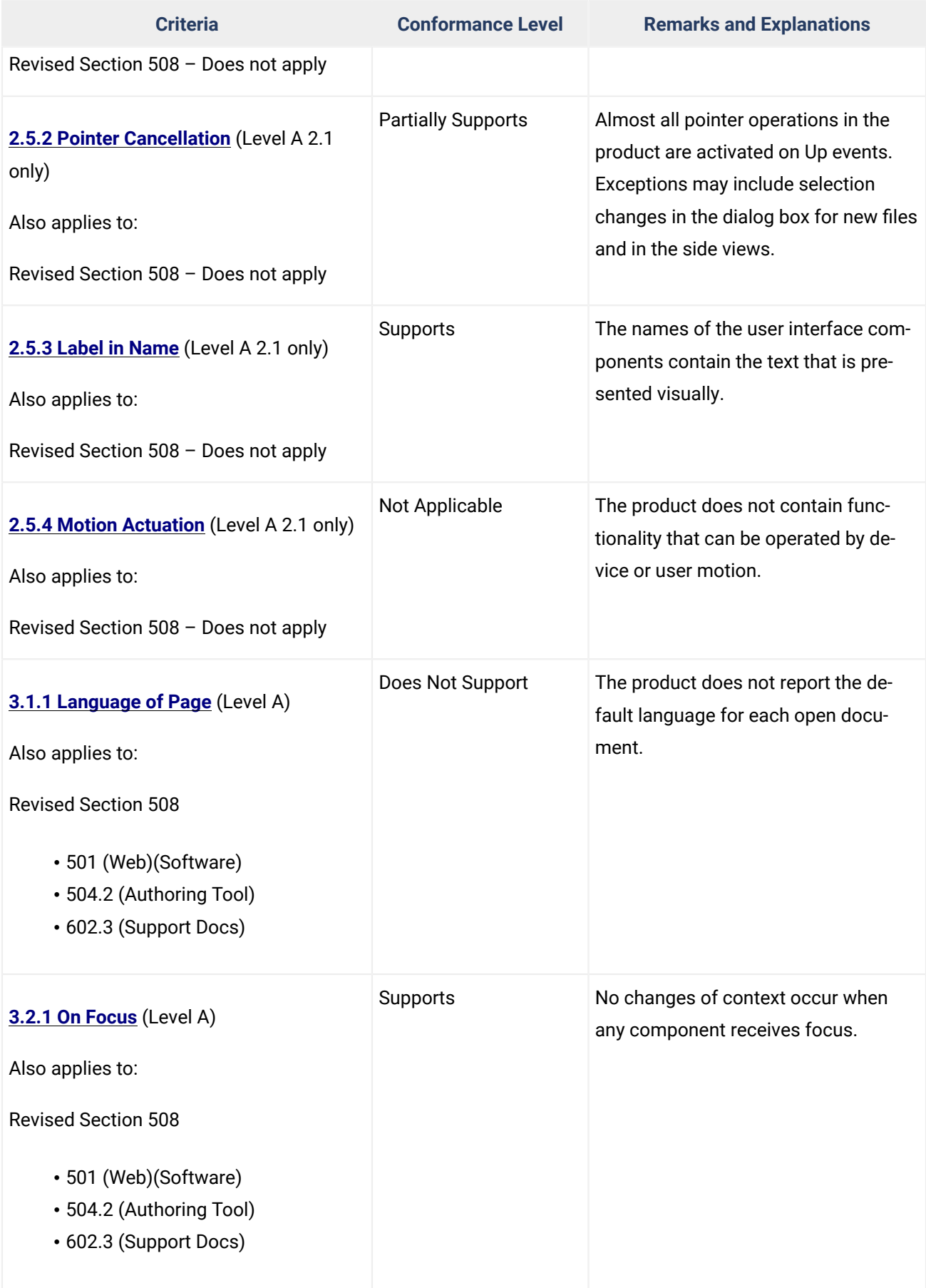

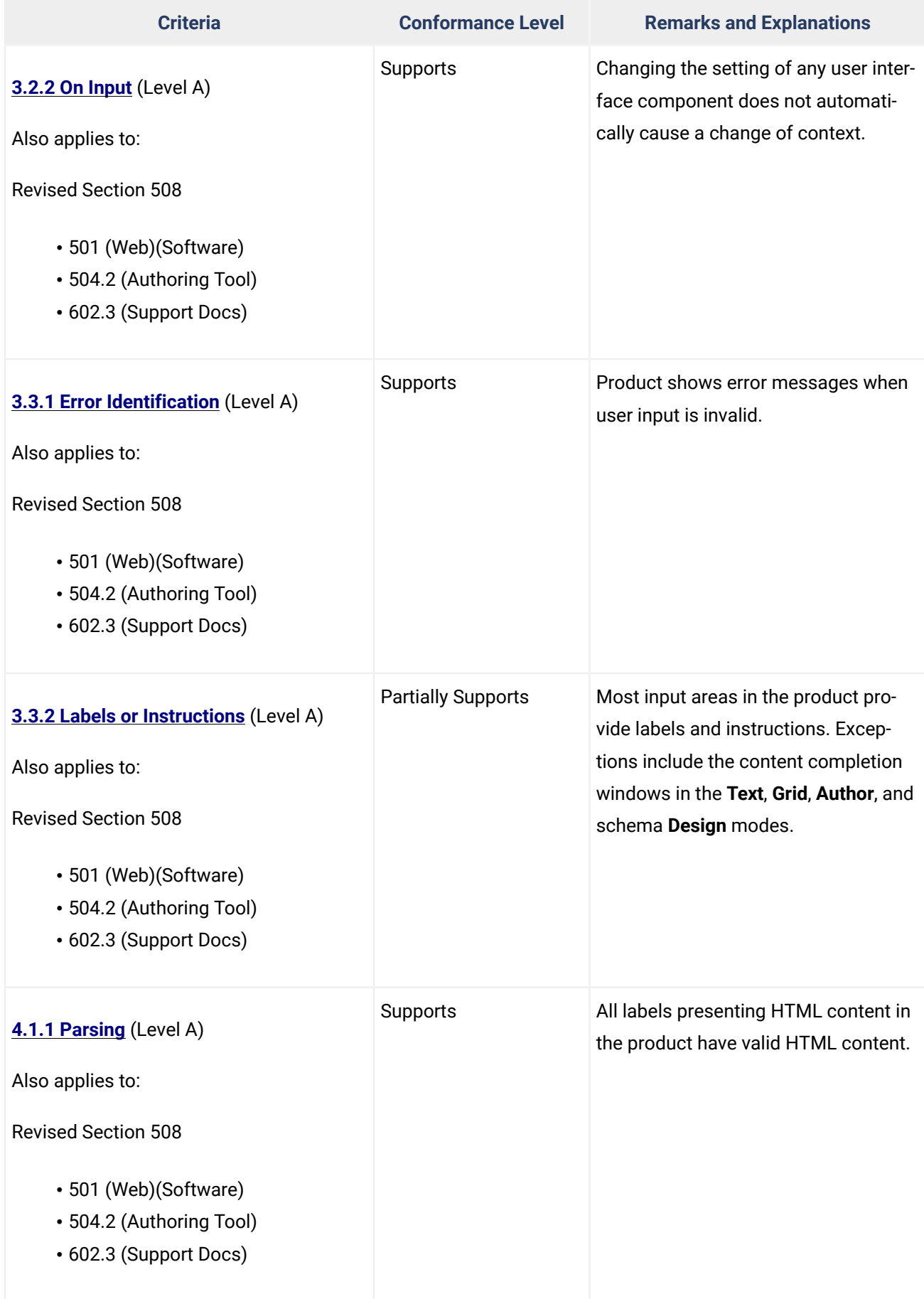

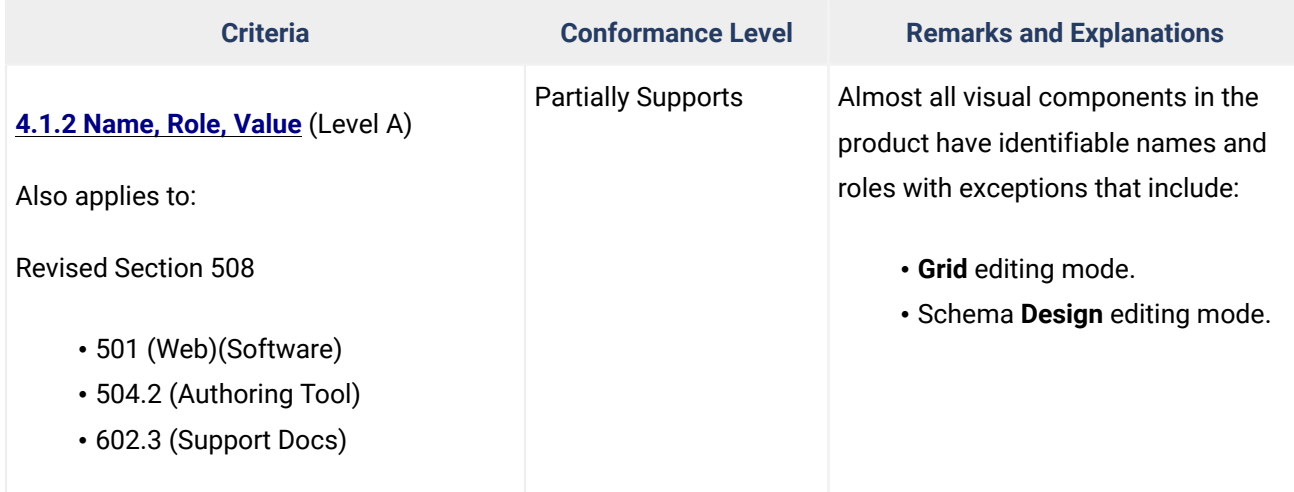

# **Table 2: Success Criteria, Level AA**

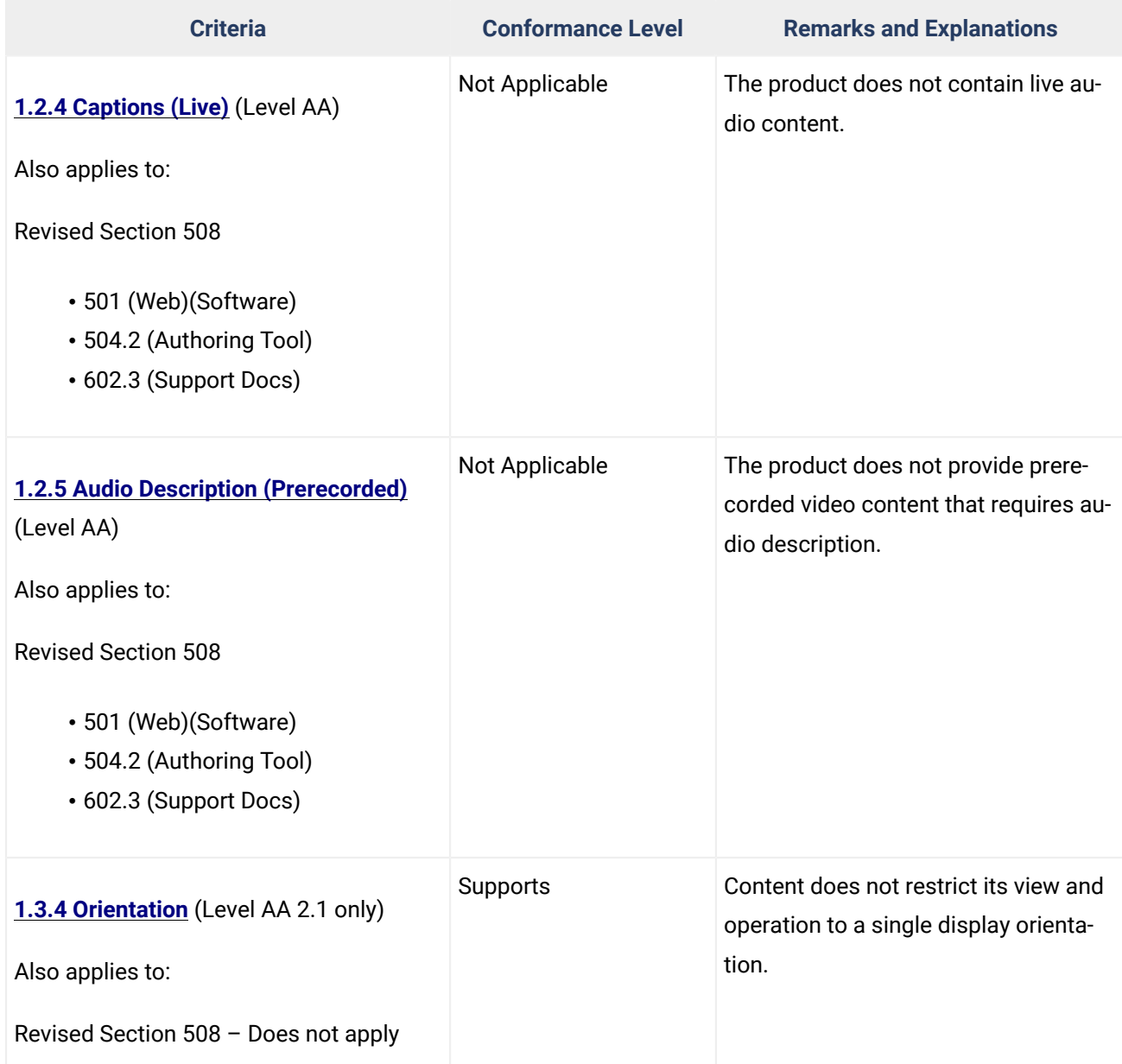

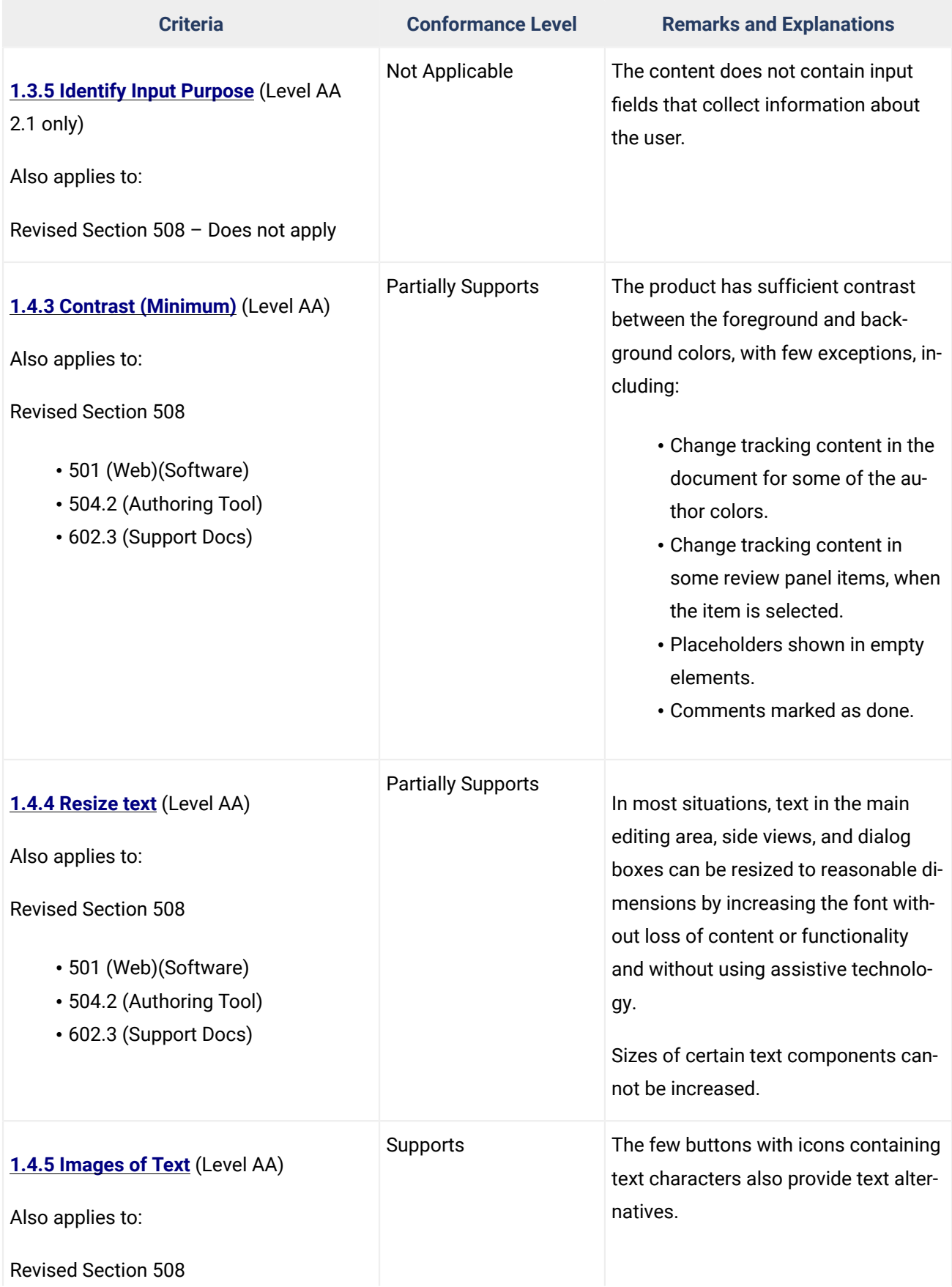

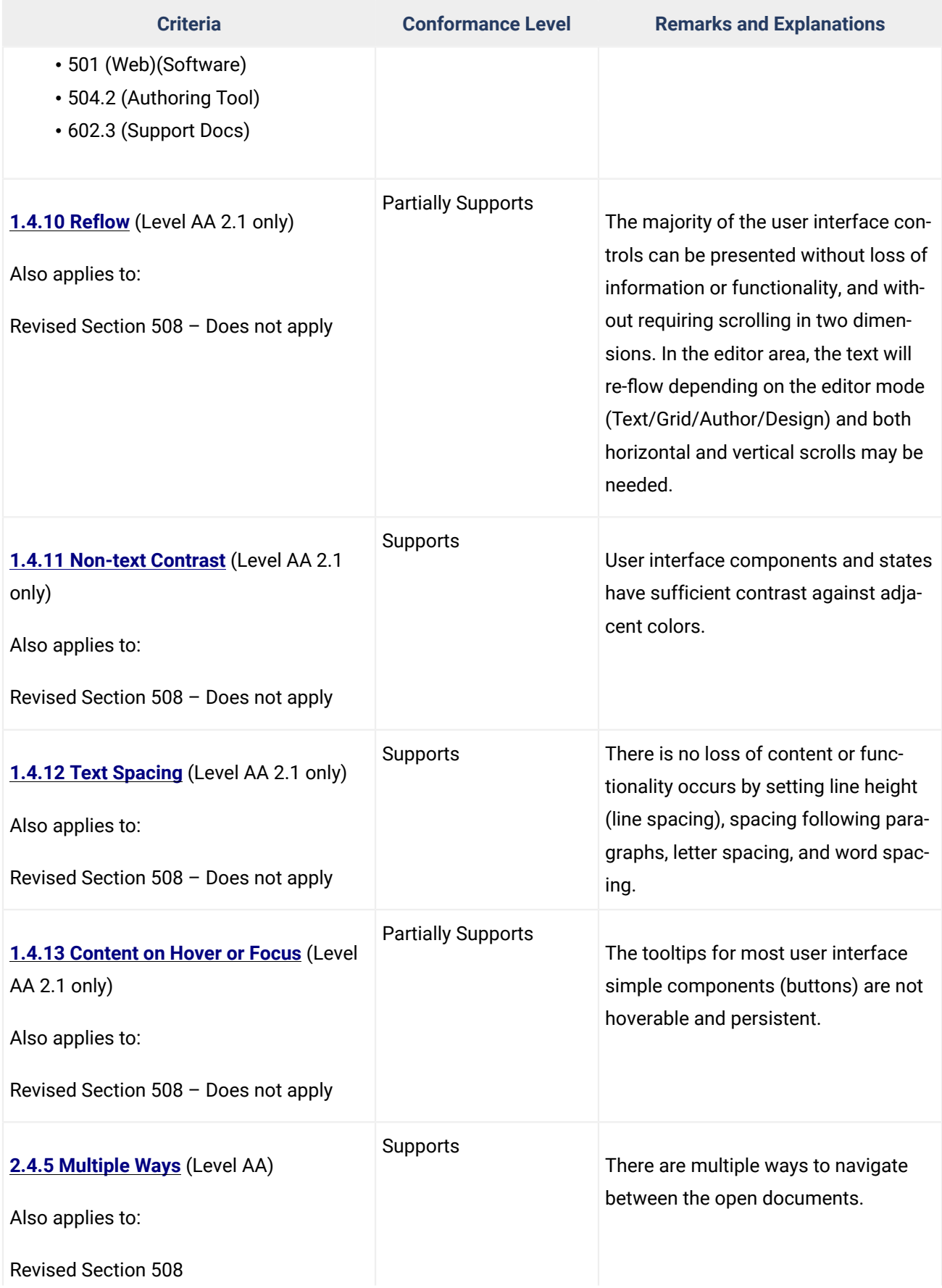

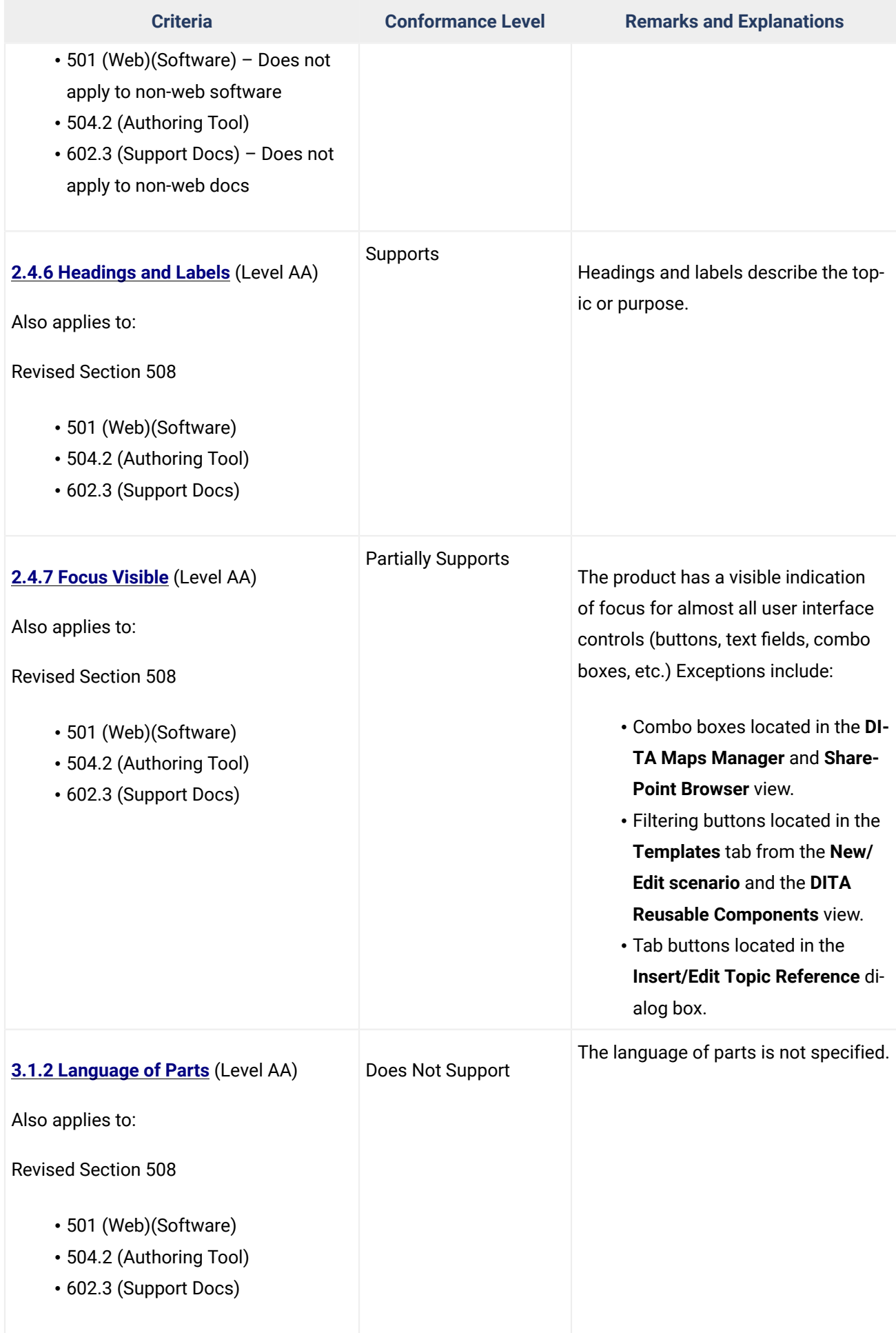

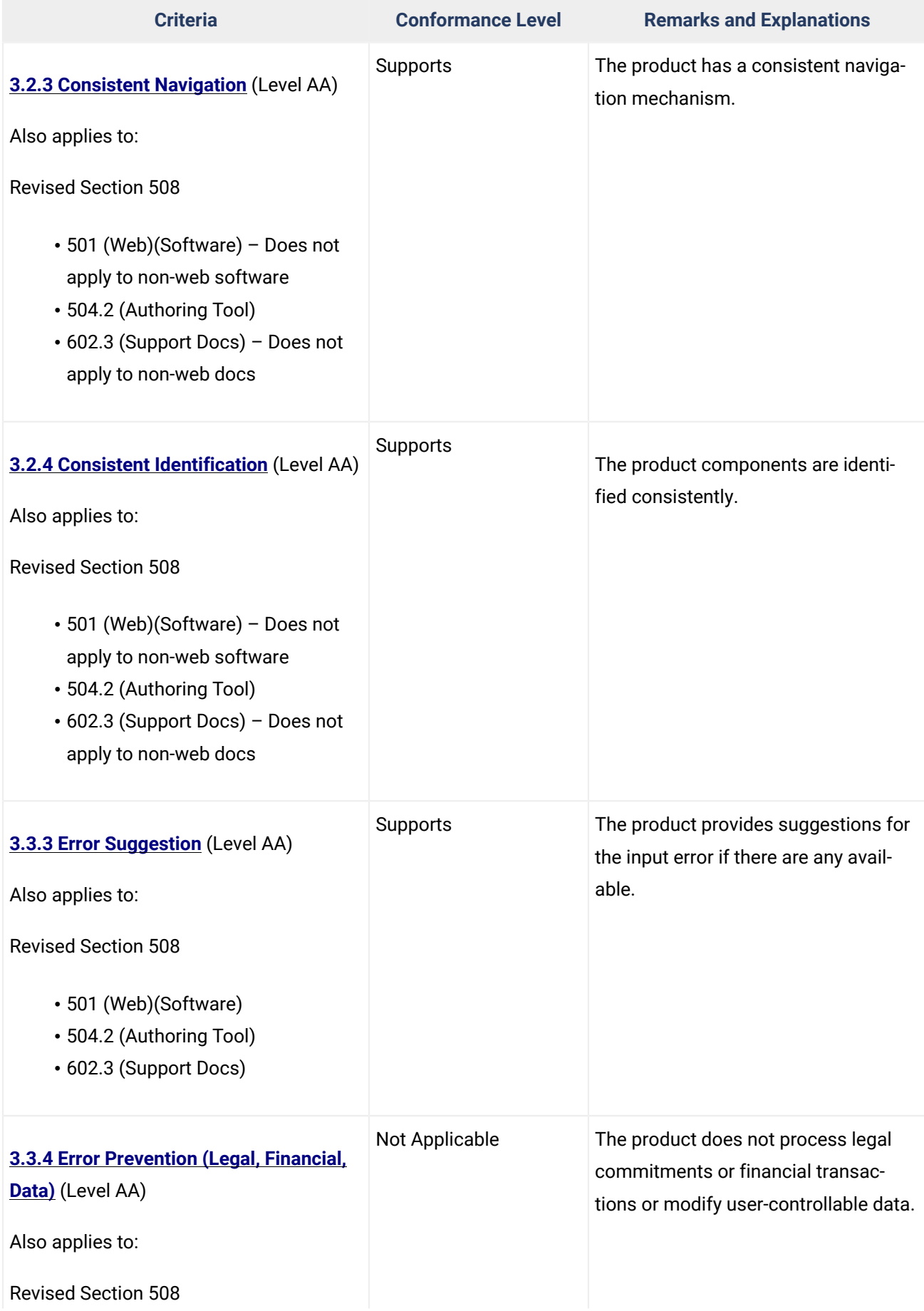

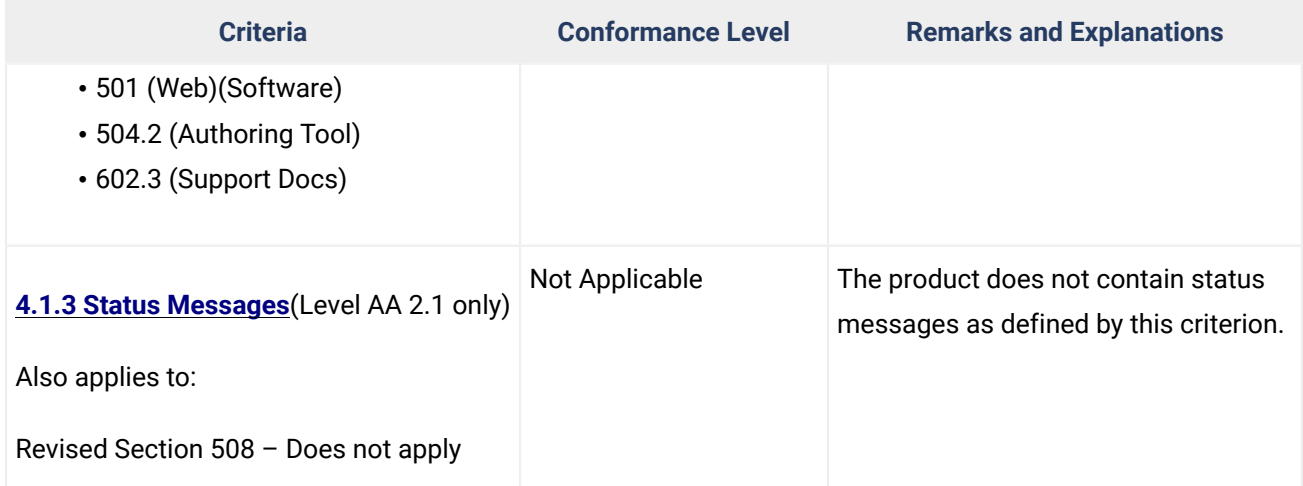

# **Table 3: Success Criteria, Level AAA**

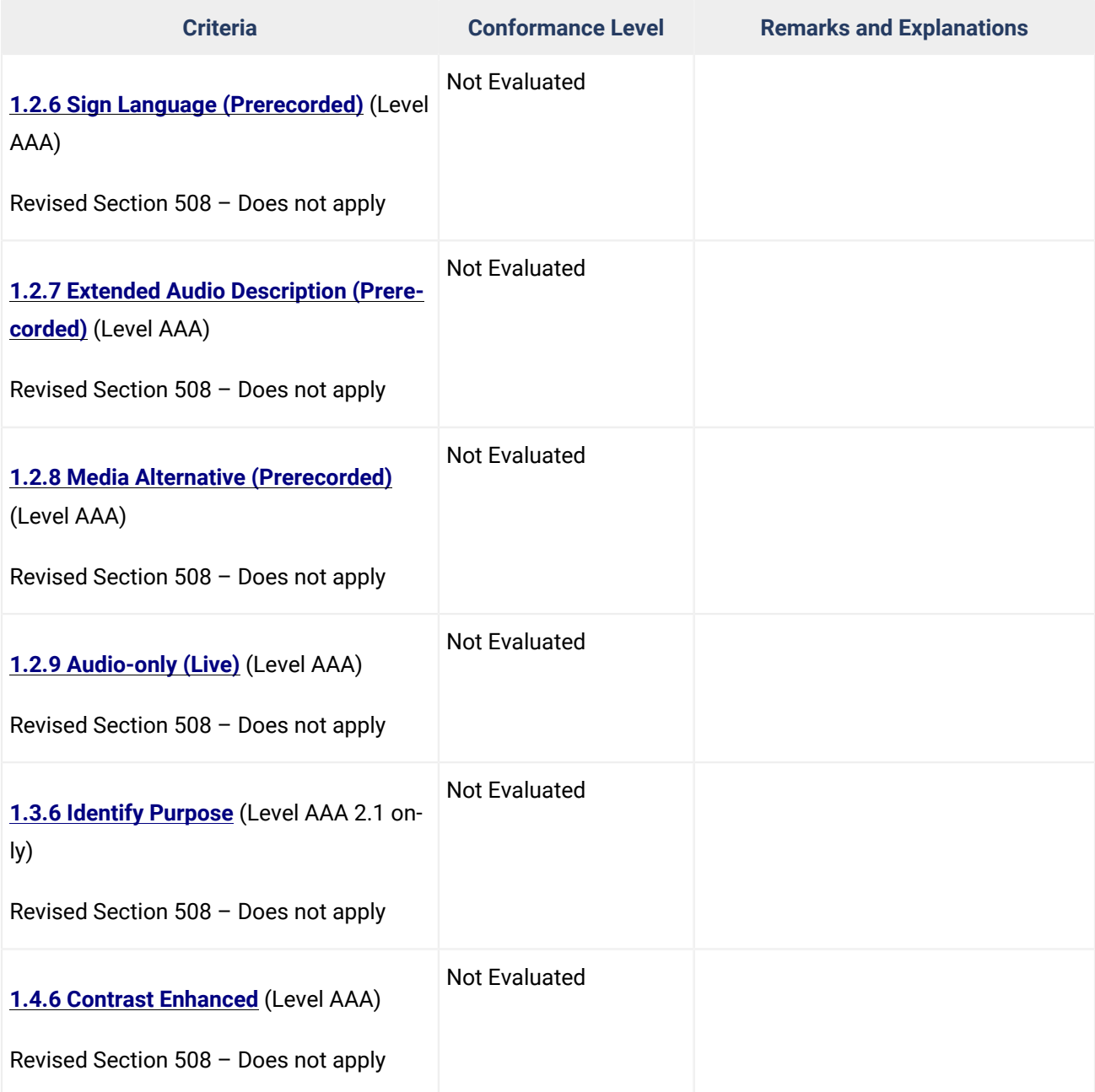

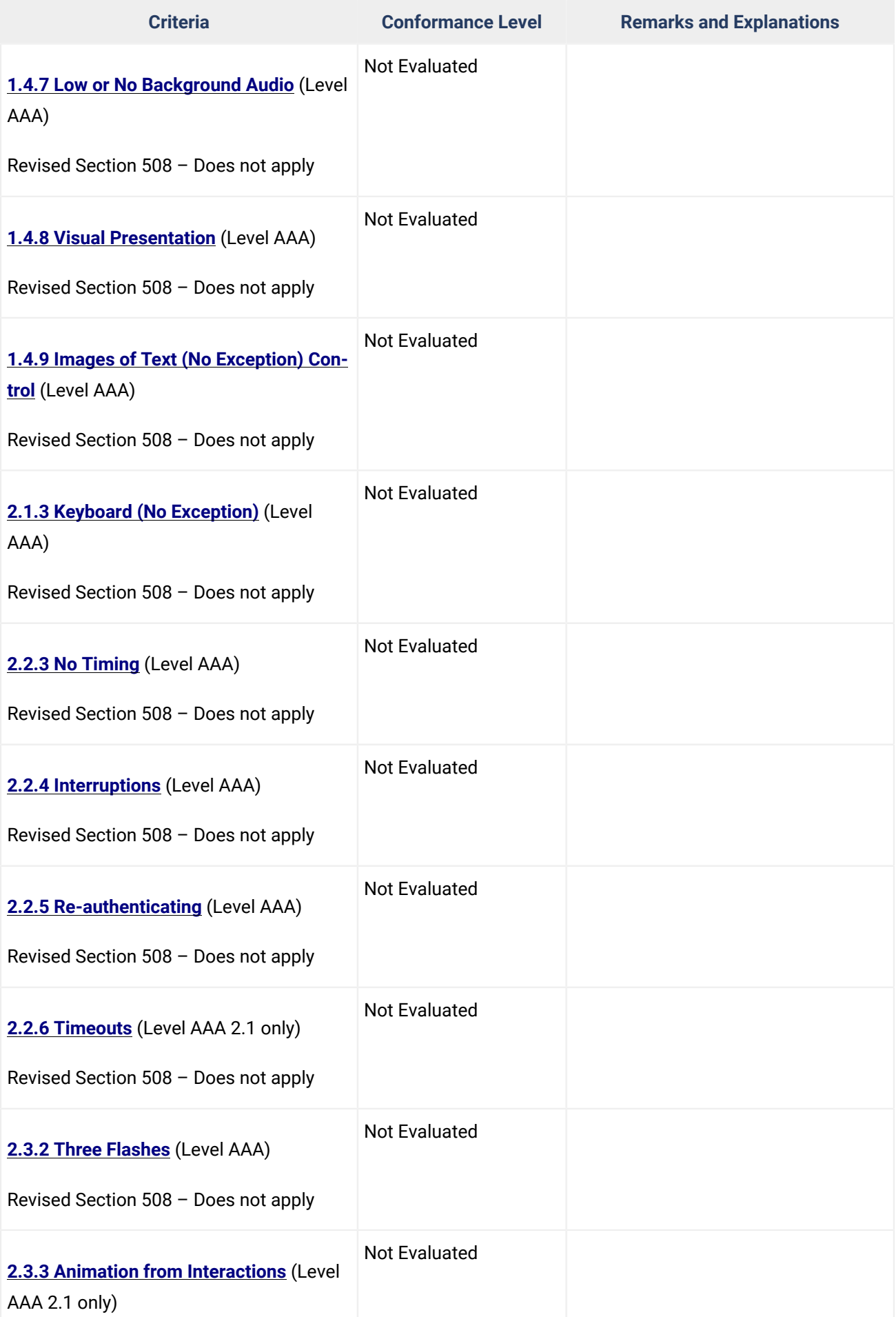
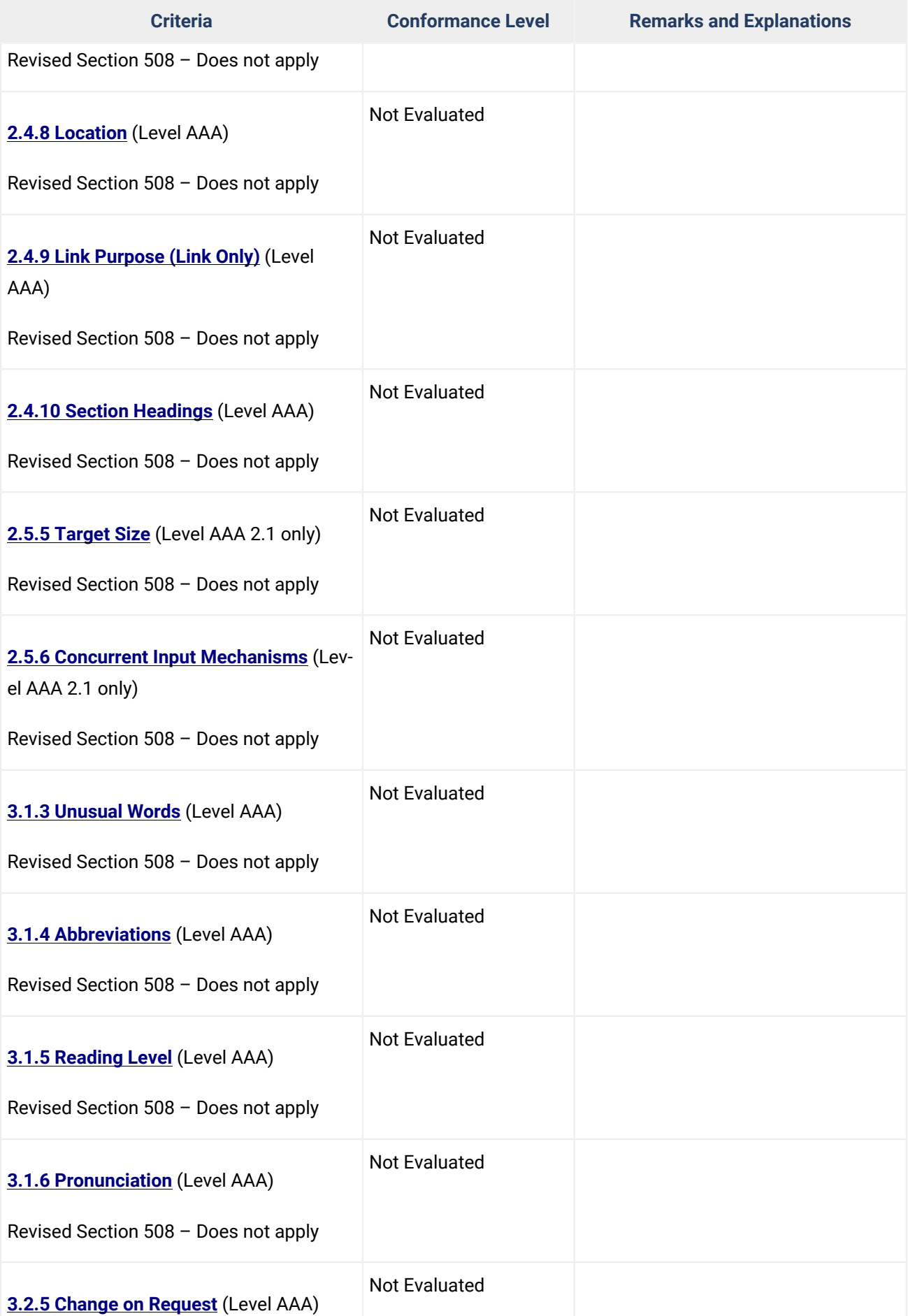

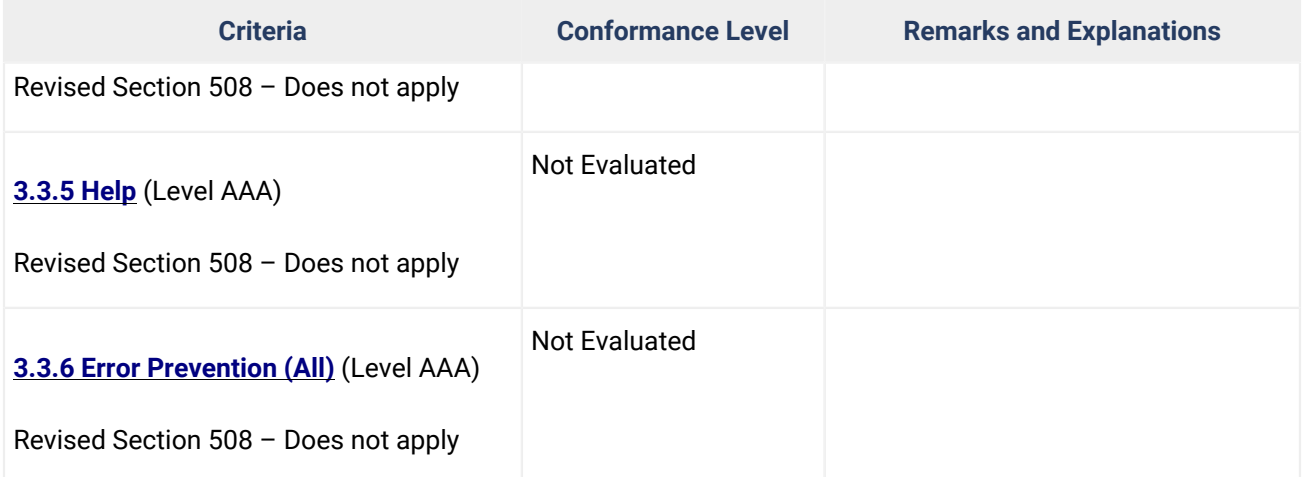

# **Revised Section 508 Report**

N/A

# **Chapter 3: Functional Performance Criteria (FPC)**

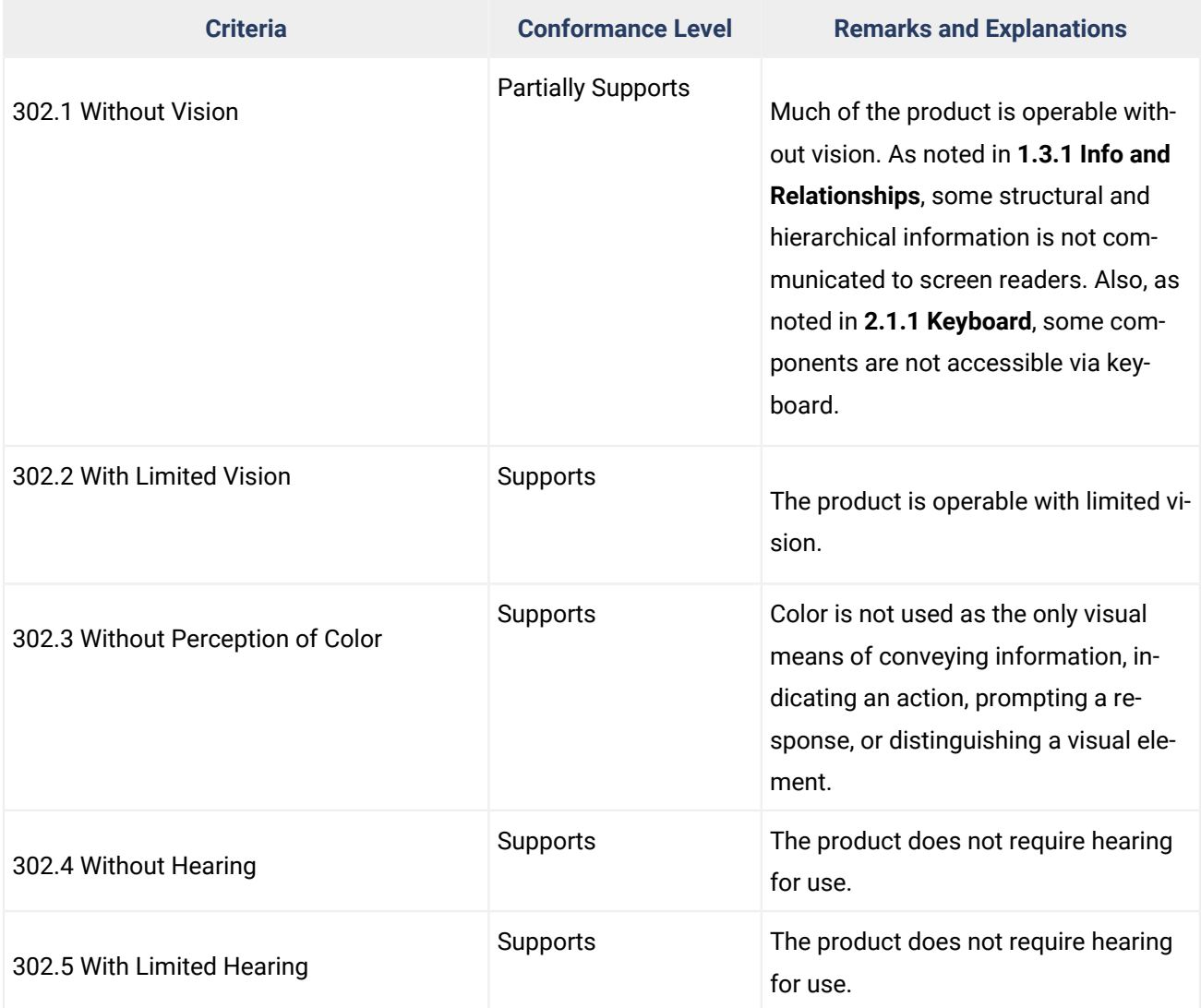

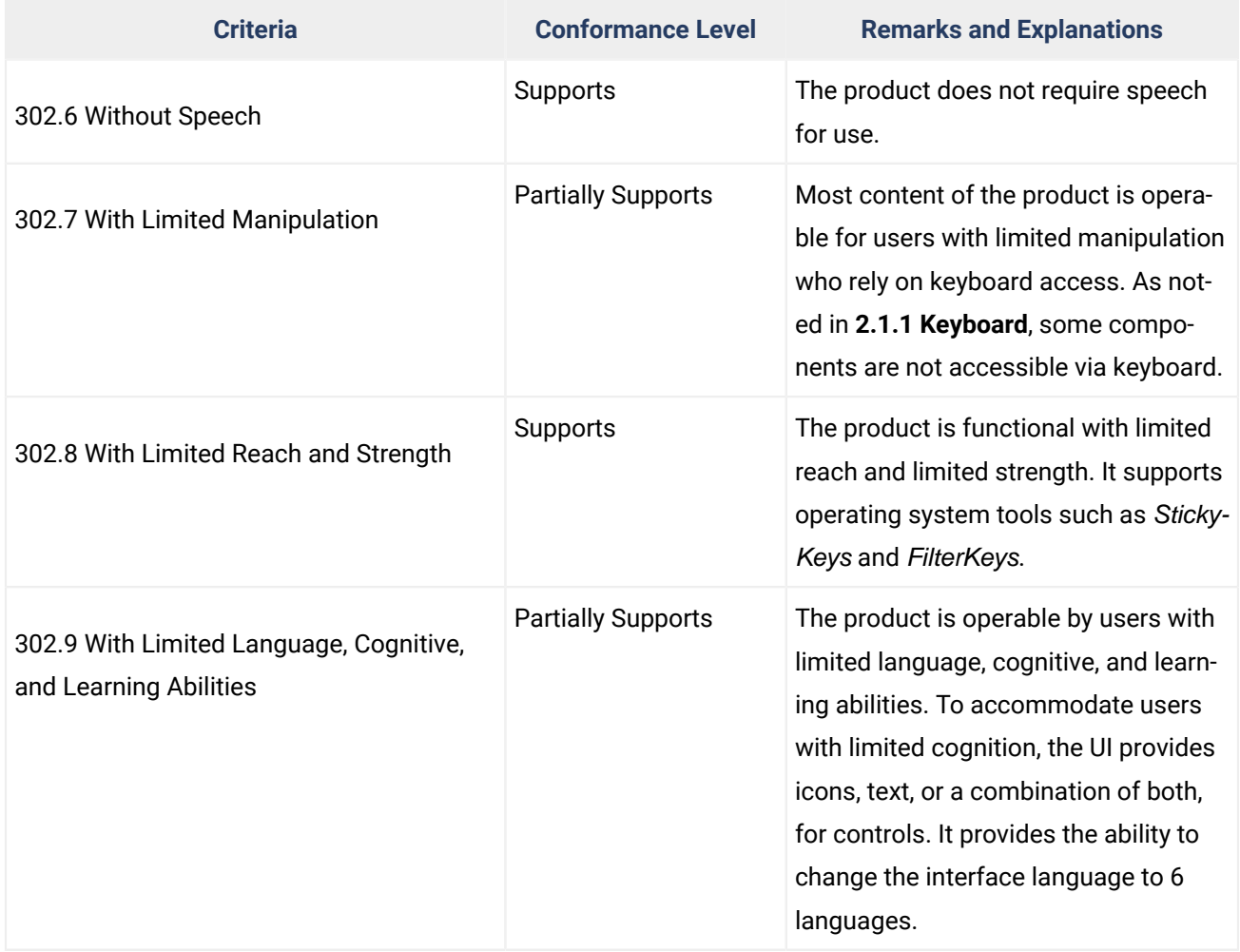

# **Chapter 4: Hardware**

Notes: Not Applicable - **Oxygen XML Author** is not a hardware product.

# **Chapter 5: Software**

# **501 General**

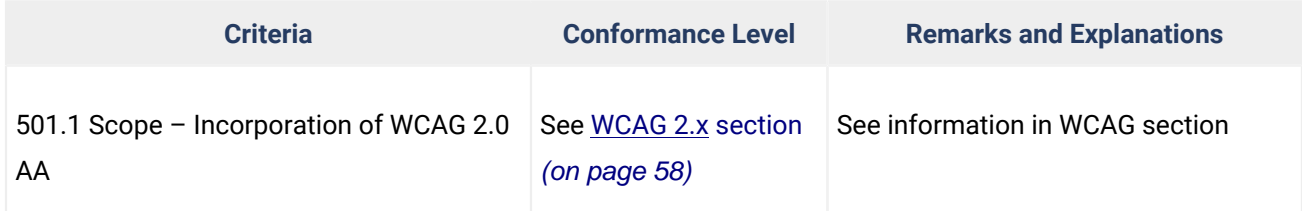

# **502 Interoperability with Assistive Technology**

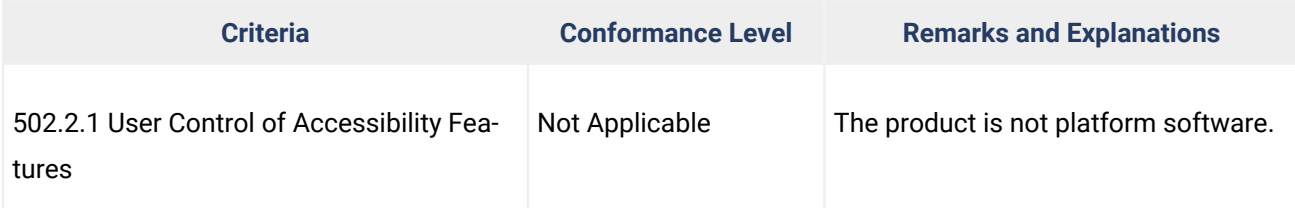

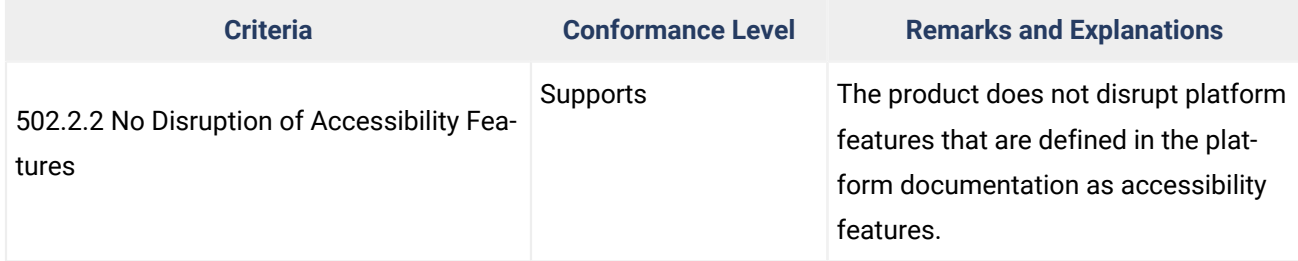

# **502.3 Accessibility Services**

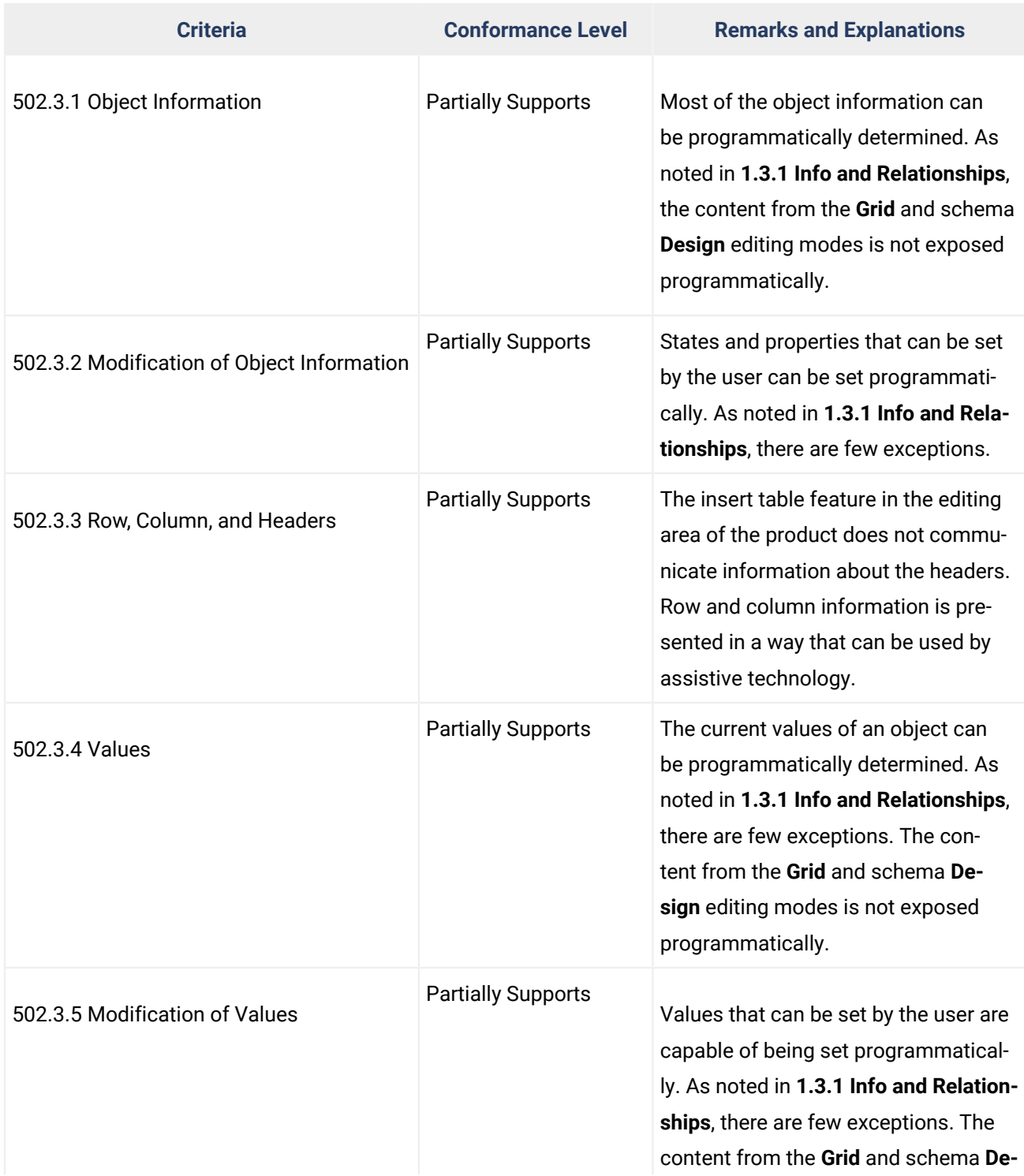

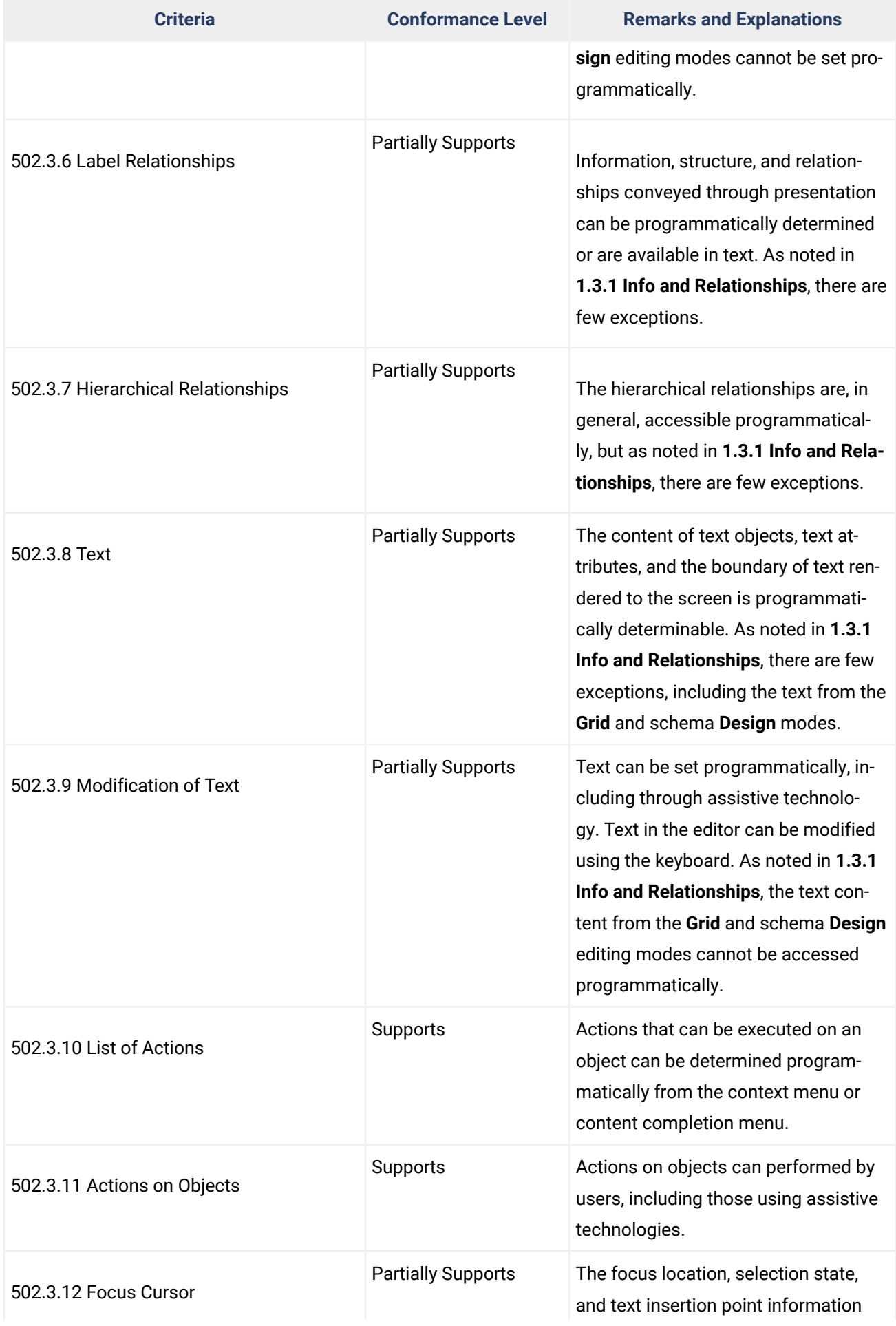

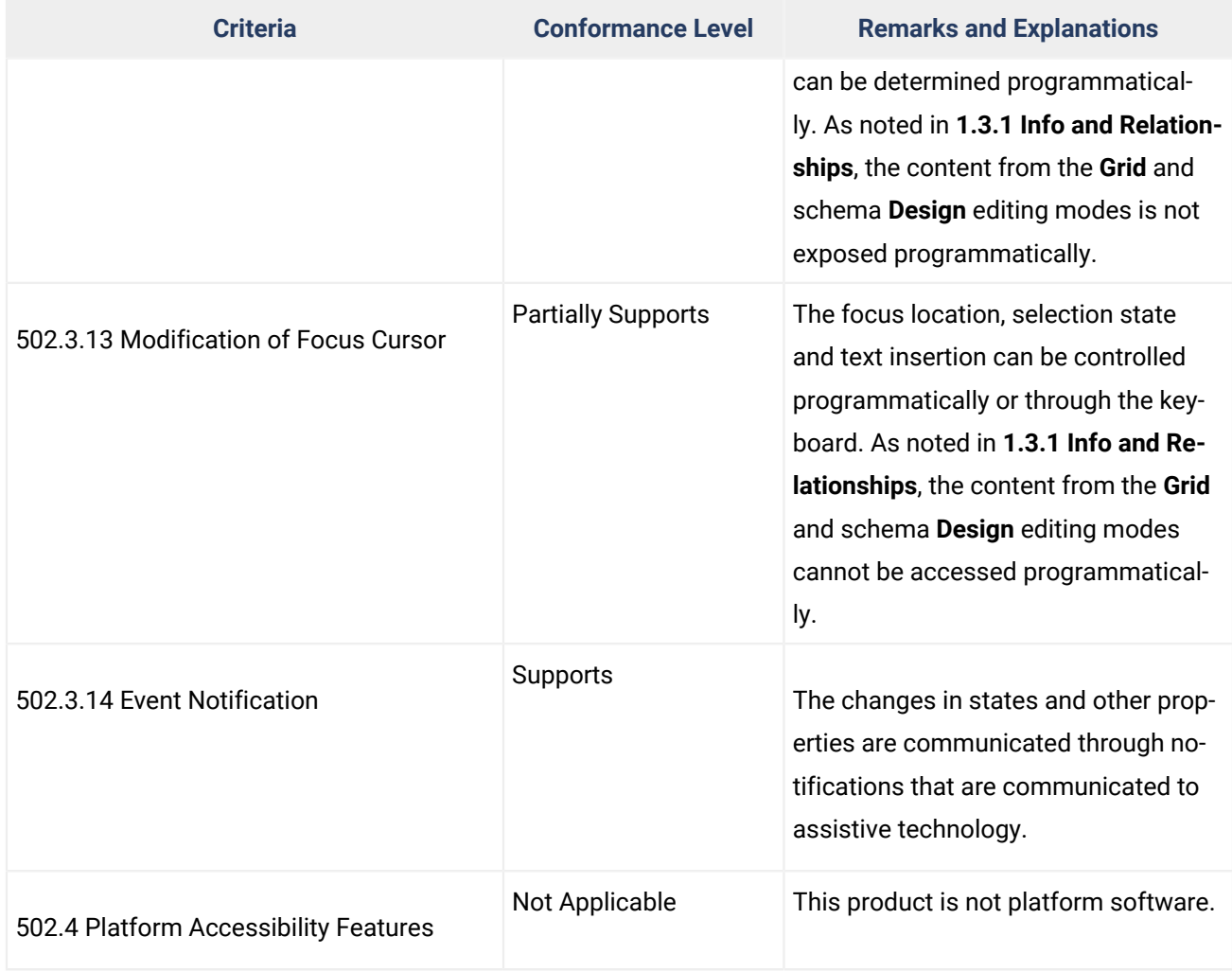

# **503 Applications**

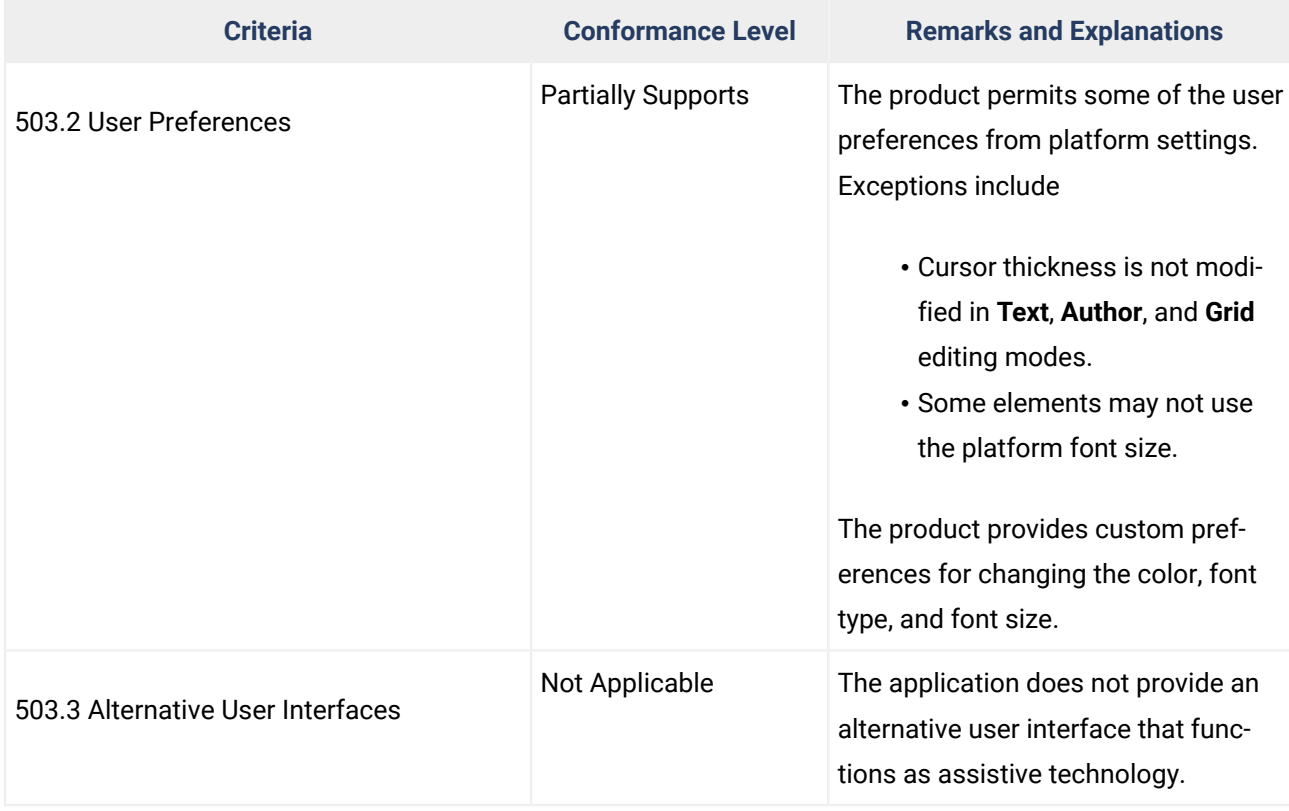

# **503.4 User Controls for Captions and Audio Description**

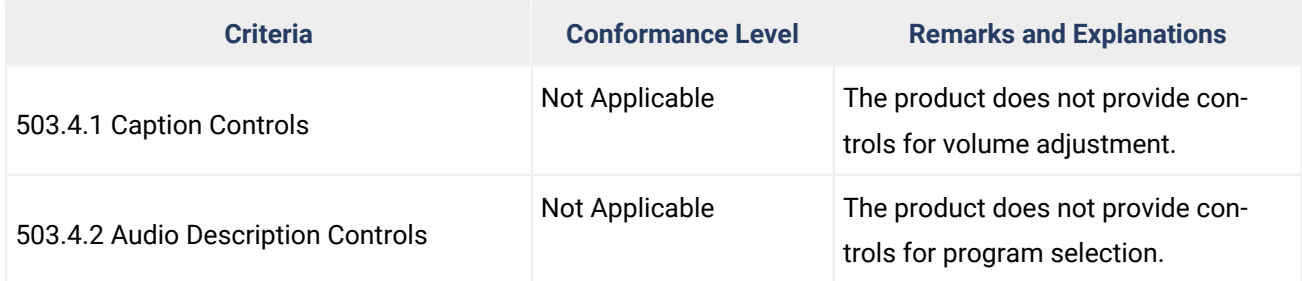

# **504 Authoring Tools**

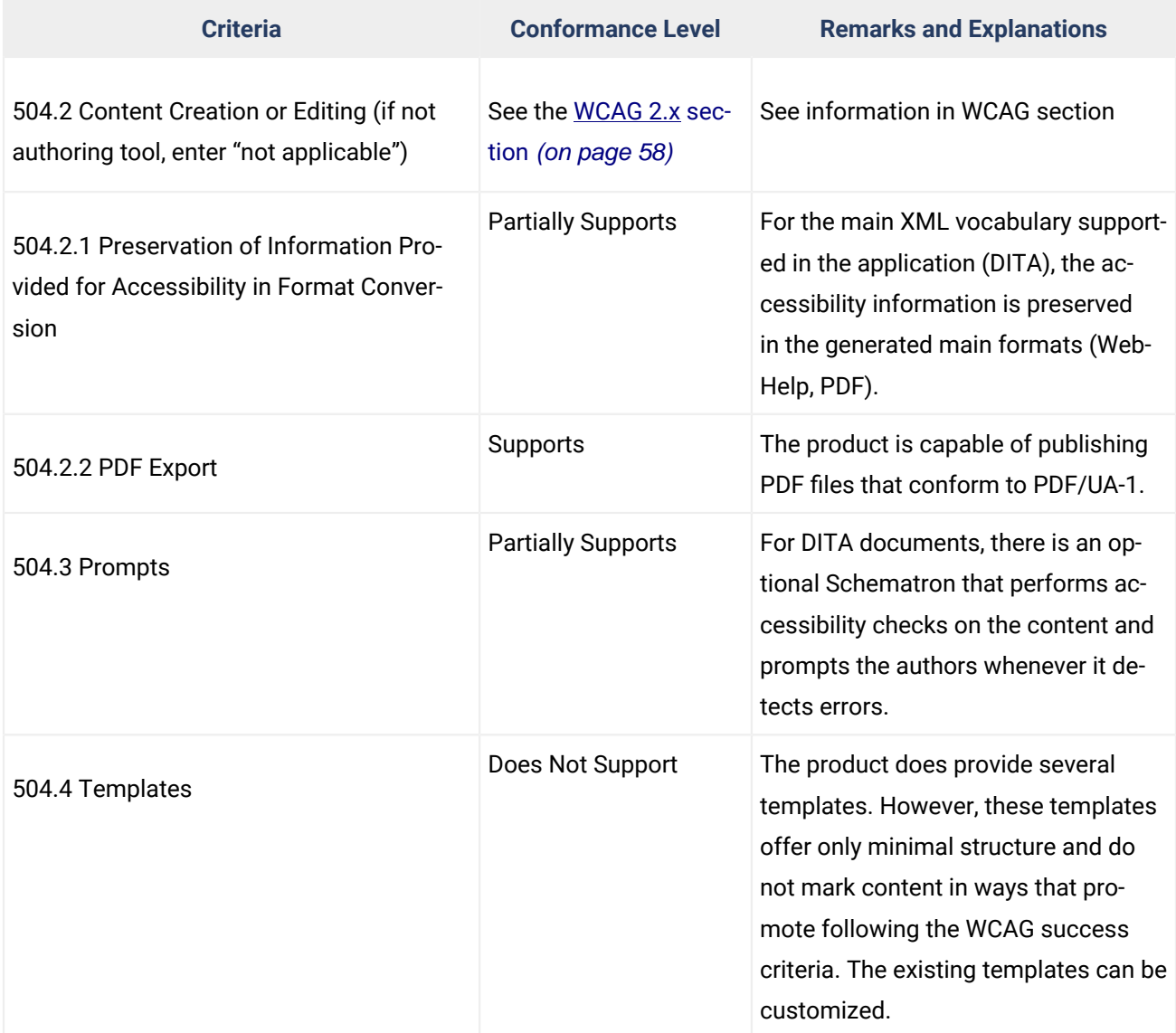

# **Chapter 6: Support Documentation and Services**

**601.1 Scope**

**602 Support Documentation**

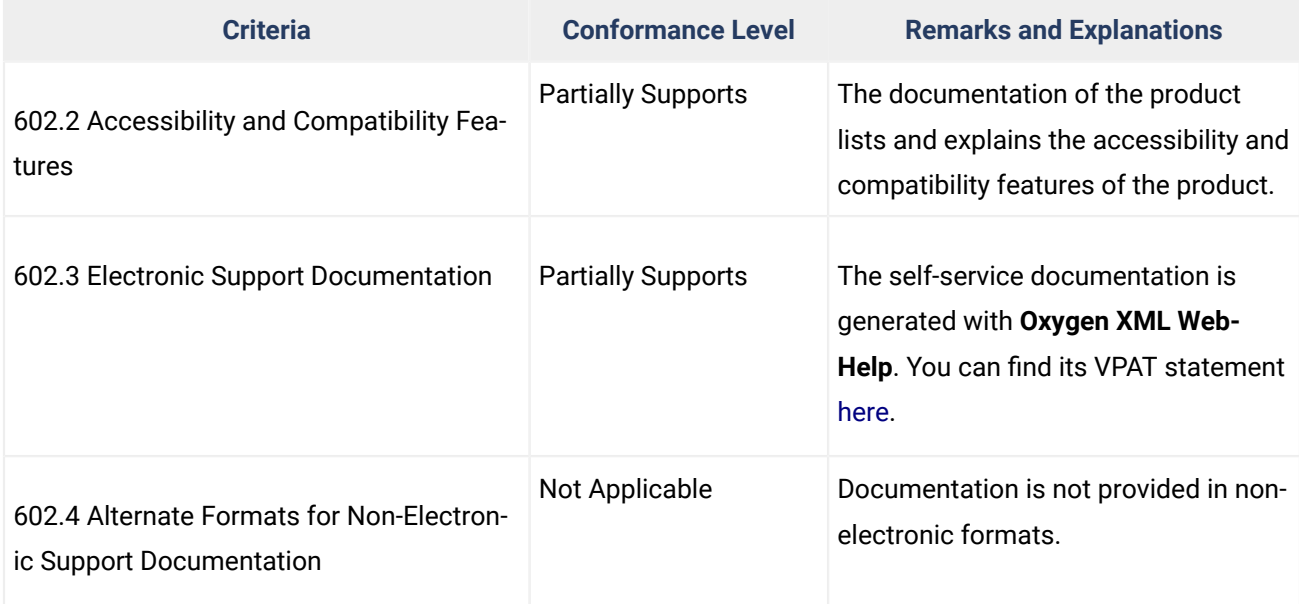

#### **603 Support Services**

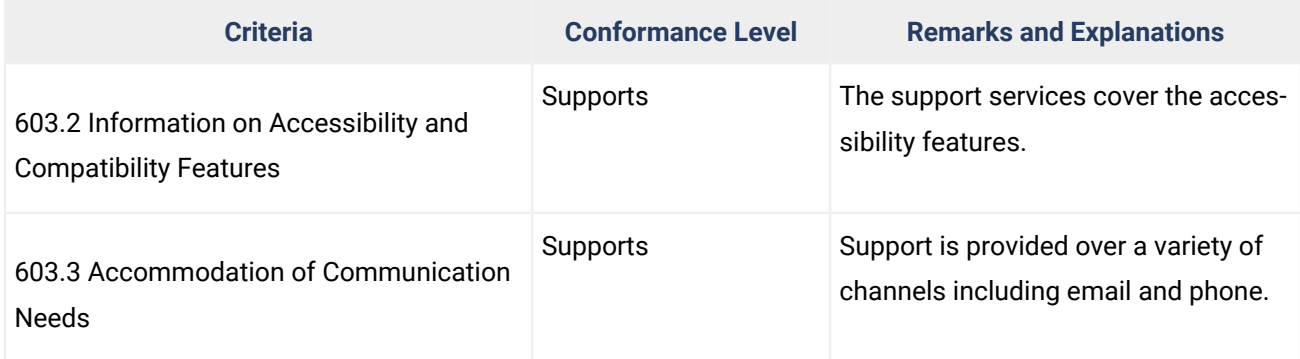

# **Legal Disclaimer**

This report describes **Oxygen XML Author** ability to support the stated VPAT Standards/Guidelines, subject to Syncro Soft's interpretation of the same. This accessibility report is provided for informational purposes only, and the contents hereof are subject to change without notice. SYNCRO SOFT MAKES NO WARRANTIES, EXPRESS OR IMPLIED, IN THIS DOCUMENT. For more information regarding the accessibility status, please contact us at sales@oxygenxml.com.

© 2020 Syncro Soft SRL. All rights reserved.

# **3. Installation**

Oxygen XML Author is available on Windows, Linux, and macOS and there are a variety of methods and options for installing and running Oxygen XML Author on your system or server. This section also includes information about registering, transferring, or releasing licenses, upgrading, installing add-ons, and uninstalling.

# **Choosing How Oxygen XML Author Runs**

You can install Oxygen XML Author to run in several ways:

- As a desktop application (running standalone or as an Eclipse plugin) on Windows, Linux, or macOS.
- As a desktop application (running standalone or as an Eclipse plugin) on a Unix or Linux server or on Windows Terminal Server.

# **Choosing an Installer**

You also have a choice of several different installers:

- The native installer for your platform (Windows, Linux, or macOS).
- On Windows and Linux, the native installer can also run in unattended mode.

# **Choosing a License Option**

You must obtain and [register](#page-97-0) a license [\(on page 98\)](#page-97-0) to run Oxygen XML Author.

You can choose from two types of licenses:

- A named-user license, which can be used by a single person on multiple computers.
- A floating license, which can be used by different people at different times. Only one person can use a floating license at a time.

# **Upgrading, Transferring, and Uninstalling.**

You can also [upgrade](#page-116-0) [\(on page 117\)](#page-116-0) Oxygen XML Author, [transfer](#page-99-0) a license [\(on page 100\)](#page-99-0), or [uninstall](#page-122-0) (on [page 123\)](#page-122-0) Oxygen XML Author.

# **Getting Help With Installation**

If you need help, email support at: support@oxygenxml.com.

# **Installing Oxygen XML Author on Windows**

# <span id="page-81-0"></span>**System Requirements**

#### **Operating Systems**

The product has been fully tested on Windows versions 10 and 11. The latest version of Oxygen XML Author might work on other versions of Windows, but they have not been officially tested.

#### **CPU**

- Minimum Intel/AMD Dual-core class CPU, 2 GHz
- Recommended Quad-core class processor

#### **Memory**

- Minimum 3 GB of RAM
- Recommended 8 GB of RAM

#### **Storage**

- Minimum 1 GB free disk space
- Recommended 2 GB free disk space

#### **Java**

Oxygen XML Author only officially supports Java Virtual Machines with version 17 from Oracle or Eclipse Adoptium. If you use the native Windows installer, Oxygen XML Author will be installed with its own copy of Java with the specific update version that has been thoroughly tested.

#### **All Platforms Package**

If you use the all platforms package, your system must have a compatible Java 17 virtual machine installed. To see the exact Java update version that is supported, go to [www.oxygenxml.com,](https://www.oxygenxml.com) navigate to the **Download** page for the particular product you are installing, and click on the tab for your particular platform.

#### **Note:** ◢

Oxygen XML Author may work with other versions of Java, but since Oxygen XML Author has only been thoroughly tested with specific versions, there is no guarantee that it will be stable with any other Java version.

Oxygen XML Author uses the following rules to determine which installed version of Java to use:

- 1. If you install using the native Windows installer, which installs a version of Java as part of the Oxygen XML Author installation, the version in the  $j_{\text{re}}$ subdirectory of the installation directory is used.
- 2. Otherwise, if the Windows environment variable JAVA\_HOME is set, Oxygen XML Author uses the Java version pointed to by this variable.
- 3. Otherwise, the version of Java pointed to by your PATH environment variable is used.

If you run Oxygen XML Author using the batch file, oxygenAuthor.bat, you can edit the batch file to specify a particular version to use.

#### **Windows Installer**

To install Oxygen XML Author using the Windows installer, follow these steps:

- 1. Make sure that your system meets the system [requirements](#page-81-0) [\(on page 82\)](#page-81-0).
- 2. [Download](https://www.oxygenxml.com/download.html) the Windows installer.
- 3. [Optional] Validate the integrity of the downloaded file by [checking it against the MD5 sum](http://en.wikipedia.org/wiki/Md5sum)published on the download page.
- 4. Run the installer and follow the instructions in the installation program.
- 5. Start Oxygen XML Author using one of the following methods:
	- Use one of the shortcuts created by the installer.
	- Run oxygenAuthor.bat, which is located in the installation directory.
- 6. To license your copy of Oxygen XML Author, go to **Help> Register** and enter your [license information](#page-97-0) [\(on page 98\)](#page-97-0).

#### <span id="page-82-0"></span>**Windows Unattended Installation**

You can run the installation in unattended mode by running the installer from the command line with the **-q**  parameter. By default, running the installer in unattended mode installs Oxygen XML Author with the default options and does not overwrite existing files. You can change various options for the unattended installer using the installer command-line parameters.

#### **Windows Installer Command-Line Reference**

The Oxygen XML Author installer for Windows supports a variety of command-line parameters:

**-q**

Instructs the installer to run in unattended mode. The installer will not prompt the user for input during the install. Default settings will be used for all options unless a response. varfile [\(on](#page-85-0) [page 86\)](#page-85-0) is specified using the -varfile option.

#### **-overwrite**

In unattended mode, the installer does not overwrite files with the same name if a previous version of the Oxygen XML Author is installed in the same folder. The **-overwrite** parameter added after the **-q** parameter forces the overwriting of these files.

#### **-console**

Displays a console during an unattended installation.

#### **Note:**

If you want the installer to run in the foreground, you need to use the **start /wait** command (for example, start /wait oxygen.exe -q -console). Otherwise, it will run in the background.

#### **-varfile**

Specifies the location of a response. varfile [\(on page 86\)](#page-85-0), normally to be used during an unattended installation.

#### **-c**

Allows users to configure the installation by inputting answers to installation questions in the command line.

#### i **Tip:**

Using this parameter is the best way to use the installer for people who are visually impaired.

#### **-V[variable name]=[variable value]**

This command-line parameter can be used to define any of the variables listed below to be used by an installation.

#### **EXAMPLE:**

```
oxygen.exe -q -overwrite -console -VautoVersionChecking=false
```
# <span id="page-83-0"></span>**Command-Line Variables for Preconfiguring License Server Details**

For organizations that use a license server to manage user licenses, the Oxygen XML Author installer also supports the following command-line variables used for preconfiguring license server details:

#### **autoVersionChecking**

Used for automatic version checking. Possible values are **true** (default) or **false**.

#### **backup.license.servlet.url**

Specifies the URL of the backup HTTP license server.

#### **backup.license.servlet.user.name**

Specifies the user name for the backup HTTP license server.

#### **backup.license.servlet.password**

Specifies the password for the backup HTTP license server, in clear form (will be stored encrypted).

#### **backup.license.servlet.password.encrypted**

Specifies the password for the HTTP license server, in encrypted form. Can be obtained from an entry with the same name in an existing license. xml file (found in: [user\_home\_directory]\AppData\Roaming\com.oxygenxml.author).

#### **downloadResources**

Used to download resources (links to video demonstrations, webinars, and upcoming events) from <https://www.oxygenxml.com> to populate the application welcome screen. Possible values are **true** (default) or **false**.

#### **license.servlet.url**

Specifies the URL of the HTTP license server.

#### **license.servlet.user.name**

Specifies the user name for the HTTP license server.

#### **license.servlet.password**

Specifies the password for the HTTP license server, in clear form (will be stored encrypted).

#### **license.servlet.password.encrypted**

Specifies the password for the HTTP license server, in encrypted form. Can be obtained from an entry with the same name in an existing license. xml file (found in: [user\_home\_directory]\AppData\Roaming\com.oxygenxml.author).

#### **reportProblem**

Used to report a problem encountered while using Oxygen XML Author. Possible values are **true**  (default) or **false**.

#### **EXAMPLE:**

```
oxygen.exe "-Vlicense.servlet.url=http://
```
main.licenseserver:8080/oXygenLicenseServlet/license-servlet"

"-Vlicense.servlet.user.name=user" "-Vlicense.servlet.password=mypass"

"-Vbackup.license.servlet.url=http://

backup.licenseserver:8080/oXygenLicenseServlet/license-servlet"

"-Vbackup.license.servlet.user.name=user" "-Vbackup.license.servlet.password=mypass"

#### **Note:**

For information about deploying and registering floating licenses for multiple users, see [Registering](#page-103-0) [Floating Licenses for Multiple Users](#page-103-0) [\(on page 104\)](#page-103-0).

### <span id="page-85-0"></span>**Windows Installer response.varfile**

The Oxygen XML Author installer for Windows also creates a file called response. varfile, which records the choices that the user made when running the installer interactively. The generated response file is found in the [OXYGEN\_INSTALL\_DIR]/.install4j folder. You can use the response.varfile to set the options for an [unintended install](#page-82-0) [\(on page 83\)](#page-82-0). For more information about the response. varfile format, see install4i site.

#### **Variables (can be used in the response.varfile or from the command line)**

The following variables are supported in the  $r$ esponse.varfile (or from the command line):

#### **autoVersionChecking**

Used for automatic version checking. Possible values are **true** (default) or **false**.

#### **downloadResources**

Used to download resources (links to video demonstrations, webinars, and upcoming events) from <https://www.oxygenxml.com> to populate the application welcome screen. Possible values are **true** (default) or **false**.

#### **reportProblem**

Used to report a problem encountered while using Oxygen XML Author. Possible values are **true** (default) or **false**.

# **Installing Oxygen XML Author on macOS**

# **System Requirements**

#### **Operating system**

The product has been fully tested on macOS 11 (Big Sur), 12 (Monterey), 13 (Ventura), and 14 (Sonoma). The latest version of Oxygen XML Author might work on older versions of macOS, but they have not been officially tested.

#### **CPU**

- Minimum Intel-based Dual-core Mac, 2 GHz
- Recommended Apple M1 or newer

#### **Memory**

- Minimum 4 GB of RAM
- Recommended 8 GB of RAM

#### **Storage**

- Minimum 1 GB free disk space
- Recommended 2 GB free disk space

#### **macOS Installation**

To install Oxygen XML Author on macOS, follow these steps:

- 1. [Download](https://www.oxygenxml.com/download.html) the macOS installation package (oxygenAuthor.dmg).
- 2. [Optional] Validate the integrity of the downloaded file by [checking it against the MD5 sum](http://en.wikipedia.org/wiki/Md5sum)published on the download page.
- 3. Double-click the oxygenAuthor.dmg disk image file to mount it.
- 4. Drag/Copy the Oxygen XML Author folder to your /Applications folder (or another location if you wish).

#### **Warning:**

If you receive a warning that an  $Oxygen$  XML Author installation folder already exists in the Applications folder, do not attempt to merge the two installations. Instead, move the old installation folder to the trash bin before installing the application. If you are prompted to **Replace** the old folder, cancel the installation, move the old folder to the trash bin, and restart the installation process.

# **Important:**

Do not copy the files/folders from within the  $Ox$  *ygen XML Author* folder (always copy the folder itself), otherwise you will omit invisible files/folders and the application may no longer start.

- 5. Start Oxygen XML Author, using one of the following methods:
	- Double-click Oxygen XML Author.app.
	- Run sh oxygenAuthor.sh in the command-line interface.
- 6. To license your copy of Oxygen XML Author, go to **Help> Register** to enter your [license](#page-97-0) key [\(on page](#page-97-0) [98\)](#page-97-0).

#### **macOS Unattended Installation**

To install Oxygen XML Author on macOS in unattended mode, follow these steps:

- 1. [Download](https://www.oxygenxml.com/download.html) the macOS installation package (oxygenAuthor.dmg).
- 2. Mount the oxygenAuthor.dmg file in the command line.

hdiutil attach oxygen.dmg|oxygenAuthor.dmg|oxygenDeveloper.dmg

3. Copy the oxygen folder for the particular version from the mounted volume to the Applications folder (or another folder where you want to install it), as in the following example:

4. Eject the mounted disc image:

```
hdiutil detach "/Volumes/Oxygen XML Author 26.1"|
```
#### $\mathbf{v}$ **Note:**

For information about deploying and registering floating licenses for multiple users, see [Registering](#page-103-0) [Floating Licenses for Multiple Users](#page-103-0) [\(on page 104\)](#page-103-0).

# **Installing Oxygen XML Author on Linux**

# <span id="page-87-0"></span>**System Requirements**

#### **Operating System**

The product has been fully tested on Ubuntu 22.04. The latest version of Oxygen XML Author might work on other flavors/versions of Linux, but they have not been officially tested.

#### **CPU**

- Minimum Intel/AMD Dual-core class CPU, 2 GHz
- Recommended Quad-core class processor

#### **Memory**

- Minimum 3 GB of RAM
- Recommended 8 GB of RAM

#### **Storage**

- Minimum 1 GB free disk space
- Recommended 2 GB free disk space

#### **Java**

Oxygen XML Author only officially supports Java Virtual Machines with version 17 from Oracle or Eclipse Adoptium. If you use the Linux installer, Oxygen XML Author will be installed with its own copy of Java with the specific update version that has been thoroughly tested.

#### **All Platforms Package**

If you use the all platforms package, your system must have a compatible Java 17 virtual machine installed. To see the exact Java update version that is supported, go to [www.oxygenxml.com,](https://www.oxygenxml.com) navigate to the **Download** page for the particular product you are installing, and click on the tab for your particular platform.

#### **Note:**

Oxygen XML Author may work with other versions of Java, but since Oxygen XML Author has only been thoroughly tested with specific versions, there is no guarantee that it will be stable with any other Java version.

#### **Attention:**

Oxygen XML Author does not work with the **GNU libgcj** Java Virtual Machine.

Oxygen XML Author uses the following rules to determine which installed version of Java to use:

- 1. If you used the Linux installer, which installs a version of Java as part of the Oxygen XML Author installation, the version in the  $j_{\text{re}}$  subdirectory of the installation directory is used.
- 2. Otherwise, if the Linux environment variable JAVA\_HOME is set, Oxygen XML Author uses the Java version pointed to by this variable.
- 3. Otherwise, the version of Java pointed to by your PATH environment variable is used.

You can also change the version of the Java Virtual Machine that runs Oxygen XML Author by editing the script file, oxygenAuthor.sh.

#### **X.org**

The version of Java bundled with Oxygen XML Author requires **X.org** (Wayland is not supported).

# **Linux Installer**

To install Oxygen XML Author using the Linux installer, follow these steps:

- 1. Make sure that your system meets the system [requirements](#page-87-0) [\(on page 88\)](#page-87-0).
- 2. [Download](https://www.oxygenxml.com/download.html) the Linux installer.
- 3. [Optional] Validate the integrity of the downloaded file by [checking it against the MD5 sum](http://en.wikipedia.org/wiki/Md5sum)published on the download page.
- 4. Run the installer and follow the instructions in the installation program.

#### **Note:**

For example, open a shell,  $cd$  to the installation directory, and at the prompt type sh . / oxygen-32bit.sh or sh ./oxygen-64bit.sh, depending on which installer you downloaded.

#### **Warning:**

If you are running the installer as root and your Linux distribution uses Wayland (such as **Ubuntu 17.10** or **Fedora 25**), before running the installer, the local user must first allow the root user to access the X server by running the following command (as the local user):

xhost +SI:localuser:root

- 5. Start Oxygen XML Author using one of the following methods:
	- Use the author shortcut created by the installer.

# **Note:**

For **Ubuntu 17.10** (or later), a security dialog box will appear the first time you start the application where you need to select **Trust and Launch** to continue. This dialog box will not appear on subsequent launches.

◦ From a command line, type sh oxygenAuthor.sh. This file is located in the installation folder.

6. To license your copy of Oxygen XML Author go to **Help> Register** and enter your [license information](#page-97-0) [\(on page 98\)](#page-97-0).

# <span id="page-89-0"></span>**Linux Unattended Installation**

You can run the installation in unattended mode by running the installer from the command line with the **-q**  parameter. By default, running the installer in unattended mode installs Oxygen XML Author with the default options and does not overwrite existing files. You can change various options for the unattended installer using the installer command-line parameters.

# **Linux Installer Command-Line Reference**

The Oxygen XML Author installer for Linux supports a variety of command-line parameters:

#### **-q**

Instructs the installer to run in unattended mode. The installer will not prompt the user for input during the install. Default settings will be used for all options unless a response. varfile [\(on](#page-91-0) [page 92\)](#page-91-0) is specified using the -varfile option.

#### **-overwrite**

In unattended mode, the installer does not overwrite files with the same name if a previous version of the Oxygen XML Author is installed in the same folder. The **-overwrite** parameter added after the **-q** parameter forces the overwriting of these files.

#### **-console**

Displays a console during the installation.

#### **-varfile**

Specifies the location of a response. varfile [\(on page 92\)](#page-91-0), normally to be used during an unattended installation.

#### **-V**

Used to define a variable [parameter](#page-91-1) [\(on page 92\)](#page-91-1) to be used by an installation.

#### **EXAMPLE:**

oxygen.sh -q -overwrite -console -VautoVersionChecking=false

#### <span id="page-90-0"></span>**Command-Line Variables for Preconfiguring License Server Details**

For organizations that use a license server to manage user licenses, the Oxygen XML Author installer also supports the following command-line variables used for preconfiguring license server details:

#### **autoVersionChecking**

Used for automatic version checking. Possible values are **true** (default) or **false**.

#### **backup.license.servlet.url**

Specifies the URL of the backup HTTP license server.

#### **backup.license.servlet.user.name**

Specifies the user name for the backup HTTP license server.

#### **backup.license.servlet.password**

Specifies the password for the backup HTTP license server, in clear form (will be stored encrypted).

#### **backup.license.servlet.password.encrypted**

Specifies the password for the HTTP license server, in encrypted form. Can be obtained from an entry with the same name in an existing license. xml file (found in: [user\_home\_directory]\AppData\Roaming\com.oxygenxml.author).

### **downloadResources**

Used to download resources (links to video demonstrations, webinars, and upcoming events) from <https://www.oxygenxml.com> to populate the application welcome screen. Possible values are **true** (default) or **false**.

#### **license.servlet.url**

Specifies the URL of the HTTP license server.

#### **license.servlet.user.name**

Specifies the user name for the HTTP license server.

#### **license.servlet.password**

Specifies the password for the HTTP license server, in clear form (will be stored encrypted).

#### **license.servlet.password.encrypted**

Specifies the password for the HTTP license server, in encrypted form. Can be obtained from an entry with the same name in an existing license.xml file (found in: [user\_home\_directory]\AppData\Roaming\com.oxygenxml.author).

#### **reportProblem**

Used to report a problem encountered while using Oxygen XML Author. Possible values are **true**  (default) or **false**.

#### **EXAMPLE:**

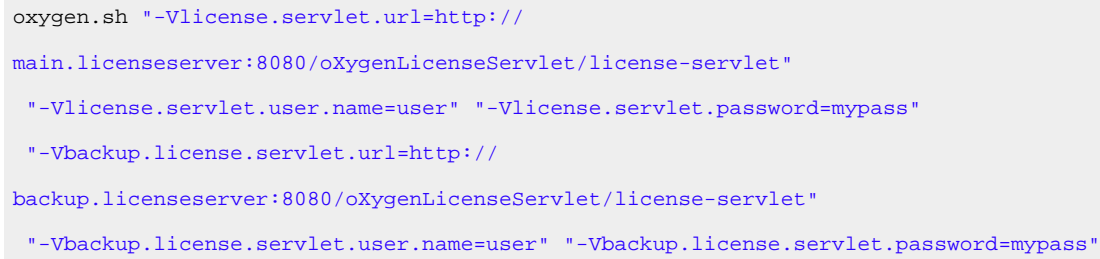

#### **Note:**

For information about deploying and registering floating licenses for multiple users, see [Registering](#page-103-0) [Floating Licenses for Multiple Users](#page-103-0) [\(on page 104\)](#page-103-0).

#### <span id="page-91-0"></span>**Linux Installer response.varfile**

The Oxygen XML Author installer for Linux also creates a file called response.varfile, which records the choices that the user made when running the installer interactively. The generated response file is found in the [OXYGEN\_INSTALL\_DIR]/.install4j folder. You can use the response.varfile to set the options for an [unintended install](#page-89-0) [\(on page 90\)](#page-89-0). For more information about the response. varfile format, see [install4j site](http://resources.ej-technologies.com/install4j/help/doc/index.html#install4j.helptopics.installers.responseFile).

#### <span id="page-91-1"></span>**Variable Parameters (can be used in the response.varfile or from the command line)**

The following variable parameters are supported in the response. varfile (or from the command line):

#### **autoVersionChecking**

Used for automatic version checking. Possible values are **true** (default) or **false**.

#### **reportProblem**

Used to report a problem encountered while using Oxygen XML Author. Possible values are **true** (default) or **false**.

#### **downloadResources**

Used to download resources (links to video demonstrations, webinars, and upcoming events) from <https://www.oxygenxml.com> to populate the application welcome screen. Possible values are **true** (default) or **false**.

# **Installing Oxygen XML Author on Windows Server**

# <span id="page-92-0"></span>**System Requirements**

#### **Operating systems**

Windows Server 2012 or Windows Server 2012 R2

# **CPU**

- Minimum Intel/AMD Dual-core class CPU, 2 GHz
- Recommended Quad-core class processor

#### **Memory**

- Minimum values per user 1 GB of RAM
- Recommended values per concurrent user 2 GB of RAM

#### **Storage**

- Minimum 1 GB free disk space
- Recommended 2 GB free disk space

#### **Java**

Oxygen XML Author only officially supports Java Virtual Machines with version 17 from Oracle or Eclipse Adoptium. If you use the native Windows installer, Oxygen XML Author will be installed with its own copy of Java with the specific update version that has been thoroughly tested.

# **All Platforms Package**

If you use the all platforms package, your system must have a compatible Java 17 virtual machine installed. To see the exact Java update version that is supported, go to [www.oxygenxml.com,](https://www.oxygenxml.com) navigate to the **Download** page for the particular product you are installing, and click on the tab for your particular platform.

#### $|\boldsymbol{\gamma}|$ **Note:**

Oxygen XML Author may work with other versions of Java, but since Oxygen XML Author has only been thoroughly tested with specific versions, there is no guarantee that it will be stable with any other Java version.

Oxygen XML Author uses the following rules to determine which installed version of Java to use:

- 1. If you install using the native Windows installer, which installs a version of Java as part of the Oxygen XML Author installation, the version in the  $jre$ subdirectory of the installation directory is used.
- 2. Otherwise, if the Windows environment variable JAVA\_HOME is set, Oxygen XML Author uses the Java version pointed to by this variable.
- 3. Otherwise, the version of Java pointed to by your PATH environment variable is used.

If you run Oxygen XML Author using the batch file, oxygenAuthor.bat, you can edit the batch file to specify a particular version to use.

# **Windows Installer**

To install Oxygen XML Author using the Windows installer, follow these steps:

- 1. Make sure that your system meets the system [requirements](#page-92-0) [\(on page 93\)](#page-92-0).
- 2. [Download](https://www.oxygenxml.com/download.html) the Windows installer.
- 3. [Optional] Validate the integrity of the downloaded file by [checking it against the MD5 sum](http://en.wikipedia.org/wiki/Md5sum)published on the download page.
- 4. Run the installer and follow the instructions in the installation program.
- 5. Start Oxygen XML Author using one of the following methods:
	- Use one of the shortcuts created by the installer.
	- Run oxygenAuthor.bat, which is located in the installation directory.
- 6. To license your copy of Oxygen XML Author go to **Help> Register** and enter your [license information](#page-97-0) [\(on page 98\)](#page-97-0).

# **Configuring Windows Terminal Server**

- 1. Install Oxygen XML Author on the server and make its shortcuts available to all users.
- 2. Make sure you allocate sufficient memory to Oxygen XML Author by adding the  $-x_{\text{max}}$  parameter either in [the](#page-329-0) *.bat* [startup](#page-329-0) script [\(on page 330\)](#page-329-0), or in [the](#page-331-0) *.vmoptions* [configuration](#page-331-0) file [\(on page 332\)](#page-331-0) (if you start it from an executable launcher).

# **Installing Oxygen XML Author on a Linux / UNIX Server**

# <span id="page-93-0"></span>**System Requirements**

#### **Operating system**

The product has been fully tested on Ubuntu 22.04. The latest version of Oxygen XML Author might work on other flavors/versions of Linux, but they have not been officially tested.

**CPU**

- Minimum Intel/AMD Dual-core class CPU, 2 GHz
- Recommended Quad-core class processor

#### **Memory**

- Minimum 3 GB of RAM
- Recommended 8 GB of RAM

#### **Storage**

- Minimum 1 GB free disk space
- Recommended 2 GB free disk space

#### **Java**

Oxygen XML Author only officially supports Java Virtual Machines with version 17 from Oracle or Eclipse Adoptium. If you use the Linux installer, Oxygen XML Author will be installed with its own copy of Java with the specific update version that has been thoroughly tested.

#### **All Platforms Package**

If you use the all platforms package, your system must have a compatible Java 17 virtual machine installed. To see the exact Java update version that is supported, go to [www.oxygenxml.com,](https://www.oxygenxml.com) navigate to the **Download** page for the particular product you are installing, and click on the tab for your particular platform.

# **Note:**

Oxygen XML Author may work with other versions of Java, but since Oxygen XML Author has only been thoroughly tested with specific versions, there is no guarantee that it will be stable with any other Java version.

#### **Attention:**

Oxygen XML Author does not work with the **GNU libgcj** Java Virtual Machine.

Oxygen XML Author uses the following rules to determine which installed version of Java to use:

- 1. If you used the Linux installer, which installs a version of Java as part of the Oxygen XML Author installation, the version in the  $j_{\text{re}}$  subdirectory of the installation directory is used.
- 2. Otherwise, if the Linux environment variable JAVA\_HOME is set, Oxygen XML Author uses the Java version pointed to by this variable.
- 3. Otherwise, the version of Java pointed to by your PATH environment variable is used.

You can also change the version of the Java Virtual Machine that runs Oxygen XML Author by editing the script file, oxygenAuthor.sh.

# **Linux Installer**

To install Oxygen XML Author using the Linux installer, follow these steps:

- 1. Make sure that your system meets the system [requirements](#page-93-0) [\(on page 94\)](#page-93-0).
- 2. [Download](https://www.oxygenxml.com/download.html) the Linux installer.
- 3. [Optional] Validate the integrity of the downloaded file by [checking it against the MD5 sum](http://en.wikipedia.org/wiki/Md5sum)published on the download page.
- 4. Run the installer and follow the instructions in the installation program.

#### **Note:**

For example, open a shell,  $_{cd}$  to the installation directory, and at the prompt type  $_{sh}$ . oxygen-32bit.sh or sh ./oxygen-64bit.sh, depending on which installer you downloaded.

- 5. Start Oxygen XML Author using one of the following methods:
	- Use the author shortcut created by the installer.
	- From a command line, type sh oxygenAuthor.sh. This file is located in the installation folder.
- 6. To license your copy of Oxygen XML Author go to **Help> Register** and enter your [license information](#page-97-0) [\(on page 98\)](#page-97-0).

#### **Unix/Linux Server Configuration**

- 1. Install Oxygen XML Author on the server and make sure the oxygenAuthor.sh script is executable and the installation directory is in the PATH of the users that need to use the application.
- 2. Make sure you allocate sufficient memory to Oxygen XML Author by setting an appropriate value for the  $-xmx$  parameter in the  $. sh$  startup script.

#### **Note:**

The default value of the  $-x_{\text{max}}$  parameter is about a quarter of the maximum internal memory available on the machine. To avoid [performance](#page-2459-0) issues with large documents [\(on page 2460\)](#page-2459-0), you may need to adjust it.

- 3. Make sure the X server processes located on the workstations allow connections from the server host. For this, use the **xhost** command.
- 4. Start telnet (or ssh) on the server host.
- 5. Start an xterm process with the **display** parameter set on the current workstation. For example: xterm -display workstationip:0.0.
- 6. Start Oxygen XML Author by typing sh oxygenAuthor. sh from the command line. This file is located in the installation folder.

# **Site-Wide Deployment**

If you are deploying Oxygen XML Author for a group, there are various things you can do to customize Oxygen XML Author for your users and to make the deployment more efficient.

#### **Creating custom default options**

You can create a [custom](#page-299-0) set of default options [\(on page 300\)](#page-299-0) for Oxygen XML Author. These will become the default options for each of your users, replacing the normal default settings. Users can still set options to suit themselves in their own copies of Oxygen XML Author, but if they choose to reset their options to defaults, the custom defaults that you set will be used.

#### **Creating default project files**

[Oxygen](#page-381-0) XML Author [project](#page-381-0) files [\(on page 382\)](#page-381-0) are used to configure a project. You can [create](#page-382-0) and deploy [default](#page-382-0) project files [\(on page 383\)](#page-382-0) for your projects so that your users will have a preconfigured project file to begin work with.

#### **Shared project files**

Rather than each user having their own project file, you can create and deploy shared [project](#page-397-0) [files](#page-397-0) [\(on page 398\)](#page-397-0) so that all users share the same project configuration and settings and automatically inherit all project changes.

#### **Using the unattended installer**

You can speed up the installation process by using the [unattended installer for Windows](#page-82-0) [\(on](#page-82-0) [page 83\)](#page-82-0) or [Linux](#page-89-0) [\(on page 90\)](#page-89-0) installs.

#### **Using floating licenses**

If you have a number of people using Oxygen XML Author on a part-time basis or in different time zones, you can use a [floating license](#page-101-0) [\(on page 102\)](#page-101-0) so that multiple people can share a license.

# <span id="page-96-0"></span>**Licensing**

This section contains information about licensing Oxygen XML Author, including details about the types of licenses that are available, managing licenses, using a license server to manage licences for an organization, and information about managing license servers.

# **Installing a License Server to Manage Licenses**

If you are using floating licenses or a large number of user-based licenses (20 or more) for **Oxygen XML Editor/Author/Developer**, you must set up an Oxygen [License](#page-104-0) Server [\(on page 105\)](#page-104-0).

# **Registering License Keys**

To help you comply with the **Oxygen** EULA (terms of licensing), all floating or named-user licenses must be registered. This means that the license key will be locked to a particular license server deployment and no multiple uses of the same license key are possible.

During the activation process, a code that uniquely identifies your deployment of the license server is sent to the **Oxygen** servers. The servers will then sign the license key.

# **Splitting or Combining License Keys to Work with Your License Servers**

A license server can only manage one license key. If you have multiple license keys for the same version of **Oxygen XML Editor/Author/Developer** and you want to have all of them managed by the same server, or if you have a multiple-user floating license and you want to split it between two or more license servers, [contact the](https://www.oxygenxml.com/contact.html)  Oxygen [support](https://www.oxygenxml.com/contact.html) team and ask for a new license key.

You can obtain a license key for Oxygen XML Author in one of the following ways:

- You can purchase one or more licenses from the Oxygen XML Author website at [https://](https://www.oxygenxml.com/buy.html) [www.oxygenxml.com/buy.html](https://www.oxygenxml.com/buy.html) or through one of the [authorized](https://www.oxygenxml.com/resellers.html) resellers. A license key will be sent to you by email.
- If your company or organization has already purchased licenses, contact your license administrator to obtain a license key or configuration details to connect to a license server.
- If you purchased a subscription and you received a registration code, you can use it to obtain a license key from [https://www.oxygenxml.com/registerCode.html.](https://www.oxygenxml.com/registerCode.html) A license key will be sent to you by email.
- If you want to evaluate the product, you can obtain a trial license key for 30 days from the Oxygen XML Author website at<https://www.oxygenxml.com/register.html>.

# <span id="page-97-0"></span>**License Types**

Oxygen XML Author is not free software. To activate and use Oxygen XML Author, you need a license.

The following license types are available:

- A **[Named-User License](#page-98-0)** [\(on page 99\)](#page-98-0) may be used by a single Named User on one or more computers. Named-user licenses are not transferable to a new Named User. If you order multiple named-user licenses, you will receive a single license key good for a specified number of named users. It is your responsibility to keep track of the named users that each license is assigned to.
- A **[Floating License](#page-101-0)** [\(on page 102\)](#page-101-0) may be used by any user on any machine. However, the total number of copies of Oxygen XML Author in use at one time must not be more than the number of floating licenses available. A user who runs two different distributions of Oxygen XML Author (for example, Standalone and Eclipse Plugin) at the same time on the same computer, consumes a single floating license.
- A **Subscription** license that allows you to use the application for a specific period of time (either 6 months or 1 year). This type of license is user-based and is covered by a Support and Maintenance Pack, which means that during the subscription period you will get free upgrades to all major and minor releases and priority technical support.

For demonstration and evaluation purposes, a time-limited license is available upon request at [https://](https://www.oxygenxml.com/register.html) [www.oxygenxml.com/register.html](https://www.oxygenxml.com/register.html). This license is supplied at no cost for a period of 30 days from the date of issue. During this period, the software is fully functional, enabling you to test all its functionality. To continue using the software after the trial period, you must purchase a permanent license.

For definitions and legal details of the license types, consult the End-User License Agreement available at [https://www.oxygenxml.com/eula\\_author.html](https://www.oxygenxml.com/eula_author.html).

# **Named-User Licenses**

A **Named-User License** can be used by a single Named User on one or more computers. Named-user licenses cannot be transferred to another named user. If you purchase multiple named-user licenses, you will receive a single license key that is valid for a specified number of named users. It is your responsibility to keep track of which named users are assigned to each license.

# <span id="page-98-0"></span>**Registering a Named-User License**

To register a Named-User License on a machine owned by the Named User, follow these steps:

- 1. Purchase a license from the [Oxygen](https://www.oxygenxml.com/buy.html) XML Autho[r website](https://www.oxygenxml.com/buy.html). You will receive an email that contains your license key.
- 2. Save a backup copy of your email message that contains the new license key.
- 3. Start Oxygen XML Author.

If this is a new installation of Oxygen XML Author, the registration dialog box is displayed. If the registration dialog box is not displayed, go to **Help> Register**.

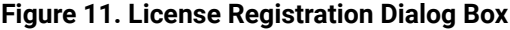

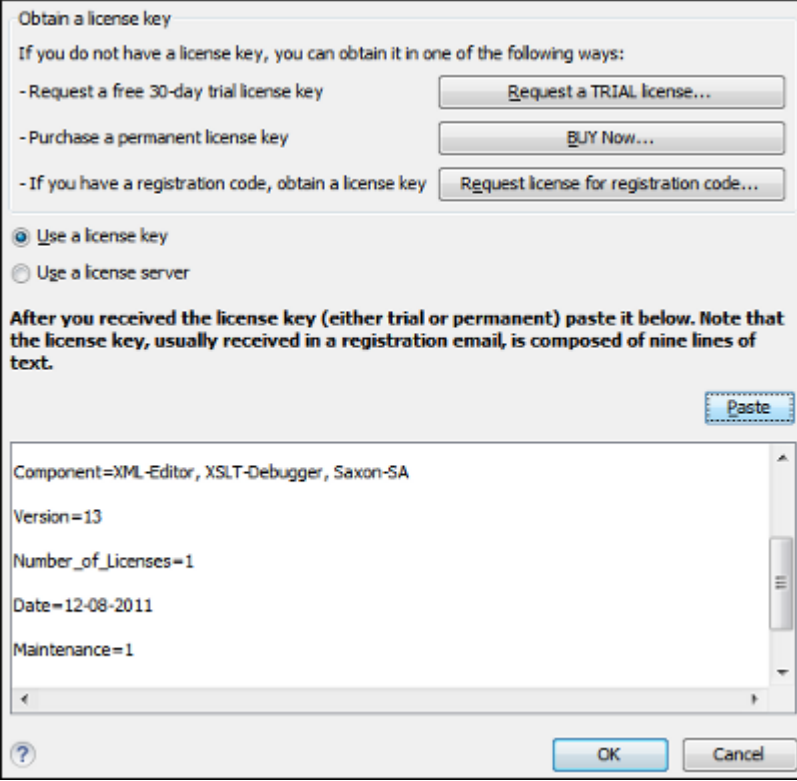

4. Select **Use a license key** as the licensing method.

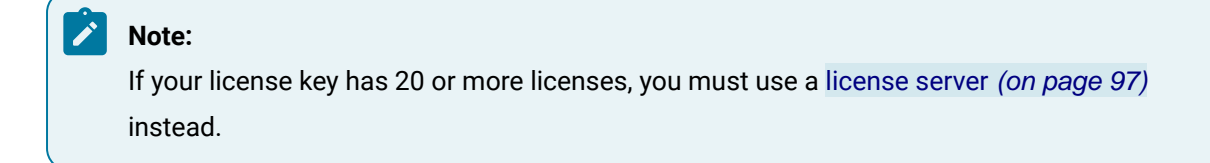

- 5. Paste your license key into the registration dialog box. The license key is composed of nine lines of text between two text markers.
- 6. Click **OK**.

**Related information**

**[Oxygen](https://www.oxygenxml.com/eula.html) XML Author End-User License [Agreement](https://www.oxygenxml.com/eula.html)**

# <span id="page-99-0"></span>**Transferring a License Key**

If you want to transfer your Oxygen XML Author license key to another computer (for example, if you are disposing of your old computer or transferring it to another person), you must first unregister your license. You can then register your license on the new computer in the normal way.

To unregister a license, prior to transferring it, follow this procedure:

1. Go to **Help> Register**.

The license registration dialog box is displayed.

- 2. Make sure the **Use a license key** option is selected.
- 3. The license key field should be empty (this is normal). If it is not empty, delete any text in the field.
- 4. Click the **Remove** button at the bottom-right corner of the dialog box.

A confirmation message is displayed asking if you want to remove your license key.

- 5. Select between:
	- **Yes** Removes your license key from your user account on the current computer.
	- **No**  Falls back to your previous license key, if applicable.

# **Subscription Licenses**

A **Subscription** license that allows you to use the application for a specific period of time (either 6 months or 1 year). This type of license is user-based and is covered by a Support and Maintenance Pack, which means that during the subscription period you will get free upgrades to all major and minor releases and priority technical support.

# **Registering a Subscription License**

To register a Subscription License, follow these steps:

- 1. Purchase a license from the [Oxygen](https://www.oxygenxml.com/buy.html) XML Autho[r website](https://www.oxygenxml.com/buy.html). You will receive an email that contains your license key.
- 2. Save a backup copy of your email message that contains the new license key.

#### 3. Start Oxygen XML Author.

If this is a new installation of Oxygen XML Author, the registration dialog box is displayed. If the registration dialog box is not displayed, go to **Help> Register**.

**Figure 12. License Registration Dialog Box**

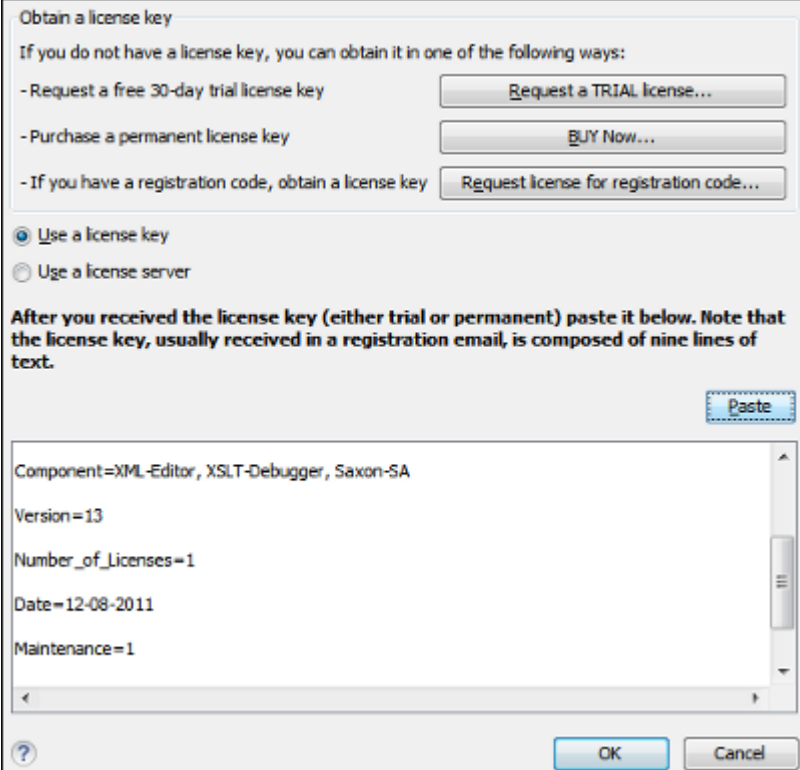

4. Select **Use a license key** as the licensing method.

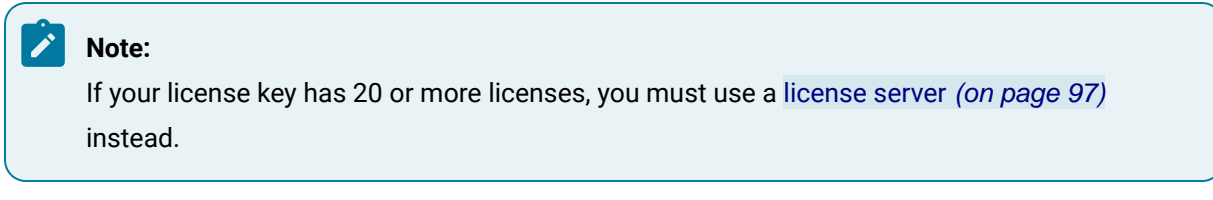

- 5. Paste your license key into the registration dialog box. The license key is composed of nine lines of text between two text markers.
- 6. Click **OK**.

# **Related information**

**[Oxygen](https://www.oxygenxml.com/eula.html) XML Author End-User License [Agreement](https://www.oxygenxml.com/eula.html)**

# **Automatic Subscription Renewal**

The **Oxygen License Server** has a mechanism that tries to detect when you purchase a renewal of your current subscription and automatically updates the license key.

To determine that a license key you purchased is a renewal of the license key you have currently installed in the License Server, it uses the **Previous order reference number** if you inserted it in the checkout process.

This automatic renewal mechanism makes an HTTP request to https://oxygenxml.com/ subscription\_management/check\_renewal.php and passes the following as parameters:

- The SGN field of the existing license key.
- The server signature that uniquely identifies the License Server installation.

This request is made by the License Server automatically (or manually by pressing the **Check now** link).

<span id="page-101-0"></span>This mechanism can be disabled by deselecting the **Automatically check for subscription renewal** checkbox.

# **Floating Licenses**

The floating license type is commonly used by organizations that have a large number of infrequent users who do not require simultaneous access to the application. Instead of each user having their own individual license key, a pool of licenses is available for use on demand, one at a time.

To use floating licenses, a license server is required and the license key needs to be activated. Your system administrator will most likely be responsible for setting up the [license](#page-104-0) server [\(on page 105\)](#page-104-0). Then you will need to request a [floating](#page-101-1) license from the server [\(on page 102\)](#page-101-1). This process is designed to ensure compliance with the Oxygen End-User License Agreement (EULA). This means that the license key will be locked to a particular license server deployment, and the same license key cannot be used with any other license server.

For information about releasing and returning a floating license to the pool for other users, see [Releasing a](#page-102-0)  [Floating License](#page-102-0) [\(on page 103\)](#page-102-0).

For information about reserving (or locking) a floating license so that it does not get returned to the pool, see [Reserving](#page-103-1) a Floating License [\(on page 104\)](#page-103-1).

# <span id="page-101-1"></span>**Requesting a Floating License from a License Server**

# **How to Request a Floating License**

To request a floating license from an HTTP license server, follow this procedure:

- 1. Contact your server administrator to make sure the license server has already been set up and get network address and login details for the license server.
- 2. Start Oxygen XML Author.
- 3. Go to **Help> Register**.

**Step Result:** The license registration dialog box is displayed.

- 4. Choose **Use a license server** as licensing method.
- 5. Select **HTTP/HTTPS Server** as server type.
- 6. In the URL field, enter the address of the license server. The URL address has the following format: http://hostName:port/oXygenLicenseServlet/license-servlet.
- 7. Complete the User and Password fields.
- 8. Click the **OK** button.

**Result**: If a floating license is available, it is registered in Oxygen XML Author. To display the license details, open the **About** dialog box from the **Help** menu. If a floating license is not available, you will get a message listing the users currently using floating licenses.

# **How to Register Floating Licenses for Multiple Users**

If you are an administrator and you want to register floating licenses for multiple users without having to open Oxygen XML Author on each machine to manually configure the registration details one by one, you can use the following procedure:

- 1. Reset the registration details in Oxygen XML Author:
	- a. Go to **Help> Register**.
	- b. Click **OK** without entering any information in this dialog box.
	- c. Click **Reset** and restart the application.
- 2. Register the license using one of the floating license [registration](#page-101-0) procedures [\(on page 102\)](#page-101-0).

**Step Result:** A license.xml file is created.

3. Copy the license. xml file from the [preferences](#page-124-0) [directory](#page-124-0) [\(on page 125\)](#page-124-0) and place it in the installation folder on each machine to be registered.

#### **Related information**

[Installing](#page-104-0) License Servers [\(on page 105\)](#page-104-0)

# <span id="page-102-0"></span>**Releasing a Floating License**

The floating license you are using will be released and returned to the pool if any of the following occur:

- The connection with the license server is lost.
- You exit the application running on your machine, and no other copies of Oxygen XML Author running on your machine are using your floating license.
- You register a Named User license with your copy of Oxygen XML Author, and no other copies of Oxygen XML Author running on your machine are using your floating license.
- Your computer idles for more than 2 hours.
- Your system administrator [manually](#page-110-0) revokes the license [\(on page 111\)](#page-110-0).

# *i* Tip:

To prevent your floating license from being released, you can use the **Lock floating license** action available in the **Help** menu. You can use the same action to unlock the license. Note that your [system](#page-110-1)  [administrator](#page-110-1) can also unlock your license [\(on page 111\)](#page-110-1).

To release a floating license on demand, follow these steps:

1. Go to **Help> Register**.

The license registration dialog box is displayed.

- 2. The license key field should be empty (this is normal). If it is not empty, delete any text in the field.
- 3. Make sure the **Use a license key** option is selected.
- 4. Click **OK**.

A dialog box is displayed asking if you want to reset your license key.

- 5. Select between:
	- **Use the last one**  Falls back to your previous license key. Use this option if you want to release a floating license and revert to a Named User license.
	- **Reset**  Removes your license key from your user account on the current computer.

The **Reset** button erases all the licensing information. To complete the reset operation, close and restart Oxygen XML Author.

# <span id="page-103-1"></span>**Reserving a Floating License**

There may be times when you need to reserve or lock a floating license. For example, you could lock a floating license if you want to use your floating license offline while traveling.

To reserve/lock a floating license, follow these steps:

- 1. **Important:** The license server must be configured by the server administrator to allow license locking. See License Server Management and Statistics - [Configuration](#page-110-2) [\(on page 111\)](#page-110-2).
- 2. Select **Lock floating license** from the **Help** menu.
- 3. Click **OK**.

Your floating license is now locked. You can use the same action to unlock the license or you can contact your system administrator to unlock it.

# **Note:**

A locked floating license uses one license from the license pool for the entire period it remains locked.

# <span id="page-103-0"></span>**Registering Floating Licenses for Multiple Users**

If you are an administrator and you want to register floating licenses for multiple users without having to open Oxygen XML Author on each machine to manually configure the registration details one by one, you can use the following procedure:

- 1. Reset the registration details in Oxygen XML Author:
	- a. Go to **Help> Register**.
	- b. Click **OK** without entering any information in this dialog box.
	- c. Click **Reset** and restart the application.
- 2. Register the license using one of the floating license [registration](#page-101-0) procedures [\(on page 102\)](#page-101-0).

**Step Result:** A license.xml file is created.

3. Copy the license. xml file from the [preferences](#page-124-0) [directory](#page-124-0) [\(on page 125\)](#page-124-0) and place it in the installation folder on each machine to be registered.

#### **Related information**

[Requesting](#page-101-1) a Floating License from a License Server [\(on page 102\)](#page-101-1) [Installing](#page-104-0) License Servers [\(on page 105\)](#page-104-0)

# <span id="page-104-0"></span>**Installing License Servers**

If you are using floating licenses or a large number of user-based licenses (20 or more) for **Oxygen XML Editor/Author/Developer**, you must set up an **Oxygen License Server**.

The HTTP License Server is available in several distributions, tailored for covering various deployment configurations:

- **Windows installer**  Easy-to-use Windows installation wizard. Requires elevated permissions to run it.
- **All-platform distribution**  Script-based deployment that does not require elevated permissions to run it. Provides scripts for Windows, macOS, and Linux.
- **Web Archive (WAR) distribution**  Provides more flexibility in your deployment configuration, but it requires an existing HTTP server (such as Apache Tomcat).

#### **HTTP License Server System Requirements**

#### **Table 2. Minimum Requirements**

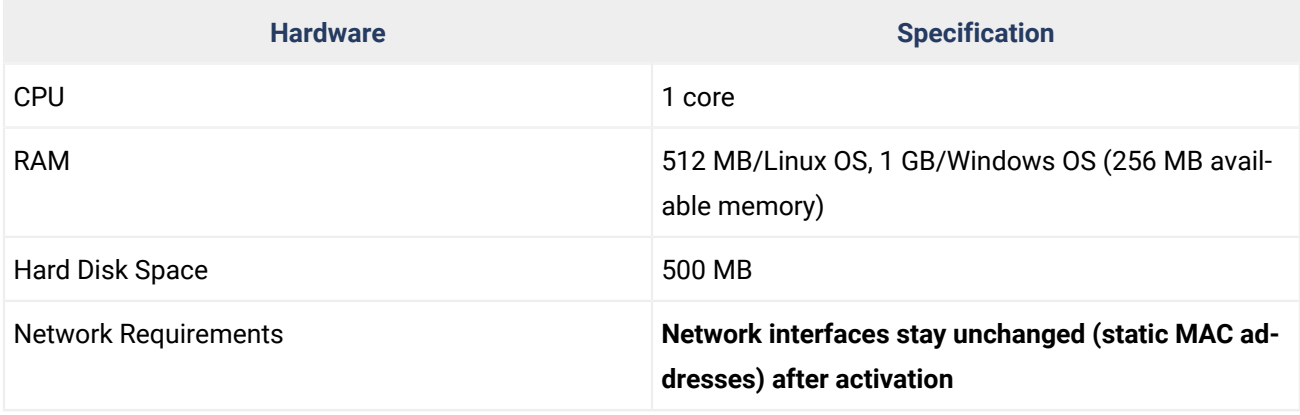

#### **Table 2. Minimum Requirements (continued)**

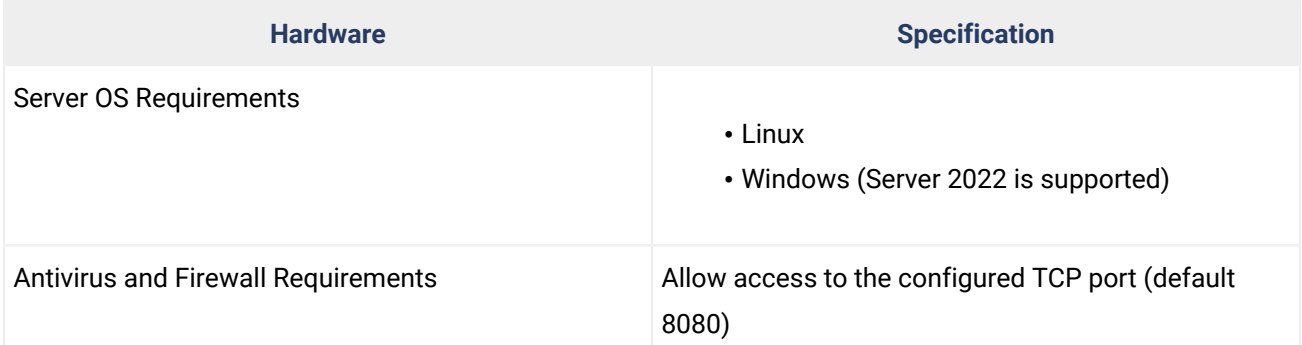

# *N*ote:

**Oxygen XML Editor/Author/Developer** version 17 or higher requires a license server version 17 or higher. License servers version 20.1 or higher can be used with any version of a floating or nameduser license key.

**Restriction:**

The floating license server does not work with Docker containers.

# **Manual License Activation Procedure**

If you cannot access the License Server administration page from a browser that has internet access (therefore, the license cannot be activated automatically during the installation), you can manually activate the license by following these steps:

- 1. Access the HTTP license server management page in a web browser.
- 2. Copy the machine signature code.

# **Note:**

The machine signature is displayed on the page as long as the license key has not yet been activated. If you are trying to update/replace an already activated license key, the machine signature can be found by clicking on **Remove/Replace License**, then selecting **Replace** on the next page.

- 3. Go to the activation page at: <http://www.oxygenxml.com/activation/>.
- 4. Enter or paste the machine signature code and the license key, then click **Activate**.

**Step Result:** The activated license key is displayed on-screen.

5. Copy the activated license key and paste it in the license registration page of the HTTP server.

# **Preconfiguring License Server Details When Installing Oxygen XML Author**

It is possible to install Oxygen XML Author with the license server details preconfigured. For more information, see:

- **Windows:** Windows Installation: [Command-Line](#page-83-0) Parameters for Preconfiguring License Server Details [\(on page 84\)](#page-83-0).
- **Linux:** Linux Installation: [Command-Line](#page-90-0) Parameters for Preconfiguring License Server Details [\(on page](#page-90-0) [91\)](#page-90-0).

# **Backup License Server Information**

If you want to use a backup license server, the setup instructions are the same as the procedures for a main license server, but it requires its own separate license key. Contact the Oxygen [support](https://www.oxygenxml.com/support.html) team to find out more details about the backup license pricing and availability.

#### **Related information**

[Troubleshooting:](#page-115-0) Server Signature Mismatch Errors [\(on page 116\)](#page-115-0)

# **Installing the License Server Distribution for Windows**

- 1. Download the HTTP license server installer from the HTTP License Server [website.](https://www.oxygenxml.com/license_server.html)
- 2. Run the installer and follow the on-screen instructions.
- 3. You must configure two sets of credentials:
	- a. **Administrator credentials** Used for accessing the **Oxygen** license server administrative interface.
	- b. **Standard user credentials** Used by an **Oxygen** application to connect to the license server.
- 4. You can choose to change the default 8080 port the server runs on. If you need to change the port after the installation, you can edit the following vmoptions file: oXygen HTTP License Server\Windows Service\oXygenHTTPLicenseServer.vmoptions.
- 5. Optionally, you can choose to install the server as a Windows service. In this case, you can choose the name of the Windows service.

# $\boldsymbol{i}$  Tip:

In case you run into issues, the license server log file is located in: [Installation\_Directory]\work\logs\oXygenLicenseServlet.log.

# **Installing the License Server All-Platform Distribution**

- 1. **[Prerequisite]** Java 11 or later must be installed.
- 2. Download the HTTP license server all-platform archive from the HTTP License Server [website.](https://www.oxygenxml.com/license_server.html)
- 3. Unpack the archive.

4. Run the license server scripts suitable for your operating system (licenseServer.bat for Windows or licenseServer.sh for Linux and macOS).

# **Note:**

To specify a port other than the default 8080, you can pass a new port number as an argument to the scripts (for example, licenseServer.bat 8082). You can also change the port by editing the vmoptions file located at oXygen HTTP License Server\Windows Service \oXygenHTTPLicenseServer.vmoptions.

- 5. On the first run, you are prompted to set two sets of credentials:
	- a. **Administrator credentials** Used for accessing the **Oxygen** license server administrative interface.
	- b. **Standard user credentials** Used by an **Oxygen** application to connect to the license server.

#### $\mathbf{i}$ **Tip:**

If you want to manually install, start, stop, or uninstall the server as a Windows service, run the following scripts from a command line as an Administrator:

- installWindowsService.bat [serviceName] Installs the server as a Windows service with the name serviceName. The parameters for the license key folder and the server port can be set in the oXygenLicenseServer.vmoptions file.
- startWindowsService.bat [serviceName] Starts the Windows service.
- stopWindowsService.bat [serviceName] Stops the Windows service.
- uninstallWindowsService.bat [serviceName] Uninstalls the Windows service.

If you do not provide the serviceName argument, the default name oXygenLicenseServer is used.

If the license server is installed as a Windows service, the error messages are redirected to the errLicenseServer.log file in oXygen HTTP License Server\work \Windows Service folder.

# **Installing the License Server WAR Distribution**

1. Make sure that you have Java Servlet Container installed on the server you have selected to be the license server. Apache Tomcat 5.5 through 9.x is recommended (available at <http://tomcat.apache.org>). Tomcat 9.x is officially supported.

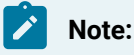

Tomcat 10.x and later will not work with the license server.
#### **Important:**

By default, the license server stores the statistics database and other data in the Java Servlet Container's temporary directory. If you are not using Apache Tomcat, this directory may be deleted when the server is stopped or restarted. However, you can set the oxygen.license.server.work.dir system property to specify a different path for the directory where the database is stored.

- 2. Download the HTTP license server **Web Archive** (**.war**) from the HTTP License Server [website](https://www.oxygenxml.com/license_server.html).
- 3. Configure three user roles in your installation of the Java Servlet Container (such as Apache Tomcat):
	- a. One user with the role user, used by an **Oxygen** application to connect to the license server. In the subsequent example, this user name is **John**.
	- b. Another user with the role admin, used for accessing the HTTP License Server administrative interface and the management interface. In the subsequent example, this user name is **Mary**.

For example, in Apache Tomcat, a typical way to achieve this is to edit the tomcat-users. xml file from your Tomcat installation (if using a Tomcat **zip**/**tar.gz** distribution, by default this configuration file is found in the /TomcatInstallFolder/conf/ directory). After adding the three users, the configuration file might look like this:

```
<tomcat-users xmlns="http://tomcat.apache.org/xml"
               xmlns:xsi="http://www.w3.org/2001/XMLSchema-instance"
               xsi:schemaLocation="http://tomcat.apache.org/xml tomcat-users.xsd"
               version="1.0">
  <!-- ... other user and role definitions ... -->
  <role rolename="user"/>
  <role rolename="admin"/>
  <user username="John" password="user_pass" roles="user"/>
  <user username="Mary" password="admin_pass" roles="admin"/>
</tomcat-users>
```
#### 4. Deploy the WAR file.

For example, in Apache Tomcat, go to the Web Application Manager page and log in with the user you configured with the admin role (Mary in the example above). In the **WAR file to deploy** section, choose the WAR file and click the **Deploy** button. The **oxygenLicenseServlet** application is now up and running, but the license key is not yet registered.

5. Go to the HTTP License Server administration page. By default, the address of this page is http:// <server-address>/oXygenLicenseServlet. In Apache Tomcat, you can also open this page by clicking the oXygenLicenseServlet link in the manager page.

You need to authenticate with the user configured with the admin role (Mary in the example above).

6. **Activate the license key**. This process involves binding your license key to your license server deployment. The browser used in the activation process needs to have Internet access.

### **Note:**

If you cannot access the internet during the deployment, you can manually activate the license key.

Once the process is completed you cannot activate the license on another license server. Follow these steps to activate the license:

a. Paste your license key into the form and click **Register/Activate**.

**Step Result:** You will be redirected to an online form hosted on the **Oxygen** website. This form is pre-filled with an activation code that uniquely identifies your license server deployment, and your license key.

#### b. Click **Register/Activate**.

If the activation process is successfully completed, your license server is running. Follow the onscreen instructions to configure the Oxygen XML Author client applications.

7. The application's log file location is specified by the  $log4j$ . appender.R2.File property from the WEB-INF/lib/log4j.properties configuration file.

For example, in Apache Tomcat, the configuration file is located at: TomcatInstallDir/webapps/ oXygenLicenseServlet/WEB-INF/lib/log4j.properties and the default log file location is TomcatInstallDir/logs/oxygenLicenseServlet.log.

## **Installing Multiple Instances of WAR Distribution on a Tomcat Web Server**

For organizations that have multiple sets of licenses (for example, an integrator with multiple clients might host a different license server for each client), use this procedure to install multiple instances of the Oxygen License Servlet on a Tomcat web server:

- 1. Rename the license server WAR file according to your needs. For example, you could use the customer name and a number (e.g. client23415).
- 2. Go to your Tomcat license server manager (e.g. http://my.tomcatserver.com:port/ manager/ ) and enter your credentials.
- 3. Scroll to **WAR file to deploy** and press **Browse** button.
- 4. Locate the WAR file from step 1 and press the **Open** button.
- 5. Press the **Deploy** button.
- 6. Check that the newly deployed license server is running (it must be in the **Applications** table).

## **Managing License Servers**

This section includes information about managing the your license server.

## **License Server Management and Statistics Pages**

A system administrator can manage and access information about the license server at: http://

hostName:port/oXygenLicenseServlet.

This page provides access to several statistics reports and management tasks. It also displays the current status of the server and provides additional instructions for using the license server with **Oxygen XML Editor/ Author/Developer**.

This page includes the following links for accessing statistics or managing tasks:

- **Current Allocated Licenses** Opens the **[Allocated](#page-110-0) License Report** [page](#page-110-0) [\(on page 111\)](#page-110-0).
- **Usage Statistics** (Available only for floating licenses) Opens the **[License Usage Statistics](#page-111-0)** [page](#page-111-0) [\(on](#page-111-0) [page 112\)](#page-111-0).
- **View License Key** Use this link to open a page where you can see details about the license key.
- **Replace/Remove License Key** Use this link if you need to replace or [remove](#page-113-0) the current license key [\(on](#page-113-0)  [page 114\)](#page-113-0).
- **Configuration** Opens a page where you can configure notification settings and set up the mail server used for sending emails whenever license requests from users are rejected. This page also contains a **Allow users to lock licenses** option. Enabling this option allows the users to [lock/reserve](#page-103-0) a floating [license](#page-103-0) [\(on page 104\)](#page-103-0).
- **Users management** (Available only for named-user licenses) Opens a page where you can manage the list of users who are entitled to use the license key.
- **Allowed users list** (Available only for named-user licenses) Opens a page where you can see the allowed users list (if one has already been configured), along with instructions for configuring one.

## <span id="page-110-0"></span>**Allocated License Report Page**

This report page provides a system administrator the ability to revoke or unlock current running instances of licenses and includes the following information:

- **License load**  A graphical indicator that shows how many licenses are available.
- **License server status** General information about the license server status, such as start time, license counts, rejected and acknowledged requests, average usage time, license refresh and timeout intervals, location of the license key, and the server version.
- **Current running instances** Lists all currently acknowledged users, including user name, date and time when the license was granted, IP and MAC address of the computer where **Oxygen** runs, and lock status.
	- **Revoke** A system administrator can click on the **Revoke** icon next to a user name to release that particular license and return it to the pool.
	- **Unlock**  If a user has locked their license, the system administrator can also unlock it from this page.

#### **Note:**

This report is also available in XML format at: http://hostName:port/oXygenLicenseServlet/licenseservlet/report-xml.

## <span id="page-111-0"></span>**License Usage Statistics Page (Floating License Only)**

This report page provides some usage statistics for the floating licenses. It is helpful for determining the number of licenses that are needed and monitoring times when licenses are consumed. It includes the following information:

- **Maximum number of concurrent licenses** Shows the maximum number of floating licenses that can be consumed at any given time.
- **Concurrent license consumption per day** A chart that shows the peak number of licenses that were consumed and the total number of users that were rejected, on a daily basis. This chart can be used to detect the amount of concurrent licenses that are needed to avoid having rejected users.

#### $\mathbf{i}$ **Tip:** You can click on any bar to see the license consumption per hour for that particular day.

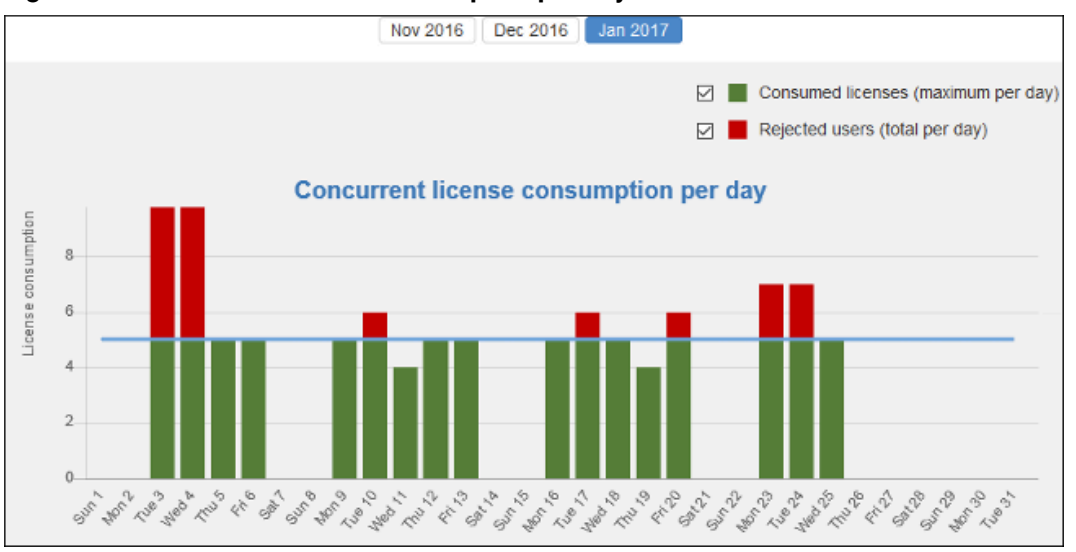

#### **Figure 13. Concurrent License Consumption per Day Chart**

• **Concurrent license consumption per hour** - A chart that shows the peak number of licenses that were consumed per hour throughout that particular month. This is useful for identifying the time of day when the most licenses were consumed.

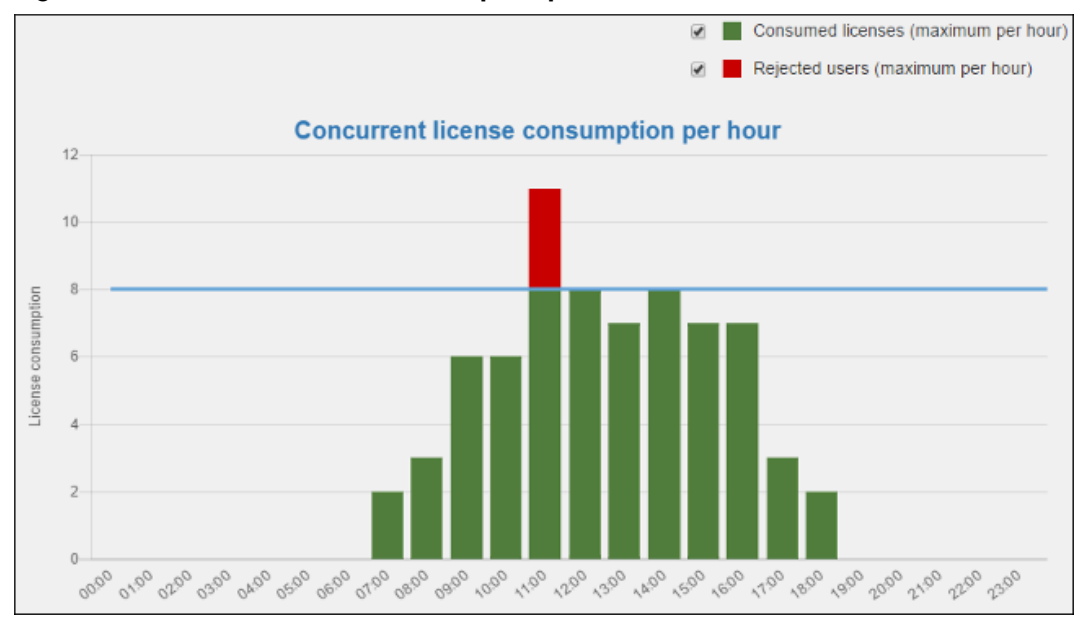

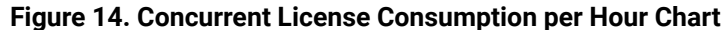

## **Users Management Page (Named-User License Only)**

When a named-user license key is used, the license server allocates available licenses in the order they are requested until the maximum number is reached. Any additional users attempting to obtain a license key will be rejected.

This page provides access to the list of registered users and allows the server admin to:

- Revoke a user's right to use a license.
- Reactivate a previously deactivated user.

**Figure 15. Users List Management Page**

| <oxygen></oxygen> XML License Server User Management<br>< Back to main page<br><b>License server status</b> |                    |
|----------------------------------------------------------------------------------------------------|--------------------|
| <b>Total licenses</b>                                                                                       | 6                  |
| <b>Used licenses</b>                                                                                        | 5                  |
| <b>Available licenses</b>                                                                                   | 1                  |
| Users: 6<br><b>User Name</b>                                                                                | <b>Deactivated</b> |
| andrei                                                                                                    | □                  |
| bogdan                                                                                                    | □                  |
| bogdan_d                                                                                                    | ✔                  |
| mihaela                                                                                                    | □                  |
| mircea                                                                                                    | □                  |
| teodor                                                                                                    | $\Box$             |

## <span id="page-113-0"></span>**Replacing or Removing a License Key in an HTTP License Server**

The following procedure assumes that your HTTP license server contains a previously activated license key and provides instructions for replacing it with another one or removing it completely.

This is useful if, for instance, you want to upgrade your existing license to the latest version or if you receive a new license key that [accommodates](#page-97-0) a different number of users [\(on page 98\)](#page-97-0).

## **Replacing a License Key**

To replace a license key that is activated on your HTTP license server with a new one, follow these steps:

- 1. Access the license server by following the link provided by the Tomcat Web Application Manager page and log in using your **admin** credentials.
- 2. Click the **Replace/Remove license key** link. This will open a page that contains details about the license currently in use.
- 3. Click the **Replace** button.
- 4. Paste the new license key in the displayed form.
- 5. Click **Register/Activate**. The browser used in the process needs to have Internet access.

**Step Result:** You will be redirected to an online form hosted on the **Oxygen** website. This form is prefilled with an activation code that uniquely identifies your license server deployment and your license key.

## **Note:**

If you cannot access the online activation form, you can [manually](#page-105-0) activate the license key (on [page 106\)](#page-105-0).

**Result:** If the activation process is completed successfully, your license server is now running using the new license key. You can click **View license key** to inspect the key currently used by the license server.

## **Removing a License Key**

To remove a license key that is activated on your HTTP license server, follow these steps:

- 1. Access the license server by following the link provided by the Tomcat Web Application Manager page and log in using your **admin** credentials.
- 2. Click the **Replace/Remove license key** link. This will open a page that contains details about the license currently in use.
- 3. Click the **Remove** button to begin the license deletion procedure.
- 4. Click the **Remove** button in the confirmation page.

### **Important:**

The removal process is irreversible. Once the process is complete, you cannot restore the license key.

## **Upgrading Your HTTP License Server**

The goal of the following procedure is to help you minimize the downtime when you upgrade the HTTP License Server to its latest version:

- 1. Access the license server by following the link provided by the Tomcat Web Application Manager page. If prompted for authentication, use the **admin** credentials.
- 2. Click the **View license key** link and copy the displayed license key to a file for later use.
- 3. Go to the Tomcat Web Application Manager page, log in with the user you configured with the **admin**  role, and Undeploy the license server.
- 4. Download the Web Archive (WAR) [distribution](https://www.oxygenxml.com/license_server.html#floating_license_servlet) of HTTP license server.
- 5. Deploy the downloaded license server.
- 6. Access the license server by following the link provided by the Tomcat Web Application Manager page. If prompted for authentication, use the credentials configured for the **admin** user.
- 7. Paste your license key into the form and register it.

## **Configuring a License Server to Only Allow Certain Users**

A system administrator can configure the license server to only allow specific users to request a license. This is available only for named-user licenses (not floating licenses) and is managed using an Allowed Users List.

To configure an Allowed Users List:

- 1. Create a text file named **allowed-users.txt**.
- 2. Enter the user name for each allowed user on a separate line.
- 3. Save the file in the license server work directory. You can go to the license server management page, and under Management Tasks, click the **Allowed users list** link to open a page where you can see the exact directory where it needs to be stored.

**Note:**

If the allowed-users.txt file is present but it is empty, all users are allowed to request a license.

In the license server management page, there is a link to the **Allowed users list** under Management Tasks. Also, in the **Current Allocated Licenses** page, there is a **Show allowed users** button. Both of them direct you to a page where you can see the Allowed Users List (if one has already been configured), along with instructions for configuring one. The list updates automatically between license requests every 30 seconds if the file is changed.

## **Common Problems: License Server Errors**

This section includes some common problems that may appear when setting up a license server.

## **Server Signature Mismatch Error**

## **Problem**

I receive an error indicating that the current license was already activated on a License Server or that the License Server's Signature does not match.

During the license activation process, the license key becomes bound to a particular license server deployment. This means that a code that uniquely identifies your license server deployment (called Server Signature) is sent to the **Oxygen** servers, which in turn will sign the license key. The Server Signature is computed from the list of network interfaces of the server where you deployed the license.

When starting the license server, if you receive an error stating that your Server Signature does not match, there are several possible causes:

## **Possible Cause 1**

The license key was moved to a new server that hosts your license server.

## **Solution**

Revert to your previous configuration.

## **Possible Cause 2**

A new network interface was changed, added, or activated in the server that hosts your license server.

## **Note:**

A specific example of when this could happen is if the Bluetooth or the WiFi module is activated/ deactivated.

## **Solution**

If reverting is not possible, contact the Oxygen [support](https://www.oxygenxml.com/support.html) team.

## **Possible Cause 3**

The license server was restarted from a different location as the previous restart. For example, some server configurations will have the Apache Tomcat server installed in a versioned folder  $(\sqrt{usr/local/apache-}$ tomcat-V.V.V) with a symbolic link to the typical folder (/usr/local/tomcat). The server can be restarted from either location, but it is recommended to always restart from the typical folder  $(\sqrt{usr/local}/\sqrt{S})$ tomcat) and always restart from the same location.

## **Solution**

The server simply needs to always be restarted from the same location.

# **Upgrading**

From time to time, upgrades and patch versions of Oxygen XML Author are released to provide enhancements that fix problems and add new features.

By default, Oxygen XML Author automatically checks for new versions at startup (or every 24 hours from startup). If a newer version is detected, a dialog box will automatically be displayed that provides information about the type of upgrade or update that is available. If a new patch of a new version is detected, the dialog box will be displayed only when the new patch version includes a critical bug fix or when the license allows upgrading to the new version.

To disable this check, [open the](#page-123-0) **[Preferences](#page-123-0)** [dialog](#page-123-0) box **[\(Options> Preferences\)](#page-123-0)** [\(on page 124\)](#page-123-0), go to **Global**, and deselect **Automatic Version Checking**.

To check for new versions manually, go to **Help> Check for New Versions**. This opens a dialog box that displays information about whether or not a newer version is available.

## **Upgrading Oxygen XML Author on Windows/Linux**

## **What is Preserved During an Upgrade?**

When you install a new version of Oxygen XML Author, some data is preserved and some is overwritten. If there is a previous version of Oxygen XML Author already installed on your computer, it can coexist with the new one, which means you do not have to uninstall it.

If you install over a previously installed version:

- All the files from its install directory will be removed, including any modification in framework (on page [2847\)](#page-2846-0) files, XSLT stylesheets, XML Catalogs (on page 2851), and templates.
- All global user preferences are preserved in the new version.
- All project preferences will be preserved in their project files.
- Any custom frameworks (on page 2847) that were stored outside the installation directory (as configured in **Document type associations > Locations** [\(on page 139\)](#page-138-0)) will be preserved and will be found by the new installation.

If you install in a new directory:

- All the files from the old install directory will be preserved, including any modification in framework (on [page 2847\)](#page-2846-0) files, XSLT stylesheets, XML Catalogs (on page 2851), and templates. However, these modifications will not be automatically imported into the new installation.
- All global user preferences are preserved in the new version.
- All project preferences will be preserved in their project files.
- Any custom frameworks (on page 2847) that were stored outside the installation directory (as configured in **Document type associations > Locations** [\(on page 139\)](#page-138-0)) will be preserved and will be found by the new installation.

## **How to Upgrade Oxygen XML Author on Windows or Linux**

- 1. Upgrading to a new version might require a new license key. To check if your license key is compatible with the new version, select **Help> Check for New Version**. Note that the application needs an Internet connection to check the license compatibility.
- 2. Download and install the new version according to the instructions for your platform and the type of installer you selected.
- 3. If you installed from an archive (as opposed to an executable installer) you may have to update any shortcuts you have created or modify the system PATH to point to the new installation folder.
- 4. Restart Oxygen XML Author.
- 5. If you require a new license for your upgrade, install it now according to the procedure for your platform and the type of installer you selected.

## **Upgrading Oxygen XML Author on macOS**

## **What is Preserved During an Upgrade?**

When you install a new version of Oxygen XML Author, first you need to remove or rename the old installation directory. By renaming the directory, it can coexist with the new installation and the following data will be preserved:

- All the files from the old install directory will be preserved, including any modification in framework (on [page 2847\)](#page-2846-0) files, XSLT stylesheets, XML Catalogs (on page 2851), and templates. However, these modifications will not be automatically imported into the new installation.
- All global user preferences are preserved in the new version.
- All project preferences will be preserved in their project files.
- Any custom frameworks (on page 2847) that were stored outside the installation directory (as configured in **Document type associations > Locations** [\(on page 139\)](#page-138-0)) will be preserved and will be found by the new installation.

## **How to Upgrade Oxygen XML Author on macOS**

- 1. [Uninstall](#page-122-0) the current version of [Oxygen](#page-122-0) XML Author [\(on page 123\)](#page-122-0) or rename the installation directory.
- 2. Upgrading to a new version might require a new license key. To check if your license key is compatible with the new version, select **Help> Check for New Version**. Note that the application needs an Internet connection to check the license compatibility.
- 3. Download and install the new version in an empty folder according to the instructions for your platform and the type of installer you selected.
- 4. If you installed from an archive (as opposed to an executable installer) you may have to update any shortcuts you have created or modify the system PATH to point to the new installation folder.
- 5. Restart Oxygen XML Author.
- 6. If you require a new license for your upgrade, install it now according to the procedure for your platform and the type of installer you selected.

# **Installing and Updating Add-ons**

Oxygen XML Author provides an add-on (on page 2849) mechanism that can automatically discover and install frameworks (on page 1936) and plugins (on page 2094) from a remote location.

#### $\mathbf{r}$ **Note:**

Frameworks that you install through the add-ons system are read-only.

## **Installing Add-ons**

To install an add-on that is hosted on a remote update site, follow these steps:

- 1. Go to **Help> Install new add-ons**.
- 2. In the displayed dialog box, enter or paste the update site that hosts the add-on in the **Show addons from** field (or select it from the drop-down menu, if applicable). The default add-ons are hosted on **https://www.oxygenxml.com/InstData/Addons/default/updateSite.xml**. If you want to see a list of all the default and sample add-ons that are available on the Oxygen remote update sites, choose **ALL AVAILABLE SITES** from the drop-down menu. The add-ons list contains the name, status, update version, Oxygen XML Author version, and the type of the add-on (either **framework**, or **plugin**). A short description of each add-on is presented under the add-ons list.

#### **Note:**

To see all the versions of the add-ons, deselect **Show only compatible add-ons** and **Show only the latest version of the add-ons**. Incompatible add-ons are shown only to acknowledge their presence on the remote update site, but you cannot install an incompatible add-on.

3. Choose the add-ons you want to install, click the **Next** button, then follow the on-screen instructions.

## **Note:**

Accepting the license agreement of the add-on is a mandatory step in the installation process.

#### **Note:**

All add-ons are installed in the extensions directory inside the Oxygen XML Author [preferences](#page-124-0) directory [\(on page 125\)](#page-124-0).

## $\mathbf{i}$  Tip:

As an alternate approach, you can add an **Install** button to a web page that links to a URL that has the syntax https://host/path/to/updateSite.xml?oxygenAddonId=addOnIDValue and drop the button into the application's main editing area.

### **Managing Installed Add-ons**

To manage the installed add-ons, follow these steps:

- 1. Go to **Help> Manage add-ons**
- 2. The displayed dialog box presents a list of your installed add-ons along with various information (such as the installed version, the compatible Oxygen version, and more). The **Status** column will indicate if an update is available for a particular add-on. Also, you can click on the row for any particular add-on that has an update available to see details for the update (displayed in the preview pane below the list of add-ons).
- 3. To update an add-on, select the checkbox for the specific add-on, then click **Update** to update it (or **Uninstall** to remove it). If there is a newer version of the add-on available, Oxygen XML Author will

download the package and install it. Follow the on-screen instructions to complete the installation process.

# **Note:**

Accepting the license agreement of the add-on is a mandatory step in the installation process.

## **Checking for Add-on Updates**

To check if there are available updates for the installed add-ons, go to **Help> Check for add-ons updates**. This action displays updates that are compatible with the current Oxygen XML Author version.

## **Preserving Installed Add-ons After Upgrading Oxygen to a New Version**

After installing or upgrading to a new version of Oxygen XML Author, when you re-start the application, a dialog box will be displayed where you can decide which previously installed versions of add-ons should be imported and used for the new version of the product.

After you make the decision to import previous add-ons to the new application version, add-ons installed for previous versions remain present in the application settings folder and can still be used with those older application versions. The application may advise you to cleanup your previously installed add-on by displaying a dialog box where you can decide which previously installed versions of add-ons should be preserved or removed. To remove all add-ons for a particular application version (to free up disk space), select it in the main pane of the dialog box and click the **Remove add-ons** button.

#### **Related information**

Packing and [Deploying](#page-2093-0) Plugins as Add-ons [\(on page 2094\)](#page-2093-0)

## **Privacy Options**

As an on-premise desktop application, Oxygen XML Author does not store sensitive user data or user-specific files on remote servers. The full [Privacy](https://www.oxygenxml.com/privacy_policy.html) Policy is available on the official Oxygen XML Author web site.

Whenever it is started, the application may connect to its official web site (**https://www.oxygenxml.com**) to provide notifications about new releases or new events. In the **Global** preferences page, there are some checkboxes that can be disabled if you do not want this type of information retrieved:

#### **Automatic Version Checking**

If this option is selected, the application obtains information about new available versions from the official Oxygen XML Author web site. No specific information about the current installation is passed to the Oxygen XML Author web site during this process.

#### **Check for Oxygen-related events at startup**

If this option is selected, the application obtains information about events that get displayed in the **Welcome** screen. The types of downloaded events include information about the addition of new videos on the website, announcements of upcoming webinars and conferences where the

Oxygen XML Author team will participate, and more. No specific information about the current installation is passed to the Oxygen XML Author web site during this process.

#### **Check for Oxygen-related notifications**

If this option is selected, the application obtains information about other various notifications that get displayed [on the right side of the status bar](#page-342-0) [\(on page 343\)](#page-342-0). No specific information about the current installation is passed to the Oxygen XML Author web site during this process.

Providing installation-specific details to the Oxygen XML Author technical support team is also possible by using the **Help> Report problem** action from the main menu. Also, if an unhandled/fatal error occurs in the application, the user is presented with a **Report problem** dialog box and can choose to submit the error and its context for analysis. The **Report problem** dialog box shows the exact specific details that are sent to the Oxygen XML Author technical support team and can be examined by the end user before being sent. No files or confidential information are sent.

When the application is installed on Windows or Linux using the provided installation kit, the last installation step allows you to click a **Privacy Options** link to choose which privacy-related settings should be disabled before the application starts for the first time. The **Privacy Options** can also be disabled when performing an unattended install. See instructions here: [Windows Unattended Installation](#page-82-0) [\(on page 83\)](#page-82-0).

#### **Figure 16. Installation - Privacy Policy Link**

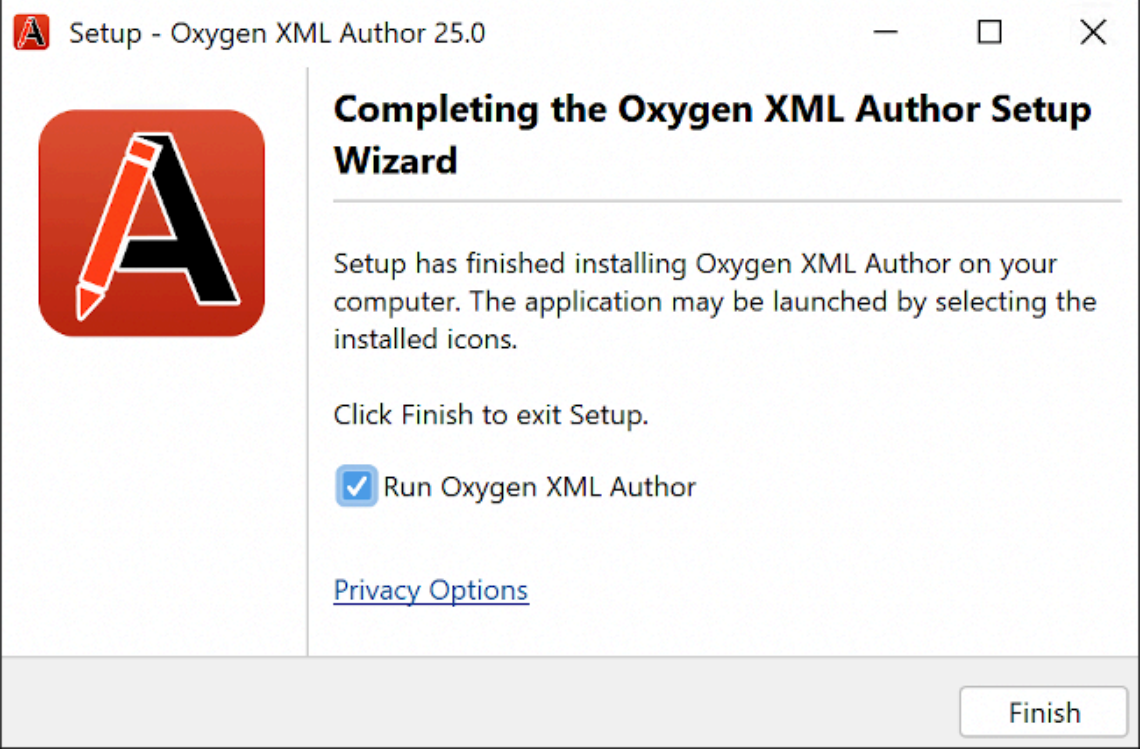

#### **Figure 17. Installation -Privacy Options**

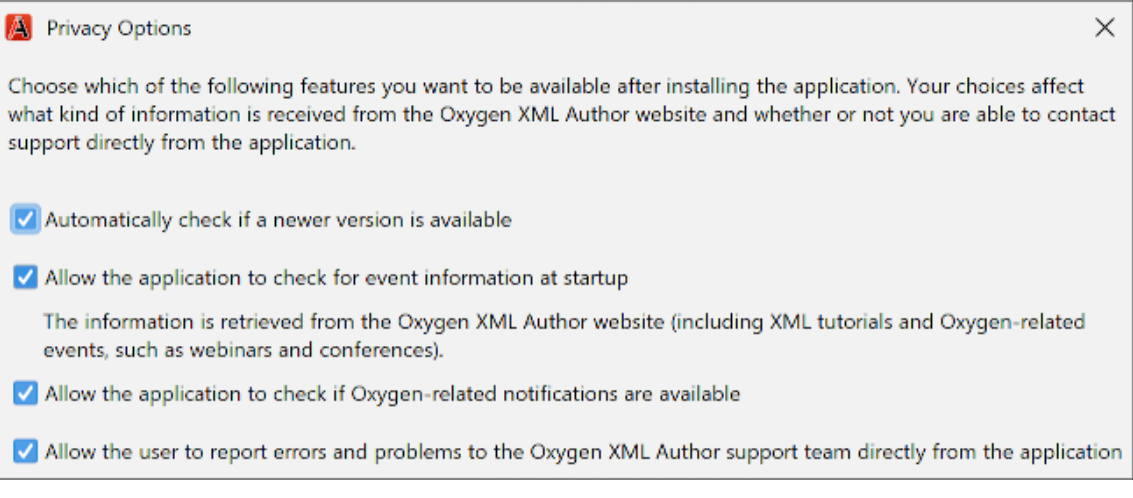

## <span id="page-122-0"></span>**Uninstalling**

## **How to Uninstall Oxygen XML Author**

## **CAUTION:**

The following procedure will remove Oxygen XML Author from your system. **All data stored in the installation directory will be removed, including any customizations or any other data you have stored within that directory. Make a backup of any data you want to keep before proceeding.**

- 1. Back up any data you want to keep from the Oxygen XML Author installation folder.
- 2. Remove the application according to your operating system:
	- **Windows or Linux**  Use the appropriate uninstaller shortcut provided with your OS.
	- **macOS**  Manually delete the installation folder and all its contents.
- 3. If you want to remove the user preferences:
	- **Windows**  Remove the directory: %APPDATA%\com.oxygenxml.author. Note that the AppData directory is hidden. If you cannot locate it, type & APPDATA & and press ENTER in the File Explorer address bar. (%APPDATA% expands to [user-home-dir]\AppData\Roaming).
	- **macOS**  Remove the directory: Library/Preferences/com.oxygenxml.author of the user home folder.
	- **On Linux**, remove the directory: .com.oxygenxml.author from the user home directory.

## **Unattended Uninstall**

The unattended uninstall procedure is available only on Windows and Linux.

Run the uninstaller executable from a command line with the **-q** parameter.

- Windows The uninstaller executable is called uninstall.exe and is located in the Oxygen installation directory.
- **Linux**  The uninstaller executable is called uninstall and is located in the Oxygen installation directory.

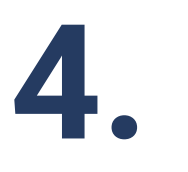

# **Configuring Oxygen XML Author**

This chapter presents all the user preferences and options that allow you to configure various features and aspects of the application itself. It also includes information about storing and sharing options, importing and exporting options or scenarios, customizing system properties, setting startup parameters, and the [editor](#page-312-0) [variables](#page-312-0) [\(on page 313\)](#page-312-0) that are available for customizing user-defined commands.

# <span id="page-123-0"></span>**Preferences**

You can configure Oxygen XML Author options using the **Preferences** dialog box.

To open the preferences dialog box, go to **Options> Preferences**.

You can select the preference page you are interested in from the tree on the left of the **Preferences** dialog box. You can filter the tree by using the filter text box and the following buttons are available to the right of the text box:

- $\overline{F}$  **Expand All** Expands the structure of the tree to show all preference pages.
- $\Box$  Collapse All Collapses the structure of the tree to show only the 1st level preference pages.
- **Project-Level Options Only** If toggled on, it filters the tree to only show the preference pages that are saved at [project](#page-302-0) level [\(on page 303\)](#page-302-0).

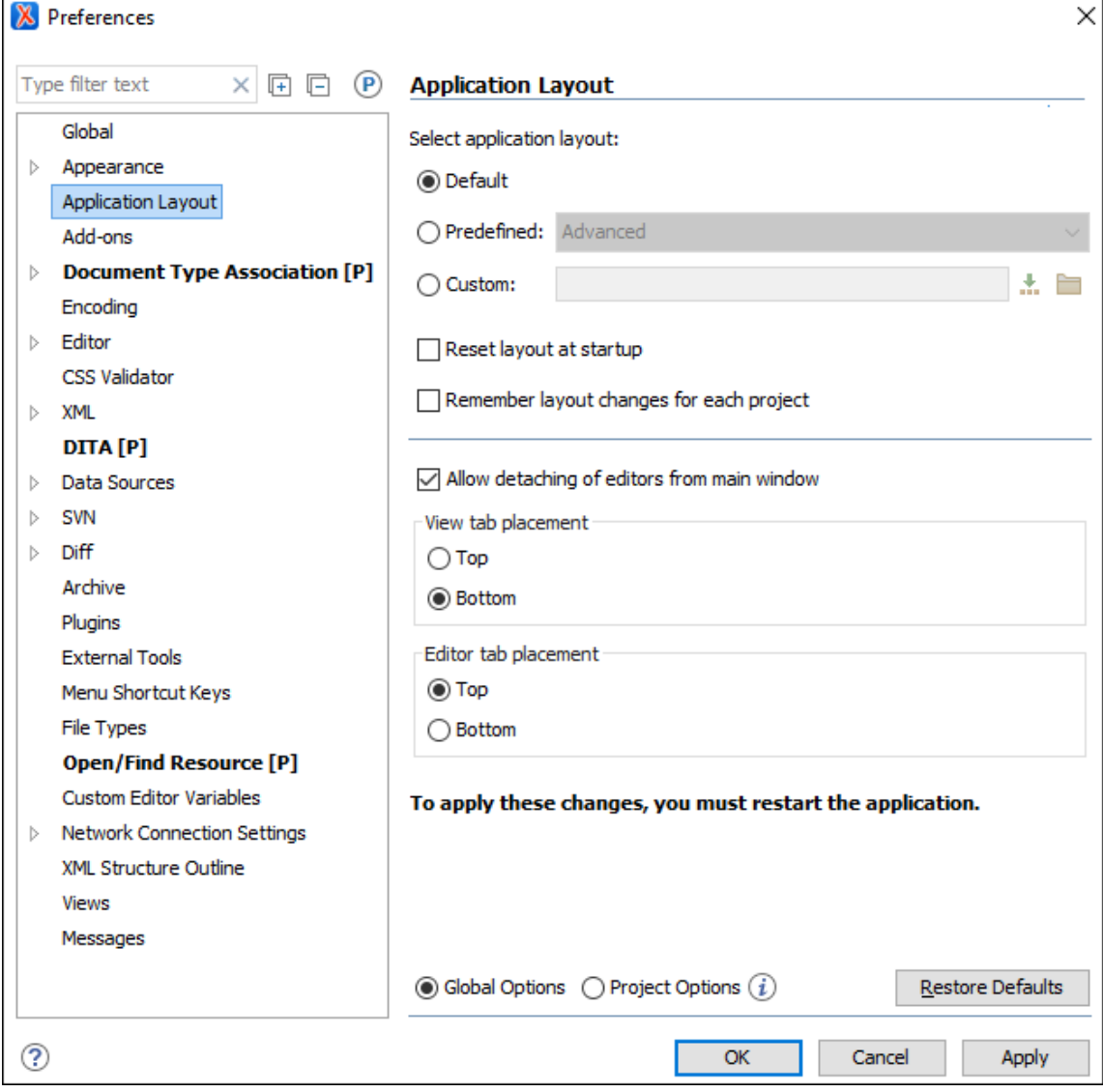

#### **Figure 18. Preferences Dialog Box**

Click the  $\odot$  icon or press  $F1$  for help on any preferences page.

Some preference pages include an option to control how the options are stored, either as **[Global Options](#page-302-1)** [\(on](#page-302-1)  [page 303\)](#page-302-1) or **Project [Options](#page-302-0)** [\(on page 303\)](#page-302-0).

#### **Figure 19. Controlling the Storage of the Preferences**

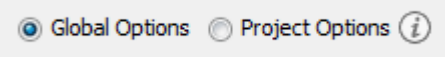

You can restore options to their default values by pressing the **Restore Defaults** button, available in each preferences page.

## <span id="page-124-0"></span>**Preferences Directory Location**

A variety of resources (such as global options, license information, and history files) are stored in a preferences directory (com.oxygenxml) that is in the following locations:

- **Windows (7, 8, 10)**  [user\_home\_directory]\AppData\Roaming\com.oxygenxml.author
- **macOS**  [user\_home\_directory]/Library/Preferences/com.oxygenxml.author
- **Linux/Unix**  [user\_home\_directory]/.com.oxygenxml.author

## **Global Preferences**

The global options cover various aspects of the overall operation of Oxygen XML Author. To configure the **Global** options, [open the](#page-123-0) **[Preferences](#page-123-0)** [dialog](#page-123-0) box **[\(Options> Preferences\)](#page-123-0)** [\(on page 124\)](#page-123-0) and go to **Global**.

The following options are available in the **Global** preferences page:

#### **Automatic Version Checking**

If this option is selected, Oxygen XML Author will check for a new version on startup.

#### **Check for Oxygen-related events at startup**

If this option is selected, Oxygen XML Author will check for various new event updates on the Oxygen XML Author website and if any new events are found, they will be presented at startup.

#### **Check for notifications**

If selected (default value), the application will check for various types of messages from the Oxygen XML Author website and they will be displayed in the status bar. The types of messages include the addition of new videos on the website, the announcement of upcoming webinars and conferences where the Oxygen XML Author team will participate, and more.

#### **Language**

This option specifies the language used in the user interface. You can choose between English, French, German, Dutch, Japanese, or Chinese. You must restart Oxygen XML Author for the change to take effect.

#### **Other language**

This option sets the language used in the user interface using an interface localization file. For details about creating this file, see [Localizing](#page-327-0) the User Interface [\(on page 328\)](#page-327-0). You can use this option to set the language of the user interface to a language that is not shipped with Oxygen XML Author.

#### **Note:**

If some interface labels are not rendered correctly after restarting the application, (for example, Korean characters are not displayed correctly), make sure that your operating system has the appropriate language pack installed (for example, the East-Asian language pack).

#### <span id="page-125-0"></span>**Line separator**

This option specifies the type of line separator to be used when saving files. Use **System Default**  to select the normal line separator for your OS. The other two possible selections are **Unix-like** and **Windows-like**.

#### **Notes:**

- This option is ignored if the **Detect the line [separator](#page-126-0) on file open** [option](#page-126-0) [\(on](#page-126-0) [page 127\)](#page-126-0) is selected AND a line separator is automatically detected.
- When changing the selection in this option, the change does not affect an opened file until you make a modification to the file and save it. At that point, all line separators in the file will change to the type of line separator you chose in this option.

#### <span id="page-126-0"></span>**Detect the line separator on file open**

When this option is selected, the editor detects the line separator when a file is loaded and it uses it when the file is saved. If this option is not selected, you can use the **Line [separator](#page-125-0)** [option](#page-125-0)  [\(on page 126\)](#page-125-0) to choose the type of line separator to be used when saving files.

#### $\dot{i}$ **Tip:**

To see the line separator type for the current file, you can use the **Properties** view (**Window> Show View> Properties**).

#### **Default Internet browser**

This option sets the Web browser that Oxygen XML Author will use to do the following:

- Open (X)HTML or PDF transformation results.
- Open a web page.

If you leave this setting blank, the system default browser will be used.

#### **Open last edited files from project**

When this option is selected, Oxygen XML Author opens the files you had open the last time you used a project whenever you open the application or switch to that project.

#### **Load file content only when switching to its corresponding editor tab**

When selected (default), files that were left open in the previous editing session remain as placeholder tabs but the file content is loaded only when switching to the corresponding editor tab. This helps to improve performance. If the option is deselected, the previously open files are all re-loaded at startup.

#### **Check opened files for file system changes**

When this option is selected, Oxygen XML Author checks the content of the all open editors to see if they have been updated by another application. If the file has changed, Oxygen XML Author will ask you if you want to reload the file.

#### **Auto update unmodified editors on file system changes**

If this option is selected, Oxygen XML Author automatically updates unmodified editors if the edited file changes externally.

#### **Beep on operation finished**

When this option is selected, Oxygen XML Author beeps when a validation or transform action ends. Different tones are used for success and failure. The tones used may depend on the sound settings in your operating system.

#### **Show memory status**

When this option is selected, the memory that Oxygen XML Author uses is displayed in the status bar. To free memory, click the **Free unused memory** button located at the right side of the status bar. The memory status bar turns yellow or red when Oxygen XML Author uses too much memory. You can change the amount of memory available to Oxygen XML Author by changing the [parameters](#page-329-0) of the application launcher [\(on page 330\)](#page-329-0).

#### **Order of switching between editor tabs**

This option specifies the order for [switching between open file tabs when using](#page-376-0) **Ctrl + [Tab](#page-376-0) [\(Command](#page-376-0) + Tab on macOS)** [or](#page-376-0) **Ctrl + Shift + Tab [\(Command](#page-376-0) + Shift + Tab on macOS)** [\(on page](#page-376-0)  [377\)](#page-376-0). You can choose between:

- **Recently used order** Switches to the most recently used tab.
- **Visual order** Switches to the next tab in visual order.

#### **File Chooser Dialog section**

#### **Use platform file chooser (Windows and macOS)**

This option is selected by default and it specifies that the native file chooser is used. You can deselect this option if you want the Java Swing file chooser to be used instead. If Oxygen XML Author encounters a problem while using the native file manager, it will avoid using it again in the current session, even if this option is selected.

#### **Consider application bundles to be directories when browsing (macOS only)**

This option is available only on the macOS platform. When selected, the file browser dialog box allows you to browse inside an application bundle, as in a regular folder. Otherwise, it is not allowed (the same as the Finder application on macOS).

#### **Show hidden files and directories**

If this option is selected, Oxygen XML Author shows system hidden files and folders in the file browser dialog box and the folder browser dialog box.

#### $\boldsymbol{i}$ **Tip:**

On macOS, you need to press **Command + Shift + Period** in the file browser to show hidden files.

#### **File chooser opens**

This option specifies the starting directory that the file [browser](#page-365-0) dialog box [\(on](#page-365-0)  [page 366\)](#page-365-0) will open. You can choose between:

- **Directory of the selected file** The file browser opens the folder where the selected file is stored, depending on the current selection (for example, a file could be selected from the **Project** view, **DITA Maps Manager**, main editing pane, or another location within the application).
- **Last visited directory** The file browser opens the last visited folder.

## **Appearance Preferences**

This preferences page contains various options that allow you to change the appearance of the user interface of Oxygen XML Author. To configure the **Appearance** options, [open the](#page-123-0) **[Preferences](#page-123-0)** [dialog](#page-123-0) box **[\(Options>](#page-123-0) [Preferences\)](#page-123-0)** [\(on page 124\)](#page-123-0) and go to **Appearance**.

The following options are available in the **Appearance** preferences page:

#### <span id="page-128-0"></span>**Look and Feel**

This option allows you to change the graphic style (look and feel) of the user interface. Depending on the operating system, you can choose between various predefined style options.

#### <span id="page-128-1"></span>**Theme**

This option allows you to choose predefined color themes that will be applied over the entire user interface. You can select between the following:

- **Light** (default theme in Windows)
- **Classic** (default theme in macOS)

#### **Note:**

In Windows, if a high contrast theme is detected and the **Theme** option is set to Classic and the **[Look](#page-128-0) and Feel** [option](#page-128-0) [\(on page 129\)](#page-128-0) is set to Default or Windows, Oxygen XML Author inherits the high contrast theme colors that are set in the operating system.

#### • **Graphite**

You can also change various appearance-related options in other preference pages for the selected theme by clicking on the various links in this section.

#### <span id="page-129-1"></span>**Custom Themes**

You can also create custom themes to share with others or use in other installations of Oxygen XML Author. To create a custom theme, follow these steps:

- 1. Select a **Theme** to use as a base.
- 2. Configure the desired options in any of the option pages listed in this preferences page.
- 3. Click **Export** and specify a name for your custom theme. If you save the theme to the default file path, your custom theme will immediately appear in the **Theme** drop-down list. Otherwise, if you save it to another location, you can use the **[Import](#page-129-0)** [button](#page-129-0) [\(on page 130\)](#page-129-0) to make it appear in the dropdown list.

#### **Note:**

In macOS (starting with Yosemite), if you choose Graphite for the **Theme**, it is recommended that you select the **Use dark menu and Dock** option that is found in **System Preferences > General**.

#### **Theme preview area**

Displays a preview of the current **[Theme](#page-128-1)** [selection](#page-128-1) [\(on page 129\)](#page-128-1) (available for predefined color themes).

#### **Theme management section**

#### **Reset**

Resets the theme to its default values (this option is available when the theme is modified).

#### **Rename**

Changes the name of the theme (not available for default or predefined themes).

#### **Delete**

Removes the selected theme (not available for default or predefined themes).

#### <span id="page-129-0"></span>**Import**

Allows you to import a color theme from an XML theme file. You can use this option to load an exported [custom](#page-129-1) theme [\(on page 130\)](#page-129-1).

#### **Export**

Allows you to export the current color theme into an XML theme file that can then be shared with others or imported into another installation of Oxygen XML Author.

#### **Configure icon saturation and brightness link**

This link is available if you are using the **Graphite** [theme](#page-128-1) [\(on page 129\)](#page-128-1). It opens a dialog box where you can configure the saturation and brightness for all the icons in Oxygen XML Author.

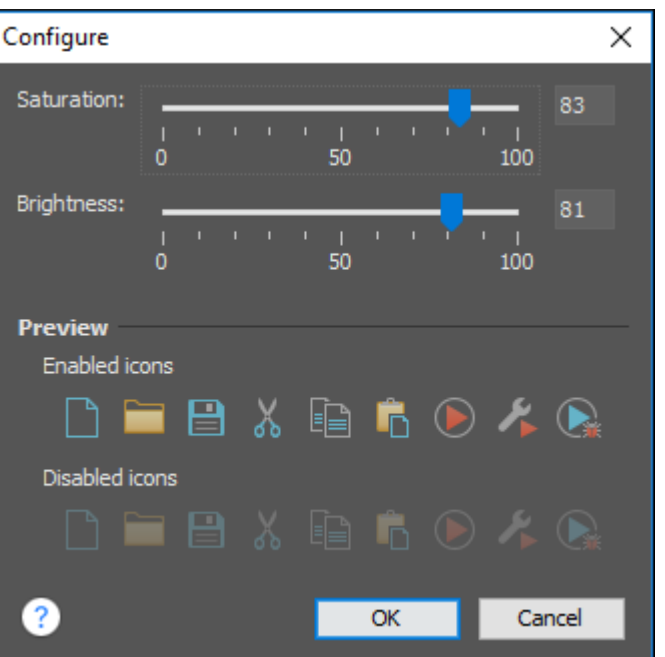

**Figure 20. Configure Icon Saturation and Brightness Dialog Box**

## **Colors Preferences**

Oxygen XML Author allows you to configure the colors for frames, dialog boxes, controls, and commands. To configure the **Colors**, [open the](#page-123-0) **[Preferences](#page-123-0)** [dialog](#page-123-0) box **[\(Options> Preferences\)](#page-123-0)** [\(on page 124\)](#page-123-0) and go to **Appearance > Colors**.

Clicking the color button for any of the options opens a **Choose color** dialog box. It includes several tabs that allow you to configure the color in numerous ways. This page allows you to select and configure the color for the following:

#### **Background Colors**

#### **Background**

Background color for various general user interface items.

#### **Components background**

Background color for various components (such as text fields, views, tables, and dialog boxes).

#### **Components selection background**

Background color for the current selections in certain components, such as some views and panes.

#### **Components inactive selection background**

Background color for a selection in a view that is not the current focus.

#### **Menus, toolbars and frame background**

Background color for specific components such as menus, toolbars, and the application frame.

#### **Menus and toolbars selection background**

(This option is not available for macOS) Background color for menu selections and toolbar buttons.

#### **View titles background**

Background color for the titles of view and tabs.

#### **Status bar background**

Background color of the status bar at the bottom of the editor.

#### **Foreground Colors**

#### **Foreground**

Foreground color for various general user interface items.

#### **Component selection foreground**

Foreground color for the current selection.

#### **Disabled foreground**

Foreground color for various components that are not the current focus (such as views other than the currently selected one).

#### **Link foreground**

Foreground color for links in views and dialog boxes.

#### **View titles foreground**

Foreground color for the title bar of views.

#### **Status bar foreground**

Foreground color for the text in the status bar at the bottom of the editor.

#### **Other Colors**

#### **Borders and table grids**

Color for certain borders and table grid lines.

#### **Text component border**

Color for the borders of text fields and drop-down lists.

#### **View/Editor tabs border**

Color for the borders of views and tabs.

#### **Scroll bars, chevrons**

Color for scroll bars (navigation bars) and chevrons (button to expand a non-visible area).

#### **Separator**

Color for the separators in toolbars, menus, and dialog boxes.

## **Note:**

You must restart the application for your changes to be applied.

## **Fonts Preferences**

Oxygen XML Author allows you to choose the fonts to be used in the **Text** and **Grid** editor modes, and fonts for the **Author** mode that are not specified in the associated CSS stylesheet. To configure the font options, [open](#page-123-0) [the](#page-123-0) **[Preferences](#page-123-0)** [dialog](#page-123-0) box **[\(Options> Preferences\)](#page-123-0)** [\(on page 124\)](#page-123-0) and go to **Appearance > Fonts**.

The following options are available:

#### **Editor**

Specifies the font family, size, and weight to be used in the **Text** mode editor. To change the current values, double-click the text field or click the **Choose** button. This opens a dialog box where you can choose the font family, font size, and whether or not to bold the text. You can enter or paste content in the **Sample** box to see a preview of how it will look in the application. If you select the **Show only the fonts that can render the sample text** option and paste content in the **Sample** box, the application detects fonts that can render the particular character set and filters the fonts that can be selected accordingly.

#### **Note:**

On macOS, the default font, Monaco, cannot be rendered in bold.

## **Tip:**

If you have recently installed fonts in Windows and they do not appear in the list of available fonts, you need to make sure you install the fonts via the **Install for all users**  option instead of **Install for me**. For more details, see Fonts Installed in [Windows](#page-2475-0) Do Not Appear in Fonts [Preferences](#page-2475-0) Page [\(on page 2476\)](#page-2475-0).

#### **Author default font**

Specifies the default font family, size, and weight to be used in **Author** mode. However, the default font will be overridden by the fonts specified in any CSS file associated with the open document. To change the current values, double-click the text field or click the **Choose** button. This opens a dialog box where you can choose the font family, font size, and whether or not to bold the text. You can enter or paste content in the **Sample** box to see a preview of how it will look in the application. If you select the **Show only the fonts that can render the sample text** option and paste content in the **Sample** box, the application detects fonts that can render the particular character set and filters the fonts that can be selected accordingly.

#### **Text antialiasing**

This option allows you to set the text anti-aliasing behavior:

- **Default**  Allows the application to use the setting of the operating system, if available.
- **On**  Sets the text anti-aliasing to pixel level.
- **Off**  Disables text anti-aliasing.
- Sub-pixel anti-aliasing modes, such as GASP, LCD\_HRGB, LCD\_HBGR, LCD\_VRGB, and LCD\_VBGR.

#### **Text components**

Specifies the font family, size, and weight to be used in text boxes within the interface. This same font influences the appearance of the content in the **Project** and **DITA Maps Manager** views. To change the current values, double-click the text field or click the **Choose** button. This opens a dialog box where you can choose the font family, font size, and whether or not to bold the text. You can enter or paste content in the **Sample** box to see a preview of how it will look in the application. If you select the **Show only the fonts that can render the sample text** option and paste content in the **Sample** box, the application detects fonts that can render the particular character set and filters the fonts that can be selected accordingly.

#### **GUI**

Specifies the font family, size, and weight to be used for user interface labels. To change the current values, double-click the text field or click the **Choose** button. This opens a dialog box where you can choose the font family, font size, and whether or not to bold the text. You can enter or paste content in the **Sample** box to see a preview of how it will look in the application. If you select the **Show only the fonts that can render the sample text** option and paste content in the **Sample** box, the application detects fonts that can render the particular character set and filters the fonts that can be selected accordingly.

#### **View titles font**

Specifies the font family, size, and weight to be used in the titles of the various views within the interface. To change the current values, double-click the text field or click the **Choose** button. This opens a dialog box where you can choose the font family, font size, and whether or not to bold the text. You can enter or paste content in the **Sample** box to see a preview of how it will look in the application. If you select the **Show only the fonts that can render the sample text** option and paste content in the **Sample** box, the application detects fonts that can render the particular character set and filters the fonts that can be selected accordingly.

#### $\mathcal{L}$ **Note:**

You must restart the application for your changes to be applied.

#### **Related information**

[Changing](#page-503-0) the Font Size in the Editor [\(on page 504\)](#page-503-0)

## **Application Layout Preferences**

Oxygen XML Author offers various perspectives (on page 2848) and views that you can arrange in a variety of layouts to suit your needs.

To configure the application layout options, [open the](#page-123-0) **[Preferences](#page-123-0)** [dialog](#page-123-0) box **[\(Options> Preferences\)](#page-123-0)** [\(on](#page-123-0) [page 124\)](#page-123-0) and go to **Application Layout**. The following options are available:

#### **Select application layout**

You can choose between the following three layouts:

#### **Default**

Uses the default layout for all perspectives (on page 2848). Any modification of this layout (such as closing views, displaying views, or a new view arrangement) is saved on exit and reloaded at start-up.

#### **Predefined**

Allows you to choose one of the predefined layouts.

- **Advanced** All views are displayed.
- **Author** An authoring-oriented layout that includes the following views: **[Project](#page-385-0)** [\(on page 386\)](#page-385-0), **Archive [Browser](#page-1697-0)** [\(on page 1698\)](#page-1697-0), **DITA [Maps](#page-2499-0) [Manager](#page-2499-0)** [\(on page 2500\)](#page-2499-0), **[Outline](#page-521-0)** [\(on page 522\)](#page-521-0), **[Attributes](#page-610-0)** [\(on page](#page-610-0)  [611\)](#page-610-0), **[Model](#page-527-0)** [\(on page 528\)](#page-527-0), and **[Elements](#page-615-0)** [\(on page 616\)](#page-615-0).
- **Basic**  Only the **[Project](#page-385-0)** [view](#page-385-0) [\(on page 386\)](#page-385-0) and **[Outline](#page-521-0)** [view](#page-521-0) [\(on page](#page-521-0) [522\)](#page-521-0) are visible. Recommended when you edit XML content and you need maximum screen space.

#### **Custom**

Allows you to specify a custom layout to be used. You can save your preferred layout using **Window> Export Layout**, then enter the location of the saved layout file in this setting.

#### **Reset layout at startup**

When this option is selected, Oxygen XML Author forgets any changes made to the layout during a session and reloads the default layout the next time it is started. This is useful when you want to keep a fixed layout from one session to another.

#### **Remember layout changes for each project**

When this option is selected, Oxygen XML Author saves layouts individually for each project. When you switch projects, the layout you last used for that project is loaded automatically.

#### **Allow detaching of editors from main window**

When this option is selected, you can drag and drop an editor window outside of the main screen. This is useful especially when you are using two monitors and you want to view files side by side.

## **Note:**

If the main screen is maximized, you cannot drag and drop an editor outside of it.

#### **View tab placement**

Specifies whether the View tabs are located at the top or bottom of the window.

#### **Editor tab placement**

Specifies whether the Editor tabs are located at the top or bottom of the window.

The changes you make to any layout are preserved between working sessions. The predefined layout files are saved in the preferences directory of Oxygen XML Author.

## **Resources**

For more information about configuring the user interface of Oxygen XML Author, watch our video demonstration:

<span id="page-135-0"></span><https://www.youtube.com/embed/anwjepfAdEk>

## **Add-ons Preferences**

You can use add-ons (on page 2849) to enhance the functionality of Oxygen XML Author. To configure the **Add-ons** options, [open the](#page-123-0) **[Preferences](#page-123-0)** [dialog](#page-123-0) box **[\(Options> Preferences\)](#page-123-0)** [\(on page 124\)](#page-123-0) and go to **Addons**.

The following options are available in this preferences page:

### **Enable automatic updates checking**

When this option is selected, Oxygen XML Author will automatically search for available updates.

### **Add-on Sites URLs**

This is a list of the URLs for the add-on sites. You can add, edit, and delete sites in this list by using the buttons below the list.

#### **Automatically install add-ons**

You can use this section to specify required add-ons for a project. Then, when a user opens the project, the specified add-ons will be automatically installed after prompting the user. You can use **Ctrl+Space** to open a pop-up window with the list of detected add-ons that you can select to be marked for automatic installation. You can also manually enter the add-on ID and multiple IDs can be entered by separating with either a space or new line.

## **Project Level Settings Preferences**

The **Project Level Settings** preference page allows you to decide whether various settings should be saved in the project configuration file or in the global settings. Settings that are saved at project level can easily be shared with others. To configure these options, [open the](#page-123-0) **[Preferences](#page-123-0)** [dialog](#page-123-0) box **[\(Options> Preferences\)](#page-123-0)** [\(on](#page-123-0) [page 124\)](#page-123-0) and go to **Project Level Settings**.

The following options can be toggled on or off to determine which settings will be saved at project level:

#### **Allow validation scenario associations to be saved at project level**

When this option is selected, the associations for custom [validation](#page-771-0) scenarios [\(on page 772\)](#page-771-0) will be stored according to their storage location.

- If you associate a scenario that is stored at the project or framework level, the association will be saved at project level (in the project configuration file).
- If you associate a scenario at global level, it will be saved globally.

If this option is not selected, the association is not allowed to be saved at project level and will be saved globally (even if the scenario is saved in the project file).

#### **Allow transformation scenario associations to be saved at project level**

When this option is selected, the associations for custom [transformation](#page-1076-0) scenarios (on page [1077\)](#page-1076-0) will be stored according to their storage location.

- If you associate a scenario that is stored at the project or framework level, the association will be saved at project level (in the project configuration file).
- If you associate a scenario at global level, it will be saved globally.

If this option is not selected, the association is not allowed to be saved at project level and will be saved globally (even if the scenario is saved in the project file).

#### **Save current DITA root map at project level**

When this option is selected, when you change the [currently](#page-2503-0) selected DITA context root map [\(on](#page-2503-0) [page 2504\)](#page-2503-0), it will be saved in the project configuration file.

### **Save DITA media working sets at project level**

When this option is selected, all [configured](#page-2675-0) working sets for DITA media resources (on page [2676\)](#page-2675-0) will be saved in the project configuration file.

#### **Save DITA map validate and check for completeness settings at project level**

When this is selected, the options chosen in the DITA Map Validate and Check for [Completeness](#page-2544-0) [dialog](#page-2544-0) box [\(on page 2545\)](#page-2544-0) will be saved in the project configuration file.

## <span id="page-137-0"></span>**Document Type Association Preferences**

Oxygen XML Author uses [document type](#page-902-0) associations [\(on page](#page-902-0) 2845) to associate a document type (on page [903\)](#page-902-0) with a set of functionality provided by a [framework\(on page 2847\)](#page-2846-0). To configure the **Document Type Association** options, [open the](#page-123-0) **[Preferences](#page-123-0)** [dialog](#page-123-0) box **[\(Options> Preferences\)](#page-123-0)** [\(on page 124\)](#page-123-0) and go to **Document Type Association**.

The following actions are available in this preferences page:

#### **Discover more frameworks by using add-ons update sites**

Click on this link to specify URLs for framework add-on update sites.

#### **Document Type Table**

This table presents the currently defined frameworks (on page 2847) (document type associations (on page 2845)), sorted by priority and alphabetically. Each edited document type has a [set of association rules](#page-141-0) [\(on page 142\)](#page-141-0) (used by the application to detect the proper document type association to use for an open XML document).

#### **Disable all**

Disables all document types listed in the table.

#### **New**

Opens a **[Document type](#page-139-0)** [configuration](#page-139-0) dialog box [\(on page 140\)](#page-139-0) that allows you to add a new framework.

#### **Edit**

Opens a **[Document type](#page-139-0)** [configuration](#page-139-0) dialog box [\(on page 140\)](#page-139-0) that allows you to edit an existing framework.

#### **Note:**

If you try to edit an existing framework when you do not have write permissions to its storage location, a dialog box will be shown asking if you want to extend it.

#### **Duplicate**

Opens a **[Document type](#page-139-0)** [configuration](#page-139-0) dialog box [\(on page 140\)](#page-139-0) that allows you to duplicate the configuration of an existing framework. This will create a snapshot of the framework in its current form. It is merely a copy of the document type and will not evolve along with the base document type as the **Extend** action does.

#### **Extend**

Opens a **[Document type](#page-139-0)** [configuration](#page-139-0) dialog box [\(on page 140\)](#page-139-0) that allows you to extend an existing framework. You can add or remove functionality starting from a base document type. All of these changes will be saved as a patch. When the base document type is modified and evolves (for example, from one application version to another) the extension will evolve along with the base document type, allowing it to use the new actions added in the base document type.

#### **Delete**

Deletes the selected framework (document type).

#### **Enable DTD/XML Schema processing in document type detection**

When this option is selected (default value), the matching process also examines the DTD/XML Schema associated with the document. For example, the fixed attributes declared in the DTD for the root element are also analyzed, if this is specified in the association rules. This is especially useful if you are writing DITA customizations. DITA topics and maps are also matched by looking for the @DITAArchVersion attribute of the root element. This attribute is specified as default in the DTD and it is detected in the root element, helping Oxygen XML Author to correctly match the DITA customization.

#### **Only for local DTDs/XML Schemas**

When this option is selected (default value), only the local DTDs / XML Schemas will be processed.

#### **Enable DTD/XML Schema caching**

When this option is selected (default value), the associated DTDs or XML Schema are cached when parsed for the first time, improving performance when opening new documents with similar schema associations.

#### **Related information**

Sharing a [Framework](#page-1934-0) [\(on page 1935\)](#page-1934-0)

## <span id="page-138-0"></span>**Locations Preferences**

Oxygen XML Author allows you to change the location where frameworks (on page 2847) (document types) are stored, and to specify additional framework directories. The **Locations** preferences page allows you to specify the main frameworks folder location. You can choose between the **Default** directory ([OXYGEN\_INSTALL\_DIR]/frameworks) or a **Custom** specified directory. You can also change the current frameworks folder location value using the com.oxygenxml.editor.frameworks.url system property set in either the [.vmoptions](#page-329-0) [configuration](#page-329-0) files [\(on page 330\)](#page-329-0) or in the [startup](#page-331-0) scripts [\(on page 332\)](#page-331-0).

A list of additional frameworks directories can also be specified. The application will look in each of those folders for additional document type configurations to load. Use the **Add**, **Edit** and **Delete** buttons to manage the list of folders.

A document type configuration (framework) can be loaded from the following locations:

- **Internal preferences** The document type configuration is stored in the application **[Internal](#page-140-0)** [preferences](#page-140-0) [\(on page 141\)](#page-140-0).
- **Additional framework directories** The document type configuration is loaded from one of the specified **Additional frameworks directories** list.
- **Add-ons**  An [add-on\(on page 2849\)](#page-2848-0) can contribute a framework. You can manage the add-ons locations in the Add-ons [preferences](#page-135-0) page [\(on page 136\)](#page-135-0).
- **The frameworks folder**  The main folder containing framework configurations.

All loaded document type configurations are first sorted by priority, then by document type name and then by load location (in the exact order specified above). When an XML document is opened, the application chooses the first document type configuration from the sorted list that matches the specific document.

<span id="page-139-0"></span>All loaded document type configurations are first sorted by priority, then by document type.

## **Document Type Configuration Dialog Box**

The **Document Type Configuration** dialog box allows you to create or edit a [framework\(on page 2847\)](#page-2846-0)  (document type). It is displayed when you use the **New**, **Edit**, **Duplicate**, or **Extend** buttons in the **[Document](#page-137-0)  Type [Association](#page-137-0)** [preferences](#page-137-0) page [\(on page 138\)](#page-137-0) ([open the](#page-123-0) **[Preferences](#page-123-0)** [dialog](#page-123-0) box **[\(Options>](#page-123-0) [Preferences\)](#page-123-0)** [\(on page 124\)](#page-123-0) and go to **Document Type Association**).

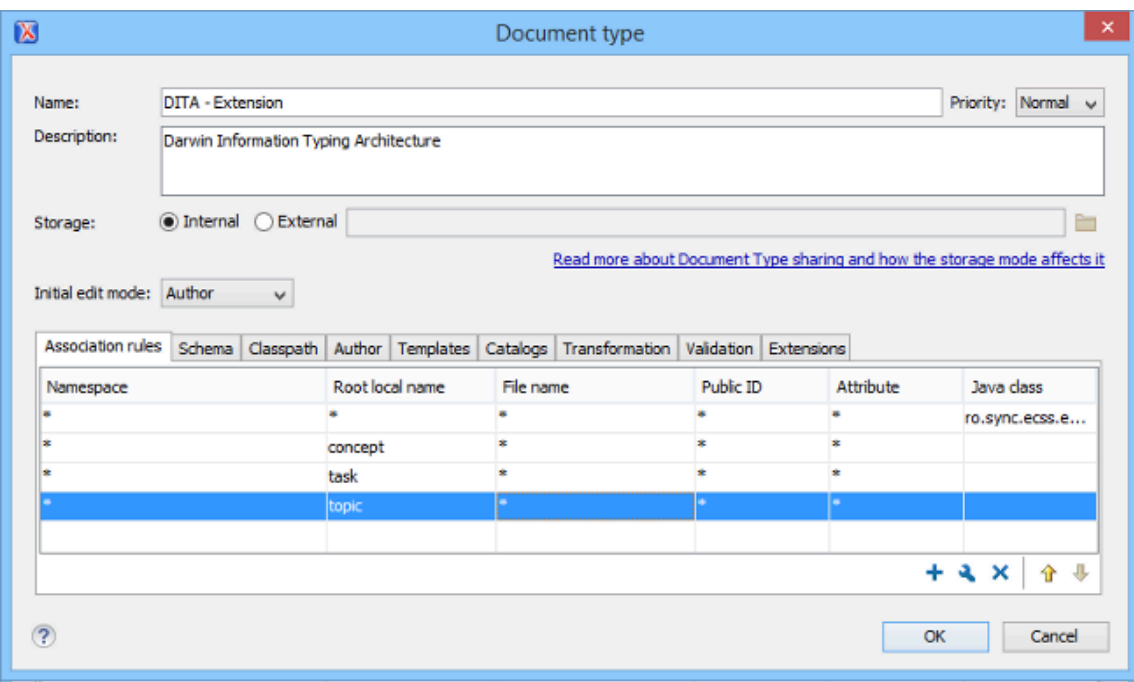

#### **Figure 21. Document Type Configuration Dialog Box**

The configuration dialog box includes the following fields and sections:

#### **Name**

The name of the framework. This will be displayed as its name in the **Document Type** column in the **Document Type [Association](#page-137-0)** [preferences](#page-137-0) page [\(on page 138\)](#page-137-0).

#### **Priority**

Depending on the priority level, Oxygen XML Author establishes the order that the existing frameworks are evaluated to determine the type of a document you are opening. It can be one of the following: Lowest, Low, Normal, High, or Highest. You can set a higher priority for frameworks you want to be evaluated first.

#### **Note:**

The built-in document types are set to Low priority by default. Frameworks that have the same priority are sorted alphabetically.

#### **Description**

The document type description displayed as a tooltip in the **Document Type [Association](#page-137-0)** [preferences](#page-137-0) page [\(on page 138\)](#page-137-0).

#### <span id="page-140-0"></span>**Storage**

The location where the framework is saved. If you select the **External** storage option, the framework is saved in a specified file with a mandatory extension (located in a subdirectory of your current framework directory. If you select the **Internal** storage option, the framework configuration data is saved in the Oxygen XML Author internal options file(if [Global Options](#page-302-1) [\(on](#page-302-1) [page 303\)](#page-302-1) is selected) or in the current Oxygen XML Author project xpr file (if Project [Options](#page-302-0) [\(on page 303\)](#page-302-0) is selected).

#### **Initial edit mode**

Sets the default edit mode when you open a document for the first time: **Editor specific**, **Text**, **Author, Grid** and **Design** (available for the W3C XML Schema editor). If the **Editor specific** option is selected, the initial editing mode is determined based upon the document type. You can find the mapping between editors and edit modes in the **Edit [modes](#page-170-0)** [preferences](#page-170-0) page. [\(on page](#page-170-0)  [171\)](#page-170-0) You can impose an initial mode for opening files that match the association rules of the document type. For example, if the files are usually edited in the **Author** mode, you can set it in the **Initial edit mode** combo box.

#### **Note:**

You can also customize the initial mode for a document type in the **Edit modes** preferences page. [Open the](#page-123-0) **[Preferences](#page-123-0)** [dialog](#page-123-0) box **[\(Options> Preferences\)](#page-123-0)** [\(on page](#page-123-0) [124\)](#page-123-0) and go to **Editor > Edit modes**.

#### **Configuration Tabs**

The bottom section of the dialog box includes various tabs where you can configure numerous options for the framework.

#### **Related information**

Creating and Configuring Custom [Frameworks](#page-1776-0) [\(on page 1777\)](#page-1776-0) Sharing a [Framework](#page-1934-0) [\(on page 1935\)](#page-1934-0) Localizing [Frameworks](#page-1875-0) [\(on page 1876\)](#page-1875-0)

## <span id="page-141-0"></span>**Association Rules Tab**

To open the **Association Rules** tab of the **Document type** configuration dialog box, [open the](#page-123-0) **[Preferences](#page-123-0)** [dialog](#page-123-0) box **[\(Options> Preferences\)](#page-123-0)** [\(on page 124\)](#page-123-0), go to **Document Type Association**, use the **[New](#page-137-0)**[,](#page-137-0) **[Edit](#page-137-0)**[,](#page-137-0) **[Duplicate](#page-137-0)**[, or](#page-137-0) **[Extend](#page-137-0)** [button](#page-137-0) [\(on page 138\)](#page-137-0), and click on the **Association Rules** tab.

In the **Association rules** tab, you can perform the following actions:

#### **New**

Opens the **Document type rule** dialog box allowing you to create association rules.

## **Edit**

Opens the **Document type rule** dialog box allowing you to edit the properties of the currently selected association rule.

#### **Delete**

Deletes the currently selected association rules from the list.

## **Move Up**

Moves the selected association rule up one spot in the list.

**Move Down**

Moves the selected association rule down one spot in the list.

By combining multiple association rules you can instruct Oxygen XML Author to identify the type of a document. Oxygen XML Author identifies the type of a document when the document matches at least one of the association rules. This tab gives you access to a **Document type rule** dialog box that you can use to create association rules that activate on any document matching all the criteria defined in the dialog box.

To create a new association rule, click the **New** button at the bottom of the **Association Rules** tab, or to edit an existing rule, click the **Edit** button.

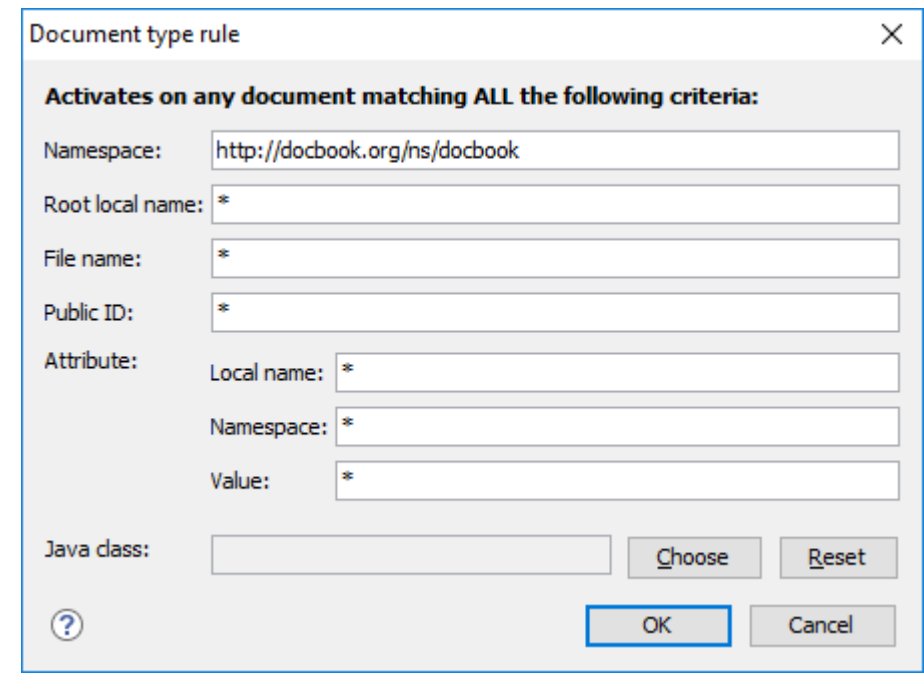

#### **Figure 22. Document Type Rule Dialog Box**

The **Document type rule** dialog box includes the following fields and options:

#### **Namespace**

Specifies the namespace of the root element from the association rules set ( $*(any)$  by default). If you want to apply the rule only when the root element has no namespace, leave this field empty (remove the **ANY\_VALUE** string).

#### **Root local name**

Specifies the local name of the root element (\* (any) by default).

#### **File name**

Specifies the name of the file (\* (any) by default).

#### **Public ID**

Represents the Public ID of the matched document.

#### **Attribute Local name**

Specifies the local name of the attributes for the root element (\* (any) by default).

#### **Attribute Namespace**

Specifies the namespace of the attributes for the root element (\* (any) by default).

#### **Attribute Value**

Specifies the value of the attributes for the root element (\* (any) by default).

#### **Java class**

Presents the name of the Java class that is used to determine if a document matches the rule. This Java class should implement the

ro.sync.ecss.extensions.api.DocumentTypeCustomRuleMatcher interface.

#### $\dot{i}$ **Tip:**

You can use wildcards (? and \*) or editor [variables](#page-312-0) [\(on page 313\)](#page-312-0) in the **Document Type Rule** dialog box, and you can enter multiple values by separating them with a comma.

## **Schema Tab**

In the **Schema** tab, you can specify a default schema for Oxygen XML Author to use if a document does not contain a schema declaration and no default validation scenario is associated with it.

To open the **Schema** tab of the **Document type** configuration dialog box, [open the](#page-123-0) **[Preferences](#page-123-0)** [dialog](#page-123-0) box **[\(Options> Preferences\)](#page-123-0)** [\(on page 124\)](#page-123-0), go to **Document Type Association**, use the **[New](#page-137-0)**[,](#page-137-0) **[Edit](#page-137-0)**[,](#page-137-0) **[Duplicate](#page-137-0)**[, or](#page-137-0) **[Extend](#page-137-0)** [button](#page-137-0) [\(on page 138\)](#page-137-0), and click on the **Schema** tab.

This tab includes the following options for defining a schema to be used if no schema is detected in the XML file:

#### **Schema type**

Use this drop-down list to select the type of schema.

#### **Schema URI**

You can specify the URI of the schema file. You can specify the path by using the text field, its history drop-down, the **Insert Editor [Variables](#page-312-0)** [\(on page 313\)](#page-312-0) button, or the browsing actions in the **B** T Browse drop-down list.

#### **Tip:**

It is a good practice to store all resources in the *framework* directory and use the [\\${framework}](#page-319-0) editor [variable](#page-319-0) [\(on page 320\)](#page-319-0) to reference them. This is a recommended approach to designing a self-contained document type that can be easily maintained and shared between multiple users.

## **Classpath Tab**

The **Classpath** tab displays a list of folders and [JAR\(on page 2847\)](#page-2846-1) libraries that hold implementations for API extensions, implementations for custom **Author** mode operations, various resources (such as stylesheets), and framework (on page 2847) translation files. Oxygen XML Author loads the resources looking in the folders in the order they appear in the list (from top to bottom).

To open the **Classpath** tab of the **Document type** configuration dialog box, [open the](#page-123-0) **[Preferences](#page-123-0)** [dialog](#page-123-0) box **[\(Options> Preferences\)](#page-123-0)** [\(on page 124\)](#page-123-0), go to **Document Type Association**, use the **[New](#page-137-0)**[,](#page-137-0) **[Edit](#page-137-0)**[,](#page-137-0) **[Duplicate](#page-137-0)**[, or](#page-137-0) **[Extend](#page-137-0)** [button](#page-137-0) [\(on page 138\)](#page-137-0), and click on the **Classpath** tab.

The **Classpath** tab includes the following actions:

## **New**
Opens a dialog box that allows you to add a resource to the table in the **Classpath** tab. You can specify the path by using the text field, its history drop-down, the **Insert Editor [Variables](#page-312-0)** [\(on](#page-312-0)  [page 313\)](#page-312-0) button, or the browsing actions in the  $\Box$  **Browse** drop-down list.

### **Tip:**

The path can also contain wildcards (for example,  $\frac{s}{framework}/\frac{1}{1}$ ib/\*.jar).

## **Edit**

Opens a dialog box that allows you to edit a resource in the **Classpath** tab. You can specify the path by using the text field, its history drop-down, the **Insert Editor [Variables](#page-312-0)** [\(on page 313\)](#page-312-0) button, or the browsing actions in the **Browse** drop-down list.

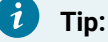

The path can also contain wildcards (for example,  $\frac{s}{framework}/\frac{j}{\text{lib}/*}$ . jar).

### **Delete**

Deletes the currently selected resource from the list.

## **Move Up**

Moves the selected resource up one spot in the list.

## **Move Down**

Moves the selected resource down one spot in the list.

### **Use parent [classloader](#page-2092-0) from plugin with ID [\(on page 2093\)](#page-2092-0)**

Use this option to specify the ID of a plugin (on page 2849). The current framework has access to the classes loaded for the plugin.

### **Related information**

[Extensions](#page-166-0) Tab [\(on page 167\)](#page-166-0) [Author](#page-144-0) Tab [\(on page 145\)](#page-144-0) Localizing [Frameworks](#page-1875-0) [\(on page 1876\)](#page-1875-0)

## <span id="page-144-0"></span>**Author Tab**

The **Author** tab is a container that holds information regarding the CSS file used to render a document in the Author mode, and regarding framework (on page 2847)-specific actions, menus, contextual menus, toolbars, and content completion list of proposals.

To open the **Author** tab of the **Document type** configuration dialog box, [open the](#page-123-0) **[Preferences](#page-123-0)** [dialog](#page-123-0) box **[\(Options> Preferences\)](#page-123-0)** [\(on page 124\)](#page-123-0), go to **Document Type Association**, use the **[New](#page-137-0)**[,](#page-137-0) **[Edit](#page-137-0)**[,](#page-137-0) **[Duplicate](#page-137-0)**[, or](#page-137-0) **[Extend](#page-137-0)** [button](#page-137-0) [\(on page 138\)](#page-137-0), and click on the **Author** tab.

The options that you configure in the **Author** tab are grouped in subtabs.

## **CSS Subtab**

The **CSS** subtab contains the CSS files that Oxygen XML Author uses to render a document in the **Author** mode. In this subtab, you can set main and alternate CSS files. When you are editing a document in the **Author** mode, you can switch between these CSS files from the **Styles** drop-down menu on the **Author Styles** toolbar.

To open the **CSS** subtab, [open the](#page-123-0) **[Preferences](#page-123-0)** [dialog](#page-123-0) box **[\(Options> Preferences\)](#page-123-0)** [\(on page 124\)](#page-123-0), go to **Document Type Association**, use the **[New](#page-137-0)**[,](#page-137-0) **[Edit](#page-137-0)**[,](#page-137-0) **[Duplicate](#page-137-0)**[, or](#page-137-0) **[Extend](#page-137-0)** [button](#page-137-0) [\(on page 138\)](#page-137-0), click on the **Author** tab, and then the **CSS** subtab.

The following actions are available in the **CSS** subtab:

### **New**

Opens a dialog box that allows you to add a CSS file. You can specify the path by using the text field, its history drop-down, the **Insert Editor [Variables](#page-312-0)** [\(on page 313\)](#page-312-0) button, or the browsing actions in the **Browse** drop-down list.

## **Edit**

Opens a dialog box that allows you to edit the current selection.

### **Delete**

Deletes the currently selected CSS file.

## **Move Up**

Moves the selected CSS file up in the list.

## **Move Down**

Moves the selected CSS file down in the list.

### **Enable multiple selection of alternate CSSs**

Allows users to apply multiple alternate styles, as layers, over the main CSS style. This option is selected by default for DITA document types.

### **If there are CSSs specified in the document then**

You can choose between the following options for controlling how the CSS files that are set in this subtab will be handled if a CSS is specified in the document itself:

- **Ignore CSSs from the associated document type** The CSS files set in this CSS subtab are overwritten by the CSS files specified in the document itself.
- **Merge them with CSSs from the associated document type** The CSS files set in this CSS subtab are merged with the CSS files specified in the document itself.

### **Related information**

[Associating a CSS with an XML Document](#page-1953-0) [\(on page 1954\)](#page-1953-0) [Configuring](#page-1790-0) and Managing Multiple CSS Styles for a Framework [\(on page 1791\)](#page-1790-0)

## **Actions Subtab**

The **Actions** subtab of the **Document Type Configuration** dialog box contains a sortable table with all the Author mode actions that are configured for the specific framework (on page 2847). Each action has a unique ID, a name, a description, and a shortcut key.

To open the **Actions** subtab, [open the](#page-123-0) **[Preferences](#page-123-0)** [dialog](#page-123-0) box **[\(Options> Preferences\)](#page-123-0)** [\(on page 124\)](#page-123-0), go to **Document Type Association**, select your framework, use the **Duplicate** or **Extend** button to create an extension of the framework (or the **Edit** button for an already extended framework), click on the **Author** tab, and then the **Actions** subtab.

The following features are available in this subtab:

## **Export existing actions ( )**

It is possible to export existing actions to use them in other frameworks. Each exported action is extracted from the framework configuration file and exported as an individual XML file.

To export actions, the **[Storage](#page-140-0)** [option](#page-140-0) [\(on page 141\)](#page-140-0) in the top part of the **Document Type Configuration** dialog box must be set to **External** and the external location must be a subdirectory of your current framework directory.

**Export** action is found by right-clicking an action or a selection of multiple actions (the **Export** button is also located below the table of actions). If you choose to export a single action, a resulting dialog box will allow you to select the destination path for the new XML file that contains the configuration details of the action. If you export multiple actions, they will automatically be saved as individual XML files inside a newly created folder (it will have **\_externalAuthorActions** at the end of the folder name) inside your current framework directory.

Result: Exported actions will display the **ight** icon in the first column in the table.

### **Important:**

The newly created files for the exported actions will not appear on disk until you click **OK**  several times to confirm your changes and exit the **Preferences** dialog box.

**Tip:**

If you want to create a new XML file for an action, there is a document template called **Author Actions** in the **[New](#page-351-0)** [document](#page-351-0) wizard [\(on page 352\)](#page-351-0) to help you get started.

### **Note:**

You can add or edit the action files outside of Oxygen XML Author, but you will need to restart the application each time to reload the changes.

For more information, see Creating or Editing Actions Using an [Individual](#page-1793-0) XML File for Each [Action](#page-1793-0) [\(on page 1794\)](#page-1793-0).

## **Open in editor ( )**

For exported actions, there is a  $\rightarrow$  **Open in editor** action in the contextual menu that will open the file for that action in the main editor.

## **Create a new action ( )**

Use the **+ New** button (located underneath the table of actions) to open the **Action** [dialog](#page-147-0) box [\(on page 148\)](#page-147-0) where you can configure a new action.

## **Duplicate an existing action (**  $\left( \frac{1}{2} \right)$

Use the **Duplicate** action (found in the contextual menu and underneath the table of actions) to duplicate the selected action.

### **Edit an existing action ( )**

Use the **Edit** button (found in the contextual menu and underneath the table of actions) to open the **[Action](#page-147-0)** [dialog](#page-147-0) box [\(on page 148\)](#page-147-0) where you can edit the selected action.

### **Delete an existing action ( )**

Use the **X** Delete button (found in the contextual menu and underneath the table of actions) to delete the selected action.

## <span id="page-147-0"></span>**Author Action Dialog Box**

To edit an existing document type action or create a new one, [open the](#page-123-0) **[Preferences](#page-123-0)** [dialog](#page-123-0) box **[\(Options>](#page-123-0)  [Preferences\)](#page-123-0)** [\(on page 124\)](#page-123-0), go to **Document Type Association**, use the **[New](#page-137-0)**[,](#page-137-0) **[Edit](#page-137-0)**[,](#page-137-0) **[Duplicate](#page-137-0)**[, or](#page-137-0) **[Extend](#page-137-0)**  [button](#page-137-0) [\(on page 138\)](#page-137-0), click on the **Author** tab, and then the **Actions** subtab. At the bottom of this subtab, click **New** to create a new action, or **Edit** to modify an existing one.

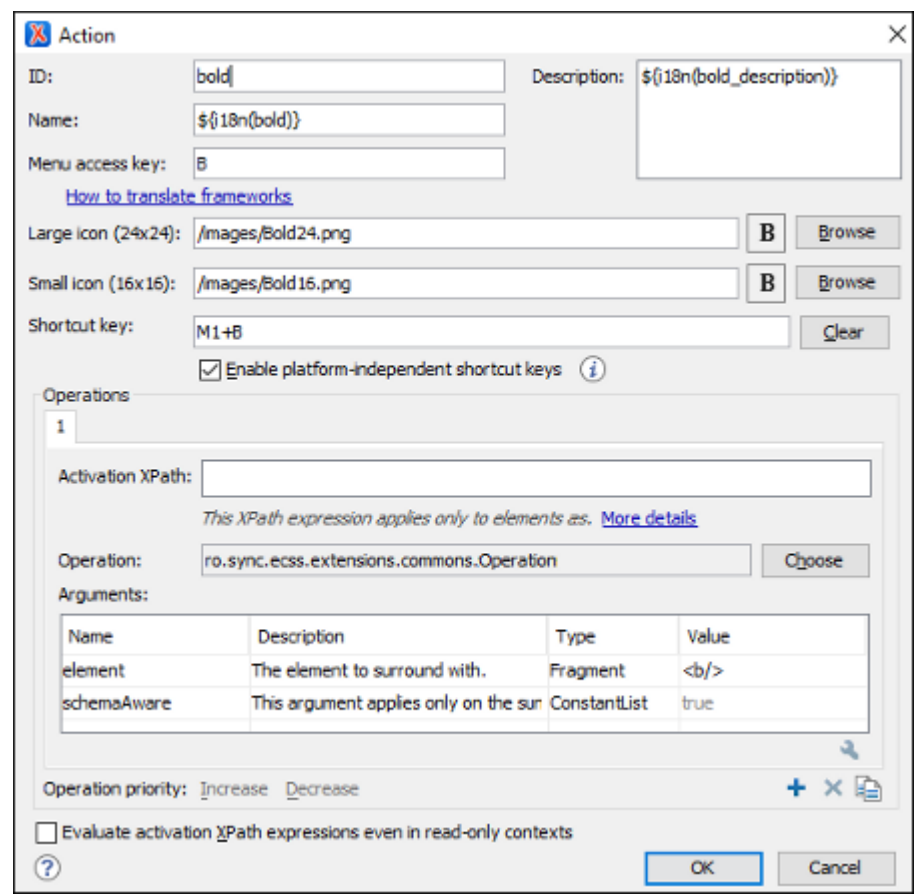

### **Figure 23. Action Dialog Box**

The following options are available in the **Action** dialog box:

### **ID**

Specifies a unique action identifier.

### **Name**

Specifies the name of the action. This name is displayed as a tooltip or as a menu item.

#### $\dot{i}$ **Tip:**

You can use the **[\\${i18n\('key'\)}](#page-320-0)** editor [variable](#page-320-0) [\(on page 321\)](#page-320-0) to allow for multiple translations of the name.

### **Menu access key**

In Windows, you can access menus by holding down **Alt** and pressing the keyboard key that corresponds to the letter that is underlined in the name of the menu. Then, while still holding down **Alt**, you can select submenus and menu action the same way by pressing subsequent corresponding keys. You can use this option to specify the letter in the name of the action that can be used to access the action.

### **Description**

A description of the action. This description is displayed as a tooltip when hovering over the action.

### **Tip:**

You can use the **[\\${i18n\('key'\)}](#page-320-0)** editor [variable](#page-320-0) [\(on page 321\)](#page-320-0) to allow for multiple translations of the description.

### **How to translate frameworks link**

Use this link to see more information about Localizing [Frameworks](#page-1875-0) [\(on page 1876\)](#page-1875-0).

### **Large icon**

Allows you to select an image for the icon that Oxygen XML Author uses for the toolbar action.

#### $\boldsymbol{i}$ **Tip:**

A good practice is to store the image files inside the *framework* directory and use the [\\${frameworks}](#page-320-1) editor [variable](#page-320-1) [\(on page 321\)](#page-320-1) to make the image relative to the framework location. If the images are bundled in a jar archive (for instance, along with some Java operations implementation), it is convenient to reference the images by their relative path location in the class-path.

### **Small icon**

Allows you to select an image for the icon that Oxygen XML Author uses for the contextual menu action.

## **Note:**

If you are using a Retina or HiDPI display, Oxygen XML Author automatically searches for higher resolution icons in the path specified in both the **Large icon** and **Small icon**  options. For more information, see Using [Retina/HiDPI](#page-1827-0) Icons for the Actions from a [Framework](#page-1827-0) [\(on page 1828\)](#page-1827-0).

### **Shortcut key**

This field allows you to configure a shortcut key for the action that you are editing. The  $+$ character separates the keys.

### **Enable platform-independent shortcut keys**

If this checkbox is selected, the shortcut that you specify in this field is platformindependent and the following modifiers are used:

- **M1** represents the **Command** key on macOS, and the **Ctrl** key on other platforms.
- **M2** represents the **Shift** key.
- **M3** represents the **Option** key on macOS, and the **Alt** key on other platforms.
- **M4** represents the **Ctrl** key on macOS, and is undefined on other platforms.

### **Operations section**

In this section of the **Action** dialog box, you configure the functionality of the action that you are editing. An action has one or more operation modes. The evaluation of an XPath expression activates an operation mode. The first selected operation mode is activated when you trigger the action. The scope of the XPath expression must consist only of element nodes and attribute nodes of the edited document. Otherwise, the XPath expression does not return a match and does not fire the action. For more details see: Controlling Which Author [Operations](#page-151-0) Gets Executed Through XPath [Expressions](#page-151-0) [\(on page 152\)](#page-151-0).

The following options are available in this section:

### **Activation XPath**

An XPath 2.0 expression that applies to elements and attributes. For more details see: Controlling Which Author [Operations](#page-151-0) Gets Executed Through XPath [Expressions](#page-151-0) [\(on page 152\)](#page-151-0).

### **Operation**

Specifies the invoked operation that can be a default [operation](#page-1797-0) [\(on page 1798\)](#page-1797-0) or a custom [operation](#page-1823-0) [\(on page 1824\)](#page-1823-0).

#### **Arguments**

Specifies the arguments of the invoked operation. The **Edit** at the bottom of the table allows you to edit the arguments of the operation.

### **Operation priority**

Increases or decreases the priority of an operation. The operations are invoked in the order of their priority. If multiple XPath expressions are true, the operation with the highest priority is invoked.

- **+ Add** Adds an operation.
- **X** Remove Removes an operation.
- **<b>Duplicate** Duplicates an operation.

### **Evaluate activation XPath expressions even in read-only contexts**

If this checkbox is selected, the action can be invoked even when the cursor is placed in a readonly location.

### **Related information**

Localizing [Frameworks](#page-1875-0) [\(on page 1876\)](#page-1875-0)

## <span id="page-151-0"></span>**Controlling Which Author Operations Gets Executed Through XPath Expressions**

An **Author** mode action can have multiple operation modes, each one invoking an Author [operation](#page-1797-0) [\(on page](#page-1797-0)  [1798\)](#page-1797-0) with certain configured parameters. Each operation mode has an XPath 2.0 expression for activating it.

For each operation mode of an action, the application will check if the XPath expression is fulfilled (when it returns a non-empty node set or a **true** result). Only the first operation whose XPath operation is fulfilled will be executed.

The following special XPath extension functions are provided:

- oxy:allows-child-element() (on page 152) Use this function to check whether or not an element is valid child element in the current context, according to the associated schema.
- oxy:allows-global-element() (on page 154) Use this function to check whether or not an element is a valid global element for the current framework (on page 2847), according to the associated schema.
- oxy:current-selected-element() (on page 155) Use this function to get the currently selected element.
- [oxy:selected-elements\(\)\(on page 156\)](#page-155-0) Use this function to get the selected elements.
- oxy: is-required-element() (on page 156) Use this function to check if the element returned by the given XPath expression is required (based on the rules declared in the schema).
- oxy:platform() (on page 156) Use this function to get the current platform in cases where you want to enable or disable an action depending on the platform. Possible values include: eclipse, standalone and webapp.

## <span id="page-151-1"></span>**oxy:allows-child-element() Function**

The **oxy:allows-child-element()** function allows you to check whether or not an element that matches the arguments of the function is valid as a child of the element at the current cursor position, according to the associated schema. It is evaluated at the cursor position and has the following signature:

**oxy:allows-child-element(\$childName, (\$attributeName, \$defaultAttributeValue, \$contains?)?)**

The following parameters are supported:

#### **childName**

The name of the element that you want to check if it is valid in the current context. Its value is a string that supports the following forms:

• The child element with the specified local name that belongs to the default namespace.

oxy:allows-child-element("para")

The above example verifies if the  $\langle$ para> element (of the default namespace) is allowed in the current context.

• The child element with the local name specified by any namespace.

```
oxy:allows-child-element("*:para")
```
The above example verifies if the  $\langle$  para $\rangle$  element (of any namespace) is allowed in the current context.

• A prefix-qualified name of an element.

```
oxy:allows-child-element("prefix:para")
```
The prefix is resolved in the context of the element where the cursor is located. The function matches on the element with the  $_{\text{para}}$  local name from the previously resolved namespace. If the prefix is not resolved to a namespace, the function returns a value of false.

• A specified namespace-URI-qualified name of an element.

oxy:allows-child-element("{namespaceURI}para")

The  $n_{\text{amespaceURI}}$  is the namespace of the element. The above example verifies if the <para> element (of the specified namespace) is allowed in the current context.

• Any element.

oxy:allows-child-element("\*")

The above function verifies if any element is allowed in the current context.

### **Note:**

A common use case of  $oxy:$ allows-child-element ("\*") is in combination with the attributeName parameter.

#### **attributeName**

The attribute of an element that you want to check if it is valid in the current context. Its value is a string that supports the following forms:

• The attribute with the specified name from no namespace.

oxy:allows-child-element("\*", "class", " topic/topic ")

The above example verifies if an element with the @class attribute and the default value of this attribute (that contains the  $_{\text{topic}/\text{topic}}$  string) is allowed in the current context.

• The attribute with the local name specified by any namespace.

oxy:allows-child-element("\*", "\*:localname", " topic/topic ")

• A qualified name of an attribute.

oxy:allows-child-element("\*", "prefix:localname", " topic/topic ")

The prefix is resolved in the context of the element where the cursor is located. If the prefix is not resolved to a namespace, the function returns a value of  $_{\text{false}}$ .

#### **defaultAttributeValue**

A string that represents the default value of the attribute. Depending on the value of the next parameter, the default value of the attribute must either contain this value or be equal to it.

#### **contains**

An optional boolean. The default value is  $true$ . For the  $true$  value, the default value of the attribute must contain the defaultAttributeValue parameter. If the value is false, the two values must be the same.

## <span id="page-153-0"></span>**oxy:allows-global-element() Function**

The **oxy:allows-global-element()** function allows you to check whether or not an element that matches the arguments of the function is valid for the current framework (on page 2847), according to the associated schema. It has the following signature:

```
oxy:allows-global-element($elementName, ($attributeName, $defaultAttributeValue, $contains?)?)
```
The following parameters are supported:

#### **elementName**

The name of the element that you want to check if it is valid in the current framework. Its value is a string that supports the following forms:

• The element with the specified local name that belongs to the default namespace.

```
oxy:allows-global-element("para")
```
The above example verifies if the  $\langle$  para> element (of the default namespace) is allowed in the current framework.

• The element with the local name specified by any namespace.

```
oxy:allows-global-element("*:para")
```
The above example verifies if the  $\langle$ <sub>para></sub> element (of any namespace) is allowed in the current framework.

• A prefix-qualified name of an element.

```
oxy:allows-global-element("prefix:para")
```
The prefix is resolved in the context of the framework. The function matches on the element with the para local name from the previously resolved namespace. If the prefix is not resolved to a namespace, the function returns a value of false.

• A specified namespace-URI-qualified name of an element.

```
oxy:allows-global-element("{namespaceURI}para")
```
The  $namespace$  is the namespace of the element. The above example verifies if the <para> element (of the specified namespace) is allowed in the current framework.

• Any element.

```
oxy:allows-global-element("*")
```
The above function verifies if any element is allowed in the current framework.

#### **attributeName**

The attribute of an element that you want to check if it is valid in the current framework. Its value is a string that supports the following forms:

• The attribute with the specified name from no namespace.

oxy:allows-global-element("\*", "class", " topic/topic ")

The above example verifies if an element with the class attribute and the default value of this attribute (that contains the  $_{\text{topic}/\text{topic}}$  string) is allowed in the current framework.

• The attribute with the local name specified by any namespace.

oxy:allows-global-element("\*", "\*:localname", " topic/topic ")

• A qualified name of an attribute.

oxy:allows-global-element("\*", "prefix:localname", " topic/topic ")

The prefix is resolved in the context of the *framework*. If the prefix is not resolved to a namespace, the function returns a value of false.

#### **defaultAttributeValue**

A string that represents the default value of the attribute. Depending on the value of the next parameter, the default value of the attribute must either contain this value or be equal to it.

### **contains**

An optional boolean. The default value is  $true$ . For the  $true$  value, the default value of the attribute must contain the defaultAttributeValue parameter. If the value is false, the two values must be the same.

## <span id="page-154-0"></span>**oxy:current-selected-element() Function**

This function returns the fully selected element. If no element is selected, the function returns an empty sequence.

### **Example: oxy:current-selected-element Function**

oxy:current-selected-element()[self::p]/b

<span id="page-155-0"></span>This example returns the  $\langle b \rangle$  elements that are children of the currently selected  $\langle p \rangle$  element.

## **oxy:selected-elements() Function**

This function returns the selected elements from **Author** mode.

### **Example: oxy:selected-elements Function**

oxy:selected-elements()[self::para][@audience="novice"]

This example would activate an action when at least one of the selected elements is a  $\epsilon_{\text{parab}}$  element with the @novice attribute defined.

## <span id="page-155-1"></span>**oxy:is-required-element() Function**

This function checks if the element returned by the given XPath expression is required (based on the rules declared in the schema). It has only one argument, an XPath expression, and the XPath expression must be written in such a way that it returns a single element.

## **Example: oxy:is-required-element Function**

oxy:is-required-element(.)

This example would check to see if the current element is required by the schema.

# **oxy:is-editable-element() Function**

This function checks if the element returned by the given XPath expression is editable (content can be inserted in it), meaning both that the entire XML file is editable and that the current context where the element is placed is editable. For example, if the element is inside an *xi:included* section, it is not editable.

It only has one argument, an XPath expression, and the XPath expression must be written in such a way that it returns a single element.

## **Example: oxy:is-editable-element Function**

oxy:is-editable-element(ancestor-or-self::table)

This example would return true if the cursor is placed inside a table and it is editable or false if it is not editable.

# <span id="page-155-2"></span>**oxy:platform() Function**

This function returns the current platform. You can use this if you want to enable or disable an action depending on the platform. The possible values are: **standalone**, **eclipse**, or **webapp**.

## **Example: oxy:platform Function**

```
oxy:platform()="standalone"
```
This example would keep the action activated for the standalone distribution of Oxygen XML Author, but disable it for the Eclipse and Web Author distributions.

## **Menu Subtab**

In the **Menu** subtab, you can configure which actions will appear in the [framework\(on page 2847\)](#page-2846-0)-specific menu. The subtab is divided into two sections: **Available actions** and **Current actions**.

To open the **Menu** subtab, [open the](#page-123-0) **[Preferences](#page-123-0)** [dialog](#page-123-0) box **[\(Options> Preferences\)](#page-123-0)** [\(on page 124\)](#page-123-0), go to **Document Type Association**, use the **[New](#page-137-0)**[,](#page-137-0) **[Edit](#page-137-0)**[,](#page-137-0) **[Duplicate](#page-137-0)**[, or](#page-137-0) **[Extend](#page-137-0)** [button](#page-137-0) [\(on page 138\)](#page-137-0), click on the **Author** tab, and then the **Menu** subtab.

The **Available actions** section presents a table that displays the actions defined in the **Actions** subtab, along with their icon, ID, and name. The **Current actions** section holds the actions that are displayed in the Oxygen XML Author menu. To add an action in this section as a sibling of the currently selected action, use the

**Add as sibling** button. To add an image in this section as a child of the currently selected action, use the **Add as child** button.

The following actions are available in the **Current actions** section:

**Edit**

Edits an item.

**Remove**

Removes an item.

**Move Up**

Moves an item up.

**Move Down**

Moves an item down.

## **Contextual Menu Subtab**

In the **Contextual menu** subtab you configure what [framework\(on page 2847\)](#page-2846-0)-specific action the [Content](#page-2844-0) [Completion Assistant\(on page 2845\)](#page-2844-0) proposes. The subtab is divided into two sections: **Available actions** and **Current actions**.

To open the **Contextual Menu** subtab, [open the](#page-123-0) **[Preferences](#page-123-0)** [dialog](#page-123-0) box **[\(Options> Preferences\)](#page-123-0)** [\(on page](#page-123-0) [124\)](#page-123-0), go to **Document Type Association**, use the **[New](#page-137-0)**[,](#page-137-0) **[Edit](#page-137-0)**[,](#page-137-0) **[Duplicate](#page-137-0)**[, or](#page-137-0) **[Extend](#page-137-0)** [button](#page-137-0) [\(on page 138\)](#page-137-0), click on the **Author** tab, and then the **Contextual Menu** subtab.

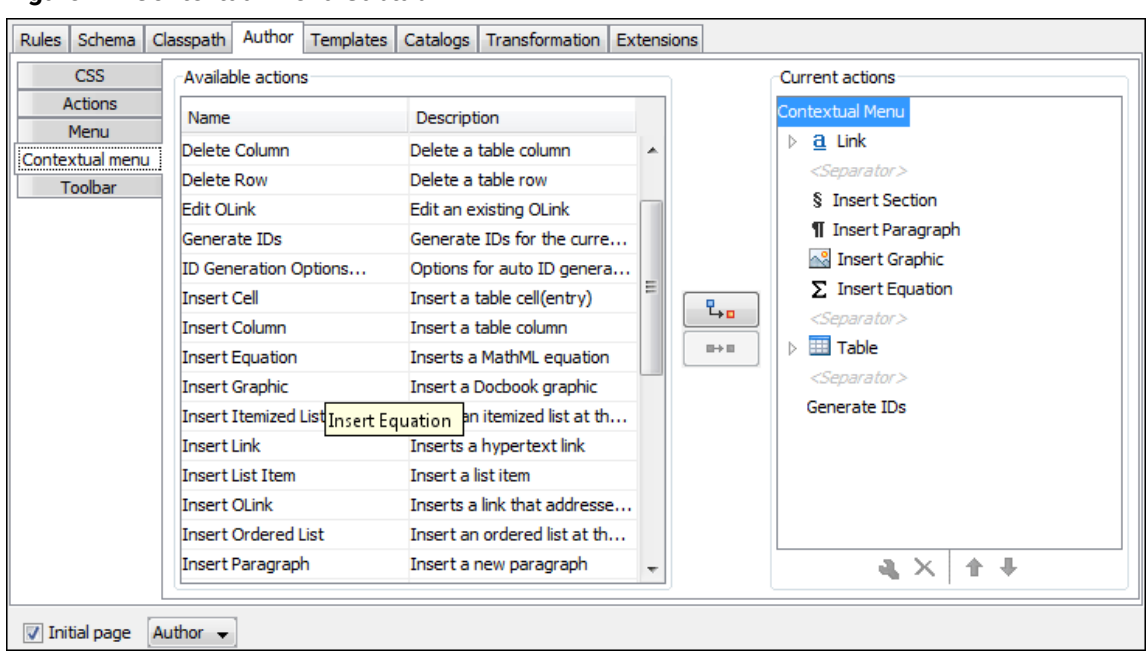

### **Figure 24. Contextual Menu Subtab**

The **Available actions** section presents a table that displays the actions defined in the **Actions** subtab, along with their icon, ID, and name. The **Current actions** section contains the actions that are displayed in the contextual menu for documents that belong to the edited framework.

The following actions are available in this subtab:

# **Add as sibling**

Adds the selected action or submenu from the **Available actions** section to the **Current actions** section as a sibling of the selected action.

## **Add as child**

Adds the selected action or submenu from the **Available actions** section to the **Current actions** section as a child of the selected action.

### **Edit**

This option is available for container (submenu) items that are listed in the **Current actions** section. It opens a configuration dialog box that allows you to edit the selected container (submenu).

### **Figure 25. Menu Action Configuration Dialog Box**

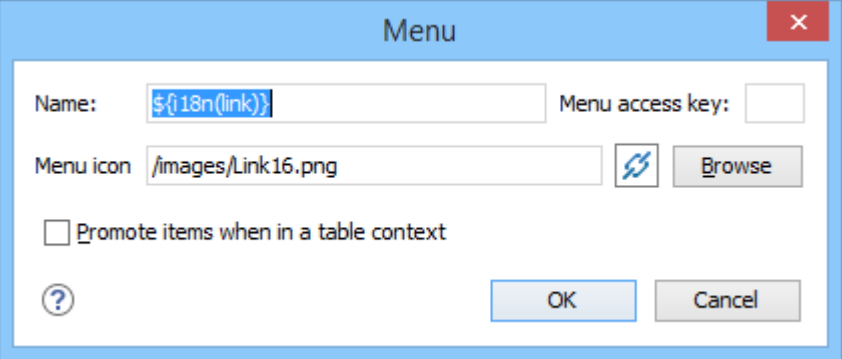

The following options are available in this dialog box:

### **Name**

Specifies the name of the action. This name is displayed as a tooltip or as a menu item.

 $\dot{i}$ **Tip:**

> You can use the **[\\${i18n\('key'\)}](#page-320-0)** editor [variable](#page-320-0) [\(on page 321\)](#page-320-0) to allow for multiple translations of the name.

#### **Menu access key**

In Windows, you can access menus by holding down **Alt** and pressing the keyboard key that corresponds to the letter that is underlined in the name of the menu. Then, while still holding down **Alt**, you can select submenus and menu action the same way by pressing subsequent corresponding keys. You can use this option to specify the letter in the name of the action that can be used to access the action.

### **Menu icon**

Allows you to select an image for the icon that Oxygen XML Author uses for the container (submenu).

### **Promote items when in a table context**

If this option is selected, when invoking the contextual menu from within a table, all the actions in this container (submenu) will be promoted to the main level in the contextual menu. Actions and submenus that are not promoted are still available in the **Other actions** submenu when invoking the contextual menu within a table.

## **Remove**

Removes the selected action or submenu from the **Current actions** section.

### **Move Up**

Moves the selected item up in the list.

## **Move Down**

Moves the selected item down in the list.

## **Toolbar Subtab**

In the **Toolbar** subtab you configure what [framework\(on page 2847\)](#page-2846-0)-specific action the Oxygen XML Author toolbar holds. The subtab is divided into two sections: **Available actions** and **Current actions**.

To open the **Toolbar** subtab, [open the](#page-123-0) **[Preferences](#page-123-0)** [dialog](#page-123-0) box **[\(Options> Preferences\)](#page-123-0)** [\(on page 124\)](#page-123-0), go to **Document Type Association**, use the **[New](#page-137-0)**[,](#page-137-0) **[Edit](#page-137-0)**[,](#page-137-0) **[Duplicate](#page-137-0)**[, or](#page-137-0) **[Extend](#page-137-0)** [button](#page-137-0) [\(on page 138\)](#page-137-0), click on the **Author** tab, and then the **Toolbar** subtab.

The **Available actions** section presents a table that displays the actions defined in the **Actions** subtab, along with their icon, ID, and name. The **Current actions** section holds the actions that are displayed in the Oxygen XML Author toolbar when you work with a document belonging to the edited framework. To add an action in this section as a sibling of the currently selected action, use the **Add as sibling** button. To add an action in this section as a child of the currently selected action, use the **Add as child** button.

The following actions are available in the **Current actions** section:

## **Edit**

Edits an item.

**Remove**

Removes an item.

**Move Up**

Moves an item up.

**Move Down**

Moves an item down.

## **Content Completion Subtab**

In the **Content Completion** subtab you configure what [framework\(on page 2847\)](#page-2846-0)-specific the [Content](#page-2844-0)  [Completion Assistant\(on page 2845\)](#page-2844-0) proposes. The subtab is divided into two sections: **Available actions** and **Current actions**.

To open the **Content Completion** subtab, [open the](#page-123-0) **[Preferences](#page-123-0)** [dialog](#page-123-0) box **[\(Options> Preferences\)](#page-123-0)** [\(on page](#page-123-0) [124\)](#page-123-0), go to **Document Type Association**, use the **[New](#page-137-0)**[,](#page-137-0) **[Edit](#page-137-0)**[,](#page-137-0) **[Duplicate](#page-137-0)**[, or](#page-137-0) **[Extend](#page-137-0)** [button](#page-137-0) [\(on page 138\)](#page-137-0), click on the **Author** tab, and then the **Content Completion** subtab.

## **Available and Current Actions**

The **Available actions** section presents a table that displays the actions defined in the **Actions** subtab, along with their icon, ID, and name. The **Current actions** section holds the actions that the Content Completion Assistant proposes when you work with a document that belongs to the edited framework.

To add the selected available action as a sibling of the currently selected action in the **Current actions** section, use the  $\frac{4}{9}$  Add as sibling button. To add it as a child of the currently selected action, use the  $\frac{4}{10}$  Add as child button. To edit an existing action, select it and use the **Edit** button. To remove an existing action, use the **Remove** button. You can also move items up and down the list using the  $\hat{\mathbf{T}}$  **Move Up** or  $\hat{\mathbf{V}}$  **Move Down** buttons.

Adding an action (or editing an existing one) opens the **Content Completion Item** dialog box.

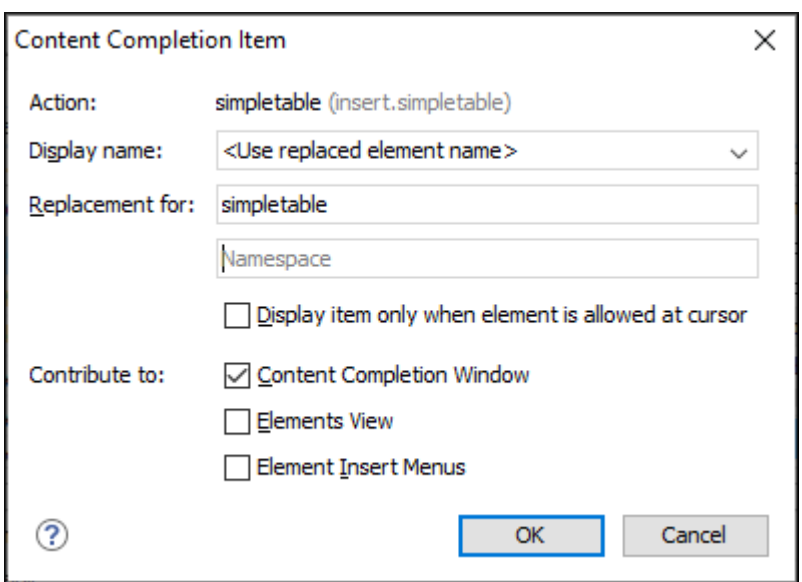

### **Figure 26. Content Completion Item Dialog Box**

Use this dialog box to configure the action:

### **Action**

Displays the name of the selected action.

### **Display name**

You can use the drop-down menu to choose between displaying the action name or the replaced element name, or you can enter another name to be displayed.

### **Replacement for**

Use this section to replace an existing element with the configured action:

- **Element name** and **Namespace**  The name (and namespace, if needed) of the replaced element. The original element no longer needs to be excluded using the **Filter - [Remove](#page-161-0) [content completion items](#page-161-0)** [table](#page-161-0) [\(on page 162\)](#page-161-0).
- **Display item only when element is allowed at cursor** The configured action is contributed in the UI components selected in the **Contribute to** section only if the associated schema allows the original element at the current location in the document. This is equivalent to defining activation XPaths in the **[Author](#page-147-0) Action** [dialog](#page-147-0) box [\(on page](#page-147-0)  [148\)](#page-147-0) using the oxy:allows-child-element() XPath extension function. Activation XPaths for the action are still checked when the action is invoked.

Oxygen XML Author 26.1 | 4 - Configuring Oxygen XML Author | 162

### **Contribute to**

Use this section to specify where to display the configured item in the interface:

- **Content Completion Window**  The configured item will appear in the [Content Completion](#page-2844-0)  Assistant (on page 2845).
- **Elements View**  The configured item will appear in the **Elements** view.
- **Element Insert Menus** The configured item will appear in the **Append Child**, **Insert Before**, or **Insert After** menus that are available in certain contextual menus (for example, the contextual menu of the **Outline** view).

## <span id="page-161-0"></span>**Filter Table**

The **Filter** section presents a table that allows you to add elements to be filtered from the Content Completion Assistant or from some specific helper views or menus. Use the **Add** button to add more filters to the table, the **Edit** button to modify an existing item in the table, or the **Remove** button to remove a filtered item. The **+ Add** and **L** Edit buttons open a **Remove** item dialog box.

### **Figure 27. Remove Item Dialog Box**

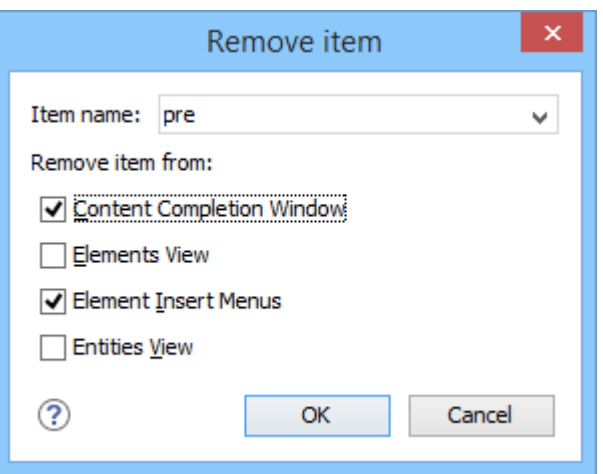

Use this dialog box to add or configure the elements that will be filtered:

### **Item name**

Use this text field to enter the name of the element to be filtered. The drop-down list also includes a few special content completion actions that can be filtered:

- **<SPLIT> [elementName]**  Filters split entries for elements that have the form **Split elementName** or **New elementName**.
- **<SPLIT>**  Filters split entries for all elements.
- **<ENTER>**  Filters **Insert New Line** entries that appear in elements where whitespace is significant.

The filter list can be used to remove only content completion items contributed by the schema associated to the document and it does not remove actions added to the content completion

list via the framework configuration. The element name specified in the filter is not namespace aware, it matches the name of the element defined in the associated schema exactly as it would appear rendered in the content completion window.

## **Note:**

If you try to insert an element in an invalid position (for example, using the content completion assistant), the editor will attempt to make the insertion valid. This may mean finding an alternate position for the insertion or splitting the element at the current position. If a **<SPLIT>** entry is added in the filter list for an element, the editor will never split that element.

### **Remove item from**

You can choose to filter the element from any of the following:

- **Content Completion Window**  The element will not appear in the [Content Completion](#page-2844-0)  Assistant (on page 2845).
- **Elements View**  The element will not appear in the **Elements** view.
- **Element Insert Menus** The element will not appear in the **Append Child**, **Insert Before**, or **Insert After** menus that are available in certain contextual menus (for example, the contextual menu of the **Outline** view).
- **Entities View**  The element will not appear in the **[Entities](#page-529-0)** [view](#page-529-0) [\(on page 530\)](#page-529-0).

### **Related information**

Customizing the Content Completion Assistant Using a [Configuration](#page-1837-0) File [\(on page 1838\)](#page-1837-0)

## **Templates Tab**

The **Templates** tab specifies a list of directories where new document templates are located for this particular framework. These directories, along with the document templates that are saved inside them, will appear in the **[New Document](#page-351-0)** [wizard](#page-351-0) [\(on page 352\)](#page-351-0) inside the **Framework templates** category according to your framework and the directory path you specify in this tab.

To open the **Templates** tab of the **Document type** configuration dialog box, [open the](#page-123-0) **[Preferences](#page-123-0)** [dialog](#page-123-0) box **[\(Options> Preferences\)](#page-123-0)** [\(on page 124\)](#page-123-0), go to **Document Type Association**, use the **[New](#page-137-0)**[,](#page-137-0) **[Edit](#page-137-0)**[,](#page-137-0) **[Duplicate](#page-137-0)**[, or](#page-137-0) **[Extend](#page-137-0)** [button](#page-137-0) [\(on page 138\)](#page-137-0), and click on the **Templates** tab.

The **Templates** tab includes the following actions:

### **New**

Opens a dialog box that allows you to specify the path to a directory that contains document templates for this framework. You can specify the path by using the text field, its history dropdown, the**Insert Editor [Variables](#page-312-0)** [\(on page 313\)](#page-312-0) button, or the browsing actions in the **Browse** drop-down list.

### **Tip:**

The path can also contain wildcards. For example, using  $\frac{1}{2}$  frameworkDir }/templates/\* would add all the template folders found inside the templates directory.

## **Edit**

Opens a dialog box that allows you to edit the path of a directory that contains document templates for this framework. You can specify the path by using the text field, its history dropdown, the**Insert Editor [Variables](#page-312-0)** [\(on page 313\)](#page-312-0) button, or the browsing actions in the **Browse** drop-down list.

### **Tip:**

The path can also contain wildcards. For example, using  $\frac{1}{2}$  frameworkDir}/templates/\* would add all the template folders found inside the templates directory.

### **Delete**

Deletes the currently selected template directory from the list.

## **Move Up**

Moves the selected template directory up one spot in the list.

## **Move Down**

Moves the selected template directory down one spot in the list.

### **Related information**

Creating New Document [Templates](#page-359-0) [\(on page 360\)](#page-359-0) [Customizing](#page-360-0) Document Templates [\(on page 361\)](#page-360-0) Sharing Custom Document [Templates](#page-364-0) [\(on page 365\)](#page-364-0)

## **Catalogs Tab**

The **Catalogs** tab specifies a list of XML Catalogs, specifically for the edited [framework\(on page 2847\)](#page-2846-0), that are added to list of catalogs that Oxygen XML Author uses to resolve resources.

To open the **Catalogs** tab of the **Document type** configuration dialog box, [open the](#page-123-0) **[Preferences](#page-123-0)** [dialog](#page-123-0) box **[\(Options> Preferences\)](#page-123-0)** [\(on page 124\)](#page-123-0), go to **Document Type Association**, use the **[New](#page-137-0)**[,](#page-137-0) **[Edit](#page-137-0)**[,](#page-137-0) **[Duplicate](#page-137-0)**[, or](#page-137-0) **[Extend](#page-137-0)** [button](#page-137-0) [\(on page 138\)](#page-137-0), and click on the **Catalogs** tab.

You can perform the following actions:

## **Add**

Opens a dialog box that allows you to add a catalog to the list. You can specify the path by using the text field, its history drop-down, the **Insert Editor [Variables](#page-312-0)** [\(on page 313\)](#page-312-0) button, or the browsing actions in the **Browse** drop-down list.

## **Edit**

Opens a dialog box that allows you to edit the path of an existing catalog.

### **Delete**

Deletes the currently selected catalog from the list.

### **Move Up**

Moves the selected catalog up one spot in the list.

## **Move Down**

Moves the selected catalog down one spot in the list.

## **Transformation Tab**

In the **Transformation** tab, you can configure the transformation scenarios associated with the particular [framework\(on page 2847\)](#page-2846-0) you are editing. These transformation scenarios are presented in the **[Configure](#page-1172-0) [Transformation](#page-1172-0) Scenarios** [dialog](#page-1172-0) box [\(on page 1173\)](#page-1172-0) when transforming a document and you can specify which scenarios will be used by default for a particular document type.

To open the **Transformation** tab of the **Document type** configuration dialog box, [open the](#page-123-0) **[Preferences](#page-123-0)** [dialog](#page-123-0)  [box](#page-123-0) **[\(Options> Preferences\)](#page-123-0)** [\(on page 124\)](#page-123-0), go to **Document Type Association**, use the **[New](#page-137-0)**[,](#page-137-0) **[Edit](#page-137-0)**[,](#page-137-0) **[Duplicate](#page-137-0)**[,](#page-137-0) [or](#page-137-0) **[Extend](#page-137-0)** [button](#page-137-0) [\(on page 138\)](#page-137-0), and click on the **Transformation** tab.

The **Transformation** tab offers the following options:

### **Default checkbox**

You can set one or more of the scenarios listed in this tab to be used as the default transformation scenario when another specific scenario is not specified. The scenarios that are set as default are rendered bold in the **Configure [Transformation](#page-1172-0) Scenarios** [dialog](#page-1172-0) box [\(on page](#page-1172-0)  [1173\)](#page-1172-0).

## **New**

Opens the **New scenario** dialog box allowing you to create a new [transformation](#page-1076-0) scenario for the particular [document](#page-1076-0) type [\(on page 1077\)](#page-1076-0).

## **Duplicate**

Allows you to duplicate the configuration of an existing transformation scenario. It opens the **Edit scenario** dialog box where you can configure the properties of the [duplicated](#page-1171-0) scenario [\(on](#page-1171-0) [page 1172\)](#page-1171-0).

### **Edit**

Opens the **Edit scenario** dialog box allowing you to edit the [properties](#page-1169-0) of the currently selected [transformation](#page-1169-0) scenario [\(on page 1170\)](#page-1169-0).

## **Delete**

Deletes the currently selected transformation scenario.

### **Import scenarios**

Imports transformation scenarios.

### **Export selected scenarios**

Export transformation scenarios.

### **Move Up**

Moves the selection to the previous scenario.

### **Move Down**

Moves the selection to the next scenario.

## **Validation Tab**

In the **Validation** tab, you can configure the validation scenarios associated with the particular framework (on [page 2847\)](#page-2846-0) you are editing. These validation scenarios are presented in the **Configure Validation Scenarios** dialog box when validating a document and you can specify which scenarios will be used by default for a particular document type.

## **Note:**

If a main file is associated with the current file, the validation scenarios defined in the main file, along with any Schematron schema defined in the default scenarios for that particular framework, are used for the validation. These take precedence over other types of validation units defined in the default scenarios for the particular framework. For more information on main files, see [Contextual](#page-400-0) Project [Operations](#page-400-0) Using 'Main Files' Support [\(on page 401\)](#page-400-0) or Modular [Contextual](#page-812-0) XML Editing Using 'Main Files' [Support](#page-812-0) [\(on page 813\)](#page-812-0).

To open the **Validation** tab of the **Document type** configuration dialog box, [open the](#page-123-0) **[Preferences](#page-123-0)** [dialog](#page-123-0) box **[\(Options> Preferences\)](#page-123-0)** [\(on page 124\)](#page-123-0), go to **Document Type Association**, use the **[New](#page-137-0)**[,](#page-137-0) **[Edit](#page-137-0)**[,](#page-137-0) **[Duplicate](#page-137-0)**[, or](#page-137-0) **[Extend](#page-137-0)** [button](#page-137-0) [\(on page 138\)](#page-137-0), and click on the **Validation** tab.

The **Validation** tab offers the following options:

### **Default checkbox**

You can set one or more of the scenarios listed in this tab to be used as the default validation scenario when another specific scenario is not specified in the validation process. The scenarios that are set as default are rendered bold in the **Configure Validation Scenarios** dialog box.

## **New**

Opens the **New scenario** dialog box allowing you to create a new validation scenario.

## **Duplicate**

Allows you to duplicate the configuration of an existing validation scenario. It opens the **Edit scenario** dialog box where you can configure the properties of the duplicated scenario.

## **Edit**

Opens the **Edit scenario** dialog box allowing you to edit the properties of the currently selected validation scenario.

### **Delete**

Deletes the currently selected validation scenario.

### **Import scenarios**

Imports validation scenarios.

### **Export selected scenarios**

Export validation scenarios.

**Move Up**

Moves the selected scenario up one spot in the list.

## **Move Down**

Moves the selected scenario down one spot in the list.

## <span id="page-166-0"></span>**Extensions Tab**

The **Extensions** tab specifies implementations of Java interfaces used to provide advanced functionality to the document type.

To open the **Extensions** tab of the **Document type** configuration dialog box, [open the](#page-123-0) **[Preferences](#page-123-0)** [dialog](#page-123-0) box **[\(Options> Preferences\)](#page-123-0)** [\(on page 124\)](#page-123-0), go to **Document Type Association**, use the **[New](#page-137-0)**[,](#page-137-0) **[Edit](#page-137-0)**[,](#page-137-0) **[Duplicate](#page-137-0)**[, or](#page-137-0) **[Extend](#page-137-0)** [button](#page-137-0) [\(on page 138\)](#page-137-0), and click on the **Extensions** tab.

Libraries containing the implementations must be present in the *classpath (on page 144)* of your document type. The Javadoc available at <https://www.oxygenxml.com/InstData/Editor/SDK/javadoc/> contains details about how each API implementation functions.

## **Document Templates Preferences**

Oxygen XML Author provides a variety of built-in document templates that make it easier to create new documents in various formats. The list of available templates is presented in the **[New Document](#page-351-0)** [wizard](#page-351-0) [\(on](#page-351-0) [page 352\)](#page-351-0) when you create a new document ( **New** toolbar button or **File> New**).

You can also create your own [templates](#page-359-0) [\(on page 360\)](#page-359-0) and share them with others. You can store your custom document templates in the existing templates folder in the Oxygen XML Author installation directory or store them in a custom directory. If you store them in a custom directory, you need to use this **Document Templates** preferences page to add that directory to the list of template directories that Oxygen XML Author makes available in the **New Document** wizard.

To add a template directory, follow these steps:

- 1. [open the](#page-123-0) **[Preferences](#page-123-0)** [dialog](#page-123-0) box **[\(Options> Preferences\)](#page-123-0)** [\(on page 124\)](#page-123-0) and go to **Document Templates**.
- 2. Use the **New** button to select a location of the new document template folder.
- 3. You can also use the **Edit** or **Delete** buttons to manage folders in the list, and you can alter the order that Oxygen XML Author looks in these directories by using the **Up** and **Down** buttons.

**Result:** This will add the folder to the list in this preferences page and it will now appear in the **[New Document](#page-351-0)**  [wizard](#page-351-0) [\(on page 352\)](#page-351-0) in a category based upon the folder path you specified.

## **Note:**

For DITA templates, they will also appear in the dialog box for creating new DITA topics from the **DITA Maps Manager**, but if you [customize](#page-360-0) the template [\(on page 361\)](#page-360-0), you need to set the type property to **dita** in the corresponding properties file.

## **Encoding Preferences**

Oxygen XML Author lets you configure how character encodings are recognized when opening files and which encodings are used when saving files. To configure encoding options, [open the](#page-123-0) **[Preferences](#page-123-0)** [dialog](#page-123-0) box **[\(Options> Preferences\)](#page-123-0)** [\(on page 124\)](#page-123-0) and go to **Encoding**.

The following encoding options are available:

### **Fallback character encoding**

Specifies the default character encoding of non-XML documents if their character encoding cannot be determined from other sources (for example, it is not specified in the document or determined by the file type).

### **Note:**

For certain document types, the following encoding detection rules are used:

- For XML, DTD, and CSS documents, Oxygen XML Author tries to collect the character encoding from the document. If no such encoding is found, then UTF-8 is used.
- For JavaScript, JSON, SQL, XQuery, and RNC, the UTF-8 encoding is used.

### **UTF-8 BOM handling**

This setting specifies how to handle the Byte Order Mark (BOM) when Oxygen XML Author saves a UTF-8 XML document:

- **Keep** (default) Do not alter the BOM declaration of the currently open file.
- **Write** Save the BOM bytes.
- **Don't Write** Do not save the BOM bytes. Loaded BOM bytes are ignored.

### **Note:**

The UTF-16 BOM is always preserved. UTF-32 documents have a big-endian byte order.

### **Encoding errors handling**

This setting specifies how to handle characters that cannot be represented in the character encoding that is used when the document is opened. The available options are:

- **REPORT** (default) Displays an error identifying the character that cannot be represented in the specified encoding. Unrecognized characters are rendered as an empty box.
- **REPLACE** The character is replaced with a standard replacement character. For example, if the encoding is UTF-8, the replacement character has the Unicode code  $\overline{\text{FFD}}$ , and if the encoding is ASCII, the replacement character code is 63.
- **IGNORE**  The error is ignored and the character is not included in the document displayed in the editor.

### **Attention:**

If you edit and save the document, the characters that cannot be represented in the specified encoding are dropped.

### **Encoding for Base64, Base32, Hex conversions**

Specifies the encoding to be used when invoking the **Encode Selection** or **Decode Selection**  actions for [Base64\(on page 552\)](#page-551-0), [Base32\(on page 553\)](#page-552-0), or [Hex](#page-553-0) [conversions](#page-553-0) [\(on page](#page-553-0)  [554\)](#page-553-0). The default setting is UTF8.

### **Encode non-ASCII characters in URL paths**

If selected (default), Oxygen XML Author will escape non-ASCII characters (encode them with their hexadecimal equivalent) within URL paths. If you are using a non-Latin alphabet (such as Arab, Japanese, Chinese), it may be beneficial to deselect this option so that non-ASCII characters in URL paths will not be escaped and will remain more readable.

## **Editor Preferences**

Oxygen XML Author offers the possibility to configure the appearance of various components and features of the main editor. To access these options, [open the](#page-123-0) **[Preferences](#page-123-0)** [dialog](#page-123-0) box **[\(Options> Preferences\)](#page-123-0)** [\(on page](#page-123-0)  [124\)](#page-123-0) and go to **Editor**.

The following options are available:

### **Selection background color**

Allows you to set the background color of selected text.

### **Selection foreground color**

Allows you to set the color of selected text.

### **Completion proposal background**

Allows you to set the background color of the Content Completion Assistant (on page 2845).

### **Completion proposal foreground**

Allows you to set the color of the text in the Content Completion Assistant (on page 2845).

### **Documentation window background**

Allows you to set the background color of the documentation of elements suggested by the Content Completion Assistant (on page 2845).

## **Documentation window foreground**

Allows you to set the color of the text for the documentation of elements suggested by the Content Completion Assistant (on page 2845).

### **Find highlight color**

Allows you to set the color of the highlights generated by the **Find** and **Find all** actions.

### **XPath highlight color**

Allows you to set the color of the highlights generated when you run an XPath expression.

### **Maximum number of highlights**

Allows you to set the maximum number of highlights that Oxygen XML Author displays.

### **Show TAB/NBSP/EOL/EOF marks**

Makes the **TAB**/**NBSP**/**EOL**/**EOF** characters visible in the editor. You can use the color picker to choose the color of the marks.

### **Show SPACE marks**

Makes the space character visible in the editor.

### **Can edit read-only files**

If this option is selected, Oxygen XML Author will let you edit read-only files. When you try to save them, a **Save As** dialog box will be displayed to avoid overwriting the initial resource. If the option is not selected, a warning message is displayed when you try to edit a read-only file.

### **Display quick-assist and quick-fix side hints**

Displays the Quick Assist (on page 2849) icon ( $\sqrt{s}$ ) and Quick Fix (on page 2850) icon ( $\sqrt{s}$ ) in the line number stripe on the left side of the editor.

### **Undo history size**

Allows you to set the maximum amount of undo operations you can perform in any of the editor modes (**Text**, **Author**, **Design**, **Grid**).

### **Enable mouse-wheel zooming**

If selected, you can use **Ctrl + MouseWheelForward (Command + MouseWheelForward on macOS)** to increase the editor font (zoom in) or **Ctrl + MouseWheelBackwards (Command +** **MouseWheelBackwards on macOS)** to decrease the editor font (zoom out). It is enabled by default on Windows and Linux, while it is disabled by default on macOS, due to the way inertia affects the mouse wheel on this operating system.

## **Edit Modes Preferences**

Oxygen XML Author lets you configure which edit mode a file is opened in the first time it is opened. This setting only applies the first time a file is opened. The current editing mode of each file is saved when the file is closed and restored the next time it is opened. To configure the options for editing modes, [open the](#page-123-0)  **[Preferences](#page-123-0)** [dialog](#page-123-0) box **[\(Options> Preferences\)](#page-123-0)** [\(on page 124\)](#page-123-0) and go to **Editor > Edit Modes** .

### **Allow Document Type specific edit mode setting to override the general mode setting**

If selected, the initial edit mode setting set in the **[Document](#page-139-0) Type** [configuration](#page-139-0) dialog box [\(on](#page-139-0) [page 140\)](#page-139-0) overrides the general edit mode setting from the table below.

### **Select the initial edit mode (page) for each editor**

This table specifies the default editing mode that will be opened for each type of document when the **Allow Document Type specific edit mode setting to override the general mode setting** option is not selected. Use the **Edit** button to change the initial edit mode for each type of document (editor). The initial edit mode can be one of the following:

- **Text**
- **Author**
- **Grid**
- **Design** (available only for the XSD editor).

### **Figure 28. Edit Modes Preferences Page**

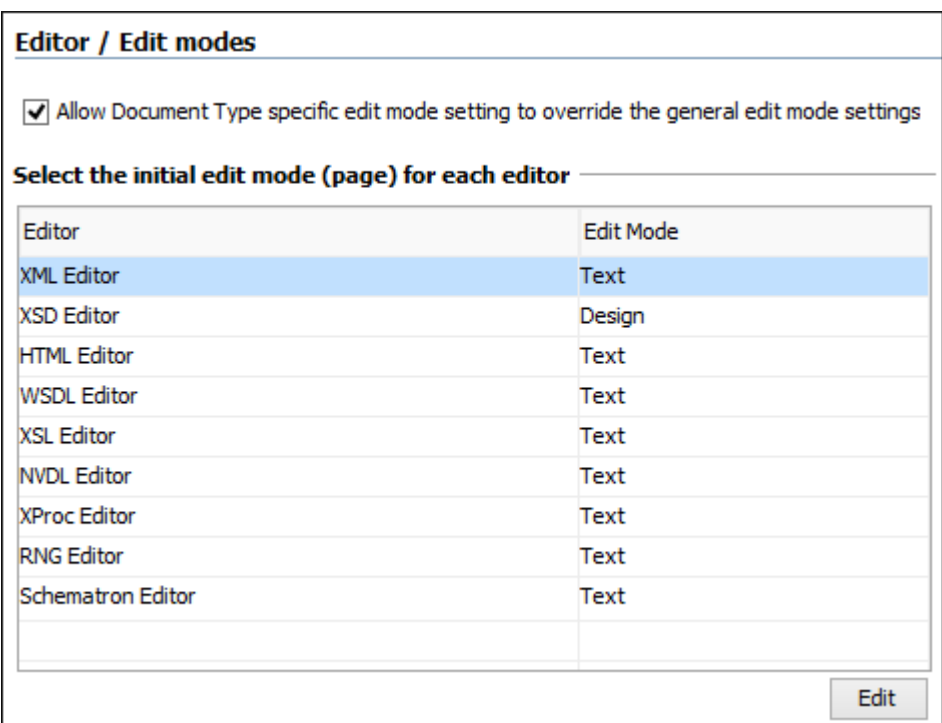

## **Text Preferences**

Oxygen XML Author allows you to configure how the **Text** mode editor appears. To configure these options, [open the](#page-123-0) **[Preferences](#page-123-0)** [dialog](#page-123-0) box **[\(Options> Preferences\)](#page-123-0)** [\(on page 124\)](#page-123-0) and go to **Editor > Edit modes > Text**.

The following options are available:

### **Editor background color**

Sets the background color for the **Text** editing mode, **Outline** view, and some external tool editors (**Large File [Viewer](#page-2266-0)** [\(on page 2267\)](#page-2266-0), **[Compare](#page-456-0) Files** [\(on page 457\)](#page-456-0), **Compare [Directories](#page-476-0)** [\(on page 477\)](#page-476-0)).

### **Editor cursor color**

Sets the color for the cursor in **Text** mode.

### **Highlight current line**

If selected, the current line is highlighted with the foreground color specified with the color chooser.

### **Show line numbers**

If selected (default value), line numbers are shown in the editor panels. You can also specify the color for the line numbers using the color chooser. Printed output will also include the line numbers.

### **Show print margin**

If selected, it allows you to set a safe print limit in the form of a vertical line displayed in the right side of the editor pane. You can also customize the print margin line color.

### **Print margin column**

Allows you to specify a limit for the print width, measured in the number of characters.

### **Line wrap**

If selected, long lines are automatically wrapped in edited documents. The line wrap does not alter the document content since the application does not use new-line characters to break long lines.

### **Cut / Copy whole line when nothing is selected**

If selected, **Cut** and **Copy** actions operate on the entire current line when nothing is selected in the editor.

### **Enable folding**

If selected (default value), the vertical stripe that holds the folding markers is displayed in **Text** mode.

### **XMLsection**

### **Highlight matching tag**

If selected, when you place the cursor on a start or end tag, Oxygen XML Author highlights the corresponding member of the pair. You can also customize the highlight color.

### **Lock the XML tags**

If selected, XML are locked and cannot be edited in **Text** mode.

### **JSON** section

### **Show property name after ending bracket**

If enabled (default), property names are displayed after the ending bracket when editing JSON documents in **Text** mode.

### **YAML section**

### **Show SPACE marks for YAML only**

If enabled (default), space characters are visible in the YAML editor.

## **Grid Preferences**

Oxygen XML Author provides a **[Grid](#page-339-0)** [view](#page-339-0) [\(on page 340\)](#page-339-0) of an XML document. To configure the **Grid** mode options, [open the](#page-123-0) **[Preferences](#page-123-0)** [dialog](#page-123-0) box **[\(Options> Preferences\)](#page-123-0)** [\(on page 124\)](#page-123-0) and go to **Editor > Edit modes> Grid**.

The following options are available:

### **Compact representation**

If selected, the compact representation of the grid is used: a child element is displayed beside the parent element. In the *non-compact representation*, a child element is nested below the parent.

### **Format and indent when passing from grid to text or on save**

If selected, the content of the document is formatted and indented each time you switch from the **Grid** view to the **Text** view.

### **Default column width (characters)**

Sets the default width (in characters) of a table column of the grid. A column may contain the following:

- Element names
- Element text content
- Attribute names
- Attribute values

If the total width of the grid structure is too large you can resize any column by dragging the column margins with the mouse pointer, but the change is not persistent. To make it persistent, set the new column width with this option.

### **Active cell color**

Allows you to set the background color for the active cell (on page 2844) of the grid. The keyboard input always goes to the active cell and the selection always contains it.

### **Selection color**

Allows you to set the background color for the selected cells of the grid, except the [active cell](#page-2843-0) [\(on page 2844\)](#page-2843-0).

### **Border color**

Allows you to set the color used for the lines that separate the grid cells.

### **Background color**

Allows you to set the background color of grid cells that are not selected.

### **Foreground color**

Allows you to set the text color of the information displayed in the grid cells.

### **Row header colors**

### **Background color**

Allows you to set the background color of row headers that are not selected.

### **Active cell color**

Allows you to set the background color of the row header cell that is currently active.

### **Selection color**

Allows you to set the background color of the header cells corresponding to the currently selected rows.

### **Column header colors**

The column headers are painted with two color gradients, one for the upper 1/3 part of the header and the other for the lower 2/3 part. The start and end colors of the first gradient are set with the first two color buttons. The start and end colors of the second gradient are set with the last two color buttons.

### **Background color**

Allows you to set the background color of column headers that are not selected.

### **Active cell color**

Allows you to set the background color of the column header cell that is currently active.

### **Selection color**

Allows you to set the background color of the header cells corresponding to the currently selected columns.

## **Author Preferences**

Oxygen XML Author provides an **Author** editing mode that provides a configurable graphical interface for editing documents. To configure the options for the **Author** mode, [open the](#page-123-0) **[Preferences](#page-123-0)** [dialog](#page-123-0) box **[\(Options>](#page-123-0)  [Preferences\)](#page-123-0)** [\(on page 124\)](#page-123-0) and go to **Editor > Edit modes > Author**.

The following options are available:

### **Author default background color**

Sets the default background color of the **Author** editing mode. The background-color property set in the CSS file associated with the currently edited document overwrites this option.

#### **Author default foreground color**

Sets the default foreground color of the **Author** editing mode. The color property set in the CSS file associated with the currently edited document overwrites this option.

### **Show XML comments**

When this option is selected, XML comments are displayed in **Author** mode. Otherwise, they are hidden.

#### **Show placeholders for empty elements**

When this option is selected, placeholders are displayed for elements with no content to make them clearly visible. The placeholder is rendered as a light gray box and displays the element name.

#### **Show processing instructions**

When this option is selected, XML processing instructions are displayed in **Author** mode. Otherwise, they are hidden.

### **Show Author layout messages**

When this option is selected, all errors reported while rendering the document in **Author** mode are presented in the **[Results](#page-530-0)** [panel](#page-530-0) [\(on page 531\)](#page-530-0) at the bottom of the editor.

### **Show doctype**

When this option is selected, the **doctype** declaration is displayed in **Author** mode. Otherwise, it is hidden.

### **Show block range**

When this option is selected, a *block range indicator* is displayed in a stripe located in the left side of the editor. It is displayed as a heavy line that spans from the first line to the last line of the block.

### **Fast text layout**

In certain cases, the widths computed in the **Author** visual editing mode for lines of text may be larger than expected, leading to an incorrect visual layout. Deactivating this option will improve the computation quality for character widths in the visual editing mode, but it may hinder overall performance for very large documents.

#### $\boldsymbol{i}$ **Tip:**

For macOS users, some specific examples of this type of situation can be found here: Text [Rendering](#page-2487-0) Issues on macOS [\(on page 2488\)](#page-2487-0). Because of such problems, when an installation kit with Java 9 or newer is used on macOS, the checkbox is not selected by default.

### **Show floating contextual toolbar**

When this option is selected (default), the floating contextual toolbar is displayed in the **Author** mode in certain situations. When not selected, the floating contextual toolbar is never displayed.

### **Images Section**

The following options regarding images in **Author** mode are available in this section:

### **Auto-scale images wider than (pixels)**

Sets the maximum width that an image will be displayed. Wider images will be scaled to fit.

### **Show very large images**

When this option is selected, images larger than 6 megapixels are displayed in **Author** mode. Otherwise, they are not displayed.

### **Important:**

If you select this option and your document contains many such images, Oxygen XML Author may consume all available memory, throwing an **OutOfMemory error**. To resolve this, increase the [available](#page-329-0) memory limit [\(on page 330\)](#page-329-0) and restart the application.

### **Tags Section**

In this section, you can configure the following options regarding tags that are displayed in **Author** mode:

### **Tags display mode**

Sets the default display mode for element tags presented in **Author** mode. You can choose between the following:

## **Full Tags with Attributes**

Displays full tag names with attributes for both block (on page 2844) and inline elements (on page 2847). Oxygen XML Author

## **Full Tags**

Displays full tag names without attributes for both block elements and inline elements.

## **Block Tags**

Displays full tag names for block elements and simple tags without names for inline elements.

## **Block Tags without Element Names**

Displays tags for block elements but without element names for a more compact version of **Block Tags** mode. You can still see the element names by hovering over the tags.

### **Inline Tags**

Displays full tag names for inline elements, while block elements are not displayed.

### **Partial Tags**

Displays simple tags without names for inline elements, while block elements are not displayed.

### **No Tags**

No tags are displayed. This is the most compact mode and is as close as possible to a word-processor view.

### **Sort attributes alphabetically for "Full Tags with Attributes"**

When selected, if you choose **Full Tags with Attributes** for the **Tags Display Mode**, the attributes will be displayed in alphabetical order. Otherwise, they are displayed in the order that they appear in the XML source code.

### **Tags background color**

Sets the **Author** mode tags background color.

### **Tags foreground color**

Sets the **Author** mode tags foreground color.

#### **Tags font**

Allows you to change the font used to display tags text in the **Author** visual editing mode. The default font is computed based on the setting of the **Author [default](#page-132-0) font** [option in the](#page-132-0) **[Fonts](#page-132-0)** [preferences](#page-132-0) page [\(on page 133\)](#page-132-0).

### **Compact tag layout**

If this option is not selected, the **Author** mode displays the tags in a more decompressed layout, where block tags are displayed on separate lines.

### **References Section**

### **Display referenced content (external entities, XInclude, DITA conref, etc.)**

When selected, the references (such as external entities, XInclude, DITA conrefs) also display the content of the resources they reference. When the option is not selected, the referenced resources are not automatically loaded and displayed, but the referenced content can be expanded on demand by using the small expansion button located next to each element that contains references. If you toggle this option while editing, you need to reload the file for the modification to take effect.

### **Allow referenced content to be edited**

When selected, for a specific XML vocabulary that supports this feature, the content referenced from other files and presented in the **Author** visual editing mode can be edited in-place and saved. For now, if the feature is enabled and you use the **Open Map in Editor with Resolved Topics** toolbar action in the **DITA Maps Manager** view, the referenced content in the opened document becomes editable in-place. Saving the document will save all other modified topics.

### **Local files only**

When selected (default), the **Allow referenced content to be edited (Experimental)** option only works for local files. For files located in remote locations such as a CMS, additional steps might be necessary to save all modified content because this feature might not function properly with remote resources.

### **For advanced Author configuration see the Document Type Association settings**

Click this link to open the **Document Type [Association](#page-137-0)** [preferences](#page-137-0) page [\(on page 138\)](#page-137-0).

## **Cursor Navigation Preferences**

Oxygen XML Author allows you to configure the appearance and behavior of the cursor in the **Author** mode editor. To set cursor navigation preferences, [open the](#page-123-0) **[Preferences](#page-123-0)** [dialog](#page-123-0) box **[\(Options> Preferences\)](#page-123-0)** [\(on](#page-123-0)  [page 124\)](#page-123-0) and go to **Author > Cursor Navigation**.

The following options are available:

### **Highlight elements near cursor**

When this option is selected, the element that contains the cursor is highlighted. If the cursor is between two elements, both of them are highlighted. You can use the color picker to choose the color of the highlight.

### **Show cursor position tooltip**

Oxygen XML Author uses [tooltips](#page-578-0) [\(on page 579\)](#page-578-0) in **Author** mode to indicate the position of the cursor in the element structure of the underlying document. Depending on context, the tooltips may show the current element name or the names of the elements before and after the current cursor position.

### **Show location tooltip on mouse move**

When this option is selected, Oxygen XML Author displays Location Tooltips (on page 581) when you are editing the document in certain tags display modes (**Inline Tags**, **Partial Tags**, **No Tags**) or when the mouse pointer is moved between *block elements (on page 2844)*.

### **Quick up/down navigation**

This option is deselected by default and this means that when you navigate using the up and down arrow keys in **Author** mode, the cursor is placed within each of the underlying XML elements between two blocks of text (the cursor changes to a horizontal line when it is between blocks of text). This allows you to easily insert elements and manage the structure of your XML content. However, if this option is selected, the cursor ignores the XML structure and jumps from one line of text to another, similar to how the cursor behaves in a word processor.

#### **Quick navigation in tables**

This option is selected by default and this means that when navigating between table cells with the arrow keys, the cursor jumps from one cell to another. If this option is not selected, the cursor navigates between XML nodes when navigating between table cells with the arrow keys.

### **Avoid positioning the cursor between blocks after a deletion**

If selected (default), the cursor will not stay between block element sentinels after a deletion is performed.

#### **Arrow keys move the cursor in the writing direction**

This setting determines how the left and right arrow keys behave in **Author** mode for bidirectional (BIDI) text. When this option is selected (default value), the right arrow key advances the cursor in the reading direction and the left arrow moves it in the opposite direction. When this option is not selected, pressing the right arrow will simply move the cursor to the right (and the left arrow moves it to the left), regardless of the text direction.

## **Schema-Aware Preferences**

Oxygen XML Author can use the schema of your XML language to improve the way the **Author** mode editor handles your content. To configure the **Schema-Aware** options, [open the](#page-123-0) **[Preferences](#page-123-0)** [dialog](#page-123-0) box **[\(Options>](#page-123-0)  [Preferences\)](#page-123-0)** [\(on page 124\)](#page-123-0) and go to **Editor > Edit modes > Author > Schema-Aware**.

The following options are available:

### **Schema-aware normalization, format, and indent**

When you open or save a document in **Author** mode, white space is normalized using the display property of the current CSS stylesheet and the values of the [settings](#page-202-0) (on page 203) for **Preserve space elements**, **Default space elements**, and **Mixed content elements**. When

this option is selected, the schema will also be used to normalize white space, based on the content model (element-only, simple-content, or mixed). Note that the schema information takes precedence.

### **Indent blocks-only content**

To avoid accidentally introducing inappropriate white space around [inline elements](#page-2846-1) [\(on page 2847\)](#page-2846-1), Oxygen XML Author does not normally apply indenting to the source of an element with mixed content. If this option is selected, Oxygen XML Author will apply indenting to the source of mixed content elements that only contain block elements (on page 2844).

### **Schema-Aware Editing**

The options in this section determine how Oxygen XML Author will use the schema of a document to control the behavior of the **Author** mode.

- **On**  Enables all schema-aware editing options.
- **Off**  Disables all schema-aware editing options.
- **Custom** Allows you to select custom schema-aware editing options from the following:

### **Schema-Aware Actions section**

### **Delete element tags with backspace and delete**

Controls what happens when you attempt to delete an element tag. The two options are:

- **Smart delete** If deleting the tag would make the document invalid, Oxygen XML Author will attempt to make the document valid by unwrapping the current element or by appending it to an adjacent element where the result would be valid. For instance, if you delete a bold tag, the content can be unwrapped and become part of the surrounding paragraph, but if you delete a list item tag, the list item content cannot become part of the list container. However, the content could be appended to a preceding list item.
- **Reject action when its result is invalid** A deletion that would leave the document in an invalid state is rejected.

### **Paste and Drag and Drop**

Controls the behavior for paste and drag and drop actions. Available options are:

• **Smart paste and drag and drop** - If the content inserted by a paste or drop action is not valid at the cursor position, according to the schema, Oxygen XML Author tries to find an appropriate insert position. The possibilities include:
- Creating a sibling element that can accept the content (for example, if you tried to paste a paragraph into an existing paragraph).
- Inserting the content into a parent or child element (for example, if you tried to paste a list item into an existing list item, or into the space above or below and existing list).
- Inserting the content into an ancestor element where it would be valid.
- **Reject action when its result is invalid** If selected, Oxygen XML Author will not let you paste content into a position where it would be invalid.

## **Typing**

Controls the behavior that takes place when typing. Available options are:

- **Smart typing** If typed characters are not allowed in the element at the cursor position, but the previous element does allow text, then a similar element will be inserted, along with your content.
- **Reject action when its result is invalid** If selected, and the result of the typing action is invalid, the action will not be performed.

## **Content Completion**

Controls the behavior that takes place when inserting elements using the Content Completion Assistant in **Author** mode. Available options are:

- **Press ENTER to show available content completion proposals** If selected, pressing **Enter** will open the Content Completion Assistant. If deselected, there are three possibilities:
	- The current element will be split (if possible).
	- A new element with the same name will be inserted (if possible).
	- Otherwise, a new paragraph will be inserted.
- **Show all possible elements in the content completion list**  If selected, the content completion list will show all the elements in the schema, even those that cannot be entered validly at the current position. If you select an element that is not valid at the current position, Oxygen XML Author will attempt to find a valid location to insert it and may present you with several options.
- **Allow only insertion of valid elements and attributes** If selected, you can only select elements in the content completion list that are valid (according to the schema) at the current position.
- **Allow only insertion of valid attribute values** If selected, you cannot enter an attribute value that is not valid (according to the schema) in the **[Attributes](#page-610-0)** [view](#page-610-0) [\(on page 611\)](#page-610-0) or **In-place [Attributes](#page-591-0) Editor** [\(on page](#page-591-0)

[592\)](#page-591-0). If the attribute has a choice of values, you can select a possible value from a drop-down list in the combo box, but you cannot enter a value manually.

#### **Warn on invalid content when performing action**

A warning message will be displayed when performing an action that will result in invalid content. Available options are:

- **Delete Element Tags** If selected, a warning message will be displayed if the Delete [Element](#page-743-0) Tags [\(on page 744\)](#page-743-0) action will result in an invalid document. You will be asked to confirm the deletion.
- **Join Elements**  If selected, a warning message will be displayed if the [Join](#page-743-0) [Elements](#page-743-0) [\(on page 744\)](#page-743-0) action will result in an invalid document. You will be asked to confirm the join.

## **Automatically apply the best schema-aware insertion operation**

If selected, Oxygen XML Author automatically uses what it considers to be the best insertion solution, when there is an attempt to insert content that is not valid in a specific context. If not selected, Oxygen XML Author will ask the user to choose from a list of proposed solutions.

#### **Convert external content on paste**

If selected, the [Smart Paste](#page-595-0) [feature](#page-595-0) [\(on page 596\)](#page-595-0) is enabled when external content is pasted in **Author** mode.

#### **Convert even when pasting inside space-preserve elements**

If selected, the Smart Paste feature will be used even when external content is pasted inside a space-preserve element (such as a «codeblock»).

#### **Convert pasted URLs to links**

If selected, when a URL is pasted into **Author** mode, a link will be inserted (the type of link depends on the type of document). For example, in DITA documents, an <xref> is inserted.

# **Related information**

Smart Paste in [Author](#page-595-0) Mode [\(on page 596\)](#page-595-0) [Customizing](#page-1834-0) Smart Paste Support [\(on page 1835\)](#page-1834-0)

# **Review Preferences**

Oxygen XML Author allows you to add review [comments](#page-624-0) and track changes [\(on page 625\)](#page-624-0) in your documents. The **Review** preferences page allows you to control how the Oxygen XML Author review features work. To configure these options, [open the](#page-123-0) **[Preferences](#page-123-0)** [dialog](#page-123-0) box **[\(Options> Preferences\)](#page-123-0)** [\(on page 124\)](#page-123-0) and go to **Editor > Edit modes > Author > Review**.

The available options are as follows:

#### **Author**

Specifies the name to be attached to all comments and to changes made while **Track Changes** is active. By default, Oxygen XML Author uses the system user name.

#### **Track Changes section (applies for all authors)**

## **Initial state**

Specifies whether or not the [Track Changes](#page-2850-0) [feature](#page-2850-0) [\(on page 2851\)](#page-2850-0) is enabled when you open a document. You may have the Track Changes feature enabled in some documents and disabled in others, or you can choose to always enable or disable the feature for all documents. You can choose between the following options:

- **Stored in document** The current state of the Track Changes feature is stored in the document itself, meaning that it is on or off depending on the state the last time the document was saved. This is the recommended setting when multiple authors work on the same set of documents as it will make it obvious to other authors that changes have been made in the document.
- **Always On** The Track Changes feature is always on when you open a document. You can turn it off for an open document, but it will be turned on for the next document you open.
- **Always Off** The Track Changes feature is always off when you open a document. You can turn it on for an open document, but it will be turned off for the next document you open.

#### **Initial display mode**

Specifies whether or not all tracked changes and comments are visible when you open a document in the **Author** visual editing mode. You can choose between the following options:

- **View All Changes/Comments**  All tracked changes and comments are visible in the **Author** visual editing mode.
- **View Final**  Comments are hidden, while insertion and deletion track changes are presented as if they would be accepted.

#### **Display changed lines marker**

A changed line maker is a vertical line on the left side of the editor window indicating where changes have been made in the document. To hide the changed lines marker, deselect this option.

#### **Inserted content color**

When the [Track Changes](#page-2850-0) [feature](#page-2850-0) [\(on page 2851\)](#page-2850-0) is on, the newly inserted content is highlighted with an *insertion marker* that uses a color to adjust the following display properties of the inserted content: foreground, background, and underline. This section allows you to customize the following color options:

- **Automatic** If this option is selected, Oxygen XML Author automatically assigns a color to each user who inserted content in the current document. The colors are picked from the **Colors for automatic [assignment](#page-184-0)** [list](#page-184-0) [\(on](#page-184-0)  [page 185\)](#page-184-0), the priority being established by the type of change (deletion, insertion, or comment) and in the order that you see in the list.
- **Fixed** If this option is selected, Oxygen XML Author uses the specified color for all insertion markers, regardless of who the author is.
- **Use same color for text foreground** If selected, Oxygen XML Author uses the color defined above (**Automatic** or **Fixed**) to render the foreground of the inserted content.
- **Use same color for background** If selected, Oxygen XML Author uses the color defined above (**Automatic** or **Fixed**) to render the background of the inserted content. A slider control allows you to set the transparency level of the background.

#### **Deleted content color**

When the [Track Changes](#page-2850-0) [feature](#page-2850-0) [\(on page 2851\)](#page-2850-0) is on, the deleted content is highlighted with a deletion marker that uses a color to adjust the following display properties of the deleted content: foreground, background, and strikethrough. This section allows you to customize the following color options:

- **Automatic** If this option is selected, Oxygen XML Author automatically assigns a color to each user who deleted content in the current document. The colors are picked from the **Colors for automatic [assignment](#page-184-0)** [list](#page-184-0) [\(on](#page-184-0)  [page 185\)](#page-184-0), the priority being established by the type of change (deletion, insertion, or comment) and in the order that you see in the list.
- **Fixed** If this option is selected, Oxygen XML Author uses the specified color for all deletion markers, regardless of who the author is.
- **Use same color for text foreground** If selected, Oxygen XML Author uses the color defined above (**Automatic** or **Fixed**) to render the foreground of the deleted content.
- **Use same color for background** If selected, Oxygen XML Author uses the color defined above (**Automatic** or **Fixed**) to render the background of the deleted content. A slider control allows you to set the transparency level of the background.

#### **Comments colorsection (applies for all authors)**

Sets the background color of the text that is commented on. The options are:

- **Automatic** If this option is selected, Oxygen XML Author automatically assigns a color to each user who adds a comment in the current document. The colors are picked from the **Colors for automatic [assignment](#page-184-0)** [list](#page-184-0) [\(on page 185\)](#page-184-0), the priority being established by the type of change (deletion, insertion, or comment) and in the order that you see in the list.
- **Fixed** If this option is selected, Oxygen XML Author uses the specified color for all changes, regardless of who the author is. A slider control allows you to set the transparency level of the background.

#### <span id="page-184-0"></span>**Colors for automatic assignment list**

These are the colors that will be automatically assigned for tracked insertions, tracked deletions, and comments if the **Automatic** option is selected in any of the sections in this preferences page. The colors are assigned in the order that you see in this list. You can use the **Add**, **Edit**, or **Remove** buttons to modify the list of colors.

#### **Related information**

Reviewing [Documents](#page-624-0) [\(on page 625\)](#page-624-0)

# **Callouts Preferences**

Oxygen XML Author can display callouts (on page 2845) for review items such as [comments](#page-624-0) and [tracked](#page-624-0) [changes\(on page 625\)](#page-624-0). To customize options for review callouts, [open the](#page-123-0) **[Preferences](#page-123-0)** [dialog](#page-123-0) box **[\(Options](#page-123-0) [> Preferences\)](#page-123-0)** [\(on page 124\)](#page-123-0) and go to **Editor > Edit modes > Author > Review > Callouts**.

The available options are as follows:

# **Show Review Callouts section**

#### **Comments**

If selected, callouts are displayed for comments, including comments that are added to tracked changes (on page 2851). This option is selected by default.

#### **Track Changes deletions**

If selected, callouts are displayed for tracked change (on page 2851) deletions and the following additional option becomes available:

## **Show deleted content in callout**

If selected, the deleted content is also displayed in the callout.

#### **Track Changes insertions**

If selected, callouts are displayed for tracked change (on page 2851) insertions and the following additional option becomes available:

#### **Show inserted content in callout**

If selected, the inserted content is also displayed in the callout.

### **Rendering section**

## **Show review time**

When selected, timestamp information is displayed in callouts.

#### **Show all connecting lines**

When selected, lines are shown that connect the callout to the location of the change.

#### **Initial width (px)**

Specifies the initial width of the callouts each time the document is opened. The default is 250 pixels.

# **Text lines count limit**

Specifies the maximum number of lines to be shown in the callouts. The default is 5 lines. Note that this does not limit the number of lines in the actual comment. It only limits the number of lines shown without opening or editing it. To see the full comment, right-click on the callout and select **Edit Comment** or **Show Comment**.

# <span id="page-185-0"></span>**Profiling/Conditional Text Preferences**

Oxygen XML Author lets you configure how profiling and [conditional](#page-652-0) text [\(on page 653\)](#page-652-0) is displayed in **Author** mode. It has built-in support for the standard conditional text features of DITA and DocBook that you can customize for your own projects. You can also add conditional support for other XML vocabularies, including your custom vocabularies.

To configure **Profiling/Conditional Text** options, [open the](#page-123-0) **[Preferences](#page-123-0)** [dialog](#page-123-0) box **[\(Options> Preferences\)](#page-123-0)** [\(on page 124\)](#page-123-0) and go to **Editor > Edit modes > Author > Profiling/Conditional Text**. There are several subpages in this section. This first parent page includes options for determining which types of profiled content is displayed:

#### **Show profiling attributes**

Toggles whether or not the **Show Profiling [Attributes](#page-663-0)** [option](#page-663-0) [\(on page 664\)](#page-663-0) in the

**Profiling** / **Conditional Text** drop-down menu is enabled by default.

#### **Show profiling attribute name**

If selected, the names of the profiling attributes are displayed with their values. If unchecked, only the values are displayed.

#### **Show profiling colors and styles**

Toggles whether or not the **Show [Profiling](#page-663-1) Colors and Styles** [option](#page-663-1) [\(on page 664\)](#page-663-1) in the

**P**<sup> $\bullet$ </sup> **Profiling** / **Conditional Text** drop-down menu is enabled by default.

#### **Show excluded content**

Toggles whether or not the **Show [Excluded](#page-663-2) Content** [option](#page-663-2) [\(on page 664\)](#page-663-2) in the

**P**<sup> $\overline{Y}$  **Profiling** / **Conditional Text** drop-down menu is enabled by default.</sup>

# **Attributes and Condition Sets Preferences**

To configure profiling attributes and condition sets, [open the](#page-123-0) **[Preferences](#page-123-0)** [dialog](#page-123-0) box **[\(Options> Preferences\)](#page-123-0)** [\(on page 124\)](#page-123-0) and go to **Editor > Edit modes > Author > Profiling/Conditional Text > Attributes and Condition Sets**.

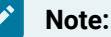

Note the following when configuring these settings:

- This preferences page is used to define how profiled elements are treated in **Author** mode. It does not create profiling or conditional text attributes or values in the underlying XML vocabulary. It just changes how the editor displays them.
- This preferences page should be used for profiling / conditional text elements only. To change how other types of attributes are displayed in the text, use a CSS file.
- If you are using the DITA XML vocabulary and a DITA subject scheme map (on page 2850) is defined in the root map (on page 2850) of your document, it will be used in place of anything defined using this dialog box.

This preferences page contains the following options and sections:

#### **Import from DITAVAL**

This button allows you to import profiling attributes from [DITAVAL](#page-2768-0) files [\(on page 2769\)](#page-2768-0). You can merge these new profiling attributes with the existing ones, or replace them completely. If the imported attributes conflict with the existing ones, Oxygen XML Author displays a dialog box that contains two tables. The first one previews the imported attributes and the second one previews the already defined attributes. You can choose to either keep the existing attributes or replace them with the imported ones.

#### **Note:**

When importing profiling attributes from DITAVAL files, Oxygen XML Author automatically creates condition sets based on these files.

#### **Profiling Attributes section**

Allows you to specify a set of allowable values for each profiling or conditional attribute. You can use the **New** button at the bottom of the table to add profiling [attributes](#page-653-0) [\(on page 654\)](#page-653-0), the **Edit** button to edit existing ones, or the **Delete** button to delete entries from the table. Use the **Up**  and **Down** buttons to change the priority of the entries. If you have multiple entries with identical

names that match the same document type, Oxygen XML Author uses the one that is positioned highest in the table.

#### **Report invalid profiling attribute values (DITA only)**

If selected, it means the following:

- In DITA, the automatic validation will display a warning when a value that is not defined is found in the document.
- In the DITA **Validate and Check for Completeness** dialog box, the [Report](#page-2549-0) attributes and values that conflict with profiling [preferences](#page-2549-0) [\(on page 2550\)](#page-2549-0) option is not displayed. This means that the validation will behave the same as if that option was selected and it will always report such values.

#### **Allow contributing extra profiling attribute values**

This option is selected by default, which means that users are allowed to add values that are not defined in preferences to profiling attributes. If a user inserts such a value, when invoking the **Edit Profiling Attributes** action from the contextual menu in **Author** mode (or for DITA topics, the **Edit Properties** action in the **DITA Maps [Manager](#page-2499-0)** [\(on page 2500\)](#page-2499-0)), the **[Profiling](#page-655-0) Values Conflict** [dialog](#page-655-0) box [\(on](#page-655-0)  [page 656\)](#page-655-0) will appear and it includes an **Add these values to the configuration** action that will automatically add the new value to the particular profiling attribute. If deselected, Oxygen XML Author behaves as if the **Preserve the configuration** option has been chosen in the **[Profiling](#page-655-0) Values Conflict** [dialog](#page-655-0) box [\(on page 656\)](#page-655-0) and that dialog box will never appear.

### **Configure profiling colors and styles link**

Use this link to open the [profiling](#page-188-0) **[Colors and Styles](#page-188-0)** [preference](#page-188-0) page [\(on page](#page-188-0) [189\)](#page-188-0).

#### **Profiling Condition Sets section**

Allows you to specify a specific set of profiling attributes to be used to specify a particular build configuration for your content. You can use the **New** button at the bottom of the table to [add](#page-658-0) [condition sets](#page-658-0) [\(on page 659\)](#page-658-0), the **Edit** button to edit existing ones, or the **Delete** button to delete entries from the table. Use the **Up** and **Down** buttons to change the priority of the entries. If you have multiple entries with identical names that match the same document type, Oxygen XML Author uses the one that is positioned highest in the table.

# **Related information**

Filtering Profiling Values with a [DITAVAL](#page-2768-0) File [\(on page 2769\)](#page-2768-0) Styling the [Rendering](#page-2770-0) of Profiled Content Using a DITAVAL File [\(on page 2771\)](#page-2770-0)

# <span id="page-188-0"></span>**Colors and Styles Preferences**

Oxygen XML Author lets you set the colors and styles used to display profiling / [conditional](#page-185-0) text (on page [186\)](#page-185-0) in the **[Author](#page-340-0)** mode [editor](#page-340-0) [\(on page 341\)](#page-340-0). To set Colors and Styles preferences, [open the](#page-123-0) **[Preferences](#page-123-0)** [dialog](#page-123-0) box **[\(Options> Preferences\)](#page-123-0)** [\(on page 124\)](#page-123-0) and go to **Editor > Edit modes > Author > Profiling/ Conditional Text > Colors and Styles**.

The preference page includes the following options and sections:

# **Automatically apply colors and styles from DITAVAL files referenced in the Main Files folder**

If this setting is enabled (default state is disabled) and **DITAVAL** filter files that define flagging conditions are referenced within the **Main Files** folder in the **Project** view, those conditions are automatically taken into account when the **Show [Profiling](#page-663-1) Colors and Styles** [option](#page-663-1) [\(on page](#page-663-1) [664\)](#page-663-1) from the **Profiling / Conditional Text** toolbar drop-down menu in **Author** mode is enabled.

#### **Import from DITAVAL**

Allows you to import profiling styles from a . ditaval file. You can merge these new profiling styles with the existing ones, or replace them completely. If the imported styles conflict with the existing ones, Oxygen XML Author displays a dialog box containing two tables. The first one previews the imported styles, while the second one previews the already defined styles. You can choose to either keep the existing styles or replace them with the imported ones. This feature works even if you use profiling attribute groups to organize the attributes into [subcategories](#page-2761-0) [\(on](#page-2761-0) [page 2762\)](#page-2761-0).

#### **Profiling Colors and Styles Table**

You can use buttons below this table to set specific colors and styles for the listed profiling attribute values. The table includes two categories:

- **Defined attributes values** Contains the styles for profiling attribute values defined in the **Profiling / [Conditional](#page-185-0) Text** [\(on page 186\)](#page-185-0) preferences page. Each profiling attribute value has an associated style. To ease the process of customizing styles, the **Defined attributes values** category contains by default the list of empty styles. All you have to do is to adjust the colors and decorations, thus skipping the process of manually defining the association rules (document type, attribute name, and value). This is the reason why a style from this category can only be [reset](#page-189-0) [\(on page 190\)](#page-189-0), not deleted.
- **Other**  This category contains styles for attribute values that are not marked as profiling values, in the **Profiling / [Conditional](#page-185-0) Text** [\(on page 186\)](#page-185-0) preferences page. In this category are listed:
	- All the styles that were defined in other projects (with other profiling attribute value sets).
	- All the styles set for the profiling attributes defined in a subject scheme map (on [page 2764\)](#page-2763-0).

If you click this button, Oxygen XML Author will apply automatic styling to the profiling attribute values that do not have a style defined.

## **New button**

Opens the **Add Profiling Style** dialog box that allows you to associate a set of coloring and styling properties to a profiling value.

# **Note:**

You can define a default style for a specific attribute by setting the **Attribute value** field to  $\langle$ <sub>ANY</sub>>. This style is applied for attribute values that do not have a specific style associated with it.

#### **Edit button**

Open the **Edit Profiling Style** dialog box that allows you to edit the colors or style for an existing profiling value. You can also double-click the value to open this dialog box.

#### <span id="page-189-0"></span>**Clear style button**

Resets the style for the selected value to its default setting (no color or decoration).

#### **Delete button**

Delete the selected style from the **Other** category.

#### **Related information**

Filtering Profiling Values with a [DITAVAL](#page-2768-0) File [\(on page 2769\)](#page-2768-0) Styling the [Rendering](#page-2770-0) of Profiled Content Using a DITAVAL File [\(on page 2771\)](#page-2770-0)

# **Attributes Preferences**

When the **Show Profiling [Attributes](#page-663-0)** [option](#page-663-0) [\(on page 664\)](#page-663-0) is selected, the **Author** mode displays conditional text markers at the end of conditional text blocks. To configure the rendering of these text markers, [open the](#page-123-0) **[Preferences](#page-123-0)** [dialog](#page-123-0) box **[\(Options> Preferences\)](#page-123-0)** [\(on page 124\)](#page-123-0) and go to **Editor > Edit modes > Author > Profiling/Conditional Text > Colors and Styles> Attributes**.

The following options are available:

## **Background color**

Sets the background color used to display the profiling attributes.

#### **Attribute name foreground color**

Sets the foreground color used to display the names of the profiling attributes.

# **Attribute values foreground color**

Sets the foreground color used to display values of the profiling attributes.

### **Border color**

Sets the color of the border of the block that displays the profiling attributes.

# **MathML Preferences**

Oxygen XML Author allows you to [edit](#page-732-0) MathML (on page 733) equations and displays the results in a preview window. For a more advanced MathML editor, you can either [install Wiris](#page-734-0) MathType (on page 735) (which is a commercial product that requires a separate license) or use an external MathML editor (e.g. the LibreOffice equation editor).

# **Using MathFlow for Editing and Rendering MathML Equations (Deprecated)**

# **Important:**

The MathFlow editor integration has been marked as deprecated and was replaced with a new [MathType](#page-733-0) [integration](#page-733-0) [\(on page 734\)](#page-733-0).

To configure the MathML editor or to enter your MathFlow license information, [open the](#page-123-0) **[Preferences](#page-123-0)** [dialog](#page-123-0)  [box](#page-123-0) **[\(Options> Preferences\)](#page-123-0)** [\(on page 124\)](#page-123-0) and go to **Editor > Edit modes > Author > MathML**.

You can configure the following options:

# **Equation minimum font size**

The minimum size of the font used for rendering mathematical symbols when editing in the **Author** mode.

# **MathFlow installation directory**

The installation folder for the MathFlow components product (MathFlow SDK).

# **MathFlow license file**

The license file for the MathFlow components product (MathFlow SDK).

# **MathFlow preferred editor**

A MathML formula can be edited in one of three editors of MathFlow components product (MathFlow SDK).

- **Structure Editor** (default selection) Targets professional XML workflow users.
- **Style Editor** Tailored to the needs of content authors.
- **Simple Editor** Designed for applications where end-users can enter mathematical equations without prior training and only the meaning of the math matters.

# **Save special characters**

Specifies how special characters are saved in the XML file.

- **As entity names**  Saves the characters in &name; format. It refers to a character by the name of the entity that has the desired character as its replacement text. For example, the Greek Omega character is saved as Ω.
- **As character entities** (default selection) Saves the characters in a hexadecimal value, using the  $\&\#xNNNN$  format. For example, the Greek Omega character is saved as  $\&\#x3a9i$ .
- **As character values** Saves the characters as the actual symbol. For example, the Greek Omega character is saved as Ω.

More documentation is available on the [Wiris](http://www.wiris.com/mathflow) [MathFlow](http://www.wiris.com/mathflow) website.

# **Using an External Tool for Editing MathML Equations**

## **External application > Command line**

You can use this option to specify an external MathML application for editing MathML equations.

For example, the following commands could be used to edit MathML equations with a LibreOffice application (depending on the O.S.):

- **Windows**  "C:\Program Files\LibreOffice\program\smath.exe" --nologo "\${cf}"
- **macOS**  /Applications/LibreOffice.app/Contents/MacOS/soffice --math --nologo "\${cf}"
- **Linux**  /usr/lib/libreoffice/program/smath --nologo "\${cf}"

# **AutoCorrect Preferences**

Oxygen XML Author includes an option to automatically correct misspelled words as you type in **Author** mode. To enable and configure this [AutoCorrect](#page-442-0) [feature](#page-442-0) [\(on page 443\)](#page-442-0), [open the](#page-123-0) **[Preferences](#page-123-0)** [dialog](#page-123-0) box **[\(Options>](#page-123-0)  [Preferences\)](#page-123-0)** [\(on page 124\)](#page-123-0) and go to **Editor > Edit Modes > Author > AutoCorrect**.

The following options are available:

# <span id="page-191-0"></span>**Enable AutoCorrect**

When selected (default state), while editing in **Author** mode, if you type anything that is listed in the **Replace** column of the Replacements table displayed in this preferences page, Oxygen XML Author will automatically replace it with the value listed in the **With** column.

# <span id="page-191-1"></span>**Use additional suggestions from the spell checker**

If selected, in addition to anything listed in the Replacements table displayed in this preferences page, Oxygen XML Author will also use suggestions from the Spell Checker to automatically correct misspelled words. Suggestions from the Spell Checker will only be used if the misspelled word is not found in the Replacements table.

#### **Note:**

The AutoCorrect feature shares the same options configured in the **[Language options](#page-224-0)** [\(on page 225\)](#page-224-0) and **Ignore [elements](#page-226-0)** [\(on page 227\)](#page-226-0)  sections in the **Spell Check** preferences page.

#### **Include text-to-markup corrections based on the current document type**

If selected, in addition to anything listed in the Replacements table displayed in this preferences page, the AutoCorrect mechanism will also include XML markup insertion rules specified in a configuration file for each document type. For example, for default DITA, DocBook, and TEI documents, entering a hyphen (-) followed by a space in an empty paragraph will automatically insert a list element with an empty list item element inside. The configuration file is located at: [OXYGEN\_INSTALL\_DIR]/frameworks/[DOC\_TYPE]/resources/ structureAutocorrect.xml.

## **Tip:**

By default, the structureAutocorrect.xml file only exists for DITA, DocBook, and TEI frameworks, but it is possible to customize your own markup correction rules for your particular document type. For details, see Customizing [Text-to-Markup](#page-1833-0) Shortcut Patterns [\(on page 1834\)](#page-1833-0).

#### **Spell Check options link**

Use this link to navigate to the Spell Check [Preferences](#page-224-1) page [\(on page 225\)](#page-224-1).

### <span id="page-192-0"></span>**Replacements Table section**

The AutoCorrect feature uses the Replacements table to automatically replace anything that is listed in the **Replace** column with the value listed in the **With** column for each language.

#### **Replacements for language drop-down menu**

You can specify the language for the Replacements table, and for each language, you can configure the items listed in the table. The language selected in this page is not the language that will be used by the AutoCorrect feature. It is simply the language for the Replacements table.

#### **Replacements Table**

You can double-click on cells in either column to edit the listed items. Use the **Add**  button to insert new items and the **Remove** button to delete rows from the table.

#### **Note:**

Any changes, additions, or deletions you make to this table are saved to a path that is specified in the **[AutoCorrect](#page-194-0) Dictionaries** [preferences](#page-194-0) page [\(on](#page-194-0) [page 195\)](#page-194-0).

#### <span id="page-193-0"></span>**Smart quotes section**

You can also choose to automatically convert double and single quotes to a quotation character of your choice by using the following options in the **Smart quotes** section:

- **Replace "Single quotes"**  Replaces single quotes with the quotation symbols you select with the **Start quote** and **End quote** buttons.
- **Replace "Double quotes"**  Replaces double quotes with the quotation symbols you select with the **Start quote** and **End quote** buttons.

#### **Note:**

These **Smart quotes** options are ignored for content inside any element listed in the **Ignore [elements](#page-226-0)** [section of the](#page-226-0) **Spell Check [preferences](#page-226-0) page** [\(on page 227\)](#page-226-0).

#### **[Global Options](#page-2846-0) [\(on page 2847\)](#page-2846-0)**

If this option is selected, the options are stored on your local computer, in a folder that is not accessible to other users.

#### **Project [Options](#page-2848-0) [\(on page 2849\)](#page-2848-0)**

If this option is selected, the options are stored in the project file and can be shared with other users. Selecting **Project [Options](#page-2848-0)** [\(on page 2849\)](#page-2848-0) will only save your selections in **Enable [AutoCorrect](#page-191-0)** [\(on page 192\)](#page-191-0), **Use additional [suggestions](#page-191-1) from the spell checker** [\(on](#page-191-1) [page 192\)](#page-191-1), and the options in the **Smart [quotes](#page-193-0)** [section](#page-193-0) [\(on page 194\)](#page-193-0). Changes to the Replacements table are not saved in this page. To save changes to the Replacements table at project level you need to specify a custom location in [the](#page-194-0) **User-defined [replacements](#page-194-0)** [section of](#page-194-0)  [the](#page-194-0) **[AutoCorrect](#page-194-0) Dictionaries** [preferences](#page-194-0) page [\(on page 195\)](#page-194-0) and select **Project Options** from that preferences page instead.

#### **Restore Defaults**

Restores the options in this preferences page to their default values and **also deletes any changes you have made to the [Replacements table](#page-192-0) [\(on page 193\)](#page-192-0)**.

# **AutoCorrect Dictionaries Preferences**

To set the Dictionaries preferences for the [AutoCorrect](#page-442-0) [feature](#page-442-0) [\(on page 443\)](#page-442-0), [open the](#page-123-0) **[Preferences](#page-123-0)** [dialog](#page-123-0) box **[\(Options> Preferences\)](#page-123-0)** [\(on page 124\)](#page-123-0) and go to **Editor > Edit Modes > Author > AutoCorrect > Dictionaries**. This page allows you to specify the location of the dictionaries that Oxygen XML Author uses for the AutoCorrect feature and the location for saving user-defined replacements.

The following options are available in this preferences page:

#### **Dictionaries default folder**

Displays the default location where the dictionaries that Oxygen XML Author uses for the AutoCorrect feature are stored.

## **Include dictionaries from**

Selecting this option allows you to specify a location where you have stored AutoCorrect dictionaries that you want to include, along with the default ones.

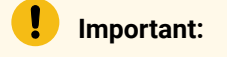

Consider the following notes regarding this option:

- The AutoCorrect mechanism takes into account AutoCorrect dictionaries collected both from the default and custom locations and multiple dictionaries from the same language are merged (for example, en\_UK.dat from the default location is merged with en\_US.dat from a custom location).
- If you have a generic AutoCorrect dictionary file (one that just has a two-letter language code for its file name, such as  $en$ .  $dat)$  saved in either the default or custom location, the other more specific dictionaries (for example, en\_UK.dat and en\_US.dat) will not be merged and the existing generic dictionary will simply be used instead.
- You can use a custom suffix in the dictionary file name after the language code. For example, en\_US\_synopsys.dat or en\_synopsys.dat.
- If the additional location contains a file with the same name as one from the default location, the file in the additional location takes precedence over the file from the default location.

#### **How to add more dictionaries link**

Use this link to open a topic in the Oxygen XML Author User Guide that explains how to [add](#page-443-0) [dictionaries for the](#page-443-0) [AutoCorrect](#page-443-0) [feature](#page-443-0) [\(on page 444\)](#page-443-0).

#### <span id="page-194-0"></span>**Save user-defined replacements in the following location**

Specifies the target where added, edited, or deleted replacements are saved. By default, the target is the application preferences folder, but you can also choose a custom location.

# **Tip:**

To save changes to [the Replacement table \(in the](#page-192-0) **[AutoCorrect](#page-192-0)** [preferences](#page-192-0) page) [\(on](#page-192-0)  [page 193\)](#page-192-0) at [project](#page-2848-0) level [\(on page 2849\)](#page-2848-0), select a custom location for the **Userdefined replacements** and select **Project [Options](#page-2848-0)** [\(on page 2849\)](#page-2848-0) at the bottom of the page.

# **Related information**

Add Dictionaries for the [AutoCorrect](#page-443-0) Feature [\(on page 444\)](#page-443-0)

# **Serialization Preferences**

To configure the serialization options for the **Author** mode, [open the](#page-123-0) **[Preferences](#page-123-0)** [dialog](#page-123-0) box **[\(Options>](#page-123-0) [Preferences\)](#page-123-0)** [\(on page 124\)](#page-123-0) and go to **Editor > Edit modes > Author > Serialization**.

The following options are available:

#### **Format and indent**

Use this option to specify what should be formatted and indented when you save a document (or switch from **Author** to **Text** mode). You can choose between the following two options:

#### **Only the modified content**

The **Save** operation only formats the nodes that were modified in the **Author** mode. The rest of the document preserves its original formatting.

# **Note:**

This option also applies to the DITA maps opened in the **DITA [Maps](#page-2499-0) [Manager](#page-2499-0)** [\(on page 2500\)](#page-2499-0).

#### **The entire document**

The **Save** operation applies the formatting to the entire document regardless of the nodes that were modified in **Author** mode.

#### <span id="page-195-0"></span>**Also apply the format and indent options that are set for Text mode**

If this option is selected, the result of the **Format and indent** operation will be the same as when it is applied in **Text** editing mode. Thus, the content of the document is formatted by applying the **Format and Indent** rules from the **[Editor/Format](#page-199-0)** [\(on page 200\)](#page-199-0) and **[Editor/Format/XML](#page-202-0)** [\(on page 203\)](#page-202-0) preference pages. You can use the **Format and indent options** link to navigate to those options.

#### **Compatibility with other tools**

Use this option to control how line breaks are handled when a document is serialized. This will help to obtain better compatibility with other tools. You can choose one of the following:

- **None**  Choose this option if compatibility with other tools can be ignored.
- **Do not break lines, do not indent** Choose this option to avoid breaking lines after element start or end tags and indenting will not be used.

## **Note:**

New lines that are added by the user in elements where the  $\omega_{x}$ nl: space attribute is set to preserve (such as <pre> elements in HTML, or <codeblock> elements in DITA) are still inserted. Also, selecting this option automatically disables the **[Also apply](#page-195-0) the format and indent [options](#page-195-0) that are set for Text mode** [option](#page-195-0) [\(on page 196\)](#page-195-0), since the formatting from **Text** mode does not take the CSS styles into account.

• **Break lines only after elements displayed as blocks, do not indent** - Choose this option to instruct Oxygen XML Author to insert new lines only after elements that have a CSS display property set to anything other than inline or none (for example, block, list-item, table, etc.) and indenting will not be used. When selecting this option, the formatting is dictated by the CSS.

#### **Note:**

New lines that are added by the user in elements where the  $\mathbb{Q}_{x}$ ml: space attribute is set to preserve (such as <pre> elements in HTML, or <codeblock> elements in DITA) are still inserted. Also, selecting this option automatically disables the **[Also apply](#page-195-0) the format and indent [options](#page-195-0) that are set for Text mode** [option](#page-195-0) [\(on page 196\)](#page-195-0), since the formatting from **Text** mode does not take the CSS styles into account.

# **Open Preferences**

Oxygen XML Author lets you control how files are opened. To configure the options for opening documents, [open the](#page-123-0) **[Preferences](#page-123-0)** [dialog](#page-123-0) box **[\(Options> Preferences\)](#page-123-0)** [\(on page 124\)](#page-123-0) and go to **Editor > Open**.

The following options are available:

#### **Open each document in a tab next to the current one**

When selected (default), each new document is opened in a tab next to the currently open tab. If not selected, each new document is opened in a tab at the end of the current tab stack.

#### **Restore cursor position**

Selected by default, it ensures that the last position of the cursor will be remembered when a document is re-opened. If this option is not selected, the cursor will always be positioned at the beginning of the document.

#### **Lock local resources**

When this option is selected and you open a file from the local file system or a shared network drive, Oxygen XML Author locks the file for the current user and the file becomes read-only for other users while the lock exists. Locked and read-only files have a lock icon  $(\blacksquare)$  displayed on their editor tabs. Newly created files are locked when you first save them. If you select this option with files already opened in Oxygen XML Author, it will lock all the currently open files. If you deselect this option with files already opened, it will unlock them by deleting the

corresponding .lock files. When you try to save locked (read-only) files, a **Save As** dialog box will be displayed to avoid overwriting the initial resource.

# **Support for Special Characters section**

# **Note:**

The options in this section only affect the **Text** editing mode.

#### **When bidirectional text, Asian languages, or other special characters are detected**

You can choose how you want Oxygen XML Author to handle bidirectional text, Asian languages, or other special characters when they are detected in **Text** mode. You can choose one of the following:

- <span id="page-197-0"></span>• **Enable support for special characters** - The support for special characters will always be enabled. For details about what this means, see [Bidirectional](#page-546-0) Text Support in Text Mode - [Enabled](#page-546-0) [\(on page 547\)](#page-546-0).
- **Disable support for special characters** The support for special characters will always be disabled. For details about what this means, see [Bidirectional](#page-546-1) Text Support in Text Mode - [Disabled](#page-546-1) [\(on page 547\)](#page-546-1).
- **Prompt for each document** (default setting) You will be prompted to choose whether or not to enable the support for special characters whenever they are detected in a newly opened document. For details about which setting to choose, see Special [Character](#page-546-2) Support in Text Mode [\(on](#page-546-2)  [page 547\)](#page-546-2).

#### **Disable special characters support for documents larger than (characters)**

Enabling bidirectional text editing support can affect performance on large files. When this option is selected, bidirectional editing is disabled for files exceeding the specified size (even if the **Enable support for special [characters](#page-197-0)** [option](#page-197-0) [\(on](#page-197-0)  [page 198\)](#page-197-0) is selected). The default limit is 300 MB. You can change it to 500 MB or 800 MB, but it is recommended that you always leave this option selected regardless of the limit that is set.

## **Performance section**

#### **Optimize loading in the Text edit mode for files over (MB)**

File loading is optimized for reduced memory usage for any file whose size is larger than the value specified in this drop-down list. This is useful for editing large files, but there are several [restrictions](#page-451-0) [\(on page 452\)](#page-451-0) for memory-intensive operations.

#### **Show warning when loading large documents**

Oxygen XML Author will warn you if you open a file that is bigger than the specified size.

## **Optimize loading for documents with lines longer than (Characters)**

Line wrap is automatically performed for documents that contain lines that exceed the length specified in this text field. For a list of the restrictions applied to a document with long lines, see Editing [Documents](#page-453-0) with Long Lines [\(on page 454\)](#page-453-0).

#### **Show warning when loading documents with long lines**

When selected, Oxygen XML Authorwill warn you when you open a file with lines longer than the specified length. To reduce the length of lines in a file, format and indent the document after it is opened in the editor panel. For a list of the restrictions applied to a document with long lines, see [Documents with Long Lines](#page-453-0) [\(on page 454\)](#page-453-0).

# **Save Preferences**

Oxygen XML Author lets you control how files are saved. To configure the options for saving documents, [open](#page-123-0)  [the](#page-123-0) **[Preferences](#page-123-0)** [dialog](#page-123-0) box **[\(Options> Preferences\)](#page-123-0)** [\(on page 124\)](#page-123-0) and go to **Editor > Save**.

The following options are available:

#### **Show "Save as" option to save newly created documents in the "New" document wizard**

It is selected by default, but if you deselect this option, the **[Save](#page-353-0) as** [option](#page-353-0) [\(on page 354\)](#page-353-0) will not be available in the **[New Document](#page-351-0)** [wizard](#page-351-0) [\(on page 352\)](#page-351-0), so you will not have the ability to change the default name and path of the new file.

#### **Safe save (only for local files)**

In the unlikely event of a failure when attempting a **Save** action, this option provides increased protection from corruption of the original file. When this option is selected, it saves the content to a temporary file and if the save is unsuccessful, the editor preserves its unsaved state status.

#### **Automatically save the document every**

If selected, your documents are automatically saved after a preset time interval that is specified in the drop-down list.

## **On Save, make backup copy with extension (only for local files)**

If selected, a backup copy is made when saving the edited document. This option is available only for local files (files that are stored on the local file system). The default backup file extension is . bak, but that can be changed in the text field.

#### **Save auto-recover information every**

If selected, your documents are automatically saved to a backup file after the time interval specified in the drop-down list.

#### **Auto-recover file location**

Specifies the location of the backup file for auto-recovery.

### **Validate document before saving**

If selected, Oxygen XML Author runs a validation that checks your document for errors before saving it.

#### **Save all files before transformation or validation**

Saves all opened files before validating or transforming an XML document. This ensures that any dependencies are resolved when modifying the XML document and its XML Schema.

### **Save all files before calling external tools**

If selected, all files are saved before executing an external tool.

## **Automatically compile LESS to CSS when saving**

If selected, when you save a LESS file it will automatically be compiled to CSS (deselected by default).

# **Important:**

If this option is selected, when you save a LESS file, the CSS file that has the same name as the LESS file is overwritten without warning. Make sure all your changes are made in the LESS file. Do not edit the CSS file directly, as your changes might be lost.

# **Performance section**

#### **Clear undo buffer on save**

If selected, Oxygen XML Author clears its undo buffer when you save a document. Thus, modifications made prior to saving the document cannot be undone. Select this option if you frequently encounter **out of memory** errors when editing large documents.

# <span id="page-199-0"></span>**Format Preferences**

This preferences page contains various formatting options that influence editing and formatting in both the **[Text](#page-339-0)** [\(on page 340\)](#page-339-0) and **[Author](#page-340-0)** [\(on page 341\)](#page-340-0) editing modes. To control additional options specifically for the **Author** mode editor, see [Whitespace](#page-580-0) Handling in Author Mode [\(on page 581\)](#page-580-0).

# **Note:**

These settings apply to the formatting of source documents. The formatting of output documents is determined by the [transformation](#page-1042-0) scenarios that create them [\(on page 1043\)](#page-1042-0).

To configure the **Format** options, [open the](#page-123-0) **[Preferences](#page-123-0)** [dialog](#page-123-0) box **[\(Options> Preferences\)](#page-123-0)** [\(on page 124\)](#page-123-0)  and go to **Editor > Format**.

The following options are available:

<span id="page-199-1"></span>**Detect indent on open**

If selected, Oxygen XML Author detects how a document is indented when it is opened. Oxygen XML Author uses a heuristic method of detection by computing a weighted average indent value from the initial document content. You can deselect this setting if the detected value does not work for your particular case and you want to use a fixed-size indent for all the edited documents. If this option is selected, Oxygen XML Author detects the following:

- When TAB characters are used to indent content, the size of the TAB characters is used for the indent size.
- Otherwise, the detected size of SPACE characters is used for the indent size.

# **i** Tip:

If you want to minimize the formatting differences created by the **Format and Indent** operation in a document edited in the **Text** edited mode, make sure that both the **Detect indent on open** and **[Detect line width on open](#page-201-0)** [\(on page 202\)](#page-201-0) options are selected.

#### **Use zero-indent, if detected**

By default, if no indent was detected in the document, the fixed-size indent is used. Select this option if all of your documents have no indentation and you want to keep them that way.

# <span id="page-200-0"></span>**Indent with tabs**

If selected, indents are created using TAB characters. If unchecked, lines are indented using space characters. Selecting this option automatically disables the **[Detect indent on open](#page-199-1)** [\(on](#page-199-1) [page 200\)](#page-199-1) option.

#### **Indent size**

The meaning of this setting depends on the following:

- If the **[Detect indent on open](#page-199-1)** [option](#page-199-1) [\(on page 200\)](#page-199-1) is selected and TAB characters are detected at the beginning of the line, the indent size is the width of a TAB character. Otherwise, the indent size value is ignored and Oxygen XML Author uses the number of detected SPACE characters.
- If the **[Indent with tabs](#page-200-0)** [option](#page-200-0) [\(on page 201\)](#page-200-0) is selected, the indent size is the width of a TAB character.
- If neither of these options are selected, the indent size is the number of SPACE characters used for indenting the text lines.

For additional information about changing the *indent size*, see [Setting](#page-542-0) an Indent Size to Zero (on [page 543\)](#page-542-0).

For information about when this setting is used, see Where Indent Size and Line Width [Settings](#page-202-1) are Used in [Oxygen](#page-202-1) XML Author [\(on page 203\)](#page-202-1).

#### **Indent on enter**

If selected, when you press **Enter** to insert a line break in the **Text** editing mode, an indentation will be added to the new line.

#### **Enable smart enter**

If selected, when you press the **Enter** key between a start and an end XML tag in the **Text** editing mode, the cursor is placed in an indented position on the empty line formed between the start and end tag.

# **Format and indent the document on open**

If selected, an XML document is formatted and indented before opening it in Oxygen XML Author.

#### **Note:**

Some specialized types of XML documents do not benefit from this feature, including Relax NG, XSD, XSL, and Ant. However, the feature is available for some non-XML types of documents, such as CSS and JSON.

#### <span id="page-201-0"></span>**Detect line width on open**

If selected, Oxygen XML Author automatically detects the line width when the document is opened.

#### **Hard line wrap (Limit to "Line width - Format and Indent")**

If selected, when typing content in the **Text** editing mode and the maximum line width is reached, a line break is automatically inserted.

#### **Line width - Format and Indent**

Defines the number of characters after which the **Format and Indent** (pretty-print) action performs hard line-wrapping. For example, if set to 100, after a **Format and Indent** action, the longest line will have a maximum of 100 characters. This setting is also used when saving XML content edited in the **Author** editing mode.

#### **Note:**

To avoid having an indent that is longer than the line width setting and without having sufficient space available for the text content, the indent limit is actually set at half the value of the **Line width - Format and Indent** setting. The remaining space is reserved for text.

For information about when this setting is used, see Where Indent Size and Line Width [Settings](#page-202-1) are Used in [Oxygen](#page-202-1) XML Editor [\(on page 203\)](#page-202-1).

## **Clear undo buffer before Format and Indent**

The **Format and Indent** operation can be undone, but if used intensively, a considerable amount of the memory allocated for Oxygen XML Author will be used for storing the undo states. If

this option is selected, Oxygen XML Author empties the undo buffer before doing a **Format and Indent** operation. This means you will not be able to undo any changes you made before the format and indent operation. Select this option if you encounter out of memory problems (**OutOfMemoryError**) when performing the **Format and Indent** operation.

# <span id="page-202-1"></span>**Where Indent Size and Line Width Settings are Used in Oxygen XML Author**

The values set in the **Indent Size** and **Line Width - Format and Indent** options are used in various places in the application, including the following:

- When the **Format and Indent** action is used in the **Text** editing mode.
- When you press **Enter** to break a line in the **Text** editing mode.
- When the **Hard line wrap (Limit to "Line width - Format and Indent")** option is selected and the maximum line width is reached while editing in the **Text** mode.
- When the XML is serialized by saving content in the **Author** editing mode.

# **Resources**

For more information about the formatting options offered by Oxygen XML Author, watch our video demonstration:

<span id="page-202-0"></span><https://www.youtube.com/embed/1plmdN0Cfso>

# **XML Preferences**

To configure the **XML** Formatting options, [open the](#page-123-0) **[Preferences](#page-123-0)** [dialog](#page-123-0) box **[\(Options> Preferences\)](#page-123-0)** [\(on page](#page-123-0)  [124\)](#page-123-0) and go to **Editor > Format > XML**.

The following options are available:

# **Format Section**

This section includes the following drop-down boxes:

# **Preserve empty lines**

The **Format and Indent** operation preserves all empty lines found in the document.

#### **Preserve text as it is**

The **Format and Indent** operation preserves text content as it is, without removing or adding any white space.

### **Preserve line breaks in attributes**

Line breaks found in attribute values are preserved.

# **Note:**

When this option is selected, the **Break long [attributes](#page-203-0)** [option](#page-203-0) [\(on page](#page-203-0) [204\)](#page-203-0) is automatically disabled.

#### <span id="page-203-0"></span>**Break long attributes**

The **Format and Indent** operation breaks long attribute values.

#### **Indent inline elements**

The *inline elements* are indented on separate lines if they are preceded by white spaces and they follow another element start or end tag. For example:

Original XML:

```
<root>
  text <parent> <child></child> </parent>
</root>
```
**Indent inline elements** selected:

```
<root> text <parent>
    <child/>
  </parent>
</root>
```
**Indent inline elements** not selected:

**<root>** text **<parent> <child/> </parent> </root>**

#### **Expand empty elements**

If not selected (default), the **Format and Indent** operation results in an empty XML element being serialized in a compact form  $(a + b)^2$  at  $r = r$   $v = r$  and  $r > 0$ . If selected, the same operation results in empty XML elements being serialized in expanded form (for example, <a atr1="v1"></a>).

#### **Notes:**

- When using the **Format and Indent** operation in **Text** mode, if the **[Schema-aware](#page-205-0) format and indent** [option](#page-205-0) [\(on page 206\)](#page-205-0)  is enabled, Oxygen XML Author will use information from the associated schema and avoid expanding tags for elements that are defined as empty in the schema.
- When saving a document in **Author** mode, if the **[Schema-aware](#page-178-0) [normalization, format, and indent](#page-178-0)** [option in the](#page-178-0) **[Schema-Aware](#page-178-0)** [preferences](#page-178-0) page [\(on page 179\)](#page-178-0) is enabled, Oxygen XML Author will use information from the associated schema and avoid expanding tags for elements that are defined as empty in the schema (therefore, text or other elements are not allowed inside them).

#### **Sort attributes**

The **Format and Indent** operation sorts the attributes of an element lexicographically.

#### **Add space before slash in empty elements**

Inserts a space character before the trailing / and > of empty elements.

#### **Break line before an attribute name**

When selected, the **Format and Indent** operation always breaks the line before any attribute name in an XML element. By default, the setting is not selected, which means that new lines might still be added before the attribute names but only if the line of content would overflow the maximum line width specified in the **[Format](#page-199-0)** [preferences](#page-199-0) page [\(on page 200\)](#page-199-0).

### <span id="page-204-0"></span>**Element Spacing Section**

This section controls how the application handles whitespaces found in XML content. You can **Add** or **Remove** element names or simplified XPath expressions in the various tabs.

The XPath expressions can accept multiple attribute conditions and inside each condition you can use AND/OR boolean operators and parentheses to override the priority.

You can use one or more of the following attribute conditions (default attribute values are not taken into account):

- element [@attr] Matches all instances of the specified element that include the specified attribute.
- element[not(@attr)] Matches all instances of the specified element that do not include the specified attribute.
- element  $@$  attr = "value"] $-$  Matches all instances of the specified element that include the specified attribute with the given value.
- element [@attr != "value"] Matches all instances of the specified element that include the specified attribute and its value is different than the one given.

**Example:** The following is an example of how you could use multiple boolean operators and parentheses inside an attribute condition:

```
*[@a and @b or @c and @d]
*[@a and (@b or @c) and @d]
```
The following are just examples of how simplified XPath expressions might look like:

- elementName
- //elementName
- /elementName1/elementName2/elementName3
- $\bullet$  //xs:localName Note: The namespace prefixes (such as xs) are treated as part of the element name without taking its binding to a namespace into account.
- //xs:documentation[@lang="en"]

The tabs are as follows:

#### **Preserve space**

List of elements that will have the **Format and Indent** operation preserve the whitespaces (such as blanks, tabs, and newlines).

#### **Default space**

List of elements that will have the content normalized (multiple contiguous whitespaces are replaced by a single space), before applying the **Format and Indent** operation.

### **Mixed content**

The elements from this list are treated as mixed content when applying the **Format and Indent** operation. The lines are split only when whitespaces are encountered.

#### **Line break**

List of elements that will have line breaks inserted, regardless of their content. You can choose to break the line before the element, after, or both.

#### <span id="page-205-1"></span><span id="page-205-0"></span>**Schema-aware format and indent**

The **Format and Indent** operation takes the schema information into account with regard to the space preserve, mixed, or element only properties of an element.

#### **Indent Section**

Includes the following options:

#### **Indent (when typing) in preserve space elements**

Normally, the Preserve space elements (identified by the  $x_{m1}$ : space attribute set to preserve or by their presence in the **[Preserve](#page-204-0) space** [tab of the](#page-204-0) **[Element Spacing](#page-204-0)** [list](#page-204-0) [\(on page 205\)](#page-204-0)) are ignored by the **Format and Indent** operation. When this option is selected and you edit one of these elements, its content is formatted.

#### **Indent on paste - sections with number of lines less than 300**

When you paste a chunk of text that has fewer than 300 lines, the inserted content is indented. To keep the original indent style of the document you copy content from, deselect this option.

# **Whitespaces Preferences**

When Oxygen XML Author formats and indents XML documents, a whitespace normalization process is applied, thus replacing whitespace sequences with single space characters. Oxygen XML Author allows you to configure which Unicode characters are treated as spaces during the normalization process.

To configure the **Whitespace** preferences, [open the](#page-123-0) **[Preferences](#page-123-0)** [dialog](#page-123-0) box **[\(Options> Preferences\)](#page-123-0)** [\(on page](#page-123-0)  [124\)](#page-123-0) and go to **Editor > Format > XML> Whitespaces**.

This table lists the Unicode whitespace characters. Select any that you want to have treated as whitespace when formatting and indenting an XML document.

The whitespaces are normalized when:

- The **Format and Indent** action is applied on an XML document.
- You switch from **Text** mode to **Author** mode.
- You switch from **Author** mode to **Text** mode.

# **Note:**

The whitespace normalization process replaces any sequence of characters declared as whitespaces in the **Whitespaces** table with a single space character  $(U+0020)$ . If you want to be sure that a certain whitespace character will not be removed in the normalization process, deselect it in the **Whitespaces**  table.

# **Important:**

The characters with the codes  $U+0009$  (TAB),  $U+000A$  (LF),  $U+000D$  (CR) and  $U+0020$  (SPACE) are always considered to be whitespace characters and cannot be deselected.

# **CSS Preferences**

Oxygen XML Author can format and indent your CSS files. To configure the **CSS** formatting options, [open the](#page-123-0) **[Preferences](#page-123-0)** [dialog](#page-123-0) box **[\(Options> Preferences\)](#page-123-0)** [\(on page 124\)](#page-123-0) and go to **Editor > Format > CSS**.

The following options control how your CSS files are formatted and indented:

## **Class body on new line**

If selected, the class body (including the curly brackets) is placed on a new line. This option is not selected by default.

### **Indent class content**

When selected (default state), the class content is indented.

#### **Add space before the value of a CSS property**

When selected (default state), whitespaces are added between the : (colon) and the value of a style property.

# **Add new line between classes**

If selected, an empty line is added between two classes. This option is not selected by default.

### **Preserve empty lines**

When selected (default state), the empty lines from the CSS content are preserved.

## **Allow formatting embedded CSS**

When selected (default state), CSS content that is embedded in XML is also formatted when the XML content is formatted.

# **JavaScript Preferences**

To configure the **JavaScript** format options, [open the](#page-123-0) **[Preferences](#page-123-0)** [dialog](#page-123-0) box **[\(Options> Preferences\)](#page-123-0)** [\(on](#page-123-0) [page 124\)](#page-123-0) and go to **Editor > Format > JavaScript**.

The following options control the behavior of the **Format and Indent** action:

- **Start curly brace on new line** Opening curly braces start on a new line.
- **Preserve empty lines** Empty lines in the JavaScript code are preserved. This option is selected by default.
- **Allow formatting embedded JavaScript** Applied only to XHTML documents, this option allows Oxygen XML Author to format embedded JavaScript code, taking precedence over the [Schema-aware](#page-205-1) format [and indent](#page-205-1) [\(on page 206\)](#page-205-1) option. This option is selected by default.

# **Content Completion Preferences**

Oxygen XML Author provides a Content Completion Assistant (on page 2845) that provides a list of available options at any point in a document and can auto-complete structures, elements, and attributes. To configure the **Content Completion** preferences, [open the](#page-123-0) **[Preferences](#page-123-0)** [dialog](#page-123-0) box **[\(Options> Preferences\)](#page-123-0)** [\(on page](#page-123-0) [124\)](#page-123-0) and go to **Editor > Content Completion**. These options control how the Content Completion Assistant works.

The following options are available:

#### **Auto close the last opened tag**

When selected, Oxygen XML Author automatically closes the last open tag when you type </.

#### **Automatically rename/delete/comment matching tags**

If you rename, delete, or comment out a start tag, Oxygen XML Author automatically renames, deletes, or comments out the matching end tag.

#### **Note:**

If you select **Toggle comment** for multiple starting tags and the matching end tags are on the same line as other start tags, the end tags are not commented.

#### **Enable content completion**

Toggles the content completion feature on or off.

#### **Consider subsequent sibling elements**

When this option is selected (default), the subsequent sibling elements of the current element are taken into account when using the Content Completion Assistant. For example, in DITA, if

you invoke the content completion before an already inserted required element (e.g. a <title> element), the content completion mechanism will not offer a proposal to insert a title (since it was already inserted).

#### **Close the inserted element**

When you choose an entry from the Content Completion Assistant list of proposals, Oxygen XML Author inserts both start and end tags. The following additional options are available with regard to closing the element:

- **If it has no matching tag**  The end tag of the inserted element is automatically added only if it is not already present in the document.
- **Add element content**  Oxygen XML Author inserts the required elements specified in the DTD, XML Schema, or RELAX NG schema that is associated with the edited XML document.
	- **Add optional content**  If selected, Oxygen XML Author inserts the optional elements specified in the DTD, XML Schema, or RELAX NG schema.
	- **Add first Choice particle** If selected, Oxygen XML Author inserts the first **choice**  particle specified in the DTD, XML Schema, or RELAX NG schema.

## **Case sensitive search**

When selected, the search in the Content Completion Assistant is case-sensitive when you type a character ('a' and 'A' are different characters).

# **Note:**

This option is ignored when the current language itself is not case-sensitive. For example, the case is ignored in the CSS language.

# **Position cursor between tags**

When selected, Oxygen XML Author automatically moves the cursor between the start and end tag after inserting the element. This only applies to:

- Elements with only optional attributes or no attributes at all.
- Elements with required attributes, but only when the **Insert the required [attributes](#page-208-0)** [option](#page-208-0) [\(on page 209\)](#page-208-0) is not selected.

# **Show all entities**

Oxygen XML Author displays a list with all the internal and external entities declared in the current document when you type the start character of an entity reference (for example,  $\alpha$ ).

#### <span id="page-208-0"></span>**Insert the required attributes**

If selected, Oxygen XML Author automatically inserts the required attributes taken from the DTD or XML Schema for an element inserted with the Content Completion Assistant. For ID attributes that are required, a unique value is automatically generated for each new ID.

#### **Insert the fixed attributes**

If selected, Oxygen XML Author automatically inserts any FIXED attributes from the DTD or XML Schema for an element inserted with the Content Completion Assistant.

#### **Show recently used items**

When selected, Oxygen XML Author remembers the last inserted items from the Content Completion Assistant window. The number of items to be remembered is limited by the **Maximum number of recent items shown** list box. These most frequently used items are displayed on the top of the content completion window and are separated from the rest of the suggestions by a thin gray line .

## **Maximum number of recent items shown**

Specifies the limit for the number of recently used items presented at the top of the Content Completion Assistant window.

## **Learn attributes values**

When selected, Oxygen XML Author learns the attribute values used in a document.

## **Learn on open document**

Oxygen XML Author automatically learns the document structure when the document is opened.

## **Learn words (Dynamic Abbreviations, available on Ctrl+Space**

When selected, Oxygen XML Author learns the typed words and makes them available in a content completion fashion by pressing **Ctrl + Space** on your keyboard;

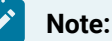

For the words to be learned, they need to be separated by space characters.

# **Activation delay of the proposals window (ms)**

Delay in milliseconds from the last key press until the Content Completion Assistant is displayed.

# **Related information**

[Configuring](#page-1847-0) the Proposals for Attribute and Element Values [\(on page 1848\)](#page-1847-0)

# **XPath Preferences**

Oxygen XML Author provides content-completion support for XPath expressions. To configure the options for the content completion in XPath expressions, [open the](#page-123-0) **[Preferences](#page-123-0)** [dialog](#page-123-0) box **[\(Options> Preferences\)](#page-123-0)** [\(on](#page-123-0)  [page 124\)](#page-123-0) and go to **Editor > Content Completion> XPath**.

The following options are available:

- **Enable content completion for XPath expressions** Enables the [Content Completion Assistant\(on page](#page-2844-1) [2845\)](#page-2844-1) in XPath expressions that you enter in the @match, @select, and @test XSL attributes and also in the XPath [toolbar](#page-1688-0) [\(on page 1689\)](#page-1688-0).
	- **Include XPath functions** When this option is selected, XPath functions are included in the content completion suggestions.
	- **Include XSLT functions** When this option is selected, XSLT functions are included in the content completion suggestions.
	- **Include axes** When this option is selected, XSLT axes are included in the content completion suggestions.
- **Show signatures of XSLT / XPath functions** Makes the editor indicate the signature of the XPath function located at the cursor position in a tooltip.
- **Function signature window background** Specifies the background color of the tooltip window.
- **Function signature window foreground** Specifies the foreground color of the tooltip window.

# **JavaScript Preferences**

Oxygen XML Author can provide content completion suggestions when you are writing JavaScript files. To configure content completion support for JavaScript, [open the](#page-123-0) **[Preferences](#page-123-0)** [dialog](#page-123-0) box **[\(Options>](#page-123-0) [Preferences\)](#page-123-0)** [\(on page 124\)](#page-123-0) and go to **Editor > Content Completion> JavaScript**. You can configure the following options:

#### **Enable content completion**

Enables the content completion support for JavaScript files.

#### **Use built-in libraries**

Allows Oxygen XML Author to include components (object names, properties, functions, and variables) collected from the built-in JavaScript library files when making suggestions.

#### **Use defined libraries**

Oxygen XML Author can also use JavaScript libraries when making suggestions. List the paths (URIs) of any JavaScript files you want Oxygen XML Author to use when making suggestions.

# **Note:**

The paths can contain editor [variables](#page-312-0) [\(on page 313\)](#page-312-0) such as  $\frac{1}{2}$ [pdu}, or \${oxygenHome}. You can make these paths relative to the project directory or installation directory.

# **Annotations Preferences**

Certain types of schemas (XML Schema, DTDs, Relax NG) can include annotations that document the various elements and attributes that they define. Oxygen XML Author can display these annotations when offering content completion suggestions. To configure the **Annotations** preferences, [open the](#page-123-0) **[Preferences](#page-123-0)** [dialog](#page-123-0) box **[\(Options> Preferences\)](#page-123-0)** [\(on page 124\)](#page-123-0) and go to **Editor > Content Completion> Annotations**.

The following options are available:

#### **Show annotations in Content Completion Assistant**

If selected, Oxygen XML Author displays the schema annotations of an element, attribute, or attribute value currently selected in the Content Completion Assistant (on page 2845) proposals list.

#### **Show annotations in tooltip**

If selected, Oxygen XML Author displays the annotation of elements and attributes as a tooltip when you hover over them with the cursor in the editing area or in the **Elements** view. If not selected, tooltips are disabled in all modes.

#### **Show annotation in HTML format, if possible**

This option allows you to view the annotations associated with an element or attribute in HTML format. It is available when editing XML documents that have associated an XML Schema or Relax NG schema. If this option is not selected, the annotations are converted and displayed as plain text.

# **Prefer DTD comments that start with "doc:" as annotations**

To address the lack of dedicated annotation support in DTD documents, Oxygen XML Author recommends prefixing with the doc: particle all comments intended to be shown to the developer who writes an XML validated against a DTD schema.

If this option is selected, Oxygen XML Author uses the following mechanism to collect annotations:

- If at least one  $\text{do:}$  comment is found in the entire DTD, only comments of this type are displayed as annotations.
- $\bullet$  If no  $\text{doc}:$  comment is found in the entire DTD, all comments are considered annotations and displayed as such.

If not selected, all comments, regardless of their type, are considered annotations and displayed as such.

## **Use all Relax NG annotations as documentation**

If selected, any element outside the Relax NG namespace, that is http://relaxng.org/ ns/structure/1.0, is considered annotation and is displayed in the annotation window next to the [Content Completion Assistant\(on page 2845\)](#page-2844-1) windowand in the **[Model](#page-527-0)** [view](#page-527-0) [\(on](#page-527-0) [page 528\)](#page-527-0). When this option is not selected, only elements from the Relax NG annotations namespace, that is http://relaxng.org/ns/compatibility/annotations/1.0 are considered annotations.

# **Related information**

Schema [Annotations](#page-516-0) in Text Mode [\(on page 517\)](#page-516-0)

# **Code Templates Preferences**

Code templates are code fragments that can be inserted at the current editing position. Oxygen XML Author includes a set of built-in templates for CSS, LESS, Schematron, XSL, XQuery, JSON, HTML, and XML Schema document types. You can also define your own code [templates](#page-519-0) [\(on page 520\)](#page-519-0) for any type of file and [share](#page-520-0) them with your [colleagues](#page-520-0) [\(on page 521\)](#page-520-0) using the template export and import functions.

To configure **Code Templates**, [open the](#page-123-0) **[Preferences](#page-123-0)** [dialog](#page-123-0) box **[\(Options> Preferences\)](#page-123-0)** [\(on page 124\)](#page-123-0) and go to **Editor > Templates > Code Templates**.

This preferences page contains a list of all the available code templates (both built-in and custom created ones) and a code preview area. You can disable any code template by deselecting it.

The following actions are available:

# **New**

Opens the **Code template** dialog box that allows you to define a new code template. You can define the following fields:

- **Name**  The name of the code template.
- **Description**  [Optional] The description of the code template that will appear in the **Code Templates** preferences page and in the tooltip message when selecting it from the Content Completion Assistant (on page 2845). HTML markup can be used for better rendering.
- **Associate with**  You can choose to set the code template to be associated with a specific type of editor or for all editor types.
- **Shortcut key** [Optional] If you want to assign a shortcut key that can be used to insert the code template, place the cursor in the **Shortcut key** field and press the desired key combination on your keyboard. Use the **Clear** button if you make a mistake. If the **Enable platform-independent shortcut keys** checkbox is selected, the shortcut is platformindependent and the following modifiers are used:
	- **M1** represents the **Command** key on macOS, and the **Ctrl** key on other platforms.
	- **M2** represents the **Shift** key.
	- **M3** represents the **Option** key on macOS, and the **Alt** key on other platforms.
	- **M4** represents the **Ctrl** key on macOS, and is undefined on other platforms.
- **Content**  Text box where you define the content that is used when the code template is inserted. An editor [variable](#page-312-0) [\(on page 313\)](#page-312-0) can be inserted in the text box using the
	- **Insert Editor Variables** button.

# **Edit**

Opens the **Code template** dialog box and allows you to edit an existing code template. You can edit the following fields:

- **Description**  [Optional] The description of the code template that will appear in the **Code Templates** preferences page and in the tooltip message when selecting it from the Content Completion Assistant (on page 2845). HTML markup can be used for better rendering.
- **Shortcut key** [Optional] If you want to assign a shortcut key that can be used to insert the code template, place the cursor in the **Shortcut key** field and press the desired key combination on your keyboard. Use the **Clear** button if you make a mistake. If the **Enable platform-independent shortcut keys** checkbox is selected, the shortcut is platformindependent and the following modifiers are used:
	- **M1** represents the **Command** key on macOS, and the **Ctrl** key on other platforms.
	- **M2** represents the **Shift** key.
	- **M3** represents the **Option** key on macOS, and the **Alt** key on other platforms.
	- **M4** represents the **Ctrl** key on macOS, and is undefined on other platforms.
- **Content**  Text box where you define the content that is used when the code template is inserted. An editor [variable](#page-312-0) [\(on page 313\)](#page-312-0) can be inserted in the text box using the **Insert Editor Variables** button.

## **Duplicate**

Creates a duplicate of the currently selected code template.

## **Delete**

Deletes the currently selected code template. This action is not available for the built-in code templates.

#### **Export**

Exports a file with code templates.

#### **Import**

Imports a file with code templates that was created by the **Export** action.

You can use the following editor [variables](#page-312-0) [\(on page 313\)](#page-312-0) when you define a code template in the **Content**  text box:

• **\${caret}** - The position where the cursor is located. This variable can be used in a code template, in **Author** mode operations, or in a **selection** plugin.

# **Note:**

The **\${caret}** editor variable is available only for parameters that take XML content as values. It is replaced with the **\${UNIQUE\_CARET\_MARKER\_FOR\_AUTHOR}** macro. The default Author operations process this macro and position the cursor at the designated offset.

# **Note:**

The **\${caret}** editor variable can be used for setting a fixed cursor position inside an XML fragment. To set the cursor position depending on the fragment inserted in the document, you can use **AuthorDocumentFilter** and inside the **insertFragment(AuthorDocumentFilterBypass, int, AuthorDocumentFragment)** method, use the **AuthorDocumentFragment.setSuggestedRelativeCaretOffset(int)** API on the given fragment.

• **\${selection}** - The currently selected text content in the currently edited document. This variable can be used in a code template, in **Author** mode operations, or in a **selection** plugin.

• **\${ask('message', type, ('real\_value1':'rendered\_value1'; 'real\_value2':'rendered\_value2'; ...), 'default\_value', @id)}** - To prompt for values at runtime, use the ask('message', type, ('real\_value1':'rendered\_value1'; 'real\_value2':'rendered\_value2'; ...), 'default-value'') editor variable. You can set the following parameters:

- **'message'** The displayed message. Note the quotes that enclose the message.
- **'default-value'** Optional parameter. Provides a default value.
- **@id**  Optional parameter. Used for identifying the variable to reuse the answer using the **\${answer(@id)}** editor variable.
- **type**  Optional parameter (defaults to **generic**), with one of the following values:

# **Note:**

The title of the dialog box will be determined by the type of parameter and as follows:

- For url and relative\_url parameters, the title will be the name of the parameter and the value of the 'message'.
- For the other parameters listed below, the title will be the name of that respective parameter.
- If no parameter is used, the title will be "Input".

# **Notice:**

Editor variables that are used within a parameter of another editor variable must be escaped within single quotes for them to be properly expanded. For example:

\${ask( 'Provide a date',generic,'\${date(yyyy-MM-dd'T'HH:MM)}')}

#### **Parameter**

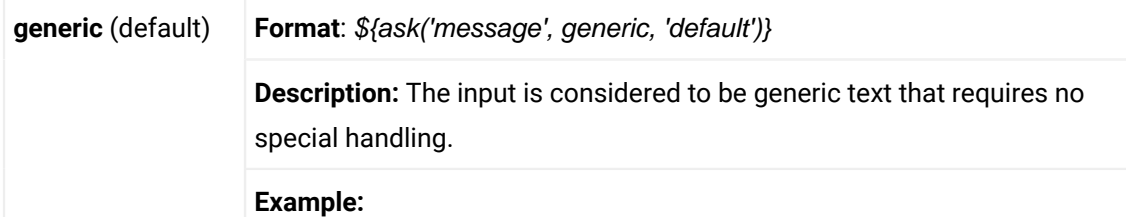

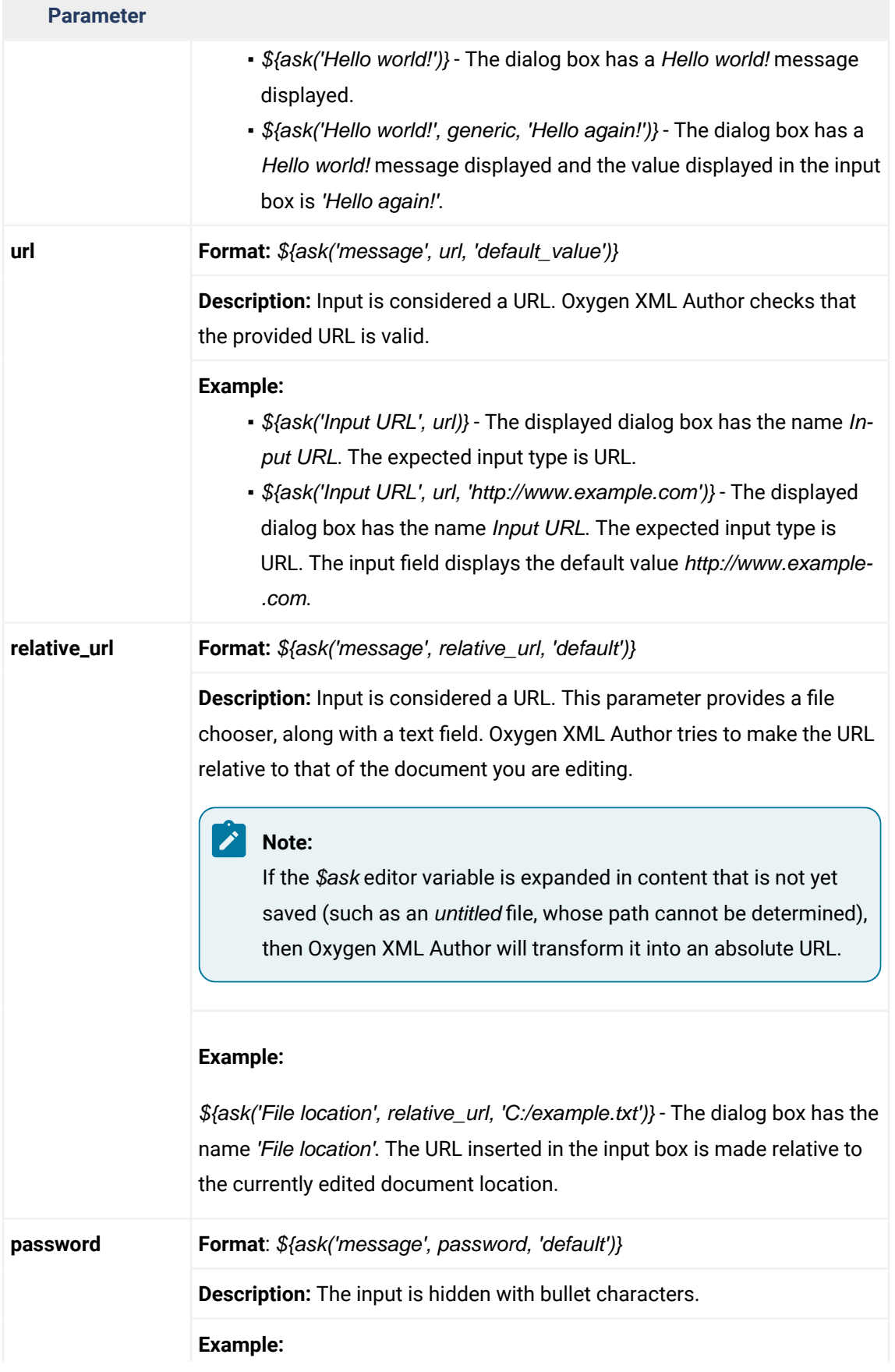
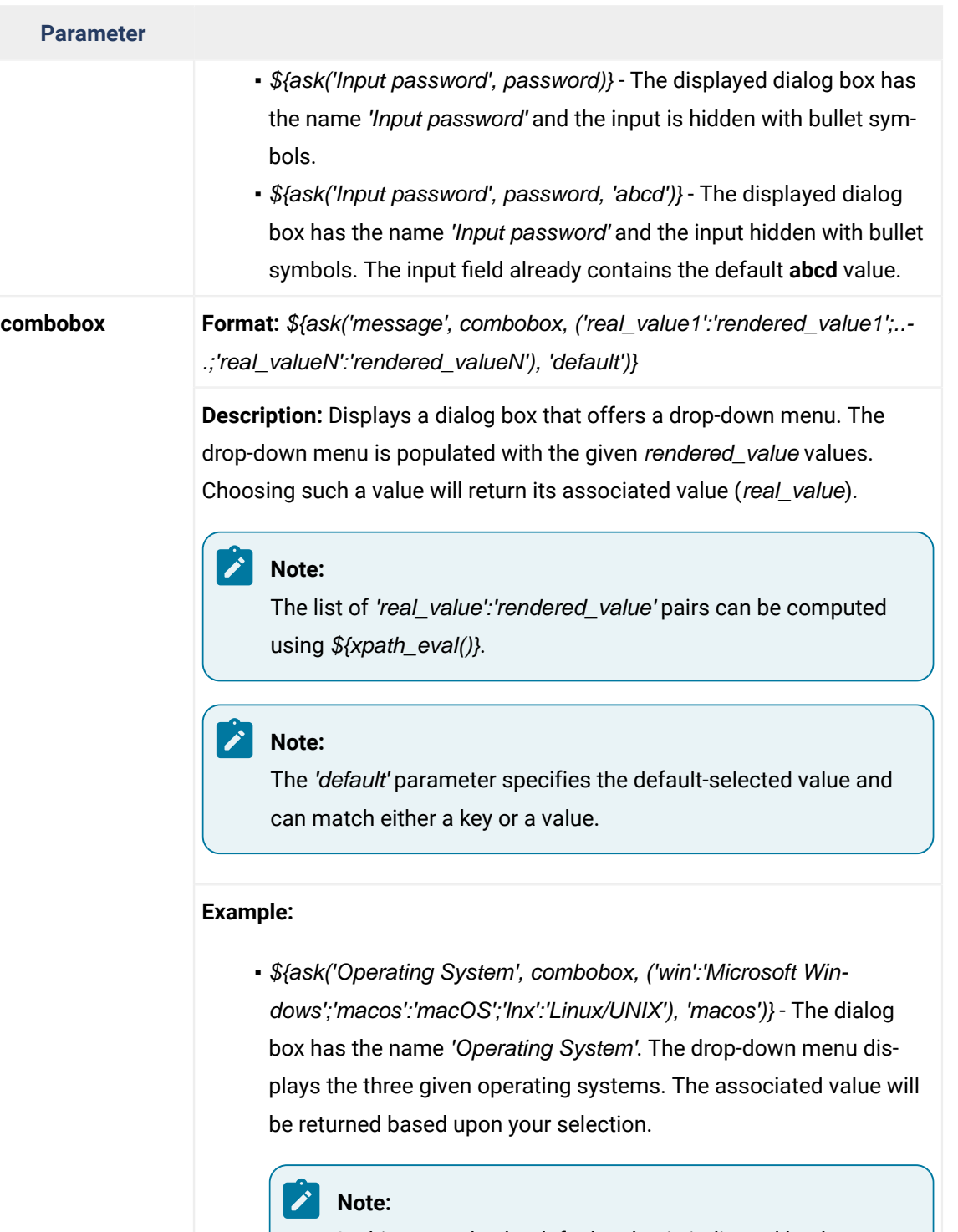

In this example, the default value is indicated by the osx key. However, the same result could be obtained if the default value is indicated by macOS, as in the following example: \${ask('Operating System', combobox, ('win':'Microsoft Windows';'macos':'macOS';'lnx':'Linux/UNIX'), 'mac-OS')}

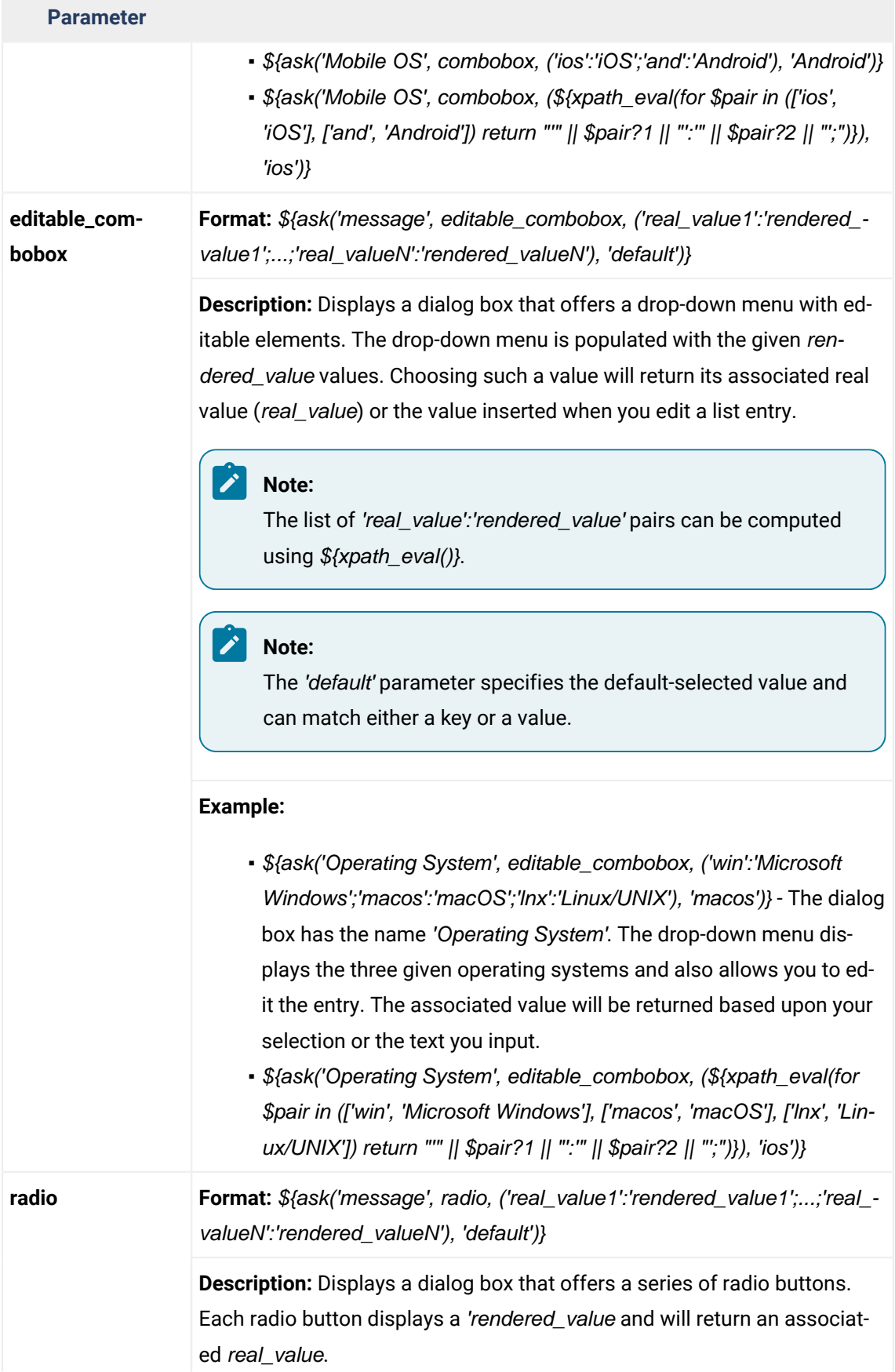

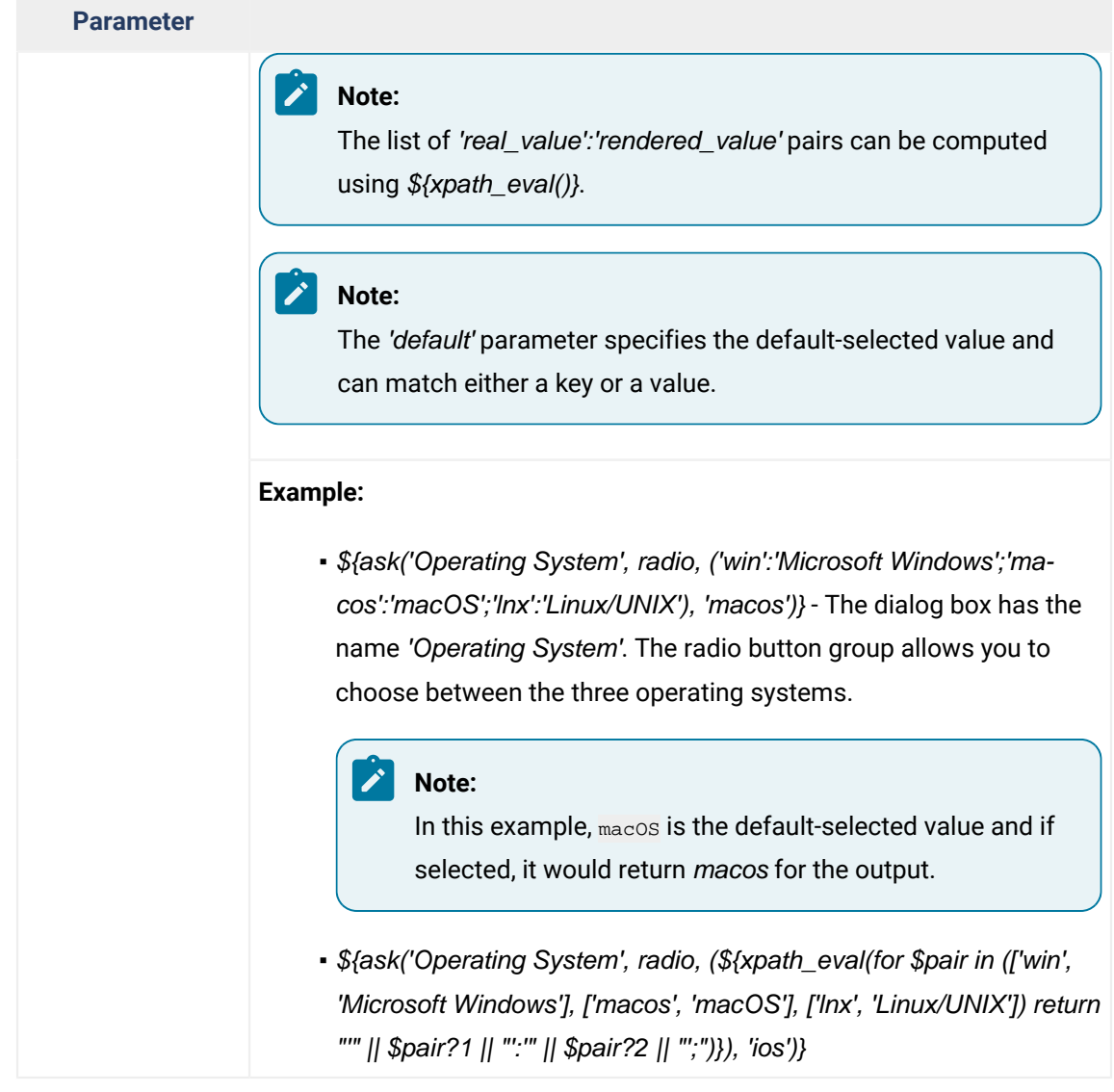

- **\${timeStamp}**  The timestamp, which is the current time in Unix format. For example, it can be used to save transformation results in multiple output files on each transformation.
- **\${uuid}**  Universally unique identifier, a unique sequence of 32 hexadecimal digits generated by the Java [UUID](http://docs.oracle.com/javase/7/docs/api/java/util/UUID.html) class.
- **\${id}**  Application-level unique identifier. It is a short sequence of 10-12 letters and digits that is not guaranteed to be universally unique.
- **\${cfn}**  Current file name without the extension and parent folder. The current file is the one currently open and selected.
- **\${cfne}**  Current file name with extension. The current file is the one currently open and selected.
- **\${cf}** Current file as file path, that is the absolute file path of the currently edited document.
- **\${cfd}** Current file folder as file path, that is the path of the currently edited document up to the name of the parent folder.
- **\${frameworksDir}** The path (as file path) of the *frameworks* directory. When used to define references inside a framework configuration, it expands to the parent folder of that specific framework folder. Otherwise, it expands to the main frameworks folder defined in the **Document Type Association> Locations** preferences page.
- $\frac{\delta \phi}{\delta t}$  The file path to the folder that contains the current project file (. xpr).
- **\${oxygenInstallDir}** Oxygen XML Author installation folder as file path.
- **\${homeDir}**  The path (as file path) of the user home folder.
- **\${pn}**  Current project name.
- **\${env(VAR\_NAME)}** Value of the *VAR\_NAME* environment variable. The environment variables are managed by the operating system. If you are looking for Java System Properties, use the **\${system(var.name)}** editor variable.
- **\${system(var.name)}** Value of the var.name Java System Property. The Java system properties can be specified in the command-line arguments of the Java runtime as -Dvar.name=var.value. If you are looking for operating system environment variables, use the **\${env(VAR\_NAME)}** editor variable instead.
- **\${date(pattern)}**  Current date. The allowed patterns are equivalent to the ones in the [Java](http://docs.oracle.com/javase/7/docs/api/java/text/SimpleDateFormat.html) [SimpleDateFormat](http://docs.oracle.com/javase/7/docs/api/java/text/SimpleDateFormat.html) class. **Example:** yyyy-MM-dd.

# **Note:**

This editor variable supports both the **xs:date** and **xs:datetime** parameters. For details about **xs:date**, go to: [http://www.w3.org/TR/xmlschema-2/#date.](http://www.w3.org/TR/xmlschema-2/#date) For details about **xs:datetime**, go to: <http://www.w3.org/TR/xmlschema-2/#dateTime>.

# **Related information**

Code [Templates](#page-518-0) [\(on page 519\)](#page-518-0)

# **Syntax Highlight Preferences**

Oxygen XML Author supports syntax highlighting in the **Text** mode editors for numerous types of documents, including XML, XHTML, JavaScript, XQuery, XPath, PHP, PowerShell, CSS, LESS, Markdown, Text, , and more.

To configure syntax highlighting, [open the](#page-123-0) **[Preferences](#page-123-0)** [dialog](#page-123-0) box **[\(Options> Preferences\)](#page-123-0)** [\(on page 124\)](#page-123-0)  and go to **Editor > Syntax Highlight**.

To set syntax colors for a language, expand the listing for that language in the top panel to show the list of syntax items for that type of document. Use the color and style selectors to change how each syntax item is displayed. The results of your changes are displayed in the **Preview** panel. If you do not know the name of the syntax token that you want to configure, click that token in the **Preview** area to select it.

# **Note:**

All default color sets come with a high-contrast variant that is automatically used when you switch to a black-background or white-background high-contrast theme in your Windows operating system settings. The high-contrast theme will not overwrite any default color you set in **Editor > Syntax Highlight** preferences page.

The settings for XML documents are also used in XSD, XSL, RNG documents and the **Preview** area has a separate tab for each of them when **XML** is selected in the top pane.

The **Enable nested syntax highlight** option controls whether or not content types that are nested in the same file (such as PHP, JS, or CSS scripts inside an HTML file) are highlighted according to the color schemes defined for each content type.

# **Elements/Attributes by Prefix Preferences**

Oxygen XML Author allows you to specify syntax highlighting colors for elements and attributes with specific namespace prefixes. To configure the **Elements/Attributes by Prefix** preferences, [open the](#page-123-0) **[Preferences](#page-123-0)** [dialog](#page-123-0)  [box](#page-123-0) **[\(Options> Preferences\)](#page-123-0)** [\(on page 124\)](#page-123-0) and go to **Editor > Syntax Highlight> Elements/Attributes by Prefix**.

To change the syntax coloring for a specific namespace prefix, choose the prefix from the list, or add a new one using the **New** button, and use the color and style selectors to set the syntax highlighting style for that namespace prefix.

# **Note:**

Syntax highlighting is based on the literal namespace prefix, not the namespace that the prefix is bound to in the document.

If you only want the prefix (and not the whole element or attribute name) to be styled with a particular color, select the **Draw only the prefix with a separate color** option.

# **Document Validation Preferences**

To configure document validation options, [open the](#page-123-0) **[Preferences](#page-123-0)** [dialog](#page-123-0) box **[\(Options> Preferences\)](#page-123-0)** [\(on](#page-123-0)  [page 124\)](#page-123-0) and go to **Editor > Document Validation**. This page contains preferences for configuring how a document is checked for both well-formedness and validation errors.

The following options are available:

# **Maximum number of validation highlights**

If a validation generates more errors than the number specified in this option, only the errors up to this number are highlighted in the editor panel and on the stripe that is displayed at the right side of the editor panel. This option applies to both automatic validation and manual validation.

# **Validation fatal error highlight color**

The color used to highlight fatal validation errors in the document.

# **Validation error highlight color**

The color used to highlight validation errors in the document.

#### **Validation warning highlight color**

The color used to highlight validation warnings in the document.

# **Validation info highlight color**

The color used to highlight validation info messages in the document.

#### **Validation success color**

The color used to highlight the success indicator of the validation operation in the vertical ruler bar.

#### **Always show validation status**

If this option is selected, the current validation error or warning is always visible in the message line at the bottom of the editor panel. This is useful when the **Enable automatic validation** option is selected and the vertical scroll bar changes position due to an error message being displayed.

### **Enable automatic validation**

This causes the validation to be automatically executed in the background as the document is modified in Oxygen XML Author.

### **Delay after the last key event (s)**

The period of keyboard inactivity before starting a new validation (in seconds).

At the bottom of the preferences page you can choose [whether](#page-301-0) or not the saved options will be shared with other users by [selecting](#page-301-0) **[Global](#page-301-0)** [or](#page-301-0) **[Project](#page-301-0)** [storage](#page-301-0) options [\(on page 302\)](#page-301-0).

# **Custom Validation Engines Preferences**

As the name implies, the **Custom Validation Engines** preferences page displays the list of custom validation engines that can be associated to a particular editor and used for validating documents. To access this page, [open the](#page-123-0) **[Preferences](#page-123-0)** [dialog](#page-123-0) box **[\(Options> Preferences\)](#page-123-0)** [\(on page 124\)](#page-123-0) and go to **Editor > Document Validation > Custom Validation Engines**.

If you want to add a new custom validation tool or edit the properties of an existing one, you can use the **Custom Validator** dialog box displayed by pressing the **New** or **Edit** button.

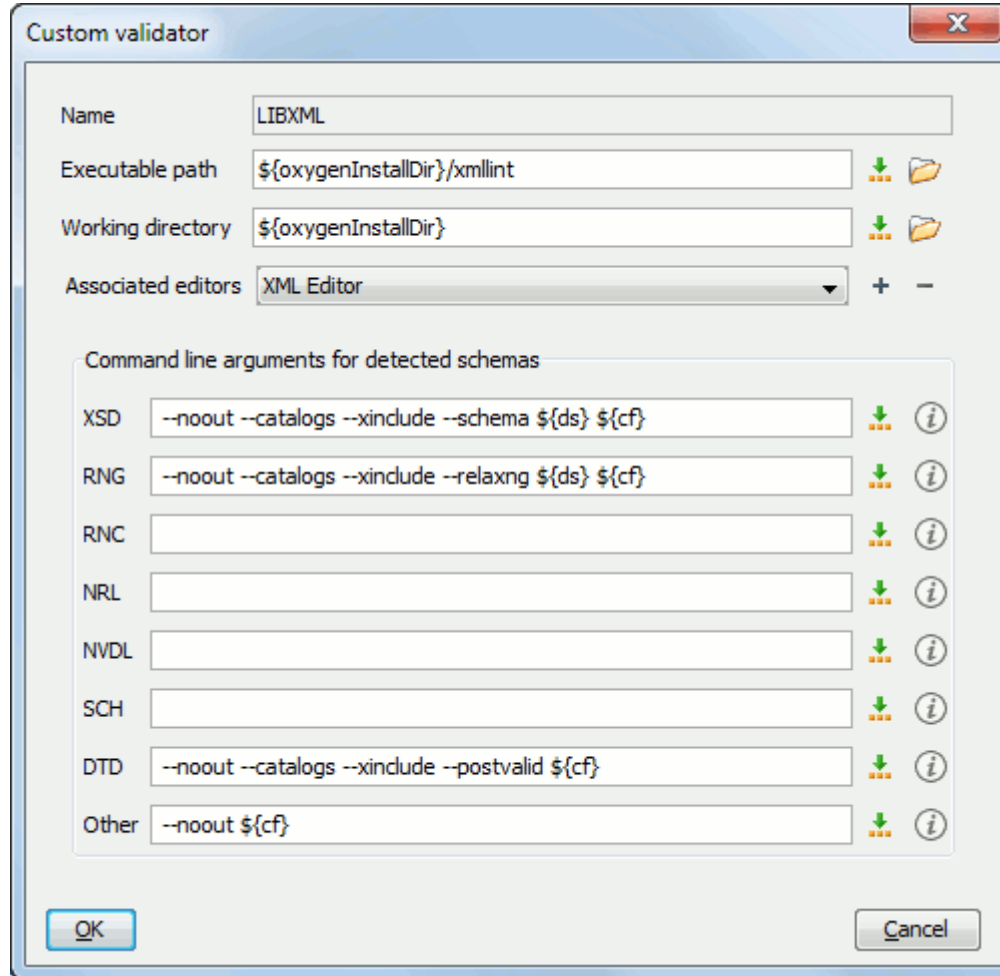

### **Figure 29. Custom Validator Dialog Box**

The **Custom Validator** dialog box allows you to configure the following parameters:

### **Name**

Name of the custom validation engine that will be displayed in the **V validation** toolbar dropdown menu.

#### **Executable path**

Path to the executable file of the custom validation tool. You can specify the path by using the textfield, the *I***.** Insert Editor [Variables](#page-312-0) [\(on page 313\)](#page-312-0) button, or the **Browse** button.

# **Working directory**

The working directory of the custom validation tool. You can specify the path by using the text field, the *I***.** Insert Editor [Variables](#page-312-0) [\(on page 313\)](#page-312-0) button, or the **Browse** button.

# **Associated editors**

The editors that can perform validation with the external tool (XML editor, XSL editor, XSD editor, etc.)

### **Command-line arguments for detected schemas**

Command-line arguments used in the commands that validate the currently edited file against various types of schema (XML Schema, Relax NG full syntax, Relax NG compact syntax, NVDL, Schematron, DTD, etc.) The arguments can include any custom switch (such as -rng) and the following editor [variables](#page-312-0) [\(on page 313\)](#page-312-0):

- **\${cf}** Current file as file path, that is the absolute file path of the currently edited document.
- **\${currentFileURL}** Current file as URL, that is the absolute file path of the currently edited document represented as URL.
- **\${ds}**  The path of the detected schema as a local file path for the current validated XML document.
- **\${dsu}**  The path of the detected schema as a URL for the current validated XML document.

#### **Related information**

Editor [Variables](#page-312-0) [\(on page 313\)](#page-312-0)

# **Increasing the Stack Size for Validation Engines**

To prevent the appearance of a **StackOverflowException** error, use one of the following methods:

- Use the **com.oxygenxml.stack.size.validation.threads** property to increase the size of the stack for validation engines. The value of this property is specified in bytes. For example, to set a value of one megabyte specify 1x1024x1024=1048576. For information about how to setup the system property on the JVM, see Setting a Java Virtual Machine [Parameter](#page-329-0) when Launching Oxygen XML Author (on page [330\)](#page-329-0).
- Increase the value of the **-Xss** parameter.

# **Note:**

Increasing the value of the **-Xss** parameter affects all the threads of the application.

# **Related information**

Setting a Java Virtual Machine [Parameter](#page-329-0) when Launching Oxygen XML Author [\(on page 330\)](#page-329-0)

# **Ignored Validation Problems Preferences**

Some validation issues include a [Quick Fix](#page-796-0) [\(on page 797\)](#page-796-0) proposal that instructs the application to ignore that type of validation problem. The ignored problems are then listed in the **Ignored Validation Problems** preferences page. To access this page, [open the](#page-123-0) **[Preferences](#page-123-0)** [dialog](#page-123-0) box **[\(Options> Preferences\)](#page-123-0)** [\(on page](#page-123-0) [124\)](#page-123-0) and go to **Editor > Document Validation > Ignored Validation Problems**.

The **Ignored Validation Problems** preferences page includes the following:

#### **Enable support for ignoring validation problems**

If this option is selected, the support for ignoring certain validation problems is enabled. This means that when you choose a Quick Fix proposal to ignore the particular [validation](#page-795-0) problem [\(on](#page-795-0)  [page 796\)](#page-795-0), it is added to the table below this option.

#### **Ignored problems table**

The table includes an entry for each validation problem that has been ignored. The columns in the table include information about the **Severity**, **Problem ID**, **Message**, and **System ID**.The entries are added automatically when you choose a Quick Fix proposal to ignore the [particular](#page-795-0) [validation](#page-795-0) problem [\(on page 796\)](#page-795-0). You can delete an entry by selecting it and clicking the **Delete** button at the bottom of the table. The deleted problem is no longer ignored.

#### $\boldsymbol{i}$ **Tip:**

Changes made in this preferences page can be saved at [project](#page-302-0) level [\(on page 303\)](#page-302-0) so that you can easily share your ignored problems configuration with others.

# **Spell Check Preferences**

Oxygen XML Author provides support for spell checking in the **Text** modeand **Author** mode. To configure the **Spell Check** options, [open the](#page-123-0) **[Preferences](#page-123-0)** [dialog](#page-123-0) box **[\(Options> Preferences\)](#page-123-0)** [\(on page 124\)](#page-123-0) and go to **Editor > Spell Check**.

The following options are available:

### **Automatic spell check**

This option is not selected by default. When selected, Oxygen XML Author automatically checks the spelling as you type and highlights misspelled words in the document.

#### **Select editors**

You can select which editors (and therefore which file types) will automatically be spell checked. File types such as CSS and DTD are excluded by default since automatic spell checking is not usually helpful in these types of files.

#### **Spell check highlight color**

Use this option to set the color used by the spell check engine to highlight spelling errors.

#### **Language options section**

This section includes the following language options:

### <span id="page-224-0"></span>**Default language**

The default language list allows you to choose the language used by the spell check engine when the language is not specified in the source file. You can [add](#page-429-0) additional [dictionaries](#page-429-0) to the spell check engines [\(on page 430\)](#page-429-0).

### **Use "lang" and "xml:lang" attributes**

When this option is selected, the contents of an element with one of the alang or @xml:lang attributes is checked in that language. Choose between the following two options for instances when these attributes are missing:

- **Use the default language**  If the @lang and @xml:lang attributes are missing, the selection in the **[Default language](#page-224-0)** [list](#page-224-0) [\(on page 225\)](#page-224-0) is used.
- **Do not check** If the @lang and @xml: lang attributes are missing, the element is not checked.

#### **XML spell checking insection**

You can choose to check the spelling inside the following XML items:

- **Comments**
- **Processing instructions**
- **Attribute values**
- **Text**
- **CDATA**

#### **Options section**

This section includes the following other options:

#### **Check capitalization**

When selected, the spell checker reports detected capitalization errors.

# **Note:**

When such problems are reported, they cannot be learned and ignored by the application as words stored in dictionaries, term lists, and the list of learned words are not handled as case-sensitive.

#### **Check punctuation**

When selected, the spell checker checks punctuation. Misplaced white space and unusual sequences, such as a period following a comma, are highlighted as errors.

#### **Ignore mixed case words**

When selected, the spell checker does not check words containing mixed case characters (for example, SpellChecker).

#### **Ignore acronyms**

Available only for the **Hunspell Spell Checker**. When selected, acronyms are not reported as errors.

#### **Ignore words with digits**

When selected, the spell checker does not check words containing digits (for example, b2b).

#### **Ignore duplicates**

When selected, the spell checker does not signal two successive identical words as an error.

#### **Ignore URL**

When selected, the spell checker ignores words recognized as URLs or file names (for example, www.oxygenxml.com or c:\boot.ini).

#### **Allow compounds words**

When selected, all words formed by concatenating multiple legal words with hyphens or underscores are accepted.

#### **Allow file extensions**

When selected, the spell checker accepts any word ending with recognized file extensions (for example, myfile.txt or index.html).

#### **Ignore elements section**

You can use the **Add** and **Remove** buttons to configure a list of element names or XPath expressions to be ignored by the spell checker. The following restricted set of XPath expressions are supported:

- '/' and '//' separators
- '\*' wildcard

An example of an allowed XPath expression is: /a/\*/b.

#### **AutoCorrect options link**

Use this link to navigate to the **[AutoCorrect](#page-191-0)** [preferences](#page-191-0) page [\(on page 192\)](#page-191-0).

# **Spell Check Dictionaries Preferences**

To set the Dictionaries preferences, [open the](#page-123-0) **[Preferences](#page-123-0)** [dialog](#page-123-0) box **[\(Options> Preferences\)](#page-123-0)** [\(on page 124\)](#page-123-0)  and go to **Editor > Spell Check> Dictionaries**. This page allows you to configure the dictionaries (.dic files) and term lists (.tdi files) that Oxygen XML Author uses and to choose where to save new learned words.

The following options are valid when Oxygen XML Author uses the Hunspell spell checking engine:

### **Dictionaries and term lists default folder**

Displays the default location where the dictionaries and term lists that Oxygen XML Author uses are stored.

#### **Include dictionaries and term list from**

Selecting this option allows you to specify a location where you have stored dictionaries and term lists that you want to include, along with the default ones.

# **Important:**

Consider the following notes regarding this option:

- The spell checker takes into account dictionaries and term lists collected both from the default and custom locations and multiple dictionaries and term lists from the same language are merged (for example, en\_UK.dic from the default location is merged with en US.dic from a custom location).
- If you have a generic dictionary file (one that just has a two-letter language code for its file name, such as en.dic) saved in either the default or custom location, the other more specific dictionaries (for example,  $en_UK.dic$  and  $en_US.dic$ ) will not be merged and the existing generic dictionary will simply be used instead.
- If the additional location contains a file with the same name as one from the default location, the file in the additional location takes precedence over the file from the default location.

#### **How to add more dictionaries and term lists link**

Use this link to open a topic in the Oxygen XML Author User Guide that explains how to add [more](#page-433-0) [dictionaries and term lists](#page-433-0) [\(on page 434\)](#page-433-0).

#### **Save learned words in the following location**

Specifies the target where the newly learned words are saved. By default, the target is the application preferences folder, but you can also choose a custom location.

### **Delete learned words**

Opens the list of learned words, allowing you to select the items you want to remove, without deleting the dictionaries and term lists.

# **Note:**

Words stored in dictionaries, term lists, and the list of learned words are not handled as casesensitive. Therefore, you do not need to include both uppercase and lowercase versions of the words.

### **Related information**

Adding Custom Spell Check [Dictionaries](#page-433-0) [\(on page 434\)](#page-433-0) Adding [Custom](#page-435-0) Spell Check Term Lists [\(on page 436\)](#page-435-0)

# **Print Preferences**

Oxygen XML Author lets you configure how files are printed out of the editor. Note that these settings cover how files are printed directly from Oxygen XML Author itself, not how they are printed after the XML source has been transformed by a publishing stylesheet. To configure the **Print** options, [open the](#page-123-0) **[Preferences](#page-123-0)** [dialog](#page-123-0)  [box](#page-123-0) **[\(Options> Preferences\)](#page-123-0)** [\(on page 124\)](#page-123-0) and go to **Editor > Print**.

This page allows you to customize the headers and footers added to a printed page when you print from the **[Text](#page-339-0)** [mode](#page-339-0) [\(on page 340\)](#page-339-0) or **[Author](#page-340-0)** [mode](#page-340-0) [\(on page 341\)](#page-340-0) editors. These settings do not apply to the **[Grid](#page-339-1)**  [\(on page 340\)](#page-339-1) mode.

You can specify what is printed on the **Left**, **Middle**, and **Right** of the header and footer using plain text of any of the following variables:

- **\${currentFileURL}** Current file as URL, that is the absolute file path of the currently edited document represented as URL.
- **\${cfne}**  Current file name with extension. The current file is the one currently open and selected.
- **\${cp}**  Current page number. Used to display the current page number on each printed page in the **Editor / Print** Preferences page.
- **\${tp}**  Total number of pages in the document. Used to display the total number of pages on each printed page in the **Editor / Print** Preferences page.
- **\${env(VAR\_NAME)}** Value of the *VAR\_NAME* environment variable. The environment variables are managed by the operating system. If you are looking for Java System Properties, use the **\${system(var.name)}** editor variable.
- **\${system(var.name)}** Value of the var.name Java System Property. The Java system properties can be specified in the command-line arguments of the Java runtime as -Dvar.name=var.value. If you are looking for operating system environment variables, use the **\${env(VAR\_NAME)}** editor variable instead.
- **\${date(pattern)}**  Current date. The allowed patterns are equivalent to the ones in the [Java](http://docs.oracle.com/javase/7/docs/api/java/text/SimpleDateFormat.html) [SimpleDateFormat](http://docs.oracle.com/javase/7/docs/api/java/text/SimpleDateFormat.html) class. **Example:** yyyy-MM-dd.

# **Note:**

This editor variable supports both the **xs:date** and **xs:datetime** parameters. For details about **xs:date**, go to: [http://www.w3.org/TR/xmlschema-2/#date.](http://www.w3.org/TR/xmlschema-2/#date) For details about **xs:datetime**, go to: <http://www.w3.org/TR/xmlschema-2/#dateTime>.

For example, to show the current page number and the total number of pages in the top right corner of the page, write the following pattern in the **Right** text area of the **Header** section: \${cp} of \${tp}.

You can also set the **Color** and **Font** used in the header and footer. Default font is sansserif.

You can place a line below the header or above the footer by selecting **Underline/Overline**.

# **CSS Validator Preferences**

To configure the **CSS Validator** preferences, [open the](#page-123-0) **[Preferences](#page-123-0)** [dialog](#page-123-0) box **[\(Options> Preferences\)](#page-123-0)** [\(on](#page-123-0)  [page 124\)](#page-123-0) and go to **CSS Validator**.

You can configure the following options for the built-in **CSS Validator** of Oxygen XML Author:

• **Profile** - Selects one of the available validation profiles: **CSS 1**, **CSS 2**, **CSS 2.1**, **CSS 3**, **CSS 3 + SVG**, **CSS 3 with Oxygen extensions**, **SVG**, **SVG Basic**, **SVG Tiny**, **Mobile**, **TV Profile**, **ATSC TV Profile**. The **CSS 3 with Oxygen extensions** profile includes all the CSS 3 standard properties plus the [CSS](#page-1979-0)

[extensions](#page-1979-0) specific for Oxygen [\(on page 1980\)](#page-1979-0) that can be used in [Author](#page-340-0) mode [\(on page 341\)](#page-340-0). That means all **Oxygen**-specific extensions are accepted in a CSS stylesheet by the built-in CSS [validator](#page-848-0) [\(on](#page-848-0) [page 849\)](#page-848-0) when this profile is selected.

- **Media type**  Selects one of the available mediums: **all**, **aural**, **braille**, **embossed**, **handheld**, **print**, **projection**, **screen**, **tty**, **tv**, **presentation**, **oxygen**.
- **Warning level** Sets the minimum severity level for reported validation warnings. Can be one of: **All**, **Normal**, **Most Important**, **No Warnings**.
- **Ignore properties** You can type comma separated patterns that match the names of CSS properties that will be ignored at validation. The following vendor extensions are specified as ignored by default: **-ro-\*** (PDFreactor), **-ah-\*** (Antenna House), **prince-\*** (Prince). As wildcards you can use:
	- **\*** to match any string.
	- **?** to match any character.
- **Recognize browser CSS extensions (also applies to content completion)** If selected, Oxygen XML Author recognizes browser-specific CSS properties (no validation is performed). The [Content](#page-2844-0) Completion Assistant (on page 2845) lists these properties at the end of its list, prefixed with the following particles:
	- **-moz-** for Mozilla.
	- **-ms-** for Edge.
	- **-o-** for Opera.
	- **-webkit-** for Safari/Webkit.

# **XML Preferences**

This section describes the panels that contain the user preferences related with XML.

# **XML Catalog Preferences**

To configure options that pertain to [XML Catalogs\(on page 2851\)](#page-2850-0), [open the](#page-123-0) **[Preferences](#page-123-0)** [dialog](#page-123-0) box **[\(Options](#page-123-0) [> Preferences\)](#page-123-0)** [\(on page 124\)](#page-123-0) and go to **XML> XML Catalog**.

The following options are available:

# **Prefer**

Determines whether public identifiers specified in the catalog are used in favor of system identifiers supplied in the document. Suppose you have an entity in your document that has both a public identifier and a system identifier specified, and the catalog only contains a mapping for the public identifier (for example, a matching public catalog entry). You can choose between the following:

- **system**  If selected, the system identifier in the document is used.
- **public**  If selected, the URI supplied in the matching public catalog entry is used. Generally, the purpose of catalogs is to override the system identifiers in XML documents, so **public** should usually be used for your catalogs.

# **Note:**

If the catalog contains a matching system catalog entry giving a mapping for the system identifier, that mapping would have been used, the public identifier would never have been considered, and this setting would be irrelevant.

### **Verbosity**

When using catalogs, it is sometimes useful to see what catalog files are parsed, if they are valid, and what identifiers are resolved by the catalogs. This option selects the detail level of such logging messages of the XML catalog resolver that will be displayed in the **Catalogs** table at the bottom of the window. You can choose between the following:

- **None**  No message is displayed by the catalog resolver when it tries to resolve a URI reference, a SYSTEM one or a PUBLIC one with the XML catalogs specified in this panel.
- **Unresolved entities** Only the logging messages that track the failed attempts to resolve references are displayed.
- **All messages**  The messages of both failed attempts and successful ones are displayed.

# **Resolve schema locations also through system mappings**

If selected, Oxygen XML Author analyzes both *uri* and system mappings to resolve the location of schema.

# **Note:**

This option is not applicable for DTD schemas since the public and system catalog mappings are always considered.

#### **Process "schemaLocation" namespaces through URI mappings for XML Schema**

If selected, the target namespace of the imported XML Schema is resolved through the uri mappings. The namespace is taken into account only when the schema specified in the schemaLocation attribute was not resolved successfully. If not selected, the system IDs are used to resolve the schema location.

#### **Use default catalog**

If this option is selected and Oxygen XML Author cannot resolve the catalog mapping with any other means, the default global catalog (listed below this checkbox) is used. For more information, see How Oxygen XML Author [Determines](#page-810-0) which Catalog to Use [\(on page 811\)](#page-810-0).

#### **Catalogs table**

You can use this table to add or manage global user-defined catalogs. The following actions are available at the bottom of the table:

# **Add**

Opens a dialog box that allows you to add a catalog to the list. You can specify the path by using the text field, its history drop-down, the **Insert Editor [Variables](#page-312-0)** [\(on page 313\)](#page-312-0) button, or the browsing actions in the **Browse** drop-down list.

#### **Edit**

Opens a dialog box that allows you to edit an existing catalog. You can specify the path by using the text field, its history drop-down, the **Insert Editor [Variables](#page-312-0)** [\(on page 313\)](#page-312-0) button, or the browsing actions in the **Browse** drop-down list.

#### **Delete**

Deletes the currently selected catalog from the list.

#### **Up**

Moves the selection to the previous resource.

#### **Down**

Moves the selection to the following resource.

#### **Note:**

When you add, delete, or edit a catalog in this table, you need to reopen the currently edited files that use the modified catalog or run [a manual](#page-758-0) **[Validate](#page-758-0)** [action](#page-758-0) [\(on page](#page-758-0)  [759\)](#page-758-0) so that the changes take full effect.

You can also add or configure catalogs at framework level from the **[Catalogs](#page-163-0)** [tab](#page-163-0) [\(on page](#page-163-0)  [164\)](#page-163-0) in the **[Document](#page-139-0) Type** [configuration](#page-139-0) dialog box [\(on page 140\)](#page-139-0).

# **Related information**

[Controlling](http://xerces.apache.org/xml-commons/components/resolver/resolver-article.html#ctrlresolver) the Catalog Resolver Working with XML [Catalogs](#page-809-0) [\(on page 810\)](#page-809-0)

# **XML Parser Preferences**

To configure the **XML Parser** options, [open the](#page-123-0) **[Preferences](#page-123-0)** [dialog](#page-123-0) box **[\(Options> Preferences\)](#page-123-0)** [\(on page](#page-123-0)  [124\)](#page-123-0) and go to **XML> XML Parser**.

The configurable options of the built-in XML parser are as follows:

#### **Enable parser caching (validation and content completion)**

Enables re-use of internal models when validating and provides content completion in open XML files that reference the same schemas (grammars) such as DTD, XML Schema, or RelaxNG.

#### **Enable system parameter entity expansion in other entity definitions**

This security setting controls the expansion of the DTD system parameter entities (the ones that are loaded from disk or from remote sources). This option is off by default, to protect against

XXE attacks. If you enable it, make sure the XML files you are opening or processing with the application come from a trusted source.

#### **Ignore the DTD for validation if a schema is specified**

Forces validation against a referenced schema (XML Schema, Relax NG schema) even if the document includes also a DTD DOCTYPE declaration. This option is useful when the DTD declaration is used only to declare DTD entities and the schema reference is used for validation against an XML Schema or a Relax NG schema.

#### **Note:**

Schematron schemas are treated as additional schemas. The validation of a document associated with a DTD and referencing a Schematron schema is executed against both the DTD and the Schematron schema, regardless of the value of the **Ignore the DTD for validation if a schema is specified** option.

#### **Enable XInclude processing**

Enables XInclude processing. If selected, the XInclude support in Oxygen XML Author is turned on for validation, rendering in **Author** mode and transformation of XML documents.

#### **Base URI fix-up**

According to the specification for XInclude, processors must add an @xml:base attribute to elements included from locations with a different base URI. Without these attributes, the resulting infoset information would be incorrect.

Unfortunately, these attributes make XInclude processing to not be transparent to Schema validation. One solution to this is to modify your schema to allow  $\phi_{x}$ ml:base attributes to appear on elements that might be included from different base URIs.

If the addition of  $\omega_{x}$ ml:base and / or  $\omega_{x}$ ml:lang is not desired by your application, you can deselect this option.

#### **Language fix-up**

The processor will preserve language information on a top-level included element by adding an @xml:lang attribute if its included parent has a different [language] property. If the addition of @xml:lang is not allowed by your application, you can deselect this option.

#### **DTD post-validation**

Select this option to validate an XML file against the associated DTD, after all the content merged to the current XML file using XInclude was resolved. If you deselect this option, the current XML file is validated against the associated DTD before all the content merged to the current XML file using XInclude is resolved.

# **XML Schema Preferences**

To configure options regarding XML Schema, [open the](#page-123-0) **[Preferences](#page-123-0)** [dialog](#page-123-0) box **[\(Options> Preferences\)](#page-123-0)** [\(on](#page-123-0)  [page 124\)](#page-123-0) and go to **XML> XML Parser > XML Schema**.

This preferences page allows you to configure the following options:

### **Default XML Schema version**

Allows you to select the version of XML Schema to be used as the default. You can choose XML Schema **1.0** or XML Schema **1.1**.

### **Note:**

You are also able to set the XML Schema version using the **Customize** option in the **[New](#page-351-0)**  [document](#page-351-0) wizard [\(on page 352\)](#page-351-0).

#### **Default XML Schema validation engine**

Allows you to select the default validation engine to be used for XML Schema. You can choose **Xerces** or **Saxon EE**.

# **Xerces validation features section**

#### **Enable full schema constraint checking**

Sets the schema-full-checking feature to true. This enables a validation of the parsed XML document against a schema (XML Schema or DTD) while the document is parsed.

#### **Enable honour all schema location feature**

Sets the *honour-all-schema-location* feature to true. All the files that declare XML Schema components from the same namespace are used to compose the validation model. If this option is not selected, only the first XML Schema file that is encountered in the XML Schema import tree is taken into account.

#### **Enable full XPath 2.0 for alternative types**

When selected (default value), you can use the full XPath support in assertions and alternative types. Otherwise, only the XPath support offered by the Xerces engine is available.

#### **Assertions can see comments and processing instructions**

Controls whether or not comments and processing instructions are visible to the XPath expression used for defining an assertion in XSD 1.1.

# **Saxon EE validation features section**

#### **Multiple schema imports**

Forces <xs:import> to fetch the referenced schema document. By default, the <xs:import> fetches the document only if no schema document for the given

namespace has already been loaded. With this option in effect, the referenced schema document is loaded unless the absolute URI is the same as a schema document already loaded.

#### **Assertions can see comments and processing instructions**

Controls whether or not comments and processing instructions are visible to the XPath expression used to define an assertion. By default, they are not made visible (unlike Saxon 9.3).

# **Relax NG Preferences**

To configure options regarding Relax NG, [open the](#page-123-0) **[Preferences](#page-123-0)** [dialog](#page-123-0) box **[\(Options> Preferences\)](#page-123-0)** [\(on page](#page-123-0)  [124\)](#page-123-0) and go to **XML> XML Parser > Relax NG**.

The following options are available in this page:

# **Check feasibly valid**

Checks if Relax NG documents can be transformed into valid documents by inserting any number of attributes and child elements anywhere in the tree.

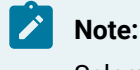

Selecting this option disables the **Check ID/IDREF** option.

#### **Check ID/IDREF**

Checks the ID/IDREF matches when a Relax NG document is validated.

#### **Add default attribute values**

Default values are given to the attributes of documents validated using Relax NG. These values are defined in the Relax NG schema.

# **Ignore "data-" attributes in XHTML**

This option is selected by default, which means that when XHTML documents are validated with an RNG schema, any **data-** attributes detected in the document will not be taken into account by the validation engine.

# **Schematron Preferences**

To configure options regarding Schematron, [open the](#page-123-0) **[Preferences](#page-123-0)** [dialog](#page-123-0) box **[\(Options> Preferences\)](#page-123-0)** [\(on](#page-123-0)  [page 124\)](#page-123-0) and go to **XML> XML Parser > Schematron**.

The following options are available in this preferences page:

### **ISO Schematron Section**

```
Optimize (visit-no-attributes)
```
If your ISO Schematron assertion tests do not contain the attributes axis, you should select this option for faster ISO Schematron validation.

#### **Allow foreign elements (allow-foreign)**

Enables support for allow-foreign on ISO Schematron. This option is used to pass non-Schematron elements to the generated stylesheet.

#### **Use associated XML Schema to expand default attribute values**

When selected (default value), if the validated XML document has an XML Schema associated that contains default values for attributes defined in the XML content, the Schematron will be able to match on those default attributes.

### **Use Saxon EE (schema aware) for xslt2/xslt3 query language binding**

When selected, Saxon EE is used for  $x$ slt2/ $x$ slt3 query binding. If this option is not selected, Saxon PE is used.

#### **Enable Schematron Quick Fixes (SQF) support**

Allows you to enable or disable the support for Quick Fixes (on page 2850) in Schematron files. This option is selected by default.

### **Embedded rules query language binding**

You can control the query language binding used by the ISO Schematron embedded rules. You can choose between: **xslt1**, **xslt2**, or **xslt3**.

#### **Note:**

To control the query language binding for standalone ISO Schematron, you need to set the query language to be used with a **@queryBinding** attribute on the schema root element.

#### **Message language**

This option allows you to specify the language to be used in Schematron validation messages. You can choose between the following:

- **Use the language defined in the application**  The language that is specified in [the](#page-125-0) **Global [Preferences](#page-125-0)** [page](#page-125-0) [\(on page 126\)](#page-125-0) will be used and only the validation messages that match that language will be presented. You can use the **Change application language** link to navigate to the preferences page where you can specify the language to be used in the application.
- **Use the "xml:lang" attribute set on the Schematron root** The language specified in the  $\mathbb{Q}_{x}$ m1: lang attribute from the Schematron root will be used and only the validation message that match that language will be presented.
- **Ignore the language and show all message** All messages are displayed in whatever language is defined within the Schematron schema.
- **Custom** Use this option to specify a custom language to be used and only the messages that match the specified language will be presented.

#### 字 **Note:**

In all cases, if the selected language is not available for a validation error or warning, all messages will be displayed in whatever language is defined within the Schematron schema.

# **Schematron 1.5 Section**

# **XPath Version**

Allows you to select the version of XPath for the expressions that are allowed in Schematron assertion tests. You can choose between: **1.0**, **2.0**, or **3.0**. This option is applied in both standalone Schematron 1.5 schemas and embedded Schematron 1.5 rules.

#### **Security**

#### **Disable Schematron security checks**

For security reasons, several security checks are performed on Schematron files that are not located inside a framework (on page 2847) or plugin (on page 2849). Select this option if your Schematron files are failing because of these security checks and you are unable to move them to a location recognized as safe (a framework or a plugin).

# **XProc Preferences**

Oxygen XML Author includes a bundled version of the Calabash XProc engine that can be used for XProc transformations and validation, but you also have several ways to integrate other external XProc engines.

If the external engine is Java-based, or it has validation support, or it can receive parameters or ports passed from the transformation, you need to integrate the external XProc engine using a plugin extension [procedure](#page-1158-0) [\(on page 1159\)](#page-1158-0).

If you do not need the engine to be used for automatic validation or pass parameters/ports and it is not Javabased, you can add an external XProc engine by using the **XProc** preferences page. [Open the](#page-123-0) **[Preferences](#page-123-0)** [dialog](#page-123-0) box **[\(Options> Preferences\)](#page-123-0)** [\(on page 124\)](#page-123-0) and go to **XML> XProc**.

To add an external engine, click the **New** button. To configure an existing engine, click the **Edit** button. This opens the **Custom Engine** dialog box that allows you to configure an external engine.

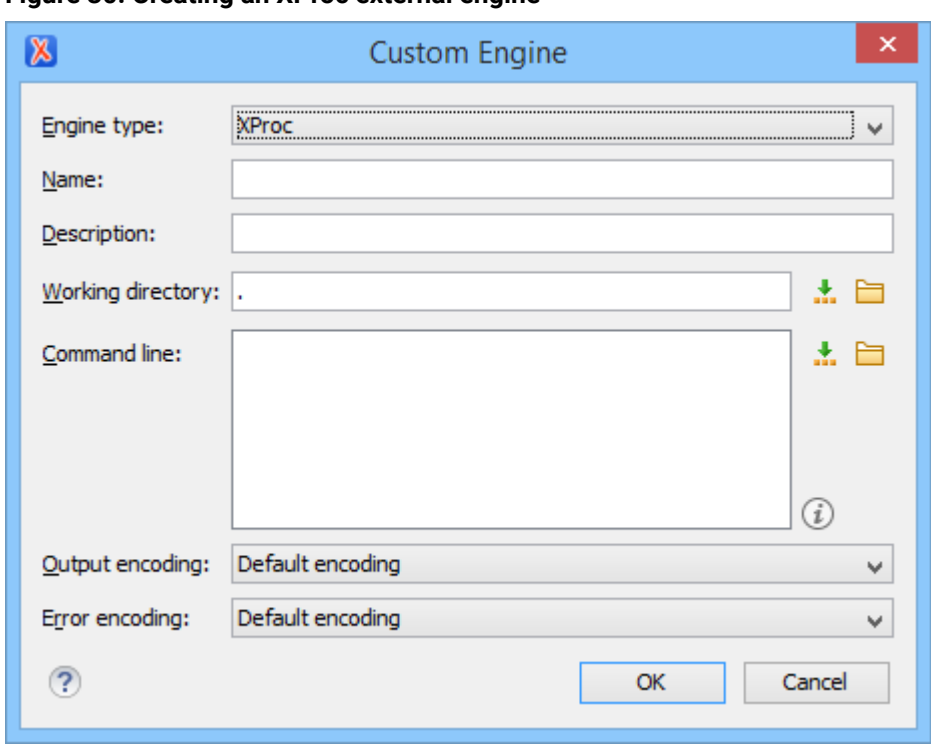

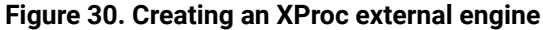

The following options can be configure in this custom engine configuration dialog box:

- **Name**  The value of this field will be displayed in the XProc transformation scenario and in the command line that will start it.
- **Description**  A textual description that will appear as a tooltip where the XProc engine will be used.
- **Working directory** The working directory for resolving relative paths. You can specify the path by using the text field, the **Insert Editor [Variables](#page-312-0)** [\(on page 313\)](#page-312-0) button, or the **Browse** button.
- **Command line**  The command line that will run the XProc engine as an external process. You can specify the path by using the text field, the **Insert Editor [Variables](#page-312-0)** [\(on page 313\)](#page-312-0) button, or the **Browse** button.
- **Output encoding**  The encoding for the output stream of the XProc engine, used for reading and displaying the output messages.
- **Error encoding** The encoding for the error stream of the XProc engine, used for reading and displaying the messages from the error stream.

# **Note:**

You can configure the built-in Calabash processor by using the calabash.config file. This file is located in [OXYGEN\_INSTALL\_DIR]\lib\xproc\calabash\lib. If that file does not exist, you have to create it.

The **Show XProc messages** option at the bottom of the **XProc** preferences page can be selected if you want all messages emitted by the XProc processor during a transformation to be presented in dedicated XProc **[Results](#page-530-0)** [view](#page-530-0) [\(on page 531\)](#page-530-0).

# **XSLT/XQuery Preferences**

To configure options regarding XSLT and XQuery processors, [open the](#page-123-0) **[Preferences](#page-123-0)** [dialog](#page-123-0) box **[\(Options>](#page-123-0)  [Preferences\)](#page-123-0)** [\(on page 124\)](#page-123-0) and go to **XML> XSLT-XQuery**. This panel contains only the most generic options for working with XSLT or XQuery processors. The more specific options are grouped in other panels linked as child nodes of this panel in the tree of this **Preferences** page.

There is only one generic option available:

# **Create transformation temporary files in system temporary directory**

It should be selected only when the temporary files necessary for performing transformations are created in the same folder as the source of the transformation (the default behavior when this option is not selected) and this breaks the transformation. An example of breaking the transformation is when the transformation processes all the files located in the same folder as the source of the transformation (including the temporary files) and the result is incorrect or the transformation fails because of this.

# **XSLT Preferences**

To configure the **XSLT** options, [open the](#page-123-0) **[Preferences](#page-123-0)** [dialog](#page-123-0) box **[\(Options> Preferences\)](#page-123-0)** [\(on page 124\)](#page-123-0) and go to **XML> XSLT-XQuery > XSLT**.

The XSLT preferences page allows you to customize options for the default XSLT validation engines. You can also specify the engine directly in a [validation](#page-781-0) scenario [\(on page 782\)](#page-781-0).

# **Note:**

If no specific engine is specified in the validation scenario and the XSLT file has a transformation scenario associated, Oxygen XML Author will use the engine specified in the transformation scenario.

The following options are available in this page:

# **Saxon6 Preferences**

To configure the **Saxon 6** options, [open the](#page-123-0) **[Preferences](#page-123-0)** [dialog](#page-123-0) box **[\(Options> Preferences\)](#page-123-0)** [\(on page 124\)](#page-123-0)  and go to **XML> XSLT-XQuery > XSLT > Saxon > Saxon6**.

The built-in Saxon 6 XSLT processor can be configured with the following options:

- **Line numbering**  Specifies whether or not line numbers are maintained and reported in error messages for the XML source document.
- **Disable calls on extension functions**  If selected, external function calls are not allowed. Selecting this option is recommended in an environment where untrusted stylesheets may be executed. It also disables user-defined extension elements and the writing of multiple output files, since they carry similar security risks.
- **Handling of recoverable stylesheet errors** Allows you to choose how dynamic errors are handled. One of the following options can be selected:
- **recover silently** Continue processing without reporting the error.
- **recover with warnings** Issue a warning but continue processing.
- **signal the error and do not attempt recovery** Issue an error and stop processing.

# **Saxon-HE/PE/EE Preferences**

To configure global options for XSLT transformation and validation scenarios that use the **Saxon HE/PE/EE** engine, [open the](#page-123-0) **[Preferences](#page-123-0)** [dialog](#page-123-0) box **[\(Options> Preferences\)](#page-123-0)** [\(on page 124\)](#page-123-0) and go to **XML> XSLT-XQuery > XSLT > Saxon > Saxon-HE/PE/EE**.

# **Saxon-HE/PE/EE Options**

Oxygen XML Author allows you to configure the following XSLT options for the Saxon 12.3 Home Edition (HE), Professional Edition (PE), and Enterprise Edition (EE):

### **Use a configuration file ("-config")**

Select this option if you want to use a Saxon 12.3 configuration file that will be executed for the XSLT transformation and validation processes. You can specify the path to the configuration file by entering it in the **URL** field, or by using the **Insert Editor Variables** button, or using the browsing actions in the **Browse** drop-down list.

### **Enable Optimizations ("-opt")**

This option is selected by default, which means that optimization is enabled. If not selected, the optimization is suppressed, which is helpful when reducing the compiling time is important, optimization conflicts with debugging, or optimization causes extension functions with sideeffects to behave unpredictably.

# **Line numbering ("-l")**

Line numbers where errors occur are included in the output messages.

#### **Expand attributes defaults ("-expand")**

Specifies whether or not the attributes defined in the associated DTD or XML Schema are expanded in the output of the transformation you are executing.

#### **DTD validation of the source ("-dtd")**

Specifies whether or not the source document will be validated against their associated DTD. You can choose from the following:

- **On** Requests DTD validation of the source file and of any files read using the document() function.
- **Off**  (default setting) Suppresses DTD validation.

• **Recover** - Performs DTD validation but treats the errors as non-fatal.

#### **Note:**

Any external DTD is likely to be read even if not used for validation, since DTDs can contain definitions of entities.

#### **Strip whitespaces ("-strip")**

Specifies how the strip whitespaces operation is handled. You can choose one of the following values:

- **All ("all")** Strips all whitespace text nodes from source documents before any further processing, regardless of any  $\phi x = n$ : space attributes in the source document.
- **Ignore ("ignorable")** Strips all ignorable whitespace text nodes from source documents before any further processing, regardless of any  $\phi_{x}$  attributes in the source document. Whitespace text nodes are ignorable if they appear in elements defined in the DTD or schema as having element-only content.
- **None ("none")** Strips no whitespace before further processing.

### **Saxon-PE/EE Options**

The following options are available for Saxon 12.3 Professional Edition (PE) and Enterprise Edition (EE) only:

#### **Register Saxon-JS extension functions and instructions**

Registers the Saxon-CE extension functions and instructions when compiling a stylesheet using the Saxon 12.3 processors.

#### **Allow calls on extension functions ("-ext")**

If selected, the stylesheet is allowed to call external Java functions. This does not affect calls on integrated extension functions, including Saxon and EXSLT extension functions. This option is useful when loading an untrusted stylesheet (such as from a remote site using http://[URL]). It ensures that the stylesheet cannot call arbitrary Java methods and thus gain privileged access to resources on your machine.

### **Enable assertions ("-ea")**

In XSLT 3.0, you can use the <xs1:assert> element to make assertions in the form of XPath expressions, causing a dynamic error if the assertion turns out to be false. If this option is selected, XSLT 3.0 <xs1:assert> instructions are enabled. If it is not selected (default), the assertions are ignored.

# **Saxon-EE Options**

The options available specifically for Saxon 12.3 Enterprise Edition (EE) are as follows:

#### **Validation of the source file ("-val")**

Requests schema-based validation of the source file and of any files read using document () or similar functions. It can have the following values:

- **Schema validation ("strict")** This mode requires an XML Schema and allows for parsing the source documents with strict schema-validation enabled.
- **Lax schema validation ("lax")** If an XML Schema is provided, this mode allows for parsing the source documents with schema-validation enabled but the validation will not fail if, for example, element declarations are not found.
- **Disable schema validation** This specifies that the source documents should be parsed with schema-validation disabled.

# **Validation errors in the result tree treated as warnings ("-outval")**

Normally, if validation of result documents is requested, a validation error is fatal. Selecting this option causes such validation failures to be treated as warnings.

# **Write comments for non-fatal validation errors of the result document**

The validation messages for non-fatal errors are written (wherever possible) as a comment in the result document itself.

# **Saxon-HE/PE/EE Advanced Preferences**

To configure the **Saxon HE/PE/EE Advanced** preferences, [open the](#page-123-0) **[Preferences](#page-123-0)** [dialog](#page-123-0) box **[\(Options>](#page-123-0)  [Preferences\)](#page-123-0)** [\(on page 124\)](#page-123-0) and go to **XML> XSLT-XQuery > XSLT > Saxon > Saxon-HE/PE/EE > Advanced**.

You can configure the following advanced XSLT options for the Saxon 12.3 transformer (all three editions: Home Edition, Professional Edition, Enterprise Edition):

- **URI Resolver class name ("-r")** Specifies a custom implementation for the URI resolver used by the XSLT Saxon 12.3 transformer (the -r option when run from the command line). The class name must be fully specified and the corresponding  $jar$  or class extension must be configured from the [dialog](#page-1080-0) box for [configuring](#page-1080-0) the XSLT extension [\(on page 1081\)](#page-1080-0) for the particular transformation scenario.
- **Collection URI Resolver class name ("-cr")** Specifies a custom implementation for the Collection URI resolver used by the XSLT Saxon 12.3 transformer (the -cr option when run from the command line). The class name must be fully specified and the corresponding  $jar$  or class extension must be configured from the dialog box for [configuring](#page-1080-0) the XSLT extension [\(on page 1081\)](#page-1080-0) for the particular transformation scenario.

# **XSLTProc Preferences (Deprecated)**

To configure **XSLTProc** options, [open the](#page-123-0) **[Preferences](#page-123-0)** [dialog](#page-123-0) box **[\(Options> Preferences\)](#page-123-0)** [\(on page 124\)](#page-123-0) and go to **XML> XSLT-XQuery > XSLT > XSLTProc**.

The following options are available in this preferences page:

- **Enable XInclude processing** If selected, XInclude references will be resolved when XSLTProc is used as transformer in XSLT [transformation](#page-1042-0) scenarios [\(on page 1043\)](#page-1042-0).
- **Skip loading the document's DTD** If selected, the DTD specified in the DOCTYPE declaration will not be loaded.
- **Do not apply default attributes from document's DTD** If selected, the default attributes declared in the DTD and not specified in the document are not included in the transformed document.
- **Do not use Internet to fetch DTD's, entities or docs** If selected, the remote references to DTD's and entities are not followed.
- **Maximum depth in templates stack**  If this limit of maximum templates depth is reached the transformation ends with an error.
- **Verbosity** If selected, the transformation will output detailed status messages about the transformation process in the **Warnings** view.
- **Show version of libxml and libxslt used** If selected, Oxygen XML Author will display in the **Warnings** view the version of the **libxml** and **libxslt** libraries invoked by XSLTProc.
- **Show time information**  If selected, the **Warnings** view will display the time necessary for running the transformation.
- **Show debug information**  If selected, the **Warnings** view will display debug information about what templates are matched, parameter values, and so on.
- **Show all documents loaded during processing** If selected, Oxygen XML Author will display in the **Warnings** view the URL of all the files loaded during transformation.
- **Show profile information** If selected, Oxygen XML Author will display in the **Warnings** view a table with all the matched templates, and for each template will display: the match XPath expression, the template name, the number of template modes, the number of calls, the execution time.
- **Show the list of registered extensions** If selected, Oxygen XML Author will display in the **Warnings** view a list with all the registered extension functions, extension elements and extension modules.
- **Refuses to write to any file or resource** If selected, the XSLTProc processor will not write any part of the transformation result to an external file on disk. If such an operation is requested by the processed XSLT stylesheet the transformation ends with a runtime error.
- **Refuses to create directories** If selected, the XSLTProc processor will not create any directory during the transformation process. If such an operation is requested by the processed XSLT stylesheet the transformation ends with a runtime error.

# **MSXML Preferences (Deprecated)**

To configure the MSXMLoptions, [open the](#page-123-0) **[Preferences](#page-123-0)** [dialog](#page-123-0) box **[\(Options> Preferences\)](#page-123-0)** [\(on page 124\)](#page-123-0)  and go to **XML> XSLT-XQuery > XSLT > MSXML (Legacy)**.

The options in this preferences page for the MSXML 3.0 and 4.0 processors are as follows:

# **Validate documents during parse phase**

If selected, and either the source or stylesheet document has a DTD or schema that its content can be checked against, validation is performed.

#### **Do not resolve external definitions during parse phase**

By default, MSXML instructs the parser to resolve external definitions such as document type definition (DTD), external subsets or external entity references when parsing the source and style sheet documents. If this option is selected, the resolution is disabled.

#### **Strip non-significant whitespaces**

If selected, strips non-significant white space from the input XML document during the load phase. Selecting this option can lower memory usage and improve transformation performance while, in most cases, creating equivalent output.

#### **Show time information**

If selected, the relative speed of various transformation steps can be measured, including:

- The time to load, parse, and build the input document.
- The time to load, parse, and build the stylesheet document.
- The time to compile the stylesheet in preparation for the transformation.
- The time to execute the stylesheet.

#### **Start transformation in this mode**

Although stylesheet execution usually begins in the empty mode, this default behavior may be changed by specifying another mode. Changing the start mode allows execution to jump directly to an alternate group of templates.

# **MSXML.NET Preferences (Deprecated)**

To configure the **MSXML.NET** options, [open the](#page-123-0) **[Preferences](#page-123-0)** [dialog](#page-123-0) box **[\(Options> Preferences\)](#page-123-0)** [\(on page](#page-123-0) [124\)](#page-123-0) and go to **XML> XSLT-XQuery > XSLT > MSXML.NET (Legacy)**.

The options in this preferences page for the MSXML.NET processor are as follows:

#### **Enable XInclude processing**

If selected, XInclude references will be resolved when MSXML.NET is used as the transformer in the XSLT [transformation](#page-1042-0) scenario [\(on page 1043\)](#page-1042-0).

#### **Validate documents during parse phase**

If selected, and either the source or stylesheet document has a DTD or schema that its content can be checked against, validation is performed.

#### **Do not resolve external definitions during parse phase**

By default, MSXML instructs the parser to resolve external definitions such as document type definition (DTD), external subsets or external entity references when parsing the source and style sheet documents. If this option is selected, the resolution is disabled.

#### **Strip non-significant whitespaces**

If selected, strips non-significant white space from the input XML document during the load phase. Selecting this option can lower memory usage and improve transformation performance while, in most cases, creating equivalent output.

#### **Show time information**

If selected, the relative speed of various transformation steps can be measured, including:

- The time to load, parse, and build the input document.
- The time to load, parse, and build the stylesheet document.
- The time to compile the stylesheet in preparation for the transformation.
- The time to execute the stylesheet.

# **Forces ASCII output encoding**

There is a known problem with the .NET 1.X XSLT processor (System.Xml.Xsl.XslTransform class). It does not support escaping of characters as XML character references when they cannot be represented in the output encoding. This means that it will be outputted as '?'. Usually this happens when output encoding is set to ASCII. If this option is selected, the output is forced to be ASCII encoded and all non-ASCII characters get escaped as XML character references (&#nnnn; form).

# **Allow multiple output documents**

This option allows you to create multiple result documents using the  $\exp i \omega$  document [extension](http://exslt.org/exsl/elements/document/index.html) [element.](http://exslt.org/exsl/elements/document/index.html)

# <span id="page-244-0"></span>**Use named URI resolver class**

This option allows you to specify a custom URI resolver class to resolve URI references in <xsl:import> and <xsl:include> instructions (during XSLT stylesheet loading phase) and in document() functions (during XSL transformation phase).

# **Assembly file name for URI resolver class**

This option specifies a file name of the assembly where the specified resolver class can be found. The **Use named URI [resolver](#page-244-0) class** [option](#page-244-0) [\(on page 245\)](#page-244-0) specifies a partially or fully qualified URI resolver class name (for example, Acme.Resolvers.CacheResolver). Such a name requires additional assembly specification using this option or the **[Assembly](#page-244-1) GAC name for URI [resolver](#page-244-1) class** [option](#page-244-1) [\(on page 245\)](#page-244-1), but fully qualified class name (which always includes an assembly specifier) is all-sufficient.

# <span id="page-244-1"></span>**Assembly GAC name for URI resolver class**

This option specifies partially or fully qualified name of the assembly in the global assembly cache (GAC) where the specified resolver class can be found.

# **List of extension object class names**

This option allows to specify extension object classes, whose public methods then can be used as extension functions in an XSLT stylesheet. It is a comma-separated list of namespacequalified extension object class names. Each class name must be bound to a namespace URI using prefixes, similar to providing XSLT parameters.

# **Use specified EXSLT assembly**

MSXML.NET supports a rich library of the EXSLT and EXSLT.NET extension functions embedded or in a *plugin* EXSLT.NET library. EXSLT support is enabled by default and cannot be disabled in this version. Use this option if you want to use an external EXSLT.NET implementation instead of a built-in one.

### **Credential loading source xml**

This option allows you to specify user credentials to be used when loading XML source documents. The credentials should be provided in the username: password@domain format (all parts are optional).

# **Credential loading stylesheet**

This option allows you to specify user credentials to be used when loading XSLT stylesheet documents. The credentials should be provided in the username:password@domain format (all parts are optional).

# **XQuery Preferences**

To configure the **XQuery** options, [open the](#page-123-0) **[Preferences](#page-123-0)** [dialog](#page-123-0) box **[\(Options> Preferences\)](#page-123-0)** [\(on page 124\)](#page-123-0)  and go to **XML> XSLT-XQuery > XQuery**.

The following generic XQuery preferences are available:

### **Validation engine**

Allows you to select the processor that will be used to validate XQuery documents. If you are validating an XQuery file that has an associated validation scenario, Oxygen XML Author uses the processor specified in the scenario. If no validation scenario is associated, but the file has an associated transformation scenario, the processor specified in the scenario is used. If the processor does not support validation or if no scenario is associated, then the value from this combo box will be used as validation processor.

#### **Size limit of Sequence view (MB)**

When the result of an XQuery transformation is set as a sequence (**Present as a [sequence](#page-1098-0)** [option](#page-1098-0) [\(on page 1099\)](#page-1098-0)) in the transformation scenario, the size of one chunk of the result that is fetched from the database in lazy mode in one step is set in this option.

#### **Format transformer output**

Specifies whether or not the output of the transformer is formatted and indented (pretty-print (on [page 2849\)](#page-2848-1)).

# **Note:**

This option is ignored if you choose **Present as a [sequence](#page-1098-0)** [\(on page 1099\)](#page-1098-0) (lazy extract data from a database) from the associated transformation scenario.

**Create structure indicating the type nodes**

If selected, Oxygen XML Author takes the results of a query and creates an XML document containing copies of all items in the sequence, suitably wrapped.

# **Note:**

This option is ignored if you choose **Present as a [sequence](#page-1098-0)** [\(on page 1099\)](#page-1098-0) (lazy extract data from a database) from the associated transformation scenario.

# **Saxon-HE/PE/EE Preferences**

To configure global options for XQuery transformation and validation scenarios that use the **Saxon HE/PE/ EE** engine, [open the](#page-123-0) **[Preferences](#page-123-0)** [dialog](#page-123-0) box **[\(Options> Preferences\)](#page-123-0)** [\(on page 124\)](#page-123-0) and go to **XML> XSLT-XQuery > XQuery > Saxon-HE/PE/EE**.

Oxygen XML Author allows you to configure the following XQuery options for the Saxon 12.3 Home Edition (HE), Professional Edition (PE), and Enterprise Edition (EE):

# **Use a configuration file ("-config")**

Sets a Saxon 12.3 configuration file that is used for XQuery transformation and validation scenarios.

# **Enable Optimizations ("-opt")**

This option is selected by default, which means that optimization is enabled. If not selected, the optimization is suppressed, which is helpful when reducing the compiling time is important, optimization conflicts with debugging, or optimization causes extension functions with sideeffects to behave unpredictably.

# **Use linked tree model ("-tree:linked")**

This option activates the linked tree model.

# **Strip whitespaces ("-strip")**

Specifies how the strip whitespaces operation is handled. You can choose one of the following values:

- **All ("all")** Strips all whitespace text nodes from source documents before any further processing, regardless of any  $\phi x$ ml: space attributes in the source document.
- **Ignore ("ignorable")** Strips all ignorable whitespace text nodes from source documents before any further processing, regardless of any  $\phi x$ ml: space attributes in the source document. Whitespace text nodes are ignorable if they appear in elements defined in the DTD or schema as having element-only content.
- **None ("none")** Strips no whitespace before further processing.

The following option is available for Saxon 12.3 Professional Edition (PE) and Enterprise Edition (EE) only:

# **Allow calls on extension functions ("-ext")**

If selected, calls on external functions are allowed. Selecting this option is not recommended in an environment where untrusted stylesheets may be executed. It also disables user-defined extension elements and the writing of multiple output files, both of which carry similar security risks.

The options available specifically for Saxon 12.3 Enterprise Edition (EE) are as follows:

### **Validation of the source file ("-val")**

Requests schema-based validation of the source file and of any files read using document () or similar functions. It can have the following values:

- **Schema validation ("strict")** This mode requires an XML Schema and allows for parsing the source documents with strict schema-validation enabled.
- **Lax schema validation ("lax")** If an XML Schema is provided, this mode allows for parsing the source documents with schema-validation enabled but the validation will not fail if, for example, element declarations are not found.
- **Disable schema validation** This specifies that the source documents should be parsed with schema-validation disabled.

#### **Validation errors in the result tree treated as warnings ("-outval")**

Normally, if validation of result documents is requested, a validation error is fatal. Selecting this option causes such validation failures to be treated as warnings.

#### **Write comments for non-fatal validation errors of the result document**

The validation messages for non-fatal errors are written (wherever possible) as a comment in the result document itself.

#### **Enable XQuery update ("-update:(on|off)")**

This option controls whether or not XQuery update syntax is accepted. The default value is off.

# **Backup files updated by XQuery ("-backup:(on|off)")**

If selected, backup versions for any XML files updated with an XQuery Update are generated. This option is available when the **Enable XQuery update** option is selected.

# **Saxon HE/PE/EE Advanced Preferences**

# To configure **Saxon HE/PE/EE Advanced** preferences, [open the](#page-123-0) **[Preferences](#page-123-0)** [dialog](#page-123-0) box **[\(Options>](#page-123-0) [Preferences\)](#page-123-0)** [\(on page 124\)](#page-123-0) and go to **XML> XSLT-XQuery > XQuery > Saxon-HE/PE/EE > Advanced**.

The advanced XQuery options that can be configured for the Saxon 12.3 XQuery transformer (all editions: Home Edition, Professional Edition, Enterprise Edition) are as follows:

• **URI Resolver class name** - Allows you to specify a custom implementation for the URI resolver used by the XQuery Saxon 12.3 transformer (the -r option when run from the command line). The class name must be fully specified and the corresponding JAR or class extension must be configured from the dialog box for [configuring](#page-1080-0) the XQuery extension [\(on page 1081\)](#page-1080-0) for the particular transformation scenario.

# **Note:**

If your URIResolver implementation does not recognize the given resource, the resolve (String href, String base) method should return a null value. Otherwise, the given resource will not be resolved through the XML Catalog (on page 810).

• **Collection URI Resolver class name** - Allows you to specify a custom implementation for the Collection URI resolver used by the XQuery Saxon 12.3 transformer (the -cr option when run from the command line). The class name must be fully specified and the corresponding JAR or class extension must be configured from the dialog box for [configuring](#page-1080-0) the XQuery extension [\(on page 1081\)](#page-1080-0) for the particular transformation scenario.

# **XPath Preferences**

To configure XPath options, [open the](#page-123-0) **[Preferences](#page-123-0)** [dialog](#page-123-0) box **[\(Options> Preferences\)](#page-123-0)** [\(on page 124\)](#page-123-0) and go to **XML> XSLT-XQuery > XPath**.

Oxygen XML Author allows you to customize the following options:

# **Unescape XPath expression**

If selected, the entities of an XPath expression that you type in the **[XPath/XQuery](#page-1691-0) Builder** [\(on](#page-1691-0) [page 1692\)](#page-1691-0) and the XPath [toolbar](#page-1688-0) [\(on page 1689\)](#page-1688-0) are unescaped during their execution. For example, the expression:

```
//varlistentry[starts-with(@os,'s')]
```
is equivalent to:

//varlistentry[starts-with(@os,'s')]

# **Multiple XPath results**

Select this option to display the results of an XPath expression in separate tabs in the **[Results](#page-530-0)**  [view](#page-530-0) [\(on page 531\)](#page-530-0).

# **XPath Default Namespace (only for XPath version 2.0)**

Specifies the default namespace to be used for unprefixed element names. You can choose between the following four options:

- **No namespace**  If selected, Oxygen XML Author considers unprefixed element names of the evaluated XPath expressions as belonging to no namespace.
- **Use the default namespace from the root element** (default selection) Oxygen XML Author considers unprefixed element names of the evaluated XPath expressions as belonging to the default namespace declared on the root element of the XML document you are querying.
- **Use the namespace of the root** If selected, Oxygen XML Author considers unprefixed element names of the evaluated XPath expressions as belonging to the same namespace as the root element of the XML document you are querying.
- **This namespace**  If selected, you can use the corresponding text field to enter the namespace of the unprefixed elements.

### **Default prefix-namespace mappings**

You can use this table to associate prefixes with namespaces. Use these mappings when you want to define them globally (not for each document). Use the **New** button to add mappings to the list and the **Delete** button to remove mappings.

# **Custom Engines Preferences**

Oxygen XML Author allows you to configure custom processors to be used for running XSLT and XQuery transformations.

To configure the **Custom Engines** preferences, [open the](#page-123-0) **[Preferences](#page-123-0)** [dialog](#page-123-0) box **[\(Options> Preferences\)](#page-123-0)** [\(on](#page-123-0) [page 124\)](#page-123-0) and go to **XML> XSLT-XQuery > Custom Engines**.

The table in this preferences page displays the custom engines that have been defined. Use the **New** or **Edit** button at the bottom of the table to open a dialog box that allows you to add or configure a custom engine.

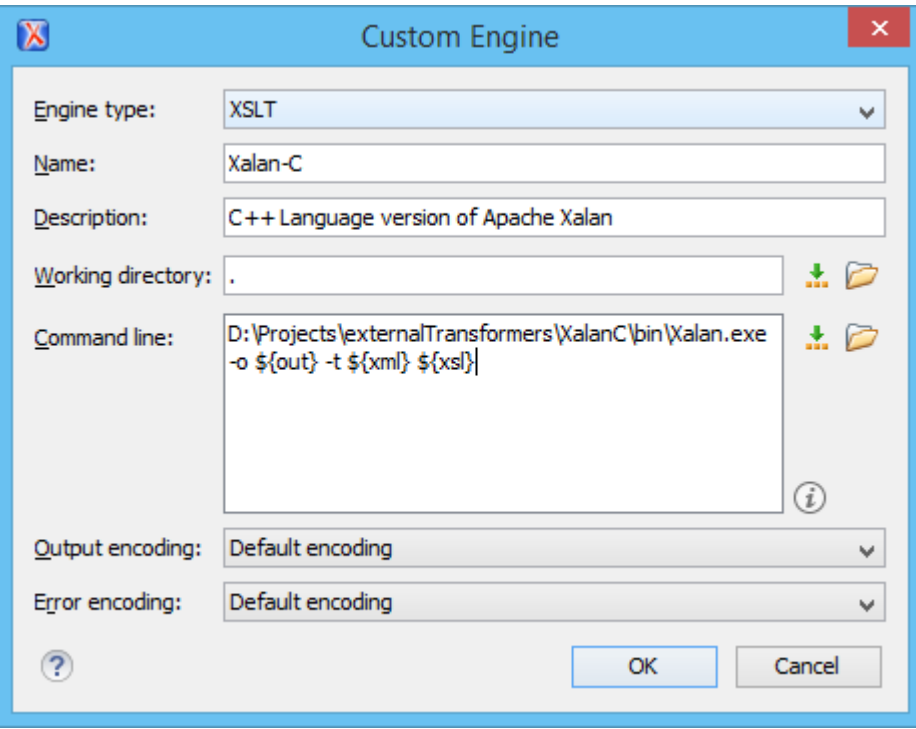

**Figure 31. Parameters of a Custom Engine**

The following parameters can be configured for a custom engine:

#### **Engine type**

Specifies the transformer type. You can choose between XSLT and XQuery engines.

### **Name**

The name of the transformer displayed in the dialog box for editing transformation scenarios.

### **Description**

A textual description of the transformer.

# **Working directory**

The start directory of the executable program for the transformer. The following editor [variables](#page-312-0) [\(on page 313\)](#page-312-0) are available for making the path to the working directory independent of the location of the input files:

- **\${homeDir}**  The user home directory in the operating system.
- **\${cfd}** The path to the directory of the current file.
- **\${pd}**  The path to the directory of the current project.
- **\${oxygenInstallDir}** The Oxygen XML Author install directory.

### **Command line**

The command line that must be executed by Oxygen XML Author to perform a transformation with the engine. The following editor [variables](#page-312-0) [\(on page 313\)](#page-312-0) are available for making the parameters in the command line (the transformer executable, the input files) independent of the location of the input files:

- **\${xml}**  The XML input document as a file path.
- **\${xmlu}**  The XML input document as a URL.
- **\${xsl}**  The XSL / XQuery input document as a file path.
- **\${xslu}**  The XSL / XQuery input document as a URL.
- **\${out}**  The output document as a file path.
- **\${outu}**  The output document as a URL.
- **\${ps}**  The platform separator that is used between library file names specified in the class path.

# **Output Encoding**

The encoding of the transformer output stream.

# **Error Encoding**

The encoding of the transformer error stream.

# **PDF Output Preferences**

The **PDF Output** preferences page simply includes links to sub-pages for configuring PDF output options.

# **FO Processors Preferences**

Oxygen XML Author includes a built-in formatting objects processor (Apache FOP), but you can also configure other external processors and use them in the transformation scenarios for processing XSL-FO documents.

Oxygen XML Author provides an easy way to add two of the most commonly used commercial FO processors: **RenderX XEP** and **Antenna House Formatter**. You can easily add RenderX XEP as an external FO processor if you have the XEP installed. Also, if you have the Antenna House Formatter, Oxygen XML Author uses the environment variables set by the XSL formatter installation to detect and use it for XSL-FO transformations. If the environment variables are not set for the XSL formatter installation, you can browse and choose the executable file just as you would for XEP. You can use these two external FO processors for [DITA-OT](#page-1102-0) [transformations](#page-1102-0) scenarios [\(on page 1103\)](#page-1102-0) and XML with XSLT [transformation](#page-1076-0) scenarios [\(on page 1077\)](#page-1076-0).

To configure the options for the FO processors, [open the](#page-123-0) **[Preferences](#page-123-0)** [dialog](#page-123-0) box **[\(Options> Preferences\)](#page-123-0)** [\(on page 124\)](#page-123-0) and go to **XML> PDF Output> FO Processors**. This preferences page includes the following options:

# **Apache FOP Section**

In this section, you can configure options for the built-in Apache processor. The following options are available:

# **Use built-in Apache FOP**

Instructs Oxygen XML Author to use the built-in Apache FO processor. To see the version of the built-in XSL-FO processor for your installation, go to **Help> About> Libraries** and search for Apache FOP.

### **Use other Apache FOP**

Instructs Oxygen XML Author to use another Apache FO processor that is installed on your computer. You can specify the path by using the text field, the **Insert Editor [Variables](#page-312-0)** [\(on](#page-312-0) [page 313\)](#page-312-0) button, or the **Browse** button.

#### **Enable the output of the built-in FOP**

All Apache FOP output is displayed in a results pane at the bottom of the Oxygen XML Author window, including warning messages about FO instructions not supported by Apache FOP.

#### **Memory available to the Apache FOP**

If your Apache FOP transformations fail with an Out of Memory error (**OutOfMemoryError**), use this combo box to select a larger value for the amount of memory reserved for Apache FOP transformations.

#### **Configuration file for the built-in FOP**

Use this option to specify the path to an Apache FOP configuration file (for example, to render to PDF a document containing Unicode content using a special true type font). You can specify the path by using the text field, the **Insert Editor [Variables](#page-312-0)** [\(on page 313\)](#page-312-0) button, or the **Browse** button.

#### **Generates PDF/A-1b output**

When selected, PDF/A-1b output is generated.
# **Notes:**

- All fonts have to be embedded, even the implicit ones. More information about configuring metrics files for the embedded fonts can be found in [Add](#page-1145-0) a font to the [built-in FOP](#page-1145-0) [\(on page 1146\)](#page-1145-0).
- You cannot use the <filterList> key in the configuration file since the FOP would generate the following error: The Filter key is prohibited when PDF/A-1 is active.

# **External FO Processors Section**

In this section, you can manage the external FO processors you want to use in transformation scenarios. You can use the two options at the bottom of the section to use the **RenderX XEP** or **Antenna House Formatter** commercial FO processors.

## **Add 'XEP' FO processor (executable file is needed)**

If **RenderX XEP** is already installed on your computer, you can use this button to choose the XEP executable script  $(xep.bat for Windows, xep for Linux).$ 

## **Add 'Antenna House' FO processor (executable file is needed)**

If **Antenna House Formatter** is already installed on your computer, you can use this button to choose the Antenna House executable script (AHFCmd.exe or XSLCmd.exe for Windows, and run.sh for Linux/macOS).

# **Note:**

The built-in **Antenna House Formatter GUI** transformation scenario requires that you configure an external FO processor that runs AHFormatter.exe (Windows only). In the [external](#page-253-0) **FO [Processor](#page-253-0)** [configuration](#page-253-0) dialog box [\(on page 254\)](#page-253-0), you could use "\${env(AHF63\_64\_HOME)}\AHFormatter.exe" -d \${fo} -s for the value in the **Command line** field, although the environment variable name changes for each version of the AH Formatter and for each system architecture (you can install multiple versions sideby-side). For more information, see [https://github.com/AntennaHouse/focheck/wiki/](https://github.com/AntennaHouse/focheck/wiki/focheck) [focheck](https://github.com/AntennaHouse/focheck/wiki/focheck).

You can also add external processors or configure existing ones. Click the **New** button to open a configuration dialog box that allows you to add a new external FO processor. Use the other buttons (**Edit**, **Duplicate**, **Delete**, **Up**, **Down**) to configure existing external processors.

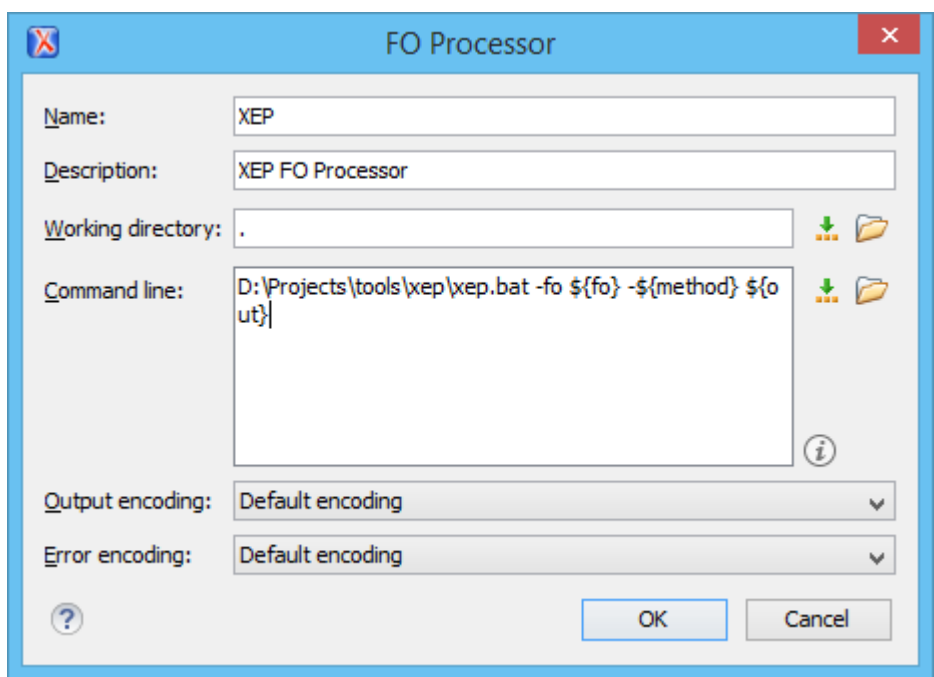

**Figure 32. External FO Processor Configuration Dialog Box**

<span id="page-253-0"></span>The external **FO Processor** configuration dialog box includes the following options:

#### **Name**

The name that will be displayed in the list of available FO processors on the FOP tab of the transformation scenario dialog box.

### **Description**

A textual description of the FO processor that will be displayed in the FO processors table and in tooltips of UI components where the processor is selected.

#### **Working directory**

The directory where the intermediate and final results of the processing are stored. You can specify the path by using the text field, the **Insert Editor [Variables](#page-312-0)** [\(on page 313\)](#page-312-0) button, or the **Browse** button. You can use one of the following editor [variables](#page-312-0) [\(on page 313\)](#page-312-0):

- **\${homeDir}**  The path to the user home directory.
- **\${cfd}** The path of the current file directory. If the current file is not a local file, the target is the user desktop directory.
- **\${pd}**  The project directory.
- **\${oxygenInstallDir}** -The Oxygen XML Author installation directory.

#### **Command line**

The command line that starts the FO processor, specific to each processor. You can specify the path by using the text field, the **Insert Editor [Variables](#page-312-0)** [\(on page 313\)](#page-312-0) button, or the

**Browse** button. You can use one of the following editor [variables](#page-312-0) [\(on page 313\)](#page-312-0):

- **\${method}**  The FOP transformation method: **pdf**, **ps**, or **txt**.
- **\${fo}**  The input FO file.
- **\${out}**  The output file.
- **\${pd}**  The project directory.
- **\${frameworksDir}** The path of the frameworks subdirectory of the Oxygen XML Author installation directory.
- **\${oxygenInstallDir}** The Oxygen XML Author installation directory.
- **\${ps}**  The platform-specific path separator. It is used between the library files specified in the class path of the command line.

#### **Output Encoding**

The encoding of the FO processor output stream that is displayed in a **[Results](#page-530-0)** [panel](#page-530-0) [\(on page](#page-530-0) [531\)](#page-530-0) at the bottom of the Oxygen XML Author window.

#### **Error Encoding**

The encoding of the FO processor error stream that is displayed in a **[Results](#page-530-0)** [panel](#page-530-0) [\(on page](#page-530-0) [531\)](#page-530-0) at the bottom of the Oxygen XML Author window.

# **CSS-based Processors Preferences**

Oxygen XML Author includes a built-in **XML to PDF transformation with CSS** scenario type for generating PDF output using a CSS-based processor.

To configure the options for the CSS-based processors, [open the](#page-123-0) **[Preferences](#page-123-0)** [dialog](#page-123-0) box **[\(Options>](#page-123-0)  [Preferences\)](#page-123-0)** [\(on page 124\)](#page-123-0) and go to **XML> PDF Output> CSS-based Processors**. This preferences page includes the following options:

## **Oxygen PDF Chemistry Section**

### **Auto-detect**

If selected, the directory of the **Chemistry** processor will be automatically detected. This is based on the system's PATH environmental variable. If none is detected, it will use the path of the built-in distribution.

#### **Custom installation directory**

Use this option to select an external directory of a custom installation of the **Chemistry** processor.

#### **Memory available to the processor (MB)**

Specifies the maximum amount of memory that is available for the transformation. If your transformations fail with an Out of Memory error (**OutOfMemoryError**), you can use this option to select a bigger value for the amount of memory reserved for the process.

#### **Generates PDF/UA-1 output**

Use this option to produce output that conforms with the PDF/UA-1 accessibility standards.

## **Note:**

This mode has some special requirements. For example, all fonts have to be embedded and the title of documents must be marked using the metadata. For more information, see Oxygen PDF Chemistry User Guide: Fully [Accessible](https://www.oxygenxml.com/doc/ug-chemistry/topics/ch_pdf_output.html#ariaid-title5) PDF (PDF/UA1).

#### **Show console output**

Allows you to specify when to display the console output log in the message panel at the bottom of the editor. The following options are available:

- **When build fails**  Displays the console output log only if the build fails.
- **Always** Displays the console output log, regardless of whether or not the build fails.

# **Ant Preferences**

To set Ant preferences, [open the](#page-123-0) **[Preferences](#page-123-0)** [dialog](#page-123-0) box **[\(Options> Preferences\)](#page-123-0)** [\(on page 124\)](#page-123-0) and go to **XML > Ant**. This panel allows you to choose the directory containing the Apache Ant (on page 2844) libraries (the so-called Ant Home) that Oxygen XML Author uses to handle Ant build files.

There are two options available:

- **Built-in**  the path to the Ant distribution that comes bundled with Oxygen XML Author installation kit.
- **Custom** the path to an Ant distribution of your choice.

# **Import Preferences**

To configure importing options, [open the](#page-123-0) **[Preferences](#page-123-0)** [dialog](#page-123-0) box **[\(Options> Preferences\)](#page-123-0)** [\(on page 124\)](#page-123-0) and go to **XML> Import**. This page allows you to configure how empty values and null values are handled when they are encountered in imported database tables or Excel sheets. Also you can configure the format of date / time values recognized in the imported database tables or Excel sheets.

The following options are available:

#### **Create empty elements for empty values**

If selected, an empty value from a database column or from a text file is imported as an empty element.

### **Create empty elements for null values**

If selected, null values from a database column are imported as empty elements.

## **Escape XML content**

Selected by default, this option instructs Oxygen XML Author to escape the imported content to an XML-safe form.

#### **Add annotations for generated XML Schema**

If selected, the generated XML Schema contains an annotation for each of the imported table columns. The documentation inside the annotation tag contains the remarks of the database columns (if available) and also information about the conversion between the column type and the generated XML Schema type.

## **Date / Time Format section**

Specifies the format used for importing date and time values from Excel spreadsheets or database tables, and in the generated XML schemas. You can choose from the following format types:

- **Unformatted**  The date and time formats specific to the database are used for import. When importing data from Excel a string representation of date or time values are used. The type used in the generated XML Schema is  $xs:string$ .
- **XML Schema date format**  The XML Schema-specific format ISO8601 is used for imported date / time data (yyyy-MM-dd'T'HH:mm:ss for datetime, yyyy-MM-dd for date and HH:mm:ss for time). The types used in the generated XML Schema are xs:datetime, xs:date and xs:time.
- **Custom format** If selected, you can define a custom format for timestamp, date, and time values or choose one of the predefined formats. A preview of the values is presented when a format is used. The type used in the generated XML Schema is  $xs:string$ .

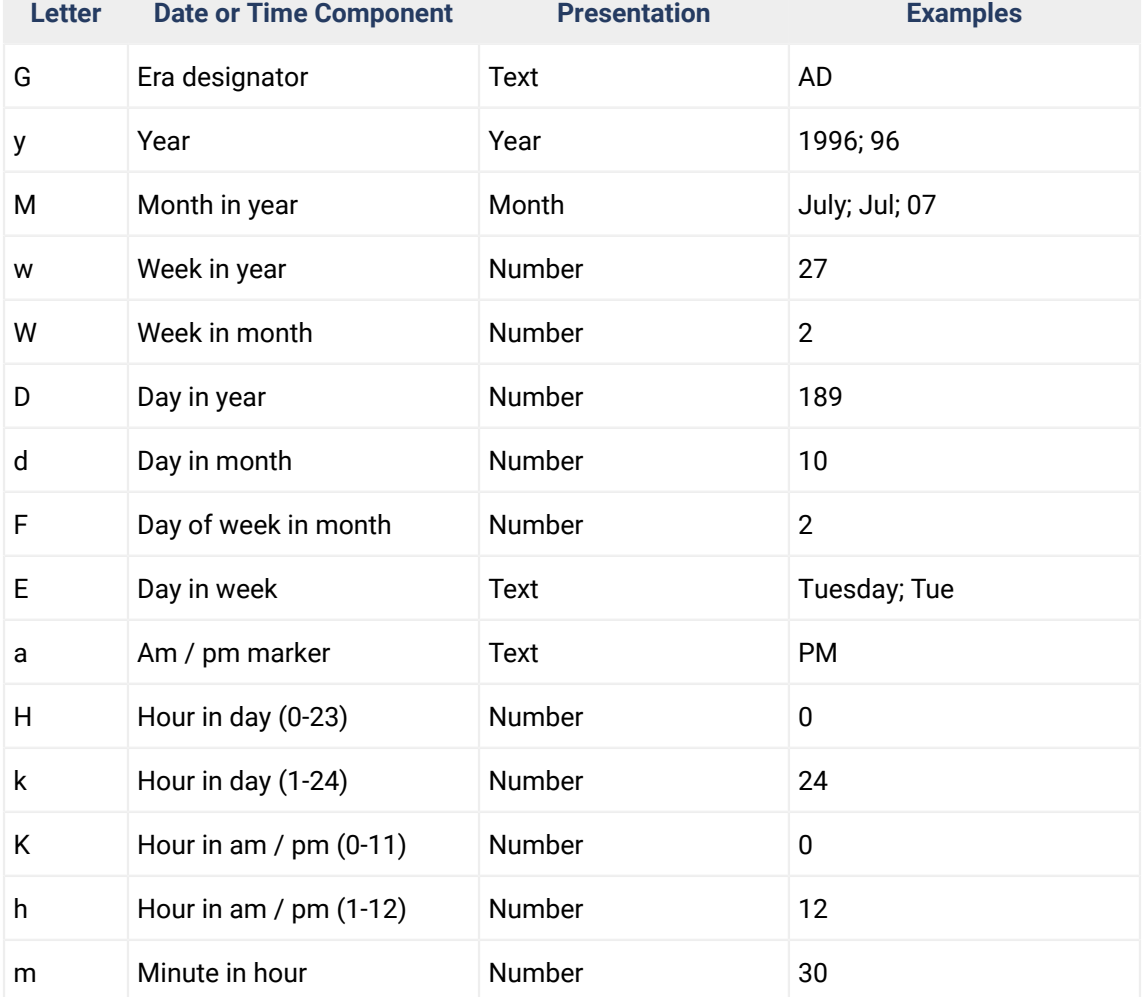

## **Table 3. Pattern Letters**

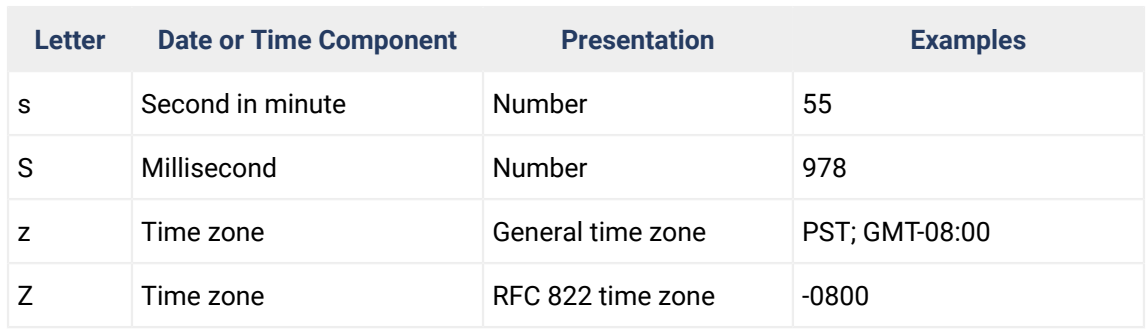

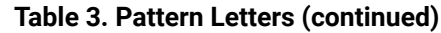

Pattern letters are usually repeated, as their number determines the exact presentation:

- **Text** If the number of pattern letters is 4 or more, the full form is used. Otherwise, a short or abbreviated form is used if available.
- **Number**  The number of pattern letters is the minimum number of digits, and shorter numbers are zero-padded to this amount.
- **Year** If the number of pattern letters is 2, the year is truncated to 2 digits. Otherwise, it is interpreted as a number.
- **Month**  If the number of pattern letters is 3 or more, the month is interpreted as text. Otherwise, it is interpreted as a number.
- **General time zone** Time zones are interpreted as text if they have names. For time zones representing a GMT offset value, the following syntax is used:
	- **GMTOffsetTimeZone** GMT Sign Hours: Minutes
	- **Sign**  one of + or -
	- **Hours**  one or two digits
	- **Minutes**  two digits
	- **Digit**  one of 0 1 2 3 4 5 6 7 8 9

Hours must be between 0 and 23, and Minutes must be between 00 and 59. The format is locale independent and digits must be taken from the Basic Latin block of the Unicode standard.

- **RFC 822 time zone**: The RFC 822 4-digit time zone format is used:
	- **RFC822TimeZone**
	- **TwoDigitHours** (must be between 00 and 23)

# **XML Signing Certificates Preferences**

Oxygen XML Author provides two types of keystores (on page 2847) for certificates that are used for digital signatures of XML documents: Java Keystore (**JKS**) and Public-Key Cryptography Standards version 12 (**PKCS-12**). A keystore file is protected by a password. To configure a certificate keystore, [open the](#page-123-0) **[Preferences](#page-123-0)** [dialog](#page-123-0) box **[\(Options> Preferences\)](#page-123-0)** [\(on page 124\)](#page-123-0) and go to **XML> XML Signing Certificates**. You can customize the following parameters of a keystore:

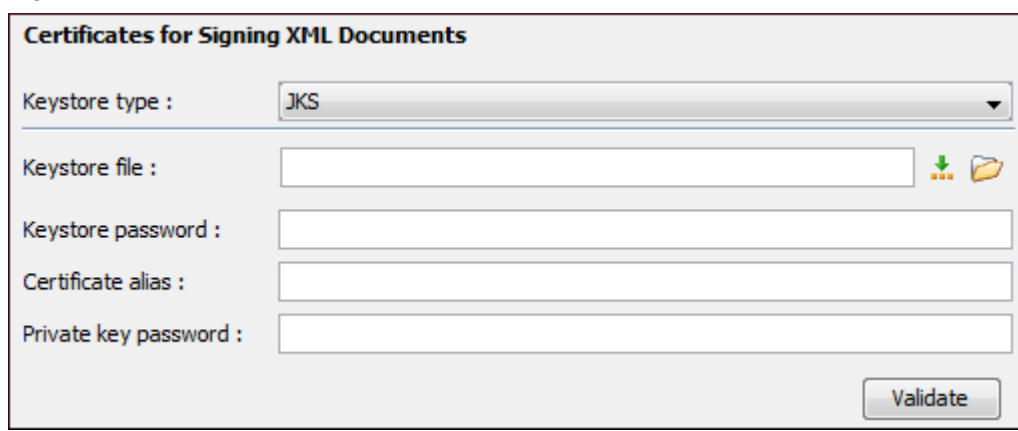

#### **Figure 33. Certificates Preferences Panel**

- **Keystore type** The type of [keystore\(on page 2847\)](#page-2846-0) that Oxygen XML Author uses (**JKS** or **PKCS-12**).
- **Keystore file** The location of the imported file.
- **Keystore password** The password that is used for protecting the privacy of the stored keys.
- **Certificate alias** The alias used for storing the key entry (the certificate or the private key) inside the keystore (on page 2847).
- **Private key password** The private key password of the certificate (required only for JKS [keystores\(on](#page-2846-0) [page 2847\)](#page-2846-0)).
- Validate Click this button to verify the configured keystore (on page 2847) and the validity of the certificate.

# **XML Refactoring Preferences**

To specify a folder for loading the custom XML refactoring operations, [open the](#page-123-0) **[Preferences](#page-123-0)** [dialog](#page-123-0) box **[\(Options> Preferences\)](#page-123-0)** [\(on page 124\)](#page-123-0) and go to **XML> XML Refactoring**. The following option is available in this preferences page:

#### **Load additional refactoring operations from**

Use this text box to specify a folder for loading custom XML refactoring operations. You can specify the path by using the text field, the **Insert Editor [Variables](#page-312-0)** [\(on page 313\)](#page-312-0) button, or the **Browse** button. Oxygen XML Author looks for XML refactoring operations recursively in the specified folder, so they can be stored in descendant folders.

# **DITA Preferences**

To access the DITA Preferences page, [open the](#page-123-0) **[Preferences](#page-123-0)** [dialog](#page-123-0) box **[\(Options> Preferences\)](#page-123-0)** [\(on page](#page-123-0) [124\)](#page-123-0) and go to **DITA**. This preferences page includes the following sections and options:

#### **DITA Open Toolkit section**

This section allows you to specify the default directory of the DITA Open Toolkit distribution (bundled with the Oxygen XML Author installation) to be used for validating and publishing DITA content. You can select from the following:

#### **Built-in Oxygen Publishing Engine (based on DITA-OT 4.x)**

Oxygen XML Author comes bundled with the **Oxygen Publishing Engine** (based on DITA-OT 4.1.2). By default, all defined DITA transformation/validation scenarios will run with this version. The default publishing engine directory is: [OXYGEN\_INSTALL\_DIR]/frameworks/dita/DITA-OT.

#### **Custom**

Allows you to specify a custom directory for your DITA-OT distribution.

#### **Location**

You can either provide a new file path for the specific DITA-OT that you want to use or select a previously used one from the drop-down list. You can specify the path by using the text field, the **[Insert](#page-312-0) Editor [Variables](#page-312-0)** [\(on page 313\)](#page-312-0) button, or the **Browse** button.

## **Important:**

Using a custom DITA Open Toolkit may disable certain features in the application. Examples of features that may not work properly:

- If the custom DITA-OT is missing certain publishing plugins, default transformation scenarios such as DITA Map WebHelp [Responsive](#page-2690-0) [\(on page 2691\)](#page-2690-0) or DITA Map PDF - based on [HTML5](#page-2704-0) & CSS [\(on](#page-2704-0)  [page 2705\)](#page-2704-0) may no longer work properly.
- Validation of Markdown documents using Schematron may not work because it is based on a certain DITA Open Toolkit plugin.
- The DITA framework (defined in the **Preferences > Document Type Associations** page) will use the XML catalogs specified in the DITA-OT configured in the **Preferences > DITA** page to perform the validation of all DITA topic types. If this DITA-OT is different from the one that comes bundled with the Oxygen XML Author default distribution, you might encounter validation-related issues.

# **EXAUTION:**

Oxygen XML Author support engineers do not officially offer support and troubleshooting assistance for custom DITA-OT distributions or custom installed DITA-OT plugins. If you discover any issues or inconsistent behavior while using a custom DITA-OT or a DITA-OT that contains custom DITA-OT plugins, you should revert to the default built-in DITA-OT.

If selected, you will have access to a **DITA 2.0** folder in the New [Document](#page-351-0) Wizard [\(on page](#page-351-0)  [352\)](#page-351-0) where you can find new document templates for creating DITA 2.0 maps or topics based on the DITA 2.0 standard DTDs. For example, in a DITA topic based on the DITA 2.0 DTDs, you can insert an  $\frac{1}{2}$  chement that is not found in the DITA 1.3 DTDs.

# **DITA Maps Preferences**

To access the DITA Maps preferences page, [open the](#page-123-0) **[Preferences](#page-123-0)** [dialog](#page-123-0) box **[\(Options> Preferences\)](#page-123-0)** [\(on](#page-123-0) [page 124\)](#page-123-0) and go to **DITA > Maps**. This preferences page includes the following options:

## **DITA Maps file patterns**

Allows you to specify the extension types that will be handled as DITA maps when opened in Oxygen XML Author.

## **When opening a map**

Oxygen XML Author can open a DITA map in the regular editor view or in the **DITA [Maps](#page-2499-0) [Manager](#page-2499-0)** [\(on page 2500\)](#page-2499-0). This option allows you to specify how a map will be opened. You can choose one of the following options:

- **Always open in the DITA Maps Manager** A DITA map file is always opened in the **DITA Maps Manager** view.
- **Always open as XML** A DITA map file is always opened in the XML editor.
- **Always ask** When opening a DITA map, you are prompted to choose between opening it in the XML editor panel or in the **DITA Maps Manager** view.

#### **Expand references to other maps when opening a map in Author mode**

Enabling this option will improve performance (decrease the loading time) when opening maps in **Author** mode (particularly maps that contain a large amount of submaps). This option is disabled by default.

## **Note:**

You must close and reopen the map to see the effects of enabling/disabling this option.

## **DITA Maps Manager section**

# **Automatically save local DITA maps after each modification**

If selected (default), local DITA maps that are edited in the **DITA Maps Manager** are automatically saved whenever a modification is made.

# **Warning:**

This option is ignored if the **Validate [document](#page-199-0) before saving** [option](#page-199-0) [\(on page 200\)](#page-199-0) in the **Editor > Save** preferences page is also selected.

#### **Only display items related to currently open maps in the Context drop-down list**

If selected, only the currently open maps and contexts that are relevant to the currently open maps are displayed in the **Context** map drop-down menu in the DITA Maps Manager. This is helpful if you are working with multiple DITA-OT projects and DITA maps set as Main Files since it helps you narrow down the relevant contexts.

#### **Prefer using the navigation title for rendering topic references**

If selected and there is a @navtitle attribute set on a <topicref>, then the @navtitle is used to render the title of the topic in the **DITA Maps [Manager](#page-2499-0)** [\(on page 2500\)](#page-2499-0).

#### **Allow referenced submaps to be edited**

If selected, all DITA maps referenced directly or indirectly in a DITA map that is open in the **DITA Maps Manager** view will be fully editable. You will be able to add new topic references, modify properties, and move topic references from one submap to another. Saving the main DITA map will also save the contents of the modified submaps.

## **Attention:**

The documents must be reopened to apply a change to this option.

#### **Local files only**

If selected, only submaps that are located on local disk drives will be editable. As for maps located in remote locations (e.g. content management systems), the save operation might not work on all submaps. This checkbox is selected by default.

# **Inserting Topic References section**

## **Always set values for the following attributes**

Allows you to specify that when inserting a topic reference (using the **Insert [Reference](#page-2525-0)** [dialog](#page-2525-0) box [\(on page 2526\)](#page-2525-0) and **Edit [Properties](#page-2535-0)** [dialog](#page-2535-0) box [\(on page 2536\)](#page-2535-0)), the values for certain attributes will always be automatically populated with a detected value (based on the specifications), even if it is the same as the default value. You can choose to always populate the values for the following attributes:

- **Format** If selected, the @format attribute will always be automatically populated with a detected value.
- **Scope**  If selected, the @scope attribute will always be automatically populated with a detected value.
- **Type** If selected, the @type attribute will always be automatically populated with a detected value.
- **Navigation title** If selected, the @navtitle attribute will always be automatically populated with a detected value.

#### **Use the file name as the value of the "keys" attribute**

If selected, when inserting a topic reference into a map, the file name will be used as the value of the @keys attribute for the new <topicref>. The key is not defined on the <topicref> for references to DITA maps. This option has a slightly different effect depending on the method used for inserting the topic reference:

- **Drag/Drop or Copy/Paste in the DITA Maps Manager** If you drag or copy a resource from another view (or outside Oxygen XML Author) and drop or paste it into the **DITA Maps Manager** and a key is already defined for that resource, a **@keyref** attribute will be inserted instead. This even works for two consecutive drag/drop or copy/paste operations without saving the file and it works for multiple selections of topic references.
- **Drag/Drop or Copy/Paste in a Map opened in Author Mode** If you drag or copy a resource from another view (or outside Oxygen XML Author) and drop or paste it into a map that is open in **Author** mode and a key is already defined for that resource, a @keyref attribute will be inserted instead.

#### **Restriction:**

In this particular scenario, if you perform two identical, consecutive drag/drop or copy/paste operations without saving the file between operations, the value of the @keys attribute will be the same for both inserted topic references. The workaround for this limitation is to simply save the map after each drag/drop or copy/paste operation.

• **Using the Fast Create Topics or Duplicate Actions** - If you use the **Fast [Create](#page-2567-0) Topics** [feature](#page-2567-0) [\(on page 2568\)](#page-2567-0) or **[Duplicate](#page-2564-0)** [action](#page-2564-0) [\(on page 2565\)](#page-2564-0) to insert topic references, the newly created <topicref> elements will contain the @keys attribute with its value set depending on the file name.

• **Using the Insert Topic Reference Dialog Box from the DITA Maps Manager** - If you use an action in the **DITA Maps Manager** to insert topic references (e.g. **Append Child > Reference**), a @keys attribute will be set for each inserted topic reference and the value depends on the file name. If a single target was selected, you can see the value in the **Define keys** field from the **Keys** tab of [the](#page-2525-0) **Insert [Reference](#page-2525-0)** [dialog](#page-2525-0) box [\(on page 2526\)](#page-2525-0)  and you can change it, while if multiple targets were selected, the values are automatically generated based on each file name when the insertion is performed, and you cannot see or change the values in that dialog box.

#### **Note:**

This option also has an effect on image references. When inserting a reference to an image in a DITA map and this option is selected, a  $\langle\text{keydef}\rangle$  element is created if it is allowed by the schema. If it is not allowed (or this option is deselected), a specific topic reference element is created with the value of the @processing-role attribute set to **resource-only**.

#### **Prefer adding key references to already referenced resources**

If selected, when a topic reference is inserted into a map and a key is already defined for that resource, a @keyref attribute is inserted for the new <topicref>. If not selected, an @href attribute is inserted instead.

#### **Dynamic conversion of specific non-DITA resources**

If selected (default), non-DITA documents are dynamically converted to DITA when they are chosen in the **Insert [Reference](#page-2525-0)** [dialog](#page-2525-0) box [\(on page 2526\)](#page-2525-0) and the IDs from the resulting DITA content are presented in the dialog box. If not selected, non-DITA documents (Word, Excel, Markdown, OpenAPI, and HTML) are not dynamically converted when they are chosen in the dialog box.

# **Review section**

#### **When the last/first item is reached while navigating review items**

This option allows you to specify what should happen when you are navigating review items in the **[Review](#page-647-0)** [view](#page-647-0) [\(on page 648\)](#page-647-0) and you reach the last or first review item. You can choose one of the following options:

- **Open the next/previous document (in the current DITA map hierarchy) that contains review items** - If you reach the last/first review item in the document, clicking the **V** Next or **Previous** navigation buttons will open the next/previous document (from the current DITA map hierarchy) that contains review items.
- **Do nothing** If you reach the last/first review item in the document, clicking the **V** Next or **Previous** navigation buttons will do nothing.
- **Always ask** If you reach the last/first review item in the document, clicking the  $\vee$  Next or **Previous** navigation buttons will open a dialog box asking if you want to open the next/previous document (from the current DITA map hierarchy) that contains review items.

# **DITA New Topics Preferences**

To access the DITA New Topics preferences page, [open the](#page-123-0) **[Preferences](#page-123-0)** [dialog](#page-123-0) box **[\(Options> Preferences\)](#page-123-0)** [\(on page 124\)](#page-123-0) and go to **DITA > New Topics**. This preferences page includes the following options:

## **New Topics section**

#### **Use the title to generate the file name**

This option (and its sub-options) pertain to the rules that will be used to generate file names in the New DITA File dialog box (on page 2565). Select this option to use the text entered in the **Title** field to automatically generate a file name (the generated name can be seen in the **Save as** field). By default, the generated name will replace spaces with underscores (\_), all illegal

characters will be removed, and all upper case characters changed to lower case, but you can use the sub-options to change this.

#### **Replace non-alphanumeric characters with**

If selected, the file name generation mechanism will replace all non-alphanumeric characters in the title with the character entered in this option.

#### **Lower case only**

If selected, the file name generation mechanism will only use lower case letters.

### **Use camel case**

If selected, the file name generation mechanism will convert the title to a file name using the camel case convention where the first word starts with a lower case letter and all subsequent words begin with upper case (for example,  $m_y$ FileName).

#### **Upper case first letter**

Select this option if you want the file name generation mechanism to convert the title to a file name using the camel case convention but with an upper case letter for the first word (for example, MyFileName).

#### **Use the file name as the value of the root ID attribute**

If selected, when creating a new topic, the file name (as seen in the **Save as** field but without the file extension) will be used as the value of the root  $\mathbb{Q}$  attribute for the new topic.

### **Inserting Links section**

#### **Always set values for the following attributes**

Allows you to specify that when a link reference is inserted (using actions in the  $\frac{1}{2}$  **Link** dropdown menu), the values for certain attributes will always be automatically populated with a detected value (based on the specifications), even if it is the same as the default value. You can choose to always populate the values for the following attributes:

- **Format** If selected, the @format attribute will always be automatically populated with a detected value.
- **Scope**  If selected, the @scope attribute will always be automatically populated with a detected value.
- **Type** If selected, the @type attribute will always be automatically populated with a detected value.

#### **Use '.' instead of the ID of the parent topic (DITA 1.3)**

When addressing a non-topic element within the topic that contains the URI reference, the URI reference can use an abbreviated fragment-identifier syntax that replaces the topic ID with

"." (#./elementId). For more information, see [https://www.oxygenxml.com/dita/1.3/specs/](https://www.oxygenxml.com/dita/1.3/specs/index.html#archSpec/base/uri-based-addressing.html) [index.html#archSpec/base/uri-based-addressing.html](https://www.oxygenxml.com/dita/1.3/specs/index.html#archSpec/base/uri-based-addressing.html).

# **DITA Publishing Preferences**

To access the DITA Publishing preferences page, [open the](#page-123-0) **[Preferences](#page-123-0)** [dialog](#page-123-0) box **[\(Options> Preferences\)](#page-123-0)** [\(on page 124\)](#page-123-0) and go to **DITA > Publishing**. You can also open this page by clicking the **Configure Publishing Templates Gallery** link in the **Templates** tab of the transformation scenario dialog box for **WebHelp Responsive** transformations.

You can use this preferences page to specify additional directories where custom publishing templates are stored. The templates stored in these directories will appear in the preview pane in the **Templates** tab of the transformation scenario dialog box, along with all the built-in templates.

# **DITA Logging Preferences**

To access the DITA Logging preferences page, [open the](#page-123-0) **[Preferences](#page-123-0)** [dialog](#page-123-0) box **[\(Options> Preferences\)](#page-123-0)** [\(on](#page-123-0) [page 124\)](#page-123-0) and go to **DITA > Logging**. This preferences page includes the following sections and options:

## **Show console output**

Allows you to specify when to display the console output log in the message panel at the bottom of the editor. The following options are available:

- **When build fails**  Displays the console output log only if the build fails.
- **Always** Displays the console output log, regardless of whether or not the build fails.

## **Show the following types of messages in a new tab**

This section allows you to specify which types of messages will be displayed in separate tabs in the message panel at the bottom of the editor if a DITA transformation results in errors or warnings. You can choose whether or not to display the following types of messages:

- DITA-OT errors
- DITA-OT warnings
- DITA-OT info
- FOP errors
- FOP warnings
- FOP info
- XSLT problems

# **Markdown Preferences**

The **Markdown** preferences page makes it possible to validate Markdown documents with Schematron. To access the page, [open the](#page-123-0) **[Preferences](#page-123-0)** [dialog](#page-123-0) box **[\(Options> Preferences\)](#page-123-0)** [\(on page 124\)](#page-123-0) and go to **Markdown**. This preferences page includes the following options:

### **Validate converted HTML content**

If selected, converted HTML content will be validated using the Schematron file specified in this option.

#### **Validate converted DITA content**

If selected, converted DITA content will be validated using the Schematron file specified in this option.

#### **Note:**

It is also possible to create a Schematron association for Markdown documents by adding a [catalog](#page-809-0) [mapping](#page-809-0) [\(on page 810\)](#page-809-0) for one of the following URIs:

- **http://www.oxygenxml.com/schematron/validation/markdown-as-html**
- **http://www.oxygenxml.com/schematron/validation/markdown-as-dita**

The catalog mapping is a fallback in case the validation is disabled in this preferences page or the path to the Schematron is empty. The associations configured in this preferences page take precedence.

# **Data Sources Preferences**

To configure the **Data Sources** preferences, [open the](#page-123-0) **[Preferences](#page-123-0)** [dialog](#page-123-0) box **[\(Options> Preferences\)](#page-123-0)** [\(on](#page-123-0)  [page 124\)](#page-123-0) and go to **Data Sources**. This preferences page allows you to configure data sources and connections to relational and native XML databases. For a list of drivers that are available for the major database servers, see [Download](#page-271-0) Links for Database Drivers [\(on page 272\)](#page-271-0).

# **Connection Wizards Section**

#### **Create eXist-db XML connection**

Click this link to open the dedicated **Create eXist-db XML [connection](#page-1723-0)** [dialog](#page-1723-0) box [\(on page 1724\)](#page-1723-0)  that provides a quick way to create an eXist connection.

# **Data Sources Section**

This section allows you to add and configure data sources.

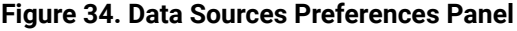

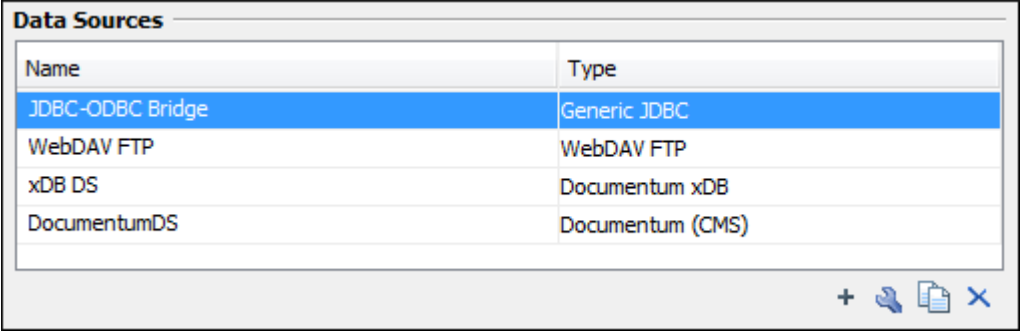

The following buttons are available at the bottom of the **Data Sources** panel:

**New**

Opens the **Data Sources Drivers** dialog box that allows you to configure a new database driver.

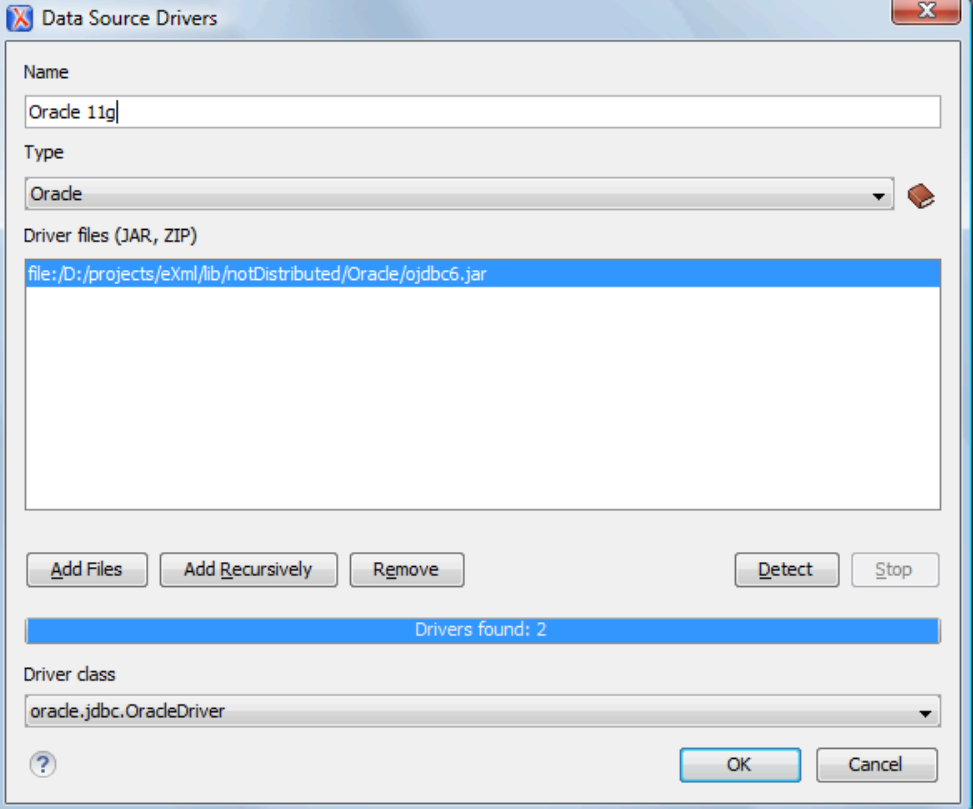

**Figure 35. Data Sources Drivers Dialog Box**

The following options are available in the **Data Source Drivers** dialog box:

- **Name**  The name of the new data source driver that will be used for creating connections to the database.
- **Type** Selects the data source type from the supported driver types.
- **Help button** Opens the User Manual at [the list of the sections](#page-271-0) [\(on page 272\)](#page-271-0) where the configuration of supported data sources is explained and the URLs for downloading the database drivers are specified.
- **Driver files (JAR, ZIP)** Lists [download](#page-271-0) links for database drivers [\(on page 272\)](#page-271-0) that are necessary for accessing databases in Oxygen XML Author.
- **Add Files**  Adds the driver class library.
- **Add Recursively** Adds driver files recursively.
- **Remove** Removes the selected driver class library from the list.
- **Detect**  Detects driver file candidates.
- **Stop** Stops the detection of the driver candidates.
- **Driver class** Specifies the driver class for the data source driver.

# **Edit**

Opens the **Data Sources Drivers** dialog box for editing the selected driver. See above the specifications for the **Data Sources Drivers** dialog box. To edit a data source, there must be no connections using that data source driver.

# **E** Duplicate

Creates a copy of the selected data source.

# **Delete**

Deletes the selected driver. To delete a data source, there must be no connections using that data source driver.

# **Connections Section**

This section allows you to add and configure data source connections.

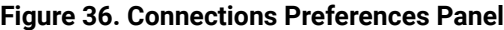

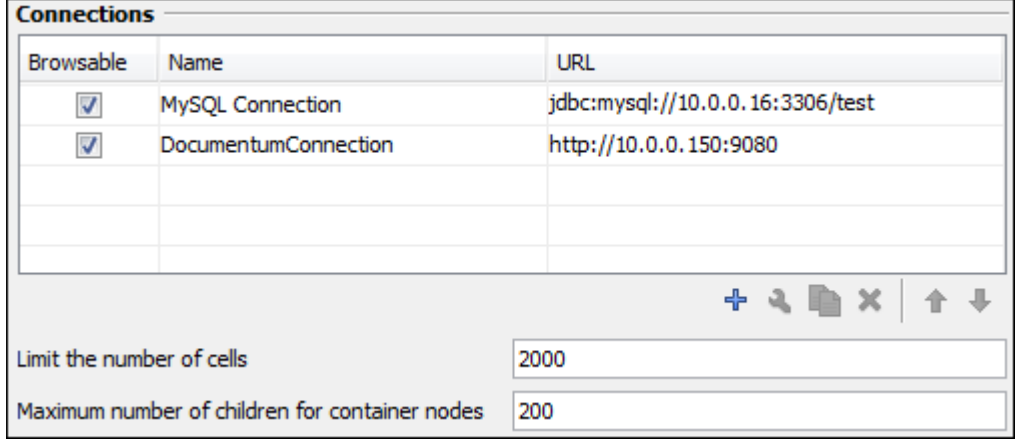

The following buttons and options are available at the bottom of the **Connections** panel:

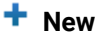

Opens the **Connection** dialog box that allows you to configure a new database connection.

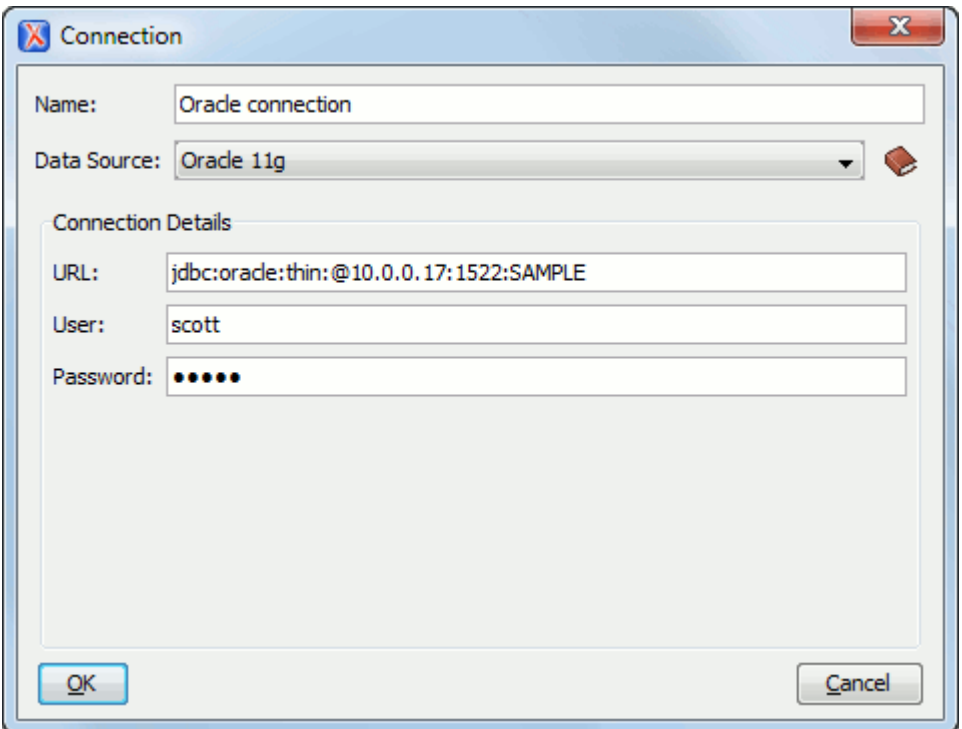

**Figure 37. Connection Dialog Box**

The following options are available in the **Connection** dialog box:

- **Name**  The name of the new connection that will be used in transformation scenarios and validation scenarios.
- **Data Source** Allows selecting a data source defined in the **Data Source Drivers** dialog box.

Depending upon the selected data source, you can set some of the following parameters in the **Connection details** area:

- **URL**  The URL for connecting to the database server.
- **User**  The user name for connecting to the database server.
- **Password** The password of the specified user name.
- **Host**  The host address of the server.
- **Port** The port where the server accepts the connection.
- **XML DB URI**  The database URI.
- **Database**  The initial database name.
- **Collection**  One of the available collections for the specified data source.
- **Use a secure HTTPS connection (SSL)** Allows you to establish a secure connection to an eXist database through the SSL protocol.

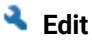

Opens the **Connection** dialog box, allowing you to edit the selected connection. See above the specifications for the **Connection** dialog box.

# **Duplicate**

Creates a copy of the selected connection.

# **Delete**

Deletes the selected connection.

#### **Move Up**

Moves the selected connection up one row in the list.

## **Move Down**

Moves the selected connection down one row in the list.

#### **Limit the number of cells**

For performance issues, you can set the maximum number of cells that will be displayed in the **Table [Explorer](#page-1706-0)** [view](#page-1706-0) [\(on page 1707\)](#page-1706-0) for a database table. Leave this field empty if you want the entire content of the table to be displayed. By default, this field is set to 2000. If a table that has more cells than the value set here is displayed in the **Table [Explorer](#page-1706-0)** [view](#page-1706-0) [\(on page 1707\)](#page-1706-0), a warning dialog box will inform you that the table is only partially shown.

# **Maximum number of children for container nodes**

In Oracle XML, a container can hold millions of resources. If the node corresponding to such a container in the **Data Source [Explorer](#page-1704-0)** [view](#page-1704-0) [\(on page 1705\)](#page-1704-0) would display all the contained resources at the same time, the performance of the view would be very slow. To prevent this, only a limited number of the contained resources is displayed as child nodes of the container node. You can navigate to other contained resources from the same container by using the Up and Down buttons in the **Data Source [Explorer](#page-1704-0)** [view](#page-1704-0) [\(on page 1705\)](#page-1704-0). This limited number is set in the field. The default value is 200 nodes.

# **Table Filters Preferences**

The **Table Filters** preferences page allows you to choose the types of tables to be shown in the **Data [Source](#page-1704-0) [Explorer](#page-1704-0)** [view](#page-1704-0) [\(on page 1705\)](#page-1704-0). To open this preferences page, [open the](#page-123-0) **[Preferences](#page-123-0)** [dialog](#page-123-0) box **[\(Options>](#page-123-0) [Preferences\)](#page-123-0)** [\(on page 124\)](#page-123-0) and go to **Data Sources > Table Filters**.

You can choose to display the following types of tables:

- **Alias**
- **Global Temporary**
- **Local Temporary**
- **Synonym**
- **System Table**
- **Table**
- **View**

# <span id="page-271-0"></span>**Download Links for Database Drivers**

For a list of major relational databases and the drivers that are available for them, see [https://](https://www.oxygenxml.com/database_drivers.html) [www.oxygenxml.com/database\\_drivers.html](https://www.oxygenxml.com/database_drivers.html).

In addition, the following is a list of other popular databases along with instructions for getting the drivers that are necessary to access the databases in Oxygen XML Author:

- **IBM DB2 Pure XML database** (Deprecated) Go to the [IBM website](http://www-306.ibm.com/software/data/db2/express/download.html)and in the DB2 Clients and Development Tools category select the DB2 Driver for JDBC and SQLJ download link. Fill out the download form and download the zip file. Unzip the zip file and use the  $db2$ jcc.jar and db2jcc\_license\_cu.jar files in Oxygen XML Author for [configuring](#page-1743-0) a DB2 data source [\(on page](#page-1743-0) [1744\)](#page-1743-0).
- **eXist database**  Copy the jar files from the eXist database install directory to the Oxygen XML Author install directory as described in the procedure for [configuring](#page-1724-0) an eXist data source [\(on page 1725\)](#page-1724-0).
- **MarkLogic database** (Deprecated) Download the MarkLogic driver from [MarkLogic Community site](http://community.marklogic.com/download).
- **Oracle 11g database** (Deprecated) Go to [http://www.oracle.com/technetwork/database/enterprise](http://www.oracle.com/technetwork/database/enterprise-edition/jdbc-112010-090769.html)[edition/jdbc-112010-090769.html](http://www.oracle.com/technetwork/database/enterprise-edition/jdbc-112010-090769.html) and download the Oracle 11g JDBC driver called  $\circ$  jdbc6.jar.
- **PostgreSQL database** (Deprecated) Go to <https://jdbc.postgresql.org/download/>and download the PostgreSQL JDBC driver specific for your server version.
- **Microsoft SQL Server 2019 database** (Deprecated) Download the appropriate MS SQL JDBC driver from the [Microsoft](https://docs.microsoft.com/en-us/sql/connect/jdbc/release-notes-for-the-jdbc-driver?view=sql-server-ver16#102) website.

# **SVN Preferences**

To configure the options for the SVN client tool, [open the](#page-123-0) **[Preferences](#page-123-0)** [dialog](#page-123-0) box **[\(Options> Preferences\)](#page-123-0)** [\(on](#page-123-0)  [page 124\)](#page-123-0) and go to **SVN**. Some other preferences for the embedded SVN client tool can be set in the global files called config and servers. These files contain parameters that act as defaults applied to all the SVN client tools that are used by the same user on their computer login account. To open these files for editing, launch the embedded SVN client tool (**Tools > SVN Client**) and select **Global Runtime Configuration > Edit 'config' file** or **Global Runtime Configuration > Edit 'servers' file** from the SVN client **Options** menu.

#### **Figure 38. SVN Preferences Panel**

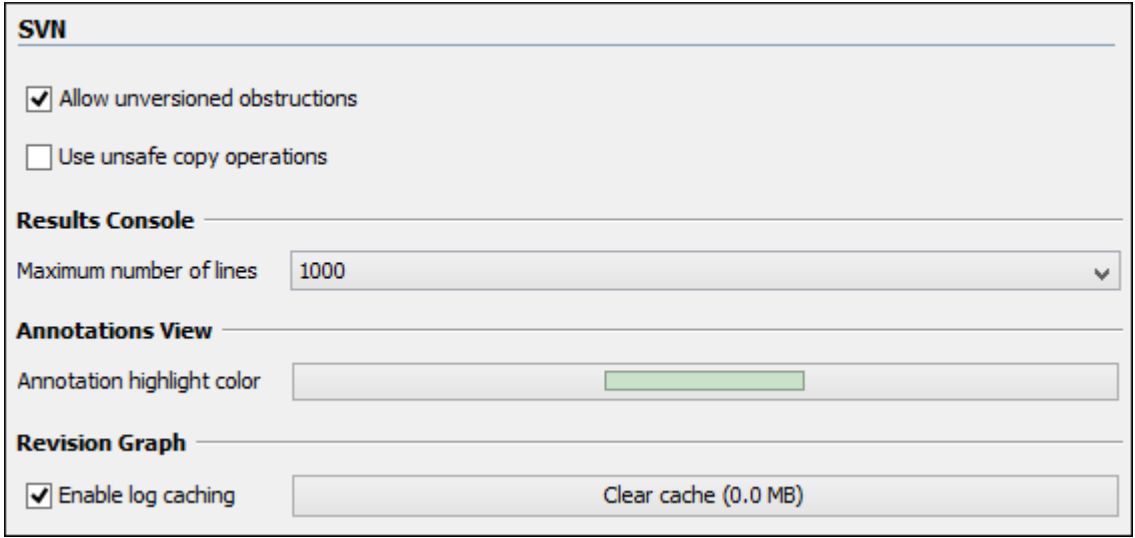

The following SVN options can be configured in this preferences page:

#### **Enable symbolic link support (available only on macOS and Linux)**

Apache Subversion™ can put a symbolic link under version control, via the usual SVN add command. The Subversion repository has no internal concept of a symbolic link. It stores a versioned symbolic link as an ordinary file with a svn:special property attached. On Unix/Linux, the SVN client sees the property and translates the file into a symbolic link in the working copy. If the symbolic link support is disabled, the versioned symbolic links appear as a text file instead of symbolic link.

#### **Note:**

Windows file systems have no symbolic links, so a Windows client will not do any such translation and the object appears as a normal file.

#### **Important:**

It is recommended to disable symbolic links support if you do not have versioned symbolic links in your repository, since the SVN operations will work faster. However, you should not disable this option when you do have versioned symbolic links in repository. In that case a workaround would be to reference the working copy by its real path, instead of a path that includes a symbolic link.

#### **Allow unversioned obstructions**

Controls how to handle a situation where working copy resources are ignored / unversioned when performing an update operation and incoming files (from the repository) with the same name and location intersect with those being ignored / unversioned. If the option is selected, the incoming items will become BASE revisions of the ones already present in the working copy, and those present will be made versioned resources and will be marked as modified (exactly as if the user first made the update operation and then modified the files). If the option is not selected,

the update operation will fail when encountering files in this situation, possibly leaving other files not updated. By default, this option is selected.

## **Use unsafe copy operations**

Sometimes when the working copy is accessed through Samba and the SVN client cannot make a safe copy of the committed file due to a delay in getting a write permission, the result is that the committed file will be saved with zero length (the content is removed) and an error will be reported. In this case, this option should be selected so that the SVN client does not try to make the safe copy.

#### **Results Console**

Specifies the maximum number of lines displayed in the **Console** view. The default value is 1000.

#### **Annotations View**

Sets the color used in the editor panel for highlighting all the changes contributed to a resource by the revision selected in the **Annotations** view.

#### **Revision Graph**

Enables caching for the action of computing a revision graph. When a new revision graph is requested, one of the caches from the previous actions may be used that will avoid running the whole query again on the SVN server. If a cache is used, it will finish the action much faster.

# **Working Copy Preferences**

To configure the **Working Copy** preferences, [open the](#page-123-0) **[Preferences](#page-123-0)** [dialog](#page-123-0) box **[\(Options> Preferences\)](#page-123-0)** [\(on](#page-123-0)  [page 124\)](#page-123-0) and go to **SVN> Working Copy**. The options in this preferences page are specific to SVN working copies and they include the following:

## **Working copies location**

Allows you to define a location where you keep your working copies. This location is automatically suggested when you checkout a new working copy.

## **Working copy administrative directory**

Allows you to customize the directory name where the SVN entries are kept for each directory in the working copy.

## **When loading an old format working copy**

You can instruct the SVN client to do one of the following:

- **Always ask** You are notified when such a working copy is used and you are allowed to choose what action to be taken (whether or not to upgrade the format of the current working copy).
- **Never upgrade** Older format working copies are left untouched. No attempt to upgrade the format is made.

# **Note:**

SVN 1.6 and older working copies still need to be upgraded before loading them.

#### **Enable working copy caching**

If selected, the content of the working copies is cached for refresh operations.

#### **Automatically refresh the working copy**

If selected, the working copy is refreshed from cache. Only the new changes (modifications with a date/time that follows the last refresh operation) are refreshed from disk. This option is not selected by default.

#### **Allow moving/renaming mixed revision directories**

If selected, Oxygen XML Author will allow you to move or rename a directory even if its child items have a different revision. Otherwise, an error message is displayed when there are multiple revisions to avoid unnecessary conflicts. It is recommended to leave this option deselected and to **Update** the subtree to a single revision before moving or renaming it.

#### **When synchronizing with repository**

The action that will be executed automatically after the **Synchronize** action. The possible actions are:

- **Always switch to 'Modified' mode** The **Synchronize** action is followed automatically by a switch to **Modified** mode of **Working Copy** view, if **All Files** mode is currently selected.
- **Never switch to 'Modified' mode** Keeps the currently selected view mode unchanged.
- **Always ask** The user is always asked if they want to switch to **Modified** mode.

#### **Application global ignores**

Allows you to set file patterns that may include the  $*$  and  $\frac{1}{2}$  wildcards for unversioned files and folders that must be ignored when displaying the working copy resources in the **Working Copy** view. These patterns are case-sensitive. For example, $*$ . txt matches  $_{\text{file.txt}}$ , but does not match file.TXT.

# **Diff Preferences**

To configure the SVN Diff options, [open the](#page-123-0) **[Preferences](#page-123-0)** [dialog](#page-123-0) box **[\(Options> Preferences\)](#page-123-0)** [\(on page 124\)](#page-123-0)  and go to **Diff**.

The following option is available:

### **Compare With External Application**

Specifies an external application to be launched for compare operations in the following cases:

- When two history revisions are compared.
- When the working copy file is compared with a history revision.
- When a conflict is edited.

The parameters **\${firstFile}** and **\${secondFile}** specify the positions of the two compared files in the command line for the external diff application. The parameter **\${ancestorFile}** specifies the common ancestor (that is, the BASE revision of a file) in a three-way comparison. The working copy version of a file is compared with the repository version, with the BASE revision (the latest revision read from the repository by an Update or Synchronize operation) being the common ancestor of these two compared versions.

## **Important:**

If the path to the external compare application includes spaces (or any of the subsequent options or arguments), then each of these paths or tokens must be doublequoted for the Oxygen XML Author to correctly parse and identify them. For example, C:\Program Files\compareDir\app name.exe **must be written as** "C:\Program Files \compareDir\app name.exe".

# **Messages Preferences**

The **Messages** preferences page allows you to disable certain warning messages that may appear in the application. To configure these options, [open the](#page-123-0) **[Preferences](#page-123-0)** [dialog](#page-123-0) box **[\(Options> Preferences\)](#page-123-0)** [\(on page](#page-123-0) [124\)](#page-123-0) and go to **SVN> Messages**.

This preferences page allows you to disable the following warning messages:

#### **Show confirmation dialog when using the "Update All" action**

Allows you to avoid performing accidental update operations by requesting you to confirm them before execution.

#### **Show confirmation dialog for drag and drop actions in Working Copy**

This option avoids doing a drag and drop when you just want to select multiple files in the **Working Copy** view.

#### **Show warning dialog when editing conflicts**

When the **Edit Conflicts** action is executed, a warning dialog box notifies you that the action overwrites the conflicted version of the file created by an update operation. The conflicted file is overwritten with the version of the same file that existed in the working copy before the update operation and then proceeds with the visual editing of the conflicting file.

#### **Show warning dialog when "svn:externals" definitions are ignored**

A warning dialog box is displayed when "svn:externals" definitions are ignored before performing any operation that updates resources of the working copy (such as Update and Override and Update).

# **Diff Preferences**

<span id="page-276-1"></span>The Diff Preferences Page has sub-pages for configuring File Comparisons and Directory Comparisons.

# **Files Comparison Preferences**

To configure the **Files Comparison** options, [open the](#page-123-0) **[Preferences](#page-123-0)** [dialog](#page-123-0) box **[\(Options> Preferences\)](#page-123-0)** [\(on](#page-123-0) [page 124\)](#page-123-0) and go to **Diff> Files Comparison**.

This preferences page allows you to configure the following options:

## **Enable file comparison in Author mode**

If selected, a visual **Author** mode is available in the file comparison tool. It displays the files in a visual mode similar to the **Author** editing mode in Oxygen XML Editor/Author. This visual mode is available when both compared files are detected as being XML and from a recognized document type.

## **Ignore Whitespaces (Not applicable for the visual Author comparison mode)**

If selected, before performing the comparison, the application normalizes the content (collapses any sequence of whitespace characters into a single space) and trims its leading and trailing whitespaces.

# **Note:**

If the **Ignore Whitespaces** checkbox is selected, comparing the a b sequence with a b, Oxygen XML Author finds no differences, because after normalization, all whitespaces from the first sequence are collapsed into a single space character. However, when comparing  $a$  b with ab (no whitespace between a and b), Oxygen XML Author signals a difference.

# **Two-Way Diff section**

## <span id="page-276-0"></span>**Default algorithm**

The default algorithm used for comparing two files. The following options are available:

- **Auto** Selects the most appropriate algorithm, based on the compared content and its size (selected by default).
- **Characters** Computes the differences at character level, meaning that it compares two files or fragments looking for identical characters. This algorithm is not available when the file comparison is in **Author** comparison mode.
- **Words** Computes the differences at word level, meaning that it compares two files or fragments looking for identical words. This algorithm is not available when the file comparison is in **Author** comparison mode.
- **Lines**  Computes the differences at line level, meaning that it compares two files or fragments looking for identical lines of text. This algorithm is not available when the file comparison is in **Author** comparison mode.
- **Syntax Aware** Computes differences for the file types or fragments known by Oxygen XML Author, taking the syntax (the specific types of tokens) into consideration. This algorithm is not available when the file comparison is in **Author** comparison mode.
- **XML Fast** Comparison that works well on large files or fragments, but it is less precise than **XML Accurate**.
- **XML Accurate** Comparison that is more precise than **XML Fast**, at the expense of speed. It compares two XML files or fragments looking for identical XML nodes.

#### **Algorithm strength**

Controls the amount of resources allocated to the application to perform the comparison. The algorithm stops searching more differences when reaches the maximum allowed resources. A dialog box is displayed when this limit is reached and partial results are displayed. Four settings are available: **Low**, **Medium**  (default), **High** and **Very High**.

#### **Three-Way Diff section**

#### **Default algorithm**

The default algorithm used for performing a three-way comparison. The following options are available:

- **Auto** Selects the most appropriate algorithm, based on the compared content and its size (selected by default).
- **Lines**  Computes the differences at line level, meaning that it compares two files or fragments looking for identical lines of text. This algorithm is not available when the file comparison is in **Author** comparison mode.
- **XML Fast** Comparison that works well on large files or fragments, but it is less precise than **XML Accurate**.
- **XML Accurate** Comparison that is more precise than **XML Fast**, at the expense of speed. It compares two XML files or fragments looking for identical XML nodes.

#### **Algorithm strength**

Controls the amount of resources allocated to the application to perform the comparison. The algorithm stops searching more differences when reaches

the maximum allowed resources. A dialog box is displayed when this limit is reached and partial results are displayed. Four settings are available: **Low**, **Medium**  (default), **High** and **Very High**.

#### **Show pseudo conflicts**

Specifies whether or not the file comparison displays pseudo-conflicts. A pseudoconflict occurs when two users make the same change (for example, when they both add or remove the same line of code).

#### **XML Diff section**

#### **Ignore (Not applicable for the visual Author comparison mode)**

Allows you to specify the types of XML nodes that will be ignored in the file comparison for the **XML Fast** and **XML Accurate** algorithms. You can choose to ignore Processing Instructions, Comments, CDATA, DOCTYPE, Text, Namespaces, Prefixes, Namespace declarations, and Attribute order.

#### **Ignore nodes by XPath (Not applicable for the visual Author comparison mode)**

If selected, you can enter an XPath [expression](#page-1688-0) [\(on page 1689\)](#page-1688-0) to ignore certain nodes from the comparison. It will be processed as XPath version 2.0. The XPath expression specified in this option is used as the default ignore instructions **only**  when the application is started. If you enter an XPath expression in the similar option on the **Diff Files** toolbar, that expression will be used instead.

#### **Merge adjacent differences (Not applicable for the visual Author comparison mode)**

If selected, the application considers two adjacent differences as one when the differences are painted in the side-by-side editors. If not selected, every difference is represented separately.

# **Mark end tags as different for modified elements (Not applicable for the visual Author comparison mode)**

If selected, end tags of modified elements are also presented as differences. Otherwise, only the start tags are presented as differences.

# **Ignore expansion state for empty elements (Not applicable for the visual Author comparison mode)**

If selected, empty elements in both expansion states are considered matched (that is <element/> and <element></element> are considered equal).

# **Appearance Preferences**

To configure the appearance options for the Files Comparison tool, [open the](#page-123-0) **[Preferences](#page-123-0)** [dialog](#page-123-0) box **[\(Options](#page-123-0) [> Preferences\)](#page-123-0)** [\(on page 124\)](#page-123-0) and go to **Diff> Files Comparison> Appearance**. This preferences page offers the following options:

**Line wrap**

Wraps the lines presented in the two diff panels at the right margin of each panel, so no horizontal scrollbar is necessary.

## **Incoming color**

Specifies the color used on the vertical bar for incoming changes.

#### **Outgoing color**

Specifies the color used on the vertical bar for outgoing changes.

## **Conflict color**

Specifies the color used on the vertical bar for conflicts between the compared files.

# **Directories Comparison Preferences**

To configure the **Directories Comparison** preferences, [open the](#page-123-0) **[Preferences](#page-123-0)** [dialog](#page-123-0) box **[\(Options>](#page-123-0) [Preferences\)](#page-123-0)** [\(on page 124\)](#page-123-0) and go to **Diff> Directories Comparison**.

#### **Figure 39. Diff Preferences Page**

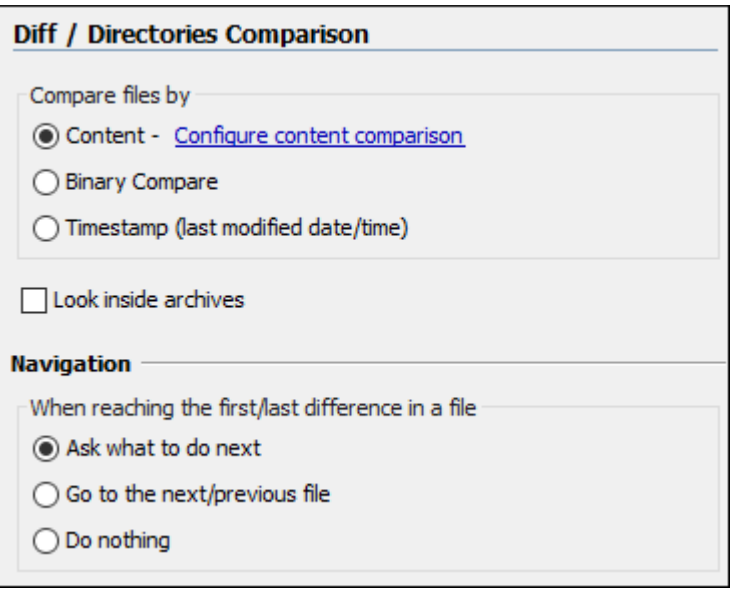

You can specify the following options for the directories comparison tool:

## **Compare files by**

Controls the method used for comparing two files:

• **Content** - The file content is compared using the current [diff algorithm](#page-276-0) [\(on page 277\)](#page-276-0). This option is applied for a pair of files only if that file type is associated with a built-in editor type (either associated by default or associated by the user when prompted to do so on opening a file of that type for the first time).

You can use the **Configure content comparison** link to open the **[Files Comparison](#page-276-1)**  [preferences](#page-276-1) page [\(on page 277\)](#page-276-1) where you can configure options for comparing files. However, the **Ignore nodes by XPath** option is ignored when using the **Compare Directories** tool.

- **Binary Compare** The files are compared at byte level.
- **Timestamp (last modified date / time)**  The files are compared only by their last modified timestamp.

#### **Look in archives**

If selected, known [archive](#page-281-0) types [\(on page 282\)](#page-281-0) are considered directories and their content is compared just like regular files.

#### **Navigation**

This options control the behavior of the differences traversal actions (**Go to previous modification**, **Go to next modification**) when the first or last difference in a file is reached:

- **Ask what to do next** A dialog box is displayed asking you to confirm that you want the application to display modifications from the previous or next file.
- **Go to the next/previous file** The application opens the next or previous file without waiting for your confirmation.
- **Do nothing**  No further action is taken.

# **Appearance Preferences**

To configure the appearance options for the Directories Comparison tool, [open the](#page-123-0) **[Preferences](#page-123-0)** [dialog](#page-123-0) box **[\(Options> Preferences\)](#page-123-0)** [\(on page 124\)](#page-123-0) and go to **Diff> Directories Comparison > Appearance**.

## **Figure 40. Diff Appearance Preferences Panel**

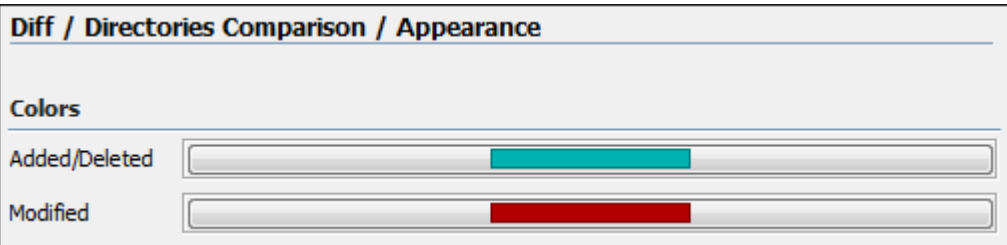

- **Added/Deleted**  Color used for marking added or deleted files and folders.
- **Modified**  Color used for marking modified files.

# **Archive Preferences**

To configure Archive options, [open the](#page-123-0) **[Preferences](#page-123-0)** [dialog](#page-123-0) box **[\(Options> Preferences\)](#page-123-0)** [\(on page 124\)](#page-123-0) and go to **Archive**.

The following options are available in the **Archive** preferences page:

## **Archive backup options**

Controls if the application makes backup copies of the modified archives. The following options are available:

- **Always create backup copies of modified archives** When you modify an archive, its content is backed up.
- **Never create backup copies of modified archives** No backup copy is created.
- **Ask for each archive once per session** Once per application session for each modified archive, user confirmation is required to create the backup. This is the default setting.

### **Note:**

Backup files have the name originalArchiveFileName.bak and are located in the same folder as the original archive.

#### <span id="page-281-0"></span>**Archive types**

This table contains all known archive extensions mapped to known archive formats. Each row maps a list of extensions to an archive type supported in Oxygen XML Author. You can use the **Edit** button at the bottom of the table to edit an existing mapping or the **New** button to create a new one and associate your own list of extensions to an archive format.

#### **Figure 41. Edit Archive Extension Mappings**

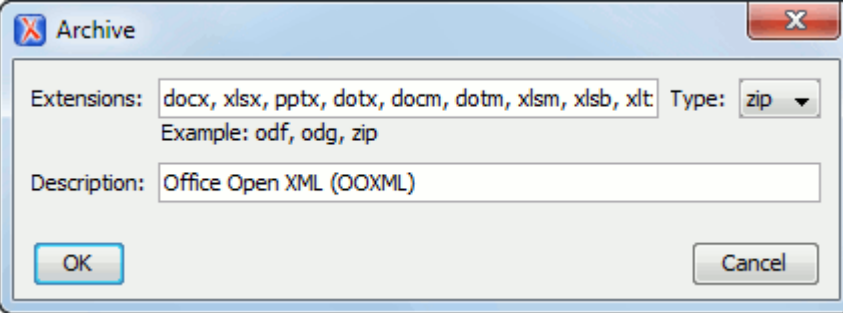

## **Important:**

You have to restart Oxygen XML Author after removing an extension from the table for that extension to not be recognized as an archive extension.

## **Store Unicode file names in Zip archives**

Use this option when you archive files that contain international (non-English) characters in file names or file comments. If this option is selected and an archive is modified in any way, UTF-8 characters are used in the names of all files in the archive.

# **Plugins Preferences**

You can add plugins (on page 2849) that extend the functionality of Oxygen XML Author. The plugins are shipped as separate packages. To check for new *plugins*, go to [http://www.oxygenxml.com/oxygen\\_sdk.html.](https://www.oxygenxml.com/developer.html) A plugin consists of a separate sub-folder in the Plugins folder of the Oxygen XML Author installation folder (for example, [OXYGEN\_INSTALL\_DIR]/plugins/myPlugin). This sub-folder must contain a valid plugin.xml file in accordance with the plugin.dtd file located in the Plugins folder.

Oxygen XML Author automatically detects and loads *plugins* installed correctly in the Plugins folder and displays them in the **Plugins** preferences page. To configure plugins, [open the](#page-123-0) **[Preferences](#page-123-0)** [dialog](#page-123-0) box **[\(Options> Preferences\)](#page-123-0)** [\(on page 124\)](#page-123-0) and go to **Plugins**.

You can use the checkboxes in front of each *plugin* to enable or disable them. To display the properties of a plugin in the second section of the **Plugins** preferences page, click the name of the plugin.

Also, you can install a *plugin* as an add-on. For further details about this, go to [Deploying](#page-2093-0) Add-ons [\(on page](#page-2093-0) [2094\)](#page-2093-0)

# **External Tools Preferences**

A command-line tool can be started in the Oxygen XML Author user interface as if from the command line of the operating system shell. The **External Tools** preferences page allows you to add and configure these external tools that could be used while working with Oxygen XML Author. To access this preferences page, [open the](#page-123-0) **[Preferences](#page-123-0)** [dialog](#page-123-0) box **[\(Options> Preferences\)](#page-123-0)** [\(on page 124\)](#page-123-0) and go to **External Tools** (or select **Configure** from the **Tools > External Tools** menu).

This preferences page presents a list of the external tools that have been configured. You can use the buttons at the bottom of the page to configure the items in the list. Once a tool has been configured, you can open it

by selecting it from the **Tools > External Tools** menu or from the **External Tools** drop-down menu on the toolbar (the **Tools** toolbar needs to be selected in the **[Configure](#page-348-0) Toolbars** [dialog](#page-348-0) box [\(on page 349\)](#page-348-0)).

# **How to Configure an External Tool**

To configure an external tool in the **External Tools** preferences page, use any of the following buttons at the bottom of the page:

- **New**  Adds a new external tool to the list.
- **Edit** Allows you to configure an existing external tool, selected from the list.
- **Duplicate**  Duplicates an existing external tool, selected from the list, to use as a template for configuring a similar tool.

Any of those three buttons opens the **External Tools** configuration dialog box.

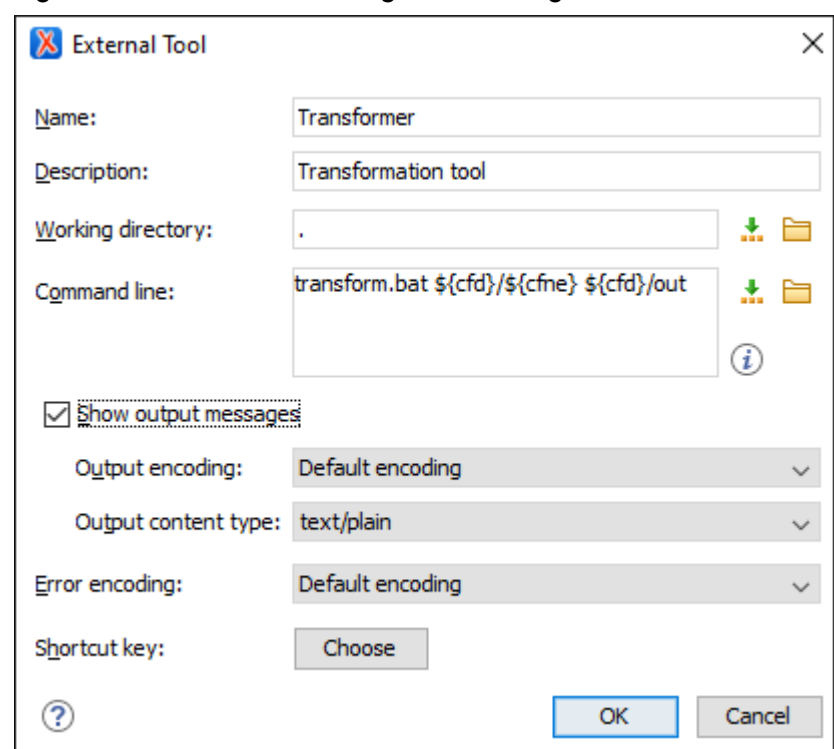

**Figure 42. External Tools Configuration Dialog Box**

This configuration dialog box includes the following options:

#### **Name**

The name of tool that will be displayed in the **Tools > External Tools** menu and in the

**External Tools** drop-down menu on toolbar.

#### **Description**

A description of the tool displayed as a tooltip where the tool name is used.

#### **Working directory**

The directory that the external tool will use to store intermediate and final results. You can specify the path by using the text field, the **Insert Editor [Variables](#page-312-0)** [\(on page 313\)](#page-312-0) button, or the **Browse** button. You can use one of the following editor variables: **[\\${cfd}](#page-319-0)** [\(on page 320\)](#page-319-0), **[\\${pd}](#page-320-0)** [\(on page 321\)](#page-320-0), **[\\${oxygenInstallDir}](#page-320-1)** [\(on page 321\)](#page-320-1), **[\\${homeDir}](#page-320-2)**  [\(on page 321\)](#page-320-2), **[\\${system\(var.name\)}](#page-321-0)** [\(on page 322\)](#page-321-0), **[\\${date\(pattern\)}](#page-319-1)** [\(on page 320\)](#page-319-1), **[\\${xpath\\_eval\(expression\)}](#page-321-1)** [\(on page 322\)](#page-321-1).

#### **Command line**

The command line that will start the external tool. You can specify the path by using the text field, the **Insert Editor [Variables](#page-312-0)** [\(on page 313\)](#page-312-0) button, or the **B** Browse button. You can use one of the following editor variables: **[\\${homeDir}](#page-320-2)** [\(on page 321\)](#page-320-2), **[\\${home}](#page-320-3)** [\(on page 321\)](#page-320-3), **[\\${cfn}](#page-319-2)** [\(on page 320\)](#page-319-2), **[\\${cfne}](#page-319-3)** [\(on page 320\)](#page-319-3), **[\\${cf}](#page-319-4)** [\(on page 320\)](#page-319-4), **[\\${currentFileURL}](#page-319-5)** [\(on](#page-319-5)  [page 320\)](#page-319-5), **[\\${cfd}](#page-319-0)** [\(on page 320\)](#page-319-0), **[\\${cfdu}](#page-319-6)** [\(on page 320\)](#page-319-6), **[\\${tsf}](#page-321-2)** [\(on page 322\)](#page-321-2), **[\\${pd}](#page-320-0)** [\(on](#page-320-0) [page 321\)](#page-320-0), **[\\${pdu}](#page-321-3)** [\(on page 322\)](#page-321-3), **[\\${oxygenInstallDir}](#page-320-1)** [\(on page 321\)](#page-320-1), **[\\${oxygenHome}](#page-320-4)** [\(on page 321\)](#page-320-4), **[\\${frameworksDir}](#page-320-5)** [\(on page 321\)](#page-320-5), **[\\${frameworks}](#page-320-6)** [\(on page 321\)](#page-320-6), **[\\${ps}](#page-321-4)** [\(on](#page-321-4) 

[page 322\)](#page-321-4), **[\\${timeStamp}](#page-321-5)** [\(on page 322\)](#page-321-5), **[\\${uuid}](#page-321-6)** [\(on page 322\)](#page-321-6), **[\\${id}](#page-320-7)** [\(on page 321\)](#page-320-7), **[\\${afn}](#page-313-0)** [\(on page 314\)](#page-313-0), **[\\${afne}](#page-313-1)** [\(on page 314\)](#page-313-1), **[\\${af}](#page-313-2)** [\(on page 314\)](#page-313-2), **[\\${afu}](#page-313-3)** [\(on page 314\)](#page-313-3), **[\\${afd}](#page-313-4)** [\(on page 314\)](#page-313-4), **[\\${afdu}](#page-313-5)** [\(on page 314\)](#page-313-5), **[\\${ask\('message',](#page-314-0) type, 'default\_value')}** [\(on](#page-314-0)  [page 315\)](#page-314-0), **[\\${dbgXML}](#page-319-7)** [\(on page 320\)](#page-319-7), **[\\${dbgXSL}](#page-319-8)** [\(on page 320\)](#page-319-8), **[\\${env\(VAR\\_NAME\)}](#page-319-9)** [\(on page 320\)](#page-319-9), **[\\${system\(var.name\)}](#page-321-0)** [\(on page 322\)](#page-321-0), **[\\${date\(pattern\)}](#page-319-1)** [\(on page 320\)](#page-319-1), and **[\\${xpath\\_eval\(expression\)}](#page-321-1)** [\(on page 322\)](#page-321-1).

#### **Show output messages**

When this option is selected, all the messages emitted by the external tool are displayed in the **[Results](#page-530-0)** [view](#page-530-0) [\(on page 531\)](#page-530-0) view. When this option is not selected, only the error messages are displayed. You can also choose the output encoding and content type:

- **Output encoding**  The encoding of the output stream of the external tool that will be used byOxygen XML Author to read the output of the tool.
- **Output content type**  A list of predefined content type formats that instructOxygen XML Author how to display the generated output. For example, setting the **Output content type**  to text/xml enables the syntax coloring of XML output.

#### **Error Encoding**

The encoding of the error stream of the external tool that will be used by Oxygen XML Author to read the error stream.

#### **Shortcut key**

You can choose a keyboard shortcut that can be used to launch the external tool.

# **Menu Shortcut Keys Preferences**

You can use the **Menu Shortcut Keys** preferences page to configure shortcut keys for the actions available in Oxygen XML Author. The shortcuts assigned to actions are displayed in a table in this preference page. To access the full list of shortcut keys, [open the](#page-123-0) **[Preferences](#page-123-0)** [dialog](#page-123-0) box **[\(Options> Preferences\)](#page-123-0)** [\(on page 124\)](#page-123-0) and go to **Menu Shortcut Keys** (or simply go to **Options> Menu Shortcut Keys**).

For a list of the most commonly used shortcuts, see [Frequently](#page-47-0) Used Shortcut Keys [\(on page 48\)](#page-47-0).

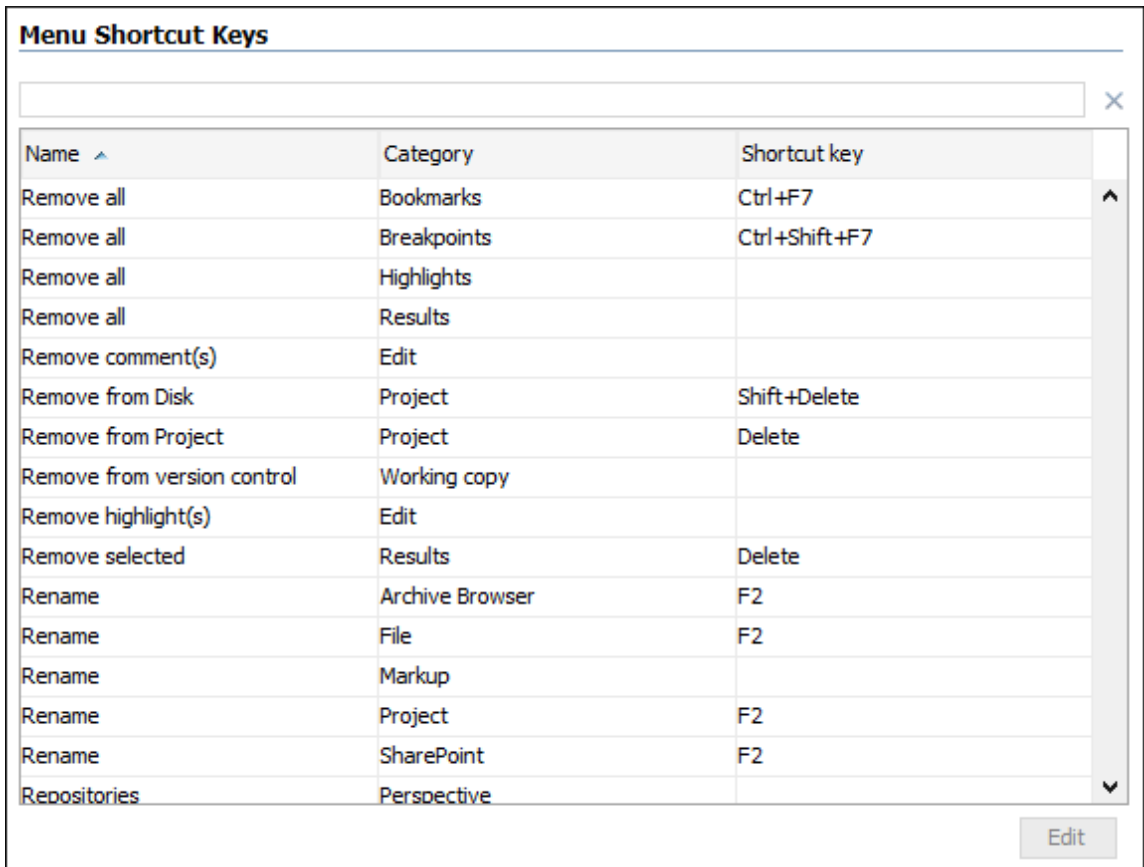

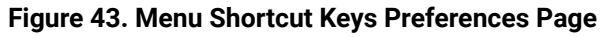

The **Menu Shortcut Keys** preferences page also contains the [shortcuts](#page-149-0) that you define at [document type](#page-149-0) [level](#page-149-0) [\(on page 150\)](#page-149-0).

# **Note:**

A shortcut defined at document type level overwrites a default shortcut.

Furthermore, the shortcuts table also contains entries for actions that show side-views contributed by plugins.

To find a specific action, you can use the filter text field to search through any of the columns in the table. You can also press shortcut key combinations on your keyboard to filter the list and click on a column header to sort that column.

The table includes the following columns or options:

- **Description**  A short description of the action.
- **Category** A classification of the actions in categories for easier management and more flexibility in assigning multiple keys for the same action.
- **Shortcut key** The combination of keyboard keys that can be used to launch the action. To add or change a shortcut key, you can either double-click a row or select the row and click the **Edit** button.
- **'Home' and 'End' keys are applied at line level** (available on macOS only) Controls the way the HOME and END keys are interpreted. If selected, the default behavior of these keys is overridden and the cursor only moves on the current line.

## **How to Assign a Shortcut Key or Edit an Existing Shortcut**

To assign a shortcut key to an action or edit an existing shortcut configuration, follow these steps:

- 1. Select the action in the table.
- 2. Click the **Edit** button.

**Step Result:** The **Shortcut key** configuration dialog box is displayed.

## **Figure 44. Shortcut Key Configuration Dialog Box**

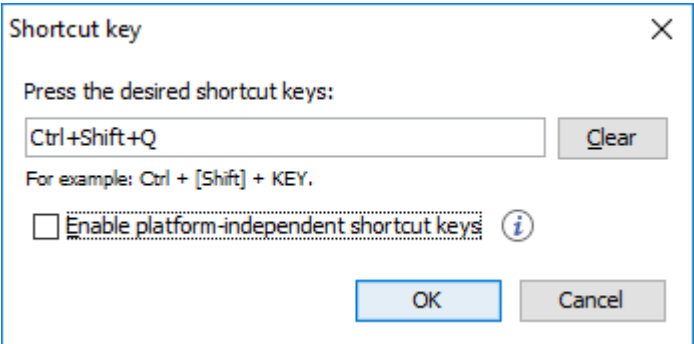

- 3. Press the desired shortcut keys on your keyboard.
- 4. If you need the shortcut to work on multiple platforms, select the **Enable platform-independent shortcut keys** option. In this case, the following modifiers are used:
	- **M1** represents the **Command** key on macOS, and the **Ctrl** key on other platforms.
	- **M2** represents the **Shift** key.
	- **M3** represents the **Option** key on macOS, and the **Alt** key on other platforms.
	- **M4** represents the **Ctrl** key on macOS, and is undefined on other platforms.
- 5. Click **OK** to save your configuration.

# **Troubleshooting:**

If you encounter problems with keyboard shortcuts not working as expected, see Keyboard [Shortcuts](#page-2480-0) Result in [Unexpected](#page-2480-0) Behavior [\(on page 2481\)](#page-2480-0) or Keyboard [Shortcuts](#page-2480-1) Do Not Work At All (on page [2481\)](#page-2480-1).

## **Related information**

[Frequently](#page-47-0) Used Shortcut Keys [\(on page 48\)](#page-47-0)

# **File Types Preferences**

Oxygen XML Author offers built-in editing support for a wide variety of file types, but you can also add new file extensions and associate them with whatever editor type fits your needs. The associations set here between a file extension and the type of editor will determine which editor will be opened for editing purposes when that type of file is created or opened.

To configure the **File Types** options, [open the](#page-123-0) **[Preferences](#page-123-0)** [dialog](#page-123-0) box **[\(Options> Preferences\)](#page-123-0)** [\(on page 124\)](#page-123-0) and go to **File Types**.

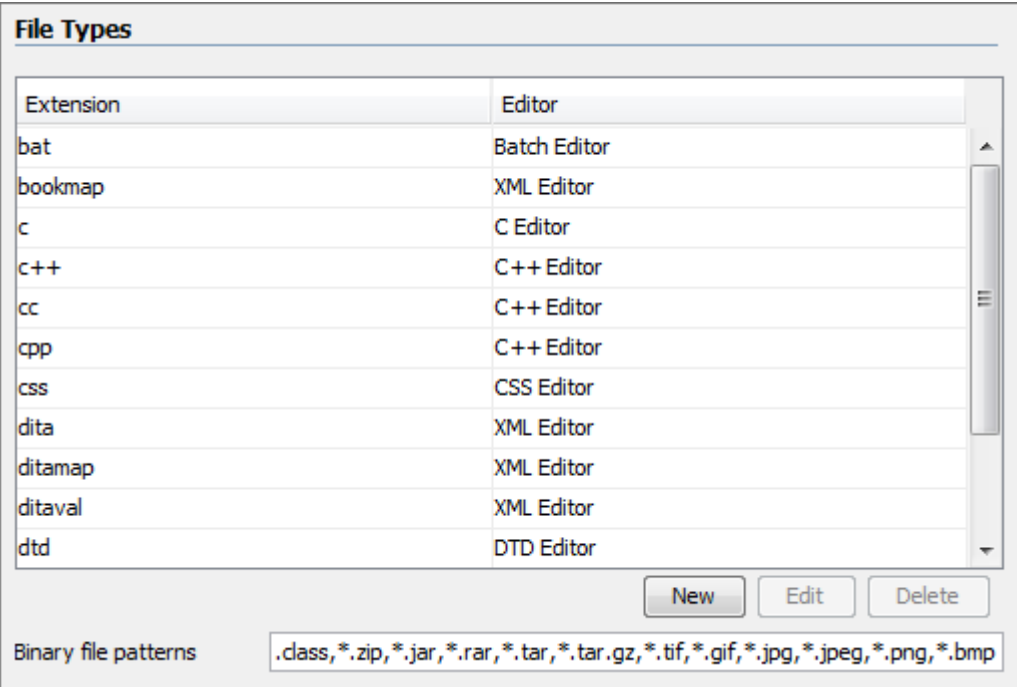

**Figure 45. File Types Preferences Page**

The table contains the following columns:

- **Extension**  The extensions of the files that will be associated with an editor type.
- **Editor** The type of editor which the extensions will be associated with. Some editors provide easy access to frequent operations via toolbars (XML editor, XSL editor, DTD editor) while others provide just a syntax highlight scheme (Java editor, SQL editor, Shell editor).

If the editor set here is not one of the XML editors (XML editor, XSL editor, XSD editor, RNG editor, WSDL editor) then the encoding set in the **[Encoding for non-XML files](#page-167-0)** [option](#page-167-0) [\(on page 168\)](#page-167-0) is used for opening and saving a file of this type.

The files that match the **Binary file patterns** patterns are handled as binary and opened in the associated system application. Also, they are excluded from the following actions available in the **[Project](#page-385-0)** [view](#page-385-0) [\(on page](#page-385-0) [386\)](#page-385-0): **File/Replace in Files**, **Check Spelling in Files**, **Validate**.
#### **Note:**

If you associate an empty extension to a content type, all files without extensions will be opened with that specific content type.

## **Open/Find Resource Preferences Page**

You can configure various options that pertain to the **[Open/Find](#page-407-0) Resource** [dialog](#page-407-0) box [\(on page 408\)](#page-407-0) and **[Open/Find](#page-404-0) Resource** [view](#page-404-0) [\(on page 405\)](#page-404-0). To access these options, [open the](#page-123-0) **[Preferences](#page-123-0)** [dialog](#page-123-0) box **[\(Options> Preferences\)](#page-123-0)** [\(on page 124\)](#page-123-0) and go to **Open/Find Resource**.

The following options are available in this **Open/Find Resource** preferences page:

### **Refresh index when opening a map in DITA Maps Manager**

If selected, DITA maps that are opened in the DITA Maps Manager will automatically be reindexed.

#### **Only index files referenced in the context DITA map as "resource-only"**

If selected, only files referenced as "resource-only" in the context DITA map or in its referenced sub maps are indexed. By default, the setting is not selected.

**Tip:**

It makes sense to enable this setting if the current opened project contains lots of resources to speed up computation of the reusable components displayed in the **DITA Reusable Components** view's **Components** tab.

### **Limit search results to**

Specifies the maximum number of results that are displayed in the **[Open/Find](#page-407-0) Resource** [dialog](#page-407-0) [box/view](#page-407-0) [\(on page 408\)](#page-407-0).

#### **Enable searching in content**

This option is selected by default and it allows you to use the **[Open/Find](#page-407-0) Resource** [dialog](#page-407-0) box/ [view](#page-407-0) [\(on page 408\)](#page-407-0) to search in content or reviews, as well as in file paths. If this option is not selected, you can only use the **Open/Find Resource** feature to search in file paths.

#### **Content search scope section**

#### **Ignore content of these files**

Allows you to select specific directories, files, or file types that are ignored when you perform a search. For example,  $*$  . txt ignores all the . txt files,  $*/topics/$  $*$  ignores all the files from the  $topics$  directory, regardless of their depth, and file:/C:/tmp/\* ignores everything from the tmp directory.

#### **Include the contents of these binary files**

Results from a search in the **[Open/Find](#page-407-0) Resource** dialog [box/view](#page-407-0) [\(on page 408\)](#page-407-0) will be returned as a PDF if the PDF contains the searched text. If you want to disable this feature, delete the contents of the text field.

#### **Index the content of remote resources**

Controls the indexing of resources that are not local. For example, the resources referenced in a DITA map (on page 2846) opened from a remote server (from a CMS or from a WebDAV location) are not indexed by default. To index the content of these resources, select this option.

#### **Note:**

Selecting this option may lead to delays when the indexing is computed.

#### **Content search options section**

#### **Content language**

Use this option to specify a language for the search engine to use for the current document. This is helpful if you have multiple languages within the content of a document. The search engine will use a set of stop words and analyzers tuned specifically for that specific language. By default, it is mapped to the [UI language](#page-125-0)  [specified in the](#page-125-0) **[Global](#page-125-0)** [preferences](#page-125-0) page [\(on page 126\)](#page-125-0). Therefore, you need to change this option only if the language of the text you want to perform the search in differs from the UI language.

#### $\mathbf{i}$ **Tip:**

If you select **<Generic language (no stemming)>** from the drop-down list, no word stemming is performed when creating the index. This might be useful if your content has many technical terms that should be indexed as they are.

#### **Stop words**

A list of stop words that will be filtered out of the search processing. The list is automatically populated based upon the specified **Content language**, but you can add or remove words from the list.

### **When searching in content, return**

This option specifies how matches are returned when doing searches in content. You can choose between two options:

- **Exact matches**  The search results match the exact whole words that you enter in the search field of the **Open/Find Resource** dialog box/view.
- **Prefix matches** (default) The search results match documents that contain words starting with the search terms. For instance, searching for "pref page" will also find documents containing "preference page".

#### **Automatically join search terms using:**

Allows you to select the default boolean operator that Oxygen XML Author applies when you perform a search. For example, if the AND operator is selected and you search for "car assembly", the matches must contain both of the words. If you choose OR, the matches must contain one of the selected search terms and results that contain both words are promoted to the top of the list.

#### <span id="page-290-0"></span>**Enable XML-aware searching**

When selected, you can perform [XML-specific](#page-410-0) searches [\(on page 411\)](#page-410-0) for XML elements and attributes.

#### **Note:**

Selecting this option may slow down the indexing of your documents and increase the index size on the disk.

#### **Index files with size less than (KB)**

Since indexing can be slowed down when the **Enable [XML-aware](#page-290-0) [searching](#page-290-0)** [option](#page-290-0) [\(on page 291\)](#page-290-0) is active, you can use this option to set a maximum file size to be indexed.

#### **Stop Words**

A list of comma-separated stop words, meaning that the words added in this list are filtered out prior to processing a search query.

### **Related information**

[Open/Find](#page-404-0) Resource View [\(on page 405\)](#page-404-0) [Open/Find](#page-407-0) Resource Dialog Box [\(on page 408\)](#page-407-0)

## <span id="page-290-1"></span>**Custom Editor Variables Preferences**

An editor [variable](#page-312-0) [\(on page 313\)](#page-312-0) is useful for making a transformation scenario, validation scenario, or other tool independent of its file path. An editor variable is specified as a parameter in a transformation scenario, validation scenario, or command line of an external tool. Such a variable is defined by a name, a string value, and a text description. A custom editor variable is defined by the user and can be used in the same expressions as the built-in editor [variables](#page-312-0) [\(on page 313\)](#page-312-0).

Custom editor variables are created and configured in the **Custom Editor Variables** preferences page. To access this page, [open the](#page-123-0) **[Preferences](#page-123-0)** [dialog](#page-123-0) box **[\(Options> Preferences\)](#page-123-0)** [\(on page 124\)](#page-123-0) and go to **Custom Editor Variables**.

This preferences page displays a table of all the custom editor variables that have been defined. The table includes three columns for the editor variable **Name**, its **Value**, and its **Description**. The create a new variable, click the **New** button at the bottom of the table and define your custom editor variable in the subsequent dialog box. To edit an existing custom editor variable, click the **Edit** button and configure the variable in the subsequent dialog box. You can also use the **Delete** button to remove custom editor variables that are no longer needed.

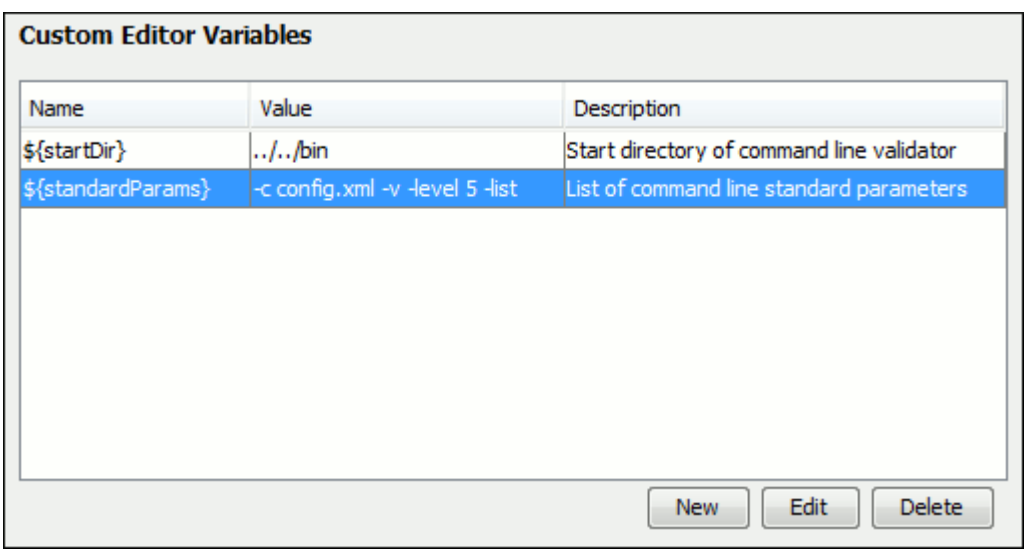

## **Figure 46. Custom Editor Variables Table**

## **Network Connection Settings Preferences**

This section presents the options available in the **Network Connection Settings** preferences pages.

## **Proxy Preferences**

Some networks use proxy servers to provide internet services to LAN clients. Therefore, clients behind the proxy may only connect to the Internet via the proxy service. If you are not sure if your computer is required to use a proxy server to connect to the Internet or you do not know the proxy parameters, consult your network administrator.

To configure the **Proxy** options, [open the](#page-123-0) **[Preferences](#page-123-0)** [dialog](#page-123-0) box **[\(Options> Preferences\)](#page-123-0)** [\(on page 124\)](#page-123-0) and go to **Network Connection Settings> Proxy**. The following options are available:

## **Proxy section**

Specifies how HTTP(S) connections go through the proxy server. You can choose between the following three options:

- **Direct connection** HTTP(S) connections will go directly to the target host without going through a proxy server.
- **Use system settings** (default setting) HTTP(S) connections will go through the proxy server set in the operating system.

## **Attention:**

The system settings for the proxy cannot be read correctly from the operating system on some Linux systems. The system settings option should work properly on Gnome-based Linux systems, but it does not work on KDE-based ones as the Java virtual machine does not offer the necessary support yet.

• **Manual proxy configuration** - HTTP(S) connections will go through the proxy server specified in the **Web Proxy (HTTP/HTTPS)** section.

#### **Web Proxy (HTTP/HTTPS) section**

#### **Address**

The address of the proxy server used for manual configurations.

#### **Port**

The port of the proxy server used for manual configurations.

#### **No proxy for**

Specifies the hosts that the connections must not go through a proxy server. A host needs to be written as a fully qualified domain name (for example, myhost.example.com) or as a domain name (for example, example.com). Use a comma to separate multiple hosts.

## **User**

The user name for authentication with the proxy server.

#### **Password**

The password for authentication with the proxy server.

### **SOCKS Proxy section**

#### **Address**

The address of a SOCKS proxy that all connections will pass through. If this field is empty, the connections do not use a SOCKS proxy.

### **Port**

The port of a SOCKS proxy that all connections will pass through.

## **HTTP(S)/WebDAV Preferences**

To set the **HTTP(S)/WebDAV** preferences, [open the](#page-123-0) **[Preferences](#page-123-0)** [dialog](#page-123-0) box **[\(Options> Preferences\)](#page-123-0)** [\(on page](#page-123-0)  [124\)](#page-123-0) and go to **Network Connection Settings> HTTP(S)/WebDAV**. The following options are available:

#### **Maximum number of simultaneous connections per host**

Defines the maximum number of simultaneous connections established by the application with a distinct host. Servers might consider multiple connections opened from the same source to be a **Denial of Service** attack. You can avoid that by lowering the value of this option.

### **Note:**

The minimum value that can be set in this option is 5.

#### **Read Timeout (seconds)**

The period (in seconds) after which the application considers that an HTTP server is unreachable if it does not receive any response from that server.

### **Enable HTTP 'Expect: 100-continue ' handshake (for HTTP/1.1 protocol)**

Activates Expect: 100-Continue handshake. The purpose of the Expect: 100-Continue handshake is to allow a client that is sending a request message with a request body to determine if the origin server is willing to accept the request (based on the request headers) before the client sends the request body. The use of the Expect: 100-continue handshake can result in noticeable performance improvement when working with databases. The Expect: 100 continue handshake should be used with caution, as it may cause problems with HTTP servers and proxies that do not support the HTTP/1.1 protocol.

#### **Use the 'Content-Type' header field to determine the content type**

When selected, Oxygen XML Author tries to determine a resource type using the **Content-Type** header field. This header indicates the Internet media type of the message content, consisting of a type and subtype. For example:

Content-Type: text/xml

When unchecked, the resource type is determined by analyzing its extension. For example, a file ending in . xml is considered to be an XML file.

#### **Automatic retry on recoverable error**

When selected, if an HTTP error occurs when Oxygen XML Author communicates with a server via HTTP (for example, sending or receiving a SOAP request to or from a Web services server) and the error is recoverable, Oxygen XML Author tries to re-send the request to the server.

### **Cache content for similar HTTP requests when opening and validating documents**

When opening XML documents that contain lots of  $x_i$ : include elements over HTTP (for example), depending on how content is reused, there may be lots of HTTP requests to the same target files during the validation or opening of the XML document. When this setting is selected,

HTTP calls to the same target file are cached and the opening and validation of such XML documents may take less time.

#### **Automatically accept a security certificate, even if invalid**

When selected, the HTTPS connections that Oxygen XML Author attempts to establish with will accept all security certificates, even if they are invalid.

#### **Important:**

By accepting an invalid certificate, you accept (at your own risk) a potential security threat, since you cannot verify the integrity of the certificate's issuer.

#### **Lock WebDAV files on open**

If selected, the files opened through WebDAV are locked on the server so that they cannot be edited by other users while the lock placed by the current user still exists on the server.

## **(S)FTP Preferences (Deprecated)**

To configure the **(S)FTP** options, [open the](#page-123-0) **[Preferences](#page-123-0)** [dialog](#page-123-0) box **[\(Options> Preferences\)](#page-123-0)** [\(on page 124\)](#page-123-0) and go to **Network Connection Settings> (S)FTP**. You can customize the following options:

### **Encoding for FTP control connection**

The encoding used to communicate with FTP servers: either ISO-8859-1 or UTF-8. If the server supports the UTF-8 encoding, Oxygen XML Author will use it for communication. Otherwise, it will use ISO-8859-1. This section also includes a **Show hidden files** toggle option.

### **Public known hosts file**

Specifies the file that contains the list of all SSH server host keys that you have determined are accurate. The default value is  $\frac{1}{2}$  homeDir } / .ssh/known\_hosts.

#### **Private key file**

The path to the file that contains the private key used for the private key method of authentication of the secure FTP (SFTP) protocol. Only RSA private keys in PEM (Base64) and PPK (PuTTY) formats are supported. Other keys (such as OpenSSH) are not supported. The user / password method of authentication has precedence if it is used in the [Open URL dialog](#page-369-0) [box](#page-369-0) [\(on page 370\)](#page-369-0).

#### **Passphrase**

The passphrase used for the private key method of authentication of the secure FTP (SFTP) protocol. The user / password method of authentication has precedence if it is used in the [Open](#page-369-0)  URL [dialog](#page-369-0) box [\(on page 370\)](#page-369-0).

## **Trusted Hosts Preferences**

Oxygen XML Author comes with a built-in firewall that controls the access to external resources. Anytime the application detects a request to connect to a remote resource, it checks to see if the URL belongs to a domain that has been identified as trusted. If not, a confirmation dialog box will be displayed where you can choose whether to allow or reject access to the remote connection.

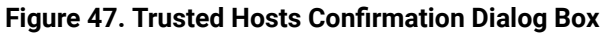

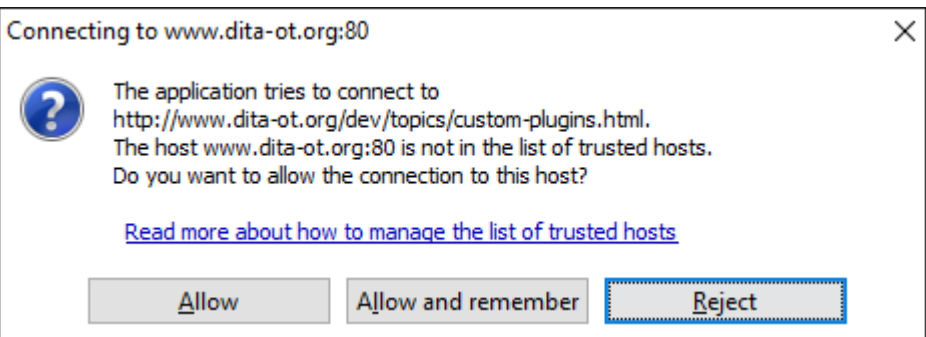

You can configure the list of trusted hosts using the **Trusted Hosts** preferences page. It contains a list of domains that have been identified as trusted. You can add or remove domains from the list and Oxygen XML Author will allow connections to the listed hosts without requesting user confirmation.

## **Note:**

Connections defined in the **Data [Sources](#page-266-0)** [preferences](#page-266-0) page [\(on page 267\)](#page-266-0) or accepted by add-ons are also considered trusted.

To add or remove domains, [open the](#page-123-0) **[Preferences](#page-123-0)** [dialog](#page-123-0) box **[\(Options> Preferences\)](#page-123-0)** [\(on page 124\)](#page-123-0) and go to **Network Connection Settings> Trusted Hosts**. The following options are available:

• **New** - Allows you to manually add a new entry to the list of trusted hosts.

## **Tip:**

You can specify a specific port at the end of the URL (for instance, www.example.com:8080). Otherwise, if no port is specified, connections will be allowed on all ports for the particular host.

• **Delete** - Allows you to remove an entry from the list of trusted hosts.

## **SSH Preferences**

To configure the **SSH** options, [open the](#page-123-0) **[Preferences](#page-123-0)** [dialog](#page-123-0) box **[\(Options> Preferences\)](#page-123-0)** [\(on page 124\)](#page-123-0) and go to **Connection settings> SSH**. The following options are available:

## **SSH**

Specifies the command line for an external SSH client that will be used when connecting to a SVN+SSH repository. Absolute paths are recommended for the SSH client executable and the file paths given as arguments (if any). Depending on the SSH client used and your SSH server configuration, you may need to specify the user name and/or private key/passphrase in the command line. You can also choose whether to use the **Default SVN user** (the same user name as the SSH client user) or **Prompt for a SVN user** for SVN repository operations whenever SVN authentication is required. For example, on Windows the following command line uses the plink.exe tool as the external SSH client for connecting to the SVN repository with SVN+SSH:

```
C:\plink-install-folder\plink.exe -l username -pw password -ssh -batch 
host_name_or_IP_address_of_SVN_server
```
## **XML Structure Outline Preferences**

To configure options regarding the **[Outline](#page-521-0)** [view](#page-521-0) [\(on page 522\)](#page-521-0), [open the](#page-123-0) **[Preferences](#page-123-0)** [dialog](#page-123-0) box **[\(Options>](#page-123-0) [Preferences\)](#page-123-0)** [\(on page 124\)](#page-123-0) and go to **XML Structure Outline**. It contains the following options:

### **Preferred attribute names for display**

The preferred attribute names when displaying the attributes of an element in the **Outline** view. If there is no preferred attribute name specified, the first attribute of an element is displayed.

### **Enable outline drag and drop**

Drag and drop is disabled for the tree displayed in the **Outline** view only if there is a possibility to accidentally change the structure of the document by such operations.

## **Views Preferences**

The **Views** preferences page allows you to configure some options regarding certain views. To edit these options, [open the](#page-123-0) **[Preferences](#page-123-0)** [dialog](#page-123-0) box **[\(Options> Preferences\)](#page-123-0)** [\(on page 124\)](#page-123-0) and go to **Views**.

The following options are available:

#### **Project view section**

#### **Enable drag-and-drop in Project view**

Enables drag and drop support in the **[Project](#page-385-0)** [view](#page-385-0) [\(on page 386\)](#page-385-0). It should be disabled only if there is a possibility of accidentally changing the structure of the project by drag and drop actions.

### **Information view section**

### **Maximum number of lines**

Specifies the maximum number of lines that can be written in the **[Information](#page-494-0)** [view](#page-494-0) [\(on page 495\)](#page-494-0).

#### **Elements view section**

#### **Show only allowed items**

If selected, when editing in **Author** mode, only the elements that are allowed at the current cursor position will be listed in the **[Elements](#page-615-0)** [view](#page-615-0) [\(on page 616\)](#page-615-0). If not selected, all elements allowed by the schema will be listed, even if they are already used.

## **Messages Preferences**

The **Messages** preference page allows you to specify whether or not certain messages are displayed. To configure these options, [open the](#page-123-0) **[Preferences](#page-123-0)** [dialog](#page-123-0) box **[\(Options> Preferences\)](#page-123-0)** [\(on page 124\)](#page-123-0) and go to **Messages**.

The following warning messages can be enabled or disabled:

#### **Show Java vendor warning at startup**

If this option is selected, Oxygen XML Author displays a warning on startup if a nonrecommended version of the Java virtual machine is being used.

### **Show confirmation dialog when moving resources**

Specifies whether or not to display a confirmation dialog box when you move a resource in the **[Project](#page-385-0)** [view](#page-385-0) [\(on page 386\)](#page-385-0), **Data Source [Explorer](#page-1704-0)** [view](#page-1704-0) [\(on page 1705\)](#page-1704-0), and **Archive [Browser](#page-1697-0)** [\(on page 1698\)](#page-1697-0). In the confirmation dialog box, there is an option to choose to not show this dialog box in the future. To reset that behavior, simply select **Restore Defaults** at the bottom of this preferences page.

### **Show warning when adding resources already included in the project**

Specifies whether or not to display a dialog box that warns you if you try to add files that already exist in your project.

## **Show warning for document size limit for bidirectional text, Asian languages, and other special characters**

Specifies whether or not to display a warning message when an open file that contains bidirectional characters is too large and bidirectional support is disabled.

## **Show warning message when changing the text orientation in the editor**

Specifies whether or not to display a warning message when you change the text orientation in the editor.

#### **Show warning when editing long expressions in the XPath toolbar**

Specifies whether or not to display an information dialog box that allows you to specify if you want to use the **[XPath/XQuery](#page-1691-0) Builder** [\(on page 1692\)](#page-1691-0) view when editing long XPath expressions.

#### **Show MathML editor recommendation**

Specifies whether or not to display an information dialog box that recommends using the **[MathFlow](#page-734-0) Editor** [\(on page 735\)](#page-734-0) to edit MathML equations.

#### **Show SFTP certificate warning dialog**

Specifies whether or not to display a warning dialog box each time the authenticity of the SFTP server host cannot be established.

## **Show Enterprise license related message when trying to connect to a Microsoft SharePoint server**

Specifies whether or not to display an error message if you try to connect to a Microsoft SharePoint server without having the proper license.

### **Show the dialog box for choosing the encoding for Base64, Base 32, Hex conversions**

Specifies whether or not to display a dialog box that allows you to choose a specific encoding whenever you use the **Encode Selection** or **Decode Selection** actionsfor [Base64\(on page](#page-551-0) [552\)](#page-551-0), [Base32\(on page 553\)](#page-552-0), or [Hex](#page-553-0) [conversions](#page-553-0) [\(on page 554\)](#page-553-0). In the dialog box, there is an option to choose to not show this dialog box in the future. To reset that behavior, simply select **Restore Defaults** at the bottom of this preferences page.

### **Show the dialog box that suggests switching to the DITA perspective**

Specifies whether or not to display a dialog box that asks you if you want to switch to the **DITA** perspective when you open a DITA resource from the **DITA Maps [Manager](#page-2499-0)** [\(on page 2500\)](#page-2499-0).

# **Configuring Options**

A set of options controls the behavior of Oxygen XML Author, allowing you to configure most of the features. To offer you the highest degree of flexibility in customizing the application to fit the needs of your organization, Oxygen XML Author includes several distinct layers of option values.

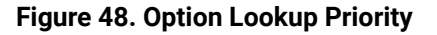

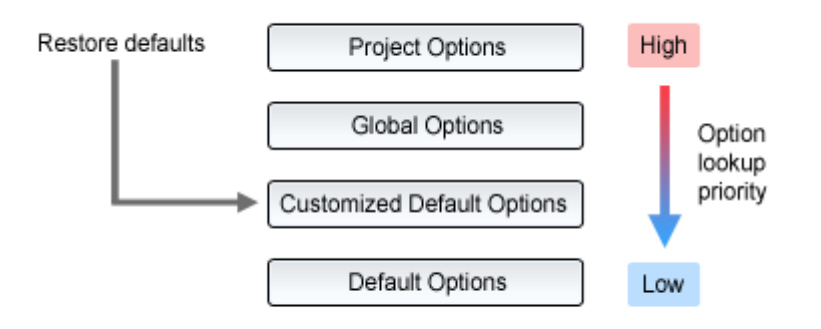

The option layers are as follows (sorted from high priority to low):

## • **Project [Options](#page-302-0)** [\(on page 303\)](#page-302-0)

Allows project managers to establish a set of rules for a specific project. These rules standardize the information exchanged by the team members (for example, if the project is stored in a repository, a common set of formatting rules avoid conflicts that may appear when documents modified by various team members are committed to the repository).

## • **[Global Options](#page-302-1)** [\(on page 303\)](#page-302-1)

Allows individual users to personalize Oxygen XML Author according to their specific needs.

• **[Customized](#page-299-0) Default Options** [\(on page 300\)](#page-299-0)

Designed to customize the initial option values for a group of users, this layer allows an administrator to deploy the application preconfigured with a standardized set of option values.

## **Note:**

Once this layer is set, it represents the initial state of Oxygen XML Author when an end-user selects the **Restore [defaults](#page-124-0)** [\(on page 125\)](#page-124-0) or **[Reset Global Options](#page-303-0)** [\(on page 304\)](#page-303-0) actions.

## • **Default Options**

The predefined default values, tuned so that Oxygen XML Author behaves optimally in most working environments.

## **Important:**

If you set a specific option in one of the layers, but it is not applied in the application, make sure that one of the higher priority layers does not overwrite it.

## <span id="page-299-0"></span>**Customizing Default Options**

Oxygen XML Author has an extensive set of options that you can configure. When Oxygen XML Author in installed, these options are set to default values. You can provide a different set of default values for an installation using an XML options file.

## **Creating an XML Options File**

To create an options file, follow these steps:

- 1. It is recommended that you use a fresh install for this procedure, to make sure that you do not copy personal or local preferences.
- 2. Open Oxygen XML Author and [open the](#page-123-0) **[Preferences](#page-123-0)** [dialog](#page-123-0) box **[\(Options> Preferences\)](#page-123-0)** [\(on page](#page-123-0)  [124\)](#page-123-0).
- 3. Go through the options and set them to the desired defaults. Make sure that **[Global Options](#page-2846-0)** [\(on page](#page-2846-0)  [2847\)](#page-2846-0) is selected in each page.
- 4. Click **OK** and close the **Preferences** dialog box.
- 5. Go to **Options> Export Global Options** to create an XML options file.

## **Controlling Which Options are Stored in the Default Options File**

If you want to control exactly which option pages will be stored in the default options file, you can choose to attach them to a project file  $(.xpr$  file extension) by following this procedure:

- 1. You may want to use a fresh install for this procedure, to make sure that you do not copy personal or local preferences.
- 2. In the **[Project](#page-385-0)** [view](#page-385-0) [\(on page 386\)](#page-385-0), create a project or open an existing one.
- 3. [Open the](#page-123-0) **[Preferences](#page-123-0)** [dialog](#page-123-0) box **[\(Options> Preferences\)](#page-123-0)** [\(on page 124\)](#page-123-0).

4. Configure the options in each preferences page that you want to be included in the project file and switch the storage preference to **Project [Options](#page-2848-0)** [\(on page 2849\)](#page-2848-0) in each page.

## **Note:**

Some pages do not have the **Project Options** button, since the options they host might contain sensitive data (such as passwords, for example) that is unsuitable for sharing with other users.

5. Click **OK** and close the **Preferences** dialog box.

All explicitly set values are now saved in the project file. You can then share the project file so that your team will have the same option configuration that you stored in the project file.

## **Note:**

The project file extension (.  $xpr$ ) must be preserved when the file is distributed to others.

### **Notice:**

When a project is opened for the first time, a confirmation dialog box will be displayed that asks you to confirm that the project came from a trusted source. This is meant to help prevent potential security issues.

## **Configuring an Installation to Use Customized Default Options**

There are several methods that you can use to configure an Oxygen XML Author installation to use the customized default options from the created XML options file.

#### **Warning:**

The disadvantage of customizing the default options is that if the end-user manually changes an option, the default value will no longer be used. An alternative would be to use a plugin to [impose](#page-301-0) a [set of options](#page-301-0) [\(on page 302\)](#page-301-0).

The possible methods for using customized default options during an installation include:

### • **Copy the XML Options File to the Installation Directory**

In the [OXYGEN\_INSTALL\_DIR], create a folder called preferences and copy the created XML options file into it (for example, [OXYGEN\_INSTALL\_DIR]/preferences/default.xml).

#### • **Specify a Path to the XML Options File in a Startup Parameter**

Set the path to the XML options file as the value of the com. oxygenxml.default.options system property in the startup [parameters](#page-329-0) [\(on page 330\)](#page-329-0). The path can be specified with any of the following:

◦ A URL or file path relative to the application installation folder. For example:

◦ A system variable that specifies the file path. For example:

com.oxygenxml.default.options=\${system(CONFIG)}/default.xml

◦ An environmental variable that specifies the file path. For example:

com.oxygenxml.default.options=\${env(CONFIG)}/default.xml

## <span id="page-301-0"></span>**Impose a Set of Options Using a Plugin**

The [Oxygen](https://www.oxygenxml.com/oxygen_sdk.html) XML SDK includes a sample Java-based **oxygen-sample-plugin-impose-options** plugin that shows how to impose a set of options for the end-users every time the API is called. It is possible to use this plugin to impose options but still allow the end-user to change options by calling the API only once, the first time the plugin starts along with Oxygen XML Author.

A similar JavaScript-based sample **impose-options** plugin is also available here: [https://github.com/](https://github.com/oxygenxml/wsaccess-javascript-sample-plugins) [oxygenxml/wsaccess-javascript-sample-plugins](https://github.com/oxygenxml/wsaccess-javascript-sample-plugins). This plugin imports a fixed set of options (saved in XML format) when Oxygen XML Author starts.

**Related information** [Sharing Application Settings](#page-302-2) [\(on page 303\)](#page-302-2)

## <span id="page-301-1"></span>**Storing Global and Project Level Options**

When you configure the Oxygen XML Author options, you can store them globally or bind them to a specific project by choosing the appropriate setting in the preferences pages. They can then be [shared](#page-302-3) with others by [exporting](#page-302-3) the global options [\(on page 303\)](#page-302-3) or by sharing the stored [project-level](#page-302-4) files [\(on page 303\)](#page-302-4). The same is true with transformation and validation scenarios.

For each preferences page, you can choose between **[Global Options](#page-302-1)** [\(on page 303\)](#page-302-1) and **Project [Options](#page-302-0)** [\(on](#page-302-0) [page 303\)](#page-302-0) depending upon how you want to store the options in that particular preferences page.

## **Notice:**

Some pages do not have the **Project Options** button, since the options they host might contain sensitive data (passwords, for example), unsuitable for sharing with other users.

If changes have been made to the options in a preferences page and you switch between **Project Options** and **Global Options**, a dialog box will be displayed that allows you to select one of the following:

- **Overwrite** The existing options from the current preferences page will be overwritten.
- **Preserve** The existing options from the current preferences page will be preserved.

## **Figure 49. Controlling the Storage Options for the Preferences**

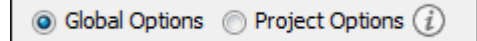

## <span id="page-302-1"></span>**Global Options**

By default, **Global Options** is selected in the preferences pages, meaning that the options are stored locally on your computer and are not accessible to other users (unless you export them into an XML [options](#page-302-2) file that can then be [shared](#page-302-2) [\(on page 303\)](#page-302-2)).

Global options are stored locally in option files (for example,  $\alpha$ y $\alpha$ ptionsSa19.1.xml for a standalone distribution of Oxygen XML Author version 19.1) located in the following directories:

- **Windows (7, 8, 10)**  [user\_home\_directory]\AppData\Roaming\com.oxygenxml.author
- **macOS**  [user\_home\_directory]/Library/Preferences/com.oxygenxml.author
- **Linux/Unix**  [user\_home\_directory]/.com.oxygenxml.author

## <span id="page-302-0"></span>**Project Options**

If you select **Project Options**, the preferences are stored in the project file (.xpr), which can easily be [shared](#page-302-2) [with other users](#page-302-2) [\(on page 303\)](#page-302-2).

## **Notice:**

Some pages do not have the **Project Options** button, since the options they host might contain sensitive data (passwords, for example), unsuitable for sharing with other users.

## **Related information**

[Sharing Application Settings](#page-302-2) [\(on page 303\)](#page-302-2) [Customizing](#page-299-0) Default Options [\(on page 300\)](#page-299-0) [Importing/Exporting/Resetting](#page-303-0) Global Options [\(on page 304\)](#page-303-0)

## <span id="page-302-2"></span>**Sharing Application Settings**

There are a variety of ways that you can share the settings in Oxygen XML Author with other members of your team so that you all use a common set of options. This topic describes various possibilities.

## <span id="page-302-4"></span>**Share Settings Through a Project File**

Most of the preference pages in Oxygen XML Author include a **Project [Options](#page-2848-0)** [\(on page 2849\)](#page-2848-0) button that allows you to pass changes to the settings to the current project file that is opened in the **[Project](#page-385-0)** [view](#page-385-0) [\(on](#page-385-0)  [page 386\)](#page-385-0). That project file can then be shared with other users. For instance, if your project file is saved on a version control system (such as SVN, CVS, or Source Safe) or in a shared folder, your team will have access to the same option configuration that you stored in the project file.

For more information about sharing projects, see Sharing a Project - Team [Collaboration](#page-397-0) [\(on page 398\)](#page-397-0).

## <span id="page-302-3"></span>**Share Settings by Exporting/Importing Global Options**

Oxygen XML Author includes actions in the **Options** menu that allow you to export and import the [global](#page-2846-0) [settings](#page-2846-0) [\(on page 2847\)](#page-2846-0). The **Export Global Options** action will save the global settings as an XML properties file. You can then share those settings with others by using the **Import Global Options** action to import that properties file on their computer.

For more information about global options, see [Importing/Exporting/Resetting](#page-303-0) Global Options (on page [304\)](#page-303-0).

## **Share Settings with a Custom Options File During Installation**

When Oxygen XML Author in installed, all the settings are set to default values. You can customize the set of default values by creating an XML options file that you will use when installing Oxygen XML Author on each computer. You can then copy the XML options file to the installation directory or specify its path in a startup parameter.

For more information about creating and referencing a custom options file, see [Customizing](#page-299-0) Default Options [\(on page 300\)](#page-299-0).

## **Share Settings by Imposing Fixed Options with an API**

The Maven-based [Oxygen](https://www.oxygenxml.com/oxygen_sdk.html) XML SDK includes a sample plugin called **ImposeOptions** that imposes a fixed set of options when the application starts. This can be achieved by using the PluginWorkspaceProvider.getPluginWorkspace().setGlobalObjectProperty(key, value) API method.

For more information about this API, see [PluginWorkspaceProvider](https://www.oxygenxml.com/InstData/Editor/SDK/javadoc/ro/sync/exml/workspace/api/PluginWorkspaceProvider.html#getPluginWorkspace--) Class.

### **Related information**

Sharing a Project - Team [Collaboration](#page-397-0) [\(on page 398\)](#page-397-0) Sharing [Transformation](#page-1178-0) Scenarios [\(on page 1179\)](#page-1178-0) Sharing [Validation](#page-791-0) Scenarios [\(on page 792\)](#page-791-0) [Customizing](#page-299-0) Default Options [\(on page 300\)](#page-299-0) [Importing/Exporting/Resetting](#page-303-0) Global Options [\(on page 304\)](#page-303-0) Sharing a [Framework](#page-1934-0) [\(on page 1935\)](#page-1934-0)

## <span id="page-303-0"></span>**Importing/Exporting/Resetting Global Options**

Actions for importing, exporting, and resetting global options are available in the **Options** menu. The export operation allows you to save global [preferences](#page-2846-0) [\(on page 2847\)](#page-2846-0) as an XML properties file and the import operation allows you to load the property file. You can use this file to reload saved options on your computer or to share with [others](#page-301-1) [\(on page 302\)](#page-301-1).

The following actions are available in the **Options** menu:

#### **Reset Global Options**

Restores the preference to the factory defaults or to [customized](#page-299-0) defaults [\(on page 300\)](#page-299-0). This action also resets the transformation and validation scenarios to the default scenarios and clears recently used document templates.

#### **Import Global Options**

Allows you to import a set of Global Options from an exported XML properties file. You can also select a [project-level](#page-397-1) options file (on page  $398$ ) (.  $xpr$ ) to import all the Global Options that are set in that project file. After you select a file, the **Import Global Options** dialog box is displayed, and it informs you that the operation will only override the options that are included in the imported file. You can select the **Reset all other options to their default values** option to reset all options to the default values before the file is imported.

## **Export Global Options**

Allows you to export Global Options to an XML properties file. Some user-specific options that are private are not included. For example, passwords and the name of the Review Author is not included in the export operation.

Oxygen XML Author automatically stores your global options in an XML properties file. Depending on the platform you are using, this file is located in the following directories:

- [user-home-folder]\AppData\Roaming\com.oxygenxml.author for Windows
- [user-home-folder]/Library/Preferences/com.oxygenxml.author for macOS
- [user-home-folder]/.com.oxygenxml.author for Linux

The name of the options file of Oxygen XML Author 26.1 is oxyAuthorOptionsSa26.1.xml.

# **Configuring the Layout of the Views and Editors**

All of the side-views available in Oxygen XML Author are dockable (on page 2845) and there are various ways to configure and arrange the layout of the views and editing panes. You can also [configure](#page-348-0) the layout of the [toolbars](#page-348-0) [\(on page 349\)](#page-348-0).

To open a view, select it from the **Window> Show View** menu. You can hide a view by closing it with the button at the top-right corner of the view, or with the **Window> Hide current view** action.

## **Arranging the Layout**

You can drag any view to any margin of another view or editor inside the Oxygen XML Author window. Once you create a layout that suits your needs, you can save it from **Window> Export Layout**. Oxygen XML Author creates a layout file containing the preferences of the saved layout. To load a layout, go to **Window> Load Layout**. To reset it, select **Window> Reset Layout**.

## **Note:**

The **Load Layout** menu lets you select between the default layout, a predefined layout, or a custom layout. The changes you make using the **Load Layout** menu are also reflected in the **Application Layout** preferences page.

The changes you make to any layout are preserved between working sessions. The predefined layout files are saved in the [preferences](#page-124-1) directory [\(on page 125\)](#page-124-1) of Oxygen XML Author.

You can drag the editors and arrange them in any order, both horizontally and vertically.

The following image presents two editors arranged as horizontal tiles. To arrange them vertically, drag one of them on top of the other. In the following example, the personal. xml file was dragged over the personalschema.xml file:

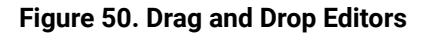

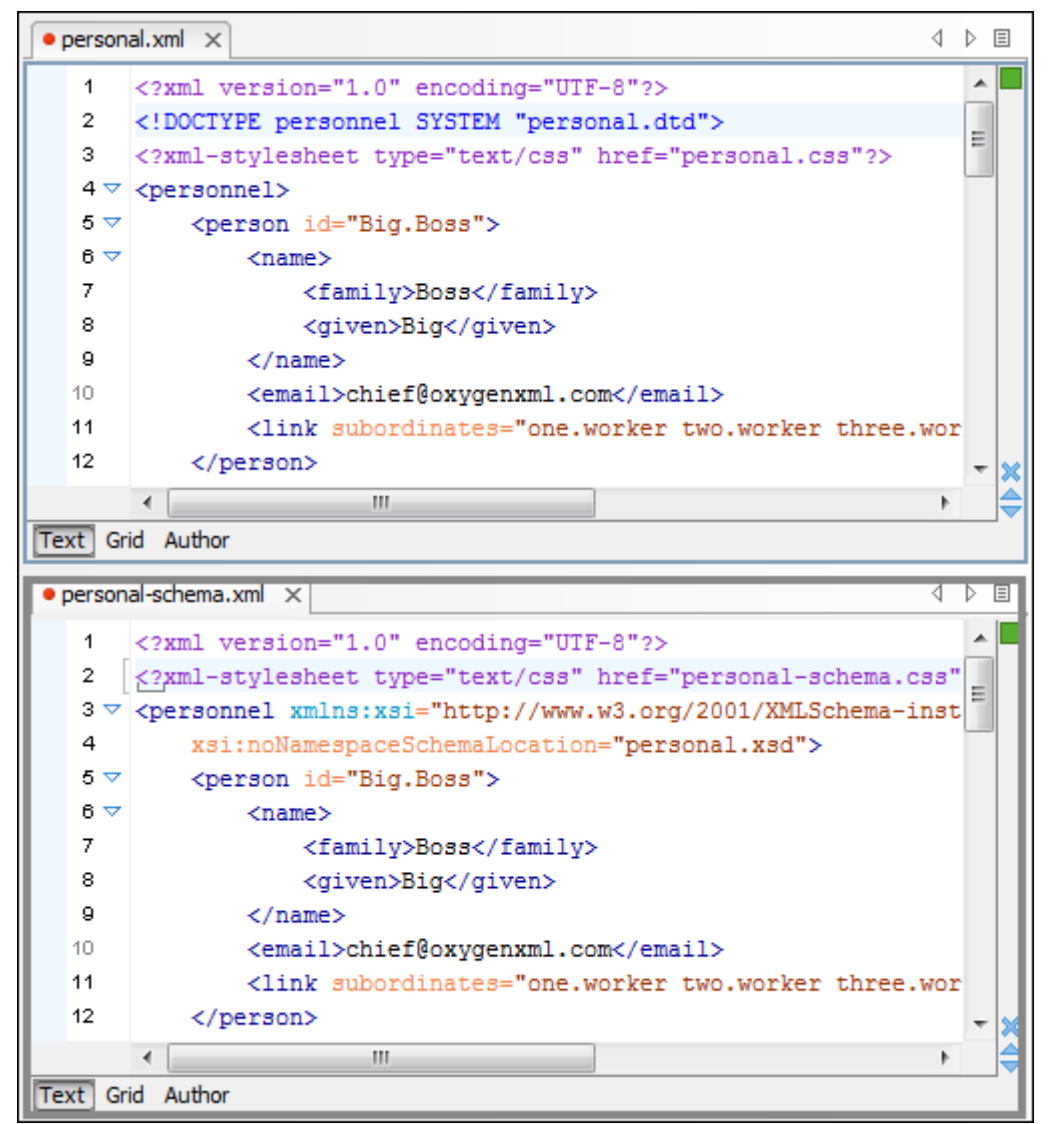

## **Hide or Float Views**

#### **Hide**

To gain more editing space in the Oxygen XML Author window, click **Toggle auto-hide** in any view. This button sets the view in the auto-hide state, making it visible only as a vertical tab, at the margins of the Oxygen XML Author window. To display a view in the *auto-hide* state, hover its side-tab with your cursor, or click it to keep the view visible until you click elsewhere.

A view can also be set to a floating state by using the **Toggle floating** action, making it independent from the rest of the Oxygen XML Author window.

## **Maximize the Editing Environment**

You can configure the interface to maximize the editing area, leaving more vertical screen space available for the main editing pane. This is, for example, useful for presentations on low-resolution screens or for laptops with small screen space. You can use the following two actions that are available in the **Window** menu to create a near full-screen editing environment:

## **Maximize Editor Area**

If toggled on, all side views are minimized to give you more horizontal space in the editing pane.

#### **Hide All Toolbars**

If toggled on, all toolbar buttons are hidden to give you more vertical space in the interface.

## **Tile/Stack Editor Actions**

You can also tile or stack all open editors using the following actions from the toolbar or **Window** menu:

## **Tile Editors Horizontally**

Splits the editing area into horizontal tiles, one for each open file.

## **Tile Editors Vertically**

Splits the editing area into vertical tiles, one for each open file.

## **Stack Editors**

The reverse of the **Tile Editors Horizontally/Vertically** actions. Stacks all open editors.

## **Synchronous Scrolling**

Select this action to scroll through the tiled editors at the same time.

## **Note:**

When tiled, you can still drag and drop the editors, but note that they are docked in the same way as a window/view (instead of just tabs). You are actually rearranging the editor windows, so drag the editor tab and drop it to one of the sides of an editor (left/right/top/bottom). While dragging, you will see the dark gray rectangle aligned to one of the sides of the editor, or around the entire editor window. If you drop it to one of the sides, it will dock to that side of the editor. If you drop it when the rectangle is around the entire window of the editor, it will get stacked on top of that editor. You can also grab one of the stacked editors and tile it to one of the sides.

## **Split Editor Actions**

You can divide the editing area vertically and horizontally using the following actions available in the toolbar and **Window** menu:

- **Split Editor Horizontally** Splits the editor horizontally so that two editor panes are displayed with one on top of the other. This is useful for comparing and merging content between two documents.
- **IF** Split Editor Vertically Splits the editor vertically so that two editor panes are displayed side by side.
	- This is useful for comparing and merging content between two documents.
- **· Unsplit Editor** Removes a split action on the editing area.

To maximize or restore the editors, go to **Window> Maximize Editing Area**.

## **Switch, Move, or Hide Editor Tabs**

Each file that has been opened has a tab at the top of the editing pane and there are several ways to switch between tabs or move them, and you can even hide the tabs to only show the currently open file.

## **Note:**

If multiple file tabs are left open when you close the application, upon startup, Oxygen XML Author will not load the file content until you switch to the corresponding file tab. The tabs remain visible as a placeholders until the focus is switched to them. This helps to improve the application's startup time. If you want to disable this feature (meaning that the previously open files will all be re-loaded at startup), deselect the **Load file content only when switching to its [corresponding](#page-126-0) editor tab** [option in](#page-126-0) [the](#page-126-0) **[Global](#page-126-0)** [preferences](#page-126-0) page [\(on page 127\)](#page-126-0).

## **Switching Editor Tabs**

You can switch between editor tabs by using any of the following methods:

#### **Mouse and Scroll Wheel**

Of course, you can switch to a different editor tab by left-clicking the tab with your mouse, but when there are too many open tabs to fit on the screen, you can hover over the tab stripe and use the scroll wheel on your mouse to scroll to the left or right (same as using the two arrows on the far-right of the tab stripe).

#### **Buttons on the Far-Right of the Tab Stripe ( )**

You can use the arrow buttons  $(1)$  on the right side of the tab stripe to scroll to the left or right and the **Show List** button opens a pop-up window that displays all the open file tabs and allows you to select and switch to a specific open file.

## Ctrl + Tab (Command + Tab on macOS) [NOTE: Ctrl + Page Down (Ctrl + Option + Right Arrow on macOS) **does the same]**

Switches to the next open tab in the order specified in the **Order of [switching](#page-127-0) between editor [tabs](#page-127-0)** [option](#page-127-0) [\(on page 128\)](#page-127-0).

## Ctrl + Shift + Tab (Command + Shift + Tab on macOS) [NOTE: Ctrl + Page Up (Ctrl + Option + Left Arrow on macOS) does the same]

Switches to the previous open tab in the order specified in the **Order of [switching](#page-127-0) between editor [tabs](#page-127-0)** [option](#page-127-0) [\(on page 128\)](#page-127-0).

### **Window> Switch editor tab (Ctrl + F9 (Command + F9 on macOS))**

This action opens a dialog box that allows you to switch to a particular editor tab by selecting it from a filterable list. This is especially helpful when you have a large amount of open file tabs and you want to switch to a certain tab this is not shown on the screen. It includes a search filter field and several options to help you find specific open file tabs.

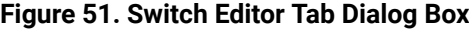

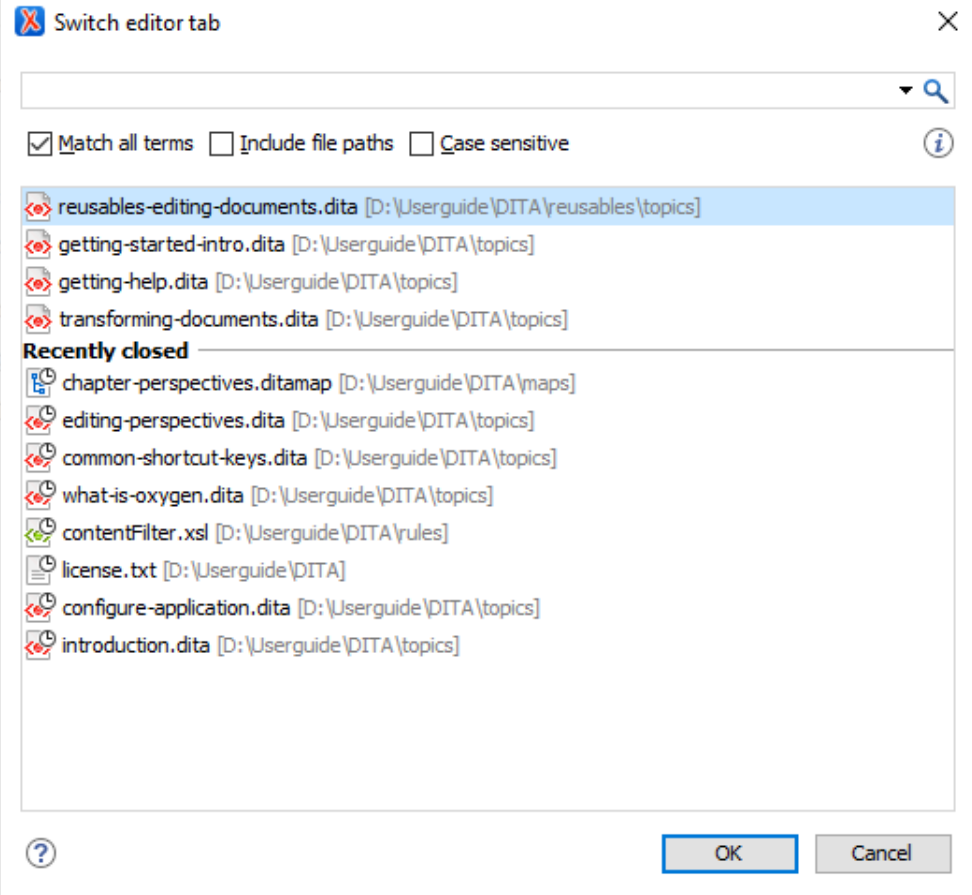

The **Switch Editor Tab** dialog box contains the following options and features:

## **Search Filter**

You can enter text in the filter field at the top of the dialog box to filter the list and search for specific open files. You can enter any number of terms, separated by space, and wildcards are allowed (for example, \* to match any sequence of characters, or ? to match a single character). This field also has a history dropdown that allows you to select previously used search terms.

## **Match all terms**

If this option is selected, only the files that match all of your search terms will be displayed. If you use a wildcard in the search filter, this option is automatically disabled.

#### **Include file paths**

If this option is selected, the search is expanded to include file paths, and also the paths are displayed in this dialog box.

### **Case sensitive**

If this option is selected, the search operation will be case-sensitive.

### **List of Open File Tabs**

All files that are currently open are displayed in the upper part of the main pane of the dialog box, followed by recently closed files. Files that have been modified but not yet saved are prefixed by an asterisk. To switch to a particular file tab, doubleclick the file or select it and click **OK**.

#### **Moving Editor Tabs**

You can move editor tabs by using any of the following methods:

#### **Mouse Drag**

You can use your mouse to drag editor tabs to a new location on the tab stripe.

#### **Ctrl + Alt + Comma**

Moves the current file tab one position to the left.

#### **Ctrl + Alt + Period**

Moves the current file tab one position to the right.

#### **Hiding Editor Tabs**

If you want to hide all the file tabs and only show the currently open file, select **Hide editor tabs** from the **Window** menu. This does not close the other tabs, just hides them. You can still navigate between tabs using keyboard shortcuts (**Ctrl + Tab**, **Ctrl + Shift + Tab**, **Ctrl + F6**, **Ctrl + Shift + F6**) or by selecting **Next editor** or **Previous editor** from the **Window** menu.

### **Resources**

For more information about configuring the interface of Oxygen XML Author, watch our video demonstration:

#### <https://www.youtube.com/embed/anwjepfAdEk>

#### $\mathbf{i}$ **Tip:**

To get more ideas for more advanced customization possibilities, watch our Webinar: **[Working](https://www.oxygenxml.com/events/2021/webinar_working_with_dita_in_oxygen_customizing_the_editing_experience.html) with DITA in Oxygen - [Customizing](https://www.oxygenxml.com/events/2021/webinar_working_with_dita_in_oxygen_customizing_the_editing_experience.html) the Editing Experience**. It offers a visual demonstration of how to customize actions, document validation, content completion, new document templates, **Author** mode rendering, and more.

#### **Related information**

[Configuring](#page-348-0) Toolbars [\(on page 349\)](#page-348-0)

# **Configuring Toolbars**

You can configure the toolbars in Oxygen XML Author to personalize the interface for your specific needs. You can choose which toolbars to show or hide in the current editor mode (**Text**, **Author**,or **Grid**) and in the current [perspective\(on page 2848\)](#page-2847-0) (**Editor** or **Databse**). You can also choose which actions to display in each toolbar, add actions to toolbars, and customize the layout of the toolbars.

To configure the toolbars, open the **Configure Toolbars** dialog box by doing one of the following:

- Right-click any toolbar and select **Configure Toolbars**.
- Select **Configure Toolbars** from the **Window** menu.

### **Figure 52. Configure Toolbars Dialog Box**

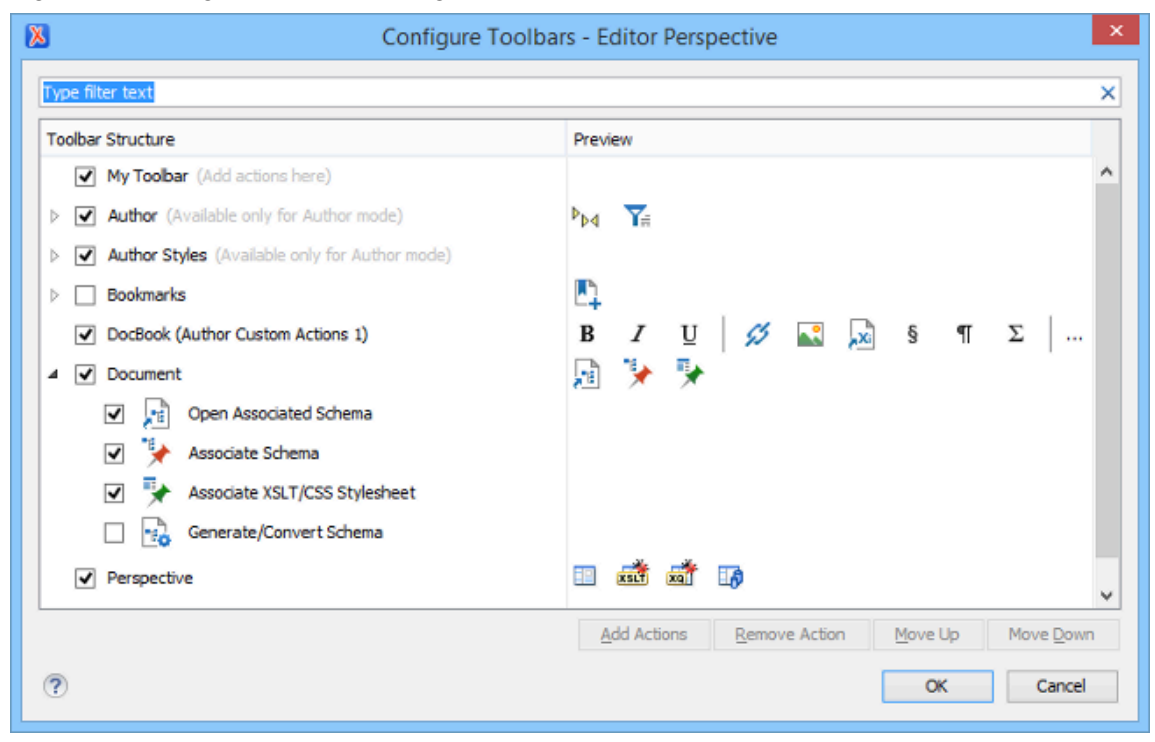

The **Configure Toolbars** dialog box provides the following features:

## **Filter Text Box**

You can use the filter text box at the top of the dialog box to search for a specific toolbar or action.

## **Show or Hide Toolbars**

You can choose whether to show or hide a toolbar by using the checkbox next to the toolbar name. This checkbox is only available for toolbars that are available for the current perspective [\(on page 2848\)](#page-2847-0) and editing mode.

## **Show or Hide Actions in a Toolbar**

To show or hide actions in a toolbar, expand it by clicking the arrow next to the toolbar name, then use the checkbox to select or deselect the appropriate actions. The toolbar configuration changes in the **Preview** column according to your changes.

### **Add Actions to a Toolbar**

Use the **Add Actions** button to open the **Add Actions** dialog box that displays all the actions that can be added to any of the toolbars, with the exception of those that are contributed from frameworks (on page 2847) or 3rd party plugins (on page 2849).

#### **Remove Actions from a Toolbar**

You can remove actions that you have previously added to toolbars by using the **Remove Action** button.

#### **Move Actions in a Toolbar**

Use the **Move Up** and **Move Down** actions to change the order of the actions in a toolbar.

The **Configure Toolbars** dialog box also provides a variety of other ways to customize the layout in Oxygen XML Author.

## **Customize My Toolbar**

You can customize the **My Toolbar** to include your most commonly used actions. By default, this toolbar is listed first. Also, it is hidden until you add actions to it and you can easily hide it with the **Hide "My Toolbar" Toolbar** action that is available when you right-click anywhere in the toolbar area.

#### **Drop-down Menu Actions**

Composite actions that are usually displayed as a drop-down menu can only be selected in one toolbar at a time. These actions are displayed in the **Configure Toolbars** dialog box with the name in brackets.

 $\overline{\mathbf{v}}$ [Validate]

## **Configure External Tools Action**

There is a **Configure external tools** composite action that appears in the toolbar called **Tools**. It is a drop-down menu that contains any external tools that are configured in the **External Tools** preferences page.

## **Note:**

If no external tools are configured, this drop-down menu is not shown in the toolbar.

Additional actions are available from the **Window** menu or contextual menu when invoked from a toolbar that allows you to further customize your layout. These actions include:

#### **Reset Toolbars**

To reset the layout of toolbars to the default setting, select the **Reset Toolbars** action from the contextual menu or **Window** menu.

#### **Reset Layout**

To reset the entire layout (including toolbars, editing modes, views, etc.) to the default setting, select **Reset Layout** from the contextual menu or **Window** menu.

#### **Export Layout**

You can use the **Export Layout** action that is available in the **Window** menu to export the entire layout of the application to share it with other users.

#### **Hide Toolbars**

You can use the **Hide Toolbar** action from the contextual menu to easily hide a displayed toolbar. When you right-click a toolbar it will be highlighted to show you which actions are included in that toolbar.

### **Related information**

[Configuring](#page-343-0) the Layout of the Views and Editors [\(on page 344\)](#page-343-0)

# **Import/Export Transformation or Validation Scenarios**

You can export global transformation and validation scenarios into specialized scenarios files. You can import transformation and validation scenarios from various sources (such as project files, framework (on page [2847\)](#page-2846-1) option files, or exported scenario files). The import and export scenario actions are available in the **Options** menu. The following actions are available:

#### **Import Transformation Scenarios**

Loads a set of transformation scenarios from a project file, framework options file, or exported scenarios file.

#### **Export Global Transformation Scenarios**

Stores a set of global transformation scenarios in a specialized scenarios file.

#### **Import Validation Scenarios**

Loads a set of validation scenarios from a project file, framework options file, or exported scenarios file.

#### **Export Global Validation Scenarios**

Stores a set of global validation scenarios in a specialized scenarios file.

The **Export Global Transformation Scenarios** and **Export Global Validation Scenarios** options are used to store all the scenarios in a separate file. Associations between document URLs and scenarios are also saved in this file. You can load the saved scenarios using the **Import Transformation Scenarios** and **Import Validation Scenarios** actions. To distinguish the existing scenarios and the imported ones, the names of the imported scenarios contain the word import.

# <span id="page-312-0"></span>**Editor Variables**

An editor variable is a shorthand notation for context-dependent information, such as a file or folder path, a time-stamp, or a date. It is used in the definition of a command (for example, the input URL of a transformation, the output file path of a transformation, or the command line of an external tool) to make a command or a parameter generic and re-usable with other input files. When the same command is applied to multiple files, the notation is expanded at the execution of the command so that the same command has different effects depending on the actual file.

Oxygen XML Author includes a variety of built-in editor variables. You can also create your own custom editor variables by using the **Custom Editor [Variables](#page-290-1)** [preferences](#page-290-1) page [\(on page 291\)](#page-290-1).

Editor variables are evaluated and automatically expanded in many places in the application, when:

- Creating new [documents](#page-359-0) from file templates [\(on page 360\)](#page-359-0).
- Inserting code [templates](#page-359-0) [\(on page 360\)](#page-359-0) in the **Text** or **Author** editor modes.
- Running custom configured [External](#page-2455-0) Tools [\(on page 2456\)](#page-2455-0).
- Executing predefined Built-in Author Mode [Operations](#page-1797-0) [\(on page 1798\)](#page-1797-0) that have editor variables given as parameter values.
- Running validation [scenarios](#page-781-0) [\(on page 782\)](#page-781-0) that use editor variables inside to reference various resources.
- Executing transformation scenarios (of type ANT, [DITA-OT](#page-2723-0) [\(on page 2724\)](#page-2723-0), [XSLT](#page-1077-0) [\(on page 1078\)](#page-1077-0), etc.) that have editor variables set as parameter values or as values for references to various resources.
- [Expanding](#page-1954-0) CSS imports [\(on page 1955\)](#page-1954-0) for editing in the **Author** visual editing mode.
- Using specific Java API [UtilAccess.expandEditorVariables\(String, URL\)](https://www.oxygenxml.com/InstData/Editor/SDK/javadoc/ro/sync/exml/workspace/api/util/UtilAccess.html) from plugins and framework extensions.

You can use the following editor variables in Oxygen XML Author commands of external engines or other external tools, and in various places in the application, such as in transformation scenarios, **Author** mode operations, and validation scenarios:

- **\${activeConditionSet}** Current active profiling [condition](#page-658-0) set [\(on page 659\)](#page-658-0) name. If there is no active condition set, the variable will be replaced with an empty string.
- **\${af}** The local file path of the ZIP archive that includes the currently edited document.
- **\${afd}** The local directory path of the ZIP archive that includes the currently edited document.
- **\${afdu}** The URL path of the directory of the ZIP archive that includes the currently edited document.
- **\${afn}**  The file name (without parent directory and without file extension) of the zip archive that includes the currently edited file.
- **\${afne}** The file name (with file extension, for example . zip or . epub, but without parent directory) of the zip archive that includes the currently edited file.
- **\${afu}**  The URL path of the ZIP archive that includes the currently edited document.
- **\${answer(@id)}**  Used in conjunction with the **\${ask}** editor variable. The **@id** parameter is required and identifies the answer from the **\${ask}** editor variable with the same ID.

#### **Example:**

<?xml version="1.0" encoding="UTF-8"?> <!DOCTYPE topic PUBLIC "-//OASIS//DTD DITA Topic//EN" "topic.dtd">

```
<topic id="topic_lcf_1c4_tdb">
    <title></title>
    <body>
         <data name="${ask('Set a data name', String, 'name', @name)}"></data>
         <p>The name is: ${answer(@name)}</p>
    </body>
</topic>
```
• **\${ask('message', type, ('real\_value1':'rendered\_value1'; 'real\_value2':'rendered\_value2'; ...),**

**'default\_value', @id)}** - To prompt for values at runtime, use the ask('message', type,

('real\_value1':'rendered\_value1'; 'real\_value2':'rendered\_value2'; ...), 'default-value'') editor variable. You can set the following parameters:

- **'message'** The displayed message. Note the quotes that enclose the message.
- **'default-value'** Optional parameter. Provides a default value.
- **@id**  Optional parameter. Used for identifying the variable to reuse the answer using the **\${answer(@id)}** editor variable.
- **type**  Optional parameter (defaults to **generic**), with one of the following values:

#### **Note:**

The title of the dialog box will be determined by the type of parameter and as follows:

- For url and relative\_url parameters, the title will be the name of the parameter and the value of the 'message'.
- For the other parameters listed below, the title will be the name of that respective parameter.
- If no parameter is used, the title will be "Input".

## **Notice:**

Editor variables that are used within a parameter of another editor variable must be escaped within single quotes for them to be properly expanded. For example:

```
${ask( 'Provide a date',generic,'${date(yyyy-MM-dd'T'HH:MM)}')}
```
#### **Parameter**

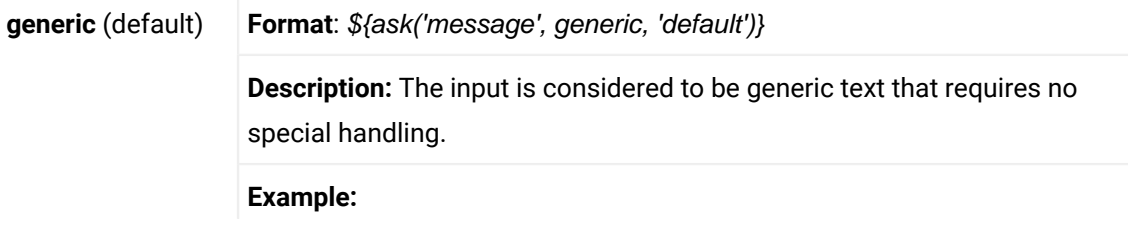

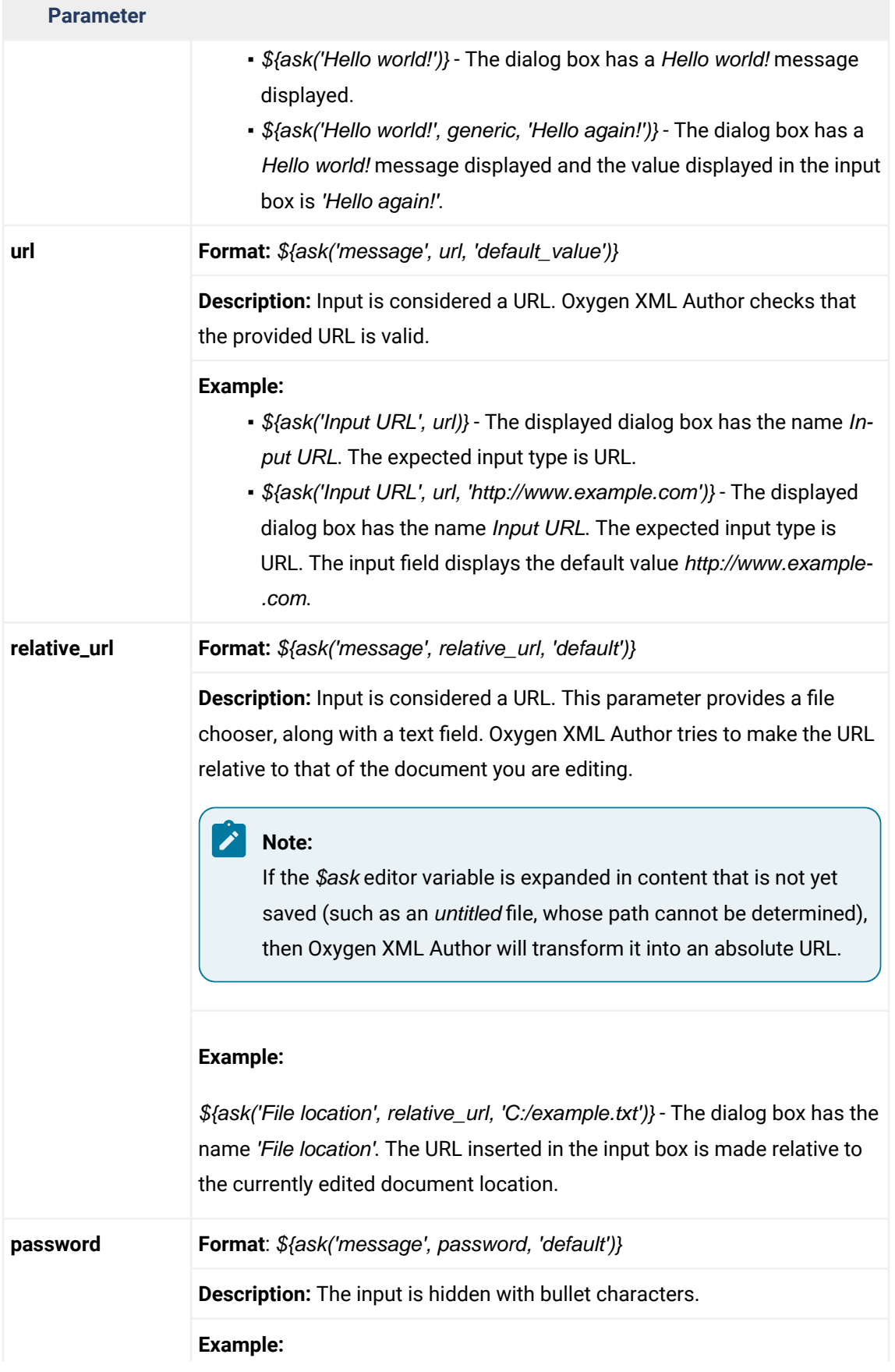

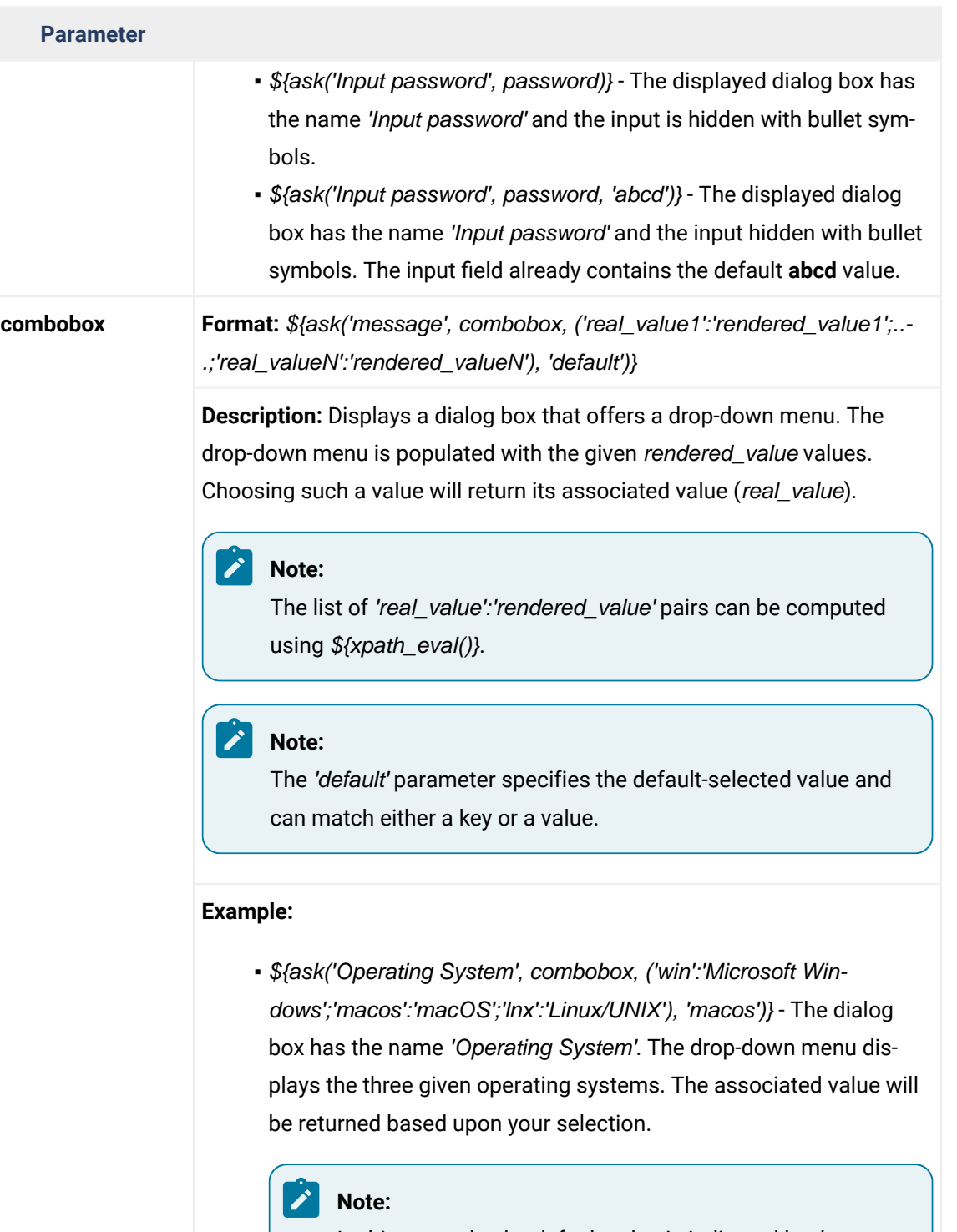

In this example, the default value is indicated by the osx key. However, the same result could be obtained if the default value is indicated by macOS, as in the following example: \${ask('Operating System', combobox, ('win':'Microsoft Windows';'macos':'macOS';'lnx':'Linux/UNIX'), 'mac-OS')}

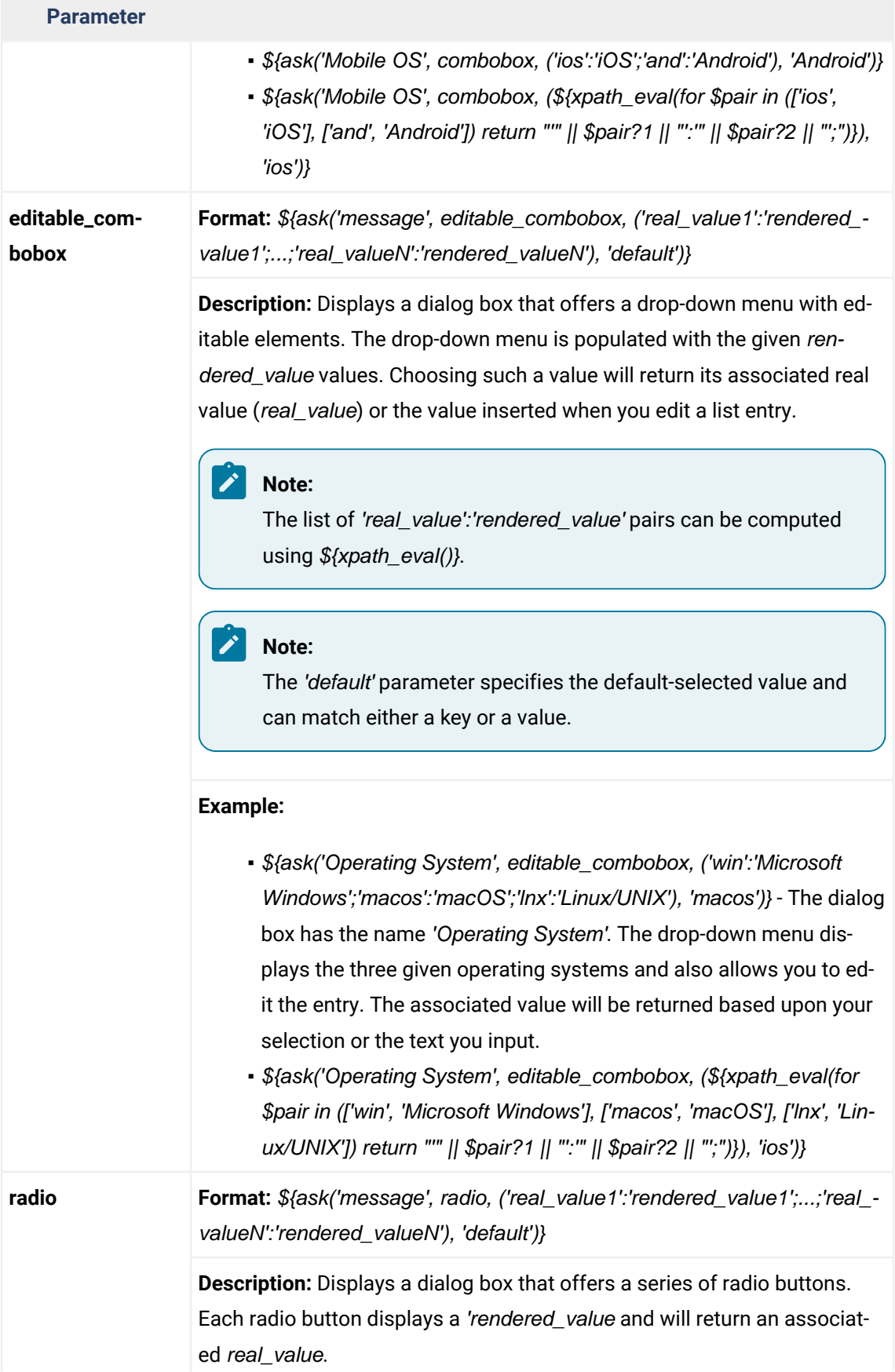

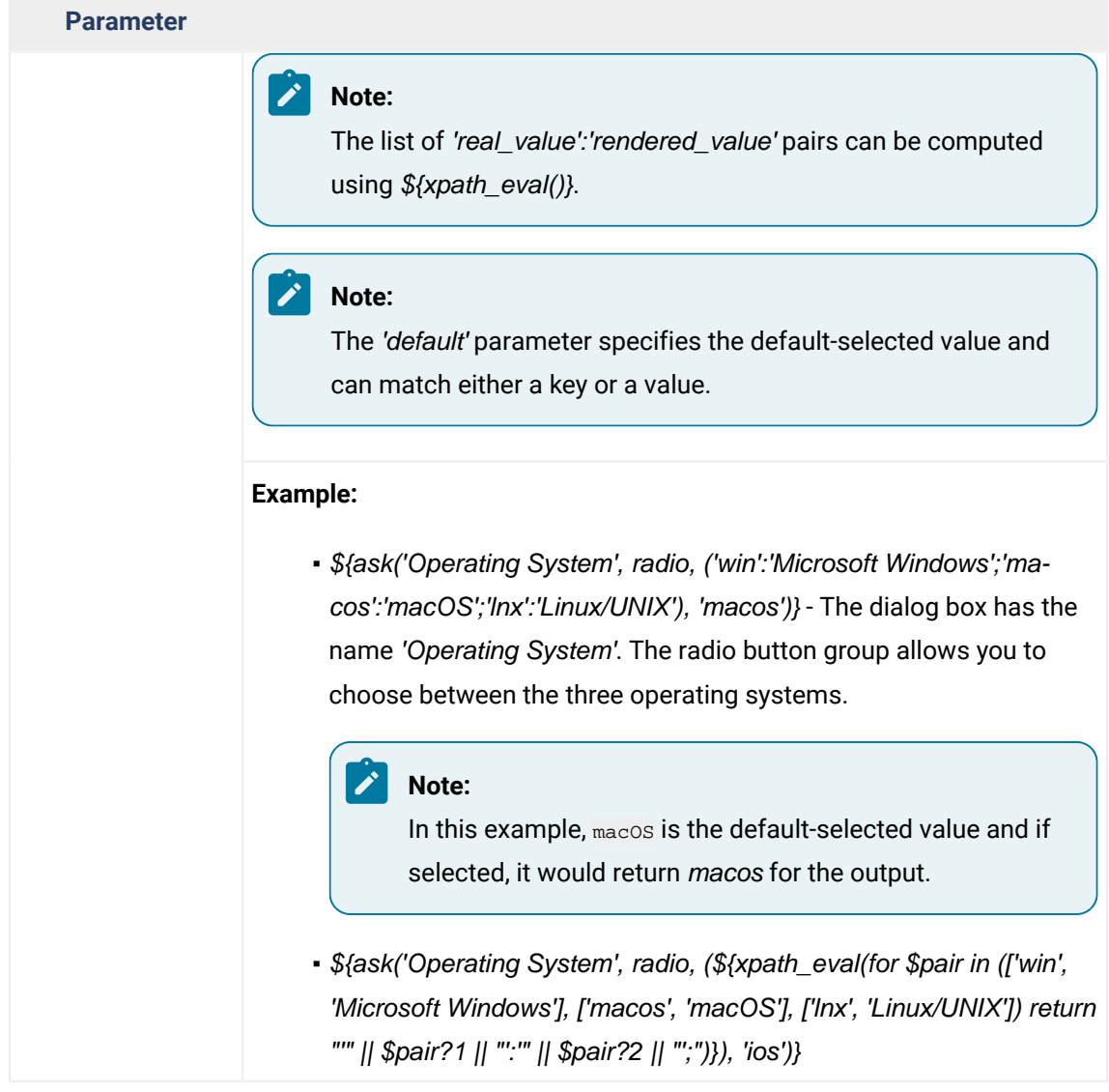

- **\${author.name}** Expands to the current author name that is set in the **[Review](#page-181-0)** [preferences](#page-181-0) page [\(on](#page-181-0) [page 182\)](#page-181-0).
- **\${caret}** The position where the cursor is located. This variable can be used in a code template, in **Author** mode operations, or in a **selection** plugin.

## **Note:**

The **\${caret}** editor variable is available only for parameters that take XML content as values. It is replaced with the **\${UNIQUE\_CARET\_MARKER\_FOR\_AUTHOR}** macro. The default Author operations process this macro and position the cursor at the designated offset.

## **Note:**

The **\${caret}** editor variable can be used for setting a fixed cursor position inside an XML fragment. To set the cursor position depending on the fragment inserted in the document, you can use **AuthorDocumentFilter** and inside the **insertFragment(AuthorDocumentFilterBypass, int, AuthorDocumentFragment)** method, use the **AuthorDocumentFragment.setSuggestedRelativeCaretOffset(int)** API on the given fragment.

- **\${cf}** Current file as file path, that is the absolute file path of the currently edited document.
- **\${cfd}** Current file folder as file path, that is the path of the currently edited document up to the name of the parent folder.
- **\${cfdu}** Current file folder as URL, that is the path of the currently edited document up to the name of the parent folder, represented as a URL.
- **\${cfn}**  Current file name without the extension and parent folder. The current file is the one currently open and selected.
- **\${cfne}**  Current file name with extension. The current file is the one currently open and selected.
- **\${comma}**  Used to display a comma when the actual comma symbol would be considered part of some sort of instruction or delimiter.
- **\${configured.ditaot.dir}** The default directory of the DITA Open Toolkit distribution, as configured in the **[DITA](#page-258-0)** [preferences](#page-258-0) page [\(on page 259\)](#page-258-0).
- **\${cp}**  Current page number. Used to display the current page number on each printed page in the **Editor / Print** Preferences page.
- **\${currentFileURL}** Current file as URL, that is the absolute file path of the currently edited document represented as URL.
- **\${date(pattern)}**  Current date. The allowed patterns are equivalent to the ones in the [Java](http://docs.oracle.com/javase/7/docs/api/java/text/SimpleDateFormat.html) [SimpleDateFormat](http://docs.oracle.com/javase/7/docs/api/java/text/SimpleDateFormat.html) class. **Example:** yyyy-MM-dd.

## **Note:**

This editor variable supports both the **xs:date** and **xs:datetime** parameters. For details about **xs:date**, go to: [http://www.w3.org/TR/xmlschema-2/#date.](http://www.w3.org/TR/xmlschema-2/#date) For details about **xs:datetime**, go to: <http://www.w3.org/TR/xmlschema-2/#dateTime>.

- **\${dbgXML}**  The local file path to the XML document that is currently selected.
- **\${dbgXSL}**  The local file path to the XSL/XQuery document that is currently selected.
- **\${dita.dir.url}** A special local contextual editor variable that gets expanded only in the **Libraries** dialog box that is accessible from the **Advanced** tab of DITA transformation scenarios. The **Libraries** dialog box allows you to specify additional libraries (JAR (on page 2847) files or additional class paths) to be used by the transformer. This \${dita.dir.url} editor variable gets expanded to the value of the dita.dir parameter from the **Parameters** tab of the DITA transformation scenario.
- **\${ds}**  The path of the detected schema as a local file path for the current validated XML document.
- **\${dsu}**  The path of the detected schema as a URL for the current validated XML document.
- **\${env(VAR\_NAME)}** Value of the *VAR\_NAME* environment variable. The environment variables are managed by the operating system. If you are looking for Java System Properties, use the **\${system(var.name)}** editor variable.
- **\${framework(fr\_name)}** The path (as URL) of the fr\_name framework.
- **\${framework}** The path (as URL) of the current  $f$ ramework directory.
- **\${frameworkDir(fr\_name)}** The path (as file path) of the fr\_name framework.

## **Note:**

Since multiple *frameworks* might have the same name (although it is not recommended), for both \$fframework(fr\_name)} and \$fframeworkDir(fr\_name)} editor variables Oxygen XML Author employs the following algorithm when searching for a given framework name:

- All frameworks are sorted, from high to low, according to their **[Priority](#page-139-0)** [\(on page 140\)](#page-139-0)  setting from the **[Document](#page-139-1) Type** [configuration](#page-139-1) dialog box [\(on page 140\)](#page-139-1). Only frameworks that have the **Enabled** checkbox selected are taken into account.
- Next, if the two or more frameworks have the same name and priority, a further sorting based on the **Storage** setting is made, in the exact following order:
	- Frameworks stored in the internal Oxygen XML Author options.
	- Additional frameworks added in the **[Locations](#page-138-0)** [preferences](#page-138-0) page [\(on page 139\)](#page-138-0).
	- Frameworks installed using the add-ons support.
	- Frameworks found in the [main](#page-138-0) [framework](#page-138-0) [location](#page-138-0) [\(on page 139\)](#page-138-0) (**Default** or **Custom**).
- **\${frameworkDir}** The path (as file path) of the current framework directory.
- **\${frameworks}** The path (as URL) of the frameworks directory. When used to define references inside a framework configuration, it expands to the parent folder of that specific framework folder. Otherwise, it expands to the main frameworks folder defined in the **Document Type Association > Locations** preferences page.
- **\${frameworksDir}** The path (as file path) of the frameworks directory. When used to define references inside a framework configuration, it expands to the parent folder of that specific framework folder. Otherwise, it expands to the main frameworks folder defined in the **Document Type Association> Locations** preferences page.
- **\${home}**  The path (as URL) of the user home folder.
- **\${homeDir}**  The path (as file path) of the user home folder.
- **\${i18n(key)}** Editor variable used only at framework-level to allow translating names and descriptions of **Author** mode actions in multiple actions. For more details, see Localizing [Frameworks](#page-1875-0) [\(on page](#page-1875-0) [1876\)](#page-1875-0).
- **\${id}**  Application-level unique identifier. It is a short sequence of 10-12 letters and digits that is not guaranteed to be universally unique.
- **\${makeRelative(base,location)}** Takes two URL-like paths as parameters and tries to return a relative path. A use-case would be to insert content references to a certain reusable component when defining code templates.

## **Example:**

\${makeRelative(\${currentFileURL}, \${dictionaryURL}#gogu)}

- **\${oxygenHome}** Oxygen XML Author installation folder as URL.c
- **\${oxygenInstallDir}** Oxygen XML Author installation folder as file path.
- $\frac{\delta \phi}{\delta t}$  The file path to the folder that contains the current project file (. xpr).
- $\frac{\delta \phi}{\phi}$  The URL path to the folder that contains the current project file (.xpr).
- **\${pluginDir(pluginID)}** Each plugin has an ID specified in its plugin. xml file. This editor variable expands to the file path of the folder that contains the  $p$ lugin.xml file where that specific plugin ID is located.
- **\${pluginDirURL(pluginID)}** Each plugin has an ID specified in its plugin. xml file. This editor variable expands to the URL path of the folder that contains the  $p$ lugin. $x$ ml file where that specific plugin ID is located.
- **\${pn}**  Current project name.
- **\${ps}**  Path separator, which is the separator that can be used on the current platform (Windows, macOS, Linux) between library files specified in the class path.
- **\${rootMapDir}** Will be expanded to the current root map parent directory file path.
- **\${rootMapDirURL}** Will be expanded to the current root map parent directory URL.
- **\${rootMapFile}** Will be expanded to the current root map file path.
- **\${rootMapURL}** Will be expanded to the current root map URL. For example, if in the main DITA Map you define a key with a certain value:

#### **<keydef** keys="test"**>**

**<topicmeta><keywords><keyword>**ABC**</keyword></keywords></topicmeta>**

**</keydef>**

you can modify a DITA-OT publishing parameter to have the value:  $\frac{s}{x}$ [xpath\_eval(doc('\${rootMapURL}')/ /keydef[@keys='test']/keywords/keyword/text())}. It will be expanded to the value of that specified key name.

- **\${selection}**  The currently selected text content in the currently edited document. This variable can be used in a code template, in **Author** mode operations, or in a **selection** plugin.
- **\${system(var.name)}** Value of the var.name Java System Property. The Java system properties can be specified in the command-line arguments of the Java runtime as -Dvar.name=var.value. If you are looking for operating system environment variables, use the **\${env(VAR\_NAME)}** editor variable instead.
- **\${timeStamp}**  The timestamp, which is the current time in Unix format. For example, it can be used to save transformation results in multiple output files on each transformation.
- **\${tp}**  Total number of pages in the document. Used to display the total number of pages on each printed page in the **Editor / Print** Preferences page.
- **\${tsf}** The transformation result file path. If the current opened file has an associated scenario that specifies a transformation output file, this variable expands to it.
- **\${uuid}**  Universally unique identifier, a unique sequence of 32 hexadecimal digits generated by the Java [UUID](http://docs.oracle.com/javase/7/docs/api/java/util/UUID.html) class.
- **\${xmlCatalogFilesList}**  A list of file paths that point to all known XML catalog files, separated by semicolons (;).
- **\${xpath\_eval(expression)}** Evaluates an XPath expression. Depending on the context, the expression can be:

◦ **static** - When executed in a non-XML context. For example, you can use such static expressions to perform string operations on other editor variables for composing the name of the output file in a transformation scenario's **Output** tab.

#### **Example:**

\${xpath\_eval(upper-case(substring('\${cfn}', 1, 4)))}

◦ **dynamic** - When executed in an XML context. For example, you can use such dynamic expression in a code template or as a value of a parameter of an **Author** mode operation.

#### **Example:**

\${ask('Set new ID attribute', generic, '\${xpath\_eval(@id)}')}

## **Related information**

Code [Templates](#page-518-0) [\(on page 519\)](#page-518-0) [Selection Plugin Extension](#page-2083-0) [\(on page 2084\)](#page-2083-0) [Installing and Updating Add-ons](#page-118-0) [\(on page 119\)](#page-118-0)

## **Custom Editor Variables**

An editor [variable](#page-312-0) [\(on page 313\)](#page-312-0) can be created and included in any user-defined expression where a builtin editor variable is also allowed. For example, a custom editor variable may be necessary for configuring the command line of an external tool, the working directory of a custom validator, the command line of a custom XSLT engine, or a custom FO processor.

You can create or configure custom editor variables in the **Custom Editor [Variables](#page-290-1)** [preferences](#page-290-1) page [\(on page](#page-290-1) [291\)](#page-290-1). To create a custom editor variable, follow these steps:

- 1. [Open the](#page-123-0) **[Preferences](#page-123-0)** [dialog](#page-123-0) box **[\(Options> Preferences\)](#page-123-0)** [\(on page 124\)](#page-123-0) and go to **Custom Editor Variables**.
- 2. Click the **New** button at the bottom of the table.
- 3. Use the subsequent dialog box to specify the **Name**, **Value**, and **Description** for the new editor variable.
- 4. Click **OK** to save your configuration.

**Related information** Editor [Variables](#page-312-0) [\(on page 313\)](#page-312-0)

## **Custom System Properties**

A variety of Java system properties can be set in the application to influence its behavior. For information about how to do this, see Setting a System [Property](#page-330-0) [\(on page 331\)](#page-330-0).

#### **com.oxygenxml.disable.http.protocol.handlers**

- **Allowed Values:** true or false
- **Default Value:** false
- **Purpose:** By default, Oxygen XML Author uses the open source Apache HTTP Client software for HTTP(S) connections. If set to True, the default Java Sun HTTP(S) will be used instead. You will also lose **WebDAV** support and possibly other related features.

## **com.oxygenxml.present.license.reminders**

- **Allowed Values:** true or false
- **Default Value:** true
- **Purpose:** When set to false, Oxygen XML Author will not display the messages that remind you to renew your Support and Maintenance Pack that covers your current license.

## **com.oxygenxml.enable.content.reference.caching**

- **Allowed Values:** true or false
- **Default Value:** true
- **Purpose:** Enables content reference caching.

## **com.oxygenxml.eclipse.remove.grid.editing.mode**

- **Allowed Values:** true or false
- **Default Value:** false
- **Purpose:** When set to false, Oxygen XML Author does not show the Grid editing mode when opening an XML document.

## **com.oxygenxml.default.java.accessibility**

- **Allowed Values:** true or false
- **Default Value:** false
- **Purpose:** System property that can be set to true to force the default detection of java accessibility. If com.sun.java.accessibility.AccessBridge cannot be loaded, Oxygen XML Author forces the Java accessibility to be disabled.

## **com.oxygenxml.floating.license.timeout**

- **Allowed Values:** An integer (minutes)
- **Default Value:** 120
- **Purpose:** Stores the time interval (in minutes) before floating licenses are released in case of application's inactivity.

## **com.oxygenxml.language**
- **Allowed Values:** Language code (for example, en-us)
- **Default Value:** N/A
- **Purpose:** Property that holds the language code set during installation.

## **com.oxygenxml.default.options**

- **Allowed Values:** A URL-type relative or absolute path.
- **Default Value:** N/A
- **Purpose:** Provides the path to an XML file containing default application options. For more details, see [Customizing](#page-299-0) Default Options [\(on page 300\)](#page-299-0).

## **com.oxygenxml.customOptionsDir**

- **Allowed Values:** A file system absolute path pointing to a folder.
- **Default Value:** N/A
- **Purpose:** Sets a folder to be used by the application to load and save preference files. The default location where the options are saved varies according to the operating system. For more details, see [Importing/Exporting/Resetting](#page-303-0) Global Options [\(on page 304\)](#page-303-0).

## **com.oxygenxml.ApplicationDataFolder (Windows only)**

- **Allowed Values:** A file system absolute path pointing to a folder.
- **Default Value:** %APPDATA%
- **Purpose:** When the application runs on Windows, you can set this property to change the location where the application considers that the APPDATA folder is located.

## **com.oxygenxml.editor.frameworks.url**

- **Allowed Values:** A URL-type absolute path.
- **Default Value:** OXYGEN\_DIR \frameworks
- **Purpose:** Changes the folder where the application considers that the main frameworks are installed. It has the same effect as changing the custom frameworks directory value in the **[Location](#page-138-0)** [preferences](#page-138-0) page [\(on page 139\)](#page-138-0).

## **com.oxygenxml.editor.plugins.dir**

- **Allowed Values:** The path can be specified with any of the following:
	- A URL or file path that is relative to the application's installation folder (for example: -Dcom.oxygenxml.editor.plugins.dir=my-plugins).
	- A system variable that specifies the file path (for example: -Dcom.oxygenxml.editor.plugins.dir=\${system(CONFIG)}/plugins).
	- An environmental variable that specifies the file path (for example:

-Dcom.oxygenxml.editor.plugins.dir=\${env(CONFIG)}/plugins).

- **Default Value:** N/A
- **Purpose:** Specifies the directory where the application finds plugins to load.

## **com.oxygenxml.MultipleInstances**

- **Allowed Values:** true or false
- **Default Value:** false
- **Purpose:** If set to true, multiple instances of the application are allowed to be started.

## **com.oxygenxml.xep.location**

- **Allowed Values:** A file system absolute path pointing to a folder.
- **Default Value:** N/A
- **Purpose:** Points to a folder where RenderX XEP is installed. Has the same effect as configuring XEP in the **FO [Processors](#page-250-0)** [preferences](#page-250-0) page [\(on page 251\)](#page-250-0).

## **com.oxygenxml.additional.classpath**

- **Allowed Values:** A list of [JAR\(on page 2847\)](#page-2846-0)-type resources separated by a classpath separator.
- **Default Value:** N/A
- **Purpose:** An additional list of libraries to be used in the application's internal class loader in addition to the libraries specified in the  $1\text{ib}$  folder.

## **com.oxygenxml.user.home (Windows only)**

- **Allowed Values:** A file system absolute path pointing to a folder.
- **Default Value:** USERPROFILE folder
- **Purpose:** Overwrites the user home directory that was implicitly detected for the application.

## **com.oxygenxml.use.late.delegation.for.author.extensions**

- **Allowed Values:** true or false
- **Default Value:** true
- **Purpose:** All Java extensions in a framework configuration are instantiated in a separate class loader. When **true**, the JAR libraries used in a certain document type will have priority to resolve classes before delegating to the parent class loader. When **false**, the parent class loader will take precedence.

## **com.oxygenxml.stack.size.validation.threads**

- **Allowed Values:** The number of bytes used for validation threads.
- **Default Value:** 5\*1024\*1024
- **Purpose:** Some parts of the application (validation, content completion) that use the Relax NG parser sometimes require a larger Thread stack size to parse complex schemas. The default value should be more than enough.

## **com.oxygenxml.jing.skip.validation.xhtml.data.attrs**

- **Allowed Values:** true or false
- **Default Value:** true
- **Purpose:** By default, the Relax NG validation was configured to skip validation for XHTML attributes that start with "data-", which should be skipped from validation according to the XHTML 5 specification.

## **com.oxygenxml.report.problems.url**

- **Allowed Values:** User-defined URL
- **Default Value:** N/A
- **Purpose:** The URL where a problem reported through the **Report Problem** dialog box is sent. The report is sent in XML format using the **report** parameter with the POST HTTP method.

## **com.oxygenxml.parallel.title.computing.threads**

- **Allowed Values:** Integers
- **Default Value:** 4
- **Purpose:** The number of parallel threads that will be used to compute referenced topic titles. Increasing this value reduces the amount of time it takes to compute topic titles in the **DITA Maps Manager** view.

## **com.oxygenxml.hidpi.scaling**

- **Allowed Values:** Numerical values between 1 and 2 (1, 1.5, and 2 have been tested, and for example, 1.5 is for 150% scaling)
- **Default Value:** N/A
- **Purpose:** Used to override the HiDPI scaling detection to force a specific scaling setting. This is helpful if you encounter scaling detection issues in Windows or Linux.

## **com.oxygenxml.prefer.plugin.classloader.context.loader**

- **Allowed Values:** true or false
- **Default Value:** true
- **Purpose:** Used to instruct the application to use the plugin class loader when there is code that loads content (usually Xerces code) using the thread's class loader. For instance, if you have a plugin that specifies a certain Xerces version and you want to load that version instead of the one from **Oxygen's** lib directory.

## **com.oxygenxml.classic.file.output.stream.save**

- **Allowed Values:** true or false
- **Default Value:** false

• **Purpose:** When set to true, the files are saved using a Java classic file output stream, which destroys the NTFS alternate data streams set on the file. However, this might prevent data loss in the rare occasions when Oxygen XML Author saves empty file content over shared network drives.

## **com.oxygenxml.format.indent.files.parallel**

- **Allowed Values:** true or false
- **Default Value:** false
- **Purpose:** By default, when using the **Format and Indent Files** action from the **Project** view, only one thread will be used for the formatter. If the system property is enabled, up to four parallel threads are used by the operation, speeding up the processing when formatting very large or a large amount of documents.

## **Related information**

Setting a System [Property](#page-330-0) [\(on page 331\)](#page-330-0)

# **Localizing the User Interface**

Oxygen XML Author comes with the following built-in languages: English, French, German, Japanese, Dutch, and Chinese. To change the interface language, go to **Options> Preferences > Global** preferences page, then choose the appropriate language from the **Language** drop-down menu.

You can also localize the interface in another language by creating an interface localization file.

## **How to Create an Interface Localization File**

You can change the language of the Oxygen XML Author user interface by creating an interface localization file:

- 1. Identify the code for the new language you want to translate the interface. It is composed from a language code (two or three lowercase letters that conform to the ISO 639 [standard\)](http://www.loc.gov/standards/iso639-2/php/code_list.php), followed by an underscore character, and a region code (two or three uppercase letters that conform to the [ISO 3166](https://www.iso.org/obp/ui/#search)  [standard](https://www.iso.org/obp/ui/#search)).
- 2. Write an email to the Oxygen XML Author support team and ask them to send you the translation.xml sample file.
- 3. Open the translation. xml file in Oxygen XML Author. The file contains all the interface messages that can be translated and is updated at every new release with the latest additions. Here is a small sample of its content:

```
<translation>
    <languageList>
         <language description="English" lang="en_US"/>
    </languageList>
    <key value="New">
```

```
 <comment>The File/New action. Creates a new document.</comment>
         <val lang="en_US">New</val>
    </key>
    <key value="New_folder">
         <comment>Creates a folder in the Project View.</comment>
         <val lang="en_US">New Folder</val>
    </key>
     .....
</translation>
```
- 4. Update the <language> element to reflect the new language. For example, set the @description attribute to Spanish and the @lang attribute to es\_ES.
- 5. For each <key> element, translate the <comment> (optional) and <val> elements. For example, set the @lang attribute to es ES.

```
Note:
After you are finished, the file should look like this:
 <translation>
      <languageList>
           <language description="Español" lang="es_ES"/>
       </languageList>
       <key value="New">
           <comment>El Archivo / Nueva acción. Crea un nuevo documento.</comment>
           <val lang="es_ES">Nuevo</val>
       </key>
       <key value="New_folder">
           <comment>Crea una carpeta en la vista del proyecto.</comment>
           <val lang="es_ES">Nueva carpeta</val>
       </key>
       .....
 </translation>
```
- 6. [Open the](#page-123-0) **[Preferences](#page-123-0)** [dialog](#page-123-0) box **[\(Options> Preferences\)](#page-123-0)** [\(on page 124\)](#page-123-0), go to **Global**, and select the **[Other language](#page-125-0)** [option](#page-125-0) [\(on page 126\)](#page-125-0). Browse for the translation.xml file.
- 7. Restart the application.

## **Adding New Languages to the Interface**

Oxygen XML Author provides a plugin extension is available in the **[Oxygen](https://www.oxygenxml.com/oxygen_sdk.html) SDK** that provides the ability to contribute a new translation language to the interface. By using this plugin extension, you can bundle the new language translation and that new language will be available in the **[Languages](#page-125-1)** [drop-down](#page-125-1) menu in the **[Options](#page-125-1) [> Preferences > Global](#page-125-1)** [preferences](#page-125-1) page [\(on page 126\)](#page-125-1).

# **Setting a Java Virtual Machine Parameter when Launching Oxygen XML Author**

You can set Java Virtual Machine parameters (for example, if you want to increase the maximum amount of memory available) for the Oxygen XML Author [application launchers](#page-329-0) [\(on page 330\)](#page-329-0) or [command-line scripts](#page-331-0) [\(on page 332\)](#page-331-0). You can also create a custom startup [parameters](#page-332-0) file [\(on page 333\)](#page-332-0).

## <span id="page-329-0"></span>**Setting Parameters for the Application Launchers**

## <span id="page-329-1"></span>**Increasing the Amount of Memory that Oxygen XML Author Uses on Windows and Linux**

For Windows and Linux installations of Oxygen XML Author, the startup launchers for the application and its executable internal tools (**Tree Editor**, **XML Schema Regular Expressions Builder**, **Large File Viewer**, **SVN Client**, **Compare Directories**, and **Compare Files**) include a default .vmoptions file in the installation directory that contains some startup parameters (such the **-Xmx** parameter, which is used for allocating memory for that particular application). If your installation contains these . vmoptions files, you can edit the parameters in them so that the applications will launch with your desired values. **However, if you re-install the** application, install an update for the application, or deploy it to other users or machines, those parameters **will be reset to their default values**.

To increase the memory available to the Oxygen XML Author application on Windows:

- 1. Browse the installation directory of Oxygen XML Author.
- 2. Locate the **-Xmx** parameter in the oxygenAuthor26.1.vmoptions file. If it is located in a directory where you do not have write access, copy the file to another folder (where you do have write access), modify it there, and then copy it back to the original location.

## **Note:**

The parameters from the  $\cdot$   $\overline{v}$  when  $\overline{v}$  are used when you start Oxygen XML Author with the oxygen launcher (or with the desktop shortcut). If you use the command-line script (<oxygen.bat> or <oxygen.sh>), make sure you use the following procedure instead: [Setting](#page-331-0) Parameters in the [Command-Line](#page-331-0) Scripts [\(on page 332\)](#page-331-0).

## *i* Tip:

By default, the maximum memory available to the application is about a quarter of the internal memory available on the machine. It is recommended to not use more than half of your existing physical RAM.

3. Restart Oxygen XML Author. Go to **Help> About** and verify the amount of memory that is actually available (see the **JVM Memory Used** in the last row in the **Copyright** tab). If Oxygen XML Author does not start and you receive and error message saying that it could not start the JVM, decrease the **-Xmx**  parameter and try again.

## <span id="page-330-1"></span>**Increasing the Amount of Memory that Oxygen XML Author Uses on macOS**

To increase the memory available to Oxygen XML Author on macOS:

- 1. Create a file named vmoptions.txt.
- 2. Add the **-Xmx** argument (or other Java VM arguments), one per line, and do not add extra new lines at the beginning or end of the file. For example:

```
-Xmx4g
-Dcom.oxygenxml.editor.plugins.dir="$OXYGEN_HOME/plugins"
```
3. Make sure you save the file as plain text (in the **TextEdit**, go to **Menu> Format > Make plain text**) and copy the file to the Contents folder for the main application launcher (i.e.  $Oxygen$  XML Author.app/Contents). To show the Contents folder for the application launcher, right-click (or **Command+Single-Click**) the Oxygen XML Author icon in **Finder**, and choose **Show Package Contents**.

## <span id="page-330-0"></span>**Setting a System Property**

Depending on the operating system and type of installer, you can set a Java system property in multiple ways:

- **[Windows/Linux Installer]** When installing the application on Windows or Linux using the provided installation kit, you can create your own custom startup [parameters](#page-332-0) file [\(on page 333\)](#page-332-0) in the installation folder.
- **[macOS Installer]** Create a file named vmoptions.txt in the Contents folder within the application installation folder, similarly to this [procedure](#page-330-1) [\(on page 331\)](#page-330-1). Add each system property (or Java VM argument) on a separate line. For example:

-DpropertyName1=value1 -DpropertyName2=value2

• **[Windows Linux/Mac Startup Scripts]** The application also contains startup scripts in the installation folder. If you are using such scripts to start the application, you can follow this procedure to set system properties for them: Setting Parameters in the [Command-Line](#page-331-0) Scripts [\(on page 332\)](#page-331-0).

## **Note:**

You can also set a system property through a parameter prefixed with  $-p_{0x}$  in the command line used to start the application:

#### oxygen25.1.exe "-Doxyproperty.name=value"

but this system property will be set immediately after the application starts and might not be available if it is needed sooner.

To check the value for a system property, you can select **Help> About** from the main menu and look in the **System properties** tab.

To view the list of Oxygen XML Author system properties, go to Custom System [Properties](#page-322-0) [\(on page 323\)](#page-322-0).

## **Disabling DPI Scaling**

Some users may prefer the look of smaller icons in an HiDPI display. To achieve this, display scaling needs to be disabled for high DPI settings. To disable the DPI scaling, set the [following](#page-330-0) property [\(on page 331\)](#page-330-0):

sun.java2d.dpiaware=false

## **Setting Environment Variables**

When started, the application inherits and can access all environment variables set in the operating system. All processes started by the application (for example, publishing using the DITA Open Toolkit engine or starting external tools) also inherit the environment variables provided to the application. Depending on the operating system, environment variables can be set in various ways:

- **[Windows]** (Note: You will need Administrator permissions or to work with a system administrator):
	- 1. Go to **Start > Edit the system environment variables > Environment Variables**.
	- 2. Click **New** in the **System variables** section.
	- 3. Specify the variable name and value in the **Name** and **Value** fields.
	- 4. Click **OK**.
	- 5. Restart Windows.
- **[Linux]**:
	- 1. Append the following line to the /etc/environment file:

ENV\_VAR\_NAME=VALUE

2. Reboot the computer.

• **[macOS]**: There is no standard way to set an environment variable so that it is inherited by the applications regardless of the way they start.

To check the value for an environmental variable, you can select **Help> About** from the main menu and look in the **System properties** tab.

## <span id="page-331-0"></span>**Setting Parameters in the Command-Line Scripts**

If you start Oxygen XML Author with a command-line script ( $\alpha$ xygenAuthor.bat/ $\alpha$ xygenAuthor.sh), you have to add or modify parameters in the java command at the end of the script.

For example, to set the maximum amount of Java memory to 2 GB in **Windows**, add the **-Xmx** parameter to the last line of the . bat file like this:

```
%OXYGEN_JAVA% -Xmx2g -Dsun.java2d.noddraw=true ...
```
On **macOS/Linux**, add the **-Xmx** parameter (followed by a '\') to a new line just above the ro.sync.exml.Oxygen\ line (at approximately line 100) in the .bat file like this:

```
-cp "$CP"-xmx2g\
```

```
 ro.sync.exml.Oxygen\
```
<span id="page-332-0"></span>..

## **Creating Custom Startup Parameters File**

You can create your own custom . vmoptions file and the application and the executable tools will automatically include your custom parameters at startup. The following custom files are recognized by the application and the executable tools:

- custom\_commons.vmoptions The parameters and their values of this file will be included in all the startup launchers.
- custom\_<app name>. vmoptions The <app name> is the name of the executable application or tool (for example, custom\_diffFiles.vmoptions for the **Compare Files** tool). The parameters and their values of this file will be included in the startup launcher for this particular executable.

**For example:** To specify a different language for all launchers you can use the custom vmoptions file called custom\_commons.vmoptions and the content would look like this:

-Dcom.oxygenxml.language=French

**For example:** To increase the memory available for a specific tool, such as the **Compare Files** tool (diffFiles.exe), you can use a custom vmoptions file called custom\_diffFiles.vmoptions and the content would look like this:

-Xmx2g

To be recognized and included, these custom startup parameter files must be saved in the installation directory of Oxygen XML Author.

# **How to Increase the Amount of Available Memory**

Determining how to increase the amount of memory that is allocated to Oxygen XML Author depends on how you launch the application.

- **Windows/Linux Application Launcher** If you start Oxygen XML Author using the default startup launcher that was created during a Windows or Linux installation, see [Increasing](#page-329-1) the Amount of Memory that Oxygen XML Author Uses on [Windows](#page-329-1) and Linux [\(on page 330\)](#page-329-1).
- **macOS Application Launcher** If you start Oxygen XML Author using the default startup launcher that was created during a macOS installation, see [Increasing](#page-330-1) the Amount of Memory that Oxygen XML Author Uses on [macOS](#page-330-1) [\(on page 331\)](#page-330-1).
- **Command-Line Script**  If you start Oxygen XML Author using a command-line script, see [Setting](#page-331-0)  Parameters in the [Command-Line](#page-331-0) Scripts [\(on page 332\)](#page-331-0).
- **Custom Startup Parameters File** You can also create your own custom startup parameters file and increase the memory using this file. For more information, see Creating Custom Startup [Parameters](#page-332-0) [File](#page-332-0) [\(on page 333\)](#page-332-0).

# <span id="page-333-0"></span>**5.**

# **Perspectives**

An Oxygen XML Author perspective (on page 2848) is a layout geared towards a specific use. The Oxygen XML Author interface uses standard interface conventions and components to provide a familiar and intuitive editing environment across all operating systems. There are several perspectives that you can use to work with documents in Oxygen XML Author. You can change the *perspective* by selecting the respective icon ( ) in the top-right corner of Oxygen XML Author or by selecting the perspective from the **Window> Open Perspective** menu.

# **Editor Perspective**

The **Editor** perspective (on page 2848) is the most commonly used perspective and it is the default perspective when you start Oxygen XML Author for the first time. It is the perspective that you will use to edit the content of your XML documents.

To switch the focus to this perspective, select the **Editor** button in the top-right corner of Oxygen XML Author (or select **Editor** from the **Window> Open perspective** menu).

The layout of this perspective is composed of the following components:

## **Menus**

Provides menu driven access to all the features and functions available in Oxygen XML Author. Most of the menus are common for all types of documents. However, Oxygen XML Author also includes some context-sensitive and framework (on page 2847)-specific menus that are only available for a specific context or type of document.

## **Toolbars**

Provides easy access to common and frequently used functions. Each icon is a button that acts as a shortcut to a related function. Most of the toolbars are common for all types of documents. However, **Author** mode also includes framework (on page 2847)-specific toolbars, depending on the type of document that is being edited (for example, if you are editing a DITA document, a DITA Author Custom Actions toolbar is available that includes operations that are specific to DITA documents). The toolbars can be [configured](#page-348-0) [\(on page 349\)](#page-348-0) to suit your specific needs.

## **Editor Pane**

The main editing pane where you spend most of your time reading, editing, applying markup, and validating your documents.

## **Views**

Oxygen XML Author includes a large variety of dockable (on page 2845) views to assist you with editing, viewing, searching, validating, transforming, and organizing your documents. The most commonly used views are displayed by default and you can choose to display others by selecting them from the **Window> Show View** menu. The [layout](#page-343-0) of the views can also be [configured](#page-343-0) [\(on page 344\)](#page-343-0) according to your preferences.

When two or more views are displayed, the application provides divider bars. Divider bars can be dragged to a new position increasing the space occupied by one panel while decreasing it for the other.

As the majority of the work process centers around the Editor area, other views can be hidden using the toggle controls located on the top corner of the view ( $\frac{1}{2}$  | on macOS]).

Some of the most helpful views in the **Editor** perspective include the following:

- **[Project](#page-385-0)** [view](#page-385-0) [\(on page 386\)](#page-385-0)  Enables the definition of projects and logical management of the documents they contain.
- **DITA Maps [Manager](#page-2499-0)** [view](#page-2499-0) [\(on page 2500\)](#page-2499-0)  For DITA document types, this view helps you organize, manage, and edit DITA topics and maps.
- **[Open/Find](#page-404-0) Resource** [view](#page-404-0) [\(on page 405\)](#page-404-0)  Designed to offer advanced search capabilities in various scopes.
- **[Outline](#page-521-0)** [view](#page-521-0) [\(on page 522\)](#page-521-0)  It provides an XML tag overview and offers a variety of functions, such as modifications follow-up, document structure change, document tag selection, and elements filtering.
- **[Results view](#page-530-0)** [\(on page 531\)](#page-530-0)  Displays the messages generated as a result of user actions such as [validations](#page-756-0) [\(on page 757\)](#page-756-0), [transformation](#page-1042-0) scenarios [\(on page 1043\)](#page-1042-0), [spell checking in multiple files](#page-440-0) [\(on page 441\)](#page-440-0), search operations, and others. Each message is a link to the location related to the event that triggered the message.
- **[Attributes](#page-524-0)** [view](#page-524-0) [\(on page 525\)](#page-524-0) Presents all possible attributes of the current element and allows you to edit attribute values. You can also use this view to insert attributes in **Text** mode. **Author** mode also includes an in-place [attribute](#page-612-0) editor [\(on page 613\)](#page-612-0).
- **[Model](#page-527-0)** [view](#page-527-0) [\(on page 528\)](#page-527-0)  Presents the currently edited element structure model and additional documentation as defined in the schema.
- **[Elements view](#page-528-0)** [\(on page 529\)](#page-528-0)  Presents a list of all defined elements that you can insert at the current cursor position according to the document's schema. In **[Author](#page-615-0)** [mode this](#page-615-0) [view](#page-615-0) [\(on page 616\)](#page-615-0) includes tabs that present additional information relative to the cursor location.
- **[Entities](#page-529-0)** [view](#page-529-0) [\(on page 530\)](#page-529-0) Displays a list with all entities declared in the current document as well as built-in ones.
- **[Transformation](#page-1178-0) Scenarios** [view](#page-1178-0) [\(on page 1179\)](#page-1178-0) Displays a list with all currently configured transformation scenarios.
- **[XPath/XQuery](#page-1691-0) Builder** [view](#page-1691-0) [\(on page 1692\)](#page-1691-0) Displays the results from running an XPath expression.

**Related information** Editing [Supported](#page-498-0) Document Types [\(on page 499\)](#page-498-0) [Editing](#page-339-0) Modes [\(on page 340\)](#page-339-0) [Configuring](#page-343-0) the Layout of the Views and Editors [\(on page 344\)](#page-343-0)

# **DITA Perspective**

The DITA perspective (on page 2848) provides an editing environment with default side-views and other interface components that are optimal for working with DITA projects. To switch the focus to this perspective, select the **DITA** button in the top-right corner of Oxygen XML Author or select **DITA** from the **Window> Open perspective** menu. If you open a DITA resource from the **DITA Maps [Manager](#page-2499-0)** [\(on page 2500\)](#page-2499-0) while in another perspective, a message will appear asking if you want to switch to the **DITA** perspective.

The layout of this perspective is composed of the following components:

## **Menus**

Most of the menus are common for all types of documents, but this perspective also include DITA-specific actions in the **DITA Maps** and **DITA** menus.

#### **Toolbars**

Many of the toolbar buttons are common for all types of documents, but **Author** mode also includes DITA-specific toolbar actions. The toolbars can be [configured](#page-348-0) [\(on page 349\)](#page-348-0) to suit your specific needs.

#### **Editor Pane**

The main editing pane where you spend most of your time reading, editing, applying markup, and validating your documents.

## **Views**

Oxygen XML Author includes a large variety of dockable (on page 2845) views to assist you with editing, viewing, searching, validating, transforming, and organizing your documents. By default, this perspective displays the most commonly used views for DITA users and you can choose to display others by selecting them from the **Window> Show View** menu. The [layout](#page-343-0) of the views can also be [configured](#page-343-0) [\(on page 344\)](#page-343-0) according to your preferences.

Some of the most helpful views in the **DITA** perspective include the following:

- **DITA Maps [Manager](#page-2499-0)** [view](#page-2499-0) [\(on page 2500\)](#page-2499-0)  This view helps you organize, manage, and edit DITA maps.
- **DITA Reusable [Components](#page-2668-0)** [view](#page-2668-0) [\(on page 2669\)](#page-2668-0)  This view is helpful if you use a large amount of keys or reusable components in your DITA project. It collects all of the keys and reusable components that are defined in the root map (on page 2850) and presents them in several tabs. It includes various features to make it easy to locate and insert references to the reusable content.
- **DITA [Referenced/Dependent](#page-2796-0) Resources** [view](#page-2796-0) [\(on page 2797\)](#page-2796-0)  This view displays the references or dependencies for resources that are directly referenced in the DITA topic.
- **[Project](#page-385-0)** [view](#page-385-0) [\(on page 386\)](#page-385-0)  Enables the definition of projects and logical management of the documents they contain.
- **[Open/Find](#page-404-0) Resource** [view](#page-404-0) [\(on page 405\)](#page-404-0)  Designed to offer advanced search capabilities in various scopes.
- **[Outline](#page-521-0)** [view](#page-521-0) [\(on page 522\)](#page-521-0)  It provides an XML tag overview and offers a variety of functions, such as modifications follow-up, document structure change, document tag selection, and elements filtering.
- **[Results view](#page-530-0)** [\(on page 531\)](#page-530-0)  Displays the messages generated as a result of user actions such as [validations](#page-756-0) [\(on page 757\)](#page-756-0), [transformation](#page-1042-0) scenarios [\(on page 1043\)](#page-1042-0), [spell checking in multiple files](#page-440-0) [\(on page 441\)](#page-440-0), search operations, and others. Each message is a link to the location related to the event that triggered the message.
- **[Attributes](#page-524-0)** [view](#page-524-0) [\(on page 525\)](#page-524-0) Presents all possible attributes of the current element and allows you to edit attribute values. You can also use this view to insert attributes in **Text** mode. **Author** mode also includes an in-place [attribute](#page-612-0) editor [\(on page 613\)](#page-612-0).
- **[Elements view](#page-528-0)** [\(on page 529\)](#page-528-0)  Presents a list of all defined elements that you can insert at the current cursor position according to the document's schema. In **[Author](#page-615-0)** [mode, this](#page-615-0) [view](#page-615-0) [\(on page 616\)](#page-615-0) includes tabs that present additional information relative to the cursor location.

## **Database Perspective**

The **Database** perspective (on page 2848) allows you to manage databases. To switch the focus to this perspective, select the **Database** button in the top-right corner of Oxygen XML Author or **Window> Open perspective > Database** from the **Window> Open perspective** menu.

The **Database** perspective offers various helpful features, including:

- Support for browsing multiple connections at the same time.
- Support for both Relational and Native XML databases.
- Browsing the structure of databases.
- Viewing tables from databases.
- Inspecting or modifying data.
- Specifying XML Schemas for XML fields.
- SQL execution.
- XQuery execution.
- Data export to XML.

## **Supported Databases**

Oxygen XML Author supports numerous types of databases, including:

- eXist XML Database
- IBM DB2 (Enterprise edition only)
- JDBC-ODBC Bridge
- MarkLogic (Enterprise edition only)
- MySQL
- Oracle 11g (Enterprise edition only)
- PostgreSQL (Enterprise edition only)
- SharePoint (CMS)
- Microsoft SQL Server 2005 and Microsoft SQL Server 2008 (Enterprise edition only) **(Deprecated)**

## **Note:**

For the databases marked with "Enterprise edition only", the XML capabilities are only available in the Enterprise edition of Oxygen XML Author. For a detailed feature matrix that compares the Academic, Professional, and Enterprise editions of Oxygen XML Author go to [the](https://www.oxygenxml.com/feature_matrix.html) [Oxygen](https://www.oxygenxml.com/feature_matrix.html) XML Autho[r website](https://www.oxygenxml.com/feature_matrix.html).

## **Supported Capabilities**

The supported non-XML capabilities are as follows:

- Browsing the structure of the database instance.
- Opening a database table in the **Table [Explorer](#page-1706-0)** [view](#page-1706-0) [\(on page 1707\)](#page-1706-0).
- Handling the values from **XML Type** columns as String values.

#### $\mathbf{r}$ **Note:**

The non-XML capabilities are available in the Enterprise, Academic, and Professional editions of Oxygen XML Author by registering the database driver as a Generic JDBC type driver when defining the data source for accessing the database. For more information, see Database [Connection](#page-1709-0) Support [\(on page 1710\)](#page-1709-0).

The supported XML capabilities are as follows:

- Displaying an XML Schema node in the tree of the database structure (for databases with an XMLspecific structure) with actions for opening, editing, and validating the schemas in an Oxygen XML Author editor panel.
- Handling the values from **XML Type** columns as XML instance documents that can be opened and edited in an Oxygen XML Author editor panel.
- Validating an XML instance document added to an XML Type (column of a table, etc.)

#### $\boldsymbol{i}$ **Tip:**

Connections configured on relational data sources can be used to import data to XML or to generate XML schemas.

## **Layout of the Database Perspective**

The layout of this perspective is composed of the following components:

## **Menus**

Provides menu driven access to all the features and functions available in the perspective.

## **Toolbars**

Contains all actions needed to configure and control the debugging process. The [toolbars](#page-348-0) can be [configured](#page-348-0) [\(on page 349\)](#page-348-0) to suit your specific needs.

## **Editor Pane**

The main editing pane where you spend most of your time reading, editing, applying markup, and validating your documents.

## **Data Source [Explorer View](#page-1704-0) [\(on page 1705\)](#page-1704-0)**

Provides browsing support for the configured connections.

## **Table [Explorer View](#page-1706-0) [\(on page 1707\)](#page-1706-0)**

Provides table content editing support for inserting new rows, deleting table rows, editing cell values, exporting to an XML file, and more.

## **Related information**

Working with [Databases](#page-1704-1) [\(on page 1705\)](#page-1704-1) Data Source [Explorer](#page-1704-0) View [\(on page 1705\)](#page-1704-0) Table [Explorer](#page-1706-0) View [\(on page 1707\)](#page-1706-0)

# <span id="page-339-0"></span>**6. Editing Modes**

The main editing area in Oxygen XML Author includes several editing modes to suit the type of editing that you want to perform. You can easily switch between modes by clicking on the desired mode at the bottom of the main editing pane. Oxygen XML Author offers the following editing modes:

- **[Text](#page-339-1)** [\(on page 340\)](#page-339-1)  This mode presents the source of the document.
- **[Grid](#page-339-2)** [\(on page 340\)](#page-339-2)  This mode displays the document as a structured grid of nested tables.
- **[Author](#page-340-0)** [\(on page 341\)](#page-340-0)  This mode enables you to edit in a WYSIWYG-like editor.

The default editing mode that will be initially opened for each type of document can be set in two ways:

- If the **Allow [Document](#page-170-0) Type specific edit mode setting to override the general mode setting** [option](#page-170-0)  [\(on page 171\)](#page-170-0) is selected in the **Edit Modes** preferences page, then the edit mode specified in the **[Document](#page-139-0) Type** [configuration](#page-139-0) dialog box [\(on page 140\)](#page-139-0) is used when that particular type of document is initially opened.
- If the **Allow [Document](#page-170-0) Type specific edit mode setting to override the general mode setting** [option](#page-170-0) [\(on](#page-170-0)  [page 171\)](#page-170-0) is not selected, then the edit mode specified in the [table in the](#page-170-1) **Edit [Modes](#page-170-1)** [preferences](#page-170-1) page [\(on page 171\)](#page-170-1) is used when that particular type of document is initially opened.

# <span id="page-339-1"></span>**Text Editing Mode**

The **Text** mode editor in Oxygen XML Author is designed to be a simple, yet powerful, XML source editor. It provides support to help you edit, transform, and debug XML-based documents. It is similar to other common text editors, but Oxygen XML Author also includes specialized editing actions, a powerful Content Completion Assistant, and many other unique features.

Text Author Grid To switch to this mode, select **Text** at the bottom of the editing area.

For more information about working with XML documents in **Text** mode and all of the details about its features, see the **Editing XML [Documents](#page-499-0) in Text Mode** [section](#page-499-0) [\(on page 500\)](#page-499-0).

**Related information** Editing XML [Documents](#page-499-0) in Text Mode [\(on page 500\)](#page-499-0)

# <span id="page-339-2"></span>**Grid Editing Mode**

The Oxygen XML Author **Grid** editing mode displays the XML document as a structured grid of nested tables where the text content can be modified without directly interacting with the XML markup. This is helpful for non-technical users who want to edit text content without modifying the XML markup. You can easily expand or collapse elements within the table and the document structure can be changed with simple drag/drop or copy/paste operations.

Grid Author Text To switch to this mode, select **Grid** at the bottom of the editing area.

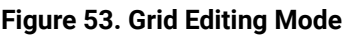

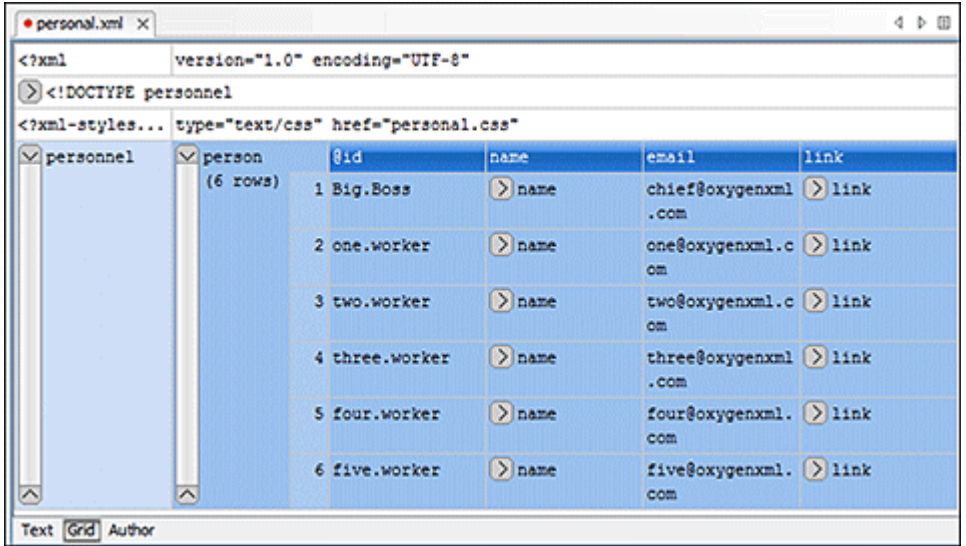

For more information about working with XML documents in **Grid** mode and all of the details about its features, see the **Editing XML [Documents](#page-561-0) in Grid Mode** [section](#page-561-0) [\(on page 562\)](#page-561-0).

## **Related information**

Editing XML [Documents](#page-561-0) in Grid Mode [\(on page 562\)](#page-561-0)

# <span id="page-340-0"></span>**Author Editing Mode**

The **Author** editing mode in Oxygen XML Author allows you to visually edit XML documents in a user-friendly interface that is similar to a WYSIWYG word processor. Oxygen XML Author provides support for visually editing the most commonly used XML vocabularies in **Author** mode, including DITA, DocBook, TEI, and XHTML. Adding text content is as simple as doing so in a standard text editor but the content is rendered similar to how you will see it in the output. Tables, images, and media objects (such as videos) are also rendered comparable to the output.

Text Grid Author To switch to this mode, click the **Author** button at the bottom of the editing area.

For more information about working with XML documents in **Author** mode and all of the details about its features, see the **Editing XML [Documents](#page-570-0) in Author Mode** [section](#page-570-0) [\(on page 571\)](#page-570-0).

## **Related information**

Editing XML [Documents](#page-570-0) in Author Mode [\(on page 571\)](#page-570-0)

# **7. Working With Documents**

Oxygen XML Author includes a variety of general features that can be used when working with most types of documents. More specialized features are available when working with specific types of documents, such as the various types of XML documents, [CSS](#page-848-0) [\(on page 849\)](#page-848-0), [JavaScript](#page-855-0) [\(on page 856\)](#page-855-0), [Markdown](#page-871-0) [\(on page](#page-871-0) [872\)](#page-871-0), and more. For details about those specialized features for specific types of documents, see [Editing](#page-498-0) [Supported](#page-498-0) Document Types [\(on page 499\)](#page-498-0).

This chapter includes information about how to create and work with documents, working with projects, and various general editing features. This chapter also includes information about some of the special tools that are included in Oxygen XML Author, such as the file and directory [comparison](#page-455-0) tools [\(on page 456\)](#page-455-0).

# **Getting Familiar with the Interface**

Oxygen XML Author includes several perspectives (on page 2848) and [editing modes](#page-339-0) [\(on page 340\)](#page-339-0) to help you accomplish a wide range of tasks. Each perspective and editing mode also includes a large variety of helper views, menu actions, toolbars, and contextual menu functions.

There are various ways that you can [configure](#page-343-0) the layout of the views or editors [\(on page 344\)](#page-343-0), and you can [customize](#page-348-0) the toolbars [\(on page 349\)](#page-348-0).

Regardless of the perspective (on page 2848) or editing mode that you are working with, the default layout consists of the following areas:

## **Menus**

Menu-driven access to all the features and functions available in Oxygen XML Author. Most of the menus are common for all types of documents, but Oxygen XML Author also includes some context-sensitive and framework-specific menus and actions that are only available for a specific context or type of document.

## **Toolbars**

Easy access to common and frequently used functions. Each icon is a button that acts as a shortcut to a related function. Some of the toolbars are common for all *perspectives*, editing modes, and types of documents, while others are specific to the particular *perspective* or mode. Some toolbars are also framework-specific, depending on the type of document that is being edited. All the toolbars can be [configured](#page-348-0) [\(on page 349\)](#page-348-0) to suit your specific needs.

## **Helper Views**

Oxygen XML Author includes a large variety of dockable (on page 2845) views to assist you with editing, viewing, searching, validating, transforming, and organizing your documents. Many of the views also contain useful contextual menu actions, toolbar buttons, or menus. The most

commonly used views for each perspective and editing mode are displayed by default and you can choose to display others to suit your specific needs. The [layout](#page-343-0) of the views can also be [configured](#page-343-0) [\(on page 344\)](#page-343-0) according to your preferences.

#### **Editor Pane**

The main editing area in the center of the application. Each editing mode provides a main editor pane where you spend most of your time reading, editing, applying markup, and validating your documents. The editor pane in each editing mode also includes various contextual menu actions and other features to help streamline your editing tasks. Each file that has been opened has a tab at the top of the editing pane and there are several ways to switch [between](#page-376-0) tabs or move [them](#page-376-0) [\(on page 377\)](#page-376-0).

#### **Perspectives**

Oxygen XML Author includes several [different](#page-333-0) perspectives (on page 334) that you can use to work with your documents. The **Editor** perspective is the most commonly used perspective used for displaying and editing the content of your XML documents, and it is the default perspective when you start Oxygen XML Author for the first time. Oxygen XML Author also includes a **Database** perspective that allows you to manage databases.

#### **Status Bar**

The status bar at the bottom of the application contains some useful information when you are working with documents. It includes the following information, in the order it is displayed from left to right:

- The path of the current document.
- The [Unicode](#page-445-0) [value](#page-445-0) [\(on page 446\)](#page-445-0) for the character directly to the right of the current cursor position.
- The status of the current document. The status of **Modified** is displayed for documents that have not yet been saved. Otherwise, this section is left blank.
- In **Text** editing mode, the current line and character position is displayed.
- If the **[Check for notifications](#page-125-2)** [option](#page-125-2) [\(on page 126\)](#page-125-2) is selected, this section will show you when new messages have been received. The types of messages include the addition of new videos on the Oxygen XML Author website, the announcement of upcoming webinars and conferences where the Oxygen XML Author team will participate, and more.
- The memory consumption, including the memory used by the application and the maximum amount that is allocated to the application.
- If the **Show [memory](#page-127-0) status** [option](#page-127-0) [\(on page 128\)](#page-127-0) is selected, a **Free unused memory** icon is displayed in the bottom-right corner and you can use this icon to free up unused memory.

## <span id="page-343-0"></span>**Configuring the Layout of the Views and Editors**

All of the side-views available in Oxygen XML Author are dockable (on page 2845) and there are various ways to configure and arrange the layout of the views and editing panes. You can also [configure](#page-348-0) the layout of the [toolbars](#page-348-0) [\(on page 349\)](#page-348-0).

To open a view, select it from the **Window> Show View** menu. You can hide a view by closing it with the button at the top-right corner of the view, or with the **Window> Hide current view** action.

## **Arranging the Layout**

You can drag any view to any margin of another view or editor inside the Oxygen XML Author window. Once you create a layout that suits your needs, you can save it from **Window> Export Layout**. Oxygen XML Author creates a layout file containing the preferences of the saved layout. To load a layout, go to **Window> Load Layout**. To reset it, select **Window> Reset Layout**.

## **Note:**

The **Load Layout** menu lets you select between the default layout, a predefined layout, or a custom layout. The changes you make using the **Load Layout** menu are also reflected in the **Application Layout** preferences page.

The changes you make to any layout are preserved between working sessions. The predefined layout files are saved in the [preferences](#page-124-0) directory [\(on page 125\)](#page-124-0) of Oxygen XML Author.

You can drag the editors and arrange them in any order, both horizontally and vertically.

The following image presents two editors arranged as horizontal tiles. To arrange them vertically, drag one of them on top of the other. In the following example, the personal. xml file was dragged over the personalschema.xml file:

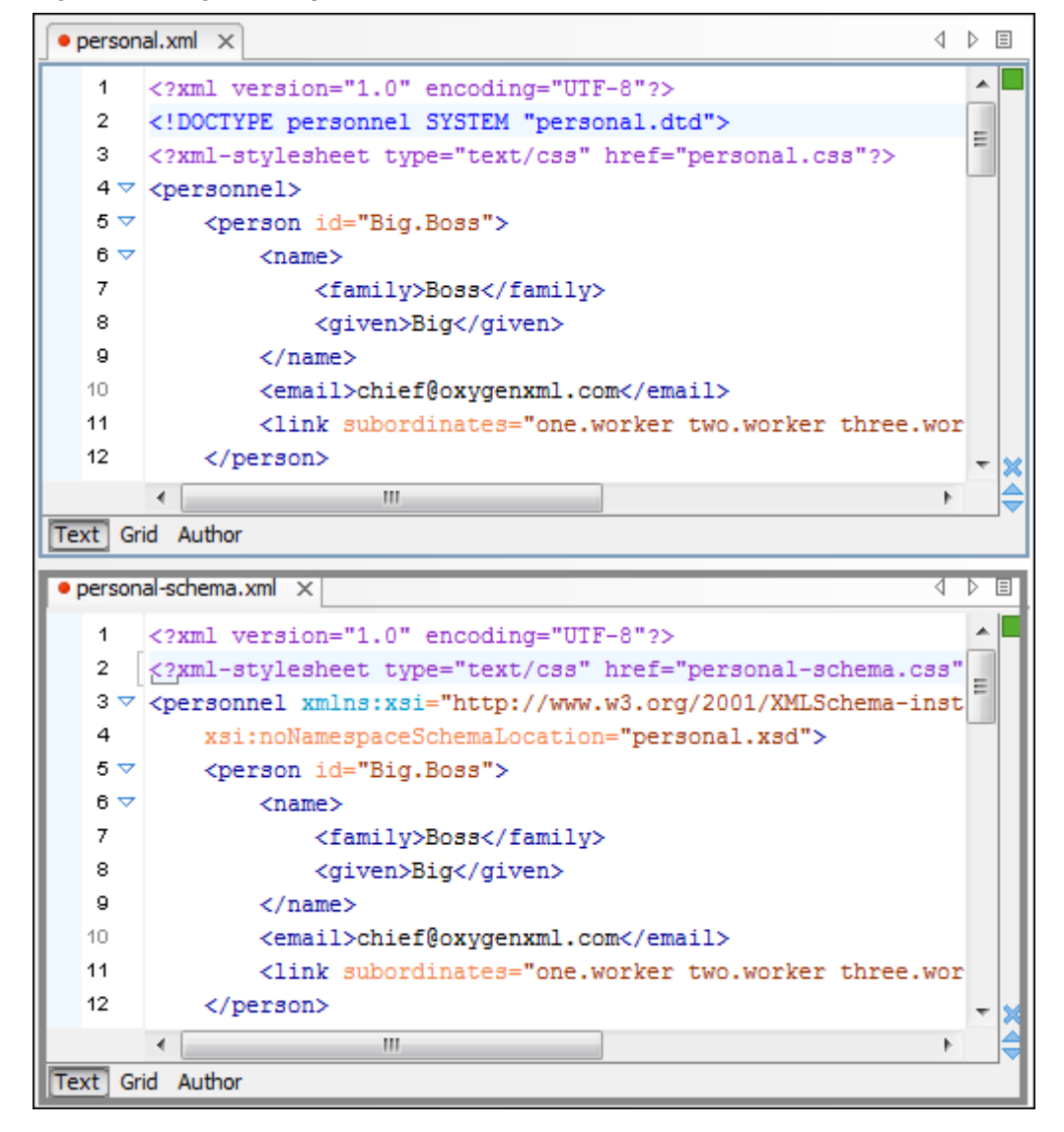

#### **Figure 54. Drag and Drop Editors**

## **Hide or Float Views**

## **Hide**

To gain more editing space in the Oxygen XML Author window, click **Toggle auto-hide** in any view. This button sets the view in the auto-hide state, making it visible only as a vertical tab, at the margins of the Oxygen XML Author window. To display a view in the *auto-hide* state, hover its side-tab with your cursor, or click it to keep the view visible until you click elsewhere.

## **Float**

A view can also be set to a floating state by using the **Toggle floating** action, making it independent from the rest of the Oxygen XML Author window.

## **Maximize the Editing Environment**

You can configure the interface to maximize the editing area, leaving more vertical screen space available for the main editing pane. This is, for example, useful for presentations on low-resolution screens or for laptops

with small screen space. You can use the following two actions that are available in the **Window** menu to create a near full-screen editing environment:

## **Maximize Editor Area**

If toggled on, all side views are minimized to give you more horizontal space in the editing pane.

## **Hide All Toolbars**

If toggled on, all toolbar buttons are hidden to give you more vertical space in the interface.

## **Tile/Stack Editor Actions**

You can also tile or stack all open editors using the following actions from the toolbar or **Window** menu:

## **Tile Editors Horizontally**

Splits the editing area into horizontal tiles, one for each open file.

## **Tile Editors Vertically**

Splits the editing area into vertical tiles, one for each open file.

## **Stack Editors**

The reverse of the **Tile Editors Horizontally/Vertically** actions. Stacks all open editors.

## **Synchronous Scrolling**

Select this action to scroll through the tiled editors at the same time.

## **Note:**

When tiled, you can still drag and drop the editors, but note that they are docked in the same way as a window/view (instead of just tabs). You are actually rearranging the editor windows, so drag the editor tab and drop it to one of the sides of an editor (left/right/top/bottom). While dragging, you will see the dark gray rectangle aligned to one of the sides of the editor, or around the entire editor window. If you drop it to one of the sides, it will dock to that side of the editor. If you drop it when the rectangle is around the entire window of the editor, it will get stacked on top of that editor. You can also grab one of the stacked editors and tile it to one of the sides.

## **Split Editor Actions**

You can divide the editing area vertically and horizontally using the following actions available in the toolbar and **Window** menu:

- **Split Editor Horizontally** Splits the editor horizontally so that two editor panes are displayed with one on top of the other. This is useful for comparing and merging content between two documents.
- **Split Editor Vertically** Splits the editor vertically so that two editor panes are displayed side by side. This is useful for comparing and merging content between two documents.
- *M* Unsplit Editor Removes a split action on the editing area.

To maximize or restore the editors, go to **Window> Maximize Editing Area**.

## **Switch, Move, or Hide Editor Tabs**

Each file that has been opened has a tab at the top of the editing pane and there are several ways to switch between tabs or move them, and you can even hide the tabs to only show the currently open file.

#### $\mathbf{r}$ **Note:**

If multiple file tabs are left open when you close the application, upon startup, Oxygen XML Author will not load the file content until you switch to the corresponding file tab. The tabs remain visible as a placeholders until the focus is switched to them. This helps to improve the application's startup time. If you want to disable this feature (meaning that the previously open files will all be re-loaded at startup), deselect the **Load file content only when switching to its [corresponding](#page-126-0) editor tab** [option in](#page-126-0) [the](#page-126-0) **[Global](#page-126-0)** [preferences](#page-126-0) page [\(on page 127\)](#page-126-0).

## **Switching Editor Tabs**

You can switch between editor tabs by using any of the following methods:

#### **Mouse and Scroll Wheel**

Of course, you can switch to a different editor tab by left-clicking the tab with your mouse, but when there are too many open tabs to fit on the screen, you can hover over the tab stripe and use the scroll wheel on your mouse to scroll to the left or right (same as using the two arrows on the far-right of the tab stripe).

## **Buttons on the Far-Right of the Tab Stripe ( )**

You can use the arrow buttons  $(1)$  on the right side of the tab stripe to scroll to the left or right and the **B** Show List button opens a pop-up window that displays all the open file tabs and allows you to select and switch to a specific open file.

## Ctrl + Tab (Command + Tab on macOS) [NOTE: Ctrl + Page Down (Ctrl + Option + Right Arrow on macOS) **does the same]**

Switches to the next open tab in the order specified in the **Order of [switching](#page-127-1) between editor [tabs](#page-127-1)** [option](#page-127-1) [\(on page 128\)](#page-127-1).

## Ctrl + Shift + Tab (Command + Shift + Tab on macOS) [NOTE: Ctrl + Page Up (Ctrl + Option + Left Arrow **on macOS)** does the same]

Switches to the previous open tab in the order specified in the **Order of [switching](#page-127-1) between editor [tabs](#page-127-1)** [option](#page-127-1) [\(on page 128\)](#page-127-1).

## **Window> Switch editor tab (Ctrl + F9 (Command + F9 on macOS))**

This action opens a dialog box that allows you to switch to a particular editor tab by selecting it from a filterable list. This is especially helpful when you have a large amount of open file tabs and you want to switch to a certain tab this is not shown on the screen. It includes a search filter field and several options to help you find specific open file tabs.

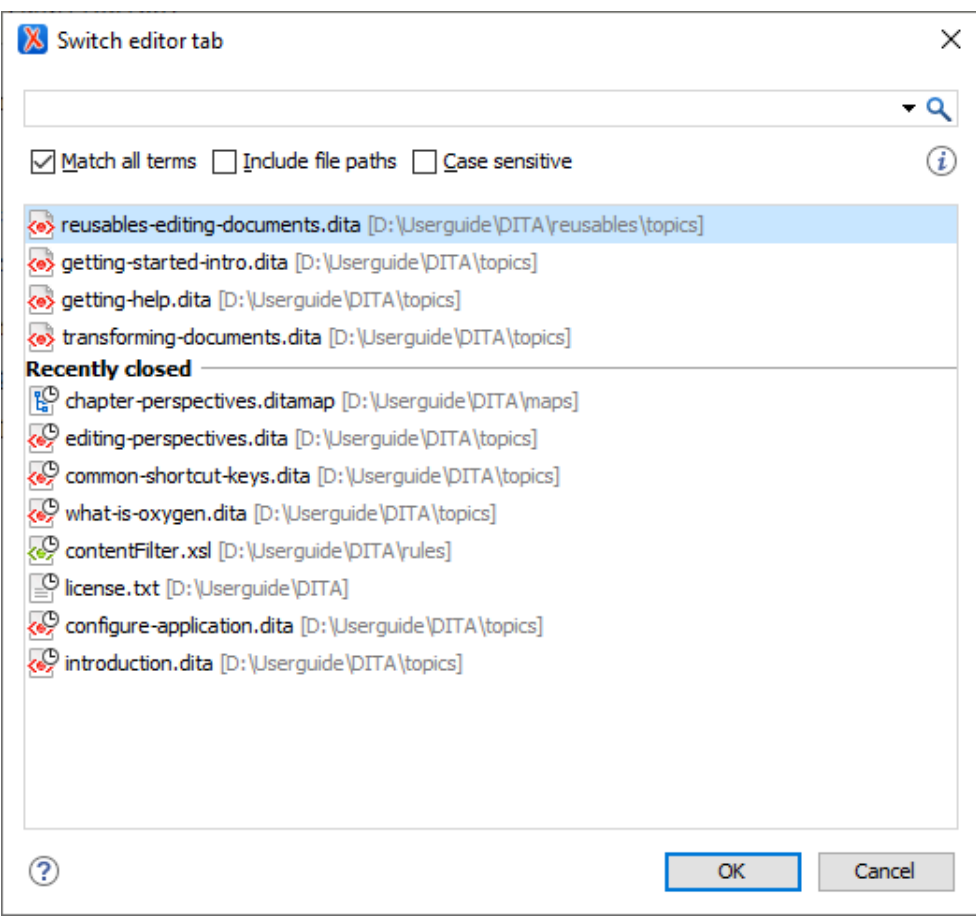

#### **Figure 55. Switch Editor Tab Dialog Box**

The **Switch Editor Tab** dialog box contains the following options and features:

## **Search Filter**

You can enter text in the filter field at the top of the dialog box to filter the list and search for specific open files. You can enter any number of terms, separated by space, and wildcards are allowed (for example, \* to match any sequence of characters, or ? to match a single character). This field also has a history dropdown that allows you to select previously used search terms.

#### **Match all terms**

If this option is selected, only the files that match all of your search terms will be displayed. If you use a wildcard in the search filter, this option is automatically disabled.

## **Include file paths**

If this option is selected, the search is expanded to include file paths, and also the paths are displayed in this dialog box.

## **Case sensitive**

If this option is selected, the search operation will be case-sensitive.

#### **List of Open File Tabs**

All files that are currently open are displayed in the upper part of the main pane of the dialog box, followed by recently closed files. Files that have been modified but not yet saved are prefixed by an asterisk. To switch to a particular file tab, doubleclick the file or select it and click **OK**.

## **Moving Editor Tabs**

You can move editor tabs by using any of the following methods:

#### **Mouse Drag**

You can use your mouse to drag editor tabs to a new location on the tab stripe.

## **Ctrl + Alt + Comma**

Moves the current file tab one position to the left.

## **Ctrl + Alt + Period**

Moves the current file tab one position to the right.

#### **Hiding Editor Tabs**

If you want to hide all the file tabs and only show the currently open file, select **Hide editor tabs** from the **Window** menu. This does not close the other tabs, just hides them. You can still navigate between tabs using keyboard shortcuts (**Ctrl + Tab**, **Ctrl + Shift + Tab**, **Ctrl + F6**, **Ctrl + Shift + F6**) or by selecting **Next editor** or **Previous editor** from the **Window** menu.

## **Resources**

For more information about configuring the interface of Oxygen XML Author, watch our video demonstration:

## <https://www.youtube.com/embed/anwjepfAdEk>

#### $\boldsymbol{i}$ **Tip:**

To get more ideas for more advanced customization possibilities, watch our Webinar: **[Working](https://www.oxygenxml.com/events/2021/webinar_working_with_dita_in_oxygen_customizing_the_editing_experience.html) with DITA in Oxygen - [Customizing](https://www.oxygenxml.com/events/2021/webinar_working_with_dita_in_oxygen_customizing_the_editing_experience.html) the Editing Experience**. It offers a visual demonstration of how to customize actions, document validation, content completion, new document templates, **Author** mode rendering, and more.

## **Related information**

[Configuring](#page-348-0) Toolbars [\(on page 349\)](#page-348-0)

## <span id="page-348-0"></span>**Configuring Toolbars**

You can configure the toolbars in Oxygen XML Author to personalize the interface for your specific needs. You can choose which toolbars to show or hide in the current editor mode (**Text**, **Author**,or **Grid**) and in the current [perspective\(on page 2848\)](#page-2847-0) (**Editor** or **Databse**). You can also choose which actions to display in each toolbar, add actions to toolbars, and customize the layout of the toolbars.

To configure the toolbars, open the **Configure Toolbars** dialog box by doing one of the following:

- Right-click any toolbar and select **Configure Toolbars**.
- Select **Configure Toolbars** from the **Window** menu.

#### **Figure 56. Configure Toolbars Dialog Box**

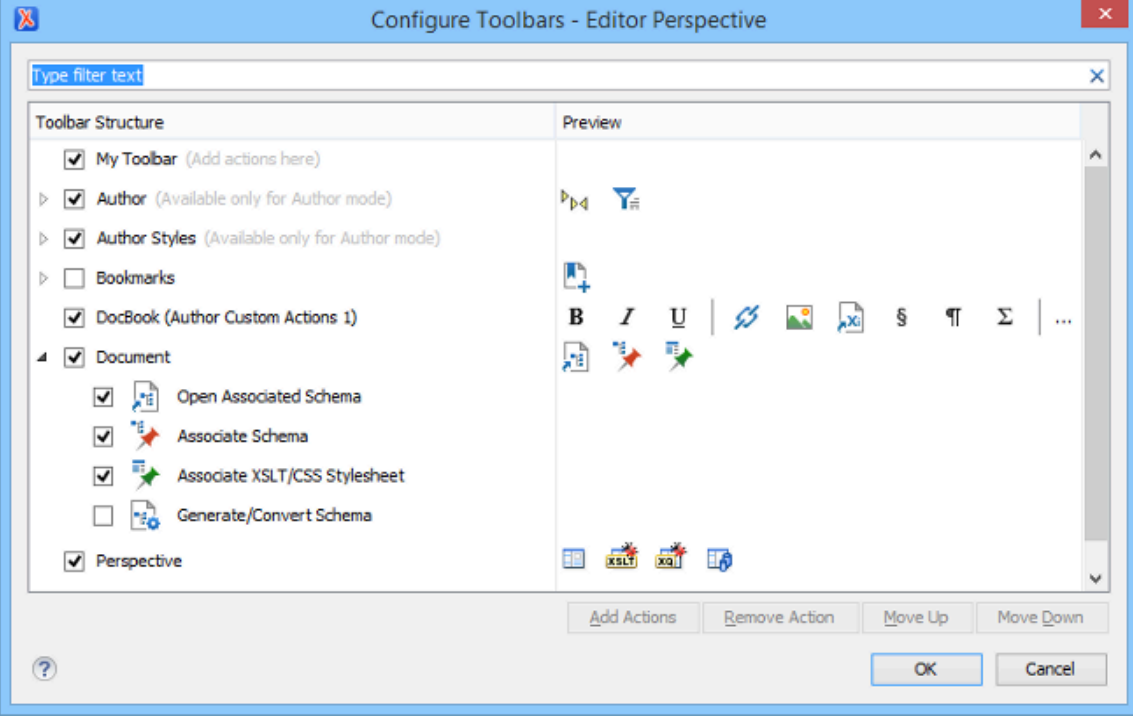

The **Configure Toolbars** dialog box provides the following features:

## **Filter Text Box**

You can use the filter text box at the top of the dialog box to search for a specific toolbar or action.

## **Show or Hide Toolbars**

You can choose whether to show or hide a toolbar by using the checkbox next to the toolbar name. This checkbox is only available for toolbars that are available for the current perspective [\(on page 2848\)](#page-2847-0) and editing mode.

## **Show or Hide Actions in a Toolbar**

To show or hide actions in a toolbar, expand it by clicking the arrow next to the toolbar name, then use the checkbox to select or deselect the appropriate actions. The toolbar configuration changes in the **Preview** column according to your changes.

## **Add Actions to a Toolbar**

Use the **Add Actions** button to open the **Add Actions** dialog box that displays all the actions that can be added to any of the toolbars, with the exception of those that are contributed from frameworks (on page 2847) or 3rd party plugins (on page 2849).

## **Remove Actions from a Toolbar**

You can remove actions that you have previously added to toolbars by using the **Remove Action** button.

## **Move Actions in a Toolbar**

Use the **Move Up** and **Move Down** actions to change the order of the actions in a toolbar.

The **Configure Toolbars** dialog box also provides a variety of other ways to customize the layout in Oxygen XML Author.

## **Customize My Toolbar**

You can customize the **My Toolbar** to include your most commonly used actions. By default, this toolbar is listed first. Also, it is hidden until you add actions to it and you can easily hide it with the **Hide "My Toolbar" Toolbar** action that is available when you right-click anywhere in the toolbar area.

## **Drop-down Menu Actions**

Composite actions that are usually displayed as a drop-down menu can only be selected in one toolbar at a time. These actions are displayed in the **Configure Toolbars** dialog box with the name in brackets.

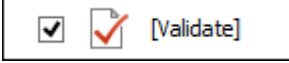

## **Configure External Tools Action**

There is a **Configure external tools** composite action that appears in the toolbar called **Tools**. It is a drop-down menu that contains any external tools that are configured in the **External Tools** preferences page.

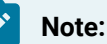

If no external tools are configured, this drop-down menu is not shown in the toolbar.

Additional actions are available from the **Window** menu or contextual menu when invoked from a toolbar that allows you to further customize your layout. These actions include:

## **Reset Toolbars**

To reset the layout of toolbars to the default setting, select the **Reset Toolbars** action from the contextual menu or **Window** menu.

## **Reset Layout**

To reset the entire layout (including toolbars, editing modes, views, etc.) to the default setting, select **Reset Layout** from the contextual menu or **Window** menu.

## **Export Layout**

You can use the **Export Layout** action that is available in the **Window** menu to export the entire layout of the application to share it with other users.

## **Hide Toolbars**

You can use the **Hide Toolbar** action from the contextual menu to easily hide a displayed toolbar. When you right-click a toolbar it will be highlighted to show you which actions are included in that toolbar.

## **Related information**

[Configuring](#page-343-0) the Layout of the Views and Editors [\(on page 344\)](#page-343-0)

# **Creating, Opening, Saving, and Closing Documents**

Oxygen XML Author includes various features, actions, and wizards to assist you with creating new files and working with existing files. This section explains many of these features, including information on creating new documents, opening, saving, and closing existing files, searching documents, viewing file properties, and more.

## **Creating New Documents and Templates**

Oxygen XML Author includes a helpful **New Document** wizard that allows you to customize and create new files from a large list of document types and built-in [templates](#page-359-0). You can also create your own templates [\(on](#page-359-0) [page 360\)](#page-359-0) and share them with [others](#page-364-0) [\(on page 365\)](#page-364-0).

To create a new document:

- 1. Click the  $\Box$  **New** button on the toolbar or select File > New.
- 2. Select the type of document that you want to create.

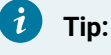

You can use the text filter field at the top of the dialog box to search for a specific template.

3. Click the **Create** button at the bottom of the dialog box.

## <span id="page-351-0"></span>**New Document Wizard**

Oxygen XML Author supports a wide range of document types. The **New Document** wizard presents the default associations between a file extension and the type of editor that opens the file. To customize these default associations, [open the](#page-123-0) **[Preferences](#page-123-0)** [dialog](#page-123-0) box **[\(Options> Preferences\)](#page-123-0)** [\(on page 124\)](#page-123-0) and go to **[File](#page-287-0) [Types](#page-287-0)** [\(on page 288\)](#page-287-0).

The **New Document** wizard creates a skeleton document that may contain a root element, the document prolog, and possibly other child elements depending on options that are specific for each schema type. You can also create your own custom [document](#page-359-0) templates [\(on page 360\)](#page-359-0) and select them from this wizard.

## **New Document Wizard**

To create a new document using this wizard, follow these steps:

1. Click the **New** button on the toolbar or select **File> New**.

**Result:** The **New Document** wizard is displayed:

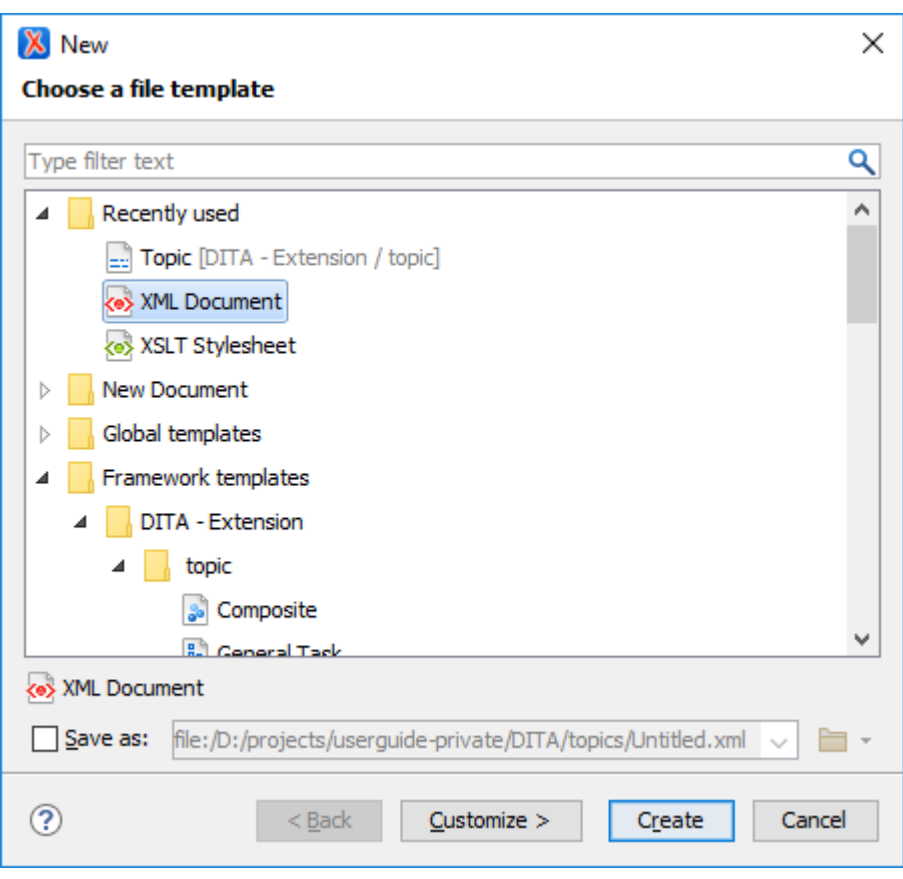

The first page of the wizard displays the supported document types and groups them in the following categories:

## **Recently Used**

Contains the list of the most recently used file types. To clear the history of this folder, right-click an entry and select **Remove all** (or select an entry and press **Ctrl + Delete** on your keyboard). To remove a single entry, right-click and select **Remove** (or select the entry and press **Delete** on your keyboard).

## **User-defined template directory**

You can add your own custom templates by creating [template](#page-359-0) files [\(on page 360\)](#page-359-0) in a directory and then adding that directory to the list of template directories that Oxygen XML Author uses in the **Document [Templates](#page-166-0)** [preferences](#page-166-0) page [\(on page 167\)](#page-166-0). This userdefined directory will also appear in the **New Document** wizard.

## **Popular**

Contains a list of popular framework templates. Each of these templates are marked as popular using a properties file that contains popular as one of the values for the tags property. For example, for the OXYGEN\_INSTALL\_DIR/frameworks/dita/

#### **Figure 57. New Document Wizard**

templates/topic/Topic.dita template, there is a Topic.properties sibling file that contains tags=popular. Other document templates can also be added to the **Popular** category by [customizing](#page-360-0) them using a properties file for each one [\(on page 361\)](#page-360-0).

## **New Document**

Contains the list of all supported document types. This list includes XML, CSS, Text, PHP, PowerShell, JavaScript.

## **Global Templates**

Contains the list of built-in templates along with user-defined custom templates. You can create your own custom [document](#page-359-0) templates [\(on page 360\)](#page-359-0) and add them to the templates folder of the Oxygen XML Author installation directory.

## **Framework Templates**

Contains the list of templates defined in the **[Document](#page-162-0) Type** [configuration](#page-162-0) dialog box [\(](#page-162-0)**[Templates](#page-162-0)** [tab\)](#page-162-0) [\(on page 163\)](#page-162-0) for each framework.

2. Select the type of document that you want to create.

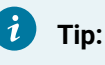

You can use the text filter field at the top of the dialog box to search for a specific template.

3. If you want to change the default name and path of the file, select the **Save as** option and specify the file path (the **Show "Save as" option to save newly created [documents](#page-198-0) in the "New" document wizard** [option](#page-198-0) [\(on page 199\)](#page-198-0) must be selected in the **Save** preferences page). Otherwise, the file will be opened in a new tab with a default *untitled* name and the document path will not exist until you save it.

## **Note:**

For DITA documents, the dialog box includes some additional options for generating a title, file name, and root ID attribute. For more information, see [Creating](#page-2564-0) a New DITA Topic [\(on page](#page-2564-0) [2565\)](#page-2564-0).

4. If you want to use the default settings in the creation process, select **Create** at the bottom of the dialog box.

**Result:** The document is created using the default settings and the new file is opened in the appropriate editor.

5. If you want to configure properties before creating the file, select **Customize**. This action is available for XML, XML Schema, Schematron, and XSL documents.

**Result:** A new file configuration dialog box is opened that allows you to customize various options, depending on the document type you selected. After configuring the options in this wizard, click **Create** to create the file and open it in the appropriate editor.

## **XML Document Configuration Page**

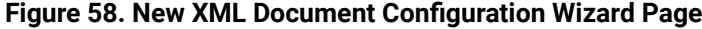

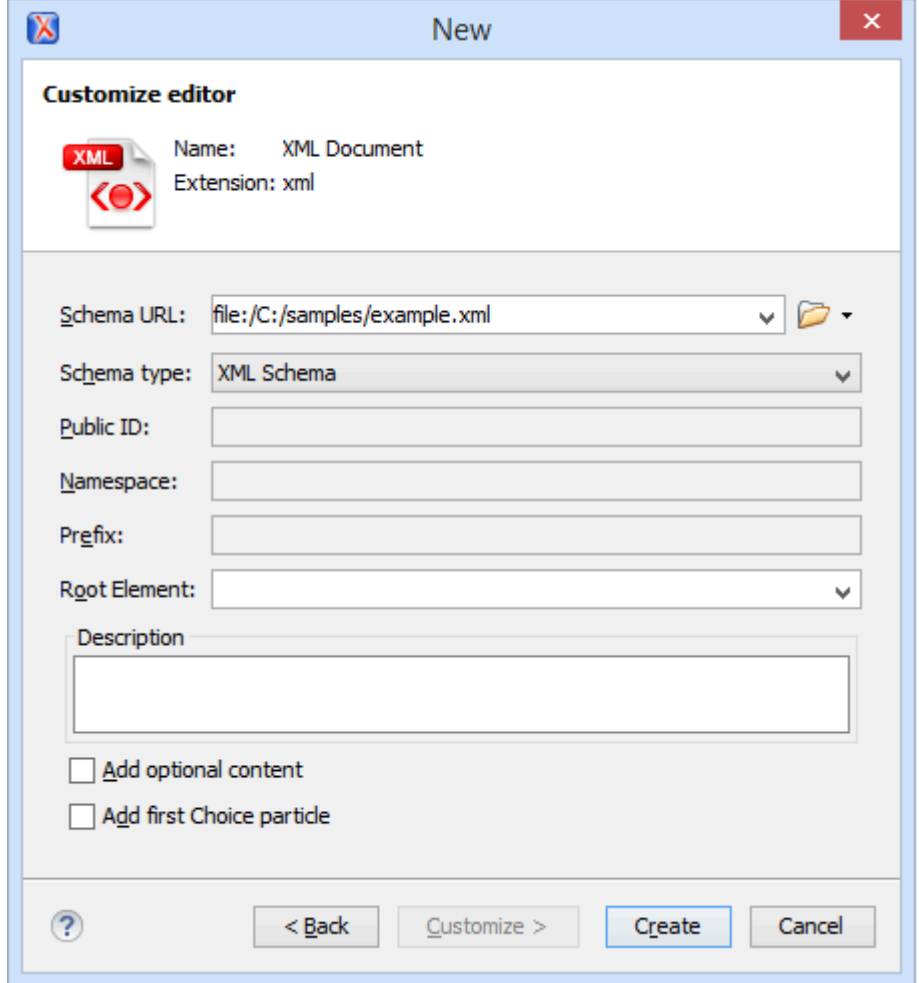

If you selected **XML Document** for the type of file you want to create and selected the **Customize** option, the configuration dialog box will include the following options:

## **Schema URL**

Specifies the path to the schema file. When you select a file, Oxygen XML Author analyzes its content and tries to fill in the rest of the dialog box.

## **Schema Type**

Allows you to select the schema type. The following options are available: XML Schema, DTD,

RelaxNG XML syntax, RelaxNG compact syntax, and NVDL.

## **Public ID**

Specifies the PUBLIC identifier declared in the document prolog.

## **Namespace**

Specifies the document namespace.

## **Prefix**

Specifies the prefix for the namespace of the document root.

## **Root Element**

Populated with elements defined in the specified schema, enables selection of the element used as document root.

## **Description**

A small description of the selected document root.

## **Add Optional Content**

If you select this option, the elements and attributes defined in the XML Schema as optional are generated in the skeleton XML document.

## **Add First Choice Particle**

If you select this option, Oxygen XML Author generates the first element of an  $\langle x \rangle$  choices schema element in the skeleton XML document. Oxygen XML Author creates this document in a new editor panel when you click **OK**.

## **XSLT Document Configuration Page**

## **Figure 59. New XSLT Stylesheet Configuration Wizard Page**

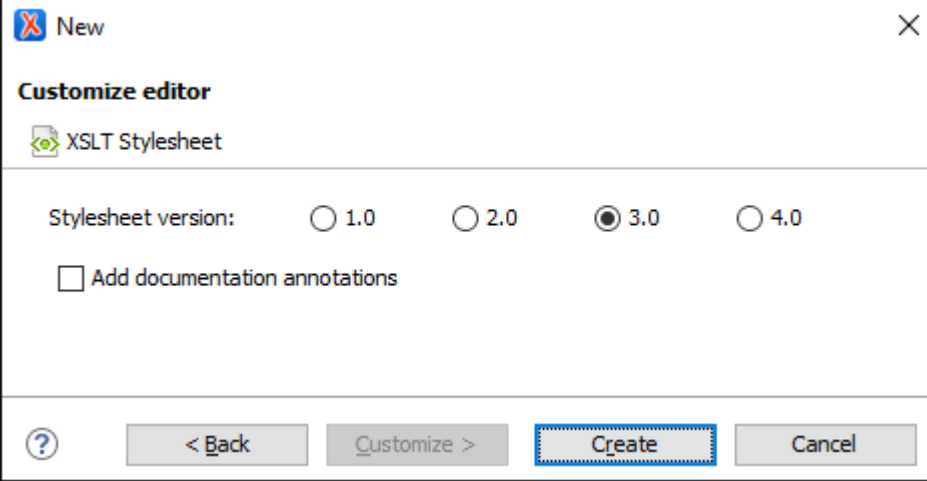

If you selected **XSLT Stylesheet** for the type of file you want to create and selected the **Customize** option, the configuration dialog box will include the following options:

## **Stylesheet version**

Allows you to select the **Stylesheet version** number. You can select from: 1.0, 2.0, 3.0, and 4.0.

## **Add documentation annotations**

Select this option to generate the stylesheet annotation documentation.

## **XML Schema Document Configuration Page**

```
Figure 60. New XML Schema Configuration Wizard Page
```
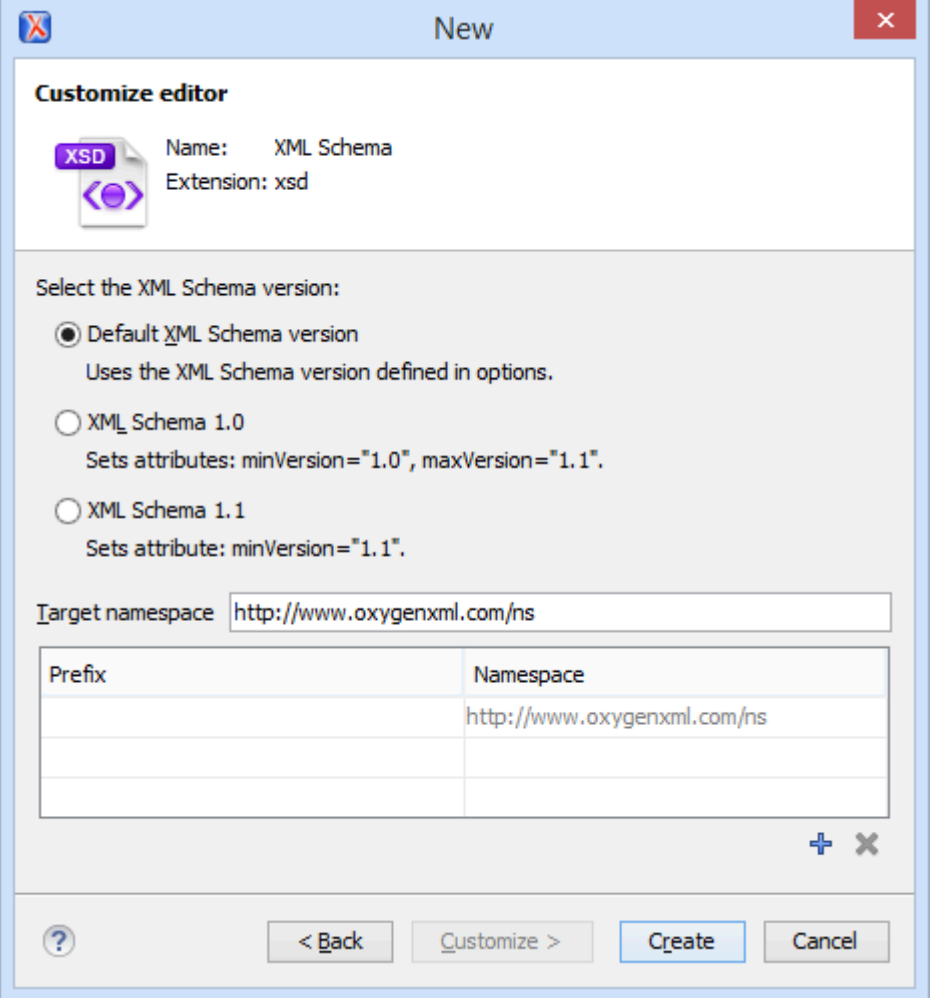

If you selected **XML Schema** for the type of file you want to create and selected the **Customize** option, the configuration dialog box will include the following options:

## **Default XML Schema version**

Uses the XML Schema version defined in the **[XML Schema](#page-233-0)** [preferences](#page-233-0) page [\(on page 234\)](#page-233-0).

## **XML Schema 1.0**

Sets the @minVersion attribute to **1.0** and the @maxVersion attribute to **1.1**.

## **XML Schema 1.1**

Sets the @minVersion attribute to **1.1**.

## **Target namespace**

Allows you to specify the schema target namespace.

## **Namespace prefix declaration table**

This table contains namespace prefix declarations. Table information can be managed using the

**+** New and **X** Delete buttons.

## **Schematron Document Configuration Page**

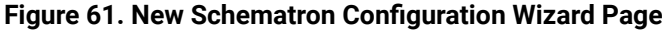

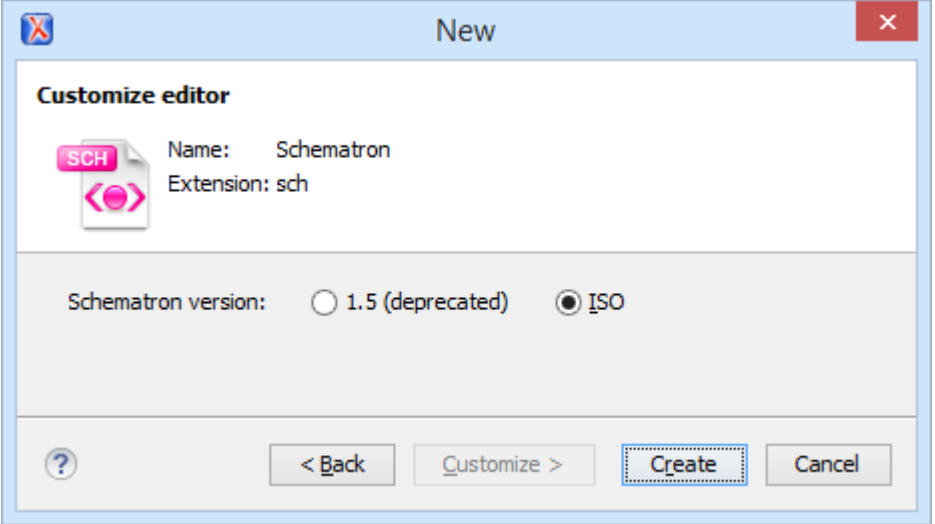

If you selected **Schematron** for the type of file you want to create and selected the **Customize** option, the configuration dialog box will include the following option:

## **Schematron version**

Specifies the Schematron version. Possible options: 1.5 (deprecated) and ISO.

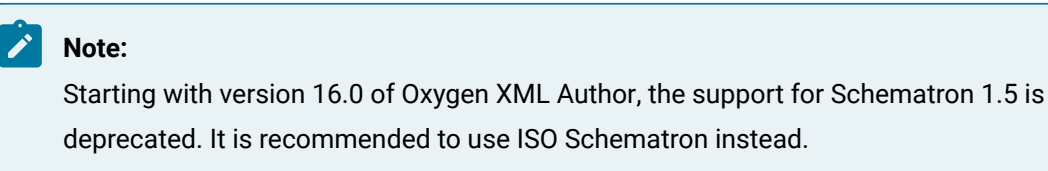

## **JSON Document Configuration Page**

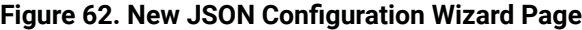

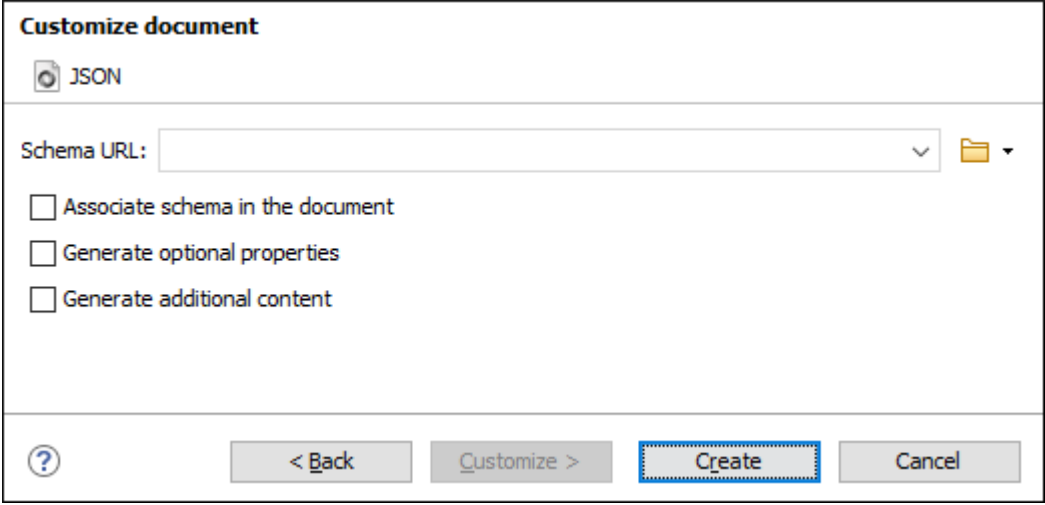

If you select **JSON** for the type of file you want to create and select the **Customize** option, the configuration dialog box will include the following options:

## **Schema URL**

Specifies the path to a JSON schema file that will be used to generate key-value pairs.

#### **Associate Schema in the Document**

If you select this option, the JSON instance will be generated with the JSON schema associated directly in the document.

## **Generate Optional Properties**

If you select this option, the JSON instance will be generated with optional properties that are defined in the JSON schema. Otherwise, only the required properties will be generated.

## **Generate Additional Content**

If you select this option, the JSON instance will be generated with additional properties that are defined in the JSON schema as additionalProperties and additional items that are defined as additionalItems (in the case of an array).

## **YAML Document Configuration Page**

## **Figure 63. New YAML Configuration Wizard Page**

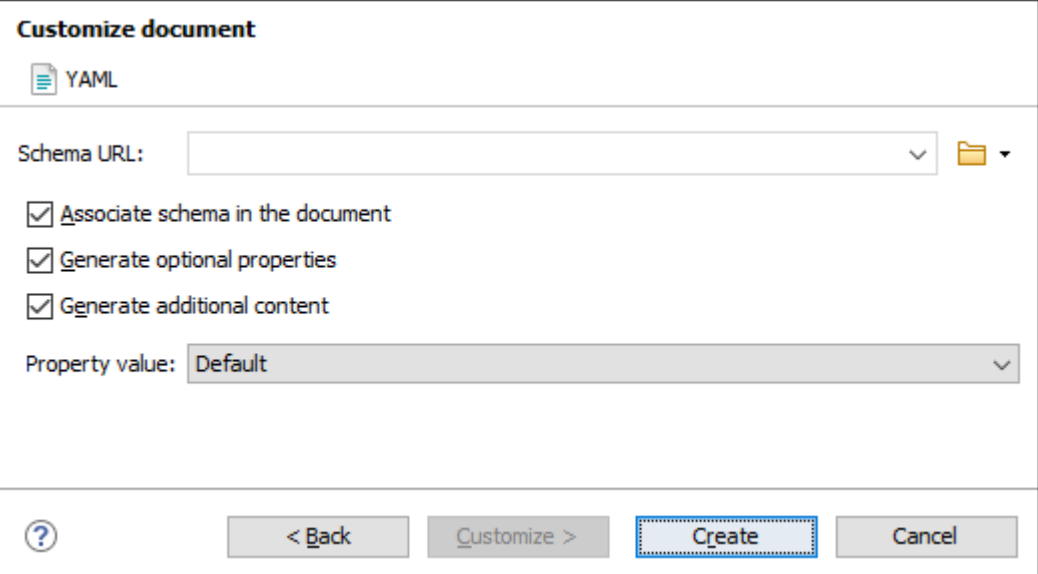

If you select **YAML** for the type of file you want to create and select the **Customize** option, the configuration dialog box will include the following options:

## **Schema URL**

Specifies the path to a JSON schema file that will be used to generate key-value pairs.

#### **Associate Schema in the Document**

If you select this option, the YAML instance will be generated with the JSON schema associated directly in the document.

## **Generate Optional Properties**

If you select this option, the YAML instance will be generated with optional properties that are defined in the JSON schema. Otherwise, only the required properties will be generated.

## **Generate Additional Content**

If you select this option, the YAML instance will be generated with additional properties that are defined in the JSON schema as additional Properties and additional items that are defined as additionalItems (in the case of an array).

## **Property Value**

Specifies the method of generating values for the properties. Possible values: **None**, **Default**, **Random**.

## <span id="page-359-0"></span>**Creating New Document Templates**

Oxygen XML Author allows you to create your own custom document templates and they will appear in the **[New](#page-351-0)** [document](#page-351-0) wizard [\(on page 352\)](#page-351-0).

## **Creating a New Document Template**

To create your own custom document template and have it appear in the new document wizard, follow these steps:

1. Create a new file (whatever type of document you need) and customize it to become a starting point for creating new files of this type.

## **Tip:**

You can use editor [variables](#page-312-0) [\(on page 313\)](#page-312-0) in the template file content and they will be expanded when the files are opened. Also, see [Customizing](#page-360-0) Document Templates (on page [361\)](#page-360-0) for other template customization tips (for example, you could [add placeholders or hints](#page-363-0) [\(on page 364\)](#page-363-0) to assist authors).

- 2. Save the new document template and reference that location in Oxygen XML Author. There are several options for doing this:
	- **Saving the new template in a specific framework's directory** Save the new template in a directory (for example, called templates) within that specific framework directory (usually a custom [framework](#page-1776-0) [\(on page 1777\)](#page-1776-0)). Then open the **[Document](#page-139-0) Type** [configuration](#page-139-0) dialog box [\(on page 140\)](#page-139-0) for that specific framework, go to the **[Templates](#page-162-0)** [tab](#page-162-0) [\(on page 163\)](#page-162-0), and click the  $\pm$  button in the bottom-right corner to add your new directory to the list. It is recommended that the reference be made relative to the framework directory (for example,  $\frac{1}{2}$  frameworkDir }/ templates). You can also remove any existing entries in the list that aren't applicable or won't be used in your custom framework. Click **OK** to close the configuration dialog box and then **OK**  or **Apply** to save your changes.
	- **Saving the new template in the Oxygen installation directory** Save the new template in the templates directory of the Oxygen XML Author installation directory
([OXYGEN\_INSTALL\_DIR]/templates). Document templates saved in this directory will appear in the **Global templates** category in the **[New](#page-351-0)** [document](#page-351-0) wizard [\(on page 352\)](#page-351-0).

◦ **Saving the new template in a custom directory** - Save the new template in any directory of your choice and then add that directory to the list of templates in the **Document [Templates](#page-166-0)** [preferences](#page-166-0) page [\(on page 167\)](#page-166-0). This user-defined directory will appear in the **[New](#page-351-0)** [document](#page-351-0) [wizard](#page-351-0) [\(on page 352\)](#page-351-0) along with all the new document templates that you save inside it. Click **OK** or **Apply** to save your changes.

## **Tip:**

If you want to create a new template for a binary file (e.g. a zip archive), you need to add .bin to the end of the file name (for example, \*.zip.bin or \*.epub.bin). Otherwise, the files will be treated as XML/text documents and you will be prompted to choose the editor type.

## **Attention:**

The name that you use to save the template will be the name that appears in the new document wizard, including capitalization, space, and characters (for example, My Custom Template1.xml will appear in the new file wizard as **My Custom Template1**). You can also configure the displayed name in a properties file by following the procedure found in the Configure the Displayed Names for Document [Templates](#page-362-0) [\(on page 363\)](#page-362-0) section.

3. Open the new document wizard (**□ New** toolbar button or **File > New**) and you should see your custom template in the appropriate folder.

## **Note:**

For DITA templates, they will also appear in the dialog box for creating new DITA topics from the **DITA Maps Manager**, but if you [customize](#page-360-0) the template [\(on page 361\)](#page-360-0), you need to set the type property to **dita** in the corresponding properties file.

## **Related information**

[Customizing](#page-360-0) Document Templates [\(on page 361\)](#page-360-0) Sharing Custom Document [Templates](#page-364-0) [\(on page 365\)](#page-364-0)

## <span id="page-360-0"></span>**Customizing Document Templates**

Oxygen XML Author allows you to customize certain aspects of built-in or custom document templates. For example, you can customize the icons or specify a prefix/suffix that will be used for the proposed file name in the **[New](#page-351-0)** [document](#page-351-0) wizard [\(on page 352\)](#page-351-0).

## **Customizing the Icons for a Document Template**

If you want to customize the icons to be used for document templates, use a properties file to specify the icons using the following procedure:

- 1. Create a new properties file or edit an existing one following these guidelines:
	- a. If you want to create a new properties file, you can use the **Properties** template found in the **New Document** folder in the **[New](#page-351-0)** [document](#page-351-0) wizard [\(on page 352\)](#page-351-0). If you want to edit an existing template, you can find them within the subfolders in the templates folder for each framework (for example, the DITA topic properties file is located in: OXYGEN\_INSTALL\_DIR/frameworks/ dita/templates/topic/topic.properties).
	- b. Use the same name as your custom template file except with a . properties extension (for example, MyTemplate.properties).
	- c. In this properties file, specify the paths to the icons that will be used in the new file wizard. The properties file should look like this:

```
type=general
smallIcon=../icons/Article_16.png
bigIcon=../icons/Article_48.png
```
#### $\boldsymbol{i}$ **Tip:**

For DITA files, the type property must be set to **dita**. Otherwise, the template will not appear in the dialog box for creating new DITA topics from the **DITA Maps [Manager](#page-2499-0)** [\(on page 2500\)](#page-2499-0). For all other types of files, set it to **general**. The icons specified in this properties file will only be used for the new file wizards and not in any other part of the interface.

## **Important:**

If you created a new template and chose to use a custom directory for the new template (in step 2 of the new template [procedure](#page-359-0) [\(on page 360\)](#page-359-0)), make sure that the path to the icons is relative to that directory.

- 2. Save the properties file in the same directory as your custom template.
- 3. Open the new file wizard (**File> New**) and you should see your custom icons next to the document template in the appropriate folder.

## **Add a Prefix or Suffix to File Names for a Document Template**

You can use a properties file for each document template to add a prefix or suffix to the file name that is proposed in certain dialog boxes when you create a new file from that template. This applies to the following new document dialog boxes:

- <span id="page-361-0"></span>• The new document dialog box that appears when you click the **New** button on the toolbar (or File > **New**). The prefix or suffix is added to the name of the file in the **Save as** field.
- The new document dialog box that appears when you select **New> File** from the contextual menu in the **[Project](#page-385-0)** [view](#page-385-0) [\(on page 386\)](#page-385-0). The prefix or suffix is added to the name of the file in the **File name**  field.
- For DITA files, it also applies to the new document dialog box that appears when you select **Append Child> New**, **Insert Before > New**, or **Insert After > New** from the **DITA Maps [Manager](#page-2499-0)** [\(on page 2500\)](#page-2499-0). The prefix or suffix is added to the name of the file in the **Save as** field.
- For DITA files, it also applies to the **Fast [Create](#page-2567-0) Topics** [dialog](#page-2567-0) box [\(on page 2568\)](#page-2567-0) that you can use to create multiple skeleton topics at once.

To add a prefix or suffix to the file names for a document template, follow these steps:

- 1. Create a new properties file or edit an existing one.
	- If you create a new properties file, use the same name as the template file except with a .properties extension (for example, MyTemplate.properties). This properties file specifies the prefix/suffix that will be used to propose the file name in the new file wizards.

<span id="page-362-1"></span>When defining the prefix/suffix, the properties file should look something like this:

type=general filenamePrefix=prod\_ filenameSuffix=\_test

### **Important:**

For DITA files, the type property must be set to **dita**. For all other types of files, set it to **general**.

- If you edit an existing template, simply define the prefix/suffix as specified [above](#page-362-1) [\(on page](#page-362-1) [363\)](#page-362-1).
- 2. Save the properties file in the same directory as the document template.
- 3. Open the new document wizard (using the methods [described](#page-361-0) above [\(on page 362\)](#page-361-0)) and when you select the appropriate template, you should see your prefix or suffix in the file name that is proposed in that dialog box.

### **Note:**

The filenamePrefix and filenameSuffix properties can also have editor [variables](#page-312-0) [\(on page 313\)](#page-312-0) that do not require user interaction (i.e. editor variables that have  $\frac{s}{\{ask() \}}$  and  $\frac{s}{\{answer() \}}$  as values cannot be used).

## <span id="page-362-0"></span>**Configure the Displayed Names for Document Templates**

To change the name that is displayed for a document template, use the following procedure:

- 1. Create a new properties file or edit an existing one. If you create a new properties file, use the same name as the template file except with a . properties extension (for example, MyTemplate.properties).
- 2. Add a displayName property in the properties file:

displayName=My Template Name

# **Tip:**

The names for framework (on page 2847)-specific document templates (such as DITA Topic or DocBook Article, as you would see in the **Framework templates** folder in the **New** file wizard) can be translated via the internationalization support. In this case, the properties file should contain something like:

displayName=\${i18n(tag)}

where tag refers to an entry in the translation. xml file for that specific framework (for example, OXYGEN\_INSTALL\_DIR/frameworks/dita/i18n/translation.xml for DITA).

- 3. Save the properties file in the same directory as the document template.
- 4. Open the new file wizard (**File> New**) and you should see the new name for the template.

## **Adding Placeholders or Hints in a Document Template**

If a document template contains empty elements, it may not be clear to the Author what should be inserted in them. You can define placeholders in document templates that provide hints for Authors to help them understand what type of content should be added in any particular empty element within the document. The placeholder text is specified using a processing instruction and the placeholders are removed when the Author inserts content in the corresponding element.

To define placeholders in a document template to provide authors with hints, follow this procedure:

- 1. Edit the document template.
- 2. Add placeholders in the form of processing instructions within the elements where you want hints to be displayed when an Author creates a document from the template. For example:

```
<?xml version="1.0" encoding="UTF-8"?>
<!DOCTYPE topic PUBLIC "-//OASIS//DTD DITA Topic//EN" "topic.dtd">
<topic id="pi">
  <title><?oxy-placeholder content="Enter a title"?></title>
    <shortdesc><?oxy-placeholder content="Writing short descriptions
          induces the writer to clarify the main thesis of the topic.
        We recommended a 50 word limit."?></shortdesc>
  <body>
    <p><?oxy-placeholder content="A paragraph element should be a self-contained
         unit dealing with one idea or point."?></p>
  </body>
</topic>
```
### **Important:**

The elements that contain the placeholder processing instructions cannot contain other content/text, not even whitespace used for indentation. Otherwise, the placeholder will not be rendered properly.

- 3. Save the template file.
- 4. Use the **[New](#page-351-0)** [document](#page-351-0) wizard [\(on page 352\)](#page-351-0) to create a new document using your customized template and you should see the hints in the open document.

### **Resources**

To see a visual demonstration of how to customize document templates and to get more ideas for other advanced customization possibilities, watch our Webinar: **Working with DITA in Oxygen - [Customizing](https://www.oxygenxml.com/events/2021/webinar_working_with_dita_in_oxygen_customizing_the_editing_experience.html) the Editing [Experience](https://www.oxygenxml.com/events/2021/webinar_working_with_dita_in_oxygen_customizing_the_editing_experience.html)**.

## **Related information**

Creating New Document [Templates](#page-359-1) [\(on page 360\)](#page-359-1) Sharing Custom Document [Templates](#page-364-0) [\(on page 365\)](#page-364-0)

## <span id="page-364-0"></span>**Sharing Custom Document Templates**

Your custom [document](#page-359-1) templates [\(on page 360\)](#page-359-1) can be shared with the other members of your team so that they all have access to the templates in the **[New](#page-351-0)** [document](#page-351-0) wizard [\(on page 352\)](#page-351-0). The best way to share them is by integrating them in an extended framework (on page 2847) (document type) configuration and then sharing the whole framework with the other users.

### **Sharing Custom Document Templates**

To share custom document templates with other members of your team:

- 1. Create a custom [framework](#page-1776-0) by extending an existing one [\(on page 1777\)](#page-1776-0), if you have not already done so.
- 2. Create the new [document](#page-359-1) template [\(on page 360\)](#page-359-1), if you haven't already done so.
- 3. Save the new template in a directory (for example, called templates) within your custom framework directory. Then open the **[Document](#page-139-0) Type** [configuration](#page-139-0) dialog box [\(on page 140\)](#page-139-0) for that specific framework, go to the **[Templates](#page-162-0)** [tab](#page-162-0) [\(on page 163\)](#page-162-0), and click the  $\pm$  button in the bottom-right corner to add your new directory to the list. It is recommended that the reference be made relative to the framework directory (for example,  $\frac{1}{2}$  frameworkDir / templates). You can also remove any existing entries in the list that aren't applicable or won't be used in your custom framework.
- 4. Click **OK** to close the configuration dialog box and then **OK** or **Apply** to save your changes.
- 5. All that remains is to share the entire framework with anyone who needs to have access to the custom templates. There are several methods for sharing frameworks and you can find details here: [Sharing a](#page-1934-0)  [Framework](#page-1934-0) [\(on page 1935\)](#page-1934-0).

**Related information**

Sharing a [Framework](#page-1934-0) [\(on page 1935\)](#page-1934-0)

# **Opening Documents**

To open a document in Oxygen XML Author, do one of the following:

- Go to File >  $\Box$  Open (Ctrl + O (Command + O on macOS)) or click the  $\Box$  Open toolbar button to display the **Open File** dialog box. The start folder of this dialog box can be either the last folder it visited or the folder of the currently selected file. This can be configured in the Global [preferences](#page-125-0) page. [\(on](#page-125-0)  [page 126\)](#page-125-0)
- Go to **File > Open URL** or click the **Deep URL** toolbar button to display a dialog box where you can specify a URL (defined by a protocol, host, resource path, and an optional port) or use the browsing actions in the **Browse for remote file** drop-down menu.
- Click the **DD** Open/Find Resource toolbar button to search for a file to open.
- Go to **File> Reload** to load the last saved file content. All unsaved modifications are lost.
- Go to **File> Reopen** to reopen one of the recently opened document files. The list containing recently opened files can be emptied by invoking the **Clear history** action.
- Select the **Open** or **Open with** action from the contextual menu of the **[Project](#page-385-0)** [view](#page-385-0) [\(on page 386\)](#page-385-0).

## **Related information**

[Opening](#page-365-0) Local Files at Start-up [\(on page 366\)](#page-365-0)

## **Opening the Current Document in a System Application**

To open the currently edited document in the associated system application, use the **D** View in Browser/ **System Application** action that is available in the **File** menuand on the **File** toolbar. If you want to open XML files in a specific internet browser, instead of the associated system application, you can specify the internet browser to be used. To do so, [open the](#page-123-0) **[Preferences](#page-123-0)** [dialog](#page-123-0) box **[\(Options> Preferences\)](#page-123-0)** [\(on page 124\)](#page-123-0), go to **Global**, and set it in the **Default Internet browser** field. This will take precedence over the default system application settings.

## <span id="page-365-0"></span>**Opening Local Files at Start-up**

There are two possibilities for opening local files at startup from a command line by adding their file paths as parameters:

- **scriptName [pathToXMLFile1] [pathToXMLFile2]**
	- **scriptName** is the name of the startup script for your platform ( oxygenAuthor.bat on Windows, oxygenAuthor.sh on macOS and Linux).
	- **pathToXMLFileN** is the name of a local XML file.

## *i* Tip:

You can use the -h or --help parameters to see more detailed information about possible values.

## **Related information**

Opening a Document at a Specific Location Using a [Command-Line](#page-366-0) Interface [\(on page 367\)](#page-366-0)

# <span id="page-366-0"></span>**Opening a Document at a Specific Location Using a Command-Line Interface**

Oxygen XML Author offers support for opening a file at a specific position using a commandline interface to transmit parameters to the Oxygen XML Author application launching script file ( oxygenAuthor.bat/oxygenAuthor.sh ). The following methods are available, depending on how you identify the position that is needed:

## 1. **Specific position values (line and column number, or character offset)**

Oxygen XML Author supports the following position parameters:

- **line**  The line number.
- **column**  The column number (has meaning if the line parameter is also defined).
- **char**  The character offset.

## **Examples for Windows:**

The following examples show how you can open an XML document in Oxygen XML Author from a Windows command-line interface:

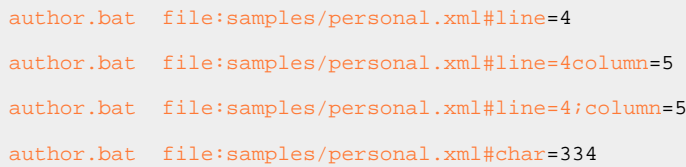

## 2. **Simplified XPath index path**

Oxygen XML Author will open an XML file and select one of its elements identified by a simplified XPath index path. For example, an index path of the form 1/5/7 identifies the seventh child of the fifth child of the root element.

## **Restriction:**

Oxygen XML Author will display a selection that starts with the first character of the content of the identified element and spans until the end of the line.

## **Examples for Windows:**

The following example shows how you can open an XML document in Oxygen XML Author and select the third child of the root element using a Windows command-line interface:

author.bat file:samples/personal.xml#element(1/3)

### 3. **Anchors identified by ID attribute values**

Oxygen XML Author will open an XML file and select the element whose @id attribute value is an exact match of the anchor (on page 2844) attached to a command-line instruction.

### **Examples for Windows:**

The following example shows how you can open an XML document in Oxygen XML Author and select the element that has the  $\omega$ id set to titleID using a Windows command-line interface:

author.bat file:samples/personal.xml#titleID

## **Related information**

[Opening](#page-365-0) Local Files at Start-up [\(on page 366\)](#page-365-0)

## **Saving Documents**

You can save the document you are editing with one of the following actions:

- **File> Save**.
- **Save** toolbar button If the document was not yet saved, it displays the **Save As** dialog box.
- **File> Save As** Displays the **Save As** dialog box, used either to name and save an open document to a file or to save an existing file with a new name.
- **File> Save To URL** Displays a **Save to URL** dialog box that can be used to save a file identified by its URL (defined by a protocol, host, resource path, and an optional port). You can also use the browsing actions in the  $\overline{\mathbf{B}}$  **F Browse for remote file** drop-down menu.
- **File> Save All** Saves all open documents. If any document does not have a file, displays the **Save As** dialog box.

## **Auto Recover Documents**

Oxygen XML Author includes an Auto Recover feature to help prevent losing unsaved content if you encounter an application or system crash. The feature is enabled by default and it automatically saves documents you are working on to a specified auto-recover file location. At every specified interval, all documents that have been modified since the last auto-save are saved to the specified location.

This feature is controlled by two options in the **Save** preferences page. You can disable it, or configure how often content is saved by selecting the desired value in the drop-down list of the **Save [auto-recover](#page-198-0) [information](#page-198-0) every** [option](#page-198-0) [\(on page 199\)](#page-198-0), and you can specify the location of the saved documents in the **[Auto](#page-198-1)recover file [location](#page-198-1)** [option](#page-198-1) [\(on page 199\)](#page-198-1).

In the event of an application or system crash, once you restart the application, Oxygen XML Author looks for an auto-recover file for each document that is either automatically or manually reopened. If an auto-recover file is found, a dialog box is displayed with options for how to handle the recovered information.

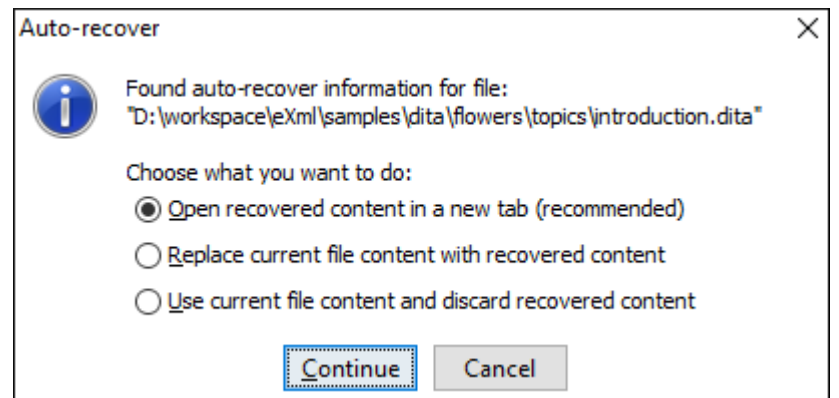

### **Figure 64. Auto Recover Dialog Box**

The dialog box offers the following choices:

• **Open recovered content in a new tab** - Opens the recovered document in a new tab.

#### i **Tip:**

You can use the **Compare Files** tool (available in the **Tools** menu) to compare the recovered content with the last saved version of the document.

- **Replace current file content with recovered content** Replaces the content of the last saved version of the document with the content of the recovered version of the document and removes the auto-recover file from disk.
- **Use current file content and discard recovered content** Discards the recovered document and retains the last saved version of the document.

## **Notes About the Auto-Recover Feature:**

- The Auto Recover feature works for both local and remote files.
- For DITA projects, the Auto Recover feature also works for DITA maps opened in the **DITA Maps Manager**.
- The Auto Recover feature does NOT work if there is not enough space available on the disk where the [auto-recover](#page-198-1) file location is specified [\(on page 199\)](#page-198-1).
- The Auto Recover feature does NOT work on files opened in the huge file editor (on page [454\)](#page-453-0) (if you select the **[Optimize](#page-451-0) loading for huge files** option when opening large [documents](#page-451-0) [\(on page 452\)](#page-451-0)).

## **Closing Documents**

To close open documents, you can simply click the close icon ( $\overline{X}$ ) for the particular editor tab or use one of the following actions that are available by right-clicking the current editor tab (or from the **File** menu):

## **Close (Ctrl + W (Command + W on macOS))**

Closes the currently selected editor.

### **Close Other Files**

If multiple files are opened, this action is available to close all opened editors in the current group/stack of tabs except for the one you are currently viewing. If this action is selected from the **File** menu, it closes all opened editors in **all** groups/stacks of tabs except for the current one.

### **Close Files to the Right**

Available only from the contextual menu of the current editor tab and it closes all opened editors to the right of the currently selected editor.

## **Close All**

If multiple files are opened, this action is available to close all opened editors in the current group/stack of tabs. If this action is selected from the **File** menu, it closes all opened editors in **all** groups/stacks of tabs.

# **Working with Remote Documents**

Oxygen XML Author supports editing remote files, using the WebDAV , SharePoint, and SharePoint Online for Office 365, FTP (Deprecated), SFTP (Deprecated) protocols. You can edit remote files in the same way you edit local files. For example, you can add remote files to a project, or use them in XSL and FO transformations.

You can open one or more remote files in [the](#page-369-0) **[Open URL](#page-369-0)** [dialog](#page-369-0) box [\(on page 370\)](#page-369-0).

A WebDAV resource can be locked when it is opened in Oxygen XML Author by selecting the **Lock [WebDAV](#page-294-0)** [files on open](#page-294-0) [option](#page-294-0) [\(on page 295\)](#page-294-0) to prevent other users to modify it concurrently on the server. If a user tries to edit a locked file, Oxygen XML Author displays an error message that contains the lock owner's name. The lock is released automatically when the editor for that resource is closed in Oxygen XML Author.

To avoid conflicts with other users when you edit a resource stored on a SharePoint server, you can **Check Out**  the resource.

To improve the transfer speed, the content exchanged between Oxygen XML Author and the HTTP / WebDAV server is compressed using the GZIP algorithm.

The current WebDAV [Connection](#page-1746-0) [\(on page 1747\)](#page-1746-0) details can be saved by switching to the **Database**  [perspective\(on page 2848\)](#page-2847-0) and then you can browse and manage the connection in the **Data Source [Explorer](#page-1704-0)** [view](#page-1704-0) [\(on page 1705\)](#page-1704-0).

## <span id="page-369-0"></span>**Open URL**

To open this dialog box, go to **File> Open URL** (or click the **Open URL** toolbar button), then choose the **Browse for remote file** option from the drop-down action list.

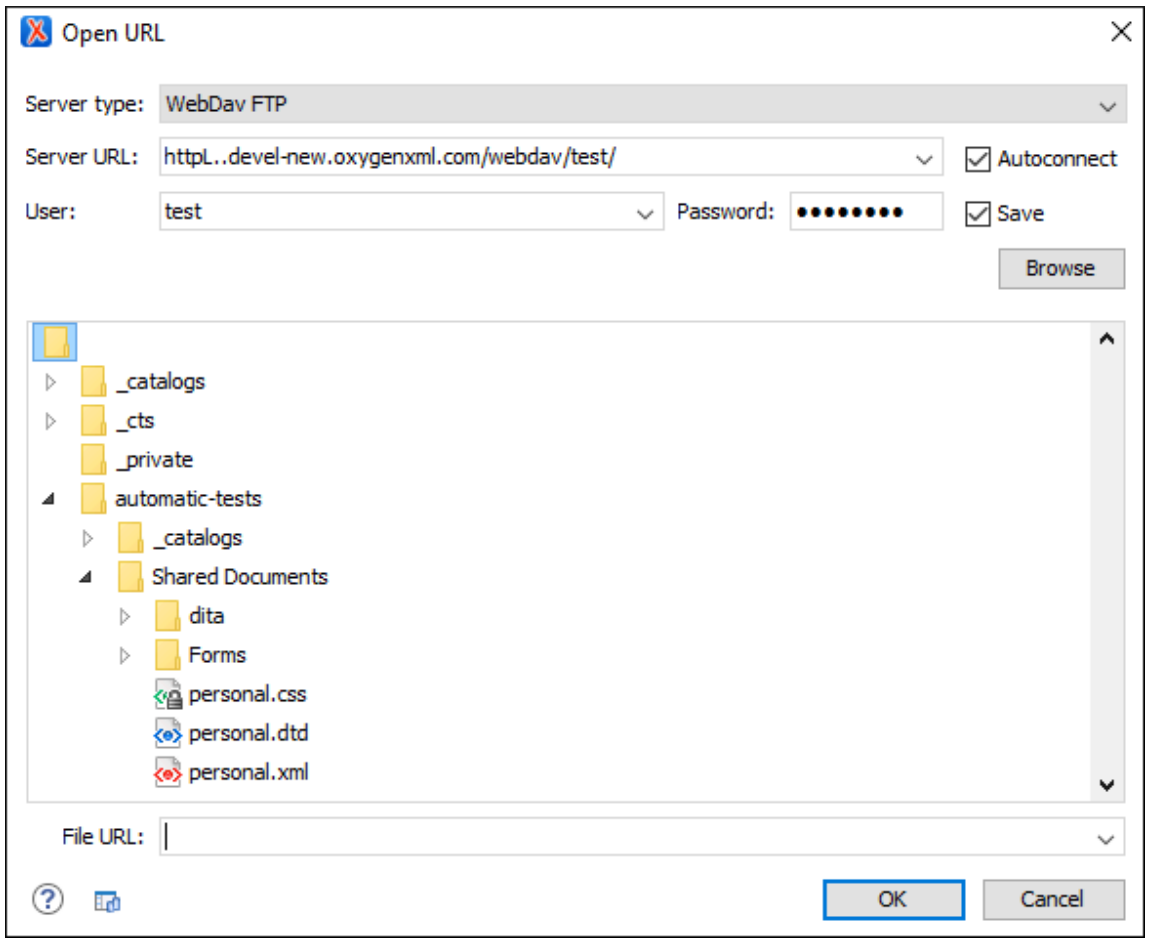

## **Figure 65. Open URL Dialog Box**

The displayed dialog box is composed of the following:

## **Server Type**

Specifies the type of server. You can choose between:

- **WebDav FTP** For generic HTTP/FTP/WebDav and other servers.
- **SharePoint Online** For SharePoint Online servers.
- **SharePoint On-Premises** For SharePoint (older version) servers.

## **Server URL**

Specifies the protocol (HTTP, HTTPS or FTP) and the host name or IP of the server.

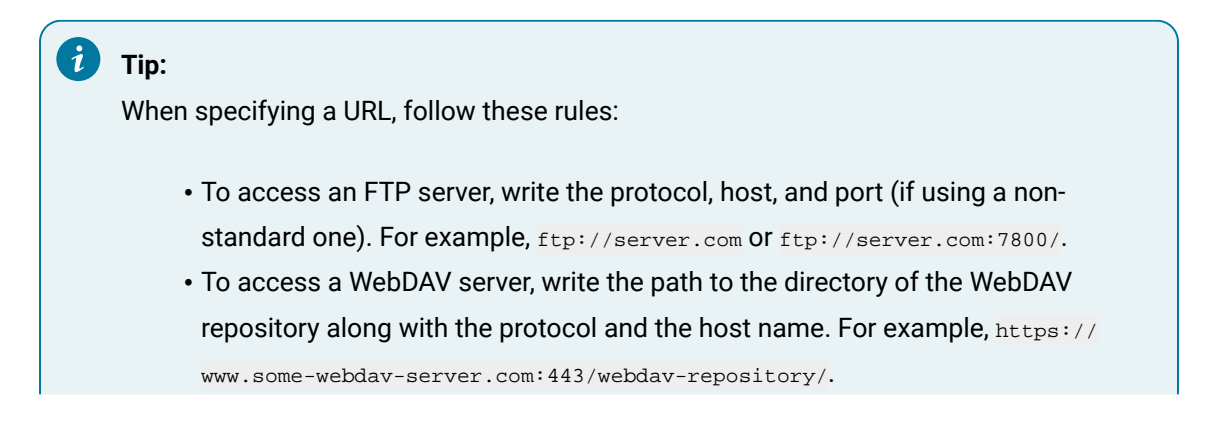

**Important:** Make sure that the repository directory ends in a slash "/". For example, https://www.some-webdav-server.com:443/webdav-repository/

### **Autoconnect**

If selected, the browse action is performed every time when you open the dialog box.

### **Userand Password**

To browse for a file on a server, you have to specify the user and password for the server. This information is bound to the selected URL displayed in the **File URL** combo box, and used further in opening/saving the file.

## **Note:**

Your password is well protected. If the options file is used on another machine by a user with a different username, the password will become unreadable since the encryption is dependent on the username. This is also true if you add URLs that contain a username and password to your project.

### **Save**

If selected, the user and password are saved between editing sessions. The password is kept encrypted in the options file.

### **Browse**

When you click this button, the directory listing will be shown in the main section of the dialog box. If the selected URL points to a SharePoint server, a dedicated SharePoint browsing component is presented.

### **Browser view**

• If you are browsing a WebDAV or FTP repository, the items are presented in a tree-like fashion. You can browse the directories, and make multiple selections. Additionally, you may use the **Rename**, **Delete**, and **New Folder** actions to manage the file repository.

## **Note:**

The file names are sorted in a case-insensitive way.

• When you browse a SharePoint repository, a specialized component renders the SharePoint site content.

The left side navigation area presents the SharePoint site structure in a tree-like fashion with various node types (such as sites, libraries, and folders).

Depending on the type of node, a contextual menu offers customized actions that can be performed on that node. The contextual menu of a folder allows you to create new folders and documents, import folders and files, and to rename and delete the folder.

## **Note:**

The rename and delete actions are not available for library root folders (folders located at first level in a SharePoint library).

Each library node displays a drop-down menu next to its name where you can select what you want to display for the current library node. This functionality is also available on the contextual menu of the node.

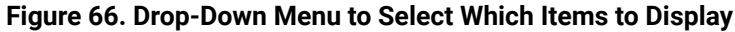

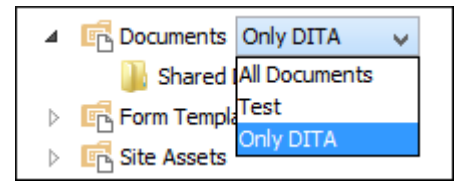

The content of a folder is displayed in a tabular form, where each row represents the properties of a folder or document. The list of columns and the way the documents and folders are organized depends on the currently selected view of the parent library.

You can filter and sort the displayed items. To display the available filters of a column, click the filter widget located on the column header. You can apply multiple filters at the same time.

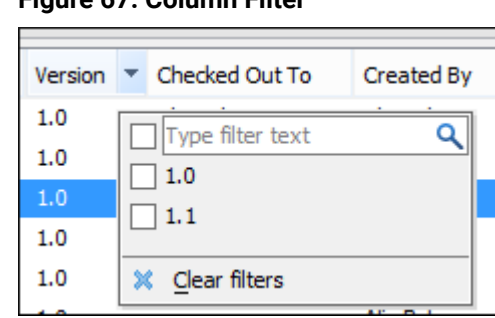

**Figure 67. Column Filter**

## **File URL**

You can use this combo box to directly specify the URL to be opened or saved. You can type a URL such as http://some.site/test.xml (if the file is accessible through normal HTTP protocol), or ftp://anonymous@some.site/home/test.xml (if the file is accessible through anonymous FTP).

This combo box also displays the current selection when the user changes selection by browsing the tree of folders and files on the server.

# **Changing File Permissions on a Remote FTP Server**

Some FTP servers allow the modification of permissions of the files served over the FTP protocol. This protocol feature is accessible directly in the FTP/WebDAV file browser dialog box by right-clicking a tree node and selecting the Change permissions menu item.

In this dialog box, the usual Unix file permissions Read, Write, and Execute are granted or denied for the file owner, owner group, and the rest of the users. The aggregate number of permissions is updated in the Permissions text field when it is modified with one of the checkboxes.

# **WebDAV over HTTPS**

If you want to access a WebDAV repository across a non-secure network, Oxygen XML Author allows you to load and save the documents over the HTTPS protocol (if the server understands this protocol) so that any data exchange with the WebDAV server is encrypted.

When a WebDAV repository is first accessed over HTTPS, the server hosting the repository will present a security certificate as part of the HTTPS protocol, without any user intervention. Oxygen XML Author will use this certificate to decrypt any data stream received from the server. For the authentication to succeed you should make sure the security certificate of the server hosting the repository can be read by Oxygen XML Author. This means that Oxygen XML Author can find the certificate in the key store of the Java Runtime Environment where it runs. You know the server certificate is not in the JRE key store if you get the error No trusted certificate found when trying to access the WebDAV repository.

# **Troubleshooting HTTPS**

If Oxygen XML Author cannot connect to an HTTPS-capable server and an error message appears stating that it is "unable to find a valid certification path to the requested target", the HTTPS server is most likely either configured to use a self-signed certificate or to use a certificate issued by an unknown authority that the Java Runtime Environment (JRE) used by Oxygen XML Author does not trust.

## **Note:**

For Windows, starting with version 26.0, by default, Oxygen XML Author uses the trusted root certificates from the Windows certificate store instead of the JRE cacerts store. To trust a certificate, the root certificate should be imported in the Windows Trusted Root certificates store.

# **Tip:**

To make Oxygen XML Author accept a certificate even if it is invalid, [open the](#page-123-0) **[Preferences](#page-123-0)** [dialog](#page-123-0) box **[\(Options> Preferences\)](#page-123-0)** [\(on page 124\)](#page-123-0), go to **Connection settings> HTTP(S)/WebDAV**, and select the **Automatically accept a security certificate, even if invalid** option.

To trust a certificate, follow this procedure:

1. Export a certificate into a local file using any HTTPS-capable web browser:

### **Chrome or Edge**

- a. Navigate to the page that uses the certificate.
- b. Right-click the page and select **Inspect**.
- c. Select the **Security** tab.
- d. Click **View Certificate**.**Step Result:** A **Certificate** dialog box is displayed.
- e. Select the **Details** tab of the **Certificate** dialog box.
- f. Click the **Export** button.
- g. In the resulting dialog box, for the **Save as type** option, select **DER-encoded binary, single certificate (\*.der)**.
- h. Save the certificate to the local file server.der.

### **Safari**

- a. Navigate to the page that uses the certificate.
- b. If there is a "This connection is not private" message, click **Show Details** and in the expanded panel, click **view the certificate**.
- c. Otherwise, in the address bar, click the *padlock icon* on the left side of the website name and in the displayed pop-up, click **Show Certificate**.
- d. Another pop-up box is displayed showing information about the **certificate**. Drag the large **certificate** icon to a Finder window. A .cer file will be created in the indicated folder from Finder.
- 2. Import the local file into the JRE running Oxygen XML Author:
	- a. Open a text-mode console with administrative rights.If Oxygen XML Author has been installed in a user's home directory and includes a bundled JRE, administrative rights are not required. In all other cases, administrative rights will be required.
	- b. Go to the lib/security directory of the JRE running Oxygen XML Author. You can find the home directory of the JRE in the java.home property that is displayed in the **About** dialog box (**System properties** tab).

### **Note:**

On macOS, for the distribution of Oxygen XML Author that bundles the JRE from Oracle, the JRE uses the .install4j/jre.bundle/Contents/Home/jre/lib/ security/cacerts path within its installation directory.

c. Run the following command:

..\..\bin\keytool -import -trustcacerts -file server.cer -keystore cacerts

The server.cer file contains the server certificate, created during the previous step. The keytool requires a password before adding the certificate to the JRE keystore (on page 2847). The default password is changeit. If someone changed the default password, then that person is the only one who can perform the import.

#### i **Tip:**

If you need to import multiple certificates, you need to specify a different alias for each additional imported certificate with the -alias command-line argument, as in the following example:

```
..\..\bin\keytool -import -alias myalias1 -trustcacerts -file
server1.cer -keystore cacerts
..\..\bin\keytool -import -alias myalias2 -trustcacerts -file
server2.cer -keystore cacerts
```
3. Restart Oxygen XML Author.

### **Related information**

[HTTP\(S\)/WebDAV](#page-293-0) Preferences [\(on page 294\)](#page-293-0)

## **HTTP Authentication Schemes**

Oxygen XML Author supports the following HTTP authentication schemes:

- **Basic**  The basic authentication scheme defined in the [RFC2617 specifications.](https://www.ietf.org/rfc/rfc2617.txt)
- **Digest**  The digest authentication scheme defined in the [RFC2617 specifications.](https://www.ietf.org/rfc/rfc2617.txt)
- **NTLM**  The NTLM scheme is a proprietary Microsoft Windows Authentication protocol (considered to be the most secure among currently supported authentication schemes).

## **Note:**

For NTLM authentication, the user name must be preceded by the name of the domain it belongs to, as in the following example:

domain\username

• **[Kerberos](#page-375-0)** [\(on page 376\)](#page-375-0) - An authentication protocol that works on the basis of tickets to allow nodes communicating over a non-secure network to prove their identity to one another in a secure manner.

## <span id="page-375-0"></span>**Single Sign-on**

Oxygen XML Author implements the Single sign-on property (meaning that you can log on once and gain access to multiple services without being prompted to log on for each of them), based on the **Kerberos** protocol and relies on a ticket-granting ticket (TGT) that Oxygen XML Author obtains from the operating system.

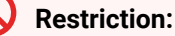

This Single sign-on support is not available for SharePoint integrations.

To turn on the **Kerberos**-based authentication, you need to add the following system property in the .vmoptions configuration file or start-up script:

-Djavax.security.auth.useSubjectCredsOnly=false

### **Related information**

Setting a Java Virtual Machine [Parameter](#page-329-0) when Launching Oxygen XML Author [\(on page 330\)](#page-329-0)

# **Switching, Moving, or Hiding Editor Tabs**

Each file that has been opened has a tab at the top of the editing pane and there are several ways to switch between tabs or move them, and you can even hide the tabs to only show the currently open file.

## **Note:**

If multiple file tabs are left open when you close the application, upon startup, Oxygen XML Author will not load the file content until you switch to the corresponding file tab. The tabs remain visible as a placeholders until the focus is switched to them. This helps to improve the application's startup time. If you want to disable this feature (meaning that the previously open files will all be re-loaded at startup), deselect the **Load file content only when switching to its [corresponding](#page-126-0) editor tab** [option in](#page-126-0) [the](#page-126-0) **[Global](#page-126-0)** [preferences](#page-126-0) page [\(on page 127\)](#page-126-0).

### **Switching Editor Tabs**

You can switch between editor tabs by using any of the following methods:

### **Mouse and Scroll Wheel**

Of course, you can switch to a different editor tab by left-clicking the tab with your mouse, but when there are too many open tabs to fit on the screen, you can hover over the tab stripe and use the scroll wheel on your mouse to scroll to the left or right (same as using the two arrows on the far-right of the tab stripe).

### **Buttons on the Far-Right of the Tab Stripe ( )**

You can use the arrow buttons  $(1)$  on the right side of the tab stripe to scroll to the left or right and the **Show List** button opens a pop-up window that displays all the open file tabs and allows you to select and switch to a specific open file.

## Ctrl + Tab (Command + Tab on macOS) [NOTE: Ctrl + Page Down (Ctrl + Option + Right Arrow on macOS) **does the same]**

Switches to the next open tab in the order specified in the **Order of [switching](#page-127-0) between editor [tabs](#page-127-0)** [option](#page-127-0) [\(on page 128\)](#page-127-0).

## Ctrl + Shift + Tab (Command + Shift + Tab on macOS) [NOTE: Ctrl + Page Up (Ctrl + Option + Left Arrow on macOS) does the same]

Switches to the previous open tab in the order specified in the **Order of [switching](#page-127-0) between editor [tabs](#page-127-0)** [option](#page-127-0) [\(on page 128\)](#page-127-0).

## **Window> Switch editor tab (Ctrl + F9 (Command + F9 on macOS))**

This action opens a dialog box that allows you to switch to a particular editor tab by selecting it from a filterable list. This is especially helpful when you have a large amount of open file tabs and you want to switch to a certain tab this is not shown on the screen. It includes a search filter field and several options to help you find specific open file tabs.

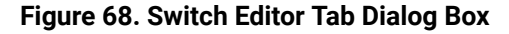

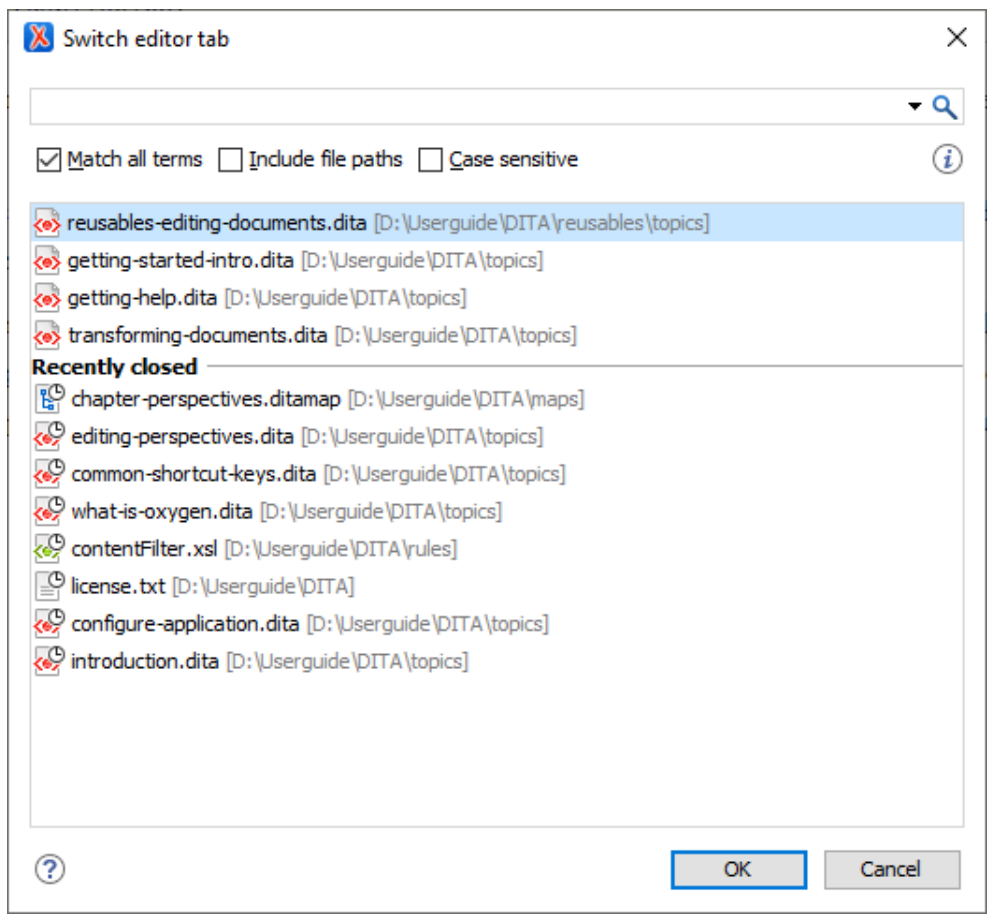

The **Switch Editor Tab** dialog box contains the following options and features:

## **Search Filter**

You can enter text in the filter field at the top of the dialog box to filter the list and search for specific open files. You can enter any number of terms, separated by space, and wildcards are allowed (for example, \* to match any sequence of characters, or ? to match a single character). This field also has a history dropdown that allows you to select previously used search terms.

## **Match all terms**

If this option is selected, only the files that match all of your search terms will be displayed. If you use a wildcard in the search filter, this option is automatically disabled.

### **Include file paths**

If this option is selected, the search is expanded to include file paths, and also the paths are displayed in this dialog box.

### **Case sensitive**

If this option is selected, the search operation will be case-sensitive.

### **List of Open File Tabs**

All files that are currently open are displayed in the upper part of the main pane of the dialog box, followed by recently closed files. Files that have been modified but not yet saved are prefixed by an asterisk. To switch to a particular file tab, doubleclick the file or select it and click **OK**.

### **Moving Editor Tabs**

You can move editor tabs by using any of the following methods:

### **Mouse Drag**

You can use your mouse to drag editor tabs to a new location on the tab stripe.

### **Ctrl + Alt + Comma**

Moves the current file tab one position to the left.

### **Ctrl + Alt + Period**

Moves the current file tab one position to the right.

### **Hiding Editor Tabs**

If you want to hide all the file tabs and only show the currently open file, select **Hide editor tabs** from the **Window** menu. This does not close the other tabs, just hides them. You can still navigate between tabs using keyboard shortcuts (**Ctrl + Tab**, **Ctrl + Shift + Tab**, **Ctrl + F6**, **Ctrl + Shift + F6**) or by selecting **Next editor** or **Previous editor** from the **Window** menu.

# **Contextual Menu of the Current Editor Tab**

A contextual menu is available when you right-click the current editor tab label.

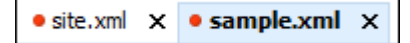

The actions that are available depend on the context and the number of files that are opened. The menu includes the following actions:

### **Close (Ctrl + W (Command + W on macOS))**

Closes the currently selected editor.

### **Close Other Files**

If multiple files are opened, this action is available to close all open editors in the current group/ stack of tabs except for the one you are currently viewing.

### **Close Files to the Right**

Closes all open editors to the right of the currently selected editor.

## **Close All**

If multiple files are opened, this action is available to close all open editors.

## **Move editor tab to the left (Ctrl + Alt + Comma)**

Moves the current editor tab one position to the left.

### **Move editor tab to the right (Ctrl + Alt + Period**

Moves the current editor tab one position to the right.

### **Reopen last closed editor Ctrl + Alt + T (Command + Option + T on macOS))**

Reopens the last closed editor.

### **Maximize Editing Area**

Collapses all the side views and spans the editing are to cover the entire width of the main window.

## **Add to project**

Adds the file you are editing to the current project.

## **Add all to project**

If multiple files are opened, this action is available to add all the open files in the current group/ stack of tabs to the current project.

## **Copy Location**

Copies the disk location of the file.

### **Show in Explorer (Show in Finder on macOS)**

Opens the Explorer to the file path of the file.

# **Viewing File Properties**

The **Properties** view displays information about the currently edited document. The information includes:

- Character encoding.
- Full path on the file system.
- Schema used for content completion and document validation.
- Document type name and path.
- Associated transformation scenario.
- Read-only state of a file.
- Bidirectional text (left to right and right to left) state.
- Total number of characters in the document.
- Line width.
- Indent with tabs state.
- Indent size.

The view can be accessed from **Window> Show View> Properties**.

To copy a value from the **Properties** view in the clipboard (for example, the full file path), use the **Copy** action available on the contextual menu of the view.

# **Simple Text Editor**

Oxygen XML Author specializes in XML-related technologies, you can also use it to create and edit various types of non-XML files. Non-XML files are opened in a simple text editor and many of the helpful features that are commonly used when editing XML files in the Oxygen XML Author **Text** editing mode are available in this simple editor.

## **Types of Non-XML Files That are Supported in the Simple Text Editor**

The types of files that can be created and edited in the simple text editor include:

- Java
- $\cdot$  C++
- $\cdot$  C
- Dockerfile
- PHP
- Perl
- Properties
- SQL
- PowerShell
- Batch
- Python
- Text

## **Features Available in the Simple Text Editor**

When editing files in the simple text editor, the features that are available include the following:

- **Project Support** The unique features that are [designed](#page-381-0) to help you work with projects [\(on page 382\)](#page-381-0) are available for all types of files.
- **Shortcut Actions** Many of the shortcut actions that are available in **Text** mode are also available in the simple text editor.
- **Drag and Drop** The normal drag and drop support is available in the simple text editor.
- **Content Selection Features** The content selection [shortcuts](#page-511-0) [\(on page 512\)](#page-511-0) that are available in **Text** mode (including the Rectangular Selection feature) are also available in the simple text editor.
- **Bookmarks**  You can use [bookmarks](#page-501-0) to mark [positions](#page-501-0) [\(on page 502\)](#page-501-0) in any type of file so that you can return to it later.
- **Convert Hexadecimal Characters** You can convert a sequence of [hexadecimal](#page-551-0) characters to the [corresponding](#page-551-0) Unicode character [\(on page 552\)](#page-551-0).
- **Encoding/Decoding Actions**  Contextual menu actions are available to [encode or decode Base 64,](#page-551-1) [Base 32, and Hex schemes](#page-551-1) [\(on page 552\)](#page-551-1).
- **Code Templates** You can define your own [code templates](#page-518-0) [\(on page 519\)](#page-518-0) for any type of file and use the Content Completion Assistant (on page 2845) to invoke them.
- **Syntax Highlighting**  Non-XML files also support syntax highlighting with dedicated coloring schemes. To customize them, [open the](#page-123-0) **[Preferences](#page-123-0)** [dialog](#page-123-0) box **[\(Options> Preferences\)](#page-123-0)** [\(on page 124\)](#page-123-0) and go to **[Editor > Syntax Highlight](#page-219-0)** [\(on page 220\)](#page-219-0). Select and expand the appropriate section in the top pane for the type of file you are editing and you can see the effects of your changes in the **Preview** pane.
- **Find/Replace**  You can use the **[Find/Replace](#page-413-0)** [action](#page-413-0) [\(on page 414\)](#page-413-0) to find or replace all the occurrences of a word or string of characters in any type of file that you are editing.
- **File Comparison Tool** The **[Compare](#page-456-0) Files** [tool](#page-456-0) [\(on page 457\)](#page-456-0) can also be used to compare non-XML files.

# <span id="page-381-0"></span>**Using Projects to Group Documents**

Oxygen XML Author includes a **[Project](#page-385-0)** [view](#page-385-0) [\(on page 386\)](#page-385-0) that helps you organize your projects. Oxygen XML Author offers a variety of helpful features for working with projects and makes it easy to share your projects with other members of your team. This section presents various unique features that will help you to create and work with projects.

#### $\dot{i}$ **Tip:**

There are several sample project templates available for DITA users that can be used as a starting point or for inspiration. These sample project templates are found in the **Framework templates > DITA** folder in the **New [Project](#page-382-0)** [wizard:](#page-382-0) [\(on page 383\)](#page-382-0)

- **Sample DITA Project** This is a basic DITA project meant to help new users see how a DITA project is structured.
- **Startup DITA Project** This is a startup DITA project that imposes a custom set of options (e.g. spell check settings and custom dictionaries), a custom DITA framework extension (e.g. custom new file templates. custom actions, custom CSS used for visual editing) and a folder structure for a DITA project according to best practices. Once created, the project contains a Readme. html file that explains all customizations and their benefits. If you plan to start your own DITA project using a version control system (such as Git), you can use this startup DITA project template to customize various aspects of DITA editing and share them with your team.

## <span id="page-382-1"></span>**Creating a New Project**

Oxygen XML Author allows you to organize your XML-related files into projects. This helps you manage and organize your files and also allows you to perform batch operations (such as validation and transformation) over multiple files. You can also share your project settings and [transformation/validation](#page-397-0) scenarios (on page [398\)](#page-397-0) with other users.Use the **[Project](#page-385-0)** [view](#page-385-0) [\(on page 386\)](#page-385-0) to manage projects, and the files and folders contained within.

## **Creating a New Project**

To create a new project, select **New Project** from the **Project** menu, the **New** menu in the contextual menu, or the drop-down menu at the top-left of the **Project** view.

<span id="page-382-0"></span>This opens a new project wizard:

### **Figure 69. New Project Wizard**

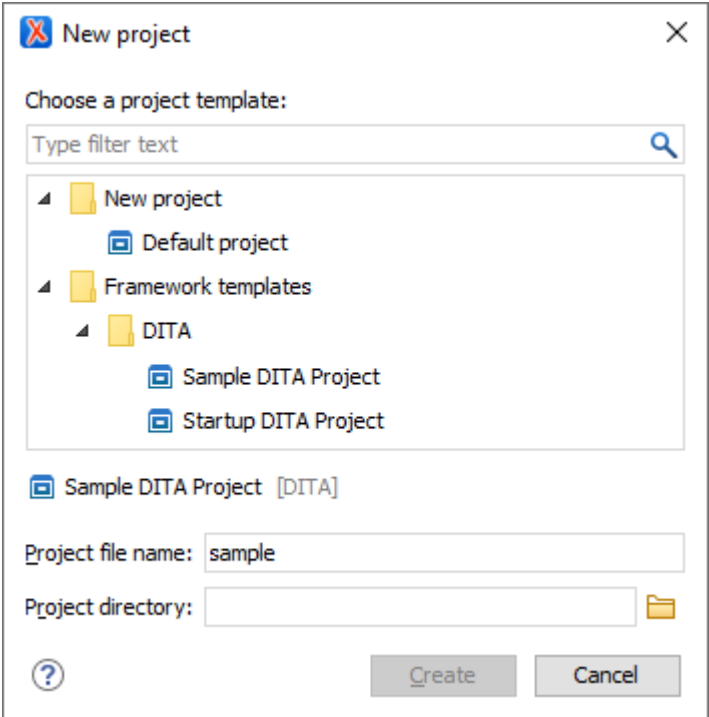

#### $\mathbf{i}$ **Tip:**

There are several sample project templates available for DITA users that can be used as a starting point or for inspiration. These sample project templates are found in the **Framework templates > DITA** folder in the **New [Project](#page-382-0)** [wizard:](#page-382-0) [\(on page 383\)](#page-382-0)

- **Sample DITA Project** This is a basic DITA project meant to help new users see how a DITA project is structured.
- **Startup DITA Project** This is a startup DITA project that imposes a custom set of options (e.g. spell check settings and custom dictionaries), a custom DITA framework extension (e.g. custom new file templates. custom actions, custom CSS used for visual editing) and a folder structure for a DITA project according to best practices. Once created, the project contains a

Readme. html file that explains all customizations and their benefits. If you plan to start your own DITA project using a version control system (such as Git), you can use this startup DITA project template to customize various aspects of DITA editing and share them with your team.

With the exception of the *Default project* template, which is a pseudo-template and does not exist on the local disk (it is used only to create a new . xpr file), project templates are actually ZIP archives (with a . zxpr extension) and are stored within the file template directory structure (for example, frameworks\dita \templates\sample-project\Sample DITA Project.zxpr).

#### $\boldsymbol{i}$ **Tip:**

 $\ddot{i}$ 

Archives with a .zxpr extension can be edited in the **Archive [Browser](#page-1697-0)** [view](#page-1697-0) [\(on page 1698\)](#page-1697-0).

After selecting a project template, you can specify the following:

## **Project file name**

Specifies the name of the new project file. Oxygen XML Author provides a default proposal for the file name based on the following rules:

- $\cdot$  If there is an .  $xpr$  file inside the archive, its name is used.
- Otherwise, the name of the template is used.

## **Project directory**

Specifies the directory where the archive content will be extracted.

## **Note:**

The archive should not contain an extra single folder as the root. For the **Project** directory path to work properly, the archive must have the .xpr file on the first level, along with the other resources (files and folders).

Once you are done, click the **Create** button to begin the creation process. Oxygen XML Author extracts the content from the archive inside the path specified in the **Project directory** field.

## **Editor Variables in Project Templates**

By default, the editor variables inside project resources created from a project template are not resolved. To start having them resolved, the project template must be [customized](#page-360-0) [\(on page 361\)](#page-360-0) by using the expandEditorVariablesIncludeFilter property. This filter determines the resources where the editor variables will be resolved. If you need to exclude a subset of resources from the set specified by the expandEditorVariablesIncludeFilter property, the expandEditorVariablesExcludeFilter property can be used.

### **Note:**

Usually, project files  $(*.xpr)$ , framework files  $(*.xpr)$ , and framework extension scripts  $(*.exf)$ should be excluded from the editor variable resolving process.

The values of the inclusion and exclusion filters can be file paths relative to the project directory that can use wildcards or simply wildcards. Each filter can have multiple values, separated by spaces.

Possible filter values:

- $\cdot$  .  $\sqrt{*}$  Matches all resources from the first level in the project directory.
- \* or . /\*\* Matches all resources on all levels inside the project directory.
- dir1/dir2/\*.dita Matches all .dita files from [PROJECT\_DIR]/dir1/dir2, but not from subdirectories of dir2.
- dir1/dir2/\*\*/\*.dita Matches all .dita files from [PROJECT\_DIR]/dir1/dir2, including those from subdirectories of dir2.
- dir1/\*\*/\* Matches all resources on all levels inside [PROJECT\_DIR]/dir1.
- dir1/article1.xml, dir2/article2.xml Matches only the two .xml files.
- ./\*\*/\*\_suffix.md, ./\*\*/prefix\_\*.html Matches all .md files with names that end with \_suffix and all .html files with names that start with  $prefix$ .

## **Adding Items to the Project**

To add items to the project, select any of the following actions that are available when invoking the contextual menu in the **Project** view:

## **New> File**

Opens a **New** file dialog box that helps you create a new file and adds it to the project structure.

**New> Folder**

Opens a **New Folder** dialog box that allows you to specify a name for a new folder and adds it to the structure of the project.

The project itself is considered a logical folder. You can add a logical folder, or content to a logical folder, by using one of the following actions that are available in the contextual menu, when invoked from the *project* root:

## **New> Logical Folder**

Creates a logical folder in the tree structure (the icon is a magenta folder on macOS -  $\blacksquare$ ).

### **New> Logical Folders from Web**

Replicates the structure of a remote folder accessible over FTP/SFTP/WebDAV, as a structure of logical folders. The newly created logical folders contain the file structure of the folder it points to.

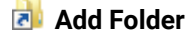

Adds a link to a physical folder, whose name and content mirror a real folder that exists in the local file system (the icon of this action is different on macOS  $\cdot$  ).

## **Add Files**

Adds links to files on the local file system.

## **Add Edited File**

Adds a link to the currently edited file in the project.

## **Using Linked Folders (Shortcuts)**

Another easy way to organize your XML working files is to place them in a directory and then to create a corresponding linked folder in your project. If you add new files to that folder, you can simply use the **Refresh (F5)** action from the project contextual menu and the **[Project](#page-385-0)** [view](#page-385-0) [\(on page 386\)](#page-385-0) will display the existing files and subdirectories. If your files are scattered among several folders, but represent the same class of files, you might find it useful to combine them in a logical folder.

You can create linked folders (shortcuts) by dragging and dropping folders from the Windows Explorer (macOS Finder) to the project tree, or by selecting **Add Folder** in the contextual menu from the *project root*. Linked folders are displayed in the **[Project](#page-385-0)** [view](#page-385-0) [\(on page 386\)](#page-385-0) with bold text. To create a file inside a linked folder, select the **New> File** action from the contextual menu. The linked files presented in the **[Project](#page-385-0)** [view](#page-385-0) [\(on page 386\)](#page-385-0) are marked with a special icon.

## **Note:**

Files may have multiple instances within the folder system, but cannot appear twice within the same folder.

For more information on managing projects and their content, see [Project](#page-385-0) View [\(on page 386\)](#page-385-0).

For more details about how you can share projects with other users, see [Sharing](#page-397-0) a Project - Team [Collaboration](#page-397-0) [\(on page 398\)](#page-397-0).

## **Related information**

Using Projects to Group [Documents](#page-381-0) [\(on page 382\)](#page-381-0)

# <span id="page-385-0"></span>**Project View**

The **Project** view is designed to assist you with organizing and managing related files grouped in the same XML project. The actions available in the contextual menu and on the toolbar associated to this panel allows you to create XML projects and provide shortcuts to various operations for the project documents.

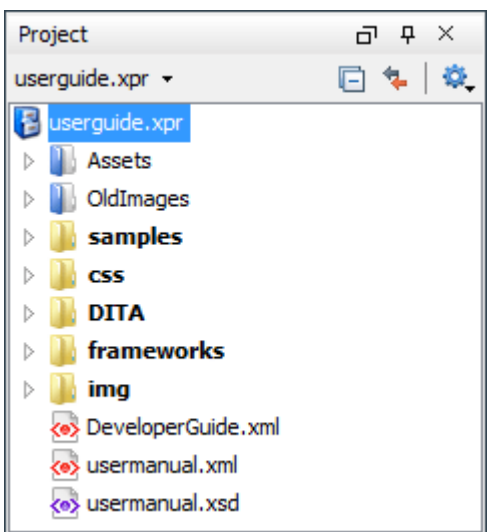

## **Figure 70. Project View**

By default, the view is positioned on the left side of Oxygen XML Author, above the **Outline** view. If the view has been closed, it can be reopened at any time from the **Window> Show View** menu (or using the **Show Project View** action from the **Project** menu).

## **Project View Toolbar**

The tree structure occupies most of the view area. In the upper left side of the view, there is a drop-down menu that contains all recently used projects and some actions to open a project or create a new one. You can use this history drop-down menu to quickly switch to a recently opened project. If you enable the **[Remember](#page-134-0) layout changes for each project** [option in the](#page-134-0) **[Application](#page-134-0) Layout** [preferences](#page-134-0) page [\(on page 135\)](#page-134-0), the application will remember the layout, open files, and editing location for your session when you switch projects.

The following actions are grouped in the upper right corner:

## **Collapse All**

Collapses all project tree folders. You can also collapse/expand a project tree folder if you select it and press the **Enter** key or **Left Arrow** to collapse and **Right Arrow** to expand.

**Link with Editor**

When selected, the currently edited file (from the main editor or from the DITA Maps Manager view) is highlighted in the project tree, if the file is found in the project.

## **Settings**

A submenu that contains the following actions:

## **Filters**

Allows you to filter the information displayed in the **Project** view. Click the toolbar button to set filter patterns for the files you want to show or hide. Also, you can set filter patterns for the linked directories that are hidden.

### **Show Full Path**

When selected, linked files and folders are presented with a full file path.

### **Enable Main Files Support**

Select this option to enable the **[Main Files](#page-400-0)** [support](#page-400-0) [\(on page 401\)](#page-400-0).

### **Change Search and Refactor operations scope**

Allows you to change the collection of documents that define the context of the search and refactor operations.

- **Use only Main Files, if enabled**  Restricts Oxygen XML Author to perform the search and refactor operations starting from the main files (on page [2848\)](#page-2847-1) that are defined for the current resource. This option is available when you select **Project** in the **Select the scope for Search and Refactor operations** dialog box and the **Main Files** support is enabled.
- **Working sets** Allows you to specify the set of files that will be used for the scope of the search and refactor operations.

## **File Explorer Area**

The rest of the view is basically a file explorer similar to most other commonly used file explorers. The XML project (. $xpr$  file) is a logical container with a collection of resources (folders and files). The types of resources displayed include:

- **Logical folders with Linked folders/files** Marked with a blue icon on Windows and Unix/Linux ( ) and a magenta icon on macOS  $(\Box)$ , they help you group files within the project. This folder type is used as containers for linked resources (shortcuts). The icons for file shortcuts include a shortcut symbol ( $\gg$ ) and names of folder shortcuts are displayed in bold text. The logical folders are created on the project root or inside other logical folders by using the contextual menu action **New> Logical Folder**, and the linked folders/files are added using **Add Files**, **Add Folder**, or by dragging and dropping files/folders from the view or the system file explorer. **Remove from Project** can be used to remove them from the project and the **Remove from Disk (Shift+Delete)** action can be used to remove them from both the project and the local file system.
- **Physical folders and files**  Marked with the operating system-specific icon for folders (usually a yellow icon on Windows and a blue icon on macOS). These folders and files are mirrors of real folders or files that exist in the local file system. They are created or added to the project by using contextual menu actions (such as **New> File**, **New> Folder**, **Copy**, and **Paste**) or by dragging and dropping files/ folders from the view or the system file explorer. Also, the contextual menu action **R** Remove from **Disk (Shift+Delete)** can be used to remove them from the project and local file system.

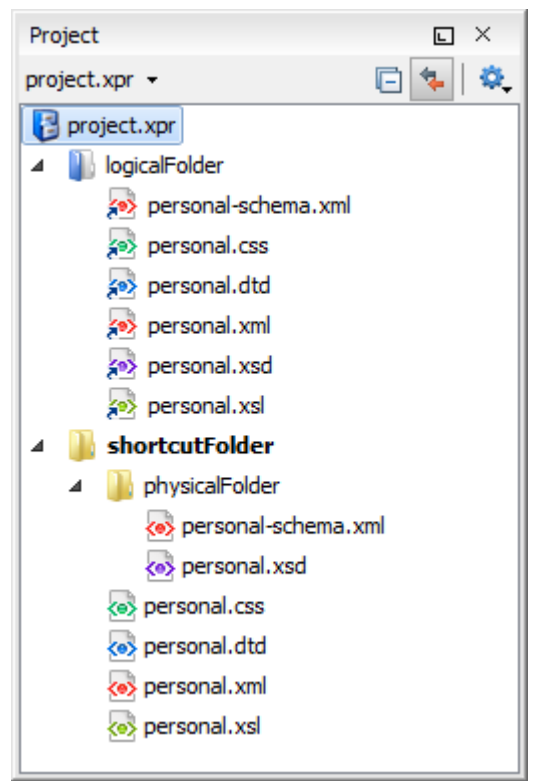

## **Figure 71. Project View with Both Types of Resources**

## **Creating New Projects**

The following action is available from the **New** menu when right-clicking any item, the **Project** menu, or from the drop-down menu in the top-left of the **Project** view:

### **New Project**

Opens a wizard that assists you with creating a new project. For more details, see [Creating](#page-382-1) a New [Project](#page-382-1) [\(on page 383\)](#page-382-1).

## **Managing Project Contents**

There are various contextual menu actions, shortcuts, and ways to organize the folders and files inside the project:

## **Creating New Folders and Files**

## **Right-click any item > New > File**

Opens a **[New](#page-351-0)** file [wizard](#page-351-0) [\(on page 352\)](#page-351-0) that helps you create a new file and adds it to the project structure.

## **Right-click any item in a physical folder> New> Folder**

Opens a **New Folder** dialog box that allows you to specify a name for a new folder and adds it to the structure of the project.

## **Right-click any item in a logical folder> New> Logical Folder**

Creates a logical folder in the tree structure (the icon is a magenta folder on  $maccOS$  ).

### **Right-click on a logical folder> New> Logical Folders from Web**

Replicates the structure of a remote folder accessible over FTP/SFTP/WebDAV, as a structure of logical folders. The newly created logical folders contain the file structure of the folder it points to.

### **Adding Resources**

You can add resources by using drag and drop (or **C**) **Copy** and **C Paste**) actions from within the **Project** view or dragging them from the system file explorer. Files may have multiple instances within the folder system, but cannot appear twice within the same folder.

### **Adding Resources to Logical Folders**

You can add resources to logical folders by using the following actions available in the contextual menu when invoked on a logical folder (or the project's root container):

## **Add Folder**

Adds a link to a physical folder, whose name and content mirror a real folder that exists in the local file system (the icon for this action is different on macOS .......).

## **Add Files**

Adds links to files on the local file system.

## **Add Edited File**

Adds a link to the currently edited file in the project.

## **Removing Folders and Files**

To remove logical folders or the linked resources inside them from the project, use **X** Remove **from Project** from the contextual menu (or press **Delete** on your keyboard).

To remove folders or files from both the project and the local file system, use **Remove from Disk** from the contextual menu (or press **Shift+Delete** on your keyboard).

## **Moving Folders and Files**

You can move the resources by using drag and drop actions from within the **Project** view(the **Enable drag-and-drop in Project view** option must be selected in the **[View](#page-296-0)** [preferences](#page-296-0) page [\(on](#page-296-0) [page 297\)](#page-296-0)).

You can also use the usual **i**b Cut, **□** Copy, and **□** Paste actions to move resources in the project.

You can also move certain types of files (such as XML) or folders by using the **Refactoring > Move resource** action from the contextual menu. This action opens the **Move resource** dialog box that includes the following options:

- **Destination**  Presents the path to the current location of the resource you want to move and gives you the option to introduce a new location.
- **New name**  Presents the current name of the moved resource and gives you the option to change it.
- **Update references of the moved resource(s)** Select this option to update the references to the resource you are moving, based upon the selected scope. You can select or configure the scope by using the **button**.

## **Renaming Folders and Files**

There are several ways to rename a folder or file in the project (this works for both physical and linked resources):

- Select **Rename** from the contextual menu.
- Press **F2** on your keyboard.
- Select the item, then click the name, and type the new name.

You also can rename certain types of files (such as XML) or folders by using the **Refactoring > Rename resource** action from the contextual menu. This action opens the **Rename resource** dialog box that includes the following options:

- **New name**  Presents the current name of the edited resource and allows you to modify it.
- **Update references of the renamed resource** Select this option to update the references to the resource you are renaming. You can select or configure the scope by using the button.

## **Opening Files**

There are several ways to open a file:

- Double-click the file.
- Select it and press **Enter** on your keyboard.
- Right-click the file and select **Open**.
- If there are no other files open in the editor area, you can drag the file from the project tree and drop it in the editor area.
- If you want to choose the application or location where to open it, you can right-click the file and select **Open with**.

## **Saving the Project**

The project file is automatically saved every time the content of the **Project** view is saved or modified by actions such as adding or removing files and drag and drop.

## **Other Contextual Menu Actions**

Numerous other actions are available in the contextual menu, depending on the type of file or folder where it is invoked from (some actions are available for multiple selected files):

### **Show in submenu**

### **Explorer (Finder on macOS)**

On Windows and macOS, the parent directory of the selected file or folder is presented in a specific Explorer/Finder window and the selected resource is highlighted. On Linux, the selected file or folder is not highlighted after opening its parent in the file explorer.

### **Terminal**

Opens a console (terminal) at the location of the selected physical resource. If the resource is a file, it will start at the parent directory.

### **Copy Location**

Copies an application-specific URL for the selected resource to the clipboard.

### **Refactoring submenu**

Oxygen XML Author includes some refactoring operations that help you manage the structure of your documents. The following actions are available from the contextual menu in the **Refactoring** submenu:

### **Rename resource (Available for certain types of XML documents or folders)**

Opens the **Rename [resource](#page-395-0)** [dialog](#page-395-0) box [\(on page 396\)](#page-395-0) where you can change the name of a resource. It also includes an option to update the references to the renamed resource and you can choose between various scopes for the operation.

### **Move resource (Available for certain types of XML documents or folders)**

Opens the **Move [resource](#page-395-0)** [dialog](#page-395-0) box [\(on page 396\)](#page-395-0) where you can choose a destination and change the name of a resource. It also includes an option to update the references to the moved resource and you can choose between various scopes for the operation.

## **XML** Refactoring

Opens the **XML [Refactoring](#page-823-0)** tool [wizard](#page-823-0) [\(on page 824\)](#page-823-0) that presents refactoring operations to assist you with managing the structure of your XML documents.

### **Other XML Refactoring Actions**

For your convenience, the last 5 XML [Refactoring](#page-823-0) tool operations [\(on page 824\)](#page-823-0)  that were finished or previewed will also appear in this submenu.

### **Show referenced resources**

Opens the **[Referenced/Dependent](#page-815-0) Resources** [view](#page-815-0) [\(on page 816\)](#page-815-0) that allows you to see the referenced resource hierarchy for an XML document.

### **Show dependent resources**

Opens the **[Referenced/Dependent](#page-815-0) Resources** [view](#page-815-0) [\(on page 816\)](#page-815-0) that allows you to see the resource dependencies for an XML document.

## **Refresh**

Refreshes the content and the dependencies between the resources in [the](#page-400-0) **[Main Files](#page-400-0)** [directory](#page-400-0) [\(on page 401\)](#page-400-0).

# **Find/Replace in Files**

Opens the **[Find/Replace in Files](#page-418-0)** [dialog](#page-418-0) box [\(on page 419\)](#page-418-0) that allows you to find and replace text in multiple files.

## **XPath in Files**

Opens the **[XPath/XQuery](#page-1691-0) Builder** [view](#page-1691-0) [\(on page 1692\)](#page-1691-0) that allows you to compose XPath and XQuery expressions and execute them over the currently edited XML document.

## **Open/Find Resource**

Opens the **[Open/Find](#page-407-0) Resource** [dialog](#page-407-0) box [\(on page 408\)](#page-407-0).

## **Check Spelling in Files**

Allows you to [check the spelling of multiple files](#page-440-0) [\(on page 441\)](#page-440-0).

## **Format and Indent Files**

Opens the **[Format](#page-543-0) and Indent Files** [dialog](#page-543-0) box [\(on page 544\)](#page-543-0) that allows you to configure the format and indent (pretty-print (on page 2849)) action that will be applied on the selected documents.

## **O** Open in SVN Client

[Syncro](#page-2321-0) SVN Client [\(on page 2322\)](#page-2321-0) tool is opened and it highlights the selected resource in its corresponding working copy.

### **Compare**

Allows you to compare multiple files or directories and the order of your selection determines where they are opened in the **[Compare](#page-456-0) Files** [\(on page 457\)](#page-456-0) or **Compare [Directories](#page-476-0)** [\(on page](#page-476-0)  [477\)](#page-476-0) tool. If you select two files or folders, your first selection will be opened in the left panel and the other one in the right panel.

You can also select 3 files and the tool will automatically be opened in the three-way [comparison](#page-459-0) [mode](#page-459-0) [\(on page 460\)](#page-459-0). If you select three files, your first selection will be opened in the left panel, the second in the right panel, and the third selection will be the base (ancestor) file.

### **HTML to XML Well-formed (Available when selecting multiple resources)**

Batch converts the selected HTML documents to be XML well-formed. This means that missing end tags will be added to applicable elements, unclosed tags will be properly closed, and quotes will be added to attribute values that were missing the quotes.

## **Notes:**

- All selected HTML files are backed up before being processed (same path/name but with the ".bak" extension added at the end).
- Any detected conversion errors are grouped and listed in a dedicated tab in the **Results** pane at the bottom of the application.
- A brief report is displayed at the end of the operation.

## **Transform submenu**

The currently selected files in the **Project** view can be transformed in one step with one of the following actions available from contextual menu in the **Transform** submenu:

## **Apply Transformation Scenario(s)**

Obtains the output with one of the built-in scenarios.

## **Configure Transformation Scenario(s)**

Opens a dialog box that allows you to configure pre-defined transformation scenarios.

## **Transform with**

Allows you to select a transformation scenario to be applied to the currently selected files.

## **Validate submenu**

The currently selected files in the **Project** view can be checked to be XML well-formed or validated against a schema (DTD, XML Schema, Relax NG, Schematron or NVDL) with one of the following contextual menu actions found in the **Validate** submenu:

## **Check Well-Formedness**

Checks if the selected file or files are well-formed.

## **Validate**

Validates the selected file or files against their associated schema. For EPUB files, this action triggers an **EPUB Validate and Check for [Completeness](#page-1700-0)** [\(on page](#page-1700-0) [1701\)](#page-1700-0) operation.

## **Validate with Schema**

Validates the selected file of files against a specified schema.

## **Configure Validation Scenario(s)**

Allows you to configure and run a validation scenario.

## **Properties**

Displays the properties of the current file in a **Properties** dialog box.

### **Enable Main Files Support (Available from the project container)**

Allows you to enable the **Main Files [Support](#page-401-0)** [\(on page 402\)](#page-401-0) for each project.

## **Detect Main Files (Available from the project container when Main Files Support is enabled)**

Opens the **[Detect Main Files](#page-402-0)** [wizard](#page-402-0) [\(on page 403\)](#page-402-0) that enables the automatic detection of main files.

## **Add to Main Files (Available when Main Files Support is enabled)**

Adds the [selected](#page-403-0) files to the Main Files folder [\(on page 404\)](#page-403-0).

## **Project Menu Actions**

The following actions are available in the **Project** menu:

## **New Project**

Opens a wizard that assists you with creating a new project. For more details, see [Creating](#page-382-1) a New [Project](#page-382-1) [\(on page 383\)](#page-382-1).

## **Open Project (Ctrl + F2 (Command + F2 on macOS))**

Opens an existing project. Alternatively, you can open a project by dropping an Oxygen XML Author XPR project file from the file explorer into the **Project** panel.

## **Notice:**

When a project is opened for the first time, a confirmation dialog box will be displayed that asks you to confirm that the project came from a trusted source. This is meant to help prevent potential security issues.

### **Save Project As**

Allows you to save the current project under a different name.

## **Validate all project files**

Checks if the project files are well-formed and their mark-up conforms with the specified DTD, XML Schema, or Relax NG schema rules. It returns an error list in the message panel.

## **<sup><u><sup>+1</sup></u> Filters</sub>**</sup>

Opens the **Project filters** dialog box that allows you to decide which files and directories will be shown or hidden.

## **Enable Main Files Support**

Allows you to enable the **Main Files [Support](#page-401-0)** [\(on page 402\)](#page-401-0) for each project you are working on.

# **Change Search and Refactor operations scope**

Opens a dialog box that allows you to define the context of search and refactor operations.

### **Show Project View**

Displays the **Project** view.

### **Reopen Project**

Contains a list of links of previously used projects. This list can be emptied by invoking the **Clear history** action.

## <span id="page-395-0"></span>**Moving/Renaming Resources in the Project View**

The **Refactoring** submenu in the contextual menu of the **[Project](#page-385-0)** [view](#page-385-0) [\(on page 386\)](#page-385-0) provides actions for moving or renaming certain types of XML resources in the current project while offering the option to update the references to the resources.

## **Moving Resources**

You can move certain types of files (such as XML) by using the **Refactoring > Move resource** action from the contextual menu. This action opens the **Move resource** dialog box that includes the following options:

- **Destination**  Presents the path to the current location of the resource you want to move and gives you the option to introduce a new location.
- **New name**  Presents the current name of the moved resource and gives you the option to change it.
- **Update references of the moved resource(s)** Select this option to update the references to the resource you are moving, based upon the selected scope. You can select or configure the scope by using the  $\frac{6}{x}$  button.

## **Renaming Resources**

You can rename certain types of files (such as XML) by using the **Refactoring > Rename resource** action from the contextual menu. This action opens the **Rename resource** dialog box that includes the following options:

- **New name**  Presents the current name of the edited resource and allows you to modify it.
- **Update references of the renamed resource** Select this option to update the references to the resource you are renaming. You can select or configure the scope by using the **button**.

## **Problems Updating References of Moved/Renamed Resources**

In some cases, the references of a moved or a renamed resource cannot be updated. For example, when a resource is resolved through an XML Catalog (on page 2851) or when the path to the moved or renamed resource contains entities. For these cases, Oxygen XML Author displays a warning dialog box.
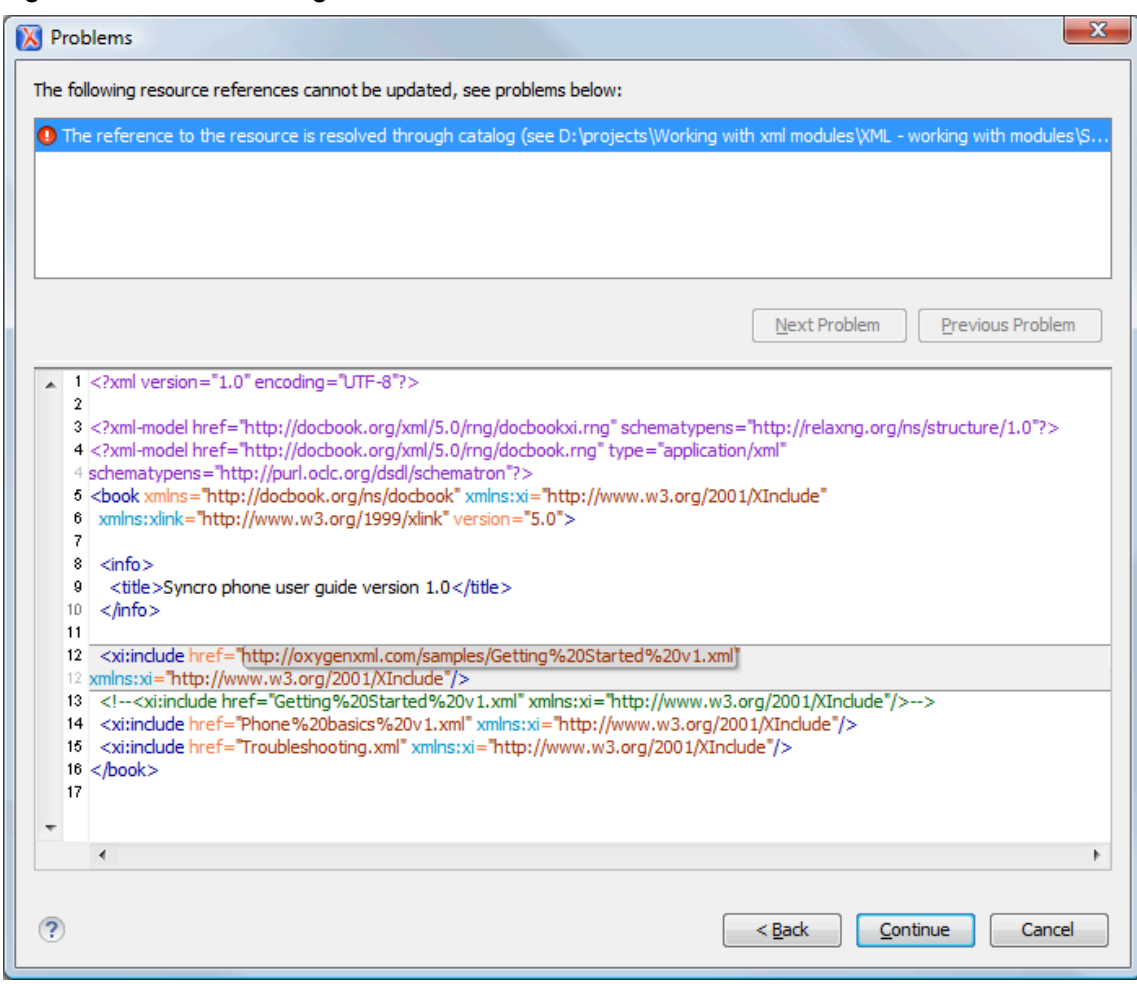

# **Figure 72. Problems Dialog Box**

# **Batch Validation and Transformation**

Oxygen XML Author provides support for batch validation and batch transformation. Actions are available in the **Project** view that provide the ability to validate or transform one or more files attached to a project.

# **Batch Validation**

To batch validate files, select the files (or directories), right-click, and choose one of the following actions from the **Validate** submenu:

# **Check Well-Formedness**

Checks if the selected file or files are well-formed.

**Validate** 

Validates the selected file or files against their associated schema. For EPUB files, this action triggers an **EPUB Validate and Check for [Completeness](#page-1700-0)** [\(on page 1701\)](#page-1700-0) operation.

# **Validate with Schema**

Validates the selected file of files against a specified schema.

# **Configure Validation Scenario(s)**

Allows you to configure and run a validation scenario.

# **Batch Transformation**

To batch transform files, select the files (or directories), right-click, and choose one of the following actions from the **Transform** submenu:

# **Apply Transformation Scenario(s)**

Obtains the output with one of the built-in scenarios.

# **Configure Transformation Scenario(s)**

Opens a dialog box that allows you to configure pre-defined transformation scenarios.

# **Transform with**

Allows you to select a transformation scenario to be applied to the currently selected files.

# **Related information**

Contextual Project [Operations](#page-400-0) Using 'Main Files' Support [\(on page 401\)](#page-400-0) Quick Validation and [Transformation](#page-403-0) for Main Files [\(on page 404\)](#page-403-0)

# **Sharing a Project - Team Collaboration**

You can use XML projects to make team collaboration and synergy efficient and effective. Not only can you share the project files and folders, but Oxygen XML Author also allows you to store preferences, transformation scenarios, and validation scenarios at [project](#page-2848-0) level [\(on page 2849\)](#page-2848-0) in a project file  $(x_{\text{PPT}})$  file extension). It can be saved on a version control system (such as SVN, CVS, or Source Safe) or in a shared folder, so that your team has access to the same resources stored in the project file.

# **Sharing Preferences (Creating a Project-Level Options File)**

To share options that are configured in certain preferences pages, you can store them in a *project file* (. xpr file extension) that can easily be shared with others. To do so, follow these steps:

- 1. [Recommended] You may want to use a fresh install for this procedure to ensure that you do not copy personal or local preferences.
- 2. In the **[Project](#page-385-0)** [view](#page-385-0) [\(on page 386\)](#page-385-0), create a project or open an existing one.
- 3. [Open the](#page-123-0) **[Preferences](#page-123-0)** [dialog](#page-123-0) box **[\(Options> Preferences\)](#page-123-0)** [\(on page 124\)](#page-123-0).
- 4. Configure the options in each preferences page that you want to be included in the project file and switch the storage preference to **Project [Options](#page-2848-0)** [\(on page 2849\)](#page-2848-0) in each page.

## **Note:**

Some pages do not have the **Project Options** button, since the options they host might contain sensitive data (such as passwords, for example) that is unsuitable for sharing with other users.

5. Click **OK** and close the **Preferences** dialog box.

All explicitly set values are now saved in the project file. You can then share the project file so that your team will have the same option configuration that you stored in the project file.

# **Note:**

The project file extension (.  $xpr$ ) must be preserved when the file is distributed to others.

## **Notice:**

When a project is opened for the first time, a confirmation dialog box will be displayed that asks you to confirm that the project came from a trusted source. This is meant to help prevent potential security issues.

# **Sharing Transformation Scenarios**

To share created and edited transformation scenarios, you can store them in a project file (.xpr file extension) by following these steps:

- 1. In the **[Project](#page-385-0)** [view](#page-385-0) [\(on page 386\)](#page-385-0), create a project or open an existing one.
- 2. When you create a new [transformation](#page-1076-0) scenario [\(on page 1077\)](#page-1076-0) or [edit an existing one](#page-1169-0) (on page [1170\)](#page-1169-0), there is a **Storage** option. Switch the storage preference to **Project [Options](#page-2848-0)** [\(on page 2849\)](#page-2848-0) in each transformation scenario you want to be included in the project file.
- 3. Click **OK** to store the scenario in the project file.

You can then share the project file so that your team will have access to the same transformation scenarios that you stored in the project file. When you create a scenario at the project level, the URLs from the scenario become relative to the project URL.

## **Note:**

The project file extension (.  $xpr$ ) must be preserved when the file is distributed to others.

# **Notice:**

When a project is opened for the first time, a confirmation dialog box will be displayed that asks you to confirm that the project came from a trusted source. This is meant to help prevent potential security issues.

# **Sharing Validation Scenarios**

To share created and edited validation scenarios, you can store them in a *project file* (.xpr file extension) by following these steps:

- 1. In the **[Project](#page-385-0)** [view](#page-385-0) [\(on page 386\)](#page-385-0), create a project or open an existing one.
- 2. When you create a new validation scenario or edit an existing one, there is a **Storage** option. Switch the storage preference to **Project [Options](#page-2848-0)** [\(on page 2849\)](#page-2848-0) in each validation scenario you want to be included in the project file.
- 3. Click **OK** to store the scenario in the project file.

You can then share the project file so that your team will have access to the same validation scenarios that you stored in the project file. When you create a scenario at the project level, the URLs from the scenario become relative to the project URL.

# **Note:**

The project file extension (. $xpr$ ) must be preserved when the file is distributed to others.

### **Notice:**

When a project is opened for the first time, a confirmation dialog box will be displayed that asks you to confirm that the project came from a trusted source. This is meant to help prevent potential security issues.

# **Using Git for Collaboration**

To assist you with team collaboration, sharing projects, and version control, an add-on is available that contributes a built-in Git client directly in Oxygen XML Author. The **Git Client** is developed independent of the normal **Oxygen** release cycle, so it is updated and improved more frequently than the main application. It is an optional tool so it needs to be installed as an add-on. Once installed, a **Git Staging** view is available that includes various actions that perform common Git commands, such as push, pull, change branch, commit, and more. It also includes a built-in tool for comparing and merging changes.

For more details, see [Git Client Add-on](#page-2162-0) [\(on page 2163\)](#page-2162-0).

# **Using Subversion (SVN) for Collaboration**

Oxygen XML Author also includes an embedded SVN (Subversion) Client. Even if you start developing a new project, or you want to migrate an existing one to Subversion, the Syncro SVN Client allows you to easily share it with the rest of your team. It can be accessed from the **Tools** menu and can be used for synchronizing your working copy with a central repository. It can also be started by selecting the **O** Open in SVN Client action from the contextual menu of the **[Project](#page-385-0)** [view](#page-385-0) [\(on page 386\)](#page-385-0). This action opens the Syncro SVN Client and shows the selected project file in the **Working Copy** view.

# **Related information**

[Sharing Application Settings](#page-302-0) [\(on page 303\)](#page-302-0) Sharing [Transformation](#page-1178-0) Scenarios [\(on page 1179\)](#page-1178-0) Sharing [Validation](#page-791-0) Scenarios [\(on page 792\)](#page-791-0)

# **Minimize Differences Between Versions Saved on Multiple Computers**

The number of differences between versions of the same file saved by multiple content authors on multiple computers can be minimized by imposing the same set of formatting options when saving the file, for all the content authors. An example, the following procedure can be used to minimize the differences:

- 1. Create an Oxygen XML Author project file  $(.xpr)$  that will be shared by all content authors.
- 2. Configure your own formatting preferences. To do this, [open the](#page-123-0) **[Preferences](#page-123-0)** [dialog](#page-123-0) box **[\(Options>](#page-123-0) [Preferences\)](#page-123-0)** [\(on page 124\)](#page-123-0), go to **Editor > Format**, configure the appropriate options in this page, then go to **Editor > Format > XML** and configure the options there.
- 3. Save the configured options into your project file by selecting **Project [Options](#page-2848-0)** [\(on page 2849\)](#page-2848-0) in both of the preferences pages.
- 4. Save the project and commit the project file to your versioning system so all the content authors can use it.
- 5. Make sure the project is opened in the **[Project](#page-385-0)** [view](#page-385-0) [\(on page 386\)](#page-385-0).
- 6. Open and save your XML files in the **Author** mode.
- 7. Commit the saved XML files to your versioning system.

When other content authors change the files, only the changed lines will be displayed in your diff tool instead of one big change that does not allow you to see the changes between two versions of the file.

# <span id="page-400-0"></span>**Contextual Project Operations Using 'Main Files' Support**

Oxygen XML Author allows you to define Main Files (on page 2848) at project level. These main files are automatically used by Oxygen XML Author to determine the context for operations such as validation, transformation, content completion, refactoring, or searches for XML modules. Oxygen XML Author maintains the hierarchy of the main files, helping you to determine the editing context.

Oxygen XML Author also provides unique support for using the *Main Files* support in DITA projects. In DITA, when you rename or move non-DITA resources, it allows you to update all the references to these resources in the scope of the Main Files (in this case the main DITA map (root map) (on page 2850)). For more information, see Main Files [Support](#page-2794-0) in DITA [\(on page 2795\)](#page-2794-0).

# **Resources**

For more information about the Main Files support for XML documents, watch our video demonstrations:

<https://www.youtube.com/embed/e2oo4RWNxW8>

<https://www.youtube.com/embed/UZwg385RKNw>

# **Related information** Modular [Contextual](#page-812-0) XML Editing Using 'Main Files' Support [\(on page 813\)](#page-812-0)

# **Main Files Benefits**

Using the Main Files support in Oxygen XML Author includes the following benefits:

- When the main file is validated, Oxygen XML Author automatically identifies the modules included in the main file and validates all of them.
- When the main file is transformed, Oxygen XML Author automatically identifies the modules included in the *main file* and transforms them accordingly.
- The Content Completion Assistant (on page 2845) presents all the components that are collected from the main files for the modules they include.
- The main files that are defined for the current module determines the scope of the [search](#page-815-0) and [refactoring](#page-815-0) actions [\(on page 816\)](#page-815-0). Oxygen XML Author performs the search and refactoring actions in the context that the main files determine, thus improving the speed of execution.

# <span id="page-401-0"></span>**Enabling the Main Files Support**

Oxygen XML Author stores the main files in a folder located in the **[Project](#page-385-0)** [view](#page-385-0) [\(on page 386\)](#page-385-0), as the first child of the project root. The Main Files Support is disabled by default and Oxygen XML Author allows you to enable or disable the Main Files Support for each project you are working on.

To enable Main Files support, do one of the following:

- Select **Enable Main Files Support** from the **Settings** menu in the top-right corner of the **[Project](#page-385-0)** [view](#page-385-0)  [\(on page 386\)](#page-385-0).
- Select **Enable Main Files Support** from the contextual menu of the project root folder in the **[Project](#page-385-0)** [view](#page-385-0) [\(on page 386\)](#page-385-0). If a disabled Main Files folder exists, you can also select that option from its contextual menu.
- Click the **Enable** button in the tooltip located at the bottom of the **[Project](#page-385-0)** [view](#page-385-0) [\(on page 386\)](#page-385-0). This tooltip window is displayed when the Main Files support is disabled. Clicking the **Read more** link takes you to the user guide. Clicking the **Enable** button opens the **Enable Main Files** dialog box. This dialog box contains general information about the **Main Files Support** and allows you to enable it. You can also use the **Detect and Enable** button in this dialog box to detect the main files from the current project.

# **Warning:**

Once you close this window tip, Oxygen XML Author hides it for all projects. You can make the window tip reappear by [resetting](#page-303-0) [Oxygen](#page-303-0) XML Author to its default [settings](#page-303-0) [\(on page 304\)](#page-303-0). However, doing so will result in you losing your customized options.

# **Related information**

[Detecting Main Files](#page-402-0) [\(on page 403\)](#page-402-0) Adding or Removing [Files/Folders](#page-403-1) in the Main Files Directory [\(on page 404\)](#page-403-1)

# <span id="page-402-0"></span>**Detecting Main Files**

Oxygen XML Author allows you to detect the main files using the **Detect Main Files** option. This action applies to the folders you select in the project.

To detect main files over the entire project, do one of the following:

- Right-click the root of the project and select **Detect Main Files**.
- Use the **Detect Main Files from Project** option, available in the contextual menu of the Main Files folder.

Both of these options display the **Detect Main Files** wizard. The detected main files are presented in a tree-like fashion. The resources are grouped into three categories:

• **Possible main files** - The files presented on the first level in this category are not imported or included from other files. These files are most likely to be set as main files.

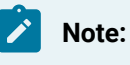

For DITA projects, only DITA Maps (on page 2846) are reported as possible main files.

- **Cycles** The files that are presented on the first level have circular dependencies between them. Any file presented on the first level of a cycle is a possible main file.
- **Standalone**  Files that do not include or import other files and are also not included or imported themselves. It is not necessary to set them as main files.

To set them as main files, simply select their checkboxes. Oxygen XML Author marks all the children of a main file as modules. Modules are rendered in gray and their tool-tip presents a list of their main files. A module can be accessed from multiple main files.

The next panel displays a list with the selected main files. Click the **Finish** button to add the main files in the Main Files folder.

You can use the **Select Main Files** option to automatically mark all main files. This action sets all the resources from the **Possible Main Files** category and the first resource of each **Cycle** as main files. The **Deselect All** button simply removes all of your selections.

#### $\dot{\mathbf{z}}$ **Tip:**

It is recommended that you only add top-level files (files that are at the root of the include/import graph) in the Main Files directory.

# **Attention:**

If the **Main Files Support** is disabled, the Main Files directory is rendered only if it contains main files.

# **Related information**

[Enabling](#page-401-0) the Main Files Support [\(on page 402\)](#page-401-0) Adding or Removing [Files/Folders](#page-403-1) in the Main Files Directory [\(on page 404\)](#page-403-1)

# <span id="page-403-1"></span>**Adding or Removing Files/Folders in the Main Files Directory**

# **Adding Files/Folders to the Main File Directory**

The Main Files directory can contain logical folders, linked folders, or linked files.

To add files in the Main Files directory, use one of the following methods:

- Right-click a file from your project and select **Add to Main Files** from the contextual menu.
- Select **Add Files or <b>Add Edited File** from the contextual menu of the Main Files directory.
- Drag and drop files into the Main Files directory.
- From the contextual menu of the **[Referenced/Dependent](#page-815-1) Resources** [view](#page-815-1) [\(on page 816\)](#page-815-1), use the **Add to Main Files** action.

To add folders in the Main Files directory, use one of the following methods:

- Right-click Main Files directory and select **Add Folder** from the contextual menu.
- Drag and drop folders into the Main Files directory.

You can view the *main files* for the current resource by selecting **[Properties](#page-394-0)** from the [contextual](#page-394-0) menu (on [page 395\)](#page-394-0) of the **[Project](#page-385-0)** [view](#page-385-0) [\(on page 386\)](#page-385-0) and the main files for the current editor in the **[Properties](#page-379-0)** [\(on](#page-379-0)  [page 380\)](#page-379-0) and **[Information](#page-494-0)** [\(on page 495\)](#page-494-0) views.

# **Removing Files/Folders from the Main Files Directory**

The main files that are already defined in the project are automatically marked in the tree. To disable a main file or folder, remove it from the Main Files folder (for example, right-click and select **X** Remove from **Main Files**). Removing files or folders from the Main Files folder does NOT delete the files from disk. It just removes the logical files from that logical folder in the project.

**Related information** [Enabling](#page-401-0) the Main Files Support [\(on page 402\)](#page-401-0) [Detecting Main Files](#page-402-0) [\(on page 403\)](#page-402-0)

# <span id="page-403-0"></span>**Quick Validation and Transformation for Main Files**

If [Main Files Support](#page-401-0) [is enabled](#page-401-0) [\(on page 402\)](#page-401-0), you can hover the cursor over the Main Files directory, or a node within the directory, and Oxygen XML Author will display inline **V** Validate and **D** Transform buttons that can be used to quickly run a validation or transformation over the directory or node. For nodes within the Main Files directory, hovering over the **Validate** and **Transform** buttons also displays the most recently used validation or transformation scenario. To change the assigned validation or transformation scenario, right-click the node and select **Validate > Configure Validation Scenario(s)** or **Transform > Configure Transformation Scenario(s)**, respectively.

# **Search and Find/Replace Features**

Oxygen XML Author includes advanced search capabilities to help you locate documents and resources. The search features are powered by [Apache](http://lucene.apache.org/core/) Lucene. Apache Lucene is a free open source information retrieval software library. You can perform simple text searches or more complex searches using the [Apache](http://lucene.apache.org/core/old_versioned_docs/versions/2_9_1/queryparsersyntax.html) Lucene - Query Parser [Syntax](http://lucene.apache.org/core/old_versioned_docs/versions/2_9_1/queryparsersyntax.html).

# **Note:**

When Oxygen XML Author performs the indexing of resources, referenced content is not taken into account. For example, when DITA documents are indexed, the content referenced in a @conref or @conkeyref attribute is not parsed. The files that make up the index are stored on disk in the [user\_home\_directory]\AppData\Roaming\com.oxygenxml.author\lucene folder.

# <span id="page-404-0"></span>**Open/Find Resource View**

The **Open/Find Resource** view is designed to offer advanced search capabilities either by using a simple text search or by using the [Apache](http://lucene.apache.org/core/old_versioned_docs/versions/2_9_1/queryparsersyntax.html) Lucene - Query Parser Syntax. By default, the view is presented in the left side of the Oxygen XML Author layout, next to the **[Project](#page-385-0)** [view](#page-385-0) [\(on page 386\)](#page-385-0) or **DITA Maps [Manager](#page-2499-0)** [\(on page](#page-2499-0)  [2500\)](#page-2499-0). If the view is not displayed, it can be opened by selecting it from the **Window> Show View** menu.

### **Figure 73. Open/Find Resource View**

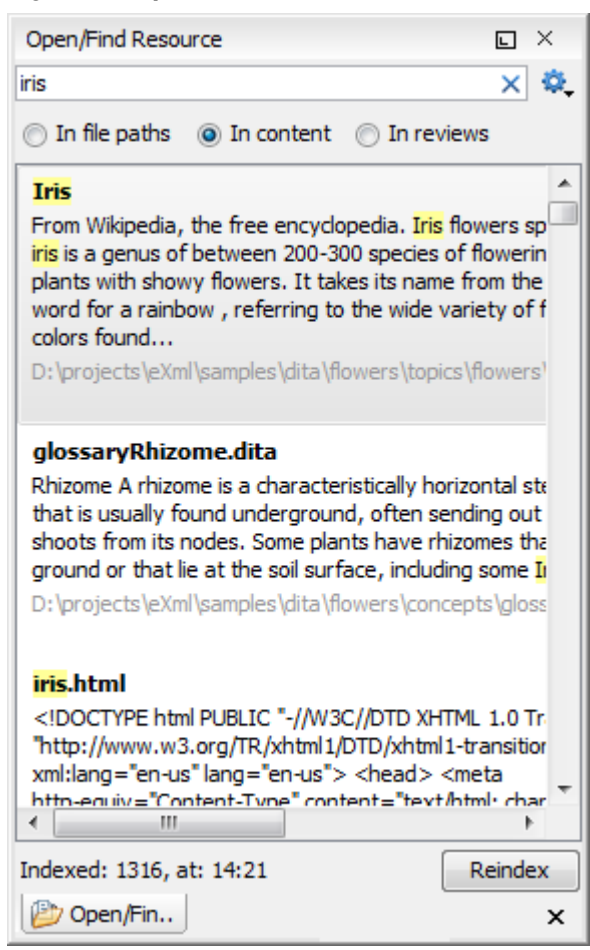

You can use this view to find a file in the current Oxygen XML Author project or in one of the DITA maps (on [page 2846\)](#page-2845-0) opened in [the](#page-2499-0) **DITA Maps [Manager](#page-2499-0)** [view](#page-2499-0) [\(on page 2500\)](#page-2499-0) by typing only a few letters of the file name of a document or a fragment of the content you are searching for. The **Open/Find Resource** view also supports searching in document edits (comments, tracked change insertions/deletions, and highlighted content) by selecting the **In [reviews](#page-406-0)** [option](#page-406-0) [\(on page 407\)](#page-406-0).

# **Search Results**

Search results are presented instantly, after you finish typing the content. The matching fragments of text are highlighted in the results list displayed in the dialog box. When you open one of the documents from the results list, the matching fragments of text are highlighted in the editing area. To remove the highlighting from your document, close the corresponding tab in the **[Results](#page-530-0)** [view](#page-530-0) [\(on page 531\)](#page-530-0) view at the bottom of the editor. To display the search history, position the cursor in the search field and press **Ctrl + DownArrow (Command + DownArrow on macOS)** or **Ctrl + UpArrow (Command + UpArrow on macOS)** on your keyboard. Pressing only the **DownArrow** key moves the selection to the list of results.

# **Note:**

Searches are not case-sensitive. For example, if you search for  $_{car}$  you get the same results as when you search for car.

# *i* Tip:

Suffix searches are also supported, both for searching in the content of your resources and in their name. For this, you can use wildcards. If you search for \*ing with the **in content** option selected, you will find documents that contain the word *presenting*. If you search for \*/samples/\*.gif with the in file paths option selected, you will find all the gif images from the samples directory.

# **Options Available in the View**

The **Open/Find Resource** view offers the following options:

- **Settings**  Drop-down menu that includes the following settings for the view:
	- **Clear Index**  Clears the index.
	- **Show description**  Presents the search results in a more compact form, displaying only the title and the location of the resources.
	- **Options**  Opens the **[Open/Find](#page-288-0) Resource** [preferences](#page-288-0) page [\(on page 289\)](#page-288-0) where you can configure various search options. For example, you can specify a **Content language** that differs from the default UI language in case your document contains multiple languages.
- **[In file paths](#page-413-0)** [\(on page 414\)](#page-413-0)  Select this option to search for resources by their name or by its path (or a fragment of its path).
- **[In content](#page-410-0)** [\(on page 411\)](#page-410-0) Select this option to search through the content of your resources.
- <span id="page-406-0"></span>• **In [reviews](#page-413-1)** [\(on page 414\)](#page-413-1) - Select this option to search through the comments, tracked change insertions/deletions, or highlights in your resources.
- **Reindex**  Use this option to reindex your resources.

# **Contextual Menu Actions**

A contextual menu is available on each search result and provides actions applicable to that particular document. These actions include:

- **Open**  Opens the document in one of Oxygen XML Author internal editors.
- **Open with**  Allows you to choose to open the document in the **Internal editor** or an external **System application**.
- **Show in Explorer** Identifies the document in the system file explorer.
- **Copy Location** Copies the file path and places it in the clipboard.

# **Indexing Process**

The content of the resources used to search in is parsed from an index. The indexing is performed both automatically and on request. Automatic indexing is performed when you modify, add, or remove resources in the currently indexed project. If the index was never initialized, the index is not updated on project changes.

To improve performance, the indexing process skips the following set of common English words (the socalled **stop words**): a, an, and, are, as, at, be, but, by, for, if, in, into, is, it, no, not, of, on, or, such, that, the, their, then, there, these, they, this, to, was, will, with. This means that if you are searching for any of these

words, the indexing process will not be able to match any of them. However, you can configure the list of **stop words** in the **[Open/Find](#page-288-0) Resource** [preferences](#page-288-0) page [\(on page 289\)](#page-288-0).

# **Caching Mechanism**

When you perform a search, a caching mechanism is used to gather the paths of all files linked in the current project. When the first search is performed, all project files are indexed and added to the cache. The next search operation uses the information extracted from the cache, thus improving the processing time. The cache is kept for the currently loaded project only, so when you perform a search in a new project, the cache is rewritten. Also, the cache is reset when you click the **Reindex** button.

#### I **Important:**

Files larger than 2GB are not indexed.

If there is no file found that matches your file pattern or text search, a possible cause is that the file you are searching for was added to the Oxygen XML Author project after the last caching operation. In this case, reindexing the project files with the **Reindex** button enables the file to be found. The date and time of the last index operation are displayed below the file list.

# **Opening the Results**

Once you find the files that you want to open, select them in the list and click the **Open** button (or double-click them). Each of the selected files is opened in the editor [associated](#page-287-0) with the type of the file [\(on page 288\)](#page-287-0).

# **Note:**

You can drag a resource from the **Open/Find Resource** view and drop it in a DocBook, DITA, TEI or XHTML document to create a link to that resource.

# **Resources**

For more information about the **Open/Find Resource** feature and its search capabilities, watch our video demonstration:

# <https://www.youtube.com/embed/PENoDNdaGao>

**Related information** [Open/Find](#page-407-0) Resource Dialog Box [\(on page 408\)](#page-407-0)

# <span id="page-407-0"></span>**Open/Find Resource Dialog Box**

The **Open/Find Resource** dialog box offers advanced search capabilities. To open the dialog box, go to **Find> Open/Find Resource** (Ctrl + Shift + R (Command + Shift + R on macOS)). You can also click the **Open/Find Resource** toolbar button or use the **Search for file** action that is available in some URL input fields.

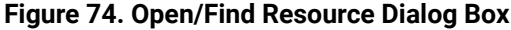

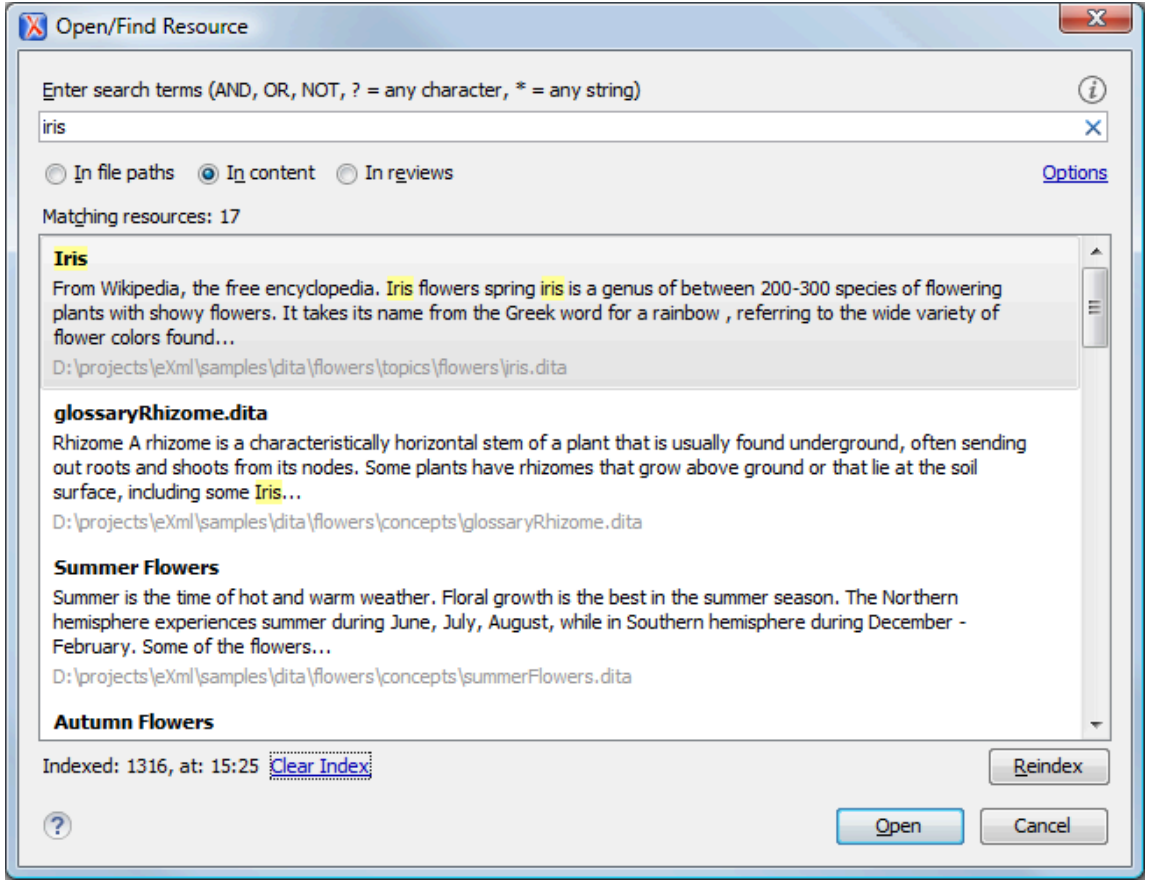

You can use this dialog box to find a file in the current Oxygen XML Author project or in one of the [DITA maps](#page-2845-0) [\(on page 2846\)](#page-2845-0) opened in [the](#page-2499-0) **DITA Maps [Manager](#page-2499-0)** [view](#page-2499-0) [\(on page 2500\)](#page-2499-0) by typing a few letters of the file name or a fragment of the content you are searching for. The **Open/Find Resource** dialog box also supports searching in document edits (comments, tracked change insertions/deletions, and highlighted content).

# **Search Results**

Search results are presented instantly, after you finish typing the content. The matching fragments of text are highlighted in the results list displayed in the dialog box. When you open one of the documents from the results list, the matching fragments of text are highlighted in the editing area. To remove the highlighting from your document, close the corresponding tab in the **[Results](#page-530-0)** [view](#page-530-0) [\(on page 531\)](#page-530-0) view at the bottom of the editor. To display the search history, position the cursor in the search field and press **Ctrl + DownArrow (Command + DownArrow on macOS)** or **Ctrl + UpArrow (Command + UpArrow on macOS)** on your keyboard. Pressing only the **DownArrow** key moves the selection to the list of results.

# **Note:**

Searches are not case-sensitive. For example, if you search for  $_{car}$  you get the same results as when you search for car.

#### $\dot{i}$ **Tip:**

Suffix searches are also supported, both for searching in the content of your resources and in their name. For this, you can use wildcards. If you search for \*ing with the **in content** option selected, you will find documents that contain the word *presenting*. If you search for \*/samples/\*.gif with the in file paths option selected, you will find all the gif images from the samples directory.

# **Options Available in the Dialog Box**

The **Open/Find Resource** dialog box includes the following options:

- **[In file paths](#page-413-0)** [\(on page 414\)](#page-413-0)  Select this option to search for resources by their name or by its path (or a fragment of its path).
- [In content](#page-410-0) [\(on page 411\)](#page-410-0) Select this option to search through the content of your resources.
- **In [reviews](#page-413-1)** [\(on page 414\)](#page-413-1)  Select this option to search through the comments, tracked change insertions/deletions, or highlights in your resources.
- **Options**  Opens the **[Open/Find](#page-288-0) Resource** [preferences](#page-288-0) page [\(on page 289\)](#page-288-0) where you can configure various search options. For example, you can specify a **Content language** that differs from the default UI language in case your document contains multiple languages.
- **Clear Index**  Clears the index.
- **Reindex**  Use this option to reindex your resources.

# **Contextual Menu Actions**

A contextual menu is available on each search result and provides actions applicable to that particular document. These actions include:

- **Open**  Opens the document in one of Oxygen XML Author internal editors.
- **Open with**  Allows you to choose to open the document in the **Internal editor** or an external **System application**.
- **Show in Explorer** Identifies the document in the system file explorer.
- **Copy Location** Copies the file path and places it in the clipboard.

# **Indexing Process**

The content of the resources used to search in is parsed from an index. The indexing is performed both automatically and on request. Automatic indexing is performed when you modify, add, or remove resources in the currently indexed project. If the index was never initialized, the index is not updated on project changes.

To improve performance, the indexing process skips the following set of common English words (the socalled **stop words**): a, an, and, are, as, at, be, but, by, for, if, in, into, is, it, no, not, of, on, or, such, that, the, their, then, there, these, they, this, to, was, will, with. This means that if you are searching for any of these words, the indexing process will not be able to match any of them. However, you can configure the list of **stop words** in the **[Open/Find](#page-288-0) Resource** [preferences](#page-288-0) page [\(on page 289\)](#page-288-0).

# **Caching Mechanism**

When you perform a search, a caching mechanism is used to gather the paths of all files linked in the current project. When the first search is performed, all project files are indexed and added to the cache. The next search operation uses the information extracted from the cache, thus improving the processing time. The cache is kept for the currently loaded project only, so when you perform a search in a new project, the cache is rewritten. Also, the cache is reset when you click the **Reindex** button.

## **Important:**

1

Files larger than 2GB are not indexed.

If there is no file found that matches your file pattern or text search, a possible cause is that the file you are searching for was added to the Oxygen XML Author project after the last caching operation. In this case, reindexing the project files with the **Reindex** button enables the file to be found. The date and time of the last index operation are displayed below the file list.

# **Opening the Results**

Once you find the files that you want to open, select them in the list and click the **Open** button (or double-click them). Each of the selected files is opened in the editor [associated](#page-287-0) with the type of the file [\(on page 288\)](#page-287-0).

# **Resources**

For more information about the **Open/Find Resource** feature and its search capabilities, watch our video demonstration:

## <https://www.youtube.com/embed/PENoDNdaGao>

**Related information** [Open/Find](#page-404-0) Resource View [\(on page 405\)](#page-404-0) Open/Find Resource [Preferences](#page-288-0) Page [\(on page 289\)](#page-288-0)

# <span id="page-410-0"></span>**Searching in Content**

To perform a search through the content of your resources, open the **[Open/Find](#page-407-0) Resource** [dialog](#page-407-0) box [\(on](#page-407-0) [page 408\)](#page-407-0) (from the **Find** menu or with **Ctrl + Shift + R (Command + Shift + R on macOS)**) or the **[Open/Find](#page-404-0) [Resource](#page-404-0)** [view](#page-404-0) [\(on page 405\)](#page-404-0) (by default, located on the left side of the editor), select the **in content** option, and in the search field enter the terms that you want to search for.

The **Open/Find Resource** feature is powered by [Apache](http://lucene.apache.org/core/) Lucene. Apache Lucene is a free open source information retrieval software library.

You can use the **Open/Find Resource** feature to either perform a simple text search or a more complex search using the [Apache](http://lucene.apache.org/core/old_versioned_docs/versions/2_9_1/queryparsersyntax.html) Lucene - Query Parser Syntax.

# **Complex Query Patterns Using Lucene Syntax**

Using the [Apache](http://lucene.apache.org/core/old_versioned_docs/versions/2_9_1/queryparsersyntax.html) Lucene - Query Parser Syntax means you can perform any of the following searches:

### • **Term Searches**

Searching for plain text:

Garden Preparation

# • **Element-Specific Searches**

Searching for content that belongs to a specific element:

title:"Garden Preparation"

# • **Wildcard Searches**

Using wildcards to make your search more permissive:

Garden Prepar?tion

## • **Fuzzy Searches**

If you are not sure of the exact form of a term that you are interested in, use the fuzzy search to find the terms that are similar to the search term. To perform a fuzzy search, use the  $\sim$  symbol after the word that you are not sure of:

Garden Preparing~

## • **Proximity Searches**

Use proximity searches to find words that are within a specific distance away. To perform a proximity search, use the ~ symbol at the end of your search. For example, to search for the word **Garden** and the word **Preparation** within 6 words of each other use:

"Garden Preparation"~6

### • **Range Searches**

Use range searches to match documents whose element values are between the lower and upper bound specified in the range query. For example, to find all documents whose titles are between **Iris**  and **Lilac**, use:

title:{Iris TO Lilac}

The curly brackets denote an exclusive query. The results you get when using this query are all the documents whose titles are between **Iris** and **Lilac**, but not including **Iris** and **Lilac**. To create an inclusive query use square brackets:

```
title:[Iris to Lilac]
```
## • **Term Boosting Searches**

Use term prioritising searches if the fragment of text that you are searching for contains certain words that are more important to your search than the rest of them. For example, if you are searching for **Autumn Flower**, a good idea is to prioritize the word **Autumn** since the word **Flower** occurs more often. To prioritize a word use the  $\sim$  symbol:

Autumn^6 Flower

### • **Searches Using Boolean Operators**

You can use the **AND**, **+**, **OR**, **-**, and **NOT** operators.

To search for documents that contain both the words **Garden** and **Preparation**, use:

Garden AND Preparation

To search for documents that must contain the word **Garden** and may contain the word **Preparation**, use:

+Garden Preparation

To search for documents that contain either the word **Garden** or the word **Preparation**, use:

Garden OR Preparation

To search for documents that contain **Garden Preparation** but not **Preparation of the Flowers**, use:

"Garden Preparation" - "Preparation of the Flowers"

### • **Searches Using Grouping**

To search either for the word **Garden** or **Preparation**, and the word **Flowers**, use:

(Garden OR Preparation) AND Flowers

### • **Searches Using Element Grouping**

To search for a title that contains both the word **Flowers** and the phrase **Garden Preparation**, use:

title:(+Flowers +"Garden Preparation")

## • **Searching for Special Characters**

Sometimes you might need to search your content for special character, such as:

+ - && || ! ( ) { } [ ] ^ ~ \* ? : \

In this case, you should surround your search query with quotes. For example, to search for **(Hydrogen + Oxygen)=Water**, use:

"(Hydrogen + Oxygen)=Water"

# <span id="page-413-0"></span>**Searching in File Paths**

To perform a search in the file paths of your resources, open the **[Open/Find](#page-407-0) Resource** [dialog](#page-407-0) box [\(on page](#page-407-0)  [408\)](#page-407-0) (from the **Find** menu or with **Ctrl + Shift + R (Command + Shift + R on macOS)**) or the **[Open/Find](#page-404-0) [Resource](#page-404-0)** [view](#page-404-0) [\(on page 405\)](#page-404-0) (by default, located on the left side of the editor), select the **In file paths**  option, and in the search field enter the terms that you want to search for.

The **Open/Find Resource** feature allows you to search for a resource either by its name or by its path (or by a fragment of its path).

You can use wildcards when you perform such searches:

- Use "\*" to match any sequence of characters.
- Use "?" to match any single character.

For example, if you search for **\*-preferences-page** you will find all the resources that contain the -preferencespage fragment in their name. If you search for **\*/samples/\*.gif**, you will find all the .gif images from the samples directory.

# <span id="page-413-1"></span>**Searching in Reviews**

To perform a search in the edits of your resources, open the **[Open/Find](#page-407-0) Resource** [dialog](#page-407-0) box [\(on page 408\)](#page-407-0)  (from the **Find** menu or with **Ctrl + Shift + R (Command + Shift + R on macOS)**) or the **[Open/Find](#page-404-0) Resource** [view](#page-404-0) [\(on page 405\)](#page-404-0) (by default, located on the left side of the editor), select the **In reviews** option, and in the search field enter the terms that you want to search for.

The following options are available:

- **Type** Specifies whether you want to search for content in comments, tracked change insertions/ deletions, or highlighted content.
- **Author** Displays all the authors of the edits in your resources. The authors are collected when indexing. You can set a specific author for your search or search all of them.
- **Time** Specifies the time when the edits that you are searching through were created.

Both the view and the dialog box display the edits that contain the search results and their parent topics along with a short description. To hide this description, go to **Settings** and deselect the **Show Description** option.

# <span id="page-413-2"></span>**Find/Replace Dialog Box**

To open the **Find/Replace** dialog box, use the **Find/Replace** action that is available in the **Find** menu, on the toolbar, or by pressing **Ctrl + F (Command + F on macOS)**. It is also invoked by the **Find/Replace** contextual menu action found in certain views.

You can use the **Find/Replace** dialog box to perform the following operations:

- Replace occurrences of target defined in the **Find** area with a new fragment of text defined in **Replace with** area.
- Find all the occurrences of a word or string of characters (that can span over multiple lines) in the document you are editing. This operation also takes into account all the whitespaces contained in the fragment you are searching for. The **Find/Replace** dialog box counts the number of occurrences of the text you are searching for and displays it at the bottom of the dialog box, above the **Close** button. This number is also displayed in the **[Results](#page-530-0)** [view](#page-530-0) [\(on page 531\)](#page-530-0) view after you click the **Find All** button.

The find operation works on multiple lines, meaning that a find match can cover characters on multiple lines of text. To input multiple-line text in the **Find** and **Replace with** areas, do one of the following:

- Press **Ctrl + Enter (Command + Enter on macOS)** on your keyboard.
- Use the **Insert newline** contextual menu action.

You can use Perl-like regular [expressions](#page-429-0) syntax [\(on page 430\)](#page-429-0) to define patterns. A content completion assistance window is available in the **Find** and **Replace with** areas to help you edit regular expressions. It is activated every time you type **\**(backslash key) or on-demand if you press **Ctrl + Space** on your keyboard.

The replace operation can bind regular expression capturing groups ( $\pm 1$ ,  $\pm 2$ , etc.) from the find pattern.

#### $\dot{i}$ **Tip:**

To replace the <tag-name> start tag and its attributes with the <new-tag-name> tag use as **Find** the expression <tag-name(\s+)(.\*)> and as **Replace with** the expression <new-tag-name\$1\$2>.

# **Find/Replace Dialog Box**

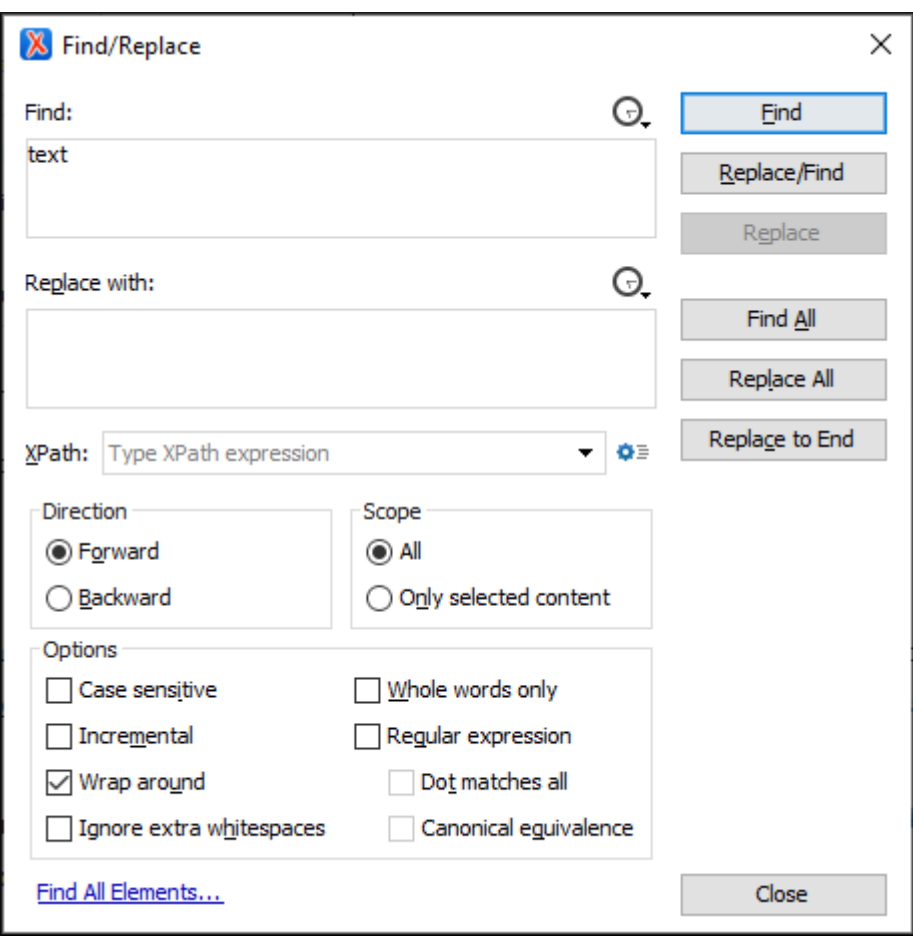

**Figure 75. The Find/Replace Dialog Box**

The **Find/Replace** dialog box contains the following options:

# **Find text area box**

This is where you enter the character string to search for. You can search for Unicode characters specified in the  $\sum_{N}$  format. Also, hexadecimal notation  $(\sum_{N}N)$  and octal notation  $(\sum_{N}N)$ can be used. In this case you have to select the **Regular [expression](#page-417-0)** [option](#page-417-0) [\(on page 418\)](#page-417-0). For example, to search for a space character you can use the \u0020 code.

You can use the  $\Omega$ . History button to select from a list of the most recently used expressions. Use the **X** Clear history action from the bottom of the lists to remove these expressions.

# **Replace with text area box**

The character string with which to replace the target. The string for replace can be on a line or on multiple lines. It can contain Perl notation capturing groups, only if the search expression is a regular expression and the **Regular [expression](#page-417-0)** [option](#page-417-0) [\(on page 418\)](#page-417-0) is selected.

# **Note:**

Some regular expressions can indefinitely block the application. If the execution of the regular expression does not end in about 5 seconds, the application displays a dialog box that allows you to interrupt the operation.

# **f** Tip:

Special characters such as newline and tab can be inserted in the **Find** and **Replace with**  text boxes using dedicated actions in the contextual menu (**Insert newline** and **Insert tab**).

Unicode characters in the **\uNNNN** format can also be used in the **Replace with** area.

You can use the  $\mathbb{Q}_r$  History button to select from a list of the most recently used expressions. Use the **X** Clear history action from the bottom of the lists to remove these expressions.

# **XPath**

The XPath 2.0 expression you input in this combo is used for restricting the search scope. The cursor position does not affect the result of the XPath evaluation. The context of the XPath expression evaluation from the **Find/Replace** dialog box is the XML document root. The XPath is used for determining the intervals to be searched from the document, so the XPath result must be a node-set.

# **Tip:**

You can use the Content Completion Assistant (on page 2845) to help you input XPath expressions that are valid in the current context. See Working with XPath [Expressions](#page-1688-0) [\(on page 1689\)](#page-1688-0) for more information and some common examples of how to write XPath expressions.

Clicking the **XPath Options** button opens a preferences page where you can configure some XPath-related options.

# **Direction**

Specifies if the search direction is from current position to end of file (**Forward**) or to start of file (**Backward**).

## **Scope**

Specifies whether the **Find/Replace** operation is executed over the entire content of the edited document (**All** option), or over the selected content/lines.

## **Options section**

# **Case sensitive**

When selected, the search operation follows the exact letter case of the text entered in the **Find** field.

## **Incremental**

The search operation is started every time you type or delete a letter in the **Find**  text box.

### **Wrap around**

When the end of the document is reached, the search operation is continued from the start of the document, until its entire content is covered.

### **Ignore extra whitespaces**

If selected, the application normalizes the content (collapses any sequence of whitespace characters into a single space) and trims its leading and trailing whitespaces when performing the search operation. This is helpful when searching for spaced-separated words since line breaks and indentation between words will not affect the results. This option is automatically disabled if the **Regular expression** option is selected.

## **Whole words only**

Only entire occurrences of a word are included in the search operation. This option is automatically disabled if the **Regular expression** option is selected.

# <span id="page-417-0"></span>**Regular expression**

When this option is selected, you can use regular expressions in [Perl-like](#page-429-0) regular [expressions](#page-429-0) syntax [\(on page 430\)](#page-429-0) to look for specific pieces of text.

- **Dot matches all**  A dot used in a regular expression also matches end of line characters.
- **Canonical equivalence** If selected, two characters will be considered a match if, and only if, their full canonical (on page 2845) decompositions match. For example, the **ã** symbol can be inserted as a single character or as two characters (the **a** character followed by the tilde **~** character). This option is not selected by default.

# **Find All Elements link**

Available when editing in **Author** mode, you can use this link to extend the search scope to XML-specific markup (names and values of both attributes and elements).

## **Find button**

Executes a find operation for the next occurrence of the target. It stops after highlighting the find match in the editor panel.

### **Replace/Find button**

Executes a replace operation for the target followed by a find operation for the next occurrence.

# **Replace button**

Executes a replace operation for the target without going to the next occurrence.

# **Find All button**

Executes a find operation and displays all results in the **[Results](#page-530-0)** [view](#page-530-0) [\(on page](#page-530-0)  [531\)](#page-530-0) view.

# **Replace All button**

Executes a replace operation in the entire scope of the document.

# **Replace to End button**

Executes a replace operation starting from current target until the end of the document, in the direction specified by the current selection of the **Direction** switch (**Forward** or **Backward**).

# <span id="page-418-0"></span>**Find/Replace in Multiple Files**

The **Find/Replace in Files** feature enables you to define Search for or Search for and Replace operations across multiple files (for example, in DITA projects you can search in the scope of an entire DITA map (on [page 2846\)](#page-2845-0)). To open the **Find/Replace in Files** dialog box, use the **Find/Replace in Files** action that is available in the following locations:

- The **Find** menu.
- The **a** Find/Replace in Files button on the main toolbar.
- The contextual menu of the **DITA Maps [Manager](#page-2499-0)** [view](#page-2499-0) [\(on page 2500\)](#page-2499-0).
- The contextual menu of the **[Project](#page-385-0)** [view](#page-385-0) [\(on page 386\)](#page-385-0).
- The contextual menu of the **Data Source [Explorer](#page-1704-0)** [view](#page-1704-0) [\(on page 1705\)](#page-1704-0) for most types of database connections.

The operation works on both local and remote files from an (S)FTP, WebDAV, or CMS server.

# **Find/Replace in Files Dialog Box**

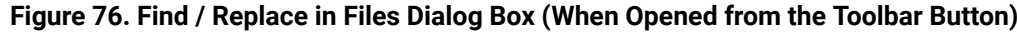

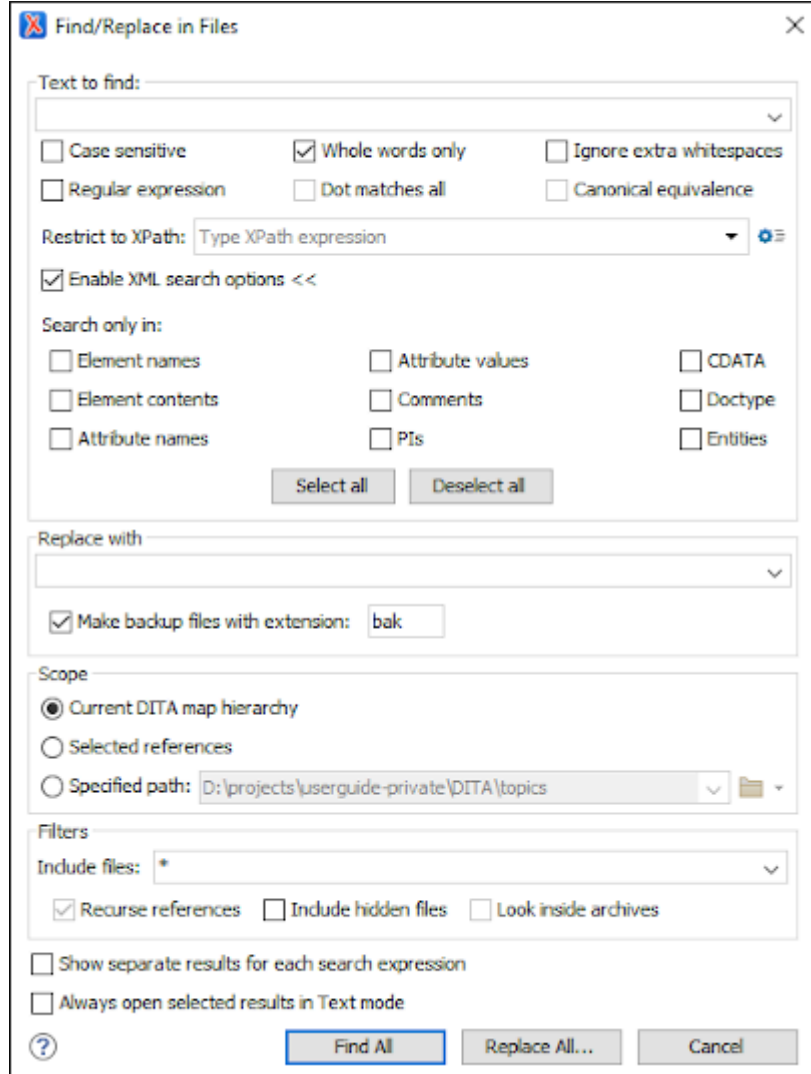

The dialog box contains the following options:

# **Text to Find section**

The first text field is where you enter the character string to search for. You can search for Unicode characters specified in the **\uNNNN** format. Also, hexadecimal notation ( $\xNNNN$ ) and octal notation (\0NNNN) can be used. In this case you have to select the **Regular expression** option. For example, to search for a space character you can use the \u0020 code.

The rest of the options in this section can be used to refine your search:

## **Case sensitive**

When selected, the search operation follows the exact letter case of the value entered in the **Text to find** field.

# **Whole words only**

Only entire occurrences of a word are included in the search operation. This option is automatically disabled if either the **Ignore extra whitespaces** or **Regular expression** options are selected.

## **Ignore extra whitespaces**

If selected, the application normalizes the content (collapses any sequence of whitespace characters into a single space) and trims its leading and trailing whitespaces when performing the search operation. This is helpful when searching for spaced-separated words since line breaks and indentation between words will not affect the results. This option is automatically disabled if the **Regular expression** option is selected.

### **Regular expression**

When this option is selected, you can use regular expressions in [Perl-like](#page-429-0) regular [expressions](#page-429-0) syntax [\(on page 430\)](#page-429-0) to look for specific pieces of text.

- **Dot matches all**  A dot used in a regular expression also matches end of line characters.
- **Canonical equivalence** If selected, two characters will be considered a match if, and only if, their full canonical (on page 2845) decompositions match. For example, the **ã** symbol can be inserted as a single character or as two characters (the **a** character followed by the tilde **~** character). This option is not selected by default.

## **Restrict to XPath**

The XPath 2.0 expression you input in this combo is used for restricting the search scope. The XPath is used for determining the intervals to be searched from the document, so the XPath result must be a node-set.

Example: Use the XPath filter expression //\*[not(local-name() = 'uicontrol')] to skip over the contents of any <uicontrol> element.

#### $\mathbf{i}$ **Tip:**

You can use the Content Completion Assistant (on page 2845) to help you input XPath expressions that are valid in the current context. See [Working](#page-1688-0) with XPath [Expressions](#page-1688-0) [\(on page 1689\)](#page-1688-0) for more information and some common examples of how to write XPath expressions.

Clicking the **XPath Options** button opens a preferences page where you can configure some XPath-related options.

# **Enable XML search options**

This option is only available when editing in **Text** mode. It provides access to a set of options that allow you to search specific XML component types:

- **Element names**  Only the element names are included in the search operation that ignores XML-tag notations ('<', '/', '>'), attributes or whitespaces.
- **Element contents**  Search in the text content of XML elements.
- **Attribute names** Only the attribute names are included in the search operation, without the leading or trailing white-spaces.
- **Attribute values** Only the attribute values are included in the search operation, without single quotes(') or double quotes(").
- **Comments**  Only the content of comments is included in the search operation, excluding the XML comment delimiters ('<!--', '-->').
- **PIs** (Processing Instructions) Only the content is searched, skipping '<?'...'? >' (for example, <?processing instruction?>).
- **CDATA** Searches inside content of CDATA sections.
- **DOCTYPE** Searches inside content of DOCTYPE sections.
- **Entities**  Only the entity names are searched.

The two buttons **Select All** and **Deselect All** allow a simple activation and deactivation of all types of XML components.

# **Note:**

Even if you select all options of the **Enable XML search options** section, the search is still XML-aware. If you want to perform the search over the entire file content, deselect **Enable XML search options**.

## **Replace with section**

Use the text field in this section to specify a character string to replace the target with. It may contain regular expression group markers if the search expression is a regular expression and the **Regular expression** checkbox is selected.

#### i **Tip:**

If you want to change the XML structure, you could use the built-in XML [refactoring](#page-827-0) [operations](#page-827-0) [\(on page 828\)](#page-827-0).

## **Make backup files with extension**

In the replace process Oxygen XML Author makes backup files of the modified files. The default extension is  $\Delta$  bak, but you can change the extension as you prefer.

### **Scope section**

The options available in this section depend on the context (how the dialog box was opened). Select one of the listed options to specify the scope for the operation. The possible options include:

## **Selected project resources**

Searches only in the selected files.

# **Project files**

Searches in all files from the current project.

### **All opened files**

Searches in all files opened in Oxygen XML Author (regular files or *DITA maps*). You are prompted to save all modified files before any operation is performed.

### **Current file directory**

The search is done in the directory of the file opened in the current editor panel. If there is no open file, this option is not available.

## **Current DITA Map hierarchy (only available if opened from the DITA Maps Manager)**

The search is done in all maps and topics referenced by the currently selected DITA map, opened in the **DITA Maps [Manager](#page-2499-0)** [view](#page-2499-0) [\(on page 2500\)](#page-2499-0).

### **Selected references (only available if opened from the DITA Maps Manager)**

Searches only in the selected DITA references.

### **Opened archive (only available if opened from the Archive Browser view)**

The search is done in an archive opened in the Archive [Browser](#page-1697-0) [\(on page 1698\)](#page-1697-0)  view.

## **Specified path**

Use this option to specify the search path.

# **Filters section**

The options available in this section depend on the context (how the dialog box was opened) and they can be used to filter the search operation. The possible options include:

# **Include files**

Narrows the scope of the operation only to the files that match the given filters. For example, you can choose to filter the search to only include files with a certain file extension (such as  $*$  .  $xml$ ).

# **Recurse subdirectories**

When selected, the search is performed recursively for the specified scope. The one exception is that this option is ignored if the scope is set to **All opened files**.

### **Recurse references (only available if opened from the DITA Maps Manager)**

When selected, the search is performed recursively for the selected scope.

# **Include hidden files**

When selected, the search is also performed in the hidden files.

## **Include archives**

When selected, the search is also done in all individual file entries from all supported ZIP-type archives.

# **Show separate results for each search expression**

When selected, the application opens a new tab to display the result of each new search expression. When the option is unchecked, the search results are displayed in the Find in Files tab, replacing any previous search results.

## **Always open selected results in Text mode**

If selected, double-clicking results will always open the documents in **Text** mode (even if the particular document type is set to open in **Author** mode, by default). If not selected (default state), double-clicking results will open the documents in whatever editing mode is specified as the default for that document type. For example, by default, DITA documents will open in **Author** mode (as specified in the default framework configuration for DITA document types). Specialized XML documents such as XSLT or XML Schema will continue being opened in the **Text** editing mode.

### **Find All**

Use the **Find All** button to execute the search operation. The results are displayed in a view that allows grouping the results as a tree with two levels.

### **Replace All**

Use the **Replace All** button to execute the search operation and replace all occurrences with the specified string. When you replace a fragment of text, Oxygen XML Author offers an option to preview of the changes you make. The **Preview** dialog box is divided in two sections. The first section presents a list of all the documents containing the fragment of text you want to modify. The second section offers a view of the original file and a view of the final result. It also allows you to highlight all changes using the vertical bar from the right side of the view. The **Next change** and **Previous change** buttons allow you to navigate through the changes displayed in the **Preview** dialog box.

## **CAUTION:**

Use the **Replace All** option with caution. Global searches may result in matching strings being replaced in instances that were not originally intended.

# **Note:**

- You can use Perl-like regular [expression](#page-429-0) syntax [\(on page 430\)](#page-429-0) to match patterns in text content. The replace operation can bind regular expression capturing groups (\$1, \$2, etc.) from the find pattern.
- Exclusion patterns are accepted. For example, \*.java, !\*Test.java would search for all files with a *.java* extension, with the exception of any file whose name ends in Test.
- To replace the <tag-name> start tag and its attributes with the <new-tag-name> tag use as **Text to find** the expression <tag-name(\s+)(.\*)> and as **Replace with** the expression <new-tag-name \$1\$2>.
- The encoding used to read and write the files is detected from the XML header or from the BOM. If a file does not have an XML header or BOM Oxygen XML Author uses by default the UTF-8 encoding for files of type XML, that is for files with one of the extensions:  $xml$ ,  $xsl$ , .fo, .xsd, .rng, .nvdl, .sch, .wsdl or an extension [associated](#page-287-0) with the XML editor type [\(on page 288\)](#page-287-0). For the other files it uses the encoding [configured](#page-167-0) for non-XML files [\(on page](#page-167-0) [168\)](#page-167-0).
- You can cancel a long operation at any time by pressing the **Cancel** button of the progress dialog box, but doing so will not revert any replacements that have been processed up to that point.
- Since the content of read-only files cannot be modified, the **Replace** operation does not process those files. For every such file, a warning message is displayed in the message panel.

# **Related information**

Built-in [Refactoring](#page-827-0) Operations [\(on page 828\)](#page-827-0)

# **Find All Elements Dialog Box**

To open the **Find All Elements** dialog box, go to **Find> Find All Elements**(**Ctrl + Shift + E (Command + Shift + E on macOS)**) or from the shortcut **Find All Elements** that is available in [the](#page-413-2) **[Find / Replace](#page-413-2)** [dialog](#page-413-2) box [\(on page](#page-413-2)  [414\)](#page-413-2). It assists you in defining XML element / attribute search operations in the current document.

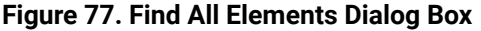

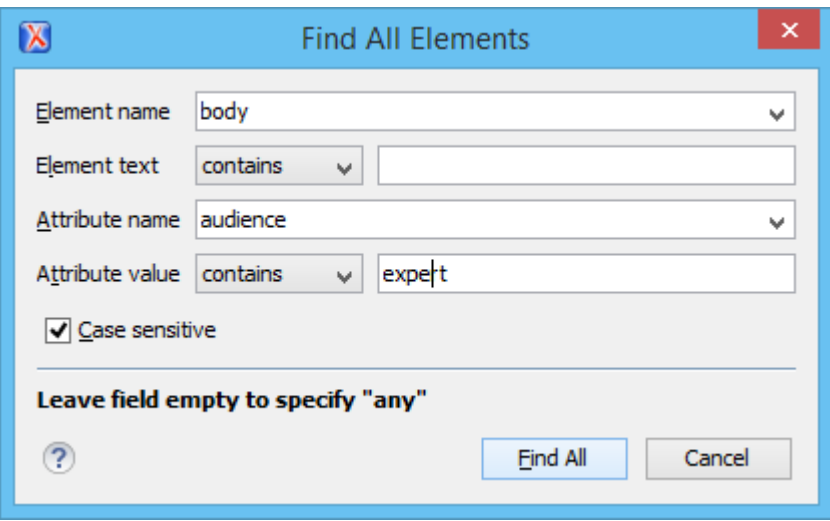

The dialog box can perform the following actions:

- Find all the elements with a specified name.
- Find all the elements that contain, or does not contain, a specified string in their text content.
- Find all the elements that have a specified attribute.
- Find all the elements that have an attribute with, or without, a specified value.

You can combine all of these search criteria to filter your results.

The following fields are available in the dialog box:

• **Element name** - The qualified name of the target element to search for. You can use the drop-down menu to find an element or enter it manually. It is populated with valid element names collected from the associated schema. To specify any element name, leave the field empty.

# **Note:**

Use the qualified name of the element (<namespace prefix>:<element name>) when the document uses this element notation.

- **Element text**  The target element text to search for. The drop-down menu beside this field allows you to specify whether you are looking for an exact or partial match of the element text. For any element text, select **contains** from the drop-down menu and leave the field empty. If you leave the field empty but select **equals** from the drop-down menu, only elements with no text will be found. Select **not contains**  to find all elements that do not include the specified text.
- **Attribute name** The name of the attribute that must be present in the element. You can use the drop-down menu to select an attribute or enter it manually. It is populated with valid attribute names collected from the associated schema. For any or no attribute name, leave the field empty.

## **Note:**

Use the qualified name of the attribute (<namespace prefix>:<attribute name>) when the document uses this attribute notation.

- **Attribute value** The drop-down menu beside this field allows you to specify that you are looking for an exact or partial match of the attribute value. For any or no attribute value, select **contains** from the drop-down menu and leave the field empty. If you leave the field empty but select **equals** from the dropdown menu, only elements that have at least an attribute with an empty value will be found. Select **not contains** to find all elements that have attributes without a specified value.
- **Case sensitive** When this option is selected, operations are case-sensitive.

When you select **Find All**, Oxygen XML Author tries to find the items that match all the search parameters. The results of the operation are presented as a list in the message panel.

# **Find and Invoke Actions**

Oxygen XML Author includes a **Find action** feature that provides a quick way to find actions that are available throughout the application. You can also assign shortcuts for particular actions and invoke actions using this feature.

The **Find action** operation is available in the **Find** or **Help** menus and it opens a pop-up window where all the actions are presented in a sortable, filterable table.

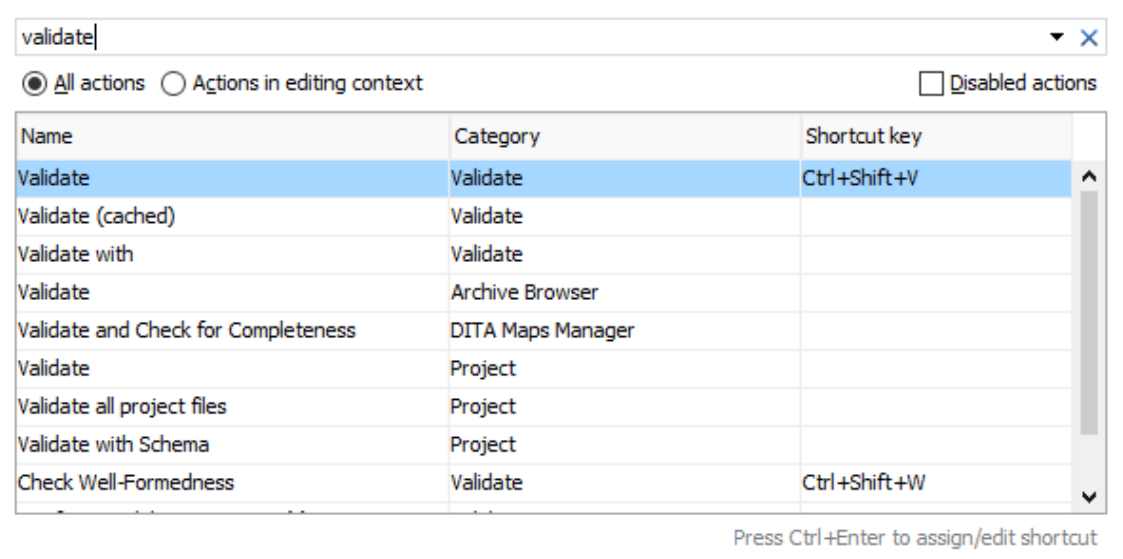

## **Figure 78. Find Action Pop-Up Window**

This pop-up window includes the following features, options, and controls:

## **Search Field**

You can use the search field at the top to search for a specific action and it includes a history drop-down down menu for quickly preforming recently-used search criteria. You can use the

**Delete** button to the right of the search field to clear the current text from the search field. You can also search for actions using certain keyboard shortcuts (excluding the common editing commands such as **Delete**, **Home**, **End**, **Delete**, **Ctrl+A**, **Ctrl+C**, **Ctrl+V**, etc.)

# **Filtering Options**

# **All actions**

Filters the table to display all available actions.

## **Actions in editing context**

Filters the table to display available actions based on the current editing context where the application is focused (for example, if the current focus is a particular side-view, the table displays actions that are available in that side-view).

## **Disabled actions**

Filters the table to also display actions that are currently disabled.

# **Double-Click**

You can double-click an action in the table (or select an action and press **Enter**) to execute the particular action. Some actions will not have an effect if they are not allowed in the current editing context.

# **Accessibility Shortcuts**

The following keyboard shortcuts can be used to enjoy this feature using only a keyboard:

- **Ctrl + Alt + K**  Opens the **Find action** pop-up window feature.
- **Up arrow / Down arrow** Navigates the table vertically and switches from the search field to the table, and vice versa.
- **Tab / Shift + Tab** Navigates between the radio filtering options and the checkbox option.
- **Left arrow / Right arrow** Toggles the selection for the radio filtering options.
- **Space**  Toggles the checkbox option.
- **Enter**  Executes the selected action.
- **Ctrl + Enter**  Opens a dialog box where you can assign a keyboard shortcut for the selected action.
- **Ctrl + Up arrow / Ctrl + Down arrow** Accesses the history drop-down when the search field is in focus.
- **Esc**  Closes the **Find action** pop-up window feature.

# **Actions Table**

Displays the available actions based on the selected filtering options or search criteria. Some actions might be disabled/deactivated depending on the current editing context. When the **Disabled action** filtering option is selected, the disabled actions are displayed at the end of the results in the table.

# **Note:**

It is possible for certain actions not to be displayed in the actions table if they are created and implemented in other ways (for example, if they are implemented only to be available in a contextual menu).

# **Quick Find Toolbar**

A reduced version of the **[Find / Replace](#page-413-2)** [dialog](#page-413-2) box [\(on page 414\)](#page-413-2) is available as a [dockable](#page-343-0) toolbar [\(on](#page-343-0) [page 344\)](#page-343-0). To display it, press the **Alt + Shift + F (Command + Option + F on macOS)** key combination or select the **Find > QUICK Find** action. By default, the toolbar is displayed at the bottom of the Oxygen XML Author window, above the status bar, but can be changed at any time by dragging (and docking) it to a different location. To hide the toolbar, use the **Close** button.

All matches are highlighted in the current editor.

# **Figure 79. Quick Find Toolbar**

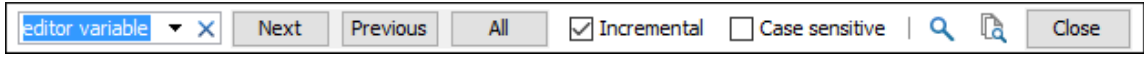

The toolbar offers the following controls:

- Search input box This is where you can insert the text you want to search for. The input box keeps a history of the last used search text. The background color of the input box turns red when no match is found.
- **Next**  Advances to the next match. You can also use the **Enter** key to jump forward to the next match.
- **Previous** Jumps to the previous match. You can also use **Shift+Enter** to jump backward to the previous match.
- **All**  Highlights all matches of the search string in the current document.
- **Incremental** If selected, the search operation is started every time you type or delete a character in the search input box.
- **Case sensitive** If selected, the search operation follows the exact letter case of the search text.
- **Find/Replace**  Opens the **[Find/Replace](#page-413-2)** [dialog](#page-413-2) box [\(on page 414\)](#page-413-2).
- **Find/Replace in Files**  Opens the **[Find/Replace in Files](#page-418-0)** [dialog](#page-418-0) box [\(on page 419\)](#page-418-0).
- **Close**  Closes the **Quick Find** toolbar.

# **Keyboard Shortcuts for Finding the Next and Previous Match**

Navigating from one match to the next or previous one is very easy to perform using the **F3** and **Shift + F3 (Command + Shift + G on macOS)** keyboard shortcuts. They are useful for quickly repeating the last find action performed in the **[Find / Replace](#page-413-2)** [dialog](#page-413-2) box [\(on page 414\)](#page-413-2), taking into account the same find options.

# **Restriction:**

These shortcuts only take XPath expressions into account if the **Find / Replace** dialog box remains opened. Once you close it, the XPath expressions are no longer considered.

# <span id="page-429-0"></span>**Regular Expressions Syntax**

Oxygen XML Author uses the Java regular [expression](http://docs.oracle.com/javase/6/docs/api/java/util/regex/Pattern.html) syntax. It is **similar** to that used in Perl 5, with several exceptions. Thus, Oxygen XML Author does not support the following constructs:

- The conditional constructs  $(?{X})$  and  $(?(\text{condition})X|Y)$ .
- The embedded code constructs (?{code}) and (??{code}).
- The embedded comment syntax (?#comment).
- The preprocessing operations  $\lambda$ 1,  $\lambda$ u,  $\lambda$ L, and  $\lambda$ U.

When using regular expressions, note that some sets of characters from XPath/XML [Schema/Schematron](https://www.w3.org/TR/xmlschema-2/#dt-ccesN) are slightly different than the ones used by Oxygen XML Author/Java in the text searches from the **[Find/Replace](#page-413-2)**  [dialog](#page-413-2) box [\(on page 414\)](#page-413-2) and **[Find/Replace in Files](#page-418-0)** [dialog](#page-418-0) box [\(on page 419\)](#page-418-0). The most common example is with the  $\vee w$  and  $\vee w$  set of characters. To ensure consistent results between the two, it is recommended that you use the following constructs in the **[Find/Replace](#page-413-2)** [dialog](#page-413-2) box [\(on page 414\)](#page-413-2) and **[Find/Replace in Files](#page-418-0)**  [dialog](#page-418-0) box [\(on page 419\)](#page-418-0):

- **/w** [#x0000-#x10FFFF]-[\p{P}\p{Z}\p{C}] instead of \w
- **/W**  $\cdot$  [\p{P}\p{Z}\p{C}] instead of \w

There are some other notable differences that may cause unexpected results, including the following:

- In Perl, \1 through \9 are always interpreted as back references. A backslash-escaped number greater than 9 is treated as a back reference if at least that many sub-expressions exist. Otherwise, it is interpreted, if possible, as an octal escape. In this class octal escapes must always begin with a zero. In Java,  $\setminus$ 1 through  $\setminus$ 9 are always interpreted as back references, and a larger number is accepted as a back reference if at least that many sub-expressions exist at that point in the regular expression. Otherwise, the parser will drop digits until the number is smaller or equal to the existing number of groups or it is one digit.
- Perl uses the  $q$  flag to request a match that resumes where the last match left off.
- In Perl, embedded flags at the top level of an expression affect the whole expression. In Java, embedded flags always take effect at the point where they appear, whether they are at the top level or within a group. In the latter case, flags are restored at the end of the group just as in Perl.
- Perl is forgiving about malformed matching constructs, as in the expression  $*_{a}$ , as well as dangling brackets, as in the expression abc], and treats them as literals. This class also accepts dangling brackets but is strict about dangling meta-characters such as  $+$ , ? and  $*$ .

# **Related information**

[Comparison](http://docs.oracle.com/javase/6/docs/api/java/util/regex/Pattern.html#jcc) between the Java and Perl 5 regular expression syntax

# **Spell Checking**

Oxygen XML Author includes an automatic [\(as-you-type\)](#page-438-0) spell checking feature [\(on page 439\)](#page-438-0), as well as a manual spell checking action to open a **Spelling** dialog box that offers a variety of options.

To manually check spelling in the current document, use the **Check Spelling** action on the toolbar or from the **Edit** menu.

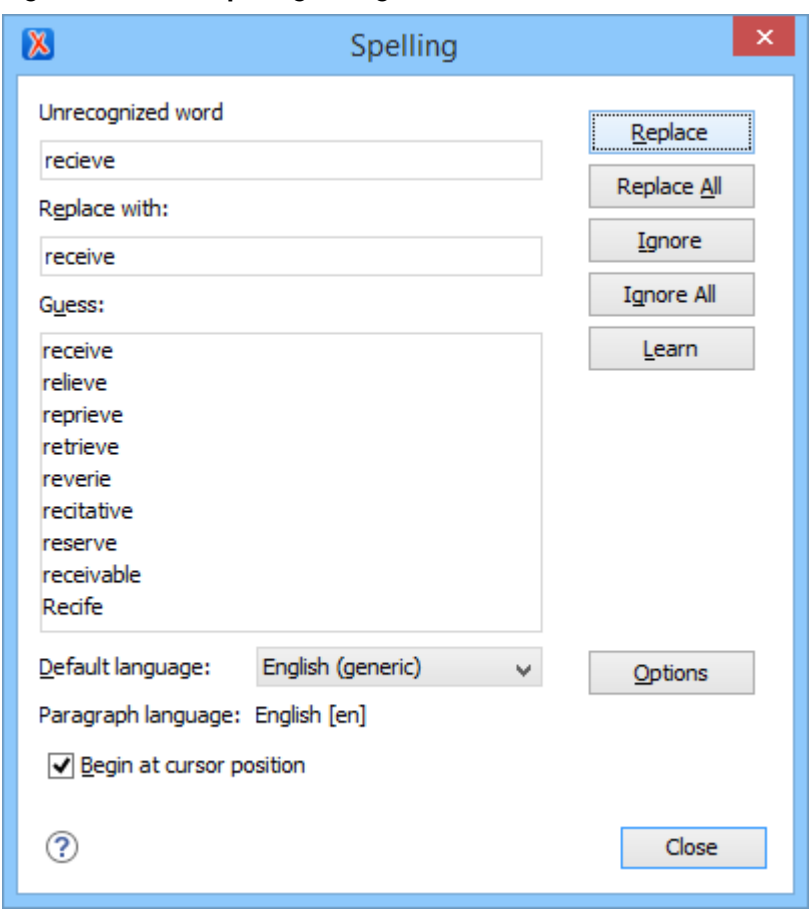

# **Figure 80. Check Spelling Dialog Box**

The **Spelling** dialog box contains the following:

## **Unrecognized word**

Displays the word that cannot be found in the selected dictionary. The word is also highlighted in the XML document.

# **Replace with**

The character string that will replace the misspelled word.

# **Guess**

Displays a list of suggested words to replace the unknown word. Double-click a word to automatically insert it in the document and resume the spell checking process.

# **Default language**

Allows you to select the default language dictionary used by the spelling engine.

## **Paragraph language**

In an XML document, you can mix content written in multiple languages. You can set the language code in the @lang or @xml:lang attribute for any particular section and Oxygen XML Author will automatically instruct the spell checker engine to apply the appropriate language dictionary for that section.

## **Begin at cursor position**

Instructs the spell checker to begin checking the document starting from the current cursor position.

# **Action Buttons**

### **Replace**

Use this button to replace the unrecognized word with the selected word from the **Replace with** field.

## **Replace All**

Use this button to replace all occurrences of the unrecognized word with the selected word from the **Replace with** field, starting from the cursor's position to the end of the document.

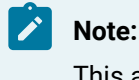

This action is case-sensitive.

### **Ignore**

Ignores the first occurrence of the unrecognized word and allows you to continue checking the document. Oxygen XML Author skips the content of the XML elements [marked](#page-438-1) to be ignored [\(on page 439\)](#page-438-1).

### **Ignore All**

Ignores all instances of the unrecognized word in the current document.

## **Learn**

Adds the unrecognized word to the list of valid words.

# **Options**

Opens the **[Spell Check](#page-224-0)** [preferences](#page-224-0) page [\(on page 225\)](#page-224-0) where you can configure various options regarding the feature.

# **Related information**

[AutoCorrect](#page-442-0) Misspelled Words [\(on page 443\)](#page-442-0)

# **Spell Check Dictionaries and Term Lists**

Oxygen XML Author uses the **Hunspell** engine for the spell checking feature. The Hunspell spell checking engine is open source and has an LGPL license. It is designed for languages with rich morphology and complex compounding or character encoding. Each language-country variant combination have their own specific dictionaries. Oxygen XML Author includes the following built-in dictionaries for the spell checker:
- English (US)  $[<sub>en_US</sub>]$
- English (UK) [en\_GB]
- French  $\left[ \text{fr} \right]$
- German [de\_DE]
- Spanish [es\_ES]

### **Other Hunspell Dictionaries**

You can also download Hunspell dictionaries for other languages and add them to the Oxygen XML Author spell checker. An example of a website that includes numerous dictionary files is: [http://](http://extensions.services.openoffice.org/dictionary) [extensions.services.openoffice.org/dictionary](http://extensions.services.openoffice.org/dictionary).

If you cannot find a Hunspell dictionary that is already built for your language, you can build the dictionary you need. To build a full Hunspell dictionary, follow [these instructions](https://github.com/hunspell/hunspell) and then add the dictionary to the Oxygen XML Author spell checker by following this [procedure](#page-433-0) [\(on page 434\)](#page-433-0).

## **Personalized Term Lists**

Authoring in certain areas of expertise (for example, the pharmaceutical or automobile industries) might require the use of specific terms that are not part of the standard spell checker dictionary. To avoid marking these terms as errors, Oxygen XML Author provides a way of adding [personalized](#page-435-0) *term lists (on page 436)* to the spell check engine. This involves creating a term list file that the spell checker will recognize and it is similar to the file Oxygen XML Author uses for storing learned words (on page 439).

The term list files are specific for each language and can be specific to each domain or area of expertise (for example, legal, medical, automotive). They can also be used to control forbidden words.

#### **Related information**

Adding Custom Spell Check [Dictionaries](#page-433-0) [\(on page 434\)](#page-433-0) Adding [Custom](#page-435-0) Spell Check Term Lists [\(on page 436\)](#page-435-0) Building and Testing Hunspell [Dictionaries](https://github.com/hunspell/hunspell)

## <span id="page-432-0"></span>**Adding Custom Dictionaries and Term Lists**

The Oxygen XML Author spell checker allows you to add customized Hunspell dictionaries and personalized term lists. The Hunspell dictionary mechanism requires a dictionary file (with a .dic file extension) and an affix file (with the . aff file extension). The personalized term lists are custom files (with the .tdi file extension) that you can create to include specialized terms or specify forbidden words in the Oxygen XML Author spell checker.

You can [add dictionaries](#page-433-0) [\(on page 434\)](#page-433-0) and [personalized](#page-435-0) term lists [\(on page 436\)](#page-435-0) to the default folder where they are stored or specify your own custom locations. You can view the default storage location in the **[Spell Check Dictionaries](#page-226-0)** [preferences](#page-226-0) page [\(on page 227\)](#page-226-0) and the **Include [dictionaries](#page-226-1) and term list from** [option](#page-226-1) [\(on page 227\)](#page-226-1) allows you to choose a custom storage location. All the dictionaries and term lists for a particular language that are found in either location are merged and used by the spell checker in Oxygen XML Author.

#### **Related information**

Replacing a Spell Check [Dictionary](#page-436-0) [\(on page 437\)](#page-436-0) Editing the Spell Checking [Dictionaries](https://www.chromium.org/developers/how-tos/editing-the-spell-checking-dictionaries)

## <span id="page-433-0"></span>**Adding Custom Spell Check Dictionaries**

There are three possible scenarios for adding Hunspell dictionaries to the Oxygen XML Author spell checker:

- You can download a pre-built Hunspell dictionary and add it to the spell checking mechanism.
- You can create a custom Hunspell dictionary file that defines your own list of words and add it to the spell checking mechanism.
- You can build your own full Hunspell dictionary and add it to the spell checking mechanism.

### **Download and Add a Pre-Built Hunspell Dictionary**

To add a downloaded pre-built dictionary, follow these steps:

1. Download the files needed for your dictionary. You will need a *dictionary* file (with a .dic file extension) and an affix file (with the . aff file extension). If the dictionary does not include an affix file (. aff), you can create one and leave it empty, but it is needed for the mechanism to work properly. An example of a website that includes numerous dictionary files is: [http://extensions.services.openoffice.org/dictionary.](http://extensions.services.openoffice.org/dictionary)

### **Important:**

The name of the files should begin with a two letter prefix for the language code, followed by an underscore or hyphen, then two letters that indicate the country code, followed by another underscore or hyphen, and then a descriptive name (for example, en\_US\_medical.dic for a medical dictionary in the US version of the English language, or for a less specific English medical dictionary, you could omit the country code like this: en\_medical.dic). For a list of language codes, see [https://en.wikipedia.org/wiki/List\\_of\\_ISO\\_639-1\\_codes](https://en.wikipedia.org/wiki/List_of_ISO_639-1_codes).

- 2. [Open the](#page-123-0) **[Preferences](#page-123-0)** [dialog](#page-123-0) box **[\(Options> Preferences\)](#page-123-0)** [\(on page 124\)](#page-123-0) and go to **[Editor > Spell Check](#page-226-0) [> Dictionaries](#page-226-0)** [\(on page 227\)](#page-226-0).
- 3. Choose one of the following two options for adding the downloaded files.
	- a. Copy both files (.dic and .aff) to the default directory displayed in the **[Dictionaries and term](#page-226-2)  [lists default folder](#page-226-2)** [option](#page-226-2) [\(on page 227\)](#page-226-2).
	- b. Copy both files (.dic and .aff) to any other directory, select the **[Include dictionaries and term](#page-226-1)  list [from](#page-226-1)** [option](#page-226-1) [\(on page 227\)](#page-226-1), and select that directory. If you choose this option, make sure you read this [important](#page-227-0) note [\(on page 228\)](#page-227-0).
- 4. Restart the application for the spell checker to start using the new dictionary.

## **Create a Custom Hunspell Dictionary that Defines a List of Words**

To create a custom Hunspell dictionary that defines your own list of words, follow these steps:

1. Create a dictionary file (with a .dic file extension) and an affix file (with the .aff file extension). The affix file  $(.a \text{ff})$  can be left empty, but it is needed for the mechanism to work properly.

#### **Important:**

The name of the files should begin with a two letter prefix for the language code, followed by an underscore or hyphen, then two letters that indicate the country code, followed by another underscore or hyphen, and then a descriptive name (for example, en\_US\_medical.dic for a medical dictionary in the US version of the English language, or for a less specific English medical dictionary, you could omit the country code like this: en\_medical.dic). For a list of language codes, see [https://en.wikipedia.org/wiki/List\\_of\\_ISO\\_639-1\\_codes](https://en.wikipedia.org/wiki/List_of_ISO_639-1_codes).

2. In the dictionary file  $(.di c$  extension), add the words you want to be included in your custom dictionary. Add one word per row and the first line needs to contain the number of words, as in the following example:

```
\overline{2} parabola
 asimptotic
```
## **Tip:**

Words stored in dictionaries are not handled as case-sensitive. Therefore, you do not need to include both uppercase and lowercase versions of the words.

#### **Note:**

If you save the  $\dots$  dic file using UTF-8 encoding, then the corresponding  $\dots$  aff file should specify the encoding as a property inside it (if you do not specify the encoding, the default platform encoding will be used):

SET UTF-8

- 3. [Open the](#page-123-0) **[Preferences](#page-123-0)** [dialog](#page-123-0) box **[\(Options> Preferences\)](#page-123-0)** [\(on page 124\)](#page-123-0) and go to **[Editor > Spell Check](#page-226-0) [> Dictionaries](#page-226-0)** [\(on page 227\)](#page-226-0).
- 4. Choose one of the following two options for saving the files.
	- a. Save both files (.dic and .aff) to the default directory displayed in the **[Dictionaries and term](#page-226-2)  [lists default folder](#page-226-2)** [option](#page-226-2) [\(on page 227\)](#page-226-2).
	- b. Save both files (.dic and .aff) to any other directory, select the **[Include dictionaries and term](#page-226-1)  list [from](#page-226-1)** [option](#page-226-1) [\(on page 227\)](#page-226-1), and select that directory. If you choose this option, make sure you read this [important](#page-227-0) note [\(on page 228\)](#page-227-0).
- 5. Restart the application for the spell checker to start using the new dictionary.

## **Build and Add a Full Hunspell Dictionary**

To build and add a full Hunspell dictionary, follow these steps:

1. Create your Hunspell dictionary. For more information on how to do this, see: Editing the Spell [Checking](https://www.chromium.org/developers/how-tos/editing-the-spell-checking-dictionaries) [Dictionaries.](https://www.chromium.org/developers/how-tos/editing-the-spell-checking-dictionaries)

**Step Result:** You should end up with a dictionary file (with a .dic file extension) and an affix file (with an . aff file extension). The affix file (. aff) can be empty, but it is needed for the mechanism to work properly.

## **Important:**

The name of the files should begin with a two letter prefix for the language code, followed by an underscore or hyphen, then two letters that indicate the country code, followed by another underscore or hyphen, and then a descriptive name (for example,  $en$  US\_medical.dic for a medical dictionary in the US version of the English language, or for a less specific English medical dictionary, you could omit the country code like this: en\_medical.dic). For a list of language codes, see [https://en.wikipedia.org/wiki/List\\_of\\_ISO\\_639-1\\_codes](https://en.wikipedia.org/wiki/List_of_ISO_639-1_codes).

- 2. [Open the](#page-123-0) **[Preferences](#page-123-0)** [dialog](#page-123-0) box **[\(Options> Preferences\)](#page-123-0)** [\(on page 124\)](#page-123-0) and go to **[Editor > Spell Check](#page-226-0) [> Dictionaries](#page-226-0)** [\(on page 227\)](#page-226-0).
- 3. Choose one of the following two options for saving the files.
	- a. Save both files (.dic and .aff) to the default directory displayed in the **[Dictionaries and term](#page-226-2)  [lists default folder](#page-226-2)** [option](#page-226-2) [\(on page 227\)](#page-226-2).
	- b. Save both files (.dic and .aff) to any other directory, select the **[Include dictionaries and term](#page-226-1)  list [from](#page-226-1)** [option](#page-226-1) [\(on page 227\)](#page-226-1), and select that directory. If you choose this option, make sure you read this [important](#page-227-0) note [\(on page 228\)](#page-227-0).
- 4. Restart the application for the spell checker to start using the new dictionary.

#### **Related information**

Adding [Custom](#page-435-0) Spell Check Term Lists [\(on page 436\)](#page-435-0) Editing the Spell Checking [Dictionaries](https://www.chromium.org/developers/how-tos/editing-the-spell-checking-dictionaries)

## <span id="page-435-0"></span>**Adding Custom Spell Check Term Lists**

You can create personalized term lists that are used to store specialized terms or control forbidden words. They can then be added to one of the directories that store the spell check dictionaries, and the spell checker will merge them with all the dictionaries and other term lists for a particular language.

## **Create and Add Personalized Term Lists**

To create and add a personalized term list, follow these steps:

- 1. Create a term list file (with the  $.tdi$  file extension). The name of the file must begin with a two letter prefix that indicates the language it should be attached to, followed by an underscore or hyphen, and then a descriptive name (for example, en\_US\_myterms.tdi for term list in the US version of the English language or en\_myterms.tdi for a less specific English term list). For a list of language codes, see [https://en.wikipedia.org/wiki/List\\_of\\_ISO\\_639-1\\_codes](https://en.wikipedia.org/wiki/List_of_ISO_639-1_codes).
- 2. In the term list file (. tdi extension), add the terms you want to be included in your custom dictionary. If you need to specify forbidden terms, those words simply need to be preceded by an asterisk. Add one word per row, as in the following example:

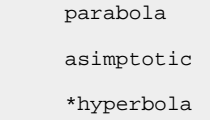

### **Note:**

Words stored in term lists are not handled as case-sensitive. Therefore, you do not need to include both uppercase and lowercase versions of the words.

- 3. [Open the](#page-123-0) **[Preferences](#page-123-0)** [dialog](#page-123-0) box **[\(Options> Preferences\)](#page-123-0)** [\(on page 124\)](#page-123-0) and go to **[Editor > Spell Check](#page-226-0) [> Dictionaries](#page-226-0)** [\(on page 227\)](#page-226-0).
- 4. Choose one of the following two options for saving the file.
	- a. Save the file (.tdi) to the default directory displayed in the **Dictionaries and term lists default [folder](#page-226-2)** [option](#page-226-2) [\(on page 227\)](#page-226-2).
	- b. Save the file (.tdi) to any other directory, select the **Include [dictionaries](#page-226-1) and term list from** [option](#page-226-1) [\(on page 227\)](#page-226-1), and select that directory. If you choose this option, make sure you read this [important](#page-227-0) note [\(on page 228\)](#page-227-0).
- 5. Restart the application for the spell checker to start using the new term list.

### **Related information**

Adding Custom Spell Check [Dictionaries](#page-433-0) [\(on page 434\)](#page-433-0)

## <span id="page-436-0"></span>**Replacing a Spell Check Dictionary**

There are several possible scenarios for replacing an existing Hunspell dictionary for the Oxygen XML Author spell checker:

- You can download a pre-built Hunspell dictionary and replace an existing dictionary with it.
- You can build your own full Hunspell dictionary and replace an existing dictionary with it.

## **Download a Pre-Built Hunspell Dictionary and Replace an Existing One**

To replace an existing dictionary with a downloaded pre-built dictionary, follow these steps:

- 1. Download the files needed for your dictionary. You will need a *dictionary* file (with a .dic file extension) and an affix file (with the . aff file extension). If the dictionary does not include an affix file (. aff), you can create one and leave it empty, but it is needed for the mechanism to work properly. An example of a website that includes numerous dictionary files is: [http://extensions.services.openoffice.org/dictionary.](http://extensions.services.openoffice.org/dictionary)
- 2. [Open the](#page-123-0) **[Preferences](#page-123-0)** [dialog](#page-123-0) box **[\(Options> Preferences\)](#page-123-0)** [\(on page 124\)](#page-123-0) and go to **[Editor > Spell Check](#page-226-0) [> Dictionaries](#page-226-0)** [\(on page 227\)](#page-226-0).
- 3. Choose one of the following two options to replace existing files.
	- a. Replace the existing files  $($ . dic and . aff) for the particular language in the default directory displayed in the **[Dictionaries and term lists default folder](#page-226-2)** [option](#page-226-2) [\(on page 227\)](#page-226-2). Leave the **Include dictionaries and term list from** option deselected.
	- b. Replace existing files (.  $div$  and .  $aff$ ) for the particular language in a directory specified in the **Include [dictionaries](#page-226-1) and term list from** [option](#page-226-1) [\(on page 227\)](#page-226-1). If you choose this option, make sure you read this [important](#page-227-0) note [\(on page 228\)](#page-227-0).

### **Important:**

Do not alter the naming convention. The name of the files must begin with a two letter prefix that indicates the language it should be attached to (for example, en\_US.dic for a US English dictionary or en. dic for a less specific English dictionary). For a list of language codes, see [https://en.wikipedia.org/wiki/List\\_of\\_ISO\\_639-1\\_codes](https://en.wikipedia.org/wiki/List_of_ISO_639-1_codes).

4. Restart the application for the spell checker to start using the new dictionary.

### **Build a Full Hunspell Dictionary and Replace an Existing One**

To replace an existing dictionary with a full Hunspell dictionary that you build, follow these steps:

1. Follow these instructions: Building and Testing Hunspell [Dictionaries.](https://giellalt.uit.no/infra/hunspell.html)

**Step Result:** You should end up with a *dictionary* file (with a .dic file extension) and an affix file (with the . aff file extension). The affix file  $(.$  aff) can be empty, but it is needed for the mechanism to work properly.

- 2. [Open the](#page-123-0) **[Preferences](#page-123-0)** [dialog](#page-123-0) box **[\(Options> Preferences\)](#page-123-0)** [\(on page 124\)](#page-123-0) and go to **[Editor > Spell Check](#page-226-0) [> Dictionaries](#page-226-0)** [\(on page 227\)](#page-226-0).
- 3. Choose one of the following two options to replace existing files.
	- a. Replace the existing files  $($ . dic and . aff) for the particular language in the default directory displayed in the **[Dictionaries and term lists default folder](#page-226-2)** [option](#page-226-2) [\(on page 227\)](#page-226-2). Leave the **Include dictionaries and term list from** option deselected.
	- b. Replace existing files (.  $\text{dic}$  and .  $\text{aff}$ ) for the particular language in a directory specified in the **Include [dictionaries](#page-226-1) and term list from** [option](#page-226-1) [\(on page 227\)](#page-226-1). If you choose this option, make sure you read this [important](#page-227-0) note [\(on page 228\)](#page-227-0).
- 4. Restart the application for the spell checker to start using the new dictionary.

#### **Related information**

Adding Custom [Dictionaries](#page-432-0) and Term Lists [\(on page 433\)](#page-432-0)

## <span id="page-438-0"></span>**Learned Words**

Spell checker engines rely on dictionaries to decide if a word is spelled correctly. To instruct the spell checker engine that an unknown word is actually correctly spelled, you need to add that word to a list of learned words. There are two ways to do this:

- Invoke the contextual menu on an unknown word, then select **Learn word**.
- Click the **Learn** button from the **[Spelling](#page-429-0)** [dialog](#page-429-0) box [\(on page 430\)](#page-429-0) that is invoked by using the
	- **Check Spelling** action on the toolbar.

### **Note:**

To delete items from the list of learned words, use the **Delete learned words** option in the **[Editor >](#page-226-0)  [Spell Check> Dictionaries](#page-226-0)** [preferences](#page-226-0) page [\(on page 227\)](#page-226-0).

#### **Related information**

Adding [Custom](#page-435-0) Spell Check Term Lists [\(on page 436\)](#page-435-0)

## **Ignored Words (Elements)**

You may want the content of certain XML elements to always be skipped during the spell check process (for example, <programlisting>, <codeblock>, <codeph>, <filepath>, or <screen>). This can be done in one of several ways:

- You can skip through them manually, word by word, using the **Ignore** button in [the](#page-429-0) **[Spelling](#page-429-0)** [dialog](#page-429-0) box [\(on page 430\)](#page-429-0) that is invoked by using the **Check Spelling** action on the toolbar.
- You can automatically skip the content of certain elements by maintaining a set of known element names that should never be checked. You can manage this set of element names by using the **[Ignore](#page-226-3) [elements](#page-226-3)** [section](#page-226-3) [\(on page 227\)](#page-226-3) in the **Spell Check** preferences page.

## <span id="page-438-1"></span>**Automatic Spell Check**

Oxygen XML Author includes an option to automatically check the spelling as you type. Not only does it check spelling when you are typing in the main editor, but also when you are typing in a [comment](#page-636-0) [\(on page](#page-636-0) [637\)](#page-636-0). This feature is disabled by default, but it can be enabled and configured in the **[Spell Check](#page-224-0)** [preferences](#page-224-0) [page](#page-224-0) [\(on page 225\)](#page-224-0). When the **[Automatic](#page-224-1) Spell Check** [option](#page-224-1) [\(on page 225\)](#page-224-1) is selected, unknown words are underlined and some actions are available in the contextual menu to help you correct the word or prevent the word from being reported in the future.

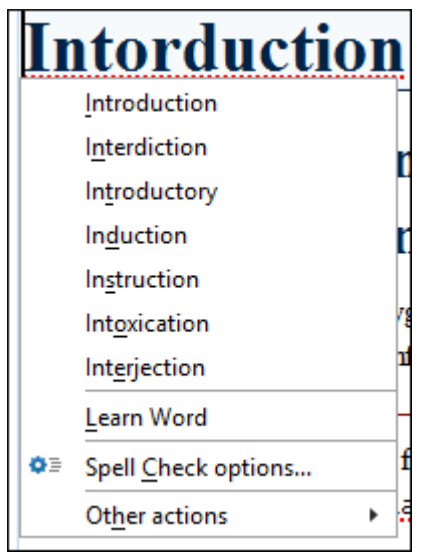

### **Figure 81. Automatic Spell Checking in Author Mode**

**Figure 82. Automatic Spell Checking in Text Mode**

| ntordustions (n) |               |  |
|------------------|---------------|--|
|                  | introduction  |  |
|                  | interdiction  |  |
|                  | introductory  |  |
|                  | induction     |  |
|                  | instruction   |  |
|                  | intoxication  |  |
|                  | interjection  |  |
|                  | Learn Word    |  |
|                  | Other actions |  |

The contextual menu includes the following actions:

#### **Delete Repeated Word**

Allows you to delete words that were repeated in consecutive order.

### **List of Suggestions**

A list of words suggested by the spell checking engine as possible replacements for the unknown word.

## **Learn Word**

Allows you to add the current unknown word to the persistent dictionary of [learned](#page-438-0) words [\(on](#page-438-0) [page 439\)](#page-438-0).

#### **Spell check options (Available in Author mode only)**

Opens the **[Spell Check](#page-224-0)** [preferences](#page-224-0) page [\(on page 225\)](#page-224-0).

### **Other actions**

This submenu give you access to all the usual contextual menu actions.

## **Related information**

[Learned](#page-438-0) Words [\(on page 439\)](#page-438-0)

## **Spell Check Multiple Files**

The <sup>ABC</sup> Check Spelling in Files action allows you to check the spelling on multiple local or remote documents. This action is available in the following locations:

- The **Edit** menu.
- The contextual menu of the **[Project](#page-385-0)** [view](#page-385-0) [\(on page 386\)](#page-385-0).
- The contextual menu of the **DITA Maps [Manager](#page-2499-0)** [view](#page-2499-0) [\(on page 2500\)](#page-2499-0), when editing DITA documents.

This action opens the **Check Spelling in Files** dialog box that allows you to define the scope and several other options. After you configure the settings for the operation, click the **Check All** button to check the spelling in all specified files. The spelling corrections are displayed in the **[Results](#page-530-0)** [view](#page-530-0) [\(on page 531\)](#page-530-0) view at the bottom of the editor and you can group the reported errors as a tree with two levels.

 $\mathbf{i}$ **Tip:**

> If you want to instruct the spell checking engine to not report a particular word as being a spelling error in the future, use the **Learn Word(s)** action from the contextual menu in the **Results** view.

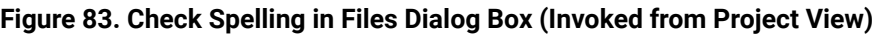

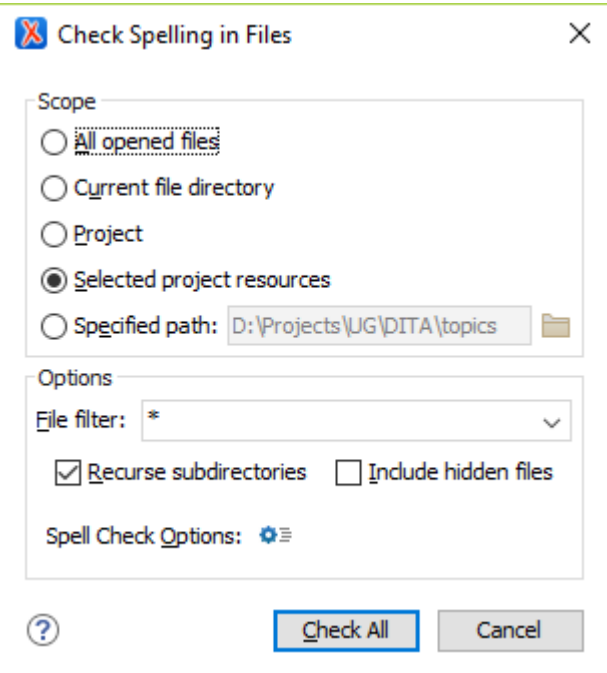

The following scopes are possible, depending on where the action was invoked:

- **All opened files**  The spell check is performed in all open files.
- **Current file directory** All the files in the folder of the currently edited file.
- **Current DITA map hierarchy** Option available when the dialog is invoked from the **DITA Maps Manager** view. Checks the spelling in all references contained in the DITA map.
- **Project** All files from the current project.
- **Selected project resources** The selected files from the current project.
- **Specified path**  Checks the spelling in the files located at a path that you specify.

The **Options** section includes the following options:

- **File filter**  Allows you to filter the files from the selected scope.
- **Recurse subdirectories** When selected, the spell check is performed recursively for the specified scope. The one exception is that this option is ignored if the scope is set to **All opened files**.
- **Include hidden files**  When selected, the spell check is also performed in the hidden files.
- **Spell Check Options**  The spell check processor uses the options available in the **[Spell Check](#page-224-0)**  [preferences](#page-224-0) page [\(on page 225\)](#page-224-0).

When working with DITA documents, if you invoke the **Check Spelling in Files** action in the **DITA [Maps](#page-2499-0) [Manager](#page-2499-0)** [view](#page-2499-0) [\(on page 2500\)](#page-2499-0), a slightly different version of the dialog box is displayed:

#### **Figure 84. Check Spelling in Files Dialog Box (Invoked from the DITA Maps Manager View)**

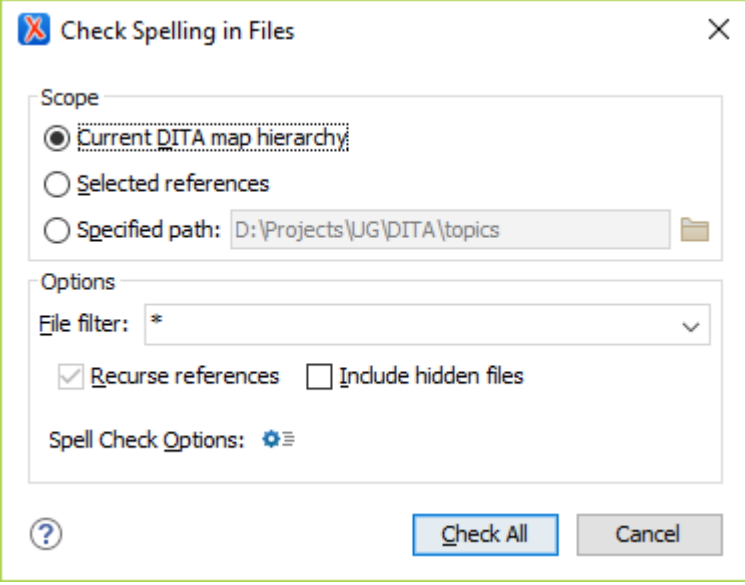

The following scopes are available when you check the spelling in files from the **DITA Maps [Manager](#page-2499-0)** [\(on page](#page-2499-0) [2500\)](#page-2499-0):

- **Current DITA Map hierarchy** All the files referenced in the currently selected DITA map (on page [2846\)](#page-2845-0) from in the **DITA Maps Manager** view.
- **Selected references** Checks the spelling in the selected references.
- **Specified path**  Checks the spelling in the files located at a path that you specify.

# <span id="page-442-0"></span>**AutoCorrect Misspelled Words**

Oxygen XML Author includes an AutoCorrect feature to automatically correct misspelled words, as well as to insert certain symbols or other text, as you type in **Author** mode. Oxygen XML Author includes a default list of commonly misspelled words and symbols, but you can modify the list to suit your needs. You can also choose to have the AutoCorrect feature use suggestions from the main spell checker. The suggestions will only be used if the misspelled words are not found in the Replacements Table (on page 193).

When enabled, the AutoCorrect feature can be used to do the following:

- Automatically correct misspelled words while you edit in **Author** mode. The actual operation of replacing a word is triggered by a space, dash, or certain punctuation characters  $( , : : : : : : : : : : )$ ].
- Easily insert symbols. For example, if you want to insert a  $\circ$  character, you would type  $(R)$ .
- Quickly insert text fragments.
- Quickly insert XML fragments. For example, if you enter a hyphen (**-**) in an empty paragraph followed by a space, it will automatically be converted to a list with a list item.

AutoCorrect is enabled by default. To configure this feature, [open the](#page-123-0) **[Preferences](#page-123-0)** [dialog](#page-123-0) box **[\(Options>](#page-123-0) [Preferences\)](#page-123-0)** [\(on page 124\)](#page-123-0) and go to **Editor > Edit Modes > Author > AutoCorrect**.

## **AutoCorrect Drop-down Actions**

After the automatic operation of replacing a misspelled word (triggered by a space, dash, or certain punctuation characters), the affected string is highlighted. The highlight is removed upon the next editing action (text insertion or deletion). If you hover over the highlight, a small widget appears below the word. If you hover over the widget, it expands and you can click it to present a drop-down list that includes the following actions:

- **Change back to "[original word]"** Reverts the correction back to its original form.
- **Stop Automatically Correcting "[original word]"** This option is presented if the correction is performed based on the AutoCorrect Replacements Table (on page 193) and selecting it will delete the corresponding entry from the Replacements Table.
- **Learn Word "[original word]"** This option is presented if the **Use additional [suggestions](#page-191-0) from the spell [checker](#page-191-0)** [option](#page-191-0) [\(on page 192\)](#page-191-0) is selected in the **[AutoCorrect](#page-191-1)** [preferences](#page-191-1) page [\(on page 192\)](#page-191-1) and the correction is performed based on the Spell Checker. Selecting this option will add the item to the list of [learned](#page-438-0) words [\(on page 439\)](#page-438-0).
- **AutoCorrect options** Opens the **[AutoCorrect](#page-191-1)** [preferences](#page-191-1) page [\(on page 192\)](#page-191-1) that allows you to configure the feature.

#### **Figure 85. AutoCorrect Drop-down Actions**

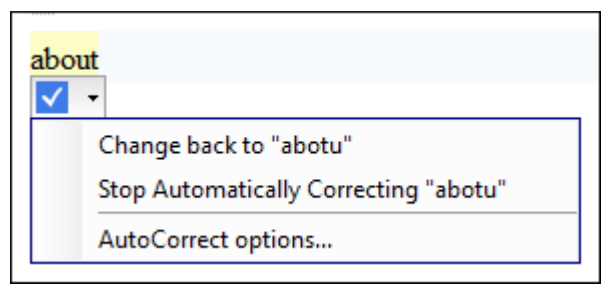

## **AutoCorrect Case-Sensitivity**

The AutoCorrect feature results in the following types of substitutions regarding case-sensitivity:

- Words with all lower-case characters will be replaced with lower-case substitutions (for example, "abotu" is replaced with "about").
- Words with irregular-case characters will be replaced with lower-case substitutions ("ABotU" is replaced with "about").
- Words with all upper-case characters will be replaced with upper-case substitutions ("ABOTU" is replaced with "ABOUT").
- Words starting with an upper-case character will be replaced with substitutions having the same pattern ("Abotu" is replaced with "About").

## **Note:**

The AutoCorrect feature also uses the list of **ignored elements from the Spell Check [preferences](#page-226-3) page** (on [page](#page-226-3) 227). All elements (along with their descendant elements) included in this list will be ignored by the AutoCorrect engine.

#### **Related information**

[Spell Checking](#page-429-0) [\(on page 430\)](#page-429-0)

## **Add Dictionaries for the AutoCorrect Feature**

To add new dictionaries for the [AutoCorrect](#page-442-0) [mechanism](#page-442-0) [\(on page 443\)](#page-442-0), or to replace an existing one, follow these steps:

- 1. Download an AutoCorrect dictionary file for the desired language. The file needs to have a .dat file extension. An example of a website that includes some AutoCorrect dictionary files is: [OpenOffice](http://extensions.openoffice.org/en/search?query=autocorrect&sort_by=field_project_stats_year&sort_order=DESC)  [Extensions](http://extensions.openoffice.org/en/search?query=autocorrect&sort_by=field_project_stats_year&sort_order=DESC) Search Page.
- 2. [Open the](#page-123-0) **[Preferences](#page-123-0)** [dialog](#page-123-0) box **[\(Options> Preferences\)](#page-123-0)** [\(on page 124\)](#page-123-0) and go to **[Editor >](#page-193-0) Edit [Modes](#page-193-0) [> Author > AutoCorrect > Dictionaries](#page-193-0)** [\(on page 194\)](#page-193-0).
- 3. Choose one of the following two options for adding the downloaded files:
- a. Copy the downloaded .dat file to the default directory displayed in the **[Dictionaries default](#page-194-0)  [folder](#page-194-0)** [option.](#page-194-0) [\(on page 195\)](#page-194-0). Note that if you are replacing an existing dictionary file, this is the best option.
- b. Copy the downloaded .dat file to any other directory, select the **Include [dictionaries](#page-194-1) from** [option](#page-194-1) [\(on page 195\)](#page-194-1), and select that directory. If you choose this option, make sure you read [this](#page-194-2) [important](#page-194-2) note [\(on page 195\)](#page-194-2).
- 4. Restart the application for the AutoCorrect mechanism to start using the new dictionary.

# <span id="page-444-0"></span>**Working with Special Characters and Encoding**

While regular characters make up the English and European alphabets and the corresponding basic set of figures and symbols, there are many other special characters that belong to various other language representations, such as Arabic, Indian, Japanese, Chinese, or Korean. Oxygen XML Author provides support for special characters in various ways:

#### **Opening and Saving Documents**

The Unicode [standard](http://unicode.org/standard/standard.html) provides support for all the character symbols in all known languages andOxygen XML Author provides support for all Unicode [characters](#page-445-0) [\(on page 446\)](#page-445-0). There are various encoding options and features to help determine how to handle [documents with](#page-446-0) [unsupported](#page-446-0) characters [\(on page 447\)](#page-446-0).

#### **Fonts**

Oxygen XML Author provides the ability to [choose](#page-132-0) the fonts to be used in the various editing [modes](#page-132-0) [\(on page 133\)](#page-132-0). In some cases, changing the font may be a solution when special characters are not rendered as expected.

For special characters that are not included in any of the default fonts, Oxygen XML Author tries to find that symbol in a [fallback](#page-446-1) [font](#page-446-1) [\(on page 447\)](#page-446-1). For the **Author** editing mode, you can specify a set of fallback fonts in the font-family CSS property (in the particular CSS file used for rendering your documents). For more information, see the CSS [Support](#page-1952-0) in Author Mode (on page [1953\)](#page-1952-0) section.

#### $\dot{i}$ **Tip:**

For documents written in languages that use special characters (such as Japanese or Chinese), change the font to one that supports the specific characters (a Unicode font). For the Windows platform, Arial Unicode MS or MS Gothic is recommended. To change the font in Oxygen XML Author, [open the](#page-123-0) **[Preferences](#page-123-0)** [dialog](#page-123-0) box **[\(Options>](#page-123-0) [Preferences\)](#page-123-0)** [\(on page 124\)](#page-123-0), go to **Appearance > Fonts**. You can select a font for each editing mode in this preferences page.

#### **Navigation and Layout**

Oxygen XML Author supports bidirectional text, such as Arabic, Hebrew, and certain Asian languages, or other special characters that are combined into a single glyph. In **Text** mode, you can enable or disable the support for special characters. See Special [Character](#page-546-0) Support in Text [Mode](#page-546-0) [\(on page 547\)](#page-546-0) for details about which option to choose.

### **Editing**

Oxygen XML Author includes a contextual menu action that converts a sequence of [hexadecimal](#page-551-0) characters to the [corresponding](#page-551-0) Unicode character [\(on page 552\)](#page-551-0).

If you do not have a special way of inserting special characters using your keyboard, you can insert special [characters](#page-447-0) using the **[Character](#page-447-0) Map** [feature](#page-447-0) [\(on page 448\)](#page-447-0).

For more information about working with special characters in specific editing modes, see the following sections:

- Special [Character](#page-735-0) Support in Author Mode [\(on page 736\)](#page-735-0)
- Special [Character](#page-546-0) Support in Text Mode [\(on page 547\)](#page-546-0)
- Special [Character](#page-568-0) Support in Grid Mode [\(on page 569\)](#page-568-0)

## <span id="page-445-0"></span>**Unicode Support**

Unicode is a standard for providing consistent encoding, representation, and handling of text. There is a unique Unicode number for every character, independent of the platform and language. Unicode is internationally recognized and is required by modern standards (such as XML, Java, JavaScript, LDAP, CORBA 3.0, WML, etc.).

Oxygen XML Author provides support for the Unicode standard, enabling your XML application to be targeted across multiple platforms, languages, and countries without re-engineering. Internally, the Oxygen XML Author uses 16-bit characters covering the Unicode Character set.

As a Java application, Oxygen XML Author includes a default Java input method for typing characters with Unicode codes. However, the default input method does not cover all the Unicode codes (for example, the codes for some accented characters or characters found in East Asian languages). Such characters can be inserted in the editor panel of Oxygen XML Author either with [the](#page-449-0) **[Character](#page-449-0) Map** [dialog](#page-449-0) box [\(on page](#page-449-0)  [450\)](#page-449-0) available from **Edit > Insert from Character Map** or by installing a Java input method that supports the insertion of the needed characters. The [installation](http://java.sun.com/products/jfc/tsc/articles/InputMethod/inputmethod.html) of a Java input method depends on the platform (Windows, macOS, Linux, etc.) and is the same for any Java application.

### **Note:**

Oxygen XML Author may not be able to display characters that are not supported by the operating system (either not installed or unavailable).

## **Tip:**

On windows, you can enable the support for **CJK** (Chinese, Japanese, Korean) languages from **Control Panel / Regional and Language Options / Languages / Install files for East Asian languages**.

### **Related information**

Unicode [Fallback](#page-446-1) Font Support [\(on page 447\)](#page-446-1) Inserting Special [Characters](#page-447-0) with the Character Map [\(on page 448\)](#page-447-0)

## <span id="page-446-0"></span>**Opening and Saving Documents with Unsupported Characters**

When loading documents, Oxygen XML Author reads the document prolog to determine the specified encoding type. This encoding is then used to instruct the Java Encoder to load support for and to save the document using the specified code chart. When the encoding type cannot be determined, Oxygen XML Author displays the **Available Java Encodings** dialog box that provides a list of all encodings supported by the Java platform.

## **Opening Documents with Unsupported Characters**

When opening a document in Oxygen XML Author, if it contains characters that are not supported by the specified encoding standard (these unrecognized characters are rendered as an empty box  $\Box$ ), the application determines how to handle them based upon the setting specified in the **[Encoding](#page-168-0) Errors Handling** [option](#page-168-0)  [in the](#page-168-0) **[Encoding](#page-168-0)** [preferences](#page-168-0) page [\(on page 169\)](#page-168-0). The default setting is **REPORT**, which means an error message is displayed for characters that cannot be represented in the specified encoding. If the option is set to **REPLACE**, the character is replaced with a standard replacement character for the particular encoding. If the option is set to **IGNORE**, the error is ignored and the character is not rendered.

## **Saving Documents with Unsupported Characters**

When saving a document edited in the **Text**, **Grid**, or **Design** modes, if it contains characters that are not supported by the encoding declared in the document prolog, Oxygen XML Author displays a notification that you need to resolve the conflict before saving the document.

When saving a document edited in the **Author** mode, all characters that fall outside the detected encoding will be automatically converted to hexadecimal character entities.

When saving a document with UTF-16 encoding, the saved document has a Byte Order Mark (BOM) that specifies the byte order of the document content. The default byte order is platform-dependent. That means that a UTF-16 document created on a Windows platform (where the default byte order mark is UnicodeLittle) has a different BOM than one created on a macOS platform (where the byte order mark is UnicodeBig). The byte order and the BOM of an existing document are preserved when the document is edited and saved. This behavior can be changed in Oxygen XML Author from the **[Encoding](#page-167-0)** [preferences](#page-167-0) page [\(on page 168\)](#page-167-0).

## <span id="page-446-1"></span>**Unicode Fallback Font Support**

Oxygen XML Author provides fonts for most common Unicode ranges. However, if you [use special symbols or](#page-447-0)  [characters](#page-447-0) [\(on page 448\)](#page-447-0) that are not included in the default fonts, they will be rendered as small rectangles. A fallback font is a reserve typeface that contains symbols for as many Unicode [characters](#page-445-0) [\(on page 446\)](#page-445-0)  as possible. When a display system encounters a character that is not part of the range of any of the available fonts, Oxygen XML Author will try to find that symbol in a fallback font.

## **Example of a Scenario Where a Fallback Font is Needed**

Suppose that you need to insert the wheelchair symbol ( $\mathbf{G}_{\text{-U+267F}}$ ) into your content in a Windows operating system. By default, Oxygen XML Author does not render this symbol correctly since it is not included in any of the default fonts. It is included in **Segoe UI Symbol**, but this font is not part of the default fonts that come with Oxygen XML Author. To allow Oxygen XML Author to recognize and render the symbol correctly, you can add **Segoe UI Symbol** as a *fallback* font.

## **Adding a Fallback Font in Windows (7 or Later)**

To add a fallback font to the Oxygen XML Author installation, use the following procedure:

- 1. Start Windows Explorer and browse to the [OXYGEN\_INSTALL\_DIR]/jre/lib/fonts directory.
- 2. Create a directory called  $fallback$  (if it is not already there).
- 3. Copy a font file (True Type Font TTF) that includes the special characters into this directory.

## **Tip:**

You could, for example, copy the Segoe UI Symbol Regular font from  $C:\W{indows\Fonts.}$ 

4. Restart Oxygen XML Author for the changes to take full effect.

**Result:** Whenever Oxygen XML Author finds a character that cannot be rendered using its standard fonts, it will look for the glyph in the fonts stored in the  $fall$  hallback folder.

## **Adding a Fallback Font in Other Platforms**

For macOS or other platforms, you could use the following approach:

- 1. Use a font editor (such as [FontForge](http://fontforge.github.io/en-US/)) to combine multiple true type fonts into a single custom font.
- 2. Install the font file into the dedicated font folder of your operating system.
- 3. In Oxygen XML Author, [open the](#page-123-0) **[Preferences](#page-123-0)** [dialog](#page-123-0) box **[\(Options> Preferences\)](#page-123-0)** [\(on page 124\)](#page-123-0), go to **Appearance > Fonts**.
- 4. Click the **Choose** button for the particular editing mode (**Editor** for **Text** mode) and select your custom font from the drop-down list in the subsequent dialog box.
- 5. Restart Oxygen XML Author for the font changes to take full effect.

## **Related information**

[Unicode](#page-445-0) Support [\(on page 446\)](#page-445-0) Inserting Special [Characters](#page-447-0) with the Character Map [\(on page 448\)](#page-447-0)

## <span id="page-447-0"></span>**Inserting Special Characters with the Character Map**

Oxygen XML Author includes a **Character Map** for inserting special characters. It can also be used to find the decimal, hexadecimal, or [character entity](https://www.w3.org/TR/html4/sgml/entities.html) equivalent for a particular character or symbol.

## **Inserting Special Characters**

To insert a special character at the current location within a document, follow these steps:

- 1. Open the **[Character](#page-449-1) Map** [dialog](#page-449-1) box [\(on page 450\)](#page-449-1) by selecting **More symbols** from the
	- **S**  $\bullet$  **Symbols** drop-down menu on the toolbar (if this button is not displayed, right-click in the toolbar area, select **Configure Toolbars** and [chosen](#page-348-0) to display the **[Symbols](#page-348-0)** [toolbar](#page-348-0) [\(on page 349\)](#page-348-0)).
- 2. Find the symbol you want to insert and double-click it (or select it and click **Insert**).

### **Tip:**

The most recently used characters and some of the most common characters are listed when you click the **Symbols** drop-down button so you can easily insert any of those characters by simply selecting it from the drop-down.

## **Finding the Decimal, Hexadecimal, or Character Entity Equivalent**

You can see the hexadecimal value for any character that is already inserted in your document by placing the cursor right after the character and you can see its value in the status bar at the bottom of the application.

For other characters, or to find the decimal equivalent, or even the *[character entity](https://www.w3.org/TR/html4/sgml/entities.html)* equivalent, following these steps:

1. Open the **[Character](#page-449-1) Map** [dialog](#page-449-1) box [\(on page 450\)](#page-449-1) by selecting **More symbols** from the

**S** T Symbols drop-down menu on the toolbar (if this button is not displayed, right-click in the toolbar area, select **Configure Toolbars** and [chosen](#page-348-0) to display the **[Symbols](#page-348-0)** [toolbar](#page-348-0) [\(on page 349\)](#page-348-0)).

- 2. Find the symbol and select it. You can use the filters and the **Search** field at the top of the dialog box to narrow the search.
- 3. Click the **Details** tab on top of the preview window to see the decimal, hexadecimal, and description of the character. The *character entity* equivalent (both its decimal and hexadecimal values) are displayed at the bottom of the dialog box.

## <span id="page-449-1"></span><span id="page-449-0"></span>**Character Map Dialog Box**

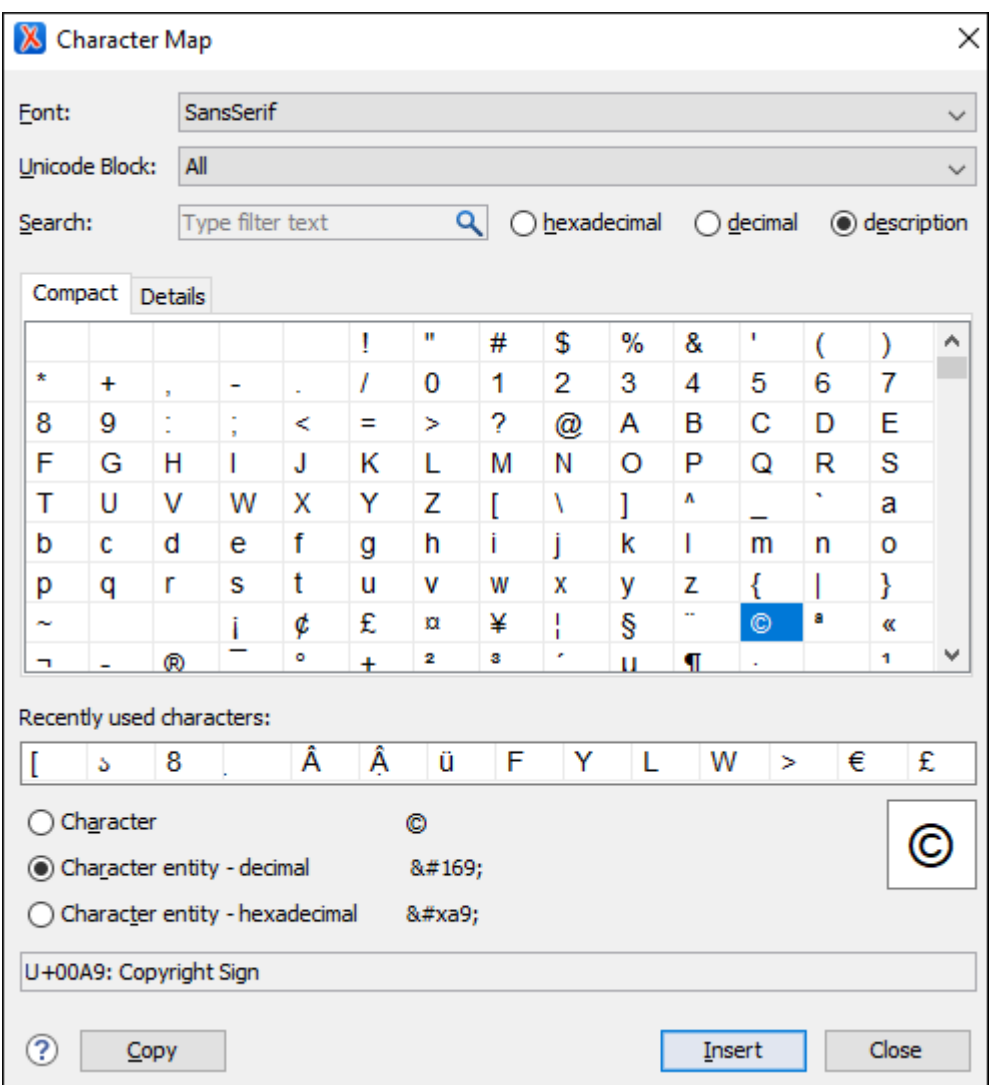

### **Figure 86. Character Map Dialog Box**

The **Character Map** dialog box allows you to visualize all characters that are available in a particular font, pick the character you need, and insert it in the document you are editing. It includes the following fields and sections:

### **Font**

Use this drop-down list to choose the font that will have characters displayed.

## **Unicode Block**

Use this drop-down list to only see a certain range of characters. This will filter the number of characters displayed, showing only a contiguous range of characters corresponding to the selected block. Unassigned characters are displayed as empty squares.

### **Search**

Use this filter to search for a character by one of the following attributes:

- **hexadecimal**
- **decimal**

#### • **description**

#### **Note:**

Selecting **description** opens the **[Details](#page-450-0)** [tab](#page-450-0) [\(on page 451\)](#page-450-0). If you enter a character description in the **Search** field, the **description** is selected automatically.

#### **Character Table Section**

The characters that are available to be inserted are listed in two tabs:

- **Compact**  Matrix-like table that displays a visual representation of the characters.
- <span id="page-450-0"></span>• **Details** - Displays the available characters in a tabular format, presenting their decimal and hexadecimal value along with their description.

#### **Recently Used Characters Section**

Displays the symbols that you have used recently and you can also select one from there to insert it in the current document.

#### **Character Mode Section**

The next section of the dialog box allows you to select how you want the character to appear in the **Text** editing mode. You can choose between the following:

- **Character**
- **Character entity - decimal**
- **Character entity - hexadecimal**

You can see the character or code that will be inserted in **Text** mode next to the selections in this section and a box on the right side of the dialog box allows you to see the character that will be inserted in **Author** mode. You can also see the name and range name of a character either at the bottom of the dialog box, or in a tooltip when hovering the cursor over the character.

Click the **Insert** button to insert the selected character in the current editor at the cursor position. You will see the character in the editor if the [editor](#page-132-0) font [\(on page 133\)](#page-132-0) is able to render it. The **Copy** button copies it to the clipboard without inserting it in the editor.

#### **Note:**

The **Character Map** dialog box cannot be used to insert Unicode characters in the **[Grid](#page-339-0)** [editor](#page-339-0) [\(on page](#page-339-0)  [340\)](#page-339-0). Accordingly, the **Insert** button of the dialog box will be disabled if the current document is edited in **Grid** mode.

#### **Related information**

Working with Special [Characters](#page-444-0) and Encoding [\(on page 445\)](#page-444-0)

# **Image Preview**

Images and SVG files can be previewed in a separate pane. The supported image types are GIF, JPEG/JPG, PNG, BMP.

There are several ways to open an image in the **Image Preview** pane:

- In the **[Project](#page-385-0)** [view](#page-385-0) [\(on page 386\)](#page-385-0), double-click the image name.
- In the **[Project](#page-385-0)** [view](#page-385-0) [\(on page 386\)](#page-385-0), right-click an image and select **Preview**.
- In the **DITA Maps [Manager](#page-2499-0)** [view](#page-2499-0) [\(on page 2500\)](#page-2499-0), double-click the key definition of the image.
- In the **DITA Maps [Manager](#page-2499-0)** [view](#page-2499-0) [\(on page 2500\)](#page-2499-0), right-click the key definition of the image and select **Open**.
- In **Text** mode, **Ctrl + Mouse Click** or **Ctrl + Enter** with the cursor located within the image file path.

Once the image is displayed in the **Image Preview** pane, you have access to some contextual menu actions by right-clicking anywhere in the **Image Preview** pane. You can scale the image to its original size (by selecting the **1:1** action) or scale it down to fit in the pane (by selecting the **Scale to fit** action). Other actions include **Open in System Application**, **Print preview**, and **Print**.

If the image is an [SVG](#page-860-0) file [\(on page 861\)](#page-860-0), the **Image Preview** pane also includes the following other contextual menu actions: **Zoom in**, **Zoom out**, **Rotate**, and **Refresh**.

While the **Image Preview** view is visible, selecting an image in the **[Project](#page-385-0)** [view](#page-385-0) [\(on page 386\)](#page-385-0) or **[DITA](#page-2668-0) [Reusable Components](#page-2668-0)** [view](#page-2668-0) [\(on page 2669\)](#page-2668-0) will automatically display the resource in the view. Also, as long as the **Link with Editor** toggle action (located on the **Project** view's toolbar) is enabled, focusing on the image in the **Image Preview** view will select the image file in the **Project** view.

#### $\boldsymbol{i}$ **Tip:**

You can drag an image from the **Image Preview** view and drop it in a DITA, DocBook, or TEI document.

# <span id="page-451-0"></span>**Loading Large Documents**

When you open a document with a file size larger than the limit configured in **[Open](#page-197-0)** [preferences](#page-197-0) [\(on page 198\)](#page-197-0), Oxygen XML Author prompts you to choose whether you want to optimize the loading of the document for large files or for huge files.

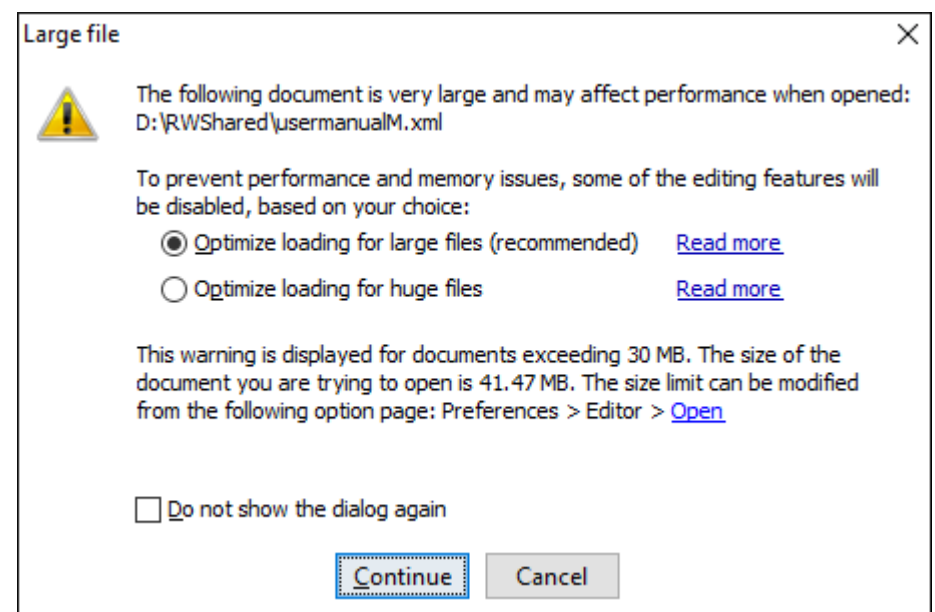

### **Figure 87. Large File Prompt Dialog Box**

If your file has a size smaller than 300 MB, the recommended approach is **[Optimize](#page-452-0) loading for large files** [\(on](#page-452-0) [page 453\)](#page-452-0). For documents that exceed 300 MB, the recommended approach is **[Optimize](#page-453-0) loading for huge [files](#page-453-0)** [\(on page 454\)](#page-453-0).

## <span id="page-452-0"></span>**Optimize Loading for Large Files**

If you open a document that exceeds the limit configured in **[Open](#page-197-0)** [preferences](#page-197-0) [\(on page 198\)](#page-197-0) (the default limit is 30 MB), a dialog box will be [displayed](#page-451-0) [\(on page 452\)](#page-451-0) prompting you to choose whether you want to optimize the loading of the document for large files or for huge files. If you choose the **Optimize loading for large files** option (typically recommended for files smaller than 300 MB), a special memory optimization is implemented so that the total memory allocated for the application is not exceeded. A temporary buffer file is created on disk and the available free disk space needs to be at least double the size of the file you want to open.

When opening a large file in this optimized editing environment, some editing features are disabled, including:

- The file can only be opened in **Text** mode.
- The automatic validation is not available.
- The XPath filter is disabled in the [Find/Replace](#page-413-0) dialog box [\(on page 414\)](#page-413-0).
- The bidirectional Unicode support (right-to-left writing) is disabled.
- The **Format and indent the [document](#page-199-0) on open** [option](#page-199-0) [\(on page 200\)](#page-199-0) is automatically deselected for non-XML documents. For XML documents, the formatting is done while optimizing the memory usage by ignoring the options set in the **[Format](#page-199-0)** [preferences](#page-199-0) page [\(on page 200\)](#page-199-0).
- Localizations for the results of an XPath expression will be less precise.

### **Related information**

[Optimize](#page-453-0) Loading for Huge Files [\(on page 454\)](#page-453-0)

## <span id="page-453-0"></span>**Optimize Loading for Huge Files**

If you open a document that exceeds the limit configured in **[Open](#page-197-0)** [preferences](#page-197-0) [\(on page 198\)](#page-197-0) (the default limit is 30 MB), a dialog box will be [displayed](#page-451-0) [\(on page 452\)](#page-451-0) prompting you to choose whether you want to optimize the loading of the document for large files or for huge files. If you choose the **Optimize loading for huge files** option (typically recommended for files larger than 300 MB), the file is split in multiple pages (each approximately 1MB in size). Each page is individually loaded (and edited) in **Text** mode by using a special horizontal slider located at the top of the editing area.

## **Figure 88. Huge File Editor Horizontal Slider**

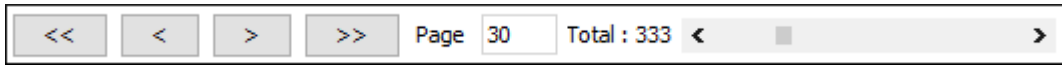

When opening a file in this special huge file editor, some editing features are disabled, including:

- For XML files, the UTF-8, UTF-16, ASCII, Windows-1252, and ISO 8859-1 encodings are supported. No other encoding is supported.
- The file can only be opened in **Text** editing mode.
- The automatic validation is disabled.
- The XPath filter is disabled in the **[Find/Replace](#page-413-0)** [dialog](#page-413-0) box [\(on page 414\)](#page-413-0).
- The bidirectional Unicode support (right-to-left writing) is disabled.
- The **Format and indent the [document](#page-199-0) on open** [option](#page-199-0) [\(on page 200\)](#page-199-0) is automatically deselected for non-XML documents. For XML documents, the formatting uses less memory by ignoring the options set in [the](#page-199-0) **[Format](#page-199-0)** [preferences](#page-199-0) page [\(on page 200\)](#page-199-0).
- The **Outline** view is not supported.
- The file content is soft wrapped by default.
- The **[Find/Replace](#page-413-0)** [dialog](#page-413-0) box [\(on page 414\)](#page-413-0) only supports the **Find** action.
- Saving changes is only possible if the **Safe [save](#page-198-0)** [option](#page-198-0) [\(on page 199\)](#page-198-0) (in the **Save** preferences page) is enabled.
- The **undo** operation is not available if you go to other pages and come back to the modified page.

### **Related information**

[Optimize](#page-452-0) Loading for Large Files [\(on page 453\)](#page-452-0)

# **Documents with Long Lines**

When working with documents that contain lines of text that exceed the boundaries of your monitor, you might want to see the text wrapped. To do so, use one of the following methods:

- Press **Ctrl + Shift + Y (Command + Shift + Y on macOS)** to toggle the line wrap feature for the current document only.
- Select the **Line [wrap](#page-171-0)** [\(on page 172\)](#page-171-0) option in the **Text** preferences page to apply the line wrap to all documents.

## **Features that Might be Affected by Wrapping Lines of Text**

Documents that contain thousands of characters per line can affect the performance of Oxygen XML Author **Text** mode. When a certain line length limit is reached (controlled from the Optimize loading for [documents](#page-198-1) with lines longer than [\(Characters\)](#page-198-1) [\(on page 199\)](#page-198-1) option), Oxygen XML Author prompts you to wrap the lines of text. By doing so, the following features may be affected to maintain a reasonable level of productivity:

- The editor uses the Monospaced font.
- You cannot set font styles.
- Automatic validation is disabled.
- [Automatic](#page-438-1) spell checking [\(on page 439\)](#page-438-1) is disabled.
- When editing XML documents, the **XPath** field is disabled in the **[Find/Replace](#page-413-0)** [dialog](#page-413-0) box [\(on page](#page-413-0)  [414\)](#page-413-0).
- Less precise localization for executed XPath expressions in XML documents. The XPath executions use SAX sources for a smaller memory footprint. It is recommended to use XPath 2.0 instead of XPath 1.0 because it features an increased execution speed and uses a smaller memory footprint. Running an XPath expression requires additional memory of about 2 or 3 times the size of the document on disk.

# **Handling Read-Only Files**

If a file marked as read-only is opened in Oxygen XML Author you can by default perform modifications to it. This behavior is controlled by the **Can edit [read](#page-169-0) only files** [option](#page-169-0) [\(on page 170\)](#page-169-0). When attempting to save such files you will be prompted to save them to another location.

You can check out the read-only state of the file by looking in the **[Properties](#page-379-0)** [view](#page-379-0) [\(on page 380\)](#page-379-0). If you modify the file properties from the operating system and the file becomes writable, you can modify it on the spot without having to reopen it.

The read-only state is marked with a lock decoration that appears in the editor tab and specified in the tooltip for a certain tab.

# **Scratch Buffer**

The **Scratch Buffer** view can be used for storing fragments of arbitrary text during the editing process. It can be used to drop bits of paragraphs (including arbitrary XML markup fragments) while rearranging and editing the document and also to drag and drop fragments of text from the Scratch Buffer to the editor panel. The **Scratch Buffer** is basically a text area offering XML syntax highlight. The view's contextual menu contains basic edit actions such as **Cut**, **Copy**, and **Paste**.

If the view is not displayed, it can be opened by selecting it from the **Window> Show View** menu.

# **Compare Files or Directories**

Oxygen XML Author provides a simple means of performing file and folder comparisons. You can see the differences in your files and folders and merge the changes. You can also use the file comparison to compare fragments or files inside zip-based archives.

There are two types of comparison tools: **Compare Directories** or **Compare Files**. These utilities are available from the **Tools** menu or can be opened as stand-alone applications from the Oxygen XML Author installation folder (diffDirs.exe and diffFiles.exe).

## **Starting the Tools from a Command Line**

The comparison tools can also be started by using command-line arguments. In the installation folder there are two executable shells (diffFiles.bat and diffDirs.bat on Windows, diffFiles.sh and diffDirs.sh on macOS and Linux). To specify files or directories to compare, you can pass command-line arguments to each of these shells. The arguments can point to file or folder paths in directories or archives (supported formats: zip, docx, and xlsx).

#### **Directory Comparison Example**

To start a [comparison](#page-476-0) between the two directories [\(on page 477\)](#page-476-0), use the following construct:

diffDirs.bat/diffDirs.sh [directory path 1] [directory path 2]

If you pass only one argument, you are prompted to manually choose the second directory or archive.

For example, to start a comparison between two Windows directories, the command line would look like this:

diffDirs.bat "c:\documents new" "c:\documents old"

#### $\boldsymbol{i}$ **Tip:**

If there are spaces in the path names, surround the paths with quotes.

#### **File Comparison Example**

To start a [comparison between 2 or 3 files](#page-456-0) [\(on page 457\)](#page-456-0), use the following construct: diffFiles.bat/ diffFiles.sh [path to left file] [path to right file] [path to base file].

If three files are specified, the tool will start in the 3-way [comparison](#page-459-0) mode [\(on page 460\)](#page-459-0). If only two files are specified, the tool will start in the 2-way [comparison](#page-456-1) mode [\(on page 457\)](#page-456-1). The first specified file will be added to the left panel in the comparison tool, the second file to the right panel, and the optional third file will be the base (ancestor) file used for a 3-way comparison. If you pass only one argument, you are prompted to manually choose another file.

For example, to do a 3-way comparison on Windows, the command line would look like this:

diffFiles.bat "c:\docs\file 1" "c:\docs\file 2" c:\docs\basefile

 $\mathbf{i}$ **Tip:**

If there are spaces in the path names, surround the paths with quotes.

## <span id="page-456-0"></span>**Compare Files Tool**

The built-in **Compare Files** tool can be used to compare files or XML file fragments. The tool provides a mechanism for comparing two files or fragments, as well as the mechanism for a three-way comparison. The utility is available from the **Tools > Comparison Tools** menu or can be opened as a stand-alone application from the Oxygen XML Author installation folder (diffFiles.exe).

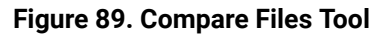

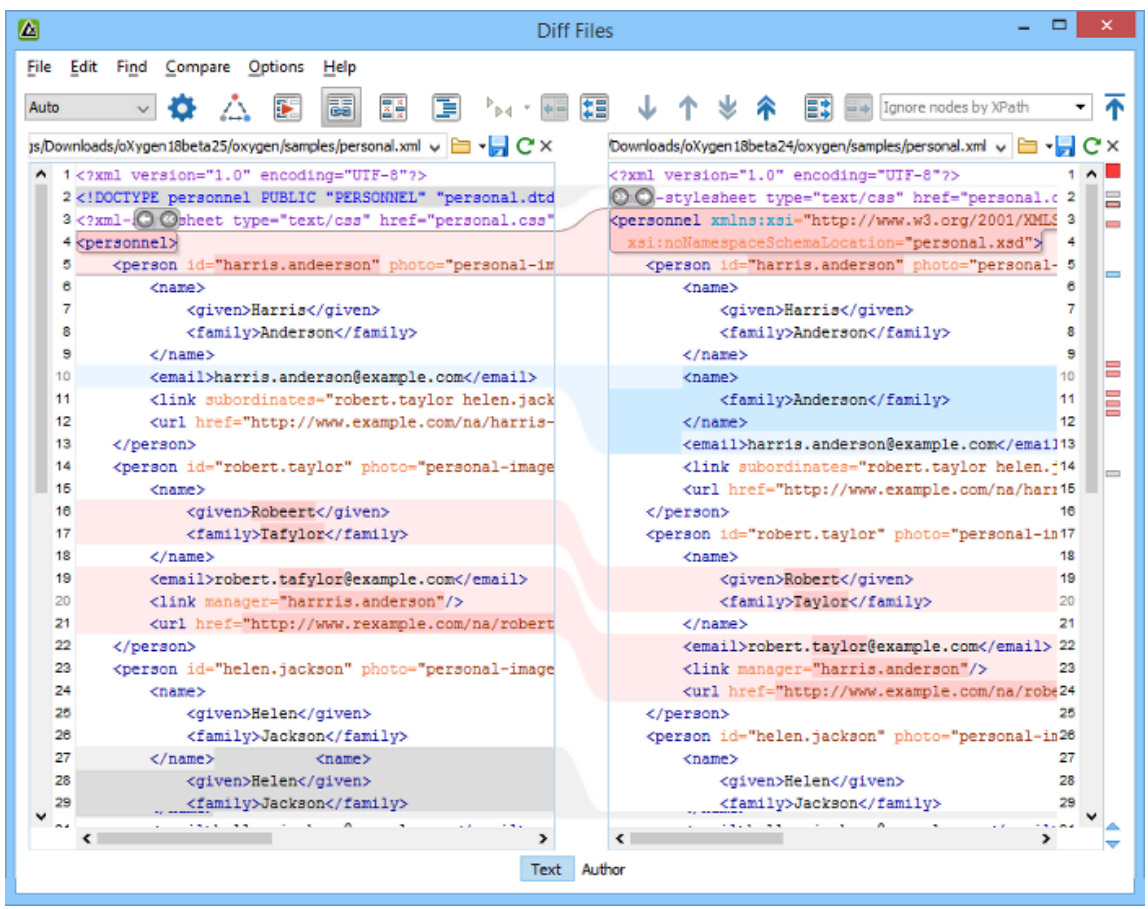

## <span id="page-456-1"></span>**Two-Way Comparisons**

The **Compare Files** tool can be used to compare the differences between two files or XML fragments.

### **Compare Files**

To perform a two-way comparison, follow these steps:

1. Open a file in the left panel and the file you want to compare it to in the right panel. You can specify the path by using the text field, the history drop-down, or the browsing actions in the **B** T Browse dropdown menu.

**Step Result:** The selected files are opened in the two side-by-side editors. A text editing mode is used to offer a better view of the differences.

- 2. To highlight the differences between the two files, click the **Perform File Differencing** button from the toolbar.
- 3. You can use the drop-down menu on the left side of the toolbar to change the [algorithm](#page-458-0) [\(on page](#page-458-0) [459\)](#page-458-0) for the operation.
- 4. You can also use the **Diff Options** button to access the **Files Comparison** preferences page where you can choose to ignore certain types of markup and configure various options.
- 5. If you are comparing XML documents using the **XML Fast** or **XML Accurate** algorithms, you can enter an XPath 2.0 expression in the **Ignore nodes by XPath** text field to ignore certain nodes from the comparison.

The resulting comparison will show you differences between the two files. The line numbers on each side and colored marks on the right-side vertical stripe help you to quickly identify the locations of the differences. Adjacent changes are grouped into blocks of changes. This layout allows you to easily identify and focus on a group of related changes.

### **Figure 90. Two-Way Differences**

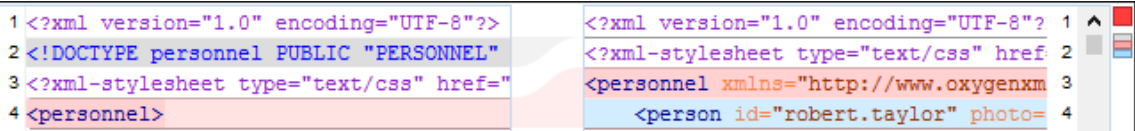

## **Highlighting Colors**

The differences are also highlighted in several colors, depending on the type of change, and dynamic lines connect the compared fragments in the middle section between the two panes. The highlighting colors can be customized in the **Files [Comparison](#page-278-0) / Appearance** [preferences](#page-278-0) page [\(on page 279\)](#page-278-0), but the default colors and their shades mean the following:

- **Pink**  Identifies modifications on either side.
- **Gray** Identifies an addition of a node in the left side (your outgoing changes).
- **Blue**  Identifies an addition of a node in the right side (incoming changes).
- **Lighter Shade**  Identifies blocks of changes that can be merged in their entirety.
- **Darker Shade** Identifies specific changes within the blocks that can be merged more precisely.

### **Comparing Fragments (Copy/Paste)**

To compare XML file fragments, you need to copy and paste the fragments you want to compare into each side, without selecting a file. If a file is already selected, you need to close it using the  $\frac{\times}{\times}$  Close (Ctrl + W **(Command + W on macOS))** button, before pasting the fragments. Other notes for pasting fragments:

- As long as the fragment is more than 10 characters, the application will attempt to automatically detect the content type. It can detect the following types: XML, DTD, CSS, JSON, and Markdown (if it starts with #). If one of those content types is detected, the fragments will be displayed with syntax highlights.
- If you save modified fragments, a dialog box opens that allows you to save the changes as a new document.

### **Navigate Differences**

To navigate through differences, do one of the following:

- Use the navigation buttons on the toolbar (or in the **Compare** menu).
- Select a block of differences by clicking its small colored marker in the overview ruler located in the right-most part of the window. At the top of the overview ruler there is a success indicator that turns green where there are no differences, or red if differences are found.
- Click a colored area in between the two text editors.

### **Editing Actions**

You can edit the files directly in either editing pane. The two editors are constantly synchronized and the differences are refreshed when you save the modified document or when you click the **Perform File Differencing** button.

A variety of actions are available on the [toolbar](#page-468-0) [\(on page 469\)](#page-468-0) and in the [various](#page-472-0) menus [\(on page 473\)](#page-472-0)  (these same actions are also available in the contextual menu in both editing panes). The tool also includes some inline actions to help you merge, copy, or remove changes. When you select a change, the following inline action widgets are available, depending on the type of change:

## **Append left change to right and Append right change to left**

Copies the content of the selected change from one side and appends it on the other, according to the content of the corresponding change. As a result, the side where the arrow points to will contain the changes from both sides.

### **Copy change from left to right and Copy change from right to left**

Replaces the content of a change from one side with the content of the corresponding change from the other side.

### **Remove change**

Rejects the change on the particular side and preserves the particular content on the other side.

### <span id="page-458-0"></span>**Two-Way Diff Algorithms**

Oxygen XML Author offers the following two-way diff algorithms to compare files or fragments:

- **Auto** Selects the most appropriate algorithm, based on the compared content and its size (selected by default).
- **Characters** Computes the differences at character level, meaning that it compares two files or fragments looking for identical characters. This algorithm is not available when the file comparison is in **Author** comparison mode.
- **Words** Computes the differences at word level, meaning that it compares two files or fragments looking for identical words. This algorithm is not available when the file comparison is in **Author** comparison mode.
- **Lines**  Computes the differences at line level, meaning that it compares two files or fragments looking for identical lines of text. This algorithm is not available when the file comparison is in **Author** comparison mode.
- <span id="page-459-1"></span>• **Syntax Aware** - Computes differences for known file types or fragments. This algorithm splits the files or fragments into sequences of tokens and computes the differences between them. The meaning of a token depends on the type of compared files or fragments.

Known file types include those listed in the **New** dialog box, such as XML file types (XSLT files, XSL-FO files, XSD files, RNG files, NVDL files, etc.), XQuery file types (.xquery, .xq, .xqy, .xqm extensions), DTD file types (.dtd, .ent, .mod extensions), TEXT file type (.txt extension), or PHP file type (.php extension).

For example:

- When comparing XML files or fragments, a token can be one of the following:
	- The name of an XML tag
	- The **<** character
	- The **/>** sequence of characters
	- The name of an attribute inside an XML tag
	- The **=** sign
	- The **"** character
	- An attribute value
	- The text string between the start tag and the end tag (a text node that is a child of the XML element corresponding to the XML tag that encloses the text string)
- When comparing plain text, a token can be any continuous sequence of characters or any continuous sequence of whitespaces, including a new line character.
- **XML Fast** Comparison that works well on large files or fragments, but it is less precise than **XML Accurate**.
- **XML Accurate** Comparison that is more precise than **XML Fast**, at the expense of speed. It compares two XML files or fragments looking for identical XML nodes.

## <span id="page-459-0"></span>**Three-Way Comparisons**

Oxygen XML Author also includes a three-way comparison feature to help you solve conflicts and merge changes between multiple modifications. It is especially helpful for teams who have multiple authors editing and committing the same documents. It provides a comparison between a local change, another change, and the original base revision. Some additional advantages include:

- Visualize and merge content that was modified by you and another member of your team.
- Marks differences correctly even when the document structure is rearranged.
- Allows you to merge XML-relevant modifications.

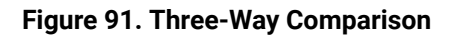

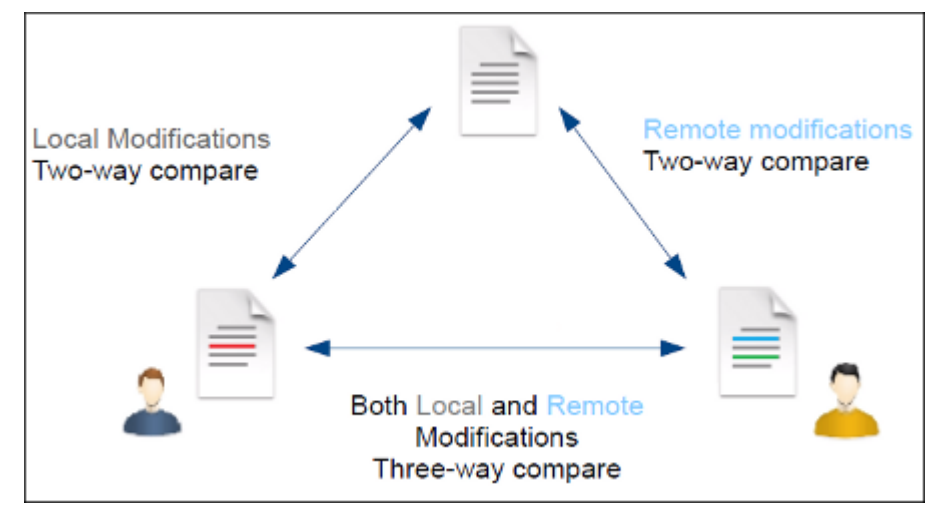

### **Compare Files**

To perform a three-way comparison, follow these steps:

1. Open a file in the left panel and the file you want to compare it to in the right panel. You can specify the path by using the text field, the history drop-down, or the browsing actions in the **B** T Browse dropdown menu.

**Step Result:** The selected files are opened in the two side-by-side editors. A text editing mode is used to offer a better view of the differences.

- 2. Click the **Three-Way Comparison** button on the toolbar and select the base (original) file in the **Base** field. You can specify the path by using the text field, the history drop-down, or the browsing actions in the **Browse** drop-down menu.
- 3. To highlight the differences, click the **Perform File Differencing** button on the toolbar.
- 4. You can use the drop-down menu on the left side of the toolbar to change the [algorithm](#page-458-0) [\(on page](#page-458-0) [459\)](#page-458-0) for the operation.
- 5. You can also use the **Diff Options** button to access the **Files Comparison** preferences page where you can choose to ignore certain types of markup and configure various options.

The resulting comparison will show you differences between the two files, as well as differences between either of them and the base (original) file. The line numbers on each side and colored marks on the right-side vertical stripe help you to quickly identify the locations of the differences. Adjacent changes are grouped into blocks of changes.

#### **Figure 92. Three-Way Differences**

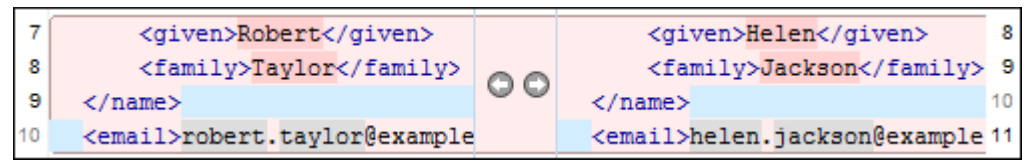

### **Highlighting Colors**

The differences are also highlighted in several colors, depending on the type of change, and dynamic lines connect the compared fragments in the middle section between the two panes. The highlighting colors can be customized in the **Files [Comparison](#page-278-0) / Appearance** [preferences](#page-278-0) page [\(on page 279\)](#page-278-0), but the default colors and their shades mean the following:

- **Pink**  Identifies blocks of changes that include conflicts.
- **Gray** Identifies your outgoing changes that do not include conflicts.
- **Blue**  Identifies incoming changes that do not include conflicts.
- **Lighter Shade**  Identifies blocks of changes that can be merged in their entirety.
- **Darker Shade** Identifies specific changes within the blocks that can be merged more precisely.

### **Navigate Differences**

To navigate through differences, do one of the following:

- Use the navigation buttons on the toolbar (or in the **Compare** menu).
- Select a block of differences by clicking its small colored marker in the overview ruler located in the right-most part of the window. At the top of the overview ruler there is a success indicator that turns green where there are no differences, or red if differences are found.
- Click a colored area in between the two text editors.

### **Editing Actions**

You can edit the files directly in either editing pane. The two editors are constantly synchronized and the differences are refreshed when you save the modified document or when you click the **Pa** Perform File **Differencing** button.

A variety of actions are available on the [toolbar](#page-468-0) [\(on page 469\)](#page-468-0) and in the [various](#page-472-0) menus [\(on page 473\)](#page-472-0)  (these same actions are also available in the contextual menu in both editing panes). The tool also includes some inline actions to help you merge, copy, or remove changes. When you select a change, the following inline action widgets are available, depending on the type of change:

## **Append left change to right and Append right change to left**

Copies the content of the selected change from one side and appends it on the other, according to the content of the corresponding change. As a result, the side where the arrow points to will contain the changes from both sides.

**Copy change from left to right and Copy change from right to left**

Replaces the content of a change from one side with the content of the corresponding change from the other side.

### **Remove change**

Rejects the change on the particular side and preserves the particular content on the other side.

### **Three-Way Diff Algorithms**

Oxygen XML Author offers the following three-way diff algorithms to compare files:

- **Auto** Selects the most appropriate algorithm, based on the compared content and its size (selected by default).
- **Lines**  Computes the differences at line level, meaning that it compares two files or fragments looking for identical lines of text. This algorithm is not available when the file comparison is in **Author** comparison mode.
- **XML Fast** Comparison that works well on large files or fragments, but it is less precise than **XML Accurate**.
- **XML Accurate** Comparison that is more precise than **XML Fast**, at the expense of speed. It compares two XML files or fragments looking for identical XML nodes.

## **Second-Level Comparisons**

For both two-way and three-way comparisons, Oxygen XML Author automatically performs a second-level comparison for the **Lines**, **XML Fast**, and **XML Accurate** algorithms. After the first comparison is finished, the second-level comparison for the **Lines** algorithm is processed on text nodes using a word level comparison, meaning that it looks for identical words. For the **XML Fast** and **XML Accurate** algorithms, the secondlevel comparison is processed using a [syntax-aware](#page-459-1) comparison [\(on page 460\)](#page-459-1), meaning that it looks for identical tokens. This second-level comparison makes it easier to spot precise differences and you can merge or reject the precise modifications.

### **Figure 93. Second-Level Diff Comparison**

```
are four genera Seasons occur.
                                                are four gener Seasons occur
Summer, Autumn and Winter.</p>
                                        Spring, Summer, Autumn.</p>
                                             <ol id="flowers_by_season_list">
     <ul id="flowers_by_season_list">
        <li>Spring Flowers<ul id="sprim
                                                <li>Spring Flowers<ul id="spri
```
## **Note:**

If a modified text fragment contains XML markup (such as processing instructions, XML comments, CData, or elements), the second-level comparison will not automatically be performed. In this case you can manually select a second-level comparison by doing a word level or character level comparison.

To do a word level comparison, select **Show word level details** from the contextual menu or **Compare** menu.

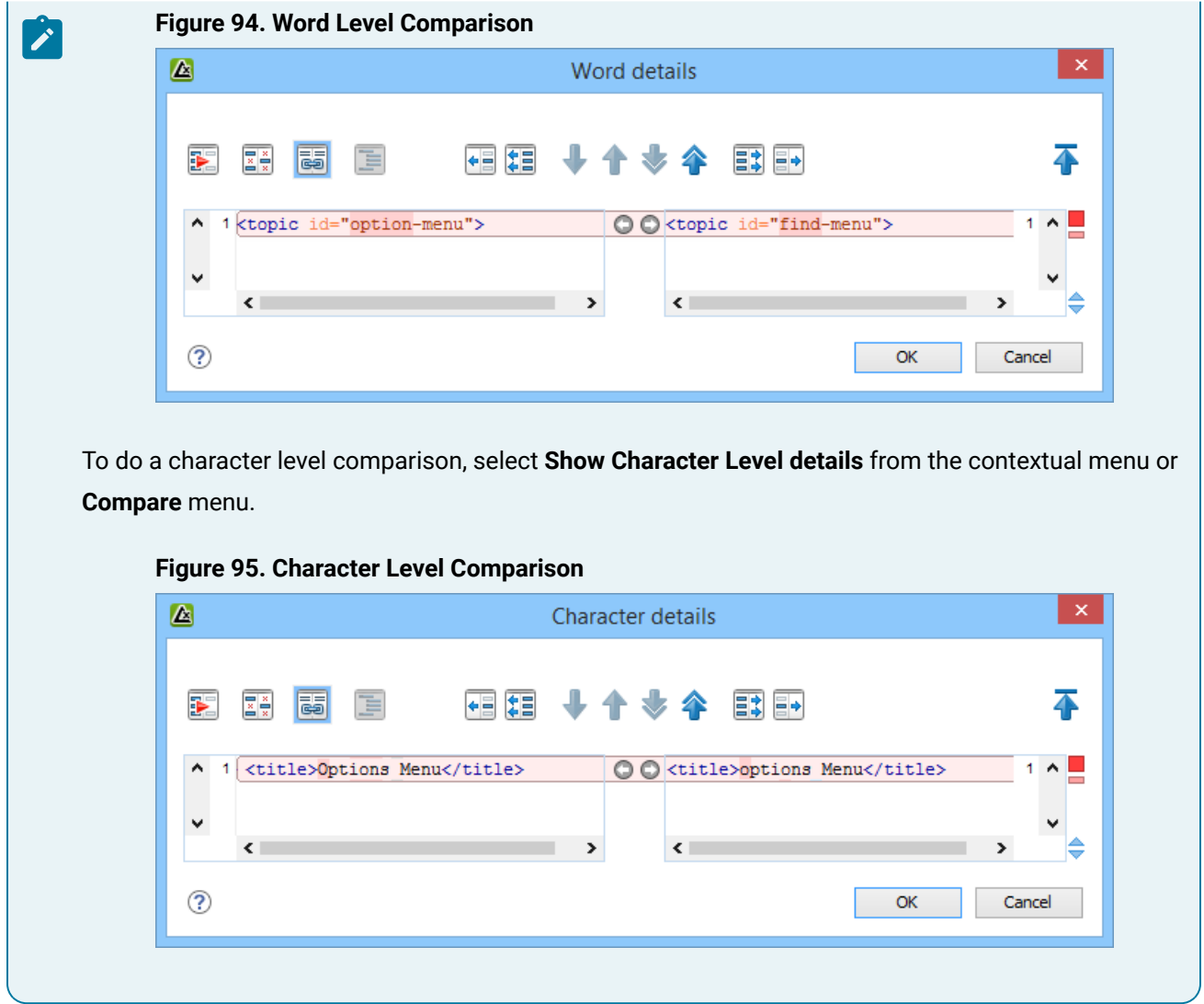

### **Author Visual Mode**

The **Compare Files** tool includes an **Author** comparison mode that displays the files in a visual mode similar to the **Author** editing mode in Oxygen XML Editor/Author. This makes it easier to see how the compared changes will look in the final output. This visual mode is available when the compared files are detected as being XML. To determine whether the files are initially opened in the merge tool's **Text** or **Author** comparison mode, it detects the **Initial Edit [Mode](#page-140-0)** [in the](#page-140-0) [Document Type Association](#page-140-0) [configuration](#page-140-0) [\(on page 141\)](#page-140-0) and the mode the files were last opened in Oxygen XML Editor/Author.

### **Note:**

This mode is not available if the **Enable file [comparison](#page-276-0) in Author mode** [option](#page-276-0) [\(on page 277\)](#page-276-0) is not selected in the **Diff> Files Comparison** preferences page.

This visual mode includes unique features such as a **Tags [Display](#page-470-0) Mode** [drop-down](#page-470-0) button [\(on page](#page-470-0) [471\)](#page-470-0) on the toolbar that allows you to select the amount of tags to display in this visual mode. This mode also presents differences that were made using the **Track Changes** feature (although the **Track Changes** feature is not available in the comparison tool).

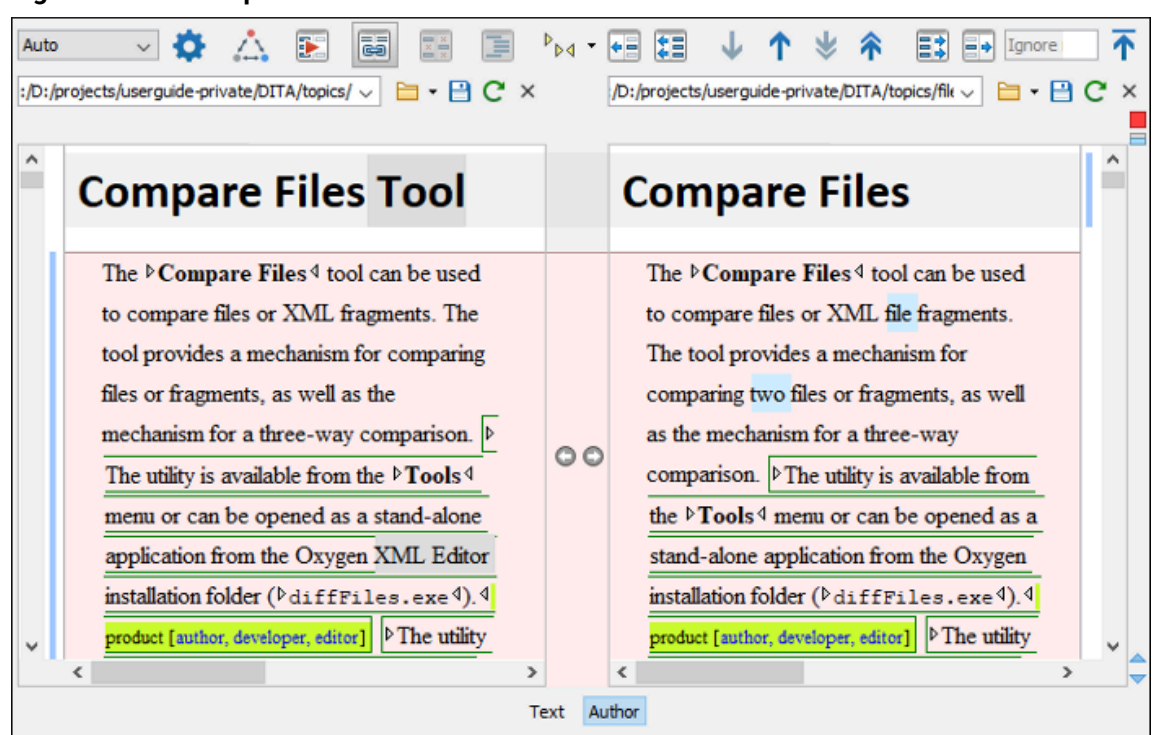

#### **Figure 96. File Comparison Tool - Author Mode**

## **Author Mode Algorithms**

The visual **Author** comparison mode offers the following diff algorithms to compare files:

- **Auto** Selects the most appropriate algorithm, based on the compared content and its size (selected by default).
- **XML Fast** Comparison that works well on large files or fragments, but it is less precise than **XML Accurate**.
- **XML Accurate** Comparison that is more precise than **XML Fast**, at the expense of speed. It compares two XML files or fragments looking for identical XML nodes.

### **Author Mode Second-Level Comparisons**

The visual **Author** comparison mode automatically performs a second-level comparison for the **XML Fast** and **XML Accurate** algorithms. After the first comparison is finished, the second-level comparisons is processed on text nodes using a word-level comparison, meaning that it looks for identical words. This second-level comparison makes it easier to spot precise differences and you can merge or reject the precise modifications.

## **Related information**

Files [Comparison](#page-276-1) Preferences Page [\(on page 277\)](#page-276-1) Compare [Directories](#page-476-0) Tool [\(on page 477\)](#page-476-0)

## **Starting File Comparison Tool from a Command Line**

The file comparison tool can be started by using command-line arguments. In the installation folder there is an executable shell (diffFiles.bat on Windows, diffFiles.sh on macOS and Linux). To specify the files to

compare, you can pass command-line arguments using the following construct: diffFiles.bat/diffFiles.sh [path to left file] [path to right file] [path to 3-way base file].

If three files are specified, the tool will start in the 3-way [comparison](#page-459-0) mode [\(on page 460\)](#page-459-0). If only two files are specified, the tool will start in the 2-way [comparison](#page-456-1) mode [\(on page 457\)](#page-456-1). The first specified file will be added to the left panel in the comparison tool, the second file to the right panel, and the optional third file will be the base (ancestor) file used for a 3-way comparison. If you pass only one argument, you are prompted to manually choose another file.

If you want to launch the file comparison tool from an external application with specified files and you want the file browsing buttons at the top of both panels to be hidden, you should use the -ext argument as the first command. There are some additional arguments that are allowed and to see all the details for the commandline construct, type diffFiles.bat --help in the command line.

## **Example:**

To do a 3-way comparison, the command line might look like this:

#### **Windows**

diffFiles.bat "c:\docs\file 1" "c:\docs\file 2" c:\docs\basefile

i **Tip:**

If there are spaces in the path names, surround the paths with quotes.

#### **Linux**

diffFiles.sh home/file1 home/file2 home/basefile

#### **macOS**

diffFiles.sh documents/file1 documents/file2 documents/basefile

## **How to Integrate the File Comparison Tool with Git**

The file comparison tool can be integrated with Git clients. It requires that you configure your .gitconfig file and then you can simply start the tool from the command line.

To integrate the **Compare Files** tool with your Git client, follow this procedure:

- 1. Use one of the following methods to instruct your Git client to use the Oxygen **Compare Files** tool:
	- **Manual Configuration** Locate your Git user-specific configuration file (.gitconfig) and edit it with a text editor (for example, in Windows, the . gitconfig file is most likely located in your user home directory). Add (or replace) the following lines:

```
[diff]
     tool = oxygendiff
[merge]
     tool = oxygendiff
```
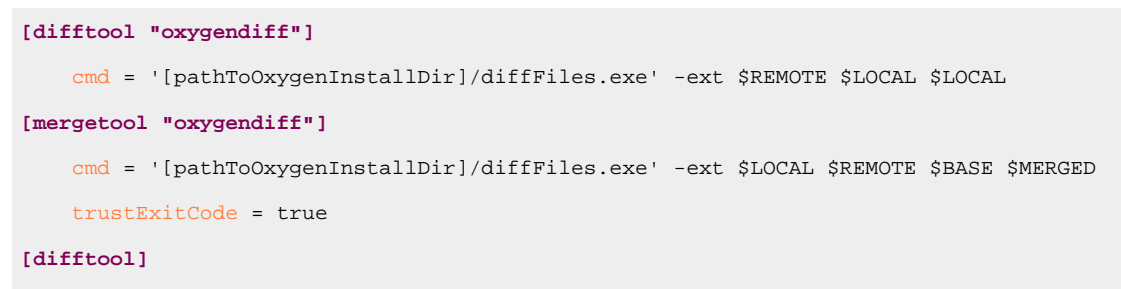

prompt = false

### **Note:**

For macOS, the **cmd** lines would start with something like: **sh "/Applications/Oxygen XML Editor/diffFiles.sh"**. For Linux, the **cmd** lines would start with something like: **sh "/Oxygen XML Editor/diffFiles.sh"**.

#### $\boldsymbol{i}$ **Tip:**

On Redhat 7, the following command would work, where the whole command is quoted and then inside that, the path to diffFiles.sh is quoted:

```
[difftool "oxygendiff"]
```

```
 cmd = '"/home/user/Oxygen XML Editor 21/diffFiles.sh"' -ext $REMOTE $LOCAL 
 $LOCAL
[mergetool "oxygendiff"]
   cmd = '"/home/user/Oxygen XML Editor 21/diffFiles.sh"' -ext $LOCAL $REMOTE 
SBASE
        $MERGED trustExitCode = true
```
◦ **Command Line Configuration** - To automatically configure the .gitconfig file, you can run the following commands from a command line:

```
git config --global diff.tool oxygendiff
git config --global difftool.oxygendiff.cmd '[Oxygen install dir]/diffFiles.exe -ext
$REMOTE $LOCAL $LOCAL'
git config --global merge.tool oxygendiff
git config --global mergetool.oxygendiff.cmd '[Oxygen install dir]/diffFiles.exe
-ext $LOCAL $REMOTE $BASE $MERGED'
git config --global mergetool.oxygendiff.trustExitCode true
```
#### **Note:**

For macOS, the Oxygen file comparison tool would be specified in the second and fourth commands with something like: **sh "/Applications/Oxygen XML Editor/diffFiles.sh"**. For Linux, it would be something like: **sh "/Oxygen XML Editor/diffFiles.sh"**.

2. To start the **Compare Files** tool and see a comparison of changes for a particular file, run the following command from a command line:

git difftool [PathToFile]

# **Tip:** If the file you want to compare has conflicts, you can start the **Compare Files** tool as a merge conflict resolution tool by running the following command: git mergetool [PathToFile]

For more information about the Git difftool syntax, see <https://git-scm.com/docs/git-difftool>.

For more information about the Git mergetool syntax, see [https://git-scm.com/docs/git-mergetool.](https://git-scm.com/docs/git-mergetool)

## **How to Integrate the File Comparison Tool with Sourcetree**

The file comparison tool can be integrated with Sourcetree so that you can use it to compare changes. The advantages of doing this include:

- The Oxygen **Compare Files** tool presents the files side-by-side and makes it much easier to determine real changes.
- The Oxygen **Compare Files** tool includes XML comparison algorithms.
- The Oxygen **Compare Files** tool includes various options for configuring the comparison.
- The Oxygen **Compare Files** tool allows you to navigate through changes.

To integrate the **Compare Files** tool with Sourcetree, follow this procedure, depending on your operating system:

### **Windows**

- 1. In Sourcetree, go to **Tools > Options**.
- 2. Go to the **Diff** tab.
- 3. In the **External Diff/Merge** section, configure the settings as follows:
	- **External Diff Tool** Select **Custom**.
	- **Diff Command**  Enter the path of the Oxygen diffFiles.exe file (for example: c:\Programs\Oxygen XML Editor\diffFiles.exe).
	- **Arguments** Enter **-ext \$REMOTE \$LOCAL \$LOCAL**.
	- **Merge Tool** Select **Custom**.
	- **Diff Command** Enter the path of the Oxygen diffFiles.exe file (for example: c:\Programs\Oxygen XML Editor\diffFiles.exe).
	- **Arguments** Enter **-ext \$LOCAL \$REMOTE \$BASE \$MERGED**.
- 4. Click **OK**.
**Result:** In Sourcetree, you can now compare file changes with the Oxygen **Compare Files** tool by simply selecting **External Diff** from the contextual menu, **Actions** menu, or **Ctrl+D**.

#### **macOS**

- 1. In Sourcetree, go to **Sourcetree > Preferences**.
- 2. Go to the **Diff** tab.
- 3. In the **External Diff/Merge** section, configure the settings as follows:
	- **External Diff Tool** Select **Custom**.
	- **Diff Command**  Enter a command-line argument to launch the Oxygen diffFiles.sh file (for example: **sh "/Applications/Oxygen XML Editor/ diffFiles.sh"**).
	- **Arguments** Enter **-ext \$REMOTE \$LOCAL \$LOCAL**.
	- **Merge Tool** Select **Custom**.
	- **Diff Command**  Enter a command-line argument to launch the Oxygen diffFiles.sh file (for example: **sh "/Applications/Oxygen XML Editor/ diffFiles.sh"**).
	- **Arguments** Enter **-ext \$LOCAL \$REMOTE \$BASE \$MERGED**.
- 4. Close the preferences dialog box.

**Result:** In Sourcetree, you can now compare file changes with the Oxygen **Compare Files** tool by simply selecting **External Diff** from the contextual menu or **Actions** menu.

## **Toolbar and Contextual Menu Actions of the Compare Files Tool**

The toolbar of the **Compare Files** tool contains operations that can be performed on the source and target files or XML fragments. Many of the actions are also available in the contextual menu.

#### **Figure 97. Compare Toolbar**

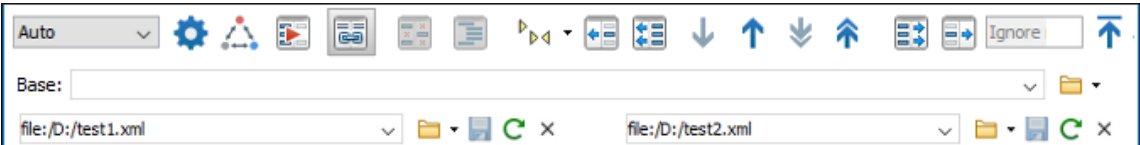

The following actions are available:

#### **Algorithm**

This drop-down menu allows you to select one of the following diff algorithms (depending on whether it is a two-way or three-way comparison):

- **Auto** Selects the most appropriate algorithm, based on the compared content and its size (selected by default).
- **Characters** Computes the differences at character level, meaning that it compares two files or fragments looking for identical characters. This algorithm is not available when the file comparison is in **Author** comparison mode.
- **Words** Computes the differences at word level, meaning that it compares two files or fragments looking for identical words. This algorithm is not available when the file comparison is in **Author** comparison mode.
- **Lines**  Computes the differences at line level, meaning that it compares two files or fragments looking for identical lines of text. This algorithm is not available when the file comparison is in **Author** comparison mode.
- **Syntax Aware** Computes differences for the file types or fragments known by Oxygen XML Author, taking the syntax (the specific types of tokens) into consideration. This algorithm is not available when the file comparison is in **Author** comparison mode.
- **XML Fast** Comparison that works well on large files or fragments, but it is less precise than **XML Accurate**.
- **XML Accurate** Comparison that is more precise than **XML Fast**, at the expense of speed. It compares two XML files or fragments looking for identical XML nodes.

## **Diff Options**

Opens the **[Files Comparison](#page-276-0)** [preferences](#page-276-0) page [\(on page 277\)](#page-276-0) where you can configure various options.

## **Three-Way Comparison**

Toggle action that allows you to perform a three-way comparison between the two files displayed in the two editing panes and a base (ancestor) file.

# **Perform Files Differencing**

Looks for differences between the two files displayed in the left and right side panels.

#### **Synchronized** scrolling

Toggles synchronized scrolling on or off so that a selected difference can be seen on both sides of the application window. This option is on by default.

## **Ignore Whitespaces**

Enables or disables the whitespace ignoring feature. Ignoring whitespace means that before performing the comparison, the application normalizes the content and trims its leading and trailing whitespaces. This option is not available when in the **Author** comparison mode.

# **Format and Indent Both Files (Ctrl + Shift + P (Command + Shift + P on macOS))**

Formats and indents both files before comparing them. Use this option for comparisons that contain long lines that make it difficult to spot differences. This option is not available when in the **Author** comparison mode.

## **Note:**

When comparing two JSON files, the **Format and Indent Both Files** action will automatically sort the keys in both files the same to make it easier to compare.

# **Tags Display Mode**

Allows you to select the amount of markup to be displayed in the **[Author](#page-463-0)** [visual comparison](#page-463-0) [mode](#page-463-0) [\(on page 464\)](#page-463-0). You can choose between: **Full Tags with Attributes**, **Full Tags**,

**Block Tags, Block Tags** without **Element** Names, **Buther Tags**, **Partial Tags**, or  $\overrightarrow{P}$ **No Tags**.

## **Copy Change from Right to Left**

Copies the selected difference from the file in the right panel to the file in the left panel.

## **Copy All Changes from Right to Left**

Copies all changes from the file in the right panel to the file in the left panel.

## **Next Block of Changes(Ctrl + Period (Command + Period on macOS))**

Jumps to the next block of changes. This action is not available when the cursor is positioned on the last change block or when there are no changes.

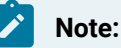

A change block groups one or more consecutive lines that contain at least one change.

## **Previous Block of Changes (Ctrl + Comma (Command + Comma on macOS))**

Jumps to the previous block of changes. This action is not available when the cursor is positioned on the first change block or when there are no changes.

## **Next Change(Ctrl + Shift + Period (Command + Shift + Period on macOS))**

Jumps to the next change from the current block of changes. When the last change from the current block of changes is reached, it highlights the next block of changes. This action is not available when the cursor is positioned on the last change or when there are no changes.

## **Previous Change (Ctrl + Shift + Comma (Command + Shift + M on macOS))**

Jumps to the previous change from the current block of changes. When the first change from the current block of changes is reached, it highlights the previous block of changes. This action is not available when the cursor is positioned on the first change or when there are no changes.

## **Copy All Changes from Left to Right**

Copies all changes from the file in the left panel to the file in the right panel.

## **Copy Change from Left to Right**

Copies the selected difference from the file in the left panel to the file in the right panel.

#### **Ignore Nodes by XPath**

You can use this text field to enter an XPath [expression](#page-1688-0) [\(on page 1689\)](#page-1688-0) to ignore certain nodes from the comparison. It will be processed as XPath version 2.0. You can also enter the name

of the node to ignore all nodes with the specified name (for example, if you want to ignore all ID attributes from the document, you could simply enter @id). This field is only available when comparing XML documents using the **XML Fast** or **XML Accurate** algorithms.

## **Note:**

If an XPath expression is specified in the **[Ignore](#page-278-0) nodes by XPath** [option](#page-278-0) [\(on page 279\)](#page-278-0) in the **Diff / File Comparison** preferences page, that one is used as a default when the application is started. If you then enter an expression in this field on the toolbar, this one will be used instead of the default. If you delete the expression from this field, neither will be used.

## **First Change (Ctrl + B (Command + B on macOS))**

Jumps to the first change.

#### **Base**

Available for three-way [comparisons](#page-459-0) [\(on page 460\)](#page-459-0). It is the base file that will be compared with the files opened in the left and right editors. You can specify the path to the file by using the text field, its history drop-down, or the browsing actions in the **B F** Browse drop-down menu.

#### **Left-Side (Source) File**

You can specify the path to the file to be compared on the left side (source) by using the text field, its history drop-down, or the browsing actions in the  $\Box$  **Browse** drop-down menu.

**Save** 

Saves the changes made in the source (left-side) file.

## **Reload**

Reloads the source (left-side) file.

#### **Close**

Closes the source (left-side) file.

#### **Right-Side (Target) File**

You can specify the path to the file to be compared on the right side (target) by using the text field, its history drop-down, or the browsing actions in the **Browse** drop-down menu.

**Save** 

Saves the target (right-side) file.

## **Reload**

Reloads the target (right-side) file.

**Close**

Closes the target (right-side) file.

## **Compare Files Tool Menus**

The menus in the **Compare Files** tool contain some of the same actions that are on the toolbar, as well as some common actions that are identical to the same actions in the Oxygen XML Author menus. The menu actions include:

### **File Menu**

## Source > **Open**

Browses for a file that will be displayed in the left panel.

#### Source > **D** Open URL

Browses for a remote file that will be displayed in the left panel.

## **Source > Open File from Archive**

Browses an archive for a file that will be displayed in the left panel.

## **Source > Reload**

Reloads the file in the left panel.

## Source > **□** Save

Saves the changes made to the file in the left panel.

#### **Source > Save As**

Allows you to choose a destination to save the file in the left panel.

## **Source > Close**

Closes the file in the left panel.

## **Target > Open**

Browses for a file that will be displayed in the right panel.

## Target > **Dep** Open URL

Browses for a remote file that will be displayed in the right panel.

## **Target > Open File from Archive**

Browses an archive for a file that will be displayed in the right panel.

## **Target > C** Reload

Reloads the file in the right panel.

## Target > **□** Save

Saves the changes made to the file in the right panel.

#### **Target > Save As**

Allows you to choose a destination to save the file in the right panel.

#### **Target > Close**

Closes the file in the right panel.

### **Base> Open**

Browses for a file that will be compared with both files in a three-way [comparison](#page-459-0) (on page [460\)](#page-459-0).

## Base > **D** Open URL

Browses for a remote file that will be compared with both files in a three-way [comparison](#page-459-0) (on [page 460\)](#page-459-0).

## **Base> Open File from Archive**

Browses an archive for a file that will be compared with both files in a three-way [comparison](#page-459-0) (on [page 460\)](#page-459-0).

# **Save Results as HTML (Available in Text mode only)**

Generates an HTML file that contains detailed information about the comparison result. See an example of what the [generated](#page-493-0) report look like in the Generate HTML Report for Directory [Comparison](#page-493-0) topic [\(on page 494\)](#page-493-0).

## **Save Comparison as Document with Tracked Changes (Available for two-way comparison in Author mode only)**

Allows you to merge two compared documents based on the differences detected and save the results as a specified file that includes the special change tracking marks. You can load the resulting file in **Oxygen's Author** mode to review the changes that resulted from the merge process and you can accept or reject them. Note that if the documents to be compared already contain tracked changes, they will be automatically accepted before generating the output file.

#### **Close (Ctrl + W (Command + W on macOS))**

Closes the application.

## **Edit Menu**

**Cut**

Cut the selection from the currently focused editor panel to the clipboard.

## **Copy**

Copy the selection from the currently focused editor panel to the clipboard.

## **Paste**

Paste content from the clipboard into the currently focused editor panel.

#### **Select all**

Selects all content in the currently focused editor panel.

### **Undo**

Undo changes in the currently focused editor panel.

## **Redo**

Redo changes in the currently focused editor panel.

## **Find Menu**

### **Find/Replace**

Perform find/replace operations in the currently focused editor panel.

#### **Find Next**

Go to the next match using the same options as the last find operation. This action runs in both editor panels.

#### **Find Previous**

Go to the previous match using the same options as the last find operation. This action runs in both editor panels.

#### **Compare Menu**

#### **Three-Way Comparison**

Toggle action that allows you to perform a three-way comparison between the two files displayed in the two editing panes and a base (ancestor) file.

## **Perform Files Differencing**

Looks for differences between the two files displayed in the left and right side panels.

## **Next Block of Changes(Ctrl + Period (Command + Period on macOS))**

Jumps to the next block of changes. This action is not available when the cursor is positioned on the last change block or when there are no changes.

#### **Note:**

A change block groups one or more consecutive lines that contain at least one change.

## **Previous Block of Changes (Ctrl + Comma (Command + Comma on macOS))**

Jumps to the previous block of changes. This action is not available when the cursor is positioned on the first change block or when there are no changes.

## **Next Change(Ctrl + Shift + Period (Command + Shift + Period on macOS))**

Jumps to the next change from the current block of changes. When the last change from the current block of changes is reached, it highlights the next block of changes. This action is not available when the cursor is positioned on the last change or when there are no changes.

## **Previous Change (Ctrl + Shift + Comma (Command + Shift + M on macOS))**

Jumps to the previous change from the current block of changes. When the first change from the current block of changes is reached, it highlights the previous block of changes. This action is not available when the cursor is positioned on the first change or when there are no changes.

### **Last Change(Ctrl + E (Command + E on macOS))**

Jumps to the last change.

#### **First Change (Ctrl + B (Command + B on macOS))**

Jumps to the first change.

## **Copy All Changes from Right to Left**

Copies all changes from the file in the right panel to the file in the left panel.

## **Copy All Changes from Left to Right**

Copies all changes from the file in the left panel to the file in the right panel.

#### **Copy Change from Right to Left**

Copies the selected difference from the file in the right panel to the file in the left panel.

## **Copy Change from Left to Right**

Copies the selected difference from the file in the left panel to the file in the right panel.

## **Show Word Level Details**

Provides a word-level comparison of the selected change.

## **Show Character Level Details**

Provides a character-level comparison of the selected change.

## **Format and Indent Both Files (Ctrl + Shift + P (Command + Shift + P on macOS))**

Formats and indents both files before comparing them. Use this option for comparisons that contain long lines that make it difficult to spot differences.

## **Note:**

When comparing two JSON files, the **Format and Indent Both Files** action will automatically sort the keys in both files the same to make it easier to compare.

## **Options Menu**

#### **Preferences**

Opens the preferences dialog box that includes numerous pages of options that can be configured.

#### **Menu Shortcut Keys**

Opens the **Menu Shortcut Keys** option page where you can configure keyboard shortcuts available for menu items.

#### **Reset Global Options**

Resets options to their default values. Note that this option appears only when the tool is executed as a stand-alone application.

#### **Import Global Options**

Allows you to import an options set that you have previously exported.

#### **Export Global Options**

Allows you to export the current options set to a file.

#### **Help Menu**

#### **Help (F1)**

Opens a **Help** dialog box that displays the User Manual at a section that is appropriate for the context of the current cursor position.

#### **Use Online Help**

If this option is selected, when you select Help or press F1 while hovering over any part of the interface, Oxygen XML Author attempts to open the help documentation in online mode. If this option is not selected or an internet connection fails, the help documentation is opened in offline mode.

#### **Report problem**

Opens a dialog box that allows the user to write the description of a problem that was encountered while using the application. You can change the URL where the reported problem is sent by using the com.oxygenxml.report.problems.url system property. The report is sent in XML format through the report parameter of the POST HTTP method.

#### **Support Center**

Opens the Oxygen XML Author Support Center web page in a browser.

## <span id="page-476-0"></span>**Compare Directories Tool**

The **Compare Directories** tool can be used to compare and manage changes to files and folders within the structure of your directories. The utility is available from the **Tools > Comparison Tools** menu or can be opened as a stand-alone application from the Oxygen XML Author installation folder (diffDirs.exe).

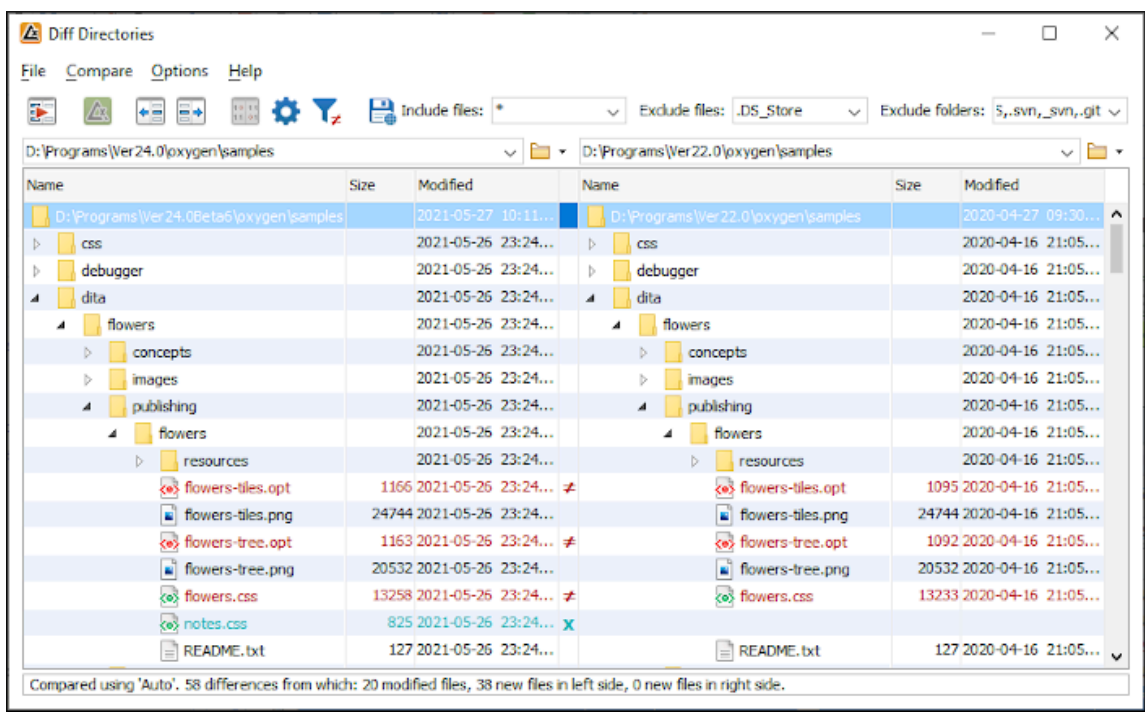

#### **Figure 98. Diff Directories Dialog Box**

### **Starting the Tool from a Command Line**

The directory comparison tool can also be started by using command-line arguments. In the installation folder there is an executable shell (diffDirs.bat on Windows, diffDirs.sh on macOS and Linux). To specify the directories to compare, you can pass command-line arguments using the following construct: diffDirs.bat/diffDirs.sh [directory path 1] [directory path 2].

If you pass only one argument, you are prompted to manually choose the second directory or archive.

#### **Example:**

To do a comparison between two directories, the command line would look like this:

#### **Windows**

```
diffDirs.bat "c:\documents new" "c:\documents old"
```
#### i **Tip:**

If there are spaces in the path names, surround the paths with quotes.

#### **Linux**

```
diffDirs.sh home/documents1 home/documents2
```
#### **macOS**

diffDirs.sh documents1 documents2

## **Directory Comparisons**

To perform a directory comparison, follow these steps:

1. Select a folder in the left panel and the folder you want to compare it to in the right panel. You can specify the path by using the text field, the history drop-down, or the **Browse for local directory** action in the **Browse** drop-down menu.

**Step Result:** The selected directory structures are opened in the two side-by-side panels.

- 2. To highlight the differences between the two folders, click the **Perform Directories Differencing** button from the toolbar.
- 3. You can also use the **Diff Options** button to access the **Directories [Comparison](#page-279-0)** [preferences](#page-279-0) page [\(on page 280\)](#page-279-0) where you can configure various options.

To compare the content of two archives, follow these steps:

- 1. Use the **Browse for archive file** action in the **Browse** drop-down menu to select the archives in the left and right panels.
- 2. By default, the supported archives are not treated as directories and the comparison is not performed on the files inside them. To make Oxygen XML Author treat supported archives as directories, select the **Look in [archives](#page-280-0)** [option](#page-280-0) [\(on page 281\)](#page-280-0) in the **Directories Comparison** preferences page.
- 3. To highlight the differences, click the **Perform Directories Differencing** button from the toolbar.

The directory comparison results are presented using two tree-like structures showing the files and folders, including their name, size, and modification date. A column that contains graphic symbols separates the two tree-like structures. The graphic symbols can be one of the following:

- An **X** symbol, when a file or a folder exists in only one of the compared directories.
- A **≠**symbol, when a file exists in both directories but the content differs. The same sign appears when a collapsed folder contains differing files.

The color used for the symbol and the directory or file name can be customized in the **[Directories](#page-280-1) [Comparison](#page-280-1) / Appearance** [preferences](#page-280-1) page [\(on page 281\)](#page-280-1). You can double-click lines marked with the **≠**  symbol to open a **Compare Files** window, which shows the differences between the two files.

The directories that contain files that differ are expanded automatically so that you can focus directly on the differences. You can merge the contents of the directories by using the copy actions. If you double-click (or press **Enter**) on a line with a pair of files, Oxygen XML Author starts a [file comparison](#page-456-0) [\(on page 457\)](#page-456-0) between the two files, using the **Compare Files** tool.

**Related information** [Compare](#page-456-0) Files Tool [\(on page 457\)](#page-456-0) Compare [Directories](#page-2827-0) Script [\(on page 2828\)](#page-2827-0)

## **Toolbar and Contextual Menu Actions of the Compare Directories Tool**

The toolbar of the **Compare Directories** tool contains operations that can be performed on the compared directory structure. Some of the toolbar actions are also available in the contextual menu.

#### **Figure 99. Compare toolbar**

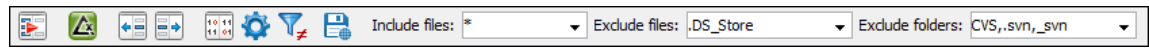

## **Toolbar Actions**

## **Perform Directories Differencing**

Looks for differences between the two directories displayed in the left and right side of the application window.

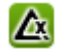

# **Perform Files Differencing**

Opens the **[Compare](#page-456-0) Files** [tool](#page-456-0) [\(on page 457\)](#page-456-0) that allows you to compare the currently selected files.

## **Copy Change from Right to Left**

Copies the selected change from the right side to the left side (if there is no file/folder in the right side, the left file/folder is deleted).

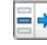

## **Copy Change from Left to Right**

Copies the selected change from the left side to the right side (if there is no file/folder in the left side, the right file/folder is deleted).

## **Binary Compare**

Performs a byte-level comparison on the selected files.

## **Diff Options**

Opens the **Directory [Comparison](#page-279-0)** [preferences](#page-279-0) page [\(on page 280\)](#page-279-0) where you can configure various options.

## **T** Show Only Modifications

Displays a more uncluttered file structure by hiding all identical files.

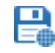

# **Save Results as HTML**

Generates an HTML file that contains detailed information about the comparison result.

#### <span id="page-479-0"></span>**File and folder filters**

Differences can be filtered using three combo boxes: **Include files**, **Exclude files**, and **Exclude folders**. They come with predefined values and are editable to allow custom values. All of them accept multiple comma-separated values and the **\*** and **?** wildcards. For example, to filter out

all JPEG and GIF image files, edit the **Exclude files** filter box to read **\*.jpeg, \*.png**. Each filter includes a drop-down menu with the latest 15 filters applied.

## **Contextual Menu Actions**

## **Perform Files Differencing**

Opens the **[Compare](#page-456-0) Files** [tool](#page-456-0) [\(on page 457\)](#page-456-0) that allows you to compare the currently selected files.

## **Binary Compare**

Performs a byte-level comparison on the selected files.

#### **Copy Change from Right to Left**

Copies the selected difference from the file in the right panel to the file in the left panel.

#### **Copy Change from Left to Right**

Copies the selected difference from the file in the left panel to the file in the right panel.

#### **Open**

If the action is invoked on a file, the selected file is opened in Oxygen XML Author. If the action is invoked on a directory, the selected directory is opened in the default file browser for your particular operating system.

#### **Open in System Application**

Opens the selected file in the system application that is associated with that type of file. The action is available when launching the **Compare Directories** tool from the **Tools** menu in Oxygen XML Author.

#### **Show in Explorer**

Opens the default file browser for your particular operating system with the selected file highlighted.

## **Compare Directories Tool Menus**

The menus in the **Compare Directories** tool contain some of the same actions that are on the toolbar, as well as some common actions that are identical to the same actions in the Oxygen XML Author menus. The menu actions include:

### **File Menu**

# **Save Results as HTML**

Generates an HTML file that contains detailed information about the comparison result. See an example of what the [generated](#page-493-0) report look like in the Generate HTML Report for Directory [Comparison](#page-493-0) topic [\(on page 494\)](#page-493-0).

#### **Close (Ctrl + W (Command + W on macOS))**

Closes the application.

#### **Compare Menu**

## **Perform Directories Differencing**

Looks for differences between the two directories displayed in the left and right side of the application window.

## **Perform Files Differencing**

Opens the **[Compare](#page-456-0) Files** [tool](#page-456-0) [\(on page 457\)](#page-456-0) that allows you to compare the currently selected files.

#### **Copy Change from Right to Left**

Copies the selected change from the right side to the left side (if there is no file/folder in the right side, the left file/folder is deleted).

## **<sup>■</sup> Copy Change from Left to Right**

Copies the selected change from the left side to the right side (if there is no file/folder in the left side, the right file/folder is deleted).

#### **Options Menu**

#### **Preferences**

Opens the preferences dialog box that includes numerous pages of options that can be configured.

#### **Menu Shortcut Keys**

Opens the **Menu Shortcut Keys** option page where you can configure keyboard shortcuts available for menu items.

#### **Reset Global Options**

Resets options to their default values. Note that this option appears only when the tool is executed as a stand-alone application.

### **Import Global Options**

Allows you to import an options set that you have previously exported.

#### **Export Global Options**

Allows you to export the current options set to a file.

#### **Help Menu**

#### **Help (F1)**

Opens a **Help** dialog box that displays the User Manual at a section that is appropriate for the context of the current cursor position.

#### **Use Online Help**

If this option is selected, when you select Help or press F1 while hovering over any part of the interface, Oxygen XML Author attempts to open the help documentation in online mode. If this option is not selected or an internet connection fails, the help documentation is opened in offline mode.

#### **Report problem**

Opens a dialog box that allows the user to write the description of a problem that was encountered while using the application. You can change the URL where the reported problem is sent by using the com.oxygenxml.report.problems.url system property. The report is sent in XML format through the report parameter of the POST HTTP method.

#### **Support Center**

Opens the Oxygen XML Author Support Center web page in a browser.

## **Compare Images**

You can use the **Compare Directories** tool to compare images. If you double-click a line that contains two different images, the **Compare images** window is displayed. This dialog box presents the images in the left and right sides, scaled to fit the available view area. You can use the contextual menu actions to scale the images to their original size or scale them down to fit in the view area.

<span id="page-482-0"></span>The supported image types are: GIF, JPG, JPEG, PNG, and BMP.

## **Compare Directories Against a Base (3-Way) Tool**

The **Compare Directories Against a Base (3-way)** tool allows you to perform three-way comparisons on directories to help you identify and merge changes between multiple modifications of the same directory structure. It is especially helpful for teams that have multiple authors contributing documents to the same directory system. It offers information about conflicts and changes, and includes actions to easily merge, accept, overwrite, or ignore changes to the directory system.

## **How to Perform 3-Way Directory Comparisons**

To perform a 3-way directories comparison, follow these steps:

1. Select **Compare Directories Against a Base (3-way)** from the **Tools > Comparison Tools** menu.

**Step Result:** This opens a dialog box that allows you to select the 3 file sets that will be used for the comparison.

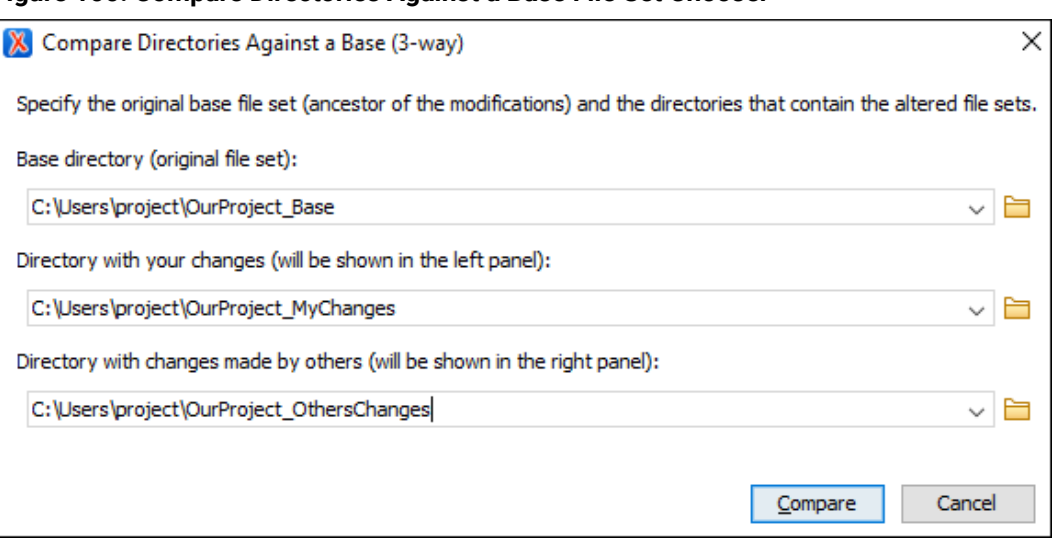

#### **Figure 100. Compare Directories Against a Base File Set Chooser**

- 2. Select the file sets to be compared:
	- **Base directory** This is the original (base) file set before any modifications were made by you or others.
	- **Directory with your changes** This is the file set with changes that you have made. This file set will be displayed in the left panel in the comparison tool.
	- **Directory with changes made by others** This is the file set with changes made by others that you want to merge with your changes. This file set will be displayed in the right panel in the comparison tool.
- 3. Click the **Compare** button to compare the file sets and open the comparison and merge tool.
- 4. Use the features and actions described in the next section to identify and merge the changes.

## **3-Way Directory Comparison and Merge Tool**

**Figure 101. Comparison and Merge Tool**

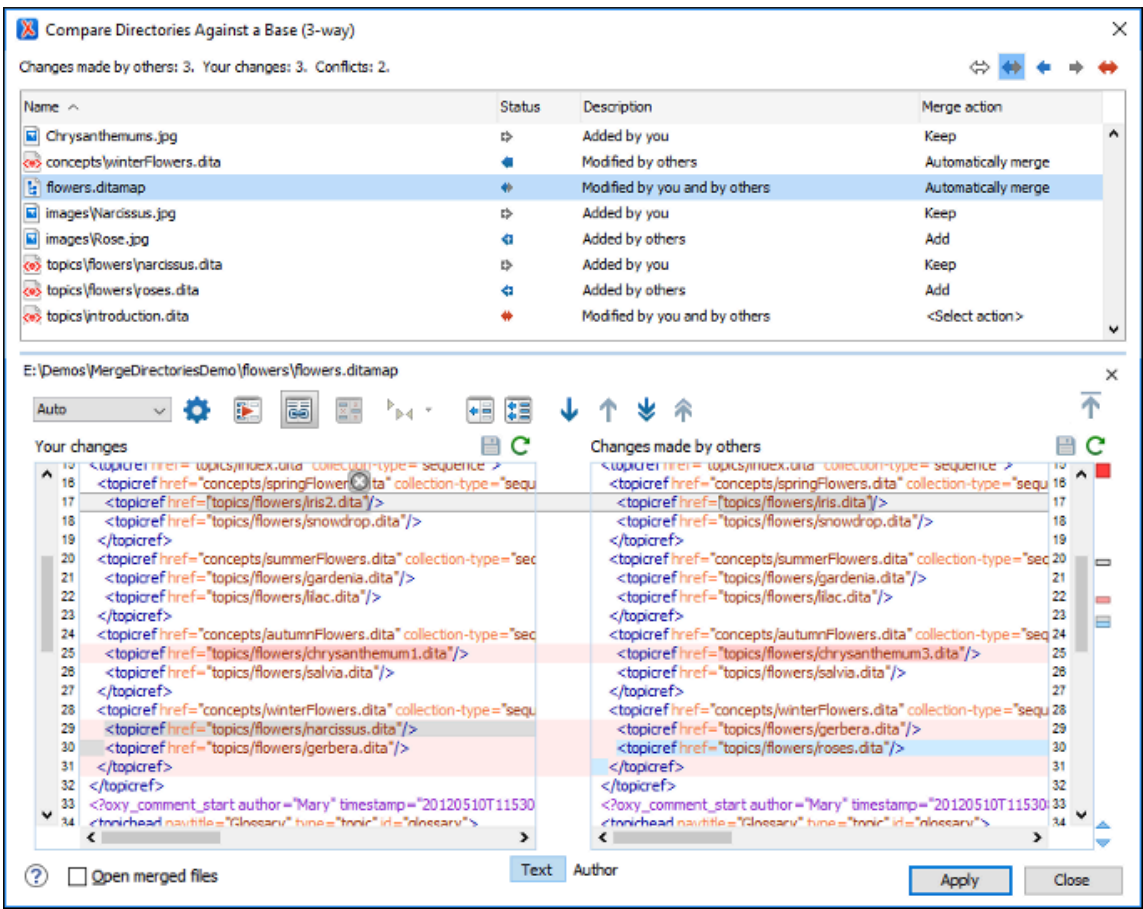

The 3-way directory comparison and merge tool includes the following information, features, and actions:

#### **Number of Changes and Conflicts**

The first thing you see in the top-left corner of the tool is the grand total of all the changes made by others, changes made by you, and the number of conflicts.

#### **Filter Buttons**

In the top-right corner you can use the toggle buttons to filter the list of modifications:

#### **Show all files**

Use this button to show all modified and unmodified files, as well as conflicts.

## **Show only files modified by you and others**

Filters the list to show all files that have been modified, including conflicts.

## **Show only files modified by others**

Filters the list to only show the files that were modified by others.

## **Show only files modified by you**

Filters the list to only show the files that were modified by you.

#### **◆ Show only conflicting files**

Filters the list to only show files that contain conflicts.

#### **List of Files Panel**

This panel shows the list of files in the compared file sets based upon the filter button that is selected. This panel includes the following sortable columns:

- **Name**  The file names.
- **Status**  An icon that represents the file status. Red icons indicate some sort of conflict. Gray icons indicate modifications made by you. Blue icons indicate modifications made by others.
- **Description**  A description of the file status.
- **Merge Action** This column provides a drop-down menu for each file that allows you to choose some merge actions depending upon its status. A default action is always set to **Automatically merge** the changes made by others with your changes. If there is a conflict, the default is **<Select action>** and you are required to make a selection. Click this column to access the drop-down menu where you can make a selection. The same actions are available in the contextual menu.

## **Tip:**

If the solution proposed in the **Merge Action** column for any particular file is not satisfactory, you can change it directly in that column (even if that file is not selected) without automatically re-triggering the comparison (except for in certain cases where retriggering the comparison is necessary).

You can click a file to open it in the file comparison panel (the file from your file set is shown in the left panel while the file from the file set with changes made by others is shown in the right panel). For image files, the comparison panel shows a preview of the image. For other binary files, a preview is not available and you will just see its status.

#### **File Comparison Panels**

If you click a file in the top panel, the file is opened in this file comparison section. The file from your file set is shown in the left panel and the file from the other file set is shown in the right panel.

## **Note:**

If Oxygen XML Author does not recognize the file type, a dialog box will be displayed that allows you to select the type of editor you want it to be associated with for this comparison (if you want Oxygen XML Author to remember this association, you can select the **Associate file type with editor** option at the bottom of the dialog box).

This panel includes the following information and toolbar actions:

#### **File Path**

The first thing you see in this panel is the file path where merge actions will be applied if you make changes.

## **Close**

Closes the file comparison panel.

#### **Algorithm Drop-down Menu**

This drop-down menu allows you to select one of the following diff algorithms to be used for file comparisons:

- **Auto** Selects the most appropriate algorithm, based on the compared content and its size (selected by default).
- **Lines**  Computes the differences at line level, meaning that it compares two files or fragments looking for identical lines of text. This algorithm is not available when the file comparison is in **Author** comparison mode.
- **XML Fast** Comparison that works well on large files or fragments, but it is less precise than **XML Accurate**.
- **XML Accurate** Comparison that is more precise than **XML Fast**, at the expense of speed. It compares two XML files or fragments looking for identical XML nodes.

## **Diff Options**

Opens the **[Files Comparison](#page-276-0)** [preferences](#page-276-0) page [\(on page 277\)](#page-276-0) where you can configure various options.

## **Perform Files Differencing**

Looks for differences between the two files displayed in the left and right side panels.

#### **Synchronized scrolling**

Toggles synchronized scrolling. When toggled on, a selected difference can be seen in both panels.

## **Ignore Whitespaces**

Enables or disables the whitespace ignoring feature. Ignoring whitespace means that before performing the comparison, the application normalizes the content and trims its leading and trailing whitespaces. This option is not available when the file comparison is in **Author** mode.

# <span id="page-486-0"></span>**Tags Display Mode**

Allows you to select the amount of markup to be displayed in the **Author** visual mode. You can choose between: **Full Tags with Attributes**, **Full Tags**,

## **Block Tags**, **Block Tags without Element Names**, **Inline Tags**, **Partial** Tags, or  $\overrightarrow{P}$  No Tags.

## **Copy Change from Right to Left**

Copies the selected difference from the file in the right panel to the file in the left panel.

# **Copy All Changes from Right to Left**

Copies all changes from the file in the right panel to the file in the left panel.

## **Next Block of Changes(Ctrl + Period (Command + Period on macOS))**

Jumps to the next block of changes. This action is not available when the cursor is positioned on the last change block or when there are no changes.

#### **Note:**

A change block groups one or more consecutive lines that contain at least one change.

## **Previous Block of Changes (Ctrl + Comma (Command + Comma on macOS))**

Jumps to the previous block of changes. This action is not available when the cursor is positioned on the first change block or when there are no changes.

### **Next Change(Ctrl + Shift + Period (Command + Shift + Period on macOS))**

Jumps to the next change from the current block of changes. When the last change from the current block of changes is reached, it highlights the next block of changes. This action is not available when the cursor is positioned on the last change or when there are no changes.

## **Previous Change (Ctrl + Shift + Comma (Command + Shift + M on macOS))**

Jumps to the previous change from the current block of changes. When the first change from the current block of changes is reached, it highlights the previous block of changes. This action is not available when the cursor is positioned on the first change or when there are no changes.

### **f** First Change (Ctrl + B (Command + B on macOS))

Jumps to the first change.

#### **Left-Side File (Your changes)**

Above the panel you can see the file path and the following two buttons:

**Save** 

Saves changes made to the file.

**Reload**

Reloads the file.

#### **Right-Side File (Changes made by others)**

Above the panel you can see the file path and the following two buttons:

**Reload**

Reloads the file.

#### **Displaying Changes in the File Comparison Panels**

The line numbers on each side and colored marks on the right-side vertical stripe help you to quickly identify the locations of the differences. Adjacent changes are grouped into blocks of changes.

**Figure 102. File Comparison Panels**

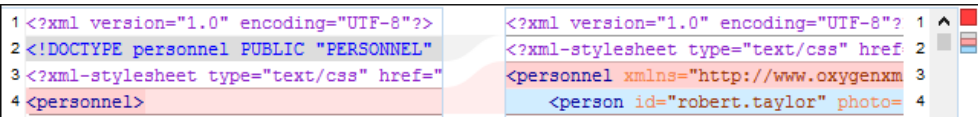

The differences are also highlighted in several colors, depending on the type of change, and dynamic lines connect the compared fragments in the middle section between the two panes. The highlighting colors can be customized in the **Files [Comparison](#page-278-1) / Appearance** [preferences](#page-278-1) [page](#page-278-1) [\(on page 279\)](#page-278-1), but the default colors and their shades mean the following:

- **Pink**  Identifies modifications on either side.
- **Gray** Identifies an addition of a node in the left side (your outgoing changes).
- **Blue**  Identifies an addition of a node in the right side (incoming changes).
- **Lighter Shade**  Identifies blocks of changes that can be merged in their entirety.
- **Darker Shade** Identifies specific changes within the blocks that can be merged more precisely.

#### **Direct Editing Actions in the File Comparison Panels**

In addition to selecting merge actions from the drop-down menus in the **Merge Action** column in the top panel, you can also edit the files directly in the left pane (your local changes). The two editors are constantly synchronized and the differences are refreshed when you save the modified document (**Save** button or **Ctrl+S**) or when you click the **Pullar Perform File Differencing** button.

A variety of actions are available in the contextual menu in both editing panes. The tool also includes some inline actions to help you merge, copy, or remove changes. When you select a change, the following inline action widgets are available, depending on the type of change:

## **Append right change to left**

Copies the content of the selected change from the right side and appends it on the left side.

#### **Copy change from right to left**

Replaces the content of a change in the left side with the content of the change in the right side.

#### **Remove change**

Removes the change from the left side.

Anytime you save manual changes ( **Save** button or **Ctrl+S**), the selection in the **Merge Action** column in the top panel automatically changes to **Use merged** and a copy of the original file is kept so that you can revert to the original file if necessary. To discard your manual changes and revert to your original changes, select a different action in the **Merge Action** drop-down menu.

#### **Open Merged Files**

If you select this option, all the files that will be modified by the merge operation will be opened in the editor after the operation is finished.

#### **Applying Changes**

When you click the **Apply** button, all the merge actions you have selected and the changes you have made will be processed.

If there are unresolved conflicts (conflicts where no merge action is selected in the **Merge Action** drop-down menu), a dialog box will be displayed that allows you to choose how to solve the conflicts. You can choose between the following:

- **Keep your changes** If you select this option and then click **Apply**, your local changes will be preserved for the unresolved conflicts.
- **Overwrite your changes** If you select this option and then click **Apply**, your local changes will be overwritten with the changes made by others, for the unresolved conflicts.
- **Cancel**  You can click the **Cancel** button to go back to the merge tool to resolve the conflicts individually.

## **Canceling Changes**

If you click the **Cancel** button at the bottom of the merge tool, all the changes you made in the tool will be lost.

## **Author Visual Mode**

The **Comparison and Merge** tool includes an **Author** mode that displays the files in a visual mode similar to the **Author** editing mode in Oxygen XML Editor/Author. This makes it easier to see how the compared changes will look in the final output. This visual mode is available when the compared files are detected as being XML. To determine whether the files are initially opened in the merge tool's **Text** or **Author** mode, it

detects the **Initial Edit [Mode](#page-140-0)** [in the](#page-140-0) [Document Type Association](#page-140-0) [configuration](#page-140-0) [\(on page 141\)](#page-140-0) and the mode the files were last opened in Oxygen XML Editor/Author.

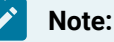

This mode is not available if the **Enable file [comparison](#page-276-1) in Author mode** [option](#page-276-1) [\(on page 277\)](#page-276-1) is not selected in the **Diff> Files Comparison** preferences page.

This visual mode includes unique features such as a **Tags [Display](#page-486-0) Mode** [drop-down](#page-486-0) button [\(on page](#page-486-0) [487\)](#page-486-0) on the toolbar that allows you to select the amount of tags to display in this visual mode. This mode also presents differences that were made using the **Track Changes** feature (although the **Track Changes** feature is not available in the comparison tool).

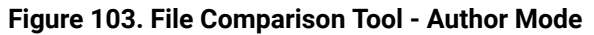

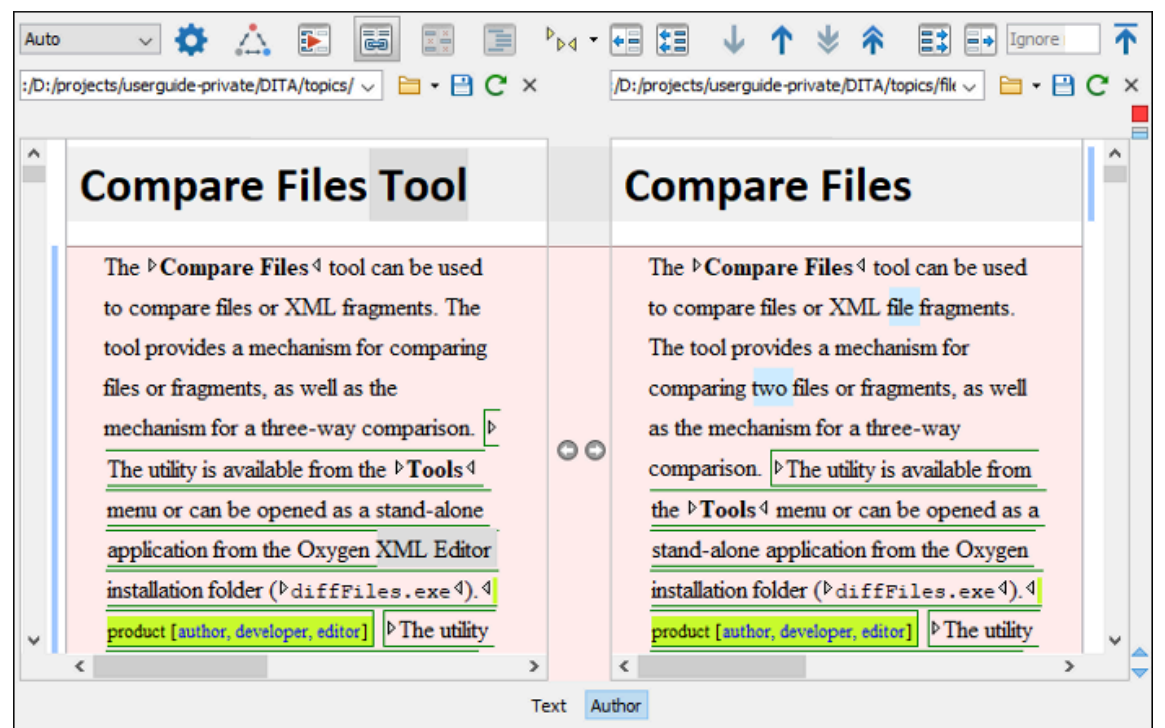

#### **Author Mode Algorithms**

The visual **Author** mode offers the following diff algorithms to compare files:

- **Auto** Selects the most appropriate algorithm, based on the compared content and its size (selected by default).
- **XML Fast** Comparison that works well on large files or fragments, but it is less precise than **XML Accurate**.
- **XML Accurate** Comparison that is more precise than **XML Fast**, at the expense of speed. It compares two XML files or fragments looking for identical XML nodes.

## **Author Mode Second-Level Comparisons**

The visual **Author** mode automatically performs a second-level comparison for the **XML Fast** and **XML Accurate** algorithms. After the first comparison is finished, the second-level comparison is processed on text nodes using a word level comparison, meaning that it looks for identical words. This second-level comparison makes it easier to spot precise differences and you can merge or reject the precise modifications.

## **Related information**

Compare [Directories](#page-476-0) Tool [\(on page 477\)](#page-476-0) [Compare](#page-456-0) Files Tool [\(on page 457\)](#page-456-0)

## **Generate HTML Report for Directory Comparison**

The **Generate HTML report for directory comparison** tool can be used to generate a report in the form of an HTML file that contains the results of a directory comparison (for either 2-way or 3-way comparisons). The **Generate HTML report for directory comparison** action for invoking the tool can be found in the **Tools > Comparison Tools** menu. It opens a dialog box where you can specify the directories to compare as well as some other options.

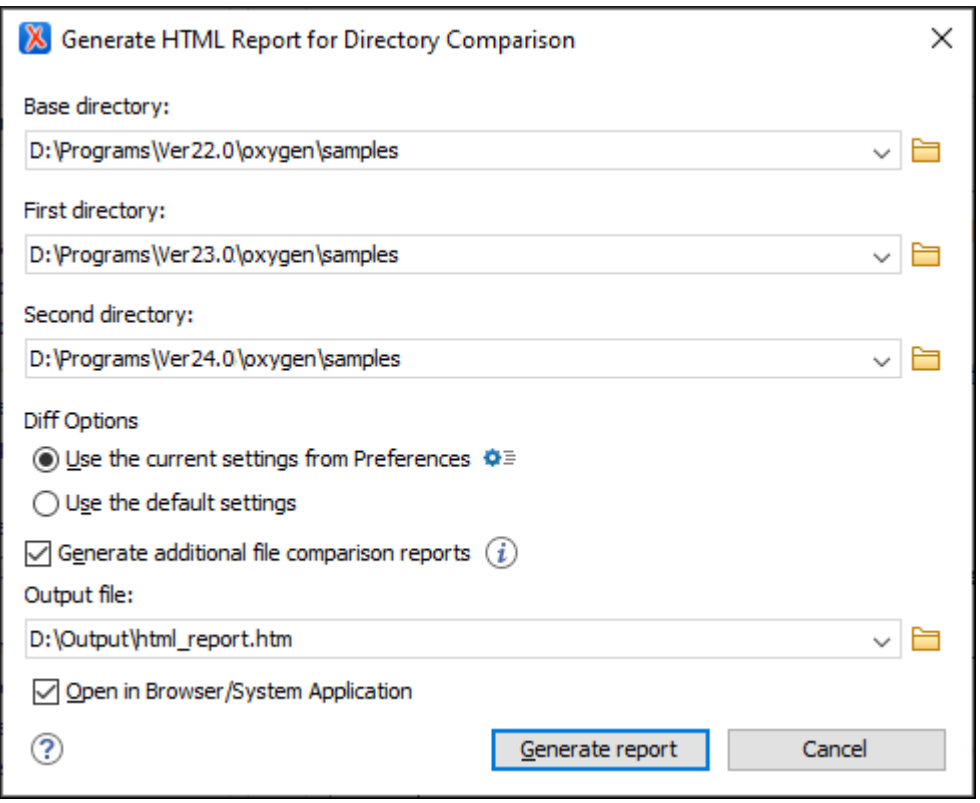

#### **Figure 104. Generate HTML Report for Directory Comparison Dialog Box**

The **Generate HTML report for directory comparison** dialog box contains the following options:

#### **Base directory**

Specifies the path of the base directory that the other two directories will be compared against in a 3-way comparison. This field should be left empty for 2-way comparisons.

#### **First directory**

Specifies the path of the first directory to be included in the comparison.

#### **Second directory**

Specifies the path of the second directory to be included in the comparison.

#### **Diff options**

Specifies which option set to use for generating the comparison report. If you choose **Use the current settings from Preferences**, the options set in the **Directories [Comparison](#page-279-0)** [preferences](#page-279-0) [page](#page-279-0) [\(on page 280\)](#page-279-0) and the [include/exclude](#page-479-0) filter options in the **Compare [Directories](#page-479-0)** [tool](#page-479-0) [\(on](#page-479-0)  [page 480\)](#page-479-0) are taken into account when generating the comparison result. You can also click

the **Diff options** button to open the **Directories Comparison** preferences page where you can see or modify the current settings. If you choose **Use the default settings**, the default values for all settings are used.

#### **Generate additional file comparison reports**

Generates further comparison reports for all non-binary modified file pairs and provides links to them in the main report (in the middle cells of the results table). [See the example below](#page-493-1) [\(on](#page-493-1) [page 494\)](#page-493-1). These additional file comparison reports are saved to a directory that will have the same parent directory and the same name as the output file provided, suffixed by **"-OXY-FC-REPORTS"**. The links created in the main report are relative to this directory. If the main HTML report is later copied or moved to another location, to retain full functionality in the browser, the directory with the additional file comparison reports must also be copied/moved to the same location.

#### **Note:**

Generating additional file comparison reports could significantly increase the execution time. A progress tracker for the whole operation is available.

#### **Tip:**

An XPath expression specified in the **Ignore nodes by XPath** text field within the **[Files](#page-276-0) [Comparison](#page-276-0)** [preferences](#page-276-0) page [\(on page 277\)](#page-276-0) is now taken into account if you enable the **Generate additional file comparison reports** option.

#### **Output file**

Specifies the path for an output file to save the comparison results file.

#### **Open in Browser/System Application**

Opens the comparison results file in the browser or system application that is associated with HTML files.

After clicking the **Generate report** button, a report in the form of an HTML file is generated with details about the comparison results.

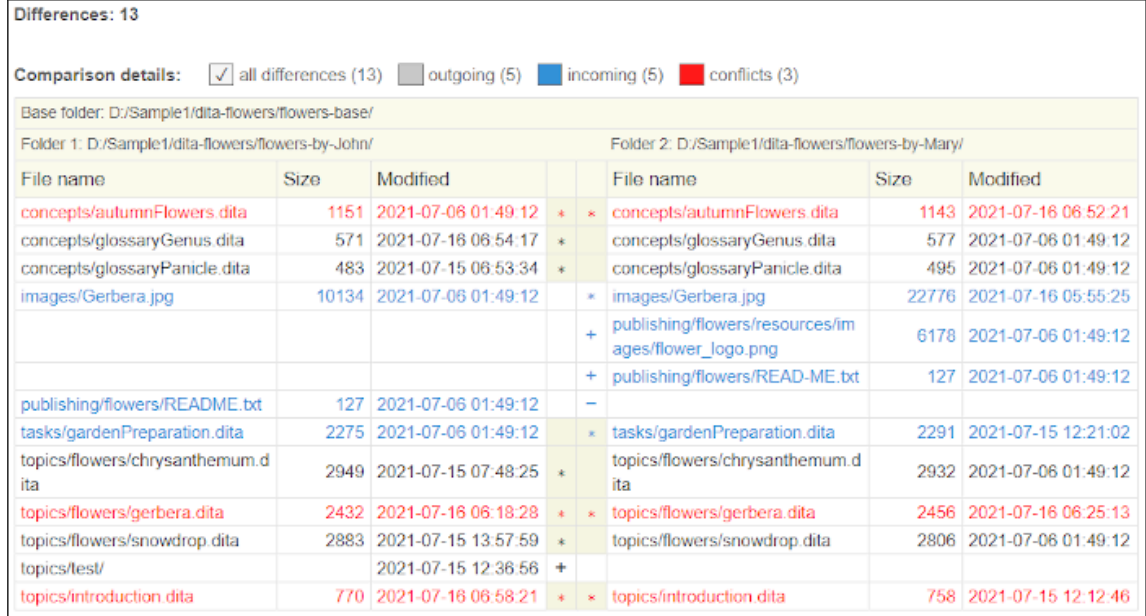

## <span id="page-493-0"></span>**Figure 105. HTML Report for Directory Comparison**

<span id="page-493-1"></span>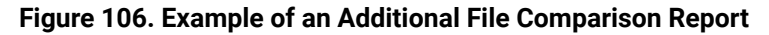

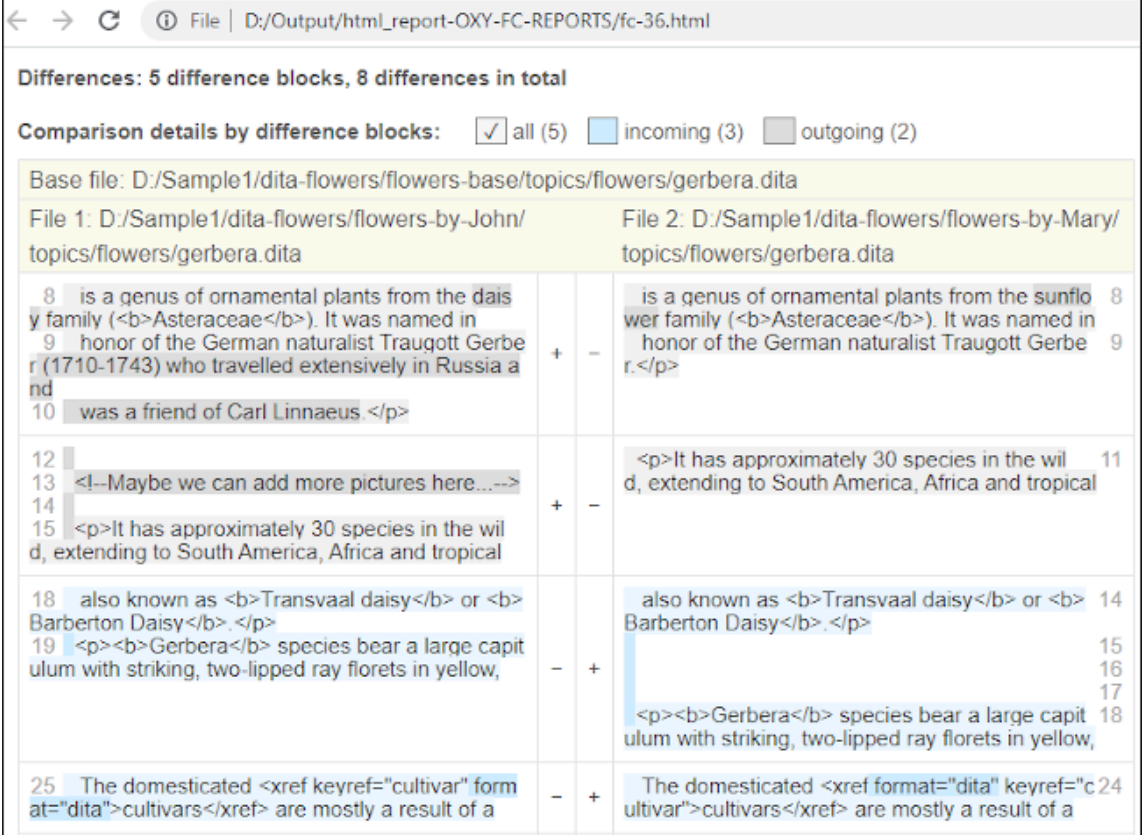

## **Resources**

For more information about how to generate HTML comparison reports, watch our video demonstration:

<https://www.youtube.com/embed/6jPccHKUNNk>

## **Related information** Compare [Directories](#page-476-0) Tool [\(on page 477\)](#page-476-0) Compare [Directories](#page-482-0) Against a Base (3-Way) Tool [\(on page 483\)](#page-482-0) [Compare](#page-456-0) Files Tool [\(on page 457\)](#page-456-0)

## **Viewing Status Information**

Status information generated by operations such as schema detection, manual validation, automatic validation, and transformations are fed into the **Information** view, allowing you to monitor how the operation is being executed.

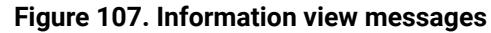

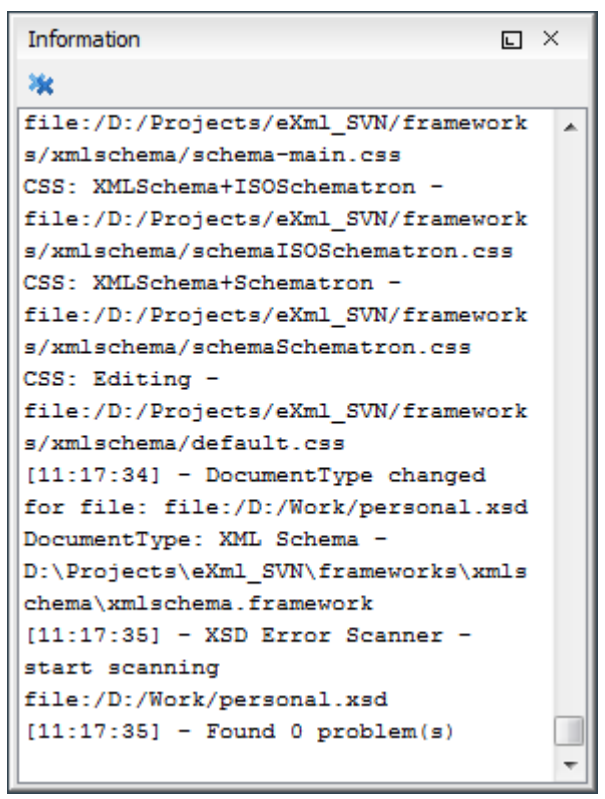

Messages contain a timestamp, the name of the thread that generated it, and the actual status information. The number of displayed messages can be controlled with the **[Maximum number of lines](#page-296-0)** [option](#page-296-0) [\(on page](#page-296-0) [297\)](#page-296-0) in the **Views** preference page.

To make the view visible, select **Window> Show View> Information**.

## **Editor Highlights**

An editor highlight is a text fragment emphasized by a colored background.

Highlights are generated in both **Text** and **Author** mode when the following actions generate results:

- **[Find/Replace in Files](#page-418-0)** [\(on page 419\)](#page-418-0)
- **[Find/Replace](#page-413-0)** [\(on page 414\)](#page-413-0)
- **[Open/Find](#page-407-0) Resource** [\(on page 408\)](#page-407-0)
- **Find All**
- **[Find All Elements](#page-424-0)** [\(on page 425\)](#page-424-0)
- **[XPath](#page-392-0) in Files** [\(on page 393\)](#page-392-0)

By default, Oxygen XML Author uses a different color for each type of highlight (XPath in Files, Find/Replace, etc.) You can customize these colors and the maximum number of highlights displayed in a document on the **[Editor](#page-168-0)** [preferences](#page-168-0) page [\(on page 169\)](#page-168-0). The default maximum number of highlights is 10000.

You can navigate the highlights in the current document by using the following methods:

- Clicking the markers from the range ruler, located at the right side of the editor pane.
- Clicking the **Next** and **Previous** buttons ( $\bigtriangledown$ ) from the bottom of the range ruler, located at the right side of the editor pane.

**Note:**

When there are multiple types of highlights in the document, the **Next** and **Previous** buttons  $\left( \rightarrow \right)$  navigate through highlights of the same type.

• Clicking the messages displayed in the **[Results](#page-530-0)** [view](#page-530-0) [\(on page 531\)](#page-530-0) view at the bottom of the editor.

To remove the highlights, you can do the following:

- Click the **Remove all** button from bottom of the range ruler, located at the right side of the editor pane.
- Close the results tab at the bottom of the editor that contains the output of the action that generated the highlights.
- Click the **\*\*** Remove all button on the right side of the [Results](#page-530-0) [view](#page-530-0) [\(on page 531\)](#page-530-0) view at the bottom of the editor.

**Note:**

Use the **Highlight all results in editor** button (on the right side of the **Results** panel) to either display all the highlights or hide them.

## **Printing a Document**

Printing is supported in **Text**, **Author,** and **Grid** modes.

The **Print** (**Ctrl + P (Command + P on macOS)**) action that is available from **File** menu displays a series of dialog boxes that allow you to configure print settings. After defining the settings in each dialog box, click **OK**  to continue to the next one.

A **Print Preview** action is also available in the **File** menu. It first opens a **Page Setup** dialog box where you can define some paper, orientation, and margin settings. After you click **OK**, it displays the **Print Preview** dialog box where you can see a preview of how the document will look when it is printed..

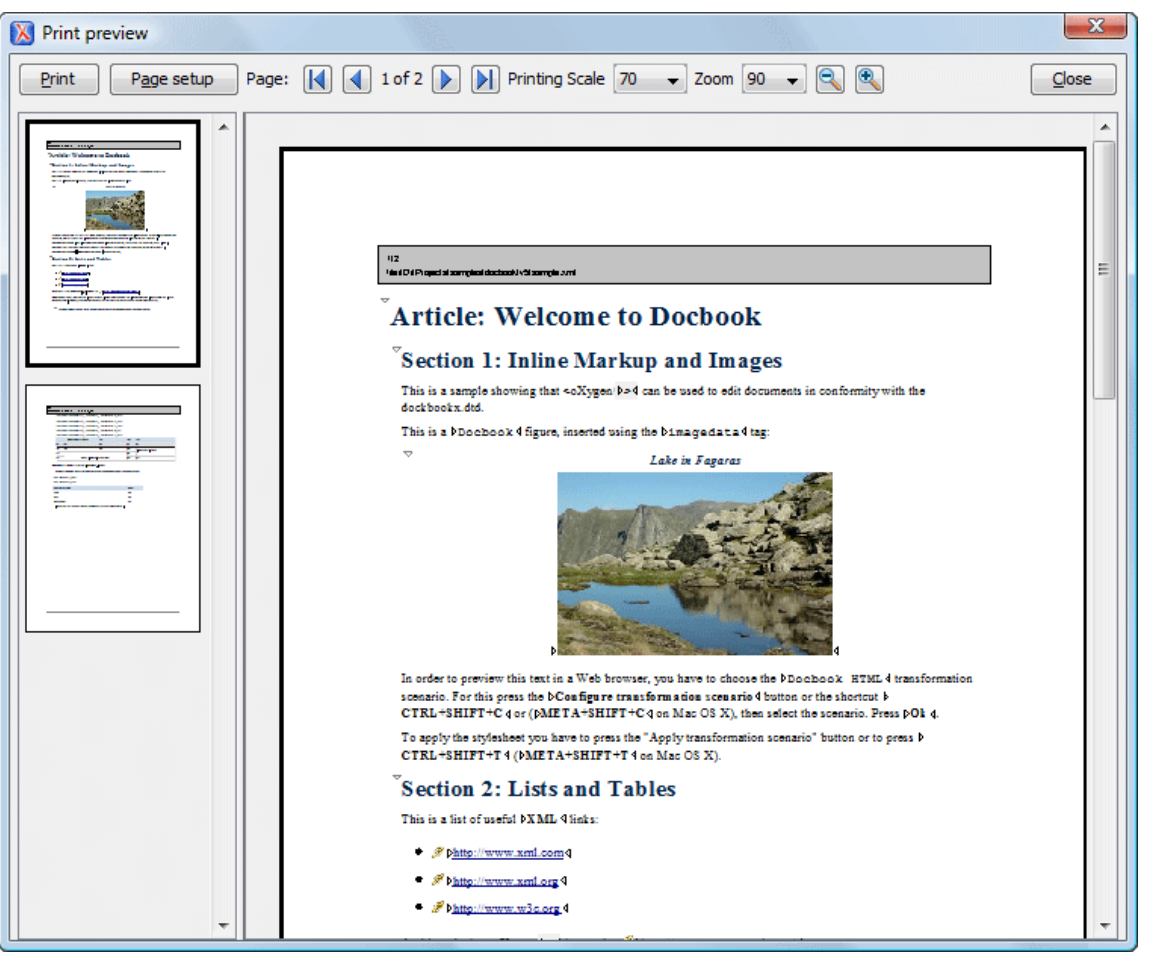

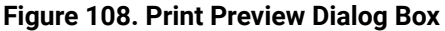

The main window is split in three sections:

- **Preview area** Displays the formatted document page as it will appear on printed paper.
- **Left stripe**  The left-side stripe that displays a list of thumbnail pages. Clicking any of them displays the page content in the main preview area.
- **Toolbar** The toolbar area at the top that contains controls for printing, page settings, page navigation, print scaling, and zoom.

## **Other Printing Features**

- If you are printing a document that is opened in the **Author** visual editing mode, you can use the [CSS](#page-1957-0) [print media type](#page-1957-0) [\(on page 1958\)](#page-1957-0) to change the styling in the printed output.
- If you are printing a document that is opened in **Author** mode and it contains [Tracked Changes\(on](#page-624-0)  [page 625\)](#page-624-0), you can print (or print preview) a copy of the document as if all changes have been accepted by switching the **Track Changes [Visualization](#page-629-0) Mode** [\(on page 630\)](#page-629-0) to **View Final**.
- If you are printing a document that is opened in **Text** mode and line numbers are displayed (the **[Show](#page-171-0) [line numbers](#page-171-0)** [option](#page-171-0) [\(on page 172\)](#page-171-0) is selected), the printed output will include the line numbers.
- If you are printing an XML document that is opened in **Text** mode and the folding support is activated (the **[Enable folding](#page-171-1)** [option](#page-171-1) [\(on page 172\)](#page-171-1) is selected), the printed output will include the current folded state. Note that this applies to printing an entire document and not selections within the document.
- If you are printing an XML document that is opened in **Text** mode and a block of content is selected, you have the ability to print only the selection of text rather than the entire document. When you invoke the print action with a block of content selected in **Text** mode, a dialog box will be presented that offers you the choice to print the selection or the entire document.

**8.** 

# **Editing Supported Document Types**

Oxygen XML Author includes [built-in](#page-902-0) [frameworks](#page-902-0) for the most popular XML [document](#page-902-0) types (DITA, DocBook, TEI, [XHTML,](#page-902-0) JATS) [\(on page 903\)](#page-902-0) with a full set of features (full editing support, document templates, enhanced CSS rendering, specific actions, validation, content completion, transformation scenarios, and more). In addition, Oxygen XML Author provides support for editing numerous other types of documents (all XML document types and even some non-XML formats).

Each type of document has unique features and options and this chapter includes a large amount of information about editing numerous types of documents and various editing features that are provided in Oxygen XML Author, including general information about [editing XML documents in](#page-499-0) **[Text](#page-499-0)** [mode](#page-499-0) [\(on page](#page-499-0) [500\)](#page-499-0), the [visual](#page-570-0) **[Author](#page-570-0)** [mode](#page-570-0) [\(on page 571\)](#page-570-0), and **[Grid](#page-561-0)** [mode](#page-561-0) [\(on page 562\)](#page-561-0).

For extensive details about the DITA editing features included in Oxygen XML Author, see the DITA [Authoring](#page-2488-0) [chapter](#page-2488-0) [\(on page 2489\)](#page-2488-0).

#### **Related information**

Built-in [Frameworks](#page-902-0) (Document Types) [\(on page 903\)](#page-902-0)

## **Editing XML Documents**

The structure of an XML document and the required restrictions on its elements and their attributes are defined with an XML schema. This makes it easier to edit XML documents in the visual **Author** editing mode. For more information about schema association, see [Associating](#page-799-0) a Schema to XML Documents [\(on page](#page-799-0) [800\)](#page-799-0).

Oxygen XML Author includes fully supported built-in [frameworks\(on page 2847\)](#page-2846-0) for the most popular [XML](#page-902-0) [document](#page-902-0) types (DITA, DocBook, TEI, XHTML, JATS) [\(on page 903\)](#page-902-0) with a full set of features. These built-in frameworks are defined according to a set of rules and a variety of settings that improve editing capabilities for its particular file type. For extensive details about the DITA editing features included in Oxygen XML Author, see the DITA [Authoring](#page-2488-0) chapter [\(on page 2489\)](#page-2488-0).

This section includes information about the user interface components and actions that are available in the various editing modes and numerous features to help you edit XML documents in any mode.

#### **Related information**

Text [Editing](#page-339-0) Mode [\(on page 340\)](#page-339-0) Author [Editing](#page-340-0) Mode [\(on page 341\)](#page-340-0) Grid [Editing](#page-339-1) Mode [\(on page 340\)](#page-339-1) Built-in [Frameworks](#page-902-0) (Document Types) [\(on page 903\)](#page-902-0)

## <span id="page-499-0"></span>**Editing XML Documents in Text Mode**

This section includes topics that describe how to work with XML documents in **Text** mode, including various features, actions that are available, and much more.

The Oxygen XML Author **Text** editing mode is designed to be a simple, yet powerful, XML source editor. You can use this mode to edit XML code, markup, and text and it provides support to help you transform, and debug XML-based documents. It is similar to other common text editors, but Oxygen XML Author also includes numerous specialized editing actions, a powerful Content Completion Assistant (on page 515), a helpful **[Outline](#page-521-0)** [view](#page-521-0) [\(on page 522\)](#page-521-0), and many other unique features.

To switch to this mode, select **Text** at the bottom of the editing area.

Text Grid Author

## **Navigating the Document Content in Text Mode**

Oxygen XML Author includes some useful features to help you navigate XML documents in **Text** mode.

## **Navigation Keyboard Shortcuts**

#### **Ctrl + CloseBracket (Command + CloseBracket on macOS)**

Navigate to the next XML node.

#### **Ctrl + OpenBracket (Command + OpenBracket on macOS)**

Navigate to the previous XML node.

## **Ctrl + RightArrow (Command + RightArrow on macOS)**

Navigate one word forward.

## **Ctrl + LeftArrow (Command + LeftArrow on macOS)**

Navigate one word backward.

#### **Ctrl + Home (Command + Home on macOS)**

Position the cursor at the beginning of the document.

#### **Ctrl + End (Command + End on macOS)**

Position the cursor at the end of the document.

## **Navigating to a Modification**

Oxygen XML Author includes some actions that help you to quickly navigate to a particular modification. These navigation buttons are available in the main toolbar (they can also be accessed from the **Find** menu):

## **Last Modification**

Navigates to the last modification in any open tab.

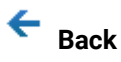

Navigates to the last selected editor tab or to the last selected element/content in the current tab. You can also go back after clicking on links in **Text** or **Author** mode.

## **Forward**

Available after you use the **Back** button at least once, and it navigates in the opposite direction as the **Back** button.

## **Navigating with the Outline View**

Oxygen XML Author includes an **[Outline](#page-521-0)** [view](#page-521-0) [\(on page 522\)](#page-521-0) that displays a hierarchical tag overview of the currently edited XML Document.

You can use this view to quickly navigate through the current document by selecting nodes in the outline tree. It is synchronized with the editor area, so when you make a selection in the **Outline** view, the corresponding nodes are highlighted in the editor area.

#### **Figure 109. Outline View Navigation in Text Mode**

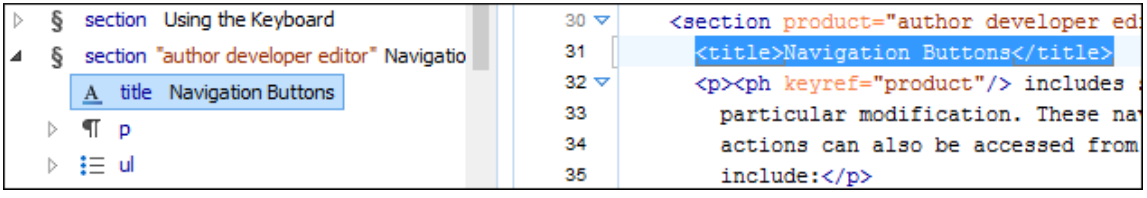

## **Using the Breadcrumb to Navigate**

A breadcrumb on the top stripe indicates the path from the document root element to the current element. It can also be used as a helpful tool to navigate to specific elements throughout the structure of the document.

#### **Figure 110. Breadcrumb in Text Mode**

book chapter sect1 sect2 sect3 para figure title

The last element listed in the breadcrumb is the element at the current cursor position. The current element is also highlighted by a thin light blue bar for easy identification. Clicking an element from the breadcrumb selects the entire element and navigates to it in the editor area.

## **Navigating with the Go To Dialog Box**

In **Text** mode, you can navigate precisely to a location in the document you are editing by using the **Go to** dialog box. To open this dialog box, press **(Ctrl+L (Command+L on macOS))** or select **Find> Go to** .

#### **Figure 111. Go to Dialog Box**

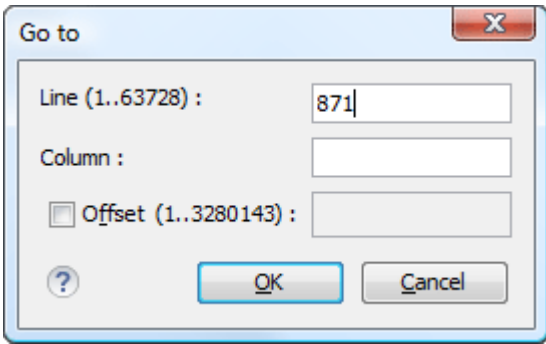

The dialog box includes the following fields for specifying a specific navigation location:

- **Line**  Destination line in the current document.
- **Column**  Destination column in the current document.
- **Offset**  Destination offset relative to the beginning of document.

## **Navigating with Bookmarks**

By using bookmarks, you can mark positions in an edited document so that you can return to it later. This is especially helpful for navigating through large documents or while editing multiple documents. You can place up to nine distinct bookmarks in any document. Shortcut keys are available to navigate to any of the marked positions (**Ctrl+1** through **Ctrl+9**). There are also shortcuts for creating bookmarks (**Ctrl+Shift+1** through **Ctrl +Shift+9**). You can also configure these shortcut keys in the **[Options>](#page-284-0) Menu [Shortcut](#page-284-0) Keys** [\(on page 285\)](#page-284-0)  menu.

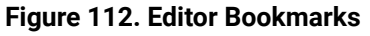

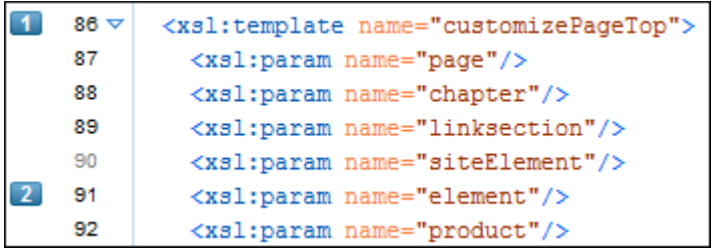

To insert a bookmark in **Text** mode, do any of the following:

- Click in the vertical stripe on the left side of the editor (to the left of the line number).
- Press **F9** on your keyboard or use any of the specific bookmark creation shortcuts **(Ctrl+Shift+1**  through **Ctrl+Shift+9)**.
- Select the **Create Bookmark** action from the **Edit > Bookmarks** menu.

To remove bookmark in **Text** mode, do either of the following:

- Left-click its icon in the vertical stripe.
- Right-click its icon on the vertical stripe and select **Remove** or **Remove all (Ctrl+F7(Command+F7on macOS))**.

To navigate to a specific bookmark, do either of the following:

- Use any of the specific bookmark navigation shortcuts **(Ctrl+1** through **Ctrl+9)**.
- Use one of the actions available on the **Edit > Bookmarks> Go to** menu.

#### $\boldsymbol{i}$ **Tip:**

The navigation shortcuts work even if the document where the bookmark was inserted has been closed. In this case, using the shortcut will automatically re-open the document.

## **Smart Editing in Text Mode**

Oxygen XML Author includes smart editing features to help you edit XML documents in **Text** mode. The following smart editing features are included:

- **Closing tag auto-expansion** This feature helps save some keystrokes by automatically inserting a closing tag when you insert a complete start tag and the cursor is automatically placed in between the start and end tags. For instance, after entering a start <tag>, the corresponding closing </tag> is automatically inserted and the cursor is placed between the two (<tag>)</tag>.
- **Auto-rename matching tag** When you edit the name of a start tag, Oxygen XML Author will mirror-edit the name of the matching end tag. This feature can be controlled from the **[Content Completion](#page-207-0)** [option](#page-207-0)  [page](#page-207-0) [\(on page 208\)](#page-207-0).
- **Auto-breaking the edited line** The **Hard line [wrap](#page-201-0)** [option](#page-201-0) [\(on page 202\)](#page-201-0) automatically breaks the edited line when its length exceeds the maximum line length [defined for the format and indent](#page-201-1)  [operation](#page-201-1) [\(on page 202\)](#page-201-1).
- **Indent on Enter**  The **[Indent on Enter](#page-200-0)** [option](#page-200-0) [\(on page 201\)](#page-200-0) indents the new line inserted when you press **Enter**.
- **Smart Enter** The **[Smart](#page-201-2) Enter** [option](#page-201-2) [\(on page 202\)](#page-201-2) inserts an empty line between the start and end tags. If you press **Enter** between a start and end tag, the action places the cursor in an indented position on the empty line between the lines that contain the start and end tag.
- **Double-click**  A double-click selects certain text, depending on the position of the click in the document:
	- If the click position is on a start tag or end tag, then the element name is selected.
	- If the click position is immediately after the opening quote or immediately before the closing quote of an attribute value, then the entire attribute value is selected.
	- Otherwise, a double-click selects contiguous text.
- **Triple-click** A triple-click selects entire regions of text, depending on the click position:
	- If the click position is on a start or end tag, then the entire tag is selected, including the start and end tags, and the content in between.
	- If the click position is after a start tag or before an end tag, then the entire content of the element without the start and end tags is selected.
	- If the click position is before a start tag or after an end tag, then the entire tag is selected, including the start and end tags, and the content in between.
- If the click position is immediately before an attribute, then the entire attribute and its value are selected.
- If the click position is in between the opening and closing quotes of an attribute value, then the entire attribute value is selected.
- Otherwise, it selects the entire current line.

## **Shortcut Actions in Text Mode**

Oxygen XML Author includes numerous shortcut actions to help you edit content in the **Text** editing mode.

## **Changing the Font Size (Zoom)**

The font size of the editor panel can be changed with the following actions that are available with shortcuts or in the **Document> Font size** menu:

## **Increase editor font (Ctrl + NumPad+ (Command + NumPad+ on macOS) or Ctrl + MouseWheelForward (Windows/Linux)**

Increases the font size (zooms in) with one point for each execution of the action.

## **Note:**

For macOS, if you activate the **Enable [mouse-wheel](#page-169-0) zooming** [option](#page-169-0) [\(on page 170\)](#page-169-0) in the **Editor** preferences page, you can use **Command + MouseWheelForward** to increase the font size (zoom in). It is disabled by default due to the way inertia affects the mouse wheel on macOS.

## **Decrease editor font (Ctrl + NumPad- (Command + NumPad- on macOS) or Ctrl + MouseWheelBackwards (Windows/Linux)**

Decreases the font size (zooms out) with one point for each execution of the action.

## **Note:**

For macOS, if you activate the **Enable [mouse-wheel](#page-169-0) zooming** [option](#page-169-0) [\(on page 170\)](#page-169-0)  in the **Editor** preferences page, you can use **Command + MouseWheelBackwards** to decrease the font size (zoom out). It is disabled by default due to the way inertia affects the mouse wheel on macOS.

## **Normal editor font (Ctrl + 0 (Command + 0 on macOS))**

Resets the font size to the value of the [editor](#page-132-0) font set in the **[Fonts](#page-132-0)** [preferences](#page-132-0) page [\(on page](#page-132-0) [133\)](#page-132-0).

## **Undo/Redo Actions**

The typical undo and redo actions are available with shortcuts or in the **Edit** menu:

## **Undo(Ctrl + Z (Command + Z on macOS))**
Reverses a maximum of 200 editing actions (configurable with the **Undo [history](#page-169-0) size** [option](#page-169-0) [\(on](#page-169-0)  [page 170\)](#page-169-0) in the **Editor** preferences page) to return to the preceding state.

### **Note:**

Complex operations such as **Replace All** or **Indent selection** count as single undo events.

## **Redo(Ctrl + Y (Command + Shift + Z on macOS, Ctrl + Shift + Z on Linux/Unix))**

Recreates a maximum of 100 editing actions that were undone by the **Undo** function.

## **Copy and Paste Actions**

The typical copying and pasting actions are available with shortcuts or in the contextual menu (or the **Edit** menu):

## **Cut (Ctrl + X (Command + X on macOS))**

Removes the currently selected content from the document and places it in the clipboard.

# **Copy (Ctrl + C (Command + C on macOS))**

Places a copy of the currently selected content in the clipboard.

## **Paste (Ctrl + V (Command + V on macOS))**

Inserts the current clipboard content into the document at the cursor position.

### **Select All (Ctrl + A (Command + A on macOS))**

Selects the entire content of the current document.

## **Moving XML Nodes**

You can use the following shortcuts to move XML elements or XSLT variables up or down in **Text** mode:

### **Ctrl + Alt + UpArrow (Command + Option + UpArrow on macOS)**

Moves the node up one line.

### **Ctrl + Alt + DownArrow (Command + Option + DownArrow on macOS)**

Moves the node down one line.

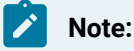

The requirements for these node moving actions to work are as follows:

- The mechanism is designed to work without a selection. If you use these actions on a selection of content, it moves the entire selection. To make this mechanism work as intended, simply position the cursor somewhere on the line that you want to move.
	- A start tag must be the first text occurrence on the line where the cursor is positioned.
	- On the line where the element ends, only whitespaces are allowed after the end tag.

## **Miscellaneous Shortcut Actions in Text Mode**

Oxygen XML Author also includes the following other miscellaneous shortcut actions in **Text** mode:

### **Ctrl + Delete (Command + Delete on macOS)**

Deletes the next word.

 $\mathbf{r}$ 

### **Ctrl + Backspace (Command + Backspace on macOS)**

Deletes the previous word.

### **Ctrl + W (Command + W on macOS)**

Cuts the previous word.

### **Ctrl + K (Command + K on macOS)**

Cuts to end of line.

### **Ctrl + Single-Click (Command + Single-Click on macOS)**

Use this shortcut to open any of the following:

- Any absolute URL (URLs that have a protocol), regardless of their location in the document.
- URI attributes such as: @schemaLocation, @noNamespaceSchemaLocation, @href and others.
- Open the target for DITA references (such as a @conref, @conkeyref, @keyref, and more).
- Processing instructions used for associating resources, xml-models, xml-stylesheets.

## **Ctrl + Shift + Y (Command + Shift + Y on macOS)(Document> Edit > Toggle Line Wrap)**

Enables or disables line wrapping. When enabled, if text exceeds the width of the displayed editor, content is wrapped so that you do not have to scroll horizontally.

### **Related information**

[Frequently](#page-47-0) Used Shortcut Keys [\(on page 48\)](#page-47-0)

## **Editing XML Markup in Text Mode**

Oxygen XML Author includes some useful actions that allow you to easily edit XML markup in **Text** mode. These actions are available in the **Refactoring** submenu of the contextual menuand in the **Document> Markup** menu, and many of the actions can also be done with simple keyboard shortcuts.

## **Using the Breadcrumb**

A breadcrumb on the top stripe indicates the path from the document root element to the current element. It can also be used as a helpful tool to insert and edit specific elements in the document structure.

### **Figure 113. Breadcrumb in Text Mode**

book chapter sect1 sect2 sect3 para figure title

The last element listed in the breadcrumb is the element at the current cursor position. The current element is also highlighted by a thin light blue bar for easy identification. Clicking an element in the breadcrumb selects the entire element in the editor area. Also, each element provides a contextual menu with access to the following actions:

### **Append Child**

Allows you to select an element (from a drop-down list) that is allowed by the associated schema and inserts it as a child of the current element.

### **Insert Before**

Allows you to select an element (from a drop-down list) that is allowed by the associated schema and inserts it immediately before the current element, as a sibling.

### **Insert After**

Allows you to select an element (from a drop-down list) that is allowed by the associated schema and inserts it immediately after the current element, as a sibling.

## **Edit Attributes**

Opens an editing window that allows you to edit the attributes of the currently selected element.

### **Toggle Comment**

Encloses the currently selected element in a comment, if the element is not already commented. If it is already commented, this action will remove the comment.

## **Cut**

Removes the selected element and copies it to the clipboard.

# **Copy**

Copies the selected element to the clipboard.

### **Delete**

Deletes the currently selected element.

## **Move Nodes**

You can easily move XML nodes in the current document by using the following shortcut keys:

### **Alt + UpArrow (Option + UpArrow on macOS)**

Moves the current node or selected nodes in front of the previous node.

## **Alt + DownArrow (Option + DownArrow on macOS)**

Moves the current node or selected nodes after the subsequent node.

## **Rename Elements**

You can rename elements by using the following actions in the **Refactoring** submenu of the contextual menu (or from the **Document> Markup** menu):

## **Rename Element**

The element from the cursor position, and any elements with the same name, can be renamed according with the options from the **Rename** dialog box.

## **Rename Prefix (Alt + Shift + P (Command + Shift + P on macOS))**

The prefix of the element from the cursor position, and any elements with the same prefix, can be renamed according with the options from the **Rename** dialog box.

• If you select the **Rename current element prefix** option, the application will

recursively traverse the current element and all its children. For example, to change the xmlns:p1="ns1" association in the current element to xmlns:p5="ns1", if the xmlns:p1="ns1" association is applied on the parent element, then Oxygen XML Author will introduce  $xmlns: p5="ns1"$  as a new declaration in the current element and will change the prefix from  $p1$  to  $p5$ . If  $p5$  is already associated with another namespace in the current element, then the conflict will be displayed in a dialog box. By pressing **OK**, the prefix is modified from  $p1$  to  $p5$  without inserting a new declaration.

- If you select the **Rename current prefix in all document** option, the application will apply the change on the entire document.
- To also apply the action inside attribute values, select the **Rename also attribute values that start with the same prefix** checkbox.

## **Surround Content with Tags (Wrap)**

You can surround a selection of content with tags (wrap the content) by using the following action in the **Refactoring** submenu of the contextual menu (or from the **Document> Markup** menu):

## **Surround** with submenu

Presents a drop-down menu that allows you to choose a tag to surround a selected portion of content.

### **Surround with Tags (Ctrl + E (Command + E on macOS))**

Allows you to choose a tag that encloses a selected portion of content. If there is no selection, the start and end tags are inserted at the cursor position.

- If the **Position cursor [between](#page-208-0) tags** [option](#page-208-0) [\(on page 209\)](#page-208-0) is selected in the **Content Completion** preferences page, the cursor is placed between the start and end tag.
- If the **Position cursor [between](#page-208-0) tags** [option](#page-208-0) [\(on page 209\)](#page-208-0) is not selected in the **Content Completion** preferences page, the cursor is placed at the end of the start tag, in an insertattribute position.

### **Surround with '[tag]' (Ctrl + ForwardSlash (Command + ForwardSlash on macOS))**

Surround the selected content with the last tag used.

## **Unwrap the Content of Elements**

You can unwrap the content of an element by using the following action in the **Refactoring** submenu of the contextual menu (or from the **Document> Markup** menu):

### **Delete element tags (Alt + Shift + X (Command + Option + X on macOS))**

Deletes the start and end tag of the current element.

## **Join or Split Elements**

You can join or split elements in the current document by using the following actions in the **Refactoring** submenu of the contextual menu (or from the **Document > Markup** menu):

## **Join elements (Alt + Shift + J (Command + Option + J on macOS))**

Joins the left and right elements relative to the current cursor position. The elements must have the same name, attributes, and attributes values.

## $\lesssim$  Split element (Alt + Shift + D (Ctrl + Option + D on macOS))

Split the element from the cursor position into two identical elements. The cursor must be inside the element.

## **Other Refactoring Actions**

You can also manage the structure of the markup by using the other specific XML refactoring actions that are available in the **Refactoring** submenu of the contextual menu:

### **Attributes Refactoring Actions**

Contains built-in XML refactoring operations that pertain to attributes with some of the information preconfigured based upon the current context.

### **Add/Change attribute**

Allows you to change the value of an attribute or insert a new one.

### **Convert attribute to element**

Allows you to change an attribute into an element.

### **Delete attribute**

Allows you to remove one or more attributes.

### **Rename attribute**

Allows you to rename an attribute.

### **Replace in attribute value**

Allows you to search for a text fragment inside an attribute value and change the fragment to a new value.

### **Comments Refactoring Actions**

Contains built-in XML refactoring operations that pertain to comments with some of the information preconfigured based upon the current context.

### **Delete comments**

Allows you to delete comments found inside one or more elements.

### **Elements Refactoring Actions**

Contains built-in XML refactoring operations that pertain to elements with some of the information preconfigured based upon the current context.

### **Delete element**

Allows you to delete elements.

### **Delete element content**

Allows you to delete the content of elements.

### **Insert element**

Allows you to insert new elements.

### **Rename element**

Allows you to rename elements.

### **Unwrap element**

Allows you to remove the surrounding tags of elements, while keeping the content unchanged.

### **Wrap element**

Allows you to surround elements with element tags.

### **Wrap element content**

Allows you to surround the content of elements with element tags.

### **Fragments Refactoring Actions**

Contains built-in XML refactoring operations that pertain to XML fragments with some of the information preconfigured based upon the current context.

### **Insert XML fragment**

Allows you to insert an XML fragment.

### **Replace element content with XML fragment**

Allows you to replace the content of elements with an XML fragment.

### **Replace element with XML fragment**

Allows you to replace elements with an XML fragment.

### **Related information**

[Refactoring](#page-823-0) XML Documents [\(on page 824\)](#page-823-0) [Contextual](#page-549-0) Menu Actions in Text Mode [\(on page 550\)](#page-549-0) [Frequently](#page-47-0) Used Shortcut Keys [\(on page 48\)](#page-47-0)

## **Folding XML Elements in Text Mode**

When working with a large document, the folding (on page 2846) support in Oxygen XML Author can be used to collapse some element content leaving only those that you need to edit in focus. Expanding and collapsing works on individual elements. Expanding an element leaves the child elements unchanged.

By default, the folding (on page 2846) feature is enabled in Oxygen XML Author, but it can be disabled in the **Text** preferences page with the **[Enable folding](#page-171-0)** [option](#page-171-0) [\(on page 172\)](#page-171-0).

### **Figure 114. Folding of XML Elements in Text Mode**

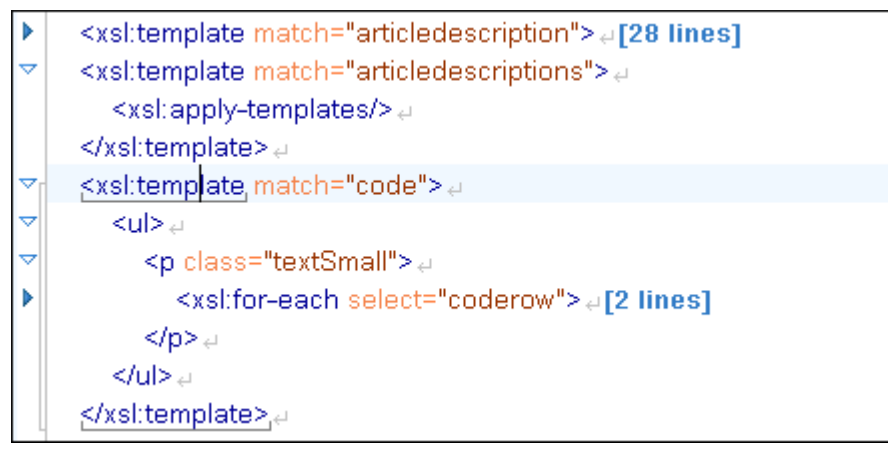

The fact that the folds are persistent is a unique feature of Oxygen XML Author. The next time you open the document the folds are restored to its last state.

## **Folding Actions in Text Mode**

Element folds are marked with a small triangle ( $\sqrt{\ }$  ) in the left stripe. To toggle the fold, simply click the icon. Also, if you right-click the icon, the following actions are available:

## **Collapse Other Folds**

Folds all the elements except the current element.

## **Collapse Child Folds**

Folds the child elements that are indented one level inside the current element.

## **Expand Child Folds**

Unfolds all child elements of the currently selected element.

## **Expand All**

Unfolds all elements in the current document.

## **Resources**

For more information about the folding support in Oxygen XML Author, watch our video demonstration:

[https://www.youtube.com/embed/eR9HfN\\_peAE](https://www.youtube.com/embed/eR9HfN_peAE)

# **Drag and Drop in Text Mode**

To move a whole region of text to other location in the same edited document, just select the text, drag the selection by holding down the left mouse button and drop it to the target location.

You can also copy content from other applications and paste it into the document.

## **Selecting Content in Text Mode**

Oxygen XML Author includes a variety of keyboard shortcuts that allow you to select content in **Text** mode. These include numerous standard continuous selection possibilities that are common to many text editors, as well as a selection feature that allows you to select a rectangular area within a document in **Text** mode.

## **Standard Continuous Selection Shortcuts**

## Ctrl + A (Meta + A on macOS)

Selects all content in the document.

### **Shift + Left/Right Arrow Keys**

Begins a continuous selection at the cursor position and extends it one character at a time in the direction that you press the arrow keys.

## **Shift + Up/Down Arrow Keys**

Begins a continuous selection at the cursor position and extends it one line at a time in the direction that you press the arrow keys.

## **Ctrl + Shift + Left/Right Arrow Keys (Meta + Shift + Left/Right Arrow Keys on macOS)**

Begins a continuous selection at the cursor position and extends it one word at a time in the direction that you press the arrow keys.

## **Shift + Home**

Begins a continuous selection at the cursor position and extends it to the beginning of the current line (on macOS, it extends to the beginning of the document).

### **Shift + End**

Begins a continuous selection at the cursor position and extends it to the end of the current line (on macOS, it extends to the end of the document).

### **Ctrl + Shift + Home**

Begins a continuous selection at the cursor position and extends it to the beginning of the document.

### **Ctrl + Shift + End**

Begins a continuous selection at the cursor position and extends it to the end of the document.

### **Shift + PageUp**

Begins a continuous selection at the cursor position and extends it up one screen page.

### **Shift + PageDown**

Begins a continuous selection at the cursor position and extends it down one screen page.

### **Double-Click**

Selects certain text, depending on the position of the click in the document. See Smart [Editing:](#page-502-0) [Double-Click](#page-502-0) [\(on page 503\)](#page-502-0) for the specifics.

### **Triple-Click**

Selects entire regions of text, depending on the position of the click in the document. See the Smart Editing: [Triple-Click](#page-502-1) [\(on page 503\)](#page-502-1) for the specifics.

### **Right-Click> Select> Element**

Selects the entire element at the current cursor position.

### **Right-Click> Select> Content**

Selects the entire content of the element at the current cursor position, excluding the start and end tag. Performing this action repeatedly will result in the selection of the content of the ancestor of the currently selected element content.

### **Right-Click> Select> Attributes**

Selects all the attributes of the element at the current cursor position.

### **Right-Click> Select> Parent**

Selects the entire parent element at the current cursor position.

### **Rectangular Selection Shortcuts**

Oxygen XML Author also includes some keyboard shortcuts that allow you to select a rectangular block of content in **Text** mode and you can then copy, cut, paste, delete, or edit the selection.

### **Attention:**

The rectangular selection shortcuts will not work if the **Line [Wrap](#page-171-1)** [option](#page-171-1) [\(on page 172\)](#page-171-1) is selected in the **Text** preferences page.

The following shortcuts can be used to create a rectangular selection:

#### **Alt + Mouse Click + Mouse Movement (Option + Meta + Mouse Click + Mouse Movement on macOS)**

Begins a rectangular selection at the mouse click position and extends it in the direction that you move the mouse. Release Alt (Alt + Meta on macOS) to enter the *[in-place editing](#page-513-0)* [mode](#page-513-0) [\(on page](#page-513-0) [514\)](#page-513-0).

### **Shift + Alt + Left/Right Arrow Keys (Shift + Option + Meta + Left/Right Arrow Keys on macOS)**

Begins a rectangular selection at the cursor position and extends it one character at a time in the direction that you press the arrow keys (you can also use the mouse to extend the selection).

### **Shift + Alt + Up/Down Arrow Keys (Shift + Option + Meta + Up/Down Arrow Keys on macOS)**

Begins a rectangular selection at the cursor position and extends it one line at a time in the direction that you press the arrow keys (you can also use the mouse to extend the selection).

## Ctrl + Shift + Alt + Left/Right Arrow Keys (Ctrl + Shift + Option + Meta + Left/Right Arrow Keys on **macOS)**

Begins a rectangular selection at the cursor position and extends it one word at a time in the direction that you press the arrow keys.

### Shift + Alt + Home (Shift + Option + Meta + Home on macOS)

Begins a rectangular selection at the cursor position and extends it to the beginning of the current line.

#### **Shift + Alt + End (Shift + Option + Meta + End on macOS)**

Begins a rectangular selection at the cursor position and extends it to the end of the current line.

### **Shift + Alt + PageUp (Shift + Option + Meta + PageUp on macOS)**

Begins a rectangular selection at the cursor position and extends it up one screen page.

#### **Shift + Alt + PageDown (Shift + Option + Meta + PageDown on macOS)**

Begins a rectangular selection at the cursor position and extends it down one screen page.

You can then use standard editing actions to copy, cut, paste, or delete the entire selection.

### <span id="page-513-0"></span>**In-Place Editing Mode**

To edit the content of the rectangular selection, you can enter an in-place editing mode by releasing the **Alt**  key (on macOS, release both **Alt** & **Meta**). Once you are in the editing mode, you can simply use your keyboard to edit the entire selection of content, or click anywhere inside the selection to edit the content at the cursor position for all lines within the selection at once (as if the rectangular selection is a selection of columns). To exit the editing mode, press either **Enter** or **Esc**.

# **Content Completion Assistant in Text Mode**

Oxygen XML Author includes an intelligent Content Completion Assistant (on page 2845) that offers proposals for inserting structured language elements, attributes, and attribute values that are valid in the current editing context.

The Content Completion Assistant is enabled by default. To disable it, [open the](#page-123-0) **[Preferences](#page-123-0)** [dialog](#page-123-0) box **[\(Options> Preferences\)](#page-123-0)** [\(on page 124\)](#page-123-0), go to **Editor > Content Completion**, and deselect the **[Enable content](#page-207-0) [completion](#page-207-0)** [option](#page-207-0) [\(on page 208\)](#page-207-0).

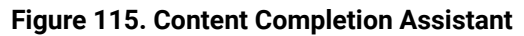

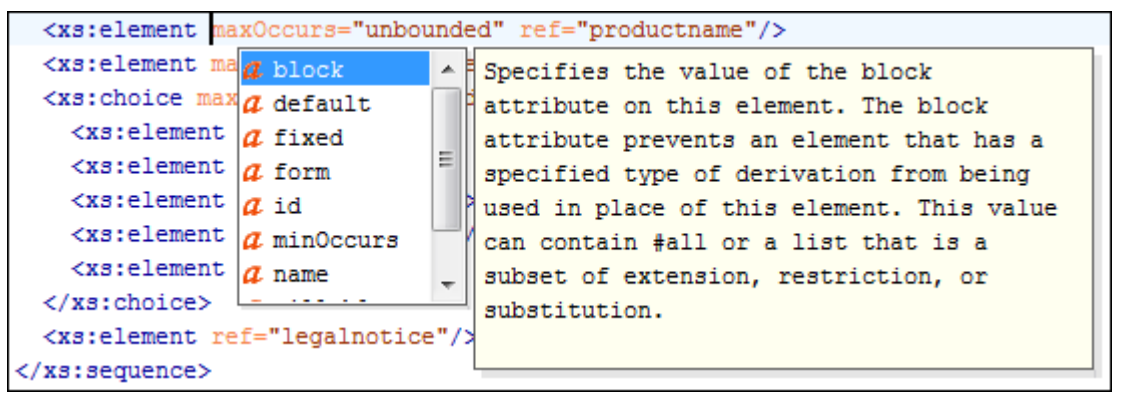

## **Content Completion and the Associated Schema**

The Content Completion Assistant feature is schema-driven and the list of proposals in the [Content](#page-2844-0) Completion Assistant (on page 2845) depend on the associated schemas (DTD, XML Schema, Relax NG, or NVDL schema). For information about the various ways to associate a schema and the order of their precedence, see the [Associating](#page-799-0) a Schema to XML Documents [\(on page 800\)](#page-799-0) section.

## **Using the Content Completion Assistant in Text Mode**

The feature is activated in **Text** mode in the following situations:

- After you enter the **<** character when inserting an element, it is automatically activated after a short delay. You can adjust the activation delay with the **[Activation](#page-209-0) delay of the proposals window (ms)** [option](#page-209-0) [\(on page 210\)](#page-209-0) from the **Content Completion** preferences page.
- After typing a partial element or attribute name, you can manually activate it by pressing **Ctrl + Space** or **Alt + ForwardSlash (Command + Option + ForwardSlash on macOS)**. If there is only one valid proposal at the current location, it is inserted without displaying the list of proposals.

You can navigate through the list of proposals by using the **Up** and **Down** keys on your keyboard. In some cases, the Content Completion Assistant displays a documentation window with information about the particular proposal and some of them have links to additional information (for example, DITA elements might have a link to the DITA Style Guide). You can also change the size of the documentation window by dragging its top, right, and bottom borders.

To insert the selected proposal in **Text** mode, do one of the following:

- Press **Enter** or **Tab** to insert both the start and end tags and position the cursor inside the start tag in a position suitable for inserting attributes.
- Press **Ctrl + Enter (Command + Enter on macOS)** to insert both the start and end tags and positions the cursor between the tags in a position where you can start typing content.

#### $\mathbf{z}$ **Note:**

When the DTD, XML Schema or RELAX NG schema specifies required child elements for the newly added element, they are inserted automatically only if the **[Add Element Content](#page-208-1)** [option](#page-208-1) [\(on page 209\)](#page-208-1) (in the **Content Completion** preferences page) is selected. The Content Completion Assistant can also add optional content and first choice particle, as specified in the DTD, XML Schema, or RELAX NG schema. To activate these features, select the **[Add optional content](#page-208-2)** [\(on page 209\)](#page-208-2) and **[Add first](#page-208-3) Choice [particle](#page-208-3)** [\(on page 209\)](#page-208-3) options in the **Content Completion** preferences page.

After inserting an element, the cursor is positioned:

- Before the > character of the start tag, if the element allows attributes, to allow rapid insertion of any of the attributes supported by the element. Pressing the space bar displays the Content Completion list once again. This time it contains the list of allowed attribute names. If the attribute supports a fixed set of parameters, the assistant list displays the list of valid parameters. If the parameter setting is user-defined and therefore variable, the assistant is closed to allow manual insertion. The values of the attributes can be learned from the same elements in the current document.
- After the > character of the start tag, if the element has no attributes.

## **Where the Content Completion Assistant is Displayed**

The Content Completion Assistant is displayed:

- Anywhere within a tag name or at the beginning of a tag name in an XML document, XML Schema, DTD, or Relax NG (full or compact syntax) schema.
- Anywhere within an attribute name or at the beginning of an attribute name in any XML document with an associated schema.
- Within attribute values or at the beginning of attribute values in XML documents where lists of possible values have been defined for that element in the schema associated with the document.

## **Types of Proposals Listed in the Content Completion Assistant**

The following things are considered for determining the proposals that are listed in the content completion window:

### **Element Structure Specified in DTD or Schema**

The proposals that populate the Content Completion Assistant depend on the element structure specified in the DTD, XML Schema, Relax NG (full or compact syntax) schema, or NVDL schema associated with the edited document.

### **Note:**

The Content Completion Assistant is able to offer elements defined both by XML Schemas version 1.0 and 1.1.

#### **Current Cursor Position**

The number and type of elements displayed by the Content Completion Assistant is dependent on the cursor's current position in the structured document. The child elements displayed within a given element are defined by the structure of the specified DTD, XML Schema, Relax NG (full or compact syntax) schema, or NVDL schema.

### **Unique ID Attribute Values**

A schema may declare certain attributes as ID or IDREF/IDREFS. When the document is validated, Oxygen XML Author checks the uniqueness and correctness of the @id attributes. It also collects the attribute values declared in the document to prepare the list of proposals. This is available for documents that use DTD, XML Schema, and Relax NG schema.

### **Values for xml:id Attributes**

Values of all the  $\omega_{m1}:$ id attributes are handled as  $\omega_d$  attributes. They are collected and displayed by the Content Completion Assistant as possible values for anyURI attributes defined in the schema of the edited document. This works only for XML Schema and Relax NG schemas.

### **Links/References in DITA**

When entering values for the various types of links and references in DITA (for example, values for @href or @conref elements), the Content Completion Assistant will propose potential targets when you use the forward slash key (**/**).

### **ID Values for DITA Key References**

In DITA, when inserting key references (@keyref) or content key references (@conkeyref), the ID values that are defined in the key reference are presented as possible targets. The Content Completion Assistant will only propose targets that are valid in the current context.

### **Element and Attribute Values**

For documents that use an XML Schema or Relax NG schema, the Content Completion Assistant offers proposals for attribute and element values as long as the allowed values are defined in the schema. Also, if a default value or fixed value is defined in the schema, then that value is offered in the Content Completion Assistant.

## **Related information**

Customizing the Content Completion Assistant Using a [Configuration](#page-1837-0) File [\(on page 1838\)](#page-1837-0)

## **Schema Annotations in Text Mode**

A schema annotation is a documentation snippet associated with the definition of an element or attribute in a schema. If such a schema is associated with an XML document, the annotations are displayed in:

- The Content Completion Assistant (on page 2845).
- A small tooltip window shown when the mouse hovers over an element or attribute. The tooltip window can be invoked at any time by using the **F2** shortcut.

The schema annotations support is available if the schema type is one of the following:

- XML Schema
- Relax NG
- NVDL schema
- DTD

This feature is enabled by default, but you can disable it by deselecting the **[Show annotations in Content](#page-211-0)  [Completion Assistant](#page-211-0)** [\(on page 212\)](#page-211-0) option in the **Annotations** preferences page.

### **Styling Annotations with HTML**

You can use HTML format in the annotations you add in an XML Schema or Relax NG schema. This improves the visual appearance and readability of the documentation window displayed when editing XML documents validated against such a schema. An annotation is recognized and displayed as HTML if it contains at least one HTML element (such as <div>, <br/> <br/> <br/> <br/><br/><br/><br/>soulded and table>, <ul>, or <ol>).

The HTML rendering is controlled by the **[Show annotations using HTML format, if possible](#page-211-1)** [\(on page 212\)](#page-211-1) option in the **Annotations** preferences page. When this option is deselected, the annotations are converted and displayed as plain text and if the annotation contains one or more HTML tags (<p>, <br/> <br/> <br/>(sul>, <li>), they are rendered as an HTML document loaded in a web browser. For example,  $\langle p \rangle$  begins a new paragraph,  $\langle b \rangle$ breaks the current line,  $\langle u1 \rangle$  encloses a list of items, and  $\langle 11 \rangle$  encloses an item of the list.

### **Collecting Annotations from XML Schemas**

In an XML Schema, the annotations are specified in an <xs:annotation> element like this:

```
<xs:annotation>
   <xs:documentation>
             Description of the element.
  </xs:documentation>
</xs:annotation>
```
If an element or attribute does not have a specific annotation, then Oxygen XML Author looks for an annotation in the type definition of that element or attribute.

### **Collecting Annotations from Relax NG Schemas**

For Relax NG schema, element and attribute annotations are made using the <documentation> element from the http://relaxng.org/ns/compatibility/annotations/1.0 namespace like this:

```
<define name="person" >
  <element name="person">
```

```
 <a:documentation xmlns:a="http://relaxng.org/ns/compatibility/annotations/1.0">
             Information about a person. </a:documentation>
       <ref name="name"/>
         <zeroOrMore>
       <ref name="email"/>
         </zeroOrMore>
  </element>
</define>
```
However, any element outside the Relax NG namespace (http://relaxng.org/ns/structure/1.0) is handled as annotation and the text content is displayed in the annotation window. To activate this behavior, select the **[Use](#page-211-2) [all Relax NG annotations as documentation](#page-211-2)** [\(on page 212\)](#page-211-2) option in the **Annotations** preferences page.

### **Collecting Annotations from Relax NG Compact Syntax Schemas**

For Relax NG Compact Syntax schema, annotations are made using comments like this:

```
## Information about a person.
element person { name, email*}
```
### **Collecting Annotation from DTDs**

For DTD, Oxygen XML Author defines a custom mechanism for annotations using comments enabled by the **Prefer DTD comments that start with "doc:" as [annotations](#page-210-0)** [\(on page 211\)](#page-210-0) option in the **Annotations** preferences page. The following is an example of a DTD annotation:

<!--doc:Description of the element. -->

## **Content Completion Helper Views (Text Mode)**

Information about the current element being edited is also available in various *dockable (on page 2845)* views, such as the **[Model](#page-527-0)** [view](#page-527-0) [\(on page 528\)](#page-527-0), **[Attributes](#page-524-0)** [view](#page-524-0) [\(on page 525\)](#page-524-0), **[Elements](#page-528-0)** [view](#page-528-0) [\(on page](#page-528-0)  [529\)](#page-528-0), and **[Entities](#page-529-0)** [view](#page-529-0) [\(on page 530\)](#page-529-0). By default, they are located on the right-hand side of the main editor window. These views, along with the powerful **[Outline](#page-521-0)** [view](#page-521-0) [\(on page 522\)](#page-521-0), provide spatial and insight information about the edited document and the current element. If any particular view is not displayed, it can be opened by selecting it from the **Window> Show View** menu.

## **Code Templates**

Code templates are code fragments that can be inserted quickly at the current editing position. Oxygen XML Author includes a set of built-in code templates for CSS, LESS, Schematron, XSL, XQuery, JSON, HTML, and XML Schema document types. You can also define your own code templates for any type of file and share them with others.

Code templates are displayed with a ... symbol in the content completion list (*Enter* in Author mode or **Ctrl + Space** in **Text** mode). Also, in **Text** mode you can press **Ctrl + Shift + Space** to see a complete list of the available code templates. To enter the code template at the cursor position, select it from the content

completion list or type its code and press **Enter**. If a shortcut key has been assigned to the code template, you can also use the shortcut key to enter it.

## **How to Create Code Templates**

To create a code template, follow these steps:

- 1. [Open the](#page-123-0) **[Preferences](#page-123-0)** [dialog](#page-123-0) box **[\(Options> Preferences\)](#page-123-0)** [\(on page 124\)](#page-123-0) and go to **Editor > Content Completion> Code Templates**.
- 2. Click **New** to open a code template configuration dialog box.

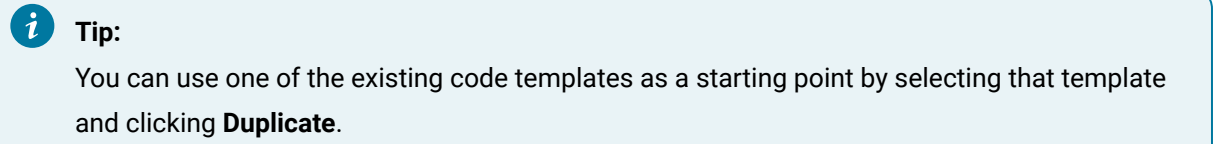

### **Figure 116. Code Template Configuration Dialog Box**

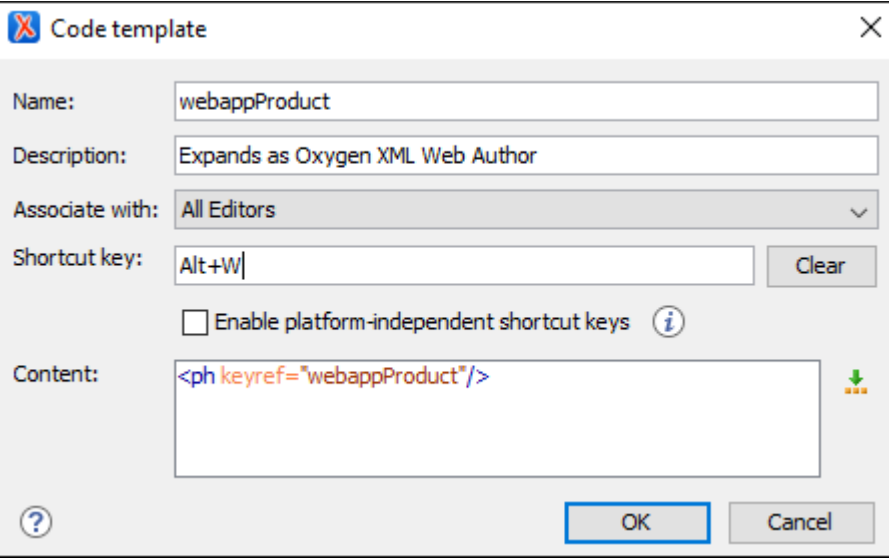

- 3. Configure your template using the fields in the code template configuration dialog box:
	- **Name**  The name of the code template.
	- **Description**  [Optional] The description of the code template that will appear in the **Code Templates** preferences page and in the tooltip message when selecting it from the [Content](#page-2844-0) Completion Assistant (on page 2845). HTML markup can be used for better rendering.
	- **Associate with**  You can choose to set the code template to be associated with a specific type of editor or for all editor types.
	- **Shortcut key** [Optional] If you want to assign a shortcut key that can be used to insert the code template, place the cursor in the **Shortcut key** field and press the desired key combination on your keyboard. Use the **Clear** button if you make a mistake. If the **Enable platform-independent shortcut keys** checkbox is selected, the shortcut is platform-independent and the following modifiers are used:
- **M1** represents the **Command** key on macOS, and the **Ctrl** key on other platforms.
- **M2** represents the **Shift** key.
- **M3** represents the **Option** key on macOS, and the **Alt** key on other platforms.
- **M4** represents the **Ctrl** key on macOS, and is undefined on other platforms.
- **Content**  Text box where you define the content that is used when the code template is inserted. An editor [variable](#page-312-0) [\(on page 313\)](#page-312-0) can be inserted in the text box using the **Insert Editor Variables** button.
- 4. Click **OK** to save your new code template.

**Result:** Your code template can now be selected using the Content Completion Assistant (on page 2845) (**Enter** in **Author** mode or **Ctrl + Space** in **Text** mode). The code templates are displayed with a straighted with a straighted with a straighted with a straighted with a straighted with a straighted with a straighted wi

### **How to Share Code Templates**

There are two ways to easily share all of your code templates with other members of your team:

### **Method 1: Export/Import**

- 1. [Open the](#page-123-0) **[Preferences](#page-123-0)** [dialog](#page-123-0) box **[\(Options> Preferences\)](#page-123-0)** [\(on page 124\)](#page-123-0) and go to **Editor > Templates > Code Templates**.
- 2. Click the **Export** button to export all of your code templates into an XML file.
- 3. Save the XML file.
- 4. Share the XML file with other members of your team.
- 5. Instruct them to [open the](#page-123-0) **[Preferences](#page-123-0)** [dialog](#page-123-0) box **[\(Options> Preferences\)](#page-123-0)** [\(on page 124\)](#page-123-0), go to **Editor > Templates > Code Templates**, click the **Import** button, and select the file you sent them.

**Result:** The code templates will be now available in their content completion list.

### **Method 2: Share Project**

- 1. [Open the](#page-123-0) **[Preferences](#page-123-0)** [dialog](#page-123-0) box **[\(Options> Preferences\)](#page-123-0)** [\(on page 124\)](#page-123-0) and go to **Editor > Templates > Code Templates**.
- 2. Select **Project Options** at the bottom of the dialog box. This stores the preferences in the project file (.xpr).
- 3. Share the project file with the other members of your team. For example, you can commit it to your version control system and have them update their working copy.

**Result:** When they open the updated project file in their **[Project](#page-385-0)** [view](#page-385-0) [\(on page 386\)](#page-385-0), the code templates will be available in their content completion list.

#### $\mathbf{i}$ **Tip:**

It is also possible to configure certain actions that function similar to code [templates](#page-1837-0) and add them to the content [completion](#page-1837-0) list [\(on page 1838\)](#page-1837-0) for a particular framework. You could then [share](#page-1934-0) the whole [framework](#page-1934-0) [\(on page 1935\)](#page-1934-0) with other members of your team.

# **Text Mode Views**

There is a variety of *dockable (on page 2845)* helper views that are displayed by default in **Text** mode. There are also a large selection of additional views available in the **Window> Show View** menu. This section presents some of the most helpful views for editing in **Text** mode.

## <span id="page-521-0"></span>**Outline View for XML Documents**

The **Outline** view displays a general tag overview of the currently edited XML document. When you edit a document, the **Outline** view dynamically follows the changes that you make, displaying the node that you modify. This functionality gives you great insight on the location of your modifications in the current document. It also shows the correct hierarchical dependencies between elements. This makes it easy for you to be aware of the document structure and the way element tags are nested.

## **Outline View Features**

The **Outline** view allows you to:

- Quickly navigate through the document by selecting nodes in the **Outline** tree.
- Insert or delete nodes using contextual menu actions.
- Move elements by dragging them to a new position in the tree structure.
- Highlight elements in the editor area. It is synchronized with the editor area, so when you make a selection in the editor area, the corresponding nodes are highlighted in the **Outline** view, and vice versa.
- View document errors, as they are highlighted in the **Outline** view. A tooltip also provides more information about the nature of the error when you hover over the faulted element.

## **Outline View Interface**

By default, it is displayed on the left side of the editor. If the view is not displayed, it can be opened by selecting it from the **Window> Show View** menu.

The upper part of the **Outline** view contains a filter box that allows you to focus on the relevant components. Type a text fragment in the filter box and only the components that match it are presented. For advanced usage you can use wildcard characters (such as  $*$  or  $\overline{?}$ ) and separate multiple patterns with commas.

It also includes a **Settings** menu in the top-right corner that presents a variety of options to help you filter the view even further.

## **Drag and Drop Actions in the Outline View**

Entire XML elements can be moved or copied in the edited document using only the mouse in the **Outline** view with drag-and-drop operations. Several drag and drop actions are possible:

- If you drag an XML element in the **Outline** view and drop it on another node, then the dragged element will be moved after the drop target element.
- If you hold the mouse pointer over the drop target for a short time before the drop then the drop target element will be expanded first and the dragged element will be moved inside the drop target element after its opening tag.
- You can also drop an element before or after another element if you hold the mouse pointer towards the upper or lower part of the targeted element. A marker will indicate whether the drop will be performed before or after the target element.
- If you hold down the **Ctrl (Command on macOS)** key after dragging, a copy operation will be performed instead of a move.

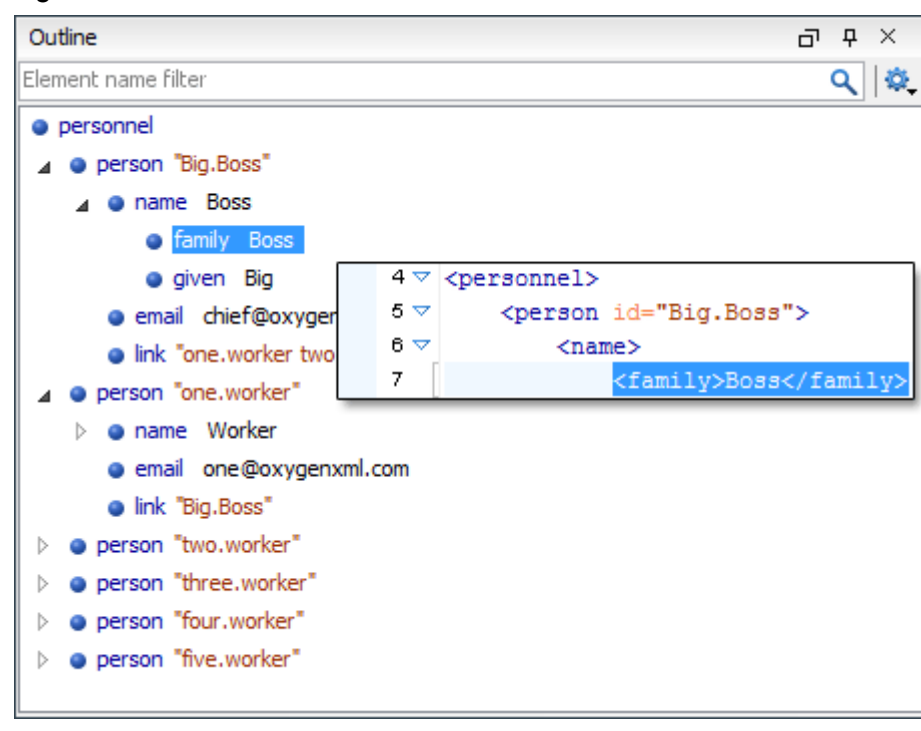

### **Figure 117. Outline View**

## **Outline View Filters**

The upper part of the **Outline** view contains a filter box that allows you to focus on the relevant components. Type a text fragment in the filter box and only the components that match it are presented. For advanced usage you can use wildcard characters (such as  $*$  or  $\overline{?}$ ) and separate multiple patterns with commas.

The following actions are available in the **Settings** menu of the **Outline** view:

### **Filter returns exact matches**

The text filter of the **Outline** view returns only exact matches.

## **Selection update on cursor move (Available in Text mode)**

Controls the synchronization between **Outline** view and source document. The selection in the **Outline** view can be synchronized with the cursor moves or the changes in the editor. Selecting one of the components from the **Outline** view also selects the corresponding item in the source document.

### **Flat presentation mode of the filtered results**

When active, the application flattens the filtered result elements to a single level.

## **Show comments and processing instructions**

Show/hide comments and processing instructions in the **Outline** view.

### **Show element name**

Show/hide element name.

## **Show text**

Show/hide additional text content for the displayed elements.

## **Follow attributes**

Show/hide attribute values for the displayed elements. The displayed attribute values can be changed from the Outline [preferences](#page-296-0) panel [\(on page 297\)](#page-296-0).

### **Configure displayed attributes**

Displays the **XML [Structured](#page-296-0) Outline** [preferences](#page-296-0) page [\(on page 297\)](#page-296-0).

## **Outline View Contextual Menu Actions**

The contextual menu of the **Outline** view contains the following actions:

## **Edit Attributes**

Displays an in-place attributes editor that allows you to edit the attributes of a selected node.

### **Edit Profiling Attributes (Available in Author mode)**

Allows you to change the profiling [attributes](#page-652-0) [\(on page 653\)](#page-652-0) defined on all selected elements.

### **Append Child**

Invokes a content completion list with the names of all the elements that are allowed by the associated schema and inserts your selection as a child of the current element.

### **Insert Before**

Invokes a content completion list with the names of all the elements that are allowed by the associated schema and inserts your selection immediately before the current element, as a sibling.

### **Insert After**

Invokes a content completion list with the names of all the elements that are allowed by the associated schema and inserts your selection immediately after the current element, as a sibling.

## **Cut, Copy, C** Paste, **X** Delete common editing actions

Executes the typical editing actions on the currently selected elements. The **Cut** and **Copy** operations preserve the styles of the copied content.

### **Paste before (Available in Author mode)**

Inserts a well-formed copied element before the currently selected element.

### **Paste after (Available in Author mode)**

Inserts a well-formed copied element after the currently selected element.

### **Paste as XML (Available in Author mode)**

Pastes copied content that is considered to be valid XML, preserving its XML structure.

### **Toggle Comment**

Encloses the currently selected element in a comment, if the element is not already commented. If it is already commented, this action will remove the comment.

## **Rename Element (Available in Author mode)**

Invokes a **Rename** dialog box that allows you to rename the currently selected element, siblings with the same name, or all elements with the same name.

### **Expand More**

Expands the structure tree of the currently selected element.

### **Collapse All**

Collapses all of the structure tree of the currently selected node.

## **Tip:**

You can copy, cut or delete multiple nodes in the **Outline** by using the contextual menu after selecting multiple nodes in the tree.

## <span id="page-524-0"></span>**Attributes View in Text Mode**

The **Attributes** view presents all the attributes of the current element determined by the schema of the document. By default, it is located on the right side of the editor. If the view is not displayed, it can be opened from the **Window> Show View** menu.

You can use the **Attributes** view to insert attributes, edit their values, or add values to existing attributes.

The attributes are rendered differently depending on their state:

- The names of the attributes are rendered with a bold font, and their values with a plain font.
- Default values are rendered with a plain font, painted gray.
- Empty values display the text "[empty]", painted gray.
- Invalid attributes and values are painted red.

To edit the value of the corresponding attribute, double-click a cell in the **Value** column. If the possible values of the attribute are specified as list in the schema of the edited document, the **Value** column acts as a combo box that allows you to either select the value from a list or manually enter it.

You can sort the attributes table by clicking the **Attribute** column header. The table contents can be sorted as follows:

- By attribute name in ascending order.
- By attribute name in descending order.
- Custom order, where the used attributes are displayed at the beginning of the table sorted in ascending order, followed by the rest of the allowed elements sorted in ascending order.

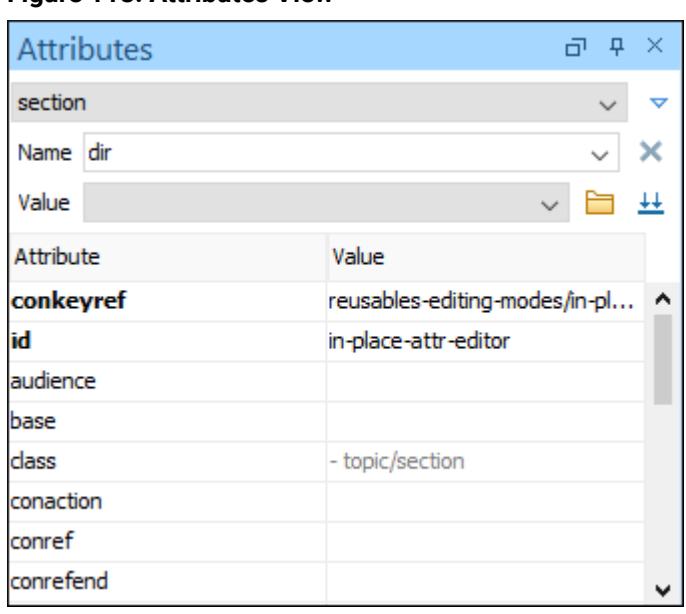

### **Figure 118. Attributes View**

## **Expand/Collapse Button**

There is an **Expand/Collapse** ( $\sqrt{\ }$  ) button at the top-right of the view. When expanded, this presents the following additional combo boxes:

### **Name Combo Box**

Use this combo box to select an attribute. The drop-down list displays the list of possible attributes allowed by the schema of the document, as in the **Attributes** view. You can use the

**Remove** button to delete an attribute and its value from the selected element.

### **Value Combo Box**

Use this combo box to add, edit, or select the value of an attribute. If the selected attribute has predefined values in the schema, the drop-down list displays those possible values. You can use the **Browse** button to select a URL for the value of an attribute. You can also press Ctrl + **Space** to open a content completion window that offers a list of possible choices and allows you to select multiple values. After you have entered or selected a value, use the  $\frac{1}{2}$  Update button (or press **Enter**) to add the value to the attribute.

### **Note:**

For built-in frameworks, if the selected attribute in the **Name** field is an @id attribute, the **Browse** button is replaced by a **Generate Unique ID Value** button. Clicking this button will automatically generate a unique ID for the selected element.

## **Contextual Menu Actions in the Attributes View**

The following actions are available in the contextual menu of the **Attributes** view when editing in **Text** mode:

### **Add**

Allows you to insert a new attribute. Adding an attribute that is not in the list of all defined attributes is not possible when the Allow only insertion of valid elements and [attributes](#page-178-0) [\(on page](#page-178-0)  [179\)](#page-178-0) schema-aware option is selected.

### **Set empty value**

Specifies the current attribute value as empty.

### **Remove**

Removes the attribute (action available only if the attribute is specified). You can invoke this action by pressing the **Delete** or **Backspace** keys.

### **Copy**

Copies the attrName="attrValue" pair to the clipboard. The attrValue can be:

- The value of the attribute.
- The value of the default attribute, if the attribute does not appear in the edited document.
- Empty, if the attribute does not appear in the edited document and has no default value set.

### **Paste**

Depending on the content of the clipboard, the following cases are possible:

- If the clipboard contains an attribute and its value, both of them are introduced in the **Attributes** view. The attribute is selected and its value is changed if they exist in the **Attributes** view.
- If the clipboard contains an attribute name with an empty value, the attribute is introduced in the **Attributes** view and you can start editing it. The attribute is selected and you can start editing it if it exists in the **Attributes** view.
- If the clipboard only contains text, the value of the selected attribute is modified.

## <span id="page-527-0"></span>**Model View**

The **Model** view presents the structure of the currently selected tag, and its documentation, defined as annotation in the schema of the current document. By default, it is located on the right side of the editor. If the view is not displayed, it can be opened by selecting it from the **Window> Show View** menu.

### **Figure 119. Model View**

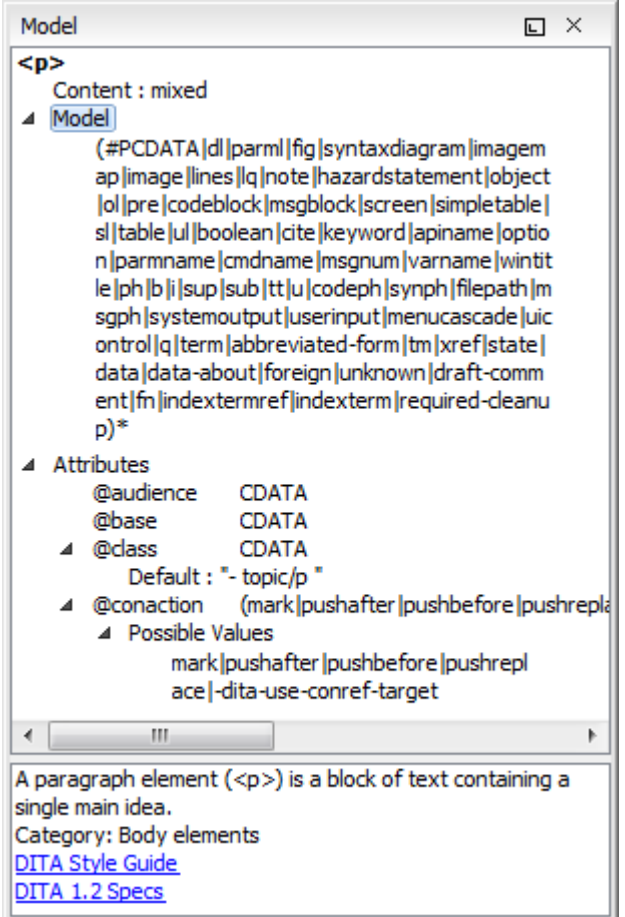

The **Model** view is comprised of two sections, an element structure panel and an annotations panel.

## **Element Structure Panel**

The element structure panel displays the structure of the currently edited or selected tag in a tree-like format. The information includes the name, model, and attributes of the current tag. The allowed attributes are shown along with imposed restrictions, if any.

### **Figure 120. Element Structure Panel**

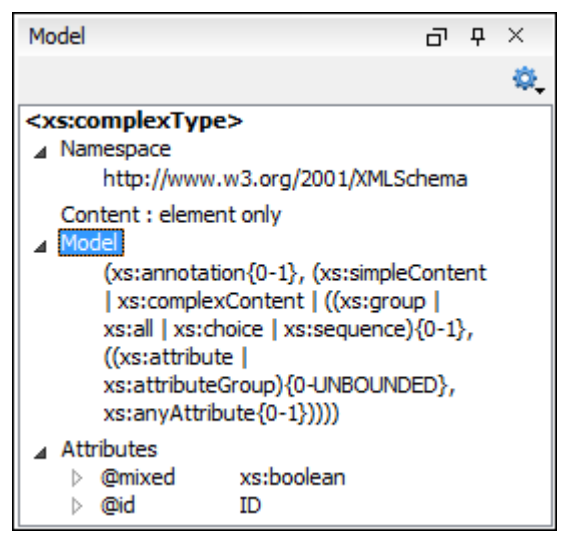

## **Annotation Panel**

The **Annotation** panel displays the annotation information for the currently selected element. This information is collected from the XML schema.

### **Figure 121. Annotation panel**

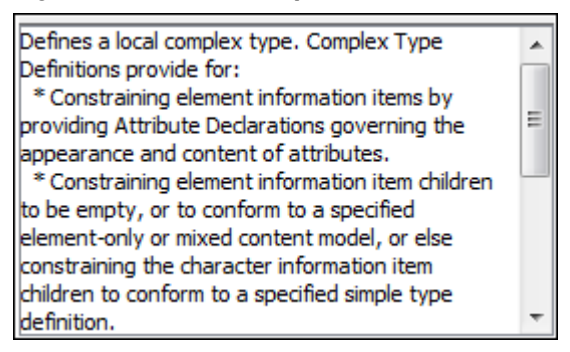

## <span id="page-528-0"></span>**Elements View in Text Mode**

The **Elements** view presents a list of all defined elements that are valid at the current cursor position according to the schema associated to the document. By default, it is located on the right side of the editor. If the view is not displayed, it can be opened by selecting it from the **Window> Show View** menu.

Double-clicking any of the listed elements inserts that element into the edited document, at the current cursor position. Pressing **F2** with an element selected will display information about that particular element.

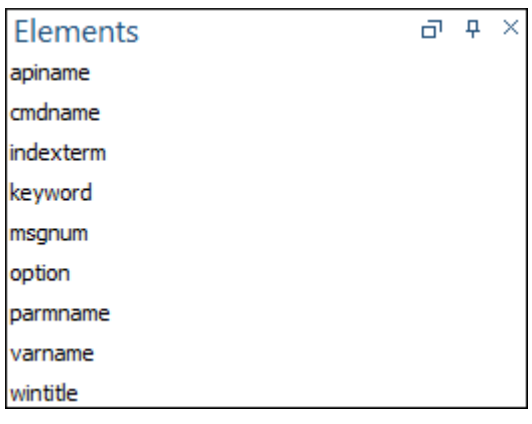

### **Figure 122. Elements View in Text Mode**

## <span id="page-529-0"></span>**Entities View**

Entities provide abbreviated entries that can be used in XML files when there is a need of repeatedly inserting certain characters or large blocks of information. An entity is defined using the ENTITY statement either in the DOCTYPE declaration or in a DTD file associated with the current XML file.

There are three types of entities:

- **Predefined** Entities that are part of the predefined XML markup ( $\&1t$ ;,  $\>$ ;,  $\&$ ;,  $\'$ ,  $\"$ ).
- **Internal**  Defined in the DOCTYPE declaration header of the current XML.
- **External**  Defined in an external DTD module included in the DTD referenced in the XML DOCTYPE declaration.

## *N*ote:

If you want to add internal entities, you would need to switch to the Text editing mode and manually modify the DOCTYPE declaration. If you want to add external entities, you need to open the DTD module file and modify it directly.

The **Entities** view displays a list with all entities declared in the current document, as well as built-in ones. By default, it is located on the right side of the editor. If the view is not displayed, it can be opened by selecting it from the **Window> Show View** menu.

Double-clicking one of the entities will insert it at the current cursor position in the XML document. You can also sort entities by name and value by clicking the column headers.

### **Figure 123. Entities View**

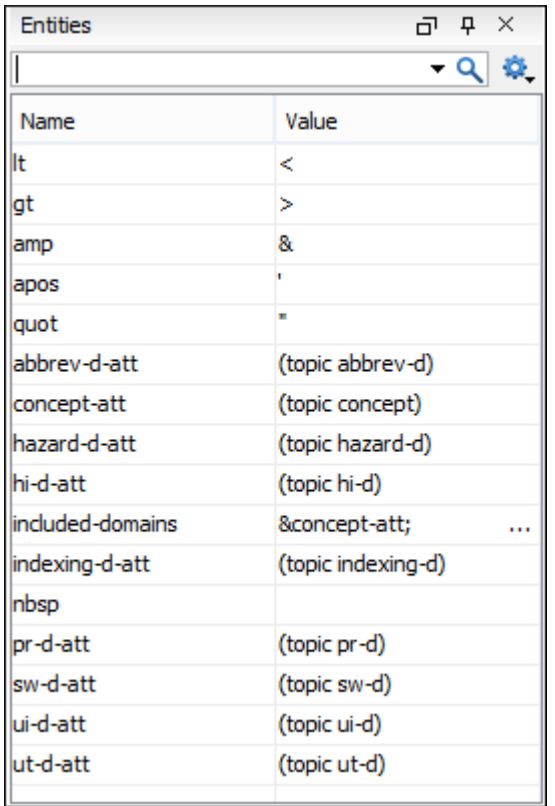

The view features a filtering capability that allows you to search an entity by name, value, or both. Also, you can choose to display the internal or external entities.

## **Note:**

When entering filters, you can use the ? and \* wildcards. Also, you can enter multiple filters by separating them with a comma.

## <span id="page-530-0"></span>**Results View**

The **Results** view displays the messages generated as a result of user actions such as validations, transformations, search operations, and others. Each message is a link to the location related to the event that triggered the message. Double-clicking a message opens the file containing the location and positions the cursor at the location offset. The **Results** view is automatically opened when certain actions generate result messages. By default, the view normally opens at the bottom of the editor, but it is *dockable (on page 2845)*, so it can be moved to another UI location alongside other side views.

#### $\boldsymbol{i}$ **Tip:**

To shift focus to the open **Results** view without using the mouse, there is an action in the **Window> Results** menu called **Focus Results** that can be used for this purpose and you can assign a [keyboard](#page-284-0) [shortcut](#page-284-0) [\(on page 285\)](#page-284-0) to this action.

The actions that contribute messages to this view include:

- **[Validation](#page-758-0)** [actions](#page-758-0) [\(on page 759\)](#page-758-0)
- **[Transformation](#page-1042-0)** [actions](#page-1042-0) [\(on page 1043\)](#page-1042-0)
- **[Check Spelling in Files](#page-440-0)** [action](#page-440-0) [\(on page 441\)](#page-440-0)
- **Find All** action from the **[Find/Replace](#page-413-0)** [dialog](#page-413-0) box [\(on page 414\)](#page-413-0)
- **[Find/Replace in Files](#page-418-0)** [dialog](#page-418-0) box [\(on page 419\)](#page-418-0)
- XPath [expression](#page-1688-0) results [\(on page 1689\)](#page-1688-0)
- SQL [results](#page-1750-0) [\(on page 1751\)](#page-1750-0)

#### **Figure 124. Results View**

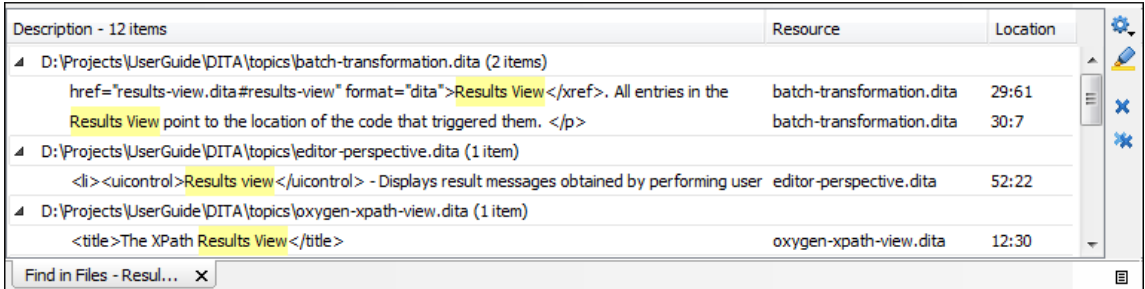

## **Results View Toolbar Actions**

The view includes a toolbar with the following actions:

## **Settings drop-down menu**

This drop-down menu also includes the following options:

### **Group by "Severity"**

Groups the results based upon the severity of the validation issues.

### **Group by "Resource"**

Groups the results based upon the type of resource.

### **Group by "System ID"**

Groups the results based upon the system ID of the resource.

### **Group by "Operation description"**

Groups the results based upon the description of the validation issue.

## **Ungroup all**

Removes the grouping rules so that the messages are presented in a continuous list.

### **Show group columns**

If any of the **Group by** options are selected, you can use this option to show or hide grouping columns.

### **Restore default grouping**

Restores the column size for each column and the grouping rules that were saved in the user preferences the last time when this view was used. If it is the first time this view is used, the action sets an initial default column size for each column and a grouping rule that is appropriate for the type of messages. For example:

- Group the messages by the path of the validated file if there are error messages from a validation action or spelling errors reported by the **[Check](#page-440-0) [Spelling in Files](#page-440-0)** [action](#page-440-0) [\(on page 441\)](#page-440-0).
- No grouping rule for the results of applying an XPath [expression](#page-1688-1) [\(on page](#page-1688-1)  [1689\)](#page-1688-1).

### **Include problem ID in description**

If this option is selected, validation issues will include the problem ID (as provided by the validation engine) in the **Description** column.

### **Show Ignored Problems**

If you have ignored [validation](#page-795-0) problems [\(on page 796\)](#page-795-0), you can deselect this option to hide the ignored problems. Likewise, you can select this option to show the ignored problems.

## **Highlight all results in editor**

Oxygen XML Author highlights all matches obtained after executing an XPath expression, or performing one of the following operations: **Find All**, **Find in Files**, **Search References**, and **Search Declarations**. Click **Highlight all results in editor** again to turn off highlighting.

### **Note:**

To customize highlighting behavior, [open the](#page-123-0) **[Preferences](#page-123-0)** [dialog](#page-123-0) box **[\(Options>](#page-123-0)  [Preferences\)](#page-123-0)** [\(on page 124\)](#page-123-0) and go to **Editor > Highlights category**. You can do the following customizations:

- Set a specific color of the highlights depending on the type of action you make.
- Set a maximum number of highlights that the application displays at any given time.

## **Remove selected**

Removes the current selection from the view. This can be helpful if you want to reduce the number of messages, or remove those that have already been addressed or not relevant to your task.

### **K** Remove all

Removes all messages from the view.

## **Results View Contextual Menu Actions**

The following actions are available when the contextual menu is invoked in this view:

### **Learn Word(s) (Available when spelling errors are reported in the Results view)**

Adds the word(s) to a list of learned words to instruct the spell checker engine to not report the word(s) as spelling errors in the future.

### **Show message**

Displays a dialog box with the full error message, which is useful for a long message that does not have enough room to be displayed completely in the view.

### **Previous message**

Navigates to the message above the current selection.

### **Next message**

Navigates to the message below the current selection.

### **Remove selected**

Removes selected messages from the view.

### **K** Remove all

Removes all messages from the view.

# <span id="page-533-0"></span>**Copy**

Copies information associated with the selected messages. For example:

- The file path of the document that triggered the output message.
- The path of the main file (on page 2848) (in the case of a [validation](#page-769-0) scenario [\(on page](#page-769-0) [770\)](#page-769-0), it is the path of the file where the validation starts and can be different from the validated file).
- Error severity (error, warning, info message, etc.)
- Name of validating processor.
- Name of [validation](#page-769-0) scenario [\(on page 770\)](#page-769-0).
- The line and column in the file that triggered the message.

### **Copy Description**

Copies the description values for all selected items. It is possible to assign a [shortcut](#page-286-0) key (on [page 287\)](#page-286-0) for this action.

### **Select All**

Extends the selection to all the messages from the view.

### **Print Results**

Sends the complete list of messages to a printer. For each message, the included details are the same as the ones for the **[Copy](#page-533-0)** [action](#page-533-0) [\(on page 534\)](#page-533-0). This action is also available in the **Window> Results** menu.

### **Save Results**

Saves the complete list of messages in a file in text format. For each message, the included details are the same as the ones for the **[Copy](#page-533-0)** [action](#page-533-0) [\(on page 534\)](#page-533-0).This action is also available in the **Window> Results** menu.

### **Save Results as XML**

Saves the complete list of messages in a file in XML format. For each message, the included details are the same as the ones for the **[Copy](#page-533-0)** [action](#page-533-0) [\(on page 534\)](#page-533-0).

### **Save Results as HTML**

Saves the complete list of messages in a file in HTML format. For each message, the included details are the same as the ones for the **[Copy](#page-533-0)** [action](#page-533-0) [\(on page 534\)](#page-533-0).

### **Group by**

A set of **Group by** toggle actions that allow you to group the messages according to a selected criteria so that they can be presented in a hierarchical layout. The criteria used for grouping can be the severity of the errors (error, warning, info message, etc.), the resource name, the description of the message, and so on.

### **Ungroup all**

Removes the grouping rules so that the messages are presented in a continuous list.

#### **Show group columns**

If any of the **Group by** options are selected, you can use this option to show or hide grouping columns.

### **Restore default grouping**

Restores the column size for each column and the grouping rules that were saved in the user preferences the last time when this view was used. If it is the first time this view is used, the action sets an initial default column size for each column and a grouping rule that is appropriate for the type of messages. For example:

- Group the messages by the path of the validated file if there are error messages from a validation action or spelling errors reported by the **[Check Spelling in Files](#page-440-0)** [action](#page-440-0) [\(on page](#page-440-0)  [441\)](#page-440-0).
- No grouping rule for the results of applying an XPath [expression](#page-1688-1) [\(on page 1689\)](#page-1688-1).

### **Expand All**

Expands all the nodes of the tree, which is useful when the messages are presented in a hierarchical mode.

**Collapse All**

Collapses all the nodes of the tree, which is useful when the messages are presented in a hierarchical mode.

## **Making a Persistent Copy of Results**

The **[Results](#page-530-0)** [view](#page-530-0) [\(on page 531\)](#page-530-0) displays the results from the following operations:

- [Document](#page-758-1) validation [\(on page 759\)](#page-758-1)
- [Checking the form of documents](#page-756-0) [\(on page 757\)](#page-756-0)
- XSLT or FO [transformations](#page-1042-0) [\(on page 1043\)](#page-1042-0)
- Finding all [occurrences](#page-413-0) of a string in a file [\(on page 414\)](#page-413-0)
- Finding all [occurrences](#page-418-0) of a string in multiple files [\(on page 419\)](#page-418-0)
- Applying an XPath [expression](#page-1691-0) to the current document [\(on page 1692\)](#page-1691-0)

To make a persistent copy of the **[Results](#page-530-0)** [view](#page-530-0) [\(on page 531\)](#page-530-0), use one of these actions:

### **File> Save Results**

Displays the **Save Results** dialog box, used to save the result list of the current message tab. The action is also available on the right-click menu of the **Results** panel.

### **File> Print Results**

Displays the **Page Setup** dialog box used to define the page size and orientation properties for printing the result list of the current **Results** panel. The action is also available on the right-click menu of the **Results** panel.

### **Save Results as XML from the contextual menu**

Saves the content of the **Results** panel in an XML file with the format:

```
<Report>
    <Incident>
         <engine>The engine reporting the error.<engine>
         <severity>The severity level<severity>
         <Description>Description of output message.</Description>
         <SystemID>The location of the file linked to the message.</SystemID>
         <Location>
            <start>
                 <line>Start line number in file.<line>
                 <column>Start column number in file<column>
            </start>
            <end>
                 <line>End line number in file.<line>
                 <column>End column number in file<column>
            </start>
         </Location>
```

```
 </Incident>
</Report>
```
**Related Information:**

```
Results View (on page 531)
```
## **Syntax Highlighting in XML Documents**

Oxygen XML Author supports syntax highlighting in **Text** mode to make it easier to read the semantics of the structured content by displaying each type of code in different colors and fonts.

To customize the colors or styles used for the syntax highlighting colors for XML files, follow these steps:

- 1. [Open the](#page-123-0) **[Preferences](#page-123-0)** [dialog](#page-123-0) box **[\(Options> Preferences\)](#page-123-0)** [\(on page 124\)](#page-123-0).
- 2. Go to **[Editor > Syntax Highlight](#page-219-0)** [\(on page 220\)](#page-219-0).
- 3. Select and expand the **XML** section in the top pane.
- 4. Select the component you want to change and customize the colors or styles using the selectors to the right of the pane.
- 5. Select the **XML** tab in the **Preview** pane to see the effects of your changes.

#### $\mathbf{i}$ **Tip:**

Oxygen XML Author also allows you to specify syntax highlighting colors for specific XML elements and attributes with specific namespace prefixes. This can be done in the **[Editor > Syntax Highlight>](#page-220-0) [Elements/Attributes](#page-220-0) by Prefix** [preferences](#page-220-0) page [\(on page 221\)](#page-220-0).

### **Related Information:**

[Customize](#page-219-0) Syntax Highlight colors [\(on page 220\)](#page-219-0)

## **Syntax Highlight Depending on Namespace Prefix**

The [syntax highlight scheme of an XML file type](#page-219-0) [\(on page 220\)](#page-219-0) allows the configuration of a color per each type of token that can appear in an XML file. Distinguishing between the XML tag tokens based on the namespace prefix brings additional visual help in editing some XML file types. For example, in XSLT stylesheets, elements from various namespaces (such as XSLT, XHTML, XSL:FO, or XForms) are inserted in the same document and the editor panel can become cluttered. Marking tags with [different](#page-220-0) colors based on the [namespace](#page-220-0) prefix [\(on page 221\)](#page-220-0) allows easier identification of the tags.

### **Figure 125. Example of Coloring XML Tags by Prefix**

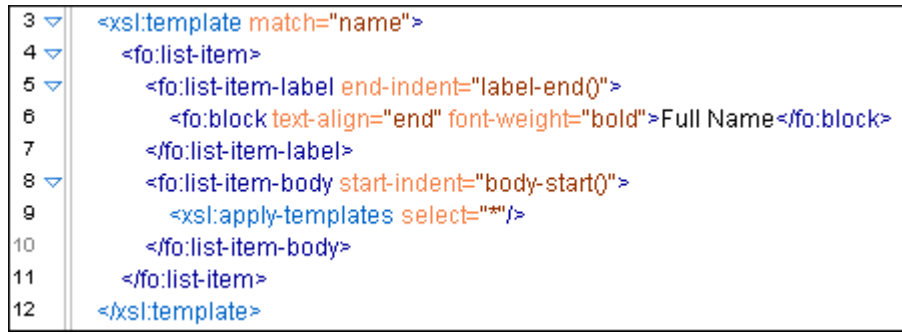

### **Related Information:**

Changing the colors [displayed](#page-219-0) in the Text Mode Editor [\(on page 220\)](#page-219-0)

## **Formatting and Indenting XML Documents**

In **[Text](#page-339-0)** [mode](#page-339-0) [\(on page 340\)](#page-339-0), you can decide how the XML file is formatted and indented. In the other modes, and when you switch between modes, Oxygen XML Author automatically formats and indents the XML.

You can trigger a format and indent operation for your XML document (in **Text** mode) using one of the following actions:

- **Format and Indent** toolbar button Formats and indents the current document.
- **Document > Source >**  $\bar{F}$  **Format and Indent** Formats and indents the whole document.
- **Document > Source > indent Selection** Indents the current selection (but does not add line breaks). This action is also available in the **Source** submenu of the contextual menu.
- **Document** > Source >  $\Xi$  Format and Indent Element Formats and indents the current element (the inmost nested element that currently contains the cursor) and its child-elements. This action is also available in the **Source** submenu of the contextual menu.

Various settings affect how Oxygen XML Author formats and indents XML. Many of these settings have to do with how whitespace is handled.

## **Significant and Insignificant Whitespace in XML**

XML documents are text files that describe complex documents. Some of the white space (spaces, tabs, line feeds, etc.) in the XML document belongs to the document it describes (such as the space between words in a paragraph) and some of it belongs to the XML document (such as a line break between two XML elements). Whitespace belonging to the XML file is called *insignificant whitespace*. The meaning of the XML would be the same if the insignificant whitespace were removed. Whitespace belonging to the document being described is called significant whitespace.

Knowing when whitespace is significant or insignificant is not always easy. For instance, a paragraph in an XML document might be laid out like this:

**<p>**NO Free man shall be taken or imprisoned, or be stripped of his Freedom, or Liberties, or free Customs, or be outlawed, or exiled, or any otherwise destroyed; nor will we not pass upon him, nor condemn him, but by lawful judgment of his Peers, or by the **<xref** href="http://en.wikipedia.org/wiki/Law\_of\_the\_land" format="html" scope="external"**>**Law of the land**</xref>**. We will sell to no man, we will not deny to any man either Justice or Right.**</p>**

By default, XML considers a single whitespace between words to be significant, and all other whitespace to be insignificant. The paragraph above could have been written on one line because the XML parser would see it as exactly the same paragraph since all multiple consecutive whitespaces will be replaced with a single whitespace. Removing the insignificant space in markup like this is called normalizing space.

In some cases, all the spaces inside an element should be treated as significant. For example, in a code sample:

```
<codeblock>
class HelloWorld
{
   public static void main(String args[])
    {
       System.out.println("Hello World");
    }
}
</codeblock>
```
Here every whitespace character between the <codeblock> tags should be treated as significant.

### **How Oxygen XML Author Determines When Whitespace is Significant**

When Oxygen XML Author formats and indents an XML document, it introduces or removes insignificant whitespace to produce a layout with reasonable line lengths and elements indented to show their place in the hierarchy of the document. To correctly format and indent the XML source, Oxygen XML Author needs to know when to treat whitespace as significant and when to treat it as insignificant. However it is not always possible to tell this from the XML source file alone. To determine what whitespace is significant, Oxygen XML Author assigns each element in the document to one of four categories:

#### **Ignore space**

In the ignore space category, all whitespace is considered insignificant. This generally applies to content that consists only of elements nested inside other elements, with no text content.

#### **Normalize space**

In the normalize space category, a single whitespace character between character strings is considered significant and all other spaces are considered insignificant. Therefore, all

consecutive whitespaces will be replaced with a single space. This generally applies to elements that contain text content only.

### **Mixed content**

In the mixed content category, a single whitespace between text characters is considered significant and all other spaces are considered insignificant.

## **Notes:**

- Whitespace between two child elements embedded in the text is normalized to a single space (rather than to zero spaces as would normally be the case for a text node with only whitespace characters, or the space between elements generally).
- The lack of whitespace between a child element embedded in the text and either adjacent text or another child element is considered significant. That is, no whitespace can be introduced here when formatting and indenting the file.

#### For example:

```
<p>The file is located in <i>HOME</i>/<i>USER</i>/hello.
     This is a <strong>big</strong>
<emphasis>deal</emphasis>.
</p>
```
In this example, whitespace should not be introduced around the i tags as it would introduce extra significant whitespace into the document. The space between the end <strong> tag and the beginning <emphasis> tag should be normalized to a single space, not zero spaces.

#### **Preserve space**

In the preserve space category, all whitespace in the element is regarded as significant. No changes are made to the spaces in elements in this category. However, child elements may be in another category, and may be treated differently.

Attribute values are always in the preserve space category. The spaces between attributes in an element tag are always in the default space category.

Oxygen XML Author evaluates several pieces of information to assign an element to one of these categories. An element is always assigned to the most restrictive category (from Ignore to Preserve) that it is assigned to by any of the sources Oxygen XML Author consults. For instance, if the element is named on the **Default elements** list (as described below) but it has an @xml:space="preserve" attribute in the source file, it will be assigned to the preserve space category. If an element has the @xml:space="default" attribute in the source, but is listed on the **Mixed content** elements list, it will be assigned to the mixed content category.

To assign elements to these categories, Oxygen XML Author consults information from the following sources:
#### **xml:space**

If the XML element contains the  $\omega_{\text{cm1}}$ : space attribute, the element is promoted to the appropriate category based on the value of the attribute.

### **CSS whitespace property**

If the CSS stylesheet controlling the **Author** mode editor applies the whitespace: pre setting to an element, it is promoted to the preserve space category.

### **CSS display property**

If a text node contains only white-spaces:

- $\bullet$  If the node has a parent element with the CSS display property set to inline then the node is promoted to the mixed content category.
- If the left or right sibling is an element with the CSS display property set to inline then the node is promoted to the mixed content category.
- If one of its ancestors is an element with the CSS  $_{\text{display}}$  property set to  $_{\text{table}}$  then the node is assigned to the ignore space category.

### **Schema-aware formatting**

If a schema is available for the XML document, Oxygen XML Author can use information from the schema to promote the element to the appropriate category. For example:

- If the schema declares an element to be of type  $xs: string$ , the element will be promoted to the preserve space category because the string built-in type has the whitespace facet with the value preserve.
- If the schema declares an element to be mixed content, it will be promoted to the mixed content category.

Schema-aware formatting can be turned on and off.

- To turn it on or off for **Author** mode, [open the](#page-123-0) **[Preferences](#page-123-0)** [dialog](#page-123-0) box **[\(Options>](#page-123-0)  [Preferences\)](#page-123-0)** [\(on page 124\)](#page-123-0), go to **Editor > Edit modes > Author > Schema-Aware**, and select/deselect the **[Schema-aware](#page-178-0) normalization, format and indent** [option](#page-178-0) [\(on page](#page-178-0)  [179\)](#page-178-0).
- To turn it on or off for the **Text** editing mode,[open the](#page-123-0) **[Preferences](#page-123-0)** [dialog](#page-123-0) box **[\(Options](#page-123-0)  [> Preferences\)](#page-123-0)** [\(on page 124\)](#page-123-0), go to **Editor > Format > XML**, and select/deselect the **[Schema-aware](#page-205-0) format and indent** [option](#page-205-0) [\(on page 206\)](#page-205-0).

## **Preserve space elements list**

If an element is listed in the **[Preserve](#page-204-0) space** [tab of the](#page-204-0) **[Element Spacing](#page-204-0)** [list](#page-204-0) [\(on page 205\)](#page-204-0) in the XML formatting [preferences](#page-202-0) [\(on page 203\)](#page-202-0), it is promoted to the preserve space category.

#### **Default space elements list**

If an element is listed in the **[Default space](#page-204-0)** [tab of the](#page-204-0) **[Element Spacing](#page-204-0)** [list](#page-204-0) [\(on page 205\)](#page-204-0) in the XML formatting [preferences](#page-202-0) [\(on page 203\)](#page-202-0), it is promoted to the default space category

## **Mixed content elements list**

If an element is listed in the **Mixed [content](#page-204-0)** [tab of the](#page-204-0) **[Element Spacing](#page-204-0)** [list](#page-204-0) [\(on page 205\)](#page-204-0) in the XML formatting [preferences](#page-202-0) [\(on page 203\)](#page-202-0), it is promoted to the mixed content category.

## **Element content**

If an element contains mixed content, that is, a mix of text and other elements, it is promoted to the mixed content category. (Note that, in accordance with these rules, this happens even if the schema declares the element to have element only content.)

If an element contains text content, it is promoted to the default space category.

### **Text node content**

If a text node contains any non-whitespace characters then the text node is promoted to the normalize space category.

## **Exception to the Rule**

In general, an element can only be promoted to a more restrictive category (one that treats more whitespace as significant). However, there is one exception. In **Author** mode, if an element is marked as mixed content in the schema, but the actual element contains no text content, it can be demoted to the space ignore category if all of its child elements are displayed as *blocks* by the associated CSS (that is, they have a CSS property of display: block). For example, in some schemas, a section or a table entry can be defined as having mixed content but in many cases they contain only *block elements (on page 2844)*. In these cases, any whitespace they contain cannot be significant and they can be treated as space ignore elements. This exception can be turned on or off using the **[Schema-Aware](#page-179-0) Editing** [option](#page-179-0) [\(on page 180\)](#page-179-0) in the **Schema-Aware** preferences page.

## **How Oxygen XML Author formats and indents XML**

You can control how Oxygen XML Author formats and indents XML documents. This can be particularly important if you store your XML document in a version control system, as it allows you to limit the number of trivial changes in spacing between versions of an XML document. The following preference pages include options that control how XML documents are formatted:

- **[Format](#page-199-0)** [preferences](#page-199-0) page [\(on page 200\)](#page-199-0)
- **XML [Formatting](#page-202-0)** [preferences](#page-202-0) page [\(on page 203\)](#page-202-0)
- **[Whitespaces](#page-205-1)** [preferences](#page-205-1) page [\(on page 206\)](#page-205-1)

## **When Oxygen XML Author formats and indents XML**

Oxygen XML Author formats and indents a document, or part of it, on the following occasions:

- In **Text** mode when you select one of the format and indent actions (**Document> Source > Format and Indent**, **Document> Source > Indent Selection**, or **Document> Source > Format and Indent Element**).
- When saving documents in **Author** mode.
- When switching from **Author** mode to another mode.
- When saving or switching to **Text** mode from **Grid** mode, if the **Format and indent when [passing](#page-172-0) from grid to text or on [save](#page-172-0)** [option](#page-172-0) [\(on page 173\)](#page-172-0) is selected in the **Grid** preferences page.

## **Setting an Indent Size to Zero**

Oxygen XML Author will automatically [format and indent](#page-537-0) [\(on page 538\)](#page-537-0) documents at certain times. This includes indenting the content from the margin to reflect its structure. In some cases, you may not want your content indented. To avoid your content being indented, you can set an indent size of zero.

## **Note:**

Changing the indent size does not override the rules that Oxygen XML Author uses for handling whitespace when formatting and indenting XML documents. Therefore, changing the indent size will have no effect on elements that require whitespaces to be maintained.

There are two cases to consider.

### **Maintaining zero indent in documents with zero indent**

If you have existing documents with zero indent and you want Oxygen XML Author to maintain a zero indent when editing or formatting those documents:

- 1. [Open the](#page-123-0) **[Preferences](#page-123-0)** [dialog](#page-123-0) box **[\(Options> Preferences\)](#page-123-0)** [\(on page 124\)](#page-123-0) and go to **[Editor](#page-199-0) [> Format](#page-199-0)** [\(on page 200\)](#page-199-0).
- 2. Select **Detect indent on open**.
- 3. Select **Use zero-indent if detected**.

Oxygen XML Author will examine the indent of each document as it is opened and if the indent is zero for all lines, or for nearly all lines, a zero indent will be used when formatting and indenting the document. Otherwise, Oxygen XML Author will use the indent closest to what it detects in the document.

## **Enforcing zero indent for all documents**

If you want all documents to be formatted with zero indent, regardless of their current indenting:

- 1. [Open the](#page-123-0) **[Preferences](#page-123-0)** [dialog](#page-123-0) box **[\(Options> Preferences\)](#page-123-0)** [\(on page 124\)](#page-123-0) and go to **[Editor](#page-199-0) [> Format](#page-199-0)** [\(on page 200\)](#page-199-0).
- 2. Deselect **Detect indent on open**.
- 3. Set **Indent size** to 0.

All documents will be formatted and indented with an indent of zero.

# **Warning:**

Setting the indent size to zero can change the meaning of some file types, such as Python source files.

## **Format and Indent (Pretty-Print) Multiple Files**

Oxygen XML Author provides support for formatting and indenting (pretty-print (on page 2849)) multiple files at once. This action is available for any document in XML format, as well as for CSS, JavaScript, and JSON documents.

To format and indent multiple files, use the **Format and Indent Files** action that is available in the contextual menu of the **[Project](#page-385-0)** [view](#page-385-0) [\(on page 386\)](#page-385-0) or from the **Tools** menu. This opens the **Format and Indent Files** dialog box that allows you to configure options for the action.

### **Figure 126. Format and Indent Files Dialog Box**

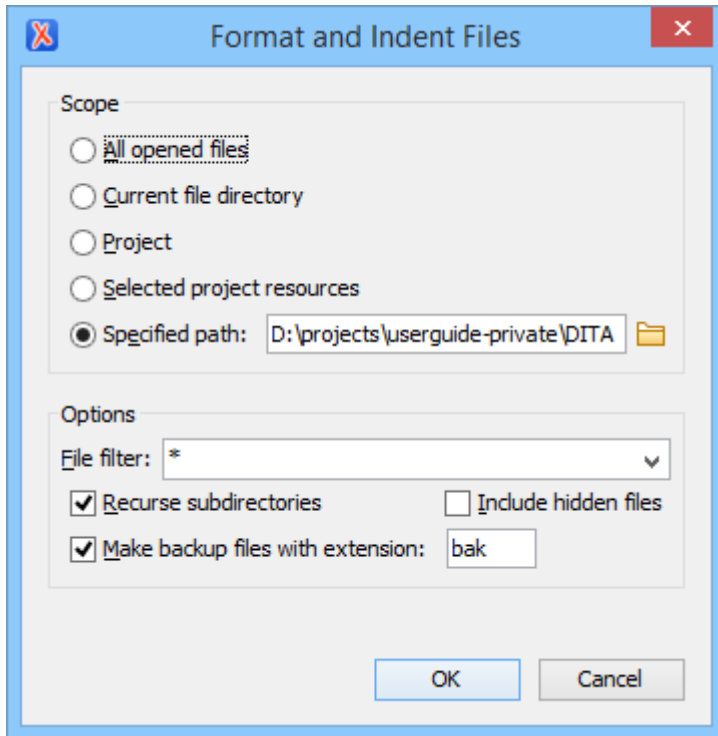

The **Scope** section allows you to choose from the following scopes:

- All opened files The pretty-print (on page 2849) is performed in all opened files.
- **Directory of the current file** All the files in the folder of the currently edited file.
- **Project files** All files from the current project.
- **Selected project files** The selected files from the current project.
- Specified path the pretty-print (on page 2849) is performed in the files located at a specified path.

The **Options** section includes the following options:

- **File filter**  Allow you to filter the files from the selected scope.
- **Recurse subdirectories** When selected, the [pretty-print\(on page 2849\)](#page-2848-0) is performed recursively for the specified scope. The one exception is that this option is ignored if the scope is set to **All opened files**.
- **Include hidden files** When selected, the *pretty-print (on page 2849)* is also performed in the hidden files.
- **Make backup files with extension** When selected, Oxygen XML Author makes backup files of the modified files. The default extension is . bak, but you can change the extension as you prefer.

## **Managing Highlighted Content**

While working with XML documents you often have frequent changes to the structure and content. You are often faced with a situation where you need to make a slight change in multiple places in the same document. Oxygen XML Author includes a feature, **Manage Highlighted Content**, that is designed to help you achieve this.

When you are in **Text** mode and you perform a search operation or apply an XPath that highlights multiple results, you can access the **Manage Highlighted Content** submenu by right-clicking any of the highlights in the editing pane. If the results are displayed only in the **Results** panel at the bottom of the screen, you can use the **Highlight all results in editor** button (on the right side of the **Results** panel) to display all the highlights in the editor (then you can access the **Manage Highlighted Content** submenu from the contextual menu of any highlight.

The following options are available in the **Manage Highlighted Content** submenu:

## **Modify All**

Use this option to modify (in-place) all the occurrences of the selected content. When you use this option, a thin rectangle replaces the highlights and allows you to start editing. If matches with different letter cases are found, a dialog box is displayed that allows you select whether you want to modify only matches with the same letter case or all matches.

## **Note:**

If you select a very large number of highlights that you want to modify using this feature, a dialog box informs you that you may experience performance issues. You have the option to either use the **[Find/Replace](#page-413-0)** [operation](#page-413-0) [\(on page 414\)](#page-413-0), or continue the operation.

## **Surround All**

Use this option to surround the highlighted content with a specific tag. This option opens the **Tag** dialog box. The **Specify the tag** drop-down menu presents all the available elements that you can choose from.

## **Remove All**

Removes all the highlighted content.

If you right-click content in another part of the document, other than a highlight, you have the option to select the following option:

### **Modify All Matches**

Use this option to modify (in-place) all the occurrences of the selected content (or the contiguous fragment where the cursor is located). When you use this option, a thin rectangle replaces the highlights and allows you to start editing. If matches with different letter cases are found, a dialog box is displayed that allows you select whether you want to modify only matches with the same letter case or all matches.

## **Adjusting the Transparency of XML Markup**

Most of the time you want the content of a document displayed on screen with zero transparency. However, if you want to focus your attention only on editing text content inside XML markup, Oxygen XML Author offers the option of reducing the visibility of the markup by increasing their transparency when displayed in **Text** mode. To change the level of transparency, use the **Tags Transparency Selector** drop-down menu that is available from the **Source** toolbar. By default, this drop-down menu is not visible. You can add it to the toolbar by using [the](#page-348-0) **[Configure](#page-348-0) Toolbars** [action](#page-348-0) [\(on page 349\)](#page-348-0). There are several levels of transparency that can be adjusted to make the content more or less visible:

- **Normal Contrast** Resets the transparency level back to normal.
- **Semi-transparent Text** Slightly reduces the visibility of text to place greater emphasis on the visibility of the XML markup.
- **Transparent Text** Greatly reduces the visibility of text to place even greater emphasis on the visibility of the XML markup.
- **Semi-transparent Markup** Slightly reduces the visibility of the XML markup to place greater emphasis on the visibility of the text.
- **Transparent Markup** Greatly reduces the visibility of the XML markup to place even greater emphasis on the visibility of the text.

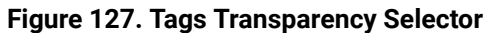

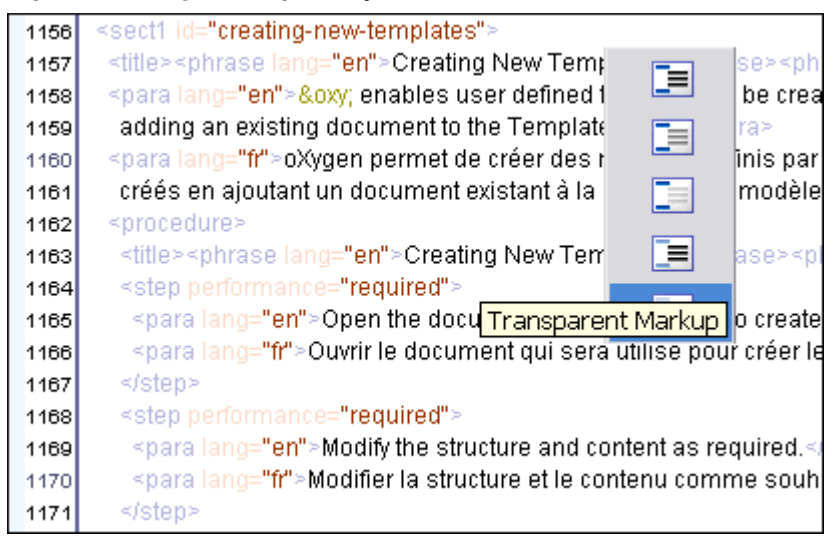

## **Locking and Unlocking XML Markup**

For documents with fixed markup, such as forms that do now allow the XML tags to be modified (only their text content), the possibility to edit the XML tag names can be toggled on or off with the **Lock / Unlock the XML tags** action available in **Text** editing mode from the **Source** submenu from the contextual menu (or **Document> Source** menu).

You can set the default lock state for all opened editors using the **[Lock the XML tags](#page-172-1)** [option in the](#page-172-1) **[Text](#page-172-1)** [preferences](#page-172-1) page [\(on page 173\)](#page-172-1).

## **Special Character Support in Text Mode**

If bidirectional text, such as Arabic or Hebrew languages, certain Asian languages (such as Devanagari, Bengali, Gurmukhi, Gujarati, Oriya, Tamil, Telugu, Kannada, Malayalam, Sinhala, Thai, Khmer), or other special characters (such as combining characters) are detected in a document, Oxygen XML Author displays a **Special Characters Detected** dialog box that prompts you to **Enable** or **Disable** support for these special characters (you can also enable or disable the support for special characters in the **[Open](#page-197-0)** [preferences](#page-197-0) page [\(on page 198\)](#page-197-0).

## **Enabled**

If you choose to enable support for special characters and as long as you [chose a font](#page-132-0) (on page [133\)](#page-132-0) that supports the particular special characters, this means that the *[glyphs](https://en.wikipedia.org/wiki/Glyph)* will be rendered properly in **Text** mode and the cursor navigation mechanism will recognize them as they are shown.

**Example:** The Ậ glyph could be inserted using a consecutive combination of two characters (**U +00C2** followed by **U+0323**). With the special characters support enabled and the **SansSerif** font chosen, that glyph will be rendered properly (a capital letter A with a circumflex above it and a dot below) and you can navigate through the glyph in one step (pressing the right/left arrow key once).

## **Restriction:**

When support for special characters is enabled, the [folding](#page-510-0) [support](#page-510-0) [\(on page 511\)](#page-510-0) is not available.

#### **Disabled**

If you choose to disable support for special characters, it may affect text rendering, cursor navigation, and text management operations. However, this is helpful if you need to open [very](#page-451-0) large [documents](#page-451-0) [\(on page 452\)](#page-451-0) since disabling the bidirectional editing support can enhance performance.

**Example:** The Ậ glyph could be inserted using a consecutive combination of two characters (**U +00C2** followed by **U+0323**). With the special characters support disabled, that glyph may or may not be rendered properly and when navigating through the glyph, it would take two steps (pressing the right/left arrow key twice).

#### **Restriction:**

Bidirectional content in the **Text** mode cannot be rendered using **Bold** or **Italic**.

#### **Related Information:**

Special [Character](#page-735-0) Support in Author Mode [\(on page 736\)](#page-735-0) Special [Character](#page-568-0) Support in Grid Mode [\(on page 569\)](#page-568-0) Inserting Special [Characters](#page-447-0) with the Character Map [\(on page 448\)](#page-447-0)

## **Inserting or Opening a File at Cursor Location**

When editing content in **Text** mode, the following actions (with regard to inserting, opening, or comparing files) are available in the **Document> File** menu:

#### **Insert File**

Inserts the content of the file with the specified file path into the current document at the current position of the cursor.

### **Open File at Cursor**

Opens the file at the cursor position in a new panel. If the file path represents a directory path, it will be opened in system file browser. If the file at the specified location does not exist, an error dialog box is displayed and it includes a **Create new file** button that starts the **New document**  wizard. This allows you to choose the type or the template for the file. If the action succeeds, the file is created with the referenced location and name and is opened in a new editor panel. If the file is an image file, it will be opened in the **Image [Preview](#page-451-1)** [pane](#page-451-1) [\(on page 452\)](#page-451-1).

#### **Open File at Cursor in System Application**

Opens the file (identified by its link) or web page (identified by a web link) found at the cursor position. The target is opened in the default system application associated with that file type.

#### **Compare**

Opens the current file in [the](#page-456-0) **[Compare](#page-456-0) Files** [tool](#page-456-0) [\(on page 457\)](#page-456-0).

#### **Ctrl + Single-Click (Command + Single-Click on macOS)**

Use this shortcut to open any of the following:

- Any absolute URL (URLs that have a protocol), regardless of their location in the document.
- URI attributes such as: @schemaLocation, @noNamespaceSchemaLocation, @href and others.
- Open the target for DITA references (such as a @conref, @conkeyref, @keyref, and more).
- Processing instructions used for associating resources, xml-models, xml-stylesheets.

## **Quick Assist Support for IDs and IDREFS**

The [Quick Assist](#page-2848-1) [support](#page-2848-1) [\(on page 2849\)](#page-2848-1) is activated automatically when you place the cursor inside an ID or IDREF in **Text** mode. To access it, click the yellow bulb help marker placed on the current line, in the line number stripe of the editor. You can also invoke the Quick Assist menu from the contextual menu or by pressing **Alt+1** (Command+Alt+1 on macOS) on your keyboard.

The following actions are available:

### **Rename in**

Renames the ID and all its occurrences. Selecting this action opens the **Rename XML ID** dialog box. This dialog box lets you insert the new ID value and choose the scope of the rename operation. For a preview of the changes you are about to make, click **Preview**. This opens the **Preview** dialog box, which presents a list with the files that contain changes and a preview zone of these changes.

## **Search Declarations**

Searches for the declaration of the ID reference. By default, the scope of this action is the current project. If you configure a scope using the **Select the scope for the Search and Refactor operations** dialog box, this scope will be used instead.

## **E**Search References

Searches for the references of the ID. By default, the scope of this action is the current project. If you configure a scope using the **Select the scope for the Search and Refactor operations** dialog box, this scope will be used instead.

## **Change scope**

Opens the **Select the scope for the Search and Refactor [operations](#page-815-0)** [\(on page 816\)](#page-815-0) dialog box.

#### **Rename in File**

Renames the ID you are editing and all its occurrences from the current file.

## **Ex** Search Occurrences

Searches for the declaration an references of the ID located at the cursor position in the current document.

#### **Related Information:**

Modular [Contextual](#page-812-0) XML Editing Using 'Main Files' Support [\(on page 813\)](#page-812-0)

## **Highlight ID Occurrences in Text Mode**

To see the occurrences of an ID in an XML document in the **Text** mode, place the cursor inside the ID declaration or reference. The occurrences are marked in the vertical side bar at the right of the editor. Click a marker on the side bar to jump to the occurrence that it corresponds to. The occurrences are also highlighted in the editing area.

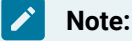

Highlighted ID declarations are rendered with a different color than highlighted ID references.

#### **Related Information:**

Modular [Contextual](#page-812-0) XML Editing Using 'Main Files' Support [\(on page 813\)](#page-812-0)

## **Contextual Menu Actions in Text Mode**

When editing XML documents in **Text** mode, Oxygen XML Author provides the following actions in the contextual menu (many of them also appear in the submenus of the **Document** menu):

## **Add File to Review Task**

This action can be used to add the current document to a task in the **Content Fusion Tasks Manager** view. **Oxygen Content Fusion** is a flexible, intuitive collaboration platform designed to adapt to any type of documentation review workflow. This functionality is available through a pre-installed [connector](#page-2177-0) add-on [\(on page 2178\)](#page-2177-0). To fully take advantage of all of the benefits and features of **Content Fusion**, your organization will need an **Oxygen Content Fusion Enterprise Server**. For more information, see the **Oxygen [Content](https://www.oxygenxml.com/content_fusion/get_started.html) Fusion** [website.](https://www.oxygenxml.com/content_fusion/get_started.html)

## **& Cut. Copy, G Paste**

Executes the typical editing actions on the currently selected content.

#### **Copy XPath**

Copies the XPath expression of the current element or attribute (or property for JSON documents) to the clipboard.

### **Toggle Line Wrap (Ctrl + Shift + Y (Command + Shift + Y on macOS))**

Enables or disables line wrapping. When enabled, if text exceeds the width of the displayed editor, content is wrapped so that you do not have to scroll horizontally.

## **Toggle Comment (Ctrl + Shift + Comma (Command + Shift + M on macOS))**

Comments the current selection of the current editor. If the selection already contains a comment the action removes the comment from around the selection. If there is no selection in the current editor and the cursor is not positioned inside a comment, the current line is commented. If the cursor is positioned inside a comment, then the commented text is uncommented.

### **Go to submenu**

This submenu includes the following actions:

#### **Go to Matching Tag (Ctrl + Shift + G (Command + Shift + G on macOS))**

Moves the cursor to the end tag that matches the start tag, or vice versa.

### **Go after Next Tag (Ctrl + CloseBracket (Command + CloseBracket on macOS))**

Moves the cursor to the end of the next tag.

## **Go after Previous Tag (Ctrl + OpenBracket (Command + OpenBracket on macOS))**

Moves the cursor to the end of the previous tag.

## **Select submenu**

This submenu allows you to select the following:

### **Element**

Selects the entire element at the current cursor position.

#### **Content**

Selects the entire content of the element at the current cursor position, excluding the start and end tag. Performing this action repeatedly will result in the selection of the content of the ancestor of the currently selected element content.

#### **Attributes**

Selects all the attributes of the element at the current cursor position.

#### **Parent**

Selects the parent element at the current cursor position.

#### **Source submenu**

This submenu includes the following actions:

## **Shift Right (Tab)**

Shifts the currently selected block to the right.

## **Shift Left(Shift + Tab)**

Shifts the currently selected block to the left.

## **Indent selection (Ctrl + I (Command + I on macOS))**

Corrects the indentation of the selected block of lines if it does not follow the current indenting [preferences](#page-199-0) [\(on page 200\)](#page-199-0).

#### **Escape Selection**

Escapes a range of characters by replacing them with the corresponding character entities.

#### **Unescape Selection**

Replaces the character entities with the corresponding characters.

## **Format and Indent Element (Ctrl + Shift + I (Command + Shift + I on macOS))**

Pretty-prints (on page 2849) the element that surrounds the current cursor position.

#### **To Upper Case**

Converts the selected content to upper case characters. This works with contiguous and multiple selections.

#### **To Lower Case**

Converts the content selection to lower case characters. This works with contiguous and multiple selections.

#### **Capitalize Lines**

It capitalizes the first letter found on every new line that is selected. Only the first letter is affected, the rest of the line remains the same. If the first character on the new line is not a letter then no changes are made.

## **Convert Hexadecimal Sequence to Character (Ctrl + Shift + X (Command + Shift + X on macOS))**

Converts a sequence of hexadecimal characters to the corresponding [Unicode](#page-445-0) [character](#page-445-0) [\(on page 446\)](#page-445-0). The action can be invoked if there is a selection containing a valid hexadecimal sequence or if the cursor is placed at the right side of a valid hexadecimal sequence. A valid hexadecimal sequence can be composed of 2 to 4 hexadecimal characters and may or may not be preceded by the  $0x$  or  $0x$ prefix. Examples of valid sequences and the characters they will be converted to:

- $\cdot$  0x0045 will be converted to  $\overline{E}$
- 0X0125 to ĥ
- 265 to ɥ
- 2190 to ←

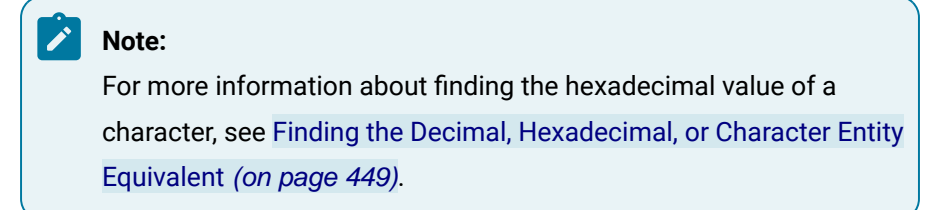

#### **Base64 Encode/Decode submenu**

This submenu include the following actions for encoding or decoding **base 64**  schemes:

#### **Import File to Encode and Insert**

Encodes a file and then inserts the encoded content into the current document at the cursor position.

#### **Decode Selection and Export to File**

Decodes a selection of text from the current document and then exports (saves) the result to another file.

## **Encode Selection**

Replaces a selection of text with the result of encoding that selection. By default, a dialog box is displayed that allows you to

select the encoding to use. There is an option to choose to not show this dialog box in the future. In this case, the encoding that is specified in the **Encoding for Base64, Base32, Hex [conversions](#page-168-0)** [option in the](#page-168-0) **[Encoding](#page-168-0)** [preferences](#page-168-0) page [\(on page 169\)](#page-168-0) will be used. Likewise, the same is true if the **Show the dialog box for [choosing](#page-298-0) the encoding for Base64, Base 32, Hex [conversions](#page-298-0)** [option is not](#page-298-0) [selected in the](#page-298-0) **[Messages](#page-298-0)** [preference](#page-298-0) page [\(on page 299\)](#page-298-0).

#### **Decode Selection**

Replaces a selection of text with the result of decoding that selection. By default, a dialog box is displayed that allows you to select the encoding to use. There is an option to choose to not show this dialog box in the future. In this case, the encoding that is specified in the **Encoding for Base64, Base32, Hex [conversions](#page-168-0)** [option in the](#page-168-0) **[Encoding](#page-168-0)** [preferences](#page-168-0) page [\(on page 169\)](#page-168-0) will be used. Likewise, the same is true if the **Show the dialog box for [choosing](#page-298-0) the encoding for Base64, Base 32, Hex [conversions](#page-298-0)** [option is not](#page-298-0) [selected in the](#page-298-0) **[Messages](#page-298-0)** [preference](#page-298-0) page [\(on page 299\)](#page-298-0).

#### **Modify All Matches**

Use this option to modify (in-place) all the occurrences of the selected content (or the contiguous fragment where the cursor is located). When you use this option, a thin rectangle replaces the highlights and allows you to start editing. If matches with different letter cases are found, a dialog box is displayed that allows you select whether you want to modify only matches with the same letter case or all matches.

### **Base32 Encode/Decode submenu**

This submenu include the following actions for encoding or decoding **base32**  schemes:

#### **Import File to Encode and Insert**

Encodes a file and then inserts the encoded content into the current document at the cursor position.

#### **Decode Selection and Export to File**

Decodes a selection of text from the current document and then exports (saves) the result to another file.

### **Encode Selection**

Replaces a selection of text with the result of encoding that selection. By default, a dialog box is displayed that allows you to

select the encoding to use. There is an option to choose to not show this dialog box in the future. In this case, the encoding that is specified in the **Encoding for Base64, Base32, Hex [conversions](#page-168-0)** [option in the](#page-168-0) **[Encoding](#page-168-0)** [preferences](#page-168-0) page [\(on page 169\)](#page-168-0) will be used. Likewise, the same is true if the **Show the dialog box for [choosing](#page-298-0) the encoding for Base64, Base 32, Hex [conversions](#page-298-0)** [option is not](#page-298-0) [selected in the](#page-298-0) **[Messages](#page-298-0)** [preference](#page-298-0) page [\(on page 299\)](#page-298-0).

#### **Decode Selection**

Replaces a selection of text with the result of decoding that selection. By default, a dialog box is displayed that allows you to select the encoding to use. There is an option to choose to not show this dialog box in the future. In this case, the encoding that is specified in the **Encoding for Base64, Base32, Hex [conversions](#page-168-0)** [option in the](#page-168-0) **[Encoding](#page-168-0)** [preferences](#page-168-0) page [\(on page 169\)](#page-168-0) will be used. Likewise, the same is true if the **Show the dialog box for [choosing](#page-298-0) the encoding for Base64, Base 32, Hex [conversions](#page-298-0)** [option is not](#page-298-0) [selected in the](#page-298-0) **[Messages](#page-298-0)** [preference](#page-298-0) page [\(on page 299\)](#page-298-0).

#### **Modify All Matches**

Use this option to modify (in-place) all the occurrences of the selected content (or the contiguous fragment where the cursor is located). When you use this option, a thin rectangle replaces the highlights and allows you to start editing. If matches with different letter cases are found, a dialog box is displayed that allows you select whether you want to modify only matches with the same letter case or all matches.

#### **Hex Encode/Decode submenu**

This submenu include the following actions for encoding or decoding **hex**  schemes:

#### **Import File to Encode and Insert**

Encodes a file and then inserts the encoded content into the current document at the cursor position.

#### **Decode Selection and Export to File**

Decodes a selection of text from the current document and then exports (saves) the result to another file.

### **Encode Selection**

Replaces a selection of text with the result of encoding that selection. By default, a dialog box is displayed that allows you to

select the encoding to use. There is an option to choose to not show this dialog box in the future. In this case, the encoding that is specified in the **Encoding for Base64, Base32, Hex [conversions](#page-168-0)** [option in the](#page-168-0) **[Encoding](#page-168-0)** [preferences](#page-168-0) page [\(on page 169\)](#page-168-0) will be used. Likewise, the same is true if the **Show the dialog box for [choosing](#page-298-0) the encoding for Base64, Base 32, Hex [conversions](#page-298-0)** [option is not](#page-298-0) [selected in the](#page-298-0) **[Messages](#page-298-0)** [preference](#page-298-0) page [\(on page 299\)](#page-298-0).

#### **Decode Selection**

Replaces a selection of text with the result of decoding that selection. By default, a dialog box is displayed that allows you to select the encoding to use. There is an option to choose to not show this dialog box in the future. In this case, the encoding that is specified in the **Encoding for Base64, Base32, Hex [conversions](#page-168-0)** [option in the](#page-168-0) **[Encoding](#page-168-0)** [preferences](#page-168-0) page [\(on page 169\)](#page-168-0) will be used. Likewise, the same is true if the **Show the dialog box for [choosing](#page-298-0) the encoding for Base64, Base 32, Hex [conversions](#page-298-0)** [option is not](#page-298-0) [selected in the](#page-298-0) **[Messages](#page-298-0)** [preference](#page-298-0) page [\(on page 299\)](#page-298-0).

#### **Modify All Matches**

Use this option to modify (in-place) all the occurrences of the selected content (or the contiguous fragment where the cursor is located). When you use this option, a thin rectangle replaces the highlights and allows you to start editing. If matches with different letter cases are found, a dialog box is displayed that allows you select whether you want to modify only matches with the same letter case or all matches.

#### **Join and Normalize Lines (Ctrl + J (Command + J on macOS))**

For the current selection, this action joins the lines by replacing the line separator with a single space character. It also normalizes the whitespaces by replacing a sequence of such characters with a single space.

#### **Insert new line after (Ctrl + Alt + Enter (Command + Option + Enter on macOS))**

This action has the same result as moving the cursor to the end of the current line and pressing the ENTER key.

## **Insert XInclude**

Displays a dialog box that allows you to browse and select the content to be included and automatically generates the corresponding XInclude instruction.

#### **Note:**

In the **Author** mode, this dialog box presents a preview of the inserted document as an author page in the **Preview** tab and as a text page in the **Source** tab. In the **Text** mode, the **Source** tab is presented.

## **Import entities list**

Displays a dialog box that allows you to select a list of files as sources for external DTD entities. The internal subset of the DOCTYPE declaration of your document will be updated with the chosen entities. For instance, choosing the files chapter1.xml and chapter2.xml inserts the following section in the DOCTYPE:

 **<!ENTITY** chapter1 SYSTEM "chapter1.xml"> <!ENTITY chapter2 SYSTEM "chapter2.xml">

#### **Lock / Unlock the XML Tags**

Disables or enables the ability to edit XML tags.

#### **Canonicalize**

Opens the **Canonicalize** dialog box that allows you to select a [canonicalization\(on](#page-2844-0)  [page 2845\)](#page-2844-0) algorithm to standardize the format of the document.

### **Sign**

Opens the **Sign** dialog box that allows you to configure a digital signature for the document.

#### **Verify Signature**

Allows you to specify the location of a file to verify its digital signature.

#### **Manage Highlighted Content submenu**

This submenu is available from the contextual menu when it is invoked from a highlight after you perform a search operation or apply an XPath expression that highlights more than one result. The following options are available in this submenu:

#### **Modify All**

Allows you to modify (in-place) all the occurrences of the selected content. A thin rectangle replaces the highlights and allows you to start editing. If matches with different letter cases are found, a dialog box is displayed that allows you select whether you want to modify only matches with the same letter case or all matches.

#### **Surround All**

Surround the highlighted content with a specific tag. This option opens the **Tag** dialog box. The **Specify the tag** drop-down menu presents all the available elements that you can choose from.

## **Remove All**

Removes all the highlighted content.

### **Modify All Matches**

Use this option to modify (in-place) all the occurrences of the selected content (or the contiguous fragment where the cursor is located). When you use this option, a thin rectangle replaces the highlights and allows you to start editing. If matches with different letter cases are found, a dialog box is displayed that allows you select whether you want to modify only matches with the same letter case or all matches.

## **Go to Definition (Ctrl + Shift + Enter)**

Navigates to the definition of the current element or attribute in the schema (DTD, XML Schema, Relax NG schema) associated with the edited XML document. If the current attribute is a "type" belonging to the ["http://www.w3.org/2001/XMLSchema-instance](http://www.w3.org/2001/XMLSchema-instance)" namespace, the cursor is moved in the XML schema to the definition of the type referenced in the value of the attribute. For JSON documents, it navigates to the definition of the current JSON property in the associated JSON Schema.

### **Refactoring submenu**

This submenu includes the following actions:

## **Rename Element**

The element from the cursor position, and any elements with the same name, can be renamed according with the options from the **Rename** dialog box.

## **Rename Prefix (Alt + Shift + P (Command + Shift + P on macOS))**

The prefix of the element from the cursor position, and any elements with the same prefix, can be renamed according with the options from the **Rename** dialog box.

- If you select the **Rename current element prefix** option, the application will recursively traverse the current element and all its children. For example, to change the xmlns:p1="ns1" association in the current element to  $x<sub>mlns</sub>:<sub>p5</sub>=<sub>ms1</sub>$ , if the  $x<sub>mlns</sub>:<sub>p1</sub>=<sub>ms1</sub>$  association is applied on the parent element, then Oxygen XML Author will introduce xmlns:p5="ns1" as a new declaration in the current element and will change the prefix from  $p1$  to  $p5$ . If  $p5$  is already associated with another namespace in the current element, then the conflict will be displayed in a dialog box. By pressing **OK**, the prefix is modified from  $p1$  to  $p5$  without inserting a new declaration.
- If you select the **Rename current prefix in all document** option, the application will apply the change on the entire document.
- To also apply the action inside attribute values, select the **Rename also attribute values that start with the same prefix** checkbox.

Presents a drop-down menu that allows you to choose a tag to surround a selected portion of content.

## **Surround with Tags (Ctrl + E (Command + E on macOS))**

Allows you to choose a tag that encloses a selected portion of content. If there is no selection, the start and end tags are inserted at the cursor position.

- If the **Position cursor [between](#page-208-0) tags** [option](#page-208-0) [\(on page 209\)](#page-208-0) is selected in the **Content Completion** preferences page, the cursor is placed between the start and end tag.
- If the **Position cursor [between](#page-208-0) tags** [option](#page-208-0) [\(on page 209\)](#page-208-0) is not selected in the **Content Completion** preferences page, the cursor is placed at the end of the start tag, in an insert-attribute position.

## **Surround with '[tag]' (Ctrl + ForwardSlash (Command + ForwardSlash on macOS))**

Surround the selected content with the last tag used.

**Delete element tags (Alt + Shift + X (Command + Option + X on macOS))**

Deletes the start and end tag of the current element.

## $\mathcal{F}$  Split element (Alt + Shift + D (Ctrl + Option + D on macOS))

Split the element from the cursor position into two identical elements. The cursor must be inside the element.

## **Join elements (Alt + Shift + J (Command + Option + J on macOS))**

Joins the left and right elements relative to the current cursor position. The elements must have the same name, attributes, and attributes values.

## **Attributes Refactoring Actions**

Contains built-in XML refactoring operations that pertain to attributes with some of the information preconfigured based upon the current context.

## **Add/Change attribute**

Allows you to change the value of an attribute or insert a new one.

## **Convert attribute to element**

Allows you to change an attribute into an element.

#### **Delete attribute**

Allows you to remove one or more attributes.

#### **Rename attribute**

Allows you to rename an attribute.

#### **Replace in attribute value**

Allows you to search for a text fragment inside an attribute value and change the fragment to a new value.

## **Comments Refactoring Actions**

Contains built-in XML refactoring operations that pertain to comments with some of the information preconfigured based upon the current context.

#### **Delete comments**

Allows you to delete comments found inside one or more elements.

#### **Elements Refactoring Actions**

Contains built-in XML refactoring operations that pertain to elements with some of the information preconfigured based upon the current context.

#### **Delete element**

Allows you to delete elements.

### **Delete element content**

Allows you to delete the content of elements.

#### **Insert element**

Allows you to insert new elements.

#### **Rename element**

Allows you to rename elements.

#### **Unwrap element**

Allows you to remove the surrounding tags of elements, while keeping the content unchanged.

#### **Wrap element**

Allows you to surround elements with element tags.

#### **Wrap element content**

Allows you to surround the content of elements with element tags.

#### **Fragments Refactoring Actions**

Contains built-in XML refactoring operations that pertain to XML fragments with some of the information preconfigured based upon the current context.

#### **Insert XML fragment**

Allows you to insert an XML fragment.

#### **Replace element content with XML fragment**

Allows you to replace the content of elements with an XML fragment.

#### **Replace element with XML fragment**

Allows you to replace elements with an XML fragment.

### **Manage IDs submenu**

This submenu is available for XML documents that have an associated DTD, XML Schema, or Relax NG schema (not available for DITA). It includes the following actions:

## **Rename in**

Renames the ID and all its occurrences. Selecting this action opens the **Rename XML ID** dialog box. This dialog box lets you insert the new ID value and choose the scope of the rename operation. For a preview of the changes you are about to make, click **Preview**. This opens the **Preview** dialog box, which presents a list with the files that contain changes and a preview zone of these changes.

#### **Rename in File**

Renames the ID you are editing and all its occurrences from the current file.

## **E** Search References

Searches for the references of the ID. By default, the scope of this action is the current project. If you configure a scope using the **Select the scope for the Search and Refactor operations** dialog box, this scope will be used instead.

#### **Search References in**

Searches for the references of the ID. Selecting this action opens the **[Select the](#page-815-0) scope for the Search and Refactor [operations](#page-815-0)** [\(on page 816\)](#page-815-0).

## **Search Declarations**

Searches for the declaration of the ID reference. By default, the scope of this action is the current project. If you configure a scope using the **Select the scope for the Search and Refactor operations** dialog box, this scope will be used instead.

#### **Search Declarations in**

Searches for the declaration of the ID reference. Selecting this action opens the **Select the scope for the Search and Refactor [operations](#page-815-0)** [\(on page 816\)](#page-815-0).

## **Search Occurrences in file**

Searches for the declaration and references of the ID in the current document.

#### **Quick Assist(Alt + 1 (Command + Option + 1 on macOS))**

Available when the cursor is inside an ID or IDREF, this action opens the Quick Assist (on page [2849\)](#page-2848-1) window that allows you to select some search and refactoring actions for the selected ID or IDREF.

#### **Apply all default quick fix proposals**

Available when one or more quick fix proposals have been detected for the reported validation errors. If multiple quick fixes are available for the same validation error, only the first one

presented is executed. All selected quick fix proposals will be automatically executed in bulk, one after the other.

#### **Important Notes to Consider:**

- To maintain the accuracy of the initially calculated error validation ranges, the quick fix proposals are applied in the reverse order of their selection.
- If two or more quick fixes act on the same "area" within the document, only one is applied (no changes can be made to changes already made).
- Quick fixes that involve "user-entered values" that normally present a dialog box to facilitate data entry will not be executed (the automatic process of applying all selected quick fixes cannot be interrupted by the presence of the respective dialog boxes).

Once the analysis of the impact of applying the quick fixes on the content is complete, a preview dialog box is presented that provides an overview of the content changes that will be made, according to the quick fixes that will be applied. If you agree with the changes presented, the actual procedure of applying the quick fixes and updating the content is triggered.

#### **Open submenu**

The following actions are available in this submenu:

#### **Open File at Cursor**

Opens the file at the cursor position in a new panel. If the file path represents a directory path, it will be opened in system file browser. If the file at the specified location does not exist, an error dialog box is displayed and it includes a **Create new file** button that starts the **New document** wizard. This allows you to choose the type or the template for the file. If the action succeeds, the file is created with the referenced location and name and is opened in a new editor panel. If the file is an image file, it will be opened in the **Image [Preview](#page-451-1)** [pane](#page-451-1) [\(on page 452\)](#page-451-1).

#### **Open File at Cursor in System Application**

Opens the file (identified by its link) or web page (identified by a web link) found at the cursor position. The target is opened in the default system application associated with that file type.

#### **Compare**

Opens the current file in [the](#page-456-0) **[Compare](#page-456-0) Files** [tool](#page-456-0) [\(on page 457\)](#page-456-0).

#### **Show referenced resources**

Opens the **[Referenced/Dependent](#page-815-1) Resources** [view](#page-815-1) [\(on page 816\)](#page-815-1) that allows you to see the referenced resource hierarchy for an XML document.

#### **Show dependent resources**

Opens the **[Referenced/Dependent](#page-815-1) Resources** [view](#page-815-1) [\(on page 816\)](#page-815-1) that allows you to see the resource dependencies for an XML document.

## **Editing XML Documents in Grid Mode**

This section includes topics that describe how to work with XML documents in **Grid** mode, including various features, actions that are available, and much more.

The **Grid** mode in Oxygen XML Author displays the XML document as a structured grid of nested tables where the text content can be modified without directly interacting with the XML markup. This is helpful for nontechnical users who want to edit text content without modifying the XML markup.

Text Grid Author To switch to this mode, select **Grid** at the bottom of the editing area.

You can easily expand or collapse elements within the table and the document structure can be changed with simple contextual menu actions, drag/drop, or copy/paste operations. The text content can be modified simply by editing the value of cells that contain the text and a useful Content Completion Assistant (on page [2845\)](#page-2844-1) is also available to help you edit or insert XML elements.

## **Resources**

For more information about some of the features available in the **Grid** editor, watch our video demonstration:

<https://www.youtube.com/embed/PoYm2VqisWk>

## **Layouts: Grid and Tree**

The **Grid** editor offers two layout modes. The default one is the grid layout. This smart layout detects the recurring elements in the XML document and creates tables having the children (including the attributes) of these elements as columns. This way, it is possible to have tables nested in other tables, reflecting the structure of your document.

## **Figure 128. Grid Layout**

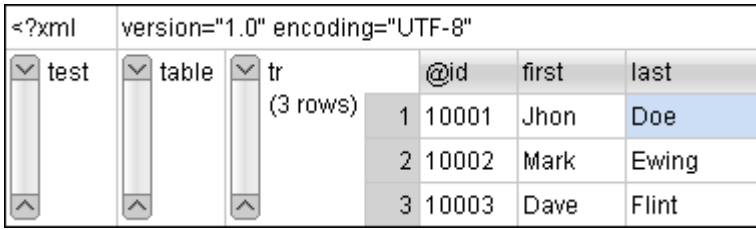

The other layout mode is tree-like. It does not create any tables and it only presents the structure of the document.

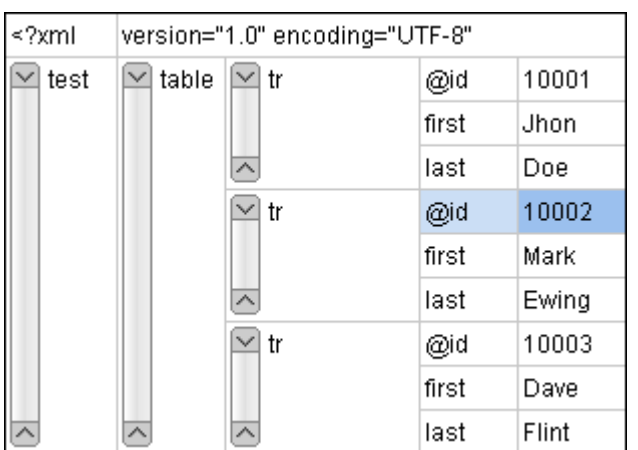

### **Figure 129. Tree Layout**

<span id="page-562-0"></span>To switch between the two modes, select **Document> Grid Layout > Grid mode/Tree mode**.

## **Grid Mode Navigation**

When you first open a document in **Grid** mode, the content is collapsed. Only the root element and its attributes are displayed. An arrow sign  $($   $)$  displayed at the left of the node name indicates that this node has child nodes. To display the children, click this arrow sign. To collapse a node, click the reverse arrow sign  $(\triangle)$ . The expand/collapse actions can also be invoked with the **NumPad+** and **NumPad-** keys, or from the **Expand/ Collapse** submenu of the contextual menu or from **Document> Grid Expand/Collapse**.

## **Expand/Collapse Submenu**

The following actions are available on the **Expand/Collapse** submenu:

**Expand All** 

Expands the selection and all its children.

**Collapse All**

Collapses the selection and all its children.

## **Expand Children**

Expands all the children of the selection but not the selection.

## **Collapse Children**

Collapses all the children of the selection but not the selection.

#### **Collapse Others**

Collapses all the siblings of the current selection but not the selection.

## **Keyboard Shortcuts**

A variety of other keyboard shortcuts are also available in **Grid** mode:

### **Table 4. Shortcuts in the GridMode**

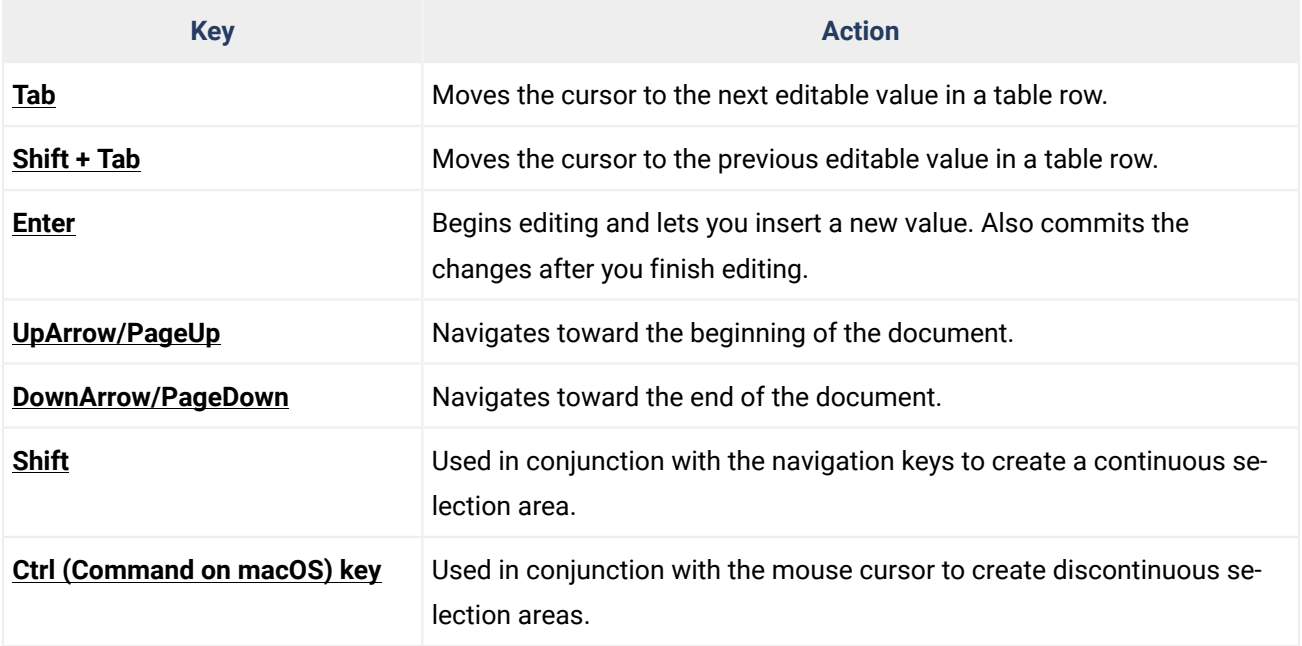

The following key combinations can be used to scroll the grid:

- **Ctrl + UpArrow (Command + UpArrow on macOS)** scrolls the grid upwards.
- **Ctrl + DownArrow (Command + DownArrow on macOS)** scrolls the grid downwards.
- **Ctrl + LeftArrow (Command + LeftArrow on macOS)** scrolls the grid to the left.
- **Ctrl + RightArrow (Command + RightArrow on macOS)** scrolls the grid to the right.

## **Related Information:**

Editing [Actions](#page-563-0) in Grid Mode [\(on page 564\)](#page-563-0)

## <span id="page-563-0"></span>**Editing Actions in Grid Mode**

Since **Grid** mode presents XML content in a structured grid of nested tables, editing content in this mode can be done with a combination of the Content Completion Assistant (on page 569) and actions that allow you to work with the structure or content of the nested tables much like you would with any table. Oxygen XML Author provides ways to edit content in the cells of the nested tables or to edit the structure of the tables.

#### $\mathbf{i}$ **Tip:**

There are two different types of layouts available in **Grid** mode. Most people prefer to leave it on the default **Grid mode** layout, but there is also a **Tree mode** layout that presents the structure of the document in more of a vertical tree-like manner. You can switch between the two layouts to see which one works best for you particular situation from the **Document> Grid Layout** menu.

## <span id="page-563-1"></span>**Expanding/Collapsing Nodes**

An arrow sign  $($   $\triangleright$  displayed at the left of a node indicates that it has child nodes. To display the children, click this arrow sign. To collapse a node, click the reverse arrow sign  $\circlearrowright$ ). The expand/collapse actions

can also be invoked with the **NumPad+** and **NumPad-** keys, or from the **Expand/Collapse** submenu of the contextual menu.

To expand all child nodes, right-click the cell that contains the parent node and select **E** Expand All from the **Expand/Collapse** submenu. To collapse all node, right-click any cell and select **Collapse All** from the **Expand/Collapse** submenu.

## **Editing Elements or Attributes**

To edit elements or attributes in **Grid** mode, simply double-click the cell that contains the element or attribute (or select the cell and press **Enter**) to invoke the [Content Completion Assistant\(on page 569\)](#page-568-1). This opens a pop-up window that offers a list of proposals that are valid for that particular node.

## **Editing Text Content in Cells**

To edit the text value of a cell, simply select the grid cell and press **Enter** (or double-click the cell), and start editing.

To stop editing a cell value, press **Enter** again.

To cancel the editing without saving the current changes in the document, press the **Esc** key.

## **Editing the Structure of the Nested Tables**

To edit the structure of the nested tables in **Grid** mode, Oxygen XML Author provides the following actions in the contextual menu (many of them also appear in the submenus of the **Document** menu, or the toolbar):

## **Cut, Copy, C** Paste, **X** Delete common editing actions

Executes the typical editing actions on the currently selected elements. The **Cut** and **Copy** operations preserve the styles of the copied content.

## **Paste as Child**

Pastes the copied content as the last child of the current selection.

## **Duplicate**

Creates a new node by duplicating the currently selected one.

## **Insert Before**

Offers a list of valid nodes, depending on the context, and inserts your selection before the currently selected node, as a sibling.

## **Insert After**

Offers a list of valid nodes, depending on the context, and inserts your selection after the currently selected node, as a sibling.

## **Append Child**

Offers a list of valid nodes, depending on the context, and appends your selection as a child of the currently selected node.

## **Sort Ascending, Sort Descending**

The sorting result depends on the data type of the column content. It could be a numerical sorting for numbers or an alphabetical sorting for text information. The editor automatically analyzes the content and decides what type of sorting to apply. When a mixed set of values is present in the sorted column, a dialog box is displayed that allows you to choose the desired type of sorting between numerical and alphabetical.

## **Insert Row**

Inserts a new row below the current selection. To insert a new row, you could also select the row header (the zone to the left of the row that holds the row number) and press **Enter**.

## **Insert Column**

Inserts a column after the current selection.

### **Clear Content**

Removes all content from the current cell.

## **Expand/Collapse> Expand All**

Expands the selection and all its children.

## Expand/Collapse >  $\Box$  Collapse All

Collapses the selection and all its children.

## **Expand/Collapse> Expand Children**

Expands all the children of the selection but not the selection.

## **Expand/Collapse> Collapse Children**

Collapses all the children of the selection but not the selection.

## **Expand/Collapse> Collapse Others**

Collapses all the siblings of the current selection but not the selection.

## **Refresh Selected**

Forces the layout to be recomputed.

## **Related Information:**

Grid Mode [Navigation](#page-562-0) [\(on page 563\)](#page-562-0) Copy and Paste in the Grid [Editing](#page-566-0) Mode [\(on page 567\)](#page-566-0) Drag and Drop in the Grid [Editing](#page-565-0) Mode [\(on page 566\)](#page-565-0) [Content Completion Assistant in Grid Mode](#page-568-1) [\(on page 569\)](#page-568-1)

## <span id="page-565-0"></span>**Drag and Drop in the Grid Editing Mode**

You can easily arrange sections in your XML document in the **Grid** mode by using drag and drop actions.

You can do the following with drag and drop:

- Copy or move a set of nodes.
- Change the order of columns in the tables.
- Move the rows from the tables.

These operations are available for both single and multiple selections. To deselect one of the selected fragments, use **Ctrl + Single-Click (Command + Single-Click on macOS)**.

While dragging, the editor paints guide-lines showing the locations where you can drop the nodes. You can also drag nodes outside the **Grid** editor and text from other applications into the **Grid**.

#### $\boldsymbol{i}$ **Tip:**

When using drag and drop to reorganize the document, the resulting layout can be different from what you expected. For instance, the layout can contain a set of sibling tables that can be joined together. To force the layout to be recomputed, you can use the **Refresh Selected** action that is available in the contextual menu and in the **Document> Grid Edit** menu.

## <span id="page-566-0"></span>**Copy and Paste in the Grid Editing Mode**

Selecting content in the **Grid** mode is similar to working with any table with a little more complexity. Specifically, depending on the type of node, when you select a cell, the selection may automatically include additional cells that are implied by the currently selected node. For example, if you click a node that contains any child nodes, all cells that contain the parent and child nodes will be selected. In this case, the currently selected cell is painted with a color that is different from the rest of the selection.

You can also select discontinuous regions of nodes and place them in the clipboard with the copy action. To deselect one of the selected fragments, use **Ctrl + Single-Click (Command + Single-Click on macOS)**.

## **Pasting Content Within Grid Mode**

You can paste copied nodes relative to the currently selected cell using one of the following actions (available in the contextual menu):

- **Paste (Ctrl + V (Command + V on macOS))**  Pastes copied content, as a sibling, just below (after) the current selection.
- **Paste as Child** Pastes copied content as the last child of the current selection.

## **Pasting Content from Grid Mode to Other Editors**

Nodes that are copied from the **Grid** editor can also be pasted into **Text** mode or other external applications. When pasting copied content from **Grid** mode, the inserted string represents the nodes serialization. The nodes from tables can be copied using HTML or RTF in table format. The resulting cells contain only the concatenated values of the text nodes.

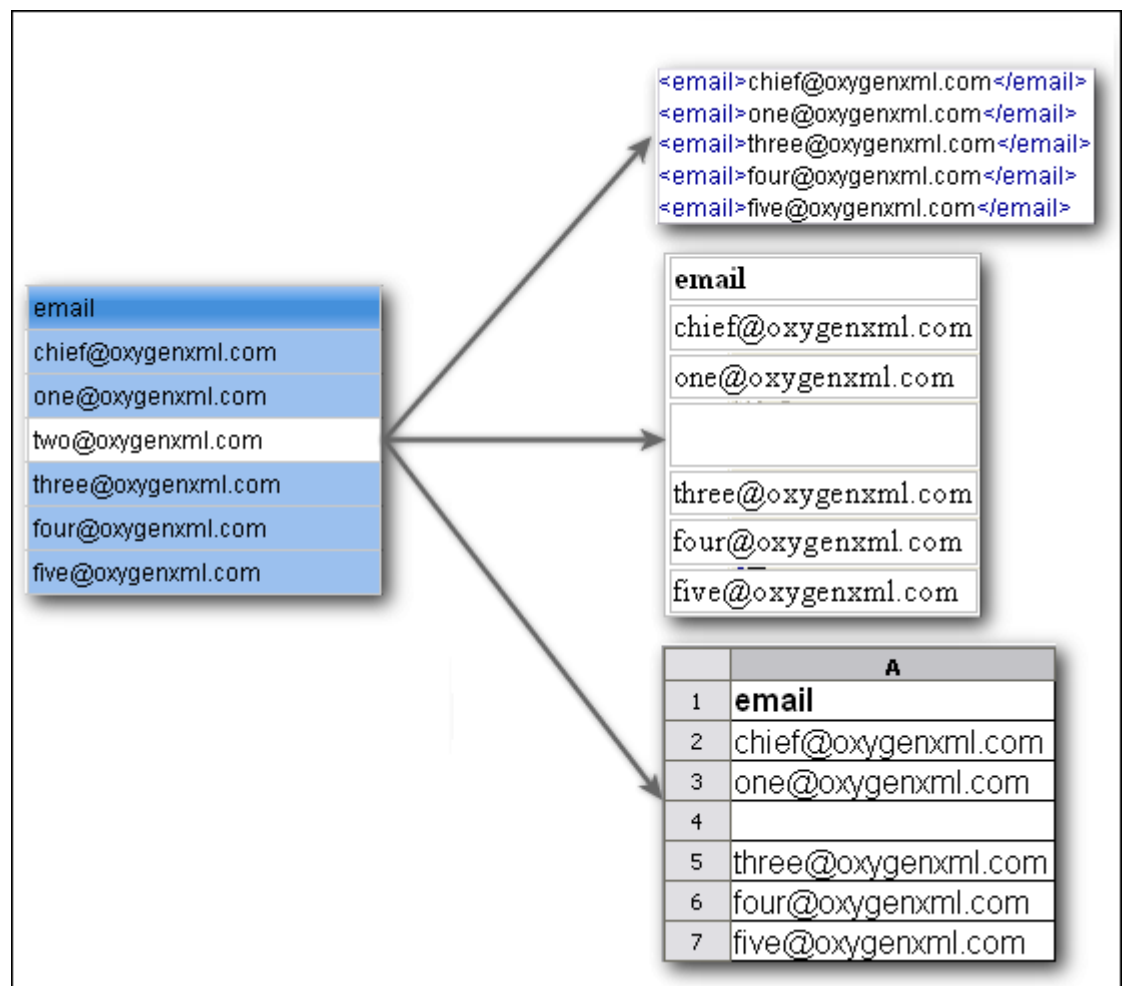

**Figure 130. Copying from Grid to Other Editors**

## <span id="page-567-0"></span>**Pasting Content from Other Editors into Grid Mode**

You can also paste well-formed XML content or tab-separated values from other editors into the **Grid** editor. If you paste XML content, the result will be the insertion of the nodes obtained by parsing this content.

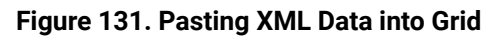

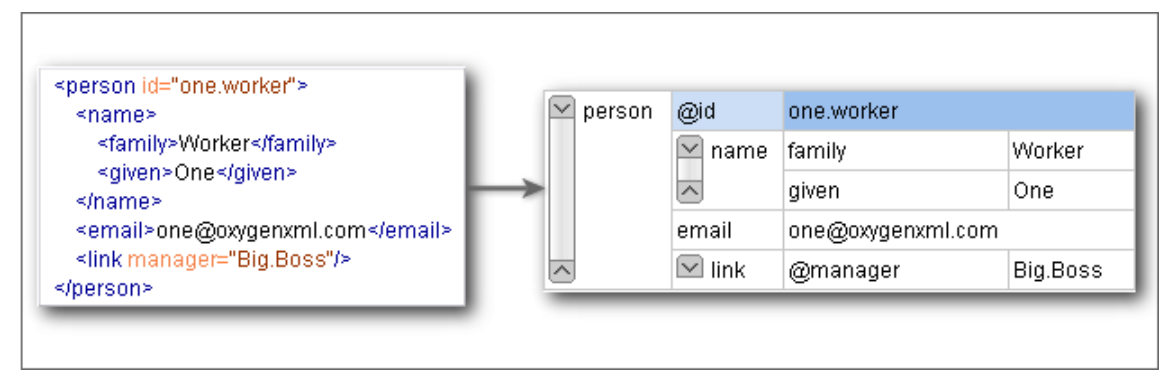

If the pasted text contains multiple lines of tab-separated values, it can be considered as a matrix of values. By pasting this matrix of values into the **Grid** editor, the result will be a matrix of cells. If the operation is performed inside existing cells, the existing values will be overwritten and new cells will be created when needed.

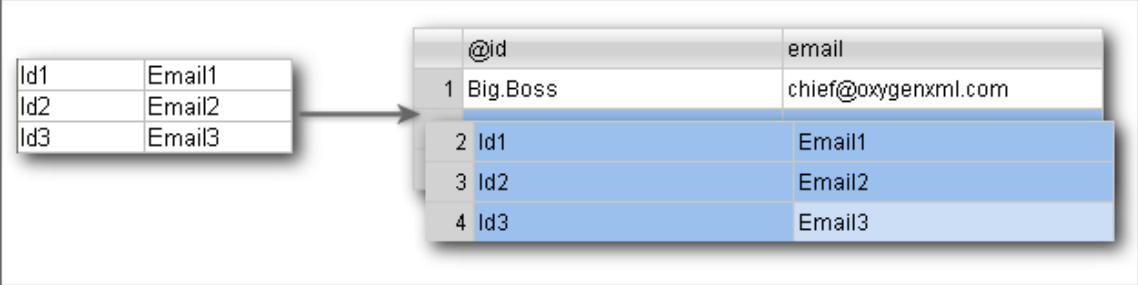

### **Figure 132. Pasting Tab-Separated Values into Grid**

If you need to add copied content to your existing content (rather than overwriting existing cells), you need to first insert new cells by using the **Insert row** or **Insert column** actions from the contextual menu. This is useful, for example, when trying to transfer data from spreadsheet-like editors to the **Grid** editor.

## <span id="page-568-1"></span>**Content Completion Assistant in Grid Mode**

If the edited document is associated with a schema (DTD, XML Schema, Relax NG, etc.), the **Grid** editing mode offers a Content Completion Assistant (on page 2845) for the names and values of elements and attributes. If you choose to insert an element that has required content, the sub-tree of needed elements and attributes are also automatically included.

To display the content completion pop-up menu, simply double-click a cell that contains an element or attribute (or press **Enter** on your keyboard).

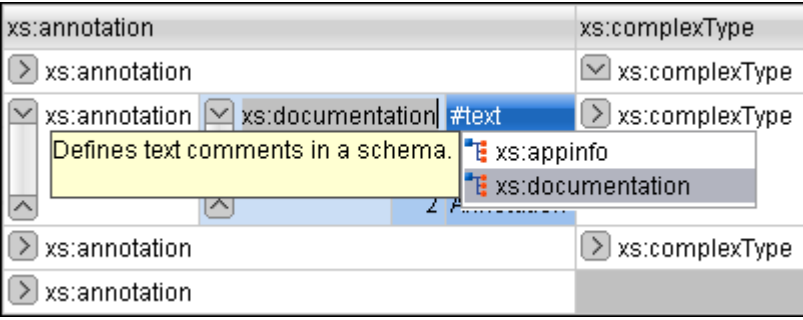

## **Figure 133. Content Completion in Grid Editing Mode**

## <span id="page-568-0"></span>**Special Character Support in Grid Mode**

If you are editing documents with a bidirectional text orientation or other special characters (such as combining characters), you can change the way the text is rendered and edited in the grid cells by using the **Change Text Orientation**(**Ctrl + Shift + O (Command + Shift + O on macOS)**) action that is available from the **Edit** menu in the **Grid** editing mode. Use this action to switch from the default left to right text orientation to the right to left orientation, and vice versa.

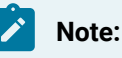

This change applies only to the text from the cells, and not to the layout of the grid editor.

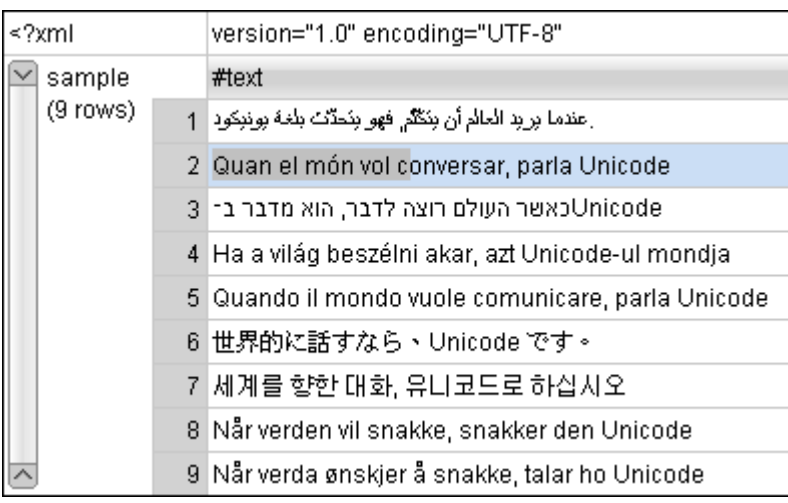

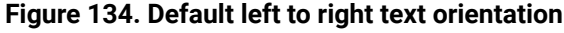

## **Figure 135. Right to left text orientation**

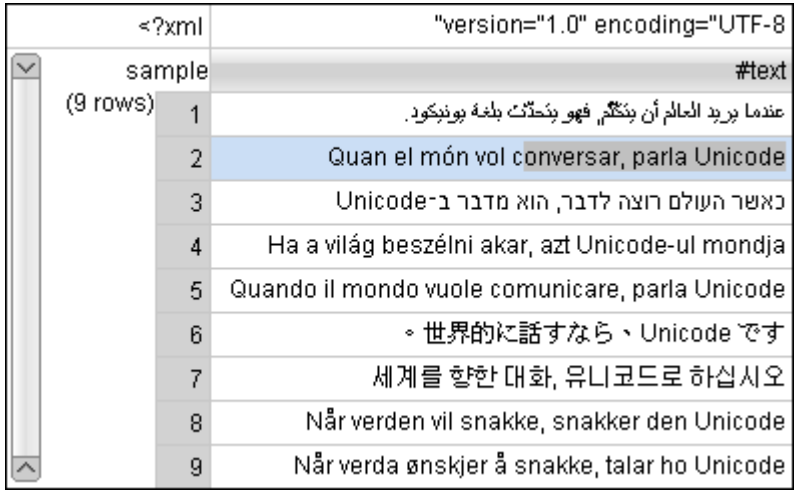

## **Related Information:**

Special [Character](#page-735-0) Support in Author Mode [\(on page 736\)](#page-735-0) Inserting Special [Characters](#page-447-0) with the Character Map [\(on page 448\)](#page-447-0)

## **Exporting XML Content to Excel**

For use-cases where you have XML content that needs to be exported to Excel (or any other spreadsheet application) but the content is not already in some sort of table format, **Grid** mode offers you a way to display the content of an XML document as a structured grid of nested tables and you can work with the cells in those tables much like you would with any spreadsheet application. This makes it possible to export content to Excel by copying cells that contain the specific content and then pasting the copied cells in Excel the same as you would when working with any table or spreadsheet.

To export XML content from **Grid** mode to Excel or other spreadsheet applications, follow this procedure:

- 1. Open the XML document in Oxygen XML Author and switch to **Grid** mode.
- 2. [Expand the nodes](#page-563-1) [\(on page 564\)](#page-563-1) to gain access to the particular nested table that contains the content you want to export.
- 3. Copy the cells that contain the content you want to export ( **Copy** from the contextual menu or **Ctrl +C**).
- 4. Switch to your spreadsheet application and paste the copied cells.
- 5. You may need to make some manual adjustments depending on the complexity of the structure in the original XML document.

Note that Oxygen XML Author also supports the reverse scenario (copying cells from a spreadsheet application and pasting them in **Grid** mode). For more information, see [Import](#page-1766-0) from MS Excel Files – Grid [Mode Method](#page-1766-0) [\(on page 1767\)](#page-1766-0).

## **Resources**

For more information about exchanging data between Oxygen XML Author and spreadsheet applications, watch our video demonstration:

## <https://www.youtube.com/embed/8VwsF58zLkU>

## **Related Information:**

Import from MS Excel Files - Grid Mode [Method](#page-1766-0) [\(on page 1767\)](#page-1766-0) Pasting [Content](#page-567-0) from Other Editors into Grid Mode [\(on page 568\)](#page-567-0)

## **Editing XML Documents in Author Mode**

This section includes topics that describe how to work with XML documents in **Author** mode, including its various features, actions that are available, and much more.

The **Author** editing mode in Oxygen XML Author allows you to visually edit XML documents in a user-friendly interface that is similar to a WYSIWYG word processor. This makes structured authoring easier for people who are not familiar with XML and it also provides easier access to the XML structure for XML experts. Oxygen XML Author provides support for visually editing the most commonly used XML vocabularies in **Author** mode, including DITA, Doc Book, TEI, and XHTML.

Adding text content in **Author** mode is as simple as doing so in a standard text editor but the content is rendered similar to how you see it in the output. Tables, images, and media objects (such as videos) are also rendered comparable to the output. You can even play audio and video objects directly in **Author** mode and it includes an intuitive [Image](#page-707-0) Map Editor [\(on page 708\)](#page-707-0). You can easily change the rendering by selecting one of the preset [main styles\(on page 2848\)](#page-2847-0) from the **[Styles](#page-572-0)** [drop-down](#page-572-0) menu [\(on page 573\)](#page-572-0) (available on the toolbar) and combine multiple alternate styles (on page 2844) that behave like layers. You can also use the options in the **Tags [Display](#page-576-0) Mode** [drop-down](#page-576-0) menu [\(on page 577\)](#page-576-0) to control how much XML markup is displayed in **Author** mode and there are various features and views that provide information about the XML structure based on your current location within the document.

**Author** mode provides numerous helpful editing actions, many of which are specific to the type of document you are editing and it includes a variety of other powerful editing features, such as keyboard shortcuts, [drag](#page-594-0) and drop [support](#page-594-0) [\(on page 595\)](#page-594-0), a [Smart Paste](#page-595-0) [mechanism](#page-595-0) [\(on page 596\)](#page-595-0), and an [intelligent](#page-598-0) [Content](#page-598-0)  [Completion Assistant\(on page 599\)](#page-598-0). **Author** mode also allows you to visualize and [manage](#page-652-0) profiled content [\(on page 653\)](#page-652-0), you can collaborate with others with various review [features](#page-624-0) [\(on page 625\)](#page-624-0) (such as the ability to add comments, track changes, or highlight content), and includes many other unique features.

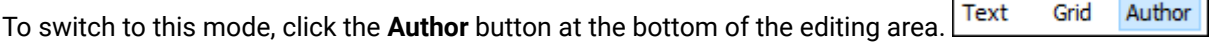

## **Resources**

For more information about some of the features available in the visual **Author** editing mode, watch our video demonstration:

## <https://www.youtube.com/embed/bnQwJZD58wY>

## **Author Mode User Roles**

There are two main types of users for the **Author** mode: framework developers and content authors.

## **Framework Developers**

A framework developer is a technical person with advanced XML knowledge who defines the framework (on [page 2847\)](#page-2846-0) for authoring XML documents in the visual editor. Once the framework is created or edited by the developer, it is distributed as a deliverable component ready to plug into the application for the content authors.

The framework (document type) configuration defines a type of XML document by specifying all the details needed for editing the content of XML documents in **Author** mode.

The framework details that are created and customized by the developer include:

- The CSS stylesheet that drives the visual rendering of the document.
- The rules for associating an XML schema with the document, which is needed for the content completion assistance and validation of the document.
- Transformation scenarios for the document.
- Configuration of XML Catalogs (on page 2851).
- Custom actions available as buttons on the toolbar or in menus.

Oxygen XML Author includes some ready-to-use built-in document types for XML frameworks, such as DocBook, DITA, TEI, JATS, and XHTML.

## **Content Authors**

A content author does not need to have advanced knowledge about XML markup, operations such as validation of XML documents, or applying XPath expressions to an XML document. The content author just uses the framework set up by the developer in the application and starts editing the content of XML documents without editing the XML tags directly.

## <span id="page-572-0"></span>**Changing the Look of Documents in Author Mode Using the Styles Menu**

The **Author** mode renders the content of the XML documents visually, based on CSS stylesheets associated with the document.

Oxygen XML Author provides a **Styles** drop-down menu on the toolbar that allows you to select one [main \(non](#page-2847-0)alternate) CSS style (on page 2848) and multiple alternate CSS styles (on page 2844). This makes it easy to change the look of the document as it appears in **Author** mode.

The list of CSS styles that are available in the **Styles** menu depend on the [framework\(on page 2847\)](#page-2846-0) (document type).

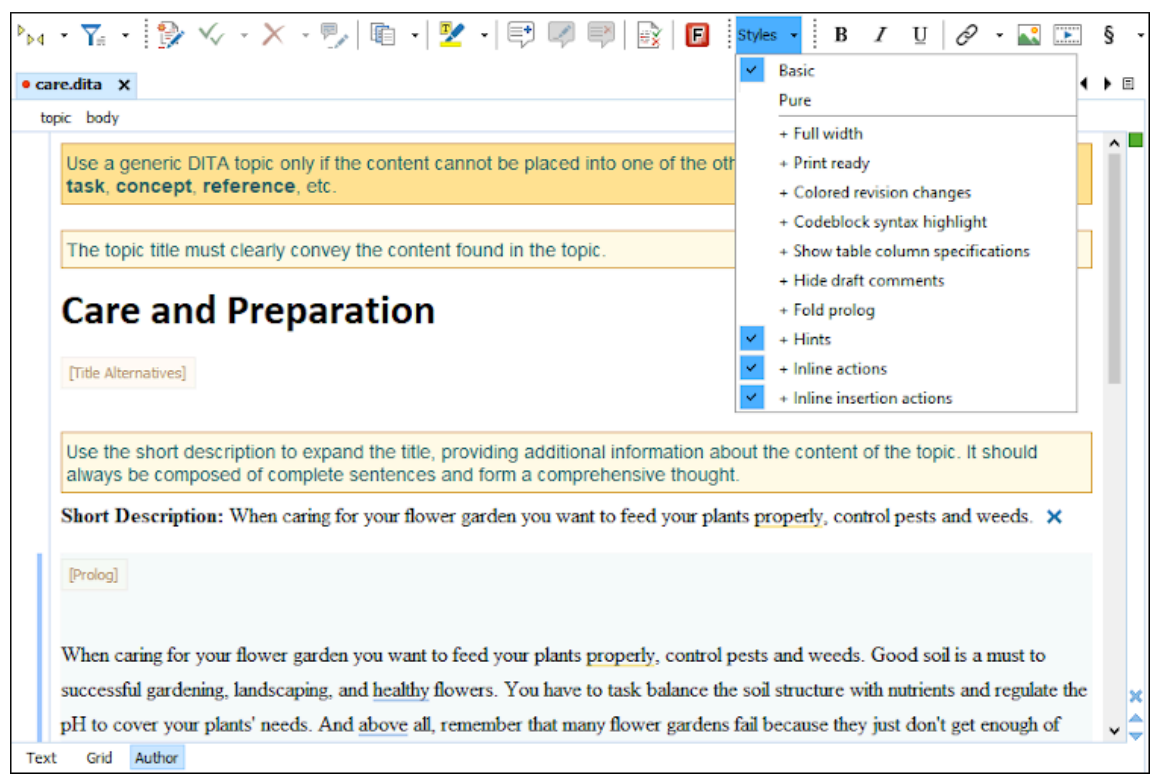

## **Figure 136. Styles Drop-down Menu in a DITA Document**

You can use the **Styles** drop-down menu to select a *main css style (on page 2848)* that applies to the whole document and then select one or more alternate css styles (on page 2844) that behave like layers and are merged sequentially with the *main style*. Each of the styles that are listed in this drop-down menu have a corresponding CSS file that defines how your documents are rendered in **Author** mode and in the output. Also, the selections from this drop-down menu are persistent, meaning that Oxygen XML Author remembers them when subsequent documents are opened.

## **Main CSS Styles**

The main styles are listed in the top section and each of their corresponding CSS files contain all the styles associated with the XML elements for the particular type of document. You can only select one main style at a time.

## **Alternate CSS Styles**

The alternate styles are listed in the bottom section and their corresponding CSS files contain additional styling for certain XML elements and are merged with the selected main styles. You can select as many alternate styles as you wish (they are applied sequentially as layers). If you are unsure about how each of the styles with change the look of your documents based solely upon their name, there is no harm in selecting them to see the difference. You can simply deselect them to revert to the previous look.

#### $\mathbf{v}$ **Note:**

If you deselect the **[Enable multiple selection of alternate CSSs](#page-145-0)** [option](#page-145-0) [\(on page 146\)](#page-145-0) in the **CSS**  subtab of the **[Document](#page-139-0) Type** [configuration](#page-139-0) dialog box [\(on page 140\)](#page-139-0), the alternate styles are treated like main CSS styles and you can only select one at a time.

# **f** Tip:

For information about configuring the **Styles** drop-down menu, see [Configuring and Managing Multiple](#page-1790-0)  CSS Styles for a [Framework](#page-1790-0) [\(on page 1791\)](#page-1790-0).

### **Related information**

[Associating](#page-799-0) a Schema to XML Documents [\(on page 800\)](#page-799-0) [Configuring](#page-1790-0) and Managing Multiple CSS Styles for a Framework [\(on page 1791\)](#page-1790-0)

## **Navigating the Document Content in Author Mode**

Oxygen XML Author includes some useful features to help you navigate XML documents.

## **Navigation Keyboard Shortcuts**

### **Tab**

Navigate to the next XML node.

#### $\boldsymbol{i}$ **Tip:**

If you encounter a space-preserved element (on page 2850) when you navigate through a document and you do not press another key, pressing the **Tab** key will continue the navigation. However, if the cursor is positioned in a space-preserved element and you press another key or you position the cursor inside such an element using the mouse, the **Tab** key can be used to arrange the text.

## **Shift + Tab**

Navigate to the previous XML node.

## **Ctrl + RightArrow (Command + RightArrow on macOS)**

Navigate one word forward.

## **Ctrl + LeftArrow (Command + LeftArrow on macOS)**

Navigate one word backward.

## **Ctrl + Home (Command + Home on macOS)**

Position the cursor at the beginning of the document.

## **Ctrl + End (Command + End on macOS)**

Position the cursor at the end of the document.

## **Navigating to a Modification**

Oxygen XML Author includes some actions that help you to quickly navigate to a particular modification. These navigation buttons are available in the main toolbar (they can also be accessed from the **Find** menu):

# **Last Modification**

Navigates to the last modification in any open tab.

# ← Back

Navigates to the last selected editor tab or to the last selected element/content in the current tab. You can also go back after clicking on links in **Text** or **Author** mode.

#### $\rightarrow$ **Forward**

Available after you use the **Back** button at least once, and it navigates in the opposite direction as the **Back** button.

## **Navigating with the Outline View**

Oxygen XML Author includes an **[Outline](#page-521-0)** [view](#page-521-0) [\(on page 522\)](#page-521-0) that displays a hierarchical tag overview of the currently edited XML Document.

You can use this view to quickly navigate through the current document by selecting nodes in the outline tree. It is synchronized with the editor area, so when you make a selection in the **Outline** view, the corresponding nodes are highlighted in the editor area.

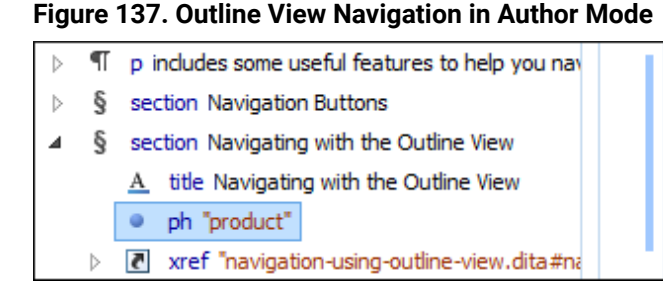

 $^{\triangledown}$ Navigating with the Outline View @[product] Oxygen XML Editor 4

You can use this view to quickly nav Outline<sup>4</sup> view, the corresponding no

## **Using the Breadcrumb to Navigate**

A breadcrumb on the stripe at the top of the document indicates the path from document root to the current element. It can also be used as a helpful tool to navigate to specific elements throughout the structure of the document.

## **Figure 138. Breadcrumb in Author Mode**

book chapter sect1 sect2 sect3 para figure title

The last element listed in the breadcrumb is the element at the current cursor position. The last element is also highlighted by a thin light blue bar for easier identification. Clicking an element from the breadcrumb selects the entire element and navigates to it in the editor area.

## **Using the Linking Support**

When working on multiple documents that reference each other (references, external entities, XInclude, DITA conref, etc.), the **linking support** is useful for navigating between the documents. In the built-in frameworks that are bundled with Oxygen XML Author, links are marked with the  $\mathscr O$  icon (or the ighthor for key-based references). When hovering over the icon, the mouse pointer changes its shape to indicate that the link can be accessed and a tooltip presents the destination location. Click the link to open the referenced resource in the editor or system browser. The same effect can be obtained by using the **Document> File> Open file at cursor (Ctrl + Enter (Command + Enter on macOS))** action when the cursor is inside a link element.

## **Note:**

Depending on the referenced file type, the target link will either be opened in the Oxygen XML Author or in the default system application. If the target file does not exist, Oxygen XML Author prompts you to create it.

## **Navigating with Bookmarks**

A position in a document can be marked with a *bookmark*. You can then quickly go to the marked position with a keyboard shortcut or a menu action. This is useful when navigating large documents or working on multiple documents where the cursor needs to move between several marked positions. The bookmarks are displayed with a small icon on the vertical strip to the left of the editor. You can place up to nine distinct bookmarks in any document. Shortcut keys are available to navigate to any of the marked positions (**Ctrl+1** through **Ctrl+9**).
There are also shortcuts for creating bookmarks (**Ctrl+Shift+1** through **Ctrl+Shift+9**). You can also configure these shortcut keys in the **[Options>](#page-284-0) Menu [Shortcut](#page-284-0) Keys** [\(on page 285\)](#page-284-0) menu.

**Figure 139. Editor Bookmarks**

| P From Wikipedia, the free encyclopedia. 4                                                                                                    |
|----------------------------------------------------------------------------------------------------|
| $\triangleright$ <b>Iris</b> <sup>{</sup> ( <i>b</i> flowers ( <i>b</i> spring ( <i>b</i> iris <sup>4</sup> ) <sup>{</sup> ) <sup>4</sup> ) is a |
| plants with showy flowers. It takes its name from t                                                                                              |
| colors found among the many species. As well as                                                                                                  |
| name; for one thing, it refers to all $\triangleright$ Iris <sup>4</sup> species,                                                                |

To insert a bookmark in **Author** mode, do any of the following:

- Click in the vertical stripe on the left side of the editor (to the left of the line number).
- Press **F9** on your keyboard or use any of the specific bookmark creation shortcuts ((**Ctrl+Shift+1**  through **Ctrl+Shift+9**).
- Select the **Create Bookmark** action from the **Edit > Bookmarks** menu.

To remove bookmark in **Author** mode, do either of the following:

- Left-click its icon in the vertical stripe.
- Right-click its icon on the vertical stripe and select **Remove** or **Remove all (Ctrl+F7(Command+F7on macOS))**.

To navigate to a specific bookmark, do either of the following:

- Use any of the specific bookmark navigation shortcuts (**Ctrl+1** through **Ctrl+9**).
- Use one of the actions available on the **Edit > Bookmarks> Go to** menu.

# **Tip:**

The navigation shortcuts work even if the document where the bookmark was inserted has been closed. In this case, using the shortcut will automatically re-open the document.

# <span id="page-576-0"></span>**Displaying the Markup**

You can control the amount of markup that is displayed in the **Author** mode with various levels of tag modes for both block and in-line elements.

# <span id="page-576-1"></span>**Tags Display Mode**

The following dedicated tag modes are available from the **Tags Display Mode** drop-down menu (available on the toolbar):

**Full Tags with Attributes**

Displays full tag names with attributes for both block (on page 2844) and inline elements (on [page 2847\)](#page-2846-0).Oxygen XML Author

# **Full Tags**

Displays full tag names without attributes for both block elements and inline elements.

# **Block Tags**

Displays full tag names for block elements and simple tags without names for inline elements.

# **Block Tags without Element Names**

Displays tags for block elements but without element names for a more compact version of **Block Tags** mode. You can still see the element names by hovering over the tags.

# **Inline Tags**

Displays full tag names for inline elements, while block elements are not displayed.

# **Partial Tags**

Displays simple tags without names for inline elements, while block elements are not displayed.

# **No Tags**

No tags are displayed. This is the most compact mode and is as close as possible to a wordprocessor view.

#### **Configure Tags Display Mode**

Use this option to go to the **Author** preferences page where you can configure the **Tags Display Mode** options.

## **Note:**

The associated CSS information is used to determine whether a tag should be considered inline or block. If the current document does not have an associated CSS stylesheet, then the **Full Tags** mode will be used.

# **Displaying Referenced Content**

The references to external entities, XInclude, DITA conrefs, and constructs in other vocabularies [with](#page-1888-0) [displayable](#page-1888-0) referenced content [\(on page 1889\)](#page-1888-0) are expanded by default in **Author** mode and the referenced content is displayed. The referenced resources are loaded and displayed inside the element or entity that references them, but the displayed content cannot be modified directly in the document. You can control this behavior from the **[Author](#page-174-0)** [preferences](#page-174-0) page [\(on page 175\)](#page-174-0). If the **Display [referenced](#page-177-0) content** [option](#page-177-0) [\(on page](#page-177-0)  [178\)](#page-177-0) is not selected, the referenced resources are not automatically loaded and displayed, but each reference can be expanded on demand by using the small expansion button located next to each element that contains references.

## **Figure 140. XInclude reference**

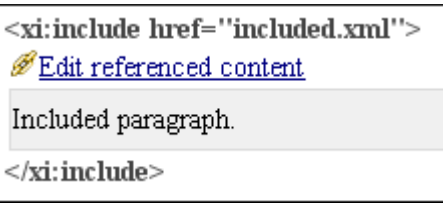

## **Figure 141. External entity reference**

```
\mathscr{D} Edit entity referenced content\triangleright*:before{
     color:black;
     background-color:inherit;
     font-family: monospace;
     font-style:normall;
}
\blacktriangleleft
```
If the referenced resource cannot be resolved, an error will be presented inside the element that refers them instead of the content.

If you want to make modifications to the referenced content, you must open the source where the referenced resource resides. The referenced resource can be opened quickly by clicking the link (marked with the  $\mathscr O$  icon, or the icon for key-based references) that is displayed before the referenced content or by using the **Edit Reference** action from the contextual menu (in this case, the cursor is placed at the precise location where the action was invoked). The referenced resource is resolved through the XML Catalog (on page 2851) set in the **[XML Catalog](#page-229-0)** [preferences](#page-229-0) page [\(on page 230\)](#page-229-0).

The referenced content is refreshed as follows:

- Automatically, when it is modified and saved from Oxygen XML Author.
- On demand, by using the **Refresh [references](#page-738-0)** [action](#page-738-0) [\(on page 739\)](#page-738-0). This is useful when the referenced content is modified outside the Oxygen XML Author scope.

## **Related Information:**

[Configuring](#page-1888-0) a Reference Resolver [\(on page 1889\)](#page-1888-0)

# **Visual Hints for the Cursor Position**

When the cursor is positioned inside a new context, a tooltip will be shown for a couple of seconds displaying the position of the cursor relative to the context of the current element.

Here are some of the common situations that can be encountered:

• Before first block - The cursor is positioned before the first block (on page 2844) child of the current node.

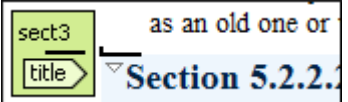

• Between two block elements - The cursor is positioned between two block elements (on page 2844).

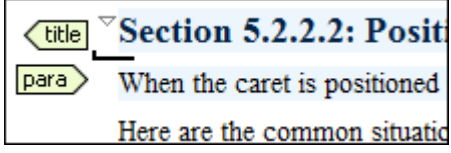

• After last block - The cursor is positioned after the last block element (on page 2844) child of the current node.

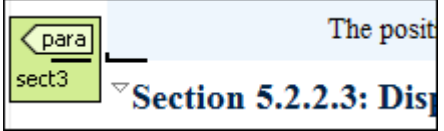

• **Inside a node** - The cursor is positioned inside a node.

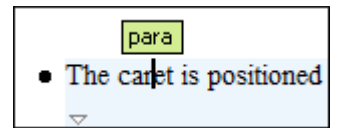

• **Before an inline element** - The cursor is positioned inside an element, before a child [inline element\(on](#page-2846-0)  [page 2847\)](#page-2846-0).

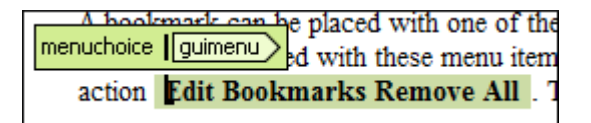

• Between two inline elements - The cursor is positioned between two *inline elements (on page 2847)*.

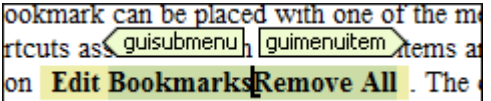

• After an inline element - The cursor is positioned inside an element, after a child *inline element (on* [page 2847\)](#page-2846-0).

A bookmark can be placed with one of the menu items a shortcuts associated wit <u>Guimenuitem</u> menuchoice sible of action Edit Bookmarks Remove All The cursor can

The nodes in these cases are displayed in the tooltip window using the element names.

To deactivate this feature, [open the](#page-123-0) **[Preferences](#page-123-0)** [dialog](#page-123-0) box **[\(Options> Preferences\)](#page-123-0)** [\(on page 124\)](#page-123-0), go to **Author > Cursor Navigation**, and deselect the **Show cursor [position](#page-177-1) tooltip** [option](#page-177-1) [\(on page 178\)](#page-177-1). Even if this option is deselected, you can still display the position tooltip by pressing **Shift+F2**.

# **Note:**

The position information tooltip is not displayed if **Full Tags with [Attributes](#page-576-0)** [or](#page-576-0) **Full [Tags](#page-576-0)** [is selected in](#page-576-0)  [the](#page-576-0) **Tags [display](#page-576-0) mode** [drop-down](#page-576-0) menu [\(on page 577\)](#page-576-0).

# **Location Tooltip**

When editing XML documents in a visual environment, you might find it difficult to position the cursor between certain tags that do not have a visual representation. To counterbalance this, Oxygen XML Author displays a transparent preview of the position information, called the **Location Tooltip**:

## **Figure 142. Location Tooltip**

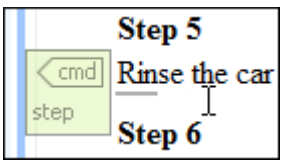

Oxygen XML Author displays a **Location Tooltip** when the following conditions are met:

- You are editing the document in one of the following tags [display](#page-576-0) modes [\(on page 577\)](#page-576-0): **Inline Tags**, **Partial Tags**, **No Tags**.
- The mouse pointer is moved between block elements (on page 2844).

To activate or deactivate this feature, use the **Show [location](#page-178-0) tooltip on mouse move** [option](#page-178-0) [\(on page 179\)](#page-178-0) in the **Cursor [Navigation](#page-177-2)** [preferences](#page-177-2) page [\(on page 178\)](#page-177-2).

# **Whitespace Handling in Author Mode**

When you edit a document in **Author** mode, Oxygen XML Author must serialize the resulting document as XML. Oxygen XML Author serializes the document when you save it or switch to another editing mode. When the document is serialized, Oxygen XML Author [formats and indents the XML document](#page-537-0) [\(on page 538\)](#page-537-0) according to the current [format and indent settings](#page-199-0) [\(on page 200\)](#page-199-0).

# **Minimizing Whitespace Differences Between Versions**

When serializing a document to XML, **Author** mode will only format and indent those elements of the document that have been edited. Any element that has not been edited will be serialized exactly as it was loaded from disk. This is useful when your content is managed in a version control systems, as it avoids introducing insignificant whitespace differences between version, which in turn makes diff output easier to read.

# **Entering Whitespace in Author Mode**

Oxygen XML Author controls the entry of whitespace characters in **Author** mode according the [XML](#page-537-0) [whitespace rules](#page-537-0) [\(on page 538\)](#page-537-0), which means it will not let you insert insignificant whitespace. This means that it will not let you insert extra line-breaks or spaces inside a typical paragraph element, for instance. (Any such whitespace would be normalized away when the document was serialized to XML, so Oxygen XML Author is saving you from any surprises when this happens.)

Of course, you will legitimately want to enter additional spaces and returns in some cases, such as code samples. Oxygen XML Author will allow this in elements that are configured as preserve space elements according to the XML whitespace rules. For all of its [built-in document types](#page-902-0) [\(on page 903\)](#page-902-0), Oxygen XML Author is correctly [configured](#page-202-0) to recognize preserve space elements [\(on page 203\)](#page-202-0) and to allow you to enter additional spaces in them.

If you are using a built-in document type and you are unable to enter additional whitespace, make sure that you are using an element from that document type that is intended to be a preserve-space element.

If you are using a custom document type, make sure that it is [configured](#page-1776-0) correctly [\(on page 1777\)](#page-1776-0) so that Oxygen XML Author recognizes that the current element is a preserve-space element.

# **Serialization Options for Author Mode**

The **Options> Preferences > Editor > Edit modes > Author > Serialization** page contains some options that control how the formatting and indenting is applied when a document is saved in **Author** mode or when switching from **Author** to **Text** mode. It also includes a **[Compatibility](#page-195-0) with other tools** [option](#page-195-0) [\(on page 196\)](#page-195-0)  that controls how line breaks are handled when a document is serialized to help obtain better compatibility with other applications.

# <span id="page-581-0"></span>**Editing Content in Author Mode**

The **Author** mode includes a large variety of user-friendly authoring features to help you work with XML content, including numerous toolbar, menu, and shortcut actions and some specialized content editing features.

# **Undo/Redo Actions**

The typical undo and redo actions are available with shortcuts or in the **Edit** menu:

# **Undo(Ctrl + Z (Command + Z on macOS))**

Reverses a maximum of 200 editing actions (configurable with the **Undo [history](#page-169-0) size** [option](#page-169-0) [\(on](#page-169-0)  [page 170\)](#page-169-0) in the **Editor** preferences page) to return to the preceding state.

## **Note:**

Complex operations such as **Replace All** or **Indent selection** count as single undo events.

# **Redo(Ctrl + Y (Command + Shift + Z on macOS, Ctrl + Shift + Z on Linux/Unix))**

Recreates a maximum of 100 editing actions that were undone by the **Undo** function.

# **Copy and Paste Actions**

The typical copying and pasting actions are available with shortcuts or in the contextual menu (or the **Edit** menu):

# **Cut (Ctrl + X (Command + X on macOS))**

Removes the currently selected content from the document and places it in the clipboard.

# **Copy (Ctrl + C (Command + C on macOS))**

Places a copy of the currently selected content in the clipboard.

## **Paste (Ctrl + V (Command + V on macOS))**

Inserts the current clipboard content into the document at the cursor position.

## **Select All (Ctrl + A (Command + A on macOS))**

Selects the entire content of the current document.

# **Entering Text in Elements**

By default, you can only enter text in elements that accept text content. If the element is declared as empty or element only in the associated schema, you are not allowed to insert text in it. Instead, a warning message is displayed.

## **Figure 143. Editing in empty element warning**

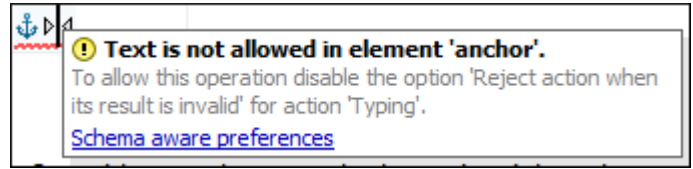

To allow text to be inserted in these instances, go to the **Schema-Aware** preferences page and deselect the **Reject action when its result is [invalid](#page-180-0)** [option in the](#page-180-0) **[Typing](#page-180-0)** [actions section](#page-180-0) [\(on page 181\)](#page-180-0).

# **Editing Text Content Without Modifying the XML Markup**

You can use the options in the  $\frac{D}{d}$  **Tags [Display](#page-576-0) Mode** [drop-down](#page-576-0) menu *(on page 577)* (available on the toolbar) to control how tags are displayed in **Author** mode. This can help you to clearly see where the current cursor position is within the tag structure so that you can avoid making unintended modifications to the XML markup. You can also switch to the **[Grid](#page-561-0)** [editing mode](#page-561-0) [\(on page 562\)](#page-561-0) to modify text content without affecting the XML tags.

# **Changing the Font Size (Zoom)**

The font size of the editor panel can be changed with the following actions that are available with shortcuts or in the **Document> Font size** menu:

# **Increase editor font (Ctrl + NumPad+ (Command + NumPad+ on macOS) or Ctrl + MouseWheelForward (Windows/Linux)**

Increases the font size (zooms in) with one point for each execution of the action.

# **Note:**

For macOS, if you activate the **Enable [mouse-wheel](#page-169-1) zooming** [option](#page-169-1) [\(on page 170\)](#page-169-1) in the **Editor** preferences page, you can use **Command + MouseWheelForward** to increase the font size (zoom in). It is disabled by default due to the way inertia affects the mouse wheel on macOS.

# **Decrease editor font (Ctrl + NumPad- (Command + NumPad- on macOS) or Ctrl + MouseWheelBackwards (Windows/Linux)**

Decreases the font size (zooms out) with one point for each execution of the action.

## **Note:**

For macOS, if you activate the **Enable [mouse-wheel](#page-169-1) zooming** [option](#page-169-1) [\(on page 170\)](#page-169-1)  in the **Editor** preferences page, you can use **Command + MouseWheelBackwards** to decrease the font size (zoom out). It is disabled by default due to the way inertia affects the mouse wheel on macOS.

## **Normal editor font (Ctrl + 0 (Command + 0 on macOS))**

Resets the font size to the value of the [editor](#page-132-0) font set in the **[Fonts](#page-132-0)** [preferences](#page-132-0) page [\(on page](#page-132-0) [133\)](#page-132-0).

## **Related Information:**

Editing XML [Markup](#page-583-0) in Author Mode [\(on page 584\)](#page-583-0) Drag and Drop in [Author](#page-594-0) Mode [\(on page 595\)](#page-594-0) Smart Paste in [Author](#page-595-0) Mode [\(on page 596\)](#page-595-0) Content [Completion](#page-598-0) Assistant in Author Mode [\(on page 599\)](#page-598-0) [Contextual](#page-743-0) Menu Actions in Author Mode [\(on page 744\)](#page-743-0) [Frequently](#page-47-0) Used Shortcut Keys [\(on page 48\)](#page-47-0)

# <span id="page-583-0"></span>**Editing XML Markup in Author Mode**

Oxygen XML Author includes some useful actions that allow you to easily edit XML markup in **Author** mode. Most of these actions are available in the contextual menu and some of them have simple keyboard shortcuts.

# **Selecting XML Markup in Author Mode**

Selecting XML tags in Oxygen XML Author is very simple with several methods for selecting entire elements:

- **Breadcrumb** Click the element (XML tag) on the [breadcrumb](#page-584-0) [\(on page 585\)](#page-584-0) displayed at the top of the editing window.
- **Outline View**  Click the element name in the **[Outline](#page-521-0)** [view](#page-521-0) [\(on page 522\)](#page-521-0).
- **Full Tags Mode** While editing in **Full [Tags](#page-576-0)** [mode](#page-576-0) [\(on page 577\)](#page-576-0), click the start or end tag of the element in the editor.
- **Mouse Selection**  While editing in **Full [Tags](#page-576-0)** [mode](#page-576-0) [\(on page 577\)](#page-576-0), click before the start tag of the element, drag the selection, and release the mouse button after the end tag.
- **Shift + Arrow Keys** While editing in **Full [Tags](#page-576-0)** [mode](#page-576-0) [\(on page 577\)](#page-576-0), place the cursor before the start tag of the element, press and hold **Shift**, and use the arrow keys to make the selection (including the end tag).

## **Note:**

If the selection does not include the entire element (for example you do not include the end tag of the element), Oxygen XML Author will automatically close the appropriate tags when pasting the copied selection. This ensures that the pasted content will always result in [well-formed XML](#page-756-0) [\(on page 757\)](#page-756-0).

#### <span id="page-584-0"></span>**Using the Breadcrumb in Author Mode**

A breadcrumb on the top stripe indicates the path from document root to the current element. It can also be used as a helpful tool to insert and edit specific elements in the document structure.

#### **Figure 144. Breadcrumb in Author Mode**

book chapter sect1 sect2 sect3 para figure title

The last element listed in the breadcrumb is the element at the current cursor position. The last element is also highlighted by a thin light blue bar for easier identification. Clicking an element from the breadcrumb selects the entire element in the editor area and each element provides a contextual menu with access to the following actions:

## **Edit Attributes**

Opens the in-place [attributes](#page-612-0) editor [\(on page 613\)](#page-612-0) that allows you to easily edit the attributes of an element.

#### **Edit Profiling Attributes**

Allows you to select the profiling [attributes](#page-652-0) [\(on page 653\)](#page-652-0) that apply to a certain element.

#### **Append child**

Opens a content completion list that allows you to select an element to be inserted as a child of the selected element.

#### **Insert before**

Opens a content completion list that allows you to select an element to be inserted (as a sibling) before the selected element.

## **Insert after**

Opens a content completion list that allows you to select an element to be inserted (as a sibling) after the selected element.

# **Cut**

Removes the selected element and copies it to the clipboard, while preserving the styles of the content.

# **Ed** Copy

Copies the selected element to the clipboard, while preserving the styles of the copied content.

# **Paste**

Pastes a well-formed element from the clipboard at currently selected position in the breadcrumb.

## **Paste before**

Insert a well-formed element (from the clipboard) before the currently selected element.

#### **Paste after**

Insert a well-formed element (from the clipboard) after the currently selected element.

#### **Paste as XML**

Inserts clipboard content that is considered to be well-formed XML content, preserving its XML structure.

# **Delete**

Deletes the currently selected element.

## **Toggle Comment**

Encloses the currently selected element in a comment if the element is not commented, or removes the comment if it is commented.

# **Rename Element**

Opens the **Rename** dialog box that allows you to rename the currently selected element and other elements with the same name.

#### $\boldsymbol{i}$ **Tip:**

The tag names displayed in the breadcrumb can be customized with an **Author** mode extension class that implements the AuthorBreadCrumbCustomizer API. See the [Oxygen](https://www.oxygenxml.com/developer.html) SDK for more details.

# **Move Nodes**

You can move XML nodes in the current document by using the following actions in the **Refactoring** submenu of the contextual menu (or from the **Document> Markup** menu):

## **Move Up (Alt + UpArrow (Option + UpArrow on macOS))**

Moves the current node or selected nodes in front of the previous node.

#### **Move Down (Alt + DownArrow (Option + DownArrow on macOS))**

Moves the current node or selected nodes after the subsequent node.

# *i* Tip:

The easiest way to move nodes is to use the **Alt + UpArrow (Option + UpArrow on macOS)** and **Alt + DownArrow (Option + DownArrow on macOS)** shortcut keys.

# **Promote/Demote Nodes**

You can easily promote or demote selected nodes (for example, within ordered lists or unordered lists) by using the following keyboard shortcuts:

## **Promote (Shift + Tab)**

Promotes an entirely selected node to be a sibling of its parent node (the list item is moved to the left). It also works for selections of multiple nodes as long as all the selected nodes are siblings (on the same hierarchical level).

#### **Demote (Tab)**

Demotes an entirely selected node (the list item is moved to the right). It also works for selections of multiple nodes as long as all the selected nodes are siblings (on the same hierarchical level).

## **Join or Split Elements**

You can join or split elements in the current document by using the following actions in the **Refactoring** submenu of the contextual menu (or from the **Document > Markup** menu):

## **Join Elements**

Joins two adjacent block elements (on page 2844) that have the same name. The action is available only when the cursor position is between the two adjacent block elements. Also, joining two block elements can be done by pressing the **Delete** or **Backspace** keys and the cursor is positioned between the boundaries of these two elements.

#### $\mathbf{i}$ **Tip:**

Specifically, the **Delete** or **Backspace** keys can be used to join block elements in the following situations:

- The cursor is located before the end position of the first element and **Delete** key is pressed.
- The cursor is located after the end position of the first element and **Backspace** key is pressed.
- The cursor is located before the start position of the second element and **Delete** key is pressed.
- The cursor is located after the start position of the second element and **Backspace** key is pressed.

If the element has no sibling or the sibling element has a different name, an **Unwrap** operation will be performed.

# $\mathcal{Z}$  Split Element (Alt + Shift + D (Ctrl + Option + D on macOS))

Splits the content of the closest element that contains the position of the cursor. Thus, if the cursor is positioned at the beginning or at the end of the element, the newly created sibling will be empty.

## **Rename Elements**

 $\dot{i}$ 

You can rename elements by using the following action in the **Refactoring** submenu of the contextual menu (or from the **Document> Markup** menu):

## **Rename Element**

The element from the cursor position, and any elements with the same name, can be renamed according with the options from the **Rename** dialog box.

## **Surround Content with Tags (Wrap)**

You can surround a selection of content with tags (wrap the content) by using the following action in the **Refactoring** submenu of the contextual menu (or from the **Document> Markup** menu):

#### **Surround with Tags (Ctrl + E (Command + E on macOS))**

Allows you to choose a tag to enclose a selected portion of content. If there is no selection, the start and end tags are inserted at the cursor position.

- If the **Position cursor [between](#page-208-0) tags** [option](#page-208-0) [\(on page 209\)](#page-208-0) is selected in the **Content Completion** preferences page, the cursor is placed between the start and end tag.
- If the **Position cursor [between](#page-208-0) tags** [option](#page-208-0) [\(on page 209\)](#page-208-0) is not selected in the **Content Completion** preferences page, the cursor is placed at the end of the start tag, in an insertattribute position.

## **Surround with '[tag]' (Ctrl + ForwardSlash (Command + ForwardSlash on macOS))**

Surround the selected content with the last tag used.

## **Unwrap the Content of Elements**

You can unwrap the content of an element by using the following action in the **Refactoring** submenu of the contextual menu (or from the **Document> Markup** menu):

#### **Delete Element Tags**

Deletes the tags of the closest element that contains the position of the cursor. This operation is also executed if the start or end tags of an element are deleted by pressing the **Delete** or **Backspace** keys.

#### $\boldsymbol{i}$ **Tip:**

Specifically, the **Delete** or **Backspace** keys can be used to unwrap the content of an element in the following situations:

- The cursor is located before the start position of the element and **Delete** key is pressed.
- The cursor is located after the start position of the element and **Backspace** key is pressed.
- The cursor is located before the end position of the element and **Delete** key is pressed.
- The cursor is located after the end position of the element and **Backspace** key is pressed.

If the element has no sibling or the sibling element has a different name, an **Unwrap** operation will be performed.

## **Remove Markup from Blocks of Content**

You can remove the markup from the current element by highlighting the appropriate block of content and using the following action in the **Refactoring** submenu of the contextual menu (or from the **Document> Markup** menu):

#### **Remove All Markup**

Removes all the XML markup inside the selected block of content and keeps only the text content.

#### $\mathbf{i}$ **Tip:**

You can use the **Delete** or **Backspace** keys to remove markup, in which case the elements in the selected block will be unwrapped or joined with their sibling, or if the current element is empty, the element tags will be deleted.

# **Remove Text from Selected Markup**

You can remove the text from elements by highlighting the appropriate block of content and using the following action in the **Refactoring** submenu of the contextual menu (or from the **Document> Markup** menu):

## **Remove Text**

Removes the text content of the selected block of content and keeps the markup intact with empty elements.

## **Other Refactoring Actions**

You can also manage the structure of the markup by using the other specific XML refactoring actions that are available in the **Refactoring** submenu of the contextual menu:

## **DITA-related Refactoring Actions**

A variety of built-in XML refactoring operations that pertain to DITA documents with some of the information preconfigured based upon the current context.

#### **Change Topic ID to File Name**

Use this operation to change the ID of a topic to be the same as its file name.

#### **Convert CALS Tables to Simple Tables**

Use this operation to convert DITA CALS tables to simple tables. If you invoke this operation from a nested table (a table inside a table), only the nested table will be affected. If it is invoked on a parent table that contains nested tables, all of the contained tables will be converted.

#### **Convert conrefs to conkeyrefs**

Use this operation to convert @conref attributes to @conkeyref attributes.

#### **Convert Simple Tables to CALS Tables**

Use this operation to convert DITA simple tables to CALS tables. If you invoke this operation from a nested table (a table inside a table), only the nested table will be affected. If it is invoked on a parent table that contains nested tables, all of the contained tables will be converted.

#### **Convert to Concept**

Use this operation to convert a DITA topic (of any type) to a DITA Concept topic type (for example, Topic to Concept).

#### **Convert to General Task**

Use this operation to convert a DITA topic (of any type) to a DITA General Task topic type (for example, Task to General Task). A DITA General Task is a less restrictive alternative to the Strict Task information type.

#### **Convert to Reference**

Use this operation to convert a DITA topic (of any type) to a DITA Reference topic type (for example, Topic to Reference).

# **Convert to Task**

Use this operation to convert a DITA topic (of any type) to a DITA Task topic type (for example, Topic to Task).

#### **Convert to Topic**

Use this operation to convert a DITA topic (of any type) to a DITA Topic (for example, Task to Topic).

#### **Convert to Troubleshooting**

Use this operation to convert a DITA topic (of any type) to a DITA Troubleshooting topic type (for example, Topic to Troubleshooting).

#### **Rename Key**

Available when invoked on a key, and can be used to quickly rename a key. It also updates all references to it. Note that it does not work on DITA 1.3 key scopes.

#### **Generate IDs**

Use this operation to automatically generate unique IDs for elements.

#### **Attributes Refactoring Actions**

Contains built-in XML refactoring operations that pertain to attributes with some of the information preconfigured based upon the current context.

#### **Add/Change attribute**

Allows you to change the value of an attribute or insert a new one.

#### **Convert attribute to element**

Allows you to change an attribute into an element.

#### **Delete attribute**

Allows you to remove one or more attributes.

#### **Rename attribute**

Allows you to rename an attribute.

#### **Replace in attribute value**

Allows you to search for a text fragment inside an attribute value and change the fragment to a new value.

## **Comments Refactoring Actions**

Contains built-in XML refactoring operations that pertain to comments with some of the information preconfigured based upon the current context.

#### **Delete comments**

Allows you to delete comments found inside one or more elements.

#### **Elements Refactoring Actions**

Contains built-in XML refactoring operations that pertain to elements with some of the information preconfigured based upon the current context.

#### **Delete element**

Allows you to delete elements.

#### **Delete element content**

Allows you to delete the content of elements.

#### **Insert element**

Allows you to insert new elements.

#### **Rename element**

Allows you to rename elements.

#### **Unwrap element**

Allows you to remove the surrounding tags of elements, while keeping the content unchanged.

#### **Wrap element**

Allows you to surround elements with element tags.

#### **Wrap element content**

Allows you to surround the content of elements with element tags.

#### **Fragments Refactoring Actions**

Contains built-in XML refactoring operations that pertain to XML fragments with some of the information preconfigured based upon the current context.

#### **Insert XML fragment**

Allows you to insert an XML fragment.

## **Replace element content with XML fragment**

Allows you to replace the content of elements with an XML fragment.

## **Replace element with XML fragment**

Allows you to replace elements with an XML fragment.

# **Copying XML Content in Author Mode to the Clipboard**

It is possible to copy the XML structure of a document to the system clipboard. Simply select the XML content in **Author** mode (for example, by selecting an element in the breadcrumb), and select **Document> Edit > Copy as XML**. The system clipboard will now contain the corresponding XML structure.

## **Related Information:**

Editing [Content](#page-581-0) in Author Mode [\(on page 582\)](#page-581-0) [Displaying](#page-576-0) the Markup [\(on page 577\)](#page-576-0) [Refactoring](#page-823-0) XML Documents [\(on page 824\)](#page-823-0) [Selecting](#page-596-0) Content in Author Mode [\(on page 597\)](#page-596-0) Content [Completion](#page-598-0) Assistant in Author Mode [\(on page 599\)](#page-598-0) [Contextual](#page-743-0) Menu Actions in Author Mode [\(on page 744\)](#page-743-0) [Frequently](#page-47-0) Used Shortcut Keys [\(on page 48\)](#page-47-0)

# **Editing Attributes in Author Mode**

You can easily edit attributes in **Author** mode by using the **[Attributes](#page-610-0) View** [\(on page 611\)](#page-610-0) and Oxygen XML Author also allows you to edit attribute and element values in-place, directly in the **Author** mode, using an inplace attribute editor.

## **In-place Attributes Editor**

Oxygen XML Author includes an in-place attributes editor in **Author** mode. To edit the attributes of an XML element in-place, do one of the following:

- Select an element or place the cursor inside it and then press the **Alt + Enter** keyboard shortcut.
- Double-click any named start tag when the document is edited in one of the following display modes:
- **ED** Full Tags with Attributes, B Full Tags, B Block Tags, or **D** Inline Tags.

This opens an in-place attributes editor that contains the same content as the **Attributes** view. By default, this editor presents the **Name** and **Value** fields, with the list of all the possible attributes collapsed.

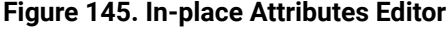

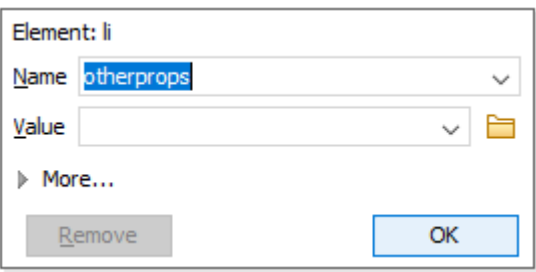

#### **Name Combo Box**

Use this combo box to select an attribute. The drop-down list displays the list of possible attributes allowed by the schema of the document, as in the **Attributes** view.

#### **Value Combo Box**

Use this combo box to add, edit, or select the value of an attribute. If the selected attribute has predefined values in the schema, the drop-down list displays those possible values. You can use the **Browse** button to select a URL for the value of an attribute. You can also press Ctrl + **Space** to open a content completion window that offers a list of possible choices and allows you to select multiple values.

#### **Note:**

For built-in frameworks, if the selected attribute in the **Name** field is an @id attribute, the **Browse** button is replaced by a **Generate Unique ID Value** button. Clicking this button will automatically generate a unique ID for the selected element.

If you click **More** while in the collapsed version, it is expanded to the full version of the in-place attribute editor.

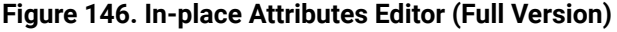

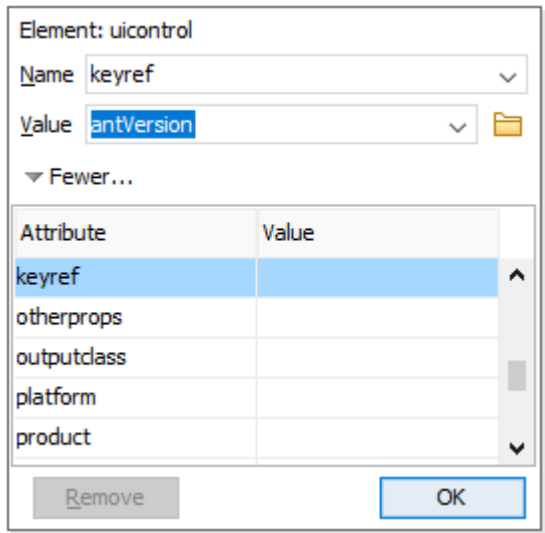

The full version includes a table grid, similar to the **Atributes** view, that presents all the attributes for the selected element.

## **Note:**

If the cursor is located inside read-only content, the attribute names and values are faded and you cannot add, edit, or remove values.

## **Related Information:**

[Attributes](#page-610-0) View in Author Mode [\(on page 611\)](#page-610-0)

# **Folding XML Elements in Author Mode**

When working with a large document, the folding (on page 2846) support in Oxygen XML Author can be used to collapse some element content leaving only the parts that you need to edit in focus. Expanding and collapsing works on individual elements. Expanding an element leaves the child elements unchanged.

## **Figure 147. Folding of XML Elements in Author Mode**

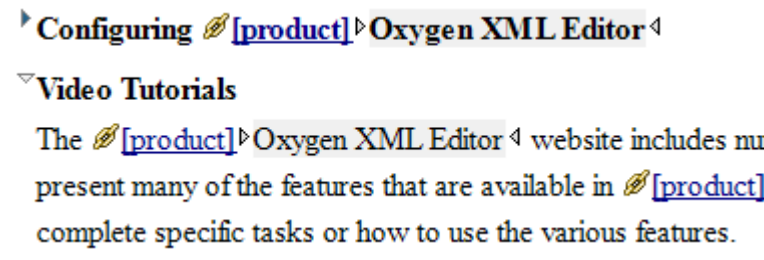

The fact that the folds are persistent is a unique feature of Oxygen XML Author, meaning the next time you open the document the folds are restored to its last state.

# **Folding Actions in Author Mode**

Foldable elements (on page 2846) are marked with a small triangle ( $\sqrt{\ }$  ) on the left side of the editor panel. If you hover over that arrow, the entire content of the element is highlighted by a dotted border for quick identification of the *foldable* area. To toggle the fold, simply click the icon. Also, the following actions are available in the **Folding** sub-menu of the contextual menu or from the **Document> Folding** menu:

# **Toggle Fold (or you can simply click on the / arrow)**

Toggles the state of the current fold.

## **Collapse Other Folds**

Folds all the elements except the current element.

# **Collapse Child Folds**

Folds the child elements that are indented one level inside the current element.

## **Expand Child Folds**

Unfolds all child elements of the currently selected element.

# **Expand All**

Unfolds all elements in the current document.

## **Resources**

For more information about the folding support in Oxygen XML Author, watch our video demonstration:

## [https://www.youtube.com/embed/eR9HfN\\_peAE](https://www.youtube.com/embed/eR9HfN_peAE)

## **Related Information:**

Folding Elements: -oxy-foldable / -oxy-folded / [-oxy-not-foldable-child](#page-1995-0) [\(on page 1996\)](#page-1995-0)

# <span id="page-594-0"></span>**Drag and Drop in Author Mode**

The Oxygen XML Author **Author** mode includes support for dragging and dropping content in XML documents.

When editing content in **Author** mode, entire sections or chunks of data can be moved or copied by using the drag and drop feature. The following situations can be encountered:

- When both of the drag and drop sources are from the **Author** mode editor, a well-formed XML fragment is transferred. The section is balanced before dropping it by adding matching tags when needed.
- When the drag source is from the **Author** mode editor but the drop target is a text-based editor, only the text inside the selection is transferred as it is.
- The text dropped from another text editor or another application into the **Author** mode editor is inserted without changes.

**Related Information:** Smart Paste in [Author](#page-595-0) Mode [\(on page 596\)](#page-595-0)

# <span id="page-595-0"></span>**Smart Paste in Author Mode**

The **Author** editing mode includes a Smart Paste feature that preserves certain style and structure information when copying content and pasting it into document types that support the feature. You can copy content from various sources, including web pages, external applications (such as Office-type applications), Markdown documents, or other types of documents and then paste it into DITA, TEI, DocBook, JATS, and XHTML documents. Oxygen XML Author preserves the original text styling (such as bold, italics, underline) and formatting (such as lists, tables, paragraphs) and considers various pasting solutions to keep the resulting document valid.

The styles and general layout of the pasted content are converted to the equivalent XML markup for the target document type while preserving certain style and structure information. For example, if you copy content that includes multiple paragraphs and then paste it in **Author** mode, the multiple paragraph structure is preserved. If you paste the content in a location where the resulting XML would not be valid, Oxygen XML Author will attempt to place it in a valid location, and may prompt you with one or more choices for where to place it.

## **Notes:**

- When pasting text fragments formatted with the Courier New font, the Smart Paste mechanism will wrap it in an inline code element (for example, in DITA it would be wrapped in a <codeph> element).
- Review comments that exist in the copied Word content are intentionally ignored when pasting the content in **Author** mode.

## **Smart Paste Options**

By default, the Smart Paste feature is enabled in Oxygen XML Author. There are several options in the **[Schema](#page-178-1) [Aware](#page-178-1)** [preferences](#page-178-1) page [\(on page 179\)](#page-178-1) that control the Smart Paste mechanism:

- **[Smart](#page-179-0) paste and drag and drop** [\(on page 180\)](#page-179-0)  This option determines whether or not Oxygen XML Author will try to find an appropriate insert position when the current location is not valid for the pasted content. This option is selected by default.
- **Reject action when its result is [invalid](#page-180-1)** [\(on page 181\)](#page-180-1) If you select this option, Oxygen XML Author will not let you paste content into a position where it would be invalid. This option is deselected by default.
- **Convert [external](#page-181-0) content on paste** [\(on page 182\)](#page-181-0) This option determines whether or not Oxygen XML Author will convert the styling and formatting of copied content from external sources when pasting it into a document type that supports the feature. This option is selected by default.
- **Convert even when pasting inside [space-preserve](#page-181-1) elements** [\(on page 182\)](#page-181-1)  If you select this option, the Smart Paste feature will also work when pasting external content into a space-preserve element (such as a <codeblock>). This option is deselected by default.

# **Smart Paste Supported Document Types**

The Smart Paste feature is supported for the following document types (frameworks (on page 2847)):

- DITA
- DocBook 4
- DocBook 5
- TEI
- XHTML
- JATS

#### **Resources**

For more information about the Smart Paste support, watch our video demonstration:

<https://www.youtube.com/embed/bpiXZQwzBfA>

## **Related Information:**

[Customizing](#page-1834-0) Smart Paste Support [\(on page 1835\)](#page-1834-0) Migrating MS Office [Documents](#page-2801-0) to DITA [\(on page 2802\)](#page-2801-0) **Oxygen Batch [Converter](https://github.com/oxygenxml/oxygen-resources-converter) add-on** (Convert [Markdown/HTML](https://github.com/oxygenxml/oxygen-resources-converter) to DITA or DocBook)

# <span id="page-596-0"></span>**Selecting Content in Author Mode**

Oxygen XML Author includes a variety of features and keyboard shortcuts to help you select content in **Author** mode.

## **Selection Shortcuts in Author Mode**

#### Ctrl + A (Meta + A on macOS)

Selects all content in the document.

#### **Shift + Left/Right Arrow Keys**

Begins a continuous selection at the cursor position and extends it one character at a time in the direction that you press the arrow keys.

#### **Shift + Up/Down Arrow Keys**

Begins a continuous selection at the cursor position and extends it one line at a time in the direction that you press the arrow keys.

#### **Ctrl + Shift + Left/Right Arrow Keys (Meta + Shift + Left/Right Arrow Keys on macOS)**

Begins a continuous selection at the cursor position and extends it one word at a time in the direction that you press the arrow keys.

#### **Shift + Home**

Begins a continuous selection at the cursor position and extends it to the beginning of the current line (on macOS, it extends to the beginning of the document).

#### **Shift + End**

Begins a continuous selection at the cursor position and extends it to the end of the current line (on macOS, it extends to the end of the document).

#### **Ctrl + Shift + Home**

Begins a continuous selection at the cursor position and extends it to the beginning of the document.

#### **Ctrl + Shift + End**

Begins a continuous selection at the cursor position and extends it to the end of the document.

#### **Shift + PageUp**

Begins a continuous selection at the cursor position and extends it up one screen page.

#### **Shift + PageDown**

Begins a continuous selection at the cursor position and extends it down one screen page.

#### **Double-Click**

Selects the word at the cursor position.

#### **Triple-Click**

Selects the node at the cursor position.

#### **Right-Click> Select> Element**

Selects the entire element at the current cursor position.

#### **Right-Click> Select> Content**

Selects the entire content of the element at the current cursor position, excluding the start and end tag. Performing this action repeatedly will result in the selection of the content of the ancestor of the currently selected element content.

#### **Right-Click> Select> Parent**

Selects the entire parent element at the current cursor position.

#### **Intelligent Selection in Author Mode**

Oxygen XML Author supports all usual content selection methods using the mouse or keyboard shortcuts (for example **Shift + Arrow Keys**). When selecting content in **Author** mode, there may be instances where you want to select an element (along with its content) rather than just inline text content. There are several ways to select an element, including:

- You can select an element by clicking the element name in the breadcrumb (on page 576).
- You can select an element using the **[Outline](#page-521-0)** [view](#page-521-0) [\(on page 522\)](#page-521-0).
- If you have the **PM** \* Tags [Display](#page-576-1) Mode [\(on page 577\)](#page-576-1) set to any of the modes other than **PM** Partial **Tags** or <sup>**<sup>■</sup> No Tags**, you can select an element directly in the main editing pane by clicking on the</sup> element's tag.
- If you have the  $\frac{P}{P}$  **Tags [Display](#page-576-1) Mode** [\(on page 577\)](#page-576-1) set to  $\frac{P}{P}$  **Partial Tags** (and the **[Compact tag](#page-176-0) [layout](#page-176-0)** [option is enabled in the](#page-176-0) **[Author](#page-176-0)** [preferences](#page-176-0) page [\(on page 177\)](#page-176-0)), you can still select certain block elements directly in the main editing pane by spanning the selection to the right of the end of the content that is inside a block element so that the selection includes the element's *invisible* end tag. In this mode, the end tag is normally not visible, but when your selection includes the invisible end tag, a tooltip displays the selected element name and the selection includes the whole element (along with its content).

# <span id="page-598-0"></span>**Content Completion Assistant in Author Mode**

One of the most useful features in **Author** mode is the [Content Completion Assistant\(on page 2845\)](#page-2844-0). It offers a list of elements, attributes, attribute values, and other options that are valid in the current editing context.

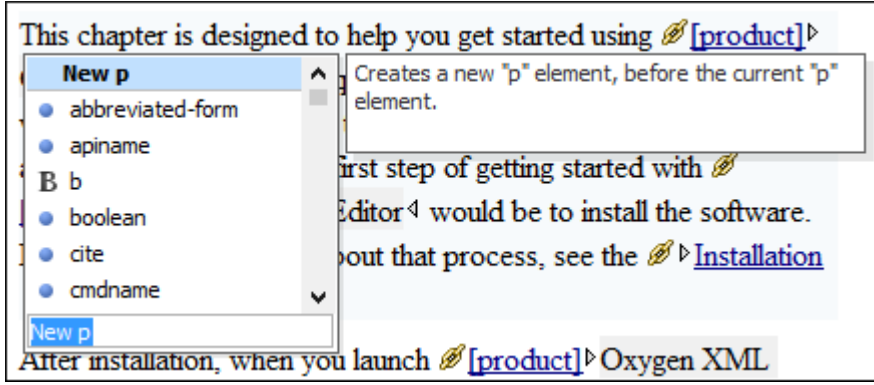

#### **Figure 148. Content Completion Assistant in Author Mode**

The Content Completion Assistant is enabled by default. To disable it, [open the](#page-123-0) **[Preferences](#page-123-0)** [dialog](#page-123-0) box **[\(Options> Preferences\)](#page-123-0)** [\(on page 124\)](#page-123-0), go to **Editor > Content Completion**, and deselect the **[Enable content](#page-207-0) [completion](#page-207-0)** [option](#page-207-0) [\(on page 208\)](#page-207-0).

# **Using the Content Completion Assistant in Author Mode**

To activate the feature in **Author** mode, use any of the following shortcut keys:

- **Enter**
- **Ctrl + Space**
- **Alt + ForwardSlash (Command + Option + ForwardSlash on macOS)**

You can navigate through the list of proposals by using the **Up** and **Down** keys on your keyboard. In same cases, the Content Completion Assistant displays a documentation window with information about the particular proposal and some of them have links to additional information (for example, DITA elements might have a link to the DITA Style Guide). You can use **Tab** and **Shift + Tab** to navigate to those links and **Space** to trigger them. You can also change the size of the documentation window by dragging its top, right, and bottom borders.

To insert the selected proposal in **Author** mode, simply press **Enter**.

# **Types of Proposals Listed in the Content Completion Assistant**

The Content Completion Assistant offers the following types of proposed actions depending on the current context:

- Insert allowed elements for the current context schema and the list of proposals contains elements depending on the elements inserted both before and after the cursor position.
- Insert element values if such values are specified in the schema for the current context.
- Insert new undeclared elements by entering their name in the text field.
- Insert CDATA sections, comments, processing instructions.
- Insert [code templates](#page-518-0) [\(on page 519\)](#page-518-0).
- If invoked on a selection that only contains an element start or end tag (remember that you can see all element tags while working in **Full [Tags](#page-576-0)** [mode](#page-576-0) [\(on page 577\)](#page-576-0)), it will allow you to rename the element.
- If invoked on a selection of multiple elements or other content, it will allow you to surround the content with certain tags.
- If invoked on an empty list item that is the last element of the list, it will allow you to convert the list item to a paragraph.
- If the **[Show all possible elements in the content completion list](#page-180-2)** [option](#page-180-2) from the **[Schema-Aware](#page-180-2)** [preferences](#page-180-2) page [\(on page 181\)](#page-180-2) is selected, the content completion pop-up window will present all the elements defined by the schema. When choosing an element from this section, the insertion will be performed using the schema-aware smart editing features.

# **Note:**

By default, you are not allowed to insert element names that are not defined by the schema. This can be changed by deselecting the **Allow only insertion of valid elements and [attributes](#page-180-3)** [check](#page-180-3) box from the **[Schema-Aware](#page-180-3)** [preferences](#page-180-3) page [\(on page 181\)](#page-180-3).

# **Examples of How the Content Completion Assistant Works**

To illustrate how the feature works, consider the following examples of invoking the Content Completion Assistant in certain contexts:

• If the cursor is positioned at the beginning or at the end of the element, the first item offered in the Content Completion Assistant is a **New <Element>** item. Selecting this item will insert an empty element.

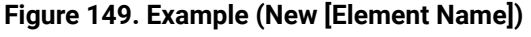

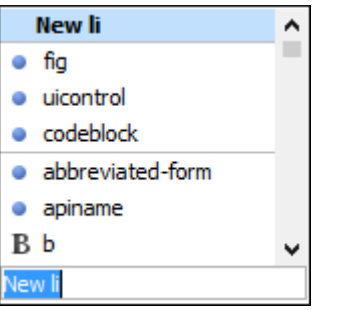

• If the cursor is positioned somewhere inside the element, the first entry in the Content Completion Assistant is a **Split <Element>** item. In most cases, you can only split the closest block element (on [page 2844\)](#page-2843-0) to the cursor position, but if it is inside a list item, the list item will also be proposed for split. Selecting **Split <Element>** splits the content of the specified element around the cursor position.

**Figure 150. Example (Split [Element Name])**

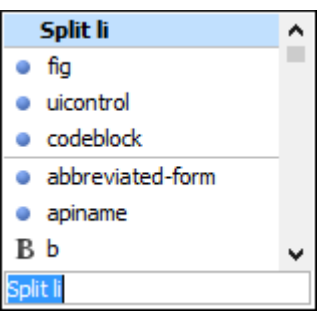

• If the cursor is positioned inside a space-preserved element (on page 2850) (for example, a codeblock), the first choice in the Content Completion Assistant is **Enter**, which will insert a new line in the content of the element, followed by **New <Element>**.

**Figure 151. Example ('ENTER' New Line)**

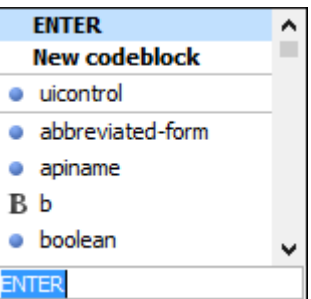

• If invoked on a selection that only contains an element start or end tag (remember that you can see all element tags while working in **Full [Tags](#page-576-0)** [mode](#page-576-0) [\(on page 577\)](#page-576-0)), it will allow you to rename the element.

**Figure 152. Example (Rename)**

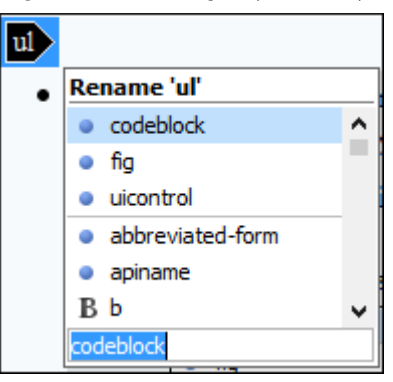

• If invoked on a selection of multiple elements or other content, it will allow you to surround the content with certain tags.

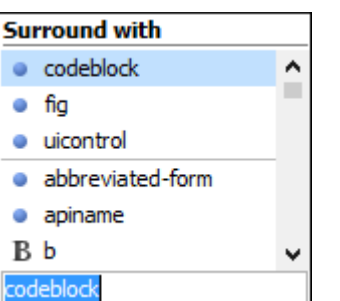

#### **Figure 153. Example (Surround)**

#### **Related Information:**

Customizing the Content Completion Assistant Using a [Configuration](#page-1837-0) File [\(on page 1838\)](#page-1837-0)

# **Set the Schema to be Used for Content Completion**

The proposals that are presented in the Content Completion Assistant (on page 2845) depend on the associated schemas. The DTD, XML Schema, Relax NG, or NVDL schema used to populate the Content Completion Assistant is specified in the following methods, in the order of their precedence:

- The [schema specified explicitly in the document](#page-806-0) [\(on page 807\)](#page-806-0). In this case, Oxygen XML Author reads the beginning of the document and resolves the location of the DTD, XML Schema, Relax NG schema, or NVDL schema.
- The default schema [declared](#page-808-0) [\(on page 809\)](#page-808-0) in the **[Schema](#page-143-0)** [tab of the](#page-143-0) **[Document](#page-143-0) Type** [configuration](#page-143-0) [dialog](#page-143-0) box [\(on page 144\)](#page-143-0) for the particular document type.

# **Schema Annotations in Author Mode**

A schema annotation is a documentation snippet associated with the definition of an element or attribute in a schema. If such a schema is associated with an XML document, the annotations are displayed in the Content Completion Assistant (on page 2845).

| New p            |                          | Creates a new "p" element, before the current "p"                   |
|------------------|--------------------------|---------------------------------------------------------------------|
| abbreviated-form |                          | element.                                                            |
| apiname          |                          |                                                                     |
|                  |                          | irst step of getting started with $\mathscr{B}$                     |
| boolean          |                          | Editor <sup>∢</sup> would be to install the software.               |
| cite             |                          | out that process, see the $\mathscr{B} \triangleright$ Installation |
| cmdname          | $\overline{\phantom{a}}$ |                                                                     |
|                  |                          |                                                                     |

**Figure 154. Schema Annotation in the Content Completion Assistant**

The schema annotations support is available if the schema type is one of the following:

- XML Schema
- Relax NG
- NVDL schema
- DTD

This feature is enabled by default, but you can disable it by deselecting the **[Show annotations in Content](#page-211-0)  [Completion Assistant](#page-211-0)** [\(on page 212\)](#page-211-0) option in the **Annotations** preferences page.

## **Styling Annotations with HTML**

You can use HTML format in the annotations you add in an XML Schema or Relax NG schema. This improves the visual appearance and readability of the documentation window displayed when editing XML documents validated against such a schema. An annotation is recognized and displayed as HTML if it contains at least one HTML element (such as <div>, <br/> <br/> <br/> <br/><br/><table>, <di>, <di>, or <ol>).

The HTML rendering is controlled by the **[Show annotations using HTML format, if possible](#page-211-1)** [\(on page 212\)](#page-211-1) option in the **Annotations** preferences page. When this option is deselected, the annotations are converted and displayed as plain text and if the annotation contains one or more HTML tags  $(\langle p \rangle, \langle br \rangle, \langle u \rangle, \langle u \rangle)$ , they are rendered as an HTML document loaded in a web browser. For example,  $\langle p \rangle$  begins a new paragraph,  $\langle b \rangle$ breaks the current line, <u1> encloses a list of items, and <1i> encloses an item of the list.

## **Collecting Annotations from XML Schemas**

In an XML Schema, the annotations are specified in an <xs: annotation> element like this:

```
<xs:annotation>
   <xs:documentation>
             Description of the element.
   </xs:documentation>
</xs:annotation>
```
If an element or attribute does not have a specific annotation, then Oxygen XML Author looks for an annotation in the type definition of that element or attribute.

## **Collecting Annotations from Relax NG Schemas**

For Relax NG schema, element and attribute annotations are made using the <documentation> element from the http://relaxng.org/ns/compatibility/annotations/1.0 namespace like this:

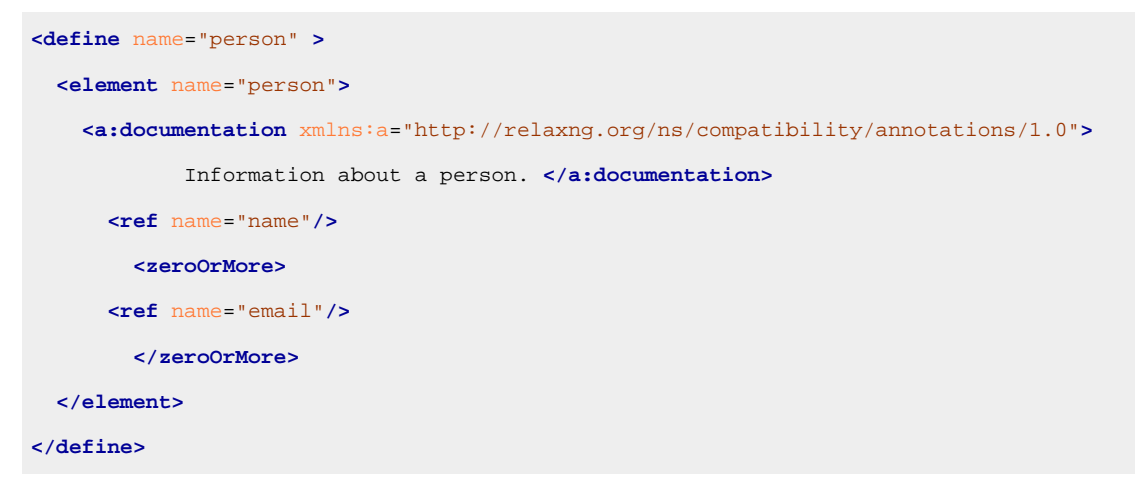

However, any element outside the Relax NG namespace (http://relaxng.org/ns/structure/1.0) is handled as annotation and the text content is displayed in the annotation window. To activate this behavior, select the **[Use](#page-211-2) [all Relax NG annotations as documentation](#page-211-2)** [\(on page 212\)](#page-211-2) option in the **Annotations** preferences page.

#### **Collecting Annotations from Relax NG Compact Syntax Schemas**

For Relax NG Compact Syntax schema, annotations are made using comments like this:

## Information about a person. element person { name, email\*}

#### **Collecting Annotation from DTDs**

For DTD, Oxygen XML Author defines a custom mechanism for annotations using comments enabled by the **Prefer DTD comments that start with "doc:" as [annotations](#page-210-0)** [\(on page 211\)](#page-210-0) option in the **Annotations** preferences page. The following is an example of a DTD annotation:

<!--doc:Description of the element. -->

**Related Information:** [Customizing](#page-1853-0) the Rendering of Elements [\(on page 1854\)](#page-1853-0) [Customizing](#page-1858-0) Annotations in the Content Completion Assistant [\(on page 1859\)](#page-1858-0)

# **Content Completion Helper Views (Author Mode)**

Information about the current element being edited is also available in various *dockable (on page 2845)* views, such as the **[Model](#page-527-0)** [view](#page-527-0) [\(on page 528\)](#page-527-0), **[Attributes](#page-610-0)** [view](#page-610-0) [\(on page 611\)](#page-610-0), **[Elements](#page-615-0)** [view](#page-615-0) [\(on page](#page-615-0)  [616\)](#page-615-0), and **[Entities](#page-529-0)** [view](#page-529-0) [\(on page 530\)](#page-529-0). By default, they are located on the right-hand side of the main editor window. These views, along with the powerful **[Outline](#page-521-0)** [view](#page-521-0) [\(on page 522\)](#page-521-0), provide spatial and insight information about the edited document and the current element. If any particular view is not displayed, it can be opened by selecting it from the **Window> Show View** menu.

# **Code Templates**

Code templates are code fragments that can be inserted quickly at the current editing position. Oxygen XML Author includes a set of built-in code templates for CSS, LESS, Schematron, XSL, XQuery, JSON, HTML, and XML Schema document types. You can also define your own code templates for any type of file and share them with others.

Code templates are displayed with a ... symbol in the content completion list (*Enter* in Author mode or **Ctrl + Space** in **Text** mode). Also, in **Text** mode you can press **Ctrl + Shift + Space** to see a complete list of the available code templates. To enter the code template at the cursor position, select it from the content completion list or type its code and press **Enter**. If a shortcut key has been assigned to the code template, you can also use the shortcut key to enter it.

# **How to Create Code Templates**

To create a code template, follow these steps:

- 1. [Open the](#page-123-0) **[Preferences](#page-123-0)** [dialog](#page-123-0) box **[\(Options> Preferences\)](#page-123-0)** [\(on page 124\)](#page-123-0) and go to **Editor > Content Completion> Code Templates**.
- 2. Click **New** to open a code template configuration dialog box.

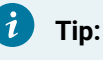

You can use one of the existing code templates as a starting point by selecting that template and clicking **Duplicate**.

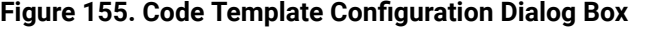

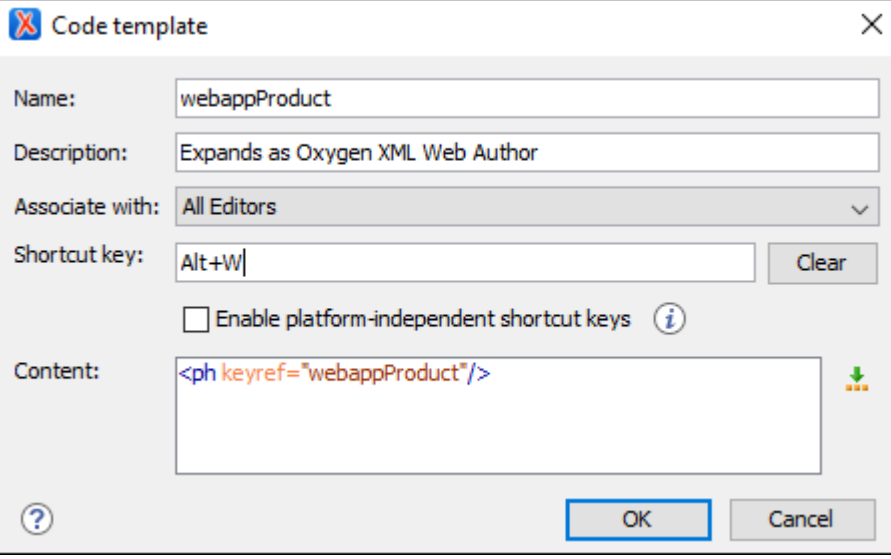

3. Configure your template using the fields in the code template configuration dialog box:

- **Name**  The name of the code template.
- **Description**  [Optional] The description of the code template that will appear in the **Code Templates** preferences page and in the tooltip message when selecting it from the [Content](#page-2844-0) Completion Assistant (on page 2845). HTML markup can be used for better rendering.
- **Associate with**  You can choose to set the code template to be associated with a specific type of editor or for all editor types.
- **Shortcut key** [Optional] If you want to assign a shortcut key that can be used to insert the code template, place the cursor in the **Shortcut key** field and press the desired key combination on your keyboard. Use the **Clear** button if you make a mistake. If the **Enable platform-independent shortcut keys** checkbox is selected, the shortcut is platform-independent and the following modifiers are used:
	- **M1** represents the **Command** key on macOS, and the **Ctrl** key on other platforms.
	- **M2** represents the **Shift** key.
	- **M3** represents the **Option** key on macOS, and the **Alt** key on other platforms.
	- **M4** represents the **Ctrl** key on macOS, and is undefined on other platforms.
- **Content**  Text box where you define the content that is used when the code template is inserted. An editor [variable](#page-312-0) [\(on page 313\)](#page-312-0) can be inserted in the text box using the **Insert Editor Variables** button.
- 4. Click **OK** to save your new code template.

**Result:** Your code template can now be selected using the Content Completion Assistant (on page 2845) (**Enter** in **Author** mode or **Ctrl + Space** in **Text** mode). The code templates are displayed with a **stand on**.

## **How to Share Code Templates**

There are two ways to easily share all of your code templates with other members of your team:

#### **Method 1: Export/Import**

- 1. [Open the](#page-123-0) **[Preferences](#page-123-0)** [dialog](#page-123-0) box **[\(Options> Preferences\)](#page-123-0)** [\(on page 124\)](#page-123-0) and go to **Editor > Templates > Code Templates**.
- 2. Click the **Export** button to export all of your code templates into an XML file.
- 3. Save the XML file.
- 4. Share the XML file with other members of your team.
- 5. Instruct them to [open the](#page-123-0) **[Preferences](#page-123-0)** [dialog](#page-123-0) box **[\(Options> Preferences\)](#page-123-0)** [\(on page 124\)](#page-123-0), go to **Editor > Templates > Code Templates**, click the **Import** button, and select the file you sent them.

**Result:** The code templates will be now available in their content completion list.

#### **Method 2: Share Project**

- 1. [Open the](#page-123-0) **[Preferences](#page-123-0)** [dialog](#page-123-0) box **[\(Options> Preferences\)](#page-123-0)** [\(on page 124\)](#page-123-0) and go to **Editor > Templates > Code Templates**.
- 2. Select **Project Options** at the bottom of the dialog box. This stores the preferences in the project file (.xpr).
- 3. Share the project file with the other members of your team. For example, you can commit it to your version control system and have them update their working copy.

**Result:** When they open the updated project file in their **[Project](#page-385-0)** [view](#page-385-0) [\(on page 386\)](#page-385-0), the code templates will be available in their content completion list.

**Tip:** 

It is also possible to configure certain actions that function similar to code [templates](#page-1837-0) and add them to the content [completion](#page-1837-0) list [\(on page 1838\)](#page-1837-0) for a particular framework. You could then [share](#page-1934-0) the whole [framework](#page-1934-0) [\(on page 1935\)](#page-1934-0) with other members of your team.

# **Author Mode Views**

The content author is supported by a variety of *dockable (on page 2845)* helper views that are displayed by default when editing in **Author** mode. These views are automatically synchronized with the current editing context of the editor panel. They present additional information about this context thus helping the author to see quickly the current location in the overall document structure and the available editing options.

There is also a large selection of additional useful views available in the **Window> Show View** menu. This section presents some of the most helpful views for editing in **Author** mode.

# **Outline View for XML Documents**

The **Outline** view displays a general tag overview of the currently edited XML document. When you edit a document, the **Outline** view dynamically follows the changes that you make, displaying the node that you modify. This functionality gives you great insight on the location of your modifications in the current document. It also shows the correct hierarchical dependencies between elements. This makes it easy for you to be aware of the document structure and the way element tags are nested.

# **Outline View Features**

The **Outline** view allows you to:

- Quickly navigate through the document by selecting nodes in the **Outline** tree.
- Insert or delete nodes using contextual menu actions.
- Move elements by dragging them to a new position in the tree structure.
- Highlight elements in the editor area. It is synchronized with the editor area, so when you make a selection in the editor area, the corresponding nodes are highlighted in the **Outline** view, and vice versa.
- View document errors, as they are highlighted in the **Outline** view. A tooltip also provides more information about the nature of the error when you hover over the faulted element.

# **Outline View Interface**

By default, it is displayed on the left side of the editor. If the view is not displayed, it can be opened by selecting it from the **Window> Show View** menu.

The upper part of the **Outline** view contains a filter box that allows you to focus on the relevant components. Type a text fragment in the filter box and only the components that match it are presented. For advanced usage you can use wildcard characters (such as  $*$  or  $\gamma$ ) and separate multiple patterns with commas.

It also includes a **Settings** menu in the top-right corner that presents a variety of options to help you filter the view even further.

# **Drag and Drop Actions in the Outline View**

Entire XML elements can be moved or copied in the edited document using only the mouse in the **Outline** view with drag-and-drop operations. Several drag and drop actions are possible:

- If you drag an XML element in the **Outline** view and drop it on another node, then the dragged element will be moved after the drop target element.
- If you hold the mouse pointer over the drop target for a short time before the drop then the drop target element will be expanded first and the dragged element will be moved inside the drop target element after its opening tag.
- You can also drop an element before or after another element if you hold the mouse pointer towards the upper or lower part of the targeted element. A marker will indicate whether the drop will be performed before or after the target element.
- If you hold down the **Ctrl (Command on macOS)** key after dragging, a copy operation will be performed instead of a move.

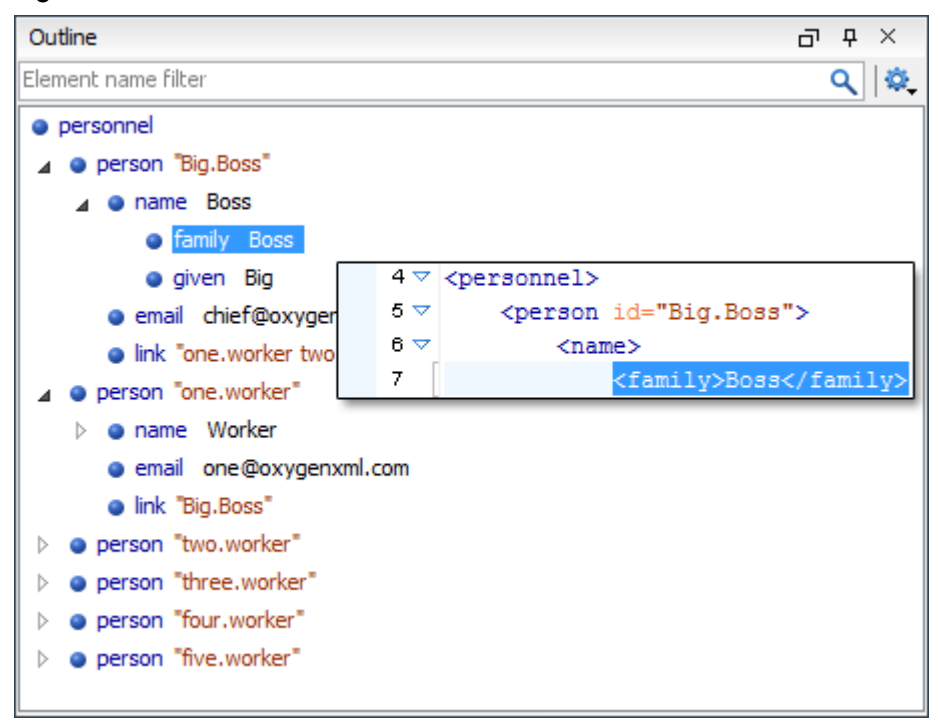

## **Figure 156. Outline View**

## **Outline View Filters**

The upper part of the **Outline** view contains a filter box that allows you to focus on the relevant components. Type a text fragment in the filter box and only the components that match it are presented. For advanced usage you can use wildcard characters (such as  $*$  or  $\overline{?}$ ) and separate multiple patterns with commas.

The following actions are available in the **Settings** menu of the **Outline** view:

#### **Filter returns exact matches**

The text filter of the **Outline** view returns only exact matches.

#### **Selection update on cursor move (Available in Text mode)**

Controls the synchronization between **Outline** view and source document. The selection in the **Outline** view can be synchronized with the cursor moves or the changes in the editor. Selecting one of the components from the **Outline** view also selects the corresponding item in the source document.

#### **Flat presentation mode of the filtered results**

When active, the application flattens the filtered result elements to a single level.

# **Show comments and processing instructions**

Show/hide comments and processing instructions in the **Outline** view.

#### **KX**> Show element name

Show/hide element name.

# **Show text**

Show/hide additional text content for the displayed elements.

# **<sup>B</sup>** Show attributes

Show/hide attribute values for the displayed elements. The displayed attribute values can be changed from the Outline [preferences](#page-296-0) panel [\(on page 297\)](#page-296-0).

## **Configure displayed attributes**

Displays the **XML [Structured](#page-296-0) Outline** [preferences](#page-296-0) page [\(on page 297\)](#page-296-0).

# **Outline View Contextual Menu Actions**

The contextual menu of the **Outline** view contains the following actions:

## **Edit Attributes**

Displays an in-place attributes editor that allows you to edit the attributes of a selected node.

#### **Edit Profiling Attributes (Available in Author mode)**

Allows you to change the profiling [attributes](#page-652-0) [\(on page 653\)](#page-652-0) defined on all selected elements.

## **Append Child**

Invokes a content completion list with the names of all the elements that are allowed by the associated schema and inserts your selection as a child of the current element.

#### **Insert Before**

Invokes a content completion list with the names of all the elements that are allowed by the associated schema and inserts your selection immediately before the current element, as a sibling.

#### **Insert After**

Invokes a content completion list with the names of all the elements that are allowed by the associated schema and inserts your selection immediately after the current element, as a sibling.

# **Cut, Copy, C** Paste, **X** Delete common editing actions

Executes the typical editing actions on the currently selected elements. The **Cut** and **Copy** operations preserve the styles of the copied content.

#### **Paste before (Available in Author mode)**

Inserts a well-formed copied element before the currently selected element.

#### **Paste after (Available in Author mode)**

Inserts a well-formed copied element after the currently selected element.

## **Paste as XML (Available in Author mode)**

Pastes copied content that is considered to be valid XML, preserving its XML structure.

## **Toggle Comment**

Encloses the currently selected element in a comment, if the element is not already commented. If it is already commented, this action will remove the comment.

# **Rename Element (Available in Author mode)**

Invokes a **Rename** dialog box that allows you to rename the currently selected element, siblings with the same name, or all elements with the same name.

# **Expand More**

Expands the structure tree of the currently selected element.

**Collapse All**

Collapses all of the structure tree of the currently selected node.

# **Tip:**

You can copy, cut or delete multiple nodes in the **Outline** by using the contextual menu after selecting multiple nodes in the tree.

# <span id="page-610-0"></span>**Attributes View in Author Mode**

The **Attributes** view presents all the attributes of the current element determined by the schema of the document. By default, it is located on the right side of the editor. If the view is not displayed, it can be opened from the **Window> Show View** menu.

You can use this view to edit or add attribute values. The attributes of an element are editable if any one of the following is true:

- The CSS stylesheet associated with the document does not specify a **false** value for the [-oxy-editable](#page-1993-0) [\(on page 1994\)](#page-1993-0) property associated with the element.
- The element is entirely included in a deleted Track Changes (on page 626) marker.
- The element is part of a content fragment that is referenced in **Author** mode from another document.

The attributes are rendered differently depending on their state:

- The names of the attributes are rendered with a bold font, and their values with a plain font.
- Default values are rendered with a plain font, painted gray.
- Empty values display the text "[empty]", painted gray.
- Invalid attributes and values are painted red.

To edit the value of the corresponding attribute, double-click a cell in the **Value** column. If the possible values of the attribute are specified as list in the schema of the edited document, the **Value** column acts as a combo box that allows you to either select the value from a list or manually enter it.

# **Note:**

If the cursor is located inside read-only content, the attribute names and values are faded and you cannot add, edit, or remove values.

You can sort the attributes table by clicking the **Attribute** column header. The table contents can be sorted as follows:

- By attribute name in ascending order.
- By attribute name in descending order.
- Custom order, where the used attributes are displayed at the beginning of the table sorted in ascending order, followed by the rest of the allowed elements sorted in ascending order.

#### **Figure 157. Attributes View**

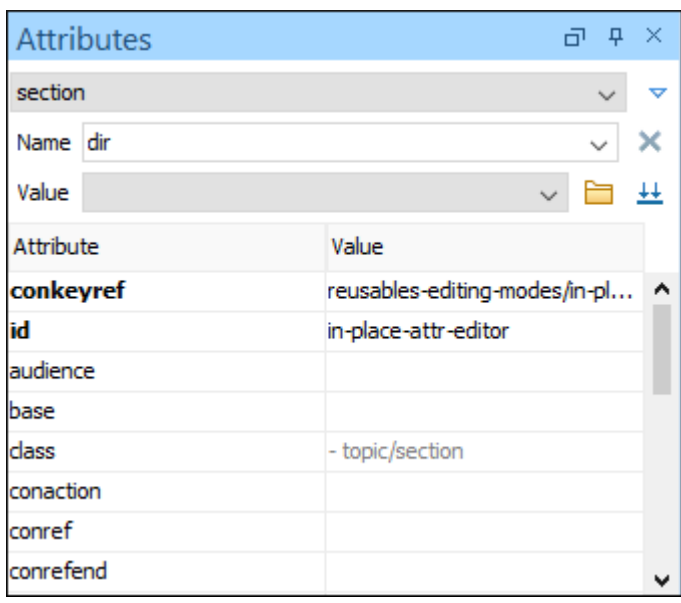

A drop-down list located in the upper part of the view allows you to select the current element or its ancestors.

# **Expand/Collapse Button**

There is an **Expand/Collapse** ( $\sqrt{\ }$  ) button at the top-right of the view. When expanded, this presents the following additional combo boxes:

#### **Name Combo Box**

Use this combo box to select an attribute. The drop-down list displays the list of possible attributes allowed by the schema of the document, as in the **Attributes** view. You can use the

**Remove** button to delete an attribute and its value from the selected element.

## **Value Combo Box**

Use this combo box to add, edit, or select the value of an attribute. If the selected attribute has predefined values in the schema, the drop-down list displays those possible values. You can use the **Browse** button to select a URL for the value of an attribute. You can also press **Ctrl + Space** to open a content completion window that offers a list of possible choices and allows you to select multiple values. After you have entered or selected a value, use the  $\frac{1}{2}$  Update button (or press **Enter**) to add the value to the attribute.

## **Note:**

For built-in frameworks, if the selected attribute in the **Name** field is an @id attribute, the **Browse** button is replaced by a **Generate Unique ID Value** button. Clicking this button will automatically generate a unique ID for the selected element.

## **Contextual Menu Actions in the Attributes View**

The following actions are available in the contextual menu of the **Attributes** view when editing in **Author** mode:
### **Set empty value**

Specifies the current attribute value as empty.

### **Remove**

Removes the attribute (action available only if the attribute is specified). You can invoke this action by pressing the **Delete** or **Backspace** keys.

### **Copy**

Copies the attrName="attrValue" pair to the clipboard. The attrValue can be:

- The value of the attribute.
- The value of the default attribute, if the attribute does not appear in the edited document.
- Empty, if the attribute does not appear in the edited document and has no default value set.

### **Paste**

Depending on the content of the clipboard, the following cases are possible:

- If the clipboard contains an attribute and its value, both of them are introduced in the **Attributes** view. The attribute is selected and its value is changed if they exist in the **Attributes** view.
- If the clipboard contains an attribute name with an empty value, the attribute is introduced in the **Attributes** view and you can start editing it. The attribute is selected and you can start editing it if it exists in the **Attributes** view.
- If the clipboard only contains text, the value of the selected attribute is modified.

### **In-place Attributes Editor**

Oxygen XML Author includes an in-place attributes editor in **Author** mode. To edit the attributes of an XML element in-place, do one of the following:

- Select an element or place the cursor inside it and then press the **Alt + Enter** keyboard shortcut.
- Double-click any named start tag when the document is edited in one of the following display modes:
	- **Full Tags with Attributes, Bull Tags, Bundall Tags, or <b>Bulling** Tags.

This opens an in-place attributes editor that contains the same content as the **Attributes** view. By default, this editor presents the **Name** and **Value** fields, with the list of all the possible attributes collapsed.

#### **Figure 158. In-place Attributes Editor**

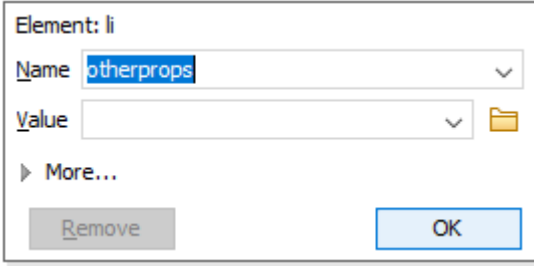

#### **Name Combo Box**

Use this combo box to select an attribute. The drop-down list displays the list of possible attributes allowed by the schema of the document, as in the **Attributes** view.

### **Value Combo Box**

Use this combo box to add, edit, or select the value of an attribute. If the selected attribute has predefined values in the schema, the drop-down list displays those possible values. You can use the **Browse** button to select a URL for the value of an attribute. You can also press Ctrl + **Space** to open a content completion window that offers a list of possible choices and allows you to select multiple values.

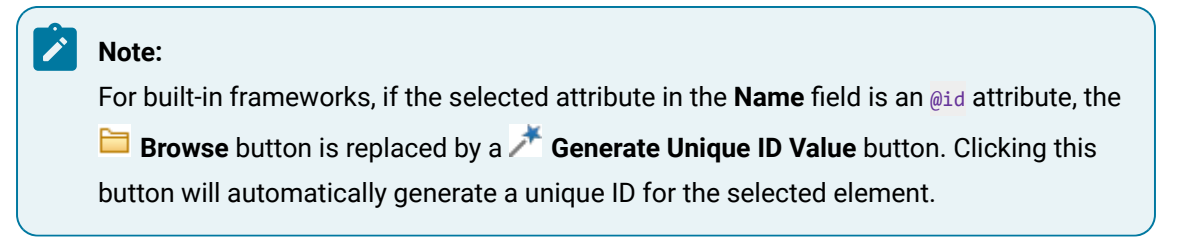

If you click **More** while in the collapsed version, it is expanded to the full version of the in-place attribute editor.

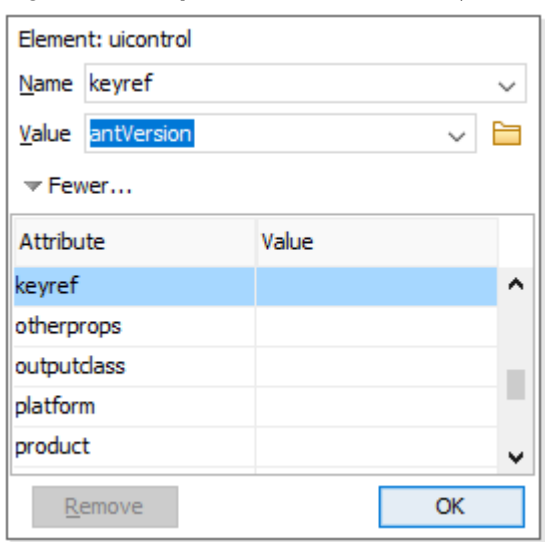

### **Figure 159. In-place Attributes Editor (Full Version)**

The full version includes a table grid, similar to the **Atributes** view, that presents all the attributes for the selected element.

## **Model View**

The **Model** view presents the structure of the currently selected tag, and its documentation, defined as annotation in the schema of the current document. By default, it is located on the right side of the editor. If the view is not displayed, it can be opened by selecting it from the **Window> Show View** menu.

### **Figure 160. Model View**

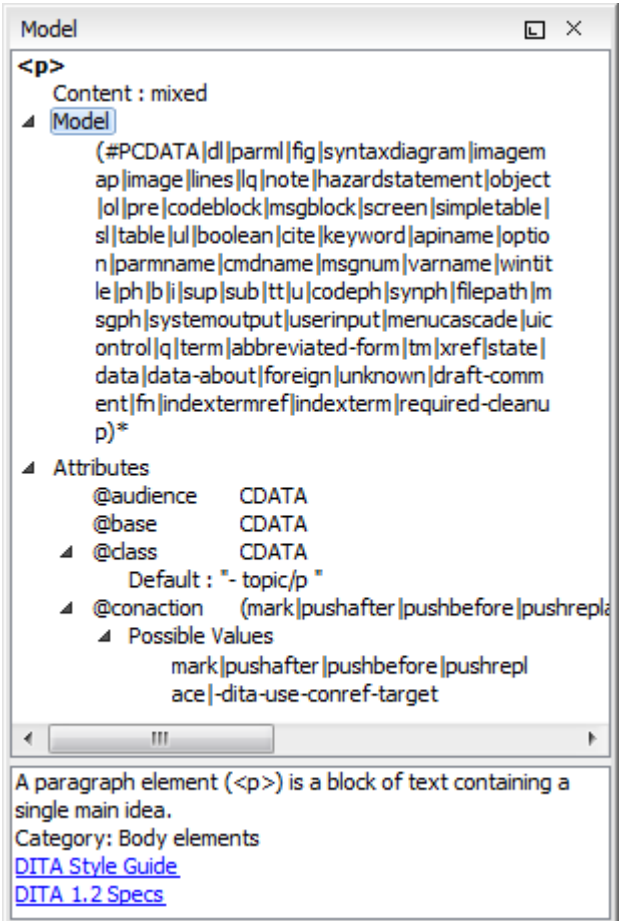

The **Model** view is comprised of two sections, an element structure panel and an annotations panel.

### **Element Structure Panel**

The element structure panel displays the structure of the currently edited or selected tag in a tree-like format. The information includes the name, model, and attributes of the current tag. The allowed attributes are shown along with imposed restrictions, if any.

**Figure 161. Element Structure Panel**

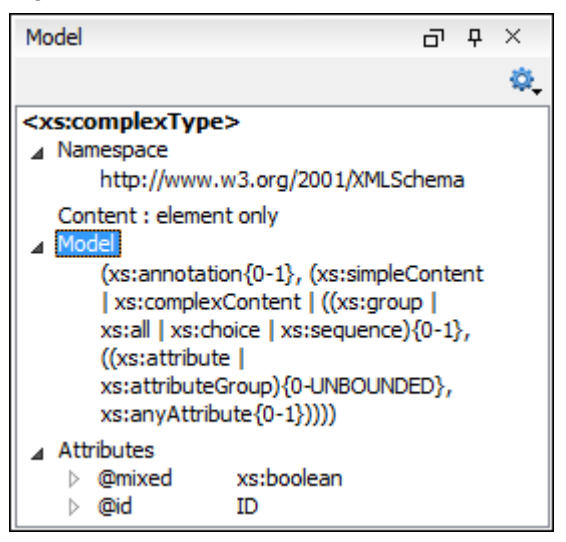

### **Annotation Panel**

The **Annotation** panel displays the annotation information for the currently selected element. This information is collected from the XML schema.

### **Figure 162. Annotation panel**

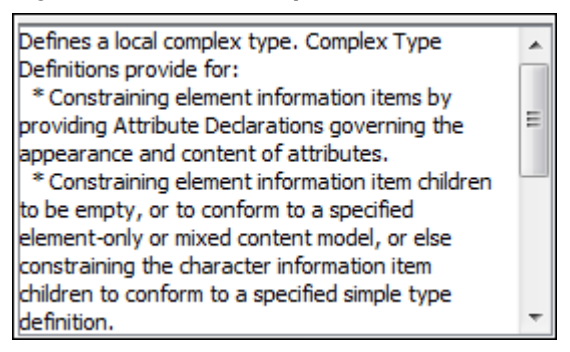

### **Elements View in Author Mode**

The **Elements** view presents a list of all defined elements that are valid at the current cursor position according to the schema associated to the document. By default, it is located on the right side of the editor. If the view is not displayed, it can be opened by selecting it from the **Window> Show View** menu.

The upper part of the view features a combo box that contains the ordered ancestors of the current element. Selecting a new element in this combo box updates the list of the allowed elements. By default, only the elements that are allowed at the current cursor position are listed. However, if the **[Show only allowed items](#page-296-0)**  [option](#page-296-0) [\(on page 297\)](#page-296-0) is not selected in the **[Views](#page-296-1)** [preferences](#page-296-1) page [\(on page 297\)](#page-296-1), all elements allowed by the schema will be listed.

Double-clicking any of the listed elements inserts that element into the edited document at the current cursor position.

Pressing **F2** with an element selected will display information about that particular element.

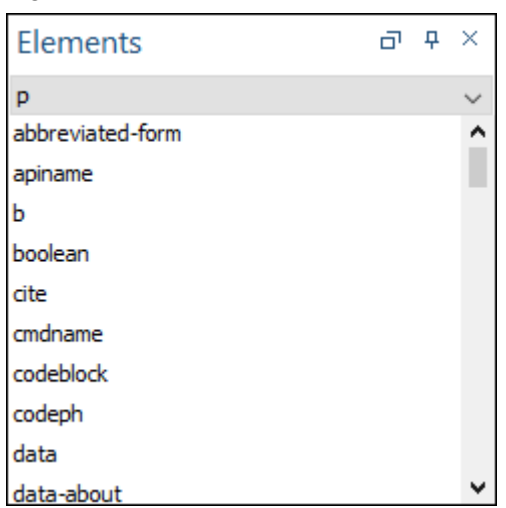

### **Figure 163. Elements View in Author Mode**

### **Entities View**

Entities provide abbreviated entries that can be used in XML files when there is a need of repeatedly inserting certain characters or large blocks of information. An entity is defined using the ENTITY statement either in the DOCTYPE declaration or in a DTD file associated with the current XML file.

There are three types of entities:

- **Predefined** Entities that are part of the predefined XML markup ( $\&1t$ ;,  $\>$ ;,  $\&$ ;,  $\'$ ,  $\"$ ).
- **Internal**  Defined in the DOCTYPE declaration header of the current XML.
- **External**  Defined in an external DTD module included in the DTD referenced in the XML DOCTYPE declaration.

#### $\mathbf{v}$ **Note:**

If you want to add internal entities, you would need to switch to the Text editing mode and manually modify the DOCTYPE declaration. If you want to add external entities, you need to open the DTD module file and modify it directly.

The **Entities** view displays a list with all entities declared in the current document, as well as built-in ones. By default, it is located on the right side of the editor. If the view is not displayed, it can be opened by selecting it from the **Window> Show View** menu.

Double-clicking one of the entities will insert it at the current cursor position in the XML document. You can also sort entities by name and value by clicking the column headers.

#### **Figure 164. Entities View**

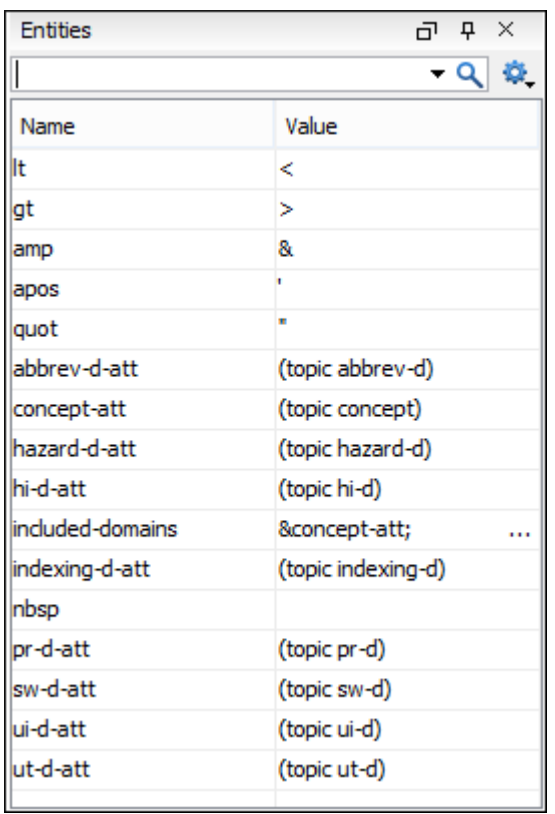

The view features a filtering capability that allows you to search an entity by name, value, or both. Also, you can choose to display the internal or external entities.

### **Note:**

When entering filters, you can use the ? and \* wildcards. Also, you can enter multiple filters by separating them with a comma.

### **Results View**

The **Results** view displays the messages generated as a result of user actions such as validations, transformations, search operations, and others. Each message is a link to the location related to the event that triggered the message. Double-clicking a message opens the file containing the location and positions the cursor at the location offset. The **Results** view is automatically opened when certain actions generate result messages. By default, the view normally opens at the bottom of the editor, but it is *dockable (on page 2845)*, so it can be moved to another UI location alongside other side views.

#### $\boldsymbol{i}$ **Tip:**

To shift focus to the open **Results** view without using the mouse, there is an action in the **Window> Results** menu called **Focus Results** that can be used for this purpose and you can assign a [keyboard](#page-284-0) [shortcut](#page-284-0) [\(on page 285\)](#page-284-0) to this action.

The actions that contribute messages to this view include:

- **[Validation](#page-758-0)** [actions](#page-758-0) [\(on page 759\)](#page-758-0)
- **[Transformation](#page-1042-0)** [actions](#page-1042-0) [\(on page 1043\)](#page-1042-0)
- **[Check Spelling in Files](#page-440-0)** [action](#page-440-0) [\(on page 441\)](#page-440-0)
- **Find All** action from the **[Find/Replace](#page-413-0)** [dialog](#page-413-0) box [\(on page 414\)](#page-413-0)
- **[Find/Replace in Files](#page-418-0)** [dialog](#page-418-0) box [\(on page 419\)](#page-418-0)
- XPath [expression](#page-1688-0) results [\(on page 1689\)](#page-1688-0)
- SQL [results](#page-1750-0) [\(on page 1751\)](#page-1750-0)

#### **Figure 165. Results View**

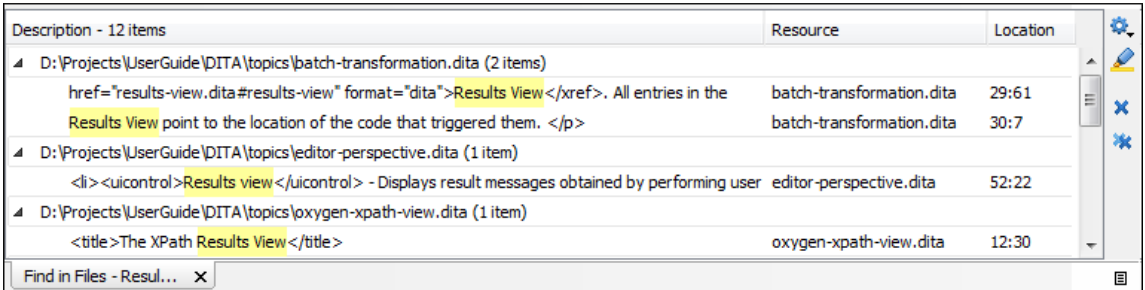

### **Results View Toolbar Actions**

The view includes a toolbar with the following actions:

### **Settings drop-down menu**

This drop-down menu also includes the following options:

### **Group by "Severity"**

Groups the results based upon the severity of the validation issues.

### **Group by "Resource"**

Groups the results based upon the type of resource.

### **Group by "System ID"**

Groups the results based upon the system ID of the resource.

### **Group by "Operation description"**

Groups the results based upon the description of the validation issue.

### **Ungroup all**

Removes the grouping rules so that the messages are presented in a continuous list.

#### **Show group columns**

If any of the **Group by** options are selected, you can use this option to show or hide grouping columns.

#### **Restore default grouping**

Restores the column size for each column and the grouping rules that were saved in the user preferences the last time when this view was used. If it is the first time this view is used, the action sets an initial default column size for each column and a grouping rule that is appropriate for the type of messages. For example:

- Group the messages by the path of the validated file if there are error messages from a validation action or spelling errors reported by the **[Check](#page-440-0) [Spelling in Files](#page-440-0)** [action](#page-440-0) [\(on page 441\)](#page-440-0).
- No grouping rule for the results of applying an XPath [expression](#page-1688-1) [\(on page](#page-1688-1)  [1689\)](#page-1688-1).

#### **Include problem ID in description**

If this option is selected, validation issues will include the problem ID (as provided by the validation engine) in the **Description** column.

#### **Show Ignored Problems**

If you have ignored [validation](#page-795-0) problems [\(on page 796\)](#page-795-0), you can deselect this option to hide the ignored problems. Likewise, you can select this option to show the ignored problems.

### **Highlight all results in editor**

Oxygen XML Author highlights all matches obtained after executing an XPath expression, or performing one of the following operations: **Find All**, **Find in Files**, **Search References**, and **Search Declarations**. Click **Highlight all results in editor** again to turn off highlighting.

### **Note:**

To customize highlighting behavior, [open the](#page-123-0) **[Preferences](#page-123-0)** [dialog](#page-123-0) box **[\(Options>](#page-123-0)  [Preferences\)](#page-123-0)** [\(on page 124\)](#page-123-0) and go to **Editor > Highlights category**. You can do the following customizations:

- Set a specific color of the highlights depending on the type of action you make.
- Set a maximum number of highlights that the application displays at any given time.

### **Remove selected**

Removes the current selection from the view. This can be helpful if you want to reduce the number of messages, or remove those that have already been addressed or not relevant to your task.

### **K** Remove all

Removes all messages from the view.

### **Results View Contextual Menu Actions**

The following actions are available when the contextual menu is invoked in this view:

### **Learn Word(s) (Available when spelling errors are reported in the Results view)**

Adds the word(s) to a list of learned words to instruct the spell checker engine to not report the word(s) as spelling errors in the future.

#### **Show message**

Displays a dialog box with the full error message, which is useful for a long message that does not have enough room to be displayed completely in the view.

### **Previous message**

Navigates to the message above the current selection.

### **Next message**

Navigates to the message below the current selection.

### **Remove selected**

Removes selected messages from the view.

#### **K** Remove all

Removes all messages from the view.

## <span id="page-620-0"></span>**Copy**

Copies information associated with the selected messages. For example:

- The file path of the document that triggered the output message.
- The path of the main file (on page 2848) (in the case of a [validation](#page-769-0) scenario [\(on page](#page-769-0) [770\)](#page-769-0), it is the path of the file where the validation starts and can be different from the validated file).
- Error severity (error, warning, info message, etc.)
- Name of validating processor.
- Name of [validation](#page-769-0) scenario [\(on page 770\)](#page-769-0).
- The line and column in the file that triggered the message.

#### **Copy Description**

Copies the description values for all selected items. It is possible to assign a [shortcut](#page-286-0) key (on [page 287\)](#page-286-0) for this action.

### **Select All**

Extends the selection to all the messages from the view.

#### **Print Results**

Sends the complete list of messages to a printer. For each message, the included details are the same as the ones for the **[Copy](#page-620-0)** [action](#page-620-0) [\(on page 621\)](#page-620-0). This action is also available in the **Window> Results** menu.

#### **Save Results**

Saves the complete list of messages in a file in text format. For each message, the included details are the same as the ones for the **[Copy](#page-620-0)** [action](#page-620-0) [\(on page 621\)](#page-620-0).This action is also available in the **Window> Results** menu.

#### **Save Results as XML**

Saves the complete list of messages in a file in XML format. For each message, the included details are the same as the ones for the **[Copy](#page-620-0)** [action](#page-620-0) [\(on page 621\)](#page-620-0).

### **Save Results as HTML**

Saves the complete list of messages in a file in HTML format. For each message, the included details are the same as the ones for the **[Copy](#page-620-0)** [action](#page-620-0) [\(on page 621\)](#page-620-0).

#### **Group by**

A set of **Group by** toggle actions that allow you to group the messages according to a selected criteria so that they can be presented in a hierarchical layout. The criteria used for grouping can be the severity of the errors (error, warning, info message, etc.), the resource name, the description of the message, and so on.

### **Ungroup all**

Removes the grouping rules so that the messages are presented in a continuous list.

#### **Show group columns**

If any of the **Group by** options are selected, you can use this option to show or hide grouping columns.

#### **Restore default grouping**

Restores the column size for each column and the grouping rules that were saved in the user preferences the last time when this view was used. If it is the first time this view is used, the action sets an initial default column size for each column and a grouping rule that is appropriate for the type of messages. For example:

- Group the messages by the path of the validated file if there are error messages from a validation action or spelling errors reported by the **[Check Spelling in Files](#page-440-0)** [action](#page-440-0) [\(on page](#page-440-0)  [441\)](#page-440-0).
- No grouping rule for the results of applying an XPath [expression](#page-1688-1) [\(on page 1689\)](#page-1688-1).

### **Expand All**

Expands all the nodes of the tree, which is useful when the messages are presented in a hierarchical mode.

**Collapse All**

Collapses all the nodes of the tree, which is useful when the messages are presented in a hierarchical mode.

### **Making a Persistent Copy of Results**

The **[Results](#page-530-0)** [view](#page-530-0) [\(on page 531\)](#page-530-0) displays the results from the following operations:

- [Document](#page-758-1) validation [\(on page 759\)](#page-758-1)
- [Checking the form of documents](#page-756-0) [\(on page 757\)](#page-756-0)
- XSLT or FO [transformations](#page-1042-0) [\(on page 1043\)](#page-1042-0)
- Finding all [occurrences](#page-413-0) of a string in a file [\(on page 414\)](#page-413-0)
- Finding all [occurrences](#page-418-0) of a string in multiple files [\(on page 419\)](#page-418-0)
- Applying an XPath [expression](#page-1691-0) to the current document [\(on page 1692\)](#page-1691-0)

To make a persistent copy of the **[Results](#page-530-0)** [view](#page-530-0) [\(on page 531\)](#page-530-0), use one of these actions:

#### **File> Save Results**

Displays the **Save Results** dialog box, used to save the result list of the current message tab. The action is also available on the right-click menu of the **Results** panel.

### **File> Print Results**

Displays the **Page Setup** dialog box used to define the page size and orientation properties for printing the result list of the current **Results** panel. The action is also available on the right-click menu of the **Results** panel.

### **Save Results as XML from the contextual menu**

Saves the content of the **Results** panel in an XML file with the format:

```
<Report>
    <Incident>
         <engine>The engine reporting the error.<engine>
         <severity>The severity level<severity>
         <Description>Description of output message.</Description>
         <SystemID>The location of the file linked to the message.</SystemID>
         <Location>
            <start>
                 <line>Start line number in file.<line>
                 <column>Start column number in file<column>
            </start>
            <end>
                 <line>End line number in file.<line>
                 <column>End column number in file<column>
            </start>
         </Location>
```
Oxygen XML Author 26.1 | 8 - Editing Supported Document Types | 624

 **</Incident> </Report>**

**Related Information:** [Results View](#page-530-0) [\(on page 531\)](#page-530-0)

### **CSS Inspector View**

The purpose of the **CSS Inspector** view is to display information about the styles applied to the currently selected element. You can use this view to examine the structure and layout of the CSS rules that match the element. The matching rules displayed in this view include a link to the line in the CSS file that defines the styles. With this tool you can see how the CSS rules were applied and the properties defined, and use the link to open the associated CSS for editing purposes.

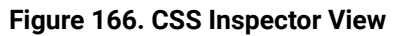

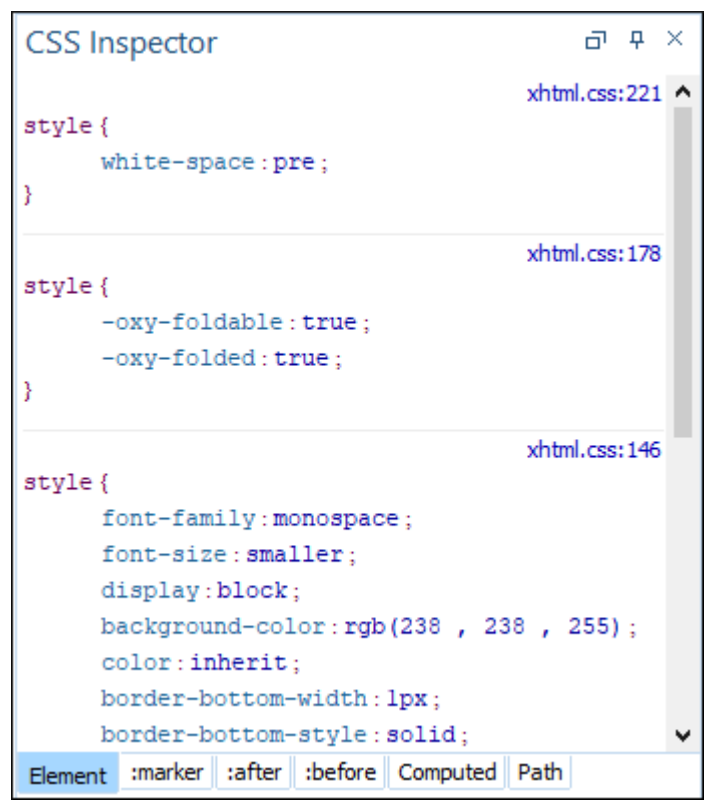

### **Displaying the CSS Inspector View**

You can open this view by selecting the **Inspect Styles** action from the contextual menu in **Author** mode, or selecting the **CSS Inspector** view in the **Window> Show View** menu. This action makes the view visible and also initializes it for the currently selected element.

### **Displaying Rules**

All rules that apply to the current element are displayed in sections, which are listed in order of importance (from most specific to least specific). Rules that are overridden by other rules are crossed out. If you click

the link in the top-right corner of a rule Oxygen XML Author opens the associated CSS file at the line number where the properties of the rule are defined.

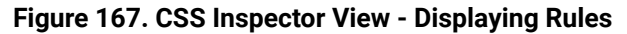

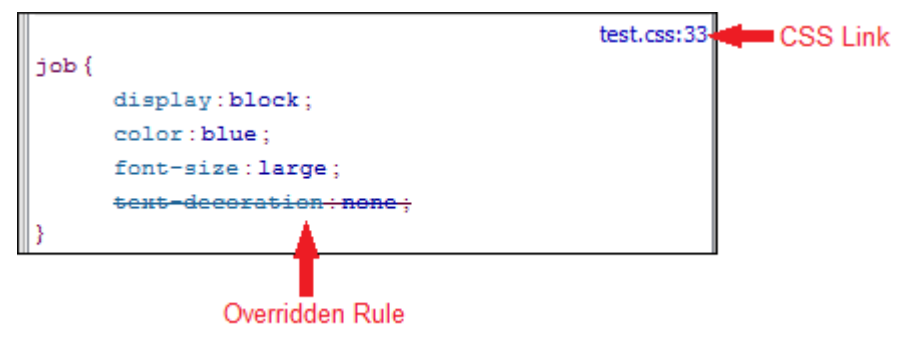

The **CSS Inspector** view has six possible tabs (depending on the current context):

- **Element**  Displays the CSS rules matching the currently selected element in the **Author** page (ordered from most-specific to least-specific).
- **:marker** Displays the rules matching the :marker pseudo-element.
- **:before** Displays the rules matching the :before pseudo-element.
- **:after**  Displays the rules matching the :after pseudo-element.
- **Computed**  Displays all the styling properties that apply to the current element, as a result of all the CSS rules matching the element.
- **Path** Displays the path for the current element, and its attributes, allowing you to quickly see the attributes on all parent elements, and allows you to copy fragments from this view and paste it into the associated CSS to easily create new rules.

The information displayed in each of the five tabs is updated when you click other elements in the **Author** editing view. The first three tabs include the link to the associated CSS source, while the other two tabs simply display the style properties that match the current element.

Each of the tabbed panes include a contextual menu with the following actions:

- **Copy** copies the current selection
- **Select all**  selects all information listed in the pane
- **Show empty rules**  forces the view to show all the matching rules, even if they do not declare any CSS properties (by default, the empty rules are not displayed)

### **Reviewing Documents**

Oxygen XML Author includes a variety of helpful review tools that improve your ability to collaborate with other members of your team, track changes, mark content for various reasons, add comments in your content, and to manage the review features.

### **Tracking Document Changes**

The [Track Changes](#page-2850-0) [feature](#page-2850-0) [\(on page 2851\)](#page-2850-0) is a way to keep track of the changes you make in a document. The Track Changes feature highlights changes that you make to the content in a document, as well as changes to attributes. Changes can be tracked for insertions and deletions. When the [Track Changes](#page-626-0) [feature](#page-626-0) is [activated](#page-626-0) [\(on page 627\)](#page-626-0), insertions are rendered in **Author** mode with an underline while deletions are rendered with a strike through.

The tracked changes are also displayed in the **[Review](#page-647-0)** [view](#page-647-0) [\(on page 648\)](#page-647-0) and you can also choose to present the changes in [callouts](#page-641-0) [\(on page 642\)](#page-641-0) by selecting the **Track Changes [Deletions](#page-184-0)** [\(on page 185\)](#page-184-0) and **Track Changes [Insertions](#page-184-1)** [\(on page 185\)](#page-184-1) options in the **[Callouts](#page-184-2)** [preferences](#page-184-2) page [\(on page 185\)](#page-184-2).

### **Adding Comments in Documents**

You can associate a comment to a selected area of content. Comments can highlight virtually any content from your document, with the exception of read-only text. The difference between using comments and change tracking is that a comment can be associated to an area of text without modifying or deleting the text.

Comments are presented in [callouts](#page-641-0) [\(on page 642\)](#page-641-0) with persistent highlights and a colored background. The background color is assigned automatically by the application, but it can also be customized from the **[Review](#page-181-0)** [preferences](#page-181-0) page [\(on page 182\)](#page-181-0).

### **Highlighting Content**

Oxygen XML Author includes a highlighting feature that allows you to create digital markers to emphasize important fragments of your documents. This is especially useful when you want to mark content that needs additional work or the attention of others.

### **Using the Review View**

Oxygen XML Author includes a **[Review](#page-647-0)** [view](#page-647-0) [\(on page 648\)](#page-647-0) that provides a simplified way of monitoring all the insertions, deletions, comments, and highlights in an XML document. This handy tool is especially useful for large teams that need to gather and manage all the edits from all team members who are working on the same project.

The Review view is also useful for managing *tracked changes* and comments in a single panel. In this view, the changes and comments are presented in a compact form, in the order they appear in the document, and they are synchronized with the changes and comments in the main editing area.

You can use this view to quickly navigate through changes, accept or reject them, or to view and manage comments or highlights. You can also search for specific changes or comments and it includes some filtering options (for example, you can filter it to only show certain types of edits or to only show edits for a particular author).

### **Printing Review Information**

When you print a document from **Author** mode, whatever review information is shown in the main editing area will be included in the printed output. For example, *tracked changes* will be included and as long as the **[Comments](#page-184-3)** [option](#page-184-3) [\(on page 185\)](#page-184-3) is selected in the **[Callouts](#page-184-2)** [preferences](#page-184-2) page [\(on page 185\)](#page-184-2), comment callouts will also be included (same with *tracked change* callouts if their corresponding options are selected in the **[Callouts](#page-184-2)** [preferences](#page-184-2) page [\(on page 185\)](#page-184-2).

## <span id="page-626-1"></span>**Managing Tracked Changes**

Oxygen XML Author includes a [Track Changes](#page-2850-0) [feature](#page-2850-0) [\(on page 2851\)](#page-2850-0) that allows you to review changes that you or other authors have made and then accept or reject them. You can also manage the visualization mode of the tracked changes, add comments to changes, and mark them as being done. These actions are easily accessible from contextual menus, the toolbar, or the **[Review](#page-647-0)** [view](#page-647-0) [\(on page 648\)](#page-647-0).

The Track Changes feature is also able to keep track of changes you make to attributes in a document and the changes are presented in the **[Review](#page-647-0)** [view](#page-647-0) [\(on page 648\)](#page-647-0) and **[Attributes](#page-610-0)** [view](#page-610-0) [\(on page 611\)](#page-610-0).

### **Types of Tracked Changes**

The types of tracked changes include:

- Inserting, deleting content (text or elements)
- Drag and drop content (text or elements)
- Cutting or pasting content (text or elements)
- Inserting, deleting, and changing the structure of tables
- Inserting and editing lists and their content
- Inserting and deleting entities
- Inserting and deleting element tags
- Editing attributes
- Performing a **Split** operation
- Performing a **Surround with** operation
- Changes in referenced content (for example, XInclude fragments or DITA conrefs)

### **Important:**

If you copy content in **Author** mode that contains tracked changes, the changes will automatically be accepted prior to the content being copied to the clipboard. This filtering is performed only if the selection is not entirely inside a tracked change.

### <span id="page-626-0"></span>**Activating the Change Tracking Feature**

To activate the Track Changes feature for the current document, use any of the following methods:

- Click the **Track Changes** button on the toolbar.
- Select **Track Changes** from the **Review** submenu of the contextual menu in the main editing area in **Author** mode.
- Select **Track Changes** from the **Edit > Review** menu.

To activate the Track Changes feature globally for all documents that you open in Oxygen XML Author, change the **[Initial State](#page-182-0)** [option](#page-182-0) to **[Always](#page-182-0) On** [\(on page 183\)](#page-182-0) in the **[Review](#page-181-0)** [preferences](#page-181-0) page [\(on page 182\)](#page-181-0).

### **Rendering Tracked Changes in Author Mode**

When Track Changes (on page 2851) is enabled, your modifications are highlighted using a distinctive color. The colors can be customized from the **[Review](#page-181-0)** [preferences](#page-181-0) page [\(on page 182\)](#page-181-0), along with the name of the author and the initial state of the feature when you open a document. Insertions are rendered with an underline while deletions are rendered with a strike through.

#### **Figure 168. Change Tracking in Author Mode**

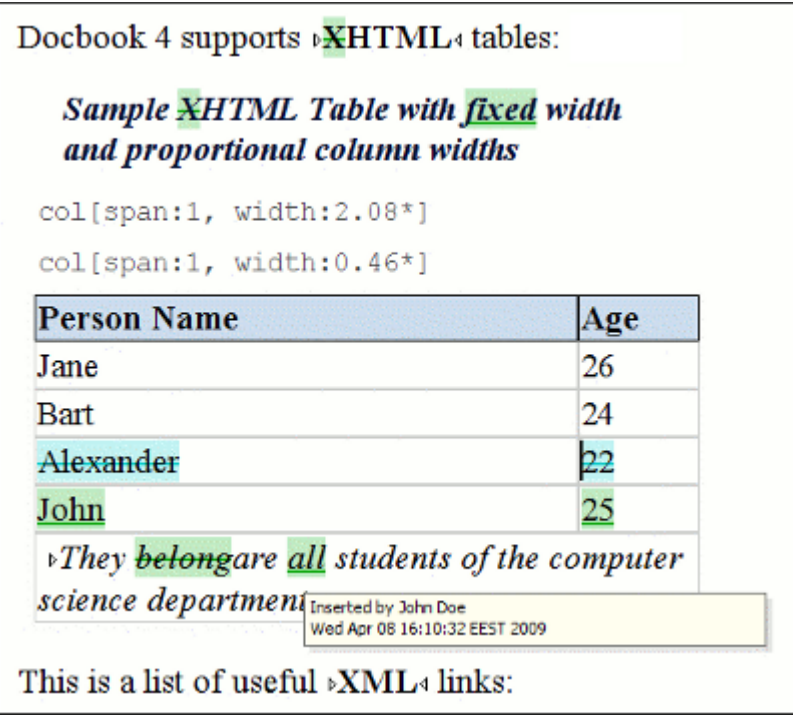

When hovering over a change a tooltip displays information about the author and modification time.

### **Change Tracking Contextual Menu Actions**

You can right-click any change in **Author** mode to access the following contextual menu actions:

### **Accept Change(s)**

Accepts the Tracked Change (on page 2851) located at the cursor position or all of the changes in a selection. If you select a part of a *deletion* or *insertion* change, only the selected content is accepted. If you select multiple changes, all of them are accepted. For an insertion change, it keeps the inserted text and for a *deletion* change, it removes the content from the document.

### **Reject Change(s)**

Rejects the Tracked Change (on page 2851) located at the cursor position or all of the changes in a selection. If you select a part of a *deletion* or *insertion* change, only the selected content is rejected. If you select multiple changes, all of them are rejected. For an insertion change, it removes the inserted text and for a deletion change, it preserves the original content.

# **Comment Change**

Opens a dialog box that allows you to add a comment to an existing Tracked Change (on page [2851\)](#page-2850-0). The comment will appear in a callout and a tooltip when hovering over the change. If the action is selected on an existing commented change, the dialog box will allow you to edit the comment.

### **Change Tracking Toolbar Actions**

By default, the toolbar includes the following actions and options for reviewing or tracking changes (on page [2851\)](#page-2850-0) (similar actions are also available in the **Edit > Review** menu and the **Review** submenu of the contextual menu):

# **Track Changes**

Enables or disables the Track Changes (on page 2851) support for the current document.

### **Accept Change(s) combo box**

This combo box is both a button and a drop-down menu that includes the following actions (when you select an action from the drop-down menu, that action becomes the default action for the combo box button):

- **Accept Change(s) and Move to Next** Accepts the [Tracked Change\(on page 2851\)](#page-2850-0)  located at the cursor position or all of the changes in a selection and then moves to the next change. If you select a part of a *deletion* or *insertion* change, only the selected content is accepted.
- **Accept Change(s)** Accepts the Tracked Change (on page 2851) located at the cursor position or all of the changes in a selection.
- **Accept All Changes**  Accepts all [Tracked Changes\(on page 2851\)](#page-2850-0) in the current document.

**Tip:**

You can assign [shortcut](#page-284-0) keys [\(on page 285\)](#page-284-0) for these actions to make it easier to access them.

**Reject Change(s) combo box**

This combo box is both a button and a drop-down menu that includes the following actions (when you select an action from the drop-down menu, that action becomes the default action for the combo box button):

- **Reject Change(s) and Move to Next** Rejects the [Tracked Change\(on page 2851\)](#page-2850-0)  located at the cursor position or all of the changes in a selection and then moves to the next change. If you select a part of a *deletion* or *insertion* change, only the selected content is rejected.
- **X** Reject Change(s) Rejects the *Tracked Change (on page 2851)* located at the cursor position or all of the changes in a selection.
- **XX Reject All Changes** Rejects all *Tracked Changes (on page 2851)* in the current document.

### **Tip:**

You can assign [shortcut](#page-284-0) keys [\(on page 285\)](#page-284-0) for these actions to make it easier to access them.

# **Comment Change**

Opens a dialog box that allows you to add a comment to an existing Tracked Change (on page [2851\)](#page-2850-0). The comment will appear in a callout and a tooltip when hovering over the change. If the action is selected on an existing commented change, the dialog box will allow you to edit the comment.

### **Track Changes Visualization Modes Drop-Down Menu**

This drop-down menu includes specialized actions that allow you to switch between the following visualization modes:

- **View All Changes/Comments**  This mode is active by default. When you use this mode, all tracked changes are represented in the **Author** mode.
- **View only Changes/Comments by** Only the tracked changes made by the author you select are presented.
- **View Final**  This mode offers a preview of the document as if all tracked changes (both inserted and deleted) were accepted.
- **View Original**  This mode offers a preview of the document as if all tracked changes (both inserted and deleted) were rejected. If you attempt to edit the document in this mode, the view mode will switch to **View All Changes/Comments**.
- **Review Settings** Opens the Review [Preferences](#page-181-0) [\(on page 182\)](#page-181-0) page where the **Initial display mode** setting can be configured.

### **Note:**

If you use **View Final** mode and **View Original** mode, [callouts\(on page 2845\)](#page-2844-1)  are not displayed for comments or changes. To display callouts, use the **Fig. View All Changes/Comments** mode.

# **Highlight**

Enables or disables the **[Highlight](#page-639-0)** [tool](#page-639-0) *(on page 640)*. Use the **He Tay Thighlight** drop-down menu to select a new color.

### **Add Comment**

Inserts a comment at the cursor position. The comment appears in a callout box and a tooltip (when hovering over the change).

### **Show/Edit Comment**

Opens a dialog box that displays the discussion thread and allows the current user to edit comments that do not have replies. If you are not the author who inserted the original comment, the dialog box just displays the comment without the possibility of editing it.

### **Remove Comment**

Removes a selected comment. If you remove a comment that contains replies, all of the replies will also be removed.

### **Manage Reviews**

Opens the **[Review](#page-647-0)** [view](#page-647-0) [\(on page 648\)](#page-647-0).

### **Tracked Change Callouts**

You can also choose to display insertion and deletion changes in *callouts (on page 2845)* in **Author** mode. By default, tracked changes are not displayed in callouts, but you can change this behavior by selecting the **Track Changes [Deletions](#page-184-0)** [\(on page 185\)](#page-184-0) and **Track Changes [Insertions](#page-184-1)** [\(on page 185\)](#page-184-1) options in the **[Callouts](#page-184-2)** [preferences](#page-184-2) page [\(on page 185\)](#page-184-2). You can also choose to display the actual content of the deletion or insertion.

By displaying the changes in callouts, you then have access to even more actions, such as the ability to reply or mark them as being done. For more information, see Author [Callouts](#page-641-0) [\(on page 642\)](#page-641-0).

### **Tracked Changes in the Review View**

The **[Review](#page-647-0)** [view](#page-647-0) [\(on page 648\)](#page-647-0) is also useful for managing tracked changes and comments. In this view, the edits are presented in a compact form, in the order they appear in the document and each edit is marked with a type-specific icon. You can use this view to quickly navigate through changes, accept or reject them, or to add and manage comments for the changes. You can also search for specific changes and it includes some filtering options (for example, you can filter it to only show certain types of changes or to only show changes for a particular author).

Oxygen XML Author 26.1 | 8 - Editing Supported Document Types | 632

For more information, see [Review](#page-647-0) View [\(on page 648\)](#page-647-0).

### **Tracked Changes XML Source Code**

The changes are stored in the document source code as processing instructions and they do not interfere with validation or transformations. For each change, the author name and the modification time are preserved.

**Example - Insertion Change:** The following processing instruction is an example of how an insertion change is stored in a document:

<?oxy\_insert\_start author="John Doe" timestamp="20090408T164459+0300"?>all<?oxy\_insert\_end?>

**Example - Deletion Change:** The following processing instruction is an example of how a deletion change is stored in a document:

<?oxy\_delete author="John Doe" timestamp="20090508T164459+0300" content="belong"?>

### **Resources**

For more information about the Track Changes support, watch our video demonstration:

[https://www.youtube.com/embed/L\\_ESxRMfnek](https://www.youtube.com/embed/L_ESxRMfnek)

### **Related Information:**

[Managing Comments](#page-636-0) [\(on page 637\)](#page-636-0) Author [Callouts](#page-641-0) [\(on page 642\)](#page-641-0) [Review](#page-647-0) View [\(on page 648\)](#page-647-0)

### **Tracked Changes Behavior**

The behavior of the *Track Changes* [feature](#page-2850-0) [\(on page 2851\)](#page-2850-0) depends on the context, the type of change, and whether or not it is activated.

### **Inserting Content**

If the Track Changes feature is disabled and you insert content, the following behavior is possible:

- Making an insertion in a **Delete** change results in the change being split in two and the content is inserted without being marked as change.
- Making an insertion in an **Insert** change results in the change being split in two and the content is inserted without being marked as change.
- Making an insertion in regular content results in a regular insertion.

If the Track Changes feature is enabled and you insert content, the following behavior is possible:

- Making an insertion in a **Delete** change results in the change being split in two and the current inserted content appears marked as an INSERT.
- Making an insertion in an **Insert** change results in the following:
	- If the original insertion was made by another user, the change is split in two and the current inserted content appears marked as an INSERT by the current author.
	- If the original **Insert** change was made by the same user, the change is just expanded to contain the inserted content. The creation time-stamp of the previous insert is preserved.
- If inserted in regular content, the current inserted content appears marked as an **Insert** change.

### **Surrounding Content**

If the Track Changes feature is enabled and you surround content in a new XML element, the following behavior is possible:

- Making a surround in a **Delete** change results in nothing happening.
- Making a surround in an **Insert** change results in the following:
	- If the original insertion was made by another user, the change is split in two and the surround operation appears marked as being performed by the current author.
	- If the original **Insert** change was made by the same user, the existing change is just expanded to contain the surrounded content.
- Making a surround in regular content results in the operation being marked as a surround change.

### **Deleting Characters**

If the Track Changes feature is disabled and you delete content character by character, the following behavior is possible:

- Deleting content in an existing **Delete** change results in nothing happening.
- Deleting content in an existing **Insert** change results in the content being deleted without being marked as a deletion and the INSERT change shrinks accordingly.
- Deleting in regular content results in a regular deletion.

If the Track Changes feature is enabled and you delete content character by character, the following behavior is possible:

- Deleting content in an existing **Delete** change results in the following:
	- If the same author created the **Delete** change, the previous change is marked as deleted by the current author.
	- If another author created the **Delete** change, nothing happens.
- Deleting content in an existing **Insert** change results in the following:
- If the same author created the **Insert** change, the content is deleted and the **Insert** change shrinks accordingly.
- If another author created the **Insert** change, the **Insert** change is split in two and the deleted content appears marked as a **Delete** change by the current author.
- Deleting in regular content results in the content being marked as a **Delete** change by the current author.

### **Deleting Selections of Content**

If the *Track Changes* feature is disabled and you delete a selection of content, the following behavior is possible:

- If the selection contains an entire **Delete** change, the change disappears and the content is deleted.
- If the selection intersects with a **Delete** change (starts or ends in one), it results in nothing happening.
- If the selection contains an entire **Insert** change, the change disappears and the content is deleted.
- If the selection intersects with an **Insert** change (starts or ends in one), the **Insert** change is shrunk and the content is deleted.

If the *Track Changes* feature is enabled and you delete a selection of content, the following behavior is possible:

- If the selection contains an entire **Delete** change, the change is considered as rejected and then marked as deleted by the current author, along with the other selected content.
- If the selection intersects a **Delete** change (starts or ends in one), the change is considered as rejected and marked as deleted by the current author, along with the other selected content.
- If the selection contains an entire **Insert** change, the following is possible:
	- If the **Insert** is made by the same author, the change disappears and the content is deleted.
	- If the **Insert** is made by another author, the change is considered as accepted and then marked as deleted by the current author, along with the other selected content.
- If the selection intersects an **Insert** change (starts or ends in one), the **Insert** change shrinks and the part of the **Insert** change that intersects with the selection is deleted.

### **Deleting Tags**

Assuming you are using any of the Tag Display Modes (on page 577) other than **P No Tags** and the Track Changes feature is disabled, if you delete a start or end tag, both the start and end tag will be removed, while any content that was inside the element is preserved.

Assuming you are using any of the Tag Display Modes (on page 577) other than **M** No Tags and the Track Changes feature is enabled, if you delete a start tag of an *inline element (on page 2847)*, both the start and end tag are marked as a **Delete** change by the current author, while any content that was inside the element is preserved.

### **Copying Content**

If the Track Changes feature is disabled and you copy content, if the copied area contains **Insert** or **Delete**  changes (or attribute edits), these are also copied to the clipboard.

If the Track Changes feature is enabled and you copy content, if the copied area contains **Insert** or **Delete**  changes (or attribute edits), these are all accepted in the content of the clipboard (the changes will no longer be in the clipboard).

### **Pasting Content**

If the Track Changes feature is disabled and you paste content, if the clipboard content contains **Insert** or **Delete** changes (or attribute edits), they will be preserved on paste.

If the Track Changes feature is enabled and you paste content, if the clipboard content contains **Insert** or **Delete** changes (or attribute edits), all the changes are accepted and then the paste operation proceeds according to the insertion rules.

## **Track Changes Limitations**

There are some inherent limitations to the Change Tracking (on page 2851) feature. These limitations include the following:

- **Limitations to rejected changes** Recording changes has limitations and there is no guarantee that rejecting all changes will return the document exactly to its original state.
- **Limitations to hierarchical changes** Recorded changes are not hierarchical, a change cannot contain other changes inside. For example, if you delete an insertion made by another user, then reject the deletion, the information about the author who made the previous insertion is not preserved.
- **Limitations to using certain actions** Some actions cannot be implemented with the [Track Changes](#page-2850-0) [feature](#page-2850-0) [\(on page 2851\)](#page-2850-0) enabled. For example, some table-related actions (**B** Delete Row(s), **Delete Column(s)**, **Join Cells**, **Split Cell**) ignore the Track Changes feature.
- **Possible Serialization Limitation** If you have equivalent adjacent tracked changes, for example, you see two back-to-back changes in the **Review** pane that have identical properties (the same user, timestamp, content, etc.), when you save the document, it is sometimes possible for the document to only contain a single processing instruction.

### **DITA-Specific Track Changes Limitations**

- When presenting cross references or related links in the **Author** visual editing mode, if the link target element has a title that contains change tracking, the presented link reference content is shown as if all tracked changes in the target element's title have been accepted.
- When presenting phrases with key references in the **Author** visual editing mode, if the defined key has a keyword that contains change tracking, the presented referenced keyword reference content is shown as if all track changes inside it have been accepted.

### **Publishing-Specific Track Changes Limitations**

• **Deletion Change Tracking Limitation** - When displaying tracked changes in published outputs (for example, when enabling the show.changes.and.comments DITA parameter in WebHelp and PDF publications), the deleted content will be presented as plain XML with the tag names serialized as plain text. Key references and content key references are also not resolved in the presented deleted content.

## **Tracked Changes XML Markup**

Depending on the type of edits, the following markup appears in the document source code when you activate the [Track Changes](#page-2850-0) [feature](#page-2850-0) [\(on page 2851\)](#page-2850-0):

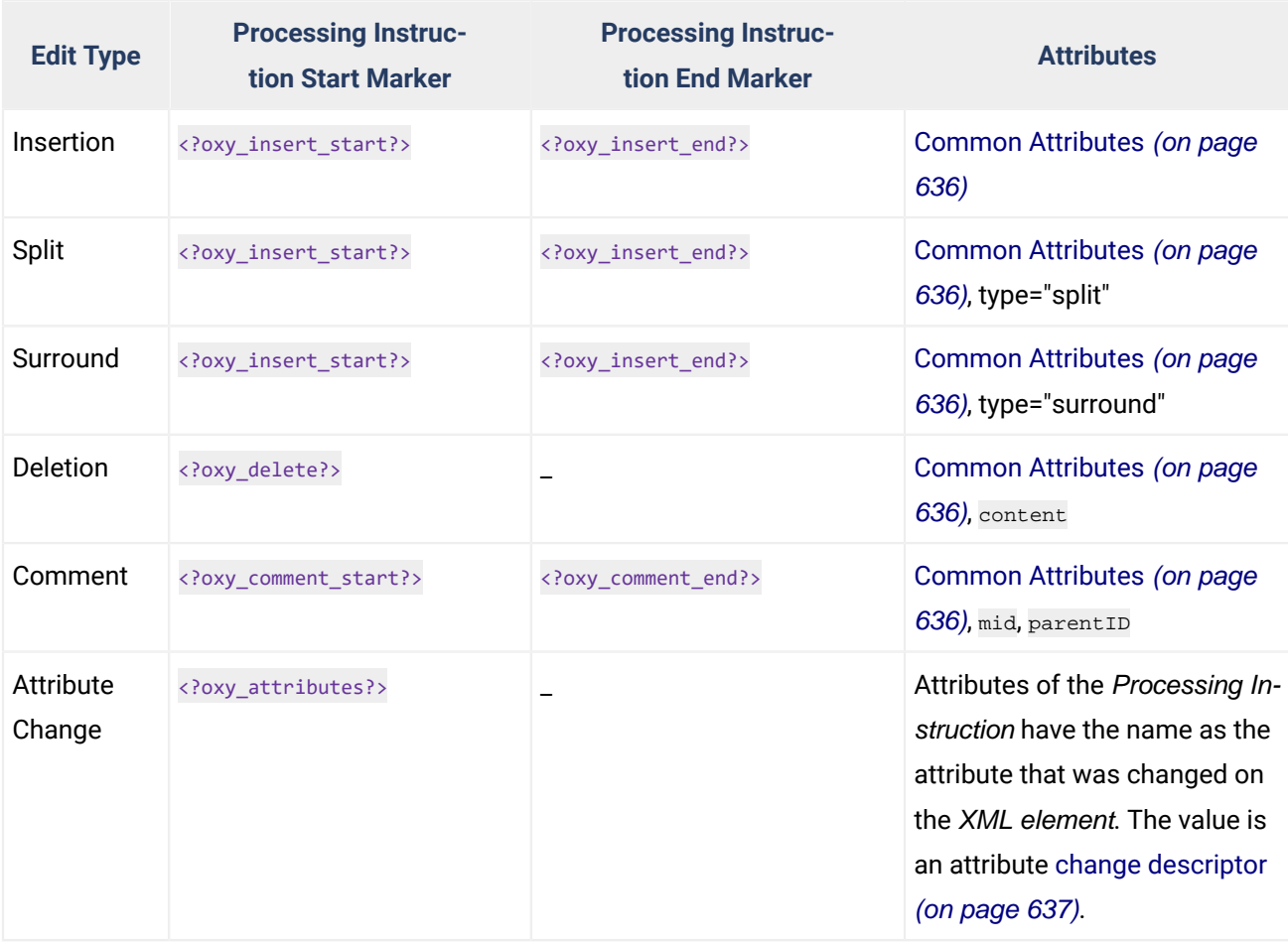

If a comment intersects another, the @mid attribute is used to correctly identify start and end processing instruction markers.

### <span id="page-635-0"></span>**Common Attributes**

The following attributes can be added on both change tracking and comment processing instructions:

- @id Used to link a reply to its parent comment or change.
- @comment The comment message associated with a comment or change.
- @timestamp The time when the change or comment was created.
- @author The name of the author that created the change or comment.
- @flag The value done means that the item is **Marked as Done**.

### <span id="page-636-1"></span>**Attribute Change Descriptor**

The value of the attributes for a Processing Instruction is an (escaped) XML element as in:

**<change** type="modified" oldValue="word" author="John" timestamp="20210520T091038+0000" **/>**

#### **Related information**

**[dita-classic-pdf-review](https://github.com/oxygenxml/dita-classic-pdf-review/tree/master/com.oxygenxml.pdf.review/review)** - an [open-source](https://github.com/oxygenxml/dita-classic-pdf-review/tree/master/com.oxygenxml.pdf.review/review) project that contains XSLT stylesheets to process the review [markup](https://github.com/oxygenxml/dita-classic-pdf-review/tree/master/com.oxygenxml.pdf.review/review)

### <span id="page-636-0"></span>**Managing Comments**

You can add comments to any selected area of content within XML documents, with the exception of readonly content. The difference between using comments and tracked changes (on page 2851) is that a comment is associated to a selection without modifying or deleting the content.

By default, when you annotate your XML documents, the comments are displayed in the **Author** mode as callouts (on page 2845) (balloons) and they are rendered with a unique name and background for each user. If comments are not currently displayed in callouts, select the **[Comments](#page-184-3)** [option](#page-184-3) [\(on page 185\)](#page-184-3) in the **[Callouts](#page-184-2)**  [preferences](#page-184-2) page [\(on page 185\)](#page-184-2). Comments are also displayed in the **[Review](#page-647-0)** [view](#page-647-0) [\(on page 648\)](#page-647-0).

#### **Figure 169. Comments in Author Mode**

thanks to the work of prolific breeder Victor Lemoine. <sup>b</sup>Lilacs<sup>4</sup> flower on old wood, and produce more flowers if unpruned. **Salvia** I is the largest  $\mathscr{B}$  [genus] genus I of plants in the mint family, **Lamiaceae**<sup>4</sup>, with approximately 900 species of shrubs, herbaceous perennials, and annuals.

**Commented [John]:** What kind of growing conditions do lilacs need?

Commented [Mary]: The correct term is Lamiaceae.

### **Managing Comments in the Main Editor**

You can insert and manage comments directly in the main editing area in **Author** mode.

#### **Add Comment**

To insert a comment at the cursor position or on a specific selection of content, select the

**Add Comment** action from the toolbar (or in the **Review** submenu of the contextual menu).

#### $\dot{i}$ **Tip:**

When adding or editing a comment, you can use **Enter** to insert line breaks and Oxygen XML Author will take the line breaks into account when presenting the callout. You can also use **Ctrl + Enter** to accept your changes and close the dialog box.

#### **Show/Edit Comments**

To edit an existing comment that you have added in the main editing area in **Author** mode, select the **Show/Edit Comments** action from the toolbar (or in the **Review** submenu of the contextual menu). The action opens a dialog box that allows you to see and edit your comment at the cursor position. Note that you cannot edit a comment that was added by another user, so in that case, the dialog box just displays the comment without the possibility of editing it.

#### **Remove Comments**

To remove a comment at the cursor position or multiple comments in a selection, select

**Remove Comment(s)** from the toolbar (or in the **Review** submenu of the contextual menu).

### **Copy/Paste**

If you copy content that includes comments, they will be preserved when you paste it.

### **Managing Comments in Callouts**

As long as the **[Comments](#page-184-3)** [option](#page-184-3) [\(on page 185\)](#page-184-3) is selected in the **[Callouts](#page-184-2)** [preferences](#page-184-2) page [\(on page 185\)](#page-184-2), comments are also displayed in [callouts](#page-641-0) [\(on page 642\)](#page-641-0). By displaying the comments in callouts, you then have access to even more actions, such as the ability to reply or mark them as being done. When you rightclick a specific comment in its callout, the contextual menu includes the following actions.

### **Reply**

Opens a dialog box that allows you to add a reply to a comment or Tracked Changes (on [page 2851\)](#page-2850-0). When replying to a comment, the dialog box shows the entire conversation in the comment thread, starting with the first comment added in the particular thread, followed by all the replies. After replies are added to a comment thread, they are displayed with an indentation in the callouts and **[Review](#page-647-0)** [view](#page-647-0) [\(on page 648\)](#page-647-0).

#### **Mark as Done**

A toggle action that marks or unmarks a comment or comment thread as being done. It is also available for Tracked Changes (on page 2851) that are displayed in a callout. When a comment or change is marked as done, the callout is grayed out and cannot be edited unless the action is toggled to the unmarked state. The action applies to the particular comment and all of its descendents. This is useful for marking comments or changes that have been addressed, leaving only those that still need some attention.

### Show/Edit Comment

Opens a dialog box that displays the discussion thread and allows the current user to edit comments that do not have replies. If you are not the author who inserted the original comment, the dialog box just displays the comment without the possibility of editing it.

### **Remove Comment**

Removes a selected comment. If you remove a comment that contains replies, all of the replies will also be removed.

### **Callouts Options**

Select this option to open the **[Callouts](#page-184-2)** [preference](#page-184-2) page [\(on page 185\)](#page-184-2) where you can configure various callout options.

### **Tip:**

When adding, editing, or replying to a comment, you can use **Enter** to insert line breaks and Oxygen XML Author will take the line breaks into account when presenting the callout. You can also use **Ctrl + Enter** to accept your changes and close the dialog box.

### **Managing Comments in the Review View**

The **[Review](#page-647-0)** [view](#page-647-0) [\(on page 648\)](#page-647-0) is also useful for managing comments. In this view, comments are presented in a compact form, in the order they appear in the document, along with tracked changes. You can also use this view to search for specific comments and it includes some filtering options (for example, you can filter it to only show comments for a particular author). When you right-click a specific comment in the **Review** view, the contextual menu includes the following actions.

#### **Reply**

Opens a dialog box that allows you to add a reply to a comment or Tracked Changes (on [page 2851\)](#page-2850-0). When replying to a comment, the dialog box shows the entire conversation in the comment thread, starting with the first comment added in the particular thread, followed by all the replies. After replies are added to a comment thread, they are displayed with an indentation in the callouts and **[Review](#page-647-0)** [view](#page-647-0) [\(on page 648\)](#page-647-0).

#### **Mark as Done**

A toggle action that marks or unmarks a comment or comment thread as being done. It is also available for Tracked Changes (on page 2851) that are displayed in a callout. When a comment or change is marked as done, the callout is grayed out and cannot be edited unless the action is toggled to the unmarked state. The action applies to the particular comment and all of its descendents. This is useful for marking comments or changes that have been addressed, leaving only those that still need some attention.

### **Show/Edit Comment**

Opens a dialog box that displays the discussion thread and allows the current user to edit comments that do not have replies. If you are not the author who inserted the original comment, the dialog box just displays the comment without the possibility of editing it.

### **Remove Comment**

Removes a selected comment. If you remove a comment that contains replies, all of the replies will also be removed.

#### **Show only reviews by '<author name>'**

Filters the comments to only show comments for the particular author.

Oxygen XML Author 26.1 | 8 - Editing Supported Document Types | 640

#### **Remove all Comments**

Removes all comments from the document.

### **Comments XML Source Code**

The comments are stored in the document source code as processing instructions that contain information about the author name and the comment time:

```
<?oxy_comment_start author="John Doe" timestamp="20090508T164459+0300"
 comment="Do not change this content"?>
     Important content
<?oxy_comment_end?>
```
Replies to comments are stored in the document source code as a comment (with information about the author name and time), but with a @parentID attribute and its value is the same as the @id value of the parent comment.

```
<?oxy_comment_start author="Tom" timestamp="20160217T102630+0200"
comment="We should not forget about recycling the oil and oil filter!"
parentID="vws_x4l_1v" mid="4"?>
```
### **Related Information:**

Author [Callouts](#page-641-0) [\(on page 642\)](#page-641-0) [Review](#page-647-0) View [\(on page 648\)](#page-647-0)

### <span id="page-639-0"></span>**Managing Highlights**

Use the **Highlight** tool to mark fragments in your document using various colors. This is especially useful when you want to mark sections that need additional editing or to draw the attention of others to particular content.

### **Using the Highlight Tool**

You can find the **Highlight** action on the main toolbar, in the **Edit > Review** menu, or in the **Review** submenu of the contextual menu of a document. You can also choose the color to use for the highlight or choose to **Stop highlighting** from the same menus.

To highlight content, follow these steps:

1. Click the **Highlight** icon on the toolbar.

**Step Result:** The highlighting mode is on and the cursor changes to a dedicated symbol.

2. Click the small arrow next to the **Highlight** icon and select the color that you want to use for the highlighting.

- 3. Select the content you want to highlight. To mark multiple parts of a document, press and hold **Ctrl (Meta on macOS)** and select the parts you want to highlight.
- 4. To exit the highlighting mode, press **Esc**, click the **Highlight** icon, or start editing the document.

To remove highlighting from a document, follow these steps:

- 1. Either select the text you want to remove highlighting from using your cursor, or press **Ctrl + A (Command + A on macOS)** if you want to select all of the text.
- 2. Click the small arrow next to the **Highlight** icon and select **No color (erase)**, or right-click the highlighted content and select **Remove highlight(s)**.
- 3. To exit the highlighting mode, press **Esc**, click the **Highlight** icon, or start editing the document.

### **Note:**

Oxygen XML Author preserves the highlighting of a document between working sessions. Also, if you copy content that includes highlights, the highlighting will be preserved when you paste it.

### **Review View**

The **[Review](#page-647-0)** [view](#page-647-0) [\(on page 648\)](#page-647-0) is also useful for managing highlights. In this view, the highlights are presented in a compact form, in the order they appear in the document, along with *tracked changes (on page*) [2851\)](#page-2850-0) and comments. The following actions are available in the contextual menu of each highlight in the **Review** view:

#### **Change Color**

Allows you to change the color of an existing highlight by selecting the new color from this menu.

#### **Remove Highlight**

Removes the selected highlight.

#### **Remove Highlights with the Same Color**

Removes the selected highlight and all others that have the same color.

#### **Remove All Highlights**

Removes all highlights from the document.

### **Highlights XML Source Code**

The highlights are stored in the document source code as processing instructions that contain information about the color:

```
<?oxy_custom_start type="oxy_content_highlight" color="0,128,255"?>
 The highlights are stored<?oxy_custom_end?>
```
Oxygen XML Author 26.1 | 8 - Editing Supported Document Types | 642

### **Resources**

For more information about form controls, watch our video demonstration:

<https://www.youtube.com/embed/-WY3wzkMSLM>

**Related Information:** [Review](#page-647-0) View [\(on page 648\)](#page-647-0)

### <span id="page-641-0"></span>**Author Callouts**

Oxygen XML Author uses callouts (on page 2845) to present comments and tracked change (on page 2851) modifications that you or other members of your team have added to the document.

### **Displaying Callouts in Author Mode**

The callouts are displayed in the right side of the editing area in **Author** mode. They are decorated with a colored border and also have a colored background. The background color is assigned automatically by the application depending on the user who is editing the document and the type of change, but it can also be customized from the **[Review](#page-181-0)** [preferences](#page-181-0) page [\(on page 182\)](#page-181-0). This preferences page allows you to configure the colors for tracked change insertions or deletions, and for comments.

You can also choose to use the same color for all changes of that particular type of change, regardless of who makes the change. To do this, select the **Fixed** option for the particular type of change and choose a color from the color box. If the **Automatic** option is selected, Oxygen XML Author automatically assigns a color based upon the **Colors for automatic [assignment](#page-184-4)** [list](#page-184-4) [\(on page 185\)](#page-184-4).

The horizontal line that connects the callouts to their corresponding text fragments has the same color as the border. If this horizontal line is not visible, select the **[Show all connecting lines](#page-185-0)** [option](#page-185-0) [\(on page 186\)](#page-185-0) in the **Callouts** preferences page. If you hover over a callout, it is highlighted and a tooltip is displayed that contains additional information.

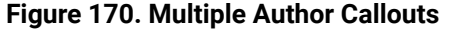

| <b>Winter Flowers</b>                                                                                                    |                                                                                                    |
|----------------------------------------------------------------------------------------------------|----------------------------------------------------------------------------------------------------|
| Winter is the season of cold weather. The season<br>occurs during December - February in Northern<br>hemisphere <sub>z</sub> In the Southern hemisphere winter                                                                                                    | Deleted [Mary]: Delete<br>any extra spacing before<br>and after punctuation<br>marks.                 |
| occurs during June - August.<br>Some of the flowers blooming in winter are:<br>Acashia, Alstromeria, Amaryllis, Carnation,<br>Chrysanthemums, Cyclamen, Evergreens, Gerbera<br>Daisy, Ginger, Helleborus, Holly berry, Lily,<br>Asiatic Lily, Casa Blanca Lily, Narcissus, Orchid,<br>Pansy, Pepperberry, Phlox, Protea, Queen Ann's<br>Lace, Roses, Star of Bethlehem, Statice. | Deleted [Mary]: Also<br>use a single space<br>between words.                                          |
|                                                                                                    | Commented [John]:<br>We should include one<br>more topic with<br>information about<br>Narcissus.      |
|                                                                                                    | <b>Commented [Bob]: It's</b><br>a good idea to add more<br>plants (consider including<br>also Roses). |

 $\mathcal{L}$ 

### **Note:**

Oxygen XML Author displays callouts only if **G** View All Changes/Comments or **V** View Only **Changes/Comments by** is selected in the **E** ▼ Track Changes Visualization Modes drop-down menu. Oxygen XML Author does not display callouts in **View Final** and **View Original** modes.

In some cases, the text you are editing can span into the callouts area. For example, this situation can appear for callouts associated with wide images or space-preserved elements (on page 2850) that contain long fragments (such as a DITA <codeblock> element or <programlisting> in DocBook). To help you view the text under the covered area, Oxygen XML Author applies transparency to these callouts. When the cursor is located under a callout, the transparency is enhanced, allowing you to both edit the covered content and access the contextual menu of the editing area.

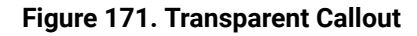

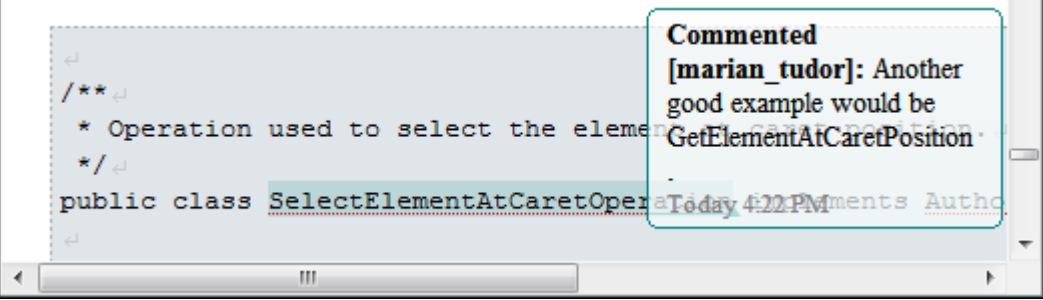

### **Adjusting Callout Width**

To display more of the content in all the callouts in the current document, you can adjust the width by dragging the left side of any of the callouts. This will adjust the width for all comments in the current document. When you end the current editing session, the width of all callouts will revert back to the default value, which is the value of the **[Initial Width](#page-185-1)** [option](#page-185-1) [\(on page 186\)](#page-185-1) in the **Callouts** preferences page.

You can also adjust the maximum number of lines to be shown in the callouts using the **Text Lines [Count](#page-185-2)** [Limit](#page-185-2) [option](#page-185-2) [\(on page 186\)](#page-185-2). Note that this does not limit the number of lines in the actual comment. It only limits the number of lines shown without opening or editing it.

### **Type of Callouts in Oxygen XML Author**

Oxygen XML Author uses callouts to display comments and Tracked Changes (on page 2851) that you associate with fragments of the document you are editing. You can choose which types of edits will be shown in callouts by configuring the options in the **[Callouts](#page-184-2)** [preferences](#page-184-2) page [\(on page 185\)](#page-184-2). You can choose to enable the following types of review callouts:

• **Comment Callouts** - As long as the **[Comments](#page-184-3)** [option](#page-184-3) [\(on page 185\)](#page-184-3) is selected in the **[Callouts](#page-184-2)**  [preferences](#page-184-2) page [\(on page 185\)](#page-184-2), comments are displayed in callouts. A comment callout contains the name of the author who inserts the callout and the comment itself. You can also select the **[Show](#page-185-3)  [review](#page-185-3) time** [option](#page-185-3) [\(on page 186\)](#page-185-3) to include timestamp information in the comment callouts.

### **Figure 172. Comment Callouts**

And above all, remember that many flower gardens **Commented [Mary]:** fail because they just don't get enough of your Let's add information attention, about fertilizers.

There are several types of comments that can be added in **Author** mode:

- Author Review Comments Comments that you associate with specific content. To insert this type of comment, select the content and use the **Add Comment** action that is available on the toolbar (or in the **Review** submenu of the contextual menu).
- Comments Added to Tracked Changes Comments that you add to an already existing tracked change insertion or deletion. To insert this type of comment, right-click the change in the main editor or its callout and select **C** Comment Change.
- Replies to Comments You can use this type of comment to create discussion threads. To insert this type of comment, right-click the change in its callout and select **Reply**. A single callout is presented for a root comment or change and its replies. The replies are displayed with an indentation in the callouts and those that are on the same level are sorted depending on the timestamp.

### **Figure 173. Callout for a Comment with Replies**

Tom: This is not a straight-forward step. Add more details. Tue 16 9:49 John: Some tips to avoid oil spills would be welcome.

Wed 17 10:25

mihaela: ok  $15:31$ 

Tom: We should not forget about recycling the oil and oil filter! Wed 17 10:26

#### $\mathbf{i}$ **Tip:**

When adding, editing, or replying to a comment, you can use **Enter** to insert line breaks and Oxygen XML Author will take the line breaks into account when presenting the callout. You can also use **Ctrl + Enter** to accept your changes and close the dialog box.

• **Tracked Change Deletion Callouts** - As long as the **Track Changes [Deletions](#page-184-0)** [option](#page-184-0) [\(on page 185\)](#page-184-0)  is selected in the **[Callouts](#page-184-2)** [preferences](#page-184-2) page [\(on page 185\)](#page-184-2), deletions that are made while the Track Changes feature is enabled are displayed in callouts. A deletion callout contains the type of callout (**Deleted**) and the name of the author that made the deletion. You can also select the **[Show deleted](#page-184-5) [content in callout](#page-184-5)** [option](#page-184-5) [\(on page 185\)](#page-184-5) to display the actual deleted content in the callout. Additionally, you can select the **Show [review](#page-185-3) time** [option](#page-185-3) [\(on page 186\)](#page-185-3) to include timestamp information in the deletion callouts.

### **Figure 174. Deletion Callouts**

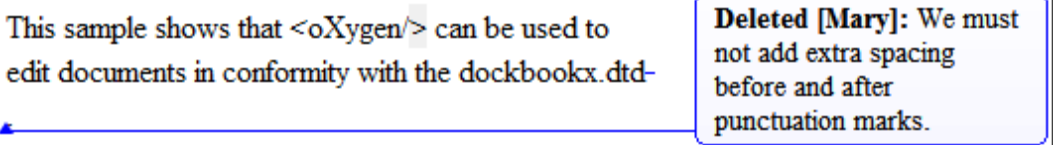

• **Tracked Change Insertion Callouts** - As long as the **Track Changes [Insertions](#page-184-1)** [option](#page-184-1) [\(on page 185\)](#page-184-1)  is selected in the **[Callouts](#page-184-2)** [preferences](#page-184-2) page [\(on page 185\)](#page-184-2), insertions that are done while the Track Changes feature is enabled are displayed in callouts. An insertion callout contains the type of callout (**Inserted**) and the name of the author that inserted the content. You can also select the **Show [inserted](#page-184-6) [content in callout](#page-184-6)** [option](#page-184-6) [\(on page 185\)](#page-184-6) to display the actual deleted content in the callout. Additionally, you can select the **Show [review](#page-185-3) time** [option](#page-185-3) [\(on page 186\)](#page-185-3) to include timestamp information in the deletion callouts.

#### **Figure 175. Insertion Callouts**

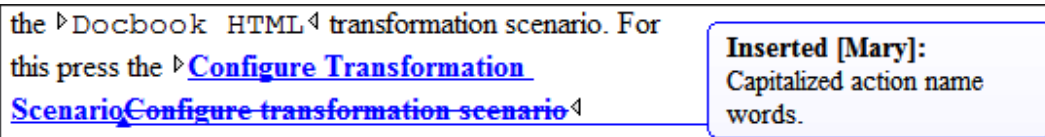

### **Callout Contextual Menu Actions**

Some useful actions are available when the contextual menu is invoked on a callout. The actions depend on the type of callout.

### **Insertion or Deletion Callout Actions**

The following actions are available in the contextual menu of an insertion or deletion callout:

#### **Reply**

Opens a dialog box that allows you to add a reply to a comment or [Tracked](#page-2850-0)  Changes (on page 2851). When replying to a comment, the dialog box shows the entire conversation in the comment thread, starting with the first comment added in the particular thread, followed by all the replies. After replies are added to a comment thread, they are displayed with an indentation in the callouts and **[Review](#page-647-0)** [view](#page-647-0) [\(on page 648\)](#page-647-0).

### **Mark as Done**

A toggle action that marks or unmarks a comment or comment thread as being done. It is also available for Tracked Changes (on page 2851) that are displayed in a callout. When a comment or change is marked as done, the callout is grayed out and cannot be edited unless the action is toggled to the unmarked state. The action applies to the particular comment and all of its descendents. This is useful for marking comments or changes that have been addressed, leaving only those that still need some attention.

### **Accept Change**

Accepts the tracked change, removes the callout, and moves to the next change. For an *insertion* change, it keeps the inserted text and for a *deletion* change, it removes the content from the document.

### **Reject Change**

Rejects the tracked change, removes the callout, and moves to the next change. For an insertion change, it removes the inserted text and for a deletion change, it preserves the original content.

### **Comment Change**

Opens a dialog box that allows you to add a comment to an existing [Tracked](#page-2850-0)  Change (on page 2851). The comment will appear in a callout and a tooltip when hovering over the change. If the action is selected on an existing commented change, the dialog box will allow you to edit the comment.

### **Edit Reference**

If the fragment that contains a callout is a reference, use this option to go to the reference and edit the callout.

### **Callouts Options**

Select this option to open the **[Callouts](#page-184-2)** [preference](#page-184-2) page [\(on page 185\)](#page-184-2) where you can configure various callout options.

### **Comment Callout Actions**

The following options are available in the contextual menu of a comment callout:

#### **Reply**

Opens a dialog box that allows you to add a reply to a comment or [Tracked](#page-2850-0)  Changes (on page 2851). When replying to a comment, the dialog box shows the entire conversation in the comment thread, starting with the first comment added in the particular thread, followed by all the replies. After replies are added to a comment thread, they are displayed with an indentation in the callouts and **[Review](#page-647-0)** [view](#page-647-0) [\(on page 648\)](#page-647-0).

#### **Mark as Done**

A toggle action that marks or unmarks a comment or comment thread as being done. It is also available for Tracked Changes (on page 2851) that are displayed in a callout. When a comment or change is marked as done, the callout is grayed out and cannot be edited unless the action is toggled to the unmarked state. The action applies to the particular comment and all of its descendents. This is useful for marking comments or changes that have been addressed, leaving only those that still need some attention.

### **Show/Edit Comment**

Opens a dialog box that displays the discussion thread and allows the current user to edit comments that do not have replies. If you are not the author who inserted the original comment, the dialog box just displays the comment without the possibility of editing it.

### **Remove Comment**

Removes a selected comment. If you remove a comment that contains replies, all of the replies will also be removed.

#### **Edit Reference**

If the fragment that contains a callout is a reference, use this option to go to the reference and edit the callout.

### **Callouts Options**

Select this option to open the **[Callouts](#page-184-2)** [preference](#page-184-2) page [\(on page 185\)](#page-184-2) where you can configure various callout options.

### **Printing Callouts**

When you print a document from **Author** mode, all callouts that you or other authors have added to the document are printed. For a preview of the document and its callouts, go to **File> Print Preview**.

### **Review View**

The **[Review](#page-647-0)** [view](#page-647-0) [\(on page 648\)](#page-647-0) is also useful for managing the information in callouts. In this view, changes and comments are presented in a compact form, in the order they appear in the document, and they are synchronized with the changes in the callouts. You can also search for specific changes or comments and it includes some filtering options (for example, you can filter it to only show certain types of edits or to only show edits for a particular author).

For more information, see [Review](#page-647-0) View [\(on page 648\)](#page-647-0).

### **Resources**

For more information about the Callouts support in Oxygen XML Author, see our video demonstration:

#### <https://www.youtube.com/embed/kCCWyFqBaUM>

#### **Related information**

[Managing](#page-626-1) Tracked Changes [\(on page 627\)](#page-626-1) [Managing Comments](#page-636-0) [\(on page 637\)](#page-636-0) [Review](#page-647-0) View [\(on page 648\)](#page-647-0)

### <span id="page-647-0"></span>**Review View**

The **Review** view is an independent panel, available both for built-in and custom XML document [frameworks](#page-2846-1) [\(on page 2847\)](#page-2846-1). It is designed to offer an enhanced way of monitoring all the changes that you make to a document. This means you can view and manage highlights, comments, and tracked changes (on page 2851) using a single view.

The **Review** view is useful when you are working with documents that contain large number of edits. The edits are presented in a compact form, in the order they appear in the document. Each type of edit is marked with a specific icon. This view and the editing area are synchronized. When you select an edit listed in the **Review** view, its corresponding fragment of text is highlighted in the editing area and the reverse is also true. For example, when you place the cursor inside an area of text marked as inserted, its corresponding edit is selected in the list.
You can use this view to quickly navigate through changes and it includes some useful hover actions and contextual menu actions to help you manage changes, comments, and highlights. You can also search for specific changes or comments and it includes some filtering options (for example, you can filter it to only show certain types of edits or to only show edits for a particular author).

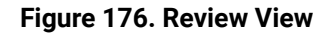

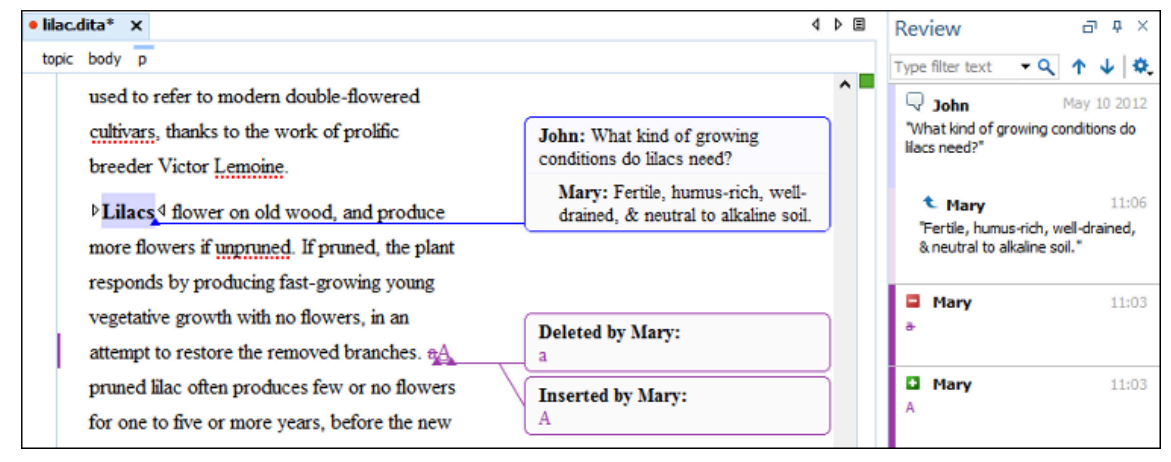

# **Activating the Review View**

To activate the **Review** view, do one of the following:

- Click the **Manage reviews** button on the toolbar.
- Right-click anywhere in a document and select **Review > Manage reviews**.
- Open it from the **Window> Show View** menu.

# **Review View Toolbar Actions and Settings**

The upper part of the view contains a filtering area that allows you to search for specific edits. The filter field also includes a search history drop-down list. The toolbar also includes **T** Previous and **V** Next navigation buttons and a **Settings** menu button.

# **Previous**

Use this button to navigate to the previous review item.

For DITA projects, as long as the **Link with [Editor](#page-2503-0)** [toolbar](#page-2503-0) button [\(on page 2504\)](#page-2503-0) is enabled in the **DITA Maps Manager**, if you reach the first review item in the document, clicking this button will open a dialog box asking if you want to open the previous document (from the current DITA map hierarchy) that contains review items. This default behavior can be changed by choosing one of the options in the **When [navigating](#page-263-0) items in the Review view and you reach the last/first [item](#page-263-0)** [section of the](#page-263-0) **[DITA](#page-263-0)** [preferences](#page-263-0) page [\(on page 264\)](#page-263-0).

## **Next**

Use this button to navigate to the next review item.

For DITA projects, as long as the **Link with [Editor](#page-2503-0)** [toolbar](#page-2503-0) button [\(on page 2504\)](#page-2503-0) is enabled in the **DITA Maps Manager**, if you reach the last review item in the document, clicking this button will open a dialog box asking if you want to open the next document (from the current DITA map hierarchy) that contains review items. This default behavior can be changed by choosing one of the options in the **When [navigating](#page-263-0) items in the Review view and you reach the last/first item** [section of the](#page-263-0) **[DITA](#page-263-0)** [preferences](#page-263-0) page [\(on page 264\)](#page-263-0).

# **Settings**

The **Settings** menu includes the following options:

#### **Show highlights**

Controls whether or not the **Review** view displays the highlighting in your document.

#### **Show comments**

Controls whether or not the **Review** view displays the comments in the document you are editing.

#### **Show track changes**

Controls whether or not the **Review** view displays the inserted and deleted content in your document.

#### **Show reviews in read-only content**

Controls whether or not the **Review** view displays review items from content referenced with a @conref or @conkeyref attribute.

### **Show review time**

Displays the time when the edits from the **Review** view were made.

### **Sort by date**

Expands to offer the following sorting options: **Oldest to newest**, **Newest to oldest**, and **No sorting**.

### **Configure review options**

Opens the **[Review](#page-181-0)** [preferences](#page-181-0) page [\(on page 182\)](#page-181-0) where you can configure various options for review information.

# **Hover Actions in the Review View**

You can use this view to easily manage changes, highlights, and comments that have been added by you or other users. The following actions are available when you hover over the changes in the **Review** view:

#### **Remove**

Available for highlights and comments presented in the **Review** view and it removes the particular highlight or comment from your document and moves to the next change.

### **Accept**

Available for inserted and deleted content presented in the **Review** view and it accepts the particular change in your document and moves to the next change.

### **Reject**

Available for inserted and deleted content presented in the **Review** view and it rejects the particular change in your document and moves to the next change.

# **Contextual Menu Actions in the Review View**

Depending on the type of an edit, the following additional actions are available in the contextual menu of the **Review** view:

### **Reply**

Opens the **Reply** dialog box where you can add a reply to comment or change. The replies are displayed with an indentation in this view.

### **Mark as Done**

Toggles the comment or change as being done and grays it out. You can mark a whole discussion thread as being done by selecting the action on the first (parent) comment in the thread.

# Show Comment

Available for comments added by other users and you can use this option to view it in a **Show comment** dialog box.

# **Edit Comment**

Available for comments you have added and you can use this action to edit a comment.

# **Remove Comment**

Use this action to remove the selected comment.

### **Show only Reviews by '<author name>'**

Use this action to filter the edits to only show them for a certain author.

### **Remove All Comments**

Use this action to remove all the comments that appear in the edited document.

### **Change Color**

Available for highlights and it opens a palette where you can choose a new color for the highlighted content.

## **Remove Highlight**

Available for highlights and you can use this action to remove the selected highlight.

## **Remove Highlights with the Same Color**

Available for highlights and you can use this action to remove all the highlights with the same color from the entire document.

### **Remove All Highlights**

Available for highlights and you can use this action to remove all the highlights in your document.

**Accept Change**

Accepts the selected change and moves to the next change.

## **Reject change**

Rejects the selected change and moves to the next change.

# **Comment change**

Available for insertions or deletions and you can use this option to add a comment for the particular change.

# **Accept all changes**

Accepts all the changes in the current document.

# **Reject all changes**

Rejects all the changes in the current document.

## **Resources**

For more information about the **Review** view, watch our video demonstration:

### <https://www.youtube.com/embed/W22jkbwlh60>

### **Related Information:**

[Managing](#page-626-0) Tracked Changes [\(on page 627\)](#page-626-0) [Managing Comments](#page-636-0) [\(on page 637\)](#page-636-0) [Managing Highlights](#page-639-0) [\(on page 640\)](#page-639-0) Author [Callouts](#page-641-0) [\(on page 642\)](#page-641-0)

# **Publishing Tracked Changes, Comments, and Color Highlights**

By default, tracked changes do not influence the published output. However, certain parameters can be enabled to display tracked changes and comments in **WebHelp Responsive** and **PDF** output:

- **WebHelp Responsive** Enable the webhelp.show.changes.and.comments publishing parameter. For more details, see: WebHelp Responsive [Transformation](#page-1358-0) Parameters [\(on page 1359\)](#page-1358-0).
- **PDF (CSS based)**  Enable the show.changes.and.comments publishing parameter. For more details, see: DITA Map PDF - based on HTML5 & CSS [Transformation](#page-1059-0) [\(on page 1060\)](#page-1059-0).
- **PDF (XSL-FO based)**  Enable the show.changes.and.comments publishing parameter.

# **Profiling and Conditional Text**

Profiling text is a way to mark blocks of text meant to appear in some renditions of the document but not in others. Conditional text differs from one variant of the document to another, while unconditional text appears in all document versions. For example, you can mark a section of a document that is to be included in a manual to be designated for expert users and another section for novice users, while unmarked sections are included in all renditions.

# **Profiling Attributes and Condition Sets**

Oxygen XML Author allows you to define values for the profiling attributes and they can be easily managed to filter content in the published output. You can switch between profile sets to see how the edited content looks like before publishing. You can also conditionally profile parts of a document so that certain parts are displayed when certain profiling conditions are set. You can even customize the colors and styling of how the profiling is displayed in **Author** mode.

You can use profiling and conditional text to help you create documentation for multiple output scenarios, including:

- Multiple outputs for a series of similar products.
- Multiple outputs for various releases of a product.
- Multiple outputs for various audiences.

This feature helps to reduce the effort for updating and translating your content and provides an easy way to customize the output for various audiences.

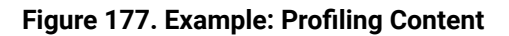

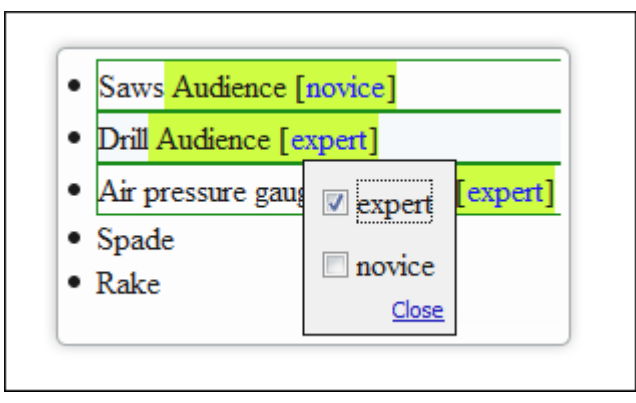

Oxygen XML Author includes a preconfigured set of profiling attribute values for some of the most popular document types. These attributes can be redefined to match your specific needs in the **[Attributes](#page-186-0) and [Condition Sets](#page-186-0)** [preferences](#page-186-0) page [\(on page 187\)](#page-186-0). You can also define your own profiling attributes and condition sets for each document type (framework (on page 2847)) and your profiling configuration can be shared among content authors through the project file.

For information about creating and editing profiling attributes, see Creating and Editing Profiling [Attributes](#page-653-0) [\(on page 654\)](#page-653-0) (for information about sharing them, see Sharing Profiling Attribute [Configurations](#page-656-0) (on page [657\)](#page-656-0)Sharing Profiling Attribute [Configurations](#page-2749-0) [\(on page 2750\)](#page-2749-0)).

For information about creating and editing condition sets, see Creating and Editing Profiling [Condition](#page-658-0) Sets [\(on](#page-658-0) [page 659\)](#page-658-0) (for information about sharing them, see Sharing Condition Set [Configurations](#page-660-0) [\(on page 661\)](#page-660-0)).

### **Related Information:**

[Customizing](#page-1909-0) Elements that Wrap Profiled Content [\(on page 1910\)](#page-1909-0)

# <span id="page-653-0"></span>**Creating and Editing Profiling Attributes**

Oxygen XML Author includes support for defining your own profiling attributes, or modifying existing ones, for each particular document type (framework (on page 2847)). You can then apply the profiling attributes to content in **Author** mode to see how the profiling will affect the output.

# **Create or Editing Profiling Attributes**

To create or edit profiling attributes for a specific document type, follow these steps:

- 1. If you are creating a new attribute, make sure the attribute is already defined in the document DTD or schema before continuing with the procedure.
- 2. [Open the](#page-123-0) **[Preferences](#page-123-0)** [dialog](#page-123-0) box **[\(Options> Preferences\)](#page-123-0)** [\(on page 124\)](#page-123-0) and go to **Editor > Edit modes > Author > Profiling/Conditional Text > Attributes and Condition Sets**.

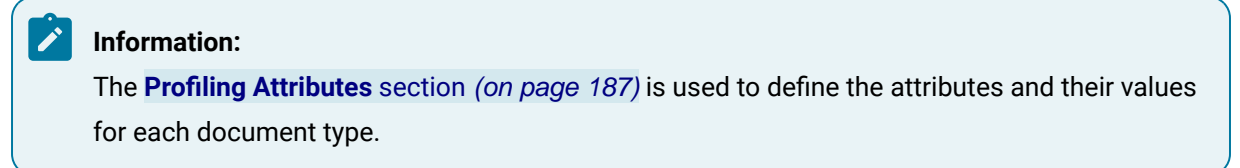

3. To add new attributes and values, click the **New** button at the bottom of the **Profiling Attributes** table. To customize existing attributes and their values, select an attribute and click the **Edit** button.

**Step Result:** In either case, this opens a **Profiling Attribute** configuration dialog box where you can define attributes that exist in your schema.

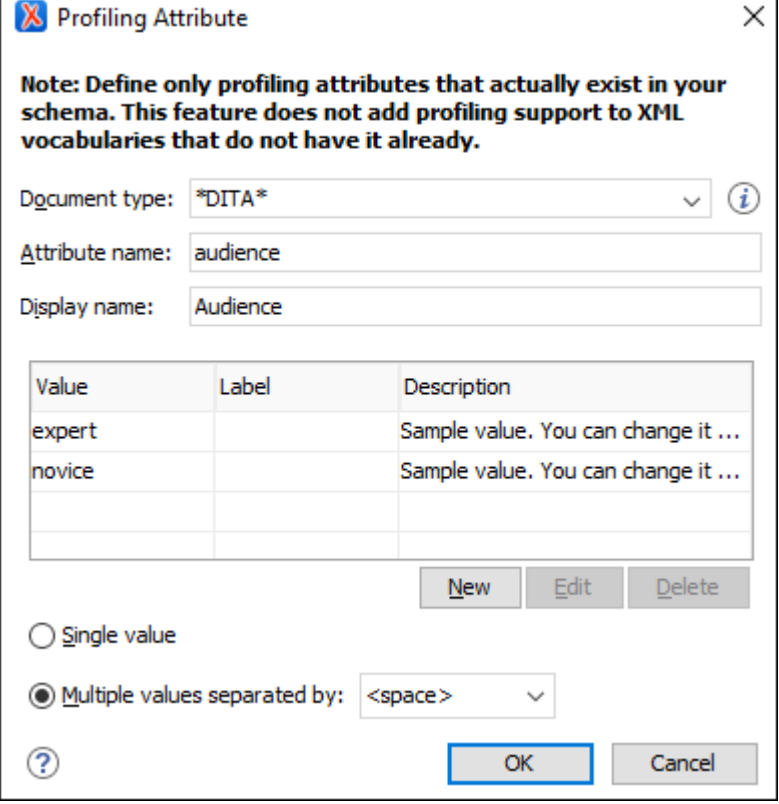

### **Figure 178. Profiling Attribute Dialog Box**

The following options are available in this dialog box:

## **Document type**

Select the document type (framework (on page 2847)).

#### $\dot{i}$ **Tip:**

You can use the  $*$  or  $:$  wildcards in this combo box. For example,  $DTTA*$  would match any document type that starts with "DITA". You can also specify multiple document types by using commas to separate them.

### **Attribute name**

The name of the profiling attribute.

### **Display name**

This optional field is used for descriptive rendering in profiling dialog boxes.

### **Attribute Values Table**

This table displays information about the values for the profiling attribute. You can configure them by using the buttons at the bottom of the table (**New**, **Edit**, **Delete**).

The columns are as follows:

- **Value** The attribute value.
- **Label**  You can specify a label for the attribute value that will be rendered as its name in various components in **Author** mode (**Edit Profiling [Attributes](#page-656-1)** [dialog](#page-656-1) [box](#page-656-1) [\(on page 657\)](#page-656-1), **[Condition Set](#page-658-0)** [dialog](#page-658-0) box [\(on page 659\)](#page-658-0), and [other UI](#page-663-0)  [components](#page-663-0) where the profiling is shown [\(on page 664\)](#page-663-0)). If the **Label** is not specified, the **Value** will be used as its rendered name.
- **Description**  A description for the attribute value that will be displayed in this table.

### **Single value**

Select this option if you want the attribute to only accept a single value.

### **Multiple values separated by**

Select this option if you want the attribute to accept multiple values, and you can choose the type of delimiter to use. You can choose between space, comma, and semicolon, or you can enter a custom delimiter in the text field. A custom delimiter must be supported by the specified document type. For example, the DITA document type only accepts spaces as delimiters for attribute values.

- 4. After defining or configuring the attributes and their values according to your needs, click **OK** to confirm your selections and close the **Profiling Attributes** configuration dialog box.
- 5. Click **Apply** to save the changes.

## **Adding Profiling Attribute Values Directly in a Document**

You can add values directly to the existing profiling attributes in a document using the In-Place [Attributes](#page-591-0) [Editor](#page-591-0) [\(on page 592\)](#page-591-0) in **Author** mode, the **[Attributes](#page-610-0)** [view](#page-610-0) [\(on page 611\)](#page-610-0), or in the source code in **Text** mode. However, this just adds them to the document and does not change the conditional text configuration. If you invoke the **Edit Profiling Attributes** action (from the contextual menu in **Author** mode) on the new value, the **Profiling Values Conflict** dialog box will appear and it includes an **Add these values to the configuration** action that will automatically add the new value to the particular profiling attribute. It also includes an **Edit the configuration** action that opens the **[Attributes](#page-186-0) and Condition Sets** [preferences](#page-186-0) page [\(on page 187\)](#page-186-0) where you can edit the profiling configuration.

## **Note:**

If the **Allow [contributing](#page-187-0) extra profiling attribute values** [option](#page-187-0) [\(on page 188\)](#page-187-0) is not selected in the **Attributes and Condition Sets** preferences page, the **Profiling Values Conflict** dialog box will never appear, so this automatically adding value not be possible.

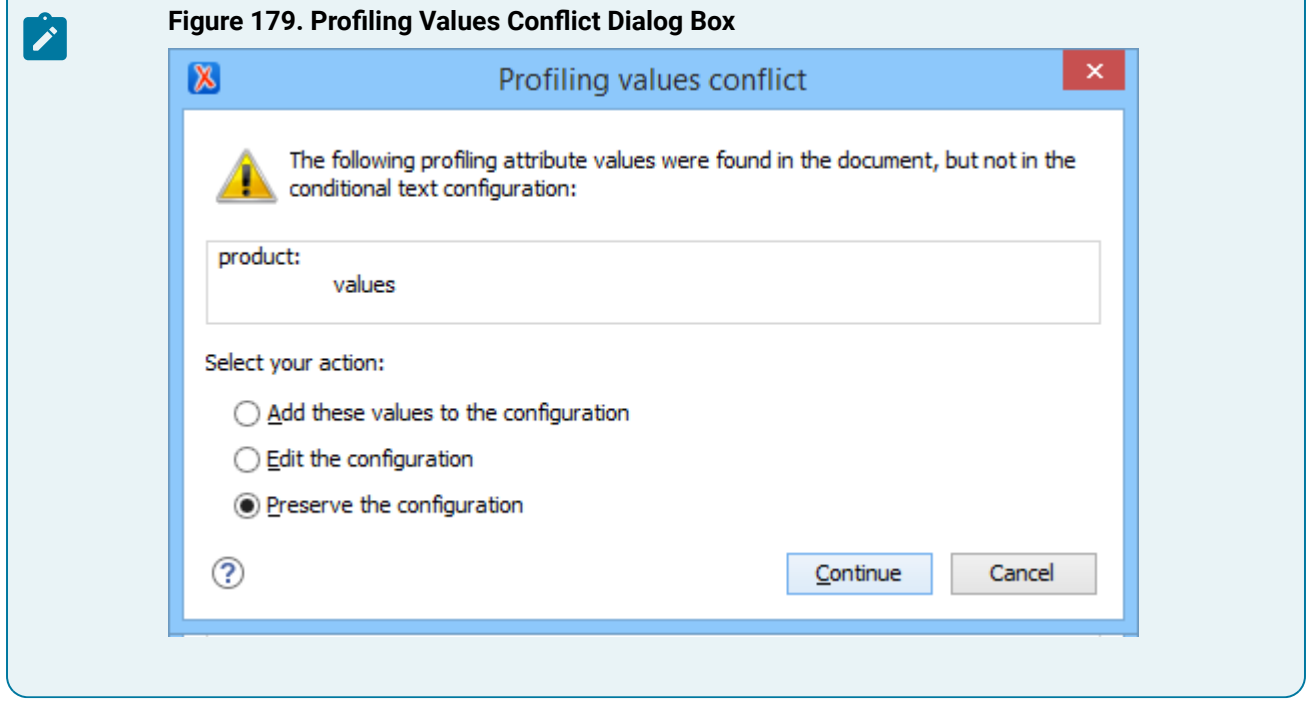

# <span id="page-656-0"></span>**Sharing Profiling Attribute Configurations**

Your profiling configuration can be shared with other users through a project file. If you select **Project [Options](#page-2848-0)** [\(on page 2849\)](#page-2848-0) at the bottom of the **Profiling/Conditional Text** preferences page, your configuration is stored in the project file and can be shared with others. For instance, if your project file is saved on a version control system (such as SVN, CVS, or Source Safe) or in a shared folder, your team will have the same option configuration that you stored in the project file.

For more information about sharing project files, see Sharing a Project - Team [Collaboration](#page-397-0) [\(on page 398\)](#page-397-0).

## **Related Information:**

Applying Profiling [Attributes](#page-656-1) [\(on page 657\)](#page-656-1) Creating and Editing Profiling [Condition](#page-658-0) Sets [\(on page 659\)](#page-658-0) Applying Profiling [Condition](#page-660-1) Sets [\(on page 661\)](#page-660-1) [Showing](#page-663-0) and Filtering Profiled Content in Author Mode [\(on page 664\)](#page-663-0)

# <span id="page-656-1"></span>**Applying Profiling Attributes**

Profiling attributes are applied on element nodes. You can apply profiling attributes on a text fragment (it will automatically be wrapped into a phrase-type element), on a single element, or on multiple elements at the same time. If there is no selection in your document, the profiling attributes are applied on the element at the cursor position.

To apply a profiling attribute to content in **Author** mode, follow these steps:

1. To apply a profiling attribute to content in **Author** mode, highlight the content and select **Edit Profiling Attributes** from the contextual menu. To profile an entire element, position the cursor inside the element, right-click, and select **Edit Profiling Attributes** (you can also right-click the element in the [breadcrumb\(on page 585\)](#page-584-0) or **[Outline](#page-521-0)** [\(on page 522\)](#page-521-0) view).

**Step Result:** The **Edit Profiling Attributes** dialog box is displayed and shows all the profiling attributes and their values, as defined for the particular document type (framework). If you have a large list of profiling attributes, you can use the text filter field to search for attributes or values, and you can expand or collapse attributes by using the **Expand All / Collapse All** buttons to the right of the text filter or the arrow button to the left of the profiling attribute name.

The attributes and values that appear in the dialog box are determined as follows:

- If you have defined profiling [attribute](#page-653-0) values [\(on page 654\)](#page-653-0) for the DITA document type in the **[Attributes](#page-186-0) and Condition Sets** [preferences](#page-186-0) page [\(on page 187\)](#page-186-0) and you store them at [project](#page-2848-0)[level](#page-2848-0) [\(on page 2849\)](#page-2848-0), those values are displayed in the dialog box.
- If you have defined profiling [attribute](#page-653-0) values [\(on page 654\)](#page-653-0) for the DITA document type in the **[Attributes](#page-186-0) and Condition Sets** [preferences](#page-186-0) page [\(on page 187\)](#page-186-0) and you store them at [global](#page-2846-1)[level](#page-2846-1) [\(on page 2847\)](#page-2846-1), those values are displayed in the dialog box.
- Otherwise, a generic default set of profiling attributes and values are available.

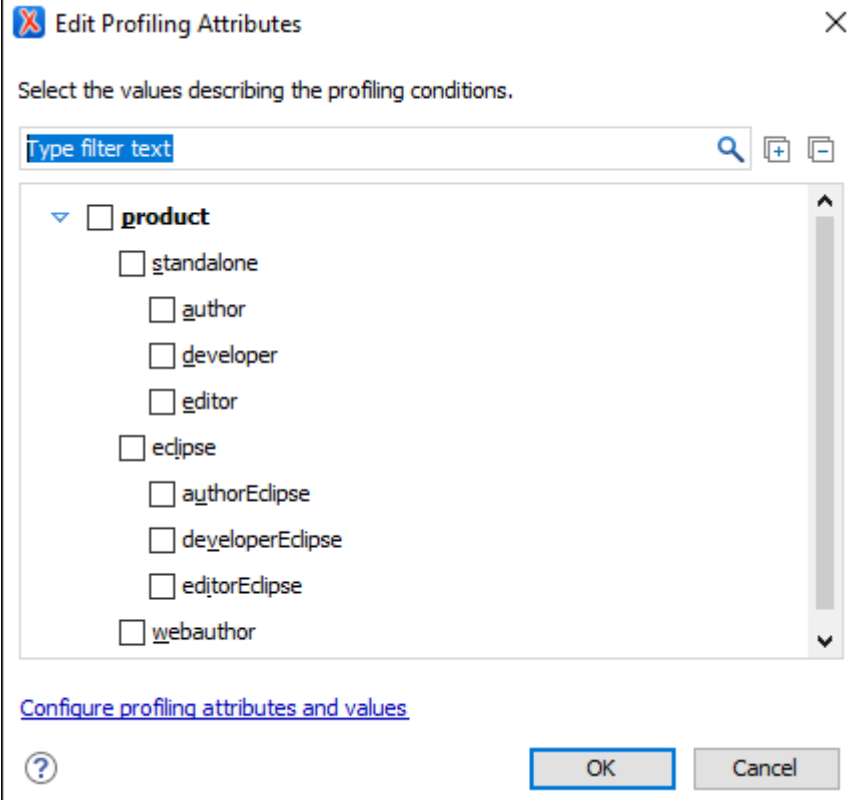

### **Figure 180. Edit Profiling Attributes Dialog Box**

- 2. In the **Edit Profiling Attributes** dialog box, select the checkboxes that correspond to the attribute values you want to apply on the document fragment (on page 2845).
- 3. Click **OK** to finish the profiling configuration.

**Result:** The attribute names and values selected in the **Edit Profiling Attributes** dialog box are set on the elements contained in the profiled fragment. If you only select a fragment of content (rather than the entire element), this fragment is wrapped in phrase-type elements where the profiling attributes are set.

If the **Show Profiling [Attributes](#page-663-1)** [option](#page-663-1) [\(on page 664\)](#page-663-1) (available in the **Profiling / Conditional Text** toolbar menu) is selected, a green border is painted around profiled text in the **Author** mode and all profiling attributes set on the current element are listed at the end of the highlighted block. To edit the attributes of a profiled fragment, click one of the listed attribute values. A form control pops up and allows you to add or remove attribute values.

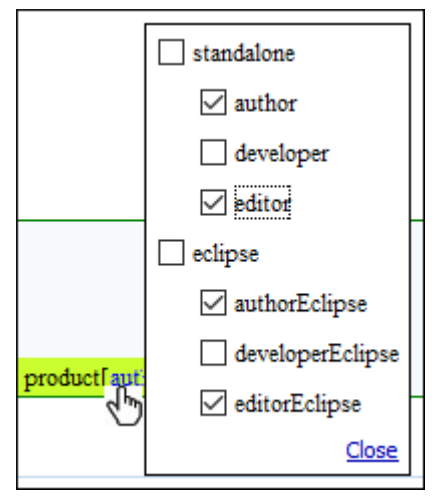

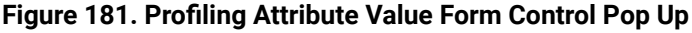

## **Related Information:**

Creating and Editing Profiling [Attributes](#page-653-0) [\(on page 654\)](#page-653-0) Creating and Editing Profiling [Condition](#page-658-0) Sets [\(on page 659\)](#page-658-0) Applying Profiling [Condition](#page-660-1) Sets [\(on page 661\)](#page-660-1) [Showing](#page-663-0) and Filtering Profiled Content in Author Mode [\(on page 664\)](#page-663-0) [Customizing](#page-2759-0) Colors and Styles for Rendering Profiling in Author Mode [\(on page 2760\)](#page-2759-0)

# <span id="page-658-0"></span>**Creating and Editing Profiling Condition Sets**

Multiple profiling attributes can be aggregated into a profiling condition set that allows you to apply more complex filters on the document content. A Profiling Condition Set is a very powerful and convenient tool that can be used to preview the content that goes into the published output. For example, an installation manual available in both Windows and Linux variants can be profiled to highlight only the Linux procedures for more advanced users.

# **Create Profiling Condition Sets**

To create a new profiling condition set, follow these steps:

1. [Open the](#page-123-0) **[Preferences](#page-123-0)** [dialog](#page-123-0) box **[\(Options> Preferences\)](#page-123-0)** [\(on page 124\)](#page-123-0) and go to **Editor > Edit modes > Author > Profiling/Conditional Text > Attributes and Condition Sets**.

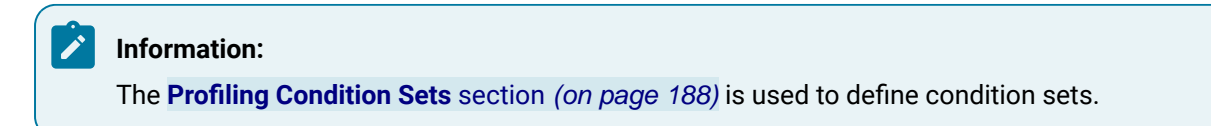

2. To add new condition set, click the **New** button at the bottom of the **Profiling Condition Sets** table. To customize existing condition sets, select an existing condition set and click the **Edit** button.

**Step Result:** In either case, this opens a **Condition Set** configuration dialog box where you can define attributes that exist in your schema.

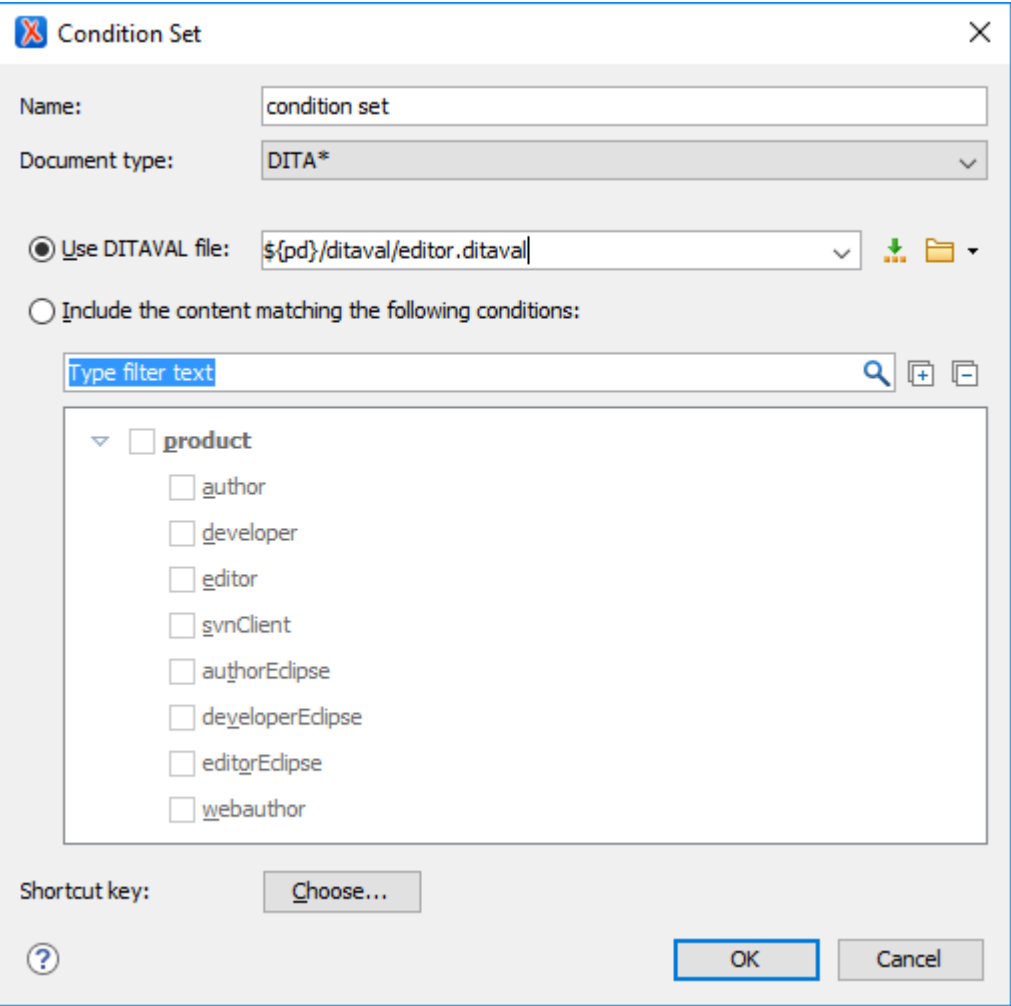

**Figure 182. Condition Set Configuration Dialog Box**

The following options are available in this dialog box:

### **Name**

The name of the new condition set.

### **Document type**

Select the document type (framework (on page 2847)) that has profiling attributes defined.

## **Use DITAVAL file**

For DITA projects, select this option if you want the Profiling Condition Set to reference a [DITAVAL](#page-2768-0) file [\(on page 2769\)](#page-2768-0). You can specify the path by using the text field, its history drop-down, the **Insert Editor [Variables](#page-312-0)** [\(on page 313\)](#page-312-0) button, or the browsing actions in the  $\Box$  **F** Browse drop-down list.

### **Include the content matching the following conditions**

You can select this option to define the combination of attribute values for your condition set by selecting the appropriate checkboxes for the values you want to be included in this particular condition set. If you have defined a lot of profiling attributes, you can use the **filter** text field to search for specific conditions.

### **Shortcut key**

You can click the **Choose** button to open a dialog box that allows you to define a shortcut key for this particular condition set. You can then use that shortcut key anytime you want to select this condition set to filter content.

- 3. After defining or configuring the condition sets according to your needs, click **OK** to confirm your selections and close the **Condition Set** configuration dialog box.
- 4. Click **Apply** to save the condition set.

# <span id="page-660-0"></span>**Sharing Condition Set Configurations**

Your condition set configuration can be shared with other users through a project file. If you select **[Project](#page-2848-0) [Options](#page-2848-0)** [\(on page 2849\)](#page-2848-0) at the bottom of the **Profiling/Conditional Text** preferences page, your configuration is stored in the project file and can be shared with others. For instance, if your project file is saved on a version control system (such as SVN, CVS, or Source Safe) or in a shared folder, your team will have the same option configuration that you stored in the project file.

For more information about sharing project files, see Sharing a Project - Team [Collaboration](#page-397-0) [\(on page 398\)](#page-397-0).

**Related Information:** Applying Profiling [Condition](#page-660-1) Sets [\(on page 661\)](#page-660-1) Creating and Editing Profiling [Attributes](#page-653-0) [\(on page 654\)](#page-653-0) Applying Profiling [Attributes](#page-656-1) [\(on page 657\)](#page-656-1) [Showing](#page-663-0) and Filtering Profiled Content in Author Mode [\(on page 664\)](#page-663-0) [Customizing](#page-2759-0) Colors and Styles for Rendering Profiling in Author Mode [\(on page 2760\)](#page-2759-0)

# <span id="page-660-1"></span>**Applying Profiling Condition Sets**

All defined Profiling [Condition](#page-658-0) Sets [\(on page 659\)](#page-658-0) are available as shortcuts in the **Profiling / [Conditional](#page-663-0) [Text](#page-663-0)** [toolbar](#page-663-0) menu [\(on page 664\)](#page-663-0). Select a menu entry to apply the condition set. The filtered content is then

grayed-out in the **Author** mode and **[Outline](#page-521-0)** [view](#page-521-0) [\(on page 522\)](#page-521-0). An element is filtered-out when one of its attributes is part of the condition set and its value does not match any of the values covered by the condition set.

# **EXAMPLE:**

Suppose that you have the following document:

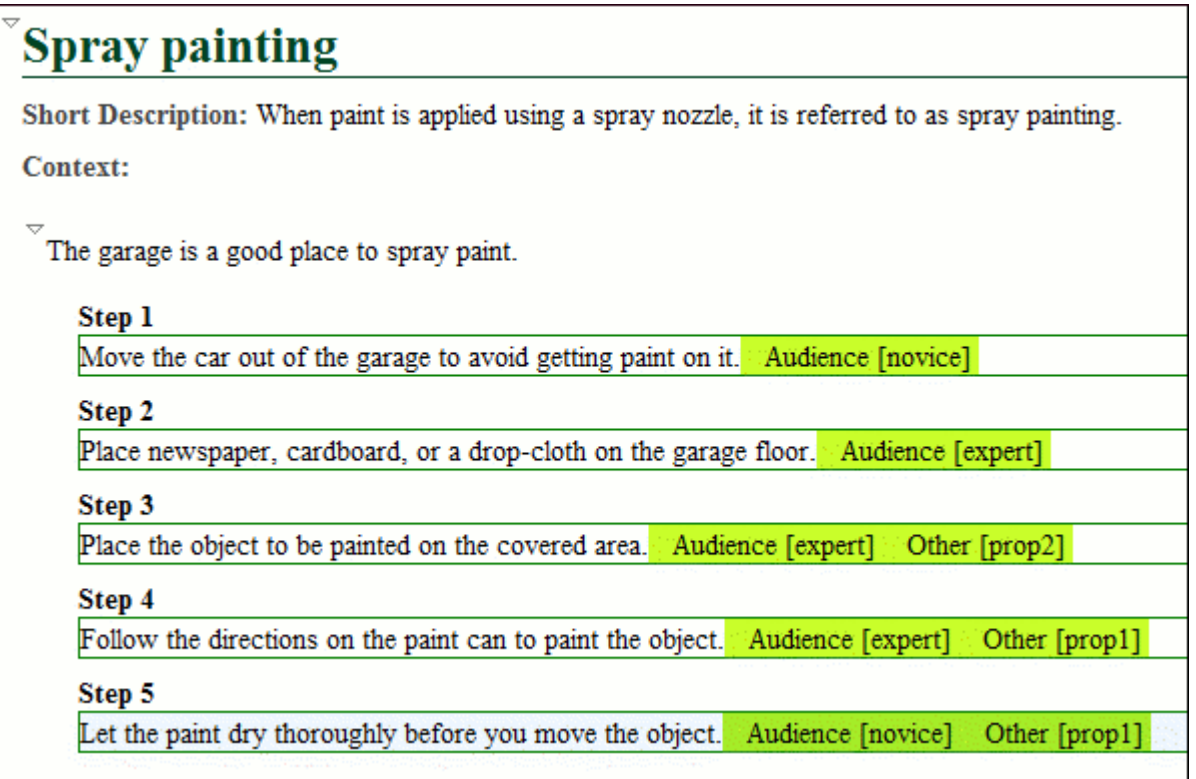

If you apply the following condition set, it means that you want to filter out the content to only include content profiled with the expert value for the @audience attribute and content that has the prop1 value for the @other attribute.

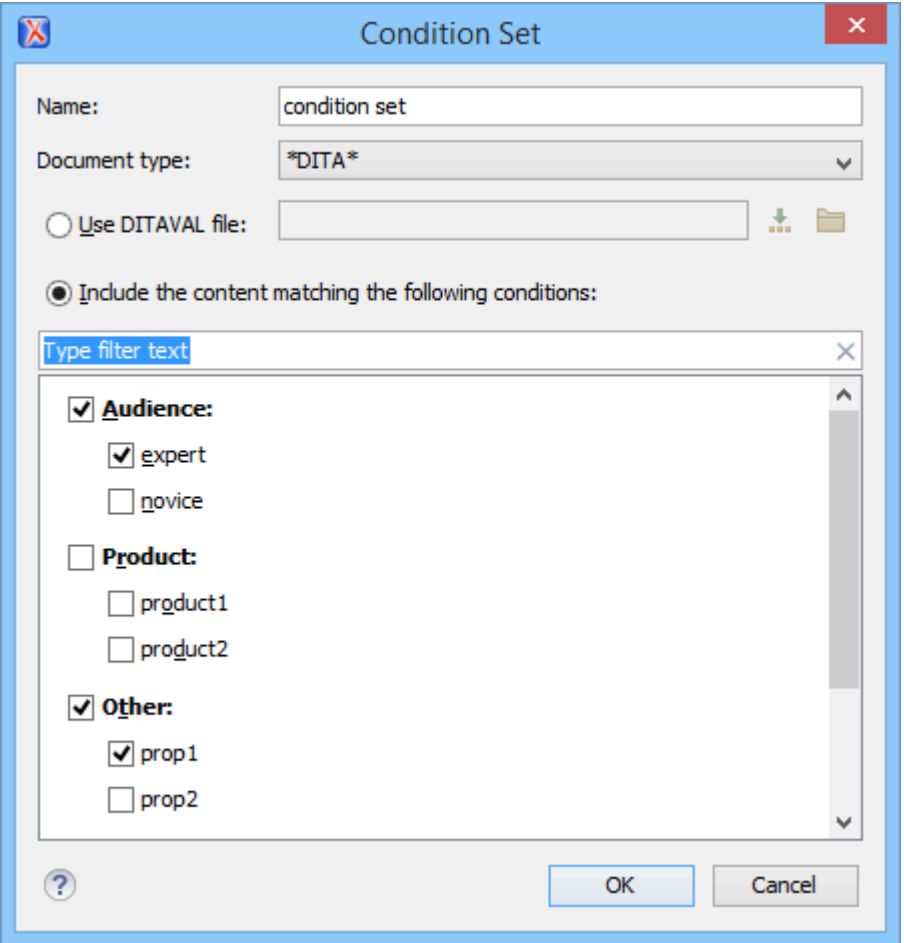

This is how the document looks in **Author** mode after you apply the condition set:

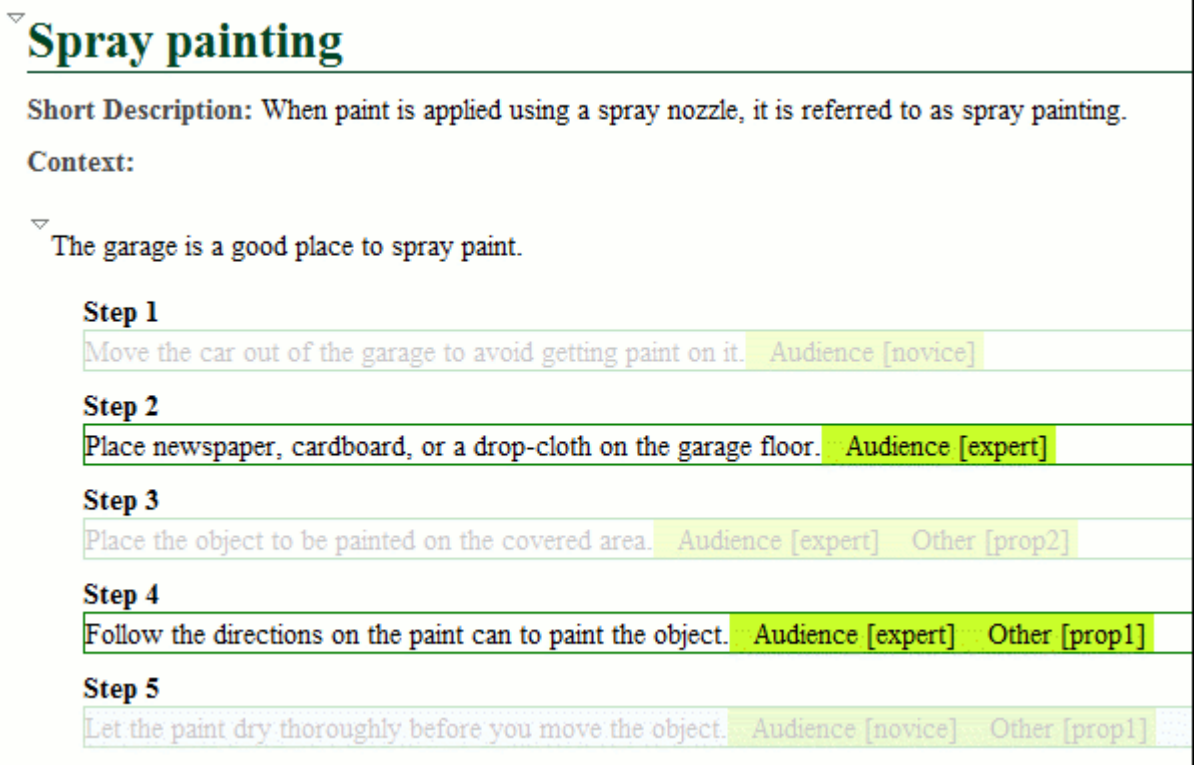

## **Related Information:**

Creating and Editing Profiling [Condition](#page-658-0) Sets [\(on page 659\)](#page-658-0) Creating and Editing Profiling [Attributes](#page-653-0) [\(on page 654\)](#page-653-0) Applying Profiling [Attributes](#page-656-1) [\(on page 657\)](#page-656-1) [Showing](#page-663-0) and Filtering Profiled Content in Author Mode [\(on page 664\)](#page-663-0) [Customizing](#page-665-0) Colors and Styles for Rendering Profiling in Author Mode [\(on page 666\)](#page-665-0)

# <span id="page-663-0"></span>**Showing and Filtering Profiled Content in Author Mode**

You can visualize the effects of profiled content in **Author** mode by using the options in the  $Y = \tau$  **Profiling/ Conditional Text** drop-down menu that is located on toolbar. This drop-down menu includes the following filtering options:

### <span id="page-663-4"></span>**Show Profiling Colors and Styles**

Select this option to show colors and styles for profiled content in **Author** mode. You can configure the colors and styles or specify whether or not this option is selected by default in the **[Profiling/Conditional](#page-188-0) Tex[t > Colors and Styles](#page-188-0)** [preferences](#page-188-0) page [\(on page 189\)](#page-188-0).

### <span id="page-663-1"></span>**Show Profiling Attributes**

Select this option to display the values of the profiling attributes at the end of profiled content in **Author** mode. You can specify whether or not this option is selected by default in the **[Profiling/](#page-185-0) [Conditional](#page-185-0) Text** [preferences](#page-185-0) page [\(on page 186\)](#page-185-0).

### **Show Excluded Content**

Controls whether the content filtered out by a particular condition set is hidden or grayed-out in **Author** mode and the **[Outline](#page-521-0)** [\(on page 522\)](#page-521-0) view. When this option is selected and a [condition](#page-663-2) set is selected in this [drop-down](#page-663-2) menu [\(on page 664\)](#page-663-2), the filtered content is grayed-out. If this option is not selected and a condition set is selected in this [drop-down](#page-663-2) menu [\(on page 664\)](#page-663-2), the filtered content is hidden. You can specify whether or not this option is selected by default in the **[Profiling/Conditional](#page-186-2) Text** [preferences](#page-186-2) page [\(on page 187\)](#page-186-2).

## <span id="page-663-3"></span>**Choose Condition Set (Available if more than 15 condition sets are defined)**

This option is available if you have more than 15 conditions sets defined. It opens a dialog box that makes it easier to find and select condition sets that are not displayed in this drop-down menu.

### <span id="page-663-2"></span>**List of Defined Condition Sets**

Up to 15 defined condition sets are listed and you can toggle each one of them on to filter the content in **Author** mode to only show content that will appear in the output for that particular condition set. If there are more than 15 defined condition sets, the rest of them can be accessed in the **More** submenu or by using the **[Choose Condition Set](#page-663-3)** [option](#page-663-3) [\(on page 664\)](#page-663-3) to access a dialog box that presents all of them.

# <span id="page-663-5"></span>**Profiling Settings**

Opens the **[Attributes](#page-186-0) and Condition Sets** [preferences](#page-186-0) page [\(on page 187\)](#page-186-0) where you can add and edit profiling attributes and condition sets.

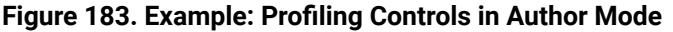

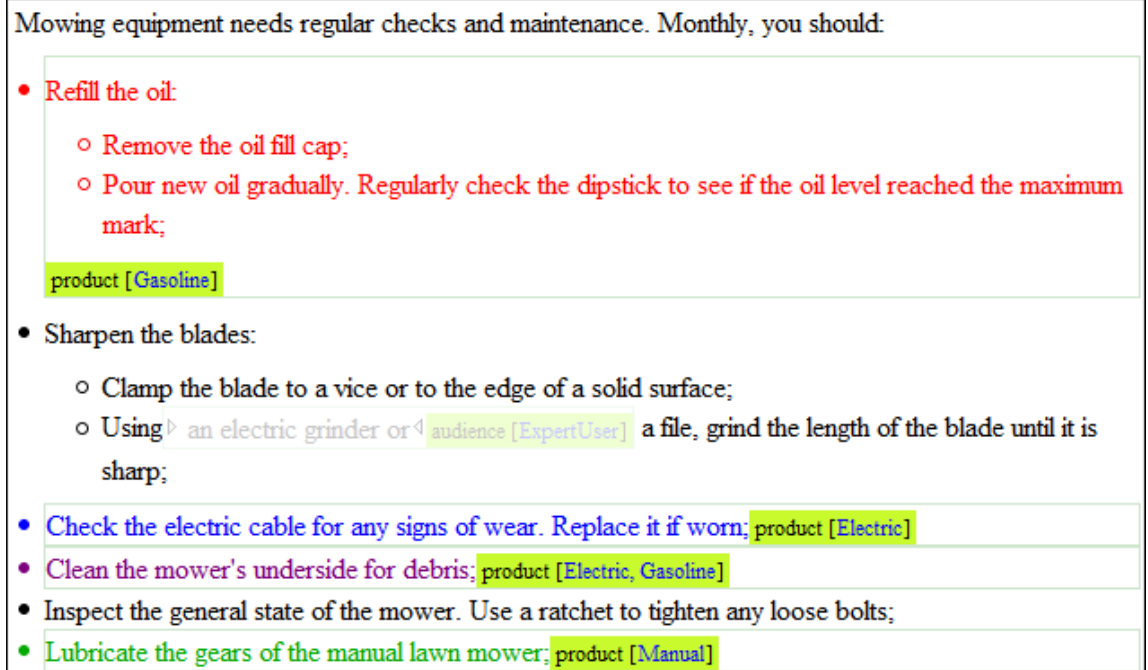

If the **Show Profiling Attributes** option is selected, a green border is painted around profiled text in the **Author** mode. Also, all profiling attributes set on the current element are listed at the end of the highlighted block and in its tooltip message. To edit the attributes of a profiled fragment, click one of the listed attribute values. A form control pops up and allows you to add or remove attribute values.

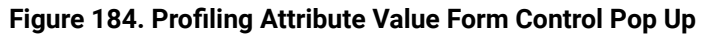

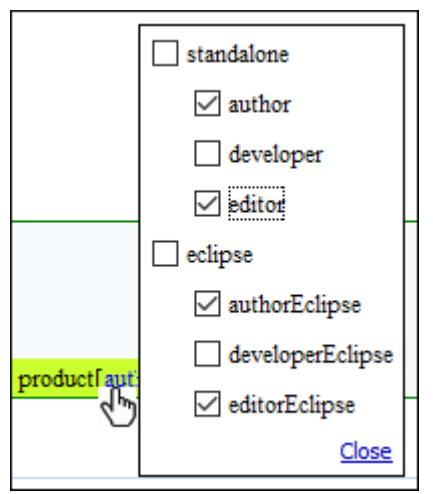

# **Related Information:**

Creating and Editing Profiling [Attributes](#page-653-0) [\(on page 654\)](#page-653-0) Applying Profiling [Attributes](#page-656-1) [\(on page 657\)](#page-656-1) Creating and Editing Profiling [Condition](#page-658-0) Sets [\(on page 659\)](#page-658-0) Applying Profiling [Condition](#page-660-1) Sets [\(on page 661\)](#page-660-1) [Customizing](#page-665-0) Colors and Styles for Rendering Profiling in Author Mode [\(on page 666\)](#page-665-0)

# <span id="page-665-0"></span>**Customizing Colors and Styles for Rendering Profiling in Author Mode**

In **Author** mode, profiling colors and styles can be applied to mark profiled content. This enables the user to distinguish between multiple variants of the output and preview the content that will be published. The excluded text is grayed-out or hidden, making it easy to identify the differences.

### **Figure 185. Example: Profiling Colors and Styles in Author Mode**

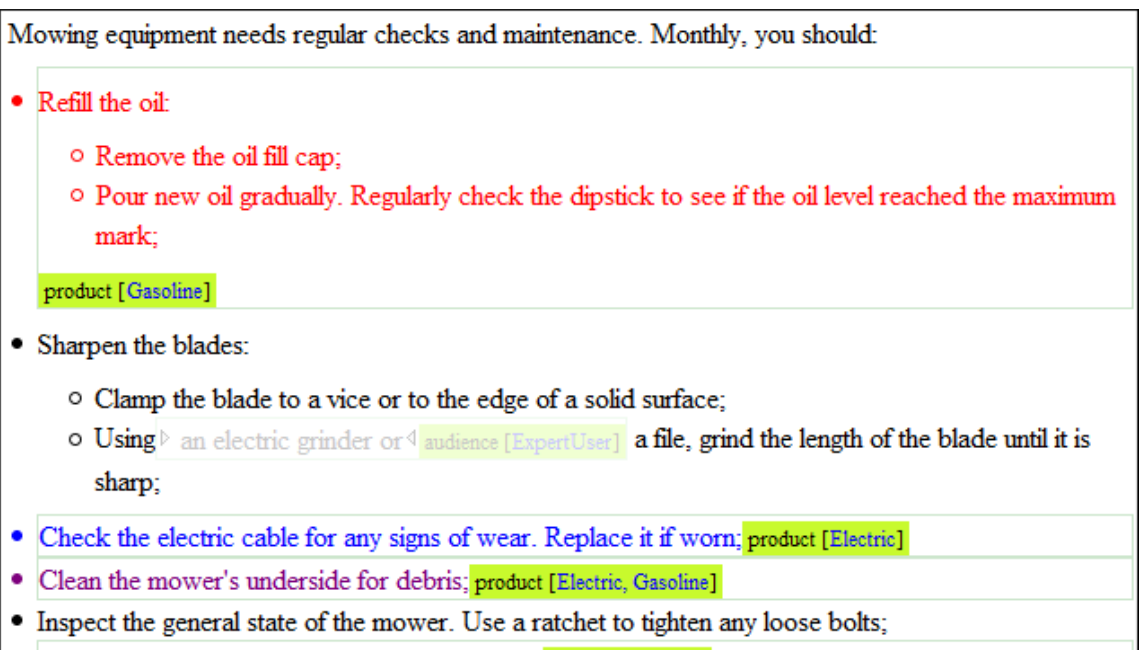

• Lubricate the gears of the manual lawn mower; product [Manual]

Choosing the right style for a specific profiling attribute is a matter of personal taste, but be aware of the following:

- If the same block of text is profiled with two or more profiling attributes, their associated styles combine. Depending on the styling, this might result in an excessively styled content that may prove difficult to read or work with.
- It is recommended that you only profile the differences. There is no need to profile common content, since excessive profiling can visually pollute the document.
- A mnemonic associated with a style will help you instantly spot differences in the types of content.

# **Styling Profiling Attribute Values**

To set colors and styles for profiling attribute values, follow these steps:

- 1. Select the **Show [Profiling](#page-663-4) Colors and Styles** [option](#page-663-4) [\(on page 664\)](#page-663-4) from the **Profiling / Conditional Text** toolbar drop-down menu.
- 2. Select **[Profiling](#page-663-5) Settings** [\(on page 664\)](#page-663-5) from the **Profiling / Conditional Text** toolbar dropdown menu. This is a shortcut to the **[Attributes](#page-186-0) and Condition Sets** [preferences](#page-186-0) page [\(on page 187\)](#page-186-0).
- 3. Go to the **[Colors and Styles](#page-188-0)** [preferences](#page-188-0) page [\(on page 189\)](#page-188-0) to configure the colors and styling for the profiling attributes.
- 4. Go to the **[Attributes](#page-189-0)** [preferences](#page-189-0) page [\(on page 190\)](#page-189-0) to configure how you want the profiling attributes to appear in Oxygen XML Author.

**Result:** The styling is now applied in the **Author** editing mode and the **[Outline](#page-521-0)** [view](#page-521-0) [\(on page 522\)](#page-521-0). Also, to help you more easily identify the profiling you want to apply in the current context, the styling is applied in the **Edit Profiling [Attributes](#page-653-0)** [dialog](#page-653-0) box [\(on page 654\)](#page-653-0) and in the inline form control pop-up that allows you to quickly set the profiling attributes.

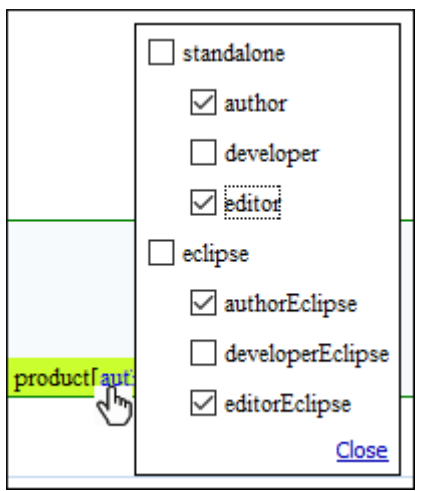

# **Figure 186. Profiling Attribute Value Form Control Pop Up**

## **Related Information:**

Creating and Editing Profiling [Attributes](#page-653-0) [\(on page 654\)](#page-653-0) Applying Profiling [Attributes](#page-656-1) [\(on page 657\)](#page-656-1) Creating and Editing Profiling [Condition](#page-658-0) Sets [\(on page 659\)](#page-658-0) Applying Profiling [Condition](#page-660-1) Sets [\(on page 661\)](#page-660-1) [Showing](#page-663-0) and Filtering Profiled Content in Author Mode [\(on page 664\)](#page-663-0)

# **Adding Tables in Author Mode**

You can use the **III Insert Table** action on the toolbar or from the contextual menu to add a table in various [frameworks\(on page 2847\)](#page-2846-0) (DITA, DocBook, TEI, and XHTML). This opens the **Insert Table** dialog box. Each framework has a different set of options that are available in this dialog box for configuring the properties of the tables. In all cases, Oxygen XML Author includes some general editing actions for configuring tables in **Author** mode.

This section explains those general actions and the various configuration options and layouts for tables that are inserted in the most commonly used document types.

# <span id="page-667-0"></span>**Editing Tables in Author Mode**

Oxygen XML Author provides support for editing data in a tabular form. A variety of features and operations are available for editing tables in **Author** mode and they include the following:

# **Adjusting Column Width**

To adjust the width of a column or table, drag the border of the column or table. The changes you make to a table are committed into the source document. You can also manage table width and column width specifications from the source document, and some types of tables include a **colspecs** section that appears above the table in **Author** mode that allows you to easily configure some column specifications (such as column width). These column width specifications are supported in fixed, dynamic, and proportional dimensions. The built-in DITA, DocBook, and XHTML frameworks (on page 2847) support this feature. The layout of the tables for these document types takes into account the table width and the column width specifications particular to them.

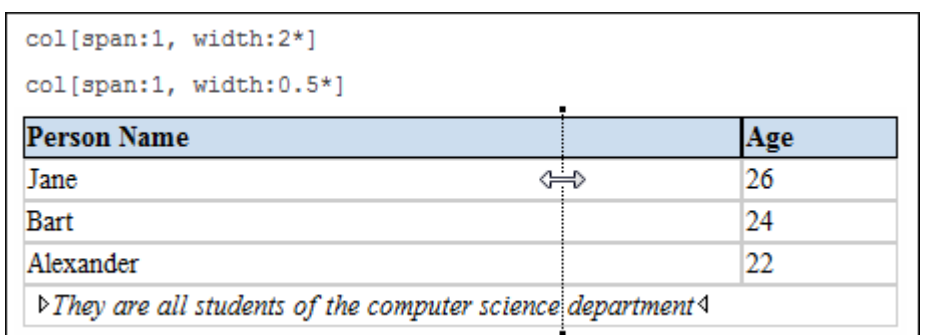

### **Figure 187. Resizing a Table Column in Author Mode**

# **Selecting Columns and Rows**

To select a row or a column of a table, place the mouse cursor above the column or in front of the row you want to select, then click. When hovering the mouse cursor in front of rows or above column headers, the cursor changes to  $\overline{\mathbb{F}}^*$  for row selection and to  $\overline{\mathbb{F}}$  for column selection and that specific row or column is highlighted.

You can use the **Ctrl** and **Shift** keys to select multiple rows.

# **Selecting Cells**

To select a cell in a table, press and hold the **Ctrl** key and click anywhere inside the cell. You can also use the **Ctrl** and **Shift** keys to select multiple cells or to deselect cells from a selection. Alternatively, you can click the left corner of a cell (right corner if you are editing an RTL [document](#page-736-0) [\(on page 737\)](#page-736-0)) to select it. The cursor changes to  $\Box$  when you hover over the corner of the cell.

You can also select multiple rectangular blocks of cells by using your mouse to select a cell and drag it to expand the selection.

# **Drag and Drop**

You can use the drag and drop action to edit the content of a table. You can select a column and drag it to another location in the table you are editing. When you drag a column and hover the cursor over a valid drop position, Oxygen XML Author decorates the target location with bold rectangles. The same drag and drop action is also available for entire rows or columns by hovering the mouse cursor in front of rows or above column headers, then selecting the row or column and dragging them to the desired location.

# **Copy/Cut and Paste**

In Oxygen XML Author, you can copy/cut entire rows or columns of the table you are editing and paste the copied columns or rows inside the same table or inside other tables. You can also use the copy or cut actions for tables located in other documents. If you paste a row or column into non-table content, Oxygen XML Author introduces a new table that contains the fragments of the copied row or column content.

For copied columns, the fragments are introduced starting with the header of the column. Also, if the copied column is from a CALS table (DITA or DocBook), Oxygen XML Author preserves column width information. This information is then used when you paste the column into another CALS table.

For copied cells, when pasting them into another cell without a selection (the cursor is just placed in the new cell), the copied cells are pasted while preserving their initial order and spacing. If pasting them into a selection of cells, first the content of the selected cells is deleted, then the copied cells are pasted with their initial order and spacing preserved and if there are more cells in the selection than in the copied content, the pasting will repeat the copied cells until the end of the selection.

# **Deleting Content**

To delete the content of a cell, select the cell and press the **Delete** or **Backspace** key on your keyboard. If you press **Delete** or **Backspace** again, the selected table structure will also be removed.

To delete an entire row or column, place the cursor inside the row or column (or select it) and use the **Delete Row(s)** or **<sup>ED</sup><sub>2</sub>** Delete Column(s) actions from the toolbar or contextual menu. This will delete both the content and the table structure for the current row or column.

To delete a selection of multiple rows or columns, select them and use the  $\frac{11}{12}$  **Delete Row(s)** or  $\frac{11}{12}$  **Delete Column(s)** actions from the toolbar or contextual menu. This will delete both the content and the table structure for all rows or columns that exist in the current selection.

# **Navigating Cells**

Along with the normal mouse navigation, you can also navigate between cells by using the arrow keys on your keyboard. By default, when using the arrow keys to navigate between table cells, the cursor jumps from one cell to another. However, if the **Quick [navigation](#page-178-0) in tables** [option](#page-178-0) [\(on page 179\)](#page-178-0) is not selected in the **Cursor Navigation** preferences page, using the arrow keys to navigate between table cells will cause the cursor to navigate between XML nodes, rather than jumping from cell to cell.

# **Related information**

Adding Tables in [DocBook](#page-669-0) [\(on page 670\)](#page-669-0) [Adding](#page-2591-0) Tables in DITA Topics [\(on page 2592\)](#page-2591-0) Adding Tables in XHTML [Documents](#page-693-0) [\(on page 694\)](#page-693-0) Sample Plugin: Add CALS Support for any XML [Document](https://github.com/oxygenxml/web-author-sample-plugins/blob/master/web-author-CALS-table-plugin/README.md)

# <span id="page-669-0"></span>**Adding Tables in DocBook**

You can use the **III Insert Table** action on the toolbar or from the contextual menu to add a table in a DocBook document.

DocBook supports two types of tables:

- **CALS** table model This is used for more advanced functionality.
- **HTML** table model This is used for inserting a formal (captioned) HTML table.

# **Inserting a CALS Table Model in DocBook**

To insert a CALS table model in DocBook documents, select the **Insert Table** action on the toolbar or from the contextual menu. The **Insert Table** dialog box appears. Select **CALS** for the table **Model**. This model allows you to configure a few more properties than the HTML model.

## **Figure 188. Insert Table Dialog Box - CALS Model**

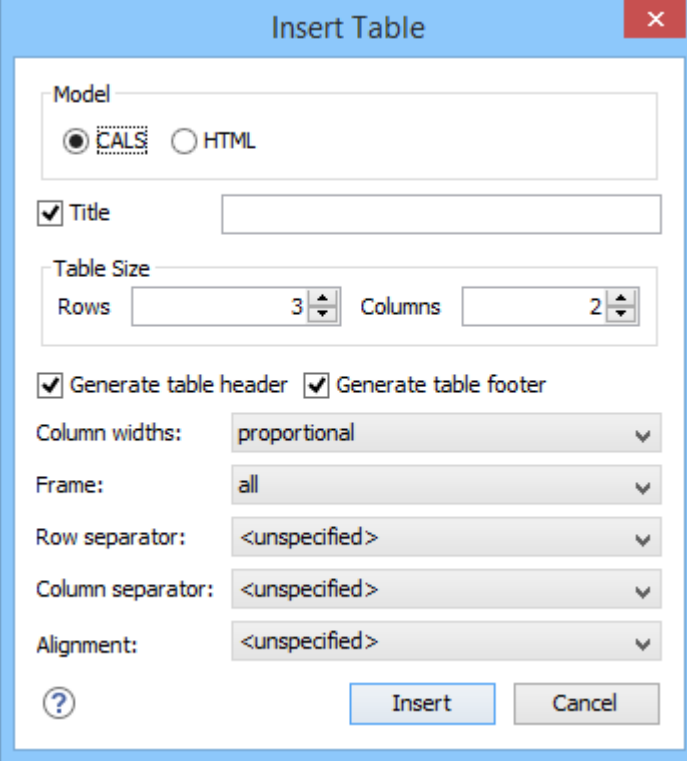

The dialog box allows you to configure the following options when you select the **CALS** table model:

If this checkbox is selected, you can specify a title for your table in the adjacent text box.

### **Table Size**

Allows you to choose the number of **Rows** and **Columns** for the table.

#### **Generate table header**

If selected, an extra row will be inserted at the top of the table to be used as the table header.

#### **Generate table footer**

If selected, an extra row will be inserted at the bottom of the table to be used as the table footer.

#### **Column widths**

Allows you to specify the type of properties for column widths (@colwidth attribute). You can choose one of the following properties for the column width:

- **proportional** The width is specified in proportional (relative) units of measure. The proportion of the column is specified in a **@colwidth** attribute with the values listed as the number of shares followed by an asterisk. The value of the shares is totaled and rendered as a percent. For example, colwidth="1\* 2\* 3\*" causes widths of 16.7%, 33.3%, and 66.7%. When entering content into a cell in one column, the width proportions of the other columns are maintained. If you change the width by dragging a column in **Author** mode, the values of the **@colwidth attribute are automatically changed accordingly**. By default, when you insert, drag and drop, or copy/paste a column, the value of the @colwidth attribute is 1\*.
- **dynamic**  If you choose this option, the columns are created without a specified width (@colwidth attribute). Entering content into a cell changes the rendered width dynamically. If you change the width by dragging a column in **Author** mode, a dialog box will be displayed that asks you if you want to switch to proportional or fixed column widths.
- fixed The width is specified in fixed units. By default, the <sub>pt</sub> unit is inserted, but you can change the units in the **colspecs** (column specifications) section above the table or in **Text** mode. The following units are allowed:  $p_t$  (points),  $cm$  (centimeters),  $cm$  (millimeters), pi (picas), in (inches).

#### **Frame**

Allows you to specify a value for the @frame attribute. It is used to specify where a border should appear in the table. There are a variety of allowed values, as specified in the [DocBook CALS table](http://www.docbook.org/tdg5/en/html/cals.table.html)  [specifications.](http://www.docbook.org/tdg5/en/html/cals.table.html)

#### **Row separator**

Specifies whether or not to include row separators (@rowsep attribute). The allowed values are: 0 (no separator) and  $\frac{1}{1}$  (include separators).

### **Column separator**

Specifies whether or not to include column separators (@colsep attribute). The allowed values are:  $\overline{0}$  (no separator) and  $\overline{1}$  (include separators).

Oxygen XML Author 26.1 | 8 - Editing Supported Document Types | 672

### **Alignment**

Specifies the alignment of the text within the table  $(\triangle_{\text{align}}$  attribute). The allowed values are:

- **left**  Aligns the text to a left position.
- **right**  Aligns the text to a right position.
- **center**  Aligns the text to a centered position.
- **justify**  Stretches the line of text so that it has equal width. Note that this value cannot be rendered in **Author** mode, so you will only see it in the output.
- **char** Aligns text to the leftmost occurrence of the value specified on the **@char** attribute for alignment.

## **Note:**

The options in the **Insert Table** dialog box for DocBook documents are persistent, so changes made in one session will carry over to another.

When you click **Insert**, a CALS table is inserted into your document at the current cursor position.

When you insert a CALS table, you see a link for setting the **colspecs**> (column specifications) of your table. Click the link to open the controls that allow you to adjust various column properties. Although they appear as part of the **[Author](#page-340-0)** [mode](#page-340-0) [\(on page 341\)](#page-340-0), the colspecs link and its controls will not appear in your output. They are just there to make it easier to adjust how the columns of your table are formatted.

### **Figure 189. CALS Table in DocBook**

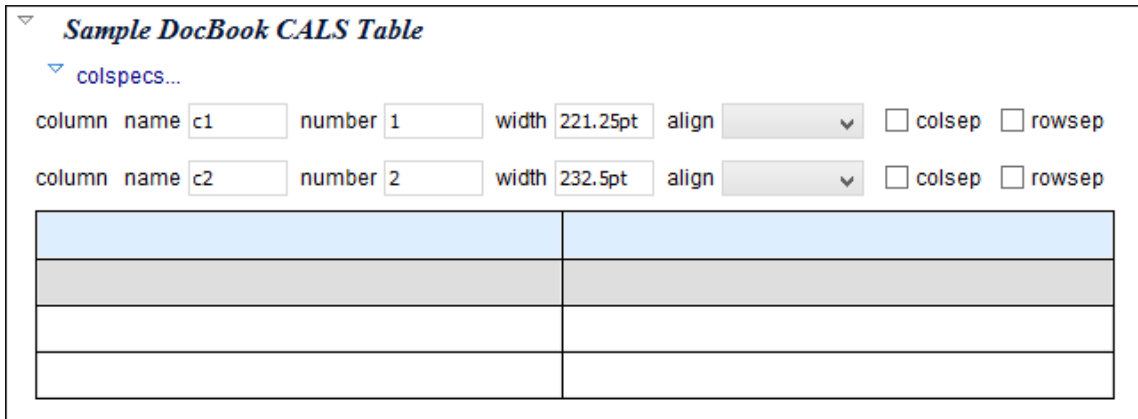

## **Inserting an HTML Table Model**

To insert an HTML table model in DocBook documents, select the **Insert Table** action on the toolbar or from the contextual menu. The **Insert Table** dialog box appears. Select **HTML** for the table **Model**.

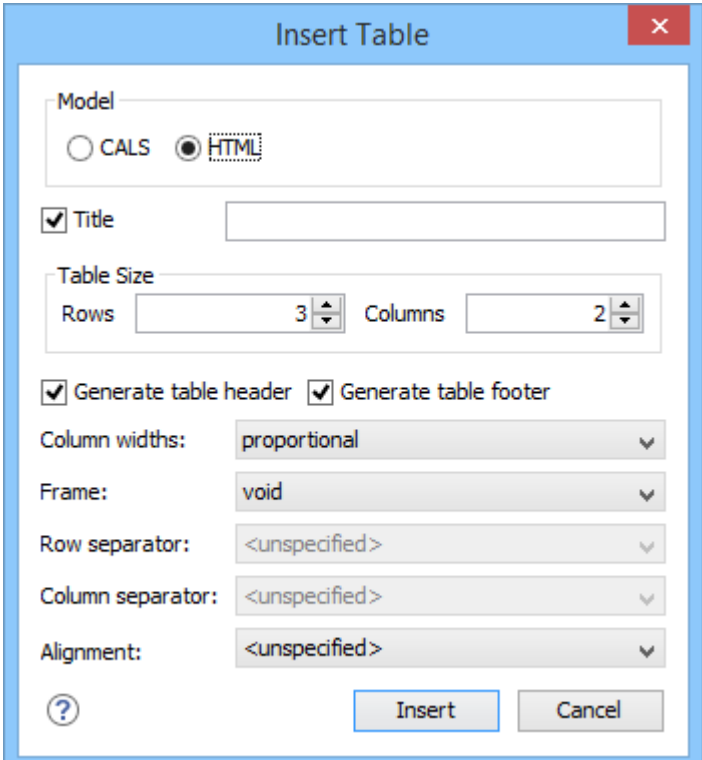

#### **Figure 190. Insert Table Dialog Box - Simple Model**

The dialog box allows you to configure the following options when you select the **HTML** table model:

### **Title**

If this checkbox is selected, you can specify a title for your table in the adjacent text box.

### **Table Size**

Allows you to choose the number of **Rows** and **Columns** for the table.

## **Generate table header**

If selected, an extra row will be inserted at the top of the table to be used as the table header.

### **Generate table footer**

If selected, an extra row will be inserted at the bottom of the table to be used as the table footer.

## **Column widths**

Allows you to specify the type of properties for column widths (@width attribute). You can choose one of the following properties for the column width:

• **proportional** - The width is specified in proportional (relative) units of measure. The proportion of the column is specified in a  $\omega$ width attribute (in a  $\langle \text{col}\rangle$  element) with the values listed as the number of shares followed by an asterisk. The value of the shares is totaled and rendered as a percent. For example,  $width="1* 2* 3*"$  causes widths of 16.7%, 33.3%, and 66.7%. When entering content into a cell in one column, the width proportions of the other columns are maintained. If you change the width by dragging a column in **Author** mode, the values of the @width attribute are automatically changed accordingly. By default, when you insert, drag and drop, or copy/paste a column, the value of the  $\omega$ width attribute is  $1*$ .

- **dynamic**  If you choose this option, the columns are created without a specified width. Entering content into a cell changes the rendered width dynamically. If you change the width by dragging a column in **Author** mode, a dialog box will be displayed that asks you if you want to switch to proportional or fixed column widths.
- **fixed** The width is specified in fixed units. By default, the <sub>pt</sub> unit is inserted, but you can change the units in the section above the table or in **Text** mode. In addition to the standard pixel, percentage, and relative values, this attribute also allows the special form "0\*" (zero asterisk), which means that the width of each column in the group should be the minimum width necessary to hold the contents.

### **Frame**

Allows you to specify a value for the @frame attribute. It is used to specify where a border should appear in the table. There are a variety of allowed values, as specified in the [DocBook HTML](http://www.docbook.org/tdg5/en/html/html.table.html) [table specifications](http://www.docbook.org/tdg5/en/html/html.table.html).

### **Alignment**

Specifies the alignment of the text within the table (@align attribute). The allowed values are:

- **left**  Aligns the text to a left position.
- **right**  Aligns the text to a right position.
- **center**  Aligns the text to a centered position.
- **justify**  Stretches the line of text so that it has equal width. Note that this value cannot be rendered in **Author** mode, so you will only see it in the output.
- **char**  Aligns text to the leftmost occurrence of the value specified on the @char attribute for alignment.

# **Note:**

The options in the **Insert Table** dialog box for DocBook documents are persistent, so changes made in one session will carry over to another.

When you click **Insert**, an HTML style of table is inserted into your document at the current cursor position.

When you insert an HTML table, you see a section above the table that allows you to easily configure some properties without opening the **Table Properties** dialog box. Although this section appears as part of the **[Author](#page-340-0)** [mode](#page-340-0) [\(on page 341\)](#page-340-0), it will not appear in your output. It is just there to make it easier to adjust how the columns of your table are formatted.

# **Editing an Existing Table**

You can edit the structure of an existing table using the table buttons on the toolbar (or in the contextual menu) to add or remove cells, rows, or columns, and to set basic table properties. Additional attributes can be used to fine-tune the formatting of your tables by using the **[Attributes](#page-610-0)** [view](#page-610-0) [\(on page 611\)](#page-610-0) (**Window> Show View> Attributes**).

You can also use the **Table [Properties](#page-2601-0) ([Ctrl + T \(Command + T on macOS\)\)](#page-2601-0)** [\(on page 2602\)](#page-2601-0) action from the toolbar or contextual menu to modify many of the [properties](#page-676-0) of the table [\(on page 677\)](#page-676-0).

Also, remember that underneath the visual representation, both table models are really just XML. If necessary, you can edit the XML directly by switching to **[Text](#page-339-0)** [mode](#page-339-0) [\(on page 340\)](#page-339-0).

# **DocBook Table Layouts**

The DocBook framework (on page 2847) supports the following two table model layouts:

- [CALS](#page-674-0) [table model](#page-674-0) [\(on page 675\)](#page-674-0)
- [HTML](#page-675-0) [table model](#page-675-0) [\(on page 676\)](#page-675-0)

# <span id="page-674-0"></span>**CALS Table Model Layout**

The **CALS** table model allows for more flexibility and table customization than other models. When choosing a **CALS** table model from the **Insert Table** dialog box, you have access to more configurable properties. The layout of a **CALS** table includes a **colspecs** section that allows you to easily configure some properties without opening the **Table Properties** dialog box. For example, you can change the value of column widths (@colwidth attribute) or the text alignment (@align attribute). Although they appear as part of the **[Author](#page-340-0)** [mode](#page-340-0) [\(on page](#page-340-0)  [341\)](#page-340-0), the colspecs link and its controls will not appear in your output. They are just there to make it easier to adjust how the columns of your table are formatted.

## **Figure 191. CALS Table in DocBook**

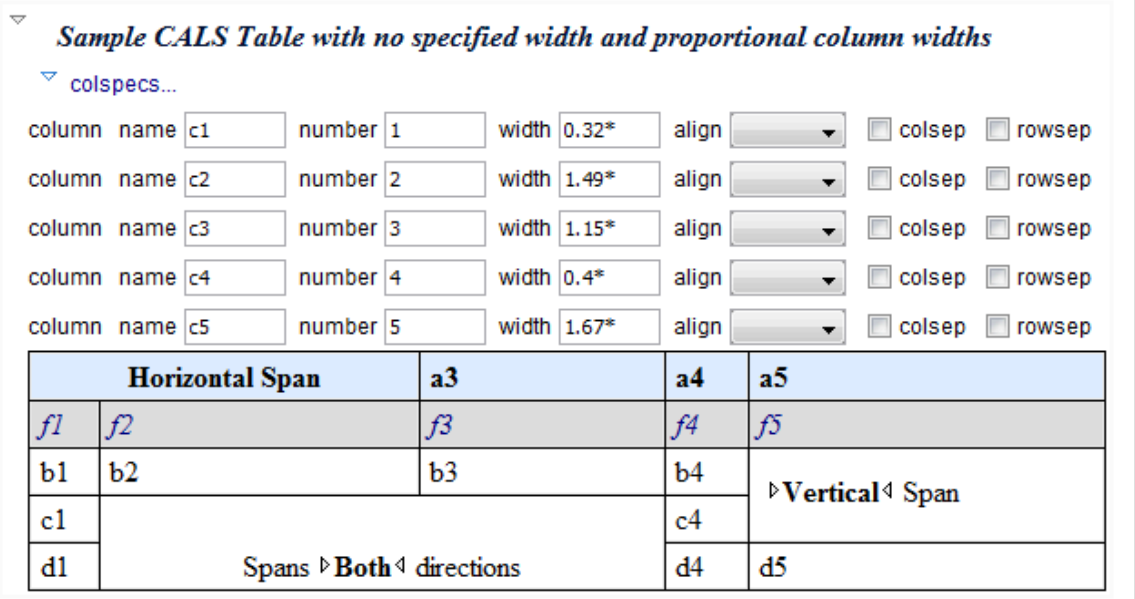

 $\boldsymbol{i}$ **Tip:**

> A sample plugin is available that can be used as inspiration to add support for CALS tables in any XML document: Sample Plugin: Add CALS Support for any XML [Document.](https://github.com/oxygenxml/web-author-sample-plugins/blob/master/web-author-CALS-table-plugin/README.md)

# <span id="page-675-0"></span>**HTML Table Model Layout**

Choosing an **HTML** table model from the **Insert Table** dialog box in a DocBook document inserts a formal (captioned) HTML table. The layout of an HTML table includes a section above the table that allows you to easily configure some properties without opening the **Table Properties** dialog box. For example, you can change the value of column widths (@width attribute) or the text alignment (@align attribute). Although these properties appear as part of the **[Author](#page-340-0)** [mode](#page-340-0) [\(on page 341\)](#page-340-0), they will not appear in your output. They are just there to make it easier to adjust how the columns of your table are formatted.

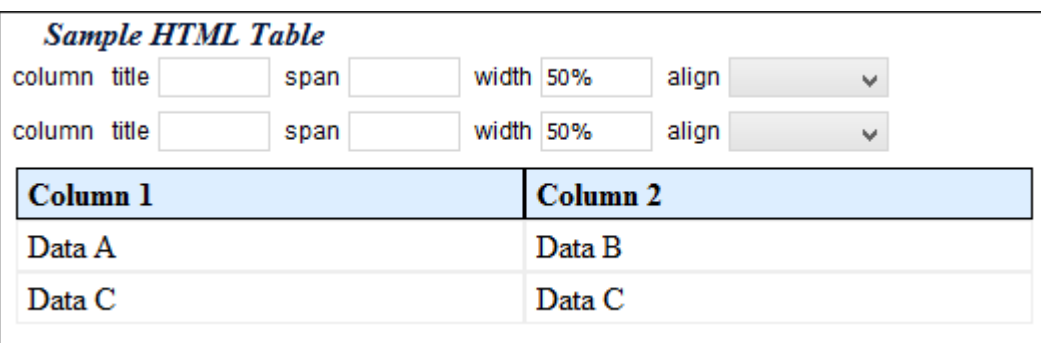

## **Figure 192. HTML Table in DocBook**

# **Pasting Tables in DocBook**

Tables that are pasted into a DocBook file are automatically converted to the CALS model. If you want to overwrite this behavior and instruct Oxygen XML Author to convert them to HTML tables, set the docbook.html.table parameter to 1. You can find this parameter in the following stylesheet:

- [OXYGEN\_INSTALL\_DIR]/frameworks/docbook/resources/xhtml2db5Driver.xsl for DocBook 5
- [OXYGEN\_INSTALL\_DIR]/frameworks/docbook/resources/xhtml2db4Driver.xsl for DocBook 4

# **Table Validation in DocBook**

Oxygen XML Author reports table layout problems that are detected in manual or automatic validations. The types of errors that may be reported for DocBook table layout problems include:

# **CALS Tables**

- A row has fewer cells than the number of columns detected from the table @cols attribute.
- A row has more cells than the number of columns detected from the table @cols attribute.
- A cell has a vertical span greater than the available rows count.
- The number of <colspecs> is different than the number of columns detected from the table @cols attribute.
- The number of columns detected from the table @cols attribute is different than the number of columns detected in the table structure.
- The value of the @cols, @rowsep, or @colsep attributes are not numeric.
- The @namest, @nameend, or @colname attributes point to an incorrect column name.

### **HTML Tables**

- A row has fewer cells than the number of table columns.
- The value of the @colspan, @rowspan, or @span attributes are not numeric.
- A cell has a vertical span greater than the available rows count.

# <span id="page-676-0"></span>**Editing Table Properties in DocBook**

You can edit the structure of an existing table using the table buttons on the toolbar (or from the contextual menu) to add or remove cells, rows, or columns, and to set basic table properties. Additional attributes can be used to fine-tune the formatting of your tables by using the **[Attributes](#page-610-0)** [view](#page-610-0) [\(on page 611\)](#page-610-0) (**Window> Show View> Attributes**).

You can use the **T**U Table Properties (Ctrl + T\_(Command + T on macOS)) action to modify many of the properties of the table. You can also adjust some of the properties in the specification section above the table.

The **Table properties** dialog box allows you to set specific properties to the table elements. The options that are available depend on the context and location within the table where the action was invoked.

## **Note:**

Some properties allow the following special values, depending on the context and the current properties or values:

- **<not set>**  Use this value if you want to remove a property.
- <**preserve>** If you select multiple elements that have the same property set to different values, you can choose this value to keep the values that are already set. In some cases it can also be used to keep the current non-standard value for a particular property.

# **Edit Table Properties for a CALS Table Model**

For a **CALS** table model, the **Table properties** dialog box includes four tabs of options:

- **Table** tab The options in this tab apply to the entire table.
- **Row** tab The options in this tab apply to the current row or selection of multiple rows. A message at the bottom of the tab tells you how many rows will be affected.
- **Column** tab The options in this tab apply to the current column or selection of multiple columns. A message at the bottom of the tab tells you how many columns will be affected.
- **Cell** tab The options in this tab apply to the current cell or selection of multiple cells. A message at the bottom of the tab tells you how many cells will be affected.

The options in four tabs include a **Preview** pane that shows a representation of the modification.

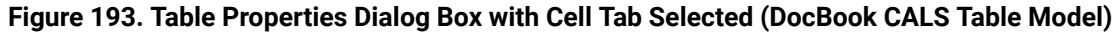

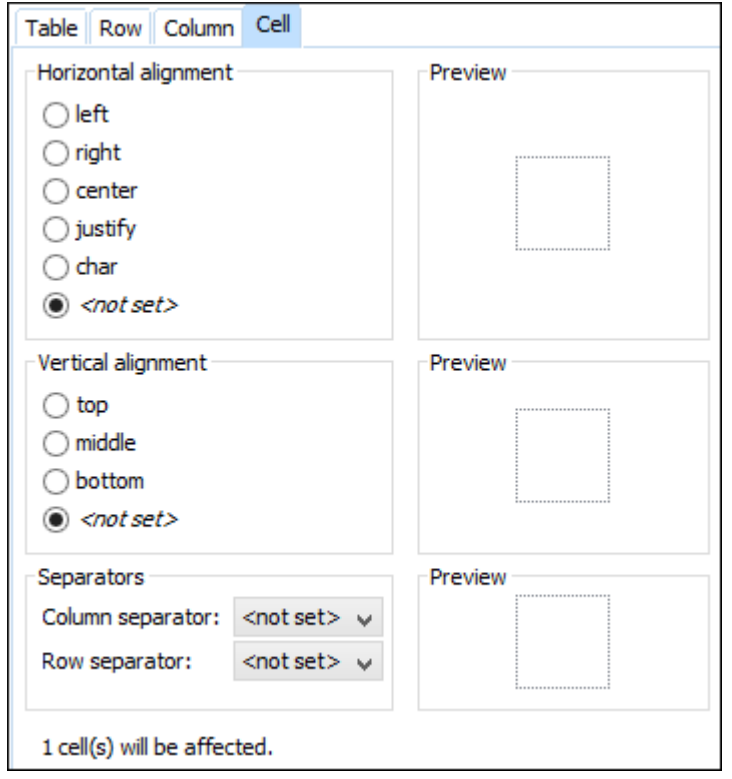

The options in the four tabs include the following:

## **Horizontal alignment (Available in the Table, Column, and Celltabs)**

Specifies the horizontal alignment of text within the current table/column/cell or selection of multiple columns/cells (@align attribute). The allowed values are as follows:

- **left**  Aligns the text to a left position.
- **right**  Aligns the text to a right position.
- **center**  Aligns the text to a centered position.
- **justify**  Stretches the line of text so that it has equal width. Note that this value cannot be rendered in **Author** mode, so you will only see it in the output.
- **char**  Aligns text to the leftmost occurrence of the value specified on the @char attribute for alignment.

## **Vertical alignment (Available in the Rowand Celltabs)**

Specifies the vertical alignment of text within the current row/cell or selection of multiple rows/ cells (@valign attribute). The allowed values are as follows:

- **top** Aligns the text at the top of the cell.
- **middle**  Aligns the text in a vertically centered position.
- **bottom** Aligns the text at the bottom of the cell.

#### **Column separator (Available in the Table, Column, and Celltabs)**

Specifies whether or not to include column separators (borders/grid lines) in the form of the  $\phi$ colsep attribute. The allowed values are:  $\sigma$  (no separator) and  $\sigma$  (include separators).

#### **Row separator (Available in all four tabs)**

Specifies whether or not to include row separators (borders/grid lines) in the form of the @rowsep attribute. The allowed values are:  $\overline{0}$  (no separator) and  $\overline{1}$  (include separators).

#### **Frame**

Allows you to specify a value for the @frame attribute. It is used to specify where a border should appear in the table. There are a variety of allowed values, as specified in the [DocBook CALS table](http://www.docbook.org/tdg5/en/html/cals.table.html)  [specifications.](http://www.docbook.org/tdg5/en/html/cals.table.html)

### **Row type (Available in the Rowtab only)**

Allows you change the row to a header, body, or footer type of row (within a @thead, @tbody, or @tfoot attribute).

### **Edit Table Properties for an HTML Table Model**

For an **HTML** table model, the **Table properties** dialog box includes four tabs of options (**Table**, **Row**, **Column**, and **Cell**) and the options include a **Preview** pane that shows a representation of the modification.

The options in the four tabs include the following:

#### **Frame (Available only in the Table tab)**

Allows you to specify a value for the @frame attribute. It is used to specify where a border should appear in the table. There are a variety of allowed values, as specified in the [DocBook HTML](http://www.docbook.org/tdg5/en/html/html.table.html) [table specifications](http://www.docbook.org/tdg5/en/html/html.table.html).

#### **Row type (Available in the Rowtab only)**

Allows you change the row to a header, body, or footer type of row (within a @thead, @tbody, or @tfoot attribute).

### **Horizontal alignment (Available in the Row, Column, and Celltabs)**

Specifies the horizontal alignment for the text in the current row/column/cell or selection of multiple rows/columns/cells (@align attribute). The allowed values are:

- **left**  Aligns the text to a left position.
- **right**  Aligns the text to a right position.
- **center**  Aligns the text to a centered position.
- **justify**  Stretches the line of text so that it has equal width. Note that this value cannot be rendered in **Author** mode, so you will only see it in the output.
- **char**  Aligns text to the leftmost occurrence of the value specified on the @char attribute for alignment.

## **Vertical alignment (Available in the Row, Column, and Celltabs)**

Specifies the vertical alignment for the text in the current row/column/cell or selection of multiple rows/columns/cells (@valign attribute). The allowed values are:

- **top** Aligns the text at the top of the cell.
- **middle**  Aligns the text in a vertically centered position.
- **bottom** Aligns the text at the bottom of the cell.
- **baseline**  Sets the row so that all the table data share the same baseline. This often has the same effect as the **bottom** value. However, if the fonts are different sizes, the **baseline** value often makes the table look better.

**Related Information:**

[Editing](#page-667-0) Tables in Author Mode [\(on page 668\)](#page-667-0)

# **Adding Tables in DITA Topics**

You can use the **III Insert Table** action on the toolbar or from the contextual menu to add a table in a DITA topic. By default, DITA supports four types of tables:

- [DITA](#page-2591-1) [Simple](#page-2591-1) [table model](#page-2591-1) [\(on page 2592\)](#page-2591-1)  This is the most commonly used model for basic tables.
- CALS table model (OASIS [Exchange](#page-2593-0) Table Model) *(on page 2594)* This is used for more advanced functionality.
- [DITA](#page-2595-0) [Choice](#page-2595-0) [table model](#page-2595-0) [\(on page 2596\)](#page-2595-0) This is used within a <step> element in a DITA Task document to describe a series of optional choices that a user must make before proceeding.
- [DITA](#page-2597-0) [Properties](#page-2597-0) [table model](#page-2597-0) [\(on page 2598\)](#page-2597-0)  This is used in DITA Reference documents to describe a property (for example, its type, value, and description).

If you are using a specialized DITA vocabulary, it may contain specialized versions of these table models.

Since DITA is a structured format, you can only insert a table in places in the structure of a topic where tables are allowed. The Oxygen XML Author toolbar provides support for entering and editing tables. It also helps to indicate where you are allowed to insert a table or its components by disabling the appropriate buttons.

# **Inserting a Simple Table Model**

To insert a **Simple** DITA table, select the **Insert Table** action on the toolbar or from the contextual menu (or the **Table** submenu from the **DITA** menu). The **Insert Table** dialog box appears. Select **Simple** for the table **Model**.

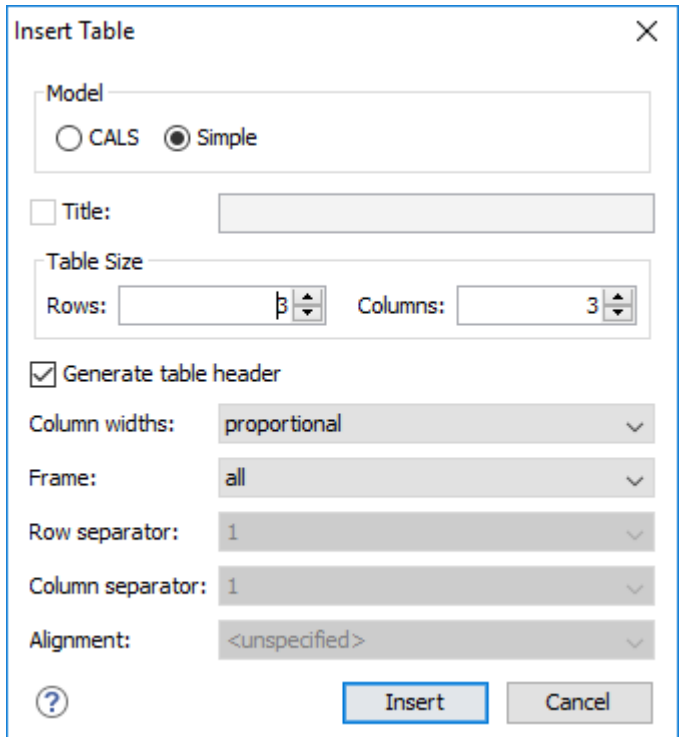

#### **Figure 194. Insert Table Dialog Box - Simple Model**

The dialog box allows you to configure the following options when you select the **Simple** table model:

## **Title**

If this checkbox is selected, you can specify a title for your table in the adjacent text box.

## **Generate table header**

If selected, an extra row will be inserted at the top of the table to be used as the table header.

### **Column widths**

Allows you to specify the type of properties for column widths (@colwidth attribute). You can choose one of the following properties for the column width:

- **proportional** The width is specified in proportional (relative) units of measure. The proportion of the column is specified in a **@relcolwidth attribute with the values** listed as the number of shares followed by an asterisk. The value of the shares is totaled and rendered as a percent. For example,  $_{\text{relocative}}$   $_{\text{right=}}$   $_{\text{1*}}$   $_{\text{2*}}$   $_{\text{3*}}$  causes widths of 16.7%, 33.3%, and 66.7%. When entering content into a cell in one column, the width proportions of the other columns are maintained. If you change the width by dragging a column in **Author** mode, the values of the @relcolwidth attribute are automatically changed accordingly. By default, when you insert, drag and drop, or copy/paste a column, the value of the @relcolwidth attribute is 1\*.
- **dynamic**  If you choose this option, the columns are created without a specified width. Entering content into a cell changes the rendered width dynamically. If you change the width by dragging a column in **Author** mode, a dialog box will be displayed that asks you if you want to switch to proportional or fixed column widths.

Oxygen XML Author 26.1 | 8 - Editing Supported Document Types | 682

### **Frame**

Allows you to specify a value for the @frame attribute. It is used to specify where a border should appear in the table. The allowed values are as follows:

- **none**  No border will be added.
- **all**  A border will be added to all frames.
- **top** A border will be added to the top frame.
- **topbot** A border will be added to the top and bottom frames.
- **bottom** A border will be added to the bottom frame.
- **sides**  A border will be added to the side frames.
- **-dita-use-conref-target** Normally, when using a @conref, the values of attributes specified locally are preserved. You can choose this option to override this behavior and pull the value of this particular attribute from the @conref target. For more information, see [https://](https://www.oxygenxml.com/dita/1.3/specs/langRef/attributes/ditauseconreftarget.html) [www.oxygenxml.com/dita/1.3/specs/langRef/attributes/ditauseconreftarget.html.](https://www.oxygenxml.com/dita/1.3/specs/langRef/attributes/ditauseconreftarget.html)

# *N*ote:

The options in the **Insert Table** dialog box for DITA documents are persistent, so changes made in one session will carry over to another.

When you click **Insert**, a simple table is inserted into your document at the current cursor position.

# **Inserting a CALS Table Model (OASIS Exchange Table)**

To insert an OASIS Exchange Table (**CALS**), select the **Insert Table** action on the toolbar or from the contextual menu (or the **Table** submenu from the **DITA** menu). The **Insert Table** dialog box appears. Select **CALS** for the table **Model**. This model allows you to configure more properties than the Simple model.

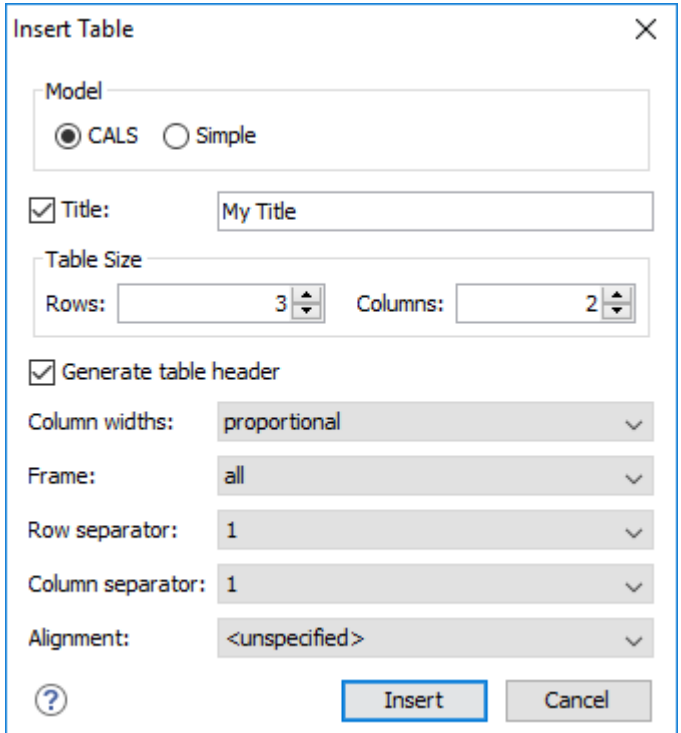

### **Figure 195. Insert Table Dialog Box - CALS Model**

The dialog box allows you to configure the following options when you select the **CALS** table model:

## **Title**

If this checkbox is selected, you can specify a title for your table in the adjacent text box.

### **Table Size**

Allows you to choose the number of **Rows** and **Columns** for the table.

### **Generate table header**

If selected, an extra row will be inserted at the top of the table to be used as the table header.

### **Column widths**

Allows you to specify the type of properties for column widths (@colwidth attribute). You can choose one of the following properties for the column width:

- **proportional** The width is specified in proportional (relative) units of measure. The proportion of the column is specified in a **@colwidth** attribute with the values listed as the number of shares followed by an asterisk. The value of the shares is totaled and rendered as a percent. For example,  $\text{colwidth} = "1* 2* 3*"$  causes widths of 16.7%, 33.3%, and 66.7%. When entering content into a cell in one column, the width proportions of the other columns are maintained. If you change the width by dragging a column in **Author** mode, the values of the @colwidth attribute are automatically changed accordingly. By default, when you insert, drag and drop, or copy/paste a column, the value of the @colwidth attribute is 1\*.
- **dynamic**  If you choose this option, the columns are created without a specified width (@colwidth attribute). Entering content into a cell changes the rendered width dynamically.

If you change the width by dragging a column in **Author** mode, a dialog box will be displayed that asks you if you want to switch to proportional or fixed column widths.

• **fixed** - The width is specified in fixed units. By default, the <sub>pt</sub> unit is inserted, but you can change the units in the **colspecs** (column specifications) section above the table or in **Text** mode. The following units are allowed:  $p_t$  (points),  $cm$  (centimeters),  $rm$  (millimeters), pi (picas), in (inches).

### **Frame**

Allows you to specify a value for the **@frame** attribute. It is used to specify where a border should appear in the table. The allowed values are as follows:

- **none**  No border will be added.
- **all**  A border will be added to all frames.
- **top** A border will be added to the top frame.
- **topbot** A border will be added to the top and bottom frames.
- **bottom** A border will be added to the bottom frame.
- **sides**  A border will be added to the side frames.
- **-dita-use-conref-target** Normally, when using a @conref, the values of attributes specified locally are preserved. You can choose this option to override this behavior and pull the value of this particular attribute from the @conref target. For more information, see [https://](https://www.oxygenxml.com/dita/1.3/specs/langRef/attributes/ditauseconreftarget.html) [www.oxygenxml.com/dita/1.3/specs/langRef/attributes/ditauseconreftarget.html.](https://www.oxygenxml.com/dita/1.3/specs/langRef/attributes/ditauseconreftarget.html)

### **Row separator**

Specifies whether or not to include row separators (@rowsep attribute). The allowed values are: 0 (no separator) and  $\frac{1}{1}$  (include separators).

### **Column separator**

Specifies whether or not to include column separators (@colsep attribute). The allowed values are:  $\overline{0}$  (no separator) and  $\overline{1}$  (include separators).

### **Alignment**

Specifies the alignment of the text within the table  $(\mathcal{C}_{allign}$  attribute). The allowed values are:

- **left**  Aligns the text to a left position.
- **right**  Aligns the text to a right position.
- **center**  Aligns the text to a centered position.
- **justify**  Stretches the line of text so that it has equal width.

## **Note:**

The justify value cannot be rendered in **Author** mode, so you will only see it in the output.
- **char**  Aligns text to the leftmost occurrence of the value specified on the @char attribute for alignment.
- **-dita-use-conref-target** Normally, when using a @conref, the values of attributes specified locally are preserved. You can choose this option to override this behavior and pull the value of this particular attribute from the @conref target. For more information, see [https://](https://www.oxygenxml.com/dita/1.3/specs/langRef/attributes/ditauseconreftarget.html) [www.oxygenxml.com/dita/1.3/specs/langRef/attributes/ditauseconreftarget.html.](https://www.oxygenxml.com/dita/1.3/specs/langRef/attributes/ditauseconreftarget.html)

#### **Note:**

The options in the **Insert Table** dialog box for DITA documents are persistent, so changes made in one session will carry over to another.

When you click **Insert**, a CALS table is inserted into your document at the current cursor position.

When you insert a CALS table, you see a link for setting the colspecs (column specifications) of your table. Click the link to open the controls that allow you to adjust various column properties. Although they appear as part of the **[Author](#page-340-0)** [mode](#page-340-0) [\(on page 341\)](#page-340-0), the colspecs link and its controls will not appear in your output. They are just there to make it easier to adjust how the columns of your table are formatted.

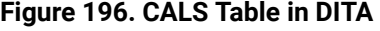

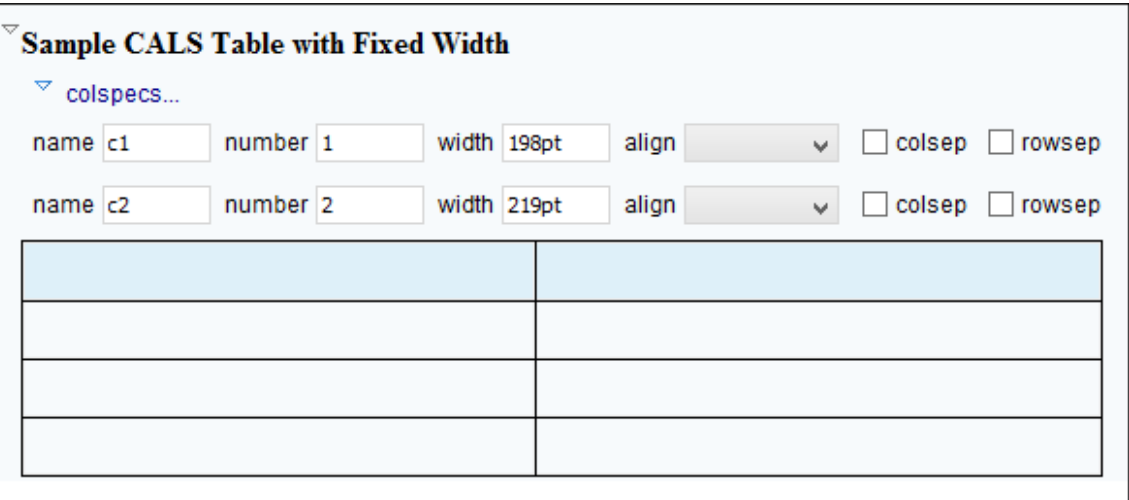

### **Inserting a Choice Table Model**

To insert a **Choice** table within a <step> element in a DITA Task document, select the **Insert Table** action on the toolbar or in the **Insert** submenu from the contextual menu (or the **Table** submenu from the **DITA** menu), or select **choicetable** from the Content Completion Assistant (on page 2845). The Insert Table dialog box appears. Select **Simple** for the table **Model**.

#### **Figure 197. Insert Table Dialog Box - Choice Model**

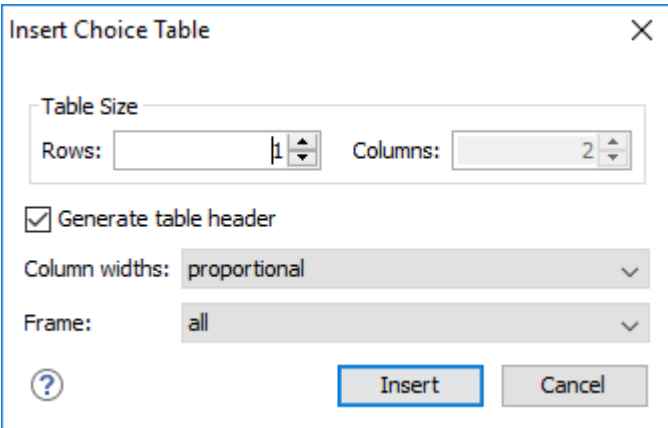

The dialog box allows you to configure the following options when you insert a Choice table model within a DITA Task:

### **Table Size**

Allows you to choose the number of **Rows** and **Columns** for the table.

### **Generate table header**

If selected, an extra row will be inserted at the top of the table to be used as the table header.

### **Column widths**

Allows you to specify the type of properties for column widths (@colwidth attribute). You can choose one of the following properties for the column width:

- **proportional** The width is specified in proportional (relative) units of measure. The proportion of the column is specified in a @relcolwidth attribute with the values listed as the number of shares followed by an asterisk. The value of the shares is totaled and rendered as a percent. For example,  $r_{\text{e1colwidth=1* 2* 3*}}$  causes widths of 16.7%, 33.3%, and 66.7%. When entering content into a cell in one column, the width proportions of the other columns are maintained. If you change the width by dragging a column in **Author** mode, the values of the @relcolwidth attribute are automatically changed accordingly. By default, when you insert, drag and drop, or copy/paste a column, the value of the  $\omega$ relcolwidth attribute is  $1^*$ .
- **dynamic**  If you choose this option, the columns are created without a specified width. Entering content into a cell changes the rendered width dynamically. If you change the width by dragging a column in **Author** mode, a dialog box will be displayed that asks you if you want to switch to proportional or fixed column widths.

#### **Frame**

Allows you to specify a value for the  $\theta$  frame attribute. It is used to specify where a border should appear in the table. The allowed values are as follows:

- **none**  No border will be added.
- **all**  A border will be added to all frames.
- **top** A border will be added to the top frame.
- **topbot** A border will be added to the top and bottom frames.
- **bottom** A border will be added to the bottom frame.
- **sides**  A border will be added to the side frames.
- **-dita-use-conref-target** Normally, when using a @conref, the values of attributes specified locally are preserved. You can choose this option to override this behavior and pull the value of this particular attribute from the **@conref target. For more information**, see [https://](https://www.oxygenxml.com/dita/1.3/specs/langRef/attributes/ditauseconreftarget.html) [www.oxygenxml.com/dita/1.3/specs/langRef/attributes/ditauseconreftarget.html.](https://www.oxygenxml.com/dita/1.3/specs/langRef/attributes/ditauseconreftarget.html)

When you click **Insert**, a Choice table is inserted into your DITA Task document at the current cursor position (within a <step> element).

### **Inserting a Properties Table Model**

To insert a **Properties** table within a <refbody> element in a DITA Reference document, select the **Insert Table** action on the toolbar or in the **Insert** submenu from the contextual menu (or the **Table** submenu from the DITA menu), or select properties(wizard) from the Content Completion Assistant (on page 2845). The **Insert Table** dialog box appears. Select **Properties** for the table **Model**.

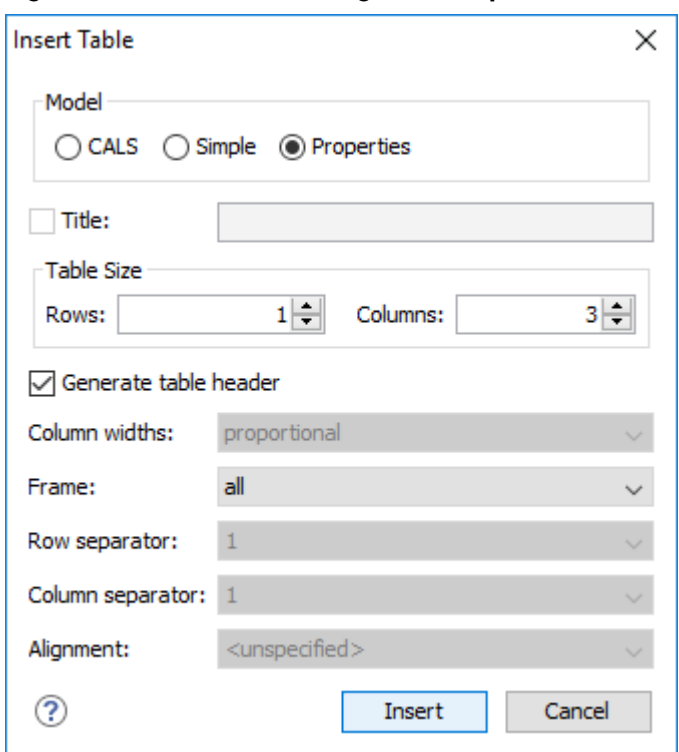

**Figure 198. Insert Table Dialog Box - Properties Model**

The dialog box allows you to configure the following options when you insert a Properties table model within a DITA Reference:

### **Table Size**

Allows you to choose the number of **Rows** and **Columns** for the table.

#### **Generate table header**

If selected, an extra row will be inserted at the top of the table to be used as the table header.

### **Frame**

Allows you to specify a value for the @frame attribute. It is used to specify where a border should appear in the table. The allowed values are as follows:

- **none**  No border will be added.
- **all**  A border will be added to all frames.
- **top** A border will be added to the top frame.
- **topbot** A border will be added to the top and bottom frames.
- **bottom** A border will be added to the bottom frame.
- **sides**  A border will be added to the side frames.
- **-dita-use-conref-target** Normally, when using a @conref, the values of attributes specified locally are preserved. You can choose this option to override this behavior and pull the value of this particular attribute from the **@conref target. For more information**, see [https://](https://www.oxygenxml.com/dita/1.3/specs/langRef/attributes/ditauseconreftarget.html) [www.oxygenxml.com/dita/1.3/specs/langRef/attributes/ditauseconreftarget.html.](https://www.oxygenxml.com/dita/1.3/specs/langRef/attributes/ditauseconreftarget.html)

When you click **Insert**, a Properties table is inserted into your DITA Reference document at the current cursor position (within a **krefbody** element).

# **Editing an Existing Table**

You can edit the structure of an existing table using the table buttons on the toolbar (or in the contextual menu) to add or remove cells, rows, or columns, and to set basic table properties. Additional attributes can be used to fine-tune the formatting of your tables by using the **[Attributes](#page-610-0)** [view](#page-610-0) [\(on page 611\)](#page-610-0) (**Window> Show View> Attributes**). See the DITA [documentation](https://www.oxygenxml.com/dita/1.3/specs/langRef/containers/table-elements.html) for a full explanation of these attributes.

You can also use the **Tb Table [Properties](#page-2601-0)** ([Ctrl + T \(Command + T on macOS\)\)](#page-2601-0) [\(on page 2602\)](#page-2601-0) action from the toolbar or contextual menu (or **DITA** menu) to modify many of the [properties](#page-2601-0) of the table [\(on page 2602\)](#page-2601-0).

Also, remember that underneath the visual representation, both table models are really just XML. If necessary, you can edit the XML directly by switching to **[Text](#page-339-0)** [mode](#page-339-0) [\(on page 340\)](#page-339-0).

You can use normal copy/paste shortcuts to move content between cells. Oxygen XML Author includes a [Smart Paste](#page-595-0) [feature](#page-595-0) [\(on page 596\)](#page-595-0) that preserves certain style and structure information when pasting content.

# **Tip:**

When copying a multiple selection of table cells and pasting them outside the table, a new table will be created. When pasting into space-preserved elements, the cell content will be pasted as plain text.

**Related Information:** [Editing](#page-667-0) Tables in Author Mode [\(on page 668\)](#page-667-0)

# **DITA Table Layouts**

Depending on the context, DITA accepts the following table layouts:

- [CALS](#page-688-0) [table model](#page-688-0) [\(on page 689\)](#page-688-0)
- [Simple](#page-688-1) [table model](#page-688-1) [\(on page 689\)](#page-688-1)
- [Choice](#page-689-0) [table model](#page-689-0) [\(on page 690\)](#page-689-0)
- [Properties](#page-689-1) [table model](#page-689-1) [\(on page 690\)](#page-689-1)

# <span id="page-688-0"></span>**CALS Table Model Layout**

The **CALS** table model allows for more flexibility and table customization than other models. When choosing a **CALS** table model from the **Insert Table** dialog box, you have access to more configurable properties. The layout of a **CALS** table includes a **colspecs** section that allows you to easily configure some properties without opening the **Table Properties** dialog box. For example, you can change the value of column widths (@colwidth attribute) or the text alignment (@align attribute). Although they appear as part of the **[Author](#page-340-0)** [mode](#page-340-0) [\(on page](#page-340-0)  [341\)](#page-340-0), the colspecs link and its controls will not appear in your output. They are just there to make it easier to adjust how the columns of your table are formatted.

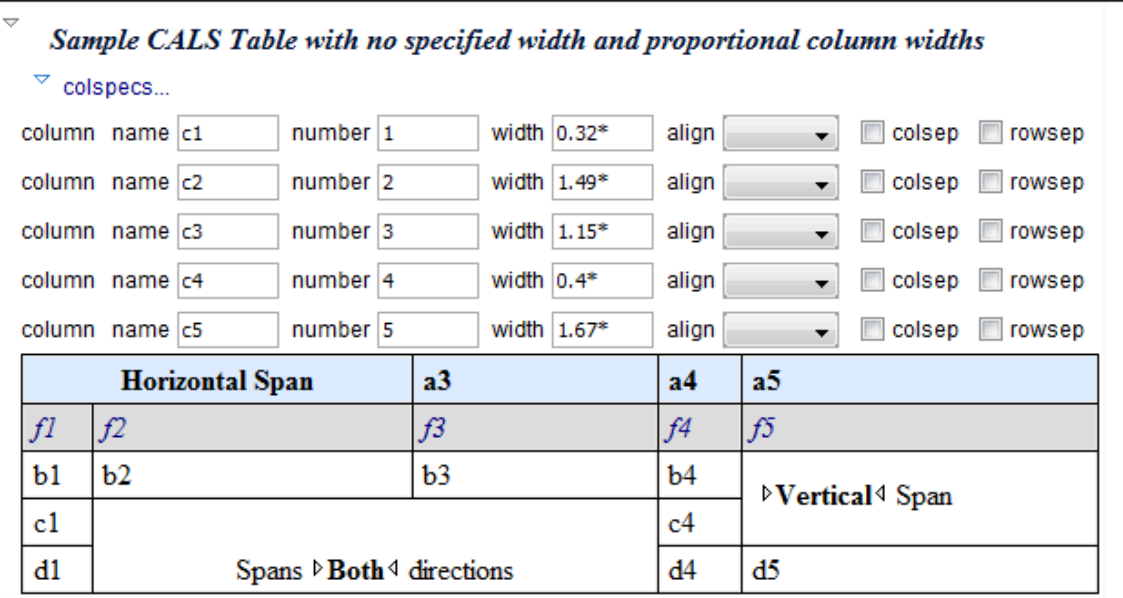

## **Figure 199. CALS Table in DITA**

# *i* Tip:

A sample plugin is available that can be used as inspiration to add support for CALS tables in any XML document: Sample Plugin: Add CALS Support for any XML [Document.](https://github.com/oxygenxml/web-author-sample-plugins/blob/master/web-author-CALS-table-plugin/README.md)

# <span id="page-688-1"></span>**Simple Table Model Layout**

When choosing a **Simple** table model from the **Insert Table** dialog box, you only have access to configure a few properties. For example, you can choose the number of rows and columns, specify values for frames, and choose from a few types of properties for the column width. The layout of this type of table is very simple, as the name suggests.

### **Figure 200. DITA Simple Table**

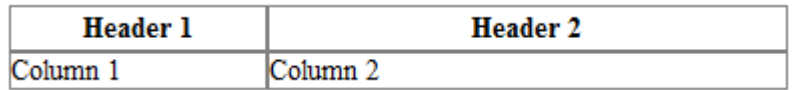

# <span id="page-689-0"></span>**Choice Table Model Layout**

A **Choice** table model is used within a <step> element in a DITA Task document to describe a series of optional choices that a user must make before proceeding. The <choicetable> element is a useful device for documenting options within a single step of a task. You can insert Choice tables in DITA Task documents either by selecting **choicetable** from the *Content Completion Assistant (on page 2845)* (within a <step> element) or by using the **Insert Table** action on the toolbar or from the contextual menu). The options and layout of a Choice table is similar to the Simple table model.

### **Figure 201. DITA Choice Table**

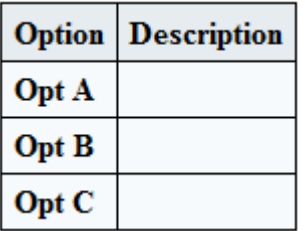

# <span id="page-689-1"></span>**Properties Table Model Layout**

A **Properties** table model is used within a <refbody> element in a DITA Reference document to describe a property (for example, its type, value, and description). You can insert Properties tables in DITA Reference documents either by selecting **properties(wizard)** from the Content Completion Assistant (on page 2845) (within a <refbody> element) or by using the **Insert Table** action on the toolbar (or from the contextual menu) and selecting **Properties** for the **Model**. The layout of a Properties table is very simple. It allows for a maximum of 3 columns (typically for property type, value, and description) and the only options available are for whether or not you want a header row and for specifying frames (borders).

#### **Figure 202. DITA Properties Table**

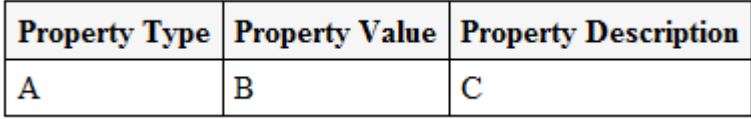

# **Table Validation in DITA**

Oxygen XML Author reports table layout problems that are detected in manual or automatic validations. When you validate a [DITA map\(on page 2846\)](#page-2845-0) with the **Validate and Check for Completeness** action, if the **Report table layout [problems](#page-2549-0)** [option](#page-2549-0) [\(on page 2550\)](#page-2549-0) is selected in the **DITA Map Completeness Check** dialog

box, table layout problems will be reported in the validation results. The types of errors that may be reported for DITA table layout problems include:

### **CALS Tables**

- A row has fewer cells than the number of columns detected from the table @cols attribute.
- A row has more cells than the number of columns detected from the table @cols attribute.
- A cell has a vertical span greater than the available rows count.
- The number of <colspecs> is different than the number of columns detected from the table @cols attribute.
- The number of columns detected from the table @cols attribute is different than the number of columns detected in the table structure.
- The value of the @cols, @rowsep, or @colsep attributes are not numeric.
- The @namest, @nameend, or @colname attributes point to an incorrect column name.

## **Simple or Choice Tables**

A row has fewer cells than the number of table columns.

# **Editing Table Properties in DITA**

To customize the look of a table in DITA, place the cursor anywhere in a table and invoke the **Table Properties (Ctrl + T (Command + T on macOS))** action from the toolbar or the **Table** submenu of the contextual menu (or **DITA** menu). This opens the **Table properties** dialog box.

The **Table properties** dialog box allows you to set specific properties to the table elements. The options that are available depend on the context and location within the table where the action was invoked.

# **Note:**

Some properties allow the following special values, depending on the context and the current properties or values:

- **<not set>**  Use this value if you want to remove a property.
- **<preserve>** If you select multiple elements that have the same property set to different values, you can choose this value to keep the values that are already set. In some cases it can also be used to keep the current non-standard value for a particular property.

# **Edit Table Properties for a CALS Table Model**

For a **CALS** table model, the **Table properties** dialog box includes four tabs of options:

- **Table** tab The options in this tab apply to the entire table.
- **Row** tab The options in this tab apply to the current row or selection of multiple rows. A message at the bottom of the tab tells you how many rows will be affected.
- **Column** tab The options in this tab apply to the current column or selection of multiple columns. A message at the bottom of the tab tells you how many columns will be affected.
- **Cell** tab The options in this tab apply to the current cell or selection of multiple cells. A message at the bottom of the tab tells you how many cells will be affected.

The options in four tabs include a **Preview** pane that shows a representation of the modification.

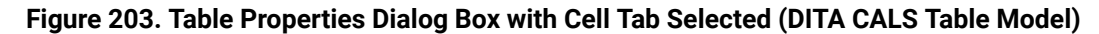

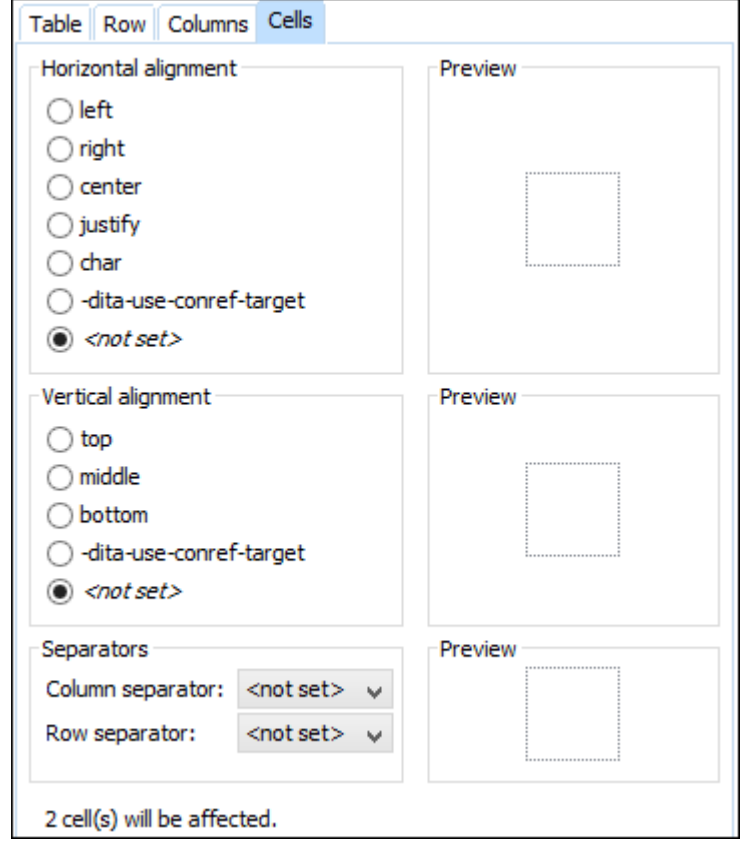

The options in the four tabs include the following:

### **Horizontal alignment (Available in the Table, Column, and Celltabs)**

Specifies the horizontal alignment of text within the current table/column/cell or selection of multiple columns/cells (@align attribute). The allowed values are as follows:

- **left**  Aligns the text to a left position.
- **right**  Aligns the text to a right position.
- **center**  Aligns the text to a centered position.
- **justify**  Stretches the line of text so that it has equal width.

# **Note:**

The justify value cannot be rendered in **Author** mode, so you will only see it in the output.

- **char**  Aligns text to the leftmost occurrence of the value specified on the @char attribute for alignment.
- **-dita-use-conref-target** Normally, when using a @conref, the values of attributes specified locally are preserved. You can choose this option to override this behavior and pull the value of this particular attribute from the @conref target. For more information, see [https://](https://www.oxygenxml.com/dita/1.3/specs/langRef/attributes/ditauseconreftarget.html) [www.oxygenxml.com/dita/1.3/specs/langRef/attributes/ditauseconreftarget.html.](https://www.oxygenxml.com/dita/1.3/specs/langRef/attributes/ditauseconreftarget.html)

#### **Vertical alignment (Available in the Rowand Celltabs)**

Specifies the vertical alignment of text within the current row/cell or selection of multiple rows/ cells (@valign attribute). The allowed values are as follows:

- **top** Aligns the text at the top of the cell.
- **middle**  Aligns the text in a vertically centered position.
- **bottom** Aligns the text at the bottom of the cell.
- **-dita-use-conref-target** Normally, when using a @conref, the values of attributes specified locally are preserved. You can choose this option to override this behavior and pull the value of this particular attribute from the @conref target. For more information, see [https://](https://www.oxygenxml.com/dita/1.3/specs/langRef/attributes/ditauseconreftarget.html) [www.oxygenxml.com/dita/1.3/specs/langRef/attributes/ditauseconreftarget.html.](https://www.oxygenxml.com/dita/1.3/specs/langRef/attributes/ditauseconreftarget.html)

#### **Column separator (Available in the Table, Column, and Celltabs)**

Specifies whether or not to include column separators (borders/grid lines) in the form of the  $\phi$ colsep attribute. The allowed values are:  $\sigma$  (no separator) and  $\sigma$  (include separators).

#### **Row separator (Available in all four tabs)**

Specifies whether or not to include row separators (borders/grid lines) in the form of the @rowsep attribute. The allowed values are:  $\overline{0}$  (no separator) and  $\overline{1}$  (include separators).

#### **Frame (Available only in the Table tab)**

Allows you to specify a value for the  $\mathcal{Q}$ <sub>Trame</sub> attribute. It is used to specify where a border should appear in the table. The allowed values are as follows:

- **none**  No border will be added.
- **all**  A border will be added to all frames.
- **top** A border will be added to the top frame.
- **topbot** A border will be added to the top and bottom frames.
- **bottom** A border will be added to the bottom frame.
- **sides**  A border will be added to the side frames.
- **-dita-use-conref-target** Normally, when using a @conref, the values of attributes specified locally are preserved. You can choose this option to override this behavior and pull the value of this particular attribute from the **@conref target. For more information**, see [https://](https://www.oxygenxml.com/dita/1.3/specs/langRef/attributes/ditauseconreftarget.html) [www.oxygenxml.com/dita/1.3/specs/langRef/attributes/ditauseconreftarget.html.](https://www.oxygenxml.com/dita/1.3/specs/langRef/attributes/ditauseconreftarget.html)

# **Edit Table Properties for a Simple, Choice, or Properties Table Model**

For a Simple, Choice, Properties table model, the **Table properties** dialog box only allows you to edit a few options.

#### **Table tab**

#### **Frame**

Allows you to specify a value for the **@frame** attribute. It is used to specify where a border should appear in the table. The allowed values are as follows:

- **none**  No border will be added.
- **all**  A border will be added to all frames.
- **top** A border will be added to the top frame.
- **topbot** A border will be added to the top and bottom frames.
- **bottom** A border will be added to the bottom frame.
- **sides**  A border will be added to the side frames.
- **-dita-use-conref-target** Normally, when using a @conref, the values of attributes specified locally are preserved. You can choose this option to override this behavior and pull the value of this particular attribute from the @conref target. For more information, see [https://www.oxygenxml.com/](https://www.oxygenxml.com/dita/1.3/specs/langRef/attributes/ditauseconreftarget.html) [dita/1.3/specs/langRef/attributes/ditauseconreftarget.html.](https://www.oxygenxml.com/dita/1.3/specs/langRef/attributes/ditauseconreftarget.html)

### **Row tab (not available for Properties tables)**

### **Row type**

Allows you change the row to a body or header type of row.

### **Related Information:**

[Adding](#page-2591-0) Tables in DITA Topics [\(on page 2592\)](#page-2591-0) [Editing](#page-667-0) Tables in Author Mode [\(on page 668\)](#page-667-0)

# **Adding Tables in XHTML Documents**

You can use the **III Insert Table** action on the toolbar or from the contextual menu to add a table in an XHTML document. This action opens the **Insert Table** dialog box.

#### **Figure 204. Insert Table Dialog Box in XHTML**

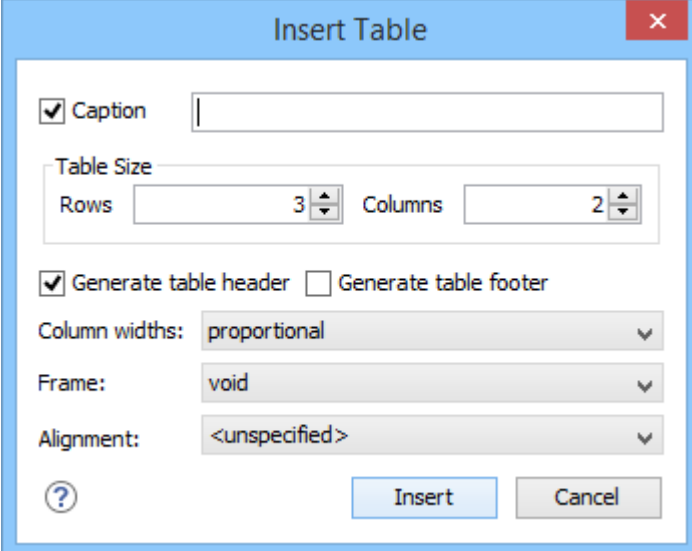

The dialog box allows you to configure the following options:

### **Caption**

If this checkbox is selected, you can specify a title (caption) for your table in the adjacent text box.

### **Table Size**

Allows you to choose the number of **Rows** and **Columns** for the table.

### **Generate table header**

If selected, an extra row will be inserted at the top of the table to be used as the table header.

#### **Generate table footer**

If selected, an extra row will be inserted at the bottom of the table to be used as the table footer.

### **Column widths**

Allows you to specify the type of properties for column widths (@width attribute). You can choose one of the following properties for the column width:

- **proportional** The width is specified in proportional (relative) units of measure. The proportion of the column is specified in a @width attribute (in a <col> element) with the values listed as the number of shares followed by an asterisk. The value of the shares is totaled and rendered as a percent. For example,  $width="1* 2* 3*" causes widths of$ 16.7%, 33.3%, and 66.7%. When entering content into a cell in one column, the width proportions of the other columns are maintained. If you change the width by dragging a column in **Author** mode, the values of the @width attribute are automatically changed accordingly. By default, when you insert, drag and drop, or copy/paste a column, the value of the  $\omega$ width attribute is  $1*$ .
- **dynamic**  If you choose this option, the columns are created without a specified width. Entering content into a cell changes the rendered width dynamically. If you change the

width by dragging a column in **Author** mode, a dialog box will be displayed that asks you if you want to switch to proportional or fixed column widths.

• fixed - The width is specified in fixed units. By default, the <sub>pt</sub> unit is inserted, but you can change the units in the section above the table or in **Text** mode. In addition to the standard pixel, percentage, and relative values, this attribute also allows the special form "0\*" (zero asterisk), which means that the width of each column in the group should be the minimum width necessary to hold the contents.

### **Frame**

Allows you to specify a value for the **@frame** attribute. It is used to specify where a border should appear in the table. There are a variety of allowed values, as specified in HTML specifications.

### **Alignment**

Specifies the alignment of the text within the table  $(\mathcal{C}^{all}$  attribute). The allowed values are:

- **left**  Aligns the text to a left position.
- **right**  Aligns the text to a right position.
- **center**  Aligns the text to a centered position.
- **justify**  Stretches the line of text so that it has equal width. Note that this value cannot be rendered in **Author** mode, so you will only see it in the output.
- **char**  Aligns text to the leftmost occurrence of the value specified on the @char attribute for alignment.

### **Note:**

The options in the **Insert Table** dialog box for XHTML documents are persistent, so changes made in one session will carry over to another.

When you click **Insert**, an HTML style of table is inserted into your XHTML document at the current cursor position.

When you insert an HTML table, you see a link for setting the **collact column** specifications) of your table. Click the link to open the controls that allow you to adjust various column properties. Although they appear as part of the **[Author](#page-340-0)** [mode](#page-340-0) [\(on page 341\)](#page-340-0), the colspecs link and its controls will not appear in your output. They are just there to make it easier to adjust how the columns of your table are formatted.

# **Editing an Existing Table**

You can edit the structure of an existing table using the table buttons on the toolbar (or in the contextual menu) to add or remove cells, rows, or columns, and to set basic table properties. Additional attributes can be used to fine-tune the formatting of your tables by using the **[Attributes](#page-610-0)** [view](#page-610-0) [\(on page 611\)](#page-610-0) (**Window> Show View> Attributes**). Also, remember that underneath the visual representation, the table is really just XML. If necessary, you can edit the XML directly by switching to **[Text](#page-339-0)** [mode](#page-339-0) [\(on page 340\)](#page-339-0).

# **XHTML Table Layout**

When you insert a table in an XHTML document, an HTML type of table is added. The layout of an XHTML table includes a **colspecs** section that allows you to easily configure some properties. For example, you can change the value of column widths (@width attribute) or the text alignment (@align attribute). Although they appear as part of the **[Author](#page-340-0)** [mode](#page-340-0) [\(on page 341\)](#page-340-0), the colspecs link and its controls will not appear in your output. They are just there to make it easier to adjust how the columns of your table are formatted.

## **Figure 205. Table Layout in XHTML Documents**

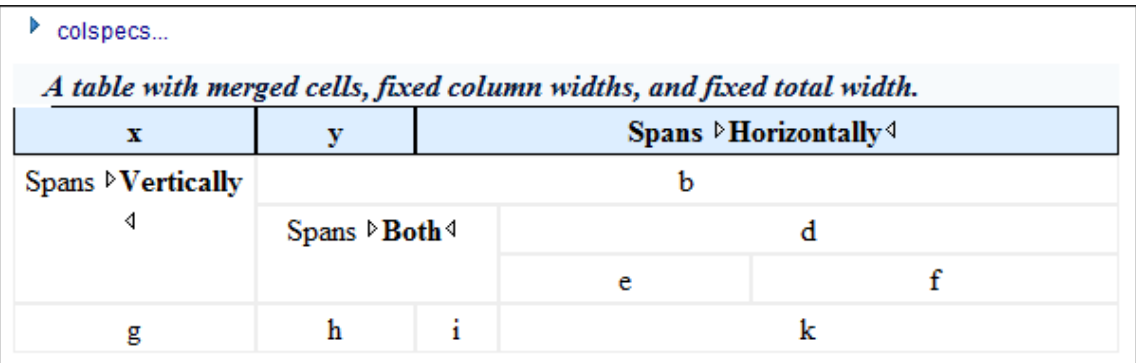

# **Table Validation in XHTML**

Oxygen XML Author reports table layout problems that are detected in manual or automatic validations. The types of errors that may be reported for XHTML table layout problems include:

# **HTML Tables**

- A row has fewer cells than the number of table columns.
- The value of the @colspan, @rowspan, or @span attributes are not numeric.
- A cell has a vertical span greater than the available rows count.

# **Adding Tables in TEI Documents**

You can use the **III Insert Table** action on the toolbar or from the contextual menu to add a table in a TEI document. This action opens the **Insert Table** dialog box.

### **Figure 206. Insert Table Dialog Box in TEI**

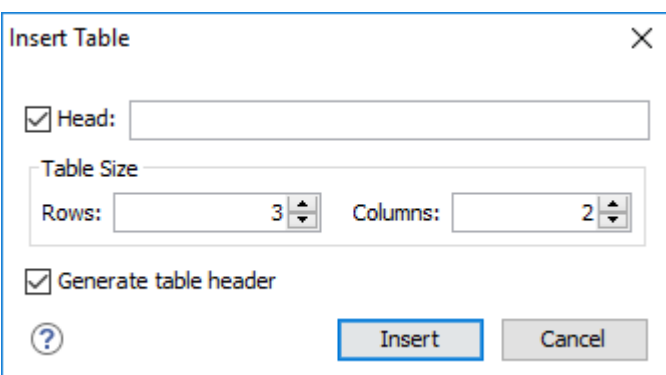

The dialog box allows you to configure the following options:

Oxygen XML Author 26.1 | 8 - Editing Supported Document Types | 698

### **Head**

If this checkbox is selected, you can specify a title for your table in the adjacent text box.

#### **Table Size**

Allows you to choose the number of **Rows** and **Columns** for the table.

### **Generate table header**

If selected, an extra row will be inserted at the top of the table to be used as the table header.

# **Note:**

The options in the **Insert Table** dialog box for TEI documents are persistent, so changes made in one session will carry over to another.

When you click **Insert**, a simple table is inserted into your TEI document at the current cursor position.

# **Editing an Existing Table**

You can edit the structure of an existing table using the table buttons on the toolbar (or in the contextual menu) to add or remove cells, rows, or columns. Additional attributes can be used to fine-tune the formatting of your tables by using the **[Attributes](#page-610-0)** [view](#page-610-0) [\(on page 611\)](#page-610-0) (**Window> Show View> Attributes**). Also, remember that underneath the visual representation, the table is really just XML. If necessary, you can edit the XML directly by switching to **[Text](#page-339-0)** [mode](#page-339-0) [\(on page 340\)](#page-339-0).

# **Adding Tables in JATS Documents**

You can use the **III Insert Table** action on the toolbar or from the contextual menu to add a table in a JATS document. This action inserts a simple HTML-type table into your document at the current cursor position. Once inserted, you can edit the structure of the table using the table buttons on the toolbar (or in the contextual menu). For example you can add or remove cells, rows, and columns, or split or join cells. Additional attributes can be used to fine-tune the formatting of your tables by using the **[Attributes](#page-610-0)** [view](#page-610-0) [\(on](#page-610-0) [page 611\)](#page-610-0) (**Window> Show View> Attributes**).

Also, remember that underneath the visual representation, the table is really just XML. If necessary, you can edit the XML directly by switching to **[Text](#page-339-0)** [mode](#page-339-0) [\(on page 340\)](#page-339-0).

# **Sorting Content in Tables and List Items**

Oxygen XML Author offers support for sorting the content of tables and list items of ordered and unordered lists.

# **Sorting a Table**

To sort rows in a table, select the entire table (or specific rows) and use the <sup>21</sup> Sort action from the main toolbar or the contextual menu. This opens the **Sort** dialog box.

### **Figure 207. Sort Dialog Box**

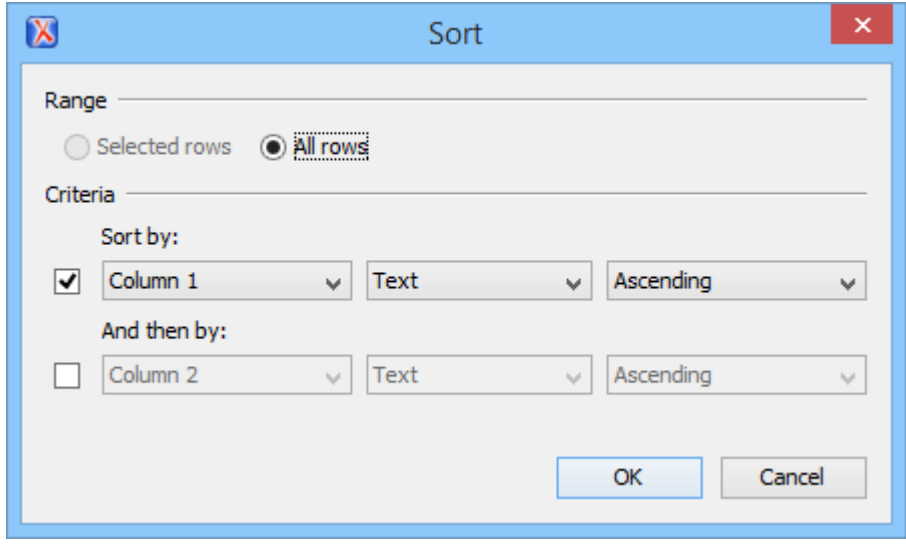

This dialog box sets the range that is sorted and the sorting criteria. The range is automatically selected depending on whether you sort an entire table or only a selection of its rows.

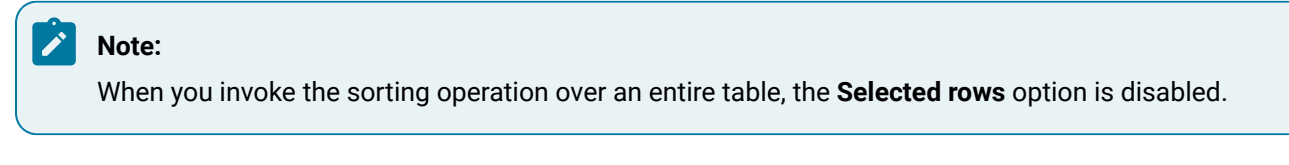

The **Criteria** section specifies the sorting criteria (a maximum of three sorting criteria are available), defined by the following:

- A name, which is collected from the column heading.
- The type of the information that is sorted. You can choose between the following:
	- **Text** Alphanumeric characters.
	- **Numeric**  Regular integer or floating point numbers are accepted.
	- **Date**  Default date and time formats from the local OS are accepted (such as short, medium, long, full, xs:date, and xs:dateTime).
- The sorting direction (either ascending or descending).

The sort criteria is automatically set to the column where the cursor is located at the time when the sorting operation is invoked.

After you finish configuring the options in the **Sort** dialog box, click **OK** to complete the sorting operation. If you want to revert to the initial order of your content, press **Ctrl + Z (Command + Z on macOS)** on your keyboard.

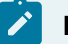

## **Note:**

The sorting support takes the value of the  $\& xm1$ : lang attribute into account and sorts the content in a natural order.

# **Sorting a Selection of Rows**

To sort a selection of rows in a table, select the rows that you want to sort and either right-click the selection and choose  $\frac{1}{2}$  **Sort**, or click  $\frac{1}{2}$  **Sort** on the main toolbar. This opens the **Sort** dialog box.

### **Figure 208. Sort Selected Rows**

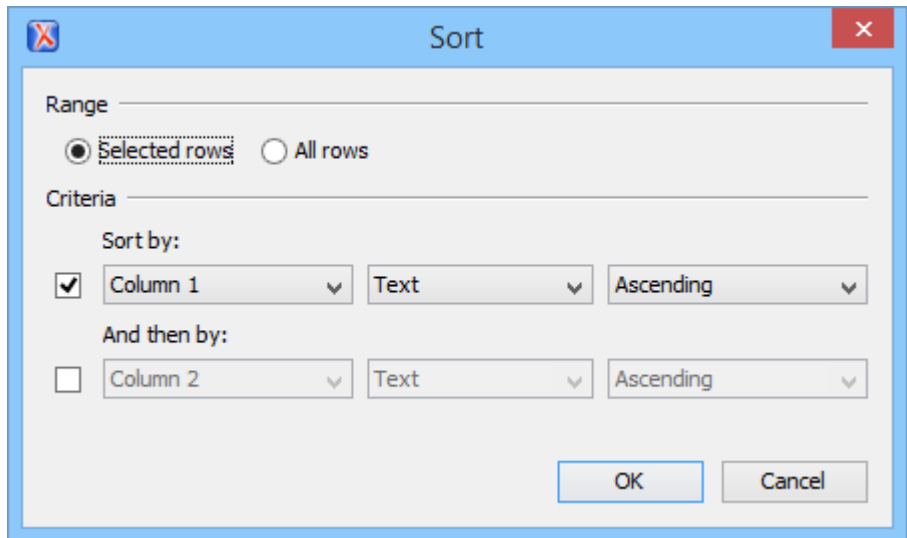

This dialog box sets the range that is sorted and the sorting criteria. The range is automatically selected depending on whether you sort an entire table or only a selection of its rows.

The **Sort** dialog box also allows you to apply the sorting operation to the entire table, using the **All rows** option.

The **Criteria** section specifies the sorting criteria (a maximum of three sorting criteria are available), defined by the following:

- A name, which is collected from the column heading.
- The type of the information that is sorted. You can choose between the following:
	- **Text** Alphanumeric characters.
	- **Numeric**  Regular integer or floating point numbers are accepted.
	- **Date**  Default date and time formats from the local OS are accepted (such as short, medium, long, full, xs:date, and xs:dateTime).
- The sorting direction (either ascending or descending).

The sort criteria is automatically set to the column where the cursor is located at the time when the sorting operation is invoked.

After you finish configuring the options in the **Sort** dialog box, click **OK** to complete the sorting operation. If you want to revert to the initial order of your content, press **Ctrl + Z (Command + Z on macOS)** on your keyboard.

#### **Note:**

The sorting support takes the value of the  $\& x_{\text{m1:lang}}$  attribute into account and sorts the content in a natural order.

### **Sort Using Multiple Criteria**

You can also sort an entire table or a selection of its rows based on multiple sorting criteria. To do so, select the rest of boxes in the **Criteria** section of the **Sort** dialog box, configure the applicable items, and click **OK** to complete the sorting operation.

#### **Figure 209. Sorting Based on Multiple Criteria**

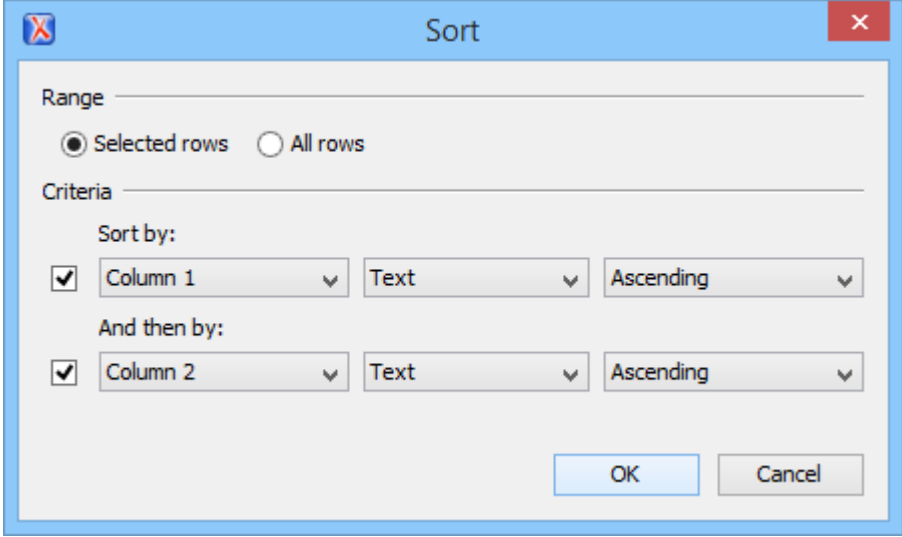

# **Sorting a Table that Contains Merged Cells**

If a table contains cells that span over multiple rows, you can not perform the sorting operation over the entire table. Still, the sorting mechanism works over a selection of rows that do not contain rowspans.

#### **Note:**

For this type of table, the **Sort** dialog box keeps the **All rows** option disabled even if you perform the sorting operation over a selection of rows.

# **Sorting List Items**

A sorting operation can be performed on various types of lists and list items. The types of lists that can be sorted in Oxygen XML Author depend on the framework (document type), but examples of the types that can be sorted include:

- Ordered list (DITA, DocBook, XHTML, TEI)
- Unordered list (DITA, DocBook, XHTML, TEI)
- Definition list (DITA)
- Variable list (DocBook)
- Parameter list (DITA)
- Simple list (DITA)
- Required conditions (DITA Machinery Task)
- Supplies list (DITA Machinery Task)
- Spare parts list (DITA Machinery Task)
- Safety conditions (DITA Machinery Task)

The sorting mechanism works on an entire list or on a selection of list items. To sort items in a list, select the items or list and use the **Sort** action from the main toolbar or the contextual menu. This opens the **Sort** dialog box.

### **Figure 210. Sorting List Items**

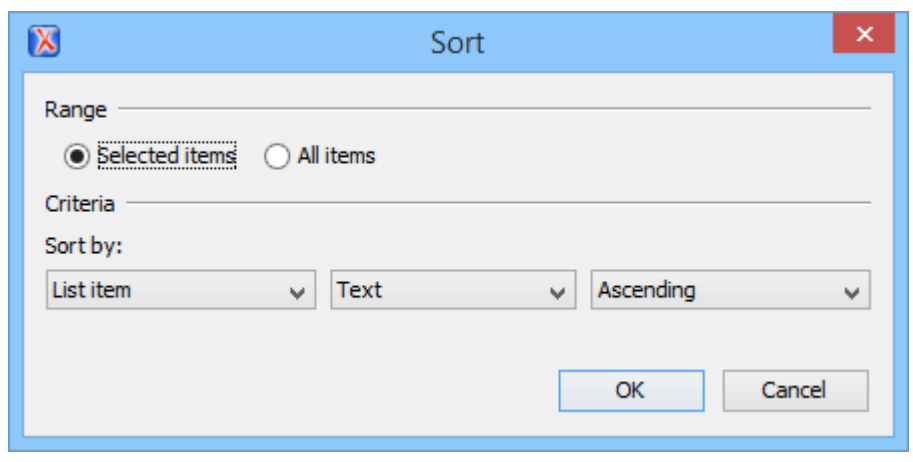

This dialog box sets the range that is sorted and the sorting criteria. The range is automatically selected depending on whether you sort an entire list or only a selection of its items.

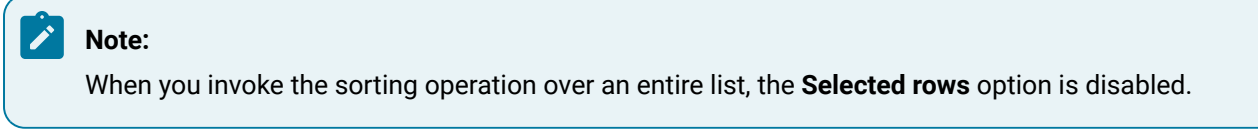

The **Criteria** section specifies the sorting criteria, defined by the following:

- The name of the type of item being sorted.
- The type of the information that is sorted. You can choose between the following:
	- **Text** Alphanumeric characters.
	- **Numeric**  Regular integer or floating point numbers are accepted.
	- **Date**  Default date and time formats from the local OS are accepted (such as short, medium, long, full, xs:date, and xs:dateTime).
- The sorting direction (either ascending or descending).

After you finish configuring the options in the **Sort** dialog box, click **OK** to complete the sorting operation. If you want to revert to the initial order of your content, press **Ctrl + Z (Command + Z on macOS)** on your keyboard.

### **Note:**

The sorting support takes the value of the  $\omega_{x}$ ml:lang attribute into account and sorts the content in a natural order.

# **Inserting Images**

To insert an image in a document while editing in **Author** mode, use one of the following methods:

• Click the **Insert Image** action from the toolbar. This opens a dialog box that allows you to choose the image file you want to insert and configure some properties. Oxygen XML Author tries to reference the image with a path that is relative to that of the document you are currently editing. For example, if you want to add the file:/C:/project/xml/dir/img1.jpg image into the file:/C:/project/xml/doc1.xml document, Oxygen XML Author inserts a reference to  $\frac{dir/img1..jpg.}$  This is useful when multiple users work on a common project and they have it stored in multiple locations.

### **Note:**

The **Insert Image** action is available for the following document types: DITA, DocBook, TEI, XHTML, JATS.

• Drag an image from other application and drop it in the **Author** editing mode. If it is an image file, it is inserted as a reference to the image file. For example, in a DITA topic the path of the image file is inserted as the value of the @href attribute in an <image> element:

**<image** href="../images/image\_file.png"**/>**

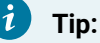

To replace an image, just drag and drop a new image over the existing one. Oxygen XML Author will automatically update the reference to the new image.

- Copy an image file from another document or another application (such as a system file browser or web browser) and paste it into your document. Oxygen XML Author will insert it as a reference to the image file the same as the drag/drop method.
- Select an image (or part of an image) from another application (such as an image editor), copy it, and paste it into your document. Oxygen XML Author will prompt you to save it. After saving the image, a reference to that file path is inserted at the paste position.

### **Related Information:**

[Image](#page-707-0) Map Editor [\(on page 708\)](#page-707-0) [Image Rendering in](#page-703-0) **[Author](#page-703-0)** [Mode](#page-703-0) [\(on page 704\)](#page-703-0) Adding Video, Audio, and [Embedded](#page-2581-0) HTML Resources in DITA Topics [\(on page 2582\)](#page-2581-0)

# <span id="page-703-0"></span>**Image Rendering in Author Mode**

The **Author** mode and the output transformation process might render the images referenced in an XML document differently, since they use different rendering engines.

### **Table 5. Supported Image Formats**

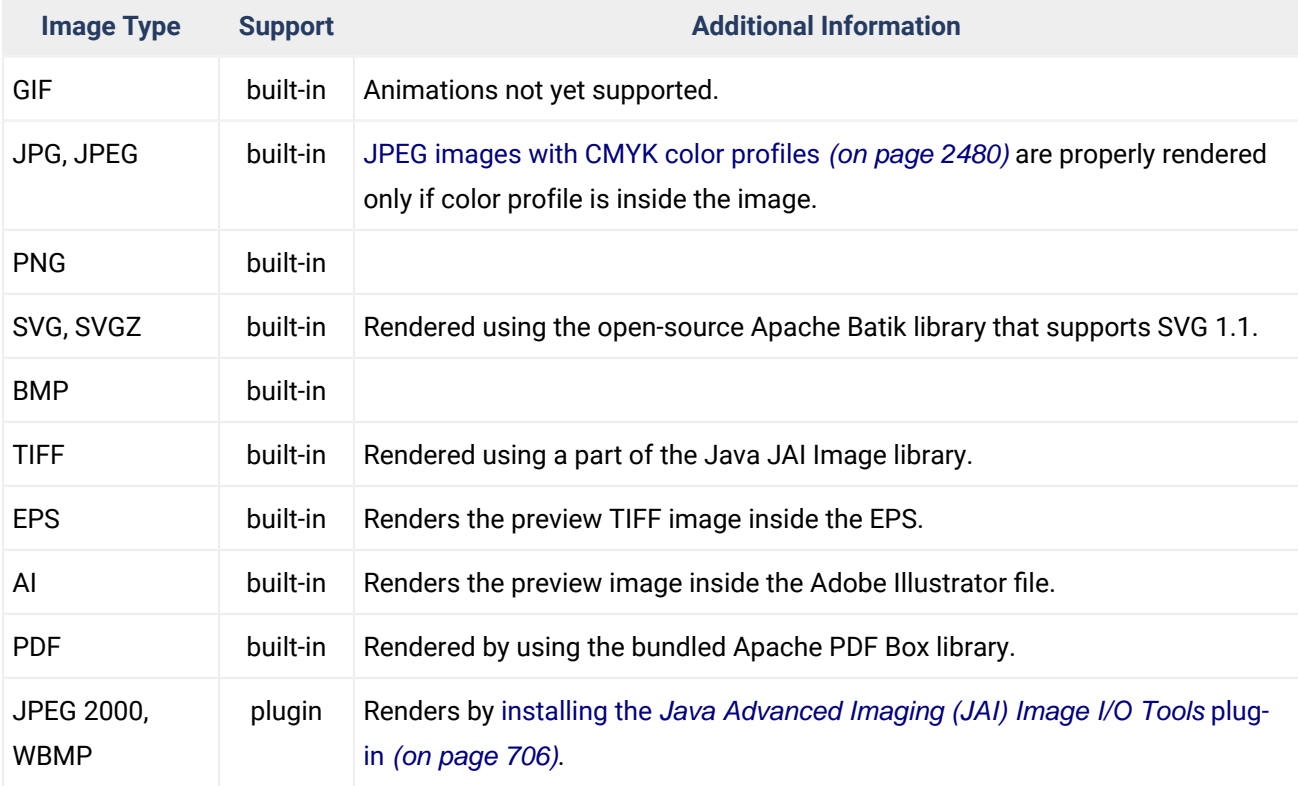

When an image cannot be rendered, Oxygen XML Author **Author** mode displays a warning message that contains the reason why this is happening. Possible causes include the following:

- The image is too large. Select the **Show very large [images](#page-175-0)** [option](#page-175-0) [\(on page 176\)](#page-175-0).
- The image format is not supported by default. It is recommended to [install the](#page-705-0) [Java Advanced](#page-705-0) [Imaging\(JAI\) Image I/O Tools](#page-705-0) [plug-in](#page-705-0) [\(on page 706\)](#page-705-0).

#### $\boldsymbol{i}$ **Tip:**

If you are using a custom XML format and you want images to be displayed in **Author** mode, you could use a custom CSS to define the rendering.

For example, if your XML has something like this:

**<image** href="blue.png"**/>**

You can add a selector in your custom CSS like this:

```
image[href]{
\dot{i} content: attr(href, url);
      }
```
# **Scaling Images**

Image dimension and scaling attributes are taken into account when an image is rendered. The following rules apply:

- If you specify only the width attribute of an image, the height of the image is proportionally applied.
- If you specify only the height attribute of an image, the width of the image is proportionally applied.
- If you specify width and height attributes of an image, both of them control the rendered image.
- If you want to scale both the width and height of an image proportionally, use the @scale attribute.

### **Note:**

As a Java application, Oxygen XML Author uses the Java Advanced Imaging API that provides a pluggable support for new image types. If you have an *ImageIO* library that supports additional image formats, just copy this library to the [OXYGEN\_INSTALL\_DIR]/lib directory.

# **Rendering CGM Images**

Oxygen XML Author offers a few add-ons that provide support for CGM 1.0 images. To allow the rendering of CGM images in **Author** mode, follow this procedure:

- 1. Go to **Help> Install new add-ons** to open an add-on selection dialog box.
- 2. Enter or paste **https://www.oxygenxml.com/InstData/Addons/default/updateSite.xml** in the **Show addons from** field or select it from the drop-down menu.
- 3. Select the **Oxygen CGM support** add-on and click **Next**.
- 4. Select the **I accept all terms of the end user license agreement** option and click **Finish**.
- 5. Restart the application.

**Result:** You should be able to see CGM images in **Author** mode.

# **Note:**

If you want to render CGM images in your PDF output, make sure you add [support](#page-1686-0) for this image format in the [transformation](#page-1686-0) scenario [\(on page 1687\)](#page-1686-0).

# **Rendering PDF Images**

Oxygen XML Author provides built-in support for rendering PDF images in **Author** mode and PDF output.

# **Rendering PSD Images**

Oxygen XML Author provides support for rendering PSD (Adobe Photoshop) images.

To allow the rendering of PSD images in **Author** mode, follow this procedure:

- 1. Download the following JAR (on page 2847) files:
	- [http://search.maven.org/remotecontent?filepath=com/twelvemonkeys/common/common](http://search.maven.org/remotecontent?filepath=com/twelvemonkeys/common/common-lang/3.1.0/common-lang-3.1.0.jar)[lang/3.1.0/common-lang-3.1.0.jar](http://search.maven.org/remotecontent?filepath=com/twelvemonkeys/common/common-lang/3.1.0/common-lang-3.1.0.jar)
	- [http://search.maven.org/remotecontent?filepath=com/twelvemonkeys/common/common](http://search.maven.org/remotecontent?filepath=com/twelvemonkeys/common/common-io/3.1.0/common-io-3.1.0.jar)[io/3.1.0/common-io-3.1.0.jar](http://search.maven.org/remotecontent?filepath=com/twelvemonkeys/common/common-io/3.1.0/common-io-3.1.0.jar)
	- [http://search.maven.org/remotecontent?filepath=com/twelvemonkeys/common/common](http://search.maven.org/remotecontent?filepath=com/twelvemonkeys/common/common-image/3.1.0/common-image-3.1.0.jar)[image/3.1.0/common-image-3.1.0.jar](http://search.maven.org/remotecontent?filepath=com/twelvemonkeys/common/common-image/3.1.0/common-image-3.1.0.jar)
	- [http://search.maven.org/remotecontent?filepath=com/twelvemonkeys/imageio/imageio](http://search.maven.org/remotecontent?filepath=com/twelvemonkeys/imageio/imageio-core/3.1.0/imageio-core-3.1.0.jar)[core/3.1.0/imageio-core-3.1.0.jar](http://search.maven.org/remotecontent?filepath=com/twelvemonkeys/imageio/imageio-core/3.1.0/imageio-core-3.1.0.jar)
	- [http://search.maven.org/remotecontent?filepath=com/twelvemonkeys/imageio/imageio](http://search.maven.org/remotecontent?filepath=com/twelvemonkeys/imageio/imageio-metadata/3.1.0/imageio-metadata-3.1.0.jar)[metadata/3.1.0/imageio-metadata-3.1.0.jar](http://search.maven.org/remotecontent?filepath=com/twelvemonkeys/imageio/imageio-metadata/3.1.0/imageio-metadata-3.1.0.jar)
	- [http://search.maven.org/remotecontent?filepath=com/twelvemonkeys/imageio/imageio](http://search.maven.org/remotecontent?filepath=com/twelvemonkeys/imageio/imageio-psd/3.1.0/imageio-psd-3.1.0.jar)[psd/3.1.0/imageio-psd-3.1.0.jar](http://search.maven.org/remotecontent?filepath=com/twelvemonkeys/imageio/imageio-psd/3.1.0/imageio-psd-3.1.0.jar)
- 2. Copy the downloaded JAR libraries to the [OXYGEN\_INSTALL\_DIR]\lib directory.
- 3. Restart the application.

# **Rendering EPS and AI Images**

Most EPS and AI image files include a preview picture of the content. Oxygen XML Author tries to render this preview picture. The following scenarios are possible:

- The EPS or AI image does not include the preview picture. Oxygen XML Author cannot render the image.
- The EPS image includes a TIFF preview picture.

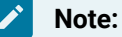

Some newer versions of the TIFF picture preview are rendered in gray-scale.

• The AI image contains a JPEG preview picture. Oxygen XML Author renders the image correctly.

# <span id="page-705-0"></span>**Rendering Special Images with Java Advanced Imaging (JAI) Plugin**

Certain special image types can be rendered in Oxygen XML Author by using a Java Advanced Imaging (JAI) Image I/O Tools plugin.

# **How to Install JAI Image I/O Tools Plugin**

To install this plugin, follow this procedure:

- 1. Start Oxygen XML Author and open the **Help> About** dialog box. Go to the **System properties** taband look for the *java.runtime.name* and *java.home* properties. Keep their values for later use.
- 2. Download the JAI Image I/O kit corresponding to your operating system and Java distribution (found in the  $java.runtime.name$  property). A list of archived JAI distributions can be found at: [http://](http://www.oracle.com/technetwork/java/javasebusiness/downloads/java-archive-downloads-java-client-419417.html) [www.oracle.com/technetwork/java/javasebusiness/downloads/java-archive-downloads-java](http://www.oracle.com/technetwork/java/javasebusiness/downloads/java-archive-downloads-java-client-419417.html)[client-419417.html](http://www.oracle.com/technetwork/java/javasebusiness/downloads/java-archive-downloads-java-client-419417.html)

### **Note:**

The JAI API is not the same thing as JAI Image I/O. Make sure you have installed the latter.

3. Run the installer. When the installation wizard displays the **Choose Destination Location** page, fill-in the **Destination Folder** field with the value of the java.home property. Continue with the installation procedure and follow the on-screen instructions.

## **macOS Workaround**

There is no native implementation of the JAI Image I/O Tools plugin for macOS 10.5 and later. However, it has a Java implementation fallback that also works on macOS. Some of the image formats are not fully supported in this fallback mode, but at least the TIFF image format is known to be supported.

Use the following procedure for this macOS workaround:

- 1. Download a Linux  $(\tan \theta)$  distribution of the JAI Image I/O Tools plugin. A list of archived JAI distributions can be found at: [http://www.oracle.com/technetwork/java/javasebusiness/downloads/](http://www.oracle.com/technetwork/java/javasebusiness/downloads/java-archive-downloads-java-client-419417.html) [java-archive-downloads-java-client-419417.html.](http://www.oracle.com/technetwork/java/javasebusiness/downloads/java-archive-downloads-java-client-419417.html)
- 2. In the [OXYGEN\_INSTALL\_DIR]/lib directory, create a directory named endorsed ([OXYGEN\_INSTALL\_DIR]/lib/endorsed).
- 3. Unpack the  $\text{tar}.\text{gz}$ . Copy the clibwrapper\_jiio.jar and jai\_imageio.jar files from its lib directory and paste them in the [OXYGEN\_INSTALL\_DIR]/lib/endorsed directory.
- 4. Restart the application and the JAI Image I/O support will be up and running.

# **Retina/HiDPI Images in Author Mode**

Oxygen XML Author provides support for Retina and HiDPI images through simple naming conventions. The higher resolution images are stored in the same images folder as the normal resolution images and they are identified by a scaling factor that is included in the name of the image files. For instance, images with a Retina scaling factor of 2 will include  $\mathcal{Q}_{2x}$  in the name (for example,  $myImage@2x$ . png). Oxygen XML Author displays the larger set of icons starting with 150% (1.5x) scaling.

You can reference an image to style an element in a CSS by using the  $ur1$  function in the content property, as in the following example:

```
listItem:before{
    content: url('../img/myImage.png');
}
```
This would place the image that is loaded from the  $myImage$ .  $png$  file just before the <listItem> element. However, if you are using a Retina display (on a Mac), the icon looks a bit blurry as it automatically gets scaled, or if you are using an HiDPI display (on a Windows-based PC), the icon remains at the original size, thus it will look very small. To solve this rendering problem, you need to be able to reference both a *normal* DPI image and a *high* DPI image. However, referencing both of them from the CSS is not practical, as there is no standard way of doing this.

Starting with version 17, Oxygen XML Author interprets the argument of the  $ur1$  function as key rather than a fixed URL. Therefore, when running on a system with a Retina or HiDPI display, Oxygen XML Author will first try to find the image file that corresponds to the retina scaling factor. For instance, using the previous example, Oxygen XML Author would first try to find  $myImage@2x.$  png. If this file is not found, it defaults back to the normal resolution image file (myImage.png).

Oxygen XML Author also supports dark color themes. This means that the background of the editor area can be of a dark color and the foreground a lighter color. On a dark background, you may find it useful to invert the colors of images. Again, this can be done with simple naming conventions. If an image designed for a dark background is not found, the normal image is used.

# **Retina/HiDPI Naming Convention**

Refer to the following table for examples of the Retina/HiDPI image naming convention that is used in Oxygen XML Author:

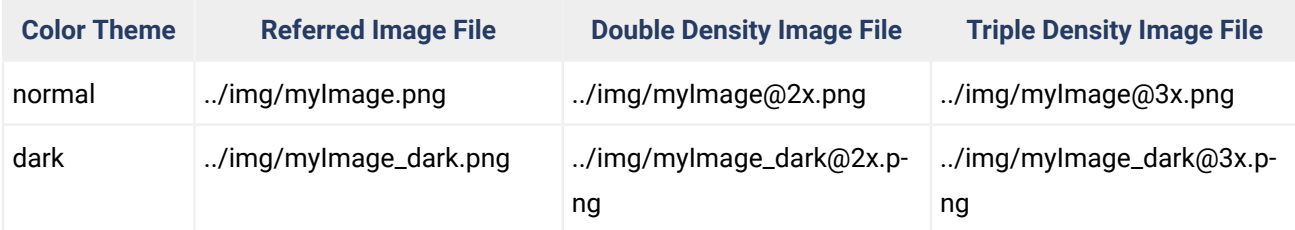

# **Related Information:**

Using [Retina/HiDPI](#page-1827-0) Icons for the Actions from a Framework [\(on page 1828\)](#page-1827-0)

# <span id="page-707-0"></span>**Image Map Editor**

Oxygen XML Author includes an **Image Map Editor** that allows you to create hyperlinks in specific areas of an image that will link to various destinations. For example, an image that is a map of the seven continents may have a specific hyperlink for each continent that links to a resource that has information about the particular continent. The main purpose of an **image map** is to provide an easy way of linking various parts of an image without having to divide the image into separate image files.

The support for image maps in Oxygen XML Author is available for images in DITA, DocBook, TEI, and XHTML document types (*frameworks (on page 2847)*). To create an image map on an existing image and open the **Image Map Editor**, right-click the image and select **Image Map Editor**.

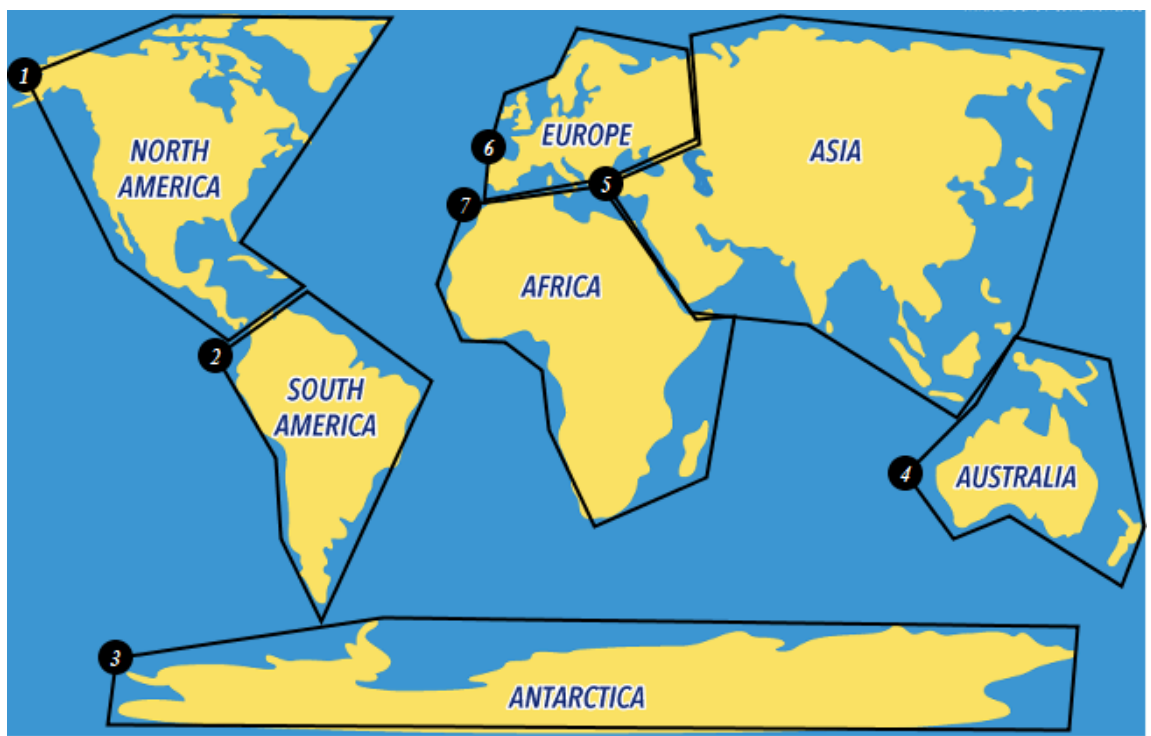

**Figure 211. Image Map Rendered in Author Mode**

# **Working with Image Maps in DITA**

Oxygen XML Author includes support for **image maps** in DITA documents through the use of the <imagemap> element. This feature provides an easy way to create hyperlinks in various areas within an image without having to divide the image into separate image files. The visual **Author** editing mode includes an **Image Map Editor** that helps you to easily create and configure image maps.

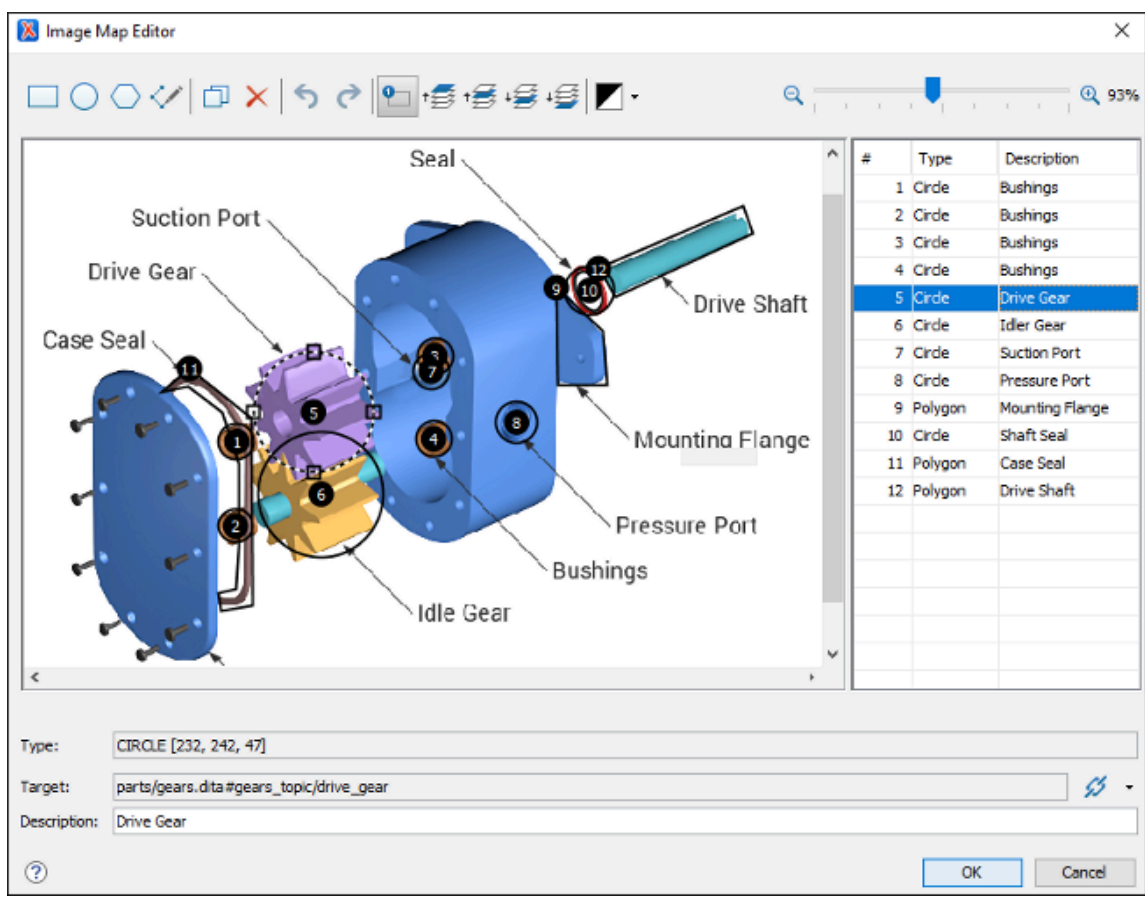

#### **Figure 212. Image Map Editor in DITA**

# **Image Map Editor Interface in DITA**

The interface of the **Image Map Editor** consists of the following sections and actions:

<span id="page-709-0"></span>**Toolbar**

### **New Rectangle**

Use this button to draw a rectangular shape over an area in the image. You can drag any of the four points to adjust the size and shape of the rectangle.

### **New Circle**

Use this button to draw a circle over an area in the image. You can drag any of the four points to adjust the size of the circle.

### **New Polygon**

Use this button to draw a polygon shape over an area in the image. This action opens a dialog box that allows you to select the number of points for the polygon. You can drag any of the points to adjust the size and shape of the polygon.

# **New Free Form Shape**

Use this button to draw a free form shape over an area in the image. After selecting this button, left-click anywhere in the image to place the first point of your shape.

Then move the cursor to the location of the next desired point and left-click to place the next point, and so on. To complete the shape (area), click the first point again and a line will automatically be added from the last point that was added, or simply double-click the last point to automatically add the line from the last point back to the first.

# **Duplicate**

Use this button to create a duplicate of the currently selected shape.

# **Delete**

Use this button to delete the currently selected shape.

# **Undo**

Use this button to undo the last action.

**Redo**

Use this button to redo the last action that was undone.

# **P** Show/Hide Numbers

Use this button to toggle between showing or hiding the numbers for the shapes.

# **Bring Shape to Front**

Use this button to bring the currently selected shape forward to the top layer.

# **Bring Shape Forward**

Use this button to bring the currently selected shape forward one layer.

# **Send Shape Backward**

Use this button to send the currently selected shape back one layer.

# **Send Shape to Back**

Use this button to send the currently selected shape back to the bottom layer.

# **Color Chooser**

Use this drop-down menu to select a color scheme for the lines and numbers of the shapes.

# **Zoom Slider**

Use this slider to zoom the image in or out in the main image pane.

### **Image Pane**

This main Image Pane is where you work with shapes to add hyperlinks to multiple areas within an image. The editing mechanisms that are supported in the Image Pane include the following:

### **Mouse Controls and Keyboard Shortcuts**

- Use the mouse to select and move shapes around in the image pane. It is easy to see which shape is selected in this image pane because the border of the selected shape changes from a solid line to a dotted one.
- You can also drag any of the points of a selected shape to adjust its size and shape.
- You can hold down the **Ctrl** key to select multiple shapes and then move them simultaneously.
- You can also move shapes by using the arrow keys on your keyboard. In addition, you can hold down **Shift** while using the arrow keys to move the shape further or **Alt** to move it 1 pixel at a time.
- To zoom in or out, you can use the **NumPad +** or **NumPad -** keys respectively. Use **Ctrl + NumPad 0** to reset the zoom level to its default value.
- You can use **Ctrl + Z** to undo an action or **Ctrl + Y** to redo the last action that was undone.

#### <span id="page-711-0"></span>**Contextual Menu Actions Available in the Image Pane**

You can right-click the shapes, points, or anywhere in the Image Pane to invoke the contextual menu where the following actions are available:

## **Add Point**

Adds a point to Polygon or Free Form shapes.

# **Remove Point**

Removes the current point from Polygon or Free Form shapes.

# **Duplicate**

Create a duplicate of the currently selected shape.

# **Delete**

Delete the currently selected shape.

## **New Rectangle**

Creates a rectangular shape over an area in the image. You can drag any of the four points to adjust the size and shape of the rectangle.

### **New Circle**

Creates a circle over an area in the image. You can drag any of the four points to adjust the size of the circle.

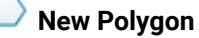

Creates a polygon shape over an area in the image. This action opens a dialog box that allows you to select the number of points for the polygon. You can drag any of the points to adjust the size and shape of the polygon.

# **Undo**

Use this action to undo the last action.

# **Redo**

Use this action to redo the last action that was undone.

## **Shape Table**

The table at the right of the *Image Pane* is a sequential list of all the areas (shapes) that have been added in the image. It shows their number, type, and description (if one has been added). If you select one of the entries in the table, the corresponding shape will be selected in the *Image* Pane.

### **Properties**

### **Type**

Displays information about the selected coordinate.

### <span id="page-712-0"></span>**Target**

Allows you to choose the target resource that you want the selected area (shape) to be linked to. Select a target by using the  $\mathcal{L}$  **Link** drop-down menu to the right of the text field. You can choose between the following types of links: **Cross Reference**, **File Reference**, or **Web Link**. All three types will open a dialog box that allows you to define the target resource. This linking process is similar to the normal process of [inserting](#page-2681-0) links in DITA [\(on page 2682\)](#page-2681-0) by using the identical

**Link** drop-down menu from the main toolbar.

When you click **OK** to finalize your changes in the **Image Map Editor**, an <xref> element will be inserted with either an @href attribute or a @keyref attribute. Additional attributes may also be inserted and their values depend on the target and the type of link. For details about the three types of links and their dialog boxes, see [Inserting](#page-2681-0) a Link in Oxygen XML Author [\(on page 2682\)](#page-2681-0).

#### <span id="page-712-1"></span>**Description**

You can enter an optional description for the selected area (shape) that will be displayed in the **[Image Map Details](#page-713-0)** [section](#page-713-0) [\(on page 714\)](#page-713-0) in **Author** mode and as a tooltip message when the end-user hovers over the hyperlink in the output.

### **How to Create an Image Map in DITA**

To create an image map on an existing image in a DITA document, follow these steps:

1. Right-click the image and select **Image Map Editor**.

**Step Result:** This action will apply an image map to the current image and open the **Image Map Editor** dialog box.

- 2. Add hyperlinks to the image by selecting one of the shape buttons (**New Rectangle**, **New Circle**,
	- or **New Polygon**).
- 3. Move the shape to the desired area in the image and drag any of the points on the shape to adjust its size or form. You can use the other [buttons](#page-709-0) on the toolbar [\(on page 710\)](#page-709-0) to adjust its layer and color, or to perform other editing actions.

 $\dot{\mathbf{z}}$ **Tip:**

> You can right-click any of the points, shapes, or anywhere in the Image Pane to access various helpful [contextual menu actions](#page-711-0) [\(on page 712\)](#page-711-0). For example, the easiest way to remove a point is to right-click the point and select **Remove Point**.

- 4. With the shape selected, use one of the [linking options](#page-712-0) [\(on page 713\)](#page-712-0) in the  $\mathcal{L}$  **Link** drop-down menu to select a target resource (or enter its path in the **[Target](#page-712-0)** [\(on page 713\)](#page-712-0) text field).
- 5. (Optional) Enter a **[Description](#page-712-1)** [\(on page 713\)](#page-712-1) for the selected area (shape).
- 6. If you want to add more hyperlinks to the image, select a shape button again and repeat the appropriate steps.
- 7. When you are finished creating hyperlinks, click **OK** to process your changes.

**Result:** The image map is applied on the image and the appropriate elements and attributes are automatically added. In **Author** mode, the image map is now rendered over the image. If the image includes an  $\langle$ alt> element, its value will be displayed under the image. The following two buttons will also now be available under the image in **Author** mode:

- **Image Map Editor** Click this button to open the **Image Map Editor**.
- <span id="page-713-0"></span>• **Image Map Details** - Click this button to expand a section that displays the details of the image map and allows you to change the shape and coordinates of the hyperlinked areas. Keep in mind that if you change the shape in this section, you also need to add or remove coordinates to match the requirements of the new shape.

**Figure 213. Image Map Details**

| [Gear Pump] |                |                  |    |                   |                   |
|-------------|----------------|------------------|----|-------------------|-------------------|
|             |                | Image Map Editor |    | Image Map Details |                   |
|             | ı              | circle           | v. | 172, 265, 14      | <b>Bushings</b>   |
|             | $\overline{2}$ | circle           | v. | 171, 331, 13      | <i>®</i> Bushings |
|             | 3              | circle           | v. | 327, 198, 14      | <b>Bushings</b>   |

# **How to Edit an Existing Image Map in DITA**

To edit an existing image map, use any of the following methods:

- Simply double-click the image.
- Right-click the image and select **Image Map Editor**.
- Click the **Image Map Editor** button below the image.

All three methods open the **Image Map Editor** where you can make changes to the image map using the various features described above. You can also make changes to the XML structure of the image map in the **Text** editing mode.

You can also click the **Image Map Details** button below the image to expand a section that displays the details of the image map and allows you to change the shape and coordinates of the hyperlinked areas. Keep in mind that if you change the shape in this section, you also need to add or remove coordinates to match the requirements of the new shape.

## **Overlapping Areas**

If shapes overlap one another in the **Image Map Editor**, the one on the top layer takes precedence. The number shown inside each shape represents its layer (if the numbers are not displayed, click the **Cashow/Hide Numbers** button on the **[Image](#page-709-0) Map Editor** [toolbar](#page-709-0) [\(on page 710\)](#page-709-0)). To change the layer order for a shape, use the layer buttons on the **[Image](#page-709-0) Map Editor** [toolbar](#page-709-0) *(on page 710)*  $\binom{15}{5}$   $\binom{3}{5}$   $\binom{4}{5}$ .

If you insert a shape and all of its coordinates are completely inside another shape, the **Image Map Editor** will display a warning to let you know that the shape is entirely covered by a bigger shape. Keep in mind that if a shape is completely inside another shape, its hyperlink will only be accessible if its layer is on top of the bigger shape.

## **Related Information:**

[DITA](https://www.oxygenxml.com/dita/1.3/specs/langRef/base/imagemap.html) '[imagemap](https://www.oxygenxml.com/dita/1.3/specs/langRef/base/imagemap.html)[' Element Specifications](https://www.oxygenxml.com/dita/1.3/specs/langRef/base/imagemap.html) [Working](#page-2578-0) with Images in DITA Topics [\(on page 2579\)](#page-2578-0)

# **Image Maps in DocBook**

Oxygen XML Author includes support for **image maps** in DocBook documents through the use of the <areaspec> element. This feature provides an easy way to create hyperlinks in various parts of an image without having to divide the image into separate image files. The visual **Author** editing mode includes an **Image Map Editor** that helps you to easily create and configure image maps.

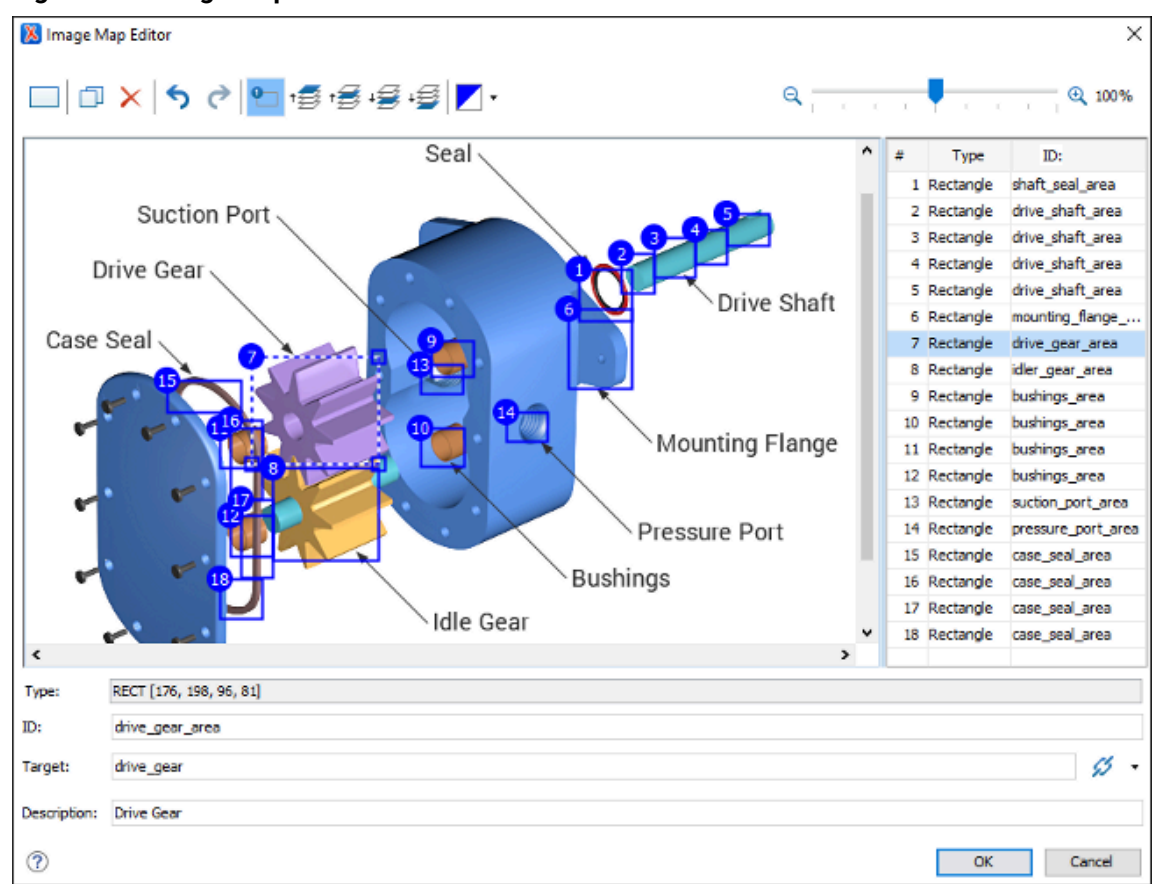

#### **Figure 214. Image Map Editor in DocBook**

# **Image Map Editor Interface in DocBook**

The interface of the **Image Map Editor** consists of the following sections and actions:

### <span id="page-715-0"></span>**Toolbar**

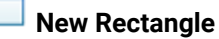

Use this button to draw a rectangular shape over an area in the image. You can drag any of the four points to adjust the size and shape of the rectangle.

# **Duplicate**

Use this button to create a duplicate of the currently selected shape.

# **Delete**

Use this button to delete the currently selected shape.

# **Undo**

Use this button to undo the last action.

**Redo**

Use this button to redo the last action that was undone.

**P** Show/Hide Numbers

Use this button to toggle between showing or hiding the numbers for the shapes.

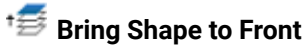

Use this button to bring the currently selected shape forward to the top layer.

# **Bring Shape Forward**

Use this button to bring the currently selected shape forward one layer.

# **Send Shape Backward**

Use this button to send the currently selected shape back one layer.

# **Send Shape to Back**

Use this button to send the currently selected shape back to the bottom layer.

# **Z** Color Chooser

Use this drop-down menu to select a color scheme for the lines and numbers of the shapes.

# **Zoom Slider**

Use this slider to zoom the image in or out in the main image pane.

### **Image Pane**

This main Image Pane is where you work with shapes to add hyperlinks to multiple areas within an image. The editing mechanisms that are supported in the Image Pane include the following:

### **Mouse Controls and Keyboard Shortcuts**

- Use the mouse to select and move shapes around in the image pane. It is easy to see which shape is selected in this image pane because the border of the selected shape changes from a solid line to a dotted one.
- You can also drag any of the points of a selected shape to adjust its size and shape.
- You can hold down the **Ctrl** key to select multiple shapes and then move them simultaneously.
- You can also move shapes by using the arrow keys on your keyboard. In addition, you can hold down **Shift** while using the arrow keys to move the shape further or **Alt** to move it 1 pixel at a time.
- To zoom in or out, you can use the **NumPad +** or **NumPad -** keys respectively. Use **Ctrl + NumPad 0** to reset the zoom level to its default value.
- You can use **Ctrl + Z** to undo an action or **Ctrl + Y** to redo the last action that was undone.

#### <span id="page-716-0"></span>**Contextual Menu Actions Available in the Image Pane**

You can right-click the shapes, or anywhere in the Image Pane to invoke the contextual menu where the following actions are available:

# **Duplicate**

Create a duplicate of the currently selected shape.

# **Delete**

Delete the currently selected shape.

## **New Rectangle**

Creates a rectangular shape over an area in the image. You can drag any of the four points to adjust the size and shape of the rectangle.

# **Undo**

Use this action to undo the last action.

# **Redo**

Use this action to redo the last action that was undone.

### **Shape Table**

The table at the right of the *Image Pane* is a sequential list of all the areas (shapes) that have been added in the image. It shows their number, type, and ID. If you select one of the entries in the table, the corresponding shape will be selected in the Image Pane.

#### **Properties**

### **Type**

Displays information about the selected coordinate.

### <span id="page-717-0"></span>**ID**

The identifier for the selected area. This will become the value of the  $\mathbb{Q}_{x}$ ml:id attribute for the particular <area> element.

#### <span id="page-717-1"></span>**Target**

Allows you to choose the target resource that you want the selected area to be linked to. You can enter the path to the target in the text field but the easiest way to select a target is to use the  $\mathcal{L}$  **Link** drop-down menu to the right of the text field. You can choose between the following types of links: **Cross Reference** or **Web Link**. Both types open a dialog box that allows you to select the target resource and it is inserted as the value of an @xlink: href attribute.

#### <span id="page-717-2"></span>**Description**

You can enter an optional description for the selected area that will be displayed in the **[Image Map Details](#page-718-0)** [section](#page-718-0) [\(on page 719\)](#page-718-0) in **Author** mode and as a tooltip message when the end-user hovers over the hyperlink in the output.

# **How to Create an Image Map in DocBook**

To create an image map on an existing image in a DocBook document, follow these steps:

1. Right-click the image and select **Image Map Editor**.

**Step Result:** This action will apply an image map to the current image and open the **Image Map Editor** dialog box.

- 2. Add hyperlinks to the image by selecting the **New Rectangle** button.
- 3. Move the shape to the desired area in the image and drag any of the points on the shape to adjust its size or form. You can use the other [buttons](#page-715-0) on the toolbar [\(on page 716\)](#page-715-0) to adjust its layer and color, or to perform other editing actions.

# **Tip:**

You can right-click any of the shapes or anywhere in the Image Pane to access various helpful [contextual menu actions](#page-716-0) [\(on page 717\)](#page-716-0).

- 4. With the shape selected, enter an **[ID](#page-717-0)** [\(on page 718\)](#page-717-0) and use one of the [linking options](#page-717-1) [\(on page 718\)](#page-717-1) in the **Link** drop-down menu to select a target resource (or enter its path in the **[Target](#page-717-1)** [\(on page](#page-717-1) [718\)](#page-717-1) text field).
- 5. (Optional) Enter a **[Description](#page-717-2)** [\(on page 718\)](#page-717-2) for the selected area (shape).
- 6. If you want to add more hyperlinks to the image, select **New Rectangle** button again and repeat the appropriate steps.
- 7. When you are finished creating hyperlinks, click **OK** to process your changes.

**Result:** The image map is applied on the image and the appropriate elements and attributes are automatically added. In **Author** mode, the image map is now rendered over the image. If the image includes an  $\langle$ alt> element, its value will be displayed above the image. The following two buttons will also now be available at the top of the image in **Author** mode:

- **Image Map Editor** Click this button to open the **Image Map Editor**.
- <span id="page-718-0"></span>• **Image Map Details** - Click this button to expand a section that displays the details of the image map.

# **How to Edit an Existing Image Map in DocBook**

To edit an existing image map, use any of the following methods:

- Simply double-click the image.
- Right-click the image and select **Image Map Editor**.
- Click the **Image Map Editor** button below the image.

All three methods open the **Image Map Editor** where you can make changes to the image map using the various features described above. You can also make changes to the XML structure of the image map in the **Text** editing mode.

You can also click the **Image Map Details** button above the image to expand a section that displays the details of the image map and allows you to change the coordinates and IDs of the hyperlinked areas.

# **Note:**

If you want to link a set of related <area> elements, you can use <areaset> elements. To add <areaset> elements, and **carea>** elements to the *areasets*, switch to Text mode and insert them manually.

# **Overlapping Areas**

If shapes overlap one another in the **Image Map Editor**, the one on the top layer takes precedence. The number shown inside each shape represents its layer (if the numbers are not displayed, click the **C** Show/Hide **Numbers** button on the **[Image](#page-715-0) Map Editor** [toolbar](#page-715-0) [\(on page 716\)](#page-715-0)). To change the layer order for a shape, use the layer buttons on the **[Image](#page-715-0) Map Editor** [toolbar](#page-715-0) *(on page 716)* (11.5 + 13.4 + 13.

If you insert a shape and all of its coordinates are completely inside another shape, the **Image Map Editor** will display a warning to let you know that the shape is entirely covered by a bigger shape. Keep in mind that if a shape is completely inside another shape, its hyperlink will only be accessible if its layer is on top of the bigger shape.

**Related Information:** [DocBook '](http://www.docbook.org/tdg5/en/html/areaspec.html)[areaspec](http://www.docbook.org/tdg5/en/html/areaspec.html)[' Element Specifications](http://www.docbook.org/tdg5/en/html/areaspec.html)

# **Image Maps in TEI**

Oxygen XML Author includes support for **image maps** in TEI documents through the use of the <facsimile> element. In TEI documents, this feature provides an easy way to create areas (using <zone> elements) in an image where the end-user can hover or click to retrieve more information about that particular area of the image. The visual **Author** editing mode includes an **Image Map Editor** that helps you to easily create the areas in the image.
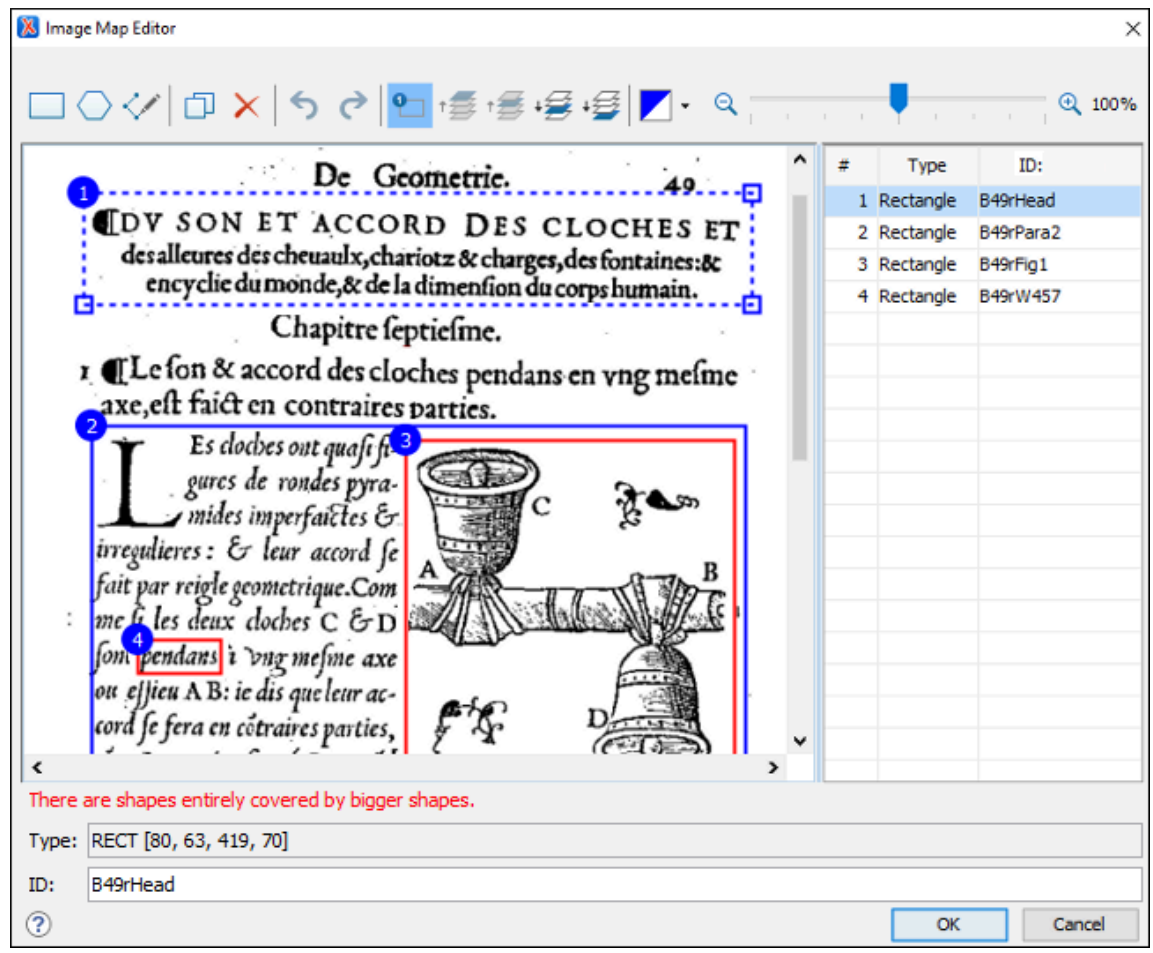

#### **Figure 215. Image Map Editor in TEI**

## **Image Map Editor Interface in TEI**

The interface of the **Image Map Editor** consists of the following sections and actions:

### <span id="page-720-0"></span>**Toolbar**

### **New Rectangle**

Use this button to draw a rectangular shape over an area in the image. You can drag any of the four points to adjust the size and shape of the rectangle.

## **New Polygon**

Use this button to draw a polygon shape over an area in the image. This action opens a dialog box that allows you to select the number of points for the polygon. You can drag any of the points to adjust the size and shape of the polygon.

# **New Free Form Shape**

Use this button to draw a free form shape over an area in the image. After selecting this button, left-click anywhere in the image to place the first point of your shape. Then move the cursor to the location of the next desired point and left-click to place the next point, and so on. To complete the shape (area), click the first point again and a line will automatically be added from the last point that was added, or

simply double-click the last point to automatically add the line from the last point back to the first.

## **Duplicate**

Use this button to create a duplicate of the currently selected shape.

# **Delete**

Use this button to delete the currently selected shape.

## **Undo**

Use this button to undo the last action.

## **Redo**

Use this button to redo the last action that was undone.

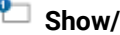

# **P** Show/Hide Numbers

Use this button to toggle between showing or hiding the numbers for the shapes.

## **Bring Shape to Front**

Use this button to bring the currently selected shape forward to the top layer.

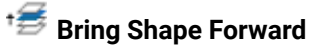

Use this button to bring the currently selected shape forward one layer.

# **Send Shape Backward**

Use this button to send the currently selected shape back one layer.

# **Send Shape to Back**

Use this button to send the currently selected shape back to the bottom layer.

# **Z** Color Chooser

Use this drop-down menu to select a color scheme for the lines and numbers of the shapes.

# **Zoom Slider**

Use this slider to zoom the image in or out in the main image pane.

#### **Image Pane**

This main Image Pane is where you work with shapes to add hyperlinks to multiple areas within an image. The editing mechanisms that are supported in the Image Pane include the following:

### **Mouse Controls and Keyboard Shortcuts**

- Use the mouse to select and move shapes around in the image pane. It is easy to see which shape is selected in this image pane because the border of the selected shape changes from a solid line to a dotted one.
- You can also drag any of the points of a selected shape to adjust its size and shape.
- You can hold down the **Ctrl** key to select multiple shapes and then move them simultaneously.
- You can also move shapes by using the arrow keys on your keyboard. In addition, you can hold down **Shift** while using the arrow keys to move the shape further or **Alt** to move it 1 pixel at a time.
- To zoom in or out, you can use the **NumPad +** or **NumPad -** keys respectively. Use **Ctrl + NumPad 0** to reset the zoom level to its default value.
- You can use **Ctrl + Z** to undo an action or **Ctrl + Y** to redo the last action that was undone.

#### <span id="page-722-0"></span>**Contextual Menu Actions**

You can right-click the shapes, points, or anywhere in the Image Pane to invoke the contextual menu where the following actions are available:

### **Add Point**

Adds a point to Polygon or Free Form shapes.

## **Remove Point**

Removes the current point from Polygon or Free Form shapes.

## **Duplicate**

Create a duplicate of the currently selected shape.

## **Delete**

Delete the currently selected shape.

## **New Rectangle**

Creates a rectangular shape over an area in the image. You can drag any of the four points to adjust the size and shape of the rectangle.

### **New Polygon**

Creates a polygon shape over an area in the image. This action opens a dialog box that allows you to select the number of points for the polygon. You can drag any of the points to adjust the size and shape of the polygon.

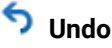

Use this action to undo the last action.

# **Redo**

Use this action to redo the last action that was undone.

#### **Shape Table**

The table at the right of the *Image Pane* is a sequential list of all the areas (shapes) that have been added in the image. It shows their number, type, and ID. If you select one of the entries in the table, the corresponding shape will be selected in the Image Pane.

#### **Properties**

#### **Type**

Displays information about the selected coordinate.

#### <span id="page-723-0"></span>**ID**

The identifier for the selected area. This will become the value of the  $\sqrt{a}$ <sub>xml:id</sub> attribute for the particular <zone> element. When you insert a new zone, a unique ID is automatically generated and displayed in this field. However, you can change this value if you want to.

### **How to Create an Image Map in TEI**

To create an image map on an existing image in a TEI document, follow these steps:

- 1. The image (<graphic>) must be inside a <facsimile> element to support the **Image Map Editor** feature.
- 2. Right-click the image and select **Image Map Editor**.

**Step Result:** This action will apply an image map to the current image and open the **Image Map Editor** dialog box.

- 3. Add areas (zones) in the image by selecting one of the shape buttons ( **New Rectangle** or **New Polygon**).
- 4. Move the shape to the desired area in the image and drag any of the points on the shape to adjust its size or form. You can use the other [buttons](#page-720-0) on the toolbar [\(on page 721\)](#page-720-0) to adjust its layer and color, or to perform other editing actions.

## **Tip:**

You can right-click any of the points, shapes, or anywhere in the Image Pane to access various helpful [contextual menu actions](#page-722-0) [\(on page 723\)](#page-722-0). For example, the easiest way to remove a point is to right-click the point and select **Remove Point**.

5. With the shape selected, enter an **[ID](#page-723-0)** [\(on page 724\)](#page-723-0).

- 6. If you want to add more areas (zones) to the image, select a shape button again and repeat the appropriate steps.
- 7. When you are finished, click **OK** to process your changes.

**Result:** The image map is applied on the image and the appropriate elements and attributes are automatically added. In **Author** mode, the image map is now rendered over the image and the following two buttons will now be available at the bottom of the image:

- **Image Map Editor** Click this button to open the **Image Map Editor**.
- **Image Map Details**  Click this button to expand a section that displays the details of the image map.

## **How to Edit an Existing Image Map in TEI**

To edit an existing image map, use any of the following methods:

- Simply double-click the image.
- Right-click the image and select **Image Map Editor**.
- Click the **Image Map Editor** button below the image.

All three methods open the **Image Map Editor** where you can make changes to the image map using the various features described above. You can also make changes to the XML structure of the image map in the **Text** editing mode.

You can also click the **Image Map Details** button below the image to expand a section that displays the details of the image map and allows you to change the coordinates and IDs of the hyperlinked areas.

## **Restriction:**

Currently, if <zone> elements contain additional content (such as text or comments) and you edit the image map, the **Image Map Editor** does not preserve the additional content. Therefore, if you do need to insert additional content inside the <zone> elements, you should do so after the image map has been created and finalized. Subsequent changes to the image map should then be done in **Text** mode.

## **Overlapping Areas**

If shapes overlap one another in the **Image Map Editor**, the one on the top layer takes precedence. The number shown inside each shape represents its layer (if the numbers are not displayed, click the **Show/Hide Numbers** button on the **[Image](#page-720-0) Map Editor** [toolbar](#page-720-0) [\(on page 721\)](#page-720-0)). To change the layer order for a shape, use the layer buttons on the **[Image](#page-720-0) Map Editor** [toolbar](#page-720-0) [\(on page 721\)](#page-720-0) ( $\overline{3}$ ,  $\overline{4}$ ,  $\overline{4}$ ,  $\overline{4}$ ,  $\overline{4}$ ,

If you insert a shape and all of its coordinates are completely inside another shape, the **Image Map Editor** will display a warning to let you know that the shape is entirely covered by a bigger shape. Keep in mind that if a shape is completely inside another shape, its hyperlink will only be accessible if its layer is on top of the bigger shape.

### **Warning:**

PDF output is limited to rectangular shaped image map objects. Therefore, if your image contains circles or polygons, those objects will be redrawn as rectangles in the PDF output. Keep in mind that this might affect overlaps in the output.

## **Image Maps in XHTML**

Oxygen XML Author includes support for **image maps** in XHTML documents. This feature provides an easy way to create hyperlinks in various parts of an image without having to divide the image into separate image files. In HTML, an image (in the form of an  $\langle \text{time} \rangle$  element) may be associated with an image map (in the form of a <map> element) by specifying a @usemap attribute on the <img> element. The visual **Author** editing mode includes an **Image Map Editor** that helps you to easily create and configure image maps.

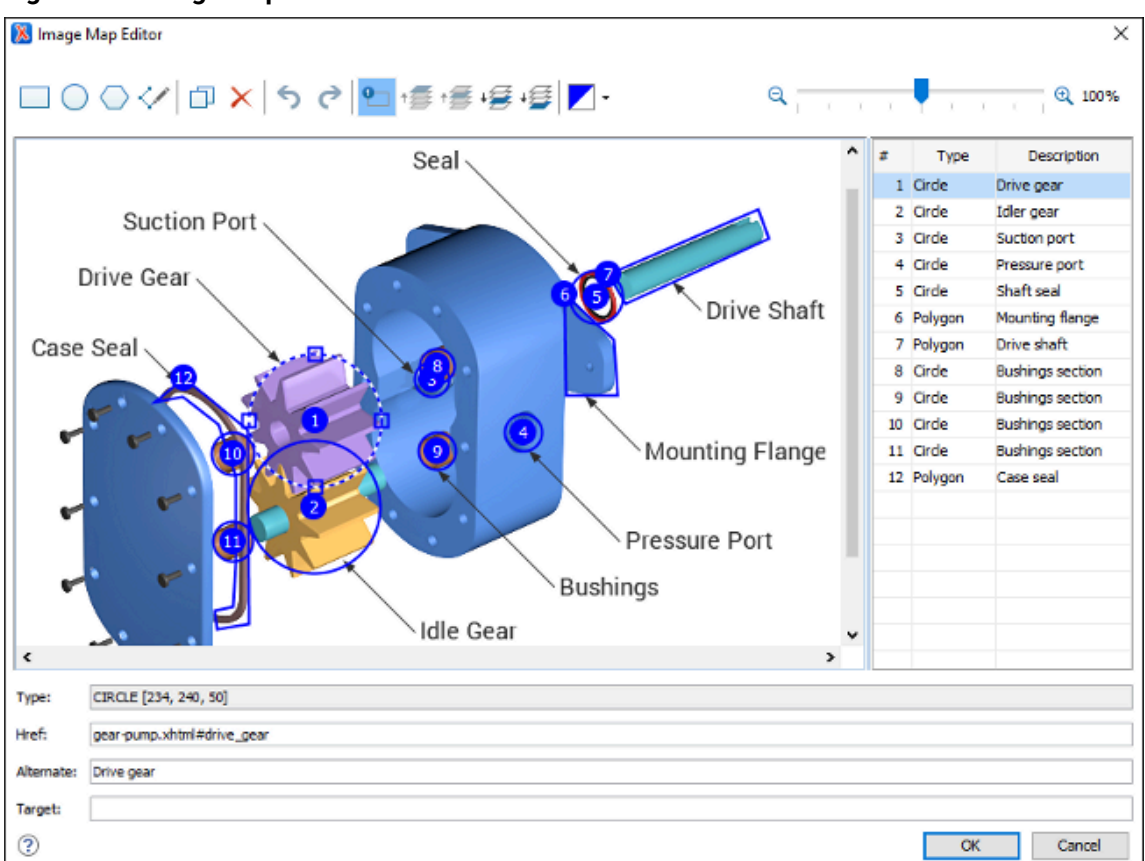

#### **Figure 216. Image Map Editor in XHTML**

## **Image Map Editor Interface in XHTML**

The interface of the **Image Map Editor** consists of the following sections and actions:

## <span id="page-725-0"></span>**Toolbar**

### **New Rectangle**

Use this button to draw a rectangular shape over an area in the image. You can drag any of the four points to adjust the size and shape of the rectangle.

## **New Circle**

Use this button to draw a circle over an area in the image. You can drag any of the four points to adjust the size of the circle.

#### **New Polygon**

Use this button to draw a polygon shape over an area in the image. This action opens a dialog box that allows you to select the number of points for the polygon. You can drag any of the points to adjust the size and shape of the polygon.

# **New Free Form Shape**

Use this button to draw a free form shape over an area in the image. After selecting this button, left-click anywhere in the image to place the first point of your shape. Then move the cursor to the location of the next desired point and left-click to place the next point, and so on. To complete the shape (area), click the first point again and a line will automatically be added from the last point that was added, or simply double-click the last point to automatically add the line from the last point back to the first.

## **Duplicate**

Use this button to create a duplicate of the currently selected shape.

## **Delete**

Use this button to delete the currently selected shape.

## **Undo**

Use this button to undo the last action.

**Redo**

Use this button to redo the last action that was undone.

## **P** Show/Hide Numbers

Use this button to toggle between showing or hiding the numbers for the shapes.

## **Bring Shape to Front**

Use this button to bring the currently selected shape forward to the top layer.

# **Bring Shape Forward**

Use this button to bring the currently selected shape forward one layer.

## **Send Shape Backward**

Use this button to send the currently selected shape back one layer.

# **Send Shape to Back**

Use this button to send the currently selected shape back to the bottom layer.

## **Z** Color Chooser

Use this drop-down menu to select a color scheme for the lines and numbers of the shapes.

# **Zoom Slider**

Use this slider to zoom the image in or out in the main image pane.

### **Image Pane**

This main Image Pane is where you work with shapes to add hyperlinks to multiple areas within an image. The editing mechanisms that are supported in the Image Pane include the following:

### **Mouse Controls and Keyboard Shortcuts**

- Use the mouse to select and move shapes around in the image pane. It is easy to see which shape is selected in this image pane because the border of the selected shape changes from a solid line to a dotted one.
- You can also drag any of the points of a selected shape to adjust its size and shape.
- You can hold down the **Ctrl** key to select multiple shapes and then move them simultaneously.
- You can also move shapes by using the arrow keys on your keyboard. In addition, you can hold down **Shift** while using the arrow keys to move the shape further or **Alt** to move it 1 pixel at a time.
- To zoom in or out, you can use the **NumPad +** or **NumPad -** keys respectively. Use **Ctrl + NumPad 0** to reset the zoom level to its default value.
- You can use **Ctrl + Z** to undo an action or **Ctrl + Y** to redo the last action that was undone.

### <span id="page-727-0"></span>**Contextual Menu Actions Available in the Image Pane**

You can right-click the shapes, points, or anywhere in the Image Pane to invoke the contextual menu where the following actions are available:

## **Add Point**

Adds a point to Polygon or Free Form shapes.

### **Remove Point**

Removes the current point from Polygon or Free Form shapes.

# **Duplicate**

Create a duplicate of the currently selected shape.

## **Delete**

Delete the currently selected shape.

#### **New Rectangle**

Creates a rectangular shape over an area in the image. You can drag any of the four points to adjust the size and shape of the rectangle.

### **New Circle**

Creates a circle over an area in the image. You can drag any of the four points to adjust the size of the circle.

## **New Polygon**

Creates a polygon shape over an area in the image. This action opens a dialog box that allows you to select the number of points for the polygon. You can drag any of the points to adjust the size and shape of the polygon.

## **Undo**

Use this action to undo the last action.

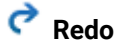

Use this action to redo the last action that was undone.

### **Shape Table**

The table at the right of the Image Pane is a sequential list of all the areas (shapes) that have been added in the image. It shows their number, type, and description (value of the **Alternative** property). If you select one of the entries in the table, the corresponding shape will be selected in the Image Pane.

#### **Properties**

#### **Type**

Displays information about the selected coordinate.

#### <span id="page-728-0"></span>**Href**

Specifies the hyperlink target for the selected area. This will become the value of the @href attribute for the particular <area> element. The possible values are:

• **An Absolute URL** - A URL of another website (for example, http://

www.example.com/index.htm).

- **A Relative URL** A link to a file within your website (for example, index.htm).
- **An Element** A link to the ID of an element within the page (for example, #top).
- Other Protocols A specified path using other protocols (such as https://, ftp://, mailto:, file:).
- A Script A link to a script (for example, javascript: alert('Hello');)

#### <span id="page-729-0"></span>**Alternate**

The description for the selected area. The value is inserted in an  $\omega$ <sub>alt</sub> attribute in the particular <area> element. This is a required attribute to present a text alternative for browsers that do not display images.

#### <span id="page-729-1"></span>**Target**

Specifies where to open the linked resource. The allowed values are:

- **\_blank**  Opens the linked resource in a new window or tab.
- **\_self**  Opens the linked resource in the same frame as it was clicked.
- **\_parent** Opens the linked resource in the full body of the window.
- **framename** Opens the linked resource in the named frame.

### **How to Create an Image Map in XHTML**

To create an image map on an existing image in an XHTML document, follow these steps:

1. Right-click the image and select **Image Map Editor**.

**Step Result:** This action will apply an image map to the current image and open the **Image Map Editor** dialog box.

2. Add hyperlinks to the image by selecting one of the shape buttons (**New Rectangle**, **New Circle**,

or **New Polygon**).

3. Move the shape to the desired area in the image and drag any of the points on the shape to adjust its size or form. You can use the other [buttons](#page-725-0) on the toolbar [\(on page 726\)](#page-725-0) to adjust its layer and color, or to perform other editing actions.

## **Tip:**

You can right-click any of the points, shapes, or anywhere in the Image Pane to access various helpful [contextual menu actions](#page-727-0) [\(on page 728\)](#page-727-0). For example, the easiest way to remove a point is to right-click the point and select **Remove Point**.

- 4. With the shape selected, specify the hyperlink target in the **[Href](#page-728-0)** [field](#page-728-0) [\(on page 729\)](#page-728-0) and enter a description for the selected area in the **[Alternate](#page-729-0)** [field](#page-729-0) [\(on page 730\)](#page-729-0).
- 5. (Optional) Specify where the hyperlink resource will be opened in the **[Target](#page-729-1)** [field](#page-729-1) [\(on page 730\)](#page-729-1).
- 6. If you want to add more hyperlinks to the image, select a shape button again and repeat the appropriate steps.
- 7. When you are finished creating hyperlinks, click **OK** to process your changes.

**Result:** The image map is applied on the image and the appropriate elements and attributes are automatically added. In **Author** mode, the image map is now rendered over the image and its properties are displayed in a section below the image.

### **How to Edit an Existing Image Map in XHTML**

To edit an existing image map, use any of the following methods:

- Simply double-click the image.
- Right-click the image and select **Image Map Editor**.
- Click the **Image Map Editor** button below the image.

All three methods open the **Image Map Editor** where you can make changes to the image map using the various features described above. You can also make changes to the XML structure of the image map in the **Text** editing mode.

In **Author** mode, the details of the image map are also displayed below the image and you can edit the description, href, shape, and coordinates of the hyperlinked areas. Keep in mind that if you change the shape in this section, you also need to add or remove coordinates to match the requirements of the new shape.

### **Overlapping Areas**

If shapes overlap one another in the **Image Map Editor**, the one on the top layer takes precedence. The number shown inside each shape represents its layer (if the numbers are not displayed, click the **CD** Show/Hide **Numbers** button on the **[Image](#page-725-0) Map Editor** [toolbar](#page-725-0) [\(on page 726\)](#page-725-0)). To change the layer order for a shape, use the layer buttons on the **[Image](#page-725-0) Map Editor** [toolbar](#page-725-0) *(on page 726)* ( $\overline{15}$ ,  $\overline{15}$ ,  $\overline{15}$ ,  $\overline{15}$ ,  $\overline{15}$ 

If you insert a shape and all of its coordinates are completely inside another shape, the **Image Map Editor** will display a warning to let you know that the shape is entirely covered by a bigger shape. Keep in mind that if a shape is completely inside another shape, its hyperlink will only be accessible if its layer is on top of the bigger shape.

#### **Warning:**

PDF output is limited to rectangular shaped image map objects. Therefore, if your image contains circles or polygons, those objects will be redrawn as rectangles in the PDF output. Keep in mind that this might affect overlaps in the output.

#### **Related Information:**

[HTML Image Map Specifications](http://w3c.github.io/html/semantics-embedded-content.html#embedded-content-image-maps)

## **Adding Video, Audio, and Embedded HTML Resources**

You can insert references to media resources (such as videos, audio clips, or embedded HTML frames) in your DITA, DocBook, or XHTML topics. The media resources can be played directly in **Author** mode and in all HTML5-based outputs. There is a toolbar button ( $\ddots$ ) that allows you to insert and configure a reference to the media resource. You can also drag media files from your system explorer or the **[Project](#page-385-0)** [view](#page-385-0) [\(on page 386\)](#page-385-0)  and drop them into your documents (or copy and paste them).

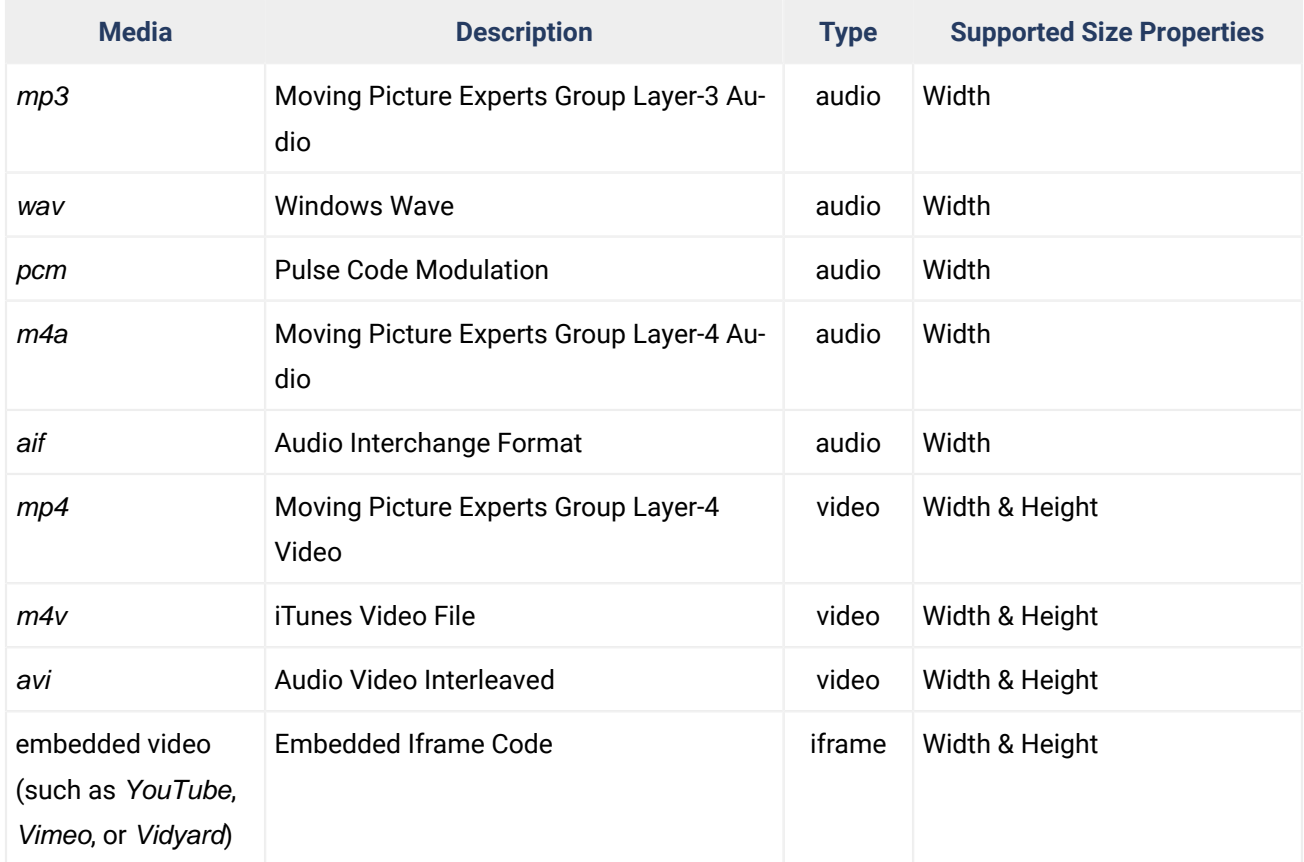

### **Table 6. Supported Media Types**

## **Adding a Media Resource**

To insert a media resource in a document, use the following procedure:

- 1. Place the cursor at the location where you want the media resource.
- 2. Select the **Insert Media Resource** action from the toolbar. A **Chose Media** dialog box appears.

### **Note:**

You can also drag media files from your system explorer or the **[Project](#page-385-0)** [view](#page-385-0) [\(on page 386\)](#page-385-0) and drop them into your documents (or copy and paste them).

3. Select the URL for the media resource and click **Ok**.

**Result in Author Mode:** A reference to the specified media object is inserted and rendered in **Author** mode so that it can be played directly from there.

 $\mathbf{\mathbf{I}}$ **Attention:**

> • On Ubuntu 17.10, if you receive an error when trying to play videos in **Author** mode, you need to install the libavformat57 library.

**Result in Output:** In the publishing stage, the media object is converted to an HTML5 element so that it can be rendered properly and played in all HTML5-based outputs.

## **Embedding HTML Content in DITA Topics**

The DITA Open Toolkit that comes bundled with Oxygen XML Author includes a pre-installed plugin (on page [2849\)](#page-2848-0) that allows you to embed well-formed HTML content directly in a DITA topic.

For example, suppose you wanted to embed a YouTube video directly in a DITA topic.

The DITA topic would look like this:

```
....
<foreign outputclass="html-embed"><![CDATA[
                 <iframe width="420" height="315"
                   src="https://www.youtube.com/embed/qepRkQxhTX"
                    frameborder="0" allowfullscreen="true">
                 </iframe>
                 ]]></foreign>
....
```
The converted HTML output would look like this:

```
...........
<iframe width="420" height="315" src="https://www.youtube.com/embed/qepRkQxhTX"
frameborder="0" allowfullscreen="true">
</iframe>
............
```
The plugin is also available on the [oxygenxml GitHub projects page](https://github.com/oxygenxml/dita-embed-html).

**Related Information:** How to Add Video and Audio Objects in DITA [WebHelp](#page-1298-0) Output [\(on page 1299\)](#page-1298-0)

## **Editing MathML Notations**

Oxygen XML Author includes a built-in editor for MathML notations. To start the MathML editor, double-click a MathML notation (for embedded notations, you can also select the **Edit Equation** action from its contextual menu). In the MathML editor, you can edit the mathematical symbols of a MathML notation. To open a MathML file from your current project, select **Open with> MathML editor** from the contextual menu in the **[Project](#page-385-0)** [view](#page-385-0) [\(on page 386\)](#page-385-0).

**Figure 217. Default MathML Editor**

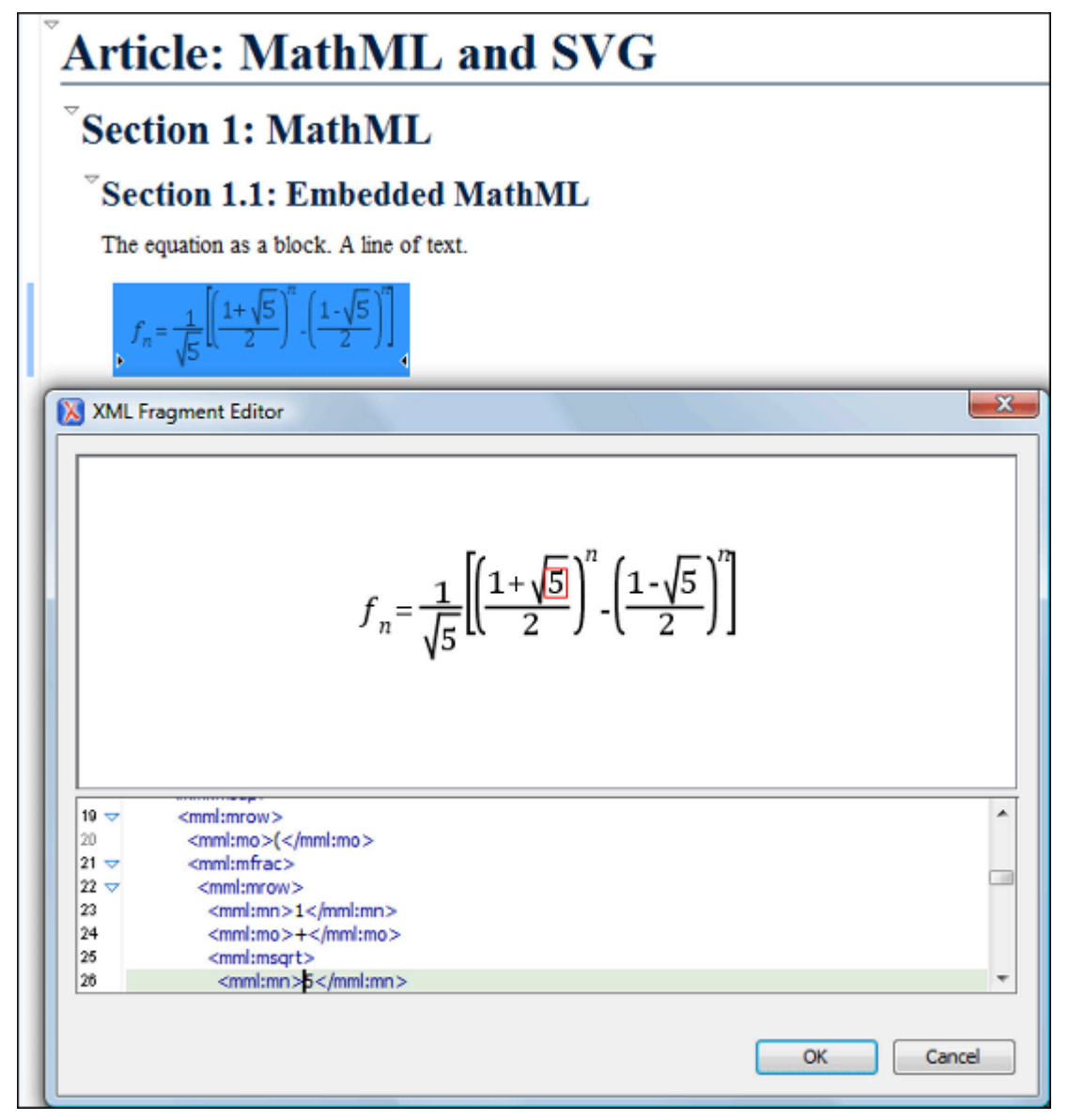

The font size and font family that is used for the equations is based upon the context where the MathML equation appears. To configure the minimum font size of the equation, [open the](#page-123-0) **[Preferences](#page-123-0)** [dialog](#page-123-0) box **[\(Options> Preferences\)](#page-123-0)** [\(on page 124\)](#page-123-0) and go to **Editor > Edit modes > Author > MathML**.

#### $\boldsymbol{i}$ **Tip:**

For editing MathML equations, you can also try free choices, such as [Apache OpenOffice Math](#page-734-0) (on [page 735\)](#page-734-0) or [LibreOffice](#page-734-0) Math [\(on page 735\)](#page-734-0).

# <span id="page-733-0"></span>**Configuring the MathType Editor**

The Wiris MathType integration can replace the default MathML editor with a specialized MathML editor.

Details about downloading MathType can be found here: [https://www.wiris.com/en/mathtype/mathtype-for](https://www.wiris.com/en/mathtype/mathtype-for-oxygen/)[oxygen/.](https://www.wiris.com/en/mathtype/mathtype-for-oxygen/)

Installation steps and details about purchasing the product can be found here: [https://docs.wiris.com/](https://docs.wiris.com/mathtype/en/mathtype-for-oxygen-xml-author/mathtype-for-oxygen-xml-author.html) [mathtype/en/mathtype-for-oxygen-xml-author/mathtype-for-oxygen-xml-author.html.](https://docs.wiris.com/mathtype/en/mathtype-for-oxygen-xml-author/mathtype-for-oxygen-xml-author.html)

## <span id="page-734-0"></span>**Configuring an External MathML Editor**

You can configure Oxygen XML Author to use a third-party MathML editor (e.g. the free Libre [Office](https://www.libreoffice.org/) equation editor) by following these steps:

- 1. Install the third-party application (for example, Libre [Office](https://www.libreoffice.org/)).
- 2. Open [the](#page-190-0) [MathML](#page-190-0) [preferences](#page-190-0) page [\(on page 191\)](#page-190-0) and in the **External application > Command line** field, set the command line used to open the external application.

For example, the following commands could be used to edit MathML equations with a LibreOffice application (depending on the O.S.):

- **Windows**  "C:\Program Files\LibreOffice\program\smath.exe" --nologo "\${cf}"
- **macOS**  /Applications/LibreOffice.app/Contents/MacOS/soffice --math --nologo "\${cf}"
- **Linux**  /usr/lib/libreoffice/program/smath --nologo "\${cf}"

You can use the  $s{c}$  editor variable in the command line to refer to a temporary file automatically created by Oxygen XML Author that will contain the edited MathML content.

3. Insert a new equation or double-click an existing equation. The external application starts and it should display the equation inside it. Once you save the equation and close the external application, the equation rendered in the **Author** visual editing mode will refresh its contents based on your changes. When editing and saving the equation in the started external application, do not alter the path to the saved file in any way as the file is specifically saved in a location from where the Oxygen XML Author application will load it automatically.

# **Configuring the MathFlow Editor (Deprecated)**

## **Note:**

The MathFlow editor integration has been marked as deprecated and was replaced with a new [MathType](#page-733-0) [integration](#page-733-0) developed by Wiris (on page 734).

The MathFlow Components product can replace the default MathML editor with a specialized MathML editor. You have to [purchase](http://www.wiris.com/mathflow) a [MathFlow](http://www.wiris.com/mathflow) [Component](http://www.wiris.com/mathflow) from Wiris and configure it in Oxygen XML Author with the following procedure:

- 1. Install MathFlow by using the Universal installer (for versions prior to 2.1, use the MathFlow SDK).
- 2. Set the path to the MathFlow install folder [in the](#page-190-0) **[MathML](#page-190-0)** [preferences](#page-190-0) page [\(on page 191\)](#page-190-0).

3. Set the path to the MathFlow license file [in the](#page-190-0) **[MathML](#page-190-0)** [preferences](#page-190-0) page [\(on page 191\)](#page-190-0).

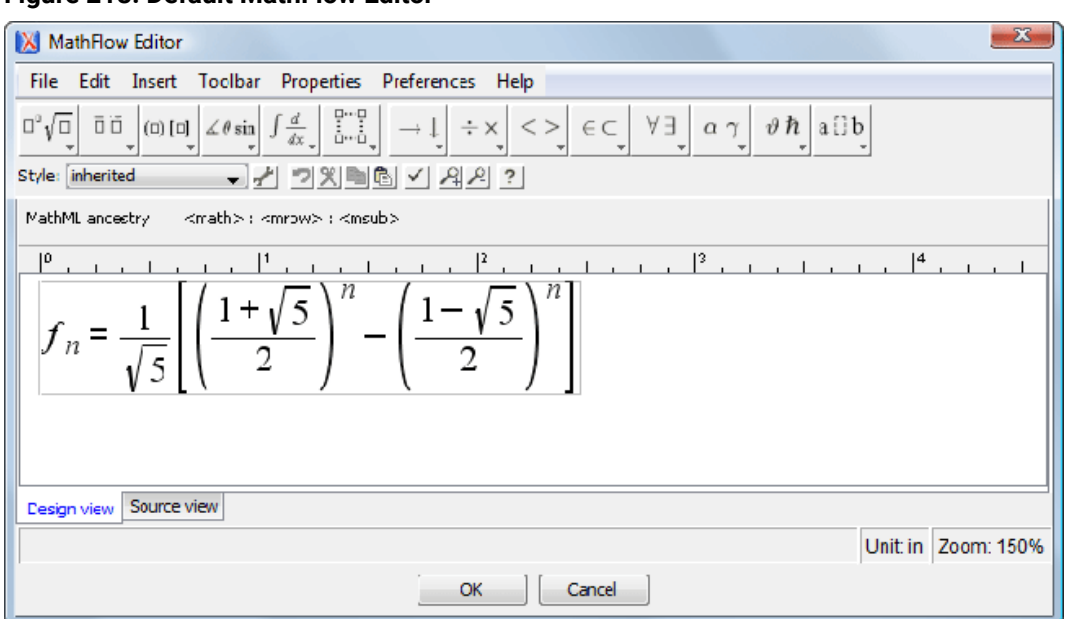

#### **Figure 218. Default MathFlow Editor**

## **Special Character Support in Author Mode**

Oxygen XML Author offers support for bidirectional text, such as Arabic or Hebrew languages that require right-to-left scripts, certain Asian languages (such as Devanagari, Bengali, Gurmukhi, Gujarati, Oriya, Tamil, Telugu, Kannada, Malayalam, Sinhala, Thai, Khmer), or other special characters (such as combining characters). To achieve this, Oxygen XML Author uses the Unicode [Bidirectional](http://www.unicode.org/reports/tr9/) Algorithm, as specified by the Unicode Consortium. The text arrangement is similar to what you get in a modern HTML browser. The final text layout is rendered according to the directional CSS properties matching the XML elements and the Unicode directional formatting codes.

By default, when navigating bidirectional text with the arrow keys in **Author** mode, pressing the right arrow key moves the cursor in the writing direction and the left arrow moves it in the opposite direction. However, if the **Arrow keys move the cursor in the writing [direction](#page-178-0)** [option](#page-178-0) [\(on page 179\)](#page-178-0) in the **Cursor Navigation** preferences page is not selected, pressing the right arrow will simply move the cursor to the right (and the left arrow moves it to the left), regardless of the text direction.

#### $\dot{i}$ **Tip:**

If you experience performance issues when editing documents that contain bidirectional text, you could try one of the following solutions:

- The Eclipse plugin distribution of Oxygen XML Author is faster than the standalone version when working with bidirectional text.
- You could try changing the font. For example, you could try using the David font in Hebrew content. If it is not already installed in your operating system, this font is available at: [https://](https://www.microsoft.com/typography/fonts/family.aspx?FID=234) [www.microsoft.com/typography/fonts/family.aspx?FID=234.](https://www.microsoft.com/typography/fonts/family.aspx?FID=234) To change the font in Oxygen

XML Author, [open the](#page-123-0) **[Preferences](#page-123-0)** [dialog](#page-123-0) box **[\(Options> Preferences\)](#page-123-0)** [\(on page 124\)](#page-123-0), go to **Appearance > Fonts**, and change the font using the **Author [default](#page-132-0) font** [option in the](#page-132-0) **[Fonts](#page-132-0)** [preferences](#page-132-0) page [\(on page 133\)](#page-132-0).

### **Resources**

 $\ddot{\bm{i}}$ 

For more information about the bidirectional text support in the **Author** mode, watch our video demonstration:

<https://www.youtube.com/embed/IC0ahH1IS7s>

#### **Related Information:**

Special [Character](#page-546-0) Support in Text Mode [\(on page 547\)](#page-546-0) Special [Character](#page-568-0) Support in Grid Mode [\(on page 569\)](#page-568-0) Inserting Special [Characters](#page-447-0) with the Character Map [\(on page 448\)](#page-447-0)

## **Controlling the Text Direction Using XML Markup**

Oxygen XML Author Supports the following CSS properties that control the direction of text:

#### **Table 7. CSS Properties Controlling Text Direction**

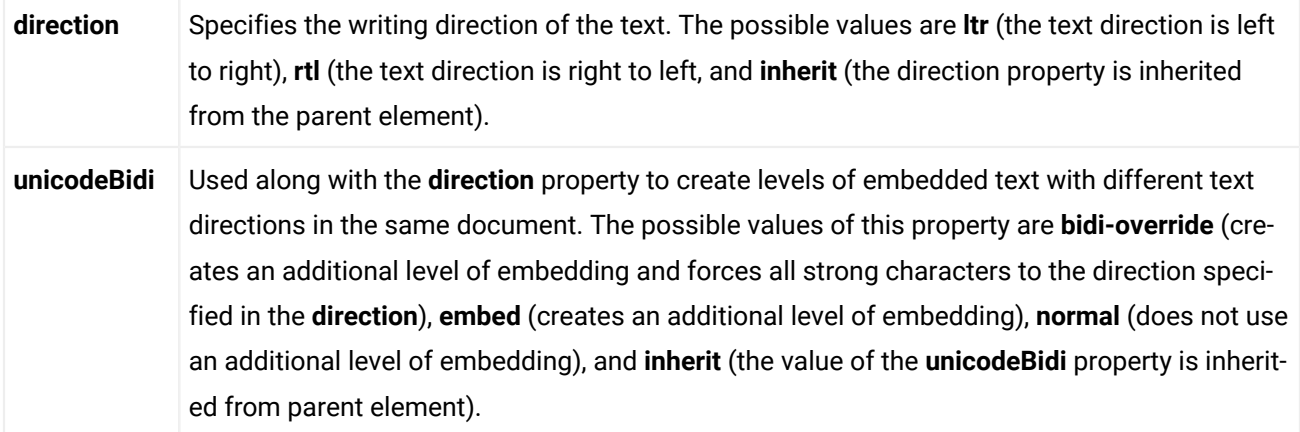

For instance, to declare an element as being Right to Left, you could use a stylesheet like this:

XML File:

**<article> <myRTLpara>**RIGHT TO LEFT TEXT**</myRTLPara> </article>**

Associated CSS File:

myRTLpara{ **direction**:rtl; Oxygen XML Author 26.1 | 8 - Editing Supported Document Types | 738

```
 unicode-bidi:embed;
```
}

Oxygen XML Author recognizes the **dir** attribute on any XML document. The supported values are:

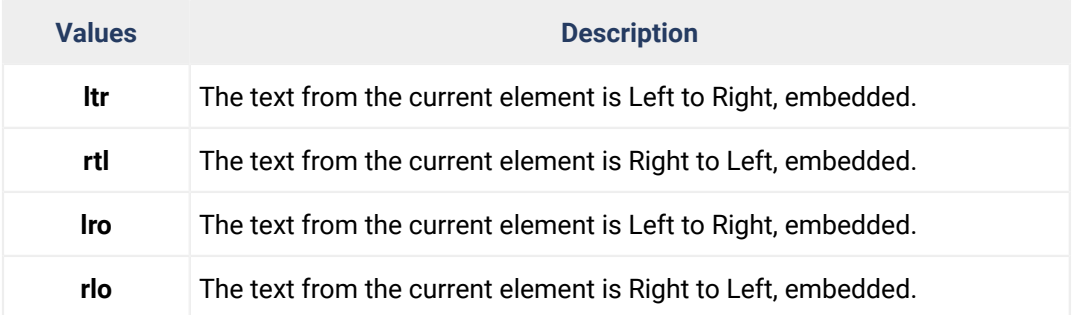

The following XML document types make use of the **dir** attribute with the above values:

- DITA
- DocBook
- TEI
- XHTML

#### $\mathcal{L}$ **Note:**

When the inline element (on page 2847) tags are visible, the text in the line is arranged according to the BIDI algorithm after replacing the tags symbols with Object Replacement Characters. This makes it possible to get a different text arrangement when viewing a document in the **No Tags** mode versus viewing it in the **Full Tags** mode.

## **Controlling the Text Direction Using the Unicode Direction Formatting Codes**

These Unicode Direction Formatting Codes codes can be embedded in the edited text, specifying a text direction and embedding. However, it is not recommended to use them in XML as they are zero width characters, making it hard to debug the text arrangement.

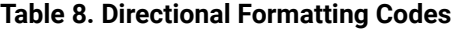

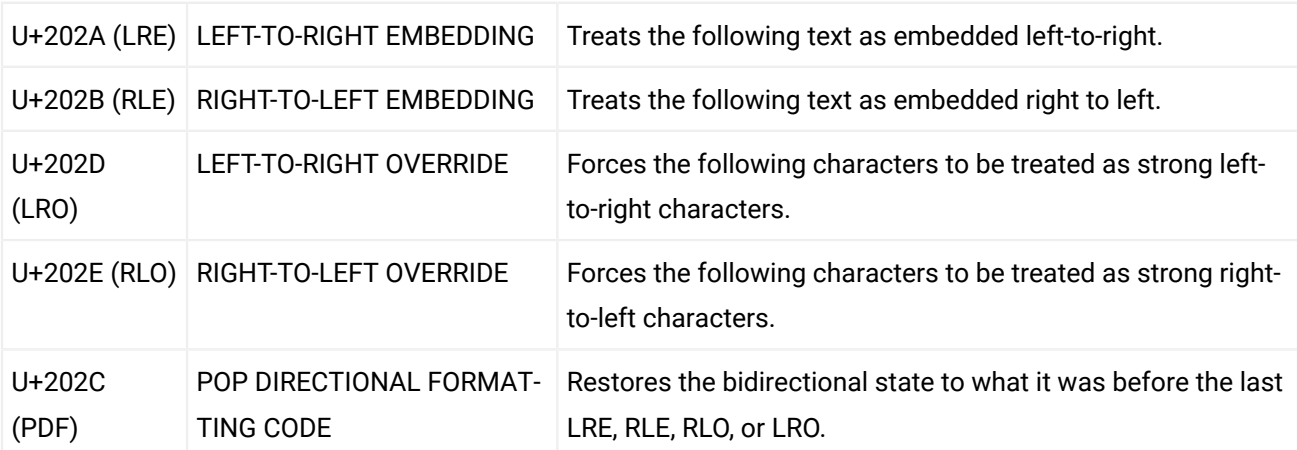

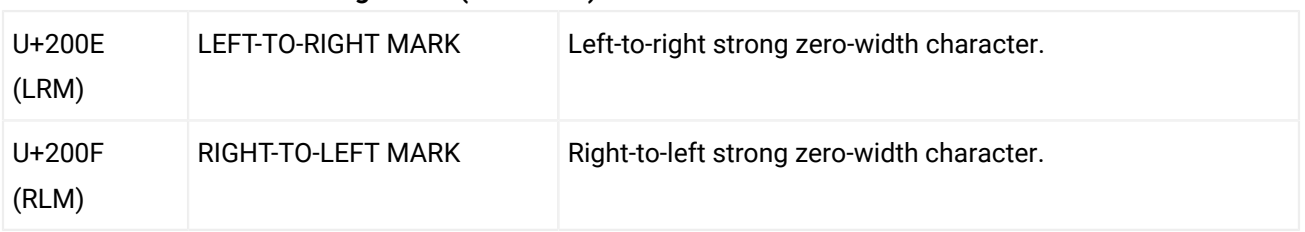

#### **Table 8. Directional Formatting Codes (continued)**

To insert Unicode Direction Formatting Codes, use the **[Character](#page-447-0) Map** [\(on page 448\)](#page-447-0) dialog box. To easily find such a code, you can either enter directly the hexadecimal value, or use the **Details** tab to enter the codes name.

Oxygen XML Author offers the support for bi-directional text in all the side views (**[Outline](#page-521-0)** [view](#page-521-0) [\(on page](#page-521-0)  [522\)](#page-521-0), **[Attributes](#page-610-0)** [view](#page-610-0) [\(on page 611\)](#page-610-0) and so on) and text fields.

## **Refreshing the Content**

On occasion you may need to reload the content of the document from the disk or reapply the CSS. This can be performed by using the  $\boxed{C}$  **Reload (F5)** action available on the toolbar.

To refresh the content of the referenced resources you can use the **Refresh references** action that is available in the menu for the current framework (for example, the **DITA** or **DocBook5** menu). However, this action will not refresh the expanded external entities. For that, you will need to use the **Reload** action.

## **Generating IDs for Elements in Author Mode**

Oxygen XML Author allows you to manually assign or edit values of id attributes in **Author** mode by using the **[Attributes](#page-610-0) View** [\(on page 611\)](#page-610-0) or an in-place [attribute](#page-591-0) editor [\(on page 592\)](#page-591-0). Oxygen XML Author also includes mechanisms to generate ID values for elements, either on-request or automatically, in DITA, DocBook, or TEI documents.

## **Generate IDs On-Request**

You can generate ID values for specific elements on-request. To do so, select the element that will have an ID generated (or place the cursor inside the element) and select the **Generate IDs** action from the contextual menu. This action generates a unique ID for the current element. If you invoke the action on a block of selected content, the action will generate IDs for all top-level elements and elements that are listed in the **[ID](#page-739-0) [Options](#page-739-0)** [dialog](#page-739-0) box [\(on page 740\)](#page-739-0). To open this dialog box, open an XML document that belongs to that specific document type and then select **ID Options** from the **DITA**, **DocBook**, or **TEI** main menu (depending on your document type).

## **Note:**

The **Generate IDs** action does not overwrite existing ID values. It only affects elements that do not already have an @id attribute.

## **Automatically Generate IDs**

Oxygen XML Author includes an option to automatically add unique ID values to certain elements when they are created in **Author** mode. The **Auto generate IDs for elements** option can be found in the **[ID Options](#page-739-0)** [dialog](#page-739-0) [box](#page-739-0) [\(on page 740\)](#page-739-0) that is displayed when you select the **ID Options** action from the [framework\(on page](#page-2846-1)  [2847\)](#page-2846-1)-specific menu (**DITA**, **DocBook**, or **TEI**). If this **Auto generate IDs for elements** option is selected, Oxygen XML Author automatically generates unique ID values for elements that are listed in this dialog box. You can use this dialog box to customize the format of the ID values and choose which elements will have their ID values automatically generated (for example, you can customize the list of elements to include those that you most often need to identify).

## <span id="page-739-0"></span>**ID Options Dialog Box**

To configure options for generating IDs, select **ID Options** from the **DITA**, **DocBook**, or **TEI** menu (depending on your document type).

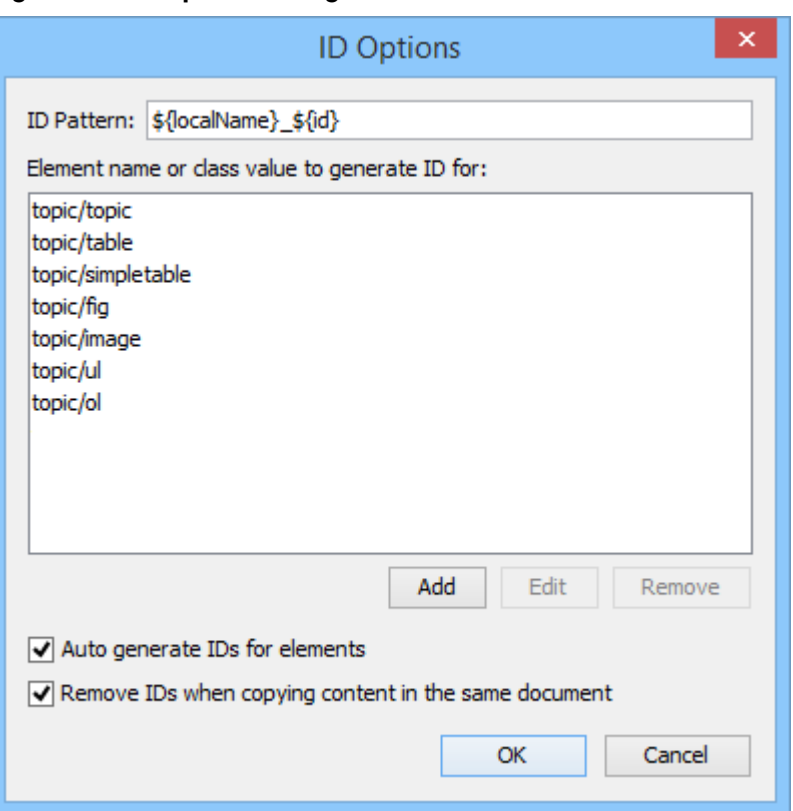

### **Figure 219. ID Options Dialog Box**

The **ID Options** dialog box allows you to configure the following options with regard to generating ID values:

### **ID Pattern**

The pattern for the ID values that will be generated. This text field can be customized using constant strings or any of the Oxygen XML Author Editor [Variables](#page-312-0) [\(on page 313\)](#page-312-0).

### **Element name or class value to generate ID for**

The elements that will have ID values generated, specified using class attribute values. To customize the list, use the **Add**, **Edit**, or **Remove** buttons.

#### <span id="page-740-0"></span>**Auto generate IDs for elements**

If selected, Oxygen XML Author will automatically generate unique IDs for the elements listed in this dialog box when they are created in **Author** mode.

#### <span id="page-740-1"></span>**Remove IDs when copying content in the same document (DITA or TEI)**

When copying and pasting content in the same DITA or TEI document, this option allows you to control whether or not pasted elements that are listed in this dialog box should retain their existing IDs. To retain the element IDs, deselect this option.

## **Note:**

This option does not have an effect on content that is cut and pasted.

### <span id="page-740-2"></span>**Remove IDs when copying content (DocBook)**

This option allows you to control whether or not pasted elements that are listed in this dialog box should retain their existing IDs in DocBook documents. If this option is not selected, IDs are always retained when you copy or cut content and paste it in the same document or other documents. If this option is selected, IDs are never retained for copied content, but if you cut the content, they are preserved for the first paste action (and not retained for any subsequent paste actions).

### **Duplicating Elements with Existing IDs**

If you duplicate elements with existing IDs (for example, through copy/paste or drag/drop actions), all IDs are removed at the resolution of the operation. However, you can use the options in the **ID Options** dialog box to change this behavior. The options in this dialog box affect duplicated elements with existing IDs in the following ways:

- Only the elements listed in this dialog box are affected by these options. Therefore, if you want to use these options to preserve IDs or generate new ones, you must first add the elements to be duplicated to the list in this dialog box.
- If the **Auto generate IDs for [elements](#page-740-0)** [option](#page-740-0) [\(on page 741\)](#page-740-0) is selected and you duplicate elements with existing IDs, Oxygen XML Author assigns new, unique ID values to the duplicates.
- If the **Auto generate IDs for [elements](#page-740-0)** [option](#page-740-0) [\(on page 741\)](#page-740-0) is not selected and you duplicate elements with existing IDs, the ID values are removed from the duplicates.
- For DITA and TEI, if the **Remove IDs when copying content in the same [document](#page-740-1)** [option](#page-740-1) [\(on page](#page-740-1) [741\)](#page-740-1) is selected, the ID values are removed from elements that are duplicated in the same document. If it is not selected, the ID values are preserved when elements are duplicated in the same document. Selecting this option has no effect if the **Auto generate IDs for elements** option is selected and this option has no effect on elements that are duplicated in other documents.
- For DocBook, if the **[Remove](#page-740-2) IDs when copying content** [option](#page-740-2) [\(on page 741\)](#page-740-2) is selected, the ID values are removed from any element that is duplicated. If it is not selected, the ID values are preserved when elements are duplicated. Selecting this option has no effect if the **Auto generate IDs for elements** option is selected.

## **Controlling the Default ID Generation Options**

It is possible to configure the default ID generation options for DITA, DocBook, and TEI document types. In the frameworks folder for each of those document types, there is an XML configuration file called idGenerationDefaultOptions.xml that contains the default settings for generating IDs in each particular type of document. To configure the default settings, you can edit this file and save it back to the same directory.

The configuration file can be found in the resources folder within the particular [framework](#page-2846-1) [\(on page 2847\)](#page-2846-1). For example, the configuration file for the DITA framework is located in: [OXYGEN\_INSTALL\_DIR]/frameworks/dita/resources/idGenerationDefaultOptions.xml.

If you want to share your configured default ID generation settings with other members of your team, follow these steps:

- 1. Configure the idGenerationDefaultOptions. xml file for your framework according to your needs.
- 2. Bundle a modified version of the entire framework folder (for example,
	- [OXYGEN\_INSTALL\_DIR]/frameworks/dita/). To do this:
		- a. [Open the](#page-123-0) **[Preferences](#page-123-0)** [dialog](#page-123-0) box **[\(Options> Preferences\)](#page-123-0)** [\(on page 124\)](#page-123-0) and go to **Document Type Association**.
		- b. Select your document type and click the **Extend** button.
		- c. In the **[Document type](#page-139-0)** [configuration](#page-139-0) dialog box [\(on page 140\)](#page-139-0) that is now displayed, select **External** for the **Storage** option. By default, this will save the extension in a new folder in the frameworks folder (for example, [OXYGEN\_INSTALL\_DIR]/frameworks/dita-extension
			- $(1)$ ), but you can also use the **Browse** button to specify a specific name and folder.
		- d. In this new extension folder, create a new folder called resources and add your modified idGenerationDefaultOptions.xml file to this new resources folder.
		- e. Go back to the **Document Type Association** preferences page, select the extended framework, and click **Edit**.
		- f. Go to the **[Classpath](#page-143-0)** [tab](#page-143-0) [\(on page 144\)](#page-143-0), add a reference to your new resources folder, and move this reference up (using the **Move Up** button) so that it is the first one that appears in the list.
		- g. Click **OK** and exit out of the preferences page.
- 3. Distribute your newly extended folder to other team members by using one of the methods described in Sharing a [Framework](#page-1934-0) [\(on page 1935\)](#page-1934-0).

## **Using Form Controls in Author Mode**

Form controls make it easier to capture, organize, and edit content. They are especially helpful for less technical users because form controls provide a way to interact with the content of a document in a graphical manner without intimidating the user with the XML structure.

Oxygen XML Author includes a variety of built-in form [controls](#page-2019-0) [\(on page 2020\)](#page-2019-0) that can be [defined in CSS](#page-2019-1)  [stylesheets](#page-2019-1) that are used to render **[Author](#page-2019-1)** [mode](#page-2019-1) [\(on page 2020\)](#page-2019-1). You can also [implement](#page-2051-0) custom form [controls](#page-2051-0) [\(on page 2052\)](#page-2051-0) for more specific needs. The types of built-in form controls that are available include:

- [Audio](#page-2020-0) [\(on page 2021\)](#page-2020-0) A media object that plays audio clips.
- [Browser](#page-2021-0) [\(on page 2022\)](#page-2021-0) A media object that renders HTML frames or interact with SVG documents
- [Button](#page-2025-0) [\(on page 2026\)](#page-2025-0)  A graphical user interface object that performs a specific action.
- [Button](#page-2028-0) Group [\(on page 2029\)](#page-2028-0) A graphical user interface group of buttons (such as radio buttons) that perform specific actions.
- [Checkbox](#page-2031-0) [\(on page 2032\)](#page-2031-0) A graphical user interface box that you can click to select or deselect a value.
- [Combo](#page-2034-0) Box [\(on page 2035\)](#page-2034-0) A graphical user interface object that can be a drop-down menu or a combination of a drop-down menu and a single-line text field.
- Date [Picker](#page-2036-0) [\(on page 2037\)](#page-2036-0) A form control object that allows you to select a date in a specified format.
- [HTML Content](#page-2038-0) [\(on page 2039\)](#page-2038-0) A graphical user interface box that is used for rendering HTML content.
- [Pop-up](#page-2040-0) [\(on page 2041\)](#page-2040-0) A contextual menu that provides quick access to various actions.
- Text [Area](#page-2043-0) [\(on page 2044\)](#page-2043-0)  A box that allows you to enter multiple lines of text.
- Text [Field](#page-2046-0) [\(on page 2047\)](#page-2046-0) A graphical user interface box that allows you to enter a single line of text.
- [URL Chooser](#page-2048-0) [\(on page 2049\)](#page-2048-0) A dialog box that allows you to select the location of local or remote resources.
- [Video](#page-2050-0) [\(on page 2051\)](#page-2050-0) A media object that plays videos.

The following image is an example of several form controls rendered in **Author** mode. The first (Direct manager) is a combo box with both a drop-down menu and an editable text field. This is followed by a simple text field (Homepage), and the **[ + ]** and **[ - ]** icons also represent button form controls that are assigned specific actions to add or delete records from the document.

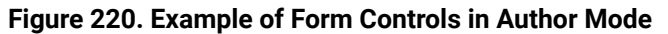

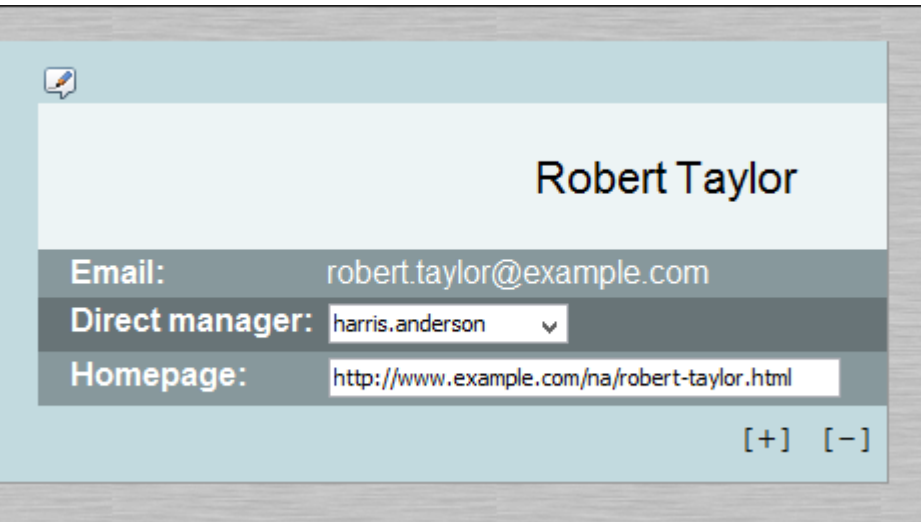

You can use your imagination to envision the multitude of ways that you can use form controls to make the editing experience for content authors easier and more efficient. As a working example, a bundled samples project (located in the samples folder inside the Oxygen XML Author installation directory) contains a file called personal.xml that contains form controls. You can use this file, along with its corresponding

personal.css file to experiment with an example of how form controls can be implemented in **Author** mode.

#### **Related Information:**

Form [Controls](#page-2019-0) [\(on page 2020\)](#page-2019-0)

## **Contextual Menu Actions in Author Mode**

Oxygen XML Author includes powerful support for editing XML documents through actions included in the contextual menu. When editing XML documents in **Author** mode, the contextual menu includes general actions that are available for all of the recognized document types and framework (on page 2847)-specific actions that are configured for each document type.

### **General Contextual Menu Actions in Author Mode**

The *general* actions that are available in the contextual menu (some of them are also available in the submenus of the **Document** menu) for all built-in document types include the following:

## **Add File to Review Task**

This action can be used to add the current document to a task in the **Content Fusion Tasks Manager** view. **Oxygen Content Fusion** is a flexible, intuitive collaboration platform designed to adapt to any type of documentation review workflow. This functionality is available through a pre-installed [connector](#page-2177-0) add-on [\(on page 2178\)](#page-2177-0). To fully take advantage of all of the benefits and features of **Content Fusion**, your organization will need an **Oxygen Content Fusion Enterprise Server**. For more information, see the **Oxygen [Content](https://www.oxygenxml.com/content_fusion/get_started.html) Fusion** [website.](https://www.oxygenxml.com/content_fusion/get_started.html)

#### **Quick Fix(Alt + 1 (Command + Option + 1 on macOS))**

Available when the contextual menu is invoked on an error where [Oxygen](#page-796-0) XML Author [can](#page-796-0) [provide](#page-796-0) a Quick Fix (on page 797).

#### **Open Image**

Available when the contextual menu is invoked on an image. This action allows you to open an image in the Oxygen XML Author [Image Viewer](#page-451-0) [\(on page 452\)](#page-451-0) or in a default system application associated with the current image type.

#### **Show in Explorer (Show in Finder on macOS)**

Available when the contextual menu is invoked on an image. This action allows you to open the parent directory of an image in the system file explorer, and it selects the image file.

#### **Save image as**

Available when the contextual menu is invoked on a local, external, or embedded image. This action opens a dialog box where you can choose a location in the local file system where the image will be saved. It also includes an option (**Update the reference to the image**) that can be toggled to choose whether or not to update the path in existing references to the image.

#### **Track Changes Actions**

Available when the [Track Changes](#page-2850-0) [feature](#page-2850-0) [\(on page 2851\)](#page-2850-0) is enabled and the contextual menu is invoked on a change. The following options are available:

## **Accept Change(s)**

Accepts the Tracked Change (on page 2851) located at the cursor position or all of the changes in a selection. If you select a part of a deletion or insertion change, only the selected content is accepted. If you select multiple changes, all of them are accepted. For an insertion change, it keeps the inserted text and for a deletion change, it removes the content from the document.

## **Reject Change(s)**

Rejects the *Tracked Change (on page 2851)* located at the cursor position or all of the changes in a selection. If you select a part of a deletion or insertion change, only the selected content is rejected. If you select multiple changes, all of them are rejected. For an insertion change, it removes the inserted text and for a deletion change, it preserves the original content.

# **Comment Change**

Opens a dialog box that allows you to add a comment to an existing [Tracked](#page-2850-0)  Change (on page 2851). The comment will appear in a callout and a tooltip when hovering over the change. If the action is selected on an existing commented change, the dialog box will allow you to edit the comment.

## **Author Callout Actions**

Available when the contextual menu is invoked on a callout (on page 2845). If the corresponding options in the **Show review [callouts](#page-184-0)** [section](#page-184-0) [\(on page 185\)](#page-184-0) are selected in the **[Callouts](#page-184-1)**  [preferences](#page-184-1) page [\(on page 185\)](#page-184-1), the callouts are displayed in **Author** mode for comments, tracked insertions, or tracked deletions.

#### **Insertion or Deletion Callout Actions**

The following actions are available in the contextual menu when invoked on an insertion or deletion callout box:

#### **Reply**

Opens a dialog box that allows you to add a reply to a comment or [Tracked Changes\(on page 2851\)](#page-2850-0). When replying to a comment, the dialog box shows the entire conversation in the comment thread, starting with the first comment added in the particular thread, followed by all the replies. After replies are added to a comment thread, they are displayed with an indentation in the callouts and **[Review](#page-647-0)** [view](#page-647-0) [\(on page 648\)](#page-647-0).

#### **Mark as Done**

A toggle action that marks or unmarks a comment or comment thread as being done. It is also available for Tracked Changes (on [page 2851\)](#page-2850-0) that are displayed in a callout. When a comment or change is marked as done, the callout is grayed out and cannot be edited unless the action is toggled to the unmarked state. The action applies to the particular comment and all of its descendents. This is useful for marking comments or changes that have been addressed, leaving only those that still need some attention.

### **Accept Change(s)**

Accepts the Tracked Change (on page 2851) located at the cursor position or all of the changes in a selection. If you select a part of a deletion or insertion change, only the selected content is accepted. If you select multiple changes, all of them are accepted. For an insertion change, it keeps the inserted text and for a deletion change, it removes the content from the document.

## **Reject Change(s)**

Rejects the Tracked Change (on page 2851) located at the cursor position or all of the changes in a selection. If you select a part of a deletion or insertion change, only the selected content is rejected. If you select multiple changes, all of them are rejected. For an insertion change, it removes the inserted text and for a deletion change, it preserves the original content.

# **Comment Change**

Opens a dialog box that allows you to add a comment to an existing Tracked Change (on page 2851). The comment will appear in a callout and a tooltip when hovering over the change. If the action is selected on an existing commented change, the dialog box will allow you to edit the comment.

#### **Edit Reference**

If the fragment that contains a callout is a reference, use this option to go to the reference and edit the callout.

#### **Callouts Options**

Select this option to open the **[Callouts](#page-184-1)** [preference](#page-184-1) page [\(on page](#page-184-1) [185\)](#page-184-1) where you can configure various callout options.

#### **Comment Callout Actions**

The following actions are available in the contextual menu when invoked on a comment callout box:

#### **Reply**

Opens a dialog box that allows you to add a reply to a comment or Tracked Changes (on page 2851). When replying to a comment, the dialog box shows the entire conversation in the comment thread, starting with the first comment added in the particular thread, followed by all the replies. After replies are added to a comment thread, they are displayed with an indentation in the callouts and **[Review](#page-647-0)** [view](#page-647-0) [\(on page 648\)](#page-647-0).

#### **Mark as Done**

A toggle action that marks or unmarks a comment or comment thread as being done. It is also available for Tracked Changes (on [page 2851\)](#page-2850-0) that are displayed in a callout. When a comment or change is marked as done, the callout is grayed out and cannot be edited unless the action is toggled to the unmarked state. The action applies to the particular comment and all of its descendents. This is useful for marking comments or changes that have been addressed, leaving only those that still need some attention.

## **Show/Edit Comment**

Opens a dialog box that displays the discussion thread and allows the current user to edit comments that do not have replies. If you are not the author who inserted the original comment, the dialog box just displays the comment without the possibility of editing it.

## **Remove Comment**

Removes a selected comment. If you remove a comment that contains replies, all of the replies will also be removed.

#### **Callouts Options**

Select this option to open the **[Callouts](#page-184-1)** [preference](#page-184-1) page [\(on page](#page-184-1) [185\)](#page-184-1) where you can configure various callout options.

### **Edit Attributes**

Displays an in-place [attributes](#page-612-0) editor [\(on page 613\)](#page-612-0) that allows you to manage the attributes of an element.

#### **Edit Profiling Attributes**

Allows you to change the profiling [attributes](#page-652-0) [\(on page 653\)](#page-652-0) defined on all selected elements.

#### **Insert submenu**

This submenu includes insert actions that are specific to each framework (on page 2847), along with the following general action:

#### **Insert Entity**

Allows you to insert a predefined entity or character entity. Surrogate character entities (range #x10000 to #x10FFFF) are also accepted. Character entities can be entered in one of the following forms:

- #<decimal value> e. g. #65
- $\cdot$  &#<decimal value>;  $\cdot$  e. g. &#65
- #x<hexadecimal value> e. g. #x41
- &#x<hexadecimal value>; e. g. &#x41

## **Cut (Ctrl + X (Command + X on macOS))**

Removes the currently selected content from the document and places it in the clipboard.

## **Copy (Ctrl + C (Command + C on macOS))**

Places a copy of the currently selected content in the clipboard.

## **Paste (Ctrl + V (Command + V on macOS))**

Inserts the current clipboard content into the document at the cursor position.

## **Paste special submenu**

This submenu includes special paste actions that are specific to each *framework (on page* [2847\)](#page-2846-1), as well as the following general paste actions:

### **Paste As XML**

Pastes clipboard content that is considered to be XML, preserving its XML structure.

#### **Paste As Text (Ctrl + Shift + V (Command + Shift + V on macOS))**

Pastes clipboard content, ignoring any structure or styling markup.

### **Select submenu**

This submenu allows you to select the following:

#### **Element**

Selects the entire element at the current cursor position.

#### **Content**

Selects the entire content of the element at the current cursor position, excluding the start and end tag. Performing this action repeatedly will result in the selection of the content of the ancestor of the currently selected element content.

#### **Parent**

Selects the entire parent element at the current cursor position.

#### **Text submenu**

This submenu contains the following actions:

#### **To Lower Case**

Converts the selected content to lower case characters.

#### **To Upper Case**

Converts the selected content to upper case characters.

#### **Capitalize Sentences**

Converts to upper case the first character of every selected sentence.

#### **Capitalize Words**

Converts to upper case the first character of every selected word. 0034

#### **Count Words**

Counts the number of words and characters (no spaces) in the entire document or in the selection for regular content and read-only content.

### **Note:**

The content marked as deleted with change tracking (on page 2851) is ignored when counting words.

## **Convert Hexadecimal Sequence to Character (Ctrl + Shift + X (Command + Shift + X on macOS))**

Converts a sequence of hexadecimal characters to the corresponding [Unicode](#page-445-0) [character](#page-445-0) [\(on page 446\)](#page-445-0). The action can be invoked if there is a selection containing a valid hexadecimal sequence or if the cursor is placed at the right side of a valid hexadecimal sequence. A valid hexadecimal sequence can be composed of 2 to 4 hexadecimal characters and may or may not be preceded by the  $0x$  or  $0x$ prefix. Examples of valid sequences and the characters they will be converted to:

- $\cdot$  0x0045 will be converted to  $\overline{E}$
- 0X0125 to ĥ
- 265 to ɥ
- 2190 to ←

#### **Note:**

For more information about finding the hexadecimal value of a character, see Finding the Decimal, [Hexadecimal,](#page-448-0) or Character Entity [Equivalent](#page-448-0) [\(on page 449\)](#page-448-0).

#### **Refactoring submenu**

Contains a series of actions designed to alter the XML structure of the document:

**Toggle Comment**

Encloses the currently selected text in a comment, or removes the comment if it is commented.

#### **Move Up (Alt + UpArrow (Option + UpArrow on macOS))**

Moves the current node or selected nodes in front of the previous node.

#### **Move Down (Alt + DownArrow (Option + DownArrow on macOS))**

Moves the current node or selected nodes after the subsequent node.

## $\mathcal{F}$  Split Element (Alt + Shift + D (Ctrl + Option + D on macOS))

Splits the content of the closest element that contains the position of the cursor. Thus, if the cursor is positioned at the beginning or at the end of the element, the newly created sibling will be empty.

### **Join Elements**

Joins two adjacent block elements (on page 2844) that have the same name. The action is available only when the cursor position is between the two adjacent block elements. Also, joining two block elements can be done by pressing the **Delete** or **Backspace** keys and the cursor is positioned between the boundaries of these two elements.

## **Surround with Tags (Ctrl + E (Command + E on macOS))**

Allows you to choose a tag to enclose a selected portion of content. If there is no selection, the start and end tags are inserted at the cursor position.

- If the **Position cursor [between](#page-208-0) tags** [option](#page-208-0) [\(on page 209\)](#page-208-0) is selected in the **Content Completion** preferences page, the cursor is placed between the start and end tag.
- If the **Position cursor [between](#page-208-0) tags** [option](#page-208-0) [\(on page 209\)](#page-208-0) is not selected in the **Content Completion** preferences page, the cursor is placed at the end of the start tag, in an insert-attribute position.

## **Surround with '[tag]' (Ctrl + ForwardSlash (Command + ForwardSlash on macOS))**

Surround the selected content with the last tag used.

## **Rename Element**

The element from the cursor position, and any elements with the same name, can be renamed according with the options from the **Rename** dialog box.

### **Delete Element Tags**

Deletes the tags of the closest element that contains the position of the cursor. This operation is also executed if the start or end tags of an element are deleted by pressing the **Delete** or **Backspace** keys.

### **Remove All Markup**

Removes all the XML markup inside the selected block of content and keeps only the text content.

### **Remove Text**

Removes the text content of the selected block of content and keeps the markup intact with empty elements.

#### **DITA-related Refactoring Actions**

A variety of built-in XML refactoring operations that pertain to DITA documents with some of the information preconfigured based upon the current context.

#### **Change Topic ID to File Name**

Use this operation to change the ID of a topic to be the same as its file name.

#### **Convert CALS Tables to Simple Tables**

Use this operation to convert DITA CALS tables to simple tables. If you invoke this operation from a nested table (a table inside a table), only the nested table will be affected. If it is invoked on a parent table that contains nested tables, all of the contained tables will be converted.

#### **Convert conrefs to conkeyrefs**

Use this operation to convert @conref attributes to @conkeyref attributes.

#### **Convert Simple Tables to CALS Tables**

Use this operation to convert DITA simple tables to CALS tables. If you invoke this operation from a nested table (a table inside a table), only the nested table will be affected. If it is invoked on a parent table that contains nested tables, all of the contained tables will be converted.

#### **Convert to Concept**

Use this operation to convert a DITA topic (of any type) to a DITA Concept topic type (for example, Topic to Concept).

#### **Convert to General Task**

Use this operation to convert a DITA topic (of any type) to a DITA General Task topic type (for example, Task to General Task). A DITA General Task is a less restrictive alternative to the Strict Task information type.

#### **Convert to Reference**

Use this operation to convert a DITA topic (of any type) to a DITA Reference topic type (for example, Topic to Reference).

#### **Convert to Task**

Use this operation to convert a DITA topic (of any type) to a DITA Task topic type (for example, Topic to Task).

#### **Convert to Topic**

Use this operation to convert a DITA topic (of any type) to a DITA Topic (for example, Task to Topic).

#### **Convert to Troubleshooting**

Use this operation to convert a DITA topic (of any type) to a DITA Troubleshooting topic type (for example, Topic to Troubleshooting).

#### **Rename Key**

Available when invoked on a key, and can be used to quickly rename a key. It also updates all references to it. Note that it does not work on DITA 1.3 key scopes.

#### **Generate IDs**

Use this operation to automatically generate unique IDs for elements.

#### **Attributes Refactoring Actions**

Contains built-in XML refactoring operations that pertain to attributes with some of the information preconfigured based upon the current context.

#### **Add/Change attribute**

Allows you to change the value of an attribute or insert a new one.

#### **Convert attribute to element**

Allows you to change an attribute into an element.

#### **Delete attribute**

Allows you to remove one or more attributes.

#### **Rename attribute**

Allows you to rename an attribute.

#### **Replace in attribute value**

Allows you to search for a text fragment inside an attribute value and change the fragment to a new value.

#### **Comments Refactoring Actions**

Contains built-in XML refactoring operations that pertain to comments with some of the information preconfigured based upon the current context.

#### **Delete comments**

Allows you to delete comments found inside one or more elements.

#### **Elements Refactoring Actions**

Contains built-in XML refactoring operations that pertain to elements with some of the information preconfigured based upon the current context.

#### **Delete element**

Allows you to delete elements.

#### **Delete element content**

Allows you to delete the content of elements.

### **Insert element**

Allows you to insert new elements.

#### **Rename element**

Allows you to rename elements.

#### **Unwrap element**

Allows you to remove the surrounding tags of elements, while keeping the content unchanged.

#### **Wrap element**

Allows you to surround elements with element tags.

#### **Wrap element content**

Allows you to surround the content of elements with element tags.

#### **Fragments Refactoring Actions**

Contains built-in XML refactoring operations that pertain to XML fragments with some of the information preconfigured based upon the current context.

#### **Insert XML fragment**

Allows you to insert an XML fragment.

#### **Replace element content with XML fragment**

Allows you to replace the content of elements with an XML fragment.

#### **Replace element with XML fragment**

Allows you to replace elements with an XML fragment.

#### **JATSKit Refactoring Actions**

Available for JATS documents. Contains built-in XML refactoring operations that pertain to JATS documents with some of the information preconfigured based upon the current context.

#### **Add BITS DOCTYPE - NLM/NCBI Book Interchange 2.0**

Adds an NLM 'BITS' 2.0 DOCTYPE declaration.

#### **Add Blue DOCTYPE - NISO JATS Publishing 1.1**

Adds a JATS 'Blue' 1.1 DOCTYPE declaration.

#### **Normalize IDs**

Assigned IDs are normalized and IDs are assigned to some elements that are missing them.

### **Processing Instructions Refactoring Actions**

Contains built-in XML refactoring operations that pertain to processing instructions.

## **Accept all tracked changes, remove all Oxygen-specific comments and highlights**

Use this operation to accept all application-specific tracked changes (from elements and attributes) or remove all application-specific comments or highlights.

#### **Delete processing instructions**

Deletes the detected processing instructions.

#### **Review submenu**

This submenu includes the following actions:

## **Track Changes**

Enables or disables the [Track Changes\(on page 2851\)](#page-2850-0) support for the current document.

## **Accept Change(s) and Move to Next**

Accepts the Tracked Change (on page 2851) located at the cursor position or all of the changes in a selection and then moves to the next change. If you select a part of a deletion or insertion change, only the selected content is accepted.

### **Accept All Changes**

Accepts all Tracked Changes (on page 2851) in the current document.

## **Reject Change(s) and Move to Next**

Rejects the Tracked Change (on page 2851) located at the cursor position or all of the changes in a selection and then moves to the next change. If you select a part of a deletion or insertion change, only the selected content is rejected.

## **Reject All Changes**

Rejects all *Tracked Changes (on page 2851)* in the current document.

## *Comment Change*

Opens a dialog box that allows you to add a comment to an existing [Tracked](#page-2850-0)  Change (on page 2851). The comment will appear in a callout and a tooltip when hovering over the change. If the action is selected on an existing commented change, the dialog box will allow you to edit the comment.

## **Highlight**

Enables the highlighting tool that allows you to mark text in your document.

#### **Colors**

Allows you to select the color for highlighting text.

#### **Stop highlighting**

Use this action to deactivate the highlighting tool.

#### **Remove highlight(s)**

Use this action to remove highlighting from the document.

## **Add Comment**

Inserts a comment at the cursor position. The comment appears in a callout box and a tooltip (when hovering over the change).

## **Show/Edit Comment**

Opens a dialog box that displays the discussion thread and allows the current user to edit comments that do not have replies. If you are not the author who inserted the original comment, the dialog box just displays the comment without the possibility of editing it.

## **Remove Comment**

Removes a selected comment. If you remove a comment that contains replies, all of the replies will also be removed.

## **Manage Reviews**

Opens the **[Review](#page-647-0)** [view](#page-647-0) [\(on page 648\)](#page-647-0).

#### **Manage IDs submenu**

This submenu is available for XML documents that have an associated DTD, XML Schema, or Relax NG schema. It includes the following actions:

## **E**<sup>N</sup> Rename in

Renames the ID and all its occurrences. Selecting this action opens the **Rename XML ID** dialog box. This dialog box lets you insert the new ID value and choose the scope of the rename operation.

## **E** Search References

Searches for the references of the ID. By default, the scope of this action is the current project. If you configure a scope using the **Select the scope for the [Search](#page-815-0) and Refactor [operations](#page-815-0)** [\(on page 816\)](#page-815-0) dialog box, this scope will be used instead.

### **Search References in**

Searches for the references of the ID. Selecting this action opens the **[Select the](#page-815-0) scope for the Search and Refactor [operations](#page-815-0)** [\(on page 816\)](#page-815-0).

## **Search Occurrences in file**

Searches for the occurrences of the ID in the current document.

#### **Folding submenu**

This submenu includes the following actions:

### **Toggle Fold**

Toggles the state of the current fold.

## **Collapse Other Folds**

Folds all the elements except the current element.

## **Collapse Child Folds**

Folds the elements indented with one level inside the current element.

## **Expand Child Folds**

Unfolds all child elements of the currently selected element.

## **Expand All**

Unfolds all elements in the current document.

#### **Inspect Styles**

Opens the **CSS [Inspector](#page-623-0)** [view](#page-623-0) [\(on page 624\)](#page-623-0) that allows you to examine the CSS rules that match the currently selected element.

#### **Options**

Opens the Author mode [preferences](#page-174-0) page [\(on page 175\)](#page-174-0).

## **Document Type-Specific Contextual Menu Actions in Author Mode**

Other document type-specific actions are available in the contextual menu of **Author** mode for the following document types (click the links to see the default actions that are available for each specific document type):

- **[DocBook4](#page-904-0)** Author [Actions](#page-904-0) [\(on page 905\)](#page-904-0)
- **[DocBook5](#page-925-0)** Author [Actions](#page-925-0) [\(on page 926\)](#page-925-0)
- **[DITA](#page-2606-0)** Author [Actions](#page-2606-0) [\(on page 2607\)](#page-2606-0)
- **[DITA](#page-2550-0) Map** Author [Actions](#page-2550-0) [\(on page 2551\)](#page-2550-0)
- **[XHTML](#page-987-0)** Author [Actions](#page-987-0) [\(on page 988\)](#page-987-0)
- **[TEI ODD](#page-1013-0)** Author [Actions](#page-1013-0) [\(on page 1014\)](#page-1013-0)
- **[TEI P5](#page-1000-0)** Author [Actions](#page-1000-0) [\(on page 1001\)](#page-1000-0)
- **[JATS](#page-1026-0)** Author [Actions](#page-1026-0) [\(on page 1027\)](#page-1026-0)

# **Validating XML Documents**

The W3C XML specification states that a program should not continue to process an XML document if it finds a validation error. The reason is that XML software should be easy to write and all XML documents should be compatible. With HTML, for example, it is possible to create documents with lots of errors (for instance, when you forget an end tag). One of the main reasons that various HTML browsers have performance and compatibility problems is that they have different methods of figuring out how to render a document when an HTML error is encountered. Using XML helps to eliminate such problems.

Even when creating XML documents, errors are easily introduced. When working with large projects or a large number of files, the probability that errors will occur is even greater. Preventing and solving errors in your projects can be time consuming and frustrating. Fortunately, Oxygen XML Author provides validation functions that allow you to easily identify errors and their location.

# **Related Information:**

Modular [Contextual](#page-812-0) XML Editing Using 'Main Files' Support [\(on page 813\)](#page-812-0)

# **Checking XML Well-Formedness**

A Well-formed XML document is a document that conforms to the XML syntax rules. A Namespace Well-Formed XML document is a document that is Well-formed XML and is also Namespace-wellformed and Namespace-valid.

# **Well-Formedness Rules**

The XML Syntax rules for Well-formed XML include:

- All XML elements must have a closing tag.
- XML tags are case-sensitive.
- All XML elements must be properly nested.
- All XML documents must have a root element.
- Attribute values must always be quoted.
- With XML, whitespace is preserved.

The Namespace-wellformed rules include:

- All element and attribute names contain either zero or one colon.
- No entity names, processing instruction targets, or notation names contain any colons.

The Namespace-valid rules include:

- The xml prefix is by definition bound to the namespace name: http://www.w3.org/XML/1998/ namespace. It MAY be declared, but MUST NOT be undeclared or bound to any other namespace name. Other prefixes MUST NOT be bound to this namespace name.
- The *xmlns* prefix is used only to declare namespace bindings and is by definition bound to the namespace name: http://www.w3.org/2000/xmlns/. It MUST NOT be declared or undeclared. Other prefixes MUST NOT be bound to this namespace name.
- All other prefixes beginning with the three-letter sequence  $x$ ,  $m$ ,  $l$ , in any case combination, are reserved. This means that users SHOULD NOT use them except as defined by later specifications and processors MUST NOT treat them as fatal errors.
- The namespace prefix (unless it is xml or xmlns) MUST have been declared in a namespace declaration attribute in either the start tag of the element where the prefix is used or in an ancestor element (for example, an element in whose content the prefixed markup occurs). Furthermore, the attribute value in the innermost such declaration MUST NOT be an empty string.

# **Check for Well-Formedness**

To check if a document is Namespace Well-Formed XML and Namespace-valid:

- Select the **Check Well-Formedness (Ctrl + Shift + W (Command + Shift + W on macOS))** action from the **Validation** drop-down menu on the toolbar (or the **Document> Validate** menu).
- A selection of files can be checked for well-formedness by selecting the **Check Well-Formedness** action from the **Validate** submenu when invoking the contextual menu in the **[Project](#page-385-0)** [view](#page-385-0) [\(on page](#page-385-0)  [386\)](#page-385-0).

**Result:** If any errors are found, the result is displayed in the message panel at the bottom of the editor. Each error is displayed as one record in the result list and is accompanied by an error message. Clicking the record will open the document containing the error and highlight its approximate location.

## **Example: A non Well-formed XML Document**

<root><tag></root>

When the **Check Well-Formedness** action is performed, the following error is displayed:

The element type "tag" must be terminated by the matching end-tag "**</tag>**"

To resolve the error, click the record in the resulting list and it will locate and highlight the approximate position of the error. In this case, identify the tag that is missing an end tag and insert </tag>.

### **Example: A non Namespace-wellformed Document**

**<prefix:elem></prefix:elem>**

When the **Check Well-Formedness** action is performed, the following error is displayed:

The prefix "prefix" for element "prefix:elem" is not bound.

**Example: A non Namespace-valid Document**

### **<x:y></x:y>**

When the **Check Well-Formedness** action is performed, the following error is displayed:

The prefix "x" for element "x:y" is not bound.

# <span id="page-758-2"></span>**Validating XML Documents Against a Schema**

A Valid XML document is a Well-Formed XML document that also conforms to the rules of a schema that defines the legal elements of an XML document. The schema type can be: XML Schema, Relax NG (full or compact syntax), Schematron, Document Type Definition (DTD), or Namespace-based Validation Dispatching Language (NVDL).

The purpose of the schema is to define the legal building blocks of an XML document. It defines the document structure with a list of legal elements.

This section contains topics that explain the automatic and manual validation possibilities in Oxygen XML Author, how validation errors are presented, and information about built-in and custom validation scenarios.

For information about how to associate a schema for the purposes of validation (and content completion), see the [Associating](#page-799-0) a Schema to XML Documents [\(on page 800\)](#page-799-0) section.

# <span id="page-758-1"></span>**Automatic Validation**

By default, Oxygen XML Author automatically checks for validation errors as you are editing a document. The **Enable [automatic](#page-221-0) validation** [option](#page-221-0) [\(on page 222\)](#page-221-0) in the **[Document Checking](#page-220-0)** [preferences](#page-220-0) page [\(on page 221\)](#page-220-0) controls whether or not all validation errors and warnings will automatically be highlighted in the editor panel.

The automatic validation starts parsing the document and marking the errors after a [configurable](#page-221-1) delay [\(on](#page-221-1) [page 222\)](#page-221-1) from the last key typed. Errors are highlighted with underline markers in the main editor panel and small rectangles on the right side ruler of the editor panel. Hovering over a validation error presents a tooltip message with more details about the error.

If the error message is long and it is not displayed completely in the error line at the bottom of the editing area, double-clicking the error icon at the left of the error line or on the error line displays an information dialog box with the full error message. You can use the arrow buttons in this dialog box to navigate through the errors issued by the Automatic Validation feature.

## **Related Information:**

Manual [Validation](#page-758-0) Actions [\(on page 759\)](#page-758-0) [Presenting](#page-760-0) Validation Errors in Text Mode [\(on page 761\)](#page-760-0) [Presenting](#page-763-0) Validation Errors in Author Mode [\(on page 764\)](#page-763-0)

# <span id="page-758-0"></span>**Manual Validation Actions**

You can choose to validate documents at any time by using the manual validation actions that are available in Oxygen XML Author.

#### $\dot{i}$ **Tip:**

Status information generated by certain operations (such as validation) are fed into the **Information**  view. This could be helpful for troubleshooting problems encountered during such operations. To open this view, select **Window> Show View> Information**.

# **Manual Validation Actions**

To manually validate the currently edited document, use one of the following actions:

# **Validate**

Available from the **Validation** drop-down menu on the toolbar, the **Document> Validate** menu, or from the **Validate** submenu when invoking the contextual menu in the **[Project](#page-385-0)** [view](#page-385-0) [\(on](#page-385-0)  [page 386\)](#page-385-0).

An error list is presented in the message panel at the bottom of the editor. Markup of the current document is checked to conform with the specified DTD, XML Schema, or Relax NG schema rules. This action also re-parses the *XML Catalogs (on page 2851)* and resets the schema used for content completion.

# **Validate (cached)**

Available from the **Validation** drop-down menu on the toolbar or the **Document> Validate** menu.

This action caches the schema, allowing it to be reused for the next validation. Markup of the current document is checked to conform with the specified DTD, XML Schema, or Relax NG schema rules.

# **Note:**

Automatic validation also caches the associated schema.

# **Validate with**

Available from the **Validation** drop-down menu on the toolbar, (or **Document> Validate** menu).

This action opens a dialog box that allows you to specify a schema for [validating](#page-802-0) the current [document](#page-802-0) [\(on page 803\)](#page-802-0).

You can use this action to validate the current document using a schema of your choice (XML Schema, DTD, Relax NG, NVDL, Schematron schema), other than the associated one. An error list is presented in the message panel at the bottom of the editor. Markup of current document is checked to conform with the specified schema rules.

# **Note:**

The **Validate with** action does not work for files loaded through a custom [protocol](#page-2074-0) [plugin](#page-2074-0) [\(on page 2075\)](#page-2074-0) developed independently and added to Oxygen XML Author after installation.

## **Validate with Schema**

Available from the **Validate** submenu when invoking contextual menu in the **[Project](#page-385-0)** [view](#page-385-0) [\(on](#page-385-0)  [page 386\)](#page-385-0).

This action opens a dialog box that allows you to specify a schema for [validating](#page-803-0) all selected [files](#page-803-0) [\(on page 804\)](#page-803-0).

# **Other Validation Options**

To quickly open the schema used for validating the current document, select the **Den Associated Schema** action from the toolbar (or **Document> Schema** menu).

The **Validation options** button, available in the **Document> Validate** menu, allows you to quickly access to the [validation](#page-231-0) options [\(on page 232\)](#page-231-0) for the built-in validator in the Oxygen XML Author preferences page.

#### $\dot{i}$ **Tip:**

If a large number of validation errors are detected and the validation process takes too long, you can limit the [maximum](#page-220-0) number of reported errors in the **[Document Checking](#page-220-0)** [preferences](#page-220-0) page [\(on page](#page-220-0) [221\)](#page-220-0).

# **Related information**

[Automatic](#page-758-1) Validation [\(on page 759\)](#page-758-1) [Presenting](#page-760-0) Validation Errors in Text Mode [\(on page 761\)](#page-760-0) [Presenting](#page-763-0) Validation Errors in Author Mode [\(on page 764\)](#page-763-0)

# <span id="page-760-0"></span>**Presenting Validation Errors in Text Mode**

By default, Oxygen XML Author [automatically](#page-758-1) validates documents [\(on page 759\)](#page-758-1) while editing in the **Text** mode, and actions are also available to manually validate [documents](#page-758-0) [\(on page 759\)](#page-758-0) on-request.

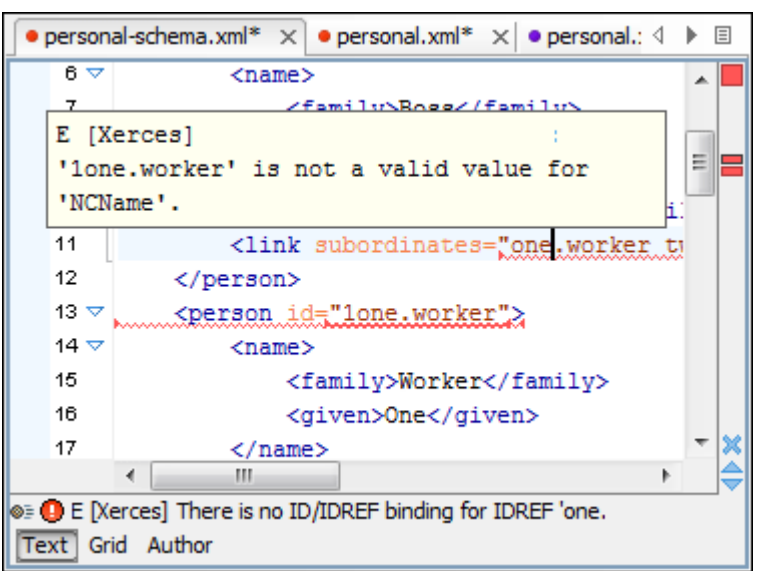

### **Figure 221. Presenting Validation Errors in Text Mode**

# **Validation Marker Locations**

In **Text** mode, validation issues are marked in the following locations:

- In the main editing pane, with the issue underlined in a color according to the type of issue.
- In the right-side vertical stripe, with a marker that is colored according to the type of issue.
- For attributes with detected issues, in the **[Attributes](#page-524-0)** [view](#page-524-0) [\(on page 525\)](#page-524-0), with the attribute and its value colored according to the type of issue.

# **Validation Marker Colors**

The colors for each type of issue are as follows:

- **Validation Errors** [Red] By default, the underline in the editing pane, the marker in the right vertical stripe, and the foreground color of the attribute in the **Attributes** view are colored in red.
- **Validation Warnings** [Yellow] By default, the underline in the editing pane, the marker in the right vertical stripe, and the foreground color of the attribute in the **Attributes** view are colored in yellow.
- **Validation Info** [Blue] By default, the underline in the editing pane, the marker in the right vertical stripe, and the foreground color of the attribute in the **Attributes** view are colored in blue.

You can configure the color for each type in the **[Document Checking](#page-220-0)** [preferences](#page-220-0) page [\(on page 221\)](#page-220-0).

# **Validation Markers in the Right-Side Stripe**

Also, the stripe on the right side of the editor panel is designed to display the issues found during the validation process and to help you locate them in the document. The stripe contains the following:

## **Upper Part of the Stripe**

A success indicator square will turn green if the validation is successful or only info messages are found, red if validation errors are found, or yellow if only validation warnings are found. More details about the issues are displayed in a tooltip when you hover over indicator square. If there are numerous problems, only the first three are presented in the tooltip.

## **Middle Part of the Stripe**

Errors are presented with red markers, warnings with yellow markers, and info message with blue markers. If you want to limit the number of markers that are displayed, [open the](#page-123-0) **[Preferences](#page-123-0)** [dialog](#page-123-0) box **[\(Options> Preferences\)](#page-123-0)** [\(on page 124\)](#page-123-0), go to **Editor > Document checking**, and specify the desired limit in the **[Maximum](#page-220-1) number of validation highlights** [option](#page-220-1)  [\(on page 221\)](#page-220-1).

Clicking a marker will highlight the corresponding text area in the editor. The validation message is also displayed both in a tooltip (when hovering over the marker) and in the message area on the bottom of the editor panel (clicking the **Document checking options** button opens the **[Document Checking](#page-220-0)** [preferences](#page-220-0) page [\(on page 221\)](#page-220-0).

## **Bottom Part of the Stripe**

Two navigation arrows ( $\bigodot$ ) can be used to jump to the next or previous issue. The same actions can be triggered from **Document> Automatic validation > Next Error/Highlight** (**Ctrl + Period (Command + Period on macOS)**) and **Document> Automatic validation > Previous Error/ Highlight (Ctrl + Comma (Command + Comma on macOS)). Also, the <b>X** Remove All button can be used to clear all the validation markers.

## **Hovering Over Validation Issues**

Hovering over a validation issue presents a tooltip message with more details about the problem and [possible](#page-796-0)  [quick fixes\(on page 797\)](#page-796-0) (if available for that issue). Also, when hovering over an issue, pressing **F2** will change the focus to the tooltip where you can use **Tab** and **Shift + Tab** to navigate between quick fixes and **Space** to trigger them.

## **Details About Validation Issues**

- Information about the issue is also displayed in the message area on the bottom of the editor panel (clicking the **Document checking options** button opens the **[Document Checking](#page-220-0)** [preferences](#page-220-0) page [\(on page 221\)](#page-220-0) where you can configure some validation options (such as the colors used to present the validation issues). Some validation messages have an icon  $\left(\frac{\mathbb{I}\cdot\mathbb{I}}{2}\right)$  and clicking it opens a dialog box with additional information and a link to specifications.
- When a validation is processed, information about the validation scenario is displayed in the stripe at the very bottom of the application. It includes the name of the validation scenario and its status. If you hover over the information, a tooltip is presented with more information. You can also click the button to open the **[Information](#page-494-0)** [view](#page-494-0) [\(on page 495\)](#page-494-0), where even more details are displayed.

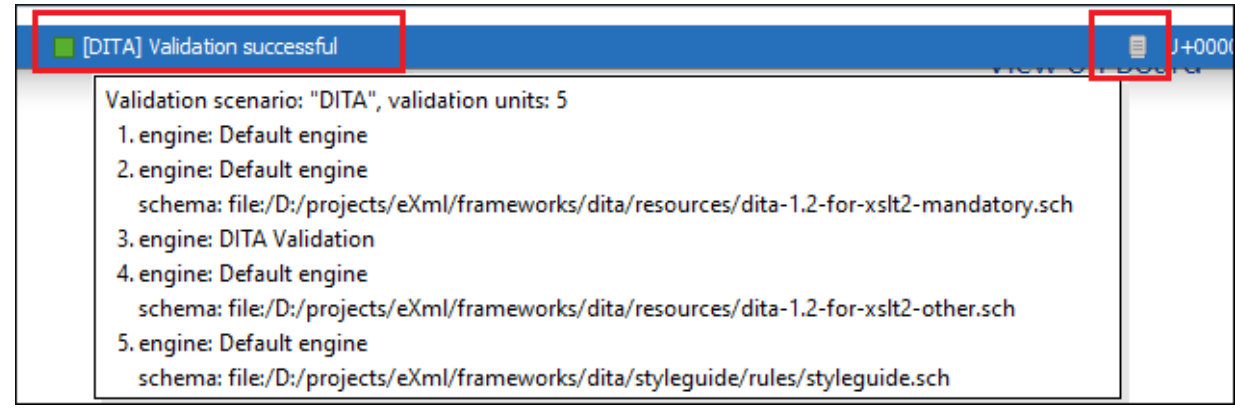

• If you want to see all the validation messages grouped in the **[Results](#page-530-0)** [view](#page-530-0) [\(on page 531\)](#page-530-0) view, use the **Validate** action from the toolbar or **Document> Validate** menu. To see more information about a validation message, right-click the item in the **Results** view and select **Show message**. Some validation

messages have an icon (**4)** in the **Info** column and clicking it opens a dialog box with additional information and a link to specifications.

## **Related Information:**

Validating XML [Documents](#page-758-2) Against a Schema [\(on page 759\)](#page-758-2)

# <span id="page-763-0"></span>**Presenting Validation Errors in Author Mode**

By default, Oxygen XML Author [automatically](#page-758-1) validates documents [\(on page 759\)](#page-758-1) while editing in the **Author** mode, and actions are also available to manually validate [documents](#page-758-0) [\(on page 759\)](#page-758-0) on-request.

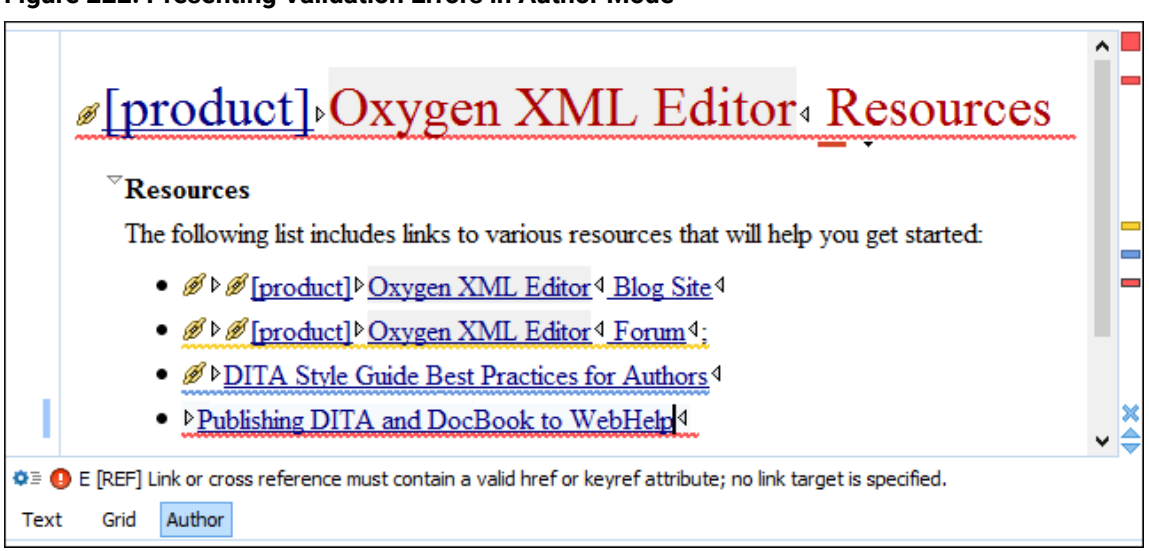

# **Figure 222. Presenting Validation Errors in Author Mode**

# **Validation Marker Locations**

In **Author** mode, validation issues are marked in the following locations:

- In the main editing pane, with the issue underlined in a color according to the type of issue.
- In the right-side vertical stripe, with a marker that is colored according to the type of issue.
- For attributes with detected issues, in the **[Attributes](#page-610-0)** [view](#page-610-0) [\(on page 611\)](#page-610-0), with the attribute and its value colored according to the type of issue.

### **Validation Marker Colors**

The colors for each type of issue are as follows:

- **Validation Errors** [Red] By default, the underline in the editing pane, the marker in the right vertical stripe, and the foreground color of the attribute in the **Attributes** view are colored in red.
- **Validation Warnings** [Yellow] By default, the underline in the editing pane, the marker in the right vertical stripe, and the foreground color of the attribute in the **Attributes** view are colored in yellow.
- **Validation Info** [Blue] By default, the underline in the editing pane, the marker in the right vertical stripe, and the foreground color of the attribute in the **Attributes** view are colored in blue.

### **Validation Markers in the Right-Side Stripe**

Also, the stripe on the right side of the editor panel is designed to display the issues found during the validation process and to help you locate them in the document. The stripe contains the following:

### **Upper Part of the Stripe**

A success indicator square will turn green if the validation is successful or only info messages are found, red if validation errors are found, or yellow if only validation warnings are found. More details about the issues are displayed in a tooltip when you hover over indicator square. If there are numerous problems, only the first three are presented in the tooltip.

### **Middle Part of the Stripe**

Errors are presented with red markers, warnings with yellow markers, and info message with blue markers. If you want to limit the number of markers that are displayed, [open the](#page-123-0) **[Preferences](#page-123-0)** [dialog](#page-123-0) box **[\(Options> Preferences\)](#page-123-0)** [\(on page 124\)](#page-123-0), go to **Editor > Document checking**, and specify the desired limit in the **[Maximum](#page-220-1) number of validation highlights** [option](#page-220-1)  [\(on page 221\)](#page-220-1).

Clicking a marker will highlight the corresponding text area in the editor. The validation message is also displayed both in a tooltip (when hovering over the marker) and in the message area on the bottom of the editor panel (clicking the  $\bullet$ <sup> $\bullet$ </sup> **Document checking options** button opens the **[Document Checking](#page-220-0)** [preferences](#page-220-0) page [\(on page 221\)](#page-220-0).

### **Bottom Part of the Stripe**

Two navigation arrows  $\left( \bigtriangledown \right)$  can be used to jump to the next or previous issue. The same actions can be triggered from **Document> Automatic validation > Next Error/Highlight** (**Ctrl + Period (Command + Period on macOS)**) and **Document> Automatic validation > Previous Error/ Highlight (Ctrl + Comma (Command + Comma on macOS)). Also, the <b>X** Remove All button can be used to clear all the validation markers.

You can configure the color for each type in the **[Document Checking](#page-220-0)** [preferences](#page-220-0) page [\(on page 221\)](#page-220-0).

## **Hovering Over Validation Issues**

Hovering over a validation issue presents a tooltip message with more details about the problem and [possible](#page-796-0)  [quick fixes\(on page 797\)](#page-796-0) (if available for that issue). Also, when hovering over an issue, pressing **F2** will change the focus to the tooltip where you can use **Tab** and **Shift + Tab** to navigate between quick fixes and **Space** to trigger them.

# **Details About Validation Issues**

- Information about the issue is also displayed in the message area on the bottom of the editor panel (clicking the **Document checking options** button opens the **[Document Checking](#page-220-0)** [preferences](#page-220-0) page [\(on page 221\)](#page-220-0) where you can configure some validation options (such as the colors used to present the validation issues). Some validation messages have an icon  $\left(\frac{1}{2}\right)$  and clicking it opens a dialog box with additional information and a link to specifications.
- When a validation is processed, information about the validation scenario is displayed in the stripe at the very bottom of the application. It includes the name of the validation scenario and the status. If you hover over the information, a tooltip is presented with more information. You can also click the  $\Box$ button to open the **[Information](#page-494-0)** [view](#page-494-0) [\(on page 495\)](#page-494-0), where even more details are displayed.

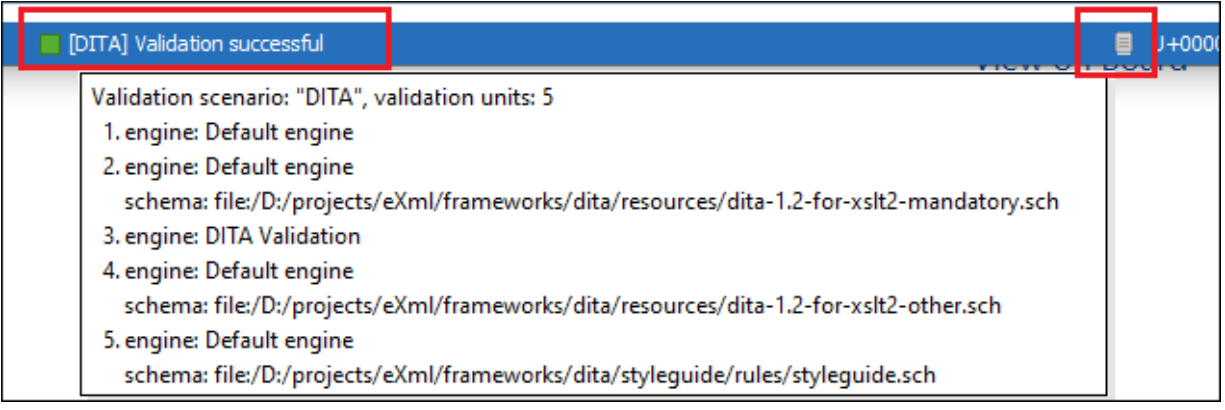

• If you want to see all the validation messages grouped in the **[Results](#page-530-0)** [view](#page-530-0) [\(on page 531\)](#page-530-0) view, use the **Validate** action from the toolbar or **Document> Validate** menu. To see more information about a validation message, right-click the item in the **Results** view and select **Show message**. Some validation messages have an icon ( ) in the **Info** column and clicking it opens a dialog box with additional information and a link to specifications.

## **Related Information:**

Validating XML [Documents](#page-758-2) Against a Schema [\(on page 759\)](#page-758-2)

# **Customizing Assert Error Messages**

To customize the error messages that the Xerces or Saxon validation engines display for the <assert> and <assertion> elements, set the @message attribute on these elements.

- For Xerces, the @message attribute has to belong to the http://xerces.apache.org namespace.
- For Saxon, the @message attribute has to belong to the http://saxon.sf.net/ namespace.

The value of the @message attribute is the error message displayed if the assertion fails.

# **Custom Validators**

If you need to validate the edited document with a validation engine that is different from the built-in engine, you can configure external validators in the Custom Validation Engines [preferences](#page-221-2) page [\(on page 222\)](#page-221-2). After a custom validation engine is properly [configured](#page-221-2) [\(on page 222\)](#page-221-2), it can be applied on the current document by selecting it from the list of custom validation engines in the **V validation** toolbar drop-down menu. The document is validated against the schema declared in the document.

Some validators are configured by default but there are third-party processors that do not support the [output](#page-767-0) [message format](#page-767-0) [\(on page 768\)](#page-767-0) of Oxygen XML Author for linked messages:

- **Saxon-EE** Included in Oxygen XML Author. It is associated to XML Editor and XSD Editor. It is able to validate XML Schema schemas and XML documents against XML Schema schemas. The validation is done according to the W3C XML Schema 1.0 or 1.1. This can be configured in [Preferences](#page-233-0) (on page [234\)](#page-233-0).
- **MSXML 4.0 (Legacy)**  Included in Oxygen XML Author (Windows edition only). It is associated to XML Editor, XSD Editor and XSL Editor. It is able to validate the edited document against XML Schema, internal DTD (included in the XML document), external DTD or a custom schema type.
- **MSXML.NET (Legacy)** Included in Oxygen XML Author (Windows edition only). It is associated to XML Editor, XSD Editor and XSL Editor. It is able to validate the edited document against XML Schema, internal DTD (included in the XML document), external DTD or a custom schema type.
- **LIBXML**  Not included in Oxygen XML Author and, depending on your operating system, the libraries need to be downloaded and installed separately from <http://xmlsoft.org/downloads.html>. Afterward, the  $PATE$  environment variable needs to be updated to contain the parent folder of the  $x$ mllint executable. Alternatively, you can go to **Options> Preferences > Editor > Custom Validation Engines**, edit the **LIBXML** validation engine and set a custom path to the xmllint executable.

The LIBXML validator is associated with the XML Editor. It is able to validate the edited document against XML Schema, Relax NG schema full syntax, internal DTD (included in the XML document) or a custom schema type. Support for XML Catalogs (on page 2851) (the --catalogs parameter) and XInclude processing (--xinclude) are enabled by default in the preconfigured LIBXML validator. The --postvalid parameter is also set by default and it allows LIBXML to validate correctly the main document even if the XInclude fragments contain IDREFS to ID's located in other fragments.

For validation against an external DTD specified by URI in the XML document, add the --dtdvalid  $${ds}$  parameter manually to the DTD validation command line.  $${ds}$  represents the detected DTD declaration in the XML document.

# **CAUTION:**

File paths containing spaces are not handled correctly in the LIBXML processor. For example, the built-in XML Catalog (on page 2851) files of the built-in document types (DocBook, TEI, DITA, etc.) are not handled by LIBXML if Oxygen XML Author is installed in the default location on Windows  $(C:\Perogram \; Files)$  because the built-in XML catalog files are stored in the frameworks subfolder of the installation folder and in this case, the file path contains at least one space character.

# **Attention:**

On macOS, if the full path to the LIBXML executable file is not specified in the **Executable path** text field, some errors may occur during validation against a W3C XML Schema, such as:

```
Unimplemented block at ... xmlschema.c
```
To avoid these errors, specify the full path to the LIBXML executable file.

A custom validator cannot be applied on files loaded through an [Oxygen](#page-2074-0) XML Author custom [protocol](#page-2074-0) plugin [\(on page 2075\)](#page-2074-0) developed independently and added to Oxygen XML Author after installation.

# <span id="page-767-0"></span>**Linked Output Messages of an External Engine**

Validation engines display messages in an output view at the bottom of the Oxygen XML Author window. If such an output message (**warning**, **error**, **fatal error**, etc) spans between three to six lines of text and has the format specified below, then the message is linked to a location in the validated document. Clicking the message in the output view highlights the location of the message in an editor panel containing the file referenced in the message. This behavior is similar to the linked messages generated by the default built-in validator.

Linked messages have the following format:

- **Type**: [F|E|W] (the string Type: followed by a letter for the type of the message: fatal error, error, warning). This property is optional in a linked message.
- **SystemID**: A system ID of a file (the string systemID: followed by the system ID of the file that will be opened for highlighting when the message is clicked in the output message - usually the validated file, the schema file or an included file).
- **Line**: A line number (the string Line: followed by the number of the line that will be highlighted).
- **Column**: A column number (the string Column: followed by the number of the column where the highlight will start on the highlighted line). This property is optional in a linked message.
- **EndLine**: A line number (the string **EndLine**: followed by the number of the line where the highlight ends). This property is optional in a linked message.
- **EndColumn**: A column number (the string **EndColumn**: followed by the number of the column where the highlight ends on the end line). This property is optional in a linked message.

### **Note:**

The **Line**/**Column** pair works in conjunction with the **EndLine**/**EndColumn** pair. Thus, if both pairs are specified, then the highlight starts at **Line**/**Column** and ends at **EndLine**/**EndColumn**. If the **EndLine**/**EndColumn** pair is missing, the highlight starts from the beginning of the line identified by the **Line** parameter and ends at the column identified by the **Column** parameter.

- **AdditionalInfoURL**: The URL string pointing to a remote location where additional information about the error can be found - this line is optional in a linked message.
- **Description**: Message content (the string Description: followed by the content of the message that will be displayed in the output view).

### **Example:**

Example of how a custom validation engine can report an error using the format specified above:

```
Type: E
SystemID: file:///c:/path/to/validatedFile.xml
Line: 10
Column: 20
EndLine: 10
EndColumn: 35
AdditionalInfoURL: http://www.host.com/path/to/errors.html#errorID
Description: custom validator message
```
# **Using Saxon Integrated Extension Functions**

Saxon, the transformation and validation engine used by Oxygen XML Author, can be customized by adding custom functions (called [Integrated](https://www.saxonica.com/documentation9.5/extensibility/integratedfunctions/) Extension Functions) that can be called from XPath.

To define such a function, follow these steps:

1. Create a file with a Java class that extends net.sf.saxon.lib.ExtensionFunctionDefinition. Here is an example:

```
private static class ShiftLeft extends ExtensionFunctionDefinition {
  @Override
  public StructuredQName getFunctionQName() {
    return new StructuredQName("eg", "http://example.com/saxon-extension", "shift-left");
  }
  @Override
  public SequenceType[] getArgumentTypes() {
    return new SequenceType[] {SequenceType.SINGLE_INTEGER, SequenceType.SINGLE_INTEGER};
   }
```

```
 @Override
  public SequenceType getResultType(SequenceType[] suppliedArgumentTypes) {
    return SequenceType.SINGLE_INTEGER;
  }
  @Override
  public ExtensionFunctionCall makeCallExpression() {
    return new ExtensionFunctionCall() {
       public SequenceIterator call(SequenceIterator[] arguments, XPathContext context)
                     throws XPathException {
        long v0 = ((IntegerValue)arguments[0].next()).longValue();
        long v1 = ((IntegerValue)arguments[1].next()).longValue();
       long result = v0 << v1;
         return Value.asIterator(Int64Value.makeIntegerValue(result));
 }
    };
  }
}
```
- 2. Compile the class and add it to a JAR file.
- 3. Add a file called **net.sf.saxon.lib.ExtensionFunctionDefinition** that contains the fully qualified name of the Java class in the META-INF/services/ folder of the JAR file.

## **Note:**

To add more function definitions in the same JAR file, you need to add their fully qualified names on different lines.

To enable Oxygen XML Author to pick up your custom function definition, the JAR file should be added to the classpath of the transformer. Here are some possibilities:

- If you develop a framework, you just need to link the JAR file [in the](#page-143-0) **[Classpath](#page-143-0)** [tab](#page-143-0) [\(on page 144\)](#page-143-0).
- In a [validation](#page-771-0) scenario [\(on page 772\)](#page-771-0), you can use the **Extensions** button to open a dialog box where you can add libraries.
- In a transformation scenario, you can use the **[Extensions](#page-1078-0)** [button](#page-1078-0) in the **[XSLT](#page-1078-0)** [tab](#page-1078-0) [\(on page 1079\)](#page-1078-0) to open a dialog box where you can add libraries.
- You can also create a plugin that [contributes](#page-2058-0) such a JAR file in the classpath [\(on page 2059\)](#page-2058-0).

# <span id="page-769-0"></span>**Validation Scenarios**

A complex XML document is split in smaller interrelated modules. These modules do not make much sense individually and cannot be validated in isolation due to interdependencies with other modules. Oxygen XML Author validates the main module of the document when an imported module is checked for errors.

A typical example is the chunking of a DocBook XSL stylesheet that has chunk.xsl as the main module and param.xsl, chunk-common.xsl, and chunk-code.xsl as imported modules. param.xsl only defines XSLT parameters. The module chunk-common.xsl defines an XSLT template with the name chunk. Chunkcode.xsl calls this template. The parameters defined in param.xsl are used in the other modules without being redefined.

Validating chunk-code.xsl as an individual XSLT stylesheet generates misleading errors regarding parameters and templates that are used but undefined. These errors are only caused by ignoring the context in which this module is used in real XSLT transformations and validations. To validate such a module, define a validation scenario to set the main module of the stylesheet and the validation engine used to find the errors. Usually this engine applies the transformation during the validation process to detect the errors that the transformation generates.

You can validate a stylesheet with several engines to make sure that you can use it in various environments and have the same results. For example, an XSLT stylesheet may be applied with Saxon 12 or Saxon 6.5 engines in different production systems.

Other examples of documents that can benefit from a validation scenario include:

- A complex XQuery file with a main module that imports modules developed independently but validated in the context of the main module of the query. In an XQuery validation scenario, the default validator of Oxygen XML Author (Saxon 12) or any connection to a database that supports validation (eXist XML Database, MarkLogic version 5 or newer) can be set as a validation engine.
- An XML document where the main file (on page 2848) includes smaller fragment files using XML entity references.

### **Note:**

If a main file is associated with the current file, the validation scenarios defined in the main file, along with any Schematron schema defined in the default scenarios for that particular framework, are used for the validation. These take precedence over other types of validation units defined in the default scenarios for the particular framework. For more information on main files, see Contextual Project [Operations](#page-400-0) Using 'Main Files' Support [\(on page 401\)](#page-400-0) or Modular [Contextual](#page-812-0) XML Editing Using 'Main Files' Support [\(on page 813\)](#page-812-0).

#### $\mathbf{i}$ **Tip:**

Status information generated by certain operations (such as validation) are fed into the **Information**  view. This could be helpful for troubleshooting problems encountered during such operations. To open this view, select **Window> Show View> Information**.

# **Related information**

Validating XML [Documents](#page-758-2) Against a Schema [\(on page 759\)](#page-758-2) [Presenting](#page-763-0) Validation Errors in Author Mode [\(on page 764\)](#page-763-0) [Presenting](#page-760-0) Validation Errors in Text Mode [\(on page 761\)](#page-760-0)

# <span id="page-771-0"></span>**Creating a New Validation Scenario**

To create a validation scenario, follow these steps:

1. Select the **Configure Validation Scenario(s)** from the **Validation** toolbar drop-down menu, or from the **Document> Validate** menu (or the **Validate** submenu when invoking the contextual menu on a file in the [Project](#page-385-0) View [\(on page 386\)](#page-385-0)).

The **Configure Validation Scenario(s)** dialog box is displayed. It contains built-in and user-defined scenarios. The built-in scenarios are organized in categories depending on the type of file they apply to and you can identify them by a yellow key icon that marks them as read-only. The user-defined scenarios are organized under a single category. The default scenarios for the particular framework (on [page 2847\)](#page-2846-0) are rendered in bold.

**Note:**

If a main file is associated with the current file, the validation scenarios defined in the main file, along with any Schematron schema defined in the default scenarios for that particular framework, are used for the validation. These take precedence over other types of validation units defined in the default scenarios for the particular framework. For more information on main files, see Contextual Project [Operations](#page-400-0) Using 'Main Files' Support [\(on page 401\)](#page-400-0) or Modular [Contextual](#page-812-0) XML Editing Using 'Main Files' Support [\(on page 813\)](#page-812-0).

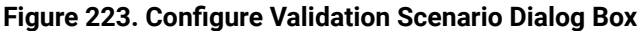

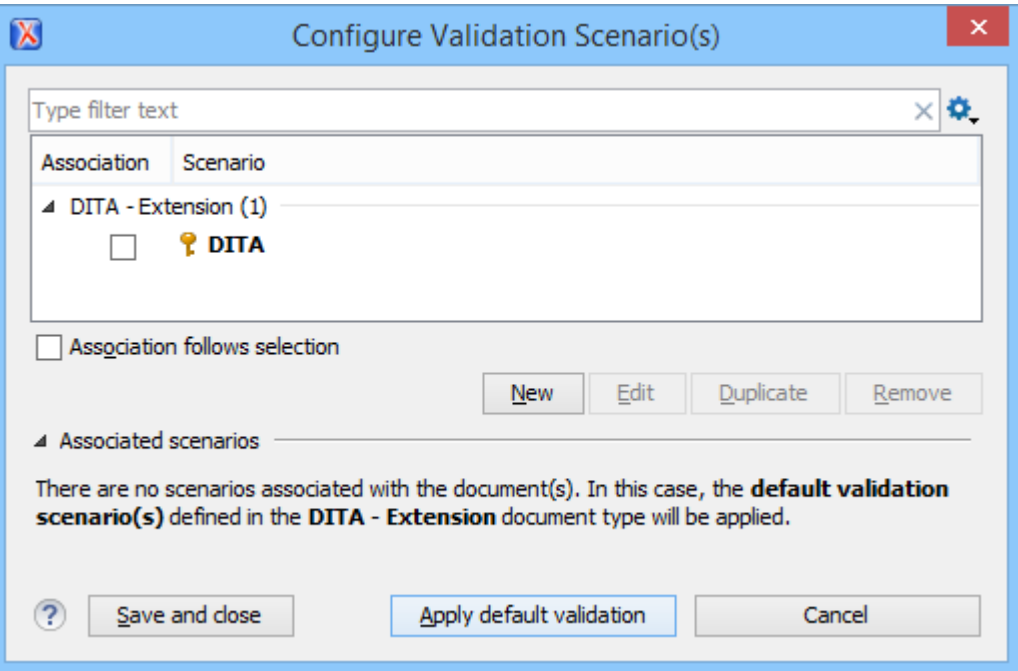

The top section of the dialog box contains a filter that allows you to search through the scenarios list and the **Settings** button allows you to configure the following options:

## **Show all scenarios**

Select this option to display all the available scenarios, regardless of the document they are associated with.

### **Show only the scenarios available for the editor**

Select this option to only display the scenarios that Oxygen XML Author can apply for the current document type.

### **Show associated scenarios**

Select this option to only display the scenarios associated with the document you are editing.

## **Import scenarios**

This option opens the **Import scenarios** dialog box that allows you to select the scenarios file that contains the scenarios you want to import. If one of the scenarios you import is identical to an existing scenario, Oxygen XML Author ignores it. If a conflict appears (an imported scenario has the same name as an existing one), you can choose between two options:

- Keep or replace the existing scenario.
- Keep both scenarios.

## **Note:**

When you keep both scenarios, Oxygen XML Author adds imported to the name of the imported scenario.

# **Export selected scenarios**

Use this option to export selected scenarios individually. Oxygen XML Author creates a scenarios file that contains the exported scenarios. This is useful if you want to share scenarios with others or export them to another computer.

2. To add a scenario, click the **New** button.

A validation scenario configuration dialog box is displayed and it lists all the validation units for the scenario.

## **Figure 224. Validation Scenario Configuration Dialog Box**

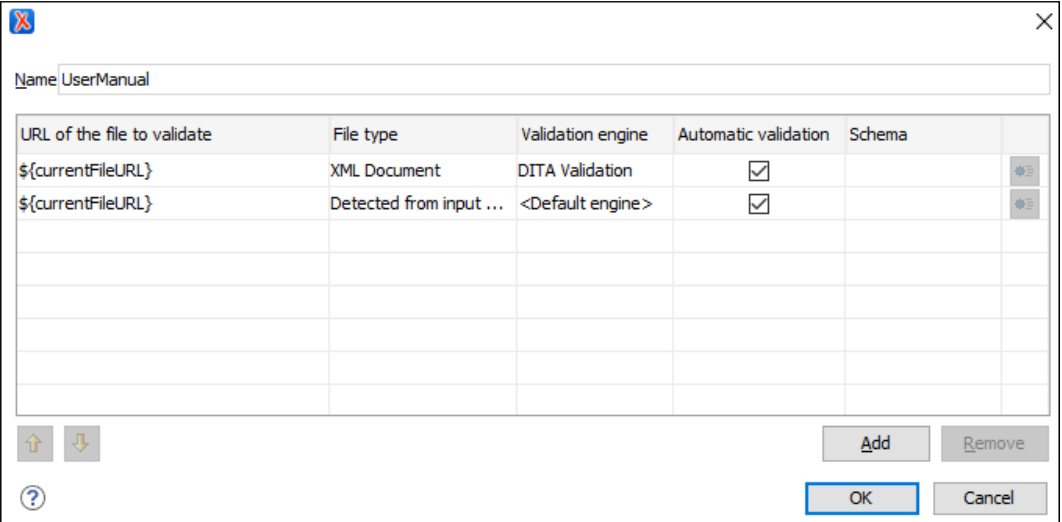

This scenario configuration dialog box allows you to configure the following information and options:

### **Name**

The name of the validation scenario.

### **Storage**

You can choose between storing the scenario in the **Project [Options](#page-2848-0)** [\(on page 2849\)](#page-2848-0) or **[Global Options](#page-2846-1)** [\(on page 2847\)](#page-2846-1).

# **URL of the file to validate**

The URL of the main module that includes the current module. It is also the entry module of the validation process when the current one is validated. To edit the URL, double-click its cell and specify the URL of the main module by doing one of the following:

- Enter the URL in the text field or select it from the drop-down list.
- Use the **Browse** drop-down button to browse for a local, remote, or archived file.
- Use the **Insert Editor Variable** button to insert an editor [variable](#page-312-0) [\(on page 313\)](#page-312-0) or a custom editor [variable](#page-322-0) [\(on page 323\)](#page-322-0).

## **Figure 225. Insert an Editor Variable**

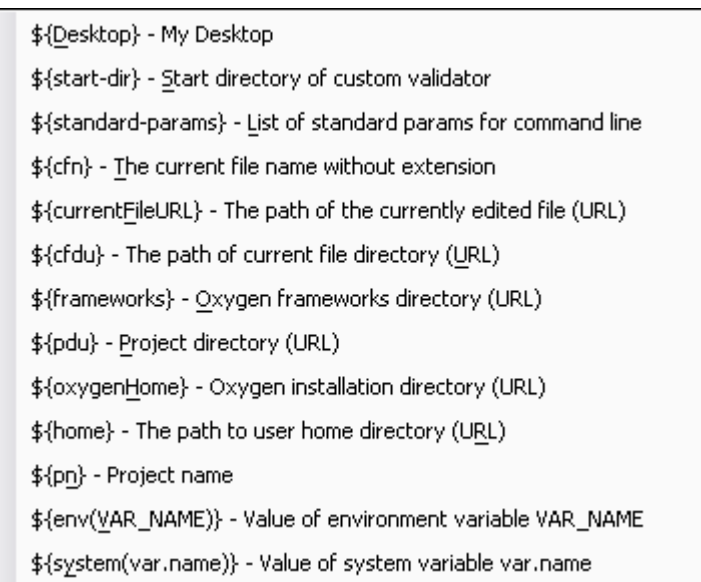

### **File type**

The type of the document that is validated in the current validation unit. Oxygen XML Author automatically selects the file type depending on the value of the **URL of the file to validate** field.

## **Validation engine**

You can select one of the engines available in Oxygen XML Author for validation of the particular document type:

- **Default engine**  The default engine is used to run the validation for the current document type, as specified in the preferences page for that type of document (for example, XSLT [preferences](#page-238-0) page [\(on page 239\)](#page-238-0), XML Schema [preferences](#page-233-0) page [\(on page 234\)](#page-233-0)).
- **DITA Validation** engine Performs DITA-specific checks in the context of the specifications (it is similar to the process when using the **[Validate](#page-2544-0) and Check [for Completeness](#page-2544-0)** [action](#page-2544-0) [\(on page 2545\)](#page-2544-0) in the **DITA Maps Manager**, but for a local file rather than an entire DITA map (on page 2846)).
- **DITA Map Validation and Completeness Check** engine Performs a validation process that checks the DITA map document and all referenced topics and maps (it is similar to the process when using the **[Validate](#page-2544-0) and Check for [Completeness](#page-2544-0)** [action](#page-2544-0) [\(on page 2545\)](#page-2544-0) in the **DITA Maps Manager**).
- **DITA-OT Project Validation and Completeness Check** engine Performs a validation process that checks each context from the provided DITA-OT project file (it is similar to the process when using the **[Validate](#page-2544-0) and Check for [Completeness](#page-2544-0)** [action](#page-2544-0) [\(on page 2545\)](#page-2544-0) in the **DITA Maps Manager**).
- **Table Layout Validation** engine Looks for table layout problems (for more information, see the Report table layout [problems](#page-2549-0) option [\(on page 2550\)](#page-2549-0)).

### **Automatic validation**

If this option is selected, the validation operation defined by this row is also applied by the [automatic](#page-758-1) validation feature [\(on page 759\)](#page-758-1). If the **Automatic validation** feature is disabled in the Document Checking [preferences](#page-220-0) page [\(on page 221\)](#page-220-0), then this option is ignored, as the preference setting has a higher priority.

### **Schema**

This option becomes active when you set the **File type** to **XML Document** and allows you to specify the schema used for the validation unit.

### **Settings**

Depending on the selected validation engine, clicking the  $\Phi$ <sup> $\equiv$ </sup> Settings button either opens the **Specify Schema** dialog box or the **Configure validation engine** dialog box.

### ◦ **Specify Schema Dialog Box**

This dialog box allows you to specify a custom schema to be used for the validation process.

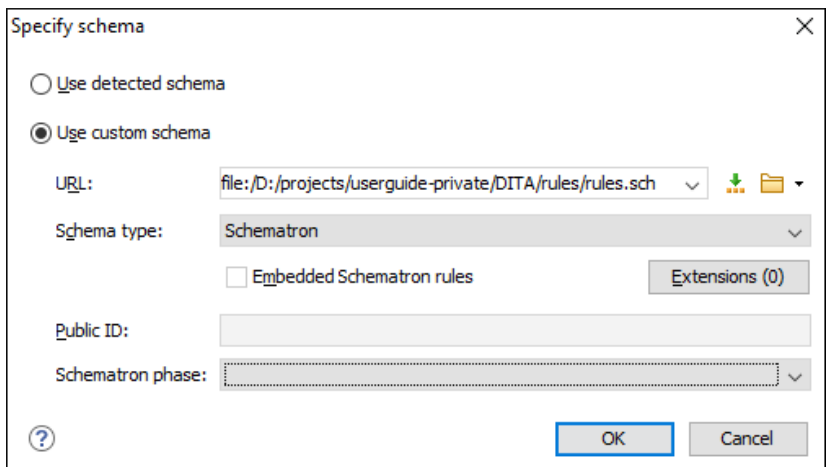

### **Figure 226. Specify Schema Dialog Box**

The **Specify Schema** dialog box contains the following options:

### **Use detected schema**

Uses the schema detected for the particular [document](#page-799-1) [\(on page](#page-799-1)  [800\)](#page-799-1).

### **Use custom schema**

Allows you to specify the schema using the following options:

▪ **URL** - Allows you to specify or select a URL for the schema. It also keeps a history of the last used schemas. The URL must point to the schema file that can be loaded from the local disk or from a remote server through HTTP(S), FTP(S). You can specify the URL by using the text field, the history drop-down,

the **Insert Editor [Variables](#page-312-0)** [\(on page 313\)](#page-312-0) button, or the browsing actions in the **Browse** drop-down list.

- **Schema type**  Select a possible schema type from this combo box that is populated based on the extension of the schema file that was entered in the **URL** field. The possible schema types are: XML Schema, DTD, Relax NG, Relax NG Compact, Schematron, or NVDL.
- **Embedded Schematron rules** If you have selected XML Schema or Relax NG schemas with embedded Schematron rules and you want to use those embedded rules, select this option.
- **Extensions** Opens a dialog box that allows you to specify Java extension JARs (on page 2847) to be used during the validation.
- **Public ID**  Allows you to specify a public ID if you have selected a DTD.
- **Schematron phase** If you select a Schematron schema, this drop-down list allows you to select a Schematron phase that you want to use for validation. The listed phases are defined in the Schematron document.

### ◦ **Configure Validation Engine Dialog Box**

This dialog box allows you to configure options for checking the DITA map document and all referenced topics and maps (similar to the process done when using the**Validate and Check for [Completeness](#page-2544-0)** [action](#page-2544-0) [\(on page 2545\)](#page-2544-0) in the **DITA Maps Manager**).

#### $\mathbf{r}$ **Note:**

The options presented in the **Configure validation engine** dialog box depends on type of validation engine. For example, when configuring the **DITA-OT Project Validation and Completeness Check** validation engine, the dialog box has slightly fewer options (omitting those that are not applicable).

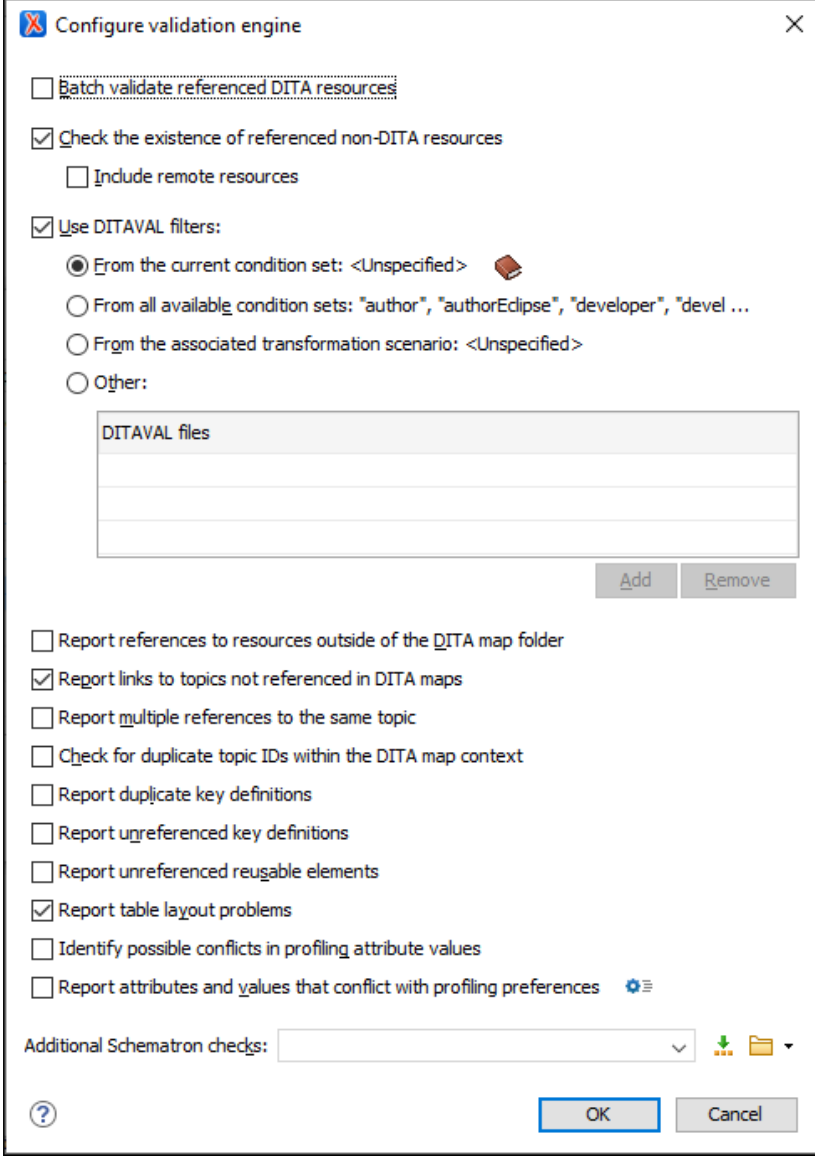

**Figure 227. Example of the Configure Validation Engine Dialog Box**

The **Configure Validation Engine** dialog box contains the following options:

### **Batch validate referenced DITA resources**

This option specifies the level of validation that applies to referenced DITA files:

- If the checkbox is left unchecked (default setting), the DITA files will be validated using the rules defined in the DTD or XML Schema declared in the document.
- If the checkbox is selected, the DITA files will be validated using rules defined in their associated [validation](#page-769-0) scenario [\(on](#page-769-0)  [page 770\)](#page-769-0).

## **Check the existence of non-DITA references resources**

Extends the validation of referenced resources to non-DITA files.

### **Include remote resources**

Select this option if you want to check that remote referenced binary resources (such as images, movie clips, ZIP archives) exist at the specified location.

### **Use DITAVAL filters**

The content of the map is filtered by applying a profiling condition set before validation. You can choose between the following options:

- **From the current condition set** The map is filtered using the condition set currently applied in the **DITA Maps [Manager](#page-2499-0)** [view](#page-2499-0)  [\(on page 2500\)](#page-2499-0). Clicking the **Details** icon opens a topic in the Oxygen XML Author User Guide that explains how to create a profiling condition set.
- **From all available condition sets** For each available condition set, the map content is filtered using that set before validation.
- **From the associated transformation scenario** The filtering condition set is specified explicitly as a DITAVAL file in the current transformation scenario associated with the DITA map.
- **Other DITAVAL files** For each DITAVAL file from this list, the map content is filtered using the DITAVAL file before validation. Use the **Add** or **Remove** buttons to configure the list. The **Add** button opens a dialog box that allows you to select a local or remote path to a DITAVAL file. You can specify the path by using the text field, its history drop-down, the **Insert Editor [Variables](#page-312-0)** [\(on page 313\)](#page-312-0) button, or the browsing actions in the **Browse** drop-down list.

### **Report references to resources outside of the DITA map folder**

If selected, it will report any references to DITA resources that are located outside the main DITA map (on page 2850) folder.

### **Report links to topics not referenced in DITA maps**

Checks that all the topics referenced by other topics are also linked in the DITA map. Also reports related links defined in relationship tables whose target topics are not referenced in the DITA Map.

## **Report multiple references to the same topic**

If selected, it will report warnings when a topic is referenced multiple times in the DITA map, unless a unique @copy-to attribute is used on the **<topicref>** element for any topic that is referenced multiple times. For example, it will **not** report a warning if there is a topic referenced twice, but the second <topicref> has a @copy-to attribute set:

```
<topicref href="topic.dita"/>
.....
<topicref href="topic.dita" copy-to="topic2.dita"/>
```
On the other hand, it **will** report a warning if there is a topic referenced twice and none of the reference-type elements has a @copy-to attribute set or both of them have the @copy-to attribute set to the same value:

```
<topicref href="topic.dita" copy-to="topic2.dita"/>
......
<topicref href="topic.dita" copy-to="topic2.dita"/>
```
### **Check for duplicate topic IDs within the DITA map context**

Checks for multiple topics with the same ID in the context of the entire map.

### **Report duplicate key definitions**

Checks the DITA map for multiple key references with the same key defined for them. This is helpful because if you have two different resources with the same value for the @keys attribute, all references will point to the first one encountered and the other will be ignored.

### **Note:**

This option takes key scopes (on page 2666) into account. For example, if you have something like this:

```
<topicref href="t2.dita" keys="k2"/>
     <topicgroup keyscope="ks">
         <topicref href="t2.dita" keys="k2"/>
     </topicgroup>
```
it will not report the "k2" key as a duplicate because it is defined in a key scope (on page 2666) on the second occurrence.

### **Report unreferenced key definitions**

Checks the entire DITA map and reports any key definitions that are not referenced anywhere. Note that if the **Use DITAVAL filters** option is selected, this check will search for unreferenced key definitions based upon your selected filter.

### **Report unreferenced reusable elements**

Checks the entire DITA map and reports any detected reusable elements that are not referenced anywhere. It looks for elements that have an ID specified in the following types of topic references:

- **Any <topicref>** that contains a @processing-role attribute set to **resource-only**.
- Any other referenced topic that contains elements that are reused elsewhere through a @conref or @conkeyref.

### **Report table layout problems**

Looks for table layout problems. The types of errors that may be reported include:

- If a row has fewer cells than the number of columns detected.
- For a CALS table, if a cell has a vertical span greater than the available rows count.
- $\bullet$  For a CALS table, if the number of  $\langle \text{colspecs} \rangle$  is different than the number of columns detected from the table @cols attribute.
- For a CALS table, if the number of columns detected from the table @cols attribute is different than the number of columns detected in the table structure.
- **For a CALS table, if the value of the @cols, @rowsep, or @colsep** attributes are not numeric.
- For a CALS table, if the @namest, @nameend, or @colname attributes point to an incorrect column name.

### **Identify possible conflicts in profile attribute values**

When the profiling attributes of a topic contain values that are not found in parent topic profiling attributes, the content of the topic is overshadowed when generating profiled output. This option reports these possible conflicts.

### **Report attributes and values that conflict with profiling preferences**

Looks for profiling attributes and values that are not defined in the **Profiling / [Conditional](#page-185-0) Text** [preferences](#page-185-0) page [\(on page 186\)](#page-185-0) (you can click the  $\Phi$ <sup> $\equiv$ </sup> **Profiling Preferences** button to open this preferences page). It also checks if profiling attributes defined as single-value have multiple values set in the searched topics.

# **Additional Schematron checks**

Allows you to select a Schematron file that Oxygen XML Author will use for the validation of DITA resources. You can specify the path by using the text field, its history drop-down, the **[Insert](#page-312-0) Editor [Variables](#page-312-0)** [\(on page 313\)](#page-312-0) button, or the browsing actions in the **Browse** drop-down list.

## **Advanced Tip:**

Some APIs are available that retrieve information about DITA keys that are referenced within a topic. The APIs can be called from XSLT Stylesheets (including XML Refactoring operations) or Schematron schemas. For details, see [API](https://www.oxygenxml.com/InstData/Editor/SDK/javadoc/ro/sync/ecss/dita/extensions/DITAXSLTExtensionFunctionUtil.html) Documentation: [DITAXSLTExtensionFunctionUtil.](https://www.oxygenxml.com/InstData/Editor/SDK/javadoc/ro/sync/ecss/dita/extensions/DITAXSLTExtensionFunctionUtil.html)

# **Move Up**

Moves the selected validation unit up one spot in the list.

### **Move Down**

Moves the selected validation unit down one spot in the list.

### **Add**

Adds a new validation unit to the list.

### **Remove**

Removes an existing validation unit from the list.

- 3. Configure any of the existing validation units according to the information above, and you can use the buttons at the bottom of the table to add, remove, or move validation units. Note that if you add a Schematron validation unit, you can also select the **validation phase**.
- 4. Click **OK**.

The newly created validation scenario will now be included in the list of scenarios in the **Configure Validation Scenario(s)** dialog box. You can select the scenario in this dialog box to associate it with the current document and click the **Apply associated** button to run the validation scenario.

# **Editing a Validation Scenario**

To edit an existing validation scenario, follow these steps:

1. Select the **Configure Validation Scenario(s)** from the **Validation** toolbar drop-down menu, or from the **Document> Validate** menu (or the **Validate** submenu when invoking the contextual menu on a file in the [Project](#page-385-0) View [\(on page 386\)](#page-385-0)).

The **Configure Validation Scenario(s)** dialog box is displayed. It contains built-in and user-defined scenarios. The built-in scenarios are organized in categories depending on the type of file they apply to and you can identify them by a yellow key icon that marks them as read-only. The user-defined scenarios are organized under a single category. The default scenarios for the particular framework (on [page 2847\)](#page-2846-0) are rendered in bold.

## **Note:**

If a main file is associated with the current file, the validation scenarios defined in the main file, along with any Schematron schema defined in the default scenarios for that particular

framework, are used for the validation. These take precedence over other types of validation units defined in the default scenarios for the particular framework. For more information on main files, see Contextual Project [Operations](#page-400-0) Using 'Main Files' Support [\(on page 401\)](#page-400-0) or Modular [Contextual](#page-812-0) XML Editing Using 'Main Files' Support [\(on page 813\)](#page-812-0).

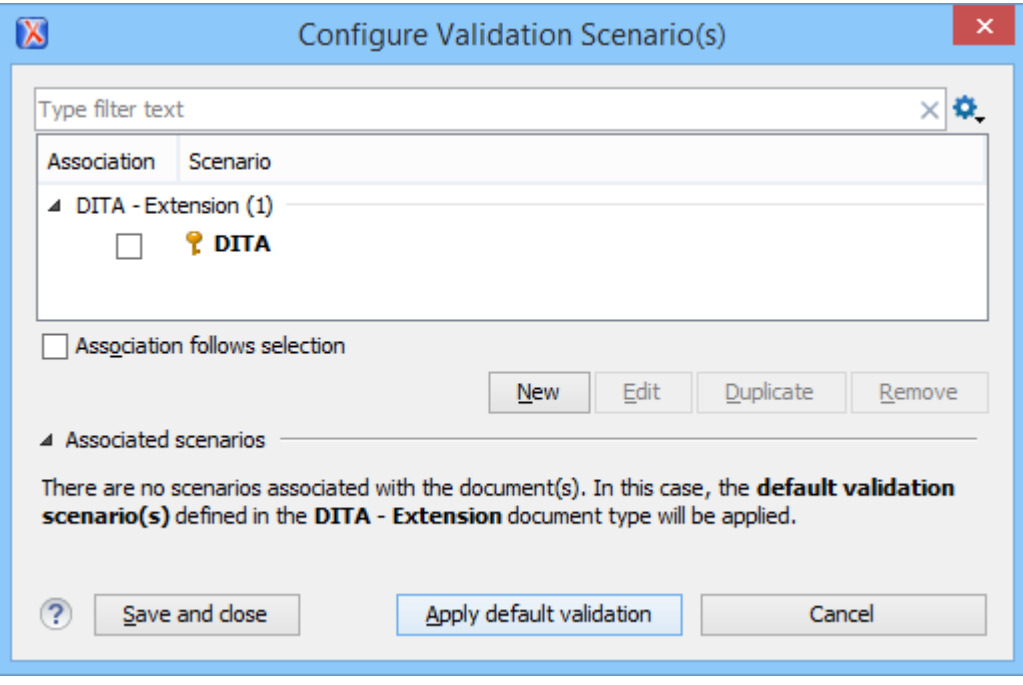

### **Figure 228. Configure Validation Scenario Dialog Box**

The top section of the dialog box contains a filter that allows you to search through the scenarios list and the **Settings** button allows you to configure the following options:

## **Show all scenarios**

Select this option to display all the available scenarios, regardless of the document they are associated with.

### **Show only the scenarios available for the editor**

Select this option to only display the scenarios that Oxygen XML Author can apply for the current document type.

### **Show associated scenarios**

Select this option to only display the scenarios associated with the document you are editing.

# **Import scenarios**

This option opens the **Import scenarios** dialog box that allows you to select the scenarios file that contains the scenarios you want to import. If one of the scenarios you import is identical to an existing scenario, Oxygen XML Author ignores it. If a conflict appears (an imported scenario has the same name as an existing one), you can choose between two options:

- Keep or replace the existing scenario.
- Keep both scenarios.

# **Note:**

When you keep both scenarios, Oxygen XML Author adds imported to the name of the imported scenario.

# **Export selected scenarios**

Use this option to export selected scenarios individually. Oxygen XML Author creates a scenarios file that contains the exported scenarios. This is useful if you want to share scenarios with others or export them to another computer.

2. Select the scenario and click the **Edit** button. If you try to edit one of the read-only built-in scenarios, you will receive a warning message that Oxygen XML Author needs to creates customizable duplicate (you can also use the **Duplicate** button).

The **Edit scenario** dialog box is displayed and it lists all the validation units for the scenario.

### **Figure 229. Edit Validation Scenario**

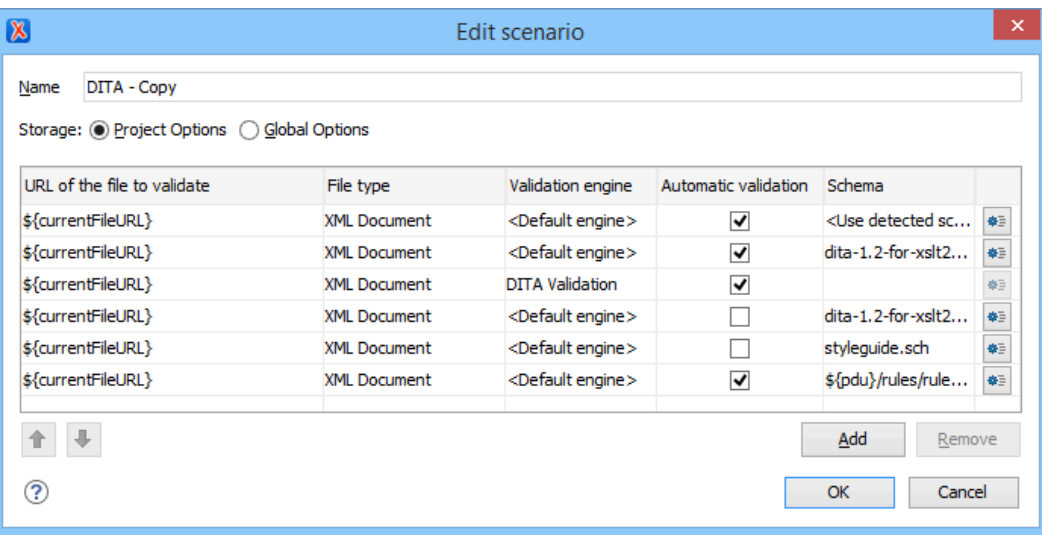

This scenario configuration dialog box allows you to configure the following information and options:

# **Name**

The name of the validation scenario.

### **Storage**

You can choose between storing the scenario in the **Project [Options](#page-2848-0)** [\(on page 2849\)](#page-2848-0) or **[Global Options](#page-2846-1)** [\(on page 2847\)](#page-2846-1).

## **URL of the file to validate**

The URL of the main module that includes the current module. It is also the entry module of the validation process when the current one is validated. To edit the URL, double-click its cell and specify the URL of the main module by doing one of the following:

- Enter the URL in the text field or select it from the drop-down list.
- Use the **Browse** drop-down button to browse for a local, remote, or archived file.
- Use the **Insert Editor Variable** button to insert an editor [variable](#page-312-0) [\(on page 313\)](#page-312-0) or a custom editor [variable](#page-322-0) [\(on page 323\)](#page-322-0).

**Figure 230. Insert an Editor Variable**

| \${Desktop} - My Desktop                                          |
|-------------------------------------------------------------------|
| \${start-dir} - Start directory of custom validator               |
| \${standard-params} - List of standard params for command line    |
| \${cfn} - The current file name without extension                 |
| \${currentFileURL} - The path of the currently edited file (URL). |
| \${cfdu} - The path of current file directory (URL)               |
| \${frameworks} - Oxygen frameworks directory (URL)                |
| \${pdu} - Project directory (URL)                                 |
| \${oxygenHome} - Oxygen installation directory (URL)              |
| \${home} - The path to user home directory (URL)                  |
| \${pn} - Project name                                             |
| \${env(VAR_NAME)} - Value of environment variable VAR_NAME        |
| \${system(var.name)} - Value of system variable var.name          |

### **File type**

The type of the document that is validated in the current validation unit. Oxygen XML Author automatically selects the file type depending on the value of the **URL of the file to validate** field.

### **Validation engine**

You can select one of the engines available in Oxygen XML Author for validation of the particular document type:

- **Default engine**  The default engine is used to run the validation for the current document type, as specified in the preferences page for that type of document (for example, XSLT [preferences](#page-238-0) page [\(on page 239\)](#page-238-0), XML Schema [preferences](#page-233-0) page [\(on page 234\)](#page-233-0)).
- **DITA Validation** engine Performs DITA-specific checks in the context of the specifications (it is similar to the process when using the **[Validate](#page-2544-0) and Check [for Completeness](#page-2544-0)** [action](#page-2544-0) [\(on page 2545\)](#page-2544-0) in the **DITA Maps Manager**, but for a local file rather than an entire DITA map (on page 2846)).
- **DITA Map Validation and Completeness Check** engine Performs a validation process that checks the DITA map document and all referenced topics and maps (it is similar to the process when using the **[Validate](#page-2544-0) and Check for [Completeness](#page-2544-0)** [action](#page-2544-0) [\(on page 2545\)](#page-2544-0) in the **DITA Maps Manager**).
- **DITA-OT Project Validation and Completeness Check** engine Performs a validation process that checks each context from the provided DITA-OT project file (it is similar to the process when using the **[Validate](#page-2544-0) and Check for [Completeness](#page-2544-0)** [action](#page-2544-0) [\(on page 2545\)](#page-2544-0) in the **DITA Maps Manager**).
- **Table Layout Validation** engine Looks for table layout problems (for more information, see the Report table layout [problems](#page-2549-0) option [\(on page 2550\)](#page-2549-0)).

### **Automatic validation**

If this option is selected, the validation operation defined by this row is also applied by the [automatic](#page-758-1) validation feature [\(on page 759\)](#page-758-1). If the **Automatic validation** feature is disabled in the Document Checking [preferences](#page-220-0) page [\(on page 221\)](#page-220-0), then this option is ignored, as the preference setting has a higher priority.

### **Schema**

This option becomes active when you set the **File type** to **XML Document** and allows you to specify the schema used for the validation unit.

# <sup> $\Phi$  §ettings</sup>

Depending on the selected validation engine, clicking the  $\bullet$ <sup> $\equiv$ </sup> Settings button either opens the **Specify Schema** dialog box or the **Configure validation engine** dialog box.

### ◦ **Specify Schema Dialog Box**

This dialog box allows you to specify a custom schema to be used for the validation process.

### **Figure 231. Specify Schema Dialog Box**

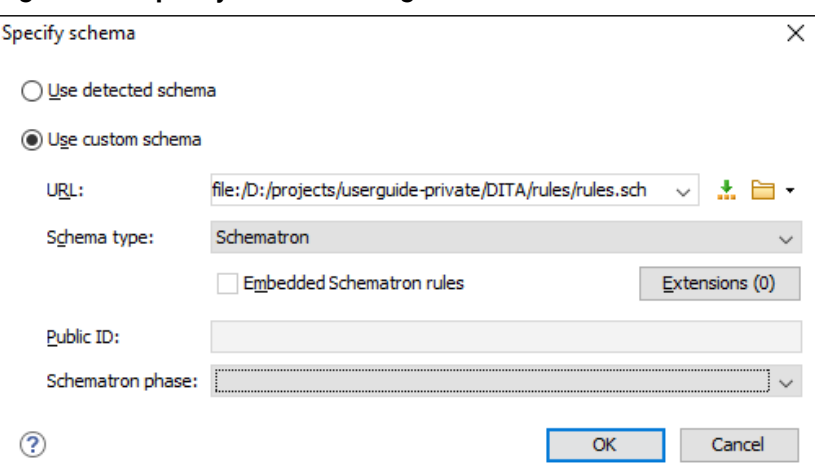

The **Specify Schema** dialog box contains the following options:

**Use detected schema**

Uses the schema detected for the particular [document](#page-799-1) [\(on page](#page-799-1)  [800\)](#page-799-1).

**Use custom schema**

Allows you to specify the schema using the following options:

- **URL**  Allows you to specify or select a URL for the schema. It also keeps a history of the last used schemas. The URL must point to the schema file that can be loaded from the local disk or from a remote server through HTTP(S), FTP(S). You can specify the URL by using the text field, the history drop-down, the **Insert Editor [Variables](#page-312-0)** [\(on page 313\)](#page-312-0) button, or the
	- browsing actions in the **Browse** drop-down list.
- **Schema type**  Select a possible schema type from this combo box that is populated based on the extension of the schema file that was entered in the **URL** field. The possible schema types are: XML Schema, DTD, Relax NG, Relax NG Compact, Schematron, or NVDL.
- **Embedded Schematron rules** If you have selected XML Schema or Relax NG schemas with embedded Schematron rules and you want to use those embedded rules, select this option.
- **Extensions**-Opens a dialog box that allows you to specify [Java extension JARs\(on page 2847\)](#page-2846-2) to be used during the validation.
- **Public ID**  Allows you to specify a public ID if you have selected a DTD.
- **Schematron phase** If you select a Schematron schema, this drop-down list allows you to select a Schematron phase that you want to use for validation. The listed phases are defined in the Schematron document.

## ◦ **Configure Validation Engine Dialog Box**

This dialog box allows you to configure options for checking the DITA map document and all referenced topics and maps (similar to the process done when using the**Validate and Check for [Completeness](#page-2544-0)** [action](#page-2544-0) [\(on page 2545\)](#page-2544-0) in the **DITA Maps Manager**).

#### j. **Note:**

The options presented in the **Configure validation engine** dialog box depends on type of validation engine. For example, when configuring the **DITA-OT Project Validation and Completeness Check** validation engine, the dialog box has slightly fewer options (omitting those that are not applicable).

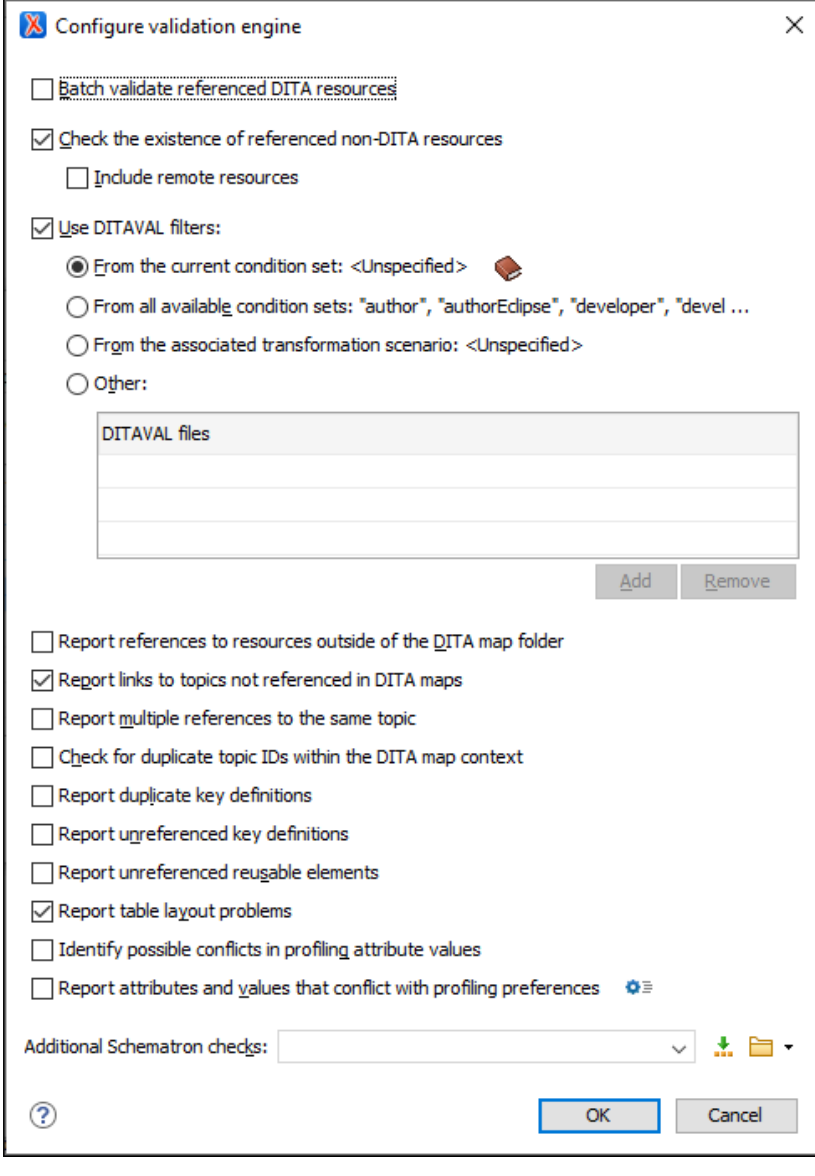

### **Figure 232. Example of the Configure Validation Engine Dialog Box**

The **Configure Validation Engine** dialog box contains the following options:

### **Batch validate referenced DITA resources**

This option specifies the level of validation that applies to referenced DITA files:

- If the checkbox is left unchecked (default setting), the DITA files will be validated using the rules defined in the DTD or XML Schema declared in the document.
- If the checkbox is selected, the DITA files will be validated using rules defined in their associated [validation](#page-769-0) scenario [\(on](#page-769-0)  [page 770\)](#page-769-0).

## **Check the existence of non-DITA references resources**

Extends the validation of referenced resources to non-DITA files.

### **Include remote resources**

Select this option if you want to check that remote referenced binary resources (such as images, movie clips, ZIP archives) exist at the specified location.

### **Use DITAVAL filters**

The content of the map is filtered by applying a profiling condition set before validation. You can choose between the following options:

- **From the current condition set** The map is filtered using the condition set currently applied in the **DITA Maps [Manager](#page-2499-0)** [view](#page-2499-0)  [\(on page 2500\)](#page-2499-0). Clicking the **Details** icon opens a topic in the Oxygen XML Author User Guide that explains how to create a profiling condition set.
- **From all available condition sets** For each available condition set, the map content is filtered using that set before validation.
- **From the associated transformation scenario** The filtering condition set is specified explicitly as a DITAVAL file in the current transformation scenario associated with the DITA map.
- **Other DITAVAL files** For each DITAVAL file from this list, the map content is filtered using the DITAVAL file before validation. Use the **Add** or **Remove** buttons to configure the list. The **Add** button opens a dialog box that allows you to select a local or remote path to a DITAVAL file. You can specify the path by using the text field, its history drop-down, the **Insert Editor [Variables](#page-312-0)** [\(on page 313\)](#page-312-0) button, or the browsing actions in the **Browse** drop-down list.

### **Report references to resources outside of the DITA map folder**

If selected, it will report any references to DITA resources that are located outside the main DITA map (on page 2850) folder.

### **Report links to topics not referenced in DITA maps**

Checks that all the topics referenced by other topics are also linked in the DITA map. Also reports related links defined in relationship tables whose target topics are not referenced in the DITA Map.

# **Report multiple references to the same topic**

If selected, it will report warnings when a topic is referenced multiple times in the DITA map, unless a unique @copy-to attribute is used on the **<topicref>** element for any topic that is referenced multiple times. For example, it will **not** report a warning if there is a topic referenced twice, but the second <topicref> has a @copy-to attribute set:

```
<topicref href="topic.dita"/>
.....
<topicref href="topic.dita" copy-to="topic2.dita"/>
```
On the other hand, it **will** report a warning if there is a topic referenced twice and none of the reference-type elements has a @copy-to attribute set or both of them have the @copy-to attribute set to the same value:

```
<topicref href="topic.dita" copy-to="topic2.dita"/>
......
<topicref href="topic.dita" copy-to="topic2.dita"/>
```
### **Check for duplicate topic IDs within the DITA map context**

Checks for multiple topics with the same ID in the context of the entire map.

### **Report duplicate key definitions**

Checks the DITA map for multiple key references with the same key defined for them. This is helpful because if you have two different resources with the same value for the @keys attribute, all references will point to the first one encountered and the other will be ignored.

### **Note:**

This option takes key scopes (on page 2666) into account. For example, if you have something like this:

```
<topicref href="t2.dita" keys="k2"/>
     <topicgroup keyscope="ks">
         <topicref href="t2.dita" keys="k2"/>
     </topicgroup>
```
it will not report the "k2" key as a duplicate because it is defined in a key scope (on page 2666) on the second occurrence.

### **Report unreferenced key definitions**

Checks the entire DITA map and reports any key definitions that are not referenced anywhere. Note that if the **Use DITAVAL filters** option is selected, this check will search for unreferenced key definitions based upon your selected filter.

### **Report unreferenced reusable elements**

Checks the entire DITA map and reports any detected reusable elements that are not referenced anywhere. It looks for elements that have an ID specified in the following types of topic references:

- **Any <topicref>** that contains a @processing-role attribute set to **resource-only**.
- Any other referenced topic that contains elements that are reused elsewhere through a @conref or @conkeyref.

### **Report table layout problems**

Looks for table layout problems. The types of errors that may be reported include:

- If a row has fewer cells than the number of columns detected.
- For a CALS table, if a cell has a vertical span greater than the available rows count.
- $\bullet$  For a CALS table, if the number of  $\langle \text{colspecs} \rangle$  is different than the number of columns detected from the table @cols attribute.
- For a CALS table, if the number of columns detected from the table @cols attribute is different than the number of columns detected in the table structure.
- **For a CALS table, if the value of the @cols, @rowsep, or @colsep** attributes are not numeric.
- For a CALS table, if the @namest, @nameend, or @colname attributes point to an incorrect column name.

### **Identify possible conflicts in profile attribute values**

When the profiling attributes of a topic contain values that are not found in parent topic profiling attributes, the content of the topic is overshadowed when generating profiled output. This option reports these possible conflicts.

### **Report attributes and values that conflict with profiling preferences**

Looks for profiling attributes and values that are not defined in the **Profiling / [Conditional](#page-185-0) Text** [preferences](#page-185-0) page [\(on page 186\)](#page-185-0) (you can click the  $\Phi$ <sup> $\equiv$ </sup> **Profiling Preferences** button to open this preferences page). It also checks if profiling attributes defined as single-value have multiple values set in the searched topics.

# **Additional Schematron checks**

Allows you to select a Schematron file that Oxygen XML Author will use for the validation of DITA resources. You can specify the path by using the text field, its history drop-down, the **[Insert](#page-312-0) Editor [Variables](#page-312-0)** [\(on page 313\)](#page-312-0) button, or the browsing actions in the **Browse** drop-down list.

## **Advanced Tip:**

Some APIs are available that retrieve information about DITA keys that are referenced within a topic. The APIs can be called from XSLT Stylesheets (including XML Refactoring operations) or Schematron schemas. For details, see [API](https://www.oxygenxml.com/InstData/Editor/SDK/javadoc/ro/sync/ecss/dita/extensions/DITAXSLTExtensionFunctionUtil.html) Documentation: [DITAXSLTExtensionFunctionUtil.](https://www.oxygenxml.com/InstData/Editor/SDK/javadoc/ro/sync/ecss/dita/extensions/DITAXSLTExtensionFunctionUtil.html)

# **Move Up**

Moves the selected validation unit up one spot in the list.

## **Move Down**

Moves the selected validation unit down one spot in the list.

### **Add**

Adds a new validation unit to the list.

### **Remove**

Removes an existing validation unit from the list.

- 3. Configure any of the existing validation units according to the information above, and you can use the buttons at the bottom of the table to add, remove, or move validation units. Note that if you add a Schematron validation unit, you can also select the **validation phase**.
- 4. When you are done configuring the scenario, click **OK**. The modified validation scenario will now be included in the list of scenarios in the **Configure Validation Scenario(s)** dialog box. If you chose to duplicate an existing one, the modified scenario will be listed with the word copy at the end of its name.

# **Sharing Validation Scenarios**

The validation scenarios and their settings can be shared with other users by saving them at [project](#page-2848-0) level (on [page 2849\)](#page-2848-0) or by exporting them to a [specialized](#page-312-1) scenarios file [\(on page 313\)](#page-312-1) that can then be imported. When you create a new validation scenario or edit an existing one, there is a **Storage** option to control whether the scenarios are stored in **Project [Options](#page-2848-0)** [\(on page 2849\)](#page-2848-0) or **[Global Options](#page-2846-1)** [\(on page 2847\)](#page-2846-1).

Storage: <sup>O</sup> Project Options 
O Global Options

Selecting **Project [Options](#page-2848-0)** [\(on page 2849\)](#page-2848-0) stores the scenario in the project file and can be shared with other users that have access to the project. If your project is saved on a source versioning/sharing system (CVS, SVN, Source Safe, etc.) then your team will have access to the scenarios that you define. When you create a scenario at the project level, the URLs from the scenario become relative to the project URL.

Selecting **[Global Options](#page-2846-1)** [\(on page 2847\)](#page-2846-1) stores the scenario in the global options that are stored in the user home directory.
You can also change the storage options on existing validation scenarios by using the **Change storage** action from the contextual menu of the list of scenarios.

### **Related Information:**

[Sharing Application Settings](#page-302-0) [\(on page 303\)](#page-302-0)

## **Resolving References to Remote Schemas with an XML Catalog**

When a reference to a remote schema must be used in the validated XML document for interoperability purposes, but a local copy of the schema should actually be used for performance reasons, the reference can be resolved to the local copy of the schema with an XML Catalog (on page 2851).

For example, if the XML document contains a reference to a remote schema docbook. rng like this:

```
<?xml-model href="http://www.oasis-open.org/docbook/xml/5.0/rng/docbook.rng"
    type="application/xml" schematypens="http://relaxng.org/ns/structure/1.0"?>
```
it can be resolved to a local copy with a catalog entry like this:

```
<uri name="http://www.oasis-open.org/docbook/xml/5.0/rng/docbook.rng"
    uri="rng/docbook.rng"/>
```
An XML Catalog can also be used to map an XML Schema specified with a URN in the @xsi:schemaLocation attribute of an XML document to a local copy of the schema. For example, if the XML document specifies the schema with:

```
<topic xmlns:xsi="http://www.w3.org/2001/XMLSchema-instance"
    xsi:noNamespaceSchemaLocation="urn:oasis:names:tc:dita:xsd:topic.xsd:1.1">
```
the URN can be resolved to a local schema file with a catalog entry like this:

```
<uri name="urn:oasis:names:tc:dita:xsd:topic.xsd:1.1"
     uri="topic.xsd"/>
```
### **Related Information:** Working with XML [Catalogs](#page-809-0) [\(on page 810\)](#page-809-0)

## **Validation Example - A DocBook Validation Error**

In the following DocBook 4 document, the content of the <listitem> element does not match the rules of the DocBook 4 schema (docbookx.dtd).

```
<?xml version="1.0" encoding="UTF-8"?>
<!DOCTYPE article PUBLIC "-//OASIS//DTD DocBook XML V4.4//EN"
      "http://www.docbook.org/xml/4.4/docbookx.dtd">
<article>
     <title>Article Title</title>
     <sect1>
```
Oxygen XML Author 26.1 | 8 - Editing Supported Document Types | 794

```
 <title>Section1 Title</title>
       <itemizedlist>
         <listitem>
           <link>a link here</link>
         </listitem>
       </itemizedlist>
     </sect1>
</article>
```
# The **Validate Document** action will return the following error:

Unexpected element "link". The content of the parent element type must match "(calloutlist|glosslist|bibliolist|itemizedlist|orderedlist|segmentedlist|simplelist |variablelist|caution|important|note|tip|warning|literallayout|programlisting |programlistingco|screen|screenco|screenshot|synopsis|cmdsynopsis|funcsynopsis |classsynopsis|fieldsynopsis|constructorsynopsis|destructorsynopsis|methodsynopsis |formalpara|para|simpara|address|blockquote|graphic|graphicco|mediaobject|mediaobjectco |informalequation|informalexample|informalfigure|informaltable|equation|example|figure |table|msgset|procedure|sidebar|qandaset|task|anchor|bridgehead|remark|highlights |abstract|authorblurb|epigraph|indexterm|beginpage)+".

This error message is a little more difficult to understand, so understanding of the syntax or processing rules for the DocBook XML DTD <listitem> element is recommended. However, the error message does offer a clue as to the source of the problem, indicating that "The content of element type must match".

Fortunately, most standards-based DTDs, XML Schemas, and Relax NG schemas are supplied with reference documentation. This enables you to read about the element. In this case, you should learn about the child elements of <listitem> and their nesting rules. Once you have correctly inserted the required child element and nested it in accordance with the XML rules, the document will become valid.

## **Embedding Schematron Rules in XML Schema or RELAX NG**

Schematron rules can be embedded into an XML Schema through annotations (using the  $\epsilon_{\text{appinfo}}$  element), or in any element on any level of a RELAX NG Schema (taking into account that the RELAX NG validator ignores all elements that are not in the RELAX NG namespace).

Oxygen XML Author supports Schematron validation schemas and it is able to extract and use the embedded rules.

## **Validating XML Documents with XML Schema and Embedded Schematron**

To validate an XML document with XML Schema and its embedded Schematron, you can associate the document like this:

```
<?xml-model href="percent.xsd" type="application/xml"
             schematypens="http://purl.oclc.org/dsdl/schematron"?>
```
### **Validating XML Documents with Relax NG and Embedded Schematron**

To validate an XML document with RELAX NG schema and its embedded Schematron rules, you need to associate the document with both schemas like this:

```
<?xml-model href="percent.rng" type="application/xml"
            schematypens="http://relaxng.org/ns/structure/1.0"?>
<?xml-model href="percent.rng" type="application/xml"
             schematypens="http://purl.oclc.org/dsdl/schematron"?>
```
The second association validates your document with Schematron rules extracted from the RELAX NG Schema.

### **Note:**

When you work with XML Schema or Relax NG documents that have embedded Schematron rules Oxygen XML Author provides two built-in validation scenarios: **Validate XML Schema with embedded Schematron** for XML schema, and **Validate Relax NG with embedded Schematron** for Relax NG. You can use one of these scenarios to validate the embedded Schematron rules.

### **Example: Embedded Schematron in XML Schema**

```
<xsd:appinfo>
   <sch:pattern>
     <sch:rule context="...">
       <sch:assert test="...">Message.</sch:assert>
     </sch:rule>
   </sch:pattern>
</xsd:appinfo>
```
### **Example: Embedded Schematron in Relax NG Schema**

```
<grammar
     xmlns="http://relaxng.org/ns/structure/1.0"
     xmlns:sch="http://purl.oclc.org/dsdl/schematron" >
     <sch:pattern>
       <sch:rule context="...">
         <sch:assert test="...">Message.</sch:assert>
       </sch:rule>
     </sch:pattern>
     <start>
      ..............
```
 **</start> </grammar>**

## <span id="page-795-0"></span>**Ignoring/Unignoring Validation Problems**

If the **Enable support for ignoring [validation](#page-224-0) problems** [option](#page-224-0) [\(on page 225\)](#page-224-0) is selected in the **[Ignored](#page-223-0) [Validation](#page-223-0) Problems** [preferences](#page-223-0) page [\(on page 224\)](#page-223-0), validation problems can be ignored using quick fix actions that are automatically added to the list of proposals for fixing the problem. These quick fix actions are available for validation problems that have an ID in the following places in the interface:

- When the cursor is placed at the location of the problem in the main editor pane, a Quick Fix icon ( $\Box$ ) is displayed in the stripe on the left side of the editor. Clicking that icon opens a pop-up window where the quick fix proposals are presented.
- When you hover over the problem in the editor, the proposals are presented in a tooltip.
- When you right-click a problem in the **[Results](#page-530-0)** [view](#page-530-0) [\(on page 531\)](#page-530-0), the proposals are available in the contextual menu.

### **Note:**

For Schematron-based validation, these quick fix actions for ignoring problems are available for validation problems that have an ID set on the Schematron <assert> or <report> elements. That ID, prefixed with the name of the Schematron, is used as the error code (e.g. flowers.sch:xrefFormatID).

The quick fix actions for ignoring problems are:

### **Ignore this problem in this document**

When validating this document, this problem will be ignored based on the message, error code, and file location.

### **Ignore this type of problem in this document**

When validating this document, this type of problem will be ignored based on the error code and file location.

### **Ignore this type of problem in all documents**

When validating any document, this type of problem will be ignored based on the error code.

### **Figure 233. Schematron Ignored Problems Quick Fix Proposals**

- **O** The figure should have a title. Add a title element inside figure Ignore this problem in this document Ø. ø Ignore this type of problem in this document
- Ignore this type of problem in all documents ø

When a validation problem is ignored:

- It is added to the [Ignored Problems Table\(on page 225\)](#page-224-1) in the **Ignored [Validation](#page-223-0) Problems** [preferences](#page-223-0) page [\(on page 224\)](#page-223-0). The table displays all the problems that you have specified to be ignored and you can remove items from the table by selecting them and clicking the **Delete** button located under the table.
- It will no longer be highlighted in the editor pane.
- In the vertical range ruler on the right side of the editor, the problem will be marked with a gray color.
- In the **[Results](#page-530-0)** [view](#page-530-0) [\(on page 531\)](#page-530-0), the problem will be marked with a disabled (grayed out) action.
- The ignored problem will also be marked when a batch validation operation is executed.

### **How to Unignore Validation Problems**

Validation problems that have previously been ignored (hence, they are added to the [Ignored Problems Table](#page-224-1)  [\(on page 225\)](#page-224-1)) can be unignored (removed from the table) using the **Remove from ignored problems list** action from the problem's contextual menu in the **[Results](#page-530-0)** [view](#page-530-0) [\(on page 531\)](#page-530-0).

Another way to unignore a problem that has been ignored is to hover over its gray marker in the vertical ruler on the right side of the editor until a tooltip is displayed, then use **F2** to change the focus to the tooltip, then click the **Remove from ignored problems list** quick fix link. This results in that problem being removed from the list and the problem is no longer ignored.

## **XML Quick Fixes**

The Oxygen XML Author [Quick Fix](#page-2849-0) [support](#page-2849-0) [\(on page 2850\)](#page-2849-0) helps you resolve errors that appear in an XML document by offering Quick Fixes to problems such as missing required attributes or invalid elements. Quick Fixes are available in **Text** mode and **Author** mode

To activate this feature, hover over or place the cursor in the highlighted area of text where a validation error or warning occurs. If a Quick Fix is available for that particular error or warning, you can access the Quick Fix proposals with any of the following methods:

• When hovering over the error or warning, the proposals may be presented in a tooltip pop-up window and the available quick Quick Fixes include a link that can be used to perform the fix.

#### <li><xref href="http://en.wikipedia.org/wiki/Compost" **Validation:** </ul> 0 [ISO Schematron] Semicolon is not allowed after list item. <n>Md 2 quick fix(es) available: </sect: X Remove semicolon <sections>Replace semicolon with full stop <tit Press F2 for focus <p>When caring for your flower garden you want to feed

### **Figure 234. Quick Fix Presented in a Tooltip in Text Mode**

**Figure 235. Quick Fix Presented in a Tooltip in Author Mode**

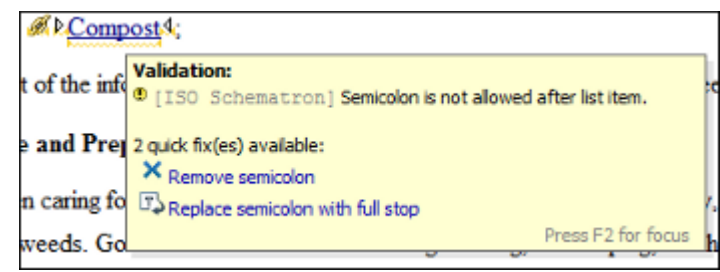

• When hovering over the error or warning in **Author** mode, a small Quick Fix drop-down menu is presented. You can use the drop-down menu to display a list of available Quick Fixes to select from for the particular error or warning.

**Figure 236. Quick Fix Drop-Down Menu in Author Mode**

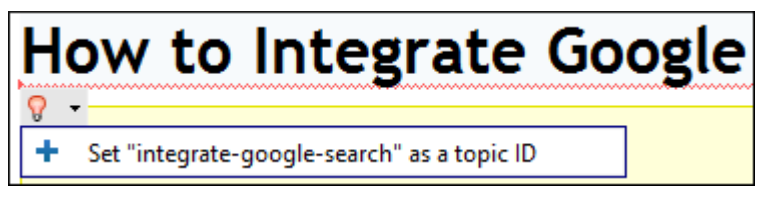

• If you place the cursor in the highlighted area where a validation error or warning occurs, a Quick Fix icon  $(\nabla)$  is displayed in the stripe on the left side of the editor. If you click this icon, Oxygen XML Author displays the list of available fixes.

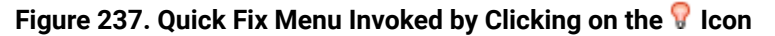

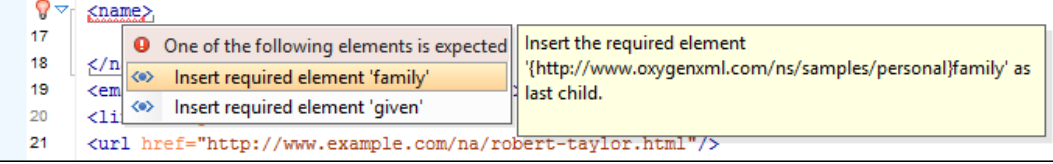

• With the cursor placed in the highlighted area of the error or warning, you can also invoke the Quick Fix menu by pressing **Alt + 1 (Command + Option + 1 on macOS)** on your keyboard.

Whenever you make a modification in the XML document or you apply a fix, the list of Quick Fixes is recomputed to ensure that you always have valid proposals.

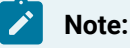

A Quick Fix that adds an element inserts it along with required and optional elements, and required and fixed attributes, depending on how the **[Content Completion](#page-207-0)** [preferences](#page-207-0) [\(on page 208\)](#page-207-0) are configured.

# **Quick Fixes for DTD, XSD, and Relax NG Errors**

Oxygen XML Author offers Quick Fixes (on page 2850) for common errors that appear in XML documents that are validated against DTD, XSD, or Relax NG schemas.

### **Note:**

For XML documents validated against XSD schemas, the Quick Fixes are only available if you use the default Xerces validation engine.

Quick Fixes are available in **Text** mode and **Author** mode.

Oxygen XML Author provides Quick Fixes for numerous types of problems, including the following:

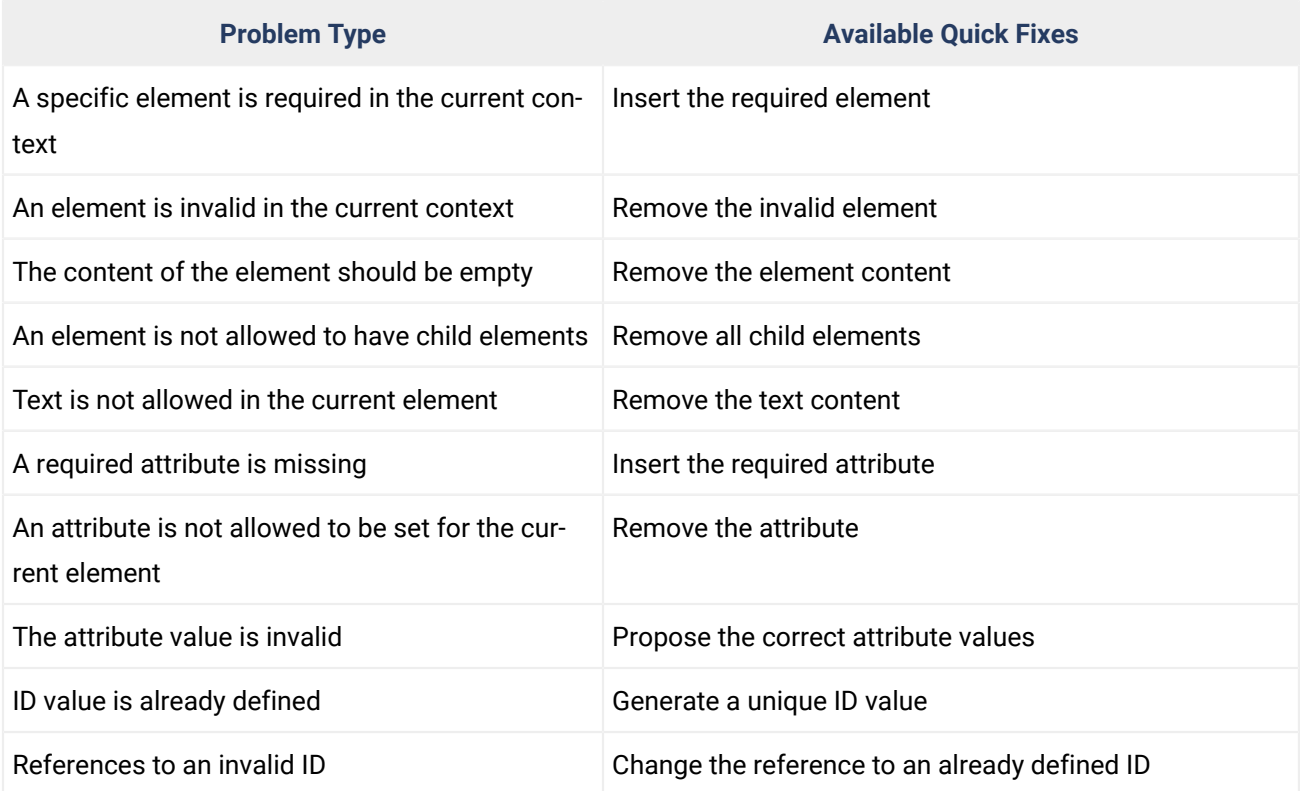

### **Related Information:**

[Schematron](#page-798-0) Quick Fixes (SQF) [\(on page 799\)](#page-798-0) [Ignoring/Unignoring](#page-795-0) Validation Problems [\(on page 796\)](#page-795-0)

# <span id="page-798-0"></span>**Schematron Quick Fixes (SQF)**

Oxygen XML Author provides support for Schematron Quick Fixes (on page 2850) (SQF). They help you resolve issues that appear in XML documents that are validated against Schematron schemas by offering you solution proposals. The Schematron Quick Fixes are an extension of the Schematron language and they allow you to define fixes for Schematron validation messages. Specifically, they are associated with assert or report messages.

A typical use case is using Schematron Quick Fixes to assist content authors with common editing tasks. For example, you can use Schematron rules to automatically report certain validation warnings (or errors) when performing regular editing tasks, such as inserting specific elements or changing IDs to match specific naming conventions. For more details and examples, see the following blog post: [https://](https://blog.oxygenxml.com/topics/SchematronBCs.html) [blog.oxygenxml.com/topics/SchematronBCs.html.](https://blog.oxygenxml.com/topics/SchematronBCs.html)

## **Displaying the Schematron Quick Fix Proposals**

The defined Schematron Quick Fixes are displayed on validation errors in **Text** modeand **Author** mode.

**Figure 238. Example of a Schematron Quick Fix**

|                   | (head>                                                 |                                                                       |
|-------------------|--------------------------------------------------------|-----------------------------------------------------------------------|
| 5                 | $\frac{1}{2}$ <b>0</b> The "title" element is missing, | Insert the title element as child.                                    |
| $6 \triangledown$ | <pol<br>Insert title element.</pol<br>                 | Set the value of the "title" element to the value of<br>"h1" element. |
| 8                 | ᆃ<br>Insert "title" element with H1 value              |                                                                       |
| 9                 |                                                        |                                                                       |

### **Related Information:**

Schematron Quick Fix [Specifications](http://schematron-quickfix.github.io/sqf/publishing-snapshots/April2015Draft/spec/SQFSpec.html) [Ignoring/Unignoring](#page-795-0) Validation Problems [\(on page 796\)](#page-795-0)

## <span id="page-799-1"></span>**Associating a Schema to XML Documents**

To provide as-you-type validation and to compute valid proposals for the Content Completion Assistant (on [page 2845\)](#page-2844-0), Oxygen XML Author requires a schema to be associated with the XML document. The schema specifies how the internal structure of the XML is defined.

### **Supported Types of Schema**

The following schema types are supported:

- **W3C XML Schema 1.0 and 1.1** (with and without embedded Schematron rules) The association with an XML Schema is added as an attribute of the root element with one of the following:
	- @xsi:schemaLocation attribute, if the root element of the document is in the namespace.
	- @xsi:noNamespaceSchemaLocation attribute, if the root element is not in the namespace.
- **DTD** The association with a DTD is added as a **DOCTYPE** declaration.
- **Relax NG XML Syntax** (with and without embedded Schematron rules) The association is added as an [xml-model](https://www.w3.org/TR/xml-model/#the-xml-model-processing-instruction) [processing](https://www.w3.org/TR/xml-model/#the-xml-model-processing-instruction) instruction.
- **Relax NG Compact Syntax**  The association is added as an [xml-model](https://www.w3.org/TR/xml-model/#the-xml-model-processing-instruction) [processing](https://www.w3.org/TR/xml-model/#the-xml-model-processing-instruction) instruction.
- **NVDL**  The association is added as an [xml-model](https://www.w3.org/TR/xml-model/#the-xml-model-processing-instruction) [processing](https://www.w3.org/TR/xml-model/#the-xml-model-processing-instruction) instruction.
- **Schematron** (both ISO Schematron and Schematron 1.5) The association is added as an [xml-model](https://www.w3.org/TR/xml-model/#the-xml-model-processing-instruction) [processing](https://www.w3.org/TR/xml-model/#the-xml-model-processing-instruction) instruction.

### <span id="page-799-0"></span>**Detecting the Schema(s) for Validation**

For validation, Oxygen XML Author tries to detect one or more schemas by searching multiple locations, in the following order:

- 1. The schema or multiple schemas referenced in validation stages from the validation [scenario\(s\)](#page-800-0) [\(on](#page-800-0)  [page 801\)](#page-800-0) associated with the current XML document.
- 2. If no validation scenario is selected to be used with the current XML document, then it falls back to the schema or multiple schemas defined in validation stages from the validation [scenarios](#page-804-0) specified as default in the particular document type [configuration](#page-804-0) [\(on page 805\)](#page-804-0).
- 3. If a schema is still not detected, then it falls back to the [schema or multiple schemas associated](#page-806-0) directly in the XML [document](#page-806-0) [\(on page 807\)](#page-806-0).

**Tip:**

To quickly open the schema used for validating the current document, select the **Dem Associated Schema** action from the toolbar (or **Document> Schema** menu).

4. If a schema is still not detected, then it falls back to the [schema defined in the](#page-808-0) **[Schema](#page-808-0)** [tab of a](#page-808-0)  [framework](#page-808-0) (document type) [configuration](#page-808-0) [\(on page 809\)](#page-808-0).

### **Detecting a Schema for Content Completion**

For content completion, Oxygen XML Author uses just one schema and tries to detect that schema by searching multiple locations, in the following order:

- 1. If no schema is detected in the document, then it falls back to the highest ranking [schema defined](#page-800-0) in validation stages from the validation [scenario\(s\)](#page-800-0) associated with the current document [\(on page](#page-800-0) [801\)](#page-800-0).
- 2. If a schema is still not detecting, then it falls back to the highest ranking schema defined in [validation](#page-804-0) stages from validation scenarios specified as default in the particular document type [configuration](#page-804-0) (on [page 805\)](#page-804-0).
- 3. Oxygen XML Author determines the most appropriate or highest ranking [schema that is associated](#page-806-0)  directly in the XML [document](#page-806-0) [\(on page 807\)](#page-806-0) and uses it for content completion.
- 4. If a schema is still not detecting, then it falls back to the [schema defined in the](#page-808-0) **[Schema](#page-808-0)** [tab of a](#page-808-0) [framework](#page-808-0) (document type) [configuration](#page-808-0) [\(on page 809\)](#page-808-0).

### **Related Information:**

Modular [Contextual](#page-812-0) XML Editing Using 'Main Files' Support [\(on page 813\)](#page-812-0) [W3C: Associating Schemas with XML Documents](https://www.w3.org/TR/xml-model/)

## <span id="page-800-0"></span>**Associating a Schema Through a Validation Scenario**

Oxygen XML Author uses the rules defined in the detected schema to report errors and warnings during automatic and manual validations that help maintain the structural integrity of your XML documents. You can specify the schema to be used for validation directly in validation [scenarios](#page-769-0) [\(on page 770\)](#page-769-0) and there are several methods that can be used to do so.

### **Configure a Validation Scenario and Specify the Schema**

To associate a schema to a validation scenario to be used whenever the scenario is invoked, follow these steps:

- 1. Select the **Configure Validation Scenario(s)** from the **Validation** toolbar drop-down menu, or from the **Document> Validate** menu (or the **Validate** submenu when invoking the contextual menu on a file in the [Project](#page-385-0) View [\(on page 386\)](#page-385-0)).
- 2. Click the **New** button to create a new validation scenario or the **Edit** button to modify an existing one.
- 3. Add or configure [validation](#page-783-0) units [\(on page 784\)](#page-783-0) according to your needs and click the <sup> $\bullet \equiv$ </sup> Specify **Schema** button.

**Step Result:** The **Specify Schema** dialog box is displayed:

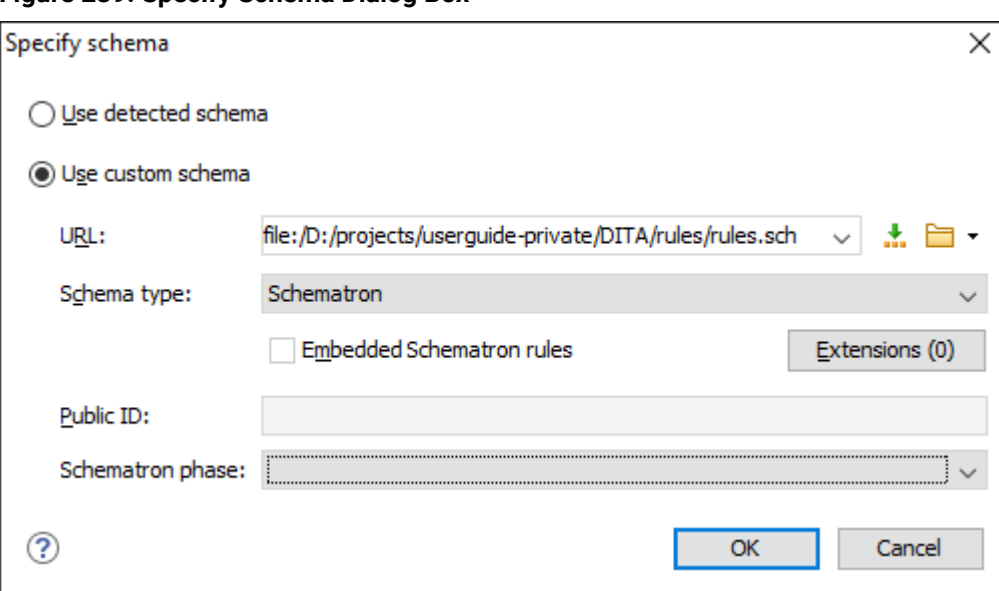

### **Figure 239. Specify Schema Dialog Box**

The **Specify Schema** dialog box contains the following options:

### **Use detected schema**

Uses the schema detected for the particular [document](#page-799-0) [\(on page 800\)](#page-799-0).

### **Use custom schema**

Allows you to specify the schema using the following options:

- **URL**  Allows you to specify or select a URL for the schema. It also keeps a history of the last used schemas. The URL must point to the schema file that can be loaded from the local disk or from a remote server through HTTP(S), FTP(S). You can specify the URL by using the text field, the history drop-down, the **[Insert](#page-312-0) Editor [Variables](#page-312-0)** [\(on page 313\)](#page-312-0) button, or the browsing actions in the  $\Box$  **F** Browse drop-down list.
- **Schema type**  Select a possible schema type from this combo box that is populated based on the extension of the schema file that was entered in the **URL**

field. The possible schema types are: XML Schema, DTD, Relax NG, Relax NG Compact, Schematron, or NVDL.

- **Embedded Schematron rules** If you have selected XML Schema or Relax NG schemas with embedded Schematron rules and you want to use those embedded rules, select this option.
- **Public ID**  Allows you to specify a public ID if you have selected a DTD.
- **Extensions** Opens a dialog box that allows you to specify [Java extension JARs\(on](#page-2846-0) [page 2847\)](#page-2846-0) to be used during the validation.
- **Schematron phase** If you select a Schematron schema, this drop-down list allows you to select a Schematron phase that you want to use for validation. The listed phases are defined in the Schematron document.
- 4. Select the schema to be associated with the validation unit and configure the rest of the options according to your preferences.
- 5. Click **OK** on both dialog boxes.

**Result:** The schema is now associated with that validation scenario whenever it is invoked.

### **Use the Validate with Action to Specify a Schema for Validating the Current Document**

To validate the current document using a specified schema, follow these steps:

1. Select the **Validation with** action from the **Validation** drop-down menu on the toolbar (or **Document> Validate** menu).

**Step Result:** The **Validate with** dialog box is displayed:

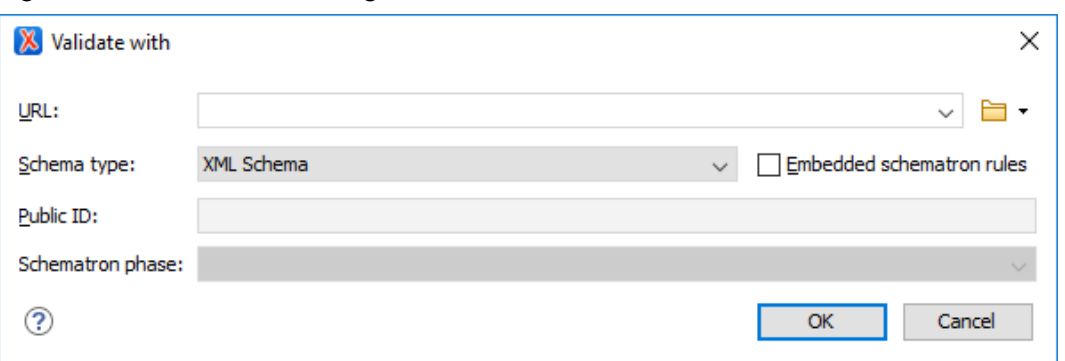

### **Figure 240. Validate with Dialog Box**

This dialog box contains the following options:

◦ **URL** - Allows you to specify or select a URL for the schema. It also keeps a history of the last used schemas. The URL must point to the schema file that can be loaded from the local disk or from a remote server through HTTP(S), FTP(S). You can specify the URL by using the text field, the history drop-down, the **Insert Editor [Variables](#page-312-0)** [\(on page 313\)](#page-312-0) button, or the browsing actions in the **B F** Browse drop-down list.

- **Schema type**  Select a possible schema type from this combo box that is populated based on the extension of the schema file that was entered in the **URL** field. The possible schema types are: XML Schema, DTD, Relax NG, Relax NG Compact, Schematron, or NVDL.
- **Embedded Schematron rules** If you have selected XML Schema or Relax NG schemas with embedded Schematron rules and you want to use those embedded rules, select this option.
- **Public ID**  Allows you to specify a public ID if you have selected a DTD.
- **Extensions** Opens a dialog box that allows you to specify [Java extension JARs\(on page 2847\)](#page-2846-0)  to be used during the validation.
- **Schematron phase** If you select a Schematron schema, this drop-down list allows you to select a Schematron phase that you want to use for validation. The listed phases are defined in the Schematron document.
- 2. Select the schema to be associated with the manual validation and configure the rest of the options according to your preferences.
- 3. Click **OK**.

**Result:** The current document is validated using the schema you specified.

#### $\mathbf{i}$ **Tip:**

To quickly open the schema used for validating the current document, select the **Dem Associated Schema** action from the toolbar (or **Document> Schema** menu).

## **Use the Validate with Schema Action to Specify a Schema for Validating all Selected Documents**

To validate multiple documents using a specified schema, follow these steps:

- 1. Select all the documents you want to validate in the **Project** view .
- 2. Invoke the contextual menu (right-click) and select the **Validate with Schema** action from the **Validate** submenu.

**Step Result:** The **Validate with** dialog box is displayed:

### **Figure 241. Validate with Dialog Box**

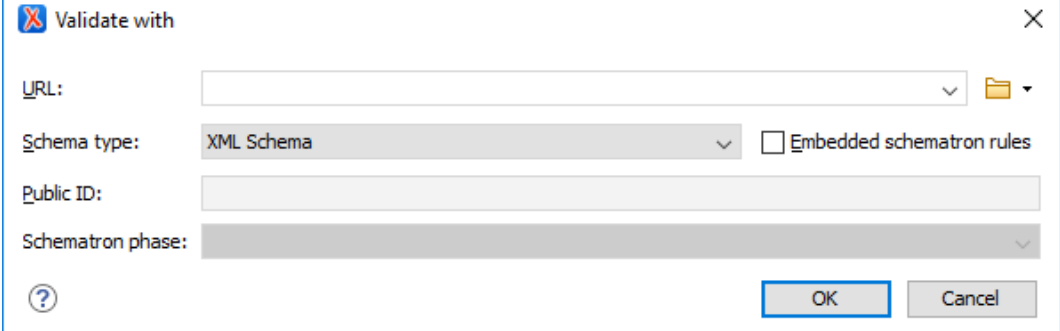

This dialog box contains the following options:

- **URL**  Allows you to specify or select a URL for the schema. It also keeps a history of the last used schemas. The URL must point to the schema file that can be loaded from the local disk or from a remote server through HTTP(S), FTP(S). You can specify the URL by using the text field, the history drop-down, the **Insert Editor [Variables](#page-312-0)** [\(on page 313\)](#page-312-0) button, or the browsing actions in the **B F** Browse drop-down list.
- **Schema type**  Select a possible schema type from this combo box that is populated based on the extension of the schema file that was entered in the **URL** field. The possible schema types are: XML Schema, DTD, Relax NG, Relax NG Compact, Schematron, or NVDL.
- **Embedded Schematron rules** If you have selected XML Schema or Relax NG schemas with embedded Schematron rules and you want to use those embedded rules, select this option.
- **Public ID**  Allows you to specify a public ID if you have selected a DTD.
- **Extensions** Opens a dialog box that allows you to specify [Java extension JARs\(on page 2847\)](#page-2846-0)  to be used during the validation.
- **Schematron phase** If you select a Schematron schema, this drop-down list allows you to select a Schematron phase that you want to use for validation. The listed phases are defined in the Schematron document.
- 3. Select the schema that you want to use to validate all selected documents and configure the rest of the options according to your preferences.
- 4. Click **OK**.

<span id="page-804-0"></span>**Result:** The selected documents are validated using the schema you specified.

## **Associating a Schema in Validation Scenarios Defined in the Document Type**

To report errors and warnings during automatic and manual validations that help maintain the structural integrity of particular XML document types, Oxygen XML Author uses rules defined in the schema that is detected in the validation scenarios that are associated to each particular document type.

To associate a schema in validation scenarios defined in the framework (on page 2847) (document type) configuration, follow these steps:

- 1. [Open the](#page-123-0) **[Preferences](#page-123-0)** [dialog](#page-123-0) box **[\(Options> Preferences\)](#page-123-0)** [\(on page 124\)](#page-123-0) and go to **Document Type Association**.
- 2. Select your particular document type and click the **Edit** or **Duplicate** button to modify an existing framework (or use the **New** button to create a new one).

**Step Result:** This opens a **[Document type](#page-139-0)** [configuration](#page-139-0) dialog box [\(on page 140\)](#page-139-0).

- 3. Go to the **[Validation](#page-165-0)** [tab](#page-165-0) [\(on page 166\)](#page-165-0).
- 4. Create or edit a validation scenario:
	- a. To create a new [validation](#page-771-0) scenario *(on page 772)*, click the  $\pm$  **New** button.
	- b. To edit the [properties](#page-781-0) of an existing validation scenario [\(on page 782\)](#page-781-0), select it and click the
		- **Edit** button (you can also use the **Duplicate** button to copy an existing scenario and edit its properties).

5. Add or configure [validation](#page-783-0) units [\(on page 784\)](#page-783-0) according to your needs and click the <sup> $\bullet \equiv$ </sup> Specify **Schema** button.

**Step Result:** The **Specify Schema** dialog box is displayed:

**Figure 242. Specify Schema Dialog Box**

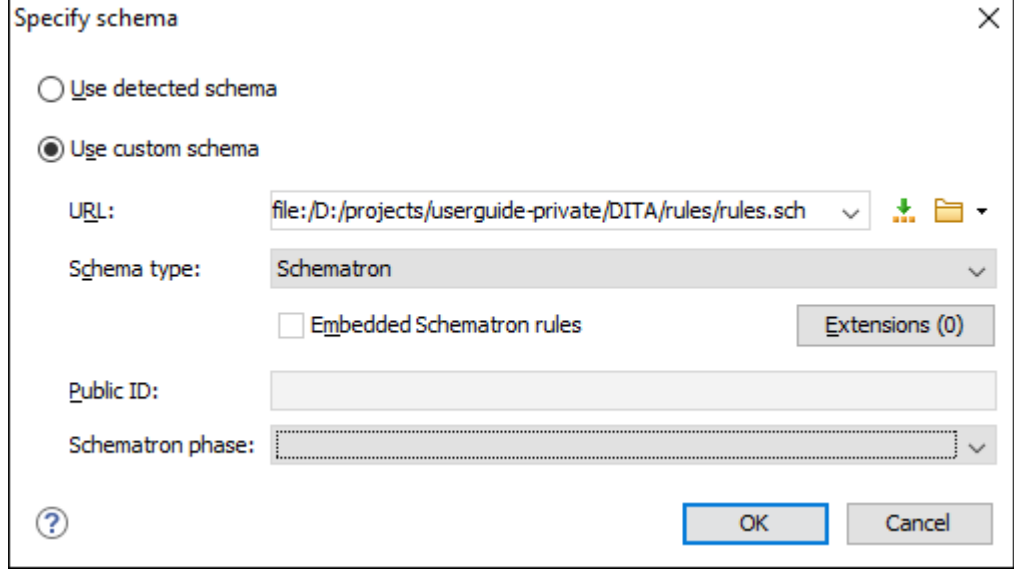

The **Specify Schema** dialog box contains the following options:

### **Use detected schema**

Uses the schema detected for the particular [document](#page-799-0) [\(on page 800\)](#page-799-0).

#### **Use custom schema**

Allows you to specify the schema using the following options:

- **URL**  Allows you to specify or select a URL for the schema. It also keeps a history of the last used schemas. The URL must point to the schema file that can be loaded from the local disk or from a remote server through HTTP(S), FTP(S). You can specify the URL by using the text field, the history drop-down, the **[Insert](#page-312-0) Editor [Variables](#page-312-0)** [\(on page 313\)](#page-312-0) button, or the browsing actions in the  $\Box$  **F** Browse drop-down list.
- **Schema type**  Select a possible schema type from this combo box that is populated based on the extension of the schema file that was entered in the **URL**  field. The possible schema types are: XML Schema, DTD, Relax NG, Relax NG Compact, Schematron, or NVDL.
- **Embedded Schematron rules** If you have selected XML Schema or Relax NG schemas with embedded Schematron rules and you want to use those embedded rules, select this option.
- **Public ID**  Allows you to specify a public ID if you have selected a DTD.
- **Extensions** Opens a dialog box that allows you to specify [Java extension JARs\(on](#page-2846-0) [page 2847\)](#page-2846-0) to be used during the validation.
- **Schematron phase** If you select a Schematron schema, this drop-down list allows you to select a Schematron phase that you want to use for validation. The listed phases are defined in the Schematron document.
- 6. Select the schema to be associated with the validation unit and configure the rest of the options according to your preferences.
- 7. Click **OK** on both dialog boxes.

**Result:** The schema is now associated with the validation scenario you just configured for that particular document type.

## <span id="page-806-0"></span>**Associating a Schema Directly in XML Documents**

The schema used by the Content Completion Assistant (on page 2845) and document validation engine can be directly associated with the current document by using the **Associate Schema** action. For most of the schema types, it uses the [xml-model](https://www.w3.org/TR/xml-model/#the-xml-model-processing-instruction) [processing](https://www.w3.org/TR/xml-model/#the-xml-model-processing-instruction) instruction, with the exceptions of:

- **W3C XML Schema**  The @xsi:schemaLocation attribute or @xsi:noNamespaceSchemaLocation attribute is used.
- **DTD** The DOCTYPE declaration is used.

The association can specify a relative file path or a URL of the schema. The advantage of relative file path is that you can configure the schema at file level instead of framework (on page 2847) level.

To associate a schema to the current document, follow these steps:

1. Select the **Associate Schema** action from the toolbar (or **Document > Schema** menu).

**Step Result:** The **Associate Schema** dialog box is displayed:

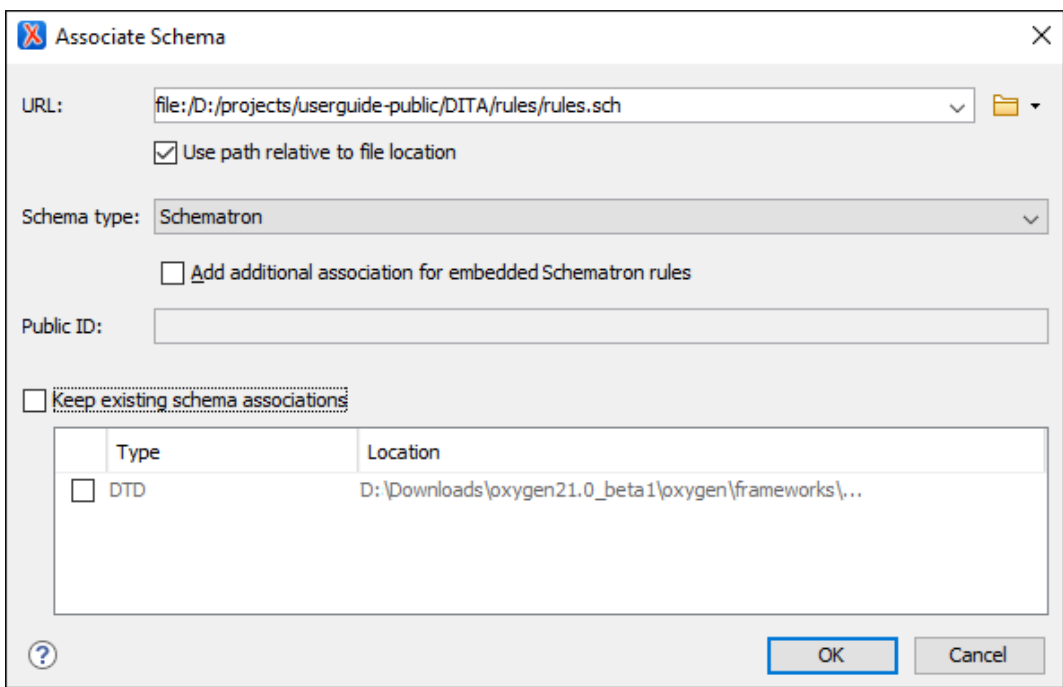

#### **Figure 243. Associate Schema Dialog Box**

This dialog box contains the following options:

- **URL**  Allows you to specify or select a URL for the schema. It also keeps a history of the last used schemas. The URL must point to the schema file that can be loaded from the local disk or from a remote server through HTTP(S), FTP(S).
- **Use path relative to file location** Select this option if the XML instance document and the associated schema contain relative paths. The location of the schema file is inserted in the XML instance document as a relative file path. This practice allows you, for example, to share these documents with other users without running into problems caused by multiple project locations on physical disk.
- **Schema type**  Select a possible schema type from this combo box that is populated based on the extension of the schema file that was entered in the **URL** field. The possible schema types are: XML Schema, DTD, Relax NG, Relax NG Compact, Schematron, or NVDL.
- **Add additional association for embedded Schematron rules** If you have selected XML Schema or Relax NG schemas with embedded Schematron rules and you want to use those embedded rules, select this option.
- **Public ID**  Allows you to specify a public ID if you have selected a DTD.
- **Keep existing schema associations** Select this option to use the existing schema associations of the currently edited document.
- 2. Select the schema that will be associated with the XML document and configure the rest of the options according to your preferences.
- 3. Click **OK**.

**Result:** The schema association is created based upon the specified type.

- **XML Schema**  The association with an XML Schema is added as an attribute of the root element with one of the following:
	- @xsi:schemaLocation attribute, if the root element of the document is in the namespace.
	- @xsi:noNamespaceSchemaLocation attribute, if the root element is not in the namespace.
- **DTD** The association with a DTD is added as a **DOCTYPE** declaration.
- **Other**  The association with a Relax NG, Schematron, or NVDL schema is added as an [xml-model](https://www.w3.org/TR/xml-model/#the-xml-model-processing-instruction) [processing](https://www.w3.org/TR/xml-model/#the-xml-model-processing-instruction) instruction.

#### $\boldsymbol{i}$ **Tip:**

To quickly open the schema used for validating the current document, select the **Deen Associated Schema** action from the toolbar (or **Document> Schema** menu).

#### **Related Information:**

Validating XML [Documents](#page-756-0) [\(on page 757\)](#page-756-0) Content [Completion](#page-514-0) Assistant in Text Mode [\(on page 515\)](#page-514-0) Content [Completion](#page-598-0) Assistant in Author Mode [\(on page 599\)](#page-598-0)

## <span id="page-808-0"></span>**Associating a Schema in a Framework (Document Type) Configuration**

The schema used to compute valid proposals in the Content Completion Assistant (on page 2845) and by the document validation engine to report errors and warnings can be defined in each particular framework (on [page 2847\)](#page-2846-1) (document type). This schema will be used only if one is not [detected](#page-806-0) in the current XML file (on [page 807\)](#page-806-0).

To associate a schema in a particular framework (document type), follow these steps:

- 1. [Open the](#page-123-0) **[Preferences](#page-123-0)** [dialog](#page-123-0) box **[\(Options> Preferences\)](#page-123-0)** [\(on page 124\)](#page-123-0) and go to **Document Type Association**.
- 2. Select your particular document type and click the **[Edit](#page-137-0)** [\(on page 138\)](#page-137-0), **[Extend](#page-137-1)** [\(on page 138\)](#page-137-1), or **[Duplicate](#page-137-2)** [\(on page 138\)](#page-137-2) button to modify an existing framework (or use the **New** button to create a new one).

**Step Result:** This opens a **[Document type](#page-139-0)** [configuration](#page-139-0) dialog box [\(on page 140\)](#page-139-0).

- 3. Go to the **[Schema](#page-143-0)** [tab](#page-143-0) [\(on page 144\)](#page-143-0).
- 4. Select the schema type and its URI.
- 5. Click **OK**.

**Result:** The schema is now associated with the particular document type and will be used by the Content Completion Assistant and validation engine if a schema is not detected in the current XML document.

## **Learn Document Structure When Schema is not Detected**

When working with documents that do not specify a schema, or the schema is not known or does not exist, Oxygen XML Author can learn the document structure by parsing the document internally to provide an initialization source for [content completion](#page-514-0) [\(on page 515\)](#page-514-0) and [document](#page-756-0) validation [\(on page 757\)](#page-756-0).

This feature is controlled by the **[Learn on open document](#page-207-0)** [option](#page-207-0) [\(on page 208\)](#page-207-0) that is available in the **Editor > Content Completion** preferences page. This feature enabled by default. If you want to disable it, deselect the **Learn on open document** option.

You can choose to create a DTD from the learned structure and save it as a file using the **Learn Structure** and **Save Structure** actions.

### **Creating a DTD from Learned Document Structure**

To create a DTD from the learned structure of an XML document, follow these steps:

- 1. Open the XML document that will be used to create the DTD.
- 2. Go to **Document> XML Document> Learn Structure** (**Ctrl + Shift + L (Command + Shift + L on macOS)**). The **Learn Structure** action reads the mark-up structure of the current document. A **Learn completed** message is displayed in the application status bar when the action is finished.
- 3. Go to **Document> XML Document> Save Structure** (**Ctrl + Shift + S (Command + Shift + S on macOS)**) and enter the file path for the DTD.
- 4. Click the **Save** button.

### **Related Information:**

[Detecting a Schema](#page-799-1) [\(on page 800\)](#page-799-1)

## <span id="page-809-0"></span>**Working with XML Catalogs**

Oxygen XML Author uses XML Catalogs (on page 2851) to resolve references for validations and transformations and they are especially helpful for resolving external resources when internet access is not available or your connection is slow.

Oxygen XML Author supports any XML Catalog file that conforms to one of the following:

- 1. OASIS XML Catalogs Committee [Specification](https://www.oasis-open.org/committees/download.php/14809/xml-catalogs.html) v1.1.
- 2. OASIS Technical [Resolution](https://www.oasis-open.org/specs/a401.htm) 9401:1997, including the plain-text flavor described in that resolution.

The version 1.1 of the OASIS XML Catalog specification introduces the possibility to map a system ID, public ID, or a URI to a local copy using only a suffix of the ID or URI used in the actual document. This is done using the catalog elements [systemSuffix](https://www.oasis-open.org/committees/download.php/14809/xml-catalogs.html#s.systemsuffix) and [uriSuffix](https://www.oasis-open.org/committees/download.php/14809/xml-catalogs.html#s.urisuffix).

Depending on the resource type, Oxygen XML Author uses different catalog mappings.

### **Table 9. Catalog Mappings**

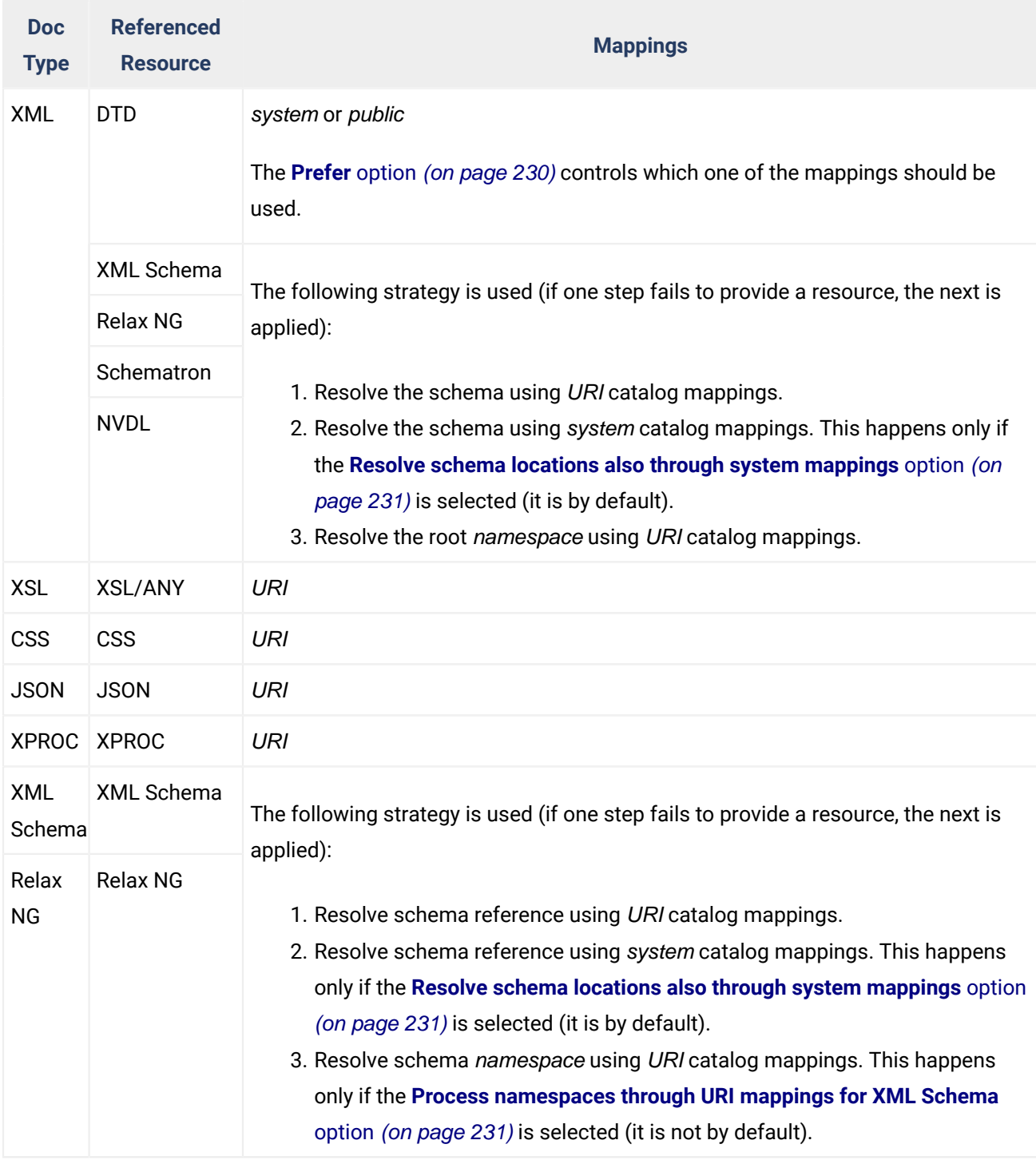

## **Creating an XML Catalog with a Template**

An XML Catalog (on page 2851) file can be easily created in Oxygen XML Author starting from the document template called OASIS XML Catalog. It is available when creating new [document](#page-351-0) templates [\(on page 352\)](#page-351-0).

## **How Oxygen XML Author Determines which Catalog to Use**

Oxygen XML Author uses XML Catalogs (on page 2851) to resolve references for validations and transformations and it maps such references to the built-in local copies of the schemas associated with the various frameworks (on page 2847) (DocBook, DITA, TEI, XHTML, SVG, etc.)

Oxygen XML Author includes default global catalogs and default catalogs for each of the built-in frameworks, and you can also create your own.

Oxygen XML Author looks for catalogs in the following order:

- Global user-defined catalogs that are set in the **[XML Catalog](#page-229-1)** [preferences](#page-229-1) page [\(on page 230\)](#page-229-1).
- User-defined catalogs that are set for each [framework\(on page 2847\)](#page-2846-1) in the **[Catalog](#page-163-0)** [tab](#page-163-0) [\(on page 164\)](#page-163-0)  of the **[Document](#page-139-0) Type** [configuration](#page-139-0) dialog box [\(on page 140\)](#page-139-0).
- Default built-in catalogs.

## **Example: Using an XML Catalog to map an Absolute XML Schema Reference to an XML Schema Located Relative to the XML Catalog**

An XML Catalog can be used to map an XML Schema specified with a URN in the @xsi:noNamespaceSchemaLocation attribute of an XML document to a local copy of the schema.

Considering the following XML document code snippet:

**<topic** xmlns:xsi="http://www.w3.org/2001/XMLSchema-instance" xsi:noNamespaceSchemaLocation="urn:oasis:names:tc:dita:xsd:topic.xsd:1.1"**>**

The URN can be resolved to a local schema file with an XML catalog entry like this:

**<uri** name="urn:oasis:names:tc:dita:xsd:topic.xsd:1.1" uri="topic.xsd"**/>**

## **Example: Using an XML Catalog to map an Imported XML Schema Reference to an XML Schema Located Relative to the XML Catalog**

An XML Catalog can be used to map an xs:import or xs:include XML Schema reference to a local copy of the schema.

Considering the following xs:include inside an XML Schema:

**<xs:include** schemaLocation="someFolder/common.xsd"**/>**

The reference can be resolved to a local schema file with an XML catalog entry like this:

**<uriSuffix** uriSuffix="someFolder/common.xsd" uri="relative/path/to/common.xsd"**/>**

**Related information** XML Catalog [Preferences](#page-229-1) [\(on page 230\)](#page-229-1)

## **Resolving Schema Locations Through XML Catalogs**

Schema locations can be mapped using an XML Catalog (on page 2851). Oxygen XML Author resolves the location of a schema in the following order:

- First, it attempts to resolve the schema location as a URI (uri, uriSuffix, rewriteUri, delegateUri mappings from the XML Catalog). If this succeeds, the process end here.
- If the **Resolve schema locations also through system [mappings](#page-230-0)** [option](#page-230-0) [\(on page 231\)](#page-230-0) is selected in the **XML Catalog** preferences page, it attempts to resolve the schema location as a system ID (system, systemSuffix, rewriteSuffix, rerwriteSystem from the XML Catalog). If this succeeds, the process ends here.
- If the **Process ["schemaLocation"](#page-230-1) namespaces through URI mappings for XML Schema** [option](#page-230-1) [\(on page](#page-230-1) [231\)](#page-230-1) is selected in the **XML Catalog** preferences page, the target namespace of the imported XML Schema is resolved through URI mappings. If the schema specified in the *schemaLocation* attribute is not resolved successfully, the namespace of the root element is taken into account. If this succeeds, the process ends here.
- If none of these succeeds, the actual [schema location](#page-799-0) [\(on page 800\)](#page-799-0) is used.

### **Related Information:**

Working with XML [Catalogs](#page-809-0) [\(on page 810\)](#page-809-0)

## <span id="page-812-0"></span>**Modular Contextual XML Editing Using 'Main Files' Support**

Smaller interrelated modules that define a complex XML modular structure cannot be correctly edited or validated individually, due to their interdependency with other modules. Oxygen XML Author provides the support for defining the main module (or modules), allowing you to edit any file from the hierarchy in the context of the main files (on page 2848).

You cat set a main XML document either using the [main files](#page-400-0) [support](#page-400-0) from the **[Project](#page-400-0)** [view](#page-400-0) [\(on page 401\)](#page-400-0), or using a validation scenario.

To set a main file using a validation scenario, add validation units that point to the main modules. Oxygen XML Author warns you if the current module is not part of the dependencies graph computed for the main XML document. In this case, it considers the current module as the main XML document.

The advantages of working with modular XML files in the context of a main file (on page 2848) include:

- Correct validation of a module in the context of a larger XML structure.
- Content Completion Assistant (on page 2845) displays all collected entities and IDs starting from the main files.
- Oxygen XML Author uses the schema defined in the main file when you edit a module that is included in the hierarchy through the External Entity mechanism.
- The main files defined for the current module determines the scope of the search and [refactoring](#page-815-0) [actions](#page-815-0) [\(on page 816\)](#page-815-0) for ID/IDREFS values and for updating references when renaming/moving a resource. Oxygen XML Author performs the search and refactoring actions in the context that the main files determine, improving the speed of execution.

Oxygen XML Author 26.1 | 8 - Editing Supported Document Types | 814

### **Resources**

For more information about editing modular XML files in the main files context, watch our video demonstration:

### <https://www.youtube.com/embed/e2oo4RWNxW8>

### **Related information**

Contextual Project [Operations](#page-400-0) Using 'Main Files' Support [\(on page 401\)](#page-400-0) XML [Referenced/Dependent](#page-815-1) Resources View [\(on page 816\)](#page-815-1)

## **Search and Refactoring Actions for IDs and IDREFS**

Oxygen XML Author allows you to search for ID declarations and references (IDREFS) and to [define the scope](#page-815-0)  of the search and refactor [operations](#page-815-0) [\(on page 816\)](#page-815-0). These operations are available for XML documents that have an associated DTD, XML Schema, or Relax NG schema. These operations are available through the search and refactor actions in the contextual menu. In **Text** mode, these actions are also available in the **[Quick](#page-547-0)**  [Assist](#page-547-0) [\(on page 548\)](#page-547-0) menu.

The search and refactor actions from the contextual menu are grouped in the **Manage IDs** section:

## **E**<sup>N</sup> Rename in

Renames the ID and all its occurrences. Selecting this action opens the **Rename XML ID** dialog box. This dialog box lets you insert the new ID value and choose the scope of the [rename](#page-815-0) [operation](#page-815-0) [\(on page 816\)](#page-815-0). For a preview of the changes you are about to make, click **Preview**. This opens the **Preview** dialog box, which presents a list with the files that contain changes and a preview zone of these changes.

### **Rename in File**

Renames the ID you are editing and all its occurrences from the current file.

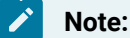

Available in the **Text** mode only.

## **E** Search References

Searches for the references of the ID. By default, the scope of this action is the current project. If you configure a scope using the **Select the scope for the Search and Refactor [operations](#page-815-0)** [\(on](#page-815-0)  [page 816\)](#page-815-0) dialog box, this scope will be used instead.

### **Search References in**

Searches for the references of the ID. Selecting this action opens the **[Select the scope for the](#page-815-0)  Search and Refactor [operations](#page-815-0)** [\(on page 816\)](#page-815-0).

## **Search Declarations**

Searches for the declaration of the ID reference. By default, the scope of this action is the current project. If you configure a scope using the **Select the scope for the Search and [Refactor](#page-815-0) [operations](#page-815-0)** [\(on page 816\)](#page-815-0) dialog box, this scope will be used instead.

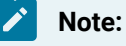

Available in the **Text** mode only.

### **Search Declarations in**

Searches for the declaration of the ID reference. Selecting this action opens the **[Select the scope](#page-815-0)  for the Search and Refactor [operations](#page-815-0)** [\(on page 816\)](#page-815-0).

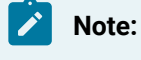

Available in the **Text** mode only.

## **Search Occurrences in file**

Searches for the declaration and references of the ID in the current document.

#### $\boldsymbol{i}$ **Tip:**

A quick way to go to the declaration of an ID in **Text** mode is to move the cursor over an ID reference and use the **Ctrl + Single-Click (Command + Single-Click on macOS)** navigation.

Selecting an ID that you use for search or refactor operations differs between the **Text** and **Author** modes. In the **Text** mode, you position the cursor inside the declaration or reference of an ID. In the **Author** mode, Oxygen XML Author collects all the IDs by analyzing each element from the path to the root. If more IDs are available, you are prompted to choose one of them.

### **Figure 244. Selecting an ID in the Author Mode**

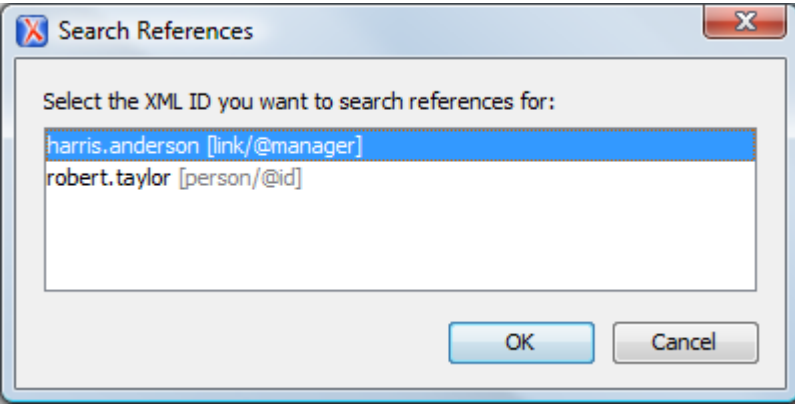

#### **Related Information:**

Modular [Contextual](#page-812-0) XML Editing Using 'Main Files' Support [\(on page 813\)](#page-812-0)

# <span id="page-815-0"></span>**Search and Refactor Operations Scope**

The scope is a collection of documents that define the context of a search and refactor operation. To control it you can use the **Change scope** operation, available in the Quick Assist action set or on the **Referenced/ Dependent Resources** view's toolbar. You can restrict the scope to the current project or to one or multiple [working sets\(on page 2851\)](#page-2850-1). The **Use only Main Files, if enabled** checkbox allows you to restrict the scope of the search and refactor operations to the resources from the **Main Files** directory. Click **read more** for details about the [Main Files](#page-400-0) [support](#page-400-0) [\(on page 401\)](#page-400-0).

### **Figure 245. Change Scope Dialog Box**

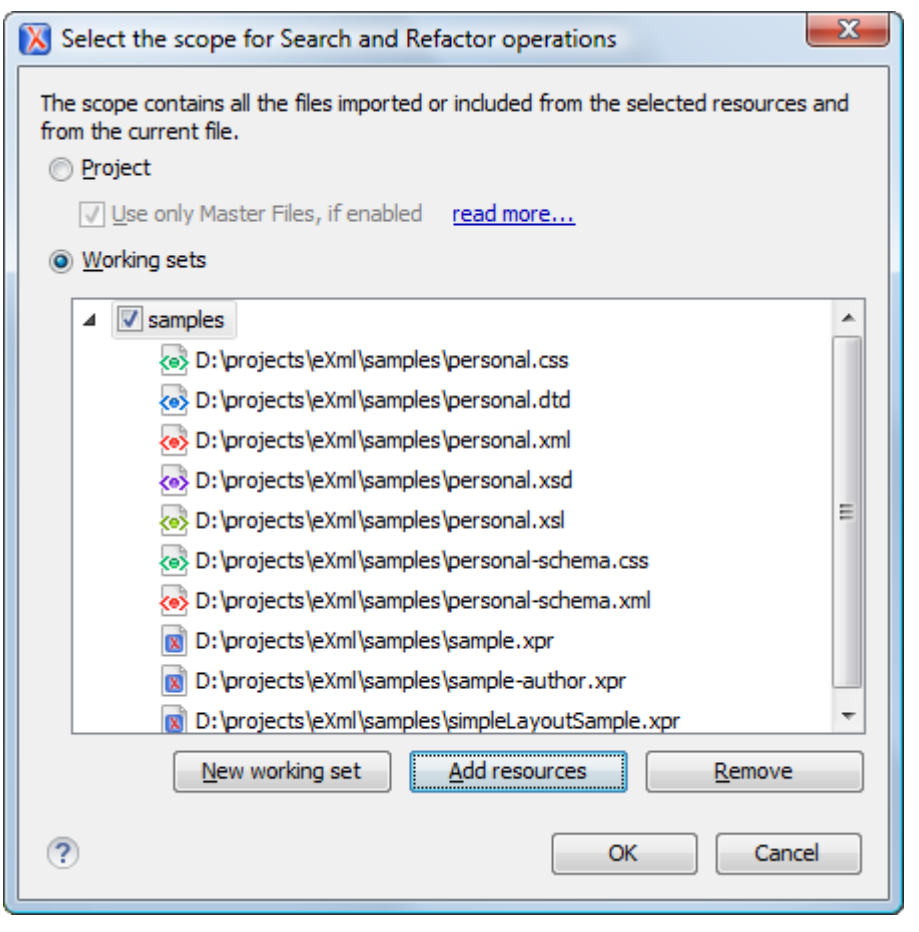

The scope you define is applied to all future search and refactor operations until you modify it. Contextual menu actions allow you to add or delete files, folders, and other resources to the working set (on page 2851) structure.

# <span id="page-815-1"></span>**XML Referenced/Dependent Resources View**

The **Referenced/Dependent Resources** view displays the hierarchy or dependencies for resources included in an XML document. The tree structure presented in this view is built based on the Xinclude and External Entity mechanisms. If the view is not displayed, it can be opened by selecting it from the **Window> Show View**  menu.

If you want to see the hierarchy or dependencies of an XML document, select the document in the **[Project](#page-385-0)** [view](#page-385-0) [\(on page 386\)](#page-385-0) and choose **Show referenced resources** or **Show dependent resources** from the contextual menu.

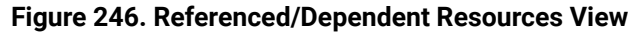

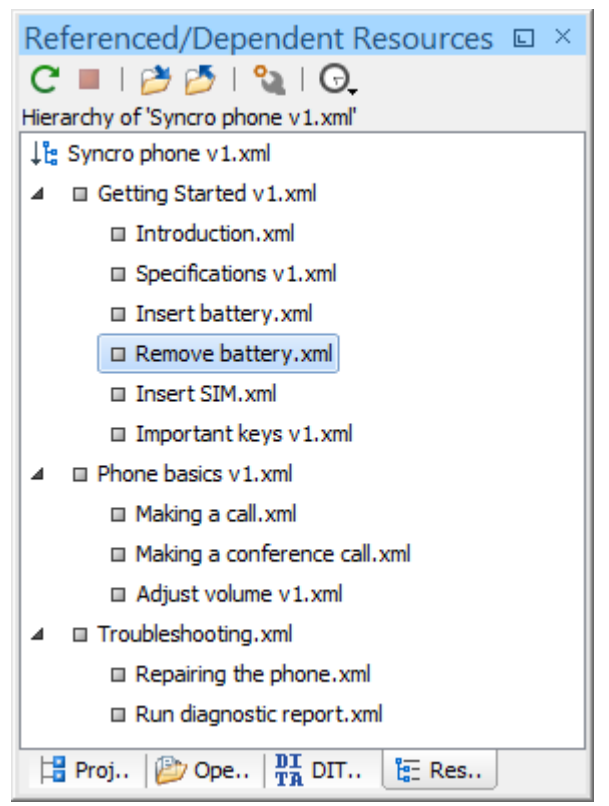

The following actions are available on the toolbar of the **Referenced/Dependent Resources** view:

## **Refresh**

Refreshes the resource structure.

### **Stop**

Stops the computing.

### **Show hierarchy** for

Computes the hierarchical structure of the references for a resource.

## **Show dependencies for**

Computes the structure of the dependencies for a resource.

## **Configure dependencies search scope**

Allows you to configure a scope to compute the dependencies. There is also an option for automatically using the defined scope for future operations.

### **History**

Provides access to the list of previously computed dependencies. Use the **<sup>\*\*</sup>** Clear history button to remove all items from this list.

The contextual menu for a resource listed in the **Referenced/Dependent Resources** view contains the following actions:

### **Open**

Opens the resource. You can also double-click a resource within the hierarchical structure to open it.

#### **Go to reference**

Opens the source document where the resource is referenced.

#### **Copy location**

Copies the location of the resource.

#### **Move resource**

Moves the selected resource.

### **Rename resource**

Renames the selected resource.

### **Show references resources**

Shows the references for the selected resource.

### **Show dependent resources**

Shows the dependencies for the selected resource.

## **Add to Main Files**

Adds the currently selected resource in the **Main Files** directory.

### **Expand More**

Expands more of the children of the selected resource from the hierarchical structure.

### **Collapse All**

Collapses all children of the selected resource from the hierarchical structure.

#### $\boldsymbol{i}$ **Tip:**

When a recursive reference is encountered in the view, the reference is marked with a special icon  $\epsilon$ .

### **Note:**

The **Move resource** or **Rename resource** actions give you the option to update the [references](#page-818-0) to the [resource](#page-818-0) [\(on page 819\)](#page-818-0). Only the references made through the XInclude and External Entity mechanisms are handled.

### **Related Information:**

Modular [Contextual](#page-812-0) XML Editing Using 'Main Files' Support [\(on page 813\)](#page-812-0) Search and Refactor [Operations](#page-815-0) Scope [\(on page 816\)](#page-815-0)

## <span id="page-818-0"></span>**Moving/Renaming XML Resources**

When you select the **Rename** action in the contextual menu of the **Referenced/Dependent Resources** view, the **Rename resource** dialog box is displayed. The following fields are available:

- **New name**  Presents the current name of the edited resource and allows you to modify it.
- **Update references of the renamed resource(s)** Select this option to update the references to the resource you are renaming. A **Preview** option is available that allows you to see what will be updated before selecting **Rename** to process the operation.

When you select the **Move** action from the contextual menu of the **Referenced/Dependent Resources** view, the **Move resource** dialog box is displayed. The following fields are available:

- **Destination**  Presents the path to the current location of the resource you want to move and gives you the option to introduce a new location.
- **New name**  Presents the current name of the moved resource and gives you the option to change it.
- **Update references of the moved resource(s)** Select this option to update the references to the resource you are moving, in accordance with the new location and name. A **Preview** option is available that allows you to see what will be updated before selecting **Move** to process the operation.

# **Combining XML Content Using DTD Entities and XInclude**

When documenting large projects, it is likely that there are multiple people involved. In this case, it is usually more efficient to using a modular approach so that everyone involved in the project can work in parallel. Other advantages of modular documentation include: reusable content possibilities, smaller file units are easier to edit, and better version control.

Two possible solutions for this are to use **DTD Entities** or **XInclude** to combine XML content in a [main file](#page-2847-0) [\(on page 2848\)](#page-2847-0). A main document can be created with references to various document parts, users can edit those documents individually, and then apply an XSLT stylesheet over the main document to obtain the output files in various formats (for example, PDF or HTML).

# <span id="page-818-1"></span>**Combining XML Document Content Using DTD Entities**

There are two conditions for including a document fragment using DTD entities:

- The main document should declare the DTD to be used, while the external entities should declare the XML fragments to be referenced.
- The referenced documents that contain the fragments cannot also define the DTD because the main document will not be valid. If you want to validate the parts separately you have to [use XInclude](#page-820-0) (on [page 821\)](#page-820-0) for assembling the parts together with the main file.

The main document looks like this:

```
<?xml version="1.0" encoding="UTF-8"?>
<!DOCTYPE book SYSTEM "../xml/docbookx.dtd" [
```

```
<!ENTITY testing SYSTEM "testing.xml" > ]
>
<book>
<chapter> ...
```
The referenced document (testing.xml) looks like this:

```
<section> ... here is the section content ... </section>
```
**Note:**

The indicated DTD and the element names (section, chapter) are used here only for illustrating the inclusion mechanism. You can use any DTD and element names you need.

The content from the referenced file (in the example above, it is a  $\le$ section> in the test.xml file) can be inserted somewhere in the main document:

... &testing; ...

To obtain output in various formats (for example, PDF or HTML), you simply need to apply an XSLT stylesheet over the main document using a transformation scenario.

### **Viewing the Expanded Content in Oxygen XML Author**

When a transformation scenario is applied on the main file, an intermediary file combines all the referenced content and it will be expanded in the final output. If you want to see how the referenced content will be expanded before applying the transformation, you can do one of the following:

- Simply switch to **Author** mode.
- Create a minimal XSLT stylesheet that simply copies the XML content, then create a new XSLT transformation scenario that applies the stylesheet over the XML. The XSLT stylesheet would look like this:

```
<xsl:stylesheet xmlns:xsl="http://www.w3.org/1999/XSL/Transform"
    xmlns:xs="http://www.w3.org/2001/XMLSchema"
    xmlns:math="http://www.w3.org/2005/xpath-functions/math"
    exclude-result-prefixes="xs math"
    version="3.0">
    <xsl:template match="node() | @*">
        <xsl:copy>
             <xsl:apply-templates select="node() | @*"/>
        </xsl:copy>
    </xsl:template>
</xsl:stylesheet>
```
# <span id="page-820-0"></span>**Combining XML Documents and Fragments Using XInclude**

**XInclude** is a standard for assembling XML instances into another XML document through inclusion. A [main](#page-2847-0) file (on page 2848) can be dynamically created from smaller XML documents without having to physically duplicate the content of the smaller files. The advantage of using XInclude instead of the DTD [Entities](#page-818-1) [method](#page-818-1) [\(on page 819\)](#page-818-1) is that each of the assembled documents is permitted to contain a Document Type Declaration (DOCTYPE). This means that each file is a valid XML instance and can be independently validated. It also means that the main document, which includes smaller instances, can be validated without having to remove or comment out the DOCTYPE (as is the case with External Entities).

### **Enabling XInclude Support in Oxygen XML Author**

The XInclude support in Oxygen XML Author is enabled by default. It is controlled by the **[Enable XInclude](#page-232-0) [processing](#page-232-0)** [option](#page-232-0) [\(on page 233\)](#page-232-0) in the **[XML>](#page-231-0) XML [Parser](#page-231-0)** [preferences](#page-231-0) page [\(on page 232\)](#page-231-0). When enabled, Oxygen XML Author will be able to validate and transform documents comprised of parts added using XInclude.

### **Example: Using XInclude to Combine Files**

A chapter file (introduction.xml) looks like this:

```
<?xml version="1.0"?>
<!DOCTYPE chapter PUBLIC "-//OASIS//DTD DocBook XML V4.3//EN"
"http://www.oasis-open.org/docbook/xml/4.3/docbookx.dtd">
<chapter>
    <title>Getting started</title>
     <section>
         <title>Section title</title>
         <para>Para text</para>
     </section>
```
**</chapter>**

The main article (*main file*) looks like this:

```
<?xml version="1.0"?>
<!DOCTYPE article PUBLIC "-//OASIS//DTD DocBook XML V4.3//EN"
"http://www.docbook.org/xml/4.3/docbookx.dtd"
[ <!ENTITY % xinclude SYSTEM "../frameworks/docbook/dtd/xinclude.mod">
%xinclude;
]<article>
     <title>Install guide</title>
    <para>This is the install guide.</para>
     <xi:include xmlns:xi="http://www.w3.org/2001/XInclude"
                     href="introduction.xml">
       <xi:fallback>
```
Oxygen XML Author 26.1 | 8 - Editing Supported Document Types | 822

```
 <para>
           <emphasis>FIXME: MISSING XINCLUDE CONTENT</emphasis>
         </para>
       </xi:fallback>
     </xi:include>
</article>
```
In this example, note the following:

- The DOCTYPE declaration defines an entity that references a file containing the information to add the xi namespace to certain elements defined by the DocBook DTD.
- The href attribute of the xi:include element specifies that the introduction. xml file will replace the xi:include element when the document is parsed.
- If the introduction.xml file cannot be found, the parser will use the value of the xi:fallback element a FIXME message.

### **Example: Using XInclude to Combine Fragments of Files**

If you want to include only a fragment of a file in the *main file (on page 2848)*, the fragment must be contained in a tag having an  $\omega_{x}$ ml:id attribute and you must use an XPointer expression pointing to the  $\omega_{x}$ ml:id value.

### **Notice:**

Oxygen XML Author supports the [XPointer](http://www.w3.org/TR/2003/REC-xptr-framework-20030325/) [Framework](http://www.w3.org/TR/2003/REC-xptr-framework-20030325/) and the XPointer [element\(\)](http://www.w3.org/TR/2003/REC-xptr-element-20030325/) Scheme, but it does NOT support the XPointer [xpointer\(\)](https://www.w3.org/TR/xptr-xpointer/) Scheme.

#### For example, if the main file is:

```
<?xml version="1.0" encoding="UTF-8"?>
<?xml-model href="test.rng" type="application/xml"
         schematypens="http://relaxng.org/ns/structure/1.0"?>
<test>
     <xi:include href="a.xml" xpointer="a1"
         xmlns:xi="http://www.w3.org/2001/XInclude"/>
</test>
```
and the file  $(a . xm1)$  is:

```
<?xml version="1.0" encoding="UTF-8"?>
<test>
     <a xml:id="a1">test</a>
</test>
```
after resolving the XPointer reference, the document is:

```
<?xml version="1.0" encoding="UTF-8"?>
<?xml-model href="test.rng" type="application/xml"
           schematypens="http://relaxng.org/ns/structure/1.0"?>
<test>
     <a xml:id="a1" xml:base="a.xml">test</a>
</test>
```
### **Viewing the Expanded Content in Oxygen XML Author**

When a transformation scenario is applied on the main file, an intermediary file combines all the referenced content and it will be expanded in the final output. If you want to see how the referenced content will be expanded before applying the transformation, you can do one of the following:

- Simply switch to **Author** mode.
- Create a minimal XSLT stylesheet that simply copies the XML content, then create a new XSLT transformation scenario that applies the stylesheet over the XML. The XSLT stylesheet would look like this:

```
<xsl:stylesheet xmlns:xsl="http://www.w3.org/1999/XSL/Transform"
    xmlns:xs="http://www.w3.org/2001/XMLSchema"
    xmlns:math="http://www.w3.org/2005/xpath-functions/math"
    exclude-result-prefixes="xs math"
    version="3.0">
    <xsl:template match="node() | @*">
         <xsl:copy>
             <xsl:apply-templates select="node() | @*"/>
         </xsl:copy>
    </xsl:template>
</xsl:stylesheet>
```
### **XInclude 1.1 Features**

Oxygen XML Author offers partial support for XInclude 1.1 features. This includes support for fragment identifiers and attribute copying.

### • **Fragment Identifiers**

You can use <xi:include> to reference a text file and specify the *@fragid* value so that you only get part of that text file in the main document. For some examples and to see how the  $\langle x_i : \text{include} \rangle$  gets expanded when the @fragid specifies a line range or character range, see **Textual Inclusion [Examples](https://www.w3.org/TR/xinclude-11/#text-example-2) with RFC5147 Fragment [Identifiers](https://www.w3.org/TR/xinclude-11/#text-example-2)**.

#### • **Attribute Copying**

Any namespaced attribute defined on the <xi:include> element will be passed to the root element of the included content.

For example, if you have this:

```
<xi:include href="section2.xml" xmlns:xi="http://www.w3.org/2001/XInclude"
  set-xml-id="sectInner1"/>
```
and section2.xml looks like this:

```
<sect2 xmlns="http://docbook.org/ns/docbook" version="5.0"
    xmlns:xlink="http://www.w3.org/1999/xlink" xml:id="section2">
    <title>FS2</title>
    <para>P2</para>
</sect2>
```
then the final processed result will have the original  $xml:id='section2"$  replaced with the value specified in the xi:included section.

For more information, see **Attribute Copying when [Processing](https://www.w3.org/TR/xinclude-11/#attribute-copying) XML**. Also, to see more examples, see **Attribute Copying [Examples](https://www.w3.org/TR/xinclude-11/#att-copy-example)**.

### **Related information**

W3C [Specifications:](https://www.w3.org/TR/xinclude-11/) XML Inclusions (XInclude) Version 1.1

## **Refactoring XML Documents**

In the life cycle of XML documents there are instances when the XML structure needs to be changed to accommodate various needs. For example, when an associated schema is updated, an attribute may have been removed, or a new element added to the structure.

These types of situations cannot be resolved with a traditional Find/Replace tool, even if the tool accepts regular expressions. The problem becomes even more complicated if an XML document is computed or referenced from multiple modules, since multiple resources need to be changed.

To assist you with these types of refactoring tasks, Oxygen XML Author includes a specialized **XML Refactoring** tool that helps you manage the structure of your XML documents.

### **XML Refactoring Tool**

The **XML Refactoring** tool is presented in the form of an easy to use wizard that is designed to reduce the time and effort required to perform various structure management tasks. For example, you can insert, delete, or rename an attribute in all instances of a particular element that is found in all documents within your project.

To access the tool, select the **XML Refactoring** action from one of the following locations:

- The **Tools** menu.
- The **Refactoring** submenu from the contextual menu in the **[Project](#page-385-0)** [view](#page-385-0) [\(on page 386\)](#page-385-0).
- The **Refactoring** submenu from the contextual menu in the **DITA Maps [Manager](#page-2499-0)** [view](#page-2499-0) [\(on page 2500\)](#page-2499-0).

### **Note:**

The built-in refactoring operations are also available from the **Refactoring** submenu in the contextual menu of **Author** or **Text** mode. This is useful because by selecting the operations from the contextual menu, Oxygen XML Author considers the editing context to skip directly to the wizard page of the appropriate operation and to help you by preconfiguring some of the parameter values. For your convenience, the last 5 operations that were [finished](#page-826-0) [\(on page 827\)](#page-826-0) or [previewed](#page-826-1) [\(on page 827\)](#page-826-1) also appear in the **Refactoring** submenu of the contextual menu in the **Project** viewand the **DITA Maps Manager**.

### **XML Refactoring Wizard**

The XML Refactoring tool includes the following wizard pages:

#### **Refactoring operations**

The first wizard page presents the available operations, grouped by category. To search for an operation, you can use the filter text box at the top of the page.

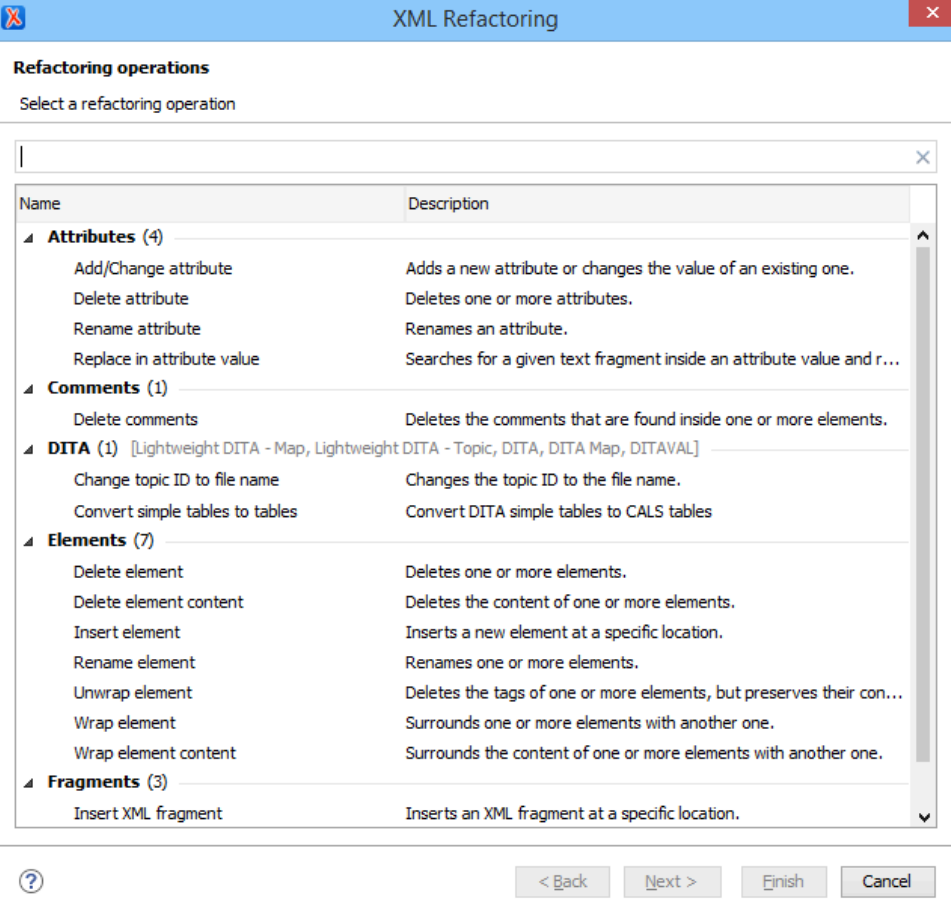

#### **Figure 247. XML Refactoring Wizard**

### **Configure Operation Parameters**

The next wizard page allows you to specify the parameters for the refactoring operation. The parameters are specific to the type of refactoring operation that is being performed. For example, to delete an attribute you need to specify the parent element and the qualified name of the attribute to be removed.

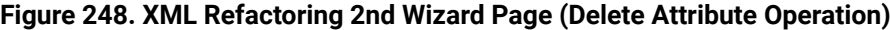

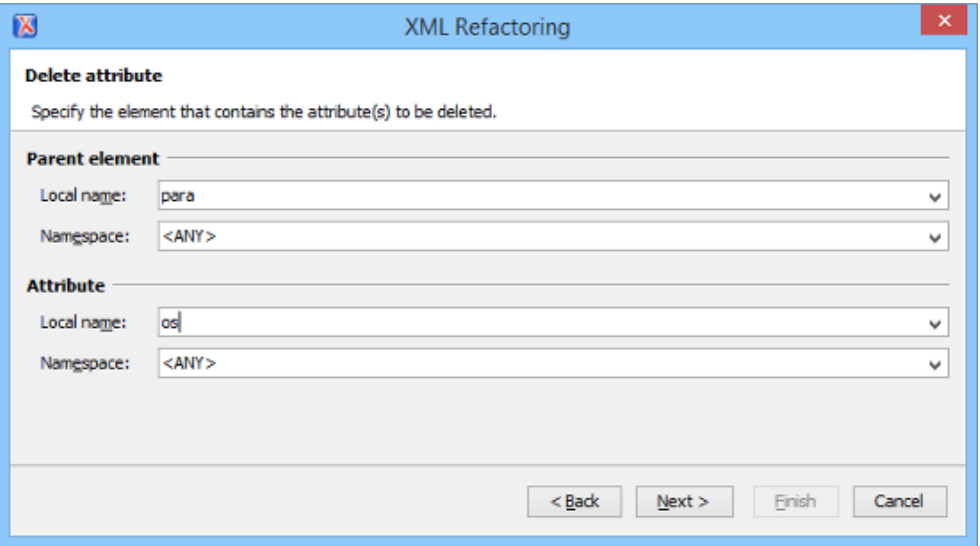

### **Scope and Filters**

The last wizard page allows you to select the set of files that represent the input of the operation.

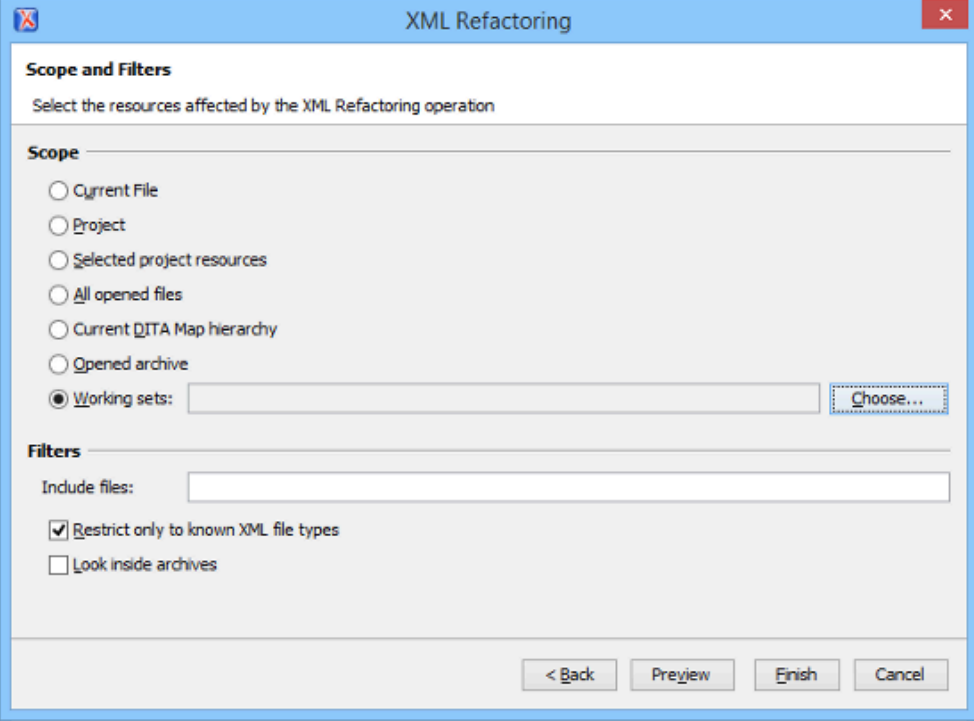

**Figure 249. XML Refactoring - Scope and Filters Wizard Page**

### **Scope section**

You can specify the scope for the operation by selecting from predefined resource sets or you can define your own set of resources by creating a working set (on [page 2851\)](#page-2850-1) (select **Working sets** and click the **Choose** button to the right). If you select **Project**, all files attached to the current project will be used for the scope of the operation. If you select **Current DITA Map hierarchy**, the current DITA map that is open in the DITA Maps Manager along with all of its referenced topics and submaps (and topics referenced in those submaps) are used for the scope.

### **Filters**

The **Filters** section includes the following options:

- **Include files**  Allows you to filter the selected resources by using a file pattern. For example, to restrict the operation to only analyze build files you could use build\*.xml for the file pattern.
- **Restrict only to known XML file types** When selected, only resources with a known XML file type will be affected by the operation.
- **Look inside archives** When selected, the resources inside archives will also be affected.

#### <span id="page-826-1"></span>**Preview**

You can use the **Preview** button to open a comparison panel where you can review all the changes that will be made by the refactoring operation before applying the changes.

#### <span id="page-826-0"></span>**Finish**

After clicking the **Finish** button, the operation will be processed and Oxygen XML Author provides no automatic means for reverting the operations. Any **Undo** action will only revert changes on the current document.

### **Troubleshooting:**

If an operation fails, a notification will be displayed in the **Results** panel with some information about the error. For example, if the operation was invoked on a read-only resource, the error will indicate that a read-only file cannot be converted.

#### $\boldsymbol{i}$ **Tip:**

If an operation takes longer than expected you can use the **Stop** button in the progress bar to cancel the operation.

### **Restriction:**

XML refactoring operations cannot preserve CDATA sections. If your document contains XML CDATA sections, the refactoring operations will convert them to plain text nodes.

## **Built-in Refactoring Operations**

The XML Refactoring tool includes a variety of built-in operations that can be used for common refactoring tasks. They are grouped by category in the **Refactoring operations** wizard page. You can also access the operations from the **Refactoring** submenu in the contextual menu of **Author** or **Text** mode. The operations are also grouped by category in this submenu. When selecting the operations from the contextual menu, Oxygen XML Author considers the editing context to get the names and namespaces of the current element or attribute, and uses this information to preconfigure some of the parameter values for the selected refactoring operation.

#### $\boldsymbol{i}$ **Tip:**

Each operation includes a link in the lower part of the wizard that opens the **XML / XSLT-XQuery / XPath** preferences page where you can configure XPath options and declare namespace prefixes.

The following built-in operations are available:

### **Refactoring Operations for Attributes**

### **Add/Change attribute**

Use this operation to change the value of an attribute or insert a new one. This operation allows you to specify the following parameters:

### **Parent element section**

### **Element**

The parent element of the attribute to be changed, in the form of a local name from any namespace, a local name with a namespace prefix, or an XPath expression.

### **Attribute section**

### **Local name**

The local name of the affected attribute.

### **Namespace**

The namespace of the affected attribute.

### **Value**

The value for the affected attribute.

#### **Options section**
You can choose between one of the following options for the **Operation mode**:

#### **Add the attribute in the parent elements where it is missing**

Adds the attribute to all instances of the specified parent element.

#### **Change the value in the parent elements where the attribute already exists**

Replaces the value of the already existing attribute in all instance of the specified parent element.

#### **Both**

Adds the attributes to the instances where it is missing and replaces the value in instances where the attribute already exists.

#### **Convert attribute to element**

Use this operation to convert a specified attribute to an element. This operation allows you to specify the following parameters:

## **Parent element section**

#### **Element**

The parent element of the attribute to be converted, in the form of a local name from any namespace, a local name with a namespace prefix, or an XPath expression.

#### **Attribute section**

#### **Local name**

The local name of the affected attribute.

#### **Namespace**

The namespace of the affected attribute.

## **New element section**

## **Local name**

The local name of the new element.

#### **Namespace**

The namespace of the new element.

### **Delete attribute**

Use this operation to remove one or more attributes. This operation requires you to specify the following parameters:

#### **Element**

The parent element of the attribute to be deleted, in the form of a local name from any namespace, a local name with a namespace prefix, or an XPath expression.

### **Attribute**

The name of the attribute to be deleted.

#### **Rename attribute**

Use this operation to rename an attribute. This operation requires you to specify the following parameters:

### **Element**

The parent element of the attribute to be renamed, in the form of a local name from any namespace, a local name with a namespace prefix, or an XPath expression.

#### **Attribute**

The name of the attribute to be renamed.

## **New local name**

The new local name of the attribute.

### **Replace in attribute value**

Use this operation to search for a text fragment inside an attribute value and change the fragment to a new value. This operation allows you to specify the following parameters:

### **Target attribute section**

## **Element**

The parent element of the attribute to be modified, in the form of a local name from any namespace, a local name with a namespace prefix, or an XPath expression.

## **Attribute**

The name of the attribute to be modified.

## **Find / Replace section**

## **Find**

The text fragments to find. You can use Perl-like regular expressions.

#### **Replace with**

The text fragment to replace the target with. This parameter can bind regular expression capturing groups  $(s_1, s_2, \text{etc.})$  from the find pattern.

## **Refactoring Operations for Comments**

## **Delete comments**

Use this operation to delete comments from one or more elements. This operation requires you specify the following parameter:

#### **Element**

The target element (or elements) that will have comments deleted, in the form of a local name from any namespace, a local name with a namespace prefix, or an XPath expression.

#### **Note:**

Comments that are outside the root element will not be deleted because the serializer preserves the content before and after the root.

#### **Refactoring Operations for DITA Topics**

#### **Change topic ID to file name**

Use this operation to change the ID of a topic to be the same as its file name.

#### **Convert CALS tables to simple tables**

Use this operation to convert DITA CALS tables to simple tables.

#### **Convert DITA 1.3 Maps and Topics to DITA 2.0**

Use this operation to convert topics and maps that adhere to the DITA 1.3 standard to the DITA 2.0 standard.

- Changes DOCTYPE declarations and XML Schema/Relax NG schema references.
- DITA Map changes:
	- Removes the @lockmeta attribute.
	- Removes the <topicset> and <topicsetref> elements.
	- Removes the <anchor> and <anchorref> elements and the @anchorref attribute.
	- Migrates the @navtitle attribute as a <navtitle> element.
	- Migrates the @title attribute as a <title> element.
	- Converts the @copy-to attribute to a <resourceid> element.
	- Replaces the @print attribute with an @deliveryTarget attribute.
	- Convert topicmeta <linktext> to <linktitle>.
	- Removed <hasInstance>, <hasKind>, <hasNarrower>, <hasPart>, <hasRelated>, and <relatedSubjects> from subject scheme relationship tables in subject scheme, including <subjectRelTable>, <subjectRelHeader>, <subjectRel>, and <subjectRole>.
- DITA task changes:
	- Converts the <substep> element to a <step> element.
	- Converts the <substeps> element to a <steps> element.
- DITA topic changes:
	- Removes the @type attribute with the value fastpath.
	- Converts the @alt attribute to an <alt> element.
	- Replaces the <index-sort-as> element with a <sort-as> element.
	- Removes the <itemgroup> element.
	- Moves the contents of the <titlealts> element inside the <prolog>.
- Removes the @domains attribute.
- Renames <sectiondiv> to <div>.
- Remove @query attribute from <link> element.
- Remove @specentry attribute from <stentry> element.

Remove the @spectitle attribute.

#### **Convert conrefs to conkeyrefs**

Use this operation to convert @conref attributes to @conkeyref attributes. For more information and instructions for using this operation, see Converting Conrefs to [Conkeyrefs](#page-2648-0) [\(on page 2649\)](#page-2648-0).

## **Convert Nested Topics to New Topics (Available from the contextual menu of editable maps/nodes in the DITA Maps [Manager](#page-2499-0) [\(on page 2500\)](#page-2499-0))**

Use this operation on topics that contain nested <topic> elements to convert each nested topic to a new topic. Also, the new topics are added in the **DITA Maps Manager** as the first child topics of the original topic.

## **Convert Sections to New Topics (Available from the contextual menu of editable maps/nodes in the DITA Maps [Manager](#page-2499-0) [\(on page 2500\)](#page-2499-0))**

Use this operation on topics that contain multiple sections to convert each section to a new topic. Also, the new topics are added in the **DITA Maps Manager** as the first child topics of the original topic.

#### **Convert simple tables to CALS tables**

Use this operation to convert DITA simple tables to CALS tables.

## **Convert to Concept**

Use this operation to convert a DITA topic (of any type) to a DITA Concept topic type (for example, Topic to Concept). For more information, see [Converting](#page-2573-0) DITA Topics to Another Type [\(on page 2574\)](#page-2573-0).

## **Convert to General Task**

Use this operation to convert a DITA topic (of any type) to a DITA General Task topic type (for example, Task to General Task). For more information, see [Converting](#page-2573-0) DITA Topics to Another [Type](#page-2573-0) [\(on page 2574\)](#page-2573-0).

#### **Convert to Reference**

Use this operation to convert a DITA topic (of any type) to a DITA Reference topic type (for example, Topic to Reference). For more information, see [Converting](#page-2573-0) DITA Topics to Another Type [\(on page 2574\)](#page-2573-0).

#### **Convert to Task**

Use this operation to convert a DITA topic (of any type) to a DITA Task topic type (for example, Topic to Task). For more information, see [Converting](#page-2573-0) DITA Topics to Another Type [\(on page](#page-2573-0)  [2574\)](#page-2573-0).

### **Convert to Topic**

Use this operation to convert a DITA topic (of any type) to a DITA Topic (for example, Task to Topic). For more information, see [Converting](#page-2573-0) DITA Topics to Another Type [\(on page 2574\)](#page-2573-0).

#### **Convert to Troubleshooting**

Use this operation to convert a DITA topic (of any type) to a DITA Troubleshooting topic type (for example, Topic to Troubleshooting). For more information, see [Converting](#page-2573-0) DITA Topics to [Another](#page-2573-0) Type [\(on page 2574\)](#page-2573-0).

#### **Rename Key**

Use this operation to rename a key. It also updates all references to it.

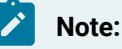

It does not work on DITA 1.3 key scopes.

### **Generate IDs**

Use this operation to automatically generate unique IDs for elements.

### **Scope and Filters:**

All of the DITA refactoring actions allow you to choose a scope for the operation and some filters:

#### **Scope**

Select from a variety of options to define the scope that will have resources affected by the operation. For example, you can choose to affect all resources in the **Project**, **All opened files**, **Current DITA map hierarchy**, or just the **Current file**.

## **Filters section**

#### **Include files**

Specifies files to be excluded from the operation. You can specify multiple files by separating them with commas and the patterns can include wildcards (such as **\*** or **?**).

#### **Restrict to known XML file types only**

Excludes non-XML file types from the operation.

## **Look inside archives**

If this option is selected, the scope of the operation will include files inside archives.

## **Refactoring Operations for DITA Maps**

## **Convert DITA Bookmap to Map**

Convert a DITA bookmap to a DITA map.

### **Convert DITA Map to Bookmap**

Convert a DITA map to a DITA bookmap.

#### **Change or remove profiling attribute value**

Change or remove a value from a DITA profiling attribute. A profiling attribute can have multiple values, separated by spaces (e.g. for platform="windows redhat", you can change the current redhat value to linux). Select the name of the profiling attribute, the current value to replace, and the new value. If the new value is left empty, the current value is removed from the profiling attribute. The new value is modified and reflected in DITA maps, DITA topics, and DITAVAL files.

### **Define keys for all topic references**

This refactoring action is useful for converting links inside a DITA project from direct to indirect key-based addressing. When applied on DITA resources from your project (DITA maps and topics), this refactoring action defines keys for all of a DITA map's topic references based on the referenced file name and converts each direct reference to a key reference in each DITA topic. If a topic references already has keys defined, the action does not define new ones. Inside the DITA topics, whenever there is a link element (<xref> or <link>) with a direct reference to another DITA topic or an element with a @conref, the action attempts to convert them to indirect key-based addressing. The refactoring action may introduce linking errors or create duplicate keys so it is advised to run the **Validate and check for completeness** action from the **DITA Maps Manager** toolbar to manually fix those problems. You can enable the **Report duplicate keys** checkbox to also report any keys that are defined more than once.

#### **Scope and Filters:**

All of the DITA refactoring actions allow you to choose a scope for the operation and some filters:

#### **Scope**

Select from a variety of options to define the scope that will have resources affected by the operation. For example, you can choose to affect all resources in the **Project**, **All opened files**, **Current DITA map hierarchy**, or just the **Current file**.

#### **Filters section**

#### **Include files**

Specifies files to be excluded from the operation. You can specify multiple files by separating them with commas and the patterns can include wildcards (such as **\*** or **?**).

#### **Restrict to known XML file types only**

Excludes non-XML file types from the operation.

## **Look inside archives**

If this option is selected, the scope of the operation will include files inside archives.

## **Refactoring Operations for Elements**

#### **Delete element**

Use this operation to delete elements. This operation requires you to specify the following parameter:

### **Element**

The target element to be deleted, in the form of a local name from any namespace, a local name with a namespace prefix, or an XPath expression.

#### **Delete element content**

Use this operation to delete the content of elements. This operation requires you to specify the following parameter:

#### **Element**

The target element whose content is to be deleted, in the form of a local name from any namespace, a local name with a namespace prefix, or an XPath expression.

#### **Insert element**

Use this operation to insert new elements. This operation allows you to specify the following parameters:

### **Element section**

#### **Local name**

The local name of the element to be inserted.

#### **Namespace**

The namespace of the element to be inserted.

#### **Location section**

### **XPath**

An XPath expression that identifies an existing element to which the new element is relative, in the form of a local name from any namespace, a local name with a namespace prefix, or other XPath expressions.

#### **Position**

The position where the new element will be inserted, in relation to the specified existing element. The possible selections in the drop-down menu are: **After**, **Before**, **First child**, or **Last child**.

### **Rename element**

Use this operation to rename elements. This operation requires you to specify the following parameters:

#### **Target elements (XPath)**

The target elements to be renamed, in the form of a local name from any namespace, a local name with a namespace prefix, or other XPath expressions.

## **New local name**

The new local name of the element.

#### **Unwrap element**

Use this operation to remove the surrounding tags of elements, while keeping the content unchanged. This operation requires you to specify the following parameter:

#### **Target elements (XPath)**

The target elements whose surrounding tags will be removed, in the form of a local name from any namespace, a local name with a namespace prefix, or other XPath expressions.

#### **Wrap element**

Use this operation to surround elements with element tags. This operation allows you to specify the following parameters:

#### **Target elements (XPath)**

The target elements to be surrounded with tags, in the form of a local name from any namespace, a local name with a namespace prefix, or other XPath expressions.

#### **Wrapper element section**

#### **Local name**

The local name of the Wrapper element.

#### **Namespace**

The namespace of the Wrapper element.

#### **Wrap element content**

Use this operation to surround the content of elements with element tags. This operation allows you to specify the following parameters:

#### **Target elements (XPath)**

The target elements whose content will be surrounded with tags, in the form of a local name from any namespace, a local name with a namespace prefix, or other XPath expressions.

#### **Wrapper element section**

#### **Local name**

The local name of the *Wrapper element* that will surround the content of the target.

#### **Namespace**

The namespace of the Wrapper element that will surround the content of the target.

## **Refactoring Operations for Fragments**

#### **Insert XML fragment**

Use this operation to insert an XML fragment. This operation allows you to specify the following:

#### **XML Fragment**

The XML fragment to be inserted.

## **Location section**

## **XPath**

An XPath expression that identifies an existing element to which the inserted fragment is relative, in the form of a local name from any namespace, a local name with a namespace prefix, or other XPath expressions.

#### **Position**

The position where the fragment will be inserted, in relation to the specified existing element. The possible selections in the drop-down menu are: **After**, **Before**, **First child**, or **Last child**.

#### **Replace element content with XML fragment**

Use this operation to replace the content of elements with an XML fragment. This operation allows you to specify the following parameters:

#### **Target elements (XPath)**

The target elements whose content will be replaced, in the form of a local name from any namespace, a local name with a namespace prefix, or other XPath expressions.

#### **XML Fragment**

The XML fragment with which to replace the content of the target element.

#### **Replace element with XML fragment**

Use this operation to replace elements with an XML fragment. This operation allows you to specify the following parameters:

## **Target elements (XPath)**

The target elements to be replaced, in the form of a local name from any namespace, a local name with a namespace prefix, or other XPath expressions.

#### **XML Fragment**

The XML fragment with which to replace the target element.

## **Refactoring Operations for JATSKit**

### **Add BITS DOCTYPE - NLM/NCBI Book Interchange 2.0**

Use this operation to add an NLM 'BITS' 2.0 DOCTYPE declaration.

## **Add Blue DOCTYPE - NISO JATS Publishing 1.1**

Use this operation to add a JATS 'Blue' 1.1 DOCTYPE declaration.

### **Normalize IDs**

Use this operation to normalize assigned IDs and assigned IDs to elements that are missing them.

All of these JATSKit refactoring actions allow you to choose a scope for the operation and some filters:

#### **Scope**

Select from a variety of options to define the scope for the resources that will be affected by the operation. For example, you can choose to affect all resources in the **Project**, **All opened files**, or just the **Current file**.

### **Filters section**

## **Include files**

Specifies files to be excluded from the operation. You can specify multiple files by separating them with commas and the patterns can include wildcards (such as **\*** or **?**).

#### **Restrict to known XML file types only**

Excludes non-XML file types from the operation.

## **Look inside archives**

If this option is selected, the scope of the operation will include files inside archives.

## **Refactoring Operations for Processing Instructions**

## **Accept all tracked changes, remove all Oxygen-specific comments and highlights**

Use this operation to accept all application-specific tracked changes (from elements and attributes) or remove all application-specific comments or highlights. There are several options to choose from:

### **Accept all tracked changes**

Accepts all application-specific tracked changes (from elements and attributes).

#### **Remove comments**

Removes all application-specific comments.

### **Remove highlights**

Removes all application-specific highlights.

#### **Delete processing instructions**

Use this operation to delete all processing instructions that have a certain target name from the processed documents. This operation requires you to specify the following parameter:

### **Processing instruction target**

The target name of the processing instructions to delete.

## **Note:**

Processing instructions that are outside the root element are not deleted because the serializer preserves the content before and after the root.

## **Refactoring Operations for Publishing Template**

These operations are for those who use Oxygen Publishing Templates for WebHelp Responsive output customization.

## **Migrate HTML Page Layout Files to v21**

Use this operation to convert custom [HTML](#page-1248-0) page layout files [\(on page 1249\)](#page-1248-0) that are included in a custom Publishing Template that was created in Oxygen XML Author version 20.0 or 20.1 so that they will be compatible with Oxygen XML Author version 21.0.

## **Migrate HTML Page Layout Files to v22**

Use this operation to convert custom [HTML](#page-1248-0) page layout files [\(on page 1249\)](#page-1248-0) that are included in a custom Publishing Template that was created in Oxygen XML Author versions 20.0 - 21.1 so that they will be compatible with Oxygen XML Author version 22.0.

## **Update HTML Pages**

## **Attention:**

This operation is only used by Oxygen XML Author and should not be used manually.

## **Additional Notes:**

- There are some operations that allow <ANY> for the **local name** and **namespace** parameters. This value can be used to select an element or attribute regardless of its local name or namespace. Also, the <NO\_NAMESPACE> value can be used to select nodes that do not belong to a namespace.
- Some operations have parameters that accept XPath expressions to match elements or attributes. In these XPath expressions you can only use the prefixes declared in the **[Options>](#page-248-0)  [Preferences > XML> XSLT-XQUERY > XPath](#page-248-0)** [\(on page 249\)](#page-248-0) page. This preferences page can be easily opened by clicking the link in the note (**Each prefix used in an XPath expression must be declared in the Default prefix-namespace mappings section**) at the bottom of the **Configure Operation Parameters** wizard page.

## **Storing and Sharing Refactoring Operations**

Oxygen XML Author scans the following locations when looking for XML Refactoring operations to provide flexibility:

- A folder named refactoring, created inside the folder of the framework you are customizing. In the **[Classpath](#page-143-0)** [tab of the](#page-143-0) **[Document type](#page-143-0)** [configuration](#page-143-0) dialog box [\(on page 144\)](#page-143-0), you need to add a reference to the refactoring folder specific for the framework.
- A folder that you specify in the **Load additional [refactoring](#page-258-0) operations from** [text](#page-258-0) box [\(on page 259\)](#page-258-0) in the **XML [Refactoring](#page-258-1)** [preferences](#page-258-1) page [\(on page 259\)](#page-258-1).

## **Note:**

If you share a project with your team, you can also share the custom operation by doing the following:

- 1. Save the custom operation in a folder that is part of your project.
- 2. Switch the **XML Refactoring** option page to [project](#page-2848-0) level [\(on page 2849\)](#page-2848-0):
	- a. [Open the](#page-123-0) **[Preferences](#page-123-0)** [dialog](#page-123-0) box **[\(Options> Preferences\)](#page-123-0)** [\(on page 124\)](#page-123-0) and go to **[XML> X](#page-258-1)ML [Refactoring](#page-258-1)** [\(on page 259\)](#page-258-1).
	- b. Select **Project [Options](#page-2848-0)** [\(on page 2849\)](#page-2848-0) at the bottom of the dialog box.
- 3. In the **Load additional [refactoring](#page-258-0) operations from** [text](#page-258-0) box [\(on page 259\)](#page-258-0), use the [\\${pd}](#page-320-0) editor [variable](#page-320-0) [\(on page 321\)](#page-320-0) so that the folder path is declared relative to the project.
- A folder specified by the XML [Refactoring](#page-2080-0) Operations Plugin Extension [\(on page 2081\)](#page-2080-0).
- The refactoring folder from the Oxygen XML Author installation directory ([OXYGEN\_INSTALL\_DIR]/refactoring/).

## **Sharing Refactoring Operations**

The purpose of Oxygen XML Author scanning multiple locations for the XML Refactoring operations is to provide more flexibility for developers who want to share the refactoring operations with the other team members. Depending on your particular use case, you can attach the refactoring operations to other resources, such as framework (on page 2847) or projects.

After storing operations, you can share them with other users by sharing the resources.

## **Localizing XML Refactoring Operations**

Oxygen XML Author includes localization support for the XML refactoring operations.

The translation keys for the built-in refactoring operations are located in [OXYGEN\_INSTALL\_DIR]/refactoring/i18n/translation.xml.

## **XML Digital Signatures**

<span id="page-840-0"></span>This chapter explains how to apply and verify digital signatures on XML documents.

## **Digital Signatures Overview**

Digital signatures are widely used as security tokens, not just in XML. A digital signature provides a mechanism for assuring integrity of data, the authentication of its signer, and the non-repudiation of the entire signature to an external party:

- A digital signature must provide a way to verify that the data has not been modified or replaced to ensure integrity.
- The signature must provide a way to establish the identity of the data's signer for authentication.
- The signature must provide the ability for the data's integrity and authentication to be provable to a third party for non-repudiation.

A public key system is used to create the digital signature and it is also used for verification. The signature binds the signer to the document because digitally signing a document requires the originator to create a hash of the message and then encrypt that hash value with their own private key. Only the originator has that private key and that person is the only one who can encrypt the hash so that it can be unencrypted using their public key. The recipient, upon receiving both the message and the encrypted hash value, can decrypt the hash value, knowing the originator's public key. The recipient must also try to generate the hash value of the message and compare the newly generated hash value with the unencrypted hash value received from the originator. If the hash values are identical, it proves that the originator created the message, because only the actual originator could encrypt the hash value correctly.

XML Signatures can be applied to any digital content (data object), including XML (see W3C Recommendation, [XML-Signature](http://www.w3.org/TR/xmldsig-core/) Syntax and Processing). An XML Signature may be applied to the content of one or more resources:

- Enveloped or enveloping signatures are applied over data within the same XML document as the signature
- Detached signatures are applied over data external to the signature element; the signature is "detached" from the content it signs. This definition typically applies to separate data objects, but it also includes the instance where the signature and data object reside within the same XML document but are sibling elements.

The XML Signature is a method of associating a key with referenced data. It does not normatively specify how keys are associated with persons or institutions, nor the meaning of the data being referenced and signed.

The original data is not actually signed. Instead, the signature is applied to the output of a chain of canonicalization (on page 2845) and transformation algorithms, which are applied to the data in a designated sequence. This system provides the flexibility to accommodate whatever "normalization" or desired preprocessing of the data that might be required or desired before subjecting it to being signed.

Since the signature is dependent on the content it is signing, a signature produced from a non-canonicalized document could possibly be different from one produced from a canonicalized (on page 2845) document. The canonical (on page 2845) form of an XML document is physical representation of the document produced by the method described in this specification. The XML canonicalization (on page 2845) method is the algorithm defined by this specification that generates the canonical form of a given XML document or document subset. XML canonicalization is designed to be useful for applications that require the ability to test whether or not the information content of a document or document subset has been changed. This is done by comparing the canonical form of the original document before application processing with the canonical form of the document result of the application processing.

A digital signature over the *canonical (on page 2845)* form of an XML document or document subset allows the signature digest calculations to be oblivious to changes in the original document's physical representation. During signature generation, the digest is computed over the *canonical* form of the document. The document is then transferred to the relying party, which validates the signature by reading the document and computing a digest of the canonical form of the received document. The equivalence of the digests computed by the signing and relying parties (hence, the equivalence of the canonical forms that they were computed for) ensures that the information content of the document has not been altered since it was signed.

The following canonicalization algorithms are used in Oxygen XML Author:

• **Canonical XML (or Inclusive XML Canonicalization)** [\(XMLC14N](http://www.w3.org/TR/2001/REC-xml-c14n-20010315)) - Used for XML where the context doesn't change.

Inclusive Canonicalization copies all the declarations, even if they are defined outside of the scope of the signature, and all the declarations you might use will be unambiguously specified. Inclusive Canonicalization is useful when it is less likely that the signed data will be inserted in other XML document and it is the safer method from the security standpoint because it requires no knowledge of the data that are to be secured to safely sign them. A problem may occur if the signed document is moved into another XML document that has other declarations because the Inclusive Canonicalization will copy them and the signature will be invalid.

• **Exclusive XML Canonicalization** ([EXCC14N\)](http://www.w3.org/TR/2002/REC-xml-exc-c14n-20020718/) - Designed for canonicalization where the context might change.

Exclusive Canonicalization just copies the namespaces you are actually using (the ones that are a part of the XML syntax). It does not look into attribute values or element content, so the namespace declarations required to process these are not copied. This is useful if you have a signed XML document that you want to insert into other XML documents (or you need self-signed structures that support placement within various XML contexts), as it will ensure the signature is verified correctly each time.

The canonicalization (on page 2845) method can specify whether or not comments should be included in the canonical form output by the XML canonicalization method. If a canonical form contains comments corresponding to the comment nodes in the input node-set, the result is called *canonical* XML with comments. In an uncommented *canonical* form, comments are removed, including the delimiter for comments outside the document element.

The three operations. **[Canonicalize](#page-843-0)** [\(on page 844\)](#page-843-0), **[Sign](#page-844-0)** [\(on page 845\)](#page-844-0), and **Verify [Signature](#page-847-0)** [\(on page](#page-847-0) [848\)](#page-847-0), are available from the **Source** submenu when invoking the contextual menu in **Text** mode or from the **Tools** menu.

## **Related Information:**

[Certificates](#page-842-0) [\(on page 843\)](#page-842-0) [Canonicalizing Files](#page-843-0) [\(on page 844\)](#page-843-0) [Signing Files](#page-844-0) [\(on page 845\)](#page-844-0) Verifying [Signature](#page-847-0) [\(on page 848\)](#page-847-0) [Example](#page-847-1) of How to Digitally Sign XML Files or Content [\(on page 848\)](#page-847-1)

## <span id="page-842-0"></span>**Certificates**

A certificate is a digitally signed statement from the issuer (an individual, an organization, a website or a firm), saying that the public key (and some other information) of some other entity has a particular value. When data is digitally signed, the signature can be verified to check the data integrity and authenticity. Integrity means that the data has not been modified. Authenticity means the data comes indeed from the entity that claims to have created and signed it. Certificates are kept in special repositories called keystores (on page 2847).

All keystore entries (key and trusted certificate entries) are accessed via unique aliases. An alias must be assigned for every new entry of either a key or certificate as a reference for that entity. No keystore can store an entity if its alias already exists in that keystore and cannot store trusted certificates generated with keys in its keystore.

Oxygen XML Author provides two types of keystores: Java Key Store (JKS) and Public-Key Cryptography Standards version 12 (PKCS-12). A keystore file is protected by a password. In a PKCS 12 keystore you should not store a certificate without alias together with other certificates, with or without alias, as in such a case the certificate without alias cannot be extracted from the keystore.

To configure the options for a certificate or to validate it, [open the](#page-123-0) **[Preferences](#page-123-0)** [dialog](#page-123-0) box **[\(Options](#page-123-0) [> Preferences\)](#page-123-0)** [\(on page 124\)](#page-123-0) and go to **XML> XML Signing Certificates**. This opens the [certificates](#page-257-0) [preferences](#page-257-0) page [\(on page 258\)](#page-257-0).

#### **Related Information:**

Digital [Signatures](#page-840-0) Overview [\(on page 841\)](#page-840-0)

## <span id="page-843-0"></span>**Canonicalizing Files**

You can select the canonicalization (on page 2845) algorithm to be used for a document from the dialog box that is displayed by using the **Canonicalize** action that is available from the **Source** submenu when invoking the contextual menu in **Text** mode or from the **Tools** menu.

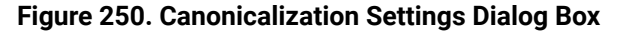

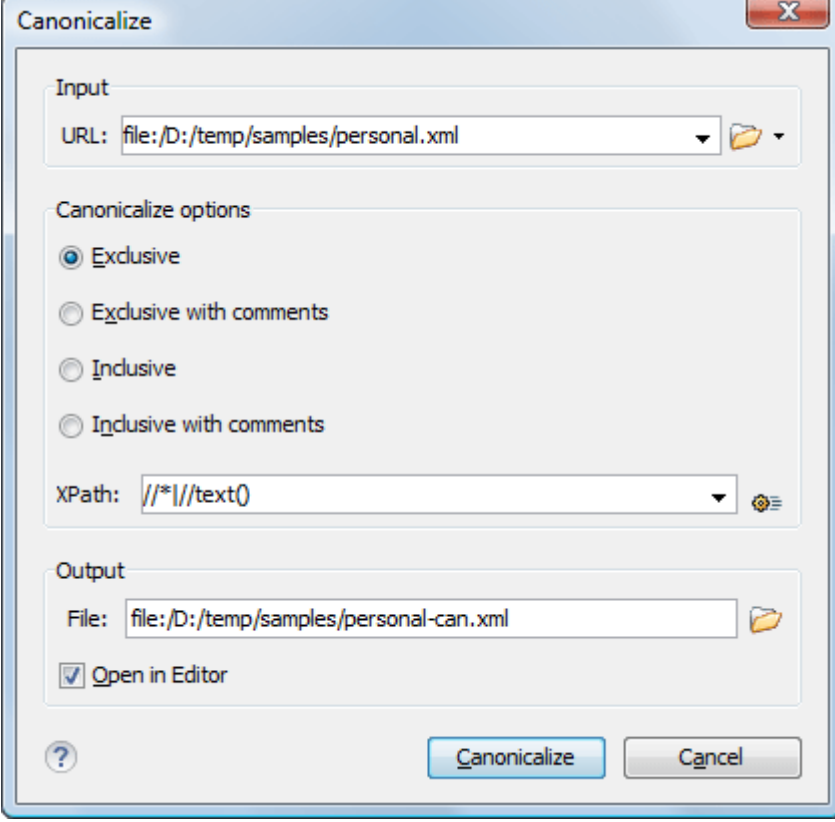

The **Canonicalize** dialog box allows you to set the following options:

- **Input URL**  Available if the **Canonicalize** action was selected from the **Tools** menu. It allows you to specify the location of the input file.
- **Exclusive** If selected, the exclusive (uncommented) canonicalization (on page 2845) method is used.

#### **Note:**

Exclusive Canonicalization just copies the namespaces you are actually using (the ones that are a part of the XML syntax). It does not look into attribute values or element content, so the namespace declarations required to process these are not copied. This is useful if you have

a signed XML document that you want to insert into other XML documents (or you need selfsigned structures that support placement within various XML contexts), as it will ensure the signature is verified correctly each time.

- **Exclusive with comments** If selected, the exclusive with comments [canonicalization\(on page 2845\)](#page-2844-0) method is used.
- **Inclusive** If selected, the inclusive (uncommented) *canonicalization (on page 2845)* method is used.

## **Note:**

Inclusive Canonicalization copies all the declarations, even if they are defined outside of the scope of the signature, and all the declarations you might use will be unambiguously specified. Inclusive Canonicalization is useful when it is less likely that the signed data will be inserted in other XML document and it is the safer method from the security standpoint because it requires no knowledge of the data that are to be secured to safely sign them. A problem may occur if the signed document is moved into another XML document that has other declarations because the Inclusive Canonicalization will copy them and the signature will be invalid.

- **Inclusive with comments** If selected, the inclusive with comments [canonicalization\(on page 2845\)](#page-2844-0)  method is used.
- **XPath** The XPath expression provides the fragments of the XML document to be signed.
- **Output**  Available if the **Canonicalize** action was selected from the **Tools** menu. It allows you to specify the output file path where the signed XML document will be saved.
- **Open in editor** If selected, the output file will be opened in the editor.

## **Related Information:**

Digital [Signatures](#page-840-0) Overview [\(on page 841\)](#page-840-0)

## <span id="page-844-0"></span>**Signing Files**

You can select the type of signature to be used for documents from a signature settings dialog box. To open this dialog box, select the **Sign** action from the **Source** submenu when invoking the contextual menu in **Text** mode or from the **Tools** menu.

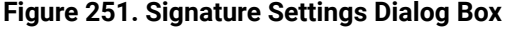

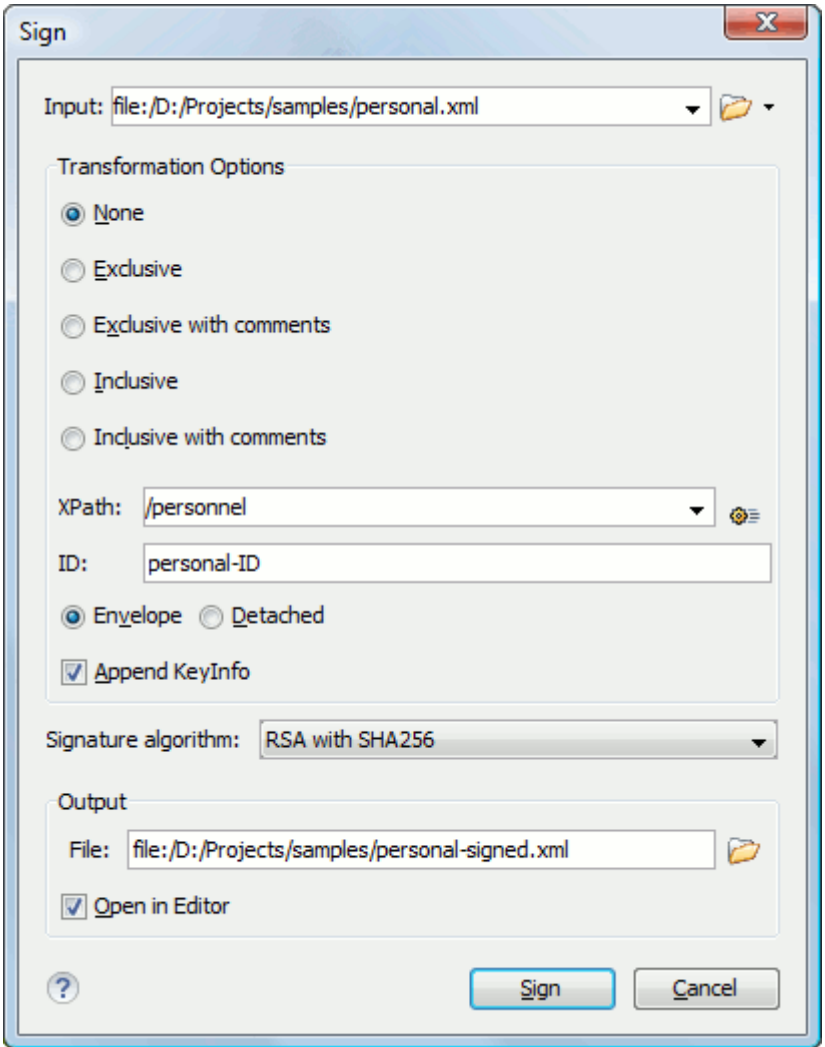

The following options are available:

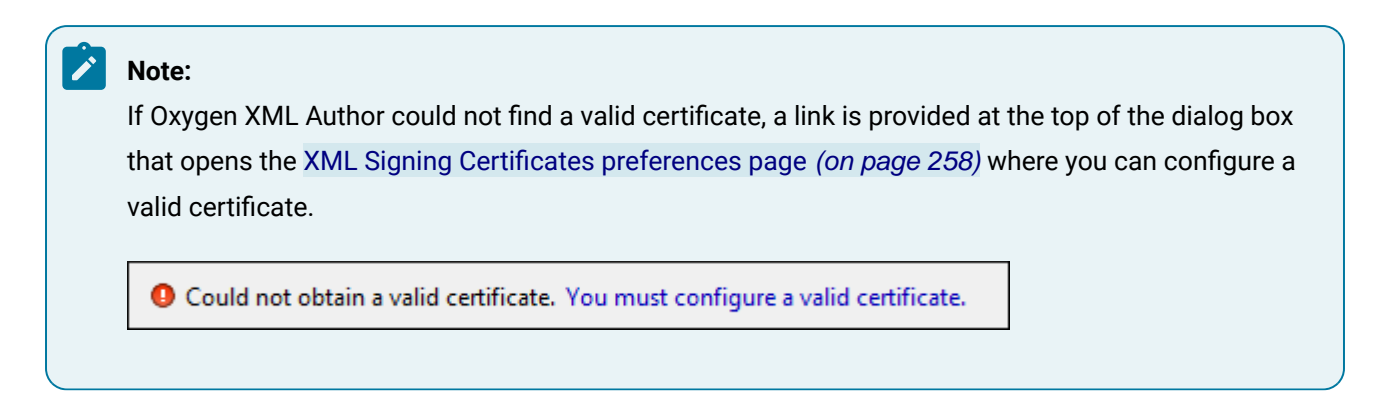

- **Input**  Available if the **Sign** action was selected from the **Tools** menu. Specifies the location of the input URL.
- <span id="page-845-0"></span>• **Transformation Options** - See the Digital [Signature](#page-840-0) Overview [\(on page 841\)](#page-840-0) section for more information about these options.
- **None**  If selected, no [canonicalization\(on page 2845\)](#page-2844-0) algorithm is used.
- **Exclusive** If selected, the exclusive (uncommented) [canonicalization\(on page 2845\)](#page-2844-0) method is used.

## **Note:**

Exclusive Canonicalization just copies the namespaces you are actually using (the ones that are a part of the XML syntax). It does not look into attribute values or element content, so the namespace declarations required to process these are not copied. This is useful if you have a signed XML document that you want to insert into other XML documents (or you need self-signed structures that support placement within various XML contexts), as it will ensure the signature is verified correctly each time.

- **Exclusive with comments** If selected, the exclusive with comments [canonicalization\(on page](#page-2844-0)  [2845\)](#page-2844-0) method is used.
- **Inclusive** If selected, the inclusive (uncommented) [canonicalization\(on page 2845\)](#page-2844-0) method is used.

## **Note:**

Inclusive Canonicalization copies all the declarations, even if they are defined outside of the scope of the signature, and all the declarations you might use will be unambiguously specified. Inclusive Canonicalization is useful when it is less likely that the signed data will be inserted in other XML document and it is the safer method from the security standpoint because it requires no knowledge of the data that are to be secured to safely sign them. A problem may occur if the signed document is moved into another XML document that has other declarations because the Inclusive Canonicalization will copy them and the signature will be invalid.

- **Inclusive with comments** If selected, the inclusive with comments [canonicalization\(on page](#page-2844-0) [2845\)](#page-2844-0) method is used.
- **XPath** The XPath expression provides the fragments of the XML document to be signed.
- **ID**  Provides ID of the XML element to be signed.
- <span id="page-846-0"></span>• **Envelope** - If selected, the enveloped signature is used. See the Digital [Signature](#page-840-0) Overview [\(on page](#page-840-0)  [841\)](#page-840-0) for more information.
- **Detached**  If selected, the detached signature is used. See the Digital [Signature](#page-840-0) Overview [\(on page](#page-840-0) [841\)](#page-840-0) for more information.
- **Append KeyInfo** If this option is selected, the <ds:KeyInfo> element will be added in the signed document.
- **Signature algorithm** The algorithm used for signing the document. The following options are available: **RSA with SHA1**, **RSA with SHA256**, **RSA with SHA384**, and **RSA with SHA512**.
- **Output**  Available if the **Sign** action was selected from the **Tools** menu. Specifies the path of the output file where the signed XML document will be saved.
- **Open in editor** If selected, the output file will be opened in Oxygen XML Author.

**Related Information:** Digital [Signatures](#page-840-0) Overview [\(on page 841\)](#page-840-0) Verifying [Signature](#page-847-0) [\(on page 848\)](#page-847-0) [Example](#page-847-1) of How to Digitally Sign XML Files or Content [\(on page 848\)](#page-847-1)

## <span id="page-847-0"></span>**Verifying Signature**

 $\dot{i}$ 

You can verify the signature of a file by selecting the **Verify Signature** action from the **Source** submenu when invoking the contextual menu in **Text** mode or from the **Tools** menu. The **Verify Signature** dialog box then allows you to specify the location of the file whose signature is verified.

If the signature is valid, a dialog box displays the name of the signer. Otherwise, an error shows details about the problem.

**Related Information:** Digital [Signatures](#page-840-0) Overview [\(on page 841\)](#page-840-0) [Signing Files](#page-844-0) [\(on page 845\)](#page-844-0) [Example](#page-847-1) of How to Digitally Sign XML Files or Content [\(on page 848\)](#page-847-1)

## <span id="page-847-1"></span>**Example of How to Digitally Sign XML Files or Content**

Suppose you want to digitally sign an XML document, but more specifically, suppose you have multiple instances of the same element in the document and you just want to sign a specific ID. Oxygen XML Author includes a signature tool that allows you to digitally sign XML documents or specific content.

The Oxygen XML Author installation directory includes a samples folder that contains a file called personal.xml. For the purposes of this example, this file will be used to demonstrate how to digitally sign specific content. Notice that this file has multiple <person> elements inside the <personnel> element. Suppose you want to digitally sign the specific <person> element that contains the id=robert.taylor. To do this, follow this procedure:

- 1. Open the personal.xml file in Oxygen XML Author in **Text** editing mode.
- 2. Right-click anywhere in the editor and select the **Sign** action from the **Source** submenu. The **Sign** dialog box is displayed.

**Tip:** If you want to sign a file but create a new output file so that the original file remains unchanged, use the **Sign** action from the **Tools** menu. Selecting the action from this menu will allow you to choose an input file and output file in the **Sign** dialog box.

- 3. If Oxygen XML Author cannot find a valid certificate, click the link at the top of the dialog box to **configure a valid certificate**. This opens the **XML Signing [Certificates](#page-257-0)** [preferences](#page-257-0) page [\(on page 258\)](#page-257-0) that allows you to configure and validate a certificate.
- 4. Once a valid certificate is recognized, continue to configure the **Sign** dialog box.
- a. Select one of [the](#page-845-0) **[Transformation](#page-845-0) Options** [\(on page 846\)](#page-845-0). For the purposes of this example, select the **Inclusive with comments** option.
- b. Specify the appropriate **XPath** expression for the specific element that needs to be signed. For this example, type /personnel/person in the **XPath** text box.
- c. Enter the specific **ID** that needs to be signed. For this example, type robert.taylor in the **ID** field.

d. Select [the](#page-846-0) **[Envelope](#page-846-0)** [option](#page-846-0) [\(on page 847\)](#page-846-0) and leave the other options as their default values.

The digital signature is added at the end of the XML document, just before the end tag. It is always added at the end of the document, even if you only sign specific content within the document.

5. You can verify the signature by choosing the **Verify Signature** action from the **Source** submenu of the contextual menu.

## **Related Information:**

Digital [Signatures](#page-840-0) Overview [\(on page 841\)](#page-840-0) [Signing Files](#page-844-0) [\(on page 845\)](#page-844-0) Verifying [Signature](#page-847-0) [\(on page 848\)](#page-847-0)

# **Editing CSS Stylesheets**

Oxygen XML Author includes a built-in editor for CSS stylesheets. This section presents the features of the CSS editor and how these features should be used. The features of the CSS editor include:

- **Create new CSS files and templates** You can use the built-in new file wizards to [create](#page-351-0) new CSS [documents or templates](#page-351-0) [\(on page 352\)](#page-351-0).
- **Open and Edit CSS files** CSS files can be opened and edited in a source editing mode.
- **Validation** Presents validation errors in CSS files.
- **Content completion**  Offers proposals for properties and the values that are available for each property.
- **Syntax highlighting**  The syntax highlighting in Oxygen XML Author makes CSS files more readable.
- **Shortcut to open resources** You can use **Ctrl + Single-Click (Command + Single-Click on macOS)** to open imported stylesheets or other resources (such as images) in the default system application for the particular type of resource.

## **Related Information:**

CSS [Support](#page-1952-0) in Author Mode [\(on page 1953\)](#page-1952-0) [Supported](#page-1958-0) CSS Selectors [\(on page 1959\)](#page-1958-0) [Supported](#page-1966-0) CSS Properties [\(on page 1967\)](#page-1966-0) [CSS Extensions](#page-1979-0) [\(on page 1980\)](#page-1979-0)

## <span id="page-848-0"></span>**Validating CSS Stylesheets**

Oxygen XML Author includes a built-in CSS Validator, integrated with general validation support. This makes the usual validation features for presenting errors also available for CSS stylesheets.

When you edit a CSS document, you can access the CSS [validator](#page-228-0) options [\(on page 229\)](#page-228-0) by selecting **Validation options** from the **Document> Validate** menu.

The CSS properties accepted by the validator are those included in the current CSS profile that is selected in the CSS validation [preferences](#page-228-0) [\(on page 229\)](#page-228-0). The **CSS 3 with Oxygen extensions** profile includes all the CSS 3 standard properties plus the CSS [extensions](#page-1979-0) specific for Oxygen [\(on page 1980\)](#page-1979-0) that can be used in [Author](#page-340-0) [mode](#page-340-0) [\(on page 341\)](#page-340-0). That means all **Oxygen**-specific extensions are accepted in a CSS stylesheet by [the built](#page-848-0)in CSS [validator](#page-848-0) [\(on page 849\)](#page-848-0) when this profile is selected.

## <span id="page-849-0"></span>**Specify Custom CSS Properties**

To specify custom CSS properties, follow these steps:

1. Create a file named CustomProperties. xml that has the following structure:

```
<?xml version="1.0" encoding="UTF-8"?>
<css_keywords
       xmlns:xsi="http://www.w3.org/2001/XMLSchema-instance"
       xsi:schemaLocation="http://www.oxygenxml.com/ns/css
 http://www.oxygenxml.com/ns/css/CssProperties.xsd"
      xmlns="http://www.oxygenxml.com/ns/css">
       <property name="custom">
       <summary>Description for custom property.</summary>
         <value name="customValue"/>
         <value name="anotherCustomValue"/>
       </property>
</css_keywords>
```
- 2. Go to your desktop and create the builtin/css-validator/folder structure.
- 3. Press and hold **Shift** and right-click anywhere on your desktop. From the contextual menu, select **Open Command Window Here**.
- 4. In the command line, run the jar cvf custom\_props.jar builtin/ command. The custom\_props.jar file is created.
- 5. Go to [OXYGEN\_INSTALL\_DIR]/lib and create the endorsed folder. Copy the custom\_props.jar file to [OXYGEN\_INSTALL\_DIR]/lib/endorsed.

## **Content Completion in CSS Stylesheets**

A Content Completion Assistant (on page 2845), similar to the one available for XML [documents](#page-514-0) (on page [515\)](#page-514-0), offers the CSS properties and the values available for each property. It can be manually activated with the **Ctrl + Space** shortcut and is context-sensitive when invoked for the value of a property. The Content Completion Assistant also includes code templates that can be used to quickly insert code [fragments](#page-518-0) [\(on](#page-518-0) [page 519\)](#page-518-0) into CSS stylesheets. The code templates that are proposed include form controls, actions, and **Author** mode operations.

The properties and values available are dependent on the CSS Profile selected in the **[CSS](#page-228-0)** [preferences](#page-228-0) [\(on](#page-228-0)  [page 229\)](#page-228-0). The CSS 2.1 set of properties and property values is used for most of the profiles. However, with CSS 1 and CSS 3 specific proposal sets are used.

The profile CSS 3 with Oxygen extensions includes all the CSS 3 standard properties plus the [CSS extensions](#page-1979-0) [specific for Oxygen](#page-1979-0) XML Author [\(on page 1980\)](#page-1979-0) that can be used in **[Author](#page-340-0)** [mode](#page-340-0) [\(on page 341\)](#page-340-0).

**Proposals for CSS Selectors** - After inserting a CSS selector, the content completion assistance will propose a list of pseudo-elements and pseudo-classes that are available for the selected CSS profile.

**Proposals for @media and @import Rules** - After inserting @media or @import <url> rules, the content completion assistance will propose a list of supported media types.

## **Related Information:**

Specify Custom CSS [Properties](#page-849-0) [\(on page 850\)](#page-849-0)

## **Syntax Highlighting in CSS Files**

Oxygen XML Author supports syntax highlighting in **Text** mode to make it easier to read the semantics of the structured content by displaying each type of code in different colors and fonts.

To customize the colors or styles used for the syntax highlighting colors for CSS files, follow these steps:

- 1. [Open the](#page-123-0) **[Preferences](#page-123-0)** [dialog](#page-123-0) box **[\(Options> Preferences\)](#page-123-0)** [\(on page 124\)](#page-123-0).
- 2. Go to **[Editor > Syntax Highlight](#page-219-0)** [\(on page 220\)](#page-219-0).
- 3. Select and expand the **CSS** section in the top pane.
- 4. Select the component you want to change and customize the colors or styles using the selectors to the right of the pane.

You can see the effects of your changes in the **Preview** pane.

## **Related Information:**

Syntax Highlight [Preferences](#page-219-0) [\(on page 220\)](#page-219-0)

## **CSS Outline View**

The **Outline** view for CSS stylesheets presents the import declarations for other CSS stylesheet files and all the selectors defined in the current CSS document. The selector entries can be presented as follows:

- In the order they appear in the document.
- Sorted by the element name used in the selector.
- Sorted by the entire selector string representation.

You can synchronize the selection in the **Outline** view with the cursor moves or changes you make in the stylesheet document. When you select an entry from the **Outline** view, Oxygen XML Author highlights the corresponding import or selector in the CSS editor.

By default, it is displayed on the left side of the editor. If the view is not displayed, it can be opened by selecting it from the **Window> Show View** menu.

The selectors presented in this view can be found quickly using the key search field. When you press a sequence of character keys while the focus is in the view, the first selector that starts with that sequence is selected automatically.

## **Folding in CSS Stylesheets**

In a large CSS stylesheet document, some styles can be collapsed so that only the styles that are needed remain in focus. The same folding features available for XML documents are also available in CSS stylesheets.

## **Note:**

To enhance your editing experience, you can select entire blocks (parts of text delimited by brackets) by double-clicking somewhere inside the brackets.

## **Formatting and Indenting CSS Stylesheets (Pretty Print)**

If the edited CSS stylesheet becomes unreadable because of the bad alignment of the text lines, the format and indent operation available for XML documents is also available for CSS stylesheets. It works in the same way as for XML documents and is available as the same menu and toolbar action.

## **Minifying CSS Stylesheets**

Minification (or compression) of a CSS document is the practice of removing unnecessary code without affecting the functionality of the stylesheet.

To minify a CSS, invoke the contextual menu anywhere in the edited document and choose the **Minify CSS**  action. Oxygen XML Author opens a dialog box that allows you to:

- Set the location of the resulting CSS.
- Place each style rule on a new line.

After pressing **OK**, Oxygen XML Author performs the following actions:

- All spaces are normalized (all leading and trailing spaces are removed, while sequences of white spaces are replaced with single space characters).
- All comments are removed.

### **Note:**

The CSS minifier relies heavily upon the W3C CSS specification. If the content of the CSS file you are trying to minify does not conform with the specifications, an error dialog box will be displayed, listing all errors encountered during the processing.

The resulting CSS stylesheet gains a lot in terms of execution performance, but loses in terms of readability. The source CSS document is left unaffected.

## **Note:**

To restore the readability of a minified CSS, invoke the **Format and Indent** action from the **Document> Source** menu, the **Source** submenu from the contextual menu, or **Source** toolbar. However, this action will not recover any of the deleted comments.

# **Editing LESS Stylesheets**

Oxygen XML Author provides support for stylesheets coded with the LESS dynamic stylesheet language. LESS extends the CSS language by adding features that allow mechanisms such as variables, nesting, mixins, operators, and functions. Oxygen XML Author offers additional LESS-editing features that include:

- **Create new LESS files and templates** You can use the built-in new file wizards to [create](#page-351-0) new LESS [documents or templates](#page-351-0) [\(on page 352\)](#page-351-0).
- **Open and Edit LESS files** LESS files can be opened and edited in a source editing mode.
- **Validation** Presents validation errors in LESS files.
- **Content completion**  Offers proposals for properties and the values that are available for each property.
- **Compile to CSS** Options are available to compile LESS files to CSS.
- **Syntax highlighting**  Oxygen XML Author supports syntax highlighting in LESS files, although there may be some limitations in supporting all the LESS constructs.
- **Shortcut to open resources** While editing LESS files, you can use **Ctrl + Single-Click (Command + Single-Click on macOS)** to open imported stylesheets or other resources (such as images) in the default system application for the particular type of resource.

For more information about LESS go to: [http://lesscss.org/.](http://lesscss.org/)

## **Related Information:**

CSS [Support](#page-1952-0) in Author Mode [\(on page 1953\)](#page-1952-0) [Supported](#page-1958-0) CSS Selectors [\(on page 1959\)](#page-1958-0) [Supported](#page-1966-0) CSS Properties [\(on page 1967\)](#page-1966-0) [CSS Extensions](#page-1979-0) [\(on page 1980\)](#page-1979-0)

## **Validating LESS Stylesheets**

Oxygen XML Author includes a built-in LESS CSS Validator, integrated with general validation support. The usual validation features for presenting errors also available for LESS stylesheets.

Oxygen XML Author provides three validation methods:

- Automatic validation as you type marks validation errors in the document as you are editing.
- Validation upon request, by pressing the **Validate** button from the **Validation** toolbar drop-down menu. An error list is presented in the message panel at the bottom of the editor.
- Validation scenarios, by selecting **Configure Validation Scenario(s)** from the **Validation** toolbar drop-down menu. Errors are presented in the message panel at the bottom of the editor. This is useful when you need to validate the current file as part of a larger LESS import hierarchy (for instance, you may change the URL of the file to validate to the root of the hierarchy).

## **Content Completion in LESS Stylesheets**

A Content Completion Assistant (on page 2845) offers the LESS properties and the values available for each property. It can be manually activated with the **Ctrl + Space** shortcut and is context-sensitive when invoked for the value of a property in a LESS file. The Content Completion Assistant also includes [code templates that can](#page-518-0) be used to quickly insert code [fragments](#page-518-0) [\(on page 519\)](#page-518-0) into LESS stylesheets. The code templates that are proposed include form controls, actions, and **Author** mode operations.

The properties and values available are dependent on the CSS Profile selected in the CSS [preferences](#page-228-0) [\(on](#page-228-0) [page 229\)](#page-228-0).

## **Syntax Highlighting in LESS Files**

Oxygen XML Author supports syntax highlighting in **Text** mode to make it easier to read the semantics of the structured content by displaying each type of code in different colors and fonts.

To customize the colors or styles used for the syntax highlighting colors for LESS files, follow these steps:

- 1. [Open the](#page-123-0) **[Preferences](#page-123-0)** [dialog](#page-123-0) box **[\(Options> Preferences\)](#page-123-0)** [\(on page 124\)](#page-123-0).
- 2. Go to **[Editor > Syntax Highlight](#page-219-0)** [\(on page 220\)](#page-219-0).
- 3. Select and expand the **LESS** section in the top pane.
- 4. Select the component you want to change and customize the colors or styles using the selectors to the right of the pane.

You can see the effects of your changes in the **Preview** pane.

**Related Information:** Syntax Highlight [Preferences](#page-219-0) [\(on page 220\)](#page-219-0)

## **Compiling LESS Stylesheets to CSS**

When editing LESS files, you can compile the files into CSS. Oxygen XML Author provides both manual and automatic options to compile LESS stylesheets into CSS.

## **Important:**

The LESS processor works well only with files having the UTF-8 encoding. Thus, it is highly recommended that you always use the  $\text{utf-8}$  encoding when working with LESS files or the files they import (other LESS or CSS files). You can use the following directive at the beginning of your files:

@charset "utf-8";

You have two options for compiling LESS files to CSS:

- 1. Use the contextual menu in a LESS file and select **Compile to CSS (Ctrl + Shift + C (Command + Shift + C on macOS))**.
- 2. Select the **[Automatically](#page-199-0) compile LESS to CSS when saving** [option](#page-199-0) [\(on page 200\)](#page-199-0) (in the **Save** preferences page). If selected, when you save a LESS file it will automatically be compiled to CSS (this option is deselected by default).

## **Important:**

If this option is selected, when you save a LESS file, the CSS file that has the same name as the LESS file is overwritten without warning. Make sure all your changes are made in the LESS file. Do not edit the CSS file directly, as your changes might be lost.

# **Editing XLIFF Documents**

XLIFF (XML Localization Interchange File Format) is an XML-based format that was designed to standardize the way multilingual data is passed between tools during a localization process. Oxygen XML Author provides the following support for editing XLIFF documents:

## **XLIFF Version 1.2, 2.0, and 2.1 Support:**

- New document templates for XLIFF documents.
- A default CSS file (xliff.css) used for rendering XLIFF content in **Author** mode is stored in [OXYGEN\_INSTALL\_DIR]/frameworks/xliff/css/.
- Validation and content completion support using local catalogs. The default catalog (catalog.xml) for version 1.2 is stored in [OXYGEN\_INSTALL\_DIR]/frameworks/ xliff/schemas/1.2, for version 2.0 in [OXYGEN\_INSTALL\_DIR]/frameworks/ xliff/schemas/2.0, and for version 2.1 in [OXYGEN\_INSTALL\_DIR]/frameworks/ xliff/schemas/2.1.

## **XLIFF Version 2.0 and 2.1 Enhanced Support:**

Support for validating XLIFF 2.0 and 2.1 documents using modules. For version 2.0, the default modules are stored in [OXYGEN\_INSTALL\_DIR]/frameworks/xliff/schemas/2.0/ modules and for version 2.1, they are stored in [OXYGEN\_INSTALL\_DIR]/frameworks/ xliff/schemas/2.1.

## **Editing XLIFF Documents in Author Mode**

By default, when you create a new XLIFF document from a [template](#page-351-1) [\(on page 352\)](#page-351-1), Oxygen XML Author opens it in **Text** mode. Aside from the normal editing features found in **Text** mode, you can also switch to **Author** mode where Oxygen XML Author offers some special form controls specifically for XLIFF documents. These form controls simply allow you to add or edit XLIFF attribute values and content in a visual mode.

For XLIFF version 2.0 and 2.1 documents, you can also change the style of the visual editing mode. The **Styles**  drop-down menu on the toolbar offers the following styles that are specifically designed to render XLIFF 2.0 and 2.1 documents in **Author** mode:

- **Default**
- **Classic**
- **Translate**

# **Editing JavaScript Documents**

This section explains the features of the Oxygen XML Author JavaScript Editor and how you can use them.

## **JavaScript Editing Actions**

Oxygen XML Author allows you to create and edit JavaScript files and assists you with useful features such as syntax highlight, content completion, and outline view. To enhance your editing experience, you can select entire blocks (parts of text delimited by brackets) by double-clicking somewhere inside the brackets.

## **Figure 252. JavaScript Editor Text Mode**

```
90 \triangledownfunction change sides (front) {
91 -switch ($('#version-switch').text()) {
92
             case 'Original':
93
               $('#holder').html($('div.original[id]').html());
94
               make clickable();
95
               $('#version-switch').text('Translation 1');
96
               break;
97
             case 'Translation 1':
98
               $('#holder').html($('div .translation[id]').filter(':first').html());
99
               $('#version-switch').text('Translation 2');
100
               break;
101
             case 'Translation 2':
102
               $('#holder').html($('div .translation[id]').filter(':last').html());
103
               $('#version-switch').text('Original');
104
               break;
105
             3
106
           -1
```
The contextual menu of the **JavaScript** editor offers the following actions:

## **Cut**

Allows you to cut fragments of text from the editing area.

## **Copy**

Allows you to copy fragments of text from the editing area.

## **Paste**

Allows you to paste fragments of text in the editing area.

## **Toggle Comment**

Allows you to comment a line or a fragment of the JavaScript document you are editing. This option inserts a single comment for the entire fragment you want to comment.

## **Toggle Line Comment**

Allows you to comment a line or a fragment of the JavaScript document you are editing. This option inserts a comment for each line of the fragment you want to comment.

## **Go to Matching Bracket**

Use this option to find the closing, or opening bracket, matching the bracket at the cursor position. When you select this option, Oxygen XML Author moves the cursor to the matching bracket, highlights its row, and decorates the initial bracket with a rectangle.

## **Note:**

A rectangle decorates the opening or closing bracket that matches the current one, at all times.

## **Source**

Allows you to select one of the following actions:

## **To Lower Case**

Converts the selection content to lower case characters.

## **To Upper Case**

Converts the selection content to upper case characters.

## **Capitalize Lines**

Converts to upper case the first character of every selected line.

## **Join and Normalize Lines**

Joins all the rows you select to one row and normalizes the content.

#### **Insert new line after**

Inserts a new line after the line at the cursor position.

## **Modify all matches**

Use this option to modify (in-place) all the occurrences of the selected content. When you use this option, a thin rectangle replaces the highlights and allows you to start editing. If matches with different letter cases are found, a dialog box is displayed that allows you select whether you want to modify only matches with the same letter case or all matches.

### **Open**

Allows you to select one of the following actions:

- **Open File at Cursor**  select this action to open the source of the file located at the cursor position
- **Open File at Cursor in System Application** select this action to open the source of the file located at the cursor position with the application that the system associates with the file

### **Compare**

Select this option to open the **Compare Files** tool to compare the file you are editing with a file you choose in the dialog box.

#### **Folding**

When you invoke the contextual menu from the folding (on page 2846) triangles in the stripe on the left side of the editor, the following actions are available:

## **Collapse Other Folds**

Folds all the elements except the current element.

## **Collapse Child Folds**

Folds the elements indented with one level inside the current element.

## **Expand Child Folds**

Unfolds all child elements of the currently selected element.

## **Expand All**

Unfolds all elements in the current document.

## **Validating JavaScript Files**

You have the possibility to validate the JavaScript document you are editing. Oxygen XML Author uses the Mozilla Rhino library for validation. For more information about this library, go to [https://github.com/mozilla/](https://github.com/mozilla/rhino) [rhino.](https://github.com/mozilla/rhino) The JavaScript validation process checks for errors in the syntax. Calling a function that is not defined is not treated as an error by the validation process. The interpreter discovers this error when executing the faulted line. Oxygen XML Author can validate a JavaScript document both on-request and automatically.

## **Content Completion in JavaScript Documents**

When you edit a JavaScript document, the Content Completion Assistant (on page 2845) presents you a list of the elements you can insert at the cursor position. It can be manually activated with the **Ctrl + Space**  shortcut.

For an enhanced assistance, JQuery methods are also presented. The following icons decorate the elements in the content completion list of proposals depending on their type:

- $\cdot$  f<sub>0</sub> function
- $\cdot$  **v** variable
- $\cdot$   $\blacksquare$  object
- $\cdot$   $\bullet$  property
- $f_0$  method

### **Note:**

These icons decorate both the elements from the content completion list of proposals and from the **[Outline](#page-859-0)** [view](#page-859-0) [\(on page 860\)](#page-859-0).

#### **Figure 253. JavaScript Content Completion Assistant**

```
12 \nabla function newPage (filename, overlay) {
13
        divs = document.getElementsByTagName("div");
1415 -if (divs) {
16
      var xdiv = divs[0];
17
18 \nablaif (xdiv) {
          var xid = \Box TypeInfo - TypeInfo
19
                                                                                  A
20
                      UIEvent - UIEvent
          var mytod UserDataHandler - UserDataHandler
|2122 -if (mytod f_0 alert (msg)
        mytoc.lastU f<sub>0</sub> blur()
23
                                                                                 =24
          \mathcal{F}f_0 clearInterval(id_setinterval)
25
                      f_0 clearTimeout (id settimeout)
           var tdiv motomatimentosysumasy myössy
26
27
28 \nablaif (tdiv) {
29
        var ta = tdiv.getElementsByTagName("a").item(0);
30
        ta.style.textDecoration = "underline";
31
        mytoc.lastUnderlined = ta;
32
           -}
lзз
      ŀ
34
        - }
35
|36 ⊽
        if (overlay != 0) {
37
      overlaySetup('lc');
38
        -}
```
The Content Completion Assistant collects:

- Method names from the current file and from the library files.
- Functions and variables defined in the current file.

If you edit the content of a function, the content completion list of proposals contains all the local variables defined in the current function, or in the functions that contain the current one.

## **Syntax Highlighting in JavaScript Documents**

Oxygen XML Author supports syntax highlighting in **Text** mode to make it easier to read the semantics of the structured content by displaying each type of code in different colors and fonts.

To customize the colors or styles used for the syntax highlighting colors for JavaScript files, follow these steps:

- 1. [Open the](#page-123-0) **[Preferences](#page-123-0)** [dialog](#page-123-0) box **[\(Options> Preferences\)](#page-123-0)** [\(on page 124\)](#page-123-0).
- 2. Go to **[Editor > Syntax Highlight](#page-219-0)** [\(on page 220\)](#page-219-0).
- 3. Select and expand the **JavaScript** section in the top pane.
- 4. Select the component you want to change and customize the colors or styles using the selectors to the right of the pane.

You can see the effects of your changes in the **Preview** pane.

## **Related Information:**

Syntax Highlight [Preferences](#page-219-0) [\(on page 220\)](#page-219-0)

## <span id="page-859-0"></span>**JavaScript Outline View**

Oxygen XML Author present a list of all the components of the JavaScript document you are editing in the **Outline** view. By default, it is displayed on the left side of the editor. If the view is not displayed, it can be opened by selecting it from the **Window> Show View** menu.

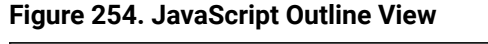

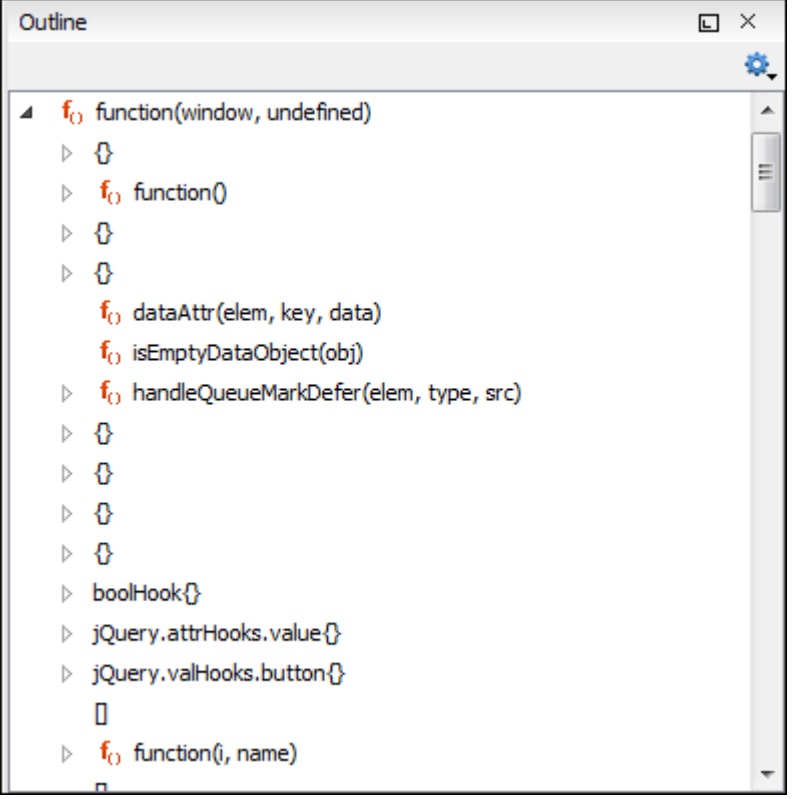

The following icons decorate the elements in the **Outline** view depending on their type:

- $\cdot$  f<sub>0</sub> function
- $\cdot$  **v** variable
- $\cdot$   $\blacksquare$  object
- $\cdot$   $\bullet$  property
- $f_0$  method

The contextual menu of the JavaScript **Outline** view contains the usual **&** Cut, **Q** Copy, **C** Paste, and

**Delete** actions. From the **Settings** menu, you can select the **Update selection on cursor move** option to synchronize the **Outline** view with the editing area.

# <span id="page-860-0"></span>**Editing SVG Files**

SVG (Scalable Vector Graphics) is a platform for two-dimensional graphics. It has two parts: an XML-based file format and a programming API for graphical applications. Some of the key features include support for shapes, text, and embedded raster graphics with many painting styles, scripting through languages such as ECMAScript, and support for animation.

SVG is a vendor-neutral, open standard that has important industry support. Companies such as Adobe, Apple, and IBM have contributed to its W3C specifications. Many documentation frameworks (on page 2847) (including DocBook) have support for SVG by defining the graphics directly in the document.

Oxygen XML Author adds SVG support by using the [Batik distribution](http://xml.apache.org/batik/) package (an open source project developed by the Apache Software Foundation) and the [default](#page-809-0) XML Catalog (on page 810) resolves the SVG DTD.

## **Note:**

Batik partially supports SVG 1.1. For a detailed list of supported elements, attributes, and properties, see the [Batik Implementation Status](http://xmlgraphics.apache.org/batik/status.html) page.

## **How to Render SVG Images that Use Java Scripting**

- 1. Copy the  $j<sub>s</sub>$ ,  $j<sub>ar</sub>$  library from the [Batik distribution](http://xml.apache.org/batik/) into the Oxygen XML Author lib folder.
- 2. Restart the application.

## **SVG 1.2 Rendering Issues**

Oxygen XML Author uses the Apache Batik open source library to render SVG images and it only has partial support for SVG 1.2. For more information, see <http://xmlgraphics.apache.org/batik/dev/svg12.html>.

This partial support could lead to some rendering issues in Oxygen XML Author. For example, if you are using the Inkscape SVG editor, it is possible for it to save the SVG as 1.1, while using SVG 1.2 elements (such as <flowRoot>) inside it. This means that the image will not be properly rendered inside the application.

## **Note:**

SVG images shown in the **Author** visual editing mode are rendered as static images, without support for animations and JavaScript.

## **Standalone SVG Viewer**

Oxygen XML Author includes a simple **SVG Viewer** that allows you to work with SVG images.

To open the viewer, select **SVG Viewer** from the **Tools** menu.

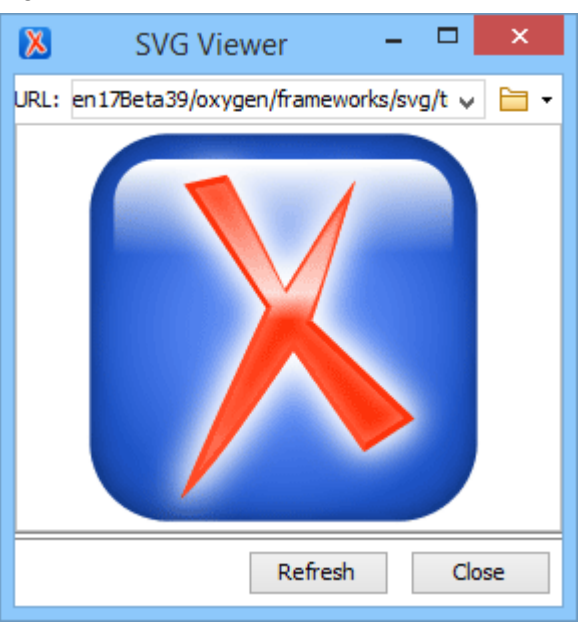

#### **Figure 255. SVG Viewer**

You can browse for and open any SVG file that has the . svg or . svgz extension.

If the file is included in the current project, you can open it in the viewer by right-clicking the image file in the **[Project](#page-385-0)** [view](#page-385-0) [\(on page 386\)](#page-385-0) and selecting **Open with> SVG Viewer**.

## **Actions Available in the SVG Viewer**

The following actions are available in the **SVG Viewer**:

#### **Zoom in**

To zoom in on an image, use any of the following methods:

- Scroll **forward** with the mouse wheel.
- Select **Zoom in** from the contextual menu.
- Use the **Ctrl + I (Command + I on macOS)** keyboard shortcut.

### **Zoom out**

To zoom in on an image, use any of the following methods:

- Scroll **backward** with the mouse wheel.
- Use the **Ctrl + O (Command + O on macOS)** keyboard shortcut.
- Select **Zoom out** from the contextual menu.

#### **Rotate**

To rotate an image, use either of the following methods:

- Use the **Ctrl + Right-Click + Drag (Command + Right-Click + Drag on macOS)** shortcut.
- Select **Rotate** from the contextual menu. This rotates the image exactly 90 degrees clockwise.

Oxygen XML Author 26.1 | 8 - Editing Supported Document Types | 864

## **Refresh**

To refresh (or reset) an image, use either of the following methods:

- Use the **Ctrl + T (Command + T on macOS)** keyboard shortcut.
- Select **Refresh** from the contextual menu.

## **Move**

To move an image, use either of the following methods:

- Use the **Arrow Keys** on your keyboard.
- Use the **Shift + Left-Click + Drag** shortcut.

## **Pan**

To pan an image, **click and drag** the image with your mouse.

## **Related Information:**

[Editing](#page-860-0) SVG Files [\(on page 861\)](#page-860-0)

## **Integrated SVG Viewer in the Results Panel**

Oxygen XML Author includes an integrated **SVG Viewer** that can render the results of an XSLT transformation scenario that generates SVG images in the **[Results](#page-530-0)** [panel](#page-530-0) [\(on page 531\)](#page-530-0) at the bottom of the editor. This is useful for developing XSL stylesheets with the capability of producing SVG graphics.

To enable this feature, select **Show in results view as > SVG** in the **[Output](#page-1086-0)** tab of the XSLT [transformation](#page-1086-0) scenario [configuration](#page-1086-0) dialog box [\(on page 1087\)](#page-1086-0). When you run the transformation, the SVG result is then rendered in an integrated SVG viewer in the **[Results](#page-530-0)** [panel](#page-530-0) [\(on page 531\)](#page-530-0).

## **Example of a Use-Case**

Suppose you have an XML document that describes the evolution of your sales over a time period and you want to create a graphic for it. You could use the following steps to accomplish this task:

- 1. Start with a static SVG image, written directly in Oxygen XML Author or exported from a external graphics tool.
- 2. Extract the parts that are dependent upon the data from the XML document and create an XSL template to produce the image.
- 3. Create an **XML [transformation](#page-1076-0) with XSLT** [scenario](#page-1076-0) [\(on page 1077\)](#page-1076-0).
- 4. While configuring the transformation scenario, select **Show in [results](#page-1086-0) view as [> SVG](#page-1086-0)** [in the](#page-1086-0) **[Output](#page-1086-0)** [tab](#page-1086-0) [\(on page 1087\)](#page-1086-0) of the configuration dialog box.
- 5. Run the transformation.

The SVG image is rendered in an integrated SVG viewer in the **[Results](#page-530-0)** [panel](#page-530-0) [\(on page 531\)](#page-530-0) at the bottom of the editor.
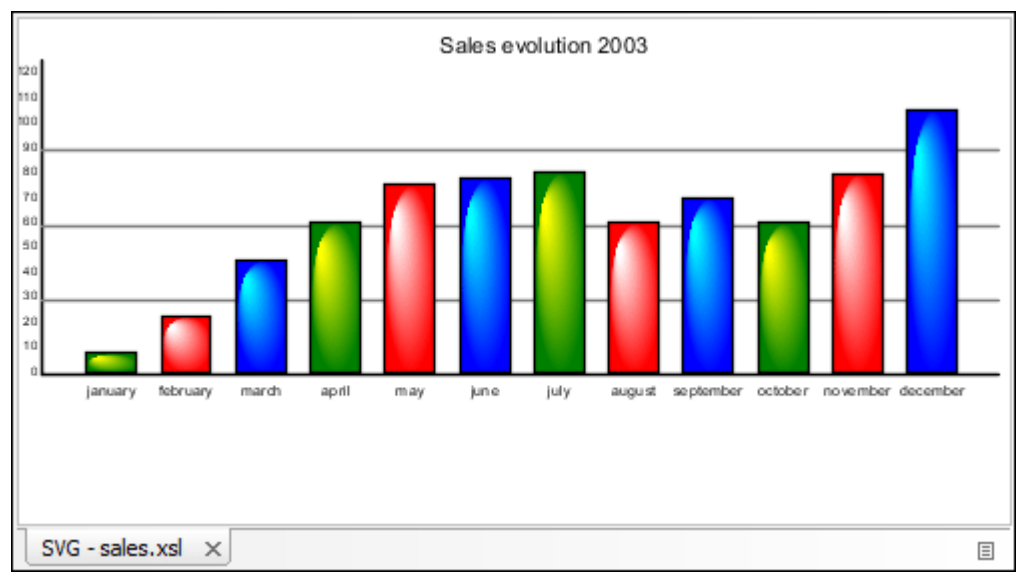

#### **Figure 256. Integrated SVG Viewer**

# **Editing HTML Documents**

Oxygen XML Author provides a special framework for editing HTML files (html or htm file extensions) with a variety of specialized editing features, including validation, content completion, syntax highlighting, HTMLspecific actions, and more. You can edit HTML documents in **Text** or **Author** mode.

Oxygen XML Author also includes a built-in XHTML [framework](#page-985-0) [\(on page 986\)](#page-985-0) (files with the http:// www.w3.org/1999/xhtml namespace or with the xhtml or xht file extension) that has a full set of features (full editing support, document templates, enhanced CSS rendering, specific actions, validation, content completion, transformation scenarios, and more). Oxygen XML Author also includes support for [importing](#page-1771-0) [HTML files as an XML document](#page-1771-0) [\(on page 1772\)](#page-1771-0).

## **Resources**

For more information about the HTML support in Oxygen XML Author, see the following resources:

- Webinar: **HTML5 [Support](https://www.oxygenxml.com/events/2020/webinar_html5_support_in_oxygen_xml_editor.html) in Oxygen**.
- Video: **HTML [Support](https://www.youtube.com/watch?v=-GObGytf8eY) in Oxygen**.

### **Related information**

XHTML Document Type [\(Framework\)](#page-985-0) [\(on page 986\)](#page-985-0)

## **HTML Editor**

Oxygen XML Author includes a specialized HTML editor and various editing features for files that have the html or htm file extensions. The encoding is detected automatically based on the value specified in the *@charset* attribute of the <meta> element.

### **Note:**

If an HTML document has an XHTML namespace, or there is an XSD schema declared, or there is a PUBLIC ID specified in a DOCTYPE, or there is a SYSTEM ID with a value other than "about: legacycompat", then the document will be opened as an XHTML file.

## **New Document Template**

Oxygen XML Author includes a new document template to help you get started creating HTML content. It is available when creating new [documents](#page-351-0) from templates [\(on page 352\)](#page-351-0) and can be found in the **New Document** folder or by typing html in the search field.

## **Text Mode Editor**

You can edit HTML files in the **Text** editing mode using all of its useful features. It includes content completion based on a special HTML schema, [syntax highlighting](#page-868-0) [\(on page 869\)](#page-868-0), a specialized [Outline view](#page-870-0) [\(on page](#page-870-0)  [871\)](#page-870-0) that presents the structure, folding [support](#page-869-0) [\(on page 870\)](#page-869-0), and more.

HTML documents support formatting and indenting single or multiple documents to make them more readable. The formatting works even if the document is not XML well-formed and it also works on embedded CSS or JavaScript code. The HTML formatting details are similar to those for XML documents. For details, see Formatting and Indenting XML [Documents](#page-537-0) [\(on page 538\)](#page-537-0).

## **Author Mode Editor**

You can edit HTML files in the [visual](#page-570-0) **[Author](#page-570-0)** [editing mode](#page-570-0) [\(on page 571\)](#page-570-0), but when opening an HTML document in **Author** mode, if it is not considered well-formed according to XML standards, you will see a warning message at the top of the editor explaining that once you make a modification, the document will be automatically converted to proper XML structure. For more details, see XML [Well-Formedness](#page-866-0) Details for [HTML Documents](#page-866-0) [\(on page 867\)](#page-866-0).

When editing HTML documents in **Author** mode, you have access to many of the same [authoring](#page-987-0) features and actions as you have with XHTML [documents](#page-987-0) [\(on page 988\)](#page-987-0). You also have the benefit of CSS rendering and you can specify a CSS file to be [associated](#page-871-0) with an HTML document [\(on page 872\)](#page-871-0).

## **HTML-Specific Contextual Menu Actions**

There are some specialized actions (available in the contextual menu when you right-click anywhere in the current HTML document) that invoke features unique to HTML documents. These contextual menu actions include:

## **View in Browser/System Application**

Opens the HTML document in your default browser.

## **Minify HTML**

Compresses the HTML document by removing unnecessary white spaces, without affecting the functionality of the document, but significantly reducing the loading time in Web browsers.

## **HTML to XML Well-formed (Available in both Text and Author modes)**

Converts the currently edited HTML document to be XML well-formed. This means that unclosed tags will be properly closed, unquoted attribute values will be quoted, and more. This is helpful if, for example, you use XSLT stylesheets while applying transformations on HTML documents (since the transformation will require the HTML document to be XML well-formed).

## <span id="page-866-0"></span>**XML Well-Formedness Details for HTML Documents**

When opening an HTML document in **Author** mode, if it is not XML well-formed, you will see a warning message at the top of the editor explaining that once you make a modification, the document will be automatically converted to proper XML structure. Examples of things that are automatically converted include:

- Missing end tags are added to applicable elements.
- Empty tags are closed.
- Missing quote characters are added to applicable attributes.
- Entity references that are allowed in the HTML5 specification are converted to the [corresponding](https://dev.w3.org/html5/html-author/charref) [character.](https://dev.w3.org/html5/html-author/charref)

#### 7 **Tip:**

It is also possible to manually convert HTML documents to be XML well-formed. There are two ways to do this, depending on whether you want to convert a single document or batch convert multiple documents at once:

- **Single Document**  To convert a single HTML document, right-click anywhere in the currently open HTML document (in the main editor) and select **HTML to XML Well-formed**.
- **Multiple Documents**  To batch convert multiple HTML documents at once, go to the **Project** view, select the documents you want to convert, then right-click and select **HTML to XML Wellformed**.

## **Notes:**

- All selected HTML files are backed up before being processed (same path/ name but with the ".bak" extension added at the end).
- Any detected conversion errors are grouped and listed in a dedicated tab in the **Results** pane at the bottom of the application.
- A brief report is displayed at the end of the operation.

## **HTML Validation**

Oxygen XML Author includes a built-in default validator used for validating HTML documents. It is based upon the W3C HTML Validator and the HTML documents are validated against the [W3C HTML5 specification](https://www.w3.org/TR/html53/). The validator in Oxygen XML Author only supports HTML5 structure. It presents the errors in the editor similar to

XML documents. It also checks the embedded CSS content and the warnings and errors are presented similar to the CSS [editor](#page-848-0) [\(on page 849\)](#page-848-0).

## **Validating HTML Against a Schematron**

It is also possible to validate HTML documents against a Schematron schema. Besides the default HTML validator, Oxygen XML Author also includes a built-in HTML Schematron Validator engine. There are several ways to validate an HTML document against a Schematron:

- **Configure a Validation Scenario** You can create or edit a validation scenario, change the **File type**  column to HTML Document, change the **Validation engine** column to HTML Schematron Validator, and specify the Schematron document in the **Schema** column.
- **Manually Validate a Single Document** You can use the **Validate with** action from the **Validation** drop-down menu on the toolbar. This opens a dialog box where you can specify the Schematron document to validate the current document against.
- **Batch Validate Multiple Documents** You can select multiple HTML documents in the **Project** view, right-click, and use the **Validate with schema** action from the **Validate** submenu. This opens a dialog box where you can specify the Schematron document to validate the selected documents against.

### **Notes:**

- The Schematron must use the HTML5 namespace to reference the elements from the instance.
- Implicit HTML elements (i.e.  $\langle \text{html} \rangle$ ,  $\langle \text{body} \rangle$ ,  $\langle \text{cloud} \rangle$ ) must be included in an XPath expression in the Schematron document, even if they are missing from the HTML document.

## **Tip:**

The Oxygen XML Author installation directory includes a samples folder that contains numerous sample files to help you learn about features, certain file types, and XML technologies. For example, inside the samples folder, there is an html folder with a schematron subfolder where you can find some samples that illustrate HTML validation against a Schematron schema.

## **Validating HTML Against Other Types of Schema**

If your HTML document is XML well-formed, you could also configure a validation scenario to validate it as an XML document against other types of schemas. You would create or edit a validation scenario, make sure the **File type** column is set to XML Document, select the appropriate **Validation engine**, and specify the schema document in the **Schema** column.

# **HTML Content Completion Assistant**

Oxygen XML Author includes an intelligent Content Completion Assistant (on page 2845) that offers proposals for inserting HTML structures that are valid at the current editing location. Content completion is even available for CSS and JavaScript code that is embedded in an HTML document.

The Content Completion Assistant is enabled by default. To disable it, [open the](#page-123-0) **[Preferences](#page-123-0)** [dialog](#page-123-0) box **[\(Options> Preferences\)](#page-123-0)** [\(on page 124\)](#page-123-0), go to **Editor > Content Completion**, and deselect the **[Enable content](#page-207-0) [completion](#page-207-0)** [option](#page-207-0) [\(on page 208\)](#page-207-0).

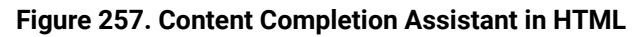

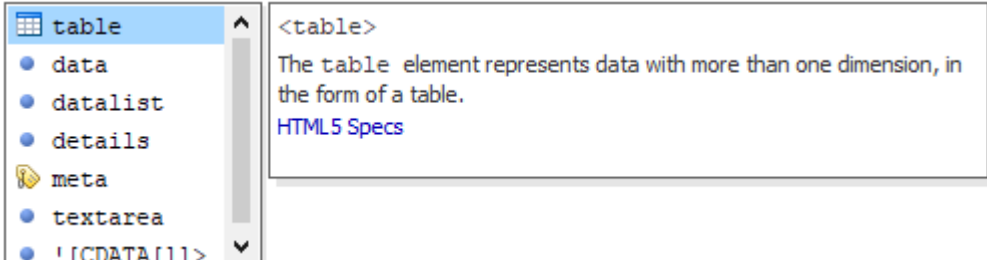

## **Using the Content Completion in HTML**

For HTML documents, the Content Completion Assistant uses a built-in schema and the list of proposals depend on the RELAX NG schema specified in the HTML framework. Using the content completion feature is the same as with any other XML document. For more details, see:

- Using the Content [Completion](#page-514-0) Assistant in Text Mode [\(on page 515\)](#page-514-0)
- Using the Content [Completion](#page-598-0) Assistant in Author Mode [\(on page 599\)](#page-598-0)

## **Code Templates in the Content Completion**

Oxygen XML Author includes a set of built-in code templates for HTML documents that can be selected from the Content Completion Assistant. The code templates are displayed with a ... symbol in the content completion list. You can also define your own code templates and share them with others. For more information, see Code [Templates](#page-518-0) [\(on page 519\)](#page-518-0).

## **Content Completion for XPath Expressions**

When entering XPath expressions in the **XPath** toolbar or **XPath Builder** view, the Content Completion Assistant is available as you type to help you compose query patterns.

# <span id="page-868-0"></span>**Syntax Highlighting in HTML Documents**

Oxygen XML Author supports syntax highlighting in **Text** mode to make it easier to read the semantics of the structured content by displaying each type of code in different colors and fonts.

For HTML documents, it handles attributes without quotes, unclosed or void elements, and it also offers highlighting for embedded CSS or JavaScript content.

To customize the colors or styles used for the syntax highlighting colors for HTML files, follow these steps:

- 1. [Open the](#page-123-0) **[Preferences](#page-123-0)** [dialog](#page-123-0) box **[\(Options> Preferences\)](#page-123-0)** [\(on page 124\)](#page-123-0).
- 2. Go to **[Editor > Syntax Highlight](#page-219-0)** [\(on page 220\)](#page-219-0).
- 3. Select and expand the **XHTML** section in the top pane.
- 4. Select the component you want to change and customize the colors or styles using the selectors to the right of the pane.

You can see the effects of your changes in the **Preview** pane.

### **Related Information:**

Syntax Highlight [Preferences](#page-219-0) [\(on page 220\)](#page-219-0)

## <span id="page-869-0"></span>**Folding in HTML**

In a large HTML document, elements can be collapsed so that only the needed data remains in focus. The folding features available for XML [documents](#page-510-0) [\(on page 511\)](#page-510-0) are also available in HTML documents, but it also provides folding for nested elements that are not closed.

## **Minifying HTML Documents**

Minification (or compression) of an HTML document is the practice of removing unnecessary white spaces, without affecting the functionality of the document, but significantly reducing the loading time in Web browsers. While a minified HTML document gains in terms of execution performance, it is more difficult to read.

To minify an HTML document, right-click anywhere in the editor for an HTML document that is open in **Text** mode (or right-click an HTML document in the **Project** view and select the **Minify HTML** action. This opens a dialog box with the following options:

#### **Output file**

Use this option to set the name and location of the resulting compressed/minified HTML document.

#### **Remove comments**

If selected (default), all the HTML comments and also the comments from embedded CSS or JavaScript code blocks will be removed from the resulting output file.

#### **Compress on a single line**

If selected (default), the resulting output file will consist of a single line, as all the 'new line' characters from the source document are removed.

#### **Open output file in editor**

If selected (default), the resulting output file will be opened in Oxygen XML Author.

When you click **OK**, the resulting HTML document is a compressed version of the original file for the purpose of enhanced performance, while losing some readability. The source HTML document is not affected.

## <span id="page-870-0"></span>**HTML Outline View**

The **Outline** view for HTML documents displays the structure of the HTML document you are editing. By default, it is displayed on the left side of the editor. In addition to the normal features available in the **Outline**  view for XML documents, the HTML **Outline** view also handles void elements, elements that are not closed, or attributes without quotes, and presents the tree structure of the HTML document correctly.

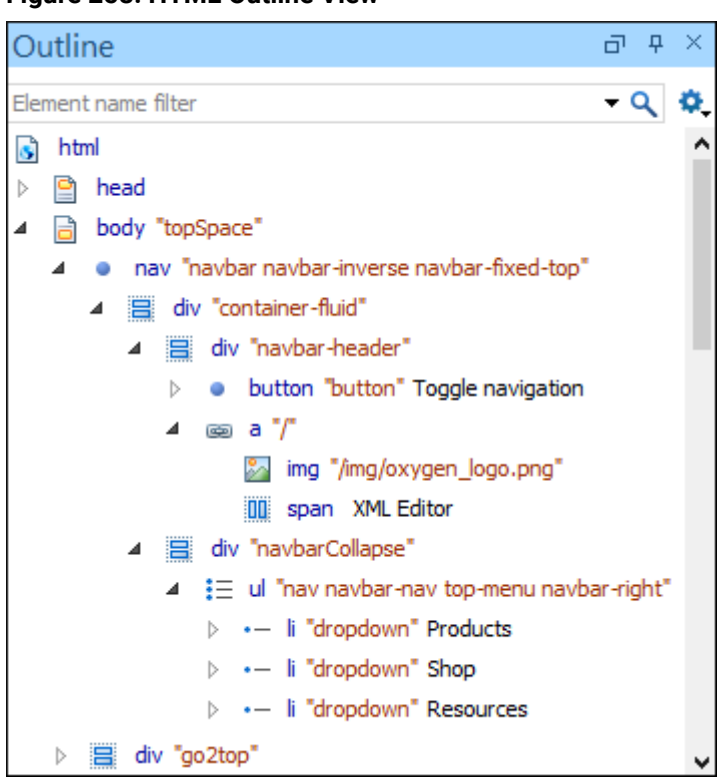

## **Figure 258. HTML Outline View**

# **Querying HTML Documents with XPath**

Oxygen XML Author provides an **XPath** toolbar that makes it easy to quickly query HTML documents using XPath expressions. You can also use the dedicated **XPath [Builder](#page-1691-0)** [view](#page-1691-0) [\(on page 1692\)](#page-1691-0) that allows you to compose more complex XPath expressions and execute them over HTML documents (even if they are not well-formed according to XML standards). Both the **XPath** toolbar and **XPath Builder** view offer content completion as you type to help you compose expressions.

## **XPath Toolbar**

You can run an XPath expression over an HTML document or on an entire project. For more information about this toolbar, see XPath [Toolbar](#page-1688-0) [\(on page 1689\)](#page-1688-0).

#### **Note:**

Implicit HTML elements (i.e. <html>, <body>, <tbody>) must be included in the XPath expression, even if they are missing from the HTML document.

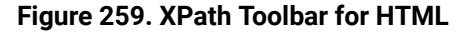

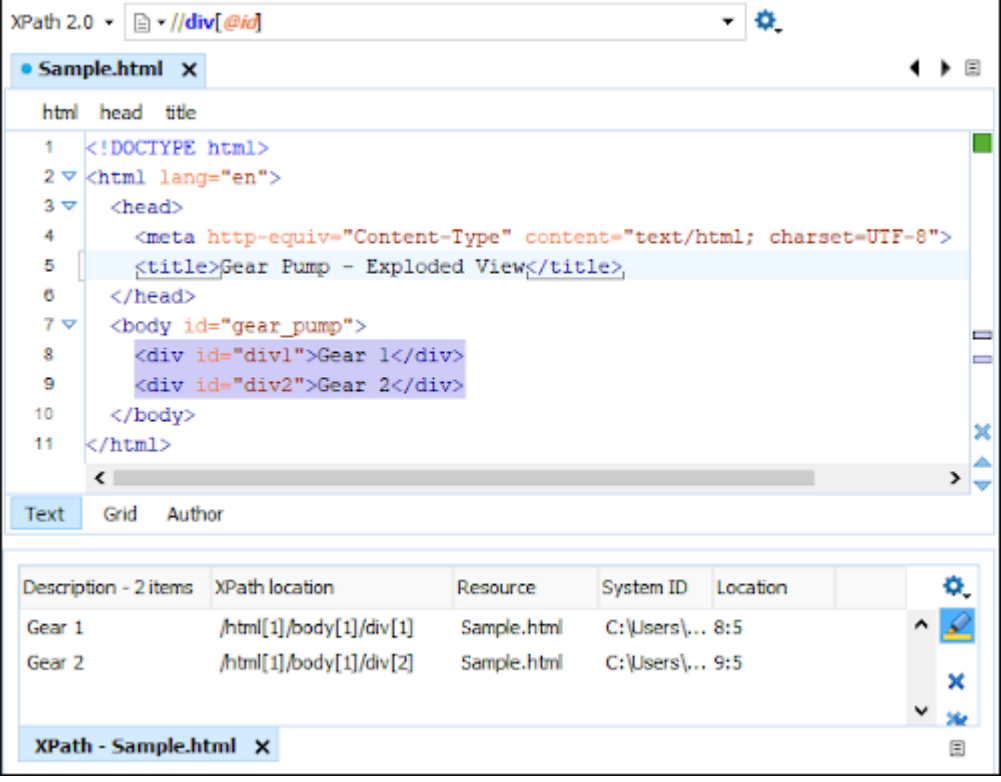

## <span id="page-871-0"></span>**Associating a CSS with an HTML Document**

The rendering of an HTML document in the **Author** mode is driven by a CSS stylesheet that conforms to the version 2.1 of the CSS [specification](http://www.w3.org/TR/CSS21/) from the W3C consortium. Oxygen XML Author also supports stylesheets coded with the LESS dynamic stylesheet language.

To associate a CSS with an HTML document:

- 1. Use the **Associate XSLT/CSS Stylesheet** action that is available on the toolbar or in the **Document** > **XML Document** menu.
- 2. In the resulting dialog box, specify the URL for the CSS file and optionally a title, and click **OK**.

**Result:** A CSS association is added in the HTML document in a <link> element, as specified in the W3C [stylesheet specification.](http://www.w3.org/TR/REC-html40/present/styles.html#h-14.3.2)

# **Editing Markdown Documents**

**Markdown** was created as a lightweight markup language with plain text formatting syntax designed to provide syntax that is very easy to read and write, and to convert it to HTML and other formats. It is often used by content contributors who want a quick and easy way to write content without having to take their fingers off the keyboard and without having to learn numerous codes or shortcuts, and it can easily be shared interchangeably between virtually any types of contributor and system.

Oxygen XML Author provides a built-in Markdown editor that allows you to convert Markdown syntax to HTML or DITA and it includes a preview panel to help you visualize the final output. Aside from the plain text syntax that is common among most Markdown applications, the editor in Oxygen XML Author also integrates many other powerful features that content authors are accustomed to using for other types of documents. Some of these additional unique features include:

- Additional toolbar and contextual menu actions.
- Automatic validation to help keep the syntax valid.
- Dedicated syntax highlighting to make Markdown documents even easier to read and write.
- Unique features for creating Markdown documents directly in DITA maps (on page 2846) and converting Markdown documents to DITA topics.
- Specialized syntax rules to combine popular syntax features from several specifications.

## **Resources**

For more information about editing Markdown documents in Oxygen XML Author, see our webinar: **[Oxygen](https://www.oxygenxml.com/events/2020/webinar_oxygen_markdown_support.html) [Markdown](https://www.oxygenxml.com/events/2020/webinar_oxygen_markdown_support.html) Support**.

## <span id="page-872-0"></span>**Markdown Editor**

Oxygen XML Author provides an intuitive, dynamic, and easy-to-use Markdown editor. It is a split-screen editor with two panels that are synchronized in real time. The left side is a simple text editor that is specially designed for writing Markdown syntax. The right side is a WYSIWYG style preview of how changes will look in the output.

## **Markdown Text Editor Pane (Left Side)**

The left pane is a simple text editor that is refined to accept Markdown syntax. At the same time, you still have many of the actions, options, and features that you are used to when editing any other type of document in Oxygen XML Author.

The features of this special editor that are unique for Markdown documents include:

- **Unique Markdown Syntax Rules** The Markdown editor in Oxygen XML Author uses an [integration](#page-887-0) of [rules](#page-887-0) [\(on page 888\)](#page-887-0) that combine rules from common default Markdown syntax along with many of the rules used in the GitHub Flavored Markdown syntax.
- **Syntax Highlighting**  The Oxygen XML Author syntax highlighting feature is integrated into the Markdown text editor to make it easier to read and write Markdown syntax. You can even [customize](#page-883-0) the [colors and styles for the syntax highlighting](#page-883-0) [\(on page 884\)](#page-883-0).
- **Automatic Spell Checking** The Markdown editor supports the Oxygen XML Author [automatic](#page-438-0) spell [checking](#page-438-0) feature [\(on page 439\)](#page-438-0) that reports possible misspelled words as you type. You simply need to select the **[Automatic](#page-224-0) spell check** [option in the](#page-224-0) **[Spell Check](#page-224-0)** [preferences](#page-224-0) page [\(on page 225\)](#page-224-0), then click the **Select editors** button and select **Markdown Editor**.
- **Helpful Toolbar and Contextual Menu Actions** A variety of unique [actions](#page-875-0) [\(on page 876\)](#page-875-0) are available from the toolbar to help you insert proper Markdown syntax. The contextual menu also includes some common editing actions, as well as unique actions to export (convert) Markdown documents to HTML or DITA.
- **Shortcut Keys** Many of the shortcut keys that are most [commonly](#page-47-0) used [\(on page 48\)](#page-47-0) in Oxygen XML Author also work in the Markdown editor.

## **WYSIWYG Preview Pane (Right Side)**

The right pane is a WYSIWYG Preview pane that shows a visual representation of how changes made in the left-side text editor will be converted to **HTML**, **XDITA** (Lightweight DITA XML), or **DITA** output. The changes you make in the text editor are parsed continually and they are immediately visible in the Preview pane. There are two tabs available in the Preview pane, one for visualizing DITA output and one for visualizing HTML output. You can switch between the two tabs at the bottom of the pane.

The Preview pane includes the following features:

- **WYSIWYG Visualization** This pane presents the Markdown syntax from the left-side text editor in a visual WYSIWYG style interface that is automatically synchronized as you type.
- **Synchronous caret and scroll synchronization** Moving the cursor in the editor area will display the corresponding move in the Preview area. In addition, moving the cursor in the Preview area will display the corresponding move in the editor area.
- **Export Options** The **DITA** tab includes a contextual menu action to export [\(convert\)](#page-882-0) the current [Markdown](#page-882-0) document to a DITA topic [\(on page 883\)](#page-882-0). The **XDITA** tab includes a contextual menu action to export (convert) the current Markdown document to a [Lightweight](#page-882-1) DITA topic (on page [883\)](#page-882-1). Similarly, the **HTML** tab includes a contextual menu action to export [\(convert\)](#page-882-2) it to an XHTML [document](#page-882-2) [\(on page 883\)](#page-882-2).
- **Automatic Validation** As you edit Markdown documents, they are validated [automatically](#page-883-1) [\(on page](#page-883-1)  [884\)](#page-883-1). The conversion engine constantly tries to parse your changes and if a change results in an error that prevents the parser from converting the syntax, an error message will be displayed in the Preview pane or **[Results](#page-530-0)** [view](#page-530-0) [\(on page 531\)](#page-530-0) at the bottom of the editor.
- **Print Feature** The Markdown editor includes a **Print** action that is available in the contextual menu and it allows you to configure options for printing the current document as you see it in the Preview pane.
- **Preview Markup** The Markdown editor includes a  $\frac{D}{d}$  **Tags [Display](#page-877-0) Mode** [drop-down](#page-877-0) menu [\(on](#page-877-0) [page 878\)](#page-877-0) that is available on the toolbar and it allows you to control the amount of markup that is displayed in the Preview pane.
- **Specialized DITA Features** The Markdown editor includes some unique, [specialized](#page-2629-0) features to [integrate](#page-2629-0) it with the powerful DITA support [\(on page 2630\)](#page-2629-0) in Oxygen XML Author.

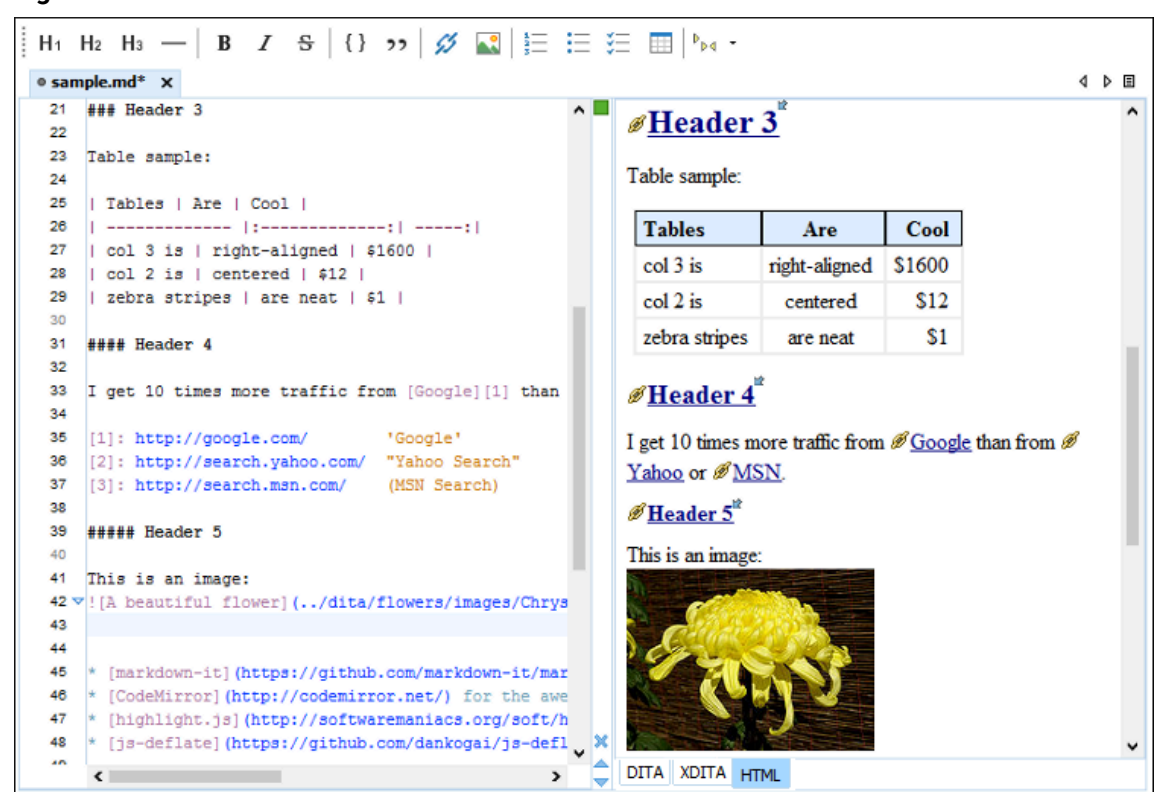

#### **Figure 260. Markdown Editor**

### **Related information**

Markdown Editor Syntax Rules and [Specifications](#page-887-0) [\(on page 888\)](#page-887-0) Actions Available in the [Markdown](#page-875-0) Editor [\(on page 876\)](#page-875-0) Working with Markdown [Documents](#page-2629-0) in DITA [\(on page 2630\)](#page-2629-0) Creating New Markdown [Documents](#page-874-0) [\(on page 875\)](#page-874-0)

## <span id="page-874-0"></span>**Creating New Markdown Documents**

To create a new Markdown document in Oxygen XML Author, follow these steps:

- 1. Click the **New** button on the toolbar or select **File> New**.
- 2. Select the **Markdown** document template (in the **New Document** folder).
- 3. Click the **Create** button.

**Result:** A new Markdown document is created and it is opened in the specialized [Markdown](#page-872-0) Editor [\(on page](#page-872-0)  [873\)](#page-872-0).

## **Related Information:** [Markdown](#page-872-0) Editor [\(on page 873\)](#page-872-0)

# <span id="page-875-0"></span>**Actions Available in the Markdown Editor**

Aside from the actions that are available in Oxygen XML Author for any type of document (such as the actions in the various menus and the common sections of the toolbar), a variety of unique actions are also available in the Markdown editor, from the toolbar and contextual menu.

## **Toolbar Actions**

The following default actions are available on the Markdown toolbar when editing Markdown documents:

## **Header (1st Level)**

Inserts an [atx-style](#page-888-0) [first-level](#page-888-0) header [\(on page 889\)](#page-888-0) at the cursor position.

## **Header (2st Level)**

Inserts an [atx-style](#page-888-0) [second-level](#page-888-0) header [\(on page 889\)](#page-888-0) at the cursor position.

## **Header (3rd Level)**

Inserts an [atx-style](#page-888-0) [third-level](#page-888-0) header [\(on page 889\)](#page-888-0) at the cursor position.

## **Horizontal Rule**

Inserts a [horizontal](#page-888-1) rule [\(on page 889\)](#page-888-1) at the cursor position.

## **Bold (Strong)**

Marks the selected text with [bold](#page-889-0) [\(on page 890\)](#page-889-0).

## **Italic (Emphasis)**

Marks the selected text with [italics](#page-889-1) [\(on page 890\)](#page-889-1).

## **Strikethrough**

Marks the selected text with a [strikethrough](#page-889-2) [\(on page 890\)](#page-889-2).

## **Code Block**

Inserts (or surrounds selected text in) a [codeblock](#page-893-0) [\(on page 894\)](#page-893-0).

### **Blockquote**

Inserts a [blockquote](#page-892-0) [\(on page 893\)](#page-892-0) at the cursor position.

## **Insert Link**

Opens the **Insert Link** dialog box that allows you to define a [link](#page-890-0) [\(on page 891\)](#page-890-0) to insert at the cursor position.

### **Figure 261. Insert Link Dialog Box**

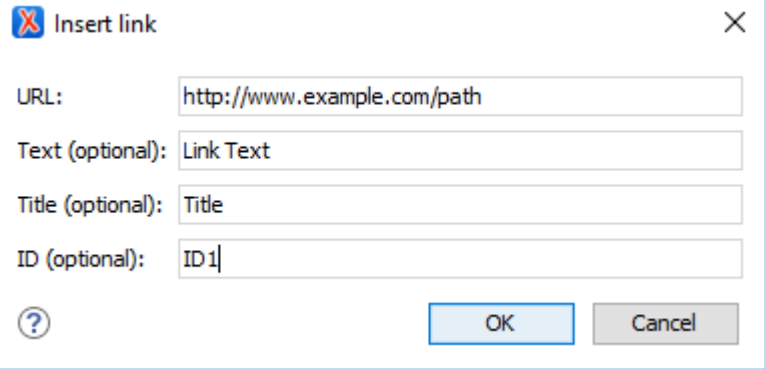

## **Insert Image**

Opens the **Insert Image** dialog box that allows you to define an [image](#page-892-1) [\(on page 893\)](#page-892-1) to insert at the cursor position. You can type the URL of the image you want to insert or use browsing actions in the **B F Browse** drop-down menu.

### **Figure 262. Insert Link Dialog Box**

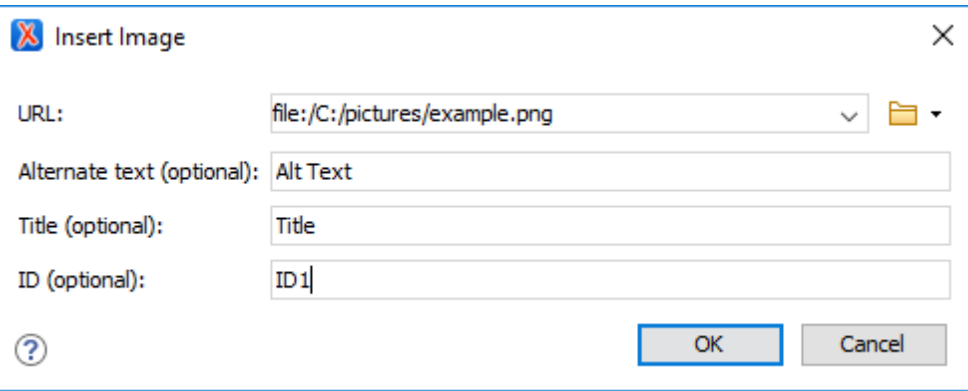

## **Insert Ordered List**

Inserts an [ordered](#page-895-0) list [\(on page 896\)](#page-895-0) at the cursor position. Three child list items are also automatically inserted by default. You can also use this action to convert selected content to an ordered list.

## **Insert Unordered List**

Inserts an [unordered](#page-895-1) list [\(on page 896\)](#page-895-1) at the cursor position. Three child list items are also automatically inserted by default. You can also use this action to convert selected content to an unordered list.

## **Insert Task List**

Inserts a [task list](#page-897-0) [\(on page 898\)](#page-897-0) at the cursor position. Three child list items are also automatically inserted by default. You can also use this action to convert selected content to a task list.

## **Insert Table**

Inserts a [table](#page-897-1) [\(on page 898\)](#page-897-1) at the cursor position.

## <span id="page-877-0"></span>**Tags Display Mode drop-down menu**

Allows you to control the amount of markup that is displayed in the Preview pane and offers the following choices:

## **Full Tags with Attributes**

Displays full tag names with attributes for both block (on page 2844) and [inline](#page-2846-0) [elements\(on page 2847\)](#page-2846-0).Oxygen XML Author

## **Full Tags**

Displays full tag names without attributes for both block elements and inline elements.

# **Block Tags**

Displays full tag names for block elements and simple tags without names for inline elements.

# **Block Tags without Element Names**

Displays tags for block elements but without element names for a more compact version of **Block Tags** mode. You can still see the element names by hovering over the tags.

## **Inline Tags**

Displays full tag names for inline elements, while block elements are not displayed.

## **Partial Tags**

Displays simple tags without names for inline elements, while block elements are not displayed.

## **No Tags**

No tags are displayed. This is the most compact mode and is as close as possible to a word-processor view.

#### **Configure Tags Display Mode**

Use this option to go to the **Author** preferences page where you can configure the **Tags Display Mode** options.

### **Contextual Menu Actions**

The following default actions are available in the contextual menu when editing Markdown documents:

## **& Cut, Copy, C Paste**

Use these actions to execute the typical editing actions on the currently selected content.

### **Source submenu**

This submenu includes the following actions:

#### **To Upper Case**

Converts the content selection to upper case characters.

#### **To Lower Case**

Converts the content selection to lower case characters.

#### **Capitalize Lines**

It capitalizes the first letter found on every new line that is selected. Only the first letter is affected, the rest of the line remains the same. If the first character on the new line is not a letter then no changes are made.

## **Convert Hexadecimal Sequence to Character (Ctrl + Shift + X (Command + Shift + X on macOS))**

Converts a sequence of hexadecimal characters to the corresponding [Unicode](#page-445-0) [character](#page-445-0) [\(on page 446\)](#page-445-0). The action can be invoked if there is a selection containing a valid hexadecimal sequence or if the cursor is placed at the right side of a valid hexadecimal sequence. A valid hexadecimal sequence can be composed of 2 to 4 hexadecimal characters and may or may not be preceded by the  $0x$  or  $0x$ prefix. Examples of valid sequences and the characters they will be converted to:

- $\cdot$  0x0045 will be converted to  $\overline{E}$
- 0X0125 to ĥ
- 265 to ɥ
- 2190 to ←

#### **Note:**

For more information about finding the hexadecimal value of a character, see Finding the Decimal, [Hexadecimal,](#page-448-0) or Character Entity [Equivalent](#page-448-0) [\(on page 449\)](#page-448-0).

#### **Base64 Encode/Decode submenu**

This submenu includes the following actions for encoding or decoding **base 64**  schemes:

#### **Import File to Encode and Insert**

Encodes a file and then inserts the encoded content into the current document at the cursor position.

#### **Decode Selection and Export to File**

Decodes a selection of text from the current document and then exports (saves) the result to another file.

#### **Encode Selection**

Replaces a selection of text with the result of encoding that selection. By default, a dialog box is displayed that allows you to select the encoding to use. There is an option to choose to not show this dialog box in the future. In this case, the encoding that is specified in the **Encoding for Base64, Base32, Hex [conversions](#page-168-0)** [option in the](#page-168-0) **[Encoding](#page-168-0)** [preferences](#page-168-0) page [\(on page 169\)](#page-168-0) will be used. Likewise, the same is true if the **Show the dialog box for [choosing](#page-298-0) the encoding for Base64, Base 32, Hex [conversions](#page-298-0)** [option is not](#page-298-0) [selected in the](#page-298-0) **[Messages](#page-298-0)** [preference](#page-298-0) page [\(on page 299\)](#page-298-0).

#### **Decode Selection**

Replaces a selection of text with the result of decoding that selection. By default, a dialog box is displayed that allows you to select the encoding to use. There is an option to choose to not show this dialog box in the future. In this case, the encoding that is specified in the **Encoding for Base64, Base32, Hex [conversions](#page-168-0)** [option in the](#page-168-0) **[Encoding](#page-168-0)** [preferences](#page-168-0) page [\(on page 169\)](#page-168-0) will be used. Likewise, the same is true if the **Show the dialog box for [choosing](#page-298-0) the encoding for Base64, Base 32, Hex [conversions](#page-298-0)** [option is not](#page-298-0) [selected in the](#page-298-0) **[Messages](#page-298-0)** [preference](#page-298-0) page [\(on page 299\)](#page-298-0).

#### **Modify All Matches**

Use this option to modify (in-place) all the occurrences of the selected content (or the contiguous fragment where the cursor is located). When you use this option, a thin rectangle replaces the highlights and allows you to start editing. If matches with different letter cases are found, a dialog box is displayed that allows you select whether you want to modify only matches with the same letter case or all matches.

#### **Base32 Encode/Decode submenu**

This submenu includes the following actions for encoding or decoding **base32**  schemes:

#### **Import File to Encode and Insert**

Encodes a file and then inserts the encoded content into the current document at the cursor position.

#### **Decode Selection and Export to File**

Decodes a selection of text from the current document and then exports (saves) the result to another file.

#### **Encode Selection**

Replaces a selection of text with the result of encoding that selection. By default, a dialog box is displayed that allows you to select the encoding to use. There is an option to choose to not show this dialog box in the future. In this case, the encoding that is specified in the **Encoding for Base64, Base32, Hex [conversions](#page-168-0)** [option in the](#page-168-0) **[Encoding](#page-168-0)** [preferences](#page-168-0) page [\(on page 169\)](#page-168-0) will be used. Likewise, the same is true if the **Show the dialog box for [choosing](#page-298-0) the encoding for Base64, Base 32, Hex [conversions](#page-298-0)** [option is not](#page-298-0) [selected in the](#page-298-0) **[Messages](#page-298-0)** [preference](#page-298-0) page [\(on page 299\)](#page-298-0).

#### **Decode Selection**

Replaces a selection of text with the result of decoding that selection. By default, a dialog box is displayed that allows you to select the encoding to use. There is an option to choose to not show this dialog box in the future. In this case, the encoding that is specified in the **Encoding for Base64, Base32, Hex [conversions](#page-168-0)** [option in the](#page-168-0) **[Encoding](#page-168-0)** [preferences](#page-168-0) page [\(on page 169\)](#page-168-0) will be used. Likewise, the same is true if the **Show the dialog box for [choosing](#page-298-0) the encoding for Base64, Base 32, Hex [conversions](#page-298-0)** [option is not](#page-298-0) [selected in the](#page-298-0) **[Messages](#page-298-0)** [preference](#page-298-0) page [\(on page 299\)](#page-298-0).

#### **Modify All Matches**

Use this option to modify (in-place) all the occurrences of the selected content (or the contiguous fragment where the cursor is located). When you use this option, a thin rectangle replaces the highlights and allows you to start editing. If matches with different letter cases are found, a dialog box is displayed that allows you select whether you want to modify only matches with the same letter case or all matches.

#### **Hex Encode/Decode submenu**

This submenu includes the following actions for encoding or decoding **hex**  schemes:

#### **Import File to Encode and Insert**

Encodes a file and then inserts the encoded content into the current document at the cursor position.

#### **Decode Selection and Export to File**

Decodes a selection of text from the current document and then exports (saves) the result to another file.

#### **Encode Selection**

Replaces a selection of text with the result of encoding that selection. By default, a dialog box is displayed that allows you to select the encoding to use. There is an option to choose to not show this dialog box in the future. In this case, the encoding that is specified in the **Encoding for Base64, Base32, Hex [conversions](#page-168-0)** [option in the](#page-168-0) **[Encoding](#page-168-0)** [preferences](#page-168-0) page [\(on page 169\)](#page-168-0) will be used. Likewise, the same is true if the **Show the dialog box for [choosing](#page-298-0) the encoding for Base64, Base 32, Hex [conversions](#page-298-0)** [option is not](#page-298-0) [selected in the](#page-298-0) **[Messages](#page-298-0)** [preference](#page-298-0) page [\(on page 299\)](#page-298-0).

#### **Decode Selection**

Replaces a selection of text with the result of decoding that selection. By default, a dialog box is displayed that allows you to select the encoding to use. There is an option to choose to not show this dialog box in the future. In this case, the encoding that is specified in the **Encoding for Base64, Base32, Hex [conversions](#page-168-0)** [option in the](#page-168-0) **[Encoding](#page-168-0)** [preferences](#page-168-0) page [\(on page 169\)](#page-168-0) will be used. Likewise, the same is true if the **Show the dialog box for [choosing](#page-298-0) the encoding for Base64, Base 32, Hex [conversions](#page-298-0)** [option is not](#page-298-0) [selected in the](#page-298-0) **[Messages](#page-298-0)** [preference](#page-298-0) page [\(on page 299\)](#page-298-0).

#### **Modify All Matches**

Use this option to modify (in-place) all the occurrences of the selected content (or the contiguous fragment where the cursor is located). When you use this option, a thin rectangle replaces the highlights and allows you to start editing. If matches with different letter cases are found, a dialog box is displayed that allows you select whether you want to modify only matches with the same letter case or all matches.

#### **Join and Normalize Lines (Ctrl + J (Command + J on macOS))**

For the current selection, this action joins the lines by replacing the line separator with a single space character. It also normalizes the whitespaces by replacing a sequence of such characters with a single space.

#### **Insert new line after (Ctrl + Alt + Enter (Command + Option + Enter on macOS))**

This action has the same result as moving the cursor to the end of the current line and pressing the ENTER key.

#### **Modify All Matches**

Use this option to modify (in-place) all the occurrences of the selected content (or the contiguous fragment where the cursor is located). When you use this option, a thin rectangle replaces the highlights and allows you to start editing. If matches with different letter cases are found, a dialog box is displayed that allows you select whether you want to modify only matches with the same letter case or all matches.

### **Open submenu**

The following actions are available in this submenu:

#### **Open File at Cursor**

Opens the file at the cursor position in a new panel. If the file path represents a directory path, it will be opened in system file browser. If the file at the specified location does not exist, an error dialog box is displayed and it includes a **Create new file** button that starts the **New document** wizard. This allows you to choose the type or the template for the file. If the action succeeds, the file is created with the referenced location and name and is opened in a new editor panel. If the file is an image file, it will be opened in the **Image [Preview](#page-451-0)** [pane](#page-451-0) [\(on page 452\)](#page-451-0).

#### **Open File at Cursor in System Application**

Opens the file (identified by its link) or web page (identified by a web link) found at the cursor position. The target is opened in the default system application associated with that file type.

#### **Compare**

Opens the current file in [the](#page-456-0) **[Compare](#page-456-0) Files** [tool](#page-456-0) [\(on page 457\)](#page-456-0).

#### **Show/Hide Preview**

A toggle action that shows or hides the Preview pane.

#### <span id="page-882-0"></span>**Export as DITA Topic**

Converts the current Markdown document into a DITA topic.

#### <span id="page-882-1"></span>**Export as XDITA Topic**

Converts the current Markdown document into a Lightweight DITA XML topic.

#### <span id="page-882-2"></span>**Export as HTML**

Converts the current Markdown document into an XHTML document.

#### **Print (Available in the Preview pane)**

Opens a page setup dialog box that allows you to configure printing options for the current document.

### **Related information**

[Markdown](#page-872-0) Editor [\(on page 873\)](#page-872-0) Working with Markdown [Documents](#page-2629-0) in DITA [\(on page 2630\)](#page-2629-0) Markdown Editor Syntax Rules and [Specifications](#page-887-0) [\(on page 888\)](#page-887-0)

# <span id="page-883-0"></span>**Syntax Highlighting in the Markdown Editor**

Oxygen XML Author supports syntax highlighting in the Markdown editor to make it easier to read the semantics of the structured content by displaying each type of XML code in different colors and fonts.

## **Note:**

For Markdown documents that contain code from other languages, those blocks are rendered with proper syntax highlights to make them more distinguishable. The languages that are rendered with syntax highlights within Markdown documents include JavaScript, JSON, YAML, XML, Java, Python, and CSS.

To customize the colors or styles used for the syntax highlighting colors for Markdown documents, follow these steps:

- 1. [Open the](#page-123-0) **[Preferences](#page-123-0)** [dialog](#page-123-0) box **[\(Options> Preferences\)](#page-123-0)** [\(on page 124\)](#page-123-0).
- 2. Go to **[Editor > Syntax Highlight](#page-219-0)** [\(on page 220\)](#page-219-0).
- 3. Select and expand the **Markdown** section in the top pane.
- 4. Select the component you want to change and customize the colors or styles using the selectors to the right of the pane.

You can see the effects of your changes in the **Preview** pane.

## **Related Information:**

Syntax Highlight [Preferences](#page-219-0) [\(on page 220\)](#page-219-0) [Markdown](#page-872-0) Editor [\(on page 873\)](#page-872-0)

## <span id="page-883-1"></span>**Automatic Validation in Markdown Documents**

Markdown documents are validated automatically as you type. The conversion engine constantly tries to parse your changes to display the results in the Preview pane. If a change results in an error that prevents the parser from converting the syntax, an error message will be displayed in the **DITA** tab or in the **[Results](#page-530-0)** [view](#page-530-0)  [\(on page 531\)](#page-530-0) at the bottom of the editor.

Examples of the type of errors that will be reported include headers being in the wrong order or the syntax of a document begins with something other than a 1st level header.

## **Validating Markdown Documents with Schematron**

It is possible to validate Markdown documents with Schematron rules. There are two ways to create an association between Markdown documents and Schematron files:

- You can configure an association using the **[Markdown](#page-265-0)** [preferences](#page-265-0) page [\(on page 266\)](#page-265-0). You can specify a Schematron file to validate converted HTML content, as well as one to validate converted DITA content.
- You can create a Schematron association for Markdown documents by adding a [catalog mapping](#page-809-0) [\(on](#page-809-0) [page 810\)](#page-809-0) for one of the following URIs:
	- **http://www.oxygenxml.com/schematron/validation/markdown-as-html** The obtained Schematron will be applied over HTML conversions.
	- **http://www.oxygenxml.com/schematron/validation/markdown-as-dita** The obtained Schematron will be applied over DITA conversions.

The catalog mapping is a fallback in case the Schematron validation is disabled in the **[Markdown](#page-265-0)** [preferences](#page-265-0) page [\(on page 266\)](#page-265-0) or the path to the Schematron file is empty.

### **Warning:**

If you are using a custom version of [DITA-OT](#page-258-0) [\(on page 259\)](#page-258-0), the mapping information might not be generated properly, causing issues with the Schematron validation. For example, error locations may not be accurate or synchronization may fail.

**Tip:** 

Inside the samples folder, there is a schematron-validation folder with some files you can use to see how Schematron validation can be done with Markdown files. The path of the folder is: [OXYGEN\_INSTALL\_DIR]/samples/markdown/schematron-validation/.

### **Related Information:**

[Markdown](#page-872-0) Editor [\(on page 873\)](#page-872-0)

# **Working with Markdown Documents in DITA**

The Oxygen XML Author has special features that make it easy to incorporate Markdown documents into a DITA project. This is particularly useful for teams with members who are familiar with Markdown syntax but want to generate their output from DITA projects. The integration between the Markdown editor and DITA includes options to export or convert Markdown documents into DITA topics, as well as a live preview of the edited Markdown content.

### **Preview**

The changes made to the Markdown content can be previewed live in three separate tabs: **DITA**, **XDITA**, and **HTML**.

The **DITA** tab in the Preview pane shows how an equivalent DITA topic will look after conversion. Similarly, the **XDITA** tab shows how a Lightweight DITA topic will look after conversion. The **HTML** tab shows a previous of the HTML equivalent.

Keys that are defined in the root map are also resolved in the Preview pane in the **XDITA** and **DITA** tabs. If the Markdown document contains profiling attributes (e.g.  $\#$  Header 2 {audience=expert}), the Preview pane presents the profiling attributes, colors, and filtered elements similar to **Author** mode (if profiling is set to be shown in the  $\overline{Y}$  **F [Profiling/Conditional](#page-2504-0) Text** [drop-down](#page-2504-0) [\(on page 2505\)](#page-2504-0) in the DITA Maps Manager).

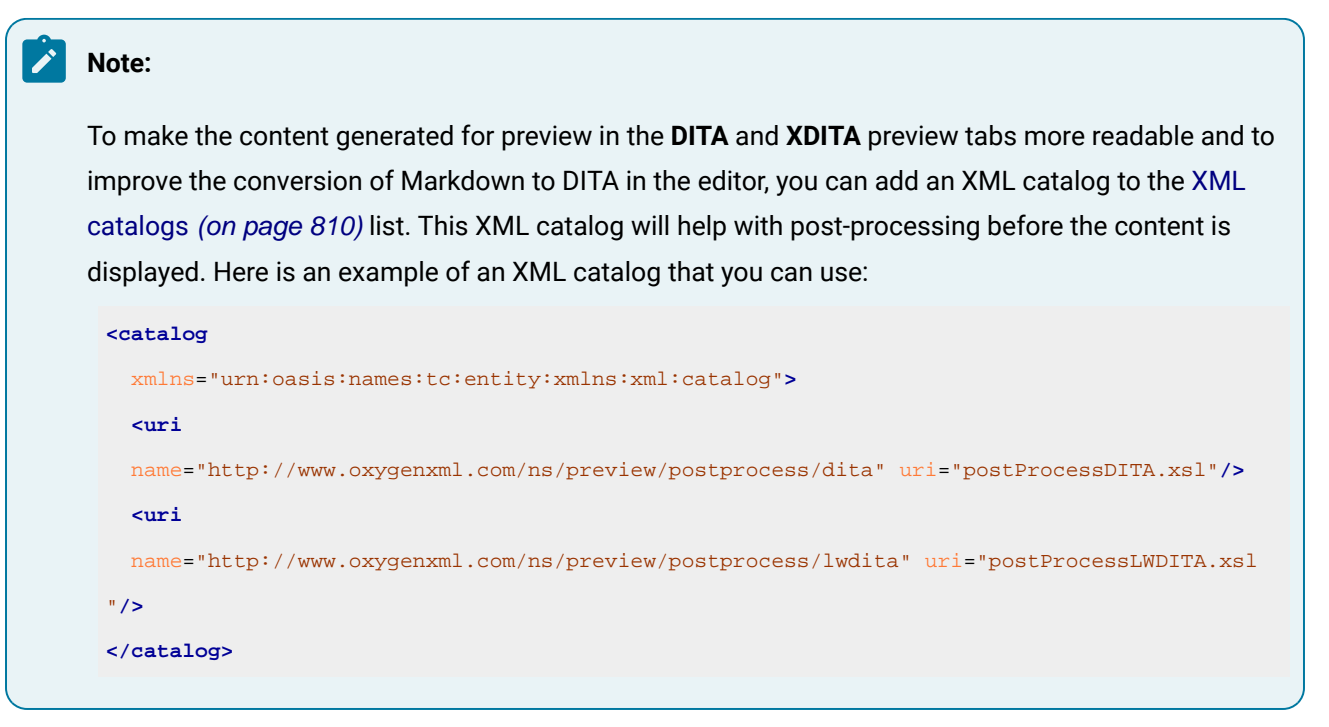

### **Export Markdown as a DITA Topic**

The Markdown editor includes an option to quickly convert the current Markdown document into a DITA topic. The **Export as DITA Topic** action is available in the contextual menu.

The conversion creates a new XML file that is defined as a DITA topic and opens it in the **Text** editing mode. You can then work with the document as you would with any other DITA topic, although you may need to manually correct some issues where the parser could not properly map Markdown syntax to DITA markup.

### **Working with Markdown Documents in the DITA Maps Manager**

Oxygen XML Author has some specialized features that allow you to integrate Markdown documents directly into your DITA project using the **DITA Maps [Manager](#page-2499-0)** [\(on page 2500\)](#page-2499-0). The following features are available for Markdown documents in the **DITA Maps Manager** view:

- **Insert Reference to Markdown Document** You can use the **New**, **Reference**, and **Reference to the currently edited file** actions from the **Append Child**, **Insert Before**, or **Insert After** submenu when invoking the contextual menu in the **DITA Maps Manager** to insert a reference to a Markdown document at the selected location in the map. Markdown documents will be inserted as a topic reference (topicref element) with the format attribute set to markdown.
- **Validate Markdown Documents in DITA Maps** When you use the **Validate and Check for Completeness** action from the **DITA Maps Manager** toolbar to check the integrity of the structure of a

DITA map, Markdown documents that are referenced in the DITA map will be converted to DITA topics in the background and validated the same as any other DITA topic.

- **Transforming DITA Maps with Markdown Documents** When transforming DITA maps that have Markdown documents referenced, the transformation will convert the Markdown documents to normal DITA output without you needing to manually convert the Markdown documents to DITA topics.
- **Manually Convert Markdown Documents to DITA Topics** If you need to use DITA semantics that are not possible in Markdown syntax (such as content references, related links, and other DITA-specific syntax), you can manually convert the Markdown document into a DITA topic. To do so, right-click the Markdown document in the **DITA Maps Manager** and select **Refactoring > Convert Markdown to DITA Topic**. This will open a dialog box that allows you to configure options for converting the document to an XML file that is defined as a DITA topic.

### **Figure 263. Convert Markdown to DITA Topic Dialog Box**

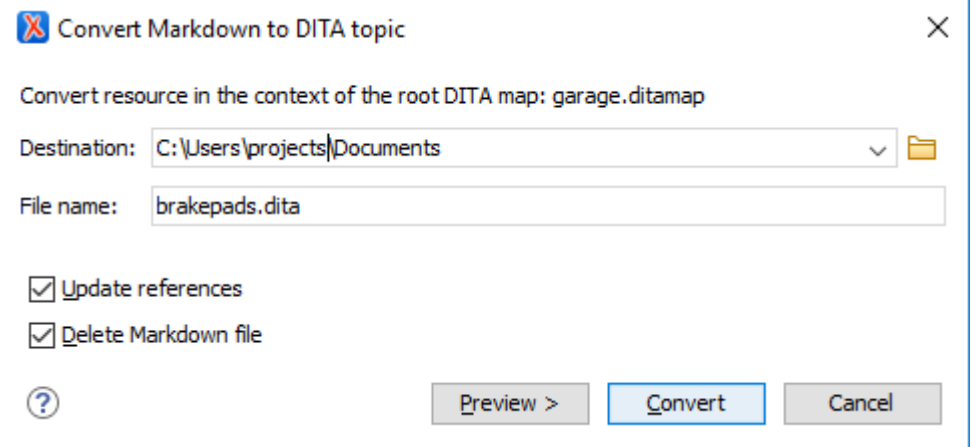

This dialog box includes the following options:

#### **Destination**

The destination path for the new DITA topic.

#### **File Name**

Presents the current name and allows you to change it.

### **Update references**

Select this option to update all references of the file in the DITA map and in the files referenced from the DITA map.

### **Delete Markdown file**

If selected, the Markdown version of the file is deleted when the document is converted into a DITA file. If deselected (default value), when the document is converted into a DITA file, the original Markdown file is also preserved in its current location.

#### **Preview**

Select this button to display a preview of the changes Oxygen XML Author is about to make.

#### **Convert**

Select this button to perform the conversion. If the Markdown file has format="markdown", it will be converted to a DITA topic. If it has format="mdita", it will be converted to a [LightWeight](http://docs.oasis-open.org/dita/LwDITA/v1.0/cnprd01/LwDITA-v1.0-cnprd01.html) DITA topic.

#### $\boldsymbol{i}$ **Tip:**

Oxygen XML Author comes with a sample ditamap project for converting Markdown to DITA. Go to the **[Project](#page-385-0)** [view](#page-385-0) [\(on page 386\)](#page-385-0), open the sample.xpr project, and navigate to the dita/markdowndita folder.

## **Converting Multiple Markdown Documents to DITA**

Oxygen XML Author offers an add-on that contributes actions in the **Tools** menu and contextual menu to enable batch conversion between various formats, including Markdown to DITA. For more information and instructions for installing the add-on, see Batch [Documents](#page-2183-0) Converter Add-on [\(on page 2184\)](#page-2183-0).

## **DITA-Related Markdown Syntax**

For a list of Markdown rules and syntax examples that are specific to DITA, see the [Markdown](https://www.dita-ot.org/dev/topics/markdown-dita-syntax-reference.html) DITA Syntax [Reference.](https://www.dita-ot.org/dev/topics/markdown-dita-syntax-reference.html)

### **Related information**

[Markdown](#page-872-0) Editor [\(on page 873\)](#page-872-0) Actions Available in the [Markdown](#page-875-0) Editor [\(on page 876\)](#page-875-0) Markdown Editor Syntax Rules and [Specifications](#page-887-0) [\(on page 888\)](#page-887-0) Automatic Validation in Markdown [Documents](#page-883-1) [\(on page 884\)](#page-883-1) [Markdown](https://www.dita-ot.org/dev/topics/markdown-dita-syntax-reference.html) DITA Syntax Reference

## <span id="page-887-0"></span>**Markdown Editor Syntax Rules and Specifications**

The Markdown editor in Oxygen XML Author uses rules that were integrated from the most common set of default [Markdown](http://daringfireball.net/projects/markdown/syntax) syntax rules along with many of the GitHub Flavored [Markdown](https://help.github.com/categories/writing-on-github/) rules.

This topic lists the Oxygen XML Author implementation of the most commonly used syntax rules.

## **Headers**

The Markdown editor supports two styles of headers, Setext and Atx.

## • **Setext Style**

Setext-style headers are underlined using equal signs (for first-level headers) and dashes (for secondlevel headers). Any number of equal signs or dashes will result in the same output.

### **Example: Setext Style Headers**

```
First-Level Header (H1)
========
Second-Level Header (H2)
------------
```
## <span id="page-888-0"></span>• **Atx Style**

Atx-style headers use 1-6 hash characters at the start of the line, corresponding to header levels 1-6. Optionally, you may close atx-style headers. This is purely cosmetic and the closing hashes do not need to match the number of hashes used to open the header. It is the number of opening hashes that determines the header level.

#### **Example: Atx Style Headers**

```
# H1 text #
## H2 text
### H3 text ######
#### H4 text
##### H5 text ###
###### H6 text
```
## <span id="page-888-1"></span>**Horizontal Rules (for HTML output only)**

You can produce a horizontal rule tag  $\langle \langle h \rangle$  by placing three or more hyphens, asterisks, or underscores on a line by themselves (they also need to be preceded and followed by a blank line). Optionally, they can be separated by spaces.

### **Example: Horizontal Rules**

\* \* \* \*\*\*\*\* ---------------------------------------  $---$ 

### **Paragraphs and Line Breaks**

A paragraph is simply one or more consecutive lines of text, separated by one or more blank lines. The text at the beginning of a paragraph should not be indented with spaces or tabs. To create a new paragraph, simply insert a blank line in between them.

#### **Important:**

When converting to HTML, if you break a paragraph on multiple lines (without a blank line in between them), it will create a break tag (<br >>
kind converting to DITA, the text is kept in a single paragraph in this case and a blank line is required to break a paragraph. This behavior differs slightly from the default Markdown rules.

#### **Example: Paragraphs**

```
This is a paragraph that contains
two lines of text. (In HTML, a break tag is created in between the two lines)
This is a new paragraph.
```
## **Styling Text**

The Markdown editor supports some syntax rules for styling text (such as bold, italic, or strikethrough).

#### <span id="page-889-1"></span>• **Italic (Emphasis)**

Text wrapped with one asterisk or underscore produces an italic (emphasis) tag.

\*italic\* \_italic\_

### <span id="page-889-0"></span>• **Bold (Strong)**

Text wrapped with two asterisks or underscores produces a bold (strong) tag.

\*\*bold\*\*

 $_{\text{bold}}$ 

#### <span id="page-889-2"></span>• **Strikethrough**

In HTML only, text wrapped with two tildes (~~) produces a strikethrough tag.

~~strikethrough~~

#### • **Underline**

Text wrapped with two plus signs  $(+)$  produces an underline tag.

++underline++

## **Tip:**

You can also combine these styling rules. For example, \*\*BoldText \_ItalicText\_ BoldText\*\* would produce italicized text within bold text. Also, if you surround an asterisk or underscore with spaces, it will be treated as a literal asterisk or underscore. To produce a literal asterisk or underscore at a

position where it would otherwise be used as a styling delimiter, you can escape it with a backslash (for example, \\*literal asterisks\\*.

### <span id="page-890-0"></span>**Links**

 $\boldsymbol{i}$ 

The Markdown editor supports two types of links, inline and reference. In both cases, it begins with link text that is delimited by [square brackets].

#### • **Inline Links**

To create an inline link, use a set of regular parentheses immediately after the closing square bracket for the link text. Inside the parentheses, put the URL where you want the link to point, and optionally a title surrounded in quotes. Also, if you reference a local resource on the same server, you can use relative paths.

#### **Examples: Inline Link**

#### With a title:

Text with [example link text](http://www.example.com/path "Title") inline link and title.

#### Without a title:

Text with [example link text](http://www.example.com/path) inline link without a title.

#### Relative path:

Text with [example link text](/relative\_path/) inline link with relative path.

#### • **Reference Links**

Reference-type links use a second set of square brackets that include a label (link identifier) to reference the target for the link (link identifier may consist of letters, numbers, spaces, and punctuation and it is not case-sensitive). You can optionally use a space to separate the sets of brackets. The labels (link identifiers) are only used for creating the links and do not appear in the output.

Text with [link text1][id 1] a reference-type link and [link text2][id\_2] another one.

Then, somewhere in the document, you need to define your link label on a line by itself. The link identifier must be within square brackets followed by a colon, then after one or more spaces the URL for the link. Optionally this can be followed by a title enclosed in single quotes, double quotes, or parentheses. Also, the link may optionally be enclosed in angle brackets (< >).

```
[id 1]: http://example1.com/ "Optional Title"
[id_2]: <http://example2.com/> "Optional Title2"
```
Other notes about Reference Links:

◦ You can put the title on a second line and use extra spaces or tabs for padding. This is useful for aesthetics when the URL is long.

```
[id]: http://example.com/long/path/to/resource/here
     "Optional Title Here"
```
◦ The label (link identifier) can be missing, in which case the link text (in square brackets) is used as the name.

**[My Link][]**

and then defined as:

[My Link]: http://example.com/

## **Automatic Links**

The Markdown editor supports a shortcut style for creating automatic links for URLs and email addresses. You simply surround the URL or email address with angle brackets.

### **Note:**

These automatic links only work properly in HTML conversions. The Preview pane may display them properly in the DITA tab, but the DITA output will not properly recognize the format.

#### • **URLs**

By surrounding a URL with angle brackets, you can show the actual text of the URL while also making it clickable in the output.

<http://example.com/>

For example, in HTML it is converted to:

<a href="http://example.com/">http://example.com/</a>

#### • **Email Addresses**

Automatic links for email addresses work similarly, except that Markdown will also perform a bit of randomized decimal and hex entity-encoding to help obscure your address from address-harvesting spambots.

<address@example.com>

In HTML, it is converted to something like:

```
\alpha href="m a il t o : a d d r e
\&\#115; \&\#115; \&\#64; \&\#101; \&\#120; \&\#x61; \&\#109; \&\#x70; \&\#x6C; e\&\#x2E; \&\#99; \&\#111;
\&#109;">\&#x61;\&#x64;\&#x64;\&#x72;\&#x65;\&#115;\&#115;\&#64;\&#64;\&#120;\&#x61;
k#109; k#x70; k#x6C; e k#x2E; k#99; k#111; k#109; <i>(a)</i>
```
#### <span id="page-892-1"></span>**Images**

The Markdown editor uses an image syntax that is intended to resemble the syntax for two types of links (inline and reference). In both cases, the syntax for images begins with an exclamation mark, followed by  $\text{Alt}$ attribute text surrounded by square brackets, and then followed by a set of parentheses that contain the URL or path to the image.

#### • **Inline Images**

For inline images, use a set of regular parentheses immediately after the closing square bracket for the Alt attribute text. Inside the parentheses, put the URL or path of the image, and optionally a title surrounded in quotes.

#### **Examples: Inline Images**

#### With a title:

Text with ![Alt text](/path/to/img.jpg "Optional title") inline image and a title.

#### Without a title:

Text with ![Alt text](/path/to/img.jpg) inline link without a title.

#### • **Reference Images**

For reference-type images, use a second set of square brackets that include a label (image identifier) to identify the image (it may consist of letters, numbers, spaces, and punctuation and it is not casesensitive). You can optionally use a space to separate the sets of brackets. The labels (image identifiers) do not appear in the output.

Text with ![Alt text1][id] a reference-type image.

Then, somewhere in the document, you need to define your image label on a line by itself. The image identifier must be within square brackets followed by a colon, then after one or more spaces the URL or path of the image. Optionally this can be followed by a title enclosed in single quotes, double quotes, or parentheses.

```
[id]: url/to/image "Optional Title"
```
#### <span id="page-892-0"></span>**Blockquotes**

The Markdown editor uses email-style greater than characters (>) for blockquotes. You only need to put the > before the first line of a hard-wrapped paragraph, but it looks better (and is clearer) if you put a > before every line.

#### • **Example: Blockquotes**

- > This is a blockquote with two paragraphs. Lorem ipsum dolor sit amet,
- > consectetuer adipiscing elit. Aliquam hendrerit mi posuere lectus.
- > Vestibulum enim wisi, viverra nec, fringilla in, laoreet vitae, risus.

Oxygen XML Author 26.1 | 8 - Editing Supported Document Types | 894

> Donec sit amet nisl. Aliquam semper ipsum sit amet velit. Suspendisse > id sem consectetuer libero luctus adipiscing.

• **Example: Nested Blockquotes**

 $\rightarrow$ 

Blockquotes can be nested by adding additional levels of > characters.

```
> This is the first level of quoting.
>
> > This is nested blockquote.
>
> Back to the first level.
```
#### • **Example: Blockquotes with Other Markdown Elements**

Blockquotes can also contain other Markdown elements (such as headers, lists, and code blocks).

```
> ## This is a header.
>
> 1. This is the first list item.
> 2. This is the second list item.
>
> Here's some example code:
\overline{\phantom{a}}> return shell_exec("echo $input | $markdown_script")
```
## <span id="page-893-1"></span>**Quoting Code (Inline and Code Blocks)**

The Markdown editor supports quoting code or commands inline within a sentence or in distinct blocks.

• **Inline**

You can quote or emphasize code within a sentence (inline) with single backticks ( $\cdot$ ). The text within the backticks will not be formatted.

#### **Example: Inline Code Emphasis**

This is a normal sentence with a `code` in the middle.

<span id="page-893-0"></span>• **Code Blocks**

You can format code or text into its own distinct block by inserting a blank line before and after the content and using at least 4 spaces (or 1 tab), or by using opening and closing triple backticks (\*\*\*) on separate lines.

#### **Example: Code Block**

```
This is a normal paragraph:
     This is a code block
This is a normal paragraph:
\ddotscThis is a code block
\ddotsc
```
One level of indentation is removed from each line of a codeblock and it continues until it reaches a line that is not indented (or until the closing backticks).

#### **Example: Code Block with Indentation**

```
 tell application "something"
     beep
 end tell
```
For example, in HTML the result would look like this:

```
<pre><code>tell application "Foo"</code>
    beep
end tell
</code></pre>
```
You can also add an optional language identifier to enable syntax highlighting in your code blocks. The Oxygen XML Author Markdown editor syntax highlight supports the following languages: Java, JavaScript, CSS, and Python. When publishing Markdown content as part of a DITA project, more language values are supported and produce syntax highlights in the published WebHelp or PDF outputs: How to Add Syntax Highlights for [Codeblocks](#page-1287-0) in the Output [\(on page 1288\)](#page-1287-0).

#### **Example: Syntax Highlighting in Code Block**

```
```css
input[type="submit"] {
   color: white;
    font-weight: bold;
\sim
```
## **Inline XHTML (for HTML output only)**

The Markdown editor supports writing inline XHTML. Since Markdown is just a writing format, it requires a conversion for publishing purposes. If you are using the HTML conversion, for any markup that is not covered by Markdown syntax, you can simply use XHTML syntax.

#### **Example: Inline XHTML**

```
This is a regular paragraph.
<table>
    <tr <td>Col 1</td>
         <td>Col 2</td>
    \langletr>
</table>
This is another regular paragraph.
```
### **Lists**

The Markdown editor supports ordered and unordered lists. You can also insert blockquotes (on page 893) and code blocks (on page 894) inside list items. List markers typically start at the left margin, but may be indented by up to three spaces.

#### <span id="page-895-1"></span>• **Unordered Lists**

For unordered lists, you can use asterisks (\*), plus signs (+), and hyphens (-) interchangeably.

- \* List item 1
- + List item 2
- List item 3

### <span id="page-895-0"></span>• **Ordered Lists**

For ordered lists, use numbers followed by periods. The actual numbers you use have no effect on the output. It simply converts them to list items within an ordered list and the actual number of list items will determine the numbers in the output.

1. List item 1 8. List item 2 5. List item 3

### • **Nested Lists**

You can create nested lists by indenting lines by three spaces.

```
1. Ordered list item 1
    1. Nested ordered list item 1
    2. Nested ordered list item 2
       * 2nd level nested unordered list item 1
       * 2nd level nested unordered list item 2
          * 3rd level nested unordered list item 1
2. Ordered list item 2
```
#### • **Paragraphs Inside Lists**

If list items are separated by blank lines, Markdown will wrap the items in a paragraph in the output.

```
* List item 1
* List item 2
```
For both DITA and HTML output, this would result in:

```
<ul>
<li><p>List item 1</p></li>
<li><p>List item 2</p></li>
\langle/ul>
```
#### • **Multiple Paragraphs Inside Lists**

List items may consist of multiple paragraphs. Each subsequent paragraph in a list item must be indented by either 4 spaces or one tab. Optionally, you can also indent each line of a paragraph to make it look nicer.

```
1. This is a list item with two paragraphs. Lorem ipsum dolor
     sit amet, consectetuer adipiscing elit. Aliquam hendrerit
     mi posuere lectus.
    Vestibulum enim wisi, viverra nec, fringilla in, laoreet
    vitae, risus. Donec sit amet nisl. Aliquam semper ipsum
     sit amet velit.
2. Suspendisse id sem consectetuer libero luctus adipiscing.
```
#### • **Blockquotes Inside Lists**

To put a blockquote within a list item, the blockquote delimiters (>) need to be indented so that they are under the first letter of the text after the list item marker.

- \* A list item with a blockquote:
	- > This is a blockquote
	- > inside a list item.

#### • **Code Blocks Inside Lists**

To put a code block within a list item, insert an empty line in between the list item and the code block, and the code block needs to be indented twice (with 8 spaces or 2 tabs), or if you are using the triple backticks method, the opening triple backtick needs to be indented with 4 spaces or 1 tab.

```
* A list item with a code block:
```
This is a code block inside a list item

```
\sim This is a code block inside a list item using the backticks method
\sim
```
## <span id="page-897-0"></span>**Task Lists**

You can create task lists by prefacing list items with a hyphen followed by a space followed by square brackets  $(- \t1)$ . To mark a task as complete, use  $- \t[x]$ .

#### **Example: Task Lists**

- [ ] Unfinished task 1
- [x] Finished task 2

## **Definition Lists**

You can create definition lists by using a colon plus a space for each list item.

### **Example: Definition Lists**

Term 1 : Definition A : Definition B

### <span id="page-897-1"></span>**Tables**

You can create tables in the Markdown editor by using pipes () and hyphens (-).

#### • **Creating a Table**

Pipes are used to separate each column, while hyphens are used to create column headers. The pipes on either end of the table are optional. Cells can vary in width and do not need to be perfectly aligned within columns, but there must be at least three hyphens in each column of the header row.

```
| First Header | Second Header |
| ------------- | ------------- |
| Column 1 Row 1 Cell | Column 2 Row 1 Cell |
| Column 1 Row 2 Cell | Column 2 Row 2 Cell |
```
#### • **Formatting Rules in Table Cells**

You can use formatting rules inside the cells of the table (such as links, inline code blocks, and text styling).

```
| First Header | Second Header |
| --- | --- |
| `inline code` | Content with **bold text** inside cell |
```
#### • **Aligning Text in Tables**

You can align text to the left, right, or center of a column by including colons (:) to the left, right, or on both sides of the hyphens within the header row.

```
| Left-aligned | Center-aligned | Right-aligned |
| :--- | :---: | ---: |
| Content Cell | Content Cell | Content Cell |
```
• **Joining Cells (Span a Cell Over Multiple Columns)**

You can join cells horizontally (span a cell over multiple columns) by using multiple consecutive pipe characters (|) to the right of the particular cell. The number of consecutive pipes indicate the number of columns the cell will span (|| for two, ||| for three, and so on).

```
| First Header | Second Header | Third Header | Fourth Header |
| ------------ | ------------- | ------------ | ------------- |
| Content Cell | *Cell Span Over 3 Columns* |||
```
### **Emoji**

You can add emoji in the Markdown editor by surrounding the EMOJICODE with colons (: EMOJICODE:).

#### **Example: Emoji**

:smile: :laughing:

The resulting emoticons will appear in the output, but they are not displayed in the Preview pane.

For a full list of available emoji codes, see [Emoji Cheat Sheet.](http://www.webpagefx.com/tools/emoji-cheat-sheet/)

### **Backslash Escapes**

You can ignore Markdown formatting by using backslash escapes (\) to generate literal characters that would otherwise have special meaning in the Markdown syntax. For example, if you want to surround a word with literal asterisks (instead of an italic or emphasis tag), you can use backslashes to escape the asterisks.

\\*literal asterisks\\*

The Markdown editor provides backslash escapes for the following characters:

```
\ backslash
   ` backtick
 asterisk
   _ underscore
{} curly braces
[] square brackets
() parentheses
```
# hash mark

```
+ plus sign
   - minus sign (hyphen)
   . dot
! exclamation mark
```
## **Automatic Escaping for Special Characters**

The Markdown editor includes support for automatically escaping special characters such as angle brackets  $($  >  $)$  and ampersands  $($   $)$ . If you want to use them as literal characters, you must escape them as entities, as in the table below. The exception to this is in HTML output, if the special characters for a valid tag (for example,  $\langle$ b>), they are treated as literal characters and escaping is not necessary.

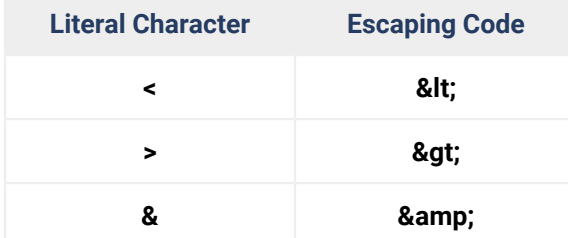

### **Footnotes**

The Markdown editor in Oxygen XML Author supports normal and inline footnotes. The following examples show the required syntax.

### • **Example: Normal Footnote**

Here is a footnote reference,[^1]

[^1]: Here is the footnote.

#### • **Example: Normal Footnote with Multiple Blocks**

Here is a footnote reference, [^longnote]

[^longnote]: Here is the footnote with multiple blocks.

 Subsequent paragraphs are indented with 4 spaces or 1 tab to show that they belong to the previous footnote.

#### • **Example: Inline Footnote**

```
Here is an inline note.^[Inlines notes are easier to write, since
you don't have to pick an identifier and move down to type the
note.]
```
## **DITA-Related Markdown Syntax**

For information about unique Markdown features for DITA projects, see Working with Markdown [Documents](#page-2629-0) in [DITA](#page-2629-0) [\(on page 2630\)](#page-2629-0). Also, for a list of Markdown rules and examples for DITA, see the [Markdown](https://www.dita-ot.org/dev/topics/markdown-dita-syntax-reference.html) DITA Syntax [Reference.](https://www.dita-ot.org/dev/topics/markdown-dita-syntax-reference.html)

### **Related information**

Default [Markdown](http://daringfireball.net/projects/markdown/syntax) Syntax GitHub Flavored [Markdown](https://help.github.com/categories/writing-on-github/) Rules [Markdown](#page-872-0) Editor [\(on page 873\)](#page-872-0) Actions Available in the [Markdown](#page-875-0) Editor [\(on page 876\)](#page-875-0) Working with Markdown [Documents](#page-2629-0) in DITA [\(on page 2630\)](#page-2629-0)

# **Other Supported Document Types**

Along with the fully [supported](#page-902-0) built-in [frameworks](#page-902-0) [\(document types\)](#page-902-0) [\(on page 903\)](#page-902-0), Oxygen XML Author also provides limited support (including document templates) for editing a variety of other document types. All the specialized views, editors, actions, and options are dynamic according to the type of file that is opened or created. Other document types that are supported in Oxygen XML Author include:

- EPUB [\(NCX,](#page-1037-0) OCF, OPF 2.0, 3.0, & 3.1) [\(on page 1038\)](#page-1037-0) A standard for e-book files.
- [OOXML](#page-1700-0) [\(on page 1701\)](#page-1700-0)  An XML-based file format for representing spreadsheets, charts, presentations, and word processing documents.
- [ODF](#page-1700-0) [\(on page 1701\)](#page-1700-0)  An free and open-source XML-based file format for electronic office documents, such as spreadsheets, charts, presentations, and word processing documents.
- DocBook [Targetset](#page-947-0) [\(on page 948\)](#page-947-0)  For resolving cross-references when using olinks.
- [MathML](#page-732-0) [\(on page 733\)](#page-732-0) Mathematical Markup Language (2.0 and 3.0) is an application of XML for describing mathematical notations.
- XMLSpec A markup language for W3C specifications and other technical reports.
- DITAVAL DITA conditional processing profile to identify the values you want to conditionally process for a particular output, build, or other purpose.
- [Daisy XML](https://daisy.org/activities/standards/daisy/) A technical standard for digital audio books, periodicals, and computerized text. It is designed to be an audio substitute for print material.
- Maven Project & Settings Project or settings file for Maven build automation tool that is primarily used for Java projects.
- Oasis XML Catalog An XML Catalog (on page 2851) document that describes a mapping between external entity references and locally-cached equivalents.
- [Other Non-XML Files](#page-380-0) [\(on page 381\)](#page-380-0) Oxygen XML Author also includes a simple text editor and a variety of helpful features for creating and editing non-XML files.

## **External Document Types**

Some document types are available to be manually installed from GitHub:

- StratML (Part 1 & 2) Part 1 and 2 of the Strategy Markup Language specification. Available to be installed from [GitHub](https://github.com/oxygenxml/stratml).
- EAD Encoded Archival Description is an XML standard for encoding archival finding aids. Available to be installed from [GitHub.](https://github.com/oxygenxml/ead)
- KML Keyhole Markup Language is an XML notation for expressing geographic visualization in maps and browsers. Available to be installed from [GitHub.](https://github.com/oxygenxml/kml)

<span id="page-902-0"></span>**9.** 

# **Built-in Frameworks (Document Types)**

Oxygen XML Author includes a variety of specialized editors, views, and features that are dynamic according to the type of document that you open or create. Oxygen XML Author includes fully supported built-in [frameworks\(on page 2847\)](#page-2846-0) for popular XML document types (e.g. DITA, DocBook, TEI, XHTML, JATS), as well as other document types (e.g. JSON, YAML, OpenAPI, Markdown, HTML, CSS), each with a specialized set of editing features for the particular [document](#page-498-0) type [\(on page 499\)](#page-498-0).

The built-in frameworks (on page 2847) are defined according to a set of rules and a variety of settings that improve editing capabilities for its particular file type. These settings include:

- A default grammar used for validation and content completion in both **Author** mode and **Text** mode.
- CSS stylesheets for rendering XML documents in **Author** mode.
- User actions invoked from toolbars or menus in **Author** mode.
- Built-in transformation scenarios used for publishing XML documents.
- XML Catalogs (on page 2851) used for mapping resources.
- New document templates to make it easy to create XML documents.
- User-defined extensions for customizing the interaction with the content author in **Author** mode.

It is also possible to create and configure your own custom frameworks (document types). For more information, see the Creating and Configuring Custom [Frameworks](#page-1776-0) [\(on page 1777\)](#page-1776-0) section.

For extensive details about the DITA editing features included in Oxygen XML Author, see the DITA [Authoring](#page-2488-0) [chapter](#page-2488-0) [\(on page 2489\)](#page-2488-0).

# **DocBook 4 Document Type (Framework)**

DocBook is a very popular set of tags for describing books, articles, and other prose documents, particularly technical documentation. DocBook provides a vast number of semantic element tags, divided into three broad categories: structural, block-level, and inline. DocBook content can then be published in a variety of formats, including HTML, PDF, WebHelp, and EPUB.

## **File Definition**

A file is considered to be a DocBook 4 document when one of the following conditions are true:

- The root element name is <br/>book> or <article>.
- The PUBLIC ID of the document contains the string -//OASIS//DTD DocBook XML.

Oxygen XML Author 26.1 | 9 - Built-in Frameworks (Document Types) | 904

## **Default Document Templates**

There are a variety of default DocBook 4 templates available when creating new [documents](#page-351-0) from templates [\(on page 352\)](#page-351-0) and they can be found in: **Framework Templates > DocBook 4**.

The default templates for DocBook 4 documents are located in the [OXYGEN\_INSTALL\_DIR]/frameworks/docbook/templates/Docbook 4 folder.

## **Default Schema for Validation and Content Completion**

The default schema that is used if one is not detected in the DocBook 4 file is docbookxi.dtd and it is stored in [OXYGEN\_INSTALL\_DIR]/frameworks/docbook/4.5/dtd/.

## **Default CSS**

The default CSS files used for rendering DocBook content in **Author** mode are stored in [OXYGEN\_INSTALL\_DIR]/frameworks/docbook/css/.

By default, these default CSS files are merged with any that are specified in the document. For more information, see [Configuring](#page-1790-0) and Managing Multiple CSS Styles for a Framework [\(on page 1791\)](#page-1790-0).

## **Default XML Catalog**

The default XML Catalog (on page 2851), catalog.xml, is stored in [OXYGEN\_INSTALL\_DIR]/frameworks/docbook/.

## **Transformation Scenarios**

Oxygen XML Author includes numerous built-in DocBook transformation scenarios that allow you to transform DocBook 4 documents to a variety of outputs, such as WebHelp, PDF, HTML, HTML Chunk, XHTML, XHTML Chunk, and EPUB. All of them are listed in the **DocBook 4** section in the **Configure [Transformation](#page-1172-0) Scenario(s)** [dialog](#page-1172-0) box [\(on page 1173\)](#page-1172-0).

For more information, see the DocBook [Transformation](#page-1071-0) Scenarios [\(on page 1072\)](#page-1071-0) section.

### **Resources**

- Oxygen Video Tutorial: Editing DocBook [Documents](https://www.oxygenxml.com/demo/DocBook_Editing_Support.html) in Author Mode
- [DocBook Specifications](http://docbook.org/specs/)

### **Related Information:**

Editing XML [Documents](#page-570-0) in Author Mode [\(on page 571\)](#page-570-0) Editing XML [Documents](#page-499-0) in Text Mode [\(on page 500\)](#page-499-0) Adding Tables in [DocBook](#page-669-0) [\(on page 670\)](#page-669-0)

# **DocBook 4 Author Mode Actions**

A variety of actions are available for DocBook 4 documents in the **DocBook4** menu, toolbar, contextual menu, and the Content Completion Assistant (on page 2845).

## **DocBook 4 Toolbar Actions**

The following default actions are available on the DocBook toolbar when editing in **Author** mode (by default, most of them are also available in the **DocBook4** menu and in various submenus of the contextual menu):

## **B** Bold

Emphasizes the selected text by surrounding it with a bold tag. You can use this action on multiple non-contiguous selections.

## **Italic**

Emphasizes the selected text by surrounding it with an *italic* tag. You can use this action on multiple non-contiguous selections.

## **Underline**

Emphasizes the selected text by surrounding it with an underline tag. You can use this action on multiple non-contiguous selections.

## **Link Actions Drop-Down Menu**

The following link actions are available from this menu:

## **Cross reference (link)**

Opens a dialog box that allows you to select a target to insert as a hypertext link.

## **Cross reference (xref)**

Inserts a cross reference to other parts of the document.

## **Web Link (ulink)**

Inserts a link that addresses its target with a URL (Universal Resource Locator).

### **Insert OLink**

Opens an **OLink** dialog box that allows you to insert a link that addresses its target indirectly, using the values of the atargetdoc and atargetptr attributes that are present in a **[Targetset](#page-947-0)** [\(on page 948\)](#page-947-0) file.

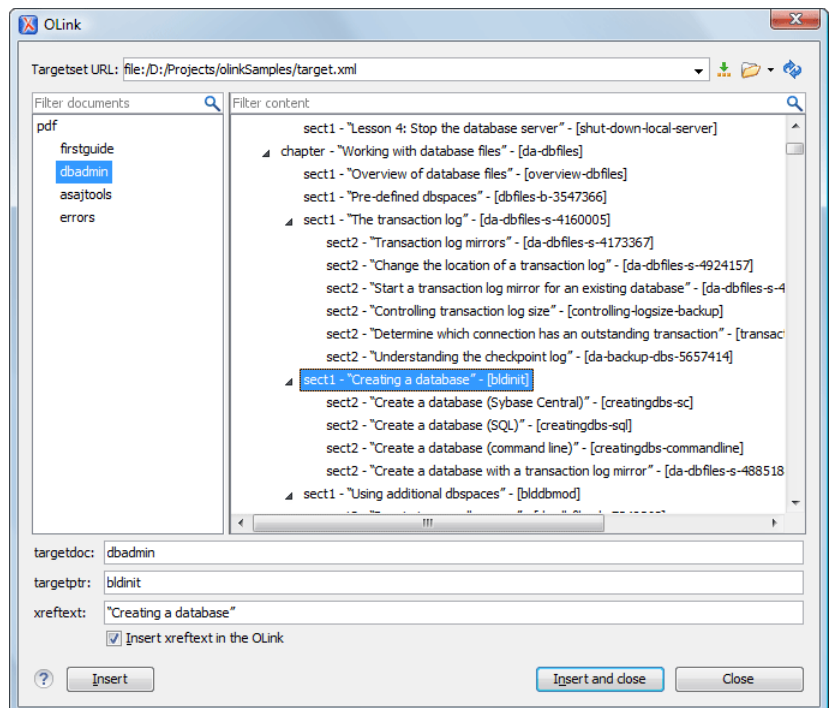

#### **Figure 264. Insert OLink Dialog Box**

After you choose the **Targetset URL**, the structure of the target documents is presented. For each target document (@targetdoc), its content is displayed allowing you to easily identify the @targetptr for the <olink> element that will be inserted. You can also use the search fields to quickly identify a target. If you already know the values for **targetdoc** and **targetptr**, you can insert them directly in the corresponding fields. You can also edit an <olink> using the **Edit OLink** action that is available on the contextual menu. The last used **Targetset** URL will be used to identify the edited target.

To insert XREF text into the <olink>, enter the text in the **xreftext** field and make sure the **Insert xreftext in the OLink** option is selected.

### **Insert URI**

Inserts a URI element. The URI identifies a Uniform Resource Identifier (URI) in content.

#### **Edit OLink**

Opens a dialog box that allows you edit an existing OLink. See the **Insert OLink** action for more information.

### **Insert Image**

Opens a dialog box that allows you to select the path of an image to insert at the cursor [position](#page-702-0) [\(on page 703\)](#page-702-0). Depending on the current location, an image-type element is inserted. If the action is invoked between two block elements (such as paragraphs), the dialog box also allows you to provide a title.

## **Insert Media Resource**

Opens a **[Choose Media](#page-730-0)** [dialog](#page-730-0) box [\(on page 731\)](#page-730-0) that allows you to select the URL of a media object to be inserted into a document at the cursor position. The result will be that a reference to the specified video, audio, or embedded HTML frame is inserted and rendered in **Author** mode so that it can be played directly from there.

## **Insert XInclude**

Opens a dialog box that allows you to browse and select content to be included and automatically generates the corresponding XInclude instruction.

## **Section Drop-Down Menu**

The following actions are available from this menu:

## **Insert Section**

Inserts a new section or subsection in the document, depending on the current context. For example, if the current context is  $\langle\text{sect12}\rangle$ , then a  $\langle\text{sect22}\rangle$  is inserted. By default, this action also inserts a  $\langle$ para> element as a child node. The  $\langle$ para> element can be deleted if it is not needed.

### **Promote Section (Ctrl + Alt + LeftArrow (Command + Option + LeftArrow on macOS))**

Promotes the current node as a sibling of the parent node.

## **Demote Section (Ctrl + Alt + RightArrow (Command + Option + RightArrow on macOS))**

Demotes the current node a child of the previous node.

## **Insert Paragraph**

Insert a new paragraph element at current cursor position.

## **Insert Equation**

Opens the **XML Fragment Editor** that allows you to insert and [edit MathML notations](#page-732-0) [\(on page](#page-732-0)  [733\)](#page-732-0).

### **Insert List Item**

Inserts a list item in the current list type.

## **Insert Ordered List**

Inserts an ordered list at the cursor position. A child list item is also automatically inserted by default. You can also use this action to convert selected paragraphs or other types of lists to an ordered list.

## **Insert Itemized List**

Inserts an itemized list at the cursor position. A child list item is also automatically inserted by default. You can also use this action to convert selected paragraphs or other types of lists to an itemized list.

## **Insert Variable List**

Inserts a DocBook variable list. A child list item is also inserted automatically by default. You can also use this action to convert selected paragraphs or other types of lists to a variable list.

## **Insert Procedure List**

Inserts a DocBook <procedure> element. A <step> child element is also inserted automatically. You can also use this action to convert selected paragraphs or other types of lists to a procedure list.

### $\frac{4}{2}$  Sort

Sorts cells or list items in a table.

### **Insert Table**

Opens a dialog box that allows you to configure and insert a table. You can generate a header and footer, set the number of rows and columns of the table and decide how the table is framed. You can also use this action to convert selected paragraphs, lists, and inline content (mixed content, text plus markup, that is rendered inside a block element (on page 2844)) into a table, with the selected content inserted in the first column, starting from the first row after the header (if a header is inserted).

## **Note:**

If the selection contains a mixture of elements that cannot be converted, you will receive an error message saying that **Only lists, paragraphs, or inline content can be converted to tables**.

## **Insert Row**

Inserts a new table row with empty cells below the current row. This action is available when the cursor is positioned inside a table.

## **巴** Delete Row(s)

Deletes the table row located at the cursor position or multiple rows in a selection.

# **Insert Column**

Inserts a new table column with empty cells after the current column. This action is available when the cursor is positioned inside a table.

# **Delete Column(s)**

Deletes the table column located at the cursor position or multiple columns in a selection.

## **Table Properties**

Opens the **Table properties** dialog box that allows you to configure properties of a table (such as frame borders).

### **Join Cells**

Joins the content of the selected cells (both horizontally and vertically).

## **Split Cell**

Splits the cell at the cursor location. If Oxygen XML Author detects more than one option to split the cell, a dialog box will be displayed that allows you to select the number of rows or columns to split the cell into.

## **DocBook4 Contextual Menu Actions**

The following actions are available in the contextual menu when editing in **Author** mode (most of them are also available in the **DocBook4** menu at the top of the interface):

## **Add File to Review Task**

This action can be used to add the current document to a task in the **Content Fusion Tasks Manager** view. **Oxygen Content Fusion** is a flexible, intuitive collaboration platform designed to adapt to any type of documentation review workflow. This functionality is available through a pre-installed [connector](#page-2177-0) add-on [\(on page 2178\)](#page-2177-0). To fully take advantage of all of the benefits and features of **Content Fusion**, your organization will need an **Oxygen Content Fusion Enterprise Server**. For more information, see the **Oxygen [Content](https://www.oxygenxml.com/content_fusion/get_started.html) Fusion** [website.](https://www.oxygenxml.com/content_fusion/get_started.html)

### **Edit Attributes**

Displays an in-place [attributes](#page-612-0) editor [\(on page 613\)](#page-612-0) that allows you to manage the attributes of an element.

### **Edit Profiling Attributes**

Allows you to change the profiling [attributes](#page-652-0) [\(on page 653\)](#page-652-0) defined on all selected elements.

## $\&$  Cut (Ctrl + X (Command + X on macOS))

Removes the currently selected content from the document and places it in the clipboard.

# **Copy (Ctrl + C (Command + C on macOS))**

Places a copy of the currently selected content in the clipboard.

## **Paste (Ctrl + V (Command + V on macOS))**

Inserts the current clipboard content into the document at the cursor position.

### **Paste special submenu**

This submenu includes the following special paste actions:

## **Paste As XInclude**

Allows you to create an <xi:include> element that references a DocBook element copied from **Author** mode. The operation fails if the copied element does not have a declared ID.

### **Paste as link**

Allows you to create a <link> element that references a DocBook element copied from **Author** mode. The operation fails if the copied element does not have a declared ID.

#### **Paste as xref**

Allows you to create an <xref> element that references a DocBook element copied from **Author** mode. The operation fails if the copied element does not have a declared ID.

#### **Image Map Editor**

This action is available in the contextual menu when it is invoked on an image. This action applies an image map to the current image (if one does not already exist) and opens the **Image Map Editor** dialog box. This feature allows you to create hyperlinks in specific areas of an image that will link to various destinations.

### **Insert submenu**

This submenu includes the following insert actions that are specific to the DocBook framework:

## **Insert Table**

Opens a dialog box that allows you to configure and insert a table. You can generate a header and footer, set the number of rows and columns of the table and decide how the table is framed. You can also use this action to convert selected paragraphs, lists, and inline content (mixed content, text plus markup, that is rendered inside a block element (on page 2844)) into a table, with the selected content inserted in the first column, starting from the first row after the header (if a header is inserted).

### **Note:**

If the selection contains a mixture of elements that cannot be converted, you will receive an error message saying that **Only lists, paragraphs, or inline content can be converted to tables**.

## **Insert Image**

Inserts an image [reference](#page-702-0) [\(on page 703\)](#page-702-0) at the cursor position. Depending on the current location, an image-type element is inserted.

## **Insert Media Resource**

Opens a **[Choose Media](#page-730-0)** [dialog](#page-730-0) box [\(on page 731\)](#page-730-0) that allows you to select the URL of a media object to be inserted into a document at the cursor position. The result will be that a reference to the specified video, audio, or embedded HTML frame is inserted and rendered in **Author** mode so that it can be played directly from there.

## **Insert Equation**

Opens the **XML Fragment Editor** that allows you to insert and [edit MathML](#page-732-0) [notations](#page-732-0) [\(on page 733\)](#page-732-0).

## **Insert Paragraph**

Inserts a new paragraph element at current cursor position.

### **Insert Section**

Inserts a new section element in the document, depending on the current context.

## **Insert XInclude**

Opens a dialog box that allows you to browse and select content to be included and automatically generates the corresponding XInclude instruction.

### **Insert Entity**

Allows you to insert a predefined entity or character entity. Surrogate character entities (range #x10000 to #x10FFFF) are also accepted. Character entities can be entered in one of the following forms:

- #<decimal value> e.g. #65
- &#<decimal value> e.g. &#65
- #x<hexadecimal value> e.g. #x41
- &#x<hexadecimal value> e.g. &#x41

## **S** Section submenu

The following actions are available in this submenu:

#### **Promote Section (Ctrl + Alt + LeftArrow (Command + Option + LeftArrow on macOS))**

Promotes the current node as a sibling of the parent node.

### **Demote Section (Ctrl + Alt + RightArrow (Command + Option + RightArrow on macOS))**

Demotes the current node a child of the previous node.

## $\mathscr{O}$  Link submenu

The following actions are available in this submenu:

#### **Cross reference (link)**

Opens a dialog box that allows you to select a target to insert as a hypertext link.

### **Cross reference (xref)**

Inserts a cross reference to other parts of the document.

### **Web Link (ulink)**

Inserts a link that addresses its target with a URL (Universal Resource Locator).

### **Insert OLink**

Opens an **OLink** dialog box that allows you to insert a link that addresses its target indirectly, using the values of the @targetdoc and @targetptr attributes that are present in a **[Targetset](#page-947-0)** [\(on page 948\)](#page-947-0) file.

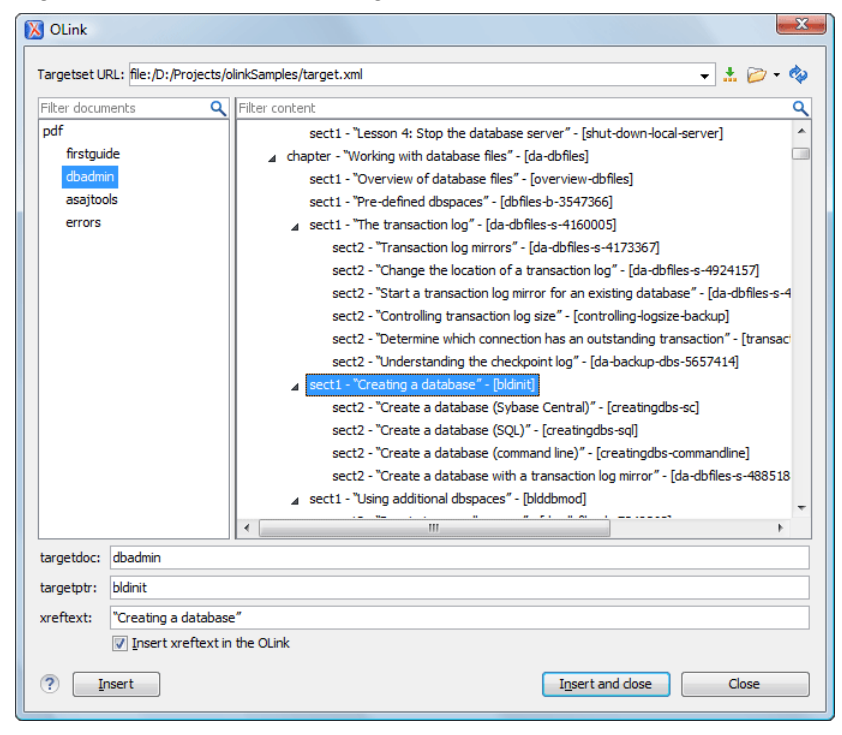

**Figure 265. Insert OLink Dialog Box**

After you choose the **Targetset URL**, the structure of the target documents is presented. For each target document (@targetdoc), its content is displayed allowing you to easily identify the etargetptr for the <olink> element that will be inserted. You can also use the search fields to quickly identify a target. If you already know the values for **targetdoc** and **targetptr**, you can insert them directly in the corresponding fields. You can also edit an <olink> using the **Edit OLink** action that is available on the contextual menu. The last used **Targetset** URL will be used to identify the edited target.

To insert XREF text into the <olink>, enter the text in the **xreftext** field and make sure the **Insert xreftext in the OLink** option is selected.

#### **Insert URI**

Inserts a URI element. The URI identifies a Uniform Resource Identifier (URI) in content.

#### **Edit OLink**

Opens a dialog box that allows you edit an existing OLink. See the **Insert OLink** action for more information.

#### **Table actions**

The following table editing actions are available in the contextual menu when it is invoked on a table:

### **Insert Rows**

Opens a dialog box that allows you to insert any number of rows and specify the position where they will be inserted (**Above** or **Below** the current row).

## **BDelete Row(s)**

Deletes the table row located at the cursor position or multiple rows in a selection.

#### **Insert Columns**

Opens a dialog box that allows you to insert any number of columns and specify the position where they will be inserted (**Above** or **Below** the current column).

## **Delete Column(s)**

Deletes the table column located at the cursor position or multiple columns in a selection.

### **Join Cells**

Joins the content of the selected cells (both horizontally and vertically).

### **Split Cell**

Splits the cell at the cursor location. If Oxygen XML Author detects more than one option to split the cell, a dialog box will be displayed that allows you to select the number of rows or columns to split the cell into.

## **AL** Sort

Sorts cells or list items in a table.

# **Table Properties**

Opens the **Table properties** dialog box that allows you to configure properties of a table (such as frame borders).

#### **Other Actions submenu**

This submenu give you access to all the usual contextual menu actions.

### **Generate IDs**

Oxygen XML Author generates unique IDs for the current element (or elements), depending on how the action is invoked:

- When invoked on a single selection, an ID is generated for the selected element at the cursor position.
- When invoked on a block of selected content, IDs are generated for all top-level elements and elements listed in the **ID Options** dialog box that are found in the current selection.

### **Note:**

The **Generate IDs** action does not overwrite existing ID values. It only affects elements that do not already have an @id attribute.

#### **Select submenu**

This submenu allows you to select the following:

#### **Element**

Selects the entire element at the current cursor position.

#### **Content**

Selects the entire content of the element at the current cursor position, excluding the start and end tag. Performing this action repeatedly will result in the selection of the content of the ancestor of the currently selected element content.

#### **Parent**

Selects the entire parent element at the current cursor position.

### **Text submenu**

This submenu contains the following actions:

#### **To Lower Case**

Converts the selected content to lower case characters.

#### **To Upper Case**

Converts the selected content to upper case characters.

#### **Capitalize Sentences**

Converts to upper case the first character of every selected sentence.

#### **Capitalize Words**

Converts to upper case the first character of every selected word.

#### **Count Words**

Counts the number of words and characters (no spaces) in the entire document or in the selection for regular content and read-only content.

#### **Note:**

The content marked as deleted with *change tracking (on page 2851)* is ignored when counting words.

**Convert Hexadecimal Sequence to Character (Ctrl + Shift + X (Command + Shift + X on macOS))**

Converts a sequence of hexadecimal characters to the corresponding [Unicode](#page-445-0) [character](#page-445-0) [\(on page 446\)](#page-445-0). The action can be invoked if there is a selection containing a valid hexadecimal sequence or if the cursor is placed at the right side of a valid hexadecimal sequence. A valid hexadecimal sequence can be composed of 2 to 4 hexadecimal characters and may or may not be preceded by the  $0x$  or  $0x$ prefix. Examples of valid sequences and the characters they will be converted to:

- $\cdot$  0x0045 will be converted to  $\overline{E}$
- 0X0125 to ĥ
- 265 to ɥ
- 2190 to ←

### **Note:**

For more information about finding the hexadecimal value of a character, see Finding the Decimal, [Hexadecimal,](#page-448-0) or Character Entity [Equivalent](#page-448-0) [\(on page 449\)](#page-448-0).

#### **Refactoring submenu**

Contains a series of actions designed to alter the XML structure of the document:

### **Toggle Comment**

Encloses the currently selected text in a comment, or removes the comment if it is commented.

#### **Move Up (Alt + UpArrow (Option + UpArrow on macOS))**

Moves the current node or selected nodes in front of the previous node.

#### **Move Down (Alt + DownArrow (Option + DownArrow on macOS))**

Moves the current node or selected nodes after the subsequent node.

### $\mathcal{F}$  Split Element (Alt + Shift + D (Ctrl + Option + D on macOS))

Splits the content of the closest element that contains the position of the cursor. Thus, if the cursor is positioned at the beginning or at the end of the element, the newly created sibling will be empty.

## **Join Elements**

Joins two adjacent block elements (on page 2844) that have the same name. The action is available only when the cursor position is between the two adjacent block elements. Also, joining two block elements can be done by pressing the **Delete** or **Backspace** keys and the cursor is positioned between the boundaries of these two elements.

### **Surround with Tags (Ctrl + E (Command + E on macOS))**

Allows you to choose a tag to enclose a selected portion of content. If there is no selection, the start and end tags are inserted at the cursor position.

- If the **Position cursor [between](#page-208-0) tags** [option](#page-208-0) [\(on page 209\)](#page-208-0) is selected in the **Content Completion** preferences page, the cursor is placed between the start and end tag.
- If the **Position cursor [between](#page-208-0) tags** [option](#page-208-0) [\(on page 209\)](#page-208-0) is not selected in the **Content Completion** preferences page, the cursor is placed at the end of the start tag, in an insert-attribute position.

### **Surround with '[tag]' (Ctrl + ForwardSlash (Command + ForwardSlash on macOS))**

Surround the selected content with the last tag used.

## **Rename Element**

The element from the cursor position, and any elements with the same name, can be renamed according with the options from the **Rename** dialog box.

## **Delete Element Tags**

Deletes the tags of the closest element that contains the position of the cursor. This operation is also executed if the start or end tags of an element are deleted by pressing the **Delete** or **Backspace** keys.

#### **Remove All Markup**

Removes all the XML markup inside the selected block of content and keeps only the text content.

## **Remove Text**

Removes the text content of the selected block of content and keeps the markup intact with empty elements.

### **Attributes Refactoring Actions**

Contains built-in XML refactoring operations that pertain to attributes with some of the information preconfigured based upon the current context.

#### **Add/Change attribute**

Allows you to change the value of an attribute or insert a new one.

### **Convert attribute to element**

Allows you to change an attribute into an element.

#### **Delete attribute**

Allows you to remove one or more attributes.

#### **Rename attribute**

Allows you to rename an attribute.

#### **Replace in attribute value**

Allows you to search for a text fragment inside an attribute value and change the fragment to a new value.

#### **Comments Refactoring Actions**

Contains built-in XML refactoring operations that pertain to comments with some of the information preconfigured based upon the current context.

#### **Delete comments**

Allows you to delete comments found inside one or more elements.

#### **Elements Refactoring Actions**

Contains built-in XML refactoring operations that pertain to elements with some of the information preconfigured based upon the current context.

### **Delete element**

Allows you to delete elements.

#### **Delete element content**

Allows you to delete the content of elements.

#### **Insert element**

Allows you to insert new elements.

### **Rename element**

Allows you to rename elements.

#### **Unwrap element**

Allows you to remove the surrounding tags of elements, while keeping the content unchanged.

#### **Wrap element**

Allows you to surround elements with element tags.

#### **Wrap element content**

Allows you to surround the content of elements with element tags.

#### **Fragments Refactoring Actions**

Contains built-in XML refactoring operations that pertain to XML fragments with some of the information preconfigured based upon the current context.

#### **Insert XML fragment**

Allows you to insert an XML fragment.

#### **Replace element content with XML fragment**

Allows you to replace the content of elements with an XML fragment.

#### **Replace element with XML fragment**

Allows you to replace elements with an XML fragment.

#### **Review submenu**

This submenu includes the following actions:

### **Track Changes**

Enables or disables the [Track Changes\(on page 2851\)](#page-2850-1) support for the current document.

## **Accept Change(s) and Move to Next**

Accepts the *Tracked Change (on page 2851)* located at the cursor position or all of the changes in a selection and then moves to the next change. If you select a part of a deletion or insertion change, only the selected content is accepted.

## **Accept All Changes**

Accepts all Tracked Changes (on page 2851) in the current document.

## **Reject Change(s) and Move to Next**

Rejects the Tracked Change (on page 2851) located at the cursor position or all of the changes in a selection and then moves to the next change. If you select a part of a deletion or insertion change, only the selected content is rejected.

## **Reject All Changes**

Rejects all Tracked Changes (on page 2851) in the current document.

# **Comment Change**

Opens a dialog box that allows you to add a comment to an existing [Tracked](#page-2850-1)  Change (on page 2851). The comment will appear in a callout and a tooltip when hovering over the change. If the action is selected on an existing commented change, the dialog box will allow you to edit the comment.

## **Highlight**

Enables the highlighting tool that allows you to mark text in your document.

### **Colors**

Allows you to select the color for highlighting text.

### **Stop highlighting**

Use this action to deactivate the highlighting tool.

### **Remove highlight(s)**

Use this action to remove highlighting from the document.

## **Add Comment**

Inserts a comment at the cursor position. The comment appears in a callout box and a tooltip (when hovering over the change).

## **Show/Edit Comment**

Opens a dialog box that displays the discussion thread and allows the current user to edit comments that do not have replies. If you are not the author who inserted the original comment, the dialog box just displays the comment without the possibility of editing it.

## **Remove Comment**

Removes a selected comment. If you remove a comment that contains replies, all of the replies will also be removed.

## **Manage Reviews**

Opens the **[Review](#page-647-0)** [view](#page-647-0) [\(on page 648\)](#page-647-0).

### **Folding submenu**

This submenu includes the following actions:

## **Toggle Fold**

Toggles the state of the current fold.

## **Collapse Other Folds**

Folds all the elements except the current element.

## **Collapse Child Folds**

Folds the elements indented with one level inside the current element.

## **Expand Child Folds**

Unfolds all child elements of the currently selected element.

## **Expand All**

Unfolds all elements in the current document.

## **About Element> Go to Definition**

Moves the cursor to the definition of the current element.

#### **Inspect Styles**

Opens the **CSS [Inspector](#page-623-0)** [view](#page-623-0) [\(on page 624\)](#page-623-0) that allows you to examine the CSS rules that match the currently selected element.

### **Options**

Opens the Author mode [preferences](#page-174-0) page [\(on page 175\)](#page-174-0) where you can configure various options with regard to the **Author** editing mode.

## **Floating Contextual Toolbar for DocBook**

Oxygen XML Author includes a dynamic feature where certain editing contexts will trigger a floating toolbar with common actions that are available in the current editing context.

### **Figure 266. DocBook Floating Contextual Toolbar**

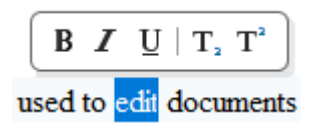

The floating contextual toolbar is automatically displayed when editing DocBook documents in the following situations:

- When a <para> or <listitem> element has a selection inside, the floating toolbar includes actions such as **B** Bold, *I* Italic, **U** Underline,  $T_a$  Subscript, and  $T_a$  Superscript.
- When an <imagedata> or <videodata> element is selected, the floating toolbar includes a URL chooser where you can select the appropriate target.
- When an <olink> element is selected, the floating toolbar includes an **Edit OLink** action.
- When a <link> or <include> element is selected, the floating toolbar includes a URL chooser where you can select the appropriate target.
- When a <programlisting> element is selected, the floating toolbar includes a drop-down control where you can select the value of the @language attribute.
- When an <itemizedlist>, <orderdlist>, <variablelist>, or <procedure> element is selected, the floating toolbar includes actions for converting it to a different type of list or sorting the list.
- When a <listitem>, <varlistentry>, or <step> element is selected, the floating toolbar includes actions for moving the item up or down in the list/procedure.
- When a <row> or <tr> element is selected in a table, the floating toolbar includes various table-related actions (such as actions for editing table properties, inserting rows, or deleting rows).
- When an <entry> or <td> element is selected in a table, the floating toolbar includes various table-related actions (such as actions for editing table properties, inserting/deleting rows, or inserting/deleting columns).
- When a <table> element is selected, the floating toolbar includes actions for editing table properties or sorting the table.

## **DocBook 4 Drag/Drop (or Copy/Paste) Actions**

Dragging a file from the **[Project](#page-385-0)** [view](#page-385-0) [\(on page 386\)](#page-385-0) or **DITA Maps [Manager](#page-2499-0)** [view](#page-2499-0) [\(on page 2500\)](#page-2499-0) and dropping it into a DocBook 4 document that is edited in **Author** mode, creates a link to the dragged file (the <ulink> DocBook element) at the drop location. Copy and paste actions work the same.

You can also drag images or media files from your system explorer or the **[Project](#page-385-0)** [view](#page-385-0) [\(on page 386\)](#page-385-0) and drop them into a DocBook 4 document (or copy and paste). This will insert the appropriate element at the drop or paste location (for example, dropping/pasting an image will insert the *sinlinegraphic*> DocBook element with a @fileref attribute).

## *i* Tip:

For information about customizing **Author** mode actions for a particular [framework\(on page 2847\)](#page-2846-0)  (document type), see the [Customizing](#page-1790-1) the Author Mode Editing Experience for a Framework [\(on page](#page-1790-1)  [1791\)](#page-1790-1) section.

### **Related Information:**

[Customizing](#page-1790-1) the Author Mode Editing Experience for a Framework [\(on page 1791\)](#page-1790-1)

## **Inserting an Olink in DocBook Documents**

The <olink> element is used for linking to resources outside the current DocBook document. The @targetdoc attribute is used for the document ID that contains the target element and the @targetptr attribute for the ID of the target element (the value of an @id or  $\omega_{x}$  id attribute). The combination of those two attributes provides a unique identifier to locate cross references.

For example, a Mail Administrator Guide with the document ID Mail AdminGuide might contain a chapter about user accounts, like this:

```
<chapter id="user_accounts">
<title>Administering User Accounts</title>
<para>blah blah</para>
```
You can form a cross reference to that chapter by adding an <olink>, as in the following example:

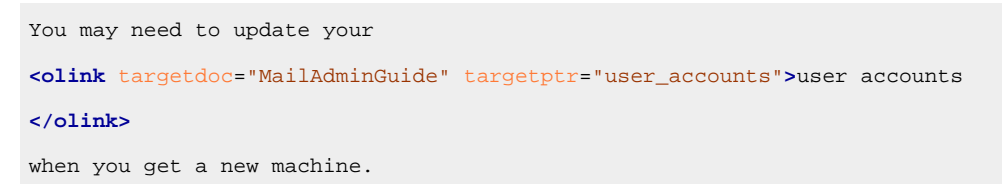

To use an <olink> to create links between documents, follow these steps:

- 1. Decide which documents are to be included in the domain for cross referencing. A unique ID must be assigned to each document that will be referenced with an <olink>. It is usually added as an  $\emptyset$ id (or  $\emptyset$ xml:id for DocBook5) attribute to the root element of the document.
- 2. Decide on your output hierarchy.

For creating links between documents, the relative locations of the output documents must be known. Before going further you must decide the names and locations of the output directories for all the documents from the domain. Each directory will be represented by an element: <dir name="directory\_name">, in the target database document.

3. Create the target database document.

Each collection of documents has a main target database document that is used to resolve all olinks from that collection. The target database document is an XML file that is created once. It provides a means for pulling in the target data for each document. The database document is static and all the document data is pulled in dynamically.

 $\dot{\mathbf{z}}$ **Tip:**

> Oxygen XML Author includes a built-in new document template called **DocBook Targetset Map** available in the **[New](#page-351-0)** [document](#page-351-0) wizard [\(on page 352\)](#page-351-0) that will help you get started.

**Example:** The following is an example of a target database document. It structures a collection of documents in a <sitemap> element that provides the relative locations of the outputs (HTML in this example). Then it pulls in the individual target data using system entity references to target data files that will be created in the next step.

```
<?xml version="1.0" encoding="utf-8"?>
<!DOCTYPE targetset [
<!ENTITY ugtargets SYSTEM "file:///doc/userguide/target.db">
<!ENTITY agtargets SYSTEM "file:///doc/adminguide/target.db">
<!ENTITY reftargets SYSTEM "file:///doc/man/target.db">
]<targetset>
  <targetsetinfo>
     Description of this target database document,
     which is for the examples in olink doc.
   </targetsetinfo>
   <!-- Site map for generating relative paths between documents -->
   <sitemap>
     <dir name="documentation">
       <dir name="guides">
         <dir name="mailuser">
           <document targetdoc="MailUserGuide"
                     baseuri="userguide.html">
             &ugtargets;
           </document>
         </dir>
         <dir name="mailadmin">
           <document targetdoc="MailAdminGuide">
             &agtargets;
           </document>
         </dir>
       </dir>
       <dir name="reference">
         <dir name="mailref">
           <document targetdoc="MailReference">
             &reftargets;
           </document>
```

```
 </dir>
       </dir>
     </dir>
   </sitemap>
</targetset>
```
4. Generate the target data files by executing a DocBook transformation scenario.

Before applying the transformation, you need to edit the transformation scenario, go to the **Parameters** tab, and make sure the value of the collect.xref.targets parameter is set to yes. The default name of a target data file is target.db, but it can be changed by setting an absolute file path in the targets.filename parameter.

**Example:** An example of a target.db file:

```
<div element="book" href="#MailAdminGuide" number="1" targetptr="user_accounts">
<ttl>Administering User Accounts</ttl>
<xreftext>How to administer user accounts</xreftext>
<div element="part" href="#d5e4" number="I">
  <ttl>First Part</ttl>
  <xreftext>Part I, "First Part"</xreftext>
  <div element="chapter" href="#d5e6" number="1">
    <ttl>Chapter Title</ttl>
    <xreftext>Chapter 1, Chapter Title</xreftext>
    <div element="sect1" href="#src_chapter" number="1" targetptr="src_chapter">
      <ttl>Section1 Title</ttl>
      <xreftext>xreflabel_here</xreftext>
    </div>
  </div>
</div>
</div>
```
5. Insert <olink> elements in the DocBook documents.

When editing a DocBook XML document in **Author** mode, the **Insert OLink** action is available in the **Link** drop-down menu from the toolbar. This action opens the **Insert OLink** dialog box that allows you to select the target of an **colink**> from the list of all possible targets from a specified target database document (specified in the **Targetset URL** field). Once a **Targetset URL** is selected, the structure of the target documents is presented. For each target document (@targetdoc), its content is displayed, allowing you to easily identify the appropriate @targetptr. You can also use the search fields to quickly identify a target. If you already know the values for the @targetdoc and @targetptr attributes, you can insert them directly in the corresponding fields.

Example: In the following image, the target database document is called target.xml, dbadmin is selected for the target document (@targetdoc), and bldinit is selected as the value for the @targetptr attribute. Notice that you can also add XREF text into the <olink> by using the **xreftext** field.

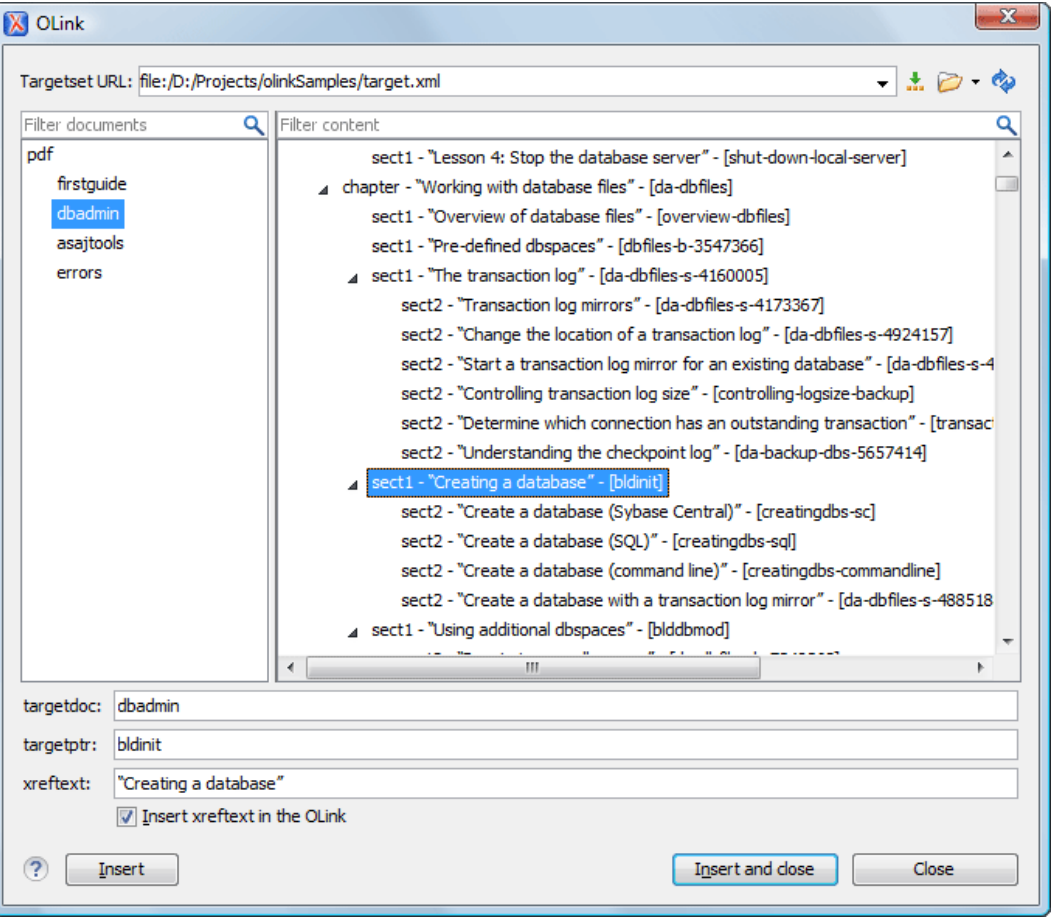

#### **Figure 267. Insert OLink Dialog Box**

- 6. Process a DocBook transformation for each document to generate the output.
	- a. Edit the transformation scenario and set the value of the target.database.document parameter to be the URL of the target database document.
	- b. Apply the transformation scenario.

# **DocBook 5 Document Type (Framework)**

DocBook is a very popular set of tags for describing books, articles, and other prose documents, particularly technical documentation. DocBook provides a vast number of semantic element tags, divided into three broad categories: structural, block-level, and inline. DocBook content can then be published in a variety of formats, including HTML, PDF, WebHelp, and EPUB.

## **File Definition**

A file is considered to be a DocBook 5 document when the namespace is http://docbook.org/ns/docbook.

## **Default Document Templates**

There are a variety of default DocBook 5 templates available when creating new [documents](#page-351-0) from templates [\(on page 352\)](#page-351-0) and they can be found in: **Framework Templates > DocBook 5> DocBook 5.0** and **Framework Templates > DocBook 5> DocBook 5.1**.

New document templates for both DocBook 5 documents are located in the [OXYGEN\_INSTALL\_DIR]/frameworks/docbook/templates/Docbook5.0 folder.

New document templates for both DocBook 5.1 documents are located in the [OXYGEN\_INSTALL\_DIR]/frameworks/docbook/templates/Docbook5.1 folder.

## **Default Schema for Validation and Content Completion**

The default schema that is used if one is not detected is  $d$ ocbookxi.rng and it is stored in [OXYGEN\_INSTALL\_DIR]/frameworks/docbook/5.0/rng/ (or for DocBook 5.1 in [OXYGEN\_INSTALL\_DIR]/frameworks/docbook/5.1/rng/). Other types of schemas for various DocBook versions are also located in various folders inside the [OXYGEN\_INSTALL\_DIR]/frameworks/ docbook/ directory.

## **Default CSS**

The default CSS files used for rendering DocBook content in **Author** mode is stored in [OXYGEN\_INSTALL\_DIR]/frameworks/docbook/css/.

By default, these default CSS files are merged with any that are specified in the document. For more information, see [Configuring](#page-1790-0) and Managing Multiple CSS Styles for a Framework [\(on page 1791\)](#page-1790-0).

### **Transformation Scenarios**

Oxygen XML Author includes numerous built-in DocBook transformation scenarios that allow you to transform DocBook 5 documents to a variety of outputs, such as WebHelp, PDF, HTML, HTML Chunk, XHTML, XHTML Chunk, and EPUB. Oxygen XML Author also includes a DocBook 5.1 transformation scenario for [Assembly](#page-945-0) [documents](#page-945-0) [\(on page 946\)](#page-945-0). All of them are listed in the **DocBook 5** section in the **Configure [Transformation](#page-1172-0)** [Scenario\(s\)](#page-1172-0) [dialog](#page-1172-0) box [\(on page 1173\)](#page-1172-0).

For more information, see the DocBook [Transformation](#page-1071-0) Scenarios [\(on page 1072\)](#page-1071-0) section.

### **Resources**

- Oxygen Video Tutorial: Editing DocBook [Documents](https://www.oxygenxml.com/demo/DocBook_Editing_Support.html) in Author Mode
- [DocBook 5.0 \(and older\) Specifications](http://docbook.org/specs/)
- [DocBook 5.1 Specifications](http://docbook.org/specs/docbook-v5.1-csprd02.html)
- DocBook 5.1: The [Definitive](http://tdg.docbook.org/tdg/5.1/) Guide

#### **Related Information:**

Editing XML [Documents](#page-570-0) in Author Mode [\(on page 571\)](#page-570-0) Editing XML [Documents](#page-499-0) in Text Mode [\(on page 500\)](#page-499-0) Adding Tables in [DocBook](#page-669-0) [\(on page 670\)](#page-669-0) [DocBook Assembly \(5.1 and Later\)](#page-945-0) [\(on page 946\)](#page-945-0) [DocBook](#page-946-0) Topic (5.1 and Later) [\(on page 947\)](#page-946-0)

# **DocBook 5 Author Mode Actions**

A variety of actions are available for DocBook 5 documents in the **DocBook5** menu, toolbar, contextual menu, and the Content Completion Assistant (on page 2845).

## **DocBook 5 Toolbar Actions**

The following default actions are available on the DocBook toolbar when editing in **Author** mode (by default, most of them are also available in the **DocBook5** menu and in various submenus of the contextual menu):

## **B** Bold

Emphasizes the selected text by surrounding it with a *bold* tag. You can use this action on multiple non-contiguous selections.

## **Italic**

Emphasizes the selected text by surrounding it with an *italic* tag. You can use this action on multiple non-contiguous selections.

### **Underline**

Emphasizes the selected text by surrounding it with an underline tag. You can use this action on multiple non-contiguous selections.

### **Link Actions Drop-Down Menu**

The following link actions are available from this menu:

## **Cross reference (link)**

Opens a dialog box that allows you to select a target to insert as a hypertext link.

### **Cross reference (xref)**

Inserts a cross reference to other parts of the document.

### **Web Link (ulink)**

Inserts a link that addresses its target with a URL (Universal Resource Locator).

### **Insert OLink**

Opens an **OLink** dialog box that allows you to insert a link that addresses its target indirectly, using the values of the atargetdoc and atargetptr attributes that are present in a **[Targetset](#page-947-0)** [\(on page 948\)](#page-947-0) file.

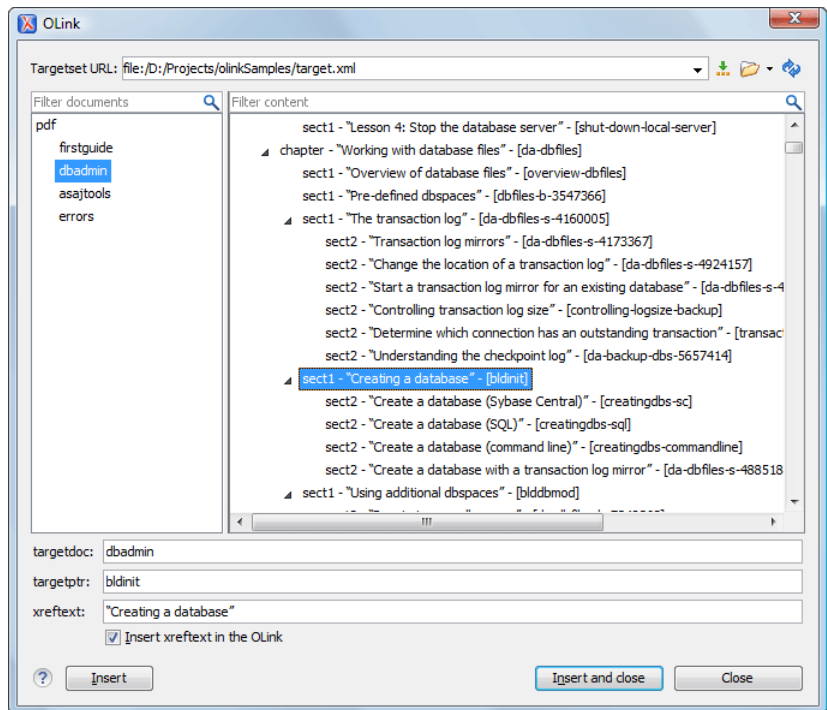

### **Figure 268. Insert OLink Dialog Box**

After you choose the **Targetset URL**, the structure of the target documents is presented. For each target document (@targetdoc), its content is displayed allowing you to easily identify the @targetptr for the <olink> element that will be inserted. You can also use the search fields to quickly identify a target. If you already know the values for **targetdoc** and **targetptr**, you can insert them directly in the corresponding fields. You can also edit an <olink> using the **Edit OLink** action that is available on the contextual menu. The last used **Targetset** URL will be used to identify the edited target.

To insert XREF text into the <olink>, enter the text in the **xreftext** field and make sure the **Insert xreftext in the OLink** option is selected.

### **Insert URI**

Inserts a URI element. The URI identifies a Uniform Resource Identifier (URI) in content.

#### **Edit OLink**

Opens a dialog box that allows you edit an existing OLink. See the **Insert OLink** action for more information.

## **Insert Image**

Opens a dialog box that allows you to select the path of an image to insert at the cursor [position](#page-702-0) [\(on page 703\)](#page-702-0). Depending on the current location, an image-type element is inserted. If the action is invoked between two block elements (such as paragraphs), the dialog box also allows you to provide a title.

## **Insert Media Resource**

Opens a **[Choose Media](#page-730-0)** [dialog](#page-730-0) box [\(on page 731\)](#page-730-0) that allows you to select the URL of a media object to be inserted into a document at the cursor position. The result will be that a reference to the specified video, audio, or embedded HTML frame is inserted and rendered in **Author** mode so that it can be played directly from there.

## **Insert XInclude**

Opens a dialog box that allows you to browse and select content to be included and automatically generates the corresponding XInclude instruction.

## **Section Drop-Down Menu**

The following actions are available from this menu:

### **Insert Section**

Inserts a new section or subsection in the document, depending on the current context. For example, if the current context is  $\langle\text{sect12}\rangle$ , then a  $\langle\text{sect22}\rangle$  is inserted. By default, this action also inserts a  $\langle$ para> element as a child node. The  $\langle$ para> element can be deleted if it is not needed.

### **Promote Section (Ctrl + Alt + LeftArrow (Command + Option + LeftArrow on macOS))**

Promotes the current node as a sibling of the parent node.

## **Demote Section (Ctrl + Alt + RightArrow (Command + Option + RightArrow on macOS))**

Demotes the current node a child of the previous node.

## **Insert Paragraph**

Insert a new paragraph element at current cursor position.

## **Insert Equation**

Opens the **XML Fragment Editor** that allows you to insert and [edit MathML notations](#page-732-0) [\(on page](#page-732-0)  [733\)](#page-732-0).

### **Insert List Item**

Inserts a list item in the current list type.

## **Insert Ordered List**

Inserts an ordered list at the cursor position. A child list item is also automatically inserted by default. You can also use this action to convert selected paragraphs or other types of lists to an ordered list.

## **Insert Itemized List**

Inserts an itemized list at the cursor position. A child list item is also automatically inserted by default. You can also use this action to convert selected paragraphs or other types of lists to an itemized list.

## **Insert Variable List**

Inserts a DocBook variable list. A child list item is also inserted automatically by default. You can also use this action to convert selected paragraphs or other types of lists to a variable list.

## **Insert Procedure List**

Inserts a DocBook <procedure> element. A <step> child element is also inserted automatically. You can also use this action to convert selected paragraphs or other types of lists to a procedure list.

### $\frac{4}{2}$  Sort

Sorts cells or list items in a table.

## **Insert Table**

Opens a dialog box that allows you to configure and insert a table. You can generate a header and footer, set the number of rows and columns of the table and decide how the table is framed. You can also use this action to convert selected paragraphs, lists, and inline content (mixed content, text plus markup, that is rendered inside a block element (on page 2844)) into a table, with the selected content inserted in the first column, starting from the first row after the header (if a header is inserted).

### **Note:**

If the selection contains a mixture of elements that cannot be converted, you will receive an error message saying that **Only lists, paragraphs, or inline content can be converted to tables**.

## **Insert Row**

Inserts a new table row with empty cells below the current row. This action is available when the cursor is positioned inside a table.

## **巴** Delete Row(s)

Deletes the table row located at the cursor position or multiple rows in a selection.

# **Insert Column**

Inserts a new table column with empty cells after the current column. This action is available when the cursor is positioned inside a table.

# **Delete Column(s)**

Deletes the table column located at the cursor position or multiple columns in a selection.

## **Table Properties**

Opens the **Table properties** dialog box that allows you to configure properties of a table (such as frame borders).

### **Join Cells**

Joins the content of the selected cells (both horizontally and vertically).

### **Split Cell**

Splits the cell at the cursor location. If Oxygen XML Author detects more than one option to split the cell, a dialog box will be displayed that allows you to select the number of rows or columns to split the cell into.

## **DocBook5 Contextual Menu Actions**

The following actions are available in the contextual menu when editing in **Author** mode (most of them are also available in the **DocBook5** menu at the top of the interface):

## **Add File to Review Task**

This action can be used to add the current document to a task in the **Content Fusion Tasks Manager** view. **Oxygen Content Fusion** is a flexible, intuitive collaboration platform designed to adapt to any type of documentation review workflow. This functionality is available through a pre-installed [connector](#page-2177-0) add-on [\(on page 2178\)](#page-2177-0). To fully take advantage of all of the benefits and features of **Content Fusion**, your organization will need an **Oxygen Content Fusion Enterprise Server**. For more information, see the **Oxygen [Content](https://www.oxygenxml.com/content_fusion/get_started.html) Fusion** [website.](https://www.oxygenxml.com/content_fusion/get_started.html)

### **Edit Attributes**

Displays an in-place [attributes](#page-612-0) editor [\(on page 613\)](#page-612-0) that allows you to manage the attributes of an element.

#### **Edit Profiling Attributes**

Allows you to change the profiling [attributes](#page-652-0) [\(on page 653\)](#page-652-0) defined on all selected elements.

## **Cut (Ctrl + X (Command + X on macOS))**

Removes the currently selected content from the document and places it in the clipboard.

# **Copy (Ctrl + C (Command + C on macOS))**

Places a copy of the currently selected content in the clipboard.

## **Paste (Ctrl + V (Command + V on macOS))**

Inserts the current clipboard content into the document at the cursor position.

### **Paste special submenu**

This submenu includes the following special paste actions:

### **Paste As XInclude**

Allows you to create an <xi:include> element that references a DocBook element copied from **Author** mode. The operation fails if the copied element does not have a declared ID.

### **Paste as link**

Allows you to create a <link> element that references a DocBook element copied from **Author** mode. The operation fails if the copied element does not have a declared ID.

#### **Paste as xref**

Allows you to create an <xref> element that references a DocBook element copied from **Author** mode. The operation fails if the copied element does not have a declared ID.

#### **Image Map Editor**

This action is available in the contextual menu when it is invoked on an image. This action applies an image map to the current image (if one does not already exist) and opens the **Image Map Editor** dialog box. This feature allows you to create hyperlinks in specific areas of an image that will link to various destinations.

### **Insert submenu**

This submenu includes the following insert actions that are specific to the DocBook framework:

## **Insert Table**

Opens a dialog box that allows you to configure and insert a table. You can generate a header and footer, set the number of rows and columns of the table and decide how the table is framed. You can also use this action to convert selected paragraphs, lists, and inline content (mixed content, text plus markup, that is rendered inside a block element (on page 2844)) into a table, with the selected content inserted in the first column, starting from the first row after the header (if a header is inserted).

### **Note:**

If the selection contains a mixture of elements that cannot be converted, you will receive an error message saying that **Only lists, paragraphs, or inline content can be converted to tables**.

## **Insert Image**

Inserts an image [reference](#page-702-0) [\(on page 703\)](#page-702-0) at the cursor position. Depending on the current location, an image-type element is inserted.

## **Insert Media Resource**

Opens a **[Choose Media](#page-730-0)** [dialog](#page-730-0) box [\(on page 731\)](#page-730-0) that allows you to select the URL of a media object to be inserted into a document at the cursor position. The result will be that a reference to the specified video, audio, or embedded HTML frame is inserted and rendered in **Author** mode so that it can be played directly from there.

## **Insert Equation**

Opens the **XML Fragment Editor** that allows you to insert and [edit MathML](#page-732-0) [notations](#page-732-0) [\(on page 733\)](#page-732-0).

## **Insert Paragraph**

Inserts a new paragraph element at current cursor position.

## **Insert Section**

Inserts a new section element in the document, depending on the current context.

## **Insert XInclude**

Opens a dialog box that allows you to browse and select content to be included and automatically generates the corresponding XInclude instruction.

### **Insert Entity**

Allows you to insert a predefined entity or character entity. Surrogate character entities (range #x10000 to #x10FFFF) are also accepted. Character entities can be entered in one of the following forms:

- #<decimal value> e.g. #65
- &#<decimal value> e.g. &#65
- #x<hexadecimal value> e.g. #x41
- &#x<hexadecimal value> e.g. &#x41

### **Style submenu**

This submenu includes the following text styling actions:

### **Bold**

Emphasizes the selected text by surrounding it with a bold tag. You can use this action on multiple non-contiguous selections.

## **Italic**

Emphasizes the selected text by surrounding it with an italic tag. You can use this action on multiple non-contiguous selections.

## **Underline**

Emphasizes the selected text by surrounding it with an underline tag. You can use this action on multiple non-contiguous selections.

## **Subscript**

Surrounds the selected text with a subscript tag, used for inserting a character (number, letter, or symbol) that will appear slightly below the baseline and slightly smaller than the rest of the text.

## **T**<sup>2</sup> Superscript

Surrounds the selected text with a superscript tag, used for inserting a character (number, letter, or symbol) that will appear slightly above the baseline and slightly smaller than the rest of the text.

## **S** Section submenu

The following actions are available in this submenu:

**Promote Section (Ctrl + Alt + LeftArrow (Command + Option + LeftArrow on macOS))**

Promotes the current node as a sibling of the parent node.

**Demote Section (Ctrl + Alt + RightArrow (Command + Option + RightArrow on macOS))**

Demotes the current node a child of the previous node.

## $\mathscr{O}$  Link submenu

The following actions are available in this submenu:

### **Cross reference (link)**

Opens a dialog box that allows you to select a target to insert as a hypertext link.

### **Cross reference (xref)**

Inserts a cross reference to other parts of the document.

### **Web Link (ulink)**

Inserts a link that addresses its target with a URL (Universal Resource Locator).

### **Insert OLink**

Opens an **OLink** dialog box that allows you to insert a link that addresses its target indirectly, using the values of the atargetdoc and atargetptr attributes that are present in a **[Targetset](#page-947-0)** [\(on page 948\)](#page-947-0) file.

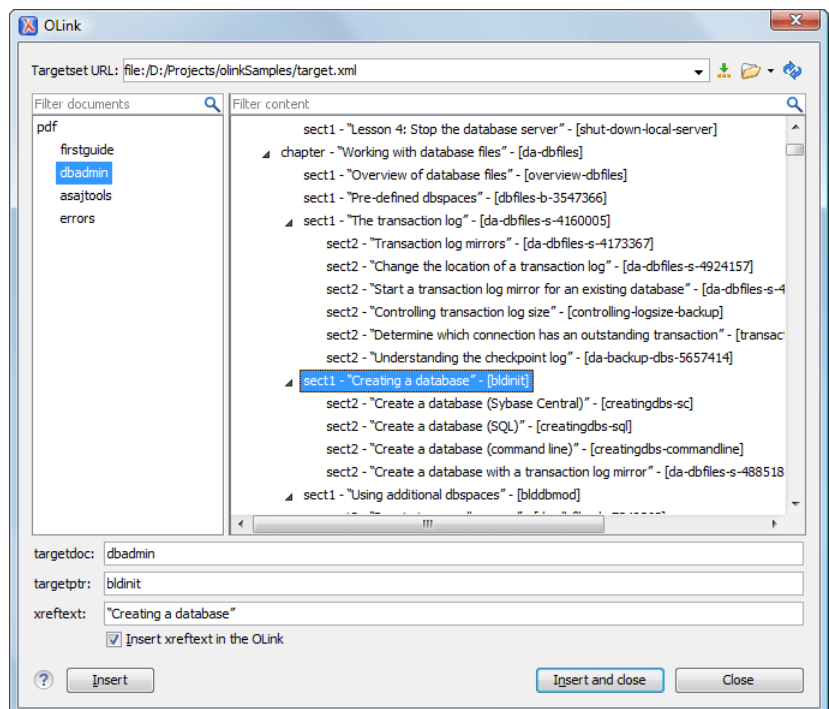

#### **Figure 269. Insert OLink Dialog Box**

After you choose the **Targetset URL**, the structure of the target documents is presented. For each target document (@targetdoc), its content is displayed allowing you to easily identify the @targetptr for the <olink> element that will be inserted. You can also use the search fields to quickly identify a target. If you already know the values for **targetdoc** and **targetptr**, you can insert them directly in the corresponding fields. You can also edit an <olink> using the **Edit OLink** action that is available on the contextual menu. The last used **Targetset** URL will be used to identify the edited target.

To insert XREF text into the <olink>, enter the text in the **xreftext** field and make sure the **Insert xreftext in the OLink** option is selected.

### **Insert URI**

Inserts a URI element. The URI identifies a Uniform Resource Identifier (URI) in content.

#### **Edit OLink**

Opens a dialog box that allows you edit an existing OLink. See the **Insert OLink** action for more information.

#### **Table actions**

The following table editing actions are available in the contextual menu when it is invoked on a table:

#### **Insert Rows**

Opens a dialog box that allows you to insert any number of rows and specify the position where they will be inserted (**Above** or **Below** the current row).

## **Delete Row(s)**

Deletes the table row located at the cursor position or multiple rows in a selection.

### **Insert Columns**

Opens a dialog box that allows you to insert any number of columns and specify the position where they will be inserted (**Above** or **Below** the current column).

## **Delete Column(s)**

Deletes the table column located at the cursor position or multiple columns in a selection.

### **Join Cells**

Joins the content of the selected cells (both horizontally and vertically).

### **Split Cell**

Splits the cell at the cursor location. If Oxygen XML Author detects more than one option to split the cell, a dialog box will be displayed that allows you to select the number of rows or columns to split the cell into.

## $\frac{A}{2}$  Sort

Sorts cells or list items in a table.

# **Table Properties**

Opens the **Table properties** dialog box that allows you to configure properties of a table (such as frame borders).

### **Other Actions submenu**

This submenu give you access to all the usual contextual menu actions.

### **Generate IDs**

Oxygen XML Author generates unique IDs for the current element (or elements), depending on how the action is invoked:

- When invoked on a single selection, an ID is generated for the selected element at the cursor position.
- When invoked on a block of selected content, IDs are generated for all top-level elements and elements listed in the **ID Options** dialog box that are found in the current selection.

### **Note:**

The **Generate IDs** action does not overwrite existing ID values. It only affects elements that do not already have an  $\omega$ id attribute.

Oxygen XML Author 26.1 | 9 - Built-in Frameworks (Document Types) | 936

#### **Select submenu**

This submenu allows you to select the following:

#### **Element**

Selects the entire element at the current cursor position.

#### **Content**

Selects the entire content of the element at the current cursor position, excluding the start and end tag. Performing this action repeatedly will result in the selection of the content of the ancestor of the currently selected element content.

#### **Parent**

Selects the entire parent element at the current cursor position.

#### **Text submenu**

This submenu contains the following actions:

#### **To Lower Case**

Converts the selected content to lower case characters.

#### **To Upper Case**

Converts the selected content to upper case characters.

#### **Capitalize Sentences**

Converts to upper case the first character of every selected sentence.

#### **Capitalize Words**

Converts to upper case the first character of every selected word.

#### **Count Words**

Counts the number of words and characters (no spaces) in the entire document or in the selection for regular content and read-only content.

### **Note:**

The content marked as deleted with change tracking (on page 2851) is ignored when counting words.

## **Convert Hexadecimal Sequence to Character (Ctrl + Shift + X (Command + Shift + X on macOS))**

Converts a sequence of hexadecimal characters to the corresponding [Unicode](#page-445-0) [character](#page-445-0) [\(on page 446\)](#page-445-0). The action can be invoked if there is a selection containing a valid hexadecimal sequence or if the cursor is placed at the right side of a valid hexadecimal sequence. A valid hexadecimal sequence can be composed
of 2 to 4 hexadecimal characters and may or may not be preceded by the  $0x$  or  $0x$ prefix. Examples of valid sequences and the characters they will be converted to:

- $\cdot$  0x0045 will be converted to E
- 0X0125 to ĥ
- 265 to ɥ
- 2190 to ←

#### $\mathbf{r}$ **Note:**

For more information about finding the hexadecimal value of a character, see Finding the Decimal, [Hexadecimal,](#page-448-0) or Character Entity [Equivalent](#page-448-0) [\(on page 449\)](#page-448-0).

#### **Refactoring submenu**

Contains a series of actions designed to alter the XML structure of the document:

### **Toggle Comment**

Encloses the currently selected text in a comment, or removes the comment if it is commented.

### **Move Up (Alt + UpArrow (Option + UpArrow on macOS))**

Moves the current node or selected nodes in front of the previous node.

#### **Move Down (Alt + DownArrow (Option + DownArrow on macOS))**

Moves the current node or selected nodes after the subsequent node.

### $\lesssim$  Split Element (Alt + Shift + D (Ctrl + Option + D on macOS))

Splits the content of the closest element that contains the position of the cursor. Thus, if the cursor is positioned at the beginning or at the end of the element, the newly created sibling will be empty.

### **Join Elements**

Joins two adjacent block elements (on page 2844) that have the same name. The action is available only when the cursor position is between the two adjacent block elements. Also, joining two block elements can be done by pressing the **Delete** or **Backspace** keys and the cursor is positioned between the boundaries of these two elements.

### **Surround with Tags (Ctrl + E (Command + E on macOS))**

Allows you to choose a tag to enclose a selected portion of content. If there is no selection, the start and end tags are inserted at the cursor position.

- If the **Position cursor [between](#page-208-0) tags** [option](#page-208-0) [\(on page 209\)](#page-208-0) is selected in the **Content Completion** preferences page, the cursor is placed between the start and end tag.
- If the **Position cursor [between](#page-208-0) tags** [option](#page-208-0) [\(on page 209\)](#page-208-0) is not selected in the **Content Completion** preferences page, the cursor is placed at the end of the start tag, in an insert-attribute position.

### **Surround with '[tag]' (Ctrl + ForwardSlash (Command + ForwardSlash on macOS))**

Surround the selected content with the last tag used.

# **Rename Element**

The element from the cursor position, and any elements with the same name, can be renamed according with the options from the **Rename** dialog box.

# **Delete Element Tags**

Deletes the tags of the closest element that contains the position of the cursor. This operation is also executed if the start or end tags of an element are deleted by pressing the **Delete** or **Backspace** keys.

### **Remove All Markup**

Removes all the XML markup inside the selected block of content and keeps only the text content.

# **Remove Text**

Removes the text content of the selected block of content and keeps the markup intact with empty elements.

#### **Attributes Refactoring Actions**

Contains built-in XML refactoring operations that pertain to attributes with some of the information preconfigured based upon the current context.

#### **Add/Change attribute**

Allows you to change the value of an attribute or insert a new one.

### **Convert attribute to element**

Allows you to change an attribute into an element.

### **Delete attribute**

Allows you to remove one or more attributes.

### **Rename attribute**

Allows you to rename an attribute.

#### **Replace in attribute value**

Allows you to search for a text fragment inside an attribute value and change the fragment to a new value.

### **Comments Refactoring Actions**

Contains built-in XML refactoring operations that pertain to comments with some of the information preconfigured based upon the current context.

#### **Delete comments**

Allows you to delete comments found inside one or more elements.

#### **Elements Refactoring Actions**

Contains built-in XML refactoring operations that pertain to elements with some of the information preconfigured based upon the current context.

### **Delete element**

Allows you to delete elements.

### **Delete element content**

Allows you to delete the content of elements.

#### **Insert element**

Allows you to insert new elements.

#### **Rename element**

Allows you to rename elements.

### **Unwrap element**

Allows you to remove the surrounding tags of elements, while keeping the content unchanged.

#### **Wrap element**

Allows you to surround elements with element tags.

#### **Wrap element content**

Allows you to surround the content of elements with element tags.

### **Fragments Refactoring Actions**

Contains built-in XML refactoring operations that pertain to XML fragments with some of the information preconfigured based upon the current context.

#### **Insert XML fragment**

Allows you to insert an XML fragment.

#### **Replace element content with XML fragment**

Allows you to replace the content of elements with an XML fragment.

### **Replace element with XML fragment**

Allows you to replace elements with an XML fragment.

### **Review submenu**

This submenu includes the following actions:

# **Track Changes**

Enables or disables the *Track Changes (on page 2851)* support for the current document.

# **Accept Change(s) and Move to Next**

Accepts the Tracked Change (on page 2851) located at the cursor position or all of the changes in a selection and then moves to the next change. If you select a part of a deletion or insertion change, only the selected content is accepted.

### **Accept All Changes**

Accepts all Tracked Changes (on page 2851) in the current document.

# **Reject Change(s) and Move to Next**

Rejects the Tracked Change (on page 2851) located at the cursor position or all of the changes in a selection and then moves to the next change. If you select a part of a deletion or insertion change, only the selected content is rejected.

# **Reject All Changes**

Rejects all Tracked Changes (on page 2851) in the current document.

# **Comment Change**

Opens a dialog box that allows you to add a comment to an existing [Tracked](#page-2850-0)  Change (on page 2851). The comment will appear in a callout and a tooltip when hovering over the change. If the action is selected on an existing commented change, the dialog box will allow you to edit the comment.

# **Highlight**

Enables the highlighting tool that allows you to mark text in your document.

### **Colors**

Allows you to select the color for highlighting text.

### **Stop highlighting**

Use this action to deactivate the highlighting tool.

### **Remove highlight(s)**

Use this action to remove highlighting from the document.

# **Add Comment**

Inserts a comment at the cursor position. The comment appears in a callout box and a tooltip (when hovering over the change).

# **Show/Edit Comment**

Opens a dialog box that displays the discussion thread and allows the current user to edit comments that do not have replies. If you are not the author who inserted the original comment, the dialog box just displays the comment without the possibility of editing it.

# **Remove Comment**

Removes a selected comment. If you remove a comment that contains replies, all of the replies will also be removed.

# **Manage Reviews**

Opens the **[Review](#page-647-0)** [view](#page-647-0) [\(on page 648\)](#page-647-0).

### **Folding submenu**

This submenu includes the following actions:

# **Toggle Fold**

Toggles the state of the current fold.

# **Collapse Other Folds**

Folds all the elements except the current element.

# **Collapse Child Folds**

Folds the elements indented with one level inside the current element.

# **Expand Child Folds**

Unfolds all child elements of the currently selected element.

# **Expand All**

Unfolds all elements in the current document.

# **About Element> Go to Definition**

Moves the cursor to the definition of the current element.

### **Inspect Styles**

Opens the **CSS [Inspector](#page-623-0)** [view](#page-623-0) [\(on page 624\)](#page-623-0) that allows you to examine the CSS rules that match the currently selected element.

### **Options**

Opens the Author mode [preferences](#page-174-0) page [\(on page 175\)](#page-174-0) where you can configure various options with regard to the **Author** editing mode.

# **Floating Contextual Toolbar for DocBook**

Oxygen XML Author includes a dynamic feature where certain editing contexts will trigger a floating toolbar with common actions that are available in the current editing context.

## **Figure 270. DocBook Floating Contextual Toolbar**

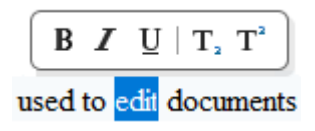

The floating contextual toolbar is automatically displayed when editing DocBook documents in the following situations:

- When a <para> or <listitem> element has a selection inside, the floating toolbar includes actions such as **B** Bold, *I* Italic, **U** Underline,  $T_a$  Subscript, and  $T_a$  Superscript.
- When an <imagedata> or <videodata> element is selected, the floating toolbar includes a URL chooser where you can select the appropriate target.
- When an <olink> element is selected, the floating toolbar includes an **Edit OLink** action.
- When a <link> or <include> element is selected, the floating toolbar includes a URL chooser where you can select the appropriate target.
- When a <programlisting> element is selected, the floating toolbar includes a drop-down control where you can select the value of the @language attribute.
- When an <itemizedlist>, <orderdlist>, <variablelist>, or <procedure> element is selected, the floating toolbar includes actions for converting it to a different type of list or sorting the list.
- When a <listitem>, <varlistentry>, or <step> element is selected, the floating toolbar includes actions for moving the item up or down in the list/procedure.
- When a <row> or <tr> element is selected in a table, the floating toolbar includes various table-related actions (such as actions for editing table properties, inserting rows, or deleting rows).
- When an <entry> or <td> element is selected in a table, the floating toolbar includes various table-related actions (such as actions for editing table properties, inserting/deleting rows, or inserting/deleting columns).
- When a <table> element is selected, the floating toolbar includes actions for editing table properties or sorting the table.

# **DocBook 5 Drag/Drop (or Copy/Paste) Actions**

Dragging a file from the **[Project](#page-385-0)** [view](#page-385-0) [\(on page 386\)](#page-385-0) and dropping it into a DocBook 5 document that is edited in **Author** mode, creates a link to the dragged file (the <link> DocBook element) at the drop location. Copy and paste actions work the same.

You can also drag images or media files from your system explorer or the **[Project](#page-385-0)** [view](#page-385-0) [\(on page 386\)](#page-385-0) and drop them into a DocBook 5 document (or copy and paste). This will insert the appropriate element at the drop or paste location (for example, dropping/pasting an image will insert the <imageobject> DocBook element with an <imagedata> child element and a @fileref attribute).

# *i* Tip:

For information about customizing **Author** mode actions for a particular [framework\(on page 2847\)](#page-2846-0)  (document type), see the [Customizing](#page-1790-0) the Author Mode Editing Experience for a Framework [\(on page](#page-1790-0)  [1791\)](#page-1790-0) section.

### **Related Information:**

[Customizing](#page-1790-0) the Author Mode Editing Experience for a Framework [\(on page 1791\)](#page-1790-0)

# **Inserting an Olink in DocBook Documents**

The <olink> element is used for linking to resources outside the current DocBook document. The @targetdoc attribute is used for the document ID that contains the target element and the @targetptr attribute for the ID of the target element (the value of an @id or  $\omega_{x}$  id attribute). The combination of those two attributes provides a unique identifier to locate cross references.

For example, a Mail Administrator Guide with the document ID Mail AdminGuide might contain a chapter about user accounts, like this:

```
<chapter id="user_accounts">
<title>Administering User Accounts</title>
<para>blah blah</para>
```
You can form a cross reference to that chapter by adding an  $\langle$ olin $\kappa$ , as in the following example:

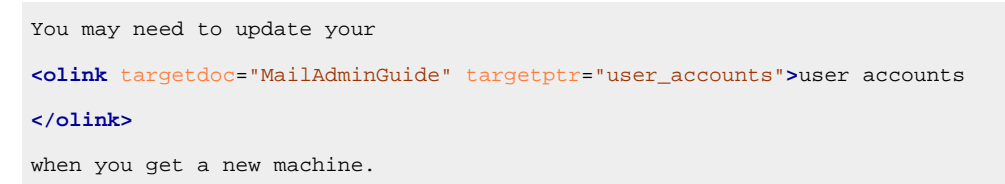

To use an <olink> to create links between documents, follow these steps:

- 1. Decide which documents are to be included in the domain for cross referencing. A unique ID must be assigned to each document that will be referenced with an  $\langle$ olink>. It is usually added as an  $\emptyset$ id (or  $\emptyset$ xml:id for DocBook5) attribute to the root element of the document.
- 2. Decide on your output hierarchy.

For creating links between documents, the relative locations of the output documents must be known. Before going further you must decide the names and locations of the output directories for all the documents from the domain. Each directory will be represented by an element: <dir name="directory\_name">, in the target database document.

3. Create the target database document.

Each collection of documents has a main target database document that is used to resolve all olinks from that collection. The target database document is an XML file that is created once. It provides a means for pulling in the target data for each document. The database document is static and all the document data is pulled in dynamically.

 $\dot{\mathbf{z}}$ **Tip:**

> Oxygen XML Author includes a built-in new document template called **DocBook Targetset Map** available in the **[New](#page-351-0)** [document](#page-351-0) wizard [\(on page 352\)](#page-351-0) that will help you get started.

**Example:** The following is an example of a target database document. It structures a collection of documents in a <sitemap> element that provides the relative locations of the outputs (HTML in this example). Then it pulls in the individual target data using system entity references to target data files that will be created in the next step.

```
<?xml version="1.0" encoding="utf-8"?>
<!DOCTYPE targetset [
<!ENTITY ugtargets SYSTEM "file:///doc/userguide/target.db">
<!ENTITY agtargets SYSTEM "file:///doc/adminguide/target.db">
<!ENTITY reftargets SYSTEM "file:///doc/man/target.db">
]<targetset>
  <targetsetinfo>
     Description of this target database document,
     which is for the examples in olink doc.
   </targetsetinfo>
   <!-- Site map for generating relative paths between documents -->
   <sitemap>
     <dir name="documentation">
       <dir name="guides">
         <dir name="mailuser">
           <document targetdoc="MailUserGuide"
                     baseuri="userguide.html">
             &ugtargets;
           </document>
         </dir>
         <dir name="mailadmin">
           <document targetdoc="MailAdminGuide">
             &agtargets;
           </document>
         </dir>
       </dir>
       <dir name="reference">
         <dir name="mailref">
           <document targetdoc="MailReference">
             &reftargets;
           </document>
```

```
 </dir>
       </dir>
     </dir>
   </sitemap>
</targetset>
```
4. Generate the target data files by executing a DocBook transformation scenario.

Before applying the transformation, you need to edit the transformation scenario, go to the **Parameters** tab, and make sure the value of the collect.xref.targets parameter is set to yes. The default name of a target data file is target.db, but it can be changed by setting an absolute file path in the targets.filename parameter.

**Example:** An example of a target.db file:

```
<div element="book" href="#MailAdminGuide" number="1" targetptr="user_accounts">
<ttl>Administering User Accounts</ttl>
<xreftext>How to administer user accounts</xreftext>
<div element="part" href="#d5e4" number="I">
  <ttl>First Part</ttl>
  <xreftext>Part I, "First Part"</xreftext>
  <div element="chapter" href="#d5e6" number="1">
    <ttl>Chapter Title</ttl>
    <xreftext>Chapter 1, Chapter Title</xreftext>
    <div element="sect1" href="#src_chapter" number="1" targetptr="src_chapter">
      <ttl>Section1 Title</ttl>
      <xreftext>xreflabel_here</xreftext>
    </div>
  </div>
</div>
</div>
```
5. Insert <olink> elements in the DocBook documents.

When editing a DocBook XML document in **Author** mode, the **Insert OLink** action is available in the **Link** drop-down menu from the toolbar. This action opens the **Insert OLink** dialog box that allows you to select the target of an **colink**> from the list of all possible targets from a specified target database document (specified in the **Targetset URL** field). Once a **Targetset URL** is selected, the structure of the target documents is presented. For each target document (@targetdoc), its content is displayed, allowing you to easily identify the appropriate @targetptr. You can also use the search fields to quickly identify a target. If you already know the values for the @targetdoc and @targetptr attributes, you can insert them directly in the corresponding fields.

Example: In the following image, the target database document is called target.xml, dbadmin is selected for the target document (@targetdoc), and bldinit is selected as the value for the @targetptr attribute. Notice that you can also add XREF text into the <olink> by using the **xreftext** field.

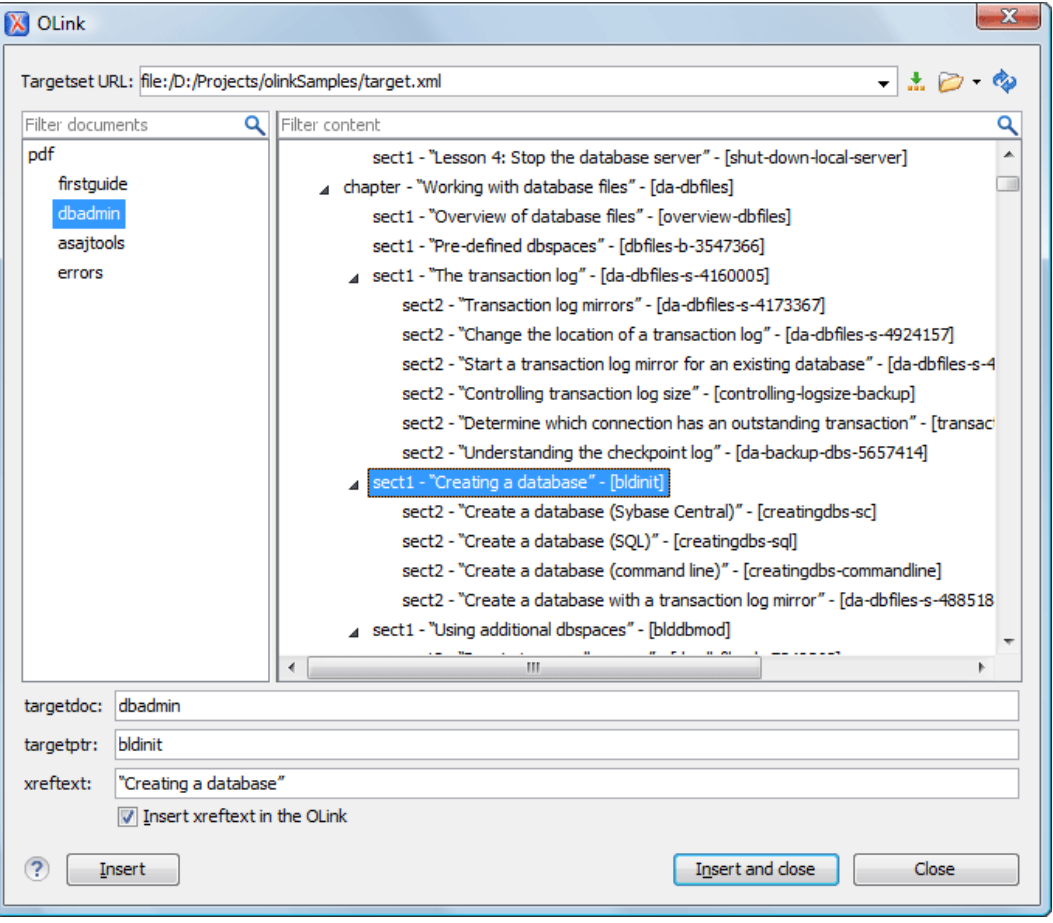

#### **Figure 271. Insert OLink Dialog Box**

- 6. Process a DocBook transformation for each document to generate the output.
	- a. Edit the transformation scenario and set the value of the target.database.document parameter to be the URL of the target database document.
	- b. Apply the transformation scenario.

# <span id="page-945-0"></span>**DocBook Assembly (5.1 and Later)**

The DocBook Assembly document type was introduced with DocBook 5.1 and it is used to define the hierarchy and relationships for a collection of resources. It is especially helpful for topic-oriented authoring scenarios since it assembles a set of resources (such as [DocBook 5.1](#page-946-0) topics (on page 947)) to form a hierarchical structure for a larger publication.

An Assembly document usually has four major parts:

- **Resources** Identifies a collection of resources (such as topics). An Assembly may identify one or more collections.
- **Structure** Identifies an artifact to be assembled. A document in this case is the particular collection of resources (such as topics) that forms the documentation. Within the **structure** element, an *soutput* element can be used to identify the type of output to be generated and <module> elements can be used to identify the resources to be included. An Assembly may identify one or more structures.
- **Relationships**  Identifies relationships between resources. These relationships may be manifested in any number of *structures* during assembly. An Assembly may identify any number of relationships.
- **Transformations** Identifies transformations that can be applied during assembly. An Assembly may identify any number of transformations.

For detailed information about the DocBook Assembly document type, see The [Definitive](http://tdg.docbook.org/tdg/5.2/ch06.html) Guide - DocBook [Assemblies.](http://tdg.docbook.org/tdg/5.2/ch06.html)

# **File Definition**

A file is considered to be an Assembly when the root name is assembly.

# **Default Document Templates**

A default **Assembly** document template is available when creating new [documents](#page-351-0) from templates [\(on page](#page-351-0)  [352\)](#page-351-0) and it can be found in: **Framework Templates > DocBook 5> DocBook 5.1**.

The default template for DocBook Assembly documents is located in the [OXYGEN\_INSTALL\_DIR]/frameworks/docbook/templates/Docbook5.1 folder.

# **Default Schema for Validation and Content Completion**

The default schema that is used if one is not detected is  $d$ ocbookxi.rng and it is stored in [OXYGEN\_INSTALL\_DIR]/frameworks/docbook/5.1/rng/.

# <span id="page-946-1"></span>**Transformation Scenarios**

Oxygen XML Author includes a built-in transformation scenario that can be applied on an Assembly file to generate an assembled (merged) DocBook file. The scenario is called **DocBook Assembly** and is found in the **DocBook 5** section in the **Configure [Transformation](#page-1172-0) Scenario(s)** [dialog](#page-1172-0) box [\(on page 1173\)](#page-1172-0).

# **Resources**

- The Definitive Guide DocBook [Assemblies](http://tdg.docbook.org/tdg/5.2/ch06.html)
- [DocBook Specifications](http://docbook.org/specs/)
- Sample files: [OXYGEN\_INSTALL\_DIR]/samples/docbook/v5/assembly/

# <span id="page-946-0"></span>**DocBook Topic (5.1 and Later)**

The DocBook Topic document type was introduced with DocBook 5.1 and it is used as a modular unit of documentation. It is similar to the concept of the DITA Topic and can be used as modular resources in conjunction with [DocBook](#page-945-0) Assembly (on page 946) documents.

For detailed information about the DocBook Topic document type, see The [Definitive](http://tdg.docbook.org/tdg/5.2/topic.html) Guide - DocBook Topic.

# **File Definition**

A DocBook file is considered to be a Topic when the root name is topic.

Oxygen XML Author 26.1 | 9 - Built-in Frameworks (Document Types) | 948

# **Default Document Templates**

A default **Topic** document template is available when creating new [documents](#page-351-0) from templates [\(on page 352\)](#page-351-0) and it can be found in: **Framework Templates > DocBook 5> DocBook 5.1**.

The default template for DocBook Assembly documents is located in the [OXYGEN\_INSTALL\_DIR]/frameworks/docbook/templates/Docbook5.1 folder.

# **Default Schema for Validation and Content Completion**

The default schema that is used if one is not detected is  $d$ ocbookxi.rng and it is stored in [OXYGEN\_INSTALL\_DIR]/frameworks/docbook/5.1/rng/.

# **Transformation Scenarios**

Since DocBook Topics are modular resources, they are assembled and transformed in the **[DocBook Assembly](#page-946-1)**  [transformation](#page-946-1) process [\(on page 947\)](#page-946-1). You can also use any of the built-in DocBook transformation scenarios to transform individual DocBook Topics to a variety of outputs, such as PDF, HTML, EPUB, and more. They are found in the **DocBook 5** section in the **Configure [Transformation](#page-1172-0) Scenario(s)** [dialog](#page-1172-0) box [\(on](#page-1172-0)  [page 1173\)](#page-1172-0).

### **Resources**

- The [Definitive](http://tdg.docbook.org/tdg/5.2/topic.html) Guide DocBook Topic
- [DocBook Specifications](http://docbook.org/specs/)
- Sample files: [OXYGEN\_INSTALL\_DIR]/samples/docbook/v5/assembly/

### **Related Information:**

[DocBook Assembly \(5.1 and Later\)](#page-945-0) [\(on page 946\)](#page-945-0)

# **DocBook Targetset Document Type (Framework)**

DocBook Targetset documents are used to resolve cross references with the DocBook Olink.

# **File Definition**

A file is considered to be a Targetset when the root name is targetset.

### **Default Document Templates**

A default **DocBook Targetset Map** document template is available when creating new [documents](#page-351-0) from [templates](#page-351-0) [\(on page 352\)](#page-351-0) and it can be found in: **Framework Templates > DocBook Targetset**.

The default template for DocBook Targetset documents is located in the [OXYGEN\_INSTALL\_DIR]/frameworks/docbook/templates/Targetset folder.

# **Default Schema for Validation and Content Completion**

The default schema, targetdatabase.dtd, for this type of document is stored in [OXYGEN\_INSTALL\_DIR]/frameworks/docbook/xsl/common/.

**Related Information:** [DocBook Specifications](https://docbook.org/specs/)

# **DITA Topics Document Type (Framework)**

The Darwin Information Typing Architecture (DITA) is an XML-based architecture for authoring, producing, and delivering technical information. It divides content into small, self-contained topics that you can reuse in various deliverables. The extensibility of DITA permits organizations to define specific information structures while still using standard tools to work with them. DITA content is created as topics, each an individual XML file. Typically, each topic has a defined primary objective and structure, and DITA also includes several specialized topic types (task, concept, reference, glossary entry).

For much more detailed information, resources, and instructions, see the DITA [Authoring](#page-2488-0) [\(on page 2489\)](#page-2488-0)  chapter.

# **File Definition**

A file is considered to be a DITA topic document when one of the following conditions are true:

- The root element name is one of the following: <concept>, <task>, <reference>, <dita>, or <topic>.
- The PUBLIC ID of the document is a PUBLIC ID for the elements listed above.
- The root element of the file has a @DITAArchVersion attribute for the "http://dita.oasis-open.org/ architecture/2005/" namespace. This enhanced case of matching is only applied when the **[Enable](#page-138-0) DTD/XML Schema [processing](#page-138-0) in document type detection** [option](#page-138-0) [\(on page 139\)](#page-138-0) is selected from the **Document Type [Association](#page-137-0)** [preferences](#page-137-0) page [\(on page 138\)](#page-137-0).

# **Default Document Templates**

There are a variety of default DITA topic templates available when creating new [documents](#page-351-0) from templates [\(on page 352\)](#page-351-0) and they can be found in various folders inside: **Framework Templates > DITA**.

The default templates for DITA topic documents are located in the [OXYGEN\_INSTALL\_DIR]/frameworks/ dita/templates/topic folder.

### **Default Schema for Validation and Content Completion**

Default schemas that are used if one is not detected in the DITA documents are stored in the various folders inside [DITA-OT-DIR](#page-2845-0)/dtd/ or [DITA-OT-DIR](#page-2845-0)/schema/.

# **Default CSS**

The default CSS files used for rendering DITA content in **Author** mode are stored in the various folders inside: [OXYGEN\_INSTALL\_DIR]/frameworks/dita/css/.

By default, these default CSS files are merged with any that are specified in the document. For more information, see [Configuring](#page-1790-1) and Managing Multiple CSS Styles for a Framework [\(on page 1791\)](#page-1790-1).

# **Default XML Catalogs**

The default XML Catalogs (on page 2851) for the DITA topic document type are as follows:

- [DITA-OT-DIR](#page-2845-0)/catalog-dita.xml
- [OXYGEN\_INSTALL\_DIR]/frameworks/dita/catalog.xml
- [OXYGEN\_INSTALL\_DIR]/frameworks/dita/plugin/catalog.xml
- [OXYGEN\_INSTALL\_DIR]/frameworks/dita/styleguide/catalog.xml

# **Transformation Scenarios**

Oxygen XML Author includes built-in transformation scenarios for transforming individual DITA Topics to HTML5, XHTML, or PDF output. They can be found in the **DITA** section in the **Configure [Transformation](#page-1172-0)** [Scenario\(s\)](#page-1172-0) [dialog](#page-1172-0) box [\(on page 1173\)](#page-1172-0).

# **Resources**

- DITA [Specifications](https://www.oxygenxml.com/dita/1.3/specs/)
- DITA Style Guide Best [Practices](https://www.oxygenxml.com/dita/styleguide/index.html) for Authors
- Oxygen Video [Tutorial:](https://www.oxygenxml.com/demo/DITA_Editing.html) DITA Editing

### **Related Information:**

DITA [Authoring](#page-2488-0) [\(on page 2489\)](#page-2488-0) Getting [Started](#page-2489-0) with DITA [\(on page 2490\)](#page-2489-0) Editing XML [Documents](#page-570-0) in Author Mode [\(on page 571\)](#page-570-0) Editing XML [Documents](#page-499-0) in Text Mode [\(on page 500\)](#page-499-0)

# **DITA Topic Author Mode Actions**

A variety of actions are available for DITA documents that can be found in **DITA** menu, toolbar, contextual menu, and the Content Completion Assistant (on page 2845).

# **DITA Toolbar Actions**

The following default actions are available on the DITA toolbar when editing in **Author** mode (by default, most of them are also available in the **DITA** menu and in various submenus of the contextual menu):

**B** Bold

Surrounds the selected text with a <b> tag. You can use this action on multiple non-contiguous selections.

# **Italic**

Surrounds the selected text with an  $\langle i \rangle$  tag. You can use this action on multiple non-contiguous selections.

### **Underline**

Surrounds the selected text with a <u> tag. You can use this action on multiple non-contiguous selections.

# **Link Actions Drop-Down Menu**

The following link actions are available from this menu:

### **Cross Reference**

Opens the **Cross [Reference](#page-2681-0) (xref)** [dialog](#page-2681-0) box [\(on page 2682\)](#page-2681-0) that allows you to insert a link to a target DITA resource at the current location within a document. The target resource can be the location of a file or a key that is already defined in your DITA map (on page 2846) structure. Once the target resource has been selected, you can also target specific elements within that resource. For more information, see [Linking](#page-2680-0) in DITA Topics [\(on page 2681\)](#page-2680-0).

### **File Reference**

Opens the **File [Reference](#page-2681-1)** [dialog](#page-2681-1) box [\(on page 2682\)](#page-2681-1) that allows you to insert a link to a target non-DITA file resource at the current location within a document. The target resource can be the location of a file or a key that is already defined in your DITA map structure. For more information, see [Linking](#page-2680-0) in DITA Topics [\(on](#page-2680-0) [page 2681\)](#page-2680-0).

### **Web Link**

Opens the **[Web](#page-2681-2) Link** [dialog](#page-2681-2) box [\(on page 2682\)](#page-2681-2) that allows you to insert a link to a target web-related resource at the current location within a document. The target resource can be a URL or a key that is already defined in your DITA map structure. For more information, see [Linking](#page-2680-0) in DITA Topics [\(on page 2681\)](#page-2680-0).

### **Related Link to Topic**

Opens the **Cross [Reference](#page-2682-0) (xref)** [dialog](#page-2682-0) box [\(on page 2683\)](#page-2682-0) that allows you to insert a link to a target DITA resource in a related links section at the bottom of the current document. The target resource can be the location of a file or a key that is already defined in your DITA map structure. Once the target resource has been selected, you can also target specific elements within that resource. If a related links section does not already exist, this action creates one. For more information, see [Linking](#page-2680-0) in DITA Topics [\(on page 2681\)](#page-2680-0).

#### $\mathbf{i}$ **Tip:**

You can use the **Find Similar Topics** action (available in the contextual menu or **DITA** menu) to quickly find related topics that can be added as related links. It opens the **Open/Find Resource** view and performs a search using text content from the <title>, <shortdesc>, <keyword>, and <indexterm> elements.

### **Related Link to File**

Opens the **File [Reference](#page-2682-1)** [dialog](#page-2682-1) box [\(on page 2683\)](#page-2682-1) that allows you to insert a link to a target non-DITA file resource in a related links section at the bottom of the current document. The target resource can be the location of a file or a key that is already defined in your DITA map structure. If a related links section does not already exist, this action creates one. For more information, see [Linking](#page-2680-0) in DITA [Topics](#page-2680-0) [\(on page 2681\)](#page-2680-0).

### **Related Link to Web Page**

Opens the **[Web](#page-2682-2) Link** [dialog](#page-2682-2) box [\(on page 2683\)](#page-2682-2) that allows you to insert a link to a target web-related resource in a related links section at the bottom of the current document. The target resource can be a URL or a key that is already defined in your DITA map structure. If a related links section does not already exist, this action creates one. For more information, see [Linking](#page-2680-0) in DITA Topics [\(on page 2681\)](#page-2680-0).

# **Insert Image**

Opens the **Insert [Image](#page-2578-0)** [dialog](#page-2578-0) box [\(on page 2579\)](#page-2578-0) that allows you to configure the properties of an image to be inserted into a DITA document at the cursor position.

# **Insert Media Resource**

Opens the **Insert [Media](#page-2581-0)** [dialog](#page-2581-0) box [\(on page 2582\)](#page-2581-0) that allows you to select and configure the properties of a media object to be inserted into a DITA document at the cursor position. The result will be that a reference to the specified video, audio, or embedded HTML frame is inserted in an <object> element and it is rendered in **Author** mode so that it can be played directly from there.

## **Insert Section Drop-Down Menu**

The following insert actions are available from this menu:

### **Insert Section**

Inserts a new <section> element in the document, depending on the current context.

### **Insert Concept**

Inserts a new «concept» element, depending on the current context. Concepts provide background information that users must know before they can successfully work with a product or interface.

### **Insert Task**

Inserts a new <task> element, depending on the current context. Tasks are the main building blocks for task-oriented user assistance. They generally provide step-bystep instructions that will help a user to perform a task.

### **Insert Topic**

Inserts a new <topic> element, depending on the current context. Topics are the basic units of DITA content and are usually organized around a single subject.

# **Insert Reference**

Inserts a new «reference» element, depending on the current context. A reference is a top-level container for a reference topic.

## **Insert Note**

Inserts a new <note> element, depending on the current context.

### **Insert Codeblock**

Inserts a new <codeblock> element, depending on the current context.

### **Insert Intent Question**

Inserts a new special <data> element that contains a question or intent. The intent can be used to generate Google [Structured](#page-1350-0) data [\(on page 1351\)](#page-1350-0) content in WebHelp Responsive output.

# **Insert Paragraph**

Inserts a new paragraph at current cursor position.

# **Reuse Content**

This action provides a mechanism for reusing content fragments. It opens the **[Reuse Content](#page-2650-0)**  [dialog](#page-2650-0) box [\(on page 2651\)](#page-2650-0) that allows you to insert several types of references to reusable content at the cursor position. The types of references that you can insert using this dialog box include content [references](#page-2651-0) ([@conref](#page-2651-0)[\)](#page-2651-0) [\(on page 2652\)](#page-2651-0), content key [references](#page-2653-0) ([@conkeyref](#page-2653-0)[\)](#page-2653-0) [\(on](#page-2653-0)  [page 2654\)](#page-2653-0), or key [references](#page-2656-0) to metadata ([@keyref](#page-2656-0)[\)](#page-2656-0) [\(on page 2657\)](#page-2656-0).

### **Insert step or list item**

Inserts a new list or step item in the current list type.

# **Insert Unordered List**

Inserts an unordered list at the cursor position. A child list item is also automatically inserted by default. You can also use this action to convert selected paragraphs or other types of lists to an unordered list.

# **Insert Ordered List**

Inserts an ordered list at the cursor position. A child list item is also automatically inserted by default. You can also use this action to convert selected paragraphs or other types of lists to an ordered list.

# $\frac{A}{2}$ **Sort**

Sorts cells or list items in a table.

# **Insert Table**

Opens a dialog box that allows you to configure and insert a table. You can generate a header and footer, set the number of rows and columns of the table and decide how the table is framed. You can also use this action to convert selected paragraphs, lists, and inline content (mixed content, text plus markup, that is rendered inside a *block element (on page 2844)*) into a table, with the selected content inserted in the first column, starting from the first row after the header (if a header is inserted).

# **Note:**

If the selection contains a mixture of elements that cannot be converted, you will receive an error message saying that **Only lists, paragraphs, or inline content can be converted to tables**.

# **Insert Row**

Inserts a new table row with empty cells below the current row. This action is available when the cursor is positioned inside a table.

# **B** Delete Row(s)

Deletes the table row located at the cursor position or multiple rows in a selection.

# **Insert Column**

Inserts a new table column with empty cells after the current column. This action is available when the cursor is positioned inside a table.

# **Delete Column(s)**

Deletes the table column located at the cursor position or multiple columns in a selection.

# **Table Properties**

Opens the **Table properties** dialog box that allows you to configure properties of a table (such as frame borders).

# **Join Cells**

Joins the content of the selected cells (both horizontally and vertically).

### **Split Cell**

Splits the cell at the cursor location. If Oxygen XML Author detects more than one option to split the cell, a dialog box will be displayed that allows you to select the number of rows or columns to split the cell into.

# **DITA Contextual Menu Actions**

The following actions are available in the contextual menu when editing in **Author** mode (most of them are also available in the **DITA** menu at the top of the interface):

# **Add File to Review Task**

This action can be used to add the current document to a task in the **Content Fusion Tasks Manager** view. **Oxygen Content Fusion** is a flexible, intuitive collaboration platform designed to adapt to any type of documentation review workflow. This functionality is available through a pre-installed [connector](#page-2177-0) add-on [\(on page 2178\)](#page-2177-0). To fully take advantage of all of the benefits and features of **Content Fusion**, your organization will need an **Oxygen Content Fusion Enterprise Server**. For more information, see the **Oxygen [Content](https://www.oxygenxml.com/content_fusion/get_started.html) Fusion** [website.](https://www.oxygenxml.com/content_fusion/get_started.html)

### **Edit Attributes**

Displays an in-place [attributes](#page-612-0) editor [\(on page 613\)](#page-612-0) that allows you to manage the attributes of an element.

### **Edit Profiling Attributes**

Allows you to change the profiling [attributes](#page-652-0) [\(on page 653\)](#page-652-0) defined on all selected elements.

# **Cut (Ctrl + X (Command + X on macOS))**

Removes the currently selected content from the document and places it in the clipboard.

# **Copy (Ctrl + C (Command + C on macOS))**

Places a copy of the currently selected content in the clipboard.

# **Paste (Ctrl + V (Command + V on macOS))**

Inserts the current clipboard content into the document at the cursor position.

### **Paste special submenu**

This submenu includes the following special paste actions that are specific to the DITA framework:

### **Paste as content reference**

Inserts a content reference (a DITA element with a @conref attribute) to the DITA XML element from the clipboard. An entire DITA XML element with an ID attribute must be present in the clipboard when the action is invoked. The conref attribute will point to this ID value.

### **Paste as content key reference**

Allows you to indirectly reference content using the **@conkeyref** attribute. When the DITA content is processed, the key references are resolved using key definitions from DITA maps (on page 2846). To use this action, you must first do the following:

- 1. Make sure the DITA element that contains the copied content has an ID attribute assigned to it.
- 2. In the **DITA Maps Manager** view, make sure that the **Context** combo box points to the correct map that stores the keys.
- 3. Make sure the topic that contains the content you want to reference has a key assigned to it. To assign a key, right-click the topic with its parent map opened in the **DITA Maps Manager**, select **Edit Properties**, and enter a value in the **Keys** field.

### **Paste as link**

Looks for the first element with an ID value in the clipboard and inserts an  $\langle x \rangle$ that points to that element. If no elements with an ID value are found, a message will appear that informs you that to use this action, the clipboard contents must include at least one element with a declared ID.

### **Paste as link (keyref)**

Inserts a link to the element that you want to reference. To use this action, you must first do the following:

- 1. Make sure the DITA element that contains the copied content has an ID attribute assigned to it.
- 2. In the **DITA Maps Manager** view, make sure that the **Context** combo box points to the correct map that stores the keys.
- 3. Make sure the topic that contains the content you want to reference has a key assigned to it. To assign a key, right-click the topic with its parent map opened in the **DITA Maps Manager**, select **Edit Properties**, and enter a value in the **Keys** field.

### **Insert submenu**

This submenu includes the following insert actions that are specific to the DITA framework:

# **Insert Table**

Opens a dialog box that allows you to configure and insert a table. You can generate a header and footer, set the number of rows and columns of the table and decide how the table is framed. You can also use this action to convert selected paragraphs, lists, and inline content (mixed content, text plus markup, that is rendered inside a block element (on page 2844)) into a table, with the selected

content inserted in the first column, starting from the first row after the header (if a header is inserted).

# **Note:**

If the selection contains a mixture of elements that cannot be converted, you will receive an error message saying that **Only lists, paragraphs, or inline content can be converted to tables**.

# **Insert Image**

Inserts an image [reference](#page-702-0) [\(on page 703\)](#page-702-0) at the cursor position. Depending on the current location, an image-type element is inserted.

# **Insert Media Resource**

Opens a **[Choose Media](#page-730-0)** [dialog](#page-730-0) box [\(on page 731\)](#page-730-0) that allows you to select the URL of a media object to be inserted into a document at the cursor position. The result will be that a reference to the specified video, audio, or embedded HTML frame is inserted and rendered in **Author** mode so that it can be played directly from there.

# **Insert Equation**

Opens the **XML Fragment Editor** that allows you to insert and [edit MathML](#page-732-0) [notations](#page-732-0) [\(on page 733\)](#page-732-0).

### **Insert Note**

Inserts a new <note> element at the current cursor position.

# **Insert Code Block**

Inserts a new <codeblock> element at current cursor position.

# **Insert Menu Cascade**

Inserts a new <menucascade> element at current cursor position.

### **Insert Label**

Inserts a special label keyword in the prolog. The label is helpful for searching WebHelp Responsive output for similar topics with the same label.

# **Insert Paragraph**

Inserts a new  $\langle p \rangle$  (paragraph) element at current cursor position.

# **Insert Section**

Inserts a new «section» element in the document, depending on the current context.

# **Insert Topic**

Inserts a new <topic> element, depending on the current context. Topics are the basic units of DITA content and are usually organized around a single subject.

### **Insert Entity**

Allows you to insert a predefined entity or character entity. Surrogate character entities (range #x10000 to #x10FFFF) are also accepted. Character entities can be entered in one of the following forms:

- #<decimal value> e.g. #65
- $\cdot$  &#<decimal value> e.g. &#65
- #x<hexadecimal value> e.g. #x41
- &#x<hexadecimal value> e.g. &#x41

### **Style submenu**

This submenu includes the following text styling actions:

# **B** Bold

Emphasizes the selected text by surrounding it with a  $\langle b \rangle$  (bold) tag. You can use this action on multiple non-contiguous selections.

# **Italic**

Emphasizes the selected text by surrounding it with an  $\langle i \rangle$  (italic) tag. You can use this action on multiple non-contiguous selections.

# **Underline**

Emphasizes the selected text by surrounding it with a  $\frac{1}{x}$  (underline) tag. You can use this action on multiple non-contiguous selections.

# T<sub>2</sub> Subscript

Surrounds the selected text with a  $\langle sub \rangle$  (subscript) tag, used for inserting a character (number, letter, or symbol) that will appear slightly below the baseline and slightly smaller than the rest of the text.

# **T**<sup>2</sup> Superscript

Surrounds the selected text with a  $\langle sup \rangle$  (superscript) tag, used for inserting a character (number, letter, or symbol) that will appear slightly above the baseline and slightly smaller than the rest of the text.

# **Code**

Surrounds the selected text with a **<codeph>** tag.

# **UI Control**

Surrounds the selected text with a **kuicontrol** tag, used to mark up names of buttons, entry fields, menu items, or other interface objects.

### **Filepath**

Surrounds the selected text with a <filepath> tag, used to indicate the name, and optionally the location of a referenced file. You can specify the directory that contains the file and other directories that may precede it in the system hierarchy.

#### **Image Map Editor**

This action is available in the contextual menu when it is invoked on an image. This action applies an image map to the current image (if one does not already exist) and opens the **Image Map Editor** dialog box. This feature allows you to create hyperlinks in specific areas of an image that will link to various destinations.

### **Table Actions**

A variety of table editing actions are available in the contextual menu when it is invoked on a table (depending on the context, the table-related actions are promoted to the top level of the contextual menu and the **Other Actions** submenu provides access to the other actions):

### **Insert Rows**

Opens a dialog box that allows you to insert any number of rows and specify the position where they will be inserted (**Above** or **Below** the current row).

# **BDelete Row(s)**

Deletes the table row located at the cursor position or multiple rows in a selection.

# **Insert Columns**

Opens a dialog box that allows you to insert any number of columns and specify the position where they will be inserted (**Above** or **Below** the current column).

# **Delete Column(s)**

Deletes the table column located at the cursor position or multiple columns in a selection.

### **Join Cells**

Joins the content of the selected cells (both horizontally and vertically).

# **Split Cell**

Splits the cell at the cursor location. If Oxygen XML Author detects more than one option to split the cell, a dialog box will be displayed that allows you to select the number of rows or columns to split the cell into.

# $\frac{A}{2}$  Sort

Sorts cells or list items in a table.

# **Table Properties**

Opens the **Table properties** dialog box that allows you to configure properties of a table (such as frame borders).

### **Other Actions submenu**

This submenu give you access to all the usual contextual menu actions.

# **Linksubmenu**

The following link actions are available from this submenu:

#### **Cross Reference**

Opens the **Cross [Reference](#page-2681-0) (xref)** [dialog](#page-2681-0) box [\(on page 2682\)](#page-2681-0) that allows you to insert a link to a target DITA resource at the current location within a document. The target resource can be the location of a file or a key that is already defined in your DITA map (on page 2846) structure. Once the target resource has been selected, you can also target specific elements within that resource. For more information, see [Linking](#page-2680-0) in DITA Topics [\(on page 2681\)](#page-2680-0).

#### **File Reference**

Opens the **File [Reference](#page-2681-1)** [dialog](#page-2681-1) box [\(on page 2682\)](#page-2681-1) that allows you to insert a link to a target non-DITA file resource at the current location within a document. The target resource can be the location of a file or a key that is already defined in your DITA map structure. For more information, see [Linking](#page-2680-0) in DITA Topics [\(on](#page-2680-0) [page 2681\)](#page-2680-0).

### **Web Link**

Opens the **[Web](#page-2681-2) Link** [dialog](#page-2681-2) box [\(on page 2682\)](#page-2681-2) that allows you to insert a link to a target web-related resource at the current location within a document. The target resource can be a URL or a key that is already defined in your DITA map structure. For more information, see [Linking](#page-2680-0) in DITA Topics [\(on page 2681\)](#page-2680-0).

#### **Related Link to Topic**

Opens the **Cross [Reference](#page-2682-0) (xref)** [dialog](#page-2682-0) box [\(on page 2683\)](#page-2682-0) that allows you to insert a link to a target DITA resource in a related links section at the bottom of the current document. The target resource can be the location of a file or a key that is already defined in your *DITA map* structure. Once the target resource has been selected, you can also target specific elements within that resource. If a related links section does not already exist, this action creates one. For more information, see [Linking](#page-2680-0) in DITA Topics [\(on page 2681\)](#page-2680-0).

#### $\dot{\mathbf{z}}$ **Tip:**

You can use the **Find Similar Topics** action (available in the contextual menu or **DITA** menu) to quickly find related topics that can be added as related links. It opens the **Open/Find Resource** view and performs a search using text content from the <title>, <shortdesc>, <keyword>, and <indexterm> elements.

### **Related Link to File**

Opens the **File [Reference](#page-2682-1)** [dialog](#page-2682-1) box [\(on page 2683\)](#page-2682-1) that allows you to insert a link to a target non-DITA file resource in a related links section at the bottom of the current document. The target resource can be the location of a file or a key that is already defined in your DITA map structure. If a related links section does not already exist, this action creates one. For more information, see [Linking](#page-2680-0) in DITA [Topics](#page-2680-0) [\(on page 2681\)](#page-2680-0).

#### **Related Link to Web Page**

Opens the **[Web](#page-2682-2) Link** [dialog](#page-2682-2) box [\(on page 2683\)](#page-2682-2) that allows you to insert a link to a target web-related resource in a related links section at the bottom of the current document. The target resource can be a URL or a key that is already defined in your DITA map structure. If a related links section does not already exist, this action creates one. For more information, see [Linking](#page-2680-0) in DITA Topics [\(on page 2681\)](#page-2680-0).

### $\frac{A}{2}$  Sort

Available when invoked on a list, it opens a dialog box where you can configure a sorting operation for an entire list or a selection of list items.

#### **Generate IDs**

Oxygen XML Author generates unique IDs for the current element (or elements), depending on how the action is invoked:

- When invoked on a single selection, an ID is generated for the selected element at the cursor position.
- When invoked on a block of selected content, IDs are generated for all top-level elements and elements listed in the **ID Options** dialog box that are found in the current selection.

#### **Note:**

The **Generate IDs** action does not overwrite existing ID values. It only affects elements that do not already have an @id attribute.

#### **Reuse submenu**

This submenu includes the following actions regarding reusing content in DITA:

# **Reuse Content**

This action provides a mechanism for reusing content fragments. It opens the **[Reuse Content](#page-2650-0)** [dialog](#page-2650-0) box [\(on page 2651\)](#page-2650-0) that allows you to insert several types of references to reusable content at the cursor position. The types of references that you can insert using this dialog box include content [references](#page-2651-0) ([@conref](#page-2651-0)[\)](#page-2651-0) [\(on](#page-2651-0) [page 2652\)](#page-2651-0), content key [references](#page-2653-0) ([@conkeyref](#page-2653-0)[\)](#page-2653-0) [\(on page 2654\)](#page-2653-0), or key [references](#page-2656-0) to [metadata](#page-2656-0) ([@keyref](#page-2656-0)[\)](#page-2656-0) [\(on page 2657\)](#page-2656-0).

### **Push Current Element**

Opens the **Push current [element](#page-2659-0)** [dialog](#page-2659-0) box [\(on page 2660\)](#page-2659-0) that allows content from a source topic to be inserted into another topic without any special coding in the topic where the content will be re-used.

#### **Edit Content Reference**

This action is available for elements with a **@conref** or @conkeyref attribute. It opens the **Edit Content Reference** dialog box that allows you to edit the source location (or key) and source element of a content reference (or content key reference), and the reference details (@conref/@conkeyref and @conrefend attributes). For more information, see Reuse [Content](#page-2650-0) Dialog Box [\(on page 2651\)](#page-2650-0).

#### **Replace Reference with Content**

Replaces the referenced fragment (@conref or @conkeyref) at the cursor position with its content from it source. This action is useful if you want to make changes to the content in the currently edited document without changing the referenced fragment in its source location. If the source content includes references to other topics/resources (hrefs), the operation also resolves those references relative to the new location. Attributes are preserved according to the following priority:

- 1. Attributes from the elements in the current document that reference other content are preserved except for attributes with a -dita-use-conref-target value.
- 2. Attributes from the referenced content are brought into the replaced elements in the current document except for @id attributes.

### **Replace All References with Content**

Replaces all referenced fragments (@keyref, @conref, or @conkeyref) in the current document with the content. Attributes are preserved according to the following priority:

- 1. Attributes from the elements in the current document that reference other content are preserved except for attributes with a -dita-use-conref-target value.
- 2. Attributes from the referenced content are brought into the replaced elements in the current document except for @id attributes.

For keyrefs inside <xref> or <1ink> elements, the @keyref attribute is changed to an @href attribute, while the rest of the content for the keyref is replaced with its source content.

If the source content includes references to other topics/resources (hrefs), the operation also resolves those references relative to the new location.

### **Remove Content Reference**

Removes the content reference (@conref or @conkeyref) inside the element at the cursor position.

#### **Create Reusable Component**

Opens a dialog box that helps you to create a reusable component from the current element or selection of elements. If the **Replace selection with content reference** option is selected in the dialog box, the selection will be replaced with a content reference (@conref). If multiple elements are selected (for example, multiple steps or list items), the selection will be replaced with a content reference range (@conref and @conrefend). For more information, see Creating a [Reusable](#page-2662-0) Content [Component](#page-2662-0) [\(on page 2663\)](#page-2662-0).

#### **Insert Reusable Component**

Inserts a reusable component at cursor location. For more information, see Inserting a Reusable Content [Component](#page-2663-0) [\(on page 2664\)](#page-2663-0).

### **Extract Topic From Selection**

Creates a new DITA topic from a selection of content in the current topic.

# **B** Search References (Ctrl + Shift + G (Command + Shift + G on macOS))

Finds the references to the  $\omega_{\text{id}}$  attribute value for the element at the current cursor position, in all the topics contained in the current [DITA map\(on page 2846\)](#page-2845-1) (opened in the **DITA [Maps](#page-2499-0) [Manager](#page-2499-0)** [view](#page-2499-0) [\(on page 2500\)](#page-2499-0)). If no references are found for the current element, a dialog box will be displayed that offers you the option of searching for references to its ancestor elements.

### **Figure 272. Search References to Ancestors Dialog Box**

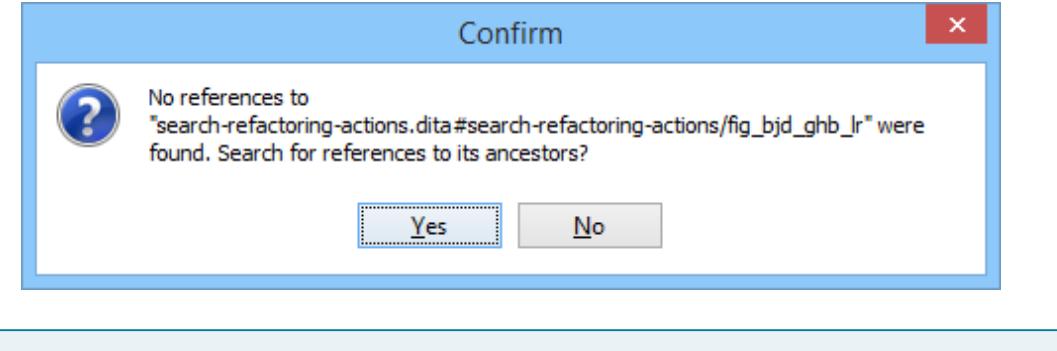

# **Tip:**

If you are invoking the action on an image, see Searching for [References](#page-2581-1) to Images [\(on](#page-2581-1) [page 2582\)](#page-2581-1) for details about what will be reported.

### **Find Similar Topics**

Opens the **Open/Find Resource** view and performs a search using text content from the <title>, <shortdesc>, <keyword>, and <indexterm> elements. It is helpful for quickly finding related topics that can be added as related links.

#### **Show Key Definition**

Available for elements that have a @conkeyref or @keyref attribute set (or elements with an ancestor element that has a @conkeyref or @keyref attribute). It computes the key name and opens the DITA map (on page 2846) that contains the definition of the key with the element that defines that key selected.

# **About Element submenu**

This submenu includes the following actions:

### **Style Guide**

Opens the **DITA Style Guide Best Practices for Authors** in your browser and displays a topic that is relevant to the element at the cursor position. When editing DITA documents, this action is available in the contextual menu of the editing area (under the **About Element** sub-menu), in the **DITA** menu, and in some of the documentation tips that are displayed by the Content Completion Assistant (on [page 2845\)](#page-2844-0).

# **Browse reference manual**

Opens a reference to the documentation of the XML element closest to the cursor position in a web browser.

# **Go to Definition**

Moves the cursor to the definition of the current element.

#### **Select submenu**

This submenu allows you to select the following:

### **Element**

Selects the entire element at the current cursor position.

#### **Content**

Selects the entire content of the element at the current cursor position, excluding the start and end tag. Performing this action repeatedly will result in the selection of the content of the ancestor of the currently selected element content.

#### **Parent**

Selects the entire parent element at the current cursor position.

### **Text submenu**

This submenu contains the following actions:

### **To Lower Case**

Converts the selected content to lower case characters.

### **To Upper Case**

Converts the selected content to upper case characters.

### **Capitalize Sentences**

Converts to upper case the first character of every selected sentence.

#### **Capitalize Words**

Converts to upper case the first character of every selected word.

### **Count Words**

Counts the number of words and characters (no spaces) in the entire document or in the selection for regular content and read-only content.

### **Note:**

The content marked as deleted with change tracking (on page 2851) is ignored when counting words.

**Convert Hexadecimal Sequence to Character (Ctrl + Shift + X (Command + Shift + X on macOS))**

Converts a sequence of hexadecimal characters to the corresponding [Unicode](#page-445-0) [character](#page-445-0) [\(on page 446\)](#page-445-0). The action can be invoked if there is a selection containing a valid hexadecimal sequence or if the cursor is placed at the right side of a valid hexadecimal sequence. A valid hexadecimal sequence can be composed of 2 to 4 hexadecimal characters and may or may not be preceded by the  $0x$  or  $0x$ prefix. Examples of valid sequences and the characters they will be converted to:

- $\cdot$  0x0045 will be converted to  $\overline{E}$
- 0X0125 to ĥ
- 265 to ɥ
- 2190 to ←

# **Note:**

For more information about finding the hexadecimal value of a character, see Finding the Decimal, [Hexadecimal,](#page-448-0) or Character Entity [Equivalent](#page-448-0) [\(on page 449\)](#page-448-0).

### **Refactoring submenu**

Contains a series of actions designed to alter the XML structure of the document:

### **Toggle Comment**

Encloses the currently selected text in a comment, or removes the comment if it is commented.

### **Move Up (Alt + UpArrow (Option + UpArrow on macOS))**

Moves the current node or selected nodes in front of the previous node.

### **Move Down (Alt + DownArrow (Option + DownArrow on macOS))**

Moves the current node or selected nodes after the subsequent node.

# $\mathcal{Z}$  Split Element (Alt + Shift + D (Ctrl + Option + D on macOS))

Splits the content of the closest element that contains the position of the cursor. Thus, if the cursor is positioned at the beginning or at the end of the element, the newly created sibling will be empty.

# **Join Elements**

Joins two adjacent block elements (on page 2844) that have the same name. The action is available only when the cursor position is between the two adjacent block elements. Also, joining two block elements can be done by pressing the **Delete** or **Backspace** keys and the cursor is positioned between the boundaries of these two elements.

# **Surround with Tags (Ctrl + E (Command + E on macOS))**

Allows you to choose a tag to enclose a selected portion of content. If there is no selection, the start and end tags are inserted at the cursor position.

- If the **Position cursor [between](#page-208-0) tags** [option](#page-208-0) [\(on page 209\)](#page-208-0) is selected in the **Content Completion** preferences page, the cursor is placed between the start and end tag.
- If the **Position cursor [between](#page-208-0) tags** [option](#page-208-0) [\(on page 209\)](#page-208-0) is not selected in the **Content Completion** preferences page, the cursor is placed at the end of the start tag, in an insert-attribute position.

### **Surround with '[tag]' (Ctrl + ForwardSlash (Command + ForwardSlash on macOS))**

Surround the selected content with the last tag used.

# **Rename Element**

The element from the cursor position, and any elements with the same name, can be renamed according with the options from the **Rename** dialog box.

### **Delete Element Tags**

Deletes the tags of the closest element that contains the position of the cursor. This operation is also executed if the start or end tags of an element are deleted by pressing the **Delete** or **Backspace** keys.

### **Remove All Markup**

Removes all the XML markup inside the selected block of content and keeps only the text content.

# **Remove Text**

Removes the text content of the selected block of content and keeps the markup intact with empty elements.

### **DITA-related Refactoring Actions**

A variety of built-in XML refactoring operations that pertain to DITA documents with some of the information preconfigured based upon the current context.

### **Change Topic ID to File Name**

Use this operation to change the ID of a topic to be the same as its file name.

### **Convert CALS Tables to Simple Tables**

Use this operation to convert DITA CALS tables to simple tables. If you invoke this operation from a nested table (a table inside a table), only the nested table will be affected. If it is invoked on a parent table that contains nested tables, all of the contained tables will be converted.

### **Convert conrefs to conkeyrefs**

Use this operation to convert @conref attributes to @conkeyref attributes.

#### **Convert Simple Tables to CALS Tables**

Use this operation to convert DITA simple tables to CALS tables. If you invoke this operation from a nested table (a table inside a table), only the nested table will be affected. If it is invoked on a parent table that contains nested tables, all of the contained tables will be converted.

#### **Convert to Concept**

Use this operation to convert a DITA topic (of any type) to a DITA Concept topic type (for example, Topic to Concept).

#### **Convert to General Task**

Use this operation to convert a DITA topic (of any type) to a DITA General Task topic type (for example, Task to General Task). A DITA General Task is a less restrictive alternative to the Strict Task information type.

### **Convert to Reference**

Use this operation to convert a DITA topic (of any type) to a DITA Reference topic type (for example, Topic to Reference).

### **Convert to Task**

Use this operation to convert a DITA topic (of any type) to a DITA Task topic type (for example, Topic to Task).

### **Convert to Topic**

Use this operation to convert a DITA topic (of any type) to a DITA Topic (for example, Task to Topic).

### **Convert to Troubleshooting**

Use this operation to convert a DITA topic (of any type) to a DITA Troubleshooting topic type (for example, Topic to Troubleshooting).

#### **Rename Key**

Available when invoked on a key, and can be used to quickly rename a key. It also updates all references to it. Note that it does not work on DITA 1.3 key scopes.

### **Generate IDs**

Use this operation to automatically generate unique IDs for elements.

### **Attributes Refactoring Actions**

Contains built-in XML refactoring operations that pertain to attributes with some of the information preconfigured based upon the current context.

#### **Add/Change attribute**

Allows you to change the value of an attribute or insert a new one.

#### **Convert attribute to element**

Allows you to change an attribute into an element.

### **Delete attribute**

Allows you to remove one or more attributes.

#### **Rename attribute**

Allows you to rename an attribute.

### **Replace in attribute value**

Allows you to search for a text fragment inside an attribute value and change the fragment to a new value.

### **Comments Refactoring Actions**

Contains built-in XML refactoring operations that pertain to comments with some of the information preconfigured based upon the current context.

### **Delete comments**

Allows you to delete comments found inside one or more elements.

#### **Elements Refactoring Actions**

Contains built-in XML refactoring operations that pertain to elements with some of the information preconfigured based upon the current context.

### **Delete element**

Allows you to delete elements.

### **Delete element content**

Allows you to delete the content of elements.

#### **Insert element**

Allows you to insert new elements.

#### **Rename element**

Allows you to rename elements.

#### **Unwrap element**

Allows you to remove the surrounding tags of elements, while keeping the content unchanged.

### **Wrap element**

Allows you to surround elements with element tags.

### **Wrap element content**

Allows you to surround the content of elements with element tags.

### **Fragments Refactoring Actions**

Contains built-in XML refactoring operations that pertain to XML fragments with some of the information preconfigured based upon the current context.

#### **Insert XML fragment**

Allows you to insert an XML fragment.

#### **Replace element content with XML fragment**

Allows you to replace the content of elements with an XML fragment.

### **Replace element with XML fragment**

Allows you to replace elements with an XML fragment.

#### **Review submenu**

This submenu includes the following actions:

### **Track Changes**

Enables or disables the [Track Changes\(on page 2851\)](#page-2850-0) support for the current document.

# **Accept Change(s) and Move to Next**

Accepts the Tracked Change (on page 2851) located at the cursor position or all of the changes in a selection and then moves to the next change. If you select a part of a deletion or insertion change, only the selected content is accepted.

# **Accept All Changes**

Accepts all Tracked Changes (on page 2851) in the current document.

# **Reject Change(s) and Move to Next**

Rejects the Tracked Change (on page 2851) located at the cursor position or all of the changes in a selection and then moves to the next change. If you select a part of a deletion or insertion change, only the selected content is rejected.

# **Reject All Changes**

Rejects all Tracked Changes (on page 2851) in the current document.

# **Comment Change**

Opens a dialog box that allows you to add a comment to an existing [Tracked](#page-2850-0)  Change (on page 2851). The comment will appear in a callout and a tooltip when hovering over the change. If the action is selected on an existing commented change, the dialog box will allow you to edit the comment.

# **Highlight**

Enables the highlighting tool that allows you to mark text in your document.

# **Colors**

Allows you to select the color for highlighting text.

### **Stop highlighting**

Use this action to deactivate the highlighting tool.

### **Remove highlight(s)**

Use this action to remove highlighting from the document.

# **Add Comment**

Inserts a comment at the cursor position. The comment appears in a callout box and a tooltip (when hovering over the change).

# **Show/Edit Comment**

Opens a dialog box that displays the discussion thread and allows the current user to edit comments that do not have replies. If you are not the author who inserted the original comment, the dialog box just displays the comment without the possibility of editing it.

# **Remove Comment**

Removes a selected comment. If you remove a comment that contains replies, all of the replies will also be removed.

# **Manage Reviews**

Opens the **[Review](#page-647-0)** [view](#page-647-0) [\(on page 648\)](#page-647-0).

### **Manage IDs submenu**

This submenu is available for topics that have an associated DTD or schema. It includes the following actions:

# **Rename in**

Renames the ID and all its occurrences. Selecting this action opens the **Rename XML ID** dialog box. This dialog box lets you insert the new ID value and choose the scope of the rename operation.

# **E** Search References

Searches for the references of the ID. By default, the scope of this action is the current project. If you configure a scope using the **Select the scope for the [Search](#page-815-0) and Refactor [operations](#page-815-0)** [\(on page 816\)](#page-815-0) dialog box, this scope will be used instead.

### **Search References in**

Searches for the references of the ID. Selecting this action opens the **[Select the](#page-815-0) scope for the Search and Refactor [operations](#page-815-0)** [\(on page 816\)](#page-815-0).

# **Search Occurrences in file**

Searches for the occurrences of the ID in the current document.

### **Folding submenu**

This submenu includes the following actions:

# **Toggle Fold**

Toggles the state of the current fold.

### **Collapse Other Folds**

Folds all the elements except the current element.

# **Collapse Child Folds**

Folds the elements indented with one level inside the current element.

# **Expand Child Folds**

Unfolds all child elements of the currently selected element.

### **Expand All**

Unfolds all elements in the current document.

### **Inspect Styles**

Opens the **CSS [Inspector](#page-623-0)** [view](#page-623-0) [\(on page 624\)](#page-623-0) that allows you to examine the CSS rules that match the currently selected element.

### **Options**

Opens the Author mode [preferences](#page-174-0) page [\(on page 175\)](#page-174-0) where you can configure various options with regard to the **Author** editing mode.

# **Floating Contextual Toolbar for DITA**

Oxygen XML Author includes a dynamic feature where certain editing contexts will trigger a floating toolbar with common actions that are available in the current editing context.

## **Figure 273. DITA Floating Contextual Toolbar**

**B**  $I \cup T$ ,  $T^2$  { }  $\phi$  Link ible in the current editing context

The floating contextual toolbar is automatically displayed when editing DITA documents in various situations, including:

- When a <p>, <1i>, or <shortdesc> element has a selection inside, the floating toolbar includes actions such as **B** Bold, **I** Italic,  $\mathbf{U}$  Underline, a Link submenu, and more.
- When an <image> or <xref> element is selected:
	- If the element has an @href attribute, the floating toolbar includes a URL chooser where you can select the appropriate target.
	- If the element has a @keyref attribute, the floating toolbar includes a drop-down control where you can select the appropriate target key reference.
- When an <object> element is selected:
	- If the element has a @data attribute, the floating toolbar includes a URL chooser where you can select the appropriate target.
	- If the element has a @datakeyref attribute, the floating toolbar includes a drop-down control where you can select the appropriate target key reference.
- When an element with a @conref attribute is selected, the floating toolbar includes actions for editing, removing, or replacing content references.
- When a «codeblock» element is selected, the floating toolbar includes a drop-down control where you can select the value of the @outputclass attribute.
- When a <ul> element is selected, the floating toolbar includes actions for converting it to an ordered list or sorting the list.
- When an <ol> element is selected, the floating toolbar includes actions for converting it to an unordered list or sorting the list.
- When an <1i> or <step> element is selected, the floating toolbar includes actions for moving the item up or down in the list/procedure.
- When a <row> or <strow> element is selected in a table, the floating toolbar includes various table-related actions (such as actions for editing table properties, inserting rows, or deleting rows).
- When an <entry> or <stentry> element is selected in a table, the floating toolbar includes various tablerelated actions (such as actions for editing table properties, inserting/deleting rows, or inserting/ deleting columns).
- When a <table> or <simpletable> element is selected, the floating toolbar includes actions for editing table properties or sorting the table.

## **DITA Drag/Drop (or Copy/Paste) Actions**

Dragging a file from the **[Project](#page-385-0)** [view](#page-385-0) [\(on page 386\)](#page-385-0) or **DITA Maps [Manager](#page-2499-0)** [view](#page-2499-0) [\(on page 2500\)](#page-2499-0) and dropping it into a DITA document that is edited in **Author** mode, creates a link to the dragged file (the <xref> DITA element with the @href attribute) at the drop location. Copy and paste actions work the same.

You can also drag images or media files from your system explorer or the **[Project](#page-385-0)** [view](#page-385-0) [\(on page 386\)](#page-385-0) and drop them into a DITA document (or copy and paste). This will insert the appropriate element at the drop or paste location (for example, dropping/pasting an image will insert the DITA <image> element with an @href attribute).

#### $\boldsymbol{i}$ **Tip:**

For information about customizing **Author** mode actions for a particular [framework\(on page 2847\)](#page-2846-0)  (document type), see the [Customizing](#page-1790-0) the Author Mode Editing Experience for a Framework [\(on page](#page-1790-0)  [1791\)](#page-1790-0) section.

#### **Related Information:**

[Customizing](#page-1790-0) the Author Mode Editing Experience for a Framework [\(on page 1791\)](#page-1790-0)

# **DITA Map Document Type (Framework)**

DITA maps (on page 2846) are documents that collect and organize references to DITA topics to indicate the relationships between the topics. They can be used as a container for topics used to transform a collection of content into a publication and they offer a sequence and structure to the topics. They can also serve as outlines or tables of contents for DITA deliverables and as build manifests for DITA projects. DITA maps allow scalable reuse of content across multiple contexts. Maps can reference topics or other maps, and can contain a variety of content types and metadata.

For much more detailed information, resources, and instructions, see the DITA [Authoring](#page-2488-0) [\(on page 2489\)](#page-2488-0)  chapter.

## **File Definition**

A file is considered to be a DITA map document when one of the following conditions are true:

- The root element name is one of the following:  $\langle map \rangle$ ,  $\langle bookmap \rangle$ .
- The public ID of the document is -//OASIS//DTD DITA Map Of -//OASIS//DTD DITA BookMap.
- The root element of the file has a @class attribute that contains the value map/map and a @DITAArchVersion attribute from the http://dita.oasis-open.org/architecture/2005/ namespace. This enhanced case of

matching is only applied when the **Enable DTD/XML Schema [processing](#page-138-0) in document type detection** [option](#page-138-0) [\(on page 139\)](#page-138-0) from the **Document Type [Association](#page-137-0)** [preferences](#page-137-0) page [\(on page 138\)](#page-137-0) is selected.

## **Default Document Templates**

There are a variety of default DITA map templates available when creating new [documents](#page-351-0) from templates [\(on page 352\)](#page-351-0) and they can be found in various folders inside: **Framework Templates > DITA Map**.

The default templates for DITA map documents are located in the [OXYGEN\_INSTALL\_DIR]/frameworks/ sita/templates/map folder.

## **Default Schema for Validation and Content Completion**

Default schemas that are used if one is not detected in the DITA map document are stored in the various folders inside [DITA-OT-DIR](#page-2845-1)/dtd/ or [DITA-OT-DIR](#page-2845-1)/schema/.

## **Default CSS**

The default CSS files used for rendering DITA content in **Author** mode are stored in the various folders inside: [OXYGEN\_INSTALL\_DIR]/frameworks/dita/css/.

By default, these default CSS files are merged with any that are specified in the document. For more information, see [Configuring](#page-1790-1) and Managing Multiple CSS Styles for a Framework [\(on page 1791\)](#page-1790-1).

## **Default XML Catalogs**

The default XML Catalogs (on page 2851) for the DITA map document type are as follows:

- [OXYGEN\_INSTALL\_DIR]/frameworks/dita/catalog.xml
- [DITA-OT-DIR](#page-2845-1)/catalog-dita.xml

## **Transformation Scenarios**

Oxygen XML Author includes numerous built-in transformation scenarios that allow you to transform DITA maps to a variety of outputs, such as WebHelp, PDF, ODF, XHTML, EPUB, and CHM. All of them are listed in the **DITA Map** section in the **Configure [Transformation](#page-1172-0) Scenario(s)** [dialog](#page-1172-0) box [\(on page 1173\)](#page-1172-0).

For more information, see the DITA Map [Transformation](#page-2690-0) Scenarios [\(on page 2691\)](#page-2690-0) section.

#### **Resources**

- DITA [Specifications](https://www.oxygenxml.com/dita/1.3/specs/)
- DITA Style Guide Best [Practices](https://www.oxygenxml.com/dita/styleguide/index.html) for Authors
- Oxygen Video Tutorial: DITA Maps [Manager](https://www.oxygenxml.com/demo/DITA_Maps_Manager.html)

### **Related Information:**

[Selecting a Root Map](#page-2516-0) [\(on page 2517\)](#page-2516-0) DITA [Authoring](#page-2488-0) [\(on page 2489\)](#page-2488-0) Getting [Started](#page-2489-0) with DITA [\(on page 2490\)](#page-2489-0) Editing XML [Documents](#page-570-0) in Author Mode [\(on page 571\)](#page-570-0) Editing XML [Documents](#page-499-0) in Text Mode [\(on page 500\)](#page-499-0)

## **DITA Map Author Mode Actions**

A variety of actions are available for DITA map documents that can be found in **DITA** menu, toolbar, contextual menu, and the Content Completion Assistant (on page 2845).

## **DITA Map Toolbar and Menu Actions**

When a DITA map is opened in **Author** mode, the following default actions are available on the DITA Map toolbar (by default, they are also available in the **DITA** menu and in various submenus of the contextual menu):

## **Insert New DITA Resource**

Opens a **[New](#page-2564-0)** DITA file [dialog](#page-2564-0) box [\(on page 2565\)](#page-2564-0) where you can choose the type of DITA document to create and inserts a reference to it at the current position within the map.

# **Insert Topic Reference**

Opens the **Insert [Reference](#page-2525-0)** [dialog](#page-2525-0) box [\(on page 2526\)](#page-2525-0) where you can configure a topic reference and inserts it at the current position within the map.

## **Insert Key Definition with Keyword**

Opens a dialog box where you can choose the name of a key and its keyword value and inserts the key definition at the current position within the map.

# **Reuse Content**

Opens the **[Reuse Content](#page-2650-0)** [dialog](#page-2650-0) box [\(on page 2651\)](#page-2650-0) that allows you to insert and configure a content reference (@conref), or a content key reference (@conkeyref) at the cursor position.

## **Insert Topic Heading**

Opens the **Insert [Reference](#page-2525-0)** [dialog](#page-2525-0) box [\(on page 2526\)](#page-2525-0) that allows you to insert a topic heading at the cursor position.

## **Insert Topic Group**

Opens the **Insert [Reference](#page-2525-0)** [dialog](#page-2525-0) box [\(on page 2526\)](#page-2525-0) that allows you to insert a topic group at the cursor position.

## **Insert Relationship Table**

Opens a dialog box that allows you to configure the relationship table to be inserted. The dialog box allows you to configure the number of rows and columns of the relationship table, if the header will be generated and if the title will be added.

## **Relationship Table Properties**

Allows you to change the properties of rows in relationship tables.

## **Insert Relationship Row**

Inserts a new table row with empty cells. The action is available when the cursor position is inside a table.

## **Insert Relationship Column**

Inserts a new table column with empty cells after the current column. The action is available when the cursor position is inside a table.

## **B**<sup>2</sup> Delete Relationship Column

Deletes the table column where the cursor is located.

## **Delete Relationship Row**

Deletes the table row where the cursor is located.

## **Move Up**

Moves the selected node up one position on its same level.

## **Move Down**

Moves the selected node down one position on its same level.

## **Promote(Alt + LeftArrow)**

Moves the selected node up one level to the level of its parent node.

## **Demote(Alt + RightArrow)**

Moves the selected node down one level to the level of its child nodes.

#### **DITA Map Contextual Menu Actions**

The following actions are available in the contextual menu when editing in **Author** mode (most of them are also available in the **DITA** menu at the top of the interface):

## **Add File to Review Task**

This action can be used to add the current document to a task in the **Content Fusion Tasks Manager** view. **Oxygen Content Fusion** is a flexible, intuitive collaboration platform designed to adapt to any type of documentation review workflow. This functionality is available through a pre-installed [connector](#page-2177-0) add-on [\(on page 2178\)](#page-2177-0). To fully take advantage of all of the benefits and features of **Content Fusion**, your organization will need an **Oxygen Content Fusion Enterprise Server**. For more information, see the **Oxygen [Content](https://www.oxygenxml.com/content_fusion/get_started.html) Fusion** [website.](https://www.oxygenxml.com/content_fusion/get_started.html)

## **Edit Properties**

Opens the **Edit Properties** dialog box that allows you to configure the properties of a selected node. For more details about this dialog box, see Edit [Properties](#page-2535-0) Dialog Box [\(on page 2536\)](#page-2535-0).

## **Cut (Ctrl + X (Command + X on macOS))**

Removes the currently selected content from the document and places it in the clipboard.

# **Copy (Ctrl + C (Command + C on macOS))**

Places a copy of the currently selected content in the clipboard.

## **Paste (Ctrl + V (Command + V on macOS))**

Inserts the current clipboard content into the document at the cursor position.

## **Paste special submenu**

This submenu includes the following special paste actions that are specific to the DITA framework:

#### **Paste as content reference**

Inserts a content reference (a DITA element with a @conref attribute) to the DITA XML element from the clipboard. An entire DITA XML element with an ID attribute must be present in the clipboard when the action is invoked. The conref attribute will point to this ID value.

#### **Paste as content key reference**

Allows you to indirectly reference content using the **@conkeyref** attribute. When the DITA content is processed, the key references are resolved using key definitions from DITA maps (on page 2846). To use this action, you must first do the following:

- 1. Make sure the DITA element that contains the copied content has an ID attribute assigned to it.
- 2. In the **DITA Maps Manager** view, make sure that the **Context** combo box points to the correct map that stores the keys.
- 3. Make sure the topic that contains the content you want to reference has a key assigned to it. To assign a key, right-click the topic with its parent map opened in the **DITA Maps Manager**, select **Edit Properties**, and enter a value in the **Keys** field.

#### **Paste as link**

Looks for the first element with an ID value in the clipboard and inserts an expert that points to that element. If no elements with an ID value are found, a message will appear that informs you that to use this action, the clipboard contents must include at least one element with a declared ID.

#### **Paste as link (keyref)**

Inserts a link to the element that you want to reference. To use this action, you must first do the following:

- 1. Make sure the DITA element that contains the copied content has an ID attribute assigned to it.
- 2. In the **DITA Maps Manager** view, make sure that the **Context** combo box points to the correct map that stores the keys.
- 3. Make sure the topic that contains the content you want to reference has a key assigned to it. To assign a key, right-click the topic with its parent map opened in the **DITA Maps Manager**, select **Edit Properties**, and enter a value in the **Keys** field.

#### **Insert submenu**

This submenu includes the following insert actions that are specific to the DITA Map framework:

## **Insert New DITA Resource**

Opens a **[New](#page-2564-0)** DITA file [dialog](#page-2564-0) box [\(on page 2565\)](#page-2564-0) where you can choose the type of DITA document to create and inserts a reference to it at the current position within the map.

# **Insert Topic Reference**

Opens the **Insert [Reference](#page-2525-0)** [dialog](#page-2525-0) box [\(on page 2526\)](#page-2525-0) where you can configure a topic reference and inserts it at the current position within the map.

# **Insert Key Definition with Keyword**

Opens a dialog box where you can choose the name of a key and its keyword value and inserts the key definition at the current position within the map.

## **Reuse Content**

Opens the **[Reuse Content](#page-2650-0)** [dialog](#page-2650-0) box [\(on page 2651\)](#page-2650-0) that allows you to insert and configure a content reference (@conref), or a content key reference (@conkeyref) at the cursor position.

## **Insert Topic Heading**

Opens the **Insert [Reference](#page-2525-0)** [dialog](#page-2525-0) box [\(on page 2526\)](#page-2525-0) that allows you to insert a topic heading at the cursor position.

# **Insert Topic Group**

Opens the **Insert [Reference](#page-2525-0)** [dialog](#page-2525-0) box [\(on page 2526\)](#page-2525-0) that allows you to insert a topic group at the cursor position.

#### **Insert Entity**

Allows you to insert a predefined entity or character entity. Surrogate character entities (range #x10000 to #x10FFFF) are also accepted. Character entities can be entered in one of the following forms:

- #<decimal value> e.g. #65
- &#<decimal value> e.g. &#65
- #x<hexadecimal value> e.g. #x41
- &#x<hexadecimal value> e.g. &#x41

## **Relationship Table > Insert Relationship Table**

Opens a dialog box that allows you to configure the relationship table to be inserted. The dialog box allows you to configure the number of rows and columns of the relationship table, if the header will be generated and if the title will be added.

#### **Generate IDs**

Oxygen XML Author generates unique IDs for the current element (or elements), depending on how the action is invoked:

- When invoked on a single selection, an ID is generated for the selected element at the cursor position.
- When invoked on a block of selected content, IDs are generated for all top-level elements and elements listed in the **ID Options** dialog box that are found in the current selection.

#### **Note:**

The **Generate IDs** action does not overwrite existing ID values. It only affects elements that do not already have an  $\omega$ id attribute.

## **Search References**

Finds the references to the @href or @keys attribute value of the topic/map reference element at the current cursor position, in all the topics from the current DITA map (opened in the **DITA [Maps](#page-2499-0) Manager** [view](#page-2499-0) [\(on page 2500\)](#page-2499-0)). The current topic/map reference element must have an @href or @keys attribute defined to complete the search.

#### **Show Key Definition**

Available for elements that have a @conkeyref or @keyref attribute set (or elements with an ancestor element that has a @conkeyref or @keyref attribute). It computes the key name and opens the DITA map (on page 2846) that contains the definition of the key with the element that defines that key selected.

## **Select submenu**

This submenu allows you to select the following:

#### **Element**

Selects the entire element at the current cursor position.

#### **Content**

Selects the entire content of the element at the current cursor position, excluding the start and end tag. Performing this action repeatedly will result in the selection of the content of the ancestor of the currently selected element content.

#### **Parent**

Selects the entire parent element at the current cursor position.

#### **Text submenu**

This submenu contains the following actions:

#### **To Lower Case**

Converts the selected content to lower case characters.

#### **To Upper Case**

Converts the selected content to upper case characters.

#### **Capitalize Sentences**

Converts to upper case the first character of every selected sentence.

#### **Capitalize Words**

Converts to upper case the first character of every selected word.

#### **Count Words**

Counts the number of words and characters (no spaces) in the entire document or in the selection for regular content and read-only content.

#### **Note:**

The content marked as deleted with change tracking (on page 2851) is ignored when counting words.

## **Convert Hexadecimal Sequence to Character (Ctrl + Shift + X (Command + Shift + X on macOS))**

Converts a sequence of hexadecimal characters to the corresponding [Unicode](#page-445-0) [character](#page-445-0) [\(on page 446\)](#page-445-0). The action can be invoked if there is a selection containing a valid hexadecimal sequence or if the cursor is placed at the right side of a valid hexadecimal sequence. A valid hexadecimal sequence can be composed of 2 to 4 hexadecimal characters and may or may not be preceded by the  $0x$  or  $0x$ prefix. Examples of valid sequences and the characters they will be converted to:

- $\cdot$  0x0045 will be converted to  $\overline{E}$
- 0X0125 to ĥ
- 265 to ɥ

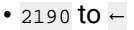

## **Note:**

For more information about finding the hexadecimal value of a character, see Finding the Decimal, [Hexadecimal,](#page-448-0) or Character Entity [Equivalent](#page-448-0) [\(on page 449\)](#page-448-0).

#### **Refactoring submenu**

Contains a series of actions designed to alter the XML structure of the document:

#### **Toggle Comment**

Encloses the currently selected text in a comment, or removes the comment if it is commented.

#### **Move Up (Alt + UpArrow (Option + UpArrow on macOS))**

Moves the current node or selected nodes in front of the previous node.

#### **Move Down (Alt + DownArrow (Option + DownArrow on macOS))**

Moves the current node or selected nodes after the subsequent node.

## $\mathcal{F}$  Split Element (Alt + Shift + D (Ctrl + Option + D on macOS))

Splits the content of the closest element that contains the position of the cursor. Thus, if the cursor is positioned at the beginning or at the end of the element, the newly created sibling will be empty.

## **Join Elements**

Joins two adjacent *block elements (on page 2844)* that have the same name. The action is available only when the cursor position is between the two adjacent block elements. Also, joining two block elements can be done by pressing the **Delete** or **Backspace** keys and the cursor is positioned between the boundaries of these two elements.

### **Surround with Tags (Ctrl + E (Command + E on macOS))**

Allows you to choose a tag to enclose a selected portion of content. If there is no selection, the start and end tags are inserted at the cursor position.

- If the **Position cursor [between](#page-208-0) tags** [option](#page-208-0) [\(on page 209\)](#page-208-0) is selected in the **Content Completion** preferences page, the cursor is placed between the start and end tag.
- If the **Position cursor [between](#page-208-0) tags** [option](#page-208-0) [\(on page 209\)](#page-208-0) is not selected in the **Content Completion** preferences page, the cursor is placed at the end of the start tag, in an insert-attribute position.

#### **Surround with '[tag]' (Ctrl + ForwardSlash (Command + ForwardSlash on macOS))**

Surround the selected content with the last tag used.

## **Rename Element**

The element from the cursor position, and any elements with the same name, can be renamed according with the options from the **Rename** dialog box.

## **Delete Element Tags**

Deletes the tags of the closest element that contains the position of the cursor. This operation is also executed if the start or end tags of an element are deleted by pressing the **Delete** or **Backspace** keys.

#### **Remove All Markup**

Removes all the XML markup inside the selected block of content and keeps only the text content.

## **Remove Text**

Removes the text content of the selected block of content and keeps the markup intact with empty elements.

#### **Attributes Refactoring Actions**

Contains built-in XML refactoring operations that pertain to attributes with some of the information preconfigured based upon the current context.

#### **Add/Change attribute**

Allows you to change the value of an attribute or insert a new one.

#### **Convert attribute to element**

Allows you to change an attribute into an element.

#### **Delete attribute**

Allows you to remove one or more attributes.

#### **Rename attribute**

Allows you to rename an attribute.

#### **Replace in attribute value**

Allows you to search for a text fragment inside an attribute value and change the fragment to a new value.

#### **Comments Refactoring Actions**

Contains built-in XML refactoring operations that pertain to comments with some of the information preconfigured based upon the current context.

#### **Delete comments**

Allows you to delete comments found inside one or more elements.

#### **Elements Refactoring Actions**

Contains built-in XML refactoring operations that pertain to elements with some of the information preconfigured based upon the current context.

#### **Delete element**

Allows you to delete elements.

#### **Delete element content**

Allows you to delete the content of elements.

#### **Insert element**

Allows you to insert new elements.

#### **Rename element**

Allows you to rename elements.

#### **Unwrap element**

Allows you to remove the surrounding tags of elements, while keeping the content unchanged.

#### **Wrap element**

Allows you to surround elements with element tags.

#### **Wrap element content**

Allows you to surround the content of elements with element tags.

#### **Fragments Refactoring Actions**

Contains built-in XML refactoring operations that pertain to XML fragments with some of the information preconfigured based upon the current context.

#### **Insert XML fragment**

Allows you to insert an XML fragment.

#### **Replace element content with XML fragment**

Allows you to replace the content of elements with an XML fragment.

#### **Replace element with XML fragment**

Allows you to replace elements with an XML fragment.

#### **Review submenu**

This submenu includes the following actions:

**Track Changes**

Enables or disables the [Track Changes\(on page 2851\)](#page-2850-1) support for the current document.

## **Accept Change(s) and Move to Next**

Accepts the Tracked Change (on page 2851) located at the cursor position or all of the changes in a selection and then moves to the next change. If you select a part of a deletion or insertion change, only the selected content is accepted.

## **Accept All Changes**

Accepts all Tracked Changes (on page 2851) in the current document.

## **Reject Change(s) and Move to Next**

Rejects the Tracked Change (on page 2851) located at the cursor position or all of the changes in a selection and then moves to the next change. If you select a part of a deletion or insertion change, only the selected content is rejected.

## **Reject All Changes**

Rejects all Tracked Changes (on page 2851) in the current document.

# **Comment Change**

Opens a dialog box that allows you to add a comment to an existing [Tracked](#page-2850-1)  Change (on page 2851). The comment will appear in a callout and a tooltip when hovering over the change. If the action is selected on an existing commented change, the dialog box will allow you to edit the comment.

## **Highlight**

Enables the highlighting tool that allows you to mark text in your document.

## **Colors**

Allows you to select the color for highlighting text.

#### **Stop highlighting**

Use this action to deactivate the highlighting tool.

#### **Remove highlight(s)**

Use this action to remove highlighting from the document.

## **Add Comment**

Inserts a comment at the cursor position. The comment appears in a callout box and a tooltip (when hovering over the change).

## **Show/Edit Comment**

Opens a dialog box that displays the discussion thread and allows the current user to edit comments that do not have replies. If you are not the author who inserted the original comment, the dialog box just displays the comment without the possibility of editing it.

## **Remove Comment**

Removes a selected comment. If you remove a comment that contains replies, all of the replies will also be removed.

## **Manage Reviews**

Opens the **[Review](#page-647-0)** [view](#page-647-0) [\(on page 648\)](#page-647-0).

#### **Folding submenu**

This submenu includes the following actions:

## **Toggle Fold**

Toggles the state of the current fold.

## **Collapse Other Folds**

Folds all the elements except the current element.

## **Collapse Child Folds**

Folds the elements indented with one level inside the current element.

## **Expand Child Folds**

Unfolds all child elements of the currently selected element.

**Expand All** 

Unfolds all elements in the current document.

# **About Element> Go to Definition**

Moves the cursor to the definition of the current element.

#### **Inspect Styles**

Opens the **CSS [Inspector](#page-623-0)** [view](#page-623-0) [\(on page 624\)](#page-623-0) that allows you to examine the CSS rules that match the currently selected element.

#### **Options**

Opens the Author mode [preferences](#page-174-0) page [\(on page 175\)](#page-174-0) where you can configure various options with regard to the **Author** editing mode.

## **Floating Contextual Toolbar for DITA**

Oxygen XML Author includes a dynamic feature where certain editing contexts will trigger a floating toolbar with common actions that are available in the current editing context.

The floating contextual toolbar is automatically displayed when editing DITA map documents when a <topicref> element is selected and it includes actions for moving the topic reference node up or down (or promoting/demoting the node).

## **DITA Map Drag/Drop Actions**

Dragging a file from the **[Project](#page-385-0)** [view](#page-385-0) [\(on page 386\)](#page-385-0) or **DITA Maps [Manager](#page-2499-0)** [view](#page-2499-0) [\(on page 2500\)](#page-2499-0) and dropping it into a DITA map document that is edited in **Author** mode creates a link to the dragged file (a <topicref> element, <chapter>, <part>, etc.) at the drop location.

## **Opening a Topic from a DITA Map in Author Mode**

If a DITA map is open in the **Author** visual editing mode, you can open a referenced topic by clicking the **1** icon to the left of the particular topic. The source topic is opened in a new tab in the main editor.

#### $\boldsymbol{i}$ **Tip:**

For information about customizing **Author** mode actions for a particular [framework\(on page 2847\)](#page-2846-0)  (document type), see the [Customizing](#page-1790-0) the Author Mode Editing Experience for a Framework [\(on page](#page-1790-0)  [1791\)](#page-1790-0) section.

## **Related Information:**

[Customizing](#page-1790-0) the Author Mode Editing Experience for a Framework [\(on page 1791\)](#page-1790-0)

# **XHTML Document Type (Framework)**

The Extensible HyperText Markup Language (XHTML), is a markup language that has the same depth of expression as HTML, but also conforms to XML syntax.

## **File Definition**

A file is considered to be an XHTML document when the root element is <html>.

## **Default Document Templates**

There are a variety of default XHTML templates available when creating new [documents](#page-351-0) from templates [\(on](#page-351-0) [page 352\)](#page-351-0) and they can be found in: **Framework Templates > XHTML**.

The default templates for XHTML documents are located in the [OXYGEN\_INSTALL\_DIR]/frameworks/ xhtml/templates/ folder.

## **Default Schema for Validation and Content Completion**

Default schemas that are used if one is not detected in the XHTML file are stored in the following locations:

- XHTML 1.0 [OXYGEN\_INSTALL\_DIR]/frameworks/xhtml/dtd/ or [OXYGEN\_INSTALL\_DIR]/frameworks/xhtml/nvdl/.
- XHTML 1.1 [OXYGEN\_INSTALL\_DIR]/frameworks/xhtml11/dtd/ or [OXYGEN\_INSTALL\_DIR]/frameworks/xhtml11/schema/.
- XHTML 5 [OXYGEN\_INSTALL\_DIR]/frameworks/xhtml/xhtml5 (epub3)/.

## **Default CSS**

The default CSS files used for rendering XHTML content in **Author** mode are stored in [OXYGEN\_INSTALL\_DIR]/frameworks/xhtml/css/.

By default, these default CSS files are merged with any that are specified in the document. For more information, see [Configuring](#page-1790-1) and Managing Multiple CSS Styles for a Framework [\(on page 1791\)](#page-1790-1).

## **Default XML Catalogs**

The default XML Catalogs (on page 2851) for the XHTML document type are as follows:

- [OXYGEN\_INSTALL\_DIR]/frameworks/xhtml/dtd/xhtmlcatalog.xml
- [OXYGEN\_INSTALL\_DIR]/frameworks/relaxng/catalog.xml
- [OXYGEN\_INSTALL\_DIR]/frameworks/nvdl/catalog.xml
- [OXYGEN\_INSTALL\_DIR]/frameworks/xhtml11/dtd/xhtmlcatalog.xml
- [OXYGEN\_INSTALL\_DIR]/frameworks/xhtml11/schema/xhtmlcatalog.xml
- [OXYGEN\_INSTALL\_DIR]/xhtml5 (epub3)/catalog-compat.xml

## **Transformation Scenarios**

Oxygen XML Author includes built-in transformation scenarios that allow you to transform XHTML documents to several types of DITA document types (topic, task, concept, reference). They can be found in the **XHTML**  section in the **Configure [Transformation](#page-1172-0) Scenario(s)** [dialog](#page-1172-0) box [\(on page 1173\)](#page-1172-0).

#### **Related information**

Editing HTML [Documents](#page-864-0) [\(on page 865\)](#page-864-0) Editing XML [Documents](#page-499-0) in Text Mode [\(on page 500\)](#page-499-0) Editing XML [Documents](#page-570-0) in Author Mode [\(on page 571\)](#page-570-0) Adding Tables in XHTML [Documents](#page-693-0) [\(on page 694\)](#page-693-0) [XHTML Specifications](https://www.w3.org/TR/xhtml-basic/)

## **XHTML Validation**

XHTML documents can be validated in Oxygen XML Author using the same validation features as with any other XML document. In addition, Oxygen XML Author includes a built-in validator engine (**W3C XHTML Validator**) based upon the [W3C Nu HTML Checker](https://validator.w3.org/nu/about.html) that can be used to validate HTML or XHTML documents.

To use the **W3C XHTML Validator** engine:

- 1. Create or edit a validation scenario (e.g. select the **Configure Validation Scenario(s)** from the
	- **V** Validation toolbar drop-down menu).
- 2. Change the **File type** column to XML Document and select W3C XHTML Validator in the **Validation engine** column.
- 3. Click **OK** and **Apply Associated** to run the validation.

**Related information** W3C Nu HTML [Checker](https://validator.w3.org/nu/about.html) Validating XML [Documents](#page-756-0) [\(on page 757\)](#page-756-0) Batch Validation and [Transformation](#page-396-0) [\(on page 397\)](#page-396-0)

# **XHTML Author Mode Actions**

A variety of actions are available for XHTML documents that can be found in **XHTML** menu, toolbar, contextual menu, and the Content Completion Assistant (on page 2845).

## **XHTML Toolbar Actions**

The following default actions are available on the XHTML toolbar when editing in **Author** mode (by default, they are also available in the **XHTML** menu and some of them are in various submenus of the contextual menu):

## **Bold**

Changes the style of the selected text to bold by surrounding it with the <b> tag. You can use this action on multiple non-contiguous selections.

## $I$  Italic

Changes the style of the selected text to *italic* by surrounding it with  $\langle i \rangle$  tag. You can use this action on multiple non-contiguous selections.

## **Underline**

Changes the style of the selected text to *underline* by surrounding it with  $\langle u \rangle$  tag. You can use this action on multiple non-contiguous selections.

## **Link**

Inserts an <a> element with an @href attribute at the cursor position. You can type the URL of the reference you want to insert or use the browsing actions in the **Browse** drop-down menu.

## **Insert Image**

Inserts a graphic object at the cursor position. This is done by inserting an  $\langle \text{time} \rangle$  element regardless of the current context. The following graphical formats are supported: GIF, JPG, JPEG, BMP, PNG, SVG.

## **Insert Media Resource**

Opens a **[Choose Media](#page-730-0)** [dialog](#page-730-0) box [\(on page 731\)](#page-730-0) that allows you to select the URL of a media object to be inserted into a document at the cursor position. The result will be that a reference to the specified video, audio, or embedded HTML frame is inserted and rendered in **Author** mode so that it can be played directly from there.

## **Headings Drop-down Menu**

A drop-down menu that includes actions for inserting <h1>, <h2>, <h3>, <h4>, <h4>, <h5>, <h6> elements.

## **Insert Paragraph**

Insert a new paragraph element at current cursor position.

## **Insert Equation**

Opens the **XML Fragment Editor** that allows you to insert and [edit MathML notations](#page-732-0) [\(on page](#page-732-0)  [733\)](#page-732-0).

## **Insert List Item**

Inserts a list item in the current list type.

## **Insert Unordered List**

Inserts an unordered list at the cursor position. A child list item is also automatically inserted by default. You can also use this action to convert selected paragraphs or other types of lists to an unordered list.

## **Insert Ordered List**

Inserts an ordered list at the cursor position. A child list item is also automatically inserted by default. You can also use this action to convert selected paragraphs or other types of lists to an ordered list.

## **Insert Definition List**

Inserts a definition list (<d1> element) with one list item (a <dt> child element and a <dd> child element). You can also use this action to convert selected paragraphs or other types of lists to a definition list.

## $\frac{A}{2}$  Sort

Sorts cells or list items in a table.

## **Insert Table**

Opens a dialog box that allows you to configure and insert a table. You can generate a header and footer, set the number of rows and columns of the table and decide how the table is framed. You can also use this action to convert selected paragraphs, lists, and inline content (mixed content, text plus markup, that is rendered inside a *block element (on page 2844)*) into a table, with the selected content inserted in the first column, starting from the first row after the header (if a header is inserted).

## **Note:**

If the selection contains a mixture of elements that cannot be converted, you will receive an error message saying that **Only lists, paragraphs, or inline content can be converted to tables**.

## **Insert Row**

Inserts a new table row with empty cells below the current row. This action is available when the cursor is positioned inside a table.

## **Insert Row Above**

Inserts a new table row with empty cells above the current row. This action is available when the cursor is positioned inside a table.

## **Insert Column**

Inserts a new table column with empty cells after the current column. This action is available when the cursor is positioned inside a table.

## **Insert Cell**

Inserts a new empty cell depending on the current context. If the cursor is positioned between two cells, Oxygen XML Author a new cell at the cursor position. If the cursor is inside a cell, the new cell is created after the current cell.

## **Delete Column(s)**

Deletes the table column located at the cursor position or multiple columns in a selection.

## **巴** Delete Row(s)

Deletes the table row located at the cursor position or multiple rows in a selection.

## **Join Cells**

Joins the content of the selected cells (both horizontally and vertically).

### **CD** Split Cell

Splits the cell at the cursor location. If Oxygen XML Author detects more than one option to split the cell, a dialog box will be displayed that allows you to select the number of rows or columns to split the cell into.

## **XHTML Contextual Menu Actions**

The following actions are available in the contextual menu when editing in **Author** mode (most of them are also available in the **XHTML** menu at the top of the interface):

## **Add File to Review Task**

This action can be used to add the current document to a task in the **Content Fusion Tasks Manager** view. **Oxygen Content Fusion** is a flexible, intuitive collaboration platform designed to adapt to any type of documentation review workflow. This functionality is available through a pre-installed [connector](#page-2177-0) add-on [\(on page 2178\)](#page-2177-0). To fully take advantage of all of the benefits and features of **Content Fusion**, your organization will need an **Oxygen Content Fusion Enterprise Server**. For more information, see the **Oxygen [Content](https://www.oxygenxml.com/content_fusion/get_started.html) Fusion** [website.](https://www.oxygenxml.com/content_fusion/get_started.html)

### **Edit Attributes**

Displays an in-place [attributes](#page-612-0) editor [\(on page 613\)](#page-612-0) that allows you to manage the attributes of an element.

#### **Edit Profiling Attributes**

Allows you to change the profiling [attributes](#page-652-0) [\(on page 653\)](#page-652-0) defined on all selected elements.

## **Cut (Ctrl + X (Command + X on macOS))**

Removes the currently selected content from the document and places it in the clipboard.

## **Copy (Ctrl + C (Command + C on macOS))**

Places a copy of the currently selected content in the clipboard.

## **Paste (Ctrl + V (Command + V on macOS))**

Inserts the current clipboard content into the document at the cursor position.

#### **Image Map Editor**

This action is available in the contextual menu when it is invoked on an image. This action applies an image map to the current image (if one does not already exist) and opens the **Image Map Editor** dialog box. This feature allows you to create hyperlinks in specific areas of an image that will link to various destinations.

#### **Insert submenu**

This submenu includes the following insert actions:

## **Insert Table**

Opens a dialog box that allows you to configure and insert a table. You can generate a header and footer, set the number of rows and columns of the table and decide how the table is framed. You can also use this action to convert selected paragraphs, lists, and inline content (mixed content, text plus markup, that is rendered inside a block element (on page 2844)) into a table, with the selected content inserted in the first column, starting from the first row after the header (if a header is inserted).

#### **Note:**

If the selection contains a mixture of elements that cannot be converted, you will receive an error message saying that **Only lists, paragraphs, or inline content can be converted to tables**.

## **Insert Link**

Inserts an  $\langle a \rangle$  element with an  $\varphi$ <sub>lnef</sub> attribute at the cursor position. You can type the URL of the reference you want to insert or use the browsing actions in the

**Browse** drop-down menu.

## **Insert Image**

Inserts an image [reference](#page-702-0) [\(on page 703\)](#page-702-0) at the cursor position. Depending on the current location, an image-type element is inserted.

## **Insert Media Resource**

Opens a **[Choose Media](#page-730-0)** [dialog](#page-730-0) box [\(on page 731\)](#page-730-0) that allows you to select the URL of a media object to be inserted into a document at the cursor position. The result will be that a reference to the specified video, audio, or embedded HTML frame is inserted and rendered in **Author** mode so that it can be played directly from there.

## **Insert Equation**

Opens the **XML Fragment Editor** that allows you to insert and [edit MathML](#page-732-0) [notations](#page-732-0) [\(on page 733\)](#page-732-0).

## **Insert Paragraph**

Inserts a new paragraph element at current cursor position.

#### **Headings Drop-down Menu**

A drop-down menu that includes actions for inserting <h1>, <h2>, <h3>, <h4>, <h4>, <h5>, <h6> elements.

#### **Insert Entity**

Allows you to insert a predefined entity or character entity. Surrogate character entities (range #x10000 to #x10FFFF) are also accepted. Character entities can be entered in one of the following forms:

- #<decimal value> e.g. #65
- &#<decimal value> e.g. &#65
- #x<hexadecimal value> e.g. #x41
- &#x<hexadecimal value> e.g. &#x41

#### **Style submenu**

This submenu includes the following text styling actions:

## **B** Bold

Emphasizes the selected text by surrounding it with a bold tag. You can use this action on multiple non-contiguous selections.

## **Italic**

Emphasizes the selected text by surrounding it with an italic tag. You can use this action on multiple non-contiguous selections.

## **Underline**

Emphasizes the selected text by surrounding it with an underline tag. You can use this action on multiple non-contiguous selections.

## T<sub>2</sub> Subscript

Surrounds the selected text with a subscript tag, used for inserting a character (number, letter, or symbol) that will appear slightly below the baseline and slightly smaller than the rest of the text.

## **Superscript**

Surrounds the selected text with a superscript tag, used for inserting a character (number, letter, or symbol) that will appear slightly above the baseline and slightly smaller than the rest of the text.

## **Table actions**

The following table editing actions are available in the contextual menu when it is invoked on a table:

## **Insert Rows**

Opens a dialog box that allows you to insert any number of rows and specify the position where they will be inserted (**Above** or **Below** the current row).

## **B** Delete Row(s)

Deletes the table row located at the cursor position or multiple rows in a selection.

## **Insert Columns**

Opens a dialog box that allows you to insert any number of columns and specify the position where they will be inserted (**Above** or **Below** the current column).

# **Delete Column(s)**

Deletes the table column located at the cursor position or multiple columns in a selection.

## **Join Cells**

Joins the content of the selected cells (both horizontally and vertically).

## **Split Cell**

Splits the cell at the cursor location. If Oxygen XML Author detects more than one option to split the cell, a dialog box will be displayed that allows you to select the number of rows or columns to split the cell into.

## <sup>2</sup><sup>1</sup> Sort

Sorts cells or list items in a table.

# **Table Properties**

Opens the **Table properties** dialog box that allows you to configure properties of a table (such as frame borders).

#### **Other Actions submenu**

This submenu give you access to all the usual contextual menu actions.

#### **Select submenu**

This submenu allows you to select the following:

#### **Element**

Selects the entire element at the current cursor position.

#### **Content**

Selects the entire content of the element at the current cursor position, excluding the start and end tag. Performing this action repeatedly will result in the selection of the content of the ancestor of the currently selected element content.

#### **Parent**

Selects the entire parent element at the current cursor position.

#### **Text submenu**

This submenu contains the following actions:

#### **To Lower Case**

Converts the selected content to lower case characters.

#### **To Upper Case**

Converts the selected content to upper case characters.

#### **Capitalize Sentences**

Converts to upper case the first character of every selected sentence.

#### **Capitalize Words**

Converts to upper case the first character of every selected word.

#### **Count Words**

Counts the number of words and characters (no spaces) in the entire document or in the selection for regular content and read-only content.

#### **Note:**

The content marked as deleted with change tracking (on page 2851) is ignored when counting words.

## **Convert Hexadecimal Sequence to Character (Ctrl + Shift + X (Command + Shift + X on macOS))**

Converts a sequence of hexadecimal characters to the corresponding [Unicode](#page-445-0) [character](#page-445-0) [\(on page 446\)](#page-445-0). The action can be invoked if there is a selection containing a valid hexadecimal sequence or if the cursor is placed at the right side of a valid hexadecimal sequence. A valid hexadecimal sequence can be composed of 2 to 4 hexadecimal characters and may or may not be preceded by the  $0x$  or  $0x$ prefix. Examples of valid sequences and the characters they will be converted to:

- $\cdot$  0x0045 will be converted to E
- 0X0125 to ĥ
- 265 to ɥ
- 2190 to ←

#### $\mathbf{r}$ **Note:**

For more information about finding the hexadecimal value of a character, see Finding the Decimal, [Hexadecimal,](#page-448-0) or Character Entity [Equivalent](#page-448-0) [\(on page 449\)](#page-448-0).

#### **Refactoring submenu**

Contains a series of actions designed to alter the XML structure of the document:

#### **Toggle Comment**

Encloses the currently selected text in a comment, or removes the comment if it is commented.

#### **Move Up (Alt + UpArrow (Option + UpArrow on macOS))**

Moves the current node or selected nodes in front of the previous node.

#### **Move Down (Alt + DownArrow (Option + DownArrow on macOS))**

Moves the current node or selected nodes after the subsequent node.

#### $\lesssim$  Split Element (Alt + Shift + D (Ctrl + Option + D on macOS))

Splits the content of the closest element that contains the position of the cursor. Thus, if the cursor is positioned at the beginning or at the end of the element, the newly created sibling will be empty.

## **Join Elements**

Joins two adjacent block elements (on page 2844) that have the same name. The action is available only when the cursor position is between the two adjacent block elements. Also, joining two block elements can be done by pressing the **Delete** or **Backspace** keys and the cursor is positioned between the boundaries of these two elements.

## **Surround with Tags (Ctrl + E (Command + E on macOS))**

Allows you to choose a tag to enclose a selected portion of content. If there is no selection, the start and end tags are inserted at the cursor position.

- If the **Position cursor [between](#page-208-0) tags** [option](#page-208-0) [\(on page 209\)](#page-208-0) is selected in the **Content Completion** preferences page, the cursor is placed between the start and end tag.
- If the **Position cursor [between](#page-208-0) tags** [option](#page-208-0) [\(on page 209\)](#page-208-0) is not selected in the **Content Completion** preferences page, the cursor is placed at the end of the start tag, in an insert-attribute position.

#### **Surround with '[tag]' (Ctrl + ForwardSlash (Command + ForwardSlash on macOS))**

Surround the selected content with the last tag used.

## **Rename Element**

The element from the cursor position, and any elements with the same name, can be renamed according with the options from the **Rename** dialog box.

## **Delete Element Tags**

Deletes the tags of the closest element that contains the position of the cursor. This operation is also executed if the start or end tags of an element are deleted by pressing the **Delete** or **Backspace** keys.

#### **Remove All Markup**

Removes all the XML markup inside the selected block of content and keeps only the text content.

## **Remove Text**

Removes the text content of the selected block of content and keeps the markup intact with empty elements.

#### **Attributes Refactoring Actions**

Contains built-in XML refactoring operations that pertain to attributes with some of the information preconfigured based upon the current context.

#### **Add/Change attribute**

Allows you to change the value of an attribute or insert a new one.

#### **Convert attribute to element**

Allows you to change an attribute into an element.

#### **Delete attribute**

Allows you to remove one or more attributes.

#### **Rename attribute**

Allows you to rename an attribute.

#### **Replace in attribute value**

Allows you to search for a text fragment inside an attribute value and change the fragment to a new value.

#### **Comments Refactoring Actions**

Contains built-in XML refactoring operations that pertain to comments with some of the information preconfigured based upon the current context.

#### **Delete comments**

Allows you to delete comments found inside one or more elements.

#### **Elements Refactoring Actions**

Contains built-in XML refactoring operations that pertain to elements with some of the information preconfigured based upon the current context.

#### **Delete element**

Allows you to delete elements.

#### **Delete element content**

Allows you to delete the content of elements.

#### **Insert element**

Allows you to insert new elements.

#### **Rename element**

Allows you to rename elements.

#### **Unwrap element**

Allows you to remove the surrounding tags of elements, while keeping the content unchanged.

#### **Wrap element**

Allows you to surround elements with element tags.

#### **Wrap element content**

Allows you to surround the content of elements with element tags.

#### **Fragments Refactoring Actions**

Contains built-in XML refactoring operations that pertain to XML fragments with some of the information preconfigured based upon the current context.

#### **Insert XML fragment**

Allows you to insert an XML fragment.

#### **Replace element content with XML fragment**

Allows you to replace the content of elements with an XML fragment.

#### **Replace element with XML fragment**

Allows you to replace elements with an XML fragment.

#### **Review submenu**

This submenu includes the following actions:

## **Track Changes**

Enables or disables the *Track Changes (on page 2851)* support for the current document.

## **Accept Change(s) and Move to Next**

Accepts the Tracked Change (on page 2851) located at the cursor position or all of the changes in a selection and then moves to the next change. If you select a part of a deletion or insertion change, only the selected content is accepted.

#### **Accept All Changes**

Accepts all Tracked Changes (on page 2851) in the current document.

# **Reject Change(s) and Move to Next**

Rejects the Tracked Change (on page 2851) located at the cursor position or all of the changes in a selection and then moves to the next change. If you select a part of a deletion or insertion change, only the selected content is rejected.

## **Reject All Changes**

Rejects all Tracked Changes (on page 2851) in the current document.

# **Comment Change**

Opens a dialog box that allows you to add a comment to an existing [Tracked](#page-2850-1)  Change (on page 2851). The comment will appear in a callout and a tooltip when hovering over the change. If the action is selected on an existing commented change, the dialog box will allow you to edit the comment.

## **Highlight**

Enables the highlighting tool that allows you to mark text in your document.

#### **Colors**

Allows you to select the color for highlighting text.

#### **Stop highlighting**

Use this action to deactivate the highlighting tool.

#### **Remove highlight(s)**

Use this action to remove highlighting from the document.

## **Add Comment**

Inserts a comment at the cursor position. The comment appears in a callout box and a tooltip (when hovering over the change).

## **Show/Edit Comment**

Opens a dialog box that displays the discussion thread and allows the current user to edit comments that do not have replies. If you are not the author who inserted the original comment, the dialog box just displays the comment without the possibility of editing it.

# **Remove Comment**

Removes a selected comment. If you remove a comment that contains replies, all of the replies will also be removed.

## **Manage Reviews**

Opens the **[Review](#page-647-0)** [view](#page-647-0) [\(on page 648\)](#page-647-0).

#### **Folding submenu**

This submenu includes the following actions:

## **Toggle Fold**

Toggles the state of the current fold.

## **Collapse Other Folds**

Folds all the elements except the current element.

## **Collapse Child Folds**

Folds the elements indented with one level inside the current element.

## **Expand Child Folds**

Unfolds all child elements of the currently selected element.

## **Expand All**

Unfolds all elements in the current document.

## **About Element> Go to Definition**

Moves the cursor to the definition of the current element.

#### **Inspect Styles**

Opens the **CSS [Inspector](#page-623-0)** [view](#page-623-0) [\(on page 624\)](#page-623-0) that allows you to examine the CSS rules that match the currently selected element.

#### **Options**

Opens the Author mode [preferences](#page-174-0) page [\(on page 175\)](#page-174-0) where you can configure various options with regard to the **Author** editing mode.

## **XHTML Drag/Drop (or Copy/Paste) Actions**

Dragging a file from the **[Project](#page-385-0)** [view](#page-385-0) [\(on page 386\)](#page-385-0) and dropping it into an XHTML document that is edited in Author mode, creates a link to the dragged file (the <a> element with the @href attribute) at the drop location. Copy and paste actions work the same.

You can also drag images or media files from your system explorer or the **[Project](#page-385-0)** [view](#page-385-0) [\(on page 386\)](#page-385-0) and drop them into an XHTML document (or copy and paste). This will insert the appropriate element at the drop or paste location (for example, dropping/pasting an image will insert the  $\langle \text{time} \rangle$  element with the @src attribute).

 $\boldsymbol{i}$ **Tip:**

> For information about customizing **Author** mode actions for a particular [framework\(on page 2847\)](#page-2846-0)  (document type), see the [Customizing](#page-1790-0) the Author Mode Editing Experience for a Framework [\(on page](#page-1790-0)  [1791\)](#page-1790-0) section.

#### **Related Information:**

[Customizing](#page-1790-0) the Author Mode Editing Experience for a Framework [\(on page 1791\)](#page-1790-0)

# **TEI P5 Document Type (Framework)**

The TEI (Text Encoding Initiative) document type is an international and interdisciplinary standard that enables libraries, museums, publishers, and individual scholars to represent a variety of literary and linguistic texts for online research, teaching, and preservation.

## **File Definition**

A file is considered to be a TEI P5 document when one of the following conditions are true:

- The document namespace is http://www.tei-c.org/ns/1.0.
- The public ID of the document is -//TEI P5.

## **Default Document Templates**

There are a variety of default TEI P5 templates available when creating new [documents](#page-351-0) from templates [\(on](#page-351-0) [page 352\)](#page-351-0) and they can be found in: **Framework Templates > TEI P5**.

The default templates for TEI P5 documents are located in the [OXYGEN\_INSTALL\_DIR]/frameworks/ tei/templates/TEI P5 folder.

## **Default Schema for Validation and Content Completion**

The default schema that is used if one is not detected in the TEI P5 document is  $tei$ \_all.rng and it is stored in [OXYGEN\_INSTALL\_DIR]/frameworks/tei/xml/tei/custom/schema/relaxng/.

## **Default CSS**

The default CSS files used for rendering TEI content in **Author** mode are stored in [OXYGEN\_INSTALL\_DIR]/frameworks/tei/xml/tei/css/.

By default, these default CSS files are merged with any that are specified in the document. For more information, see [Configuring](#page-1790-1) and Managing Multiple CSS Styles for a Framework [\(on page 1791\)](#page-1790-1).

## **Default XML Catalogs**

The default XML Catalogs (on page 2851) for the TEI P5 document type are as follows:

- [OXYGEN\_INSTALL\_DIR]/frameworks/tei/xml/tei/schema/dtd/catalog.xml
- [OXYGEN\_INSTALL\_DIR]/frameworks/tei/xml/tei/custom/schema/dtd/catalog.xml
- [OXYGEN\_INSTALL\_DIR]/frameworks/tei/xml/tei/stylesheet/catalog.xml

## **Transformation Scenarios**

Oxygen XML Author includes built-in transformation scenarios that allow you to transform TEI P5 documents to a variety of outputs, such as PDF, XHTML, EPUB, DOCX, and ODT. They can be found in the **TEI P5** section in the **Configure [Transformation](#page-1172-0) Scenario(s)** [dialog](#page-1172-0) box [\(on page 1173\)](#page-1172-0).

#### **Resources**

- Oxygen Video Tutorial: Editing TEI [Documents](https://www.oxygenxml.com/xml_editor/tei_editor.html) in Author Mode
- [TEI: P5 Guidelines](https://www.tei-c.org/guidelines/p5/)

#### **Related Information:**

Editing XML [Documents](#page-570-0) in Author Mode [\(on page 571\)](#page-570-0) Editing XML [Documents](#page-499-0) in Text Mode [\(on page 500\)](#page-499-0) Adding Tables in TEI [Documents](#page-696-0) [\(on page 697\)](#page-696-0)

## **TEI P5 Author Mode Actions**

A variety of actions are available for TEI P5 documents that can be found in **TEI P5** menu, toolbar, contextual menu, and the Content Completion Assistant (on page 2845).

## **TEI P5 Toolbar Actions**

The following default actions are available on the TEI P5 toolbar when editing in **Author** mode (by default, they are also available in the **TEI P5** menu and some of them are in various submenus of the contextual menu):

#### **B** Bold

Changes the style of the selected text to *bold* by surrounding it with the  $\langle$ hi> tag and setting the @rend attribute to bold. You can use this action on multiple non-contiguous selections.

**Italic**

Changes the style of the selected text to *italic* by surrounding it with the  $\langle$ hi> tag and setting the **@rend attribute to** *italic*. You can use this action on multiple non-contiguous selections.

## **Underline**

Changes the style of the selected text to *underline* by surrounding it with the  $\langle$ hi> tag and setting the @rend attribute to ul. You can use this action on multiple non-contiguous selections.

## **Insert Section**

Inserts a new section or subsection, depending on the current context. For example, if the current context is  $div_1$ , then a  $div_2$  is inserted. By default, this action also inserts a paragraph element as a child node.

## **Insert Paragraph**

Insert a new paragraph element at current cursor position.

## **Insert Image**

Inserts an image [reference](#page-702-0) [\(on page 703\)](#page-702-0) at the cursor position. Depending on the current location, an image-type element is inserted.

## **Insert List Item**

Inserts a list item in the current list type.

## **Insert Ordered List**

Inserts an ordered list at the cursor position. A child list item is also automatically inserted by default. You can also use this action to convert selected paragraphs or other types of lists to an ordered list.

## **Insert Itemized List**

Inserts an itemized list at the cursor position. A child list item is also automatically inserted by default. You can also use this action to convert selected paragraphs or other types of lists to an itemized list.

## $\frac{A}{2}$ **Sort**

Sorts cells or list items in a table.

## **Insert Table**

Opens a dialog box that allows you to configure and insert a table. You can generate a header and footer, set the number of rows and columns of the table and decide how the table is framed. You can also use this action to convert selected paragraphs, lists, and inline content (mixed content, text plus markup, that is rendered inside a block element (on page 2844)) into a table, with the selected content inserted in the first column, starting from the first row after the header (if a header is inserted).

### **Note:**

If the selection contains a mixture of elements that cannot be converted, you will receive an error message saying that **Only lists, paragraphs, or inline content can be converted to tables**.

## **Insert Row**

Inserts a new table row with empty cells below the current row. This action is available when the cursor is positioned inside a table.

## **Insert Column**

Inserts a new table column with empty cells after the current column. This action is available when the cursor is positioned inside a table.

## **IDED** Insert Cell

Inserts a new empty cell depending on the current context. If the cursor is positioned between two cells, Oxygen XML Author a new cell at the cursor position. If the cursor is inside a cell, the new cell is created after the current cell.

## **Delete Column(s)**

Deletes the table column located at the cursor position or multiple columns in a selection.

# **思** Delete Row(s)

Deletes the table row located at the cursor position or multiple rows in a selection.

## **Join Cells**

Joins the content of the selected cells (both horizontally and vertically).

#### **Split Cell**

Splits the cell at the cursor location. If Oxygen XML Author detects more than one option to split the cell, a dialog box will be displayed that allows you to select the number of rows or columns to split the cell into.

## **TEI Contextual Menu Actions**

The following actions are available in the contextual menu when editing in **Author** mode (most of them are also available in the **TEI P5** menu at the top of the interface):

## **Add File to Review Task**

This action can be used to add the current document to a task in the **Content Fusion Tasks Manager** view. **Oxygen Content Fusion** is a flexible, intuitive collaboration platform designed to adapt to any type of documentation review workflow. This functionality is available through a pre-installed [connector](#page-2177-0) add-on [\(on page 2178\)](#page-2177-0). To fully take advantage of all of the benefits and features of **Content Fusion**, your organization will need an **Oxygen Content Fusion Enterprise Server**. For more information, see the **Oxygen [Content](https://www.oxygenxml.com/content_fusion/get_started.html) Fusion** [website.](https://www.oxygenxml.com/content_fusion/get_started.html)

## **Edit Attributes**

Displays an in-place [attributes](#page-612-0) editor [\(on page 613\)](#page-612-0) that allows you to manage the attributes of an element.

#### **Edit Profiling Attributes**

Allows you to change the profiling [attributes](#page-652-0) [\(on page 653\)](#page-652-0) defined on all selected elements.

## **Cut (Ctrl + X (Command + X on macOS))**

Removes the currently selected content from the document and places it in the clipboard.

## **Copy (Ctrl + C (Command + C on macOS))**

Places a copy of the currently selected content in the clipboard.

## **Paste (Ctrl + V (Command + V on macOS))**

Inserts the current clipboard content into the document at the cursor position.

#### **Image Map Editor**

This action is available in the contextual menu when it is invoked on an image. This action applies an image map to the current image (if one does not already exist) and opens the **Image Map Editor** dialog box. This feature allows you to create hyperlinks in specific areas of an image that will link to various destinations.

#### **Insert submenu**

This submenu includes the following insert actions:

## **Insert Table**

Opens a dialog box that allows you to configure and insert a table. You can generate a header and footer, set the number of rows and columns of the table and decide how the table is framed. You can also use this action to convert selected paragraphs, lists, and inline content (mixed content, text plus markup, that is rendered inside a block element (on page 2844)) into a table, with the selected content inserted in the first column, starting from the first row after the header (if a header is inserted).

#### $\boldsymbol{r}$ **Note:**

If the selection contains a mixture of elements that cannot be converted, you will receive an error message saying that **Only lists, paragraphs, or inline content can be converted to tables**.

## **Insert Image**

Inserts an image [reference](#page-702-0) [\(on page 703\)](#page-702-0) at the cursor position. Depending on the current location, an image-type element is inserted.

## **Insert Paragraph**

Inserts a new paragraph element at current cursor position.

## **Insert Section**

Inserts a new section element in the document, depending on the current context.

#### **Insert Entity**

Allows you to insert a predefined entity or character entity. Surrogate character entities (range #x10000 to #x10FFFF) are also accepted. Character entities can be entered in one of the following forms:

- #<decimal value> e.g. #65
- &#<decimal value> e.g. &#65
- #x<hexadecimal value> e.g. #x41
- &#x<hexadecimal value> e.g. &#x41

#### **Generate IDs**

Oxygen XML Author generates unique IDs for the current element (or elements), depending on how the action is invoked:

- When invoked on a single selection, an ID is generated for the selected element at the cursor position.
- When invoked on a block of selected content, IDs are generated for all top-level elements and elements listed in the **ID Options** dialog box that are found in the current selection.

#### **Note:**

The **Generate IDs** action does not overwrite existing ID values. It only affects elements that do not already have an @id attribute.

#### **Table actions**

The following table editing actions are available in the contextual menu when it is invoked on a table:

#### **Insert Rows**

Opens a dialog box that allows you to insert any number of rows and specify the position where they will be inserted (**Above** or **Below** the current row).

## **巴** Delete Row(s)

Deletes the table row located at the cursor position or multiple rows in a selection.

#### **Insert Columns**

Opens a dialog box that allows you to insert any number of columns and specify the position where they will be inserted (**Above** or **Below** the current column).

# **Delete Column(s)**

Deletes the table column located at the cursor position or multiple columns in a selection.

## **Join Cells**

Joins the content of the selected cells (both horizontally and vertically).

## **Split Cell**

Splits the cell at the cursor location. If Oxygen XML Author detects more than one option to split the cell, a dialog box will be displayed that allows you to select the number of rows or columns to split the cell into.

## $\frac{A}{2}$  Sort

Sorts cells or list items in a table.

# **Table Properties**

Opens the **Table properties** dialog box that allows you to configure properties of a table (such as frame borders).

#### **Other Actions submenu**

This submenu give you access to all the usual contextual menu actions.

#### **Select submenu**

This submenu allows you to select the following:

#### **Element**

Selects the entire element at the current cursor position.

#### **Content**

Selects the entire content of the element at the current cursor position, excluding the start and end tag. Performing this action repeatedly will result in the selection of the content of the ancestor of the currently selected element content.

#### **Parent**

Selects the entire parent element at the current cursor position.

#### **Text submenu**

This submenu contains the following actions:

#### **To Lower Case**

Converts the selected content to lower case characters.

#### **To Upper Case**

Converts the selected content to upper case characters.

#### **Capitalize Sentences**

Converts to upper case the first character of every selected sentence.

#### **Capitalize Words**

Converts to upper case the first character of every selected word.

#### **Count Words**

Counts the number of words and characters (no spaces) in the entire document or in the selection for regular content and read-only content.

#### **Note:**

The content marked as deleted with change tracking (on page 2851) is ignored when counting words.

## **Convert Hexadecimal Sequence to Character (Ctrl + Shift + X (Command + Shift + X on macOS))**

Converts a sequence of hexadecimal characters to the corresponding [Unicode](#page-445-0) [character](#page-445-0) [\(on page 446\)](#page-445-0). The action can be invoked if there is a selection containing a valid hexadecimal sequence or if the cursor is placed at the right side of a valid hexadecimal sequence. A valid hexadecimal sequence can be composed of 2 to 4 hexadecimal characters and may or may not be preceded by the  $0 \times$  or  $0 \times$ prefix. Examples of valid sequences and the characters they will be converted to:

- $\cdot$  0x0045 will be converted to  $\overline{E}$
- 0X0125 to ĥ
- 265 to ɥ
- 2190 to ←

#### **Note:**

For more information about finding the hexadecimal value of a character, see Finding the Decimal, [Hexadecimal,](#page-448-0) or Character Entity [Equivalent](#page-448-0) [\(on page 449\)](#page-448-0).

#### **Refactoring submenu**

Contains a series of actions designed to alter the XML structure of the document:

#### **Toggle Comment**

Encloses the currently selected text in a comment, or removes the comment if it is commented.

#### **Move Up (Alt + UpArrow (Option + UpArrow on macOS))**

Moves the current node or selected nodes in front of the previous node.

#### **Move Down (Alt + DownArrow (Option + DownArrow on macOS))**

Moves the current node or selected nodes after the subsequent node.

#### $\lesssim$  Split Element (Alt + Shift + D (Ctrl + Option + D on macOS))

Splits the content of the closest element that contains the position of the cursor. Thus, if the cursor is positioned at the beginning or at the end of the element, the newly created sibling will be empty.

## **Join Elements**

Joins two adjacent block elements (on page 2844) that have the same name. The action is available only when the cursor position is between the two adjacent block elements. Also, joining two block elements can be done by pressing the **Delete** or **Backspace** keys and the cursor is positioned between the boundaries of these two elements.

### **Surround with Tags (Ctrl + E (Command + E on macOS))**

Allows you to choose a tag to enclose a selected portion of content. If there is no selection, the start and end tags are inserted at the cursor position.

- If the **Position cursor [between](#page-208-0) tags** [option](#page-208-0) [\(on page 209\)](#page-208-0) is selected in the **Content Completion** preferences page, the cursor is placed between the start and end tag.
- If the **Position cursor [between](#page-208-0) tags** [option](#page-208-0) [\(on page 209\)](#page-208-0) is not selected in the **Content Completion** preferences page, the cursor is placed at the end of the start tag, in an insert-attribute position.

#### **Surround with '[tag]' (Ctrl + ForwardSlash (Command + ForwardSlash on macOS))**

Surround the selected content with the last tag used.

## **Rename Element**

The element from the cursor position, and any elements with the same name, can be renamed according with the options from the **Rename** dialog box.

#### **Delete Element Tags**

Deletes the tags of the closest element that contains the position of the cursor. This operation is also executed if the start or end tags of an element are deleted by pressing the **Delete** or **Backspace** keys.

#### **Remove All Markup**

Removes all the XML markup inside the selected block of content and keeps only the text content.

## **Remove Text**

Removes the text content of the selected block of content and keeps the markup intact with empty elements.

#### **Attributes Refactoring Actions**
Contains built-in XML refactoring operations that pertain to attributes with some of the information preconfigured based upon the current context.

#### **Add/Change attribute**

Allows you to change the value of an attribute or insert a new one.

#### **Convert attribute to element**

Allows you to change an attribute into an element.

#### **Delete attribute**

Allows you to remove one or more attributes.

#### **Rename attribute**

Allows you to rename an attribute.

#### **Replace in attribute value**

Allows you to search for a text fragment inside an attribute value and change the fragment to a new value.

## **Comments Refactoring Actions**

Contains built-in XML refactoring operations that pertain to comments with some of the information preconfigured based upon the current context.

#### **Delete comments**

Allows you to delete comments found inside one or more elements.

#### **Elements Refactoring Actions**

Contains built-in XML refactoring operations that pertain to elements with some of the information preconfigured based upon the current context.

#### **Delete element**

Allows you to delete elements.

#### **Delete element content**

Allows you to delete the content of elements.

#### **Insert element**

Allows you to insert new elements.

#### **Rename element**

Allows you to rename elements.

#### **Unwrap element**

Allows you to remove the surrounding tags of elements, while keeping the content unchanged.

#### **Wrap element**

Allows you to surround elements with element tags.

#### **Wrap element content**

Allows you to surround the content of elements with element tags.

#### **Fragments Refactoring Actions**

Contains built-in XML refactoring operations that pertain to XML fragments with some of the information preconfigured based upon the current context.

#### **Insert XML fragment**

Allows you to insert an XML fragment.

#### **Replace element content with XML fragment**

Allows you to replace the content of elements with an XML fragment.

#### **Replace element with XML fragment**

Allows you to replace elements with an XML fragment.

## **Review submenu**

This submenu includes the following actions:

## **Track Changes**

Enables or disables the [Track Changes\(on page 2851\)](#page-2850-0) support for the current document.

## **Accept Change(s) and Move to Next**

Accepts the Tracked Change (on page 2851) located at the cursor position or all of the changes in a selection and then moves to the next change. If you select a part of a deletion or insertion change, only the selected content is accepted.

## **Accept All Changes**

Accepts all Tracked Changes (on page 2851) in the current document.

# **Reject Change(s) and Move to Next**

Rejects the Tracked Change (on page 2851) located at the cursor position or all of the changes in a selection and then moves to the next change. If you select a part of a deletion or insertion change, only the selected content is rejected.

## **Reject All Changes**

Rejects all Tracked Changes (on page 2851) in the current document.

## **Comment Change**

Opens a dialog box that allows you to add a comment to an existing [Tracked](#page-2850-0)  Change (on page 2851). The comment will appear in a callout and a tooltip when hovering over the change. If the action is selected on an existing commented change, the dialog box will allow you to edit the comment.

## **Highlight**

Enables the highlighting tool that allows you to mark text in your document.

## **Colors**

Allows you to select the color for highlighting text.

#### **Stop highlighting**

Use this action to deactivate the highlighting tool.

#### **Remove highlight(s)**

Use this action to remove highlighting from the document.

## **Add Comment**

Inserts a comment at the cursor position. The comment appears in a callout box and a tooltip (when hovering over the change).

## **Show/Edit Comment**

Opens a dialog box that displays the discussion thread and allows the current user to edit comments that do not have replies. If you are not the author who inserted the original comment, the dialog box just displays the comment without the possibility of editing it.

## **Remove Comment**

Removes a selected comment. If you remove a comment that contains replies, all of the replies will also be removed.

## **Manage Reviews**

Opens the **[Review](#page-647-0)** [view](#page-647-0) [\(on page 648\)](#page-647-0).

#### **Folding submenu**

This submenu includes the following actions:

## **Toggle Fold**

Toggles the state of the current fold.

## **Collapse Other Folds**

Folds all the elements except the current element.

## **Collapse Child Folds**

Folds the elements indented with one level inside the current element.

## **Expand Child Folds**

Unfolds all child elements of the currently selected element.

## **Expand All**

Unfolds all elements in the current document.

## **About Element> Go to Definition**

Moves the cursor to the definition of the current element.

#### **Inspect Styles**

Opens the **CSS [Inspector](#page-623-0)** [view](#page-623-0) [\(on page 624\)](#page-623-0) that allows you to examine the CSS rules that match the currently selected element.

#### **Options**

Opens the Author mode [preferences](#page-174-0) page [\(on page 175\)](#page-174-0) where you can configure various options with regard to the **Author** editing mode.

## **TEI P5 Drag/Drop Actions**

Dragging a file from the **[Project](#page-385-0)** [view](#page-385-0) [\(on page 386\)](#page-385-0) and dropping it into a TEI P5 document that is edited in **Author** mode, creates a link to the dragged file (the <ptr> element with the @target attribute) at the drop location. Dragging an image file from the default file system application (Windows Explorer on Windows or Finder on macOS, for example) and dropping it into a TEI P5 document inserts a graphic element (the <graphic> element with the @url attribute) at the drop location, similar to the **Insert Image** toolbar action.

#### $\boldsymbol{i}$ **Tip:**

For information about customizing **Author** mode actions for a particular [framework\(on page 2847\)](#page-2846-0)  (document type), see the [Customizing](#page-1790-0) the Author Mode Editing Experience for a Framework (on page [1791\)](#page-1790-0) section.

#### **Related Information:**

[Customizing](#page-1790-0) the Author Mode Editing Experience for a Framework [\(on page 1791\)](#page-1790-0)

## **How to Install a TEI Framework with the Latest Schema and Stylesheets**

The TEI framework that is bundled in Oxygen XML Author has the TEI schema and stylesheets that were available at the time of its release. When the TEI Consortium releases a new TEI version (Schema and Stylesheets), they also release a new version of the Oxygen XML Author TEI framework with them.

#### **Warning:**

TEI Consortium, who maintains these releases, chose to keep them compatible with Oxygen XML Author version 18.1. This means that some features or improvements that were developed in later versions of Oxygen XML Author might be missing from these frameworks.

The following procedure describes how to install a release of the TEI framework done by TEI Consortium that has a newer version of the TEI Schema and TEI XSL [https://github.com/TEIC/oxygen-tei/blob/master/oxygen](https://github.com/TEIC/oxygen-tei/blob/master/oxygen-tei-plugin.md)[tei-plugin.md](https://github.com/TEIC/oxygen-tei/blob/master/oxygen-tei-plugin.md)

- 1. Go to **Help> Install new add-ons**.
- 2. Enter or paste **https://www.tei-c.org/release/oxygen/updateSite.oxygen** in the **Show add-ons from** field.
- 3. Choose the TEI framework that you want to install and click **Next**.
- 4. Read the end-user license agreement. Then select the **I accept all terms of the end-user license agreement** option and click **Finish**.
- 5. Restart the application.

# **TEI ODD Document Type (Framework)**

The TEI ODD (Text Encoding Initiative - One Document Does it all) document type is a TEI XML-conformant specification format that allows you to create a custom TEI P5 schema in a literate programming fashion. A system of XSLT stylesheets called [Roma](https://wiki.tei-c.org/index.php/Roma) was created by the TEI Consortium for manipulating the ODD files.

## **File Definition**

A file is considered to be a TEI ODD document when the following conditions are true:

- The file extension is . odd.
- The document namespace is http://www.tei-c.org/ns/1.0.

## **Default Document Templates**

There is a default TEI ODD document template available when creating new [documents](#page-351-0) from templates [\(on](#page-351-0) [page 352\)](#page-351-0) and they can be found in: **Framework Templates > TEI ODD**.

The default template is located in the [OXYGEN\_INSTALL\_DIR]/frameworks/tei/templates/TEI ODD folder.

## **Default Schema for Validation and Content Completion**

The default schema that is used if one is not detected in the TEI ODD document is tei\_odds.rng and it is stored in [OXYGEN\_INSTALL\_DIR]/frameworks/tei/xml/tei/custom/schema/relaxng/.

## **Default CSS**

The default CSS files used for rendering TEI ODD content in **Author** mode are stored in [OXYGEN\_INSTALL\_DIR]/frameworks/tei/xml/tei/css/.

By default, these default CSS files are merged with any that are specified in the document. For more information, see [Configuring](#page-1790-1) and Managing Multiple CSS Styles for a Framework [\(on page 1791\)](#page-1790-1).

Oxygen XML Author 26.1 | 9 - Built-in Frameworks (Document Types) | 1014

## **Default XML Catalogs**

The default [XML Catalogs\(on page 2851\)](#page-2850-1) for the TEI ODD document type are as follows:

- [OXYGEN\_INSTALL\_DIR]/frameworks/tei/xml/tei/custom/schema/catalog.xml
- [OXYGEN\_INSTALL\_DIR]/frameworks/tei/xml/tei/schema/catalog.xml

## **Transformation Scenarios**

Oxygen XML Author includes built-in transformation scenarios that allow you to transform TEI ODD documents to a variety of outputs, such as PDF, XHTML, EPUB, DOCX, ODT, RNG, DTD, and XML Schema. They can be found in the **TEI ODD** section in the **Configure [Transformation](#page-1172-0) Scenario(s)** [dialog](#page-1172-0) box [\(on page 1173\)](#page-1172-0).

## **Resources**

- Oxygen Video Tutorial: Editing TEI [Documents](https://www.oxygenxml.com/xml_editor/tei_editor.html) in Author Mode
- TEI: Getting [Started](https://www.tei-c.org/Guidelines/Customization/odds.xml) with ODD

#### **Related Information:**

Editing XML [Documents](#page-570-0) in Author Mode [\(on page 571\)](#page-570-0) Editing XML [Documents](#page-499-0) in Text Mode [\(on page 500\)](#page-499-0)

## **TEI ODD Author Mode Actions**

A variety of actions are available for TEI ODD documents that can be found in **TEI ODD** menu, toolbar, contextual menu, and the Content Completion Assistant (on page 2845).

## **TEI ODD Toolbar Actions**

The following default actions are available on the TEI ODD toolbar when editing in **Author** mode (by default, they are also available in the **TEI ODD** menu and some of them are in various submenus of the contextual menu):

## **Bold**

Changes the style of the selected text to *bold* by surrounding it with the  $\langle$ hi> tag and setting the @rend attribute to bold. You can use this action on multiple non-contiguous selections.

## **Italic**

Changes the style of the selected text to *italic* by surrounding it with the  $\frac{1}{2}$  tag and setting the **@rend attribute to** *italic*. You can use this action on multiple non-contiguous selections.

## **Underline**

Changes the style of the selected text to *underline* by surrounding it with the <hi> tag and setting the @rend attribute to ul. You can use this action on multiple non-contiguous selections.

## **Insert Section**

Inserts a new section or subsection, depending on the current context. For example, if the current context is  $div1$ , then a  $div2$  is inserted. By default, this action also inserts a paragraph element as a child node.

## **Insert Paragraph**

Insert a new paragraph element at current cursor position.

## **Insert Image**

Inserts an image [reference](#page-702-0) [\(on page 703\)](#page-702-0) at the cursor position. Depending on the current location, an image-type element is inserted.

## **Insert List Item**

Inserts a list item in the current list type.

## **Insert Ordered List**

Inserts an ordered list at the cursor position. A child list item is also automatically inserted by default. You can also use this action to convert selected paragraphs or other types of lists to an ordered list.

## **Insert Itemized List**

Inserts an itemized list at the cursor position. A child list item is also automatically inserted by default. You can also use this action to convert selected paragraphs or other types of lists to an itemized list.

## **Insert Table**

Opens a dialog box that allows you to configure and insert a table. You can generate a header and footer, set the number of rows and columns of the table and decide how the table is framed. You can also use this action to convert selected paragraphs, lists, and inline content (mixed content, text plus markup, that is rendered inside a *block element (on page 2844)*) into a table, with the selected content inserted in the first column, starting from the first row after the header (if a header is inserted).

#### **Note:**

If the selection contains a mixture of elements that cannot be converted, you will receive an error message saying that **Only lists, paragraphs, or inline content can be converted to tables**.

## **Insert Row**

Inserts a new table row with empty cells below the current row. This action is available when the cursor is positioned inside a table.

## **Insert Column**

Inserts a new table column with empty cells after the current column. This action is available when the cursor is positioned inside a table.

## **Insert Cell**

Inserts a new empty cell depending on the current context. If the cursor is positioned between two cells, Oxygen XML Author a new cell at the cursor position. If the cursor is inside a cell, the new cell is created after the current cell.

# **Delete Column(s)**

Deletes the table column located at the cursor position or multiple columns in a selection.

## **Delete Row(s)**

Deletes the table row located at the cursor position or multiple rows in a selection.

## **Join Cells**

Joins the content of the selected cells (both horizontally and vertically).

## **Split Cell**

Splits the cell at the cursor location. If Oxygen XML Author detects more than one option to split the cell, a dialog box will be displayed that allows you to select the number of rows or columns to split the cell into.

## **TEI Contextual Menu Actions**

The following actions are available in the contextual menu when editing in **Author** mode (most of them are also available in the **TEI ODD** menu at the top of the interface):

## **Add File to Review Task**

This action can be used to add the current document to a task in the **Content Fusion Tasks Manager** view. **Oxygen Content Fusion** is a flexible, intuitive collaboration platform designed to adapt to any type of documentation review workflow. This functionality is available through a pre-installed [connector](#page-2177-0) add-on [\(on page 2178\)](#page-2177-0). To fully take advantage of all of the benefits and features of **Content Fusion**, your organization will need an **Oxygen Content Fusion Enterprise Server**. For more information, see the **Oxygen [Content](https://www.oxygenxml.com/content_fusion/get_started.html) Fusion** [website.](https://www.oxygenxml.com/content_fusion/get_started.html)

## **Edit Attributes**

Displays an in-place [attributes](#page-612-0) editor [\(on page 613\)](#page-612-0) that allows you to manage the attributes of an element.

## **Edit Profiling Attributes**

Allows you to change the profiling [attributes](#page-652-0) [\(on page 653\)](#page-652-0) defined on all selected elements.

## $\&$  Cut (Ctrl + X (Command  $+$  X on macOS))

Removes the currently selected content from the document and places it in the clipboard.

## **Copy (Ctrl + C (Command + C on macOS))**

Places a copy of the currently selected content in the clipboard.

## **Paste (Ctrl + V (Command + V on macOS))**

Inserts the current clipboard content into the document at the cursor position.

#### **Image Map Editor**

This action is available in the contextual menu when it is invoked on an image. This action applies an image map to the current image (if one does not already exist) and opens the **Image Map Editor** dialog box. This feature allows you to create hyperlinks in specific areas of an image that will link to various destinations.

#### **Insert submenu**

This submenu includes the following insert actions that are specific to the DocBook framework:

## **Insert Table**

Opens a dialog box that allows you to configure and insert a table. You can generate a header and footer, set the number of rows and columns of the table and decide how the table is framed. You can also use this action to convert selected paragraphs, lists, and inline content (mixed content, text plus markup, that is rendered inside a block element (on page 2844)) into a table, with the selected content inserted in the first column, starting from the first row after the header (if a header is inserted).

#### $\mathbf{r}$ **Note:**

If the selection contains a mixture of elements that cannot be converted, you will receive an error message saying that **Only lists, paragraphs, or inline content can be converted to tables**.

## **Insert Image**

Inserts an image [reference](#page-702-0) [\(on page 703\)](#page-702-0) at the cursor position. Depending on the current location, an image-type element is inserted.

## **Insert Paragraph**

Inserts a new paragraph element at current cursor position.

## **Insert Section**

Inserts a new section element in the document, depending on the current context.

#### **Insert Entity**

Allows you to insert a predefined entity or character entity. Surrogate character entities (range #x10000 to #x10FFFF) are also accepted. Character entities can be entered in one of the following forms:

- #<decimal value> e.g. #65
- $\cdot$  &#<decimal value> e.g. &#65
- #x<hexadecimal value> e.g. #x41
- &#x<hexadecimal value> e.g. &#x41

#### **Generate IDs**

Oxygen XML Author generates unique IDs for the current element (or elements), depending on how the action is invoked:

- When invoked on a single selection, an ID is generated for the selected element at the cursor position.
- When invoked on a block of selected content, IDs are generated for all top-level elements and elements listed in the **ID Options** dialog box that are found in the current selection.

#### **Note:**

The **Generate IDs** action does not overwrite existing ID values. It only affects elements that do not already have an @id attribute.

#### **Table actions**

The following table editing actions are available in the contextual menu when it is invoked on a table:

#### **Insert Rows**

Opens a dialog box that allows you to insert any number of rows and specify the position where they will be inserted (**Above** or **Below** the current row).

## **Delete Row(s)**

Deletes the table row located at the cursor position or multiple rows in a selection.

## **Insert Columns**

Opens a dialog box that allows you to insert any number of columns and specify the position where they will be inserted (**Above** or **Below** the current column).

## **Delete Column(s)**

Deletes the table column located at the cursor position or multiple columns in a selection.

## **Join Cells**

Joins the content of the selected cells (both horizontally and vertically).

## **Split Cell**

Splits the cell at the cursor location. If Oxygen XML Author detects more than one option to split the cell, a dialog box will be displayed that allows you to select the number of rows or columns to split the cell into.

## $\frac{A}{2}$  Sort

Sorts cells or list items in a table.

## **Table Properties**

Opens the **Table properties** dialog box that allows you to configure properties of a table (such as frame borders).

#### **Other Actions submenu**

This submenu give you access to all the usual contextual menu actions.

#### **Select submenu**

This submenu allows you to select the following:

#### **Element**

Selects the entire element at the current cursor position.

#### **Content**

Selects the entire content of the element at the current cursor position, excluding the start and end tag. Performing this action repeatedly will result in the selection of the content of the ancestor of the currently selected element content.

#### **Parent**

Selects the entire parent element at the current cursor position.

#### **Text submenu**

This submenu contains the following actions:

#### **To Lower Case**

Converts the selected content to lower case characters.

#### **To Upper Case**

Converts the selected content to upper case characters.

#### **Capitalize Sentences**

Converts to upper case the first character of every selected sentence.

#### **Capitalize Words**

Converts to upper case the first character of every selected word.

#### **Count Words**

Counts the number of words and characters (no spaces) in the entire document or in the selection for regular content and read-only content.

## **Note:**

The content marked as deleted with change tracking (on page 2851) is ignored when counting words.

**Convert Hexadecimal Sequence to Character (Ctrl + Shift + X (Command + Shift + X on macOS))**

Converts a sequence of hexadecimal characters to the corresponding [Unicode](#page-445-0) [character](#page-445-0) [\(on page 446\)](#page-445-0). The action can be invoked if there is a selection containing a valid hexadecimal sequence or if the cursor is placed at the right side of a valid hexadecimal sequence. A valid hexadecimal sequence can be composed of 2 to 4 hexadecimal characters and may or may not be preceded by the  $0x$  or  $0x$ prefix. Examples of valid sequences and the characters they will be converted to:

- $\cdot$  0x0045 will be converted to  $\overline{E}$
- 0X0125 to ĥ
- 265 to ɥ
- 2190 to ←

#### $\overline{\mathscr{S}}$ **Note:**

For more information about finding the hexadecimal value of a character, see Finding the Decimal, [Hexadecimal,](#page-448-0) or Character Entity [Equivalent](#page-448-0) [\(on page 449\)](#page-448-0).

#### **Refactoring submenu**

Contains a series of actions designed to alter the XML structure of the document:

## **Toggle Comment**

Encloses the currently selected text in a comment, or removes the comment if it is commented.

## **Move Up (Alt + UpArrow (Option + UpArrow on macOS))**

Moves the current node or selected nodes in front of the previous node.

## **Move Down (Alt + DownArrow (Option + DownArrow on macOS))**

Moves the current node or selected nodes after the subsequent node.

## $\mathcal{F}$  Split Element (Alt + Shift + D (Ctrl + Option + D on macOS))

Splits the content of the closest element that contains the position of the cursor. Thus, if the cursor is positioned at the beginning or at the end of the element, the newly created sibling will be empty.

## **Join Elements**

Joins two adjacent block elements (on page 2844) that have the same name. The action is available only when the cursor position is between the two adjacent block elements. Also, joining two block elements can be done by pressing the **Delete** or **Backspace** keys and the cursor is positioned between the boundaries of these two elements.

## **Surround with Tags (Ctrl + E (Command + E on macOS))**

Allows you to choose a tag to enclose a selected portion of content. If there is no selection, the start and end tags are inserted at the cursor position.

- If the **Position cursor [between](#page-208-0) tags** [option](#page-208-0) [\(on page 209\)](#page-208-0) is selected in the **Content Completion** preferences page, the cursor is placed between the start and end tag.
- If the **Position cursor [between](#page-208-0) tags** [option](#page-208-0) [\(on page 209\)](#page-208-0) is not selected in the **Content Completion** preferences page, the cursor is placed at the end of the start tag, in an insert-attribute position.

#### **Surround with '[tag]' (Ctrl + ForwardSlash (Command + ForwardSlash on macOS))**

Surround the selected content with the last tag used.

## **Rename Element**

The element from the cursor position, and any elements with the same name, can be renamed according with the options from the **Rename** dialog box.

## **Delete Element Tags**

Deletes the tags of the closest element that contains the position of the cursor. This operation is also executed if the start or end tags of an element are deleted by pressing the **Delete** or **Backspace** keys.

#### **Remove All Markup**

Removes all the XML markup inside the selected block of content and keeps only the text content.

## **Remove Text**

Removes the text content of the selected block of content and keeps the markup intact with empty elements.

## **Attributes Refactoring Actions**

Contains built-in XML refactoring operations that pertain to attributes with some of the information preconfigured based upon the current context.

#### **Add/Change attribute**

Allows you to change the value of an attribute or insert a new one.

## **Convert attribute to element**

Allows you to change an attribute into an element.

#### **Delete attribute**

Allows you to remove one or more attributes.

#### **Rename attribute**

Allows you to rename an attribute.

#### **Replace in attribute value**

Allows you to search for a text fragment inside an attribute value and change the fragment to a new value.

#### **Comments Refactoring Actions**

Contains built-in XML refactoring operations that pertain to comments with some of the information preconfigured based upon the current context.

#### **Delete comments**

Allows you to delete comments found inside one or more elements.

#### **Elements Refactoring Actions**

Contains built-in XML refactoring operations that pertain to elements with some of the information preconfigured based upon the current context.

#### **Delete element**

Allows you to delete elements.

#### **Delete element content**

Allows you to delete the content of elements.

#### **Insert element**

Allows you to insert new elements.

#### **Rename element**

Allows you to rename elements.

#### **Unwrap element**

Allows you to remove the surrounding tags of elements, while keeping the content unchanged.

#### **Wrap element**

Allows you to surround elements with element tags.

#### **Wrap element content**

Allows you to surround the content of elements with element tags.

#### **Fragments Refactoring Actions**

Contains built-in XML refactoring operations that pertain to XML fragments with some of the information preconfigured based upon the current context.

#### **Insert XML fragment**

Allows you to insert an XML fragment.

#### **Replace element content with XML fragment**

Allows you to replace the content of elements with an XML fragment.

#### **Replace element with XML fragment**

Allows you to replace elements with an XML fragment.

#### **Review submenu**

This submenu includes the following actions:

## **Track Changes**

Enables or disables the [Track Changes\(on page 2851\)](#page-2850-0) support for the current document.

## **Accept Change(s) and Move to Next**

Accepts the *Tracked Change (on page 2851)* located at the cursor position or all of the changes in a selection and then moves to the next change. If you select a part of a deletion or insertion change, only the selected content is accepted.

## **Accept All Changes**

Accepts all Tracked Changes (on page 2851) in the current document.

## **Reject Change(s) and Move to Next**

Rejects the Tracked Change (on page 2851) located at the cursor position or all of the changes in a selection and then moves to the next change. If you select a part of a deletion or insertion change, only the selected content is rejected.

## **Reject All Changes**

Rejects all Tracked Changes (on page 2851) in the current document.

## **Comment Change**

Opens a dialog box that allows you to add a comment to an existing [Tracked](#page-2850-0)  Change (on page 2851). The comment will appear in a callout and a tooltip when hovering over the change. If the action is selected on an existing commented change, the dialog box will allow you to edit the comment.

## **Highlight**

Enables the highlighting tool that allows you to mark text in your document.

## **Colors**

Allows you to select the color for highlighting text.

## **Stop highlighting**

Use this action to deactivate the highlighting tool.

## **Remove highlight(s)**

Use this action to remove highlighting from the document.

## **Add Comment**

Inserts a comment at the cursor position. The comment appears in a callout box and a tooltip (when hovering over the change).

## **Show/Edit Comment**

Opens a dialog box that displays the discussion thread and allows the current user to edit comments that do not have replies. If you are not the author who inserted the original comment, the dialog box just displays the comment without the possibility of editing it.

## **Remove Comment**

Removes a selected comment. If you remove a comment that contains replies, all of the replies will also be removed.

## **Manage Reviews**

Opens the **[Review](#page-647-0)** [view](#page-647-0) [\(on page 648\)](#page-647-0).

#### **Folding submenu**

This submenu includes the following actions:

## **Toggle Fold**

Toggles the state of the current fold.

## **Collapse Other Folds**

Folds all the elements except the current element.

## **Collapse Child Folds**

Folds the elements indented with one level inside the current element.

## **Expand Child Folds**

Unfolds all child elements of the currently selected element.

## **Expand All**

Unfolds all elements in the current document.

## **About Element> Go to Definition**

Moves the cursor to the definition of the current element.

#### **Inspect Styles**

Opens the **CSS [Inspector](#page-623-0)** [view](#page-623-0) [\(on page 624\)](#page-623-0) that allows you to examine the CSS rules that match the currently selected element.

#### **Options**

Opens the Author mode [preferences](#page-174-0) page [\(on page 175\)](#page-174-0) where you can configure various options with regard to the **Author** editing mode.

## **TEI ODD Drag/Drop Actions**

Dragging a file from the **[Project](#page-385-0)** [view](#page-385-0) [\(on page 386\)](#page-385-0) and dropping it into a TEI ODD document that is edited in **Author** mode, creates a link to the dragged file (the  $\langle$ ptr> element with the @target attribute) at the drop location.

#### $\dot{\mathbf{r}}$ **Tip:**

For information about customizing **Author** mode actions for a particular [framework\(on page 2847\)](#page-2846-0)  (document type), see the [Customizing](#page-1790-0) the Author Mode Editing Experience for a Framework [\(on page](#page-1790-0)  [1791\)](#page-1790-0) section.

## **Related Information:**

[Customizing](#page-1790-0) the Author Mode Editing Experience for a Framework [\(on page 1791\)](#page-1790-0)

# **jTEI Document Type (Framework)**

The *jTEI* (Journal of the Text Encoding Initiative) document type is a highly restrictive customization (only about 80 elements are included) of the TEI P5 framework.

## **File Definition**

A file is considered to be a *jTEI* document when the root element is named TEI, it is in the namespace http:// www.tei-c.org/ns/1.0, and the @rend attribute is set to "jTEI".

## **Default Document Templates**

There is a default **jTEI Article** template available when creating new [documents](#page-351-0) from templates [\(on page 352\)](#page-351-0) and they can be found in: **Framework Templates > TEI JTEI**.

The default template is located in the [OXYGEN\_INSTALL\_DIR]/frameworks/tei/templates/TEI jTEI folder.

## **Default Schema for Validation and Content Completion**

The default schema that is used if one is not detected is  $tei$  given and it is stored in [OXYGEN\_INSTALL\_DIR]/frameworks/tei/xml/tei/custom/schema/relaxng/.

## **Default CSS**

The default CSS file (jtei.css) that is used for rendering jTEI in **Author** mode is stored in [OXYGEN\_INSTALL\_DIR]/frameworks/tei/xml/tei/css/.

By default, these default CSS files are merged with any that are specified in the document. For more information, see [Configuring](#page-1790-1) and Managing Multiple CSS Styles for a Framework [\(on page 1791\)](#page-1790-1).

## **Default XML Catalogs**

The default XML Catalogs (on page 2851) for jTEI are as follows:

- [OXYGEN\_INSTALL\_DIR]/frameworks/tei/xml/tei/schema/dtd/catalog.xml
- [OXYGEN\_INSTALL\_DIR]/frameworks/tei/xml/tei/custom/schema/dtd/catalog.xml
- [OXYGEN\_INSTALL\_DIR]/frameworks/tei/xml/tei/stylesheet/catalog.xml

## **Transformation Scenarios**

Oxygen XML Author includes built-in transformation scenarios that allow you to transform *jTEI* documents to PDF and ODT. They can be found in the **TEI JTEI** section in the **Configure [Transformation](#page-1172-0) Scenario(s)** [dialog](#page-1172-0) [box](#page-1172-0) [\(on page 1173\)](#page-1172-0).

## **Resources**

- Oxygen Video Tutorial: Editing TEI [Documents](https://www.oxygenxml.com/xml_editor/tei_editor.html) in Author Mode
- *¡TEI* Article [Guidelines](https://www.tei-c.org/guidelines/customization/jtei/)

#### **Related Information:**

Editing XML [Documents](#page-570-0) in Author Mode [\(on page 571\)](#page-570-0) Editing XML [Documents](#page-499-0) in Text Mode [\(on page 500\)](#page-499-0) Adding Tables in TEI [Documents](#page-696-0) [\(on page 697\)](#page-696-0)

# **JATS Document Type (Framework)**

The JATS (NISO Journal Article Tag Suite) document type is a technical standard that defines an XML format for scientific literature.

## **File Definition**

A file is considered to be a JATS document when the PUBLIC ID of the document contains the string -//NLM// DTD.

## **Default Document Templates**

There are some default JATS templates available when creating new [documents](#page-351-0) from templates [\(on page](#page-351-0) [352\)](#page-351-0) and they can be found in: **Framework Templates > JATSKit - NISO JATS and NLM BITS**

The default templates for JATS documents are located in the [OXYGEN\_INSTALL\_DIR]/frameworks/ jats/templates/ folder.

## **Default Schema for Validation and Content Completion**

Default schemas that are used if one is not detected in the JATS document are stored in [OXYGEN\_INSTALL\_DIR]/frameworks/jats/lib/schemas/.

## **Default CSS**

The default CSS files used for rendering JATS content in **Author** mode are stored in [OXYGEN\_INSTALL\_DIR]/frameworks/jats/lib/author-css/.

By default, these default CSS files are merged with any that are specified in the document. For more information, see [Configuring](#page-1790-1) and Managing Multiple CSS Styles for a Framework [\(on page 1791\)](#page-1790-1).

## **Default XML Catalog**

The default XML Catalog (on page 2851), jatskit-catalog.xml, is stored in [OXYGEN\_INSTALL\_DIR]/frameworks/jats/lib/schemas/.

## **Transformation Scenarios**

Oxygen XML Author includes built-in transformation scenarios that allow you to transform JATS documents to a variety of outputs, such as PDF, HTML, and EPUB. They can be found in the **JATSKit** section in the **[Configure](#page-1172-0) [Transformation](#page-1172-0) Scenario(s)** [dialog](#page-1172-0) box [\(on page 1173\)](#page-1172-0).

## **Resources**

- Oxygen Video Tutorial: [Configuring](https://www.oxygenxml.com/demo/FrameworkConfiguration.html) a JATS [Framework](https://www.oxygenxml.com/demo/FrameworkConfiguration.html)
- NLM Journal Archiving and [Interchange](https://dtd.nlm.nih.gov/) Tag Suite

#### **Related Information:**

Editing XML [Documents](#page-570-0) in Author Mode [\(on page 571\)](#page-570-0) Editing XML [Documents](#page-499-0) in Text Mode [\(on page 500\)](#page-499-0)

## **JATS Author Mode Actions**

A variety of actions are available for JATS documents that can be found in **JATS** menu, toolbar, contextual menu, and the Content Completion Assistant (on page 2845).

## **JATS Toolbar Actions**

The following default actions are available on the JATS toolbar when editing in **Author** mode (by default, they are also available in the **JATS** menu and in various submenus of the contextual menu):

## **Paragraph Level Drop-Down Menu**

## **Insert Paragraph**

Insert a new paragraph element at current cursor position.

## **Insert Unordered List**

Inserts an unordered list at the cursor position. A child list item is also automatically inserted by default. You can also use this action to convert selected paragraphs or other types of lists to an unordered list.

## **Insert Ordered List**

Inserts an ordered list at the cursor position. A child list item is also automatically inserted by default. You can also use this action to convert selected paragraphs or other types of lists to an ordered list.

## **Boxed Text**

Inserts or wraps content in a box with a shaded background.

## **Code**

Inserts or wraps content in a <code></sup> element.

## **22 Display Quote**

Inserts or wraps content in a <disp-quote> element.

#### **Figure**

Inserts a  $\langle$  fig> element with a  $\langle$  title> (inside a  $\langle$  caption> element). This action opens a dialog box that allows you to enter the text for the title for the figure.

## **Graphic Figure**

Inserts a  $\langle$  fig> element with a  $\langle$  title> (inside a  $\langle$  caption> element), and a  $\langle$  graphic> element. A dialog box is displayed that allows you to enter the title for the figure, followed by a dialog box that allows you to select the URL of the graphic to be inserted.

## **B** Bold

Surrounds the selected text with a <bold> tag. You can use this action on multiple non-contiguous selections.

## **Italic**

Surrounds the selected text with an **citalic>** tag. You can use this action on multiple noncontiguous selections.

## **Underline**

Surrounds the selected text with an <underline> tag. You can use this action on multiple noncontiguous selections.

## **Monospace**

Inserts or wraps content with a <monospace> element.

## **Insert Table**

Opens a dialog box that allows you to configure and insert a table. You can generate a header and footer, set the number of rows and columns of the table and decide how the table is framed. You can also use this action to convert selected paragraphs, lists, and inline content (mixed content, text plus markup, that is rendered inside a *block element (on page 2844)*) into a table,

with the selected content inserted in the first column, starting from the first row after the header (if a header is inserted).

## **Note:**

If the selection contains a mixture of elements that cannot be converted, you will receive an error message saying that **Only lists, paragraphs, or inline content can be converted to tables**.

## **Insert Row**

Inserts a new table row with empty cells below the current row. This action is available when the cursor is positioned inside a table.

## **B** Delete Row(s)

Deletes the table row located at the cursor position or multiple rows in a selection.

## **Insert Column**

Inserts a new table column with empty cells after the current column. This action is available when the cursor is positioned inside a table.

# **Delete Column(s)**

Deletes the table column located at the cursor position or multiple columns in a selection.

## **Join Cells**

Joins the content of the selected cells (both horizontally and vertically).

## **Split Cell**

Splits the cell at the cursor location. If Oxygen XML Author detects more than one option to split the cell, a dialog box will be displayed that allows you to select the number of rows or columns to split the cell into.

## **Insert Image**

Inserts an image [reference](#page-702-0) [\(on page 703\)](#page-702-0) at the cursor position. Depending on the current location, an image-type element is inserted.

#### **Insert List Item**

Inserts a list item in the current list type.

## **Insert MathML**

Opens the **XML Fragment Editor** that allows you to insert and [edit MathML notations](#page-732-0) [\(on page](#page-732-0)  [733\)](#page-732-0).

## **Subscript**

Surrounds the selected text with a *subscript* tag, used for inserting a character (number, letter, or symbol) that will appear slightly below the baseline and slightly smaller than the rest of the text.

## **T**<sup>2</sup> Superscript

Surrounds the selected text with a superscript tag, used for inserting a character (number, letter, or symbol) that will appear slightly above the baseline and slightly smaller than the rest of the text.

## **JATS Contextual Menu Actions**

The following actions are available in the contextual menu when editing in **Author** mode (most of them are also available in the **JATS** menu at the top of the interface):

## **Add File to Review Task**

This action can be used to add the current document to a task in the **Content Fusion Tasks Manager** view. **Oxygen Content Fusion** is a flexible, intuitive collaboration platform designed to adapt to any type of documentation review workflow. This functionality is available through a pre-installed [connector](#page-2177-0) add-on [\(on page 2178\)](#page-2177-0). To fully take advantage of all of the benefits and features of **Content Fusion**, your organization will need an **Oxygen Content Fusion Enterprise Server**. For more information, see the **Oxygen [Content](https://www.oxygenxml.com/content_fusion/get_started.html) Fusion** [website.](https://www.oxygenxml.com/content_fusion/get_started.html)

#### **Edit Attributes**

Displays an in-place [attributes](#page-612-0) editor [\(on page 613\)](#page-612-0) that allows you to manage the attributes of an element.

#### **Edit Profiling Attributes**

Allows you to change the profiling [attributes](#page-652-0) [\(on page 653\)](#page-652-0) defined on all selected elements.

## **Cut (Ctrl + X (Command + X on macOS))**

Removes the currently selected content from the document and places it in the clipboard.

## **Copy (Ctrl + C (Command + C on macOS))**

Places a copy of the currently selected content in the clipboard.

## **Paste (Ctrl + V (Command + V on macOS))**

Inserts the current clipboard content into the document at the cursor position.

#### **Image Map Editor**

This action is available in the contextual menu when it is invoked on an image. This action applies an image map to the current image (if one does not already exist) and opens the **Image Map Editor** dialog box. This feature allows you to create hyperlinks in specific areas of an image that will link to various destinations.

## **Boxed Text**

Inserts or wraps content in a box with a shaded background.

## **Insert submenu**

This submenu includes the following insert actions:

#### **Figure**

Inserts a  $\langle$  fig> element with a  $\langle$  title> (inside a  $\langle$  caption> element). This action opens a dialog box that allows you to enter the text for the title for the figure.

#### **Graphic Figure**

Inserts a  $\langle$  fig> element with a  $\langle$  title> (inside a  $\langle$  caption> element), and a  $\langle$  graphic> element. A dialog box is displayed that allows you to enter the title for the figure, followed by a dialog box that allows you to select the URL of the graphic to be inserted.

#### **Display Quote**

Inserts or wraps content in a <disp-quote> element.

## **Insert Paragraph**

Inserts a new paragraph element at current cursor position.

## **Insert Image**

Inserts an image [reference](#page-702-0) [\(on page 703\)](#page-702-0) at the cursor position. Depending on the current location, an image-type element is inserted.

## **Insert Entity**

Allows you to insert a predefined entity or character entity. Surrogate character entities (range #x10000 to #x10FFFF) are also accepted. Character entities can be entered in one of the following forms:

- #<decimal value> e.g. #65
- &#<decimal value> e.g. &#65
- #x<hexadecimal value> e.g. #x41
- &#x<hexadecimal value> e.g. &#x41

#### **Style submenu**

This submenu includes the following text styling actions:

#### **Monospace**

Inserts or wraps content with a «monospace» element.

## **B** Bold

Emphasizes the selected text by surrounding it with a bold tag. You can use this action on multiple non-contiguous selections.

## **Italic**

Emphasizes the selected text by surrounding it with an italic tag. You can use this action on multiple non-contiguous selections.

## **Underline**

Emphasizes the selected text by surrounding it with an underline tag. You can use this action on multiple non-contiguous selections.

## **List> Insert Unordered List**

Inserts an unordered list at the cursor position. A child list item is also automatically inserted by default. You can also use this action to convert selected paragraphs or other types of lists to an unordered list.

## $\mathbf{E}$  List  $> \mathbf{E}$  Insert Ordered List

Inserts an ordered list at the cursor position. A child list item is also automatically inserted by default. You can also use this action to convert selected paragraphs or other types of lists to an ordered list.

## **Code**

Inserts or wraps content in a <code></sup> element.

#### **Select submenu**

This submenu allows you to select the following:

#### **Element**

Selects the entire element at the current cursor position.

#### **Content**

Selects the entire content of the element at the current cursor position, excluding the start and end tag. Performing this action repeatedly will result in the selection of the content of the ancestor of the currently selected element content.

#### **Parent**

Selects the entire parent element at the current cursor position.

#### **Text submenu**

This submenu contains the following actions:

#### **To Lower Case**

Converts the selected content to lower case characters.

#### **To Upper Case**

Converts the selected content to upper case characters.

#### **Capitalize Sentences**

Converts to upper case the first character of every selected sentence.

#### **Capitalize Words**

Converts to upper case the first character of every selected word.

#### **Count Words**

Counts the number of words and characters (no spaces) in the entire document or in the selection for regular content and read-only content.

## **Note:**

The content marked as deleted with *change tracking (on page 2851)* is ignored when counting words.

## **Convert Hexadecimal Sequence to Character (Ctrl + Shift + X (Command + Shift + X on macOS))**

Converts a sequence of hexadecimal characters to the corresponding [Unicode](#page-445-0) [character](#page-445-0) [\(on page 446\)](#page-445-0). The action can be invoked if there is a selection containing a valid hexadecimal sequence or if the cursor is placed at the right side of a valid hexadecimal sequence. A valid hexadecimal sequence can be composed of 2 to 4 hexadecimal characters and may or may not be preceded by the  $0x$  or  $0x$ prefix. Examples of valid sequences and the characters they will be converted to:

- $\cdot$  0x0045 will be converted to  $\overline{E}$
- 0X0125 to ĥ
- 265 to ɥ
- 2190 to ←

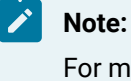

For more information about finding the hexadecimal value of a character, see Finding the Decimal, [Hexadecimal,](#page-448-0) or Character Entity [Equivalent](#page-448-0) [\(on page 449\)](#page-448-0).

## **Refactoring submenu**

Contains a series of actions designed to alter the XML structure of the document:

## **Toggle Comment**

Encloses the currently selected text in a comment, or removes the comment if it is commented.

## **Move Up (Alt + UpArrow (Option + UpArrow on macOS))**

Moves the current node or selected nodes in front of the previous node.

## **Move Down (Alt + DownArrow (Option + DownArrow on macOS))**

Moves the current node or selected nodes after the subsequent node.

## $\leq$  Split Element (Alt + Shift + D (Ctrl + Option + D on macOS))

Splits the content of the closest element that contains the position of the cursor. Thus, if the cursor is positioned at the beginning or at the end of the element, the newly created sibling will be empty.

## **Join Elements**

Joins two adjacent block elements (on page 2844) that have the same name. The action is available only when the cursor position is between the two adjacent block elements. Also, joining two block elements can be done by pressing the **Delete** or **Backspace** keys and the cursor is positioned between the boundaries of these two elements.

## **Surround with Tags (Ctrl + E (Command + E on macOS))**

Allows you to choose a tag to enclose a selected portion of content. If there is no selection, the start and end tags are inserted at the cursor position.

- If the **Position cursor [between](#page-208-0) tags** [option](#page-208-0) [\(on page 209\)](#page-208-0) is selected in the **Content Completion** preferences page, the cursor is placed between the start and end tag.
- If the **Position cursor [between](#page-208-0) tags** [option](#page-208-0) [\(on page 209\)](#page-208-0) is not selected in the **Content Completion** preferences page, the cursor is placed at the end of the start tag, in an insert-attribute position.

## **Surround with '[tag]' (Ctrl + ForwardSlash (Command + ForwardSlash on macOS))**

Surround the selected content with the last tag used.

## **Rename Element**

The element from the cursor position, and any elements with the same name, can be renamed according with the options from the **Rename** dialog box.

## **Delete Element Tags**

Deletes the tags of the closest element that contains the position of the cursor. This operation is also executed if the start or end tags of an element are deleted by pressing the **Delete** or **Backspace** keys.

#### **Remove All Markup**

Removes all the XML markup inside the selected block of content and keeps only the text content.

## **Remove Text**

Removes the text content of the selected block of content and keeps the markup intact with empty elements.

#### **Attributes Refactoring Actions**

Contains built-in XML refactoring operations that pertain to attributes with some of the information preconfigured based upon the current context.

#### **Add/Change attribute**

Allows you to change the value of an attribute or insert a new one.

#### **Convert attribute to element**

Allows you to change an attribute into an element.

#### **Delete attribute**

Allows you to remove one or more attributes.

#### **Rename attribute**

Allows you to rename an attribute.

#### **Replace in attribute value**

Allows you to search for a text fragment inside an attribute value and change the fragment to a new value.

## **Comments Refactoring Actions**

Contains built-in XML refactoring operations that pertain to comments with some of the information preconfigured based upon the current context.

#### **Delete comments**

Allows you to delete comments found inside one or more elements.

#### **Elements Refactoring Actions**

Contains built-in XML refactoring operations that pertain to elements with some of the information preconfigured based upon the current context.

#### **Delete element**

Allows you to delete elements.

#### **Delete element content**

Allows you to delete the content of elements.

#### **Insert element**

Allows you to insert new elements.

#### **Rename element**

Allows you to rename elements.

#### **Unwrap element**

Allows you to remove the surrounding tags of elements, while keeping the content unchanged.

#### **Wrap element**

Allows you to surround elements with element tags.

#### **Wrap element content**

Allows you to surround the content of elements with element tags.

#### **Fragments Refactoring Actions**

Contains built-in XML refactoring operations that pertain to XML fragments with some of the information preconfigured based upon the current context.

#### **Insert XML fragment**

Allows you to insert an XML fragment.

#### **Replace element content with XML fragment**

Allows you to replace the content of elements with an XML fragment.

#### **Replace element with XML fragment**

Allows you to replace elements with an XML fragment.

## **Review submenu**

This submenu includes the following actions:

## **Track Changes**

Enables or disables the [Track Changes\(on page 2851\)](#page-2850-0) support for the current document.

## **Accept Change(s) and Move to Next**

Accepts the Tracked Change (on page 2851) located at the cursor position or all of the changes in a selection and then moves to the next change. If you select a part of a deletion or insertion change, only the selected content is accepted.

## **Accept All Changes**

Accepts all Tracked Changes (on page 2851) in the current document.

# **Reject Change(s) and Move to Next**

Rejects the Tracked Change (on page 2851) located at the cursor position or all of the changes in a selection and then moves to the next change. If you select a part of a deletion or insertion change, only the selected content is rejected.

## **Reject All Changes**

Rejects all Tracked Changes (on page 2851) in the current document.

## **Comment Change**

Opens a dialog box that allows you to add a comment to an existing [Tracked](#page-2850-0)  Change (on page 2851). The comment will appear in a callout and a tooltip when hovering over the change. If the action is selected on an existing commented change, the dialog box will allow you to edit the comment.

## **Highlight**

Enables the highlighting tool that allows you to mark text in your document.

## **Colors**

Allows you to select the color for highlighting text.

#### **Stop highlighting**

Use this action to deactivate the highlighting tool.

#### **Remove highlight(s)**

Use this action to remove highlighting from the document.

## **Add Comment**

Inserts a comment at the cursor position. The comment appears in a callout box and a tooltip (when hovering over the change).

## **Show/Edit Comment**

Opens a dialog box that displays the discussion thread and allows the current user to edit comments that do not have replies. If you are not the author who inserted the original comment, the dialog box just displays the comment without the possibility of editing it.

## **Remove Comment**

Removes a selected comment. If you remove a comment that contains replies, all of the replies will also be removed.

## **Manage Reviews**

Opens the **[Review](#page-647-0)** [view](#page-647-0) [\(on page 648\)](#page-647-0).

#### **Folding submenu**

This submenu includes the following actions:

## **Toggle Fold**

Toggles the state of the current fold.

## **Collapse Other Folds**

Folds all the elements except the current element.

## **Collapse Child Folds**

Folds the elements indented with one level inside the current element.

## **Expand Child Folds**

Unfolds all child elements of the currently selected element.

## **Expand All**

Unfolds all elements in the current document.

## **About Element> Go to Definition**

Moves the cursor to the definition of the current element.

#### **Inspect Styles**

Opens the **CSS [Inspector](#page-623-0)** [view](#page-623-0) [\(on page 624\)](#page-623-0) that allows you to examine the CSS rules that match the currently selected element.

#### **Options**

Opens the Author mode [preferences](#page-174-0) page [\(on page 175\)](#page-174-0) where you can configure various options with regard to the **Author** editing mode.

#### **JATS Drag/Drop Actions**

Dragging a file from the **[Project](#page-385-0)** [view](#page-385-0) [\(on page 386\)](#page-385-0) and dropping it into a JATS document that is edited in Author mode, creates a link to the dragged file (the <ext-link> element with the @xlink:href attribute) at the drop location. Dragging an image file from the default file system application (Windows Explorer on Windows or Finder on macOS, for example) and dropping it into a JATS document inserts an image element (the <inline-graphic> element with the @xlink:href attribute) at the drop location, similar to the **Insert Image** toolbar action.

#### $\dot{i}$ **Tip:**

For information about customizing **Author** mode actions for a particular [framework\(on page 2847\)](#page-2846-0)  (document type), see the [Customizing](#page-1790-0) the Author Mode Editing Experience for a Framework [\(on page](#page-1790-0)  [1791\)](#page-1790-0) section.

#### **Related Information:**

[Customizing](#page-1790-0) the Author Mode Editing Experience for a Framework [\(on page 1791\)](#page-1790-0)

# **EPUB Document Type (Framework)**

**EPUB** is an e-book file format that is a ZIP archive and can be downloaded and read on devices such as phones, tablets, computers, or e-readers. Oxygen XML Author includes an **Archive [Browser](#page-1697-0)** [view](#page-1697-0) [\(on page](#page-1697-0) [1698\)](#page-1697-0) that allows you to view the contents and structure of this type of file.

Three distinct *frameworks (on page 2847)* are supported for the EPUB document type:

- **NCX**  A declarative global navigation definition.
- **OCF**  The Open Container Format (OCF) defines a mechanism by which all components of an Open Publication Structure (OPS) can be combined into a single file system entity.

• **OPF** - The Open Packaging Format (OPF) defines the mechanism by which all components of a published work that conforms to the Open Publication Structure (OPS) standard (including metadata, reading order, and navigational information) are packaged in an OPS Publication.

**Note:**

Oxygen XML Author supports OPF 2.0, OPF 3.0, and OPF 3.1.

## **File Definition**

A file is considered to be an EPUB document if it has a file extension of . epub.

## **Default Document Templates**

There are a variety of default EPUB templates available when creating new [documents](#page-351-0) from templates (on [page 352\)](#page-351-0) and they can be found the following folders in **Framework Templates**: **NCX**, **OCF**, **OPF 2.0**, **OPF 3.0**, and **OPF 3.1**.

- The default templates for the **NCX** document types are located in the [OXYGEN\_INSTALL\_DIR]/frameworks/ncx/templates folder.
- The default templates for the **OCF** document types are located in the [OXYGEN\_INSTALL\_DIR]/frameworks/ocf/templates folder.
- The default template for the **OPF 2.0** document type is located in the [OXYGEN INSTALL DIR]/frameworks/opf/templates/2.0 folder.
- The default template for the **OPF 3.0** document type is located in the [OXYGEN\_INSTALL\_DIR]/frameworks/opf/templates/3.0 folder.
- The default template for the **OPF 3.1** document type is located in the [OXYGEN\_INSTALL\_DIR]/frameworks/opf/templates/3.1 folder.

## **Default Schema**

The default schema files for the various types of EPUB document types are located in the following directories:

- The default schema files for the **NCX** document types are located in the [OXYGEN\_INSTALL\_DIR]/frameworks/ncx/schemas folder.
- The default schema files for the **OCF** document types are located in the [OXYGEN\_INSTALL\_DIR]/frameworks/ocf/schemas folder.
- The default schema files for the **OPF 2.0** document type is located in the [OXYGEN\_INSTALL\_DIR]/frameworks/opf/schemas/2.0 folder.
- The default schema files for the **OPF 3.0** document type is located in the [OXYGEN\_INSTALL\_DIR]/frameworks/opf/schemas/3.0 folder.
- The default schema files for the **OPF 3.1** document type is located in the [OXYGEN\_INSTALL\_DIR]/frameworks/opf/schemas/3.1 folder.

## **Related Information:** [Working](#page-1700-0) with Archive Files [\(on page 1701\)](#page-1700-0)

# **10. Additional XML Editing Frameworks (Document Types)**

Oxygen XML Author supports custom frameworks (document types) contributed by the XML community (for example, the S1000D [framework](#page-1040-0) [\(on page 1041\)](#page-1040-0)). They provide support for additional functionality and XML vocabularies.

Similar to the built-in *frameworks (on page 2847)*, the additional frameworks may define:

- A default grammar used for validation and content completion in both **Author** mode and **Text** mode.
- CSS stylesheets for rendering XML documents in **Author** mode.
- User actions invoked from toolbars or menus in **Author** mode.
- Built-in transformation scenarios used for publishing XML documents.
- XML Catalogs (on page 2851) used for mapping resources.
- New document templates to make it easy to create XML documents.
- User-defined extensions for customizing the interaction with the content author in **Author** mode.

# <span id="page-1040-0"></span>**S1000D Document Type (Framework)**

**S1000D** is an international specification for the procurement and production of technical publications (mainly used in aerospace and aviation industries). It is an XML-based specification for preparing, managing, and using equipment maintenance and operations information.

**S1000D** is articulated based on three main notions:

- **Data Module**  It is an XML file that defines a standalone information unit.
- **Data Module Structure** It defines how a Data Module is divided:
	- The Identification and Status part that identifies the Data Module within the CSDB structure.
	- The Content part that is the detailed information of the Data Module.
- **Common Source DataBase (CSDB)** It defines how the Data Modules are arranged inside a publication.

Oxygen XML Author does not have default built-in support for **S1000D**, but a company called Amplexor has developed a framework that can be installed in Oxygen XML Author to add support for S1000D documents.

To install the framework in Oxygen XML Author, follow these steps:

- 1. Download or clone the framework on [GitHub](https://github.com/Amplexor/oxygen-asd-s1000d) and install it as an additional [framework](#page-138-0) [\(on page 139\)](#page-138-0).
- 2. Download the S1000D specifications package that contains samples and schemas at [S1000D](http://s1000d.org/Downloads/Pages/S1000DDownloads.aspx) [Downloads.](http://s1000d.org/Downloads/Pages/S1000DDownloads.aspx)
- 3. Copy the XML Schema files from [ZIP]\XML Schema Package\xml\_schema\_flat into the corresponding version of the xml\_schema\_flat folder.

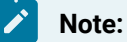

To display the CGM images, you have to install the CGM Image [Support](#page-2242-0) Add-on [\(on page 2243\)](#page-2242-0).

If you want more advanced **S1000D** editing features, you can ask some of our [partners](https://www.oxygenxml.com/partners.html?technology=S1000D).

# **11. Publishing**

XML documents can be transformed into a variety of user-friendly output formats that can be viewed by endusers. This process is known as a transformation.

Oxygen XML Author includes numerous built-in transformation possibilities to publish XML content in various output formats (such as WebHelp, PDF, CHM, EPUB, JavaHelp, Eclipse Help, XHTML, etc.)

For transformations that are not included in your installed version of Oxygen XML Author, simply install the tool chain required to perform the specific transformation and process the files in accordance with the processor instructions. A multitude of target formats are possible. The basic condition for a transformation to any format is that your source document is well-formed.

## **Warning:**

Keep in mind that there could be instances where there are differences between what you see in **Author** mode and what you see in the published output. This is typically due to certain limitations in the publishing engine, especially when the source documents contain complex referencing.

# **Transformation Scenarios**

A transformation scenario is a set of complex operations and settings that gives you the possibility to obtain outputs of multiple types (XML, HTML, PDF, EPUB, etc.) from the same source of XML files and stylesheets.

## **Note:**

You need to use the appropriate stylesheet according to the source definition and the desired output. For example, if you want to transform into an HTML format using a DocBook stylesheet, your source XML document should conform with the DocBook DTD.

Executing a transformation scenario implies multiple actions, such as:

- Validating the input file.
- Obtaining intermediate output files (for example, formatting objects for the XML to PDF transformation).
- Using transformation engines to produce the output.

Before transforming an XML document in Oxygen XML Author, you need to define a transformation scenario to apply to that document. A scenario is a set of values for various parameters that define a transformation. It is not related to a particular document, but rather to a document type. Oxygen XML Author includes

preconfigured built-in [transformation](#page-1043-0) scenarios [\(on page 1044\)](#page-1043-0), but you can also create new [transformation](#page-1076-0) [scenarios](#page-1076-0) [\(on page 1077\)](#page-1076-0).

When creating new transformation scenarios, the types that are available include:

- **Scenarios that Apply to XML Files** This type of scenario contains the location of an XSLT stylesheet that is applied on the edited XML document, as well as other transformation parameters. For more information, see XML [Transformation](#page-1092-0) with XSLT [\(on page 1077\)](#page-1076-1) and XML Transformation with XQuery [\(on page 1093\)](#page-1092-0).
- **Scenarios that Apply to XSLT Files** This type of scenario contains the location of an XML document that the edited XSLT stylesheet is applied to, as well as other transform parameters. For more information, see XSLT [Transformation](#page-1128-0) on XML [\(on page 1129\)](#page-1128-0).
- **Scenarios that Apply to XQuery Files** This type of scenario contains the location of an XML source, that the edited XQuery file is applied to, as well as other transform parameters. When the XML source is a native XML database, the XML source field of the scenario is empty because the XML data is read with XQuery-specific functions, such as  $d$ <sub>ocument</sub>(). When the XML source is a local XML file, the URL of the file is specified in the XML input field of the scenario. For more information, see [XQuery](#page-1160-0) [Transformation](#page-1160-0) [\(on page 1161\)](#page-1160-0).
- **Scenarios that Apply to JSON Files** This type of scenario contains the location of an XSLT stylesheet that is applied on the edited JSON document, as well as other transformation parameters. For more information, see JSON [Transformation](#page-1122-0) with XSLT [\(on page 1123\)](#page-1122-0) and XSLT [Transformation](#page-1148-0) on JSON [\(on page 1149\)](#page-1148-0).
- **Scenarios that Apply to SQL Files** This type of scenario specifies a database connection for the database server that runs the SQL file that is associated with the scenario. The data processed by the SQL script is located in the database.
- **Scenarios that Apply to XProc Files** This type of scenario contains the location of an XProc script, as well as other transform parameters. For more information, see SQL [Transformation](#page-1168-0) [\(on page 1169\)](#page-1168-0).
- **DITA-OT Scenarios** This type of scenario provides the parameters for an Ant transformation that executes a DITA-OT build script. Oxygen XML Author includes a built-in version of Ant and a built-in version of DITA-OT, although you can also set other versions in the scenario. For more information, see DITA-OT [Transformation](#page-1102-0) [\(on page 1103\)](#page-1102-0).
- **ANT Scenarios**  This type of scenario contains the location of an Ant build script, as well as other transform parameters. For more information, see Ant [Transformation](#page-1118-0) [\(on page 1119\)](#page-1118-0).

## **Note:**

Status messages generated during the transformation process are displayed in the **[Information](#page-494-0)** [view](#page-494-0)  [\(on page 495\)](#page-494-0).

## <span id="page-1043-0"></span>**Built-in Transformation Scenarios**

Oxygen XML Author includes preconfigured built-in transformation scenarios that are used for common transformations. They can be found in the various sections in the **Configure [Transformation](#page-1172-0) Scenario(s)**
[dialog](#page-1172-0) box [\(on page 1173\)](#page-1172-0) or **[Transformation](#page-1178-0) Scenarios** [view](#page-1178-0) [\(on page 1179\)](#page-1178-0). All the built-in [document types](#page-2846-0)  [\(frameworks\)\(on page 2847\)](#page-2846-0) that are included in Oxygen XML Author have various transformation scenarios in their specific sections, including the most popular frameworks, such as DITA, DocBook, TEI, XHTML, JATS, OOXML, and more.

To obtain the desired output, use one of the following actions from the toolbar or **Transform** submenu in the contextual menu of the **[Project](#page-385-0)** [view](#page-385-0) [\(on page 386\)](#page-385-0):

- **Apply Transformation Scenario(s) (Ctrl + Shift + T (Command + Shift + T on macOS))**  If you have associated transformation scenarios for the current document, this action will simply [apply the](#page-1171-0)  [association](#page-1171-0) [\(on page 1172\)](#page-1171-0) and begin the transformation process. If an association is not detected, this action will open the **Configure [Transformation](#page-1172-0) Scenario(s)** [dialog](#page-1172-0) box [\(on page 1173\)](#page-1172-0) where you can choose the scenarios you want to apply.
- **Configure Transformation Scenario(s) (Ctrl + Shift + C (Command + Shift + C on macOS))**  This action will open the **Configure [Transformation](#page-1172-0) Scenario(s)** [dialog](#page-1172-0) box [\(on page 1173\)](#page-1172-0) where you can choose the scenarios you want to apply.

# **Note:**

- You can apply a transformation even if the current document is not associated with a transformation scenario.
- If the document contains an xml-stylesheet processing instruction that references an XSLT stylesheet (commonly used to display the document in web browsers), Oxygen XML Author prompts you to associate the document with a built-in transformation scenario.
- The default transformation scenario is suggested based on the processing instruction from the edited document.

### **Related Information:**

Creating New [Transformation](#page-1076-0) Scenarios [\(on page 1077\)](#page-1076-0) Editing a [Transformation](#page-1169-0) Scenario [\(on page 1170\)](#page-1169-0) Configure [Transformation](#page-1172-0) Scenario(s) Dialog Box [\(on page 1173\)](#page-1172-0) Applying Associated [Transformation](#page-1171-0) Scenarios [\(on page 1172\)](#page-1171-0) [Transformation](#page-1178-0) Scenarios View [\(on page 1179\)](#page-1178-0)

# **DITA Map Transformation Scenarios**

Built-in transformation scenarios allow you to transform DITA maps (on page 2846) to a variety of outputs, such as WebHelp, PDF, ODF, XHTML, EPUB, CHM, Kindle, and MS Word. Oxygen XML Author also includes a special **[Integrate/Install](#page-1068-0) DITA-OT Plugins** [\(on page 1069\)](#page-1068-0) that can be used to integrate a DITA-OT plugin and a **DITA Map Metrics Report** transformation that generates a statistics report for your DITA map. All of them are listed in the **DITA Map** section in the **Configure [Transformation](#page-1172-0) Scenario(s)** [dialog](#page-1172-0) box [\(on page 1173\)](#page-1172-0).

A variety of transformations scenarios are available for [DITA maps\(on page 2846\)](#page-2845-0):

- Built-in transformation scenarios allow you to transform a DITA map to a variety of outputs, such as WebHelp, PDF, ODF, XHTML, EPUB, CHM, Kindle, Metrics Report, and MS Word.
- **[Integrate/Install](#page-1068-0) DITA-OT Plugins** [\(on page 1069\)](#page-1068-0)  Use this transformation scenario if you want to [integrate](#page-2777-0) a DITA-OT plugin [\(on page 2778\)](#page-2777-0). This scenario runs an Ant task that integrates all the plugins from the DITA-OT/plugins directory.

## **Related Information:**

Editing a [Transformation](#page-1169-0) Scenario [\(on page 1170\)](#page-1169-0) Configure [Transformation](#page-1172-0) Scenario(s) Dialog Box [\(on page 1173\)](#page-1172-0) Applying Associated [Transformation](#page-1171-0) Scenarios [\(on page 1172\)](#page-1171-0) DITA Topic [Transformation](#page-2714-0) Scenarios [\(on page 2715\)](#page-2714-0)

# **DITA Map WebHelp Responsive Transformation**

DITA content can be transformed into several types of WebHelp Responsive systems (with or without a feedback section). The WebHelp [Responsive](#page-1183-0) layout and features [\(on page 1184\)](#page-1183-0) are designed to adapt to any device and screen size to provide an optimal viewing and interaction experience. Oxygen XML Author also provides numerous possibilities for [customizing](#page-1268-0) the WebHelp Responsive output [\(on page 1269\)](#page-1268-0).

# **WebHelp Responsive Transformation Scenario**

To publish a [DITA map\(on page 2846\)](#page-2845-0) as **WebHelp Responsive** output, follow these steps:

- 1. Select the **Configure Transformation Scenario(s)** action from the **DITA Maps [Manager](#page-2499-0)** [\(on page](#page-2499-0) [2500\)](#page-2499-0) toolbar.
- 2. Select the **DITA Map WebHelp Responsive** scenario from the **DITA Map** section.
- 3. If you want to configure the transformation, click the **Edit** button.

**Step Result:** This opens an **Edit scenario** configuration dialog box that allows you to configure various options in the following tabs:

- [Templates](#page-2717-0) Tab [\(on page 2718\)](#page-2717-0) This tab contains a set of built-in [publishing templates](#page-1229-0) [\(on](#page-1229-0)  [page 1230\)](#page-1229-0) that you can use for the layout of your WebHelp system output. You can also [create](#page-1268-1) your own [publishing](#page-1268-1) templates or edit existing ones [\(on page 1269\)](#page-1268-1).
- [Parameters](#page-2723-0) Tab [\(on page 2724\)](#page-2723-0)  This tab includes numerous parameters that can be set to customize your WebHelp system output. See the [Parameters](#page-1046-0) section [\(on page 1047\)](#page-1046-0) below for details about the most commonly used parameters for WebHelp Responsive transformations.
- [Feedback](#page-2724-0) Tab [\(on page 2725\)](#page-2724-0) This tab is for those who want to add the **Oxygen Feedback** comments component at the bottom of each WebHelp page so that you can interact with your readers.
- [Filters](#page-2725-0) Tab [\(on page 2726\)](#page-2725-0)  This tab allows you to filter certain content elements from the generated output.
- [Advanced](#page-2726-0) Tab [\(on page 2727\)](#page-2726-0)  This tab allows you to specify some advanced options for the transformation scenario.
- [Output](#page-2729-0) Tab [\(on page 2730\)](#page-2729-0)  This tab allows you to configure options that are related to the location where the output is generated.
- 4. Click **Apply associated** to process the transformation.

**Result:** When the **DITA Map WebHelp Responsive** transformation is complete, the output is automatically opened in your default browser.

## <span id="page-1046-0"></span>**General Parameters for Customizing WebHelp Responsive Output**

To customize a transformation scenario, you can edit various parameters, including the following most commonly used ones:

## **default.language**

This parameter is used if the language is not detected in the  $DITA$  map. The default value is  $en \overline{\text{us}}$ .

#### **clean.output**

Deletes all files from the output folder before the transformation is performed (only no and yes values are valid and the default value is no).

#### **editlink.remote.ditamap.url**

Use this parameter in conjunction with editlink.web.author.url to add an Edit link next to the topic title in the WebHelp output. When a user clicks the link, the topic is opened in Oxygen XML Web Author where they can make changes that can be saved to a file server. The value should be set as the custom URL of the *main DITA map*. For example, a GitHub custom URL might look like this: https://getFileContent/oxyengxml/userguide/master/UserGuide.ditamap.

#### **editlink.web.author.url**

This parameter needs to be used in conjunction with editlink.remote.ditamap.url to add an Edit link next to the topic title in the WebHelp output. When a user clicks the link, the topic is opened in Oxygen XML Web Author where they can make changes that can be saved to a file server. The value should be set as the URL of the Web Author installation. For example:  $h_{\text{ttps}}$ :// www.oxygenxml.com/oxygen-xml-web-author/.

#### **editlink.present.only.path.to.topic**

When this parameter is set to "true", the DITA topic path is displayed to the right of each topic title in the WebHelp Responsive output. Also, when this parameter is used, the **editlink.ditamap.edit.url**, **editlink.remote.ditamap.url**, and **editlink.web.author.url** parameters are ignored.

# **fix.external.refs.com.oxygenxml (Only supported when the DITA-OT transformation process is started from Oxygen XML Author)**

The DITA Open Toolkit usually has problems processing references that point to locations outside of the directory of the processed DITA map. This parameter is used to specify whether or not the application should try to fix such references in a temporary files folder before the DITA Open Toolkit is invoked on the fixed references. The fix has no impact on your edited DITA content. Allowed values: true or false (default).

### **force.unique**

When set to  $true$  (default value), the transformation will be forced to create unique output files for each instance of a resource when a map contains multiple references to a single topic.

#### **use.stemming**

Controls whether or not you want to include stemming search algorithms into the published output (default setting is false).

#### **webhelp.csh.disable.topicID.fallback**

Specifies whether or not topic ID fallbacks are enabled when computing the mapping of context sensitive help and resourceid information is not available. Possible values are **false** (default) and **true**.

#### **webhelp.custom.resources**

The file path to a directory that contains resources files. All files from this directory will be copied to the root of the WebHelp output.

#### **webhelp.favicon**

The file path that points to an image to be used as a *favicon* in the WebHelp output.

### **webhelp.reload.stylesheet**

Set this parameter to  $true$  if you have out of memory problems when generating WebHelp. It will increase processing time but decrease the memory footprint. The default value is false.

### **webhelp.search.custom.excludes.file**

The path of the file that contains name patterns for HTML files that should not be indexed by the WebHelp search engine. Each exclude pattern must be on a new line. The patterns are considered to be relative to the output directory, and they accept wildcards such as '\*' (matches zero or more characters) or '?' (matches one character). For more information about the patterns, see <https://ant.apache.org/manual/dirtasks.html#patterns>.

#### **webhelp.search.japanese.dictionary**

The file path of the dictionary that will be used by the Kuromoji morphological engine for indexing Japanese content in the WebHelp pages. The encoding for the dictionary must be **UTF8**.

### **webhelp.search.enable.pagination**

Specifies whether or not search results will be displayed on multiple pages. Allowed values are yes or no.

#### **webhelp.search.index.elements.to.exclude**

Specifies a list of HTML elements that will not be indexed by the search engine. The value of the @class attribute can be used to exclude specific HTML elements from indexing. For example, the div.not-indexed value will not index all <div> elements that have a @class attribute with the value of **not-indexed**. Use a comma separator to specify more than one element.

#### **webhelp.search.page.numberOfItems**

Specifies the number of search results items displayed on each page. This parameter is only used when the **webhelp.search.enable.pagination** parameter is enabled.

#### **webhelp.search.ranking**

If this parameter is set to  $f_{\text{false}}$  then the 5-star rating mechanism is no longer included in the search results that are displayed on the **Search** tab (default setting is true).

#### **webhelp.search.stop.words.include**

Specifies a list of words that will be ignored by the search engine. Use a comma separator to specify more than one word.

#### **webhelp.show.changes.and.comments**

When set to <sub>yes</sub>, user comments, replies to comments, and tracked changes are published in the WebHelp output. The default value is no.

#### **webhelp.sitemap.base.url**

Base URL for all the  $\triangle 10c$  elements in the generated  $\text{sitemp}$ .  $\text{xml}$  file. If this parameter is specified, the **loc** element will contain the value of this parameter plus the relative path to the page. If this parameter is not specified, the **loc** element will only contain the relative path of the page (the relative file path from the @href attribute of a <topicref> element from the DITA map, appended to this base URL value).

#### **webhelp.sitemap.change.frequency**

The value of the  $\langle$ changefreq $\rangle$  element in the generated sitemap.  $xml$  file. The  $\langle$ changefreq $\rangle$ element is optional in sitemap.xml. If you leave this parameter set to its default empty value, then the <changefreq> element is not added in sitemap.xml. Allowed values: <empty string> (default), always, hourly, daily, weekly, monthly, yearly, never.

## **webhelp.sitemap.priority**

The value of the  $\langle$ priority> element in the generated  $\text{sitemp}$ . xml file. It can be set to any fractional number between 0.0 (least important priority) and 1.0 (most important priority). For example, 0.3, 0.5, or 0.8. The  $\langle$ priority> element is optional in  $\text{sittemp}$ . xml. If you leave this parameter set to its default empty value, then the <priority> element is not added in sitemap.xml.

# **Parameters Specific to Oxygen WebHelp Responsive**

#### **webhelp.fragment.feedback**

You can integrate **Oxygen [Feedback](https://www.oxygenxml.com/oxygen_feedback.html)** with your WebHelp Responsive output to provide a comments area at the bottom of each page where readers can offer feedback. When you create an **Oxygen [Feedback](https://feedback.oxygenxml.com/)** site [configuration,](https://feedback.oxygenxml.com/) an HTML fragment is generated during the final step of the creation process and that fragment should be set as the value for this parameter.

## **webhelp.default.collection.type.sequence**

Specifies if the **sequence** value will be used by default when the @collection-type attribute is not specified. This option is helpful if you want to have Next and Previous navigational buttons generated for all HTML pages. Allowed values are **no** (default) and **yes**.

### **webhelp.enable.search.autocomplete**

Specifies if the Autocomplete feature is enabled in the WebHelp search text field. The default value is yes.

### **webhelp.enable.html.fragments.cleanup**

Enables or disables the automatic conversion of HTML fragments to well-formed XML. If set to **true** (default), the transformation automatically converts non-well-formed HTML content to a well-formed XML equivalent. If set to **false**, the transformation will fail if at least one HTML fragment is not well-formed.

### **webhelp.enable.scroll.to.search.term**

Specifies whether or not the page should scroll to the first search term when opening the search results page. Possible values are **no** (default) and **true**.

#### **webhelp.fragment.after.body**

This parameter can be used to display a given XHTML fragment after the body in all types of pages. The value of the parameter can be either a **well-formed** XHTML fragment or a path to a file that contains a **well-formed** XHTML fragment.

### **webhelp.fragment.after.body.main.page**

This parameter can be used to display a given XHTML fragment after the body in the main page. The value of the parameter can be either a **well-formed** XHTML fragment or a path to a file that contains a **well-formed** XHTML fragment.

### **webhelp.fragment.after.body.topic.page**

This parameter can be used to display a given XHTML fragment after the body in the topic page. The value of the parameter can be either a **well-formed** XHTML fragment or a path to a file that contains a **well-formed** XHTML fragment.

### **webhelp.fragment.after.body.search.page**

This parameter can be used to display a given XHTML fragment after the body in the search results page. The value of the parameter can be either a **well-formed** XHTML fragment or a path to a file that contains a **well-formed** XHTML fragment.

### **webhelp.fragment.after.body.terms.page**

This parameter can be used to display a given XHTML fragment after the body in the index terms page. The value of the parameter can be either a **well-formed** XHTML fragment or a path to a file that contains a **well-formed** XHTML fragment.

### **webhelp.fragment.after.logo\_and\_title**

This parameter can be used to display a given XHTML fragment after the logo and title in all types of pages. The value of the parameter can be either a **well-formed** XHTML fragment or a path to a file that contains a **well-formed** XHTML fragment.

#### **webhelp.fragment.after.search.input**

This parameter can be used to display a given XHTML fragment after the search field in all types of pages. The value of the parameter can be either a **well-formed** XHTML fragment or a path to a file that contains a **well-formed** XHTML fragment.

#### **webhelp.fragment.after.main.page.search (deprecated)**

This parameter is deprecated. Use webhelp.fragment.after.search.input.main.page instead.

#### **webhelp.fragment.after.search.input.main.page**

This parameter can be used to display a given XHTML fragment after the search field in all the main page. The value of the parameter can be either a **well-formed** XHTML fragment or a path to a file that contains a **well-formed** XHTML fragment.

#### **webhelp.fragment.after.search.input.topic.page**

This parameter can be used to display a given XHTML fragment after the search field in all the topic page. The value of the parameter can be either a **well-formed** XHTML fragment or a path to a file that contains a **well-formed** XHTML fragment.

### **webhelp.fragment.after.search.input.search.page**

This parameter can be used to display a given XHTML fragment after the search field in all the search results page. The value of the parameter can be either a **well-formed** XHTML fragment or a path to a file that contains a **well-formed** XHTML fragment.

## **webhelp.fragment.after.search.input.terms.page**

This parameter can be used to display a given XHTML fragment after the search field in all the index terms page. The value of the parameter can be either a **well-formed** XHTML fragment or a path to a file that contains a **well-formed** XHTML fragment.

#### **webhelp.fragment.after.toc\_or\_tiles**

This parameter can be used to display a given XHTML fragment after the table of contents or tiles in the main page. The value of the parameter can be either a **well-formed** XHTML fragment or a path to a file that contains a **well-formed** XHTML fragment.

#### **webhelp.fragment.after.top\_menu**

This parameter can be used to display a given XHTML fragment after the top menu in all types of pages. The value of the parameter can be either a **well-formed** XHTML fragment or a path to a file that contains a **well-formed** XHTML fragment.

# **webhelp.fragment.before.body**

This parameter can be used to display a given XHTML fragment before the page body in all types of pages. The value of the parameter can be either a **well-formed** XHTML fragment or a path to a file that contains a **well-formed** XHTML fragment.

## **webhelp.fragment.before.body.main.page**

This parameter can be used to display a given XHTML fragment before the page body in the main page. The value of the parameter can be either a **well-formed** XHTML fragment or a path to a file that contains a **well-formed** XHTML fragment.

## **webhelp.fragment.before.body.topic.page**

This parameter can be used to display a given XHTML fragment before the page body in the topic page. The value of the parameter can be either a **well-formed** XHTML fragment or a path to a file that contains a **well-formed** XHTML fragment.

# **webhelp.fragment.before.body.search.page**

This parameter can be used to display a given XHTML fragment before the page body in the search results page. The value of the parameter can be either a **well-formed** XHTML fragment or a path to a file that contains a **well-formed** XHTML fragment.

## **webhelp.fragment.before.body.terms.page**

This parameter can be used to display a given XHTML fragment before the page body in the index terms page. The value of the parameter can be either a **well-formed** XHTML fragment or a path to a file that contains a **well-formed** XHTML fragment.

# **webhelp.fragment.before.logo\_and\_title**

This parameter can be used to display a given XHTML fragment before the logo and title. The value of the parameter can be either a **well-formed** XHTML fragment or a path to a file that contains a **well-formed** XHTML fragment.

### **webhelp.fragment.before.search.input**

This parameter can be used to display a given XHTML fragment before the search field in all types of pages. The value of the parameter can be either a **well-formed** XHTML fragment or a path to a file that contains a **well-formed** XHTML fragment.

# **webhelp.fragment.before.main.page.search (deprecated)**

This parameter is deprecated. Use webhelp.fragment.before.search.input.main.page instead.

### **webhelp.fragment.before.search.input.main.page**

This parameter can be used to display a given XHTML fragment before the search field in the main page. The value of the parameter can be either a **well-formed** XHTML fragment or a path to a file that contains a **well-formed** XHTML fragment.

### **webhelp.fragment.before.search.input.topic.page**

This parameter can be used to display a given XHTML fragment before the search field in the topic page. The value of the parameter can be either a **well-formed** XHTML fragment or a path to a file that contains a **well-formed** XHTML fragment.

### **webhelp.fragment.before.search.input.search.page**

This parameter can be used to display a given XHTML fragment before the search field in the search results page. The value of the parameter can be either a **well-formed** XHTML fragment or a path to a file that contains a **well-formed** XHTML fragment.

## **webhelp.fragment.before.search.input.terms.page**

This parameter can be used to display a given XHTML fragment before the search field in the index terms page. The value of the parameter can be either a **well-formed** XHTML fragment or a path to a file that contains a **well-formed** XHTML fragment.

#### **webhelp.fragment.before.toc\_or\_tiles**

This parameter can be used to display a given XHTML fragment before the table of contents or tiles in the main page. The value of the parameter can be either a **well-formed** XHTML fragment or a path to a file that contains a **well-formed** XHTML fragment.

#### **webhelp.fragment.before.top\_menu**

This parameter can be used to display a given XHTML fragment before the top menu in all types of pages. The value of the parameter can be either a **well-formed** XHTML fragment or a path to a file that contains a **well-formed** XHTML fragment.

#### **webhelp.fragment.footer**

This parameter can be used to display a given XHTML fragment as the page footer in all types of pages. The value of the parameter can be either a **well-formed** XHTML fragment or a path to a file that contains a **well-formed** XHTML fragment.

### **Important:**

This parameter should only be used if you are using a valid, purchased license of Oxygen XML Author (do not use it with a trial license).

#### **webhelp.fragment.head**

This parameter can be used to display a given XHTML fragment in the header section in all types of pages. The value of the parameter can be either a **well-formed** XHTML fragment or a path to a file that contains a **well-formed** XHTML fragment.

#### **webhelp.fragment.head.main.page**

This parameter can be used to display a given XHTML fragment in the header section in the main page. The value of the parameter can be either a **well-formed** XHTML fragment or a path to a file that contains a **well-formed** XHTML fragment.

### **webhelp.fragment.head.topic.page**

This parameter can be used to display a given XHTML fragment in the header section in the topic page. The value of the parameter can be either a **well-formed** XHTML fragment or a path to a file that contains a **well-formed** XHTML fragment.

## **webhelp.fragment.head.search.page**

This parameter can be used to display a given XHTML fragment in the header section in the search results page. The value of the parameter can be either a **well-formed** XHTML fragment or a path to a file that contains a **well-formed** XHTML fragment.

## **webhelp.fragment.head.terms.page**

This parameter can be used to display a given XHTML fragment in the header section in the index terms page. The value of the parameter can be either a **well-formed** XHTML fragment or a path to a file that contains a **well-formed** XHTML fragment.

#### **webhelp.fragment.welcome**

This parameter can be used to display a given XHTML fragment as a welcome message (or title). The value of the parameter can be either a **well-formed** XHTML fragment or a path to a file that contains a **well-formed** XHTML fragment.

#### **webhelp.fragment.after.header**

This parameter can be used to display a given XHTML fragment after the header section in all types of pages. The value of the parameter can be either a **well-formed** XHTML fragment or a path to a file that contains a **well-formed** XHTML fragment.

## **webhelp.fragment.after.header.main.page**

This parameter can be used to display a given XHTML fragment after the header section in the main page. The value of the parameter can be either a **well-formed** XHTML fragment or a path to a file that contains a **well-formed** XHTML fragment.

## **webhelp.fragment.after.header.topic.page**

This parameter can be used to display a given XHTML fragment after the header section in the topic page. The value of the parameter can be either a **well-formed** XHTML fragment or a path to a file that contains a **well-formed** XHTML fragment.

### **webhelp.fragment.after.header.search.page**

This parameter can be used to display a given XHTML fragment after the header section in the search results page. The value of the parameter can be either a **well-formed** XHTML fragment or a path to a file that contains a **well-formed** XHTML fragment.

## **webhelp.fragment.after.header.terms.page**

This parameter can be used to display a given XHTML fragment after the header section in the index terms page. The value of the parameter can be either a **well-formed** XHTML fragment or a path to a file that contains a **well-formed** XHTML fragment.

#### **webhelp.fragment.before.search.input**

This parameter can be used to display a given XHTML fragment before the search field in all types of pages. The value of the parameter can be either a **well-formed** XHTML fragment or a path to a file that contains a **well-formed** XHTML fragment.

### **webhelp.fragment.after.search.input**

This parameter can be used to display a given XHTML fragment after the search field in all types of pages. The value of the parameter can be either a **well-formed** XHTML fragment or a path to a file that contains a **well-formed** XHTML fragment.

#### **webhelp.fragment.before.main.content.area**

This parameter can be used to display a given XHTML fragment before the main content section in all types of pages. The value of the parameter can be either a **well-formed** XHTML fragment or a path to a file that contains a **well-formed** XHTML fragment.

#### **webhelp.fragment.before.main.content.area.main.page**

This parameter can be used to display a given XHTML fragment before the main content section in the main page. The value of the parameter can be either a **well-formed** XHTML fragment or a path to a file that contains a **well-formed** XHTML fragment.

#### **webhelp.fragment.before.main.content.area.topic.page**

This parameter can be used to display a given XHTML fragment before the main content section in the topic page. The value of the parameter can be either a **well-formed** XHTML fragment or a path to a file that contains a **well-formed** XHTML fragment.

### **webhelp.fragment.before.main.content.area.search.page**

This parameter can be used to display a given XHTML fragment before the main content section in the search results page. The value of the parameter can be either a **well-formed** XHTML fragment or a path to a file that contains a **well-formed** XHTML fragment.

#### **webhelp.fragment.before.main.content.area.terms.page**

This parameter can be used to display a given XHTML fragment before the main content section in the index terms page. The value of the parameter can be either a **well-formed** XHTML fragment or a path to a file that contains a **well-formed** XHTML fragment.

#### **webhelp.fragment.after.main.content.area**

This parameter can be used to display a given XHTML fragment after the main content section in all types of pages. The value of the parameter can be either a **well-formed** XHTML fragment or a path to a file that contains a **well-formed** XHTML fragment.

#### **webhelp.fragment.after.main.content.area.main.page**

This parameter can be used to display a given XHTML fragment after the main content section in the main page. The value of the parameter can be either a **well-formed** XHTML fragment or a path to a file that contains a **well-formed** XHTML fragment.

#### **webhelp.fragment.after.main.content.area.topic.page**

This parameter can be used to display a given XHTML fragment after the main content section in the topic page. The value of the parameter can be either a **well-formed** XHTML fragment or a path to a file that contains a **well-formed** XHTML fragment.

#### **webhelp.fragment.before.topic.toolbar**

This parameter can be used to display a given XHTML fragment before the toolbar buttons above the topic content in the topic page. The value of the parameter can be either a **wellformed** XHTML fragment or a path to a file that contains a **well-formed** XHTML fragment.

### **webhelp.fragment.after.topic.toolbar**

This parameter can be used to display a given XHTML fragment after the toolbar buttons above the topic content in the topic page. The value of the parameter can be either a **well-formed**  XHTML fragment or a path to a file that contains a **well-formed** XHTML fragment.

#### **webhelp.fragment.before.topic.breadcrumb**

This parameter can be used to display a given XHTML fragment before the breadcrumb component in the topic page. The value of the parameter can be either a **well-formed** XHTML fragment or a path to a file that contains a **well-formed** XHTML fragment.

#### **webhelp.fragment.after.topic.breadcrumb**

This parameter can be used to display a given XHTML fragment after the breadcrumb component in the topic page. The value of the parameter can be either a **well-formed** XHTML fragment or a path to a file that contains a **well-formed** XHTML fragment.

### **webhelp.fragment.before.publication.toc**

This parameter can be used to display a given XHTML fragment before the publication's table of contents component in the topic page. The value of the parameter can be either a **well-formed**  XHTML fragment or a path to a file that contains a **well-formed** XHTML fragment.

#### **webhelp.fragment.after.publication.toc**

This parameter can be used to display a given XHTML fragment before the publication's table of contents component in the topic page. The value of the parameter can be either a **well-formed**  XHTML fragment or a path to a file that contains a **well-formed** XHTML fragment.

#### **webhelp.fragment.before.topic.content**

This parameter can be used to display a given XHTML fragment before the topic's content in the topic page. The value of the parameter can be either a **well-formed** XHTML fragment or a path to a file that contains a **well-formed** XHTML fragment.

#### **webhelp.fragment.after.topic.content**

This parameter can be used to display a given XHTML fragment after the topic's content in the topic page. The value of the parameter can be either a **well-formed** XHTML fragment or a path to a file that contains a **well-formed** XHTML fragment.

#### **webhelp.fragment.before.feedback**

This parameter can be used to display a given XHTML fragment before the **Oxygen Feedback** commenting component in the topic page. The value of the parameter can be either a **wellformed** XHTML fragment or a path to a file that contains a **well-formed** XHTML fragment.

#### **webhelp.fragment.after.feedback**

This parameter can be used to display a given XHTML fragment after the **Oxygen Feedback** commenting component in the topic page. The value of the parameter can be either a **wellformed** XHTML fragment or a path to a file that contains a **well-formed** XHTML fragment.

### **webhelp.fragment.before.topic.toc**

This parameter can be used to display a given XHTML fragment before the topic's table of contents component in the topic page. The value of the parameter can be either a **well-formed**  XHTML fragment or a path to a file that contains a **well-formed** XHTML fragment.

#### **webhelp.fragment.after.topic.toc**

This parameter can be used to display a given XHTML fragment after the topic's table of contents component in the topic page. The value of the parameter can be either a **well-formed**  XHTML fragment or a path to a file that contains a **well-formed** XHTML fragment.

#### **webhelp.fragment.custom.search.engine.results**

This parameter can be used to replace the search results area with custom XHTML content. The value of the parameter is the path to an XHTML file that contains your custom content.

#### **webhelp.fragment.custom.search.engine.script**

This parameter can be used to replace WebHelp's built-in search engine with your own custom search engine. The value of the parameter is the path to an XHTML file that contains the scripts required for your custom search engine to run.

#### **webhelp.labels.generation.mode**

Controls whether or not labels are generated in the output. These labels are useful because users can easily search for topics with the same label by simply clicking on the label presented in the output. Possible values are:

- **keywords-label** Generates labels for each defined <keyword> element that has the @outputclass attribute value set to **label**.
- **keywords** Generates labels for each defined <keyword> element. If the topic contains <keyword> elements with the @outputclass attribute value set to **label**, then only these elements will have labels generated for them in the output.
- **disable**  Disables the generation of labels in the Webhelp Responsive output.

# **webhelp.merge.nested.topics.related.links**

Specifies if the related links from nested topics will be merged with the links in the parent topic. Thus the links will be moved from the topic content to the related links component and all of the links from the same group (for example, Related Tasks, Related References, Related Information) are merged into a single group. The default value is yes.

### **webhelp.publication.toc.hide.chunked.topics**

Specifies if the table of contents will contain links for *chunked* topics. The default value is  $y_{\text{es}}$ .

### **webhelp.publication.toc.links**

Specifies which links will be included in the table of contents. The possible values are:

- **chapter** (default) The TOC will include links for the current topic, its children, its siblings, and its direct ancestor (including the direct ancestor's siblings), and the parent chapter.
- **topic** The TOC will only include links for the current topic and its direct children.
- **all**  The TOC will include all links.

## **webhelp.publication.toc.tooltip.position**

By default, if a topic contains a «shortdesc» element, its content is displayed in a tooltip when the user hovers over its link in the table of contents. This parameter controls whether or not this tooltip is displayed and its position relative to the link. The possible values are:

- **left**
- **right** (default)
- **top**
- **bottom**
- **hidden**  The tooltip will not be displayed.

### **webhelp.search.default.operator**

Makes it possible to change the default operator for the search engine. Possible values are and, or (default). If set to and while the search query is WORD1 WORD2, the search engine only returns results for topics that contain both WORD1 and WORD2. If set to  $\overline{\text{or}}$  and the search query is WORD1 WORD2, the search engine returns results for topics that contain either WORD1 or WORD2.

### **webhelp.search.stop.words.exclude**

Specifies a list of words that will be excluded from the default list of stop words that are filtered out before the search processing. Use comma separators to specify more than one word (for example: if, for, is).

#### **webhelp.show.breadcrumb**

Specifies if the breadcrumb component will be presented in the output. The default value is  $y_{\text{es}}$ .

### **webhelp.show.child.links**

Specifies if child links will be generated in the output for all topics that have subtopics. The default value is no.

### **webhelp.show.indexterms.link**

Specifies if an icon that links to the index terms page will be displayed in the output. The default value is  $y_{es}$  (meaning the index terms icon is displayed). If set to  $f_{\text{false}}$ , the index terms icon is not displayed in the output and the index terms page is not generated.

### **webhelp.show.main.page.tiles**

Specifies if the tiles component will be presented in the main page of the output. For a tree style layout, this parameter should be set to no.

#### **webhelp.show.main.page.toc**

Specifies if the table of contents will be presented in the main page of the output. The default value is yes.

#### **webhelp.show.navigation.links**

Specifies if navigation links will be presented in the output. The default value is  $y_{\text{es}}$ .

#### **webhelp.show.print.link**

Specifies if a print link or icon will be presented within each topic in the output. The default value is yes.

#### **webhelp.show.related.links**

Specifies if the related links component will be presented in the WebHelp Responsive output. The default value is yes. The webhelp.merge.nested.topics.related.links parameter can be used in conjunction with this one to merge the related links from nested topics into the links in the parent topic.

#### **webhelp.show.publication.toc**

Specifies if a table of contents will be presented on the left side of each topic in the output. The default value is yes.

#### **webhelp.show.topic.toc**

Specifies if a topic table of contents will be presented on the right side of each topic in the output. This table of contents contains links to each <section> within the current topic that contains an @id attribute and the section corresponding to the current scroll position is highlighted. The default value is yes.

#### **webhelp.show.top.menu**

Specifies if a menu will be presented at the topic of the main page in the output. The default value is yes.

## **webhelp.skip.main.page.generation**

If set to  $true$ , the default main page is not generated in the output. The default value is  $false$ .

### **webhelp.top.menu.activated.on.click**

When this parameter is activated (set to  $_{\text{yes}}$ ), clicking an item in the top menu will expand the submenu (if available). You can then click on a submenu item to open the item (topic). You can click outside the menu or press **ESC** to hide the menu. When set to no (default), hovering over a menu item displays the menu content.

### **webhelp.top.menu.depth**

Specifies the maximum depth level of the topics that will be included in the top menu. The default value is  $\overline{3}$ . A value of  $\overline{0}$  means that the menu has unlimited depth.

### **webhelp.topic.collapsible.elements.initial.state**

Specifies the initial state of collapsible elements (tables with titles, nested topics with titles, sections with titles, index term groups). The possible values are collapsed or expanded (default value).

# **Parameters for Adding a Link to PDF Documentation in WebHelp Responsive Output**

The following transformation parameters can be used to generate a PDF link component in the WebHelp Responsive output (for example, it could link to the PDF equivalent of the documentation):

## **webhelp.pdf.link.url**

Specifies the target URL for the PDF link component.

## **webhelp.pdf.link.text**

Specifies the text for the PDF link component.

## **webhelp.pdf.link.icon.path**

Specifies the path or URL of the image icon to be used for the PDF link component. If not specified, a default icon is used.

## **webhelp.show.pdf.link**

Specifies whether or not the PDF link component is shown in the WebHelp Responsive output. Allowed values are: **yes** (default) and **no**.

## **webhelp.pdf.link.anchor.enabled**

Specifies whether or not the current topic ID should be appended as the name destination at the end of the PDF link. Allowed values are: **yes** (default) and **no**.

# **Related information**

[Customizing](#page-1268-0) WebHelp Responsive Output [\(on page 1269\)](#page-1268-0) Layout and [Features](#page-1183-0) [\(on page 1184\)](#page-1183-0)

# **DITA Map PDF - based on HTML5 & CSS Transformation**

Oxygen XML Author includes a built-in **DITA Map PDF - based on HTML5 & CSS** transformation scenario based on a DITA-OT CSS-based PDF Publishing plugin that converts DITA maps to PDF using a CSS-based processing engine and an HTML5 intermediate format. Oxygen XML Author comes bundled with a built-in CSS-based PDF processing engine called **Oxygen PDF Chemistry**. Oxygen XML Author also supports some third-party processors.

For those who are familiar with CSS, this makes it very easy to style and customize the PDF output of your DITA projects without having to work with xsl: fo customizations. This transformation also includes some built-in publishing templates that you can use for the layout of your PDF output and you can create your own templates or edit existing ones.

The following CSS-based PDF processors can be used:

- **Oxygen PDF Chemistry** A built-in processor that is bundled with Oxygen XML Author. For more information, see the Oxygen PDF [Chemistry](https://www.oxygenxml.com/doc/ug-chemistry/) User Guide. This is the supported processor.
- **Prince Print with CSS** (not included in the Oxygen XML Author installation kit) A third-party component that needs to be purchased from [http://www.princexml.com](http://www.princexml.com/).
- **Antenna House Formatter** (not included in the Oxygen XML Author installation kit) A third-party component that needs to be purchased from [http://www.antennahouse.com/antenna1/formatter/.](http://www.antennahouse.com/antenna1/formatter/)

# **How to Create the Transformation Scenario**

To create a **DITA Map PDF - based on HTML5 & CSS** transformation scenario, follow these steps:

- 1. Click the **Configure Transformation Scenario(s)** button from the **DITA Maps [Manager](#page-2499-0)** [\(on page](#page-2499-0) [2500\)](#page-2499-0) toolbar.
- 2. Select the **DITA Map PDF - based on HTML5 & CSS** transformation scenario.
- 3. If you want to configure the transformation, click the **Edit** button.

**Step Result:** This opens an **Edit scenario** configuration dialog box that allows you to configure various options in the following tabs:

◦ **[Templates](#page-2717-0)** [Tab](#page-2717-0) [\(on page 2718\)](#page-2717-0) - This tab contains a set of built-in publishing templates that you can use for the layout of your WebHelp system output. You can also create your own publishing templates by saving one from the gallery and changing it.

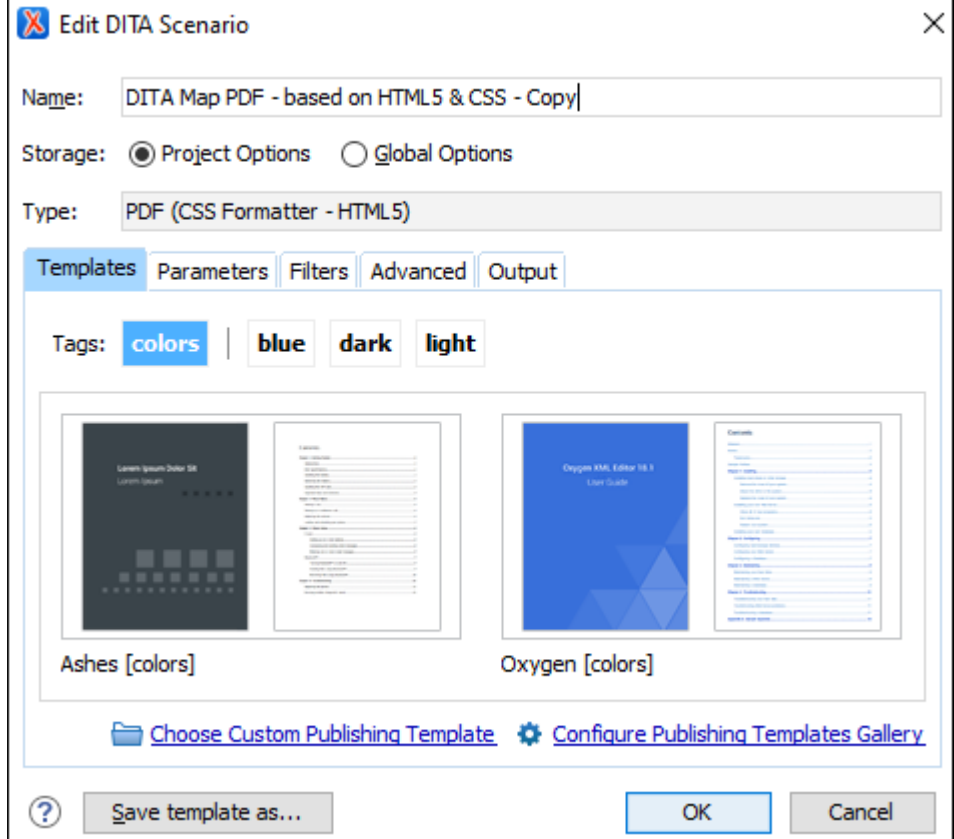

**Figure 274. DITA Map to PDF Templates**

- **[Parameters](#page-2723-0)** [Tab](#page-2723-0) [\(on page 2724\)](#page-2723-0)  This tab includes numerous parameters that can be set to customize the transformation.
- **[Filters](#page-2725-0)** [Tab](#page-2725-0) [\(on page 2726\)](#page-2725-0)  This tab allows you to filter certain content elements from the generated output.
- **[Advanced](#page-2726-0)** [Tab](#page-2726-0) [\(on page 2727\)](#page-2726-0) This tab allows you to specify some advanced options for the transformation scenario.
- **[Output](#page-2729-0)** [Tab](#page-2729-0) [\(on page 2730\)](#page-2729-0)  This tab allows you to configure options that are related to the location where the output is generated.
- 4. In the **Parameters** tab, configure any of the following parameters (if applicable):
	- **args.css** Specifies a path to a custom CSS to be used in addition to those specified in the publishing template. The files must have URL syntax and be separated using semicolons. Also, the dita.css.list parameter must be left empty to use these files in addition to the selection in the **Styles** drop-down menu.
	- **css.processor.type** This is where you choose the processor type. You can select between **Oxygen PDF Chemistry**, **Prince XML**, or **Antenna House**.
	- **css.processor.path.chemistry** (if you are using the **Oxygen PDF Chemistry** processor) Specifies the path to the **Oxygen PDF Chemistry** executable file that will be run to generate the PDF. If this parameter is not set, the transformation will use the processor specified in the **[CSS-based](#page-254-0)  [Processors](#page-254-0)** [preferences](#page-254-0) page [\(on page 255\)](#page-254-0).
	- **css.processor.path.prince** (if you are using the **Prince Print with CSS** processor) Specifies the path to the Prince executable file that will be run to produce the PDF. If you installed Prince using its default settings, you can leave this blank.
	- **css.processor.path.antenna-house** (if you are using the **Antenna House Formatter** processor) - Specifies the path to the Antenna House executable file that will be run to produce the PDF. If you installed Antenna House using its default settings, you can leave this blank.
	- **show.changes.and.comments** When set to yes, user comments, replies to comments, and tracked changes are published in the PDF output. The default value is no.
	- **figure.title.placement** Controls the position of the figure title relative to the image. Allowed values are "top" and "bottom", "top" is the default
- 5. Click **OK** and run the transformation scenario.

# **Customizing the Output**

For information about customizing the output, see CSS-based DITA to PDF [Customization](#page-1410-0) [\(on page 1411\)](#page-1410-0).

# **Related Information:** Editing a [Transformation](#page-1169-0) Scenario [\(on page 1170\)](#page-1169-0) Configure [Transformation](#page-1172-0) Scenario(s) Dialog Box [\(on page 1173\)](#page-1172-0) Oxygen PDF [Chemistry](https://www.oxygenxml.com/doc/ug-chemistry/) User Guide CSS-based DITA to PDF [Customization](#page-1410-0) [\(on page 1411\)](#page-1410-0)

# **DITA Map PDF - based on XSL-FO Transformation**

Oxygen XML Author comes bundled with the DITA Open Toolkit that provides a mechanism for converting DITA maps (on page 2846) to PDF output.

# **Creating a DITA Map PDF - based on XSL-FO Transformation Scenario**

To create a DITA Map PDF - based on XSL-FO transformation scenario, follow these steps:

- 1. Click the **Configure Transformation Scenario(s)** button from the **DITA Maps [Manager](#page-2499-0)** [\(on page](#page-2499-0) [2500\)](#page-2499-0) toolbar.
- 2. Select **DITA Map PDF - based on XSL-FO** and click the **Edit** button (or use the **Duplicate** button if your framework (on page 2847) is read-only).
- 3. Use the various tabs to configure the transformation scenario. In the **Parameters** tab, you can use a variety of parameters to customize the output. For example, the following parameters are just a few of the most commonly used ones:
	- show.changes.and.comments If set to yes, user comments, replies to comments, and tracked changes are published in the PDF output.
	- customization.dir Specifies the path to a customization directory.
	- editlink.present.only.path.to.topic When this parameter is set to "true", the DITA topic path is displayed to the right of each topic title in the PDF output.
- 4. Click **OK** and then the **Apply Associated** button to run the transformation scenario.

# **Related Information:**

XSL FO-based DITA to PDF [Customization](#page-1675-0) [\(on page 1676\)](#page-1675-0)

# **DITA Map MS Office Word Transformation**

Oxygen XML Author comes bundled with a transformation scenario that allows you to convert [DITA](#page-2845-0)  [maps\(on page 2846\)](#page-2845-0) to Microsoft Office Word documents. It utilizes the **DITA to Word [plugin](https://github.com/jelovirt/com.elovirta.ooxml)** [created](https://github.com/jelovirt/com.elovirta.ooxml) by Jarno Elovirta. This plugin contains a Word document named **Normal.docx** (located in: [OXYGEN\_INSTALL\_DIR]/frameworks/dita/DITA-OT/plugins/com.elovirta.ooxml/ resources) that is used by the transformation scenario as a template to generate the final Word document.

# *i* Tip:

You can make general modifications to the **Normal.docx** template file to alter the published output. The Word application used to edit the **Normal.docx** should be configured with English locale as the style names for each Word element must be in English.

# **Configuring the Transformation Scenario**

To configure a **DITA Map to MS Office Word** transformation scenario, follow these steps:

- 1. Open the DITA map in the **DITA Maps [Manager](#page-2499-0)** [\(on page 2500\)](#page-2499-0).
- 2. Click the **Configure Transformation Scenario(s)** button from the **DITA Maps [Manager](#page-2499-0)** [\(on page](#page-2499-0) [2500\)](#page-2499-0) toolbar.
- 3. Select **DITA Map MS Office Word**.
- 4. For advanced customizations, in the **Parameters** tab you can use any of the following parameters that are unique to this transformation scenario to specify paths to files that affect the output in various ways:
	- **dotx.file**  Specifies the path to a Word template file (.docx) that will be used in the transformation to generate the final Word document. Set this parameter if you want to use a different template file other than the **Normal.docx** file that is used by default.
	- **document.flat.xsl**  Specifies the path to a pre-process clean-up stylesheet.
	- **core.xsl** Specifies the path to a core metadata stylesheet.
	- **custom.xsl** Specifies the path to a custom metadata stylesheet.
	- **document.xsl**  Specifies the path to a main document stylesheet.
	- **comments.xsl**  Specifies the path to a comments stylesheet.
	- **numbering.xsl**  Specifies the path to a list and title numbering stylesheet.
	- **footnotes.xsl**  Specifies the path to a footnote stylesheet.
	- **document.xml.xsl**  Specifies the path to a document relations metadata stylesheet.
	- **inkscape.exec** Specifies the path to an Inkscape (open-source vector graphics editor) executable file.
- 5. Click **OK** and run the transformation scenario.

**Result:** The result of the transformation will automatically be opened in your system's default word processing application (such as Microsoft Word).

# **Related Information:**

Editing a [Transformation](#page-1169-0) Scenario [\(on page 1170\)](#page-1169-0) Configure [Transformation](#page-1172-0) Scenario(s) Dialog Box [\(on page 1173\)](#page-1172-0) Migrating MS Office [Documents](#page-2801-0) to DITA [\(on page 2802\)](#page-2801-0)

# **DITA Map Markdown Transformation**

Using the **Configure Transformation Scenarios** toolbar button, you can create a new transformation scenario of the type **DITA-OT transformation** and then choose one of the Markdown-specific output types:

- **GitHub-flavored Markdown**
- **Markdown**
- **GitBook**

More information about the Markdown output types is available in the DITA-OT documentation: [https://](https://www.dita-ot.org/dev/topics/dita2markdown.html) [www.dita-ot.org/dev/topics/dita2markdown.html](https://www.dita-ot.org/dev/topics/dita2markdown.html).

The generated Markdown content can be used with a static web site generator (such as **MKDocs**) to build a web site: [https://blog.oxygenxml.com/topics/](https://blog.oxygenxml.com/topics/publishing_dita_content_using_a_markdown_static_web_site_generator.html) [publishing\\_dita\\_content\\_using\\_a\\_markdown\\_static\\_web\\_site\\_generator.html](https://blog.oxygenxml.com/topics/publishing_dita_content_using_a_markdown_static_web_site_generator.html).

# **DITA Map CHM (Compiled HTML Help) Transformation**

To perform a Compiled HTML Help (CHM) transformation, Oxygen XML Author needs Microsoft HTML Help Workshop to be installed on your computer. Oxygen XML Author automatically detects if HTML Help Workshop is installed and uses it.

# **Note:**

HTML Help Workshop might fail if the files used for transformation contain accents in their names, due to different encodings used when writing the *.hhp* and *.hhc* files. If the transformation fails to produce the CHM output but the .hhp (HTML Help Project) file is already generated, you can manually try to build the CHM output using HTML Help Workshop.

# **Changing the Output Encoding**

Oxygen XML Author uses the htmlhelp.locale parameter to correctly display specific characters of different languages in the output of the Compiled HTML Help (CHM) transformation. By default, the **DITA Map CHM** transformation scenario that comes bundled with Oxygen XML Author has the htmlhelp.locale parameter set to en-US.

To customize this parameter, follow this procedure:

- 1. Use the **Configure Transformation Scenario(s) (Ctrl + Shift + C (Command + Shift + C on macOS))**  action from the toolbar or the **Document> Transformation** menu.
- 2. Select the **DITA Map CHM** transformation scenario and click the **Edit** button.
- 3. In the **Parameter** tab, search for the htmlhelp.locale parameter and change its value to the desired language tag.

# **Note:**

The format of the  $h$ tmlhelp.locale parameter is  $L L$ -CC, where  $L L$  represents the language code (en, for example) and  $cc$  represents the country code ( $us$ , for example). The language codes are contained in the  $150$  639-1 standard and the country codes are contained in the  $150$ 3166-1 standard. For further details about language tags, go to [http://www.rfc-editor.org/rfc/](http://www.rfc-editor.org/rfc/rfc5646.txt) [rfc5646.txt](http://www.rfc-editor.org/rfc/rfc5646.txt).

# **Customizing the CHM Output**

There are several possibilities available for customizing the CHM output:

- You can use a custom CSS stylesheet to customize how the HTML content is rendered in the output:
	- 1. Create the custom CSS.
	- 2. Select the **DITA Map CHM** transformation scenario and click the **Edit** button.
	- 3. In the **Parameter** tab, set the args.css parameter to point to the location of your custom CSS and make sure the args.copy.css parameter is set to **yes** to instruct the transformation to copy the custom CSS to the output folder.
	- 4. Run the transformation.
- If you are familiar with XSLT, there are two XSLT stylesheets that are used in the transformation to compile various settings and components in the CHM output. They are found in the following directory: OXYGEN\_INSTALL\_DIR/frameworks/dita/DITA-OT/plugins/org.dita.htmlhelp/xsl/ map2htmlhelp. The files are as follows:
	- **map2hhcImpl.xsl**  This file is used to compile the table of contents.
	- **map2hhpImpl.xsl**  This file contains information for compiling the CHM and various settings that are read by the HTML Help Workshop when creating the output.

# **DITA Map Kindle Transformation**

To produce Kindle books from DITA XML content, follow these steps:

- 1. Start Oxygen XML Author and open a DITA map in the **DITA Maps [Manager](#page-2499-0)** [view](#page-2499-0) [\(on page 2500\)](#page-2499-0).
- 2. Click the **Configure Transformation Scenario(s)** button.
- 3. Select the **DITA Map EPUB** transformation and click the **Edit** button to edit it.
- 4. Run the transformation scenario and produce the EPUB.
- 5. Install the Amazon Kindle [Previewer](https://www.amazon.com/Kindle-Previewer/b?ie=UTF8&node=21381691011) utility and use it to produce a Kindle book from the EPUB.

# **DITA Map Metrics Report Transformation**

A **DITA Map Metrics Report** action is available on the **DITA Maps Manager** toolbar and in the **DITA Maps** main menu. It generates an overview report that contains useful statistics for a DITA map.

As an alternate approach, to create a metrics report from a DITA map (on page 2846) using a transformation scenario, follow these steps:

- 1. Select the **Configure Transformation Scenario(s)** action from the **DITA Maps [Manager](#page-2499-0)** [\(on page](#page-2499-0) [2500\)](#page-2499-0) toolbar.
- 2. Select the **DITA Map Metrics Report** scenario from the **DITA Map** section.
- 3. Run the transformation.

The generated HTML report contains information such as:

- The number of processed maps and topics.
- The number of map/bookmap/topic/task/concept/reference types in the DITA map.
- Content reuse percentage.
- Number of elements and attributes of different types used in the entire DITA map structure.
- Number of words and characters used in the entire DITA map structure.
- DITA conditional processing attributes used in the DITA maps.
- Processing instructions.
- External links.
- All @outputclass attribute values gathered from the DITA project.

### **Important:**

If you have cross references that point to content outside the scope of the DITA map, that referenced content is not counted. For example, if you have links to topics that are not included in the DITA map hierarchy, the content in those topics is ignored when generating the statistics.

The metrics report can also be obtained in XML format, making it possible to construct a [metrics](https://github.com/oxygenxml/dita-ot-metrics#visualizing-the-evolution-of-metrics-between-different-versions-of-the-documentation) report [evolution](https://github.com/oxygenxml/dita-ot-metrics#visualizing-the-evolution-of-metrics-between-different-versions-of-the-documentation) between multiple versions of the same DITA project.

# **DITA Map Zendesk Publishing**

Oxygen XML Author includes a built-in transformation scenario that provides the ability to publish DITA topics to XHTML output and upload them directly as articles to the [Zendesk](https://www.zendesk.com/) [Help Center.](https://www.zendesk.com/)

## **Attention:**

This feature is only available in the **Enterprise** edition of Oxygen XML Author.

To run the transformation, follow these steps:

- 1. Start Oxygen XML Author and open a DITA map in the **DITA Maps [Manager](#page-2499-0)** [view](#page-2499-0) [\(on page 2500\)](#page-2499-0).
- 2. Click the **Configure Transformation Scenario(s)** button.
- 3. Create a new **DITA-OT** transformation scenario and choose the **Zendesk Help Center** transformation type.
- 4. Go to **Parameters** tab and set the following parameters:

## **Host**

The URL reference to the Zendesk Help Center (for example, https://yourdomain.zendesk.com).

## **Username**

The username (e-mail address) for the account used to upload the content.

# **API Token**

An API token, generated in the Zendesk admin pages, necessary for authentication to the server: [https://support.zendesk.com/hc/en-us/articles/226022787-Generating-a-new-API](https://support.zendesk.com/hc/en-us/articles/226022787-Generating-a-new-API-token-)[token-](https://support.zendesk.com/hc/en-us/articles/226022787-Generating-a-new-API-token-).

## **Article category**

The name of the category where the articles are uploaded. The category needs to be created in the Zendesk admin pages: [https://support.zendesk.com/hc/en-](https://support.zendesk.com/hc/en-us/articles/218222877-Organizing-knowledge-base-content-in-categories-and-sections#topic_hjs_tl4_kk) [us/articles/218222877-Organizing-knowledge-base-content-in-categories-and](https://support.zendesk.com/hc/en-us/articles/218222877-Organizing-knowledge-base-content-in-categories-and-sections#topic_hjs_tl4_kk)[sections#topic\\_hjs\\_tl4\\_kk.](https://support.zendesk.com/hc/en-us/articles/218222877-Organizing-knowledge-base-content-in-categories-and-sections#topic_hjs_tl4_kk)

# **Article section**

The name of the section (inside the parent category) where articles are uploaded. The section needs to be created in the Zendesk admin pages: [https://support.zendesk.com/](https://support.zendesk.com/hc/en-us/articles/218222877-Organizing-knowledge-base-content-in-categories-and-sections#topic_ysj_wtt_zz) [hc/en-us/articles/218222877-Organizing-knowledge-base-content-in-categories-and](https://support.zendesk.com/hc/en-us/articles/218222877-Organizing-knowledge-base-content-in-categories-and-sections#topic_ysj_wtt_zz)[sections#topic\\_ysj\\_wtt\\_zz.](https://support.zendesk.com/hc/en-us/articles/218222877-Organizing-knowledge-base-content-in-categories-and-sections#topic_ysj_wtt_zz)

#### **Note:**

When publishing to a subsection, a path of section names separated by '///' can be passed (for example: Main section///Subsection 1///Subsection 1.1).

## **Create article draft**

This setting controls whether the articles should be published (if the value is false) or saved as drafts (if the value is  $true$ ). The default value is  $false$ .

### **Permission group name**

The name of the Zendesk permission group that controls who edits and publishes articles: [https://support.zendesk.com/hc/en-us/articles/203661966-Creating-managing](https://support.zendesk.com/hc/en-us/articles/203661966-Creating-managing-and-using-groups)[and-using-groups](https://support.zendesk.com/hc/en-us/articles/203661966-Creating-managing-and-using-groups).

5. Save the changes and run the transformation.

#### U **Important:**

There may be cases when the publishing breaks, presenting an error related to **HTTPS** certificates, similar to this one:

Error: org.zendesk.client.v2.ZendeskException: java.net.ConnectException: PKIX path building failed:

sun.security.provider.certpath.SunCertPathBuilderException: unable to find valid

certification path

to requested target

This usually occurs if an HTTPS proxy server is installed in your company's network. In this case, if running on Windows, you can edit the transformation scenario you are using to publish **DITA** to **Zendesk** and in the **Advanced** tab, go to the **JVM Arguments** field and set this value:

-Djavax.net.ssl.trustStoreType=Windows-ROOT -Djavax.net.ssl.trustStore=C:\\Windows\\win.ini

# **Resources**

For more information about publishing content to the Zendesk Help Center, watch the following video demonstration:

<span id="page-1068-0"></span>[https://www.youtube.com/embed/QZ\\_9Fk\\_LOk8](https://www.youtube.com/embed/QZ_9Fk_LOk8)

# **Integrate/Install DITA-OT Plugins Transformation**

Oxygen XML Author comes bundled with a transformation scenario designed to integrate DITA-OT [plugins](#page-2848-0) [\(on](#page-2848-0) [page 2849\)](#page-2848-0). These DITA-OT plugins are used for various customizations. It is called **Integrate/Install DITA-OT Plugins**and is found in the **DITA** Map section of the **Configure [Transformation](#page-1172-0) Scenario(s)** [dialog](#page-1172-0) box (on [page 1173\)](#page-1172-0).

# **Attention:**

The integration will be performed on the DITA-OT version specified in the **DITA Open [Toolkit](#page-258-0)** [section of](#page-258-0)  [the](#page-258-0) **[DITA](#page-258-0)** [preferences](#page-258-0) page [\(on page 259\)](#page-258-0).

# **CAUTION:**

Oxygen XML Author support engineers do not officially offer support and troubleshooting assistance for custom DITA-OT distributions or custom installed DITA-OT plugins. If you discover any issues or inconsistent behavior while using a custom DITA-OT or a DITA-OT that contains custom DITA-OT plugins, you should revert to the default built-in DITA-OT.

# **Running the Transformation Scenario**

To integrate a DITA-OT plugin, follow these steps:

- 1. If Oxygen XML Author was installed in the default location, you may need to restart and run it as an administrator.
- 2. Select the **Apply Transformation Scenario(s)** or **Configure [Transformation](#page-1172-0) Scenario(s)** [\(on page](#page-1172-0)  [1173\)](#page-1172-0) action from the **DITA Maps Manager** toolbar (you could also use the same action on the main toolbar or open the **[Transformation](#page-1178-0) Scenarios** [view](#page-1178-0) [\(on page 1179\)](#page-1178-0)).
- 3. Select the **Integrate/Install DITA-OT Plugins** transformation scenario. If the integrator is not visible, select the **Show all scenarios** action that is available in the **Settings** drop-down menu.
- 4. [Apply the scenario](#page-1171-0) [\(on page 1172\)](#page-1171-0).
- 5. Check the **Results** panel at the bottom of the application to make sure the build was successful.
- 6. Restart Oxygen XML Author with your normal permissions.

## **Related Information:**

Configure [Transformation](#page-1172-0) Scenario(s) Dialog Box [\(on page 1173\)](#page-1172-0) [Installing](#page-2777-0) a DITA-OT Plugin [\(on page 2778\)](#page-2777-0) Integrating a DITA [Specialization](#page-2789-0) [\(on page 2790\)](#page-2789-0)

# **Solving DITA Transformation Errors**

If a DITA transformation results in errors or warnings, the information is displayed in the message panel at the bottom of the editor. The information includes the severity, description of the problem, the name of the resource, and the path of the resource.

To help prevent and solve DITA transformation problems, follow these steps:

- 1. [Validate](#page-2544-0) the [DITA map\(on page 2545\)](#page-2544-0) by using the **Validate and Check for Completeness** action that is available on the **DITA Maps [Manager](#page-2499-0)** [\(on page 2500\)](#page-2499-0) toolbar and in the **DITA Maps** menu.
- 2. If this action results in validation errors, solve them prior to executing the transformation. Also, you should pay attention to the warning messages because they may identify problems in the transformation.
- 3. Run the DITA [transformation](#page-1102-0) scenario [\(on page 1103\)](#page-1102-0).
- 4. If the transformation results in errors or warnings, they are displayed in the **[Results](#page-530-0)** [panel](#page-530-0) [\(on page](#page-530-0)  [531\)](#page-530-0) at the bottom of the editor. The following information is presented to help you troubleshoot the problems:
	- **Severity** The first column displays the following icons that indicate the severity of the problem:
		- **Informational**  The transformation encountered a condition of which you should be aware.
		- **© Warning** The transformation encountered a problem that should be corrected.
		- **Error** The transformation encountered a more severe problem, and the output is affected or cannot be generated.
	- **Info**  Click the **See More** icon to open a web page that contains more details about DITA-OT error messages.
	- **Description**  A description of the problem.
	- **Resource** The name of the transformation resource.
	- **System ID**  The path of the transformation resource.
- 5. Use this information or other resources from the online DITA-OT community to solve the transformation problems before re-executing the transformation scenario.
- 6. If you need to contact the Oxygen technical support team, they will need you to send the entire transformation scenario execution log. To obtain it:
	- a. Go to the **Options> Preferences > DITA** preferences page and set the **Show console output**  option to **Always**.
	- b. Execute the transformation scenario again. The console output messages are displayed in the **DITA-OT** view.
	- c. Copy the entire log, save it in a text file, then send it to the Oxygen technical support team.
	- d. After your issue has been solved, go back to the **Options> Preferences > DITA** preferences page and set the **Show console output** option to **When build fails**.

### **Related Information:**

[Troubleshooting](#page-2738-0) DITA Transformation Problems [\(on page 2739\)](#page-2738-0)

# **DITA Topic Transformation Scenarios**

Oxygen XML Author includes built-in transformation scenarios for transforming individual DITA Topics to HTML5, XHTML, or PDF output. They can be found in the **DITA** section in the **Configure [Transformation](#page-1172-0)** [Scenario\(s\)](#page-1172-0) [dialog](#page-1172-0) box [\(on page 1173\)](#page-1172-0).

The available transformations scenarios for individual DITA topics include:

- **DITA HTML5** This DITA-OT transformation scenario generates HTML5 output from a single DITA topic.
- **DITA XHTML** This DITA-OT transformation scenario generates XHTML output from a single DITA topic. This was the first transformation scenario created for the DITA Open Toolkit and it originally served as the basis for all HTML-based transformations.
- **DITA PDF - based on HTML5 & CSS** This transformation scenario converts individual DITA topics to PDF using a CSS-based processing engine and an HTML5 intermediate format. Oxygen XML Author comes bundled with a built-in CSS-based PDF processing engine called **Oxygen PDF Chemistry**. Oxygen XML Author also supports some third-party processors.

For those who are familiar with CSS, this makes it very easy to style and customize the PDF output of your DITA projects without having to work with xsl:fo customizations. Another advantage of this transformation scenario is that you can use the same [customization](#page-1439-0) CSS [\(on page 1440\)](#page-1439-0) or publishing [template](#page-1427-0) [\(on page 1428\)](#page-1427-0) that you use for converting entire DITA maps.

The transformation scenario automatically detects the currently selected [context](#page-2503-0) DITA map (root [map\)](#page-2503-0) [\(on page 2504\)](#page-2503-0) so that keys and references are properly resolved (the detected context map is set as the value of the args.root.map parameter (this can be changed in the **Parameters** tab). It also automatically detects the currently applied profiling [condition](#page-2754-0) set [\(on page 2755\)](#page-2754-0) to be used as the default filtering option in the transformation scenario (this can be changed in the **Filters** tab).

The transformation scenario also supports a parameter named args.enable.root.map.key.processing that can be used to specify whether or not the values for @keyref and @conkeyref attributes within the transformed topics are resolved. The possible values are:

- **no**  This means that the values for all @keyref and @conkeyref attributes are ignored in the transformation. This results in lower processing times.
- **yes** This means that the values for any @keyref and @conkeyref attributes found in the transformed topic are processed and resolved using the value of the args.root.map parameter.
- **auto** This means that the process will search for any @keyref and @conkeyref attributes within the transformed topic and if any are found, the values will be processed and resolved using the value of the args.root.map parameter. If none are found, the @keyref and @conkeyref attributes are ignored.
- **DITA PDF - based on XSL-FO** This DITA-OT transformation scenario converts individual DITA topics to PDF using an xsl:fo processor.

# **Related Information:**

Editing a [Transformation](#page-1169-0) Scenario [\(on page 1170\)](#page-1169-0) Configure [Transformation](#page-1172-0) Scenario(s) Dialog Box [\(on page 1173\)](#page-1172-0) Applying Associated [Transformation](#page-1171-0) Scenarios [\(on page 1172\)](#page-1171-0) DITA Map [Transformation](#page-2690-0) Scenarios [\(on page 2691\)](#page-2690-0)

# **DocBook Transformation Scenarios**

Built-in transformation scenarios allow you to transform DocBook documents to a variety of outputs, such as WebHelp, PDF, HTML, HTML Chunk, XHTML, XHTML Chunk, and EPUB. Oxygen XML Author also includes a DocBook 5.1 transformation scenario for Assembly documents. All of them are listed in the **DocBook 4** and **DocBook 5** sections in the **Configure [Transformation](#page-1172-0) Scenario(s)** [dialog](#page-1172-0) box [\(on page 1173\)](#page-1172-0).

# **Related Information:**

Editing a [Transformation](#page-1169-0) Scenario [\(on page 1170\)](#page-1169-0) Configure [Transformation](#page-1172-0) Scenario(s) Dialog Box [\(on page 1173\)](#page-1172-0) Applying Associated [Transformation](#page-1171-0) Scenarios [\(on page 1172\)](#page-1171-0)

# **DocBook to WebHelp Classic Transformation (Deprecated)**

DocBook documents can be transformed into several types of WebHelp systems (with or without a feedback section). The [WebHelp](#page-1375-0) Classic layout and features [\(on page 1376\)](#page-1375-0) are designed for desktop systems and include a familiar classical style. Oxygen XML Author also provides numerous possibilities for [customizing](#page-1383-0) the [WebHelp](#page-1383-0) Classic output [\(on page 1384\)](#page-1383-0).

# **WebHelp Classic Transformation Scenario (Deprecated)**

To publish a DocBook document as a **WebHelp Classic** system, follow these steps:

- 1. Click the **Configure Transformation Scenario(s)** action from the toolbar (or the **Document> Transformation** menu.
- 2. Select the **DocBook WebHelp Classic (Deprecated)** scenario from the **DocBook 4** or **DocBook 5**  section.
- 3. Click **Apply associated**.

**Result:** When the transformation is complete, the output is automatically opened in your default browser.

# **Customizing DocBook WebHelp Transformation Scenarios**

To customize a DocBook WebHelp transformation scenario, you can edit various parameters, including the following most commonly used ones:

# **default.language**

This parameter is used if the language is not detected in the  $DITA$  map. The default value is  $en$ us.

### **clean.output**

Deletes all files from the output folder before the transformation is performed (only no and yes values are valid and the default value is no).

### **l10n.gentext.default.language**

This parameter is used to identify the correct stemmer that differs from language to language. For example, for English the value of this parameter is  $_{en}$  or for French it is  $_{fr}$ , and so on.

### **use.stemming**

Controls whether or not you want to include stemming search algorithms into the published output (default setting is false).

#### **webhelp.copyright**

Adds a small copyright text that appears at the end of the **Table of Contents** pane.

#### **webhelp.custom.resources**

The file path to a directory that contains resources files. All files from this directory will be copied to the root of the WebHelp output.

### **webhelp.favicon**

The file path that points to an image to be used as a *favicon* in the WebHelp output.

#### **webhelp.footer.file**

Path to an XML file that includes the footer content for your WebHelp output pages. You can use this parameter to integrate social media features such as widgets for Facebook™, X™(formerly known as Twitter), Google Analytics, or Google+™. The file must be well-formed, each widget must be in separate <div> or <span> element, and the code for each <script> element is included in an XML comment (also, the start and end tags for the XML comment must be on a separate line). The following code exert is an example for adding a Facebook™ widget:

```
<div id="facebook">
  <div id="fb-root"/>
  <script>
    \langle-- (function(d, s, id) { var js, fjs = d.getElementsByTagName(s)[0];
       if (d.getElementById(id)) return;
      js = d.createElement(s); js.id = id; js.src = "//connect.facebook.net/en_US/sdk.js#xfbml=1&version=v2.0";
     fjs.parentNode.insertBefore(js, fjs); }
        (document, 'script', 'facebook-jssdk')); -->
    </script>
     <div data-share="true" data-show-faces="true" data-action="like"
        data-layout="standard" class="fb-like"/>
</div>
```
#### **webhelp.footer.include**

Specifies whether or not to include footer in each WebHelp page. Possible values: yes, no. If set to no, no footer is added to the WebHelp pages. If set to yes and the webhelp.footer.file parameter has a value, then the content of that file is used as footer. If the webhelp. footer. file has no value then a default **Oxygen** footer is inserted in each WebHelp page.

### **webhelp.logo.image.target.url**

Specifies a target URL that is set on the logo image. When you click the logo image, you will be redirected to this address.

### **webhelp.logo.image**

Specifies a path to an image displayed as a logo in the left side of the output header.

## **webhelp.product.id (available only for Feedback-enabled systems)**

This parameter specifies a short name for the documentation target, or product (for example, mobile-phone-user-guide, hvac-installation-guide).

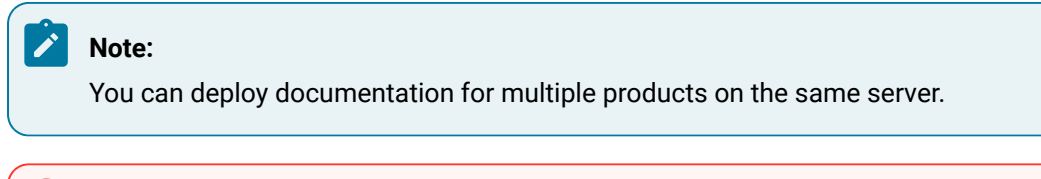

**Restriction:**

The following characters are not allowed in the value of this parameter: < > / \ ' ( )

 $\{ \} = ; * \$  + \&.

### **webhelp.product.version (available only for Feedback-enabled systems)**

Specifies the documentation version number (for example, 1.0, 2.5, etc.). New user comments are bound to this version.

# **Note:**

Multiple documentation versions can be deployed on the same server.

# **Restriction:**

The following characters are not allowed in the value of this parameter: < > / \ ' ( )  $\{ \} = ; * \$  + \&.

### **webhelp.search.ranking**

If this parameter is set to false then the 5-star rating mechanism is no longer included in the search results that are displayed on the **Search** tab (default setting is true).

## **webhelp.skin.css**

Path to a CSS file that sets the style theme in the WebHelp Classic output. It can be one of the built-in skin CSS from the OXYGEN\_INSTALL\_DIR\frameworks\docbook\xsl \com.oxygenxml.webhelp.classic\predefined-skins directory, or it can be a custom skin CSS generated with the [Oxygen](https://www.oxygenxml.com/webhelp-skin-builder) Skin Builder web application.

For more information about all the DocBook transformation parameters, go to [http://](http://docbook.sourceforge.net/release/xsl/current/doc/fo/index.html) [docbook.sourceforge.net/release/xsl/current/doc/fo/index.html](http://docbook.sourceforge.net/release/xsl/current/doc/fo/index.html).

# **Related information**

[Customizing](#page-1383-0) WebHelp Classic Output [\(on page 1384\)](#page-1383-0) Deploying the Oxygen Feedback Comments [Component](#page-1382-0) for DocBook [\(on page 1383\)](#page-1382-0)

# **DocBook to DITA Transformation**

Oxygen XML Author includes a built-in transformation scenario that is designed to convert DocBook content to DITA. This transformation scenario is based upon a DITA Open Toolkit plugin that is available at [sourceforge.net](https://sourceforge.net/projects/dita-ot/files/Plug-in_%20dockbook2dita/).

To convert a DocBook document to DITA, follow these steps:

- 1. Use one of the following two methods to begin the transformation process:
	- To apply the transformation scenario to a newly opened file, use the **Apply Transformation Scenario(s) (Ctrl + Shift + T (Command + Shift + T on macOS))** action from the toolbar or the **Document> Transformation** menu.
	- To customize the transformation or change the scenario that is associated with the document, use the **Configure Transformation Scenario(s) (Ctrl + Shift + C (Command + Shift + C on macOS))** action from the toolbar or the **Document> Transformation** menu.
- 2. Select the **DocBook to DITA** transformation scenario in the **DocBook 4** or **DocBook 5** section.
- 3. Click the **Apply associated** button to run the transformation.

**Step Result:** The transformation will convert as many of the DocBook elements into equivalent DITA elements as it can recognize in its mapping process. For elements that cannot be mapped, the transformation will insert XML comments so that you can see which elements could not be converted.

4. Adjust the resulting DITA composite to suit your needs. You may have to remove comments, fix validation errors, adjust certain attributes, or split the content into individual topics.

# **Related Information:**

Editing a [Transformation](#page-1169-0) Scenario [\(on page 1170\)](#page-1169-0) Configure [Transformation](#page-1172-0) Scenario(s) Dialog Box [\(on page 1173\)](#page-1172-0)

# **DocBook to PDF Transformation**

Oxygen XML Author includes a built-in transformation scenario that is designed to convert DocBook content to PDF.

To convert a DocBook document to PDF, follow these steps:

- 1. Use one of the following two methods to begin the transformation process:
	- To apply the transformation scenario to a newly opened file, use the **Apply Transformation Scenario(s) (Ctrl + Shift + T (Command + Shift + T on macOS))** action from the toolbar or the **Document> Transformation** menu.
	- To customize the transformation or change the scenario that is associated with the document, use the **Configure Transformation Scenario(s) (Ctrl + Shift + C (Command + Shift + C on macOS))** action from the toolbar or the **Document > Transformation** menu.
- 2. Select the **DocBook PDF** transformation scenario in the **DocBook 4** or **DocBook 5** section.
- 3. Click the **Apply associated** button to run the transformation.

For information about customizing the PDF output for DocBook content, see [DocBook](#page-1687-0) to PDF Output [Customization](#page-1687-0) [\(on page 1688\)](#page-1687-0).

# **Related Information:**

Editing a [Transformation](#page-1169-0) Scenario [\(on page 1170\)](#page-1169-0) Configure [Transformation](#page-1172-0) Scenario(s) Dialog Box [\(on page 1173\)](#page-1172-0) DocBook to PDF Output [Customization](#page-1687-0) [\(on page 1688\)](#page-1687-0)

# **DocBook to EPUB Transformation**

Oxygen XML Author includes a built-in transformation scenario that is designed to convert DocBook content to EPUB. The EPUB specification recommends the use of OpenType fonts (recognized by their . ot f file extension) whenever possible. To use a specific font, follow these steps:

1. Declare it in your CSS file, as in the following example:

```
@font-face {
font-family: "MyFont";
font-weight: bold;
font-style: normal;
src: url(fonts/MyFont.otf);
}
```
2. In the CSS, specify where this font is used. To set it as default for  $\langle h1 \rangle$  elements, use the font-family rule, as in the following example:

```
h1 {
font-size:20pt;
margin-bottom:20px;
font-weight: bold;
font-family: "MyFont";
text-align: center;
}
```
3. Open the **Configure [Transformation](#page-1172-0) Scenario(s)** [dialog](#page-1172-0) box [\(on page 1173\)](#page-1172-0), select the **DocBook EPUB**  transformation scenario in the **DocBook 4** or **DocBook 5** section, and click **Edit**.

4. In the **Parameters** tab, set the epub.embedded.fonts parameter to fonts/MyFont.otf. If you need to provide more files, use commas to separate their file paths.

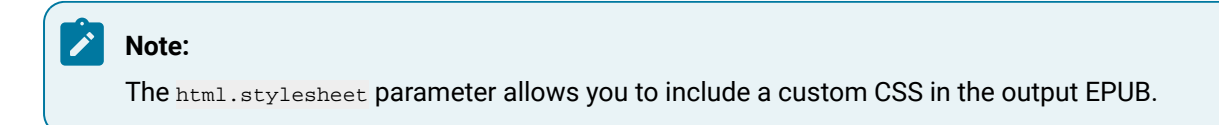

5. Run the transformation scenario.

# **DocBook PDF (Show Change Tracking and Comments)**

Oxygen XML Author includes a built-in transformation scenario that is designed to show tracked changes and comment in DocBook to PDF output.

To include comments and tracked changes (stored within your DocBook 5 documents) in the PDF output, follow these steps:

- 1. Click the **Configure Transformation Scenario(s)** button.
- 2. Select **DocBook PDF (Show Change Tracking and Comments)** in the **DocBook 5** section.
- 3. If you need to configure the transformation, click the **[Edit](#page-1169-0)** [\(on page 1170\)](#page-1169-0) or **[Duplicate](#page-1171-1)** [\(on page 1172\)](#page-1171-1)  button, make your changes to the scenario, and click **OK**.
- 4. Click the **Apply Associated** button to run the transformation scenario.

**Result:** Comment threads and tracked changes will now appear in the PDF output. Details about each comment or change will be available in the footer section for each page.

# <span id="page-1076-0"></span>**Creating New Transformation Scenarios**

Defining a transformation scenario is the first step in the process of transforming a document. This section includes information on the types of new scenarios that are available in Oxygen XML Author and how to create each type of transformation.

# **XML Transformation with XSLT**

This type of transformation specifies the transformation parameters and location of an XSLT stylesheet that is applied to the edited XML document. This scenario is useful when you develop an XML document and the XSLT document is in its final form.

To create an **XML transformation with XSLT** scenario, use one of the following methods:

- Use the **Configure Transformation Scenario(s) (Ctrl + Shift + C (Command + Shift + C on macOS))**  action from the toolbar or the **Document> Transformation** menu. Then click the **New** button and select **XML transformation with XSLT**.
- Go to **Window> Show View** and select **Transformation Scenarios** to display [this view](#page-1178-0) [\(on page](#page-1178-0) [1179\)](#page-1178-0). Click the **New Scenario** drop-down menu button and select **XML transformation with XSLT**.

Both methods open the **New Scenario** dialog box.

The upper part of the dialog box allows you to specify the **Name** of the transformation scenario and the following **Storage** options:

- **Project [Options](#page-2848-1)** [\(on page 2849\)](#page-2848-1) The scenario is stored in the project file and can be shared with other users. For example, if your project is saved on a source versioning/sharing system (CVS, SVN, Source Safe, etc.) or a shared folder, your team can use the scenarios that you store in the project file.
- [Global Options](#page-2846-1) [\(on page 2847\)](#page-2846-1)  The scenario is saved in the global options that are stored in the user home directory and is not accessible to other users.

The lower part of the dialog box contains several tabs that allow you to configure the options that control the transformation.

# **XSLT Tab**

When you create a new [transformation](#page-1076-0) scenario [\(on page 1077\)](#page-1076-0) or [edit an existing one](#page-1169-0) [\(on page 1170\)](#page-1169-0), a configuration dialog box is displayed that allows you to customize the transformation with various options in several tabs.

The **XSLT** tab contains the following options:

## **XML URL**

Specifies the source XML file. You can specify the path by using the text field, its history drop-down, the **Insert Editor [Variables](#page-312-0)** [\(on page 313\)](#page-312-0) button, or the browsing actions in the **Browse** drop-down list. You can also use the **B** Open in editor button to open the specified file in the editor panel. This URL is resolved through the catalog resolver. If the catalog does not have a mapping for the URL, then the file is used directly from its remote location.

# **Note:**

If the transformer engine is Saxon 9.x and a custom URI resolver is configured in the [advanced](#page-241-0) Saxon [preferences](#page-241-0) page [\(on page 242\)](#page-241-0), the XML input of the transformation is passed to that URI resolver. If the transformer engine is one of the built-in XSLT 2.0 / 3.0 engines and [the name of an initial template](#page-1078-0)  [\(on page 1079\)](#page-1078-0) is specified in the scenario, the **XML URL** field can be empty. The **XML URL** field can also be empty if you use external XSLT [processors](#page-1091-0) [\(on page 1092\)](#page-1091-0). Otherwise, a value is mandatory in this field.

#### **XSL URL**

Specifies the source XSL file that the transformation will use. You can specify the path by using the text field, its history drop-down, the **Insert Editor [Variables](#page-312-0)** [\(on page 313\)](#page-312-0) button, or the **browsing actions in the <b>B** • Browse drop-down list. You can also use the **B** Open in editor button to open the specified file in the editor panel. This URL is resolved through the catalog resolver. If the catalog does not have a mapping for the URL, the file is used directly from its remote location.

#### **Use "xml-stylesheet" declaration**

If selected, the scenario applies the stylesheet specified explicitly in the XML document with the  $x$ ml-stylesheet processing instruction. By default, this option is deselected and the transformation applies the XSLT stylesheet that is specified in the **XSL URL** field.

#### **Transformer**

This drop-down menu presents all the transformation engines available to Oxygen XML Author for performing a transformation. These include the built-in engines and [the external engines](#page-249-0) defined in the Custom Engines [preferences](#page-249-0) page [\(on page 250\)](#page-249-0). The engine you choose is used as the default transformation engine. Also, if an XSLT or XQuery document does not have an associated validation scenario, this transformation engine is used in the validation process (if it provides validation support).

# <span id="page-1078-0"></span>**Advanced options**

Allows you to configure the advanced options of the Saxon [HE/PE/EE](#page-1081-0) engine [\(on page 1082\)](#page-1081-0)  for the current transformation scenario. To configure the same options globally, go to the [Saxon](#page-239-0)HE/PE/EE [preferences](#page-239-0) page [\(on page 240\)](#page-239-0). For the current transformation scenario, these **Advanced options** override the options configured in that preferences page.

## **Parameters**

Opens a **Configure [parameters](#page-1078-1)** [dialog](#page-1078-1) box [\(on page 1079\)](#page-1078-1) that allows you to configure the XSLT parameters used in the current transformation. In this dialog box, you can also configure the parameters for additional XSLT [stylesheets](#page-1078-2) [\(on page 1079\)](#page-1078-2). If the XSLT transformation engine is custom-defined, you cannot use this dialog box to configure the parameters sent to the custom engine. Instead, you can copy all parameters from the dialog box using contextual menu actions and edit the custom XSLT engine to include the necessary parameters in the command line that starts the transformation process.

#### **Extensions**

Opens a dialog box for [configuring](#page-1080-0) the XSLT extension [JARS](#page-1080-0) [or classes](#page-1080-0) [\(on page 1081\)](#page-1080-0) that define extension Java functions or extension XSLT elements used in the transformation.

## <span id="page-1078-2"></span>**Additional XSLT stylesheets**

Opens a dialog box for adding XSLT [stylesheets](#page-1080-1) [\(on page 1081\)](#page-1080-1) that are applied on the main stylesheet specified in the **XSL URL** field. This is useful when a chain of XSLT stylesheets must be applied to the input XML document.

# <span id="page-1078-1"></span>**XSLT Parameters**

The global parameters of the XSLT stylesheet used in a transformation scenario can be configured by using the **Parameters** button in the **XSLT** tab of a new or edited transformation scenario dialog box.

The resulting dialog box includes a table that displays all the parameters of the current XSLT stylesheet, all imported and included stylesheets, and all [additional stylesheets](#page-1080-1) [\(on page 1081\)](#page-1080-1), along with their descriptions and current values. You can also add, edit, and remove parameters, and you can use the **Filter**  text box to search for a specific term in the entire parameters collection. Note that edited parameters are displayed with their name in bold.

If the **XPath** column is selected, the parameter value is evaluated as an XPath expression before starting the XSLT transformation.

## **Example:**

For example, you can use expressions such as:

```
doc('test.xml')//entry
//person[@atr='val']
```
**Note:**

- 1. The **doc** function solves the argument relative to the XSL stylesheet location. You can use full paths or editor [variables](#page-312-0) [\(on page 313\)](#page-312-0) (such as **\${cfdu}** [current file directory]) to specify other locations: doc('\${cfdu}/test.xml')//\*
- 2. You cannot use XSLT Functions. Only XPath functions are allowed.

Below the table, the following actions are available for managing the parameters:

#### **New**

Opens the **Add Parameter** dialog box that allows you to add a new parameter to the list. An editor [variable](#page-312-0) [\(on page 313\)](#page-312-0) can be inserted in the text box using the **Insert Editor Variables** button. If the **Evaluate as XPath** option is selected, the parameter will be evaluated as an XPath expression.

## **Edit**

Opens the **Edit Parameter** dialog box that allows you to edit the selected parameter. An [editor](#page-312-0) [variable](#page-312-0) [\(on page 313\)](#page-312-0) can be inserted in the text box using the **Insert Editor Variables** button. If the **Evaluate as XPath** option is selected, the parameter will be evaluated as an XPath expression.

## **Unset**

Resets the selected parameter to its default value. Available only for edited parameters with set values.

# **Delete**

Removes the selected parameter from the list. It is available only for new parameters that have been added to the list.

The bottom panel presents the following:
- The default value of the parameter selected in the table.
- A description of the parameter, if available.
- The system ID of the stylesheet that declares it.

#### **Related Information:**

Editor [Variables](#page-312-0) [\(on page 313\)](#page-312-0)

## **XSLT Extensions**

The **Extensions** button opens a dialog box that allows you to specify the [JARS\(on page 2847\)](#page-2846-0) and classes that contain extension functions called from the XSLT file of the current transformation scenario. You can use the **Add**, **Edit**, and **Remove** buttons to configure the extensions.

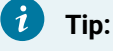

You can specify the path to the resources using wildcards (for example,  $\frac{s}{\sigma}$   $\frac{s}{\sigma}$ ).  $\frac{s}{\sigma}$ ).

An extension function called from the XSLT file of the current transformation scenario will be searched, in the specified extensions, in the order displayed in this dialog box. To change the order of the items, select the item to be moved and click the **Move up** or **Move down** buttons.

## **Additional XSLT Stylesheets**

Use the **Additional XSLT Stylesheets** button in the **XSLT** tab to display a list of additional XSLT stylesheets to be used in the transformation and you can add files to the list or edit existing entries. The following actions are available:

## **Add**

Adds a stylesheet in the **Additional XSLT stylesheets** list using a file browser dialog box. You can type an editor [variable](#page-312-0) [\(on page 313\)](#page-312-0) in the file name field of the browser dialog box. The name of the stylesheet will be added in the list after the current selection.

#### **Remove**

Deletes the selected stylesheet from the **Additional XSLT stylesheets** list.

#### **Open**

Opens the selected stylesheet in a separate view.

#### **Up**

Moves the selected stylesheet up in the list.

#### **Down**

Moves the selected stylesheet down in the list.

# **Advanced Saxon HE/PE/EE XSLT Transformation Options**

The XSLT transformation scenario allows you to configure advanced options that are specific for the Saxon HE (Home Edition), PE (Professional Edition), and EE (Enterprise Edition) engines. They are the same options as [those in the](#page-239-0) **Saxon [HE/PE/EE](#page-239-0)** [preferences](#page-239-0) page [\(on page 240\)](#page-239-0) but they are configured as a specific set of transformation options for each transformation scenario, while the values set in the preferences page apply as global options. The advanced options configured in a transformation scenario override the [global options](#page-2846-1) (on [page 2847\)](#page-2846-1) defined in the preferences page.

## **Saxon-HE/PE/EE Options**

The advanced options for Saxon 12.3 Home Edition (HE), Professional Edition (PE), and Enterprise Edition (EE) are as follows:

## **Mode ("-im")**

A Saxon-specific option that sets the initial mode for the transformation. If this value is also specified in a [configuration](#page-1081-0) file [\(on page 1082\)](#page-1081-0), the value in this option takes precedence.

## **Template ("-it")**

A Saxon-specific option that sets the name of the initial XSLT template to be executed. If this value is also specified in a [configuration](#page-1081-0) file [\(on page 1082\)](#page-1081-0), the value in this option takes precedence.

#### $\dot{i}$ **Tip:**

If your stylesheet includes <xsl:template name="xsl:initial-template">, Oxygen XML Author will automatically detect and use it as the initial template, so this option is not needed in this case.

## <span id="page-1081-0"></span>**Use a configuration file ("-config")**

Select this option if you want to use a Saxon 12.3 configuration file that will be executed for the XSLT transformation and validation processes. You can specify the path to the configuration file by entering it in the **URL** field, or by using the **Insert Editor Variables** button, or using the browsing actions in the **Browse** drop-down list.

## **Enable Optimizations ("-opt")**

This option is selected by default, which means that optimization is enabled. If not selected, the optimization is suppressed, which is helpful when reducing the compiling time is important, optimization conflicts with debugging, or optimization causes extension functions with sideeffects to behave unpredictably.

## **Line numbering ("-l")**

Line numbers where errors occur are included in the output messages.

## **Expand attributes defaults ("-expand")**

Specifies whether or not the attributes defined in the associated DTD or XML Schema are expanded in the output of the transformation you are executing.

## **DTD validation of the source ("-dtd")**

Specifies whether or not the source document will be validated against their associated DTD. You can choose from the following:

- **On** Requests DTD validation of the source file and of any files read using the document() function.
- **Off**  (default setting) Suppresses DTD validation.
- **Recover** Performs DTD validation but treats the errors as non-fatal.

## **Note:**

Any external DTD is likely to be read even if not used for validation, since DTDs can contain definitions of entities.

### **Strip whitespaces ("-strip")**

Specifies how the strip whitespaces operation is handled. You can choose one of the following values:

- **All ("all")** Strips all whitespace text nodes from source documents before any further processing, regardless of any  $\phi x = 1$ : space attributes in the source document.
- **Ignore ("ignorable")** Strips all ignorable whitespace text nodes from source documents before any further processing, regardless of any @xml:space attributes in the source document. Whitespace text nodes are ignorable if they appear in elements defined in the DTD or schema as having element-only content.
- **None ("none")** Strips no whitespace before further processing.

## **Enable profiling ("-TP")**

If selected, profiling of the execution time in a stylesheet is enabled. The corresponding text field is used to specify the path to the output file where the profiling information will be saved. As long as the option is selected, and the output file specified, it will gather timed tracing information and create a profile report to the specified file.

## **Saxon-PE/EE Options**

The following advanced options are specific for Saxon 12.3 Professional Edition (PE) and Enterprise Edition (EE) only:

## **Register Saxon-JS extension functions and instructions**

Registers the Saxon-CE extension functions and instructions when compiling a stylesheet using the Saxon 12.3 processors.

## **Allow calls on extension functions ("-ext")**

If selected, the stylesheet is allowed to call external Java functions. This does not affect calls on integrated extension functions, including Saxon and EXSLT extension functions. This option is useful when loading an untrusted stylesheet (such as from a remote site using  $http://[URL]]$ ). It ensures that the stylesheet cannot call arbitrary Java methods and thus gain privileged access to resources on your machine.

## **Enable assertions ("-ea")**

In XSLT 3.0, you can use the <xsl:assert> element to make assertions in the form of XPath expressions, causing a dynamic error if the assertion turns out to be false. If this option is selected, XSLT 3.0 <xs1:assert> instructions are enabled. If it is not selected (default), the assertions are ignored.

## **Saxon-EE Options**

The advanced options that are specific for Saxon 12.3 Enterprise Edition (EE) are as follows:

### **XML Schema version**

Use this option to change the default XML Schema version for this transformation. To change the default XML Schema version globally, [open the](#page-123-0) **[Preferences](#page-123-0)** [dialog](#page-123-0) box **[\(Options>](#page-123-0)  [Preferences\)](#page-123-0)** [\(on page 124\)](#page-123-0) and go to **XML> XML Parser > XML Schema** and use the **[Default](#page-233-0) XML [Schema](#page-233-0) version** [option](#page-233-0) [\(on page 234\)](#page-233-0).

### **Validation of the source file ("-val")**

Requests schema-based validation of the source file and of any files read using document () or similar functions. It can have the following values:

- **Schema validation ("strict")** This mode requires an XML Schema and allows for parsing the source documents with strict schema-validation enabled.
- **Lax schema validation ("lax")** If an XML Schema is provided, this mode allows for parsing the source documents with schema-validation enabled but the validation will not fail if, for example, element declarations are not found.
- **Disable schema validation** This specifies that the source documents should be parsed with schema-validation disabled.

#### **Validation errors in the result tree treated as warnings ("-outval")**

Normally, if validation of result documents is requested, a validation error is fatal. Selecting this option causes such validation failures to be treated as warnings.

## **Write comments for non-fatal validation errors of the result document**

The validation messages for non-fatal errors are written (wherever possible) as a comment in the result document itself.

#### **Enable streaming mode**

Selecting this option will allow an XSLT to run in streaming mode. It is not selected by default. However, in certain instances, the Saxon XSLT processor may auto detect and use streaming even if this option is not selected.

## **Other Options**

#### **Initializer class**

Equivalent to the -init Saxon command-line argument. The value is the name of a user-supplied class that implements the net.sf.saxon.lib.Initializer interface. This initializer is called during the initialization process, and may be used to set any options required on the configuration programmatically. It is particularly useful for tasks such as registering extension functions, collations, or external object models, especially in Saxon-HE where the option cannot be set via a configuration file. Saxon only calls the initializer when running from the command line, but the same code may be invoked to perform initialization when running user application code.

## **Using Saxon Integrated Extension Functions**

Saxon, the transformation and validation engine used by Oxygen XML Author, can be customized by adding custom functions (called [Integrated](https://www.saxonica.com/documentation9.5/extensibility/integratedfunctions/) Extension Functions) that can be called from XPath.

To define such a function, follow these steps:

1. Create a file with a Java class that extends net.sf.saxon.lib.ExtensionFunctionDefinition. Here is an example:

```
private static class ShiftLeft extends ExtensionFunctionDefinition {
  @Override
  public StructuredQName getFunctionQName() {
    return new StructuredQName("eg", "http://example.com/saxon-extension", "shift-left");
  }
  @Override
  public SequenceType[] getArgumentTypes() {
    return new SequenceType[] {SequenceType.SINGLE_INTEGER, SequenceType.SINGLE_INTEGER};
  }
  @Override
  public SequenceType getResultType(SequenceType[] suppliedArgumentTypes) {
    return SequenceType.SINGLE_INTEGER;
  }
  @Override
  public ExtensionFunctionCall makeCallExpression() {
    return new ExtensionFunctionCall() {
       public SequenceIterator call(SequenceIterator[] arguments, XPathContext context)
```

```
 throws XPathException {
        long v0 = ((IntegerValue)arguments[0].next()).longValue();
         long v1 = ((IntegerValue)arguments[1].next()).longValue();
       long result = v0 << v1;
         return Value.asIterator(Int64Value.makeIntegerValue(result));
 }
    };
  }
}
```
- 2. Compile the class and add it to a JAR file.
- 3. Add a file called **net.sf.saxon.lib.ExtensionFunctionDefinition** that contains the fully qualified name of the Java class in the META-INF/services/ folder of the JAR file.

## **Note:**

To add more function definitions in the same JAR file, you need to add their fully qualified names on different lines.

To enable Oxygen XML Author to pick up your custom function definition, the JAR file should be added to the classpath of the transformer. Here are some possibilities:

- If you develop a framework, you just need to link the JAR file [in the](#page-143-0) **[Classpath](#page-143-0)** [tab](#page-143-0) [\(on page 144\)](#page-143-0).
- In a [validation](#page-771-0) scenario [\(on page 772\)](#page-771-0), you can use the **Extensions** button to open a dialog box where you can add libraries.
- In a transformation scenario, you can use the **[Extensions](#page-1078-0)** [button](#page-1078-0) in the **[XSLT](#page-1078-0)** [tab](#page-1078-0) [\(on page 1079\)](#page-1078-0) to open a dialog box where you can add libraries.
- You can also create a plugin that [contributes](#page-2058-0) such a JAR file in the classpath [\(on page 2059\)](#page-2058-0).

# **FO Processor Tab (XSLT Transformations)**

When you create a new [transformation](#page-1076-0) scenario [\(on page 1077\)](#page-1076-0) or [edit an existing one](#page-1169-0) [\(on page 1170\)](#page-1169-0), a configuration dialog box is displayed that allows you to customize the transformation with various options in several tabs.

The **FO Processor** tab contains the following options:

### **Perform FO Processing**

Specifies whether or not an FO processor is applied (either the built-in Apache FOP engine or an external engine defined in **Preferences**) during the transformation.

## **Input**

Choose between the following options to specify which input file to use:

- **XSLT result as input** The FO processor is applied to the result of the XSLT transformation that is defined in the **XSLT** tab.
- **XML URL as input**  The FO processor is applied to the input XML file.

## **Method**

The output format of the FO processing. The available options depend on the selected processor type.

## **Processor**

Specifies the FO processor to be used for the transformation. It can be the built-in Apache FOP processor or an external [processor](#page-250-0) [\(on page 251\)](#page-250-0).

# **Output Tab (XSLT Transformations)**

When you create a new [transformation](#page-1076-0) scenario [\(on page 1077\)](#page-1076-0) or [edit an existing one](#page-1169-0) [\(on page 1170\)](#page-1169-0), a configuration dialog box is displayed that allows you to customize the transformation with various options in several tabs.

The **Output** tab contains the following options:

### **Prompt for file**

At the end of the transformation, a file browser dialog box is displayed for specifying the path and name of the file that stores the transformation result.

## **Save As**

The path of the file where the result of the transformation is stored. You can specify the path by using the text field, the **Insert Editor [Variables](#page-312-0)** [\(on page 313\)](#page-312-0) button, or the **Browse** button.

#### **Open in Browser/System Application**

If selected, Oxygen XML Author automatically opens the result of the transformation in a system application associated with the file type of the result (for example, in Windows PDF files are often opened in Acrobat Reader).

## **Note:**

To set the web browser that is used for displaying HTML/XHTML pages, go to **Options> Preferences > Global**, and set it in the **Default Internet browser** field.

• **Output file** - When **Open in Browser/System Application** is selected, you can use this button to automatically open the default output file at the end of the transformation.

• **Other location** - When **Open in Browser/System Application** is selected, you can use this option to open the file specified in this field at the end of the transformation. You can specify the path by using the text field, the **[Insert](#page-312-0) Editor [Variables](#page-312-0)** [\(on page 313\)](#page-312-0) button, or the **Browse** button.

#### **Open in editor**

When this is option is selected, at the end of the transformation, the default output file is opened in a new editor panel with the appropriate built-in editor type (for example, if the result is an XML file it is opened in the built-in XML editor, or if it is an XSL-FO file it is opened with the built-in FO editor).

#### **Show in results view as**

You can choose to view the results in one of the following:

- **XML**  If this is selected, Oxygen XML Author displays the transformation result in an XML viewer panel at the bottom of the application window with [syntax highlighting](#page-219-0) [\(on page](#page-219-0) [220\)](#page-219-0).
- **SVG** If this is selected, Oxygen XML Author displays the transformation result in an [integrated](#page-863-0) SVG viewer in the **[Results](#page-863-0)** [panel](#page-863-0) [\(on page 864\)](#page-863-0) at the bottom of the application window and renders the result as an SVG image.
- **XHTML**  This option is only available if **Open in Browser/System Application** is not selected. If selected, Oxygen XML Author displays the transformation result in a built-in XHTML browser panel at the bottom of the application window.

#### **Important:**

When transforming very large documents, you should be aware that selecting this option may result in very long processing times. This drawback is due to the builtin Java XHTML browser implementation. To avoid delays for large documents, if you want to see the XHTML result of the transformation, you should use an external browser by selecting the **Open in Browser/System Application** option instead.

• **Image URLs are relative to** - If **Show in results view as XHTML** is selected, this option specifies the path used to resolve image paths contained in the transformation result. You can specify the path by using the text field, the **Insert Editor [Variables](#page-312-0)** [\(on page 313\)](#page-312-0) button, or the **Browse** button.

## **Attention:**

If your input XSLT contains <xs1:result-document> elements, then the secondary results will be saved to the specified URIs while the principal result is specified in this **Output** tab. For more information, see: [https://www.w3.org/TR/xslt-30/#element-result-document.](https://www.w3.org/TR/xslt-30/#element-result-document)

## **Configuring an XSLT Processor for Generating Output**

This section explains how to configure an XSLT processor and extensions for such a processor in Oxygen XML Author.

## **Supported XSLT Processors**

Oxygen XML Author includes the following XSLT processors:

- **Xalan 2.7.2** (Deprecated) [Xalan-Java](http://xml.apache.org/xalan-j/) is an XSLT processor for transforming XML documents into HTML, text, or other XML document types. It implements XSL Transformations (XSLT) Version 1.0 and XML Path Language (XPath) Version 1.0.
- **Saxon 6.5.5**  [Saxon](http://saxon.sourceforge.net/saxon6.5.5/) [6.5.5](http://saxon.sourceforge.net/saxon6.5.5/) is an XSLT processor that implements the Version 1.0 XSLT and XPath with a number of powerful extensions. This version of Saxon also includes many of the new features that were first defined in the XSLT 1.1 working draft, but for conformance and portability reasons these are not available if the stylesheet header specifies version="1.0".
- **Saxon 12.3 Home Edition (HE), Professional Edition (PE)** [Saxon-HE/PE](http://saxon.sf.net/) implements the basic conformance level for XSLT 2.0 / 3.0 and XQuery 1.0. The term basic XSLT 2.0 / 3.0 processor is defined in the draft XSLT 2.0 / 3.0 specifications. It is a conformance level that requires support for all features of the language other than those that involve schema processing. The HE product remains open source, but removes some of the more advanced features that are present in Saxon-PE.
- **Saxon 12.3 Enterprise Edition (EE)** [Saxon](http://www.saxonica.com/) EE is the schema-aware edition of Saxon and it is one of the built-in processors included in Oxygen XML Author. Saxon EE includes an XML Schema processor, and schema-aware XSLT, XQuery, and XPath processors.

The validation in schema aware transformations is done according to the XML Schema 1.0 or 1.1. This can be configured in [Preferences](#page-233-1) [\(on page 234\)](#page-233-1).

#### **Note:**

Oxygen XML Author implements a Saxon framework that allows you to create Saxon configuration files. Two templates are available: **Saxon collection catalog** and **Saxon configuration**. Both of these templates support content completion, element annotation, and attribute annotation.

#### **Note:**

Saxon can use the ICU-J localization library ( $saxon9-icu.jar$ ) to add support for sorting and date/number formatting in a wide variety of languages. This library is not included in

the Oxygen XML Author installation kit. However, Saxon will use the default collation and localization support available in the currently used JRE. To enable this capability, follow these steps:

- 1. Download Saxon 12.3 Professional Edition (PE) or Enterprise Edition (EE) from [http://](http://www.saxonica.com) [www.saxonica.com](http://www.saxonica.com).
- 2. Unpack the downloaded archive.
- 3. Create a new XSLT transformation scenario (or edit an existing one). In the **XSLT** tab, click the **Extensions** button to open the list of additional libraries used by the transformation process.
- 4. Click **Add** and browse to the folder where you unpacked the downloaded archive and choose the saxon9-icu.jar file.

Note that the  $saxon9-icu.$  jar should NOT be added to the application library folder because it will conflict with another version of the ICU-J library that comes bundled with Oxygen XML Author.

• **Xsltproc (libxslt)** (Deprecated) - [Libxslt](http://xmlsoft.org/XSLT/) is the XSLT C library developed for the Gnome project. **Libxslt** is based on *libxml2*, the XML C library developed for the Gnome project. It also implements most of the EXSLT set of processor-portable extensions, functions, and some of Saxon's evaluate and expression extensions.

Oxygen XML Author uses **Libxslt** through its command-line tool (Xsltproc). Depending on your operating system, you must download the Libxslt libraries on your machine from [http://xmlsoft.org/XSLT/](http://xmlsoft.org/XSLT/downloads.html) [downloads.html](http://xmlsoft.org/XSLT/downloads.html) and place them in a local folder. Then you need to update the PATH environmental variable to contain the parent folder where the  $x$ sltproc executable is located.

# **Tip:**

As an example, a Windows installation of the Xsltproc engine would follow these steps:

- 1. Go to <http://ftp.zlatkovic.com/libxml.en.html> and download the following ZIP files: **iconv-1.9.2.win32.zip**, **libxml2-2.7.8.win32.zip**, **libxslt-1.1.26.win32.zip**, **zlib-1.2.5.win32.zip**.
- 2. Unzip all of them into the same folder of your choice.
- 3. Edit the PATH environment variable and add the bin folder for all four archives:

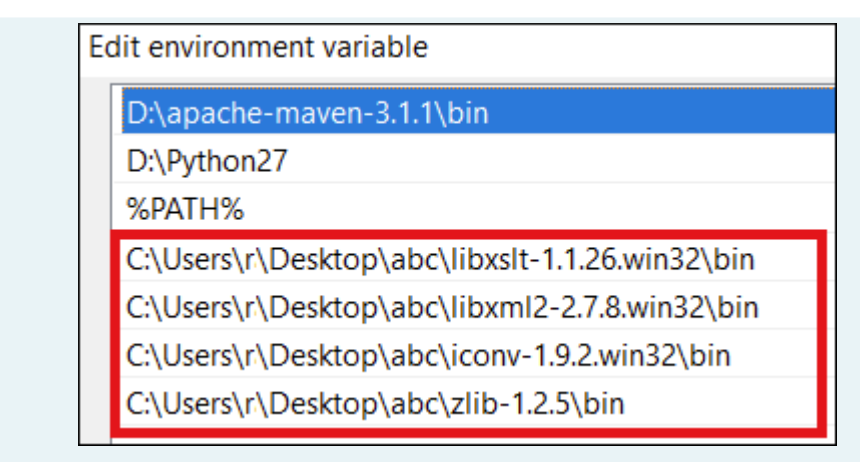

## 4. Restart Oxygen XML Author.

**Result:** You can now use the **xsltproc** processor as an XSLT engine in the XSLT transformation scenario.

## **Note:**

 $\mathbf{i}$ 

The Xsltproc processor can be configured from the **[XSLTPROC](#page-241-0)** [options page](#page-241-0) [\(on page 242\)](#page-241-0).

## **CAUTION:**

There is a known problem where file paths that contain spaces are not handled correctly in the LIBXML processor. For example, the built-in XML Catalog (on page 2851) files of the builtin document types (DocBook, TEI, DITA, etc.) are not handled properly by LIBXML if Oxygen XML Author is installed in the default location on Windows (C:\Program Files). This is because the built-in XML catalog files are stored in the [OXYGEN\_INSTALL\_DIR]/frameworks subdirectory of the installation directory, and in this case it contains a space character.

• **MSXML 4.0 (Legacy)** - MSXML 4.0 is available only on Windows platforms. It can be used for [transformation](#page-1076-0) [\(on page 1077\)](#page-1076-0) .

Oxygen XML Author uses the Microsoft XML parser through its command-line tool msxsl.exe.

Since  $msxsl.$  exe is only a wrapper, Microsoft Core XML Services (MSXML) must be installed on the computer. Otherwise, you will get a corresponding warning. You can get the latest Microsoft XML parser from Microsoft web-site.

• **MSXML .NET (Legacy)** - MSXML .NET is available only on Windows platforms. It can be used for [transformation](#page-1076-0) [\(on page 1077\)](#page-1076-0) .

Oxygen XML Author performs XSLT transformations and validations using the .NET Framework XSLT implementation (System.Xml.Xsl.XslTransform class) through the **nxslt** command-line utility. The **nxslt**  version included in Oxygen XML Author is 1.6.

You should have the .NET Framework version 1.0 already installed on your system. Otherwise, you will get the following warning: MSXML.NET requires .NET Framework version 1.0 to be installed. Exit code: 128.

• **.NET 1.0 (Legacy)** - A transformer based on the **System.Xml** 1.0 library available in the .NET 1.0 and .NET 1.1 frameworks from Microsoft. It is available only on Windows.

You should have the .NET Framework version 1.0 or 1.1 already installed on your system. Otherwise, you will get the following warning: MSXML.NET requires .NET Framework version 1.0 to be installed. Exit code: 128.

You can get the .NET Framework version 1.0 from the [Microsoft](http://www.microsoft.com/downloads/details.aspx) website.

• **.NET 2.0 (Legacy)** - A transformer based on the **System.Xml** 2.0 library available in the .NET 2.0 Framework from Microsoft. It is available only on Windows.

You should have the .NET Framework version 2.0 already installed on your system. Otherwise, you will get the following warning: MSXML.NET requires .NET Framework version 2.0 to be installed. Exit code: 128.

You can get the .NET Framework version 2.0 from the [Microsoft](http://www.microsoft.com/downloads/details.aspx) website.

For information about configuring the XSLT preferences, see the XSLT [options](#page-238-0) [\(on page 239\)](#page-238-0) section.

# **Configuring Custom XSLT Processors**

Oxygen XML Author allows you to configure custom processors to be used for running XSLT and XQuery transformations.

To add a new custom processor, follow these steps:

- 1. [Open the](#page-123-0) **[Preferences](#page-123-0)** [dialog](#page-123-0) box **[\(Options> Preferences\)](#page-123-0)** [\(on page 124\)](#page-123-0) and go to **XML> XSLT-XQuery > Custom Engines**.
- 2. Click the **New** button at the bottom of the dialog box.
- 3. Configure the [parameters](#page-249-0) for the custom engine [\(on page 250\)](#page-249-0).
- 4. Click **OK**.

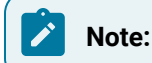

The output messages of a custom processor are displayed in an output view at the bottom of the application window. If an output message follows [the format of an Oxygen](#page-767-0) XML Author linked [message](#page-767-0) [\(on page 768\)](#page-767-0), clicking it highlights the location of the message in an editor panel containing the file referenced in the message.

**Related Information:** Custom Engines [Preferences](#page-249-0) [\(on page 250\)](#page-249-0)

# **Configuring the XSLT Processor Extensions Paths**

The Saxon and Xalan processors support the use of extension elements and extension functions. Unlike a literal result element, which the stylesheet simply transfers to the result tree, an extension element performs an action. The extension is usually used because the XSLT stylesheet fails in providing adequate functions for accomplishing a more complex task.

For more information about how to use extensions, see the following links:

- **Xalan (Deprecated)** <http://xml.apache.org/xalan-j/extensions.html>
- **Saxon 6.5.5**  <http://saxon.sourceforge.net/saxon6.5.5/extensions.html>
- **Saxon 12.3**  <http://www.saxonica.com/documentation9.5/index.html#!extensibility>

To set an XSLT processor extension (a directory or a jar file), use [the](#page-1078-0) **[Extensions](#page-1078-0)** [button](#page-1078-0) [\(on page 1079\)](#page-1078-0) in the **Edit scenario** dialog box.

# **XML Transformation with XQuery**

This type of transformation specifies the transform parameters and location of an XQuery file that is applied to the edited XML document.

Use the **XML transformation with XQuery** scenario to apply a transformation to have an XQuery file query an XML file for the output results.

To create an **XML transformation with XQuery** scenario, use one of the following methods:

- Use the **Configure Transformation Scenario(s) (Ctrl + Shift + C (Command + Shift + C on macOS))**  action from the toolbar or the **Document> Transformation** menu. Then click the **New** button and select **XML transformation with XQuery**.
- Go to **Window> Show View** and select **Transformation Scenarios** to display [this view](#page-1178-0) [\(on page](#page-1178-0) [1179\)](#page-1178-0). Click the  $\mathbf{\dot{T}}$  **New Scenario** drop-down menu button and select **XML transformation with XQuery**.

Both methods open the **New Scenario** dialog box.

The upper part of the dialog box allows you to specify the **Name** of the transformation scenario and the following **Storage** options:

- **Project [Options](#page-2848-0)** [\(on page 2849\)](#page-2848-0) The scenario is stored in the project file and can be shared with other users. For example, if your project is saved on a source versioning/sharing system (CVS, SVN, Source Safe, etc.) or a shared folder, your team can use the scenarios that you store in the project file.
- **[Global Options](#page-2846-1)** [\(on page 2847\)](#page-2846-1)  The scenario is saved in the global options that are stored in the user home directory and is not accessible to other users.

The lower part of the dialog box contains several tabs that allow you to configure the options that control the transformation.

# **XQuery Tab**

When you create a new [transformation](#page-1076-0) scenario [\(on page 1077\)](#page-1076-0) or [edit an existing one](#page-1169-0) [\(on page 1170\)](#page-1169-0), a configuration dialog box is displayed that allows you to customize the transformation with various options in several tabs.

The **XQuery** tab contains the following options:

## **XML URL**

Specifies the source XML file. You can specify the path by using the text field, its history drop-down, the **Insert Editor [Variables](#page-312-0)** [\(on page 313\)](#page-312-0) button, or the browsing actions in the **Browse** drop-down list. You can also use the **B** Open in editor button to open the specified file in the editor panel. This URL is resolved through the catalog resolver. If the catalog does not have a mapping for the URL, then the file is used directly from its remote location.

## **Note:**

If the transformer engine is Saxon 9.x and a custom URI resolver is configured in the [advanced](#page-241-1) Saxon [preferences](#page-241-1) page [\(on page 242\)](#page-241-1), the XML input of the transformation is passed to that URI resolver.

## **XQuery URL**

Specifies the source XQuery file to be used for the transformation. You can specify the path by using the text field, its history drop-down, the **Insert Editor [Variables](#page-312-0)** [\(on page 313\)](#page-312-0) button, or the browsing actions in the  $\Box \bullet$  **Browse** drop-down list. You can also use the  $\Box$  Open in editor button to open the specified file in the editor panel. This URL is resolved through the catalog resolver. If the catalog does not have a mapping for the URL, the file is used directly from its remote location.

#### **Transformer**

This drop-down menu presents all the transformation engines available to Oxygen XML Author for performing a transformation. These include the built-in engines and [the external engines](#page-249-0) defined in the Custom Engines [preferences](#page-249-0) page [\(on page 250\)](#page-249-0). The engine you choose is used as the default transformation engine. Also, if an XSLT or XQuery document does not have an associated validation scenario, this transformation engine is used in the validation process (if it provides validation support).

## **Advanced options**

Allows you to configure the advanced options of the Saxon [HE/PE/EE](#page-1095-0) engine [\(on page 1096\)](#page-1095-0)  for the current transformation scenario. To configure the same options globally, go to the [Saxon](#page-239-0)HE/PE/EE [preferences](#page-239-0) page [\(on page 240\)](#page-239-0). For the current transformation scenario, these **Advanced options** override the options configured in that preferences page.

#### **Parameters**

Opens the **Configure [parameters](#page-1094-0)** [dialog](#page-1094-0) box [\(on page 1095\)](#page-1094-0) for configuring the XQuery parameters. You can use the buttons in this dialog box to add, edit, or remove parameters. If the XQuery transformation engine is custom-defined, you can not use this dialog box to set parameters. Instead, you can copy all parameters from the dialog box using contextual menu actions and edit the custom XQuery engine to include the necessary parameters in the command line that starts the transformation process.

#### **Extensions**

Opens a dialog box for [configuring](#page-1095-1) the XQuery extension [JARS](#page-1095-1) [or classes](#page-1095-1) [\(on page 1096\)](#page-1095-1) that define extension Java functions or extension XSLT elements used in the transformation.

## <span id="page-1094-0"></span>**XQuery Parameters**

The global parameters of the XQuery file used in a transformation scenario can be configured by using the **Parameters** button in the **XQuery** tab.

The resulting dialog box includes a table that displays all the parameters of the current XQuery file, along with their descriptions and current values. You can also add, edit, and remove parameters, and use the **Filter** text box to search for a specific term in the entire parameters collection. Note that edited parameters are displayed with their name in bold.

If the **XPath** column is selected, the parameter value is evaluated as an XPath expression before starting the XQuery transformation.

#### **Example:**

For example, you can use expressions such as:

```
doc('test.xml')//entry
//person[@atr='val']
```

```
Note:
```
- 1. The **doc** function solves the argument relative to the XQuery file location. You can use full paths or editor [variables](#page-312-0) [\(on page 313\)](#page-312-0) (such as **\${cfdu}** [current file directory]) to specify other locations: doc('\${cfdu}/test.xml')//\*
- 2. Only XPath functions are allowed.

Oxygen XML Author 26.1 | 11 - Publishing| 1096

Below the table, the following actions are available for managing the parameters:

#### **New**

Opens the **Add Parameter** dialog box that allows you to add a new parameter to the list. An editor [variable](#page-312-0) [\(on page 313\)](#page-312-0) can be inserted in the text box using the **Insert Editor Variables** button. If the **Evaluate as XPath** option is selected, the parameter will be evaluated as an XPath expression.

### **Edit**

Opens the **Edit Parameter** dialog box that allows you to edit the selected parameter. An [editor](#page-312-0) [variable](#page-312-0) [\(on page 313\)](#page-312-0) can be inserted in the text box using the **Insert Editor Variables** button. If the **Evaluate as XPath** option is selected, the parameter will be evaluated as an XPath expression.

#### **Unset**

Resets the selected parameter to its default value. Available only for edited parameters with set values.

#### **Delete**

Removes the selected parameter from the list. It is available only for new parameters that have been added to the list.

The bottom panel presents the following:

- The default value of the parameter selected in the table.
- A description of the parameter, if available.
- The system ID of the stylesheet that declares it.

#### **Related Information:**

Editor [Variables](#page-312-0) [\(on page 313\)](#page-312-0)

## <span id="page-1095-1"></span>**XQuery Extensions**

The **Extensions** button is used to specify the JAR (on page 2847) and classes that contain extension functions called from the XQuery file of the current transformation scenario. You can use the **Add**, **Edit**, and **Remove** buttons to configure the extensions.

An extension function called from the XQuery file of the current transformation scenario will be searched, in the specified extensions, in the order displayed in this dialog box. To change the order of the items, select the item to be moved and click the **Move up** or **Move down** buttons.

# <span id="page-1095-0"></span>**Advanced Saxon HE/PE/EE XQuery Transformation Options**

The XQuery transformation scenario allows you to configure advanced options that are specific for the Saxon HE (Home Edition), PE (Professional Edition), and EE (Enterprise Edition) engines.

## **Saxon-HE/PE/EE Options**

The advanced options for Saxon 12.3 Home Edition (HE), Professional Edition (PE), and Enterprise Edition (EE) are as follows:

## **Use a configuration file ("-config")**

Sets a Saxon 12.3 configuration file that is used for XQuery transformation and validation scenarios.

## **Enable Optimizations ("-opt")**

This option is selected by default, which means that optimization is enabled. If not selected, the optimization is suppressed, which is helpful when reducing the compiling time is important, optimization conflicts with debugging, or optimization causes extension functions with sideeffects to behave unpredictably.

## **Use linked tree model ("-tree:linked")**

This option activates the linked tree model.

## **Strip whitespaces ("-strip")**

Specifies how the strip whitespaces operation is handled. You can choose one of the following values:

- **All ("all")** Strips all whitespace text nodes from source documents before any further processing, regardless of any  $\omega_{m1:space}$  attributes in the source document.
- **Ignore ("ignorable")** Strips all ignorable whitespace text nodes from source documents before any further processing, regardless of any  $\phi x$ ml: space attributes in the source document. Whitespace text nodes are ignorable if they appear in elements defined in the DTD or schema as having element-only content.
- **None ("none")** Strips no whitespace before further processing.

## **Enable profiling ("-TP")**

If selected, profiling of the execution time in a query is enabled. The corresponding text field is used to specify the path to the output file where the profiling information will be saved. As long as the option is selected, and the output file specified, it will gather timed tracing information and create a profile report to the specified file.

## **Note:**

The profiling support works only if the **Present as a [sequence](#page-1098-0)** [transformation](#page-1098-0) option [\(on](#page-1098-0)  [page 1099\)](#page-1098-0) is not set.

## **Saxon-PE/EE Options**

The following advanced options are specific for Saxon 12.3 Professional Edition (PE) and Enterprise Edition (EE) only:

## **Allow calls on extension functions ("-ext")**

If selected, calls on external functions are allowed. Selecting this option is not recommended in an environment where untrusted stylesheets may be executed. It also disables user-defined extension elements and the writing of multiple output files, both of which carry similar security risks.

## **Saxon-EE Options**

The advanced options that are specific for Saxon 12.3 Enterprise Edition (EE) are as follows:

## **Validation of the source file ("-val")**

Requests schema-based validation of the source file and of any files read using document() or similar functions. It can have the following values:

- **Schema validation ("strict")** This mode requires an XML Schema and allows for parsing the source documents with strict schema-validation enabled.
- **Lax schema validation ("lax")** If an XML Schema is provided, this mode allows for parsing the source documents with schema-validation enabled but the validation will not fail if, for example, element declarations are not found.
- **Disable schema validation** This specifies that the source documents should be parsed with schema-validation disabled.

## **Validation errors in the result tree treated as warnings ("-outval")**

Normally, if validation of result documents is requested, a validation error is fatal. Selecting this option causes such validation failures to be treated as warnings.

## **Write comments for non-fatal validation errors of the result document**

The validation messages for non-fatal errors are written (wherever possible) as a comment in the result document itself.

## **Enable XQuery update ("-update:(on|off)")**

This option controls whether or not XQuery update syntax is accepted. The default value is off.

## **Backup files updated by XQuery ("-backup:(on|off)")**

If selected, backup versions for any XML files updated with an XQuery Update are generated. This option is available when the **Enable XQuery update** option is selected.

## **Other Options**

## **Initializer class**

Equivalent to the -init Saxon command-line argument. The value is the name of a user-supplied class that implements the net.sf.saxon.lib.Initializer interface. This initializer is called during the initialization process, and may be used to set any options required on the configuration programmatically. It is particularly useful for tasks such as registering extension functions,

collations, or external object models, especially in Saxon-HE where the option cannot be set via a configuration file. Saxon only calls the initializer when running from the command line, but the same code may be invoked to perform initialization when running user application code.

## **FO Processor Tab (XQuery Transformations)**

When you create a new [transformation](#page-1076-0) scenario [\(on page 1077\)](#page-1076-0) or [edit an existing one](#page-1169-0) [\(on page 1170\)](#page-1169-0), a configuration dialog box is displayed that allows you to customize the transformation with various options in several tabs.

The **FO Processor** tab contains the following options:

#### **Perform FO Processing**

Specifies whether or not an FO processor is applied (either the built-in Apache FOP engine or an external engine defined in **Preferences**) during the transformation.

#### **Input**

Choose between the following options to specify which input file to use:

- **XQuery result as input** The FO processor is applied to the result of the XQuery transformation that is defined in the **XQuery** tab.
- **XML URL as input**  The FO processor is applied to the input XML file.

#### **Method**

The output format of the FO processing. The available options depend on the selected processor type.

#### **Processor**

Specifies the FO processor to be used for the transformation. It can be the built-in Apache FOP processor or an external [processor](#page-250-0) [\(on page 251\)](#page-250-0).

# **Output Tab (XQuery Transformations)**

When you create a new [transformation](#page-1076-0) scenario [\(on page 1077\)](#page-1076-0) or [edit an existing one](#page-1169-0) [\(on page 1170\)](#page-1169-0), a configuration dialog box is displayed that allows you to customize the transformation with various options in several tabs.

The **Output** tab contains the following options:

#### <span id="page-1098-0"></span>**Present as a sequence**

Selecting this option will reduce the time necessary to fetch the full results, as it will only fetch the first chunk of the results.

#### **Prompt for file**

At the end of the transformation, a file browser dialog box is displayed for specifying the path and name of the file that stores the transformation result.

#### **Save As**

The path of the file where the result of the transformation is stored. You can specify the path by using the text field, the **Insert Editor [Variables](#page-312-0)** [\(on page 313\)](#page-312-0) button, or the **Browse** button.

#### **Open in Browser/System Application**

If selected, Oxygen XML Author automatically opens the result of the transformation in a system application associated with the file type of the result (for example, in Windows PDF files are often opened in Acrobat Reader).

### **Note:**

To set the web browser that is used for displaying HTML/XHTML pages, go to **Options> Preferences > Global**, and set it in the **Default Internet browser** field.

- **Output file**  When **Open in Browser/System Application** is selected, you can use this button to automatically open the default output file at the end of the transformation.
- **Other location**  When **Open in Browser/System Application** is selected, you can use this option to open the file specified in this field at the end of the transformation. You can specify the path by using the text field, the **[Insert](#page-312-0) Editor [Variables](#page-312-0)** [\(on page 313\)](#page-312-0) button, or the **Browse** button.

#### **Open in editor**

When this is option is selected, at the end of the transformation, the default output file is opened in a new editor panel with the appropriate built-in editor type (for example, if the result is an XML file it is opened in the built-in XML editor, or if it is an XSL-FO file it is opened with the built-in FO editor).

#### **Show in results view as**

You can choose to view the results in one of the following:

- **XML**  If this is selected, Oxygen XML Author displays the transformation result in an XML viewer panel at the bottom of the application window with [syntax highlighting](#page-219-0) [\(on page](#page-219-0) [220\)](#page-219-0).
- **SVG** If this is selected, Oxygen XML Author displays the transformation result in an [integrated](#page-863-0) SVG viewer in the **[Results](#page-863-0)** [panel](#page-863-0) [\(on page 864\)](#page-863-0) at the bottom of the application window and renders the result as an SVG image.
- **XHTML**  This option is only available if **Open in Browser/System Application** is not selected. If selected, Oxygen XML Author displays the transformation result in a built-in XHTML browser panel at the bottom of the application window.

## **Important:**

When transforming very large documents, you should be aware that selecting this option may result in very long processing times. This drawback is due to the builtin Java XHTML browser implementation. To avoid delays for large documents, if you want to see the XHTML result of the transformation, you should use an external browser by selecting the **Open in Browser/System Application** option instead.

• **Image URLs are relative to** - If **Show in results view as XHTML** is selected, this option specifies the path used to resolve image paths contained in the transformation result. You can specify the path by using the text field, the **Insert Editor [Variables](#page-312-0)** [\(on page 313\)](#page-312-0) button, or the **Browse** button.

# **XML to PDF Transformation with CSS**

This type of transformation uses the **Oxygen PDF Chemistry** processing engine to obtain PDF output by applying CSS styling to the edited XML document. This scenario is useful for those who are familiar with CSS and want to obtain PDF output as its final form.

To create an **XML to PDF transformation with CSS** scenario, use one of the following methods:

- Use the **Configure Transformation Scenario(s) (Ctrl + Shift + C (Command + Shift + C on macOS))**  action from the toolbar or the **Document> Transformation** menu. Then click the **New** button and select **XML to PDF transformation with CSS**.
- Go to **Window> Show View** and select **Transformation Scenarios** to display [this view](#page-1178-0) [\(on page](#page-1178-0) [1179\)](#page-1178-0). Click the **New Scenario** drop-down menu button and select **XML to PDF transformation with CSS**.

Both methods open the **New Scenario** dialog box.

The upper part of the dialog box allows you to specify the **Name** of the transformation scenario and the following **Storage** options:

- **Project [Options](#page-2848-0)** [\(on page 2849\)](#page-2848-0) The scenario is stored in the project file and can be shared with other users. For example, if your project is saved on a source versioning/sharing system (CVS, SVN, Source Safe, etc.) or a shared folder, your team can use the scenarios that you store in the project file.
- **[Global Options](#page-2846-1)** [\(on page 2847\)](#page-2846-1)  The scenario is saved in the global options that are stored in the user home directory and is not accessible to other users.

The lower part of the dialog box contains several tabs that allow you to configure the options that control the transformation.

For more information about the **Oxygen PDF Chemistry** processing engine and numerous tips for customizing the output, see the Oxygen [Chemistry](https://www.oxygenxml.com/doc/ug-chemistry/index.html) User Guide.

# **CSS Tab (XML to PDF Transformation with CSS)**

When you create a new [transformation](#page-1076-0) scenario [\(on page 1077\)](#page-1076-0) or [edit an existing one](#page-1169-0) [\(on page 1170\)](#page-1169-0), a configuration dialog box is displayed that allows you to customize the transformation with various options in several tabs.

The **CSS** tab contains the following options:

## **XML URL**

Specifies the source XML file. You can specify the path by using the text field, its history drop-down, the **Insert Editor [Variables](#page-312-0)** [\(on page 313\)](#page-312-0) button, or the browsing actions in the **Browse** drop-down list. You can also use the **B** Open in editor button to open the specified file in the editor panel. This URL is resolved through the catalog resolver. If the catalog does not have a mapping for the URL, then the file is used directly from its remote location.

### <span id="page-1101-0"></span>**CSS URL**

Optionally, you can use this option to specify the location of a custom CSS file to be applied to the transformation. If this option is left blank, only the CSS referenced directly from the document will be applied. You can specify the path by using the text field, its history drop-down, the **Insert Editor [Variables](#page-312-0)** [\(on page 313\)](#page-312-0) button, or the browsing actions in the **Browse** drop-down list. You can also use the **Open in editor** button to open the specified file in the editor panel.

## **Apply CSS stylesheets set in the current framework**

If selected, CSS stylesheets that are specified in the framework (in the [Document](#page-145-0) Type [configuration](#page-145-0) CSS subtab [\(on page 146\)](#page-145-0)) are applied to the transformation in addition to any CSS referenced directly in the document or specified in the [CSS URL field](#page-1101-0) [\(on page 1102\)](#page-1101-0).

## **Note:**

If CSS files are specified in multiple ways, the transformation applies the CSS in the following order (from lowest priority to highest):

- CSS files that are specified in the framework (in the Document Type [configuration](#page-145-0) [CSS subtab](#page-145-0) [\(on page 146\)](#page-145-0)).
- CSS files referenced directly in the document.
- CSS files specified in the [CSS URL field](#page-1101-0) [\(on page 1102\)](#page-1101-0).

#### **Processor options link**

Opens the **CSS-based [Processors](#page-254-0)** [preferences](#page-254-0) page [\(on page 255\)](#page-254-0) where you can configure some options for generating PDF output.

# **Output Tab (XML to PDF Transformation with CSS)**

When you create a new [transformation](#page-1076-0) scenario [\(on page 1077\)](#page-1076-0) or [edit an existing one](#page-1169-0) [\(on page 1170\)](#page-1169-0), a configuration dialog box is displayed that allows you to customize the transformation with various options in several tabs.

The **Output** tab contains the following options:

## **Output File section**

### **Save As**

The path of the file where the result of the transformation is stored. You can specify the path by using the text field, the **Insert Editor [Variables](#page-312-0)** [\(on page](#page-312-0)  [313\)](#page-312-0) button, or the **Browse** button.

#### **Open in Browser/System Application**

If selected, Oxygen XML Author automatically opens the result of the transformation in a system application associated with the PDF file type (for example, in Windows PDF files are often opened in Acrobat Reader).

#### **Debugging section**

#### **Dump the intermediate annotated XML**

Select this option to include (dump) the intermediate, annotated XML file in the same location as the output file. This can be used for debugging purposes.

## **Dump the FO file**

Select this option to include (dump) the FO file (before it is converted to PDF) in the same location as the output file. This can be used for debugging purposes.

#### **Console options link**

Opens the **CSS-based [Processors](#page-254-0)** [preferences](#page-254-0) page [\(on page 255\)](#page-254-0) where you can configure some options for generating PDF output.

## **DITA-OT Transformation**

This type of transformation specifies the parameters for an Ant transformation that executes a DITA-OT build script. Oxygen XML Author includes a built-in version of Ant and a built-in version of DITA-OT, but other versions can be set in the scenario.

To create a **DITA-OT Transformation** scenario, use one of the following methods:

- Use the **Configure Transformation Scenario(s)** (Ctrl + Shift + C (Command + Shift + C on macOS)) action from the **DITA Maps Manager** toolbar, main toolbar, or the **Document> Transformation** menu. Then click the **New** button and select **DITA-OT Transformation**.
- Go to **Window > Show View** and select **Transformation Scenarios** to display [this view](#page-1178-0) [\(on page](#page-1178-0) [1179\)](#page-1178-0). Click the **New Scenario** drop-down menu button and select **DITA-OT Transformation**.

Both methods open the **DITA Transformation Type** dialog box that presents the list of possible outputs.

**Figure 275. DITA Transformation Type Dialog Box**

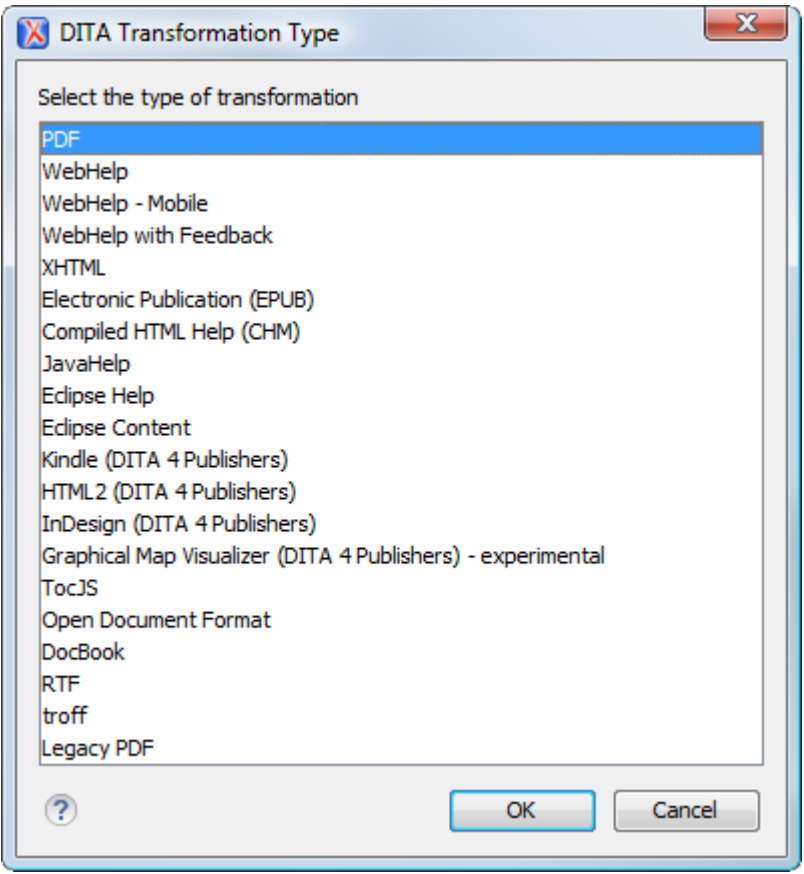

Select the desired type of output and click **OK**. This opens the **New Scenario** dialog box.

The upper part of the dialog box allows you to specify the **Name** of the transformation scenario and the following **Storage** options:

- **Project [Options](#page-2848-0)** [\(on page 2849\)](#page-2848-0) The scenario is stored in the project file and can be shared with other users. For example, if your project is saved on a source versioning/sharing system (CVS, SVN, Source Safe, etc.) or a shared folder, your team can use the scenarios that you store in the project file.
- **[Global Options](#page-2846-1)** [\(on page 2847\)](#page-2846-1)  The scenario is saved in the global options that are stored in the user home directory and is not accessible to other users.

The lower part of the dialog box contains several tabs that allow you to configure the options that control the transformation.

# **Skins Tab (DITA-OT Transformations)**

When you create a new [transformation](#page-1076-0) scenario [\(on page 1077\)](#page-1076-0) or [edit an existing one](#page-1169-0) [\(on page 1170\)](#page-1169-0), a configuration dialog box is displayed that allows you to customize the transformation with various options in several tabs.

The **Skins** tab is available for DITA-OT transformations with the **WebHelp Classic** output type and it provides a set of built-in skins that you can use as a base for your WebHelp system output.

A skin is a collection of CSS properties that can alter the look of the output by changing colors, font types, borders, margins, and paddings. This allows you to rapidly adapt the look and feel of your output.

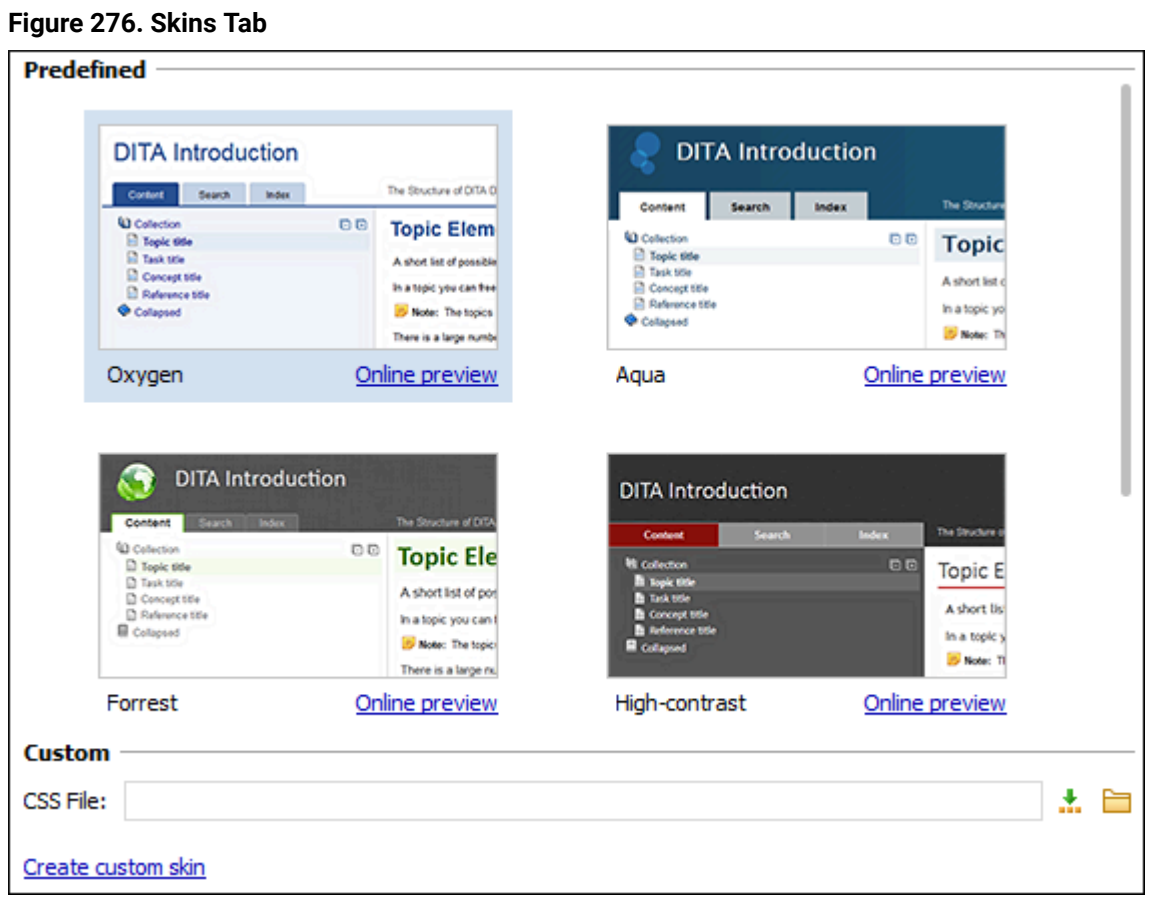

The **Skins** tab includes the following sections:

## **Built-in Skins**

This section presents the built-in skins that are included in Oxygen XML Author. The built-in skins cover a wide range of chromatic themes, ranging from a very light one to a high-contrast variant. To see how the skin looks when applied on a sample documentation project that is stored on the Oxygen XML Author website, click the **Online preview** link.

## **Custom Skins**

You can use this section to customize the look of the output.

## **CSS File**

You can set this field to point to a custom CSS stylesheet or customized skin. A custom CSS file will overwrite a skin selection.

## **Note:**

The output can also be styled by setting the args.css parameter in the **Parameters tab**. The properties taken from the stylesheet referenced in this parameter take precedence over the properties declared in the skin set in the **Skins tab**.

#### **Create custom skin**

Use this link to open the **[WebHelp](#page-1384-0) Skin Builder** [\(on page 1385\)](#page-1384-0) tool.

# **Templates Tab (DITA-OT Transformations)**

When you create a new [transformation](#page-1076-0) scenario [\(on page 1077\)](#page-1076-0) or [edit an existing one](#page-1169-0) [\(on page 1170\)](#page-1169-0), a configuration dialog box is displayed that allows you to customize the transformation with various options in several tabs.

The **Templates** tab is available for DITA-OT transformations with **WebHelp Responsive** or **PDF - based on HTML5 & CSS** output types and it provides a set of built-in [publishing templates](#page-1229-0) [\(on page 1230\)](#page-1229-0). You can use one of them to publish your documentation or as a starting point for a new publishing template.

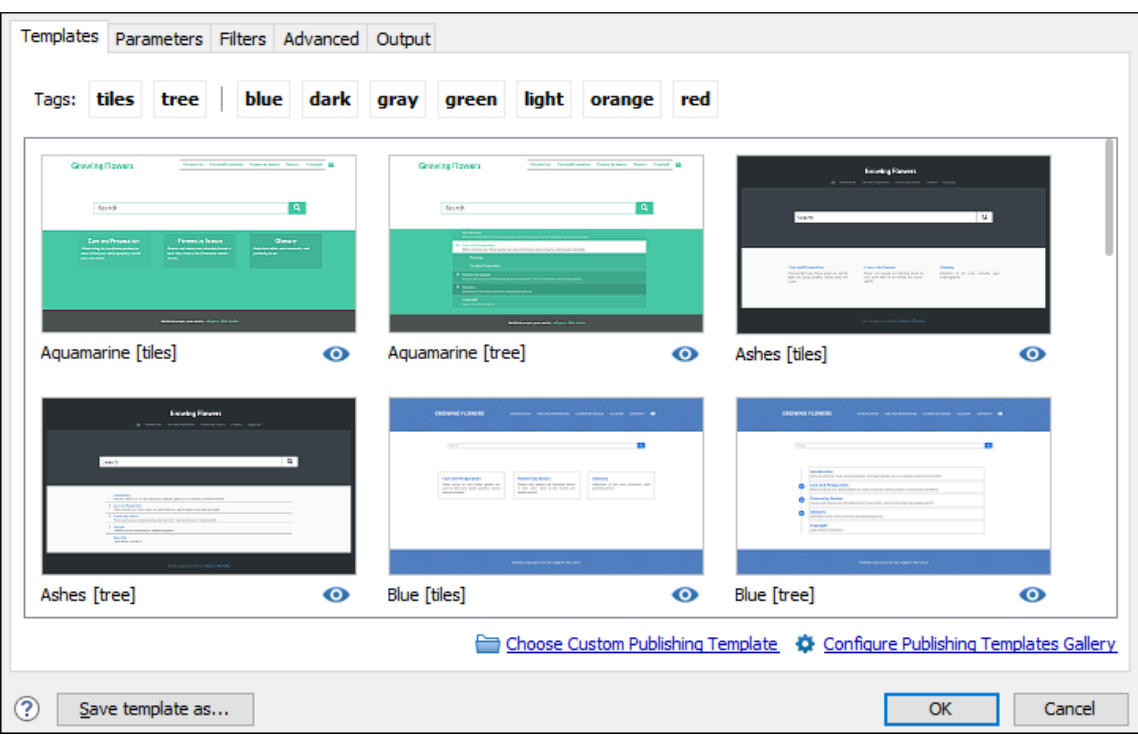

#### **Figure 277. Templates Tab**

## **Filtering and Previewing Templates**

You can click on the tags at the top of the pane to filter the templates and narrow your search. Each built-in template also includes an **Online preview** icon in the bottom-right corner that opens a webpage in your default browser providing a sample of how the main page will look when that particular template is used to generate the output.

## **Built-in Templates Locations**

Oxygen XML Author scans the following locations to find the built-in templates to display in the dialog box:

- **WebHelp Responsive Templates** All built-in WebHelp Responsive publishing templates are stored in the following directory:  $DTTA-OT-DIR/pluqins/com.oxyqenxml.webhelp.responsive/$ templates.
- **PDF based on HTML5 & CSS**  All built-in PDF publishing templates are stored in the following directories:
	- [DITA-OT-DIR](#page-2845-0)/plugins/com.oxygenxml.pdf.css/templates
	- [DITA-OT-DIR](#page-2845-0)/plugins/com.oxygenxml.webhelp.responsive/templates

### **Custom Templates Locations**

Oxygen XML Author scans the locations specified in the **[DITA > Publishing](#page-265-0)** [preferences](#page-265-0) page [\(on page 266\)](#page-265-0)  to find custom templates to display in the dialog box. You can access that preferences page directly from the **Template** tab by clicking on the **Configure Publishing Templates Gallery** link.

## **Selecting Custom Templates**

Once you are finished configuring your template, you can click the **Choose Custom Publishing Template** link to select your template.

You can also add your custom [templates](#page-1272-0) [\(on page 1273\)](#page-1272-0) to the list of templates displayed in the **Templates** tab. To do this, store them in a directory, then click the **Configure Publishing Templates Gallery** link to open the **[DITA > Publishing](#page-265-0)** [preferences](#page-265-0) page [\(on page 266\)](#page-265-0) where you can add that directory to the list. All the templates contained in your template directory will be displayed in the preview pane along with all the built-in templates.

#### **Save Template As Button**

You can use the **Save template as** button (at the bottom-left of the transformation dialog box) to export the currently selected template into a new template package that can be used as a starting point to [create](#page-1435-0) your own custom [template](#page-1435-0) [\(on page 1436\)](#page-1435-0). Clicking this button will open a template package [configuration](#page-2720-0) dialog [box](#page-2720-0) [\(on page 2721\)](#page-2720-0) that contains some options and displays the parameters that will be exported to your template package.

#### **Template Errors**

When the **Templates** tab is opened, all templates (built-in and custom) are loaded and validated. Specifically, certain elements in the template descriptor file are checked for validity. If errors are encountered that prevents the template from loading, the following message will be displayed toward the bottom of the dialog box:

Some templates could not be loaded. More details

If you click the **More details** link, a window will open with more information about the encountered error. For example, it might offer a hint that the element is missing from the expected descriptor file structure.

Also, if a template could be loaded, but certain elements could not be found in the descriptor file, a warning icon (**4**) will be displayed on the template's image (in the **Templates** tab of the transformation dialog box). For example, this happens if a valid preview-image element cannot be found.

## **Sharing Publishing Template**

To share a publishing template with others, following these steps:

- 1. Copy your template in a new folder.
- 2. Go to **[Options> Preferences > DITA > Publishing](#page-265-0)** [\(on page 266\)](#page-265-0) and add that new folder to the list.
- 3. Switch the option as the bottom of that preferences page to **Project Options**.
- 4. Share your project file  $(.xpr)$ .

### **Resources**

For more information about customizing publishing templates, watch our video demonstration:

### <https://www.youtube.com/embed/zNmXfKWXwO8>

#### **Related Information:**

Publishing [Templates](#page-1229-0) [\(on page 1230\)](#page-1229-0) Publishing Template Package Contents for PDF [Customizations](#page-1429-0) [\(on page 1430\)](#page-1429-0) Publishing Template Package Contents for WebHelp Responsive [Customizations](#page-1232-0) [\(on page 1233\)](#page-1232-0)

# **Template Package Configuration Dialog Box**

The **Save template as** button (at the bottom-left of the transformation dialog box for **WebHelp Responsive** or **PDF - based on HTML5 & CSS** transformations) can be used to export the currently selected template into a new [template](#page-1435-0) package that can be used as a starting point to create your own custom template [\(on page](#page-1435-0) [1436\)](#page-1435-0). The result will be a ZIP archive that contains a template descriptor file and other resources (such as CSS files) that were attached to the selected template.

Clicking the **Save template as** button opens a template package configuration dialog box contains the following options and components:

#### **Name**

Required field used to specify the name for the new template. This will become the text value of the <name> element in the template descriptor file. This information is displayed as the name of the template in the transformation scenario dialog box.

## **Description**

Optional field used to specify a template description. This will become the text value of the <description> element in the template descriptor file. This information is displayed when the user hovers over the template in the transformation scenario dialog box.

#### **Parameter Table**

This table displays the parameters that will be exported. Only certain relevant parameters are exported. The parameters and their values will be inserted in the <parameters> section of the template descriptor file. If any of the parameter values point to a file path that references a template resource (such as CSS files, custom HTML fragments, images), those resources will automatically be copied to the new template package and their references will be changed accordingly.

#### **Note:**

Additional resources that are referenced in CSS files or other resources will not be copied to the new template package, so you will need to copy them manually and update their references in the template descriptor file.

#### **Include WebHelp Customization**

The same publishing template package can contain both a WebHelp Responsive and PDF customization and you can use the same template in both types of transformations (**[DITA](#page-1045-0) Map WebHelp [Responsive](#page-1045-0)** [\(on page 1046\)](#page-1045-0) or **DITA Map to PDF - based on [HTML5](#page-1059-0) & CSS** [\(on page](#page-1059-0)  [1060\)](#page-1059-0)). This option specifies that the custom template will include a WebHelp Responsive customization.

#### **Include HTML Page Layout Files**

For **WebHelp Responsive** customizations, select this option if you want to copy the default HTML Page Layout Files (on page 1249) into your template package. They are helpful if you want to change the structure of the generated HTML pages.

#### **Include PDF Customization**

The same publishing template package can contain both a WebHelp Responsive and PDF customization and you can use the same template in both types of transformations (**[DITA](#page-1045-0) Map WebHelp [Responsive](#page-1045-0)** [\(on page 1046\)](#page-1045-0) or **DITA Map to PDF - based on [HTML5](#page-1059-0) & CSS** [\(on page](#page-1059-0)  [1060\)](#page-1059-0)). This option specifies that the custom template will include a PDF customization.

#### **Save as**

Use this field to specify the name and path of the ZIP file where the template will be saved.

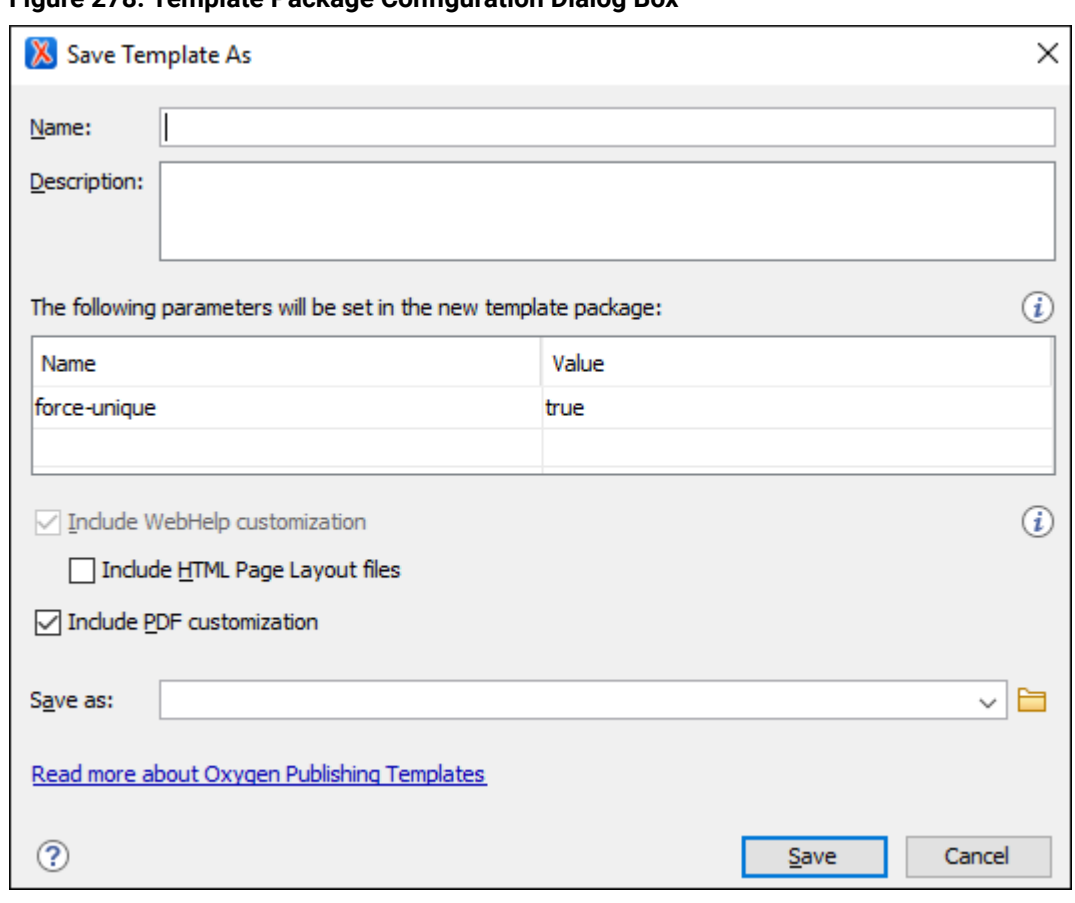

## **Figure 278. Template Package Configuration Dialog Box**

## **Related Information:**

Publishing [Templates](#page-1229-0) [\(on page 1230\)](#page-1229-0) Publishing Template Package Contents for PDF [Customizations](#page-1429-0) [\(on page 1430\)](#page-1429-0) Publishing Template Package Contents for WebHelp Responsive [Customizations](#page-1232-0) [\(on page 1233\)](#page-1232-0)

# **FO Processor Tab (DITA-OT Transformations)**

When you create a new [transformation](#page-1076-0) scenario [\(on page 1077\)](#page-1076-0) or [edit an existing one](#page-1169-0) [\(on page 1170\)](#page-1169-0), a configuration dialog box is displayed that allows you to customize the transformation with various options in several tabs.

The **FO Processor** tab is available for DITA-OT transformations with a **PDF** output type.

This tab allows you to select an FO Processor to be used for the transformation.

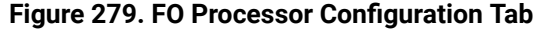

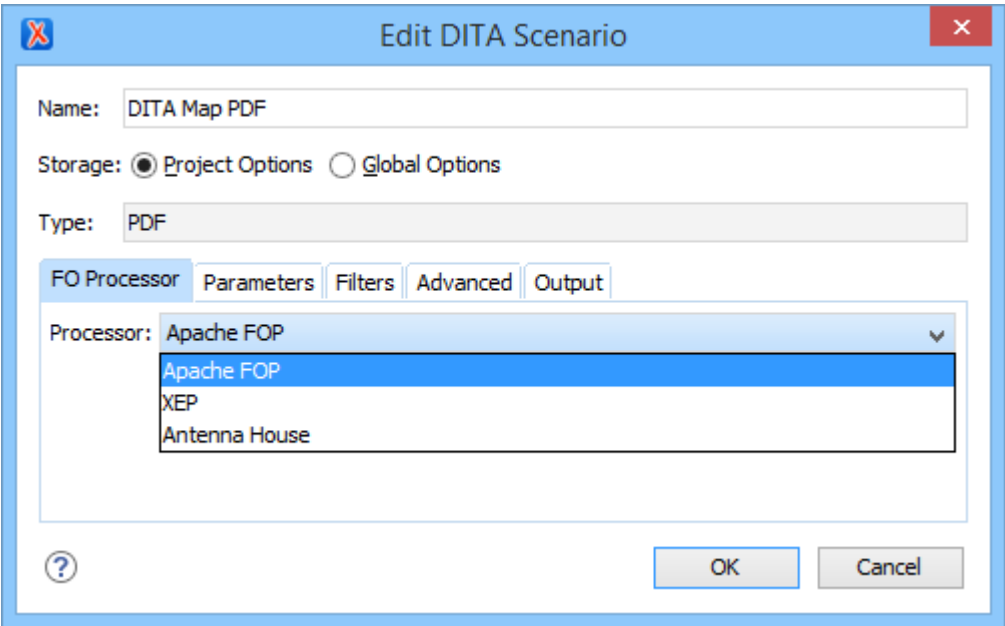

You can choose one of the following processors:

#### **Apache FOP**

The default processor that comes bundled with Oxygen XML Author.

#### **XEP**

The [RenderX](http://www.renderx.com/) XEP processor. If XEP is already installed, Oxygen XML Author displays the detected installation path under the drop-down menu. XEP is considered installed if it was detected in one of the following sources:

- XEP was configured as an external FO Processor in the **FO [Processors](#page-250-0)** [option page](#page-250-0) [\(on](#page-250-0) [page 251\)](#page-250-0).
- The system property com.oxygenxml.xep.location was set to point to the XEP executable file for the platform (for example:  $xep$  .  $bat$  on Windows).
- XEP was installed in the [DITA-OT-DIR](#page-2845-0)/plugins/org.dita.pdf2/lib directory of the Oxygen XML Author installation directory.

## **Antenna House**

The [Antenna House](http://www.antennahouse.com/) (AH Formatter) processor. If Antenna House is already installed, Oxygen XML Author displays the detected installation path under the drop-down menu. Antenna House is considered installed if it was detected in one of the following sources:

- Environment variable set by Antenna House installation (the newest installation version will be used).
- Antenna House was added as an external FO Processor in the Oxygen XML Author preferences pages.

To further customize the PDF output obtained from the Antenna House processor, follow these steps:

- 1. **Edit** the transformation scenario.
- 2. Open the **[Parameters](#page-2723-0)** [tab](#page-2723-0) [\(on page 2724\)](#page-2723-0).
- 3. Add the env.AXF\_OPT parameter and point to the Antenna House configuration file.

### **Related information**

FO Processors [Preferences](#page-250-0) [\(on page 251\)](#page-250-0) XSL-FO (Apache FOP) Processor for [Generating](#page-1144-0) PDF Output [\(on page 1145\)](#page-1144-0)

# **Parameters Tab (DITA-OT Transformations)**

When you create a new [transformation](#page-1076-0) scenario [\(on page 1077\)](#page-1076-0) or [edit an existing one](#page-1169-0) [\(on page 1170\)](#page-1169-0), a configuration dialog box is displayed that allows you to customize the transformation with various options in several tabs.

The **Parameters** tab allows you to configure the parameters sent to the DITA-OT build file.

The table in this tab displays all the parameters that the DITA-OT documentation specifies as available for each chosen type of transformation (for example, XHTML or PDF), along with their description and current values. You can find more information about each parameter in the DITA-OT [Documentation.](http://www.dita-ot.org/) You can also add, edit, and remove parameters, and you can use the text box to filter or search for a specific term in the entire parameters collection. Note that edited parameters are displayed with their name in bold.

Depending on the type of a parameter, its value can be one of the following:

- A simple text field for simple parameter values.
- A combo box with some predefined values.
- A file chooser and an editor [variable](#page-312-0) [\(on page 313\)](#page-312-0) selector to simplify setting a file path as the value of a parameter.

## **Note:**

To input parameter values at runtime, use the [ask](#page-314-0) editor [variable](#page-314-0) [\(on page 315\)](#page-314-0) in the **Value** column.

Below the table, the following actions are available for managing parameters:

#### **New**

Opens the **Add Parameter** dialog box that allows you to add a new parameter to the list. You can specify the **Value** of the parameter by using the **Insert Editor [Variables](#page-312-0)** [\(on page 313\)](#page-312-0) button or the **Browse** button. You can also use the **B** Open in editor button to open the specified file in the editor panel.

### **Unset**

Resets the selected parameter to its default value. Available only for edited parameters with set values.

## **Edit**

Opens the **Edit Parameter** dialog box that allows you to change the value of the selected parameter or its description.

### **Delete**

Removes the selected parameter from the list. It is available only for new parameters that have been added to the list.

## **Parameters Contributed by an Oxygen Publishing Template**

Transformation parameters that are defined in an Oxygen Publishing Template (on page 1428) descriptor file are displayed in italics. After creating a [publishing](#page-1435-0) template [\(on page 1436\)](#page-1435-0) and adding it to the [templates](#page-1272-0) [gallery](#page-1272-0) [\(on page 1273\)](#page-1272-0), when you select the template in the **[Templates](#page-2717-0)** [tab](#page-2717-0) [\(on page 2718\)](#page-2717-0), the **Parameters** tab will automatically be updated to include the parameters defined in the template descriptor file.

## **Related Information: DITA Open Toolkit [Documentation](http://www.dita-ot.org/)**

## **Feedback Tab (DITA-OT Transformations)**

When you create a new [transformation](#page-1076-0) scenario [\(on page 1077\)](#page-1076-0) or [edit an existing one](#page-1169-0) [\(on page 1170\)](#page-1169-0), a configuration dialog box is displayed that allows you to customize the transformation with various options in several tabs.

The **Feedback** tab is for those who want to provide a way for users to offer feedback and ask questions in the published output and it is available for the **DITA Map WebHelp Responsive** transformation type. To add a comments component in the output, you need to use **Oxygen [Feedback](https://www.oxygenxml.com/oxygen_feedback.html)** to create a site configuration for the website where your WebHelp output is published and use this **Feedback** tab to instruct the transformation to install the comments component at the bottom of each WebHelp page.

When you create a site configuration in the **Oxygen [Feedback](https://www.oxygenxml.com/doc/ug-feedback/topics/ofb-administrator-guide.html)** [administration](https://www.oxygenxml.com/doc/ug-feedback/topics/ofb-administrator-guide.html) interface, an HTML fragment is generated during the final step of the creation process. You need to click the **Edit** button at the bottomright of this tab to open a dialog box where you will paste the generated HTML fragment. The HTML fragment can also be set in an **Oxygen [Publishing](#page-1427-0) Template** [\(on page 1428\)](#page-1427-0), either as an HTML fragment [extension](#page-1239-0) [point](#page-1239-0) [\(on page 1240\)](#page-1239-0) or as a [transformation](#page-1237-0) parameter [\(on page 1238\)](#page-1237-0) (the webhelp.fragment.feedback parameter). If the fragment is specified in multiple places, the order of precedence (from highest to lowest) is:

- The fragment specified directly in the **Feedback** tab.
- The fragment specified in a publishing template as an HTML fragment extension point.
- The fragment specified in a publishing template as a transformation parameter.

# **Filters Tab (DITA Transformations)**

When you create a new [transformation](#page-1076-0) scenario [\(on page 1077\)](#page-1076-0) or [edit an existing one](#page-1169-0) [\(on page 1170\)](#page-1169-0), a configuration dialog box is displayed that allows you to customize the transformation with various options in several tabs.

The **Filters** tab allows you to add filters to remove certain content elements from the generated output.

#### **Figure 280. Edit Filters Tab**

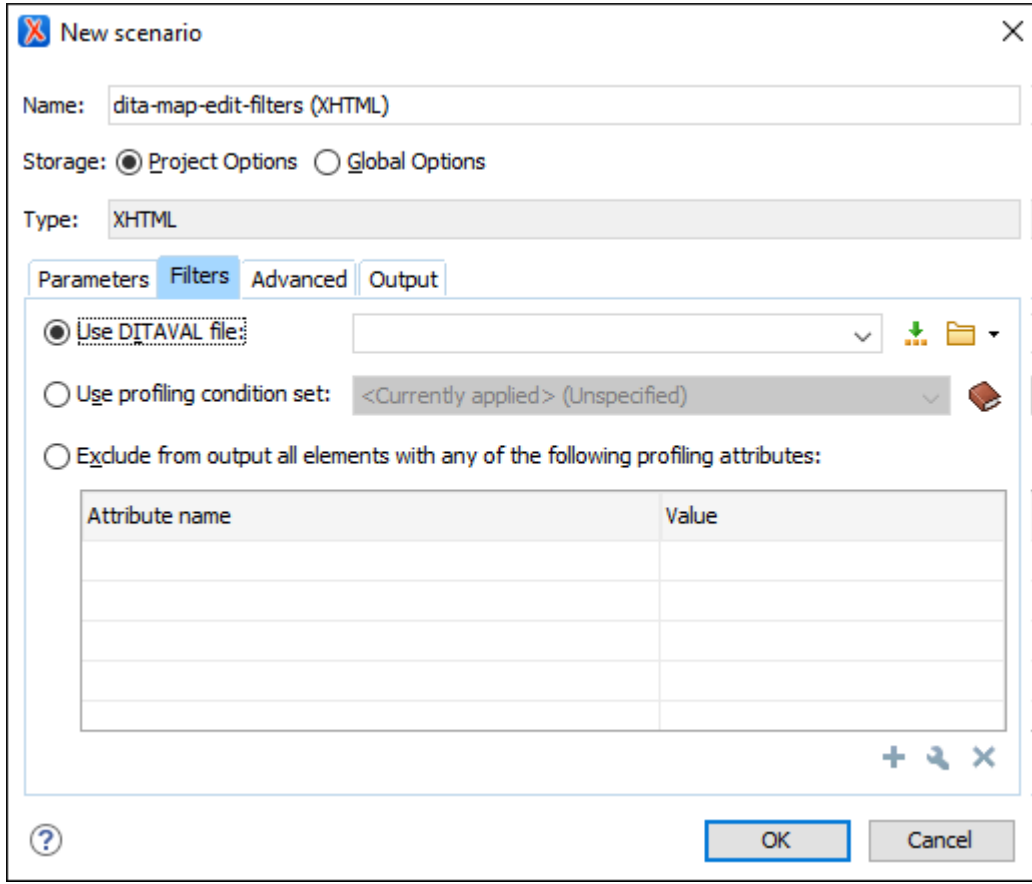

You can choose one of the following options to define filters:

## **Use DITAVAL file**

If you already have a DITAVAL file associated with the DITA map (on page 2846), you can specify the file to be used when filtering content. You can specify the path by using the text field, its history drop-down, the **Insert Editor [Variables](#page-312-0)** [\(on page 313\)](#page-312-0) button, or the browsing actions in the **Browse** drop-down list. You can find out more about constructing a DITAVAL file in the DITA [Documentation.](https://www.oxygenxml.com/dita/1.3/specs/langRef/containers/ditaval-elements.html)

## **Note:**

If a filter file is specified in [the](#page-2723-0) args.filter parameter (in the **[Parameters](#page-2723-0)** [tab](#page-2723-0) (on page [2724\)](#page-2723-0)), the filters are combined (neither file takes precedence over the other).

Sets the profiling [condition](#page-2754-0) set [\(on page 2755\)](#page-2754-0) that will be applied to your transformation.

## **Exclude from output all elements with any of the following attributes**

By using the **+ New,** *L* Edit, or **×** Delete buttons at the bottom of the pane, you can configure a list of attributes (name and value) to exclude all elements that contain any of these attributes from the output.

## **Note:**

The colors and styles of the [profiled](#page-2759-0) content [\(on page 2760\)](#page-2759-0) settings are used for rendering it in **Author** mode but are not applied in the output.

# **Advanced Tab (DITA-OT Transformations)**

When you create a new [transformation](#page-1076-0) scenario [\(on page 1077\)](#page-1076-0) or [edit an existing one](#page-1169-0) [\(on page 1170\)](#page-1169-0), a configuration dialog box is displayed that allows you to customize the transformation with various options in several tabs.

The **Advanced** tab allows you to specify advanced options for the transformation scenario.

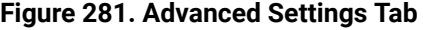

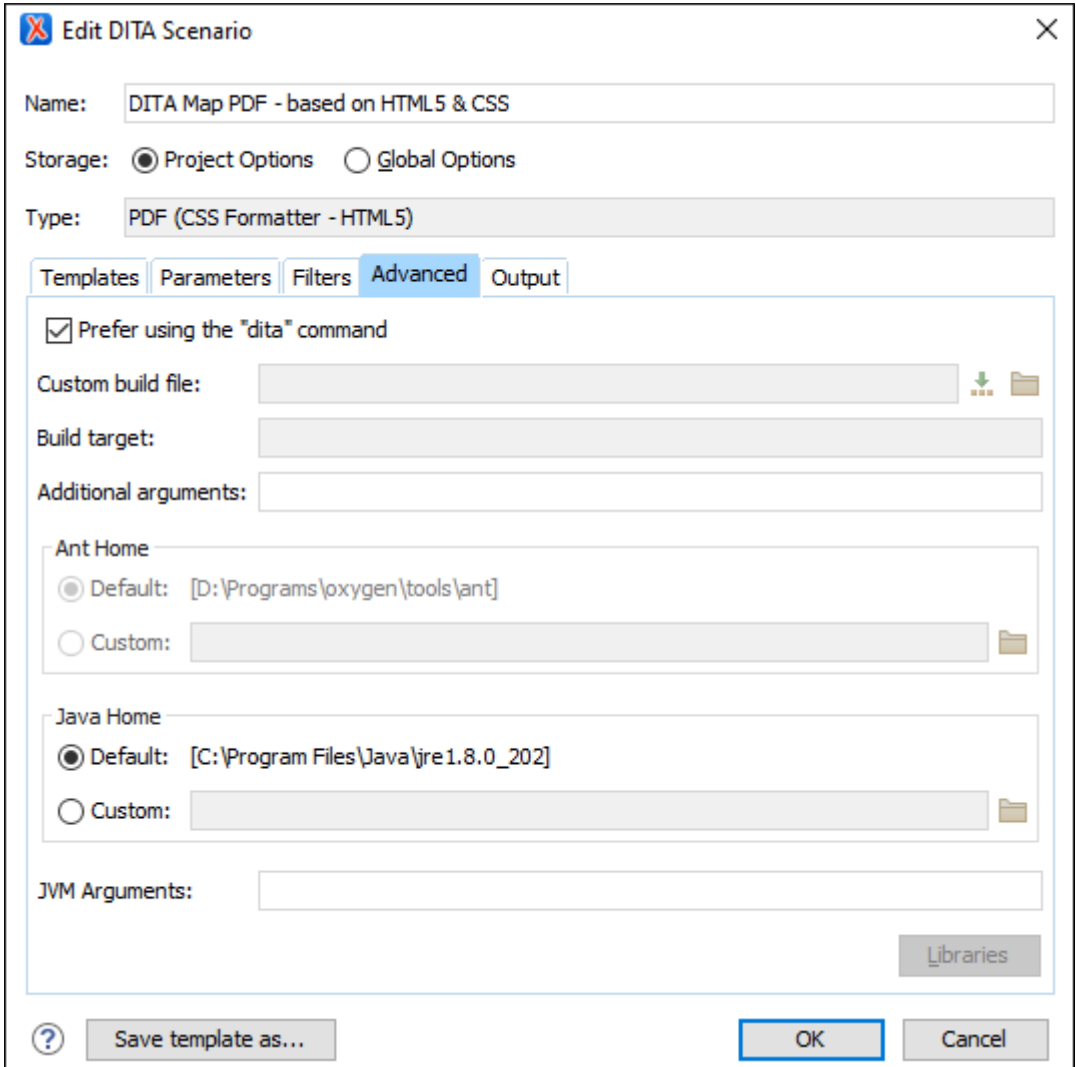

You can specify the following options:

#### **Prefer using the "dita" command**

When selected, Oxygen XML Author will attempt to use the dita.bat executable script (dita.sh for macOS and Linux) that is bundled with DITA-OT to run the transformation. If not selected, the transformation will run as an ANT process. Also, when this option is selected, other options (**Custom build file**, **Build target**, **Ant Home**) become unavailable. This setting is checked by default in newly created DITA-OT transformation scenario.

#### **Note:**

Even when this option is selected, the dita.bat (dita for macOS and Linux) executable cannot be used in some cases. For example, if the DITA Map is published from a remote location or if the  $fix.$  external.refs parameter is enabled in the **Parameters** tab, the transformation is started as an ANT process instead of using the executable.

## **Custom build file**
If you use a custom DITA-OT build file, you can specify the path to the customized build file. If empty, the build.xml file from the dita.dir parameter that is configured in the **[Parameters](#page-2723-0)** [tab](#page-2723-0) [\(on page 2724\)](#page-2723-0) is used. You can specify the path by using the text field, the **[Insert](#page-312-0) Editor [Variables](#page-312-0)** [\(on page 313\)](#page-312-0) button, or the **Browse** button.

#### **Build target**

Optionally, you can specify a build target for the build file. If no target is specified, the default init target is used.

### **Additional Ant arguments**

You can specify additional [Ant-specific](https://ant.apache.org/manual/running.html) command-line arguments (such as -diagnostics).

#### **Ant Home**

You can choose between the default or custom Ant installation to run the transformation. The default path can be configured in the Ant [preferences](#page-255-0) page [\(on page 256\)](#page-255-0).

#### **Java Home**

You can choose between the default or custom Java installation to run the transformation. The default path is the Java installation that is used by Oxygen XML Author.

### **Note:**

It may be possible that the used Java version is incompatible with the DITA Open Toolkit engine. If you encounter related errors running the transformation, consider installing a Java VM that is supported by the DITA-OT publishing engine and using it in the **Java Home** text field.

### **JVM Arguments**

This parameter allows you to set specific parameters for the Java Virtual Machine used by Ant. When performing a large transformation, you may want to increase the memory allocated to the Java Virtual Machine. This will help avoid Out of Memory error messages (**OutOfMemoryError**). For example, if it is set to **-Xmx2g**, the transformation process is allowed to use a maximum 2 gigabytes of memory. If you do not specify an **-Xmx** value in this field, by default, the application will use a maximum of about a quarter of the total memory available on the machine.

#### **Libraries**

By default, Oxygen XML Author adds libraries (as high priority) that are not transformationdependent and also patches for certain DITA Open Toolkit bugs. You can use this button to specify additional libraries (*JAR (on page 2847)* files or additional class paths) to be used by the transformer.

### **Tip:**

You can specify the path to the additional libraries using wildcards (for example, \${oxygenHome}/lib/\*.jar).

# **Output Tab (DITA-OT Transformations)**

When you create a new [transformation](#page-1076-0) scenario [\(on page 1077\)](#page-1076-0) or [edit an existing one](#page-1169-0) [\(on page 1170\)](#page-1169-0), a configuration dialog box is displayed that allows you to customize the transformation with various options in several tabs.

The **Output** tab allows you to configure options that are related to the location where the output is generated.

### **Figure 282. Output Settings Tab**

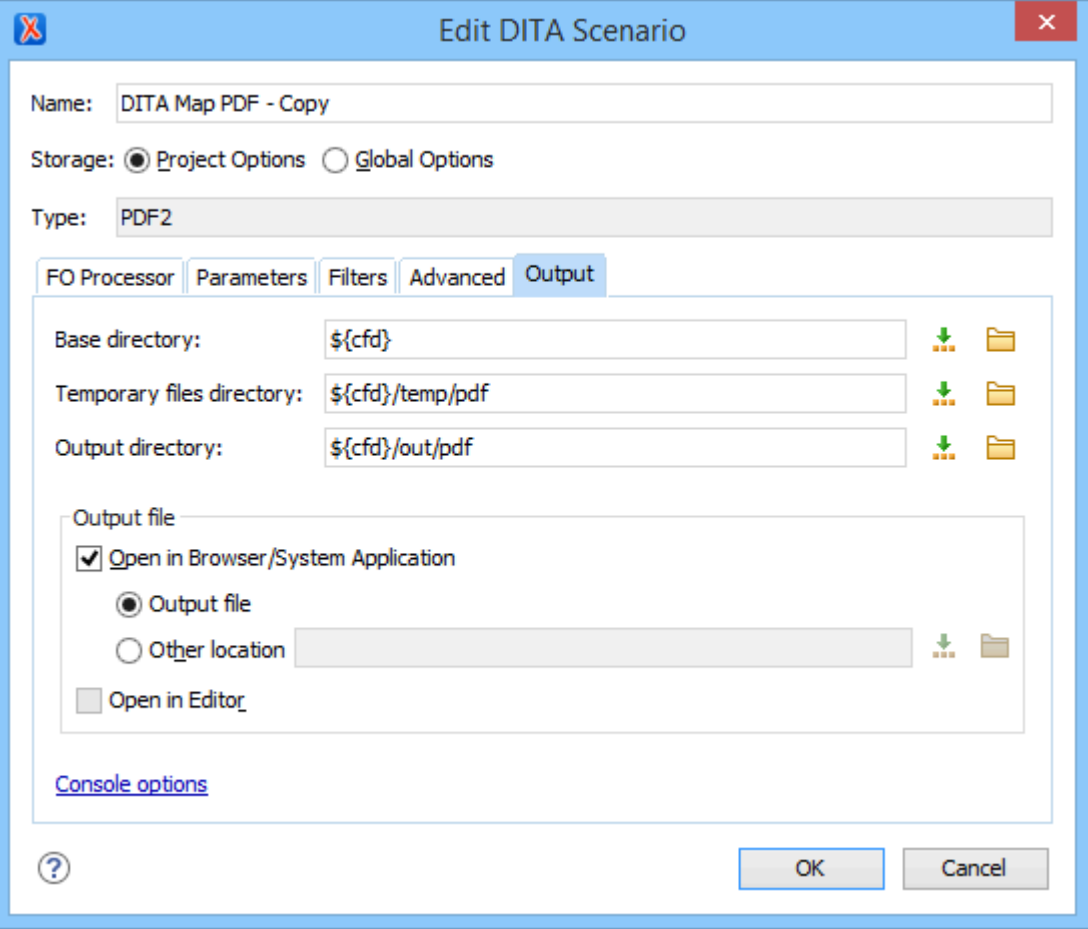

You can specify the following parameters:

### **Base directory**

All the relative paths that appear as values in parameters are considered relative to the base directory. The default value is the directory where the transformed map is located. You can specify the path by using the text field, the **Insert Editor [Variables](#page-312-0)** [\(on page 313\)](#page-312-0) button, or the **Browse** button.

### **Temporary files directory**

This directory is used to store pre-processed temporary files until the final output is obtained. You can specify the path by using the text field, the **Insert Editor [Variables](#page-312-0)** (on page 313) button, or the **Browse** button.

### **Output directory**

The folder where the content of the final output is stored. You can specify the path by using the text field, the**Insert Editor [Variables](#page-312-0)** [\(on page 313\)](#page-312-0) button, or the **Browse** button.

### **Note:**

If the DITA map (on page 2846) or topic is opened from a remote location or a ZIP file, the parameters must specify absolute paths.

### **Open in Browser/System Application**

If selected, Oxygen XML Author automatically opens the result of the transformation in a system application associated with the file type of the result (for example, in Windows PDF files are often opened in Acrobat Reader).

### **Note:**

To set the web browser that is used for displaying HTML/XHTML pages, go to **Options> Preferences > Global**, and set it in the **Default Internet browser** field.

- **Output file**  When **Open in Browser/System Application** is selected, you can use this button to automatically open the default output file at the end of the transformation.
- **Other location**  When **Open in Browser/System Application** is selected, you can use this option to open the file specified in this field at the end of the transformation. You can specify the path by using the text field, the **[Insert](#page-312-0) Editor [Variables](#page-312-0)** [\(on page 313\)](#page-312-0) button, or the **Browse** button.

### **Open in editor**

When this is option is selected, at the end of the transformation, the default output file is opened in a new editor panel with the appropriate built-in editor type (for example, if the result is an XML file it is opened in the built-in XML editor, or if it is an XSL-FO file it is opened with the built-in FO editor).

At the bottom of the pane there is a link to the [Console options](#page-265-0) [\(on page 266\)](#page-265-0) preferences page that contains options to control the display of the console output received from the publishing engine.

## **Ant Transformation**

This type of transformation allows you to configure the options and parameters of an Ant build script.

An Ant transformation scenario is usually associated with an Ant build script. Oxygen XML Author runs an Ant transformation scenario as an external process that executes the Ant build script with the built-in Ant distribution (Apache Ant (on page 2844) version 1.9.8) that is included with the application, or optionally with a custom Ant distribution configured in the scenario.

#### $\dot{i}$ **Tip:**

Certain Ant tasks require additional JAR libraries (for example, Ant mail tasks). The additional libraries can be added by editing the Ant transformation scenario, and in the **[Output](#page-1119-0)** [tab, click](#page-1119-0) [the](#page-1119-0) **[Libraries](#page-1119-0)** [button](#page-1119-0) [\(on page 1120\)](#page-1119-0) in the bottom right corner. This opens a dialog box where you can add JAR libraries. For a list of library dependencies, see [https://ant.apache.org/manual/](https://ant.apache.org/manual/install.html#librarydependencies) [install.html#librarydependencies](https://ant.apache.org/manual/install.html#librarydependencies).

To create an Ant transformation scenario, use one of the following methods:

- Use the **Configure Transformation Scenario(s) (Ctrl + Shift + C (Command + Shift + C on macOS))**  action from the toolbar or the **Document> Transformation** menu. Then click the **New** button and select **ANT transformation**.
- Go to **Window> Show View** and select **Transformation Scenarios** to display [this view](#page-1178-0) [\(on page](#page-1178-0) [1179\)](#page-1178-0). Click the **New Scenario** drop-down menu button and select **ANT transformation**.

Both methods open the transformation configuration dialog box.

The upper part of the dialog box allows you to specify the **Name** of the transformation scenario and the following **Storage** options:

- **Project [Options](#page-2848-0)** [\(on page 2849\)](#page-2848-0) The scenario is stored in the project file and can be shared with other users. For example, if your project is saved on a source versioning/sharing system (CVS, SVN, Source Safe, etc.) or a shared folder, your team can use the scenarios that you store in the project file.
- **[Global Options](#page-2846-1)** [\(on page 2847\)](#page-2846-1)  The scenario is saved in the global options that are stored in the user home directory and is not accessible to other users.

The lower part of the dialog box contains several tabs that allow you to configure the options that control the transformation.

### <span id="page-1119-0"></span>**Options Tab (Ant Transformations)**

When you create a new [transformation](#page-1076-0) scenario [\(on page 1077\)](#page-1076-0) or [edit an existing one](#page-1169-0) [\(on page 1170\)](#page-1169-0), a configuration dialog box is displayed that allows you to customize the transformation with various options in several tabs.

The **Options** tab allows you to specify the following options:

### **Working directory**

The path of the current directory of the Ant external process. You can specify the path by using the text field, the **Insert Editor [Variables](#page-312-0)** [\(on page 313\)](#page-312-0) button, or the **Browse** button.

### **Build file**

The Ant script file that is the input of the Ant external process. You can specify the path by using the text field, the **Insert Editor [Variables](#page-312-0)** [\(on page 313\)](#page-312-0) button, or the **Browse** button.

### **Build target**

Optionally, you can specify a build target for the Ant script file. If no target is specified, the Ant target that is specified as the default in the Ant script file is used.

### **Additional Ant arguments**

You can specify additional [Ant-specific](https://ant.apache.org/manual/running.html) command-line arguments (such as -diagnostics).

### **Ant Home**

You can choose between the default or custom Ant installation to run the transformation. The default path can be configured in the Ant [preferences](#page-255-0) page [\(on page 256\)](#page-255-0).

#### **Java Home**

You can choose between the default or custom Java installation to run the transformation. The default path is the Java installation that is used by Oxygen XML Author.

#### **JVM Arguments**

This parameter allows you to set specific parameters for the Java Virtual Machine used by Ant. When performing a large transformation, you may want to increase the memory allocated to the Java Virtual Machine. This will help avoid Out of Memory error messages (**OutOfMemoryError**). For example, if it is set to **-Xmx2g**, the transformation process is allowed to use a maximum 2 gigabytes of memory. If you do not specify an **-Xmx** value in this field, by default, the application will use a maximum of about a quarter of the total memory available on the machine.

### **Libraries**

By default, Oxygen XML Author adds libraries (as high priority) that are not transformationdependent and also patches for certain DITA Open Toolkit bugs. You can use this button to specify additional libraries (JAR (on page 2847) files or additional class paths) to be used by the transformer.

#### **Tip:**

You can specify the path to the additional libraries using wildcards (for example, \${oxygenHome}/lib/\*.jar).

## **Parameters Tab (Ant Transformations)**

When you create a new [transformation](#page-1076-0) scenario [\(on page 1077\)](#page-1076-0) or [edit an existing one](#page-1169-0) [\(on page 1170\)](#page-1169-0), a configuration dialog box is displayed that allows you to customize the transformation with various options in several tabs.

The **Parameters** tab allows you to configure the parameters that are accessible as Ant properties in the Ant build script.

The table displays all the parameters that are available in the Ant build script, along with their description and current values. You can also add, edit, and remove parameters, and use the **Filter** text box to search for a specific term in the entire parameters collection. Note that edited parameters are displayed with their name in bold.

Depending on the type of a parameter, its value can be one of the following:

- A simple text field for simple parameter values.
- A combo box with some predefined values.
- A file chooser and an editor [variable](#page-312-0) [\(on page 313\)](#page-312-0) selector to simplify setting a file path as the value of a parameter.

### **Note:**

To input parameter values at runtime, use the [ask](#page-314-0) editor [variable](#page-314-0) [\(on page 315\)](#page-314-0) in the **Value** column.

Below the table, the following actions are available for managing parameters:

### **New**

Opens the **Add Parameter** dialog box that allows you to add a new parameter to the list. You can specify the **Value** of the parameter by using the **Insert Editor [Variables](#page-312-0)** [\(on page 313\)](#page-312-0) button or the **Browse** button. You can also use the **Open in editor** button to open the specified file in the editor panel.

### **Edit**

Opens the **Edit Parameter** dialog box that allows you to change the value of the selected parameter or its description.

### **Delete**

Removes the selected parameter from the list. It is available only for new parameters that have been added to the list.

# **Output Tab (Ant Transformations)**

When you create a new [transformation](#page-1076-0) scenario [\(on page 1077\)](#page-1076-0) or [edit an existing one](#page-1169-0) [\(on page 1170\)](#page-1169-0), a configuration dialog box is displayed that allows you to customize the transformation with various options in several tabs.

The **Output** tab contains the following options:

### **Open**

Allows you to specify the file to open automatically when the transformation is finished. This is usually the output file of the Ant process. You can specify the path by using the text field, the

**Insert Editor [Variables](#page-312-0)** [\(on page 313\)](#page-312-0) button, or the **Browse** button.

- **In System Application** The file specified in the **Open** text box is opened in the system application that is set in the operating system as the default application for that type of file (for example, in Windows PDF files are often opened in Acrobat Reader).
- **In Editor** The file specified in the **Open** text box is opened in a new editor panel with the appropriate built-in editor type (for example, if the result is an XML file it is opened in the built-in XML editor).

### **Show console output**

Allows you to specify when to display the console output log in the message panel at the bottom of the editor. The following options are available:

- **When build fails**  Displays the console output log only if the build fails.
- **Always** Displays the console output log, regardless of whether or not the build fails.

### **JSON Transformation with XSLT**

This type of transformation specifies the transformation parameters and location of an XSLT stylesheet that is applied to the edited JSON document. This scenario is useful when you develop a JSON document and the XSLT document is in its final form.

To create a **JSON transformation with XSLT** scenario, use one of the following methods:

- Use the **Configure Transformation Scenario(s) (Ctrl + Shift + C (Command + Shift + C on macOS))**  action from the toolbar or the **Document> Transformation** menu. Then click the **New** button and select **JSON transformation with XSLT**.
- Go to **Window> Show View** and select **Transformation Scenarios** to display [this view](#page-1178-0) [\(on page](#page-1178-0) [1179\)](#page-1178-0). Click the  $\mathbf{\hat{T}}$  **\* New Scenario** drop-down menu button and select JSON transformation with **XSLT**.

Both methods open the **New Scenario** dialog box.

The upper part of the dialog box allows you to specify the **Name** of the transformation scenario and the following **Storage** options:

- **Project [Options](#page-2848-0)** [\(on page 2849\)](#page-2848-0) The scenario is stored in the project file and can be shared with other users. For example, if your project is saved on a source versioning/sharing system (CVS, SVN, Source Safe, etc.) or a shared folder, your team can use the scenarios that you store in the project file.
- **[Global Options](#page-2846-1)** [\(on page 2847\)](#page-2846-1)  The scenario is saved in the global options that are stored in the user home directory and is not accessible to other users.

The lower part of the dialog box contains several tabs that allow you to configure the options that control the transformation.

### **XSLT Tab (JSON Transformations)**

When you create a new [transformation](#page-1076-0) scenario [\(on page 1077\)](#page-1076-0) or [edit an existing one](#page-1169-0) [\(on page 1170\)](#page-1169-0), a configuration dialog box is displayed that allows you to customize the transformation with various options in several tabs.

The **XSLT** tab contains the following options:

### **JSON URL**

Specifies the source JSON file. You can specify the path by using the text field, its history drop-down, the **Insert Editor [Variables](#page-312-0)** [\(on page 313\)](#page-312-0) button, or the browsing actions in the **Browse** drop-down list. You can also use the **B** Open in editor button to open the specified file in the editor panel. This URL is resolved through the catalog resolver. If the catalog does not have a mapping for the URL, then the file is used directly from its remote location.

### **XSL URL**

Specifies the source XSL file that the transformation will use. You can specify the path by using the text field, its history drop-down, the **Insert Editor [Variables](#page-312-0)** [\(on page 313\)](#page-312-0) button, or the **browsing actions in the <b>B** • Browse drop-down list. You can also use the **B** Open in editor button to open the specified file in the editor panel. This URL is resolved through the catalog resolver. If the catalog does not have a mapping for the URL, the file is used directly from its remote location.

### **Transformer**

This drop-down menu presents all the transformation engines available to Oxygen XML Author for performing a transformation. The engine you choose is used as the default transformation engine. Also, if an XSLT or XQuery document does not have an associated validation scenario, this transformation engine is used in the validation process (if it provides validation support).

### **Advanced options**

Allows you to configure the advanced options of the Saxon [HE/PE/EE](#page-1081-0) engine [\(on page 1082\)](#page-1081-0)  for the current transformation scenario. To configure the same options globally, go to the [Saxon](#page-239-0)HE/PE/EE [preferences](#page-239-0) page [\(on page 240\)](#page-239-0). For the current transformation scenario, these **Advanced options** override the options configured in that preferences page.

### **Parameters**

Opens a **Configure [parameters](#page-1078-0)** [dialog](#page-1078-0) box [\(on page 1079\)](#page-1078-0) that allows you to configure the XSLT parameters used in the current transformation. In this dialog box, you can also configure the parameters for additional XSLT [stylesheets](#page-1124-0) [\(on page 1125\)](#page-1124-0). If the XSLT transformation engine is custom-defined, you cannot use this dialog box to configure the parameters sent to the custom engine. Instead, you can copy all parameters from the dialog box using contextual menu actions and edit the custom XSLT engine to include the necessary parameters in the command line that starts the transformation process.

#### **Extensions**

Opens a dialog box for [configuring](#page-1080-0) the XSLT extension [JARS](#page-1080-0) [or classes](#page-1080-0) [\(on page 1081\)](#page-1080-0) that define extension Java functions or extension XSLT elements used in the transformation.

### <span id="page-1124-0"></span>**Additional XSLT stylesheets**

Opens a dialog box for adding XSLT [stylesheets](#page-1080-1) [\(on page 1081\)](#page-1080-1) that are applied on the main stylesheet specified in the **XSL URL** field. This is useful when a chain of XSLT stylesheets must be applied to the input XML document.

### **XSLT Parameters**

The global parameters of the XSLT stylesheet used in a transformation scenario can be configured by using the **Parameters** button in the **XSLT** tab of a new or edited transformation scenario dialog box.

The resulting dialog box includes a table that displays all the parameters of the current XSLT stylesheet, all imported and included stylesheets, and all [additional stylesheets](#page-1080-1) [\(on page 1081\)](#page-1080-1), along with their descriptions and current values. You can also add, edit, and remove parameters, and you can use the **Filter**  text box to search for a specific term in the entire parameters collection. Note that edited parameters are displayed with their name in bold.

If the **XPath** column is selected, the parameter value is evaluated as an XPath expression before starting the XSLT transformation.

### **Example:**

For example, you can use expressions such as:

```
doc('test.xml')//entry
//person[@atr='val']
```
**Note:**

- 1. The **doc** function solves the argument relative to the XSL stylesheet location. You can use full paths or editor [variables](#page-312-0) [\(on page 313\)](#page-312-0) (such as **\${cfdu}** [current file directory]) to specify other locations: doc('\${cfdu}/test.xml')//\*
- 2. You cannot use XSLT Functions. Only XPath functions are allowed.

Below the table, the following actions are available for managing the parameters:

#### **New**

Opens the **Add Parameter** dialog box that allows you to add a new parameter to the list. An editor [variable](#page-312-0) [\(on page 313\)](#page-312-0) can be inserted in the text box using the **Insert Editor Variables** button. If the **Evaluate as XPath** option is selected, the parameter will be evaluated as an XPath expression.

Opens the **Edit Parameter** dialog box that allows you to edit the selected parameter. An [editor](#page-312-0) [variable](#page-312-0) [\(on page 313\)](#page-312-0) can be inserted in the text box using the **Insert Editor Variables** button. If the **Evaluate as XPath** option is selected, the parameter will be evaluated as an XPath expression.

### **Unset**

Resets the selected parameter to its default value. Available only for edited parameters with set values.

### **Delete**

Removes the selected parameter from the list. It is available only for new parameters that have been added to the list.

The bottom panel presents the following:

- The default value of the parameter selected in the table.
- A description of the parameter, if available.
- The system ID of the stylesheet that declares it.

### **Related Information:**

Editor [Variables](#page-312-0) [\(on page 313\)](#page-312-0)

## **XSLT Extensions**

The **Extensions** button opens a dialog box that allows you to specify the [JARS\(on page 2847\)](#page-2846-0) and classes that contain extension functions called from the XSLT file of the current transformation scenario. You can use the **Add**, **Edit**, and **Remove** buttons to configure the extensions.

#### $\dot{i}$ **Tip:**

You can specify the path to the resources using wildcards (for example,  $\frac{s}{\sqrt{2\pi}}$   $\frac{s}{\sqrt{2\pi}}$ ).

An extension function called from the XSLT file of the current transformation scenario will be searched, in the specified extensions, in the order displayed in this dialog box. To change the order of the items, select the item to be moved and click the **Move up** or **Move down** buttons.

# **Additional XSLT Stylesheets**

Use the **Additional XSLT Stylesheets** button in the **XSLT** tab to display a list of additional XSLT stylesheets to be used in the transformation and you can add files to the list or edit existing entries. The following actions are available:

**Add**

Adds a stylesheet in the **Additional XSLT stylesheets** list using a file browser dialog box. You can type an editor [variable](#page-312-0) [\(on page 313\)](#page-312-0) in the file name field of the browser dialog box. The name of the stylesheet will be added in the list after the current selection.

#### **Remove**

Deletes the selected stylesheet from the **Additional XSLT stylesheets** list.

### **Open**

Opens the selected stylesheet in a separate view.

#### **Up**

Moves the selected stylesheet up in the list.

#### **Down**

Moves the selected stylesheet down in the list.

### **FO Processor Tab (JSON Transformations)**

When you create a new [transformation](#page-1076-0) scenario [\(on page 1077\)](#page-1076-0) or [edit an existing one](#page-1169-0) [\(on page 1170\)](#page-1169-0), a configuration dialog box is displayed that allows you to customize the transformation with various options in several tabs.

The **FO Processor** tab contains the following options:

### **Perform FO Processing**

Specifies whether or not an FO processor is applied (either the built-in Apache FOP engine or an external engine defined in **Preferences**) during the transformation.

### **Input**

Choose between the following options to specify which input file to use:

- **XSLT result as input** The FO processor is applied to the result of the XSLT transformation that is defined in the **XSLT** tab.
- **XML URL as input**  The FO processor is applied to the input XML file.

### **Method**

The output format of the FO processing. The available options depend on the selected processor type.

### **Processor**

Specifies the FO processor to be used for the transformation. It can be the built-in Apache FOP processor or an external [processor](#page-250-0) [\(on page 251\)](#page-250-0).

## **Output Tab (JSON Transformations)**

When you create a new [transformation](#page-1076-0) scenario [\(on page 1077\)](#page-1076-0) or [edit an existing one](#page-1169-0) [\(on page 1170\)](#page-1169-0), a configuration dialog box is displayed that allows you to customize the transformation with various options in several tabs.

The **Output** tab contains the following options:

### **Prompt for file**

At the end of the transformation, a file browser dialog box is displayed for specifying the path and name of the file that stores the transformation result.

### **Save As**

The path of the file where the result of the transformation is stored. You can specify the path by using the text field, the **Insert Editor [Variables](#page-312-0)** [\(on page 313\)](#page-312-0) button, or the **Browse** button.

### **Open in Browser/System Application**

If selected, Oxygen XML Author automatically opens the result of the transformation in a system application associated with the file type of the result (for example, in Windows PDF files are often opened in Acrobat Reader).

### **Note:**

To set the web browser that is used for displaying HTML/XHTML pages, go to **Options> Preferences > Global**, and set it in the **Default Internet browser** field.

- **Output file**  When **Open in Browser/System Application** is selected, you can use this button to automatically open the default output file at the end of the transformation.
- **Other location**  When **Open in Browser/System Application** is selected, you can use this option to open the file specified in this field at the end of the transformation. You can specify the path by using the text field, the **[Insert](#page-312-0) Editor [Variables](#page-312-0)** [\(on page 313\)](#page-312-0) button, or the **Browse** button.

### **Open in editor**

When this is option is selected, at the end of the transformation, the default output file is opened in a new editor panel with the appropriate built-in editor type (for example, if the result is an XML file it is opened in the built-in XML editor, or if it is an XSL-FO file it is opened with the built-in FO editor).

### **Show in results view as**

You can choose to view the results in one of the following:

- **XML**  If this is selected, Oxygen XML Author displays the transformation result in an XML viewer panel at the bottom of the application window with [syntax highlighting](#page-219-0) [\(on page](#page-219-0) [220\)](#page-219-0).
- **SVG** If this is selected, Oxygen XML Author displays the transformation result in an [integrated](#page-863-0) SVG viewer in the **[Results](#page-863-0)** [panel](#page-863-0) [\(on page 864\)](#page-863-0) at the bottom of the application window and renders the result as an SVG image.
- **XHTML**  This option is only available if **Open in Browser/System Application** is not selected. If selected, Oxygen XML Author displays the transformation result in a built-in XHTML browser panel at the bottom of the application window.

### **Important:**

When transforming very large documents, you should be aware that selecting this option may result in very long processing times. This drawback is due to the builtin Java XHTML browser implementation. To avoid delays for large documents, if you want to see the XHTML result of the transformation, you should use an external browser by selecting the **Open in Browser/System Application** option instead.

• **Image URLs are relative to** - If **Show in results view as XHTML** is selected, this option specifies the path used to resolve image paths contained in the transformation result. You can specify the path by using the text field, the **Insert Editor [Variables](#page-312-0)** [\(on page 313\)](#page-312-0) button, or the **Browse** button.

### **Attention:**

If your input XSLT contains <xs1:result-document> elements, then the secondary results will be saved to the specified URIs while the principal result is specified in this **Output** tab. For more information, see: [https://www.w3.org/TR/xslt-30/#element-result-document.](https://www.w3.org/TR/xslt-30/#element-result-document)

## **XSLT Transformation on XML**

This type of transformation specifies the parameters and location of an XML document that the edited XSLT stylesheet is applied on. This scenario is useful when you develop an XSLT document and the XML document is in its final form.

To create an **XSLT transformation on XML** scenario, use one of the following methods:

- Use the **Configure Transformation Scenario(s) (Ctrl + Shift + C (Command + Shift + C on macOS))**  action from the toolbar or the **Document> Transformation** menu. Then click the **New** button and select **XSLT transformation on XML**.
- Go to **Window> Show View** and select **Transformation Scenarios** to display [this view](#page-1178-0) [\(on page](#page-1178-0) [1179\)](#page-1178-0). Click the **New Scenario** drop-down menu button and select **XSLT transformation on XML**.

Both methods open the **New Scenario** dialog box.

The upper part of the dialog box allows you to specify the **Name** of the transformation scenario and the following **Storage** options:

- **Project [Options](#page-2848-0)** [\(on page 2849\)](#page-2848-0) The scenario is stored in the project file and can be shared with other users. For example, if your project is saved on a source versioning/sharing system (CVS, SVN, Source Safe, etc.) or a shared folder, your team can use the scenarios that you store in the project file.
- [Global Options](#page-2846-1) [\(on page 2847\)](#page-2846-1)  The scenario is saved in the global options that are stored in the user home directory and is not accessible to other users.

The lower part of the dialog box contains several tabs that allow you to configure the options that control the transformation.

## **XSLT Tab**

When you create a new [transformation](#page-1076-0) scenario [\(on page 1077\)](#page-1076-0) or [edit an existing one](#page-1169-0) [\(on page 1170\)](#page-1169-0), a configuration dialog box is displayed that allows you to customize the transformation with various options in several tabs.

The **XSLT** tab contains the following options:

#### **XML URL**

Specifies the source XML file. You can specify the path by using the text field, its history drop-down, the **Insert Editor [Variables](#page-312-0)** [\(on page 313\)](#page-312-0) button, or the browsing actions in the **Browse** drop-down list. You can also use the **B** Open in editor button to open the specified file in the editor panel. This URL is resolved through the catalog resolver. If the catalog does not have a mapping for the URL, then the file is used directly from its remote location.

### **Note:**

If the transformer engine is Saxon 9.x and a custom URI resolver is configured in the [advanced](#page-241-0) Saxon [preferences](#page-241-0) page [\(on page 242\)](#page-241-0), the XML input of the transformation is passed to that URI resolver. If the transformer engine is one of the built-in XSLT 2.0 / 3.0 engines and [the name of an initial template](#page-1130-0)  [\(on page 1131\)](#page-1130-0) is specified in the scenario, the **XML URL** field can be empty. The **XML URL** field can also be empty if you use external XSLT [processors](#page-1091-0) [\(on page 1092\)](#page-1091-0). Otherwise, a value is mandatory in this field.

#### **XSL URL**

Specifies the source XSL file that the transformation will use. You can specify the path by using the text field, its history drop-down, the **Insert Editor [Variables](#page-312-0)** [\(on page 313\)](#page-312-0) button, or the **browsing actions in the <b>B** • Browse drop-down list. You can also use the **B** Open in editor button to open the specified file in the editor panel. This URL is resolved through the catalog resolver. If the catalog does not have a mapping for the URL, the file is used directly from its remote location.

### **Use "xml-stylesheet" declaration**

If selected, the scenario applies the stylesheet specified explicitly in the XML document with the  $x$ ml-stylesheet processing instruction. By default, this option is deselected and the transformation applies the XSLT stylesheet that is specified in the **XSL URL** field.

#### **Transformer**

This drop-down menu presents all the transformation engines available to Oxygen XML Author for performing a transformation. These include the built-in engines and [the external engines](#page-249-0) defined in the Custom Engines [preferences](#page-249-0) page [\(on page 250\)](#page-249-0). The engine you choose is used as the default transformation engine. Also, if an XSLT or XQuery document does not have an associated validation scenario, this transformation engine is used in the validation process (if it provides validation support).

### <span id="page-1130-0"></span>**Advanced options**

Allows you to configure the advanced options of the Saxon [HE/PE/EE](#page-1081-0) engine [\(on page 1082\)](#page-1081-0)  for the current transformation scenario. To configure the same options globally, go to the [Saxon](#page-239-0)HE/PE/EE [preferences](#page-239-0) page [\(on page 240\)](#page-239-0). For the current transformation scenario, these **Advanced options** override the options configured in that preferences page.

### **Parameters**

Opens a **Configure [parameters](#page-1078-0)** [dialog](#page-1078-0) box [\(on page 1079\)](#page-1078-0) that allows you to configure the XSLT parameters used in the current transformation. In this dialog box, you can also configure the parameters for additional XSLT [stylesheets](#page-1130-1) [\(on page 1131\)](#page-1130-1). If the XSLT transformation engine is custom-defined, you cannot use this dialog box to configure the parameters sent to the custom engine. Instead, you can copy all parameters from the dialog box using contextual menu actions and edit the custom XSLT engine to include the necessary parameters in the command line that starts the transformation process.

#### **Extensions**

Opens a dialog box for [configuring](#page-1080-0) the XSLT extension [JARS](#page-1080-0) [or classes](#page-1080-0) [\(on page 1081\)](#page-1080-0) that define extension Java functions or extension XSLT elements used in the transformation.

### <span id="page-1130-1"></span>**Additional XSLT stylesheets**

Opens a dialog box for adding XSLT [stylesheets](#page-1080-1) [\(on page 1081\)](#page-1080-1) that are applied on the main stylesheet specified in the **XSL URL** field. This is useful when a chain of XSLT stylesheets must be applied to the input XML document.

## **XSLT Parameters**

The global parameters of the XSLT stylesheet used in a transformation scenario can be configured by using the **Parameters** button in the **XSLT** tab of a new or edited transformation scenario dialog box.

The resulting dialog box includes a table that displays all the parameters of the current XSLT stylesheet, all imported and included stylesheets, and all [additional stylesheets](#page-1080-1) [\(on page 1081\)](#page-1080-1), along with their descriptions and current values. You can also add, edit, and remove parameters, and you can use the **Filter**  text box to search for a specific term in the entire parameters collection. Note that edited parameters are displayed with their name in bold.

If the **XPath** column is selected, the parameter value is evaluated as an XPath expression before starting the XSLT transformation.

### **Example:**

For example, you can use expressions such as:

```
doc('test.xml')//entry
//person[@atr='val']
```
**Note:**

- 1. The **doc** function solves the argument relative to the XSL stylesheet location. You can use full paths or editor [variables](#page-312-0) [\(on page 313\)](#page-312-0) (such as **\${cfdu}** [current file directory]) to specify other locations: doc('\${cfdu}/test.xml')//\*
- 2. You cannot use XSLT Functions. Only XPath functions are allowed.

Below the table, the following actions are available for managing the parameters:

#### **New**

Opens the **Add Parameter** dialog box that allows you to add a new parameter to the list. An editor [variable](#page-312-0) [\(on page 313\)](#page-312-0) can be inserted in the text box using the **Insert Editor Variables** button. If the **Evaluate as XPath** option is selected, the parameter will be evaluated as an XPath expression.

### **Edit**

Opens the **Edit Parameter** dialog box that allows you to edit the selected parameter. An [editor](#page-312-0) [variable](#page-312-0) [\(on page 313\)](#page-312-0) can be inserted in the text box using the **Insert Editor Variables** button. If the **Evaluate as XPath** option is selected, the parameter will be evaluated as an XPath expression.

### **Unset**

Resets the selected parameter to its default value. Available only for edited parameters with set values.

### **Delete**

Removes the selected parameter from the list. It is available only for new parameters that have been added to the list.

The bottom panel presents the following:

- The default value of the parameter selected in the table.
- A description of the parameter, if available.
- The system ID of the stylesheet that declares it.

### **Related Information:**

Editor [Variables](#page-312-0) [\(on page 313\)](#page-312-0)

### **XSLT Extensions**

The **Extensions** button opens a dialog box that allows you to specify the [JARS\(on page 2847\)](#page-2846-0) and classes that contain extension functions called from the XSLT file of the current transformation scenario. You can use the **Add**, **Edit**, and **Remove** buttons to configure the extensions.

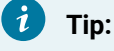

You can specify the path to the resources using wildcards (for example,  $\frac{s}{\sigma}$   $\frac{s}{\sigma}$ ).  $\frac{s}{\sigma}$ ).

An extension function called from the XSLT file of the current transformation scenario will be searched, in the specified extensions, in the order displayed in this dialog box. To change the order of the items, select the item to be moved and click the **Move up** or **Move down** buttons.

## **Additional XSLT Stylesheets**

Use the **Additional XSLT Stylesheets** button in the **XSLT** tab to display a list of additional XSLT stylesheets to be used in the transformation and you can add files to the list or edit existing entries. The following actions are available:

### **Add**

Adds a stylesheet in the **Additional XSLT stylesheets** list using a file browser dialog box. You can type an editor [variable](#page-312-0) [\(on page 313\)](#page-312-0) in the file name field of the browser dialog box. The name of the stylesheet will be added in the list after the current selection.

### **Remove**

Deletes the selected stylesheet from the **Additional XSLT stylesheets** list.

#### **Open**

Opens the selected stylesheet in a separate view.

#### **Up**

Moves the selected stylesheet up in the list.

#### **Down**

Moves the selected stylesheet down in the list.

## **Advanced Saxon HE/PE/EE XSLT Transformation Options**

The XSLT transformation scenario allows you to configure advanced options that are specific for the Saxon HE (Home Edition), PE (Professional Edition), and EE (Enterprise Edition) engines. They are the same options as [those in the](#page-239-0) **Saxon [HE/PE/EE](#page-239-0)** [preferences](#page-239-0) page [\(on page 240\)](#page-239-0) but they are configured as a specific set of transformation options for each transformation scenario, while the values set in the preferences page apply as global options. The advanced options configured in a transformation scenario override the [global options](#page-2846-1) (on [page 2847\)](#page-2846-1) defined in the preferences page.

### **Saxon-HE/PE/EE Options**

The advanced options for Saxon 12.3 Home Edition (HE), Professional Edition (PE), and Enterprise Edition (EE) are as follows:

### **Mode ("-im")**

A Saxon-specific option that sets the initial mode for the transformation. If this value is also specified in a [configuration](#page-1133-0) file [\(on page 1134\)](#page-1133-0), the value in this option takes precedence.

### **Template ("-it")**

A Saxon-specific option that sets the name of the initial XSLT template to be executed. If this value is also specified in a [configuration](#page-1133-0) file [\(on page 1134\)](#page-1133-0), the value in this option takes precedence.

#### $\dot{i}$ **Tip:**

If your stylesheet includes <xsl:template name="xsl:initial-template">, Oxygen XML Author will automatically detect and use it as the initial template, so this option is not needed in this case.

### <span id="page-1133-0"></span>**Use a configuration file ("-config")**

Select this option if you want to use a Saxon 12.3 configuration file that will be executed for the XSLT transformation and validation processes. You can specify the path to the configuration file by entering it in the **URL** field, or by using the **Insert Editor Variables** button, or using the browsing actions in the **Browse** drop-down list.

### **Enable Optimizations ("-opt")**

This option is selected by default, which means that optimization is enabled. If not selected, the optimization is suppressed, which is helpful when reducing the compiling time is important, optimization conflicts with debugging, or optimization causes extension functions with sideeffects to behave unpredictably.

### **Line numbering ("-l")**

Line numbers where errors occur are included in the output messages.

### **Expand attributes defaults ("-expand")**

Specifies whether or not the attributes defined in the associated DTD or XML Schema are expanded in the output of the transformation you are executing.

### **DTD validation of the source ("-dtd")**

Specifies whether or not the source document will be validated against their associated DTD. You can choose from the following:

- **On** Requests DTD validation of the source file and of any files read using the document() function.
- **Off**  (default setting) Suppresses DTD validation.
- **Recover** Performs DTD validation but treats the errors as non-fatal.

### **Note:**

Any external DTD is likely to be read even if not used for validation, since DTDs can contain definitions of entities.

### **Strip whitespaces ("-strip")**

Specifies how the strip whitespaces operation is handled. You can choose one of the following values:

- **All ("all")** Strips all whitespace text nodes from source documents before any further processing, regardless of any  $\phi x = 1$ : space attributes in the source document.
- **Ignore ("ignorable")** Strips all ignorable whitespace text nodes from source documents before any further processing, regardless of any @xml:space attributes in the source document. Whitespace text nodes are ignorable if they appear in elements defined in the DTD or schema as having element-only content.
- **None ("none")** Strips no whitespace before further processing.

### **Enable profiling ("-TP")**

If selected, profiling of the execution time in a stylesheet is enabled. The corresponding text field is used to specify the path to the output file where the profiling information will be saved. As long as the option is selected, and the output file specified, it will gather timed tracing information and create a profile report to the specified file.

### **Saxon-PE/EE Options**

The following advanced options are specific for Saxon 12.3 Professional Edition (PE) and Enterprise Edition (EE) only:

### **Register Saxon-JS extension functions and instructions**

Registers the Saxon-CE extension functions and instructions when compiling a stylesheet using the Saxon 12.3 processors.

### **Allow calls on extension functions ("-ext")**

If selected, the stylesheet is allowed to call external Java functions. This does not affect calls on integrated extension functions, including Saxon and EXSLT extension functions. This option is useful when loading an untrusted stylesheet (such as from a remote site using  $http://[URL]]$ ). It ensures that the stylesheet cannot call arbitrary Java methods and thus gain privileged access to resources on your machine.

### **Enable assertions ("-ea")**

In XSLT 3.0, you can use the <xsl:assert> element to make assertions in the form of XPath expressions, causing a dynamic error if the assertion turns out to be false. If this option is selected, XSLT 3.0 <xs1:assert> instructions are enabled. If it is not selected (default), the assertions are ignored.

### **Saxon-EE Options**

The advanced options that are specific for Saxon 12.3 Enterprise Edition (EE) are as follows:

### **XML Schema version**

Use this option to change the default XML Schema version for this transformation. To change the default XML Schema version globally, [open the](#page-123-0) **[Preferences](#page-123-0)** [dialog](#page-123-0) box **[\(Options>](#page-123-0)  [Preferences\)](#page-123-0)** [\(on page 124\)](#page-123-0) and go to **XML> XML Parser > XML Schema** and use the **[Default](#page-233-0) XML [Schema](#page-233-0) version** [option](#page-233-0) [\(on page 234\)](#page-233-0).

### **Validation of the source file ("-val")**

Requests schema-based validation of the source file and of any files read using document () or similar functions. It can have the following values:

- **Schema validation ("strict")** This mode requires an XML Schema and allows for parsing the source documents with strict schema-validation enabled.
- **Lax schema validation ("lax")** If an XML Schema is provided, this mode allows for parsing the source documents with schema-validation enabled but the validation will not fail if, for example, element declarations are not found.
- **Disable schema validation** This specifies that the source documents should be parsed with schema-validation disabled.

### **Validation errors in the result tree treated as warnings ("-outval")**

Normally, if validation of result documents is requested, a validation error is fatal. Selecting this option causes such validation failures to be treated as warnings.

### **Write comments for non-fatal validation errors of the result document**

The validation messages for non-fatal errors are written (wherever possible) as a comment in the result document itself.

### **Enable streaming mode**

Selecting this option will allow an XSLT to run in streaming mode. It is not selected by default. However, in certain instances, the Saxon XSLT processor may auto detect and use streaming even if this option is not selected.

### **Other Options**

#### **Initializer class**

Equivalent to the -init Saxon command-line argument. The value is the name of a user-supplied class that implements the net.sf.saxon.lib.Initializer interface. This initializer is called during the initialization process, and may be used to set any options required on the configuration programmatically. It is particularly useful for tasks such as registering extension functions, collations, or external object models, especially in Saxon-HE where the option cannot be set via a configuration file. Saxon only calls the initializer when running from the command line, but the same code may be invoked to perform initialization when running user application code.

### **Using Saxon Integrated Extension Functions**

Saxon, the transformation and validation engine used by Oxygen XML Author, can be customized by adding custom functions (called [Integrated](https://www.saxonica.com/documentation9.5/extensibility/integratedfunctions/) Extension Functions) that can be called from XPath.

To define such a function, follow these steps:

1. Create a file with a Java class that extends net.sf.saxon.lib.ExtensionFunctionDefinition. Here is an example:

```
private static class ShiftLeft extends ExtensionFunctionDefinition {
  @Override
  public StructuredQName getFunctionQName() {
    return new StructuredQName("eg", "http://example.com/saxon-extension", "shift-left");
  }
  @Override
  public SequenceType[] getArgumentTypes() {
    return new SequenceType[] {SequenceType.SINGLE_INTEGER, SequenceType.SINGLE_INTEGER};
  }
  @Override
  public SequenceType getResultType(SequenceType[] suppliedArgumentTypes) {
    return SequenceType.SINGLE_INTEGER;
  }
  @Override
  public ExtensionFunctionCall makeCallExpression() {
    return new ExtensionFunctionCall() {
       public SequenceIterator call(SequenceIterator[] arguments, XPathContext context)
```

```
 throws XPathException {
        long v0 = ((IntegerValue)arguments[0].next()).longValue();
         long v1 = ((IntegerValue)arguments[1].next()).longValue();
       long result = v0 << v1;
         return Value.asIterator(Int64Value.makeIntegerValue(result));
 }
    };
  }
}
```
- 2. Compile the class and add it to a JAR file.
- 3. Add a file called **net.sf.saxon.lib.ExtensionFunctionDefinition** that contains the fully qualified name of the Java class in the META-INF/services/ folder of the JAR file.

### **Note:**

To add more function definitions in the same JAR file, you need to add their fully qualified names on different lines.

To enable Oxygen XML Author to pick up your custom function definition, the JAR file should be added to the classpath of the transformer. Here are some possibilities:

- If you develop a framework, you just need to link the JAR file [in the](#page-143-0) **[Classpath](#page-143-0)** [tab](#page-143-0) [\(on page 144\)](#page-143-0).
- In a [validation](#page-771-0) scenario [\(on page 772\)](#page-771-0), you can use the **Extensions** button to open a dialog box where you can add libraries.
- In a transformation scenario, you can use the **[Extensions](#page-1078-1)** [button](#page-1078-1) in the **[XSLT](#page-1078-1)** [tab](#page-1078-1) [\(on page 1079\)](#page-1078-1) to open a dialog box where you can add libraries.
- You can also create a plugin that [contributes](#page-2058-0) such a JAR file in the classpath [\(on page 2059\)](#page-2058-0).

## **FO Processor Tab (XSLT Transformations)**

When you create a new [transformation](#page-1076-0) scenario [\(on page 1077\)](#page-1076-0) or [edit an existing one](#page-1169-0) [\(on page 1170\)](#page-1169-0), a configuration dialog box is displayed that allows you to customize the transformation with various options in several tabs.

The **FO Processor** tab contains the following options:

### **Perform FO Processing**

Specifies whether or not an FO processor is applied (either the built-in Apache FOP engine or an external engine defined in **Preferences**) during the transformation.

### **Input**

Choose between the following options to specify which input file to use:

- **XSLT result as input** The FO processor is applied to the result of the XSLT transformation that is defined in the **XSLT** tab.
- **XML URL as input**  The FO processor is applied to the input XML file.

### **Method**

The output format of the FO processing. The available options depend on the selected processor type.

### **Processor**

Specifies the FO processor to be used for the transformation. It can be the built-in Apache FOP processor or an external [processor](#page-250-0) [\(on page 251\)](#page-250-0).

## **Output Tab (XSLT Transformations)**

When you create a new [transformation](#page-1076-0) scenario [\(on page 1077\)](#page-1076-0) or [edit an existing one](#page-1169-0) [\(on page 1170\)](#page-1169-0), a configuration dialog box is displayed that allows you to customize the transformation with various options in several tabs.

The **Output** tab contains the following options:

### **Prompt for file**

At the end of the transformation, a file browser dialog box is displayed for specifying the path and name of the file that stores the transformation result.

### **Save As**

The path of the file where the result of the transformation is stored. You can specify the path by using the text field, the **Insert Editor [Variables](#page-312-0)** [\(on page 313\)](#page-312-0) button, or the **Browse** button.

### **Open in Browser/System Application**

If selected, Oxygen XML Author automatically opens the result of the transformation in a system application associated with the file type of the result (for example, in Windows PDF files are often opened in Acrobat Reader).

### **Note:**

To set the web browser that is used for displaying HTML/XHTML pages, go to **Options> Preferences > Global**, and set it in the **Default Internet browser** field.

• **Output file** - When **Open in Browser/System Application** is selected, you can use this button to automatically open the default output file at the end of the transformation.

• **Other location** - When **Open in Browser/System Application** is selected, you can use this option to open the file specified in this field at the end of the transformation. You can specify the path by using the text field, the **[Insert](#page-312-0) Editor [Variables](#page-312-0)** [\(on page 313\)](#page-312-0) button, or the **Browse** button.

### **Open in editor**

When this is option is selected, at the end of the transformation, the default output file is opened in a new editor panel with the appropriate built-in editor type (for example, if the result is an XML file it is opened in the built-in XML editor, or if it is an XSL-FO file it is opened with the built-in FO editor).

### **Show in results view as**

You can choose to view the results in one of the following:

- **XML**  If this is selected, Oxygen XML Author displays the transformation result in an XML viewer panel at the bottom of the application window with [syntax highlighting](#page-219-0) [\(on page](#page-219-0) [220\)](#page-219-0).
- **SVG** If this is selected, Oxygen XML Author displays the transformation result in an [integrated](#page-863-0) SVG viewer in the **[Results](#page-863-0)** [panel](#page-863-0) [\(on page 864\)](#page-863-0) at the bottom of the application window and renders the result as an SVG image.
- **XHTML**  This option is only available if **Open in Browser/System Application** is not selected. If selected, Oxygen XML Author displays the transformation result in a built-in XHTML browser panel at the bottom of the application window.

### **Important:**

When transforming very large documents, you should be aware that selecting this option may result in very long processing times. This drawback is due to the builtin Java XHTML browser implementation. To avoid delays for large documents, if you want to see the XHTML result of the transformation, you should use an external browser by selecting the **Open in Browser/System Application** option instead.

• **Image URLs are relative to** - If **Show in results view as XHTML** is selected, this option specifies the path used to resolve image paths contained in the transformation result. You can specify the path by using the text field, the **Insert Editor [Variables](#page-312-0)** [\(on page 313\)](#page-312-0) button, or the **Browse** button.

### **Attention:**

If your input XSLT contains <xs1:result-document> elements, then the secondary results will be saved to the specified URIs while the principal result is specified in this **Output** tab. For more information, see: [https://www.w3.org/TR/xslt-30/#element-result-document.](https://www.w3.org/TR/xslt-30/#element-result-document)

### **Configuring an XSLT Processor for Generating Output**

This section explains how to configure an XSLT processor and extensions for such a processor in Oxygen XML Author.

### **Supported XSLT Processors**

Oxygen XML Author includes the following XSLT processors:

- **Xalan 2.7.2** (Deprecated) [Xalan-Java](http://xml.apache.org/xalan-j/) is an XSLT processor for transforming XML documents into HTML, text, or other XML document types. It implements XSL Transformations (XSLT) Version 1.0 and XML Path Language (XPath) Version 1.0.
- **Saxon 6.5.5**  [Saxon](http://saxon.sourceforge.net/saxon6.5.5/) [6.5.5](http://saxon.sourceforge.net/saxon6.5.5/) is an XSLT processor that implements the Version 1.0 XSLT and XPath with a number of powerful extensions. This version of Saxon also includes many of the new features that were first defined in the XSLT 1.1 working draft, but for conformance and portability reasons these are not available if the stylesheet header specifies version="1.0".
- **Saxon 12.3 Home Edition (HE), Professional Edition (PE)** [Saxon-HE/PE](http://saxon.sf.net/) implements the basic conformance level for XSLT 2.0 / 3.0 and XQuery 1.0. The term basic XSLT 2.0 / 3.0 processor is defined in the draft XSLT 2.0 / 3.0 specifications. It is a conformance level that requires support for all features of the language other than those that involve schema processing. The HE product remains open source, but removes some of the more advanced features that are present in Saxon-PE.
- **Saxon 12.3 Enterprise Edition (EE)** [Saxon](http://www.saxonica.com/) EE is the schema-aware edition of Saxon and it is one of the built-in processors included in Oxygen XML Author. Saxon EE includes an XML Schema processor, and schema-aware XSLT, XQuery, and XPath processors.

The validation in schema aware transformations is done according to the XML Schema 1.0 or 1.1. This can be configured in [Preferences](#page-233-1) [\(on page 234\)](#page-233-1).

### **Note:**

Oxygen XML Author implements a Saxon framework that allows you to create Saxon configuration files. Two templates are available: **Saxon collection catalog** and **Saxon configuration**. Both of these templates support content completion, element annotation, and attribute annotation.

### **Note:**

Saxon can use the ICU-J localization library ( $saxon9-icu.jar$ ) to add support for sorting and date/number formatting in a wide variety of languages. This library is not included in

the Oxygen XML Author installation kit. However, Saxon will use the default collation and localization support available in the currently used JRE. To enable this capability, follow these steps:

- 1. Download Saxon 12.3 Professional Edition (PE) or Enterprise Edition (EE) from [http://](http://www.saxonica.com) [www.saxonica.com](http://www.saxonica.com).
- 2. Unpack the downloaded archive.
- 3. Create a new XSLT transformation scenario (or edit an existing one). In the **XSLT** tab, click the **Extensions** button to open the list of additional libraries used by the transformation process.
- 4. Click **Add** and browse to the folder where you unpacked the downloaded archive and choose the saxon9-icu.jar file.

Note that the  $saxon9-icu.$  jar should NOT be added to the application library folder because it will conflict with another version of the ICU-J library that comes bundled with Oxygen XML Author.

• **Xsltproc (libxslt)** (Deprecated) - [Libxslt](http://xmlsoft.org/XSLT/) is the XSLT C library developed for the Gnome project. **Libxslt** is based on *libxml2*, the XML C library developed for the Gnome project. It also implements most of the EXSLT set of processor-portable extensions, functions, and some of Saxon's evaluate and expression extensions.

Oxygen XML Author uses **Libxslt** through its command-line tool (Xsltproc). Depending on your operating system, you must download the Libxslt libraries on your machine from [http://xmlsoft.org/XSLT/](http://xmlsoft.org/XSLT/downloads.html) [downloads.html](http://xmlsoft.org/XSLT/downloads.html) and place them in a local folder. Then you need to update the PATH environmental variable to contain the parent folder where the  $x$ sltproc executable is located.

## **Tip:**

As an example, a Windows installation of the Xsltproc engine would follow these steps:

- 1. Go to <http://ftp.zlatkovic.com/libxml.en.html> and download the following ZIP files: **iconv-1.9.2.win32.zip**, **libxml2-2.7.8.win32.zip**, **libxslt-1.1.26.win32.zip**, **zlib-1.2.5.win32.zip**.
- 2. Unzip all of them into the same folder of your choice.
- 3. Edit the PATH environment variable and add the bin folder for all four archives:

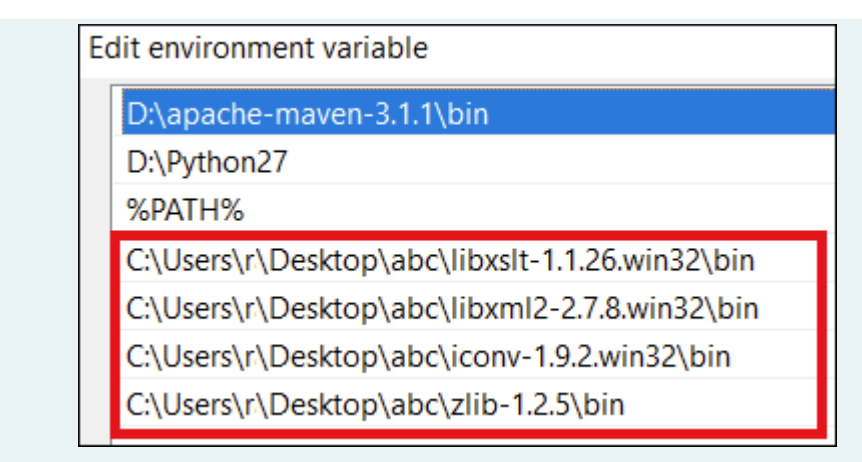

### 4. Restart Oxygen XML Author.

**Result:** You can now use the **xsltproc** processor as an XSLT engine in the XSLT transformation scenario.

### **Note:**

 $\mathbf{i}$ 

The Xsltproc processor can be configured from the **[XSLTPROC](#page-241-1)** [options page](#page-241-1) [\(on page 242\)](#page-241-1).

### **CAUTION:**

There is a known problem where file paths that contain spaces are not handled correctly in the LIBXML processor. For example, the built-in XML Catalog (on page 2851) files of the builtin document types (DocBook, TEI, DITA, etc.) are not handled properly by LIBXML if Oxygen XML Author is installed in the default location on Windows (C:\Program Files). This is because the built-in XML catalog files are stored in the [OXYGEN\_INSTALL\_DIR]/frameworks subdirectory of the installation directory, and in this case it contains a space character.

• **MSXML 4.0 (Legacy)** - MSXML 4.0 is available only on Windows platforms. It can be used for [transformation](#page-1076-0) [\(on page 1077\)](#page-1076-0) .

Oxygen XML Author uses the Microsoft XML parser through its command-line tool msxsl.exe.

Since  $msxsl.$  exe is only a wrapper, Microsoft Core XML Services (MSXML) must be installed on the computer. Otherwise, you will get a corresponding warning. You can get the latest Microsoft XML parser from Microsoft web-site.

• **MSXML .NET (Legacy)** - MSXML .NET is available only on Windows platforms. It can be used for [transformation](#page-1076-0) [\(on page 1077\)](#page-1076-0) .

Oxygen XML Author performs XSLT transformations and validations using the .NET Framework XSLT implementation (System.Xml.Xsl.XslTransform class) through the **nxslt** command-line utility. The **nxslt**  version included in Oxygen XML Author is 1.6.

You should have the .NET Framework version 1.0 already installed on your system. Otherwise, you will get the following warning: MSXML.NET requires .NET Framework version 1.0 to be installed. Exit code: 128.

• **.NET 1.0 (Legacy)** - A transformer based on the **System.Xml** 1.0 library available in the .NET 1.0 and .NET 1.1 frameworks from Microsoft. It is available only on Windows.

You should have the .NET Framework version 1.0 or 1.1 already installed on your system. Otherwise, you will get the following warning: MSXML.NET requires .NET Framework version 1.0 to be installed. Exit code: 128.

You can get the .NET Framework version 1.0 from the [Microsoft](http://www.microsoft.com/downloads/details.aspx) website.

• **.NET 2.0 (Legacy)** - A transformer based on the **System.Xml** 2.0 library available in the .NET 2.0 Framework from Microsoft. It is available only on Windows.

You should have the .NET Framework version 2.0 already installed on your system. Otherwise, you will get the following warning: MSXML.NET requires .NET Framework version 2.0 to be installed. Exit code: 128.

You can get the .NET Framework version 2.0 from the [Microsoft](http://www.microsoft.com/downloads/details.aspx) website.

For information about configuring the XSLT preferences, see the XSLT [options](#page-238-0) [\(on page 239\)](#page-238-0) section.

## **Configuring Custom XSLT Processors**

Oxygen XML Author allows you to configure custom processors to be used for running XSLT and XQuery transformations.

To add a new custom processor, follow these steps:

- 1. [Open the](#page-123-0) **[Preferences](#page-123-0)** [dialog](#page-123-0) box **[\(Options> Preferences\)](#page-123-0)** [\(on page 124\)](#page-123-0) and go to **XML> XSLT-XQuery > Custom Engines**.
- 2. Click the **New** button at the bottom of the dialog box.
- 3. Configure the [parameters](#page-249-0) for the custom engine [\(on page 250\)](#page-249-0).
- 4. Click **OK**.

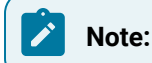

The output messages of a custom processor are displayed in an output view at the bottom of the application window. If an output message follows [the format of an Oxygen](#page-767-0) XML Author linked [message](#page-767-0) [\(on page 768\)](#page-767-0), clicking it highlights the location of the message in an editor panel containing the file referenced in the message.

**Related Information:** Custom Engines [Preferences](#page-249-0) [\(on page 250\)](#page-249-0)

## **Configuring the XSLT Processor Extensions Paths**

The Saxon and Xalan processors support the use of extension elements and extension functions. Unlike a literal result element, which the stylesheet simply transfers to the result tree, an extension element performs an action. The extension is usually used because the XSLT stylesheet fails in providing adequate functions for accomplishing a more complex task.

For more information about how to use extensions, see the following links:

- **Xalan (Deprecated)** <http://xml.apache.org/xalan-j/extensions.html>
- **Saxon 6.5.5**  <http://saxon.sourceforge.net/saxon6.5.5/extensions.html>
- **Saxon 12.3**  <http://www.saxonica.com/documentation9.5/index.html#!extensibility>

To set an XSLT processor extension (a directory or a jar file), use [the](#page-1078-1) **[Extensions](#page-1078-1)** [button](#page-1078-1) [\(on page 1079\)](#page-1078-1) in the **Edit scenario** dialog box.

## **XSL-FO (Apache FOP) Processor for Generating PDF Output**

The Oxygen XML Author installation package is distributed with the [Apache FOP](http://xml.apache.org/fop/index.html) that is a Formatting Objects processor for transforming your XML documents to PDF. FOP is a print and output independent formatter driven by XSL Formatting Objects. FOP is implemented as a Java application that reads a formatting object tree and renders the resulting pages to a specified output.

To see the version of the built-in XSL-FO processor for your installation, go to **Help> About> Libraries** and search for Apache FOP.

<span id="page-1144-0"></span>Other FO processors can be configured in the **FO [Processors](#page-250-0)** [preferences](#page-250-0) page [\(on page 251\)](#page-250-0).

## **Add a Font to the Built-in FO Processor - Simple Version**

If the font that must be set to Apache FOP is one of the fonts that are installed in the operating system you should follow the next steps for creating and setting a FOP configuration file that looks for the font that it needs in the system fonts. It is a simplified version of the [procedure](#page-1145-0) for setting a custom font in Apache FOP [\(on page 1146\)](#page-1145-0).

- 1. Register the font in FOP configuration. (This is not necessary for DITA PDF transformations, skip to the next step)
	- a. Create a FOP configuration file that specifies that FOP should look for fonts in the installed fonts of the operating system.

**<fop** version="1.0"**> <renderers>**

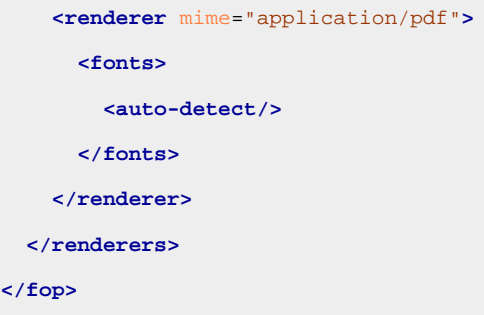

- b. [Open the](#page-123-0) **[Preferences](#page-123-0)** [dialog](#page-123-0) box **[\(Options> Preferences\)](#page-123-0)** [\(on page 124\)](#page-123-0), go to **XML> PDF Output> FO Processors**, and enter the path of the FOP configuration file in the **Configuration file** text field.
- 2. Set the font on the document content.

This is done usually with XSLT stylesheet parameters and depends on the document type processed by the stylesheet.

- For DocBook documents you can start with the built-in scenario called **DocBook PDF**, [edit the](#page-1076-1)  XSLT [parameters](#page-1076-1) [\(on page 1077\)](#page-1076-1) and set the font name (for example, **Arial Unicode MS**) to the body.font.family and title.font.family parameters.
- For TEI documents you can start with the built-in scenario called **TEI PDF**, edit the [XSLT](#page-1076-1) [parameters](#page-1076-1) [\(on page 1077\)](#page-1076-1) and set the font name (for example, **Arial Unicode MS**) to the bodyFont and sansFont parameters.
- For DITA transformations to PDF using DITA-OT you should modify the following two files:
	- [DITA-OT-DIR](#page-2845-1)/plugins/org.dita.pdf2/cfg/fo/font-mappings.xml The  $\langle$  font-face> element included in each  $\langle$  physical-font> element that has the charset="default" attribute must contain the name of the font (for example, **Arial Unicode MS**)
	- [DITA-OT-DIR](#page-2845-1)/plugins/org.dita.pdf2.fop/fop/conf/fop.xconf An <autodetect> element must be inserted in the <fonts> element, which is inside the <renderer> element that has the mime="application/pdf" attribute:

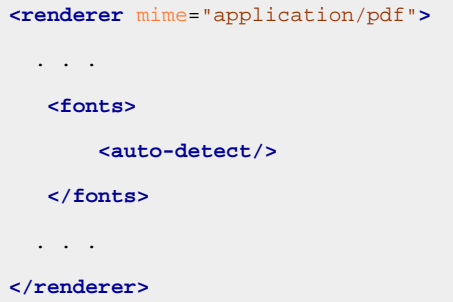

## <span id="page-1145-0"></span>**Add a Font to the Built-in FO Processor - Advanced Version**

If an XML document is transformed to PDF using the built-in Apache FOP processor but it contains some Unicode characters that cannot be rendered by the default PDF fonts, then a special font that is capable to render these characters must be configured and embedded in the PDF result.

### **Important:**

On Windows, fonts are located into the C: \Windows\Fonts directory. On macOS, they are placed in /Library/Fonts. To install a new font on your system, it is enough to copy it in the Fonts directory. If a special font is installed in the operating system, there is a simple way of telling FOP to look for it. See the simplified [procedure](#page-1144-0) for adding a font to FOP [\(on page 1145\)](#page-1144-0).

1. Locate the font.

First, find out the name of a font that has the glyphs for the special characters you used. One font that covers most characters, including Japanese, Cyrillic, and Greek, is Arial Unicode MS.

2. Register the font in the FOP configuration.

### **Note:**

DITA PDF transformations have their own fop.xconf ([DITA-OT-DIR](#page-2845-1)/plugins/ org.dita.pdf2.fop/fop/conf/fop.xconf). If the font is not installed in the system, it needs to be referenced in the fop.xconf.

- a. For information about registering the font in the FOP Configuration, see: [https://](https://xmlgraphics.apache.org/fop/2.3/fonts.html) [xmlgraphics.apache.org/fop/2.3/fonts.html](https://xmlgraphics.apache.org/fop/2.3/fonts.html).
- b. [Open the](#page-123-0) **[Preferences](#page-123-0)** [dialog](#page-123-0) box **[\(Options> Preferences\)](#page-123-0)** [\(on page 124\)](#page-123-0), go to **XML> PDF Output> FO Processors**, and enter the path of the FOP configuration file in the **Configuration file** text field.
- 3. Set the font on the document content.

This is usually done with XSLT stylesheet parameters and depends on the document type processed by the stylesheet.

**DocBook Example:** For DocBook documents, you can start with the built-in scenario called **DocBook PDF**, edit the XSLT [parameters](#page-1076-1) [\(on page 1077\)](#page-1076-1), and set the font name (for example, Arialuni) to the body.font.family and title.font.family parameters.

**TEI Example:** For TEI documents, you can start with the built-in scenario called **TEI PDF**, edit the [XSLT](#page-1076-1) [parameters](#page-1076-1) [\(on page 1077\)](#page-1076-1), and set the font name (for example, Arialuni) to the bodyFont and sansFont parameters.

**DITA Example:** For DITA to PDF transformations using DITA-OT modify the following two files:

- [DITA-OT-DIR](#page-2845-1)/plugins/org.dita.pdf2/cfg/fo/font-mappings.xml The <font-face> element included in each <a>
kphysical-font> element that has the char-set="default" attribute must contain the name of the font.
- [DITA-OT-DIR](#page-2845-1)/plugins/org.dita.pdf2/fop/conf/fop.xconf A <font> element must be inserted in the <fonts> element, which is inside the <renderer> element that has the mime="application/pdf" attribute.

For more information, see: [https://xmlgraphics.apache.org/fop/2.1/fonts.html.](https://xmlgraphics.apache.org/fop/2.1/fonts.html)

## **Adding Libraries to the Built-in FO Processor (XML with XSLT and FO)**

Starting with Oxygen XML Author version 20.0, both hyphenation and PDF image support are enabled by default in the built-in Apache FO processor. For older version of Oxygen XML Author, use the following procedures to enable such support.

### **Adding Hyphenation Support for XML with XSLT Transformation Scenarios**

If you want to add newer hyphenation libraries or you are using an older version of Oxygen XML Author, follow this procedure:

- 1. Create a folder called fop in the [OXYGEN\_INSTALL\_DIR]/lib folder.
- 2. Download the compiled JAR (on page 2847) from [OFFO](https://sourceforge.net/projects/offo/).
- 3. Copy the fop-hyph.jar file into the [OXYGEN\_INSTALL\_DIR]/lib/fop folder.
- 4. Restart Oxygen XML Author.

### **Adding Support for PDF Images**

To add support for PDF images in an older version of Oxygen XML Author, follow these steps:

- 1. Create a folder called fop in the [OXYGEN\_INSTALL\_DIR]/lib folder.
- 2. Download the [fop-pdf-images](https://xmlgraphics.apache.org/fop/fop-pdf-images.html#download) JAR libraries.
- 3. Copy the libraries into the [OXYGEN\_INSTALL\_DIR]/lib/fop folder.
- 4. Restart Oxygen XML Author.

## **How to Enable Debugging for FO Processor Transformations**

If you encounter errors when running PDF transformations that use an FO processor, it is possible to enable debugging/logging to help you identify the problem. To enable debugging/logging for FO processing, follow this procedure:

1. Locate and edit the following configuration file: [OXYGEN\_INSTALL\_DIR]/tools/config/ logback.xml.

### **Note:**

You need write access to this folder, so if you do not have administrator permissions, you might first need to copy the file to another location where you have write access.

- 2. Edit the <root> element (inside the <configuration> element), change its level to **debug**, and save the file.
- 3. Restart Oxygen XML Author and re-run the transformation.

### **Tip:**

To make it easier to analyze the data in the logs, it is recommended that you use a small input file when trying to reproduce the problem.

4. Once you are finished with the debugging session, remember to edit the  $\log$ back.xml file and change the <root> element back to its original value. Otherwise, performance could be affected.

## **XSLT Transformation on JSON**

This type of transformation specifies the parameters and location of a JSON document that the edited XSLT stylesheet is applied on. This scenario is useful when you develop an XSLT document and the JSON document is in its final form.

To create an **XSLT transformation on JSON** scenario, use one of the following methods:

- Use the **Configure Transformation Scenario(s) (Ctrl + Shift + C (Command + Shift + C on macOS))**  action from the toolbar or the **Document> Transformation** menu. Then click the **New** button and select **XSLT transformation on JSON**.
- Go to **Window> Show View** and select **Transformation Scenarios** to display [this view](#page-1178-0) [\(on page](#page-1178-0) [1179\)](#page-1178-0). Click the **New Scenario** drop-down menu button and select **XSLT transformation on JSON**.

Both methods open the **New Scenario** dialog box.

The upper part of the dialog box allows you to specify the **Name** of the transformation scenario and the following **Storage** options:

- **Project [Options](#page-2848-0)** [\(on page 2849\)](#page-2848-0) The scenario is stored in the project file and can be shared with other users. For example, if your project is saved on a source versioning/sharing system (CVS, SVN, Source Safe, etc.) or a shared folder, your team can use the scenarios that you store in the project file.
- **[Global Options](#page-2846-1)** [\(on page 2847\)](#page-2846-1)  The scenario is saved in the global options that are stored in the user home directory and is not accessible to other users.

The lower part of the dialog box contains several tabs that allow you to configure the options that control the transformation.

## **XSLT Tab (JSON Transformations)**

When you create a new [transformation](#page-1076-0) scenario [\(on page 1077\)](#page-1076-0) or [edit an existing one](#page-1169-0) [\(on page 1170\)](#page-1169-0), a configuration dialog box is displayed that allows you to customize the transformation with various options in several tabs.

The **XSLT** tab contains the following options:

**JSON URL**

Specifies the source JSON file. You can specify the path by using the text field, its history drop-down, the **Insert Editor [Variables](#page-312-0)** [\(on page 313\)](#page-312-0) button, or the browsing actions in the **Browse** drop-down list. You can also use the **B** Open in editor button to open the specified file in the editor panel. This URL is resolved through the catalog resolver. If the catalog does not have a mapping for the URL, then the file is used directly from its remote location.

### **XSL URL**

Specifies the source XSL file that the transformation will use. You can specify the path by using the text field, its history drop-down, the **Insert Editor [Variables](#page-312-0)** [\(on page 313\)](#page-312-0) button, or the **browsing actions in the <b>B** • Browse drop-down list. You can also use the **B** Open in editor button to open the specified file in the editor panel. This URL is resolved through the catalog resolver. If the catalog does not have a mapping for the URL, the file is used directly from its remote location.

#### **Transformer**

This drop-down menu presents all the transformation engines available to Oxygen XML Author for performing a transformation. The engine you choose is used as the default transformation engine. Also, if an XSLT or XQuery document does not have an associated validation scenario, this transformation engine is used in the validation process (if it provides validation support).

### **Advanced options**

Allows you to configure the advanced options of the Saxon [HE/PE/EE](#page-1081-0) engine [\(on page 1082\)](#page-1081-0)  for the current transformation scenario. To configure the same options globally, go to the [Saxon](#page-239-0)HE/PE/EE [preferences](#page-239-0) page [\(on page 240\)](#page-239-0). For the current transformation scenario, these **Advanced options** override the options configured in that preferences page.

#### **Parameters**

Opens a **Configure [parameters](#page-1078-0)** [dialog](#page-1078-0) box [\(on page 1079\)](#page-1078-0) that allows you to configure the XSLT parameters used in the current transformation. In this dialog box, you can also configure the parameters for additional XSLT [stylesheets](#page-1149-0) [\(on page 1150\)](#page-1149-0). If the XSLT transformation engine is custom-defined, you cannot use this dialog box to configure the parameters sent to the custom engine. Instead, you can copy all parameters from the dialog box using contextual menu actions and edit the custom XSLT engine to include the necessary parameters in the command line that starts the transformation process.

#### **Extensions**

Opens a dialog box for [configuring](#page-1080-0) the XSLT extension [JARS](#page-1080-0) [or classes](#page-1080-0) [\(on page 1081\)](#page-1080-0) that define extension Java functions or extension XSLT elements used in the transformation.

#### <span id="page-1149-0"></span>**Additional XSLT stylesheets**

Opens a dialog box for adding XSLT [stylesheets](#page-1080-1) [\(on page 1081\)](#page-1080-1) that are applied on the main stylesheet specified in the **XSL URL** field. This is useful when a chain of XSLT stylesheets must be applied to the input XML document.

## **XSLT Parameters**

The global parameters of the XSLT stylesheet used in a transformation scenario can be configured by using the **Parameters** button in the **XSLT** tab of a new or edited transformation scenario dialog box.

The resulting dialog box includes a table that displays all the parameters of the current XSLT stylesheet, all imported and included stylesheets, and all [additional stylesheets](#page-1080-1) [\(on page 1081\)](#page-1080-1), along with their descriptions and current values. You can also add, edit, and remove parameters, and you can use the **Filter**  text box to search for a specific term in the entire parameters collection. Note that edited parameters are displayed with their name in bold.

If the **XPath** column is selected, the parameter value is evaluated as an XPath expression before starting the XSLT transformation.

### **Example:**

For example, you can use expressions such as:

```
doc('test.xml')//entry
//person[@atr='val']
```
**Note:**

- 1. The **doc** function solves the argument relative to the XSL stylesheet location. You can use full paths or editor [variables](#page-312-0) [\(on page 313\)](#page-312-0) (such as **\${cfdu}** [current file directory]) to specify other locations: doc('\${cfdu}/test.xml')//\*
- 2. You cannot use XSLT Functions. Only XPath functions are allowed.

Below the table, the following actions are available for managing the parameters:

### **New**

Opens the **Add Parameter** dialog box that allows you to add a new parameter to the list. An editor [variable](#page-312-0) [\(on page 313\)](#page-312-0) can be inserted in the text box using the **I. Insert Editor Variables** button. If the **Evaluate as XPath** option is selected, the parameter will be evaluated as an XPath expression.

### **Edit**

Opens the **Edit Parameter** dialog box that allows you to edit the selected parameter. An [editor](#page-312-0) [variable](#page-312-0) [\(on page 313\)](#page-312-0) can be inserted in the text box using the **Insert Editor Variables** button. If the **Evaluate as XPath** option is selected, the parameter will be evaluated as an XPath expression.

### **Unset**

Resets the selected parameter to its default value. Available only for edited parameters with set values.

### **Delete**

Removes the selected parameter from the list. It is available only for new parameters that have been added to the list.

The bottom panel presents the following:

- The default value of the parameter selected in the table.
- A description of the parameter, if available.
- The system ID of the stylesheet that declares it.

### **Related Information:**

Editor [Variables](#page-312-0) [\(on page 313\)](#page-312-0)

## **XSLT Extensions**

The **Extensions** button opens a dialog box that allows you to specify the [JARS\(on page 2847\)](#page-2846-0) and classes that contain extension functions called from the XSLT file of the current transformation scenario. You can use the **Add**, **Edit**, and **Remove** buttons to configure the extensions.

 $\dot{i}$ **Tip:**

You can specify the path to the resources using wildcards (for example,  $\frac{s}{\sigma}$   $\frac{s}{\sigma}$   $\frac{s}{\sigma}$ ).

An extension function called from the XSLT file of the current transformation scenario will be searched, in the specified extensions, in the order displayed in this dialog box. To change the order of the items, select the item to be moved and click the **Move up** or **Move down** buttons.

## **Additional XSLT Stylesheets**

Use the **Additional XSLT Stylesheets** button in the **XSLT** tab to display a list of additional XSLT stylesheets to be used in the transformation and you can add files to the list or edit existing entries. The following actions are available:

### **Add**

Adds a stylesheet in the **Additional XSLT stylesheets** list using a file browser dialog box. You can type an editor [variable](#page-312-0) [\(on page 313\)](#page-312-0) in the file name field of the browser dialog box. The name of the stylesheet will be added in the list after the current selection.

### **Remove**

Deletes the selected stylesheet from the **Additional XSLT stylesheets** list.

### **Open**

Opens the selected stylesheet in a separate view.

### **Up**
Moves the selected stylesheet up in the list.

#### **Down**

Moves the selected stylesheet down in the list.

# **FO Processor Tab (JSON Transformations)**

When you create a new [transformation](#page-1076-0) scenario [\(on page 1077\)](#page-1076-0) or [edit an existing one](#page-1169-0) [\(on page 1170\)](#page-1169-0), a configuration dialog box is displayed that allows you to customize the transformation with various options in several tabs.

The **FO Processor** tab contains the following options:

### **Perform FO Processing**

Specifies whether or not an FO processor is applied (either the built-in Apache FOP engine or an external engine defined in **Preferences**) during the transformation.

#### **Input**

Choose between the following options to specify which input file to use:

- **XSLT result as input** The FO processor is applied to the result of the XSLT transformation that is defined in the **XSLT** tab.
- **XML URL as input**  The FO processor is applied to the input XML file.

#### **Method**

The output format of the FO processing. The available options depend on the selected processor type.

#### **Processor**

Specifies the FO processor to be used for the transformation. It can be the built-in Apache FOP processor or an external [processor](#page-250-0) [\(on page 251\)](#page-250-0).

# **Output Tab (JSON Transformations)**

When you create a new [transformation](#page-1076-0) scenario [\(on page 1077\)](#page-1076-0) or [edit an existing one](#page-1169-0) [\(on page 1170\)](#page-1169-0), a configuration dialog box is displayed that allows you to customize the transformation with various options in several tabs.

The **Output** tab contains the following options:

#### **Prompt for file**

At the end of the transformation, a file browser dialog box is displayed for specifying the path and name of the file that stores the transformation result.

#### **Save As**

The path of the file where the result of the transformation is stored. You can specify the path by using the text field, the **Insert Editor [Variables](#page-312-0)** [\(on page 313\)](#page-312-0) button, or the **Browse** button.

### **Open in Browser/System Application**

If selected, Oxygen XML Author automatically opens the result of the transformation in a system application associated with the file type of the result (for example, in Windows PDF files are often opened in Acrobat Reader).

# **Note:**

To set the web browser that is used for displaying HTML/XHTML pages, go to **Options> Preferences > Global**, and set it in the **Default Internet browser** field.

- **Output file**  When **Open in Browser/System Application** is selected, you can use this button to automatically open the default output file at the end of the transformation.
- **Other location**  When **Open in Browser/System Application** is selected, you can use this option to open the file specified in this field at the end of the transformation. You can specify the path by using the text field, the **[Insert](#page-312-0) Editor [Variables](#page-312-0)** [\(on page 313\)](#page-312-0) button, or the **Browse** button.

#### **Open in editor**

When this is option is selected, at the end of the transformation, the default output file is opened in a new editor panel with the appropriate built-in editor type (for example, if the result is an XML file it is opened in the built-in XML editor, or if it is an XSL-FO file it is opened with the built-in FO editor).

#### **Show in results view as**

You can choose to view the results in one of the following:

- **XML**  If this is selected, Oxygen XML Author displays the transformation result in an XML viewer panel at the bottom of the application window with [syntax highlighting](#page-219-0) [\(on page](#page-219-0) [220\)](#page-219-0).
- **SVG** If this is selected, Oxygen XML Author displays the transformation result in an [integrated](#page-863-0) SVG viewer in the **[Results](#page-863-0)** [panel](#page-863-0) [\(on page 864\)](#page-863-0) at the bottom of the application window and renders the result as an SVG image.
- **XHTML**  This option is only available if **Open in Browser/System Application** is not selected. If selected, Oxygen XML Author displays the transformation result in a built-in XHTML browser panel at the bottom of the application window.

# **Important:**

When transforming very large documents, you should be aware that selecting this option may result in very long processing times. This drawback is due to the builtin Java XHTML browser implementation. To avoid delays for large documents, if you want to see the XHTML result of the transformation, you should use an external browser by selecting the **Open in Browser/System Application** option instead.

• **Image URLs are relative to** - If **Show in results view as XHTML** is selected, this option specifies the path used to resolve image paths contained in the transformation result. You can specify the path by using the text field, the **Insert Editor [Variables](#page-312-0)** [\(on page 313\)](#page-312-0) button, or the **Browse** button.

# **Attention:**

If your input XSLT contains <xs1:result-document> elements, then the secondary results will be saved to the specified URIs while the principal result is specified in this **Output** tab. For more information, see: [https://www.w3.org/TR/xslt-30/#element-result-document.](https://www.w3.org/TR/xslt-30/#element-result-document)

# <span id="page-1154-0"></span>**XProc Transformation**

This type of transformation specifies the parameters and location of an XProc script.

A sequence of transformations described by an XProc script can be executed with an XProc transformation scenario. To create an **XProc transformation** scenario, use one of the following methods:

- Use the **Configure Transformation Scenario(s) (Ctrl + Shift + C (Command + Shift + C on macOS))**  action from the toolbar or the **Document> Transformation** menu. Then click the **New** button and select **XProc transformation**.
- Go to **Window> Show View** and select **Transformation Scenarios** to display [this view](#page-1178-0) [\(on page](#page-1178-0) [1179\)](#page-1178-0). Click the **New Scenario** drop-down menu button and select **XProc transformation**.

Both methods open the **New Scenario** dialog box.

The upper part of the dialog box allows you to specify the **Name** of the transformation scenario and the following **Storage** options:

- **Project [Options](#page-2848-0)** [\(on page 2849\)](#page-2848-0) The scenario is stored in the project file and can be shared with other users. For example, if your project is saved on a source versioning/sharing system (CVS, SVN, Source Safe, etc.) or a shared folder, your team can use the scenarios that you store in the project file.
- **[Global Options](#page-2846-0)** [\(on page 2847\)](#page-2846-0)  The scenario is saved in the global options that are stored in the user home directory and is not accessible to other users.

The lower part of the dialog box contains several tabs that allow you to configure the options that control the transformation.

# **Related Information:**

[Integrating](#page-1158-0) an External XProc Engine [\(on page 1159\)](#page-1158-0)

# <span id="page-1155-0"></span>**XProc Tab**

When you create a new [transformation](#page-1076-0) scenario [\(on page 1077\)](#page-1076-0) or [edit an existing one](#page-1169-0) [\(on page 1170\)](#page-1169-0), a configuration dialog box is displayed that allows you to customize the transformation with various options in several tabs.

The **XProc** tab contains the following options:

### **XProc URL**

Specify the source XProc file to be used by the transformation. You can specify the path by using the text field, its history drop-down, the **Insert Editor [Variables](#page-312-0)** [\(on page 313\)](#page-312-0) button, or the browsing actions in the **Browse** drop-down list. This URL is resolved through the catalog resolver. If the catalog does not have a mapping for the URL, the file is used directly from its remote location.

#### **Processor**

Allows you to select the XProc engine to be used for the transformation. You can select the Addon for Calabash XProc engine or a custom engine that is [configured](#page-236-0) in the **XProc [Preferences](#page-236-0)** [page](#page-236-0) [\(on page 237\)](#page-236-0).

# <span id="page-1155-1"></span>**Inputs Tab (XProc Transformations)**

When you create a new [transformation](#page-1076-0) scenario [\(on page 1077\)](#page-1076-0) or [edit an existing one](#page-1169-0) [\(on page 1170\)](#page-1169-0), a configuration dialog box is displayed that allows you to customize the transformation with various options in several tabs.

The **Inputs** tab contains a list with the ports that the XProc script uses to read input data. Use the **Filter** text box to search for a specific term in the entire ports collection.

Each input port has an assigned name in the XProc script. The XProc engine reads data from the URL specified in the **URL** column.

The following actions are available for managing the input ports:

**New**

Opens an **Edit** dialog box that allows you to add a new port and its URL. The [built-in](#page-312-0) editor [variables](#page-312-0) [\(on page 313\)](#page-312-0) and custom editor [variables](#page-322-0) [\(on page 323\)](#page-322-0) can be used to specify the URL.

**Edit**

Opens an **Edit** dialog box that allows you to modify the selected port and its URL. The [built-in](#page-312-0)  editor [variables](#page-312-0) [\(on page 313\)](#page-312-0) and custom editor [variables](#page-322-0) [\(on page 323\)](#page-322-0) can be used to specify the URL.

### **Delete**

Removes the selected port from the list. It is available only for new ports that have been added to the list.

# <span id="page-1156-0"></span>**Parameters Tab (XProc Transformations)**

When you create a new [transformation](#page-1076-0) scenario [\(on page 1077\)](#page-1076-0) or [edit an existing one](#page-1169-0) [\(on page 1170\)](#page-1169-0), a configuration dialog box is displayed that allows you to customize the transformation with various options in several tabs.

The **Parameters** tab presents a list of ports and parameters collected from the XProc script. The tab is divided into three sections:

#### **List of Ports**

In this section, you can use the **New** and **Delete** buttons to add or remove ports.

### **List of Parameters**

This section presents a list of parameters for each port and includes columns for the parameter name, namespace URI, and its value. Use the **Filter** text box to search for a specific term in the entire parameters collection. You can use the **New** and **Delete** buttons to add or remove parameters. You can edit the value of each cell in this table by double-clicking the cell. You can also sort the parameters by clicking the column headers.

#### **Editor Variable Information**

The built-in editor [variables](#page-312-0) [\(on page 313\)](#page-312-0) and custom editor [variables](#page-322-0) [\(on page 323\)](#page-322-0) can be used for specifying the URI. The message pane at the bottom of the dialog box provides more information about the editor variables that can be used.

# <span id="page-1156-1"></span>**Outputs Tab (XProc Transformations)**

When you create a new [transformation](#page-1076-0) scenario [\(on page 1077\)](#page-1076-0) or [edit an existing one](#page-1169-0) [\(on page 1170\)](#page-1169-0), a configuration dialog box is displayed that allows you to customize the transformation with various options in several tabs.

The **Outputs** tab displays a list of output ports (along with the URL) collected from the XProc script. Use the Filter text box to search for a specific term in the entire ports collection. You can also sort the columns by clicking the column headers.

The following actions are available for managing the output ports:

#### **New**

Opens an **Edit** dialog box that allows you to add a new output port and its URL. An editor [variable](#page-312-0) [\(on page 313\)](#page-312-0) can be inserted for the URL by using the **Insert Editor Variables** button. There

is also a **Show in transformation results view** option that allows you to select whether or not the results will be displayed in the output **[Results](#page-530-0)** [view](#page-530-0) [\(on page 531\)](#page-530-0).

# **Edit**

Opens an **Edit** dialog box that allows you to edit an existing output port and its URL. An [editor](#page-312-0) [variable](#page-312-0) [\(on page 313\)](#page-312-0) can be inserted for the URL by using the **Insert Editor Variables** button. There is also a **Show in transformation results view** option that allows you to select whether or not the results will be displayed in the output **[Results](#page-530-0)** [view](#page-530-0) [\(on page 531\)](#page-530-0).

### **Delete**

Removes the selected output port from the list. It is available only for new ports that have been added to the list.

Additional options that are available at the bottom of this tab include:

### **Open in Editor**

If this option is selected, the XProc transformation result is automatically opened in an editor panel.

### **Open in Browser/System Application**

If this option is selected, you can specify a file to be opened at the end of the XProc transformation in the browser or system application that is associated with the file type. You can specify the path by using the text field, its history drop-down, the **Insert Editor [Variables](#page-312-0)** [\(on](#page-312-0)  [page 313\)](#page-312-0) button, or the browsing actions in the  $\Box$  **F** Browse drop-down list.

#### **Results**

The result of the XProc transformation can be displayed as a sequence in an output view with two sections:

- A list with the output ports on the left side.
- The content that correspond to the selected output port on the right side.

#### **Figure 283. XProc Transformation Results View**

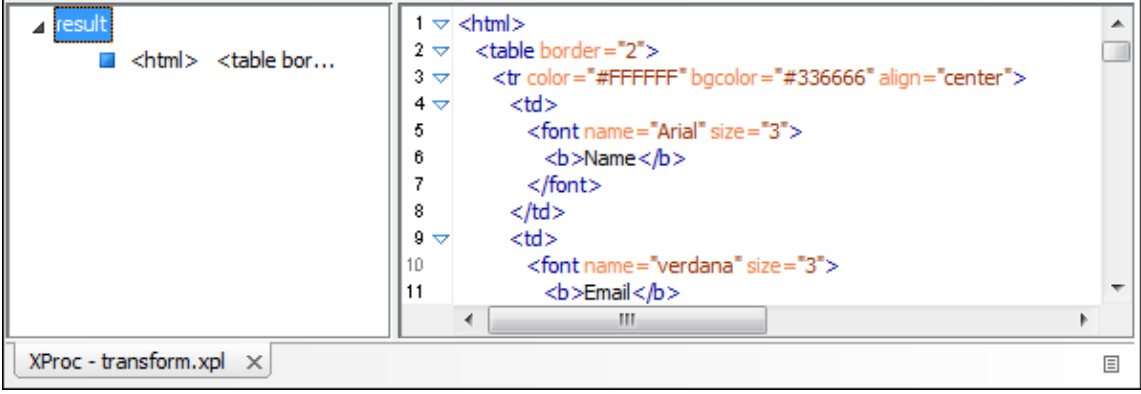

# <span id="page-1158-1"></span>**Options Tab (XProc Transformations)**

When you create a new [transformation](#page-1076-0) scenario [\(on page 1077\)](#page-1076-0) or [edit an existing one](#page-1169-0) [\(on page 1170\)](#page-1169-0), a configuration dialog box is displayed that allows you to customize the transformation with various options in several tabs.

The **Options** tab displays a list of the options collected from the XProc script. The tab is divided into two sections:

# **List of Options**

This section presents a list of options and includes columns for the option name, namespace URI, and its value. Use the **Filter** text box to search for a specific term in the entire options collection. You can use the **New** and **Delete** buttons to add or remove options. You can edit the value of each cell in this table by double-clicking the cell. You can also sort the parameters by clicking the column headers. The names of edited options are displayed in bold.

# **Editor Variable Information**

The built-in editor [variables](#page-312-0) [\(on page 313\)](#page-312-0) and custom editor [variables](#page-322-0) [\(on page 323\)](#page-322-0) can be used for specifying the URI. This section provides more information about the editor variables that can be used.

# **Calabash XProc Processor for Generating PDF Output**

To generate PDF output from your XProc pipeline (when using the Calabash XProc processor), follow these steps:

- 1. Open the [OXYGEN\_INSTALL\_DIR]/lib/xproc/calabash/engine.xml file.
- 2. Uncomment the <system-property name="com.xmlcalabash.fo-processor" value="com.xmlcalabash.util.FoXEP"/> system property.
- 3. Uncomment the <system-property name="com.renderx.xep.CONFIG" file="../../../tools/xep/ xep.xml"/> system property. Edit the @file attribute to point to the configuration file that is usually located in the XEP installation folder.
- 4. Uncomment the references to the XEP libraries. Edit them to point to the matching library names from the XEP installation directory.
- 5. Restart Oxygen XML Author.

# <span id="page-1158-0"></span>**Integrating an External XProc Engine**

Oxygen XML Author includes a bundled version of the Calabash XProc engine that can be used for XProc transformations and validation, but you can also integrate other external XProc engines. When you edit an XProc transformation scenario, there is a **Processor** drop-down menu where you can select the XProc engine to be used for the transformation.

If you do not need the external XProc engine to be used for automatic validation or pass parameters/ports and it is not Java-based, you can simply add the external engine by using the **[XProc](#page-236-0)** [preferences](#page-236-0) page [\(on page](#page-236-0) 

[237\)](#page-236-0). Otherwise, if the external engine is Java-based, or it has validation support, or it can receive parameters or ports passed from the transformation, you need to integrate it using the plugin extension procedure below.

For example, there is a public project on GitHub that is an implementation for integrating Morgana XProc with Oxygen XML Author: [https://github.com/xml-project/support-for-xmleditor.](https://github.com/xml-project/support-for-xmleditor) Also, the Javadoc documentation of the XProc API is available for download from the application website as a zip file: [xprocAPI.zip](https://www.oxygenxml.com/InstData/Editor/SDK/xprocAPI.zip).

To create an XProc integration project, follow these steps:

- 1. Move the  $\alpha$ ygen.jar file from [OXYGEN\_INSTALL\_DIR]/lib to the lib folder of your project.
- 2. Implement the ro.sync.xml.transformer.xproc.api.XProcTransformerInterface interface.
- 3. Create a Java archive (JAR) (on page 2847) from the classes you created.
- 4. Create an engine. xml file according to the engine. dtd file. The attributes of the  $\epsilon$ engine> element are as follows:
	- a. **name**  The name of the XProc engine.
	- b. **description**  A short description of the XProc engine.
	- c. **class**  The complete name of the class that implements ro.sync.xml.transformer.xproc.api.XProcTransformerInterface.
	- d. **version** The version of the integration.
	- e. **engineVersion** The version of the integrated engine.
	- f. **vendor** The name of the vendor / implementer.
	- g. **supportsValidation true** if the engine supports validation (otherwise, **false**).

The cengine> element has only one child, <runtime>. The <runtime> element contains several <library> elements with the @name attribute containing the relative or absolute location of the libraries necessary to run this integration.

- 5. Create a new folder (for example, named  $MvXprocEnqine)$  and place the engine, xml and all the libraries necessary to run the new integration in that folder.
- 6. Place that new folder (e.g. MyXprocEngine) inside a new plugin folder. This new plugin folder should also contain a plugin. xml file that points to the new engine folder (e.g. MyXprocEngine). The plugin.xml file would look like this (it is based on the **[AditionalXProcEngine](#page-2070-0)** [extension](#page-2070-0) [\(on page](#page-2070-0)  [2071\)](#page-2070-0)):

# **<plugin** id="morgana.xproc.addon" name="Contribute Morgana XProc" description="Contribute Morgana XProc" version="1.0" vendor="Syncro Soft" class="ro.sync.exml.plugin.Plugin" classLoaderType="preferReferencedResources"**> <extension** type="AdditionalXProcEngine" path="MyXprocEngine/"**></extension> </plugin>**

# **Related Information:**

Creating an XProc [Transformation](#page-1154-0) Scenario [\(on page 1155\)](#page-1154-0) [Additional](#page-2070-0) XProc Engine Plugin Extension [\(on page 2071\)](#page-2070-0)

# **XQuery Transformation**

This type of transformation specifies the parameters and location of an XML source that the edited XQuery file is applied on.

**Note:**

When the XML source is a native XML database, the source field of the scenario is empty because the XML data is read with XQuery-specific functions, such as  $d_{\text{ocument}}($ ). When the XML source is a local XML file, the URL of the file is specified in the input field of the scenario.

To create an **XQuery transformation** scenario, use one of the following methods:

- Use the **Configure Transformation Scenario(s) (Ctrl + Shift + C (Command + Shift + C on macOS))**  action from the toolbar or the **Document> Transformation** menu. Then click the **New** button and select **XQuery transformation**.
- Go to **Window> Show View** and select **Transformation Scenarios** to display [this view](#page-1178-0) [\(on page](#page-1178-0) [1179\)](#page-1178-0). Click the **New Scenario** drop-down menu button and select **XQuery transformation**.

Both methods open the **New Scenario** dialog box.

The upper part of the dialog box allows you to specify the **Name** of the transformation scenario and the following **Storage** options:

- **Project [Options](#page-2848-0)** [\(on page 2849\)](#page-2848-0) The scenario is stored in the project file and can be shared with other users. For example, if your project is saved on a source versioning/sharing system (CVS, SVN, Source Safe, etc.) or a shared folder, your team can use the scenarios that you store in the project file.
- [Global Options](#page-2846-0) [\(on page 2847\)](#page-2846-0)  The scenario is saved in the global options that are stored in the user home directory and is not accessible to other users.

The lower part of the dialog box contains several tabs that allow you to configure the options that control the transformation.

# **XQuery Tab**

When you create a new [transformation](#page-1076-0) scenario [\(on page 1077\)](#page-1076-0) or [edit an existing one](#page-1169-0) [\(on page 1170\)](#page-1169-0), a configuration dialog box is displayed that allows you to customize the transformation with various options in several tabs.

The **XQuery** tab contains the following options:

**XML URL**

Specifies the source XML file. You can specify the path by using the text field, its history drop-down, the **Insert Editor [Variables](#page-312-0)** [\(on page 313\)](#page-312-0) button, or the browsing actions in the **Browse** drop-down list. You can also use the **B** Open in editor button to open the specified file in the editor panel. This URL is resolved through the catalog resolver. If the catalog does not have a mapping for the URL, then the file is used directly from its remote location.

### **Note:**

If the transformer engine is Saxon 9.x and a custom URI resolver is configured in the [advanced](#page-241-0) Saxon [preferences](#page-241-0) page [\(on page 242\)](#page-241-0), the XML input of the transformation is passed to that URI resolver.

#### **XQuery URL**

Specifies the source XQuery file to be used for the transformation. You can specify the path by using the text field, its history drop-down, the **Insert Editor [Variables](#page-312-0)** [\(on page 313\)](#page-312-0) button, or the browsing actions in the **B**  $\bullet$  **Browse** drop-down list. You can also use the **B** Open in editor button to open the specified file in the editor panel. This URL is resolved through the catalog resolver. If the catalog does not have a mapping for the URL, the file is used directly from its remote location.

#### **Transformer**

This drop-down menu presents all the transformation engines available to Oxygen XML Author for performing a transformation. These include the built-in engines and [the external engines](#page-249-0) defined in the Custom Engines [preferences](#page-249-0) page [\(on page 250\)](#page-249-0). The engine you choose is used as the default transformation engine. Also, if an XSLT or XQuery document does not have an associated validation scenario, this transformation engine is used in the validation process (if it provides validation support).

### **Advanced options**

Allows you to configure the advanced options of the Saxon [HE/PE/EE](#page-1095-0) engine [\(on page 1096\)](#page-1095-0)  for the current transformation scenario. To configure the same options globally, go to the [Saxon](#page-239-0)HE/PE/EE [preferences](#page-239-0) page [\(on page 240\)](#page-239-0). For the current transformation scenario, these **Advanced options** override the options configured in that preferences page.

#### **Parameters**

Opens the **Configure [parameters](#page-1094-0)** [dialog](#page-1094-0) box [\(on page 1095\)](#page-1094-0) for configuring the XQuery parameters. You can use the buttons in this dialog box to add, edit, or remove parameters. If the XQuery transformation engine is custom-defined, you can not use this dialog box to set parameters. Instead, you can copy all parameters from the dialog box using contextual menu actions and edit the custom XQuery engine to include the necessary parameters in the command line that starts the transformation process.

### **Extensions**

Opens a dialog box for [configuring](#page-1095-1) the XQuery extension [JARS](#page-1095-1) [or classes](#page-1095-1) [\(on page 1096\)](#page-1095-1) that define extension Java functions or extension XSLT elements used in the transformation.

# **XQuery Parameters**

The global parameters of the XQuery file used in a transformation scenario can be configured by using the **Parameters** button in the **XQuery** tab.

The resulting dialog box includes a table that displays all the parameters of the current XQuery file, along with their descriptions and current values. You can also add, edit, and remove parameters, and use the **Filter** text box to search for a specific term in the entire parameters collection. Note that edited parameters are displayed with their name in bold.

If the **XPath** column is selected, the parameter value is evaluated as an XPath expression before starting the XQuery transformation.

### **Example:**

For example, you can use expressions such as:

```
doc('test.xml')//entry
//person[@atr='val']
```
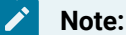

- 1. The **doc** function solves the argument relative to the XQuery file location. You can use full paths or editor [variables](#page-312-0) [\(on page 313\)](#page-312-0) (such as **\${cfdu}** [current file directory]) to specify other locations: doc('\${cfdu}/test.xml')//\*
- 2. Only XPath functions are allowed.

Below the table, the following actions are available for managing the parameters:

#### **New**

Opens the **Add Parameter** dialog box that allows you to add a new parameter to the list. An editor [variable](#page-312-0) [\(on page 313\)](#page-312-0) can be inserted in the text box using the **Insert Editor Variables** button. If the **Evaluate as XPath** option is selected, the parameter will be evaluated as an XPath expression.

### **Edit**

Opens the **Edit Parameter** dialog box that allows you to edit the selected parameter. An [editor](#page-312-0) [variable](#page-312-0) [\(on page 313\)](#page-312-0) can be inserted in the text box using the **Insert Editor Variables** button. If the **Evaluate as XPath** option is selected, the parameter will be evaluated as an XPath expression.

#### **Unset**

Resets the selected parameter to its default value. Available only for edited parameters with set values.

#### **Delete**

Removes the selected parameter from the list. It is available only for new parameters that have been added to the list.

The bottom panel presents the following:

- The default value of the parameter selected in the table.
- A description of the parameter, if available.
- The system ID of the stylesheet that declares it.

**Related Information:** Editor [Variables](#page-312-0) [\(on page 313\)](#page-312-0)

# **XQuery Extensions**

The **Extensions** button is used to specify the [JAR\(on page 2847\)](#page-2846-1) and classes that contain extension functions called from the XQuery file of the current transformation scenario. You can use the **Add**, **Edit**, and **Remove** buttons to configure the extensions.

An extension function called from the XQuery file of the current transformation scenario will be searched, in the specified extensions, in the order displayed in this dialog box. To change the order of the items, select the item to be moved and click the **Move up** or **Move down** buttons.

# **Advanced Saxon HE/PE/EE XQuery Transformation Options**

The XQuery transformation scenario allows you to configure advanced options that are specific for the Saxon HE (Home Edition), PE (Professional Edition), and EE (Enterprise Edition) engines.

# **Saxon-HE/PE/EE Options**

The advanced options for Saxon 12.3 Home Edition (HE), Professional Edition (PE), and Enterprise Edition (EE) are as follows:

# **Use a configuration file ("-config")**

Sets a Saxon 12.3 configuration file that is used for XQuery transformation and validation scenarios.

# **Enable Optimizations ("-opt")**

This option is selected by default, which means that optimization is enabled. If not selected, the optimization is suppressed, which is helpful when reducing the compiling time is important, optimization conflicts with debugging, or optimization causes extension functions with sideeffects to behave unpredictably.

# **Use linked tree model ("-tree:linked")**

This option activates the linked tree model.

# **Strip whitespaces ("-strip")**

Specifies how the strip whitespaces operation is handled. You can choose one of the following values:

- **All ("all")** Strips all whitespace text nodes from source documents before any further processing, regardless of any  $\phi xm1$ : space attributes in the source document.
- **Ignore ("ignorable")** Strips all ignorable whitespace text nodes from source documents before any further processing, regardless of any  $\omega_{m1}$ : space attributes in the source document. Whitespace text nodes are ignorable if they appear in elements defined in the DTD or schema as having element-only content.
- **None ("none")** Strips no whitespace before further processing.

### **Enable profiling ("-TP")**

If selected, profiling of the execution time in a query is enabled. The corresponding text field is used to specify the path to the output file where the profiling information will be saved. As long as the option is selected, and the output file specified, it will gather timed tracing information and create a profile report to the specified file.

### **Note:**

The profiling support works only if the **Present as a [sequence](#page-1098-0)** [transformation](#page-1098-0) option [\(on](#page-1098-0)  [page 1099\)](#page-1098-0) is not set.

# **Saxon-PE/EE Options**

The following advanced options are specific for Saxon 12.3 Professional Edition (PE) and Enterprise Edition (EE) only:

# **Allow calls on extension functions ("-ext")**

If selected, calls on external functions are allowed. Selecting this option is not recommended in an environment where untrusted stylesheets may be executed. It also disables user-defined extension elements and the writing of multiple output files, both of which carry similar security risks.

# **Saxon-EE Options**

The advanced options that are specific for Saxon 12.3 Enterprise Edition (EE) are as follows:

# **Validation of the source file ("-val")**

Requests schema-based validation of the source file and of any files read using document() or similar functions. It can have the following values:

- **Schema validation ("strict")** This mode requires an XML Schema and allows for parsing the source documents with strict schema-validation enabled.
- **Lax schema validation ("lax")** If an XML Schema is provided, this mode allows for parsing the source documents with schema-validation enabled but the validation will not fail if, for example, element declarations are not found.
- **Disable schema validation** This specifies that the source documents should be parsed with schema-validation disabled.

# **Validation errors in the result tree treated as warnings ("-outval")**

Normally, if validation of result documents is requested, a validation error is fatal. Selecting this option causes such validation failures to be treated as warnings.

# **Write comments for non-fatal validation errors of the result document**

The validation messages for non-fatal errors are written (wherever possible) as a comment in the result document itself.

# **Enable XQuery update ("-update:(on|off)")**

This option controls whether or not XQuery update syntax is accepted. The default value is off.

# **Backup files updated by XQuery ("-backup:(on|off)")**

If selected, backup versions for any XML files updated with an XQuery Update are generated. This option is available when the **Enable XQuery update** option is selected.

# **Other Options**

# **Initializer class**

Equivalent to the -init Saxon command-line argument. The value is the name of a user-supplied class that implements the net.sf.saxon.lib.Initializer interface. This initializer is called during the initialization process, and may be used to set any options required on the configuration programmatically. It is particularly useful for tasks such as registering extension functions, collations, or external object models, especially in Saxon-HE where the option cannot be set via a configuration file. Saxon only calls the initializer when running from the command line, but the same code may be invoked to perform initialization when running user application code.

# **FO Processor Tab (XQuery Transformations)**

When you create a new [transformation](#page-1076-0) scenario [\(on page 1077\)](#page-1076-0) or [edit an existing one](#page-1169-0) [\(on page 1170\)](#page-1169-0), a configuration dialog box is displayed that allows you to customize the transformation with various options in several tabs.

The **FO Processor** tab contains the following options:

# **Perform FO Processing**

Specifies whether or not an FO processor is applied (either the built-in Apache FOP engine or an external engine defined in **Preferences**) during the transformation.

### **Input**

Choose between the following options to specify which input file to use:

- **XQuery result as input** The FO processor is applied to the result of the XQuery transformation that is defined in the **XQuery** tab.
- **XML URL as input**  The FO processor is applied to the input XML file.

### **Method**

The output format of the FO processing. The available options depend on the selected processor type.

#### **Processor**

Specifies the FO processor to be used for the transformation. It can be the built-in Apache FOP processor or an external [processor](#page-250-0) [\(on page 251\)](#page-250-0).

# **Output Tab (XQuery Transformations)**

When you create a new [transformation](#page-1076-0) scenario [\(on page 1077\)](#page-1076-0) or [edit an existing one](#page-1169-0) [\(on page 1170\)](#page-1169-0), a configuration dialog box is displayed that allows you to customize the transformation with various options in several tabs.

The **Output** tab contains the following options:

#### **Present as a sequence**

Selecting this option will reduce the time necessary to fetch the full results, as it will only fetch the first chunk of the results.

#### **Prompt for file**

At the end of the transformation, a file browser dialog box is displayed for specifying the path and name of the file that stores the transformation result.

# **Save As**

The path of the file where the result of the transformation is stored. You can specify the path by using the text field, the **Insert Editor [Variables](#page-312-0)** [\(on page 313\)](#page-312-0) button, or the **Browse** button.

### **Open in Browser/System Application**

If selected, Oxygen XML Author automatically opens the result of the transformation in a system application associated with the file type of the result (for example, in Windows PDF files are often opened in Acrobat Reader).

**Note:**

To set the web browser that is used for displaying HTML/XHTML pages, go to **Options> Preferences > Global**, and set it in the **Default Internet browser** field.

- **Output file**  When **Open in Browser/System Application** is selected, you can use this button to automatically open the default output file at the end of the transformation.
- **Other location**  When **Open in Browser/System Application** is selected, you can use this option to open the file specified in this field at the end of the transformation. You can specify the path by using the text field, the **[Insert](#page-312-0) Editor [Variables](#page-312-0)** [\(on page 313\)](#page-312-0) button, or the **Browse** button.

#### **Open in editor**

When this is option is selected, at the end of the transformation, the default output file is opened in a new editor panel with the appropriate built-in editor type (for example, if the result is an XML file it is opened in the built-in XML editor, or if it is an XSL-FO file it is opened with the built-in FO editor).

# **Show in results view as**

You can choose to view the results in one of the following:

- **XML**  If this is selected, Oxygen XML Author displays the transformation result in an XML viewer panel at the bottom of the application window with [syntax highlighting](#page-219-0) [\(on page](#page-219-0) [220\)](#page-219-0).
- **SVG** If this is selected, Oxygen XML Author displays the transformation result in an [integrated](#page-863-0) SVG viewer in the **[Results](#page-863-0)** [panel](#page-863-0) [\(on page 864\)](#page-863-0) at the bottom of the application window and renders the result as an SVG image.
- **XHTML**  This option is only available if **Open in Browser/System Application** is not selected. If selected, Oxygen XML Author displays the transformation result in a built-in XHTML browser panel at the bottom of the application window.

#### **Important:**

When transforming very large documents, you should be aware that selecting this option may result in very long processing times. This drawback is due to the builtin Java XHTML browser implementation. To avoid delays for large documents, if you want to see the XHTML result of the transformation, you should use an external browser by selecting the **Open in Browser/System Application** option instead.

• **Image URLs are relative to** - If **Show in results view as XHTML** is selected, this option specifies the path used to resolve image paths contained in the transformation result. You can specify the path by using the text field, the **Insert Editor [Variables](#page-312-0)** [\(on page 313\)](#page-312-0) button, or the **Browse** button.

# **SQL Transformation**

This type of transformation specifies a database connection for the database server that runs the SQL file associated with the scenario. The data processed by the SQL script is located in the database.

To create an **SQL transformation** scenario, use one of the following methods:

- Use the **Configure Transformation Scenario(s) (Ctrl + Shift + C (Command + Shift + C on macOS))**  action from the toolbar or the **Document > Transformation** menu. Then click the **New** button and select **SQL transformation**.
- Go to **Window> Show View** and select **Transformation Scenarios** to display [this view](#page-1178-0) [\(on page](#page-1178-0) [1179\)](#page-1178-0). Click the **New Scenario** drop-down menu button and select **SQL transformation**.

Both methods open the **New Scenario** dialog box. This dialog box allows you to configure the following options that control the transformation:

### **Name**

The unique name of the SQL transformation scenario.

#### **Storage**

Allows you to select one of the following storage options:

- **Project [Options](#page-2848-0)** [\(on page 2849\)](#page-2848-0) The scenario is stored in the project file and can be shared with other users. For example, if your project is saved on a source versioning/ sharing system (CVS, SVN, Source Safe, etc.) or a shared folder, your team can use the scenarios that you store in the project file.
- **[Global Options](#page-2846-0)** [\(on page 2847\)](#page-2846-0)  The scenario is saved in the global options that are stored in the user home directory and is not accessible to other users.

#### **SQL URL**

Allows you to specify the URL of the SQL script. You can specify the path by using the text field, its history drop-down, the **Insert Editor [Variables](#page-312-0)** [\(on page 313\)](#page-312-0) button, or the browsing actions in the **Browse** drop-down list. You can also use the **Open in editor** button to open the specified file in the editor panel.

### **Connection**

Allows you to select a connection from a drop-down list. To configure a connection, use the

**Advanced options** button to open the **Data [Source](#page-266-0)** [preferences](#page-266-0) page [\(on page 267\)](#page-266-0).

#### **Parameters**

Allows you to add or configure parameters for the transformation.

# <span id="page-1169-0"></span>**Editing a Transformation Scenario**

Editing a transformation scenario is useful if you need to configure some of its parameters.

# **Note:** Since transformation scenarios that are associated with built-in frameworks (on page 2847) are readonly, to edit one of these scenarios you will need to [duplicate it and edit the duplicated scenario](#page-1171-0) [\(on](#page-1171-0) [page 1172\)](#page-1171-0).

To configure an existing transformation scenario, follow these steps:

1. Select the **Configure Transformation Scenario(s) (Ctrl + Shift + C (Command + Shift + C on macOS))** action from the toolbar or the **Document> Transformation** menu.

**Step Result:** The **Configure [Transformation](#page-1172-0) Scenario(s)** [dialog](#page-1172-0) box [\(on page 1173\)](#page-1172-0) is opened.

2. Select the particular transformation scenario and click the **Edit** button at the bottom of the dialog box or from the contextual menu.

**Tip:** You could also select the scenario and the **Edit** button in the **[Transformation](#page-1178-0) Scenarios** [view](#page-1178-0) [\(on page 1179\)](#page-1178-0) to achieve the same result.

**Result:** This will open an **Edit scenario** configuration dialog box that allows you to configure various options in several tabs, depending on the type of transformation scenario that was selected.

#### **Figure 284. Edit Scenarios Configuration Dialog Box**

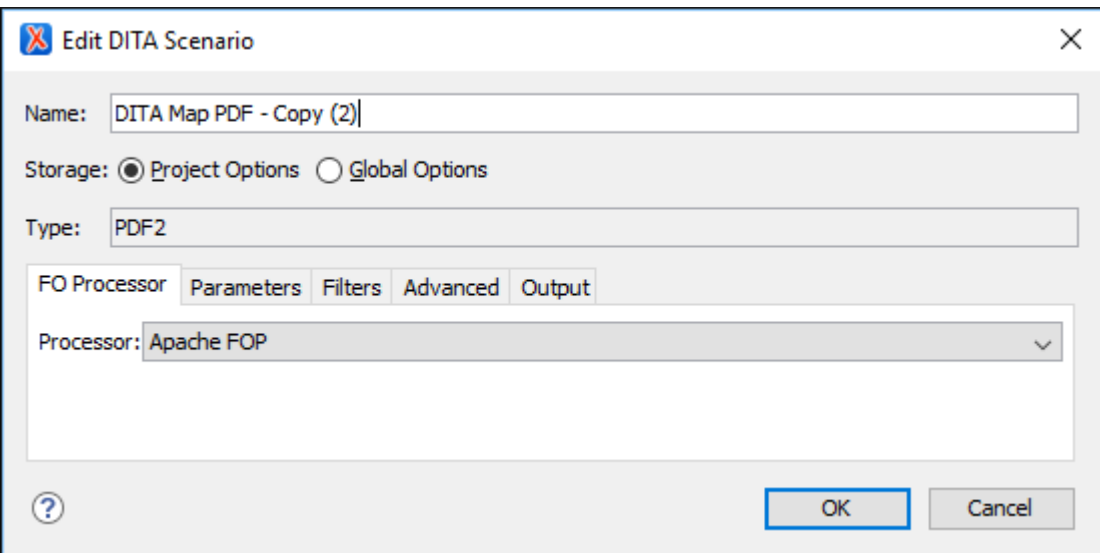

# <span id="page-1170-0"></span>**Transformation Types**

The **Configure [Transformation](#page-1172-0) Scenario(s)** [dialog](#page-1172-0) box [\(on page 1173\)](#page-1172-0) contains a **Type** column that shows you the transformation type for each of the listed scenarios. Each type of transformation contains some tabs with various configuration options.

The following is a list of the transformation types and their particular tabs (click the name of each tab below to see details about all the options that are available):

- **DITA-OT** This type of transformation includes configurable options in the following tabs:
	- [Templates](#page-2717-0) Tab [\(on page 2718\)](#page-2717-0)
	- FO [Processor](#page-2722-0) Tab [\(on page 2723\)](#page-2722-0) (Available for PDF output)
	- [Parameters](#page-2723-0) Tab [\(on page 2724\)](#page-2723-0)
	- [Filters](#page-2725-0) Tab [\(on page 2726\)](#page-2725-0)
	- [Advanced](#page-2726-0) Tab [\(on page 2727\)](#page-2726-0)
	- [Output](#page-2729-0) Tab [\(on page 2730\)](#page-2729-0)
- **ANT**  This type of transformation includes configurable options in the following tabs:
	- [Options](#page-1119-0) Tab [\(on page 1120\)](#page-1119-0)
	- [Parameters](#page-1120-0) Tab [\(on page 1121\)](#page-1120-0)
	- [Output](#page-1121-0) Tab [\(on page 1122\)](#page-1121-0)
- **XSLT** This type of transformation includes configurable options in the following tabs:
	- [XSLT](#page-1077-0) Tab [\(on page 1078\)](#page-1077-0)
	- FO [Processor](#page-1085-0) Tab [\(on page 1086\)](#page-1085-0)
	- [Output](#page-1086-0) Tab [\(on page 1087\)](#page-1086-0)
- **XProc** This type of transformation includes configurable options in the following tabs:
	- [XProc](#page-1155-0) Tab [\(on page 1156\)](#page-1155-0)
	- [Inputs](#page-1155-1) Tab [\(on page 1156\)](#page-1155-1)
	- [Parameters](#page-1156-0) Tab [\(on page 1157\)](#page-1156-0)
	- [Outputs](#page-1156-1) Tab [\(on page 1157\)](#page-1156-1)
	- [Options](#page-1158-1) Tab [\(on page 1159\)](#page-1158-1)
- **XQuery** This type of transformation includes configurable options in the following tabs:
	- [XQuery](#page-1093-0) Tab [\(on page 1094\)](#page-1093-0)
	- FO [Processor](#page-1098-1) Tab [\(on page 1099\)](#page-1098-1)
	- [Output](#page-1098-2) Tab [\(on page 1099\)](#page-1098-2)

# **Related Information:**

Creating New [Transformation](#page-1076-0) Scenarios [\(on page 1077\)](#page-1076-0) Duplicating a [Transformation](#page-1171-0) Scenario [\(on page 1172\)](#page-1171-0) Configure [Transformation](#page-1172-0) Scenario(s) Dialog Box [\(on page 1173\)](#page-1172-0) Applying Associated [Transformation](#page-1171-1) Scenarios [\(on page 1172\)](#page-1171-1)

# <span id="page-1171-0"></span>**Duplicating a Transformation Scenario**

Duplicating a transformation scenario is useful for creating a scenario that is similar to an existing one or to edit a built-in transformation scenario.

To configure an existing transformation scenario, follow these steps:

1. Select the **Configure Transformation Scenario(s) (Ctrl + Shift + C (Command + Shift + C on macOS))** action from the toolbar or the **Document> Transformation** menu.

**Step Result:** The **Configure [Transformation](#page-1172-0) Scenario(s)** [dialog](#page-1172-0) box [\(on page 1173\)](#page-1172-0) is opened.

2. Select the particular transformation scenario and click the **Duplicate** button at the bottom of the dialog box or from the contextual menu.

#### $\dot{i}$ **Tip:**

You could also select the scenario and the **Duplicate** button in the **[Transformation](#page-1178-0) [Scenarios](#page-1178-0)** [view](#page-1178-0) [\(on page 1179\)](#page-1178-0) to achieve the same result.

**Result:** This will open an **Edit scenario** configuration dialog box that allows you to configure various options in several tabs, depending on the type of transformation scenario that was selected. For information about all the specific options in the various tabs, see the [Transformation](#page-1170-0) Types section [\(on page 1171\)](#page-1170-0).

**Related Information:** Creating New [Transformation](#page-1076-0) Scenarios [\(on page 1077\)](#page-1076-0) Editing a [Transformation](#page-1169-0) Scenario [\(on page 1170\)](#page-1169-0)

# <span id="page-1171-1"></span>**Applying Associated Transformation Scenarios**

If you have associated transformation scenarios for the current document (in the **Configure [Transformation](#page-1172-0) [Scenario\(s\)](#page-1172-0)** [dialog](#page-1172-0) box [\(on page 1173\)](#page-1172-0) or **[Transformation](#page-1178-0) Scenarios** [view](#page-1178-0) [\(on page 1179\)](#page-1178-0)), Oxygen XML Author included an **Apply Transformation Scenario(s)** action that allows you to quickly apply the associated transformation scenarios on the current document. Note that if an association is not detected, this action will open the **Configure [Transformation](#page-1172-0) Scenario(s)** [dialog](#page-1172-0) box [\(on page 1173\)](#page-1172-0) where you can choose the scenarios you want to apply.

The **Apply Transformation Scenario(s)** action can be initiated from any of the following methods:

- Use the **Ctrl + Shift + T (Command + Shift + T on macOS))** keyboard shortcut.
- Click the **Apply Transformation Scenario(s)** button on the main toolbar.
- Click the **Apply Transformation Scenario(s)** button on the toolbar in the **[Transformation](#page-1178-0) Scenarios** [view](#page-1178-0) [\(on page 1179\)](#page-1178-0).
- Right-click a file in the **[Project](#page-385-0)** [view](#page-385-0) [\(on page 386\)](#page-385-0) and select **Transform > D** Apply Transformation **Scenario(s)**.
- Use the **Apply Associated** button in the **Configure [Transformation](#page-1172-0) Scenario(s)** [dialog](#page-1172-0) box [\(on page](#page-1172-0)  [1173\)](#page-1172-0).

# **Related Information:**

Creating New [Transformation](#page-1076-0) Scenarios [\(on page 1077\)](#page-1076-0) Editing a [Transformation](#page-1169-0) Scenario [\(on page 1170\)](#page-1169-0) Configure [Transformation](#page-1172-0) Scenario(s) Dialog Box [\(on page 1173\)](#page-1172-0) [Transformation](#page-1178-0) Scenarios View [\(on page 1179\)](#page-1178-0)

# <span id="page-1172-0"></span>**Configure Transformation Scenario(s) Dialog Box**

You can use the **Configure Transformation Scenarios(s)** dialog box for editing existing [transformation](#page-1169-0) [scenarios](#page-1169-0) [\(on page 1170\)](#page-1169-0) or [creating](#page-1076-0) new ones [\(on page 1077\)](#page-1076-0).

To open this dialog box, use the **Configure Transformation Scenario(s)** (Ctrl + Shift + C (Command + Shift **+ C on macOS))** action from the toolbar or the **Document> Transformation** menu.

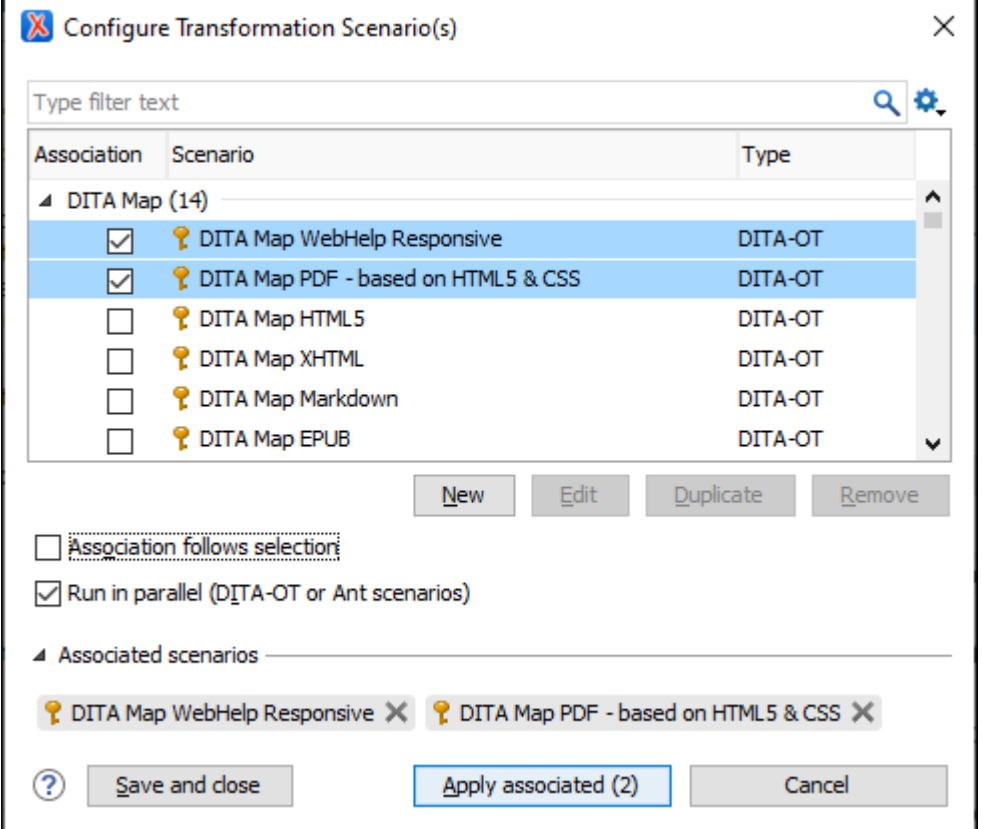

**Figure 285. Configure Transformation Scenario(s) Dialog Box**

The dialog box includes the following options and features:

# **Search Filter Field**

You can begin typing text in the search field at the top of the dialog box to filter the scenarios shown in the table below this field.

# **C**<sub>s</sub> Settings

Use this drop-down to access the following options:

#### **Show all scenarios**

Select this option to display all the available scenarios, regardless of the document they are associated with.

#### **Show only the scenarios available for the editor**

Select this option to only display the scenarios that Oxygen XML Author can apply for the current document type.

### **Show associated scenarios**

Select this option to only display the scenarios associated with the document you are editing.

# **Import scenarios**

This option opens the **Import scenarios** dialog box that allows you to select the scenarios file that contains the scenarios you want to import. If one of the scenarios you import is identical to an existing scenario, Oxygen XML Author ignores it. If a conflict appears (an imported scenario has the same name as an existing one), you can choose between two options:

- Keep or replace the existing scenario.
- Keep both scenarios.

#### **Note:**

When you keep both scenarios, Oxygen XML Author adds imported to the name of the imported scenario.

# **Export selected scenarios**

Use this option to export selected scenarios individually. Oxygen XML Author creates a scenarios file that contains the exported scenarios. This is useful if you want to share scenarios with others or export them to another computer.

### **Scenarios Table Section**

The middle section of the dialog box is a table that displays the scenarios that you can apply to the current document. You can view both the scenarios associated with the current document type and the scenarios defined at [project](#page-2848-0) level [\(on page 2849\)](#page-2848-0). The table includes following sortable columns:

- **Association**  The checkboxes in this column mark whether or not a transformation scenario is associated with the current document.
- **Scenario**  This column presents the names of the transformation scenarios.
- **Type** If the **Show Type** contextual menu option is selected, this column displays the type of the transformation scenario. For further details about the types of transformation scenarios that are available in Oxygen XML Author, see the [Transformation](#page-1170-0) Types section [\(on page 1171\)](#page-1170-0).

If you right-click in the header area, the following options are accessible:

#### **Show Type**

Use this option to display the transformation type of each scenario.

#### **Show Storage**

Use this option to display the storage location of the scenarios.

### **Group by Association**

Select this option to group the scenarios depending on whether or not they are associated with the current document.

#### **Group by Type**

Select this option to group the scenarios by their type.

#### **Group by Storage**

Select this option to group the scenarios by their storage location.

#### **Ungroup all**

Select this option to ungroup all the scenarios.

### **Reset Layout**

Select this option to restore the default settings of the layout.

If you right-click any particular transformation scenario, the following actions are accessible:

# **Edit**

This button opens the **Edit [Scenario](#page-1169-0)** [configuration](#page-1169-0) dialog box [\(on page 1170\)](#page-1169-0) that allows you to configure the options of the transformations scenario.

# **Duplicate**

Use this button to create a duplicate [transformation](#page-1171-0) scenario [\(on page 1172\)](#page-1171-0).

### **Remove**

Use this button to remove custom transformation scenarios.

#### **Change storage**

Allows you to change the storage location of a transformation scenario to **[Project](#page-2848-0) [Options](#page-2848-0)** [\(on page 2849\)](#page-2848-0) or **[Global Options](#page-2846-0)** [\(on page 2847\)](#page-2846-0). You are also able to keep the original storage location and make a copy of the selected scenario in the new storage location.

# **Import scenarios**

This option opens the **Import scenarios** dialog box that allows you to select the scenarios file that contains the scenarios you want to import. If one of the scenarios you import is identical to an existing scenario, Oxygen XML Author ignores it. If a conflict appears (an imported scenario has the same name as an existing one), you can choose between two options:

- Keep or replace the existing scenario.
- Keep both scenarios.

# **Note:**

When you keep both scenarios, Oxygen XML Author adds imported to the name of the imported scenario.

# **Export selected scenarios**

Use this option to export selected scenarios individually. Oxygen XML Author creates a scenarios file that contains the exported scenarios. This is useful if you want to share scenarios with others or export them to another computer.

# **Bottom Section**

The bottom section of the dialog box contains the following actions and options:

#### **New**

This button allows you to create a new [transformation](#page-1076-0) scenario [\(on page 1077\)](#page-1076-0).

### **Edit**

This button opens the **Edit Scenario** dialog box that allows you to configure the options of the transformations scenario. For information about all the specific options in the various tabs, see the [Transformation](#page-1170-0) Types section [\(on page 1171\)](#page-1170-0).

#### **Note:**

If you try to edit a transformation scenario associated with a defined document type, Oxygen XML Author displays a warning message to inform you that this is not possible and gives you the option to create a [duplicate](#page-1171-0) [transformation](#page-1171-0) scenario [\(on page 1172\)](#page-1171-0) to edit instead.

#### **Duplicate**

Use this button to create a duplicate [transformation](#page-1171-0) scenario [\(on page 1172\)](#page-1171-0).

#### **Remove**

Use this button to remove transformation scenarios.

### **Note:**

Removing scenarios associated with a defined document type is not allowed.

### **Association follows selection**

Select this checkbox to automatically associate selected transformation scenarios with the current document. This option can also be used for multiple selections.

#### **Note:**

When this option is selected, the **Association** column is hidden.

#### **Run in parallel (DITA-OT or Ant scenarios)**

This option is available if you select multiple DITA-OT or Ant type scenarios. Selecting this option results in the transformations being done in parallel, instead of sequentially. It should help to reduce the amount of time it takes for the publishing to finish when transforming large projects.

#### **Attention:**

If multiple selected DITA-OT scenarios have the same output or temporary files folder, this option is not available since the process would need to read and write content to the same folder in this case.

#### **Associated scenarios section**

Displays the scenarios that are associated with the current document. Selecting a checkbox in the **Association** column in the list of scenarios will add that scenario to this section. To remove a scenario from being associated with the current document, simply click the remove icon ( $\mathbf{\times}$ ) to the right of the scenario name.

### **Save and close**

Saves the current configuration and closes the dialog box.

### **Apply associated**

Use this button to apply the associated scenarios and run the transformation on the current document.

#### **Cancel**

Cancels any changes made in the dialog box and reverts to the previously saved association.

#### $\boldsymbol{i}$ **Tip:**

Your selections in the **Configure Transformation Scenarios(s)** dialog box are persistent so the configured associations for the current document will be remembered after the dialog box is closed.

# **Related Information:**

Editing a [Transformation](#page-1169-0) Scenario [\(on page 1170\)](#page-1169-0) Duplicating a [Transformation](#page-1171-0) Scenario [\(on page 1172\)](#page-1171-0) Applying Associated [Transformation](#page-1171-1) Scenarios [\(on page 1172\)](#page-1171-1) Creating New [Transformation](#page-1076-0) Scenarios [\(on page 1077\)](#page-1076-0) Sharing [Transformation](#page-1178-1) Scenarios [\(on page 1179\)](#page-1178-1)

# **Batch Transformations**

A transformation action can be applied on a batch of selected files from the [contextual](#page-391-0) menu of the **[Project](#page-391-0)** [view](#page-391-0) [\(on page 392\)](#page-391-0) without having to open the files involved in the transformation. You can apply the same scenario to a batch of files or multiple scenarios to a single file or batch of files.

- 1. (Optional, but recommended) Organize the files you want to transform in logical folders.
	- a. Create a logical folder in the **[Project](#page-385-0)** [view](#page-385-0) [\(on page 386\)](#page-385-0) by using the **New> Logical Folder** action from the contextual menu of the root file.
	- b. Add the files you want to transform to the logical folder by using the  $\Box$ **Add Files or**  $\Box$  Add **Edited File** actions from the contextual menu of the logical folder.

#### $\mathbf{r}$ **Note:**

You can skip this step if the files are already in a dedicated folder that does not include any additional files or folders. You can also manually select the individual files in the **[Project](#page-385-0)** [view](#page-385-0) [\(on page 386\)](#page-385-0) each time you want to transform them, but this can be tedious.

- 2. Select the files you want to transform (or the newly created logical folder) and from the contextual menu, select **Transform > Configure Transformation Scenario(s)** to choose one or more transformation scenarios to be applied on all the files in the logical folder.
- 3. Use Oxygen XML Author editor [variables](#page-312-0) [\(on page 313\)](#page-312-0) to specify the input and output files. This ensures that each file from the selected set of resources is processed and that the output is not overwritten by the subsequent processing.
	- a. Edit the transformation scenario to make sure the appropriate editor [variable](#page-312-0) (on page 313) is assigned for the input file. For example, for a DocBook PDF transformation, make sure the **XML URL** input box is set to the [\\${currentFileURL}](#page-319-0) editor [variable](#page-319-0) [\(on page 320\)](#page-319-0). For a DITA PDF transformation, make sure the  $\arg s$ . input parameter is set to the  $\frac{\mathcal{E}}{\mathcal{E}}$  editor [variable](#page-319-1) (on page [320\)](#page-319-1).
- b. Edit the transformation scenario to make sure the appropriate editor variable is assigned for the output file. For example, for an **XML transformation with XSLT**, switch to the **Output** tab and set the path of the output file using a construct of editor [variables](#page-312-0) [\(on page 313\)](#page-312-0), such as  $\frac{\xi\det\mathcal{L}}{\xi}$ \${cfn}.html.
- 4. Now that the logical folder has been associated with one or more transformation scenarios, whenever you want to apply the same batch transformation, you can select **Transform > Transform with** from the contextual menu and the same previously associated scenario(s) will be applied.
- 5. If you want a different type of transformation to be applied to each file inside the logical folder, associate individual scenarios for each file and select **Transform > Apply Transformation Scenario(s)** from the contextual menu of the logical folder.

**Related Information:**

Editor [Variables](#page-312-0) [\(on page 313\)](#page-312-0)

# <span id="page-1178-1"></span>**Sharing Transformation Scenarios**

The transformation scenarios and their settings can be shared with other users by saving them at [project](#page-2848-0) level [\(on page 2849\)](#page-2848-0) or by exporting them to a [specialized](#page-312-1) scenarios file [\(on page 313\)](#page-312-1) that can then be imported. When you create a new transformation scenario or edit an existing one, there is a **Storage** option to control whether the scenarios are stored in **Project [Options](#page-2848-0)** [\(on page 2849\)](#page-2848-0) or **[Global Options](#page-2846-0)** [\(on page 2847\)](#page-2846-0).

Storage: <sup>O</sup> Project Options 
O Global Options

Selecting **Project [Options](#page-2848-0)** [\(on page 2849\)](#page-2848-0) stores the scenario in the project file and can be shared with other users that have access to the project. If your project is saved on a source versioning system (CVS, SVN, Source Safe, etc.) then your team will have access to the scenarios that you define. When you create a scenario at the project level, the URLs from the scenario become relative to the project URL.

Selecting **[Global Options](#page-2846-0)** [\(on page 2847\)](#page-2846-0) stores the scenario in the global options that are stored in the user home directory.

You can also change the storage options on existing transformation scenarios by using the **[Change](#page-1172-0) storage** [action](#page-1172-0) [\(on page 1173\)](#page-1172-0) from the contextual menu of the list of scenarios.

**Related Information:** [Sharing Application Settings](#page-302-0) [\(on page 303\)](#page-302-0)

# <span id="page-1178-0"></span>**Transformation Scenarios View**

You can manage the transformation scenarios by using the **Transformation Scenarios** view. To open this view, select **Window> Show View> Transformation Scenarios**.

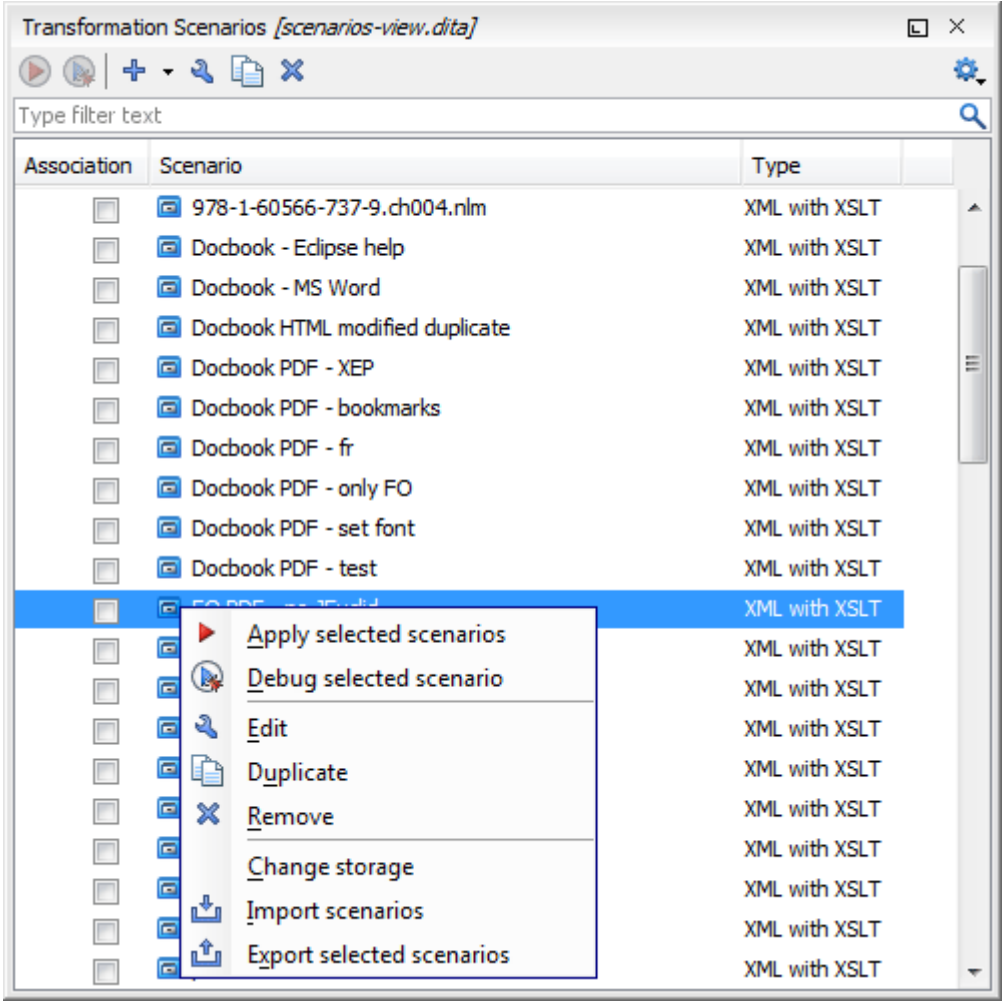

# **Figure 286. Transformation Scenarios view**

Oxygen XML Author supports multiple scenarios association. To associate multiple scenarios with a document, select the checkboxes in front of each scenario. You can also associate multiple scenarios with a document from the **Configure [Transformation](#page-1172-0) Scenario(s)** [dialog](#page-1172-0) box [\(on page 1173\)](#page-1172-0).

The **Transformation Scenarios** view presents both global and [project-level](#page-2848-0) [\(on page 2849\)](#page-2848-0) scenarios. By default, Oxygen XML Author presents the items in the following order:

- 1. Scenarios that match the current framework (on page 2847).
- 2. Scenarios that match the current project.
- 3. Scenarios that match other frameworks.

# **Toolbar/Contextual Menu Actions and Options**

The following actions and options are available on the toolbar or in the contextual menu:

# **Apply selected scenarios**

Select this option to run the current transformation scenario.

# **New**

This drop-down menu contains a list of the [scenarios](#page-1076-0) that you can create [\(on page 1077\)](#page-1076-0). Oxygen XML Author determines the most appropriate scenarios for the current type of file and displays them at the beginning of the list, followed by the rest of the scenarios.

# **Duplicate**

Adds a new scenario to the list that is a duplicate of the current scenario. It is useful for creating a scenario that is similar to an existing one.

# **Edit**

Opens the dialog box that allows you to configure various options in several tabs, depending on the type of transformation scenario that was selected. For information about all the specific options in the various tabs, see the [Transformation](#page-1170-0) Types section [\(on page 1171\)](#page-1170-0).

# **Remove**

Removes the current scenario from the list. This action is also available by using the **Delete** key.

#### **Change storage**

Use this option to change the storage location of the selected scenario. You are also able to keep the original storage location and make a copy of the selected scenario in the target storage location.

# **Import scenarios**

This option opens the **Import scenarios** dialog box that allows you to select the scenarios file that contains the scenarios you want to import. If one of the scenarios you import is identical to an existing scenario, Oxygen XML Author ignores it. If a conflict appears (an imported scenario has the same name as an existing one), you can choose between two options:

- Keep or replace the existing scenario.
- Keep both scenarios.

#### **Note:**

When you keep both scenarios, Oxygen XML Author adds imported to the name of the imported scenario.

# **Export selected scenarios**

Use this option to export transformation and validation scenarios individually. Oxygen XML Author creates a scenarios file that contains the scenarios that you export.

# **D**. Settings

This drop-down menu allows you to configure the following options (many of these options are also available if you right-click the name of a column):

### **Show all scenarios**

Select this option to display all the available scenarios, regardless of the document they are associated with.

### **Show only the scenarios available for the editor**

Select this option to only display the scenarios that Oxygen XML Author can apply for the current document type.

#### **Show associated scenarios**

Select this option to only display the scenarios associated with the document you are editing.

#### **Change storage**

Use this option to change the storage location of the selected scenario to **[Project](#page-2848-0) [Options](#page-2848-0)** [\(on page 2849\)](#page-2848-0) or **[Global Options](#page-2846-0)** [\(on page 2847\)](#page-2846-0). You are also able to keep the original storage location and make a copy of the selected scenario in the new storage location.

# **Import scenarios**

This option opens the **Import scenarios** dialog box that allows you to select the scenarios file that contains the scenarios you want to import. If one of the scenarios you import is identical to an existing scenario, Oxygen XML Author ignores it. If a conflict appears (an imported scenario has the same name as an existing one), you can choose between two options:

- Keep or replace the existing scenario.
- Keep both scenarios.

#### **Note:**

When you keep both scenarios, Oxygen XML Author adds imported to the name of the imported scenario.

# **Export selected scenarios**

Use this option to export selected scenarios individually. Oxygen XML Author creates a scenarios file that contains the exported scenarios. This is useful if you want to share scenarios with others or export them to another computer.

#### **Show Type**

Use this option to display the transformation type of each scenario.

#### **Show Storage**

Use this option to display the storage location of the scenarios.

#### **Group by Association**

Select this option to group the scenarios depending on whether or not they are associated with the current document.

# **Group by Type**

Select this option to group the scenarios by their type.

# **Group by Storage**

Select this option to group the scenarios by their storage location.

# **Ungroup all**

Select this option to ungroup all the scenarios.

# **Reset Layout**

Select this option to restore the default settings of the layout.

Your selections in the **Transformation Scenarios** view are persistent so the configured associations for the current document will be remembered whenever the document is opened.

# **Related Information:**

Editing a [Transformation](#page-1169-0) Scenario [\(on page 1170\)](#page-1169-0) Creating New [Transformation](#page-1076-0) Scenarios [\(on page 1077\)](#page-1076-0)

# **WebHelp Output Customization**

**Oxygen XML WebHelp** provides the ability to generate two different types of output, **WebHelp Responsive** and **WebHelp Classic**. Each type has its own set of options and features. The **WebHelp Responsive** variant is available for DITA documents while the **WebHelp Classic** variants are available for DocBook.

# **Table 10. WebHelp System Feature Matrix**

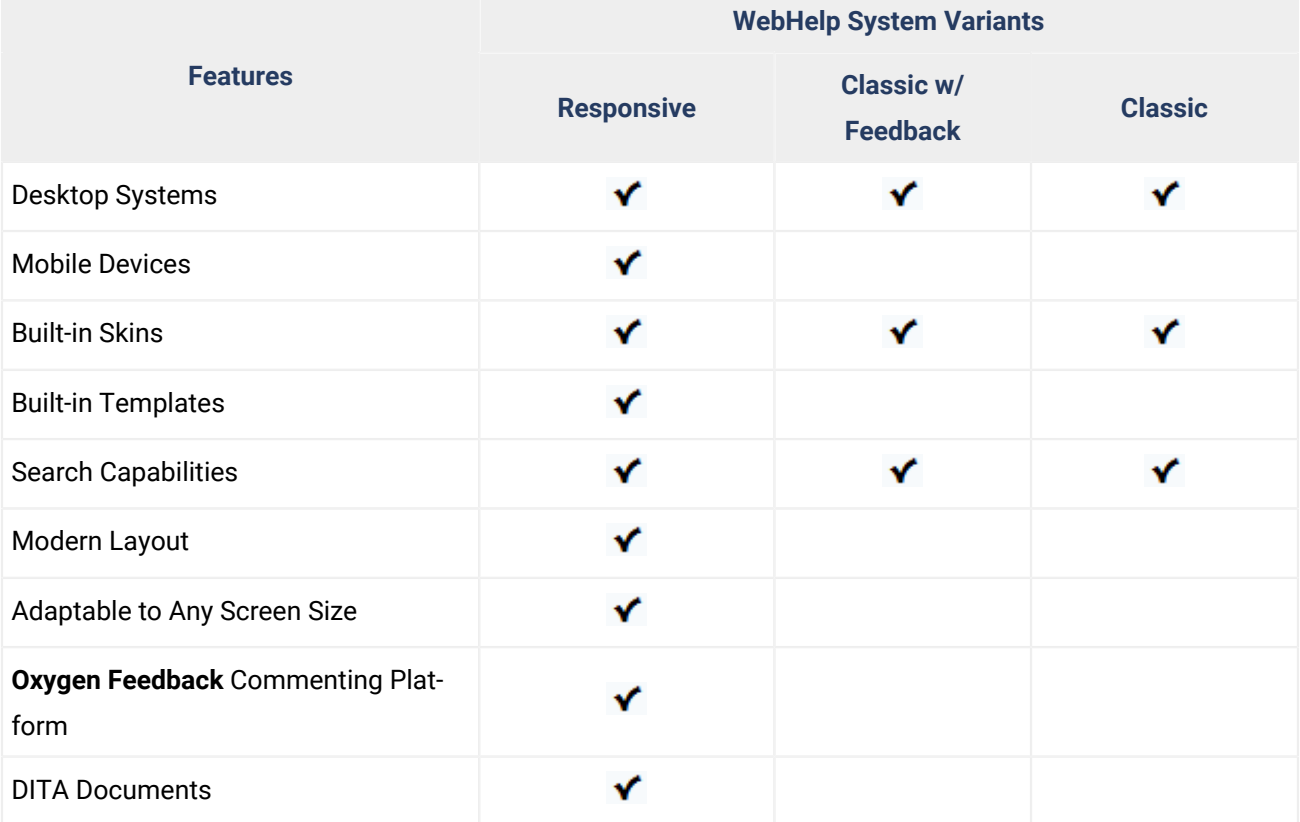

# **Table 10. WebHelp System Feature Matrix (continued)**

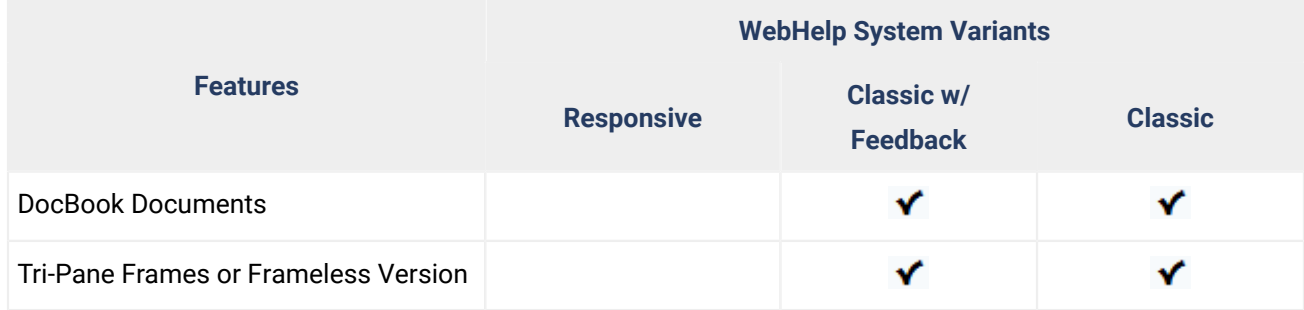

# **WebHelp Responsive Output for DITA**

**WebHelp Responsive** features a very flexible layout, is designed to adapt to any screen size to provide an optimal viewing and interaction experience. It is based upon the Bootstrap responsive front-end framework and is available for DITA document types.

WebHelp Responsive output can be generated by using the **DITA Map WebHelp [Responsive](#page-1045-0)** [\(on page 1046\)](#page-1045-0) transformation scenario.

For an in-depth look at WebHelp Responsive features and the publishing process, watch our Webinar: **[DITA](https://www.oxygenxml.com/events/2021/webinar_dita_publishing_and_feedback_with_oxygen_tools.html) [Publishing](https://www.oxygenxml.com/events/2021/webinar_dita_publishing_and_feedback_with_oxygen_tools.html) and Feedback with Oxygen Tools**.

# **Layout and Features**

This section contains information about the layout and features of the WebHelp Responsive output.

# **Layout of the Responsive Page Types**

You can select from several different styles of layouts (for example, by default, you can select either a tiles or tree style of layout). Furthermore, each layout includes a collection of skins that you can choose from, or you can customize your own.

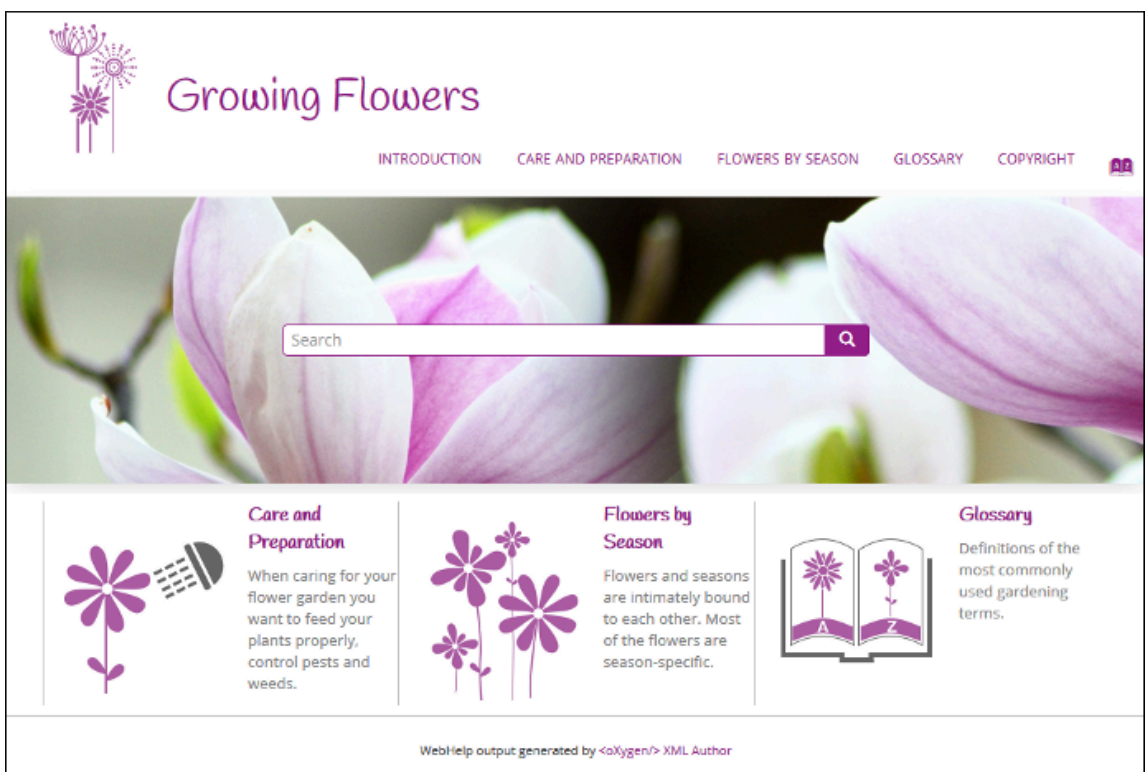

### **Figure 287. WebHelp Responsive Output on a Normal Screen**

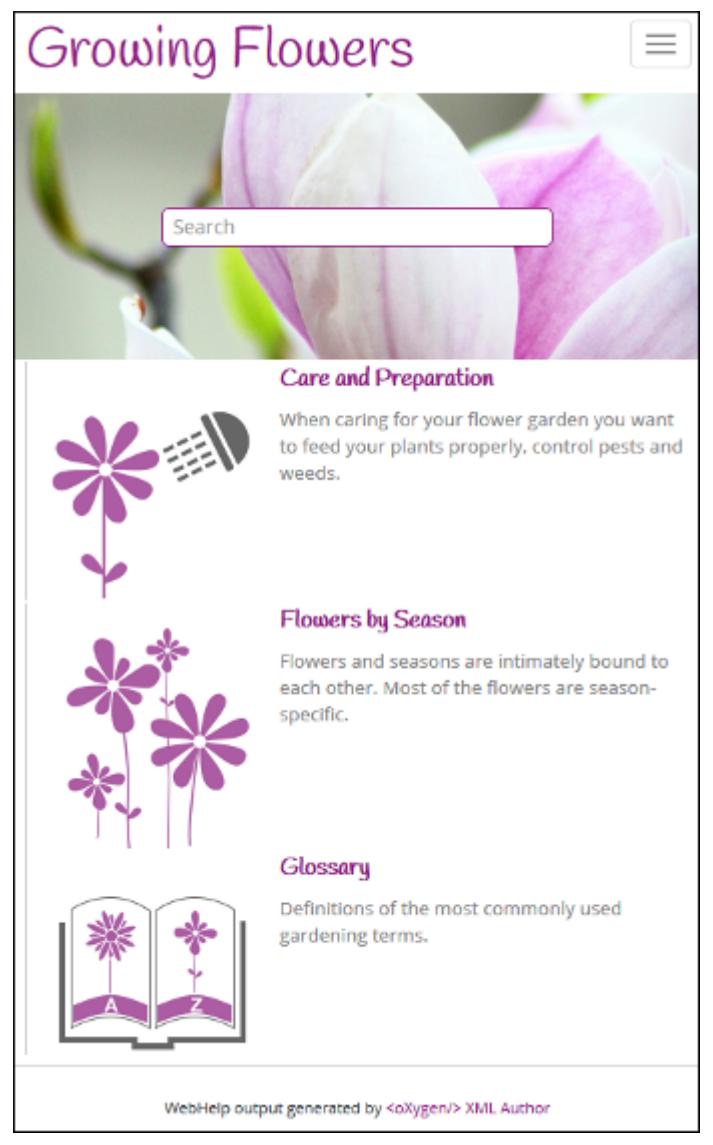

### **Figure 288. WebHelp Responsive Output on a Narrow Screen**

# **Main Page**

The Main Page is the home page generated in the WebHelp Responsive output. The main function of the home page is to display top-level information and provide links that help you easily navigate to any of the toplevel topics of the publication. These links can be rendered in either a Tiles or Tree style of layout. The main page also consists of various other components, such as a logo, title, menu, search field, or index link.

# **Main Page - Tiles Layout**

In the tiles presentation mode, a tile component is created for each chapter (first-level topic) in the publication. The tile presents a link to the topic and its short description.

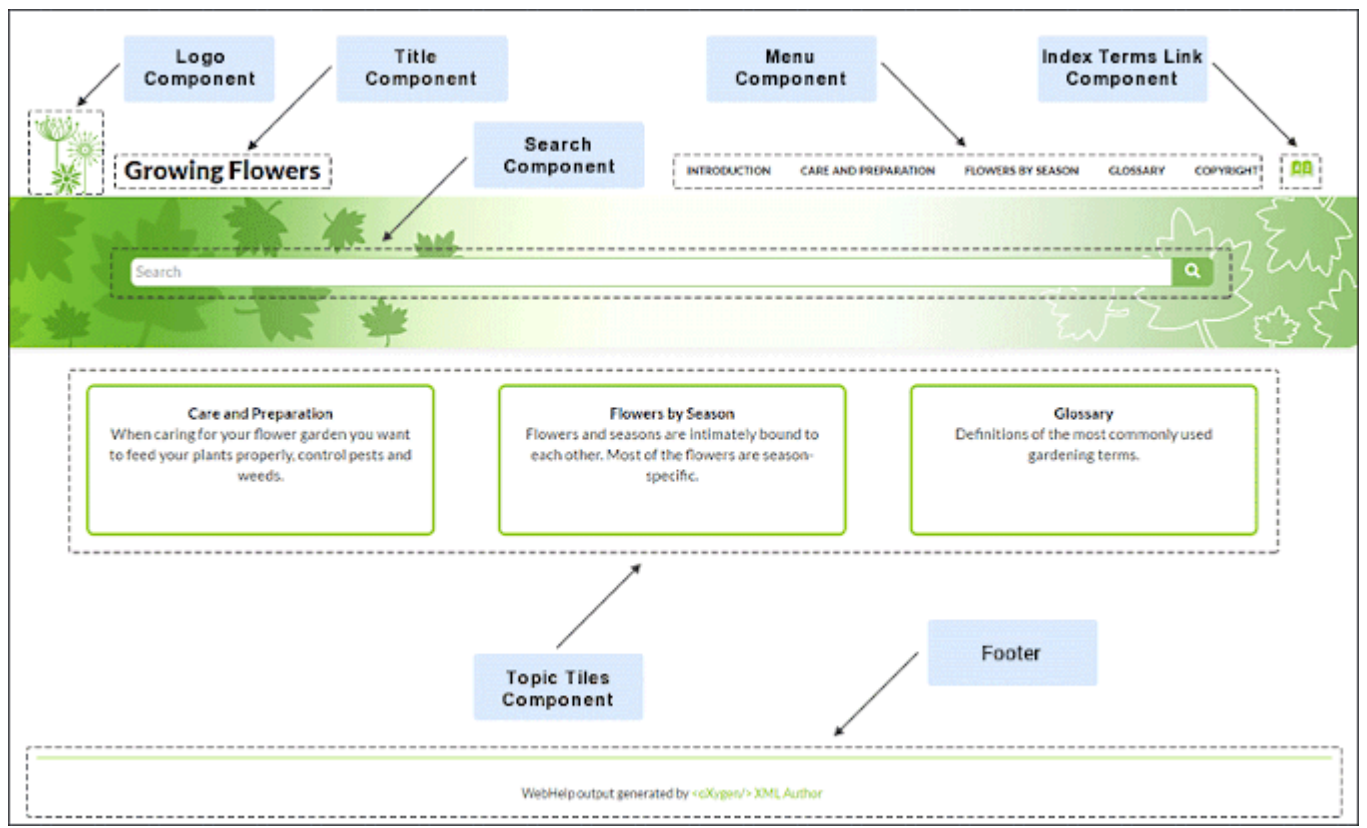

# **Figure 289. Main Page - Tiles Layout**

- 1. [Logo Component](#page-1187-0) [\(on page 1188\)](#page-1187-0)
- 2. [Title Component](#page-1187-1) [\(on page 1188\)](#page-1187-1)
- 3. Search Input [Component](#page-1188-0) [\(on page 1189\)](#page-1188-0)
- 4. [Menu Component](#page-1188-1) [\(on page 1189\)](#page-1188-1)
- 5. Index Terms Link [Component](#page-1188-2) [\(on page 1189\)](#page-1188-2)
- 6. Topic Tiles [Component](#page-1188-3) [\(on page 1189\)](#page-1188-3)
- 7. Footer [Component](#page-1188-4) [\(on page 1189\)](#page-1188-4)

# **Main Page - Tree Layout**

In the tree presentation mode, links to the first and second level topics in the publication are displayed using a tree-like component.

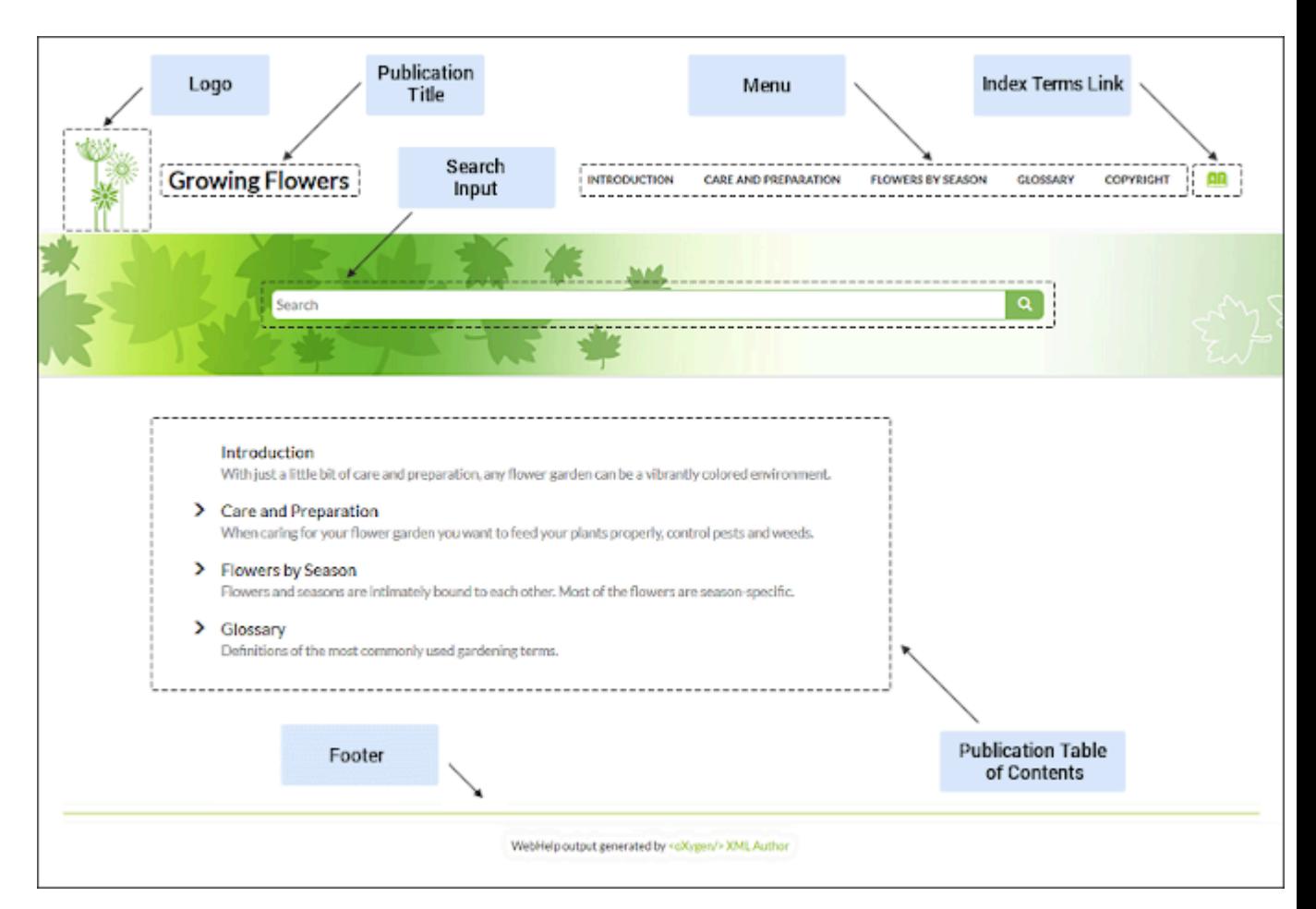

**Figure 290. Main Page - Tree Layout**

- 1. [Logo Component](#page-1187-0) [\(on page 1188\)](#page-1187-0)
- 2. [Title Component](#page-1187-1) [\(on page 1188\)](#page-1187-1)
- 3. Search Input [Component](#page-1188-0) [\(on page 1189\)](#page-1188-0)
- 4. [Menu Component](#page-1188-1) [\(on page 1189\)](#page-1188-1)
- 5. Index Terms Link [Component](#page-1188-2) [\(on page 1189\)](#page-1188-2)
- 6. Table of Contents [Component](#page-1188-5) [\(on page 1189\)](#page-1188-5)
- 7. Footer [Component](#page-1188-4) [\(on page 1189\)](#page-1188-4)

# **Main Page Components**

The layout components displayed in the main page are:

### <span id="page-1187-1"></span>**Publication Title**

The title of the publication. It is usually taken from the DITA map title.

### <span id="page-1187-0"></span>**Logo**

Displays a logo associated with the publication. Additionally, you can set a target URL that will be opened when you click on the logo image.
The logo image can be specified using the [webhelp.logo.image transformation](#page-1359-0) parameter [\(on](#page-1359-0) [page 1360\)](#page-1359-0). For the target URL, use the [webhelp.logo.image.target.url](#page-1359-1) [parameter](#page-1359-1) [\(on page](#page-1359-1)  [1360\)](#page-1359-1).

#### **Menu**

Helps you to navigate to your documentation. This component presents a set of links to all topics from your publication. For information about customizing the menu, see [How](#page-1289-0) to [Customize](#page-1289-0) the Menu [\(on page 1290\)](#page-1289-0) topic.

#### **Index Terms Link**

Presents a link to the index terms page. You can control if this component is displayed by using the [webhelp.show.indexterms.link](#page-1368-0) [parameter](#page-1368-0) [\(on page 1369\)](#page-1368-0).

#### **Search Input**

An input text field where you can enter search queries.

#### **Topic Tiles**

A tile associated with a main topic. Each topic tile has three sections that correspond to the topic title, short description, and image.

#### **Topic Tile Title**

Presents the navigation title of the associated topic.

#### **Topic Tile Short Description**

Presents the short [description](https://www.oxygenxml.com/dita/1.3/specs/langRef/base/shortdesc.html) of the topic. It may be collected either from the topic or from the DITA map topic meta.

#### **Topic Tile Image**

Presents an image associated with the topic. The [image association](#page-1289-0) [\(on page](#page-1289-0) [1290\)](#page-1289-0) is done in the DITA map.

#### **Tree Table of Contents**

An area that contains first and second-level topic titles from your publication.

#### **Page Footer**

WebHelp Responsive output footer.

# **Topic Page**

The Topic Page is the page generated for each DITA topic in the WebHelp Responsive output. The HTML pages produced for each topic consist of the topic content along with various other additional components, such as a title, menu, navigation breadcrumb, print icon, or side table of contents.

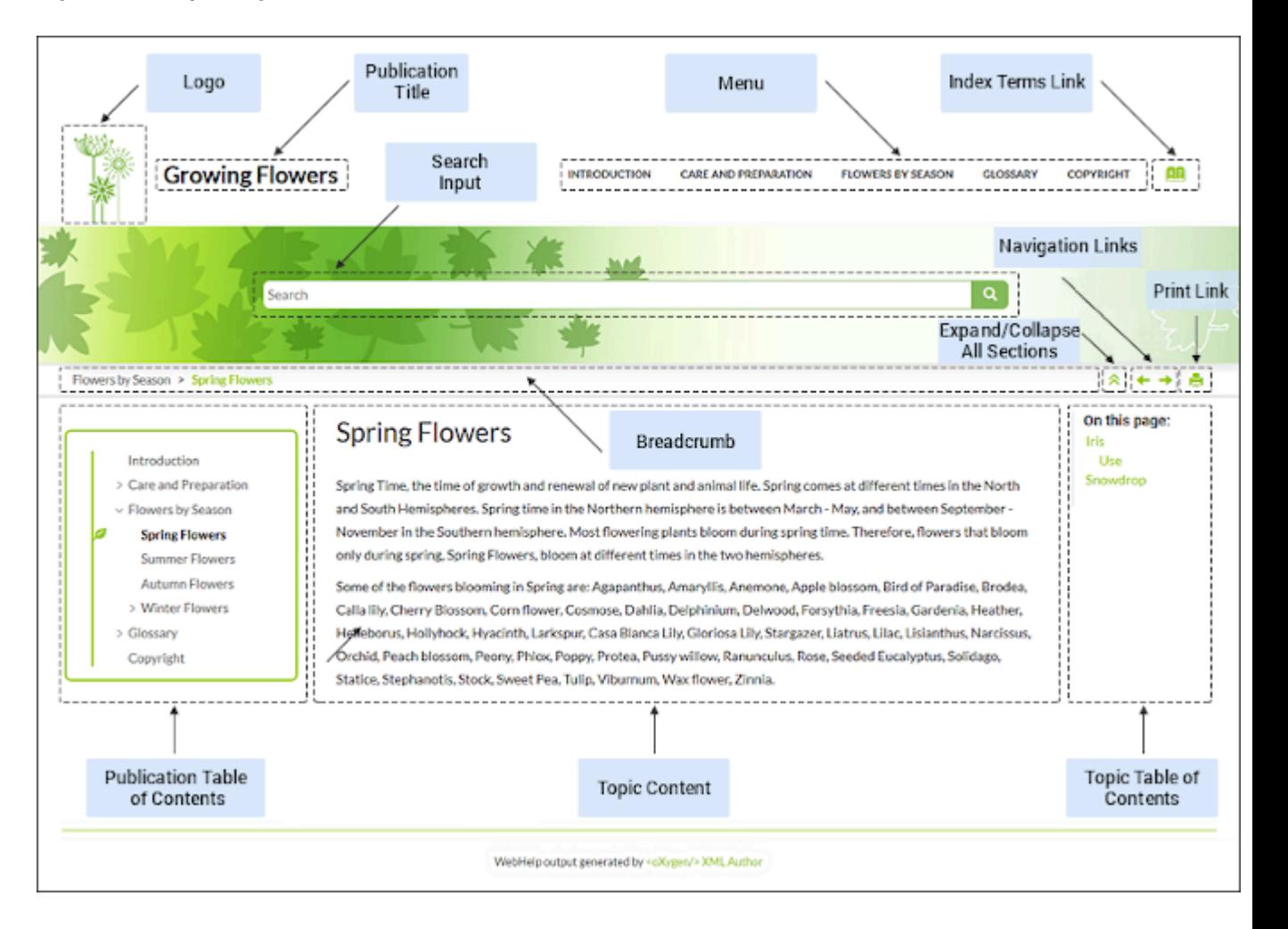

#### **Figure 291. Topic Page**

- 1. [Logo Component](#page-1190-0) [\(on page 1191\)](#page-1190-0)
- 2. [Title Component](#page-1189-0) [\(on page 1190\)](#page-1189-0)
- 3. Search Input [Component](#page-1190-1) [\(on page 1191\)](#page-1190-1)
- 4. [Menu Component](#page-1190-2) [\(on page 1191\)](#page-1190-2)
- 5. Index Terms Link [Component](#page-1190-3) [\(on page 1191\)](#page-1190-3)
- 6. [Expand/Collapse All Sections Component](#page-1190-4) [\(on page 1191\)](#page-1190-4)
- 7. Navigation Links [Component](#page-1190-5) [\(on page 1191\)](#page-1190-5)
- 8. [Print Link Component](#page-1190-6) [\(on page 1191\)](#page-1190-6)
- 9. [Breadcrumb](#page-1190-7) Component [\(on page 1191\)](#page-1190-7)
- 10. Publication Table of Contents [Component](#page-1191-0) [\(on page 1192\)](#page-1191-0)
- 11. Topic Content [Component](#page-1190-8) [\(on page 1191\)](#page-1190-8)
- 12. Topic Table of Contents [Component](#page-1191-1) [\(on page 1192\)](#page-1191-1)

### **Topic Page Components**

The layout components displayed in this page are:

#### <span id="page-1189-0"></span>**Publication Title**

The title of the publication. It is usually taken from the DITA map title.

#### <span id="page-1190-0"></span>**Logo**

Displays a logo associated with the publication. Additionally, you can set a target URL that will be opened when you click on the logo image.

The logo image can be specified using the [webhelp.logo.image transformation](#page-1359-0) parameter [\(on](#page-1359-0) [page 1360\)](#page-1359-0). For the target URL, use the [webhelp.logo.image.target.url](#page-1359-1) [parameter](#page-1359-1) (on page [1360\)](#page-1359-1).

#### <span id="page-1190-2"></span>**Menu**

Helps you to navigate to your documentation. This component presents a set of links to all topics from your publication. For information about customizing the menu, see [How](#page-1289-0) to [Customize](#page-1289-0) the Menu [\(on page 1290\)](#page-1289-0) topic.

### <span id="page-1190-3"></span>**Index Terms Link**

Presents a link to the index terms page. You can control if this component is displayed by using the [webhelp.show.indexterms.link](#page-1368-0) [parameter](#page-1368-0) [\(on page 1369\)](#page-1368-0).

#### <span id="page-1190-1"></span>**Search Input**

An input text field where you can enter search queries.

#### <span id="page-1190-5"></span>**Navigation Links**

The navigation links (**Previous** / **Prexicus** / **Next** arrows) can be used to navigate to the previous or next topic. These navigation links are controlled by the [collection-type](https://www.oxygenxml.com/dita/styleguide/Maps/c_Collection_Types.html) [attribute](https://www.oxygenxml.com/dita/styleguide/Maps/c_Collection_Types.html). For example, if you set collection-type="sequence" on a parent topic reference, navigation links will be generated in the output for that topic and all of its child topics. You can also use the webhelp.default.collection.type.sequence parameter and set its value to yes to generate navigation links for all topics, regardless of whether or not the collection-type attribute is present.

#### $\dot{\mathbf{z}}$ **Tip:**

To hide the navigation links, you can edit the transformation scenario and set the value of the webhelp.show.navigation.links parameter to no.

### <span id="page-1190-4"></span>**Expand/Collapse Sections Button**

Icon that expands or collapses sections listed in the side table of contents within a topic.

#### <span id="page-1190-6"></span>**Print Link**

A print icon that opens the print dialog box for your particular browser.

#### <span id="page-1190-7"></span>**Breadcrumb**

Presents the path of the current displayed DITA topic.

#### <span id="page-1190-8"></span>**Topic Content**

Presents the content of the associated DITA topic.

#### <span id="page-1191-0"></span>**Publication Table of Contents**

A Table of Content for the publication displayed in the left side of the screen. You can use the button to collapse the table of contents ( or the  $\geq$  button to expand it).

#### <span id="page-1191-1"></span>**Topic Table of Contents (On this page links)**

A table of contents for the topic displayed on the right side with a heading named **On this page**  and it contains links to each section within the current topic and the section corresponding to the current scroll position is highlighted. This component is generated for any topic that contains at least two <section> elements and each <section> must have an @id attribute. You can use the

 $\rightarrow$  button to collapse the table of contents ( or the  $\sim$  button to expand it).

### **Page Footer**

WebHelp Responsive output footer.

# <span id="page-1191-2"></span>**Search Results Page**

The Search Page presents search results in the WebHelp Responsive output. The HTML page consists of a search results component along with various other additional components, such as a title, menu, or index link.

When you enter search terms in the **Search** field, the results are displayed in a results page. When you click on a result, the topic is opened in the main pane and the search results are highlighted. If you want to remove the colored highlights, click the **Toggle Highlights** button at the top-right side of the page. The **Search** field also includes an autocomplete feature.

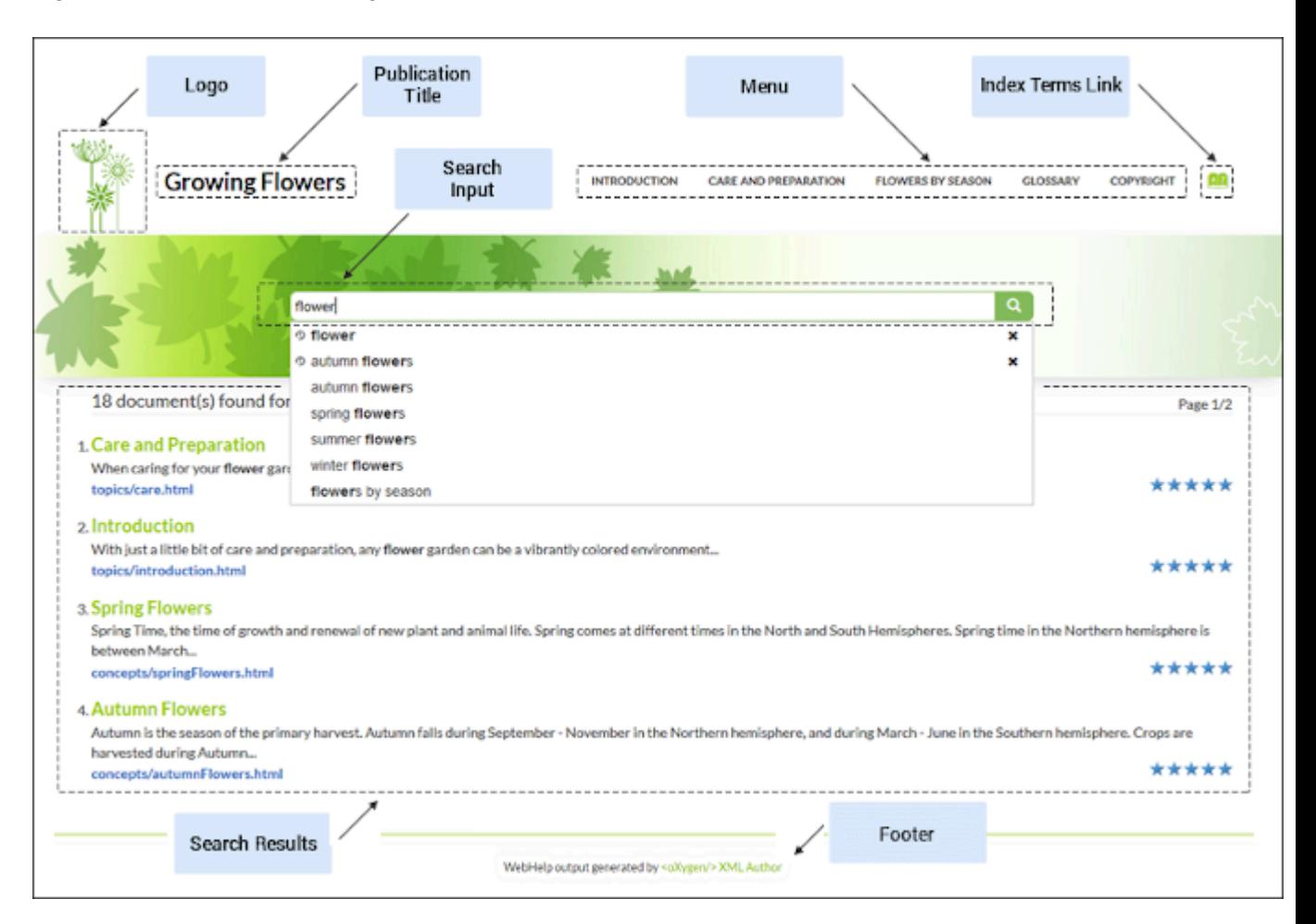

#### **Figure 292. Search Results Page**

- 1. [Logo Component](#page-1192-0) [\(on page 1193\)](#page-1192-0)
- 2. [Title Component](#page-1192-1) [\(on page 1193\)](#page-1192-1)
- 3. Search Input [Component](#page-1193-0) [\(on page 1194\)](#page-1193-0)
- 4. [Menu Component](#page-1193-1) [\(on page 1194\)](#page-1193-1)
- 5. Index Terms Link [Component](#page-1193-2) [\(on page 1194\)](#page-1193-2)
- 6. Search Results [Component](#page-1193-3) [\(on page 1194\)](#page-1193-3)
- 7. Footer [Component](#page-1193-4) [\(on page 1194\)](#page-1193-4)

### **Search Results Page Components**

The layout components displayed in the search page are:

#### <span id="page-1192-1"></span>**Publication Title**

The title of the publication. It is usually taken from the DITA map title.

#### <span id="page-1192-0"></span>**Logo**

Displays a logo associated with the publication. Additionally, you can set a target URL that will be opened when you click on the logo image.

The logo image can be specified using the [webhelp.logo.image transformation](#page-1359-0) parameter [\(on](#page-1359-0) [page 1360\)](#page-1359-0). For the target URL, use the [webhelp.logo.image.target.url](#page-1359-1) [parameter](#page-1359-1) [\(on page](#page-1359-1)  [1360\)](#page-1359-1).

#### <span id="page-1193-1"></span>**Menu**

Helps you to navigate to your documentation. This component presents a set of links to all topics from your publication. For information about customizing the menu, see [How](#page-1289-0) to [Customize](#page-1289-0) the Menu [\(on page 1290\)](#page-1289-0) topic.

#### <span id="page-1193-2"></span>**Index Terms Link**

Presents a link to the index terms page. You can control if this component is displayed by using the [webhelp.show.indexterms.link](#page-1368-0) [parameter](#page-1368-0) [\(on page 1369\)](#page-1368-0).

#### <span id="page-1193-0"></span>**Search Input**

An input text field where you can enter search queries.

#### <span id="page-1193-3"></span>**Search Results**

Each result includes the topic title that can be clicked to open that page. Under the title, a breadcrumb is displayed that shows the path of the topic and you can click any of the topics in the breadcrumb to open that particular page.

#### <span id="page-1193-4"></span>**Page Footer**

WebHelp Responsive output footer.

### **Auto-complete Suggestions in the Search Input Field**

When you are typing in the search input field, proposals are presented to help you to compute the search query. The information proposed when you are typing is collected from:

- The search queries from the history of the previous searches.
- The titles collected from your documentation.
- Documentation index terms and keywords. For example, in a DITA topic, the keywords and index terms are specified in the topic prolog section like this:

```
<prolog>
  <metadata>
    <keywords><indexterm>databases</indexterm></keywords>
    <keyword>installing</keyword>
    <keyword>uninstalling</keyword>
     <keyword>prerequisites</keyword>
  </metadata>
</prolog>
```
# **Missing Terms**

If you enter multiple search terms (other than stop words), for any result that the search engine found at least one term but not one or more of the other terms, the **Missing** terms will be listed below each result.

### **Related information**

WebHelp [Responsive](#page-1195-0) Search Engine [\(on page 1196\)](#page-1195-0)

# **Index Terms Page**

The Index Terms Page page consists of an index terms section along with various other additional components, such as a title, menu, or search field.

An alphabet that contains the first letter of the documentation index terms is generated at the top of the index page. Each letter represents a link to a specific indices section. The indexes are presented in multiple columns to make it easier to read this page.

## **Figure 293. Index Terms Page**

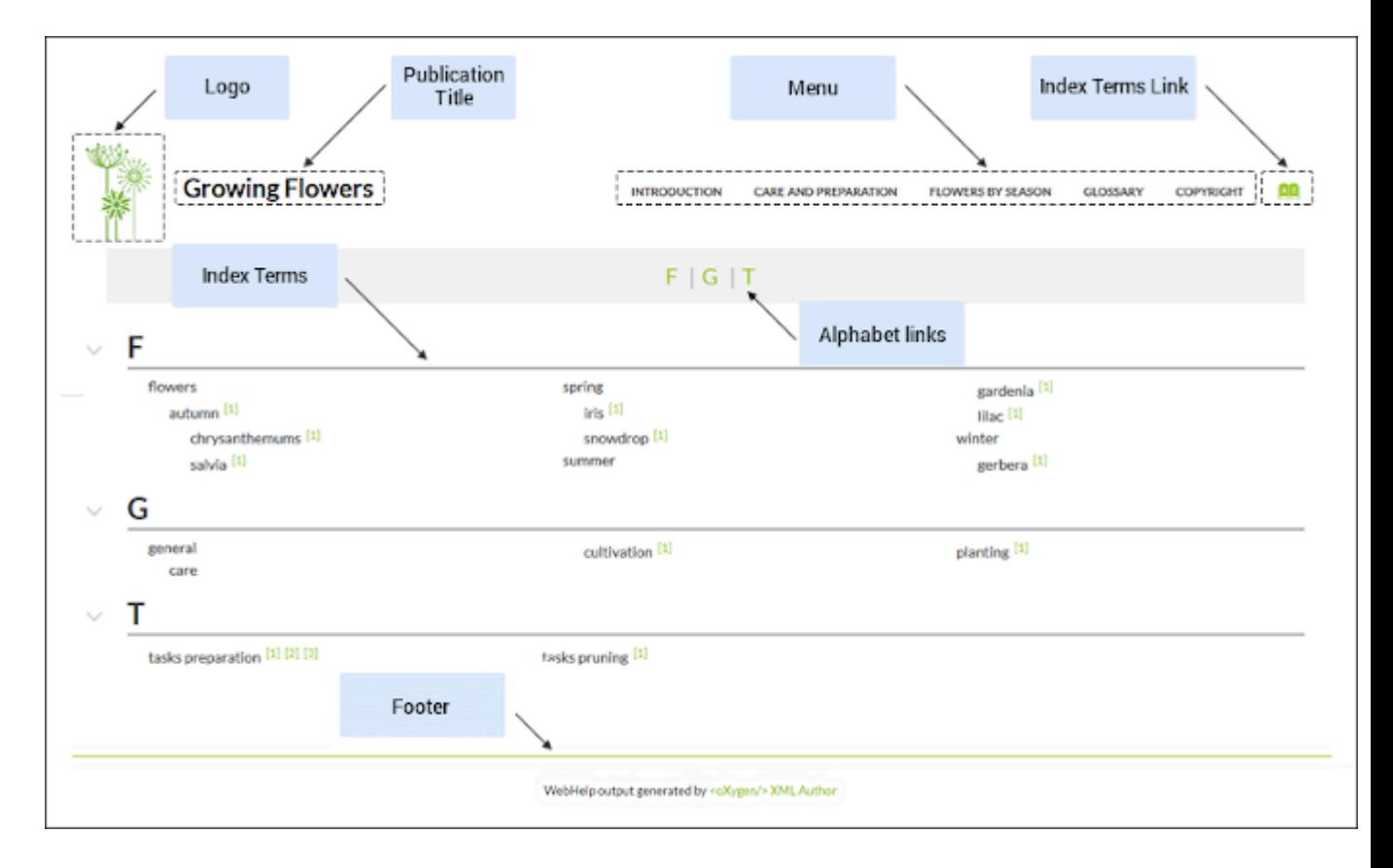

- 1. [Logo Component](#page-1195-1) [\(on page 1196\)](#page-1195-1)
- 2. [Title Component](#page-1195-2) [\(on page 1196\)](#page-1195-2)
- 3. [Menu Component](#page-1195-3) [\(on page 1196\)](#page-1195-3)
- 4. Index Terms Link [Component](#page-1195-4) [\(on page 1196\)](#page-1195-4)
- 5. Index Terms [Component](#page-1195-5) [\(on page 1196\)](#page-1195-5)
- 6. [Alphabet Links Component](#page-1195-6) [\(on page 1196\)](#page-1195-6)
- 7. Footer [Component](#page-1195-7) [\(on page 1196\)](#page-1195-7)

### **Index Terms Page Components**

The layout components displayed in this page are:

#### <span id="page-1195-2"></span>**Publication Title**

The title of the publication. It is usually taken from the DITA map title.

#### <span id="page-1195-1"></span>**Logo**

Displays a logo associated with the publication. Additionally, you can set a target URL that will be opened when you click on the logo image.

The logo image can be specified using the [webhelp.logo.image transformation](#page-1359-0) parameter [\(on](#page-1359-0) [page 1360\)](#page-1359-0). For the target URL, use the [webhelp.logo.image.target.url](#page-1359-1) [parameter](#page-1359-1) (on page [1360\)](#page-1359-1).

#### <span id="page-1195-3"></span>**Menu**

Helps you to navigate to your documentation. This component presents a set of links to all topics from your publication. For information about customizing the menu, see [How](#page-1289-0) to [Customize](#page-1289-0) the Menu [\(on page 1290\)](#page-1289-0) topic.

#### <span id="page-1195-4"></span>**Index Terms Link**

Presents a link to the index terms page. You can control if this component is displayed by using the [webhelp.show.indexterms.link](#page-1368-0) [parameter](#page-1368-0) [\(on page 1369\)](#page-1368-0).

#### <span id="page-1195-6"></span>**Index Terms Alphabet**

An alphabet that contains the first letter of index terms. Each letter represents a link to a specific indices section.

## <span id="page-1195-5"></span>**Index Terms**

The first letter of the index along with the list of index terms.

### <span id="page-1195-7"></span>**Page Footer**

WebHelp Responsive output footer.

# <span id="page-1195-0"></span>**Built-in JavaScript-based Search Engine**

The client-side JavaScript-based search engine comes preconfigured in the WebHelp responsive plugin. It is enabled by default when you run the WebHelp Responsive transformation.

### **Search Index**

The search index is created when you publish your documentation to WebHelp by traverses all HTML pages (for DITA topics) from output folder to gather information.

#### **Search interface**

This component is an interface between the user and the *search index*. It helps the user to search through the search index and displays results in the search page.

# **Search Field and Results Page**

When you enter search terms in the **Search** field, the results are displayed in a results page. When you click on a result, the topic is opened in the main pane and the search results are highlighted. If you want to remove the colored highlights, click the **Toggle Highlights** button at the top-right side of the page. The **Search** field also includes an autocomplete feature.

Each result includes the topic title that can be clicked to open that page. Under the title, a breadcrumb is displayed that shows the path of the topic and you can click any of the topics in the breadcrumb to open that particular page.

If you enter multiple search terms (other than stop words), for any result that the search engine found at least one term but not one or more of the other terms, the **Missing** terms will be listed below each result.

# **Tip:**

You can use the searchQuery URL parameter to perform a search operation when WebHelp is loaded. This opens the Search Results page with the specified search query processed. The URL should look something like this:

http://localhost/webhelp/search.html?searchQuery=deploying%20feedback

# **5-Star Rating Mechanism and Sorting**

The **Search** feature is also enhanced with a rating mechanism that computes scores for every result that matches the search criteria. These scores are then translated into a 5-star rating scheme and the stars are displayed to the right of each result. The search results are sorted depending on the following:

- Search entries that satisfy the phrase search criterion are presented first.
- The number of keywords found in a single page (the higher the number, the better).
- The context (for example, a word found in a title, scores better than a word found in unformatted text). The search ranking order, sorted by relevance is as follows:
	- The search term is included in a meta keyword.
	- The search term is in the title of the page.
	- The search term is in bold text in a paragraph.
	- The search term is in normal text in a paragraph.

### **Tag Element Scoring Values**

HTML tag elements are also assigned a scoring value and these values are evaluated for the search results. For information about editing these values, see How to Change [Element](#page-1301-0) Scoring in Search Results (on page [1302\)](#page-1301-0).

## **Search Rules**

Rules that are applied during a search include:

- You can use quotes to perform an exact search for multiple word phrases (for example, "grow flowers" will only return results if both words are found consecutively and exactly as they are typed in the search field). This type of search is known as a phrase search.
- Boolean Search is supported using the following operators: and, or, not. When there are two adjacent search terms without an operator, or is used as the default search operator (for example, grow flowers is the same as grow or flowers).
- The space character separates keywords (an expression such as grow flowers counts as two separate keywords.
- Words composed by merging two or more words with colon (":"), minus ("-"), underline ("\_"), or dot (".") characters count as a single word.
- Your search terms should contain two or more characters (note that stop words will be ignored). This rule does not apply to CJK (Chinese, Japanese, Korean) languages.
- When searching for multiple words in CJK (Chinese, Japanese, Korean) languages that often have them appear in strings without a space separator, you may need to add a space to separate the words. Otherwise, WebHelp will not find results. For example, Chinese uses a specialized character for space separators, but the current WebHelp implementation cannot detect such specialized characters, so to search for **开始之前** (it translates as "before you begin" or "before start"), you have to enter **开始 之前**  (notice the space between the second and third symbols) in the search field.

### **Note:**

Phrase searches (two or more consecutive words in an exact order) do not work for CJK (Chinese, Japanese, Korean) languages.

# **Tip:**

The <indexterm> and <keywords> DITA elements are an effective way to increase the ranking of a page (for example, content inside a keywords element weighs more than an H1 HTML element).

## **Excluded Terms**

To improve performance, the **Search** feature excludes certain stop words. For example, the English version of the stop words includes: a, an, and, are, as, at, be, but, by, for, if, in, into, is, it, no, not, of, on, or, such, that, the, their, then, there, these, they, this, to, was, will, with.

#### **Related Information:**

WebHelp [Responsive](#page-1191-2) HTML5 Pages: Search Page [\(on page 1192\)](#page-1191-2)

# **Context-Sensitive Help System**

Context-sensitive help systems assist users by providing specific informational topics for certain components of a user interface, such as a button or window. This mechanism works based on mappings between a unique ID defined in the topic and a corresponding HTML page.

## **Generating Context-Sensitive Help**

When WebHelp Responsive output is generated, the transformation process produces an XML mapping file called context-help-map.xml and copies it to the output folder of the transformation. This XML file maps an ID to a corresponding HTML page through an  $\langle$ appContext> element, as in the following example:

```
<map productID="oxy-webhelp" productVersion="1.1">
  <appContext helpID="myapp-functionid1" path="tasks/app-help1.html"/>
  <appContext helpID="myapp-functionid2" path="tasks/app-help1.html"/>
 . . .
</map>
```
The possible attributes are as follows:

#### **helpID**

A Unique ID provided by a topic from two possible sources (<resourceid> element or @id attribute):

#### **resourceid**

The <resourceid> element is mapped into the <appContext> element and can be specified in either the  $\tt{stopicref}$  within a DITA map or in a  $\tt{sprology}$  within a DITA topic. The **kresourceid>** element accepts the following attributes:

- **appname**  A name for the external application that references the topic. If this attribute is not specified, its value is considered to be empty ("").
- **appid**  An ID used by an application to identify the topic.
- **id**  Specifies a value that is used by a specific application to identify the topic, but this attribute is ignored if an **@appid** attribute is used.

# **Note:**

Multiple @appid values can be associated with a single appname value (and multiple @appname values can be associated with a single @appid value), but the values for both attributes work in combination to specify a specific ID for a specific application, and therefore each combination of values for the @appid and @appname attributes should be unique within the context of a single root map (on page 2850). For example, suppose that you need two different functions of an application to both open the same WebHelp page.

#### **Example: The <resourceid> Element Specified in a DITA Map**

The <resourceid> element can be specified in a <topicmeta> element within a <topicref>.

```
<map title="App Help">
   <topicref href="app-help1.dita" type="task">
      <topicmeta>
        <resourceid appname="myapp" appid="functionid1"/>
        <resourceid appname="myapp" appid="functionid2"/>
      </topicmeta>
  </topicref>
</map>
```
#### **Example: The <resourceid> Element Specified in a DITA Topic**

The <resourceid> element can be specified in a <prolog> element within a DITA topic.

```
<task id="app-help1">
  <title>My App Help</title>
  <prolog>
    <resourceid appname="myapp" appid="functionid1"/>
    <resourceid appname="myapp" appid="functionid2"/>
  </prolog>
...
</task>
```
For more information about the **kresourceid** element, see DITA [Specifications:](https://www.oxygenxml.com/dita/1.3/specs/langRef/base/resourceid.html#resourceid__attributes) [<resourceid>](https://www.oxygenxml.com/dita/1.3/specs/langRef/base/resourceid.html#resourceid__attributes).

#### **id**

If a **<resourceid>** element is not declared in the DITA map or DITA topic (as described above), the  $\mathcal{Q}$  id attribute that is set on the topic root element is mapped into the <appContext> element.

#### **Important:**

You should ensure that these defined IDs are unique in the context of the entire DITA project. If the IDs are not unique, the transformation scenario will display warning messages in the transformation console output and the help system will not work properly.

#### **path**

The path to a corresponding WebHelp page. This path is relative to the location of the contexthelp-map.xml mapping file.

There are two ways of implementing context-sensitive help in your system:

- The XML mapping file can be loaded by a PHP script on the server side. The script receives the contextId value and will look it up in the XML file.
- $\bullet$  Invoke the  $\cosh^{-1}$  html WebHelp system file and pass the  $\cosh^{-1}$  parameter with a specific value. The WebHelp system will automatically open the help page associated with the value of the contextId parameter.

cshelp.html?contextId=myDITATopic

### **Note:**

The contextId parameter is not case-sensitive.

### **Attention:**

Prior to version 24.1, the method was to invoke the index.html file. The system still works using this method but it has been deprecated and its functionality will be removed in a future version.

## **Context-Sensitive Queries**

You can use the URL field in your browser to search for topics in a context-sensitive WebHelp system with the assistance of the following parameters:

#### **contextId**

The WebHelp JavaScript engine will look for this value in the context-help-map.xml mapping file and load the corresponding help page.

#### **Note:**

You can use an *anchor (on page 2844)* in the  $\text{contextId}$  parameter to jump to a specific section in a document. For example, contextId=topicID#anchor.

#### **appname**

You can use this parameter in conjunction with contextId to search for this value in the corresponding appname attribute value in the mapping file.

http://localhost/webhelp/cshelp.html?contextId=topicID&appname=myApplication

#### $\boldsymbol{i}$ **Tip:**

The [webhelp.csh.disable.topicID.fallback](#page-1359-2) [parameter](#page-1359-2) [\(on page 1360\)](#page-1359-2) can be set true to use a topic ID fallback when  $r$ esourceid information is not available when computing the mapping for context sensitive help.

# <span id="page-1201-0"></span>**Accessibility**

**Oxygen XML WebHelp Responsive** output is compliant with the Section 508 accessibility standard, making the output accessible for people with visual impairment and other disabilities. Documentation and interface components are considered accessible when they have support in place that allows those with disabilities to use assistive technologies to understand the content.

Generally speaking, the WebHelp Responsive output has two major parts: topic content and WebHelp Responsive-related components (publication TOC, breadcrumb, menu). While the WebHelp Responsive components are designed to comply with the accessibility rules, it is important to adhere to some rules when you write DITA topics so that the content is also accessible.

**Related Information:**

**DITA-OT Day 2017 [Presentation:](https://youtu.be/HoCJ7sAkE7Q) Accessibility in DITA-OT**

# **Writing Guidelines for Accessible Documentation**

To create accessible content, good authoring practices involve following guidelines, such as marking table headers, using semantic elements where available, and using alternative text for images.

# **Accessible Images**

Images must have text alternatives that describe the information or function represented by them.

# **Short Text Equivalents for Images**

When using the  $\langle\text{image}\rangle$  element, specify a short alternative text with the  $\langle\text{alt}\rangle$  element.

```
<image href="puffin.jpg">
  <alt>Puffin figure</alt>
</image>
```
### **Long Descriptions of Images**

For complex images, when a short text equivalent does not suffice to adequately convey the function or role of an image, provide additional information in a file designated by the <longdescref> element.

```
<image href="puffin.jpg">
  <alt>Puffin figure</alt>
  <longdescref href="http://www.example.org/birds/puffin.html"
                scope="external"
                format="html"/>
```
**</image>**

### **Related Information:**

Darwin Information Typing Architecture (DITA) [Specification](https://www.oxygenxml.com/dita/1.3/specs/langRef/base/image.html) [<image>](https://www.oxygenxml.com/dita/1.3/specs/langRef/base/image.html) [element](https://www.oxygenxml.com/dita/1.3/specs/langRef/base/image.html) Web [Accessibility](https://www.w3.org/WAI/tutorials/images/decision-tree/) Tutorials: Alt Decision Tree

# **Accessible Image Maps**

For image maps, text alternatives are needed on both the <image> element itself (to describe the informative context) and on each of the <area> elements (to convey the link destination or the action that will be initiated if the link is followed). The <xref> content within the <area> element contains the intended alternative text or hover text for that image map area.

```
<imagemap id="gear_pump_map">
  <image href="../images/Gear_pump_exploded.png" id="gear_pump_exploded">
     <alt>Gear Pump</alt>
  </image>
  <area>
     <shape>circle</shape>
       <coords>172, 265, 14</coords>
       <xref href="parts/bushings.dita#bushings_topic/bushings"
             format="dita">Bushings</xref>
  </area>
   <area>
       <shape>circle</shape>
       <coords>324, 210, 14</coords>
       <xref href="parts/ports.dita#ports_topic/sucction_port" format="dita"
         >Suction Port</xref>
    </area>
</imagemap>
```
#### **Related Information:**

Darwin Information Typing Architecture (DITA) [Specification](https://www.oxygenxml.com/dita/1.3/specs/langRef/base/imagemap.html) [<imagemap>](https://www.oxygenxml.com/dita/1.3/specs/langRef/base/imagemap.html) [element](https://www.oxygenxml.com/dita/1.3/specs/langRef/base/imagemap.html)

# **Accessible Tables**

Accessible HTML tables need markup that indicates header cells and data cells and defines their relationship. Header cells must be marked with <th>, and data cells with <td>, to make tables accessible. For more complex tables, explicit associations may be needed using @scope, @id, and @headers attributes.

When you implement the table, it is best to use the <table> element (CALS table or OASIS Table Exchange Model). The <table> element includes all that you need to make a fully accessible table.

#### **Related Information:**

Darwin Information Typing Architecture (DITA) [Specification](https://www.oxygenxml.com/dita/1.3/specs/langRef/base/table.html) [<table>](https://www.oxygenxml.com/dita/1.3/specs/langRef/base/table.html) [element](https://www.oxygenxml.com/dita/1.3/specs/langRef/base/table.html)

# **Table with Header Cells in the Top Row Only**

For this type of table, you have to embed the table rows in the <thead> element.

#### **Table 11. Example: Oxygen Events**

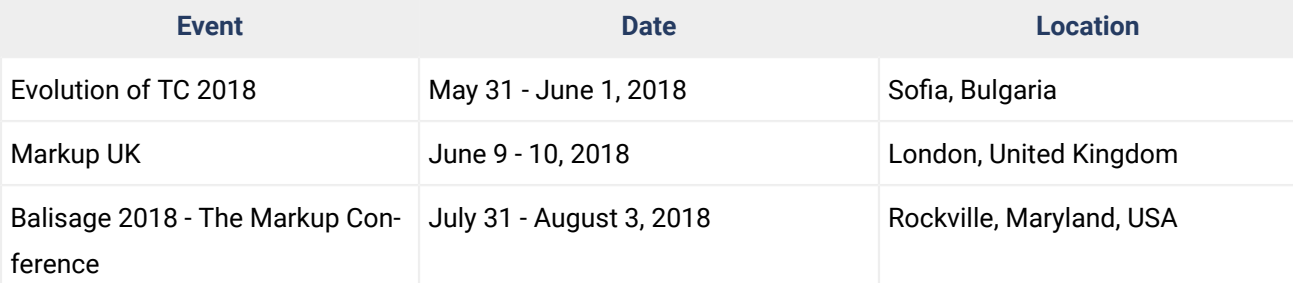

```
<table colsep="1" rowsep="1" frame="all">
  <title>
   b>Oxygen Events</b>
  </title>
  <tgroup cols="3">
    <colspec colname="COLSPEC0" colwidth="1*"/>
    <colspec colname="COLSPEC1" colwidth="1.1*"/>
    <colspec colname="newCol3" colwidth="1*"/>
     <thead>
       <row>
         <entry colname="COLSPEC0" valign="top">Event</entry>
         <entry colname="COLSPEC1" valign="top">Date</entry>
         <entry>Location</entry>
       </row>
     </thead>
     <tbody>
       <row>
        <entry>Evolution of TC 2018</entry>
        <entry>May 31 - June 1, 2018</entry>
        <entry>Sofia, Bulgaria</entry>
       </row>
       <row>
        <entry>Markup UK</entry>
         <entry>June 9 - 10, 2018</entry>
         <entry>London, United Kingdom</entry>
       </row>
       <row>
        <entry>Balisage 2018 - The Markup Conference</entry>
         <entry>July 31 - August 3, 2018</entry>
         <entry>Rockville, Maryland, USA</entry>
       </row>
     </tbody>
  </tgroup>
</table>
```
# **Table with Header Cells in the First Column Only**

For this type of table, you have to set the rowheader="firstcol" attribute on the <table> element to identify the header column.

#### **Table 12. Example: Oxygen Events**

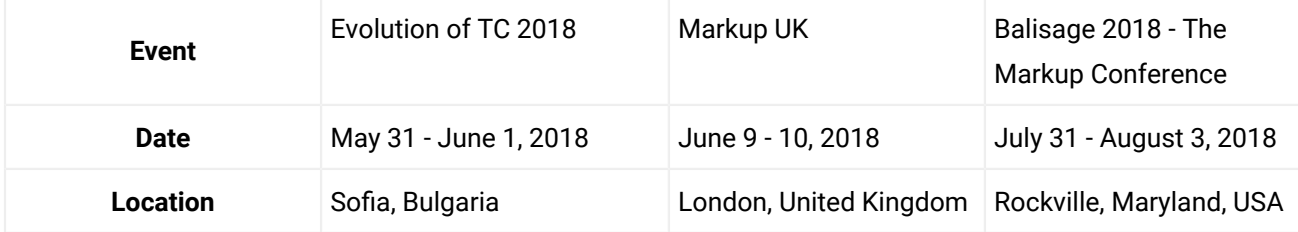

```
<table rowheader="firstcol" colsep="1" rowsep="1" frame="all">
  <title>
    <b>Oxygen Events</b>
  </title>
  <tgroup cols="4">
    <colspec colname="COLSPEC0" colwidth="1*"/>
    <colspec colname="COLSPEC1" colwidth="1.1*"/>
    <colspec colname="newCol3" colwidth="1*"/>
    <colspec colname="newCol4" colwidth="1*"/>
    <tbody>
       <row>
        <entry>Event</entry>
        <entry>Evolution of TC 2018</entry>
         <entry>Markup UK</entry>
         <entry>Balisage 2018 - The Markup Conference</entry>
       </row>
       <row>
         <entry>Date</entry>
         <entry>May 31 - June 1, 2018</entry>
         <entry>June 9 - 10, 2018</entry>
         <entry>July 31 - August 3, 2018</entry>
       </row>
       <row>
         <entry>Location</entry>
         <entry>Sofia, Bulgaria</entry>
         <entry>London, United Kingdom</entry>
         <entry>Rockville, Maryland, USA</entry>
       </row>
     </tbody>
```
 **</tgroup> </table>**

# **Table with Header Cells in the Top Row and First Column**

For this type of table, you can use <thead> to identify header rows and @rowheader to identify a header column.

#### **Table 13. Example: Bus Timetable**

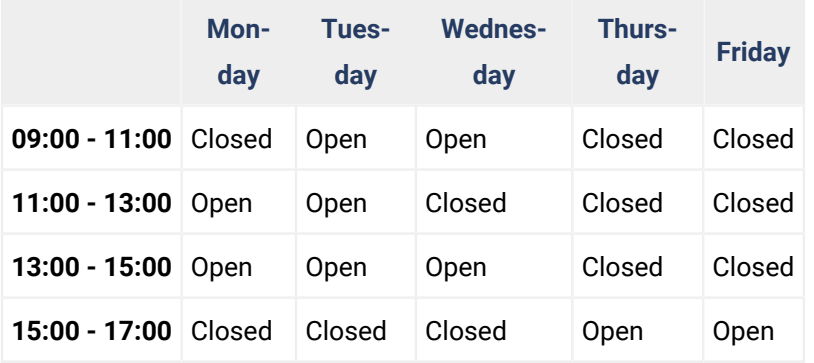

```
<table id="table_dqk_n24_vdb" rowheader="firstcol" colsep="1" rowsep="1" frame="all">
    <title>Example: Bus Timetable</title>
    <tgroup cols="6">
      <colspec colnum="1" colname="col1"/>
     <colspec colnum="2" colname="col2"/>
      <colspec colnum="3" colname="col3"/>
      <colspec colnum="4" colname="col4"/>
      <colspec colnum="5" colname="col5"/>
      <colspec colnum="6" colname="col6"/>
      <thead>
        <row>
         <entry/>
         <entry>Monday</entry>
         <entry>Tuesday</entry>
         <entry>Wednesday</entry>
         <entry>Thursday</entry>
         <entry>Friday</entry>
        </row>
      </thead>
      <tbody>
       <row>
         <entry>09:00 - 11:00</entry>
         <entry>Closed</entry>
         <entry>Open</entry>
         <entry>Open</entry>
         <entry>Closed</entry>
```

```
 <entry>Closed</entry>
       </row>
       <row>
         <entry>11:00 - 13:00</entry>
         <entry>Open</entry>
         <entry>Open</entry>
         <entry>Closed</entry>
         <entry>Closed</entry>
         <entry>Closed</entry>
       </row>
       <row>
         <entry>13:00 - 15:00</entry>
         <entry>Open</entry>
         <entry>Open</entry>
         <entry>Open</entry>
         <entry>Closed</entry>
         <entry>Closed</entry>
       </row>
       <row>
         <entry>15:00 - 17:00</entry>
         <entry>Closed</entry>
         <entry>Closed</entry>
         <entry>Closed</entry>
         <entry>Open</entry>
         <entry>Open</entry>
       </row>
     </tbody>
  </tgroup>
</table>
```
# **WebHelp Responsive VPAT Accessibility Conformance Report**

# **International Edition**

**VPAT**® **Version 2.3 – April 2019**

**Product Name/Version**

#### **Oxygen XML WebHelp Responsive**

#### **Product Description**

**Oxygen XML WebHelp Responsive** enables you to publish DITA content on the web and present it in a user-friendly interface that is easy to navigate. You can design your WebHelp Responsive output to be available on desktop systems or various mobile devices. With **Oxygen XML WebHelp Responsive**, your published content is accessible, interactive, and convenient.

### **Date**

May 2019

### **Contact Information**

support@oxygenxml.com

### **Notes**

**Oxygen XML WebHelp Responsive** has been designed and enhanced to adhere to the [U.S.](https://www.access-board.gov/guidelines-and-standards/communications-and-it/about-the-ict-refresh/final-rule/text-of-the-standards-and-guidelines)  Government Section 508 [accessibility](https://www.access-board.gov/guidelines-and-standards/communications-and-it/about-the-ict-refresh/final-rule/text-of-the-standards-and-guidelines) standards and the Web Content [Accessibility](https://www.w3.org/TR/WCAG21/) Guidelines [\(WCAG\).](https://www.w3.org/TR/WCAG21/) For details, see WebHelp Responsive [Accessibility](#page-1201-0) [\(on page 1202\)](#page-1201-0).

### **Evaluation Methods Used:**

The following applications were used for testing **Oxygen XML WebHelp Responsive**:

- Desktop browsers: Chrome, Firefox, Safari, Edge.
- Assistive technologies: NVDA, VoiceOver, JAWS, Microsoft Narrator.

# **Applicable Standards/Guidelines**

This report covers the degree of conformance for the following accessibility standards/guidelines:

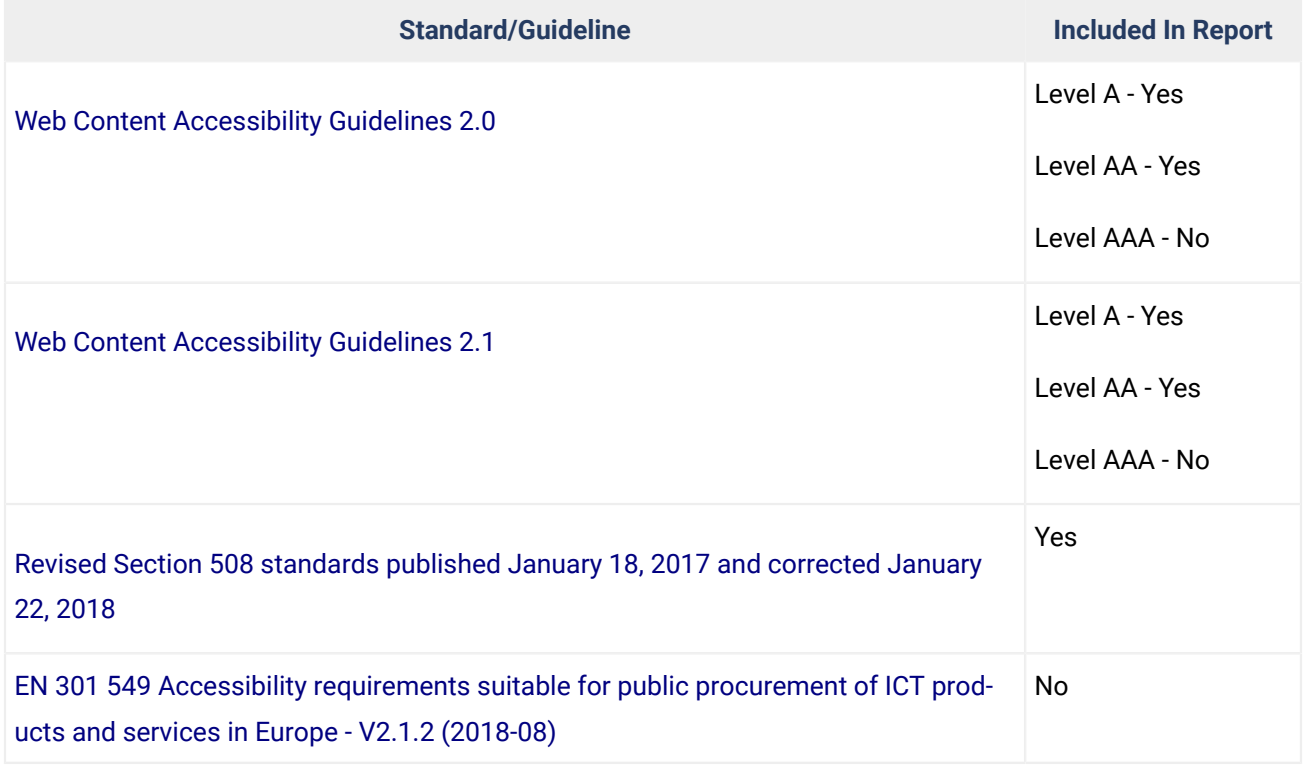

# **Terms**

The terms used in the Conformance Level information are defined as follows:

- **Supports**: The functionality of the product has at least one method that meets the criterion without known defects or meets with equivalent facilitation.
- **Partially Supports**: Some functionality of the product does not meet the criterion.
- **Does Not Support**: The majority of product functionality does not meet the criterion.
- **Not Applicable**: The criterion is not relevant to the product.
- **Not Evaluated**: The product has not been evaluated against the criterion. This can be used only in WCAG 2.0 Level AAA.

## **WCAG 2.x Report**

Tables 1 and 2 also document conformance with:

Revised Section 508: Chapter 5 – 501.1 Scope, 504.2 Content Creation or Editing, and Chapter 6 – 602.3 Electronic Support Documentation.

### **Note:**

When reporting on conformance with the WCAG 2.x Success Criteria, they are scoped for full pages, complete processes, and accessibility-supported ways of using technology as documented in theWCAG 2.0 Conformance [Requirements.](https://www.w3.org/TR/WCAG20/#conformance-reqs)

# **Table 1: Success Criteria, Level A**

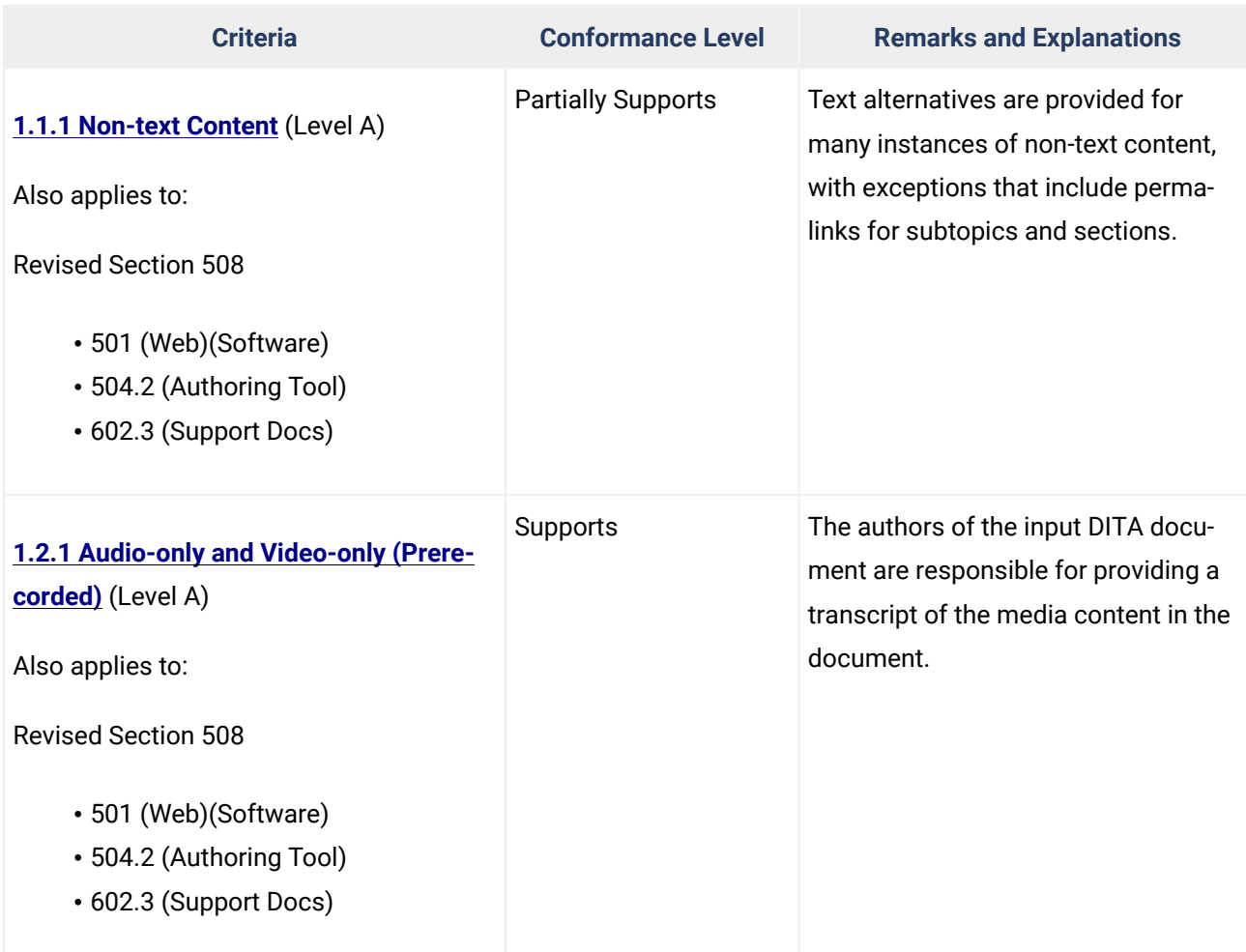

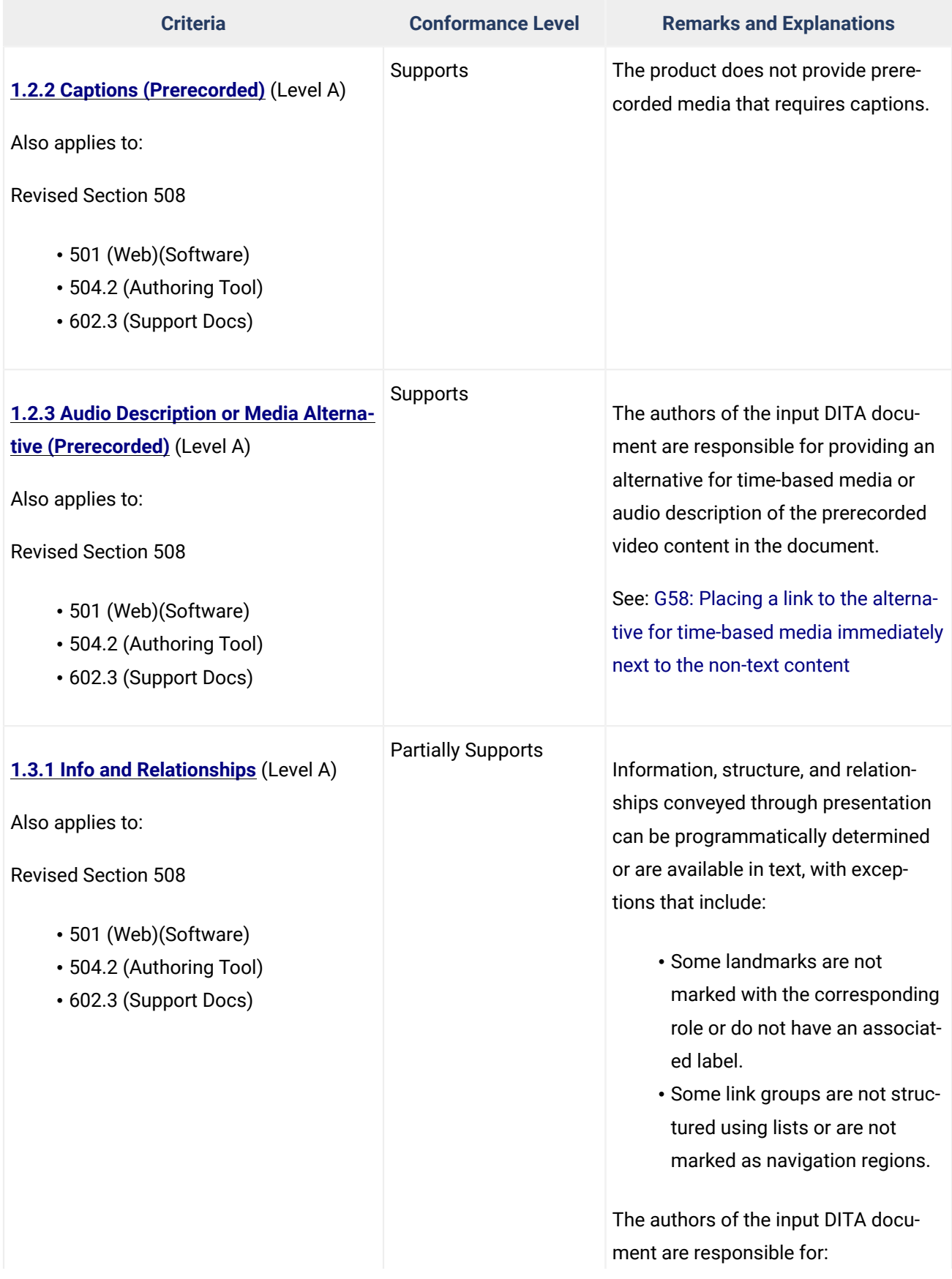

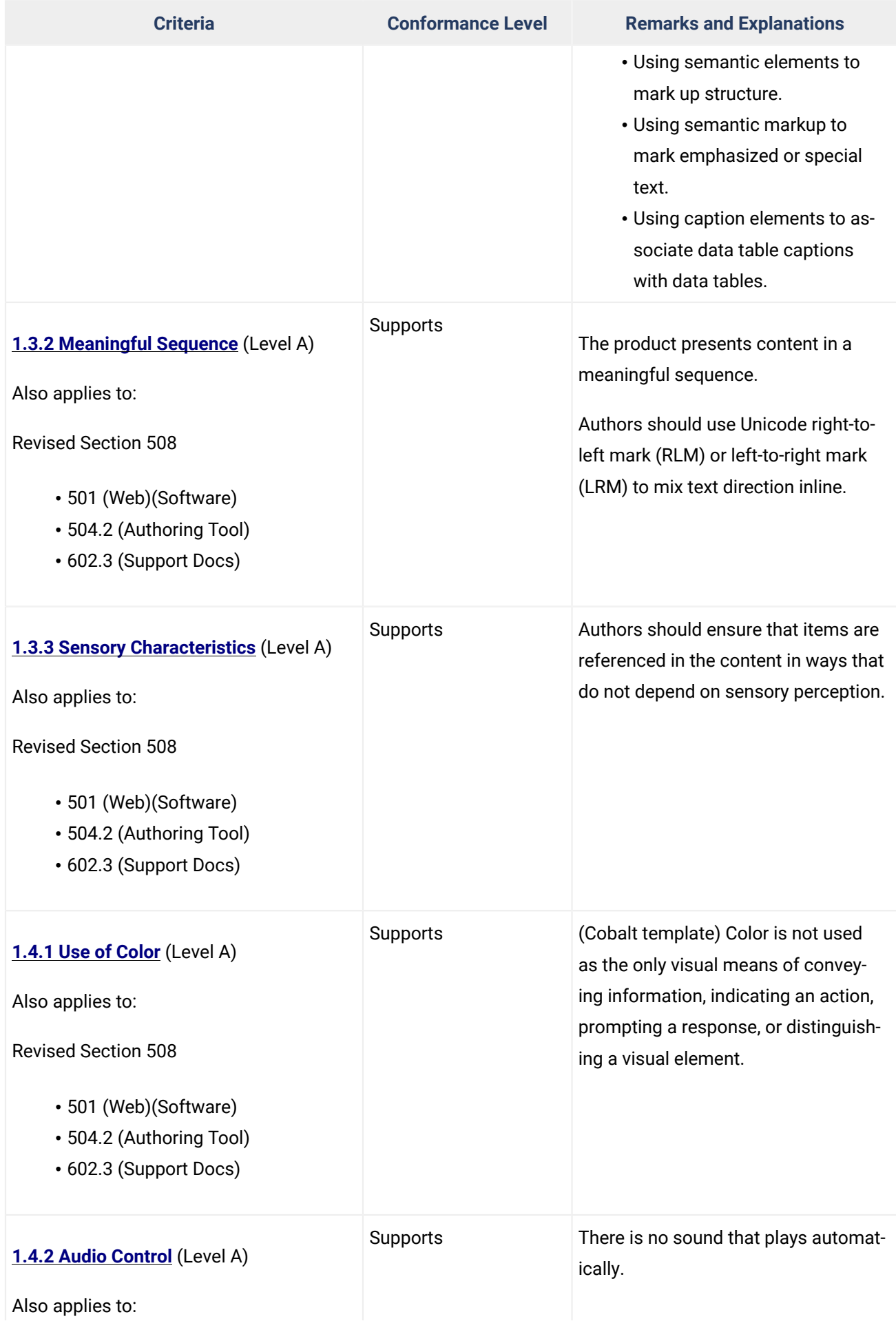

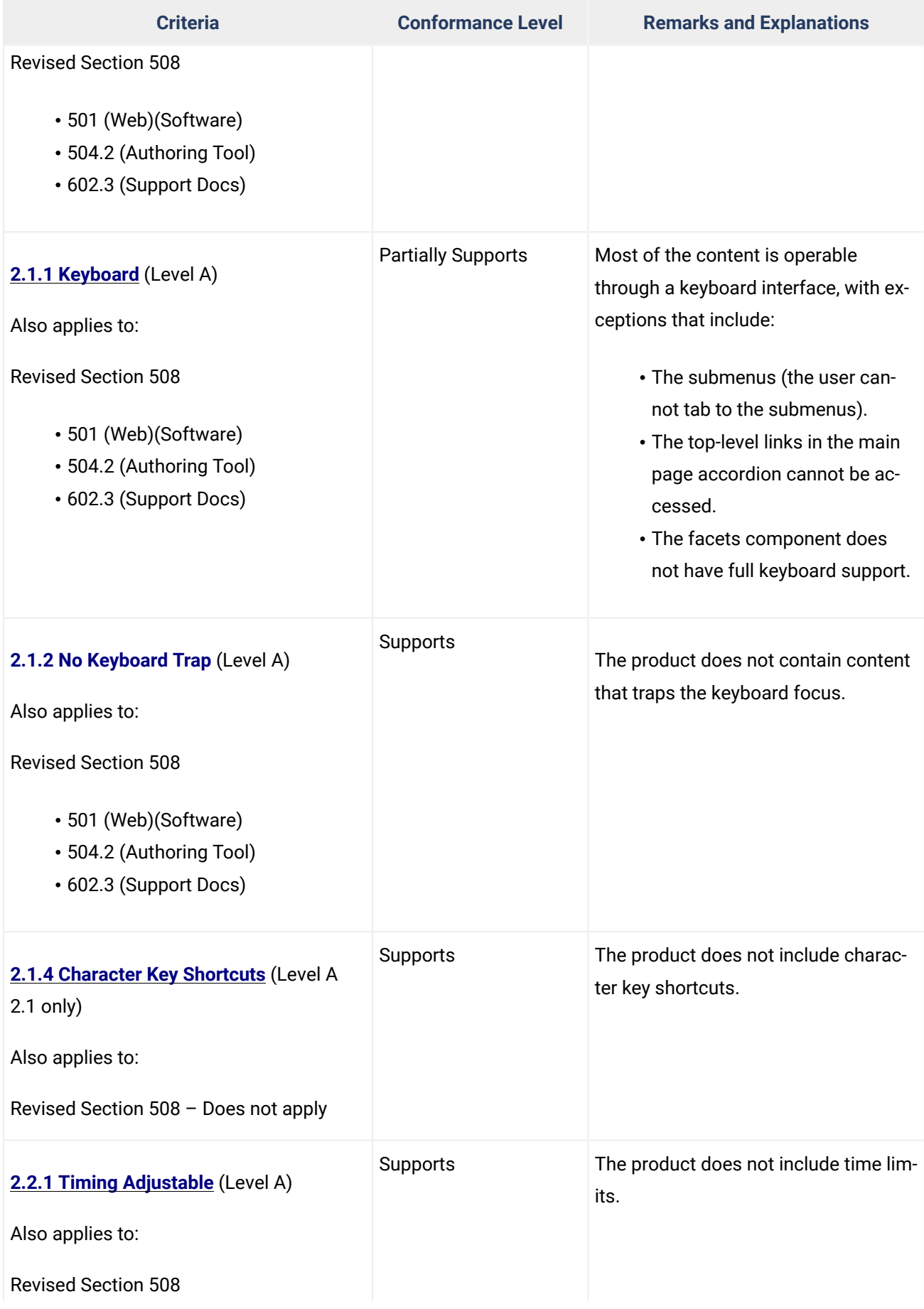

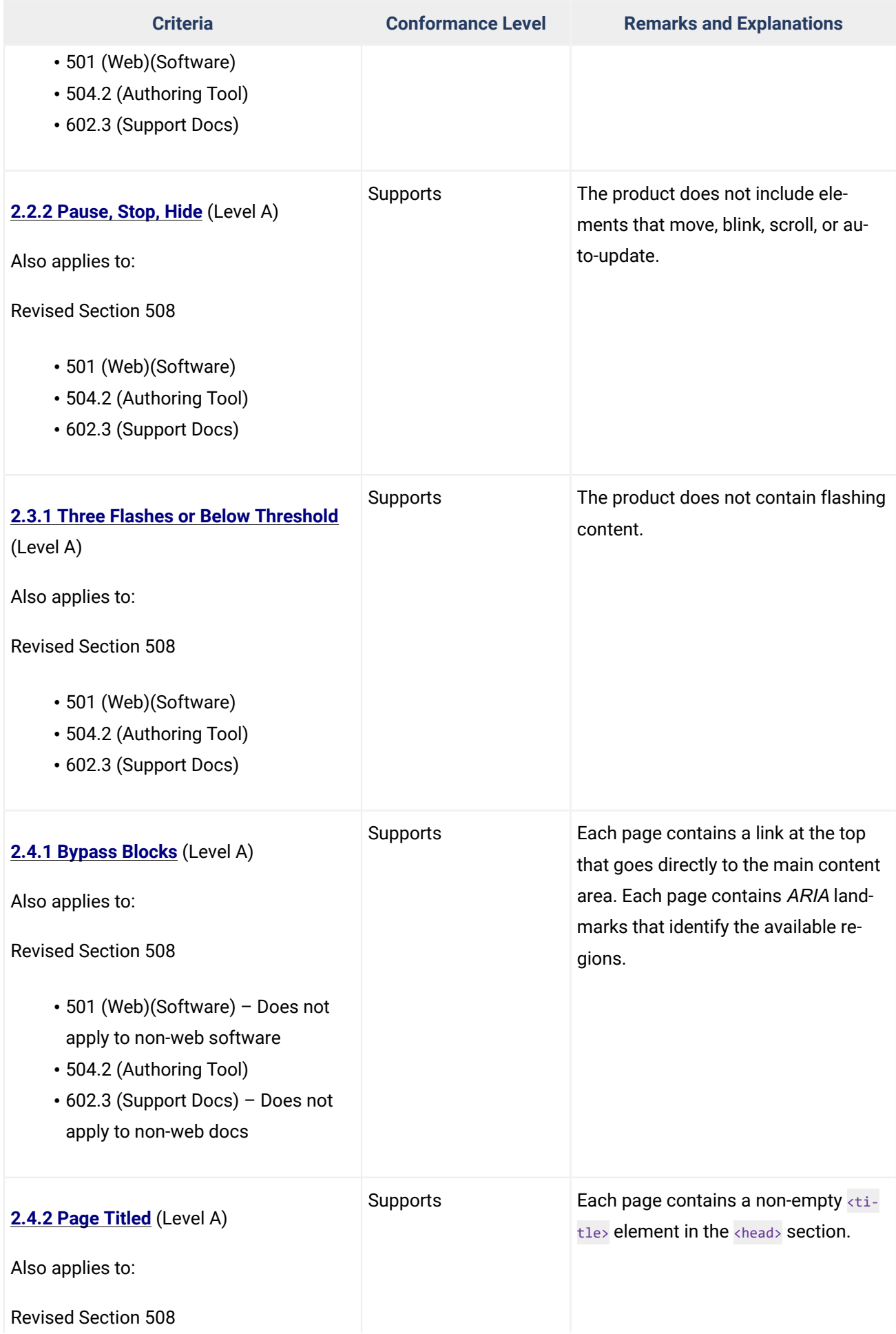

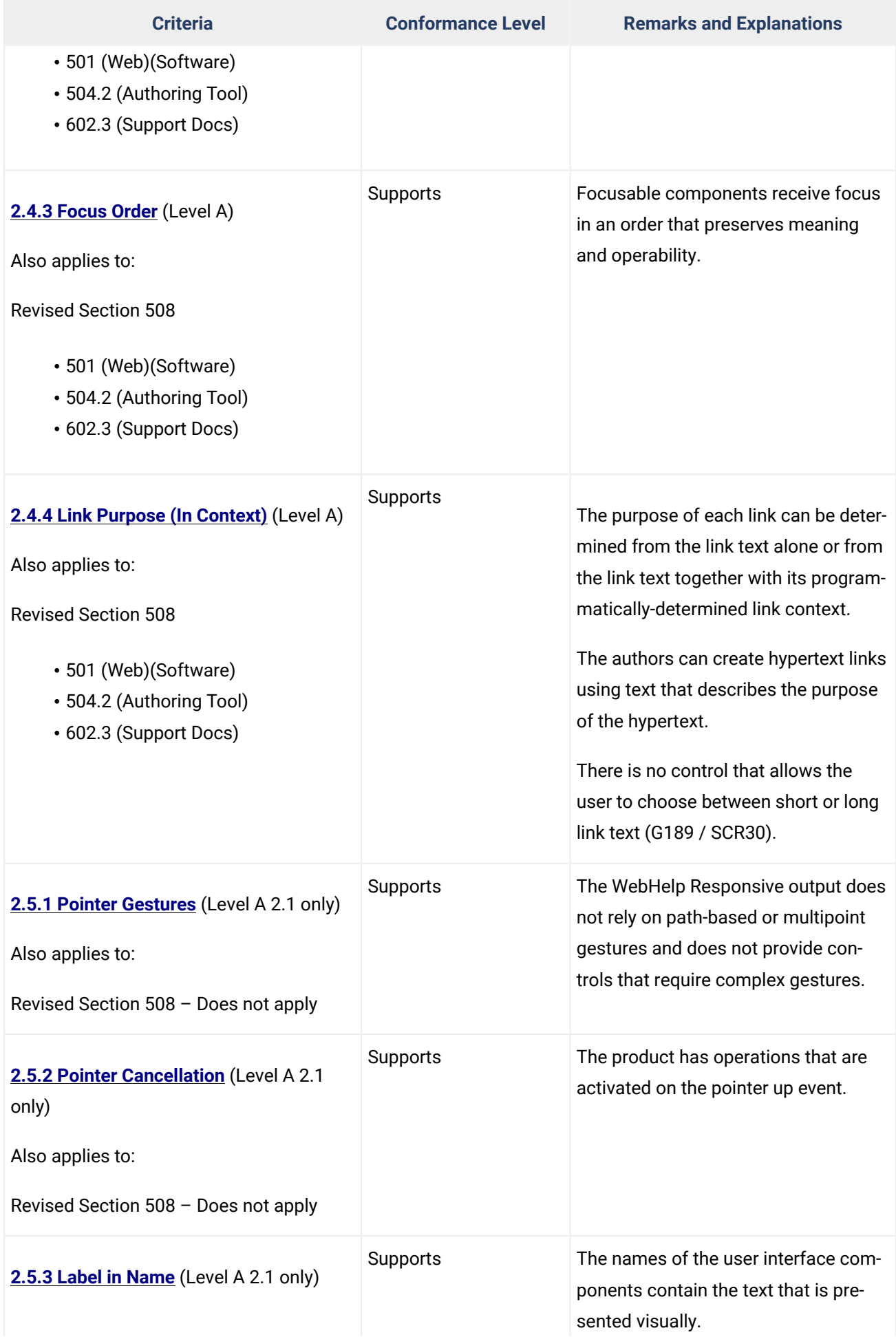

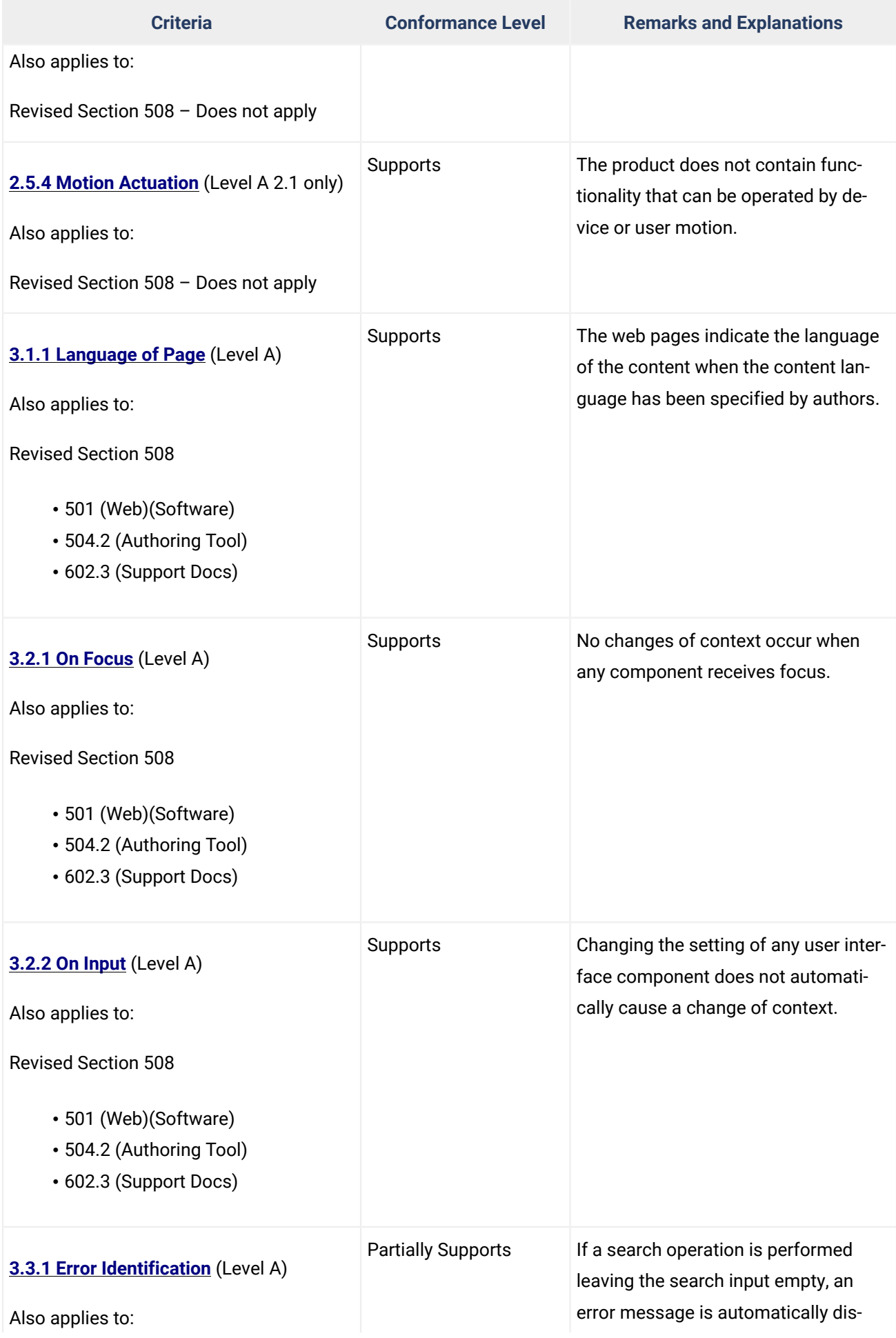

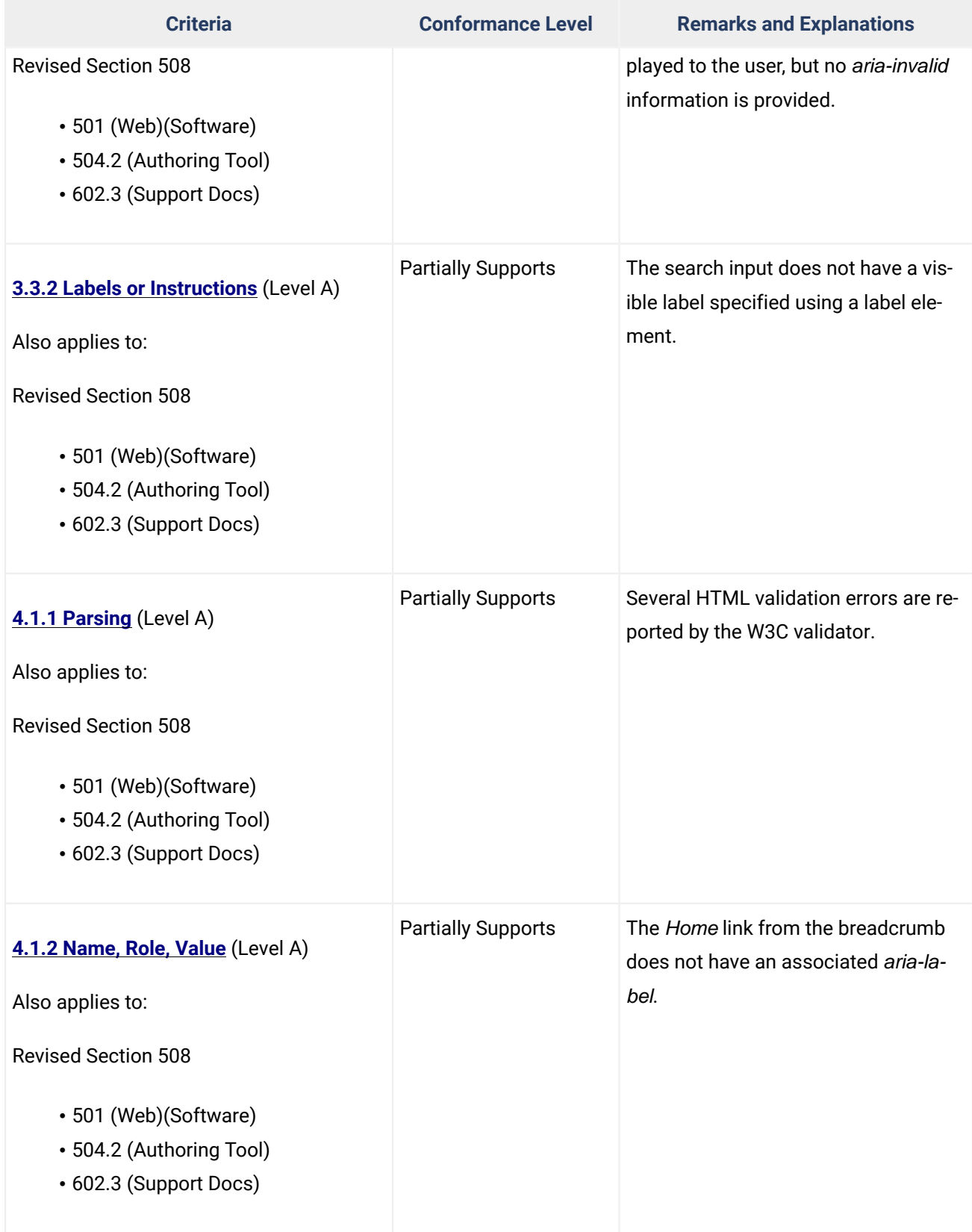

# **Table 2: Success Criteria, Level AA**

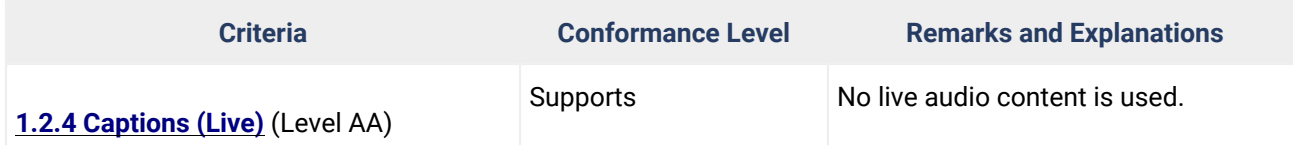

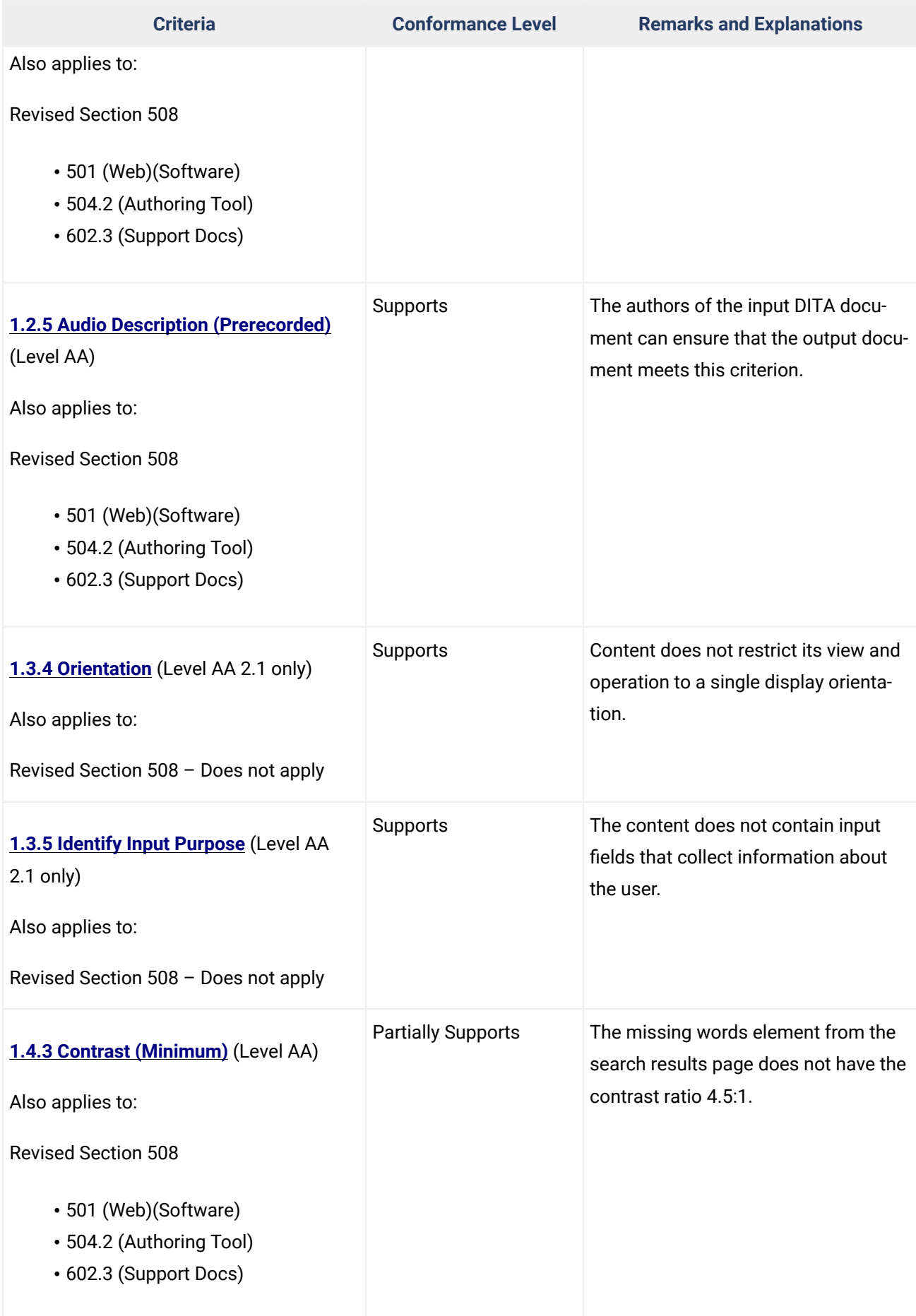

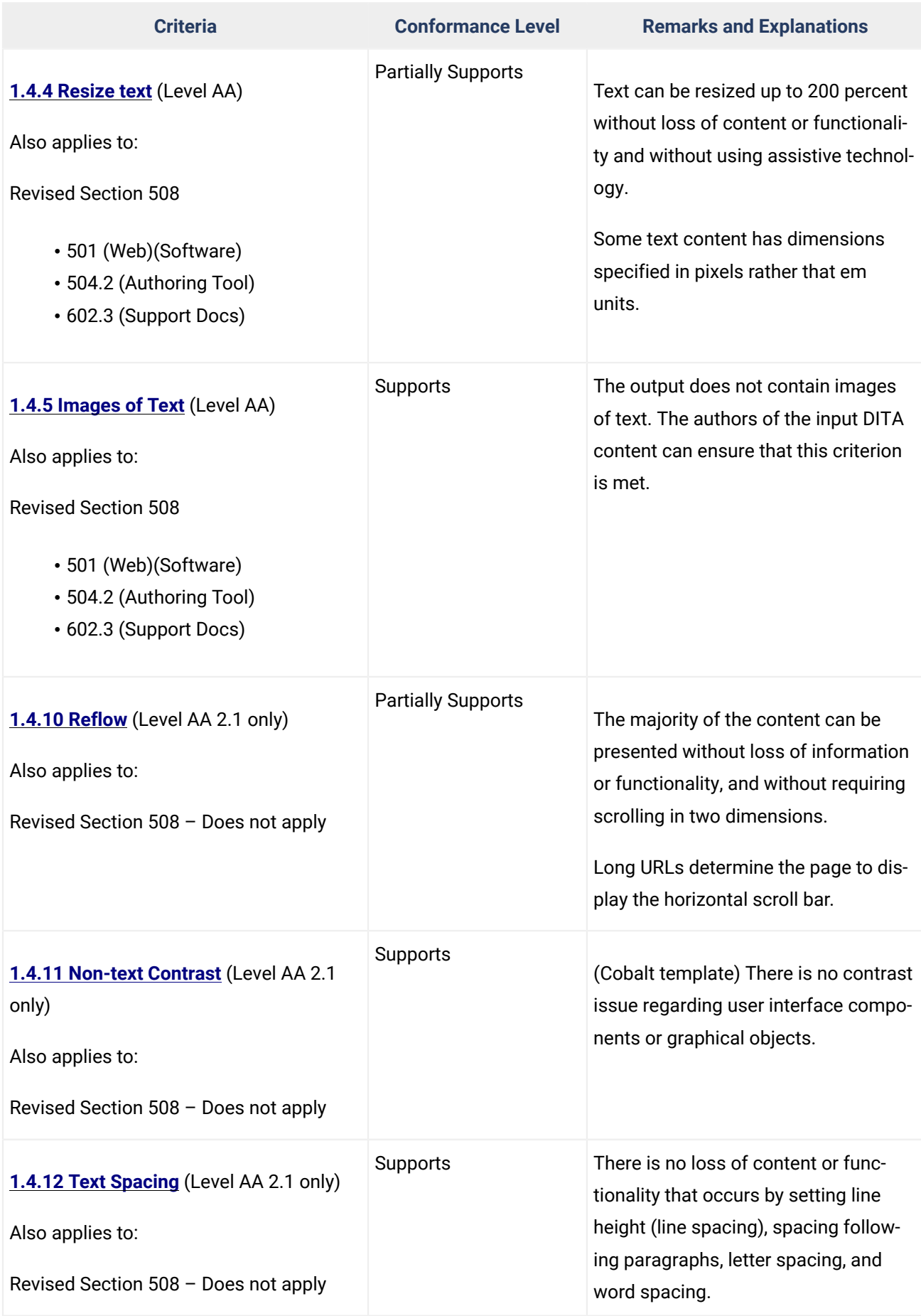

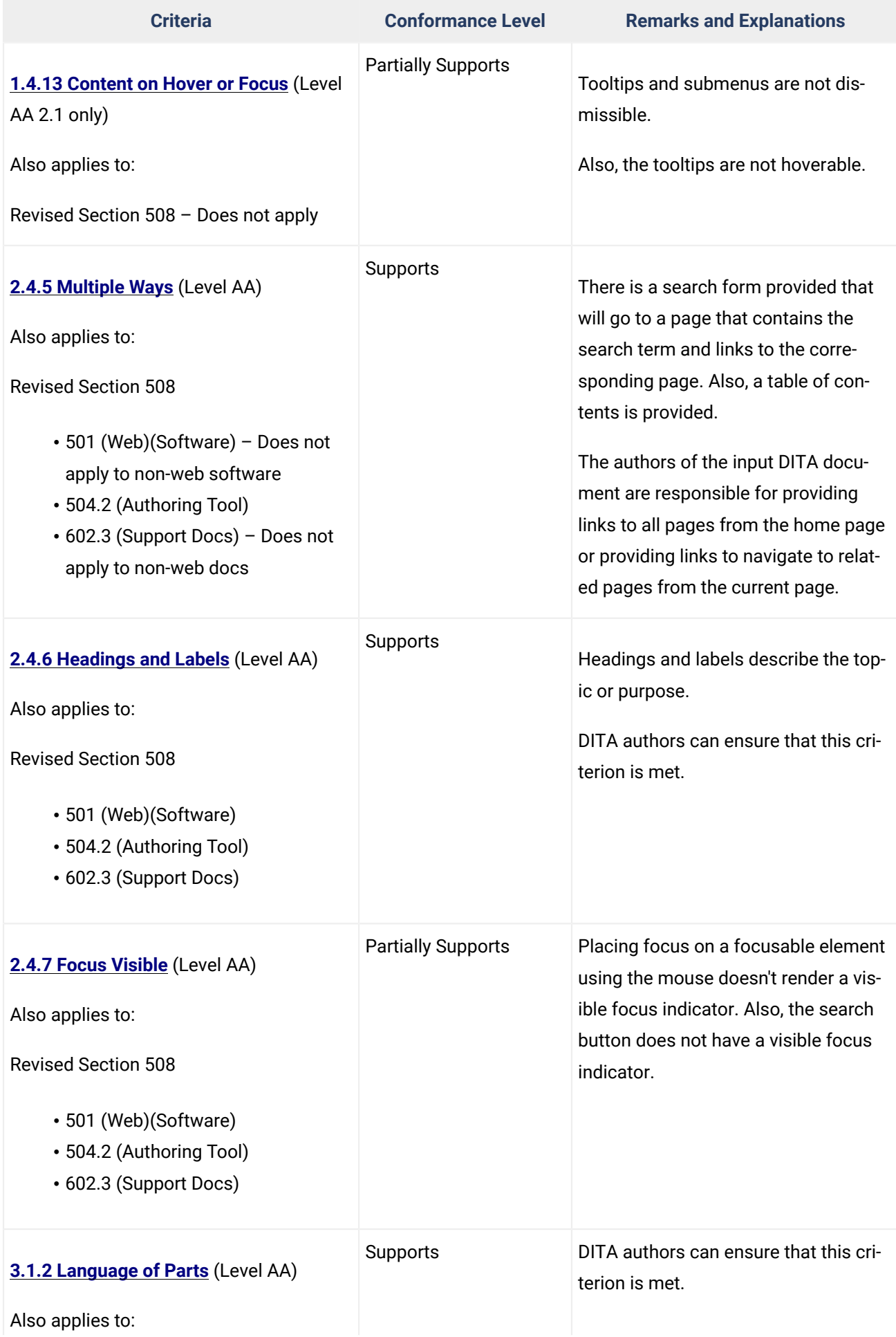

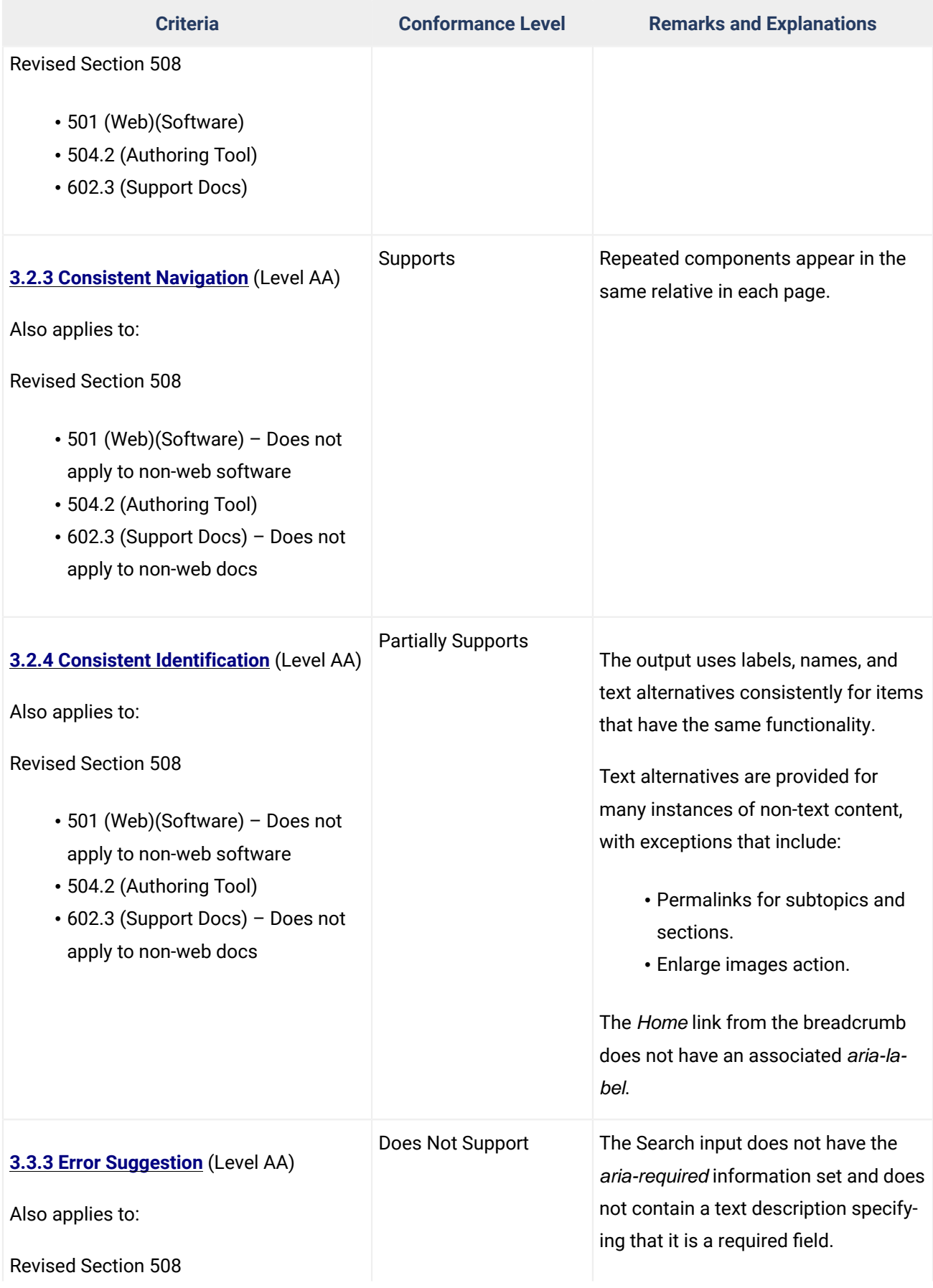

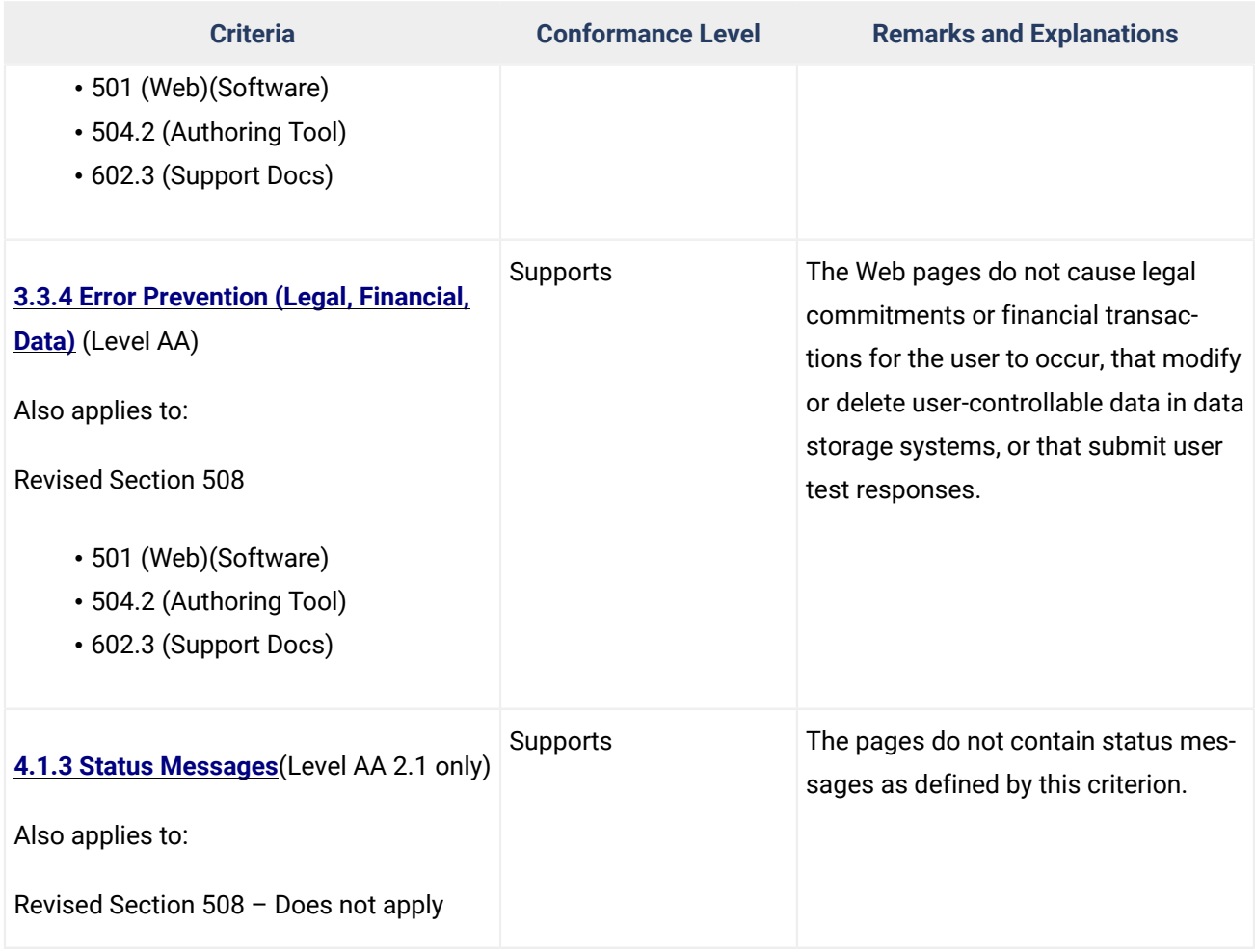

# **Table 3: Success Criteria, Level AAA**

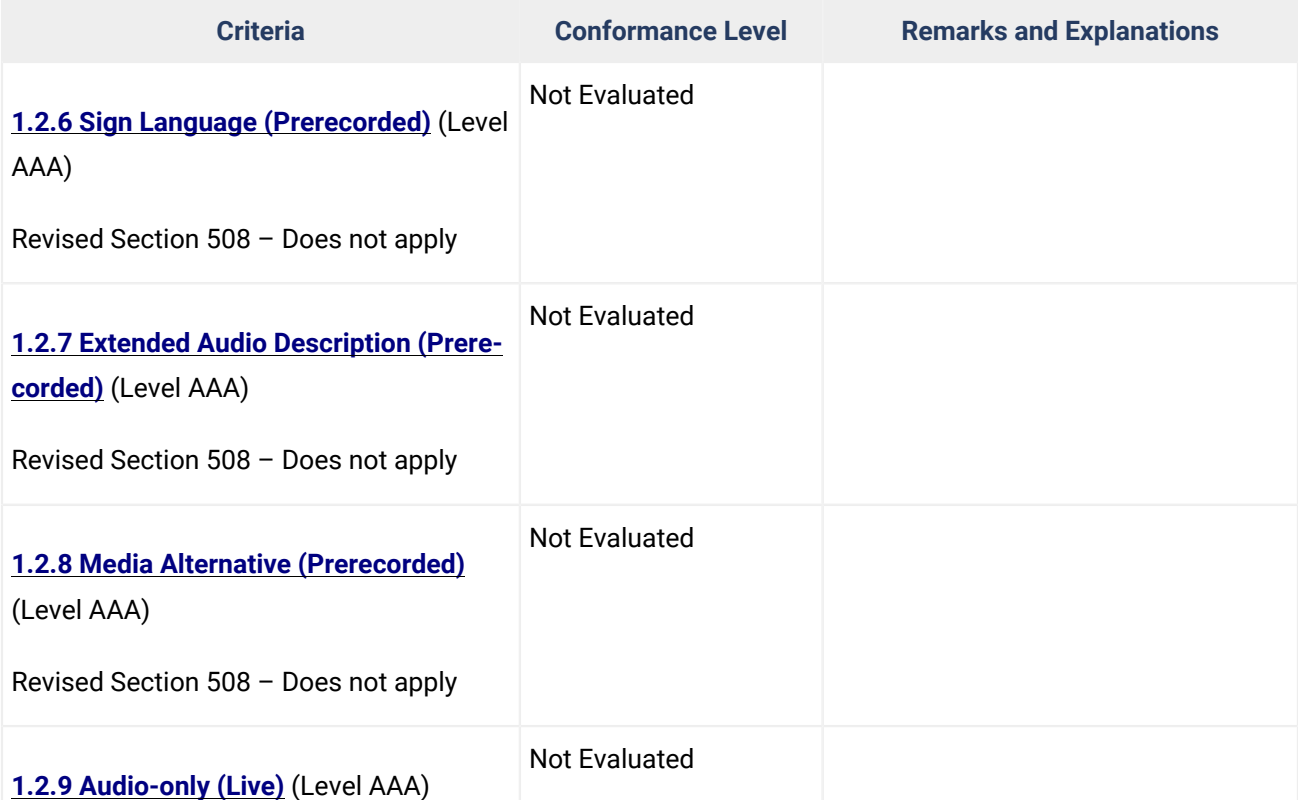

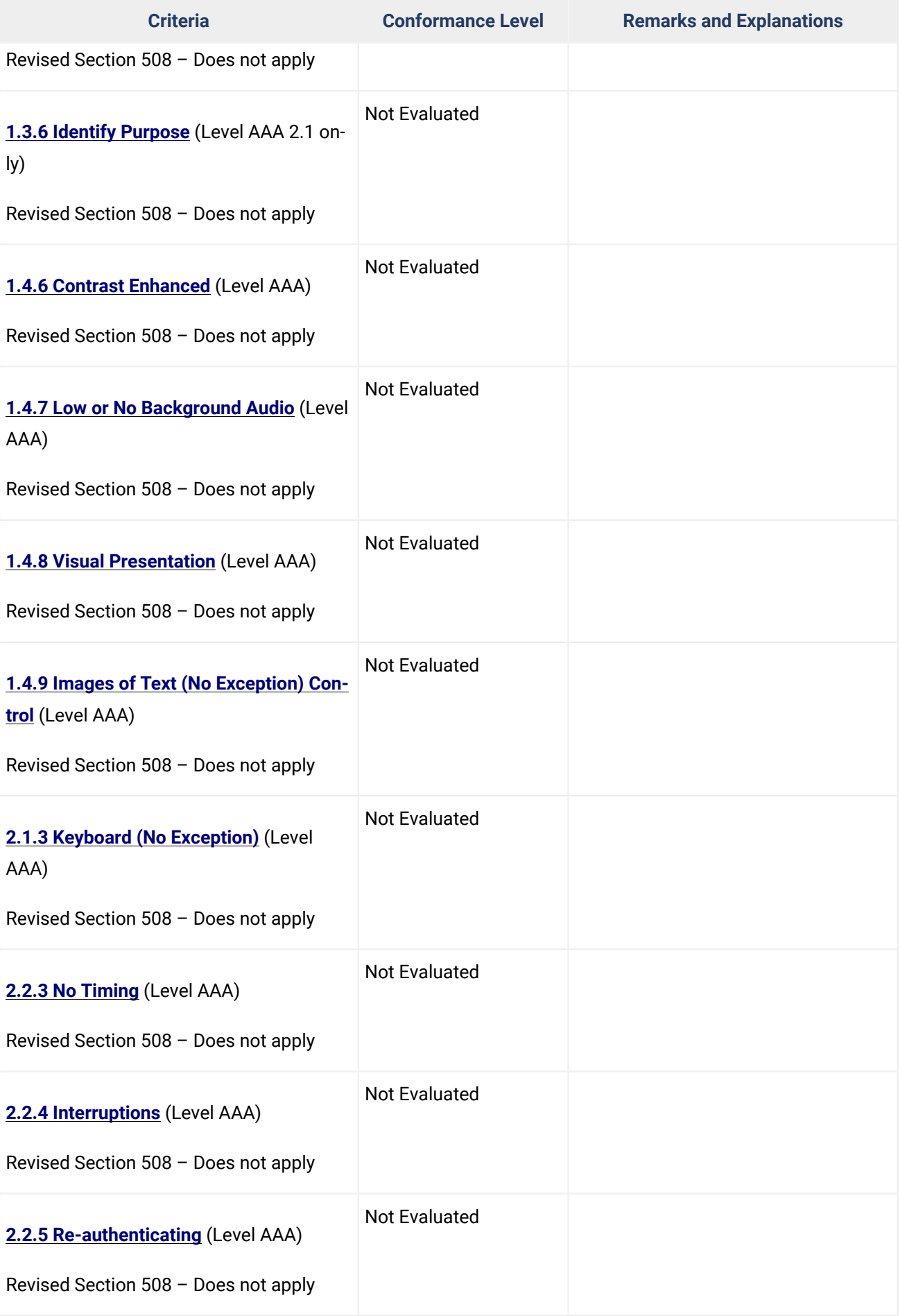

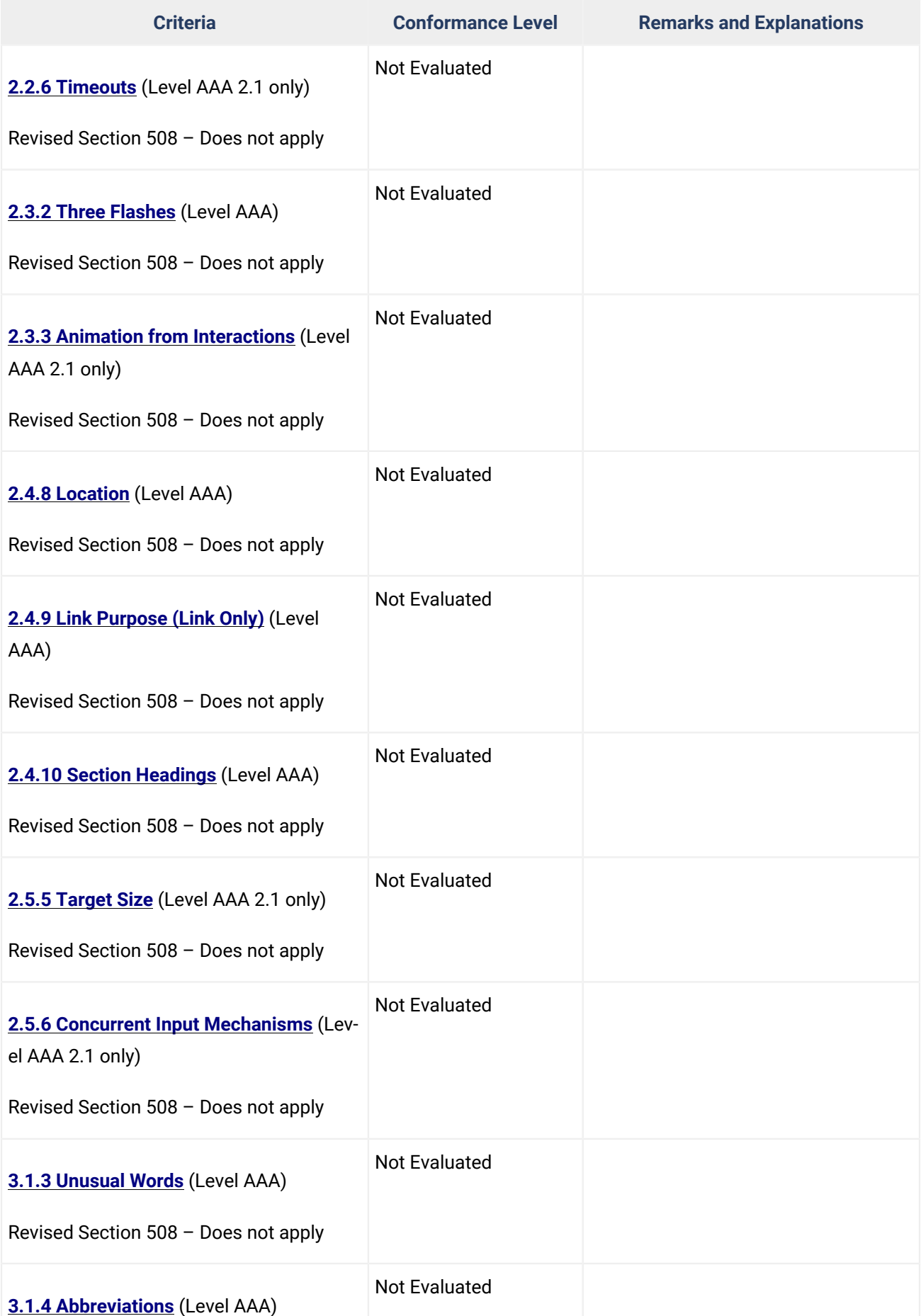

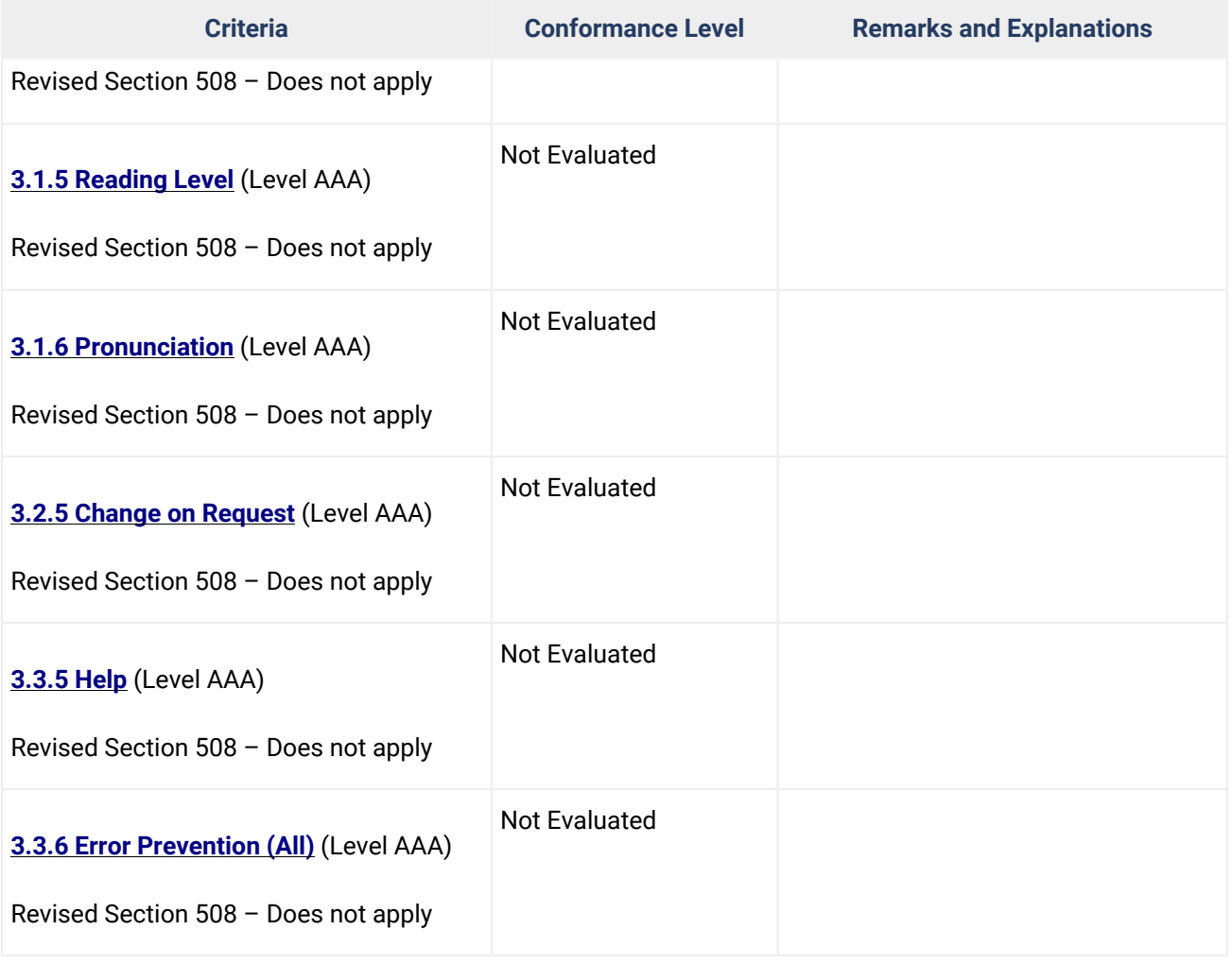

# **Revised Section 508 Report**

N/A

# **Chapter 3: Functional Performance Criteria (FPC)**

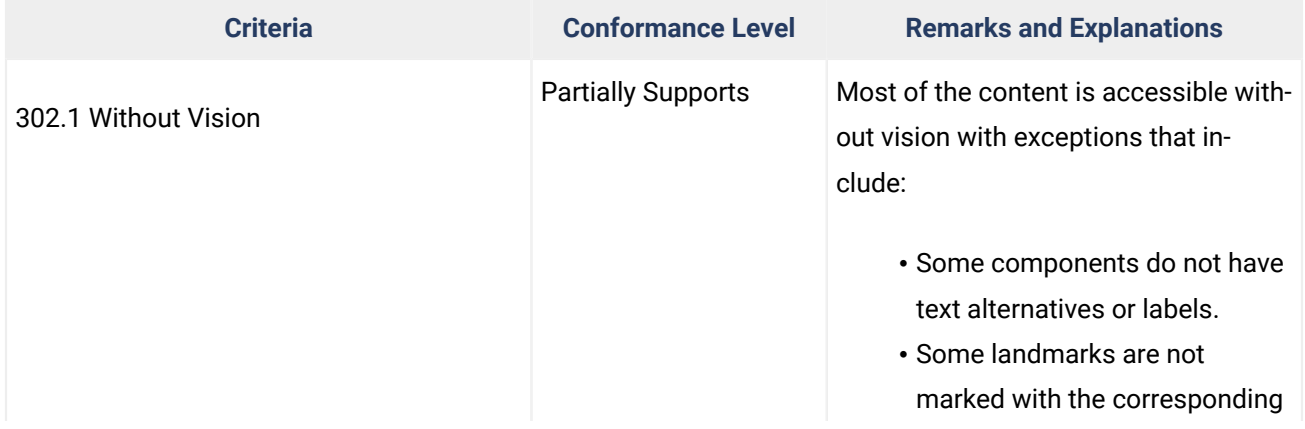
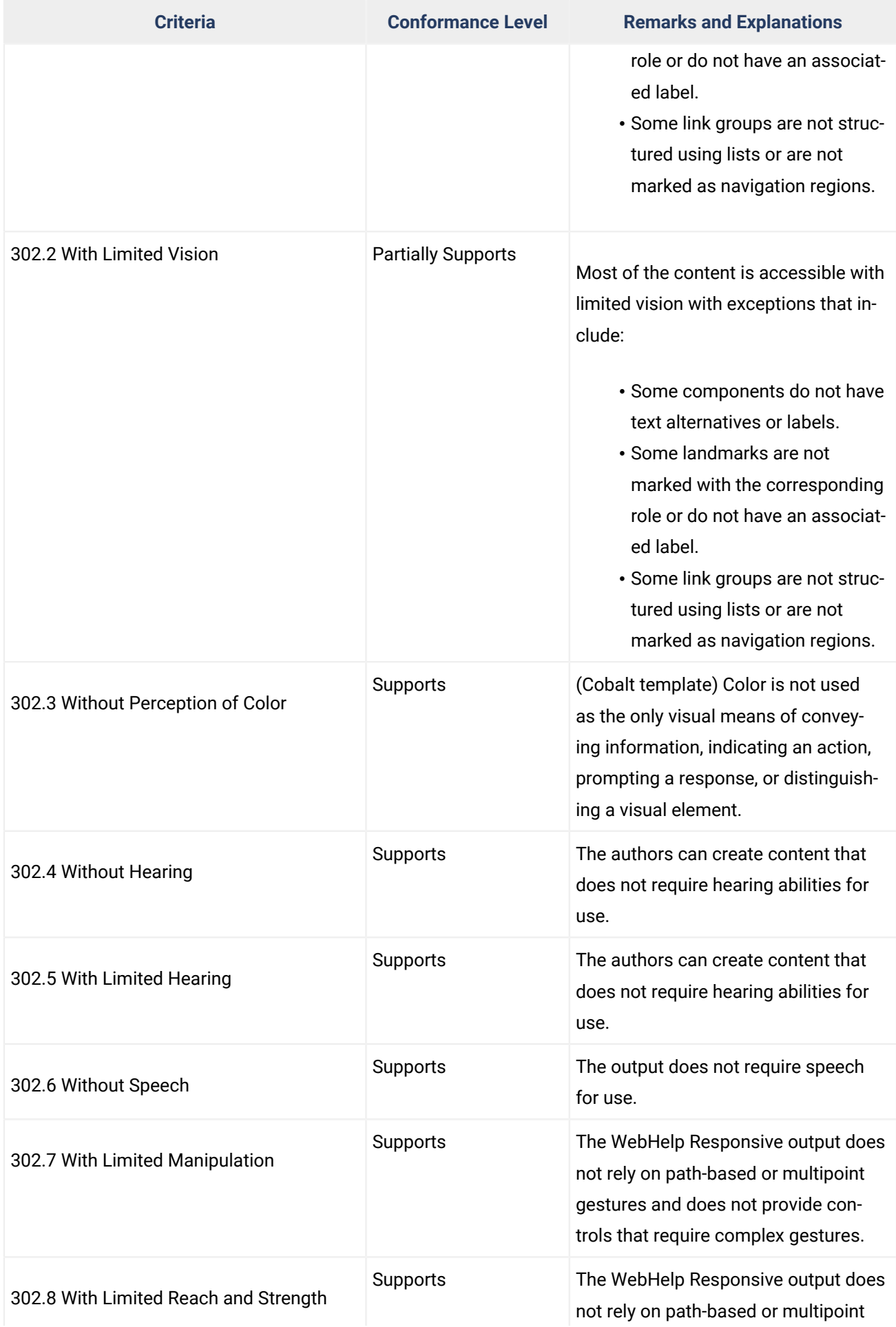

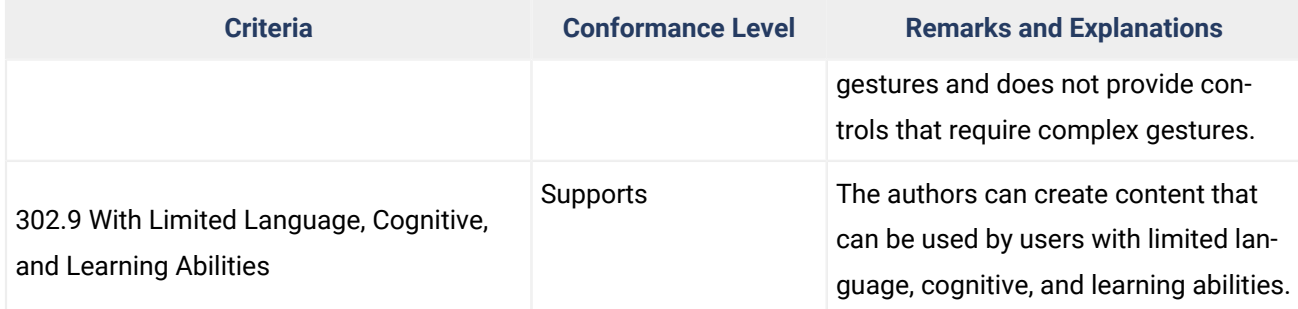

### **Chapter 4: Hardware**

Notes: Not Applicable - **Oxygen XML WebHelp Responsive** is not a hardware product.

### <span id="page-1225-0"></span>**Chapter 5: Software**

Notes: **Oxygen XML WebHelp Responsive** is a web application, not a software product. However, the web application includes authoring functionality, hence Chapter 5: Software 504 Authoring Tools applies to this product.

### **501 General**

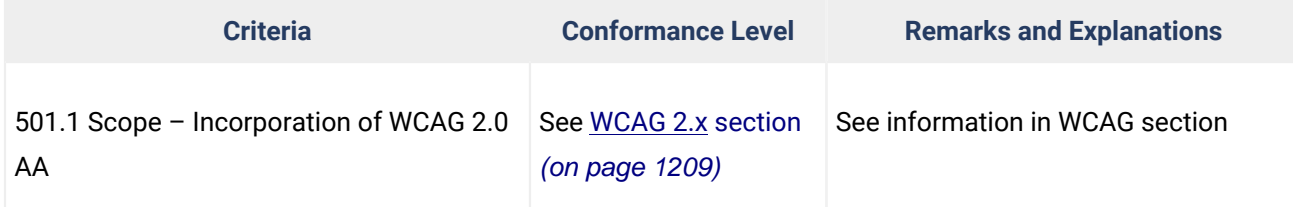

### **502 Interoperability with Assistive Technology**

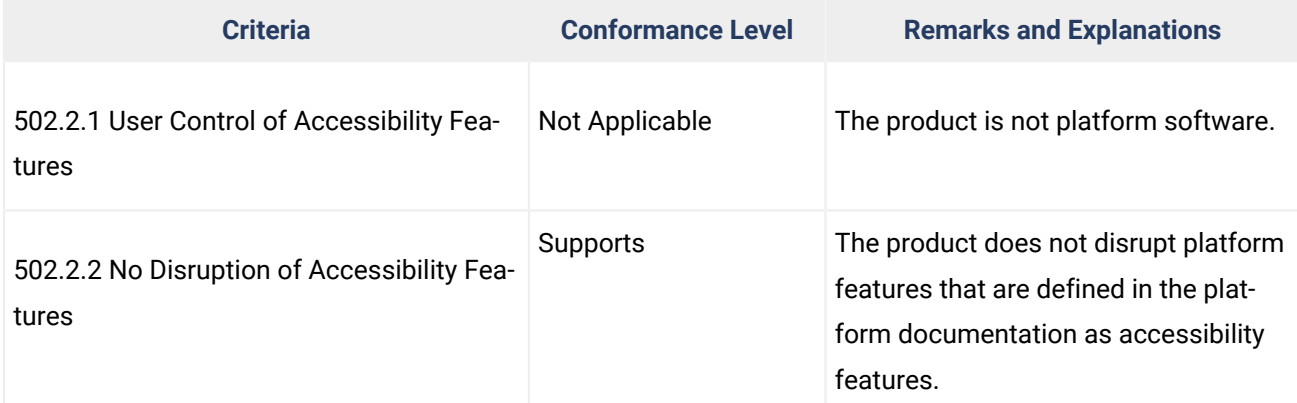

### **502.3 Accessibility Services**

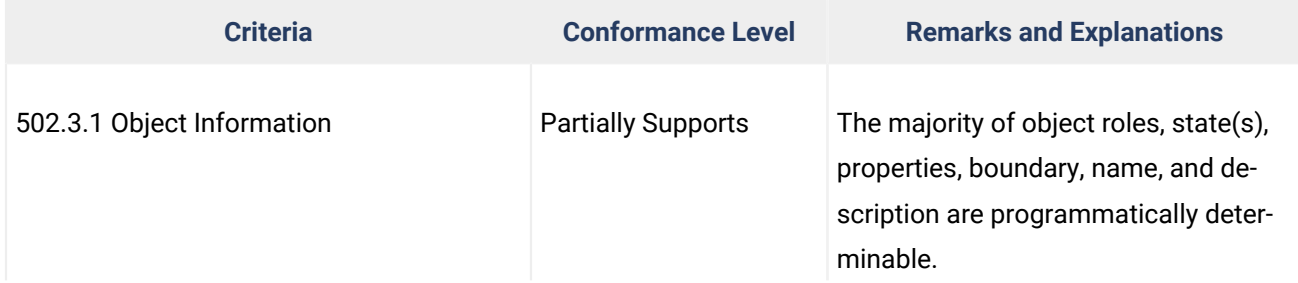

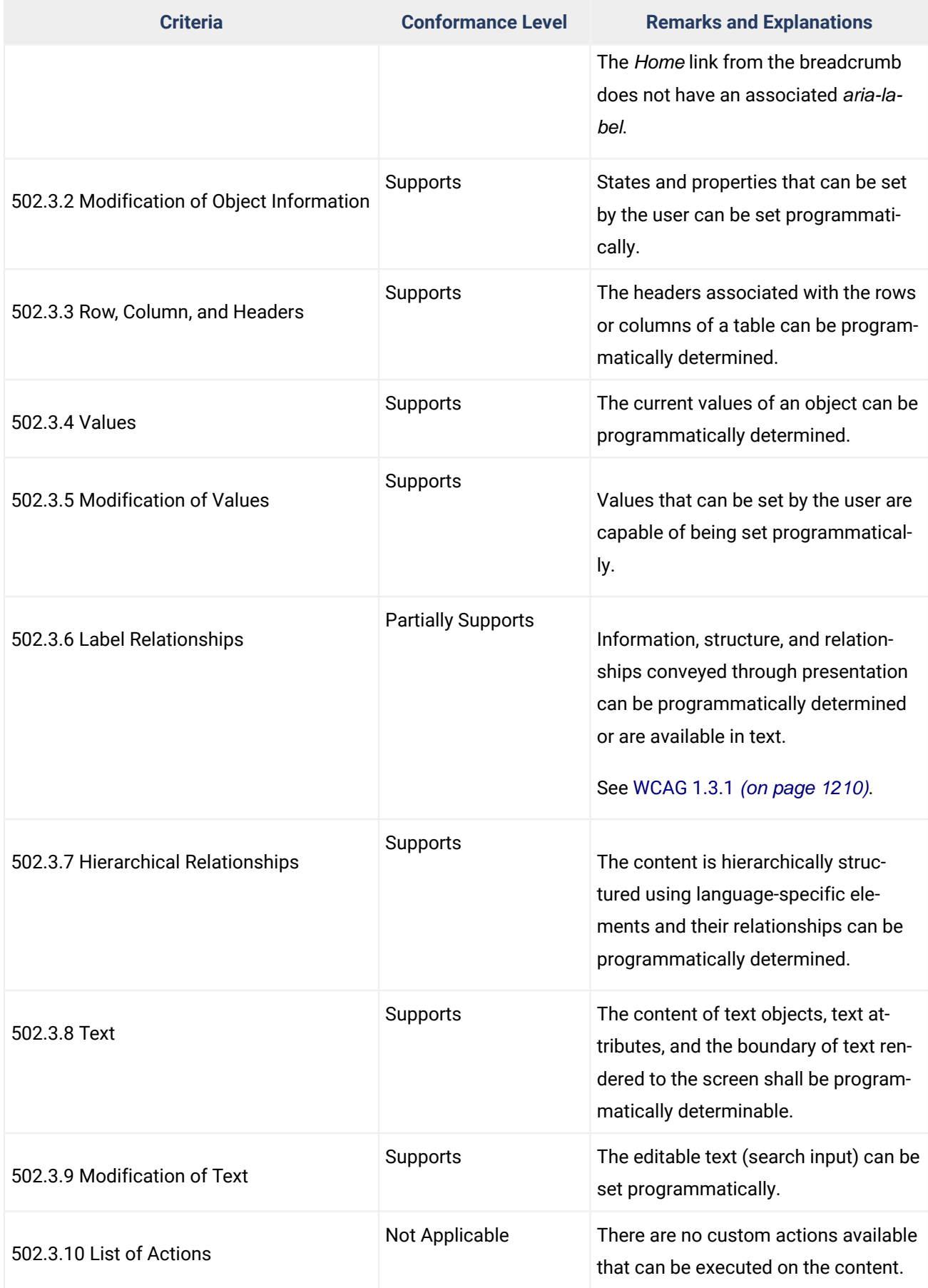

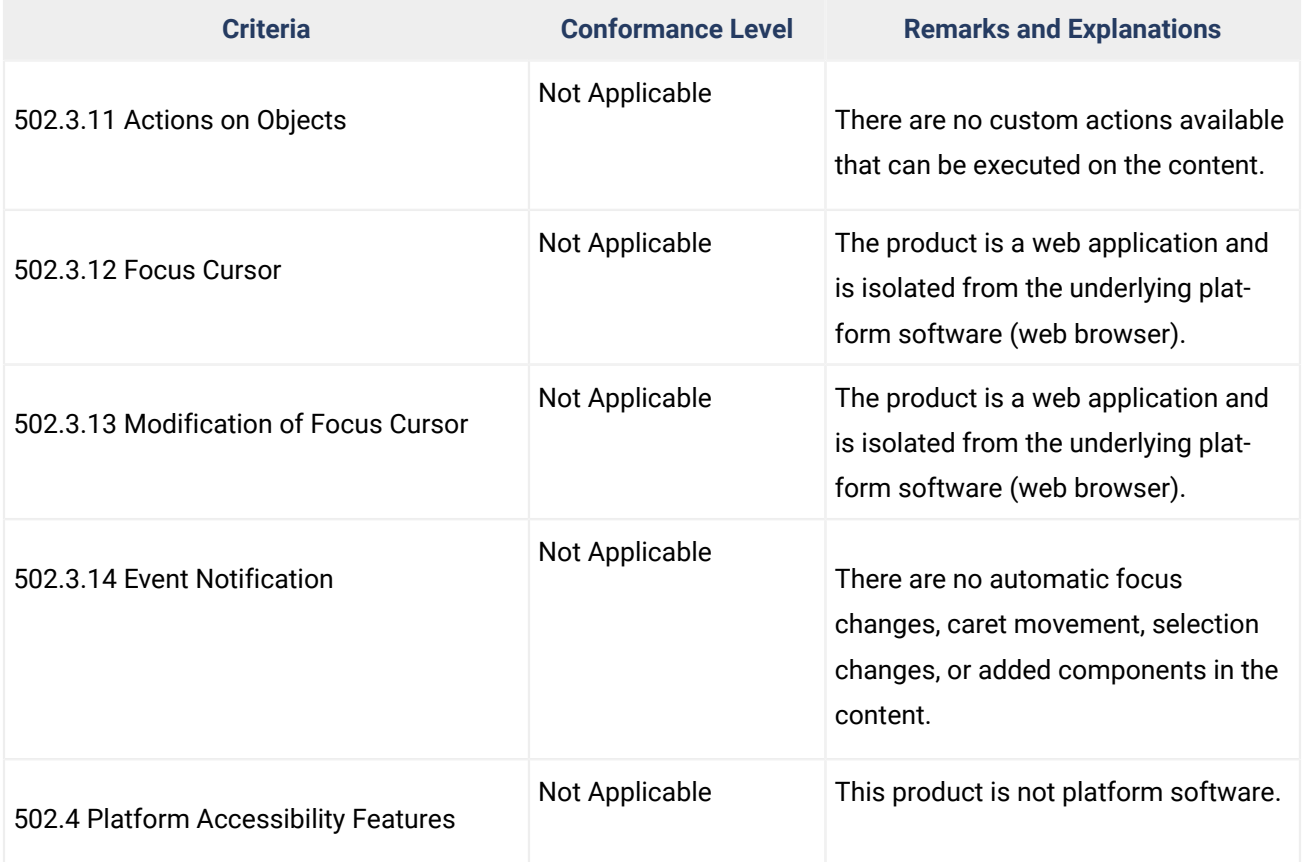

### **503 Applications**

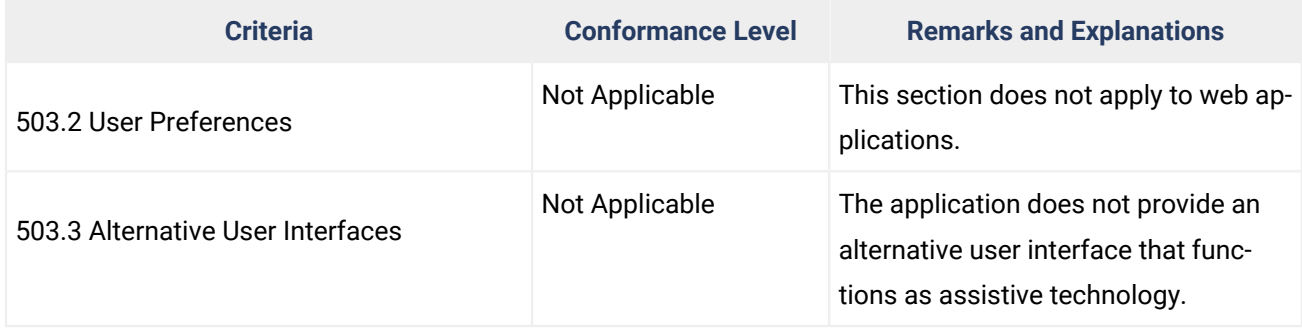

## **503.4 User Controls for Captions and Audio Description**

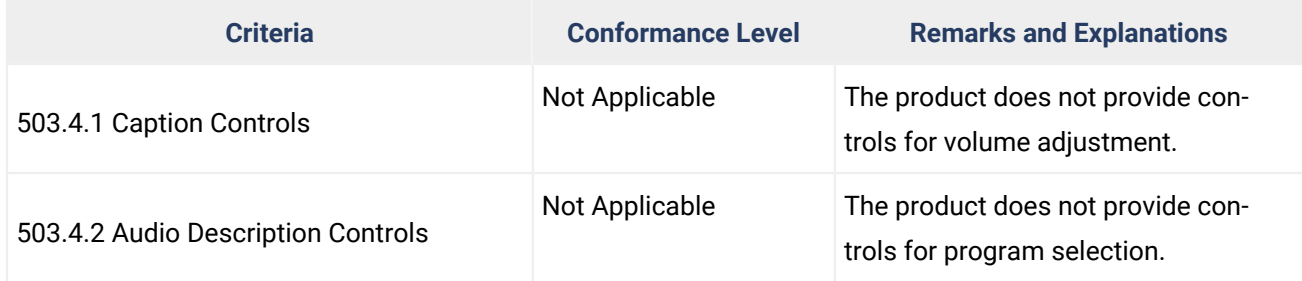

### **504 Authoring Tools**

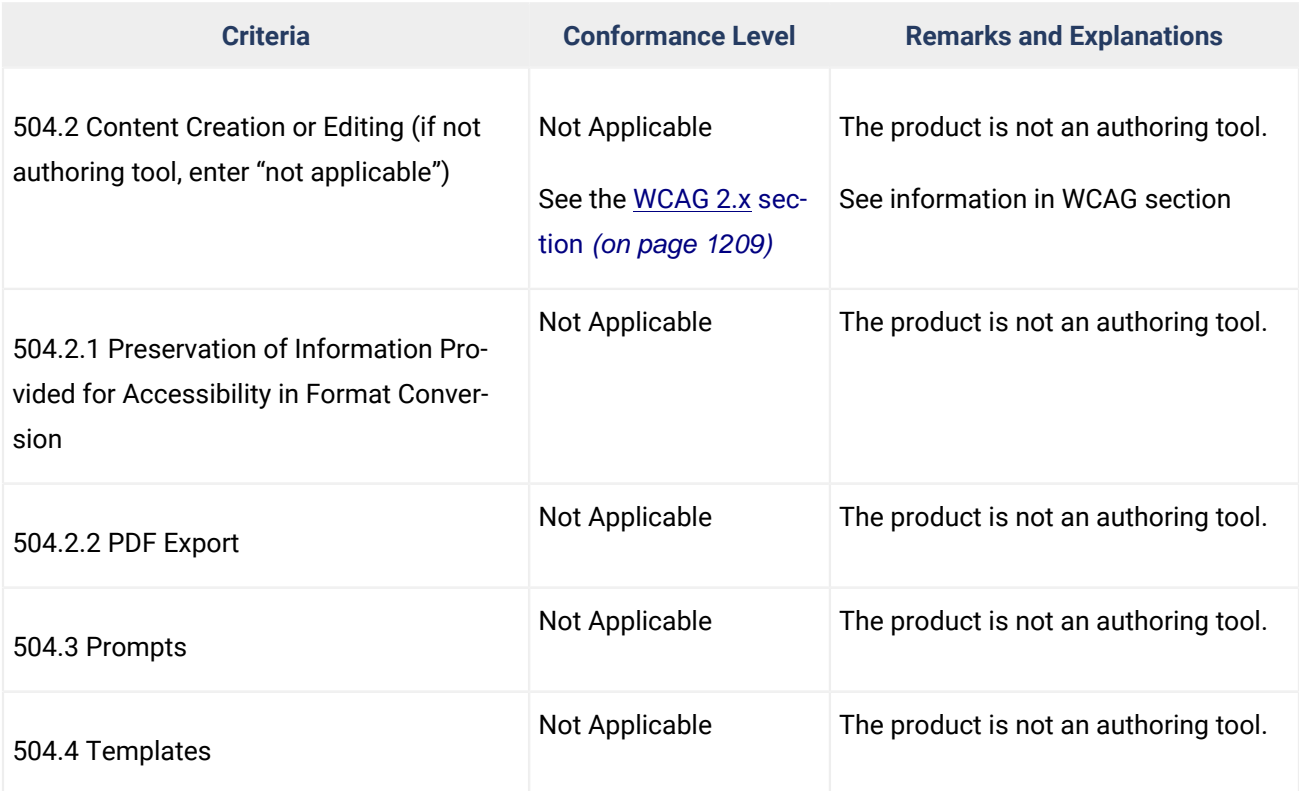

## **Chapter 6: Support Documentation and Services**

### **601.1 Scope**

### **602 Support Documentation**

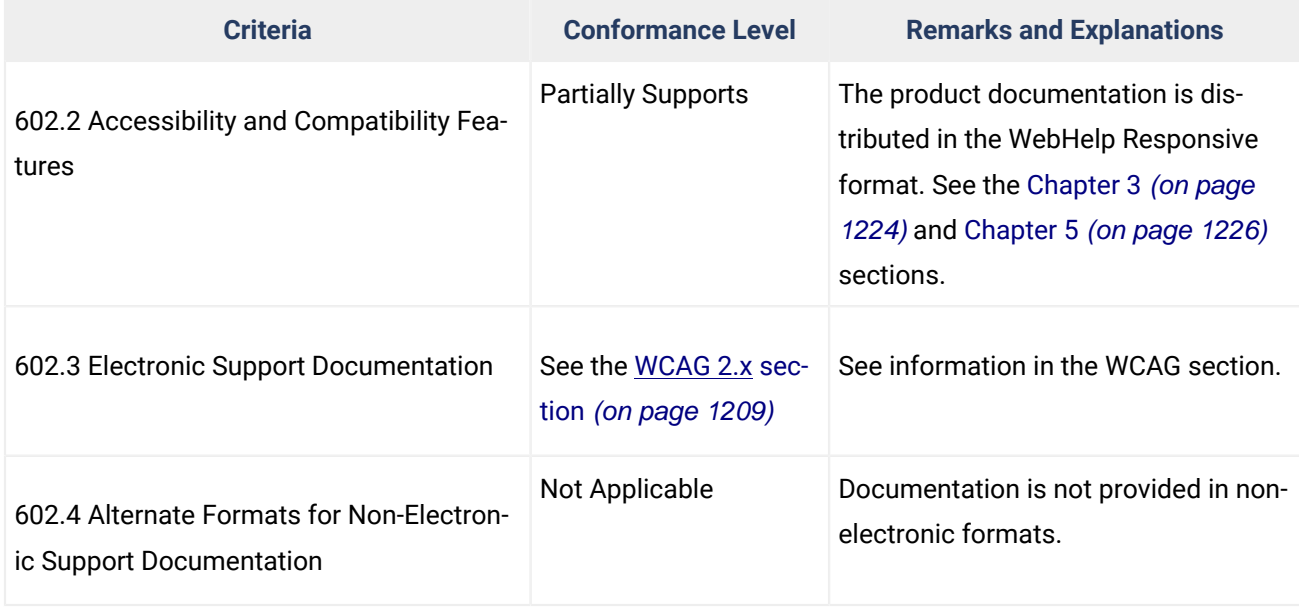

### **603 Support Services**

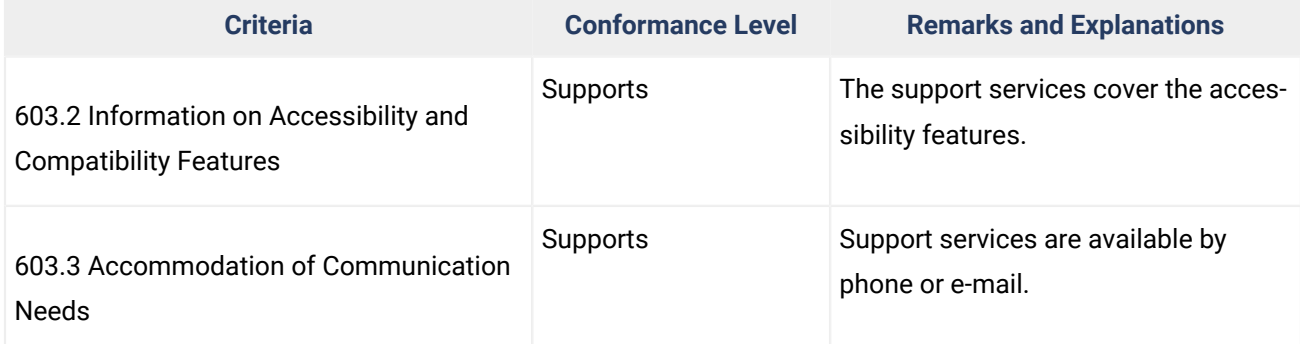

### **Legal Disclaimer**

This report describes **Oxygen XML WebHelp's** ability to support the stated VPAT Standards/Guidelines, subject to Syncro Soft's interpretation of the same. This accessibility report is provided for informational purposes only, and the contents hereof are subject to change without notice. SYNCRO SOFT MAKES NO WARRANTIES, EXPRESS OR IMPLIED, IN THIS DOCUMENT. For more information regarding the accessibility status, please contact us at sales@oxygenxml.com.

© 2019 Syncro Soft SRL. All rights reserved.

# **Publishing Templates**

An Oxygen Publishing Template defines all aspects of the layout and styles for output obtained from the following transformation scenarios:

### • **WebHelp Responsive**

• **DITA Map PDF - based on HTML5 & CSS**

It is a self-contained customization package stored as a ZIP archive or folder that can easily be shared with others. It provides the primary method for customizing the output.

#### $\dot{\mathbf{z}}$ **Tip:**

You can start creating publishing templates by using the **Oxygen Styles Basket**. [https://](https://styles.oxygenxml.com) [styles.oxygenxml.com](https://styles.oxygenxml.com)

Some possible customization methods include:

- Add additional template resources to customize the output (such as logos, Favicons, or CSS files).
- Extend the default processing by specifying one or more XSLT extension points.
- Specify one or more transformation parameters to customize the output.
- Customize various aspects of the output through simple CSS styling.
- For **WebHelp Responsive** output, change the layout of the main page or topic pages by customizing which components will be displayed and where they will be positioned in the page.

The following graphics are possible sample structures for Oxygen Publishing Template packages:

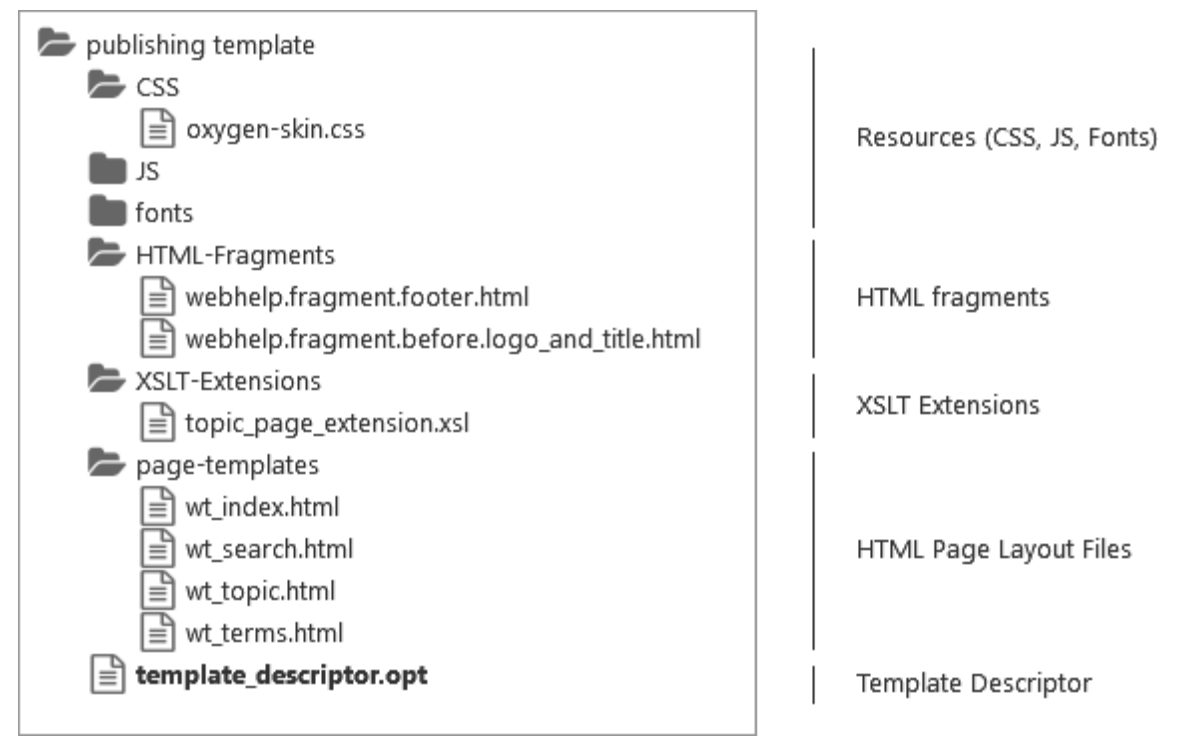

### **Figure 294. Oxygen Publishing Template Package (WebHelp Responsive)**

### **Figure 295. Oxygen Publishing Template Package (PDF)**

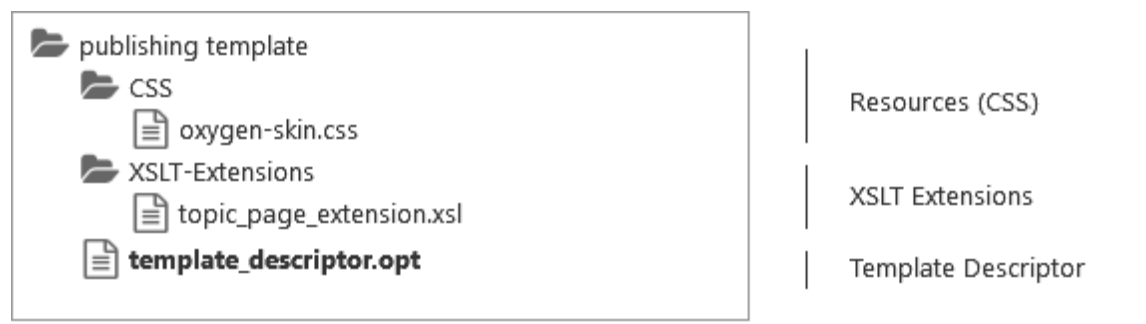

For information about creating and customizing publishing templates, and how to adjust the WebHelp and PDF output through CSS styling and other customization methods, watch our Webinar: **[Creating](https://www.oxygenxml.com/events/2018/webinar_creating_custom_publishing_templates_for_webhelp_and_pdf_output.html) Custom [Publishing](https://www.oxygenxml.com/events/2018/webinar_creating_custom_publishing_templates_for_webhelp_and_pdf_output.html) Templates for WebHelp and PDF Output**. The Webinar slides and sample project are also available from that webpage.

# **Related Information:** How to Create a [Publishing](#page-1269-0) Template [\(on page 1270\)](#page-1269-0) How to Edit a Packed [Publishing](#page-1271-0) Template [\(on page 1272\)](#page-1271-0) How to Add a Publishing Template to the Publishing [Templates](#page-1272-0) Gallery [\(on page 1273\)](#page-1272-0) How to Share a [Publishing](#page-1439-0) Template [\(on page 1440\)](#page-1439-0)

## **Publishing Templates Gallery**

Oxygen XML Author comes bundled with a variety of built-in templates. You can use one of them to publish your documentation or as a starting point for a new publishing template.

### **Built-in Templates**

There are two categories of templates, Tiles and Tree. You can see the built-in templates in the **Templates** tab when editing a WebHelp Responsive transformation scenario in **Oxygen XML Editor/Author**. Each one also includes an **Online preview** icon in the bottom-right corner that opens a webpage in your default browser that provides a sample of how the main page will look when that particular template is used to generate the output.

### **Tiles Templates**

The main page in the WebHelp output presents a tile for each main topic (chapter) of the documentation.

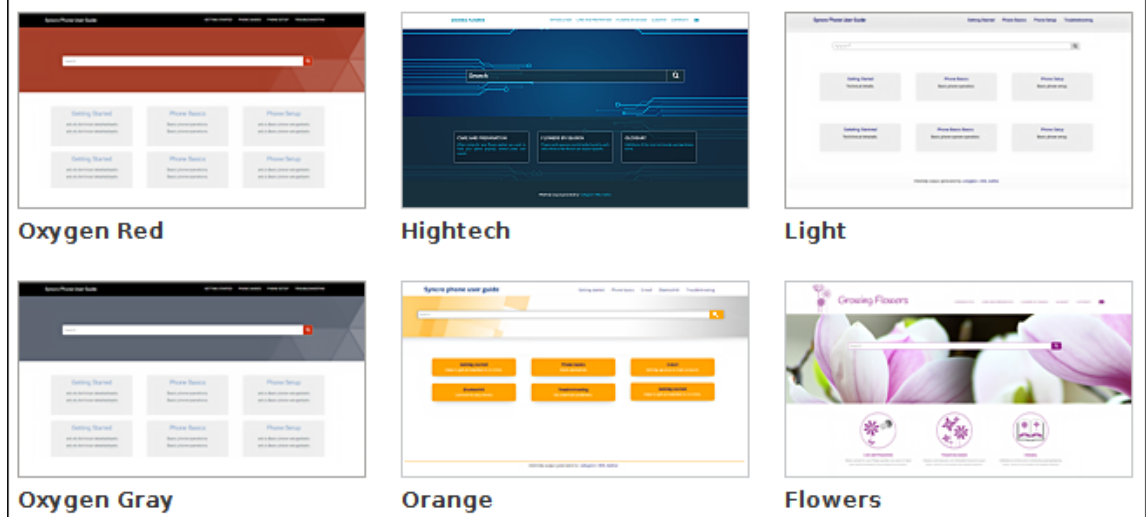

### **Tree Templates**

The main page in the WebHelp output presents a tree-like table of contents.

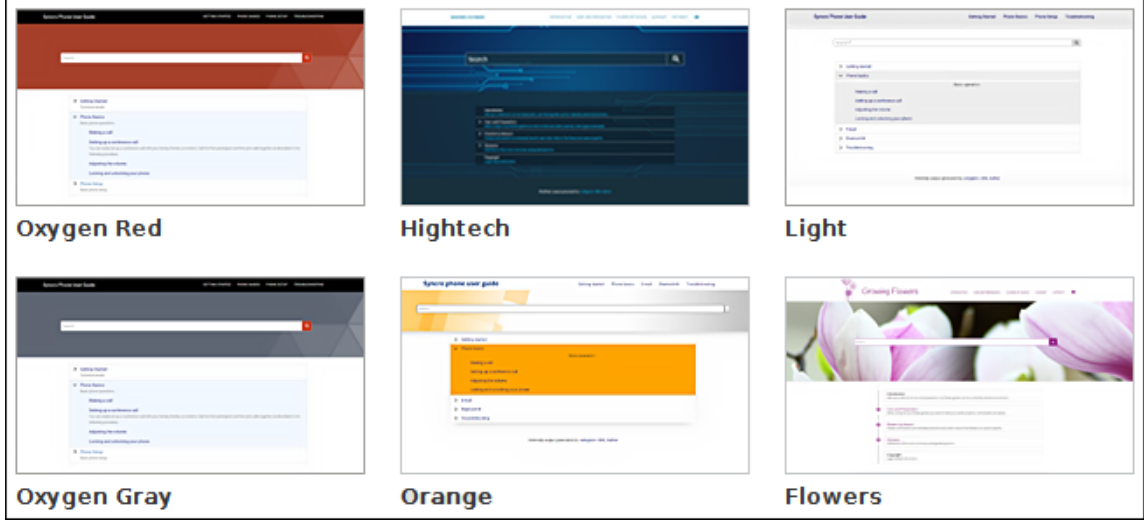

### **Built-in Templates Location**

All built-in templates are stored in the following directory: [DITA-OT-DIR](#page-2845-0)/plugins/ com.oxygenxml.webhelp.responsive/templates.

### **Custom Templates**

You can use a built-in [template](#page-1435-0) as a starting point for creating your own custom template [\(on page 1436\)](#page-1435-0). You can store all of your custom templates in a particular directory. Then, go to **Options> Preferences > DITA > Publishing** and add your directory to the list, and all the templates stored in that directory will be displayed in the preview pane in the transformation scenario's **Template** tab along with all the built-in templates.

### **Sharing Publishing Template**

To share a publishing template with others, following these steps:

- 1. Copy your template in a new folder.
- 2. Go to **Options> Preferences > DITA > Publishing** and add that new folder to the list.
- 3. Switch the option as the bottom of that preferences page to **Project Options**.
- 4. Share your project file  $(.xpr)$ .

## <span id="page-1232-0"></span>**Publishing Template Package Contents for WebHelp Responsive Customizations**

An Oxygen Publishing Template package for WebHelp output must contain a template descriptor file and at least one CSS file, and may contain other resources (such as graphics, XHTML files, XSLT files, etc.). All the template resources can be stored in either a ZIP archive or in a folder. It is recommended to use a ZIP archive because it is easier to share with others.

## **Template Descriptor File**

Each publishing template includes a descriptor file that defines the meta-data associated with the template. It is an XML file that defines all the resources included in a template (such as CSS files, images, JS files, and transformation parameters).

The template descriptor file must have the .  $_{\text{opt}}$  file extension and must be located in the template's root folder.

A template descriptor might look like this:

```
<publishing-template>
     <name>Flowers</name>
     <webhelp>
         <tags>
             <tag>tree</tag>
             <tag>light</tag>
```
Oxygen XML Author 26.1 | 11 - Publishing| 1234

```
 </tags>
         <preview-image file="flowers-tree.png"/>
         <!-- Resources (CSS, favicon, logo and others) -->
         <resources>
            \langle -- Main CSS file -->
             <css file="flowers.css"/>
              <!-- Resources to copy to the output folder -->
             <fileset>
                 <include name="resources/**/*"/>
                 <exclude name="resources/**/.svn"/>
                 <exclude name="resources/**/.git"/>
             </fileset>
         </resources>
         <parameters>
             <parameter name="webhelp.show.main.page.tiles" value="no"/>
             <parameter name="webhelp.show.main.page.toc" value="yes"/>
             <parameter name="webhelp.top.menu.depth" value="3"/>
         </parameters>
     </webhelp>
</publishing-template>
```
#### $\dot{i}$ **Tip:**

It is recommended to edit the template descriptor in **Oxygen XML Editor/Author** because it provides content completion and validation support.

### **Template Name and Description**

Each template descriptor file requires a <name> element. This information is displayed as the name of the template in the transformation scenario dialog box.

Optionally, you can include a <description> and it displayed when the user hovers over the template in the transformation scenario dialog box.

```
<publishing-template>
    <name>Lorem Ipsum</name>
    <description>Lorem ipsum dolor sit amet, consectetur adipiscing elit</description>
     ...
```
### **Template Author**

Optionally, you can include author information in the descriptor file and it displayed when the user hovers over the template in the transformation scenario dialog box. This information might be useful if users run into an issue or have questions about a certain template.

If you include the  $\langle$  author> element, a  $\langle$  name> is required and optionally you can include  $\langle$  email>,  $\langle$  organization>, and <organizationUrl> information.

```
<publishing-template>
     ...
     <author>
       <name>John Doe</name>
      <email>jdoe@example.com</email>
       <organization>ACME</organization>
       <organizationUrl>http://www.example.com/jdoe</organizationUrl>
     </author>
     ...
```
### **Webhelp Element**

The <webhelp> element contains various details that define the WebHelp Responsive output. It is a required element if you intend on using a WebHelp Responsive transformation scenario. The elements that are allowed in this <webhelp> section specify the [template tags](#page-1235-0) [\(on page 1236\)](#page-1235-0), [template](#page-1235-1) preview image [\(on page 1236\)](#page-1235-1), [resources](#page-1235-2) [\(on page 1236\)](#page-1235-2) (such as CSS, JS, fonts, logos), [transformation](#page-1237-0) parameters [\(on page 1238\)](#page-1237-0), [HTML](#page-1239-0)  fragment [extensions](#page-1239-0) [\(on page 1240\)](#page-1239-0) (used to add fragments to placeholders), XSLT [extensions](#page-1238-0) [\(on page](#page-1238-0)  [1239\)](#page-1238-0), or HTML page [layout](#page-1248-0) files [\(on page 1249\)](#page-1248-0).

```
 <webhelp>
         <tags>
           ...
         </tags>
         <preview-image file="MyPreview.png"/>
         <resources>
 ...
         </resources>
         <html-page-layouts>
           ...
         </html-page-layouts>
         <parameters>
           ...
```

```
 </parameters>
 </webhelp>
```
### <span id="page-1235-0"></span>**Template Tags**

The <tags> section provides meta information about the template (such as layout type or color theme). Each tag is displayed at the top of the **Templates** tab window in the transformation scenario dialog box and they help the user filter and find particular templates.

```
<publishing-template>
     ...
     <webhelp>
       <tags>
         <tag>tree</tag>
         <tag>dark</tag>
       </tags>
```
### <span id="page-1235-1"></span>**Template Preview Image**

The <preview-image> element is used to specify an image that will be displayed in the transformation scenario dialog box. It provides a visual representation of the template to help the user select the right template. The image dimensions should be 200  $\times$  115 pixels and the supported image formats are: JPEG, PNG, OF GIF.

You can also include an <online-preview-url> element to specify the URL of a published sample of your template. This will display an **Online preview** icon in the bottom-right corner the image in the transformation scenario dialog box and if the user clicks that icon, it will open the specified URL in their default browser.

```
<publishing-template>
 ...
    <webhelp>
 ...
      <preview-image file="ashes/ashes-tree.png"/>
      <online-preview-url>https://www.example.com/samples/tiles/ashes</online-preview-url>
```
## <span id="page-1235-2"></span>**Template Resources**

The <resources> section of the descriptor file specifies a set of resources (CSS, JS, fonts, logos, graphics, etc.) that are used to customize various components in the generated output. These resources will be copied to the output folder during the transformation process. At least one CSS file must be included, while the other types of resources are optional.

**Warning:** All paths set in the **@file** attribute must be relative.

This section is defined using the **resources** element and the types of resources that can be specified include:

- **CSS files**  One or more CSS files that will define the styles of all generated HTML pages. They are referenced using the <css> element.
- **Favicon** You can specify the path to an image for the favicon associated with your website. It is referenced using the <favicon> element.
- **Logo**  You can specify the path to a logo image that will be displayed in the left side of the output header. It is referenced using the <logo> element. Optionally, you can also specify:
	- <target-url> will redirect the user to the specified URL if they click the logo in the output.
	- <alt> provides an alternate text for the logo image.
- **Additional Resources (graphics, JS, fonts, folders)** For other resources (such as images referenced in CSS, JavaScript, fonts, entire folders, etc.) that need to be included in the output, you need to instruct the transformation to include them in the output folder. You can specify one or more sets of additional resources to be copied to the output folder by using the <fileset> element and you can use one or more <include> and <exclude> elements. This semantic is similar to the [ANT FileSet.](https://ant.apache.org/manual/Types/fileset.html)

```
<publishing-template>
     ...
     <webhelp>
       ...
       <resources>
           <css file="css/custom_styles.css"/>
           <css file="css/custom_fonts.css"/>
           <favicon file="images/favicon.png"/>
           <logo
            file="images/logo.png"
            target-url="http://www.example.com"
            alt="Alternate text for the logo image"/>
           <js-amd-module file="js/template-main.js"/>
           <fileset>
               <include name="common/**/*"/>
               <include name="JS/**/*"/>
               <exclude name="**/*.svn"/>
               <exclude name="**/*.git"/>
           </fileset>
       </resources>
```
 $\mathcal{L}$ **Note:**

All relative paths specified in the descriptor file are relative to the template root folder.

The resources specified in the template descriptor are copied to the following output folder:

[\[WebHelp\\_OUTPUT\\_DIR\]](#page-2850-0)/oxygen-webhelp/template. The following graphic illustrates the mapping between the template resources and the location where they will be copied to the output folder:

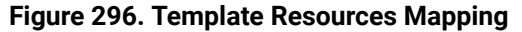

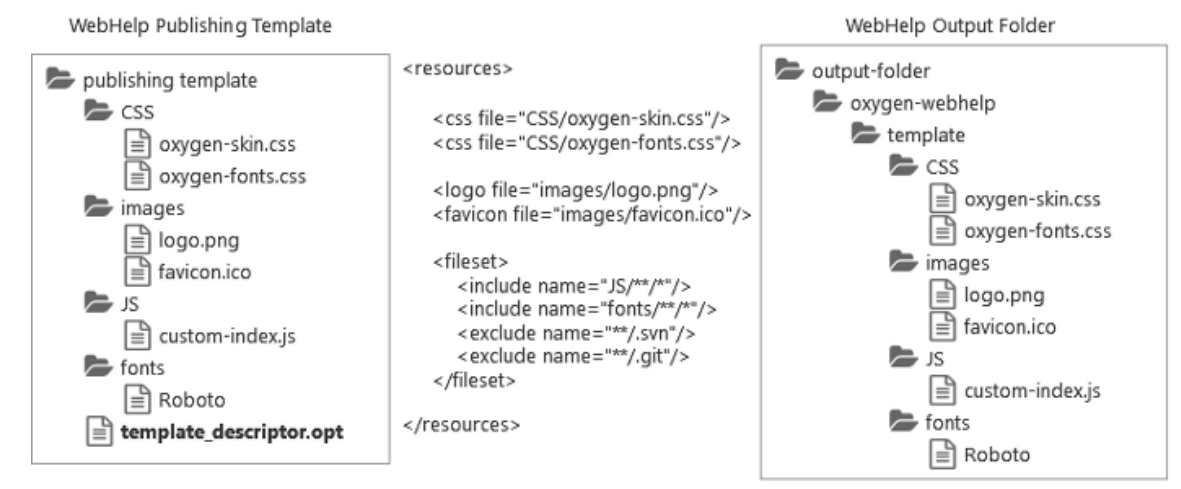

### **Related Information:** How to Add a Favicon in [WebHelp](#page-1297-0) Systems [\(on page 1298\)](#page-1297-0)

## <span id="page-1237-0"></span>**Transformation Parameters**

You can also set one or more WebHelp transformation parameters in the descriptor file.

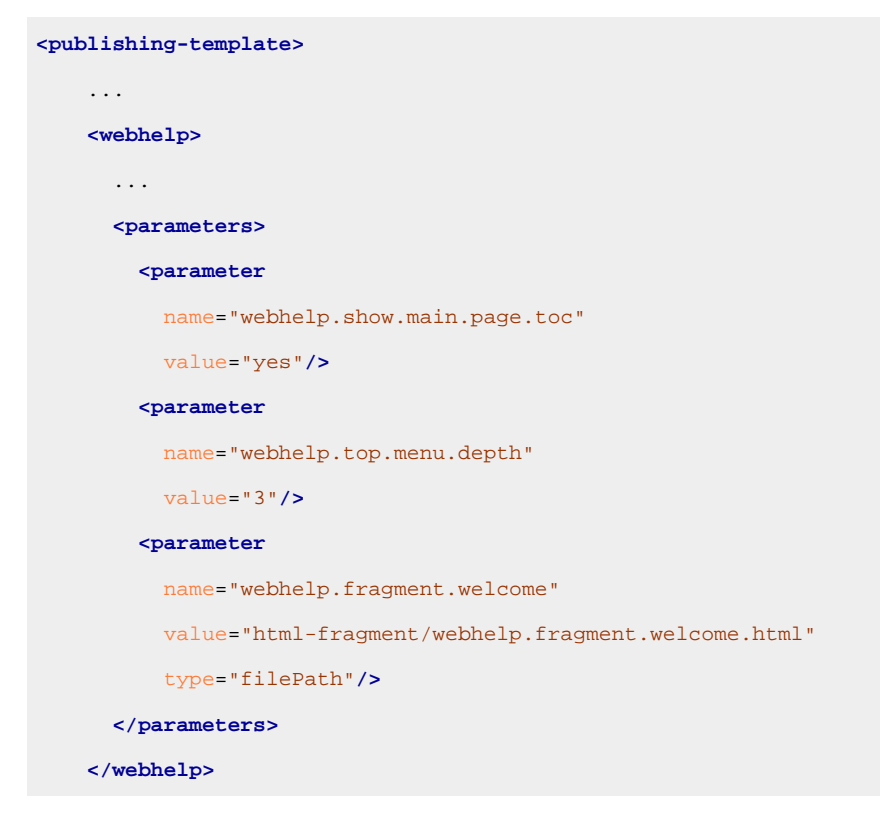

The following information can be specified in the  $\langle$  parameter> element:

### **Parameter name**

The name of the parameter. It may be one of the WebHelp Responsive [transformation](#page-1358-0) [parameters](#page-1358-0) [\(on page 1359\)](#page-1358-0) or a DITA-OT [HTML-based](http://www.dita-ot.org/dev/parameters/parameters-base-html.html) output parameter.

### **Note:**

It is not recommended to specify an input/output parameter in the descriptor file (such as the input Map, DITAVAL file, or temporary directory).

### **Attention:**

JVM arguments like -Xmx cannot be specified as a transformation parameter.

### **Parameter Value**

The value of the parameter. It should be a relative path to the template root folder for file paths parameters.

### **Parameter Type**

The type of the parameter: string or filepath. The string value is default.

After creating a [publishing](#page-1435-0) template [\(on page 1436\)](#page-1435-0) and adding it to the [templates](#page-1272-0) gallery [\(on page 1273\)](#page-1272-0), when you select the template in the transformation scenario dialog box, the **Parameters** tab will automatically be updated to include the parameters defined in the descriptor file. These parameters are displayed in italics.

## <span id="page-1238-0"></span>**XSLT Extension Points**

The publishing templates can include one or more [supported](#page-1372-0) XSLT extension points [\(on page 1373\)](#page-1372-0). They are helpful when you want to change the structure of the HTML pages that are primarily generated from XSLT processing. They can be specified using the  $\langle x s \rangle t$  element in the descriptor file using the following structure:

```
<publishing-template>
     ...
     <webhelp>
         ...
         <xslt>
             <extension
                id="com.oxygenxml.webhelp.xsl.dita2webhelp"
                file="xsl/customDita2webhelp.xsl"/>
              <extension
                id="com.oxygenxml.webhelp.xsl.createMainPage"
                file="xsl/customMainPage.xsl"/>
         </xslt>
```
For a full list of the supported extension points, see: XSLT-Import and [XSLT-Parameter](#page-1372-0) Extension Points [\(on](#page-1372-0) [page 1373\)](#page-1372-0).

### **Note:**

You can read the value of a WebHelp transformation parameter from your XSLT extension stylesheets by using the getParameter(param.name) function from the http://www.oxygenxml.com/functions namespace.

## <span id="page-1239-0"></span>**HTML Fragment Placeholders**

The HTML pages contain component placeholders that can be used to insert custom HTML fragments either by specifying a **well-formed** XHTML fragment or referencing a path to a file that contains a **well-formed**  XHTML fragment (for details on how the file or fragment needs to be constructed, see How to Insert [Custom](#page-1280-0) [HTML Content](#page-1280-0) [\(on page 1281\)](#page-1280-0)).

These fragments and their placeholder location are defined in the descriptor file using a  $\epsilon$  fragment element inside the <html-fragments> section. You can specify one or more HTML fragment extension points in the descriptor file using the following structure:

```
<publishing-template>
     ...
     <webhelp>
       ...
       <html-fragments>
         <fragment
           file="html-fragments/webhelp_fragment_welcome.html"
           placeholder="webhelp.fragment.welcome"/>
         <fragment
           file="html-fragments/webhelp_fragment_footer.html"
           placeholder="webhelp.fragment.footer"/>
       </html-fragments>
```
Some of these placeholders are left empty in the default output configurations, but you can use them to insert custom content.

Each placeholder has an associated parameter value in the transformation. Some of the placeholder parameters are global and can be used in all type of pages (main page, topic page, search results page, index terms page), while others are applicable for certain type of pages. The following diagram illustrates the predefined placeholders that are global (can be used in any of the types of pages.

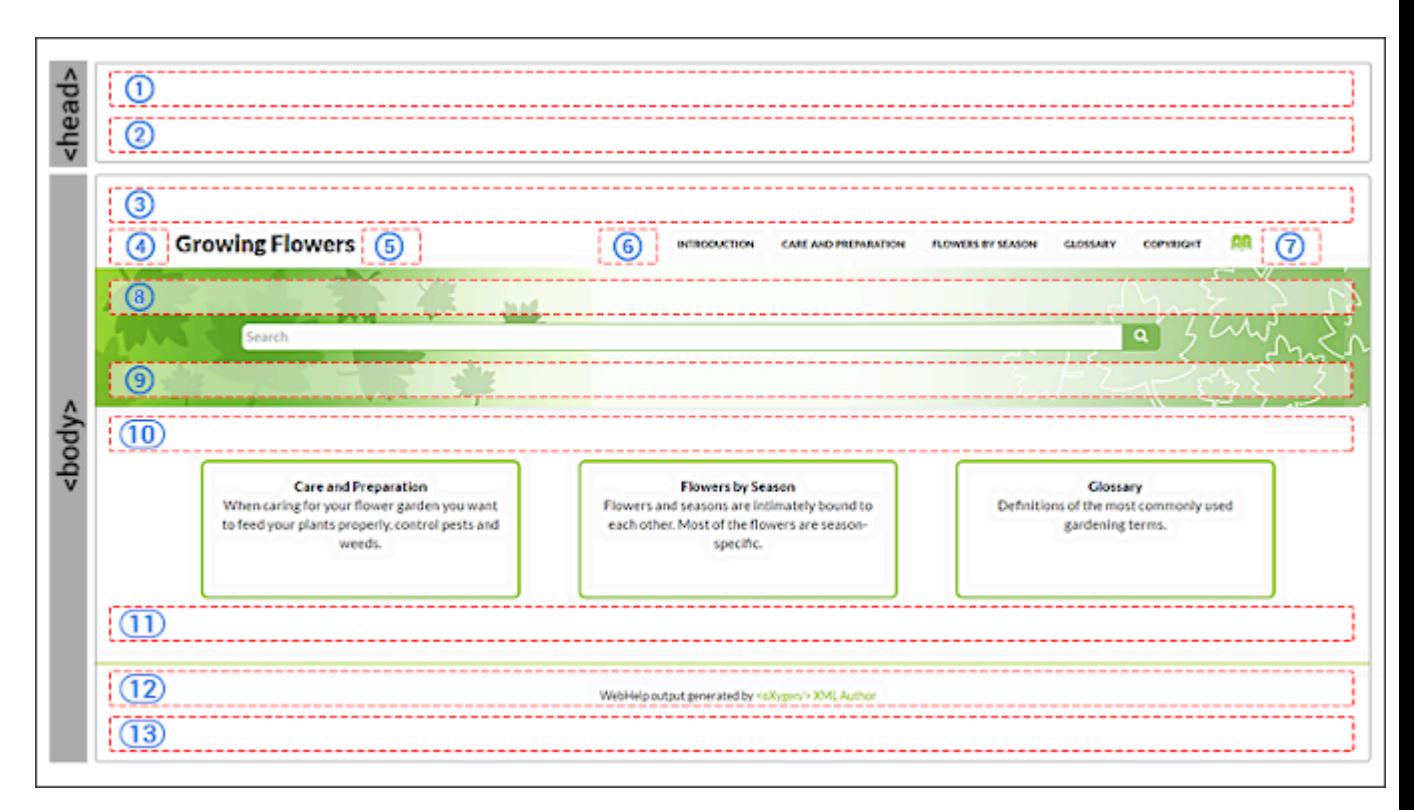

### **Figure 297. Global Predefined Placeholders Diagram**

- 1. [Header](#page-1240-0) [\(on page 1241\)](#page-1240-0)
- 2. [After Header](#page-1240-1) [\(on page 1241\)](#page-1240-1)
- 3. [Before](#page-1240-2) Body [\(on page 1241\)](#page-1240-2)
- 4. [Before](#page-1241-0) Logo and Title [\(on page 1242\)](#page-1241-0)
- 5. [After Logo and Title](#page-1241-1) [\(on page 1242\)](#page-1241-1)
- 6. [Beforer](#page-1241-2) Top Menu [\(on page 1242\)](#page-1241-2)
- 7. After Top [Menu](#page-1241-3) [\(on page 1242\)](#page-1241-3)
- 8. Before [Search](#page-1241-4) Input [\(on page 1242\)](#page-1241-4)
- 9. After [Search](#page-1241-5) Input [\(on page 1242\)](#page-1241-5)
- 10. Before Main [Content](#page-1241-6) [\(on page 1242\)](#page-1241-6)
- 11. [After Main Content](#page-1241-7) [\(on page 1242\)](#page-1241-7)
- 12. [Footer](#page-1241-8) [\(on page 1242\)](#page-1241-8)
- 13. [After Body](#page-1241-9) [\(on page 1242\)](#page-1241-9)

### **Global Placeholder Parameters**

The following placeholder parameters can be used in any of the type of pages (main page, topic page, search results page, index terms page). The parameter values can be either a **well-formed** XHTML fragment or a path to a file that contains a **well-formed** XHTML fragment:

- <span id="page-1240-0"></span>• **1 = webhelp.fragment.head** - Displays the specified XHTML fragment in the header section.
- <span id="page-1240-1"></span>• **2 = webhelp.fragment.after.header** - Displays the specified XHTML fragment after the header section.
- <span id="page-1240-2"></span>• **3 = webhelp.fragment.before.body** - Displays the specified XHTML fragment before the body.
- <span id="page-1241-0"></span>• **4 = webhelp.fragment.before.logo\_and\_title** - Displays the specified XHTML fragment before the logo and title.
- <span id="page-1241-1"></span>• **5 = webhelp.fragment.after.logo\_and\_title** - Displays the specified XHTML fragment after the logo and title.
- <span id="page-1241-2"></span>• **6 = webhelp.fragment.before.top\_menu** - Displays the specified XHTML fragment before the top menu.
- <span id="page-1241-3"></span>• **7 = webhelp.fragment.after.top\_menu** - Displays the specified XHTML fragment after the top menu.
- <span id="page-1241-4"></span>• **8 = webhelp.fragment.before.search.input** - Displays the specified XHTML fragment before the search input component.
- <span id="page-1241-5"></span>• **9 = webhelp.fragment.after.search.input** - Displays the specified XHTML fragment after the search input component.
- <span id="page-1241-6"></span>• **10 = webhelp.fragment.before.main.content.area** - Displays the specified XHTML fragment before the main content area
- <span id="page-1241-7"></span>• **11 = webhelp.fragment.after.main.content.area** - Displays the specified XHTML fragment after the main content area.
- <span id="page-1241-8"></span>• **12 = webhelp.fragment.footer** - Displays the specified XHTML fragment in the footer section.
- <span id="page-1241-9"></span>• **13 = webhelp.fragment.after.body** - Displays the specified XHTML fragment after the body.

### **Main Page Placeholder Parameters**

The following placeholder parameters can be used in the main page. The parameter values can be either a **well-formed** XHTML fragment or a path to a file that contains a **well-formed** XHTML fragment:

- **webhelp.fragment.head.main.page** Displays the specified XHTML fragment in the header section.
- **webhelp.fragment.after.header.main.page** Displays the specified XHTML fragment after the header section.
- **webhelp.fragment.before.body.main.page** Displays the specified XHTML fragment before the body.
- **webhelp.fragment.before.search.input.main.page** Displays the specified XHTML fragment before the search input component.
- **webhelp.fragment.after.search.input.main.page** Displays the specified XHTML fragment after the search input component.
- **webhelp.fragment.before.main.content.area.main.page** Displays the specified XHTML fragment before the main content area
- **webhelp.fragment.after.main.content.area.main.page** Displays the specified XHTML fragment after the main content area.
- **webhelp.fragment.after.body.main.page** Displays the specified XHTML fragment after the body.
- **webhelp.fragment.before.toc\_or\_tiles** Displays the specified XHTML fragment before the main table of contents or tiles component on the main page.
- **webhelp.fragment.after.toc\_or\_tiles** Displays the specified XHTML fragment after the main table of contents or tiles component on the main page.

### **Topic Page Placeholder Parameters**

The following placeholder parameters can be used in the *topic page*. The parameter values can be either a **well-formed** XHTML fragment or a path to a file that contains a **well-formed** XHTML fragment:

- **webhelp.fragment.head.topic.page** Displays the specified XHTML fragment in the header section.
- **webhelp.fragment.after.header.topic.page** Displays the specified XHTML fragment after the header section.
- **webhelp.fragment.before.body.topic.page** Displays the specified XHTML fragment before the body.
- **webhelp.fragment.before.search.input.topic.page** Displays the specified XHTML fragment before the search input component.
- **webhelp.fragment.after.search.input.topic.page** Displays the specified XHTML fragment after the search input component.
- **webhelp.fragment.before.main.content.area.topic.page** Displays the specified XHTML fragment before the main content area
- **webhelp.fragment.after.main.content.area.topic.page** Displays the specified XHTML fragment after the main content area.
- **webhelp.fragment.after.body.topic.page** Displays the specified XHTML fragment after the body.
- **webhelp.fragment.before.topic.toolbar** Displays the specified XHTML fragment before the toolbar buttons above the topic content in the topic page.
- **webhelp.fragment.after.topic.toolbar** Displays the specified XHTML fragment after the toolbar buttons above the topic content in the topic page.
- **webhelp.fragment.before.topic.breadcrumb** Displays the specified XHTML fragment before the breadcrumb component in the topic page.
- **webhelp.fragment.after.topic.breadcrumb** Displays the specified XHTML fragment after the breadcrumb component in the topic page.
- **webhelp.fragment.before.publication.toc** Displays the specified XHTML fragment before the publication's table of contents component in the topic page.
- **webhelp.fragment.after.publication.toc** Displays the specified XHTML fragment after the publication's table of contents component in the topic page.
- **webhelp.fragment.before.topic.content** Displays the specified XHTML fragment before the topic's main content in the topic page.
- **webhelp.fragment.after.topic.content** Displays the specified XHTML fragment after the topic's main content in the topic page.
- **webhelp.fragment.before.feedback** Displays the specified XHTML fragment before the **Oxygen Feedback** commenting component in the topic page.
- **webhelp.fragment.after.feedback** Displays the specified XHTML fragment after the **Oxygen Feedback** commenting component in the topic page.
- **webhelp.fragment.before.topic.toc** Displays the specified XHTML fragment before the topic's table of contents component in the topic page.
- **webhelp.fragment.after.topic.toc** Displays the specified XHTML fragment after the topic's table of contents component in the topic page.

### **Search Results Page Placeholder Parameters**

The following placeholder parameters can be used in the search results page. The parameter values can be either a **well-formed** XHTML fragment or a path to a file that contains a **well-formed** XHTML fragment:

- **webhelp.fragment.head.search.page** Displays the specified XHTML fragment in the header section.
- **webhelp.fragment.after.header.search.page** Displays the specified XHTML fragment after the header section.
- **webhelp.fragment.before.body.search.page** Displays the specified XHTML fragment before the body.
- **webhelp.fragment.before.search.input.search.page** Displays the specified XHTML fragment before the search input component.
- **webhelp.fragment.after.search.input.search.page** Displays the specified XHTML fragment after the search input component.
- **webhelp.fragment.before.main.content.area.search.page** Displays the specified XHTML fragment before the main content area
- **webhelp.fragment.after.main.content.area.search.page** Displays the specified XHTML fragment after the main content area.
- **webhelp.fragment.after.body.search.page** Displays the specified XHTML fragment after the body.
- **webhelp.google.search.script** Replaces the search input component with a Google search component.

### **Index Terms Page Placeholder Parameters**

The following placeholder parameters can be used in the search results page. The parameter values can be either a **well-formed** XHTML fragment or a path to a file that contains a **well-formed** XHTML fragment:

- **webhelp.fragment.head.terms.page** Displays the specified XHTML fragment in the header section.
- **webhelp.fragment.after.header.terms.page** Displays the specified XHTML fragment after the header section.
- **webhelp.fragment.before.body.terms.page** Displays the specified XHTML fragment before the body.
- **webhelp.fragment.before.search.input.terms.page** Displays the specified XHTML fragment before the search input component.
- **webhelp.fragment.after.search.input.terms.page** Displays the specified XHTML fragment after the search input component.
- **webhelp.fragment.before.main.content.area.terms.page** Displays the specified XHTML fragment before the main content area
- **webhelp.fragment.after.main.content.area.terms.page** Displays the specified XHTML fragment after the main content area.
- **webhelp.fragment.after.body.terms.page** Displays the specified XHTML fragment after the body.

### **Using String Values in Placeholder Parameter Values**

If you use strings for values of HTML fragment placeholder parameter values, the string values are written to files in the transformation's temporary directory. The values of the associated parameters reference the paths of the temporary files. This means that the HTML fragments will have a uniform processing in the WebHelp's XSLT Module.

### **Example:**

Suppose the placeholder parameter has the following string value:

# String value webhelp.fragment.welcome = **<p>**This is an HTML paragraph.**</p>**

A new file that contains the parameter's value is created:

[temp-dir]/whr-html-fragments/webhelp\_fragment\_welcome.xml

**<p>**This is an HTML paragraph.**</p>**

The parameter's value then becomes:

# Absolute file path as value

webhelp.fragment.welcome= [temp-dir]/whr-html-fragments/webhelp\_fragment\_welcome.xml

#### **Related Information:**

How to Insert Custom HTML [Content](#page-1280-0) [\(on page 1281\)](#page-1280-0)

### **WebHelp Responsive Macros**

You can use the whe:macro layout component to specify a macro value (a variable that will be expanded when the output files are generated).

A macro has the following syntax:

\${macro-name}

or

```
${macro-name(macro-parameter)}
```
A macro name can accept any alphanumeric characters, as well as the following characters: - (minus), \_ (underscore), . (dot),  $\frac{1}{2}$  (colon). The value of a parameter may contain any character except the  $\frac{1}{2}$  (close curly bracket) character.

### **Implementations**

The following *macros* are supported:

#### **i18n**

For localizing a string.

```
${i18n(string.id)}
```
#### **param**

Returns the value of a transformation parameter.

\${param(webhelp.show.main.page.tiles)}

#### **env**

Returns the value of an environment variable.

Oxygen XML Author 26.1 | 11 - Publishing| 1246

\${env(JAVA\_HOME)}

#### **system-property**

Returns the value of a system property.

\${system-property(os.name)}

#### **timestamp**

Can be used to format the current date and time. Accepts a string (as a parameter) that determines how the date and time will be formatted (format string or picture string as it is known in the [XSLT](https://www.w3.org/TR/xslt20/#date-picture-string) specification). The format string must comply with the rules of the XSLT  $_{\text{format}}$ [dateTime](https://www.w3.org/TR/xslt20/#date-picture-string) [function specification.](https://www.w3.org/TR/xslt20/#date-picture-string)

```
${timestamp([h1]:[m01] [P] [M01]/[D01]/[Y0001])}
```
#### **path**

Returns the path associated with the specified path ID. The following paths IDs are supported:

- **oxygen-webhelp-output-dir** The path to the output directory. The path is relative to the current HTML file.
- **oxygen-webhelp-assets-dir** The path to the oxygen-webhelp subdirectory from the output directory. The path is relative to the current HTML file.
- **oxygen-webhelp-template-dir** The path to the template directory. The path is relative to the current HTML file.

\${path(oxygen-webhelp-template-dir)}

#### **Note:**

```
New paths IDs can be added by overriding the wh-macro-custom-path template from
com.oxygenxml.webhelp.responsive\xsl\template\macroExpander.xsl:
 <!-- Extension template for expanding a custom path macro. -->
 <xsl:template name="wh-macro-custom-path">
      <xsl:param name="pathId"/>
      <xsl:value-of select="$pathId"/>
 </xsl:template>
```
#### **map-xpath**

Can be used to execute an XPath expression over the DITA map file from the temporary directory.

Available in all template layout HTML pages.

```
${map-xpath(/map/title)}
```
**Tip:**

#### **topic-xpath**

Can be used to execute an XPath expression over the current topic.

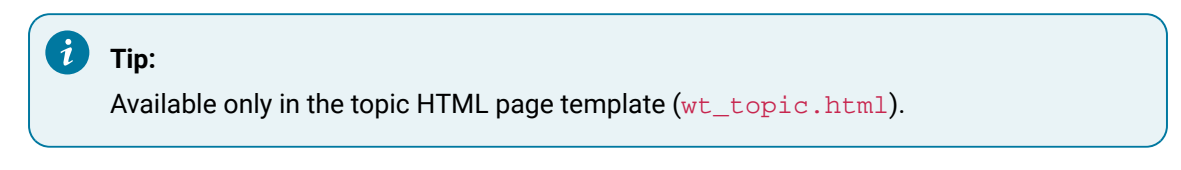

\${topic-xpath(string-join(//shortdesc//text(), ' '))}

#### **oxygen-webhelp-build-number**

Returns the current WebHelp distribution ID (build number).

\${oxygen-webhelp-build-number}

### **Extensibility**

To add new macros, you can add an XSLT extension to overwrite the wh-macro-extension template from the com.oxygenxml.webhelp.responsive\xsl\template\macroExpander.xsl file.

```
<!-- Extension template for expanding custom macro constructs -->
<xsl:template name="wh-macro-extension">
     <xsl:param name="name"/>
     <xsl:param name="params"/>
     <xsl:param name="contextNode"/>
     <xsl:param name="matchedString"/>
     <xsl:choose>
         <xsl:when test="$contextNode instance of attribute()">
             <xsl:value-of select="$matchedString"/>
         </xsl:when>
         <xsl:otherwise>
             <xsl:message>Cannot expand macro:
                 [<xsl:value-of select="$matchedString"/>]</xsl:message>
             <xsl:copy-of select="$contextNode"/>
         </xsl:otherwise>
     </xsl:choose>
</xsl:template>
```
The wh-macro-extension template has the following parameters:

- **name**  The name of the current macro.
- **params** List of parameters of the current *macro* as a string sequence. The current *macros* parsing mechanism only allows macros with a maximum of one parameter. Consequently, this list will contain at most one element.
- **contextNode**  The current element or attribute where the macro was declared.
- **matchedString**  The entire value of the matched macro as specified in the HTML template page.

## **Combining WebHelp Responsive and PDF Customizations in a Template Package**

An Oxygen Publishing Template package can contain both a WebHelp Responsive and PDF customization in the same template package and you can use that same template in both types of transformations. The template descriptor file can define the customization for both types by including both a <webhelp> and <pdf> element and some of the resources can be reused. Resources referenced in elements in the <webhelp> element will only be used for WebHelp transformations, and resources referenced in the elements in the <pdf> element will only be used in PDF transformations.

```
<publishing-template>
     <name>Flowers</name>
     <description>Flowers themed light-colored template</description>
     <webhelp>
         <tags>
             <tag>purple</tag>
             <tag>light</tag>
         </tags>
         <preview-image file="flowers-preview.png"/>
         <resources>
             <css file="flowers-wh.css"/>
             <css file="flowers-page-styling.css"/>
         </resources>
         <parameters>
             <parameter name="webhelp.show.main.page.tiles" value="no"/>
             <parameter name="webhelp.show.main.page.toc" value="yes"/>
         </parameters>
     </webhelp>
     <pdf>
         <tags>
             <tag>purple</tag>
             <tag>light</tag>
         </tags>
         <preview-image file="flowers-preview.png"/>
         <resources>
             <css file="flowers-pdf.css"/>
             <css file="flowers-page-styling.css"/>
         </resources>
         <parameters>
             <parameter name="show.changes.and.comments" value="yes"/>"/>
```
**</parameters>**

 **<pdf> </publishing-template>**

**Related Information:**

Publishing Template Package Contents for PDF [Customizations](#page-1429-0) [\(on page 1430\)](#page-1429-0)

## <span id="page-1248-0"></span>**HTML Page Layout Files**

The HTML page layout files define the default layout of the generated pages in the output for the built-in template. There are four types of pages (main, search, topic, index) and each type of page is a simple HTML file. Each page type has various components that appear by default and each component has a corresponding element and when that element is included in the HTML file, the corresponding components will appear in the output.

### **Warning:**

It is no longer recommended for you to customize these files because if you upgrade to a newer version of **Oxygen**, those files may no longer produce the desired results and if new components have been added, you won't have access to them. Instead, use any of the other methods described in Publishing Template Package Contents for WebHelp Responsive [Customizations](#page-1232-0) [\(on page 1233\)](#page-1232-0).

If you do choose to customize these HTML files, each type of page is defined inside an <html-page-layoutfiles> element in the descriptor file.

```
<publishing-template>
       ...
       <webhelp>
       ...
       <!-- HTML page layout files -->
       <html-page-layout-files>
         <page-layout-file page="main" file="page-templates/wt_index.html"/>
         <page-layout-file page="search" file="page-templates/wt_search.html"/>
         <page-layout-file page="topic" file="page-templates/wt_topic.html"/>
         <page-layout-file page="index-terms" file="page-templates/wt_terms.html"/>
       </html-page-layout-files>
```
If you do use the **html-page-layout-files** element, you must specify all four types of pages (main, search, topic, index). When not specified, the files from the  $DTTA-OT-DIR/Dlugins/$ com.oxygenxml.webhelp.responsive/oxygen-webhelp/page-templates folder will be used to define the layout of each type of page.

### **HTML Page Components**

Each type of page contains various components that control the layout of that page. The rendering of each component depends on the context where it is placed and its content depends on the transformed DITA map [\(on page 2846\)](#page-2845-1).

Some of the components can be used in all four types of pages, while some are only available for certain pages. For instance, the Publication Title component can be used in all pages, but the Navigation Breadcrumb component can only be used in the **Topic Page**.

To include a component in the output of a particular type of page, you have to reference a specific element in that particular HTML file. All the elements associated with a component should belong to the http:// www.oxygenxml.com/webhelp/components namespace.

Every component can contain custom content or reference another component. To specify where the component content will be located in the output, you can use the <whc:component\_content> element as a descendant of the component element. It can specify the location as before, after, or it can wrap the component content. The following snippet contains an example of each:

```
<whc:webhelp_search_input class="navbar-form wh_main_page_search"
    role="form" >
     <div class="custom-content-before">Enter search terms here:</div>
     <div class="custom-wrapper">
         <whc:component_content/>
     </div>
     <div class="custom-content-after">Results will be displayed in a new window.</div>
</whc:webhelp_search_input>
```
### **Main Page**

The Main Page is the home page generated in the WebHelp Responsive output. The name of the HTML file that defines this page is  $wt\_index$ .html and it is located in the following directory:  $DTTA-OT-$ [DIR](#page-2845-0)/plugins/com.oxygenxml.webhelp.responsive/oxygen-webhelp/page-templates.

The main function of the home page is to display top-level information and provide links that help you easily navigate to any of the top-level topics of the publication. These links can be rendered in either a Tiles or Tree style of layout. The HTML page produced for the home page also consists of various other components, such as a logo, title, menu, search field, or index link.

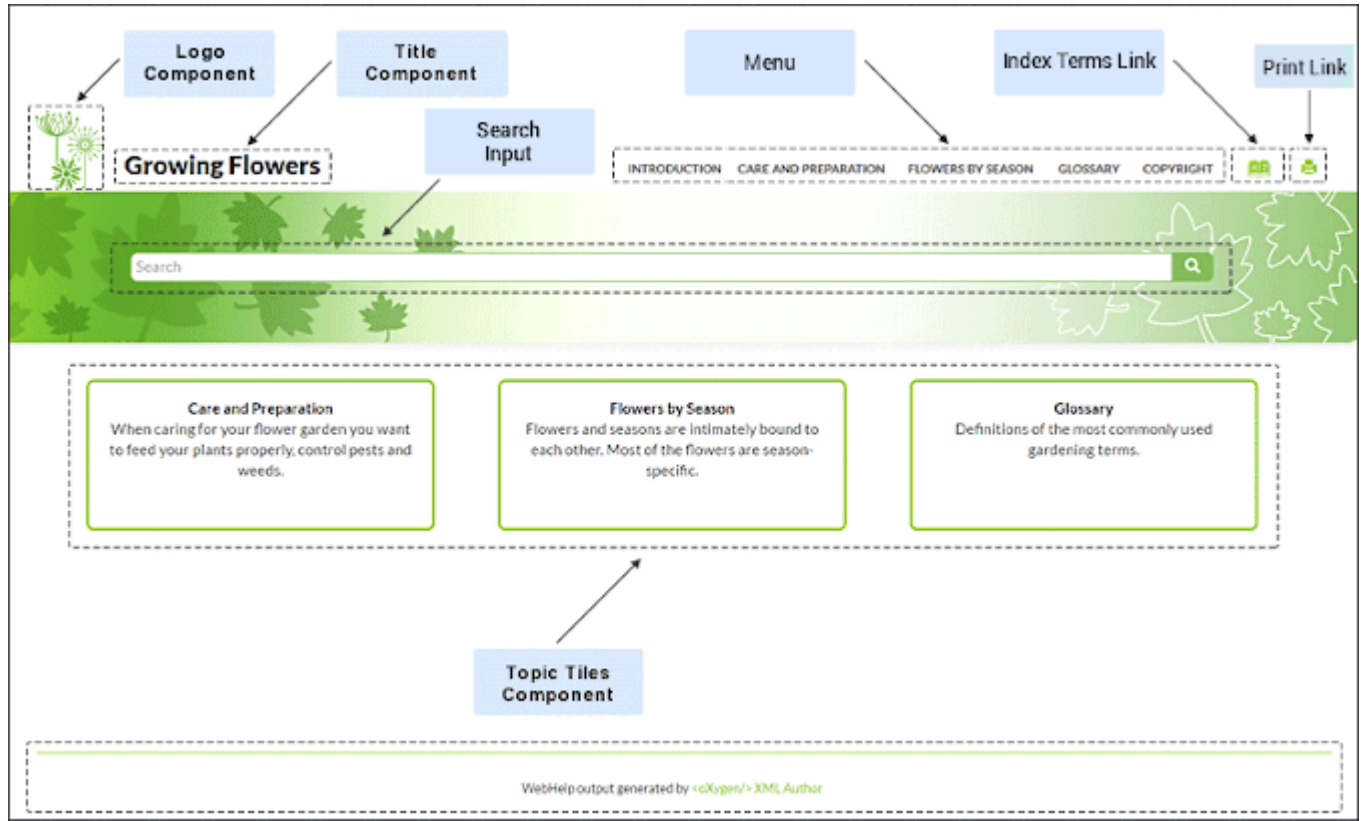

### **Figure 298. Examples of Main Page Components for a Tiles Style of Layout**

- 1. [Publication Logo](#page-1251-0) [\(on page 1252\)](#page-1251-0)
- 2. [Publication Title](#page-1251-1) [\(on page 1252\)](#page-1251-1)
- 3. [Search](#page-1252-0) Input [\(on page 1253\)](#page-1252-0)
- 4. [Main Menu](#page-1252-1) [\(on page 1253\)](#page-1252-1)
- 5. Index [Terms](#page-1253-0) Link [\(on page 1254\)](#page-1253-0)
- 6. [Topic](#page-1252-2) Tiles [\(on page 1253\)](#page-1252-2)
- 7. [Print Link](#page-1252-3) [\(on page 1253\)](#page-1252-3)

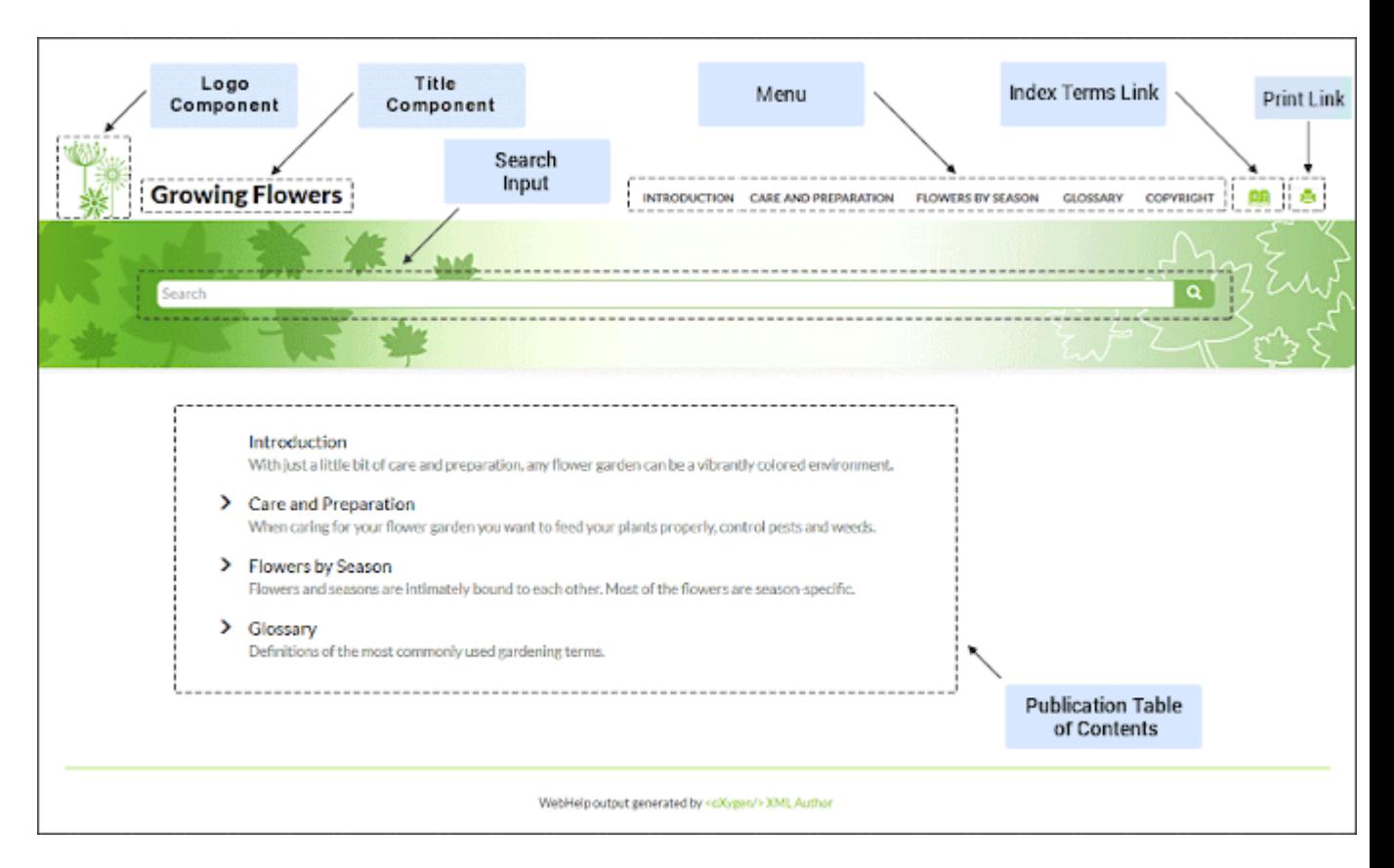

### **Figure 299. Examples of Main Page Components for a Tree Style of Layout**

- 1. [Publication Logo](#page-1251-0) [\(on page 1252\)](#page-1251-0)
- 2. [Publication Title](#page-1251-1) [\(on page 1252\)](#page-1251-1)
- 3. [Search](#page-1252-0) Input [\(on page 1253\)](#page-1252-0)
- 4. [Main Menu](#page-1252-1) [\(on page 1253\)](#page-1252-1)
- 5. Index [Terms](#page-1253-0) Link [\(on page 1254\)](#page-1253-0)
- 6. Table of [Contents](#page-1253-1) [\(on page 1254\)](#page-1253-1)
- 7. [Print Link](#page-1252-3) [\(on page 1253\)](#page-1252-3)

The following components can be referenced in the Main Page (wt\_index.html) file:

### <span id="page-1251-1"></span>**Publication Title (webhelp\_publication\_title)**

This component generates the publication title in the output. To generate this component, the <whc:webhelp\_publication\_title> element must be specified in the HTML file as in the following example:

**<whc:webhelp\_publication\_title**

xmlns:whc="http://www.oxygenxml.com/webhelp/components"**/>**

In the output, you will find an element with the class: wh\_publication\_title.

### <span id="page-1251-0"></span>**Publication Logo (webhelp\_logo)**

This component generates a logo image in the output. To generate this component, the <whc:webhelp\_logo> element must be specified in the HTML file as in the following example: **<whc:webhelp\_logo**

xmlns:whc="http://www.oxygenxml.com/webhelp/components"**/>**

In addition, you must also specify the path of the logo image in the webhelp.logo.image transformation parameter (in the **Parameters** tab in the transformation scenario). You can set the webhelp.logo.image.target.url parameter to generate a link to a URL when you click the logo image.

In the output, you will find an element with the class: wh logo.

#### <span id="page-1252-0"></span>**Search Input (webhelp\_search\_input)**

This component is used to generate the input widget associated with search function in the output. To generate this component, the <whc:webhelp\_search\_input> element must be specified in the HTML file as in the following example:

```
<whc:webhelp_search_input
     xmlns:whc="http://www.oxygenxml.com/webhelp/components"/>
```
In the output, you will find an element with the class: wh\_search\_input.

### <span id="page-1252-3"></span>**Print Link (webhelp\_print\_link)**

This component is used to generate a print icon that opens the print dialog box for your particular browser. To generate this component, the <whc:webhelp\_print\_link> element must be specified in the HTML file as in the following example:

**<whc:webhelp\_print\_link**

xmlns:whc="http://www.oxygenxml.com/webhelp/components"**/>**

In the output, you will find an element with the class: wh\_print\_link.

#### <span id="page-1252-1"></span>**Main Menu (webhelp\_top\_menu)**

This component generates a menu with all the documentation topics. To generate this component, the <whc:webhelp\_top\_menu> element must be specified in the HTML file as in the following example:

**<whc:webhelp\_top\_menu** xmlns:whc="http://www.oxygenxml.com/webhelp/components"**/>**

In the output, you will find an element with the class: wh\_top\_menu.

You can control the maximum level of topics that will be included in the menu using the webhelp.top.menu.depth transformation parameter (in the **Parameters** tab of the transformation scenario).

For information about customizing the menu, see How to [Customize](#page-1289-0) the Menu [\(on page 1290\)](#page-1289-0).

#### <span id="page-1252-2"></span>**Main Page Topic Tiles (webhelp\_tiles)**

This component generates the tiles section in the main page. This section will contain a tile for each root topic of the published documentation. Each topic tile has three sections that correspond to the topic title, short description, and image. To generate this component, the <whc:webhelp\_tiles> element must be specified in the HTML file as in the following example:

```
<whc:webhelp_tiles
      xmlns:whc="http://www.oxygenxml.com/webhelp/components"/>
```
In the output, you will find an element with the class: wh\_tiles.

If you want to control the HTML structure that is generated for a WebHelp tile you can also specify the template for a tile by using the <whc:webhelp\_tile> component, as in the following example:

```
<whc:webhelp_tile class="col-md-4">
  <!-- Place holder for tile's image -->
  <whc:webhelp_tile_image/>
  <div class="wh_tile_text">
    <!-- Place holder for tile's title -->
      <whc:webhelp_tile_title/>
      <!-- Place holder for tile's shordesc -->
      <whc:webhelp_tile_shortdesc/>
  </div>
</whc:webhelp_tile>
```
For information about customizing the tiles, see How to [Configure](#page-1294-0) the Tiles on the WebHelp [Responsive](#page-1294-0) Main Page [\(on page 1295\)](#page-1294-0).

### <span id="page-1253-1"></span>**Main Page Table of Contents (webhelp\_main\_page\_toc)**

This component generates a simplified Table of Contents. It is simplified because it contains only two levels from the documentation hierarchy. To generate this component, the <whc:webhelp\_main\_page\_toc> element must be specified in the HTML file as in the following example:

```
<whc:webhelp_main_page_toc
     xmlns:whc="http://www.oxygenxml.com/webhelp/components"/>
```
In the output, you will find an element with the class: wh\_main\_page\_toc.

#### <span id="page-1253-0"></span>**Index Terms Link (webhelp\_indexterms\_link)**

This component can be used to generate a link to the index terms page (indexterms.html). If the published documentation does not contain any index terms, then the link will not be generated. To generate this component, the <whc:webhelp\_indexterms\_link> element must be specified in the HTML file as in the following example:

**<whc:webhelp\_indexterms\_link**

xmlns:whc="http://www.oxygenxml.com/webhelp/components"**/>**

In the output, you will find an element with the class: wh\_indexterms\_link. This component will contain a link to the indexterms.html page.

### **Link to Skins Resources (webhelp\_skin\_resources)**

This component can be used to add a link to resources for the current WebHelp skin (such as the CSS file). To generate this component, the <whc:webhelp\_skin\_resources> element must be specified in the HTML file as in the following example:

**<whc:webhelp\_skin\_resources/>**

In the output, you will find a link to the skin resources.

### **Topic Page**

The Topic Page is the page generated for each DITA topic in the WebHelp Responsive output. The name of the HTML file that defines this page is  $wt\_topic$ .html and it is located in the following directory: [DITA-OT-](#page-2845-0)[DIR](#page-2845-0)/plugins/com.oxygenxml.webhelp.responsive/oxygen-webhelp/page-templates.

The HTML pages produced for each topic consist of the topic content along with various other additional components, such as a title, menu, navigation breadcrumb, print icon, or side table of contents.

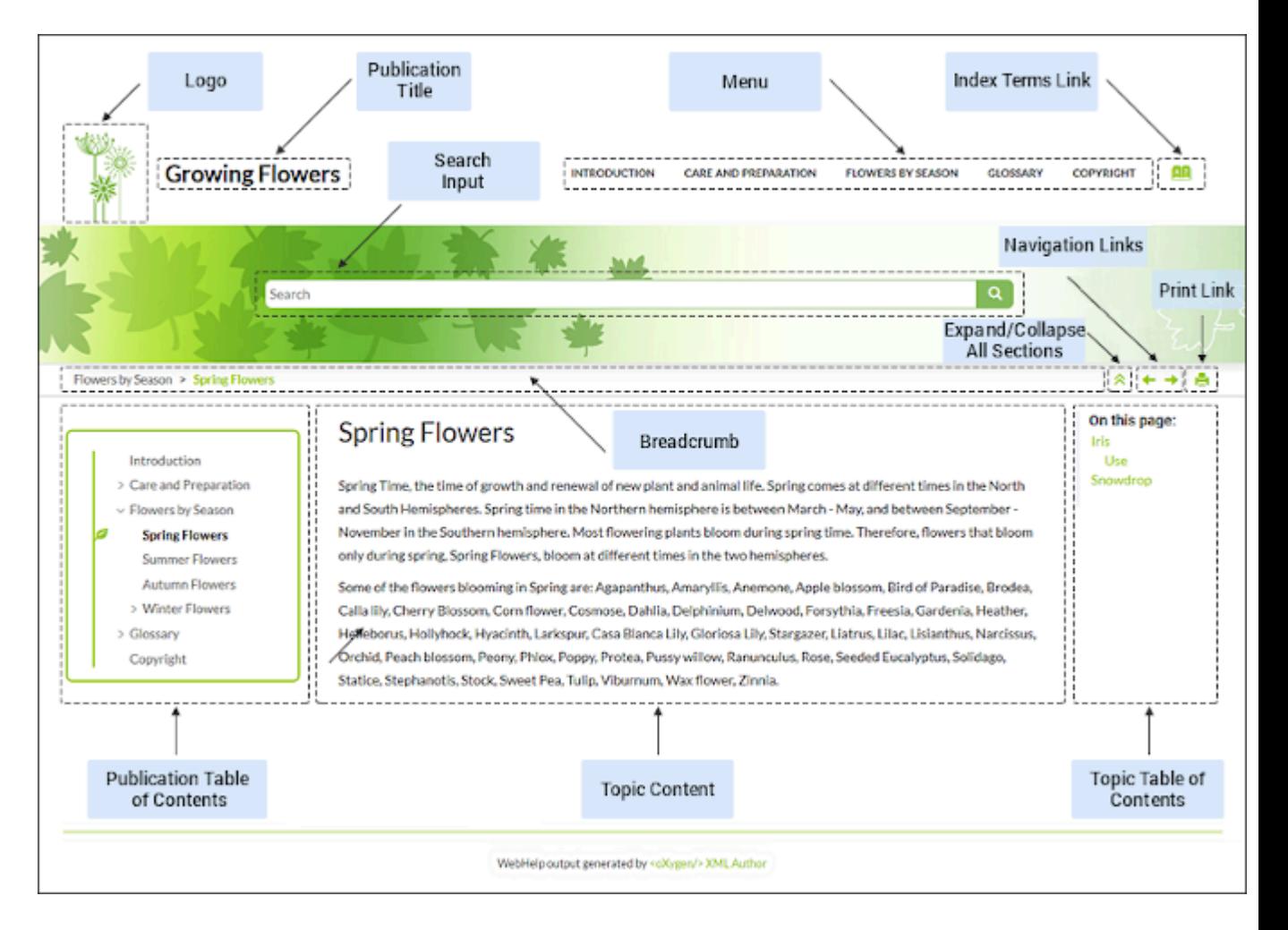

**Figure 300. Examples of Topic Page Components**

- 1. [Publication Logo](#page-1256-0) [\(on page 1257\)](#page-1256-0)
- 2. [Publication Title](#page-1255-0) [\(on page 1256\)](#page-1255-0)
- 3. [Search](#page-1256-1) Input [\(on page 1257\)](#page-1256-1)
- 4. [Main Menu](#page-1258-0) [\(on page 1259\)](#page-1258-0)
- 5. Index [Terms](#page-1258-1) Link [\(on page 1259\)](#page-1258-1)
- 6. [Expand/Collapse All Sections](#page-1258-2) [\(on page 1259\)](#page-1258-2)
- 7. [Navigation](#page-1256-2) Links [\(on page 1257\)](#page-1256-2)
- 8. [Print Link](#page-1257-0) [\(on page 1258\)](#page-1257-0)
- 9. [Breadcrumb](#page-1256-3) [\(on page 1257\)](#page-1256-3)
- 10. [Publication](#page-1257-1) Table of Contents [\(on page 1258\)](#page-1257-1)
- 11. Topic [Content](#page-1257-2) [\(on page 1258\)](#page-1257-2)
- 12. Topic Table of [Contents](#page-1257-3) [\(on page 1258\)](#page-1257-3)

The following components can be referenced in the Topic Page ( $wt\_topic.html$ ) file:

<span id="page-1255-0"></span>**Publication Title (webhelp\_publication\_title)**

This component generates the publication title in the output. To generate this component, the <whc:webhelp\_publication\_title> element must be specified in the HTML file as in the following example:

**<whc:webhelp\_publication\_title** xmlns:whc="http://www.oxygenxml.com/webhelp/components"**/>**

In the output, you will find an element with the class: wh\_publication\_title.

#### <span id="page-1256-0"></span>**Publication Logo (webhelp\_logo)**

This component generates a logo image in the output. To generate this component, the <whc:webhelp\_logo> element must be specified in the HTML file as in the following example:

```
<whc:webhelp_logo
```
xmlns:whc="http://www.oxygenxml.com/webhelp/components"**/>**

In addition, you must also specify the path of the logo image in the webhelp.logo.image transformation parameter (in the **Parameters** tab in the transformation scenario). You can set the webhelp.logo.image.target.url parameter to generate a link to a URL when you click the logo image.

In the output, you will find an element with the class: wh\_logo.

### <span id="page-1256-1"></span>**Search Input (webhelp\_search\_input)**

This component is used to generate the input widget associated with search function in the output. To generate this component, the <whc:webhelp\_search\_input> element must be specified in the HTML file as in the following example:

**<whc:webhelp\_search\_input**

xmlns:whc="http://www.oxygenxml.com/webhelp/components"**/>**

In the output, you will find an element with the class: wh\_search\_input.

#### <span id="page-1256-3"></span>**Topic Breadcrumb (webhelp\_breadcrumb)**

This component generates a breadcrumb that displays the path of the current topic. To generate this component, the <whc:webhelp\_breadcrumb> element must be specified in the HTML file as in the following example:

**<whc:webhelp\_breadcrumb**

xmlns:whc="http://www.oxygenxml.com/webhelp/components"**/>**

In the output, you will find an element with the class: wh\_breadcrumb. This component will contain a list with items that correspond to the topics in the path. The first item in the list has a link to the main page with the home class. The last item in the list corresponds to the current topic and has the active class set.

<span id="page-1256-2"></span>**Navigation Links (webhelp\_navigation\_links)**

This component generates navigation links to the next and previous topics. To generate this component, the <whc:webhelp\_navigation\_links> element must be specified in the HTML file as in the following example:

**<whc:webhelp\_navigation\_links** xmlns:whc="http://www.oxygenxml.com/webhelp/components"**/>**

In the output, you will find an element with the class: wh\_navigation\_links. This component will contain the links to the next and previous topics.

#### <span id="page-1257-0"></span>**Print Link (webhelp\_print\_link)**

This component is used to generate a print icon that opens the print dialog box for your particular browser. To generate this component, the swhc: webhelp print\_link> element must be specified in the HTML file as in the following example:

**<whc:webhelp\_print\_link** xmlns:whc="http://www.oxygenxml.com/webhelp/components"**/>**

In the output, you will find an element with the class: wh\_print\_link.

### <span id="page-1257-2"></span>**Topic Content (webhelp\_topic\_content)**

This component generates the content of a topic and it represent the content of the HTML files as they are produced by the DITA-OT processor. To generate this component, the <whc:webhelp\_topic\_content> element must be specified in the HTML file as in the following example:

**<whc:webhelp\_topic\_content** xmlns:whc="http://www.oxygenxml.com/webhelp/components"**/>**

In the output, you will find an element with the class: wh\_topic\_content.

### <span id="page-1257-1"></span>**Publication TOC (webhelp\_publication\_toc)**

This component generates a mini table of contents for the current topic (on the left side). It will contain links to the children of the current topic, its siblings, and all of its ancestors. To generate this component, the <whc:webhelp\_publication\_toc> element must be specified in the HTML file as in the following example:

```
<whc:webhelp_publication_toc
     xmlns:whc="http://www.oxygenxml.com/webhelp/components"/>
```
In the output, you will find an element with the class: wh\_publication\_toc. This component will contain links to the topics referenced in the DITA map. It also includes an expand/collapse button (either  $\leq$  to collapse or the  $\geq$  to expand).

### <span id="page-1257-3"></span>**Topic TOC (webhelp\_topic\_toc)**

This component generates a topic table of contents for the current topic (on the right side) with a heading named **On this page**. It contains links to each section within the current topic and

the section corresponding to the current scroll position is highlighted. The topic must contain at least two <section> elements and each <section> must have an @id attribute. To generate this component, the <whc:webhelp\_topic\_toc> element must be specified in the HTML file as in the following example:

**<whc:webhelp\_topic\_toc** xmlns:whc="http://www.oxygenxml.com/webhelp/components"**/>**

In the output, you will find an element with the class: when topic toc. This component will contain links to the sections within the current topic. It also includes an expand/collapse button (either

 $\geq$  to collapse or the  $\leq$  to expand).

#### <span id="page-1258-2"></span>**Expand/Collapse Sections (webhelp\_expand\_collapse\_sections)**

This component is used to generate an icon that expands or collapses sections listed in the side table of contents within a topic. To generate this component, the <whc:webhelp\_expand\_collapse\_sections> element must be specified in the HTML file as in the following example:

**<whc:webhelp\_expand\_collapse\_sections**

xmlns:whc="http://www.oxygenxml.com/webhelp/components"**/>**

In the output, you will find an element with the class: webhelp\_expand\_collapse\_sections.

#### **Topic Feedback (webhelp\_feedback)**

This component generates a placeholder for where the comments section will be presented. To generate this component, the <whc:webhelp\_feedback> element must be specified in the HTML file as in the following example:

**<whc:webhelp\_feedback**

xmlns:whc="http://www.oxygenxml.com/webhelp/components"**/>**

### <span id="page-1258-0"></span>**Main Menu (webhelp\_top\_menu)**

This component generates a menu with all the documentation topics. To generate this component, the <whc:webhelp\_top\_menu> element must be specified in the HTML file as in the following example:

**<whc:webhelp\_top\_menu** xmlns:whc="http://www.oxygenxml.com/webhelp/components"**/>**

In the output, you will find an element with the class: wh\_top\_menu.

You can control the maximum level of topics that will be included in the menu using the webhelp.top.menu.depth transformation parameter (in the **Parameters** tab of the transformation scenario).

For information about customizing the menu, see How to [Customize](#page-1289-0) the Menu [\(on page 1290\)](#page-1289-0).

### <span id="page-1258-1"></span>**Index Terms Link (webhelp\_indexterms\_link)**

This component can be used to generate a link to the index terms page (indexterms.html). If the published documentation does not contain any index terms, then the link will not be generated. To generate this component, the <whc:webhelp\_indexterms\_link> element must be specified in the HTML file as in the following example:

```
<whc:webhelp_indexterms_link
      xmlns:whc="http://www.oxygenxml.com/webhelp/components"/>
```
In the output, you will find an element with the class: when indexterms Link. This component will contain a link to the indexterms.html page.

### **Child Links (webhelp\_child\_links)**

For all topics with subtopics (child topics), this component generates a list of links to each child topic. To generate this component, the <whc:webhelp\_child\_links> element must be specified in the HTML file as in the following example:

**<whc:webhelp\_child\_links** xmlns:whc="http://www.oxygenxml.com/webhelp/components"**/>**

#### **Related Links (webhelp\_related\_links)**

For all topics that contain related links, this component generates a list of related links that will appear in the output. To generate this component, the <whc:webhelp\_related\_links> element must be specified in the HTML file as in the following example:

**<whc:webhelp\_related\_links** xmlns:whc="http://www.oxygenxml.com/webhelp/components"**/>**

#### **Link to Skins Resources (webhelp\_skin\_resources)**

This component can be used to add a link to resources for the current WebHelp skin (such as the CSS file). To generate this component, the <whc:webhelp\_skin\_resources> element must be specified in the HTML file as in the following example:

**<whc:webhelp\_skin\_resources/>**

In the output, you will find a link to the skin resources.

### **Search Results Page**

The Search Results Page is the page generated that presents search results in the WebHelp Responsive output. The name of the HTML file that defines this page is  $wt\_search$ .  $html$  and it is located in the following directory: [DITA-OT-DIR](#page-2845-0)/plugins/com.oxygenxml.webhelp.responsive/oxygenwebhelp/page-templates.

The HTML page that is produced consists of a search results component along with various other additional components, such as a title, menu, or index link.
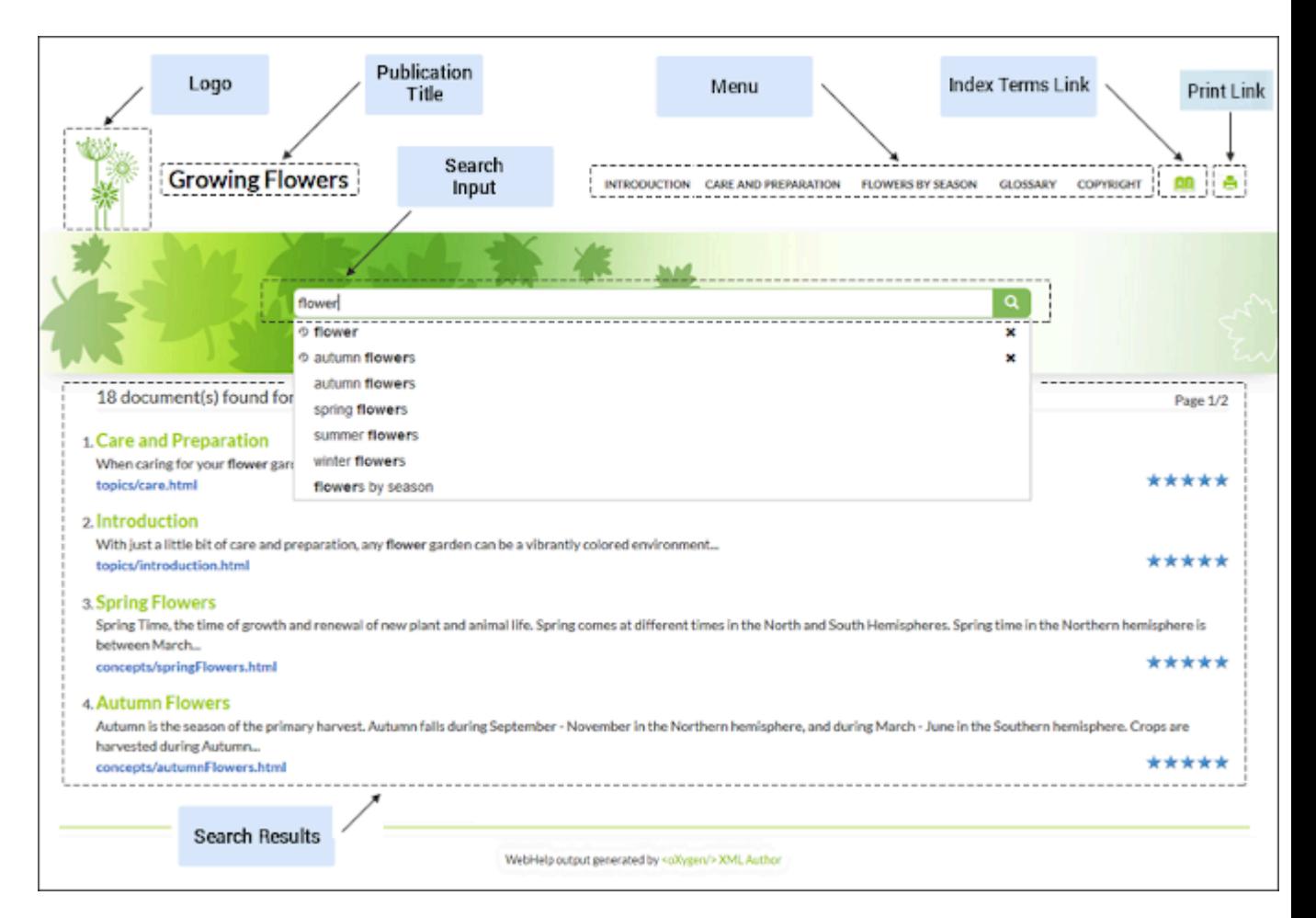

#### **Figure 301. Examples of Search Results Page Components**

- 1. [Publication Logo](#page-1260-0) [\(on page 1261\)](#page-1260-0)
- 2. [Publication Title](#page-1260-1) [\(on page 1261\)](#page-1260-1)
- 3. [Search](#page-1261-0) Input [\(on page 1262\)](#page-1261-0)
- 4. [Main Menu](#page-1261-1) [\(on page 1262\)](#page-1261-1)
- 5. Index [Terms](#page-1262-0) Link [\(on page 1263\)](#page-1262-0)
- 6. Search [Results](#page-1261-2) [\(on page 1262\)](#page-1261-2)
- 7. [Print Link](#page-1261-3) [\(on page 1262\)](#page-1261-3)

The following components can be referenced in the Search Results Page (wt\_search.html) file:

### <span id="page-1260-1"></span>**Publication Title (webhelp\_publication\_title)**

This component generates the publication title in the output. To generate this component, the <whc:webhelp\_publication\_title> element must be specified in the HTML file as in the following example:

**<whc:webhelp\_publication\_title** xmlns:whc="http://www.oxygenxml.com/webhelp/components"**/>**

In the output, you will find an element with the class: wh\_publication\_title.

### <span id="page-1260-0"></span>**Publication Logo (webhelp\_logo)**

This component generates a logo image in the output. To generate this component, the <whc:webhelp\_logo> element must be specified in the HTML file as in the following example:

**<whc:webhelp\_logo** xmlns:whc="http://www.oxygenxml.com/webhelp/components"**/>**

In addition, you must also specify the path of the logo image in the webhelp.logo.image transformation parameter (in the **Parameters** tab in the transformation scenario). You can set the webhelp.logo.image.target.url parameter to generate a link to a URL when you click the logo image.

In the output, you will find an element with the class: wh\_logo.

#### <span id="page-1261-0"></span>**Search Input (webhelp\_search\_input)**

This component is used to generate the input widget associated with search function in the output. To generate this component, the <whc:webhelp\_search\_input> element must be specified in the HTML file as in the following example:

**<whc:webhelp\_search\_input**

xmlns:whc="http://www.oxygenxml.com/webhelp/components"**/>**

In the output, you will find an element with the class: wh\_search\_input.

## <span id="page-1261-2"></span>**Search Results (webhelp\_search\_results)**

This component is used to generate a placeholder to signal where the search results will be presented in the output. To generate this component, the <whc:webhelp\_search\_results> element must be specified in the HTML file as in the following example:

**<whc:webhelp\_search\_results** xmlns:whc="http://www.oxygenxml.com/webhelp/components"**/>**

In the output, you will find an element with the class: wh\_search\_results.

#### <span id="page-1261-3"></span>**Print Link (webhelp\_print\_link)**

This component is used to generate a print icon that opens the print dialog box for your particular browser. To generate this component, the <whc:webhelp\_print\_link> element must be specified in the HTML file as in the following example:

**<whc:webhelp\_print\_link**

xmlns:whc="http://www.oxygenxml.com/webhelp/components"**/>**

In the output, you will find an element with the class: wh\_print\_link.

#### <span id="page-1261-1"></span>**Main Menu (webhelp\_top\_menu)**

This component generates a menu with all the documentation topics. To generate this component, the <whc:webhelp\_top\_menu> element must be specified in the HTML file as in the following example:

**<whc:webhelp\_top\_menu**

xmlns:whc="http://www.oxygenxml.com/webhelp/components"**/>**

In the output, you will find an element with the class: wh\_top\_menu.

You can control the maximum level of topics that will be included in the menu using the webhelp.top.menu.depth transformation parameter (in the **Parameters** tab of the transformation scenario).

For information about customizing the menu, see How to [Customize](#page-1289-0) the Menu [\(on page 1290\)](#page-1289-0).

#### <span id="page-1262-0"></span>**Index Terms Link (webhelp\_indexterms\_link)**

This component can be used to generate a link to the index terms page (indexterms.html). If the published documentation does not contain any index terms, then the link will not be generated. To generate this component, the <whc:webhelp\_indexterms\_link> element must be specified in the HTML file as in the following example:

**<whc:webhelp\_indexterms\_link** xmlns:whc="http://www.oxygenxml.com/webhelp/components"**/>**

In the output, you will find an element with the class: wh\_indexterms\_link. This component will contain a link to the indexterms.html page.

#### **Link to Skins Resources (webhelp\_skin\_resources)**

This component can be used to add a link to resources for the current WebHelp skin (such as the CSS file). To generate this component, the <whc:webhelp\_skin\_resources> element must be specified in the HTML file as in the following example:

**<whc:webhelp\_skin\_resources/>**

In the output, you will find a link to the skin resources.

## **Index Terms Page**

The *Index Terms Page* is the page generated that presents index terms in the WebHelp Responsive output. The name of the HTML file that defines this page is  $wt$  terms. html and it is located in the following directory: [DITA-OT-DIR](#page-2845-0)/plugins/com.oxygenxml.webhelp.responsive/oxygen-webhelp/pagetemplates.

The HTML page that is produced consists of an index terms section along with various other additional components, such as a title, menu, or search field.

An alphabet that contains the first letter of the documentation index terms is generated at the top of the index page. Each letter represents a link to a specific indices section.

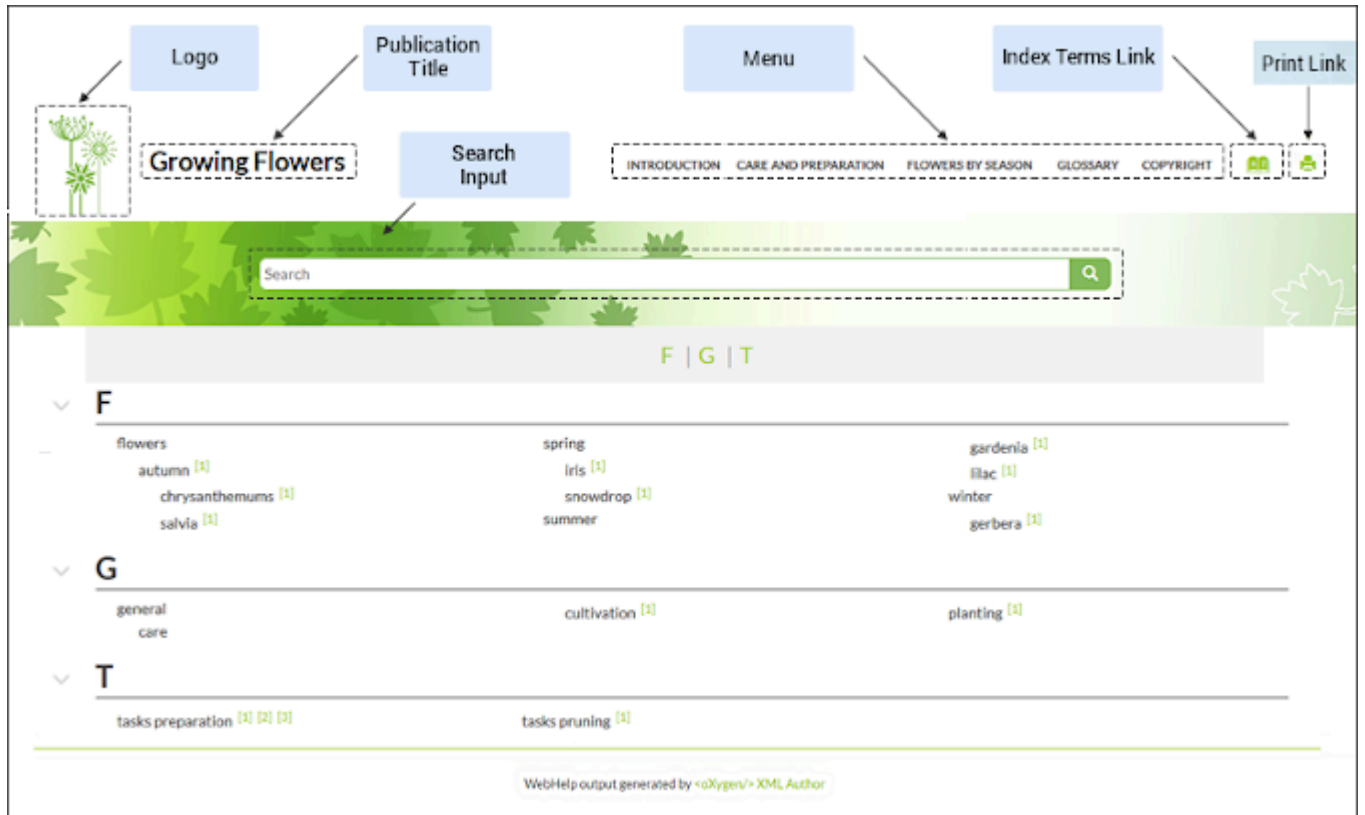

### **Figure 302. Example of Index Terms Page Components**

- 1. [Publication Logo](#page-1263-0) [\(on page 1264\)](#page-1263-0)
- 2. [Publication Title](#page-1263-1) [\(on page 1264\)](#page-1263-1)
- 3. [Search](#page-1264-0) Input [\(on page 1265\)](#page-1264-0)
- 4. [Main Menu](#page-1264-1) [\(on page 1265\)](#page-1264-1)
- 5. Index Terms Link [\(webhelp\\_indexterms\\_link\)](#page-1264-2) [\(on page 1265\)](#page-1264-2)
- 6. [Print Link](#page-1264-3) [\(on page 1265\)](#page-1264-3)

The following components can be referenced in the *Index Terms Page* (wt\_terms.html) file:

#### <span id="page-1263-1"></span>**Publication Title (webhelp\_publication\_title)**

This component generates the publication title in the output. To generate this component, the <whc:webhelp\_publication\_title> element must be specified in the HTML file as in the following example:

```
<whc:webhelp_publication_title
      xmlns:whc="http://www.oxygenxml.com/webhelp/components"/>
```
In the output, you will find an element with the class: wh\_publication\_title.

### <span id="page-1263-0"></span>**Publication Logo (webhelp\_logo)**

This component generates a logo image in the output. To generate this component, the <whc:webhelp\_logo> element must be specified in the HTML file as in the following example: **<whc:webhelp\_logo**

xmlns:whc="http://www.oxygenxml.com/webhelp/components"**/>**

In addition, you must also specify the path of the logo image in the webhelp.logo.image transformation parameter (in the **Parameters** tab in the transformation scenario). You can set the webhelp.logo.image.target.url parameter to generate a link to a URL when you click the logo image.

In the output, you will find an element with the class: wh logo.

#### <span id="page-1264-0"></span>**Search Input (webhelp\_search\_input)**

This component is used to generate the input widget associated with search function in the output. To generate this component, the <whc:webhelp\_search\_input> element must be specified in the HTML file as in the following example:

```
<whc:webhelp_search_input
     xmlns:whc="http://www.oxygenxml.com/webhelp/components"/>
```
In the output, you will find an element with the class: wh\_search\_input.

### <span id="page-1264-3"></span>**Print Link (webhelp\_print\_link)**

This component is used to generate a print icon that opens the print dialog box for your particular browser. To generate this component, the <whc:webhelp\_print\_link> element must be specified in the HTML file as in the following example:

**<whc:webhelp\_print\_link**

xmlns:whc="http://www.oxygenxml.com/webhelp/components"**/>**

In the output, you will find an element with the class: wh\_print\_link.

#### <span id="page-1264-1"></span>**Main Menu (webhelp\_top\_menu)**

This component generates a menu with all the documentation topics. To generate this component, the <whc:webhelp\_top\_menu> element must be specified in the HTML file as in the following example:

**<whc:webhelp\_top\_menu** xmlns:whc="http://www.oxygenxml.com/webhelp/components"**/>**

In the output, you will find an element with the class: wh\_top\_menu.

You can control the maximum level of topics that will be included in the menu using the webhelp.top.menu.depth transformation parameter (in the **Parameters** tab of the transformation scenario).

For information about customizing the menu, see How to [Customize](#page-1289-0) the Menu [\(on page 1290\)](#page-1289-0).

#### <span id="page-1264-2"></span>**Index Terms Link (webhelp\_indexterms\_link)**

This component can be used to generate a link to the index terms page (indexterms.html). If the published documentation does not contain any index terms, then the link will not be generated. To generate this component, the <whc:webhelp\_indexterms\_link> element must be specified in the HTML file as in the following example:

```
<whc:webhelp_indexterms_link
      xmlns:whc="http://www.oxygenxml.com/webhelp/components"/>
```
In the output, you will find an element with the class: wh\_indexterms\_link. This component will contain a link to the indexterms.html page.

### **Link to Skins Resources (webhelp\_skin\_resources)**

This component can be used to add a link to resources for the current WebHelp skin (such as the CSS file). To generate this component, the <whc:webhelp\_skin\_resources> element must be specified in the HTML file as in the following example:

**<whc:webhelp\_skin\_resources/>**

In the output, you will find a link to the skin resources.

## **Generating WebHelp Responsive Output**

The publishing process can be initiated from a transformation scenario within **Oxygen XML Editor/Author**, from a command line outside **Oxygen XML Editor/Author**, or from an integration server.

# **Running WebHelp Responsive from Oxygen XML Editor/Author**

To publish a [DITA map\(on page 2846\)](#page-2845-1) as **WebHelp Responsive** output, follow these steps:

- 1. Select the **Configure Transformation Scenario(s)** action from the **DITA Maps Manager** toolbar.
- 2. Select the **DITA Map WebHelp Responsive** scenario from the **DITA Map** section.
- 3. If you want to configure the transformation, click the **Edit** button.

**Step Result:** This opens an **Edit scenario** configuration dialog box that allows you to configure various options in the following tabs:

- **Templates Tab** This tab contains a set of built-in skins that you can use for the layout of your WebHelp system output.
- **Parameters Tab** This tab includes numerous transformation parameters that can be set to customize your WebHelp system output.
- **Feedback Tab** This tab is for those who want to add the **Oxygen [Feedback](https://www.oxygenxml.com/oxygen_feedback.html)** [comments](https://www.oxygenxml.com/oxygen_feedback.html)  [component](https://www.oxygenxml.com/oxygen_feedback.html) at the bottom of each WebHelp page so that you can interact with your readers.
- **Filters Tab** This tab allows you to filter certain content elements from the generated output.
- **Advanced Tab** This tab allows you to specify some advanced options for the transformation scenario.
- **Output Tab** This tab allows you to configure options that are related to the location where the output is generated.
- 4. Click **Apply associated** to process the transformation.

**Result:** When the **DITA Map WebHelp Responsive** transformation is complete, the output is automatically opened in your default browser.

## **Automating the WebHelp Responsive Output for DITA**

DITA-based WebHelp output can be generated from an automated publishing process [using a command line](https://www.oxygenxml.com/doc/ug-webhelp-responsive/topics/whr-build-output.html) [outside of](https://www.oxygenxml.com/doc/ug-webhelp-responsive/topics/whr-build-output.html) **Oxygen XML [Editor/Author](https://www.oxygenxml.com/doc/ug-webhelp-responsive/topics/whr-build-output.html)** or an automatic [publishing](https://www.oxygenxml.com/doc/ug-webhelp-responsive/topics/whr-pt-feature-auto-transform.html) system, such as [Jenkins](https://www.oxygenxml.com/doc/ug-webhelp-responsive/topics/whr-pt-feature-auto-transform.html) [or](https://www.oxygenxml.com/doc/ug-webhelp-responsive/topics/whr-pt-feature-auto-transform.html) [Travis](https://www.oxygenxml.com/doc/ug-webhelp-responsive/topics/whr-pt-feature-auto-transform.html). **However, to do this, you must purchase an additional Oxygen XML [WebHelp license](https://www.oxygenxml.com/xml_webhelp/buy_oxygen_xml_webhelp.html)**.

## **Adding Oxygen Feedback to WebHelp Responsive Documentation**

You can add Oxygen Feedback in WebHelp Responsive for DITA output to benefit from a modern commenting system, advanced ready-to-use search engine, administrative interface, and **Oxygen XML Editor/Author** integration.

### **Comments Component**

A comments component is presented in your WebHelp Responsive output to provide a simple and efficient way for your community to interact and offer feedback. The comments component is contributed by **Oxygen Feedback**, a modern comment management system that can be integrated with your WebHelp Responsive output to provide a comments area at the bottom of each WebHelp page where readers can add new comments or reply to existing ones.

### **External Search Engine**

Oxygen Feedback can be [configured](https://oxygenxml.com/doc/ug-feedback-cloud/cshelp.html?contextId=ofb-whr-search-engine) as an external search engine for the **Oxygen WebHelp Responsive** output. This function be enabled from the [Content Indexing and Search](https://www.oxygenxml.com/doc/versions/3.0/ug-feedback-cloud/topics/ofb-version-management.html#content-indexing-search) section that is available in the Version Settings page.

### **Administration Interface**

**Oxygen Feedback** includes a modern, user-friendly administration interface where you can moderate comments, manage users, view statistics, and configure settings. It is very easy to integrate and there are no requirements for installing additional software. You simply need to create an **Oxygen [Feedback](https://www.oxygenxml.com/doc/ug-feedback/topics/ofb-administrator-guide.html)** site configuration in the [administration](https://www.oxygenxml.com/doc/ug-feedback/topics/ofb-administrator-guide.html) interface, copy the HTML installation fragment that is generated at the end of the creation process, and paste the generated fragment in the **[Feedback](#page-2724-0)** tab in the WebHelp Responsive [transformation](#page-2724-0) scenario [dialog](#page-2724-0) box [\(on page 2725\)](#page-2724-0).

### **Oxygen XML Editor/Author Integration**

An add-on is available that contributes a **Feedback [Comments](https://www.oxygenxml.com/doc/ug-feedback/topics/ofb-feedback-comments-manager.html) Manager** [view](https://www.oxygenxml.com/doc/ug-feedback/topics/ofb-feedback-comments-manager.html)in Oxygen XML Editor/Author where the documentation team can see all the comments added in your WebHelp output. This means they can react to user feedback by making corrections and updating the source content without leaving the application.

## **Deploying the Oxygen Feedback Comments Component**

## **Prerequisite**

To install and manage **Oxygen Feedback**, you will need to obtain a license for the product. This requires that you choose a subscription plan during the installation procedure. To see the subscription plans prior to installing the product, go to: [https://www.oxygenxml.com/oxygen\\_feedback/buy\\_feedback.html](https://www.oxygenxml.com/oxygen_feedback/buy_feedback.html).

### **Installation Procedure**

- 1. Log in to your Feedback account from the administration login page ([https://feedback.oxygenxml.com/](https://feedback.oxygenxml.com/login) [login\)](https://feedback.oxygenxml.com/login). You can click on **Log in with Google** or **Log in with Facebook** to create an account using your Google or Facebook credentials, or click the **Sign Up** tab to create an account using your name and email address.
- 2. Click the **Add site** button to create a site configuration. If you have not already selected a subscription plan, you will be directed to a page where you can choose from several options.
- 3. In the **Settings** page, enter a **Name** and **Description** for the site configuration. There are some optional settings that can be adjusted according to your needs. For more details, see the Site [Settings](https://www.oxygenxml.com/doc/ug-feedback/topics/ofb-creating-site.html#ariaid-title2) topic. Click **Continue**.
- 4. In the **Initial version** page, enter the **Base URL** for your website (you can add additional URLs by clicking the **Add** button). You can also specify an **Initial version** if you want it to be something other than 1.0. If you do not plan to have multiple versions, leave the version as 1.0. For more details, see the [Initial](https://www.oxygenxml.com/doc/ug-feedback/topics/ofb-creating-site.html#ariaid-title3) [Version](https://www.oxygenxml.com/doc/ug-feedback/topics/ofb-creating-site.html#ariaid-title3) topic.
- 5. [Optional] To configure Oxygen Feedback as an external search engine check the **Enable content indexing** option.
- 6. Click **Continue**.
- 7. In the **Installation** page, choose a site generation option:
	- a. If you will generate the documentation using a transformation scenario in Oxygen XML Editor/ Author, select the **Oxygen XML Editor** option and continue with these steps:
		- i. Copy the generated HTML fragment and click **Finish**.
		- ii. In Oxygen XML Editor/Author, open the **Configure Transformation Scenario(s)** dialog box.
		- iii. Select and duplicate the **DITA Map WebHelp Responsive** scenario.
		- iv. Go to the **Feedback** tab.
		- v. Click the **Edit** button and paste the generated installation fragment.
	- b. If you will generate the documentation using a command-line script, select the **Oxygen XML**

**WebHelp** option and continue with these steps:

- i. Copy the generated HTML fragment and click **Finish**.
- ii. Create an XML file (for example, feedback-install.xml) with the generated installation fragment.

iii. Use the webhelp.fragment.feedback parameter in your command-line script to specify the path to the file you just created. For example:

dita.bat -Dwebhelp.fragment.feedback=c:\path\to\feedback-install.xml

8. [Optional] If you want the **Oxygen Feedback** comments component to fill the entire page width, contribute a custom CSS file (use the args.css parameter to reference it) that contains the following style rule:

```
div.footer {
   float: none;
}
```
For more details about **Oxygen Feedback**, how to configure settings, moderate comments, view statistics, and much more, see the **Oxygen [Feedback](https://www.oxygenxml.com/doc/ug-feedback/index.html)** [user guide.](https://www.oxygenxml.com/doc/ug-feedback/index.html)

Also, to see a demonstration of **Oxygen Feedback** being integrated into WebHelp Responsive output, watch our Webinar: **DITA [Publishing](https://www.oxygenxml.com/events/2021/webinar_dita_publishing_and_feedback_with_oxygen_tools.html) and Feedback with Oxygen Tools**.

## **Customizing WebHelp Responsive Output**

Oxygen XML Author provides support for customizing the **WebHelp Responsive** output to suit your specific needs. The **WebHelp Responsive** output is based upon the Bootstrap responsive front-end framework and is available for DITA document types.

To change the overall appearance of your **WebHelp Responsive** output, you can use several different customization methods or a combination of methods. If you are familiar with CSS and coding, you can style your WebHelp output through your own custom stylesheets. You can also customize your output by modifying existing templates, create your own layout pages, or by configuring certain options and parameters in the transformation scenario.

This section includes topics that explain various ways to customize your WebHelp Responsive system output, such as how to configure the tiles on the main page, add logos in the title area, integrate with social media, localizing the interface, and much more.

For an in-depth look at WebHelp Responsive features and some customization tips, watch our Webinar: **[DITA](https://www.oxygenxml.com/events/2021/webinar_dita_publishing_and_feedback_with_oxygen_tools.html) [Publishing](https://www.oxygenxml.com/events/2021/webinar_dita_publishing_and_feedback_with_oxygen_tools.html) and Feedback with Oxygen Tools**.

## <span id="page-1268-0"></span>**Working with Publishing Templates**

An Oxygen Publishing Template (on page 2848) defines all aspects of the layout and styles of the WebHelp **Responsive** output. It is a self-contained customization package stored as a ZIP archive or folder that can easily be shared with others. It provides the primary method for customizing the output. The recommended method for customizing the WebHelp Responsive output is to use a custom publishing template.

This section contains topics about how to create, edit, publish, and share publishing templates.

### **Related Information:**

Publishing Template Package Contents for WebHelp Responsive [Customizations](#page-1232-0) [\(on page 1233\)](#page-1232-0)

## **How to Create a Publishing Template**

To create a customization, you can start from scratch or from an existing template, and then adapt it according to your needs.

## **Creating a Publishing Template Starting from Scratch**

To create a new Oxygen Publishing Template (on page 2848), follow these steps:

- 1. Create a folder that will contain all the template files.
- 2. In **Oxygen XML Editor/Author**, open the new document wizard (use **File> New** or the **New** toolbar button), then choose the **Publishing Template Descriptor** template.

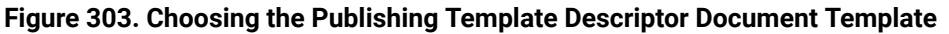

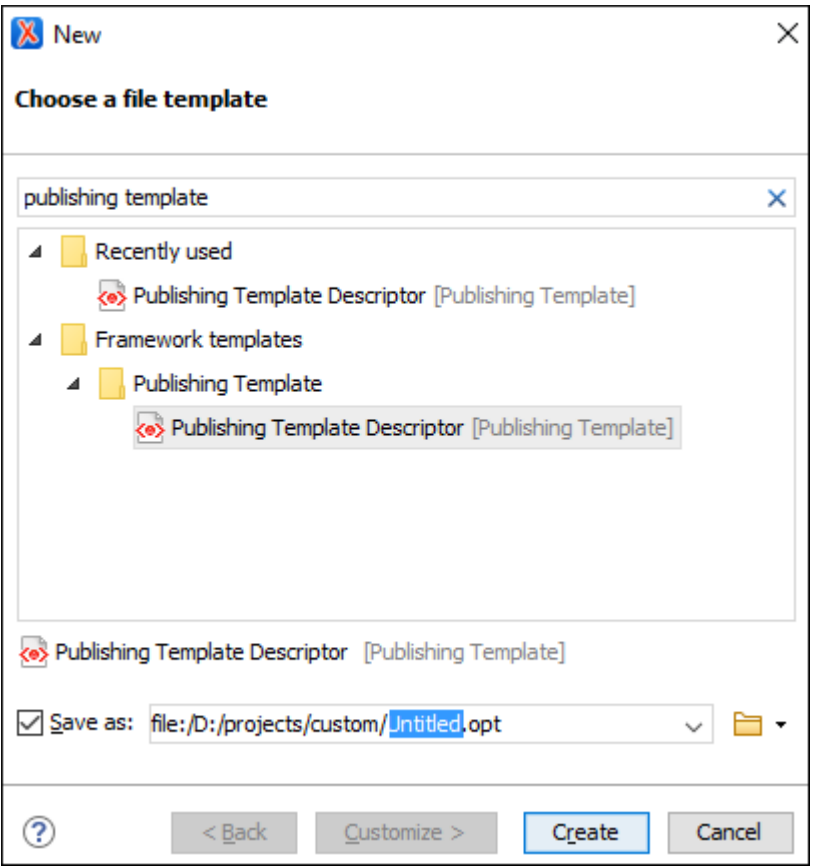

- 3. Save the . opt file into your customization directory.
- 4. Open the . opt file in the editor and customize it to suit your needs.

## **Creating a Publishing Template Starting from an Existing Template**

If you are using a **DITA Map WebHelp Responsive** or **DITA Map PDF - based on HTML5 & CSS** transformation, the easiest way to create a new Oxygen Publishing Template (on page 2848) is to select an existing template

in the transformation scenario dialog box and use the **Save template as** button to save that template into a new template package that can be used as a starting point.

To create a new Oxygen Publishing Template, follow these steps:

- 1. Open the transformation scenario dialog box and select the publishing template you want to export and use as a starting point.
- 2. **Optional:** You can set one or more transformation parameters from the **Parameters** tab and the edited parameters will be exported along with the selected template. You will see which parameters will be exported in the dialog box that is displayed after the next step.
- 3. Click the **Save template as** button.

**Step Result:** This opens a template package configuration dialog box that contains some options and displays the parameters that will be exported to your template package.

- 4. Specify a name for the new template.
- 5. **Optional:** Specify a template description.
- 6. **Optional:** The same publishing template package can contain both a WebHelp Responsive and PDF customization and you can use the same template in both types of transformations (**DITA Map WebHelp Responsive** or **DITA Map to PDF - based on HTML5 & CSS**). You can use the **Include WebHelp customization** and **Include PDF customization** options to specify whether your custom template will include both types of customizations.
- 7. **Optional:** For **WebHelp Responsive** customizations, you can select the **Include HTML Page Layout** Files option if you want to copy the default HTML Page Layout Files (on page 1249) in your template package. They are helpful if you want to change the structure of the generated HTML pages.
- 8. In the **Save as** field, specify the name and path of the ZIP file where the template will be saved.

**Step Result:** A new ZIP archive will be created on disk in the specified location with the specified name.

9. Open the . opt file in the editor and customize it to suit your needs.

For more information about creating and customizing publishing templates, watch our video demonstration:

### <https://www.youtube.com/embed/zNmXfKWXwO8>

## **Creating a Publishing Template Using the Oxygen Styles Basket**

Another way to create an [Oxygen Publishing Template\(on page 2848\)](#page-2847-0) is to use the **[Oxygen](https://styles.oxygenxml.com/) Styles Basket**. This tool is a handy free-to-use web-based visual tool that helps you create your own Publishing Template Package to customize your **DITA Map WebHelp Responsive** transformation scenarios.

It is based on galleries that you can visit to pick styling aspects to create a custom look and feel. Various different types of styles can be selected (such as fonts, tables, lists, spacing, code) and all changes can be seen in the **Preview** pane. You can also click the **See Results** button to generate a preview of either WebHelp or PDF output.

It is possible to **Download** the current template or **Upload** a previously generated template for further customization.

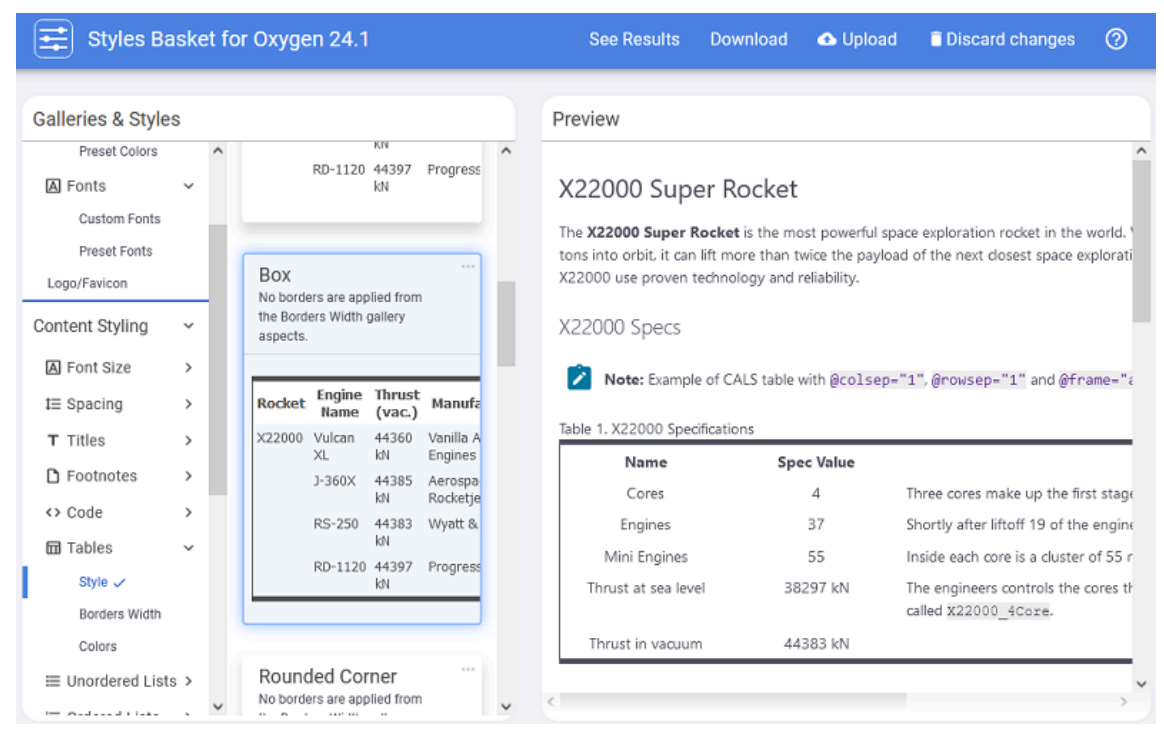

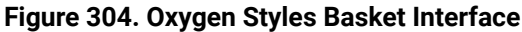

## **Resources**

For more information about the **Oxygen Styles Basket**, see the following resources:

- **Video: [Introducing](https://www.oxygenxml.com/demo/osb_video.html) the New Oxygen Styles Basket**
- **Webinar: Using Oxygen Styles Basket to Create CSS [Customization](https://www.oxygenxml.com/events/2022/webinar_using_oxygen_styles_basket_to_create_css_customization_from_scratch.html) from Scratch**

#### **Related information**

Publishing Template Package Contents for PDF [Customizations](#page-1429-0) [\(on page 1430\)](#page-1429-0) Publishing Template Package Contents for WebHelp Responsive [Customizations](#page-1232-0) [\(on page 1233\)](#page-1232-0)

## **How to Edit a Packed Publishing Template**

To edit an existing Oxygen Publishing Template (on page 2848) package, follow these steps:

- 1. Unzip the ZIP archive associated with the Oxygen Publishing Template in a separate folder.
- 2. Link the folder associated with the template in the **Project** view.
- 3. Using the **Project** view, you can modify the resources (CSS, JS, fonts) within the Oxygen Publishing Template folder to fit your needs.
- 4. Open the publishing template descriptor file (.  $_{\text{opt}}$  extension) in the editor and modify it to suit your needs.
- 5. **Optional:** Once you finish your customization, you can archive the folder as a ZIP file.

## **Related Information:**

Publishing Template Package Contents for PDF [Customizations](#page-1429-0) [\(on page 1430\)](#page-1429-0) Publishing Template Package Contents for WebHelp Responsive [Customizations](#page-1232-0) [\(on page 1233\)](#page-1232-0)

## **How to Add a Publishing Template to the Publishing Templates Gallery**

To add the publishing template to your templates gallery, follow these steps:

- 1. Open the transformation scenario dialog box by editing a WebHelp Responsive transformation.
- 2. In the **Templates** tab, click the **Configure Publishing Templates Gallery** link to. This will open the preferences page.
- 3. Click the **Add** button and specify the location of your template directory. Your template directory is now added to the **Additional Publishing Templates Galleries** list.
- 4. Click **OK** to return to the transformation scenario dialog box. All the templates contained in your template directory will be displayed in the preview pane along with all the built-in templates.

# **How to Use a Publishing Template from a Command Line**

Before you run the transformation, you need to know if the publishing template has a [single template](#page-1232-1)  [descriptor](#page-1232-1) file or multiple descriptor files [\(on page 1233\)](#page-1232-1). If you don't know, open the ZIP archive or folder and check for files with the . opt extension.

# **Using a Publishing Template with a Single Descriptor**

A template with a single descriptor is used for a single customization.

To run from a command line, you need to use the [webhelp.publishing.template parameter](#page-1358-0) [\(on page 1359\)](#page-1358-0). This parameter specifies the path to the ZIP archive (or root folder) that contains your custom WebHelp Responsive template.

## **Command-Line Example:**

## • **Windows**:

```
 dita.bat
```

```
 --format=webhelp-responsive
```
- --input=c:\path\to\mySample.ditamap
- --output=c:\path\to\output
- -Dwebhelp.publishing.template=custom-template

## • **Linux/macOS**:

```
 dita
```
- --format=webhelp-responsive
- --input=/path/to/mySample.ditamap

```
 --output=/path/to/output
 -Dwebhelp.publishing.template=custom-template
```
# **Tip:**

You can also start the dita process by passing it a DITA OT [Project](https://www.dita-ot.org/dev/topics/using-project-files.html) File. Inside the project file you can specify as parameters for the webhelp-responsive transformation type the WebHelp-related parameters.

## **Using a Publishing Template with Multiple Descriptors**

A template with multiple descriptors contains multiple customizations.

Because the publishing template is self-contained, it is used to reuse resources that are common to multiple publications.

To run from a command line, you need to use the [webhelp.publishing.template](#page-1358-0) [\(on page 1359\)](#page-1358-0) and [webhelp.publishing.template.descriptor](#page-1359-0) [\(on page 1360\)](#page-1359-0) parameters.

The [webhelp.publishing.template](#page-1358-0) [\(on page 1359\)](#page-1358-0) parameter specifies the path to the ZIP archive (or root folder) while the [webhelp.publishing.template.descriptor](#page-1359-0) [\(on page 1360\)](#page-1359-0) parameter specifies the name of the descriptor you want to use.

## **Command-Line Example:**

### • **Windows**:

# dita.bat --format=webhelp-responsive --input=c:\path\to\mySample.ditamap --output=c:\path\to\output -Dwebhelp.publishing.template=custom-template -Dwebhelp.publishing.template.descriptor=flowers.opt

## • **Linux/macOS**:

### dita

```
 --format=webhelp-responsive
```

```
 --input=/path/to/mySample.ditamap
```
--output=/path/to/output

-Dwebhelp.publishing.template=custom-template

```
 -Dwebhelp.publishing.template.descriptor=flowers.opt
```
#### $\boldsymbol{i}$ **Tip:**

You can also start the dita process by passing it a DITA OT [Project](https://www.dita-ot.org/dev/topics/using-project-files.html) File. Inside the project file you can specify as parameters for the webhelp-responsive transformation type the WebHelp-related parameters.

# **How to Share a Publishing Template**

To share a publishing template with others, following these steps:

- 1. Copy your template in a new folder in your project.
- 2. Go to **Options> Preferences > DITA > Publishing** and add that new folder to the list.
- 3. Switch the option as the bottom of that preferences page to **Project Options**.
- 4. Share your project file  $(.xpr)$ .

## **Troubleshooting: Errors Encountered when Loading Templates**

When the **Templates** tab of a **WebHelp Responsive** transformation scenario dialog box is opened, all templates (built-in and custom) are loaded and validated. Specifically, certain elements in the [template](#page-1232-1)  [descriptor](#page-1232-1) file [\(on page 1233\)](#page-1232-1) are checked for validity. If errors are encountered that prevents the template from loading, the following message will be displayed toward the bottom of the dialog box:

Some templates could not be loaded. More details

If you click the **More details** link, a window will open with more information about the encountered error. For example, it might offer a hint that the element is missing from the expected [descriptor](#page-1232-1) file structure (on page [1233\)](#page-1232-1).

Also, if a template could be loaded, but certain elements could not be found in the [descriptor](#page-1232-1) file [\(on](#page-1232-1) [page 1233\)](#page-1232-1), a warning icon ( ) will be displayed on the template's image (in the **Templates** tab of the transformation dialog box). For example, this happens if a valid [preview-image](#page-1235-0) element [\(on page 1236\)](#page-1235-0) cannot be found.

## **Converting Old Templates to Newer Versions**

WebHelp templates that were created in older versions of Oxygen XML Author can be converted to the Publishing Template format that was introduced in Oxygen XML Author version 20.0. This section contains several procedures for converting old templates depending on the version they were created in.

## **Convert Version 24.1 Publishing Templates to Version 25**

If you have a custom Publishing Template that was created in Oxygen XML Author version 24.1, the following conversion procedure is required for the template to be compatible with Oxygen XML Author version 25.0:

1. In the **Project** view, add the root directory for your custom Publishing Template (you can use a [linked](#page-385-0) [folder](#page-385-0) [\(on page 386\)](#page-385-0) and the easiest way to do this is to drag and drop the folder).

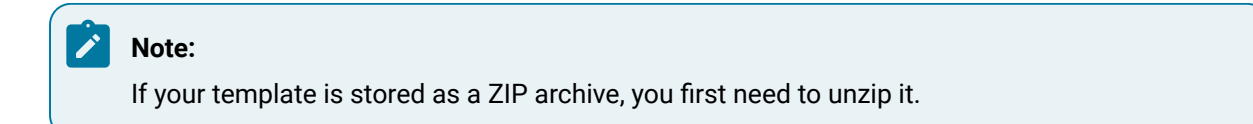

- 2. Expand your template directory, right-click the page-templates subfolder, and select **Refactoring > XML** Refactoring.
- 3. In the **XML Refactoring** dialog box, scroll to the **Publishing Template** section and select **Migrate HTML Page Layout Files to v25**, then click **Next**.
- 4. The **Scope** should be left as **Selected project resources**.
- 5. You can use the **Preview** button to open a comparison panel where you can review all the changes that will be made by the refactoring operation before applying the changes.
- 6. Click **Finish** to perform the conversion.

**Result:** The converted Publishing Template can now be used in version 25.0.

## **Related information**

Convert Version 23 Publishing [Templates](#page-1276-0) to Version 24 [\(on page 1277\)](#page-1276-0) Convert Version 22 Publishing [Templates](#page-1276-1) to Version 23 [\(on page 1277\)](#page-1276-1) Convert Version 21 Publishing [Templates](#page-1277-0) to Version 22 [\(on page 1278\)](#page-1277-0) Convert Version 20 Publishing [Templates](#page-1277-1) to Version 21 [\(on page 1278\)](#page-1277-1)

# <span id="page-1275-0"></span>**Convert Version 24.0 Publishing Templates to Version 24.1**

If you have a custom Publishing Template that was created in Oxygen XML Author version 24.0, the following conversion procedure is required for the template to be compatible with Oxygen XML Author version 24.1:

1. In the **Project** view, add the root directory for your custom Publishing Template (you can use a [linked](#page-385-0) [folder](#page-385-0) [\(on page 386\)](#page-385-0) and the easiest way to do this is to drag and drop the folder).

## **Note:**

If your template is stored as a ZIP archive, you first need to unzip it.

- 2. Expand your template directory, right-click the page-templates subfolder, and select **Refactoring > EXML** Refactoring.
- 3. In the **XML Refactoring** dialog box, scroll to the **Publishing Template** section and select **Migrate HTML Page Layout Files to v24.1**, then click **Next**.
- 4. The **Scope** should be left as **Selected project resources**.
- 5. You can use the **Preview** button to open a comparison panel where you can review all the changes that will be made by the refactoring operation before applying the changes.
- 6. Click **Finish** to perform the conversion.

**Result:** The converted Publishing Template can now be used in version 24.1.

## **Related information**

Convert Version 23 Publishing [Templates](#page-1276-0) to Version 24 [\(on page 1277\)](#page-1276-0) Convert Version 22 Publishing [Templates](#page-1276-1) to Version 23 [\(on page 1277\)](#page-1276-1) Convert Version 21 Publishing [Templates](#page-1277-0) to Version 22 [\(on page 1278\)](#page-1277-0) Convert Version 20 Publishing [Templates](#page-1277-1) to Version 21 [\(on page 1278\)](#page-1277-1)

## <span id="page-1276-0"></span>**Convert Version 23 Publishing Templates to Version 24**

If you have a custom Publishing Template that was created in Oxygen XML Author version 23.0 or 23.1, the following conversion procedure is required for the template to be compatible with Oxygen XML Author version  $24$ :

1. In the **Project** view, add the root directory for your custom Publishing Template (you can use a [linked](#page-385-0) [folder](#page-385-0) [\(on page 386\)](#page-385-0) and the easiest way to do this is to drag and drop the folder).

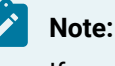

If your template is stored as a ZIP archive, you first need to unzip it.

- 2. Expand your template directory, right-click the page-templates subfolder, and select **Refactoring > XML** Refactoring.
- 3. In the **XML Refactoring** dialog box, scroll to the **Publishing Template** section and select **Migrate HTML Page Layout Files to v24**, then click **Next**.
- 4. The **Scope** should be left as **Selected project resources**.
- 5. You can use the **Preview** button to open a comparison panel where you can review all the changes that will be made by the refactoring operation before applying the changes.
- 6. Click **Finish** to perform the conversion.

**Result:** The converted Publishing Template can now be used in version 24.

### **Related information**

Convert Version 24.0 Publishing [Templates](#page-1275-0) to Version 24.1 [\(on page 1276\)](#page-1275-0) Convert Version 22 Publishing [Templates](#page-1276-1) to Version 23 [\(on page 1277\)](#page-1276-1) Convert Version 21 Publishing [Templates](#page-1277-0) to Version 22 [\(on page 1278\)](#page-1277-0) Convert Version 20 Publishing [Templates](#page-1277-1) to Version 21 [\(on page 1278\)](#page-1277-1)

## <span id="page-1276-1"></span>**Convert Version 22 Publishing Templates to Version 23**

If you have a custom Publishing Template that was created in Oxygen XML Author version 22.0 or 22.1, it is not necessary to convert it to version 23 because there were no structural changes made for the [HTML](#page-1248-0) layout [files](#page-1248-0) [\(on page 1249\)](#page-1248-0) between the two versions.

### **Related information**

Convert Version 24.0 Publishing [Templates](#page-1275-0) to Version 24.1 [\(on page 1276\)](#page-1275-0) Convert Version 23 Publishing [Templates](#page-1276-0) to Version 24 [\(on page 1277\)](#page-1276-0) Convert Version 21 Publishing [Templates](#page-1277-0) to Version 22 [\(on page 1278\)](#page-1277-0) Convert Version 20 Publishing [Templates](#page-1277-1) to Version 21 [\(on page 1278\)](#page-1277-1)

## <span id="page-1277-0"></span>**Convert Version 21 Publishing Templates to Version 22**

If you have a custom Publishing Template that was created in Oxygen XML Author version 21.0 or 21.1, the following conversion procedure is required for the template to be compatible with Oxygen XML Author version  $22$ 

1. In the **Project** view, add the root directory for your custom Publishing Template (you can use a [linked](#page-385-0) [folder](#page-385-0) [\(on page 386\)](#page-385-0) and the easiest way to do this is to drag and drop the folder).

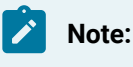

If your template is stored as a ZIP archive, you first need to unzip it.

- 2. Expand your template directory, right-click the page-templates subfolder, and select **Refactoring > EXML** Refactoring.
- 3. In the **XML Refactoring** dialog box, scroll to the **Publishing Template** section and select **Migrate HTML Page Layout Files to v22**, then click **Next**.
- 4. The **Scope** should be left as **Selected project resources**.
- 5. You can use the **Preview** button to open a comparison panel where you can review all the changes that will be made by the refactoring operation before applying the changes.
- 6. Click **Finish** to perform the conversion.

**Result:** The converted Publishing Template can now be used in version 22.

### **Related Information:**

Convert Version 24.0 Publishing [Templates](#page-1275-0) to Version 24.1 [\(on page 1276\)](#page-1275-0) Convert Version 23 Publishing [Templates](#page-1276-0) to Version 24 [\(on page 1277\)](#page-1276-0) Convert Version 22 Publishing [Templates](#page-1276-1) to Version 23 [\(on page 1277\)](#page-1276-1) Convert Version 20 Publishing [Templates](#page-1277-1) to Version 21 [\(on page 1278\)](#page-1277-1)

## <span id="page-1277-1"></span>**Convert Version 20 Publishing Templates to Version 21**

If you have a custom Publishing Template that was created in Oxygen XML Author version 20.0 or 20.1, the following conversion procedure is required for the template to be compatible with Oxygen XML Author version 21.0 or 21.1:

1. In the **Project** view, add the root directory for your custom Publishing Template (you can use a [linked](#page-385-0) [folder](#page-385-0) [\(on page 386\)](#page-385-0) and the easiest way to do this is to drag and drop the folder).

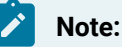

If your template is stored as a ZIP archive, you first need to unzip it.

- 2. Expand your template directory, right-click the page-templates subfolder, and select **Refactoring > XML Refactoring**.
- 3. Convert Version 20 Publishing [Templates](#page-1277-1) to Version 21 [\(on page 1278\)](#page-1277-1)
- 4. In the **XML Refactoring** dialog box, scroll to the **Publishing Template** section and select **Migrate HTML Page Layout Files to v21**, then click **Next**.
- 5. The **Scope** should be left as **Selected project resources**.
- 6. You can use the **Preview** button to open a comparison panel where you can review all the changes that will be made by the refactoring operation before applying the changes.
- 7. Click **Finish** to perform the conversion.

**Result:** The converted Publishing Template can now be used in version 21.0 or 21.1.

## **Related information**

Convert Version 24.0 Publishing [Templates](#page-1275-0) to Version 24.1 [\(on page 1276\)](#page-1275-0) Convert Version 23 Publishing [Templates](#page-1276-0) to Version 24 [\(on page 1277\)](#page-1276-0) Convert Version 22 Publishing [Templates](#page-1276-1) to Version 23 [\(on page 1277\)](#page-1276-1) Convert Version 21 Publishing [Templates](#page-1277-0) to Version 22 [\(on page 1278\)](#page-1277-0)

# **Changing the Layout and Styles**

This section contains topics that explain how to customize the output using CSS, inserting HTML fragments, changing the layout of the main page, and more.

# **How to Use CSS Styling to Customize the Output**

The most common way to customize WebHelp Responsive output is to use custom CSS styling. This method can be used to make small, simple styling changes or more advanced, precise changes. To implement the styling in your WebHelp output, you simply need to create the custom CSS file and reference it in your transformation scenario (using an Oxygen Publishing Template (on page 2848) or a transformation parameter). This custom file will be the final CSS to be applied so its content will override the styles in the other pre-existing CSS files.

# **Using CSS Inspector to Identify Content for Custom CSS File**

You can use your browser's CSS inspector to identify the pertinent code in the current CSS files and you can even make changes directly in the CSS inspector to test the results so that you know exactly what content to use in your custom CSS file.

In most popular browsers (such as Chrome, Firefox, and Edge), you can access the CSS inspector by using **F12** or by selecting **Inspect Element** (or simply **Inspect**) from the contextual menu.

 $\dot{i}$ **Tip:**

> When using Safari on macOS, you must first enable the Develop menu by going to the Advanced settings and selecting **Show Develop menu in menu bar**. Then you can select **Show Web Inspector** from the Develop menu or click **Command + Option + I**.

## **Create the Custom CSS**

As a practical example, the following procedure changes the background color of the footer bar in the WebHelp output:

1. Use the browser's CSS inspector to identify the current CSS code that styles the footer bar. In this particular case, the pertinent code that would be identified is:

```
.wh_footer {
  font-size: 15px;
  line-height: 1.7em;
  background-color: #000;
}
```
- 2. If you want to test the color you want to apply as the background of this particular element, use the browser's CSS inspector to change the value of the background-color attribute. After you find a suitable color, copy that new code.
- 3. Create a custom CSS file and paste or enter the copied code. For example:

```
.wh_footer {
  background-color: #255890;
}
```
- 4. Save the custom CSS file at a location of your convenience.
- 5. Reference the CSS file in a WebHelp Responsive transformation using an Oxygen Publishing Template [\(on page 1281\)](#page-1280-0) or the [args.css](#page-1280-1) [parameter](#page-1280-1) [\(on page 1281\)](#page-1280-1).

## **Fastpath:**

Regenerating the output to see the changes made in the CSS is not required. Instead, you can directly edit the files in [WebHelp Output Directory](#page-2850-0)/oxygen-webhelp/template and reload the page in your browser. Once you obtained the desired output, simply copy the stylesheet back to your publishing template folder.

# <span id="page-1280-0"></span>**Referencing the CSS Using a Publishing Template**

- 1. If you have not already created a [Publishing](#page-1435-0) Template, see How to Create a Publishing Template [\(on](#page-1435-0) [page 1436\)](#page-1435-0).
- 2. Using the **Project** view, copy your custom CSS in a folder inside the publishing template root folder (for example, in the custom\_footer\_template/resources folder).
- 3. Open the template [descriptor](#page-1232-1) file [\(on page 1233\)](#page-1232-1) associated with your publishing template and add your custom CSS in the resources section.

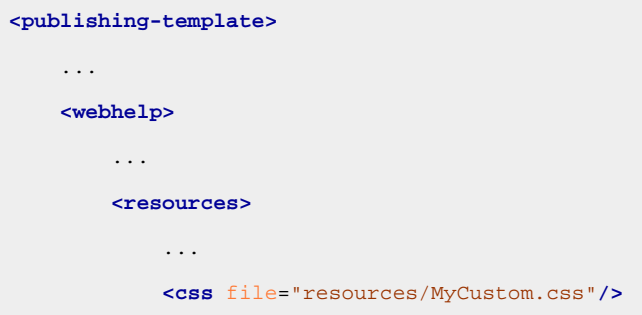

- 4. Open the DITA Map WebHelp Responsive transformation scenario.
- 5. Click the **Choose Custom Publishing Template** link and select your template.
- 6. Click **OK** to save the changes to the transformation scenario.
- 7. Run the transformation scenario.

**Result:** Your custom CSS will be applied as a final layer on top of any existing CSS rules and the output will reflect the changes you made.

## <span id="page-1280-1"></span>**Referencing the CSS Using the args.css Parameter**

- 1. Edit the DITA Map WebHelp Responsive transformation scenario and open the **Parameters** tab.
- 2. Set the args.css parameter to the path of your custom CSS file.
- 3. Set the args.copycss parameter to yes to automatically copy your custom CSS in the output folder when the transformation scenario is processed.
- 4. Click **OK** to save the changes to the transformation scenario.
- 5. Run the transformation scenario.

**Result:** Your custom CSS will be applied as a final layer on top of any existing CSS rules and the output will reflect the changes you made.

## **How to Insert Custom HTML Content**

You can add custom HTML content in the WebHelp Responsive output by inserting it in a well-formed XML file (or specifying it in a **well-formed** XHTML fragment) that will be referenced in the transformation (either from an Oxygen Publishing Template (on page 2848) or using one of the HTML fragment [placeholder](#page-1360-0) parameters [\(on page 1361\)](#page-1360-0)). This content may include references to additional JavaScript, CSS, and other types of resources, or such resources can be inserted inline within the HTML content that is inserted in the XML file.

## **The XML File**

There are several things to consider regarding this XML file:

• Well-Formedness - If the content of the file is not *XML Well-formed (on page 757)*, the transformation will automatically convert non-well-formed HTML content to a well-formed XML equivalent (assuming the webhelp.enable.html.fragments.cleanup transformation parameter is set to **true**).

For example, if the HTML content includes several <script> or <link> elements, the XML fragment would have multiple root elements and to make it well-formed, it would be wrapped it in an <html> element. This element tag will be filtered out and only its children will be copied to the output documents. Similarly, you can wrap your content in <head>, <br/><br/>sody>, <html/head>, or <html/body> elements.

### **Note:**

The converted fragments are stored in a file located in the whr-html-fragments subfolder of the transformation's temporary directory.

# *i* Tip:

If you do not want the transformation to automatically convert non-well-formed content into well-formed XML content, you can set the webhelp.enable.html.fragments.cleanup transformation parameter to **false**. This will instead cause the transformation to fail if at least one HTML fragment is not well-formed.

• **Referencing Resources in the XML File** - You can include references to local resources (such as JavaScript or CSS files) by using the built-in  $\frac{1}{2}$  (oxygen-webhelp-output-dir) macro to specify their paths relative to the output directory:

```
<html>
  <script type="text/javascript" src="${oxygen-webhelp-output-dir}/js/test.js"/>
  <link rel="stylesheet" type="text/css"
        href="${oxygen-webhelp-output-dir}/css/test.css" />
</html>
```
If you want that the path of your resource to be relative to the [templates](#page-1229-0) directory [\(on page 1230\)](#page-1229-0), you can use the  $\frac{1}{2}$  (oxygen-webhelp-template-dir) macro.

To copy the referenced resources to the output directory, follow the procedure in: How to [Copy](#page-1339-0) Additional [Resources](#page-1339-0) to Output Directory [\(on page 1340\)](#page-1339-0).

• **Inline JavaScript or CSS Content**:

JavaScript:

```
<script type="text/javascript">
     /* Include JavaScript code here. */
```

```
 function myFunction() {
       return true;
     }
</script>
```
#### CSS:

```
<style>
     /* Include CSS style rules here. */
     *{
       color:red
     }
</style>
```
#### $\mathbf{r}$ **Note:**

If you have special characters (e.g.  $\varepsilon$ , <) that break the well-formedness of the XML fragment, it is important to place the content inside an XML comment.

Otherwise, the WebHelp transformation automatically wraps inline JavaScript or CSS content in an XML comment. Also, if the commented content contains constructs that are not allowed in an XML comment, those constructs are escaped.

**[Important]** XML comment tags (both the start and end tags) must be on lines by themselves. If they are on the same line as any of the script's content, it will likely result in a JavaScript error.

```
<script type="text/javascript">
  \lt ! - /* Include JavaScript code here. */
    function myFunction() {
       return true;
     }
   --/>
</script>
```
## **Using WebHelp Macros**

The XML file can use WebHelp macros, which are variables that will be expanded when the content of the HTML fragment file will be copied in the final output.

There are two possibilities for using macros:

• **Directly in attribute values** - For example, if you want to reference a JavaScript file from the Publishing Template directory, you can use the following construct:

```
<script type="text/javascript" src="${path(oxygen-webhelp-template-dir)}/"></script>
```
• **In text content** - Using the <whc:macro> template component:

```
<script type="text/javascript">
    var outDirPath = '<whc:macro value="${path(oxygen-webhelp-output-dir)}"
    xmlns:whc="http://www.oxygenxml.com/webhelp/components"/>';
    console.log("The output directory path is:", outDirPath);
</script>
```
### **Note:**

When using the <whc:macro> element, you should also include the xmlns:whc="http:// www.oxygenxml.com/webhelp/components" namespace declaration for the whom prefix. This is necessary for the XML fragment to be well-formed.

The following macros are supported:

## **i18n**

For localizing a string.

\${i18n(string.id)}

#### **param**

Returns the value of a transformation parameter.

```
${param(webhelp.show.main.page.tiles)}
```
#### **env**

Returns the value of an environment variable.

\${env(JAVA\_HOME)}

#### **system-property**

Returns the value of a system property.

\${system-property(os.name)}

#### **timestamp**

Can be used to format the current date and time. Accepts a string (as a parameter) that determines how the date and time will be formatted (format string or picture string as it is known in the [XSLT](https://www.w3.org/TR/xslt20/#date-picture-string) specification). The format string must comply with the rules of the XSLT [format](https://www.w3.org/TR/xslt20/#date-picture-string)[dateTime](https://www.w3.org/TR/xslt20/#date-picture-string) [function specification.](https://www.w3.org/TR/xslt20/#date-picture-string)

\${timestamp([h1]:[m01] [P] [M01]/[D01]/[Y0001])}

Returns the path associated with the specified path ID. The following paths IDs are supported:

- **oxygen-webhelp-output-dir** The path to the output directory. The path is relative to the current HTML file.
- **oxygen-webhelp-assets-dir** The path to the oxygen-webhelp subdirectory from the output directory. The path is relative to the current HTML file.
- **oxygen-webhelp-template-dir** The path to the template directory. The path is relative to the current HTML file.

```
${path(oxygen-webhelp-template-dir)}
```

```
Note:
New paths IDs can be added by overriding the wh-macro-custom-path template from
com.oxygenxml.webhelp.responsive\xsl\template\macroExpander.xsl:
 <!-- Extension template for expanding a custom path macro. -->
 <xsl:template name="wh-macro-custom-path">
      <xsl:param name="pathId"/>
      <xsl:value-of select="$pathId"/>
 </xsl:template>
```
#### **map-xpath**

Can be used to execute an XPath expression over the DITA map file from the temporary directory.

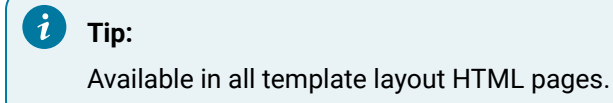

\${map-xpath(/map/title)}

#### **topic-xpath**

Can be used to execute an XPath expression over the current topic.

#### i **Tip:**

Available only in the topic HTML page template (wt\_topic.html).

```
${topic-xpath(string-join(//shortdesc//text(), ' '))}
```
#### **oxygen-webhelp-build-number**

Returns the current WebHelp distribution ID (build number).

```
${oxygen-webhelp-build-number}
```
## **Referencing the HTML fragment using a Publishing Template**

- 1. If you have not already created a Publishing Template, see Working with Publishing [Templates](#page-1268-0) (on page [1269\)](#page-1268-0).
- 2. Insert the HTML content in a file that is XML well-formed (for example,  $\text{custom-html} \cdot \text{xml}$ ).
- 3. Using the **Project** view, copy your custom XML file in a folder inside publishing the template root folder (for example, in the custom\_footer\_template/html-fragments folder).
- 4. Open the template [descriptor](#page-1232-1) file [\(on page 1233\)](#page-1232-1) associated with your publishing template and add a reference to the custom HTML fragment in the html-fragments section.

```
<publishing-template>
     ...
    <webhelp>
 ...
       <html-fragments>
         <fragment
           file="html-fragments/custom-html.xml"
           placeholder="webhelp.fragment.head"/>
```
## **Note:**

If you want to insert the content in another location within the output document, you can reference the XML file from any other HTML Fragment [extension](#page-1239-0) points [\(on page 1240\)](#page-1239-0).

- 5. Open the DITA Map WebHelp Responsive transformation scenario.
- 6. Click the **Choose Custom Publishing Template** link and select your template.
- 7. Click **OK** to save the changes to the transformation scenario.
- 8. Run the transformation scenario.

**Results:** Your additional content will be included at the end of the <head> element of your output document.

## **Referencing the HTML Fragment using a Transformation Parameter**

- 1. Insert the HTML content in a well-formed XML file.
- 2. Edit the DITA Map WebHelp Responsive transformation scenario and open the **Parameters** tab.
- 3. Edit the value of the webhelp.fragment.head parameter and set it to the absolute path of your XML file.

## **Note:**

If you want to insert the content in another location within the output document, you can reference the XML file from any other HTML Fragment [extension](#page-1239-0) points [\(on page 1240\)](#page-1239-0).

- 4. Click **OK** to save the changes to the transformation scenario.
- 5. Run the transformation scenario.

Results: Your additional content will be included at the end of the <head> element of your output document.

## **Related Information:** HTML Fragment [Placeholders](#page-1239-0) [\(on page 1240\)](#page-1239-0) Publishing Template Package Contents for WebHelp Responsive [Customizations](#page-1232-0) [\(on page 1233\)](#page-1232-0)

## **How to Change Numbering Styles for Ordered Lists**

Ordered lists  $(\langle 01 \rangle)$  are usually numbered in XHTML output using numerals. If you want to change the numbering to alphabetical, follow these steps:

1. Define a custom @outputclass value and set it as an attribute of the ordered list, as in the following example:

```
<ol outputclass="number-alpha">
     <li>A</li>
     <li>B</li>
     <li>C</li>
</ol>
```
2. Add the following code snippet in a custom CSS file:

```
ol.number-alpha{
     list-style-type:lower-alpha;
}
```
3. Reference the CSS file in a WebHelp Responsive transformation using [an](#page-1286-0) Oxygen Publishing Template [\(on page 1287\)](#page-1286-0) or [the](#page-1287-0) [args.css](#page-1287-0) [parameter](#page-1287-0) [\(on page 1288\)](#page-1287-0).

## <span id="page-1286-0"></span>**Referencing the Custom CSS from a Publishing Template**

- 1. If you have not already created a [Publishing](#page-1435-0) Template, see How to Create a Publishing Template [\(on](#page-1435-0) [page 1436\)](#page-1435-0).
- 2. Using the **Project** view, copy your custom CSS in a folder inside the publishing template root folder (for example, in the custom\_footer\_template/resources folder).
- 3. Open the template [descriptor](#page-1232-1) file [\(on page 1233\)](#page-1232-1) associated with your publishing template and add your custom CSS in the resources section.

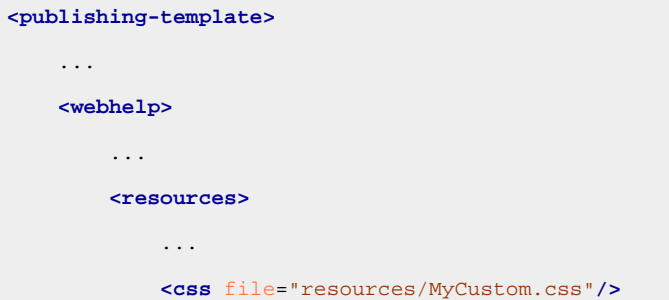

- 4. Open the DITA Map WebHelp Responsive transformation scenario.
- 5. Click the **Choose Custom Publishing Template** link and select your template.
- 6. Click **OK** to save the changes to the transformation scenario.
- 7. Run the transformation scenario.

**Result:** Your custom CSS will be applied as a final layer on top of any existing CSS rules and the output will reflect the changes you made.

## <span id="page-1287-0"></span>**Referencing the CSS Using the args.css Parameter**

- 1. Edit the DITA Map WebHelp Responsive transformation scenario and open the **Parameters** tab.
- 2. Set the args.css parameter to the path of your custom CSS file.
- 3. Set the args.copycss parameter to yes to automatically copy your custom CSS in the output folder when the transformation scenario is processed.
- 4. Click **OK** to save the changes to the transformation scenario.
- 5. Run the transformation scenario.

**Result:** Your custom CSS will be applied as a final layer on top of any existing CSS rules and the output will reflect the changes you made.

## **How to Add Syntax Highlights for Codeblocks in the Output**

Syntax Highlighting makes it easier to read the semantics of the structured content by displaying each type of code (language) in different colors and fonts. The application provides the ability to add syntax highlights in codeblocks for DITA to PDF or HTML-based output through the use of the @outputclass attribute and a variety of predefined values are available.

To provide syntax highlighting in the codeblocks that appear in the output, add the @outputclass attribute on the <codeblock> element and set its value to one of the predefined language values. The **Content Completion Assistant** offers a list of the possible values when adding the @outputclass attribute in **Text** mode but there are also two simple ways to set the value in **Author** mode:

- Select the <codeblock> element in the editor and in the **Attributes** view, click on the **Value** cell for the @outputclass attribute and select one of the predefined values (for example, language-xml).
- Select the <codeblock> element in the editor and use the **Alt + Enter** keyboard shortcut to open the inplace attributes editor window. Then select one of the predefined values from the **Value** drop-down menu.

The predefined values that can be selected are:

- language-json
- language-yaml
- language-xml
- language-bourne
- language-c
- language-cmd
- language-cpp
- language-csharp
- language-css
- language-dtd
- language-ini
- language-java
- language-javascript
- language-lua
- language-perl
- language-powershell
- language-php
- language-python
- language-ruby
- language-sql
- language-xquery

# **Attention:**

It is recommended that you do not add inline elements in the codeblocks when using this @outputclass attribute, as it may lead to improper highlighting.

#### $\boldsymbol{i}$ **Tip:**

Starting with version 24.0, the language values can also be set without using the languageprefix.

## **Example:**

The following codeblock with the @outputclass set as language-css:

```
<codeblock outputclass="language-css" id="codeblock_1">@page preface-page {
background-color:silver;
 @top-center{
  content: "Custom Preface Header";
 }
}
*[class ~= "topic/topic"][@topicrefclass ~= "bookmap/preface"] {
 page: preface-page;
}</codeblock>
```
#### would like this in WebHelp output:

```
@page preface-page {
background-color:silver;
 @top-center{
  content: "Custom Preface Header";
```

```
 }
}
*[class ~= "topic/topic"][@topicrefclass ~= "bookmap/preface"] {
 page: preface-page;
}
```
## **How to Show or Hide Navigation Links in Topic Pages**

The topic [pages](#page-1188-0) [\(on page 1189\)](#page-1188-0) in WebHelp Responsive output can contain navigation links ( **Previous** / **Next** arrows) that can be used to navigate to the previous or next topic.

## **How to Control Which Topic Pages Include Navigation Links**

The navigation links are controlled by the [@collection-type](https://www.oxygenxml.com/dita/styleguide/Maps/c_Collection_Types.html) [attribute.](https://www.oxygenxml.com/dita/styleguide/Maps/c_Collection_Types.html) For example, if you set collectiontype="sequence" on a parent topic reference in your DITA map, navigation links will be generated in the output for all of its child topics (from children to parent, and from child to previous sibling and next sibling).

```
<map id="example_map" title="Example Map">
<topicref href="../topics/ParentTopic.dita" collection-type="sequence">
  <topicref href="../topics/Childtopic.dita"/>
</topicref>
```
## **How to Generate Navigation Links for All Topics (Ignoring the Collection Type Attribute)**

You can use the webhelp.default.collection.type.sequence parameter in the transformation and set its value to yes to generate navigation links for all topics, regardless of whether or not the  $\text{collection-type}$  attribute is present.

## **How to Hide All Navigation Links**

To hide all navigation links, use the webhelp.show.navigation.links parameter in the transformation and set its value to no.

## **How to Change the Main Page Layout**

This section contains topics that explain how to customize the layout of the main page in the WebHelp Responsive output.

## <span id="page-1289-0"></span>**How to Customize the Menu**

By default, the menu component is displayed in all WebHelp Responsive pages. However, you might want to hide it completely, or only display some of its menu entries.

## **How to Hide Some of the Menu Entries**

There are two methods for doing this. One of them involves editing the DITA map (on page 2846) and marking the topics that do not need to be included in the menu, and another one that uses a small CSS customization.

### **Editing the DITA Map**

To edit the metadata in the DITA map to control which topics will not be displayed in the menu, follow these steps:

- 1. Open the DITA map in the **Text** editing mode of Oxygen XML Author.
- 2. Add the following metadata information in the topicref element (or any of its specializations) for each topic you do not want to be displayed in the menu:

```
<topicmeta>
   <data name="wh-menu">
     <data name="hide" value="yes"/>
  </data>
</topicmeta>
```
### **Customizing the CSS**

To customize the CSS to control which topics will not be displayed in the menu, follow these steps:

- 1. Make sure you set an ID on the topic that you do not want to include in the menu.
- 2. Create a new CSS file that contains a rule that hides the menu entry generated for the topic (identified by the topic ID growing-flowers in the following example). The CSS file should have content that is similar to this:

```
.wh_top_menu *[data-id='growing-flowers'] {
  display:none;
}
```
3. Reference the CSS file in a WebHelp Responsive transformation using [an](#page-1280-0) Oxygen Publishing Template [\(on page 1281\)](#page-1280-0) or [the](#page-1280-1) [args.css](#page-1280-1) [parameter](#page-1280-1) [\(on page 1281\)](#page-1280-1).

## **How to Hide the Entire Menu**

If you do not want to include a main menu in the pages of the WebHelp Responsive output, you can instruct the transformation scenario to skip the menu generation completely.

## **Using a Publishing Template**

To hide the menu using an Oxygen Publishing Template (on page 1230), follow this procedure:

- 1. If you have not already created a [Publishing](#page-1435-0) Template, see How to Create a Publishing Template [\(on](#page-1435-0) [page 1436\)](#page-1435-0).
- 2. Open the template [descriptor](#page-1232-1) file [\(on page 1233\)](#page-1232-1) associated with your publishing template and add the webhelp.show.top.menu parameter in the *parameters* section with its value set to no.

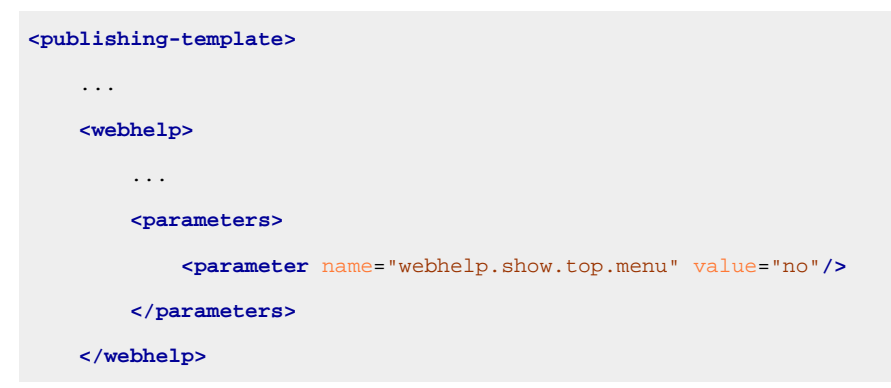

- 3. Open the DITA Map WebHelp Responsive transformation scenario.
- 4. Click the **Choose Custom Publishing Template** link and select your template.
- 5. Click **OK** to save the changes to the transformation scenario.
- 6. Run the transformation scenario.

### **Using a Transformation Scenario in Oxygen XML Editor/Author**

To hide the menu using a transformation scenario from within **Oxygen XML Editor/Author**, follow this procedure:

- 1. Edit the DITA Map WebHelp Responsive transformation scenario and choose a template.
- 2. Open the **Parameters** tab and set the webhelp.show.top.menu parameter to no.
- 3. Click **OK** to save the changes to the transformation scenario.
- 4. Run the transformation scenario.

## **How to Add a Welcome Message in the WebHelp Responsive Main Page**

The main page of the WebHelp Responsive output contains a set of [empty placeholders](#page-1239-0) [\(on page 1240\)](#page-1239-0)  that can be used to display customized text fragments. These placeholders are available to you through WebHelp Responsive transformation scenario parameters. For example, the placeholder identified through the webhelp.fragment.welcome parameter displays text content above the search box in the main page.

## **Using a Publishing Template**

To add a customized welcome message in the main page of the WebHelp Responsive output using an Oxygen Publishing Template (on page 1230), follow this procedure:

- 1. If you have not already created a Publishing Template, see How to Create a [Publishing](#page-1435-0) Template [\(on](#page-1435-0) [page 1436\)](#page-1435-0).
- 2. Open the template [descriptor](#page-1232-1) file [\(on page 1233\)](#page-1232-1) associated with your publishing template and add the webhelp.fragment.welcome parameter in the parameters section with its value set to one of the following:
- A small well-formed XHTML fragment (such as: <i>welcome to the User Guide</i>).
- A path to a file that contains well-formed XHTML content.

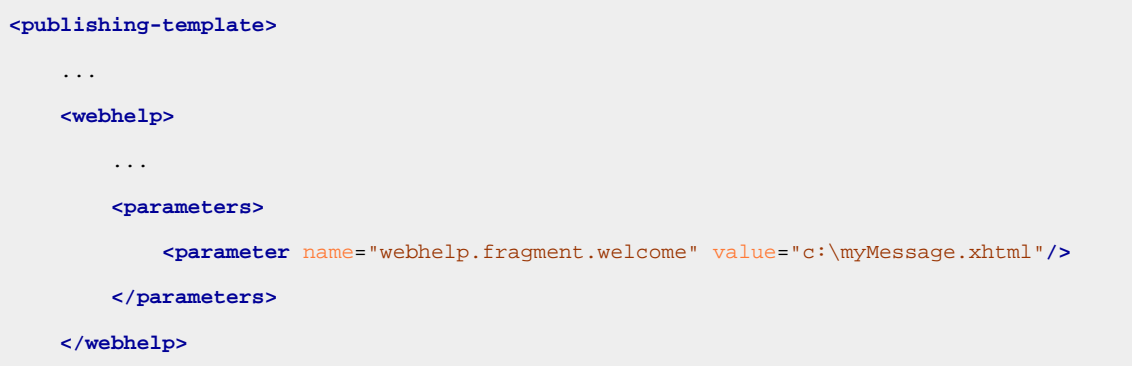

- 3. Open the DITA Map WebHelp Responsive transformation scenario.
- 4. Click the **Choose Custom Publishing Template** link and select your template.
- 5. Click **OK** to save the changes to the transformation scenario.
- 6. Run the transformation scenario.

**Result:** In the WebHelp output, your custom message will be displayed above the search box in the main page.

## **Using a Transformation Scenario in Oxygen XML Editor/Author**

## **Important:**

Running WebHelp transformations from a script outside of **Oxygen XML Editor/Author** requires an additional license and some additional setup:

- You must have a valid license for the **Oxygen XML WebHelp Plugin** ([https://](https://www.oxygenxml.com/buy_webhelp.html) [www.oxygenxml.com/buy\\_webhelp.html\)](https://www.oxygenxml.com/buy_webhelp.html).
- The **Oxygen XML WebHelp Plugin** must be installed and integrated.

To add a customized welcome message in the main page of the WebHelp Responsive output using a transformation scenario from within **Oxygen XML Editor/Author**, follow this procedure:

- 1. Edit the DITA Map WebHelp Responsive transformation scenario and choose a template.
- 2. Open the **Parameters** tab and set the webhelp.fragment.welcome parameter with its value set to one of the following:
	- A small well-formed XHTML fragment (such as: <i>Welcome to the User Guide</i>).
	- A path to a file that contains well-formed XHTML content.
- 3. Click **OK** to save the changes to the transformation scenario.
- 4. Run the transformation scenario.

**Result:** In the WebHelp output, your custom message will be displayed above the search box in the main page.

## **How to Create a Custom Footer**

The main page of the WebHelp Responsive output contains a set of [empty placeholders](#page-1239-0) [\(on page 1240\)](#page-1239-0)  that can be used to display customized text fragments. These placeholders are available to you through WebHelp Responsive transformation scenario parameters. For example, the placeholder identified through the webhelp.fragment.footer parameter displays the custom content at the bottom of the page.

## **Using a Publishing Template**

To create a custom footer in the WebHelp Responsive output using an Oxygen Publishing Template (on page [1230\)](#page-1229-0), follow this procedure:

- 1. If you have not already created a [Publishing](#page-1435-0) Template, see How to Create a Publishing Template [\(on](#page-1435-0) [page 1436\)](#page-1435-0).
- 2. Open the template [descriptor](#page-1232-1) file [\(on page 1233\)](#page-1232-1) associated with your publishing template and add the webhelp.fragment.footer parameter in the html-fragments section with its value set to a path of a file that contains well-formed XHTML content.

```
<publishing-template>
   ...
  <webhelp>
     ...
    <html-fragments>
       <fragment file="html/footer.xhtml" placeholder="webhelp.fragment.footer"/>
    </html-fragments>
  </webhelp>
```
## **Important:**

This parameter should only be used if you are using a valid, purchased license of Oxygen XML Author (do not use it with a trial license).

- 3. Open the DITA Map WebHelp Responsive transformation scenario.
- 4. Click the **Choose Custom Publishing Template** link and select your template.
- 5. Click **OK** to save the changes to the transformation scenario.
- 6. Run the transformation scenario.

**Result:** In the WebHelp output, your custom footer will be displayed at the bottom of the page.

## **Using a Transformation Scenario in Oxygen XML Editor/Author**

### **Important:**

Running WebHelp transformations from a script outside of **Oxygen XML Editor/Author** requires an additional license and some additional setup:

• You must have a valid license for the **Oxygen XML WebHelp Plugin** ([https://](https://www.oxygenxml.com/buy_webhelp.html) [www.oxygenxml.com/buy\\_webhelp.html\)](https://www.oxygenxml.com/buy_webhelp.html).

• The **Oxygen XML WebHelp Plugin** must be installed and integrated.

To create a custom footer in the WebHelp Responsive output using a transformation scenario from within **Oxygen XML Editor/Author**, follow this procedure:

- 1. Edit the DITA Map WebHelp Responsive transformation scenario and choose a template.
- 2. Open the **Parameters** tab and set the webhelp.fragment.footer parameter with its value set to one of the following:
	- A small well-formed XHTML fragment.
	- A path to a file that contains well-formed XHTML content.
- 3. Click **OK** to save the changes to the transformation scenario.
- 4. Run the transformation scenario.

Ţ

**Result:** In the WebHelp output, your custom footer will be displayed at the bottom of the page.

## **How to Configure the Tiles on the WebHelp Responsive Main Page**

The tiles version of the main page of the WebHelp Responsive output displays a tile for each topic found on the first level of the DITA map (on page 2846). However, you might want to customize the way they look or even to hide some of them.

Depending on your particular setup, you can choose to customize the tiles either by setting metadata information in the DITA map or by customizing the CSS that is associated with the DITA map.

## **How to Hide Some of the Tiles**

If your documentation is very large or there is a large number of topics on the first level, you might want to hide some of the tiles. Also, this might be useful if you only want to display the topics in the first page that are most relevant to your intended audience.

There are two methods for doing this. One of them involves editing the DITA map and marking the topics that do not need to be displayed as tiles, and another one that uses a small CSS customization level to hide some tiles identified by the ID of the topic.

## **Editing the DITA Map**

To edit the metadata in the DITA map to control which topics on the first level of the DITA map will not be displayed as a tile, follow these steps:

- 1. Open the DITA map in the **Text** editing mode of Oxygen XML Author.
- 2. Add the following metadata information in the **ctopicref>** element (or any of its specializations) for each first-level topic that you do not want to be displayed as a tile:

```
<topicmeta>
  <data name="wh-tile">
    <data name="hide" value="yes"/>
  </data>
</topicmeta>
```
### **Customizing the CSS**

To customize the CSS to control which topics on the first level of the DITA map will not be displayed as a tile, follow these steps:

- 1. Make sure you set an ID on the topic you want to hide.
- 2. Create a new CSS file that contains a rule that hides the tile generated for the topic (identified in the following example by the topic ID growing-flowers). The CSS file should have content that is similar to this:

```
.wh_tile [data-id='growing-flowers'] {
  display:none;
}
```
3. Reference the CSS file in a WebHelp Responsive transformation using [an](#page-1280-0) Oxygen Publishing Template [\(on page 1281\)](#page-1280-0) or [the](#page-1280-1) [args.css](#page-1280-1) [parameter](#page-1280-1) [\(on page 1281\)](#page-1280-1).

### **How to Add an Image to the Tiles**

There are two methods that you can use to add an image to a tile. One of them involves editing the DITA map, and the other uses a CSS customization.

### **Editing the DITA Map**

To edit the metadata in the DITA map to set an image to be displayed in a tile, follow these steps:

- 1. Open the DITA map in the **Text** editing mode of Oxygen XML Author.
- 2. Add the following metadata information in the **ctopicref>** element (or any of its specializations) for each first-level topic that will have an image displayed in the corresponding tile:

```
<topicmeta>
   <data name="wh-tile">
    <data name="image" href="img/tile-image.png" format="png">
      <data name="attr-width" value="64"/>
      <data name="attr-height" value="64"/>
     </data>
```
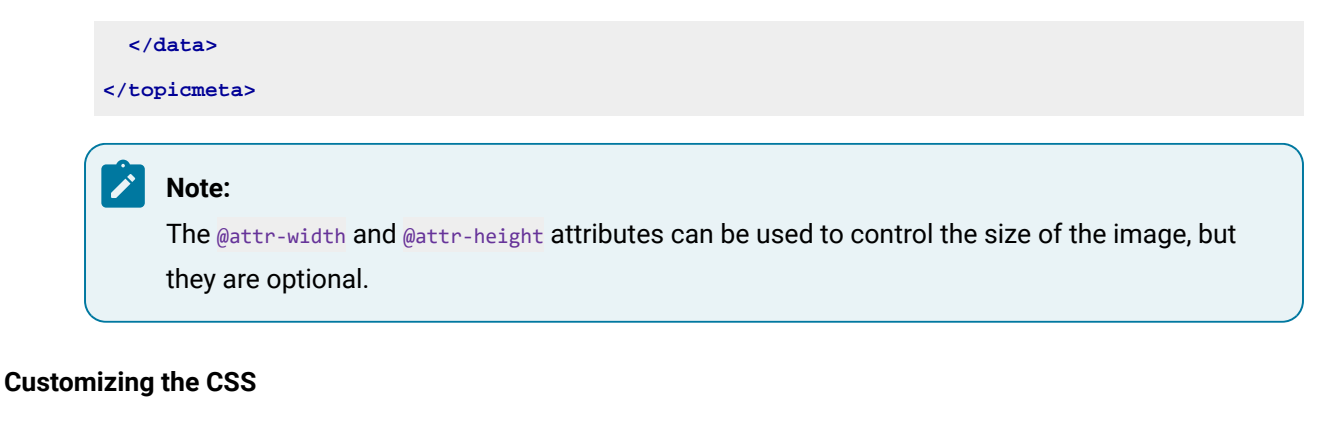

To customize the CSS to set an image to be displayed in a tile, follow these steps:

- 1. Make sure you set an ID on the topic that you want the tile to include an image.
- 2. Create a new CSS file that contains a rule that associates an image with a specific tile. The CSS file should have content that is similar to this:

```
.wh tile[data-id='growing-flowers']> div {
    background-image:url('resources/flower.png');
}
```
3. Reference the CSS file in a WebHelp Responsive transformation using [an](#page-1280-0) Oxygen Publishing Template [\(on page 1281\)](#page-1280-0) or [the](#page-1280-1) [args.css](#page-1280-1) [parameter](#page-1280-1) [\(on page 1281\)](#page-1280-1).

# **Adding Graphics and Media Resources**

This section contains topics that explain how to add media resources to the published output or the output directory.

# **How to Add a Logo Image in the Title Area**

You can customize **WebHelp Responsive** output to include a logo in the title area. It will be displayed before the publication title. You can also specify a URL that can be used to send users to a specific website when they click the logo image.

This customization can be done using an Oxygen Publishing Template or using a transformation scenario from within **Oxygen XML Editor/Author**.

# **Using a Publishing Template**

To add a logo in the title area of your WebHelp output using an Oxygen Publishing Template (on page 1230), follow this procedure:

- 1. If you have not already created a Publishing Template, see How to Create a [Publishing](#page-1435-0) Template [\(on](#page-1435-0) [page 1436\)](#page-1435-0).
- 2. Open the template [descriptor](#page-1232-0) file [\(on page 1233\)](#page-1232-0) associated with your publishing template and add the <logo> element in the <resources> section and set the @file attribute value to the path of your logo.

3. If you also want to add a link to your website when you click the logo image, set its URL in the @targetur1 attribute.

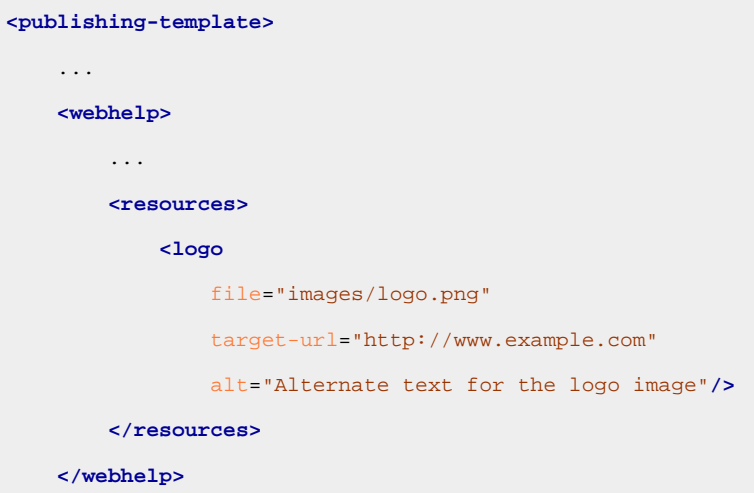

- 4. Open the DITA Map WebHelp Responsive transformation scenario.
- 5. Click the **Choose Custom Publishing Template** link and select your template.
- 6. Click **OK** to save the changes to the transformation scenario.
- 7. Run the transformation scenario.

### **Using a Transformation Scenario in Oxygen XML Editor/Author**

To add a logo in the title area of your WebHelp output using a transformation scenario from within **Oxygen XML Editor/Author**, follow this procedure:

- 1. Edit the DITA Map WebHelp Responsive transformation scenario and choose a template.
- 2. Open the **Parameters** tab and set the webhelp.logo.image parameter to the path of your logo.
- 3. If you also want to add a link to your website when you click the logo image, set its URL in the webhelp.logo.image.target.url parameter.
- 4. Click **OK** to save the changes to the transformation scenario.
- 5. Run the transformation scenario.

# **How to Add a Favicon in WebHelp Systems**

You can add a custom favicon to your WebHelp output by simply using a parameter in the transformation scenario to point to your favicon image.

This customization can be done using an Oxygen Publishing Template or using a transformation scenario from within **Oxygen XML Editor/Author**.

### **Using a Publishing Template**

To add a favicon to your WebHelp output using an Oxygen Publishing Template (on page 1230), follow this procedure:

- 1. If you have not already created a Publishing Template, see Working with Publishing [Templates](#page-1268-0) (on page [1269\)](#page-1268-0).
- 2. Open the template [descriptor](#page-1232-0) file [\(on page 1233\)](#page-1232-0) associated with your publishing template and add the <favicon> element in the resources section. The path to the image is relative to the template root folder.

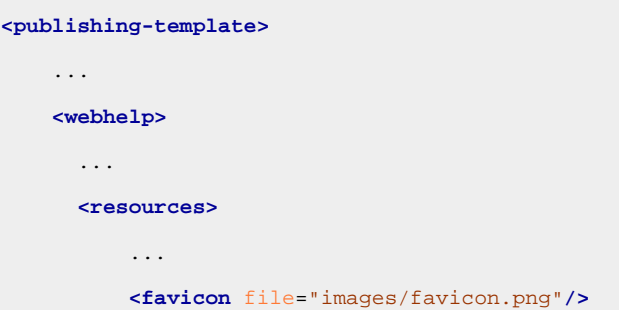

- 3. Open the DITA Map WebHelp Responsive transformation scenario.
- 4. Click the **Choose Custom Publishing Template** link and select your template.
- 5. Click **OK** to save the changes to the transformation scenario.
- 6. Run the transformation scenario.

**Result:** Browsers that provide favicon support display the favicon (typically in the browser's address bar, in the list of bookmarks, and in the history).

### **Using a Transformation Scenario in Oxygen XML Editor/Author**

To add a favicon to your WebHelp output using a transformation scenario from within **Oxygen XML Editor/ Author**, follow this procedure:

- 1. Edit the DITA Map WebHelp Responsive transformation scenario and choose a template.
- 2. Open the **Parameters** tab and set the webhelp.favicon parameter to the path of your image.
- 3. Click **OK** to save the changes to the transformation scenario.
- 4. Run the transformation scenario.

# **How to Add Video and Audio Objects in DITA WebHelp Output**

You can insert references to video and audio media resources (such as videos, audio clips, or embedded HTML frames) in your DITA topics and then publish them to WebHelp output. The media objects can be played directly in all HTML5-based outputs, including WebHelp systems.

To add media objects in the WebHelp output generated from DITA documents, follow the procedures below.

### **Adding Videos to DITA WebHelp Output**

- 1. Edit the DITA topic and insert a reference to the video through one of the following methods:
	- Use the **Insert Media [Object](#page-2581-0)** [toolbar](#page-2581-0) action [\(on page 2582\)](#page-2581-0).
	- Drag (or copy) the video file from your system explorer or the **[Project](#page-385-0)** [view](#page-385-0) [\(on page 386\)](#page-385-0) and drop (or paste) it into your document.
	- Manually add an <object> element, as in one of the following examples:

**<object** outputclass="video" type="video/mp4" data="MyVideo.mp4"**/>**

or, instead of the @data attribute, you can specify the video using a parameter like this:

```
<object outputclass="video">
   <param name="src" value="videos/MyVideo.mp4"/>
</object>
```
2. Apply a **DITA to WebHelp** transformation to obtain the output.

**Result:** The transformation converts the <object> element to an HTML5 <video> element.

```
<video controls="controls"><source type="video/mp4" src="MyVideo.mp4"></source>
</video>
```
#### **Adding Audio Clips to DITA WebHelp Output**

- 1. Edit the DITA topic and insert a reference to the audio clip through one of the following methods:
	- Use the **Insert Media [Object](#page-2581-0)** [toolbar](#page-2581-0) action [\(on page 2582\)](#page-2581-0).
	- Drag (or copy) the audio file from your system explorer or the **[Project](#page-385-0)** [view](#page-385-0) [\(on page 386\)](#page-385-0) and drop (or paste) it into your document.
	- Manually add an <object> element, as in one of the following examples:

**<object** outputclass="audio" type="audio/mpeg" data="MyClip.mp3"**/>**

or, instead of the @data attribute, you can specify the video using a parameter like this:

```
<object outputclass="audio">
  <param name="src" value="audio/MyClip.mp3"/>
</object>
```
2. Apply a **DITA to WebHelp** transformation to obtain the output.

**Result:** The transformation converts the <object> element to an HTML5 <audio> element.

**<audio** controls="controls"**><source** type="audio/mpeg" src="MyClip.mp3"**></source> </audio>**

#### **Adding Embedded HTML Frames (such as YouTube videos) to DITA WebHelp Output**

1. Edit the DITA topic and insert a reference to the embedded object by using the **Insert Media [Object](#page-2581-0)** [toolbar](#page-2581-0) action [\(on page 2582\)](#page-2581-0) or by manually adding an <object> element, as in one of the following examples:

**<object** outputclass="iframe" data="https://www.youtube.com/embed/m\_vv2s5Trn4"**/>**

or, instead of the @data attribute, you can specify the object using a parameter like this:

```
<object outputclass="iframe">
  <param name="src" value="http://www.youtube.com/embed/m_vv2s5Trn4"/>
</object>
```
2. If you want the video to be allowed to play in full screen mode once the document is converted to XHTML output, also add an allowfullscreen parameter and set its value to **true**:

```
<object outputclass="iframe" data="https://www.youtube.com/embed/m_vv2s5Trn4"/>
  <param name="allowfullscreen" value="true"/>
</object>
```
#### $\dot{i}$ **Tip:**

If you copy the embed code from the source and paste it into the **Insert Media** dialog box (see the specific instructions: [here](#page-2584-0) [\(on page 2585\)](#page-2584-0)), the allowfullscreen parameter will automatically be added and all you have to do is set the value to **true**.

3. Apply a **DITA to WebHelp** transformation to obtain the output.

**Result:** The transformation converts the **cobject** element to an HTML5 ciframe element.

```
<iframe controls="controls" src="https://www.youtube.com/embed/m_vv2s5Trn4">
</iframe>
```
#### **Resources**

For more information, see the following video demonstration:

```
https://www.youtube.com/embed/llX11gS4WaU
```
# **Related Information:**

# Adding Video, Audio, and [Embedded](#page-2581-0) HTML Resources in DITA Topics [\(on page 2582\)](#page-2581-0)

# **How to Add MathML Equations in WebHelp Output**

Currently, the majority of modern browsers have native support to render **MathML** equations embedded in the **HTML** code. If your browser that does not have support for MathML[,MathJax](http://www.mathjax.org/) is a solution to properly view MathML equations embedded in **HTML** content in a variety of browsers.

If you have DITA content that has embedded **MathML** equations and you want to properly view the equations in published HTML output types (such as WebHelp), you need to add a reference to the MathJax script in the **head** element of all HTML files that have the equation embedded.

For example:

```
<script type="text/javascript" id="MathJax-script" async
  src="https://cdnjs.cloudflare.com/ajax/libs/mathjax/3.0.0/es5/latest?tex-mml-chtml.js">
</script>
```
**Result:** The equation should now be properly rendered in the WebHelp output for other browsers.

**Related information** How to Insert Custom HTML [Content](#page-1280-2) [\(on page 1281\)](#page-1280-2) Getting Started with MathJax [Components](https://docs.mathjax.org/en/latest/web/start.html)

# **Searching the Output**

This section contains topics that explain how to use some of the search features in WebHelp Responsive output.

# **Built-in JS Based Search Engine Customizations**

# **How to Change Element Scoring in Search Results**

The WebHelp **Search** feature is enhanced with a rating mechanism that computes scores for every page that matches the search criteria. HTML tag elements are assigned a scoring value and these values are evaluated for the search results. The WebHelp directory includes a properties file that defines the scoring values for tag elements and this file can be edited to customize the values according to your needs.

To edit the scoring values of HTML tag element for enhancing WebHelp search results, follow these steps:

1. Edit the scoring properties file for DITA. The properties file includes instructions and examples to help you with your customization. The file is located in:  $DTTA-OT-DIR\pmb{$ \com.oxygenxml.webhelp.responsive\indexer\scoring.properties. The following values can be edited in the scoring.properties file:

```
h1 = 10h2 = 9h3 = 8h4 = 7h5 = 6h6 = 5b = 5strong = 5
em = 3
i=3u=3div.toc=-10
title=20
div.ignore=ignored
meta_keywords = 20
meta_indexterms = 20
meta_description = 25
shortdesc=25
```
- 2. Save your changes to the file.
- 3. Re-run your WebHelp transformation.

# <span id="page-1302-0"></span>**How to Index Japanese Content**

To optimize the indexing of Japanese content in WebHelp pages, the Lucene Kuromoji Japanese analyzer can be used. This analyzer is included in the **Oxygen XML Editor/Author** installation kit.

### **Restriction:**

The Kuromoji analyzer does not work if your WebHelp output is accessed locally. In this scenario, a warning message will be displayed informing you that the *Kuromoji* analyzer is disabled. It is possible to hide this warning message by using a transformation parameter named webhelp.enable.search.kuromoji.js. By default, its value is **yes**, which means the Kuromoji analyzer is enabled by default. To hide the warning message, set the value of that parameter to **no** using either of the methods listed below. When it is set to **no**, the Kuromoji analyzer is disabled even if you deploy your WebHelp output on a web server.

### **Using a Publishing Template**

To add a logo in the title area of your WebHelp output using an Oxygen Publishing Template (on page 1230), follow this procedure:

- 1. If you have not already created a [Publishing](#page-1435-0) Template, see How to Create a Publishing Template [\(on](#page-1435-0) [page 1436\)](#page-1435-0).
- 2. Open the template [descriptor](#page-1232-0) file [\(on page 1233\)](#page-1232-0) associated with your publishing template and add the default. language parameter in the parameters section with its value set to ja-jp.

```
<publishing-template>
     ...
     <webhelp>
         ...
         <parameters>
             <parameter name="default.language" value="ja-jp"/>
         </parameters>
     </webhelp>
```
- 3. Open the DITA Map WebHelp Responsive transformation scenario.
- 4. Click the **Choose Custom Publishing Template** link and select your template.
- 5. Click **OK** to save the changes to the transformation scenario.
- 6. Run the transformation scenario.

#### **Using a Transformation Scenario in Oxygen XML Editor/Author**

To activate the Japanese indexing in your WebHelp output using a transformation scenario from within **Oxygen XML Editor/Author**, follow this procedure:

1. Edit a **DITA to WebHelp** transformation scenario and in the **Parameters** tab, set the value of the default.language parameter to ja-jp.

#### **Note:**

Alternatively, you could set the  $\mathbb{Q}$ xml: lang attribute on the root of the DITA map (on page [2846\)](#page-2845-1) and the referenced topics to  $j_{a-jp}$ . Another alternative for DITA output is to use the webhelp.search.japanese.dictionary parameter to specify a path to a Japanese dictionary that will be used by the Kuromoji morphological engine (note that the encoding for the dictionary must be **UTF8**).

2. Run the WebHelp transformation scenario to generate the output.

### **How to Implement a Custom Search Filter**

It is possible to implement a custom search filter (search input component) in your WebHelp Responsive output. The search input component is where users enter search queries to locate certain content within the WebHelp output.

To integrate a custom search filter, follow these steps:

- 1. If you have not already created a Publishing Template, see How to Create a [Publishing](#page-1435-0) Template [\(on](#page-1435-0) [page 1436\)](#page-1435-0).
- 2. Create the following items in the folder that contains your publishing descriptor file (the . opt file):
	- A folder named js.
	- A folder named fragments.
- 3. In the **js** folder, create a file named **search-filter.js**.
- 4. As a starting point, you can copy the following content to the **search-filter.js** file:

```
/**
 * Object that implements the methods required by WebHelp to run a search filter.
 */
function CustomSearchFilter() {
    /**
     * Method required to run the search filter in webhelp. It is called when the users
     * executes the query in the search page.
 *
     * @param {WebHelpAPI.SearchResult} searchResult The search result for the executed 
 query.
 *
     * @return A list of WebHelpAPI.SearchResult objects
     */
    this.filterResults = function (searchResult) {
         // implement filter
```

```
 return filteredResults;
    }
}
// Set the Search Filter to WebHelp
WebHelpAPI.setCustomSearchFilter(new CustomSearchFilter());
...
```
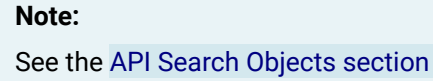

See the API Search [Objects](#page-1314-0) section [\(on page 1315\)](#page-1314-0) for details on how to create a WebHelpAPI.SearchResult object.

- 5. Implement your custom search filter.
- 6. In the **fragments** folder, create a file named **search-filter-script-fragment.xml**.
- 7. In the **search-filter-script-fragment.xml** file, define the scripts that are required for your custom search filter to run. For example:

```
<div>
    <script src="${oxygen-webhelp-template-dir}/js/search-filter.js"></script>
</div>
```
8. Copy the **js** folder to the output folder during the transformation process. For this, open the .opt file and add the following content in the «resources» section (see Template [Resources](#page-1235-0) [\(on page 1236\)](#page-1235-0) for more details):

```
<fileset>
   <include name="js/**"/>
</fileset>
```
9. Set the transformation parameters needed to enable the custom search filter. For this, open the .  $opt$ file and add the following content inside the <webhelp> element:

```
<html-fragments>
  <fragment file="fragments/search-filter-script-fragment.xml"
      placeholder="webhelp.fragment.head.search.page"/>
</html-fragments>
```
10. Run the transformation with this publishing template selected.

# **How to Exclude Certain DITA Topics from Search Results**

There are several ways to exclude certain DITA resources from your WebHelp system's search results. This is useful if you have topics in your DITA map (on page 2846) structure that you do not want to be included in search results for your WebHelp system. The first method involves setting a parameter in the WebHelp transformation scenario and the second involves setting an attribute for each DITA topic reference that you want to exclude.

# **Transformation Parameter Method**

To exclude DITA topics from WebHelp search results using a transformation parameter, follow these steps:

1. Create a simple text file that will contain your excluded file patterns. Each pattern must be on a new line. The patterns are considered to be relative to the output directory and they accept wildcards such as  $**$  (matches zero or more characters) or  $**$  (matches one character). For more information about the patterns, see [https://ant.apache.org/manual/dirtasks.html#patterns.](https://ant.apache.org/manual/dirtasks.html#patterns)

**Example:** Suppose that in your project, you want to exclude all files located in the resources directory and all files located in the topics directory that have a . bak file extension. You could create a simple text file (for example, named exclude.properties), and add the following lines:

resources/\* topics/\*.bak

- 2. Set the webhelp.search.custom.excludes.file parameter to specify the path to the file that contains the excluded file patterns (for example, exclude.properties in step 1). The parameter can be specified in the *[parameters](#page-1237-0)* section of the template [descriptor](#page-1237-0) file [\(on page 1238\)](#page-1237-0) associated with your publishing template or in the **Parameters** tab of the transformation scenario dialog box in **Oxygen XML Editor/Author**.
- 3. Run the transformation.

### **Search Attribute Method**

The WebHelp **Search** engine does not index DITA topics that have the @search attribute set to no.

To exclude DITA topics from WebHelp search results using this attribute, follow these steps:

1. Edit the DITA map and for any <topicref> that you want to exclude from search results, set the @search attribute to no. For example:

**<topicref** href="../topics/internal-topic1.dita" search="no"**/>**

- 2. Save your changes to the DITA map.
- 3. Run your WebHelp system transformation.

# **Oxygen Feedback Search Engine**

# **How to Configure Faceted Search in WebHelp Output**

A faceted search is a powerful tool that allows users to refine search results by selecting filters or facets. Facets are predefined categories that are associated with search results. By selecting one or more facets, users can narrow down their search results to a specific category or set of categories.

### **Configure Oxygen Feedback as an External Search Engine**

To enable faceted searches, you need to have a search engine that supports this functionality. The **Oxygen Feedback** search engine implements faceted searches and can be easily configured as a search engine for WebHelp, see Adding Oxygen Feedback to WebHelp Responsive [Documentation](#page-1266-0) [\(on page 1267\)](#page-1266-0) for more details.

#### **Attention:**

I

The default search engine that comes embedded in the WebHelp Responsive output does not support faceted searches.

#### **Defining Facets Using a DITA Subject Scheme Map**

A [subject scheme map](https://www.oxygenxml.com/dita/1.3/specs/archSpec/base/subject-scheme-maps-and-usage.html) can be used to define controlled values and subject definitions. Subject definitions are classifications and sub-classifications that compose a tree. Subject definitions provide semantics that can be used in conjunction with taxonomies and ontologies.

The <subjectdef> element is used to define both a subject category and a list of controlled values. The parent <subjectdef> element defines the category, and the children <subjectdef> elements define the controlled values.

The following example defines the "Operating system" category, with "Linux" and "Windows" sub-categories. The controlled values (facet values) are: "RedHat Linux", "SUSE Linux", "Windows 7", and "Windows 10".

```
<subjectScheme>
     ...
     <hasInstance>
         <subjectdef keys="os" navtitle="Operating system">
             <subjectdef keys="linux" navtitle="Linux">
                 <subjectdef keys="redhat" navtitle="RedHat Linux"/>
                 <subjectdef keys="suse" navtitle="SUSE Linux"/>
             </subjectdef>
             <subjectdef keys="windows" navtitle="Windows">
                 <subjectdef keys="win7" navtitle="Windows 7"/>
                 <subjectdef keys="win10" navtitle="Windows 10"/>
             </subjectdef>
         </subjectdef>
     </hasInstance>
 ...
</subjectScheme>
```
#### **Associating Faceted Values With a Topic Using a DITA Classification Map**

[The classification domain](https://www.oxygenxml.com/dita/1.3/specs/archSpec/base/classification-maps.html) provides elements that enable map authors to indicate information about the subject matter of DITA topics. The subjects are defined in subject scheme maps, and the subjects are referenced using the @keyref attribute.

The following example shows you how to associate a faceted value with a topic:

```
<?xml version="1.0" encoding="UTF-8"?>
<!DOCTYPE map PUBLIC "-//OASIS//DTD DITA Classification Map//EN" "classifyMap.dtd">
```

```
Oxygen XML Author 26.1 | 11 - Publishing| 1308
```
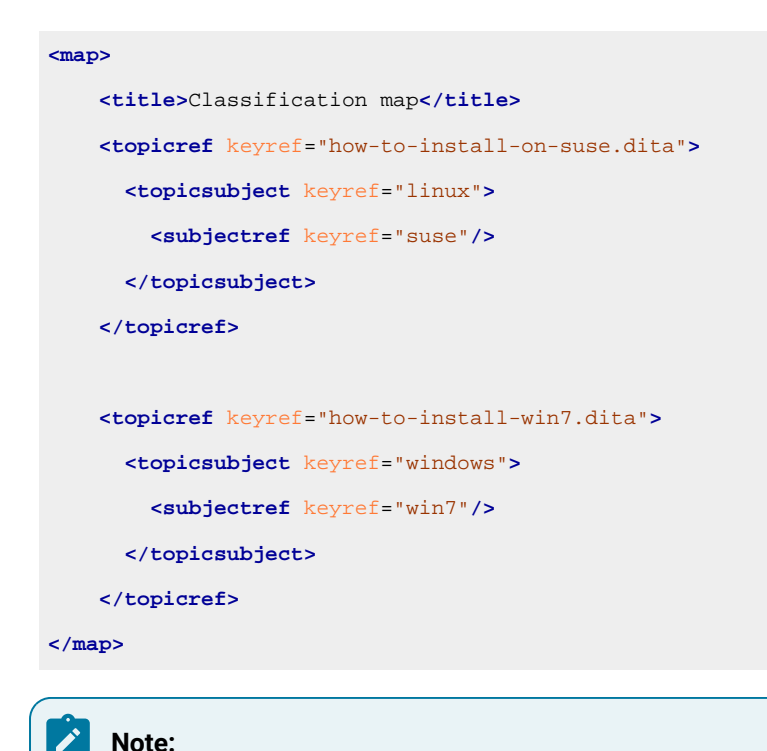

The facet information cascades into child <topicref> elements.

### **Refining the Search Results by Using Facets in the Search Page**

The configured facets are displayed in the search page, allowing you to narrow down the results.

When a user selects a facet, the search results are updated to only include the topics that match the selected facets. If multiple facet values are selected from the same category/facet, the search results display all topics with at least one facet. On the other hand, if multiple facet values from distinct facets are selected, the search results display all topics with all selected facet values.

#### **Related information**

Adding Oxygen Feedback to WebHelp Responsive [Documentation](#page-1266-0) [\(on page 1267\)](#page-1266-0)

# **How to Add Searchable Labels in WebHelp Output**

It is possible to add searchable labels in WebHelp Responsive output that can be clicked to search for topics with that exact same label. Labels are textual words attached to a DITA topic that enables it to be easily found using the search function. These labels can help you organize your topics, making it more accessible to retrieve topics for a specific text.

### **Configure Oxygen Feedback as an External Search Engine**

To enable searchable labels, you need to have a search engine that supports this functionality. The **Oxygen Feedback** search engine implements searchable labels and can be easily configured as a search engine for WebHelp. See Adding Oxygen Feedback to WebHelp Responsive [Documentation](#page-1266-0) [\(on page 1267\)](#page-1266-0) for more details.

#### **Attention:**

The default search engine that comes embedded in the WebHelp Responsive output does not support searchable labels. It will simply perform a standard search using the content within the label.

#### **How to Add Searchable Labels in a DITA Topic**

The generation of searchable labels in the WebHelp Responsive output is activated by default. You need to insert the desired text (to be displayed in the label in the output) in a <keyword> element with an @outputclass attribute set to **label** within the prolog of each topic that you want to have that label displayed in the output.

#### ◢ **Note:**

You can right-click anywhere within the topic in **Author** mode and select **Insert > Insert Label** to quickly insert the needed structure in the prolog.

#### For example:

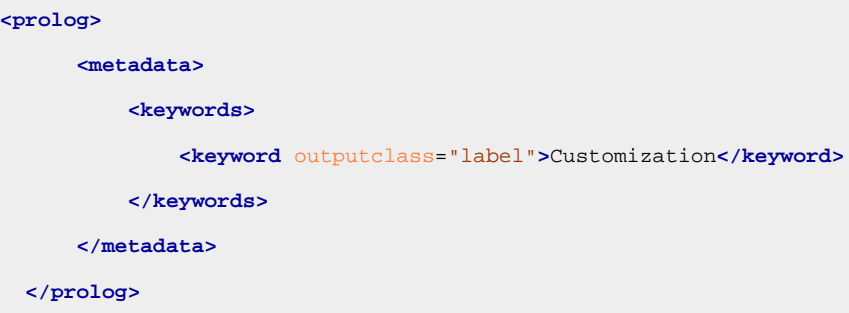

This would add a label that contains the text "Customization" in the output for the particular topic. If the user clicks that label, the search engine will search for all topics that have this same label defined.

### **Transformation Parameters for Generating Searchable Labels**

You can have more control over how the labels are generated in the WebHelp Responsive output by using the **webhelp.labels.generation.mode** transformation parameter. The possible values for this parameter are:

- **keywords-label** Generates labels for each defined <keyword> element that has the @outputclass attribute value set to **label**.
- keywords Generates labels for each defined <keyword> element. If the topic contains <keyword> elements with the @outputclass attribute value set to **label**, then only these elements will have labels generated for them in the output.
- **disable**  Disables the generation of labels in the WebHelp Responsive output.

#### **Note:**

The default value for the **webhelp.labels.generation.mode** transformation parameter is **keywordslabel**.

### **Searchable Labels in WebHelp Responsive Output**

The WebHelp Responsive transformation will generate a component that renders the text value of the <keyword> element. When the user clicks that component, they will be redirected to the search page with the search query populated for them and the search engine will display all topics that have the same text value defined in the prolog.

# **Custom Search Engine**

# **How to Integrate Google Search in WebHelp Responsive Output**

It is possible to integrate the Google Search Engine into your **WebHelp Responsive** output and you can specify where you want the results to appear in your WebHelp page.

#### **Using a Publishing Template**

To integrate the Google Search Engine into your WebHelp Responsive output using an Oxygen Publishing Template (on page 1230), follow this procedure:

- 1. Go to the Google [Custom](https://cse.google.com/cse/) Search Engine page using your Google account.
- 2. Select the **Create a custom search engine** button.
- 3. Follow the on-screen instructions to create a search engine component for your site.

#### **Important:**

For the **Layout**, you must select **Results only** for the Google Search Engine to work with **Oxygen XML WebHelp Responsive**.

4. At the end of this process you should obtain a code snippet that looks like this:

```
<script>
  (function() {
  var cx =
    '000888210889775888983:8mn4x_mf-yg';
  var gcse = document.createElement('script');
  gcse.type = 'text/javascript';
  gcse.async = true;
  gcse.src = (document.location.protocol == 'https:' ?
   'https:' : 'http:') + \frac{1}{\sqrt{w}} //www.google.com/cse/cse.js?cx=' + cx;
  var s = document.getElementsByTagName('script')[0];
  s.parentNode.insertBefore(gcse, s);
  }
 )();
</script>
```
5. Save the script into a well-formed HTML file called googlecse.html.

6. Open the template [descriptor](#page-1232-0) file [\(on page 1233\)](#page-1232-0) associated with your publishing template and add the webhelp.google.search.script parameter in the parameters section with its value set to reference the googlecse.html file that you created earlier.

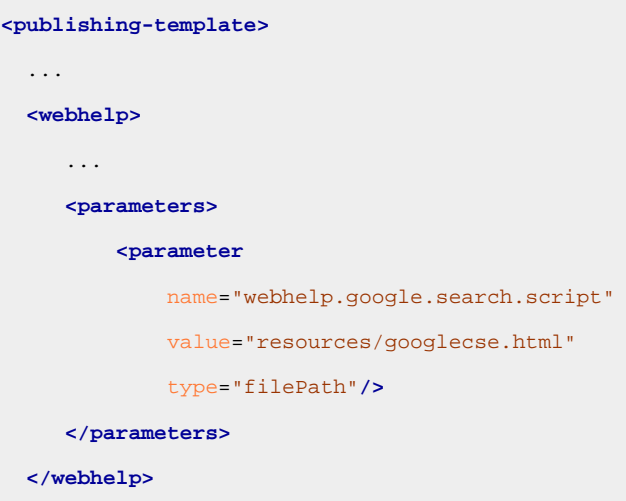

- 7. You can also use the webhelp.google.search.results parameter to choose where to display the search results.
	- a. Create an HTML file with the following content: <div class="gcse-searchresults-only" dataautoSearchOnLoad="true" data-queryParameterName="searchQuery"></div> (you must use the [HTML5](https://developers.google.com/custom-search/docs/element#html5) version for the GCSE). For more information about other supported attributes, see Google Custom Search: [Supported](https://developers.google.com/custom-search/docs/element#supported_attributes) Attributes.
	- b. Set the value of the webhelp.google.search.results parameter to the file path of the file you just created. If this parameter is not specified, the following code is used: <div class="gcsesearchresults-only" data-autoSearchOnLoad="true" data-queryParameterName="searchQuery"></ div>.
- 8. Open the DITA Map WebHelp Responsive transformation scenario.
- 9. Click the **Choose Custom Publishing Template** link and select your template.
- 10. Click **OK** to save the changes to the transformation scenario.
- 11. Run the transformation scenario.

### **Using a Transformation Scenario in Oxygen XML Editor/Author**

To integrate the Google Search Engine into your WebHelp Responsive output using a transformation scenario from within **Oxygen XML Editor/Author**, follow this procedure:

- 1. Go to the Google [Custom](https://cse.google.com/cse/) Search Engine page using your Google account.
- 2. Select the **Create a custom search engine** button.
- 3. Follow the on-screen instructions to create a search engine for your site.

#### **Important:**

For the **Layout**, you must select **Results only** for the Google Search Engine to work with **Oxygen XML WebHelp Responsive**.

4. At the end of this process you should obtain a code snippet that looks like this:

```
<script>
  (function() {
  var cx =
     '000888210889775888983:8mn4x_mf-yg';
  var gcse = document.createElement('script');
  gcse.type = 'text/javascript';
  gcse.async = true;
  gcse.src = (document.location.protocol == 'https:' ?
   'https:' : 'http:') + \frac{1}{\sqrt{w}} //www.google.com/cse/cse.js?cx=' + cx;
  var s = document.getElementsByTagName('script')[0];
  s.parentNode.insertBefore(gcse, s);
  }
  )();
</script>
```
- 5. Save the script into a well-formed HTML file called googlecse.html.
- 6. Edit the DITA Map WebHelp Responsive transformation scenario and choose a template.
- 7. Switch to the **Parameters** tab and edit the webhelp.google.search.script parameter to reference the googlecse.html file that you created earlier.
- 8. You can also use the webhelp.google.search.results parameter to choose where to display the search results.
	- a. Create an HTML file with the following content: <div class="gcse-searchresults-only" dataautoSearchOnLoad="true" data-queryParameterName="searchQuery"></div> (you must use the [HTML5](https://developers.google.com/custom-search/docs/element#html5) version for the GCSE). For more information about other supported attributes, see Google Custom Search: [Supported](https://developers.google.com/custom-search/docs/element#supported_attributes) Attributes.
	- b. Set the value of the webhelp.google.search.results parameter to the file path of the file you just created. If this parameter is not specified, the following code is used: <div class="gcsesearchresults-only" data-autoSearchOnLoad="true" data-queryParameterName="searchQuery"></ div>.
- 9. Click **Ok** and run the transformation scenario.

# **Replacing the Search Engine Only**

It is possible to replace the internal search engine that is used by **Oxygen XML WebHelp** by using a custom JavaScript file. This customization method allows you to replace the search engine but keep the search results presentation.

To replace WebHelp's internal search engine, follow this procedure:

- 1. If you have not already created a Publishing Template, see How to Create a [Publishing](#page-1435-0) Template [\(on](#page-1435-0) [page 1436\)](#page-1435-0).
- 2. Create the following items in the folder that contains your publishing descriptor file (the **.opt** file):
- A folder named js.
- A folder named fragments.
- 3. In the  $j$ s folder, create a file named search-engine.  $j$ s.
- 4. As a starting point, you can copy the following content to the search-engine. js file:

```
/**
 * Object that implements the methods required by WebHelp to run a search engine.
 */
function CustomSearchEngine() {
 7** * Method required to run the search engine in webhelp. Handler when the users
   * executes the query in the search page.
***
   * @param {String} query The search input string from the user.
   * @param {Function} successHandler Needs to be called if the search operation is executed
                                     successfully. The parameter needs to have the type of
                                     WebHelpAPI.SearchResult
   * @param {Function} errorHandler Needs to be called if the search operation fails to
                                     execute successfully. It needs to have the type
                                     of String.
   */
  this.performSearchOperation = function(query, successHandler, errorHandler) {
      // implement search engine
      // const searchRestult = externalSearchEngine(query);
      // convert the result to WebHelpApi.SearchResult
      // const formattedResult = convert(searchRestult);
      // call successHanlder with the converted result.
      // successHandler(formattedResult) 
  }
   /**
   * Method required to run the search engine in webhelp. Handler when the
   * page is changed in the search page.
***
   * @param {Integer} pageToShow The page to be dispalyed.
   * @param {Integer} maxItemsPerPage The maximum # of items that can be displayed on a page.
   * @param {String} query The search input string from the user.
    * @param {Function} successHandler Needs to be called if the search operation is executed
                                     successfully. The parameter needs to have the type of
                                     WebHelpAPI.SearchResult
```

```
 * @param {Function} errorHandler Needs to be called if the search operation fails to
                                    execute successfully. It needs to have the type
   * of String.
   */
  this.onPageChangedHandler = function(pageToShow, maxItemsPerPage, query, successHandler,
errorHandler) {
      // implement search engine
      // const searchRestult = externalSearchEngine(pageToShot, maxItemsPerPage, query);
      // convert the result to WebHelpApi.SearchResult
      // const formattedResult = convert(searchRestult);
      // call successHanlder with the converted result.
      // successHandler(formattedResult) 
  }
}
// Set the Search Engine to WebHelp
WebHelpAPI.setCustomSearchEngine(new CustomSearchEngine());
```
#### **Note:**

See the API Search [Objects](#page-1314-0) section [\(on page 1315\)](#page-1314-0) for details on how to convert your custom search engine results to WebHelpAPI. SearchResult.

- 5. Implement your search engine.
- 6. In the fragments folder, create a file named search-engine-script-fragment.xml.
- 7. In the search-engine-script-fragment.xml file, define the scripts that are required for your search engine to run. For example:

```
<div>
    <script src="${oxygen-webhelp-template-dir}/js/search-engine.js"></script>
</div>
```
8. Copy the js folder to the output folder during the transformation process. For this, open the . opt file and add the following content in the «resources» section (see Template [Resources](#page-1235-0) [\(on page 1236\)](#page-1235-0) for more details):

```
<fileset>
   <include name="js/**"/>
</fileset>
```
9. Set the transformation parameters needed to enable the search filter. For this, open the . opt file and add the following content inside the <webhelp> element:

```
<html-fragments>
  <fragment file="fragments/search-engine-script-fragment.xml"
```

```
 placeholder="webhelp.fragment.head.search.page"/>
</html-fragments>
```
#### <span id="page-1314-0"></span>**API Search Objects**

To replace the WebHelp Search Engine, you will need to convert your custom search result into WebHelp API Objects that WebHelp will use to render your search result on the search page. To convert your custom search result, you will have to create the following objects:

- 1. WebHelpAPI.SearchMeta is a JavaScript object used to hold additional information for the search result. To create such an object, the following fields are required:
	- **String: searchEngineName** The name of the search engine used to retrieve the search result.
	- **Integer: totalSearchItems** The total number of search items the search engine returned.
	- **Integer: currentPage** The current page to display.
	- **Integer: maxItemsPerPage** The maximum number of items that can be displayed on a page.
	- **Integer: totalPages** The number of total pages for the search result.
	- **String: originalSearchExpression** The query string the user typed in the search input field.

```
conse searchMeta = new WebHelpAPI.SearchMeta(searchEngineName, totalSearchItems, currentPage,
maxItemsPerPage, totalPages, origianlSearchExpresion);
```
- 2. WebHelpAPI.SearchDocument is a JavaScript object used to hold the search result for a single topic/ HTML page. To create such an object, the following fields are required:
	- **String: linkLocation**  The URL to the topic.
	- **String: title**  The topic title.
	- **String: shortDescription** The topic short description.

**const** searchDocument = **new** WebHelpAPI.SearchDocument(linkLocation, title, shortDescription);

- 3. WebHelpAPI.SearchResult is a JavaScript object used to display the search results in the search page. To create such an object, the following fields are required:
	- **WebHelpAPI.SearchMeta: searchMeta** Contains additional information for the search result.
	- **Array[WebHelpAPI.SearchDocument]: documents** An array with the matching documents

(HTML pages) for the search result.

```
conse searchMeta = new WebHelpAPI.SearchMeta(searchEngineName, totalSearchItems, currentPage,
maxItemsPerPage, totalPages, origianlSearchExpresion);
const searchDocument = new WebHelpAPI.SearchDocument(linkLocation, title, shortDescription);
const documents = [searchDocument]; // An array with one element.
const searchResult = new WebHelpAPI.SearchResult(searchMeta, documents);
```
### **Replacing the Search Engine and Results Presentation**

It is possible to integrate a custom search engine and replace the search results area into your WebHelp Responsive output. This is done by using the following transformation parameters:

#### **webhelp.fragment.custom.search.engine.results**

This parameter can be used to replace the search results area with custom XHTML content. The value of the parameter is the path to an XHTML file that contains your custom content.

#### **webhelp.fragment.custom.search.engine.script**

This parameter can be used to replace WebHelp's built-in search engine with your own custom search engine. The value of the parameter is the path to an XHTML file that contains the scripts required for your custom search engine to run.

To integrate a custom search engine into your WebHelp Responsive output, follow these steps:

- 1. If you have not already created a [Publishing](#page-1435-0) Template, see How to Create a Publishing Template [\(on](#page-1435-0) [page 1436\)](#page-1435-0).
- 2. Create the following items in the folder that contains your publishing descriptor file (the . opt file):
	- A file named custom-search-results-fragment.xml.
	- A file named custom-search-script-fragment.xml.
	- A folder named js.
- 3. In the **custom-search-results-fragment.xml** file, define the HTML structure that will be used as the search results area. For example:

**<div** id="cumstom-search-results"**>**...**</div>**

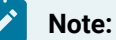

The custom search engine script will need to find an HTML element from the HTML structure that will be used as the search results area and write the search results inside it. In this example, it is the <div> element with the id custom-search-results.

- 4. In the **js** folder, create a file named **custom-search.js**.
- 5. As a starting point, you can copy the following content to the **custom-search.js** file:

```
document.addEventListener('DOMContentLoaded', (event) => {
    const params = new URLSearchParams(window.location.search);
    const searchQuery = params.get('searchQuery');
    // Implement your custom search engine
    // Display the search results
```
});

# **Important:**

The value entered by the user in the search page will be available in the URL's query parameters in a parameter named searchQuery.

#### **Attention:**

URLSearchParams is not supported on all browsers (it is used as an example). A list with the supported browsers can be found [here](https://developer.mozilla.org/en-US/docs/Web/API/URLSearchParams#browser_compatibility). A different solution should be used if you need to support other browsers.

6. Implement your custom search engine.

#### **Note:**

The search results should be pushed into the  $\langle \text{div} \rangle$  element created earlier with the id customsearch-results.

7. In the **custom-search-script-fragment.xml** file, define the scripts that are required for your custom search engine to run. For example:

```
<div>
    <script src="${oxygen-webhelp-template-dir}/js/custom-search.js"></script>
</div>
```
8. Copy the **js** folder to the output folder during the transformation process. For this, open the .opt file and add the following content in the «resources» section (see Template [Resources](#page-1235-0) [\(on page 1236\)](#page-1235-0) for more details):

```
<fileset>
   <include name="js/**"/>
</fileset>
```
9. Set the transformation parameters needed to enable the custom search engine. For this, open the . opt file and add the following content inside the <webhelp> element:

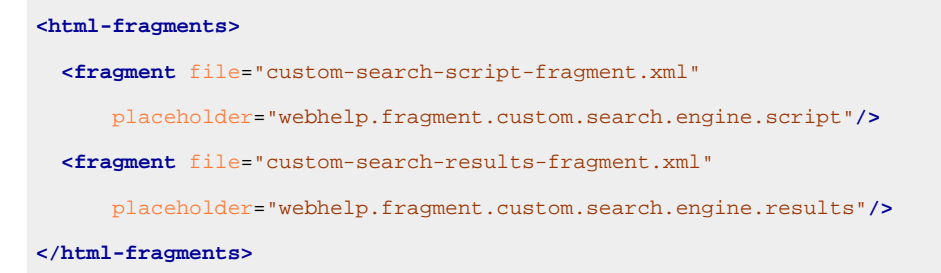

10. Run the transformation with this publishing template selected.

#### **Tip:**

A sample publishing template that overrides WebHelp's default search engine is available to download [here.](https://github.com/oxygenxml/oxygen-publishing-template-samples/tree/master/templates/custom-search-engine) You can use it as a starting point for your customization.

# **How to Display Custom Title in Search Results**

It is possible to display a custom title for topics in the search results page. This can be achieved by adding the <searchtitle> element inside the particular DITA topic (or within the topic reference in the DITA map). The <searchtitle> element is used to specify the title that is displayed by search tools that locate the topic. This is useful when the topic has a title that makes sense in the context of a single information set, but may be too general in a list of search results. If the  $\zeta$  searchtitlex is specified, then the search results page will display the contents inside the <searchtitle> as the topic title.

For details about the <searchtitle> element (including an example), see [https://docs.oasis-open.org/dita/v1.2/](https://docs.oasis-open.org/dita/v1.2/os/spec/langref/searchtitle.html) [os/spec/langref/searchtitle.html.](https://docs.oasis-open.org/dita/v1.2/os/spec/langref/searchtitle.html)

# **How to Trigger a Search Query When WebHelp is Loaded**

You can use the searchQuery URL parameter to perform a search operation when WebHelp is loaded. This opens the search results page with the specified search query processed. The URL should look something like this:

http://localhost/webhelp/search.html?searchQuery=deploying%20feedback

# **Configuring the Search Engine Optimization**

A **DITA Map WebHelp** transformation scenario produces a sitemap.xml file that is used by search engines to aid crawling and indexing mechanisms. A *sitemap* lists all pages of a WebHelp system and allows web admins to provide additional information about each page, such as the date it was last updated, change frequency, and importance of each page in relation to other pages in your WebHelp deployment.

#### **Important:**

If the webhelp.sitemap.base.url parameter is specified, the **loc** element will contain the value of this parameter plus the relative path to the page. If the webhelp. sitemap.base.url parameter is not specified, the **loc** element will only contain the relative path of the page.

You can also set these additional parameters:

- **webhelp.sitemap.change.frequency** Specifies how frequently the WebHelp pages are likely to change (accepted values are: always, hourly, daily, weekly, monthly, yearly, and never).
- **webhelp.sitemap.priority**  Specifies the priority of each page (a value ranging from 0.0 to 1.0).

The structure of the sitemap.xml file looks like this:

```
<urlset xmlns="http://www.sitemaps.org/schemas/sitemap/0.9">
  <url>
     <loc>http://www.example.com/topics/introduction.html</loc>
     <lastmod>2014-10-24</lastmod>
     <changefreq>weekly</changefreq>
```

```
 <priority>0.5</priority>
  </url>
  <url>
    <loc>http://www.example.com/topics/care.html#care</loc>
    <lastmod>2014-10-24</lastmod>
    <changefreq>weekly</changefreq>
    <priority>0.5</priority>
  </url>
 . . .
</urlset>
```
Each page has a  $\frac{1}{2}$  element structure containing additional information, such as:

• **loc** - The URL of the page. This URL must begin with the protocol (such as  $\text{http)}$ , if required by your web server. It is constructed from the value of the webhelp.sitemap.base.url parameter from the transformation scenario and the relative path to the page (collected from the href attribute of a topicref element in the DITA map).

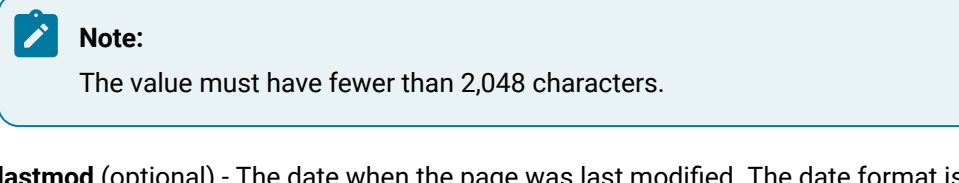

- lastmod (optional) The date when the page was last modified. The date format is **YYYY-MM-DD** hh:mm:ss.
- **changefreq** (optional) Indicates how frequently the page is likely to change. This value provides general information to assist search engines, but may not correlate exactly to how often they crawl the page. Valid values are: always, hourly, daily, weekly, monthly, yearly, and never. The first time the sitemap. xml file is generated, the value is set based upon the value of the webhelp.sitemap.change.frequency parameter in the DITA WebHelp transformation scenario. You can change the value in each  $ur1$  element by editing the sitemap.  $xml$  file.

#### **Note:**

The value always should be used to describe documents that change each time they are accessed. The value never should be used to describe archived URLs.

• **priority** (optional) - The priority of this page relative to other pages on your site. Valid values range from 0.0 to 1.0. This value does not affect how your pages are compared to pages on other sites. It only lets the search engines know which pages you deem most important for the crawlers. The first time the sitemap.xml file is generated, the value is set based upon the value of the webhelp.sitemap.priority parameter in the DITA WebHelp transformation scenario. You can change the value in each  $ur1$  element by editing the sitemap.xml file.

### **Creating and Editing the sitemap.xml File**

Follow these steps to produce a sitemap. xml file for your WebHelp system, which can then be edited to finetune search engine optimization:

- 1. **Edit** the transformation scenario you currently use for obtaining your WebHelp output. This opens the **Edit DITA Scenario** dialog box.
- 2. Open the **Parameters** tab and set a value for the following parameters:
	- **webhelp.sitemap.base.url**  The URL of the location where your WebHelp system is deployed.
		- **Note:** This parameter is required for Oxygen XML Author to generate the  $s$ itemap. $x$ ml file.
	- **webhelp.sitemap.change.frequency** How frequently the WebHelp pages are likely to change (accepted values are: always, hourly, daily, weekly, monthly, yearly, and never).
	- **webhelp.sitemap.priority**  The priority of each page (value ranging from 0.0 to 1.0).
- 3. Run the transformation scenario.
- 4. Look for the sitemap.xml file in the transformation's output folder. Edit the file to fine-tune the parameters of each page, according to your needs.

# **Localization**

<span id="page-1319-0"></span>This section contains topics that explain how to use the localization support in WebHelp Responsive output.

# **How to Localize the Interface of WebHelp Responsive Output**

Oxygen XML Author comes with support for the following built-in languages: English, French, German, Japanese, and Chinese. It is possible to edit existing localization strings or add a new language.

Static labels used in the WebHelp output are stored in translation files that have the strings-lang1-lang2.xml name format, where lang1 and lang2 are ISO language codes. For example, the US English labels are kept in the strings-en-us.xml file.

These translation files are collected from two locations:

- **[DITA-OT-DIR](#page-2845-0)/plugins/org.dita.base/xsl/common folder**  DITA-OT's default translations (generated text for <note>, <fig>, and <table> elements).
- **[DITA-OT-DIR](#page-2845-0)/plugins/com.oxygenxml.webhelp.responsive/oxygen-webhelp/ resources/localization folder** - These translations are contributed by the WebHelp plugin and extend the default ones provided by DITA-OT. The labels defined in this folder take precedence over the DITA-OT defaults.

There are two major reasons you may want to use modify the translation files: to modify the existing strings or to translate to a new language.

**Related Information:** How to Index [Japanese](#page-1302-0) Content [\(on page 1303\)](#page-1302-0) [Customizing](http://www.dita-ot.org/dev/topics/plugin-addgeneratedtext.html) Generated Text

# **Modifying the Existing Strings**

To modify the generated text for WebHelp transformations, you need to create a DITA-OT extension plugin that uses the dita.xsl.strings extension point. The following procedure is for changing English labels, but you can adapt it for any language:

- 1. Create a com.oxygenxml.webhelp.localization plugin directory inside the [DITA-OT-](#page-2845-0)[DIR](#page-2845-0)/plugins/ location.
- 2. Create a plugin.xml file inside that com.oxygenxml.webhelp.localization directory with the following content:

```
<plugin id="com.oxygenxml.webhelp.localization">
    <require plugin="com.oxygenxml.webhelp.responsive"/>
    <feature extension="dita.xsl.strings" file="webhelp-extension-strings.xml"/>
</plugin>
```
3. Create a webhelp-extension-strings.xml file with the following content:

```
<langlist>
    <lang xml:lang="en" filename="strings-en-us.xml"/>
    <lang xml:lang="en-us" filename="strings-en-us.xml"/>
</langlist>
```
4. Copy the strings you want to change from the [translation](#page-1319-0) files [\(on page 1320\)](#page-1319-0) to the strings-enus. xml file. Make sure you leave the name attribute unchanged because this is the key used to look up the string. A sample content might be:

```
<strings xml:lang="en-US">
  <str name="Figure">Fig</str>
  <str name="Draft comment">ADDRESS THIS DRAFT COMMENT</str>
</strings>
```
5. Use the **[Integrate/Install](#page-1068-0) DITA-OT Plugins** [transformation](#page-1068-0) scenario [\(on page 1069\)](#page-1068-0) found in the **DITA Map** section in the **Configure [Transformation](#page-1172-0) Scenario(s)** [dialog](#page-1172-0) box [\(on page 1173\)](#page-1172-0).

# **Adding a New Language**

To add a new language for WebHelp transformations, you need to create a DITA-OT extension plugin that uses the dita.xsl.strings extension point. The following sample procedure is for adding translation files for the Polish language, but you can adapt it for any language:

- 1. Create a com.oxygenxml.webhelp.localization plugin directory inside the [DITA-OT-](#page-2845-0)[DIR](#page-2845-0)/plugins/ location.
- 2. Create a plugin. xml file inside that com. oxygenxml. webhelp. localization directory with the following content:

```
<plugin id="com.oxygenxml.webhelp.localization">
    <require plugin="com.oxygenxml.webhelp.responsive"/>
    <feature extension="dita.xsl.strings" file="webhelp-extension-strings.xml"/>
</plugin>
```
3. Create a webhelp-extension-strings.xml file with the following content:

```
<langlist>
    <lang xml:lang="pl" filename="strings-pl-pl.xml"/>
    <lang xml:lang="pl-PL" filename="strings-pl-pl.xml"/>
</langlist>
```
- 4. Copy the WebHelp strings file ( $DTTA-OT-DIR/\text{plugins}/\text{com. oxygenxml.}$  webhelp.responsive/ oxygen-webhelp/resources/localization/strings-en-us.xml) to your plugin directory, and rename it as strings-pl-pl.xml.
- 5. In the strings-pl-pl.xml file, change the @xml:lang attribute on the root element that conforms with the new language.

```
<strings xml:lang="pl-PL">
  ...
</strings>
```
6. Translate the content of each  $\frac{1}{\sqrt{1+\frac{1}{n}}}$  element (make sure to leave the *name* attribute unchanged).

```
<strings xml:lang="pl-PL">
...
<str name="webhelp.content" js="true" php="false">Polish translation for 'Content'.</str>
<str name="webhelp.search" js="true" php="false">Polish translation for 'Search'</str>
...
</strings>
```
7. Copy the common DITA-OT strings defined in the [DITA-OT-DIR](#page-2845-0)/plugins/org.dita.base/

xsl/common/strings-en-us.xml file. It defines a set generated text available for HTML-based transformations (such as  $\langle \text{note} \rangle$ ,  $\langle \text{fig} \rangle$ , and  $\langle \text{table} \rangle$  elements). Translate the content of each  $\langle \text{str} \rangle$ element.

```
<strings xml:lang="pl-PL">
...
<str name="webhelp.content" js="true" php="false">Polish translation for 'Content'.</str>
<str name="webhelp.search" js="true" php="false">Polish translation for 'Search'</str>
...
<str name="Figure">Polish translation for 'Figure'</str>
```

```
<str name="Table">Polish translation for 'Table'</str>
...
</strings>
```
8. Use the **[Integrate/Install](#page-1068-0) DITA-OT Plugins** [transformation](#page-1068-0) scenario [\(on page 1069\)](#page-1068-0) found in the **DITA Map** section in the **Configure [Transformation](#page-1172-0) Scenario(s)** [dialog](#page-1172-0) box [\(on page 1173\)](#page-1172-0).

# **How to Activate Support for Right-to-Left (RTL) Languages**

To activate support for RTL (right-to-left) languages in WebHelp output, edit the *DITA map (on page 2846)* and set the  $\omega_{x}$  interpret in the on its root element ( $\langle$  map>). The corresponding attribute value can be set for following RTL languages:

- **ar-eg**  Arabic
- **he-il**  Hebrew
- **ur-pk**  Urdu

# **Integrating Social Media and Google Tools in the WebHelp Output**

This section contains topics that explain how to integrate some of the most popular social media sites in WebHelp output.

# **How to Add a Facebook Like Button in WebHelp Responsive Output**

It is possible to integrate Facebook™ into your **WebHelp Responsive** output and you can specify where you want the widget to appear in your WebHelp page.

### **Using a Publishing Template**

To add a Facebook™ Like widget to your WebHelp output using an Oxygen Publishing Template (on page [1230\)](#page-1229-0), follow this procedure:

- 1. Go to the Facebook [Developers](https://developers.facebook.com/docs/plugins/like-button) website.
- 2. Fill in the displayed form, then click the **Get Code** button.
- 3. Copy the two code snippets and paste them into a <div> element inside an XML file called facebookwidget.xml. Make sure you follow these rules:
	- The file must be well-formed.
	- The code for each <script> element must be included in an XML comment.
	- The start and end tags for the XML comment must be on a separate line. The content of the XML file should look like this:

```
<div id="facebook">
    <div id="fb-root"/>
    <script>
        < ! - (function(d, s, id) {
         var js, fjs = d.getElementsByTagName(s)[0];
```
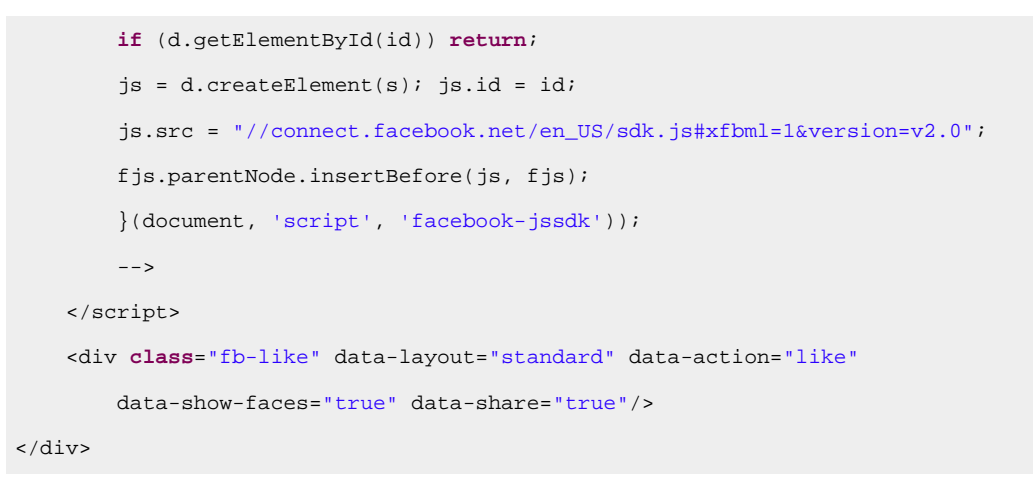

- 4. Open the template [descriptor](#page-1232-0) file [\(on page 1233\)](#page-1232-0) associated with your publishing template.
- 5. Use one of the [parameters](#page-1239-0) that begin with webhelp.fragment (on page 1240) in the html-fragments section of the descriptor file. Set the value of that parameter to reference the facebook-widget.xml file that you created earlier.

```
<publishing-template>
     ...
    <webhelp>
         ...
       <html-fragments>
         <fragment
           file="HTML-fragments/facebook-widget.xml"
           placeholder="webhelp.fragment.after.toc_or_tiles"/>
       </html-fragments>
     </webhelp>
```
- 6. Open the DITA Map WebHelp Responsive transformation scenario.
- 7. Click the **Choose Custom Publishing Template** link and select your template.
- 8. Click **OK** to save the changes to the transformation scenario.
- 9. Run the transformation scenario.

#### **Using a Transformation Scenario in Oxygen XML Editor/Author**

To add a Facebook™ Like widget to your WebHelp output using a transformation scenario from within **Oxygen XML Editor/Author**, follow this procedure:

- 1. Go to the Facebook [Developers](https://developers.facebook.com/docs/plugins/like-button) website.
- 2. Fill in the displayed form, then click the **Get Code** button.
- 3. Copy the two code snippets and paste them into a <div> element inside an XML file called facebookwidget.xml. Make sure you follow these rules:
	- The file must be well-formed.
	- The code for each <script> element must be included in an XML comment.
	- The start and end tags for the XML comment must be on a separate line. The content of the XML file should look like this:

```
<div id="facebook">
    <div id="fb-root"/>
    <script>
        \lt ! - (function(d, s, id) {
         var js, fjs = d.getElementsByTagName(s)[0];
         if (d.getElementById(id)) return;
        js = d.createElement(s); jsi.d = id; js.src = "//connect.facebook.net/en_US/sdk.js#xfbml=1&version=v2.0";
        fjs.parentNode.insertBefore(js, fjs);
         }(document, 'script', 'facebook-jssdk'));
        -- </script>
     <div class="fb-like"data-layout="standard"data-action="like"
         data-show-faces="true"data-share="true"/>
</div>
```
- 4. Edit the DITA Map WebHelp Responsive transformation scenario and choose a template.
- 5. Switch to the **Parameters** tab. Depending on where you want to display the button, edit [one of the](#page-1239-0) [parameters](#page-1239-0) that begin with webhelp.fragment (on page 1240). Set that parameter to reference the facebook-widget.xml file that you created earlier.
- 6. Click **Ok** and run the transformation scenario.

# **How to Add Tweet Button in WebHelp Responsive Output**

It is possible to integrate X™ (formerly known as Twitter) into your **WebHelp Responsive** output and you can specify where you want the widget to appear in your WebHelp page.

### **Using a Publishing Template**

To add a X<sup>™</sup> Tweet widget to your WebHelp Responsive output using an Oxygen Publishing Template (on [page 1230\)](#page-1229-0), follow this procedure:

- 1. Go to the Tweet button [generator](https://publish.twitter.com) page.
- 2. Fill in the displayed form. The **Preview and code** area displays the code that you will need.
- 3. Copy the code snippet displayed in the **Preview and code** area and paste it into a <div> element inside an XML file called tweet-button.xml. Make sure you follow these rules:
	- The file must be well-formed.
	- The code for each <script> element must be included in an XML comment.
	- The start and end tags for the XML comment must be on a separate line.

The content of the XML file should look like this:

```
ddiv id="twitter"\sim <a href="https://twitter.com/share" class="twitter-share-button">Tweet</a>
  <script>
```

```
<! --
       !function (d, s, id) {
       var
       js, fjs = d.getElementsByTagName(s)[0], p = /^http:/.test(d.location)
 ? 'http': 'https';
      if (! d.getElementById(id)) {
      js = d.createElement(s);
     js.id = id; js.src = p + '://platform.twitter.com/widgets.js';
       fjs.parentNode.insertBefore(js, fjs);
       }
       }
      (document,
      'script', 'twitter-wjs');
      -->
  </script>
</div>
```
- 4. Open the template [descriptor](#page-1232-0) file [\(on page 1233\)](#page-1232-0) associated with your publishing template.
- 5. Use one of the [parameters](#page-1239-0) that begin with webhelp.fragment (on page 1240) in the html-fragments section of the descriptor file. Set the value of that parameter to reference the tweet-button. xml file that you created earlier.

```
<publishing-template>
     ...
     <webhelp>
         ...
       <html-fragments>
         <fragment
           file="HTML-fragments/tweet-button.xml"
           placeholder="webhelp.fragment.after.toc_or_tiles"/>
       </html-fragments>
     </webhelp>
```
- 6. Open the DITA Map WebHelp Responsive transformation scenario.
- 7. Click the **Choose Custom Publishing Template** link and select your template.
- 8. Click **OK** to save the changes to the transformation scenario.
- 9. Run the transformation scenario.

#### **Using a Transformation Scenario in Oxygen XML Editor/Author**

To add a X<sup>™</sup> Tweet widget to your WebHelp Responsive output using a transformation scenario from within **Oxygen XML Editor/Author**, follow this procedure:

- 1. Go to the Tweet button [generator](https://publish.twitter.com) page.
- 2. Fill in the displayed form. The **Preview and code** area displays the code that you will need.
- 3. Copy the code snippet displayed in the **Preview and code** area and paste it into a <div> element inside
	- an XML file called tweet-button.xml. Make sure you follow these rules:
		- The file must be well-formed.
		- The code for each <script> element must be included in an XML comment.
		- The start and end tags for the XML comment must be on a separate line.

The content of the XML file should look like this:

```
<div id="twitter">
  <a href="https://twitter.com/share" class="twitter-share-button">Tweet</a>
  <script>
   < ! -- !function (d, s, id) {
       var
       js, fjs = d.getElementsByTagName(s)[0], p = /^http:/.test(d.location)
 ? 'http': 'https';
       if (! d.getElementById(id)) {
       js = d.createElement(s);
     js.id = id; js.src = p + '://platform.twitter.com/widgets.js';
      fjs.parentNode.insertBefore(js, fjs);
       }
       }
      (document,
      'script', 'twitter-wjs');
     -- </script>
</div>
```
- 4. Edit the DITA Map WebHelp Responsive transformation scenario and choose a template.
- 5. Switch to the **Parameters** tab. Depending on where you want to display the button, edit [one of the](#page-1239-0) [parameters](#page-1239-0) that begin with webhelp.fragment (on page 1240). Set that parameter to reference the tweet-button.xml file that you created earlier.
- 6. Click **Ok** and run the transformation scenario.

# **How to Integrate Google Analytics in WebHelp Responsive Output**

You can use Google Analytics to track and report site data for your **WebHelp Responsive** output.

#### **Using a Publishing Template**

To integrate Google Analytics into your WebHelp Responsive output using an Oxygen Publishing Template (on [page 1230\)](#page-1229-0), follow this procedure:

- 1. Create a new [Google Analytics account](https://analytics.google.com) (if you do not already have one) and log on.
- 2. Choose the Analytics solution that best fits the needs of your website.
- 3. Follow the on-screen instructions to obtain a **Tracking Code** that contains your Tracking ID. A **Tracking Code** looks like this:

```
<script>
 (function(i,s,o,g,r,a,m){i['GoogleAnalyticsObject']=r;i[r]=i[r]||function(){
 (i[r].q=i[r].q||[]).push(arguments)},i[r].l=1*new Date();a=s.createElement(o),
 m=s.getElementsByTagName(o)[0];a.async=1;a.src=g;m.parentNode.insertBefore(a,m)
 })(window,document,'script','//www.google-analytics.com/analytics.js','ga');
 ga('create', 'UA-XXXXXXXX-X', 'auto');
 ga('send', 'pageview');
</script>
```
4. Save the Tracking Code (obtained in the previous step) in a new XML file called

googleAnalytics.xml. Note that the file should only contain the tracking code.

- 5. Open the template [descriptor](#page-1232-0) file [\(on page 1233\)](#page-1232-0) associated with your publishing template.
- 6. Use the [webhelp.fragment.after.body](#page-1360-0) [parameter](#page-1360-0) [\(on page 1361\)](#page-1360-0) in the html-fragments section of the descriptor file. Set the value of that parameter to reference the googleAnalytics.xml file that you created earlier. The content of this file will be copied at the end of all generated output pages, right before the ending <body> element. This ensures that the page is loaded before the Google Analytics servers are contacted, thus reducing page loading time.

```
<publishing-template>
     ...
     <webhelp>
         ...
       <html-fragments>
         <fragment
           file="HTML-fragments/googleAnalytics.xml"
           placeholder="webhelp.fragment.after.body"/>
       </html-fragments>
     </webhelp>
```
- 7. Open the DITA Map WebHelp Responsive transformation scenario.
- 8. Click the **Choose Custom Publishing Template** link and select your template.
- 9. Click **OK** to save the changes to the transformation scenario.
- 10. Run the transformation scenario.

#### **Using a Transformation Scenario in Oxygen XML Editor/Author**

To integrate Google Analytics into your WebHelp Responsive output using a transformation scenario from within **Oxygen XML Editor/Author**, follow this procedure:

- 1. Create a new [Google Analytics account](https://analytics.google.com) (if you do not already have one) and log on.
- 2. Choose the Analytics solution that best fits the needs of your website.
- 3. Follow the on-screen instructions to obtain a **Tracking Code** that contains your Tracking ID. A **Tracking Code** looks like this:

```
<script>
 (function(i,s,o,g,r,a,m){i['GoogleAnalyticsObject']=r;i[r]=i[r]||function(){
 (i[r].q=i[r].q||[]).push(arguments)},i[r].l=1*new Date();a=s.createElement(o),
 m=s.getElementsByTagName(o)[0];a.async=1;a.src=g;m.parentNode.insertBefore(a,m)
 })(window,document,'script','//www.google-analytics.com/analytics.js','ga');
ga('create', 'UA-XXXXXXXX-X', 'auto');
 ga('send', 'pageview');
```
</script>

4. Save the Tracking Code (obtained in the previous step) in a new XML file called

googleAnalytics.xml. Note that the file should only contain the tracking code.

- 5. Edit the DITA Map WebHelp Responsive transformation scenario and choose a template.
- 6. Switch to the **Parameters** tab. Edit the [webhelp.fragment.after.body](#page-1360-0) [parameter](#page-1360-0) [\(on page 1361\)](#page-1360-0) and set it to reference the googleAnalytics.xml file that you created earlier. The content of this file will be copied at the end of all generated output pages, right before the ending <body> element. This ensures that the page is loaded before the Google Analytics servers are contacted, thus reducing page loading time.
- 7. Click **Ok** and run the transformation scenario.

# **Ant Extensions for WebHelp Responsive**

The WebHelp Responsive plugin provides extension points that allow you to implement custom Ant targets to perform additional operations before and after certain processing stages. The following extension points are available in WebHelp Responsive:

#### **whr-init-pre**

Runs a custom Ant target before the whr-init processing stage.

#### **whr-init-post**

Runs a custom Ant target after the whr-init processing stage.

#### **whr-collect-indexterms-pre**

Runs a custom Ant target before the whr-collect-indexterms processing stage.

#### **whr-collect-indexterms-post**

Runs a custom Ant target after the whr-collect-indexterms processing stage.

#### **whr-toc-xml-pre**

Runs a custom Ant target before the whr-toc-xml processing stage.

#### **whr-toc-xml-post**

Runs a custom Ant target after the whr-toc-xml processing stage.

#### **whr-context-help-map-pre**

Runs a custom Ant target before the whr-context-help-map processing stage.

#### **whr-context-help-map-post**

Runs a custom Ant target after the whr-context-help-map processing stage.

#### **whr-sitemap-pre**

Runs a custom Ant target before the whr-sitemap processing stage.

#### **whr-sitemap-post**

Runs a custom Ant target after the whr-sitemap processing stage.

#### **whr-copy-resources-pre**

Runs a custom Ant target before the whr-copy-resources processing stage.

#### **whr-copy-resources-post**

Runs a custom Ant target after the whr-copy-resources processing stage.

#### **whr-create-topic-pages-pre**

Runs a custom Ant target before the whr-create-topic-pages processing stage.

#### **whr-create-topic-pages-post**

Runs a custom Ant target after the whr-create-topic-pages processing stage.

#### **whr-create-main-page-pre**

Runs a custom Ant target before the whr-create-main-page processing stage.

#### **whr-create-main-page-post**

Runs a custom Ant target after the whr-create-main-page processing stage.

#### **whr-create-search-page-pre**

Runs a custom Ant target before the whr-create-search-page processing stage.

#### **whr-create-search-page-post**

Runs a custom Ant target after the whr-create-search-page processing stage.

#### **whr-create-indexterms-page-pre**

Runs a custom Ant target before the whr-create-indexterms-page processing stage.

#### **whr-create-indexterms-page-post**

Runs a custom Ant target after the whr-create-indexterms-page processing stage.

#### **whr-search-index-pre**

Runs a custom Ant target before the whr-search-index processing stage.

#### **whr-search-index-post**

Runs a custom Ant target after the whr-search-index processing stage.

To use Ant extension points for WebHelp Responsive, follow these steps:

- 1. In the DITA-OT-DIR/plugins/ folder, create a folder for this plugin (for example, com.oxygenxml.webhelp.responsive.custom.ant.extensions).
- 2. Create a **plugin.xml** file (in the folder you created in step 1) that extends the WebHelp Responsive plugin and specifies an Ant extension point with your custom Ant project file that contains the new build targets. For example:

```
<plugin id="com.oxygenxml.webhelp.responsive.custom.ant.extensions">
      <require plugin="com.oxygenxml.webhelp.responsive"/>
     <feature extension="ant.import" file="custom_build_file.xml"/>
</plugin>
```
3. Create the **custom\_build\_file.xml** file (in the folder you created in step 1) that contains your custom Ant project implementing one or more extension points:

```
<project name="custom.ant.extensions.integrator" basedir=".">
    <target name="custom-whr-init-pre" extensionOf="whr-init-pre">
         <echo>Extension point that executes before whr-init</echo>
    </target>
    <target name="custom-whr-init-post" extensionOf="whr-init-post">
         <echo>Extension point that executes after whr-init</echo>
    </target>
</project>
```
- 4. Integrate the plugin into the DITA-OT. In the DITA-OT-DIR/bin directory of the DITA Open [Toolkit,](http://userguide.sync.ro/webhelp-responsive/glossary/dita-ot-gloss-entry.html) run one of the following scripts, depending on your operating system:
	- Windows: DITA-OT-DIR/bin/dita.bat --install
	- Linux/macOS: sh DOTA-OT-DIR/bin/dita --install
- 5. Execute a DITA Map to WebHelp Responsive transformation script.

## **XSLT Extensions for WebHelp Responsive**

Since WebHelp Responsive output is primarily obtained by running XSLT transformations over the DITA input files, one customization method would be to override the default XSLT templates that are used by the WebHelp Responsive transformations.

There are two methods available to override the XSLT stylesheets implied by the WebHelp Responsive transformation.

• Use XSLT-import extension points from an Oxygen Publishing Template (on page 2848).

#### **Note:**

Use this method if you want to affect only the transformations that use this publishing template.

• Use XSLT-import extension points from a DITA-OT extension plugin.

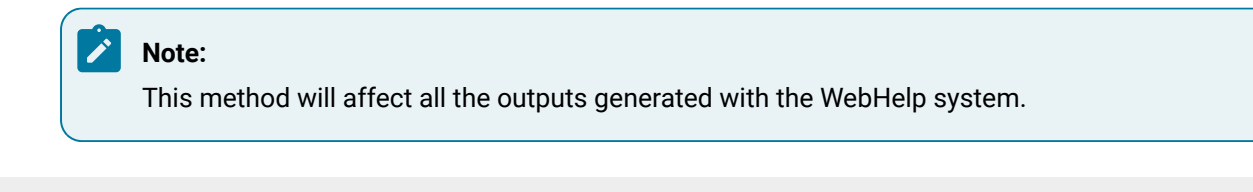

```
Related information
WebHelp Responsive XSLT-Import and XSLT-Parameter Extension Points (on page 1373)
```
# **How to Use XSLT Extension Points from a Publishing Template**

This example demonstrates how to use WebHelp XSLT-import Extension Points from an [Oxygen Publishing](#page-1427-0) Template (on page 1428).

### **Use Case 1: Add Copyright Information Extracted from a DITA Bookmap**

Suppose you want to customize the WebHelp Responsive main page by adding information about the legal rights associated with the book in the footer (for example, copyright dates and owner). This information is specified in the bookmap:

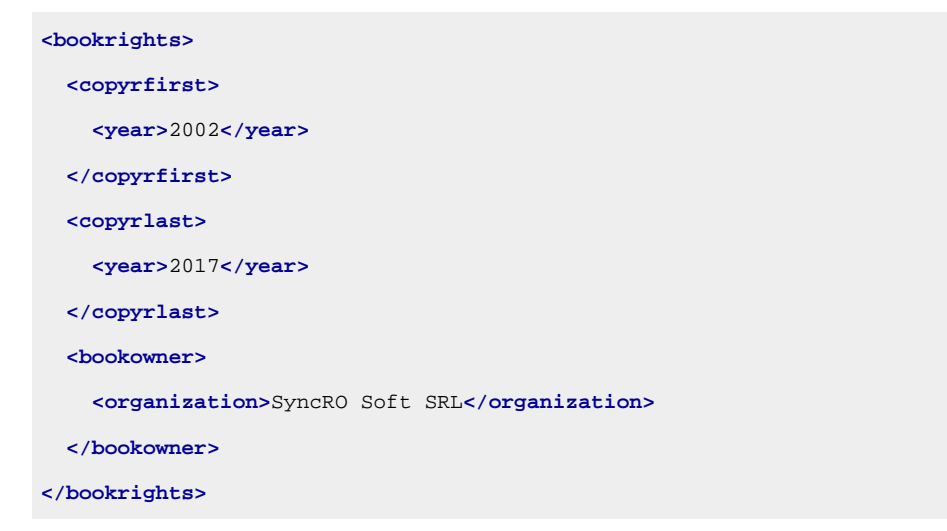

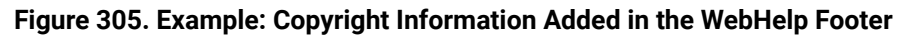

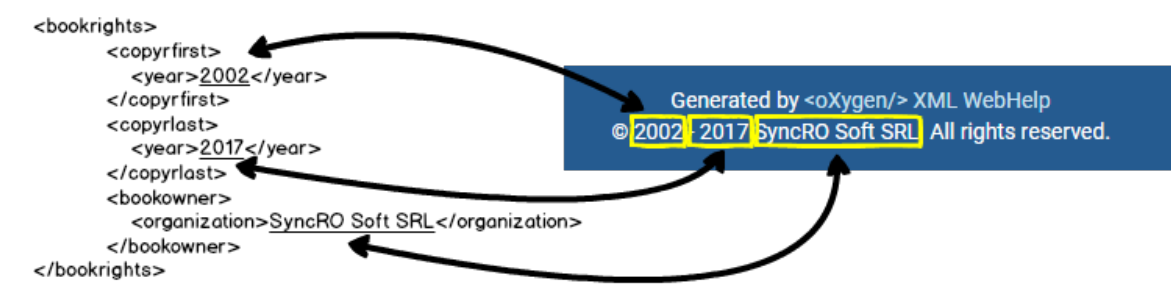

The XSLT stylesheet that generates the main page is located in:  $DTTA-OT-DIR\pmod{p}$ \com.oxygenxml.webhelp.responsive\xsl\mainFiles\createMainPage.xsl. This XSLT stylesheet declares the copy\_template mode that processes the [main page template](#page-1249-0) [\(on page 1250\)](#page-1249-0) to
expand its components. The main page template declares a component for the footer section that looks like this:

```
<div class=" footer-container text-center ">
  <whc:include_html href="${webhelp.fragment.footer}"/>
</div>
```
In the following example, the extension stylesheet will add a template that matches this component. It applies the default processing and adds the copyright information at the end.

```
<xsl:template match="*:div[contains(@class, 'footer-container')]" mode="copy_template">
  <!-- Apply the default processing -->
  <xsl:next-match/>
  <!-- Add a div containing the copyright information -->
  <div class="copyright_info">
       <xsl:choose>
           <!-- Adds the start-end years if they are defined -->
           <xsl:when test="exists($toc/*:topicmeta/*:bookrights/*:copyrfirst) and
                               exists($toc/*:topicmeta/*:bookrights/*:copyrlast)">
               <span class="copyright_years">
                  ©<xsl:value-of select="$toc/*:topicmeta/*:bookrights/*:copyrfirst"/>
                        -<xsl:value-of select="$toc/*:topicmeta/*:bookrights/*:copyrlast"/>
               </span>
           </xsl:when>
           <!-- Adds only the first year if last is not defined. -->
          <xsl:when test="exists($toc/*:topicmeta/*:bookrights/*:copyrfirst)">
               <span class="copyright_years">
                  ©<xsl:value-of select="$toc/*:topicmeta/*:bookrights/*:copyrfirst"/>
               </span>
           </xsl:when>
       </xsl:choose>
       <xsl:if test="exists($toc/*:topicmeta/*:bookrights/*:bookowner/*:organization)">
           <span class="organization">
               <xsl:text> </xsl:text><xsl:value-of
                    select="$toc/*:topicmeta/*:bookrights/*:bookowner/*:organization"/>
               <xsl:text>. All rights reserved.</xsl:text>
           </span>
       </xsl:if>
  </div>
</xsl:template>
```
To add this functionality using a *[Oxygen Publishing Template](#page-2847-0)*, follow these steps:

- 1. If you have not already created a [Publishing](#page-1435-0) Template, see How to Create a Publishing Template [\(on](#page-1435-0) [page 1436\)](#page-1435-0).
- 2. Link the folder associated with the publishing template to your current project in the **Project** view.

**Step Result:** You should have the custom\_footer\_template folder linked in your project.

3. Using the **Project** view, create an xslt folder inside the project root folder.

**Step Result:** You should have the custom\_footer\_template/xsl folder in your project.

4. Create your customization stylesheet (for example, **custom\_mainpage.xsl**) in the custom\_footer\_template/xsl folder. Edit it to override the template that produces the footer section:

```
<xsl:template match="*:div[contains(@class, 'footer-container')]" mode="copy_template">
  <!-- Apply the default processing -->
  <xsl:next-match/>
  <!-- Add a div containing the copyright information -->
  <div class="copyright_info">
      <xsl:choose>
          <!-- Adds the start-end years if they are defined -->
          <xsl:when test="exists($toc/*:topicmeta/*:bookrights/*:copyrfirst) and
                         exists($toc/*:topicmeta/*:bookrights/*:copyrlast)">
              <span class="copyright_years">
                  ©<xsl:value-of select="$toc/*:topicmeta/*:bookrights/*:copyrfirst"/>
                        -<xsl:value-of select="$toc/*:topicmeta/*:bookrights/*:copyrlast"/>
               </span>
           </xsl:when>
           <!-- Adds only the first year if last is not defined. -->
           <xsl:when test="exists($toc/*:topicmeta/*:bookrights/*:copyrfirst)">
              <span class="copyright_years">
                  ©<xsl:value-of select="$toc/*:topicmeta/*:bookrights/*:copyrfirst"/>
              </span>
           </xsl:when>
      </xsl:choose>
      <xsl:if test="exists($toc/*:topicmeta/*:bookrights/*:bookowner/*:organization)">
           <span class="organization">
               <xsl:text> </xsl:text><xsl:value-of
                    select="$toc/*:topicmeta/*:bookrights/*:bookowner/*:organization"/>
               <xsl:text>. All rights reserved.</xsl:text>
```

```
 </span>
       </xsl:if>
   </div>
</xsl:template>
```
5. Open the template [descriptor](#page-1232-0) file [\(on page 1233\)](#page-1232-0) associated with your publishing template and set the XSLT stylesheet created in the previous step with the com.oxygenxml.webhelp.xsl.createMainPage XSLT extension point.

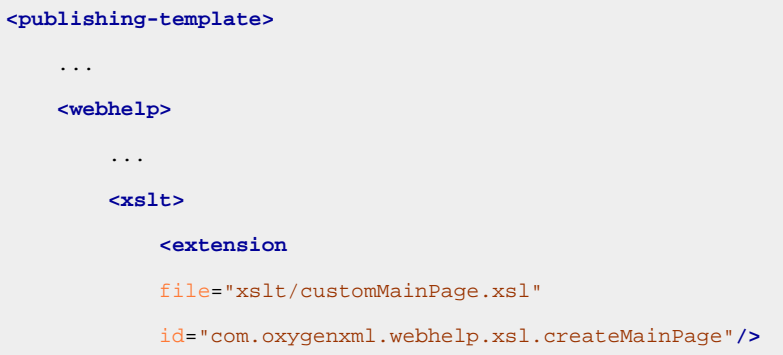

- 6. Open the DITA Map WebHelp Responsive transformation scenario.
- 7. Click the **Choose Custom Publishing Template** link and select your template.
- 8. Click **OK** to save the changes to the transformation scenario.
- 9. Run the transformation scenario.

# **Use Case 2: Add Generation Time in the Output Footer**

Another possible customization for the main page is to add the generation time in its footer. A transformation parameter is used to control whether or not this customization is active.

### **Figure 306. Generation Time Added in the WebHelp Footer**

Generated by <oXygen/> XML WebHelp @ 2002 - 2017 SyncRO Soft SRL. All rights reserved. Generation date: 9:39 a.m. on 09/13/2017.

To add this functionality, follow these steps:

1. In the customization stylesheet that you just created (for example, **custom\_mainpage.xsl**), modify the template by adding the following XSLT code at the end.

```
<xsl:if test="oxyf:getParameter('webhelp.footer.add.generation.time') = 'yes'">
  <div class="generation_time">
    Generation date: <xsl:value-of
    select="format-dateTime(
                    current-dateTime(),
                    '[h1]:[m01] [P] on [M01]/[D01]/[Y0001].')"/>
  </div>
</xsl:if>
```
### **Note:**

You can read the value of a WebHelp transformation parameter from your XSLT extension stylesheets by using the  $getParameter(param.name)$  function from the  $http://$ www.oxygenxml.com/functions namespace.

2. Open the template [descriptor](#page-1232-0) file [\(on page 1233\)](#page-1232-0) associated with your publishing template and set the webhelp.footer.add.generation.time parameter to the default value.

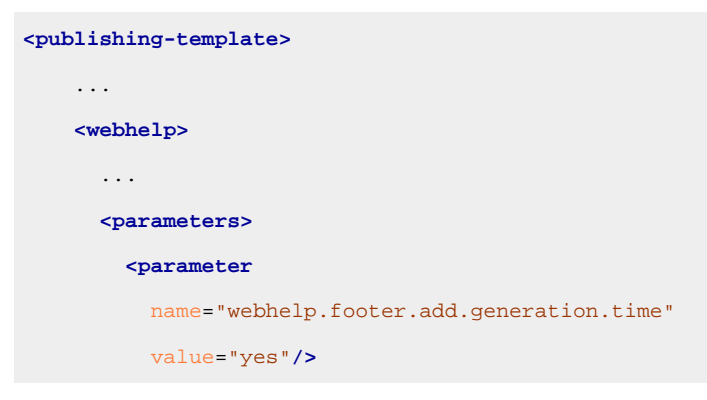

- 3. Open the DITA Map WebHelp Responsive transformation scenario.
- 4. In the **Parameters** tab, you can change the value of the webhelp.footer.add.generation.time parameter.
- 5. Click **OK** to save the changes to the transformation scenario.
- 6. Run the transformation scenario.

# <span id="page-1335-0"></span>**How to Use XSLT Extension Points from a DITA-OT Plugin**

In this example, the main page footer is modified by adding copyright information extracted from the DITA bookmap or by adding the output generation time. The first use-case uses an XSLT-Import extension point while the second uses an XSLT-Parameter extension point.

# **Note:**

This customization is available as a GitHub project at: [https://github.com/oxygenxml/](https://github.com/oxygenxml/com.oxygenxml.webhelp.responsive.custom.footer) [com.oxygenxml.webhelp.responsive.custom.footer](https://github.com/oxygenxml/com.oxygenxml.webhelp.responsive.custom.footer).

# **Use Case 1: WebHelp XSLT-Import extension point to add copyright information extracted from a DITA Bookmap**

Suppose you want to customize the WebHelp Responsive main page by adding information about the legal rights associated with the book in the footer (for example, copyright dates and owner). This information is specified in the bookmap:

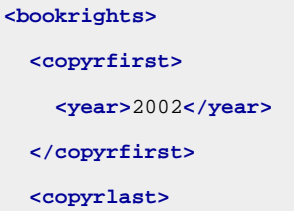

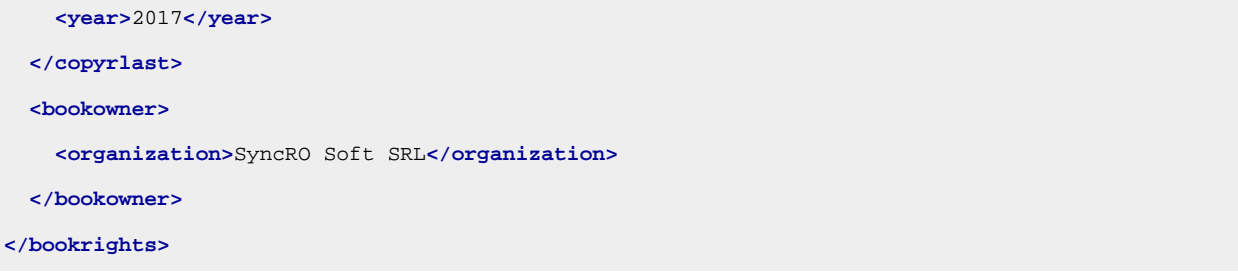

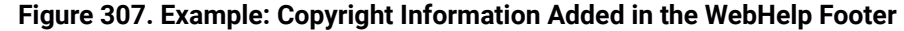

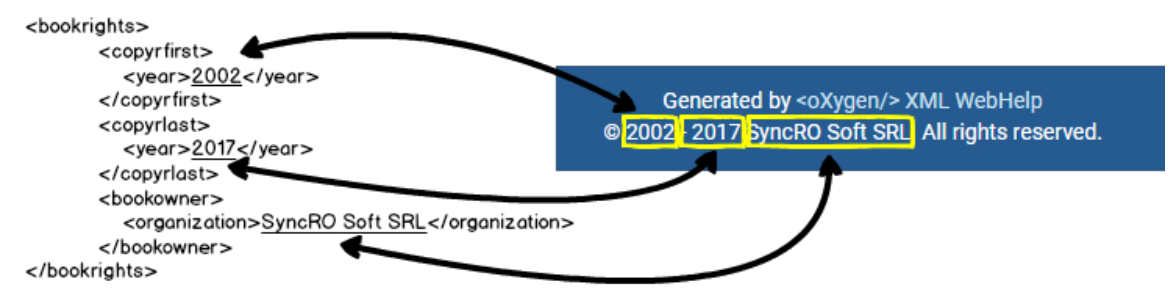

The XSLT stylesheet that generates the main page is located in:  $DTTA-OT-DIR\pmod{p}$ 

\com.oxygenxml.webhelp.responsive\xsl\mainFiles\createMainPage.xsl. This XSLT

stylesheet declares the copy\_template mode that processes the main page template to expand its components. The [main page template](#page-1249-0) [\(on page 1250\)](#page-1249-0) declares a component for the footer section that looks like this:

```
<div class=" footer-container text-center ">
  <whc:include_html href="${webhelp.fragment.footer}"/>
</div>
```
In the following example, the extension stylesheet will add a template that matches this component. It applies the default processing and adds the copyright information at the end.

```
<xsl:template match="*:div[contains(@class, 'footer-container')]" mode="copy_template">
  <!-- Apply the default processing -->
  <xsl:next-match/>
  <!-- Add a div containing the copyright information -->
  <div class="copyright_info">
      <xsl:choose>
           <!-- Adds the start-end years if they are defined -->
           <xsl:when test="exists($toc/*:topicmeta/*:bookrights/*:copyrfirst) and
                               exists($toc/*:topicmeta/*:bookrights/*:copyrlast)">
               <span class="copyright_years">
                 ©<xsl:value-of select="$toc/*:topicmeta/*:bookrights/*:copyrfirst"/>
                        -<xsl:value-of select="$toc/*:topicmeta/*:bookrights/*:copyrlast"/>
               </span>
           </xsl:when>
```
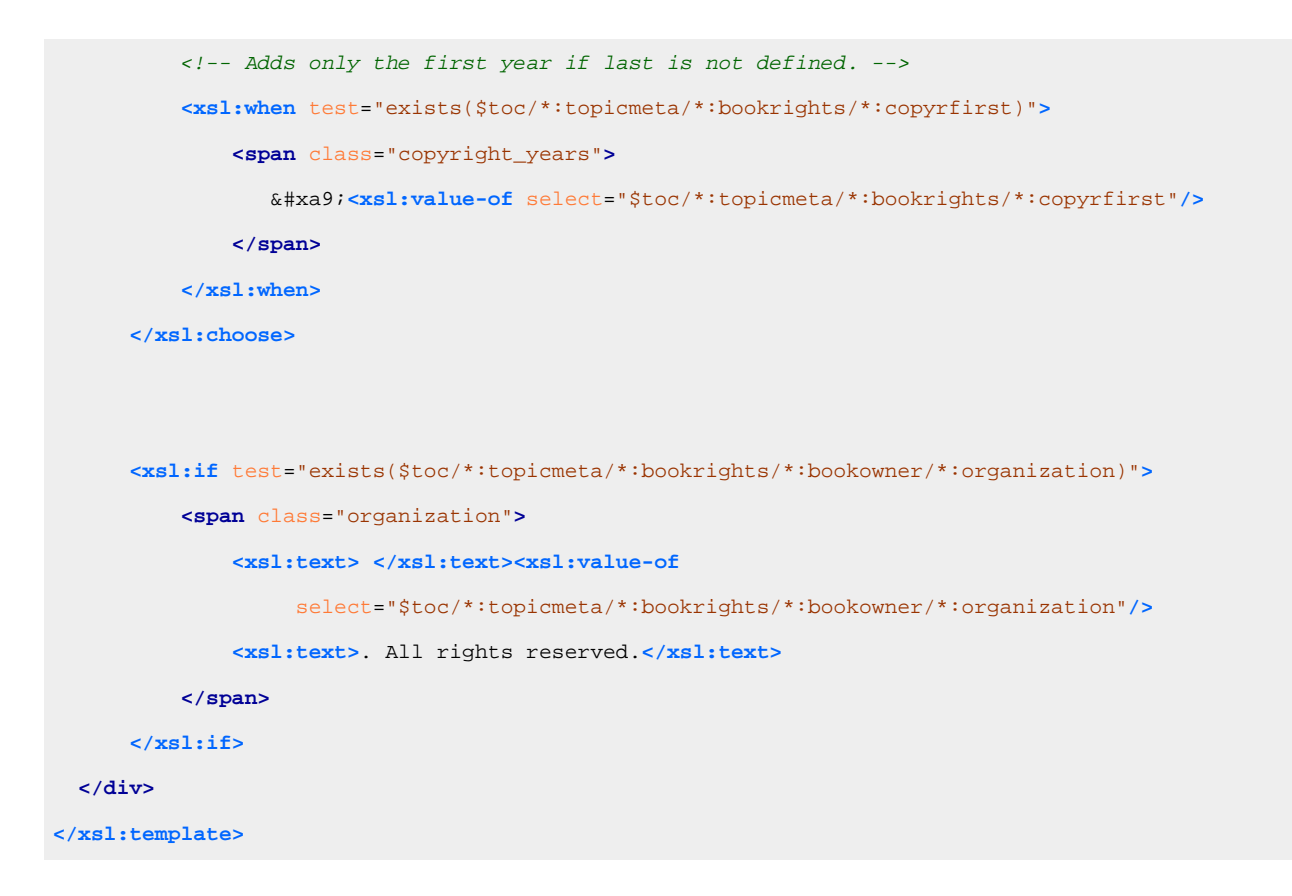

You can implement this functionality with a WebHelp extension plugin that uses the

**[com.oxygenxml.webhelp.xsl.createMainPage](#page-1373-0)** [extension point](#page-1373-0) [\(on page 1374\)](#page-1373-0). This extension point allows you to specify a customization stylesheet that will override the template described above.

To add this functionality as a DITA-OT plugin, follow these steps:

- 1. In the *[DITA-OT-DIR](#page-2845-0)*\plugins\ folder, create a folder for this plugin (for example, com.oxygenxml.webhelp.responsive.custom.footer).
- 2. Create a **plugin.xml** file (in the folder you created in step 1) that specifies the extension point and your customization stylesheet. For example:

```
<plugin id="com.oxygenxml.webhelp.responsive.custom.footer">
  <feature extension="com.oxygenxml.webhelp.xsl.createMainPage"
               file="custom_mainpage.xsl"/>
</plugin>
```
3. Create your customization stylesheet (for example, **custom\_mainpage.xsl**), and edit it to override the template that produces the footer section:

```
<xsl:template match="*:div[contains(@class, 'footer-container')]" mode="copy_template">
  <!-- Apply the default processing -->
  <xsl:next-match/>
  <!-- Add a div containing the copyright information -->
  <div class="copyright_info">
      <xsl:choose>
```

```
 <!-- Adds the start-end years if they are defined -->
           <xsl:when test="exists($toc/*:topicmeta/*:bookrights/*:copyrfirst) and
                         exists($toc/*:topicmeta/*:bookrights/*:copyrlast)">
               <span class="copyright_years">
                  ©<xsl:value-of select="$toc/*:topicmeta/*:bookrights/*:copyrfirst"/>
                        -<xsl:value-of select="$toc/*:topicmeta/*:bookrights/*:copyrlast"/>
               </span>
           </xsl:when>
           <!-- Adds only the first year if last is not defined. -->
           <xsl:when test="exists($toc/*:topicmeta/*:bookrights/*:copyrfirst)">
               <span class="copyright_years">
                  ©<xsl:value-of select="$toc/*:topicmeta/*:bookrights/*:copyrfirst"/>
               </span>
           </xsl:when>
      </xsl:choose>
      <xsl:if test="exists($toc/*:topicmeta/*:bookrights/*:bookowner/*:organization)">
          <span class="organization">
               <xsl:text> </xsl:text><xsl:value-of
                    select="$toc/*:topicmeta/*:bookrights/*:bookowner/*:organization"/>
               <xsl:text>. All rights reserved.</xsl:text>
           </span>
      </xsl:if>
  </div>
</xsl:template>
```
- 4. Use the **[Integrate/Install](#page-1068-0) DITA-OT Plugins** [transformation](#page-1068-0) scenario [\(on page 1069\)](#page-1068-0) found in the **DITA Map** section in the **Configure [Transformation](#page-1172-0) Scenario(s)** [dialog](#page-1172-0) box [\(on page 1173\)](#page-1172-0).
- 5. Run a **DITA Map WebHelp Responsive** transformation scenario to obtain the customized side TOC.

# **Use-Case 2: WebHelp XSLT-Parameter Extension Point to Control if Generation Time is Displayed in the Output**

Another possible customization for the main page is to add the generation time in its footer. You can use an XSLT-Parameter extension point to control whether or note this customization is active. In this case, you can use the [com.oxygenxml.webhelp.xsl.createMainPage.param](#page-1374-0) [extension point](#page-1374-0) [\(on page 1375\)](#page-1374-0).

### **Figure 308. Generation Time Added in the WebHelp Footer**

Generated by <oXygen/> XML WebHelp @ 2002 - 2017 SyncRO Soft SRL. All rights reserved. Generation date: 9:39 a.m. on 09/13/2017.

To add this functionality, follow these steps:

- 1. Create a DITA-OT plugin structure by following the first 3 steps in the [procedure](#page-1335-0) above [\(on page 1336\)](#page-1335-0).
- 2. In the customization stylesheet that you just created (for example, **custom\_mainpage.xsl**), declare webhelp.footer.add.generation.time as a global parameter and modify the template by adding the following XSLT code at the end.

```
<xsl:if test="$webhelp.footer.add.generation.time = 'yes'">
    <div class="generation_time">
        Generation date: <xsl:value-of select="format-dateTime(
               current-dateTime(), '[h1]:[m01] [P] on [M01]/[D01]/[Y0001].')"/>
    </div>
</xsl:if>
```
3. Edit the **plugin.xml** file to specify the **com.oxygenxml.webhelp.xsl.createMainPage.param** extension point and a custom parameter file by adding the following line:

**<feature** extension="com.oxygenxml.webhelp.xsl.createMainPage.param" file="params.xml"**/>**

4. Create a custom parameter file (for example, **params.xml**). It should look like this:

```
<dummy>
    <param name="webhelp.footer.add.generation.time"
        expression="${webhelp.footer.add.generation.time}"
        if="webhelp.footer.add.generation.time"/>
```
**</dummy>**

- 5. Use the **[Integrate/Install](#page-1068-0) DITA-OT Plugins** [transformation](#page-1068-0) scenario [\(on page 1069\)](#page-1068-0) found in the **DITA Map** section in the **Configure [Transformation](#page-1172-0) Scenario(s)** [dialog](#page-1172-0) box [\(on page 1173\)](#page-1172-0).
- 6. Edit a **DITA Map WebHelp Responsive** transformation scenario and in the **[Parameters](#page-2723-0)** [tab](#page-2723-0) [\(on page 2724\)](#page-2723-0), specify the desired value (yes or no) for your custom parameter (webhelp.footer.add.generation.time).
- 7. Run the transformation scenario.

# **Related Information:**

[\[DITA-OT\]](http://www.dita-ot.org/dev/extension-points/plugin-extension-points-xslt-import) [XSLT-Import](http://www.dita-ot.org/dev/extension-points/plugin-extension-points-xslt-import) [Extension](http://www.dita-ot.org/dev/extension-points/plugin-extension-points-xslt-import) Points [\[DITA-OT\]](http://www.dita-ot.org/dev/extension-points/plugin-extension-points-xslt-parameters) [XSLT-Parameter](http://www.dita-ot.org/dev/extension-points/plugin-extension-points-xslt-parameters) [Extension](http://www.dita-ot.org/dev/extension-points/plugin-extension-points-xslt-parameters) Points

# **Miscellaneous Customization Topics**

This section contains miscellaneous topics about how to customize the WebHelp Responsive output.

# **How to Copy Additional Resources to Output Directory**

You can copy additional resources (such as graphics, JavaScript, CSS, entire folders, or other resources) to the output directory either by using an Oxygen Publishing Template (on page 2848) or the webhelp.custom.resources parameter.

# **Copying Additional Resources to the Output Directory using a Publishing Template**

- 1. If you have not already created a [Publishing](#page-1435-0) Template, see How to Create a Publishing Template [\(on](#page-1435-0) [page 1436\)](#page-1435-0).
- 2. Add a new <fileset> element in the resources section of the template [descriptor](#page-1235-0) file [\(on page 1236\)](#page-1235-0).

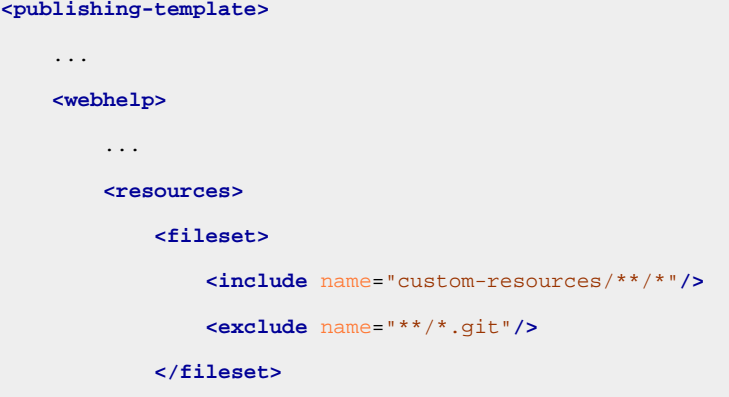

# **Note:**

Relative paths in the descriptor file are relative to the template root folder.

- 3. Open the DITA Map WebHelp Responsive transformation scenario.
- 4. Click the **Choose Custom Publishing Template** link and select your template.
- 5. Click **OK** to save the changes to the transformation scenario.
- 6. Run the transformation scenario.

**Results:** All files from the custom resources directory will be copied to the [WebHelp Output](#page-2850-0) [Directory](#page-2850-0)/oxygen-webhelp/template folder.

# **Copying Additional Resources to the Output Directory using a Transformation Parameter**

- 1. Place all your resources in the same directory.
- 2. Edit the DITA Map WebHelp Responsive transformation scenario and open the **Parameters** tab.
- 3. Edit the value of the webhelp.custom.resources parameter and set it to the absolute path of the directory in step 1.
- 4. Click **OK** to save the changes to the transformation scenario.
- 5. Run the transformation scenario.

**Results:** All files from the new directory will be copied to the root of the WebHelp output directory.

# **How to Add an Edit Link to Launch Oxygen XML Web Author**

You can embed Edit links in the DITA WebHelp Responsive output that will automatically launch a particular document in [Oxygen](https://www.oxygenxml.com/doc/ug-webauthor/) XML Web Author. A reviewer can then click the link to open the particular file in Oxygen XML Web Author where they can make or propose changes.

# **Using a Publishing Template**

To embed an Edit link in the DITA Map WebHelp Responsive output using an Oxygen Publishing Template (on [page 1230\)](#page-1229-0), follow this procedure:

- 1. If you have not already created a Publishing Template, see Working with Publishing [Templates](#page-1268-0) (on page [1269\)](#page-1268-0).
- 2. Open the template [descriptor](#page-1232-0) file [\(on page 1233\)](#page-1232-0) associated with your publishing template and add the following parameters with their values set to the URLs:
	- **editlink.ditamap.edit.url**  The URL of the DITA map used to publish your content. The easiest way to obtain the URL is to open the map in Web Author and copy the URL from the browser's address bar.
	- **editlink.additional.query.parameters** Optional query parameters to be appended to each generated edit link. Each parameter must start with & (e.g. &tags-mode=no-tags).

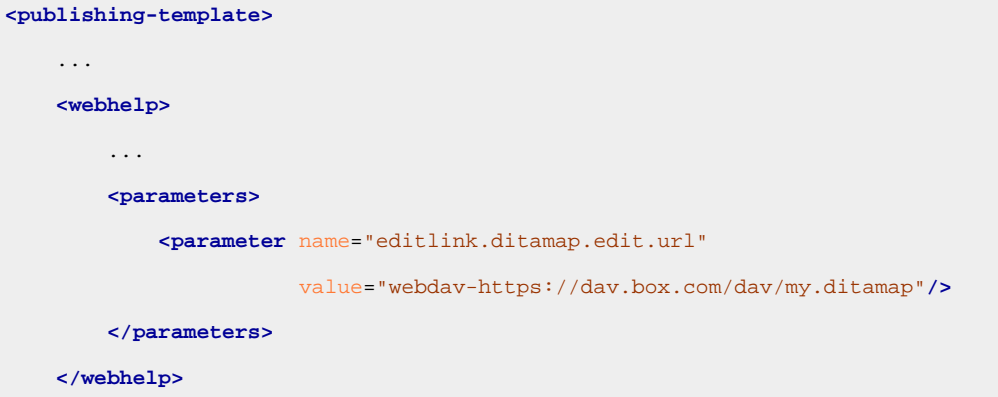

- 3. Open the DITA Map WebHelp Responsive transformation scenario.
- 4. Click the **Choose Custom Publishing Template** link and select your template.
- 5. Click **OK** to save the changes to the transformation scenario.
- 6. Run the transformation scenario.

**Result:** In the WebHelp output, all topics will have an **Edit** link to the right side of the title and clicking the link will launch that particular document in Oxygen XML Web Author.

For example:

## • **Windows:**

```
dita.bat -i c:\mySample.ditamap -f webhelp-responsive -Deditlink.ditamap.edit.url=webdav-
https://dav.box.com/dav/my.ditamap
```
## • **macOS/ Linux:**

dita -i /mySample.ditamap -f webhelp-responsive -Deditlink.ditamap.edit.url=webdav-https:// dav.box.com/dav/my.ditamap

# **Using a Transformation Scenario in Oxygen XML Editor/Author**

To embed an Edit link in the DITA Map WebHelp Responsive output using a transformation scenario from within **Oxygen XML Editor/Author**, follow this procedure:

- 1. Edit a **DITA Map WebHelp Responsive** transformation scenario and open the **Parameters** tab.
- 2. Set values for the following parameters:
	- **editlink.ditamap.edit.url**  The URL of the Oxygen XML Web Author that have opened the DITA map for editing.
	- **editlink.additional.query.parameters** Optional query parameters to be appended to each generated edit link. Must start with & (e.g.: &tags-mode=no-tags).
- 3. Run the transformation scenario.

**Result:** In the WebHelp output, all topics will have an **Edit** link to the right side of the title and clicking the link will launch that particular document in Oxygen XML Web Author.

# **Related information**

Web Author [Customization](https://www.oxygenxml.com/doc/ug-waCustom/topics/webauthor-integrate-embedded-launch.html) Guide: Embedding an Edit Link that will Launch Web Author

# **How to Flag DITA Content in WebHelp Output**

Flagging content in WebHelp output involves defining a set of images that will be used for marking content across your information set.

To flag DITA content, you need to create a filter file that defines properties that will be applied on elements to be flagged. Generally, flagging is supported for block elements (on page 2844) (such as paragraphs), but not for phrase-level elements within a paragraph. This ensures that the images that will flag the content are easily scanned by the reader, instead of being buried in the text.

# **Using a Publishing Template**

To flag content in DITA Map to WebHelp output using an Oxygen Publishing Template (on page 1230), follow this procedure:

- 1. Create a DITA filter file (DITAVAL) and add it in a directory of your choice (for example, named myFile.ditaval.
- 2. Define the property for the elements you want to be flagged. For example, if you want to flag any element that has the @audience attribute set to programmer, the content of the DITAVAL file should look like this:

```
<?xml version="1.0" encoding="UTF-8"?>
<val>
  <prop att="audience" val="programmer" action="flag"
img="D:\resource\delta.gif" alt="sample alt text"/>
</val>
```
### **Note:**

For an element to be flagged, at least one attribute-value pair needs to have a property declared in the DITAVAL file.

3. Open the template [descriptor](#page-1232-0) file [\(on page 1233\)](#page-1232-0) associated with your publishing template and add the args. filter parameter in the parameters section with its value set to the path of the DITAVAL file you created.

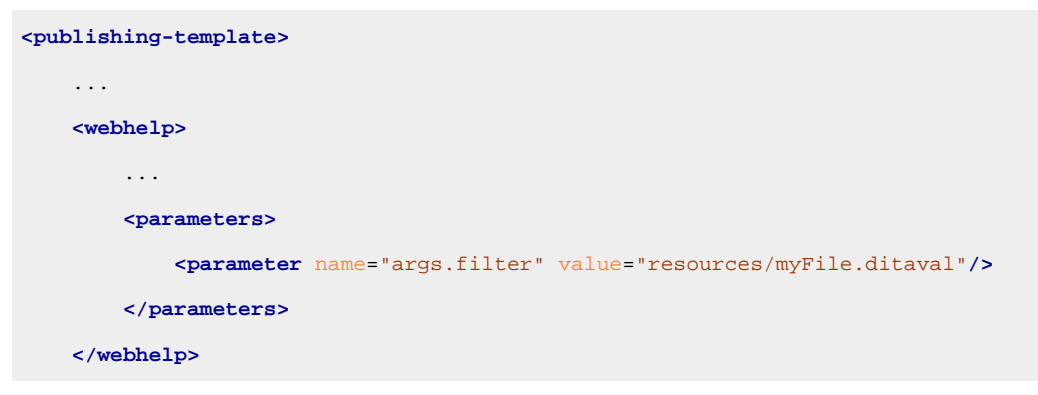

- 4. Open the DITA Map WebHelp Responsive transformation scenario.
- 5. Click the **Choose Custom Publishing Template** link and select your template.
- 6. Click **OK** to save the changes to the transformation scenario.
- 7. Run the transformation scenario.

# **Using a Transformation Scenario in Oxygen XML Editor/Author**

To flag content in the DITA Map to WebHelp output using a transformation scenario from within **Oxygen XML Editor/Author**, follow this procedure:

- 1. Create a DITA filter file (DITAVAL) and add it in a directory of your choice (for example, named myFile.ditaval.
- 2. Define the property for the elements you want to be flagged. For example, if you want to flag any element that has the @audience attribute set to programmer, the content of the DITAVAL file should look like this:

```
<?xml version="1.0" encoding="UTF-8"?>
<val>
  <prop att="audience" val="programmer" action="flag"
img="D:\resource\delta.gif" alt="sample alt text"/>
</val>
```
### **Note:**

For an element to be flagged, at least one attribute-value pair needs to have a property declared in the DITAVAL file.

3. Edit a **DITA Map to WebHelp** transformation scenario.

- 4. Specify the DITAVAL file in the **Filters** tab (with the **Use DITAVAL File** option).
- 5. Run the transformation scenario.

## **Related Information:**

Filtering Profiling Values with a [DITAVAL](#page-2768-0) File [\(on page 2769\)](#page-2768-0)

# **How to View MathML Equations in HTML Output**

By default, only **Firefox** can render **MathML** equations embedded in the **HTML** code. [MathJax](http://www.mathjax.org/) is a solution to properly view MathML equations embedded in **HTML** content in a variety of browsers.

If you have DocBook or DITA content that has embedded **MathML** equations and you want to properly view the equations in published HTML output types (WebHelp, CHM, EPUB, etc.), you need to add a reference to the MathJax script in the **head** element of all HTML files that have the equation embedded.

For example:

```
<script type="text/javascript"
 src="https://cdnjs.cloudflare.com/ajax/libs/mathjax/2.7.1/MathJax.js?config=TeX-AMS-MML_HTMLorMM
T.">
</script>
```
# **Alternate Method for DITA**

For DITA documents, you can also use the following procedure:

- 1. Create an XML file that contains a script similar to the one shown in the example above.
- 2. Edit the DITA Map transformation scenario and open the **Parameters** tab.
- 3. Set the following parameter to point to the XML file created in step 1:
	- **WebHelp Responsive Systems** Set the webhelp.fragment.head parameter to point to your XML file.
	- **WebHelp Classic Systems** Set the webhelp.head.script parameter to point to your XML file.
	- **Any other type of HTML-based publishing** Set the args.hdf parameter to point to your XML file.
- 4. Run the transformation scenario.

**Result:** The equation should now be properly rendered in other browsers, such as Edge, IE, or Chrome.

# **How to Disable Caching in WebHelp Responsive Output**

In cases where a set of WebHelp Responsive pages need to be updated on a regular basis to deliver the latest version of the documentation, the WebHelp pages should always be requested from the server upon reloading it in a web browser on the client side, (rather than re-using an outdated cached version in the browser).

To disable caching in WebHelp Responsive output, follow this procedure:

1. Create a new well-formed XML file and add the following code snippet:

```
<meta http-equiv="Pragma" content="no-cache" />
<meta http-equiv="Expires" content="-1" />
    Note:
     The code should look like this:
      <!DOCTYPE html>
      <html xmlns="http://www.w3.org/1999/xhtml">
           <head>
               <meta http-equiv="Pragma" content="no-cache" />
               <meta http-equiv="Expires" content="-1" />
           </head>
      </html>
```
- 2. Edit the DITA Map WebHelp Responsive transformation scenario and open the **Parameters** tab.
- 3. Edit the value of the webhelp.fragment.head parameter and set it to the absolute path of your XML file.
- 4. Click **OK** to save the changes to the transformation scenario.
- 5. Run the transformation scenario.

**Result:** Your additional content is included at the end of the <head> element of your output document.

# **How to Add a Link to PDF Documentation**

It is possible to add a component in your WebHelp output that links to an external PDF resource. For example, it could link to the PDF equivalent of the documentation. This is achieved by configuring some transformation parameters and the link component is added in the header/breadcrumb stripe, next to the navigation links.

The transformation parameters used for generating a PDF link component in the WebHelp Responsive output are:

### **webhelp.pdf.link.url**

Specifies the target URL for the PDF link component.

## **webhelp.pdf.link.text**

Specifies the text for the PDF link component.

### **webhelp.pdf.link.icon.path**

Specifies the path or URL of the image icon to be used for the PDF link component. If not specified, a default icon is used.

### **webhelp.show.pdf.link**

Specifies whether or not the PDF link component is shown in the WebHelp Responsive output. Allowed values are: **yes** (default) and **no**.

## **webhelp.pdf.link.anchor.enabled**

Specifies whether or not the current topic ID should be appended as the name destination at the end of the PDF link. Allowed values are: **yes** (default) and **no**.

# **How to Add a Custom Component for WebHelp Output**

This topic explains how to use several customization methods to define and implement a custom component for WebHelp output pages.

# **Predefined components**

The WebHelp output is based on a set of HTML Page [Layout](#page-1248-0) Files [\(on page 1249\)](#page-1248-0) that define the default layout of the generated pages. Each layout file is made of a set of various components. Each component is described using an associated XML element that is processed at the generation time resulting in its associated component being included in the output pages.

Here are a few examples of predefined components: **Logo**, **Title**, **Menu**, **Search Input**, **Topics Tiles**, **Topic Breadcrumb**, **Topic Content**, **Publication Table of Contents**. A complete list with all the available components is available here: Layout of the [Responsive](#page-1183-0) Page Types [\(on page 1184\)](#page-1183-0).

For example, the page component that is used to define the Search Input field in the WebHelp HTML pages is defined as follows:

```
<!-- Search form -->
<whc:webhelp_search_input class="navbar-form wh_topic_page_search search" role="form"/>
```
At publishing time, the above component will be expanded into:

```
<div class=" wh_search_input navbar-form wh_topic_page_search search">
  <form id="searchForm" method="get" role="search" action="../search.html">
     <div>
       <input type="search" placeholder="Search "
         class="wh_search_textfield ui-autocomplete-input" id="textToSearch"
         name="searchQuery" aria-label="Search query" required="required"
         autocomplete="off"/>
       <button type="submit" class="wh_search_button" aria-label="Search">
         <span class="search_input_text">Search</span>
       </button>
     </div>
   </form>
</div>
```
# **Customization Methods**

The most common customization methods for the WebHelp Responsive output include:

- Apply [custom](#page-1278-0) CSS styles [\(on page 1279\)](#page-1278-0) to change the default layout and styles.
- Insert [additional](#page-1280-0) HTML content [\(on page 1281\)](#page-1280-0) using one of the available HTML Fragment [Placeholder](#page-1239-0) [parameters](#page-1239-0) [\(on page 1240\)](#page-1239-0).
- Extend the default processing using XSLT [Extension](#page-1238-0) Points [\(on page 1239\)](#page-1238-0).
- Configure available [Transformation](#page-1358-0) Parameters [\(on page 1359\)](#page-1358-0).

# **Use Case: Custom Link Component**

For the subsequent procedure, suppose you have a DITA project for a User Manual and you also have various video demonstrations available on your website that supplement the documentation. You may want to link a video demonstration for a particular feature it its associated DITA topic in the WebHelp output.

You could simply add a link somewhere in your DITA topic, but this approach would not be very suitable for a printable (PDF) version of your User Manual. Thus, you need to include the link to the associated video demonstration only in the WebHelp output of your User Manual (and not the PDF version).

One way to link a video with its associated topic is to include its URL in the metadata section. For example:

```
<prolog>
   <metadata>
       <othermeta name="video-link" content="https://www.youtube.com/watch?v=zNmXfKWXwO8"/>
   </metadata>
</prolog>
```
Next, you need to instruct WebHelp to pick up the URL from the metadata and generate a link in a specific location of the HTML output page. You can achieve this by creating your own WebHelp custom component.

# **Creating a Custom Component**

You can combine several of the available customization methods to define and implement your own WebHelp custom component.

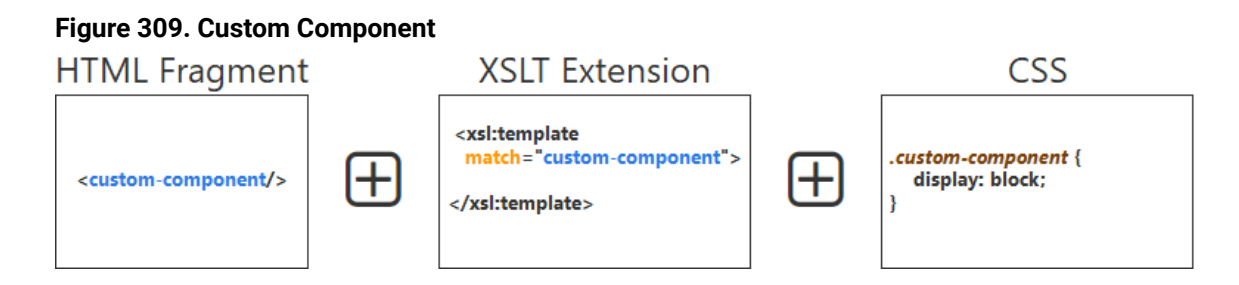

To create a custom component that displays a link to the current topic's associated video tutorial, follow these steps:

1. Define your component. For example, it may have the following form:

**<comp:video-link** xmlns:comp="http://example.com/custom-components"**/>**

The component is an XML element that belongs to a custom defined namespace.

- 2. Insert the component in your topic pages. To do this, you will have to save the associated XML element in an HTML Fragment file (for example, named video-link-fragment.xml).
- 3. Reference the HTML Fragment file in your current Publishing [Template's](#page-1232-0) descriptor file [\(on page](#page-1232-0) [1233\)](#page-1232-0) and associate it with an HTML Fragment placeholder that is available for the topic pages (webhelp.fragment.before.topic.toolbar in this case):

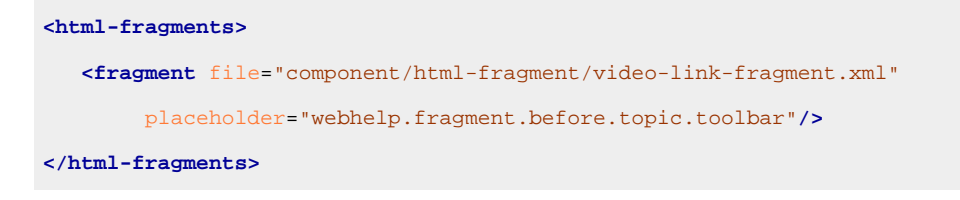

# **Note:**

The HTML Fragment file is referenced using a path relative to the Publishing Template root directory.

4. Create a custom XSLT file that processes the custom component and picks up the video URL available in the current topic's metadata and generates a link to the page that contains the video:

```
<xsl:stylesheet xmlns:xsl="http://www.w3.org/1999/XSL/Transform"
    xmlns:xs="http://www.w3.org/2001/XMLSchema"
    xmlns:comp="http://example.com/custom-components"
    exclude-result-prefixes="xs comp"
    version="3.0">
    <!-- Custom component implementation -->
    <xsl:template match="comp:video-link" mode="copy_template">
         <xsl:param name="ditaot_topicContent" tunnel="yes"/>
         <!-- Look for a 'video-link' <meta> element in the current topic content -->
         <xsl:variable name="videoLinkMeta"
               select="$ditaot_topicContent//*:meta[@name='video-link']"/>
         <xsl:if test="exists($videoLinkMeta)">
             <div class="video-link-container">
                 <a href="{$videoLinkMeta[1]/@content}"
                    class="video-link" target="_blank" aria-label="Video">
                     <span>Video</span>
                 </a>
             </div>
         </xsl:if>
    </xsl:template>
```

```
</xsl:stylesheet>
```
The HTML content generated for your component will look like this:

```
<div class="video-link-container">
    <a href="https://www.youtube.com/watch?v=zNmXfKWXwO8"
      class="video-link" target="_blank"
         aria-label="Video">
         <span>Video</span>
    </a>
</div>
```
5. Reference the above XSL file in your Publishing Template's descriptor file using the XSLT extension point associated with the XSL module that generates an HTML file for each DITA topic:

```
<xslt>
     <extension file="component/xsl/video-link-impl.xsl"
        id="com.oxygenxml.webhelp.xsl.dita2webhelp"/>
</xslt>
```
6. Create a custom CSS file that contains the rules for styling the output for your component:

```
@import url('https://fonts.googleapis.com/icon?family=Material+Icons');
.video-link-container {
     display: flex;
     align-items: center;
     flex-grow: 10;
     justify-content: flex-end;
}
.video-link {
     display: flex;
     align-items: center;
     color: #fff !important;
}
.video-link:before {
     content: "smart_display";
     font-family: 'Material Icons';
     font-size: 20px;
     display: inline-block;
     word-wrap: normal;
     white-space: nowrap;
}
.video-link span {
     display: none;
}
```

```
.wh_right_tools {
     padding: 0;
}
```
7. Reference the above CSS file in your Publishing Template's descriptor file:

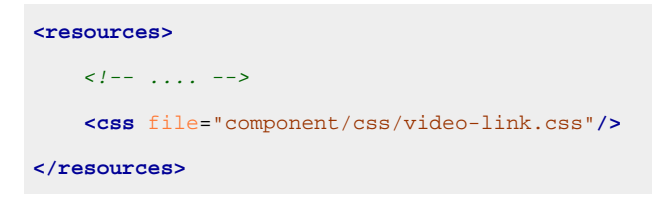

**Result:** An icon that is a link to the video appears in the header stripe in the output page.

### **Figure 310. Custom Link to Video Component**

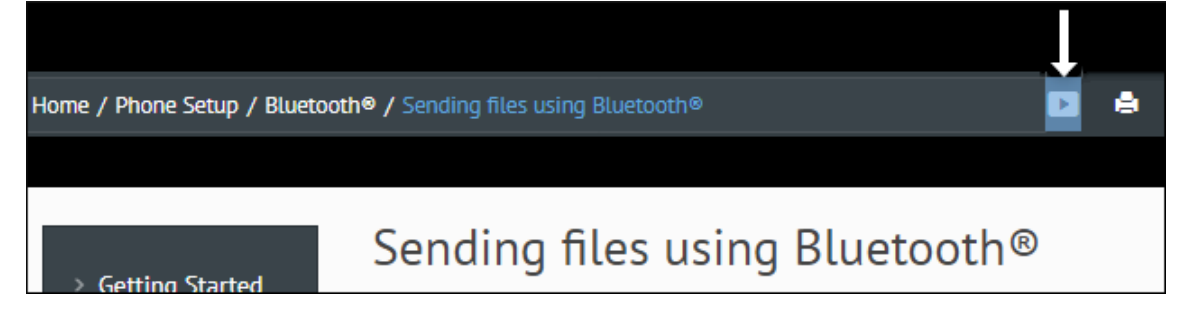

# **Sample Publishing Template**

A sample Publishing Template that contains all the above customizations is available here: [https://](https://github.com/oxygenxml/oxygen-publishing-template-samples/tree/master/templates/video-link-custom-component) [github.com/oxygenxml/oxygen-publishing-template-samples/tree/master/templates/video-link-custom](https://github.com/oxygenxml/oxygen-publishing-template-samples/tree/master/templates/video-link-custom-component)[component.](https://github.com/oxygenxml/oxygen-publishing-template-samples/tree/master/templates/video-link-custom-component)

# **How to Generate Google Structured Data**

It is possible to generate Google Structured Data (<script> elements that contain a JSON-LD object) in the DITA WebHelp Responsive output. Google uses this JSON-LD object to better understand the contents of the page and display special search results in a Google Search.

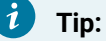

For more details, see Google Search Central: [Understand](https://developers.google.com/search/docs/appearance/structured-data/intro-structured-data) how structured data works.

To generate Google Structured Data in WebHelp output, use the following transformation parameter:

## **google.structured.data**

Specifies whether or not Google Structured Data will be generated in the output. If set to **yes**, the transformation automatically generates Google Structured Data for **Questions and**  Answers topics, DITA Task topics, and from <data> elements found inside a topic that has the @name="oxy:question" construct. If set to **no** (default value), the transformation will not generate Google Structured Data.

# **Generating Google Structured Data for DITA Tasks Topics**

When Google Structured Data is enabled, the DITA Task <title>, <shordesc>, and <step> elements are mapped to the [HowTo](https://developers.google.com/search/docs/appearance/structured-data/how-to) JSON-LD object. For example, the following DITA Task topic:

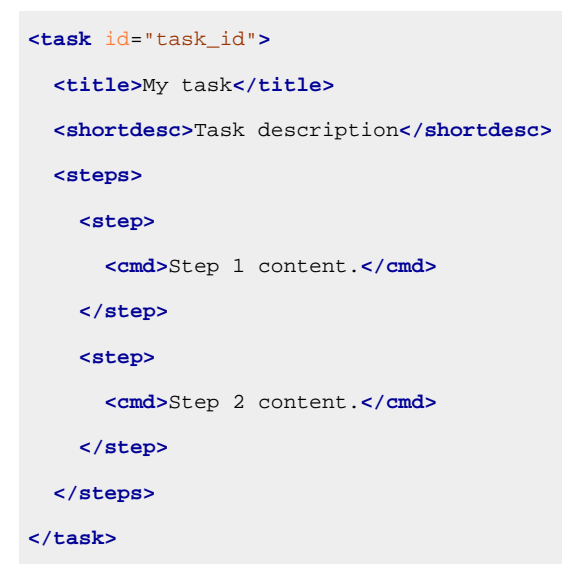

will generate the following structure in the output:

```
<script type="application/ld+json"id="jsonld-howto">
   {
    "@context": "https://schema.org",
    "@type": "HowTo",
    "name": "My task",
     "description": "Task description",
     "supply": [],
     "tool": [],
     "step":[
     \left\{ \right. "@type": "HowToStep",
         "text": "<span class=\"topic/ph task/cmd ph cmd\">Step 1 content.</span>"
       }
       ,
       {
         "@type": "HowToStep",
         "text": "<span class=\"topic/ph task/cmd ph cmd\">Step 2 content.</span>"
       }
     ]
   }
</script>
```
# **Generating for Questions and Answers Topics**

When Google Structured Data is enabled, the QA topic <qagroup> elements are mapped to the [FAQPage](https://developers.google.com/search/docs/appearance/structured-data/faqpage) JSON-LD object. For example, the following QA topic:

```
<qatopic id="qa_id">
  <title>Faq Page 1</title>
  <qabody>
    <qagroup>
       <question>What is a car engine?</question>
       <answer>The car engine is a device that uses fuel to create mechanical power that can
               turn the car's wheels.</answer>
     </qagroup>
  </qabody>
</qatopic>
```
will generate the following structure in the output:

```
<script type="application/ld+json"id="jsonld-faq">
   {
    "@context": "https://schema.org",
    "@type": "FAQPage",
    "mainEntity": [
       {
        "@type": "Question",
         "name": "What is a car engine?",
        "acceptedAnswer": {
           "@type": "Answer",
           "text": "<div class=\"- topic/div qatopic/answer div answer\">The car engine is a
device that uses fuel to create mechanical power that can turn the car's wheels.</div>"
 }
       }
    ]
  }
</script>
```
# **Generating from data elements found inside a topic**

When Google Structured Data is enabled, the WebHelp Responsive transformation will map the <data> elements found inside a topic to a [FAQPage](https://developers.google.com/search/docs/appearance/structured-data/faqpage) JSON-LD object. There are 2 different use cases depending on where the  $\frac{1}{4}$   $\frac{1}{4}$   $\frac{1}{4}$  element is found in the document:

• In the <prolog> element. For example, this content:

```
<concept id="lawnmowerconcept">
  <title>Lawnmower</title>
```

```
 <shortdesc>The lawnmower is a machine used to cut grass in the yard.</shortdesc>
  <prolog>
    <metadata>
      <data name="oxy:question">What tools are necessary to cut the grass?</data>
    </metadata>
  </prolog>
  <conbody>
    <p>Lawnmowers can be electric, gas-powered, or manual.</p>
  </conbody>
</concept>
```
will generate the following structure in the output:

```
<script type="application/ld+json"id="jsonld-faq">
  {
    "@context": "https://schema.org",
     "@type": "FAQPage",
     "mainEntity": [
       {
         "@type": "Question",
         "name": "What tools are necessary to cut the grass?",
        "acceptedAnswer": {
          "@type": "Answer",
          "text": "<div class=\"- topic/body concept/conbody body conbody\">
                      <p class=\"- topic/shortdesc shortdesc\">The lawnmower is a machine
used to cut grass in the yard.</p> <p class=\"- topic/p p\">Lawnmowers can be electric,
gas-powered, or manual.</p> </div>"
         }
```

```
 }
      ]
   }
</script>
```
#### **Important:**

The answer represents the HTML result of the entire content inside the topic.

• Inside the topic body elements. For example, content:

```
<topic id="concept-id">
  <title>Morning</title>
  <shortdesc>In the morning we have breakfast.</shortdesc>
  <body>
    <ul>
       <data name="oxy:question">What do people drink in the morning?</data>
```

```
 <li>Tea</li>
       <li>Milk</li>
     </ul>
  </body>
</topic>
```
will generate the following structure in the output:

```
<script type="application/ld+json"id="jsonld-faq">
  {
     "@context": "https://schema.org",
    "@type": "FAQPage",
    "mainEntity": [
       {
         "@type": "Question",
         "name": "What do people drink in the morning?",
         "acceptedAnswer": {
           "@type": "Answer",
           "text": "<div class=\"- topic/body body\"><ul class=\"- topic/ul ul\"></ul>
<li class=\"- topic/li li\">Tea</li> <li class=\"- topic/li li\">Milk</li> </div>"
         }
       }
     ]
  }
</script>
```
# **Important:**

The answer represents the HTML result of the entire block where the <data> element is located inside.

# **How to Group Related Links by Type**

By default, all links from DITA relationship tables or related link elements within topics are grouped under one "Related information" heading:

```
Related information
   Target Topic
   Target Concept
   Target Task
```
It is possible to group the links by target type (topic type) by setting the webhelp.rellinks.group.mode=groupby-type parameter. The output will look like this:

```
Related concepts
   Target Concept
```

```
Related tasks
   Target Task
Related information
   Target Topic
```
# **How to Use a Local Font in WebHelp Responsive Output**

It is possible to use a local fonts in WebHelp Responsive output by copying the local font file to the output directory through a Publishing Template and referencing the font files using @font-face rules within a custom CSS.

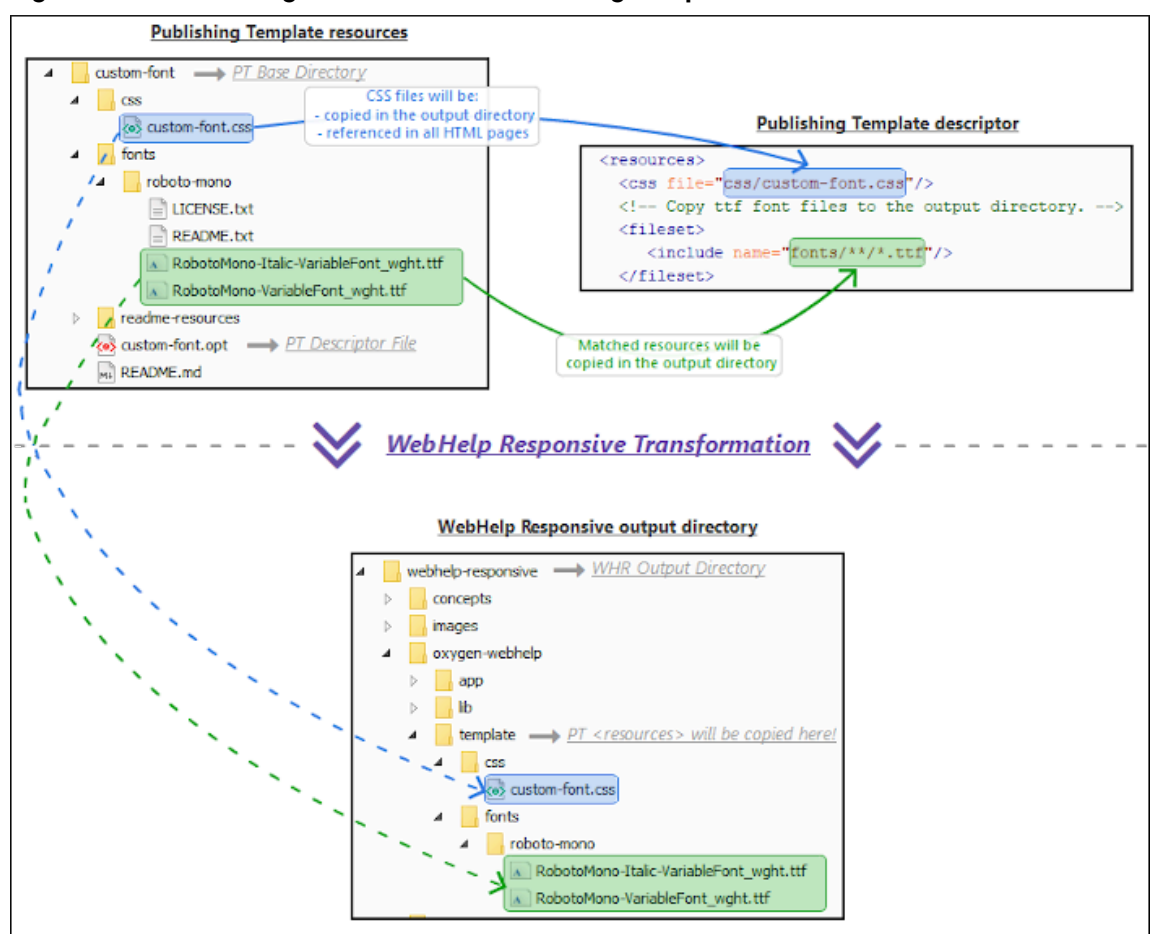

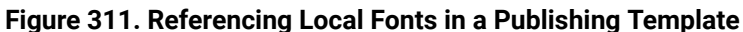

To use a local font in your WebHelp Responsive output, follow these steps:

- 1. If you have not already created a Publishing Template, see How to Create a [Publishing](#page-1435-0) Template [\(on](#page-1435-0) [page 1436\)](#page-1435-0).
- 2. Add the local font files to the fonts folder within your Publishing Template directory structure. For example:

```
fonts/roboto-mono/RobotoMono-Italic-VariableFont_wght.ttf
fonts/roboto-mono/RobotoMono-VariableFont_wght.ttf
```
3. Configure WebHelp Responsive to copy the font file to the output directory. Define a «fileset» that matches the location of the font files in the <resources> section of your Publishing Template's descriptor file.

```
<resources>
  <!-- Copy ttf font files to the output directory. -->
  <fileset>
     <include name="fonts/**/*.ttf"/>
  </fileset>
</resources>
```
All the files matched by this fileset will be copied to the output directory. The additional resources will be copied in the following subfolder of the output directory:

{OUTPUT-DIR}/oxygen-webhelp/template/

4. Create a custom CSS file in your Publishing Template directory.

```
css/custom-font.css
```
5. Reference the CSS file in the **kresources>** section of the Publishing Template's descriptor file. This means that the CSS file will be referenced in each HTML page within the WebHelp Responsive output.

```
<resources>
  <css file="css/custom-font.css"/>
 \langle!-- ... -->
</resources>
```
6. Add @font-face definitions that reference the font files in your custom CSS file. The font files can be referenced using relative URLs since the CSS and the font files included in the Publishing Template package will be copied together in the output folder.

```
@font-face {
   font-family: 'Roboto Mono';
  font-style: normal;
   src: url('../fonts/roboto-mono/RobotoMono-VariableFont_wght.ttf') format('truetype');
}
@font-face {
  font-family: 'Roboto Mono';
  font-style: italic;
  src: url('../fonts/roboto-mono/RobotoMono-Italic-VariableFont_wght.ttf') 
  format('truetype');
}
```
7. Add a CSS rule that applies the custom font on all elements.

```
body {
   font-family: 'Roboto Mono', sans-serif;
}
```
8. Run the transformation with the publishing template selected.

### **Figure 312. Output Example**

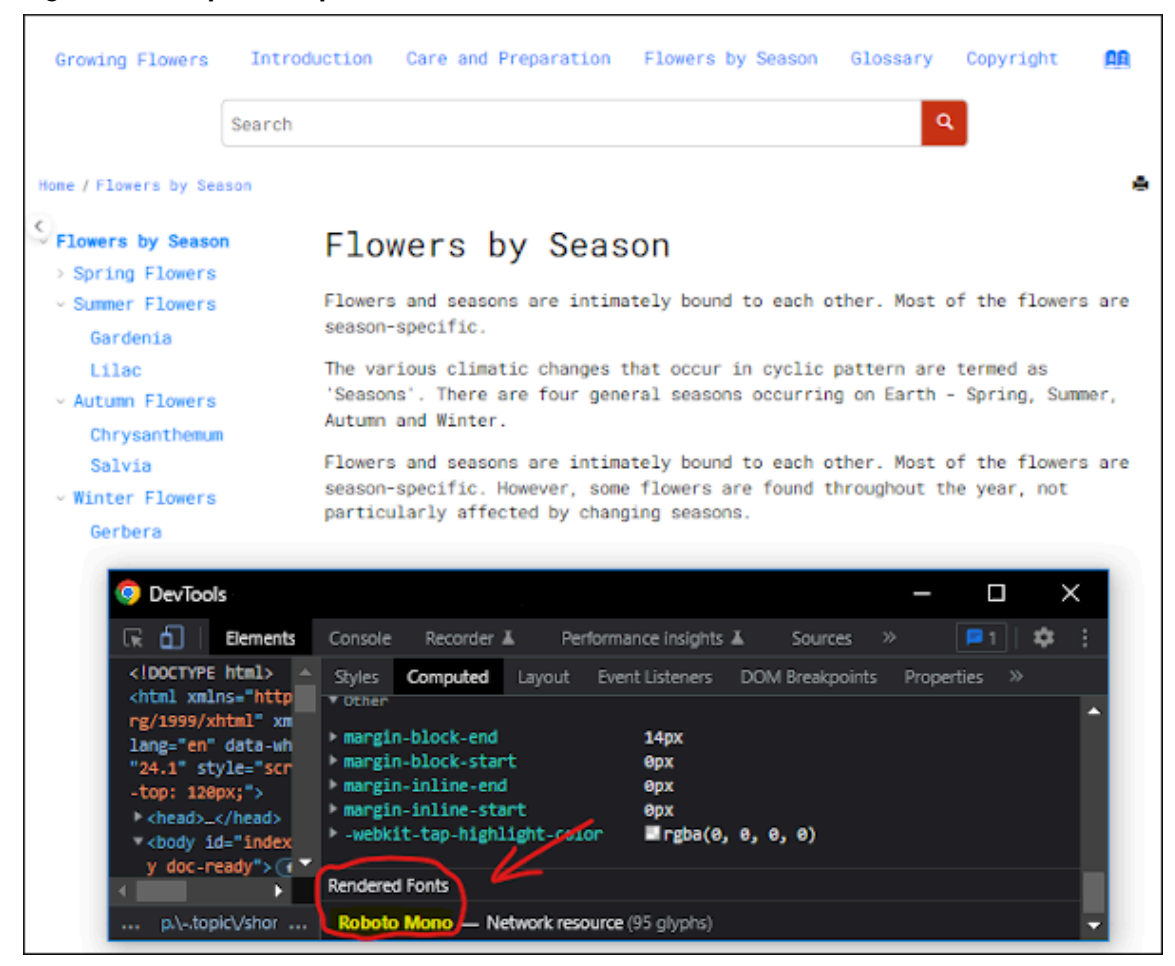

# **How to Use JQuery in WebHelp Responsive Output**

The JQuery library that comes bundled with WebHelp is accessible in the browser's global context so that developers have access to use it.

To use the JQuery library in your WebHelp Responsive output, follow these steps:

- 1. If you have not already created a Publishing Template, see How to Create a [Publishing](https://www.oxygenxml.com/doc/versions/25.1/ug-webhelp-responsive/topics/whr-create-publishing-template.html) Template.
- 2. Create the following items in the folder that contains your publishing template's descriptor file (the .opt file):
	- A folder named **js**
	- A folder named **fragments**
- 3. In the **js** folder, create a file named custom.js.
- 4. As a starting point, you can copy the following content to the custom. js file:

```
$(document).ready(function () {
    // Your JQuery code.
});
```
5. In the **fragments** folder, create a file named jquery-scripts.html with the following content:

```
<html>
    <script src="${oxygen-webhelp-template-dir}/js/custom.js" defer="defer"></script>
</html>
```
## **Important:**

Make sure that the @defer attribute is present on the <script> element.

6. Copy the **js** folder to the output folder during the transformation process. For this, open the .opt file and add the following content in the «resources» section (see Template [Resources](https://www.oxygenxml.com/doc/versions/25.1/ug-webhelp-responsive/topics/whr_publishing_template_contents.html#template_resources) for more details):

```
<fileset>
     ...
     <include name="js/**"/>
     ...
</fileset>
```
7. Include the jquery-scripts.html file in your WebHelp Responsive output by opening the .opt file and add the following content inside the <webhelp> element:

```
<html-fragments>
  <fragment file="jquery-scripts.html" placeholder="webhelp.fragment.head"/>
</html-fragments>
```
8. Run the transformation with your publishing template selected.

# <span id="page-1358-0"></span>**WebHelp Responsive Transformation Parameters**

In addition to the common DITA-OT [transformation](http://www.dita-ot.org/dev/parameters/parameters-base.html) parameters and the [HTML-based](http://www.dita-ot.org/dev/parameters/parameters-base-html.html) Output Parameters, there are numerous other supported parameters that are specific to the WebHelp Responsive output.

# **Publishing Template Parameters**

#### **webhelp.publishing.template**

Specifies the path to the ZIP archive (or root folder) that contains your custom WebHelp Responsive template.

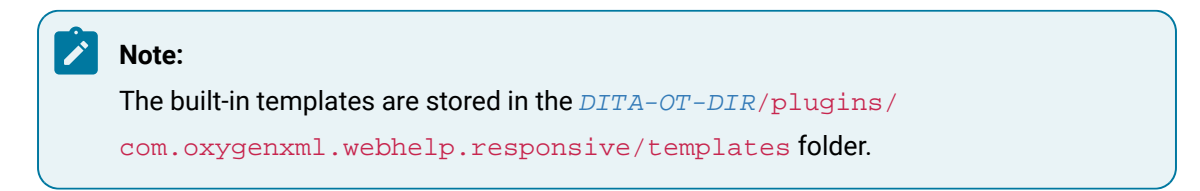

### **Note:**

Relative paths are resolved based on the current working directory.

#### **webhelp.publishing.template.descriptor**

Specifies the name of the descriptor to be loaded from the WebHelp Responsive template package. If it is not specified, the first encountered descriptor will be automatically loaded.

## **Custom Resource Parameters**

#### **webhelp.custom.resources**

The file path to a directory that contains resources files. All files from this directory will be copied to the root of the WebHelp output.

## **webhelp.favicon**

The file path that points to an image to be used as a *favicon* in the WebHelp output.

#### **webhelp.logo.image.target.url**

Specifies a target URL that is set on the logo image. When you click the logo image, you will be redirected to this address.

#### **webhelp.logo.image**

Specifies a path to an image displayed as a logo in the left side of the output header.

#### **webhelp.logo.image.alt**

Specifies a value that will be set in the **@alt** attribute of the logo image. If the parameter is not specified, the @alt attribute will contain the publication title. Note that this parameter makes sense only in conjunction with the webhelp.logo.image parameter.

# **Oxygen Feedback Parameter**

#### **webhelp.fragment.feedback**

You can integrate **Oxygen [Feedback](https://www.oxygenxml.com/oxygen_feedback.html)** with your WebHelp Responsive output to provide a comments area at the bottom of each page where readers can offer feedback. When you create an **Oxygen [Feedback](https://feedback.oxygenxml.com/)** site [configuration,](https://feedback.oxygenxml.com/) an HTML fragment is generated during the final step of the creation process and that fragment should be set as the value for this parameter.

# **Context Sensitive Help Parameter**

#### **webhelp.csh.disable.topicID.fallback**

Specifies whether or not topic ID fallbacks are enabled when computing the mapping of context sensitive help and resourceid information is not available. Possible values are **false** (default) and **true**.

# **HTML Fragment Extension Parameters**

### **webhelp.enable.html.fragments.cleanup**

Enables or disables the automatic conversion of HTML fragments to well-formed XML. If set to **true** (default), the transformation automatically converts non-well-formed HTML content to a well-formed XML equivalent. If set to **false**, the transformation will fail if at least one HTML fragment is not well-formed.

## **webhelp.enable.scroll.to.search.term**

Specifies whether or not the page should scroll to the first search term when opening the search results page. Possible values are **no** (default) and **true**.

## **webhelp.fragment.after.body**

This parameter can be used to display a given XHTML fragment after the body in all types of pages. The value of the parameter can be either a **well-formed** XHTML fragment or a path to a file that contains a **well-formed** XHTML fragment.

## **webhelp.fragment.after.body.main.page**

This parameter can be used to display a given XHTML fragment after the body in the main page. The value of the parameter can be either a **well-formed** XHTML fragment or a path to a file that contains a **well-formed** XHTML fragment.

## **webhelp.fragment.after.body.search.page**

This parameter can be used to display a given XHTML fragment after the body in the search results page. The value of the parameter can be either a **well-formed** XHTML fragment or a path to a file that contains a **well-formed** XHTML fragment.

# **webhelp.fragment.after.body.terms.page**

This parameter can be used to display a given XHTML fragment after the body in the index terms page. The value of the parameter can be either a **well-formed** XHTML fragment or a path to a file that contains a **well-formed** XHTML fragment.

# **webhelp.fragment.after.body.topic.page**

This parameter can be used to display a given XHTML fragment after the body in the topic page. The value of the parameter can be either a **well-formed** XHTML fragment or a path to a file that contains a **well-formed** XHTML fragment.

# **webhelp.fragment.after.feedback**

This parameter can be used to display a given XHTML fragment after the **Oxygen Feedback** commenting component in the topic page. The value of the parameter can be either a **wellformed** XHTML fragment or a path to a file that contains a **well-formed** XHTML fragment.

### **webhelp.fragment.after.header**

This parameter can be used to display a given XHTML fragment after the header section in all types of pages. The value of the parameter can be either a **well-formed** XHTML fragment or a path to a file that contains a **well-formed** XHTML fragment.

#### **webhelp.fragment.after.header.main.page**

This parameter can be used to display a given XHTML fragment after the header section in the main page. The value of the parameter can be either a **well-formed** XHTML fragment or a path to a file that contains a **well-formed** XHTML fragment.

#### **webhelp.fragment.after.header.search.page**

This parameter can be used to display a given XHTML fragment after the header section in the search results page. The value of the parameter can be either a **well-formed** XHTML fragment or a path to a file that contains a **well-formed** XHTML fragment.

#### **webhelp.fragment.after.header.terms.page**

This parameter can be used to display a given XHTML fragment after the header section in the index terms page. The value of the parameter can be either a **well-formed** XHTML fragment or a path to a file that contains a **well-formed** XHTML fragment.

#### **webhelp.fragment.after.header.topic.page**

This parameter can be used to display a given XHTML fragment after the header section in the topic page. The value of the parameter can be either a **well-formed** XHTML fragment or a path to a file that contains a **well-formed** XHTML fragment.

#### **webhelp.fragment.after.logo\_and\_title**

This parameter can be used to display a given XHTML fragment after the logo and title in all types of pages. The value of the parameter can be either a **well-formed** XHTML fragment or a path to a file that contains a **well-formed** XHTML fragment.

## **webhelp.fragment.after.main.content.area**

This parameter can be used to display a given XHTML fragment after the main content section in all types of pages. The value of the parameter can be either a **well-formed** XHTML fragment or a path to a file that contains a **well-formed** XHTML fragment.

### **webhelp.fragment.after.main.content.area.main.page**

This parameter can be used to display a given XHTML fragment after the main content section in the main page. The value of the parameter can be either a **well-formed** XHTML fragment or a path to a file that contains a **well-formed** XHTML fragment.

### **webhelp.fragment.after.main.content.area.topic.page**

This parameter can be used to display a given XHTML fragment after the main content section in the topic page. The value of the parameter can be either a **well-formed** XHTML fragment or a path to a file that contains a **well-formed** XHTML fragment.

### **webhelp.fragment.after.main.page.search (deprecated)**

This parameter is deprecated. Use webhelp.fragment.after.search.input.main.page instead.

### **webhelp.fragment.after.publication.toc**

This parameter can be used to display a given XHTML fragment before the publication's table of contents component in the topic page. The value of the parameter can be either a **well-formed**  XHTML fragment or a path to a file that contains a **well-formed** XHTML fragment.

#### **webhelp.fragment.after.search.input**

This parameter can be used to display a given XHTML fragment after the search field in all types of pages. The value of the parameter can be either a **well-formed** XHTML fragment or a path to a file that contains a **well-formed** XHTML fragment.

#### **webhelp.fragment.after.search.input.main.page**

This parameter can be used to display a given XHTML fragment after the search field in all the main page. The value of the parameter can be either a **well-formed** XHTML fragment or a path to a file that contains a **well-formed** XHTML fragment.

#### **webhelp.fragment.after.search.input.search.page**

This parameter can be used to display a given XHTML fragment after the search field in all the search results page. The value of the parameter can be either a **well-formed** XHTML fragment or a path to a file that contains a **well-formed** XHTML fragment.

## **webhelp.fragment.after.search.input.terms.page**

This parameter can be used to display a given XHTML fragment after the search field in all the index terms page. The value of the parameter can be either a **well-formed** XHTML fragment or a path to a file that contains a **well-formed** XHTML fragment.

## **webhelp.fragment.after.search.input.topic.page**

This parameter can be used to display a given XHTML fragment after the search field in all the topic page. The value of the parameter can be either a **well-formed** XHTML fragment or a path to a file that contains a **well-formed** XHTML fragment.

#### **webhelp.fragment.after.toc\_or\_tiles**

This parameter can be used to display a given XHTML fragment after the table of contents or tiles in the main page. The value of the parameter can be either a **well-formed** XHTML fragment or a path to a file that contains a **well-formed** XHTML fragment.

#### **webhelp.fragment.after.top\_menu**

This parameter can be used to display a given XHTML fragment after the top menu in all types of pages. The value of the parameter can be either a **well-formed** XHTML fragment or a path to a file that contains a **well-formed** XHTML fragment.

#### **webhelp.fragment.after.topic.breadcrumb**

This parameter can be used to display a given XHTML fragment after the breadcrumb component in the topic page. The value of the parameter can be either a **well-formed** XHTML fragment or a path to a file that contains a **well-formed** XHTML fragment.

#### **webhelp.fragment.after.topic.content**

This parameter can be used to display a given XHTML fragment after the topic's content in the topic page. The value of the parameter can be either a **well-formed** XHTML fragment or a path to a file that contains a **well-formed** XHTML fragment.

# **webhelp.fragment.after.topic.toc**

This parameter can be used to display a given XHTML fragment after the topic's table of contents component in the topic page. The value of the parameter can be either a **well-formed**  XHTML fragment or a path to a file that contains a **well-formed** XHTML fragment.

#### **webhelp.fragment.after.topic.toolbar**

This parameter can be used to display a given XHTML fragment after the toolbar buttons above the topic content in the topic page. The value of the parameter can be either a **well-formed**  XHTML fragment or a path to a file that contains a **well-formed** XHTML fragment.

#### **webhelp.fragment.before.body**

This parameter can be used to display a given XHTML fragment before the page body in all types of pages. The value of the parameter can be either a **well-formed** XHTML fragment or a path to a file that contains a **well-formed** XHTML fragment.

### **webhelp.fragment.before.body.main.page**

This parameter can be used to display a given XHTML fragment before the page body in the main page. The value of the parameter can be either a **well-formed** XHTML fragment or a path to a file that contains a **well-formed** XHTML fragment.

## **webhelp.fragment.before.body.search.page**

This parameter can be used to display a given XHTML fragment before the page body in the search results page. The value of the parameter can be either a **well-formed** XHTML fragment or a path to a file that contains a **well-formed** XHTML fragment.

### **webhelp.fragment.before.body.terms.page**

This parameter can be used to display a given XHTML fragment before the page body in the index terms page. The value of the parameter can be either a **well-formed** XHTML fragment or a path to a file that contains a **well-formed** XHTML fragment.

## **webhelp.fragment.before.body.topic.page**

This parameter can be used to display a given XHTML fragment before the page body in the topic page. The value of the parameter can be either a **well-formed** XHTML fragment or a path to a file that contains a **well-formed** XHTML fragment.

#### **webhelp.fragment.before.feedback**

This parameter can be used to display a given XHTML fragment before the **Oxygen Feedback** commenting component in the topic page. The value of the parameter can be either a **wellformed** XHTML fragment or a path to a file that contains a **well-formed** XHTML fragment.

### **webhelp.fragment.before.logo\_and\_title**

This parameter can be used to display a given XHTML fragment before the logo and title. The value of the parameter can be either a **well-formed** XHTML fragment or a path to a file that contains a **well-formed** XHTML fragment.

#### **webhelp.fragment.before.main.content.area**

This parameter can be used to display a given XHTML fragment before the main content section in all types of pages. The value of the parameter can be either a **well-formed** XHTML fragment or a path to a file that contains a **well-formed** XHTML fragment.

#### **webhelp.fragment.before.main.content.area.main.page**

This parameter can be used to display a given XHTML fragment before the main content section in the main page. The value of the parameter can be either a **well-formed** XHTML fragment or a path to a file that contains a **well-formed** XHTML fragment.

#### **webhelp.fragment.before.main.content.area.search.page**

This parameter can be used to display a given XHTML fragment before the main content section in the search results page. The value of the parameter can be either a **well-formed** XHTML fragment or a path to a file that contains a **well-formed** XHTML fragment.

### **webhelp.fragment.before.main.content.area.terms.page**

This parameter can be used to display a given XHTML fragment before the main content section in the index terms page. The value of the parameter can be either a **well-formed** XHTML fragment or a path to a file that contains a **well-formed** XHTML fragment.

## **webhelp.fragment.before.main.content.area.topic.page**

This parameter can be used to display a given XHTML fragment before the main content section in the topic page. The value of the parameter can be either a **well-formed** XHTML fragment or a path to a file that contains a **well-formed** XHTML fragment.

### **webhelp.fragment.before.main.page.search (deprecated)**

This parameter is deprecated. Use webhelp.fragment.before.search.input.main.page instead.

#### **webhelp.fragment.before.publication.toc**

This parameter can be used to display a given XHTML fragment before the publication's table of contents component in the topic page. The value of the parameter can be either a **well-formed**  XHTML fragment or a path to a file that contains a **well-formed** XHTML fragment.

#### **webhelp.fragment.before.search.input**

This parameter can be used to display a given XHTML fragment before the search field in all types of pages. The value of the parameter can be either a **well-formed** XHTML fragment or a path to a file that contains a **well-formed** XHTML fragment.

#### **webhelp.fragment.before.search.input.main.page**

This parameter can be used to display a given XHTML fragment before the search field in the main page. The value of the parameter can be either a **well-formed** XHTML fragment or a path to a file that contains a **well-formed** XHTML fragment.

### **webhelp.fragment.before.search.input.search.page**

This parameter can be used to display a given XHTML fragment before the search field in the search results page. The value of the parameter can be either a **well-formed** XHTML fragment or a path to a file that contains a **well-formed** XHTML fragment.

#### **webhelp.fragment.before.search.input.terms.page**

This parameter can be used to display a given XHTML fragment before the search field in the index terms page. The value of the parameter can be either a **well-formed** XHTML fragment or a path to a file that contains a **well-formed** XHTML fragment.

#### **webhelp.fragment.before.search.input.topic.page**

This parameter can be used to display a given XHTML fragment before the search field in the topic page. The value of the parameter can be either a **well-formed** XHTML fragment or a path to a file that contains a **well-formed** XHTML fragment.

#### **webhelp.fragment.before.toc\_or\_tiles**

This parameter can be used to display a given XHTML fragment before the table of contents or tiles in the main page. The value of the parameter can be either a **well-formed** XHTML fragment or a path to a file that contains a **well-formed** XHTML fragment.

#### **webhelp.fragment.before.top\_menu**

This parameter can be used to display a given XHTML fragment before the top menu in all types of pages. The value of the parameter can be either a **well-formed** XHTML fragment or a path to a file that contains a **well-formed** XHTML fragment.

## **webhelp.fragment.before.topic.breadcrumb**

This parameter can be used to display a given XHTML fragment before the breadcrumb component in the topic page. The value of the parameter can be either a **well-formed** XHTML fragment or a path to a file that contains a **well-formed** XHTML fragment.

#### **webhelp.fragment.before.topic.content**

This parameter can be used to display a given XHTML fragment before the topic's content in the topic page. The value of the parameter can be either a **well-formed** XHTML fragment or a path to a file that contains a **well-formed** XHTML fragment.

#### **webhelp.fragment.before.topic.toc**

This parameter can be used to display a given XHTML fragment before the topic's table of contents component in the topic page. The value of the parameter can be either a **well-formed**  XHTML fragment or a path to a file that contains a **well-formed** XHTML fragment.

#### **webhelp.fragment.before.topic.toolbar**

This parameter can be used to display a given XHTML fragment before the toolbar buttons above the topic content in the topic page. The value of the parameter can be either a **wellformed** XHTML fragment or a path to a file that contains a **well-formed** XHTML fragment.

#### **webhelp.fragment.custom.search.engine.results**

This parameter can be used to replace the search results area with custom XHTML content. The value of the parameter is the path to an XHTML file that contains your custom content.

### **webhelp.fragment.custom.search.engine.script**

This parameter can be used to replace WebHelp's built-in search engine with your own custom search engine. The value of the parameter is the path to an XHTML file that contains the scripts required for your custom search engine to run.

#### **webhelp.fragment.footer**

This parameter can be used to display a given XHTML fragment as the page footer in all types of pages. The value of the parameter can be either a **well-formed** XHTML fragment or a path to a file that contains a **well-formed** XHTML fragment.

#### **Important:**

This parameter should only be used if you are using a valid, purchased license of Oxygen XML Author (do not use it with a trial license).

#### **webhelp.fragment.head**

This parameter can be used to display a given XHTML fragment in the header section in all types of pages. The value of the parameter can be either a **well-formed** XHTML fragment or a path to a file that contains a **well-formed** XHTML fragment.

#### **webhelp.fragment.head.main.page**

This parameter can be used to display a given XHTML fragment in the header section in the main page. The value of the parameter can be either a **well-formed** XHTML fragment or a path to a file that contains a **well-formed** XHTML fragment.

#### **webhelp.fragment.head.search.page**

This parameter can be used to display a given XHTML fragment in the header section in the search results page. The value of the parameter can be either a **well-formed** XHTML fragment or a path to a file that contains a **well-formed** XHTML fragment.

#### **webhelp.fragment.head.terms.page**

This parameter can be used to display a given XHTML fragment in the header section in the index terms page. The value of the parameter can be either a **well-formed** XHTML fragment or a path to a file that contains a **well-formed** XHTML fragment.

#### **webhelp.fragment.head.topic.page**

This parameter can be used to display a given XHTML fragment in the header section in the topic page. The value of the parameter can be either a **well-formed** XHTML fragment or a path to a file that contains a **well-formed** XHTML fragment.

### **webhelp.fragment.welcome**

This parameter can be used to display a given XHTML fragment as a welcome message (or title). The value of the parameter can be either a **well-formed** XHTML fragment or a path to a file that contains a **well-formed** XHTML fragment.

# **Output Component Parameters**

#### **webhelp.default.collection.type.sequence**

Specifies if the **sequence** value will be used by default when the @collection-type attribute is not specified. This option is helpful if you want to have Next and Previous navigational buttons generated for all HTML pages. Allowed values are **no** (default) and **yes**.

#### **webhelp.enable.sticky.header**

Controls whether or not the header section will remain sticky in the output. Possible values are **yes** (default) or **no**.

#### **webhelp.enable.sticky.publication.toc**

Controls whether or not the publication table of contents will remain sticky in the output. Possible values are **yes** (default) or **no**.

### **webhelp.enable.sticky.topic.toc**

Controls whether or not the topic table of contents will remain sticky in the output. Possible values are **yes** (default) or **no**.

## **webhelp.figure.title.placement**

Controls the placement of the title for figures (relative to the image). Possible values include **top** (default) and **bottom**.

### **webhelp.labels.generation.mode**

Controls whether or not labels are generated in the output. These labels are useful because users can easily search for topics with the same label by simply clicking on the label presented in the output. Possible values are:

- **keywords-label** Generates labels for each defined <keyword> element that has the @outputclass attribute value set to **label**.
- **keywords** Generates labels for each defined <keyword> element. If the topic contains <keyword> elements with the @outputclass attribute value set to **label**, then only these elements will have labels generated for them in the output.
- **disable**  Disables the generation of labels in the Webhelp Responsive output.

### **webhelp.merge.nested.topics.related.links**

Specifies if the related links from nested topics will be merged with the links in the parent topic. Thus the links will be moved from the topic content to the related links component and all of the links from the same group (for example, Related Tasks, Related References, Related Information) are merged into a single group. The default value is  $yes$ .
### **webhelp.publication.toc.hide.chunked.topics**

Specifies if the table of contents will contain links for *chunked* topics. The default value is yes.

### **webhelp.publication.toc.links**

Specifies which links will be included in the table of contents. The possible values are:

- **chapter** (default) The TOC will include links for the current topic, its children, its siblings, and its direct ancestor (including the direct ancestor's siblings), and the parent chapter.
- **topic** The TOC will only include links for the current topic and its direct children.
- **all**  The TOC will include all links.

## **webhelp.publication.toc.tooltip.position**

By default, if a topic contains a «shortdesc» element, its content is displayed in a tooltip when the user hovers over its link in the table of contents. This parameter controls whether or not this tooltip is displayed and its position relative to the link. The possible values are:

- **left**
- **right** (default)
- **top**
- **bottom**
- **hidden**  The tooltip will not be displayed.

## **webhelp.rellinks.group.mode**

Specifies the related links grouping mode. All links can be grouped into a single "Related Information" heading or links can be grouped by their target type (topic, task, or concept). Allowed values: **single-group** (default) or **group-by-type**.

### **webhelp.show.breadcrumb**

Specifies if the breadcrumb component will be presented in the output. The default value is  $y_{\text{es}}$ .

### **webhelp.show.changes.and.comments**

When set to  $_{\rm yes}$ , user comments, replies to comments, and tracked changes are published in the WebHelp output. The default value is no.

### **webhelp.show.child.links**

Specifies if child links will be generated in the output for all topics that have subtopics. The default value is no.

### **webhelp.show.full.size.image**

Specifies if responsive images that are displayed with a smaller dimension than their original size can be clicked to see an enlarged version of the image. The default value is  $y_{\text{es}}$ .

### **webhelp.show.indexterms.link**

Specifies if an icon that links to the index terms page will be displayed in the output. The default value is  $y_{es}$  (meaning the index terms icon is displayed). If set to  $f_{\text{false}}$ , the index terms icon is not displayed in the output and the index terms page is not generated.

## **webhelp.show.main.page.tiles**

Specifies if the tiles component will be presented in the main page of the output. For a tree style layout, this parameter should be set to no.

### **webhelp.show.main.page.toc**

Specifies if the table of contents will be presented in the main page of the output. The default value is yes.

#### **webhelp.show.navigation.links**

Specifies if navigation links will be presented in the output. The default value is  $y_{\text{es}}$ .

#### **webhelp.show.print.link**

Specifies if a print link or icon will be presented within each topic in the output. The default value is yes.

### **webhelp.show.publication.toc**

Specifies if a table of contents will be presented on the left side of each topic in the output. The default value is yes.

### **webhelp.show.topic.toc**

Specifies if a topic table of contents will be presented on the right side of each topic in the output. This table of contents contains links to each **sections** within the current topic that contains an @id attribute and the section corresponding to the current scroll position is highlighted. The default value is  $yes$ .

### **webhelp.show.top.menu**

Specifies if a menu will be presented at the topic of the main page in the output. The default value is yes.

#### **webhelp.skip.main.page.generation**

If set to  $true$ , the default main page is not generated in the output. The default value is  $false$ .

## **webhelp.table.title.placement**

Controls the placement of the title for tables. Possible values include **top** (default) and **bottom**.

### **webhelp.top.menu.activated.on.click**

When this parameter is activated (set to  $_{\text{yes}}$ ), clicking an item in the top menu will expand the submenu (if available). You can then click on a submenu item to open the item (topic). You can click outside the menu or press **ESC** to hide the menu. When set to no (default), hovering over a menu item displays the menu content.

#### **webhelp.top.menu.depth**

Specifies the maximum depth level of the topics that will be included in the top menu. The default value is 3. A value of 0 means that the menu has unlimited depth.

#### **webhelp.topic.collapsible.elements.initial.state**

Specifies the initial state of collapsible elements (tables with titles, nested topics with titles, sections with titles, index term groups). The possible values are collapsed or expanded (default value).

## **Search-Related Parameters**

### **webhelp.enable.search.autocomplete**

Specifies if the Autocomplete feature is enabled in the WebHelp search text field. The default value is yes.

#### **webhelp.google.search.results**

A file path that specifies the location of a well-formed XHTML file containing the Google Custom Search Engine element gcse: searchresults-only. You can use all supported attributes for this element. It is recommended to set the @linkTarget attribute to frm for frameless (iframe) version of WebHelp or to content win for the frameset version of WebHelp. The default value for this attribute is  $b$  blank and the search results will be loaded in a new window. If this parameter is not specified, the following code will be used <gcse:searchresults-only linkTarget="frm"></ gcse:searchresults-only>.

#### **webhelp.google.search.script**

A file path that specifies the location of a well-formed XHTML file containing the Custom Search Engine script from Google.

#### **webhelp.search.default.operator**

Makes it possible to change the default operator for the search engine. Possible values are and, or (default). If set to and while the search query is WORD1 WORD2, the search engine only returns results for topics that contain both WORD1 and WORD2. If set to  $\alpha r$  and the search query is WORD1 WORD2, the search engine returns results for topics that contain either WORD1 or WORD2.

#### **webhelp.search.enable.pagination**

Specifies whether or not search results will be displayed on multiple pages. Allowed values are yes or no.

### **webhelp.search.index.elements.to.exclude**

Specifies a list of HTML elements that will not be indexed by the search engine. The value of the @class attribute can be used to exclude specific HTML elements from indexing. For example, the **div.not-indexed** value will not index all <div> elements that have a @class attribute with the value of **not-indexed**. Use a comma separator to specify more than one element.

#### **webhelp.search.japanese.dictionary**

The file path of the dictionary that will be used by the Kuromoji morphological engine for indexing Japanese content in the WebHelp pages. The encoding for the dictionary must be **UTF8**.

#### **webhelp.search.page.numberOfItems**

Specifies the number of search results items displayed on each page. This parameter is only used when the **webhelp.search.enable.pagination** parameter is enabled.

### **webhelp.search.ranking**

If this parameter is set to  $f_{\text{false}}$  then the 5-star rating mechanism is no longer included in the search results that are displayed on the **Search** tab (default setting is true).

#### **webhelp.search.stop.words.exclude**

Specifies a list of words that will be excluded from the default list of stop words that are filtered out before the search processing. Use comma separators to specify more than one word (for example: if, for, is).

#### **webhelp.search.stop.words.include**

Specifies a list of words that will be ignored by the search engine. Use a comma separator to specify more than one word.

#### **webhelp.sitemap.base.url**

Base URL for all the  $\triangle 10c$  elements in the generated  $\text{sitemp}$ .  $\text{xml}$  file. If this parameter is specified, the **loc** element will contain the value of this parameter plus the relative path to the page. If this parameter is not specified, the **loc** element will only contain the relative path of the page (the relative file path from the @href attribute of a <topicref> element from the DITA map, appended to this base URL value).

#### **webhelp.sitemap.change.frequency**

The value of the  $\langle$ changefreq $\rangle$  element in the generated sitemap.  $xml$  file. The  $\langle$ changefreq $\rangle$ element is optional in sitemap.xml. If you leave this parameter set to its default empty value, then the  $\langle$ changefreq $\rangle$  element is not added in sitemap. xml. Allowed values: <empty string> (default), always, hourly, daily, weekly, monthly, yearly, never.

#### **webhelp.sitemap.priority**

The value of the  $\langle$ priority> element in the generated  $\text{sitemap}$ .  $\text{cm}$  file. It can be set to any fractional number between 0.0 (least important priority) and 1.0 (most important priority). For example, 0.3, 0.5, or 0.8. The  $\langle$ priority> element is optional in  $\text{sittemp}$ . xml. If you leave this parameter set to its default empty value, then the epriority element is not added in sitemap.xml.

## **Publishing Speedup Parameters**

### **parallel**

A common parameter with other transformation types. When set to **true** (default value is **false**), the publishing pre-processing stages are run in parallel slightly improving the publishing time.

#### **store-type**

A common parameter with other transformation types. When set to **memory**, the processing stages use internal memory to store temporarily processed documents, thus decreasing the publishing time but slightly increasing the amount of internal memory used for the process. When publishing on Windows, setting this parameter can decrease the publishing times by about one-third.

## **Note:**

The fix.external.refs.com.oxygenxml parameter is not supported when running the transformation from a command line. This parameter is normally used to specify whether or not the application tries to fix such references in a temporary files folder before the DITA Open Toolkit is invoked on the fixed references.

## **Parameters for Adding a Link to PDF Documentation in WebHelp Responsive Output**

The following transformation parameters can be used to generate a PDF link component in the WebHelp Responsive output (for example, it could link to the PDF equivalent of the documentation):

#### **webhelp.pdf.link.url**

Specifies the target URL for the PDF link component.

### **webhelp.pdf.link.text**

Specifies the text for the PDF link component.

#### **webhelp.pdf.link.icon.path**

Specifies the path or URL of the image icon to be used for the PDF link component. If not specified, a default icon is used.

### **webhelp.pdf.link.anchor.enabled**

Specifies whether or not the current topic ID should be appended as the name destination at the end of the PDF link. Allowed values are: **yes** (default) and **no**.

### **webhelp.show.pdf.link**

Specifies whether or not the PDF link component is shown in the WebHelp Responsive output. Allowed values are: **yes** (default) and **no**.

### **Related information**

Generating WebHelp [Responsive](#page-1265-0) Output [\(on page 1266\)](#page-1265-0) Setting DITA-OT [Parameters](http://www.dita-ot.org/dev/parameters/index.html)

# **WebHelp Responsive XSLT-Import and XSLT-Parameter Extension Points**

XSLT extension points can be used from either from an Oxygen Publishing Template or from a DITA-OT extension plug-in.

## **Extension Points from an Oxygen Publishing Template**

The publishing template allows you to specify an XSLT extension point. The extension point will only affect the transformations that use the particular template.

## **Important:**

While the publishing templates only support referencing one extension point at a time, you can use xslt:include Or xslt:import to aggregate multiple modules.

For a specific example of how to use an extension in a publishing template, see: How to Use XSLT [Extension](#page-1331-0) Points from a [Publishing](#page-1331-0) Template [\(on page 1332\)](#page-1331-0).

#### **Example:**

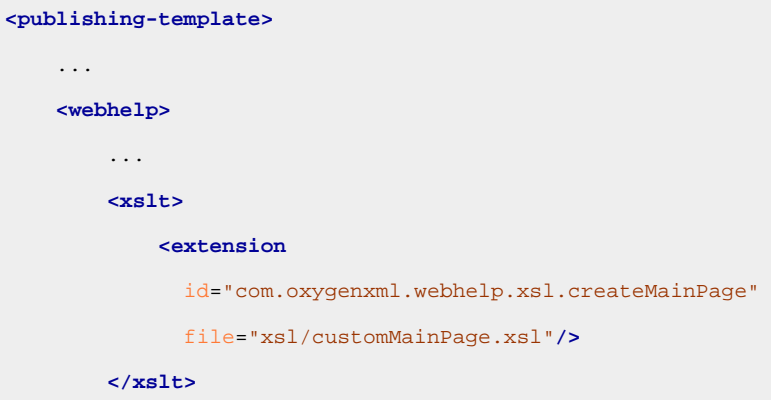

## **Extension Points from a DITA-OT Extension Plug-in**

The DITA-OT plug-in installer adds an XSLT import statement in the default WebHelp XSLT so that the XSLT stylesheet referenced by the extension point becomes part of the normal build. You can use these extension points to override XSLT processing steps.

#### **Example:**

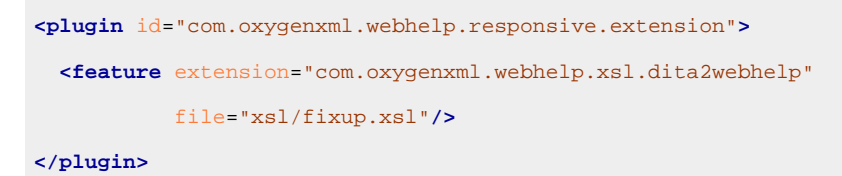

## **XSLT-Import Extension Points**

The following extension points are supported:

#### <span id="page-1373-0"></span>**com.oxygenxml.webhelp.xsl.dita2webhelp**

Extension point to override the XSLT stylesheet (dita2webhelp.xsl) that produces an HTML file for each DITA topic. The location of this file is  $DTTA-OT-DIR\pmb{$ \com.oxygenxml.webhelp.responsive\xsl\dita2webhelp\dita2webhelp.xsl

## <span id="page-1373-1"></span>**com.oxygenxml.webhelp.xsl.createMainPage**

Extension point to override the XSLT stylesheet (createMainPage.xsl) that produces the WebHelp Responsive main HTML page (index.html). The location of this file is [DITA-OT-DIR](#page-2845-0)\plugins\com.oxygenxml.webhelp.responsive\xsl\mainFiles \createMainPage.xsl

#### <span id="page-1374-0"></span>**com.oxygenxml.webhelp.xsl.createNavLinks**

Extension point to override the XSLT stylesheets that are used to generate navigation links in the WebHelp Responsive pages. These stylesheets can be found in the  $\text{navlinks}$  folder:  $\text{DTTA-OT-}$ [DIR](#page-2845-0)\plugins\com.oxygenxml.webhelp.responsive\xsl\navLinks\

### <span id="page-1374-1"></span>**com.oxygenxml.webhelp.xsl.createSearchPage**

Extension point to override the XSLT stylesheet (createSearchPage.xsl) that produces the WebHelp Responsive search HTML page (search.html). The location of this file is [DITA-OT-DIR](#page-2845-0)\plugins\com.oxygenxml.webhelp.responsive\xsl\mainFiles \createSearchPage.xsl

### <span id="page-1374-2"></span>**com.oxygenxml.webhelp.xsl.createIndexTermsPage**

Extension point to override the XSLT stylesheet (createIndextermsPage.xsl) that produces the WebHelp Responsive index terms HTML page (indexterms.html). The location of this file is [DITA-OT-DIR](#page-2845-0)\plugins\com.oxygenxml.webhelp.responsive\xsl\mainFiles \createIndextermsPage.xsl

#### <span id="page-1374-3"></span>**com.oxygenxml.webhelp.xsl.createTocXML**

Extension point to override the XSLT stylesheet  $(\text{tocData.xsl})$  that produces the  $\text{toc.xml}$ file. This file contains information extracted from the DITA map (on page 2846) and it is mainly used to construct the WebHelp Table of Contents and navigational links. The path to this stylesheet is: [DITA-OT-DIR](#page-2845-0)\plugins\com.oxygenxml.webhelp.responsive\xsl \navLinks\tocDita.xsl.

#### <span id="page-1374-4"></span>**com.oxygenxml.webhelp.xsl.contextHelpMap**

Extension point to override the XSLT stylesheet (contextHelpMapDita.xsl) that generates the context sensitive help mapping. The path to this stylesheet is: [DITA-](#page-2845-0)[OT-DIR](#page-2845-0)\plugins\com.oxygenxml.webhelp.responsive\xsl\contextHelp \contextHelpMapDita.xsl.

## **XSLT-Parameter Extension Points**

If your customization stylesheet declares one or more XSLT parameters and you want to control their values from the transformation scenario, you can use one of the following XSLT parameter extension points:

#### **com.oxygenxml.webhelp.xsl.dita2webhelp.param**

Use this extension point to pass parameters to the stylesheet specified using the **[com.oxygenxml.webhelp.xsl.dita2webhelp](#page-1373-0)** [extension point](#page-1373-0) [\(on page 1374\)](#page-1373-0).

#### **com.oxygenxml.webhelp.xsl.createMainPage.param**

Use this extension point to pass parameters to the stylesheet specified using the **[com.oxygenxml.webhelp.xsl.createMainPage](#page-1373-1)** [extension point](#page-1373-1) [\(on page 1374\)](#page-1373-1).

### **com.oxygenxml.webhelp.xsl.createNavLinks.param**

Use this extension point to pass parameters to the stylesheet specified using the **[com.oxygenxml.webhelp.xsl.createNavLinks](#page-1374-0)** [extension point](#page-1374-0) [\(on page 1375\)](#page-1374-0).

### **com.oxygenxml.webhelp.xsl.createSearchPage.param**

Use this extension point to pass parameters to the stylesheet specified using the **[com.oxygenxml.webhelp.xsl.createSearchPage](#page-1374-1)** [extension point](#page-1374-1) [\(on page 1375\)](#page-1374-1).

### **com.oxygenxml.webhelp.xsl.createIndexTermsPage.param**

Use this extension point to pass parameters to the stylesheet specified using the **[com.oxygenxml.webhelp.xsl.createIndexTermsPage](#page-1374-2)** [extension point](#page-1374-2) [\(on page 1375\)](#page-1374-2).

### **com.oxygenxml.webhelp.xsl.createTocXML.param**

Use this extension point to pass parameters to the stylesheet specified using the **[com.oxygenxml.webhelp.xsl.createTocXML](#page-1374-3)** [extension point](#page-1374-3) [\(on page 1375\)](#page-1374-3).

## **com.oxygenxml.webhelp.xsl.contextHelpMap.param**

Use this extension point to pass parameters to the stylesheet specified using the **[com.oxygenxml.webhelp.xsl.contextHelpMap](#page-1374-4)** [extension point](#page-1374-4) [\(on page 1375\)](#page-1374-4).

#### **Related Information:**

[\[DITA-OT\]](http://www.dita-ot.org/dev/extension-points/plugin-extension-points-xslt-import) [XSLT-Import](http://www.dita-ot.org/dev/extension-points/plugin-extension-points-xslt-import) [Extension](http://www.dita-ot.org/dev/extension-points/plugin-extension-points-xslt-import) Points [\[DITA-OT\]](http://www.dita-ot.org/dev/extension-points/plugin-extension-points-xslt-parameters) [XSLT-Parameter](http://www.dita-ot.org/dev/extension-points/plugin-extension-points-xslt-parameters) [Extension](http://www.dita-ot.org/dev/extension-points/plugin-extension-points-xslt-parameters) Points

# **WebHelp Classic Output for DocBook (Deprecated)**

The **WebHelp Classic** variant is designed for desktop systems when feedback from users is not necessary and it is available for DocBook. You can also integrate a feedback system that provides the ability for your users to add comments in the output. This section contains information about configuring a WebHelp Classic system and customizing the output.

This type of WebHelp system can be generated by using the **DocBook WebHelp Classic [\(Deprecated\)](#page-1071-0)** [\(on](#page-1071-0) [page 1072\)](#page-1071-0) transformation scenario.

# **WebHelp Classic Output Layout and Features**

## **Layout of the WebHelp Classic System Interface**

The layout of the **WebHelp Classic** system consists of the following components:

### **Left Pane or Frame**

This section on the left side of the help system includes the following tabs:

**Content**

A typical table of contents style presentation of your content. You can use the **E** Expand all/ $\Box$  Collapse all buttons to expand or collapse all the topics presented in the Table of Contents.

## **Note:**

You can enhance the appearance of items in the Table of Contents. See the [Customizing](#page-1383-0) WebHelp Classic Output chapter [\(on page 1384\)](#page-1383-0) for more details.

#### **Index**

Presents the index terms for your content. If your content does not contain any <indexterm> elements, this tab is not generated.

#### **Search Results**

This tab is generated when the **Search** field is used. It presents the search results in the form of links to topics where the search terms are found, along with a rating scheme for each result. For more details, see the Search [Feature](#page-1377-0) section (on page [1378\)](#page-1377-0).

### **Upper Pane or Frame**

The upper section of the help system includes the following features:

### **Search Field**

Use this feature to perform searches in your content. When you enter search terms in this field, the results are displayed in the **Search Results** tab in the left section of the help system, along with a rating scheme for each result. For more details, see the Search [Feature](#page-1377-0) section [\(on page 1378\)](#page-1377-0).

## **Frames Option**

Click on this option to display the output rendered in HTML frames.

## **Print Option**

Opens a dialog box with various printing options and a print preview.

## **Navigation Links**

You can navigate through the content of your output using the navigation links or arrows in the upper-right part of the page. These arrows allow you to move to the

**Parent topic, Previous topic, or <b>Next topic**. Links to the parent topics of the currently open topic are also presented at the top of the page.

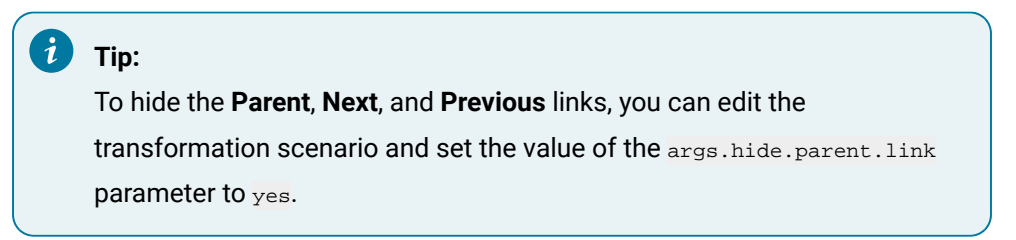

### **Main Pane or Frame**

The content of the help pages are rendered and displayed in this main section.

#### Search 胴 ₿ **Growing Flowers** Flowers by Season / Spring Flowers ↑ Parent topic ← Previous topic → Next topic Content Index 日田 **Snowdrop**  $\Box$  Introduction Care and Preparation From Wikipedia, the free encyclopedia. **Pruning** Garden Preparation Snowdrop is the common name for members of the genus Galanthus, a small genus of about 20 species in the family Amaryllidaceae; snowdrops are among the first bulbs to bloom in spring, **La Flowers by Season** although certain species flower in late autumn and winter. <sup>1</sup> Spring Flowers  $\Box$  Iris Snowdrop Summer Flowers Autumn Flowers Winter Flowers Glossary Copyright Galanthus nivalis is the best-known and most widespread representative of the genus Galanthus. It is native to a large area of Europe, stretching from the Pyrenees in the west, through France and Germany to Poland in the north, Italy, Northern Greece and European Turkey. It has been introduced and is widely naturalised elsewhere. Although it is often thought of as a British native wild flower, or to have been brought to the British Isles by the Romans, it was probably introduced around the early sixteenth century. **Related information Iris** WebHelp output generated by <oXygen/> XML Author

## **Figure 313. WebHelp Classic Output**

# <span id="page-1377-0"></span>**WebHelp Classic Search Engine Search Rules**

Rules that are applied during a search include:

- You can use quotes to perform an exact search for multiple word phrases (for example, "grow flowers" will only return results if both words are found consecutively and exactly as they are typed in the search field). This type of search is known as a phrase search.
- Boolean Search is supported using the following operators: and, or, not. When there are two adjacent search terms without an operator, or is used as the default search operator (for example, grow flowers is the same as grow or flowers).
- The space character separates keywords (an expression such as *grow flowers* counts as two separate keywords.
- Words composed by merging two or more words with colon (":"), minus ("-"), underline ("\_"), or dot (".") characters count as a single word.
- Your search terms should contain two or more characters (note that stop words will be ignored). This rule does not apply to CJK (Chinese, Japanese, Korean) languages.
- When searching for multiple words in CJK (Chinese, Japanese, Korean) languages that often have them appear in strings without a space separator, you may need to add a space to separate the words. Otherwise, WebHelp will not find results. For example, Chinese uses a specialized character for space separators, but the current WebHelp implementation cannot detect such specialized characters, so to search for **开始之前** (it translates as "before you begin" or "before start"), you have to enter **开始 之前**  (notice the space between the second and third symbols) in the search field.

## **Note:**

Phrase searches (two or more consecutive words in an exact order) do not work for CJK (Chinese, Japanese, Korean) languages.

## **5-Star Rating Mechanism and Sorting**

The **Search** feature is also enhanced with a rating mechanism that computes scores for every result that matches the search criteria. These scores are then translated into a 5-star rating scheme and the stars are displayed to the right of each result. The search results are sorted depending on the following:

- Search entries that satisfy the phrase search criterion are presented first.
- The number of keywords found in a single page (the higher the number, the better).
- The context (for example, a word found in a title, scores better than a word found in unformatted text). The search ranking order, sorted by relevance is as follows:
	- The search term is included in a meta keyword.
	- The search term is in the title of the page.
	- The search term is in bold text in a paragraph.
	- The search term is in normal text in a paragraph.

## **Excluded Terms**

To improve performance, the **Search** feature excludes certain stop words. For example, the English version of the stop words includes: a, an, and, are, as, at, be, but, by, for, if, in, into, is, it, no, not, of, on, or, such, that, the, their, then, there, these, they, this, to, was, will, with.

## **WebHelp Classic Search Results Tab**

When you enter search terms in the **Search** field at the top of the help system, the results are displayed in the **Search Results** tab in the left section. When you click on a result in the **Search Results** tab, that result is displayed in the main pane with the search terms highlighted. If you press **Enter** with the **Search** field empty, the highlights are removed.

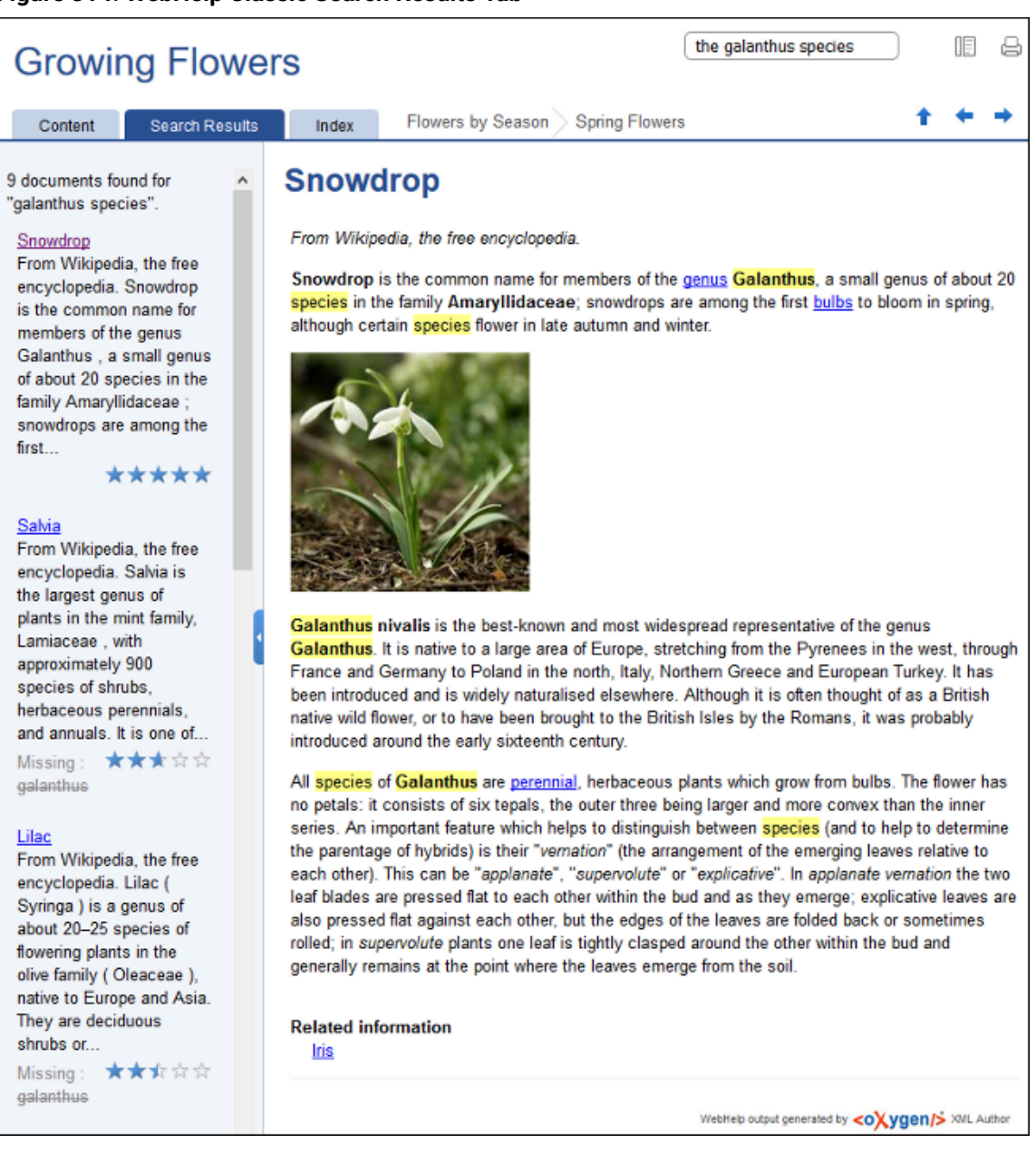

## **Figure 314. WebHelp Classic Search Results Tab**

## **Missing Terms**

If you enter multiple search terms (other than stop words), for any result that the search engine found at least one term but not one or more of the other terms, the **Missing** terms will be listed below each result.

### **Tag Element Scoring Values**

HTML tag elements are also assigned a scoring value and these values are evaluated for the search results. For information about editing these values, see How to Change [Element](#page-1397-0) Scoring in Search Results (on page [1398\)](#page-1397-0).

## **Browser Compatibility**

This output format is compatible with the most recent versions of the following common browsers:

- Edge
- Chrome
- Firefox
- Safari
- Opera

## **Important:**

Due to some security restrictions in certain browsers (Google Chrome), WebHelp Classic pages loaded from the local system (through URLs of the  $file:///$ ... format) may not work properly. It is recommended that you load WebHelp Classic pages in Google Chrome only from a web server (with a URL such as http://your.server.com/webhelp/index.html or http://localhost/ web pages/index.html).

## **Warning:**

Due to some restrictions in web browsers regarding JavaScript code, the *frameless* version (index.html start page) of the WebHelp Classic system should only be loaded from a web server (with a URL such as http://your.server.com/webhelp/index.html or http:// localhost/web\_pages/index.html). When loading WebHelp Classic pages from the local file system, the frameset version (index frames.html start page) of the WebHelp Classic system should be used instead  $(file:///...).$ 

## **Syntax Highlights in 'programlisting' Elements**

The DocBook <programlisting> element supports settings values in its @language attribute. For some of these predefined values, syntax highlights are automatically generated in the WebHelp output:

- language-json
- language-yaml
- language-xml
- language-bourne
- language-c
- language-cmd
- language-cpp
- language-csharp
- language-css
- language-dtd
- language-ini
- language-java
- language-javascript
- language-lua
- language-perl
- language-powershell
- language-php
- language-python
- language-ruby
- language-sql
- language-xquery

## **Related information**

Deploying the Oxygen Feedback Comments [Component](#page-1382-0) for DocBook [\(on page 1383\)](#page-1382-0)

# <span id="page-1381-0"></span>**Generating WebHelp Classic Output for DocBook**

The publishing process can be initiated from a transformation scenario within **Oxygen XML Editor/Author** or from a command-line tool outside **Oxygen XML Editor/Author**.

# **Running from Oxygen XML Editor/Author**

To publish DocBook content to WebHelp Classic output from a transformation scenario inside **Oxygen XML Editor/Author**, use one of the following procedures, depending on whether or not you want a feedback section in your output.

# **WebHelp Classic Output**

To publish a DocBook document as a **WebHelp Classic** system, follow these steps:

- 1. Click the **Configure Transformation Scenario(s)** action from the toolbar (or the **Document> Transformation** menu.
- 2. Select the **DocBook WebHelp Classic (Deprecated)** scenario from the **DocBook 4** or **DocBook 5**  section.
- 3. Click **Apply associated**.

When the transformation is complete, the output is automatically opened in your default browser.

# **Automating the WebHelp Classic Output for DocBook**

DocBook-based WebHelp output can be generated from an automated publishing process using a commandline tool outside of **Oxygen XML Editor/Author**. **However, to do this, you must purchase an additional [Oxygen](https://www.oxygenxml.com/xml_webhelp/buy_oxygen_xml_webhelp.html) XML [WebHelp license](https://www.oxygenxml.com/xml_webhelp/buy_oxygen_xml_webhelp.html)**.

# <span id="page-1382-0"></span>**Deploying the Oxygen Feedback Comments Component for DocBook**

You can add a comments component in your WebHelp Classic output to provide a simple and efficient way for your community to interact and offer feedback. The comments component is contributed by **Oxygen Feedback**, a modern comment management system that can be integrated with your WebHelp Classic output to provide a comments area at the bottom of each WebHelp page where readers can add new comments or reply to existing ones.

**Oxygen Feedback** includes a modern, user-friendly administration interface where you can moderate comments, manage users, view statistics, and configure settings. It is very easy to integrate and there are no requirements for installing additional software.

An add-on is also available that contributes a **Feedback [Comments](https://www.oxygenxml.com/doc/ug-feedback/topics/ofb-feedback-comments-manager.html) Manager** [view](https://www.oxygenxml.com/doc/ug-feedback/topics/ofb-feedback-comments-manager.html)in Oxygen XML Editor/ Author where the documentation team can see all the comments added in your WebHelp output. This means they can react to user feedback by making corrections and updating the source content without leaving the application.

## **Adding the Feedback System to WebHelp Classic Documentation**

## **Prerequisite**

To install and manage **Oxygen Feedback**, you must obtain a license for the product. This requires that you choose a subscription plan during the installation procedure. To see the subscription plans prior to installing the product, go to: [https://www.oxygenxml.com/oxygen\\_feedback/buy\\_feedback.html.](https://www.oxygenxml.com/oxygen_feedback/buy_feedback.html)

## **Installation Procedure**

- 1. Log in to your Feedback account from the administration login page ([https://feedback.oxygenxml.com/](https://feedback.oxygenxml.com/login) [login\)](https://feedback.oxygenxml.com/login). You can click **Log in with Google** or **Log in with Facebook** to create an account using your Google or Facebook credentials, or click the **Sign Up** tab to create an account using your name and email address.
- 2. Click the **Add site** button to create a site configuration. If you have not already selected a subscription plan, you will be directed to a page where you can choose from several options.
- 3. In the **Settings** page, enter a **Name** and **Description** for the site configuration. There are some optional settings that can be adjusted according to your needs. For more details, see the Site [Settings](https://www.oxygenxml.com/doc/ug-feedback/topics/ofb-creating-site.html#ariaid-title2) topic. Click **Continue**.
- 4. In the **Initial version** page, enter the **Base URL** for your website (you can add additional URLs by clicking the **Add** button). You can also specify an **Initial version** if you want it to be something other than 1.0. If you do not plan to have multiple versions, leave the version as 1.0. For more details, see the [Initial](https://www.oxygenxml.com/doc/ug-feedback/topics/ofb-creating-site.html#ariaid-title3) [Version](https://www.oxygenxml.com/doc/ug-feedback/topics/ofb-creating-site.html#ariaid-title3) topic. Click **Continue**.
- 5. In the **Installation** page, choose a site generation option:
- a. If you will generate the documentation using a transformation scenario in Oxygen XML Editor/ Author, select the **Oxygen XML Editor** option and continue with these steps:
	- i. Copy the generated HTML fragment and click **Finish**.
	- ii. Create an XML file (for example,  $f$ eedback-install.xml) with the generated installation fragment.
	- iii. In Oxygen XML Editor/Author, open the **Configure Transformation Scenario(s)** dialog box.
	- iv. Select and duplicate the **DocBook WebHelp Classic [\(Deprecated\)](#page-1071-1)** [scenario](#page-1071-1) [\(on page](#page-1071-1)  [1072\)](#page-1071-1).
	- v. Go to the **Parameters** tab.
	- vi. Set the webhelp.footer.file parameter to reference the path of the fragment file created earlier.
- b. If you will generate the documentation using a command-line script, select the **Oxygen XML WebHelp** option and continue with these steps:
	- i. Copy the generated HTML fragment and click **Finish**.
	- ii. Create an XML file (for example,  $feedback-install . xml)$  with the generated installation fragment.
	- iii. Use the webhelp.footer.file parameter in your command-line script to specify the path to the file you created. For example:

docbook.bat -Dwebhelp.footer.file=c:\path\to\feedback-install.xml

6. [Optional] If you want the **Oxygen Feedback** comments component to fill the entire page width, contribute a custom CSS file (use the html.stylesheet parameter to reference it) that contains the following style rule:

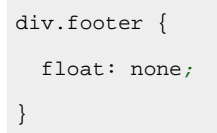

For more details about **Oxygen Feedback**, how to configure settings, moderate comments, view statistics, and much more, see the **Oxygen [Feedback](https://www.oxygenxml.com/doc/ug-feedback/index.html)** [user guide.](https://www.oxygenxml.com/doc/ug-feedback/index.html)

# <span id="page-1383-0"></span>**Customizing WebHelp Classic Output**

**Oxygen XML WebHelp** provides support for customizing the **WebHelp Classic** output to suit your specific needs. The **WebHelp Classic** type of output is designed for desktop systems and features a familiar tri-pane layout. You can use this system to publish DocBook documents. You can also integrate a feedback system to allow your users to add comments to your output.

To change the overall appearance of the **WebHelp Classic** output, you can use the visual [WebHelp](#page-1384-0) Skin Builder [tool](#page-1384-0) [\(on page 1385\)](#page-1384-0), which does not require knowledge of CSS language. If you are familiar with CSS and coding, you can style your WebHelp output through your own custom stylesheets. You can also customize your output by modifying option and parameters in the transformation scenario.

This section includes topics that explain various ways to customize your WebHelp system output, such as how to improve the appearance of the Table of Contents, add logo images in the title area, integrate with social media, add custom headers and footers, and much more.

# **Changing the Layout and Styles**

This section contains some topics that explain how to customize the layout and style of your WebHelp Classic output using custom CSS, inserting custom HTML content, and more.

# <span id="page-1384-0"></span>**WebHelp Skin Builder**

The **WebHelp Skin Builder** is a simple, easy-to-use tool, specially designed to assist users to visually customize the look and feel of the WebHelp output. It is implemented as an online tool hosted on the **Oxygen XML** website and allows you to experiment with various styles and colors over a documentation sample.

To be able to use the **Skin Builder**, you need:

- An Internet connection and unrestricted access to **Oxygen XML** website.
- A late version web browser.

To start the **Skin Builder**, use a web browser to go to <https://www.oxygenxml.com/webhelp-skin-builder>.

## **Skin Builder Layout**

The left side panel of the **Skin Builder** is divided into 3 sections:

- **Actions**  Contains the following two buttons:
	- **Import** Opens an **Import CSS** dialog box that allows you to load a CSS stylesheet and apply it over the documentation sample.
	- **Export** Saves all properties as a CSS file.
- **Settings**  Includes a **Highlight selection** option that helps you identify the areas affected by a particular element customization.
	- When hovering an item in the customizable elements menu, the affected sample area is highlighted with a dotted blue border.
	- When an item in the customizable elements menu is selected, the affected sample area is highlighted with a solid red border.
- **Customize** Provides a series of customizable elements organized under four main categories:
	- Header
	- TOC Area
	- Vertical Splitter
	- Content

For each customizable element, you can alter properties such as background color or font face. Any alteration made in the customizable elements menu is applied in real time over the sample area.

## **Creating a Customization Skin**

- 1. You can start with one of the built-in skins or a CSS stylesheet applied over the sample using the **Import** button.
- 2. Use the elements in the **Customize** section to set properties that modify the look of the skin. By default, all customizable elements display a single property, but you can make more visible by clicking the
	- **Add** button and choosing from the available properties.

# **Note:**

If you want to revert a particular property to its initial value, click the <sup>1</sup> Reset button.

3. When you are happy with the skin customizations you have made, click the **Export** button. All settings will be saved in a CSS file.

## **Apply a Customization Skin to a DocBook to WebHelp Classic Transformation Scenario**

- 1. Start Oxygen XML Author.
- 2. Load the DocBook file you want to produce as a WebHelp output.
- 3. In the **Parameters** tab, set the webhelp.skin.css parameter to point to the previously exported CSS.
- 4. To customize the logo, use the following parameters: webhelp.logo.image and webhelp.logo.image.target.url.
- 5. Run the transformation to obtain the WebHelp output.

## **Resources**

For more information about using the WebHelp Skin Builder, watch our video demonstration:

## <https://www.youtube.com/embed/32PGX--PQx0>

# **How to Use CSS Styling to Customize WebHelp Output**

The most common way to customize the look and style of your WebHelp output is to use custom CSS styling. This method can be used to make small, simple styling changes or more advanced, precise changes. To implement the styling in your WebHelp output, you simply need to create the custom CSS file and reference it in your transformation scenario or script. This custom file will be the final CSS to be applied so its content will override the styles in the other pre-existing CSS files.

## **Using the CSS Inspector to Identify Content for Custom CSS File**

You can use your browser's CSS inspector to identify the pertinent code in the current CSS files and you can even make changes directly in the CSS inspector to test the results so that you know exactly what content to use in your custom CSS file.

In most popular browsers (such as Chrome, Firefox, and Edge), you can access the CSS inspector by using **F12** or by selecting **Inspect Element** (or simply **Inspect**) from the contextual menu.

## *i* Tip:

When using Safari on macOS, you must first enable the Develop menu by going to the Advanced settings and selecting **Show Develop menu in menu bar**. Then you can select **Show Web Inspector** from the Develop menu or click **Command + Option + I**.

## **Referencing the Custom CSS Using Oxygen XML Editor/Author**

To use a custom CSS to style WebHelp output and use a transformation scenario from within **Oxygen XML Editor/Author**, follow this procedure:

- 1. Create your custom CSS file.
- 2. Edit the WebHelp transformation scenario and open the **Parameters** tab. Set the html.stylesheet parameter to the path of your custom CSS file.
- 3. Run the WebHelp transformation scenario to generate the output.

## **Referencing the Custom CSS Using a Script Outside of Oxygen XML Editor/Author**

**Important:**

Running WebHelp transformations from a script outside of **Oxygen XML Editor/Author** requires an additional license and some additional setup:

- You must have a valid license for the **Oxygen XML WebHelp Plugin** ([https://](https://www.oxygenxml.com/buy_webhelp.html) [www.oxygenxml.com/buy\\_webhelp.html\)](https://www.oxygenxml.com/buy_webhelp.html).
- The **Oxygen XML WebHelp Plugin** must be installed and integrated.

To use a custom CSS to style WebHelp output and use a [script outside of](#page-1381-0) **Oxygen XML [Editor/Author](#page-1381-0)** [\(on page](#page-1381-0) [1382\)](#page-1381-0), follow this procedure:

- 1. Create your custom CSS file.
- 2. Reference your custom CSS file. Use the html.stylesheet parameter in your transformation script and set its value to the path of your custom CSS file.
- 3. Execute the transformation script.

# **How to Add Custom HTML Content in WebHelp Classic Output**

You can add custom HTML content in the WebHelp Classic output by inserting it in a well-formed XML file that will be referenced in the transformation. This content may include references to additional JavaScript, CSS, and other types of resources, or such resources can be inserted inline within the HTML content that is inserted in the XML file.

## **Using Oxygen XML Editor/Author**

To include custom HTML content in the WebHelp Classic output using a transformation scenario from within **Oxygen XML Editor/Author**, follow this procedure:

- 1. Insert the HTML content in a well-formed XML file considering the following notes:
	- **Well-Formedness** If the content of the file is not [XML Well-formed\(on page 757\)](#page-756-0), (or fragments are not well-formed), the transformation will fail.

A common use case is if you want to include several <script> or <link> elements. In this case, the XML fragment has multiple root elements and to make it well-formed, you can wrap it in an <html> element. This element tag will be filtered out and only its children will be copied to the output documents. Similarly, you can wrap your content in <head>, <br/> <br/>kody>, <html/head>, or <html/ body> elements.

◦ **Referencing Resources in the XML File** - You can include references to local resources (such as JavaScript or CSS files) by using the built-in  $\frac{1}{2}$  {oxygen-webhelp-output-dir} macro to specify their paths relative to the output directory:

```
<html>
  <script type="text/javascript" src="${oxygen-webhelp-output-dir}/js/test.js"/>
  <link rel="stylesheet" type="text/css"
         href="${oxygen-webhelp-output-dir}/css/test.css" />
</html>
```
To copy the referenced resources to the output directory, follow the procedure in: How to [Copy](#page-1395-0) Additional [Resources](#page-1395-0) to Output Directory [\(on page 1396\)](#page-1395-0).

## ◦ **Inline JavaScript or CSS Content**:

JavaScript:

```
<script type="text/javascript">
     /* Include JavaScript code here. */
     function myFunction() {
       return true;
     }
</script>
```
### CSS:

#### **<style>**

```
 /* Include CSS style rules here. */
 *{
   color:red
```
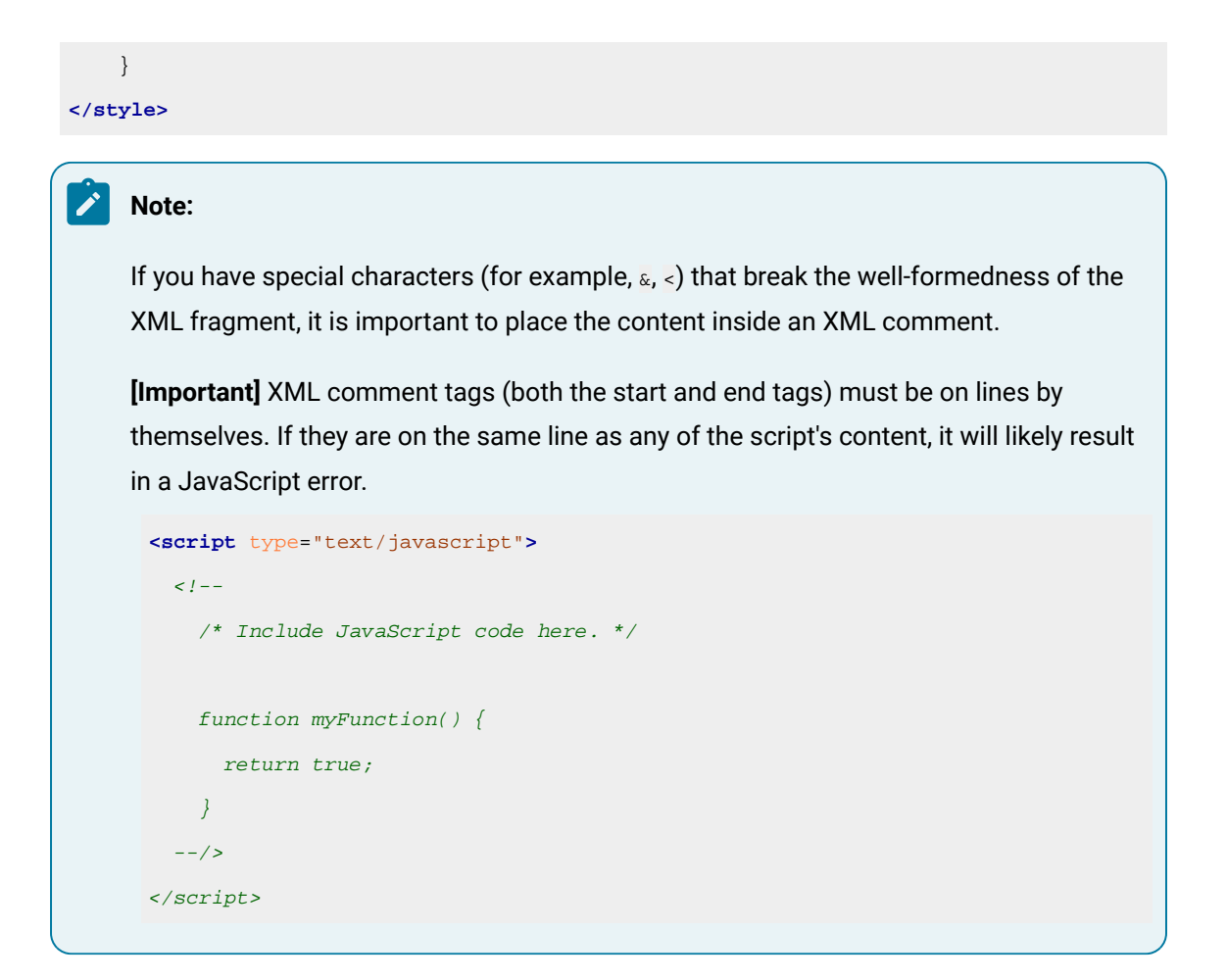

- 2. Edit the WebHelp Classic transformation scenario.
- 3. Go to the **Parameters** tab.
- 4. Edit the value of the webhelp.head.script parameter and set it to reference the URL of the XML file created in step 1. Your additional content will be included at the end of the head element of your output document.

## **Note:**

If you want to include the content in the body element, use the webhelp.body.script parameter instead.

5. Click **OK** to save the changes and run the transformation scenario.

## **Using a Script Outside of Oxygen XML Editor/Author**

## **Important:**

Running WebHelp transformations from a script outside of **Oxygen XML Editor/Author** requires an additional license and some additional setup:

Ţ

• You must have a valid license for the **Oxygen XML WebHelp Plugin** ([https://](https://www.oxygenxml.com/buy_webhelp.html) [www.oxygenxml.com/buy\\_webhelp.html\)](https://www.oxygenxml.com/buy_webhelp.html).

• The **Oxygen XML WebHelp Plugin** must be installed and integrated.

To include custom HTML content in the WebHelp Classic output using a [script outside of](#page-1381-0) **[Oxygen](#page-1381-0) XML Editor/ [Author](#page-1381-0)** [\(on page 1382\)](#page-1381-0), follow this procedure:

- 1. Insert the HTML content in a well-formed XML file considering the following notes:
	- **Well-Formedness** If the content of the file is not [XML Well-formed\(on page 757\)](#page-756-0), (or fragments are not well-formed), the transformation will fail.

A common use case is if you want to include several <script> or <link> elements. In this case, the XML fragment has multiple root elements and to make it well-formed, you can wrap it in an <html> element. This element tag will be filtered out and only its children will be copied to the output documents. Similarly, you can wrap your content in <head>, <br/> <br/> <html/head>, or <html/ body> elements.

◦ **Referencing Resources in the XML File** - You can include references to local resources (such as JavaScript or CSS files) by using the built-in  $\frac{2}{3}$  (oxygen-webhelp-output-dir) macro to specify their paths relative to the output directory:

```
<html>
  <script type="text/javascript" src="${oxygen-webhelp-output-dir}/js/test.js"/>
  <link rel="stylesheet" type="text/css"
         href="${oxygen-webhelp-output-dir}/css/test.css" />
</html>
```
To copy the referenced resources to the output directory, follow the procedure in: How to [Copy](#page-1395-0) Additional [Resources](#page-1395-0) to Output Directory [\(on page 1396\)](#page-1395-0).

◦ **Inline JavaScript or CSS Content**:

```
JavaScript:
```

```
<script type="text/javascript">
     /* Include JavaScript code here. */
     function myFunction() {
       return true;
     }
</script>
```
CSS:

```
<style>
     /* Include CSS style rules here. */
     *{
       color:red
     }
</style>
```
#### Ż **Note:**

If you have special characters (for example,  $\alpha$ , <) that break the well-formedness of the XML fragment, it is important to place the content inside an XML comment.

**[Important]** XML comment tags (both the start and end tags) must be on lines by themselves. If they are on the same line as any of the script's content, it will likely result in a JavaScript error.

```
<script type="text/javascript">
  \lt! --
     /* Include JavaScript code here. */
    function myFunction() {
      return true;
     }
  -/>
</script>
```
2. Use the webhelp.head.script parameter in your transformation script and set its value to reference the URL of the XML file created in step 1. Your additional content will be included at the end of the head element of your output document.

## **Note:**

If you want to include the content in the body element, use the webhelp.body.script parameter instead.

3. Execute the transformation script.

## **Related Information:**

How to Copy Additional [Resources](#page-1395-0) to Output Directory [\(on page 1396\)](#page-1395-0)

# **How to Change Number Styles for Ordered Lists**

Ordered lists (<o1>) are usually numbered in XHTML output using numerals. If you want to change the numbering to alphabetical, follow these steps:

1. Define a custom @outputclass value and set it as an attribute of the ordered list, as in the following example:

```
<ol outputclass="number-alpha">
     <li>a</li>
     <li>b</li>
     <li>c</li>
</ol>
```
2. Add the following code snippet in a custom CSS file:

```
ol.number-alpha{
     list-style-type:lower-alpha;
}
```
- 3. Edit the WebHelp transformation scenario and open the **Parameters** tab.Set the html.stylesheet parameter to the path of your custom CSS file
- 4. Run the transformation scenario.

# **How to Change the Icons in a WebHelp Classic Table of Contents**

You can change the icons that appear in a WebHelp Classic table of contents by assigning new image files in a custom CSS file. By default, these icons are defined with the following CSS codes (the first example is the icon that appears for a collapsed menu and the second for an expanded menu):

```
.hasSubMenuClosed{
    background: url('../img/book_closed16.png') no-repeat;
    padding-left: 16px;
    cursor: pointer;
}
.hasSubMenuOpened{
    background: url('../img/book_opened16.png') no-repeat;
    padding-left: 16px;
    cursor: pointer;
}
```
## **Using Oxygen XML Editor/Author**

To assign other icons and use a transformation scenario from within **Oxygen XML Editor/Author**, follow this procedure:

1. Create a custom CSS file that assigns your desired icons to the . has SubMenuClosed and .hasSubMenuOpened properties.

```
.hasSubMenuClosed{
    background: url('TOC-my-closed-button.png') no-repeat;
}
.hasSubMenuOpened{
    background: url('TOC-my-opened-button.png') no-repeat;
}
```
2. It is recommended that you store the image files in the same directory as the default icons

([OXYGEN\_INSTALL\_DIR]\frameworks\docbook\xsl\com.oxygenxml.webhelp.classic \oxygen-webhelp\resources\img\).

- 3. Edit the WebHelp transformation scenario and open the **Parameters** tab.Set the html.stylesheet parameter to the path of your custom CSS file.
- 4. Run the WebHelp transformation scenario to generate the output.

## **Using a Script Outside of Oxygen XML Editor/Author**

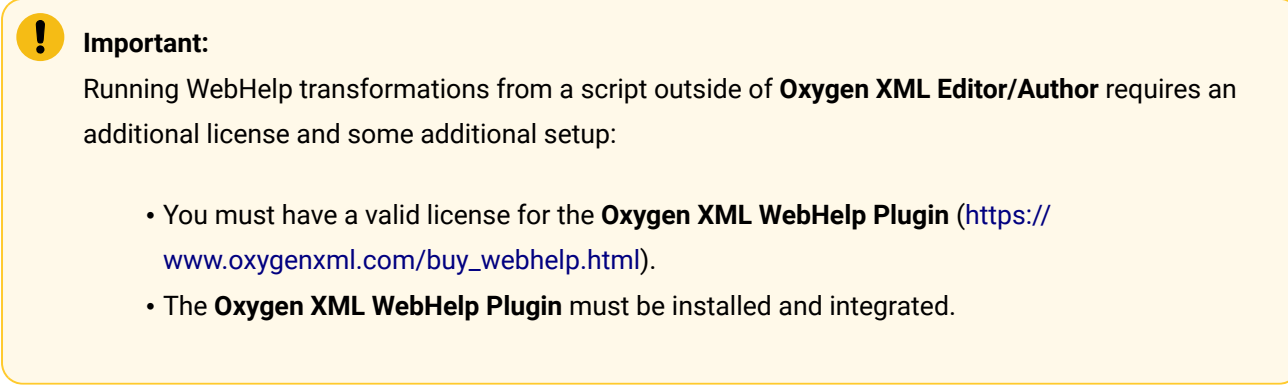

To assign other icons and use a [script outside of](#page-1381-0) **Oxygen XML [Editor/Author](#page-1381-0)** [\(on page 1382\)](#page-1381-0), follow this procedure:

1. Create a custom CSS file that assigns your desired icons to the . hasSubMenuClosed and

.hasSubMenuOpened properties.

```
.hasSubMenuClosed{
    background: url('TOC-my-closed-button.png') no-repeat;
}
.hasSubMenuOpened{
    background: url('TOC-my-opened-button.png') no-repeat;
}
```
2. It is recommended that you store the image files in the same directory as the default icons ( $[$ DocBook XSL directory]\com.oxygenxml.webhelp.classic\oxygen-webhelp\resources\img\).

- 3. Reference your custom CSS file. Use the html.stylesheet parameter in your transformation script and set its value to the path of your custom CSS file.
- 4. Execute the transformation script.

# **How to Customize the Appearance of Selected Items in the Table of Contents**

The appearance of selected items in the table of contents of WebHelp Classic output can be enhanced.

For example, to highlight the background of the selected item, follow these steps:

- 1. Locate the toc.css file in the following directory: [DocBook XSL directory]\com.oxygenxml.webhelp.classic\oxygen-webhelp\resources\css.
- 2. Edit that CSS file, find the menuItemSelected class, and change the value of the background property.
- 3. Run the transformation.

## **Note:**

You can also overwrite the same value from your own custom CSS and then specify the path to your CSS in the transformation scenario by using the  $h$ tml.stylesheet parameter and set its value to the path of your custom CSS file.

## **Adding Graphics and Media Resources**

This section contains topics that explain how to add media resources to the published WebHelp Class output or to the output directory.

# **How to Add a Favicon in WebHelp Systems**

You can add a custom favicon to your WebHelp output by simply using a parameter in the transformation scenario to point to your favicon image. This is available for DocBook WebHelp output using the **WebHelp Classic** transformation.

## **Using Oxygen XML Editor/Author**

To add a favicon to your WebHelp output using a transformation scenario from within **Oxygen XML Editor/ Author**, follow this procedure:

- 1. Edit the WebHelp transformation scenario and open the **Parameters** tab.
- 2. Locate the webhelp. favicon parameter and enter the file path that points to the image that will be use as the favicon.
- 3. Run the transformation scenario.

**Result:** Browsers that provide favicon support will display the favicon (typically in the browser's address bar, in the list of bookmarks, and in the history).

## **Using a Script Outside of Oxygen XML Editor/Author**

## **Important:**

Running WebHelp transformations from a script outside of **Oxygen XML Editor/Author** requires an additional license and some additional setup:

- You must have a valid license for the **Oxygen XML WebHelp Plugin** ([https://](https://www.oxygenxml.com/buy_webhelp.html) [www.oxygenxml.com/buy\\_webhelp.html\)](https://www.oxygenxml.com/buy_webhelp.html).
- The **Oxygen XML WebHelp Plugin** must be installed and integrated.

To add a favicon to your WebHelp output using a script outside of **Oxygen XML Editor/Author**, follow this procedure:

- 1. Specify the file path that points to the image that will be use as the favicon using the webhelp. favicon parameter.
- 2. Execute the transformation script.

**Result:** Browsers that provide favicon support will display the favicon (typically in the browser's address bar, in the list of bookmarks, and in the history).

# **How to Add a Logo Image in the Title Area**

You can customize **WebHelp Classic** output to include a logo in the title area. It will be displayed before the publication title. You can also specify a URL that can be used to send users to a specific website when they click the logo image.

This customization can be done using a transformation scenario from within **Oxygen XML Editor/Author** or using a command-line script outside of **Oxygen XML Editor/Author**.

## **Using Oxygen XML Editor/Author**

To add a logo in the title area of your WebHelp output using a transformation scenario from within **Oxygen XML Editor/Author**, follow this procedure:

- 1. Edit a **WebHelp Classic** transformation scenario, then open the **Parameters** tab.
- 2. Specify the path to your logo in the webhelp.logo.image parameter.
- 3. If you also want to add a link to your website when you click the logo image, set the URL in the webhelp.logo.image.target.url parameter.
- 4. Run the transformation scenario.

## **Using a Script Outside of Oxygen XML Editor/Author**

## **Important:**

Running WebHelp transformations from a script outside of **Oxygen XML Editor/Author** requires an additional license and some additional setup:

- You must have a valid license for the **Oxygen XML WebHelp Plugin** ([https://](https://www.oxygenxml.com/buy_webhelp.html) [www.oxygenxml.com/buy\\_webhelp.html\)](https://www.oxygenxml.com/buy_webhelp.html).
- The **Oxygen XML WebHelp Plugin** must be installed and integrated.

To add a logo in the title area of your WebHelp output using a script outside of **Oxygen XML Editor/Author**, follow this procedure:

- 1. Specify the path to your logo using the webhelp.logo.image parameter.
- 2. If you also want to add a link to your website when you click the logo image, set the URL using the webhelp.logo.image.target.url parameter.
- 3. Execute the transformation script.

# **How to Add Videos in DocBook WebHelp Classic Output**

You can insert references to videos in your DocBook topics and then publish them to **WebHelp Classic** output. The videos can be played directly in all HTML5-based outputs, including WebHelp systems.

To add videos in the **WebHelp Classic** output generated from DocBook documents, follow these steps:

1. Edit the DocBook document and reference the video using a <mediaobject> element, as in the following example:

```
<mediaobject>
  <videoobject>
    <videodata fileref="http://www.youtube.com/watch/v/VideoName"/>
  </videoobject>
</mediaobject>
```
2. Apply a WebHelp transformation scenario to obtain the output.

# <span id="page-1395-0"></span>**How to Copy Additional Resources to Output Directory**

You can copy additional resources (such as JavaScript, CSS or other resources) to the output directory of a WebHelp system by using the webhelp.custom.resources parameter.

## **Using Oxygen XML Editor/Author**

To copy additional resources to the output directory using a transformation scenario from within **Oxygen XML Editor/Author**, follow this procedure:

- 1. Place all your resources in the same directory.
- 2. Edit the WebHelp transformation scenario, then open the **Parameters** tab.
- 3. Edit the value for the webhelp.custom.resources parameter and set it to the absolute path of the directory in step 1.
- 4. Click **OK** to save the changes to the transformation scenario.
- 5. Run the transformation scenario.

**Result:** All files from the new directory will be copied to the root of the WebHelp output directory.

## **Using a Script Outside of Oxygen XML Editor/Author**

### **Important:**

Running WebHelp transformations from a script outside of **Oxygen XML Editor/Author** requires an additional license and some additional setup:

- You must have a valid license for the **Oxygen XML WebHelp Plugin** ([https://](https://www.oxygenxml.com/buy_webhelp.html) [www.oxygenxml.com/buy\\_webhelp.html\)](https://www.oxygenxml.com/buy_webhelp.html).
- The **Oxygen XML WebHelp Plugin** must be installed and integrated.

To copy additional resources to the output directory using a [script outside of](#page-1381-0) **Oxygen XML [Editor/Author](#page-1381-0)** [\(on](#page-1381-0)  [page 1382\)](#page-1381-0), follow this procedure:

- 1. Place all your resources in the same directory.
- 2. Specify the absolute path to that directory using the webhelp.custom.resources parameter.
- 3. Execute the transformation script.

**Result:** All files from the new directory will be copied to the root of the WebHelp output directory.

## **How to Add MathML Equations in WebHelp Output**

Currently, the majority of modern browsers have native support to render **MathML** equations embedded in the **HTML** code. If your browser that does not have support for MathML[,MathJax](http://www.mathjax.org/) is a solution to properly view MathML equations embedded in **HTML** content in a variety of browsers.

If you have DITA content that has embedded **MathML** equations and you want to properly view the equations in published HTML output types (such as WebHelp), you need to add a reference to the MathJax script in the **head** element of all HTML files that have the equation embedded.

For example:

```
<script type="text/javascript" id="MathJax-script" async
  src="https://cdnjs.cloudflare.com/ajax/libs/mathjax/3.0.0/es5/latest?tex-mml-chtml.js">
</script>
```
**Result:** The equation should now be properly rendered in the WebHelp output for other browsers.

**Related information** How to Insert Custom HTML [Content](#page-1280-0) [\(on page 1281\)](#page-1280-0) Getting Started with MathJax [Components](https://docs.mathjax.org/en/latest/web/start.html)

# **Searching the Output**

This section contains topics that explain how to customize some of the search features in WebHelp Classic output.

# <span id="page-1397-0"></span>**How to Change Element Scoring in Search Results**

The WebHelp **Search** feature is enhanced with a rating mechanism that computes scores for every page that matches the search criteria. HTML tag elements are assigned a scoring value and these values are evaluated for the search results. The WebHelp directory includes a properties file that defines the scoring values for tag elements and this file can be edited to customize the values according to your needs.

To edit the scoring values of HTML tag element for enhancing WebHelp search results, follow these steps:

1. Edit the scoring properties file for DocBook WebHelp systems ([DocBook XSL directory]\com.oxygenxml.webhelp.classic\indexer\scoring.properties). The properties file includes instructions and examples to help you with your customization. The values that can be edited in the scoring.properties file:

```
h1 = 10h2 = 9h3 = 8h4 = 7h5 = 6h6 = 5b = 5strong = 5
em = 3i=3u=3div.toc=-10
title=20
div.ignore=ignored
meta_keywords = 20
meta_indexterms = 20
meta_description = 25
shortdesc=25
```
- 2. Save your changes to the file.
- 3. Re-run your WebHelp transformation.

# <span id="page-1398-1"></span>**How to Index Japanese Content in WebHelp Classic**

To optimize the indexing of Japanese content in WebHelp pages, the Lucene Kuromoji Japanese analyzer can be used. This analyzer is included in the **Oxygen XML Editor/Author** installation kit.

## **Using Oxygen XML Editor/Author**

To activate the Japanese indexing in your WebHelp output using a transformation scenario from within **Oxygen XML Editor/Author**, follow this procedure:

- 1. Set the language for your content to Japanese. Edit a **DocBook to WebHelp** transformation scenario and in the **Parameters** tab, set the value of the l10n.gentext.default.language parameter to ja.
- 2. Run the WebHelp transformation scenario to generate the output.

## **Using a Script Outside of Oxygen XML Editor/Author**

## **Important:**

Running WebHelp transformations from a script outside of **Oxygen XML Editor/Author** requires an additional license and some additional setup:

- You must have a valid license for the **Oxygen XML WebHelp Plugin** ([https://](https://www.oxygenxml.com/buy_webhelp.html) [www.oxygenxml.com/buy\\_webhelp.html\)](https://www.oxygenxml.com/buy_webhelp.html).
- The **Oxygen XML WebHelp Plugin** must be installed and integrated.

To activate the Japanese indexing in your WebHelp output using a script outside of **Oxygen XML Editor/ Author**, follow this procedure:

- 1. Set the language for your content to Japanese. Use the 110n. gentext.default.language parameter in your transformation script and set its value to ja.
- 2. Execute the transformation script.

### **Related information**

How to Localize the Interface of [DocBook](#page-1398-0) to WebHelp Classic Output [\(on page 1399\)](#page-1398-0)

# **Localization in WebHelp Classic Output**

This section contains topics that explain the localization support for DocBook WebHelp Classic transformations.

# <span id="page-1398-0"></span>**How to Localize the Interface of DocBook to WebHelp Classic Output**

Static labels that are used in the WebHelp output are kept in translation files in the [DocBook XSL directory]/com.oxygenxml.webhelp.classic/oxygen-webhelp/resources/localization folder. Translation files have the strings-lang1-lang2.xml name format, where lang1 and lang2 are ISO language codes. For example, the US English text is kept in the strings-en-us.xml file.

To localize the interface of the WebHelp output for DocBook transformations, follow these steps:

- 1. Look for the strings-[lang1]-[lang2].xml file in [DocBook XSL directory]/ com.oxygenxml.webhelp.classic/oxygen-webhelp/resources/localization directory (for example, the Canadian French file would be: *strings-fr-ca.xml*). If it does not exist, create one starting from the strings-en-us.xml file.
- 2. Translate all the labels from the above language file. Labels are stored in XML elements that have the following format: <str name="Label name">Caption</str>.
- 3. Make sure that the new XML file that you created in the previous two steps is listed in the file [DocBook XSL directory]/com.oxygenxml.webhelp.classic/oxygen-webhelp/ resources/localization/strings.xml. For example, a Canadian French file would be listed as: <lang xml:lang="fr-ca" filename="strings-fr-ca.xml">.
- 4. Edit any of the DocBook to WebHelp transformation scenarios (with or without feedback) and set the **l10n.gentext.default.language** parameter to the code of the language you want to localize (for example, fr-ca for Canadian French).
- 5. Run the transformation scenario to produce the WebHelp output.

## **Related Information:**

How to Index [Japanese](#page-1398-1) Content in WebHelp Classic [\(on page 1399\)](#page-1398-1)

# **How to Activate Support for Right-to-Left (RTL) Languages**

To activate support for RTL (right-to-left) languages in WebHelp output, set the  $\omega_{x}$  i lang attribute with the corresponding attribute value:

- **ar-eg**  Arabic
- **he-il**  Hebrew
- **ur-pk**  Urdu

# **Integrating Social Media and Google Tools in the WebHelp Classic Output**

Oxygen XML Author includes support for integrating some of the most popular social media sites in WebHelp output.

# **How to Add a Facebook Like Button in WebHelp Classic Output**

It is possible to integrate Facebook™ into your **WebHelp Classic** output and the widget will appear in the footer sections of your WebHelp page.

## **Using Oxygen XML Editor/Author**

To add a Facebook™ Like widget to your WebHelp output using a transformation scenario from within **Oxygen XML Editor/Author**, follow this procedure:

- 1. Go to the Facebook [Developers](https://developers.facebook.com/docs/plugins/like-button) website.
- 2. Fill-in the displayed form, then click the **Get Code** button.
- 3. Copy the two code snippets and paste them into a <div> element inside an XML file called facebook
	- widget.xml. Make sure you follow these rules:
		- The file must be well-formed.
		- The code for each <script> element must be included in an XML comment.
		- The start and end tags for the XML comment must be on a separate line.

```
<div id="facebook">
    <div id="fb-root"/>
    <script>
        \lt ! - (function(d, s, id) {
        var js, fjs = d.getElementsByTagName(s)[0];
        if (d.getElementById(id)) return;
        js = d.createElement(s); js.id = id; js.src = "//connect.facebook.net/en_US/sdk.js#xfbml=1&version=v2.0";
         fjs.parentNode.insertBefore(js, fjs);
         }(document, 'script', 'facebook-jssdk'));
        -- </script>
    <div class="fb-like" data-layout="standard" data-action="like"
         data-show-faces="true"data-share="true"/>
</div>
```
- 4. In **Oxygen XML Editor/Author**, click the **Configure Transformation Scenario(s)** action from the toolbar (or the **Document> Transformation** menu.
- 5. Select an existing WebHelp Classic transformation scenario (depending on your needs, it may be with or without feedback) and click the **Duplicate** button to open the **Edit Scenario** dialog box.
- 6. Switch to the **Parameters** tab and edit the webhelp.footer.file parameter to reference the facebookwidget.xml file that you created earlier.
- 7. Click **Ok** and run the transformation scenario.

## **Using a Script Outside of Oxygen XML Editor/Author**

### **Important:**

Running WebHelp transformations from a script outside of **Oxygen XML Editor/Author** requires an additional license and some additional setup:

- You must have a valid license for the **Oxygen XML WebHelp Plugin** ([https://](https://www.oxygenxml.com/buy_webhelp.html) [www.oxygenxml.com/buy\\_webhelp.html\)](https://www.oxygenxml.com/buy_webhelp.html).
- The **Oxygen XML WebHelp Plugin** must be installed and integrated.

To add a Facebook™ Like widget to your WebHelp output using a [script outside of](#page-1381-0) **Oxygen XML [Editor/Author](#page-1381-0)** [\(on page 1382\)](#page-1381-0), follow this procedure:

- 1. Go to the Facebook [Developers](https://developers.facebook.com/docs/plugins/like-button) website.
- 2. Fill-in the displayed form, then click the **Get Code** button.
- 3. Copy the two code snippets and paste them into a <div> element inside an XML file called facebook
	- widget.xml. Make sure you follow these rules:
		- The file must be well-formed.
		- The code for each <script> element must be included in an XML comment.
		- The start and end tags for the XML comment must be on a separate line.

```
<div id="facebook">
    <div id="fb-root"/>
    <script>
        \lt ! -- (function(d, s, id) {
         var js, fjs = d.getElementsByTagName(s)[0];
         if (d.getElementById(id)) return;
        js = d.createElement(s); js.id = id; js.src = "//connect.facebook.net/en_US/sdk.js#xfbml=1&version=v2.0";
         fjs.parentNode.insertBefore(js, fjs);
         }(document, 'script', 'facebook-jssdk'));
         -->
    </script>
     <div class="fb-like"data-layout="standard"data-action="like"
         data-show-faces="true"data-share="true"/>
</div>
```
- 4. Use the webhelp.footer.file parameter in your transformation script and set its value to reference the facebook-widget.xml file that you created earlier.
- 5. Execute the transformation script.

# **How to Add Tweet Button in WebHelp Classic Output**

It is possible to integrate X™ (formerly known as Twitter) into your **WebHelp Classic** output and the widget will appear in the footer section of your WebHelp page.

## **Using Oxygen XML Editor/Author**

To add a X<sup>™</sup> Tweet widget to your WebHelp Classic output using a transformation scenario from within **Oxygen XML Editor/Author**, follow this procedure:

- 1. Go to the Tweet button [generator](https://publish.twitter.com) page.
- 2. Fill in the displayed form. The **Preview and code** area displays the code that you will need.
- 3. Copy the code snippet displayed in the **Preview and code** area and paste it into a <div> element inside an XML file called tweet-button.xml. Make sure you follow these rules:
	- The file must be well-formed.
	- The code for each <script> element must be included in an XML comment.
	- The start and end tags for the XML comment must be on a separate line.

```
<div id="twitter">
  <a href="https://twitter.com/share" class="twitter-share-button">Tweet</a>
  <script>
   < ! -- !function (d, s, id) {
       var
       js, fjs = d.getElementsByTagName(s)[0], p = /^http:/.test(d.location)
 ? 'http': 'https';
      if (! d.getElementById(id)) {
      js = d.createElement(s);
     is.id = id; js.src = p + '://platform.twitter.com/widgets.js';
      fjs.parentNode.insertBefore(js, fjs);
      }
       }
      (document,
      'script', 'twitter-wjs');
      -->
  </script>
</div>
```
- 4. In **Oxygen XML Editor/Author**, click the **Configure Transformation Scenario(s)** action from the toolbar (or the **Document> Transformation** menu.
- 5. Select an existing WebHelp transformation scenario (depending on your needs, it may be with or without feedback) and click the **Duplicate** button to open the **Edit Scenario** dialog box.
- 6. Switch to the **Parameters** tab and edit the webhelp.footer.file parameter to reference the tweetbutton.xml file that you created earlier.
- 7. Click **Ok** and run the transformation scenario.

## **Using a Script Outside of Oxygen XML Editor/Author**

## **Important:**

Running WebHelp transformations from a script outside of **Oxygen XML Editor/Author** requires an additional license and some additional setup:

- You must have a valid license for the **Oxygen XML WebHelp Plugin** ([https://](https://www.oxygenxml.com/buy_webhelp.html) [www.oxygenxml.com/buy\\_webhelp.html\)](https://www.oxygenxml.com/buy_webhelp.html).
- The **Oxygen XML WebHelp Plugin** must be installed and integrated.

To add a X™ Tweet widget to your WebHelp Classic output using a [script outside of](#page-1381-0) **[Oxygen](#page-1381-0) XML Editor/ [Author](#page-1381-0)** [\(on page 1382\)](#page-1381-0), follow this procedure:

- 1. Go to the Tweet button [generator](https://publish.twitter.com) page.
- 2. Fill in the displayed form. The **Preview and code** area displays the code that you will need.
- 3. Copy the code snippet displayed in the **Preview and code** area and paste it into a <div> element inside an XML file called tweet-button.xml. Make sure you follow these rules:
	- The file must be well-formed.
	- The code for each <script> element must be included in an XML comment.
	- The start and end tags for the XML comment must be on a separate line.

```
<div id="twitter">
  <a href="https://twitter.com/share" class="twitter-share-button">Tweet</a>
  <script>
   2 - 1 = - !function (d, s, id) {
       var
       js, fjs = d.getElementsByTagName(s)[0], p = /^http:/.test(d.location)
 ? 'http': 'https';
      if (! d.getElementById(id)) {
      js = d.createElement(s);
     js.id = id; js.src = p + '://platform.twitter.com/widgets.js';
```
```
fjs.parentNode.insertBefore(js, fjs);
       }
       }
       (document,
      'script', 'twitter-wjs');
      -->
  </script>
</div>
```
- 4. Use the webhelp.footer.file parameter in your transformation script and set its value to reference the tweet-button.xml file that you created earlier.
- 5. Execute the transformation script.

### **How to Integrate Google Analytics in WebHelp Classic Output**

You can use Google Analytics to track and report site data for your **WebHelp Classic** output.

#### **Using Oxygen XML Editor/Author**

To integrate Google Analytics into your WebHelp Classic output using a transformation scenario from within **Oxygen XML Editor/Author**, follow this procedure:

- 1. Create a new [Google Analytics account](https://analytics.google.com) (if you do not already have one) and log on.
- 2. Choose the Analytics solution that best fits the needs of your website.
- 3. Follow the on-screen instructions to obtain a **Tracking Code** that contains your Tracking ID. A **Tracking Code** looks like this:

```
<script>
 (function(i,s,o,g,r,a,m){i['GoogleAnalyticsObject']=r;i[r]=i[r]||function(){
 (i[r].q=i[r].q||[]).push(arguments)},i[r].l=1*new Date();a=s.createElement(o),
 m=s.getElementsByTagName(o)[0];a.async=1;a.src=g;m.parentNode.insertBefore(a,m)
 })(window,document,'script','//www.google-analytics.com/analytics.js','ga');
 ga('create', 'UA-XXXXXXXX-X', 'auto');
 ga('send', 'pageview');
</script>
```
- 4. Save the Tracking Code (obtained in the previous step) in a new XML file called googleAnalytics.xml. Note that the file should only contain the tracking code.
- 5. In **Oxygen XML Editor/Author**, click the **Configure Transformation Scenario(s)** action from the toolbar (or the **Document> Transformation** menu.
- 6. Select an existing WebHelp transformation scenario (depending on your needs, it may be with or without feedback) and click the **Duplicate** button to open the **Edit Scenario** dialog box.
- 7. Switch to the **Parameters** tab and edit the webhelp.footer.file parameter to reference the googleAnalytics.xml file that you created earlier.
- 8. Click **Ok** and run the transformation scenario.

#### **Using a Script Outside of Oxygen XML Editor/Author**

#### **Important:**

Running WebHelp transformations from a script outside of **Oxygen XML Editor/Author** requires an additional license and some additional setup:

- You must have a valid license for the **Oxygen XML WebHelp Plugin** ([https://](https://www.oxygenxml.com/buy_webhelp.html) [www.oxygenxml.com/buy\\_webhelp.html\)](https://www.oxygenxml.com/buy_webhelp.html).
- The **Oxygen XML WebHelp Plugin** must be installed and integrated.

To integrate Google Analytics into your WebHelp Classic output using a [script outside of](#page-1381-0) **[Oxygen](#page-1381-0) XML Editor/ [Author](#page-1381-0)** [\(on page 1382\)](#page-1381-0), follow this procedure:

- 1. Create a new [Google Analytics account](https://analytics.google.com) (if you do not already have one) and log on.
- 2. Choose the Analytics solution that best fits the needs of your website.
- 3. Follow the on-screen instructions to obtain a **Tracking Code** that contains your Tracking ID. A **Tracking Code** looks like this:

```
<script>
 (function(i,s,o,g,r,a,m){i['GoogleAnalyticsObject']=r;i[r]=i[r]||function(){
 (i[r].q=i[r].q||[]).push(arguments)},i[r].l=1*new Date();a=s.createElement(o),
 m=s.getElementsByTagName(o)[0];a.async=1;a.src=g;m.parentNode.insertBefore(a,m)
 })(window,document,'script','//www.google-analytics.com/analytics.js','ga');
ga('create', 'UA-XXXXXXXX-X', 'auto');
 ga('send', 'pageview');
```
</script>

- 4. Save the Tracking Code (obtained in the previous step) in a new XML file called googleAnalytics.xml. Note that the file should only contain the tracking code.
- 5. Use the webhelp.footer.file parameter in your transformation script and set its value to reference the googleAnalytics.xml file that you created earlier.
- 6. Execute the transformation script.

### **How to Integrate Google Search in WebHelp Classic Output**

It is possible to integrate the Google Search Engine into your **WebHelp Classic** output and you can specify where you want the results to appear in your WebHelp page.

#### **Using Oxygen XML Editor/Author**

To integrate the Google Search Engine into your WebHelp output using a transformation scenario from within **Oxygen XML Editor/Author**, follow this procedure:

- 1. Go to the Google [Custom](https://cse.google.com/cse/) Search Engine page using your Google account.
- 2. Select the **Create a custom search engine** button.
- 3. Follow the on-screen instructions to create a search engine for your site. At the end of this process you should obtain a code snippet that looks like this:

```
<script>
  (function() {
  var cx =
     '000888210889775888983:8mn4x_mf-yg';
  var gcse = document.createElement('script');
  gcse.type = 'text/javascript';
  gcse.async = true;
  gcse.src = (document.location.protocol == 'https:' ?
   'https:' : 'http:') + \frac{1}{\sqrt{w}} //www.google.com/cse/cse.js?cx=' + cx;
  var s = document.getElementsByTagName('script')[0];
  s.parentNode.insertBefore(gcse, s);
  }
 )();
</script>
```
- 4. Save the script into a well-formed HTML file called googlecse.html.
- 5. In **Oxygen XML Editor/Author**, click the **Configure Transformation Scenario(s)** action from the toolbar (or the **Document> Transformation** menu.
- 6. Select an existing WebHelp Responsive transformation scenario (depending on your needs, it may be with or without feedback) and click the **Duplicate** button to open the **Edit Scenario** dialog box.
- 7. Switch to the **Parameters** tab and edit the webhelp.google.search.script parameter to reference the googlecse.html file that you created earlier.
- 8. You can also use the webhelp.google.search.results parameter to choose where to display the search results.
	- a. Create an HTML file with the following content: <div class="gcse-searchresults-only" dataautoSearchOnLoad="true" data-queryParameterName="searchQuery"></div> (you must use the [HTML5](https://developers.google.com/custom-search/docs/element#html5) version for the GCSE). For more information about other supported attributes, see Google Custom Search: [Supported](https://developers.google.com/custom-search/docs/element#supported_attributes) Attributes.
	- b. Set the value of the webhelp.google.search.results parameter to the file path of the file you just created. If this parameter is not specified, the following code is used: <div class="gcsesearchresults-only" data-autoSearchOnLoad="true" data-queryParameterName="searchQuery"></  $div$
- 9. Click **Ok** and run the transformation scenario.

#### **Using a Script Outside of Oxygen XML Editor/Author**

#### **Important:**

Running WebHelp transformations from a script outside of **Oxygen XML Editor/Author** requires an additional license and some additional setup:

- You must have a valid license for the **Oxygen XML WebHelp Plugin** ([https://](https://www.oxygenxml.com/buy_webhelp.html) [www.oxygenxml.com/buy\\_webhelp.html\)](https://www.oxygenxml.com/buy_webhelp.html).
- The **Oxygen XML WebHelp Plugin** must be installed and integrated.

To integrate the Google Search Engine into your WebHelp Classic output using a [script outside of](#page-1381-0) **[Oxygen](#page-1381-0) XML [Editor/Author](#page-1381-0)** [\(on page 1382\)](#page-1381-0), follow this procedure:

- 1. Go to the Google [Custom](https://cse.google.com/cse/) Search Engine page using your Google account.
- 2. Select the **Create a custom search engine** button.
- 3. Follow the on-screen instructions to create a search engine for your site. At the end of this process you should obtain a code snippet that looks like this:

```
<script>
  (function() {
  var cx =
    '000888210889775888983:8mn4x_mf-yg';
  var gcse = document.createElement('script');
  gcse.type = 'text/javascript';
  gcse.async = true;
  gcse.src = (document.location.protocol == 'https:' ?
   'https:' : 'http:') + \frac{1}{\sqrt{w}} //www.google.com/cse/cse.js?cx=' + cx;
  var s = document.getElementsByTagName('script')[0];
  s.parentNode.insertBefore(gcse, s);
  }
 )();
</script>
```
- 4. Save the script into a well-formed HTML file called googlecse.html.
- 5. Use the webhelp.google.search.script parameter in your transformation script and set its value to reference the googlecse.html file that you created earlier.
- 6. You can also use the webhelp.google.search.results parameter to choose where to display the search results.
	- a. Create an HTML file with the following content: <div class="gcse-searchresults-only" dataautoSearchOnLoad="true" data-queryParameterName="searchQuery"></div> (you must use the [HTML5](https://developers.google.com/custom-search/docs/element#html5) version for the GCSE). For more information about other supported attributes, see Google Custom Search: [Supported](https://developers.google.com/custom-search/docs/element#supported_attributes) Attributes.
- b. Set the value of the webhelp.google.search.results parameter to the file path of the file you just created. If this parameter is not specified, the following code is used: <div class="gcsesearchresults-only" data-autoSearchOnLoad="true" data-queryParameterName="searchQuery"></ div>.
- 7. Execute the transformation script.

### **Miscellaneous Customization Topics**

This section contains miscellaneous topics about how to customize the WebHelp Classic output.

### **How to Disable Caching in WebHelp Classic Output**

In cases where a set of WebHelp Classic pages need to be updated on a regular basis to deliver the latest version of the documentation, the WebHelp pages should always be requested from the server upon reloading it in a Web browser on the client side, rather than re-using an outdated cached version in the browser.

To disable caching in WebHelp Classic output, follow this procedure:

- 1. Edit the following file: [OXYGEN\_INSTALL\_DIR]\frameworks\docbook\xsl \com.oxygenxml.webhelp.classic\xsl\createMainFiles.xsl.
- 2. Locate the following template in the XSL file: <xs1:template name-"create-toc-common-file"> and add the following code snippet:

```
<meta http-equiv="Pragma" content="no-cache" />
<meta http-equiv="Expires" content="-1" />
```
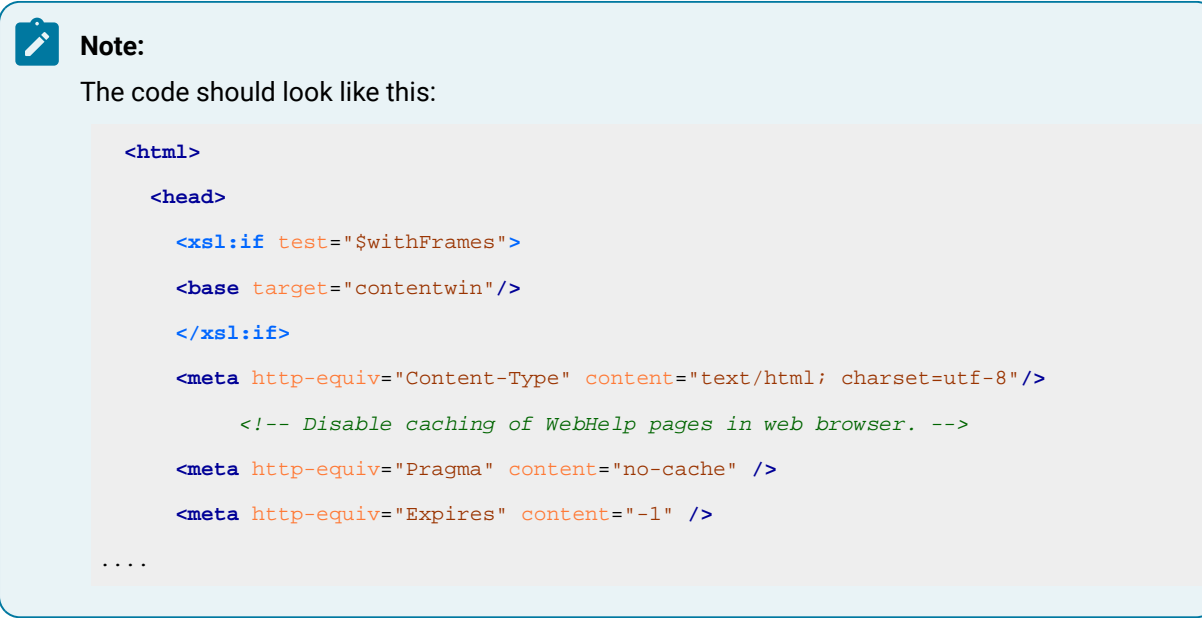

- 3. Save your changes to the file.
- 4. Re-run your WebHelp transformation scenario.

## **How to Publish WebHelp Classic Output on a SharePoint Site**

Since WebHelp output must be published locally, on the same machine where the WebHelp process is running, to publish your files directly to a SharePoint library you need to map a network drive to connect to SharePoint and change your file extensions to . aspx, as described in the steps below.

### **Using Oxygen XML Editor/Author**

To publish WebHelp Classic output on a SharePoint site and use a transformation scenario from within **Oxygen XML Editor/Author**, follow this procedure:

- 1. Map a network drive to connect to your SharePoint library. For more information, see: [https://](https://support.microsoft.com/en-us/kb/2616712) [support.microsoft.com/en-us/kb/2616712.](https://support.microsoft.com/en-us/kb/2616712)
- 2. Edit the WebHelp transformation scenario and open the **Parameters** tab.Set the html.ext parameter to .aspx.
- 3. Run the WebHelp transformation scenario to generate the output.

### **Using a Script Outside of Oxygen XML Editor/Author**

#### **Important:**

Running WebHelp transformations from a script outside of **Oxygen XML Editor/Author** requires an additional license and some additional setup:

- You must have a valid license for the **Oxygen XML WebHelp Plugin** ([https://](https://www.oxygenxml.com/buy_webhelp.html) [www.oxygenxml.com/buy\\_webhelp.html\)](https://www.oxygenxml.com/buy_webhelp.html).
- The **Oxygen XML WebHelp Plugin** must be installed and integrated.

To publish WebHelp Classic output on a SharePoint site and use a [script outside of](#page-1381-0) **[Oxygen](#page-1381-0) XML Editor/ [Author](#page-1381-0)** [\(on page 1382\)](#page-1381-0), follow this procedure:

- 1. Map a network drive to connect to your SharePoint library. For more information, see: [https://](https://support.microsoft.com/en-us/kb/2616712) [support.microsoft.com/en-us/kb/2616712.](https://support.microsoft.com/en-us/kb/2616712)
- 2. Use the html.ext parameter in your transformation script and set its value to .aspx.
- 3. Execute the transformation script.

# **DITA to PDF Output Customization**

Oxygen XML Author provides support for generating PDF output using transformation scenarios for certain types of documents (for example, DITA, DocBook, TEI, and JATS) and Oxygen XML Author supports several different types of processors. There are numerous ways to customize the published output to fit your specific needs.

## **CSS-based DITA to PDF Customization**

Oxygen XML Author comes bundled with a **DITA-OT CSS-based PDF Publishing Plugin** for transforming DITA maps or single topics to PDF, while styling the resulting output using CSS. It is the base of two types of transformation scenarios:

### **DITA Map Transformation Type (DITA Map PDF - based on HTML5 & CSS)**

This transformation type converts DITA maps to PDF using a CSS-based processing engine and HTML5 as an intermediate format. For this transformation, the  $pdf-css-html5$  transtype is used. Because the structure of the HTML5 intermediate format resembles the one used in WebHelp output, it is possible to reuse parts of your CSS file you developed for a WebHelp customization.

### **Single Topic Transformation Type (DITA PDF - based on HTML5 & CSS)**

This transformation type converts a single DITA topic to PDF using a CSS-based processing engine and HTML5 as an intermediate format. For this transformation, the pdf-css-html5-single-topic transtype is used. This transformation is derived from the DITA Map PDF - based on HTML5 & CSS transformation type but applies on a single topic.

#### **Related Information:**

DITA Map PDF - based on HTML5 & CSS [Transformation](#page-1059-0) [\(on page 1060\)](#page-1059-0) DITA PDF - based on HTML5 & CSS [Transformation](#page-2714-0) [\(on page 2715\)](#page-2714-0)

### **Overview**

This section contains topics that provide a basic overview of the **DITA-OT CSS-based PDF Publishing Plugin**, technical details, and some additional resources to help you with your customizations.

#### $\dot{i}$ **Tip:**

For more information and some tips in regard to publishing DITA documents to PDF using CSS, watch our Webinars:

- **[Transforming](https://www.oxygenxml.com/events/2021/webinar_transforming_dita_documents_to_pdf_part_1.html) DITA documents to PDF using CSS, Part 1 – Page Definitions, Cover Page and [PDF Metadata](https://www.oxygenxml.com/events/2021/webinar_transforming_dita_documents_to_pdf_part_1.html)**.
- **[Transforming](https://www.oxygenxml.com/events/2022/webinar_transforming_dita_documents_to_pdf_using_css_part_2.html) DITA documents to PDF using CSS, Part 2 – Book Design, Pagination, Page Layout, and [Bookmarks](https://www.oxygenxml.com/events/2022/webinar_transforming_dita_documents_to_pdf_using_css_part_2.html)**.
- **[Transforming](https://www.oxygenxml.com/events/2022/webinar_transforming_dita_documents_to_pdf_using_css_part_3.html) DITA documents to PDF using CSS, Part 3 – Advanced Fonts Usage**.
- **[Transforming](https://www.oxygenxml.com/events/2023/webinar_transforming_dita_documents_to_pdf_using_css_part_4.html) DITA documents to PDF using CSS, Part 4 – Advanced CSS Rules**.
- **[Transforming](https://www.oxygenxml.com/events/2020/webinar_transforming_html_documents_to_pdf_1.html) XML and HTML documents to PDF using CSS, Part 1 – Basic CSS Layout**.
- **[Transforming](https://www.oxygenxml.com/events/2021/webinar_transforming_dita_documents_to_pdf_part_2.html) XML and HTML documents to PDF using CSS, Part 2 – Lists, Tables and [Images](https://www.oxygenxml.com/events/2021/webinar_transforming_dita_documents_to_pdf_part_2.html)**.

• **[Transforming](https://www.oxygenxml.com/events/2021/webinar_transforming_dita_documents_to_pdf_part_3.html) XML and HTML documents to PDF using CSS, Part 3 – Global Page Layout**. • **[Transforming](https://www.oxygenxml.com/events/2021/webinar_transforming_xml_and_html_documents_part_4.html) XML and HTML documents to PDF using CSS, Part 4 – Advanced [Functionalities](https://www.oxygenxml.com/events/2021/webinar_transforming_xml_and_html_documents_part_4.html)**.

### **Resources**

 $\mathbf{i}$ 

Customizing the PDF output requires knowledge of CSS, Paged Media, and DITA. The following list provides some resources to help you:

- **CSS**  You can find a good tutorial here: [https://developer.mozilla.org/en-US/docs/Learn/CSS/](https://developer.mozilla.org/en-US/docs/Learn/CSS/Introduction_to_CSS) [Introduction\\_to\\_CSS.](https://developer.mozilla.org/en-US/docs/Learn/CSS/Introduction_to_CSS) Also, the specification is available on the W3C ([https://www.w3.org/Style/CSS/](https://www.w3.org/Style/CSS/Overview.en.html) [Overview.en.html\)](https://www.w3.org/Style/CSS/Overview.en.html) or on the MDN ([https://developer.mozilla.org/en-US/docs/Web/CSS\)](https://developer.mozilla.org/en-US/docs/Web/CSS) websites.
- **CSS Paged Media** This is a part of the CSS specification that shows how to organize your publication in pages, how to use headers/footers, page breaks, and other page-related issues. The specification is available here: <https://www.w3.org/TR/CSS2/page.html>. Also, there is a set of hands-on examples in the **Oxygen PDF Chemistry** user guide: [https://www.oxygenxml.com/doc/ug-chemistry/.](https://www.oxygenxml.com/doc/ug-chemistry/)
- **DITA** You will need a basic understanding of DITA elements, attributes, and structure. A good resource is The DITA Style Guide - Best Practices for Authors by Tony Self. It is available at: [www.ditastyle.com](http://www.ditastyle.com) and: [https://www.oxygenxml.com/dita/styleguide/c\\_DITA\\_Authoring\\_Concepts.html](https://www.oxygenxml.com/dita/styleguide/c_DITA_Authoring_Concepts.html). You can find all the details for every DITA element on OASIS website: [http://docs.oasis-open.org/dita/v1.2/os/spec/](http://docs.oasis-open.org/dita/v1.2/os/spec/DITA1.2-spec.html) [DITA1.2-spec.html.](http://docs.oasis-open.org/dita/v1.2/os/spec/DITA1.2-spec.html)
- **HTML5**  You will need a good knowledge of HTML5. You can find resources here: [https://](https://developer.mozilla.org/en-US/docs/Web/Guide/HTML/HTML5) [developer.mozilla.org/en-US/docs/Web/Guide/HTML/HTML5](https://developer.mozilla.org/en-US/docs/Web/Guide/HTML/HTML5)
- **Webinars** Some helpful webinars are available on our website: [https://www.oxygenxml.com/](https://www.oxygenxml.com/publishing_engine/videos.html?category=Webinars) [publishing\\_engine/videos.html?category=Webinars](https://www.oxygenxml.com/publishing_engine/videos.html?category=Webinars). They explain how to generate PDF from DITA documents using CSS, step-by-step.

#### **Related Information:**

[DITA-OT](https://www.oxygenxml.com/events/2017/DITA_OT_Day/Using_CSS_to_style_the_PDF_output.pdf) DAY 2017: Using CSS to Style PDF Output

### **Supported Processors**

The **DITA-OT CSS-based PDF Publishing Plugin** supports the following CSS processors:

- **Oxygen PDF Chemistry** This is recommended processor because the built-in CSS files were finetuned for this processor. For example, metadata [extraction](#page-1497-0) [\(on page 1498\)](#page-1497-0) only functions with this processor. If the plugin is started from an **Oxygen XML Editor/Author** distribution, a Chemistry installation is not needed.
- **Prince XML**  A commercial product, available at: <https://www.princexml.com/>.
- **Antenna House** A commercial product, available at: [https://www.antennahouse.com/formatter.](https://www.antennahouse.com/formatter)

## **Technical Details**

The **DITA-OT CSS-based PDF Publishing Plugin** comes bundled in the **Oxygen XML Editor/Author** distributions. The plugin ID is: **com.oxygenxml.pdf.css**. It is installed in the [OXYGEN-INSTALL-DIR]frameworks/dita/DITA-OT/plugins/com.oxygenxml.pdf.css folder.

It has the following transformation types:

- **pdf-css-html5** (DITA Map PDF based on HTML5 & CSS transformation) CSS styling applied over a merged HTML5 document (the merged DITA map converted to HTML5).
- **pdf-css-html5-single-topic** (DITA PDF based on HTML5 & CSS transformation) CSS styling applied over a merged HTML5 document (the merged DITA topic converted to HTML5).

This is how it works:

- 1. It expands all the topic references into a temporary clone of the map, resolving keys and reused content. For the single topic transformation the result is a file with the keys and content resolved.
- 2. It generates a structure for the table of contents and index. The result is a merged map with all the references resolved. When transforming a single topic, the TOC and Index are not added to the merged file, this includes only the contents of the topic.

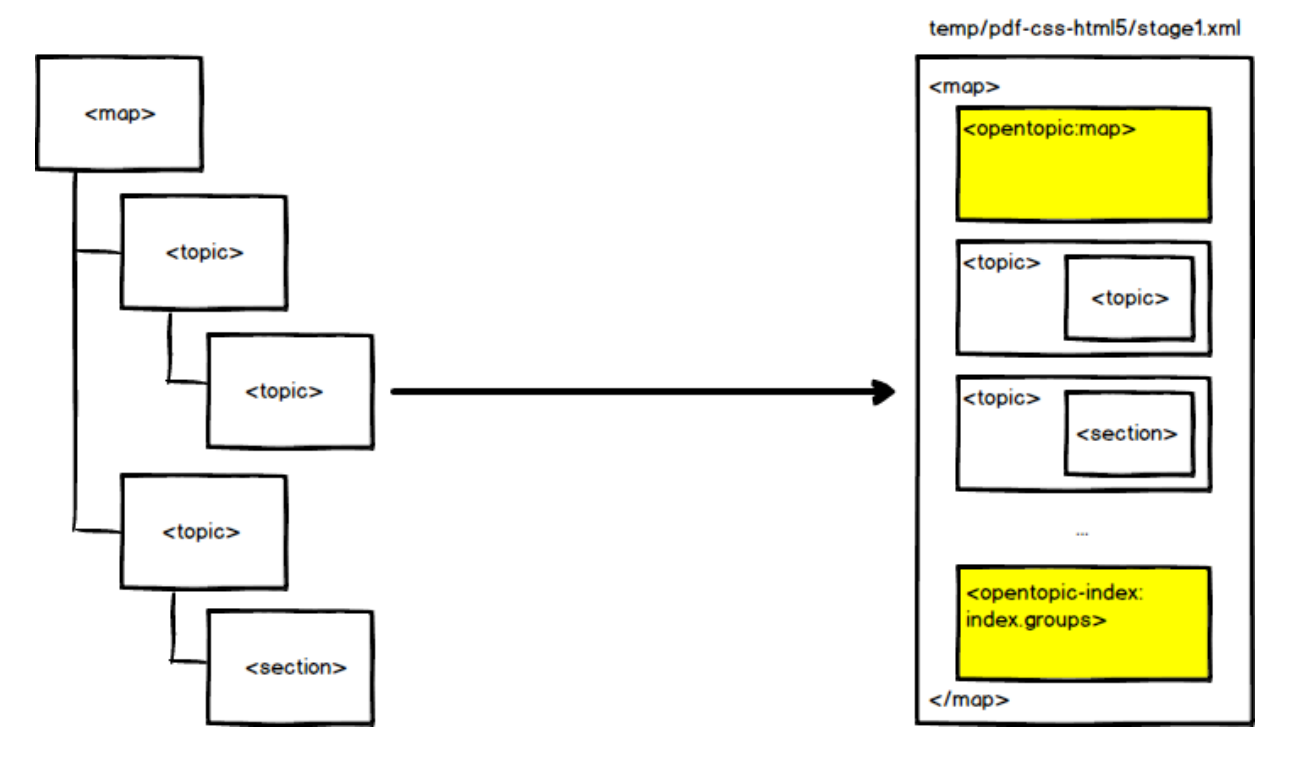

3. It post-processes the merged map. It fixes some of the structure in the TOC and index, moves the *frontmatter* and *backmatter* to the correct places, transforms any change tracking and review processing instructions to elements that can be styled later, etc. During this phase, the [com.oxygenxml.pdf.css.xsl.merged2merged](#page-1629-0) [\(on page 1630\)](#page-1629-0) extension points are also called. The result is another merged map.

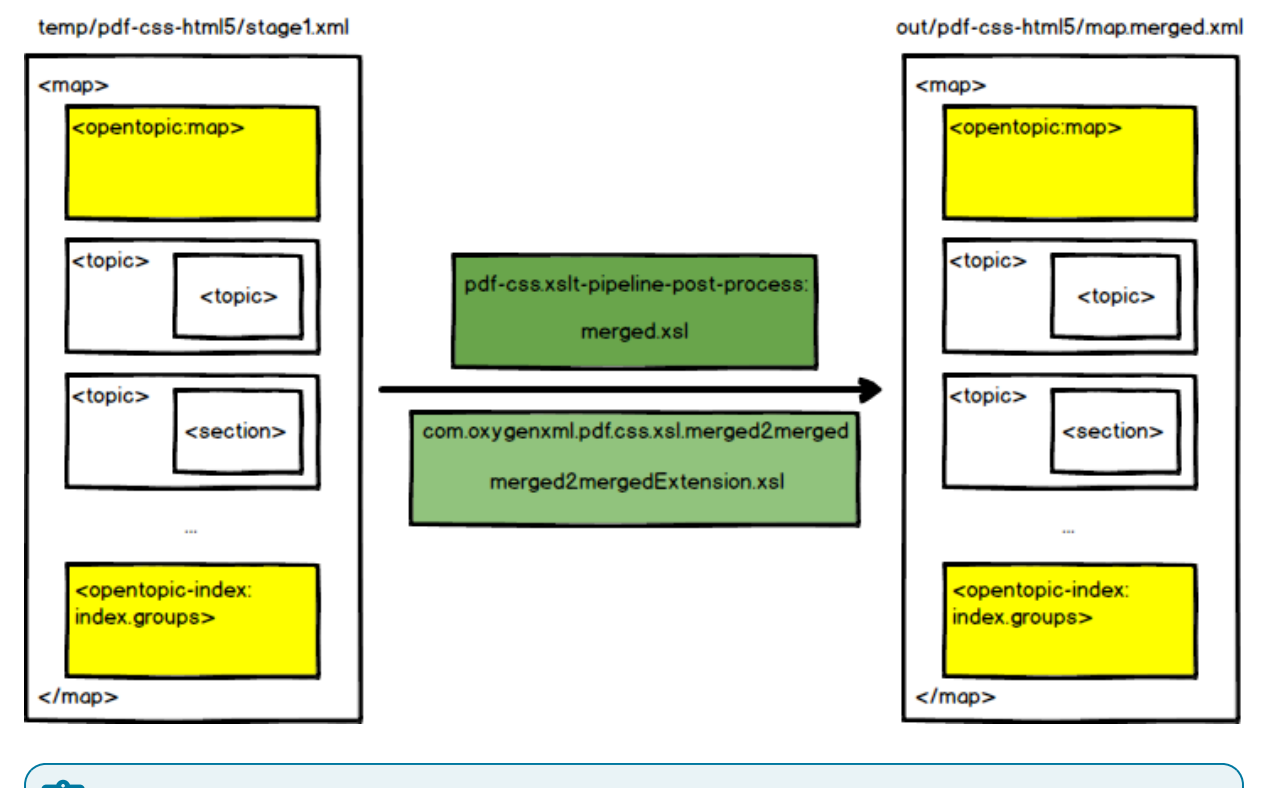

**Note:**

In the single topic transformation type (**DITA PDF - based on HTML5 & CSS**), these steps are simplified.

4. It converts the post-processed merged map or topic into a single HTML5 file. The generated HTML elements have the @class attribute from their original DITA elements. This means that you can either use selectors that were designed for DITA structure, or ones for the HTML structure. For more details, see Reusing the Styling for [WebHelp](#page-1584-0) and PDF Output [\(on page 1585\)](#page-1584-0). During this phase, the [com.oxygenxml.pdf.css.xsl.merged2html5](#page-1629-1) [\(on page 1630\)](#page-1629-1) extensions points are also called.

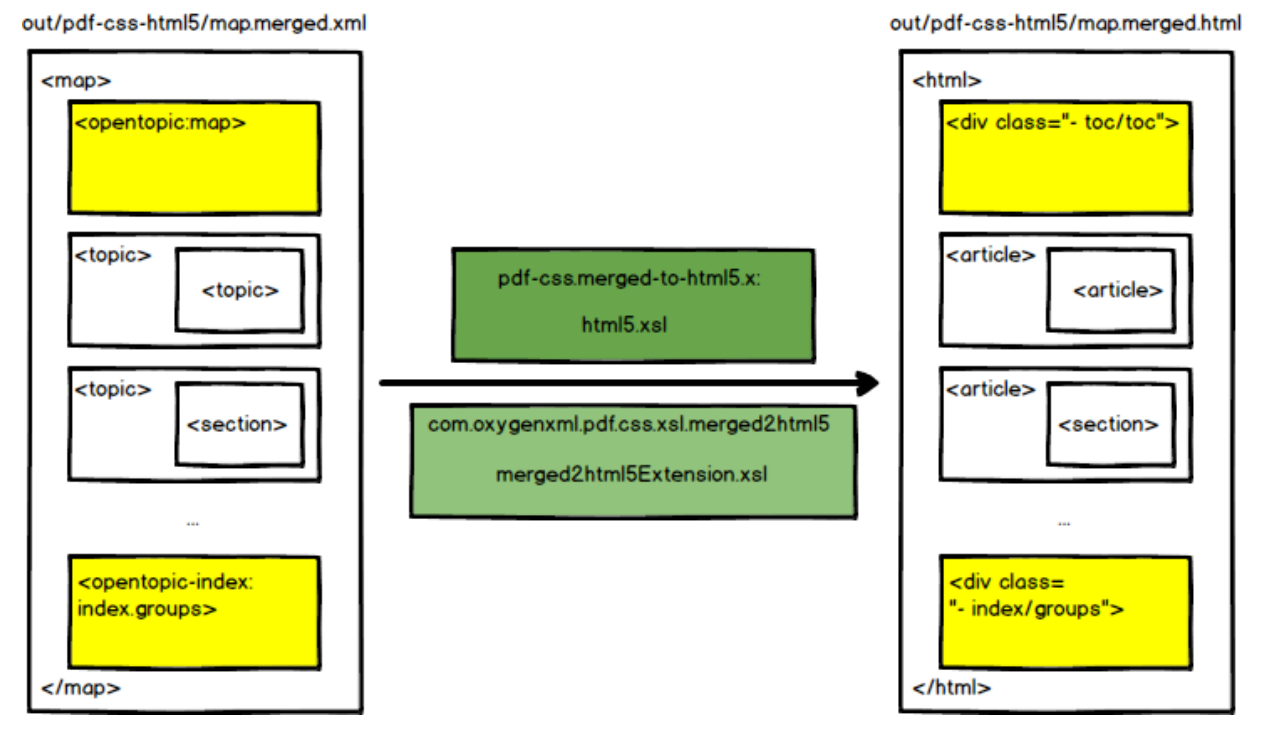

5. It uses a collection of CSS stylesheets against the merged HTML5 file and uses a PDF processor to generate the final PDF. References to the CSS files are collected from the [publishing template](#page-1429-0) [\(on page](#page-1429-0)  [1430\)](#page-1429-0).

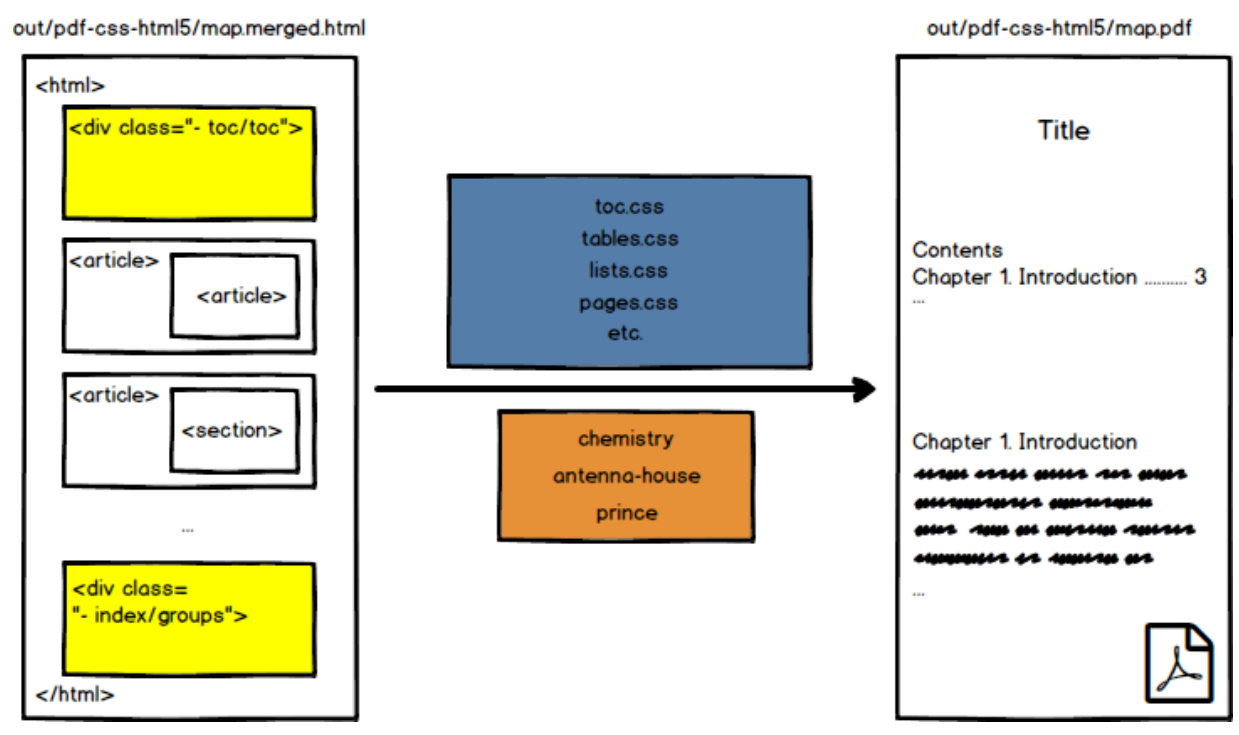

### **Increasing Memory Allocation for Java**

If you are working with a large project with extensive metadata or key references, you may need to increase the amount of memory that is allocated to the Java process that performs the publishing.

There can be two situations where an out of memory error can be triggered:

- From the DITA-OT basic processing (the preparation of the merged HTML document).
- From the Chemistry PDF CSS processor (the transformation of the merged HTML document to PDF).

#### **When the Transformation is Started from Oxygen**

To alter the memory allocation setting from the transformation scenario, follow these steps:

- 1. Open the **Configure Transformation Scenario(s)** dialog box.
- 2. Select your transformation scenario, then click **Edit**.
- 3. Go to the **Advanced** tab.
- 4. Uncheck the **Prefer using the "dita" command** option
- 5. Locate the **JVM Arguments** and increase the default value. For instance, to set 2 gigabytes as the maximum amount of memory, you can use: -xmx2g. If you do not specify the **-Xmx** value in this field, by default, the application will use a maximum of 512 megabytes when used with a 32-bit Java Virtual Machine and one gigabyte with a 64-bit Java Virtual Machine.

**Note:**

This memory setting is used by both the DITA-OT process and the Chemistry CSS processor.

### **When the Transformation is Started from the Command Line**

• **If the DITA-OT process fails with Out Of Memory Error:** you can change the value of the ANT\_OPTS environment variable from a command line for a specific session.

**Example:** To increase the JVM memory allocation to 1024 MB for a specific session, issue the following command from a command prompt (depending on your operating system):

◦ **Windows**

set ANT\_OPTS=%ANT\_OPTS% -Xmx1024M

◦ **Linux/macOS**

export ANT\_OPTS="\$ANT\_OPTS -Xmx1024M"

#### **Tip:**

To persistently change the memory allocation, change the value allocated to the ANT\_OPTS environment variable on your system.

• **If the Chemistry PDF CSS processor fails with an Out Of Memory Error:** try adding the baseJVMArgLine parameter to the DITA-OT command line. For example:

-DbaseJVMArgLine=-Xmx2048m

### <span id="page-1415-0"></span>**Transformation Parameters**

This list includes the most common customization parameters that are available in the **DITA Map PDF - based on HTML5 & CSS** transformation scenario. Other standard DITA-OT parameters were omitted for clarity, but they are supported.

[Contents](#page-1532-0) on a Page (Mini TOC) [\(on page 1533\)](#page-1532-0).

# **Note:** These parameters must be prefixed by "-D" when used from a command line. args.allow.external.coderefs Enables the inclusion of code files that are located outside the DITA map folder hierarchy, referenced using the DITA <coderef> element. Allowed values are **yes** or **no** (default). args.chapter.layout Specifies whether chapter-level TOCs are generated for bookmaps. When set to **MINITOC**, a small section with links is added at the beginning of each chapter. The default is **BASIC**. For details, see: [Table of](#page-1532-0)

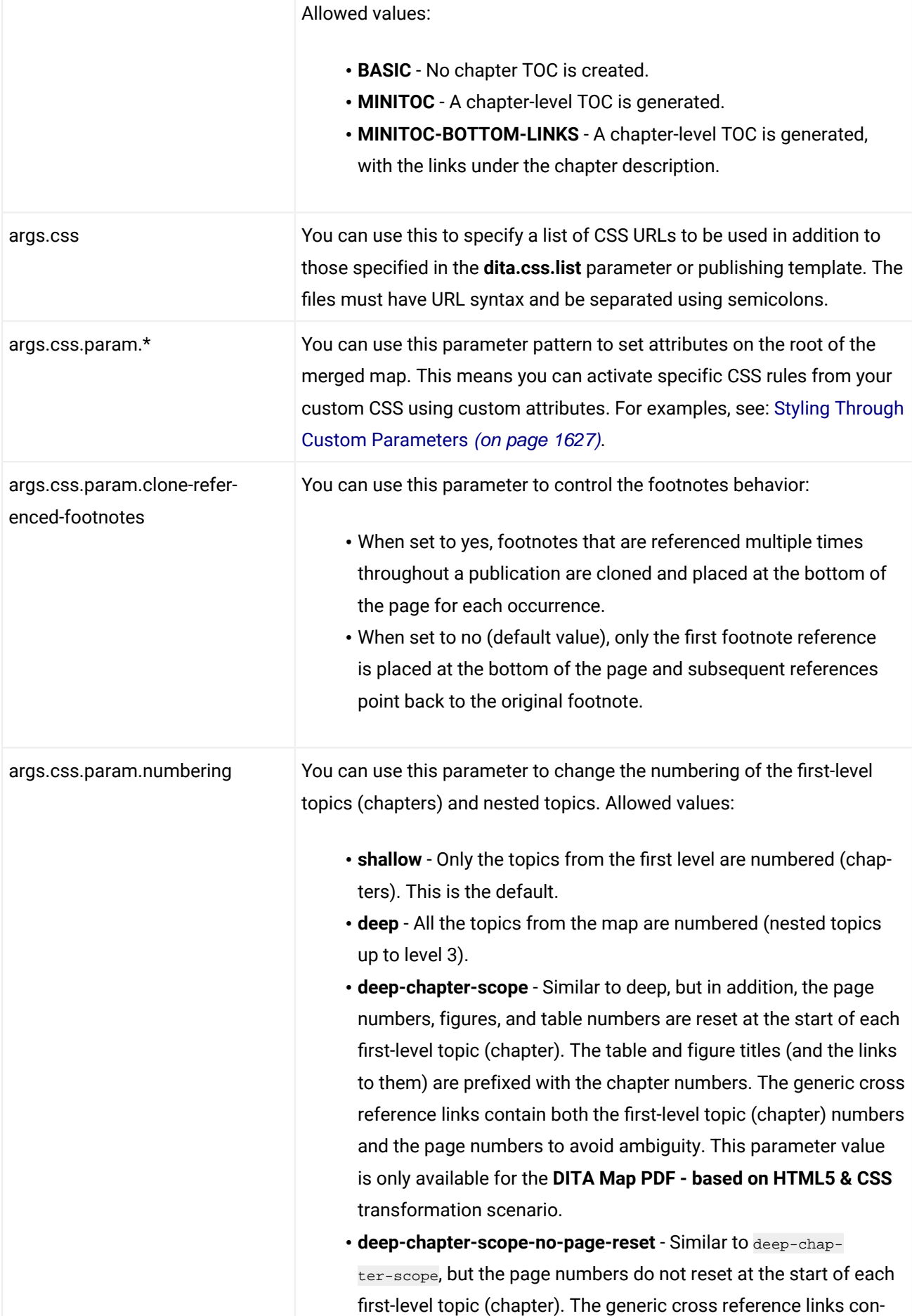

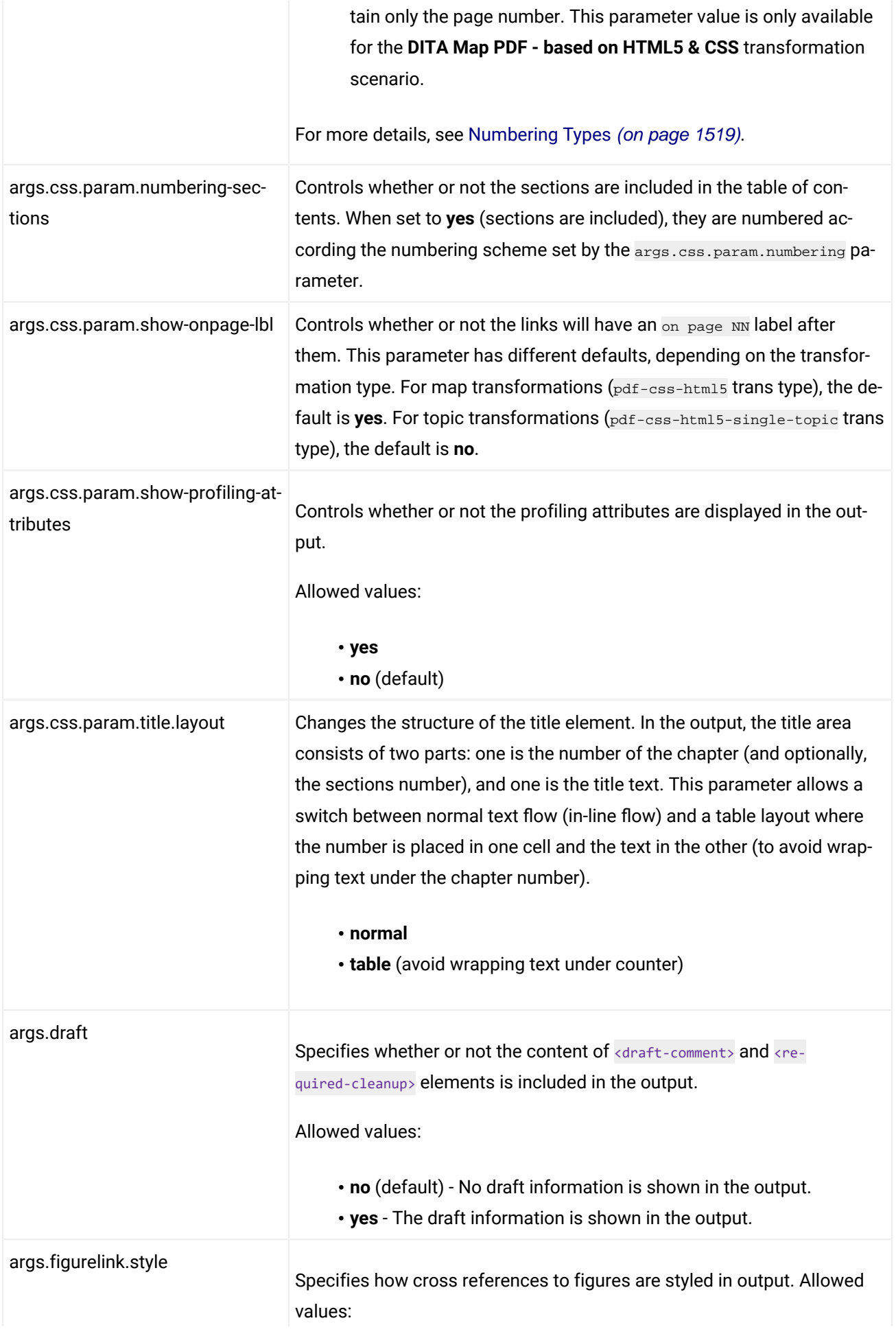

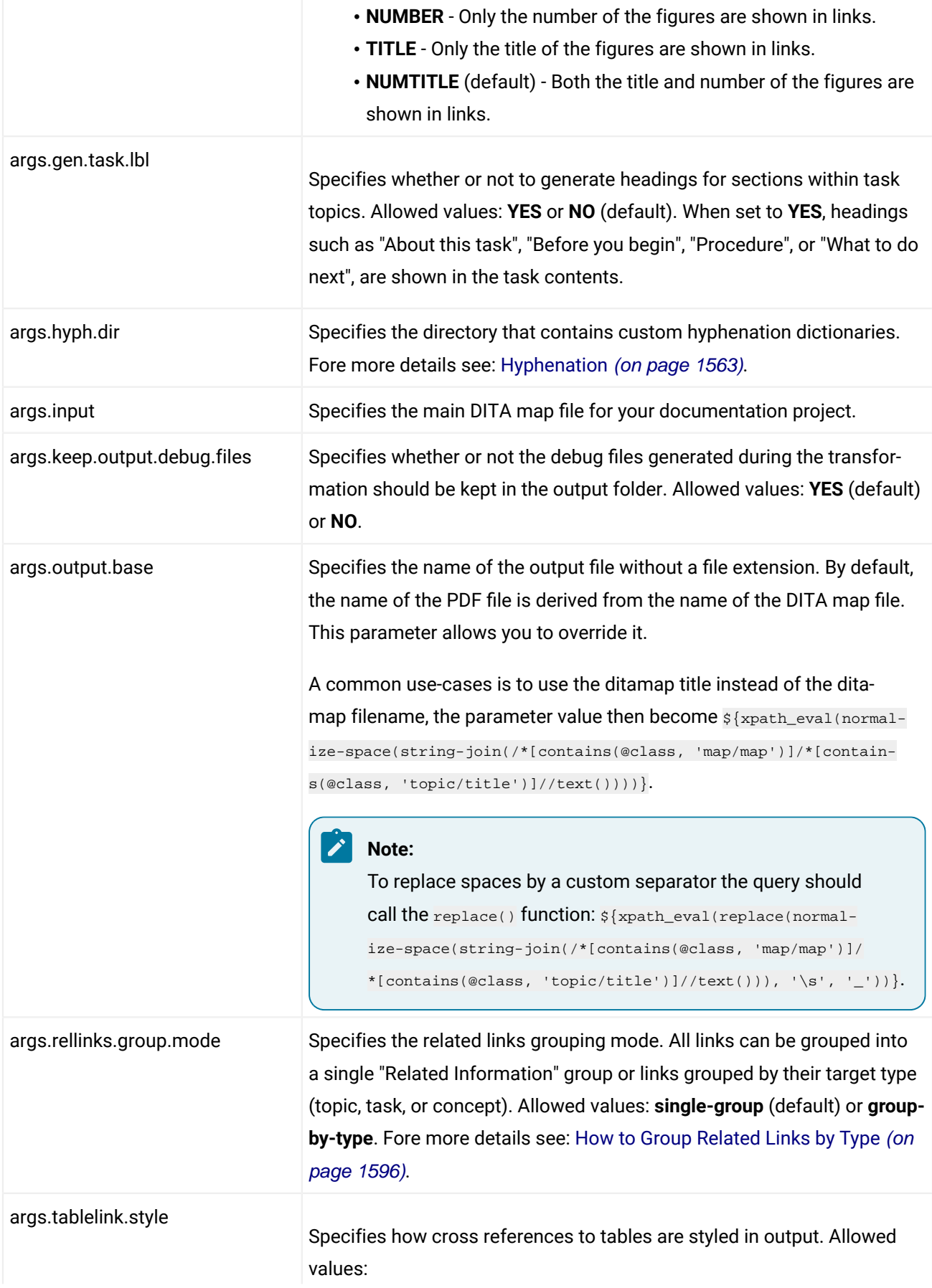

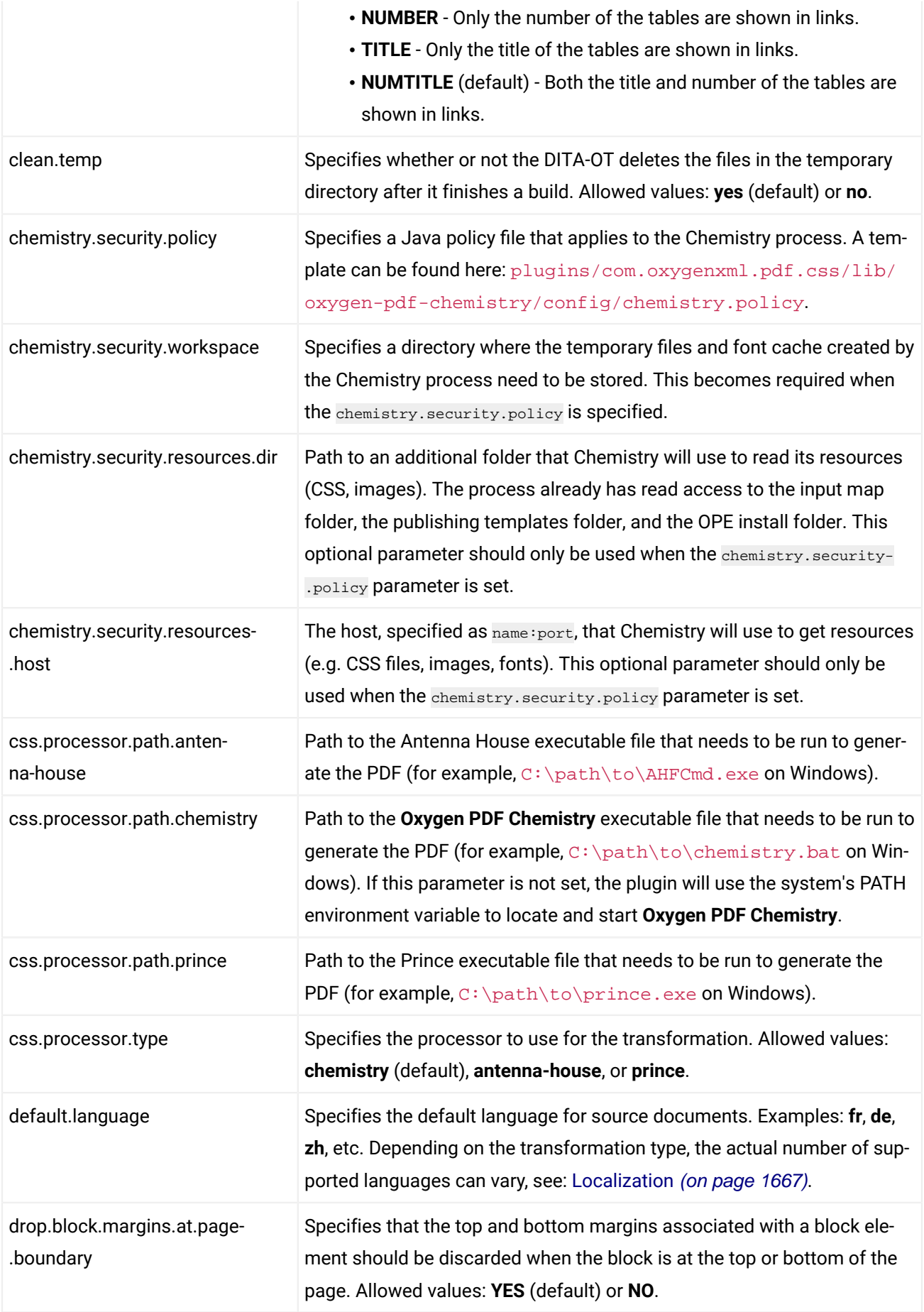

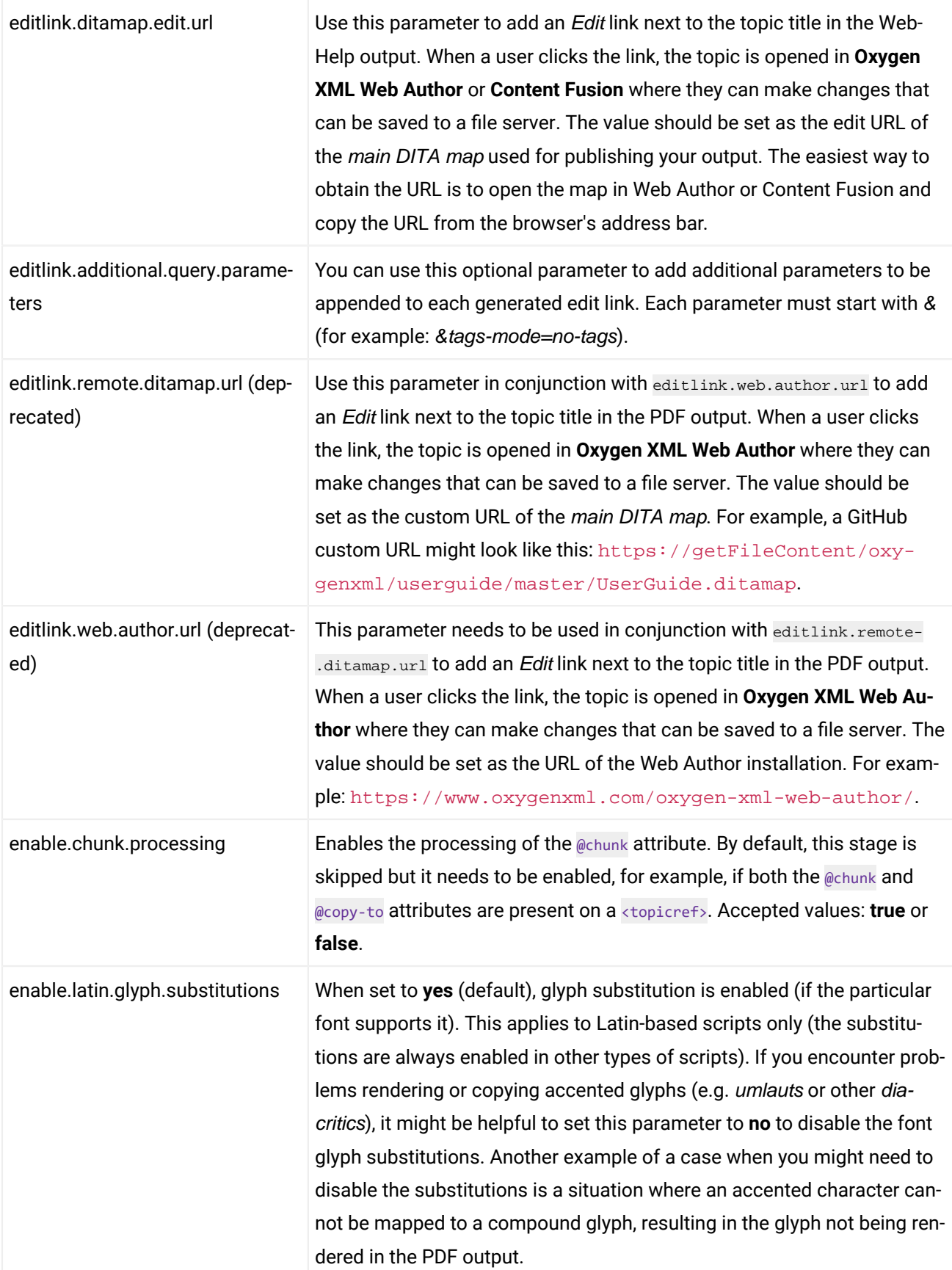

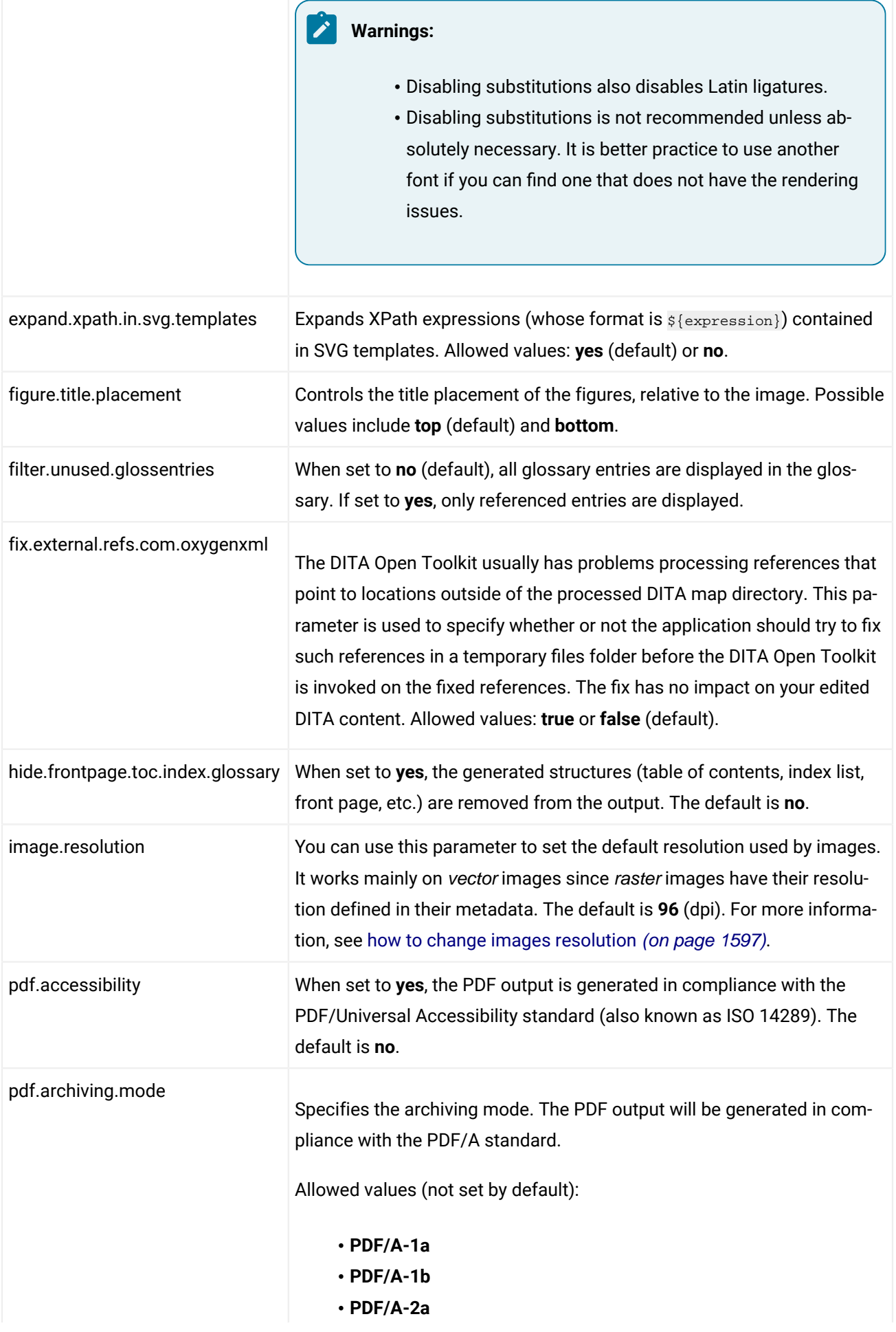

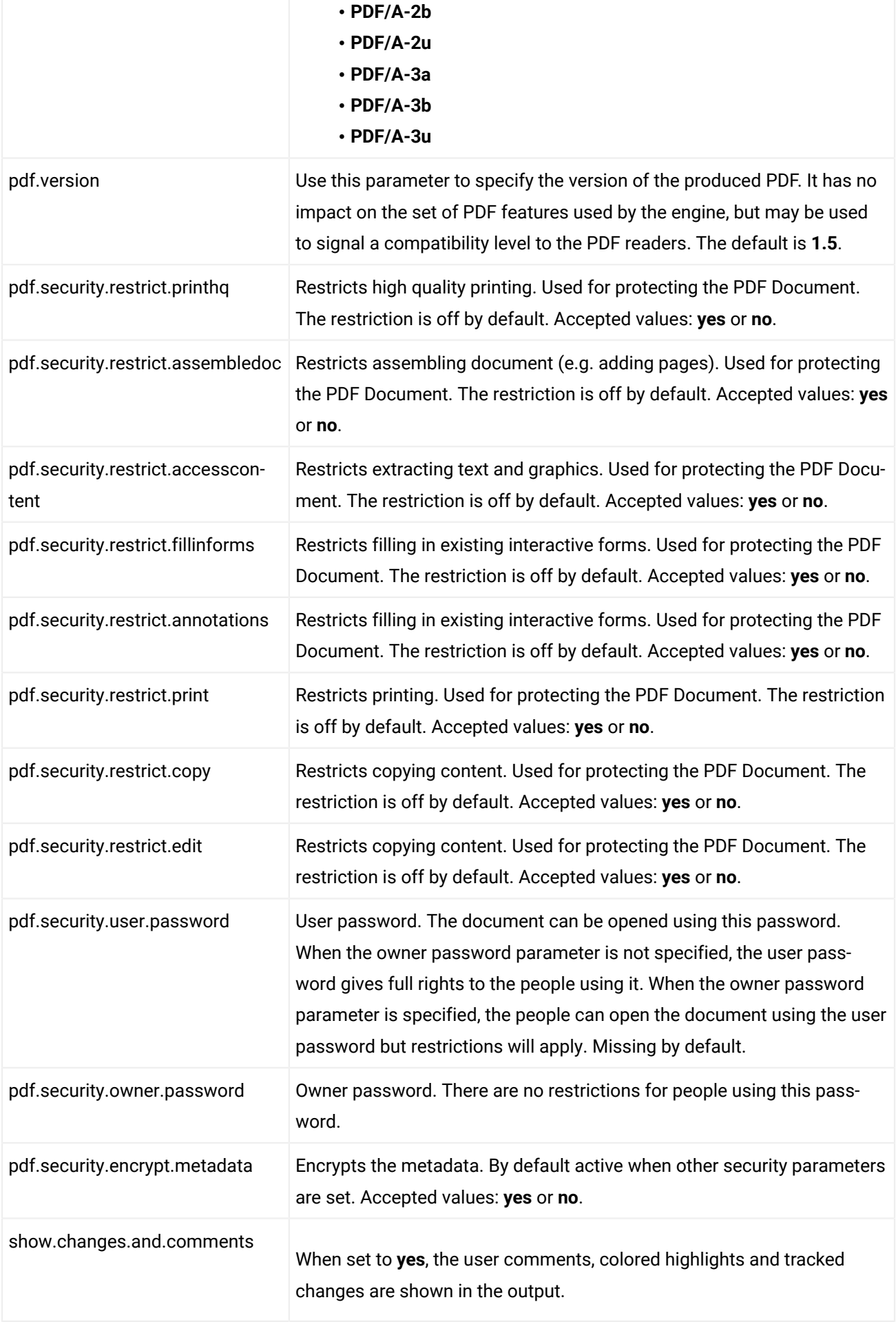

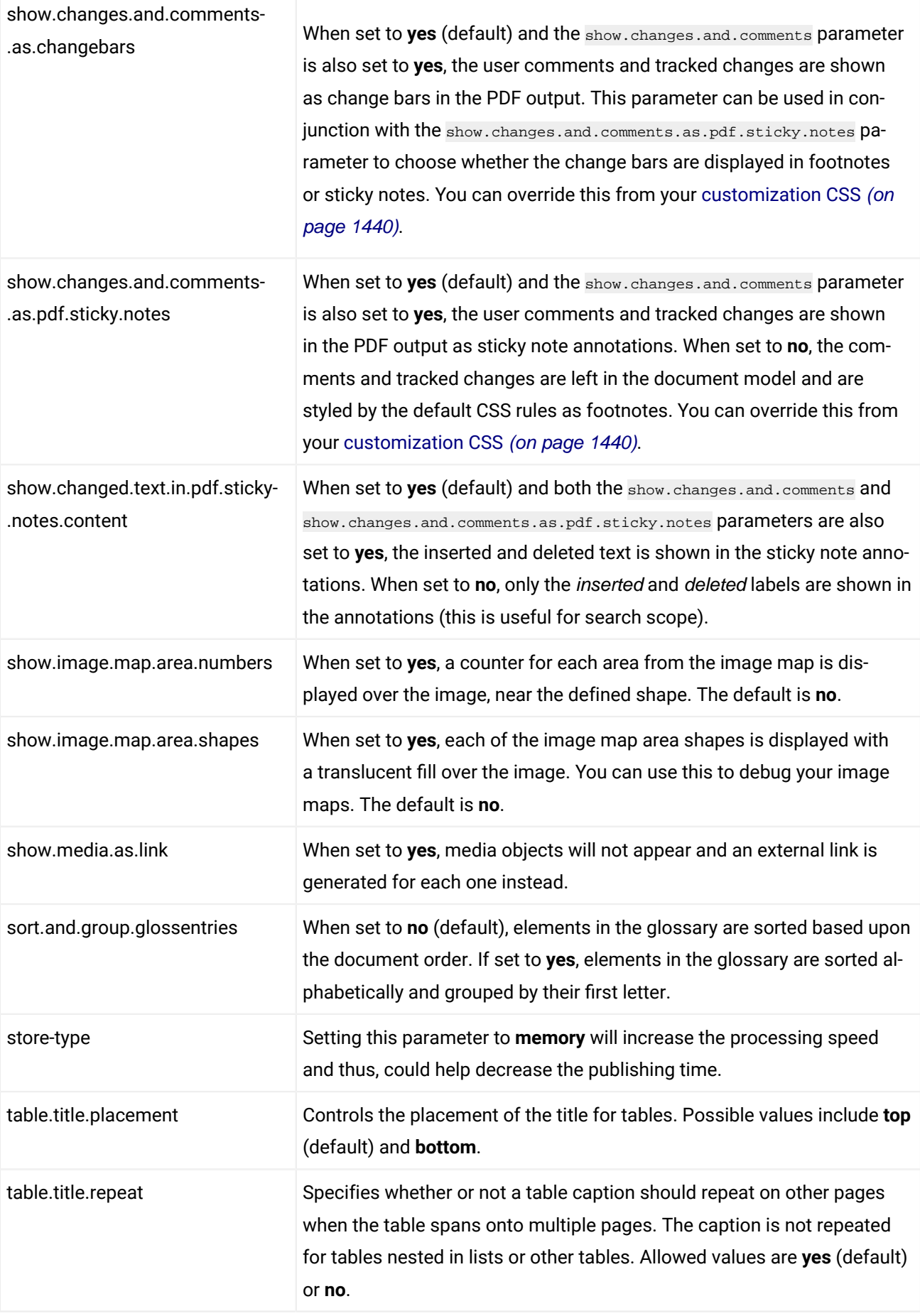

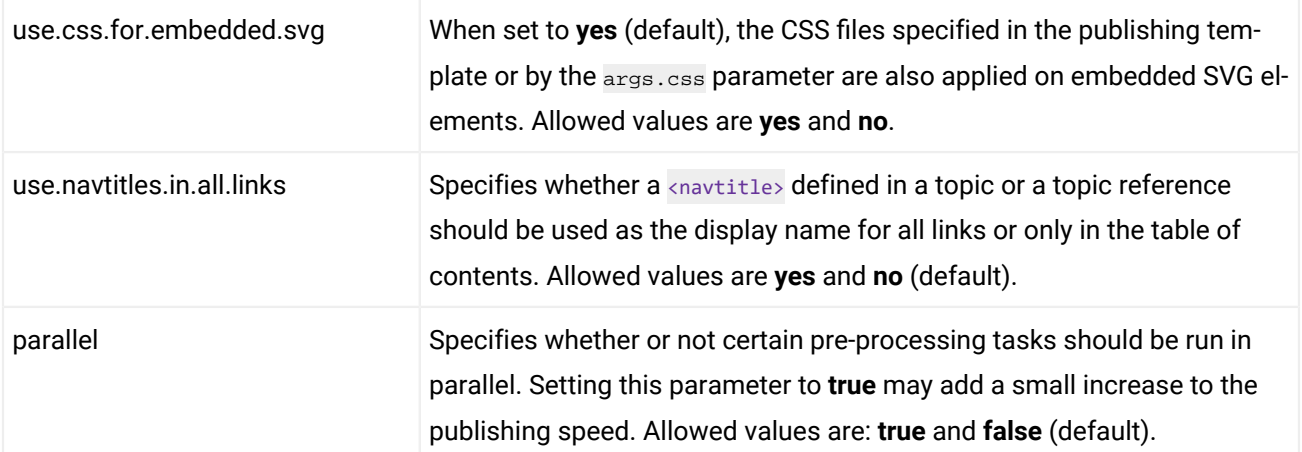

The following parameters can be used to specify a publishing template:

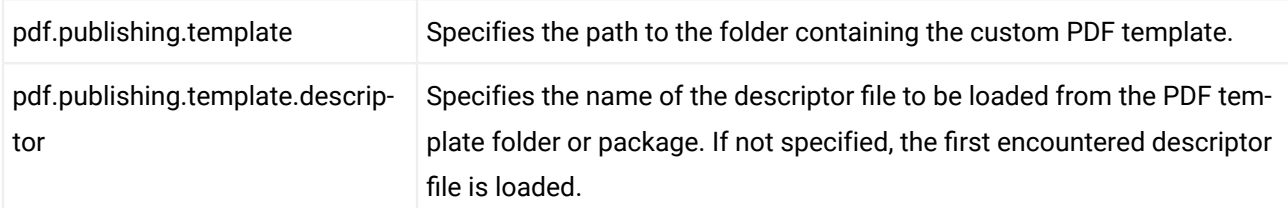

The following parameter is available on all DITA transformations when using the **Oxygen Publishing Engine**:

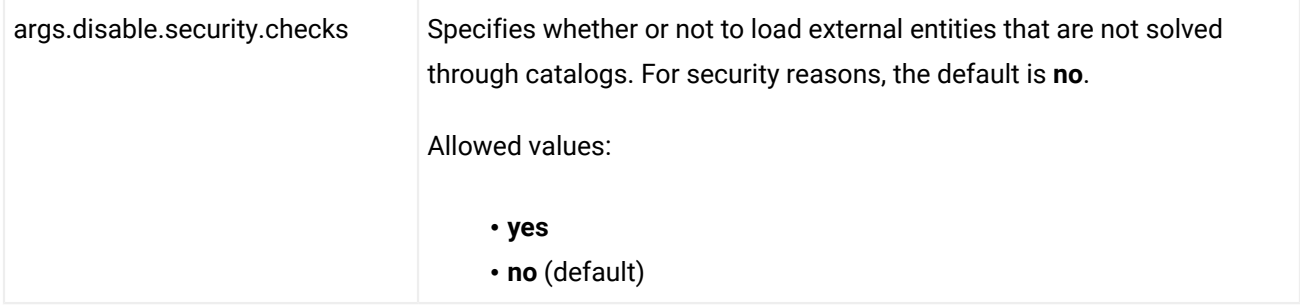

The following parameters are only available for the **DITA PDF - based on HTML5 & CSS** single DITA topic transformation scenario (pdf-css-html5-single-topic trans type):

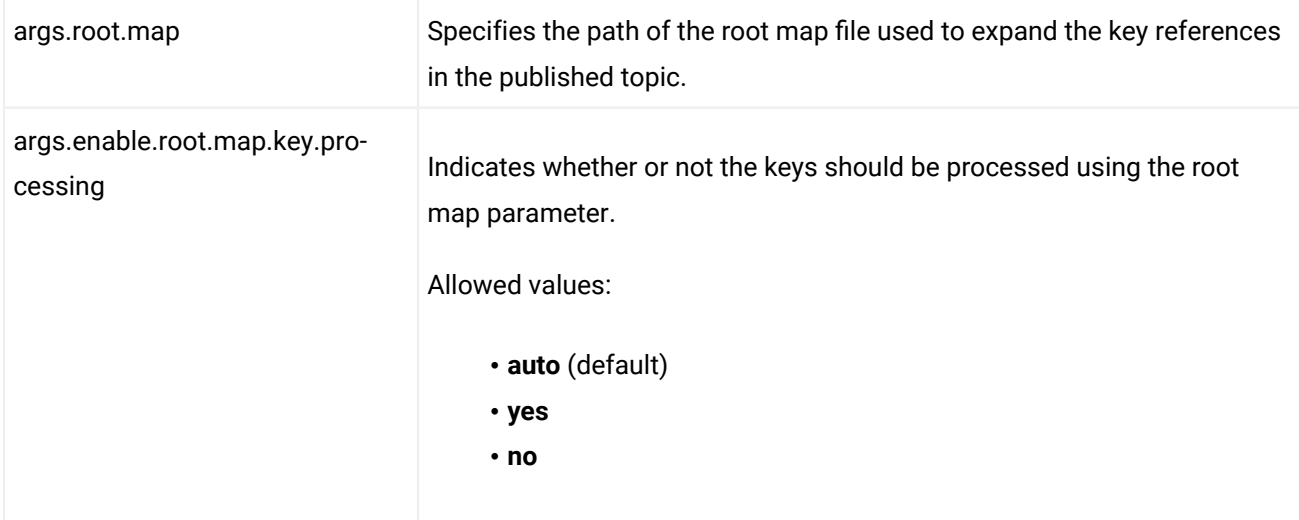

## **Console Logging**

To activate the logging of the last processing stage, involving the usage of the Chemistry processor to generate the PDF from the merged HTML, use the  $\text{-vertices}$  (or  $\text{-v}$ ) DITA-OT parameter from the command line.

**Note:**

When the transformation is started from an **Oxygen** application, this parameter is automatically set.

### **License Key**

When running the **Oxygen PDF Chemistry** engine or the **Oxygen Publishing Engine** from inside a started **Oxygen XML Editor/Author** installation, an extra license key is not required. The sections below pertain to running the publishing from the command line.

### **Chemistry License**

If you have an **Oxygen PDF Chemistry** license key, you will be able to generate PDF output that is not stamped with the **Chemistry** logo image from the command line.

To install your **Chemistry** license key:

- If you are using the version of **Chemistry** that comes bundled in **Oxygen XML Editor/Author**, save the license key text in a file with the name licensekey.txt and place it in the  $DTTA-OT-DIR/Dlugins/$ com.oxygenxml.pdf.css/lib/oxygen-pdf-chemistry folder.
- If you are using another **Chemistry** installation, make sure you place the licensekey. txt file in that folder.

### **Oxygen Publishing Engine License**

If you have purchased a license for the **Oxygen [Publishing](https://www.oxygenxml.com/publishing_engine.html) Engine**, you will be able to produce both PDF and WebHelp output without any restrictions from the command line.

To install your **Oxygen Publishing Engine** license key, save the license key text in a file with the name licensekey.txt and place it in the [DITA-OT-DIR](#page-2845-0) folder.

### **Generating PDF Output**

The publishing process can be initiated from a transformation scenario within **Oxygen XML Editor/Author**, from a command line outside **Oxygen XML Editor/Author**, or from an integration server.

### **Generating PDF from a Command Line**

To publish the PDF output from a command line outside of **Oxygen XML Editor/Author**, you can use the dita startup script that comes bundled with the [DITA Open Toolkit](#page-2845-1) distribution.

The command line supports all the parameters specific to the PDF [transformation](#page-1415-0) [\(on page 1416\)](#page-1415-0). Here is an example of how to write the commands:

• **Windows**:

```
dita.bat -f pdf-css-html5 -i C:\path\to\map.ditamap -o C:\path\to\output\folder -v
```
• **Linux**/**macOS**:

```
dita -f pdf-css-html5 -i /path/to/map.ditamap -o /path/to/output/folder -v
```
**Note:**

You can use the long form of the command-line options (e.g. -format Of -input).

### **Generating PDF from an Integration Server**

PDF output can be automatically generated from a Continuous Integration/Continuous Delivery system, such as Jenkins.

To integrate PDF output with the Jenkins CI tool, follow these steps:

- 1. Create a Maven project to incorporate **Oxygen Publishing Engine**.
- 2. Go to the root of your Maven project and edit the  $\text{pom. xml}$  file to include the following fragment:

```
<project xmlns="http://maven.apache.org/POM/4.0.0"
  xmlns:xsi="http://www.w3.org/2001/XMLSchema-instance"
  xsi:schemaLocation="http://maven.apache.org/POM/4.0.0
                       http://maven.apache.org/xsd/maven-4.0.0.xsd">
  <modelVersion>4.0.0</modelVersion>
  <groupId>com.oxygenxml</groupId>
  <artifactId>oxygen-oxygen-pdf-css-generator</artifactId>
  <version>1.0</version>
  <properties>
    <!-- The path to Oxygen Publishing Engine -->
    <dita-ot-dir>/path/to/oxygen-publishing-engine</dita-ot-dir>
    <!-- The path to the DITA map that you want to process. -->
    <input-file>/path/to/map.ditamap</input-file>
    <!-- The path of the output directory. -->
    <output-dir>/path/to/output/folder</output-dir>
    <!-- The path to the PDF publishing template folder (containing the .opt file). -->
    <publishing-template>/path/to/template/folder</publishing-template>
  </properties>
```

```
 <build>
```

```
 <plugins>
       <plugin>
         <groupId>org.codehaus.mojo</groupId>
         <artifactId>exec-maven-plugin</artifactId>
         <version>1.6.0</version>
         <executions>
           <execution>
             <id>generate-pdf-css</id>
             <phase>generate-sources</phase>
             <goals>
               <goal>exec</goal>
             </goals>
             <configuration>
               <executable>${dita-ot-dir}/bin/dita</executable>
               <arguments>
                 <argument>--format=pdf-css-html5</argument>
                 <argument>--input=${input-file}</argument>
                 <argument>--output=${output-dir}</argument>
                 <argument>-Dpdf.publishing.template=${publishing-template}</argument>
                 <argument>-v</argument>
               </arguments>
             </configuration>
           </execution>
         </executions>
       </plugin>
    </plugins>
  </build>
</project>
```
3. Go to the Jenkins top page and create a new Jenkins job. Configure this job to suit your particular requirements, such as the build frequency and location of the Maven project.

#### **Related information**

**Webinar: [Introducing](https://www.oxygenxml.com/events/2020/webinar_introducing_the_oxygen_publishing_engine_for_dita.html) the Oxygen Publishing Engine for DITA**

### **Publishing Templates**

An Oxygen Publishing Template defines all aspects of the layout and styles for output obtained from the following transformation scenarios:

- **WebHelp Responsive**
- **DITA Map PDF - based on HTML5 & CSS**

It is a self-contained customization package stored as a ZIP archive or folder that can easily be shared with others. It provides the primary method for customizing the output.

 $\boldsymbol{i}$ **Tip:**

> You can start creating publishing templates by using the **Oxygen Styles Basket**. [https://](https://styles.oxygenxml.com) [styles.oxygenxml.com](https://styles.oxygenxml.com)

Some possible customization methods include:

- Add additional template resources to customize the output (such as logos, Favicons, or CSS files).
- Extend the default processing by specifying one or more XSLT extension points.
- Specify one or more transformation parameters to customize the output.
- Customize various aspects of the output through simple CSS styling.
- For **WebHelp Responsive** output, change the layout of the main page or topic pages by customizing which components will be displayed and where they will be positioned in the page.

The following graphics are possible sample structures for Oxygen Publishing Template packages:

#### **Figure 315. Oxygen Publishing Template Package (WebHelp Responsive)**

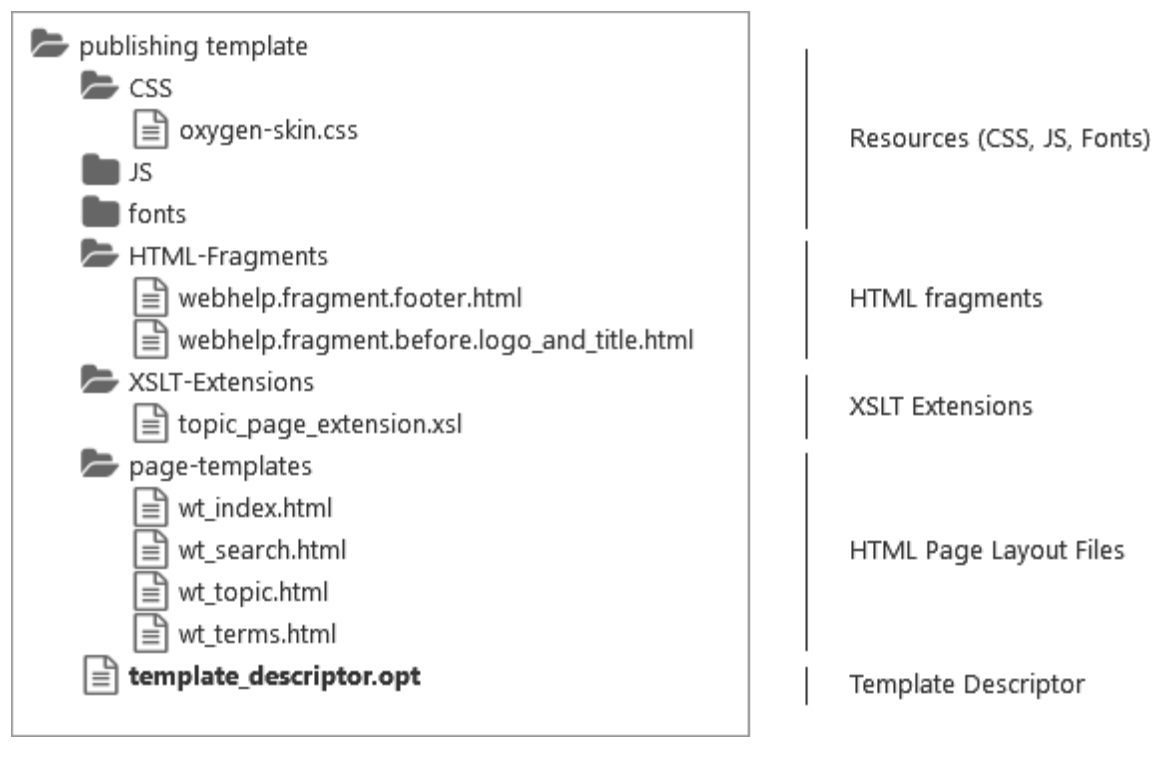

#### **Figure 316. Oxygen Publishing Template Package (PDF)**

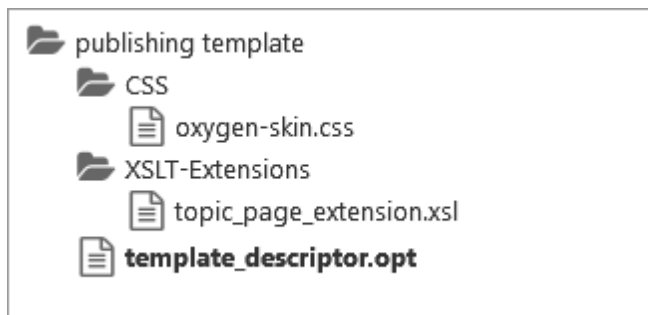

Resources (CSS)

**XSLT Extensions** 

Template Descriptor

For information about creating and customizing publishing templates, and how to adjust the WebHelp and PDF output through CSS styling and other customization methods, watch our Webinar: **[Creating](https://www.oxygenxml.com/events/2018/webinar_creating_custom_publishing_templates_for_webhelp_and_pdf_output.html) Custom [Publishing](https://www.oxygenxml.com/events/2018/webinar_creating_custom_publishing_templates_for_webhelp_and_pdf_output.html) Templates for WebHelp and PDF Output**. The Webinar slides and sample project are also available from that webpage.

#### **Related Information:**

How to Create a [Publishing](#page-1269-0) Template [\(on page 1270\)](#page-1269-0) How to Edit a Packed [Publishing](#page-1271-0) Template [\(on page 1272\)](#page-1271-0) How to Add a Publishing Template to the Publishing [Templates](#page-1272-0) Gallery [\(on page 1273\)](#page-1272-0) How to Share a [Publishing](#page-1439-1) Template [\(on page 1440\)](#page-1439-1)

### <span id="page-1429-0"></span>**Publishing Template Package Contents for PDF Customizations**

An Oxygen Publishing Template for PDF output must contain a template descriptor file and at least one CSS file, and may contain other resources (such as graphics, XSLT files, etc.). All the template resources can be stored in either a ZIP archive or in a folder. It is recommended to use a ZIP archive because it is easier to share with others.

### **Template Descriptor File**

Each publishing template includes a descriptor file that defines the meta-data associated with template. It is an XML file with certain elements that defines all the resources included in a template (such as CSS files, images, and transformation parameters).

The template descriptor file must have the .  $_{\text{opt}}$  file extension and must be located in the templates' root folder.

A PDF template descriptor might look like this:

```
<publishing-template>
     <name>Flowers</name>
     <pdf>
         <tags>
             <tag>purple</tag>
             <tag>light</tag>
```

```
 </tags>
         <preview-image file="flowers-preview.png"/>
         <resources>
             <css file="flowers.css"/>
         </resources>
         <parameters>
             <parameter name="figure.title.placement" value="top"/>
         </parameters>
     </pdf>
</publishing-template>
```
#### $\boldsymbol{i}$ **Tip:**

It is recommended to edit the template descriptor in **Oxygen XML Editor/Author** because it provides content completion and validation support.

#### **Template Name and Description**

Each template descriptor file requires a <name> element. This information is displayed as the name of the template in the transformation scenario dialog box.

Optionally, you can include a «description» and it displayed when the user hovers over the template in the transformation scenario dialog box.

```
<publishing-template>
     <name>Flowers</name>
     <description>Flowers themed light colored template</description>
     ...
```
#### **Template Author**

Optionally, you can include author information in the descriptor file and it displayed when the user hovers over the template in the transformation scenario dialog box. This information might be useful if users run into an issue or have questions about a certain template.

If you include the <author> element, a <a><a>
state is required and optionally you can include <amail>, <arganization>, and <organizationUrl>.

```
<publishing-template>
     ...
     <author>
       <name>John Doe</name>
       <email>jdoe@example.com</email>
       <organization>ACME</organization>
```

```
 <organizationUrl>http://www.example.com/jdoe</organizationUrl>
 </author>
 ...
```
#### **PDF Element**

The <pdf> element contains various details about the template and its resources that define the PDF output. It is a required element if you intend on using a DITA Map to PDF transformation scenario. The elements that are allowed in this <pdf> section specify the [template tags](#page-1431-0) [\(on page 1432\)](#page-1431-0), [template](#page-1431-1) preview image [\(on page](#page-1431-1) [1432\)](#page-1431-1), [resources](#page-1432-0) [\(on page 1433\)](#page-1432-1) (such as CSS files), [transformation](#page-1432-1) parameters (on page 1433), or [XSLT](#page-1433-0) [extensions](#page-1433-0) [\(on page 1434\)](#page-1433-0).

```
 <pdf>
     <tags>
        ...
     </tags>
     <preview-image file="MyPreview.png"/>
     <resources>
        ...
     </resources>
     <parameters>
        ...
     </parameters>
 </pdf>
```
#### <span id="page-1431-0"></span>**Template Tags**

The <tags> section provides meta information about the template (such as color theme). Each tag is displayed at the top of the **Templates** tab window in the transformation scenario dialog box and they help the user filter and find particular templates.

```
<publishing-template>
     ...
     <pdf>
       <tags>
         <tag>purple</tag>
         <tag>light</tag>
       </tags>
```
#### <span id="page-1431-1"></span>**Template Preview Image**

The <preview-image> element is used to specify an image that will be displayed in the transformation scenario dialog box. It provides a visual representation of the template to help the user select the right template. The image dimensions should be 200  $\times$  115 pixels and the supported image formats are: JPEG, PNG, OF GIF.

You can also include an contine-preview-url> element to specify the URL of a published sample of your template. This will display an **Online preview** icon in the bottom-right corner of the image in the transformation scenario dialog box and if the user clicks that icon, it will open the specified URL in their default browser.

```
<publishing-template>
     ...
     <pdf>
       ...
       <preview-image file="ashes/ashes-tree.png"/>
       <online-preview-url=https://www.example.com/samples/tiles/ashes</online-preview-url>
```
### <span id="page-1432-0"></span>**Template Resources**

The <resources> section of the descriptor file specifies a set of resources (CSS files) that are used to customize various components in the generated output. These resources will be copied to the output folder during the transformation process. At least one CSS file must be included (using the <css> element).

```
<publishing-template>
     ...
     <pdf>
       ...
       <resources>
           <css file="css/custom_styles.css"/>
           <css file="css/custom_fonts.css"/>
       </resources>
```
#### **Note:**

All relative paths specified in the descriptor file are relative to the template root folder.

### <span id="page-1432-1"></span>**Transformation Parameters**

You can also set one or more transformation parameters in the descriptor file.

```
<publishing-template>
     ...
    <pdf>
       ...
       <parameters>
         <parameter name="show.changes.and.comments" value="yes"/>
       </parameters>
     </pdf>
```
The following information can be specified in the <parameters> element:

#### **Parameter name**

The name of the parameter. It may be one of the transformation parameters listed in the **Parameters** tab of the **DITA Map PDF - based on HTML5 & CSS** transformation scenario or a DITA-OT [PDF-based](http://www.dita-ot.org/dev/parameters/parameters-pdf.html) output parameter.

#### **Note:**

It is not recommended to specify an input/output parameter in the descriptor file (such as the input Map, DITAVAL file, or temporary directory).

#### **Attention:**

JVM arguments like -Xmx cannot be specified as a transformation parameter.

#### **Parameter Value**

The value of the parameter. It should be a relative path to the template root folder for file paths parameters.

#### **Parameter Type**

The type of the parameter: string or filepath. The string value is default.

After creating a [publishing](#page-1435-0) template [\(on page 1436\)](#page-1435-0) and adding it to the [templates](#page-1438-0) gallery [\(on page 1439\)](#page-1438-0), when you select the template in the transformation scenario dialog box, the **Parameters** tab will automatically be updated to include the parameters defined in the descriptor file. These parameters are displayed in italics.

### <span id="page-1433-0"></span>**XSLT Extension Points**

The publishing templates support one or more XSLT extension points. They can be specified using the  $\alpha$ slt> element in the descriptor file using the following structure:

```
<publishing-template>
     ...
     <pdf>
         ...
         <xslt>
             <extension
                id="com.oxygenxml.pdf.css.xsl.merged2html5"
               file="xslt/merged2html5Extension.xsl"/>
             <extension
               id="com.oxygenxml.pdf.css.xsl.merged2merged"
               file="xslt/merged2mergedExtension.xsl"/>
         </xslt>
```
For more information about the available extension points, see: XSLT Extensions for PDF [Transformations](#page-1629-2) [\(on](#page-1629-2) [page 1630\)](#page-1629-2).

### **Combining PDF and WebHelp Responsive Customizations in a Template Package**

An Oxygen Publishing Template package can contain both a PDF and WebHelp Responsive customization in the same template package and you can use that same template in both types of transformations. The template descriptor file can define the customization for both types by including both a «webhelp» and «pdf» element and some of the resources can be reused. Resources referenced in elements in the <webhelp> element will only be used for WebHelp transformations, and resources referenced in the elements in the <pdf> element will only be used in PDF transformations.

```
<publishing-template>
     <name>Flowers</name>
     <description>Flowers themed light-colored template</description>
     <webhelp>
         <tags>
             <tag>purple</tag>
             <tag>light</tag>
         </tags>
         <preview-image file="flowers-preview.png"/>
         <resources>
             <css file="flowers-wh.css"/>
             <css file="flowers-page-styling.css"/>
         </resources>
         <parameters>
             <parameter name="webhelp.show.main.page.tiles" value="no"/>
             <parameter name="webhelp.show.main.page.toc" value="yes"/>
         </parameters>
     </webhelp>
     <pdf>
         <tags>
             <tag>purple</tag>
             <tag>light</tag>
         </tags>
         <preview-image file="flowers-preview.png"/>
         <resources>
             <css file="flowers-pdf.css"/>
             <css file="flowers-page-styling.css"/>
         </resources>
         <parameters>
             <parameter name="show.changes.and.comments" value="yes"/>"/>
```
**</parameters>**

Oxygen XML Author 26.1 | 11 - Publishing| 1436

 **<pdf> </publishing-template>**

#### **Related Information:**

Publishing Template Package Contents for WebHelp Responsive [Customizations](#page-1232-0) [\(on page 1233\)](#page-1232-0)

### <span id="page-1435-0"></span>**How to Create a Publishing Template**

To create a customization, you can start from scratch or from an existing template, and then adapt it according to your needs.

### **Creating a Publishing Template Starting from Scratch**

To create a new Oxygen Publishing Template (on page 2848), follow these steps:

- 1. Create a folder that will contain all the template files.
- 2. In **Oxygen XML Editor/Author**, open the new document wizard (use **File> New** or the **New** toolbar button), then choose the **Publishing Template Descriptor** template.

**Figure 317. Choosing the Publishing Template Descriptor Document Template**

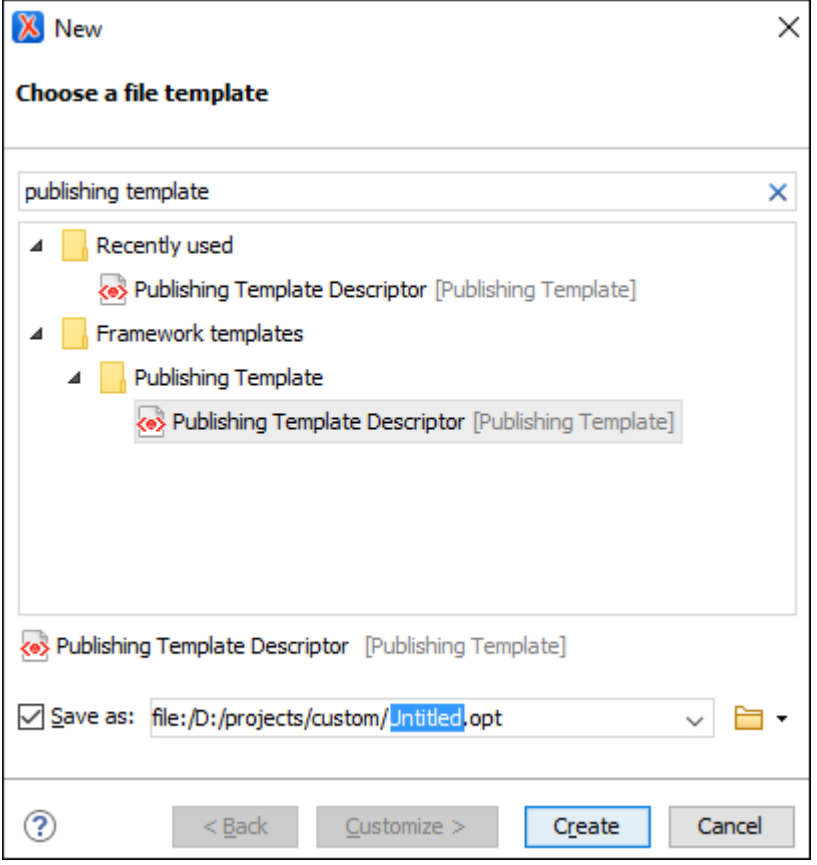

- 3. Save the . opt file into your customization directory.
- 4. Open the . opt file in the editor and customize it to suit your needs.

### **Creating a Publishing Template Starting from an Existing Template**

If you are using a **DITA Map WebHelp Responsive** or **DITA Map PDF - based on HTML5 & CSS** transformation, the easiest way to create a new Oxygen Publishing Template (on page 2848) is to select an existing template in the transformation scenario dialog box and use the **Save template as** button to save that template into a new template package that can be used as a starting point.

To create a new Oxygen Publishing Template, follow these steps:

- 1. Open the transformation scenario dialog box and select the publishing template you want to export and use as a starting point.
- 2. **Optional:** You can set one or more transformation parameters from the **Parameters** tab and the edited parameters will be exported along with the selected template. You will see which parameters will be exported in the dialog box that is displayed after the next step.
- 3. Click the **Save template as** button.

**Step Result:** This opens a template package configuration dialog box that contains some options and displays the parameters that will be exported to your template package.

- 4. Specify a name for the new template.
- 5. **Optional:** Specify a template description.
- 6. **Optional:** The same publishing template package can contain both a WebHelp Responsive and PDF customization and you can use the same template in both types of transformations (**DITA Map WebHelp Responsive** or **DITA Map to PDF - based on HTML5 & CSS**). You can use the **Include WebHelp customization** and **Include PDF customization** options to specify whether your custom template will include both types of customizations.
- 7. **Optional:** For **WebHelp Responsive** customizations, you can select the **Include HTML Page Layout** Files option if you want to copy the default HTML Page Layout Files (on page 1249) in your template package. They are helpful if you want to change the structure of the generated HTML pages.
- 8. In the **Save as** field, specify the name and path of the ZIP file where the template will be saved.

**Step Result:** A new ZIP archive will be created on disk in the specified location with the specified name.

9. Open the . opt file in the editor and customize it to suit your needs.

For more information about creating and customizing publishing templates, watch our video demonstration:

<https://www.youtube.com/embed/zNmXfKWXwO8>

#### **Creating a Publishing Template Using the Oxygen Styles Basket**

Another way to create an [Oxygen Publishing Template\(on page 2848\)](#page-2847-0) is to use the **[Oxygen](https://styles.oxygenxml.com/) Styles Basket**. This tool is a handy free-to-use web-based visual tool that helps you create your own Publishing Template Package to customize your **DITA Map WebHelp Responsive** transformation scenarios.

It is based on galleries that you can visit to pick styling aspects to create a custom look and feel. Various different types of styles can be selected (such as fonts, tables, lists, spacing, code) and all changes can be seen in the **Preview** pane. You can also click the **See Results** button to generate a preview of either WebHelp or PDF output.

It is possible to **Download** the current template or **Upload** a previously generated template for further customization.

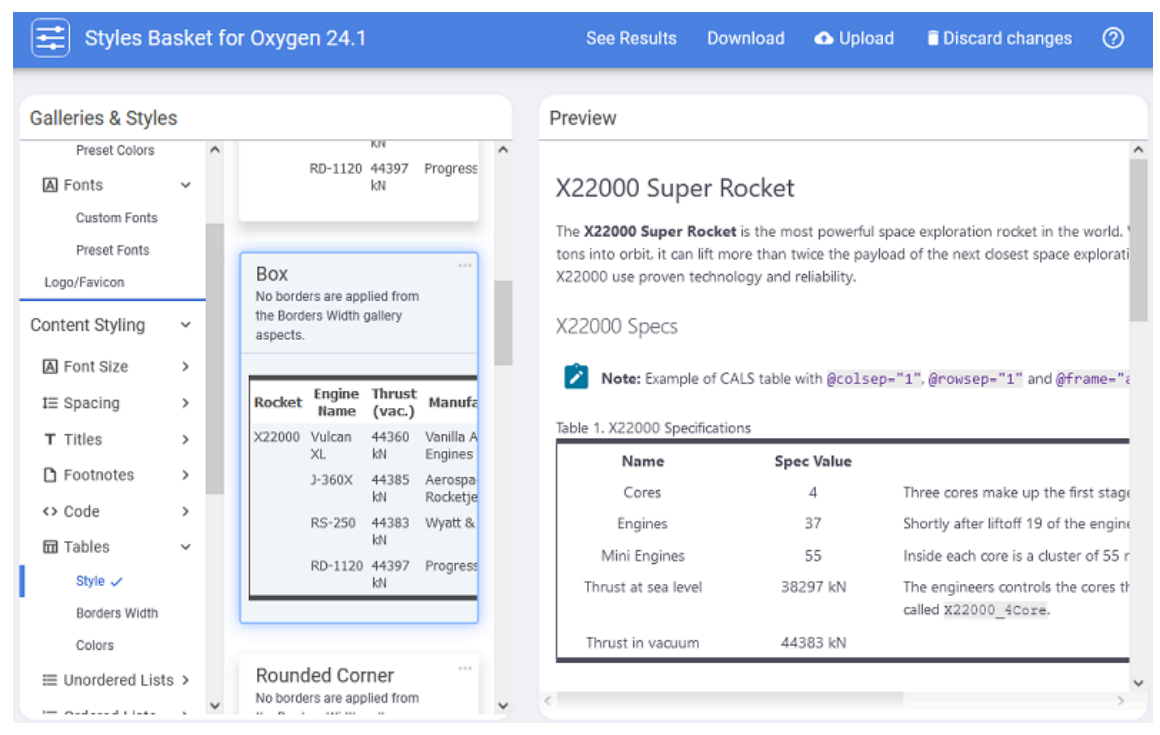

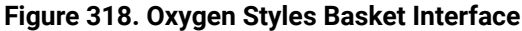

#### **Resources**

For more information about the **Oxygen Styles Basket**, see the following resources:

- **Video: [Introducing](https://www.oxygenxml.com/demo/osb_video.html) the New Oxygen Styles Basket**
- **Webinar: Using Oxygen Styles Basket to Create CSS [Customization](https://www.oxygenxml.com/events/2022/webinar_using_oxygen_styles_basket_to_create_css_customization_from_scratch.html) from Scratch**

#### **Related information**

Publishing Template Package Contents for PDF [Customizations](#page-1429-0) [\(on page 1430\)](#page-1429-0) Publishing Template Package Contents for WebHelp Responsive [Customizations](#page-1232-0) [\(on page 1233\)](#page-1232-0)

### **How to Edit a Packed Publishing Template**

To edit an existing Oxygen Publishing Template (on page 2848) package, follow these steps:

- 1. Unzip the ZIP archive associated with the Oxygen Publishing Template in a separate folder.
- 2. Link the folder associated with the template in the **Project** view.
- 3. Using the **Project** view, you can modify the resources (CSS, JS, fonts) within the Oxygen Publishing Template folder to fit your needs.
- 4. Open the publishing template descriptor file (.  $_{\text{opt}}$  extension) in the editor and modify it to suit your needs.
- 5. **Optional:** Once you finish your customization, you can archive the folder as a ZIP file.

#### **Related Information:**

Publishing Template Package Contents for PDF [Customizations](#page-1429-0) [\(on page 1430\)](#page-1429-0) Publishing Template Package Contents for WebHelp Responsive [Customizations](#page-1232-0) [\(on page 1233\)](#page-1232-0)

### **How to Use a Publishing Template in a PDF Transformation**

#### **From Oxygen XML Editor/Author**

A publishing template can be used for PDF output from the **DITA Map PDF - based on HTML5 & CSS** transformation scenario (or from the **DITA PDF - based on HTML5 & CSS** transformation scenario).

The **Templates** tab in the transformation scenario dialog box displays all the templates that are available in your template gallery. To use a particular template in the transformation scenario, simply select it from this tab and then continue configuring the transformation using the other tabs to suit your needs.

<span id="page-1438-0"></span>To add the publishing template to your templates gallery, follow these steps:

- 1. Open the transformation scenario dialog box by editing a **DITA Map PDF - based on HTML5 & CSS** transformation (or a **DITA PDF - based on HTML5 & CSS** transformation scenario).
- 2. In the **Templates** tab, click the **Configure Publishing Templates Gallery** link to.

**Step Result:** This will open the preferences page.

3. Click the **Add** button and specify the location of your template directory.

**Step Result:** Your template directory is now added to the **Additional Publishing Templates Galleries** list.

4. Click **OK** to return to the transformation scenario dialog box.

**Result:** All the templates contained in your template directory will be displayed in the preview pane along with all the built-in templates.

#### **From a Command Line**

You can use the pdf.publishing.template parameter to point to the \*.opt (publishing template) file:

dita.bat

```
 --input=map\test.ditamap"
```
"-Dpdf.publishing.template=full\_path\_to\_template\_dir/my\_template.opt"

```
 --format=pdf-css-html5
 ...
```
Or use the two parameters to indicate the folder containing the publishing templates and the name of the publishing template file relative to that folder:

dita.bat

- --input=map\test.ditamap"
- "-Dpdf.publishing.template=full\_path\_to\_template\_dir"
- "-Dpdf.publishing.template.descriptor=my\_template.opt"
- --format=pdf-css-html5
- ...

#### $\mathbf{i}$ **Tip:**

You can also start the dita process by passing it a DITA OT [Project](https://www.dita-ot.org/dev/topics/using-project-files.html) File. Inside the project file you can specify as parameters for the webhelp-responsive transformation type the WebHelp-related parameters.

#### **Related Information:**

[Transformation](#page-1415-0) Parameters [\(on page 1416\)](#page-1415-0)

### <span id="page-1439-1"></span>**How to Share a Publishing Template**

To share a publishing template with others, following these steps:

- 1. Copy your template in a new folder in your project.
- 2. Go to **Options> Preferences > DITA > Publishing** and add that new folder to the list.
- 3. Switch the option as the bottom of that preferences page to **Project Options**.
- 4. Share your project file  $(.xpr)$ .

### <span id="page-1439-0"></span>**Customizing PDF Output Using CSS**

The publishing process is driven by a customization CSS.

#### **Warning:**

You should not edit the CSS stylesheet from [DITA-OT-DIR](#page-2845-0)/plugins/com.oxygenxml.pdf.css/ css/print. Instead, create your own customization.

To change the styling of the output for the **DITA Map PDF - based on HTML5 & CSS** or the **DITA PDF - based on HTML5 & CSS** transformation scenarios you can either create your own custom CSS rules or create a publishing template using the **Oxygen Styles Basket**.
# **Create Custom CSS Rules from Scratch**

1. Create a CSS file that will contain all of your customizations. It is recommended to create this file in your project directory so you can edit it easily.

#### $\boldsymbol{i}$ **Tip:**

If you use the default Chemistry processor in **Oxygen XML Editor/Author**, you can use LESS instead of CSS. In this case, the customization files should have the . less extension.

- 2. Add your custom CSS rules. As a good starting point, you can check the various topics in this section for assistance with specific types of customizations.
- 3. Link the CSS file. For this, you have two options:
	- Create a publishing template, create the customization CSS file inside the template folder, and link it to the publishing template descriptor. For assistance, see Publishing [Templates](#page-1229-0) (on page [1230\)](#page-1229-0).
	- Choose an existing publishing template, then edit the scenario and set the full path to the custom CSS file as the value of the args.css parameter. The rules from custom CSS will override the rules from the template CSS files.
- 4. Run the transformation scenario.

## **Creating a Publishing Template Using the Oxygen Styles Basket**

Another way to create an [Oxygen Publishing Template\(on page 2848\)](#page-2847-0) is to use the **[Oxygen](https://styles.oxygenxml.com/) Styles Basket**. This tool is a handy free-to-use web-based visual tool that helps you create your own Publishing Template Package to customize your **DITA Map PDF - based on HTML5 & CSS** transformation scenarios.

It is based on galleries that you can visit to pick styling aspects to create a custom look and feel. Various different types of styles can be selected (such as fonts, tables, lists, spacing, code) and all changes can be seen in the **Preview** pane. You can also click the **See Results** button to generate a preview of either PDF or WebHelp output.

It is possible to **Download** the current template or **Upload** a previously generated template for further customization.

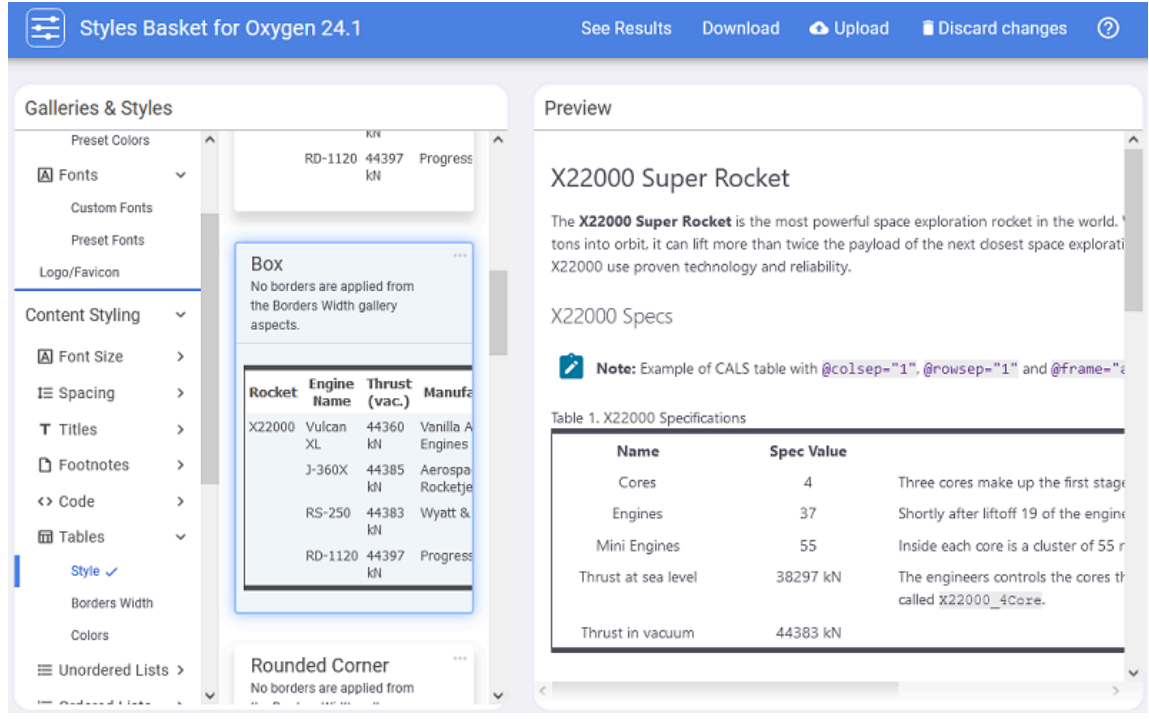

#### **Figure 319. Oxygen Styles Basket Interface**

# *i* Tip:

For more information and some tips in regard to publishing DITA documents to PDF using CSS, watch our Webinars:

• **[Transforming](https://www.oxygenxml.com/events/2021/webinar_transforming_dita_documents_to_pdf_part_1.html) DITA documents to PDF using CSS, Part 1 – Page Definitions, Cover Page and [PDF Metadata](https://www.oxygenxml.com/events/2021/webinar_transforming_dita_documents_to_pdf_part_1.html)**:

<https://www.youtube.com/embed/5NsVEOvxbas>

• **[Transforming](https://www.oxygenxml.com/events/2022/webinar_transforming_dita_documents_to_pdf_using_css_part_2.html) DITA documents to PDF using CSS, Part 2 – Book Design, Pagination, Page Layout, and [Bookmarks](https://www.oxygenxml.com/events/2022/webinar_transforming_dita_documents_to_pdf_using_css_part_2.html)**:

<https://www.youtube.com/embed/UiYwPBOJQcg>

- **[Transforming](https://www.oxygenxml.com/events/2022/webinar_transforming_dita_documents_to_pdf_using_css_part_3.html) DITA documents to PDF using CSS, Part 3 – Advanced Fonts Usage**: <https://www.youtube.com/embed/1fzS8AzOGao>
- **[Transforming](https://www.oxygenxml.com/events/2023/webinar_transforming_dita_documents_to_pdf_using_css_part_4.html) DITA documents to PDF using CSS, Part 4 – Advanced CSS Rules**: [https://www.youtube.com/embed/rs04iX\\_RdIk](https://www.youtube.com/embed/rs04iX_RdIk)

# <span id="page-1441-0"></span>**Debugging the CSS**

If you notice that some of the CSS properties were not applied as expected, some of the tips offered in this topic might help you with the debugging process.

# **CAUTION:**

Do not modify the built-in rules directly in the CSS files from the **Oxygen XML Editor/Author** installation. Instead, copy the rules to your own customization CSS.

# <span id="page-1442-0"></span>**Inspecting the Merged Map File**

During the transformation stages, two merged map files are created. These files could be used to help debug unexpected results.

- 1. The first thing you should try is to check the file structure of the **HTML merged map file**. This file can be found in the out/pdf-css directory and it has the .merged.html file extension (you will also find a .merged.xml file that aggregates the entire DITA map structure). You can open the HTML files in **Oxygen XML Editor/Author** to examine the structure. Optionally, you can use the pretty print feature (**Format and Indent**) to make the structure easier to read.
- 2. If the structure is as expected, you can start checking that the CSS selectors are written correctly against the document structure.
- 3. If the CSS selectors are correctly written, you can start inspecting how the styles are applied (you can try any of the methods listed below).

### **Inspecting the Applied Styles Using a Browser**

The following procedure explains how to inspect the applied CSS styles using Chrome, but any modern browser can be used and the procedure for each of them is similar:

- 1. Open the file ending in .merged.html.
- 2. Open the **Chrome Developer Tools** by using **> More Tools > Developer Tools** (or press **CTRL+SHIFT +I**).
- 3. Activate the **Rendering** pane by using **> More Tools > Rendering** then select **print** from the **Emulate CSS media** section. This will activate the CSS selectors enclosed in  $\omega$ media print {..}:

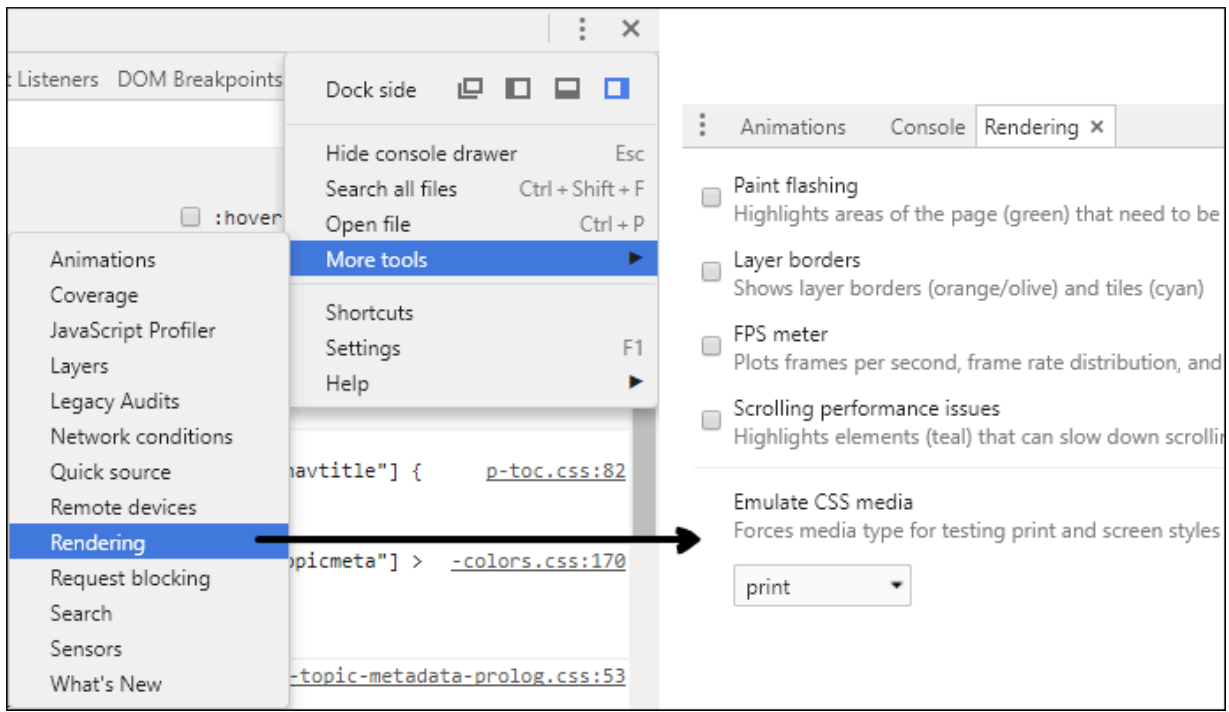

#### **Note:**

This allows you to debug the styling of elements, the table of contents, and the index, but not the styles of the page margin boxes (headers, footers) or page breaks.

4. Right-click on the element you want to inspect and select the **Inspect** action, you will see the element (in the **Elements** pane) and the list of styles that are applied on it (in the **Styles** pane):

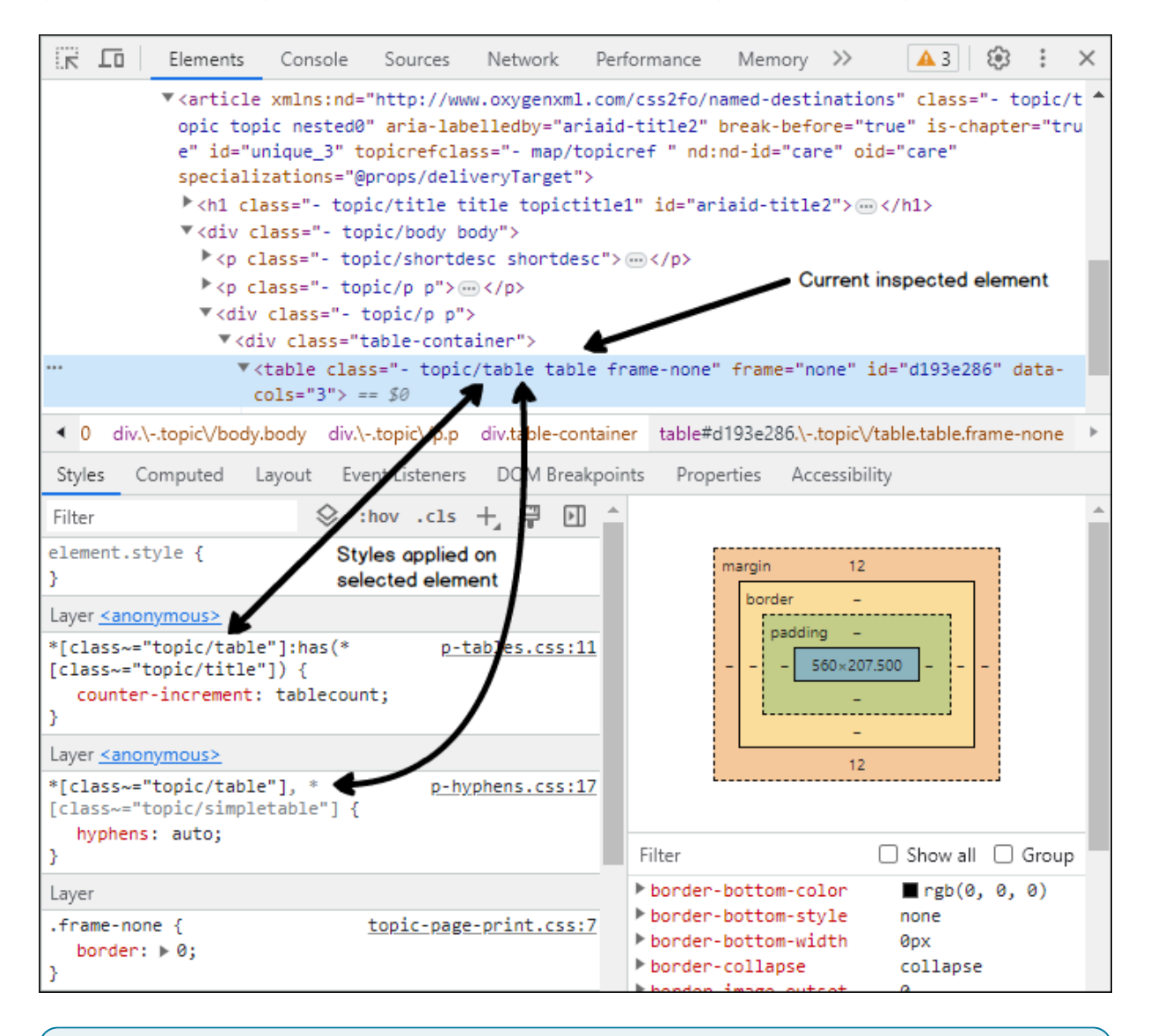

#### $\dot{i}$ **Tip:**

Clicking any of the stylesheet links from the **Styles** pane opens the original CSS files in the **Sources** pane. Editing the rules in that pane results in a live preview of how the change will affect the output (these modifications will be lost on reload).

### **Inspecting the Applied Styles Using Oxygen XML Editor/Author**

To inspect the applied CSS styles using **Oxygen**:

- 1. In **Oxygen XML Editor/Author**, open the file ending in .merged.html.
- 2. From the **Styles** toolbar, choose the **+ Print Ready** entry. This will activate certain CSS selectors enclosed in @media print {..}.

#### **Note:**

This allows you to debug the styling of elements, the table of contents, and the index, but not the styles of the page margin boxes (headers, footers) or page breaks.

3. Right-click on the element you want to inspect and select the **Inspect Styles** action. The dedicated **CSS Inspector** view will be opened and it will show the applied CSS rules.

 $\boldsymbol{i}$ **Tip:**

> With this file open in **Author** mode, it might be helpful to switch the **Tags Display Mode** to **Full Tags with Attributes**. You might be able to identify the selector you need to style without using the **CSS Inspector** view.

## **Other Debugging Techniques**

Here are some other debugging techniques you may find useful:

- Add background and border properties to the specific CSS rule. If they do not appear in the output, then there is a problem with the rule selector.
- Add the !important keyword to a property that is not applied, or make the selector more specific (by adding more parent selectors).
- Add the following fragment in your customization CSS to show how the elements are mapped to PDF:

```
* {
   border: 1pt solid blue !important;
}
*:before(1000) {
   content: oxy_name() !important;
   color: orange;
}
*:before(900) {
   content: "[ class= '"attr(class) "'] " !important;
   color: orange;
}
```
This will show the element name, its class attribute, and will paint a blue border around each of the elements in the output. It will not show the page margin boxes or some content elements that are hidden.

# **How to Speed up CSS Development and Debugging**

You may have already run the **DITA Map PDF - based on HTML5 & CSS** transformation scenario before using this procedure.

You can speed up your CSS development considerably by not invoking the entire pipeline of transforming your DITA maps to PDF. Instead, you can directly transform the [merged](#page-1442-0) map [\(on page 1443\)](#page-1442-0) (.merged.html) into PDF using **Oxygen PDF Chemistry**.

- 1. Open the .merged.html located in the output directory in the editor.
- 2. Configure a new **XML to PDF transformation with CSS** scenario. There is no need to set the CSS URL in the resulting dialog box. The stylesheets are already declared in the file <head>. This scenario uses the Chemistry CSS processor.
- 3. **Optional:** Enable the console output of the CSS processor from: **Options> Preferences > XML> PDF Output> CSS-based Processors**.

Now you can make incremental changes to the CSS stylesheet and quickly see the results by transforming the merged file directly.

#### **Fastpath:**

If your changes only involve element styling (with no specific paged media CSS rules and properties), you can simply open the merged file in a browser (such as Chrome or Firefox) and refresh at each CSS change, as shown in: [Debugging the CSS](#page-1441-0) [\(on page 1442\)](#page-1441-0).

# <span id="page-1445-0"></span>**How to Use XPath Expressions in CSS**

### **How to Write XPath Expressions**

To use XPath expressions in CSS, you need to use the  $\alpha_{\text{xy\_xpath}}$  function. These XPath expressions are used to extract the content from the HTML merged DITA map document.

The following example shows how to display the product name meta-information before the front page title:

```
*[class~="front-page/front-page-title"]:before {
    text-align: left;
    content: oxy_xpath("(//*[contains(@class, 'topic/prodname')]/text())[1]");
    display:block;
```
}

## **Important:**

Do not use the DITA element names directly. You must use the DITA @class attribute instead, as these attributes are propagated to the HTML elements while the element names can be lost. By using the class selectors, you also cover DITA specializations.

# *i* Tip:

Use the "[1]" XPath predicate to select the first value from the document. Do not forget the parenthesis between the node to be selected.

```
For example: \text{oxy\_xpath}("(//*[contains(@class, 'topic/prodname')]/text())[1]").
```
Note that the meta-information might be copied multiple times in the output, inherited by the <topicref> elements, so you might get more values than expected.

#### **Other Notes:**

- You can call the  $\exp\{-x\}$ <sub>()</sub> function in string-set property.
- You can use content extracted using the  $\exp(\exp(i\theta))$  function in both pseudo-elements and @page at-rules.
- Do not use strings as values for pseudo-elements content because they are not supported in them.

#### **How to Debug XPath Expressions**

Suppose that you need to display the publication author in the bottom-left part of the cover page.

The ditamap content is the following:

```
<map>
  <title>The Art of Bike Repair</title>
  <topicmeta>
     <author>John Doe</author>
  </topicmeta>
   ...
</map>
```
To debug an XPath expression:

- 1. Read the XPath [Expressions](#page-1445-0) Guidelines [\(on page 1446\)](#page-1445-0).
- 2. Launch the transformation of the DITA map using your customization CSS.
- 3. Open the [MAP\_NAME].merged.html file (from the output folder) in **Oxygen XML Editor/Author**. You will find this inside the HTML:

```
<div class="- front-page/front-page front-page">
  <div class="- map/topicmeta topicmeta">
    <div class="- topic/author author">John Doe</div>
  </div>
  <div class="- front-page/front-page-title front-page-title">
     <div class="- topic/title title">The Art of Bike Repair</div>
```

```
 </div>
</div>
```
- 4. Activate the **XPath [Builder](https://www.oxygenxml.com/doc/ug-editor/topics/xpath-builder-view.html)** [view](https://www.oxygenxml.com/doc/ug-editor/topics/xpath-builder-view.html)(**Window> Show View> XPath/XQuery Builder**).
- 5. Paste your XPath expression (for example: //\*[contains(@class, "front-page/front-page")]/ \*[contains(@class, "map/topicmeta")]/\*[contains(@class, "topic/author")]/text()) and click the

**Execute XPath** button. Check if it returns the expected results.

6. Copy the expression in your customization CSS and define the rules that will use it. For example:

```
:root {
  string-set: author oxy_xpath('//*[contains(@class, "front-page/front-page")]\
  /*[contains(@class, "map/topicmeta")]/*[contains(@class, "topic/author")]/text()');
}
@page front-page {
  @bottom-left {
    content: "Created by "string(author);
  }
}
```
#### **Note:**

The "\" character used in the expression allows the multi-line display without breaking the query.

7. Run the transformation again to obtain the desired output.

### **Note:**

The XPath builder has a function that allows it to display the document path of the current element from the editor ( **Settings drop-down menu > Update on cursor move**). Alternatively, you can right-click the element in the merged document and select the **Copy XPath** action, then paste it in the XPath builder.

#### **Related Information:**

XPath Builder [Documentation](https://www.oxygenxml.com/doc/ug-editor/topics/xpath-builder-view.html) XPath Examples [\(w3schools.com\)](https://www.w3schools.com/xml/xpath_examples.asp)

# <span id="page-1447-0"></span>**Default Page Definitions**

All page definitions are found in: [PLUGIN\_DIR]css/print/p-pages-and-headers.css.

### **Note:**

This is listed solely for illustration purposes, as the plugin might use something different.

There are page definitions for the default page, chapter page, table of contents page, front matter page, back matter page, index page, large tables page, and blank page.

## **Default Page**

The default page imposes a header that contains the publication title, chapter, and section title. They alternate on the left or right side of the page:

```
@page :left {
  @top-left {
     content: string(maptitle) string(parttitle) string(chaptertitle) string(sectiontitle) " | " 
  counter(page);
  }
}
@page :right{
  @top-right {
    content: string(maptitle) string(parttitle) string(chaptertitle) string(sectiontitle) " | " 
  counter(page);
  }
}
```
# $\mathbf{i}$  Tip:

To override the default rules defined for named pages (such as chapter or table of contents), you need to use more specific page rules that contain the page name:

```
@page :left, table-of-contents:left, chapter:left {
  @top-left {
     content: "...";
   }
}
@page :right, table-of-contents:right, chapter:right{
   @top-right {
     content: "...";
   }
}
```
### **Chapter Page**

This is inherited from the default page. The chapter page is associated with the topics marked as chapters, usually direct children of the map. It clears the header from the first page of each chapter. If you need to add other information to the chapter headers, make sure you override these rules in your CSS:

```
Oxygen XML Author 26.1 | 11 - Publishing| 1450
```

```
@page chapter{
  /* Currently inherit from the default page. */
}
/* No headers on the chapter first page. */
@page chapter:first:left{
  @top-left {
    content: none;
  }
}
@page chapter:first:right{
  @top-right {
    content: none;
  }
}
```
## **Table of Contents Page**

The table of content page. It clears the headers and uses a lower roman page number in the header.

```
@page table-of-contents {
   @top-left { content: none; }
   @top-center { content: none; }
   @top-right { content: none; }
   @bottom-left { content: none; }
   @bottom-center { content: none; }
   @bottom-right { content: none; }
}
@pagetable-of-contents:left {
  @top-left {
     content: string(toc-header) " | "counter(page, lower-roman);
   }
}
@pagetable-of-contents:right {
  @top-right {
    content: string(toc-header) " | "counter(page, lower-roman);
  }
}
/* Do not put a header on the first page of the TOC */@page table-of-contents:first:left {
  @top-left {
    content: none;
   }
```

```
}
@pagetable-of-contents:first:right {
  @top-right {
     content: none;
   }
}
```
### **Front Matter and Back Matter Page**

The bookmap front matter and back matter page. It clears the headers.

```
@page matter-page {
   @top-left-corner { content:none }
   @top-center { content:none }
   @top-right-corner { content:none }
  @bottom-left-corner {
   @bottom-left { content:none }
   @bottom-center { content:none }
  \nonumber \begin{aligned} \text{\small{@bottom-right}} \hspace*{2.3cm} \left\{ \begin{array}{rcl} \hspace*{-0.2cm} \text{content: none} \hspace*{-0.2cm} \right\} \\ \text{\small{@bottom-right-corner}} \hspace*{-0.2cm} \left\{ \begin{array}{rcl} \hspace*{-0.2cm} \text{content: none} \hspace*{-0.2cm} \right\} \end{array} \end{array} \right. \end{aligned}@bottom-right-corner{}
@pagematter-page:left {
   @top-left { content: counter(page, lower-roman); }
}
@pagematter-page:right {
   @top-right { content: counter(page, lower-roman); }
}
```
#### **Index Page**

The page that contains the index terms (appears only if there are such items in your topics). It uses a lower alpha page number in the footer:

```
@page index {
  @top-left-corner { content:none }
  @top-left { content:none }
  @top-right { content:none }
  @top-right-corner { content:none }
  @top-center { content:none }
  @bottom-left-corner { content:none }
  @bottom-left { content:none }
  @bottom-right { content:none }
  @bottom-right-corner{ content:none }
```

```
 @bottom-center {
   content: counter(page, lower-alpha);
   font-size: 11pt;
  }
}
@mediaoxygen-chemistry {
 @page index {
   column-count: 2;
   column-fill: auto;
  }
}
```
When transformed, the page layout is spread on two columns.

### **Large Tables Page**

The big tables are placed on a rotated page, with orientation landscape:

```
@pagelandscape-page:right {
   size: landscape;
  @top-left {
    content: none
   }
   @top-center {
    content: none
   }
   @top-right {
    content: none
   }
   @right-bottom {
     content: string(maptitle) string(parttitle) string(chaptertitle) string(sectiontitle) " | " 
  counter(page);
    transform: rotate(90deg);
    vertical-align: middle;
     text-align: right;
  }
}
@pagelandscape-page:left {
  size: landscape;
```

```
 @top-left {
    content: none
  }
  @top-center {
     content: none
   }
  @top-right {
    content: none
  }
  @right-top {
     content: string(maptitle) string(parttitle) string(chaptertitle) string(sectiontitle) " | " 
  counter(page);
     transform: rotate(90deg);
    vertical-align: middle;
     text-align: left;
  }
}
```
## **Blank Page**

The following example clears the header for the blank pages that may be created by a page-break-before, page-break-after, or by using [double side pagination](#page-1539-0) [\(on page 1540\)](#page-1539-0):

```
@page :blank{
   @top-left {
    content: none;
   }
   @top-right {
     content: none;
   }
}
```
# **Page Size**

This is where you can find information on how the page sizes are defined.

# **Page Size - Built-in CSS rules**

The [PLUGIN\_DIR]/css/print/p-page-size.css file contains the default page rules. It uses the US-LETTER size (8.5 X 11 inches). The content of this file is:

```
@page{
    padding-top:0.2em;
    padding-bottom:0.2em;
```

```
 size: us-letter;
 margin: 1in;
```
#### $\mathbf{v}$ **Note:**

}

This is listed solely for illustration purposes, as the plugin might use something different.

# **How to Change the Page Size**

Suppose you want to publish using the standard A4 page size, with a margin of 2cm.

In your [customization](#page-1439-0) CSS [\(on page 1440\)](#page-1439-0), use:

```
@page{
     size: A4;
     margin: 2cm;
}
```
If you need different margins depending on the page side:

```
@page{
     size: A4;
     margin: 2cm;
}
@page :left{
    margin-right:4cm;
}
@page :right{
     margin-left:4cm;
}
```
This would only increase the gutter margins or the inside margins needed for binding of the final book. The other margins would remain 2cm.

# **How to Change the Page Orientation**

Suppose you want to publish on a landscape page orientation. The default is portrait, so you need to change it by using the size property. This will contain both the physical measurements and the orientation. In your [customization](#page-1439-0) CSS [\(on page 1440\)](#page-1439-0), use:

```
@page{
     size: us-letter landscape;
}
```
# **How to Change the Page Settings for a Specific Element**

Suppose your publication mainly uses a portrait page orientation, but there are some topics that have wide images. To avoid having the images bleed outside of the page, you could use a wider page setting (landscape).

1. Mark the topic with an @outputclass attribute and give it a distinct value (for example, **wide**), you can set the attribute on the root element of the topic or on the  $\langle$ topicref> element from the map.

# **Note:**

The @outputclass values from the <topicref> automatically propagate to the root of the topic from the [merged](#page-1442-0) map [\(on page 1443\)](#page-1442-0).

2. In your [customization](#page-1439-0) CSS [\(on page 1440\)](#page-1439-0), match the output class and associate it with a named page. In the following example, the page has a landscape orientation and small margins. This technique works for any element (e.g. a table or list) not just for a topic.

```
@page wide-page {
    size: letter landscape;
     margin: 0.5in;
}
*[outputclass = 'wide'] {
     page: wide-page !important;
}
```
#### **Note:**

The *important* rule is necessary to override the default page settings.

# **Page Headers and Footers**

The page headers and footers use the string sets defined for publication, chapter, and section titles. These string-sets are defined in the [numbering CSS](#page-1514-0) [\(on page 1515\)](#page-1514-0):

#### **parttitle**

Set to the title of the current part (only for DITA bookmaps that use parts).

#### **chaptertitle**

Set to the title of the current chapter (Shallow and Deep numbering).

#### **sectiontitle**

Set to the title of each section (Deep numbering only).

To see where the default page rules are defined, see: Default Page [Definitions](#page-1447-0) [\(on page 1448\)](#page-1447-0).

Although you may define string sets in your customization CSS, you need to take into account the fact that the string-set CSS property is not additive, and matching the same elements will end up breaking the current definitions. A very common use-case is to match the title element that is also used in the default CSS. The best approach, in this case, is to take a look at the rules from the [numbering CSS](#page-1514-0) [\(on page 1515\)](#page-1514-0), copy the ones dealing with string sets to your customization, then alter the property definition by adding your definition to the existing ones (and not removing the existing ones).

#### **Related Information:**

[Numbering](#page-1514-0) [\(on page 1515\)](#page-1514-0)

# **Page Headers and Footers - Built-in CSS**

The headers and footers are part of the page definitions. To see how the default page layouts are defined, see: Default Page [Definitions](#page-1447-0) [\(on page 1448\)](#page-1447-0).

# **How to Change the Size of Headers and Footers**

This is directly related to the page margins and size.

The headers and footers are placed in the so-called page [margin](https://www.oxygenxml.com/doc/ug-chemistry/topics/ch_page_margin_boxes.html) boxes, a series of rectangular areas residing in the page margins.

To affect the margins of all page definitions, you may use the following rule:

```
@page{
margin-top:3cm !important;
margin-bottom:3cm !important;
margin-left:2cm !important;
margin-right:2cm !important;
}
```
If you want to affect only a specific page, like the first page from chapters for instance, you must use more specific page selectors. See the Default Page [Definitions](#page-1447-0) [\(on page 1448\)](#page-1447-0) for details.

Note that the page margin boxes fill the entire page margin. This means the margin-top, for example, dictates the height of the @top-left-corner, @top-left, @top-center, @top-right, @top-right-corner margin boxes. These cannot have margins on themselves, so to change the position of the content inside them, you must use padding properties:

```
@page{
 @top-left {
  content:"..."
  padding: 1cm;
  }
  ..
}
```
# **How to Change the Font of the Headers and Footers**

To change the font for all the headers and footers, in your [customization](#page-1439-0) CSS [\(on page 1440\)](#page-1439-0), add a CSS rule similar to this:

```
@page{
    font-size: 12pt;
    font-family: "Arial";
}
```
#### J **Important:**

These settings apply to all page margin boxes, but not to the text inside the page.

If you want to change the settings only for a specific page type (for example, the table of contents), use the name of the page:

```
@page table-of-contents {
    font-size: 12pt;
    font-family: "Arial";
}
```
#### **Related Information:**

How to Change the Header of the Table of [Contents](#page-1530-0) [\(on page 1531\)](#page-1530-0)

# **How to Display Chapter's Headers on First Page**

By default, the header is not displayed on the first page of each chapter:

```
/* No headers on the chapter first page. */
@page chapter:first:left{
   @top-left {
    content: none;
   }
}
@page chapter:first:right{
  @top-right {
    content: none;
   }
}
```
If you want to display them on the first page, you just need to override the above default rules with the following default content:

```
@page chapter:first:left{
  @top-left {
```

```
 content: string(maptitle) string(parttitle) string(chaptertitle) string(sectiontitle) " | " 
 counter(page);
  }
}
@pagechapter:first:right{
  @top-right {
    content: string(maptitle) string(parttitle) string(chaptertitle) string(sectiontitle) " | " 
 counter(page);
  }
}
```
 $\mathbf{i}$ **Tip:** It is also possible to import the [PLUGIN DIR]/css/print/p-optional-pages-andheaders.css stylesheet into your custom CSS.

# **How to Position Text in the Headers and Footers**

By default, the name of the publication and chapter titles are placed in the top-left or top-right page margin boxes:

```
@page :left {
  @top-left {
    content: string(maptitle) string(parttitle) string(chaptertitle) string(sectiontitle) " | " 
  counter(page);
  }
}
@page :right{
  @top-right {
     content: string(maptitle) string(parttitle) string(chaptertitle) string(sectiontitle) " | " 
  counter(page);
  }
}
```
If you want to change this, you should use the content CSS properties of other page margin boxes, and inhibit the ones in the above content. For example, to set the chapter title in the page top left corner, you can use:

```
@page :left {
  @top-left {
    content: string(maptitle) string(parttitle) string(chaptertitle) string(sectiontitle) " | " 
 counter(page);
  }
  @top-left-corner {
```

```
 content: string(maptitle) string(parttitle) string(chaptertitle) string(sectiontitle) " | " 
 counter(page);
    white-space: nowrap;
    text-align:left;
  }
}
@page :right{
  @top-right {
    content: string(maptitle) string(parttitle) string(chaptertitle) string(sectiontitle) " | " 
 counter(page);
  }
  @top-right-corner {
     content: string(maptitle) string(parttitle) string(chaptertitle) string(sectiontitle) " | " 
 counter(page);
     white-space: nowrap;
     text-align:right;
  }
}
```
# **Note:**

The corner page margin boxes are fixed and limited as the available space. Above, the text-align and white-space properties are used to make the text bleed out of these boxes towards the center of the page. If you plan to add an image or artwork background, you should consider using the technique described in: How to Decorate the Header by Using a [Background](#page-1462-0) Image on the Entire Page [\(on page](#page-1462-0) [1463\)](#page-1462-0).

# **How to Change the Header Separators**

There are some strings defined for parts, chapters, and sections. Each of these strings start with the "|" character as a separator. For example, in the header of a page, you may find a sequence of strings:

```
My Publication | Introduction | Getting Started
```
- "My Publication" is the value of the maptitle string.
- "Introduction" is the value of the chaptertitle string.
- "Getting Started" is the value of the sectiontitle string.

There might be cases where you want to change this separator. You will need to recompose the header content using the above string sets. Suppose you want to use " - " as a separator. In your [customization](#page-1439-0) CSS [\(on page 1440\)](#page-1439-0), add the following CSS rule:

```
*[class ~= "topic/topic"][is-part] > *[class ~= "topic/title"] {
  string-set: parttitle " - "counter(part, upper-roman) " - " content(),
```

```
 parttitle-no-prefix " "counter(part, upper-roman) " - " content(),
              chaptertitle "",
             chaptertitle-no-prefix ""; /* Avoid propagating a past chapter title on a new part */
}
*[class ~= "topic/topic"][is-chapter]:not([is-part]) > *[class ~= "topic/title"] {
  string-set: chaptertitle " - "counter(chapter) " - " content(),
              chaptertitle-no-prefix " "counter(chapter) " - " content();
}
```
If you enabled the [deep numbering for chapters and subsections](#page-1518-0) [\(on page 1519\)](#page-1518-0), then use:

```
*[class ~= "map/map"][numbering ^= 'deep'] *[class ~= "topic/topic"][is-part] > *[class 
 ~= "topic/title"] {
  string-set: parttitle " - "counter(part, upper-roman) " - " content(),
               parttitle-no-prefix " "counter(part, upper-roman) " - " content(),
               chaptertitle "",
               chaptertitle-no-prefix ""; /* Avoid propagating a past chapter title on a new part */
}
*[class ~= "map/map"][numbering ^= 'deep'] *[class ~= "topic/topic"][is-chapter]:not([is-part]) > 
 *[class ~= "topic/title"] {
  string-set: chaptertitle " - "counters(chapter-and-sections, ".") " - " content(),
               chaptertitle-no-prefix " "counters(chapter-and-sections, ".") " - " content(),
               sectiontitle ""; /* Avoid propagating a past section title on a new chapter */
}
*[class ~= "map/map"][numbering ^= 'deep'] *[class ~= "topic/topic"][is-chapter]:not([is-part]) > 
 *[class ~= "topic/topic"] > *[class ~= "topic/title"] {
  string-set: sectiontitle " - "counters(chapter-and-sections, ".") " - " content();
}
```
# **How to Simplify the Header (Keep Only the Chapter Title)**

The headers display information such as map title, part title, chapter title, and section title, ending in the page number.

```
content: string(maptitle) string(parttitle) string(chaptertitle) string(sectiontitle) " | " 
  counter(page);
```
This might be too much if you have long titles. The solution is to override the default header content.

In your [customization](#page-1439-0) CSS [\(on page 1440\)](#page-1439-0), add the following CSS rule:

```
@page :left {
     @top-left {
         content: string(chaptertitle) " | "counter(page);
     }
}
```

```
@page :right{
    @top-right {
        content: string(chaptertitle) " | "counter(page);
     }
}
```
# $\mathbf{L}$ **Important:** Some of the CSS default page rules are more important. If you see that the content does not change: • Try to also specify the name of the page, to increase the specificity of the rules: @page :**left**, table-of-contents:**left**, chapter:**left**{ ... } @page :**right**, table-of-contents:**right**, chapter:**right**{ ... } • Add an !important classifier just before the semi-colon. @top-right { content: string(chaptertitle) " | " counter(page) !important; }

# **How to Style a Part of the Text from the Header**

If you need to style a fragment of text (for example, a company slogan) with certain colors or font styles, you have several options:

- Use an SVG image as the background for a page margin box or for the entire page. See: [How](#page-1461-0) to Add a [Background](#page-1461-0) Image to the Header [\(on page 1462\)](#page-1461-0).
- Use the [oxy\\_label](https://www.oxygenxml.com/doc/ug-editor/topics/dg-oxy-label-function.html) constructor. This is a function that creates a text label with a set of styles.

```
@page{
    @top-right {
        content: oxy_label(text, "My Company", styles, "color:red; font-size: larger;")
 ' '
                 oxy_label(text, "Product", styles, "color:blue; 
 text-decoration:underline;"));
    }
}
```
You can combine the  $\alpha$ <sub>y</sub> label with  $\alpha$ <sub>y</sub> xpath, to extract and style a piece of text from the document:

**content**: oxy\_label(text, oxy\_xpath("/some/xpath"), styles, "color:blue; "));

#### **Note:**

These functions work only with the Chemistry CSS processor.

#### **Note:**

You cannot use  $string()$  inside an  $oxy_$ label(). As a workaround, to apply styling on the dynamic text retrieved by a string() function you can define some overall styles for the entire page margin box and then use the  $_{\text{oxy\_label}}$  to style differently the static text.

```
@page{
    @top-right {
        color: red;
        content: oxy_label(text, "My Company", styles, "color:black")
 ' '
                string(chaptertitle); /* This inherits the styling from @top-right*/
    }
}
```
• Use two adjacent page margin boxes, and style them differently:

```
@page{
  @top-center {
    content: "First part";
    color: red;
     text-align:right;
  }
  @top-left {
     content: "- Second part";
    color: blue;
     text-align:left;
  }
}
```
# <span id="page-1461-0"></span>**How to Add a Background Image to the Header**

A common use-case is to add a background image to one of the page corners.

```
@page :left {
    @bottom-left-corner{
        content: " ";
        background-image: 
url('https://www.oxygenxml.com/resellers/resources/OxygenXMLEditor_icon.svg');
        background-repeat:no-repeat;
         background-position:50% 50%;
```
#### $\mathbf{\mathbf{I}}$ **Important:**

Always specify a content property. If not, the page margin box will not be generated.

Another use-case is to use the etop-left or etop-right page margin boxes. These boxes have an automatic layout and they can be very small if they have no content. If there is no text to be placed over the image, use a series of non-breaking spaces ( $\lambda_0$ ) to increase the box width as in the following example (alternatively, you can use the technique described in How to Decorate the Header by Using a [Background](#page-1462-0) Image on the Entire [Page](#page-1462-0) [\(on page 1463\)](#page-1462-0)):

```
@page :left {
    @top-left{
         content: '\A0\A0\A0\A0\A0\A0\A0\A0\A0\A0';
         background-image: 
 url('https://www.oxygenxml.com/resellers/resources/OxygenXMLEditor_icon.svg');
         background-repeat:no-repeat;
         background-position:50% 50%;
     }
}
```
#### **Note:**

You can use raster image formats (such as PNG or JPEG), but it is best to use vector images (such as SVG or PDF). They scale very well and produce better results when printed. In addition, the text from these images is searchable and can be selected (if the glyphs have not been converted to shapes) in the PDF viewer.

#### **Related Information:**

[Images](#page-1595-0) and Figures [\(on page 1596\)](#page-1595-0) How to Add a [Background](#page-1481-0) Image for the Cover [\(on page 1482\)](#page-1481-0) How to Add a Link in [Headers](#page-1468-0) and Footers [\(on page 1469\)](#page-1468-0)

# <span id="page-1462-0"></span>**How to Decorate the Header by Using a Background Image on the Entire Page**

If you want to precisely position artwork and the page margin boxes are not sufficient, it is possible to use a background image for the entire page.

This technique consists of creating an image (SVG is the best since it is a vector image) as wide as the page that would contain the logo and placing other decorations at the desired locations. This offers the best results and the position of the artwork does not depend on the page margin contents.

#### **Example:**

}

}

Oxygen XML Author 26.1 | 11 - Publishing| 1464

```
@page :left, chapter:left, chapter:first:left {
  background-image: url('img/page_background_image_with_logos_and_artwork_for_left_page.svg');
  background-repeat: no-repeat;
  background-position: 50% 50%;
  background-size: 8.5in 11.5in; /* Optional: Adapt to your page size. */
}
```
For a list of all the possible page names, see: Default Page [Definitions](#page-1447-0) [\(on page 1448\)](#page-1447-0).

**Related Information:** How to Add a [Background](#page-1481-0) Image for the Cover [\(on page 1482\)](#page-1481-0)

# **How to Change Header Text for Each Topic**

It is possible to dynamically change the header depending on the content in a topic. The following example assumes that the data to be presented in the header is located in the metadata section of each topic. One way is to specify it in the DITA map is by using the «topicmeta» element for the «topicref» topic reference:

```
...
<topicref href="topics/installing.dita">
    <topicmeta>
      <data name="header-data" value="ID778-3211"/>
    </topicmeta>
     ...
```
In the above example, there is set of key value pairs with the name header-data. This information is automatically copied into the content in the [merged](#page-1442-0) map file [\(on page 1443\)](#page-1442-0), like this:

```
<topic ... >
    <title class="- topic/title ">Installing</title>
    <shortdesc class="- topic/shortdesc ">You install components to make them available for your
     solution.</shortdesc>
    <prolog class="- topic/prolog ">
       ...
      <data class="- topic/data " name="header-data" value="ID778-3211"/>
 ...
```
This information can be extracted from the CSS:

```
/* Define the string set variable that contains the text extracted from the data element */
*[class ~= "topic/topic"] *[class ~= "topic/data"][name="header-data"] {
  string-set: hdrstr attr(value);
}
/* Using the value='none' stops applying the image. */
*[class ~= "topic/topic"] *[class ~= "topic/data"][name="header-data"][value="none"] {
```

```
 string-set: hdrstr "";
}
/* Use the string set variable in one of the page margin boxes. */@page chapter {
  @top-left-corner {
    content: string(hdrstr);
  }
}
```
# **Notes:**

The string set is applied to all pages that follow the data element, until another data element changes it:

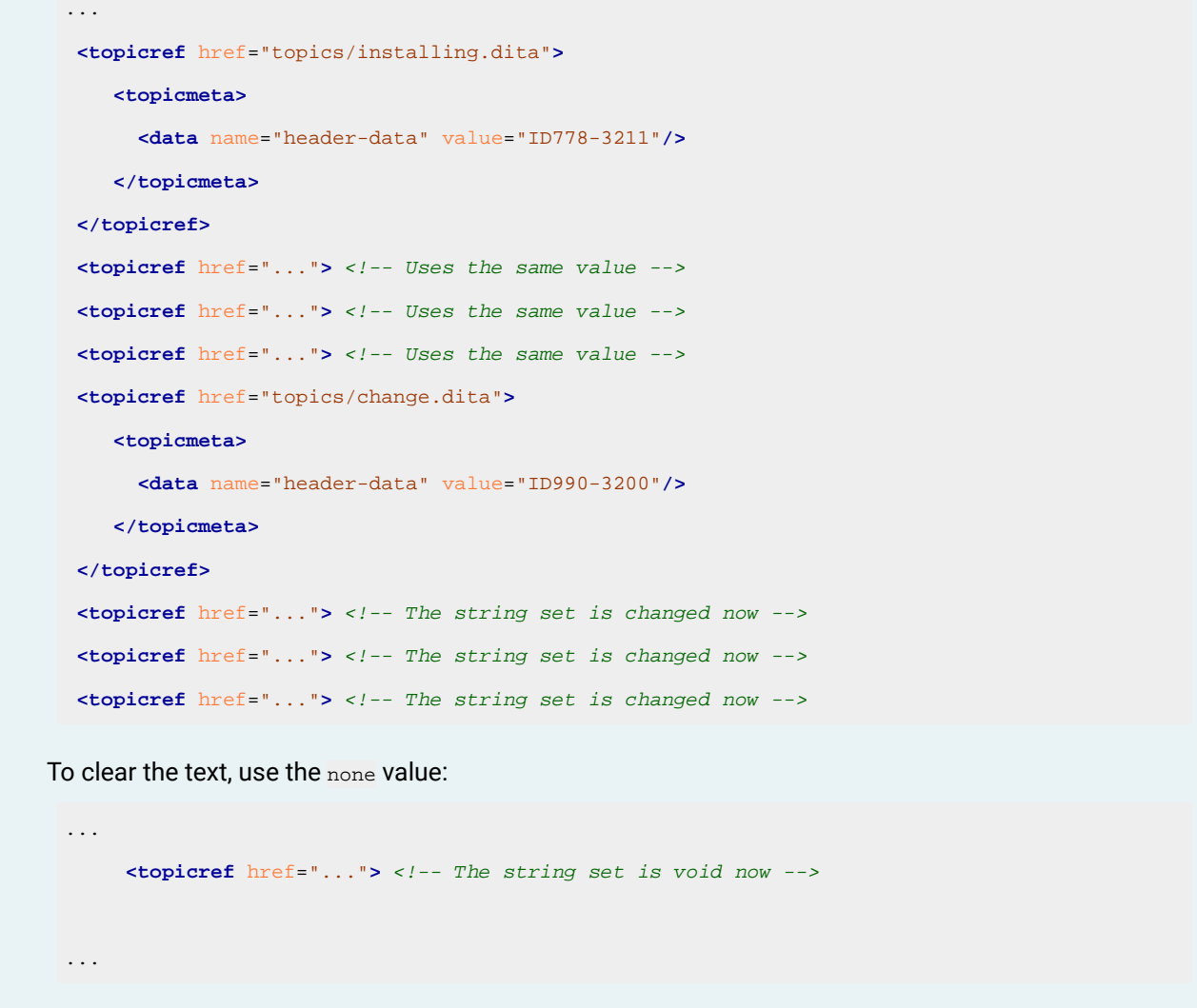

# **How to Change Header Images for Each Chapter**

It is possible to dynamically change an image in the header depending on the chapter. For this, you need to define an image reference in the metadata section of each chapter. One way is to specify it in the DITA map by using the <topicmeta> element for the <chapter> topic reference:

```
...
<chapter href="topics/installing.dita">
    <topicmeta>
       <data name="header-image" value="img/installing.png"/>
    </topicmeta>
     ...
```
In the above example, there is set of key value pairs with the name header-image. The img/installing.png is an image reference relative to the DITA map URI. This information is automatically copied into the content in the [merged](#page-1442-0) map file [\(on page 1443\)](#page-1442-0), like this:

```
<topic is-chapter="true" ... >
    <title class="- topic/title ">Installing</title>
     <shortdesc class="- topic/shortdesc ">You install components to make them available for your
     solution.</shortdesc>
     <prolog class="- topic/prolog ">
       ...
       <data class="- topic/data "name="header-image"value="img/installing.png"/>
       ...
```
This information can be picked up from CSS:

```
/* Define the string set variable that contains an URL */
*[class ~= "topic/topic"] *[class ~= "topic/data"][name="header-image"] {
  string-set: imgst oxy_url(oxy_xpath('/*/@xtrf'), attr(value));
}
/* Using the value='none' stops applying the image. */
*[class ~= "topic/topic"] *[class ~= "topic/data"][name="header-image"][value="none"] {
  string-set: imgst "";
}
/* Use the string set variable in one of the page margin boxes. */@page chapter {
  @top-left-corner {
    content: string(imgst);
     font-size:0; /* remove the font ascent and descent */
  }
}
```
**Details**: The @value attribute is used to build a URL relative to the URI of the DITA map. To determine the base URI of the DITA map, the @xtrf attribute was used from the root element of the merged map document, extracted using the  $_{\text{oxy\_xpath}}$  function.

#### **Notes:**

- The image is always aligned vertically to the middle of available space from the page margin box.
- Make sure you use an image of the correct size. For example, if you want to place the image in the top-left corner of the page, assuming the top and left page margins are 1 in, then make sure the image is a square having a size of 1 in.
- The image is applied to all pages that follow the data element, until another data element changes it:

```
...
  <chapter href="topics/installing.dita">
      <topicmeta>
        <data name="header-image" value="img/installing.png"/>
      </topicmeta>
  </chapter>
  <chapter href="..."> <!-- Uses the same installing.png image -->
  <chapter href="..."> <!-- Uses the same installing.png image -->
  <chapter href="..."> <!-- Uses the same installing.png image -->
  <chapter href="topics/change.dita">
      <topicmeta>
        <data name="header-image" value="img/change.png"/>
      </topicmeta>
  </chapter>
  <chapter href="..."> <!-- Uses the same change.png image -->
  <chapter href="..."> <!-- Uses the same change.png image -->
  <chapter href="..."> <!-- Uses the same change.png image -->
To clear the image, use the none value:
 ...
        <data name="header-image" value="none"/>
 ...
```
# **How to Add a Multi-line Copyright Notice to the Footer**

Suppose you want to add a footer with the following two lines of text at the end of each page that is shown on the right side:

```
© 2017 - My Company Ltd
All rights reserved
```
For this, you need to specify a rule that matches all the right pages and adds that content in the bottom-center. In your [customization](#page-1439-0) CSS [\(on page 1440\)](#page-1439-0), add the following CSS rule:

```
@page :right{
     @bottom-center {
         content: "© 2017 - My Company Ltd \A All rights reserved";
         font-size: 0.5em;
         color: silver;
     }
}
```
#### **Note:**

Other page rules (such as the table-of-contents) override the contents of the ebottom-center because they are more specific. If you need to also print the copyright in the TOC pages, then use this as the selector:

```
@page :right, table-of-contents:right {
   ...
}
```
#### **Note:**

To use new lines ( $\ln$  characters) in your headers or footers, use the  $\ln$  notation, as in the example above.

# **How to Add a Group of Topics to the Footer**

To create a footer that contains the content of several topic files, but only on the last page, there are two possible approaches:

#### **Method 1: Using the position:fixed CSS Property**

1. Group all the footer topics under a single parent topic, under the last topic from your DITA map. For example, you can have the following map structure:

```
...
End topic
    Footer container topic
       Footer content topic 1
       Footer content topic 2
```
- 2. Add an @outputclass=footer on the <topic> root element of the footer container topic, or on its <topicref> in the map.
- 3. Use the CSS position: fixed property to position this topic to the bottom of the page:

```
*[outputclass ~= "footer"] {
  position: fixed;
  bottom: 0.5in;
  left: 0.5in;
  width:5in;
  height:200pt;
}
```
# $\mathbf{v}$

#### **Note:**

Make sure the width and height are enough for the content of the footer to fit. Be careful because the content might bleed out of the page. Use bottom and left values to position the block in the page.

# **Method 2: Using the float:footnote CSS Property**

The second approach would be to declare the footer block as a footnote. Assuming the same DITA Map structure as above, you can use the following CSS fragment:

```
*[outputclass ~= "footer"] {
  float:footnote;
}
*[outputclass ~= "footer"]:footnote-call{
  color:transparent;
  font-size:0;
}
*[outputclass ~= "footer"]:footnote-marker{
  color:transparent;
  font-size:0;
}
```
#### $\mathbf{v}$ **Note:**

Use transparent colors and/or zero size font to avoid the display of the footnote counters.

# <span id="page-1468-0"></span>**How to Add a Link in Headers and Footers**

#### **Method 1: Using an SVG Link Attribute**

It is possible to add a link inside the document header (or footer) by using the  $\langle a \rangle$  element inside an SVG document. For example, suppose you have the following SVG document named custom.svg:

```
<svg width="180" height="20" viewBox="0 0 180 20" xmlns="http://www.w3.org/2000/svg"
  xmlns:xlink="http://www.w3.org/1999/xlink">
     <a xlink:href="https://www.oxygenxml.com/chemistry-html-to-pdf-converter.html">
         <rect x="0" y="0" width="180" height="20" opacity="0"/>
         <text x="5" y="15" fill="blue">Oxygen PDF Chemistry</text>
     </a>
</svg>
```
This creates an SVG link with PDF Chemistry displayed as its text (the content of the <text> element).

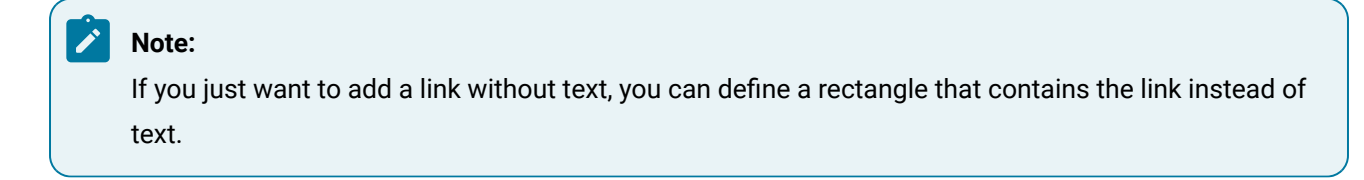

To display the link, you just need to set your SVG file as the content of one of the page margin boxes:

```
@page{
   @top-left {
     content: url("custom.svg");
   }
}
```
### **Method 2: Using the CSS -oxy-link Property**

It is also possible to add a link inside the document header (or footer) by using the  $\sim$ <sub>xy-link</sub> property on the @page margin box declaration. The entire page margin box will behave as a link and will be clickable.

```
@page{
   @top-left {
     content: "Link";
     -oxy-link: "https://www.oxygenxml.com/";
     color:blue;
   }
}
```
# **How to Change the Header Styling Depending on Page Side**

To modify the styling of the default page headers, add the following CSS rule in your [customization](#page-1439-0) CSS [\(on](#page-1439-0) [page 1440\)](#page-1439-0):

```
@page :left {
     @top-left {
         color:navy;
         font-style:italic;
     }
     @top-right {
```

```
 color:red;
     }
}
```
If you intend to modify **just the headers of the table of contents**, use the table-of-contents page rule selector:

```
@pagetable-of-contents:left {
     @top-left {
         color:navy;
         font-style:italic;
 }
     @top-right {
         color:red;
     }
}
```
# <span id="page-1470-0"></span>**How to Use XPath Computed Data or Images in the Header or Footer**

A very simple approach is to use the  $\alpha_{\rm{xy\_xpath}}$  directly in the content property:

```
@page front-page {
      @top-center {
           content: "Created: "oxy_xpath('//*[contains(@class, " topic/created "][1]');
      }
}
```
# **Example 1: Compute the Number of Words**

The following example computes the number of words from the publication. It counts all the words, including the ones from the TOC, but does not take the static labels into account:

```
@page front-page {
     @bottom-center {
           content: "Number of words: "
                    oxy_xpath("string-length(normalize-space(/)) - \
                                 string-length(translate(normalize-space(/),' ','')) +1");
      }
}
```
#### **Note:**

The XPath expression from the page rules is evaluated in the context of the document root element, so you will need to use absolute expressions starting with / or //. This is different from the case when the  $\frac{\text{c}}{\text{c}}$ <sub>xy</sub><sub>\_xpath</sub> is used in CSS rules that match an element. In this case, the XPath expressions are evaluated in the context of the matched element and you can use relative paths.

 $\boldsymbol{i}$ **Tip:** XPath 2.0 is supported (not schema aware).

#### **Example 2: Retrieve Image from a Document and Insert it in the Header**

Another example is to use an image from the document in the publication header:

```
<bookmeta>
   <metadata>
    ...
     <data name="cover">
         <image href="product-cover.png" outputclass="cover-image"/>
     </data>
    ...
   </metadata>
</bookmeta>
@page{
   @top-center {
         content: url("oxy_xpath('//*[contains(@outputclass, "cover-image")]/@href')");
    }
```
If the URL returned by  $\frac{1}{0.25}$  oxy\_xpath is not absolute, it is considered to be relative to the CSS file. To obtain an absolute URL from one relative to the XML document, you can use in the XPath expression functions like resolve-uri and document-uri:

```
@page{
   @top-center {
        content: url(oxy_xpath("resolve-uri(//*[contains(@outputclass, 'cover-image')]/@href), 
 document-uri(/))"));
    }
}
```
#### **Example 3: Insert the Current Date in the Footer**

}

Another example is to use the  $\frac{S_X}{S_X}$  function to compute the current date and insert it in the publication footer:

```
@page{
     @bottom-left {
        content: oxy_xpath('current-date()');
     }
}
```
#### **Example 4: Picking up Metadata from the Original Map**

Another example is to use the  $\exp(\text{exp}(x))$  function to extract the title, or any other element text value from the original processed DITA map file. For this, you can use the @xtrf attribute that is set on the root element of the merged map. This attribute contains the URL of the input map.

```
:root{
       string-set: maptitle oxy xpath('document(@xtrf)/*[contains(@class, " map/map
 ")]/*[contains(@class, " topic/title ")]/text()');
}
```
#### **Related Information:**

Oxygen PDF [Chemistry](https://www.oxygenxml.com/doc/ug-chemistry/topics/ch_headers-and-footers.html) User Guide: Headers and Footers <http://zvon.org/xxl/XPathTutorial/General/examples.html> Oxygen User Guide: [oxy\\_xpath\(\)](https://www.oxygenxml.com/doc/ug-editor/topics/dg-xpath-function.html) Function

# **How to Add a Line Under the Header**

There are two ways to add a horizontal line under the header.

#### **Method 1: Add a Border in the Page Margin Boxes**

To add a horizontal line that would stretch across the width of the page, add a bottom border to each of the 5 margin boxes in the top side of the page (top-left-corner, top-left, top-center, top-right, top-right-corner).

If you consider that the space between the header and the bottom border is too large, you could also change the alignment by adding a vertical-align: bottom; declaration in the page margin boxes.

For example, if you need to set some text as a header in the top-left margin box and insert a horizontal line under it, the customization CSS would look something like this:

```
@pagechapter, chapter:first:left:right, front-page{
   padding-top: 1em;
  @top-left {
    content: "Custom header";
    color: gray;
    border-bottom: 1px solid black;
    vertical-align: bottom;
  }
  @top-center{
    content:" ";
    border-bottom: 1px solid black;
     vertical-align: bottom;
```

```
 }
 @top-right{
   content:" ";
  border-bottom: 1px solid black;
   vertical-align: bottom;
 }
 @top-right-corner{
   content:" ";
   border-bottom: 1px solid black;
   vertical-align: bottom;
 }
 @top-left-corner{
   content:" ";
   border-bottom: 1px solid black;
   vertical-align: bottom;
 }
```
# **Note:**

The  $padding-top: 1em;$  is used to avoid the border at the bottom of the header that joins with the page content.

# **Method 2: Use a Background Image**

An alternative method is to add a horizontal line/border under an existing header (or in any other part of the page) using an SVG image, as described in How to Add a [Background](#page-1461-0) Image to the Header [\(on page 1462\)](#page-1461-0).

# **How to Change the Headings Using a Parameter**

Suppose you need to change the headings of your publication by specifying a static text in a parameter.

First, establish a name for your parameter (it must start with the args.css.param. prefix). For example, you could name it args.css.param.heading.text. It will have the text value that you will pass when starting the transformation. This parameter does not have to be registered anywhere as it will be automatically recognized and passed as an XML attribute on the root of the merged file, as specified in Styling [Through](#page-1626-0) Custom [Parameters](#page-1626-0) [\(on page 1627\)](#page-1626-0).

Next, alter your customization CSS to make use of the parameter value. In the example below, the text is placed in the central part of the header:

```
@page front-page, table-of-contents, chapter {
     @top-center{
```

```
 content: oxy_xpath("/*/@heading.text");
    }
}
```
# **Note:**

You can use any XPath 2.0 here. It will be executed in the context of the merged map document, so you can collect data from it. You can use *if/then/else* expressions if your parameter is a switch.

The text does not affect the first pages from the page sequences because [the built-in CSS page rules](#page-1447-0)  [\(on page 1448\)](#page-1447-0) clear the content from the headers. If you need the text content on all pages, you might consider adding an !important keyword after the content property value, or increase the specificity of the page selectors, like this:

```
@page front-page,
      table-of-contents,
       table-of-contents:first:left,
       table-of-contents:first:right,
       chapter:first:left,
       chapter:first:right{
     @top-center{
         ...
     }
}
```
Another use case is to alter the string-sets that are used in the headers (not the headers directly), as it is explained here: How to Use XPath [Computed](#page-1470-0) Data or Images in the Header or Footer [\(on page 1471\)](#page-1470-0). You can use this technique to alter the chapter titles as in the following example:

```
*[class ~= "map/map"][numbering^='deep']
    *[class ~= "topic/topic"][is-chapter]:not([is-part]) >
         *[class ~= "topic/title"] {
    string-set:
             chaptertitle " | "counters(chapter-and-sections, "." ) " - " 
 oxy_xpath("/*/@heading.text") content(),
             sectiontitle "";
}
```
## **Note:**

This is a rule copied from p-numbering-deep.css and it may change if future versions.

# **How to Change the Headings depending on the Language**

It is possible to customize the text displayed in the headings depending on the language of the publication.

In this case, you can simply use of the @lang attribute in your customization CSS. In the following example, the page counter displayed in the bottom part of the page is preceded by the word "Page", according to the selected language:

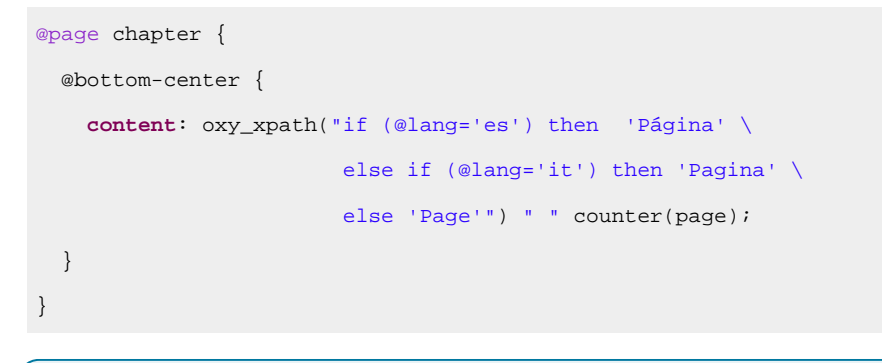

Backslashes (**\**) are used to split the XPath into multiple lines to make it easier to read.

# **How to Display the Chapter and the Page Number in the Footer**

It is possible to display the chapter number along with the page number in the footer of each page. For example, a CC-PP (using a 2-digits numbering) display can be done using the following CSS rules:

```
*[class ~= "map/map"] *[class ~= "topic/topic"][is-part] {
  string-set: chapternumber "";
}
*[class ~= "map/map"] *[class ~= "topic/topic"][is-chapter]:not([is-part]) {
  string-set: chapternumber counter(chapter, decimal-leading-zero);
}
*[class ~= "map/map"] *[class ~= "bookmap/frontmatter"]
*[class ~= "map/map"] *[class ~= "bookmap/backmatter"]
*[class ~= "map/map"] *[class ~= "topic/topic"][is-part] ~ *[class ~= "topic/topic"]:not([is-part]) 
 {
  string-set: chapternumber "";
}
...
@page chapter {
  @bottom-center {
    content: string(chapternumber) "-"counter(page, decimal-leading-zero);
  }
}
```
# **Page Breaks**

**Note:**

 $\mathbf{r}$ 

The page breaks can be controlled in multiple ways:
- 1. By creating an **opage and assigning it to an element will** create a page break between this element and the sibling elements that have a different page.
- 2. Using the CSS properties: page-break-before, page-break-after, or page-break-avoid.
- 3. In your DITA topic, set the @outputclass attribute on the topic root (or any element) to contain one of the page-break-before, page-break-after, or page-break-avoid values. If you want to control the page breaking from the DITA map, use the @outputclass attribute on the <topicref>, with any of the values mentioned above.

#### **Related Information:**

Double Side [Pagination](#page-1539-0) [\(on page 1540\)](#page-1539-0) Oxygen PDF Chemistry: [Controlling](https://www.oxygenxml.com/doc/ug-chemistry/topics/ch_controlling_page_breaks.html) Page Breaks

### **Page Breaks - Built-in CSS**

Page break properties are used in: [PLUGIN\_DIR]css/print/p-page-breaks.css.

### **How to Avoid Page Breaks in Lists and Tables**

To avoid splitting elements over two pages, you can use the page-break-inside CSS property. For example, if you want to impose this on tables and lists, then add the following rules to your [customization](#page-1439-0) CSS (on page [1440\)](#page-1439-0):

```
*[class ~= "topic/table"] {
    page-break-inside:avoid;
}
*[class ~= "topic/ol"] {
    page-break-inside:avoid;
}
*[class ~= "topic/ul"] {
    page-break-inside:avoid;
}
```
#### **Note:**

Since the task steps are inherited from  $_{topic/o1}$ , they will also not be split over two separate pages. However, if you want to allow this, add the following CSS rule:

```
*[class ~= "task/steps"] {
    page-break-inside:auto;
}
```
#### **Note:**

Another way to do this is to mark the element with an @outputclass set to page-break-avoid.

### **How to Force a Page Break Before or After a Topic or Another Element**

If you want to force a page break **before all** the second-level topics (for example, sections in chapters that are usually kept flowing one after another without page breaks), add the following in your [customization](#page-1439-0) CSS [\(on](#page-1439-0) [page 1440\)](#page-1439-0):

```
*[class \sim = "map/map"] > *[class \sim = "topic/topic"] > *[class \sim = "topic/topic"] {
page-break-before:always;
}
```
If you need to break at third or fourth level topics, add more .. > \*[class ~= "topic/topic"] selectors to the expression.

If you want to force a page break **for a specific topic**, mark the topic (or any other element you need to control page breaking for) with an @outputclass attribute set to one of these values:

#### **page-break-before**

Use this for a page break before the marked element.

#### **page-break-after**

Use this for a page break after the marked element.

#### **page-break-avoid**

Use this to avoid page breaks inside the marked element.

For example, to force a page break before a certain topic, use:

**<topic** outputclass="page-break-before" ... **>**

### **Note:**

You can set the output class on the **<topicref>** element from the DITA map instead of the **<topic>** element. In this way you can reuse the topic in another context where the page breaking is not necessary.

You can also control page breaking for lists, paragraphs, or any other block type elements. The following example avoids page breaks inside an ordered list:

**<ol** outputclass="page-break-avoid" ... **>**

### **How to Add a Blank Page After a Topic**

If you want to add a new blank page after a topic, add the following rules to your [customization](#page-1439-0) CSS (on page [1440\)](#page-1439-0).

Style the separating blank page:

```
@page topic-separating-page{
    @top-left {
      content: "";
```

```
 }
    @top-right {
      content: "";
    }
    @top-center {
       content: "This page is blank";
    }
}
```
Associate this page to the :after pseudo-element of the topic:

```
*[class~="topic/topic"][outputclass~="add-separator-page"]:after {
content: " ";
display: block;
 page: topic-separating-page;
}
```
In the XML content, on the <topic> element, set the @outputclass to the add-separator-page value.

```
<topic outputclass="add-separator-page"> ... </topic>
```
The : after pseudo-element will be created next to the topic content and will be placed on the topicseparating-page.

Use the page margin box selectors to override the default content from the headers/footers.

#### **Note:**

You can set the output class on the <topicref> element from the DITA map instead of the <topic> element. This allows you to reuse the topic in another context where the page breaking is not necessary.

### **How to Enforce a Number of Lines from Paragraphs that Continue in Next Page**

In typography, an orphan is the first line of a paragraph that appears alone at the bottom of a page (the paragraph continues on a subsequent page), while a widow is the last line of a paragraph that appears alone at the top of a page. The default is 2 for each of them. You can control this number by adding the following to your [customization](#page-1439-0) CSS [\(on page 1440\)](#page-1439-0):

```
:root {
     widows:4;
     orphans:4;
}
```
#### **Note:**

As a difference from the W3C standard, the widows and orphans CSS properties are applied to lists as well (the default is 2). This means that a list that spans consecutive pages will have either zero or at least 2 lines on each of the pages.

### **How to Avoid Page Breaks Between Top-Level Topics (Chapters)**

If you plan to publish a simple map with just one level of topics (such as a list of topics), then the automated page breaks between these topics might not be desired.

In this case, you can use the following CSS snippet to disable the page breaks between chapters:

```
*[class ~= "topic/topic"][is-chapter] {
   -oxy-page-group:auto;
}
```
#### **Related Information:**

**Oxygen PDF Chemistry User Guide: Chapter Page [Placement](https://www.oxygenxml.com/doc//ug-chemistry/topics/ch_chapters.html) and Styling**

### **Cover (Title) Page**

Customizing the cover page is one of the most requested customization requests.

### **Cover Page - XML Fragment**

The [merged](#page-1442-0) map file [\(on page 1443\)](#page-1442-0) contains the <oxy:front-page> element, as a child of the root element. This contains the metadata and an  $\langle \text{oxy:front-page-title} \rangle$  element with the title structure.

```
<bookmap xmlns:ditaarch="http://dita.oasis-open.org/architecture/2005/" ...>
  <oxy:front-page xmlns:oxy="http://www.oxygenxml.com/extensions/author">
    <bookmeta xmlns:dita-ot="http://dita-ot.sourceforge.net/ns/201007/dita-ot"
 ...
   </bookmeta>
    <oxy:front-page-title>
    <booktitle xmlns:dita-ot="http://dita-ot.sourceforge.net/ns/201007/dita-ot"
       class="- topic/title bookmap/booktitle ">
       <booklibrary class="- topic/ph bookmap/booklibrary ">Retro Tools</booklibrary>
       <mainbooktitle class="- topic/ph bookmap/mainbooktitle ">Tasks</mainbooktitle>
       <booktitlealt class="- topic/ph bookmap/booktitlealt ">Product tasks</booktitlealt>
    </booktitle>
    </oxy:front-page-title>
</oxy:front-page>
```
For the **DITA Map PDF - based on HTML5 & CSS** transformation type, the merged map is further processed resulting in a collection of HTML5 <div> elements. These elements preserve the original DITA @class attribute values and add a new value derived from the DITA element name.

```
<div class="- map/map bookmap/bookmap bookmap" ... >
    <div class=" front-page/front-page front-page">
       <div class="- map/topicmeta bookmap/bookmeta boometa">
         ...
       </div>
      <div class=" front-page/front-page-title front-page-title">
        <div class="- topic/title bookmap/booktitle booktitle">
          <div class="- topic/ph bookmap/booklibrary booklibrary">Retro Tools</div>
          <div class="- topic/ph bookmap/mainbooktitle mainbooktitle">Tasks</div>
          <div class="- topic/ph bookmap/booktitlealt booktitlealt">Product tasks</div>
       </div>
...
```
## **Cover Page - Built-in CSS rules**

The element with the class frontpage/frontpage is associated with a page named front-page with no headers or footers. The front page title is styled with a bigger font. The built-in CSS rules are in [PLUGIN\_DIR]/css/ print/p-front-page.css.

```
@media print {
     *[class~="front-page/front-page"] {
        page: front-page;
     }
     /* Prevents the front-page title margin collapsing */
     *[class~="front-page/front-page"]::before(1000) {
       display:block;
       content:"\A";
       font-size:0;
     }
     *[class~="front-page/front-page-title"] {
         display:block;
         text-align:center;
         margin-top:3in;
         font-size:2em;
         font-family:arial, helvetica, sans-serif;
         font-weight:bold;
```

```
 }
  @page front-page {
      @top-left-corner { content:none }
      @top-left { content:none }
      @top-center { content:none }
      @top-right { content:none }
      @top-right-corner { content:none }
      @bottom-left-corner { content:none }
      @bottom-left { content:none }
      @bottom-center { content:none }
      @bottom-right { content:none }
      @bottom-right-corner{ content:none }
 }
}
```
#### **Note:**

This is listed solely for illustration purposes, as the plugin might use something different.

### <span id="page-1481-0"></span>**How to Add a Background Image for the Cover**

The simplest way is to create an SVG image as large as the entire physical page and set it as the background for the *front-page*. This makes it easy to accomplish a good positioning of the graphical elements or artwork. In the foreground, you can place text fragments using a series of : after pseudo-elements bound to the front page title.

To set the size to an SVG image, you should specify the @width and @height attributes on the <svg> root element using specified unit values (in, cm, etc.) This should be enough only if all the coordinates from your drawing have unit identifiers.

If you are using unit-less coordinates in your drawing like the following:

**<polygon** points="17.78 826.21 577.51 ....

Next, make sure you also specify the @viewBox attribute on the <svg> root element that defines the abstract rectangle that contains the drawing:

```
<svg xmlns="http://www.w3.org/2000/svg" width="8.5in" height="11in" viewBox="0 0 600 850">
```
The following SVG document has the @width, @height, and @viewBox attributes. The width and height have physical units (in inches), while the view box and rectangle coordinates are unit-less.

```
<?xml version="1.0" encoding="UTF-8"?>
<!DOCTYPE svg PUBLIC "-//W3C//DTD SVG 1.1//EN"
        "http://www.w3.org/Graphics/SVG/1.1/DTD/svg11.dtd">
<svg xmlns="http://www.w3.org/2000/svg" width="8.5in" height="11in" viewBox="0 0 110 110">
```

```
 <desc>A gradient as big as a page.</desc>
  <defs>
     <linearGradient id="lc"
      x1="0%" y1="0%"
      x2="0%" y2="100%"
      spreadMethod="pad">
       <stop offset="0%" stop-color="#00DD00" stop-opacity="1"/>
       <stop offset="100%" stop-color="#00AA00" stop-opacity="1"/>
     </linearGradient>
  </defs>
  <rect x="5" y="5" width="100" height="100" rx="10" ry="10"
    style="fill:url(#lc);
    stroke: #005000;
    stroke-width: 3;"/>
  <text x="33%" y="50%" color="#FFFFAA"> Sample </text>
</svg>
```
This example shows a gradient. It is the size of a US-LETTER page and can be used in a publication using this page size.

#### ◢ **Note:**

You can use raster image formats (such as PNG or JPEG), but it is best to use vector images (such as SVG or PDF). They scale very well and produce better results when printed. In addition, the text from these images is searchable and can be selected (if the glyphs have not been converted to shapes) in the PDF viewer.

In your [customization](#page-1439-0) CSS [\(on page 1440\)](#page-1439-0), add the following:

```
@page front-page {
    background-image: url("us-letter.svg");
    background-position: center;
    background-repeat: no-repeat;
    background-size: 100% 100%;
}
```
For smaller artworks, you can use background-position with percentage values to position and center the artwork (for example, a company logo):

```
@page front-page {
     background-image:url("company-logo.svg");
    background-position:50% 5%; /* The first is the alignement on the X axis, the second on the Y 
  axis.*/
    background-repeat:no-repeat;
}
```
**Note:**

The text from the SVG or PDF background images is searchable in the PDF reader.

### **How to Display the Background Cover Image Before the Title**

It is possible to split the font-page display into two pages so that the background image appears on one page and the title on another. The solution is to define a new page for the main title:

```
@page front-page {
  @top-left { content: none; }
  @top-right { content: none; }
  @bottom-center { content: none; }
  background-image: url("us-letter.svg");
  background-position: center;
  background-repeat: no-repeat;
  background-size: 100% 100%;
}
@page main-title-page {
  @top-left { content: none; }
  @top-right { content: none; }
  @bottom-center { content: none; }
}
*[class ~= "front-page/front-page-title"]:before {
  display: block;
  content: "\2002";
  margin-bottom: 3in;
}
*[class ~= "front-page/front-page-title"] {
  page: main-title-page;
}
```
#### **How to Use Different Background Cover Images Based on Bookmap or Map Information**

It is common to use the same CSS file for customizing multiple publications, and you may need to set a different cover for each of them. The solution is to use an XPath expression to extract some information from the document, and based on that, select the SVG images.

```
@page front-page {
    background-image: url(oxy_xpath("\
```

```
 if(//*[contains(@class, ' topic/prodname ')][1] = 'gardening') then 'bg-gardening.svg' 
  else\
        if(//*[contains(@class, ' topic/prodname ')][1] = 'soil') then 'bq-soil.svq'\
         else 'bg-default.svg'\
    \left| \cdots \right|);
     background-position:center;
}
```
The backslash (**\**) is used to continue the expression string on the subsequent lines (there should be no spaces after it). For more use cases solved using XPath, see: [Metadata](#page-1497-0) [\(on page 1498\)](#page-1497-0).

# **Related Information:**

Oxygen PDF [Chemistry:](https://www.oxygenxml.com/doc/ug-chemistry/topics/ch_graphics.html#ch_graphics) Graphics

### **How to Change Styling of the Cover Page Title**

Match the front page title element in your [customization](#page-1439-0) CSS [\(on page 1440\)](#page-1439-0) based on its class attribute:

```
*[class ~= "front-page/front-page-title" {
  margin-top: 1in;
  font-size: 3em;
}
```
#### Ţ. **Important:**

Make sure the sum of the top and bottom margins and paddings for this element do not exceed the physical dimension of the page. If this happens, an extra blank page may appear before the cover page. Usually, it is enough to specify only the top margin.

### **How to Add Text to the Cover Page**

If you need to add arbitrary text to the cover page, you can use the front page title element as an anchor and add as many blocks of text as you need after it, and style them differently.

In your [customization](#page-1439-0) CSS [\(on page 1440\)](#page-1439-0), add the following:

```
*[class ~= "front-page/front-page-title"]:after(1) {
    display:block;
    content: "DRAFT VERSION";
    font-size: large;
    color: red;
     text-align:center;
}
*[class ~= "front-page/front-page-title"]:after(2) {
```
Oxygen XML Author 26.1 | 11 - Publishing| 1486

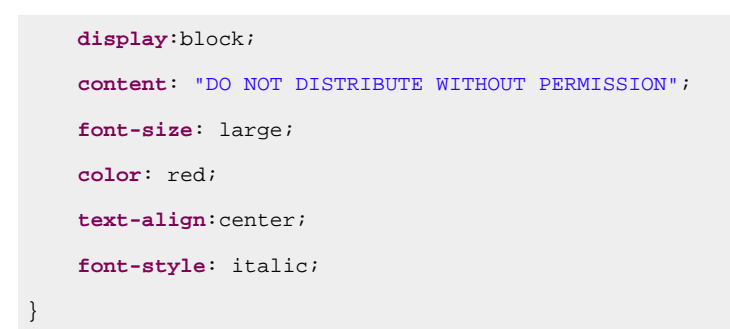

#### The result is:

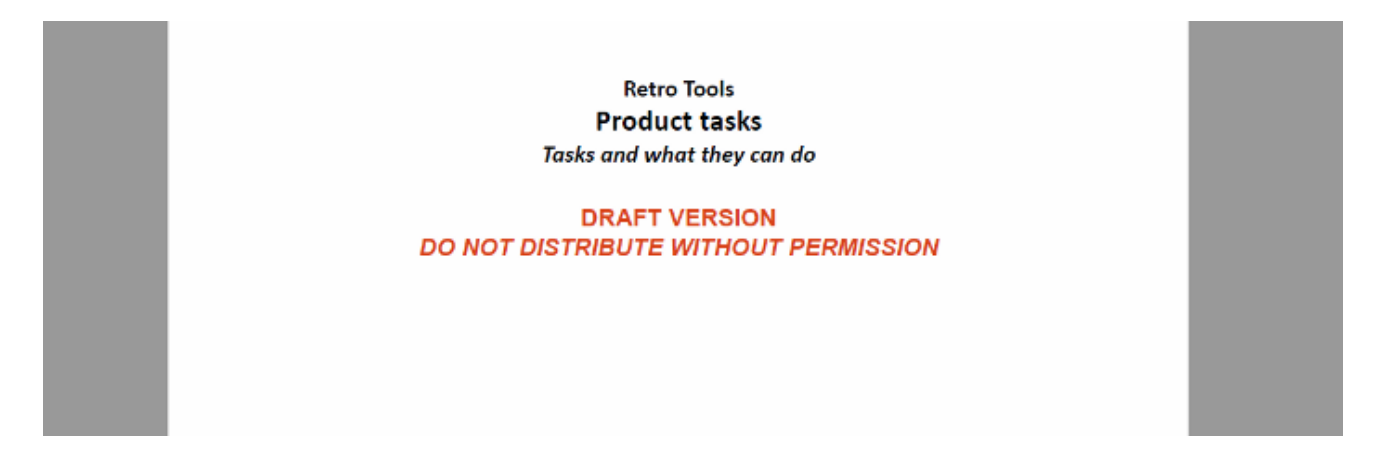

To use content from the document, you can use the  $\alpha_{\text{xy\_xpath}}$  function in the  $\alpha_{\text{content}}$  property. For a more complex example, including the generation of a new page for the synthetic : after elements, see: How to [Show](#page-1502-0) [Metadata](#page-1502-0) in the Cover Page [\(on page 1503\)](#page-1502-0).

#### **Related Information:**

How to Show [Metadata](#page-1502-0) in the Cover Page [\(on page 1503\)](#page-1502-0)

## **How to Place Cover on the Right or Left Side**

In your [customization](#page-1439-0) CSS [\(on page 1440\)](#page-1439-0), add the following CSS rules:

```
*[class ~= "front-page/front-page"]{
    page-break-before:left;
}
```
#### **Note:**

This will create an empty page at the beginning of the publication, moving the cover content on the needed side.

For more information, see: Oxygen PDF Chemistry: [Controlling](https://www.oxygenxml.com/doc/ug-chemistry/topics/ch_controlling_page_breaks.html#ch_controlling_page_breaks) Page Breaks.

**Related Information:** Double Side [Pagination](#page-1539-0) [\(on page 1540\)](#page-1539-0)

### **How to Add a Second Cover Page and Back Cover Page**

It is possible to add a second cover page after the front-page by defining another page-selector:

```
@page second-cover {
  @top-left {content: none;}
  @top-right {content: none;}
  @bottom-center {content: none;}
  background-image: url("second-cover.svg");
  background-position: center;
  background-repeat: no-repeat;
  background-size: 100% 100%;
}
*[class ~= 'front-page/front-page']:after{
  page: second-cover;
  page-break-after: always;
  display: block;
  content: "\2002";
}
```
If you want to add a back cover page, you should use an : after pseudo element on the map itself:

\*[class ~= "map/map"]:after

and bind it to another @page declaration:

```
@page back-cover {
  @top-left {content: none;}
  @top-right {content: none;}
  @bottom-center {content: none;}
  background-image: url("back-cover.svg");
  background-position: center;
  background-repeat: no-repeat;
  background-size: 100% 100%;
}
*[class ~= "map/map"]:after {
  page: back-cover;
  content: "\2002";
}
```
#### **Note:**

For any background-image, it is recommended to use SVG instead of PNG (or JPG) because it scales it to the page size.

Ð **Tip:**

> To add multiple cover pages, use multiple-leveled pseudo selectors, such as  $a_{\text{after}(1)}$ ,  $a_{\text{after}(2)}$ . Remember that the larger the value, the more distant the pseudo element is to the target element.

#### **How to Dynamically Add a Second Cover Page**

It is possible to dynamically set the path to the SVG image that will be displayed on the secondary cover page.

First, you need to declare a <data> element in the bookmap's metadata that contains the URL to your cover image:

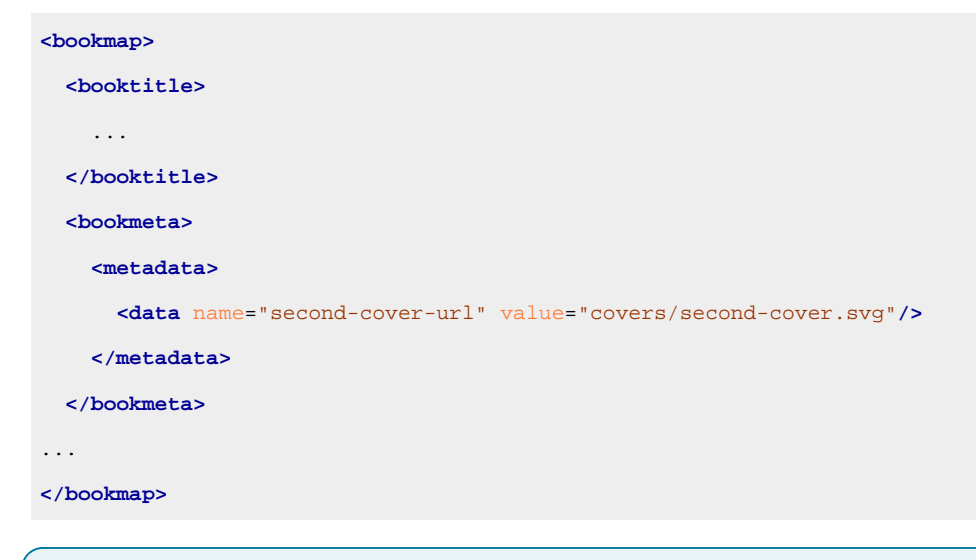

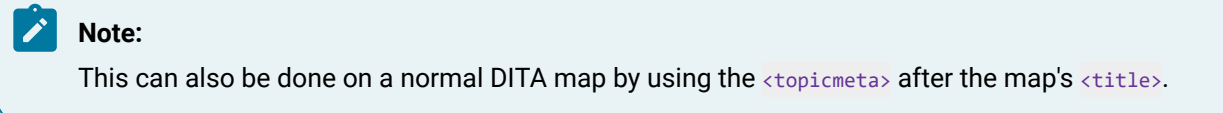

Next, you need to modify the page declaration inside your CSS stylesheet and replace the background-image property value with the result of the  $\exp\{-x\}$ <sub>2</sub>path() function:

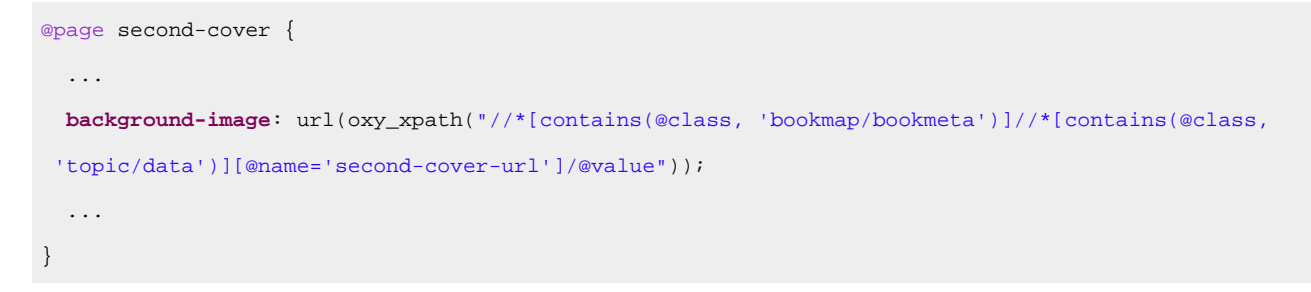

### *i* Tip:

You can reuse the same stylesheet on multiple maps. You just need to change the data value for each of them.

### **How to Add a Specific Number of Empty Pages After the Cover Page**

In your [customization](#page-1439-0) CSS [\(on page 1440\)](#page-1439-0), add the following CSS rules:

```
@pagemy-blank-page {
    /* Hide the page numbers */
    @top-left {content: none;}
    @top-right {content: none;}
}
*[class ~= 'front-page/front-page']:after(1){
    page:my-blank-page;
    display:block;
    content: '\2002';
    color:transparent;
    page-break-after:always;
}
*[class ~= 'front-page/front-page']:after(2){
    page:my-blank-page;
    display:block;
    content: '\2002';
    page-break-after:always;
}
*[class ~= 'front-page/front-page']:after(3){
    page:my-blank-page;
    display:block;
    content: '\2002';
     page-break-after:always;
}
```
### **Note:**

The \2002 character is a space that is not shown on the pages, but gives a value for the content property.

### **Related Information:**

How to Force an Odd or Even [Number](#page-1541-0) of Pages in a Chapter [\(on page 1542\)](#page-1541-0)

### **How to Add a Copyright Page after the Map Cover (Not for Bookmaps)**

Regular DITA maps do not have the concept of a copyright notice. This is available only in the DITA bookmap structure.

If you are constrained to using a regular map and you need to add a copyright page between the front cover and the TOC, use the following technique:

In your [customization](#page-1439-0) CSS [\(on page 1440\)](#page-1439-0), declare a new page layout:

```
@page copyright-notice-page {
   @top-left {
     content:none; /* Clear the headers for the copyright page */
   }
   @top-right {
     content:none;
   }
}
```
The element with the class front-page/front-page element contains the title of the publication and generates the cover page. A synthetic  $:$  after element is created that follows this element and it is placed on a different page.

```
*[class~="front-page/front-page"]:after{
  display:block;
  page: copyright-notice-page; /* Moves the synthetic element on a new page. */
  margin-top:90%; /* use margins to position the text in the page */
  margin-left: 5em;
  margin-right: 5em;
  content: "Copyright 2018-2019 MyCorp Inc. \A All rights reserved";
  text-align:center; /* More styling */
  color:blue;
}
```
If you need to add more content as blocks, use the  $:$   $a$ fter(2),  $:$  $a$ fter(3) pseudo-elements:

```
*[class~="front-page/front-page"]:after(2){
  display:block;
  page: copyright-notice-page; /* Continue on the same page as the first ':after'. */
  content: "Some more styled text";
  color:red;
}
```
If you want to extract information from the document, use the  $\frac{\log x}{\log x}$  function. For example, if the copyright info is stored in the map like this:

```
<map ... >
  <topicmeta>
    <copyright>
      <copyryear year="2018"/>
      <copyrholder>MyCorp Inc.</copyrholder>
    </copyright>
 </topicmeta>
 ...
```
#### then use this:

```
*[class ~= "front-page/front-page"]:after(3) {
    display: block;
    page: copyright-notice-page;
    content:
    "Year: "
         oxy_xpath('//*[contains(@class, " front-page/front-page ")]/*[contains(@class, " 
 map/topicmeta ")]/*[contains(@class, " topic/copyright ")]/*[contains(@class, " topic/copyryear 
 ")]/@year')
    "\A Holder: "
         oxy_xpath('//*[contains(@class, " front-page/front-page ")]/*[contains(@class, " 
 map/topicmeta ")]/*[contains(@class, " topic/copyright ")]/*[contains(@class, " topic/copyrholder 
 ")]/text()');
    color: green;
}
```
### **Related information**

How to Debug XPath [Expressions](#page-1446-0) [\(on page 1447\)](#page-1446-0)

### **How to Remove the Cover Page and TOC**

If you need to hide or remove the cover page, the table of contents or other structures, match the elements with a "front-page/front-page" and "toc/toc" classes in your [customization](#page-1439-0) CSS [\(on page 1440\)](#page-1439-0):

```
*[class \sim= 'map/map'] > *[class \sim= 'toc/toc'] {
     display:none !important;
}
*[class ~= 'map/map'] > *[class ~= 'front-page/front-page']{
    display:none !important;
}
*[class~='topic/topic'][is-chapter] {
```

```
 -oxy-page-group : auto;
```
}

### **How to Add a Cover in Single-Topic Publishing**

It is possible to add a cover page before the topic when publishing a single-topic PDF (without a DITA map) using the DITA PDF - based on HTML5 & CSS transformation scenario.

For example, to add a background image before the published topic, you need to create a new @page rule and add it in a block before the actual content of the document:

```
@page topic-cover {
  @top-left {content: none;}
  @top-right {content: none;}
  background-image: url("img/cover.svg");
  background-position: center;
  background-repeat: no-repeat;
  background-size: 100% 100%;
}
:root::before {
  page: topic-cover;
  display: block;
  content: "\2002";
  page-break-after: always;
}
```
## **How to Use SVG Templates for Creating Dynamic Cover Pages**

It is possible to use XPath expressions inside SVG templates to insert dynamic text when creating PDF output using the DITA Map PDF - based on HTML5 & CSS scenario.

#### **Using SVG Template as a Cover Page**

A common use-case is when you want to create a custom cover page and this cover should display metadata information (i.e. the author, dates, and copyright information):

1. In the source <bookmap>, the various metadata elements are inserted inside the <bookmeta> element:

```
<bookmap id="taskbook">
    <booktitle>
         <booklibrary>Retro Tools</booklibrary>
         <mainbooktitle>Product tasks</mainbooktitle>
         <booktitlealt>Tasks and what they can do</booktitlealt>
    </booktitle>
```
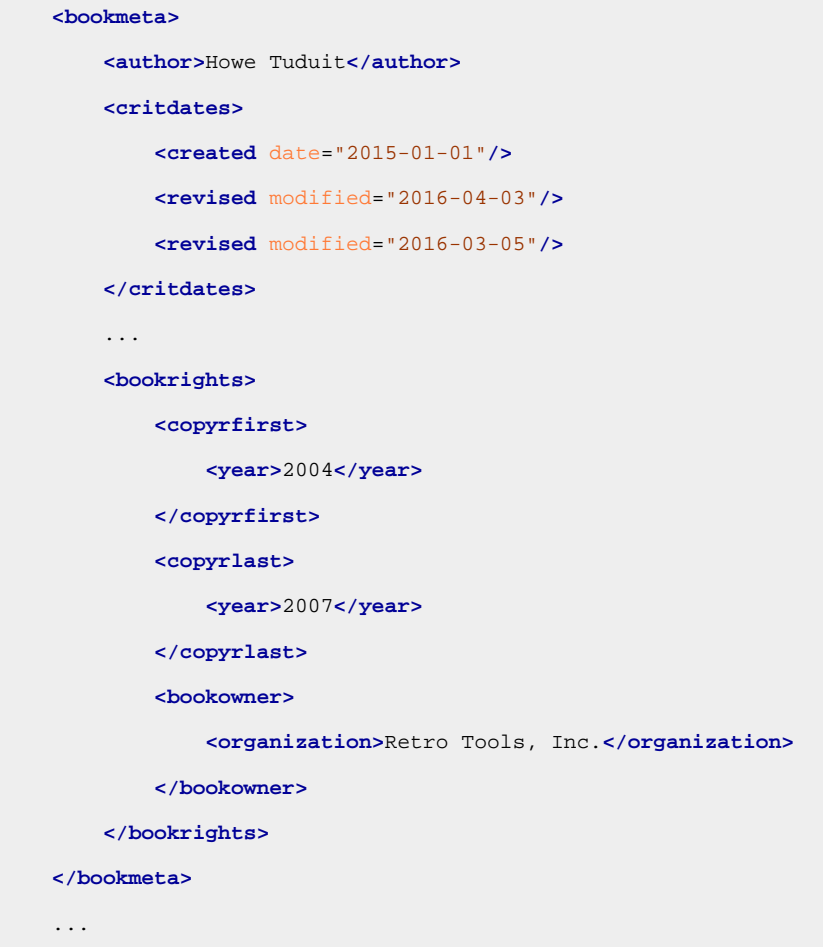

2. The corresponding merged.html file will have the following content:

```
...
<div class="- front-page/front-page front-page">
  <div class="- map/topicmeta bookmap/bookmeta topicmeta bookmeta">
    <div class="- topic/author author">Howe Tuduit</div>
    <div class="- topic/critdates critdates">
      <div date="2015-01-01" class="- topic/created created"></div>
      <div modified="2016-04-03" class="- topic/revised revised"></div>
      <div modified="2016-03-05" class="- topic/revised revised"></div>
    </div>
     ...
    <div class="- topic/data bookmap/bookrights data bookrights">
      <div class="- topic/data bookmap/copyrfirst data copyrfirst">
         <div class="- topic/ph bookmap/year ph year">2004</div>
       </div>
      <div class="- topic/data bookmap/copyrlast data copyrlast">
         <div class="- topic/ph bookmap/year ph year">2007</div>
      </div>
       <div class="- topic/data bookmap/bookowner data bookowner">
         <div class="- topic/data bookmap/organization data organization">Retro Tools,
           Inc.</div>
```

```
 </div>
    </div>
  </div>
  <div class="- front-page/front-page-title front-page-title">
    <div class="- topic/title bookmap/booktitle title booktitle">
       <span class="- topic/ph bookmap/booklibrary ph booklibrary">Retro Tools</span>
       <span class="- topic/ph bookmap/mainbooktitle ph mainbooktitle">Product
         tasks</span>
       <span class="- topic/ph bookmap/booktitlealt ph booktitlealt">Tasks and what they
        can do</span>
    </div>
  </div>
</div>
...
```
3. The cover image (for example, named  $cover$ . template.  $svg$ ) should display  $<sub>top</sub>$  node</sub> information (author, creation date, and copyright information) and the <mainbooktitle> will be displayed rotated.

```
<svg version="1.1" id="Layer_1" xmlns="http://www.w3.org/2000/svg"
  xmlns:xlink="http://www.w3.org/1999/xlink" x="0px" y="0px"
  viewBox="0 0 610 790" style="enable-background:new 0 0 610 790;" xml:space="preserve">
<style type="text/css">
 .st0{fill:url(#SVGID_1_);}
 .st1{opacity:0.31;fill:#FFFFFF;enable-background:new ;}
  .st2{fill:#FFFFFF;}
  .st3{fill:#F04C3E;}
   .st4{fill:none;stroke:#FFFFFF;stroke-width:0.3685;stroke-miterlimit:2.6131;}
  .st5{font-family:'Arial';}
  .st6{font-size:24.3422px;}
  .st7{font-size:10px;}
   .st8{font-size:63.3422px;font-weight:bold;}
   .st9{fill:#F04C3E;stroke:#000000;stroke-miterlimit:10;}
</style>
<linearGradient id="SVGID_1_" x1="305.6" y1="799.9393" x2="305.6" y2="8.9393"
  gradientUnits="userSpaceOnUse">
  <stop offset="1.848748e-02" style="stop-color:#2F639F"/>
  <stop offset="1" style="stop-color:#1C3E72"/>
</linearGradient>
<rect x="0.1" y="0.1" class="st0" width="611" height="791"/>
<path class="st1" d="M143.4,700.5l381.3-381.3c35.2-35.2,35.2-92.3,
  0-127.5L332.1-0.9H0.1v685.6l15.8,15.8C51.1,735.7,108.2,735.7,143.4,700.5z"/>
<path class="st2" d="M1.5,617.6c29.2,22.6,71.4,20.5,98.2-6.3l315.2-315.2c29.1-29.1,
  29.1-76.3,0-105.4L224.8,0.5H1.5V617.6z"/>
```

```
<text transform="matrix(1 0 0 1 419.998 615.9277)" class="st2 st5 st6">
  ${//*[contains(@class, 'bookmap/bookmeta')]/*[contains(@class, 'topic/author')]}
</text>
<text transform="matrix(1 0 0 1 419.998 660.9277)" class="st2 st5 st6">
  ${//*[contains(@class, 'bookmap/bookmeta')]//*[contains(@class, 'topic/created')]/@date}
</text>
<text transform="matrix(1 0 0 1 471.998 749.9277)" class="st2 st5 st7">©
  ${
    concat(//*[contains(@class, 'bookmap/bookmeta')]/*[contains(@class, 
  'bookmap/bookrights')]
     //*[contains(@class, 'bookmap/organization')], ' ',
     //*[contains(@class, 'bookmap/bookmeta')]/*[contains(@class, 'bookmap/bookrights')]
     /*[contains(@class, 'bookmap/copyrlast')]/*[contains(@class, 'bookmap/year')])
  }
</text>
<text transform="matrix(0.7071 -0.7071 0.7071 0.7071 88.1369 568.6693)" class="st9 st5 st8">
 $ //*[contains(@class, 'front-page/front-page-title')]
     //*[contains(@class, 'bookmap/mainbooktitle')]
  }
</text>
</svg>
```
#### **Notes:**

- XPath expressions are not expanded if the SVG template is open in **Author** mode.
- XPath expressions can be tested (without \${}) using the XPath/XQuery Builder view.
- XPath Conditional Expressions, For Expressions, and Let Expressions are supported.

#### **Important:**

- If you received the SVG image from someone else (e.g. a graphics designer), make sure that the text from the image was not converted to glyph shapes and that it is rendered using the <text> element.
- The SVG <text> element does not wrap the text if it overflows the image. If you have longer text that needs to be rendered, you might consider using multiple <text> elements and more evolved XPath expressions (for example, using the substring() function) to place the text on multiple lines.

#### **Tip:**

 $\ddot{\imath}$ 

You can ask a designer to fill the image with some placeholders that you can later find and replace with your XPath expressions. In the above SVG, the designer could place the text

```
Here comes the author, that you replace with \frac{s}{t}/\frac{s}{t} contains(@class, 'bookmap/bookmeta')]/
*[contains(@class, 'topic/author')]}:
 <text transform="matrix(1 0 0 1 419.998 615.9277)" class="st2 st5 st6">
   Here comes the author
 </text>
```
4. The CSS stylesheet should declare the template file as a [background-image](#page-1481-0) for the cover (on page [1482\)](#page-1481-0). Also the following example hides the <mainbooktitle> and its bookmark (it is displayed in the template):

```
@page front-page {
   background-image: url("cover.template.svg");
  background-repeat: no-repeat;
   background-size: 100% 100%;
}
*[class ~= "bookmap/booktitle"] {
   display: none;
}
*[class ~= "front-page/front-page-title"]
> *[class ~= "bookmap/booktitle"]
> *[class ~= "bookmap/mainbooktitle"] {
   bookmark-level: 0;
}
```
5. After the transformation, the final document cover will look like this:

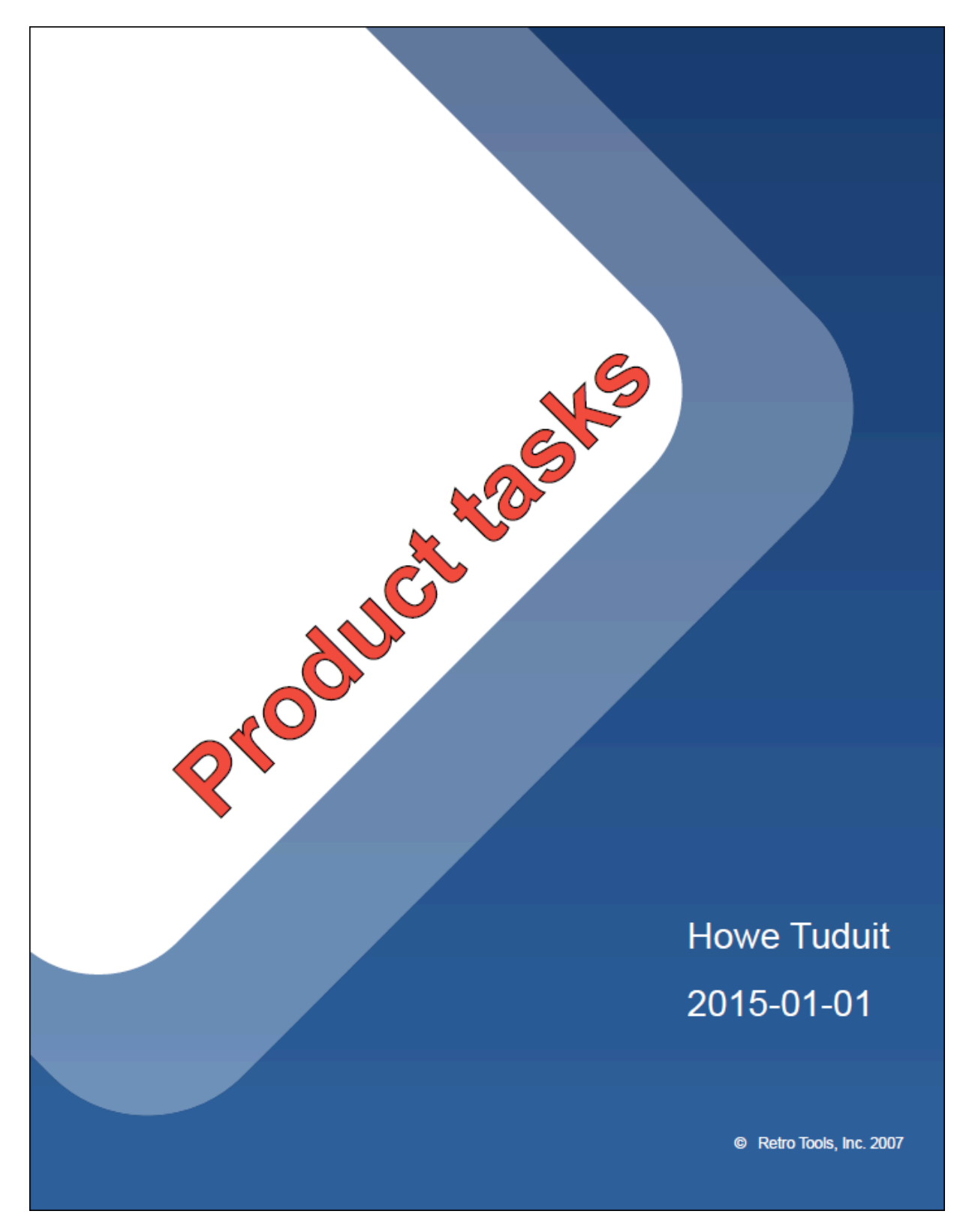

**Related information** How to Use XPath [Expressions](#page-1445-0) in CSS [\(on page 1446\)](#page-1445-0) SVG [Templates](https://www.oxygenxml.com/doc/ug-chemistry/topics/ch_graphics_svg_templates.html)

### <span id="page-1497-0"></span>**Metadata**

DITA has a solid vocabulary for specifying metadata. There are <prolog> elements in the topics, and <topicmeta>, <bookmeta> elements in the bookmaps. They can be used to define authors, dates, audiences, organizations, etc. See: [https://www.oxygenxml.com/dita/1.3/specs/archSpec/base/metadata-in-maps-and](https://www.oxygenxml.com/dita/1.3/specs/archSpec/base/metadata-in-maps-and-topics.html)[topics.html](https://www.oxygenxml.com/dita/1.3/specs/archSpec/base/metadata-in-maps-and-topics.html)

It is up to you to decide where this information should be presented, in the PDF content or in the PDF document properties.

### **Metadata - XML Fragment**

In the [merged](#page-1442-0) map file [\(on page 1443\)](#page-1442-0), the metadata section is placed inside the  $\langle$ oxy:front-page> element. This is different from the original placement in the map or bookmap (after the title), but allows for the usage of information from it in the title page.

### **Bookmaps**

This is an example of a section taken from a merged bookmap. It only contains some of the possible metadata elements. The bookmeta metadata section is inherited from topicmeta:

```
<bookmap xmlns:ditaarch="http://dita.oasis-open.org/architecture/2005/"
  xmlns:opentopic-index="http://www.idiominc.com/opentopic/index" cascade="merge"
    class="- map/map bookmap/bookmap "
  ditaarch:DITAArchVersion="1.3" >
  <oxy:front-page xmlns:oxy="http://www.oxygenxml.com/extensions/author">
   <bookmeta xmlns:dita-ot="http://dita-ot.sourceforge.net/ns/201007/dita-ot"
      class="- map/topicmeta bookmap/bookmeta ">
      <author class="- topic/author ">Howe Tuduit</author>
      <bookid class="- topic/data bookmap/bookid ">
       <isbn class="- topic/data bookmap/isbn ">071271271X</isbn>
       <booknumber class="- topic/data bookmap/booknumber ">SG99-9999-00</booknumber>
        <maintainer class="- topic/data bookmap/maintainer ">
        <organization class="- topic/data bookmap/organization ">ACME Tools</organization>
         <person class="- topic/data bookmap/person "/>
       </maintainer>
      </bookid>
      <bookrights class="- topic/data bookmap/bookrights ">
         ...
         <bookowner class="- topic/data bookmap/bookowner ">
  <organization class="- topic/data bookmap/organization ">ACME Tools, Inc.</organization>
          </bookowner>
      </bookrights>
```

```
 </bookmeta>
         <oxy:front-page-title>
              ...
...
```
For the **DITA Map PDF - based on HTML5 & CSS** transformation type, the merged map is further processed resulting in a collection of HTML5 <div> elements. These elements preserve the original DITA @class attribute values and add a new value derived from the DITA element name.

```
<div
    class="- map/map bookmap/bookmap bookmap" ... >
    <div class=" front-page/front-page front-page">
   <div
     class="- map/topicmeta bookmap/bookmeta boometa">
      <div class="- topic/author author">Howe Tuduit</div>
      <div class="- topic/data bookmap/bookid bookid">
       <div class="- topic/data bookmap/isbn isbn">071271271X</div>
       <div class="- topic/data bookmap/booknumber booknumber">SG99-9999-00</div>
       <div class="- topic/data bookmap/maintainer maintainer">
           <div class="- topic/data bookmap/organization organization">ACME Tools</div>
           <div class="- topic/data bookmap/person person"/>
         </div>
       </div>
       <div class="- topic/data bookmap/bookrights bookrights">
 ...
          <div class="- topic/data bookmap/bookowner bookowner">
               <div class="- topic/data bookmap/organization organization">
                                           ACME Tools, Inc.
               </div>
          </div>
       </div>
      </div>
      <div class=" front-page/front-page-title front-page-title">
             ...
...
```
#### **Maps**

The maps have a more simple structure, they use the *stopicmeta>* element for metadata sections. This is also a simplified example, as there may be many more elements in the metadata section:

```
<map xmlns:ditaarch="http://dita.oasis-open.org/architecture/2005/"
    xmlns:opentopic-index="http://www.idiominc.com/opentopic/index"
           cascade="merge" class="- map/map "
    ditaarch:DITAArchVersion="1.3">
    ...
<oxy:front-page xmlns:oxy="http://www.oxygenxml.com/extensions/author">
  <topicmeta class="- map/topicmeta ">
      <author class="- topic/author ">Dan C</author>
       <metadata class="- topic/metadata ">
         <prodinfo class="- topic/prodinfo ">
              <prodname class="- topic/prodname ">oXygen PDF CSS DITA Plugin</prodname>
         </prodinfo>
       </metadata>
       <audience class="- topic/audience "/>
  </topicmeta>
...
```
For the **DITA Map PDF - based on HTML5 & CSS** transformation type, the merged map is further processed resulting in a collection of HTML5 <div> elements. These elements preserve the original DITA @class attribute values and add a new value derived from the DITA element name.

```
<div xmlns:ditaarch="http://dita.oasis-open.org/architecture/2005/"
    xmlns:opentopic-index="http://www.idiominc.com/opentopic/index"
           cascade="merge" class="- map/map "
    ditaarch:DITAArchVersion="1.3">
 ...
<div class=" front-page/front-page front-page">
  <div class="- map/topicmeta topicmeta">
      <div class="- topic/author author">Dan C</div>
       <div class="- topic/metadata metadata">
          <div class="- topic/prodinfo prodinfo">
              <div class="- topic/prodname prodname">oXygen PDF CSS DITA Plugin</div>
          </div>
      </div>
       <div class="- topic/audience audience"/>
  </topicmeta>
...
```
### **Metadata - Built-in CSS rules**

The [PLUGIN\_DIR]/css/print/p-meta.css file contains the rules that extract metadata.

### **How to Create a Searchable PDF**

To make a PDF searchable, you need to add some <keyword> or <indexterm> elements inside bookmaps, maps, or topics. Most of the search engines will parse the resulting document and extract those keywords and create a search base.

#### **Note:**

Both <keyword> and <indexterm> elements can be combined inside the <keywords> element. They will be equally processed by the search engine.

In the generated PDF, keywords are displayed in the Document Properties.

#### **Bookmaps**

If you want your keywords to appear inside a bookmap, you need to define them inside the <br/>bookmeta> element:

```
<bookmap>
   ...
   <bookmeta>
     <keywords>
       <keyword>web server</keyword>
       <keyword>hard disk</keyword>
     </keywords>
   </bookmeta>
```
#### **Maps**

If you want your keywords to appear inside a map, you need to define them inside the <topicmeta> element:

```
<map>
   ...
  <topicmeta>
     <keywords>
       <keyword>flowers</keyword>
       <indexterm>care and preparation</indexterm>
       <keyword>seasons</keyword>
     </keywords>
  </topicmeta>
```
#### **Topics**

If you want your keywords to appear inside one or more topics, you need to define them inside the <prolog> element:

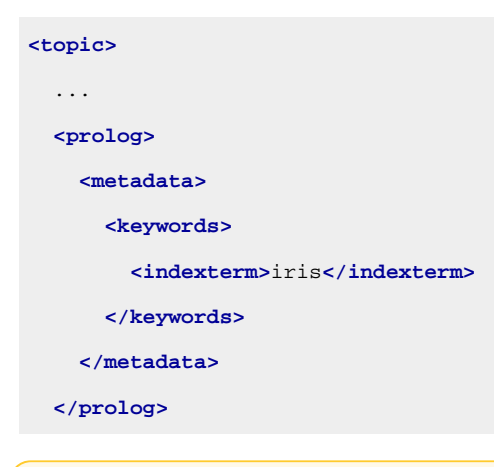

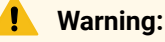

Keywords must be at map level or at topic level, you cannot combine them.

### **How to Add the Publication Audience to the Custom PDF Metadata**

The audience element indicates the users the publication is addressing. This can be placed inside a <topicmeta> element in a <map> as in the following example:

```
<map>
     ...
     <topicmeta>
         ...
         <audience type="programmer" job="programming" experiencelevel="expert"/>
```
To collect the  $\omega$ <sub>type</sub> attribute, add the following in your [customization](#page-1439-0) CSS [\(on page 1440\)](#page-1439-0):

```
*[class ~= "map/map"] > *[class ~= "map/topicmeta"] > *[class ~= "topic/audience"] {
   -oxy-pdf-meta-custom: "Audience" attr(type);
}
```
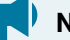

### **Notice:**

It is best to use the class selector (such as \*[class ~= "map/topicmeta"]) instead of topicmeta to cover cases where the elements are specialized (for instance, in a bookmap the **bookmeta** is a topicmeta, so your selector will also function for bookmaps, not only simple maps.

### **Note:**

The selector begins with  $\mu_{\text{map}} >$  to choose the  $\langle$ topicmeta> that is a direct child of the map, not other <topicmeta> elements from other <topicref> elements.

 $\dot{i}$ **Tip:**

You can define multiple key value pairs by separating them with commas:

```
\dot{i}
```
-oxy-pdf-meta-custom: "Audience" attr(type), "Job" attr(job)

The metadata is displayed in the **Custom** tab of the **Document Properties** dialog box from Acrobat Reader:

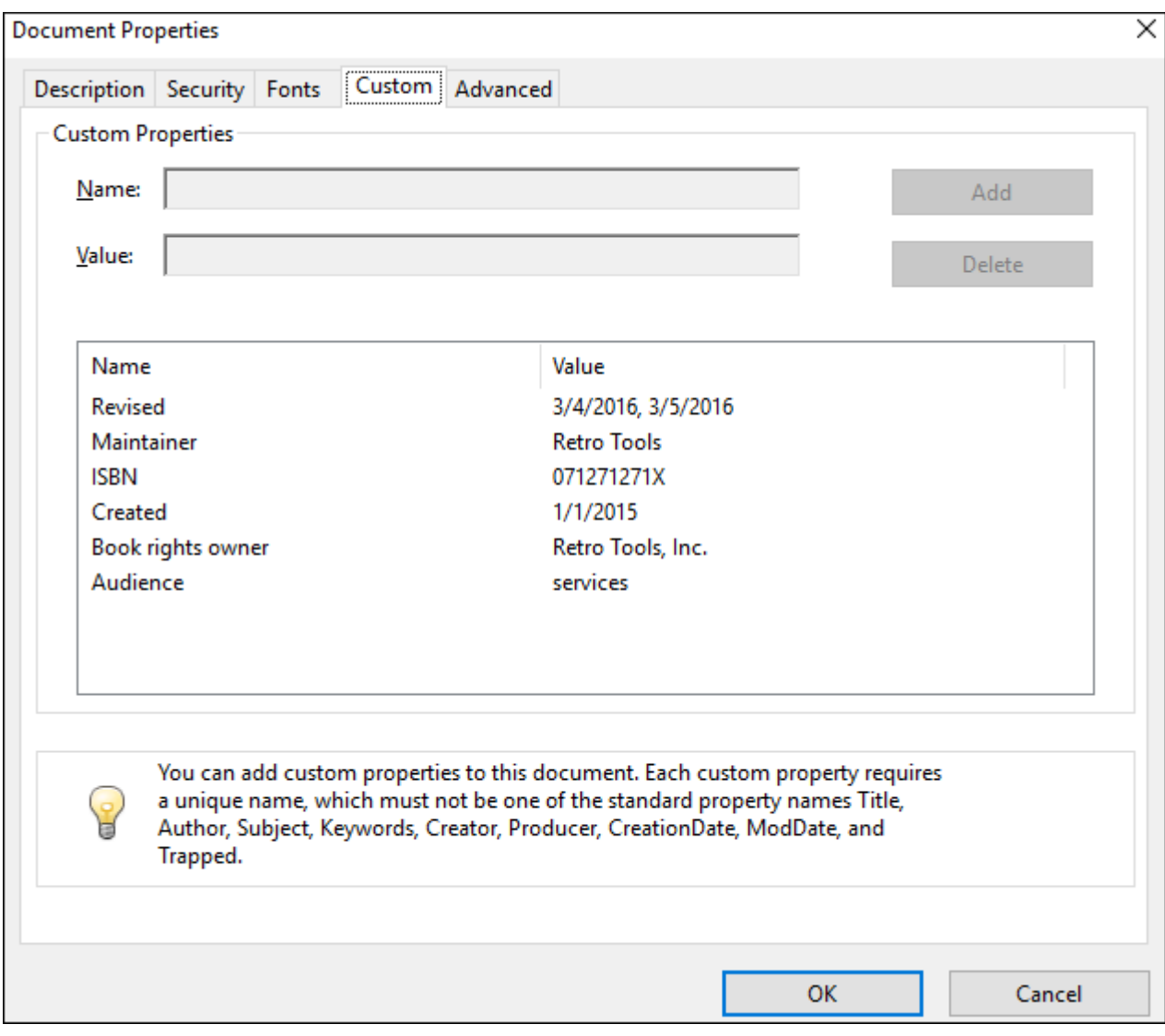

### <span id="page-1502-0"></span>**How to Show Metadata in the Cover Page**

The following CSS extensions are used in the subsequent examples:

- **[oxy\\_xpath](https://www.oxygenxml.com/doc/ug-editor/topics/dg-xpath-function.html)** Executes an XPath expression and returns string content. Use this whenever you need to extract data from an element other than the one matched by the CSS rule selector.
- **:after(N)**  Creates more than one after pseudo-element. The argument value represents how far the generated content is from the real content. For example, in the [second code snippet in the next](#page-1503-0) [section](#page-1503-0) [\(on page 1504\)](#page-1503-0), the content of the : after is closer to the title (upper) than the content of the :after(2).

#### **Note:**

The  $attr()$  CSS function can also be used but it is limited to extracting attribute values from the matched element.

#### **Processing Metadata for Bookmaps**

Suppose you need to present the **Author** and the **ISBN** (when it exists) just under the publication title and suppose your bookmap contains:

```
<bookmap id="taskbook">
     <booktitle>
         <booklibrary>Retro Tools</booklibrary>
         <mainbooktitle>Product tasks</mainbooktitle>
         <booktitlealt>Tasks and what they can do</booktitlealt>
     </booktitle>
     <bookmeta>
         <author>Howe Tuduit</author>
         <critdates>
             <created date="1/1/2015"/>
             <revised modified="3/4/2016"/>
             <revised modified="3/5/2016"/>
         </critdates>
         <bookid>
             <isbn>071271271X</isbn>
             <booknumber>SG99-9999-00</booknumber>
...
```
The entire <booktitle> element content is displayed on the first page of the PDF, so if you need to add the information after it, in your [customization](#page-1439-0) CSS [\(on page 1440\)](#page-1439-0), add the following CSS rules:

```
*[class ~= "bookmap/booktitle"]:after {
    display: block;
    content: "by "oxy_xpath('//*[contains(@class, " bookmap/bookmeta ")]/*[contains(@class, " 
 topic/author ")]/text()');
    margin-top: 4em;
    text-align: center;
    color: gray;
}
*[class ~= "bookmap/booktitle"]:after(2) {
    display: block;
    content: oxy_xpath('if(//*[contains(@class, " bookmap/isbn ")]) then concat("ISBN 
 ", //*[contains(@class, " bookmap/isbn ")]/text()) else ""');
     text-align: center;
```

```
 color: gray;
```
}

### **Processing Metadata for DITA Maps**

Suppose you need to present the **Revision Date** just under the publication title and suppose your DITA map contains:

```
<map>
  <title>Growing Flowers</title>
  <topicmeta>
     <critdates>
       <revised modified="2021-04-26"/>
     </critdates>
...
```
The entire <title> element content is displayed on the first page of the PDF. If you need to add the information after it, add the following CSS rules in your [customization](#page-1439-0) CSS [\(on page 1440\)](#page-1439-0):

```
*[class ~= "front-page/front-page-title"] > *[class ~= "topic/title"]:after {
    display: block;
    content: "last revision "oxy_xpath('(//*[contains(@class, " map/topicmeta ")])[1] \
    //*[contains(@class, " topic/revised ")]/@modified');
    margin-top: 4em;
    text-align: center;
    color: gray;
}
```
#### **Note:**

The [1] predicate is used to avoid duplicated results as the *topicmeta* is included in all children topics.

#### **Generating Synthetic Pages for Metadata**

Suppose you need to show this information on a page that follows the title page, instead of on the title page. In this case, you need to prepare a named page and place the content in it. Add the following rules in your [customization](#page-1439-0) CSS [\(on page 1440\)](#page-1439-0):

```
@page page-for-meta {
    background-color: yellow; /* Just to see it better*/
    @top-left-corner {
         content:""; /* Remove the default header */
     }
     @top-right-corner {
         content:""; /* Remove the default header */
     }
```
}

```
*[class ~= "bookmap/booktitle"]:after {
    page: page-for-meta;
}
*[class ~= "bookmap/booktitle"]:after(2) {
    page: page-for-meta;
}
```
### **How to Show Metadata in the Header or Footer**

The header and footer are composed of page margin boxes that can be populated with static text by using string-sets.

If you need to add some of the map metadata to the header of the front page (for example, the **creation date**), add the following CSS rules in your [customization](#page-1439-0) CSS [\(on page 1440\)](#page-1439-0):

```
*[class ~= "front-page/front-page"] >
  *[class ~= "map/topicmeta"] >
    *[class ~= "topic/critdates"] >
       *[class ~= "topic/created"]{
    string-set: mapcreated attr(date);
}
@page front-page {
     @top-center {
          content: "Created: "string(mapcreated);
      }
}
```
#### **Note:**  $\mathcal{L}$

The front-page is the name of a page that used to present the element with the class "front-page/ front-page". The above page rule is combined with the default styles.

### **How to Show Metadata Information (Revision History) in the Topic Prologue**

This topic explains how to present metadata information that is normally hidden in the published output. For the example that follows, this will be the revision history list:

```
<task id="task_3ml_qm3_rf">
     <title>Removing the battery</title>
    <shortdesc/>
     <prolog>
         <change-historylist>
```
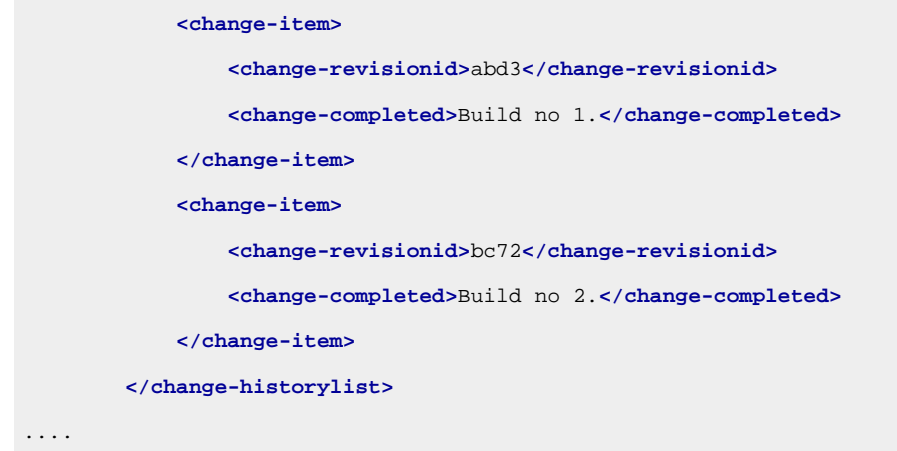

By default, the <prolog> element is hidden (display:none) and has several properties that make it collapse, even if the display property is changed.

- It has a transparent color.
- The font has size zero.
- The width and height values are zero.

Start by resetting the prolog properties, but only for prologs that contains a history list. The others will be kept hidden.

```
*[class~="topic/prolog"]:has(*[class~="relmgmt-d/change-historylist"] ){
     display:block;
     color:inherit;
     font-size:1rem;
     width:auto;
     height:auto;
}
```
Next, the following will keep the children of the prolog hidden (other than the change history):

```
*[class~="topic/prolog"]:has(*[class~="relmgmt-d/change-historylist"]) > 
 *:not([class~="relmgmt-d/change-historylist"]) {
     display:none;
}
```
The <change-item>, <change-revisionid>, and <change-completed> (like the descendents of the <change-historylist>) are specializations of the topic/data element and are also hidden in the output, so you need to make them visible. In the following selector, you can add more classes, depending on what elements you want to be visible.

```
*[class~="relmgmt-d/change-item"],
*[class~="relmgmt-d/change-revisionid"],
*[class~="relmgmt-d/change-completed"] {
    display:block;
}
```
Now some styling for the entire list:

```
*[class~="relmgmt-d/change-historylist"] {
    font-size:1rem;
    border: 3pt solid silver;
    padding: 0.5em;
}
*[class~="relmgmt-d/change-historylist"]:before {
    content: "Revision History:";
    font-weight:bold;
}
```
And the child elements:

```
/* Example of styling some of the descendends of the history list. */
*[class~="relmgmt-d/change-item"] {
     margin:1em;
}
*[class~="relmgmt-d/change-revisionid"]:before {
     content: "Revision ID: " !important;
     font-weight:bold;
}
*[class~="relmgmt-d/change-completed"]:before {
     content: "Completed: " !important;
     font-weight:bold;
}
```
In the output, the history list is now visible:

# Removing the battery

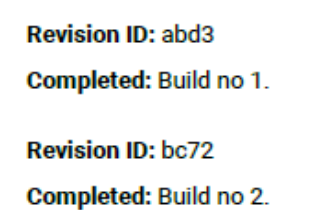

### **How to Remove or Change the PDF Keywords**

The keywords defined in the prolog sections of topics are automatically collected and set as PDF keywords. These are shown by the readers in the PDF document properties window.

If you need to remove them, you can use the following CSS snippet in your [customization](#page-1439-0) CSS (on page [1440\)](#page-1439-0):

```
:root {
  -oxy-pdf-meta-keywords:"";
}
```
To change them, if you have a hard-coded list, you just enumerate each of them in the property content, separating them with comma:

```
:root {
 -oxy-pdf-meta-keywords:"alpha, beta, gamma";
}
```
If you need to extract them by other criteria from the merged map, you can use the  $\frac{1}{2}$   $\frac{1}{2}$  [function](https://www.oxygenxml.com/doc/ug-editor/topics/dg-xpath-function.html) instead of the hard-coded list.

### **How to Remove the PDF Publication Title Property**

The title defined in the PDF reader is automatically collected from the map's main title.

If you want to display the map name instead of the title, you can use one of the following rules in your [customization](#page-1439-0) CSS [\(on page 1440\)](#page-1439-0):

```
/*
 * Titles (maps).
 */
*[class ~= "front-page/front-page-title"] *[class ~= "topic/title"]:not([class 
 ~= 'bookmap/booktitle']) {
    -oxy-pdf-meta-title: unset;
}
/*
 * Titles (bookmaps).
 */
*[class ~= "front-page/front-page"] *[class ~= "bookmap/booktitle"] > *[class 
 ~= "bookmap/mainbooktitle"] {
    -oxy-pdf-meta-title: unset;
}
```
### **How to Change the PDF Publication Title Property**

The <title> element of a bookmap is quite complex and contains elements for the book library and an alternate title:

```
<booktitle>
    <booklibrary>Retro Tools</booklibrary>
    <mainbooktitle>Main Book Title</mainbooktitle>
    <booktitlealt>Book Title Alternative</booktitlealt>
 </booktitle>
```
For the publication title, the built-in CSS uses only the content of the <mainbooktitle>. If you want to collect all of the text from the <booktitle>, you can add the following rule to your [customization](#page-1439-0) CSS [\(on page 1440\)](#page-1439-0):

```
:root {
     -oxy-pdf-meta-title: oxy_xpath('(//*[contains(@class, "bookmap/booktitlealt")])[1]/text()');
     -oxy-pdf-meta-description: "";
}
```
An XPath expression is used to collect all the <booktitlealt> elements from the merged map, select the first one, then use its text.

The built-in CSS uses the <br />booktitlealt> as the PDF description. In the example above, this property is cleared since it was moved as a title.

### **How to Use Data Elements from the Map to Create Custom PDF Metadata**

To use a key value in the CSS, the key must be referenced from the content (either a topic or map).

If you do not have it referenced, you may force a reference by using the <topicmeta> or <br/> <br/>cookmeta> section of your map and a <data> element. This has no effect on the published content, but allows the CSS rules to use its content.

```
 <bookmeta>
   ....
   <data keyref="my_key"/>
   ....
 </bookmeta>
```
This is expanded in the merged HTML file to:

```
<div class="- map/topicmeta bookmap/bookmeta topicmeta bookmeta">
  ...
<div keyref="my_key" class="- topic/data data">
  <div class="- topic/keyword keyword">KEY VALUE</div>
</div>
  ...
</div>
```
Suppose that you need the expanded key value in the footer of the publication. You can define a string-set on this data element:

```
*[class ~= "topic/data"][keyref="my_key"] {
 string-set: key-string content(text);
}
@page{
 @bottom-left {
  content: "My key is: "string(key-string) !important;
```
 } }

Or you can use the value from a  $:$   $before$  pseudo-element, like the one for the title:

```
*[class ~= "topic/title"]:before {
content: oxy_xpath("//*[contains(@class, 'topic/data')][@keyref = 'my_key']//text()");
}
```
Another use-case is to use the key as a source for a custom PDF document property:

```
*[class ~= "topic/data"][keyref="my_key"] {
  -oxy-pdf-meta-custom: attr(keyref) content(text);
}
```
### **How to Control the PDF Viewer**

The PDF document may contain settings for the PDF Viewer. This helps to make the viewing experience common for all of the readers. For example, you can specify the zoom level that the document is presented, or whether the outline view should be displayed.

There are several CSS properties you can use. These properties should be set on the root element. If they are set on multiple elements, the first one will be taken into account.

#### **Examples**

• To hide the PDF Viewer toolbar and menu bar:

```
:root {
  -oxy-pdf-viewer-hide-menubar: true;
  -oxy-pdf-viewer-hide-toolbar: true;
}
```
• To make the document be displayed with a different zoom level:

```
:root {
   -oxy-pdf-viewer-zoom: 50%;
}
```
• To make the PDF Viewer just as large as the displayed document (e.g. if there is a zoom level that makes the document smaller, then the window of the viewer will be just as big as the page):

```
:root {
  -oxy-pdf-viewer-fit-window: true;
}
```
• If you need the pages to be displayed as a single continuous column (to be able to scroll in a single view port), use:

```
:root {
   -oxy-pdf-viewer-page-layout: one-column;
}
```
The supported include: single-page, two-columns-left, and [more.](https://www.oxygenxml.com/doc/ug-chemistry/topics/ch_supported_properties.html#row_wwm_pf5_kqb)

• To make the document outline view visible, use:

```
:root {
   -oxy-pdf-viewer-page-mode: use-outlines;
}
```
The supported values include: use-thumbs, use-none. For more details, see the list of [Chemistry](https://www.oxygenxml.com/doc/ug-chemistry/topics/ch_supported_properties.html#row_izc_rf5_kqb) extension CSS [properties.](https://www.oxygenxml.com/doc/ug-chemistry/topics/ch_supported_properties.html#row_izc_rf5_kqb)

### **Front Matter and Back Matter**

The front matter is a series of topics that are usually placed after the cover page and before the TOC or the content.

The back matter is a series of topics that are usually placed after the content of the book.

### **Front Matter and Back Matter - XML Fragment**

In the [merged](#page-1442-0) map file [\(on page 1443\)](#page-1442-0), the frontmatter topic references are wrapped in a «frontmatter» element that has the class bookmap/frontmatter. Then, the referenced content is marked with the attribute @isfrontmatter="true":

```
<bookmap xmlns:ditaarch="http://dita.oasis-open.org/architecture/2005/" ...>
     <oxy:front-page class="- front-page/front-page ">
 ...
     </oxy:front-page>
     <opentopic:map xmlns:ot-placeholder="http://suite-sol.com/namespaces/ot-placeholder"
     class="- toc/toc ">
         ...
         <frontmatter xmlns:dita-ot="http://dita-ot.sourceforge.net/ns/201007/dita-ot"
         class="- map/topicref bookmap/frontmatter ">
           ...
           <topicref class="- map/topicref " href="#unique_1" type="concept">
           ...
         </frontmatter>
     </opentopic:map>
     <concept
            class="- topic/topic concept/concept "
            is-frontmatter="true"
            topicrefclass="- map/topicref bookmap/bookabstract " ...>
```
For the **DITA Map PDF - based on HTML5 & CSS** transformation type, the merged map is further processed resulting in a collection of HTML5 <div> elements. These elements preserve the original DITA @class attribute values and add a new value derived from the DITA element name.

```
<div xmlns:ditaarch="http://dita.oasis-open.org/architecture/2005/" ...>
     <div class=" front-page/front-page front-page">
        ...
     </div>
     <div class="- toc/toc toc">
       <div class="- map/topicref bookmap/frontmatter topicref frontmatter">
         <div href="#unique_2" type="topic" class="- map/topicref topicref">
         ...
         </div>
     </div>
     <article
         class="- topic/topic concept/concept topic concept nested0"
         is-frontmatter="true"
         topicrefclass="- map/topicref bookmap/bookabstract " ...>
```
**Note:**

The process also applies for the backmatter topic references inside a <br/>  $\alpha$  />  $\alpha$  /> element with the bookmap/backmatter class and referenced content with the @is-backmatter="true" attribute both in the merged map and merged HTML files.

### **Front Matter and Back Matter - Built-in CSS**

The built-in CSS rules are in [PLUGIN\_DIR]/css/print/p-bookmap-frontmatter-backmatter.css. By default, it associates the top-level topics that do not represent chapters to a matter-page style of page layout. Each child topic starts on a new page.

```
Related Information:
Page Headers and Footers (on page 1455)
```
### **How to Remove Page Breaks Between Front Matter Child Topics**

If you do not like the fact that all the topics that enter a bookmap frontmatter start on a new page, you can disable this by using the following rules in your [customization](#page-1439-0) CSS [\(on page 1440\)](#page-1439-0):

```
*[class ~= "map/map"] > *[class ~= "topic/topic"][is-frontmatter]{
   page-break-before: auto;
}
```
## **How to Style the Front Matter and Back Matter Topics**

### **Style all the Topics with the Same Aspect**

All the topics referenced from the <frontmatter> and <br/> <br/>kbackmatter> bookmap elements are formatted using the matter-page as defined in Default Page [Definitions](#page-1447-0) [\(on page 1448\)](#page-1447-0). In the merged file, the <br/>backmatter> and <frontmatter> elements are omitted, and their child topic content is matched using a CSS rule like the one below:

```
*[class ~= "map/map"] > *[class ~= "topic/topic"][is-backmatter],
*[class ~= "map/map"] > *[class ~= "topic/topic"][is-frontmatter]{
  page: matter-page;
   ...
}
```
### **Style the Topics Depending on Their Role**

There might be cases when you need to distinguish between certain types of topics that have different roles in your publication:

- Preface
- Notice
- Abstract
- Copyright

These are referenced from the DITA map by specialized <topicref> elements, with different class attribute values.

The class attribute values are then passed by the transformation process onto the corresponding topic elements from the merged map content. For example, a topic that was referenced by a  $\epsilon$  reface> map element now has a " bookmap/preface " value in its @topicrefclass attribute:

```
<topic
class="- topic/topic "
id="unique_1"
topicrefclass="- map/topicref bookmap/preface " .. >
...
</topic>
```
This can be used to match and apply various styling choices, or even a particular page layout:

```
@page preface-page {
background-color:silver;
 @top-center{
  content: "Custom Preface Header";
 }
}
```

```
*[class ~= "topic/topic"][@topicrefclass ~= "bookmap/preface"] {
 page: preface-page;
}
```
# <span id="page-1514-0"></span>**Numbering**

The topics in this section contain some technical details in case you need to fine-tune the way the numbering works.

## **Numbering - Built-in CSS**

The built-in CSS rules are in:

- [PLUGIN\_DIR]/css/print/p-numbering-shallow.css
- [PLUGIN\_DIR]/css/print/p-numbering-deep.css
- [PLUGIN\_DIR]/css/print/p-numbering-deep-chapter-scope.css
- [PLUGIN\_DIR]/css/print/p-numbering-deep-chapter-scope-no-page-reset.css

The first CSS (shallow) contains rules that add a "Chapter NN" before the first-level topics from the publication, the second one (deep) contains rules that add a deep structure of counters on all topics referenced from the map (at any level), the third one (chapter-scope) creates a chapter scope-oriented numbering (meaning that the numbering for pages, tables, figures, and links to them are reset for each chapter), and the last one is similar to the third except that page numbers do not reset. For more details, see [Numbering](#page-1518-0) Types [\(on page](#page-1518-0) [1519\)](#page-1518-0).

### **Numbering - Input XML Fragments**

The numbering affects multiple logical parts of your publication, the table of contents, headers/footers, chapter titles, figures and tables titles:

### **The Table of Contents**

The table of contents is a tree of <topicref> elements.

```
<map xmlns:ditaarch="http://dita.oasis-open.org/architecture/2005/" ...>
   <oxy:front-page xmlns:oxy="http://www.oxygenxml.com/extensions/author"
         class=" front-page/front-page ">
         ...
  </oxy:front-page>
  <opentopic:map xmlns:opentopic="http://www.idiominc.com/opentopic" class=" toc/toc ">
     <title class="- topic/title ">Publication Title</title>
     <topicref is-chapter="true" class="- map/topicref " ... >
       <topicmeta class="- map/topicmeta " ... >
         <navtitle href="#unique_1" class="- topic/navtitle ">Overview</navtitle>
             ...
```
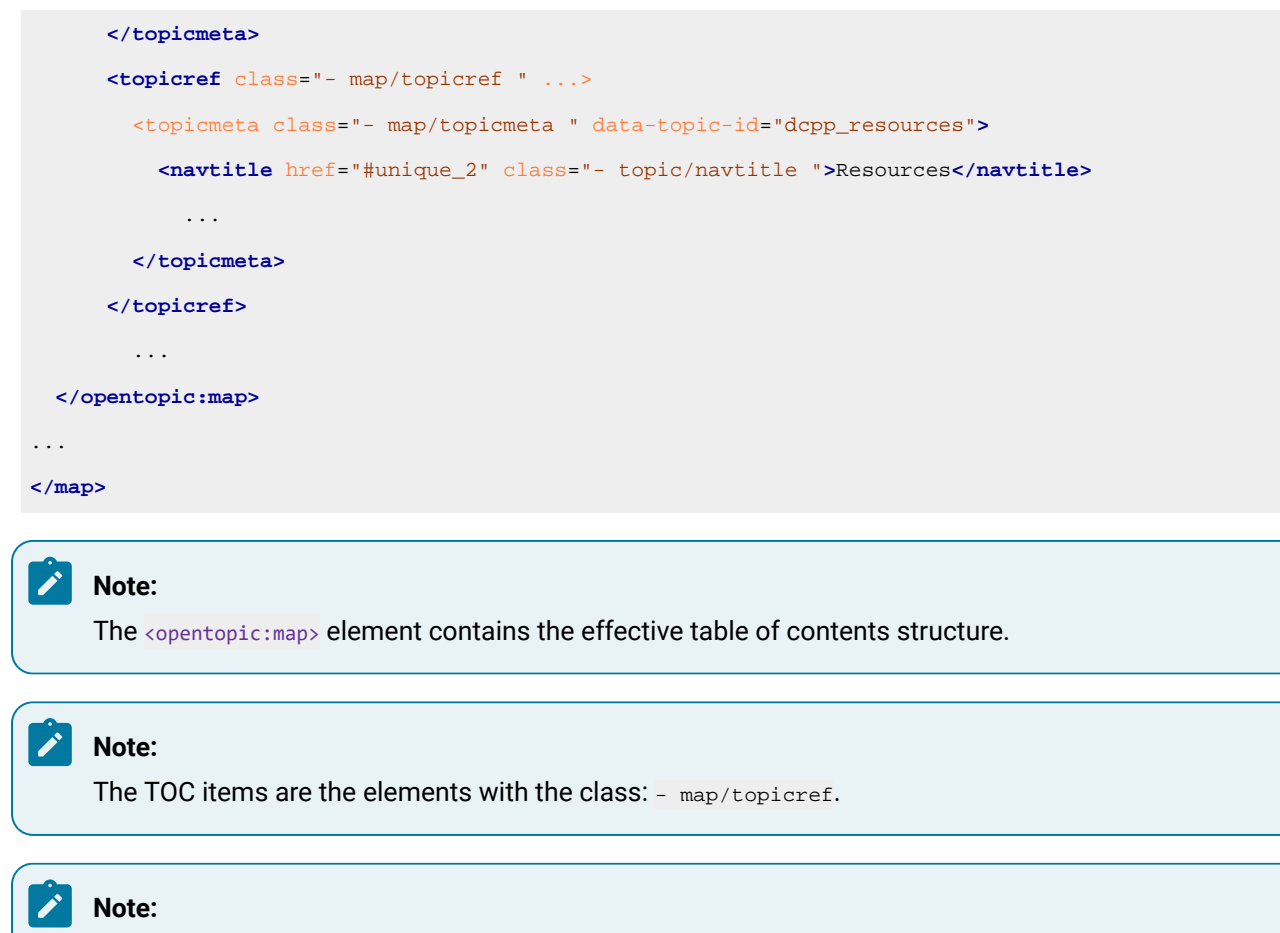

The ones identified as chapters have the @is-chapter attribute set.

For the **DITA Map PDF - based on HTML5 & CSS** transformation type, the merged map is further processed resulting in a collection of HTML5 <div> elements. These elements preserve the original DITA @class attribute values and add a new value derived from the DITA element name.

```
<div class="- map/map map" ...>
   <div
        class=" front-page/front-page front-page">
         ...
  </div>
  <div class=" toc/toc toc">
    <div class="- topic/title title">Publication Title</title>
    <div is-chapter="true" class="- map/topicref topicref" ... >
      <div class="- map/topicmeta topicmeta" ... >
         <div href="#unique_1" class="- topic/navtitle navtitle">Overview</div>
             ...
       </div>
       <div class="- map/topicref " ...>
        <div class="- map/topicmeta " data-topic-id="dcpp_resources">
           <div href="#unique_2" class="- topic/navtitle ">Resources</div>
 ...
```
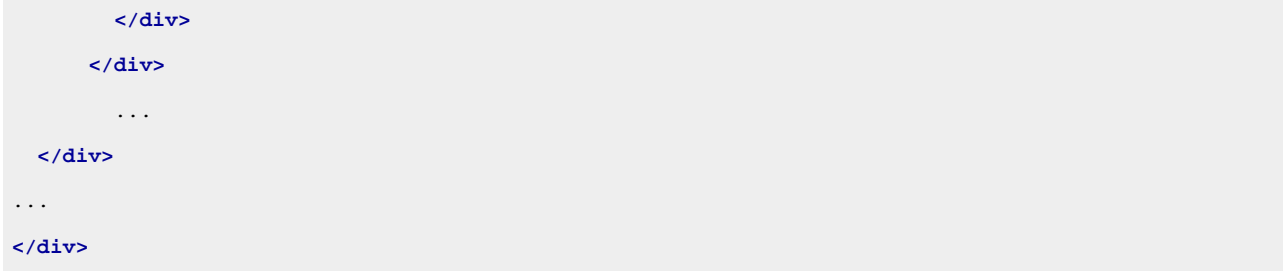

### **The Header and Footers**

These are based on string sets generated for the titles. The complete set of strings is defined in: [INSTALLATION\_DIR]/css/print/p-pages-and-headers.css.

The CSS rules that build the string sets are matching the map title from the front page and the titles from the content.

```
<oxy:front-page xmlns:oxy="http://www.oxygenxml.com/extensions/author">
         <oxy:front-page-title>
             <title class="- topic/title ">Publication Title</title>
         </oxy:front-page-title>
</oxy:front-page>
```
For the **DITA Map PDF - based on HTML5 & CSS** transformations:

```
<div class=" front-page/front-page front-page">
         <div class=" front-page-title/front-page-title front-page-title">
             <div class="- topic/title title ">Publication Title</div>
         </div>
</div>
```
The main content is organized as follows:

```
<map xmlns:ditaarch="http://dita.oasis-open.org/architecture/2005/" ...>
 ...
    <opentopic:map xmlns:opentopic="http://www.idiominc.com/opentopic">
       ...
    </opentopic:map>
     <topic is-chapter="true" oid="dcpp_overview">
         <title class="- topic/title ">Overview</title>
         <body class="- topic/body ">
             ...
         </body>
         <topic class="- topic/topic " id="unique_2" oid="dcpp_resources">
             <title class="- topic/title ">Resources</title>
             ...
         </topic>
```

```
 <topic class="- topic/topic " id="unique_2" oid="dcpp_parameters">
         <title class="- topic/title ">Parameters</title>
         ...
     </topic>
 </topic>
```
For the **DITA Map PDF - based on HTML5 & CSS** transformations:

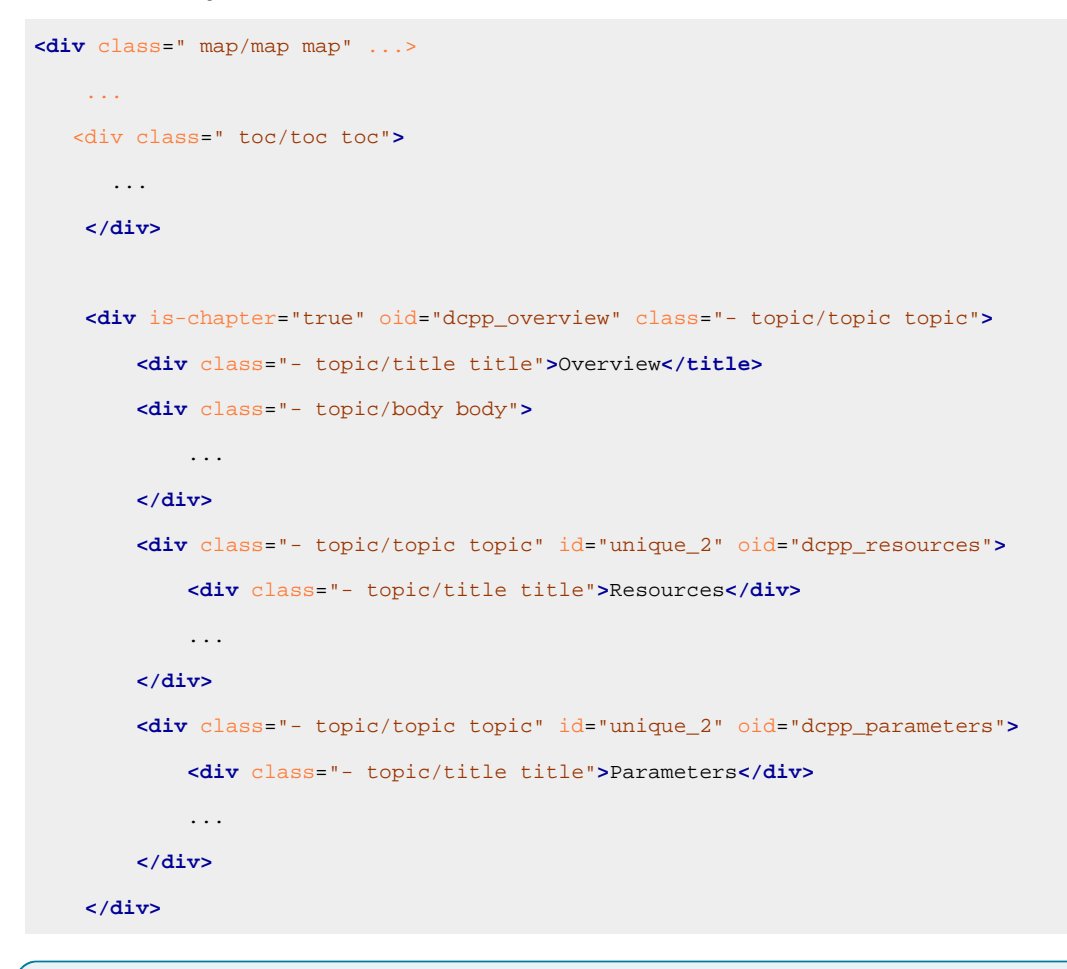

#### $\mathbf{v}$ **Note:**

The topic content comes after the <opentopic:map> element.

### **Note:**

The child topics are the elements that have the class - topic/topic included in the parents.

#### $\mathcal{L}$ **Note:**

The ones identified as chapters have the @is-chapter attribute set.

### **The Titles of Chapters**

The titles from the content are children of the topics:

```
<topic class="- topic/topic " id="unique_2" oid="dcpp_parameters">
         <title class="- topic/title ">Parameters</title>
             ...
</topic>
```
For the **DITA Map PDF - based on HTML5 & CSS** transformations:

```
<div class="- topic/topic topic" id="unique_2" oid="dcpp_parameters">
         <div class="- topic/title title ">Parameters</div>
             ...
</div>
```
**Note:** The title elements have the class: - topic/title. The actual element name can be different.

# <span id="page-1518-0"></span>**Numbering Types**

 $\mathbf{r}$ 

The type of numbering that appears in your publication is controlled by the args.css.param.numbering parameter.

This parameter activates various sets of CSS rules from the built-in CSS. By default, only the first-level topics (the chapters) are numbered (shallow numbering). The following values are accepted:

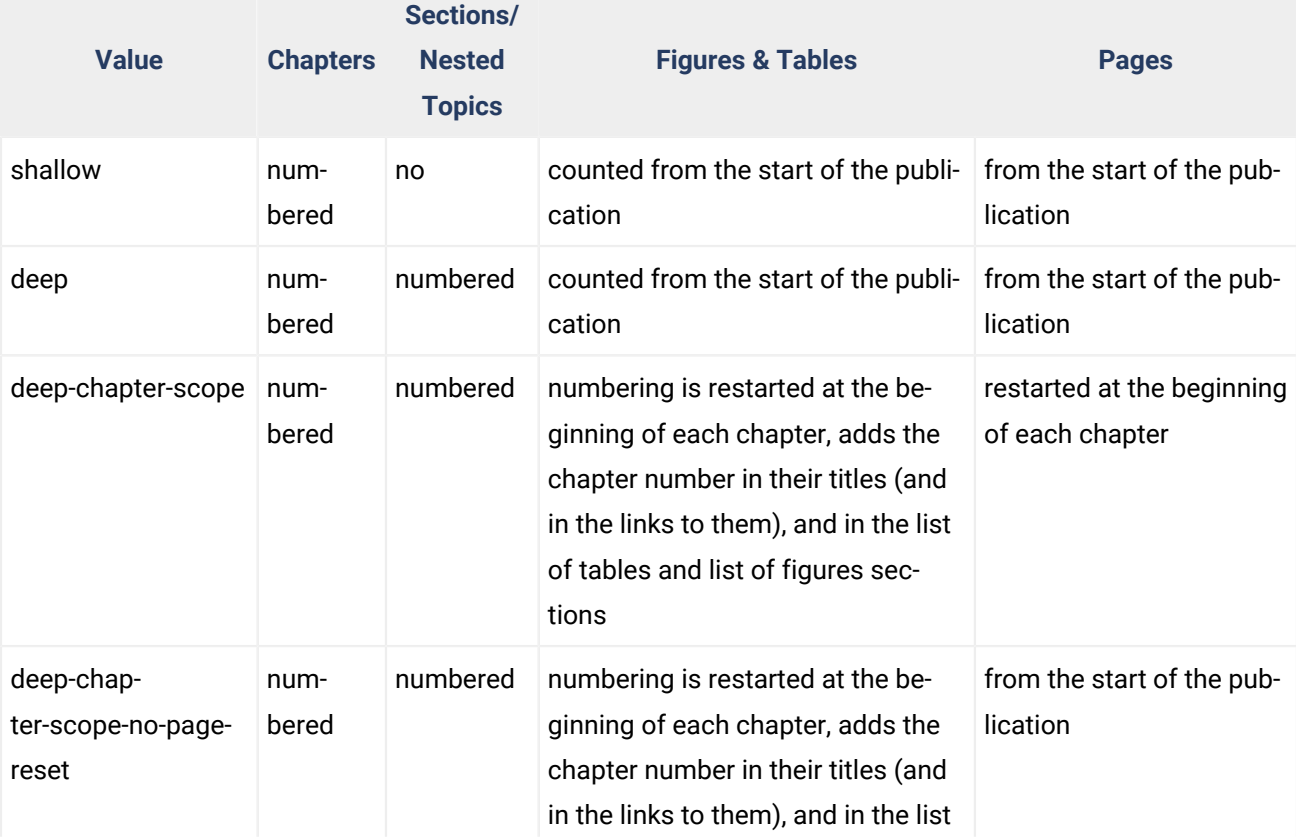

### **Table 14. Types of Numbering**

#### **Table 14. Types of Numbering (continued)**

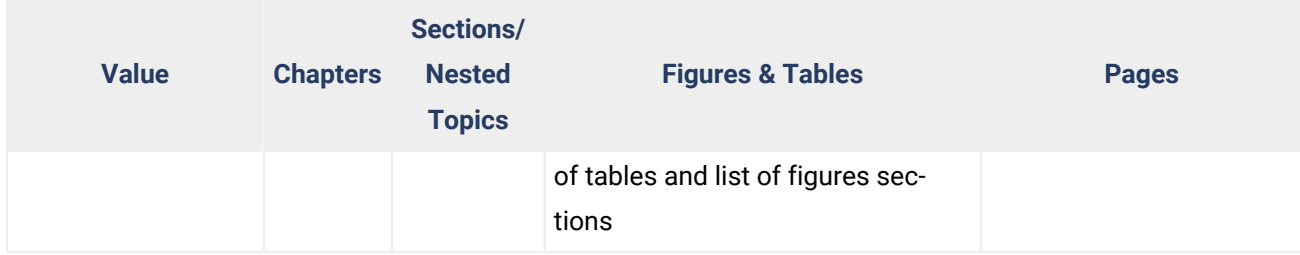

#### $\mathbf{v}$ **Note:**

When using any of the deep numbering types, no distinction is made between sections and nested topics. For example, if a topic contains two sections, followed by another nested topic, the sections will be numbered with 1 and 2, and the nested topic with 3.

#### **Notice:**

The deep-chapter-scope and deep-chapter-scope-no-page-reset values are only available for the **DITA Map PDF - based on HTML5 & CSS** transformation scenario.

### **Examples**

#### **Shallow**

Each chapter (or first-level topic) is numbered, but sections/nested topics are not numbered. Figures, tables, and pages are numbered sequentially from the start of the publication and they do not reset.

```
Chapter 1. First Chapter
     Page 1
       Topic
         Section
            Table 1
           Table 2
       Topic
         Section
     Page 2
         Table 3
Chapter 2. Second Chapter
     Page 3
       Topic
         Table 4
         Table 5
       Topic
     Page 4
```

```
Chapter 1. Introduction..............................................................1
Chapter 2. Care and Preparation......................................................2
  Pruning............................................................................2
  Garden Preparation.................................................................3
Chapter 3. Flowers by Season.........................................................4
   Spring Flowers.....................................................................4
    Iris.............................................................................4
    Snowdrop.........................................................................6
   ...
List of Figures
  Figure 1: Iris
List of Tables
   Table 1: Flowers
```
#### **Deep**

All chapters (or first-level topics) and sections/nested topics are numbered (these are also prefixed with the chapter number). Figures, tables, and pages are numbered sequentially from the start of the publication and they do not reset.

```
1. First Chapter
     Page 1
       Topic 1.1
         Table 1
       Topic 1.2
         Table 2
     Page 2
         Table 3
2. Second Chapter
     Page 3
       Topic 2.1
         Table 4
         Table 5
       Topic 2.2
     Page 4
```
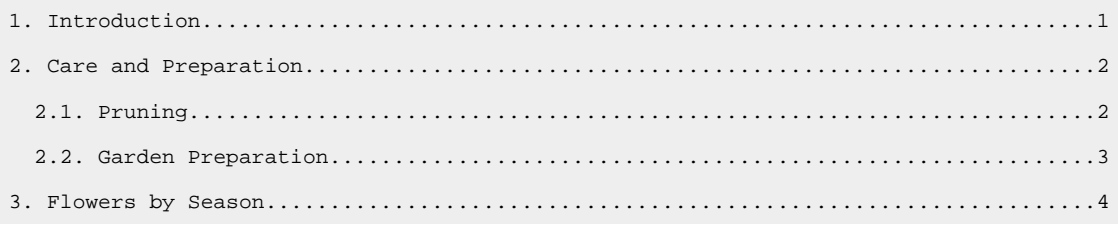

 3.1. Spring Flowers................................................................4 3.1.1. Iris......................................................................4 3.1.2. Snowdrop..................................................................6 ... List of Figures Figure 1: Iris List of Tables Table 1: Flowers

#### **Deep Chapter Scope**

Each chapter (or first-level topic) is independent (so it can be read separately, as a separate part of your publication). The sections/nested topics, pages, figures, and table counters (and links to them) restart at each chapter. The general cross reference links also display the chapter number before the page number to clearly specify the target.

```
1. First Chapter
     Page 1.1
       Topic 1.1
         Table 1-1
         Link to page 2.2
       Topic 1.2
     Page 1.2
         Table 1-2
2. Second Chapter
     Page 2.1
       Topic 2.1
         Table 2-1
         Table 2-2
         Table 2-3
       Topic 2.2
         Table 2-4
     Page 2.2
        Link to page 1.1
```
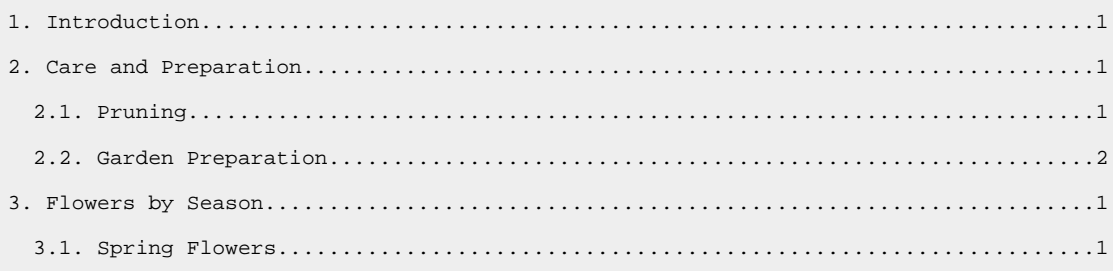

 3.1.1. Iris......................................................................1 3.1.2. Snowdrop..................................................................3 ... List of Figures Figure 3-1: Iris List of Tables Table 2-1: Flowers

#### **Deep Chapter Scope No Page Reset**

Each chapter (or first-level topic) is independent (so it can be read separately, as a separate part of your publication). The sections/nested topics, figures, and table counters (and links to them) restart at each chapter, but the page numbers do not reset. The generic cross reference links contain only the page number.

```
1. First Chapter
     Page 1
      Topic 1.1
         Table 1-1
         Link to page 4
       Topic 1.2
     Page 2
         Table 1-2
2. Second Chapter
     Page 3
      Topic 2.1
         Table 2-1
         Table 2-2
         Table 2-3
       Topic 2.2
         Table 2-4
     Page 4
        Link to page 1
```
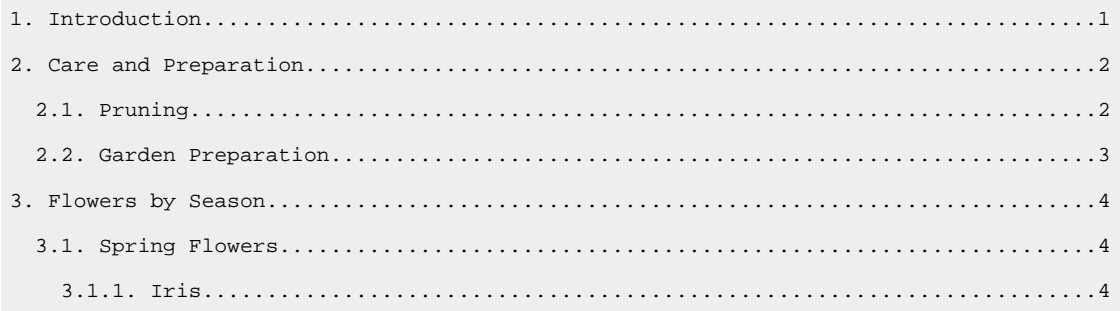

```
 3.1.2. Snowdrop..................................................................6
   ...
List of Figures
  Figure 3-1: Iris
List of Tables
  Table 2-1: Flowers
```
# **Tip:**

When using deep numbering, if you want to exclude sections from being numbered, see [How](#page-1525-0) to Include Topic [Sections](#page-1525-0) in TOC [\(on page 1526\)](#page-1525-0).

### **How to Reset Page Numbering at First Chapter/Part**

By default, pages are numbered from the start of the publication, but in some cases, you may need to restart the page numbering at the first chapter of your publication.

#### **Warning:**

The following sections do not apply for args.css.param.numbering="deep-chapter-scope" because it already define a specific numbering scheme that resets the page number at each chapter.

### **Reset Page Numbering in Shallow Context**

To reset the page counter at the first part/chapter when the args.css.param.numbering="shallow" parameter value is set, use the following rules in your [customization](#page-1439-0) CSS [\(on page 1440\)](#page-1439-0):

```
*[class ~= "map/map"] > *:not([class ~= "topic/topic"][is-chapter]) + *[class 
 ~= "topic/topic"][is-chapter] {
  counter-reset: page 1;
}
*[class ~= "map/map"] > *:not([class ~= "topic/topic"][is-part]) + *[class
 ~= "topic/topic"][is-part] {
 counter-reset: page 1 chapter;
}
```
### **Reset Page Numbering in Deep Context**

To reset the page counter at the first part/chapter when the args.css.param.numbering="deep" parameter value is set, use the following rules in your [customization](#page-1439-0) CSS [\(on page 1440\)](#page-1439-0):

```
*[class ~= "map/map"][numbering ^= 'deep'] > *:not([class ~= "topic/topic"][is-chapter]) + *[class 
 ~= "topic/topic"][is-chapter] {
 counter-reset: page 1 section1;
```

```
*[class ~= "map/map"][numbering ^= 'deep'] > *:not([class ~= "topic/topic"][is-part]) + *[class 
 ~= "topic/topic"][is-part] {
 counter-reset: page 1 chapter chapter-and-sections;
}
```
### **Reset Page Numbering in Deep Chapter Scope No Page Reset Context**

}

To reset the page counter at the first part/chapter when the args.css.param.numbering="deep-chapter-scopeno-page-reset" parameter value is set, use the following rules in your [customization](#page-1439-0) CSS [\(on page 1440\)](#page-1439-0):

```
*[class ~= "map/map"][numbering ^= 'deep'] > *:not([class ~= "topic/topic"][is-chapter]) + *[class 
 ~= "topic/topic"][is-chapter] {
 counter-reset: page 1 section1 tablecount figcount !important;
}
*[class ~= "map/map"][numbering ^= 'deep'] > *:not([class ~= "topic/topic"][is-part]) + *[class 
 ~= "topic/topic"][is-part] {
 counter-reset: page 1 chapter chapter-and-sections section1 tablecount figcount !important;
}
```
### **How to Use Part, Chapter, and Subtopics Numbers in Links**

This topic is applicable if you have enabled [deep numbering](#page-1518-0) [\(on page 1519\)](#page-1518-0). Suppose you have a link in the third chapter that points to a paragraph in the second subtopic of the first chapter and you need this structural information (1.2) presented to the user, just after the link text. To do this, you can use the target-counters CSS function to extract the entire context of the counters from the target. The chapter-and-sections built-in counter is already updated with both the chapter number and the nested topics:

```
*[class ~= "topic/xref"]:after {
content: target-counters(attr(href), chapter-and-sections, ".") !important;
}
```
This counter does not include the part number, so be careful when linking between parts (consider adding the target part number explicitly):

```
*[class ~= "topic/xref"]:after {
content: "["target-counter(attr(href), part, upper-roman) "/"target-counters(attr(href),
 chapter-and-sections, ".") "]" !important;
color:blue;
}
```
**Related Information:** [Numbering](#page-1518-0) Types [\(on page 1519\)](#page-1518-0)

### <span id="page-1525-0"></span>**How to Include Topic Sections in TOC**

To include topic sections in the table of contents, set the args.css.param.numbering-sections [transformation](#page-1415-0) [parameter](#page-1415-0) [\(on page 1416\)](#page-1415-0) to **yes**. In this case, they are numbered according the [numbering](#page-1518-0) scheme set by the [args.css.param.numbering](#page-1518-0) [parameter](#page-1518-0) [\(on page 1519\)](#page-1518-0).

If you want to prevent topic sections from being numbered in your output, set the value of the args.css.param.numbering-sections parameter to **no**.

### **Table of Contents**

The table of contents is a hierarchy of topic titles with links to the topic content.

For plain maps, the TOC is automatically generated. For DITA bookmaps, you will need to add a <toc> element in the <booklists> element (inside the <frontmatter>):

```
<bookmap>
   ...
   <frontmatter>
     <booklists>
       <toc/>
       <figurelist/>
       <tablelist/>
     </booklists>
   </frontmatter>
   ...
   ...
```
#### **Related Information:**

Table of [Contents](#page-1532-0) on a Page (Mini TOC) [\(on page 1533\)](#page-1532-0) List of [Tables/Figures](#page-1537-0) [\(on page 1538\)](#page-1537-0) [Index](#page-1546-0) [\(on page 1547\)](#page-1546-0)

# **Table of Contents - XML Fragment**

In the [merged](#page-1442-0) map file [\(on page 1443\)](#page-1442-0), the  $\langle$ opentopic:map> contains a hierarchy of  $\langle$ topicref> elements, or other elements (such as  $\langle$ chapter> or  $\langle$ part>) that are specializations of  $\langle$ topicref>.

Each of the <topicref> elements include a metadata section that includes the topic title.

```
<bookmap ...>
<oxy:front-page> ... </oxy:front-page>
<oxy:front-matter> ... </oxy:front-matter>
<opentopic:map xmlns:opentopic="http://www.idiominc.com/opentopic" class="- toc/toc ">
```

```
 <oxy:toc-title xmlns:oxy="http://www.oxygenxml.com/extensions/author" empty="true"
       class="- toc/title "/>
   <booktitle class="- topic/title bookmap/booktitle ">
       <booklibrary class="- topic/ph bookmap/booklibrary ">Retro Tools</booklibrary>
       <mainbooktitle class="- topic/ph bookmap/mainbooktitle ">Tasks</mainbooktitle>
       <booktitlealt class="- topic/ph bookmap/booktitlealt ">Product Tasks</booktitlealt>
   </booktitle>
   <chapter is-chapter="true"
       class="- map/topicref bookmap/chapter " href="#unique_5" type="topic">
       <topicmeta class="- map/topicmeta " data-topic-id="installing">
           <navtitle href="#unique_5" class="- topic/navtitle ">Installing</navtitle>
            ...
       </topicmeta>
       <topicref class="- map/topicref " href="#unique_6" type="task">
           <topicmeta class="- map/topicmeta " data-topic-id="installstorage">
                <navtitle href="#unique_6" class="- topic/navtitle ">Installing</navtitle>
 ...
           </topicmeta>
                 ...
       </topicref>
             ...
   </chapter>
```
For the **DITA Map PDF - based on HTML5 & CSS** transformation type, the merged map is further processed resulting in a collection of HTML5 <div> elements. These elements preserve the original DITA @class attribute values and add a new value derived from the DITA element name.

```
<div class="- bookmap/bookmap map/map map bookmap" ...>
<div class="- front-page/front-page front-page"> ... </div>
<div class="- bookmap/frontmatter frontmatter"> ... </div>
<div class=" toc/toc toc">
 <div class="toc/toc-title toc-title" empty="true"/>
 <div class="- topic/title bookmap/booktitle booktitle">
       <div class="- topic/ph bookmap/booklibrary booklibrary">Retro Tools</div>
```

```
 <div class="- topic/ph bookmap/mainbooktitle mainbooktitle">Tasks</div>
        <div class="- topic/ph bookmap/booktitlealt booktitlealt">Product Tasks</div>
  </div>
  <div is-chapter="true"
   class="- map/topicref bookmap/chapter topicref chapter " href="#unique_5" type="topic">
   <div class="- map/topicmeta topicmeta" data-topic-id="installing">
       <div href="#unique_5" class="- topic/navtitle navtitle">Installing</div>
 ...
  </div>
  <div class="- map/topicref topicref chapter " href="#unique_6" type="task">
        <div class="- map/topicmeta topicmeta" data-topic-id="installstorage">
            <div href="#unique_6" class="- topic/navtitle navtitle">Installing</div>
                 ...
  </div>
                 ...
</div>
             ...
</div>
```
#### **Note:**

The <oxy:toc-title> element is used as a placeholder for the name of the TOC. For instance, you can use the string "Contents", specified on a pseudo-element, in the CSS.

### <span id="page-1527-0"></span>**Table of Contents - Built-in CSS**

The built-in CSS rules are in: [PLUGIN\_DIR]/css/print/p-toc.css.

```
Related Information:
Page Headers and Footers (on page 1455)
```
### **How to Increase TOC Depth**

By default, only the first three levels of topics are displayed in the Table of Contents of the PDF output.

The CSS rule (see Table of [Contents](#page-1527-0) - Built-in CSS [\(on page 1528\)](#page-1527-0)) that hides topics on higher levels is:

```
/* Hide sections below level 3. */
*[class ~= "map/topicref"][is-chapter] >
*[class ~= "map/topicref"]:not([is-chapter]) >
*[class ~= "map/topicref"] >
*[class ~= "map/topicref"] {
```

```
 display: none;
}
```
If you want to increase the TOC depth so that topic references on level 3 or higher are visible, you can overwrite this rule in your customization CSS like this:

```
*[class ~= "map/topicref"][is-chapter] >
*[class ~= "map/topicref"]:not([is-chapter]) >
*[class ~= "map/topicref"] >
*[class ~= "map/topicref"]{
  display:block;
}
```
If the args.css.param.numbering parameter is set to a value other than shallow, you also need to add the following rules in your customization CSS:

```
*[class \sim= "map/map"][numbering \sim= 'deep']
*[class ~= "map/topicref"][is-chapter]:not([is-part]) >
*[class ~= "map/topicref"] >
*[class ~= "map/topicref"]
*[class ~= "map/topicref"] {
  counter-increment: toc-chapter-and-sections;
}
*[class ~= "map/map"][numbering ^= 'deep']
*[class ~= "map/topicref"][is-chapter]:not([is-part]) >
*[class ~= "map/topicref"] >
*[class ~= "map/topicref"]
*[class ~= "map/topicref"] >
*[class ~= "map/topicmeta"] + *[class ~= "map/topicref"] {
  counter-reset: toc-chapter-and-sections;
}
*[class ~= "map/map"][numbering ^= 'deep']
*[class ~= "map/topicref"][is-chapter]:not([is-part]) >
*[class ~= "map/topicref"] >
*[class ~= "map/topicref"] >
*[class ~= "map/topicref"]
*[class ~= "map/topicref"] > *[class ~= "map/topicmeta"]:before {
  content: counters(toc-chapter-and-sections, ".") ". ";
}
```
# **How to Style the Table of Contents Entries**

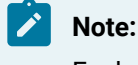

Each of the items from the table of contents is an element that has the  $map/topizer$  class.

The following example uses the italic font for the label and changes the color and style of the connecting line between the title and the page number.

In your [customization](#page-1439-0) CSS [\(on page 1440\)](#page-1439-0), add the following two selectors:

```
/* The toc item label - the topic title */
*[class ~= "map/topicref"] *[class ~= "topic/navtitle"] {
    font-style:italic;
    color: navy;
}
/* The dotted line between the topic name and the page number. */*[class ~= "map/topicref"] *[class ~= "topic/navtitle"]:after {
     content: leader('-') target-counter(attr(href), page);
     color: navy;
}
```
And if you need to alter the indent of the nested table of content items, use the following selector:

```
*[class ~= "map/topicref"] *[class ~= "map/topicref"] {
    margin-left: 1em;
}
```
The numbers can be styled like this:

```
*[class ~= "map/topicref"] > *[class ~= "map/topicmeta"]:before,
*[class ~= "map/topicref"]
    > *[class ~= "map/topicmeta"] > *[class ~= "topic/navtitle"]:before{
  color:blue;
}
```
The following is an example of customizing the font size for the items representing chapters. The chapters are level one topics and are marked in the merged DITA document TOC with the attribute @is-chapter.

```
*[class ~= "map/topicref"][is-chapter = "true"] > *[class ~= "map/topicmeta"] > *[class 
 ~= "topic/navtitle"]{
  font-size:2em;
}
```
# **How to Change the Header of the Table of Contents**

In the built-in CSS, there is a page named table-of-contents. The default is to have the word 'Contents' in its header (this is localized, using the toc-header string defined in the  $p-18n.css$ ) alternating in the left or right side of the header:

```
@pagetable-of-contents:left {
    @top-left {
        content: string(toc-header) " | "counter(page, lower-roman);
        font-size: 8pt;
    }
}
@pagetable-of-contents:right {
     @top-right {
          content: string(toc-header) " | "counter(page, lower-roman);
         font-size: 8pt;
      }
}
```
If you need to change this string, or change the color, you should use the following @page selectors as a starting point in your [customization](#page-1439-0) CSS [\(on page 1440\)](#page-1439-0):

```
@pagetable-of-contents:left {
     @top-left {
        content: "My publication table of contents | "counter(page, lower-roman);
        color:red;
     }
}
@pagetable-of-contents:right {
     @top-right {
        content: "My publication table of contents | "counter(page, lower-roman);
         color:red;
      }
}
```
### **Important:**

The first page from the table of contents does not have any content displayed in the header. The default CSS contains rules that disable the content. If you need to also display the numerals on the first page, use the following:

```
@pagetable-of-contents:first:left {
   @top-left {
     content: string(toc-header) " | "counter(page, lower-roman);
   }
}
```
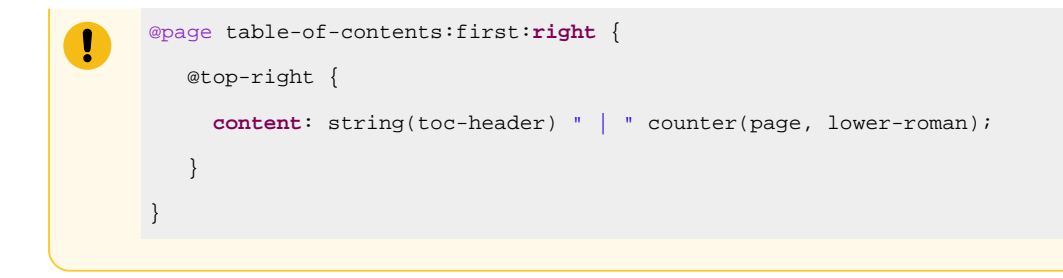

### **Related information**

[Localization](#page-1666-0) [\(on page 1667\)](#page-1666-0)

### **How to Make the Table of Contents Start on an Odd Page**

In your [customization](#page-1439-0) CSS [\(on page 1440\)](#page-1439-0), add the following snippet for the table-of-contents page:

```
@page table-of-contents{
     -oxy-initial-page-number: auto-odd;
}
```
#### **Related Information:**

Double Side [Pagination](#page-1539-0) [\(on page 1540\)](#page-1539-0)

### **How to Display a Topic Before the Table of Contents**

To display a topic before the table-of-contents page, follow these steps:

- 1. Make sure the topic is referenced on the first level in the DITA map.
- 2. Set the @outputclass to before-toc on the <topicref>.

**<topicref** href="pathToMyTopic" outputclass="before-toc"**>**

**Result:** When the PDF is processed, the topic will automatically appear before the table of contents.

```
Related Information:
Controlling the Publication Content (on page 1628)
```
# **How to Display Short Descriptions in the TOC**

To display the short descriptions from the topics in the table of contents, you need to make the <shortdesc> element visible.

The following example only makes the short descriptions associated with the chapters visible. The chapters are level one topics and are marked in the merged DITA document TOC with the attribute @is-chapter.

In your [customization](#page-1439-0) CSS [\(on page 1440\)](#page-1439-0), add the following CSS selector:

```
*[class ~= "map/topicref"][is-chapter = "true"] > *[class ~= "map/topicmeta"] > *[class 
 ~= "map/shortdesc"] {
```

```
display: block; /* The default is none - the shortdesc is hidden. */ color:gray;
}
```

```
Note:
```
If you need all the TOC item short descriptions to be visible, remove the [is-chapter] condition.

# **How to Remove Entries from the TOC**

To remove entries from the table of contents, set the  $\phi$ toc="no" attribute on the topicrefs from the map that need to be removed. This is sometimes desirable for the topics listed in the frontmatter or backmatter when using a bookmap.

# **How to Hide the TOC**

To hide the TOC, you have multiple options:

- [Recommended] Use a DITA <br/>bookmap> instead of a <map>, and omit the <toc> element from the <booklists>. An example bookmap can be found in the DITA 1.3 [Spec.](https://docs.oasis-open.org/dita/dita/v1.3/os/part2-tech-content/langRef/technicalContent/bookmap.html)
- Use the transformation parameter: **[hide.frontpage.toc.index.glossary](#page-1421-0)** [\(on page 1422\)](#page-1421-0).
- Use a display:none property to hide the element that contains the TOC structure, and also remove it from the PDF bookmarks tree:

```
*[class \sim= "map/map"] > *[class \sim= "toc/toc"] {
  display:none;
}
*[class \sim= "map/map"] > *[class \sim= "toc/toc"] > *[class \sim= "toc/title"]{
  bookmark-label: none;
   -ah-bookmark-label: none;
}
```
### **Related Information:**

[Transformation](#page-1415-0) Parameters [\(on page 1416\)](#page-1415-0)

# <span id="page-1532-0"></span>**Table of Contents on a Page (Mini TOC)**

To add a mini table of contents for each chapter, you need to:

- Use DITA bookmaps instead of regular maps.
- Set the args.chapter.layout transformation parameter to either of the following values: **MINITOC** or **MINITOC-BOTTOM-LINKS**.

**Note:**

If the chapter does not have child topics, it will not have a mini TOC in the PDF output.

### **Layout for MINITOC**

This table of contents is positioned between the chapter title and the chapter child topics. It consists of a list of links pointing to the child topics, positioned in the left side of the page, and a description in the right side. This content is collected from the topic file referenced by the chapter <topicref> in the map.

ī

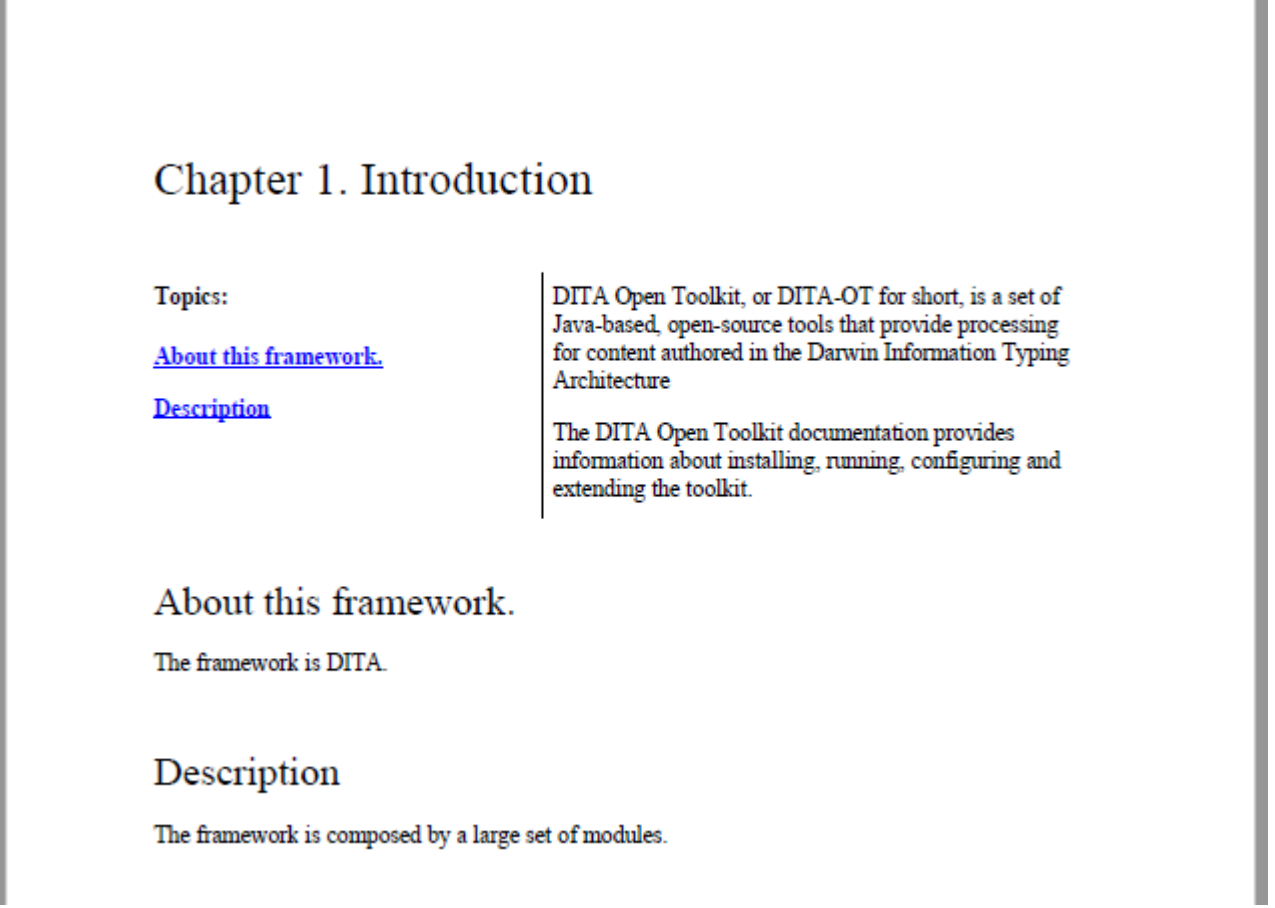

### **Layout for MINITOC-BOTTOM-LINKS**

This table of contents is positioned between the chapter title and the chapter child topics. It consists of a chapter description and list of links pointing to the child topics, under the description. This description is collected from the topic file referenced by the chapter <topicref> in the map.

# Chapter 1. Introduction

DITA Open Toolkit, or DITA-OT for short, is a set of Java-based, open-source tools that provide processing for content authored in the Darwin Information Typing Architecture

The DITA Open Toolkit documentation provides information about installing, running, configuring and extending the toolkit.

**Topics:** 

About this framework.

**Description** 

### About this framework.

The framework is DITA.

Description

The framework is composed by a large set of modules.

The above chapter example has the following DITA map fragment:

```
 <chapter href="topics/chapter-introduction.dita">
   <topicref href="topics/introduction-about.dita" />
   <topicref href="topics/introduction-description.dita" />
 </chapter>
```
The chapter-introduction.dita file provides the description content that is in the right side of the page. The children <topicref> elements generate the mini TOC links.

# **Table of Contents for Chapters (Mini TOC) - XML Fragment**

In the merged XML file, the mini TOC is built from a related links section and some <div> elements that wrap the entire mini TOC and the description area.

#### **chapter/minitoc**

Wraps the entire structure, including the content of the chapter <topicref>.

#### **chapter/minitoc-links**

Wraps the <related-links> element. Note that the label of the related links list is internationalized.

#### **chapter/minitoc-desc**

Contains the entire content of the topic file referenced by the chapter <topicref> element in the map.

```
<div class="- topic/div chapter/minitoc ">
  <div class="- topic/div chapter/minitoc-links ">
     <related-links class="- topic/related-links ">
       <linklist class="- topic/linklist ">
         <desc class="- topic/desc ">
           <ph class="- topic/ph chapter/minitoc-label ">Topics: </ph>
         </desc>
         <link class="- topic/link " href="#unique_2" type="topic" role="child">
           <linktext class="- topic/linktext ">About this framework.</linktext>
         </link>
         <link class="- topic/link " href="#unique_3" type="topic" role="child">
           <linktext class="- topic/linktext ">Description</linktext>
         </link>
       </linklist>
     </related-links>
  </div>
  <div class="- topic/div chapter/minitoc-desc ">
     <shortdesc class="- topic/shortdesc ">DITA Open Toolkit, or DITA-OT for
       short, is a set of Java-based, open-source tools that provide processing
       for content authored in the Darwin Information Typing
       Architecture</shortdesc>
     <body class="- topic/body ">
       <p class="- topic/p ">The DITA Open Toolkit documentation provides information about
         installing, running, configuring and extending the toolkit.</p>
     </body>
  </div>
</div>
```
When using the pdf-css-html5 transformation, this structure is converted to a set of HTML elements, preserving the class values:

```
<div class="- topic/div chapter/minitoc div minitoc">
<div class="- topic/div chapter/minitoc-links div minitoc-links">
  <div class="wh_related_links">
    <nav role="navigation" class="- topic/related-links related-links">
     <div class="- topic/linklist linklist linklistwithchild">
     <div class="- topic/desc desc">
      <span class="- topic/ph chapter/minitoc-label ph minitoc-label">Topics: </span>
       </div>
```

```
 <ul class="linklist">
          <li class="- topic/link link ulchildlink" href="#unique_2"
            type="topic" role="child">
            <strong>
              <a href="#unique_2">About this framework.</a>
            </strong>
            <br/>
          </li>
          <li class="- topic/link link ulchildlink" href="#unique_3"
            type="topic" role="child">
            <strong>
              <a href="#unique_3">Description</a>
            </strong>
            <br/>
          </li>
         </ul>
       </div>
       </nav>
    </div>
  </div>
  <div class="- topic/div chapter/minitoc-desc div minitoc-desc">
    <div class="- topic/body body">
      <p class="- topic/shortdesc shortdesc">DITA Open Toolkit, or DITA-OT for short,
         is a set of Java-based, open-source tools that provide processing for content
        authored in the Darwin Information Typing Architecture</p>
      <p class="- topic/p p">The DITA Open Toolkit documentation provides information
         about installing, running, configuring and extending the toolkit.</p>
    </div>
  </div>
</div>
```
# **Table of Contents for Chapters (Mini TOC) - Built-in CSS**

The built-in CSS rules are in: [PLUGIN\_DIR]/css/print/p-chapters-minitoc.css.

# **How to Style the Table of Contents for Chapters (Mini TOC)**

Suppose that you do not want the links and the chapter description to be side by side, but instead place the links above the description. Also, you may choose to remove the label above the links and put all the links in a colored rectangle with decimal numbers before them.

In your [customization](#page-1439-0) CSS [\(on page 1440\)](#page-1439-0), add the following selectors:

```
/* Change from inline to blocks to stack them one over the other. */
*[class~="chapter/minitoc-desc"],
*[class~="chapter/minitoc-links"] {
display: block;
width: 100%;
}
/* No need for the 'Topics:' label. */
*[class~="chapter/minitoc-links"] *[class~="topic/desc"] {
display:none;
}
/* Add background for the links list. */
*[class~="chapter/minitoc-links"] {
background-color:silver;
padding:0.5em;
}
/* Remove the border and the padding from the description. We do not need that separator. */
*[class~="chapter/minitoc-desc"] {
border-left:none;
padding-left:0;
}
/* Add a number before each of the links. */
*[class~="chapter/minitoc-links"] *[class~="topic/link"] {
display:list-item;
list-style-type:decimal;
margin-left:1em;
}
```
### **Related Information:**

How to Speed up CSS [Development](#page-1445-0) and Debugging [\(on page 1446\)](#page-1445-0)

# <span id="page-1537-0"></span>**List of Tables/Figures**

To activate these:

- 1. The map must be a DITA bookmap.
- 2. There must be a «figurelist» or «tablelist» in the frontmatter or backmatter. In the following example, both of the lists are added just after the table of contents (the <toc> element is the placeholder where the table of contents will be created):

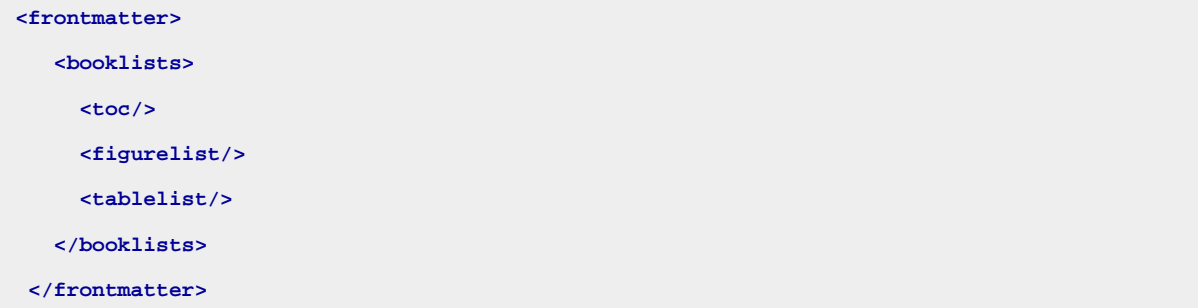

# **How to Set a Header for a List of Tables/Figures**

Suppose you want to set the headline "Figure List" on the second and subsequent pages associated to a list of figures and something similar for a list of tables.

Start by associating pages to the list of figures and tables from the merged file:

```
*[class~="placeholder/tablelist"] {
   page:tablelist;
   color:green;
}
*[class~="placeholder/figurelist"]{
   page:figurelist;
   color:green;
}
```
### **Note:**

The "placeholder/tablelist" is the class name of the output generated from the **<tablelist>** bookmap element.

Then define the pages:

```
@page figurelist {
    @top-left { content: none; }
    @top-center { content: "Figure List"; }
    @top-right { content: none; }
}
@page figurelist:first {
     @top-left { content: none; }
    @top-center { content: none; }
     @top-right { content: none; }
}
@page tablelist {
```

```
 @top-left { content: none; }
    @top-center { content: "Table List"; }
    @top-right { content: none; }
}
@page tablelist:first {
    @top-left { content: none; }
    @top-center { content: none; }
    @top-right { content: none; }
}
```
# **How to Remove the Numbers Before a List of Tables or Figures**

Suppose you need to remove the "Figure NN" prefix before each entry of a list of figures.

An entry in the generated list of figures from the merged map looks like this:

```
<entry class="- listentry/entry " href="#unique_6_Connect_42_fig_rjy_spn_xgb">
  <prefix class="- listentry/prefix ">Figure</prefix>
  <number class="- listentry/number ">4</number>
   <title class="- topic/title ">This is another figure</title>
</entry>
```
For the HTML merged map, the element names are all <div> elements but they have the same class.

So, to hide the label and the number, use:

```
*[class~="listentry/prefix"],
*[class~="listentry/number"] {
     display:none;
}
```
This works for both a list of tables and list of figures since the structure of each entry is the same.

To make it more specific (for example, to apply it only for the list of figures), you can add the selector:

```
*[class~="placeholder/figurelist"] *[class~="listentry/prefix"],
*[class~="placeholder/figurelist"] *[class~="listentry/number"] {
     display:none;
}
```
# <span id="page-1539-0"></span>**Double Side Pagination**

By default, the processor generates pages that are mirror images (the right page has the header on the right side, the left pages have the header on the left side). The chapters follow one another with no constraint on the page side.

#### **Note:**

For a plain DITA map, the chapters are the <topicref> elements that are placed on the first level. For bookmaps, the chapters are the topics referenced by a <chapter> element.

This section contains information about how to position the start of the chapters on an odd folio number. Some of the CSS rules given here as examples are already listed in: [INSTALLATION DIRECTORY]/css/ print/p-optional-double-side-pagination.css. You may choose to import this file from your [customization](#page-1439-0) CSS [\(on page 1440\)](#page-1439-0).

### **How to Start Chapters on Odd Pages**

A common use case is to arrange the chapters of the publication to start on an odd page number.

In your [customization](#page-1439-0) CSS [\(on page 1440\)](#page-1439-0), add the following:

```
@page chapter {
 -oxy-initial-page-number: auto-odd;
}
@page table-of-contents {
 -oxy-initial-page-number: auto-odd;
}
```
Supported values for -oxy-initial-page-number include: **auto**, **auto-even**, **auto-odd**, or a number.

# **How to Style the Empty (Blank) Pages**

By making the chapters start on an odd page, the CSS processor might add blank pages to the previous page sequence as padding.

To style those blank pages add the following code in your [customization](#page-1439-0) CSS [\(on page 1440\)](#page-1439-0):

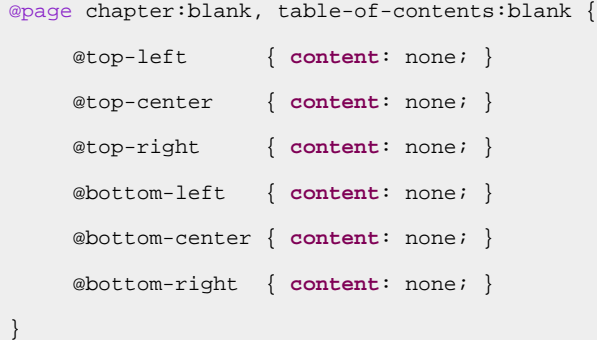

#### **Note:**

This just removes the headers and footers, but you can use a background image or a header with "Intentionally left blank" text.

**Related Information:** How to Add a [Background](#page-1481-0) Image for the Cover [\(on page 1482\)](#page-1481-0)

# **How to Force an Odd or Even Number of Pages in a Chapter**

Another use case is to specify a number of pages for a section. Suppose that you have a table of contents that follows the cover page and you need to have an even number of pages. Hence, the next chapter would start on an even page.

In your [customization](#page-1439-0) CSS [\(on page 1440\)](#page-1439-0), use the -oxy-force-page-count property with an even value:

```
@page table-of-contents {
  -oxy-force-page-count: even;
}
```
Supported values for -oxy-force-page-count include: **even**, **odd**, **end-on-even**, **end-on-odd**, **auto**, **no-force**.

### **How to Style the First page of a Chapter**

You can use the : first page rule selector to control how the first page of a chapter looks. Suppose that you have defined the following layout for your default page and you want to put the publication title (the maptile string ) on the header of the first page (instead of the chapter name that is displayed on this page):

In your [customization](#page-1439-0) CSS [\(on page 1440\)](#page-1439-0), add the following:

```
@page chapter:first {
 @top-right-corner { content: string(maptitle); }
  @top-left { content: none; }
}
```
### **Multiple Column Pages**

This section contains information about how to handle pages that have multiple columns.

### **How to Use a Two Column Layout**

#### **Change Layout for Predefined Pages**

First, you need to identify which of the pages need to be changed. Pages are already defined for the cover page, table of contents, chapter content, and others. The complete list is here: Default Page [Definitions](#page-1447-0) [\(on](#page-1447-0)  [page 1448\)](#page-1447-0).

Next, add the column-count and column-gap properties to that page. For example:

```
@page chapter{
  column-count:2;
  column-gap:1in;
```
}

If you need some of the elements to expand on all the columns, use the column-span: all CSS property. The next snippet makes the chapter titles span both columns:

```
*[class ~= "topic/topic"][is-chapter] > *[class ~= "topic/title"] {
  column-span:all;
```
#### $\mathcal{L}$ **Limitation:**

}

You cannot use multiple column configurations on the same page. Oxygen XML Author only takes the column-count and column-gap properties into account if they are set on @page rules, not on elements from the content.

### **Change Layout for a Specific Topic**

If you need to have a different column layout for just one topic, you can use the following technique:

1. Define an outputclass on the topic root element.

**<topic** outputclass="two\_columns" ...

2. Define a CSS rule that changes the page property for the matching element.

```
*[class ~= "two_columns"],
*[outputclass ~= "two_columns"]{
  page: two_column_page !important;
}
```
#### **Tip:**

In the selector, use the class attribute for the HTML transformation, or outputclass for the direct transformation, or leave them both if you are not sure.

#### **Note:**

The topics from the first level use the chapter page. You must use limportant because the built-in rules are more specific and you need to override the page property.

#### 3. Define a page layout.

```
@page_two_column_page {
   column-count: 2;
}
```
Note that the topic will be separated from other sibling topics with different page layouts by page breaks.

### **Change Column Breaks for Headings**

If you need to start each topic on a new column, you can use the following technique:

Suppose you have the following map:

```
<map>
     <title>Map</title>
     <topicref href="first.dita">
         <topicref href="second.dita"/>
     </topicref>
     <topichead navtitle="Topichead">
         <topicref href="second.dita"/>
     </topichead>
</map>
```
You can use the following rules to get the chapter on the new column display:

```
@page{
  column-count: 2;
}
*[class ~= "topic/topic"] *[class ~= "topic/topic"] > *[class ~= "topic/title"] {
   -oxy-column-break-before: always;
}
*[class ~= "topic/title"] + *[class ~= "topic/topic"] > *[class ~= "topic/title"] {
   -oxy-column-break-before: auto;
}
```
Each topic will be displayed on a new column except for topics that only have a title and no content.

### **Related Information:**

Page [Formatting](https://www.oxygenxml.com/doc/ug-chemistry/topics/ch_the_page_rule.html) in Oxygen PDF Chemistry Multiple Page [Formatting](https://www.oxygenxml.com/doc/ug-chemistry/topics/ch_columns.html) in Oxygen PDF Chemistry

## **Bookmarks**

The PDF Bookmarks are used to generate a hierarchical structure similar to a table of contents in a specialized view of your PDF Reader.

By default, the titles defined in the topics are used as bookmark labels.

### **PDF Bookmarks - Built-in CSS**

The PDF bookmarks are generated by matching the titles from the topics in the content. The built-in CSS rules are in: [PLUGIN\_DIR]/css/print/p-bookmarks.css.

### **How to Change the Bookmark Labels using the Navigation Title**

To change the bookmark labels, you can specify a navigation title in a DITA map or topic.

This will be used as the bookmark label instead of the topic title in the table of contents and the bookmark views. There are two possibilities to do specify it:

1. Place a <navtitle> element in the topic reference in the DITA map:

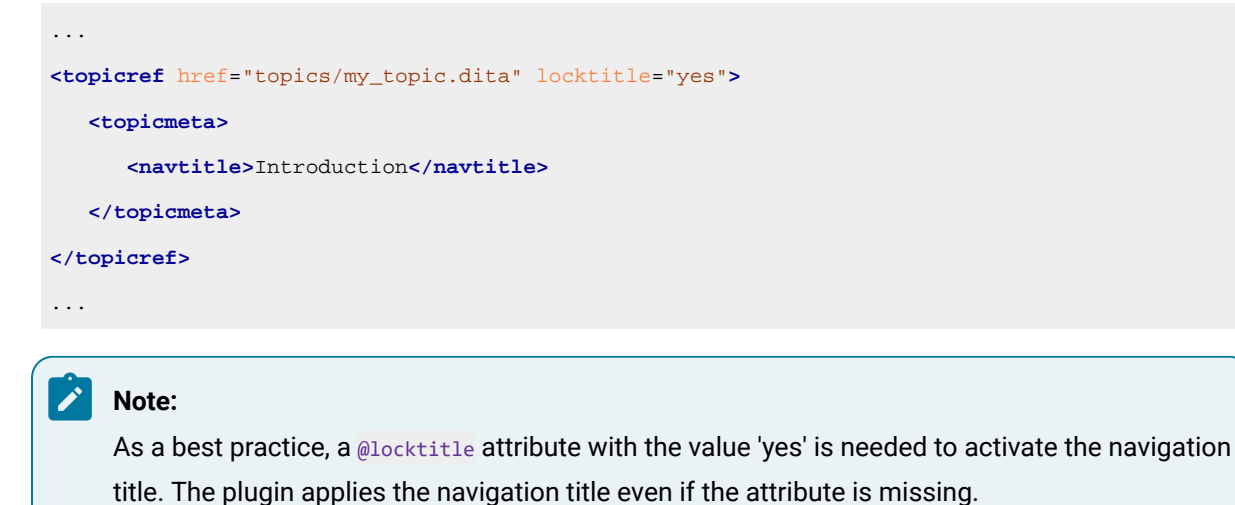

- 
- 2. Place a **knavtitle** element in the topic, as a title alternative.

```
<topic id="other_topic" xml:lang="en-us">
  <title>Normal Title</title>
  <titlealts>
    <navtitle>Navigation Title</navtitle>
  </titlealts>
  <body>
...
```
# **How to Control Bookmarks Depth and Sections Display in PDF.**

By default, the PDF bookmarks are generated for up to 7 levels. If you need to limit them (for example, to 2 levels), you can use the following CSS rules in your [customization](#page-1439-0) CSS [\(on page 1440\)](#page-1439-0):

```
*[class~="topic/topic"] *[class~="topic/topic"] *[class~="topic/topic"] > *[class~="topic/title"],
*[class~="topic/topic"] *[class~="topic/topic"] *[class~="topic/topic"] *[class~="topic/topic"] > 
 *[class~="topic/title"],
*[class~="topic/topic"] *[class~="topic/topic"] *[class~="topic/topic"] *[class~="topic/topic"] 
 *[class~="topic/topic"] > *[class~="topic/title"],
*[class~="topic/topic"] *[class~="topic/topic"] *[class~="topic/topic"] *[class~="topic/topic"] 
 *[class~="topic/topic"] *[class~="topic/topic"] > *[class~="topic/title"],
*[class~="topic/topic"] *[class~="topic/topic"] *[class~="topic/topic"] *[class~="topic/topic"] 
 *[class~="topic/topic"] *[class~="topic/topic"] *[class~="topic/topic"] > *[class~="topic/title"] 
 {
  bookmark-label:none;
}
```
These rules clear the labels generated by the titles starting with the depth of 3 (the topic nesting level is given by the selectors \*[class~="topic/topic"]).

By default, the PDF bookmarks also include the sections. If you need to remove them, you can use the following CSS rule in your [customization](#page-1439-0) CSS [\(on page 1440\)](#page-1439-0):

```
*[class ~= "topic/topic"] *[class ~= "topic/section"] > *[class ~= "topic/title"],
*[class \sim= "topic/topic"] *[class \sim= "topic/topic"] *[class \sim= "topic/section"] > *[class
 ~= "topic/title"],
*[class ~= "topic/topic"] *[class ~= "topic/topic"] *[class ~= "topic/topic"] *[class 
 ~= "topic/section"] > *[class ~= "topic/title"],
*[class ~= "topic/topic"] *[class ~= "topic/topic"] *[class ~= "topic/topic"] *[class 
 ~= "topic/topic"] *[class ~= "topic/section"] > *[class ~= "topic/title"],
*[class ~= "topic/topic"] *[class ~= "topic/topic"] *[class ~= "topic/topic"] *[class 
 ~= "topic/topic"] *[class ~= "topic/topic"] *[class ~= "topic/section"] > *[class 
 ~= "topic/title"],
*[class ~= "topic/topic"] *[class ~= "topic/topic"] *[class ~= "topic/topic"] *[class 
 ~= "topic/topic"] *[class ~= "topic/topic"] *[class ~= "topic/topic"] *[class ~= "topic/section"] 
 > *[class ~= "topic/title"] {
  bookmark-label: none;
}
```
### **How to Specify the Open/Closed PDF Bookmark State**

If you want to specify the initial state for the bookmarks (opened/expanded or closed/collapsed), you can use the bookmark-state property in your [customization](#page-1439-0) CSS [\(on page 1440\)](#page-1439-0).

For example, to specify that all bookmarks for the first three levels are opened (expanded) in the initial state, use:

```
*[class~="topic/topic"] > *[class~="topic/title"],
*[class~="topic/topic"] *[class~="topic/topic"] > *[class~="topic/title"],
*[class~="topic/topic"] *[class~="topic/topic"] *[class~="topic/topic"] > *[class~="topic/title"] {
     bookmark-state:open;
}
```
### **How to Remove the Numbering From the PDF Bookmarks**

By default, the PDF bookmark labels are generated while taking the text set before the chapters titles into account. Since this usually contains the part, chapter, or section numbers, the PDF Bookmarks will make use of them.

The solution is to remove the content (before) from the bookmark-label, leaving just the content (text).

In your [customization](#page-1439-0) CSS [\(on page 1440\)](#page-1439-0), add the following CSS rules:

```
*[class~="topic/topic"] > *[class~="topic/title"] {
  bookmark-label: content(text);
  -ah-bookmark-label: content();
}
```
#### n **Important:**

This is a simple example that does not use the possible navigation titles, just the content of the <title> element. Copy and modify the built-in CSS for the full CSS rule that matches the <title> and <titlealts> elements:

```
*[class~="topic/topic"]:has(*[class~="topic/titlealts"]) > *[class~="topic/title"] {...}
```
### **Related Information:**

[Numbering](#page-1514-0) [\(on page 1515\)](#page-1514-0)

### <span id="page-1546-0"></span>**Index**

The content of an **kindexterm**> element is used to produce an index entry in the generated index. You can nest <indexterm> elements to create multi-level indexes. The content is not output as part of the topic content, only as part of the index tree.

To add an index to your publication, you just need to add <indexterm> elements inside the <prolog> section (inside a <metadata> element):

```
 <title>The topic title.</title>
 <prolog>
   <metadata>
     <keywords>
       <indexterm>Installing <indexterm>Water Pump</indexterm></indexterm>
     </keywords>
   </metadata>
 </prolog>
 <body>
   .....
```
or in the content itself:

```
...
<p>Open the lid then turn the body pump to the right.
<indexterm>Installing <indexterm>Water Pump</indexterm></indexterm>
</p>
...
```
If you are using a bookmap, you need to specify where the index list should be presented (for instance in the backmatter of the book. Technically, it is possible to also add it to the frontmatter, but this is unusual). This is done using an <indexlist> element in the <br/> <br/> <br/>dooklists> element (inside the <br/> <br/> $\langle$  and  $\rangle$ 

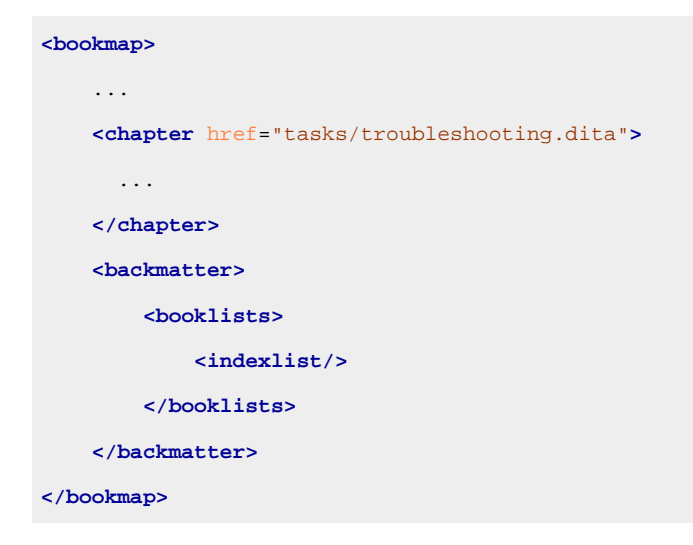

For plain maps, the index list is automatically added at the end of the publication, with no need to modify the map.

# **Index - XML Fragment**

In the [merged](#page-1442-0) map file (on page  $1443$ ), the structure that holds the index tree is the  $\epsilon$  opentopic-

index:index.groups> element.

```
<map class="- map/map " >
    <oxy:front-page>
         ...
    </oxy:front-page>
     <opentopic:map xmlns:opentopic="http://www.idiominc.com/opentopic">
         ...
    </opentopic:map>
     <topic class="- topic/topic ">
         <title class="- topic/title ">Request Support</title>
        ...
     </topic>
     <opentopic-index:index.groups id="d16e5548">
 ...
     </opentopic-index:index.groups>
</map>
```
Each of the groups contain:

- A label, the starting letter ("T" in the following example).
- A tree of <opentopic-index:index.entry> elements.
```
<opentopic-index:index.group>
<opentopic-index:label>T</opentopic-index:label>
  <opentopic-index:index.entry value="table of contents">
     <opentopic-index:formatted-value>table of contents</opentopic-index:formatted-value>
     <opentopic-index:refID value="table of contents:">
         <oxy:index-link xmlns:oxy="http://www.oxygenxml.com/extensions/author"
                href="#d16e3988"> [d16e3988]
         </oxy:index-link>
     </opentopic-index:refID>
     <opentopic-index:index.entry value="change header">
         <opentopic-index:formatted-value>change header</opentopic-index:formatted-value>
         <opentopic-index:refID value="table of contents:change header:">
            <oxy:index-link xmlns:oxy="http://www.oxygenxml.com/extensions/author"
                 href="#d16e4176">
                 [d16e4176] </oxy:index-link>
         </opentopic-index:refID>
     </opentopic-index:index.entry>
     <opentopic-index:index.entry value="style">
         <opentopic-index:formatted-value>style</opentopic-index:formatted-value>
         <opentopic-index:refID value="table of contents:style:">
             <oxy:index-link xmlns:oxy="http://www.oxygenxml.com/extensions/author"
                 href="#d16e4120">
                 [d16e4120] </oxy:index-link>
         </opentopic-index:refID>
  </opentopic-index:index.entry>
</opentopic-index:index.entry>
</opentopic-index:index.group>
```
Each of the entries contain:

- The formatted value (<opentopic-index:formatted-value>).
- A link to the publication content (<opentopic-index:refID>/<oxy:index-link>).
- Possibly other child entries.

For the **DITA Map PDF - based on HTML5 & CSS** transformation type, the merged map is further processed resulting in a collection of HTML5 <div> elements. These elements preserve the original DITA @class attribute values and add a new value derived from the DITA element name.

```
<div class="- map/map map" >
    <div class="front-page/front-page">
 ...
    </div>
```

```
 <div class="toc/toc toc">
         ...
     </div>
     <div class="- topic/topic topic">
         <div class="- topic/title title">Request Support</title>
        ...
     </div>
     <div class=" index/groups groups">
       ...
     </div>
</map>
```
The index group content becomes:

```
<div class=" index/group group">
  <div class=" index/label label">T</div>
  <div class=" index/entry entry">
    <div class=" index/formatted-value formatted-value">table of contents</div>
     <div class=" index/refid refid">
         <div class=" index/link link"
                href="#d16e3988"> [d16e3988]
         </div>
    </div>
     <div class=" index/entry entry">
         <div class=" index/formatted-value formatted-value">change header</div>
          <div class=" index/refid refid">
              <div class=" index/link link"
                href="#d16e4176"> [d16e4176] </div>
         </div>
     </div>
     <div class=" index/entry entry">
         <div class=" index/formatted-value formatted-value">style</div>
         <div class=" index/refid refid">
             <div class=" index/link link"
                href="#d16e4120"> [d16e4120] </div>
         </div>
     </div>
  </div>
</div>
```
# **Index - Built-in CSS**

All index styling is found in: [PLUGIN\_DIR]css/print/p-index.css.

# **How to Style the Index Page Title and the Grouping Letters**

In your [customization](#page-1439-0) CSS [\(on page 1440\)](#page-1439-0), add the following CSS rules:

```
*[class ~= "index/groups"] *[class ~= "index/group"] *[class ~= "index/label"] {
    font-size:1.5em;
    color:navy;
}
*[class ~= "index/groups"]:before {
    content: "- Index - ";
    color:navy;
     font-size: 4em;
}
```
The result is:

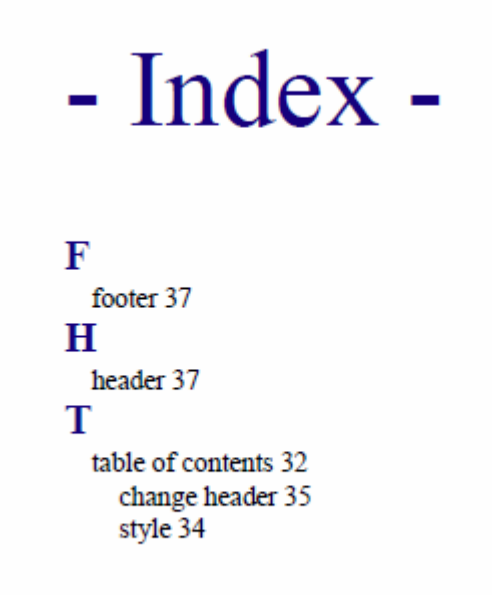

# **How to Style the Index Terms Labels**

In your [customization](#page-1439-0) CSS [\(on page 1440\)](#page-1439-0), add the following CSS rule:

```
*[class ~= 'index/groups'] *[class ~= 'index/formatted-value'] {
    font-style:oblique;
    color:gray;
}
```
The result is:

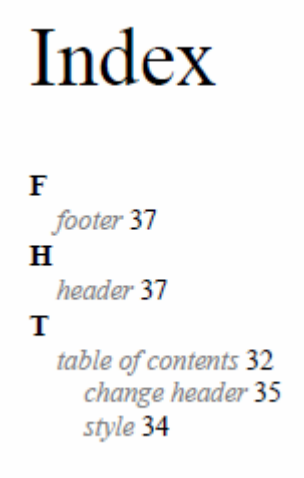

# **How to Add Filling Dots Between the Index Labels and the Page Numbers**

Suppose you want the leader CSS content to generate a row of dots. It is necessary that the parent entry has the text justified.

In your [customization](#page-1439-0) CSS [\(on page 1440\)](#page-1439-0), add the following CSS rule:

```
*[class~="index/formatted-value"],
*[class~="index/refid"] {
    display:inline;
}
/* Hide the sequences of links that actually do not contain links. */
*[class~="index/group"] *[class ~= "index/entry"] > *[class~="index/refid"]{
    display:none;
}
*[class~="index/group"] *[class ~= "index/entry"] > 
 *[class~="index/refid"]:has(*[class~="index/link"]){
    display:inline;
}
*[class~="index/group"] *[class~="index/entry"] {
     text-align:justify;
}
*[class~="index/group"] *[class ~= "index/entry"] > *[class~="index/refid"]:before{
    content:leader('.');
}
```
The output now contains the dots:

# Index

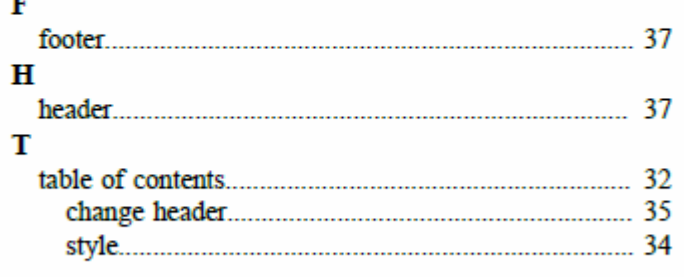

# **How to Change the Index Page Number Format and Reset its Value**

The page number is reset at the beginning of the index page by the built-in CSS rule:

```
*[class ~= "index/groups"] {
        counter-reset: page 1;
}
```
If you want to start the page counter from a different initial number, just change the value of this counter. For example, to continue the normal page counting, use:

```
*[class ~= "index/groups"] {
        counter-reset: none;
}
```
If you need to style the page number differently (for example, using decimals), add the following CSS rule in your [customization](#page-1439-0) CSS [\(on page 1440\)](#page-1439-0):

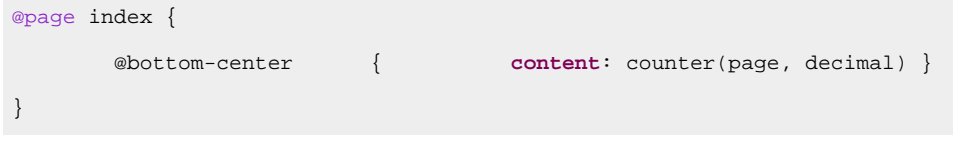

# **How to Impose a Table-like Index Layout**

In case you need to place the index labels and links on the same line but with some extra alignment constraints, you can use inline blocks to give the index a table-like appearance:

# Index

#### $\overline{c}$

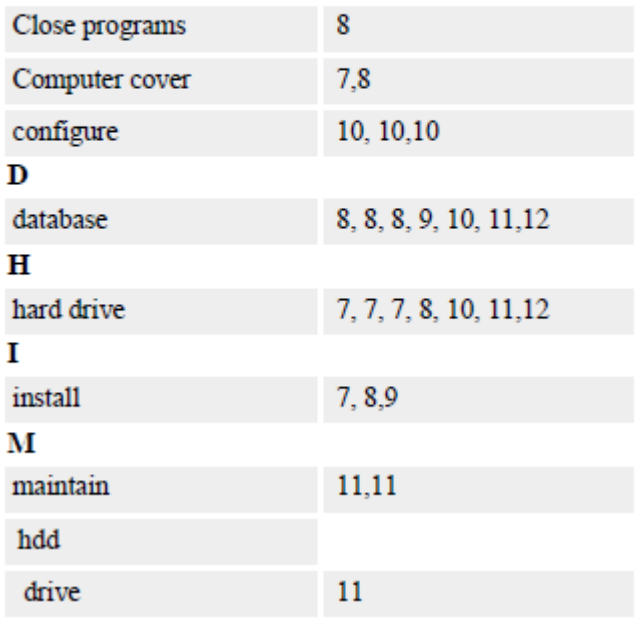

You need to place the elements that have the following class on the same line:

#### **index/formatted-value**

This is the text of the index term.

#### **index/refid**

This element contains a list of links.

A fixed width is used for the formatted value and the links container (almost half of the available width). To achieve the index hierarchical layout, set progressive padding to the formatted value text.

In your [customization](#page-1439-0) CSS [\(on page 1440\)](#page-1439-0), add the following CSS rule:

```
*[class~="index/formatted-value"],
*[class~="index/refid"]{
    display:inline-block;
}
*[class~="index/formatted-value"]{
    width:45%;
}
*[class~="index/refid"] {
    width:45%;
}
```

```
/* Hide the sequences of links that actually do not contain links. */
*[class ~= "index/groups"] *[class ~= "index/entry"] > *[class~="index/refid"]{
    display:none;
}
*[class ~= "index/groups"] *[class ~= "index/entry"] > 
  *[class~="index/refid"]:has(*[class~="index/link"]){
    display:inline-block;
}
/* Move the nesting of indexterms from margin to padding */
*[class \sim= "index/groups"] *[class \sim= "index/entry"] {
    margin-left: 0;
}
*[class ~= "index/groups"]
*[class ~= "index/entry"]
*[class~="index/formatted-value"]{
    padding-left: 0.2em;
}
*[class ~= "index/groups"]
*[class ~= "index/entry"]
*[class ~= "index/entry"]
*[class~="index/formatted-value"]{
    padding-left: 0.4em;
}
*[class ~= "index/groups"]
*[class ~= "index/entry"]
*[class ~= "index/entry"]
*[class ~= "index/entry"]
*[class~="index/formatted-value"]{
    padding-left: 0.6em;
}
/* Some styling */
*[class~="index/formatted-value"],
*[class~="index/refid"]{
    padding:0.2em;
    background-color:#EEEEEE;
}
```
To avoid bleeding of the index term label, you may need to mark it as being hyphenated:

```
*[class~="index/formatted-value"] {
    hyphens:auto;
}
```
To activate hyphenation, see: How to Enable [Hyphenation](#page-1564-0) for Entire Map [\(on page 1565\)](#page-1564-0).

## **Appendices**

The <appendices> element that is available in the DITA bookmap has a special behavior (based on its sibling nodes):

- 1. If the bookmap contains  $\langle$  part> elements, the  $\langle$  appendices> will behave as a part.
- 2. If the bookmap contains <chapter> (and no <part>) elements, the <appendices> will behave as a chapter.

```
Note:
The behavior includes page-break, numbering, and title rendering.
```
For example, if I define a bookmap with a  $\langle$  part> element, I will obtain:

```
<part>
  <chapter/>
     <topicref/>
  <chapter/>
</part>
<appendices> <!-- Appendices behaves like a Part -->
  <appendix/> <!-- Appendix behaves like a Chapter -->
  <appendix/>
</appendices>
```
For another example, if I define a bookmap with a «chapter» element only, I will obtain:

```
<chapter/>
  <topicref/>
<chapter/>
<appendices> <!-- Appendices behaves like a Chapter -->
  <appendix/> <!-- Appendix behaves like a TopicRef -->
  <appendix/>
</appendices>
```
#### **Warning:**

If the <appendices> element is not defined and the <appendix> is used directly instead, then it will behave like a Part or Chapter using the same pattern as for sappendicess.

# **How To Control Page Break Within Appendices**

If you define a bookmap with <appendices> and some <appendix> elements, you may want the parent <appendices> to be on a separate page than its children. This is done automatically if the bookmap contains  $\zeta$  part> elements. Otherwise, you may need to use the following in your CSS:

```
*[topicrefclass ~= "bookmap/appendix"]:first-of-type {
  page-break-before: always;
}
```
# **Footnotes**

Footnotes are pieces of information that have several purposes, including citations, additional information (copyright, background), outside sources, and more. They are divided as follows:

- **The footnote call**  The number that remains in the content, usually superscripted.
- **The footnote marker** The number displayed at the bottom of the page (the value matches the footnote call).
- **The footnote text** The value of the **cfn>** element, also displayed at the bottom of the page.

# **Footnotes - Built-in CSS**

Footnote properties are defined in [PLUGIN\_DIR]/css/print/p-foot-notes.css.

# **How to Change Style of the Footnote Markers and Footnote Calls**

To bold the footnotes numbers, use some colors, and change the footnote marker, add the following rules to your [customization](#page-1439-0) CSS [\(on page 1440\)](#page-1439-0):

```
*[class ~= "topic/fn"]:footnote-call {
  font-weight: bold;
  color:red;
}
*[class ~= "topic/fn"]:footnote-marker {
  content: counter(footnote) " / ";
  font-weight: bold;
  color:red;
}
```
To indent the footnote content displayed at the end of the page, add the following rules to your [customization](#page-1439-0) [CSS](#page-1439-0) [\(on page 1440\)](#page-1439-0):

```
*[class ~= "topic/entry"] > *[class ~= "topic/fn"] {
  padding-left: 1in;
}
```
Oxygen XML Author 26.1 | 11 - Publishing| 1558

```
*[class ~= "topic/entry"] > *[class ~= "topic/fn"]:footnote-marker {
   margin-left: 1in;
}
Related Information:
```
[https://www.oxygenxml.com/doc/ug-chemistry/topics/ch\\_footnotes.html](https://www.oxygenxml.com/doc/ug-chemistry/topics/ch_footnotes.html)

# **How to Add a Separator Above the Footnotes**

The @footnote part of a @page declaration controls the style of the separator between the page content and the footnotes. For the content, you should set a leader. The leader uses a letter or a line style to fill the entire width of the page.

```
@page{
  margin:0.5in;
   ...
  @footnote {
    content: leader(solid);
    color:silver;
  }
}
```
To create a dotted line, you can use the dot character:  $l_{\text{eader(}'}\ldots)$ . Other commonly used characters are: "-" (dash) and "\_" (underscore).

# **How to Reset the Footnotes Counter**

It is possible to reset the footnote counter. For example, if you want to reset the counter at the beginning of each chapter, add one of the following rules to your [customization](#page-1439-0) CSS [\(on page 1440\)](#page-1439-0):

```
@page chapter {
   counter-reset: footnote 1;
}
*[class ~= "bookmap/chapter"],
*[class ~= "topic/topic"][is-chapter] {
   counter-reset: footnote 1;
}
```
In a deep numbering context, you need to use the following rule instead:

```
*[class ~= "map/map"][numbering ^= 'deep'] *[class ~= "topic/topic"][is-chapter]:not([is-part]) {
 counter-reset: section1 0 footnote 1;
}
```
or can mark any element with an @outputclass value, match that value, and reset the counter at any point in your counter:

```
<p outputclass="reset-footnotes"/>
*[outputclass ~= "reset-footnotes"] {
  counter-reset: footnote 1;
}
```
### **How to Display Footnotes Below Tables**

In your PDF output, you may want to group all the footnotes contained in a table just below it instead of having them displayed at the bottom of the page.

To add this functionality, use an Oxygen Publishing Template and follow these steps:

- 1. If you have not already created a Publishing Template, you need to create one. For details, see [How](#page-1435-0) to Create a [Publishing](#page-1435-0) Template [\(on page 1436\)](#page-1435-0).
- 2. Link the folder associated with the publishing template to your current project in the **Project** view.
- 3. Using the **Project** view, create an xslt folder inside the project root folder.
- 4. In the newly created folder, create an XSL file (for example, named merged2mergedExtension.xsl) with the following content:

```
<?xml version="1.0" encoding="UTF-8"?>
<xsl:stylesheet xmlns:xsl="http://www.w3.org/1999/XSL/Transform"
  xmlns:xs="http://www.w3.org/2001/XMLSchema"
  xmlns:opentopic-func="http://www.idiominc.com/opentopic/exsl/function"
  exclude-result-prefixes="xs opentopic-func"
  version="2.0">
 \lt! --
    Match only top level tables (i.e tables that are not nested in other tables),
    that contains some footnotes.
   -->
  <xsl:template match="*[contains(@class, 'topic/table')]
    [not(ancestor::*[contains(@class, 'topic/table')])]
    [//*[contains(@class, 'topic/fn')]]">
    <xsl:next-match>
       <xsl:with-param name="top-level-table" select="." tunnel="yes"/>
    </xsl:next-match>
    <!-- Create a list with all the footnotes from the current table. -->
    <ol class="- topic/ol " outputclass="table-fn-container">
       <xsl:for-each select=".//*[contains(@class, 'topic/fn')]">
        \lt/ \lt/ - Try to preserve the footnote ID, if available, so that the xrefs will have a 
 target.
         -->
         <li class="- topic/li " id="{if(@id) then @id else generate-id(.)}"
```

```
 outputclass="table-fn">
         <xsl:copy-of select="@callout"/>
         <xsl:apply-templates select="node()"/>
       </li>
     </xsl:for-each>
   </ol>
 </xsl:template>
\leq l-1 The footnotes that have an ID must be ignored, they are accessible only
   through existing xrefs (already present in the merged.xml file).
   The above template already made a copy of these footnotes in the OL element
   so it is not a problem if markup is not generated for them in the cell.
 -->
 <xsl:template
  match="*[contains(@class, 'topic/entry')]//*[contains(@class, 'topic/fn')][@id]"/>
\leq l - 1 The xrefs to footnotes with IDs inside table-cells. We need to recalculate
   their indexes if their referenced footnote is also in the table.
-- <xsl:template match="*[contains(@class, 'topic/xref')][@type='fn']
   [ancestor::*[contains(@class, 'topic/entry')]]">
   <xsl:param name="top-level-table" tunnel="yes"/>
   <xsl:variable name="destination" select="opentopic-func:getDestinationId(@href)"/>
   <xsl:variable name="fn" select="
     $top-level-table//*[contains(@class, 'topic/fn')][@id = $destination]"/>
   <xsl:choose>
     <xsl:when test="$fn">
       <!-- There is a reference in the table, recalculate index. -->
       <xsl:variable name="fn-number" select="
         index-of($top-level-table//*[contains(@class, 'topic/fn')], $fn)"/>
       <xsl:copy>
         <xsl:apply-templates select="@*"/>
         <xsl:apply-templates select="$fn/@callout"/>
         <xsl:apply-templates select="node()
           except (text(), *[contains(@class, 'hi-d/sup')])"/>
         <sup class="+ topic/ph hi-d/sup ">
           <xsl:apply-templates select="child::*[contains(@class, 'hi-d/sup')]/@*"/>
           <xsl:value-of select="$fn-number"/>
         </sup>
```

```
 </xsl:copy>
     </xsl:when>
     <xsl:otherwise>
       <!-- There is no reference in the table, keep original index. -->
       <xsl:next-match/>
     </xsl:otherwise>
   </xsl:choose>
 </xsl:template>
\leq l = - The footnotes without ID inside table-cells. They are copied in the OL element, but have
   no xrefs pointing to them (because they have no ID), so xrefs are generated.
 -->
 <xsl:template
   match="*[contains(@class, 'topic/entry')]//*[contains(@class, 'topic/fn')][not(@id)]">
   <!-- Determine the footnote index in the document order. -->
   <xsl:param name="top-level-table" tunnel="yes"/>
   <xsl:variable name="fn-number" select="
     index-of($top-level-table//*[contains(@class, 'topic/fn')], .)"/>
   <xref type="fn" class="- topic/xref "
     href="#{generate-id(.)}" outputclass="table-fn-call">
     <xsl:copy-of select="@callout"/>
     <!-- Generate an extra <sup>, identical to what DITA-OT generates for other xrefs. -->
     <sup class="+ topic/ph hi-d/sup ">
       <xsl:value-of select="$fn-number"/>
     </sup>
   </xref>
 </xsl:template>
```
#### **</xsl:stylesheet>**

5. Open the template descriptor file (on page 1430) associated with your publishing template (the .opt file) and set the XSLT stylesheet created in the previous step with the com.oxygenxml.pdf.css.xsl.merged2merged XSLT extension point:

```
<publishing-template>
  ...
<pdf>
  ...
  <xslt>
    <extension
       id="com.oxygenxml.pdf.css.xsl.merged2merged"
       file="xslt/merged2mergedExtension.xsl"/>
    </xslt>
```
6. Create a css folder in the publishing template directory. In this directory, save a custom CSS file with rules that style the glossary structure. For example:

```
/* Customize footnote calls, inside the table. */
*[outputclass ~= 'table-fn-call'] {
  line-height: none;
}
*[class ~= "topic/table"] *[class ~= "topic/xref"][type = 'fn'][callout] *[class 
\sim= "hi-d/sup"] {
  content: oxy_xpath("ancestor::*[contains(@class, 'topic/xref')]/@callout");
}
/* Customize the list containing all the table footnotes. */
*[outputclass ~= 'table-fn-container'] {
  border-top: 1pt solid black;
  counter-reset: table-footnote;
}
/* Customize footnotes display, below the table. */
*[outputclass ~= 'table-fn'] {
  font-size: smaller;
  counter-increment: table-footnote;
}
*[outputclass ~= 'table-fn']::marker {
  font-size: smaller;
  content: "("counter(table-footnote) ")";
}
*[outputclass ~= 'table-fn'][callout]::marker {
  content: "("attr(callout) ")";
}
/* Customize xrefs pointing to footnotes, inside the table. */
*[class ~= "topic/table"] *[class ~= "topic/xref"][type = 'fn'] {
  color: unset;
  text-decoration: none;
}
*[class ~= "topic/table"] *[class ~= "topic/xref"][type = 'fn']:after {
  content: none;
}
*[class ~= "topic/table"] *[class ~= "topic/xref"][type = 'fn'] *[class ~= "hi-d/sup"]:before 
  {
  content: "(";
}
```

```
*[class ~= "topic/table"] *[class ~= "topic/xref"][type = 'fn'] *[class ~= "hi-d/sup"]:after 
 {
  content: ")";
}
```
7. Open the template descriptor file (on page 1430) associated with your publishing template (the . opt file) and reference your custom CSS file in the resources element:

```
<publishing-template>
   ...
  <pdf>
     ...
     <resources>
       <css file="css/custom.css"/>
     </resources>
```
- 8. Edit the **DITA Map PDF - based on HTML5 & CSS** transformation scenario.
- 9. In the **Templates** tab, click the **Choose Custom Publishing Template** link and select your template.
- 10. Click **OK** to save the changes and run the transformation scenario.

# **Hyphenation**

Hyphenation specifies how words should be hyphenated when text wraps across multiple lines.

The transformation plugin uses the capabilities of the **PDF Chemistry** processor to perform hyphenation.

# **Hyphenation Dictionaries**

The Oxygen XML Author provides built-in hyphenation patterns for the following languages:

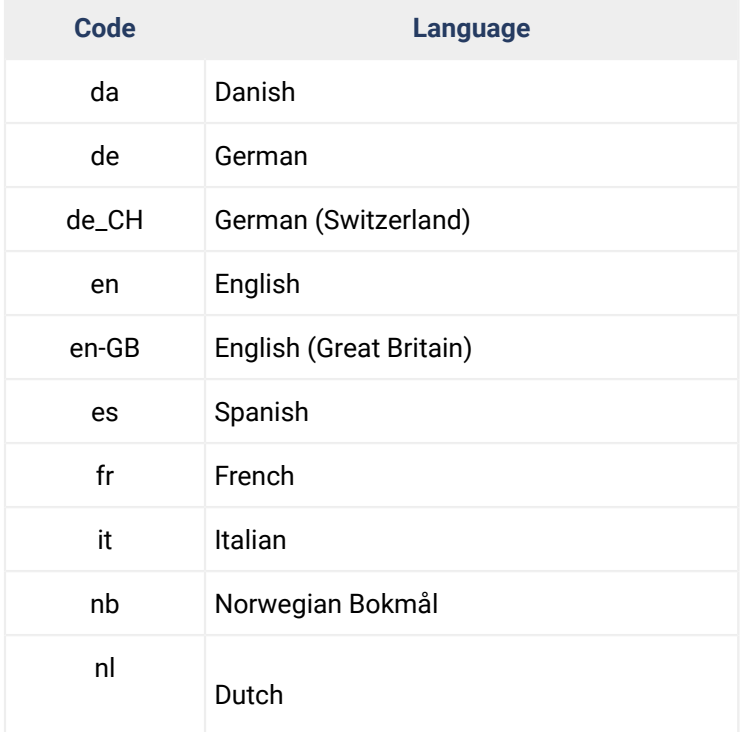

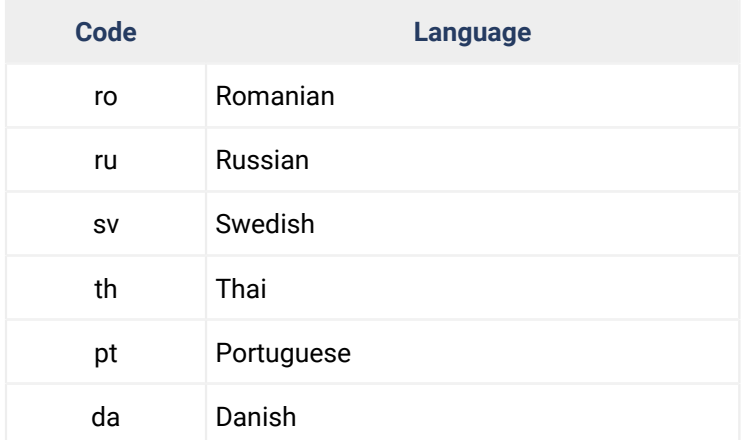

The built-in hyphenation pattern license terms are listed in the XML files in the

[CHEMISTRY\_INSTALL\_DIR]/config/hyph folder. Most of them comply with the LaTex distribution policy.

# **Installing New Hyphenation Dictionaries**

Oxygen XML Author uses the TeX hyphenation dictionaries converted to XML by the OFFO project: [https://](https://sourceforge.net/projects/offo/) [sourceforge.net/projects/offo/.](https://sourceforge.net/projects/offo/)

The . xml files allow you to access the licensing terms and you can use them as a starting point to create customized dictionaries (see How to Alter a [Hyphenation](#page-1563-0) Dictionary [\(on page 1564\)](#page-1563-0)).

The . hyp files are the compiled dictionaries that the Oxygen XML Author actually uses.

One simple way to add more dictionaries:

- 1. [Download](https://sourceforge.net/projects/offo/files/) and extract the [offo-hyphenation-compiled.zip](https://sourceforge.net/projects/offo/files/) file. This file is a bundle of many dictionary files.
- 2. Copy the fop-hyph.jar file to the [OXYGEN\_INSTALL\_DIR]/lib directory.
- 3. If you just need a single dictionary, place the .hyp or .xml file in the [OXYGEN\_INSTALL\_DIR]/ config/hyph directory (create that directory if it is missing).

# <span id="page-1563-0"></span>**How to Alter a Hyphenation Dictionary**

You can copy the dictionaries you need to change in another directory, then use the -hyph-dir parameter to refer them inside your transformation.

Each file is named with the language code and has the following structure:

```
<hyphenation-info>
<hyphen-min before="2" after="3"/>
<exceptions>
o-mni-bus
...
```
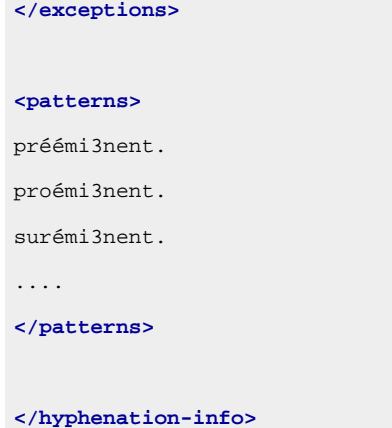

To change the behavior of the hyphenation, you can modify either the patterns or the exceptions sections:

#### **exceptions**

Contains the list of words that are not processed using the patterns, each on a single line. Each of the words should indicate the hyphenation points using the hyphen ("-") character. If a word does not contain this character, it will not be hyphenated.

For example,  $_{o-\text{mni-bus}}$  will match the  $_{\text{omnikus}}$  word and will indicate two possible hyphenation points.

#### **Note:**

Compound words (i.e. e-mail) cannot be controlled by exception words.

#### **patterns**

Contains the list of patterns, each on a single line. A pattern is a word fragment, not a word. The numbers from the patterns indicate how desirable a hyphen is at that position.

For example, tran3s2act indicates that the possible hyphenation points are "tran-s-act" and the preferable point is the first one, having the higher score of "3".

# <span id="page-1564-0"></span>**How to Enable Hyphenation for Entire Map**

To enable hyphenation for your entire map:

- 1. Make sure you set an @xml:lang attribute on the root of your map, or set the default.language parameter in the transformation.
- 2. In your [customization](#page-1439-0) CSS [\(on page 1440\)](#page-1439-0), add:

```
:root {
     hyphens: auto;
}
```
3. To except certain elements from being hyphenated, use hyphens: none. The following example excludes the <keyword> elements from being hyphenated:

```
*[class ~= "topic/keyword"] {
    hyphens: none;
}
```
# <span id="page-1565-0"></span>**How to Enable/Disable Hyphenation for an Element**

- 1. Make sure you set an @xml:lang attribute on the root of your map, or set the default.language parameter in the transformation.
- 2. You have two options to control hyphenation inside an XML element:

#### **CSS Approach**

Use the hyphens property.

For example, if you want to enable hyphenation in codeblocks:

```
*[class~="pr-d/codeblock"] {
    hyphens: auto;
}
```
If you want to disable hyphenation inside tables:

```
*[class~="topic/table"] {
    hyphens: none;
}
```
#### **Attribute Approach**

Use the @outputclass="hyphens" or @outputclass="no-hyphens" attributes/values.

For example, if you want to enable hyphenation in codeblocks:

```
<codeblock outputclass="hyphens">
   ...
</codeblock>
```
If you want to disable hyphenation inside tables:

```
<table outputclass="no-hyphens" ...>
  ...
</table>
```
#### **Note:**

The default built-in CSS enables hyphenation for tables:

```
*[class ~= "topic/table"] {
    hyphens: auto;
}
```
#### **Related information**

How to Enable Line Wrap in Code [Phrases](#page-1620-0) [\(on page 1621\)](#page-1620-0) How to Disable [Hyphenation](https://www.oxygenxml.com/doc/ug-chemistry/topics/ch_how_to_control_or_disable_hyphenation_for_a_specific_word.html) for a Word

## **How to Define Hyphenation for a Specific Word**

- 1. Create a new [hyphenation](#page-1563-0) dictionary [\(on page 1564\)](#page-1563-0).
- 2. Add the word under the **kexceptions** section using hard hyphen symbols between its segments.
- 3. To make sure the words from your document match against the ones from the "exceptions", make sure that you add capitalized/lower case variants as well.

#### **Related information**

How to Disable [Hyphenation](https://www.oxygenxml.com/doc/ug-chemistry/topics/ch_how_to_control_or_disable_hyphenation_for_a_specific_word.html) for a Word How to Alter a [Hyphenation](#page-1563-0) Dictionary [\(on page 1564\)](#page-1563-0) How to [Enable/Disable](#page-1565-0) Hyphenation for an Element [\(on page 1566\)](#page-1565-0)

# **How to Force or Avoid Line Breaks at Hyphens**

It is possible to force or avoid line breaks inside words with hyphens ( $U+2010$ ). This can be useful, for example, inside tables that have product references if you want the display to remain on a single line (or to split it on multiple lines). To achieve this, you can use the -oxy-break-line-at-hyphens property:

The accepted values are:

**auto**

Words are hyphenated automatically according to an algorithm that is driven by a hyphenation dictionary. This can lead to line breaks at hyphens.

#### **avoid**

Words are still hyphenated automatically except no line break will occur on hyphens.

#### **always**

Words are still hyphenated automatically except line breaks will be forced on hyphens.

#### **Example:**

Suppose you have a products table like this:

```
<table>
   <row>
     <cell>Product-1233-55-88</cell>
     <cell>120</cell>
   <row>
  <row>
     <cell>Product-1244-66-99</cell>
```
Oxygen XML Author 26.1 | 11 - Publishing| 1568

```
 <cell>112</cell>
  <row>
</table>
```
and the following rule in a CSS stylesheet:

```
table {
   -oxy-break-line-at-hyphens: avoid;
}
```
In the output, the list of product references will be displayed in a single line. On the contrary, setting the property value to always, will force a break after each hyphen.

### **Accessibility**

By default, the PDF documents produced using this plugin are partially accessible in the sense that most of the paragraphs, tables, lists, headers, and footers are tagged automatically so a PDF reader can use this information to present the content.

**Related Information:** Oxygen PDF Chemistry: [Accessibility](https://www.oxygenxml.com/doc/ug-chemistry/topics/ch_pdf_output.html#ch_accessibility)

# **Accessibility - Built-in CSS**

Accessibility properties are defined in [PLUGIN\_DIR]css/print/p-accessibility.css.

# **How to Create Fully Accessible Documents**

To make your documents fully accessible (**PDF/UA1** compliant), do the following:

1. The accessibility standard requires that all the fonts be embedded in the PDF. To force font embedding, you have to specify fonts for all elements and for all page margin boxes in your [customization](#page-1439-0) CSS [\(on](#page-1439-0) [page 1440\)](#page-1439-0). For instance, you can use:

```
body { font-family: Arial }
@page{
     @top-left {font-family: Arial }
     @top-right {font-family: Arial }
     @top-center {font-family: Arial }
     @top-left-corner {font-family: Arial }
     @top-right-corner {font-family: Arial }
     @bottom-left {font-family: Arial }
     @bottom-right {font-family: Arial }
     @bottom-center {font-family: Arial }
```

```
 @bottom-left-corner {font-family: Arial }
 @bottom-right-corner {font-family: Arial }
```
- 2. Create a new transformation scenario (based on the **DITA Map PDF - based on HTML5 & CSS** or the **DITA PDF - based on HTML5 & CSS** built-in scenario).
- 3. In the **Parameters** tab, change the value of the pdf.accessibility parameter to **yes**.
- 4. Run the transformation.

# **Archiving**

}

Your PDF files may need to be archived for security or legal reasons. In this case, the generated file must be compliant to the PDF/A ISO standard.

**Related Information:**

Oxygen PDF [Chemistry:](https://www.oxygenxml.com/doc/ug-chemistry/topics/ch_pdf_output.html#ch_archiving) Archiving

#### **How to Allow Document Archiving**

To make your documents archive-able (PDF/A compliant), do the following:

1. The archiving standard requires that all the fonts be embedded in the PDF. To force font embedding, you have to specify fonts for all elements and for all page margin boxes in your [customization](#page-1439-0) CSS [\(on](#page-1439-0) [page 1440\)](#page-1439-0). For instance, you can use:

```
body { font-family: Arial }
@page{
     @top-left {font-family: Arial }
     @top-right {font-family: Arial }
     @top-center {font-family: Arial }
     @top-left-corner {font-family: Arial }
     @top-right-corner {font-family: Arial }
     @bottom-left {font-family: Arial }
     @bottom-right {font-family: Arial }
     @bottom-center {font-family: Arial }
     @bottom-left-corner {font-family: Arial }
     @bottom-right-corner {font-family: Arial }
}
```
- 2. Create a new transformation scenario, based on the **DITA Map PDF - based on HTML5 & CSS** built-in scenario.
- 3. In the **Parameters** tab, select a value for the pdf.archiving.mode parameter from the list.
- 4. Run the transformation.

# **Fonts**

Fonts are an important part of the publication. Your font selection should take into consideration both design and the targeted ranges of characters.

#### **Notes:**

- Before using a font, make sure you have the permissions to use it and make sure you comply with all the license terms.
- When installing a font on Windows, make sure you select the **Install for all users** option.

To use them in the [customization](#page-1439-0) CSS [\(on page 1440\)](#page-1439-0):

- You can place the font files in the same folder as your CSS and use a @font-face definition to reference them.
- You can use web fonts (for example, Google Fonts), and import the CSS snippet into your CSS.
- You can use system fonts.

All these techniques are explained in: **Oxygen PDF [Chemistry](https://www.oxygenxml.com/doc/ug-chemistry/topics/ch_fonts.html) User Manual: Fonts**.

# **How to Avoid Characters Being Rendered as #**

When the processor renders text with a font that does not include certain characters, those characters are replaced with the # symbol. This can easily be seen from **Oxygen's Results** view. For example:

[CH] Glyph "?" (0x7ae0) not available in font "Roboto-Regular".

To prevent this, make sure you use the proper font.

As an example, suppose the right arrow character is used in a definition list like this:

```
<dlentry>
  <dt>→</dt>
  <dd><ph>This is the right arrow.</ph></dd>
</dlentry>
```
If the font does not include this character, the output will look something like this:

```
 #
   This is the right arrow.
```
To fix this you can either:

- 1. Install Arial Unicode MS font on your system. This is one of the PDF processor fallback fonts. Starting with version 24 there are additional fonts used as fallback as  $simSumSum$ , Malgun Gothic and more, so if on of these are found on the system they will be used directly.
- 2. Specify the fallback font in your customization.

For the second case, if you use Times New Roman for the entire publication, you could add Symbol as the fallback font. In your [customization](#page-1439-0) CSS [\(on page 1440\)](#page-1439-0), add:

```
*[class ~= "topic/dlentry"] {
  font-family: "Times New Roman", Symbol;
}
```
To change the font for the entire publication, not just an element, you can use:

```
:root {font-family: "Times New Roman", Symbol !important; }
@page{
    @top-left {font-family: "Times New Roman", Symbol !important; }
    @top-right {font-family: "Times New Roman", Symbol !important; }
    @top-center {font-family: "Times New Roman", Symbol !important; }
    @top-left-corner {font-family: "Times New Roman", Symbol !important; }
    @top-right-corner {font-family: "Times New Roman", Symbol !important; }
    @bottom-left {font-family: "Times New Roman", Symbol !important; }
    @bottom-right {font-family: "Times New Roman", Symbol !important; }
    @bottom-center {font-family: "Times New Roman", Symbol !important; }
    @bottom-left-corner {font-family: "Times New Roman", Symbol !important; }
    @bottom-right-corner {font-family: "Times New Roman", Symbol !important; }
```
#### $\boldsymbol{i}$ **Tip:**

}

On Windows, one simple way to determine the font needed to display the text is to copy the text fragment that has rendering problems from the DITA source document and paste it into Microsoft WordPad or Word. It will automatically select a font capable of rendering the text. Simply click on the text to see the name of the font from the "Font" ribbon toolbar. Then you can use it as a fallback font in the CSS. Make sure there are no licensing restrictions on that particular font.

#### **Note:**

It is also possible to use a generic family name as fallback, like serif, sans-serif Or monospace, like this you will call upon the processor default [fallback fonts system](https://www.oxygenxml.com/doc/ug-chemistry/topics/ch_fallback_fonts.html).

#### **Warning:**

Even if the message is a warning, sometimes it can lead to a failed transformation. This usually occurs for really special characters (different from letters or common characters).

## <span id="page-1571-0"></span>**How to Set Fonts in Titles and Content**

Suppose that in your [customization](#page-1439-0) CSS [\(on page 1440\)](#page-1439-0), you have defined your font (for example, Roboto) using a Google web font:

https://fonts.googleapis.com/css2?family=Roboto:ital,wght@0,400;0,700;1,400;1,700&**display**=swap

You can force a font on all elements, then style the ones that need to be different. The advantage of this method is that you do not need to trace all elements that have a font family defined in the built-in CSS files, you just reset them all.

In your [customization](#page-1439-0) CSS [\(on page 1440\)](#page-1439-0), add an *Limportant* rule that associates a font to all the elements from the document:

```
* {
  font-family: "Roboto", sans-serif !important;
}
```
#### **Note:**

If you want to use the  $:_{\text{root}}$  selector instead of the  $*$  sector, without the  $:_{\text{important}}$  qualifier, the elements that have a predefined font specified in the built-in CSS will keep that font. If your content uses non-Latin glyphs, it is possible that the built-in fonts do not render them.

Next, if you want to use another font for the document headings, your [customization](#page-1439-0) CSS [\(on page 1440\)](#page-1439-0)  should contain the following rule:

```
*[class ~= "front-page/front-page-title"],
*[class ~= "topic/title"] {
  font-family: "Roboto", sans-serif !important;
  font-weight: bold;
}
```
Then, identify the selectors for the elements that need to be styled with a different font than the one associated above. For information on how to do this, see: [Debugging the CSS](#page-1441-0) [\(on page 1442\)](#page-1441-0).

For example, if you want the titles or the pre-formatted text to have a different font from the rest, matched by the above \* selector, you need to use more specific CSS selectors:

```
*[class~="pr-d/codeph"],
*[class~="topic/pre"] {
```

```
 font-family: monospace !important;
```
}

#### **Important:**

These settings do not apply to page margin boxes, only to the text inside the page. If you also want to change the font used in headers and footers, see: How to Change the Font of the [Headers](#page-1456-0) and Footers [\(on page 1457\)](#page-1456-0).

#### **Related information**

How to Change the Font of the [Headers](#page-1456-0) and Footers [\(on page 1457\)](#page-1456-0)

# **How to Use Fonts for Asian Languages**

For Asian languages, you must use a font or a sequence of fonts that cover the needed character ranges. If the characters are not found, the **#** symbol is used.

When you specify a sequence of fonts, if the glyphs are not found in the first font, the next font is selected, and so on until one is found that includes all the glyphs. A common font sequence for Asian languages is as follows:

**font-family**: Calibri, SimSun, "Malgun Gothic", "Microsoft JhengHei";

To apply this font sequence, see: How to Set Fonts in Titles and [Content](#page-1571-0) [\(on page 1572\)](#page-1571-0).

Some of the Asian fonts do not have italic, bold, or bold-italic variants. In this case, you may use the regular font file with multiple font face definitions to simulate (synthesize) the missing variants. You need to use the -oxy-simulate-style:yes CSS property in the font face definition as explained in: [Using Simulated/Synthetic](https://www.oxygenxml.com/doc/ug-chemistry/topics/ch_using_simulated__synthetic__styles.html)  Styles in Oxygen [Chemistry](https://www.oxygenxml.com/doc/ug-chemistry/topics/ch_using_simulated__synthetic__styles.html).

#### **How to Use Asian Fonts in Linux**

For Asian languages on Linux distributions, PDF Chemistry automatically uses DejaVu and Noto CJK as fallback fonts for Serif, Sans-Serif, and Monospace content.

#### **Warning:**

On some distributions, the  $N_{\text{ot}}$  cJK fonts are not available. In this case, you need to install them using the system package manager:

- fonts-noto-cjk on Debian family distributions (e.g. Ubuntu).
- google-noto-cjk-fonts on Red Hat family distributions (e.g. CentOS).

#### **How to Add a New Asian Font**

If you want to add a specific font for Asian languages, you need to declare it inside your [customization](#page-1439-0) CSS [\(on page 1440\)](#page-1439-0). The following example uses the Noto Sans [Tamil](https://noto-website-2.storage.googleapis.com/pkgs/NotoSansTamil-hinted.zip) font-family:

```
/* Font Declaration */
@font-face {
    font-family: "Noto Sans Tamil";
    font-style: normal;
    font-weight: 400;
   src: url(../fonts/ttf/notosanstamil/NotoSansTamil-Regular.ttf);
}
@font-face {
    font-family: "Noto Sans Tamil";
    font-style: normal;
    font-weight: 700;
     src: url(../fonts/ttf/notosanstamil/NotoSansTamil-Bold.ttf);
}
/* Font Usage */
* {
     font-family: sans-serif, "Noto Sans Tamil";
}
```
# **How to Set Fonts for Displaying Music**

Music is rendered as normal text in most fonts, but some of them will render them as musical glyphs. For example, the MusGlyphs font converts the text to music and adjusts it to the surrounding text.

This font is divided in two sub-fonts that act for each of the following categories:

- **MusGlyphs**  Converts all characters that match a musical pattern into music glyphs. It should be used inside the elements that contain only music.
- **MusGlyphs-Text** Converts only the text prefixed with the @ symbol into music glyphs. The remaining text is displayed normally.

To use this font, you simply need to declare each sub-font then use them in appropriate elements:

```
@font-face {
  font-family: MusGlyphs;
  font-style: normal;
  font-weight: 400;
  src: url(../fonts/otf/musglyphs/MusGlyphs.otf);
}
```

```
@font-face {
  font-family: MusGlyphs-Text;
  font-style: normal;
  font-weight: 400;
  src: url(../fonts/otf/musglyphs/MusGlyphs-Text.otf);
}
@font-face {
  font-family: MusGlyphs-Text;
  font-style: normal;
  font-weight: bold;
  src: url(../fonts/otf/musglyphs/MusGlyphs-TextBold.otf);
}
/*
  * All the elements are displayed with the MusGlyphs-Text.
  * If a text is prefixed with @, music will be displayed.
  */
body {
  font-family: MusGlyphs-Text, serif;
}
/* Elements with @outputclass="music" contain only music. */
*[outputclass ~= "music"] {
  font-family: MusGlyphs, serif;
}
```
# **Comments, Highlights, and Tracked Changes**

The comments and tracked changes can be made visible in the PDF output by setting the

show.changes.and.comments transformation parameter to yes.

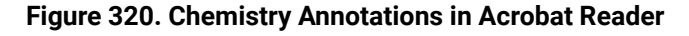

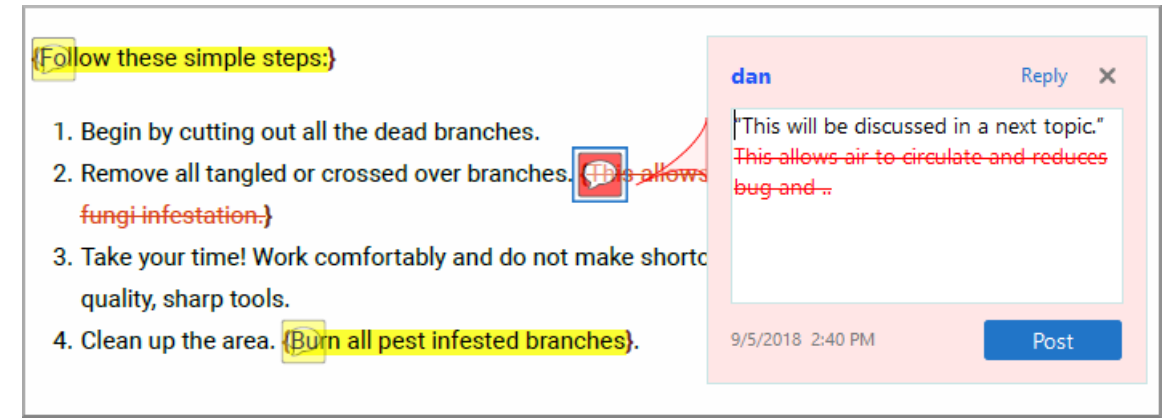

By default, they are shown as PDF text annotations (sticky notes). These are graphical markers in the document content and are also listed in the **Comments** section when opening the output file in Acrobat Reader.

#### **Note:**

Comments with the **Mark as Done** flag selected appear with a check mark in the **Comments** section and with a **Completed** label (**v** John Doe Completed<sub>)</sub>.

To avoid rendering the elements as PDF annotations and show them as footnotes instead, you can use the show.changes.and.comments.as.pdf.sticky.notes transformation parameter set to no.

The comments and changes are included in the [merged](#page-1442-0) map file [\(on page 1443\)](#page-1442-0) either as XML elements (<oxy-insert>, <oxy-delete>, <oxy-comment>, <oxy-attributes>) in the case of the XML merged map, or as HTML elements with similar classes (oxy-insert, oxy-delete, oxy-comment, oxy-attributes) in the case of the HTML merged map. Sub-elements contain meta-information about each change.

#### $\dot{i}$ **Tip:**

These elements are automatically recognized and transformed in PDF annotations when using Chemistry as PDF processor.

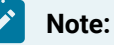

The inserted text, deleted text, and deleted markup are included in the sticky notes, you can change this behavior by using the [show.changed.text.in.pdf.sticky.notes.content](#page-1423-0) [parameter](#page-1423-0) [\(on page](#page-1423-0) [1424\)](#page-1423-0).

#### **Related Information:**

[Transformation](#page-1415-0) Parameters [\(on page 1416\)](#page-1415-0) [Debugging the CSS](#page-1441-0) [\(on page 1442\)](#page-1441-0)

# **Comments and Tracked Changes - Built-in CSS**

The built-in CSS that controls the way tracked changes and comments are displayed is found in: [PLUGIN\_DIR]css/print/p-side-notes.css.

# **Comments and Tracked Changes - HTML Fragment**

This section contains information about how each type of tracked change is structured in the [merged](#page-1442-0) map [HTML file](#page-1442-0) [\(on page 1443\)](#page-1442-0).

#### **Insertions**

For an insertion type of tracked change, the structure that defines the insertion details is inside a range (oxyrange-start to oxy-range-end), the inserted text is highlighted by a <span> element with the class oxy-inserthl, and the details are stored in a <span> element with the oxy-insert class.

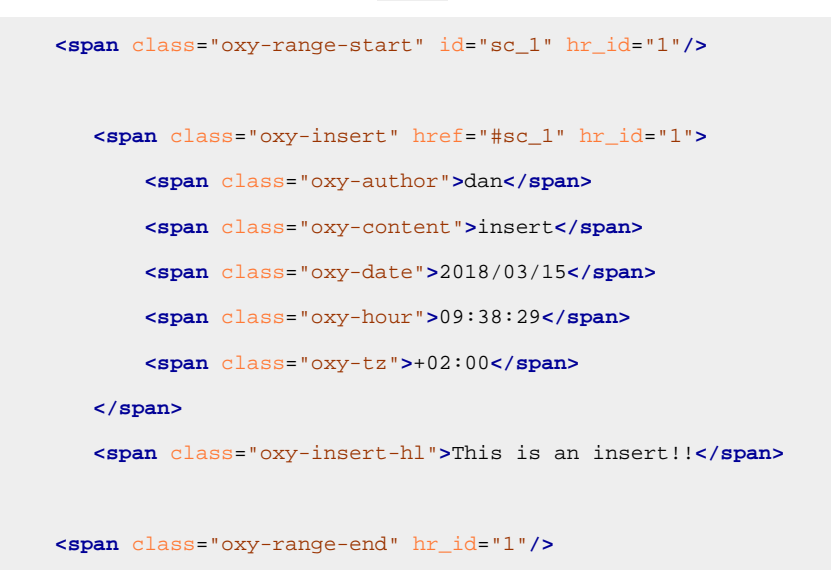

#### **Comments**

Similar to insertions, comments are defined in a range (oxy-range-start to oxy-range-end), the comment details in an element with the class oxy-comment, and the highlighted content is wrapped in the oxy-comment-hl element.

```
 <span class="oxy-range-start" id="sc_1" hr_id="1"/>
       <span class="oxy-comment" href="#sc_1" hr_id="1">
             <span class="oxy-author">dan</span>
             <span class="oxy-comment-text">This is a comment.</span>
              <span class="oxy-date">2018/03/15</span>
              <span class="oxy-hour">09:56:59</span>
             <span class="oxy-tz">+02:00</span>
       </span>
       <span class="oxy-comment-hl">The commented text.</span>
   <span class="oxy-range-end" hr_id="1"/> 
Note:
   Comments that are marked as done have a flag="done" attribute:
```
**<span** class="oxy-comment" href="#sc\_6" hr\_id="6" flag="done"**>**

#### **Attribute changes**

The attribute changes are more complex. The range is empty, and is directly above the affected element (the one that has modified attributes). The element with the class oxy-attributes contains details about multiple attribute changes, each stored in an element with the class oxy-attribute-change.

```
<element>
  <span class="oxy-range-start" id="sc_3" hr_id="3"/>
  <span class="oxy-range-end" hr_id="3"/>
  <span class="oxy-attributes" href="#sc_3" hr_id="3">
      <span class="oxy-attribute-change" type="inserted" name="platform">
           <span class="oxy-author">dan</span>
           <span class="oxy-current-value">windows</span>
           <span class="oxy-date">2018/03/15</span>
           <span class="oxy-hour">10:05:04</span>
           <span class="oxy-tz">+02:00</span>
      </span>
     ....
      <span class="oxy-attribute-change" type="removed" name="audience">
         ....
      </span>
  </span>
...
</element>
```
#### **Deletions**

For a deletion, there are some elements that define the start and end of the deletion, and the highlighted text is wrapped in an element with the class oxy-delete-hl.

```
 <span class="oxy-range-start" id="sc_2" hr_id="2"/>
 <span class="oxy-delete-hl"> This is a deleted text. </span>
 <span class="oxy-range-end" hr_id="2"/>
```
There is a structure that offers details about the deletion change, using the element with the class  $\alpha$ xy-delete. This is linked to the above deletion range by the same ID value:

```
 <span class="oxy-delete" href="#sc_2" hr_id="2">
     <span class="oxy-author">dan</span>
     <span class="oxy-content"><image href="../img/ex.gif"></span>
     <span class="oxy-date">2018/03/14</span>
     <span class="oxy-hour">11:38:06</span>
```

```
 <span class="oxy-tz">+02:00</span>
 </span>
```
#### **Colored Highlights**

To show some text as highlighted with a background color:

```
 <span class="oxy-color-hl" color="rgba(140,255,140,50)">Some colored text.</span>
```
## **How to Style Tracked Changes or Comments**

Here are some examples showing how to customize tracked changes and highlighted text:

• If you want to change the highlighted text color from the document content, use the @class="oxycomment-hl" attribute (or @class="oxy-delete-hl", @class="oxy-insert-hl"):

```
.oxy-comment-hl {
   color:magenta;
}
```
• If you want to change the range labels indicating the start or the end of a change (by default, formatted like this: "[n]...[/n]" where n is the change number), you can use the following selectors:

```
.oxy-range-start:before {
  content:'[START]';
   color:red;
}
.oxy-range-end:before {
  content:'[END]';
  color:red;
}
```
• If you want to only show the changes and comments highlights

```
.oxy-range-start,
.oxy-range-end {
  display: none;
}
.oxy-insert,
.oxy-delete {
  display: none;
}
```
#### **Note:**

Í

No comments will be displayed in the PDF Viewer Comments view after this modification.

## **How to Style Tracked Changes Shown as Footnotes**

#### **Important:**

This topic is relevant if you have set the show.changes.and.comments.as.pdf.sticky.notes transformation parameter to  $n\sigma$ , and therefore the changes are shown as footnotes instead of PDF annotations.

Here are some examples showing how to customize footnotes:

• If you want to change the background color and the border of the comment footnote, add the following snippet in your [customization](#page-1439-0) CSS [\(on page 1440\)](#page-1439-0):

```
.oxy-comment {
   background-color:inherit;
   border: 2pt solid yellow;
}
```
Similarly, you can style the other footnotes for @class="oxy-attributes", @class="oxy-delete", and @class="oxy-insert".

• If you want to hide some footnotes (for example, the footnotes associated with the insertions, deletions, or attribute changes when your document contains a lot of tracked changes), add something like this in your [customization](#page-1439-0) CSS [\(on page 1440\)](#page-1439-0) (the following example results in the deletions and insertions being hidden, but the comments remain visible):

```
.oxy-attributes,
.oxy-delete,
.oxy-insert{
  float:none;
  display:none;
}
```
# **How to Show Only Change Bars on Tracked Changes**

It is possible to only display the change bars for tracked changes (inserted or deleted content) in the PDF document while hiding the other styling for the tracked changes. This is helpful if you want to see the document in a final version while still seeing change bars where content was inserted or deleted.

To achieve this, follow these steps:

1. Set the **show.changes.and.comments** parameter to yes and the **show.changes.and.comments.as.pdf.sticky.notes** parameter to no.

**Step Result:** The first parameter causes tracked changes to be visible in your document and styled (e.g. insertions are blue and underlined, while deletions are red with a strike-through). Changing the second parameter to no causes the tracked changes to be displayed as a footnote instead of a PDF annotation.

2. Hide the footnotes by adding the following in your [customization](#page-1439-0) CSS [\(on page 1440\)](#page-1439-0):

```
.oxy-attributes,
.oxy-comment,
.oxy-delete,
.oxy-insert {
  float: initial;
  display: none;
}
```
3. Remove the change range markers (the **{** and **}** symbols):

```
.oxy-range-start:before,
.oxy-range-end:before {
  content:none;
}
```
4. Remove the styling for the insertions and deletions:

```
.oxy-insert-hl{
  color:unset;
  text-decoration:none;
}
.oxy-delete-hl {
  content: "\200b";
  text-decoration:none;
}
.oxy-comment-hl{
  background-color:unset;
}
.oxy-color-hl[color]{
  background-color:unset;
}
```
5. **[Optional]** You can improve the visibility of the change bars with this construct:

```
.oxy-range-start[is-changebar]:before(100) {
  -oxy-changebar-color: red;
  -oxy-changebar-width: 3pt;
}
```
# **Draft Watermarks**

A watermark is an image displayed as the background of a printed document and it is faded enough to keep the publication text readable. Draft watermarks are used to indicate that a document is under construction or has not yet been approved.

#### **How to Add a Draft Watermark on All Pages**

To add a draft watermark to all of your publication pages, you can use the following page selector in your [customization](#page-1439-0) CSS [\(on page 1440\)](#page-1439-0):

```
@page{
    background-image: url("draft.svg");
    background-position:center;
    background-repeat:no-repeat;
    background-size: 100% 100%;
}
```
If you have already set a background image for other pages (for example, the front-page or table-ofcontents), the above selector won't change them, as they are more specific.

The best practice is to use a different draft.css CSS file that imports the customization CSS where the rest of the style changes reside. If you need to publish the content as a draft, use the draft.css in your transformation scenario, otherwise directly reference the [customization](#page-1439-0) CSS [\(on page 1440\)](#page-1439-0).

**Related Information:** [Images](#page-1595-0) and Figures [\(on page 1596\)](#page-1595-0)

#### **How to Add a Draft Watermark in the Foreground**

If you want the watermark to be displayed above the text (in the foreground), instead of using the standard background-image property, you can use the -oxy-foreground-image property:

```
@page{
     -oxy-foreground-image: url("draft.svg");
}
```
You can set a more specific selector if you just need to display the foreground in a subset group of pages (for example, chapter). In this case, the above selector will not change it since it is more specific.

#### **Note:**

The usage of SVG images is preferred because other image types suffer from *pixelation* and because foreground images are stretched to the full page size.

# **How to Add a Draft Watermark Depending on Metadata**

Suppose you want to apply a *Draft watermark* until your DITA bookmap is approved and the map is approved when an <approved> element has been added to the metadata section (for example, in the **bookmeta/ bookchangehistory** element).

**<bookmeta> <author>**John**</author>**

```
 <critdates>
       <created date="1/1/2015"/>
       <revised modified="3/4/2016"/>
       <revised modified="3/5/2016"/>
    </critdates>
    <bookchangehistory>
        <approved/>
    </bookchangehistory>
...
```
Use  $\alpha$ <sub>y</sub>  $\alpha$ <sub>xpath</sub> every time you need to probe the value from an element other than the one matched by the CSS selector, and test the expression on the merged HTML file using the **[Oxygen](https://www.oxygenxml.com/doc/ug-editor/topics/xpath-builder-view.html) XPath Builder** [view.](https://www.oxygenxml.com/doc/ug-editor/topics/xpath-builder-view.html)

You can either use a page selector that imposes the draft watermark on the entire page surface (recommended):

```
@page{
  background-image: url(oxy_xpath("if(//*[contains(@class, 'bookmap/approved')]) then '' else 
  'draft-watermark.png'"));
  background-position: center;
  background-repeat: no-repeat;
}
```
or use an element selector that restricts the watermark image only to the page area covered by that element:

```
:root, body{
  ... /* same as properties above */
}
```
#### *N*ote:

You can use another element selector to target a specific part of your publication (for example, marking only the tables as drafts).

#### **Related information**

```
Metadata (on page 1498)
How to Debug XPath Expressions (on page 1447)
```
# **Flagging Content**

In DITA, you can mark certain content to flag it or draw attention to it. This is done by defining a flag in a DITAVAL file.

You can attach the DITAVAL file to the DITA map using the <ditavalref> element in the map, or by specifying it in the args.filter transformation parameter.

In the following example, all the elements that have the attribute @product set to YourProd is flagged to have a purple background:

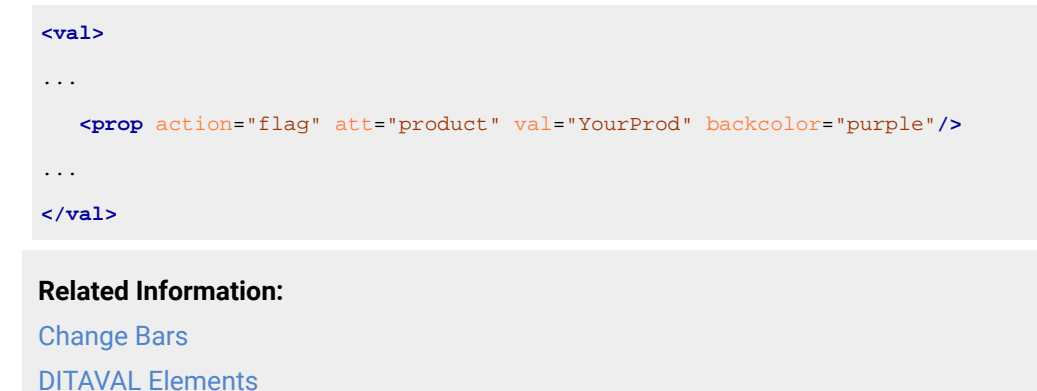

# **How to Flag Content Using Change Bars**

As an example, to add a *change bar* (revision mark) for particular content, you can use the following in the DITAVAL file:

```
<val>
  <revprop action="flag"
    changebar="color:blue;style:solid;width:2pt;offset:1.25mm;placement:start" val="new"/>
</val>
```
This would result in any content that is marked with @rev="new" having a blue change bar.

# **How to Flag Content Using Images**

You can mark the elements that match a specific profiling condition using images (one for the start, one for the end). The image references are relative to the DITAVAL file.

```
<val>
    <prop action="flag"
          att="product" val="MyProd"
           backcolor="blue"
           color="yellow" >
       <startflag imageref="startflag.jpg">
         <alt-text>This is the start of my product info</alt-text>
       </startflag>
       <endflag imageref="endflag.jpg">
         <alt-text>This is the end of my product info</alt-text>
       </endflag>
    </prop>
</val>
```
# **Styling the Content**

If you need to change the styles of the elements from the topic contents, you should create a [customization](#page-1439-0) [CSS](#page-1439-0) [\(on page 1440\)](#page-1439-0) and then add CSS rules. To create the CSS rules, you can use the development tools described in [Debugging the CSS](#page-1441-0) [\(on page 1442\)](#page-1441-0).

# **Reusing the Styling for WebHelp and PDF Output**

If you are using the pdf-css-html5 transformation type, then the generated HTML5 document that is later converted to PDF is very similar to the generated HTML5 pages from the WebHelp Responsive output.

This is an output example from the WebHelp transformation:

```
<h1 class="title topictitle1" id="ariaid-title2">Care and Preparation</h1>
<div class="body">
     <p class="shortdesc">When caring ...</p>
     <p class="p">When caring for your flower garden you want ... </p>
```
And the same example from the PDF transformation (note the additional emphasized class values):

```
<h1 class="- topic/title title topictitle1" id="ariaid-title2">Care andPreparation</h1>
<div class="- topic/body body">
    <p class="- topic/shortdesc shortdesc">When caring ... </p>
    <p class="- topic/p p">When caring for your flower garden you want ... </p>
```
It makes sense to reuse the same CSS rules you developed for one transformation type to the other. The main rule is to use the short class names instead of the long ones. For example, to style the short descriptions with italic font, use:

```
.shortdesc {
  font-style: italic;
}
```
The rule of thumb is that if you have a CSS rule that successfully styles an element in WebHelp, it should apply without any modification in the PDF output.

# **Titles**

Titles in PDF can be classified into two categories:

- Table of contents titles, identified by the map/topicref and topic/navtitle class attributes.
- Content titles, that can be styled by matching the topic/title class attribute.

### **How to Control Titles Layout**

By default, titles are rendered on a single line (with both the chapter/section number and title text). If the title is too long, the text wraps to the next line without any indentation.

Oxygen XML Author 26.1 | 11 - Publishing| 1586

```
4.5.5 This is a long title
text that wraps.
```
If you want each line of the title to start at the same location (and indented), you need to set the value of the args.css.param.title.layout transformation parameter to **table**. This means that the chapter/section number is placed in one cell and title text is placed in another cell (resulting and indented text):

```
4.5.5 This is a long title
       text that wraps.
```
# **How to Change Chapters Title Prefix**

### **Changing Prefixes in Shallow Numbering**

In shallow numbering (default), to replace the "Chapter N." prefix, use the following rules in your [customization](#page-1439-0) [CSS](#page-1439-0) [\(on page 1440\)](#page-1439-0):

```
*[class ~= "map/topicref"][is-chapter]:not([is-part]) > *[class ~= "map/topicmeta"] > *[class 
 ~= "topic/navtitle"]:before{
  content: "Module "counter(toc-chapter, decimal-leading-zero) " - ";
}
*[class ~= "topic/topic"][is-chapter]:not([is-part]) > *[class ~= "topic/title"]:before {
  content: "Module "counter(chapter, decimal-leading-zero) "\A";
}
```
### **Changing Prefixes in Deep Numbering**

In deep numbering, to replace the "N." prefix, use the following rules in your [customization](#page-1439-0) CSS (on page [1440\)](#page-1439-0):

```
*[class ~= "map/map"][numbering ^= 'deep'] *[class ~= "topic/topic"][is-chapter]:not([is-part]) > 
 *[class ~= "topic/title"]:before,
*[class ~= "map/map"][numbering ^= 'deep'] *[class ~= "topic/topic"][is-chapter]:not([is-part]) 
 *[class ~= "topic/topic"] > *[class ~= "topic/title"]:before {
  content: counters(chapter-and-sections, ".") "\A";
}
```
# **How to Remove Parts and Chapter Title Prefixes**

#### **Removing Prefixes in Shallow Numbering**

In shallow numbering (default), to hide the "Part N" and "Chapter NN" prefixes, use the following rules in your [customization](#page-1439-0) CSS [\(on page 1440\)](#page-1439-0):

```
*[class ~= "map/topicref"] > *[class ~= "map/topicmeta"] > *[class ~= "topic/navtitle"]:before {
  display: none !important;
}
```

```
*[class ~= "topic/topic"] > *[class ~= "topic/title"]:before {
  display: none !important;
}
```
You can also choose to remove only the "Part N" prefix:

```
*[class ~= "map/topicref"][is-part] > *[class ~= "map/topicmeta"] > *[class 
 ~= "topic/navtitle"]:before {
  display: none !important;
}
*[class ~= "topic/topic"][is-part] > *[class ~= "topic/title"]:before {
  display: none !important;
}
```
Or to remove only the "Chapter NN" prefix:

```
*[class ~= "map/topicref"][is-chapter]:not([is-part]) > *[class ~= "map/topicmeta"] > *[class 
 ~= "topic/navtitle"]:before {
  display: none !important;
}
*[class ~= "topic/topic"][is-chapter]:not([is-part]) > *[class ~= "topic/title"]:before {
  display: none !important;
}
```
#### **Removing Prefixes in Deep Numbering**

In deep numbering, to hide the "Part N" and "Chapter NN" prefixes, use the following rules in your [customization](#page-1439-0) CSS [\(on page 1440\)](#page-1439-0):

```
*[class \sim = "map/map"][numbering \sim = 'deep'] *[class \sim = "map/topicref"] > *[class
  ~= "map/topicmeta"]:before {
  display: none !important;
}
*[class ~= "topic/topic"] > *[class ~= "topic/title"]:before {
  display: none !important;
}
```
# **How to Display Chapters Title on a Separate Page**

You may want to display the chapters title on a separate page (for example, with a background). To do this, a new page should be defined in your [customization](#page-1439-0) CSS [\(on page 1440\)](#page-1439-0):

```
@page chapter-title-page {
  background-image: url("resources/title-bg.png");
  background-repeat: no-repeat;
  background-size: 100% 100%;
```

```
 background-position: center;
}
```
After that, you need to replace the default "chapter" page definition with the one created before:

```
*[class ~= "topic/topic"][is-chapter] {
  page: chapter-title-page;
}
```
Then, you need to set it back on the content following the title:

```
*[class ~= "topic/topic"][is-chapter] > *[class ~= "topic/title"] ~ *:not([class ~= "topic/title"]) 
 {
  page: chapter;
}
```
Finally, you can customize the title color, size, and more:

```
*[class ~= "topic/topic"][is-chapter]:not([is-part]) > *[class ~= "topic/title"] {
  color: white;
  font-size: 32pt;
}
```
#### **Related information**

Default Chapter Page [Definition](#page-1448-0) [\(on page 1449\)](#page-1448-0)

### **Equations**

This processor supports MathML equations.

## **How to Change the Font of MathML Equations**

Suppose that you need to change the font of MathML equations from the documentation, and also add some padding. The MathML fragments are wrapped in elements that have the class equation-d/equation-block or equation-d/equation-inline, so you can match them with:

```
*[class ~="equation-d/equation-block"],
*[class ~="equation-d/equation-inline"]{
font-family:"courier new";
font-size:1.5em;
padding:1em;
}
```
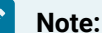

An equation can be rendered using multiple classes of fonts (e.g. the serif, sans serif, monospace, fraktur, and doublestruck classes. Depending on each of the equation symbols, a class is selected for it. The font specified in the CSS rule (as in the preceding example), applies only to the serif class. However, if a symbol codepoint is not covered by the currently selected class fonts, it falls back to the font specified in the CSS.

### **Attention:**

Some of the fonts may not be supported. In that case, a default serif font is used.

### **Lists**

Í

This is the default layout for lists (both ordered and unordered lists - values are in **px**):

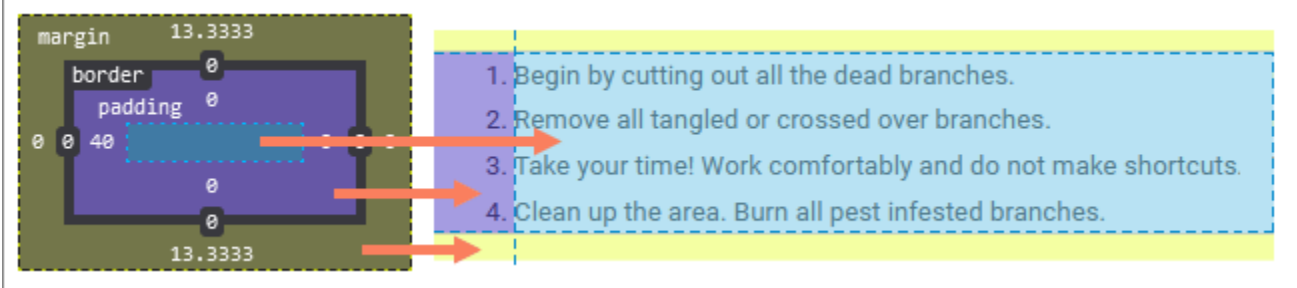

Markers are displayed in the padding area, so they are not included in the principal block box.

The lists are treated differently than ordinary block elements in the sense that their margins are not collapsed with the margins of the neighboring blocks or lists. This is also visible for nested lists. To summarize:

- Setting the padding-left or margin-left properties on lists will move the whole list.
- Setting the margin-left property on list items will move the whole list.
- Setting the **padding-left property on list items will only move the list item content (not the marker).**

### **Note:**

If the padding-left property is set on lists and the margin-left property is set on list items, the result will move the whole list with a combination of both padding and margin values.

# **How to Style Lists**

Some common use-cases for styling lists require you to change each list level separately. For example, for an ordered list:

```
*[class ~= "topic/ol"] > *[class ~= "topic/li"] /* First Level */ {
  font-size: 15pt;
}
*[class ~= "topic/ol"] *[class ~= "topic/ol"] > *[class ~= "topic/li"] /* Second Level */ {
  font-size: 13pt;
}
*[class ~= "topic/ol"] *[class ~= "topic/ol"] *[class ~= "topic/ol"] > *[class ~= "topic/li"] /*
 Third Level */ {
```

```
 font-size: 11pt;
}
/* Etc. */
```
Similarly, for an unordered list:

```
*[class \sim= "topic/ul"] > *[class \sim= "topic/li"]::marker /* First Level */ {
  color: red;
  content: "\2022";
}
*[class ~= "topic/ul"] *[class ~= "topic/ul"] > *[class ~= "topic/li"]::marker /* Second Level */ {
  color: orange;
  content: "\2022";
}
*[class \sim= "topic/ul"] *[class \sim= "topic/ul"] *[class \sim= "topic/ul"] > *[class
 \sim= "topic/li"]::marker /* Third Level */ {
  color: green;
  content: "\2022";
}
/* Etc. */
```
### **Note:**

It is possible to mix lists type simply by mixing \*[class ~= "topic/ol"] and \*[class ~= "topic/ul"] in the CSS selector.

# **How to Align Lists with Page Margins**

It is possible to reposition the lists to align them with the rest of the text from the body.

The default CSS rules for the lists are as follows:

```
ol {
     display:block;
     margin-top: 1.33em;
     margin-bottom: 1.33em;
     list-style-type:decimal;
     padding-left: 40px;
}
ul {
     display:block;
     margin-top: 1.33em;
     margin-bottom: 1.33em;
     list-style-type:disc;
```

```
 padding-left: 40px;
```
To align the lists, the following rules are sufficient in the [customization](#page-1439-0) CSS [\(on page 1440\)](#page-1439-0):

```
*[class~="topic/ol"],
*[class~="topic/ul"] {
  padding-left: 0;
  list-style-position: inside;
}
```
# **Note:**

}

By default, the [list-style-position](https://developer.mozilla.org/en-US/docs/Web/CSS/list-style-position) property is set to **outside**.

# **How to Continue List Numbering**

It is possible to continue the numbering of an ordered list even when the content is split in multiple <ol> elements.

You need to define an @outputclass attribute on the lists where numbering should continue:

```
<ol>
  <li>First Item</li>
  <li>Second Item</li>
</ol>
<p>A paragraph</p>
<ol outputclass="continue">
  <li>Third Item</li>
</ol>
```
Then set the following content inside your CSS customization:

```
*[class ~= "topic/ol"] {
    counter-reset: item-count;
}
*[class ~= "topic/ol"][outputclass ~= "continue"] {
    counter-reset: none;
}
/* Add counter marker for each list level */
*[class ~= "topic/ol"] > *[class ~= "topic/li"]::marker {
    counter-increment: item-count;
    content: counter(item-count, decimal) ". ";
}
```

```
*[class ~= "topic/ol"][type=a] > *[class ~= "topic/li"]::marker{
    content: counter(item-count, lower-alpha) ". ";
}
*[class ~= "topic/ol"][type=A] > *[class ~= "topic/li"]::marker{
    content: counter(item-count, upper-alpha) ". ";
}
*[class ~= "topic/ol"][type=i] > *[class ~= "topic/li"]::marker{
    content: counter(item-count, lower-roman) ". ";
}
*[class ~= "topic/ol"][type=I] > *[class ~= "topic/li"]::marker{
     content: counter(item-count, upper-roman) ". ";
}
```
If the lists do not have the same parent, it is possible to start the numbering directly at a given number by setting the @outputclass attribute of the following list to start-x (where X is the number you want the list to start with):

```
<table frame="all">
   <title>Table with nested order lists</title>
  <tgroup cols="1">
     <tbody>
       <row>
         <entry>
           <ol>
             <li>First Item</li>
             <li>Second Item</li>
           </ol>
         </entry>
       </row>
       <row>
         <entry>
           <ol outputclass="start-3">
             <li>Third Item</li>
             <li>Fourth Item</li>
           </ol>
         </entry>
       </row>
     </tbody>
   </tgroup>
</table>
```
Then the following content should be added into the previous CSS customization:

```
*[class ~= "topic/ol"][outputclass *= "start-"] {
    counter-reset: item-count oxy_xpath("xs:integer(substring-after(@class, 'start-')) - 1");
}
```
### **How to Change the Numbering System of Ordered Lists**

It is possible to change all lists to have a different numbering system and there are several methods that can be used to achieve this.

#### **Use the list-style-type CSS Property.**

The **Chemistry** engine supports the following types: decimal, decimal-leading-zero, lower-roman, upper-roman, lower-latin, upper-latin, lower-alpha, upper-alpha.

```
*[class ~= "topic/ol"] {
  list-style-type: lower-roman;
}
```
### **Change the Content of the :marker CSS Pseudo-Element.**

The following example emulates the Cyrillic numbering for the list items for an ordered list that has the @outputclass attribute set to cyrillic:

#### **Important:**

This example will work only for lists up to 28 items. You will have to extend it for longer lists!

```
*[class ~= "topic/ol"][outputclass ~= "cyrillic"] > *[class ~= "topic/li"]:marker {
  width:3em;
}
*[class ~= "topic/ol"][outputclass ~= "cyrillic"] > *[class 
 ~= "topic/li"]:nth-of-type(1):marker{ content:"a" }
*[class ~= "topic/ol"][outputclass ~= "cyrillic"] > *[class 
 ~= "topic/li"]:nth-of-type(2):marker{ content:"б" }
*[class ~= "topic/ol"][outputclass ~= "cyrillic"] > *[class 
 ~= "topic/li"]:nth-of-type(3):marker{ content:"в" }
*[class ~= "topic/ol"][outputclass ~= "cyrillic"] > *[class 
 ~= "topic/li"]:nth-of-type(4):marker{ content:"г" }
*[class ~= "topic/ol"][outputclass ~= "cyrillic"] > *[class 
 ~= "topic/li"]:nth-of-type(5):marker{ content:"д" }
*[class ~= "topic/ol"][outputclass ~= "cyrillic"] > *[class 
 ~= "topic/li"]:nth-of-type(6):marker{ content:"е" }
*[class ~= "topic/ol"][outputclass ~= "cyrillic"] > *[class 
 ~= "topic/li"]:nth-of-type(7):marker{ content:"ж" }
```

```
*[class ~= "topic/ol"][outputclass ~= "cyrillic"] > *[class 
 ~= "topic/li"]:nth-of-type(8):marker{ content:"з" }
*[class ~= "topic/ol"][outputclass ~= "cyrillic"] > *[class 
 ~= "topic/li"]:nth-of-type(9):marker{ content:"и" }
*[class ~= "topic/ol"][outputclass ~= "cyrillic"] > *[class 
 ~= "topic/li"]:nth-of-type(10):marker{ content:"к" }
*[class ~= "topic/ol"][outputclass ~= "cyrillic"] > *[class 
 ~= "topic/li"]:nth-of-type(11):marker{ content:"л" }
*[class ~= "topic/ol"][outputclass ~= "cyrillic"] > *[class 
 ~= "topic/li"]:nth-of-type(12):marker{ content:"м" }
*[class ~= "topic/ol"][outputclass ~= "cyrillic"] > *[class 
 ~= "topic/li"]:nth-of-type(13):marker{ content:"н" }
*[class ~= "topic/ol"][outputclass ~= "cyrillic"] > *[class 
 ~= "topic/li"]:nth-of-type(14):marker{ content:"о" }
*[class ~= "topic/ol"][outputclass ~= "cyrillic"] > *[class 
 ~= "topic/li"]:nth-of-type(15):marker{ content:"п" }
*[class ~= "topic/ol"][outputclass ~= "cyrillic"] > *[class 
 ~= "topic/li"]:nth-of-type(16):marker{ content:"р" }
*[class ~= "topic/ol"][outputclass ~= "cyrillic"] > *[class 
 ~= "topic/li"]:nth-of-type(17):marker{ content:"с" }
*[class ~= "topic/ol"][outputclass ~= "cyrillic"] > *[class 
 ~= "topic/li"]:nth-of-type(18):marker{ content:"т" }
*[class ~= "topic/ol"][outputclass ~= "cyrillic"] > *[class 
 ~= "topic/li"]:nth-of-type(19):marker{ content:"у" }
*[class ~= "topic/ol"][outputclass ~= "cyrillic"] > *[class 
 ~= "topic/li"]:nth-of-type(20):marker{ content:"ф" }
*[class ~= "topic/ol"][outputclass ~= "cyrillic"] > *[class 
 ~= "topic/li"]:nth-of-type(21):marker{ content:"х" }
*[class ~= "topic/ol"][outputclass ~= "cyrillic"] > *[class 
 ~= "topic/li"]:nth-of-type(22):marker{ content:"ц" }
*[class ~= "topic/ol"][outputclass ~= "cyrillic"] > *[class 
 ~= "topic/li"]:nth-of-type(23):marker{ content:"ч" }
*[class ~= "topic/ol"][outputclass ~= "cyrillic"] > *[class 
 ~= "topic/li"]:nth-of-type(24):marker{ content:"ш" }
*[class ~= "topic/ol"][outputclass ~= "cyrillic"] > *[class 
 ~= "topic/li"]:nth-of-type(25):marker{ content:"щ" }
*[class ~= "topic/ol"][outputclass ~= "cyrillic"] > *[class 
 ~= "topic/li"]:nth-of-type(26):marker{ content:"э" }
*[class ~= "topic/ol"][outputclass ~= "cyrillic"] > *[class 
 ~= "topic/li"]:nth-of-type(27):marker{ content:"ю" }
*[class ~= "topic/ol"][outputclass ~= "cyrillic"] > *[class 
 ~= "topic/li"]:nth-of-type(28):marker{ content:"я" }
```
# **Related Information:**

Oxygen PDF [Chemistry](https://www.oxygenxml.com/doc/ug-chemistry/topics/ch_layout.html#ch_lists) User Guide: Lists

# **Links**

**Note:** 

Links allow the users to navigate through the documentation.

# **How to Change 'on page NNN' Link Label**

For printed material, it is usually desirable for the links to display a label after the text content (such as "on page 54"). This makes it easier the user to identify the target page. However, if the produced PDF is not printed and is intended only for electronic use, this label may create clutter and make the document harder to read. To eliminate this label, add the following in your [customization](#page-1439-0) CSS [\(on page 1440\)](#page-1439-0):

```
*[class ~= "topic/xref"][href]:after,
*[class ~= "topic/link"][href]:after {
    content: none !important;
}
```
### A variant is to remove the "on page" label only and keep the page number:

```
*[class ~= "topic/xref"][href]:after,
*[class ~= "topic/link"][href]:after {
    content: " ("target-counter(attr(href), page) ")" !important;
}
```
Another use-case is to remove the labels only from links shown in tables cells, and leave the others as they are. For this, you could use a more specific selector:

```
*[class ~= "topic/entry"] *[class ~= "topic/xref"][href]:after{
     content: none !important;
}
```
# **How to Change Link Styles**

Suppose you want the links to be bold and with an underline. In your [customization](#page-1439-0) CSS [\(on page 1440\)](#page-1439-0), add this snippet:

```
*[class ~= "topic/xref"][href]:after,
*[class ~= "topic/link"][href]:after {
    font-weight: bold;
     text-decoration: underline;
}
```
# **How to Hide Descriptions in Related Links Sections**

The link descriptions that come from DITA relationship tables or related link elements within topics, are structured in the [merged](#page-1442-0) map [\(on page 1443\)](#page-1442-0) like this:

```
<related-links class="- topic/related-links ">
   <linkpool class="- topic/linkpool ">
        <link class="- topic/link "
 ...
               role="friend" scope="local" type="topic">
                <linktext class="- topic/linktext ">Salvia</linktext>
                <desc class="- topic/desc ">The salvia plant</desc>
          </link>
    </linkpool>
 ...
</related-links>
```
If you need to hide these descriptions, add the following code in your [customization](#page-1439-0) CSS [\(on page 1440\)](#page-1439-0):

```
*[class ~= "topic/link"] > *[class ~= "topic/desc"] {
   display: none;
}
```
# **How to Group Related Links by Type**

By default, all links from DITA relationship tables or related link elements within topics are grouped under one "Related information" heading:

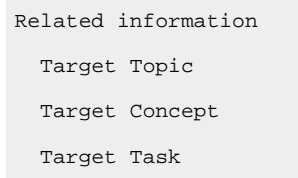

It is possible to group the links by target type (topic type) by setting the args.rellinks.group.mode=group-bytype parameter. The output will look like this:

```
Related concepts
   Target Concept
Related tasks
   Target Task
Related information
   Target Topic
```
# **Images and Figures**

Images are an important part of a publication.

#### **Note:**

You can use raster image formats (such as PNG or JPEG), but it is best to use vector images (such as SVG or PDF). They scale very well and produce better results when printed. In addition, the text from these images is searchable and can be selected (if the glyphs have not been converted to shapes) in the PDF viewer.

### **Images - Built-in CSS**

Image properties are defined in [PLUGIN\_DIR]css/print/p-figures-images.css.

```
 *[class ~= "topic/image"] {
       prince-image-resolution: 96dpi;
       -ah-image-resolution: 96dpi;
       image-resolution: 96dpi;
       max-width: 100%;
   }
```
# **How to Fix Image Bleeding - Control Image Size**

Sometimes the images may be too big for the page. The built-in CSS rules specify a maximum size for images, limiting to the width of the parent block. But if the parent block is itself too wide and bleeds out of page, you might consider specifying a length.

In your [customization](#page-1439-0) CSS [\(on page 1440\)](#page-1439-0), add the following snippet:

```
 *[class ~= "topic/image"] {
    ...
        /* The US-letter page size minus page margins. See p-page-size.css for the current page 
 size. */
        max-width: 6.5in;
    }
```
Pay attention to images that have an [image map](#page-1601-0) [\(on page 1602\)](#page-1601-0) associated. The built-in rules set the maxwidth: auto for them to avoid scaling. Otherwise, it would cause a misalignment between the image and its clickable areas. These images are best to have a @width and @height attribute.

### <span id="page-1596-0"></span>**How to Change Image Resolution**

#### **How to Change the Resolution for Raster Images**

This technique changes the size of all **raster** images from your documentation. It will not work for vector images, such as PDF or SVG.

The default resolution is 96 dpi (same as in web browsers). You can change it by adding the following in your [customization](#page-1439-0) CSS [\(on page 1440\)](#page-1439-0):

```
*[class ~= "topic/image"] {
         prince-image-resolution: 300dpi;
         -ah-image-resolution: 300dpi;
         image-resolution: 300dpi;
}
```
# **Important:**

The above selector does not apply to images from the <imagemap> element. You can use the following selector for that purpose:

```
*[class ~= "ut-d/imagemap"] > *[class ~= "topic/image"] {
   ...
}
```
Make sure you verify the area shapes to match the new image boundaries. The pixels specified in the image map area coordinates are always 1/96 in. For more details, see: How to Use [Image](#page-1601-0) Maps [\(on](#page-1601-0) [page 1602\)](#page-1601-0).

#### **How to Change the Resolution for Vector Images**

This technique will change the size of all **vector** images (such as PDF or SVG) and will not affect raster images.

Vector images are rendered with a default resolution of 96 dpi. You can change this default value by setting the image.resolution [transformation](#page-1415-0) parameter [\(on page 1416\)](#page-1415-0) to another value (from 72, 120, 300 and 600).

### **How to Place Big Images on Rotated Pages**

Wide images may bleed out of the page. One solution for this is to use landscape pages for these wide images.

In your [customization](#page-1439-0) CSS [\(on page 1440\)](#page-1439-0), add:

```
*[class~="topic/image"][outputclass='land'] {
  page: landscape-page;
}
```
Setting the  $\omega$ outputclass = 'land' attribute on the  $\langle \angle$ image $\rangle$  element forces the image to be displayed on a new landscape page.

If you want to rotate the entire topic that contains the image, use:

```
*[class~="topic/topic"]:has(*[class~="topic/body"] > *[class~="topic/image"][outputclass="land"]),
*[class~="topic/topic"]:has(*[class~="topic/body"] > * > 
 *[class~="topic/image"][outputclass="land"]),
*[class~="topic/topic"]:has(*[class~="topic/body"] > * > * > 
  *[class~="topic/image"][outputclass="land"]) {
```

```
 page: landscape-page;
```
}

# **How to Place a Text and Image Side by Side**

If you need to align text and an image side-by-side, you can use the following technique:

1. Organize your text and image inside a <div> element like this:

```
...
<div outputclass="side-by-side">
      <p> This will be in the left side, the next figure in the right. </p>
      <fig>
        <image href="cactus.jpeg"/>
      </fig>
</div>
...
```
#### **Note:**

À

You can use the @outputclass attribute to mark the <div> elements that have this special layout.

2. In your [customization](#page-1439-0) CSS [\(on page 1440\)](#page-1439-0), add:

```
*[outputclass \sim= "side-by-side"] > *[class \sim= "topic/p"] {
  display:inline-block;
  width: 45%;
}
*[outputclass ~= "side-by-side"] > *[class ~= "topic/fig"] {
  display:inline-block;
  width: 45%;
}
```
The image should fill the entire width of the parent <fig> element:

```
*[outputclass ~= "side-by-side"] > *[class ~= "topic/fig"] > *[class ~= "topic/image"] {
  width:100%;
}
```
By default, the bottom of the image is on the same line as the text baseline. If you want the text and the image to be aligned at the top, add these lines:

```
*[outputclass ~= "side-by-side"] > *[class ~= "topic/p"] {
  vertical-align:top;
}
*[outputclass ~= "side-by-side"] > *[class ~= "topic/fig"] {
```
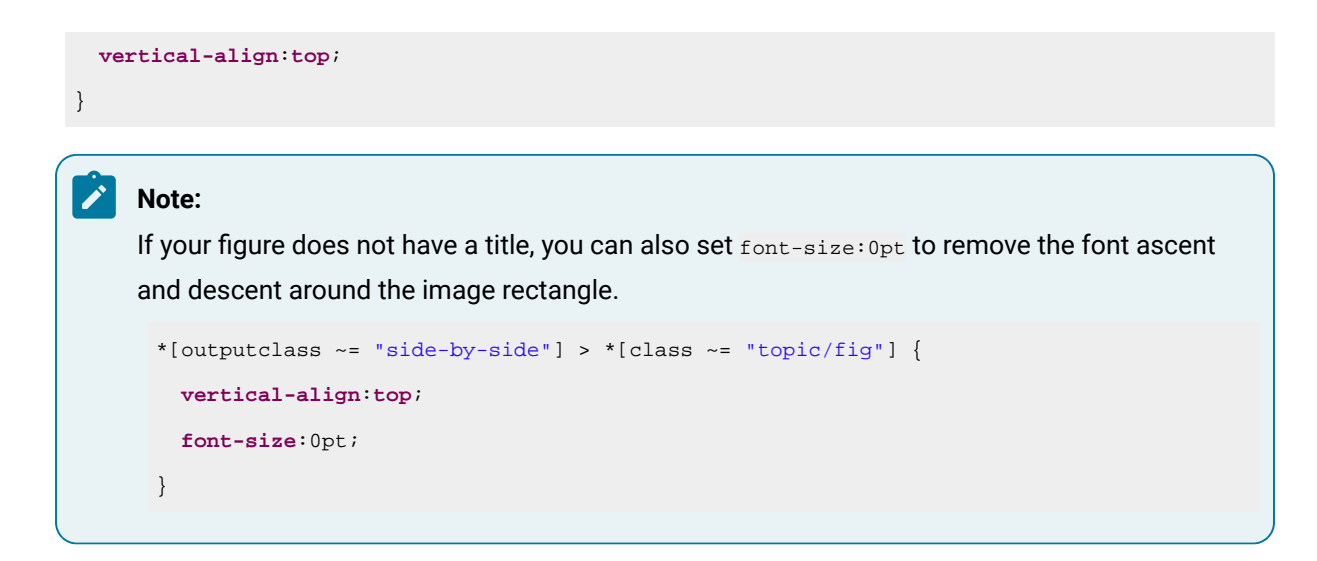

# **How to Control the Image Size in Complex Static Content**

It is common to have text and images mixed together in a : before or : after pseudo-element. For example, for notes you may have both artwork and text:

```
*[class ~= "topic/note"]::before {
     content: url('note.png') "Some text";
}
```
If you want to change the size of the image, you have two options:

• Use the image-resolution CSS property:

```
*[class ~= "topic/note"] {
    image-resolution:300dpi;
}
```
• Separate the image from the text and apply the width and height CSS properties only on the image, using the width and height properties. You could use multiple : before pseudo-elements for that, considering that the farthest content presented before the actual content of an element is matched by the :before with the highest number in the brackets:

```
*[class ~= "topic/note"]:before(2) {
    content: url('note.png') ;
    width:0.5in;
}
*[class ~= "topic/note"]:before(1) {
    content: "Some text";
}
```
### **How to Center Images**

DITA defines a  $_{\text{oplacent}}$  attribute for the  $_{\text{simple}}$  elements. The implicit value is inline. Suppose that you need to center the images that have the placement set to **break** (for example, they are not on the same line with other content and the images from the  $\langle f \rangle$  element).

```
In your customization CSS (on page 1440), add:
```

```
*[class ~= "topic/fig"] {
  text-align:center;
}
/* Other images, with break placement. */
*[class ~= "topic/image"][placement='break']{
  display:block;
  text-align:center;
}
/*
 Scaled images are getting a computed width attribute, so we can use the auto margins.
 Auto margins function only if the block they apply to has a width.
*/
*[class ~= "topic/image"][placement='break'][width] {
  margin-left:auto;
  margin-right:auto;
  border: 2pt solid red;
}
```
# **How to Change/Reset the Figure Numbering**

#### **Note:**

This topic is applicable for the DITA Map PDF - based on HTML5 & CSS DITA PDF - based on HTML5 & CSS transformation types.

There are cases when you need to change the aspect of the figure counter that is shown before the figure titles. By default, the figure titles are formatted like this:

Figure NN. Lore Ipsum Title

NN is the number of the figure that starts being counted from the beginning of the publication.

One use-case is to have the NN counter be incremented only within one chapter (for example, the first chapter contains "Figure 1" and "Figure 2", and the second chapter starts over with "Figure 1" instead of incrementing to "Figure 3").

You should reset the figure counter on each topic marked as chapter, then hide the label from the figure <figcaption> (this is an HTML element generated by the XSL transformation), and create another label using a :before selector on the <figcaption>.

```
*[class ~= "topic/topic"][is-chapter] {
  counter-reset: figcount;
}
.fig--title-label {
  display: none;
}
*[class ~= "topic/fig"] > .figcap:before {
  display: inline;
  content: "Figure "counter(chapter) "-"counter(figcount) " ";
}
```
Of course you will need to update the links to these figures to show the same number:

```
.fig--title-label-number,
.fig--title-label-punctuation {
  display: none;
}
.fig--title-label-number-placeholder {
  content: target-counter(attr(href), chapter) "-"target-counter(attr(href), figcount) " ";
}
```
# **How to Fix Missing Images**

If your images are not accessible, you may receive an error message in the transformation console like this:

Image not found. URI:file:/path/to/my/image

This is usually because they are in a folder that is not in the folder subtree of the transformed map or topic.

<span id="page-1601-0"></span>To solve this, you can set the following transformation parameter: fix.external.refs.com.oxygenxml=true.

### **How to Use Image Maps**

To use the DITA <imagemap> element in a PDF transformation, follow this procedure:

1. Start by determining the width and height of your image in CSS pixels and specify it on the  $\langle$ image> element using the **@width** and **@height** attributes.

#### **Notes:**

- A CSS pixel is 1/96 in, so if the image is created at a 96dpi resolution, one dot from the image is one pixel in the CSS space. If your image is displayed at another [resolution](#page-1596-0) [\(on](#page-1596-0)  [page 1597\)](#page-1596-0), then it is adjusted accordingly (for example, 192dpi results in two dots from the image being equal to one pixel in the CSS space).
- You can use other CSS units, including percentages. The percentages are solved relative to the image size and represent a way of creating responsive image maps.

#### **Warning:**

If you publish the content for both PDF and HTML web output, make sure you only use pixels, as some browsers only support these units.

#### **Example:**

Suppose you have a large image that is 6400x4800 dots, but you want to make it fit in a box of 640x480 CSS pixels. In the following snippet, this is done by specifying the width and height attributes. The areas must use coordinates relative to these values.

```
 <imagemap>
     <image href="../images/Gear_pump_exploded.png"
         id="gear_pump_exploded"
         width="640"
         height="480">
         <alt>Gear Pump</alt>
    </image>
</imagemap>
```
2. In the map element, add areas (each with a shape and a set of coordinates):

```
 <imagemap>
  <image ...> ... </image>
  <area>
       <shape>circle</shape>
       <coords>172, 265, 14</coords>
       <xref
           href="parts/bushings.dita#bushings_topic/bushings"
           format="dita">Bushings</xref>
   </area>
   <area>
       <shape>poly</shape>
       <coords>568, 81, 576, 103, 468, 152, 455, 130</coords>
```
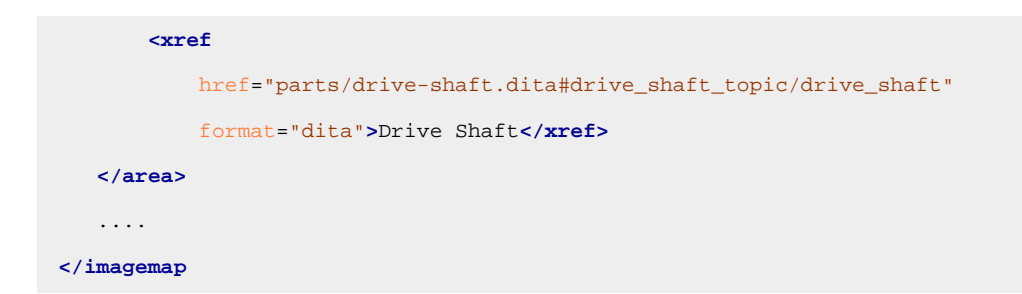

The type of areas are the ones defined in the HTML standard: circle, poly, rect, default. For more details, see: [https://html.spec.whatwg.org/multipage/image-maps.html#the-area-element.](https://html.spec.whatwg.org/multipage/image-maps.html#the-area-element)

#### **Warning:**

Areas coordinates are relative the image box and are not affected by the image resizing (change in image width/height or scaling), accordingly to the HTML specs:

"For historical reasons, the coordinates must be interpreted relative to the displayed image after any stretching caused by the CSS 'width' and 'height' properties (or, for non-CSS browsers, the image element's width and height attributes - CSS browsers map those attributes to the aforementioned CSS properties)."

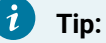

Adding the @scale attribute on the <imagemap> element will scale both the image and areas.

- 3. Verify how the shapes look in the output. You can make the shapes visible by one of the following methods:
	- Using the show.image.map.area.numbers and show.image.map.area.shapes transformation parameters.
	- Adding a CSS snippet to your customization. The shapes have the image-map-shape class, the bullet around the image map number ( $\frac{1}{2}$  image-map-number), and the text inside the bullet ( $\frac{1}{2}$  imagemap-number-text). To make them translucent yellow:

```
.image-map-shape{
 fill: yellow;
  fill-opacity: 0.5;
 stroke-opacity: 0.5;
}
.image-map-number-text {
visibility: visible;
}
.image-map-number {
  fill: yellow;
  fill-opacity: 0.4;
```

```
 stroke-opacity: 0.7;
}
```
#### $\dot{i}$ **Tip:**

An SVG with links can be used as an alternative to the DITA  $\triangle$  imagemap> element. Make sure that each link is a relative URI to an ID inside the publication content.

### **How to Hide the Image Map Links List**

Below every image map, a list of links that point to the image map targets is displayed. This list can be hidden from the final output by using the following CSS selector:

```
.imagemap--areas {
  display: none;
}
```
# **How to Use SVG Syntax Diagrams**

The DITA <syntaxdiagram> element is supported by the PDF transformation. To use SVG syntax diagrams, follow this procedure:

- 1. Download the latest version of the [svg-syntaxdiagrams](https://github.com/robander/svg-syntaxdiagrams/releases) plugin, unzip it, and copy all the folders into your [DITA-OT-DIR](#page-2845-0)\plugins folder (they all start with "com.").
- 2. Open a command prompt inside  $DTTA-OT-DIR\binom{n}{m}$  and run the dita install command.
- 3. You can now add your custom <syntaxdiagram> element in your topic, as in the following example:

```
<syntaxdiagram id="syntaxdiagram_ok4_c1k_xnb">
  <title>CopyFile</title>
  <groupseq><kwd>COPYF</kwd></groupseq>
  <groupcomp><var>input-filename</var><kwd>*INFILE</kwd></groupcomp>
  <groupseq><var>output-filename</var><kwd>*OUTFILE</kwd></groupseq>
  <groupchoice> <var>input-filename</var> <kwd>*INFILE</kwd></groupchoice>
  <groupchoice> <var>output-filename</var> <kwd>*OUTFILE</kwd></groupchoice>
</syntaxdiagram>
```
4. Run the DITA Map PDF - based on HTML5 & CSS (or DITA PDF - based on HTML5 & CSS) transformation.

#### **Warning:**

If you are not publishing the content for the first time, you may need to delete the  $out/$  and temp/ folders to see the syntax diagram correctly in the . merged.html file.

**Result:** The PDF is generated and the syntax diagram is displayed as a referenced SVG file like this:

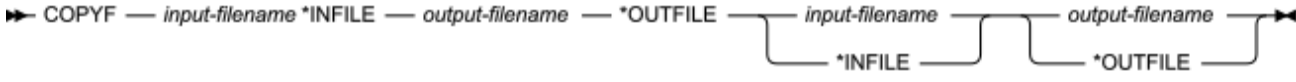

### **Videos**

Videos can be referenced in a DITA topic by using the <object> element:

**<object** data="path/to/video.mp4" outputclass="video"**/>**

#### **Related information**

Oxygen PDF [Chemistry](https://www.oxygenxml.com/doc/ug-chemistry/topics/ch_graphics_videos.html) User Guide: Videos

# **How to Reference a Video Using a Key**

Videos can also be referenced in DITA topics by using a key.

The key must be defined in the DITA map like this:

**<keydef** keys="video" href="path/to/video.mp4" format="mp4"**/>**

The key is referenced in the topic with the  $\omega$ datakeyref attribute within the  $\omega$ bject> element:

**<object** datakeyref="video" outputclass="video" width="480" height="270"**/>**

# **How to Change Video Size**

It is possible to set the size for your videos directly from a custom CSS [stylesheet](#page-1439-0) [\(on page 1440\)](#page-1439-0):

```
.video {
  width: 480px;
  height: 270px;
}
```
**Related information** Oxygen PDF [Chemistry](https://www.oxygenxml.com/doc/ug-chemistry/topics/ch_graphics_videos.html#ch_graphics_videos__section_eyh_sxk_qwb) User Guide: Change the Video Size

### **How to Change the Videos Cover**

By default, a placeholder is displayed in place of the video. When clicked, this placeholder launches the video. A popup is presented in Acrobat Reader to enable the Multimedia content (the document must be trusted for the video to launch).

It is possible to change this placeholder with a custom one by using the  $-0x-y$ -video-cover property:

```
.video {
  -oxy-video-cover: url("files/cover.png");
}
```
# **How to Center Videos**

It is possible to center the videos by centering their containers like this:

```
.video-container {
   text-align: center;
}
```
# **Tables**

Tables are widely used in technical documentation. This section contains information about the CSS rules that are used to style them and how to fix some problems.

# **Tables - Built-in CSS**

There is a combination of CSS files that address tables:

- [PLUGIN\_DIR]/css/core/-table-html-cals.css
- [PLUGIN\_DIR]/css/print/p-tables.css

# **How to Avoid a Table Exceeding the Page Width**

The DITA specification indicates that tables should have a fixed layout. This can be done in two different ways:

- 1. **Using proportional or relative measures** It includes percent values and shares values (i.e. "3\*" or "12\*").
- 2. **Using fixed measures** It includes all the values followed by units (i.e. in, pt, px, and others).

Ι **Important:**

- Although the specification allows you to combine these values, it is **highly recommend** that you only use one method at a time. Combining both methods could lead to a table exceeding the page width and will make the content unreadable.
- If all of the column width values are not declared in the table, the shares values (e.g. "2.5\*") will not be used.

# **How to Handle Wide Tables - Page Rotation**

Some of the tables can have a large number of columns. In this case, the table may bleed out of the page. One solution is to use landscape pages for these tables.

Setting the attribute orient = 'land' attribute on the table element will force the table to be on a new landscape page.

Another solution is to use automatic detection of wide tables (5 or more columns):

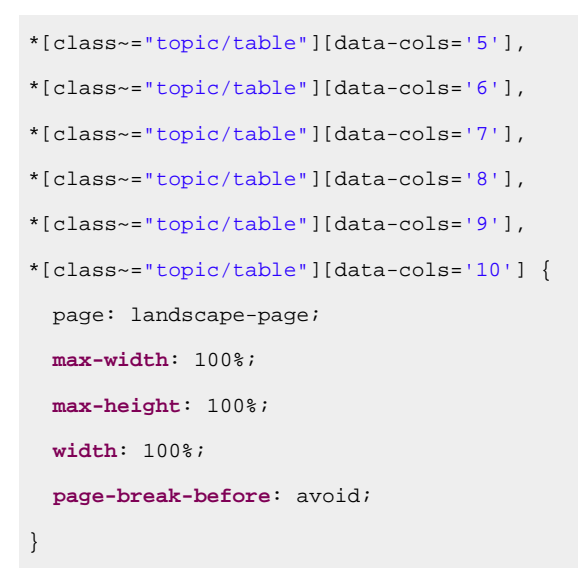

#### **Note:**

The landscape-page page layout is defined in the [PLUGIN\_DIR]/css/print/p-pages-andheaders.css file.

If you want to rotate the entire topic that contains the big table, use:

```
*[class~="topic/table"][data-cols='5'],
*[class~="topic/table"][data-cols='6'],
*[class~="topic/table"][data-cols='7'],
*[class~="topic/table"][data-cols='8'],
*[class~="topic/table"][data-cols='9'],
*[class~="topic/table"][data-cols='10'] {
  max-width: 100%;
  table-layout:auto;
}
*[class~="topic/topic"]:has(*[class~="topic/body"] > *[class~="topic/table"][data-cols='5']),
*[class~="topic/topic"]:has(*[class~="topic/body"] > *[class~="topic/table"][data-cols='6']),
*[class~="topic/topic"]:has(*[class~="topic/body"] > *[class~="topic/table"][data-cols='7']),
*[class~="topic/topic"]:has(*[class~="topic/body"] > *[class~="topic/table"][data-cols='8']),
*[class~="topic/topic"]:has(*[class~="topic/body"] > *[class~="topic/table"][data-cols='9']),
*[class~="topic/topic"]:has(*[class~="topic/body"] > *[class~="topic/table"][data-cols='10']),
*[class~="topic/topic"]:has(*[class~="topic/body"] > * > *[class~="topic/table"][data-cols='5']),
*[class~="topic/topic"]:has(*[class~="topic/body"] > * > *[class~="topic/table"][data-cols='6']),
*[class~="topic/topic"]:has(*[class~="topic/body"] > * > *[class~="topic/table"][data-cols='7']),
*[class~="topic/topic"]:has(*[class~="topic/body"] > * > *[class~="topic/table"][data-cols='8']),
*[class~="topic/topic"]:has(*[class~="topic/body"] > * > *[class~="topic/table"][data-cols='9']),
*[class~="topic/topic"]:has(*[class~="topic/body"] > * > *[class~="topic/table"][data-cols='10']),
*[class~="topic/topic"]:has(*[class~="topic/body"] > * > * > 
  *[class~="topic/table"][data-cols='5']),
```

```
*[class~="topic/topic"]:has(*[class~="topic/body"] > * > * > 
  *[class~="topic/table"][data-cols='6']),
*[class~="topic/topic"]:has(*[class~="topic/body"] > * > * > 
 *[class~="topic/table"][data-cols='7']),
*[class~="topic/topic"]:has(*[class~="topic/body"] > * > * > 
 *[class~="topic/table"][data-cols='8']),
*[class~="topic/topic"]:has(*[class~="topic/body"] > * > * > 
 *[class~="topic/table"][data-cols='9']),
*[class~="topic/topic"]:has(*[class~="topic/body"] > * > * > 
 *[class~="topic/table"][data-cols='10']) {
  page: landscape-page;
}
```
# **Tip:**

It is also possible to import the [PLUGIN\_DIR]/css/print/p-optional-auto-rotate-widetables.css stylesheet into your custom CSS.

### **How to Fix Text Bleeding From Table Cells**

Slim tables or tables that have many columns make the text from the cells be confined to a small horizontal space. Sometimes this causes long words to bleed outside the cell boundaries.

By default, the built-in CSS automatically activates the hyphenation for the text inside tables as long as your topics have the language specified.

In case the text is still bleeding outside the boundaries, you can also use the overflow-wrap property to force the word to break:

```
*[class ~= "topic/table"] {
  overflow-wrap: break-word;
}
```
#### **Related Information:**

```
Hyphenation (on page 1563)
How to Enable/Disable Hyphenation for an Element (on page 1566)
```
# **How to Fix Small Images in Table**

Tables contained in the output of DITA Map PDF - based on HTML5 & CSS (and DITA PDF - based on HTML5 & CSS) transformations have an automatic layout by default. This means that DITA-OT defines a preferred size on them, optimizing their width/height inside the content to make them as small as possible.

If, for example, you have a two-column table **without defined column widths** and one column contains images while the other column contains text, the table in the generated PDF will have its first column shrunk with smaller images and an enlarged second column (to occupy the least amount of space in the output).

To avoid this, you must unset the default image  $max-width$  so that the original size of the image will be used instead:

```
*[class ~= "topic/image"] {
  max-width: unset;
}
```
# **How to Center Tables**

You can center the tables by using margins auto, while the table caption (title) can be centered using the textalign property:

```
*[class ~= "topic/table"] {
    margin-left:auto;
    margin-right:auto;
    width: 50%;
    border: 1pt solid blue;
}
*[class ~= "topic/table"] *[class ~= "topic/title"]{
     text-align:center;
}
```
# **How to Remove the Table NN Label**

For the **DITA Map PDF - based on HTML5 & CSS** transformation scenario, the label for a table's title is wrapped in a span element with the class: table--title-label.

```
<table ... >
...
<caption class="- topic/title title tablecap">
    <span class="table--title-label">Table
         <span class="table--title-label-number">1. </span></span>
    <span class="table--title">The title of the table</span>
</caption>
```
To hide it, set its display to none:

```
.table--title-label {
     display:none;
}
```
...

For the direct transformation, use:

```
*[class ~= "topic/table"] > *[class ~= "topic/title"]:before {
    content: none;
}
```
# **How to Customize Rows, Columns and Cells**

### **Common Use-Cases**

Here are some common table use-cases and the CSS selectors for customizing table rows, columns, and cells. These example uses the **background-color** CSS property but any CSS property can be used (border, margin, padding, etc.).

• Select all non-header cells:

```
*[class ~= "topic/tbody"] *[class ~= "topic/entry"] {
  background-color: lightgray;
}
```
• Select some table rows (using : nth-of-type() pseudo-class):

```
/* Select all even rows. */
*[class ~= "topic/tbody"] *[class ~= "topic/row"]:nth-of-type(even) {
  background-color: lightgray;
}
/* Select the fourth row. */
*[class ~= "topic/tbody"] *[class ~= "topic/row"]:nth-of-type(4) {
  background-color: yellow;
}
```
• Select specific table columns (using :nth-of-type() pseudo-class):

```
/* Select all odd columns. */
*[class ~= "topic/tbody"] *[class ~= "topic/entry"]:nth-of-type(odd) {
  background-color: lightgray;
}
/* Select the second column. */
*[class ~= "topic/tbody"] *[class ~= "topic/entry"]:nth-of-type(2) {
  background-color: yellow;
}
```
### **Applying Properties to Specific Elements**

If you need to apply some properties to specific elements, you can use the DITA @outputclass attribute:

```
<table frame="none">
    <title>Flowers</title>
    <tgroup cols="3">
         <colspec colname="c1" colnum="1" colwidth="171pt"/>
         <colspec colname="c2" colnum="2" colwidth="99pt"/>
         <colspec colname="c3" colnum="3" colwidth="150pt"/>
         <thead>
             <row>
```

```
 <entry>Flower</entry>
                  <entry>Type</entry>
                  <entry>Soil</entry>
             </row>
         </thead>
         <tbody>
             <row>
                  <entry>Chrysanthemum</entry>
                  <entry outputclass="colored">perennial</entry>
                  <entry>well drained</entry>
             </row>
              <row>
                  <entry>Gardenia</entry>
                  <entry>perennial</entry>
                  <entry>acidic</entry>
             </row>
             <row outputclass="colored">
                  <entry>Gerbera</entry>
                  <entry>annual</entry>
                  <entry>sandy, well-drained</entry>
             </row>
         </tbody>
     </tgroup>
</table>
```
In this case, the selector will be based on this outputclass:

```
*[class ~= "topic/table"] *[outputclass ~= "colored"] {
  background-color: yellow;
}
```
# **How to Add Stripes to a Table**

To create a striped look for your tables, you can use the following CSS rules:

```
/* Header background and foreground */
*[class ~= "topic/table"][outputclass ~= "stripes"] > *[class ~= "topic/thead"] > *[class 
  ~= "topic/row"] {
    background-color: blue;
    color:white;
}
/* A default background for the entire table body */
*[class ~= "topic/table"][outputclass ~= "stripes"] > *[class ~= "topic/tbody"] {
    background-color: #eeeeee;
```

```
/* Color for the stripes */
*[class ~= "topic/table"][outputclass ~= "stripes"] > *[class ~= "topic/tbody"] > *[class 
 ~= "topic/row"]:nth-child(odd) {
    background-color: cyan;
}
/* Border for the cells */
*[class ~= "topic/table"][outputclass ~= "stripes"] *[class ~= "topic/entry"] {
    border: blue;
}
```
The above rules assume that tables that are to be painted with stripes are marked with an @outputclass attribute:

**<table** outputclass="stripes"**>**...**</table>**

If you want to make all tables look the same, you can ignore this attribute and remove the [outputclass ~= "stripes"] simple selector from the above rules.

### **CAUTION:**

}

Applying stripes and thin cell borders can cause rendering issues in the PDF renderer on screen display devices. For more information, see [Disappearing](#page-1671-0) Thin Lines or Cell Borders [\(on page 1672\)](#page-1671-0).

# **How to Display Borders on a Split Cell**

By default, if a cell extends onto a second page, its bottom and top borders are discarded. To display these borders, you need to add the following property in your CSS customization:

```
*[class ~= "topic/entry"] {
   -oxy-borders-conditionality: retain;
}
```
# **How to Rotate Content from a Table Cell**

In DITA CALS tables, you can rotate the content of a cell by setting the @rotate attribute to 1.

In the following example, the sport, All terrain, and Family header cells are rotated.

```
<table frame="all" rowsep="1" colsep="1" id="table_d1p_flb_crb">
  <title>Car Features</title>
  <tgroup cols="4">
     <colspec colname="c1" colnum="1" colwidth="14*"/>
     <colspec colname="c2" colnum="2" colwidth="1*" align="center"/>
     <colspec colname="c3" colnum="3" colwidth="1*" align="center"/>
```
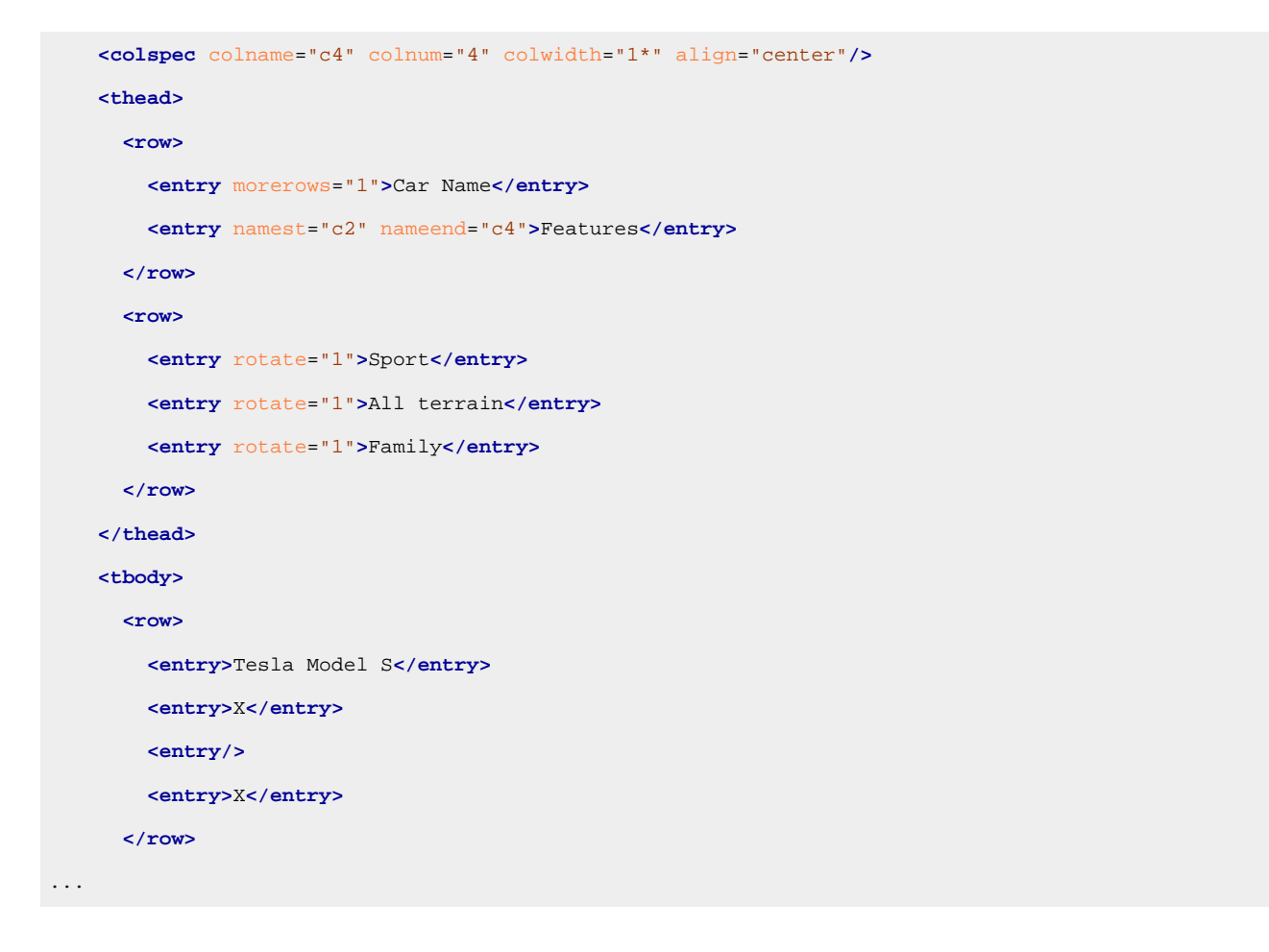

#### **Table 15. Car Features**

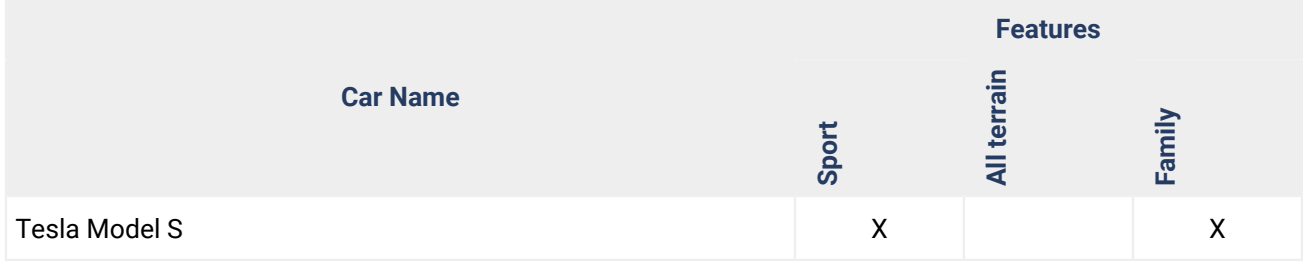

The resulting output will be:

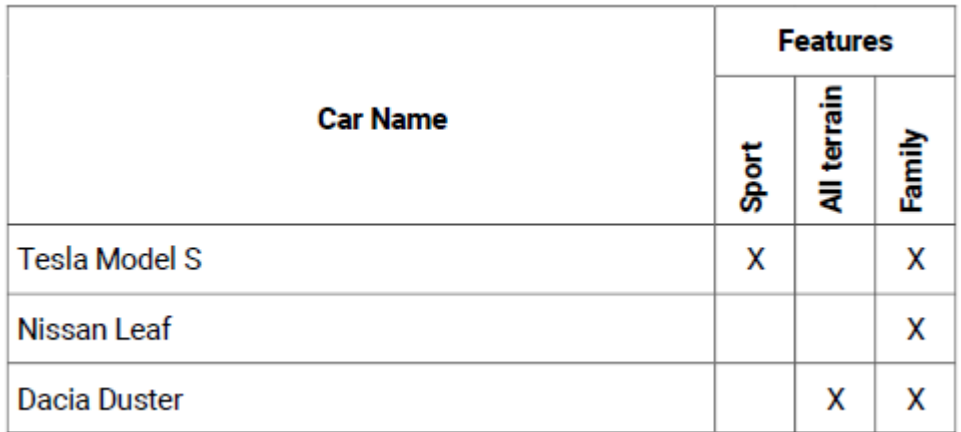

The built-in CSS matches the cells with this attribute and applies the following properties:

```
*[class~="topic/entry"][rotate='1'] {
  transform: rotate(270deg);
  /* Avoid wrapping, including hyphenation */
  white-space:pre;
  hyphens:manual;
 /* The rotated content will start from the lower side of the cell */ vertical-align:bottom;
}
```
To change the vertical alignment of the content (for example, to move it to the middle of the cell), use the following in your CSS customization:

```
*[class~="topic/entry"][rotate='1'] {
   vertical-align:middle;
}
```
The resulting output will be:

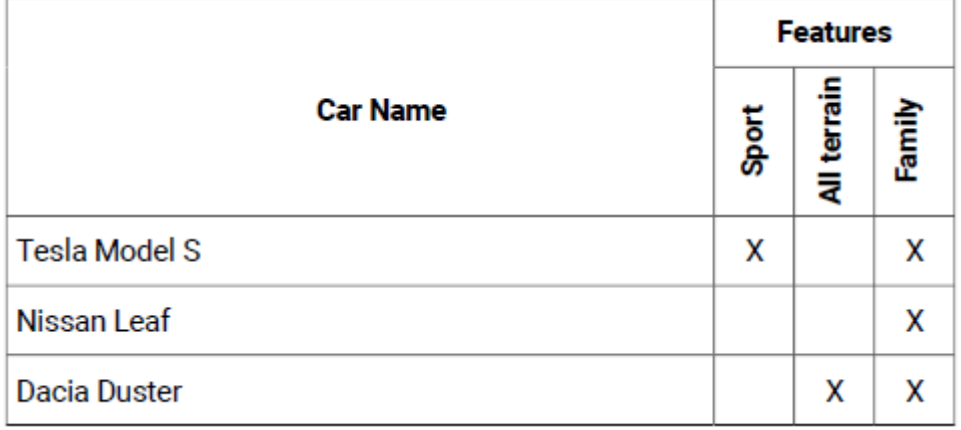

To make the text wrap (for instance, the "All terrain" could be split on two lines), you need to inhibit the whitespace preservation from the built-in CSS. In this case, all spaces will create a line break in the rotated layout. Thus, you can add this in your customization:

```
*[class~="topic/entry"][rotate='1'] {
   vertical-align:middle;
   white-space:normal;
}
```
The resulting output will be:

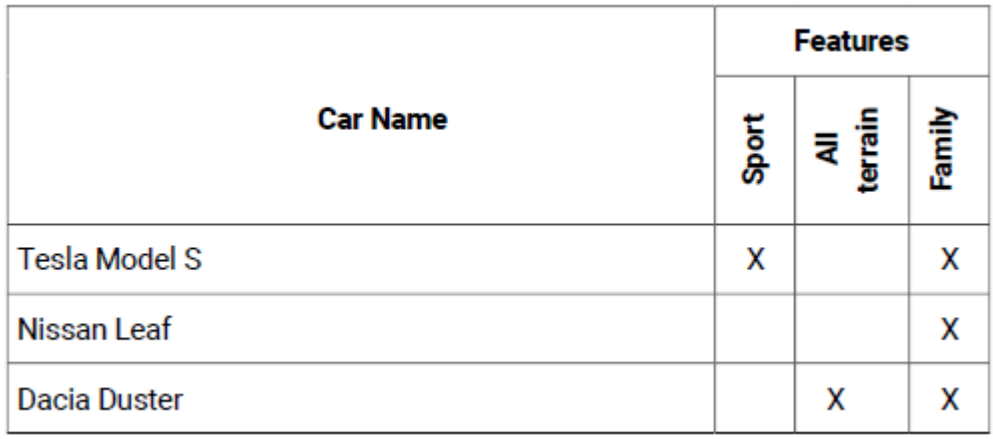

### **Note:**

The padding and borders set on the table cells are not rotated (only the content of the cell is rotated). You can use **padding-left** (for instance) to move the labels to the horizontal axis.

```
*[class~="topic/entry"][rotate='1'] {
  padding-left:2em;
}
```
# **How to Add Horizontal Lines to a Choice Table**

To add horizontal lines that separate the options within a «choicetable», you can use borders set on each of the rows. The following CSS styles the top header and the first column with some background colors. In a choice table, the first column represents the choice labels.

```
*[class~="task/choptionhd"],
*[class~="task/choptionhd"],
*[class~="task/chdeschd"],
*[class~="task/choption"] {
background-color: #EEEEEE;
text-align: left;
}
*[class~="task/choicetable"] {
border: 2pt solid #EEEEEE;
}
*[class~="task/choicetable"] *[class~="task/chrow"],
*[class~="task/choicetable"] *[class~="task/chhead"]{
border-bottom: 2pt solid #EEEEEE;
}
*[class~="task/choicetable"] *[class~="topic/stentry"] {
```

```
border-bottom: none;
border-right: none;
}
```
### **Note:**

Using the frame attribute on the choice table will make these selectors apply partially. Please make sure you are designing your customization CSS taking into account all possible values for the frame attribute.

# **Programming Elements**

Programming Elements are used to render lines of programming code. These elements have preserved line endings and use a monospace font in the output.

# **How to Change Font in Code Blocks**

You can change fonts in code blocks to make them easier to read or compliant with your company fonts. To do so, add the following rule to your [customization](#page-1439-0) CSS [\(on page 1440\)](#page-1439-0):

```
*[class ~= 'pr-d/codeblock'],
*[class ~= "pr-d/codeblock"] > code {
  font-family: 'Consolas', monospace;
}
```
# **Related information** [Using](https://www.oxygenxml.com/doc/ug-chemistry/topics/ch_fonts_using_web_fonts.html) Web Fonts [Using](https://www.oxygenxml.com/doc/ug-chemistry/topics/ch_fonts_using_local_font_files.html) Local Font Files

# **How to Enable Syntax Highlight in Code Blocks**

### **Note:**

This topic refers only to the **DITA Map PDF - based on HTML5 & CSS** transformation type.

You can use syntax highlighting to make it easier to read your code snippets by displaying each type of code in different colors and fonts. In the DITA topics, set the @outputclass attribute on the <codeblock> elements to one of these values:

- language-json
- language-yaml
- language-xml
- language-bourne
- language-c
- language-cmd
- language-cpp
- language-csharp
- language-css
- language-dtd
- language-ini
- language-java
- language-javascript
- language-lua
- language-perl
- language-powershell
- language-php
- language-python
- language-ruby
- language-sql
- language-xquery

#### For example, for a java snippet:

```
<codeblock outputclass="language-java">
   for (int i=0; i <100; i++) {
      // do something
    }
</codeblock>
```
#### The resulting HTML fragment in the merged HTML5 document is:

```
<pre class="+ topic/pre pr-d/codeblock pre codeblock language-java"
   xml:space="preserve">
  <strong class="hl-keyword" style="color:#7f0055">for</strong>
       (<strong class="hl-keyword" style="color:#7f0055">int</strong>
         i=<span class="hl-number">0</span>; i
            <<span class="hl-number">100</span>; i++) {
     <em class="hl-comment" style="color:#006400">// do something</em>
   }
```
And in the output, it is rendered as:

**</pre>**

```
for (int i=0; i < 100; i++) {
  // do something
\}
```
#### **Changing the Colors for the Syntax Highlighting**

As you can see in the above example, the HTML elements <span> and <strong> are used to color the content. Since they have a @style attribute set, the overriding properties need to be marked with *!important.* 

Suppose you want to color the keywords in red and the comments in blue. To do so, add the following to your [customization](#page-1439-0) CSS [\(on page 1440\)](#page-1439-0):

```
.hl-keyword {
  color: red !important;
}
.hl-comment {
  color: blue !important;
}
```
# **How to Add Line Numbering in Code Blocks**

#### **Note:**

This topic refers only to the **DITA Map PDF - based on HTML5 & CSS** transformation type.

You can add line numbering to make your code snippets easier to read. In the DITA topics, set the @outputclass attribute on the <codeblock> elements to the show-line-numbers value.

# **Note:** It is possible to use the @outputclass="show-line-numbers" together with any of the language @outputclass value (e.g. @outputclass="language-java show-line-numbers").

#### For example, for a java snippet:

```
<codeblock outputclass="show-line-numbers">
public void convert(String systemId, InputStream is) {
 return new FileInputStream();
}
</codeblock>
```
The resulting HTML fragment in the merged HTML5 document is:

```
<pre class="+ topic/pre pr-d/codeblock pre codeblock show-line-numbers"
outputclass="show-line-numbers" xml:space="preserve">
<span class="+ topic/pre-new-line pre-new-line"></span>
<span class="+ topic/pre-new-line pre-new-line">
</span>public void convert(String systemId, InputStream is) {
<span class="+ topic/pre-new-line pre-new-line"></span> return new FileInputStream();
<span class="+ topic/pre-new-line pre-new-line"></span>}
<span class="+ topic/pre-new-line pre-new-line"></span></pre>
```
And in the output, it is rendered as:

```
\mathbf{1}\overline{2}public void convert (String systemId, InputStream is)
     return new FileInputStream();
3
    \{4
5
```
# **How to Display Whitespaces in Code Blocks**

# **Note:**

This topic refers only to the **DITA Map PDF - based on HTML5 & CSS** transformation type.

You can display whitespace characters in code blocks to visualize indentation in the PDF. In the DITA topics, set the @outputclass attribute on the <codeblock> elements to the show-whitespace value.

### **Note:**

It is possible to use the @outputclass="show-whitespace" together with any of the language or show-linenumbers @outputclass values (e.g. @outputclass="language-java show-line-numbers show-whitespace").

#### For example, for a java snippet:

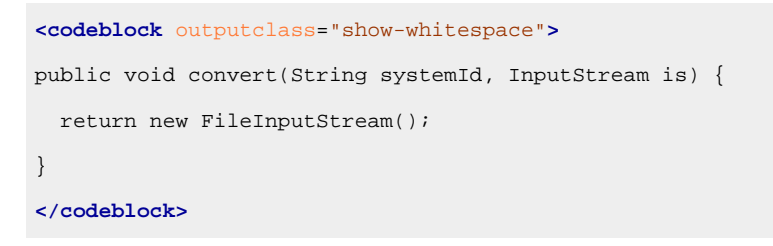

#### The resulting HTML fragment in the merged HTML5 document is:

```
<pre class="+ topic/pre pr-d/codeblock pre codeblock show-whitespaces"
outputclass="show-whitespaces" xml:space="preserve">
public·void·convert(String·systemId,·InputStream·is)·{
··return·new·FileInputStream();
}
</pre>
```
#### And in the output, it is rendered as:

```
public·void·convert(String·systemId, · InputStream·is) · {
\cdotsreturn\cdotsnew\cdotsFileInputStream();
```
## **How to Disable Line Wrapping in Code Blocks**

By default, code blocks have the content wrapped to avoid the bleeding of long lines out of the page. To avoid wrapping, add the following in your [customization](#page-1439-0) CSS [\(on page 1440\)](#page-1439-0):

```
*[class~="pr-d/codeblock"] {
   white-space: pre;
}
```
For the **DITA Map PDF - based on HTML5 & CSS** transformation type, the best solution to distinguish between lines is to leave them wrapped, but color each line with a different background (zebra coloring). An example is provided here: XSLT Extensions for PDF [Transformations](#page-1629-0) [\(on page 1630\)](#page-1629-0).

## **How to Enable Line Wrap in Code Phrases**

By default, line wrapping does not apply on inline elements, which could cause some lines of code to bleed out of the page. To allow line wrapping, the property should be set on the parent block with the following rule in your [customization](#page-1439-0) CSS [\(on page 1440\)](#page-1439-0):

```
*:has(*[class ~= 'pr-d/codeph']) {
  overflow-wrap: break-word;
}
```
#### **Notes:** ◢

- It is possible to use hyphens: auto instead of overflow-wrap: break-word.
- It is possible to use the same rule for software domain elements (e.g. <filepath> or <cmdname>).

## **How to Deal with Unwanted Returns in Code Blocks**

There are cases where the source file contains long lines of code that need to continue onto the next line in the rendered PDF (to wrap visually).

When the user copies the block from the PDF reader, they get two separated lines. This means that the command fails when users copy it from the PDF to the command-line terminal (because it comes in as two commands).

For example, the command:

 $\text{S} \text{dist} = \text{ls} - 1 \cdot |\text{count} - n| \text{ some more}$ 

May be rendered in the PDF on two lines:

```
$gist = ls -l * | count -n| some more
```
And this is invalid when used in the terminal.

There is no CSS workaround for this, but to manually format the command line, add a line continuation character like this:

```
\text{S} \text{dist} = \text{ls} - \text{l} * \mid \text{count} - \text{n} \setminus| some more
```
#### $\mathbf{r}$ **Note:**

For Linux/macOSX, the continuation character is the backslash \. For Windows, this is the shift character ^.

The command-line processor will now recognize that the first line is continuing on to the next one.

#### **Notes**

Notes contain an additional piece of information that calls attention to particular content. They may have various types (note, tip, fastpath, restriction, important, remember, attention, caution, danger, other).

For information on how to add and manage mixed content before the note icons and labels, see [How](#page-1599-0) to Control the Image Size in [Complex](#page-1599-0) Static Content [\(on page 1600\)](#page-1599-0).

#### **How to Change Note Icons**

#### **Remember:**

- The recommended icon format is SVG.
- The default size of the note icons is 24x24px.

To change the default icon for notes that do not have a  $\omega_{\text{type}}$  attribute, add the following rule to your [customization](#page-1439-0) CSS [\(on page 1440\)](#page-1439-0):

```
div.note {
   background-image: url("../img/note.svg");
}
```
For a note with a **@type attribute set to warning, caution**, or trouble, add the following corresponding CSS rule:

```
div.warning {
  background-image: url("../img/warning.svg");
}
div.caution {
  background-image: url("../img/caution.svg");
}
div.trouble {
```

```
 background-image: url("../img/troubleshooting.svg");
}
```
For a note with @type attribute set to other and @othertype attribute set to Safety, add the following CSS rule:

```
div.note[type="other"][othertype=Safety] {
   background-image: url("../img/life-preserver.svg");
}
```
## **How to Change Note Colors**

To change the background-color for notes that do not have a  $\omega_{\text{type}}$  attribute, add the following rule to your [customization](#page-1439-0) CSS [\(on page 1440\)](#page-1439-0):

```
*[class~="topic/note"]:not([class~="hazard-d/hazardstatement"]) {
  background-color: #50bbff;
}
```
For a note with a  $\omega_{\text{type}}$  attribute set to restriction, add the following CSS rule:

```
*[class~="topic/note"].note_restriction {
  background-color: #ff5566;
}
```
For a note with @type attribute set to other and @othertype attribute set to Safety, add the following CSS rule:

```
*[class~="topic/note"][type = "other"][othertype = Safety] {
  background-color: #ffaa00;
}
```
## **Hazard**

Hazards (embodied by the <hazardstatement> element) contain warning information. They are based on ANSI Z535 and ISO 3864 standards and may have various values set for the type (note, tip, fastpath, restriction, important, remember, attention, caution, notice, danger, warning, other).

#### **How to Customize Other Type Hazards**

It is possible to create custom hazard types by using the @type and @othertype attributes. For example, to add a high voltage hazard in a microwave manual:

```
<hazardstatement id="hazardstatement_vzy_zdc_syb" type="other" othertype="HIGH_VOLTAGE">
    <messagepanel id="messagepanel_wzy_zdc_syb">
         <typeofhazard>Electrical Shock</typeofhazard>
         <howtoavoid>Do not disassemble or repair the microwave yourself.</howtoavoid>
    </messagepanel>
    <hazardsymbol id="hazardsymbol_z4t_gjc_syb" href="electricity_icon.svg"/>
</hazardstatement>
```
 $\mathbf{i}$ **Tip:**

> SVG images are preferred for the <hazardsymbol> and you should set both @height="1em" and @width="1em" to obtain a rendering that is similar to default hazards.

To customize the hazard, add the following rules to your [customization](#page-1439-0) CSS [\(on page 1440\)](#page-1439-0):

```
/* Change the header color. */
*[othertype ~= "HIGH_VOLTAGE"] .hazardstatement--other {
  content: "HIGH VOLTAGE"; /* Change the hazard text */
  background-color: #d84b20;
  color: unset;
}
/* Show logo in the header. */
*[othertype ~= "HIGH_VOLTAGE"] .hazardstatement--other::before {
  padding: .5rem;
  content: url("electricity_icon.svg");
}
/* Show logo in the left cell. */
*[othertype ~= "HIGH_VOLTAGE"] th {
  table-column-span: 2 !important;
}
*[othertype ~= "HIGH_VOLTAGE"] .hazardstatement--logo-col {
  display: table-column !important;
}
*[othertype ~= "HIGH_VOLTAGE"] td:first-of-type {
  display: table-cell !important;
}
*[othertype ~= "HIGH_VOLTAGE"] .hazardsymbol {
  height: 4em; /* Change the symbol dimension */
}
```
The result in the PDF output would look like this:

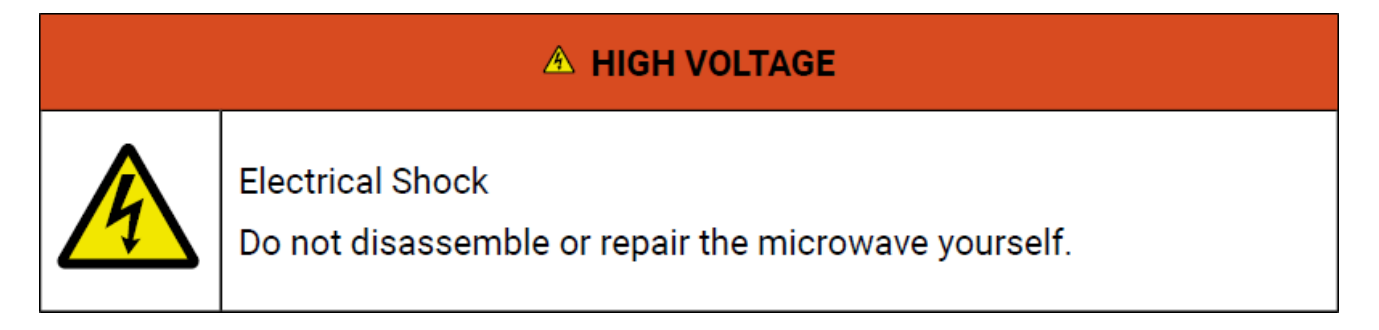

## **Tasks**

Tasks provide step-by-step instructions that enable a user to perform an operation.

# **How to Add Requirements Labels**

It is possible to add tasks headings by setting the args.gen.task.lbl parameter in the transformation. However, **Machinery Tasks** have some extra required elements. It is possible to add labels for these requirements by adding the following rules to your [customization](#page-1439-0) CSS [\(on page 1440\)](#page-1439-0):

```
*[class ~= "taskreq-d/reqconds"]:before,
*[class ~= "taskreq-d/reqpers"]:before,
*[class ~= "taskreq-d/supequip"]:before,
*[class ~= "taskreq-d/supplies"]:before,
*[class ~= "taskreq-d/spares"]:before,
*[class ~= "taskreq-d/safety"]:before {
  font-weight: bold;
  padding-left: 20px;
}
*[class ~= "taskreq-d/reqconds"]:before {
  content: "Conditions: ";
}
*[class ~= "taskreq-d/reqpers"]:before {
  content: "Personnel: ";
}
*[class ~= "taskreq-d/personnel"]:before {
  content: "Number of workers: " !important;
}
*[class ~= "taskreq-d/perscat"]:before {
  content: "Category: " !important;
}
*[class ~= "taskreq-d/perskill"]:before {
  content: "Skill level: " !important;
}
*[class ~= "taskreq-d/esttime"]:before {
  content: "Time estimate: " !important;
}
*[class ~= "taskreq-d/supequip"]:before {
  content: "Equipment: " !important;
}
*[class ~= "taskreq-d/supplies"]:before {
  content: "Supplies: " !important;
}
```

```
*[class ~= "taskreq-d/spares"]:before {
  content: "Spares:";
}
*[class ~= "taskreq-d/safety"]:before {
  content: " Safety:";
}
```
# **Abbreviated Forms**

When using the sabbreviated-form> element in your content, it is possible to style the subsequent occurrences differently than the first occurrence. To achieve this, add something similar to the following rule in your [customization](#page-1439-0) CSS [\(on page 1440\)](#page-1439-0):

```
a:has(dfn[class ~= "abbreviated-form"]) {
     color: oxy_xpath("let $cdf:= dfn return if (preceding::dfn[@keyref = $cdf/@keyref]) then 
 'black' else 'red'");
     text-decoration: oxy_xpath("let $cdf:= dfn return if (preceding::dfn[@keyref = $cdf/@keyref]) 
 then 'none' else 'underline'");
}
```
This example would render the first occurrence with a red color and an underline, while the subsequent occurrences would be rendered with a black color and no underline.

## **Trademarks**

Trademarks are used to specify legally registered words and they are often used in technical documentation. To specify a trademark, your DITA content could use a structure similar to this:

```
<tm tmtype="tm">My Product Name</tm>
```
Depending on the value of the  $\phi$ tmtype attribute, a different symbol is appended to the text: (®, ™, or  $\omega$ ).

The structure of the merged HTML document the CSS will apply to is:

```
<span class="- topic/tm tm" tmtype="tm">My Product Name<span
                           class="- topic/tmmark tmmark ">™</span></span>
```
# **How to Style the Trademark Element Text**

To change the style of the entire trademark text, you can match the  $t_{\text{opic}/tm}$  class like this:

```
*[class \sim= "topic/tm"] {
 font-weight:bold;
}
```
## **How to Style the Trademark Symbol**

To change the aspect of the trademark symbol, you can use the topic/tmmark class. Usually, common fonts already render these symbols smaller and with superscript by default. The following example does it from the CSS:

```
*[class ~= "topic/tmmark"] {
vertical-align: super;
font-size: smaller;
}
```
# **Styling Through Custom Parameters**

You can activate parts of your CSS by using custom transformation parameters that start with the args.css.param. prefix.

These parameters are recognized by the publishing pipeline and are forwarded as synthetic attributes on the root element of the merged map. The last part of the parameter name will become the attribute name, while the value of the parameter will become the attribute value. The namespace of these synthetic attributes is: http://www.oxygenxml.com/extensions/publishing/dita/css/params.

When using the **DITA Map PDF - based on HTML5 & CSS** or the **DITA PDF - based on HTML5 & CSS** transformations, the generated attribute will be in no namespace.

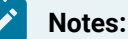

- Make sure the name of your custom parameter does not conflict with an attribute name that may already exist on the root element.
- Use only Latin alphanumeric characters for parameter names.
- You can set multiple styling parameters at the same time.

## **How to Limit the Depth of the TOC Using a Parameter**

In the following example, a custom parameter is used to switch from a full depth table of contents to a flat one that shows only the titles of the first-level topics (such as chapters, notices, or the preface).

The custom parameter is:

args.css.param.only-chapters-in-toc="yes"

The CSS that hides the *topicrefs* at level 2 or more:

```
:root[only-chapters-in-toc='yes'] *[class ~= "toc/toc"]
          > *[class ~= "map/topicref"]> *[class ~= "map/topicref"] {
  display:none;
}
```
The : root[a|only-chapters-in-toc='yes'] selector makes the rule activate only when the attribute is set.

#### **How to Change the Page Size Using a Parameter**

In the following example, a custom parameter is used to modify the page size. The parameter is defined in the transformation scenario as:

```
args.css.param.page-size="A4"
```
Then in the CSS, the attribute value is extracted and used as follows:

```
@page{
    size: oxy_xpath('/*/@*[local-name()="page-size"][1]');}
```
#### **How to Change the Cover Page Using a Parameter**

In the following example, a custom parameter is used to set the path of the cover page. The parameter points to an image by using its URL and is defined in the transformation scenario as:

```
args.css.param.cover-page="file:/path/to/cover-page.svg"
```
Then in the CSS, the attribute value is extracted and used as follows:

```
@page front-page {
    background-image: url(oxy_xpath('/*/@*[local-name()="cover-page"][1]'));
}
```
## **Controlling the Publication Content**

Using a plain DITA map, the transformation will produce a publication with a front page, a table of contents, chapters with content, and an index at the end. This is appropriate for most cases, but there are use cases where some adjustments are necessary. For example, if you want to do one of the following:

- Remove the TOC or index.
- Add a glossary.
- Change the position of the TOC or the index relative to the sibling topics.
- Add a preface, frontmatter, or backmatter with copyright notices, abstracts, list of tables, list of figures, etc.

All of these can be achieved using a DITA <br/> <br/>kookmap> element.

A bookmap has a more elaborate structure than a regular map. You should start by defining the title structure, with a main title and alternative title:

```
<!DOCTYPE bookmap PUBLIC "-//OASIS//DTD DITA BookMap//EN" "bookmap.dtd">
<bookmap id="taskbook">
  <booktitle>
     <mainbooktitle>Publication Title</mainbooktitle>
```

```
 <booktitlealt>A very short description of the publication</booktitlealt>
 </booktitle>
```
Then you may define a *frontmatter*. For this, you can link the topics that need to appear before the main content. You can also define the location where the table of contents will be placed. In the example below, it appears between the abstract.dita and foreword.dita topics:

```
 <frontmatter>
   <topicref href="topics/abstract.dita"/>
   <booklists>
     <toc/>
   </booklists>
   <topicref href="topics/foreword.dita"/>
 </frontmatter>
```
**Note:**

...

To remove the TOC from the publication, just omit the <toc> element from the <br/> <br/>kbooklists> element.

Next, the topics are grouped into chapters:

```
 <chapter href="topics/installation.dita" />
 ...
```
At the end, you could define the structure of the backmatter. Just like for the frontmatter, you can include some topics and some generated content (such as the index). In the example below, the glossary is defined to come after the index, followed by a list of figures and list of tables. At the very end, there is a topic with some thank you notes.

```
 <backmatter>
  <topicref href="topics/conclusion.dita"/>
  <booklists>
     <indexlist/>
    <glossarylist>
       <topicref href="topics/xp.dita" keys="xp" print="yes" />
       <topicref href="topics/anti_lock_braking_system.dita" keys="abs" print="yes" />
     </glossarylist>
    <figurelist/>
     <tablelist/>
  </booklists>
  <topicref href="topics/thanks.dita"/>
 </backmatter>
```
As you can see, the bookmap offers much better control over the final content of the publication. It also offers more options in controlling the metadata that will go into the PDF (see the [Metadata](#page-1497-0) [\(on page 1498\)](#page-1497-0) topic).

# **How to Omit the Front Page, TOC, Glossary, Index for a Plain DITA Map**

For a plain DITA map, there are no elements that allow you to control if and where to place the generated content such as the title page, table of contents, list of tables, glossary, or index. For the most common usecase, when you want to hide them all and just keep the content, you can use the transformation parameter hide.frontpage.toc.index.glossary. See: [Transformation](#page-1415-0) Parameters [\(on page 1416\)](#page-1415-0).

#### **Related Information:**

How to [Remove](#page-1532-0) Entries from the TOC [\(on page 1533\)](#page-1532-0) How to [Hide](#page-1532-1) the TOC [\(on page 1533\)](#page-1532-1)

## **How to Make Chapters Look Like Individual Publications**

#### **Note:**

This topic is only applicable for the **DITA Map PDF - based on HTML5 & CSS** transformation scenario.

Sometimes you want to make each chapter independent (i.e. it can be read separately, as a separate part of your publication). For this, you need the page counter, figure, and table counters to restart at each chapter. You can control this by using the [args.css.param.numbering](#page-1514-0) [\(on page 1515\)](#page-1514-0) command-line parameter.

<span id="page-1629-0"></span>In addition to numbering, you can force the creation of a [chapter](#page-1532-2) TOC [\(on page 1533\)](#page-1532-2).

# **XSLT Extensions for PDF Transformations**

Since PDF output is primarily obtained by running XSLT transformations over the DITA input files, one customization method would be to override the default XSLT templates that are used by the PDF transformation.

The pdf-css-html5 transformation type uses two stages to transform the merged DITA map (the one that aggregates all the topics) to HTML5:

1. **Stage 1**: Makes some changes on the [merged](#page-1442-0) map [\(on page 1443\)](#page-1442-0) and the result is a modified merged map. This stage can be altered by implementing the **com.oxygenxml.pdf.css.xsl.merged2merged** XSLT extension point. This extension overrides the stylesheets found in the following folder:  $DTTA-OT-$ [DIR](#page-2845-0)\plugins\com.oxygenxml.pdf.css\xsl\merged2merged.

#### **Note:**

Use this when you need to filter DITA content.

2. **Stage 2**: Transforms the [merged](#page-1442-0) map [\(on page 1443\)](#page-1442-0) to HTML5 and the result is a single HTML document. This stage can be altered by implementing the **com.oxygenxml.pdf.css.xsl.merged2html5** XSLT extension point. This extension overrides the stylesheets found in the following folder:  $DTTA-OT-$ [DIR](#page-2845-0)\plugins\com.oxygenxml.pdf.css\xsl\merged2html5.

#### **Note:**

Use this when you need to change the HTML structures generated for a specific DITA element.

These extension points can be used either from a Publishing Template or a DITA-OT extension plugin.

# **How to Use XSLT Extension Points for PDF Output from a Publishing Template**

This section contains some common examples of customizations using both XSLT and CSS stylesheets. These stylesheets must be used as CSS resources and XSLT extension points inside an Oxygen Publishing Template.

#### $\dot{i}$ **Tip:**

The XSLT extension points are called on specific files during two different phases of the process: [merged2merged](#page-1412-0) [\(on page 1413\)](#page-1412-0) and [merged2html5](#page-1413-0) [\(on page 1414\)](#page-1413-0).

## **How to Style Codeblocks with a Zebra Effect**

A possible requirement for your <codeblock> elements could be to alternate the background color on each line. Some advantages of this technique is that you can clearly see when text from the <codeblock> is wrapped.

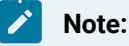

Adding this styling will remove syntax highlights on codeblocks.

This effect can be done by altering the HTML5 output, creating a  $\frac{div}{dx}$  for each line from the code block, then styling them.

To add this functionality using an Oxygen Publishing Template, follow these steps:

- 1. If you have not already created a Publishing Template, you need to create one. For details, see [How](#page-1435-0) to Create a [Publishing](#page-1435-0) Template [\(on page 1436\)](#page-1435-0).
- 2. Link the folder associated with the publishing template to your current project in the **Project** view.
- 3. Using the **Project** view, create an xslt folder inside the project root folder.
- 4. In this folder, create an XSL file (for example, named merged2html5Extension.xsl) with the following content:

```
<?xml version="1.0" encoding="UTF-8"?>
<xsl:stylesheet xmlns:xsl="http://www.w3.org/1999/XSL/Transform"
  xmlns:xs="http://www.w3.org/2001/XMLSchema"
  exclude-result-prefixes="xs"
   version="2.0">
```

```
 <xsl:template match="*[contains(@class, ' pr-d/codeblock ')]">
    <xsl:variable name="nm">
       <xsl:next-match/>
    </xsl:variable>
    <xsl:apply-templates select="$nm" mode="zebra"/>
  </xsl:template>
  <xsl:template match="node() | @*" mode="zebra">
    <xsl:copy>
       <xsl:apply-templates select="node() | @*" mode="#current"/>
    </xsl:copy>
  </xsl:template>
  <xsl:template match="*[contains(@class, ' pr-d/codeblock ')]" mode="zebra">
    <xsl:element name="{name()}">
       <xsl:copy-of select="@*"/>
       <xsl:attribute name="class" select="concat(@class, ' zebra')"/>
       <xsl:analyze-string regex="\n" select=".">
        <xsl:matching-substring/>
         <xsl:non-matching-substring>
           <div>
             <xsl:value-of select="."/>
           </div>
         </xsl:non-matching-substring>
       </xsl:analyze-string>
    </xsl:element>
  </xsl:template>
</xsl:stylesheet>
```
5. Open the template descriptor file (on page 1430) associated with your publishing template (the . opt file) and set the XSLT stylesheet created in the previous step with the com.oxygenxml.pdf.css.xsl.merged2html5 XSLT extension point:

```
<publishing-template>
   ...
  <pdf>
     ...
     <xslt>
       <extension
         id="com.oxygenxml.pdf.css.xsl.merged2html5"
         file="xslt/merged2html5Extension.xsl"/>
     </xslt>
```
6. Create a css folder in the publishing template directory. In this directory, save a custom CSS file with rules that style the <codeblock> structure. For example:

```
.zebra {
  padding: 0;
}
.zebra > *:nth-of-type(odd) {
  background-color: lightgray;
}
```
7. Open the template descriptor file (on page  $1430$ ) associated with your publishing template (the . opt file) and reference your custom CSS file in the resources element:

```
<publishing-template>
   ...
   <pdf>
     ...
     <resources>
       <css file="css/custom.css"/>
     </resources>
```
- 8. Edit the **DITA Map PDF - based on HTML5 & CSS** transformation scenario.
- 9. In the **Templates** tab, click the **Choose Custom Publishing Template** link and select your template.
- 10. Click **OK** to save the changes and run the transformation scenario.

## **How to Remove the Related Links Section**

Suppose that you want the related links sections to be removed from the PDF output.

To add this functionality using an Oxygen Publishing Template, follow these steps:

- 1. If you have not already created a Publishing Template, you need to create one. For details, see [How](#page-1435-0) to Create a [Publishing](#page-1435-0) Template [\(on page 1436\)](#page-1435-0).
- 2. Link the folder associated with the publishing template to your current project in the **Project** view.
- 3. Using the **Project** view, create an xslt folder inside the project root folder.
- 4. In this folder, create an XSL file (for example, named merged2mergedExtension.xsl) with the following content:

```
<?xml version="1.0" encoding="UTF-8"?>
<xsl:stylesheet xmlns:xsl="http://www.w3.org/1999/XSL/Transform"
  xmlns:xs="http://www.w3.org/2001/XMLSchema"
  exclude-result-prefixes="xs"
  version="2.0">
  <xsl:template match="*[contains(@class, ' topic/related-links ')]">
    \langle !-- Remove. -->
```

```
 </xsl:template>
</xsl:stylesheet>
```
5. Open the template descriptor file (on page 1430) associated with your publishing template (the .opt file) and set the XSLT stylesheet created in the previous step with the com.oxygenxml.pdf.css.xsl.merged2merged XSLT extension point:

```
<publishing-template>
   ...
   <pdf>
     ...
     <xslt>
       <extension
         id="com.oxygenxml.pdf.css.xsl.merged2merged"
         file="xslt/merged2mergedExtension.xsl"/>
     </xslt>
```
- 6. Edit the **DITA Map PDF - based on HTML5 & CSS** transformation scenario.
- 7. In the **Templates** tab, click the **Choose Custom Publishing Template** link and select your template.
- 8. Click **OK** to save the changes and run the transformation scenario.

# **How to Wrap Words in Markup**

Suppose you want compound words that contain hyphens (or any other criteria) to be wrapped with inline elements (such as the HTML <code> element).</sup>

To add this functionality using an Oxygen Publishing Template, follow these steps:

- 1. If you have not already created a Publishing Template, you need to create one. For details, see [How](#page-1435-0) to Create a [Publishing](#page-1435-0) Template [\(on page 1436\)](#page-1435-0).
- 2. Link the folder associated with the publishing template to your current project in the **Project** view.
- 3. Using the **Project** view, create an xslt folder inside the project root folder.
- 4. In this folder, create an XSL file (for example, named merged2htmlExtension.xsl) with the following content:

```
<?xml version="1.0" encoding="UTF-8"?>
<xsl:stylesheet xmlns:xsl="http://www.w3.org/1999/XSL/Transform"
  xmlns:xs="http://www.w3.org/2001/XMLSchema"
  exclude-result-prefixes="xs"
  version="2.0">
  <xsl:template match="text()">
    <xsl:variable name="txt">
       <xsl:next-match/>
    </xsl:variable>
```

```
 <xsl:analyze-string regex="(\w|\-)+" select="$txt">
       <xsl:matching-substring>
         \left\langle -1 - A \right\rangle word \left\langle -2 \right\rangle <xsl:choose>
            <xsl:when test="contains(., '-')">
              <!-- A compound word -->
              <code class="compound-word">
                 <xsl:value-of select="."/>
             \leq \leq \leq </xsl:when>
            <xsl:otherwise>
              <!-- A simple word -->
              <xsl:value-of select="."/>
            </xsl:otherwise>
          </xsl:choose>
        </xsl:matching-substring>
        <xsl:non-matching-substring>
         \langle !-- Not a word -->
          <xsl:value-of select="."/>
        </xsl:non-matching-substring>
     </xsl:analyze-string>
   </xsl:template>
</xsl:stylesheet>
```
5. Open the template descriptor file (on page 1430) associated with your publishing template (the .opt file) and set the XSLT stylesheet created in the previous step with the com.oxygenxml.pdf.css.xsl.merged2merged XSLT extension point:

```
<publishing-template>
   ...
  <pdf>
     ...
     <xslt>
       <extension
         id="com.oxygenxml.pdf.css.xsl.merged2merged"
         file="xslt/merged2mergedExtension.xsl"/>
     </xslt>
```
- 6. Edit the **DITA Map PDF - based on HTML5 & CSS** transformation scenario.
- 7. In the **Templates** tab, click the **Choose Custom Publishing Template** link and select your template.
- 8. Click **OK** to save the changes and run the transformation scenario.

# **How to Convert Definition Lists into Tables**

Suppose you want your definitions lists  $(\langle d1 \rangle)$  to be displayed as tables in your PDF output.

To add this functionality using an Oxygen Publishing Template, follow these steps:

- 1. If you have not already created a Publishing Template, you need to create one. For details, see [How](#page-1435-0) to Create a [Publishing](#page-1435-0) Template [\(on page 1436\)](#page-1435-0).
- 2. Link the folder associated with the publishing template to your current project in the **Project** view.
- 3. Using the **Project** view, create an xslt folder inside the project root folder.
- 4. In this folder, create an XSL file (for example, named merged2html5Extension.xsl) with the following content:

```
<?xml version="1.0" encoding="UTF-8"?>
<xsl:stylesheet xmlns:xsl="http://www.w3.org/1999/XSL/Transform"
  xmlns:xs="http://www.w3.org/2001/XMLSchema"
  exclude-result-prefixes="xs"
  version="2.0">
  <xsl:template match="*[contains(@class, ' topic/dl ')]">
    <xsl:call-template name="setaname"/>
    <xsl:apply-templates select="
       *[contains(@class,
       ' ditaot-d/ditaval-startprop ')]" mode="out-of-line"/>
   \langle -- Wrap in a table -->
    <table>
       <xsl:call-template name="commonattributes"/>
      <xsl:call-template name="setid"/>
      <xsl:apply-templates/>
    </table>
    <xsl:apply-templates select="
       *[contains(@class,
       ' ditaot-d/ditaval-endprop ')]" mode="out-of-line"/>
  </xsl:template>
  <xsl:template match="*[contains(@class, ' topic/dlentry ')]">
    <!-- Wrap in a table row -->
    <tr>
      <xsl:call-template name="commonattributes"/>
      <xsl:call-template name="setidaname"/>
      <xsl:apply-templates/>
    </tr>
  </xsl:template>
```
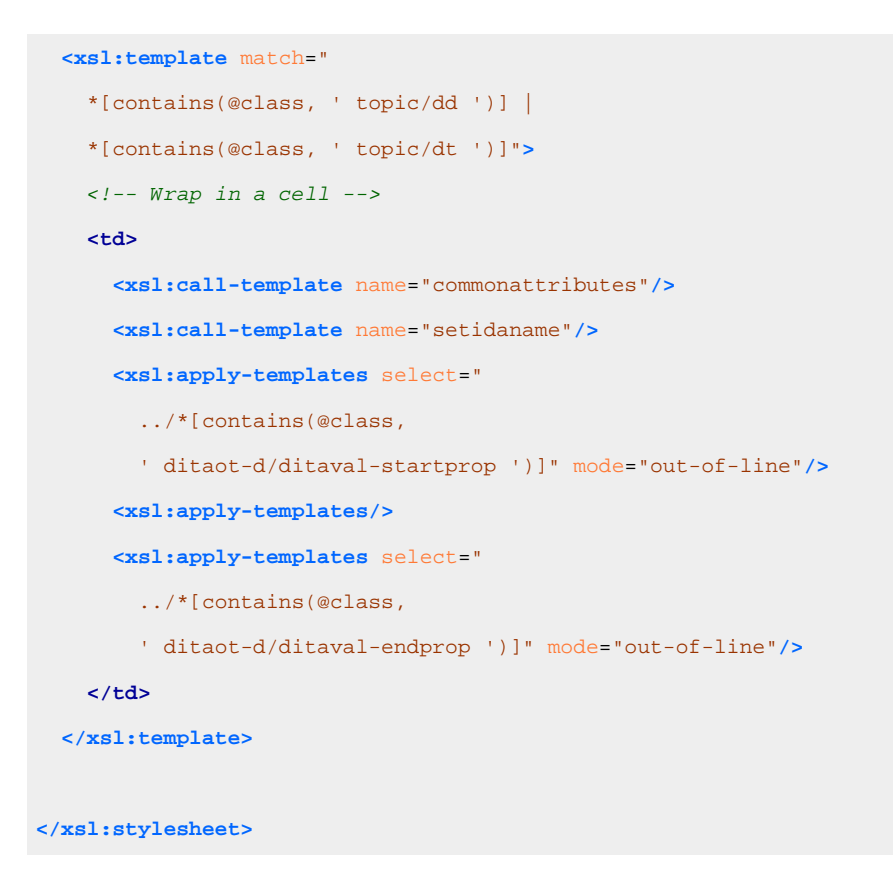

5. Open the template descriptor file (on page 1430) associated with your publishing template (the .opt file) and set the XSLT stylesheet created in the previous step with the com.oxygenxml.pdf.css.xsl.merged2html5 XSLT extension point:

```
<publishing-template>
   ...
   <pdf>
     ...
     <xslt>
       <extension
         id="com.oxygenxml.pdf.css.xsl.merged2html5"
         file="xslt/merged2html5Extension.xsl"/>
     </xslt>
```
- 6. Edit the **DITA Map PDF - based on HTML5 & CSS** transformation scenario.
- 7. In the **Templates** tab, click the **Choose Custom Publishing Template** link and select your template.
- 8. Click **OK** to save the changes and run the transformation scenario.

## **How to Display Footnotes Below Tables**

In your PDF output, you may want to group all the footnotes contained in a table just below it instead of having them displayed at the bottom of the page.

To add this functionality, use an Oxygen Publishing Template and follow these steps:

- 1. If you have not already created a Publishing Template, you need to create one. For details, see [How](#page-1435-0) to Create a [Publishing](#page-1435-0) Template [\(on page 1436\)](#page-1435-0).
- 2. Link the folder associated with the publishing template to your current project in the **Project** view.
- 3. Using the **Project** view, create an xslt folder inside the project root folder.
- 4. In the newly created folder, create an XSL file (for example, named merged2mergedExtension.xsl) with the following content:

```
<?xml version="1.0" encoding="UTF-8"?>
<xsl:stylesheet xmlns:xsl="http://www.w3.org/1999/XSL/Transform"
  xmlns:xs="http://www.w3.org/2001/XMLSchema"
  xmlns:opentopic-func="http://www.idiominc.com/opentopic/exsl/function"
  exclude-result-prefixes="xs opentopic-func"
  version="2.0">
  \lt! --
    Match only top level tables (i.e tables that are not nested in other tables),
     that contains some footnotes.
   -->
   <xsl:template match="*[contains(@class, 'topic/table')]
    [not(ancestor::*[contains(@class, 'topic/table')])]
     [//*[contains(@class, 'topic/fn')]]">
     <xsl:next-match>
       <xsl:with-param name="top-level-table" select="." tunnel="yes"/>
     </xsl:next-match>
     <!-- Create a list with all the footnotes from the current table. -->
     <ol class="- topic/ol " outputclass="table-fn-container">
       <xsl:for-each select=".//*[contains(@class, 'topic/fn')]">
        \lt/ \lt/ \lt- Try to preserve the footnote ID, if available, so that the xrefs will have a 
  target.
        --&> <li class="- topic/li " id="{if(@id) then @id else generate-id(.)}"
          outputclass="table-fn">
           <xsl:copy-of select="@callout"/>
           <xsl:apply-templates select="node()"/>
         </li>
       </xsl:for-each>
     </ol>
   </xsl:template>
  \lt/ \lt/ - The footnotes that have an ID must be ignored, they are accessible only
     through existing xrefs (already present in the merged.xml file).
```

```
 The above template already made a copy of these footnotes in the OL element
  so it is not a problem if markup is not generated for them in the cell.
-- <xsl:template
  match="*[contains(@class, 'topic/entry')]//*[contains(@class, 'topic/fn')][@id]"/>
\lt/ \lt/ - The xrefs to footnotes with IDs inside table-cells. We need to recalculate
   their indexes if their referenced footnote is also in the table.
 -->
 <xsl:template match="*[contains(@class, 'topic/xref')][@type='fn']
   [ancestor::*[contains(@class, 'topic/entry')]]">
   <xsl:param name="top-level-table" tunnel="yes"/>
   <xsl:variable name="destination" select="opentopic-func:getDestinationId(@href)"/>
   <xsl:variable name="fn" select="
     $top-level-table//*[contains(@class, 'topic/fn')][@id = $destination]"/>
   <xsl:choose>
     <xsl:when test="$fn">
       <!-- There is a reference in the table, recalculate index. -->
       <xsl:variable name="fn-number" select="
         index-of($top-level-table//*[contains(@class, 'topic/fn')], $fn)"/>
       <xsl:copy>
         <xsl:apply-templates select="@*"/>
         <xsl:apply-templates select="$fn/@callout"/>
         <xsl:apply-templates select="node()
           except (text(), *[contains(@class, 'hi-d/sup')])"/>
         <sup class="+ topic/ph hi-d/sup ">
           <xsl:apply-templates select="child::*[contains(@class, 'hi-d/sup')]/@*"/>
           <xsl:value-of select="$fn-number"/>
         </sup>
       </xsl:copy>
     </xsl:when>
     <xsl:otherwise>
       <!-- There is no reference in the table, keep original index. -->
       <xsl:next-match/>
     </xsl:otherwise>
   </xsl:choose>
 </xsl:template>
\leq l = -
```
The footnotes without ID inside table-cells. They are copied in the OL element, but have

```
 no xrefs pointing to them (because they have no ID), so xrefs are generated.
   -->
  <xsl:template
    match="*[contains(@class, 'topic/entry')]//*[contains(@class, 'topic/fn')][not(@id)]">
    <!-- Determine the footnote index in the document order. -->
    <xsl:param name="top-level-table" tunnel="yes"/>
    <xsl:variable name="fn-number" select="
       index-of($top-level-table//*[contains(@class, 'topic/fn')], .)"/>
    <xref type="fn" class="- topic/xref "
      href="#{generate-id(.)}" outputclass="table-fn-call">
       <xsl:copy-of select="@callout"/>
       <!-- Generate an extra <sup>, identical to what DITA-OT generates for other xrefs. -->
       <sup class="+ topic/ph hi-d/sup ">
        <xsl:value-of select="$fn-number"/>
       </sup>
    </xref>
  </xsl:template>
</xsl:stylesheet>
```
5. Open the template descriptor file (on page 1430) associated with your publishing template (the .opt file) and set the XSLT stylesheet created in the previous step with the com.oxygenxml.pdf.css.xsl.merged2merged XSLT extension point:

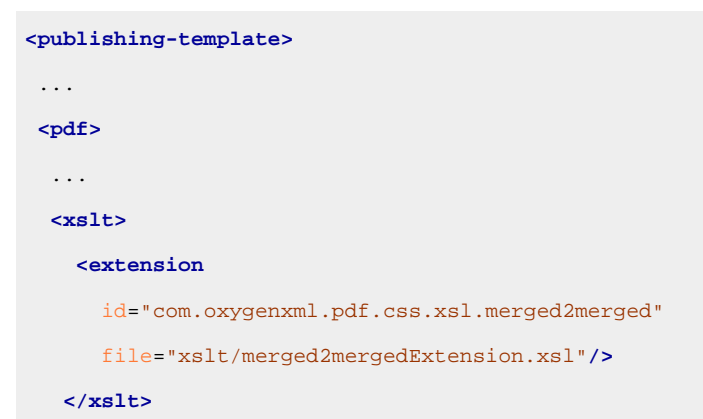

6. Create a css folder in the publishing template directory. In this directory, save a custom CSS file with rules that style the glossary structure. For example:

```
/* Customize footnote calls, inside the table. */
*[outputclass ~= 'table-fn-call'] {
  line-height: none;
}
*[class ~= "topic/table"] *[class ~= "topic/xref"][type = 'fn'][callout] *[class 
\sim= "hi-d/sup"] {
  content: oxy_xpath("ancestor::*[contains(@class, 'topic/xref')]/@callout");
}
```

```
/* Customize the list containing all the table footnotes. */
*[outputclass ~= 'table-fn-container'] {
  border-top: 1pt solid black;
  counter-reset: table-footnote;
}
/* Customize footnotes display, below the table. */
*[outputclass ~= 'table-fn'] {
  font-size: smaller;
  counter-increment: table-footnote;
}
*[outputclass ~= 'table-fn']::marker {
  font-size: smaller;
  content: "("counter(table-footnote) ")";
}
*[outputclass ~= 'table-fn'][callout]::marker {
  content: "("attr(callout) ")";
}
/* Customize xrefs pointing to footnotes, inside the table. */
*[class ~= "topic/table"] *[class ~= "topic/xref"][type = 'fn'] {
  color: unset;
  text-decoration: none;
}
*[class ~= "topic/table"] *[class ~= "topic/xref"][type = 'fn']:after {
  content: none;
}
*[class ~= "topic/table"] *[class ~= "topic/xref"][type = 'fn'] *[class ~= "hi-d/sup"]:before 
 {
  content: "(";
}
*[class ~= "topic/table"] *[class ~= "topic/xref"][type = 'fn'] *[class ~= "hi-d/sup"]:after 
 {
  content: ")";
}
```
7. Open the template descriptor file (on page 1430) associated with your publishing template (the . opt file) and reference your custom CSS file in the resources element:

```
<publishing-template>
   ...
  <pdf>
   ...
```

```
 <resources>
   <css file="css/custom.css"/>
 </resources>
```
- 8. Edit the **DITA Map PDF - based on HTML5 & CSS** transformation scenario.
- 9. In the **Templates** tab, click the **Choose Custom Publishing Template** link and select your template.
- 10. Click **OK** to save the changes and run the transformation scenario.

# **How to Wrap Scientific Numbers in Tables Cells**

In your PDF output, you may need to wrap scientific numbers on two lines when they are included in table cells.

To add this functionality, use an Oxygen Publishing Template and follow these steps:

- 1. If you have not already created a Publishing Template, you need to create one. For details, see [How](#page-1435-0) to Create a [Publishing](#page-1435-0) Template [\(on page 1436\)](#page-1435-0).
- 2. Link the folder associated with the publishing template to your current project in the **Project** view.
- 3. Using the **Project** view, create an xslt folder inside the project root folder.
- 4. In the newly created folder, create an XSL file (for example, named merged2html5Extension.xsl) with the following content:

```
<?xml version="1.0" encoding="UTF-8"?>
<xsl:stylesheet xmlns:xsl="http://www.w3.org/1999/XSL/Transform"
  xmlns:xs="http://www.w3.org/2001/XMLSchema"
  exclude-result-prefixes="xs"
  version="2.0">
  <!-- Matches text from table cells. -->
  <xsl:template match="*[contains(@class, ' topic/entry ') ]/text()">
    <xsl:analyze-string select="." regex="[0-9]\.[0-9]{{2}}e-[0-9]{{2}}">
      <!-- The cell contains a scientific number like 1.23e-08. -->
      <xsl:matching-substring>
         <xsl:variable name="text" select="concat(substring-before(., 'e'),
          'e​', substring-after(., 'e'))"/>
         <xsl:value-of select="$text"/>
       </xsl:matching-substring>
       <xsl:non-matching-substring>
         <xsl:value-of select="."/>
       </xsl:non-matching-substring>
    </xsl:analyze-string>
  </xsl:template>
```
5. Open the template descriptor file (on page 1430) associated with your publishing template (the .opt file) and set the XSLT stylesheet created in the previous step with the com.oxygenxml.pdf.css.xsl.merged2html5 XSLT extension point:

```
<publishing-template>
   ...
   <pdf>
     ...
     <xslt>
       <extension
         id="com.oxygenxml.pdf.css.xsl.merged2html5"
         file="xslt/merged2html5Extension.xsl"/>
     </xslt>
```
- 6. Edit the **DITA Map PDF - based on HTML5 & CSS** transformation scenario.
- 7. In the **Templates** tab, click the **Choose Custom Publishing Template** link and select your template.
- 8. Click **OK** to save the changes and run the transformation scenario.

#### **How to Use a Bullet for Tasks that Contain a Single Step**

If a DITA Task document only contains one list item (a single <step> element), you probably want it to be rendered the same as an unordered list (displayed with a bullet instead of a number), as in the following example:

```
...
<steps>
    <step>
          <cmd>My single step</cmd>
    </step>
</steps>
...
```
Normally, the output will be rendered as:

1.The step

#### instead of:

```
 o The step
```
To change the default rendering so that a single step will be rendered with a bullet instead of a number, use an Oxygen Publishing Template and follow these steps:

- 1. If you have not already created a Publishing Template, you need to create one. For details, see [How](#page-1435-0) to Create a [Publishing](#page-1435-0) Template [\(on page 1436\)](#page-1435-0).
- 2. Link the folder associated with the publishing template to your current project in the **Project** view.
- 3. Using the **Project** view, create an xslt folder inside the project root folder.

4. In the newly created folder, create an XSL file (for example, named merged2html5Extension.xsl) with the following content:

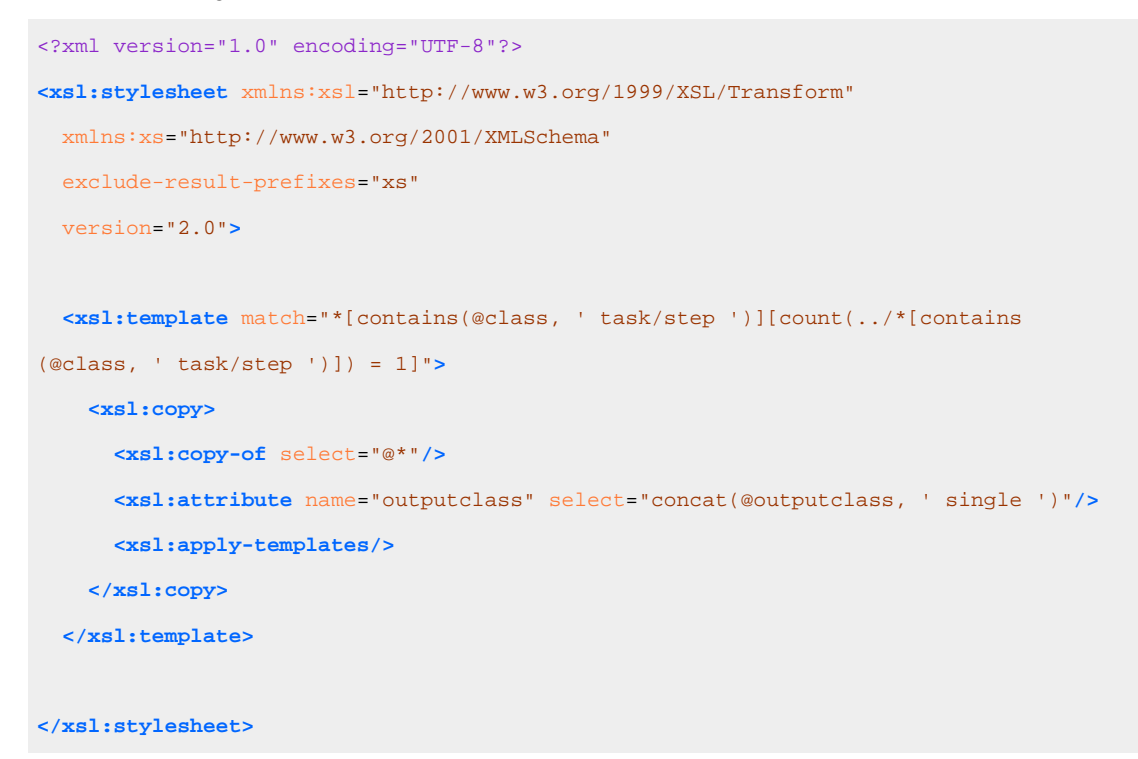

5. Open the template descriptor file (on page 1430) associated with your publishing template (the .opt file) and set the XSLT stylesheet created in the previous step with the com.oxygenxml.pdf.css.xsl.merged2html5 XSLT extension point:

```
<publishing-template>
   ...
  <pdf>
     ...
     <xslt>
       <extension
         id="com.oxygenxml.pdf.css.xsl.merged2html5"
         file="xslt/merged2html5Extension.xsl"/>
     </xslt>
```
6. Create a css folder in the publishing template directory. In this directory, save a custom CSS file with rules that style the glossary structure. For example:

```
*[outputclass ~= "single"] {
  list-style-type:circle !important;
  margin-left:2em;
}
```
7. Open the template descriptor file (on page  $1430$ ) associated with your publishing template (the . opt file) and reference your custom CSS file in the resources element:

```
<publishing-template>
   ...
```

```
 <pdf>
   ...
  <resources>
     <css file="css/custom.css"/>
   </resources>
```
- 8. Edit the **DITA Map PDF - based on HTML5 & CSS** transformation scenario.
- 9. In the **Templates** tab, click the **Choose Custom Publishing Template** link and select your template.
- 10. Click **OK** to save the changes and run the transformation scenario.

## **How to Change the Critical Dates Format**

By default, the dates are entered in a YYYY-MM-DD format (where YYYY is the year, MM is the number of the month, and DD is the number of the day. You can change the format (for example, to something like January 1, 2020) using an XSLT extension.

To add this functionality, use an Oxygen Publishing Template and follow these steps:

- 1. If you have not already created a Publishing Template, you need to create one. For details, see [How](#page-1435-0) to Create a [Publishing](#page-1435-0) Template [\(on page 1436\)](#page-1435-0).
- 2. Link the folder associated with the publishing template to your current project in the **Project** view.
- 3. Using the **Project** view, create an xslt folder inside the project root folder.
- 4. In the newly created folder, create an XSL file (for example, named merged2mergedExtension.xsl) with the following content:

```
<?xml version="1.0" encoding="UTF-8"?>
<xsl:stylesheet xmlns:xsl="http://www.w3.org/1999/XSL/Transform"
  xmlns:xs="http://www.w3.org/2001/XMLSchema"
  exclude-result-prefixes="xs"
  version="2.0">
  <xsl:template match="
       *[contains(@class, 'topic/created')]/@date |
       *[contains(@class, 'topic/revised')]/@modified">
    <xsl:attribute name="{name()}">
       <xsl:value-of select="format-date(., '[MNn] [D01], [Y0001]')"/>
    </xsl:attribute>
  </xsl:template>
```
**</xsl:stylesheet>**

5. Open the template descriptor file (on page 1430) associated with your publishing template (the .opt file) and set the XSLT stylesheet created in the previous step with the com.oxygenxml.pdf.css.xsl.merged2merged XSLT extension point:

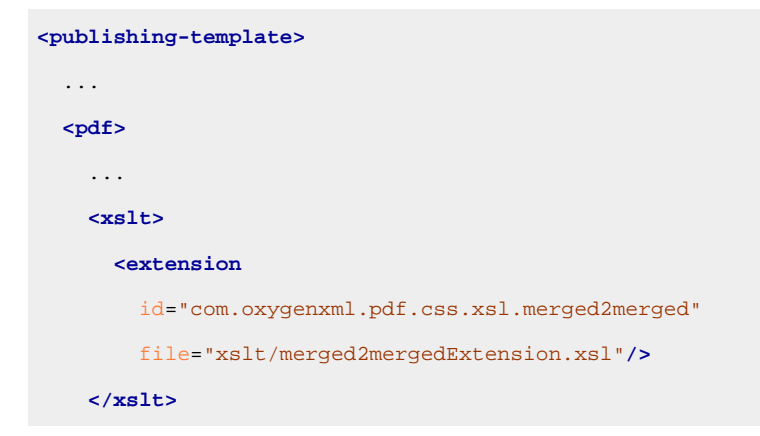

- 6. Edit the **DITA Map PDF - based on HTML5 & CSS** transformation scenario.
- 7. In the **Templates** tab, click the **Choose Custom Publishing Template** link and select your template.
- 8. Click **OK** to save the changes and run the transformation scenario.

```
Related information
```
**[Formatting](https://www.oreilly.com/library/view/xslt-2nd-edition/9780596527211/ch04s05.html) Dates and Times in XSLT**

# **How to Remove Links from Terms**

Your topics might contain multiple references to the same <term>. These terms can further be explained in the glossary. In this case, you may want to only keep the first occurrence of this term to be a link to the glossary and display the other terms as text.

To add this functionality, use an Oxygen Publishing Template and follow these steps:

- 1. If you have not already created a Publishing Template, you need to create one. For details, see [How](#page-1435-0) to Create a [Publishing](#page-1435-0) Template [\(on page 1436\)](#page-1435-0).
- 2. Link the folder associated with the publishing template to your current project in the **Project** view.
- 3. Using the **Project** view, create an xslt folder inside the project root folder.
- 4. In the newly created folder, create an XSL file (for example, named merged2html5Extension.xsl) with the following content:

```
<xsl:stylesheet xmlns:xsl="http://www.w3.org/1999/XSL/Transform"
  xmlns:xs="http://www.w3.org/2001/XMLSchema"
  exclude-result-prefixes="xs"
  version="2.0">
  <xsl:template match="*[contains(@class, ' topic/term ')]" name="topic.term">
    <!-- Save the current @href value -->
    <xsl:variable name="current-href" select="@href"/>
    <!-- Get the closest parent topic -->
    <xsl:variable name="closest-parent"
      select="ancestor::*[contains(@class, ' topic/topic ')][1]"/>
    <!-- Get the first <term> having the same href -->
```

```
 <xsl:variable name="first-term-with-same-href" select="($closest-parent//
       *[contains(@class, ' topic/term ')][@href=$current-href])[1]"/>
    <!-- Call the HTML5 default template -->
    <xsl:variable name="result">
       <xsl:next-match/>
    </xsl:variable>
    <!-- Call the copy template that will remove the links -->
    <xsl:apply-templates select="$result" mode="remove-extra-links">
       <xsl:with-param name="is-first-term-with-same-href"
         select="generate-id(.) = generate-id($first-term-with-same-href)" tunnel="yes"/>
    </xsl:apply-templates>
  </xsl:template>
  <xsl:template match="node() | @*" mode="remove-extra-links">
    <xsl:copy>
       <xsl:apply-templates select="node() | @*" mode="#current"/>
    </xsl:copy>
  </xsl:template>
  <xsl:template match="a" mode="remove-extra-links">
    <xsl:param name="is-first-term-with-same-href" tunnel="yes"/>
    <xsl:choose>
       <!-- Process the first term as a link -->
      <xsl:when test="$is-first-term-with-same-href">
         <xsl:next-match/>
      </xsl:when>
       <xsl:otherwise>
         <!-- Process the other terms as text -->
         <xsl:copy-of select="child::*"/>
       </xsl:otherwise>
    </xsl:choose>
  </xsl:template>
</xsl:stylesheet>
```
5. Open the template descriptor file (on page 1430) associated with your publishing template (the .opt file) and set the XSLT stylesheet created in the previous step with the com.oxygenxml.pdf.css.xsl.merged2html5 XSLT extension point:

```
<publishing-template>
   ...
   <pdf>
```
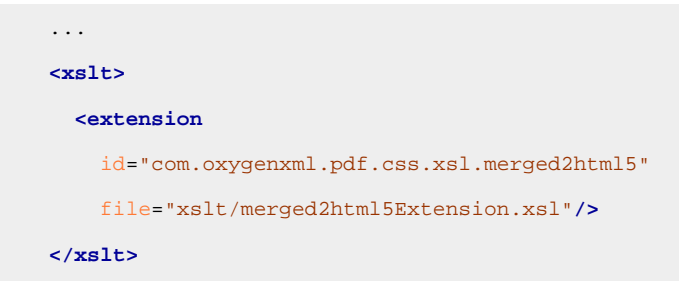

- 6. Edit the **DITA Map PDF - based on HTML5 & CSS** transformation scenario.
- 7. In the **Templates** tab, click the **Choose Custom Publishing Template** link and select your template.
- 8. Click **OK** to save the changes and run the transformation scenario.

# **How to Display Glossary as a Table**

Suppose you want to display the content of your Glossary as a table, to condense the information for one entry on a single line.

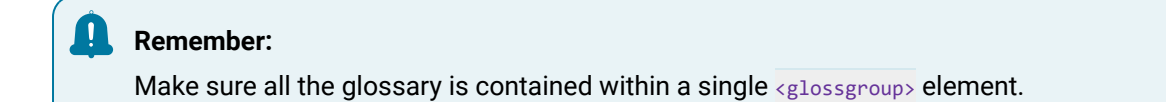

To add this functionality, use an Oxygen Publishing Template and follow these steps:

- 1. If you have not already created a Publishing Template, you need to create one. For details, see [How](#page-1435-0) to Create a [Publishing](#page-1435-0) Template [\(on page 1436\)](#page-1435-0).
- 2. Link the folder associated with the publishing template to your current project in the **Project** view.
- 3. Using the **Project** view, create an xslt folder inside the project root folder.
- 4. In the newly created folder, create an XSL file (for example, named merged2html5Extension.xsl) with the following content:

```
<xsl:stylesheet xmlns:xsl="http://www.w3.org/1999/XSL/Transform"
  xmlns:xs="http://www.w3.org/2001/XMLSchema"
  xmlns:dita2html="http://dita-ot.sourceforge.net/ns/200801/dita2html"
  exclude-result-prefixes="xs dita2html" version="2.0">
  <!-- Create a table that will contain all the glossentries contained in the glossgroup. -->
  <xsl:template name="gen-topic">
    <xsl:param name="nestlevel" as="xs:integer">
      <xsl:choose>
         <!-- Limit depth for historical reasons, could allow any depth. -->
        <!-- Previously limit was 5. -->
        <xsl:when
          test="count(ancestor::*[contains(@class, ' topic/topic ')]) > 9"
          >9</xsl:when>
         <xsl:otherwise>
           <xsl:sequence
```

```
 select="count(ancestor::*[contains(@class, ' topic/topic ')])"/>
     </xsl:otherwise>
   </xsl:choose>
 </xsl:param>
 <xsl:choose>
   <xsl:when test="parent::dita and not(preceding-sibling::*)">
     <!-- Do not reset xml:lang if it is already set on <html> -->
     <!-- Moved outputclass to the body tag -->
     <!-- Keep ditaval based styling at this point -->
     <!-- (replace DITA-OT 1.6 and earlier call to gen-style) -->
     <xsl:apply-templates
       select="*[contains(@class, ' ditaot-d/ditaval-startprop ')]/@style"
       mode="add-ditaval-style"/>
   </xsl:when>
   <xsl:otherwise>
     <xsl:call-template name="commonattributes">
       <xsl:with-param name="default-output-class"
         select="concat('nested', $nestlevel)"/>
     </xsl:call-template>
   </xsl:otherwise>
 </xsl:choose>
 <xsl:call-template name="gen-toc-id"/>
 <xsl:call-template name="setidaname"/>
 <xsl:choose>
   <xsl:when test="contains(@class, 'glossgroup/glossgroup')">
     <!-- Custom processing for glossgroup. -->
     <xsl:apply-templates select="*[contains(@class, 'topic/title')]"/>
     <table class="- glossgroup/table table">
       <thead class="- glossgroup/thead thead">
         <tr class="- glossgroup/row row">
           <th class="- glossgroup/entry entry">Acronym</th>
           <th class="- glossgroup/entry entry">Term</th>
           <th class="- glossgroup/entry entry">Full Term</th>
           <xsl:if
             test="exists(//*[contains(@class, 'glossentry/glossdef')])">
             <th class="- glossgroup/entry entry">Definition</th>
           </xsl:if>
         </tr>
       </thead>
       <xsl:apply-templates
         select="*[contains(@class, 'glossentry/glossentry')]"/>
     </table>
```

```
 <xsl:apply-templates select="
           * except (*[contains(@class, 'topic/title')]
           | *[contains(@class, 'glossentry/glossentry')])"/>
     </xsl:when>
     <xsl:otherwise>
       <!-- Default processing. -->
       <xsl:apply-templates/>
     </xsl:otherwise>
   </xsl:choose>
 </xsl:template>
 <!-- Create a row for each glossentry. -->
 <xsl:template
   match="*[contains(@class, 'glossentry/glossentry')]
   [parent::*[contains(@class, 'glossgroup/glossgroup')]]">
   <xsl:variable name="glossentry" as="node()">
     <xsl:next-match/>
   </xsl:variable>
   <tr>
     <xsl:copy-of select="$glossentry/@*"/>
     <xsl:copy-of
       select="$glossentry/*[contains(@class, 'glossentry/glossAlt')]"/>
     <xsl:copy-of
       select="$glossentry/*[contains(@class, 'glossentry/glossterm')]"/>
     <xsl:copy-of
       select="$glossentry/*[contains(@class, 'glossentry/glossSurfaceForm')]"/>
     <xsl:copy-of
       select="$glossentry/*[contains(@class, 'glossentry/glossdef')]"/>
     <xsl:copy-of select="
         $glossentry/* except $glossentry/*[contains(@class, 'glossentry/glossAlt')
         or contains(@class, 'glossentry/glossterm')
         or contains(@class, 'glossentry/glossSurfaceForm')
        or contains(@class, 'glossentry/glossdef')]"/>
   </tr>
 </xsl:template>
 <!-- Process only glossBody's children nodes. -->
 <xsl:template
  match="*[contains(@class, 'glossentry/glossBody')]
  [ancestor::*[contains(@class, 'glossgroup/glossgroup')]]">
   <xsl:apply-templates/>
 </xsl:template>
```

```
 <!-- Create a cell for each glossterm, glossSurfaceForm and glossAlt. -->
 <xsl:template match="
     *[contains(@class, 'glossentry/glossterm')]
     [ancestor::*[contains(@class, 'glossgroup/glossgroup')]] |
     *[contains(@class, 'glossentry/glossSurfaceForm')]
     [ancestor::*[contains(@class, 'glossgroup/glossgroup')]] |
     *[contains(@class, 'glossentry/glossAlt')]
     [ancestor::*[contains(@class, 'glossgroup/glossgroup')]]">
   <xsl:variable name="glossContent" as="node()">
     <xsl:next-match/>
   </xsl:variable>
   <td>
     <xsl:copy-of select="$glossContent/@*"/>
     <xsl:copy-of select="normalize-space(string-join($glossContent//text()))"
     />
   </td>
 </xsl:template>
 <!-- Create a cell for each glossdef. -->
 <xsl:template
  match="*[contains(@class, 'glossentry/glossdef')]
   [ancestor::*[contains(@class, 'glossgroup/glossgroup')]]">
   <td>
     <xsl:call-template name="commonattributes"/>
     <xsl:apply-templates/>
   </td>
 </xsl:template>
```
#### **</xsl:stylesheet>**

5. Open the template descriptor file (on page 1430) associated with your publishing template (the .opt file) and set the XSLT stylesheet created in the previous step with the com.oxygenxml.pdf.css.xsl.merged2html5 XSLT extension point:

```
<publishing-template>
   ...
   <pdf>
     ...
     <xslt>
       <extension
         id="com.oxygenxml.pdf.css.xsl.merged2html5"
         file="xslt/merged2html5Extension.xsl"/>
     </xslt>
```
6. Create a css folder in the publishing template directory. In this directory, save a custom CSS file with rules that style the glossary structure. For example:

```
*[class ~= "glossgroup/table"] {
  width: 100%;
  border: 1px solid black;
  border-collapse: collapse;
}
*[class ~= "glossgroup/table"] th {
  background-color: lightgray;
}
*[class ~= "glossgroup/table"] th,
*[class ~= "glossgroup/table"] td {
  border: 1px solid black;
  padding: 0.3em !important;
  vertical-align: inherit !important;
}
/* Remove glossSurfaceForm */
th:nth-of-type(3),
*[class ~= "glossentry/glossSurfaceForm"] {
  display: none;
}
/* Discard the default glossterm layout */
*[class ~= "glossentry/glossterm"] {
  font-size: unset;
  font-weight: unset;
}
```
#### **Note:**

The <glossSurfaceForm> removal part is optional. It is present as an example of how to fully remove a column.

7. Open the template descriptor file (on page 1430) associated with your publishing template (the . opt file) and reference your custom CSS file in the resources element:

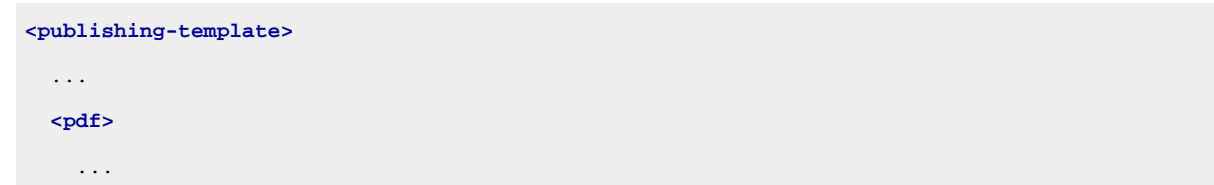

```
 <resources>
   <css file="css/custom.css"/>
 </resources>
```
- 8. Edit the **DITA Map PDF - based on HTML5 & CSS** transformation scenario.
- 9. In the **Templates** tab, click the **Choose Custom Publishing Template** link and select your template.
- 10. Click **OK** to save the changes and run the transformation scenario.

## **How to Include Sections in the Mini TOC**

By default, the Mini TOC only displays the child topics of a given chapter topic. To add the possibility of also displaying the child sections, use an Oxygen Publishing Template and follow these steps:

- 1. If you have not already created a Publishing Template, you need to create one. For details, see [How](#page-1435-0) to Create a [Publishing](#page-1435-0) Template [\(on page 1436\)](#page-1435-0).
- 2. Link the folder associated with the publishing template to your current project in the **Project** view.
- 3. Using the **Project** view, create an xslt folder inside the project root folder.
- 4. In the newly created folder, create an XSL file (for example, named merged2mergedExtension.xsl) with the following content:

```
<xsl:stylesheet xmlns:xsl="http://www.w3.org/1999/XSL/Transform" version="2.0"
  xmlns:ditaarch="http://dita.oasis-open.org/architecture/2005/"
  xmlns:opentopic-index="http://www.idiominc.com/opentopic/index"
  xmlns:opentopic="http://www.idiominc.com/opentopic"
  xmlns:oxy="http://www.oxygenxml.com/extensions/author" xmlns:saxon="http://saxon.sf.net/"
  xmlns:xs="http://www.w3.org/2001/XMLSchema" exclude-result-prefixes="#all">
  <xsl:template match="*[contains(@class, ' topic/topic ')]">
    <xsl:choose>
       <xsl:when test="
           ($args.chapter.layout = 'MINITOC' or
           $args.chapter.layout = 'MINITOC-BOTTOM-LINKS') and
           oxy:is-chapter(/, oxy:get-topicref-for-topic(/, @id)) and
           *[contains(@class, ' topic/topic ')]">
        \langle \cdot \rangle -- Minitoc. -->
         <xsl:copy>
           <xsl:apply-templates select="@*"/>
           <xsl:apply-templates select="*[contains(@class, ' topic/title ')]"/>
           <xsl:apply-templates select="*[contains(@class, ' topic/prolog ')]"/>
           <xsl:apply-templates select="*[contains(@class, ' topic/titlealts ')]"/>
           <div>
             <xsl:choose>
               <xsl:when test="$args.chapter.layout = 'MINITOC'">
                 <xsl:attribute name="class">- topic/div chapter/minitoc </xsl:attribute>
                 <xsl:call-template name="generate-minitoc-links"/>
                 <xsl:call-template name="generate-minitoc-desc"/>
```

```
 </xsl:when>
               <xsl:when test="$args.chapter.layout = 'MINITOC-BOTTOM-LINKS'">
<xsl:attribute name="class">- topic/div chapter/minitoc 
 chapter/minitoc-bottom </xsl:attribute>
                 <xsl:call-template name="generate-minitoc-desc"/>
                 <xsl:call-template name="generate-minitoc-links"/>
               </xsl:when>
             </xsl:choose>
           </div>
           <xsl:apply-templates select="*[contains(@class, ' topic/topic ')]"/>
         </xsl:copy>
       </xsl:when>
       <xsl:otherwise>
        \langle \cdot \rangle -- No minitoc. -->
         <xsl:next-match/>
       </xsl:otherwise>
    </xsl:choose>
  </xsl:template>
 \lt! --
    The chapter topic content. This has the role of describing the chapter.
   -->
  <xsl:template name="generate-minitoc-desc">
    <div class="- topic/div chapter/minitoc-desc ">
       <xsl:apply-templates select="
           *[not(contains(@class, ' topic/title ')) and
           not(contains(@class, ' topic/prolog ')) and
          not(contains(@class, ' topic/titlealts ')) and
           not(contains(@class, ' topic/topic ')) and
           not(contains(@class, ' topic/section '))
           ]"/>
    </div>
  </xsl:template>
 \lt ! --
    Child links.
   -->
  <xsl:template name="generate-minitoc-links">
    <div class="- topic/div chapter/minitoc-links ">
       <related-links class="- topic/related-links ">
         <linklist class="- topic/linklist ">
           <desc class="- topic/desc ">
             <ph class="- topic/ph chapter/minitoc-label ">
               <xsl:call-template name="getVariable">
```

```
 <xsl:with-param name="id" select="'Mini Toc'"/>
               </xsl:call-template>
             </ph>
           </desc>
           <xsl:apply-templates select="
               *[contains(@class, ' topic/topic ')] |
               descendant-or-self::*[contains(@class, ' topic/section ')]"
             mode="in-this-chapter-list"/>
         </linklist>
       </related-links>
     </div>
  </xsl:template>
  <xsl:template match="
       *[contains(@class, ' topic/topic ')
       or contains(@class, ' topic/section ')]" mode="in-this-chapter-list">
    <xsl:variable name="link-type" select="
         if (contains(@class, ' topic/section ')) then
           'section'
         else
           'topic'"/>
    <link class="- topic/link " href="#{@id}" type="{$link-type}" role="child">
       <linktext class="- topic/linktext ">
         <xsl:value-of select="*[contains(@class, ' topic/title ')]"/>
       </linktext>
    </link>
  </xsl:template>
</xsl:stylesheet>
```
5. Open the template descriptor file (on page 1430) associated with your publishing template (the .opt file) and set the XSLT stylesheet created in the previous step with the com.oxygenxml.pdf.css.xsl.merged2merged XSLT extension point:

```
<publishing-template>
   ...
  <pdf>
    ...
    <xslt>
       <extension
         id="com.oxygenxml.pdf.css.xsl.mergedmerged"
         file="xslt/merged2mergedExtension.xsl"/>
    </xslt>
    <parameters>
       <parameter name="args.chapter.layout" value="MINITOC"/>
     </parameters>
```
#### **Note:**

This solution works also with args.chapter.layout set to MINITOC-BOTTOM-LINKS.

- 6. Edit the **DITA Map PDF - based on HTML5 & CSS** transformation scenario.
- 7. In the **Templates** tab, click the **Choose Custom Publishing Template** link and select your template.
- 8. Click **OK** to save the changes and run the transformation scenario.

## **How to Add a Link to the TOC**

For making the navigation easier in the PDF, you may want to add a link that sends the reader back to the table of contents. To add this link, use an Oxygen Publishing Template and follow these steps:

- 1. If you have not already created a Publishing Template, you need to create one. For details, see [How](#page-1435-0) to Create a [Publishing](#page-1435-0) Template [\(on page 1436\)](#page-1435-0).
- 2. Link the folder associated with the publishing template to your current project in the **Project** view.
- 3. Using the **Project** view, create an xslt folder inside the project root folder.
- 4. In the newly created folder, create an XSL file (for example, named merged2html5Extension.xsl) with the following content:

```
<?xml version="1.0" encoding="UTF-8"?>
<xsl:stylesheet xmlns:xsl="http://www.w3.org/1999/XSL/Transform"
  xmlns:xs="http://www.w3.org/2001/XMLSchema"
   exclude-result-prefixes="xs"
   version="2.0">
   <!-- Add an anchor after the TOC title. -->
   <xsl:template match="*[contains(@class, 'toc/title')]" mode="div-it">
     <div>
       <xsl:attribute name="class" select="'- toc/anchor anchor'"/>
       <xsl:attribute name="id" select="'toc-anchor'"/>
     </div>
     <xsl:next-match/>
   </xsl:template>
```

```
</xsl:stylesheet>
```
5. Open the template descriptor file (on page 1430) associated with your publishing template (the .opt file) and set the XSLT stylesheet created in the previous step with the com.oxygenxml.pdf.css.xsl.merged2html5 XSLT extension point:

```
<publishing-template>
   ...
   <pdf>
     ...
```
```
 <xslt>
   <extension
     id="com.oxygenxml.pdf.css.xsl.merged2html5"
     file="xslt/merged2html5Extension.xsl"/>
 </xslt>
```
6. Create a css folder in the publishing template directory. In this directory, save a custom CSS file with rules that style the glossary structure. For example:

```
@pagechapter:first:left:right {
  @top-right {
     content: "Back to Table of Contents";
    -oxy-link: "#toc-anchor";
     color: #337ab7;
  }
}
@pagechapter:left:right {
  @top-right {
    content: "Back to Table of Contents";
     -oxy-link: "#toc-anchor";
    color: #337ab7;
  }
}
```
7. Open the template descriptor file (on page 1430) associated with your publishing template (the . opt file) and reference your custom CSS file in the resources element:

```
<publishing-template>
   ...
  <pdf>
     ...
     <resources>
       <css file="css/custom.css"/>
     </resources>
```
- 8. Edit the **DITA Map PDF - based on HTML5 & CSS** transformation scenario.
- 9. In the **Templates** tab, click the **Choose Custom Publishing Template** link and select your template.
- 10. Click **OK** to save the changes and run the transformation scenario.

# **How to Repeat Note Titles After a Page Break**

Suppose that you have large notes that split between pages or columns and you want the note icon and title to be displayed on the next page/column. To add this functionality, use an Oxygen Publishing Template and follow these steps:

- 1. If you have not already created a Publishing Template, you need to create one. For details, see [How](#page-1435-0) to Create a [Publishing](#page-1435-0) Template [\(on page 1436\)](#page-1435-0).
- 2. Link the folder associated with the publishing template to your current project in the **Project** view.
- 3. Using the **Project** view, create an xslt folder inside the project root folder.
- 4. In the newly created folder, create an XSL file (for example, named merged2html5Extension.xsl) with the following content:

```
<?xml version="1.0" encoding="UTF-8"?>
<xsl:stylesheet xmlns:xsl="http://www.w3.org/1999/XSL/Transform"
  xmlns:xs="http://www.w3.org/2001/XMLSchema"
  exclude-result-prefixes="xs"
  version="2.0">
  <!-- Display notes titles and content in table cells. -->
   <xsl:template match="*" mode="process.note.common-processing">
     <xsl:param name="type" select="@type"/>
     <xsl:param name="title">
       <xsl:call-template name="getVariable">
         <xsl:with-param name="id" select="concat(upper-case(substring($type, 1, 1)),
substring($type, 2))"/>
       </xsl:call-template>
     </xsl:param>
     <table>
       <xsl:call-template name="commonattributes">
         <xsl:with-param name="default-output-class"
select="string-join(($type, concat('note_', $type)), ' ')"/>
       </xsl:call-template>
       <xsl:call-template name="setidaname"/>
 <!-- Normal flags go before the generated title; revision flags only go on the content. -->
       <xsl:apply-templates select="*[contains(@class, ' ditaot-d/ditaval-startprop ')]
/prop" mode="ditaval-outputflag"/>
       <thead>
         <tr>
           <th class="note__title">
             <xsl:copy-of select="$title"/>
             <xsl:call-template name="getVariable">
               <xsl:with-param name="id" select="'ColonSymbol'"/>
             </xsl:call-template>
           </th>
         </tr>
       </thead>
       <tbody>
         <tr>
```

```
 <td>
             <xsl:text> </xsl:text>
             <xsl:apply-templates select="*[contains(@class, ' ditaot-d/ditaval-startprop ')]
/revprop" mode="ditaval-outputflag"/>
             <xsl:apply-templates/>
             <!-- Normal end flags and revision end flags both go out after the content. -->
             <xsl:apply-templates select="*[contains(@class, ' ditaot-d/ditaval-endprop ')]"
mode="out-of-line"/>
           </td>
         </tr>
       </tbody>
    </table>
  </xsl:template>
</xsl:stylesheet>
```
5. Open the template descriptor file (on page 1430) associated with your publishing template (the .opt file) and set the XSLT stylesheet created in the previous step with the

com.oxygenxml.pdf.css.xsl.merged2html5 XSLT extension point:

```
<publishing-template>
   ...
   <pdf>
     ...
     <xslt>
       <extension
         id="com.oxygenxml.pdf.css.xsl.merged2html5"
         file="xslt/merged2html5Extension.xsl"/>
     </xslt>
```
6. Create a css folder in the publishing template directory. In this directory, save a custom CSS file with rules that style the glossary structure. For example:

```
table.note th,
table.note td {
  text-align: left;
  padding: .75em .5em .75em 3em;
}
table.note {
  background-repeat: no-repeat;
  background-image: url("../img/note.svg");
  background-position: .5em .5em;
  border: 1px solid;
}
```

```
table.note.note_other { background-image: none; }
table.warning { background-image: url("../img/warning.svg"); }
table.caution { background-image: url("../img/caution.svg"); }
table.trouble { background-image: url("../img/troubleshooting.svg"); }
table.important { background-image: url("../img/important.svg"); }
table.attention { background-image: url("../img/attention.svg"); }
table.notice { background-image: url("../img/notice.svg"); }
table.remember { background-image: url("../img/remember.svg"); }
table.fastpath { background-image: url("../img/fastpath.svg"); }
table.restriction { background-image: url("../img/restriction.svg"); }
table.danger { background-image: url("../img/danger.svg"); }
table.tip { background-image: url("../img/tip.svg"); }
table.note {
  background-color: rgba(0, 120, 160, 0.09);
  border-color: #0078A0;
}
table.note_danger,
table.note_caution {
  background-color: rgba(255, 202, 45, 0.1);
  border-color: #606060;
}
table.note_warning,
table.note_attention,
table.note_important {
  background-color: rgba(255, 202, 45, 0.1);
  border-color: #FFCA2D;
}
table.note_restriction {
  background-color: rgba(255, 226, 225, 0.32);
  border-color: #FF342D;
}
```
7. Open the template descriptor file (on page  $1430$ ) associated with your publishing template (the . opt file) and reference your custom CSS file in the resources element:

```
<publishing-template>
   ...
  <pdf>
     ...
     <resources>
       <css file="css/custom.css"/>
     </resources>
```
- 8. Edit the **DITA Map PDF - based on HTML5 & CSS** transformation scenario.
- 9. In the **Templates** tab, click the **Choose Custom Publishing Template** link and select your template.
- 10. Click **OK** to save the changes and run the transformation scenario.

# **How to Create a Custom Code Block Highlighter**

You may want to add additional highlighters in your <codeblock> elements (for example, to highlight method names or arguments). To add this functionality, use an Oxygen Publishing Template and follow these steps:

- 1. If you have not already created a Publishing Template, you need to create one. For details, see [How](#page-1435-0) to Create a [Publishing](#page-1435-0) Template [\(on page 1436\)](#page-1435-0).
- 2. Link the folder associated with the publishing template to your current project in the **Project** view.
- 3. Using the **Project** view, create an xslt folder inside the project root folder.
- 4. In the newly created folder, create an XSL file (for example, named merged2html5Extension.xsl) with a custom template matching the codeblock for a given language (based on the @outputclass):

```
<?xml version="1.0" encoding="UTF-8"?>
<xsl:stylesheet xmlns:xsl="http://www.w3.org/1999/XSL/Transform"
  xmlns:xs="http://www.w3.org/2001/XMLSchema"
  exclude-result-prefixes="xs"
  version="2.0">
  <xsl:template match="*[contains(@class, 'pr-d/codeblock')]
    [@outputclass='language-python']/text()">
    <xsl:analyze-string select="." regex="\(([\w,\s]+)\):">
       <xsl:matching-substring>
         <xsl:text>(</xsl:text>
         <span>
           <xsl:attribute name="class" select="'hl-arguments'"/>
           <xsl:value-of select="regex-group(1)"/>
         </span>
         <xsl:text>):</xsl:text>
       </xsl:matching-substring>
       <xsl:non-matching-substring>
         <xsl:next-match/>
       </xsl:non-matching-substring>
    </xsl:analyze-string>
  </xsl:template>
```
#### **</xsl:stylesheet>**

5. Open the template descriptor file (on page 1430) associated with your publishing template (the .opt file) and set the XSLT stylesheet created in the previous step with the com.oxygenxml.pdf.css.xsl.merged2html5 XSLT extension point:

```
<publishing-template>
   ...
  <pdf>
     ...
     <xslt>
       <extension
         id="com.oxygenxml.pdf.css.xsl.merged2html5"
         file="xslt/merged2html5Extension.xsl"/>
    </xslt>
```
6. Create a css folder in the publishing template directory. In this directory, save a custom CSS file with rules that style the highlight span. For example:

```
.hl-arguments {
  color: orange;
}
```
7. Open the template descriptor file (on page 1430) associated with your publishing template (the . opt file) and reference your custom CSS file in the resources element:

```
<publishing-template>
   ...
   <pdf>
     ...
     <resources>
       <css file="css/custom.css"/>
     </resources>
```
- 8. Edit the **DITA Map PDF - based on HTML5 & CSS** transformation scenario.
- 9. In the **Templates** tab, click the **Choose Custom Publishing Template** link and select your template.
- 10. Click **OK** to save the changes and run the transformation scenario.

# <span id="page-1661-0"></span>**How to Use XSLT Extension Points for PDF Output from a DITA-OT Plugin**

The examples in this section demonstrate how to use XSLT extension points from a [DITA-OT](http://www.dita-ot.org/dev/topics/custom-plugins.html) plugin.

Instead of directly adding plugins inside the embedded DITA-OT, it is highly recommended to use an external Oxygen [Publishing](https://www.oxygenxml.com/publishing_engine/download.html) Engine so that you will not lose any of your customizations anytime you upgrade the product in the future.

You just need to follow these steps before starting your custom DITA-OT plugins:

- 1. Download the Oxygen [Publishing](https://www.oxygenxml.com/publishing_engine/download.html) Engine and unzip it inside a folder where you have full write access.
- 2. Create your custom plugin(s) inside the  $DTTA-OT-DIR\plugins\boldsymbol{\delta}$

3. Go to **Options> Preferences > DITA**, set the **DITA Open Toolkit** option to **Custom**, and specify the path to the unzipped folder.

**Warning:** The path must end with: oxygen-publishing-engine.

# **How to Style Codeblocks with a Zebra Effect**

Suppose you want your codeblocks to have a particular background color for one line, and another color for the next line. One advantage of this coloring technique is that you can clearly see when text from the codeblock is wrapped.

This effect can be done by altering the HTML5 output, creating a <div> for each line from the code block, then styling them.

To add this functionality using a DITA-OT plugin, follow these steps:

- 1. In the  $DTTA-OT-DIR\Delta$  slugins folder, create a folder for this plugin (for example, com.oxygenxml.pdf.custom.codeblocks).
- 2. Create a **plugin.xml** file (in the folder you created in step 1) that specifies the extension point and your customization stylesheet. For example:

```
<plugin id="com.oxygenxml.pdf.custom.codeblocks">
  <feature extension="com.oxygenxml.pdf.css.xsl.merged2html5"
               file="custom_codeblocks.xsl"/>
</plugin>
```
3. Create your customization stylesheet (for example, **custom\_codeblocks.xsl**) with the following content:

```
<?xml version="1.0" encoding="UTF-8"?>
<xsl:stylesheet xmlns:xsl="http://www.w3.org/1999/XSL/Transform"
    xmlns:xs="http://www.w3.org/2001/XMLSchema"
    exclude-result-prefixes="xs"
    version="2.0">
    <xsl:template match="*[contains(@class, ' pr-d/codeblock ')]">
        <div class='zebra'>
           <xsl:analyze-string regex="\n" select=".">
             <xsl:matching-substring/>
             <xsl:non-matching-substring>
                <div><xsl:value-of select="."/></div>
             </xsl:non-matching-substring>
           </xsl:analyze-string>
        </div>
```

```
 </xsl:template>
</xsl:stylesheet>
```
- 4. Use the **[Integrate/Install](#page-1068-0) DITA-OT Plugins** [transformation](#page-1068-0) scenario [\(on page 1069\)](#page-1068-0) found in the **DITA Map** section in the **Configure Transformation Scenario(s)** dialog box.
- 5. Create a custom CSS file with rules that style the codeblock structure. For example:

```
div.zebra {
   font-family:courier, fixed, monospace;
   white-space:pre-wrap;
}
div.zebra > *:nth-of-type(odd){
   background-color: silver;
}
```
- 6. Edit a **DITA Map PDF - based on HTML5 & CSS** transformation scenario and reference your custom CSS file (using the args.css parameter).
- 7. Run the transformation scenario.

# **How to Remove the Related Links Section**

Suppose you want the related links sections to be removed from the PDF output.

To add this functionality using a DITA-OT plugin, follow these steps:

- 1. In the [DITA-OT-DIR](#page-2845-0)\plugins\ folder, create a folder for this plugin (for example, com.oxygenxml.pdf.custom.codeblocks).
- 2. Create a **plugin.xml** file (in the folder you created in step 1) that specifies the extension point and your customization stylesheet. For example:

```
<plugin id="com.oxygenxml.pdf.custom.related.links">
  <feature extension="com.oxygenxml.pdf.css.xsl.merged2merged"
  file="custom_related_links.xsl"/>
</plugin>
```
3. Create your customization stylesheet (for example, **custom\_related\_links.xsl**) with the following content:

```
<?xml version="1.0" encoding="UTF-8"?>
<xsl:stylesheet xmlns:xsl="http://www.w3.org/1999/XSL/Transform"
    xmlns:xs="http://www.w3.org/2001/XMLSchema"
    exclude-result-prefixes="xs"
    version="2.0">
    <xsl:template match="*[contains(@class, ' topic/related-links ')]">
        \langle !-- Remove. -->
```

```
 </xsl:template>
```
**</xsl:stylesheet>**

- 4. Use the **[Integrate/Install](#page-1068-0) DITA-OT Plugins** [transformation](#page-1068-0) scenario [\(on page 1069\)](#page-1068-0) found in the **DITA Map** section in the **Configure Transformation Scenario(s)** dialog box.
- 5. Run the **DITA Map PDF - based on HTML5 & CSS** transformation scenario.

# **How to Use Custom Parameters in XSLT Stylesheets**

Suppose you want to add an attribute with a custom value inside a <div> element.

To add this functionality using a DITA-OT plugin, follow these steps:

- 1. In the  $DTTA-OT-DIR\pmod{1}$  folder, create a folder for this plugin (for example, com.oxygenxml.pdf.css.param).
- 2. Create a **plugin.xml** file (in the folder you created in step 1) that specifies the extension points, your parameter file, and your customization stylesheet. For example:

```
<plugin id="com.oxygenxml.pdf.css.param">
  <feature extension="com.oxygenxml.pdf.css.xsl.merged2html5.parameters" file="params.xml"/>
  <feature extension="com.oxygenxml.pdf.css.xsl.merged2html5" file="custom.xsl"/>
</plugin>
```
# **Note:**

The com.oxygenxml.pdf.css.xsl.merged2html5 extension point can also be called from a Publishing Template.

3. Create a **params.xml** file that specifies the name of the custom attribute with the following content:

```
<dummy xmlns:if="ant:if">
  <param name="custom-param" expression="${custom.param}" if:set="custom.param"/>
</dummy>
```
4. Create your customization stylesheet (for example, **custom.xsl**) with the following content:

```
<?xml version="1.0" encoding="UTF-8"?>
<xsl:stylesheet xmlns:xsl="http://www.w3.org/1999/XSL/Transform"
  xmlns:xs="http://www.w3.org/2001/XMLSchema"
  exclude-result-prefixes="xs"
  version="2.0">
  <xsl:param name="custom-param"/>
  <xsl:template match="*[contains(@class, ' topic/div ')]">
     <div>
       <xsl:call-template name="commonattributes"/>
       <xsl:call-template name="setid"/>
       <xsl:if test="$custom-param">
```

```
 <xsl:attribute name="custom" select="$custom-param"/>
       </xsl:if>
       <xsl:apply-templates/>
     </div>
   </xsl:template>
</xsl:stylesheet>
```
- 5. Use the **[Integrate/Install](#page-1068-0) DITA-OT Plugins** [transformation](#page-1068-0) scenario [\(on page 1069\)](#page-1068-0) found in the **DITA Map** section in the **Configure Transformation Scenario(s)** dialog box.
- 6. Duplicate the **DITA Map PDF - based on HTML5 & CSS** transformation scenario, then in the **Parameters** tab click **New** to create a new parameter (e.g. named custom.param with the value of **customValue**).
- 7. Run the transformation scenario.

**Related information**

Adding [parameters](https://www.dita-ot.org/dev/topics/plugin-xsltparams) to existing XSLT steps

# **DITA-OT Extension Points**

The **DITA-OT CSS-based PDF Publishing Plugin** supports DITA-OT extension points that can be used to expand the functionality of the transformation. The extension points are defined in the plugin. xml file. For more information, see DITA Open Toolkit [Extension](http://www.dita-ot.org/dev/extension-points/plugin-extension-points.html) Points.

**Related Information:** XSLT Extensions for PDF [Transformations](#page-1629-0) [\(on page 1630\)](#page-1629-0)

# **How to Contribute a Custom CSS to the Transformation from a DITA-OT Plugin**

This topic is intended for publishing architects/developers that need to deploy a customized DITA-OT.

Usually, the CSS styles can be passed to the transformation by referencing the CSS files using the args.css parameter. However, there are cases where you want to add some sort of "built-in" CSS that is applied in conjunction with the publishing template or CSS files referenced in the transformation.

For this, you need to use the **com.oxygenxml.pdf.css.init** extension point and set the value of the **extension.css** ANT property to the path of the custom CSS file:

1. In your **plugin.xml** file, add:

**<feature** extension="com.oxygenxml.pdf.css.init" file="init.xml"**/>**

2. Create a file named **init.xml** with the following ANT content:

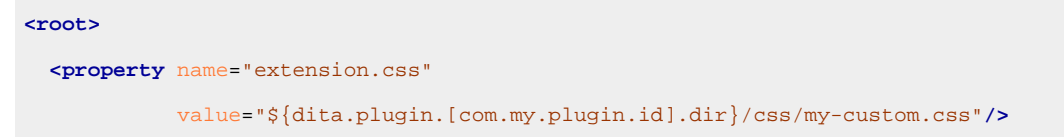

```
 <!-- add here more init stuff if needed -->
```
**</root>**

#### **Note:**

The name of the root element does not matter. The content of this element will be copied in an initialization template.

#### **Important:**

Make sure all file references begin with the ANT variable that is expanded to the base directory of your plugin.

#### **Related Information:**

How to Use XSLT [Extension](#page-1661-0) Points for PDF Output from a DITA-OT Plugin [\(on page 1662\)](#page-1661-0)

# **Localization**

DITA-OT supports more than 40 languages. The full list of supported languages (and their codes) is available here: [https://www.dita-ot.org/dev/topics/globalization-languages.](https://www.dita-ot.org/dev/topics/globalization-languages)

There are two ways to switch the labels to a specific language:

- Set the @xml:lang attribute on the DITA maps and/or topics root element with one of the supported values (e.g. de, fr-FR, ru, zh-CN).
- Set the default. Language parameter in the transformation dialog box to the desired language code.

You can create language-dependent CSS rules in your [customization](#page-1439-0) CSS [\(on page 1440\)](#page-1439-0) by adding rules using the : lang pseudo-class (see <https://developer.mozilla.org/en-US/docs/Web/CSS/:lang>).

#### $\boldsymbol{i}$ **Tip:**

It is recommended that you do this customization on a DITA-OT distribution deployed outside of the **Oxygen** installation. Otherwise, you will lose the customization when upgrading **Oxygen**. You can [contact the](https://www.oxygenxml.com/contact.html) [Oxygen support team](https://www.oxygenxml.com/contact.html) to ask for the **Oxygen Publishing Engine** package.

#### **Related information**

**Webinar: [Transforming](https://www.oxygenxml.com/events/2023/webinar_transforming_dita_documents_to_pdf_using_css_part_4.html) DITA documents to PDF using CSS, Part 4 – Advanced CSS Rules**

# **How to Customize CSS Strings**

Some of the labels come from CSS files located in the [DITA-OT-DIR](#page-2845-0)/plugins/

com.oxygenxml.pdf.css/css/print/i18n directory. These strings can be overridden directly from a custom CSS stylesheet. Simply identify (by debugging the CSS) and copy the rules that apply on your content and change their values. For example:

```
*[class ~= "toc/title"][empty]:before {
  content: "Agenda";
}
/* Title of the TOC page */
*[class ~= "toc/title"][empty]:lang(es):before {
  content: "Contenidos";
}
```
#### **Note:**

 $\mathbf{r}$ 

If you want to use a language without a corresponding  $p-i18n-xx$ .css stylesheet, follow these instructions:

- 1. Copy one of the available stylesheets (located in the  $DTTA-OT-DIR/plugins/$ com.oxygenxml.pdf.css/css/print/i18n directory) into your CSS customization (other than the English one because it does not have the  $:$   $l$  ang pseudo-class since it is the default language).
- 2. For each rules, replace the  $:$   $l$  ang  $(xx)$  pseudo-class with your expected language code, then replace each property value with the expected label.

#### **Related information**

[Debugging the CSS](#page-1441-0) [\(on page 1442\)](#page-1441-0)

# **How to Modify Existing Strings**

If the label you want to modify is not available from the CSS, you need to modify the XML strings. The default XML strings are available at the following two locations:

- [DITA-OT-DIR](#page-2845-0)/plugins/org.dita.base/xsl/common
- [DITA-OT-DIR](#page-2845-0)/plugins/com.oxygenxml.pdf.css/resources/localization

To modify the generated text, you need to create a DITA-OT extension plugin that uses the dita.xsl.strings extension point. The following example uses English, but you can adapt it for any language:

- 1. In the [DITA-OT-DIR](#page-2845-0)\plugins\ folder, create a folder for this plugin (for example, com.oxygenxml.pdf.css.localization).
- 2. Create a **plugin.xml** file (in the folder you created in step 1) that specifies the extension points, your parameter file, and your customization stylesheet. For example:

```
<plugin id="com.oxygenxml.pdf.css.localization">
  <require plugin="com.oxygenxml.pdf.css"/>
```

```
 <feature extension="dita.xsl.strings" file="pdf-extension-strings.xml"/>
</plugin>
```
3. Create a pdf-extension-strings.xml file with the following content:

```
<langlist>
  <lang xml:lang="en" filename="strings-en-us.xml"/>
  <lang xml:lang="en-us" filename="strings-en-us.xml"/>
</langlist>
```
4. Copy the strings you want to change from the default files to the strings-en-us. xml file, then replace their values:

```
<strings xml:lang="en-US">
  <str name="Figure">Fig</str>
  <str name="Table">Array</str>
</strings>
```
#### **Warning:**

Make sure the string @name attribute remains the same, it is used by the process as a key to retrieve the strings text.

- 5. Use the **[Integrate/Install](#page-1068-0) DITA-OT Plugins** [transformation](#page-1068-0) scenario [\(on page 1069\)](#page-1068-0) found in the **DITA Map** section in the **Configure Transformation Scenario(s)** dialog box.
- 6. Run the **DITA Map PDF - based on HTML5 & CSS** transformation scenario.

# **How to Add New Strings**

Some strings are not translated in all languages. In this case, they will appear in English. To add a new language for a given string, you need to create a DITA-OT extension plugin that uses the dita.xsl.strings extension point. The following example uses Polish, but you can adapt it for any language:

- 1. In the [DITA-OT-DIR](#page-2845-0)\plugins\ folder, create a folder for this plugin (for example, com.oxygenxml.pdf.css.localization).
- 2. Create a **plugin.xml** file (in the folder you created in step 1) that specifies the extension points, your parameter file, and your customization stylesheet. For example:

```
<plugin id="com.oxygenxml.pdf.css.localization">
  <require plugin="com.oxygenxml.pdf.css"/>
  <feature extension="dita.xsl.strings" file="pdf-extension-strings.xml"/>
</plugin>
```
3. Create a pdf-extension-strings.xml file with the following content:

```
<langlist>
  <lang xml:lang="pl" filename="strings-pl-pl.xml"/>
```

```
 <lang xml:lang="pl-pl" filename="strings-pl-pl.xml"/>
</langlist>
```
4. Copy the strings you want to change from the default files to the strings-pl-pl. xml file, then replace their values:

```
<strings xml:lang="pl-PL">
  <str name="Continued">(ciąg dalszy)</str>
</strings>
```
#### **Warning:**

Make sure the string @name attribute remains the same, it is used by the process as a key to retrieve the strings text.

- 5. Use the **[Integrate/Install](#page-1068-0) DITA-OT Plugins** [transformation](#page-1068-0) scenario [\(on page 1069\)](#page-1068-0) found in the **DITA Map** section in the **Configure Transformation Scenario(s)** dialog box.
- 6. Run the **DITA Map PDF - based on HTML5 & CSS** transformation scenario.

# **Security**

You can restrict the use of the PDF files by specifying a set of permissions. For example, you may want to set a password on the document, restrict the available actions inside the PDF reader, or encrypt the PDF content.

The pdf. security. \* parameters listed in the [Transformation](#page-1415-0) Parameters [\(on page 1416\)](#page-1415-0) section can be used for this purpose.

# **How to Protect PDF Files by Setting Security Permissions**

For example, to permit only the users that have a password to access the document and also to restrict their printing and copying capability, you can use the following parameter combination:

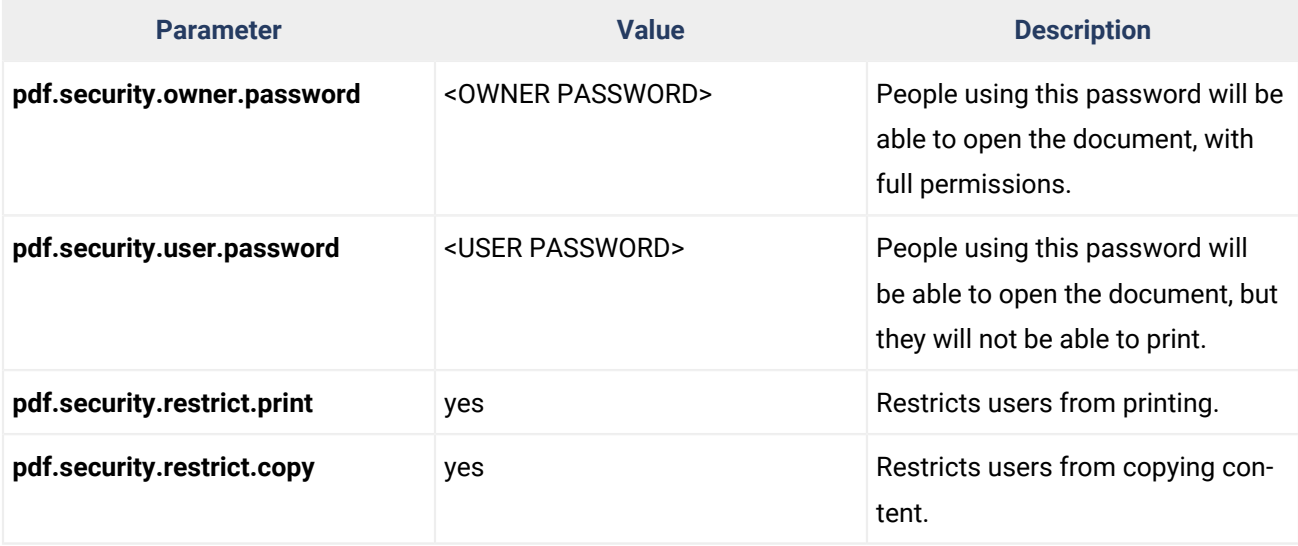

#### **Important:**

If you specify just the user password (without an owner password), then the people using it will be considered owners, and no restrictions will apply to them.

# **Troubleshooting**

There are cases when the PDF CSS-based processing fails when trying to publish DITA content to a PDF file. This topic lists some of the common problems and possible solutions.

# **Damaged PDF File**

# **Problem**

It is possible to get a PDF that cannot be opened in the PDF viewer. In this case, you might get an error similar to:

```
Error: PDF file is damaged - attempting to reconstruct xref table...
Error: Couldn't find trailer dictionary
Error: Couldn't read xref table
```
## **Cause**

This usually means that your PDF viewer does not support a PDF version greater than 1.4. The main difference with newer PDF versions is that the xref table is compressed in a stream and is not available as a table.

# **Solution**

You need to re-run the PDF transformation with the  $pdf.version parameter set to 1.4$ .

# **Error Parsing CSS File - Caused by a Networking Problem**

## **Problem**

My custom styles are not applied and in the transformation results console, I get an error containing one of the following: I/O exception, Unknown host, Error parsing.

## **Cause**

One of the CSS files contains references to resources from another website that is currently inaccessible. These resources may include:

- Fonts
- Images
- Other CSS files

#### **Note:**

If you exported one of the built-in publishing templates from the transformation scenario dialog, it is possible that the associated CSS files use an imported Google Font.

#### **Remedy**

- 1. Check your proxy settings (ask the system administrator for help).
- 2. If the server is still inaccessible from the transformation process, download the remote resources using a web browser, save them in the customization CSS file folder, and refer them directly from your CSS.

# **Note:**

If the problem is caused by a remote font, see [Using](https://www.oxygenxml.com/doc/ug-chemistry/topics/ch_fonts.html#ariaid-title6) Local Fonts.

# **Failed to Run Pipeline: The Entity Cannot Be Resolved Through Catalogs**

## **Problem**

You can get a Failed to run pipeline error message that looks something like this:

```
Failed to run pipeline: The entity SOME_ENTITY cannot not be resolved through catalogs.
For security reasons files that are not listed in the DITA-OT catalogs and are not
located in the DITA-OT directory are not read
```
#### **Cause**

This happens when the security checks that are implemented in the default transformation have blocked the reading of files that are not part of the DITA-OT (**Oxygen Publishing Engine**) installation directory and not part of the transformed DITA map.

# **Solution**

If the origin of the transformed content is known and trusted, you can disable these checks by setting the args.disable.security.checks transformation parameter to **yes**.

# **Disappearing Thin Lines or Cell Borders**

#### **Problem**

There are cases where thin lines disappear from the PDF viewer at certain zoom levels.

## **Cause**

This is caused by the limited resolution of the display, while a printer has a superior resolution and there should be no problem printing thin lines on paper.

# **Solution**

If the primary PDF target is the display, then you have to use thicker lines in your CSS customization (for example, avoid using 1px and use 1pt or larger instead).

If you are using Adobe Acrobat Reader, then you can enhance the display of thin lines. This behavior can be changed by going to **Edit > Preferences > Page Display > Enhance Thin Lines**. Deselecting this option makes thin lines displayed as a row of gray pixels (through antialiasing) and they do not disappear. You can experiment by selecting and deselecting the option.

# **Glossary Entries Referenced Using 'glossref' are not Displayed**

# **Problem**

I have a <glossgroup> that contains multiple <glossentry> elements and all the entries are referenced using <glossref> elements inside my map. When I add an <abbreviated-form> element linked to one of my <glossentry> elements (using a @keyref), the entry is not resolved in the PDF output.

# **Solution**

Make sure every <glossentry> has an @id. Then, for each <glossentry>, declare a <glossref> element like this:

**<glossref** href="concepts/glossary.dita#flowers.genus" print="yes" keys="genus"**/>**

**Important:**

For bookmaps, the <glossref> elements should be declared in a separate ditamap.

# **The format-date() XPath Function Does Not Respect the Specified Locale**

# **Problem**

Formatting a date using another language code, as in this example:

```
title:before {
   content: oxy_xpath('format-date(current-date(), "[Mn] [Y]", "ru", (), ())');
}
```
results in an output like: [Language: en]september 2019, with the date being formatted in English.

## **Cause**

The XPath expressions are evaluated using the Saxon HE processor. This processor does not support languages other than English.

## **Solution**

As a solution, you can either switch to a more language-neutral format that avoids the months names:

```
title:before{
    content: oxy_xpath('format-date( current-date(), "[M] [Y]", "en", (), ())');
}
```
or you can use a more complex XPath expression like this:

```
title:before{
            content: oxy_xpath("let $cm:= format-date(current-date(), '[MNn]') \
return concat( \
if ($cm= 'January') then 'JAN' else \
if ($cm= 'February') then 'FEB' else \
if ($cm= 'March') then 'MAR' else \
if ($cm= 'April') then 'APR' else \setminusif ($cm= 'May') then 'MAY' else \
if ($cm= 'June') then 'JUNE' else \
if ($cm= 'July') then 'JUL' else \setminusif ($cm= 'August') then 'AUG' else \
if ($cm= 'September') then 'SEPT' else \
if ($cm= 'October') then 'OCT' else \
if (\$cm='November') then 'NOV' else ''\ \, \lambda' '^{\prime}', \lambdaformat-date(current-date(), '[Y0001]') \
) ");
}
```
Make sure the entire expression is rendered blue in the CSS editor. Replace the capitalized month names with the translation in the desired language.

# **Highlights Span Unexpectedly to the End of the Page**

#### **Problem**

Tracked changes and highlights span beyond what is expected.

#### **Cause**

If the change tracking insertions, comments, or highlights span over an area that is larger than expected, the markup that signals their end is missing.

#### **Solution**

To fix this, open the topic where the highlights start and check if the XML processing instructions that define the end of the highlighted interval are correct (it is easiest to see them in **Text** mode). The intervals are defined as follows:

#### For highlights:

```
<?oxy_custom_start type="oxy_content_highlight" color="140,255,140"?>
<?oxy_custom_end?>
```
#### For comments:

```
<?oxy_comment_start author="dan" timestamp="20201102T092905+0200" comment="Test"?>
<?oxy_comment_end?>
```
#### For inserted text:

<?oxy\_insert\_start author="dan" timestamp="20201102T093034+0200"?> <?oxy\_insert\_end?>

Make sure all the ending processing instructions are located before the root element end tag.

# **Unexpected Page Break Before or After an Element**

#### **Problem**

A page break occurs before or after an element that has page-break-before or page-break-after (break-before or break-after) property set to avoid. For example, after a topic/section title (set by default):

```
*[class ~= "topic/title"] {
  page-break-after: avoid;
}
```
#### **Cause**

An empty element (for example, <p> or <shortdesc>) is present before or after the element with the break set to avoid. The page-break actually occurs at this element level.

#### **Solution**

Either remove the empty element from the DITA source topic (preferable) or set the display to none using the following CSS rule:

```
*[class ~= "topic/shortdesc"]:empty {
  display: none;
}
```
# **Error When Processing Topics With Chunk and Copy-To Attribute**

#### **Problem**

A topic marked with both the @chunk and @copy-to attributes is missing from the PDF output and the following error appears in the **Results** view:

[DOTX008E] File 'file:/D:/**path**/to/file.dita' does not exist or cannot be loaded.

#### **Cause**

The chunk processing is skipped by default and must be enabled.

## **Solution**

Set the enable.chunk.processing parameter to the value of **true** and re-run the transformation scenario.

# **XSL FO-based DITA to PDF Customization**

Oxygen XML Author comes bundled with the DITA Open Toolkit that provides a mechanism for converting [DITA maps\(on page 2846\)](#page-2845-1) to PDF output. Oxygen XML Author includes a built-in **DITA Map PDF - [based](#page-1062-0) on [XSL-FO](#page-1062-0)** [transformation](#page-1062-0) scenario [\(on page 1063\)](#page-1062-0) that converts DITA maps to PDF using an xsl:fo processor.

There are several methods that can be used to customize DITA to PDF output:

- Create a customization directory that contains your customized files and reference that directory in the PDF transformation scenario (using the customization.dir parameter).
- Creating a DITA Open Toolkit plugin that adds extensions to the PDF output. More details can be found in the DITA Open Toolkit [Documentation](http://www.dita-ot.org/dev/topics/pdf-customization.html).

#### **Tip:**

Some sample plugins are available on GitHub that could help you to get started with creating a plugin:

◦ Sample Plugin: DITA-OT PDF [Customization](https://github.com/oxygenxml/com.oxygenxml.pdf2.ug) Plugin for Oxygen User Manual ◦ Sample Plugin: DITA-OT PDF2 - Generate [Numbers](https://github.com/oxygenxml/dita-ot-numbering) Before Topic's Title

# <span id="page-1676-1"></span>**Using a Customization Directory**

 $\boldsymbol{d}$ 

One way to customize the PDF output generated by the **DITA Map PDF - based on [XSL-FO](#page-1062-0)** [transformation](#page-1062-0) [scenario](#page-1062-0) [\(on page 1063\)](#page-1062-0) is to create a dedicated folder to store customized files. With this approach, you will copy the contents of the built-in customization directory to a new directory where you can customize the files according to your needs and reference the new directory using the customization.dir parameter in the transformation scenario. The biggest advantage of this method is that the contents of your customization directory will remain unaffected when the DITA-OT is upgraded.

#### **How to Create a Customization Directory**

Follow this procedure to create a customization directory:

- 1. Copy all the entire  $DTTA-OT-DIR\plugins\org.dita.pdf2\Customization directory to another$ location where you have write access.
- 2. Modify any of the files in whatever way necessary to achieve your specific goal. For inspiration, see [Embedding a Company Logo](#page-1676-0) [\(on page 1677\)](#page-1676-0) for a specific example of how you can modify contents of the directory to embed a logo in the output.

#### $\dot{i}$ **Tip:**

For other specific examples, see DITA-OT [Documentation](http://www.dita-ot.org/dev/topics/pdf-customization.html) - PDF Customization Plugin.

3. Edit the **DITA Map PDF - based on [XSL-FO](#page-1062-0)** [transformation](#page-1062-0) scenario [\(on page 1063\)](#page-1062-0), go to the **Parameters** tab, and set the **customization.dir** parameter to point to the location of your customization directory.

#### **Related information**

Automatic PDF plugin [customization](https://dita-generator.elovirta.com/) generator by Jarno Elovirta. DITA-OT [Documentation](http://www.dita-ot.org/dev/topics/pdf-customization.html) - PDF Customization Plugin

# <span id="page-1676-0"></span>**Embedding a Company Logo**

The following procedure explains how to embed a company logo image in the front matter of the book for the **DITA Map PDF - based on [XSL-FO](#page-1062-0)** [transformation](#page-1062-0) scenario [\(on page 1063\)](#page-1062-0).

- 1. Create a [customization](#page-1676-1) directory [\(on page 1677\)](#page-1676-1) (if you have not already done so).
- 2. Create a cfg\common\artwork directory structure in your customization directory and copy your logo to that directory (for example, [C:\Customization\common\artwork\logo.png).

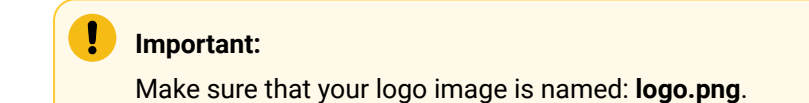

- 3. Rename Customization\catalog.xml.orig to: Customization\catalog.xml.
- 4. Open the catalog.xml in Oxygen XML Author and uncomment this line:

<!--uri name="cfg:fo/xsl/custom.xsl" uri="fo/xsl/custom.xsl"/-->

#### It now looks like this:

**<uri** name="cfg:fo/xsl/custom.xsl" uri="fo/xsl/custom.xsl"**/>**

- 5. Rename the file Customization\fo\xsl\custom.xsl.orig to: C:\Customization\fo\xsl \custom.xsl
- 6. Open the custom.xsl file in Oxygen XML Author and create the template called createFrontCoverContents for DITA-OT 4.1.2.

#### i **Tip:**

You can copy the same template from  $DTTA-OT-DIR\plugins\org.dita.pdf2\xsl\fo$ \front-matter.xsl and modify it in whatever way necessary to achieve your specific goal. This new template in the custom.xsl file will override the same template from  $DTTA-OT-$ [DIR](#page-2845-0)\plugins\org.dita.pdf2\xsl\fo\front-matter.xsl.

#### **Example:**

For example, the custom.xsl could look like this:

```
<?xml version='1.0'?>
<xsl:stylesheet xmlns:xsl="http://www.w3.org/1999/XSL/Transform"
     xmlns:fo="http://www.w3.org/1999/XSL/Format"
     version="2.0">
<xsl:template name="createFrontCoverContents">
 <!-- set the title -->
 <fo:block xsl:use-attribute-sets="__frontmatter__title">
   <xsl:choose>
    <xsl:when test="$map/*[contains(@class,' topic/title ')][1]">
     <xsl:apply-templates select="$map/*[contains(@class,' topic/title ')][1]"/>
       </xsl:when>
       <xsl:when test="$map//*[contains(@class,' bookmap/mainbooktitle ')][1]">
         <xsl:apply-templates select="$map//*[contains
                                         (@class,' bookmap/mainbooktitle ')][1]"/>
       </xsl:when>
```

```
 <xsl:when test="//*[contains(@class, ' map/map ')]/@title">
         <xsl:value-of select="//*[contains(@class, ' map/map ')]/@title"/>
       </xsl:when>
       <xsl:otherwise>
         <xsl:value-of select="/descendant::*[contains
            (@class, ' topic/topic ')][1]/*[contains(@class, ' topic/title ')]"/>
   </xsl:otherwise>
  </xsl:choose>
</fo:block>
\langle -- set the subtitle -->
<xsl:apply-templates select="$map//*[contains
                                            (@class,' bookmap/booktitlealt ')]"/>
<fo:block xsl:use-attribute-sets="__frontmatter__owner">
  <xsl:apply-templates select="$map//*[contains(@class,' bookmap/bookmeta ')]"/>
</fo:block>
<!-- Load the image logo -->
  <fo:block text-align="center" width="100%">
   <fo:external-graphic
      src="url({concat($artworkPrefix,
                           'Customization/OpenTopic/common/artwork/logo.png')})"
    />
  </fo:block>
</xsl:template>
</xsl:stylesheet>
```
7. Edit the **DITA Map PDF - based on [XSL-FO](#page-1062-0)** [transformation](#page-1062-0) scenario [\(on page 1063\)](#page-1062-0), go to the **Parameters** tab, and set the customization.dir parameter to point to the location of your customization directory.

#### $\boldsymbol{i}$ **Tip:**

For other specific examples, see DITA-OT [Documentation](http://www.dita-ot.org/dev/topics/pdf-customization.html) - Customizing PDF Output.

#### **Related Information:**

Using a [Customization](#page-1676-1) Directory [\(on page 1677\)](#page-1676-1)

# **Customizing the Header and Footer in PDF Output**

This procedure should only be used for the **DITA Map PDF - based on [XSL-FO](#page-1062-0)** [transformation](#page-1062-0) scenario [\(on](#page-1062-0)  [page 1063\)](#page-1062-0).

The XSLT stylesheet [DITA-OT-DIR](#page-2845-0)/plugins/org.dita.pdf2/xsl/fo/static-content.xsl contains templates that output the static header and footers for various parts of the PDF such as the prolog, table of contents, front matter, or body.

The templates for generating a footer for pages in the body are called insertBodyOddFooter Or insertBodyEvenFooter.

These templates get the static content from resource files that depend on the language used for generating the PDF. The default resource file is  $DTTA-OT-DIR/Dlugins/org.dita.pdf2/cfq/common/vars/$ en. xml. These resource files contain variables (such as Body odd footer) that can be set to specific user values.

Instead of modifying these resource files directly, they can be overwritten with modified versions of the resources in a PDF customization directory.

- 1. Create a [customization](#page-1676-1) directory [\(on page 1677\)](#page-1676-1) (if you have not already done so).
- 2. Locate the stylesheets and templates listed above in your customization directory and modify them in whatever way necessary to achieve your specific goal.

**Tip:**

For more information and examples, see the Oxygen PDF [Customization](https://github.com/oxygenxml/com.oxygenxml.pdf2.ug/wiki) Plugin project on [GitHub](https://github.com/oxygenxml/com.oxygenxml.pdf2.ug/wiki).

3. Edit the **DITA Map PDF - based on [XSL-FO](#page-1062-0)** [transformation](#page-1062-0) scenario [\(on page 1063\)](#page-1062-0), go to the **Parameters** tab, and set the **customization.dir** parameter to point to the location of your customization directory.

#### **Related Information:**

<https://github.com/oxygenxml/com.oxygenxml.pdf2.ug/wiki> Using a [Customization](#page-1676-1) Directory [\(on page 1677\)](#page-1676-1)

# **Adding a Watermark to PDF Output**

To add a watermark to the PDF output of a **DITA Map PDF - based on [XSL-FO](#page-1062-0)** [transformation](#page-1062-0) scenario [\(on](#page-1062-0)  [page 1063\)](#page-1062-0), follow this procedure:

- 1. Create a [customization](#page-1676-1) directory [\(on page 1677\)](#page-1676-1) (if you have not already done so).
- 2. Create a cfg\common\artwork directory structure in your customization directory and copy your watermark image to that directory (for example, C:\Customization\cfg\common\artwork \watermark.png).
- 3. Rename the Customization\catalog.xml.orig file to: Customization\catalog.xml.
- 4. Open the catalog. xml in Oxygen XML Author and uncomment this line:

<!--uri name="cfg:fo/xsl/custom.xsl" uri="fo/xsl/custom.xsl"/-->

The uncommented line should look like this:

**<uri** name="cfg:fo/xsl/custom.xsl" uri="fo/xsl/custom.xsl"**/>**

- 5. Rename the file: Customization\fo\xsl\custom.xsl.orig to: Customization\fo\xsl \custom.xsl.
- 6. Open the Customization\fo\xsl\custom.xsl file in Oxygen XML Author to overwrite two XSLT templates:
	- The first template is located in the XSLT stylesheet  $DTTA-OT-DIR\pmod{n}$

\org.dita.pdf2\xsl\fo\static-content.xsl. Override by copying the original template content in the custom.xsl and specifying a watermark image for every page in the PDF content, using a block-container element that references the watermark image file:

```
<fo:static-content flow-name="odd-body-header">
        <fo:block-container absolute-position="absolute"
           top="-2cm" left="-3cm" width="21cm" height="29.7cm"
           background-image="{concat($artworkPrefix,
'Configuration/OpenTopic/cfg/common/artwork/watermark.png')}">
          <fo:block/>
        </fo:block-container>
       <fo:block xsl:use-attribute-sets="__body__odd__header">
           <xsl:call-template name="insertVariable">
               <xsl:with-param name="theVariableID" select="'Body odd header'"/>
               <xsl:with-param name="theParameters">
                  <prodname>
                      <xsl:value-of select="$productName"/>
                  </prodname>
                  <heading>
                <fo:inline xsl:use-attribute-sets="__body__odd__header__heading">
                        <fo:retrieve-marker retrieve-class-name="current-header"/>
                </fo:inline>
                 </heading>
                <pagenum>
              <fo:inline xsl:use-attribute-sets="__body__odd__header__pagenum">
                     <fo:page-number/>
              </fo:inline>
            </pagenum>
         </xsl:with-param>
       </xsl:call-template>
     </fo:block>
   </fo:static-content>
</xsl:template>
```
◦ The second template to override is located in the XSLT stylesheet [DITA-OT-DIR](#page-2845-0)\plugins \org.dita.pdf2\xsl\fo\commons.xsl and is used for styling the first page of the output. Override it by copying the original template content in the  $\text{custom} \cdot \text{xs1}$  and adding the  $\text{block}$ container element that references the watermark image file:

```
<xsl:template name="createFrontMatter_1.0">
       <fo:page-sequence master-reference="front-matter"
xsl:use-attribute-sets="__force__page__count">
           <xsl:call-template name="insertFrontMatterStaticContents"/>
           <fo:flow flow-name="xsl-region-body">
               <fo:block-container absolute-position="absolute"
                   top="-2cm" left="-3cm" width="21cm" height="29.7cm"
                   background-image="{concat($artworkPrefix,
'Configuration/OpenTopic/cfg/common/artwork/watermark.png')}">
                   <fo:block/>
               </fo:block-container>
   <fo:block xsl:use-attribute-sets="__frontmatter">
        <!-- set the title -->
     <fo:block xsl:use-attribute-sets="__frontmatter__title">
      <xsl:choose>
       <xsl:when test="$map/*[contains(@class,' topic/title ')][1]">
     <xsl:apply-templates select="$map/*[contains(@class,' topic/title ')][1]"/>
       </xsl:when>
       <xsl:when test="$map//*[contains(@class,' bookmap/mainbooktitle ')][1]">
     <xsl:apply-templates select="$map//*[contains
(@class,' bookmap/mainbooktitle ')][1]"/>
           </xsl:when>
           <xsl:when test="//*[contains(@class, ' map/map ')]/@title">
               <xsl:value-of select="//*[contains(@class, ' map/map ')]/@title"/>
           </xsl:when>
             <xsl:otherwise>
              <xsl:value-of select="/descendant::*[contains
(@class, ' topic/topic ')][1]/*[contains(@class, ' topic/title ')]"/>
             </xsl:otherwise>
       </xsl:choose>
     </fo:block>
    <!-- set the subtitle -->
    <xsl:apply-templates select="$map//*[contains
(@class,' bookmap/booktitlealt ')]"/>
       <fo:block xsl:use-attribute-sets="__frontmatter__owner">
          <xsl:apply-templates select="$map//*[contains
```

```
(@class,' bookmap/bookmeta ')]"/>
       </fo:block>
       </fo:block>
    <!--<xsl:call-template name="createPreface"/>-->
       </fo:flow>
         </fo:page-sequence>
         <xsl:if test="not($retain-bookmap-order)">
             <xsl:call-template name="createNotices"/>
         </xsl:if>
     </xsl:template>
```
7. Edit the **DITA Map PDF - based on [XSL-FO](#page-1062-0)** [transformation](#page-1062-0) scenario [\(on page 1063\)](#page-1062-0), go to the **Parameters** tab, and set the **customization.dir** parameter to point to the location of your customization directory.

#### **Related Information:**

Adding a [Watermark](#page-2733-0) in DITA Map to XHTML Output [\(on page 2734\)](#page-2733-0)

# **Adding an Edit Link in PDF Output to Launch Oxygen XML Web Author**

You can embed Edit links in the **DITA Map PDF - based on [XSL-FO](#page-1062-0)** [transformation](#page-1062-0) scenario [\(on page 1063\)](#page-1062-0)  output that will automatically launch a particular document in [Oxygen](https://www.oxygenxml.com/doc/ug-webauthor/) XML Web Author. A reviewer can then simply click the link and they will be redirected to the Oxygen XML Web Author editing page with that particular file open and editable.

To embed an Edit link in the DITA Map PDF output, follow these steps:

- 1. Edit a **DITA Map PDF - based on [XSL-FO](#page-1062-0)** [transformation](#page-1062-0) scenario [\(on page 1063\)](#page-1062-0) and open the **Parameters** tab.
- 2. Set values for the following parameters:
	- **editlink.ditamap.edit.url**  The URL of the DITA map used to publish your content. The easiest way to obtain the URL is to open the map in Web Author and copy the URL from the browser's address bar.
	- **editlink.additional.query.parameters** Optional query parameters to be appended to each generated edit link. Each parameter must start with & (e.g. &tags-mode=no-tags).
- 3. Run the transformation scenario.

**Result:** In the PDF output, all topics will have an **Edit** link to the right side of the title and clicking the link will launch that particular document in Oxygen XML Web Author.

# **Force Page Breaks Between Two Block Elements in PDF Output**

The following procedure works for the **DITA Map PDF - based on [XSL-FO](#page-1062-0)** [transformation](#page-1062-0) scenario [\(on page](#page-1062-0) [1063\)](#page-1062-0).

Suppose that in your DITA content you have two *block elements (on page 2844)*, such as two paragraphs:

```
<p>First para</p>
<p>Second para</p>
```
and you want to force a page break between them in the PDF output.

Here is how you can implement a DITA Open Toolkit plugin (on page 2849) that would achieve this:

1. Define your custom processing instruction that marks the place where a page break should be inserted in the PDF, for example:

```
<p>First para</p>
   <?pagebreak?>
<p>Second para</p>
```
- 2. Locate the **DITA Open Toolkit** distribution and in the plugins directory create a new plugin folder (for example, [DITA-OT-DIR](#page-2845-0)/plugins/pdf-page-break).
- 3. In this new folder, create a new plugin. xml file with the following content:

```
<plugin id="com.yourpackage.pagebreak">
  <feature extension="package.support.name" value="Force Page Break Plugin"/>
  <feature extension="package.support.email" value="support@youremail.com"/>
  <feature extension="package.version" value="1.0.0"/>
  <feature extension="dita.xsl.xslfo" value="pageBreak.xsl" type="file"/>
</plugin>
```
The most important feature in the plugin is that it will add a new XSLT stylesheet to the XSL processing that produces the PDF content.

4. In the same folder, create an XSLT stylesheet named pageBreak.xsl with the following content:

```
<xsl:stylesheet xmlns:xsl="http://www.w3.org/1999/XSL/Transform"
                       xmlns:fo="http://www.w3.org/1999/XSL/Format" version="1.0">
  <xsl:template match="processing-instruction('pagebreak')">
    <fo:block break-after="page"/>
  </xsl:template>
</xsl:stylesheet>
```
5. [Install](#page-2777-0) your [plugin](#page-2777-0) in the DITA Open [Toolkit.](#page-2777-0) [\(on page 2778\)](#page-2777-0)

The source code for the plugin can be found on GitHub here: [https://github.com/dita-community/org.dita](https://github.com/dita-community/org.dita-community.pdf-page-break)[community.pdf-page-break.](https://github.com/dita-community/org.dita-community.pdf-page-break)

# **Show Comments and Tracked Changes in PDF Output**

To include comments and tracked changes (stored within your DITA topics) in the **DITA Map PDF - [based](#page-1062-0) on [XSL-FO](#page-1062-0)** [transformation](#page-1062-0) scenario [\(on page 1063\)](#page-1062-0) output, follow these steps:

- 1. Edit a **DITA Map PDF - based on XSL-FO** transformation scenario.
- 2. In the **Parameters** tab, set the value of the **show.changes.and.comments** parameter to yes. If you also want to display change bars for inserted or deleted content in the PDF, set the **show.changebars** parameter to <sub>yes</sub>. If you want to only show the *changebars*, without other styling of the changes, you should set both the **show.changes.and.comments** and **show.changes.and.comments.as.changebars.only** parameters to yes.
- 3. Optionally, you can configure any of these other parameters to adjust the colors of the comments and tracked changes:
	- **ct.insert.color** Specifies the color for insertion type tracked changes, as a plain color (e.g. red, yellow, blue), or with a hexadecimal equivalent (e.g. #FFFFFF). The default value is 'blue'.
	- **ct.delete.color**  Specifies the color for deletion type tracked changes, as a plain color (e.g. red, yellow, blue), or with a hexadecimal equivalent (e.g. #FFFFFF). The default value is 'red'.
	- **ct.comment.bg.color**  Specifies the background color for comment type tracked changes, as a plain color (e.g. red, yellow, blue), or with a hexadecimal equivalent (e.g. #FFFFFF). The default value is 'yellow'.
- 4. Click **OK** and then the **Apply Associated** button to run the transformation scenario.

**Result:** Comment threads and tracked changes will now appear in the PDF output. Details about each comment or change will be available in the footer section for each page.

# **Set a Font for PDF Output Generated with FO Processor**

When a [DITA map\(on page 2846\)](#page-2845-1) is transformed using the **DITA Map PDF - based on [XSL-FO](#page-1062-0)** [transformation](#page-1062-0) [scenario](#page-1062-0) [\(on page 1063\)](#page-1062-0) and it contains some Unicode characters that cannot be rendered by the default PDF fonts, a font that is capable of rendering these characters must be configured and embedded in the PDF result.

The settings that must be modified for configuring a font for the built-in FO processor are detailed in [Add a](#page-1145-0) Font to the Built-in FO [Processor](#page-1145-0) - Advanced Version [\(on page 1146\)](#page-1145-0).

# **DITA-OT PDF Font Mapping**

The DITA-OT contains a file  $DTTA-OT-DIR/plugins/org.dita.pdf2/cfg/fo/font-mappings.xml$ that maps logical fonts used in the XSLT stylesheets to physical fonts that will be used by the FO processor to generate the PDF output.

The XSLT stylesheets used to generate the XSL-FO output contain code like this:

**<xsl:attribute** name="font-family"**>**monospace**</xsl:attribute>**

The font-family is defined to be *monospace*, but *monospace* is just an alias. It is not a physical font name. Therefore, another stage in the PDF generation takes this monospace alias and looks in the fontmappings.xml.

If it finds a mapping like this:

```
<aliases>
       <alias name="monospace">Monospaced</alias>
</aliases>
```
then it looks to see if the monospace has a logical-font definition and if so, it will use the physical-font specified there:

```
<logical-font name="Monospaced">
       <physical-font char-set="default">
         <font-face>Courier New, Courier</font-face>
       </physical-font>
............
</logical-font>
```
#### Ţ **Important:**

If no alias mapping is found for a font-family specified in the XSLT stylesheets, the processing defaults to **Helvetica**.

#### **Related information**

<http://www.elovirta.com/2016/02/18/font-configuration-in-pdf2.html>

# **Adding Libraries to the Built-in FO Processor (DITA-OT)**

Starting with Oxygen XML Author version 20.0, both hyphenation and PDF image support are enabled by default in the built-in **DITA Map PDF - based on [XSL-FO](#page-1062-0)** [transformation](#page-1062-0) scenario [\(on page 1063\)](#page-1062-0). For older version of Oxygen XML Author, use the following procedures to enable such support.

#### **Adding Hyphenation Support for DITA-OT Transformation Scenarios**

- 1. Download the pre-compiled [JAR\(on page 2847\)](#page-2846-0) from [OFFO](http://sourceforge.net/projects/offo/).
- 2. Edit the DITA-OT transformation scenario and switch to the **Advanced** tab.
- 3. Click the **Libraries** button and add the path to the fop-hyph.jar library.

#### **Adding Support for PDF Images**

- 1. Download the [fop-pdf-images](http://xmlgraphics.apache.org/fop/fop-pdf-images.html) JAR libraries.
- 2. Edit the DITA-OT transformation scenario and switch to the **Advanced** tab.
- 3. Click the **Libraries** button and add the path to the libraries.

# **Adding Support for CGM Images**

- 1. Go to the [JCGM page](https://sourceforge.net/projects/jcgm/files/) and download the  $j_{cgm-image-0.1.1.$  jar and  $j_{cgm-core-0.2.0.$  jar libraries.
- 2. Edit the DITA-OT transformation scenario and switch to the **Advanced** tab.
- 3. Click the **Libraries** button and add the path to the libraries.

# **Debugging DITA PDF Transformations**

To debug the **DITA Map PDF - based on [XSL-FO](#page-1062-0)** [transformation](#page-1062-0) scenario [\(on page 1063\)](#page-1062-0), follow these steps:

- 1. [Open the](#page-123-0) **[Preferences](#page-123-0)** [dialog](#page-123-0) box **[\(Options> Preferences\)](#page-123-0)** [\(on page 124\)](#page-123-0), go to **XML> XML Catalog**, click Add, and select the file located at  $DTTA-OT-DIR\plugins\org.dita.pdf$ 2\cfg \catalog.xml. If there are other custom DITA-OT PDF customization plugins that contain XML catalogs, references to those XML catalogs might need to be added as well.
- 2. Open the mapin the **DITA Maps [Manager](#page-2499-0)** [\(on page 2500\)](#page-2499-0) and create a **DITA Map PDF - based on XSL-FO** transformation scenario.
- 3. Edit the scenario, go to the **Parameters** tab and change the value of the **clean.temp** parameter to **no**.
- 4. Run the transformation scenario.
- 5. Open the **stage1.xml** file located in the temporary directory and [format and indent](#page-537-0) [\(on page 538\)](#page-537-0) it.
- 6. Create a transformation scenario for this XML file by associating the  $topic2fo$  shell fop.xsl stylesheet located at  $DTTA-OT-DIR\nplugins\org.dita.pdf2.fop\xsl\fo$

\topic2fo\_shell\_fop.xsl. If you are specifically using the RenderX XEP or Antenna House FO processors to build the PDF output, you should use the XSL stylesheets topic2fo\_shell\_xep.xsl or topic2fo\_shell\_axf.xsl located in the corresponding plugin folders.

#### **Note:**

For validation purposes, you need to add the main debugged stylesheet (usually topic2fo\_shell\_fop.xsl) to the [Main Files folder](#page-403-0) [\(on page 404\)](#page-403-0) in the **Project** view.

- 7. In the transformer drop-down menu, select the Saxon EE XSLT processor (the same processor used when the DITA-OT transformation is executed).
- 8. Click the **Parameters** button:
	- a. Set the locale parameter (e.g. with the value of en\_GB).
	- b. Set the work.dir.url parameter with the value  $\frac{1}{5}$  (cfdu).
	- c. Set the customizationDir.url parameter to point to either your customization directory or to the default DITA-OT customization directory. Its value should have a URL syntax like this:

file://c:/path/to/<term keyref="glossentry\_dita\_ot\_dir"/>/plugins/org.dita.pdf2/cfg

9. You need to reference the extra commonly used JAR libraries by clicking the **Extensions**  button and using wildcards to add a reference to all libraries in this folder: DITA-OT\plugins \com.oxygenxml.common\lib\\*.

10. Apply the transformation to continue the debugging process.

#### **Note:**

For externally configured DITA Open Toolkit installations or when using custom plugins based on the base PDF2 plugin, the paths to resources described above may need to be adjusted accordingly.

#### **Related information**

How to Enable Debugging for FO Processor [Transformations](#page-1147-0) [\(on page 1148\)](#page-1147-0)

# **DocBook to PDF Output Customization**

When the default layout and output of the DocBook to PDF transformation needs to be customized, follow these steps:

1. Create a custom version of the DocBook title spec file.

You could start from a copy of the file [DocBook XSL directory]/ fo/titlepage.templates.xml (for example, [OXYGEN-INSTALL-DIR]/frameworks/ docbook/xsl/fo/titlepage.templates.xml) and customize it. More information about the spec file can be found [here](http://www.sagehill.net/docbookxsl/TitlePagePrint.html#PrintTitlepageSpecfile).

- 2. Generate a new XSLT stylesheet from the title spec file from the previous step. Apply [DocBook XSL directory]/template/titlepage.xsl to the title spec file. The result is an XSLT stylesheet (for example, mytitlepages.xsl).
- 3. Import mytitlepages.xsl in a DocBook [customization](https://www.oxygenxml.com/demo/DocBook_Customization.html) layer. The customization layer is the stylesheet that will be applied to the XML document. The mytitlepages.xsl should be imported with an element like this:

**<xsl:import** href="dir-name/mytitlepages.xsl"**/>**

- 4. Insert a logo image in the XML document. The path to the logo image must be inserted in the book/info/mediaobject structure of the XML document.
- 5. Apply the customization layer to the XML document.

A quick way is to duplicate the transformation scenario **DocBook PDF** that is included with Oxygen XML Author and set the customization layer in [the](#page-1077-0) **[XSL URL](#page-1077-0)** property of the [scenario](#page-1077-0) [\(on page 1078\)](#page-1077-0).

#### **Related Information:**

[The book](http://www.sagehill.net/docbookxsl/PrintCustomEx.html) **[DocBook XSL: The Complete Guide](http://www.sagehill.net/docbookxsl/PrintCustomEx.html)** by Bob Stayton contains more details about [customizing](http://www.sagehill.net/docbookxsl/PrintCustomEx.html) the [PDF output.](http://www.sagehill.net/docbookxsl/PrintCustomEx.html)

Video [demonstration](https://www.oxygenxml.com/demo/DocBook_Customization.html) for creating a DocBook customization layer in [Oxygen](https://www.oxygenxml.com/demo/DocBook_Customization.html) XML Author[.](https://www.oxygenxml.com/demo/DocBook_Customization.html)

# **12.**

# **Working with XPath Expressions**

XPath is a language for addressing specific parts of a document. XPath models an XML document as a tree of nodes. An XPath expression is a mechanism for navigating through and selecting nodes from the document. An XPath expression is, in a way, analogous to an SQL query used to select records from a database.

# **Note:**

If an XPath expression is run over a JSON document, it is converted to XML and the XPath is executed over the converted XML document.

There are various types of nodes, including element nodes, attribute nodes, and text nodes. XPath defines a way to compute a string-value for each type of node.

XPath defines a library of standard functions for working with strings, numbers and boolean expressions.

# **Examples:**

- **child::\***  Selects all children of the root node.
- .//name Selects all <name> elements and descendants of the current node.
- **/catalog/cd[price>10.80]** Selects all the sed> elements that have a sprice> element with a value larger than 10.80.
- **//prolog** Finds all <prolog> elements.
- **//prolog[@platform='mac']** Finds all <prolog> elements that have the @platform attribute value set to **mac**.
- **//child::prolog** Selects all @prolog elements and the child content.
- /\***[count(//accountNumber) > 5] Searches for instances where more than 5 <accountNumber> elements** are found.
- **collection('file:/C:/path/to/folder/?select=\*.xml')/\*[not(//prolog)]** Finds a list of all XML files that do not contain any <prolog> elements.

To find out more about XPath, see [http://www.w3.org/TR/xpath.](http://www.w3.org/TR/xpath)

# **Related Information:**

[Find/Replace in Multiple Files](#page-418-0) [\(on page 419\)](#page-418-0) [Find/Replace](#page-413-0) Dialog Box [\(on page 414\)](#page-413-0)

# <span id="page-1688-0"></span>**XPath Toolbar**

XPath is a query language for selecting nodes from an XML document. To use XPath expressions effectively, you need a good understanding of the XPath Core [Function](http://www.w3.org/TR/xpath#corelib) Library.

Oxygen XML Author 26.1 | 12 - Working with XPath Expressions | 1690

## **XPath Toolbar**

Oxygen XML Author provides an XPath toolbar to let you query XML documents fast and easy using XPath expressions.

#### **Figure 321. XPath Toolbar**

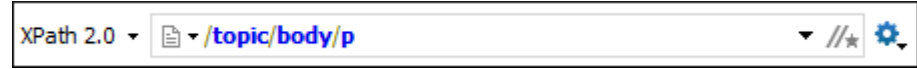

The XPath toolbar includes the following features:

#### **XPath version chooser drop-down menu**

You can choose the XPath version from the drop-down menu available in the left side of the toolbar. Available options include **XPath 1.0**, **XPath 2.0**, **XPath 2.0 SA**, **XPath 3.1**, **XPath 3.1 SA**.

# **Note:**

The **XPath 2.0 SA** and **XPath 3.1 SA** options have some limitations. These options only offer information about the beginning part of the matching result. For example, if you search for an element, it will only highlight the start tag.

#### **Warning:**

Oxygen XML Author uses Saxon to execute XPath 3.1 expressions, but implements a part of the 3.1 functions. When using a function that is not implemented, Oxygen XML Author can return a compilation error.

#### **XPath scope menu**

Oxygen XML Author allows you to define a scope for the XPath operation to be executed. You can choose where the XPath expression will be executed:

- **Current file** Currently selected file only.
- $\cdot$  **Project** All the files in the project.
- **Selected project resources** The files selected in the project.
- **All opened files** All files that are opened in the application.
- $\frac{p}{n}$  **Current DITA Map hierarchy** All resources referenced in the currently selected DITA map that is open in the **DITA Maps [Manager](#page-2499-0)** [view](#page-2499-0) [\(on page 2500\)](#page-2499-0).
- **Opened archive** Files that are opened in the **Archive [Browser](#page-1697-0)** [view](#page-1697-0) [\(on page 1698\)](#page-1697-0).
- *Working sets* The selected working sets (on page 2851).

At the bottom of the scope menu the following scope configuration actions are available:

- **Configure XPath working sets** Allows you to configure and manage collections of files and folders, encapsulated in logical containers called working sets (on page 2851).
- **·**  $\frac{1}{2}$  **XPath file filter** You can filter the files from the selected scope that will have the XPath expression executed. By default, the XPath expression will be executed only on XML or JSON files, but you can also define a set of patterns that will filter out files from the current scope. If you select the **Include archive** option, the XPath expression will be also executed on the files in any archive (including EPUB and DocX) found at the current scope.

#### **History drop-down list**

The XPath combo box keeps a history of the last 15 expressions that were used so that you can easily choose them again.

# $\ddot{\mathbf{r}}$ , Settings menu

The following actions are available in this drop-down menu:

#### **XPath update on cursor move**

When selected and you navigate through a document, the XPath expression corresponding to the XML node at the current cursor position is displayed. For JSON documents, it displays the XPath expression for the current property.

#### **Evaluate XPath as you type**

When you select this option, the XPath expression you are composing is evaluated in real time.

#### **Note:**

This option and the automatic validation are disabled when you edit [huge](#page-451-0) [documents](#page-451-0) [\(on page 452\)](#page-451-0) or when the scope is other than **Current file**.

#### **XPath Options**

Opens the Preferences page of the currently selected processing engine.

#### **Switch to XPath Builder View**

Opens the XPath [Builder](#page-1691-0) view [\(on page 1692\)](#page-1691-0).

#### **Note:**

During the execution of an XPath expression, the XPath toolbar displays a **Stop** button. Use this button to stop the XPath execution.

When you type expressions longer than 60 characters, a dialog box opens that offers you the possibility to switch to the **XPath [Builder](#page-1691-0)** [view](#page-1691-0) [\(on page 1692\)](#page-1691-0).

**Related Information:** XPath [Expression](#page-1694-0) Results View [\(on page 1695\)](#page-1694-0)

# <span id="page-1691-0"></span>**XPath Builder View**

The **XPath/XQuery Builder** view allows you to compose complex XPath expressions and execute them over the currently edited XML document. For XPath 2.0 / 3.1, you can use the  $\text{doc}()$  function to specify the source file that will have the expressions executed. When you connect to a database, the expressions are executed over that database. If you are using the **XPath/XQuery Builder** view and the current file is an XSLT document, Oxygen XML Author executes the expressions over the XML document in the associated scenario.

**Note:**

If an XPath expression is run over a JSON document, it is converted to XML and the XPath is executed over the converted XML document.

If the view is not displayed, it can be opened by selecting it from the **Window> Show View** menu. You can also open it simply by pressing the  $\frac{N}{2}$  **Switch to XPath Builder View** button that is located on the XPath [toolbar](#page-1688-0) (on [page 1689\)](#page-1688-0).

The upper part of the view contains the following actions:

#### **XPath version chooser drop-down menu**

A drop-down menu that allows you to select the type of the expression you want to execute. You can choose between:

- XPath 1.0 (Xerces-driven)
- XPath 2.0, XPath 2.0 SA, XPath 3.1, XPath 3.1 SA, Saxon-HE XQuery, Saxon-PE XQuery, or Saxon-EE XQuery (all of them are Saxon-driven)
- Custom connection to XML databases that can execute XQuery expressions

# **Note:**

The results returned by XPath 2.0 SA and XPath 3.1 SA have a location limited to the line number of the start element (there are no column information and no end specified).

# **Note:**

Oxygen XML Author uses Saxon to execute XPath 3.1 expressions. Since Saxon implements a part of the 3.1 functions, when using a function that is not implemented, Oxygen XML Author returns a compilation error.

**Execute XPath button**
Use this button to start the execution of the XPath or XQuery expression you are editing. The result of the execution is displayed in the **[Results](#page-530-0)** [view](#page-530-0) [\(on page 531\)](#page-530-0) view.

# **Favorites button**

Allows you to save certain expressions that you can later reuse. To add an expression as a favorite, click this button and enter a name for it. The star turns yellow to confirm that the expression was saved. Expand the drop-down menu next to the star button to see all your favorites. Oxygen XML Author automatically groups favorites in folders named after the method of execution.

# **History drop-down menu**

Keeps a list of the last 15 executed XPath expressions. Use the **X Clear history** action from the bottom of the list to remove them.

# **Settings drop-down menu**

Contains the following three options:

### **Update on cursor move**

When selected and you navigate through a document, the XPath expression corresponding to the XML node at the current cursor position is displayed. For JSON documents, it displays the XPath expression for the current property.

### **Evaluate as you type**

When you select this option, the XPath expression you are composing is evaluated in real time.

# **Note:**

This option and the automatic validation are disabled when you edit [huge](#page-451-0) [documents](#page-451-0) [\(on page 452\)](#page-451-0) or when the scope is other than **Current file**.

# <sup>o</sup>*<u>D</u>* <del>D</del></del> Options

Opens the Preferences page of the currently selected processing engine.

# **XPath scope menu**

Oxygen XML Author allows you to define a scope for the XPath operation to be executed. You can choose where the XPath expression will be executed:

- **Current file** Currently selected file only.
- $\cdot$   $\Box$  **Project** All the files in the project.
- **Selected project resources** The files selected in the project.
- **All opened files** All files that are opened in the application.
- **Current DITA Map hierarchy** All resources referenced in the currently selected DITA map that is open in the **DITA Maps [Manager](#page-2499-0)** [view](#page-2499-0) [\(on page 2500\)](#page-2499-0).
- **Opened archive** Files that are opened in the **Archive [Browser](#page-1697-0)** [view](#page-1697-0) [\(on page 1698\)](#page-1697-0).
- *Working sets* The selected working sets (on page 2851).

At the bottom of the scope menu the following scope configuration actions are available:

- **Configure XPath working sets** Allows you to configure and manage collections of files and folders, encapsulated in logical containers called working sets (on page 2851).
- **\***  $\frac{1}{2}$  **XPath file filter** You can filter the files from the selected scope that will have the XPath expression executed. By default, the XPath expression will be executed only on XML or JSON files, but you can also define a set of patterns that will filter out files from the current scope. If you select the **Include archive** option, the XPath expression will be also executed on the files in any archive (including EPUB and DocX) found at the current scope.

# **Figure 322. XPath/XQuery Builder View**

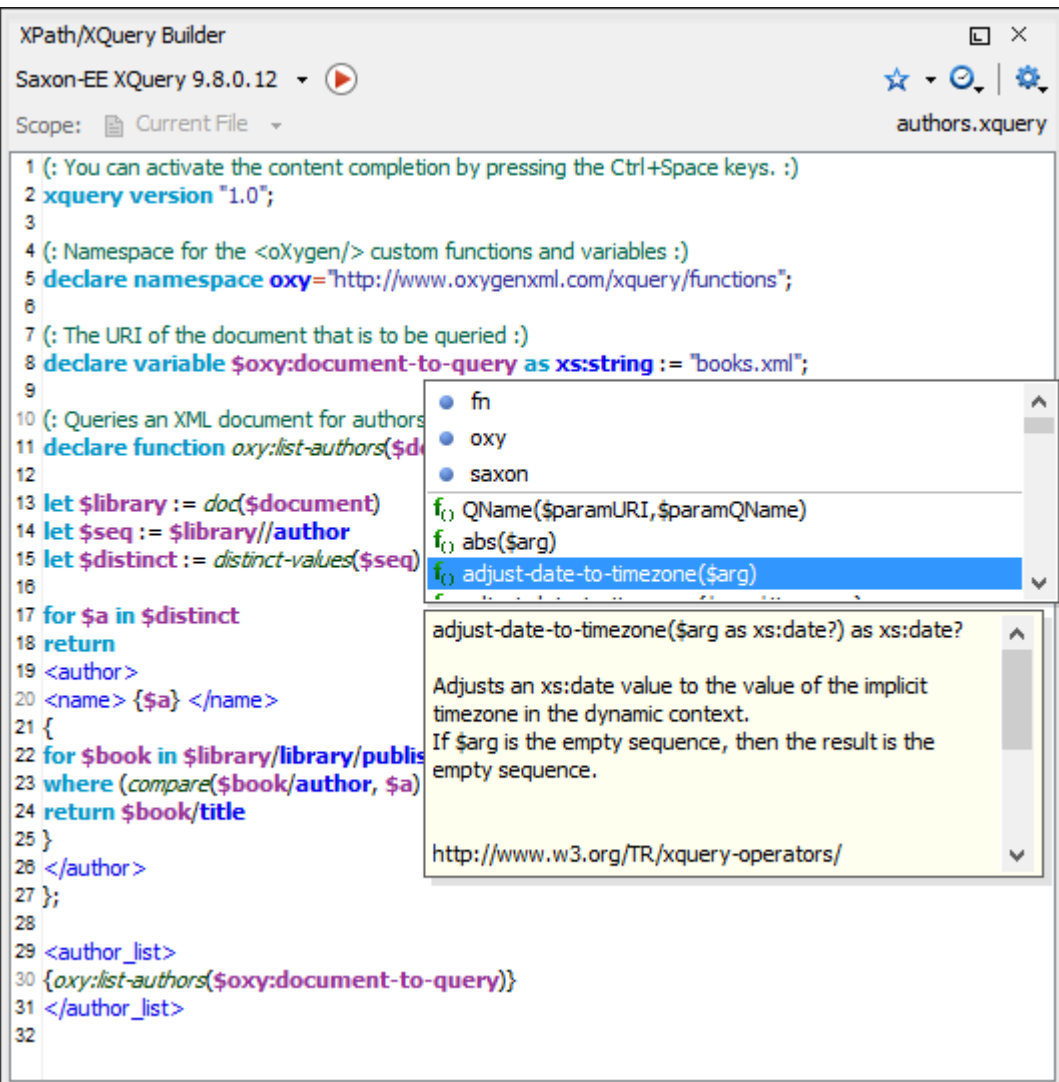

While you edit an XPath or XQuery expression, Oxygen XML Author assists you with the following features:

- Content Completion Assistant (on page 2845) It offers context-dependent proposals and takes into account the cursor position in the document you are editing. The set of functions proposed by the Content Completion Assistant also depends on the engine version. Select the engine version from the drop-down menu available in the toolbar.
- Syntax Highlighting Allows you to identify the components of an expression. To customize the colors of the components of the expression, [open the](#page-123-0) **[Preferences](#page-123-0)** [dialog](#page-123-0) box **[\(Options> Preferences\)](#page-123-0)** [\(on](#page-123-0)  [page 124\)](#page-123-0) and go to **[Editor > Syntax Highlight](#page-219-0)** [\(on page 220\)](#page-219-0).
- Automatic validation of the expression as you type.

# **Note:**

When you type invalid syntax, a red serrated line underlines the invalid fragments.

• Function signature and documentation balloon, when the cursor is located inside a function.

The usual edit actions ( **Cut**, **Copy**, **Paste**, **Select All**, **Undo**, **Redo**) are available in the contextual menu of the top editable part of the view.

# **Related Information:**

XPath [Expression](#page-1694-0) Results View [\(on page 1695\)](#page-1694-0)

# <span id="page-1694-0"></span>**XPath Expression Results View**

When you run an XPath expression, Oxygen XML Author displays the results of its execution in the **Results**  view.

This view contains the following columns:

- **Description**  The result thatOxygen XML Author displays when you run an XPath expression.
- **XPath location** The path to the matched node.
- **Resource** The name of the document that you run the XPath expression on.
- **System ID**  The path to the document itself.
- **Location**  The location of the result in the document.

To arrange the results depending on a column, click its header. To group the results by their resource, or by their system ID, right-click the header of any column in the **Results** view and select **Group by "Resource"** or **Group by "System ID"**. If no information regarding location is available, Oxygen XML Author displays **Not available** in the **Location** column. Oxygen XML Author displays the results in a valid XPath expression format.

- /node[value]/node[value]/node[value] -

The **Results** view also includes various toolbar and contextual menu actions. For more information, see [Results View](#page-530-0) [\(on page 531\)](#page-530-0).

# **Example:**

The following snippets are taken from a DocBook book based on the DocBook XML DTD. The book contains a number of chapters. To return all the chapter nodes of the book, enter  $\frac{1}{\text{7}}$  chapter in the XPath expression field and press **Enter**. This action returns all the chapter nodes of the DocBook book in the **Results View**. Click a record in the **Results View** to locate and highlight its corresponding chapter element and all its children nodes in the document you are editing.

To find all example nodes contained in the sect2 nodes of a DocBook XML document, use the following XPath expression: //chapter/sect1/sect2/example. Oxygen XML Author adds a result in the **Results View** for each example node found in any sect2 node.

For example, if the result of the above XPath expression is:

- /chapter[1]/sect1[3]/sect2[7]/example[1]

it means that in the edited file, the example node is located in the first chapter, third section level one, seventh section level 2.

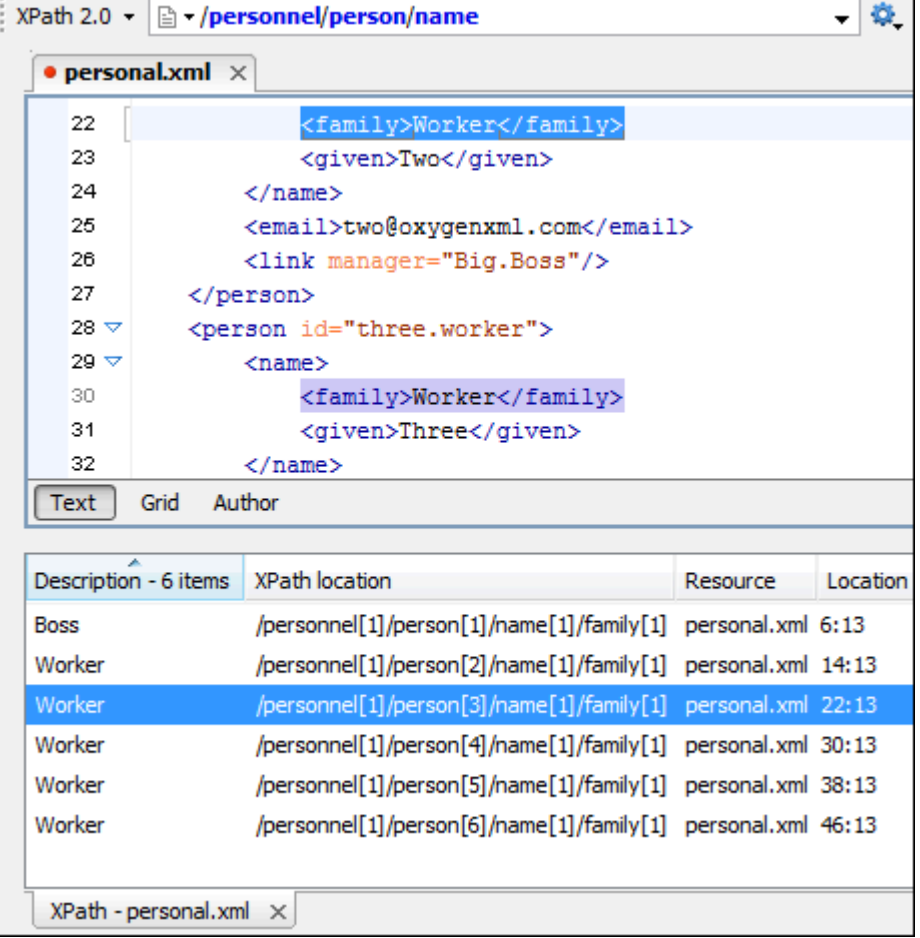

# **Figure 323. XPath Results Highlighted in Editor Panel with Character Precision**

# **XPath and XML Catalogs**

The evaluation of the XPath expression tries to resolve the locations of documents referenced in the expression through [XML Catalogs\(on page 2851\)](#page-2850-1). These catalogs are configured in the **[XML Catalog](#page-229-0)**  [preferences](#page-229-0) [\(on page 230\)](#page-229-0) pages and the **XML [Parser](#page-231-0)** [preferences](#page-231-0) [\(on page 232\)](#page-231-0).

# **Example:**

As an example, consider the evaluation of the collection(**URIofCollection**) function (XPath 2.0). To resolve the references from the files returned by the collection() function with an XML catalog, specify the class name of the catalog-enabled parser for parsing these collection files. The class name is ro.sync.xml.parser.CatalogEnabledXMLReader. Specify it as it follows:

```
let $docs := collection(iri-to-uri(
"file:///D:/temp/test/XQuery-catalog/mydocsdir?recurse=yes;select=*.xml;
parser=ro.sync.xml.parser.CatalogEnabledXMLReader"))
```
# **XPath Prefix Mapping**

To define default mappings between prefixes (that you can use in the XPath [toolbar](#page-1688-0) [\(on page 1689\)](#page-1688-0)) and namespace URIs go to the **[XPath](#page-248-0)** [preferences](#page-248-0) page [\(on page 249\)](#page-248-0) and enter the mappings in the **Default prefix-namespace mappings** table. The same preferences panel allows you to configure the default namespace used in XPath 2.0 expressions.

# **Important:**

If you define a default namespace, Oxygen XML Author binds this namespace to the first free prefix from the list: default, default1, default2, and so on. For example, if you define the default namespace xmlns="something" and the prefix default is not associated with another namespace, you can match tags without prefix in an XPath expression typed in the XPath toolbar by using the prefix default. To find all the <level> elements when you define a default namespace in the root element, use this expression: //default:level in the XPath toolbar.

# **13. Working with Archives**

Oxygen XML Author includes a useful **Archive [Browser](#page-1697-0)** [view](#page-1697-0) [\(on page 1698\)](#page-1697-0) that offers the means to work with files directly from various types of archives (for example, opening and saving files directly in archives, or browsing and modifying archive structures). The archive support is available for all ZIP-type archives, including:

- ZIP archives
- EPUB books
- JAR archives (on page 2847)
- Office Open XML (OOXML) files
- Open Document Format (ODF) files
- IDML files (on page 2847)

You can transform, validate, and perform many other operations on files directly from an archive. For instance, you can transform, or validate files directly from OOXML or ODF packages, and the structure and content of the ZIP archives can be opened, edited, and saved, similar to any other ZIP archive browsing tool. Also, when browsing for a URL in various dialog boxes, you can use the **Browse for archived file** action to browse and select files from a particular archive.

# **Resources**

For more information about working with an EPUB archive in Oxygen XML Author, watch our video demonstration:

# <span id="page-1697-0"></span><https://www.youtube.com/embed/OIGTNQwOCl8>

# **Browsing Archives**

Oxygen XML Author includes a helper view called the **Archive Browser** that allows you to view the contents and structure of an archive, and it offers a variety of toolbar and contextual menu actions. If the view is not displayed, it can be opened by selecting it from the **Window> Show View** menu.

To open an archive in the **Archive Browser** view, use one of the following methods:

- Open an archive from the **[Project](#page-385-0)** [view](#page-385-0) [\(on page 386\)](#page-385-0).
- Select an archive in one of the file chooser dialog boxes in Oxygen XML Author (such as the **Open**  dialog box).
- Drag an archive from a system file explorer and drop it in the **Archives Browser** view.

When displaying an archive, the **Archive Browser** view locks the archive file. It is then automatically unlocked when the **Archive Browser** view is closed.

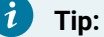

If a file is not recognized by Oxygen XML Author as a supported archive type, you can add it in the **[Archive](#page-280-0)** [preferences](#page-280-0) page [\(on page 281\)](#page-280-0).

### **Figure 324. Archive Browser**

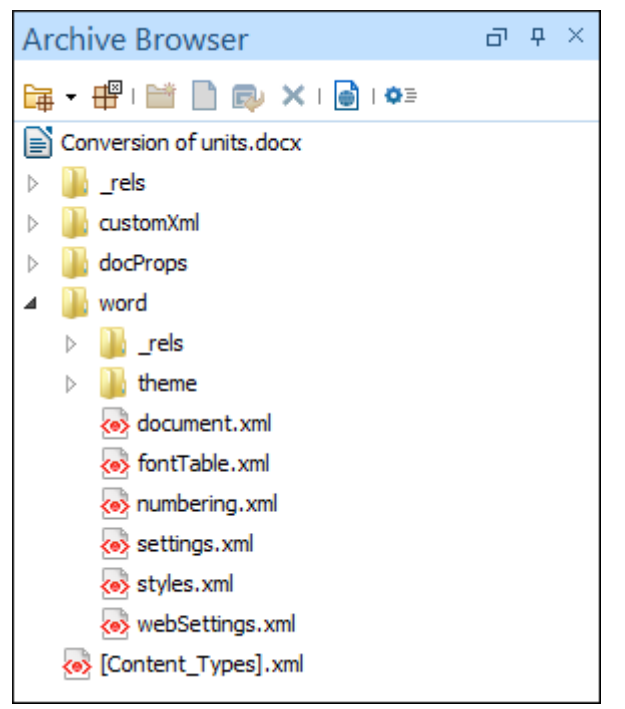

# **Archive Browser Toolbar Actions**

The following actions are available on the **Archive Browser** toolbar:

# **Open Archive menu**

Provides access to the **Open Archive** action that opens a new archive in the browser. If the extension is not known as an archive extension, you will be directed to the **[Archive](#page-280-0)** [preferences](#page-280-0) [page](#page-280-0) [\(on page 281\)](#page-280-0) to add a new extension. The submenu keeps a list of recently open archive files and a **Clear history** action that allows you to delete the list.

# **<del>E</del>** Close

Closes the browsed archive and unlocks the archive file.

# **Validate (available for EPUB archives only)**

Checks the EPUB archive to see if its content and structure is valid.

# **New folder**

Creates a folder as child of the selected folder in the browsed archive.

Oxygen XML Author 26.1 | 13 - Working with Archives | 1700

# **New file**

Creates a file as child of the selected folder in the browsed archive.

# **Add files**

Adds existing files as children of the selected folder in the browsed archive.

# **Note:**

You can also add files in the archive by dragging them from the file browser or the **[Project](#page-385-0)** [view](#page-385-0) [\(on page 386\)](#page-385-0) and dropping them in the **Archive Browser** view.

# **Delete**

Deletes the selected resource in the browsed archive.

# **Open in System Application**

Opens the selected resource in the default system application that is associated with that type of file.

# **Archive Options**

Opens the **[Archive](#page-280-0)** [preferences](#page-280-0) page [\(on page 281\)](#page-280-0).

# **Archive Browser Contextual Menu Actions**

The following additional actions are available from the contextual menu for resources in the **Archive Browser** view:

# **Open**

Opens a resource from the archive in the editor.

### **Extract**

Extracts a resource from the archive in a specified folder.

**New folder** 

Creates a folder as child of the selected folder in the browsed archive.

**New file** 

Creates a file as child of the selected folder in the browsed archive.

# **Add files**

Adds existing files as children of the selected folder in the browsed archive.

# **Note:**

On macOS, the **Add file** action is also available and it allows you to add one file at a time.

### **Rename**

Renames a resource in the archive.

# **Find/Replace in Files**

Opens the **[Find/Replace in Files](#page-418-0)** [dialog](#page-418-0) box [\(on page 419\)](#page-418-0) that allows you to search for and replace specific pieces of text inside the archive.

# **Cut**

Cuts the selected archive resource.

# **Copy**

Copies the selected archive resource.

# **Paste**

Pastes a file or folder into the archive.

# **Delete**

Removes a file or folder from archive.

# **Preview**

[Preview](#page-451-1)s an image contained in the archive. See the Image Preview [\(on page 452\)](#page-451-1) topic for more details.

# **Copy location**

Copies the URL location of the selected resource.

# **Refresh**

Refreshes the selected resource.

# **Properties**

Shows the properties of the selected resource.

# **Resources**

For more information, watch our video demonstration about working with an EPUB in the **Archive Browser** view:

<https://www.youtube.com/embed/OIGTNQwOCl8>

# **Working with Archive Files**

Oxygen XML Author includes support for working with various types of archives, including the following:

- **EPUB**  An e-book file format that can be used on many types of devices, such as smart phones, tablets, e-readers, or computers.
- **OOXML** An XML-based file format for representing spreadsheets, charts, presentations, and word processing documents.
- **ODF**  An free and open-source XML-based file format for electronic office documents, such as spreadsheets, charts, presentations, and word processing documents.

When these types of files are opened in the **Archive [Browser](#page-1697-0)** [view](#page-1697-0) [\(on page 1698\)](#page-1697-0), their internal components are expanded:

- Document content (XHTML and image files).
- Packaging files.
- Container files.

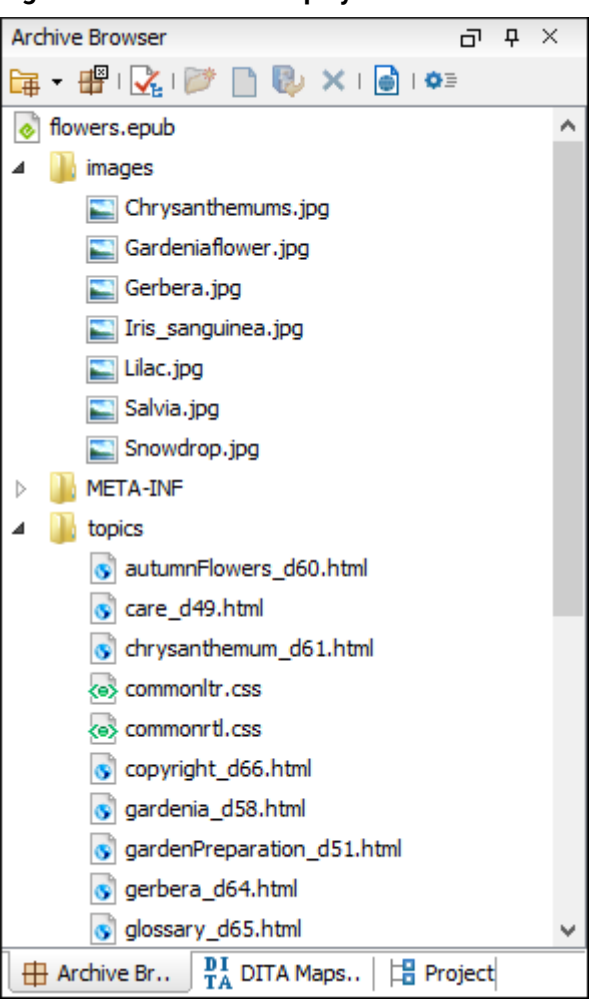

# **Figure 325. EPUB File Displayed in the Archive Browser View**

When an archive is expanded in the **Archive [Browser](#page-1697-0)** [view](#page-1697-0) [\(on page 1698\)](#page-1697-0), you can add or delete files that compose the archive structure. All changes made to the structure of an archive are saved immediately. You can open files from within the archive to edit them in the main editing pane and save changes back to the archive. You can also use the **Open in System Application** action to open the archive in the default system application that is associated with that type of file.

# **EPUB-Specific Validation**

When working with EPUB archives, the **Archive [Browser](#page-1697-0)** [\(on page 1698\)](#page-1697-0) includes a **Validate** action on the toolbar that checks the EPUB archive to make sure the structure and content are valid. Oxygen XML Author uses the open-source EpubCheck validator to perform the validation. This validator detects many types of errors, including OCF container structure, OPF and OPS mark-up, as well as internal reference consistency.

# **Resources**

For more information about working with an EPUB archive in Oxygen XML Author, watch our video demonstration:

<https://www.youtube.com/embed/OIGTNQwOCl8>

# **Related information**

The Archive [Browser](#page-1697-0) View [\(on page 1698\)](#page-1697-0) EPUB Document Type [\(Framework\)](#page-1037-0) [\(on page 1038\)](#page-1037-0)

# **Creating an Archive**

To create an archive from scratch, follow these steps:

- 1. Go to **File> New** or click **New** on the main toolbar.
- 2. Choose your particular type of archive template. For example, select one of the **ODF**, **OOXML**, or **EPUB**  templates.
- 3. Click **Create** and choose the name and location of the file.
- 4. Click **Save**.

A skeleton archive is saved on disk and open in the **Archive [Browser](#page-1697-0)** [view](#page-1697-0) [\(on page 1698\)](#page-1697-0).

### $\dot{i}$ **Tip:**

Use toolbar and contextual menu actions to edit, add, and remove resources from the archive. For EPUB archives, you can use the **Validate** action to verify the integrity of the EPUB archive.

# **Editing and Saving Files Inside an Archive**

You can open files directly from an archive in the **Archive [Browser](#page-1697-0)** [view](#page-1697-0) [\(on page 1698\)](#page-1697-0) and then edit them in the main editor pane. To open a file, simply double-click it or select **D** Open from the contextual menu.

When saving the file back to the archive, you are prompted to choose if you want the application to make a backup copy of the archive before saving the new content. If you choose **Never ask me again**, you will not be asked again to make backup copies. You can re-enable the pop-up message from the Messages [preferences](#page-297-0) [page](#page-297-0) [\(on page 298\)](#page-297-0).

# **Migrating Archives to DITA or TEI**

Certain types of archives can be converted to DITA or TEI. For example, OOXML (Office Open XML) archive files with the DOCX file extension can be migrated to DITA or TEI.

To migrate DOCX files to DITA or TEI, follow these steps:

- 1. Open and expand the archive in the **Archive [Browser](#page-1697-0)** [\(on page 1698\)](#page-1697-0).
- 2. Open the **document.xml** file contained in the archive.
- 3. Run one of the following built-in transformation scenarios:
	- a. **DOCX DITA** to migrate to DITA.
	- b. **DOCX TEI P5** to migrate to TEI.
- 4. You may need to do some manual reconfiguring to map DOCX styles to DITA or TEI content.

# *i* Tip:

Oxygen XML Author also includes a built-in transformation scenario called **ODT TEI P5** for converting ODF archive files with the ODT file extension to TEI and a similar process can be used to migrate ODT files to TEI.

# **14.**

# **Databases and SharePoint**

Oxygen XML Author provides support for connecting and integrating with various databases and Microsoft SharePoint. This section includes information about the database-related features in Oxygen XML Author. It explains how to connect with the supported databases, presents the actions that are available for each type, and includes information about SharePoint integration.

# **Working with Databases**

XML is a storage and interchange format for structured data and is supported by all major database systems. Oxygen XML Author offers the means for managing the interaction with some of the most commonly used databases (both Relational and Native XML databases). Through this interaction, Oxygen XML Author helps users with browsing, content editing, importing from databases, using XQuery with databases, SQL execution, and generating XML Schema from a database structure.

The types of connections that are supported in Oxygen XML Author include:

- IBM DB2 [\(Deprecated\)](#page-1742-0) [\(on page 1743\)](#page-1742-0)
- Microsoft SQL Server [\(Deprecated\)](#page-1710-0) [\(on page 1711\)](#page-1710-0)
- Oracle Database [\(Deprecated\)](#page-1714-0) [\(on page 1715\)](#page-1714-0)
- PostgreSQL [\(Deprecated\)](#page-1719-0) [\(on page 1720\)](#page-1719-0)
- [eXist](#page-1722-0) [\(on page 1723\)](#page-1722-0)
- MarkLogic [\(Deprecated\)](#page-1727-0) [\(on page 1728\)](#page-1727-0)
- MySQL [\(Deprecated\)](#page-1733-0) [\(on page 1734\)](#page-1733-0)
- [Generic JDBC](#page-1735-0) [\(on page 1736\)](#page-1735-0)
- [JDBC-ODBC](#page-1736-0) [\(on page 1737\)](#page-1736-0)
- [BaseX](#page-1737-0) [\(on page 1738\)](#page-1737-0)
- [WebDAV](#page-1746-0) [\(on page 1747\)](#page-1746-0)
- Microsoft [SharePoint](#page-1751-0) [\(on page 1752\)](#page-1751-0)

# **Related information**

Integration with Microsoft [SharePoint](#page-1751-0) [\(on page 1752\)](#page-1751-0)

# <span id="page-1704-0"></span>**Data Source Explorer View**

The **Data Source Explorer** view displays your database connections. If the view is not displayed, it can be opened by selecting it from the **Window> Show View** menu.

You can connect to a database simply by expanding the connection node (click the  $\triangle$ -connection). The database structure can be expanded to resource level, or even all the way to column level for tables inside relational databases. Oxygen XML Author supports multiple simultaneous database connections and the connection tree in the **Data Source Explorer** view provides an easy method for browsing them.

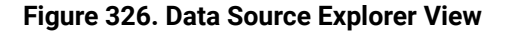

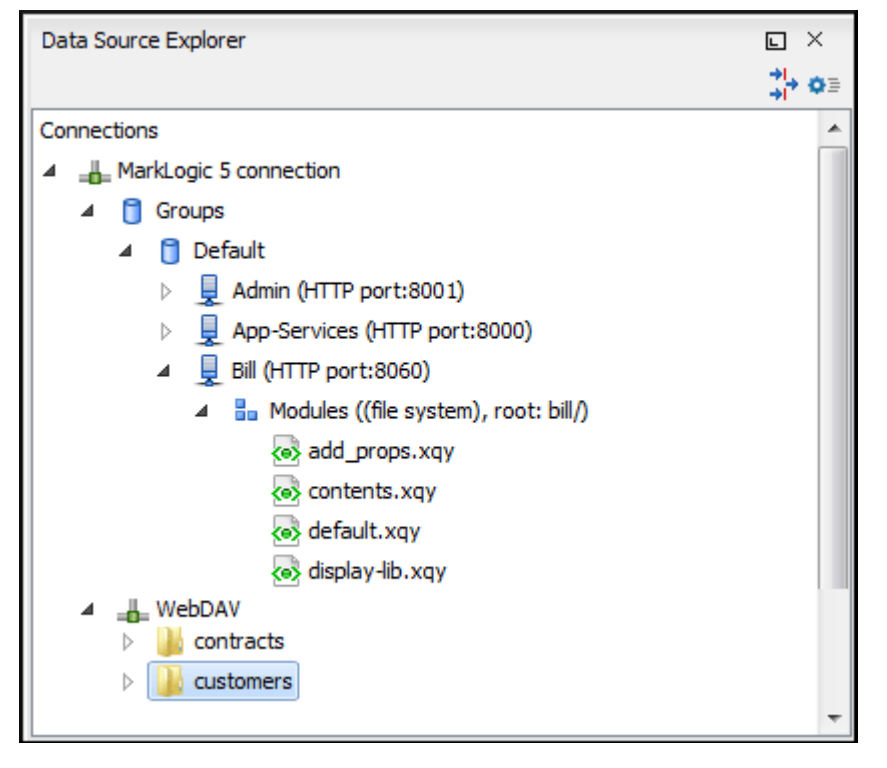

The objects (nodes) that are displayed in the **Data Source Explorer** view depend on the connection type and structure of the database. Various contextual menu actions are available for each hierarchical level and for some connections you can add or move resources in a container by simply dragging them from the **[Project](#page-385-0)** [view](#page-385-0) [\(on page 386\)](#page-385-0), a file browsing application, or another database.

# **Toolbar Actions**

The following actions are available in the toolbar of this view:

# **T**<sup>→</sup> Filters

Opens the **Data [Sources](#page-270-0) / Table Filters** [preferences](#page-270-0) page [\(on page 271\)](#page-270-0), allowing you to decide which table types are displayed in the **Data Source Explorer** view.

# **Configure Database Sources**

Opens the **Data [Sources](#page-266-0)** [preferences](#page-266-0) page [\(on page 267\)](#page-266-0) where you can configure both data sources and connections.

# **Database-Specific Contextual Menu Actions**

Each specific type of database will also include its own specific contextual menu actions in the **Data Source Explorer** view. The actions depend on the type of database, the type of node, or the hierarchical level of the node where the contextual menu is invoked.

For more information on the specific actions that are available, see the topics in this section for each specific type of database.

### **Related Information:**

Data Sources [Preferences](#page-266-0) [\(on page 267\)](#page-266-0)

# <span id="page-1706-0"></span>**Table Explorer View**

Relational databases tables in the **Data Source [Explorer](#page-1704-0)** [view](#page-1704-0) [\(on page 1705\)](#page-1704-0) can be displayed and edited in the **Table Explorer** view by selecting the **Edit** action from the contextual menu of a **Table** node or by double-clicking one of its fields. To modify the content of a cell, double-click it and start typing. When editing is complete, Oxygen XML Author attempts to update the database with the new cell content.

|    | <b>Table Explorer</b> |                              |                 |              |                  |                  | ō              | $P \times$               |          |
|----|-----------------------|------------------------------|-----------------|--------------|------------------|------------------|----------------|--------------------------|----------|
|    |                       | ID [SMALLINT] NAME [VARCHAR] | DEPT [SMALLINT] | JOB [CHAR]   | YEARS [SMALLINT] | SALARY [DECIMAL] | COMM [DECIMAL] |                          | O+       |
| 0  | 10                    | Sanders                      | 20              | Mar          | 7                | 98357.50         | (null)         | $\blacktriangle$         | ఌ        |
| 1. | 20                    | Pernal                       | 20              | <b>Sales</b> | 8                | 78171.25         | 612.45         |                          | 鞰        |
| 2  | 30                    | Marenghi                     | 38              | Mar          | 5                | 77506.75         | (null)         | Ξ                        | 鴨        |
| з  | 40                    | O'Brien                      | 38              | <b>Sales</b> | 6                | 78006.00         | 846.55         |                          | ы        |
| 4  | 50                    | Hanes                        | 15              | Mgr          | 10               | 80659.80         | (null)         |                          |          |
| 5  | 60                    | Quigley                      | 38              | <b>Sales</b> | (null)           | 66808.30         | 650.25         |                          | $\times$ |
| 6  | 70                    | Rothman                      | 15              | <b>Sales</b> | 7                | 76502.83         | 1152.00        |                          |          |
| 7  | 80                    | James                        | 20              | Clerk        | (null)           | 43504.60         | 128.20         |                          |          |
| 8  | 90                    | Koonitz                      | 42              | Sales        | 6                | 38001.75         | 1386.70        |                          |          |
| 9  | 100                   | Plotz                        | 42              | Mgr          | 7                | 78352.80         | (null)         | $\overline{\phantom{a}}$ |          |
| ∢  | $\sim$<br>m           |                              |                 |              |                  | Þ                |                |                          |          |

**Figure 327. Table Explorer View**

You can sort the content of a table by one of its columns by clicking its column header.

Note the following:

- The first column is an index (not part of the table structure).
- Every column header contains the field name and its data type.
- The primary key columns are marked with this symbol:  $\mathbf{F}$ .
- Multiple tables are presented in a tabbed manner.

For performance issues, you can set the maximum number of cells that are displayed in the **Table Explorer** view (using the **[Limit the number of cells](#page-270-1)** [option in the](#page-270-1) **Data [Sources](#page-270-1)** [Preferences](#page-270-1) page [\(on page 271\)](#page-270-1)). If a table that has more cells than the value set in the options is displayed in the **Table Explorer** view, a warning dialog box informs you that the table is only partially shown.

You are notified if the value you have entered in a cell is not valid (and thus cannot be updated).

• If the content of the edited cell does not belong to the data type of the column, the cell is marked by a red square and remains in an editing state until a correct value is inserted. For example, in the following figure propID contains LONG values. If a character or string is inserted, the cell will look like this:

| <b>Table Explorer</b>                          |               |                            |                                                           | 币<br>P. |   | $\times$       |
|------------------------------------------------|---------------|----------------------------|-----------------------------------------------------------|---------|---|----------------|
|                                                | propID [LONG] | setting [VARCHAR]          | value [VARCHAR]                                           |         |   | ß۰             |
| 0                                              | 8             | <i>imagePath</i>           | /home/bogdan/projects/camera/public_html/Camera/img       |         | ▲ | Q,             |
|                                                |               | abc maxBadPass             | 3                                                         |         |   | 寝              |
| $\overline{2}$                                 | з             | pageRefresh                | 5                                                         |         | 릐 | 幅              |
| з                                              | 4             | lastUpdate                 | June 7th, 2002                                            |         |   | $\tau_{\rm m}$ |
| 4                                              | 5             | adminEmail                 | bogdan@oxygenxml.com                                      |         |   | ×              |
| 5                                              | 7             | moviePath                  | /home/bogdan/projects/camera/public_html/Camera/movie     |         |   |                |
| 6                                              | 6             | timeoutReceivingData       | 300                                                       |         |   |                |
| 7                                              | 13            | firmwareUploadPort         | 3002                                                      |         |   |                |
| 8                                              | 11            | internalFirmwareUploadHost | 10.0.0.16                                                 |         |   |                |
| 9                                              | 9             | uploadPath                 | /home/bogdan/projects/camera/public_html/Camera/tsk       |         |   |                |
| 10                                             | 10            | imageStreamPath            | /home/bogdan/projects/camera/public_html/Camera/imgStream |         |   |                |
| Ш<br>◀                                         |               |                            |                                                           |         |   |                |
| E settings<br><b>THE</b> user<br>testcase<br>噩 |               |                            |                                                           |         |   | 目              |

**Figure 328. Cell Containing an Invalid Value**

• If the constraints of the database are not met (for instance, primary key constraints), an information dialog box will appear, notifying you of the reason the database has not been updated. For example, in the table below, trying to set the second record in the primary key  $_{\text{propID}}$  column to 8, results in a duplicate entry error since that value has already been used in the first record:

**Figure 329. Duplicate Entry for Primary Key**

| <b>Table Explorer</b><br><b>己</b> |                                                                             |                                                                              |                                                     |  | <b>n</b><br>$\times$ |    |
|-----------------------------------|-----------------------------------------------------------------------------|------------------------------------------------------------------------------|-----------------------------------------------------|--|----------------------|----|
|                                   | propID [LONG]                                                               | setting [VARCHAR]                                                            | value [VARCHAR]                                     |  |                      | 伊  |
| 0                                 | 8                                                                           | imageDath                                                                    | Anne Anneborhernigete/ramera/nublic_html/Camera/img |  | ▲                    | Q) |
|                                   | 8l                                                                          | Error                                                                        | $\mathbf{x}$                                        |  |                      | 쾫  |
| $\overline{2}$                    | -3                                                                          | pa                                                                           |                                                     |  | Ξ                    | 幅  |
| з                                 | 4                                                                           | las<br>Invalid argument value: Duplicate entry '8' for key 1<br>adı          |                                                     |  |                      | ਢ  |
| 4                                 | 5                                                                           |                                                                              |                                                     |  |                      | ×  |
| 5                                 | 7                                                                           | Ωk<br>c html/Camera/movie<br>mo<br>                                          |                                                     |  |                      |    |
| 6                                 | 6                                                                           | tim                                                                          |                                                     |  |                      |    |
| 7                                 | 13                                                                          | firmwareUploadPort                                                           | 3002                                                |  |                      |    |
| 8                                 | 11                                                                          | internalFirmwareUploadHost                                                   | 10.0.0.16                                           |  |                      |    |
| 9                                 | 9                                                                           | uploadPath<br>/home/bogdan/projects/camera/public_html/Camera/tsk            |                                                     |  |                      |    |
| 10                                | 10                                                                          | /home/bogdan/projects/camera/public_html/Camera/imgStream<br>imageStreamPath |                                                     |  |                      |    |
|                                   | . <u>.</u><br>Ш                                                             |                                                                              |                                                     |  |                      |    |
| 賱                                 | $\mathbb{H}$ settings<br><b>EE DEPARTMENT</b><br><b>EE</b> user<br>testcase |                                                                              |                                                     |  |                      | 目  |

# **Table Explorer Contextual Menu Actions**

Common editing actions ( **Cut**, **Copy**, **Paste**, **Select All**, **Undo**, **Redo**) are available in the contextual menu of an edited cell.

The contextual menu, available on every cell in the **Table Explorer** view, also includes the following actions:

# **Set NULL**

Sets the content of the cell to **null**. This action is not available for columns that cannot have a value of **null**.

# **Insert row**

Inserts an empty row in the table.

# **Duplicate row**

Makes a copy of the selected row and adds it in the **Table Explorer** view. Note that the new row will not be inserted in the database table until all conflicts are resolved.

# **Commit row**

Commits the selected row.

# **Delete row**

Deletes the selected row.

# **E**copy

Copies the content of the cell.

# **Paste**

Pastes copied content into the selected cell.

# **Table Explorer Toolbar Actions**

The toolbar of the **Table Explorer** view also includes the following actions:

# **Export to XML**

Opens the **Export Criteria** dialog box .

# **Refresh**

Performs a refresh for the sub-tree of the selected node.

# **Insert row**

Inserts an empty row in the table.

# **<sub>图</sub>** Duplicate row

Makes a copy of the selected row and adds it in the **Table Explorer** view. Note that the new row will not be inserted in the database table until all conflicts are resolved.

# **Commit row**

Commits the selected row.

# **Delete row**

Deletes the selected row.

# **Related Information:**

Data Source [Explorer](#page-1704-0) View [\(on page 1705\)](#page-1704-0)

# **Database Connection Support**

Oxygen XML Author offers support for a variety of Relational and Native XML database connections. The database drivers and connections for various types of database are configured in the **Data [Sources](#page-266-0)** [preferences](#page-266-0) page [\(on page 267\)](#page-266-0) and once configured, the database connections can be viewed and managed in the **Data Source [Explorer](#page-1704-0)** [view](#page-1704-0) [\(on page 1705\)](#page-1704-0). Oxygen XML Author also includes a **[Database](#page-336-0)** [perspective](#page-336-0) [\(on page 337\)](#page-336-0) that helps you to manage databases.

The database support in Oxygen XML Author offers a variety of capabilities, including:

- Browsing the structure of databases in the **Data Source [Explorer](#page-1704-0)** [view](#page-1704-0) [\(on page 1705\)](#page-1704-0).
- Viewing relational tables in the **Table [Explorer](#page-1706-0)** [view](#page-1706-0) [\(on page 1707\)](#page-1706-0).
- Executing SQL queries against databases.
- Calling stored procedures with input and output parameters.
- XQuery execution with databases.
- Exporting data from databases to XML.

# **Relational Database Support**

Relational databases use a relational model and are based on tables linked by a common key. Oxygen XML Author offers support for the most commonly used relational databases, including:

- IBM DB2 (Deprecated)
- Oracle 11g (Deprecated)
- Microsoft SQL Server (Deprecated)
- PostgreSQL (Deprecated)
- MySQL (Deprecated)

Oxygen XML Author also offers generic support (table browsing and execution of SQL queries) for any JDBCcompliant database (for example, MariaDB).

# **Native XML Database Support**

Native XML databases have an XML-based internal model and their fundamental unit of storage is XML. They use XML as an interface to specify documents as tree structured data that may contain unstructured text, but on disk the data is stored as optimized binary files. This makes query and retrieval processes faster. Oxygen XML Author offers support for the most commonly used native XML databases, including:

- eXist
- MarkLogic (Deprecated)
- Oracle XML DB (Deprecated)
- Base X

# **Related information** WebDAV [Connections](#page-1746-0) [\(on page 1747\)](#page-1746-0) Integration with Microsoft [SharePoint](#page-1751-0) [\(on page 1752\)](#page-1751-0)

# <span id="page-1710-0"></span>**Microsoft SQL Server Database Connections (Deprecated)**

Oxygen XML Author includes support for Microsoft SQL Server database connections. Oxygen XML Author allows you to browse the structure of a SQL Server database in the **Data Source [Explorer](#page-1704-0)** [view](#page-1704-0) [\(on page](#page-1704-0) [1705\)](#page-1704-0), open tables in the **Table [Explorer](#page-1706-0)** [view](#page-1706-0) [\(on page 1707\)](#page-1706-0), and perform various operations on the resources in the repository.

# **Configuring a Microsoft SQL Server Connection**

To configure the support for a Microsoft SQL Server database, follow this procedure:

- 1. Download the appropriate MS SQL JDBC driver from the Microsoft website: [https://](https://docs.microsoft.com/en-us/sql/connect/jdbc/release-notes-for-the-jdbc-driver?view=sql-server-ver16#102) [docs.microsoft.com/en-us/sql/connect/jdbc/release-notes-for-the-jdbc-driver?view=sql-server](https://docs.microsoft.com/en-us/sql/connect/jdbc/release-notes-for-the-jdbc-driver?view=sql-server-ver16#102)[ver16#102.](https://docs.microsoft.com/en-us/sql/connect/jdbc/release-notes-for-the-jdbc-driver?view=sql-server-ver16#102)
- 2. [Configure](#page-1710-1) MS SQL Server [Data Source](#page-1710-1) [drivers](#page-1710-1) [\(on page 1711\)](#page-1710-1).
- 3. [Configure](#page-1711-0) a MS SQL Server Connection (on page 1712).
- 4. To view your connection, go to the **Data Source [Explorer](#page-1704-0)** [view](#page-1704-0) [\(on page 1705\)](#page-1704-0) (if the view is not displayed, it can be opened by selecting it from the **Window> Show View** menu) or switch to the **Database** perspective (on page 2848).

# <span id="page-1710-1"></span>**How to Configure Microsoft SQL Server Data Source Drivers**

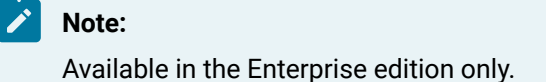

To configure a data source for connecting to a Microsoft SQL server, follow these steps:

- 1. Download the appropriate MS SQL JDBC driver from the Microsoft website: [https://](https://docs.microsoft.com/en-us/sql/connect/jdbc/release-notes-for-the-jdbc-driver?view=sql-server-ver16#102) [docs.microsoft.com/en-us/sql/connect/jdbc/release-notes-for-the-jdbc-driver?view=sql-server](https://docs.microsoft.com/en-us/sql/connect/jdbc/release-notes-for-the-jdbc-driver?view=sql-server-ver16#102)[ver16#102.](https://docs.microsoft.com/en-us/sql/connect/jdbc/release-notes-for-the-jdbc-driver?view=sql-server-ver16#102)
- 2. [Open the](#page-123-0) **[Preferences](#page-123-0)** [dialog](#page-123-0) box **[\(Options> Preferences\)](#page-123-0)** [\(on page 124\)](#page-123-0) and go to **Data Sources**.
- 3. Click the **New** button in the **Data Sources** panel.

The dialog box for configuring a data source is opened.

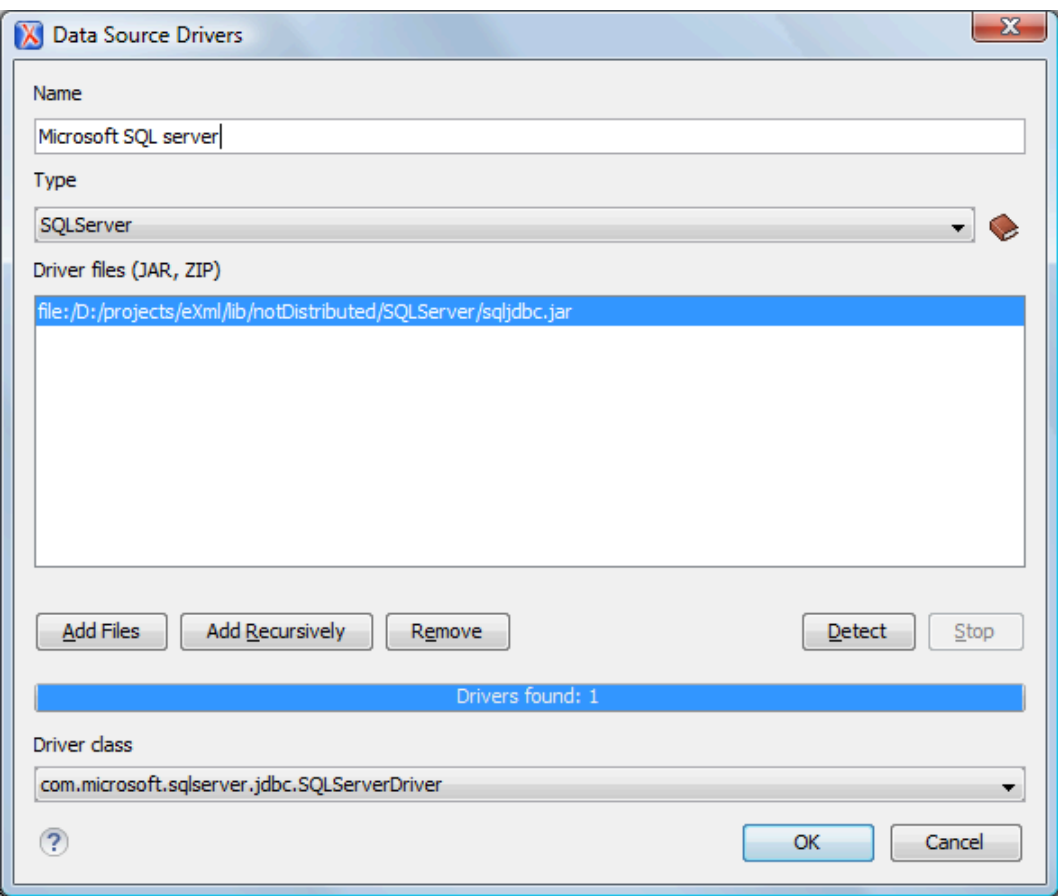

**Figure 330. Data Source Drivers Configuration Dialog Box**

- 4. Enter a unique name for the data source.
- 5. Select SQLServer in the driver **Type** drop-down menu.
- 6. Click the **Add Files** button and select the Microsoft SQL Server driver file that you downloaded. The SQL Server driver file is called sql jdbc. jar.
- 7. Select the most appropriate **Driver class**.
- 8. Click the **OK** button to finish the data source configuration.
- 9. Continue on to configure your Microsoft SQL Server [connection](#page-1711-0) [\(on page 1712\)](#page-1711-0).

# <span id="page-1711-0"></span>**How to Configure a Microsoft SQL Server Connection**

### **Note:**

The support to configure a Microsoft SQL Server connection is available in the Enterprise edition only.

To configure a connection to a Microsoft SQL Server, follow these steps:

- 1. [Open the](#page-123-0) **[Preferences](#page-123-0)** [dialog](#page-123-0) box **[\(Options> Preferences\)](#page-123-0)** [\(on page 124\)](#page-123-0) and go to **Data Sources**.
- 2. Click the **New** button in the **Connections** panel.

The dialog box for configuring a database connection is displayed.

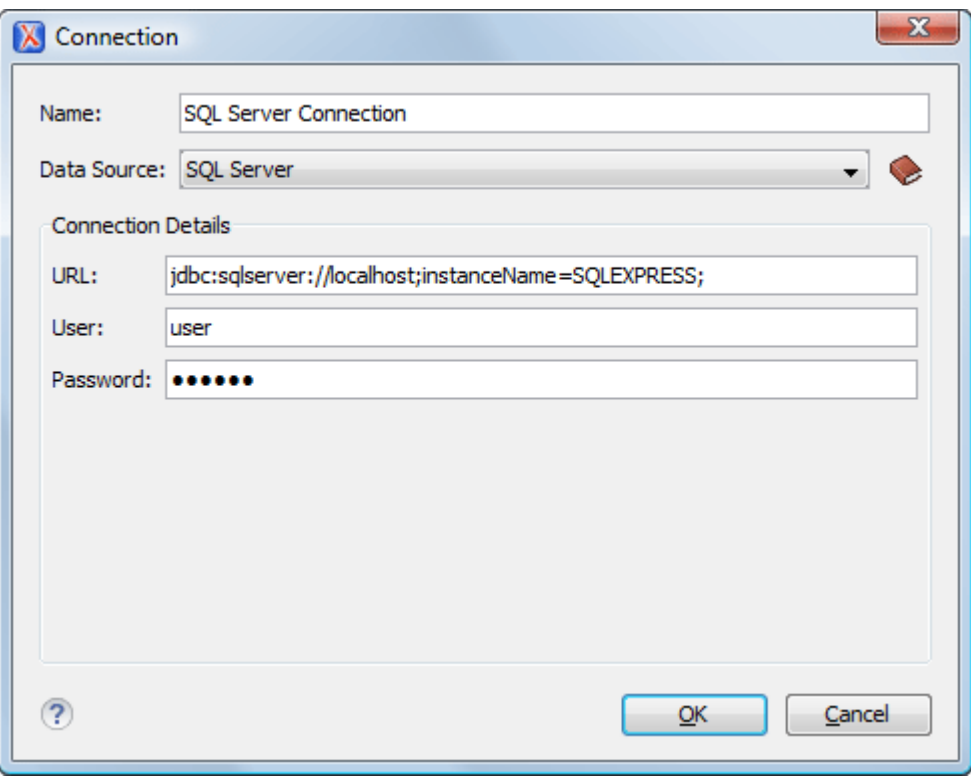

**Figure 331. Connection Configuration Dialog Box**

- 3. Enter a unique name for the connection.
- 4. Select the SQL Server data source in the **Data Source** drop-down menu.
- 5. Enter the connection details.
	- a. Enter the URL of the SQL Server server.

If you want to connect to the server using Windows integrated authentication, you must add **;integratedSecurity=true** to the end of the URL. The URL will look like this:

jdbc:sqlserver://localhost;instanceName=SQLEXPRESS;integratedSecurity=true;

### **Note:**

For integrated authentication, leave the **User** and **Password** fields empty.

- b. Enter the user name for the connection to the SQL Server.
- c. Enter the password for the connection to the SQL Server.
- 6. Click the **OK** button to finish the connection configuration.
- 7. To view your connection, go to the **Data Source [Explorer](#page-1704-0)** [view](#page-1704-0) [\(on page 1705\)](#page-1704-0) (if the view is not displayed, it can be opened by selecting it from the **Window> Show View** menu) or switch to the **Database** perspective (on page 2848).

# **Microsoft SQL Server Contextual Menu Actions**

# **General Contextual Menu Actions**

For relational databases, the following general actions are available in the contextual menu of the **Data [Source](#page-1704-0) [Explorer](#page-1704-0)** [view](#page-1704-0) [\(on page 1705\)](#page-1704-0), depending on the node where it is invoked:

# **Refresh**

Performs a refresh on the selected node.

# **Disconnect (available on**  $\frac{1}{\sqrt{2}}$  **Connection nodes)**

Closes the current database connection. If a table is already open, you are warned to close it before proceeding.

# **Configure Database Sources (available on <b>B** Connection nodes)

Opens the **Data [Sources](#page-266-0)** [preferences](#page-266-0) page [\(on page 267\)](#page-266-0) where you can configure both data sources and connections.

# **Edit (available on Table nodes)**

Opens the selected table in the **Table [Explorer](#page-1706-0)** [view](#page-1706-0) [\(on page 1707\)](#page-1706-0).

# **Export to XML (available on Table nodes)**

Opens the **Export Criteria** dialog box .

# **Database-Specific Contextual Menu Actions**

In addition to the general contextual menu actions in the **Data Source [Explorer](#page-1704-0)** [view](#page-1704-0) [\(on page 1705\)](#page-1704-0), the resource level nodes in Microsoft SQL Server connections include the following additional contextual menu action:

# **XML Schema Repository Level Nodes**

### **Register**

Opens a dialog box for adding a new schema file in the DB XML repository. In this dialog box, you enter a collection name and the necessary schema files. Schema dependencies management can be done by using the **Add** and **Remove** buttons.

# **Schema Level Nodes**

# **Add**

Adds a new schema to the XML Schema files.

### **Unregister**

Removes the selected schema from the XML Schema Repository.

# **H** View

Opens the selected schema in Oxygen XML Author.

# <span id="page-1714-0"></span>**Oracle Database Connections (Deprecated)**

The Oracle database is a common relational type of database system. Oxygen XML Author comes with builtin support for the 11g version of the database system. The Oracle database also includes a Oracle XML DB component that adds native XML support. Oxygen XML Author allows you to browse Oracle repositories in the **Data Source [Explorer](#page-1704-0)** [view](#page-1704-0) [\(on page 1705\)](#page-1704-0), open tables in the **Table [Explorer](#page-1706-0)** [view](#page-1706-0) [\(on page 1707\)](#page-1706-0), and perform various operations on the resources in the repository.

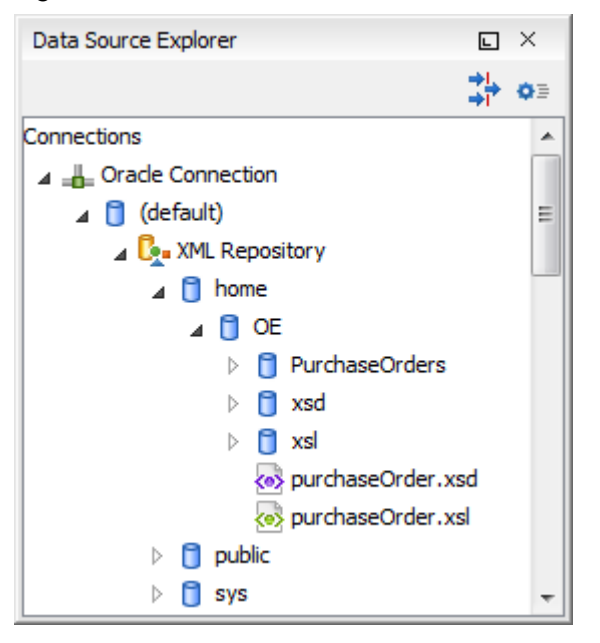

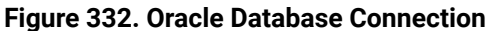

# **Related Information: Using [XQuery](http://docs.oracle.com/cd/B28359_01/appdev.111/b28369/xdb_xquery.htm#top) with Oracle XML DB**

# **Configuring an Oracle 11g Database Connection**

To configure the support for a Oracle 11g database, follow this procedure:

- 1. Go to <http://www.oracle.com/technetwork/database/enterprise-edition/jdbc-112010-090769.html> and download the Oracle 11g JDBC driver called o jdbc6.jar.
- 2. [Configure](#page-1714-1) Oracle 11g [Data Source](#page-1714-1) [drivers](#page-1714-1) [\(on page 1715\)](#page-1714-1).
- 3. [Configure](#page-1715-0) an Oracle 11g Connection (on page 1716).
- 4. To view your connection, go to the **Data Source [Explorer](#page-1704-0)** [view](#page-1704-0) [\(on page 1705\)](#page-1704-0) (if the view is not displayed, it can be opened by selecting it from the **Window> Show View** menu) or switch to the **Database** perspective (on page 2848).

# <span id="page-1714-1"></span>**How to Configure Oracle 11g Data Source Drivers**

# **Note:**

Available in the Enterprise edition only.

To configure a data source for connecting to an Oracle 11g server, follow these steps:

- 1. Go to <http://www.oracle.com/technetwork/database/enterprise-edition/jdbc-112010-090769.html> and download the Oracle 11g JDBC driver called ojdbc6.jar.
- 2. [Open the](#page-123-0) **[Preferences](#page-123-0)** [dialog](#page-123-0) box **[\(Options> Preferences\)](#page-123-0)** [\(on page 124\)](#page-123-0) and go to **Data Sources**.
- 3. Click the **New** button in the **Data Sources** panel.

The dialog box for configuring a data source is opened.

### **Figure 333. Data Source Drivers Configuration Dialog Box**

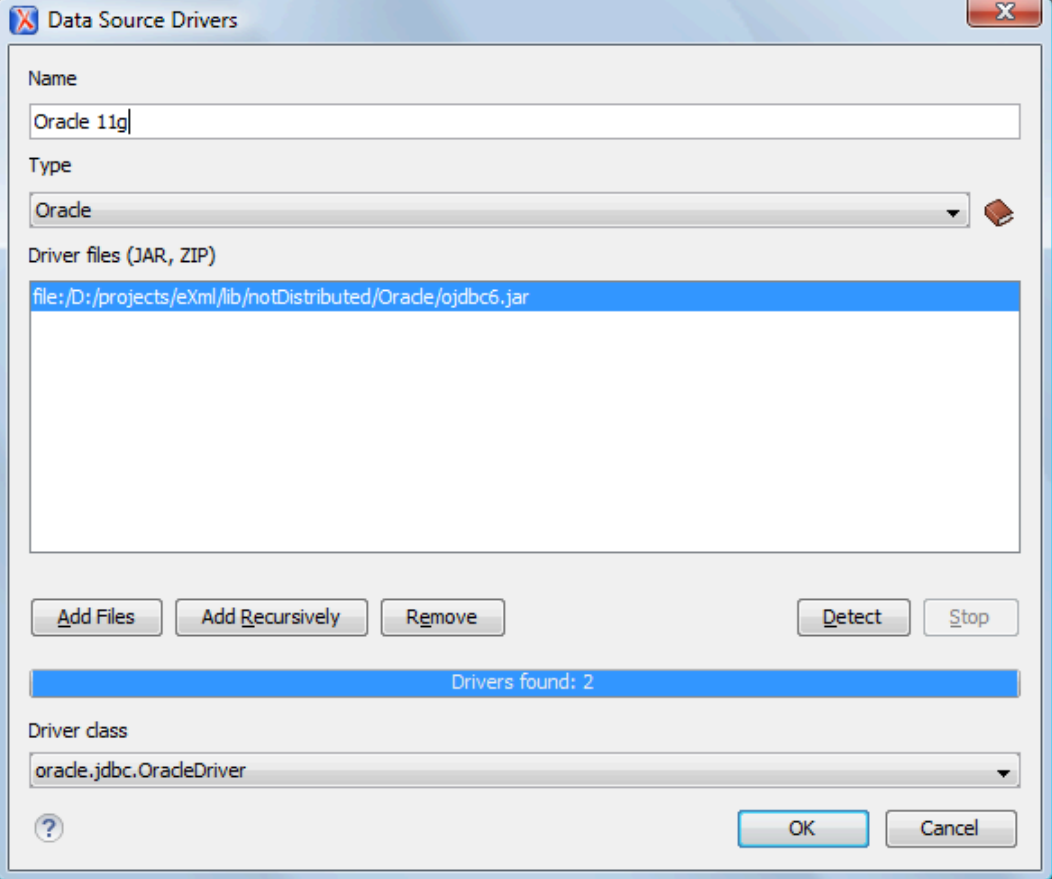

- 4. Enter a unique name for the data source.
- 5. Select Oracle in the driver **Type** drop-down menu.
- 6. Click the **Add Files** button and select the Oracle driver file that you downloaded. The Oracle driver file is called ojdbc5.jar.
- 7. Select the most appropriate **Driver class**.
- 8. Click the **OK** button to finish the data source configuration.
- 9. Continue on to configure your Oracle [connection](#page-1715-0) [\(on page 1716\)](#page-1715-0).

# <span id="page-1715-0"></span>**How to Configure an Oracle 11g Connection**

# **Note:**

Available in the Enterprise edition only.

To configure a connection to an Oracle 11g server, follow these steps:

- 1. [Open the](#page-123-0) **[Preferences](#page-123-0)** [dialog](#page-123-0) box **[\(Options> Preferences\)](#page-123-0)** [\(on page 124\)](#page-123-0) and go to **Data Sources**.
- 2. Click the **New** button in the **Connections** panel.

The dialog box for configuring a database connection is displayed.

### **Figure 334. Connection Configuration Dialog Box**

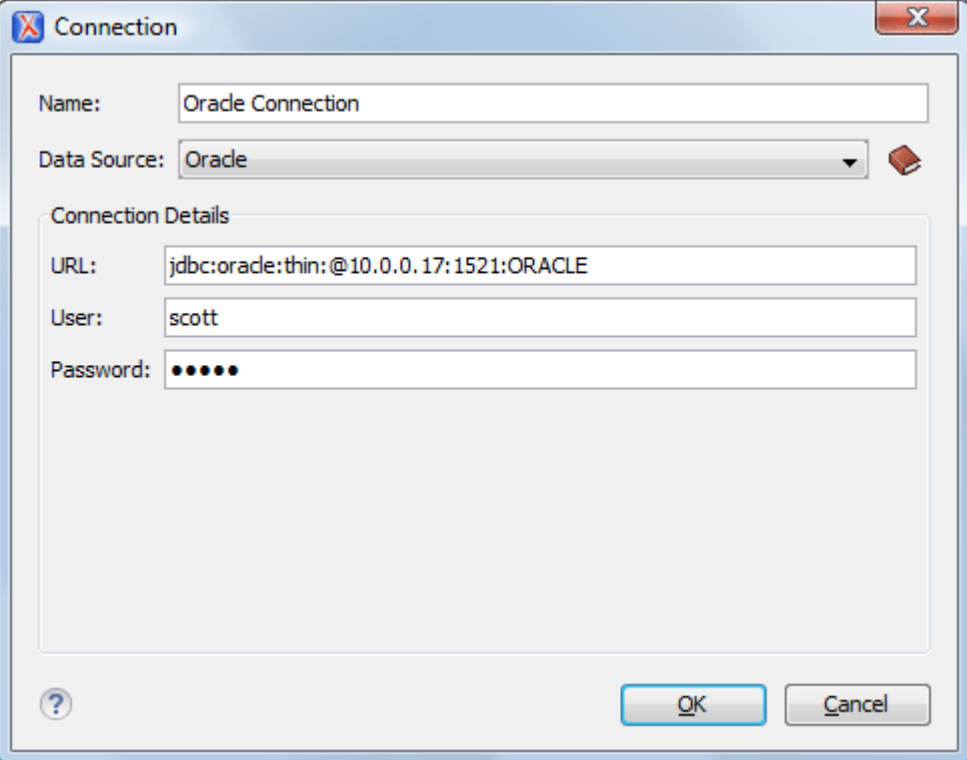

- 3. Enter a unique name for the connection.
- 4. Select the Oracle 11g data source in the **Data Source** drop-down menu.
- 5. Enter the connection details.
	- a. Enter the URL of the Oracle server.
	- b. Enter the user name for the connection to the Oracle server.
	- c. Enter the password for the connection to the Oracle server.
- 6. Click the **OK** button to finish the connection configuration.
- 7. To view your connection, go to the **Data Source [Explorer](#page-1704-0)** [view](#page-1704-0) [\(on page 1705\)](#page-1704-0) (if the view is not displayed, it can be opened by selecting it from the **Window> Show View** menu) or switch to the **Database** perspective (on page 2848).

# **Oracle Database Contextual Menu Actions**

# **General Contextual Menu Actions**

For relational databases, the following general actions are available in the contextual menu of the **Data [Source](#page-1704-0) [Explorer](#page-1704-0)** [view](#page-1704-0) [\(on page 1705\)](#page-1704-0), depending on the node where it is invoked:

# **Refresh**

Performs a refresh on the selected node.

# **Disconnect (available on**  $\frac{1}{\sqrt{2}}$  **Connection nodes)**

Closes the current database connection. If a table is already open, you are warned to close it before proceeding.

# **Configure Database Sources (available on <b>B** Connection nodes)

Opens the **Data [Sources](#page-266-0)** [preferences](#page-266-0) page [\(on page 267\)](#page-266-0) where you can configure both data sources and connections.

# **Edit (available on Table nodes)**

Opens the selected table in the **Table [Explorer](#page-1706-0)** [view](#page-1706-0) [\(on page 1707\)](#page-1706-0).

# **Export to XML (available on Table nodes)**

Opens the **Export Criteria** dialog box .

# **Database-Specific Contextual Menu Actions**

In addition to the general contextual menu actions in the **Data Source [Explorer](#page-1704-0)** [view](#page-1704-0) [\(on page 1705\)](#page-1704-0), the various nodes in Oracle database connections include the following additional contextual menu actions:

# **XML Schema Repository Level Nodes**

# **Register**

Opens a dialog box for adding a new schema file in the XML repository. To add an XML Schema, enter the schema URI and location on your file system. Local scope means that the schema is visible only to the user who registers it. Global scope means that the schema is public.

# **Note:**

Registering a schema may involve dropping/creating types. Hence you need type-related privileges such as DROP TYPE, CREATE TYPE, and ALTER TYPE. You need privileges to delete and register the XML schemas involved in the registering process. You need all privileges on XMLType tables that conform to the registered schemas. For XMLType columns, the ALTER TABLE privilege is needed on corresponding tables. If there are schema-based XMLType tables or columns in other database schemas, you need privileges such as the following:

- **CREATE ANY TABLE**
- **CREATE ANY INDEX**
- **SELECT ANY TABLE**
- **UPDATE ANY TABLE**

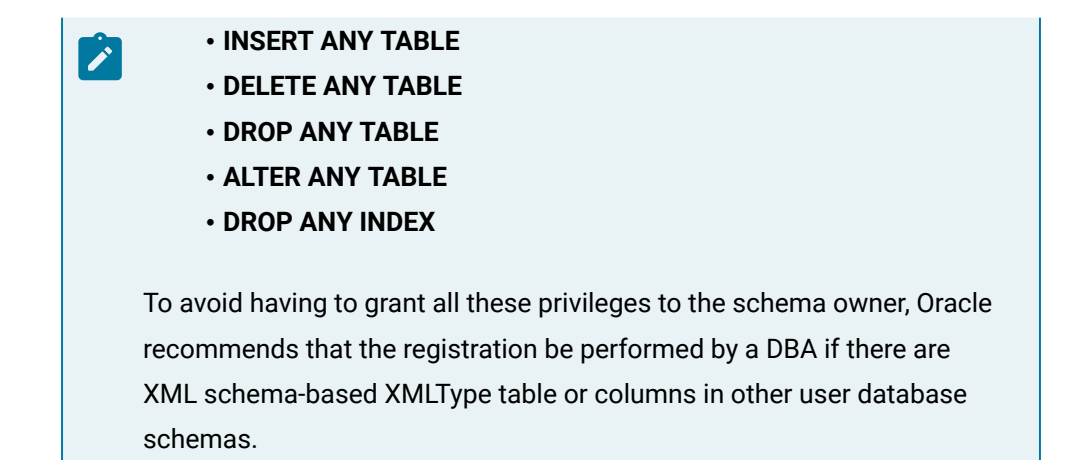

# **XML Repository Level Nodes**

# **Add container**

Adds a new child container to the current one.

# **Add resource**

Adds a new resource to the folder.

# **Container Level Nodes**

### **Add container**

Adds a new child container to the current one.

# **Add resource**

Adds a new resource to the folder.

# **Delete**

Deletes the current container.

# **Properties**

Shows various properties of the current container.

# **Resource Level Nodes**

### **Open**

Opens the selected resource in the editor.

### **Open in System Application**

When you use this action, Oxygen XML Author downloads the selected resource to a local temporary folder and opens the selected resource in the system application that is currently set as the default application associated with that type of resource. You can then edit the resource, save it, and when you switch the focus back to the **Data Source Explorer** view, Oxygen XML Author will detect that there was a change and will ask if you want to upload the edited resource to the server.

### **Rename**

Renames the current resource

# **Move**

Moves the current resource to a new container (also available through drag and drop).

# **Delete**

Deletes the current container.

# **Copy location**

Allows you to copy (to the clipboard) an application-specific URL for the resource that can then be used for various actions, such as opening or transforming the resources.

# **Properties**

Shows various properties of the current container.

# **Compare**

Compares two selected resources using the **[Compare](#page-456-0) Files** [tool](#page-456-0) [\(on page 457\)](#page-456-0).

# <span id="page-1719-0"></span>**PostgreSQL Database Connections (Deprecated)**

Oxygen XML Author includes support for PostgreSQL database connections. Oxygen XML Author allows you to browse the structure of a PostgreSQL database in the **Data Source [Explorer](#page-1704-0)** [view](#page-1704-0) [\(on page 1705\)](#page-1704-0), open tables in the **Table [Explorer](#page-1706-0)** [view](#page-1706-0) [\(on page 1707\)](#page-1706-0), and perform various operations on the resources in the repository.

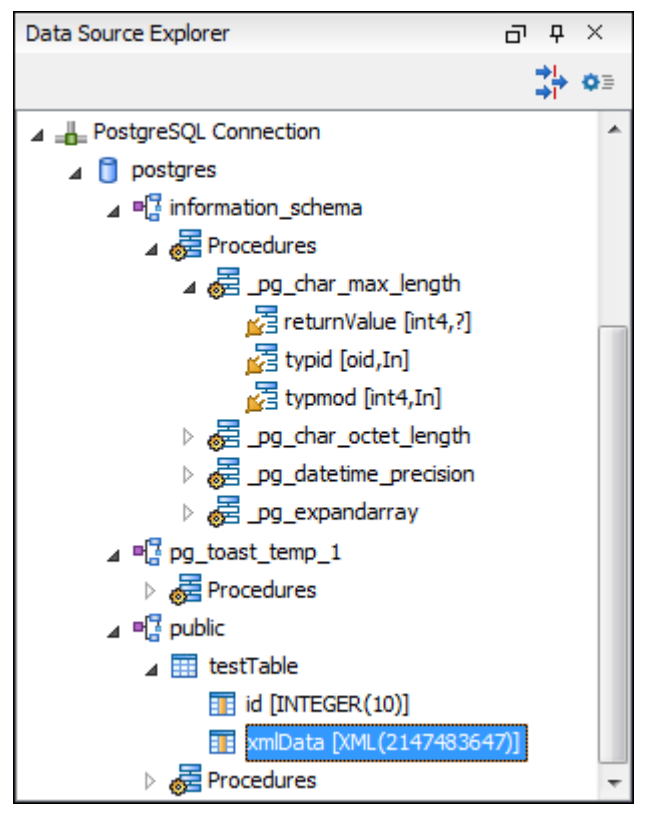

### **Figure 335. PostgreSQL Database Connection**

# **Configuring a PostgreSQL Database Connection**

To configure the support for a PostgreSQL database, follow this procedure:

- 1. Go to <https://jdbc.postgresql.org/download/> and download the PostgreSQL JDBC driver specific for your server version.
- 2. Configure [PostgreSQL](#page-1720-0) [Data Source](#page-1720-0) [drivers](#page-1720-0) [\(on page 1721\)](#page-1720-0).
- 3. Configure a [PostgreSQL](#page-1721-0) Connection (on page 1722).
- 4. To view your connection, go to the **Data Source [Explorer](#page-1704-0)** [view](#page-1704-0) [\(on page 1705\)](#page-1704-0) (if the view is not displayed, it can be opened by selecting it from the **Window> Show View** menu) or switch to the **Database** perspective (on page 2848).

# <span id="page-1720-0"></span>**How to Configure PostgreSQL Data Source Drivers**

To configure a data source for connecting to a PostgreSQL server, follow these steps:

- 1. Go to <https://jdbc.postgresql.org/download/> and download the PostgreSQL JDBC3 driver specific for your server version.
- 2. [Open the](#page-123-0) **[Preferences](#page-123-0)** [dialog](#page-123-0) box **[\(Options> Preferences\)](#page-123-0)** [\(on page 124\)](#page-123-0) and go to **Data Sources**.
- 3. Click the **New** button in the **Data Sources** panel.

The dialog box for configuring a data source is opened.

4. Enter a unique name for the data source.

- 5. Select PostgreSQL in the driver **Type** drop-down list.
- 6. Click the **Add Files** button and select the PostgreSQL driver file that you downloaded.
- 7. Select the most appropriate **Driver class**.
- 8. Click the **OK** button to finish the data source configuration.
- 9. Continue to configure your [PostgreSQL](#page-1721-0) connection [\(on page 1722\)](#page-1721-0).

# <span id="page-1721-0"></span>**How to Configure a PostgreSQL Connection**

To configure a connection to a PostgreSQL server, follow these steps:

- 1. [Open the](#page-123-0) **[Preferences](#page-123-0)** [dialog](#page-123-0) box **[\(Options> Preferences\)](#page-123-0)** [\(on page 124\)](#page-123-0) and go to **Data Sources**.
- 2. Click the **New** button in the **Connections** panel.

The dialog box for configuring a database connection is displayed.

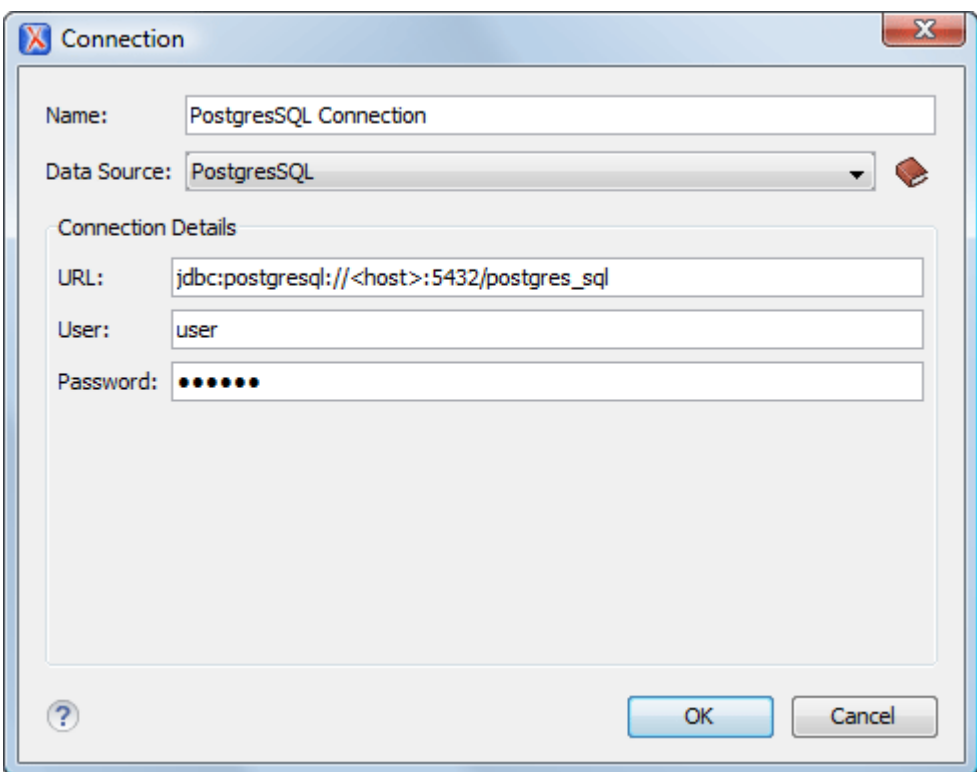

### **Figure 336. Connection Configuration Dialog Box**

- 3. Enter a unique name for the connection.
- 4. Select the PostgreSQL data source in the **Data Source** drop-down menu.
- 5. Enter the connection details.
	- a. Enter the URL of the PostgreSQL server.
	- b. Enter the user name for the connection to the PostgreSQL server.
	- c. Enter the password for the connection to the PostgreSQL server.
- 6. Click the **OK** button to finish the connection configuration.
- 7. To view your connection, go to the **Data Source [Explorer](#page-1704-0)** [view](#page-1704-0) [\(on page 1705\)](#page-1704-0) (if the view is not displayed, it can be opened by selecting it from the **Window> Show View** menu) or switch to the **Database** perspective (on page 2848).

# **PostgreSQL Contextual Menu Actions**

# **General Contextual Menu Actions**

For relational databases, the following general actions are available in the contextual menu of the **Data [Source](#page-1704-0) [Explorer](#page-1704-0)** [view](#page-1704-0) [\(on page 1705\)](#page-1704-0), depending on the node where it is invoked:

# **Refresh**

Performs a refresh on the selected node.

# **Disconnect (available on**  $\frac{1}{\sqrt{2}}$  **Connection nodes)**

Closes the current database connection. If a table is already open, you are warned to close it before proceeding.

# **Configure Database Sources (available on <b>B** Connection nodes)

Opens the **Data [Sources](#page-266-0)** [preferences](#page-266-0) page [\(on page 267\)](#page-266-0) where you can configure both data sources and connections.

# **Edit (available on Table nodes)**

Opens the selected table in the **Table [Explorer](#page-1706-0)** [view](#page-1706-0) [\(on page 1707\)](#page-1706-0).

# **Export to XML (available on Table nodes)**

Opens the **Export Criteria** dialog box .

# **Database-Specific Contextual Menu Actions**

In addition to the general contextual menu actions in the **Data Source [Explorer](#page-1704-0)** [view](#page-1704-0) [\(on page 1705\)](#page-1704-0), the resource level nodes in PostgreSQL connections include the following additional contextual menu action:

# **Resource Level Nodes**

### **Compare**

Compares two selected resources using the **[Compare](#page-456-0) Files** [tool](#page-456-0) [\(on page 457\)](#page-456-0).

# <span id="page-1722-0"></span>**eXist Database Connections**

# **Attention:**

Oxygen XML Author has been tested to work with the latest stable eXist version (version 6). It might work with previous eXist versions, but they have not been tested and cannot be quaranteed to be compatible.

Oxygen XML Author includes support for eXist database connections. Oxygen XML Author allows you to browse the structure of a eXist database in the **Data Source [Explorer](#page-1704-0)** [view](#page-1704-0) [\(on page 1705\)](#page-1704-0) and perform various operations on the resources in the repository.

### **Figure 337. eXist Database Connection**

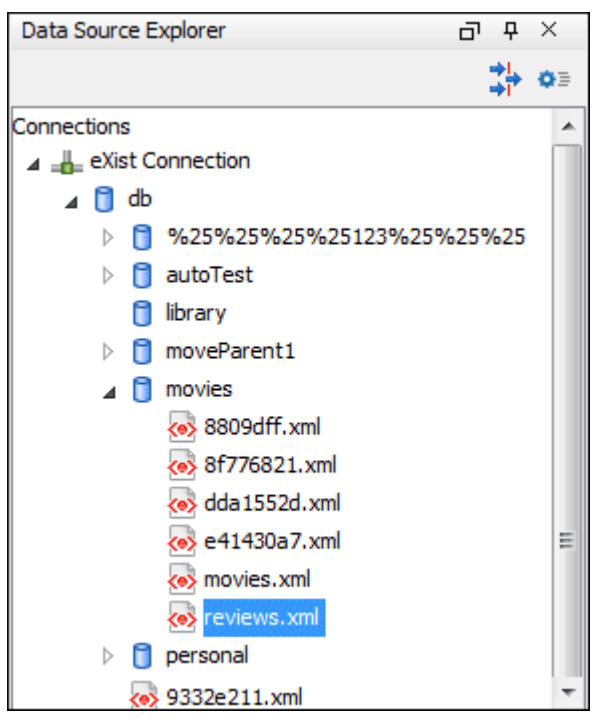

# **Configuring an eXist Database Connection**

There are two ways to configure the support for an eXist database:

- Use the dedicated **Create eXist-db XML connection** wizard.
- Use the **Data Sources** preferences page to manually configure your connection.

# <span id="page-1723-0"></span>**How to Configure an eXist Connection Using the Built-in Wizard**

To configure a connection for an eXist database using the dedicated **Create eXist-db XML connection** wizard, follow these steps:

- 1. [Open the](#page-123-0) **[Preferences](#page-123-0)** [dialog](#page-123-0) box **[\(Options> Preferences\)](#page-123-0)** [\(on page 124\)](#page-123-0), go to **Data Sources** and click the **Create eXist-db XML connection** link.
- 2. Enter your connection details in the connection wizard and click **OK**.

# **Important:**

To create an  $eX$ ist connection using this wizard, Oxygen XML Author expects the  $eX$ ist/ webstart/exist.jnlp path to be accessible at the provided **Host** and **Port**.

# **Attention:**

The connection details dialog box has a **Libraries** path where it will download JAR libraries from the eXist server. If you are using Oxygen XML Author version 25.0 or older with eXist version 6.2.0 or newer and the final connection to the server does not work, you need to remove all libraries with the pattern  $log_4 j - *$ . jar from the folder of downloaded libraries because they may interfere with the logging in Oxygen XML Author.

3. To view your connection, go to the **Data Source [Explorer](#page-1704-0)** [view](#page-1704-0) [\(on page 1705\)](#page-1704-0) (if the view is not displayed, it can be opened by selecting it from the **Window> Show View** menu) or switch to the **Database** *perspective* (on page 2848).

# **Attention:**

Oxygen XML Author has been tested to work with the latest stable eXist version (version 6). It might work with previous eXist versions, but they have not been tested and cannot be quaranteed to be compatible.

# **How to Configure an eXist Connection Manually**

### **Attention:**

For this manual procedure, you need to already have an eXist database server installed. Also, Oxygen XML Author has been tested to work with the latest stable eXist version (version 6). It might work with previous eXist versions, but they have not been tested and cannot be guaranteed to be compatible.

# **Tip:**

There is an easier way to configure an eXist database connection using a built-in wizard. For more information, see How to Configure an eXist [Connection](#page-1723-0) Using the Built-in Wizard [\(on page 1724\)](#page-1723-0).

### **Step 1: Configure eXist Data Source Drivers**

Oxygen XML Author supports eXist database server versions up to and including version 5.0. To configure a data source for an eXist database, follow these steps:

- 1. [Open the](#page-123-0) **[Preferences](#page-123-0)** [dialog](#page-123-0) box **[\(Options> Preferences\)](#page-123-0)** [\(on page 124\)](#page-123-0) and go to **Data Sources**.
- 2. Click the **New** button in the **Data Sources** panel.
- 3. Enter a unique name for the data source.
- 4. Select eXist from the driver **Type** drop-down menu.
- 5. Click the **Add Files** button to add the eXist driver files. The following driver files should be added and they are found in the installation directory of the eXist database server. Make sure you copy the files from the installation of the eXist server where you want to connect from Oxygen XML Author.
	- The exist. jar file located in the base directory (if present, depending on the server version).
	- All JAR files in the lib/core/ directory (if present) or all JAR files located in the lib directory except for the JAR libraries with the pattern  $\log 4j$ -\*.  $jar$ , which may interfere with the logging in Oxygen XML Author.
- 6. Click the **OK** button to finish the data source configuration.

# **Step 2: Configure an eXist Connection**

To configure a connection to an eXist database, follow these steps:

- 1. [Open the](#page-123-0) **[Preferences](#page-123-0)** [dialog](#page-123-0) box **[\(Options> Preferences\)](#page-123-0)** [\(on page 124\)](#page-123-0) and go to **Data Sources**.
- 2. Click the **New** button in the **Connections** panel.
- 3. Enter a unique name for the connection.
- 4. Select a previously configured eXist data source from the **Data Source** drop-down menu.
- 5. Enter the connection details:
	- a. Set the URI to the installed eXist engine in the **XML DB URI** field.
	- b. Set the user name in the **User** field.
	- c. Set the password in the **Password** field.
	- d. Enter the start collection in the **Collection** field.

eXist organizes all documents in hierarchical collections. Collections are like directories. They are used to group related documents together. This text field allows the user to set the default collection name.

- 6. Click the **OK** button to finish the connection configuration.
- 7. To view your connection, go to the **Data Source [Explorer](#page-1704-0)** [view](#page-1704-0) [\(on page 1705\)](#page-1704-0) (if the view is not displayed, it can be opened by selecting it from the **Window> Show View** menu) or switch to the **Database** perspective (on page 2848).

# **Resources**

For more information about running XQuery against an eXist XML database, watch our video demonstration:

<https://www.youtube.com/embed/Yoc5h1zSddA>

# **eXist Contextual Menu Actions**

While browsing eXist database connections in the **Data Source [Explorer](#page-1704-0)** [view](#page-1704-0) [\(on page 1705\)](#page-1704-0), the various nodes include the following contextual menu actions:

# **Connection Level Nodes**

# **Configure Database Sources**

Opens the **Data [Sources](#page-266-0)** [preferences](#page-266-0) page [\(on page 267\)](#page-266-0) where you can configure both data sources and connections.

### **Disconnect(when connected)**

Stops the connection.

**Refresh**

Performs a refresh on the selected node.

# **Find/Replace in Files**

Opens the **[Find/Replace in Files](#page-418-0)** [dialog](#page-418-0) box [\(on page 419\)](#page-418-0) that allows you to find and replace text in multiple files from the connection.

# **Container Level Nodes**

### **New File or New Document**

Creates a new file on the connection, in the current folder.

### **New Collection**

Creates a new collection on the connection.

# **Import Folders**

Imports folders on the server.

### **Import Files**

Allows you to add a new file on the connection, in the current folder.

### **Export**

Allows you to export the folder on the remote connection to a local folder.

# **Cut**

Removes the current selection and places it in the clipboard.

# **Paste**

Pastes the copied selection.

# **Refresh**

Performs a refresh on the selected node.

# **Properties**

Shows various properties of the current container.

# **Find/Replace in Files**

Opens the **[Find/Replace in Files](#page-418-0)** [dialog](#page-418-0) box [\(on page 419\)](#page-418-0) that allows you to find and replace text in multiple files from the connection.

# **Resource Level Nodes**

### **Open**

Opens the selected resource in the editor.

### **Open in System Application**

When you use this action, Oxygen XML Author downloads the selected resource to a local temporary folder and opens the selected resource in the system application that is currently set as the default application associated with that type of resource. You can then edit the resource, save it, and when you switch the focus

back to the **Data Source Explorer** view, Oxygen XML Author will detect that there was a change and will ask if you want to upload the edited resource to the server.

### **Save As**

Allows you to save the selected resource as a file on disk.

# **Cut**

Removes the current selection and places it in the clipboard.

# **Copy**

Copies the current selection into the clipboard.

### **Copy location**

Allows you to copy (to the clipboard) an application-specific URL for the resource that can then be used for various actions, such as opening or transforming the resources.

### **Rename**

Renames the current resource

# **Delete**

Deletes the current container.

# **Refresh**

Performs a refresh on the selected node.

# **Properties**

Shows various properties of the current container.

# **Find/Replace in Files**

Opens the **[Find/Replace in Files](#page-418-0)** [dialog](#page-418-0) box [\(on page 419\)](#page-418-0) that allows you to find and replace text in multiple files from the connection.

### **Compare**

Compares two selected resources using the **[Compare](#page-456-0) Files** [tool](#page-456-0) [\(on page 457\)](#page-456-0).

# <span id="page-1727-0"></span>**MarkLogic Database Connections (Deprecated)**

Oxygen XML Author Enterprise edition includes support for MarkLogic database connections. Once you configure a MarkLogic [connection](#page-1729-0) [\(on page 1730\)](#page-1729-0), you can use the **Data Source [Explorer](#page-1704-0)** [view](#page-1704-0) [\(on page](#page-1704-0)  [1705\)](#page-1704-0) to display all the application servers that are configured on the MarkLogic server. You can expand each application server and view all of its configured modules, and the **Data Source [Explorer](#page-1704-0)** [view](#page-1704-0) [\(on page 1705\)](#page-1704-0) allows you to open and edit these modules.
#### **Note:**

To browse modules located in a database, directory properties must be associated with them. These directory properties are generated automatically if the directory creation property of the database is set to automatic. If this property is set to **manual** or **manual-enforced**, add the directory properties of the modules manually, using the XQuery function xdmp:directory-create(). For example, for two documents with the /code/modules/main.xqy and /code/modules/imports/import.xqy IDs, run the following query:

(xdmp:directory-create('/code/modules/'), xdmp:directory-create('/code/modules/imports/'))

For more information about directory properties, go to: [http://blakeley.com/blogofile/2012/03/19/](http://blakeley.com/blogofile/2012/03/19/directory-assistance/) [directory-assistance/.](http://blakeley.com/blogofile/2012/03/19/directory-assistance/)

### **MarkLogic and XQuery**

MarkLogic connections can be used in conjunction with XQuery scripts to debug and solve problems with XQuery transformations. XQuery modules can also be validated using a MarkLogic server to allow to you to spot possible issues without the need of actually executing the XQuery script.

#### **Modules Container**

For each Application server (for example: Bill (HTTP port:8060)), you have access to the XQuery modules that are visible to that server. When editing, executing, or debugging XQuery it is recommended to open the XQuery files from this **Modules** container.

#### **Note:**

You can also manage resources for a MarkLogic database through a WebDAV connection, although it is not recommended if you work with XQuery files since imported modules may not be resolved correctly.

#### **Requests Container**

Each MarkLogic application server includes a **<sup>2</sup>P** Requests container. In this container, Oxygen XML Author displays both queries that are stopped for debugging purposes and queries that are still running. To clean up the entire **Requests** container at the end of your session, right-click it and use the **Cancel all [requests](#page-1732-0)** [action](#page-1732-0) [\(on page 1733\)](#page-1732-0).

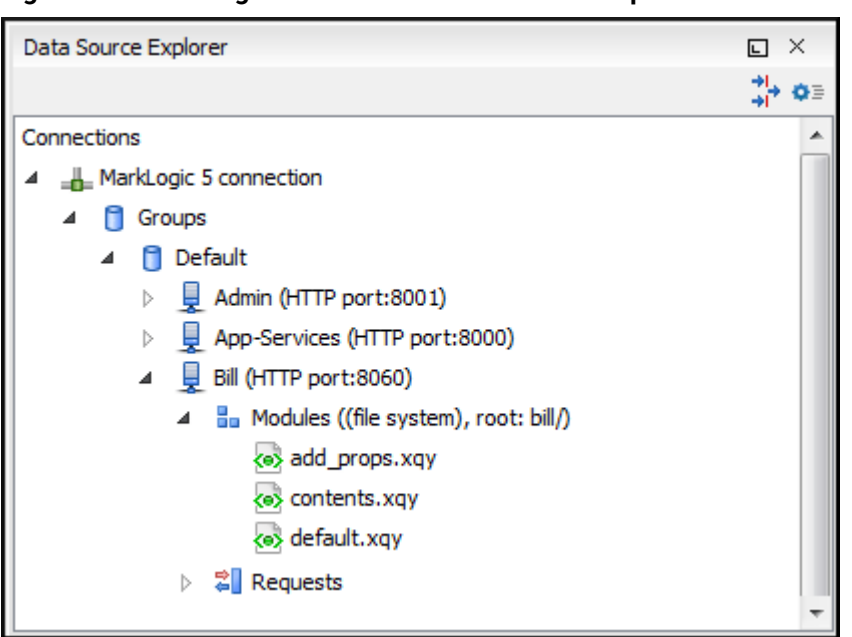

**Figure 338. MarkLogic Connection in Data Source Explorer**

# <span id="page-1729-1"></span>**Configuring a MarkLogic Database Connection**

Note that this feature is available in Oxygen XML Author Enterprise edition only.

Follow this procedure to configure the support for a MarkLogic database connection:

- 1. Download the MarkLogic driver from [MarkLogic Community site](http://community.marklogic.com/download).
- 2. Configure [MarkLogic](#page-1729-0) [Data Source](#page-1729-0) [drivers](#page-1729-0) [\(on page 1730\)](#page-1729-0).
- 3. Configure a [MarkLogic](#page-1730-0) Connection (on page 1731).
- 4. To view your connection, go to the **Data Source [Explorer](#page-1704-0)** [view](#page-1704-0) [\(on page 1705\)](#page-1704-0) (if the view is not displayed, it can be opened by selecting it from the **Window> Show View** menu) or switch to the **Database** perspective (on page 2848).

**Related Information:**

# <span id="page-1729-0"></span>**How to Configure MarkLogic Data Source Drivers**

### **Notes:**

- Available in the Enterprise edition only.
- Oxygen XML Author supports MarkLogic version 4.0 or later.

To configure a data source for MarkLogic, follow this procedure:

- 1. Download the **XCC Java distribution** zip file from: <http://developer.marklogic.com/products/xcc>.
- 2. Unzip the downloaded archive.
- 3. [Open the](#page-123-0) **[Preferences](#page-123-0)** [dialog](#page-123-0) box **[\(Options> Preferences\)](#page-123-0)** [\(on page 124\)](#page-123-0) and go to **Data Sources**.
- 4. Click the **New** button in the **Data Sources** panel.
- 5. Enter a unique name for the data source.
- 6. Select MarkLogic from the driver **Type** drop-down list.
- 7. Click the **Add Files** button and select the MarkLogic driver file from the lib folder of the archive that you downloaded and unzipped. The driver file name is  $\text{marklogic-xcc-fserver\_version}$ . jar, where {server\_version} is the MarkLogic server version.
- 8. Click the **OK** button to finish the data source configuration.
- 9. Continue on to configure your MarkLogic [Connection](#page-1730-0) [\(on page 1731\)](#page-1730-0).

### <span id="page-1730-0"></span>**How to Configure a MarkLogic Connection**

#### **Notes:**

- Available in the Enterprise edition only.
- Oxygen XML Author supports MarkLogic version 4.0 or later.

To configure a connection to a MarkLogic database, follow these steps:

- 1. [Open the](#page-123-0) **[Preferences](#page-123-0)** [dialog](#page-123-0) box **[\(Options> Preferences\)](#page-123-0)** [\(on page 124\)](#page-123-0) and go to **Data Sources**.
- 2. Click the **New** button in the **Connections** panel.
- 3. Enter a unique name for the connection.
- 4. Select a previously configured MarkLogic data source from the **Data Source** drop-down menu.
- 5. Enter the connection details.
	- a. The host name or IP address of the installed MarkLogic engine in the **XDBC Host** field. Oxygen XML Author uses XCC connector to interact with MarkLogic XDBC server and requires the basic authentication schema to be set. Starting with version MarkLogic 4.0 the default authentication method when you create an HTTP or WebDAV Server is *digest*, so make sure to change it to basic.
	- b. Set the port number of the MarkLogic engine in the **Port** field. A MarkLogic XDBC application server must be configured on the server on this port. This XDBC server will be used to process XQuery expressions against the server. Later, if you want to change the XDBC server, instead of editing the configuration just use the **Use it to [execute](#page-1731-0) queries** [action](#page-1731-0) [\(on page 1732\)](#page-1731-0) from Data Source Explorer.
	- c. Set the user name to access the MarkLogic engine in the **User** field.
	- d. Set the password to access the MarkLogic engine in the **Password** field.

e. Optionally, in the **WebDAV URL** field, set the URL used for browsing the MarkLogic database in the **Data Source [Explorer](#page-1704-0)** [view](#page-1704-0) [\(on page 1705\)](#page-1704-0).

The **Database** field specifies the database that will have the XQuery expressions executed. If you set this option to default, the database associated to the application server of the configured port is used.

- 6. Click the **OK** button to finish the connection configuration.
- 7. To view your connection, go to the **Data Source [Explorer](#page-1704-0)** [view](#page-1704-0) [\(on page 1705\)](#page-1704-0) (if the view is not displayed, it can be opened by selecting it from the **Window> Show View** menu) or switch to the **Database** perspective (on page 2848).

# **MarkLogic Contextual Menu Actions**

While browsing MarkLogic connections in the **Data Source [Explorer](#page-1704-0)** [view](#page-1704-0) [\(on page 1705\)](#page-1704-0), the various nodes include the following contextual menu actions:

#### **Connection Level Nodes**

### **Configure Database Sources**

Opens the **Data [Sources](#page-266-0)** [preferences](#page-266-0) page [\(on page 267\)](#page-266-0) where you can configure both data sources and connections.

#### **Disconnect(when connected)**

Stops the connection.

### **Refresh**

Performs a refresh on the selected node.

### **Find/Replace in Files**

Opens the **[Find/Replace in Files](#page-418-0)** [dialog](#page-418-0) box [\(on page 419\)](#page-418-0) that allows you to find and replace text in multiple files from the connection.

### **Container Level Nodes**

#### **Enable Debug Mode**

Switches the server to a debugging mode.

#### <span id="page-1731-0"></span>**Use it to Execute Queries**

The server will be used to process XQuery expressions against it.

# **Refresh**

Performs a refresh on the selected node.

### **Module or Folder Level Nodes**

**Export**

Allows you to export the folder on the remote connection to a local folder.

# **Refresh**

Performs a refresh on the selected node.

### **Requests Level Nodes**

# **Refresh**

Performs a refresh on the selected node.

#### <span id="page-1732-0"></span>**Cancel all requests**

Cancels all queries that are either running or stopped on the application server. You can use this action to clean up the entire **Requests** container at the end of your sessions.

#### **Resource Level Nodes**

#### **Open**

Opens the selected resource in the editor.

#### **Open in System Application**

When you use this action, Oxygen XML Author downloads the selected resource to a local temporary folder and opens the selected resource in the system application that is currently set as the default application associated with that type of resource. You can then edit the resource, save it, and when you switch the focus back to the **Data Source Explorer** view, Oxygen XML Author will detect that there was a change and will ask if you want to upload the edited resource to the server.

#### **Copy location**

Allows you to copy (to the clipboard) an application-specific URL for the resource that can then be used for various actions, such as opening or transforming the resources.

# **Refresh**

Performs a refresh on the selected node.

#### **Compare**

Compares two selected resources using the **[Compare](#page-456-0) Files** [tool](#page-456-0) [\(on page 457\)](#page-456-0).

### **Related Information:**

[Configuring a MarkLogic Database Connection](#page-1729-1) [\(on page 1730\)](#page-1729-1)

# **MySQL Database Connections (Deprecated)**

Oxygen XML Author includes support for MySQL database connections. Oxygen XML Author allows you to browse the structure of a SQL Server database in the **Data Source [Explorer](#page-1704-0)** [view](#page-1704-0) [\(on page 1705\)](#page-1704-0), open tables in the **Table [Explorer](#page-1706-0)** [view](#page-1706-0) [\(on page 1707\)](#page-1706-0), and perform various operations on the resources in the repository.

# **Configuring a MySQL Database Connection**

To configure the support for a MySQL database, follow this procedure:

- 1. [Configure](#page-1733-0) MySQL [Data Source](#page-1733-0) [drivers](#page-1733-0) [\(on page 1734\)](#page-1733-0).
- 2. [Configure](#page-1734-0) a MySQL [Connection](#page-1734-0)[.](#page-1734-0) [\(on page 1735\)](#page-1734-0)
- 3. To view your connection, go to the **Data Source [Explorer](#page-1704-0)** [view](#page-1704-0) [\(on page 1705\)](#page-1704-0) (if the view is not displayed, it can be opened by selecting it from the **Window> Show View** menu) or switch to the **Database** perspective (on page 2848).

# <span id="page-1733-0"></span>**How to Configure MySQL Data Source Drivers**

To connect to a MySQL server, you need to create a generic JDBC type data source based on [the MySQL JDBC](http://www.mysql.com/downloads/connector/j/)  driver [available](http://www.mysql.com/downloads/connector/j/) on the MySQL website.

To configure this data source, follow these steps:

- 1. Go to [https://www.oxygenxml.com/database\\_drivers.html](https://www.oxygenxml.com/database_drivers.html) and download the appropriate MySQL driver.
- 2. [Open the](#page-123-0) **[Preferences](#page-123-0)** [dialog](#page-123-0) box **[\(Options> Preferences\)](#page-123-0)** [\(on page 124\)](#page-123-0) and go to **Data Sources**.
- 3. Click the **New** button in the **Data Sources** panel.

The dialog box for configuring a data source is opened.

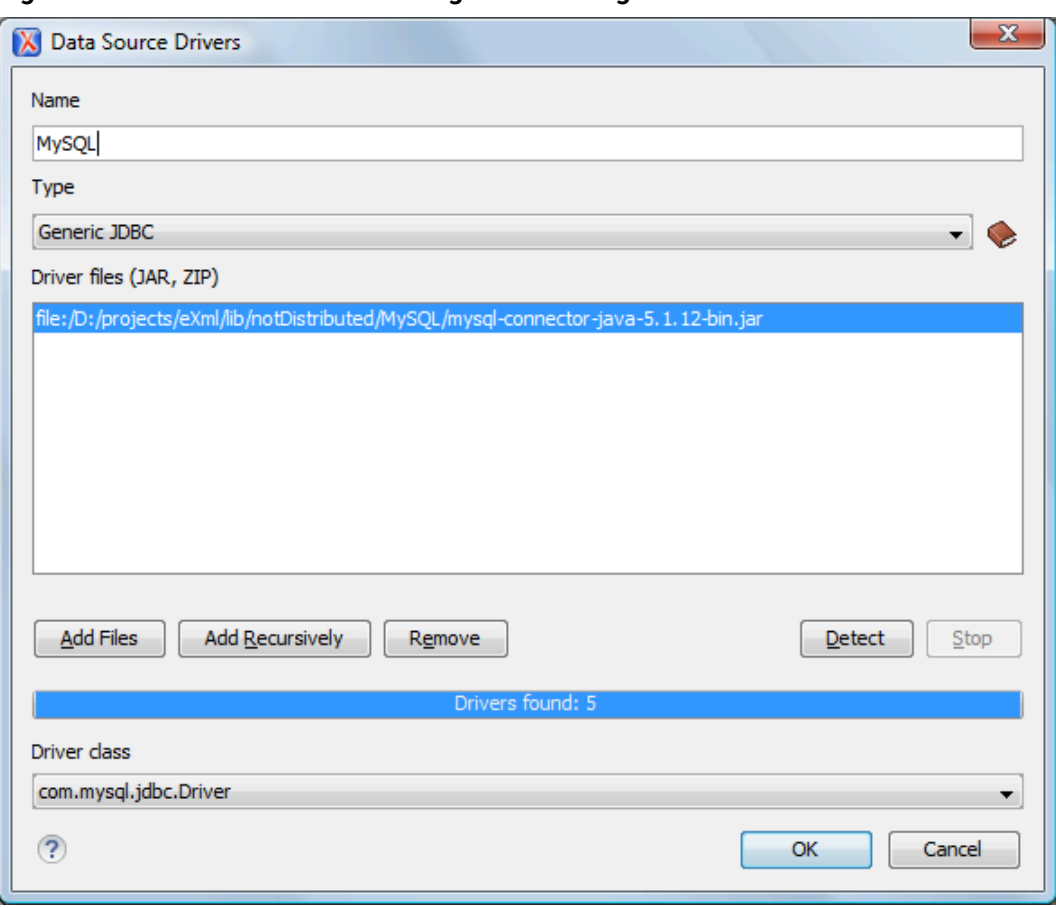

**Figure 339. Data Source Drivers Configuration Dialog Box**

- 4. Enter a unique name for the data source.
- 5. Select Generic JDBC in the driver **Type** drop-down list.
- 6. Click the **Add Files** button and select the MySQL driver file that you downloaded. The driver file for the MySQL server is called  $mysq1$ -com. jar.
- 7. Select the most appropriate **Driver class**.
- 8. Click the **OK** button to finish the data source configuration.
- 9. Continue on to configure your MySQL [connection](#page-1734-0) [\(on page 1735\)](#page-1734-0).

# <span id="page-1734-0"></span>**How to Configure a MySQL Connection**

To configure a connection to a MySQL server, follow these steps:

- 1. [Open the](#page-123-0) **[Preferences](#page-123-0)** [dialog](#page-123-0) box **[\(Options> Preferences\)](#page-123-0)** [\(on page 124\)](#page-123-0) and go to **Data Sources**.
- 2. Click the **New** button in the **Connections** panel.

The dialog box for configuring a database connection is displayed.

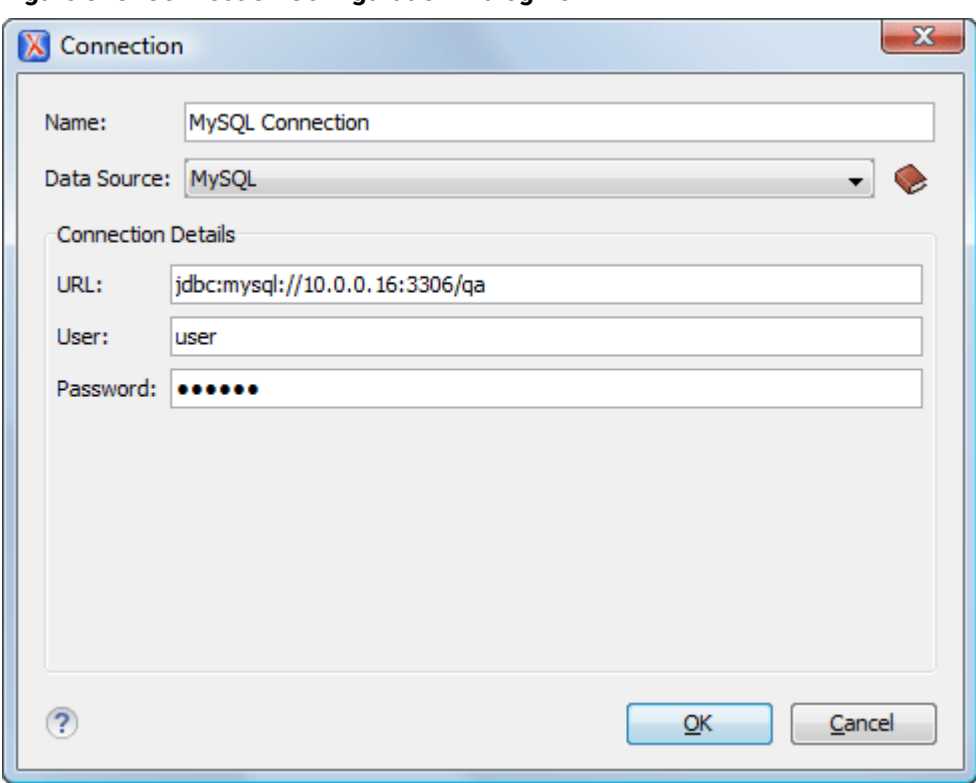

#### **Figure 340. Connection Configuration Dialog Box**

- 3. Enter a unique name for the connection.
- 4. Select the MySQL data source in the **Data Source** drop-down list.
- 5. Enter the connection details.
	- a. Enter the URL of the MySQL server.
	- b. Enter the user name for the connection to the MySQL server.
	- c. Enter the password for the connection to the MySQL server.
- 6. Click the **OK** button to finish the connection configuration.
- 7. To view your connection, go to the **Data Source [Explorer](#page-1704-0)** [view](#page-1704-0) [\(on page 1705\)](#page-1704-0) (if the view is not displayed, it can be opened by selecting it from the **Window> Show View** menu) or switch to the **Database** perspective (on page 2848).

# **Generic JDBC Database Connections**

Oxygen XML Author includes support for Generic JDBC database connections.

### **Configuring a Generic JDBC Database Connection**

To configure the support for a generic JDBC database, follow this procedure:

- 1. [Configure](#page-1736-0) Generic JDBC [Data Source](#page-1736-0) [drivers](#page-1736-0) [\(on page 1737\)](#page-1736-0).
- 2. [Configure](#page-1736-1) a Generic JDBC Connection (on page 1737).
- 3. To view your connection, go to the **Data Source [Explorer](#page-1704-0)** [view](#page-1704-0) [\(on page 1705\)](#page-1704-0) (if the view is not displayed, it can be opened by selecting it from the **Window> Show View** menu) or switch to the **Database** perspective (on page 2848).

# <span id="page-1736-0"></span>**How to Configure Generic JDBC Data Source Drivers**

Starting with version 17, Oxygen XML Author comes bundled with Java 11, which does not provide built-in access to JDBC-ODBC data sources. To access such sources, you need to find an alternative JDBC-ODBC bridge or use a platform-independent distribution of Oxygen XML Author along with a Java VM version 7 or 6.

To configure a generic JDBC data source, follow these steps:

- 1. [Open the](#page-123-0) **[Preferences](#page-123-0)** [dialog](#page-123-0) box **[\(Options> Preferences\)](#page-123-0)** [\(on page 124\)](#page-123-0) and go to **Data Sources**.
- 2. Click the **New** button in the **Data Sources** panel.
- 3. Enter a unique name for the data source.
- 4. Select Generic JDBC in the driver **Type** drop-down list.
- 5. Add the driver file(s) using the **Add Files** button.
- 6. Select the most appropriate **Driver class**.
- 7. Click the **OK** button to finish the data source configuration.
- 8. Continue on to configure a generic JDBC [connection](#page-1736-1) [\(on page 1737\)](#page-1736-1).

# <span id="page-1736-1"></span>**How to Configure a Generic JDBC Connection**

To configure a connection to a generic JDBC database, follow these steps:

- 1. [Open the](#page-123-0) **[Preferences](#page-123-0)** [dialog](#page-123-0) box **[\(Options> Preferences\)](#page-123-0)** [\(on page 124\)](#page-123-0) and go to **Data Sources**.
- 2. Click the **New** button in the **Connections** panel.
- 3. Enter a unique name for the connection.
- 4. Select the Generic JDBC data source in the **Data Source** drop-down menu.
- 5. Enter the connection details.
	- a. Enter the URL of the generic JDBC database, with the following format:  $jabc:$  <subprotocol>: <subname>.
	- b. Enter the user name for the connection to the generic JDBC database.
	- c. Enter the password for the connection to the generic JDBC database.
- 6. Click the **OK** button to finish the connection configuration.
- 7. To view your connection, go to the **Data Source [Explorer](#page-1704-0)** [view](#page-1704-0) [\(on page 1705\)](#page-1704-0) (if the view is not displayed, it can be opened by selecting it from the **Window> Show View** menu) or switch to the **Database** perspective (on page 2848).

# **JDBC-ODBC Database Connections**

Oxygen XML Author includes support for JDBC-ODBC database connections.

# **How to Configure a JDBC-ODBC Connection**

Starting with version 17, Oxygen XML Author comes bundled with Java 11, which does not provide built-in access to JDBC-ODBC data sources. To access such sources, you need to find an alternative JDBC-ODBC bridge or use a platform-independent distribution of Oxygen XML Author along with a Java VM version 7 or 6.

To configure a connection to an ODBC data source, follow these steps:

- 1. [Open the](#page-123-0) **[Preferences](#page-123-0)** [dialog](#page-123-0) box **[\(Options> Preferences\)](#page-123-0)** [\(on page 124\)](#page-123-0) and go to **Data Sources**.
- 2. Click the **New** button in the **Connections** panel.

The dialog box for configuring a database connection is displayed.

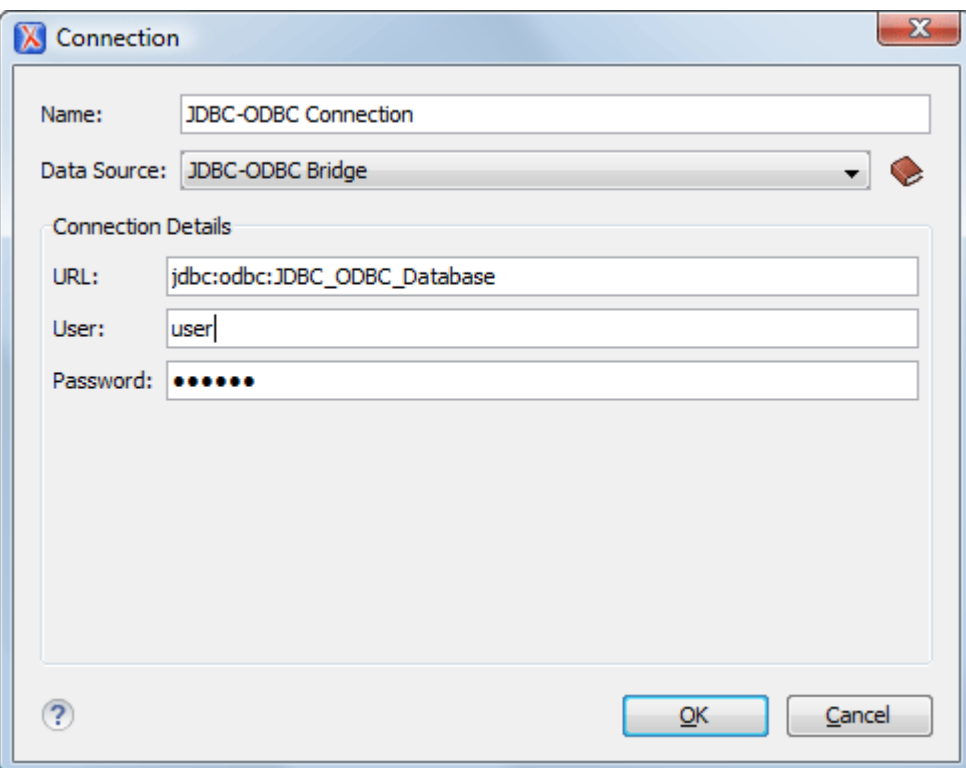

**Figure 341. Connection Configuration Dialog Box**

- 3. Enter a unique name for the connection.
- 4. Select JDBC-ODBC Bridge in the **Data Source** drop-down list.
- 5. Enter the connection details.
	- a. Enter the URL of the ODBC source.
	- b. Enter the user name of the ODBC source.
	- c. Enter the password of the ODBC source.
- 6. Click the **OK** button to finish the connection configuration.
- 7. To view your connection, go to the **Data Source [Explorer](#page-1704-0)** [view](#page-1704-0) [\(on page 1705\)](#page-1704-0) (if the view is not displayed, it can be opened by selecting it from the **Window> Show View** menu) or switch to the **Database** perspective (on page 2848).

### **BaseX Database Connections**

Oxygen XML Author includes support for BaseX database connections using a WebDAV connection. BaseX is a light-weight XML database engine and XQuery processor. Oxygen XML Author allows you to browse the structure of a BaseX database in the **Data Source [Explorer](#page-1704-0)** [view](#page-1704-0) [\(on page 1705\)](#page-1704-0) and perform XQuery executions.

# **How to Configure a BaseX Connection**

To configure a BaseX connection, follow these steps:

- 1. First of all, make sure the BaseX HTTP Server is started. For details about starting the BaseX HTTP server, go to [http://docs.basex.org/wiki/Startup#BaseX\\_HTTP\\_Server.](http://docs.basex.org/wiki/Startup#BaseX_HTTP_Server) The configuration file for the HTTP server is named . basex and is located in the BaseX installation directory. This file helps you to find out which port the HTTP server using. The default port for BaseX WebDAV is 8984.
- 2. To ensure that everything is functioning, open a WebDAV URL inside a browser and check to see if it works. For example, the following URL retrieves a document from a database named TEST: http:// localhost:8984/webdav/TEST/etc/factbook.xml.
- 3. Once you are sure that the BaseX WebDAV service is working, you can configure the WebDAV connection in Oxygen XML Author as described in How to Configure a WebDAV [Connection](#page-1746-0) (on page [1747\)](#page-1746-0). The WebDAV URL should resemble this:  $h_{\text{t}}/$  (hostname  $\cdot$  : {port}/webdav/. If the BaseX server is running on your own machine and it has the default configuration, the data required by the WebDAV connection is:
	- WebDAV URL: http://localhost:8984/webdav
	- User: admin
	- Password: admin
- 4. Once the WebDAV connection is created, to view your connection, go to the **Data Source [Explorer](#page-1704-0)** [view](#page-1704-0) [\(on page 1705\)](#page-1704-0) (if the view is not displayed, it can be opened by selecting it from the **Window> Show View** menu) or switch to the **Database** *perspective (on page 2848).*

### **BaseX Contextual Menu Actions**

While browsing BaseX connections in the **Data Source [Explorer](#page-1704-0)** [view](#page-1704-0) [\(on page 1705\)](#page-1704-0), the various nodes include the following contextual menu actions:

#### **Connection Level Nodes**

#### **Configure Database Sources**

Opens the **Data [Sources](#page-266-0)** [preferences](#page-266-0) page [\(on page 267\)](#page-266-0) where you can configure both data sources and connections.

#### **Disconnect(when connected)**

Stops the connection.

#### **New Folder**

Creates a new folder on the connection.

#### **Import Files**

Allows you to add a new file on the connection, in the current folder.

# **Refresh**

Performs a refresh on the selected node.

### **Find/Replace in Files**

Opens the **[Find/Replace in Files](#page-418-0)** [dialog](#page-418-0) box [\(on page 419\)](#page-418-0) that allows you to find and replace text in multiple files from the connection.

### **Folder Level Nodes**

#### **New File or New Document**

Creates a new file on the connection, in the current folder.

#### **New Folder**

Creates a new folder on the connection.

#### **Import Folders**

Imports folders on the server.

#### **Import Files**

Allows you to add a new file on the connection, in the current folder.

#### **Export**

Allows you to export the folder on the remote connection to a local folder.

# **Cut**

Removes the current selection and places it in the clipboard.

### **E**copy

Copies the current selection into the clipboard.

### **Paste**

Pastes the copied selection.

#### **Rename**

Renames the current resource

### **Delete**

Deletes the current container.

# **Refresh**

Performs a refresh on the selected node.

### **Find/Replace in Files**

Opens the **[Find/Replace in Files](#page-418-0)** [dialog](#page-418-0) box [\(on page 419\)](#page-418-0) that allows you to find and replace text in multiple files from the connection.

### **Resource Level Nodes**

#### **Open**

Opens the selected resource in the editor.

#### **Open in System Application**

When you use this action, Oxygen XML Author downloads the selected resource to a local temporary folder and opens the selected resource in the system application that is currently set as the default application associated with that type of resource. You can then edit the resource, save it, and when you switch the focus back to the **Data Source Explorer** view, Oxygen XML Author will detect that there was a change and will ask if you want to upload the edited resource to the server.

### **Cut**

Removes the current selection and places it in the clipboard.

### **Edg** Copy

Copies the current selection into the clipboard.

#### **Copy location**

Allows you to copy (to the clipboard) an application-specific URL for the resource that can then be used for various actions, such as opening or transforming the resources.

#### **Rename**

Renames the current resource

### **Delete**

Deletes the current container.

# **Refresh**

Performs a refresh on the selected node.

### **Properties**

Shows various properties of the current container.

### **Find/Replace in Files**

Opens the **[Find/Replace in Files](#page-418-0)** [dialog](#page-418-0) box [\(on page 419\)](#page-418-0) that allows you to find and replace text in multiple files from the connection.

#### **Compare**

Compares two selected resources using the **[Compare](#page-456-0) Files** [tool](#page-456-0) [\(on page 457\)](#page-456-0).

# **Base X XQJ Connection**

XQuery execution is possible in a BaseX connection through an XQJ connection.

#### **Important:**

The XQJ connector is only capable of running XQuery 1.0 scrips, therefore XQuery 3.0 and 3.1 scripts are not supported.

### **BaseX XQJ Data Source**

First of all, create an XQJ data source as described in How to [Configure](#page-1741-0) an XQJ Data Source [\(on page 1742\)](#page-1741-0). The BaseX XQJ API-specific files that must be added in the configuration dialog box are  $xqj-api-1.0.$  jar, xqj2-0.1.0.jar and basex-xqj-1.2.3.jar (the version names of the JAR file may differ). These libraries can be downloaded from [xqj.net/basex/basex-xqj-1.2.3.zip](http://xqj.net/basex/basex-xqj-1.2.3.zip). As an alternative, you can also find the libraries in the BaseX installation directory, in the **lib** sub-directory.

### **BaseX XQJ Connection**

The next step is to create an XQJ [connection](#page-1742-0) [\(on page 1743\)](#page-1742-0).

For a default BaseX configuration, the following connection details apply (you can modify them when necessary):

- **Port**: 1984
- **serverName**: localhost
- **user**: admin
- **password**: admin

### **XQuery Execution**

Now that the XQJ connection is configured, open the XQuery file you want to execute in Oxygen XML Author and create an XQuery [Transformation](#page-1160-0) [\(on page 1161\)](#page-1160-0). In the **Transformer** drop-down menu, select the name of the XQJ connection you created. Apply the transformation scenario and the XQuery will be executed.

# <span id="page-1741-0"></span>**How to Configure an XQJ Data Source**

Any transformer that offers an XQJ API implementation can be used when validating XQuery or transforming XML documents. An example of an XQuery engine that implements the XQJ API is [Zorba.](http://www.zorba.io/home)

- 1. If your XQJ Implementation is native, make sure the directory containing the native libraries of the engine is added to your system environment variables: to **PATH** - on Windows, to **LD\_LIBRARY\_PATH** - on Linux, or to **DYLD\_LIBRARY\_PATH** - on macOS. Restart Oxygen XML Author after configuring the environment variables.
- 2. [Open the](#page-123-0) **[Preferences](#page-123-0)** [dialog](#page-123-0) box **[\(Options> Preferences\)](#page-123-0)** [\(on page 124\)](#page-123-0) and go to **Data Sources**.
- 3. Click the **New** button in the **Data Sources** panel.
- 4. Enter a unique name for the data source.
- 5. Select **XQuery API for Java (XQJ)** in the **Type** combo box.
- 6. Click the **Add** button to add XQJ API-specific files.

You can manage the driver files using the **Add**, **Remove**, **Detect**, and **Stop** buttons. Oxygen XML Author detects any implementation of javax.xml.xquery.XQDataSource and presents it in **Driver class** field.

7. Select the most suited driver in the **Driver class** combo box.

- 8. Click the **OK** button to finish the data source configuration.
- 9. Continue on to configure the XQJ [connection](#page-1742-0) [\(on page 1743\)](#page-1742-0).

### <span id="page-1742-0"></span>**How to Configure an XQJ Connection**

The steps for configuring an XQJ connection are the following:

- 1. [Open the](#page-123-0) **[Preferences](#page-123-0)** [dialog](#page-123-0) box **[\(Options> Preferences\)](#page-123-0)** [\(on page 124\)](#page-123-0) and go to **Data Sources**.
- 2. Click the **New** button in the **Connections** panel.
- 3. Enter a unique name for the connection.
- 4. Select one of the previously configured XQJ data [sources](#page-1741-0) [\(on page 1742\)](#page-1741-0) in the **Data Source** combo box.
- 5. Fill-in the connection details.

The properties presented in the connection details table are automatically detected depending on the selected data source.

6. Click the **OK** button to finish the connection configuration.

### **IBM DB2 Database Connections (Deprecated)**

Oxygen XML Author includes support for IBM DB2 database connections. Oxygen XML Author allows you to browse the structure of an IBM DB2 database in the **Data Source [Explorer](#page-1704-0)** [view](#page-1704-0) [\(on page 1705\)](#page-1704-0), open tables in the **Table [Explorer](#page-1706-0)** [view](#page-1706-0) [\(on page 1707\)](#page-1706-0), and perform various operations on the resources in the repository.

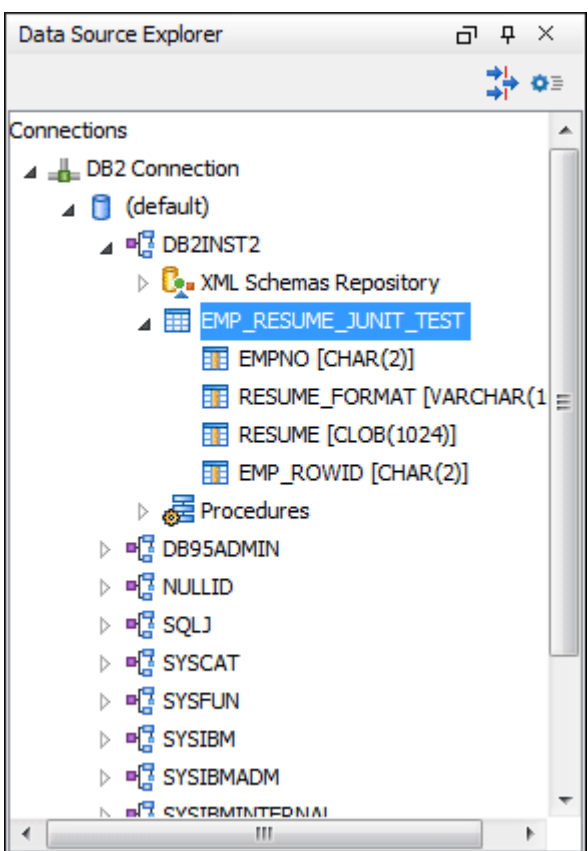

#### **Figure 342. IBM DB2 Database Connection**

# **Configuring an IBM DB2 Database Connection (Deprecated)**

To configure the support for the IBM DB2 database, follow this procedure:

- 1. Go to the [IBM website](http://www-306.ibm.com/software/data/db2/express/download.html) and in the DB2 Clients and Development Tools category select the DB2 Driver for JDBC and SQLJ download link. Fill out the download form and download the zip file. Unzip the zip file and use the db2jcc.jar and db2jcc\_license\_cu.jar files in Oxygen XML Author for [configuring](#page-1743-0) a DB2 data source [\(on page 1744\)](#page-1743-0).
- 2. [Configure](#page-1743-0) IBM DB2 [Data Source](#page-1743-0) [drivers](#page-1743-0) [\(on page 1744\)](#page-1743-0).
- 3. [Configure](#page-1744-0) an IBM DB2 Server Connection (on page 1745).
- 4. To view your connection, go to the **Data Source [Explorer](#page-1704-0)** [view](#page-1704-0) [\(on page 1705\)](#page-1704-0) (if the view is not displayed, it can be opened by selecting it from the **Window> Show View** menu) or switch to the **Database** perspective (on page 2848).

# <span id="page-1743-0"></span>**How to Configure IBM DB2 Data Source Drivers (Deprecated)**

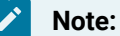

Available in the Enterprise edition only.

To configure a data source for connecting to an IBM DB2 server, follow these steps:

- 1. Go to the [IBM website](http://www-306.ibm.com/software/data/db2/express/download.html) and in the DB2 Clients and Development Tools category select the DB2 Driver for JDBC and SQLJ download link. Fill out the download form and download the zip file.
- 2. Unzip the downloaded archive.
- 3. [Open the](#page-123-0) **[Preferences](#page-123-0)** [dialog](#page-123-0) box **[\(Options> Preferences\)](#page-123-0)** [\(on page 124\)](#page-123-0) and go to **Data Sources**.
- 4. Click the **New** button in the **Data Sources** panel.

The dialog box for configuring a data source is opened.

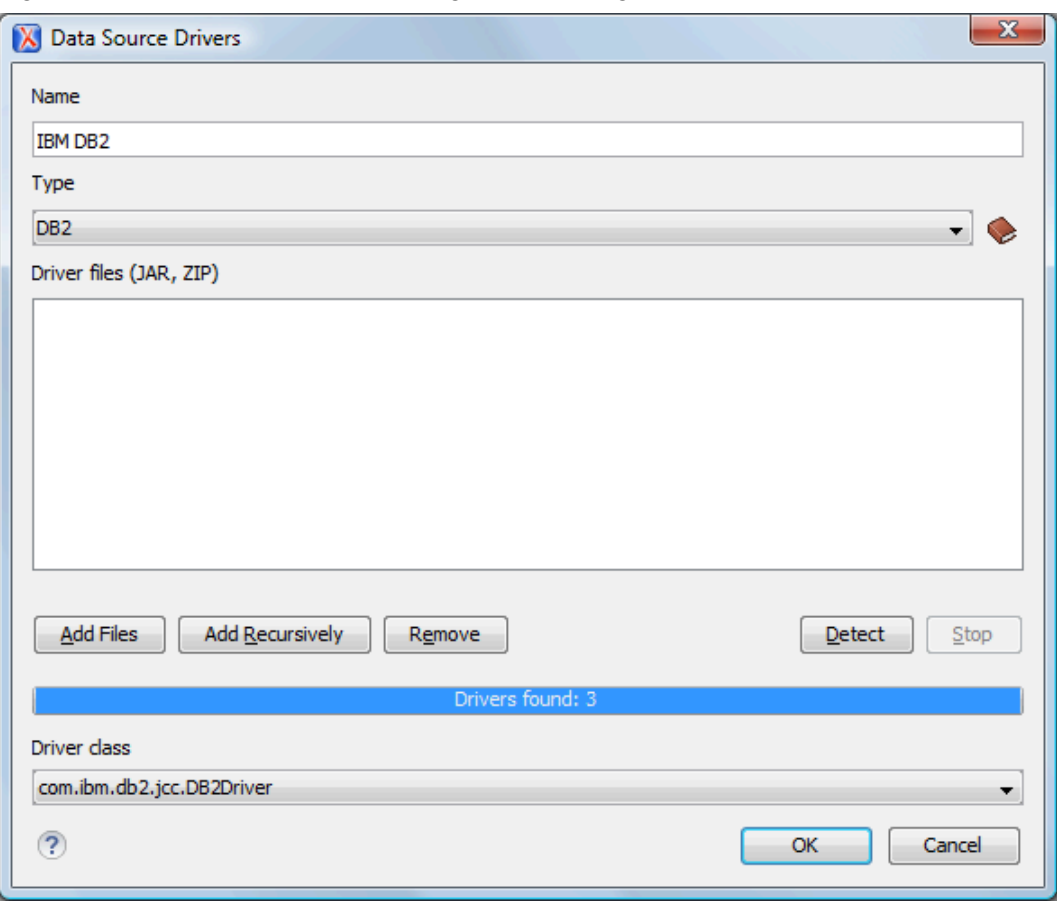

#### **Figure 343. Data Source Drivers Configuration Dialog Box**

- 5. Enter a unique name for the data source.
- 6. Select DB2 in the driver **Type** drop-down menu.
- 7. Click the **Add Files** button and select the IBM DB2 driver files from the archive that you downloaded and unzipped.

The IBM DB2 driver files are:

- db2jcc.jar ◦ db2jcc\_license\_cisuz.jar ◦ db2jcc\_license\_cu.jar
- 8. Select the most appropriate **Driver class**.
- 9. Click the **OK** button to finish the data source configuration.
- 10. Continue on to configure your IBM DB2 [connection](#page-1744-0) [\(on page 1745\)](#page-1744-0).

# <span id="page-1744-0"></span>**How to Configure an IBM DB2 Connection (Deprecated)**

#### $\boldsymbol{r}$ **Note:**

The support to create an IBM DB2 connection is available in the Enterprise edition only.

To configure a connection to an IBM DB2 server, follow these steps:

- 1. [Open the](#page-123-0) **[Preferences](#page-123-0)** [dialog](#page-123-0) box **[\(Options> Preferences\)](#page-123-0)** [\(on page 124\)](#page-123-0) and go to **Data Sources**.
- 2. Click the **New** button in the **Connections** panel.

The dialog box for configuring a database connection is displayed.

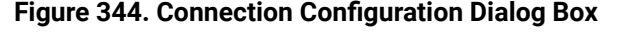

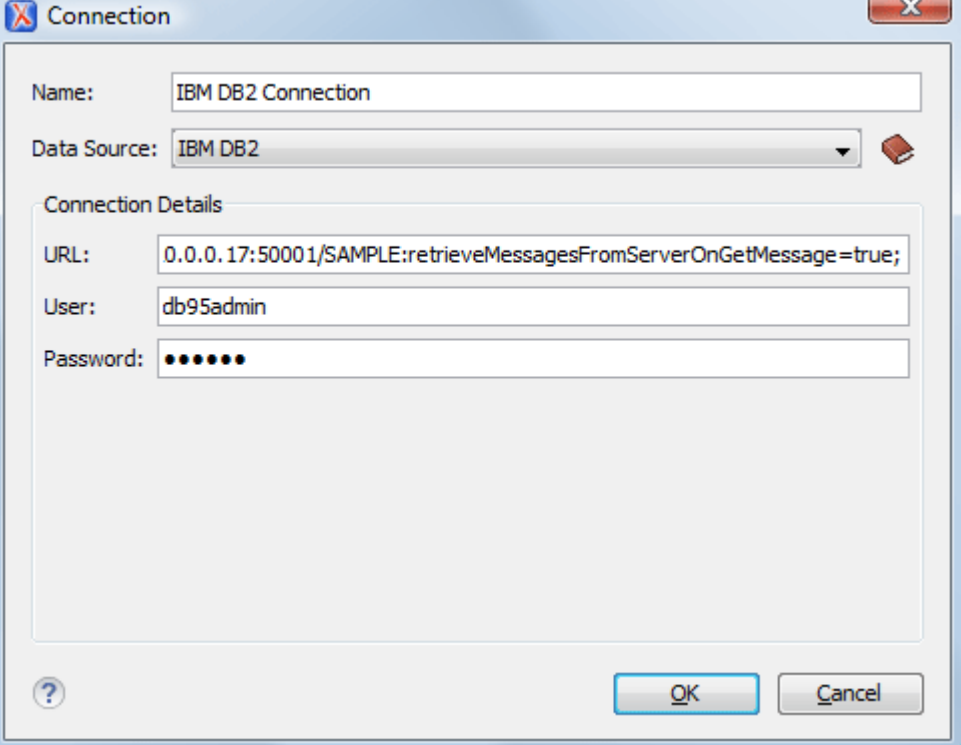

- 3. Enter a unique name for the connection.
- 4. Select an IBM DB2 data source in the **Data Source** drop-down menu.
- 5. Enter the connection details.
	- a. Enter the URL to the installed IBM DB2 engine.
	- b. Enter the user name to access the IBM DB2 engine.
	- c. Enter the password to access the IBM DB2 engine.
- 6. Click the **OK** button to finish the connection configuration.
- 7. To view your connection, go to the **Data Source [Explorer](#page-1704-0)** [view](#page-1704-0) [\(on page 1705\)](#page-1704-0) (if the view is not displayed, it can be opened by selecting it from the **Window> Show View** menu) or switch to the **Database** perspective (on page 2848).

# **IBM DB2 Contextual Menu Actions (Deprecated)**

### **General Contextual Menu Actions**

For relational databases, the following general actions are available in the contextual menu of the **Data [Source](#page-1704-0) [Explorer](#page-1704-0)** [view](#page-1704-0) [\(on page 1705\)](#page-1704-0), depending on the node where it is invoked:

# **Refresh**

Performs a refresh on the selected node.

#### **Disconnect (available on <b>b** Connection nodes)

Closes the current database connection. If a table is already open, you are warned to close it before proceeding.

#### **Configure Database Sources (available on Connectionnodes)**

Opens the **Data [Sources](#page-266-0)** [preferences](#page-266-0) page [\(on page 267\)](#page-266-0) where you can configure both data sources and connections.

### **Edit (available on Table nodes)**

Opens the selected table in the **Table [Explorer](#page-1706-0)** [view](#page-1706-0) [\(on page 1707\)](#page-1706-0).

### **Export to XML (available on Table nodes)**

Opens the **Export Criteria** dialog box .

### **Database-Specific Contextual Menu Actions**

In addition to the general contextual menu actions in the **Data Source [Explorer](#page-1704-0)** [view](#page-1704-0) [\(on page 1705\)](#page-1704-0), the various nodes in IBM DB2 connections include the following additional contextual menu actions:

### **XML Schema Repository Level Nodes**

#### **Register**

Opens a dialog box for adding a new schema file in the DB XML repository. In this dialog box, you enter a collection name and the necessary schema files. Schema dependencies management can be done by using the **Add** and **Remove** buttons.

# **Schema Level Nodes**

#### **Unregister**

Removes the selected schema from the XML Schema Repository.

**H**View

Opens the selected schema in Oxygen XML Author.

# **WebDAV Connections**

Oxygen XML Author includes support for WebDAV server connections. Oxygen XML Author allows you to browse the structure of a WebDAV connection in the **Data Source [Explorer](#page-1704-0)** [view](#page-1704-0) [\(on page 1705\)](#page-1704-0) and perform various operations on the resources in the repository.

# <span id="page-1746-0"></span>**How to Configure a WebDAV Connection**

By default, Oxygen XML Author contains built-in data source drivers for **WebDAV** connections. Based on this data source, you can create a WebDAV connection for browsing and editing data from a database that provides a WebDAV interface. The connection is available in the **Data Source [Explorer](#page-1704-0)** [view](#page-1704-0) [\(on page 1705\)](#page-1704-0).

To configure a WebDAV connection, follow these steps:

- 1. [Open the](#page-123-0) **[Preferences](#page-123-0)** [dialog](#page-123-0) box **[\(Options> Preferences\)](#page-123-0)** [\(on page 124\)](#page-123-0) and go to **Data Sources**.
- 2. Click the **New** button in the **Connections** panel.
- 3. Enter a unique name for the connection.
- 4. Select one of the WebDAV data sources in the **Data Source** drop-down menu.
- 5. Enter the connection details:
	- a. Set the URL to the WebDAV repository in the field **WebDAV URL**.
	- b. Set the user name that is used to access the WebDAV repository in the **User** field.
	- c. Set the password that is used to access the WebDAV repository in the **Password** field.
- 6. Click the **OK** button to finish the connection configuration.
- 7. To view your connection, go to the **Data Source [Explorer](#page-1704-0)** [view](#page-1704-0) [\(on page 1705\)](#page-1704-0) (if the view is not displayed, it can be opened by selecting it from the **Window> Show View** menu) or switch to the **Database** perspective (on page 2848).

For more information about the WebDAV support in Oxygen XML Author, watch our video demonstration:

<https://www.youtube.com/embed/vDXO36CqbvM>

# **WebDAV Contextual Menu Actions**

While browsing WebDAV connections in the **Data Source [Explorer](#page-1704-0)** [view](#page-1704-0) [\(on page 1705\)](#page-1704-0), the various nodes include the following contextual menu actions:

### **Connection Level Nodes**

### **Configure Database Sources**

Opens the **Data [Sources](#page-266-0)** [preferences](#page-266-0) page [\(on page 267\)](#page-266-0) where you can configure both data sources and connections.

#### **Disconnect(when connected)**

Stops the connection.

#### **New Folder**

Creates a new folder on the connection.

#### **Import Files**

Allows you to add a new file on the connection, in the current folder.

### **Refresh**

Performs a refresh on the selected node.

#### **Find/Replace in Files**

Opens the **[Find/Replace in Files](#page-418-0)** [dialog](#page-418-0) box [\(on page 419\)](#page-418-0) that allows you to find and replace text in multiple files from the connection.

### **Folder Level Nodes**

#### **New File or New Document**

Creates a new file on the connection, in the current folder.

#### **New Folder**

Creates a new folder on the connection.

#### **Import Folders**

Imports folders on the server.

#### **Import Files**

Allows you to add a new file on the connection, in the current folder.

#### **Export**

Allows you to export the folder on the remote connection to a local folder.

# **Cut**

Removes the current selection and places it in the clipboard.

# **Edg** Copy

Copies the current selection into the clipboard.

### **Paste**

Pastes the copied selection.

#### **Rename**

Renames the current resource

### **Delete**

Deletes the current container.

# **Refresh**

Performs a refresh on the selected node.

### **Find/Replace in Files**

Opens the **[Find/Replace in Files](#page-418-0)** [dialog](#page-418-0) box [\(on page 419\)](#page-418-0) that allows you to find and replace text in multiple files from the connection.

### **Resource Level Nodes**

#### **Open**

Opens the selected resource in the editor.

#### **Open in System Application**

When you use this action, Oxygen XML Author downloads the selected resource to a local temporary folder and opens the selected resource in the system application that is currently set as the default application associated with that type of resource. You can then edit the resource, save it, and when you switch the focus

back to the **Data Source Explorer** view, Oxygen XML Author will detect that there was a change and will ask if you want to upload the edited resource to the server.

**Cut**

Removes the current selection and places it in the clipboard.

# **Edg** Copy

Copies the current selection into the clipboard.

#### **Copy location**

Allows you to copy (to the clipboard) an application-specific URL for the resource that can then be used for various actions, such as opening or transforming the resources.

#### **Rename**

Renames the current resource

# **Delete**

Deletes the current container.

### **Refresh**

Performs a refresh on the selected node.

### **Properties**

Shows various properties of the current container.

### **Find/Replace in Files**

Opens the **[Find/Replace in Files](#page-418-0)** [dialog](#page-418-0) box [\(on page 419\)](#page-418-0) that allows you to find and replace text in multiple files from the connection.

#### **Compare**

Compares two selected resources using the **[Compare](#page-456-0) Files** [tool](#page-456-0) [\(on page 457\)](#page-456-0).

# **SQL Execution Support**

The database support in Oxygen XML Author includes support for writing SQL statements, syntax highlighting, [folding\(on page 2846\)](#page-2845-0), and dragging and dropping from the **Data Source [Explorer](#page-1704-0)** [view](#page-1704-0) [\(on page 1705\)](#page-1704-0). It also includes transformation scenarios for executing the statements, and the results are displayed in the **Table [Explorer](#page-1706-0)** [view](#page-1706-0) [\(on page 1707\)](#page-1706-0).

# **Drag and Drop from Data Source Explorer View**

Dragging operations from the **Data Source [Explorer](#page-1704-0)** [view](#page-1704-0) [\(on page 1705\)](#page-1704-0) and dropping them in the SQL Editor allows you to create SQL statements quickly by inserting the names of tables and columns in the SQL statements.

- 1. Configure a database connection (see the specific procedure for your database server in the [Database](#page-1709-0)  [Connection](#page-1709-0) Support [\(on page 1710\)](#page-1709-0) section).
- 2. Browse to the table you will use in your statement.
- 3. Drag the table or a column of the table into the editor where a SQL file is open.

Drag and drop actions are available both on the table and on its fields. A pop-up menu is displayed in the SQL editor.

4. Select the type of statement from the pop-up menu.

Depending on your choice, dragging a table results in one of the following statements being inserted into the document:

- **SELECT `field1`,`field2`, .... FROM `catalog`. `table`** (for example: SELECT `DEPT`,`DEPTNAME`,`LOCATION` FROM `camera`.`cameraDesc`)
- **UPDATE `catalog`. `table` SET `field1`=, `field2`=,....** (for example: UPDATE `camera`.`cameraDesc` SET `DEPT`=, `DEPTNAME`=, `LOCATION`=)
- **INSERT INTO `catalog`. `table` ( `field1`,`field2`, ....) VALUES (, , )** (for example: INSERT INTO `camera`.`cameraDesc` (`DEPT`,`DEPTNAME`,`LOCATION`) VALUES (, , ))
- **DELETE FROM `catalog`. `table`** (for example: DELETE FROM `camera`.`cameraDesc`)

Depending on your choice, dragging a column results in one of the following statements being inserted into the document:

- **SELECT `field` FROM `catalog`. `table`** (for example: SELECT `DEPT` FROM `camera`.`cameraDesc` )
- **UPDATE `catalog`. `table` SET `field`=** (for example: UPDATE `camera`.`cameraDesc` SET  $\text{DEF}$  $=$ )
- **INSERT INTO `catalog`. `table` ( `field1) VALUES ()** (for example: INSERT INTO `camera`.`cameraDesc` (`DEPT`) VALUES ())
- **DELETE FROM `catalog`. `table`** (for example: DELETE FROM `camera`.`cameraDesc` WHERE  $'DEF' =$

# **SQL Validation**

SQL validation support is offered for IBM DB2. Note that if you choose a connection that does not support SQL validation, you will receive a warning when trying to validate. The SQL document is validated using the connection from the associated transformation scenario.

# **Executing SQL Statements**

The steps for executing an SQL statement on a relational database are as follows:

1. Configure a [transformation](#page-1042-0) scenario [\(on page 1043\)](#page-1042-0) using the **Configure Transformation**

**Scenario(s)** action from the toolbar or the **Document> Transformation** menu.

A SQL transformation scenario needs a database connection. You can configure a connection using the

**PPreferences** button from the SQL transformation dialog box.

The dialog box contains the list of existing scenarios that apply to SQL documents.

2. Set parameter values for SQL placeholders using the **Parameters** button from the SQL transformation dialog box.

For example, in SELECT \* FROM `test`.`department` where DEPT = ? or DEPTNAME = ? the two parameters can be configured for the place holders (?) in the transformation scenario.

When the SQL statement is executed, the first placeholder is replaced with the value set for the first parameter in the scenario, the second placeholder is replaced by the second parameter value, and so on.

### **Restriction:**

When a stored procedure is called in an SQL statement executed on an SQL Server database, mixing inline parameter values with values specified using the **Parameters** button of the scenario dialog box is not recommended. This is due to a limitation of the SQL Server driver for Java applications. An example of stored procedure that is not recommended: call dbo.Test(22, ?).

3. Execute the SQL scenario by clicking the **OK** or **Apply associated** button.

The result of a SQL transformation is [displayed](#page-530-0) in a view [\(on page 531\)](#page-530-0) at the bottom of the Oxygen XML Author window.

- 4. View more complex return values of the SQL transformation in a separate editor panel. A more complex value returned by the SQL query (for example, an XMLTYPE or CLOB value) cannot be displayed entirely in the result table.
	- a. Right-click the cell containing the complex value.
	- b. Select the action **Copy cell** from the contextual menu. The action copies the value in the clipboard.
	- c. Paste the value into an appropriate editor. For example, you can paste the value in an opened XQuery editor panel of Oxygen XML Author.

# **Integration with Microsoft SharePoint**

#### **Restriction:**

The SharePoint integration is only available in the Enterprise edition of Oxygen XML Author.

Oxygen XML Author provides support for browsing and managing SharePoint connections in the **Data [Source](#page-1704-0) [Explorer](#page-1704-0)** [view](#page-1704-0) [\(on page 1705\)](#page-1704-0) and there is also a [specialized](#page-1756-0) **[SharePoint](#page-1756-0) Browser** [view](#page-1756-0) [\(on page 1757\)](#page-1756-0). You

can easily create new resources on the repository, copy and move them using contextual actions or the drag and drop support, or edit and transform the documents in the editor.

There are two types of integrations that are possible:

- **SharePoint Online** A new implementation that uses the [SharePoint](https://docs.microsoft.com/en-us/sharepoint/dev/apis/sharepoint-rest-graph) REST API v.2 and it supports OAuth credentials (access tokens). If you need authentication, you must use this type of integration.
- **SharePoint** The older implementation that was implemented using SharePoint Web Services (now deprecated) and it does NOT support OAuth credentials (access tokens).

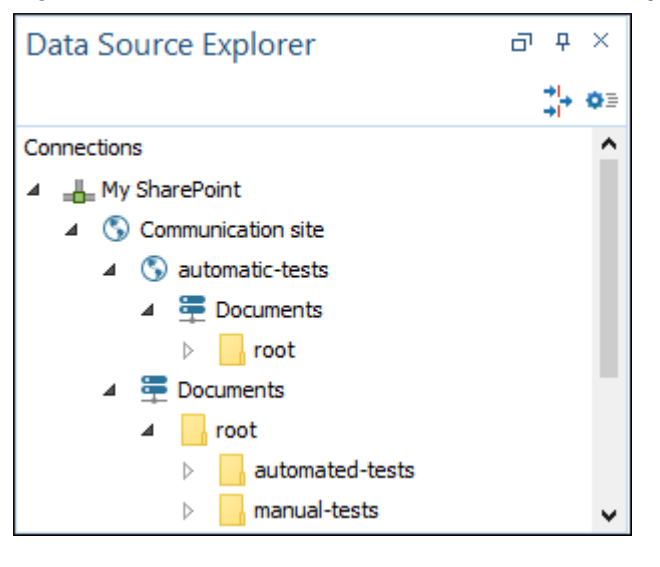

**Figure 345. SharePoint Connection in Data Source Explorer View**

# **Related Information:**

Working with [Databases](#page-1704-1) [\(on page 1705\)](#page-1704-1)

# <span id="page-1752-1"></span>**How to Configure a SharePoint Connection**

By default, Oxygen XML Author contains built-in data source drivers for **SharePoint**. Use this data source to create a connection to a SharePoint server that will be available in the **Data Source Explorer** viewor **[SharePoint](#page-1756-0) Browser** [view](#page-1756-0) [\(on page 1757\)](#page-1756-0).

There are two types of possible SharePoint connections:

- **SharePoint Online** A new implementation that uses the [SharePoint](https://docs.microsoft.com/en-us/sharepoint/dev/apis/sharepoint-rest-graph) REST API v.2 and it supports OAuth credentials (access tokens). If you need authentication, you must use this type of integration.
- **SharePoint** The older implementation that was implemented using SharePoint Web Services (now deprecated) and it does NOT support OAuth credentials (access tokens).

### <span id="page-1752-0"></span>**SharePoint Online Connection**

To configure a SharePoint connection, follow these steps:

- 1. Open the **Connection** dialog box using one of these methods:
	- Select **New SharePoint Online Connection** from the **Settings** drop-down menu in the **SharePoint Browser** view (or using the [quick action](#page-1757-0) [\(on page 1758\)](#page-1757-0)).
	- [Open the](#page-123-0) **[Preferences](#page-123-0)** [dialog](#page-123-0) box **[\(Options> Preferences\)](#page-123-0)** [\(on page 124\)](#page-123-0), go to **Data Sources**. Select **SharePoint Online** in the **Data Sources** pane and in the **Connections** pane, click the **New** button.
- 2. Enter a unique name for the connection.
- 3. Make sure **SharePoint Online** is selected in the **Data Source** combo box.
- 4. Enter the **Tenant URL** for your SharePoint repository and click **OK**.

In the **[SharePoint](#page-1756-0) Browser** [view](#page-1756-0) [\(on page 1757\)](#page-1756-0), you can select your connection using the **Site** drop-down menu. Then select **Log in with Microsoft account** from the left pane (or user drop-down menu on the right side of the view) to open Microsoft's log in page in your default browser. Once authenticated, your repository content should be displayed in the view. If you have problems with the log-in process, see [Troubleshooting](#page-1754-0) SharePoint Online [Connections](#page-1754-0) [\(on page 1755\)](#page-1754-0).

### **Note:**

If you are still logged in when you close Oxygen XML Author, the authentication persists the next time the application is started. If, for some reason, the authentication fails to recover the access token, an error is displayed in the **Results** pane at the bottom of the application. If this happens, you need to reauthenticate Oxygen XML Author by using the **Log in with Microsoft account** action.

### **SharePoint Connection (Older Version)**

To configure a SharePoint connection, follow these steps:

- 1. Open the **Connection** dialog box using one of these methods:
	- Select **New SharePoint Connection** from the **Settings** drop-down menu in the **SharePoint Browser** view (or using the [quick action](#page-1757-0) [\(on page 1758\)](#page-1757-0)).
	- [Open the](#page-123-0) **[Preferences](#page-123-0)** [dialog](#page-123-0) box **[\(Options> Preferences\)](#page-123-0)** [\(on page 124\)](#page-123-0), go to **Data Sources**. **Select SharePoint** in the Data Sources pane and in the Connections pane, click the <sup>1</sup> New button.
- 2. Enter a unique name for the connection.
- 3. Make sure **SharePoint** is selected in the **Data Source** combo box.
- 4. Fill-in the connection details:
	- a. Enter the **SharePoint URL** for your SharePoint repository.
	- b. Set the server domain in the **Domain** field. If you are using a SharePoint 365 account, leave this field empty.
	- c. Set the user name to access the SharePoint repository in the **User** field.
	- d. Set the password to access the SharePoint repository in the **Password** field.
- 5. Click **OK**.

# <span id="page-1754-0"></span>**Troubleshooting SharePoint Online Connections**

### **Allowed SharePoint Online Sites**

SharePoint Online sites supported by Oxygen XML Author have the following syntax:

- https://tenant.SharePoint.com
- https://tenant.SharePoint.com/sites/siteName
- https://tenant.SharePoint.com/sites/siteName/subsiteName1/..../subsiteNameK
- https://tenant.SharePoint.com/teams/siteName
- https://tenant.SharePoint.com/teams/siteName/subsiteName1/..../subsiteNameK

### **Authentication Workflow Problems**

Once you configure the SharePoint Online [Connection](#page-1752-0) [\(on page 1753\)](#page-1752-0) and use the Log in with Microsoft account action, the action will open the default browser for authentication. If this is the fist time you access this SharePoint site, you will have to Grant [Permissions](#page-1754-1) to Oxygen XML Author [\(on page 1755\)](#page-1754-1).

If the authentication is successful, the browser should display the **Authentication complete** page:

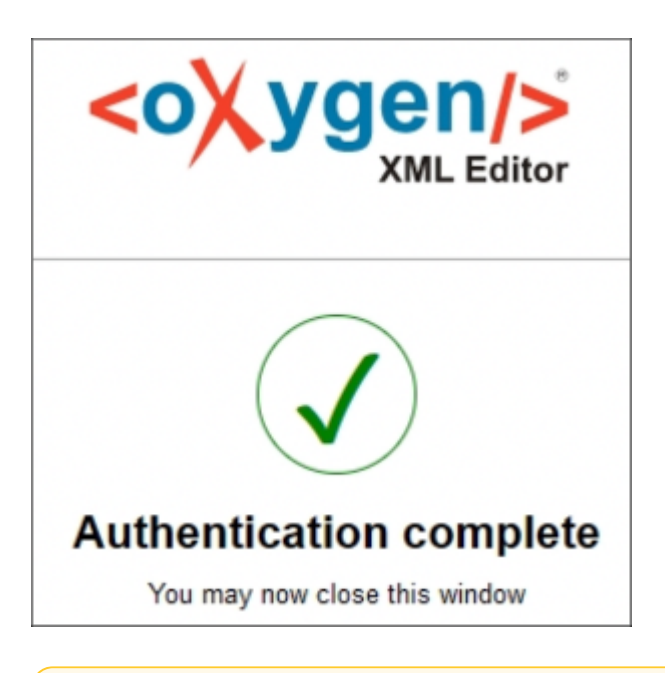

### **Attention:**

If you cannot get past the This page isn't working response while using Google Chrome, try using a different browser.

Once you go back to Oxygen XML Author, in the SharePoint Browser you should see your username details and be able to browse the repository.

### <span id="page-1754-1"></span>**Grant Permissions to Oxygen XML Author**

When you first **Log in** and access your **SharePoint** server, you may need to grant **SharePoint Enterprise Application** permissions for the Oxygen XML Author application to:

- View your basic profile.
- Maintain access to data you have given access to.
- Edit or delete items in all site collections.

The **Permissions requested** form will appear when you first authenticate to your **SharePoint** server from Oxygen XML Author.

If you have administrative privileges, you are able to grant permissions directly from the form:

### **Figure 346. Permissions Requested Form**

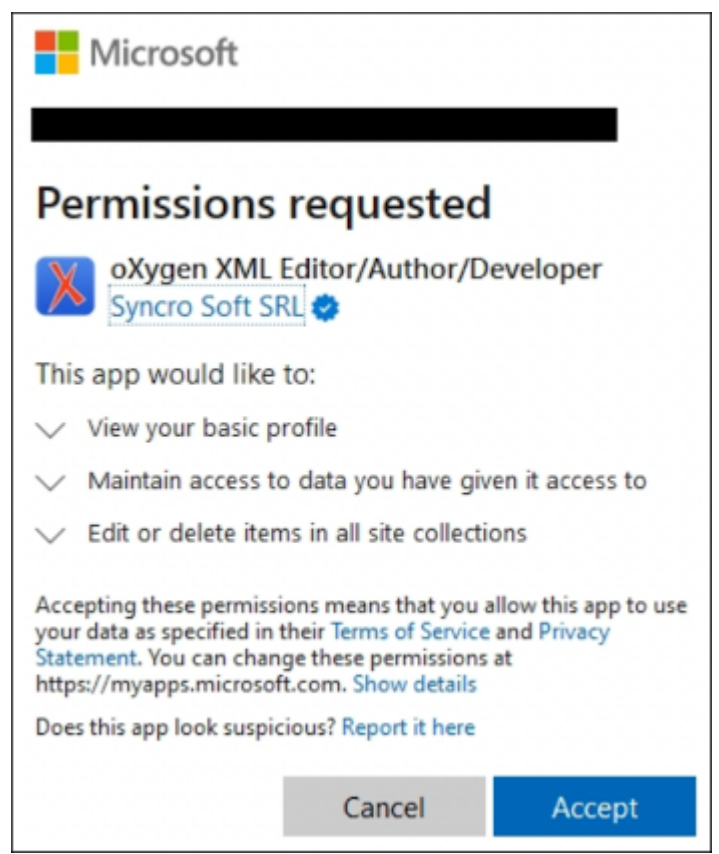

If you do not have admin rights to give Oxygen XML Author permissions to access the **SharePoint** server, the **Permissions requested** form will suggest that you contact the administrator for your **SharePoint** account so that they can grant the permissions.

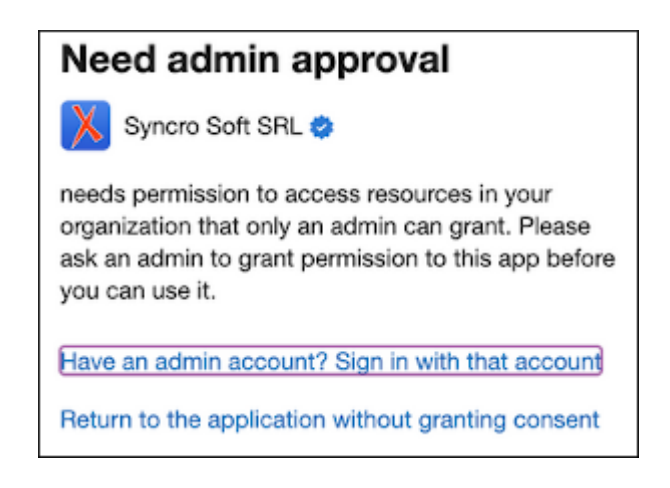

The **SharePoint** global administrator should log in to <https://portal.azure.com/>, navigate to **Manage Azure Active Directory > Enterprise applications**, and approve the request under the **Admin consent requests** category.

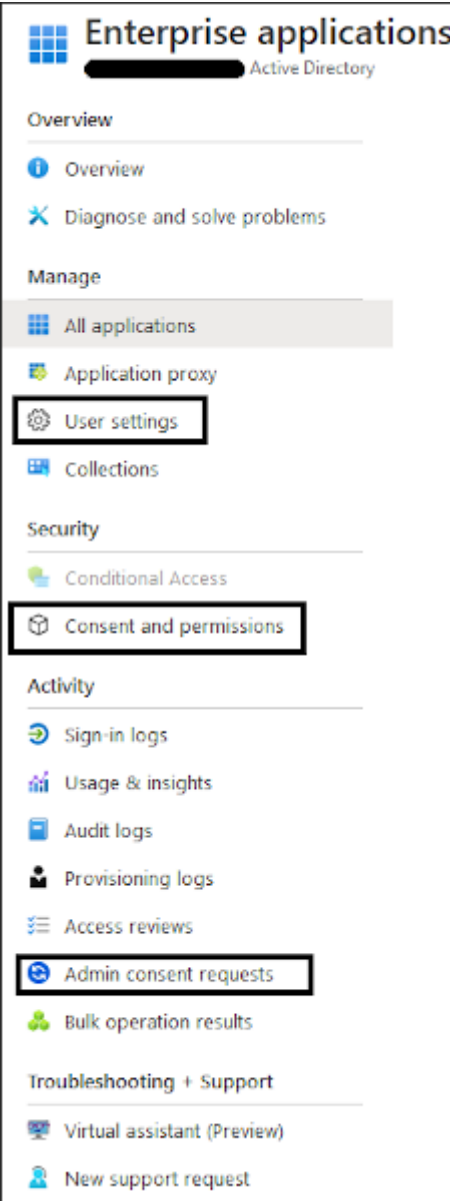

The administrator can also check the **User settings** category and configure the **Users can request admin consent to apps they are unable to consent to** options and policies.

More consent settings can be configured by the admin under the **User consent settings**  category.

# <span id="page-1756-0"></span>**SharePoint Browser View**

The **SharePoint Browser** view allows you to connect to a SharePoint repository and perform SharePointspecific actions on the available resources. To display this view, go to **Window> Show View> SharePoint Browser**.

### <span id="page-1757-0"></span>**Getting Started**

When you first open the view, it includes some quick actions to help you get connected to your [SharePoint](#page-1752-1) [repository](#page-1752-1) [\(on page 1753\)](#page-1752-1) (these actions are also available in the **Settings** drop-down menu).

#### **Figure 347. SharePoint Browser View Quick Actions**

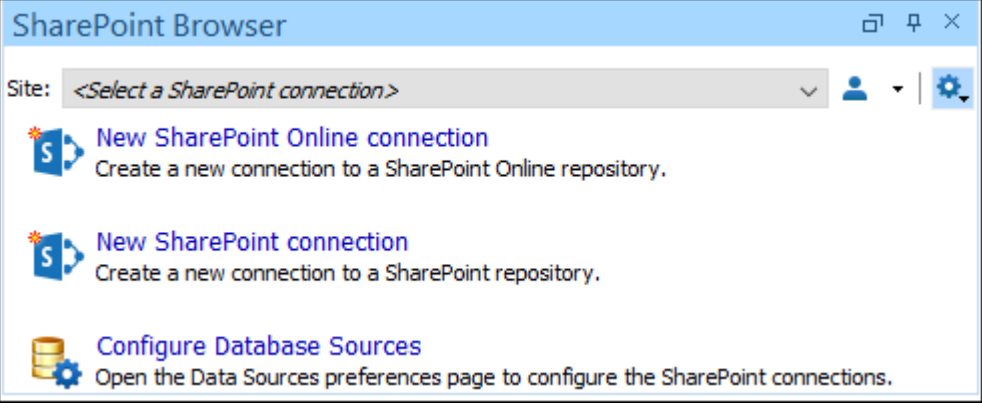

### **The SharePoint Browser View Interface**

The header stripe of the **SharePoint Browser** view includes:

#### **Site drop-down menu**

Use this drop-down to select and connect to an already defined SharePoint [connection](#page-1752-1) [\(on page](#page-1752-1) [1753\)](#page-1752-1).

#### **User drop-down menu**

This drop-down includes

- **Log in with Microsoft account** (if logged out) Opens the Microsoft login page in your default browser and authenticates Oxygen XML Author.
- **Log out** (if logged in) Logs out of your Microsoft account and the authorization between Oxygen XML Author and Microsoft is revoked.
- **Help**  Opens the online user guide to a topic relevant to the current context.

### **Settings drop-down menu**

This drop-down includes

- **New SharePoint Online Connection** Opens the **Connection** dialog box with the SharePoint Online data source automatically selected.
- **New SharePoint Connection** Opens the **Connection** dialog box with the SharePoint (older version) data source automatically selected.
- **Configure Database Sources** Opens the **Database Sources** preferences page where you can configure your SharePoint connection.
- **Layout** Use this option to choose the layout for the view. You can choose between: **Automatic**, **Vertical**, and **Horizontal**.

Once you are connected, the view is separated into two panes. The left pane is a navigation area that presents the SharePoint site structure in a tree-like fashion with the following node types:

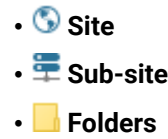

When a folder node is selected in the left pane, the right pane displays the contents of the folder (either folders or files).

You can filter and sort the displayed items. To display the available filters of a column, click the filter widget located on the column header. You can apply multiple filters at the same time.

#### **Figure 348. Column Filter**

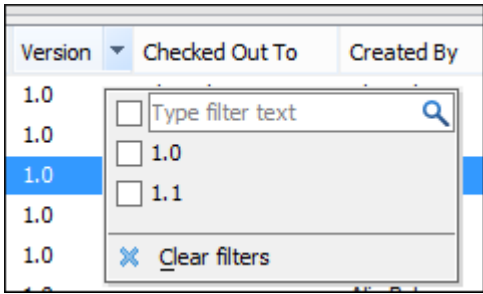

#### **Checking Documents In and Out**

To check out a document from the server, right-click the file and select **Check Out**. You can discard the previous checkout operation, making the file available for editing to other users, by selecting **Discard Check Out**.

To check in a document that has been checked out, right-click the file and select **Check In**. For SharePoint Online connections, you only have the option to enter a comment and click the **Check In** button to process it. For SharePoint (older version), you can also choose the check in type (**Minor Version**, **Major Version**, or **Overwrite**).

```
Related Information:
```
How to Configure a SharePoint [Connection](#page-1752-1) [\(on page 1753\)](#page-1752-1)

# **SharePoint Contextual Menu Actions**

While browsing SharePoint connections in the **Data Source [Explorer](#page-1704-0)** [view](#page-1704-0) [\(on page 1705\)](#page-1704-0) or the **[SharePoint](#page-1756-0) [Browser](#page-1756-0)** [view](#page-1756-0) [\(on page 1757\)](#page-1756-0), the following contextual menu actions are available, depending on the type of node:

**Connection Nodes(Data Source Explorer view only)**

**Configure Database Sources**

Opens the **Data [Sources](#page-266-0)** [preferences](#page-266-0) page [\(on page 267\)](#page-266-0) where you can configure both data sources and connections.

#### **Log in with Microsoft Account (when not connected)**

Opens the Microsoft login page in your default browser and authenticates Oxygen XML Author.

#### **Disconnect(when connected)**

Stops the connection.

# **Refresh**

Performs a refresh on the selected node.

### **Find/Replace in Files**

Opens the **[Find/Replace in Files](#page-418-0)** [dialog](#page-418-0) box [\(on page 419\)](#page-418-0) that allows you to find and replace text in multiple files from the connection.

### **Site Nodes / Sub-site Nodes**

#### **Copy location**

Allows you to copy (to the clipboard) an application-specific URL for the resource that can then be used for various actions, such as opening or transforming the resources.

### **Refresh**

Performs a refresh on the selected node.

# **Find/Replace in Files**

Opens the **[Find/Replace in Files](#page-418-0)** [dialog](#page-418-0) box [\(on page 419\)](#page-418-0) that allows you to find and replace text in multiple files from the connection.

### **Folder Level Nodes**

#### **New File or New Document**

Creates a new file on the connection, in the current folder.

#### **New Folder**

Creates a new folder on the connection.

#### **Import Folders**

Imports folders on the server.

#### **Import Files**

Allows you to add a new file on the connection, in the current folder.

#### **Rename**

Renames the current resource

### **Delete**

Deletes the current container.

# **Refresh**

Performs a refresh on the selected node.

### **Find/Replace in Files(Data Source Explorer view only)**

Opens the **[Find/Replace in Files](#page-418-0)** [dialog](#page-418-0) box [\(on page 419\)](#page-418-0) that allows you to find and replace text in multiple files from the connection.

### **Resource Level Nodes**

#### **Open**

Opens the selected resource in the editor.

#### **Open in System Application (Data Source Explorer view only)**

When you use this action, Oxygen XML Author downloads the selected resource to a local temporary folder and opens the selected resource in the system application that is currently set as the default application associated with that type of resource. You can then edit the resource, save it, and when you switch the focus back to the **Data Source Explorer** view, Oxygen XML Author will detect that there was a change and will ask if you want to upload the edited resource to the server.

#### **Copy location**

Allows you to copy (to the clipboard) an application-specific URL for the resource that can then be used for various actions, such as opening or transforming the resources.

#### **Check Out**

Checks out the selected document on the server.

#### **Check In**

Checks in the selected document on the server. This action opens the **Check In**  dialog box. For SharePoint Online connections, you only have the option to enter a comment and click the **Check In** button to process it.

For SharePoint (older version), the following options are available:

- **Minor Version** Increments the minor version of the file on the server.
- **Major Version** Increments the major version of the file on the server.
- **Overwrite** Overwrites the latest version of the file on the server.
- **Comment**  Allows you to add a comment for a file that you check in.

#### **Discard Check Out**

Discards the previous checkout operation, making the file available to other users.

#### **Important:**

Due to some API restrictions, the Discard Checkout action may not work when SharePoint Online connections are made directly to a sub-site.

#### **Rename**

Renames the current resource

### **Delete**

Deletes the current container.

# **Refresh**

Performs a refresh on the selected node.

#### **Compare**

Compares two selected resources using the **[Compare](#page-456-0) Files** [tool](#page-456-0) [\(on page 457\)](#page-456-0).

# **Browsing for Remote Files with SharePoint Online**

The **Open URL** dialog box (used for browsing remote files) includes support for connecting to a SharePoint Online server, with controls similar to the **[SharePoint](#page-1756-0) Browser** [view](#page-1756-0) [\(on page 1757\)](#page-1756-0). To open this dialog box, go to **File> Open URL** (or click the **Open URL** toolbar button), then choose the **Browse for remote file** option from the drop-down menu.

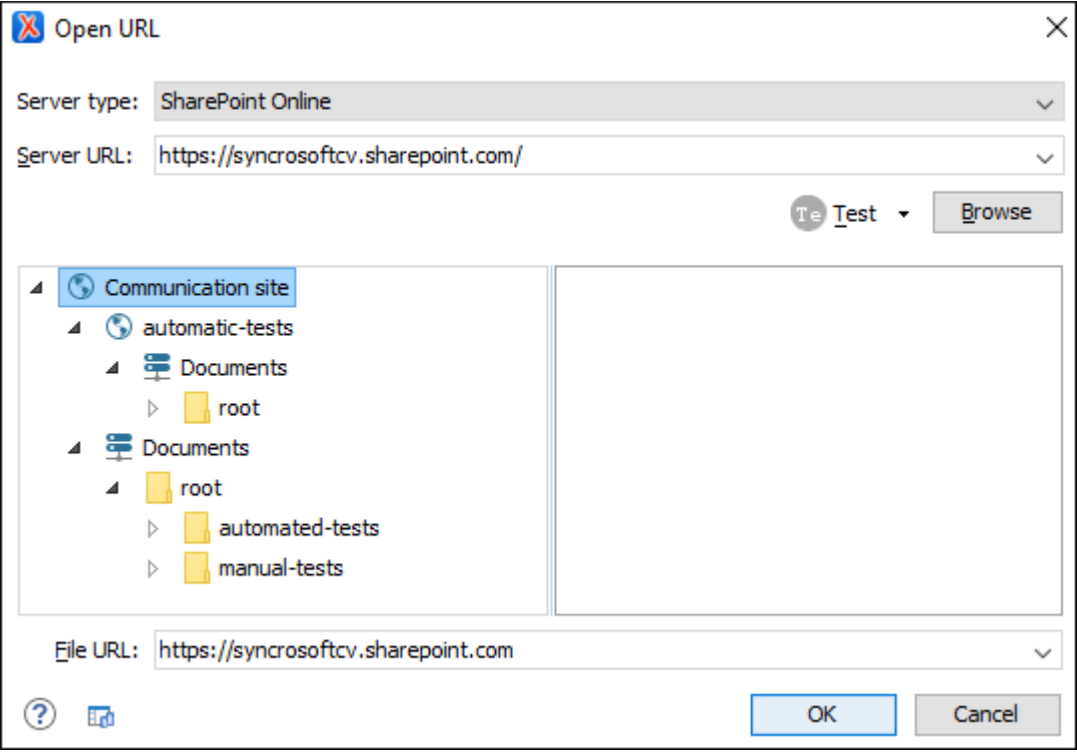

**Figure 349. Open URL Dialog Box for SharePoint Online**

The displayed dialog box is composed of the following:

Specifies the type of server (**SharePoint Online** in this case).

#### **Note:**

If you select **SharePoint On-Premises**, the controls are similar to those for [WebDav](#page-369-0) and other [servers](#page-369-0) [\(on page 370\)](#page-369-0).

#### **Server URL**

Specifies the protocol (HTTP, HTTPS or FTP) and the host name or IP of the server.

#### **User drop-down menu**

This drop-down includes:

- **Log in with Microsoft account** (if logged out) Opens the Microsoft login page in your default browser and authenticates Oxygen XML Author.
- **Log out** (if logged in) Logs out of your Microsoft account and the authorization between Oxygen XML Author and Microsoft is revoked.
- **Help**  Opens the online user guide to a topic relevant to the current context.

#### **Browse**

Use this button to retrieve the data from the server. Once the authentication completes, the files from the server will be available in the dialog box.

#### **File URL**

You can use this combo box to directly specify the URL to be opened or saved. This combo box also displays the current selection when the user changes selection by browsing the tree of folders and files on the server.

# **MS Azure Active Directory Authentication**

It is possible to use your MS Azure Active Directory credentials for SharePoint authentication. To configure the application to use your client ID and client secret, set the following **[Oxygen](#page-322-0)** system [properties](#page-322-0) [\(on page 323\)](#page-322-0):

- com.oxygenxml.azure.active.directory.client.id Specifies a custom client ID.
- com.oxygenxml.azure.active.directory.client.secret Specifies a custom client secret.

Your application should allow the following API permissions:

#### **Table 16. API Permissions - Microsoft Graph**

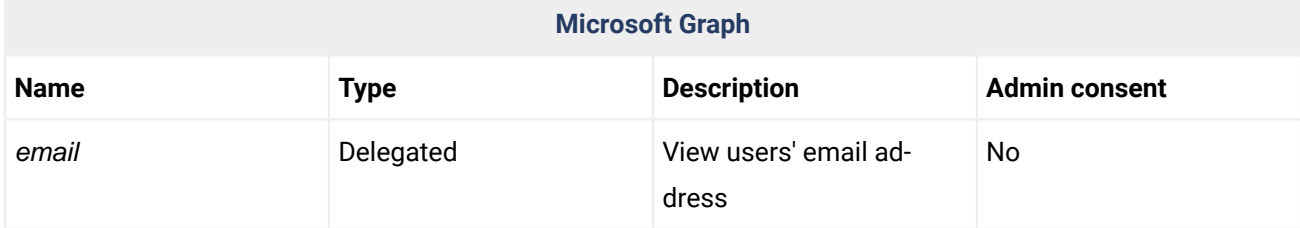

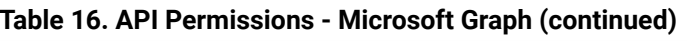

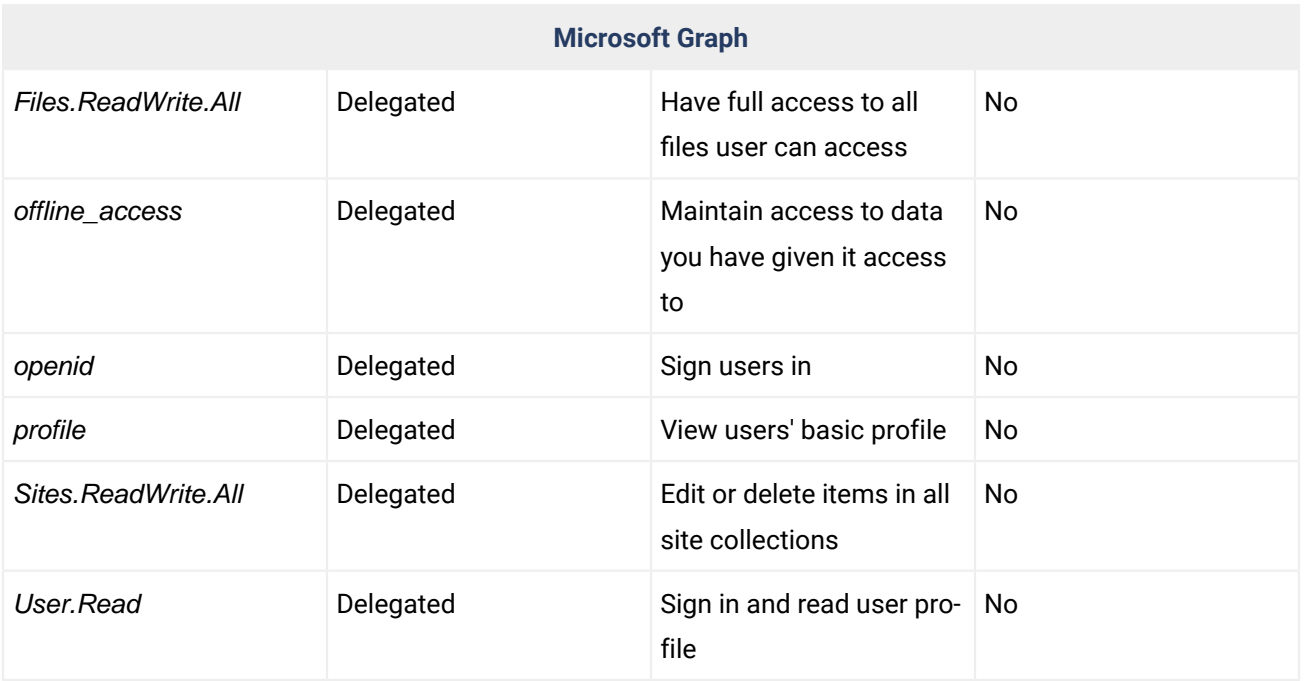

### **Table 17. API Permissions - SharePoint**

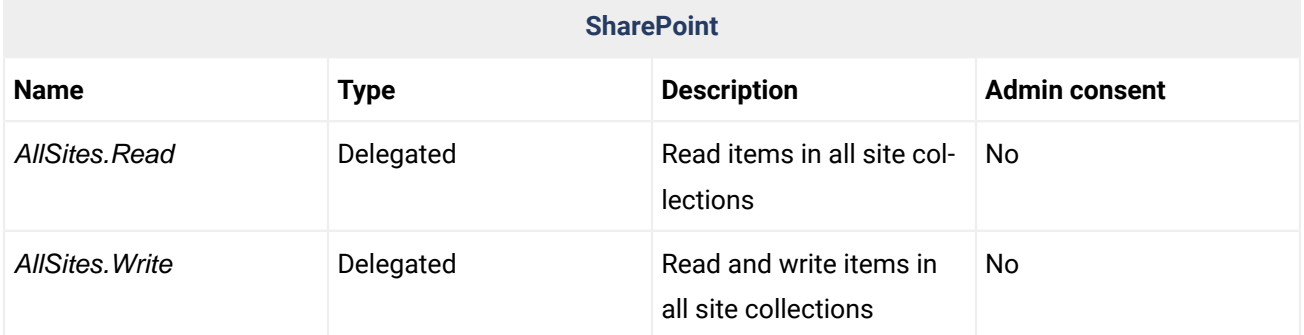

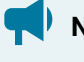

**Notice:**

The Redirect URI should be set to: http://localhost/oauth/redirect
## **15. Importing Data**

Computer systems and databases contain data in incompatible formats and exchanging data between these systems can be very time consuming. Converting the data to XML can greatly reduce the complexity and create data that can be read by various types of applications.

Oxygen XML Author offers support for importing text files, MS Excel files, Database Data, and HTML files into XML documents. The XML documents can be further converted into other formats using the [Transform](#page-1042-0) [features](#page-1042-0) [\(on page 1043\)](#page-1042-0).

## **Import from Text Files**

Oxygen XML Author includes the possibility of importing text files ( $txtxt$  or  $csv$  file extensions) as XML documents.

To import a text file into an XML file, follow these steps:

- 1. Go to **File> Import/Convert > Text File to XML**. A **Select text file** dialog box is displayed.
- 2. Select the URL of the text file ( $txtx$  or  $csv$  file extensions).
- 3. Select the encoding of the text file.
- 4. Click the **Next** button.

The **Import Criteria** dialog box is displayed.

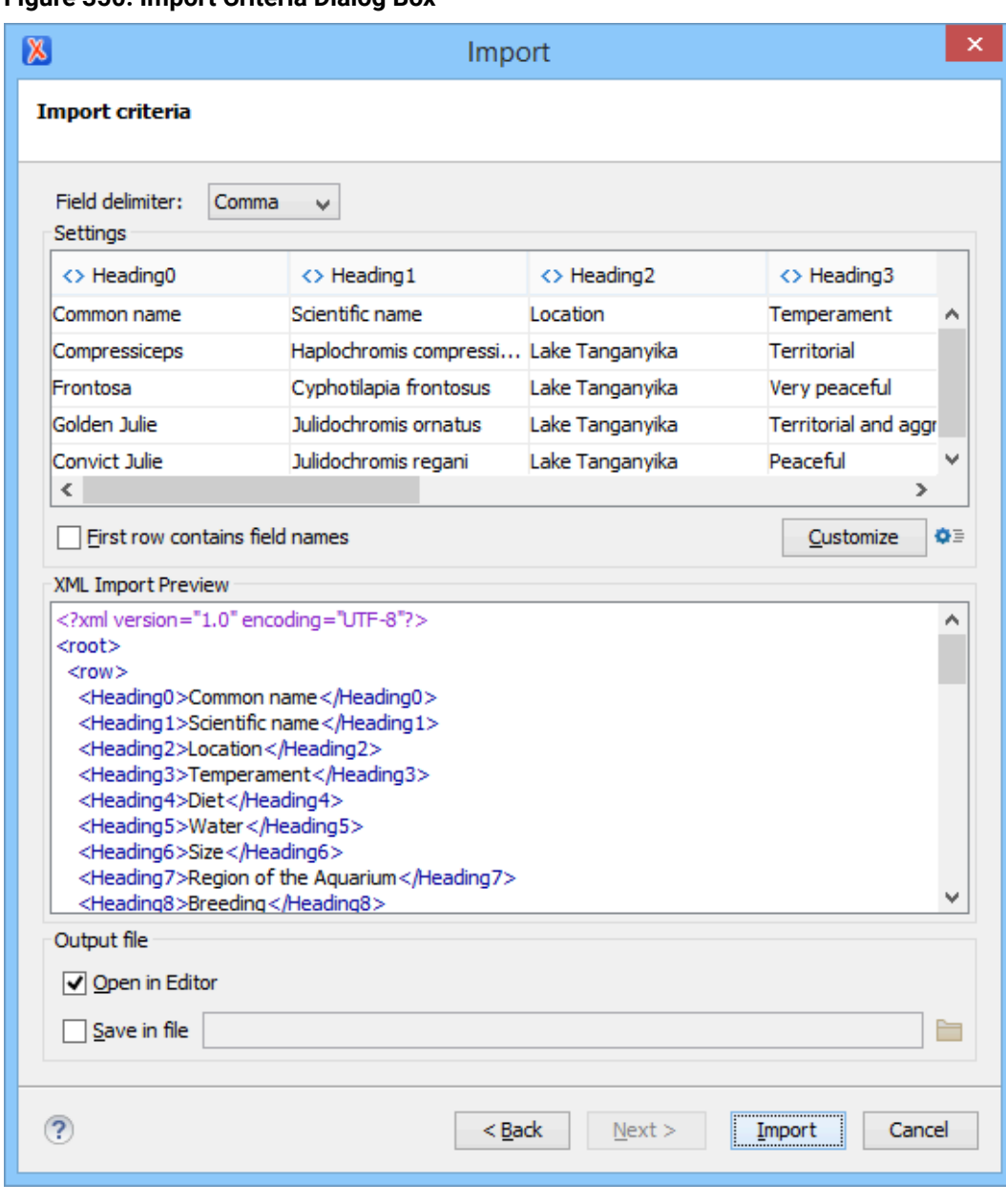

#### **Figure 350. Import Criteria Dialog Box**

- 5. Configure the settings for the conversion.
	- a. Select the **Field delimiter** for the import settings. You can choose between the following: Comma, Semicolon, Tab, Space, or Pipe.
	- b. The **Import settings** section presents the input data in a tabular form. By default, all data items are converted to element content ( $\leftrightarrow$  symbol), but this can be overridden by clicking the individual column headers. Clicking a column header once causes the data from this column to be converted to attribute values ( $=$  symbol). Clicking a second time causes the column data to be ignored ( $\times$  symbol) when generating the XML file. You can cycle through these three options by continuing to click the column header.
	- c. **First row contains field names** If this option is selected, the default column headers are replaced (where such information is available) by the content of the first row. In other words, the first row is interpreted as containing the field names. The changes are also visible in the preview panel.
- d. **Customize** This button opens a **Presentation Names** dialog box that allows you to edit the name, XML name, and conversion criterion for the root and row elements. The XML names can be edited by double-clicking the desired item and entering the label. The conversion criteria can also be modified by selecting one of the following options in the drop-down menu: ELEMENT, ATTRIBUTE, or SKIPPED.
- e. **Import Settings** Clicking this button opens the **[Import](#page-255-0)** [preferences](#page-255-0) page [\(on page 256\)](#page-255-0) that allows you to configure more import options.
- f. The **XML Import Preview** panel contains an example of what the generated XML document looks like.
- g. **Open in editor** If selected, the new XML document created from the imported text file is opened in the editor.
- h. **Save in file** If selected, the new XML document is saved in the specified path.
- 6. Click **Import** to generate the XML document.

## **Import from MS Excel Files**

Oxygen XML Author provides several methods for importing MS Excel files into an XML file. The first method is to use the Oxygen XML Author **[Smart](#page-595-0) Paste** [mechanism](#page-595-0) [\(on page 596\)](#page-595-0) by simply copying data from Excel and pasting it into a document in **Author** mode (note that this is only supported in DITA, DocBook, TEI, JATS, and XHTML documents). You can also copy data from Excel and paste it into inserted cells in **Grid** mode, but this is a more manual process. If you want to import an entire Excel file, Oxygen XML Author also offers a configurable import wizard that works with any type of XML document.

#### **Smart Paste Method in Author Mode**

If you are importing data into DITA, DocBook, TEI, JATS, or XHTML documents, you can open the Excel spreadsheet in your office application, copy its content, and simply paste it into your document in **Author** mode.

The Oxygen XML Author **[Smart](#page-595-0) Paste** [mechanism](#page-595-0) [\(on page 596\)](#page-595-0) will convert the pasted content to the equivalent XML markup and considers various pasting solutions to keep the resulting document valid, while preserving the original text styling (such as bold, italics, underline) and formatting (such as lists, tables, paragraphs).

#### **Grid Mode Method**

The **Grid** mode in Oxygen XML Author displays all content in an XML document as a structured grid of nested tables and you can work with the cells in those tables much like you would with any spreadsheet application. When importing Excel data into **Grid** mode, you first need to insert new cells in the particular nested table and then you can paste data from Excel the same as you would in any table or spreadsheet.

- 1. Copy the particular cells from your Excel spreadsheet that you want to import into an XML file.
- 2. Switch to **Grid** mode in Oxygen XML Author.
- 3. Expand the particular nodes and locate the nested table where you want to insert the copied cells.
- 4. Right-click a particular row or column where you want to insert the data and select **Insert row** or **IF** Insert column, depending on the structure of the copied cells.
- 5. Paste the copied cells from the clipboard into the newly inserted cells in **Grid** mode.
- 6. You may need to make some manual adjustments. For example, if the selection of copied cells contained an empty cell, Oxygen XML Author might ignore that cell.

#### **Import Wizard Method**

To use the **Import** wizard to import an Excel file into an XML file, follow these steps:

- 1. Go to **File> Import/Convert > MS Excel file to XML**.
- 2. Select the URL of the Excel file. The sheets of the document you are importing are presented in the **Available Sheets** section of this dialog box.
- 3. Click the **Next** button to proceed to the next stage of the wizard.

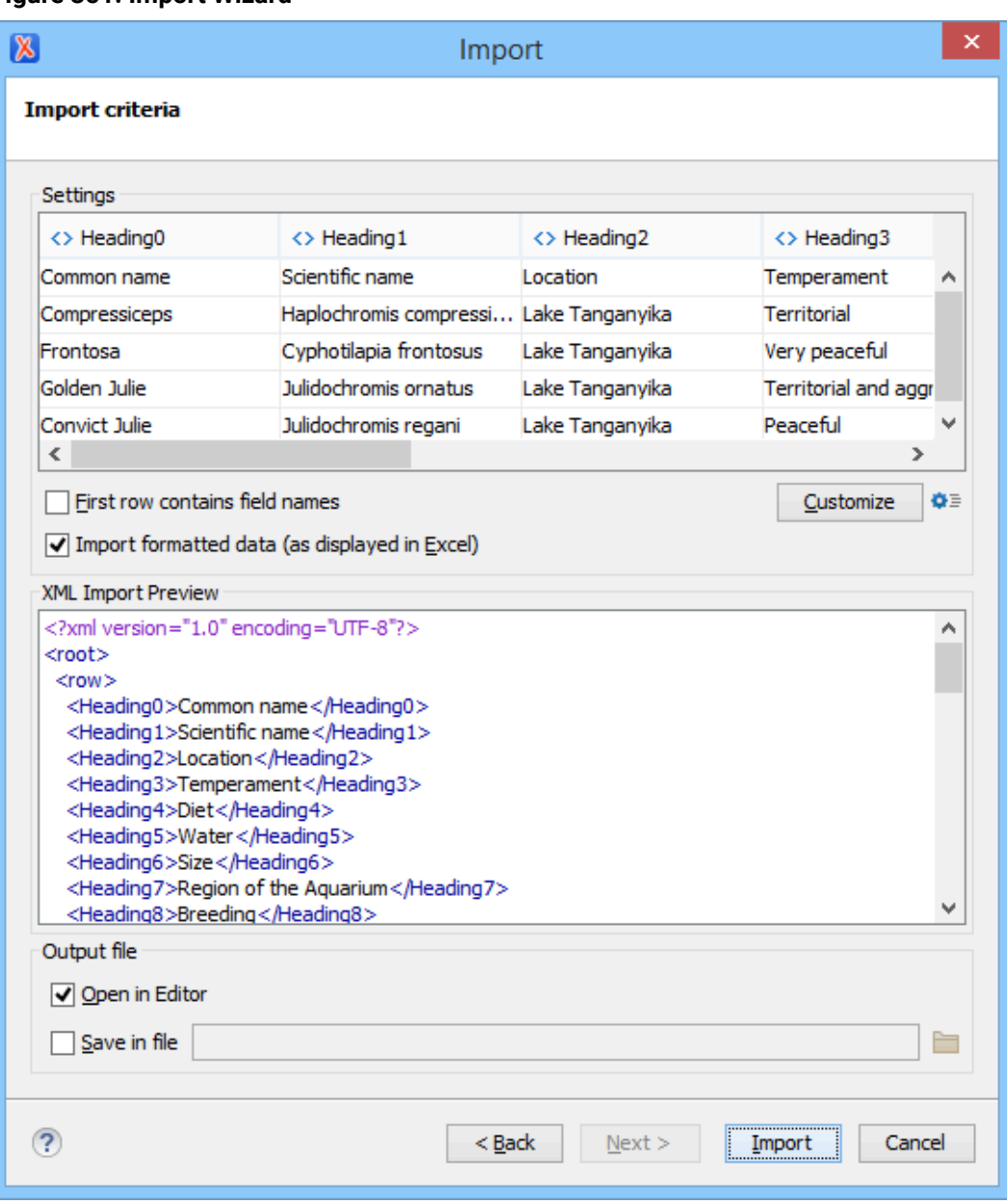

#### **Figure 351. Import Wizard**

4. Configure the settings for the conversion. This stage of the wizard offers the following options:

#### **Import settings section**

Presents the input data in a tabular form. By default, all data items are converted to element content  $($  symbol), but this can be overridden by clicking the individual column headers. Clicking a column header once causes the data from this column to be converted to attribute values ( $=$  symbol). Clicking a second time causes the column data to be ignored  $(X \text{ symbol})$  when generating the XML file. You can cycle through these three options by continuing to click the column header.

#### **First row contains field names**

If this option is selected, the default column headers are replaced (where such information is available) by the content of the first row. In other words, the first row is interpreted as containing the field names. The changes are also visible in the preview panel.

#### **Customize**

This button opens a **Presentation Names** dialog box that allows you to edit the name, XML name, and conversion criterion for the root and row elements. The XML names can be edited by double-clicking the desired item and entering the label. The conversion criteria can also be modified by selecting one of the following option in the drop-down menu: ELEMENT, ATTRIBUTE, or SKIPPED.

#### **Import Settings**

Clicking this button opens the **[Import](#page-255-0)** [preferences](#page-255-0) page [\(on page 256\)](#page-255-0) that allows you to configure more import options.

#### **Import formatted data (as displayed in Excel)**

If this option is selected, the imported data retains the Excel data formatting (such as the representation of numeric values or dates). If deselected, the data formatting is not imported.

#### **XML Import Preview panel**

Contains an example of what the generated XML document will look like.

#### **Open in editor**

If selected, the new XML document created from the imported file is opened in the editor.

#### **Save in file**

If selected, the new XML document is saved in the specified path.

5. Click **Import** to generate the XML document.

#### **Resources**

For more information about exchanging data between Oxygen XML Author and spreadsheet applications, watch our video demonstration:

<https://www.youtube.com/embed/8VwsF58zLkU>

#### **Related information**

[Exporting](#page-569-0) XML Content to Excel [\(on page 570\)](#page-569-0)

## **Import Database Data as an XML Document**

To import the data from a relational database table as an XML document, follow these steps:

1. Go to **File> Import/Convert > Database Data to XML** to start the **Import** wizard.

This opens a **Select database table** dialog box that lists all the defined database connections:

#### **Figure 352. Select Database Table Dialog Box**

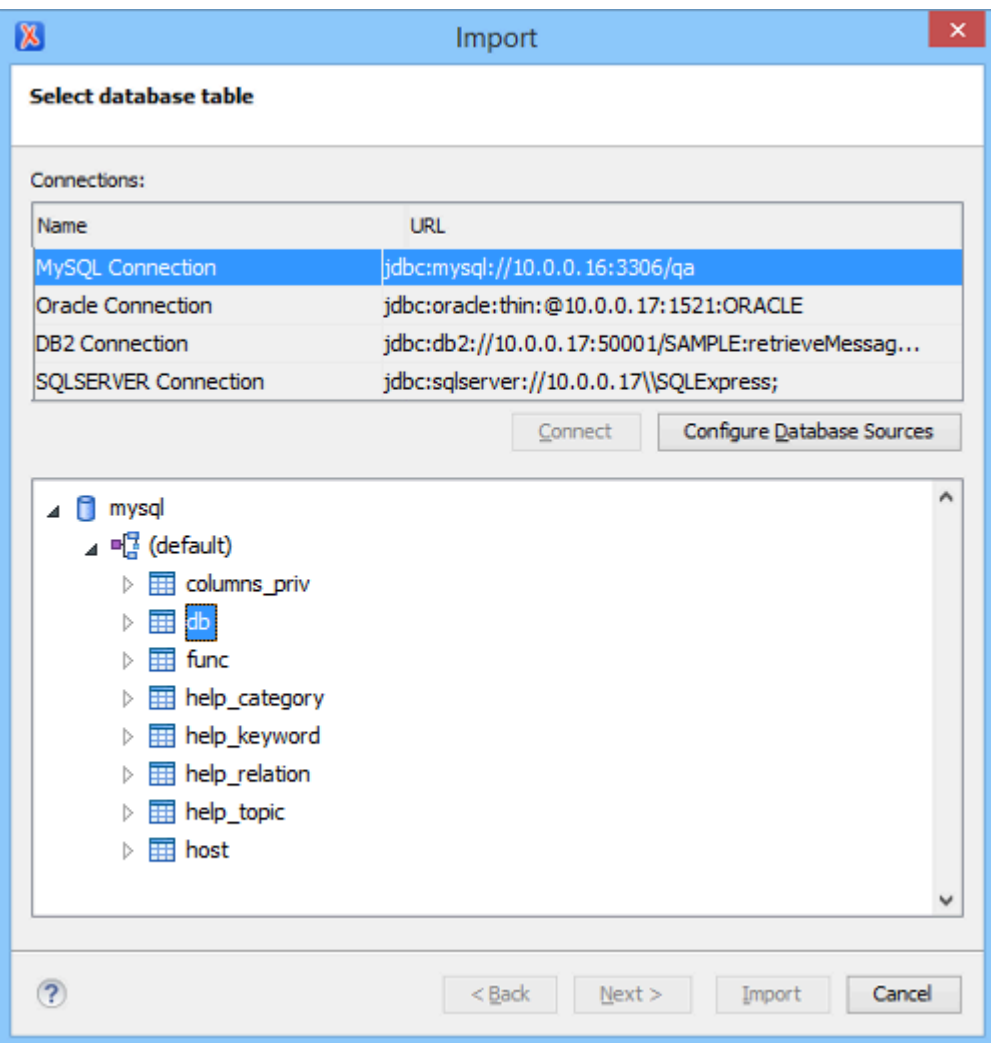

2. Select the connection to the database that contains the appropriate data.

Only connections configured in relational data sources can be used to import data.

3. If you want to edit, delete, or add a data source or connection, click the **Configure Database Sources** button.

The **Preferences**/**Data Sources** option page is opened.

- 4. Click **Connect**.
- 5. In the list of sources, expand a schema and choose the required table.
- 6. Click the **Next** button.

The **Import Criteria** dialog box is opened with a default query string in the **SQL Query** pane.

**Figure 353. Import from Database Criteria Dialog Box**

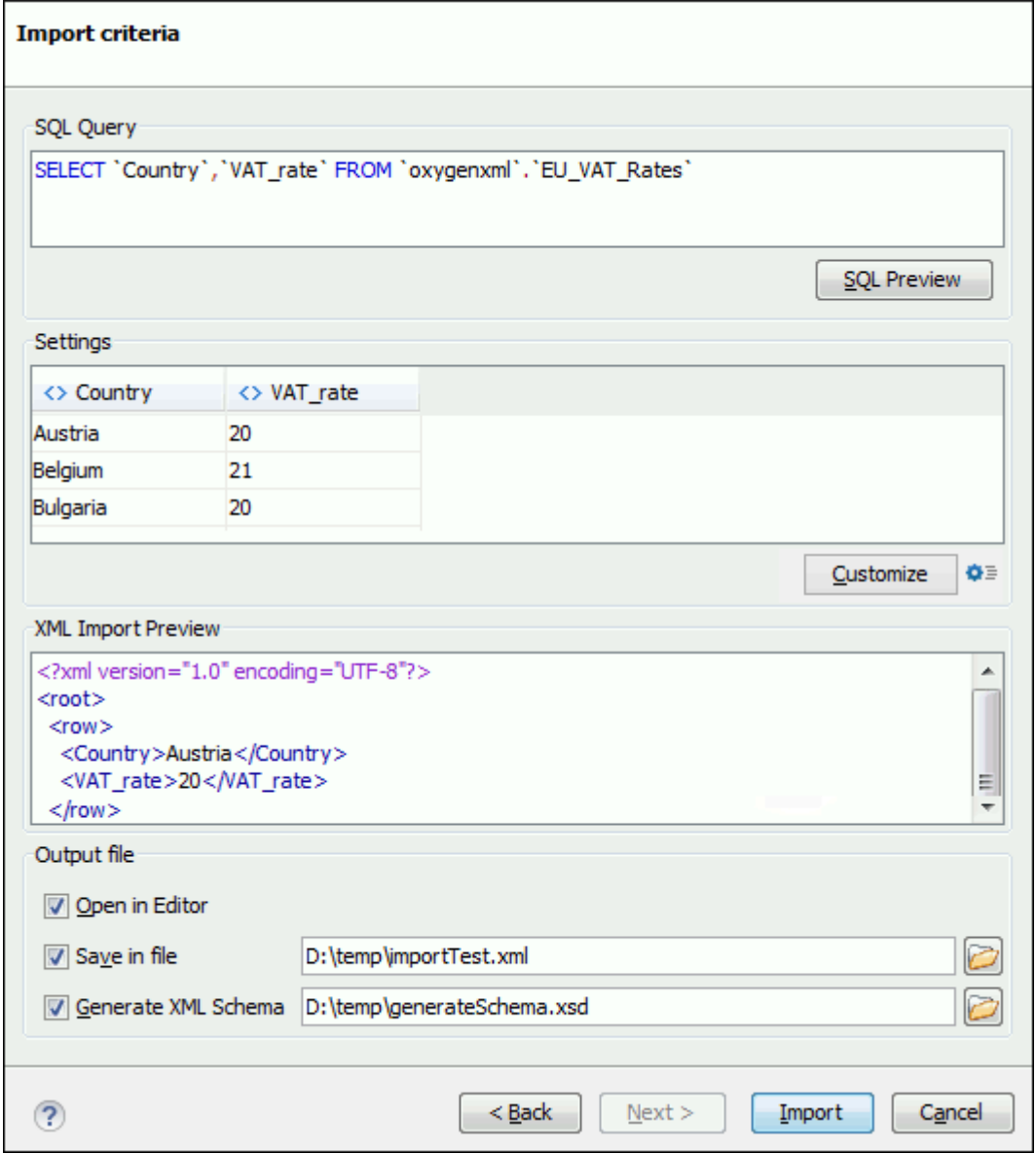

- 7. Configure the settings for the conversion.
	- a. **SQL Preview** If this button is pressed, the **Settings** pane displays the labels that are used in the XML document and the first five lines from the database. By default, all data items are converted to element content ( $\leftrightarrow$  symbol), but this can be overridden by clicking the individual column headers. Clicking a column header once causes the data from this column to be converted to

attribute values  $( =$  symbol). Clicking a second time causes the column data to be ignored ( $\times$  symbol) when generating the XML file. You can cycle through these three options by continuing to click the column header.

- b. **Customize** This button opens a **Presentation Names** dialog box that allows you to edit the name, XML name, and conversion criterion for the root and row elements. The XML names can be edited by double-clicking the desired item and entering the label. The conversion criteria can also be modified by selecting one of the following option in the drop-down menu: ELEMENT, ATTRIBUTE, or SKIPPED.
- c. **Import Settings** Clicking this button opens the **[Import](#page-255-0)** [preferences](#page-255-0) page [\(on page 256\)](#page-255-0) that allows you to configure more import options.
- d. The **XML Import Preview** panel contains an example of what the generated XML document looks like.
- e. **Open in editor** If selected, the new XML document created from the imported file is opened in the editor.
- f. **Save in file** If selected, the new XML document is saved in the specified path.
- g. **Generate XML Schema** Allows you to specify the path of the generated XML Schema file.
- 8. Click **Import** to generate the XML document.

## **Import from HTML Files**

Oxygen XML Author offers two methods for importing HTML files into an XML document. The first method is to simply copy data from an HTML document and paste it into a document in **Author** mode, but this is only supported in DITA, DocBook, TEI, JATS, and XHTML documents. Oxygen XML Author also offers a configurable import wizard that works with any type of XML document.

#### **Smart Paste Method**

If you are importing data into DITA, DocBook, TEI, JATS, or XHTML documents, you can open the HTML document in your web browser, copy its content, and paste it into your document in **Author** mode.

The Oxygen XML Author **[Smart](#page-595-0) Paste** [mechanism](#page-595-0) [\(on page 596\)](#page-595-0) will convert the pasted content to the equivalent XML markup and considers various pasting solutions to keep the resulting document valid, while preserving the original text styling (such as bold, italics, underline) and formatting (such as lists, tables, paragraphs).

#### **Import Wizard Method**

To use the **Import** wizard to import from HTML files, follow these steps:

- 1. Go to **File> Import/Convert > HTML File to XHTML**. The **Import HTML to XHTML** wizard is displayed.
- 2. Enter the URL of the HTML document.
- 3. Select the type of the resulting XHTML document:
- XHTML5
- XHTML 1.0 Transitional
- XHTML 1.0 Strict
- 4. Click the **OK** button.

**Result:** The resulting document is an XHTML file containing a DOCTYPE declaration that references the XHTML DTD definition on the Web. The parsed content of the imported file is transformed to XHTML5, XHTML Transitional, or XHTML Strict depending on the option you chose.

## **Import Content Dynamically**

Along with the built-in support for various useful URL protocols (such as HTTP or FTP), Oxygen XML Author also provides special support for a *convert* protocol that can be used to chain predefined processors to dynamically import content from various sources.

#### **Important:**

Starting with version 26, the dynamic conversion protocol is disabled by default. To enable it, you must set the com.oxygenxml.enable.convert.url.protocol system [property](#page-330-0) [\(on page 331\)](#page-330-0) to the value of true.

A dynamic conversion URL chains various processors that can be applied, in sequence, on a target resource and has the following general syntax:

convert:/processor=xslt;ss=urn:processors:excel2d.xsl/processor=excel!/urn:files:my.xls

The previous example first applies a processor  $(e_{\text{xcel}})$  on a target identified by the identifier (urn:files:sample.xls) and converts the Excel™ resource to XML. The second applied processor (xslt) applies an XSLT stylesheet identified using the identifier (urn:processors:excel2d.xsl) over the resulting content from the first applied processor. These identifiers are all mapped to real resources on disk via an XML catalog that is configured in the application, as in the following example:

```
<catalog xmlns="urn:oasis:names:tc:entity:xmlns:xml:catalog">
   <rewriteURI uriStartString="urn:files:" rewritePrefix="./resources/"/>
   <rewriteURI uriStartString="urn:processors:" rewritePrefix="./processors/"/>
</catalog>
```
The target resource part of the conversion URL must always follow the !/ pattern. It can be any of the following:

- An absolute URL that points to a resource.
- An identifier that will be resolved to an actual resource via the XML Catalog (on page 2851) support in the application. In the example above, the **urn:files:sample.xls** target resource is resolved via the XML catalog.

• A relative location. This location can only be resolved to an actual resource URL when the application has enough information about the location where the URL is referenced.

For example, for a DITA map (on page 2846) with a <topicref> such as: **<topicref** href="convert:/.../processor=excel!/resources/sample.xls"**/>**

the resources/sample.xls path will be resolved relative to the DITA map location.

This type of URL can be opened in the application by using the **Open URL** action from the **File** menu. It can also be referenced from existing XML resources via xi:include or as a topic reference from a DITA map.

A GitHub project that contains various dynamic conversion samples for producing DITA content from various sources (and then publishing it) can be found here: [https://github.com/oxygenxml/dita-glass.](https://github.com/oxygenxml/dita-glass)

#### **Conversion Processors**

A set of predefined conversion processors is provided in Oxygen XML Author. Each processor has its own parameters that can be set to control the behavior of the conversion process. All parameters that are resolved to resources are passed through the XML catalog mapping.

The following predefined conversion processors are included:

• **xslt Processor** - Converts an XML input using the Saxon EE XSLT processor. The ss parameter indicates the stylesheet resource to be loaded. All other specified parameters will be set as parameters to the XSLT transformation.

convert:/processor=xslt;ss=urn:processors:convert.xsl;p1=v1!/urn:files:sample.xml

• **xquery Processor** - Converts an XML input using the Saxon EE XQuery processor. The ss parameter indicates the XQuery script to be loaded. All other specified parameters will be set as parameters to the XSLT transformation.

convert:/processor=xquery;ss=urn:processors:convert.xquery;p1=v1!/urn:files:sample.xml

• **excel Processor** - Converts an Excel™ input to an XML format that can later be converted by other piped processors. It has a single parameter sn, which indicates the name of the sheet that needs to be converted. If this parameter is missing, the XML will contain the combined content of all sheets included in the Excel™document.

convert:/processor=excel;sn=test!/urn:files:sample.xls

• **java Processor** - Converts an input to another format by applying a specific Java method. The jars parameter is a comma-separated list of JAR (on page 2847) libraries, or folders that libraries will be loaded from. The con parameter is the fully qualified name of the conversion class that will be instantiated. The conversion class needs to have a method with the following signature:

```
 public void convert(String systemID, String originalSourceSystemID,
 InputStream is, OutputStream os, LinkedHashMap<String, String> properties)
throws IOException
```
convert:/processor=java;jars=libs;ccn=test.JavaToXML!/ urn:files:java/WSEditorBase.java

• **js Processor** - Converts an input to another format by applying a JavaScript method. The js parameter indicates the script that will be used. The  $f_n$  parameter is the name of the method that will be called from the script. The method must take a string as an argument and return a string. If any of the parameters are missing, an error is thrown and the conversion stops.

convert:/processor=js;js=urn:processors:md.js;fn=convertExternal!/urn:files:sample.md

• **json Processor** - Converts a JSON input to XML. It has no parameters.

convert:/processor=json!/urn:files:personal.json

• **xhtml Processor** - Converts HTML content to well-formed XHTML. It has no parameters.

convert:/processor=xhtml!/urn:files:test.html

• w<sub>rap</sub> Processor - Wraps content in a tag name making it well-formed XML. The <sub>rn</sub> parameter indicates the name of the root tag to use. By default, it is wrapper. The encoding parameter specifies the encoding that should be used to read the content. By default, it is UTF8. As an example, this processor can be used if you want to process a comma-separated values file with an XSLT stylesheet to produce XML content. The CSV file is first wrapped as well-formed XML, which is then processed with an  $x$ slt processor.

convert:/processor=wrap!/urn:files:test.csv

• **cache Processor** - Caches the converted content obtained from the original document to a temporary file. The cache will be used on subsequent uses of the same URL, thus increasing the speed for the application returning the converted content. If the original URL points to the local disk, the cache will be automatically invalidated when the original file content gets modified. Otherwise, if the original URL points to a remote resource, the cache will need to be invalidated by reloading ( **Reload (F5)** from the toolbar) the URL content that is opened in the editor.

convert:/processor=cache/processor=xslt;…..!/urn:files:test.csv

#### **Reverse Conversion Processors**

All processors defined above can also be used for saving content back to the target resource if they are defined in the URL as reverse processors. Reverse processors are evaluated right to left. These reverse processors allow round-tripping content to and from the target resource.

As an example, the following URL converts HTML to DITA when the URL is opened using the  $h2d.xs1$ stylesheet and converts DITA to HTML when the content is saved in the application using the  $d2h.xs1$ stylesheet.

convert:/processor=xslt;ss=h2d.xsl/rprocessor=xslt;ss=d2h.xsl!/urn:files:sample.html

#### $\mathbf{I}$ **Important:**

If you are publishing a DITA map that has such conversion URL references inside, you need to edit the transformation scenario and set the value of the parameter fix.external.refs.com.oxygenxml to **true**. This will instruct Oxygen XML Author to resolve such references during a special pre-processing stage. Depending on the conversion, you may also require additional libraries to be added using the **Libaries** button in the **Advanced** tab of the transformation scenario.

**Related Information:**

<https://github.com/oxygenxml/dita-glass>

# **16.**

## **Framework and Author Mode Customization**

This section contains information and tutorials about customizing the authoring experience through custom frameworks and customizing the **Author** editing mode through CSS styling or API extensions.

## <span id="page-1776-0"></span>**Creating and Configuring Custom Frameworks**

Oxygen XML Author includes built-in, configured *frameworks (on page 2847)* for DocBook, DITA, TEI, XHTML, and JATS, but you can also create your own customization to handle other types of documents. A common use-case is wanting to customize the interface to accommodate the needs of your authoring team.

Fully configuring a framework usually involves customizing CSS stylesheets, XML schemas, GUI components (menu actions, toolbars, inline components, content completion proposals, and more), configuring other more general settings, then bundling the framework to share with your team. The CSS and GUI components are used to customize the interface, while other general settings can be configured to accommodate custom document templates, XML catalogs, transformation scenarios, and more.

Advanced users who are familiar with API development can also create [custom](#page-1823-0) **[Author](#page-1823-0)** mode [operations](#page-1823-0) [\(on](#page-1823-0)  [page 1824\)](#page-1823-0) for a particular framework.

This section includes information about numerous possibilities for creating and customizing a framework, and how to share your customization with others.

#### i **Tip:**

A sample framework customization package is available that you can dabble with and use to help you get started. It can be downloaded from: [https://www.oxygenxml.com/maven/com/oxygenxml/](https://www.oxygenxml.com/maven/com/oxygenxml/samples/oxygen-sample-framework/24.0.0.0/oxygen-sample-framework-24.0.0.0-package.zip) [samples/oxygen-sample-framework/24.0.0.0/oxygen-sample-framework-24.0.0.0-package.zip.](https://www.oxygenxml.com/maven/com/oxygenxml/samples/oxygen-sample-framework/24.0.0.0/oxygen-sample-framework-24.0.0.0-package.zip) The package includes a sample CSS file, XSL file, schema files, document templates, an XML catalog file, custom icons, and other resources.

### <span id="page-1776-1"></span>**Creating a Framework through the Configuration Dialog**

The easiest way to create a custom framework (on page 2847) (document type) is by extending an existing built-in framework, such as DITA or DocBook, and then making modifications to it. You can then easily [share](#page-1934-0) the custom [framework](#page-1934-0) [\(on page 1935\)](#page-1934-0) with your team.

To create a custom framework by extending an existing one, follow these steps:

- 1. In a location where you have full write access, create a folder structure similar to this: custom\_frameworks/dita-extension.
- 2. [Open the](#page-123-0) **[Preferences](#page-123-0)** [dialog](#page-123-0) box **[\(Options> Preferences\)](#page-123-0)** [\(on page 124\)](#page-123-0) and go to **[Document](#page-138-0) Type Association > Locations** [\(on page 139\)](#page-138-0). Add the path to your custom frameworks folder in the **Additional frameworks directories** list and click **OK** or **Apply** to save your changes.
- 3. Go to the **Document Type [Association](#page-137-0)** [preferences](#page-137-0) page [\(on page 138\)](#page-137-0) and select an existing framework configuration (for example, **DITA**) and use the **Extend** button to create an extension for it.

**Step Result:** This opens the **[Document](#page-139-0) Type** [Configuration](#page-139-0) dialog box [\(on page 140\)](#page-139-0) where you can define the set of rules and settings for your custom framework.

- 4. Give the extension an appropriate name, select **External** for the **Storage** option, click the browsing button ( $\Box$ ) to specify the location of the custom directory you created in step 1.
- 5. Continue to configure the extension using the tabs on the bottom half of the dialog box. For details about each of those tabs, see the child topics in the **[Document](#page-139-0) Type** [Configuration](#page-139-0) dialog box [\(on page](#page-139-0) [140\)](#page-139-0) section. For even more information about customizing the extended framework, see the various topics and tutorials in the Creating and Configuring Custom [Frameworks](#page-1776-0) [\(on page 1777\)](#page-1776-0) section. Make sure that you save any resources you reference in your framework configuration (CSS files, new document templates, schemas used for validation, catalogs, etc.) in your custom framework directory you created in step 1.
- 6. Click **OK** to close the configuration dialog box and then **OK** or **Apply** to save your changes.

**Results:** You now have a fully functional framework that can be [shared](#page-1934-0) with others [\(on page 1935\)](#page-1934-0).

#### **Related information**

Sharing a [Framework](#page-1934-0) [\(on page 1935\)](#page-1934-0) Webinar: Creating [Frameworks](https://www.oxygenxml.com/events/2021/webinar_creating_frameworks_using_an_extension_script.html) Using an Extension Script

#### **Creating a Framework Using an Extension Script**

A custom [framework\(on page 2847\)](#page-2846-1) (document type) can be created using a special XML descriptor file, either from scratch or by extending an existing built-in framework (such as DITA or DocBook) and then making modifications to it. You can then easily share the custom [framework](#page-1934-0) [\(on page 1935\)](#page-1934-0) with your team.

The easiest way to create such a descriptor is to use the **[New](#page-351-0)** [document](#page-351-0) wizard [\(on page 352\)](#page-351-0) and choose the **Extend Framework Script** or **Create Framework Script** template.

#### $\boldsymbol{i}$ **Tip:**

To see a visual, detailed look at how to create frameworks with an extension script, watch our webinar: **Creating [Frameworks](https://www.oxygenxml.com/events/2021/webinar_creating_frameworks_using_an_extension_script.html) Using an Extension Script** (some samples are also available on that events page).

#### **Creating a Custom Framework Starting from an Existing Framework**

To create a custom framework by extending an existing one, follow these steps:

- 1. In a location where you have full write access, create a folder structure similar to this: custom\_frameworks/dita-extension.
- 2. [Open the](#page-123-0) **[Preferences](#page-123-0)** [dialog](#page-123-0) box **[\(Options> Preferences\)](#page-123-0)** [\(on page 124\)](#page-123-0) and go to **[Document](#page-138-0) Type** Association > Locations [\(on page 139\)](#page-138-0). Add the path to your custom\_frameworks folder in the **Additional frameworks directories** list and click **OK** or **Apply** to save your changes and close the dialog box.
- 3. Click the **New** button on the toolbar and select the **Extend Framework Script** template. Save it inside the previously configured framework path (e.g. custom\_frameworks/dita-extension).
- 4. Set the @base attribute on the script element to the value of the name of the extended framework (e.g. **DITA**).

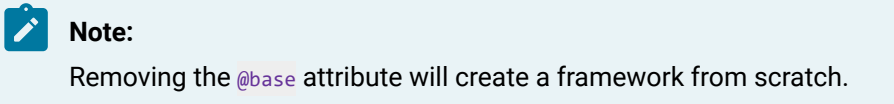

5. Edit the script as described in [Framework](#page-1779-0) Extension Script File [\(on page 1780\)](#page-1779-0).

To test your customization, open a document that matches the newly created framework and inspect how your settings apply or go to **Options> Preferences > Document Type Association** and inspect the resulting framework structure.

#### **Note:**

If you want to use the framework in an older Oxygen XML Author version that does not have support for these scripts, you can compile the script to obtain the  $*$ . framework file by using the **Compile Framework Extension script** action from the contextual menu or by running the scripts/ compileFrameworkScript.bat external tool.

#### **Creating a Custom Framework Without a Base Framework**

To create a custom framework without starting from an existing one, follow these steps

- 1. In a location where you have full write access, create a folder structure similar to this: custom\_frameworks/dita-extension.
- 2. [Open the](#page-123-0) **[Preferences](#page-123-0)** [dialog](#page-123-0) box **[\(Options> Preferences\)](#page-123-0)** [\(on page 124\)](#page-123-0) and go to **[Document](#page-138-0) Type** Association > Locations [\(on page 139\)](#page-138-0). Add the path to your custom\_frameworks folder in the **Additional frameworks directories** list and click **OK** or **Apply** to save your changes and close the dialog box.
- 3. Click **New** button on the toolbar and select the **Create Framework Script** template. Save it inside the previously configured framework path, custom\_frameworks/dita-extension.
- 4. Edit the script as described in [Framework](#page-1779-0) Extension Script File [\(on page 1780\)](#page-1779-0).

To test your customization, open a document that matches the newly created framework and inspect how your settings apply or go to **Options> Preferences > Document Type Association** and inspect the newly generated framework structure.

#### **Note:**

If you want to use the framework in an older Oxygen XML Author version that does not have support for these scripts, you can compile the script to obtain the  $*$ . framework file by using the **Compile Framework Extension script** action from the contextual menu or by running the scripts/ compileFrameworkScript.bat external tool.

#### **Related information**

Sharing a [Framework](#page-1934-0) [\(on page 1935\)](#page-1934-0) Webinar: Creating [Frameworks](https://www.oxygenxml.com/events/2021/webinar_creating_frameworks_using_an_extension_script.html) Using an Extension Script

#### <span id="page-1779-0"></span>**Framework Extension Script File**

The framework extension file is used to describe a new framework configuration. Optionally, you can extend an existing built-in framework configuration (such as DITA or DocBook) and then make additions and changes to it.

The easiest way to create such a file is to use the **[New](#page-351-0)** [document](#page-351-0) wizard [\(on page 352\)](#page-351-0) and choose the **Extend Framework Script** or **Create Framework Script** template.

The following examples assume that the newly created framework extends a built-in one.

#### **Basic Information**

Once you have created a new script file, you need to:

- Specify the name of the framework using the <name> element. Optionally, you can also add a description using the <description> element.
- If you want to extend an existing framework (such as DITA or DocBook), specify the name of the extended framework using the @base attribute on the <script> element.
- The <priority> element might be needed to instruct Oxygen XML Author to use this new framework instead of the one being extended or another framework that matches the same document.

#### **Example: Extending the Built-in DITA Framework**

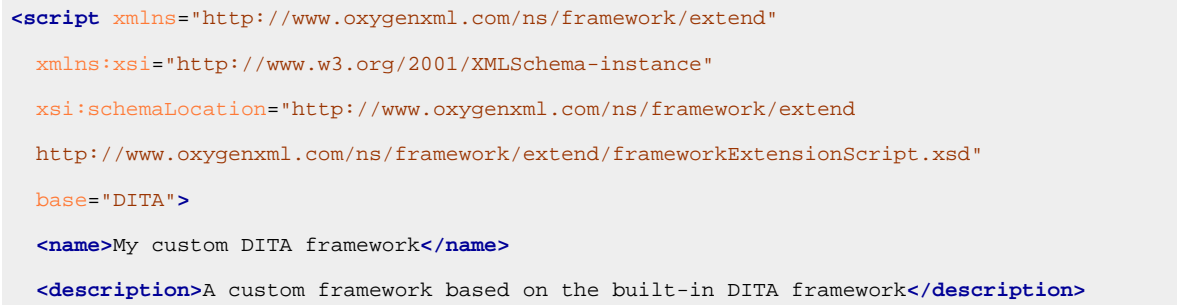

```
 <priority>High</priority>
</script>
```
#### **Changing the Association Rules**

Oxygen XML Author identifies the type of a document when the document matches at least one of the association rules.

#### **Example: Instructing the Built-in Associations to Inherit None to Add Your Own**

```
<associationRules inherit="none">
  <addRule rootElementLocalName="concept"/>
  <addRule fileName="test.xml"/>
</associationRules>
```
#### **Setting the Initial Editing Mode**

You can set the default editing mode that is loaded when a document is opened for the first time. For example, if the files are usually edited in the **Author** mode, you can set it as the initial page. For more details on the possible values, see Document Type [Configuration](#page-140-0) Dialog Box - Initial Edit Mode [\(on page 141\)](#page-140-0).

#### **Example: Setting the Initial Editing Mode to Author**

```
<initialPage>Author</initialPage>
```
#### <span id="page-1780-0"></span>**Changing the Classpath**

The **Classpath** tab displays a list of folders and [JAR\(on page 2847\)](#page-2846-0) libraries that hold implementations for API extensions, implementations for custom **Author** mode operations, various resources (such as stylesheets), and framework (on page 2847) translation files. Oxygen XML Author loads the resources looking in the folders in the order they appear in the list.

#### **Example: Customizing and Extending the Classpath Inherited From the Base Framework**

```
 <classpath inherit="all">
    <!-- Contribute this resource before the ones inherited from the base framework
    because Oxygen loads the resources looking in the folders in the order they
    appear in the list.
 -->
    <addEntry path="${framework}/resources_2x" position="before"/>
    <removeEntry path="${baseFramework}/refactoring/"/>
  </classpath>
```
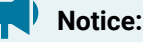

Relative paths in the framework extension file are automatically resolved to the location of the script file.

#### **Note:**

When removing entries with framework editor variables, take into consideration how they were added in the base framework.

- An entry present in the base framework with the path  $\frac{1}{2}$  framework  $/$  file can be removed using an identical path or by using the \${baseFramework} variable:  $\frac{1}{2}$ {baseFramework}/ file.
- An entry present in the base framework with the path  $\frac{1}{2}$  frameworkDir }/file can be removed using an identical path or by using the \${baseFrameworkDir} variable: \${baseFrameworkDir}/file.

#### **Sharing a Plugin Class Loader**

If your framework uses the same JAVA extensions/classes as a plugin (on page 2849), it is recommended that they share the same classloader. This way, the common classes are loaded by only one Class Loader and they will both use the same static objects and have the ability to cast objects between one another.

**<classpath** parentClassLoaderID="com.oxygenxml.git.plugin"**/>**

#### **Setting a Default Schema**

You can specify a default schema for Oxygen XML Author to use if an XML document does not contain a schema declaration and no default validation scenario is associated with it.

#### **Example: Setting a Default XML Schema Relative to the Script Location**

**<defaultSchema** schemaType="xmlschema" href="xsd/my-schema.xsd"**/>**

#### **Changing XML Catalogs**

For cases where you need to reference the location of a schema file from a remote web location and an internet connection may not be available, an XML Catalog (on page 2851) may be used to map the web location to a local file system entry.

#### **Example: Customizing and Extending the XML Catalogs Inherited From the Base Framework**

```
<xmlCatalogs inherit="all">
  <!-- Contribute this resource before the ones inherited from the base framework
    because Oxygen loads the resources looking in the folders in the order they
    appear in the list.
   -- <addEntry path="${framework}/catalog.xml" position="before"/>
  <removeEntry path="${baseFramework}/oldCatalog.xml"/>
</xmlCatalogs>
```
#### **Notice:**

Relative paths in the framework extension file are automatically resolved to the location of the script file.

#### **Changing the Document Templates**

You can create your own custom document templates or remove templates inherited from the base framework.

#### **Example: Customizing and Extending the XML Catalogs Inherited From the Base Framework**

```
<documentTemplates inherit="all">
  <!-- Contribute this resource before the ones inherited from the base framework
    to make them appear first in the list.
   -- <addEntry path="${framework}/newTemplates" position="before"/>
  <removeEntry path="${baseFramework}/oldTemplates"/>
</documentTemplates>
```
**Notice:**

Relative paths in the framework extension file are automatically resolved to the location of the script file.

#### **Adding New Transformation Scenarios and Removing Existing Ones**

You can create new transformation scenarios and export them in one of the following locations:

- The [Transformation](#page-1178-0) Scenarios View [\(on page 1179\)](#page-1178-0).
- The Configure [Transformation](#page-1172-0) Scenario(s) Dialog Box [\(on page 1173\)](#page-1172-0).
- The [Transformation](#page-164-0) Tab [\(on page 165\)](#page-164-0).

#### **Example: Importing New Transformation Scenarios**

The @href attribute from the <addScenarios> element is used to point to the location of the scenarios export file. Relative paths are resolved relative to the script's location. The \${framework} editor variable also resolves to the script's location. You can also remove any scenario inherited from the base framework or set the default scenario (the one used when another specific scenario is not specified).

```
<transformationScenarios>
  <addScenarios href="scenarioExport.scenarios"/>
  <removeScenario name="DITA HTML5"/>
  <defaultScenarios>
    <name>DITA</name>
```
Oxygen XML Author 26.1 | 16 - Framework and Author Mode Customization | 1784

 **<name>**XML**</name> </defaultScenarios> </transformationScenarios>**

#### **Adding New Validation Scenarios and Removing Existing Ones**

You can create new validation scenarios and export them in one of the following locations:

- The Configure [Validation](#page-771-0) Scenario Dialog Box [\(on page 772\)](#page-771-0).
- The [Validation](#page-165-0) Tab [\(on page 166\)](#page-165-0).

#### **Example: Importing New Validation Scenarios**

The @href attribute from the <addScenarios> element is used to point to the location of the scenarios export file. Relative paths are resolved relative to the script's location. The \${framework} editor variable also resolves to the script's location. You can also remove any scenario inherited from the base framework or set the default scenario (the one used when another specific scenario is not specified).

```
<validationScenarios>
  <addScenarios href="validationScenarioExport.scenarios"/>
  <removeScenario name="DITA"/>
  <defaultScenarios>
     <name>DITA Validation</name>
     <name>XML Validation</name>
  </defaultScenarios>
</validationScenarios>
```
#### **Customizing the Author Mode Through New CSS Files**

The **Author** mode layout is driven by CSS rules. To customize it, you need to create new CSS files and add them in the new framework.

#### **Example: Using Larger Fonts in Titles**

```
<author>
     <css>
       <removeCss path="${framework}/base.css"/>
      \lt! --
         Adding CSS after the ones in the base gives the opportunity to
         override rules from previous CSSs.
       -->
       <addCss path="${framework}/titles.css" position="after"/>
     </css>
  </author>
```
The  $\frac{1}{2}$  {framework}/titles.css file contains a rule like this:

```
*[class~='topic/title'] {
   font-size:larger;
}
```
**Example: Creating an Alternate CSS That Activates When the User Selects it in the Styles Menu**

```
 <author>
   <css>
     <addCss path="${framework}/pink.css" title="Pink titles" alternate="true"/>
   </css>
 </author>
```
The  $\frac{1}{2}$  {framework}/pink.css file contains a rule like this:

```
*[class~='topic/title'] {
  color:#FF1493;
}
```
#### **Control How CSS Styles are Handled in the Author mode**

The **Author** mode layout is driven by CSS rules. You can configure how CSS styles are handled in the framework by using the following attributes in the script file:

#### **selectMultipleAlternateCSS**

If set to true, any number of alternate CSS files can be activated and they will be applied like layers. If set to false, the alternate styles are treated like a main CSS style and only one can be selected at a time.

#### **Example: Using the selectMultipleAlternateCSS Attribute in the Script**

**<css** selectMultipleAlternateCSS="true"**/>**

#### **mergeDocumentCSS**

Controls how CSS files are handled if there are CSS styles specified in the document. If set to true, they will be merged with the CSS files from the framework. If set to false, they will be ignored.

#### **Example: Using the mergeDocumentCSS Attribute in the Script**

**<css** mergeDocument="true"**/>**

#### **Example: Changing the styling in the author mode**

We add a new CSS located in the new framework directory and we remove a CSS contributed by the base framework.

 **<author> <css>**

Oxygen XML Author 26.1 | 16 - Framework and Author Mode Customization | 1786

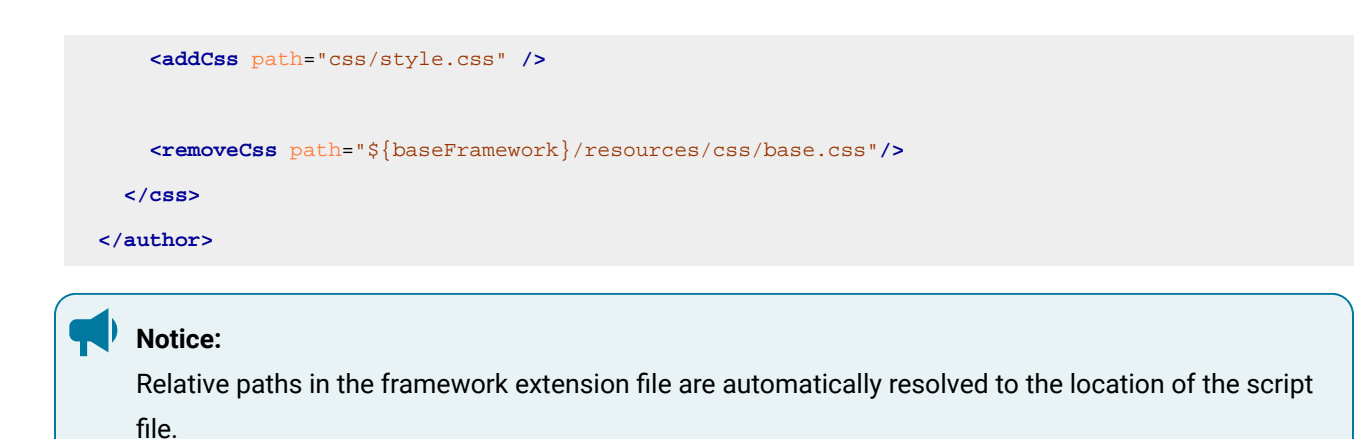

#### **Defining Author Actions for the New Framework**

Create [external author actions](#page-1793-0) [\(on page 1794\)](#page-1793-0), save them in a specific [subdirectory](#page-1796-0) of your particular [framework](#page-1796-0) directory [\(on page 1797\)](#page-1796-0), and they will be loaded automatically.

#### **Removing Author Actions from the Base Framework**

Suppose that the base framework configuration defines some [author actions](#page-1793-1) [\(on page 1794\)](#page-1793-1) that are added in [the main menu](#page-156-0) [\(on page 157\)](#page-156-1), [contextual menu](#page-156-1) (on page 157), [toolbar](#page-159-0) [\(on page 160\)](#page-159-0), or content [completion window](#page-159-1) [\(on page 160\)](#page-159-1). If you do not want to inherit one of these actions in the new framework and you also want to remove it from all the GUI elements, you can use the <removeAction> element:

```
<author>
   <authorActions>
     <removeAction id="action.to.remove"/>
   </authorActions>
</author>
```
#### **Note:**

If the new framework has an [external author action](#page-1793-0) [\(on page 1794\)](#page-1793-0) with the same ID as one of the actions specified in a «removeAction» element, the action will not be removed from the GUI elements (menus, toolbars, content completion window).

#### **Replacing Author Actions from the Base Framework**

Suppose that the base framework configuration defines some [author actions](#page-1793-1) [\(on page 1794\)](#page-1793-1) that are added in [the main menu](#page-156-0) [\(on page 157\)](#page-156-1), [contextual menu](#page-156-1) (on page 157), [toolbar](#page-159-0) [\(on page 160\)](#page-159-0), or content [completion window](#page-159-1) [\(on page 160\)](#page-159-1). If you want to keep one of these actions in all the GUI elements, but to perform differently in the new framework, just create an [external author action](#page-1793-0) [\(on page 1794\)](#page-1793-0) with the same ID as the action to replace and save it in the specific [subdirectory](#page-1796-0) within your new framework directory [\(on](#page-1796-0) [page 1797\)](#page-1796-0).

#### **Author Toolbar Configuration**

The **Author** mode-specific toolbars for the new framework can be customized by:

- Adding or removing actions from toolbars.
- Changing toolbar groups by adding or removing actions.
- Creating new toolbars and action groups.

#### **Example: Customizing the Toolbar**

```
 <author>
   <toolbars>
     <toolbar>
       <!-- Remove an action inherited from the base framework. -->
       <removeAction id="bold"/>
       <!-- Insert an action into an existing group -->
       <group name="${i18n(link)}">
         <addAction id="insert.note"/>
       </group>
       <!-- Add actions, separators and new groups-->
       <separator/>
       <addAction id="insert.note"/>
       <group name="New group">
         <addAction id="insert.note"/>
         <addAction id="insert.table"/>
       </group>
     </toolbar>
   </toolbars>
```
**</author>**

#### **Note:**

If you create a toolbar or group configuration and a toolbar/group with the same name already exists in the base framework, you will change the one inherited instead of creating a new one. You can inspect the names of the existing toolbars/groups inherited from the base framework in the [Toolbar](#page-159-0) [Subtab](#page-159-0) [\(on page 160\)](#page-159-0).

#### **Example: Creating a New Toolbar**

A new toolbar is created if the @name attribute does not match a toolbar inherited from the base.

```
<author>
    <toolbars>
       <toolbar name="Extra Toolbar">
         <!-- Add actions, separators and new groups-->
```
Oxygen XML Author 26.1 | 16 - Framework and Author Mode Customization | 1788

```
 <separator/>
       <addAction id="insert.note"/>
       <group name="New group">
        <addAction id="insert.note"/>
         <addAction id="insert.table"/>
       </group>
     </toolbar>
   </toolbars>
 </author>
```
#### **Example: Adding an Action in the Toolbar at a Specific Location**

You can insert items (actions or groups) relative to other items already present in the toolbar because they were inherited from the base framework configuration. The **@anchor** attribute specifies either the ID of an action or the name of a group already present in the toolbar and the **@position** attribute specifies whether the new item should be added before or after it.

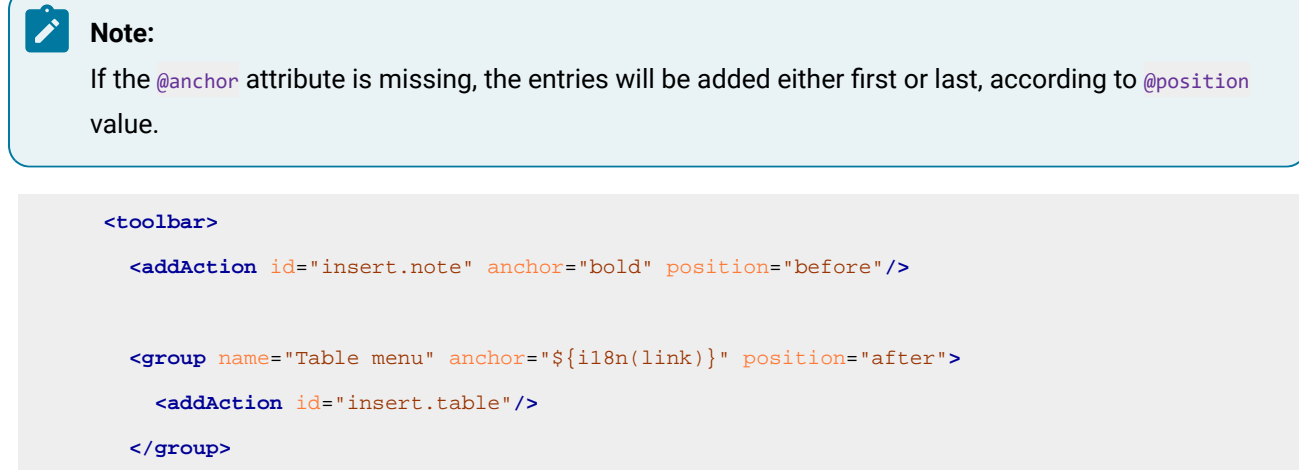

**</toolbar>**

#### **Author Menu and Contextual Menu Configuration**

The **Author** mode-specific menus for the new framework can be customized by:

- Adding or removing actions and submenus.
- Changing existing submenus by adding or removing actions.

#### **Example: Customizing the Contextual Menu**

```
 <contextualMenu>
   <!-- Add new actions and submenu -->
  <separator/>
  <addAction id="insert.table"/>
   <submenu name="Other actions">
     <addAction id="insert.note"/>
```

```
 </submenu>
   <!-- Contribute to an existing submenu -->
   <submenu name="${i18n(section)}">
     <addAction id="paragraph"/>
   </submenu>
   <!-- Remove a submenu inherited from the base framework. -->
   <removeSubmenu name="${i18n(link)}"/>
 </contextualMenu>
```
 $\mathcal{L}$ **Note:**

The framework main menu is configured similarly, inside a  $\langle$ menu> container.

 $\boldsymbol{i}$  Tip:

You can inspect the names of the submenus inherited from the base framework in the [Contextual](#page-156-1) [Menu Subtab](#page-156-1) [\(on page 157\)](#page-156-1) and [Menu Subtab](#page-156-0) [\(on page 157\)](#page-156-0).

#### **Example: Adding an Action in the Contextual Menu at a Specific Location**

You can insert new actions and submenus relative to other actions and submenus already present in the menu because they were inherited from the base framework configuration. The @anchor attribute specifies the ID of an **Author** mode action or a name of a submenu already present in the menu and the @position attribute specifies whether the new action should be added before or after it.

#### **Note:**

If the @anchor attribute is missing, the entries will be added either first or last, according to @position value.

```
 <contextualMenu>
   <addAction id="insert.note" anchor="edit.image.map" position="before"/>
   <submenu name="Table menu" anchor="${i18n(insert)}" position="after">
     <addAction id="insert.table"/>
   </submenu>
 </contextualMenu>
```
#### **Configuring the Content Completion in Author Mode**

You can replace content completion entries obtained from the associated schema with **[Author](#page-1793-1)** [mode actions](#page-1793-1)  [\(on page 1794\)](#page-1793-1).

In the <authorActions> container, you can specify the **Author** mode actions to be contributed. Optionally, you can mark them as a replacement for an existing schema proposal with the @replacedElement attribute.

The <schemaProposals> element allows you to remove proposals detected from the associated schema through the <removeProposal> element. If some proposals were removed in the base framework configuration and you want them re-added, you can do so through the <addProposal> element.

#### **Example: Customizing the Content Completion Assistant**

```
<contentCompletion>
  <authorActions>
    <addAction id="insert.note" replacedElement="note" inCCWindow="true"/>
  </authorActions>
  <schemaProposals>
    <removeProposal renderName="table"/>
    <!-- The base framework removed the "list" element proposal. We want it back... -->
    <addProposal renderName="list"/>
  </schemaProposals>
</contentCompletion>
```
#### **Using Framework Extension Points**

The **Extensions** tab specifies implementations of Java interfaces used to provide advanced functionality to the document type. Libraries that contain the implementations must be present in the [classpath](#page-1780-0) of your [framework](#page-1780-0) [\(on page 1781\)](#page-1780-0). The Javadoc available at [https://www.oxygenxml.com/InstData/Editor/SDK/](https://www.oxygenxml.com/InstData/Editor/SDK/javadoc/) [javadoc/](https://www.oxygenxml.com/InstData/Editor/SDK/javadoc/) contains details about how each API implementation functions.

#### **Example: Setting a Custom Extensions Bundle**

```
<extensionPoints>
  <extension
    name="extensionsBundleClassName"
    value="ro.sync.ecss.extensions.dita.map.DITAMapExtensionsBundle"/>
</extensionPoints>
```
#### **Reusing Parts of the Script Using XInclude**

Elements in the script can be specified in dedicated files that can then be referenced using XInclude in the script.

#### **Example: Using XInclude to Reference Elements in the Script**

```
<script xmlns="http://www.oxygenxml.com/ns/framework/extend">
    <name>New framework</name>
```

```
 <xi:include href="classpath.xml" xmlns:xi="http://www.w3.org/2001/XInclude"/>
</script>
```
#### Where the referenced classpath.xml has this content:

```
<classpath xmlns="http://www.oxygenxml.com/ns/framework/extend">
    <addEntry path="test.jar"/>
```
**</classpath>**

#### **Notice:**

Relative paths in the framework extension file are automatically resolved to the location of the script file.

#### **Customizing the Author Mode Editing Experience for a Framework**

You can customize the editing experience in **Author** mode for you and any other user who shares the same framework. This includes the ability to configure actions, menus, toolbars, icons, structure insertion shortcuts, and content completion proposals specifically for a particular framework (on page 2847) (document type). Advanced users who are familiar with API development can also create [custom](#page-1823-0) **[Author](#page-1823-0)** mode [operations](#page-1823-0) [\(on](#page-1823-0)  [page 1824\)](#page-1823-0) for a particular framework.

#### **Configuring and Managing Multiple CSS Styles for a Framework**

Oxygen XML Author provides a **Styles** drop-down menu on the toolbar that allows you to select one [main \(non](#page-2847-0)alternate) CSS style (on page 2848) and multiple alternate CSS styles (on page 2844). This makes it easy to change the look of the document as it appears in **Author** mode.

An example of a common use case is when content authors want to use custom styling within a document. You can select a main CSS stylesheet that styles the whole document and then apply alternate styles, as layers, to specific parts of the document.

#### **Note:**

When altering a CSS file configured as a stylesheet for the current document framework, you can quickly check its effects in the **Author** mode by using the **Reload** document action that is available on the toolbar.

#### **Managing the CSS Styles**

The main (on page 2848) and alternate (on page 2844) styles that are listed in the **Styles** drop-down menu can be controlled in the **[Document](#page-139-0) Type** [configuration](#page-139-0) dialog box [\(on page 140\)](#page-139-0). To access it, follow these steps:

- 1. [Open the](#page-123-0) **[Preferences](#page-123-0)** [dialog](#page-123-0) box [\(on page 124\)](#page-123-0) .
- 2. Go to **Document Type Association**.
- 3. Select the appropriate document type and click the **Edit** button.

#### **Important:**

If you do not have access rights to the folder where the framework (on page 2847) files are stored, you can either elevate read/write permissions on that framework folder or you can extend the framework and customize the CSS stylesheets in the extension. If you want to share the customized extension with the rest of your team, see Sharing the Extended [Framework](#page-1934-1) [\(on](#page-1934-1) [page 1935\)](#page-1934-1).

The CSS styles (CSS files) associated with the particular document type are listed in the **[CSS](#page-145-0)** [subtab](#page-145-0) [\(on page](#page-145-0)  [146\)](#page-145-0) of the **Author** tab.

|                                    | Document type                                                                                       |                                                                                                    |                           |   |
|------------------------------------|----------------------------------------------------------------------------------------------------|----------------------------------------------------------------------------------------------------|---------------------------|---|
|                                    |                                                                                                    |                                                                                                    |                           |   |
| <b>DITA</b><br>Name:               |                                                                                                    |                                                                                                    | Priority: Low             |   |
| Description:                       | Darwin Information Typing Architecture                                                              |                                                                                                    |                           |   |
|                                    |                                                                                                    |                                                                                                    |                           |   |
|                                    |                                                                                                    |                                                                                                    |                           |   |
| Storage:                           | ○ Internal ● External D:\projects\userquide-private\dita.framework                                  |                                                                                                    |                           | m |
|                                    |                                                                                                    | Read more about Document Type sharing and how the storage mode affects it                                             |                           |   |
| Initial edit mode: Author          |                                                                                                    |                                                                                                    |                           |   |
|                                    | v                                                                                                   |                                                                                                    |                           |   |
| Association rules Schema Classpath | Author Templates Catalogs Transformation Validation Extensions                                      |                                                                                                    |                           |   |
| CSS                                | URI                                                                                                 | Title                                                                                                    |                           |   |
| <b>Actions</b>                     | w gan serang kasan ing pasaw <u>i i</u> sinanangan perseka saaw                                     | <b>Common Constitution Common Common Common Common Common Common Common Common Common Common Common Common Common</b> | Alternate<br><b>Color</b> |   |
| Menu                               | \${framework}/css/edit/alternate-full-width-layout.css                                              | + Full width                                                                                                    | yes                       |   |
| Contextual menu                    | \${framework}/css/edit/alternate-map-print-preview-layout.css                                       | + Print ready                                                                                                    | ves                       |   |
| Toolbar                            | \${framework}/css/edit/alternate-coloured-revisions.css                                             | + Colored revision changes                                                                                            | yes                       |   |
| <b>Content Completion</b>          | \${framework}/css/edit/alternate-syntax-highlight.css                                               | + Codeblock syntax highlight yes                                                                                      |                           |   |
|                                    | \${framework}/css/edit/alternate-table-show-colspec.css                                             | + Show table column specifi yes                                                                                       |                           |   |
|                                    | \${framework}/css/edit/alternate-hide-draft-comments.css                                            | + Hide draft comments                                                                                                 | yes                       |   |
|                                    | \${framework}/css/hints/hints.css                                                                   | $+$ Hints                                                                                                    | yes                       |   |
|                                    | \${framework}/css/actions/actions.css                                                               | + Inline actions                                                                                                    | yes                       |   |
|                                    |                                                                                                    |                                                                                                    | + 4<br>$\times$           |   |
|                                    | T Enable multiple selection of alternate CSSs                                                       |                                                                                                    |                           |   |
|                                    |                                                                                                    |                                                                                                    |                           |   |
|                                    | If there are CSSs specified in the document then<br>○ ignore CSSs from the associated document type |                                                                                                    |                           |   |
|                                    |                                                                                                    |                                                                                                    |                           |   |
|                                    |                                                                                                    |                                                                                                    |                           |   |
|                                    |                                                                                                    |                                                                                                    |                           |   |
|                                    |                                                                                                    | ОК                                                                                                    | Cancel                    |   |

**Figure 354. Main and Alternate CSS Styles in the Document Type Configuration Dialog Box**

You can **+ Add**, **Ledit**, or **X** Delete styles from this dialog box to manage the *main (on page 2848)* and alternate (on page 2844) styles associated to the particular document type. You can also change the order of the styles by using the **Move Up** and **Move Down** buttons. This also changes the order that they appear in the **Styles** drop-down menu. The alternate styles are combined with the main CSS sequentially, in the order that they appear in this list. Therefore, if the same style rules are included in multiple CSS files, the alternate style that is listed last in this list takes precedence, since it is the last one to be combined (applied as a layer).

The **URI** column shows the path of each CSS file. The names listed in the **Styles** drop-down menu match the values in the **Title** column. The value in the **Alternate** column determines whether it is a main or alternate CSS. If the value is no, it is a main CSS. If the value is yes, it is an alternate CSS and the style can be combined with a main CSS or other alternate styles when using the **Styles** drop-down menu.

#### **Note:**

To group alternate styles into categories (submenus), use a vertical bar character ( | ) in the **Title**  column. You can use multiple vertical bars for multiple submenus. The text before each vertical bar will be rendered as the name of a submenu entry in the **Styles** drop-down menu, while the text after the final vertical bar is rendered as the name of the style inside the submenu.

**Example:** Suppose that you want to add two alternate stylesheets in separate submenus, with the Title column set to **My Styles|User Assistance|Hints** and **My Styles|User Actions|Inline Actions**, respectively.

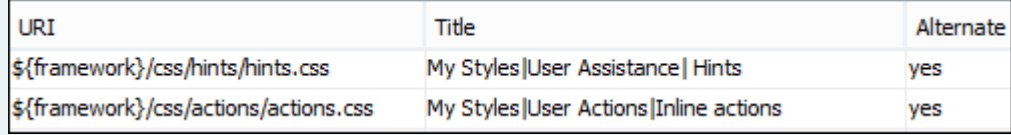

Oxygen XML Author will add a **My Styles** submenu with two submenus (**User Assistance** that contains the **Hints** style, and **User Actions** that contains the **Inline Actions** style) in the **Styles** dropdown menu.

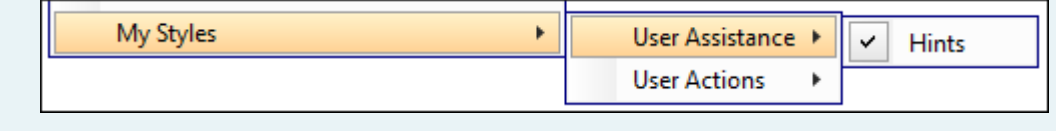

The **[Enable multiple selection of alternate CSSs](#page-145-1)** [checkbox](#page-145-1) [\(on page 146\)](#page-145-1) at the bottom of the pane must be selected for the alternate CSS styles (on page 2844) to be combined. They are applied like layers and you can activate any number of them. If this option is not selected, the alternate styles are treated like main CSS styles [\(on page 2848\)](#page-2847-0) and you can only select one at a time. By default, this option is selected. There are also a few options that allow you to specify how to handle the CSS if there are CSS styles specified in the document. You can choose to *ignore* or *merge* them.

The following rules apply for merging CSS styles:

- CSS files with the same title will be merged.
- CSS files without a title will contribute to all others.
- They are merged sequentially, in the order that they appear in the list.

#### **Related information**

Changing the Look of [Documents](#page-572-0) in Author Mode Using the Styles Menu [\(on page 573\)](#page-572-0) [CSS Subtab](#page-145-0) [\(on page 146\)](#page-145-0) Adding an extra CSS to [customize](https://blog.oxygenxml.com/topics/customizeDITACSS.html) the DITA visual editor

#### <span id="page-1793-1"></span>**Creating and Customizing Author Mode Actions for a Framework**

There are several possibilities for creating new **Author** mode actions:

- You can create new actions for a framework or edit existing ones using the **Actions** subtab of the **[Document](#page-139-0) Type** [configuration](#page-139-0) dialog box [\(on page 140\)](#page-139-0). In this case, the actions are stored internally in the \*.framework file.
- You can export existing actions from the **[Document](#page-139-0) Type** [configuration](#page-139-0) dialog box [\(on page 140\)](#page-139-0) into individual XML files or use a built-in template to create a new XML file that defines a single action. In this case, the actions are stored externally as separate XML files. The benefits of using this approach are explained in the Creating or Editing Actions Using an [Individual](#page-1793-0) XML File for Each Action [\(on page](#page-1793-0) [1794\)](#page-1793-0) section below.

#### **Creating or Editing Actions Using the Document Type Configuration Dialog Box**

To add or configure **Author** mode actions for a [framework\(on page 2847\)](#page-2846-1) (document type) using the **[Document](#page-139-0) Type** [configuration](#page-139-0) dialog box [\(on page 140\)](#page-139-0), follow this procedure:

- 1. [Open the](#page-123-0) **[Preferences](#page-123-0)** [dialog](#page-123-0) box **[\(Options> Preferences\)](#page-123-0)** [\(on page 124\)](#page-123-0), go to **Document Types Association**, and select the framework.
- 2. Select your framework and click the **Edit** button (or you can use the **Duplicate** or **Extend** button to create an extension of the [framework](#page-1776-1) [\(on page 1777\)](#page-1776-1)).
- 3. In the resulting **[Document](#page-139-0) Type** [configuration](#page-139-0) dialog box [\(on page 140\)](#page-139-0), go to the **Author** tab, then the **Actions** subtab.
- 4. To create a new action, click the **T** New button. To edit an existing action, select the action and click the **Edit** button.

**Step Result:** In either case, this opens the **[Action](#page-147-0)** [configuration](#page-147-0) dialog box [\(on page 148\)](#page-147-0) where you can configure numerous aspects of the action.

5. Once you are finished, click **OK** several times to exit the configuration dialog box.

**Result:** Your changes are stored in the \*.framework file for your particular framework.

#### <span id="page-1793-0"></span>**Creating or Editing Actions Using an Individual XML File for Each Action**

It is possible to work with **Author** mode actions outside the **[Document](#page-139-0) Type** [configuration](#page-139-0) dialog box [\(on](#page-139-0)  [page 140\)](#page-139-0) and store them externally from the \*.framework file. You can either export existing actions or use a template to create a new action from scratch. The benefits of using this approach are:

- You can share, copy, or reuse each individual action across multiple projects or frameworks.
- It is easier to develop and test action configurations. After configuring the XML file that defines an action, you can test its functionality by opening a document from your particular framework and invoking the action to see if it works as expected. If you did not get the desired result, you can simply repeat the process until you are happy with the result without having to navigate through the framework configuration dialog box.

#### <span id="page-1794-0"></span>**Exporting Actions**

To export existing **Author** mode actions into individual XML files, follow this procedure:

- 1. [Open the](#page-123-0) **[Preferences](#page-123-0)** [dialog](#page-123-0) box **[\(Options> Preferences\)](#page-123-0)** [\(on page 124\)](#page-123-0), go to **Document Types Association**, and select the framework.
- 2. Select your framework and click the **Edit** button (or you can use the **Duplicate** or **Extend** button to create an extension of the [framework](#page-1776-1) [\(on page 1777\)](#page-1776-1)).
- 3. In the resulting **[Document](#page-139-0) Type** [configuration](#page-139-0) dialog box [\(on page 140\)](#page-139-0), go to the **Author** tab, then the **Actions** subtab.
- 4. **[Important]** Make sure the **[Storage](#page-140-1)** [option](#page-140-1) [\(on page 141\)](#page-140-1) in the top part of the dialog box is set to **External** and the external location must be a subdirectory of your current framework directory (see the Notes About the [Storage](#page-1796-0) Path section [\(on page 1797\)](#page-1796-0)).
- 5. Select the action (or multiple actions) you want to export, right-click, and use the **Export** action (this action is also located at the bottom of the table of actions).

**Step Result:** If you choose to export a single action, a resulting dialog box will allow you to select the destination path for the new XML file that contains the configuration details of the action. If you export multiple actions, they will automatically be saved as individual XML files inside a newly created folder (it will have **\_externalAuthorActions** at the end of the folder name) inside your current framework directory.

6. **[Important]** Click **OK** several times to confirm your changes and exit the **Preferences** dialog box. The files will not be created until you exit this dialog box.

**Step Result:** Each exported action is extracted from the framework configuration file and exported as an individual XML file.

7. To configure and test a particular action, you can open its corresponding XML file in Oxygen XML Author, make changes, save the file, then open a document from your framework, test the action and repeat until you get the desired result.

#### **Note:**

You can add or edit the action files outside of Oxygen XML Author, but you will need to restart the application each time to reload the changes.

#### **Creating New Actions**

To create a new **Author** mode action outside the framework configuration dialog box, follow these steps:

1. Open the **[New](#page-351-0)** [document](#page-351-0) wizard [\(on page 352\)](#page-351-0), search for a template called **Author Action**, and choose a storage path and file name. Remember that ultimately, it must be saved in a subdirectory of your particular framework directory (see the Notes About the [Storage](#page-1796-0) Path section [\(on page 1797\)](#page-1796-0)). Complete the creation process.

**Step Result:** The resulting XML file contains some hints and it is an example of an action configuration that will insert a new paragraph.

2. Configure the action as needed and save your changes.

```
Note:
You can use XInclude to reuse different fragments (such as XPath expressions or configured
operations between actions).
Example: Reusing and XPath Expression
 <a:operations>
      <a:operation id="InsertFragmentOperation">
         <a:xpathCondition>
           <xi:include href="expression.txt"
               xmlns:xi="http://www.w3.org/2001/XInclude" parse="text"/>
           </a:xpathCondition>
         <a:arguments>
           <a:argument name="insertLocation">
               <xi:include href="expression.txt"
                   xmlns:xi="http://www.w3.org/2001/XInclude" parse="text"/>
               </a:argument>
         </a:arguments>
      </a:operation>
    </a:operations>
Where the content of the \frac{1}{2} expression.txt file is \frac{1}{2}::para.
Example: Reusing an Entire Operation
    <a:operations xmlns:a="http://www.oxygenxml.com/ns/author/external-action">
         <xi:include href="operation.xml"
             xpointer="element(/1/1)" xmlns:xi="http://www.w3.org/2001/XInclude" />
    </a:operations>
Where the content of operation. xml is:
 <a:operations xmlns:a="http://www.oxygenxml.com/ns/author/external-action">
```
**<a:operation** id="ToggleSurroundWithElementOperation"**>**

**<a:xpathCondition>**ancestor-or-self::p**</a:xpathCondition>**

**<a:arguments>**

**<a:argument** name="element"**><i/></a:argument>**

**</a:arguments>**

**</a:operation>**

**</a:operations>**

**Step Result:** At this point, the action has been created but it needs to be added to the UI (in a toolbar or menu).

- 3. Add the new action to a UI component. For example, to add it in a toolbar, open the **[Document](#page-139-0) Type** [configuration](#page-139-0) dialog box [\(on page 140\)](#page-139-0), go to the **Author** tab, then the **[Toolbar](#page-159-0)** [subtab](#page-159-0) [\(on page 160\)](#page-159-0), and add the action.
- 4. To test the action, you can open a document from your framework and test the action. If you don't get the desired result, open the action file, make changes, then test them again. Repeat until you get the desired result.

#### **Note:**

You can add or edit the action files outside of Oxygen XML Author, but you will need to restart the application each time to reload the changes.

#### <span id="page-1796-0"></span>**Notes About the Storage Path**

As mentioned above, it is imperative that the action configuration files be stored in a specific subdirectory of your particular framework directory.

There are two possible naming conventions for this subdirectory:

- **{framework\_directory}/externalAuthorActions** If there are multiple framework subdirectories inside {framework\_directory}, using this path structure will make the actions available to all of them.
- **{framework\_directory}/{framework\_file\_name}\_externalAuthorActions** Using this path structure will make the actions only available in the framework stored inside the {framework\_file\_name}.framework file.

#### **Note:**

When [exporting](#page-1794-0) actions from the UI [\(on page 1795\)](#page-1794-0), this is the directory structure that is used.

#### **Action Configuration Tips**

- If an action is configured to insert a fragment that contains entities, you need to wrap it in CDATA markup.
- For a list of default operation, see Built-in Author Mode [Operations](#page-1797-0) [\(on page 1798\)](#page-1797-0).

#### **Resources**

For more information about customizing **Author** mode actions, see the following resources:

- Webinar: **Improving the Authoring [Experience](https://www.oxygenxml.com/events/2020/webinar_improving_the_oxygen_authoring_experience_through_custom_actions.html) Through Custom Actions**.
- Webinar: **Working with DITA in Oxygen - [Customizing](https://www.oxygenxml.com/events/2021/webinar_working_with_dita_in_oxygen_customizing_the_editing_experience.html) the Editing Experience**.

#### **Related information**

Framework [Configuration](#page-146-0) Dialog Box: Actions Subtab [\(on page 147\)](#page-146-0)

#### <span id="page-1797-0"></span>**Built-in Author Mode Operations**

This topic lists the default operations for the **Author** mode.

#### **ChangeAttributeOperation**

This operation allows you to add/modify/remove an attribute. You can use this operation in your own custom **Author** mode action to modify the value for a certain attribute on a specific XML element. The arguments of the operation are:

#### **name**

The attribute local name.

#### **namespace**

The attribute namespace.

#### **elementLocation**

The XPath location that identifies the element.

#### **value**

The new value for the attribute. If empty or null the attribute will be removed.

#### **editAttribute**

If an in-place editor exists for this attribute, it will automatically activate the in-place editor and start editing.

#### **removeIfEmpty**

The possible values are true and false. True means that the attribute should be removed if an empty value is provided. The default behavior is to remove it.

#### **ChangeAttributesOperation**

This operation allows you to add/modify/remove multiple attributes. You can use this operation in your own custom **Author** mode action to modify the value for one or more attributes for one or more XML elements. The arguments of the operation are:

#### **elementLocations**

The XPath location that identifies the elements whose attributes will be affected. If not defined, the element at the cursor location will be used.

#### **attributeNames**

The names of the attributes to add, modify, or remove, separated by the new-line character  $(\nabla n)$ . The values can be local names or Clark notations.

#### **values**

The new attributes values, each on a new line, separated by the new-line character  $(\nabla n)$ . An empty value will remove the attribute if  $_{\text{removeIfEmpty}}$  is set to  $_{\text{true}}$ .

#### **removeIfEmpty**

The possible values are true (default) and false. **True** means that the attribute will be removed if an empty value is provided.

#### **ChangePseudoClassesOperation**

Operation that sets a list of pseudo-class values to nodes identified by an XPath expression. It can also remove a list of values from nodes identified by an XPath expression. The operation accepts the following parameters:

#### **setLocations**

An XPath expression indicating a list of nodes that will have the specified list of pseudo-classes set. If it is not defined, then the element at the cursor position will be used.

#### **setPseudoClassNames**

A space-separated list of pseudo-class names that will be set on the matched nodes.

#### **removeLocations**

An XPath expression indicating a list of nodes that will have the specified list of pseudo-classes removed. If it is not defined, then the element at the cursor position will be used.

#### **removePseudoClassNames**

A space-separated list of pseudo-class names that will be removed from the matched nodes.

#### **includeAllNodes**

The possible values are  $yes$  and no. If set to  $yes$ , comments, CDATA, and text nodes are included when evaluating XPath expressions. If set to no, they are ignored.

#### **DeleteElementOperation**

Deletes the node indicated by the elementLocation parameter XPath expression. If missing, the operation will delete the node at the cursor location.

#### **DeleteElementsOperation**

Deletes the nodes indicated by the elementLocations parameter XPath expression. If missing, the operation will delete the node at the cursor location.

#### **ExecuteCommandLineOperation**

This operation allows you to start a process executing a given command line. It has the following arguments:

**name**

The name of the operation (or name of the console panel that corresponds to the process run by an action built over this operation).

#### **workingDirectory**

The path to the directory where the command line is executed. The default value is "." (current directory).

#### **cmdLine**

The command line to be executed (accepts editor [variables](#page-1814-0) [\(on page 1815\)](#page-1814-0)).

#### **showConsole**

If set to  $true$ , the console panel will be displayed in Oxygen XML Author. The default value is false.

#### **wait**

If set to true, the command line will wait for the operation to finish. The default value is  $f_{\text{false}}$ .

#### **ExecuteCustomizableTransformationScenarioOperation**

Allows you to run a publishing transformation scenario configured at framework level with a specified set of parameters.

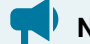

#### **Notice:**

This operation is not applicable to the Oxygen XML Author Component or the Oxygen XML Web Author.

It supports the following arguments:

#### **scenarioName**

The name of the transformation scenario to execute.

#### **scenarioParameters**

Provided parameters for the transformation scenario. The parameters are inserted as name=value pairs separated by line breaks. The set parameters are taken into account for **XSLT**, **DITA**, **Chemistry**, and **ANT** transformation scenario types.

#### **markInProgressXPathLocation**

XPath expression that identifies the element(s) on which a specific  $\frac{-\text{oxy-transformation-in-}}{}$ progress pseudo class is set before transformation is started. The pseudo class is reset when the transformation ends or is cancelled. If this XPath expression is not defined, the current node is used.

#### **markOthersInProgressXPathLocation**
XPath expression that identifies other elements on which a specific -oxy-transformation-inprogress-others pseudo class is set before the transformation is started. The pseudo class is reset when the transformation ends.

# **ExecuteMultipleActionsOperation**

This operation allows the execution of a sequence of actions, defined as a list of action IDs. The actions must be defined by the corresponding framework, or one of the common actions for all frameworks supplied by Oxygen XML Author.

# **actionIDs**

The action IDs list that will be executed in sequence, the list must be a string sequence containing the IDs separated by commas or new lines.

# **ExecuteMultipleWebappCompatibleActionsOperation**

An implementation of an operation that runs a sequence of Oxygen XML Web Author-compatible actions, defined as a list of IDs.

# **ExecuteTransformationScenariosOperation**

This operation allows running one or more transformation scenarios defined in the current [document type](#page-2844-0) association (on page 2845), in the project options, or in the global options. A use case would be to add a toolbar button that triggers publishing to various output formats. The argument of the operation is:

# **scenarioNames**

The list of scenario names that will be executed, separated by new lines.

# **ExecuteValidationScenariosOperation**

This operation allows running one or more validation scenarios defined in the current [document type](#page-2844-0) association (on page 2845), in the project options, or in the global options. The single argument for the operation is:

# **scenarioNames**

The list of scenario names that will be executed, separated by new lines.

# **InsertEquationOperation**

Inserts a fragment containing a MathML equation at the cursor offset. The argument of this operation is:

# **fragment**

The XML fragment containing the MathML content that should be inserted.

# <span id="page-1801-0"></span>**InsertFragmentOperation**

Inserts an XML fragment at the current cursor position. The selection, if there is one, remains unchanged. The fragment will be inserted in the current context of the cursor position meaning that if the current XML document uses some namespace declarations then the inserted fragment must use the same declarations. The namespace declarations of the inserted fragment will be adapted to the existing namespace declarations of the XML document. For more details about its list of parameters, see [Arguments](#page-1820-0) of [InsertFragmentOperation](#page-1820-0) [\(on page 1821\)](#page-1820-0).

# **InsertOrReplaceFragmentOperation**

Similar to **[InsertFragmentOperation](#page-1801-0)** [\(on page 1802\)](#page-1801-0), except it removes the selected content before inserting the fragment. Also, the **insertPosition** parameter has another possible value: **Replace**. If this value is used, the operation deletes the node selected by the XPath expression denoted by the **insertLocation** parameter. For more details about its list of parameters, see Arguments of [InsertFragmentOperation](#page-1820-0) [\(on page 1821\)](#page-1820-0).

# **InsertOrReplaceTextOperation**

Inserts a text at current position removing the selected content, if any. The argument of this operation is:

**text**

The text section to insert.

# **InsertXIncludeOperation**

Insert an XInclude element at the cursor offset. Opens a dialog box that allows you to browse and select content to be included in your document and automatically generates the corresponding XInclude instruction.

# **JSOperation**

Allows you to call the Java API from custom JavaScript content. For some sample **JSOperation** implementations, see<https://github.com/oxygenxml/javascript-sample-operations>.

# **Notice:**

For the Oxygen XML Web Author, this operation cannot be invoked using the JavaScript API. However, it can be used when configuring an Action for Author mode using the Document Type [Configuration](#page-150-0) [dialog](#page-150-0) box [\(on page 151\)](#page-150-0).

This operation accepts the following parameter:

#### **script**

The JavaScript content to execute. It must have a function called doOperation(), which can use the predefined authorAccess variable. The authorAccess variable has access to the entire [ro.sync.ecss.extensions.api.AuthorAccess](https://www.oxygenxml.com/InstData/Editor/SDK/javadoc/ro/sync/ecss/extensions/api/AuthorAccess.html) Java API.

The following example is a script that retrieves the current value of the **type** attribute on the current element, allows the end-user to edit its new value and sets the new value in the document:

```
function doOperation(){
//The current node is either entirely selected...
 currentNode = authorAccess.getEditorAccess().getFullySelectedNode();
if(currentNode == null){
//or the cursor is placed in it
 caretOffset = authorAccess.getEditorAccess().getCaretOffset();
 currentNode = authorAccess.getDocumentController().getNodeAtOffset
                           (caretOffset);
 }
//Get current value of the @type attribute
  currentTypeValue = "";
  currentTypeValueAttr = currentNode.getAttribute("type");
  if(currentTypeValueAttr != null){
    currentTypeValue = currentTypeValueAttr.getValue();
  }
//Ask user for new value for attribute.
 newTypeValue = javax.swing.JOptionPane.showInputDialog
                          ("Input @type value", currentTypeValue);
if(newTypeValue != null){ //Create and set the new attribute value for the @type attribute.
   attrValue = new Packages.ro.sync.ecss.extensions.api.node.AttrValue
                          (newTypeValue);
   authorAccess.getDocumentController().setAttribute
                          ("type", attrValue, currentNode);
 }
```
#### $\dot{i}$ **Tip:**

}

You can call functions defined inside a script called commons. js from your custom script content so that you can use that external script file as a library of functions. Note that this commons. js file must be placed in the root of the framework directory (for example, [OXYGEN\_INSTALL\_DIR]/frameworks/dita/commons.js) because that is the only location where Oxygen XML Author will look for it.

# **MoveCaretOperation**

Flexible operation for moving the cursor within a document and it is also capable of performing a selection. The operation accepts the following arguments:

**xpathLocation**

An XPath expression that identifies the node relative to where the cursor will be moved. If the expression identifies more than one node, only the first one will be taken into account.

# **position**

The position relative to the node obtained from the XPath expression where the cursor will be moved. When also choosing to perform a selection, you can use the following possible values:

- **Before** Places the cursor at the beginning of the selection.
- **Inside, at the beginning**  Places the cursor at the beginning of the selection.
- **After**  Places the cursor at the end of the selection.
- **Inside, at the end**  Places the cursor at the end of the selection.

#### **selection**

Specifies if the operation should select the element obtained from the XPath expression, its content, or nothing at all. The possible values of the argument are: None, Element, and Content.

## **MoveElementOperation**

Flexible operation for moving an XML element to another location from the same document. XPath expressions are used to identify the source element and the target location. The operation takes the following parameters:

#### **sourceLocation**

XPath expression that identifies the content to be moved.

#### **deleteLocation**

XPath expression that identifies the node to be removed. This parameter is optional. If missing, the **sourceLocation** parameter will also identify the node to be deleted.

#### **surroundFragment**

A string representation of an XML fragment. The moved node will be wrapped in this string before moving it in the destination.

#### **targetLocation**

XPath expression that identifies the location where the node must be moved to.

#### **insertPosition**

Argument that indicates the insert position.

#### **moveOnlySourceContentNodes**

When set to  $true$ , only the content of the source element is moved.

## **processTrackedChangesForXpathLocations**

When nodes are located via an XPath expression and the nodes are deleted with [Change](#page-2850-0) Tracking (on page 2851) enabled, they are considered as being present by default (thus, the change tracking is ignored). If you set this argument to  $_{true}$  and change tracking is enabled, deleted nodes will be ignored when the XPath locations are computed (thus, the change tracking is NOT ignored).

#### **alwaysPreserveTrackedChangesInMovedContent**

When set to  $true$ , tracked changes are included when a copied fragment is inserted in a document, regardless of the current state of the **Track Changes** feature.

# **OpenInSystemAppOperation**

Opens a resource in the system application that is associated with the resource in the operating system. The arguments of this operation are:

#### **resourcePath**

An XPath expression that, when executed, returns the path of the resource to be opened. [Editor](#page-312-0) [variables](#page-312-0) [\(on page 313\)](#page-312-0) are expanded in the value of this parameter, before the expression is executed.

#### **isUnparsedEntity**

Possible values are true or false. If the value is true, the value of the **resourcePath** argument is treated as the name of an unparsed entity.

## **ReloadContentOperation**

Reloads the content of the editor by re-reading the information from the URL used to open it. It accepts the following argument:

# **markAsNotModified**

The possible values are  $true$  and  $false$ . After reloading the editor, the content may appear as modified and in some cases where the content is already present on the file server, you would not want the user to save it again. You can set this flag to true to prevent the editor from showing the content as modified.

# **RemovePseudoClassOperation**

An operation that removes a pseudo-class from an element. Accepts the following parameters:

#### **name**

Name of the pseudo-class to be removed.

#### **includeAllNodes**

The possible values are  $y_{\text{es}}$  and no. If set to  $y_{\text{es}}$ , comments, CDATA, and text nodes are included when evaluating XPath expressions. If set to  $\overline{no}$ , they are ignored.

#### **elementLocation**

The XPath location that identifies the element. If it is not defined, then the element at the cursor position is used. It can also identify multiple elements, in which case the pseudo class will be removed from all of them.

## **Example:**

Suppose that there is a pseudo-class called  $m_{\rm yClass}$  on the element  $_{\rm paragraph}$  and there are CSS styles matching the pseudo-class.

```
paragraph:myClass{
   font-size:2em;
   color:red;
}
paragraph{
   color:blue;
}
```
In the previous example, by removing the pseudo-class, the layout of the paragraph is rebuilt by matching the other rules (in this case, the foreground color of the paragraph element will become blue.

# **RenameElementOperation**

This operation allows you to rename all occurrences of the elements identified by an XPath expression. The operation requires two parameters:

#### **elementName**

The new element name.

## **elementLocation**

The XPath expression that identifies the element occurrences to be renamed. If this parameter is missing, the operation renames the element at current cursor position.

# **ReplaceElementContentOperation**

An operation that replaces the content of the element at the cursor location (or fully selected element). The operation accepts the following parameters:

# **fragment**

Specifies the fragment that will be inserted as the element content.

## **elementLocation**

An XPath expression that identifies the element. If it is not defined, then the element at the cursor position is used.

# **SetPseudoClassOperation**

An operation that sets a pseudo-class to an element. The operation accepts the following parameters:

# **elementLocation**

An XPath expression that identifies the element that will have the pseudo-class set. If it is not defined, then the element at the cursor position is used.

# **name**

The pseudo-class local name.

# **includeAllNodes**

The possible values are  $yes$  and no. If set to  $yes$ , comments, CDATA, and text nodes are included when evaluating XPath expressions. If set to no, they are ignored.

# **ShowElementDocumentationOperation**

Opens the associated specification HTML page for the current element. The operation accepts as parameter a URL pattern that points to the HTML page containing the documentation.

# **StopCurrentTransformationScenarioOperation**

Allows you to stop the transformation scenario that is currently running.

# **Notice:**

This operation is not applicable to the Oxygen XML Author Component or the Oxygen XML Web Author.

# **SurroundWithFragmentOperation**

Surrounds the selected content with a text fragment. Since the fragment can have multiple nodes, the surrounded content will be always placed in the first leaf element. If there is no selection, the operation will simply insert the fragment at the cursor position. For more details about the list of parameters go to: Arguments of [SurroundWithFragmentOperation](#page-1822-0) [\(on page 1823\)](#page-1822-0).

# **SurroundWithTextOperation**

This operation has two arguments (two text values) that will be inserted before and after the selected content. If there is no selected content, the two sections will be inserted at the cursor position. The arguments of the operation are:

# **header**

The text that is placed before the selection.

# **footer**

The text that is placed after the selection.

Oxygen XML Author 26.1 | 16 - Framework and Author Mode Customization | 1808

# **TogglePseudoClassOperation**

An implementation of an operation to toggle on/off the pseudo-class of an element. Accepts the following parameters:

#### **name**

Name of the pseudo-class to be toggled on/off.

## **includeAllNodes**

The possible values are  $yes$  and no. If set to  $yes$ , comments, CDATA, and text nodes are included when evaluating XPath expressions. If set to  $\overline{no}$ , they are ignored.

#### **elementLocation**

The XPath location that identifies one or more elements that will have the pseudo class toggled. If it is not defined, then the element at the cursor position is used.

#### **Example:**

```
paragraph:myClass{
   color:red;
}
paragraph{
   color:blue;
}
```
By default, the paragraph content is rendered in blue. Suppose that you have a TogglePseudoClassOperation configured for the myClass pseudo-class. Invoking it the first time will set the myclass pseudo-class and the paragraph will be rendered in red. Invoking the operation again, will remove the pseudo-class and the visible result will be a blue rendered paragraph element.

# **ToggleSurroundWithElementOperation**

This operation allows wrapping and unwrapping content in a specific wrapper element that can have certain attributes specified on it. It is useful to implement toggle actions such as highlighting text as bold, italic, or underline. The operation supports processing multiple selection intervals, such as multiple cells within a table column selection. The arguments of the operation are:

#### **element**

The element to wrap or unwrap content.

#### **schemaAware**

This argument applies only on the surround with element operation and controls whether or not the insertion is valid, based upon the schema. If the insertion is not valid, then wrapping action will be broken up into smaller intervals until the wrapping action is valid. For example, if you try

to wrap a paragraph element with a bold element, it would not be valid, so the operation will wrap the text inside the paragraph instead, since it would be valid at that position.

# **ToggleCommentOperation**

This operation allows for commenting or un-commenting the selected content. It does not have any arguments. If the selection is text, the operation wraps the selection in a comment. If the selection is a comment, the operation removes the comment.

# **UnwrapTagsOperation**

This operation allows removing the element tags either from the current element or for an element identified with an XPath location. The argument of the operation is:

#### **unwrapElementLocation**

An XPath expression that identifies the element to unwrap. If it is not defined, the element at the cursor position is unwrapped.

# **XQueryUpdateOperation**

Allows you to execute an XQuery Update script directly over content in **Author** mode.

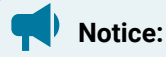

This operation is not applicable to the Oxygen XML Author Component or the Oxygen XML Web Author.

It supports the following arguments:

#### **script**

The XQuery Update script to be executed. The value can either be an XQuery script or a URL that points to the XQuery Update script. You can use the \${framework} (on page 320) or [\\${frameworkDir}\(on page 321\)](#page-320-0) editor variables to refer the scripts from the framework directory.

The script will be executed in the context of the node at the cursor position. If the script declares the following variable, it will also receive the selected nodes (assuming that entire nodes are selected):

declare variable \$oxyxq: selection external;

In the [example below](#page-1809-0) [\(on page 1810\)](#page-1809-0), you can see how this argument is used.

#### **externalParams**

A string that can assign multiple key-value pairs separated by a comma or a new line character.

For example, if an XQuery script declares two external parameters like this:

declare variable \$param1 external; declare variable \$param2 external;

You can pass custom values for each parameter by setting the **externalParams** to param1=value1,param2=value2.

#### **expandXincludeReferences**

Makes all Xinclude elements transparent to the XQuery transformer. When the Xinclude references are transparent, the **XQueryUpdateOperation** can use the referenced elements for further processing in the current document, but it cannot change their values in the original document. The default value is  $_{\text{false}}$ , which means the Xinclude elements are not transparent.

<span id="page-1809-0"></span>An example of an *XQuery Update Script* that converts paragraphs to list items:

```
declare namespace oxyxq = "http://www.oxygenxml.com/ns/xqu";
(: This variable will be linked to the selected nodes assuming that there are
actually fully selected nodes. For example this selection will return null:
<p>{SEL_START}text{SEL_END} in para</p>
but this will give two "p" elements:
{SEL_END} <p>text</p><p>text2</p>{SEL_END}
If a multiple selection exists it will also be processed and forwarded.
 Again, only fully selected nodes will be passed.
:)
declare variable $oxyxq:selection external;
(: We will process either the selection or the context node :)
let $toProcess := if (empty($oxyxq:selection)) then
     (.)
else
     ($oxyxq:selection)
return if (not(empty($toProcess))) then
\sim (
         (: Create the list :)
        let \text{Sul} :=\langle 1112 \rangle\{ for $sel in $toProcess
                 return
                     \langleli>\{$sel}\langleli>
 }
        \langle/ul>
```

```
 return
\sim (
               (: Delete the processed nodes :)
              for $sel in $toProcess
              return
                   delete node $sel,
               (: Inserts the constructed list :)
               insert node $ul
                   before $toProcess[1]
) and the state \mathcal{L}(\mathcal{A}) )
     else
          ()
```
# **XSLTOperation and XQueryOperation**

Applies an XSLT or XQuery script on a source element and then replaces or inserts the result in a specified target element.

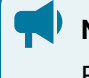

**Notice:**

For Oxygen XML Web Author, these operations cannot be invoked using the [JavaScript](https://www.oxygenxml.com/maven/com/oxygenxml/oxygen-webapp/26.1.0.0/jsdoc/) API.

These operations accept the following parameters:

#### **sourceLocation**

An XPath expression indicating the element that the script will be applied on. If it is not defined, then the element at the cursor position will be used.

There may be situations where you want to look at an ancestor of the current element and make decisions in the script based on that. To do this, you can set the **sourceLocation** to point to an ancestor node then use the  $\alpha$ <sub>sy</sub>: current-element() function to access the current element, as in the following example:

```
<xsl:stylesheet xmlns:xsl="http://www.w3.org/1999/XSL/Transform" version="2.0"
  xpath-default-namespace="http://docbook.org/ns/docbook"
  xmlns:oxy="http://www.oxygenxml.com/ns/author/xpath-extension-functions"
                           exclude-result-prefixes="oxy">
    <xsl:template match="/">
         <xsl:apply-templates select="oxy:current-element()"/>
    </xsl:template>
    <xsl:template match="para">
        <!-- And the context is again inside the current element,
        but we can use information from the entire XML -->
```
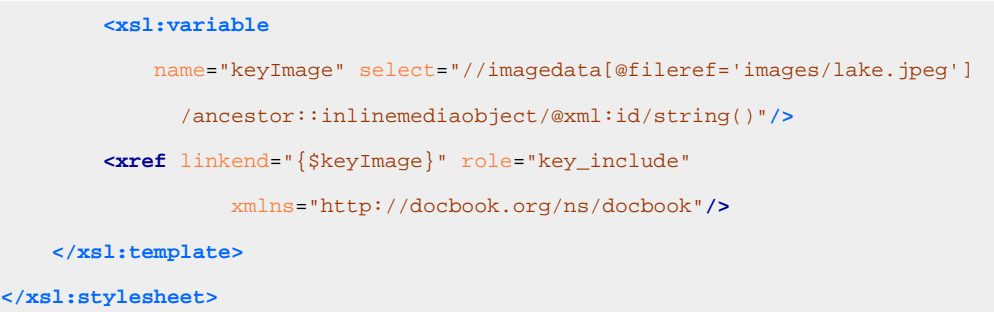

#### **targetLocation**

An XPath expression indicating the insert location for the result of the transformation. If it is not defined then the insert location will be at the cursor location.

#### **script**

The script content (XSLT or XQuery). The base system ID for this will be the framework file, so any include/import reference will be resolved relative to the . framework file that contains this action definition.

For example, for the following script, the imported xslt\_operation.xsl needs to be located in the current framework directory.

```
<xsl:stylesheet xmlns:xsl="http://www.w3.org/1999/XSL/Transform"
              version="1.0">
    <xsl:import href="xslt_operation.xsl"/>
</xsl:stylesheet>
```
You can also use a path for an included or imported reference. When using a path, the following apply:

- A relative path is resolved to the framework directory.
- The [\\${framework}](#page-319-0) editor [variable](#page-319-0) [\(on page 320\)](#page-319-0) can also be used to reference resources from the framework directory.
- The path is passed through the catalog mappings. It helps to use an absolute URL (for instance, http://www.oxygenxml.com/fr/testy.xsl) and map it in the catalog.xml file from the framework directory to a resource from the framework.

### **action**

The insert action relative to the node determined by the target XPath expression. It can be: Replace, At cursor position, Before, After, Inside as first child or Inside as last child.

#### **caretPosition**

The position of the cursor after the action is executed. It can be: Preserve, Before, Start, First editable position, End, or After. If this parameter is not set, you can still indicate the position of the cursor by using the [\\${caret}](#page-318-0) editor [variable](#page-318-0) [\(on page 319\)](#page-318-0) in the inserted content.

#### **expandEditorVariables**

Parameter controlling the expansion of editor [variables](#page-312-0) [\(on page 313\)](#page-312-0) returned by the script processing. Expansion is enabled by default.

#### **suspendTrackChanges**

It has 2 possible values ( $true$  and  $false$ ). The default value is  $false$ . When set to  $true$ , the Track Changes (on page 2851) feature is deactivated. When using this argument, after the action is finished, the state of the *Track Changes* feature is restored to its initial value.

#### **externalParams**

A string that can assign multiple key-value pairs separated by a comma or a new line character.

For example, if an XQuery script declares two external parameters like this:

```
declare variable $param1 external;
declare variable $param2 external;
```
You can pass custom values for each parameter by setting the **externalParams** to param1=value1,param2=value2.

#### **escapeEntityRefs**

Escapes entity references in processed content to plain text and unescapes them back in the returned content.

#### **XSLTOperation Example: Sort a list with respect to the language declared on the root element:**

Suppose you want an action that will sort a list with respect to the language declared on the root element and you have an XML file like this:

```
<article xml:lang="en">
   <ul>
      <li>B</li>
      <li>C</li>
      <li>A</li>
   </ul>
</article>
```
The **XSLTOperation** needs to be configured as follows:

- **sourceLocation** is set to /\* so that the script has access to the root element and its children.
- **targetLocation** is left untouched (assuming that the action is active only when the cursor is inside the list).

The XSLT script would look like this:

```
<xsl:stylesheet xmlns:xsl="http://www.w3.org/1999/XSL/Transform"
  xmlns:oxy="http://www.oxygenxml.com/ns/author/xpath-extension-functions"
  xmlns:xs="http://www.w3.org/2001/XMLSchema"
  exclude-result-prefixes="xs oxy" version="2.0">
```
Oxygen XML Author 26.1 | 16 - Framework and Author Mode Customization | 1814

```
 <xsl:template match="/">
      \lt ! - sourceLocation parameter was set to /* to have a larger context.
          We can pinpoint the element that contained the caret
           using the oxy:current-element() function.
      -- <xsl:apply-templates select="oxy:current-element()"/>
  </xsl:template>
  <xsl:template match="ul">
    \langle -- Because the sourceLocation parameter was set to \mathcal{N} we now have access to
          the root element and its attributes. -->
     <xsl:variable name="lang" select="/*/@xml:lang"/>
     <xsl:variable name="collationURI">
       <xsl:value-of select="concat('http://www.w3.org/2013/collation/UCA?lang=', $lang)"/>
     </xsl:variable>
       <xsl:copy>
           <xsl:copy-of select="@*"/>
           <!-- Copy the list items, but sorted. -->
           <xsl:apply-templates select="li">
               <xsl:sort collation="{$collationURI}" select="text()"/>
           </xsl:apply-templates>
       </xsl:copy>
  </xsl:template>
  <!-- This copy template will handle the contents of the list items. -->
  <xsl:template match="@* | node()">
       <xsl:copy>
           <xsl:apply-templates select="@* | node()"/>
       </xsl:copy>
  </xsl:template>
</xsl:stylesheet>
```
#### **Using Entities and Xincludes with the XSLTOperation**

- **Entities** are treated as plain text and not expanded.
- **Xincludes** are resolved in the result, and you can alter the XML obtained afterward using the XSLT/ XQuery script of the operation, but you cannot alter the included document itself.

# **Editor Variables in Author Mode Operations**

**Author** mode operations can include parameters that contain the following editor [variables](#page-312-0) [\(on page 313\)](#page-312-0):

• **\${caret}** - The position where the cursor is located. This variable can be used in a code template, in **Author** mode operations, or in a **selection** plugin.

### **Note:**

The **\${caret}** editor variable is available only for parameters that take XML content as values. It is replaced with the **\${UNIQUE\_CARET\_MARKER\_FOR\_AUTHOR}** macro. The default Author operations process this macro and position the cursor at the designated offset.

# **Note:**

The **\${caret}** editor variable can be used for setting a fixed cursor position inside an XML fragment. To set the cursor position depending on the fragment inserted in the document, you can use **AuthorDocumentFilter** and inside the **insertFragment(AuthorDocumentFilterBypass, int, AuthorDocumentFragment)** method, use the **AuthorDocumentFragment.setSuggestedRelativeCaretOffset(int)** API on the given fragment.

- **\${selection}**  The currently selected text content in the currently edited document. This variable can be used in a code template, in **Author** mode operations, or in a **selection** plugin.
- **\${ask('message', type, ('real\_value1':'rendered\_value1'; 'real\_value2':'rendered\_value2'; ...), 'default\_value', @id)}** - To prompt for values at runtime, use the ask('message', type,

('real\_value1':'rendered\_value1'; 'real\_value2':'rendered\_value2'; ...), 'default-value'') editor variable.

You can set the following parameters:

- **'message'** The displayed message. Note the quotes that enclose the message.
- **'default-value'** Optional parameter. Provides a default value.
- **@id**  Optional parameter. Used for identifying the variable to reuse the answer using the **\${answer(@id)}** editor variable.
- **type**  Optional parameter (defaults to **generic**), with one of the following values:

# **Note:**

The title of the dialog box will be determined by the type of parameter and as follows:

- For url and relative\_url parameters, the title will be the name of the parameter and the value of the 'message'.
- For the other parameters listed below, the title will be the name of that respective parameter.
- If no parameter is used, the title will be "Input".

# **Notice:**

Editor variables that are used within a parameter of another editor variable must be escaped within single quotes for them to be properly expanded. For example:

\${ask( 'Provide a date',generic,'\${date(yyyy-MM-dd'T'HH:MM)}')}

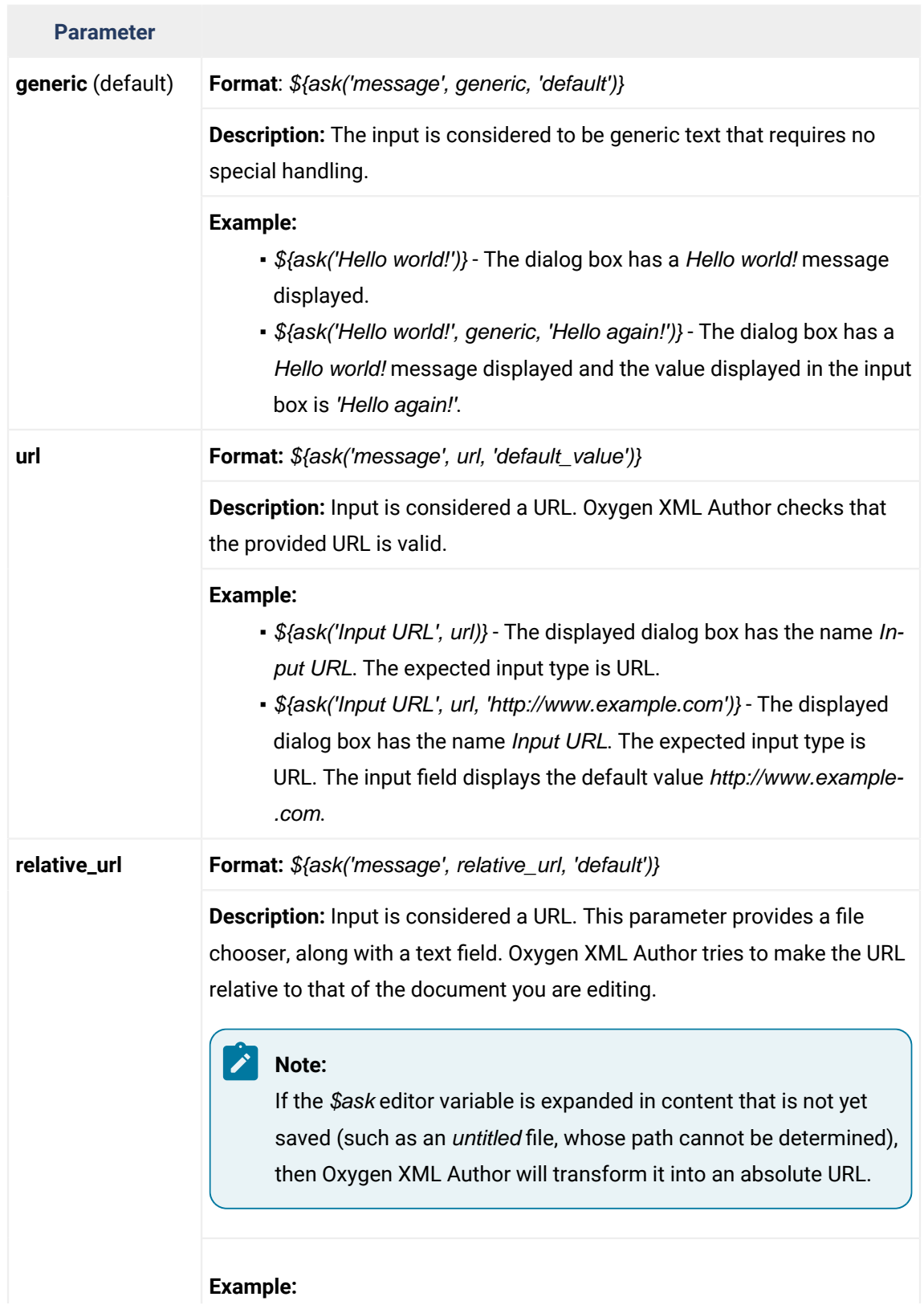

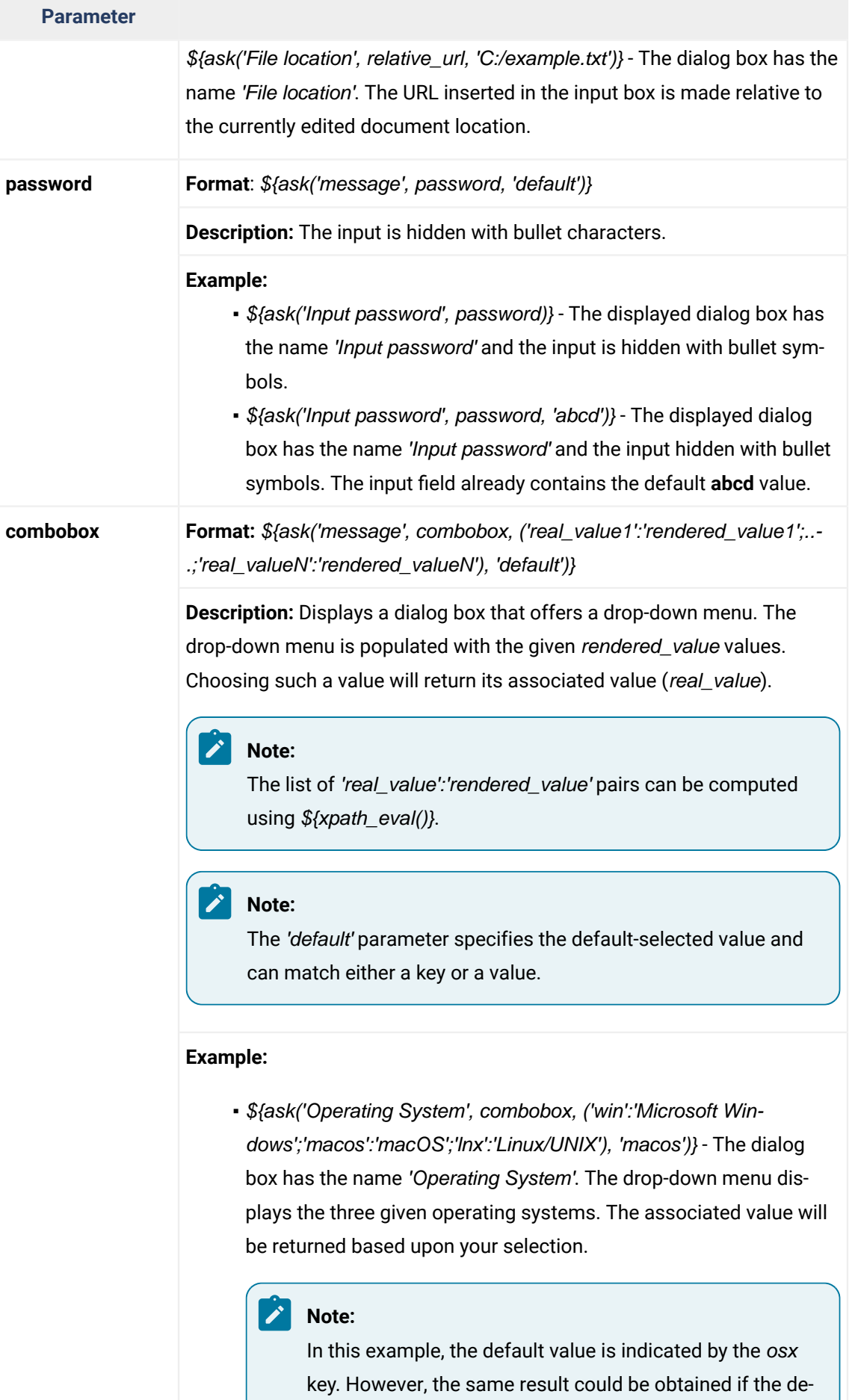

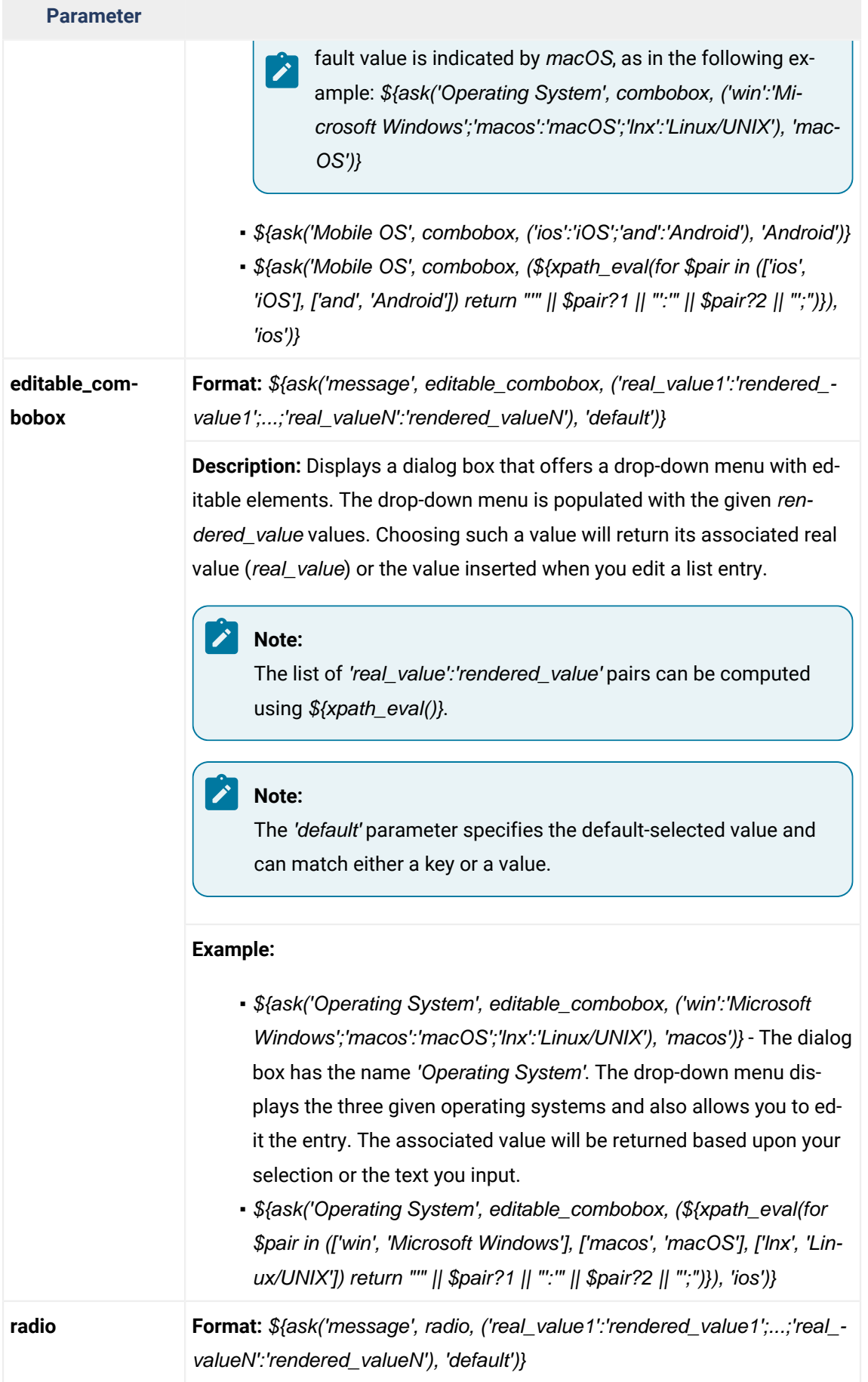

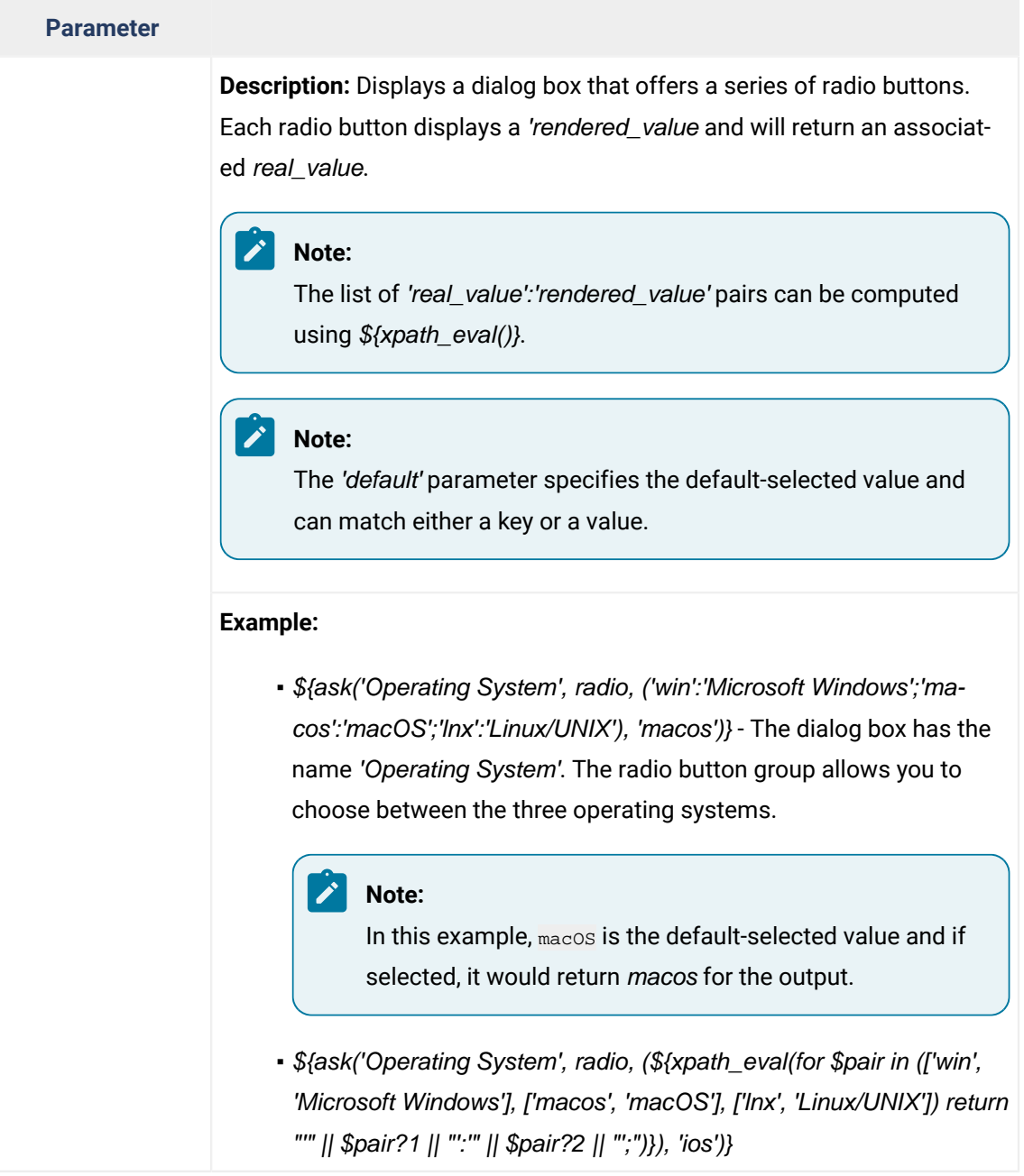

- **\${timeStamp}**  The timestamp, which is the current time in Unix format. For example, it can be used to save transformation results in multiple output files on each transformation.
- **\${uuid}**  Universally unique identifier, a unique sequence of 32 hexadecimal digits generated by the Java [UUID](http://docs.oracle.com/javase/7/docs/api/java/util/UUID.html) class.
- **\${id}**  Application-level unique identifier. It is a short sequence of 10-12 letters and digits that is not guaranteed to be universally unique.
- **\${cfn}**  Current file name without the extension and parent folder. The current file is the one currently open and selected.
- **\${cfne}**  Current file name with extension. The current file is the one currently open and selected.
- **\${cf}** Current file as file path, that is the absolute file path of the currently edited document.
- **\${cfd}** Current file folder as file path, that is the path of the currently edited document up to the name of the parent folder.
- **\${frameworksDir}** The path (as file path) of the frameworks directory. When used to define references inside a framework configuration, it expands to the parent folder of that specific framework folder. Otherwise, it expands to the main frameworks folder defined in the **Document Type Association> Locations** preferences page.
- $\frac{\delta \phi}{\delta t}$  The file path to the folder that contains the current project file (. xpr).
- **\${oxygenInstallDir}** Oxygen XML Author installation folder as file path.
- **\${homeDir}**  The path (as file path) of the user home folder.
- **\${pn}**  Current project name.
- **\${env(VAR\_NAME)}** Value of the *VAR\_NAME* environment variable. The environment variables are managed by the operating system. If you are looking for Java System Properties, use the **\${system(var.name)}** editor variable.
- **\${system(var.name)}** Value of the var.name Java System Property. The Java system properties can be specified in the command-line arguments of the Java runtime as -Dvar.name=var.value. If you are looking for operating system environment variables, use the **\${env(VAR\_NAME)}** editor variable instead.
- **\${date(pattern)}**  Current date. The allowed patterns are equivalent to the ones in the [Java](http://docs.oracle.com/javase/7/docs/api/java/text/SimpleDateFormat.html) [SimpleDateFormat](http://docs.oracle.com/javase/7/docs/api/java/text/SimpleDateFormat.html) class. **Example:** yyyy-MM-dd.

# **Note:**

This editor variable supports both the **xs:date** and **xs:datetime** parameters. For details about **xs:date**, go to: [http://www.w3.org/TR/xmlschema-2/#date.](http://www.w3.org/TR/xmlschema-2/#date) For details about **xs:datetime**, go to: <http://www.w3.org/TR/xmlschema-2/#dateTime>.

# **How to Find More Information About the Arguments of an Operation**

If you need to find more information about the arguments of an operation, there are several places where this information is available:

- In the [API documentation](https://www.oxygenxml.com/InstData/Editor/SDK/javadoc/ro/sync/ecss/extensions/api/AuthorOperation.html) for the particular operation.
- By invoking the getArguments() method on the operation.
- In the source code of the operation.
- In Oxygen XML Author:
	- 1. Go to **Options> Preferences > Document Type Association**, select a document type and click the **[New](#page-137-0)**[,](#page-137-0) **[Edit](#page-137-0)**[,](#page-137-0) **[Duplicate](#page-137-0)**[, or](#page-137-0) **[Extend](#page-137-0)** [button](#page-137-0) [\(on page 138\)](#page-137-0).
	- 2. Go to the **Author** tab and then the **Actions** subtab. At the bottom of this subtab, click **+ New** to open the **[Action](#page-147-0)** [dialog](#page-147-0) box [\(on page 148\)](#page-147-0).
	- 3. Locate the **Operation** field and click the **Choose** button on the right side. This will open a dialog box that displays the default operations.
	- 4. Double-click the operation (or select it and click **OK**).

The arguments for the operation will now be displayed in the **[Action](#page-147-0)** [dialog](#page-147-0) box [\(on page 148\)](#page-147-0).

# <span id="page-1820-0"></span>**Arguments of InsertFragmentOperation**

#### **fragment**

This argument has a textual value. This value is parsed by Oxygen XML Author as it was already in the document at the cursor position. You can use entity references declared in the document and it is namespace aware. The fragment may have multiple roots.

You can even use namespace prefixes that are not declared in the inserted fragment, if they are declared in the document where the insertion is done. For the sake of clarity, you should always prefix and declare namespaces in the inserted fragment!

If the fragment contains namespace declarations that are identical to those found in the document, the namespace declaration attributes will be removed from elements contained by the inserted fragment.

There are two possible scenarios:

```
• Prefixes that are not bound explicitly
```
For instance, the fragment:

**<x:item** id="dty2"**/>** &ent; **<x:item** id="dty3"**/>**

Can be correctly inserted in the document: ('|' marks the insertion point):

```
<?xml version="1.0" encoding="UTF-8"?>
<!DOCTYPE x:root [
     <!ENTITY ent "entity">
\geq<x:root xmlns:x="nsp">
  \overline{\phantom{a}}</x:root>
```
#### Result:

```
<?xml version="1.0" encoding="UTF-8"?>
<!DOCTYPE x:root [
    <!ENTITY ent "entity">
\geq<x:root xmlns:x="nsp">
    <x:item id="dty2"/>
    &ent;
    <x:item id="dty3"/>
</x:root>
```
#### • **Default namespaces**

If there is a default namespace declared in the document and the [document fragment](#page-2844-1) [\(on page 2845\)](#page-2844-1) does not declare a namespace, the elements from the fragment are considered to be in **no namespace**.

For instance, the fragment:

```
<item id="dty2"/>
<item id="dty3"/>
```
Inserted in the document:

```
<?xml version="1.0" encoding="UTF-8"?>
<root xmlns="nsp">
|
</root>
```
Gives the result document:

```
<?xml version="1.0" encoding="UTF-8"?>
<root xmlns="nsp">
    <item xmlns="" id="dty2"/>
     <item xmlns="" id="dty3"/>
</root>
```
#### **insertLocation**

An XPath expression that is relative to the current node. It selects the reference node for the fragment insertion. When missing, the fragment will be inserted at the cursor position.

# **insertPosition**

Specifies where the insertion is made relative to the reference node selected by the insertLocation. It can be one of the following constants:

- **Inside as first child** (default value) The fragment is inserted as first child of the reference node.
- **Inside as last child**  The fragment is inserted as the last child of the reference node.
- **After**  The fragment is inserted after the reference node.
- **Before** The fragment is inserted before the reference node.

#### **goToNextEditablePosition**

After inserting the fragment, the first editable position is detected and the cursor is placed at that location. It handles any in-place editors used to edit attributes. It will be ignored if the fragment specifies a cursor position using the **[\\${caret}](#page-318-0)** editor [variable](#page-318-0) [\(on page 319\)](#page-318-0). The possible values of this action are **true** and **false**.

#### **schemaAware**

This argument applies only on the surround with element operation and controls whether or not the insertion is valid, based upon the schema. If the insertion is not valid, then wrapping action will be broken up into smaller intervals until the wrapping action is valid. For example, if you try to wrap a paragraph element with a bold element, it would not be valid, so the operation will wrap the text inside the paragraph instead, since it would be valid at that position.

#### **insertEvenIfInvalid**

The possible values of this argument are **true** and **false**. If **true**, the content that would make the document invalid is accepted. If **false** and the insertion is not valid, the operation will not be executed and an error message will be displayed.

# <span id="page-1822-0"></span>**Arguments of SurroundWithFragmentOperation**

#### **fragment**

The XML fragment that will surround the selection. For example, consider the fragment:

```
<F>
    <A></A>
    <B>
      <C></C>
    </B>
</F>
```
and the document:

```
<doc>
   <X></X>
   <Y></Y>
   <Z></Z>
<doc>
```
Considering the selected content to be surrounded is the sequence of elements  $\bar{x}$  and  $\bar{y}$ , then the result is:

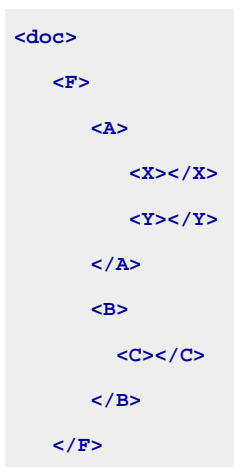

Oxygen XML Author 26.1 | 16 - Framework and Author Mode Customization | 1824

 **<Z></Z> <doc>**

Since the element A was the first leaf in the fragment, it received the selected content. The fragment was then inserted in the place of the selection.

# **Note:** If the first leaf is not the desired location for the surrounded fragment, you can use [ro.sync.ecss.extensions.commons.operations.InsertOrReplaceFragmentOperation](https://www.oxygenxml.com/InstData/Editor/SDK/javadoc/ro/sync/ecss/extensions/commons/operations/InsertOrReplaceFragmentOperation.html) and set the following arguments:

#### **fragment**

The XML fragment that will surround the selection. Use the  $$$ {selection} editor variable in the location you want to place the surrounded fragment.

#### **schemaAware**

Set it to false to avoid moving the fragment if it is not valid at the given location.

#### **schemaAware**

This argument applies only on the surround with element operation and controls whether or not the insertion is valid, based upon the schema. If the insertion is not valid, then wrapping action will be broken up into smaller intervals until the wrapping action is valid. For example, if you try to wrap a paragraph element with a bold element, it would not be valid, so the operation will wrap the text inside the paragraph instead, since it would be valid at that position.

# **Note:**

If a selection exists, the surround with fragment operation is not schema aware.

# **Adding a Custom Operation to an Existing Framework**

This task explains how to add a custom **Author** mode operation to an existing [framework\(on page 2847\)](#page-2846-0) (document type).

1. Set up a sample project by following the [instructions for installing the SDK](https://www.oxygenxml.com/oxygen_sdk.html).

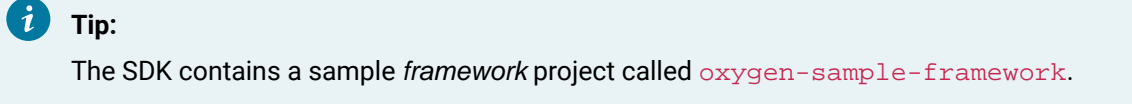

- 2. A variety of classes in the simple documentation framework operations package implement the [ro.sync.ecss.extensions.api.AuthorOperation](https://www.oxygenxml.com/InstData/Editor/SDK/javadoc/ro/sync/ecss/extensions/api/AuthorOperation.html) interface. Depending on your use-case, modify one of these classes.
- 3. Pack the operation class inside a Java JAR library.
- 4. Copy the JAR library to your framework directory (for example, [OXYGEN\_INSTALL\_DIR]/frameworks/[FRAMEWORK\_DIR]).
- 5. [Open the](#page-123-0) **[Preferences](#page-123-0)** [dialog](#page-123-0) box **[\(Options> Preferences\)](#page-123-0)** [\(on page 124\)](#page-123-0), go to **Document Type Association**, and edit the document type (you need write access to the [OXYGEN\_INSTALL\_DIR]) to open the **[Document](#page-139-0) Type** [configuration](#page-139-0) dialog box [\(on page 140\)](#page-139-0).
	- a. In the **Classpath** tab, add a reference to your JAR library (for example,  $\frac{1}{2}$  {framework}/ customAction.jar).
	- b. Go to the **Author** tab, then go to the **Actions** subtab.
	- c. Click the **New** button and use the **[Action](#page-147-0)** [dialog](#page-147-0) box [\(on page 148\)](#page-147-0) to create a new action that uses your custom operation.
	- d. Mount the action to the toolbars or menus. You can also define a shortcut key.

6. Share the [modifications](#page-1934-0) [\(on page 1935\)](#page-1934-0) with your colleagues. The files that should be shared are your customAction.jar library and the .framework configuration file from the [OXYGEN\_INSTALL\_DIR]/frameworks/[FRAMEWORK\_DIR] directory.

## **Related Information:**

[AuthorOperation](https://www.oxygenxml.com/InstData/Editor/SDK/javadoc/ro/sync/ecss/extensions/api/AuthorOperation.html) [API](https://www.oxygenxml.com/InstData/Editor/SDK/javadoc/ro/sync/ecss/extensions/api/AuthorOperation.html)

# <span id="page-1824-0"></span>**Example: Configuring the Insert Section Action for a Framework**

This topic describes the procedure for defining the **Insert Section** action for a custom [framework\(on page](#page-2846-0) [2847\)](#page-2846-0). It is assumed that the icon files,  $\frac{1}{3}$  (Section16.gif) for the menu item and  $\frac{1}{3}$  (Section20.gif) for the toolbar, are already available. Although you could use the same icon size for both the menu and toolbar, usually the icons from the toolbars are larger than the ones found in the menus. These files should be placed in your custom framework directory ([OXYGEN\_INSTALL\_DIR]\frameworks \[CUSTOM\_FRAMEWORK\_DIR]).

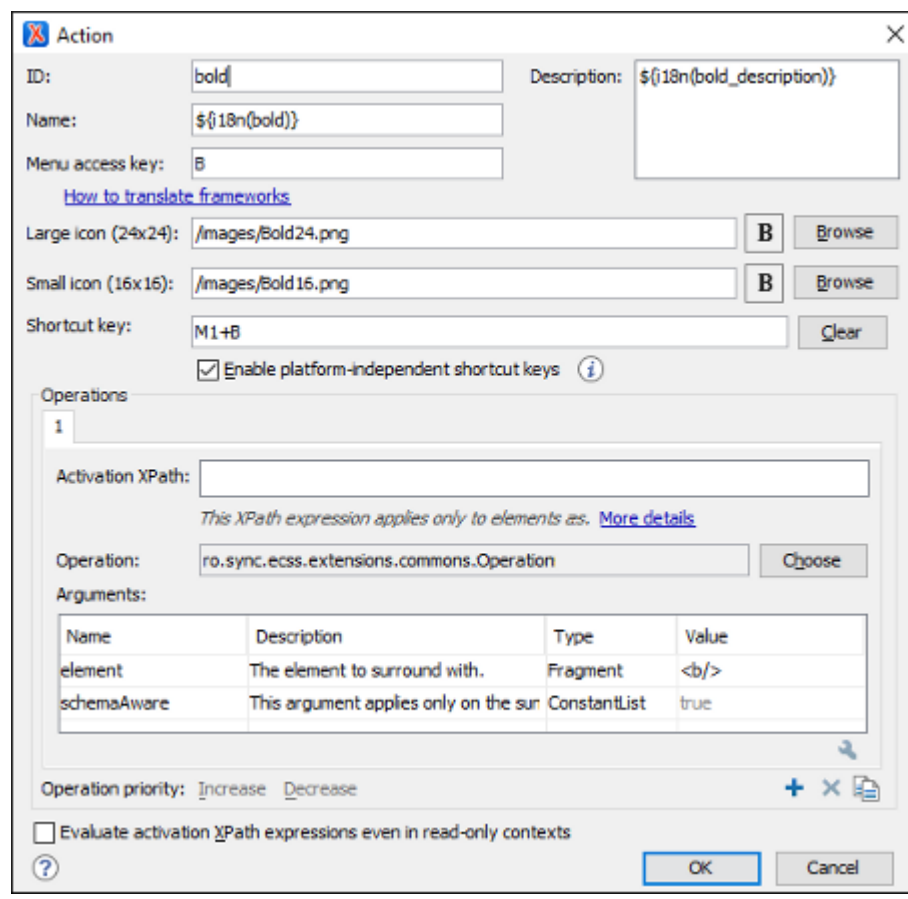

#### **Figure 355. Action Dialog Box**

- 1. Set the **ID** field to **insert\_section**. This is a unique action identifier.
- 2. Set the **Name** field to **Insert Section**. This will be the action's name, displayed as a tooltip when the action is placed in the toolbar, or as the menu item name.
- 3. Set the **Menu access key** to **i**. On Windows, the menu items can be accessed using **Alt+letter** keys combination, when the menu is visible. The letter is visually represented by underlining the first letter from the menu item name having the same value.
- 4. Add a **Description**.
- 5. Set the **Large icon (20x20)** field to \${framework}/Section20.gif. A good practice is to store the image files inside the framework directory and use editor [variable](#page-312-0) [\(on page 313\)](#page-312-0) **\${framework}** to make the image relative to the framework location.

If the images are bundled in a JAR (on page 2847) archive together with some Java operations implementation, for instance, it might be convenient for you to reference the images not by the file name, but by their relative path location in the class-path.

If the image file Section20.gif is located in the images directory inside the JAR archive, you can reference it by using **/images/Section20.gif**. The JAR file must be added into the **Classpath** list.

- 6. Set the **Small icon (16x16)** field to \${framework}/Section16.gif.
- 7. Click the text field next to **Shortcut key** and set it to **Ctrl+Shift+S (Meta+Shift+S on macOS)**. This will be the key combination to trigger the action using the keyboard only. The shortcut is enabled only by [adding](#page-1827-0) the action to the main menu of **[Author](#page-1827-0)** [mode](#page-1827-0) [\(on page 1828\)](#page-1827-0), which contains all the actions that the author will have in a menu for the current document type.
- 8. At this time the action has no functionality added to it. Next you must define how this action operates. An action can have multiple operation modes. The first action mode enabled by the evaluation of its associated XPath expression will be executed when the action is triggered by the user. The XPath expression needs to be version 2.0 and its scope must be only element and attribute nodes of the edited document. Otherwise, the expression will not return a match and will not trigger the action. If the expression is left empty, the action will be enabled anywhere in the scope of the root element. For this example, suppose you want the action to add a section only if the current element is either a  $\triangle_{\text{books}}$ , <article>, or another <section>.
	- a. Set the XPath expression field to:

```
local-name()='section' or local-name()='book' or
  local-name()='article'
```
- b. Set the **invoke operation** field to InsertFragmentOperation built-in operation, designed to insert an XML fragment at the cursor position. This belongs to a set of built-in operations, a complete list of which can be found in the Author Default [Operations](#page-1797-0) [\(on page 1798\)](#page-1797-0) section. This set can be expanded with your own Java operation implementations.
- c. Configure the arguments section as follows:

```
<section xmlns=
"http://www.oxygenxml.com/sample/documentation">
      <title/>
</section>
```
insertLocation - leave it empty. This means the location will be at the cursor position.

insertPosition - select "**Inside**".

# **Example: Configuring the Insert Table Action for a Framework**

This topic describes the procedure for defining the **Insert Table** action for a custom [framework\(on page](#page-2846-0)  [2847\)](#page-2846-0). Suppose that you want to create an action that inserts a table with three rows and three columns into a document and the first row is the table header. As with the insert [section](#page-1824-0) action [\(on page 1825\)](#page-1824-0), you will use the InsertFragmentOperation built-in operation.

Place the icon files for the menu item, and for the toolbar, in your custom framework directory ([OXYGEN\_INSTALL\_DIR]\frameworks\[CUSTOM\_FRAMEWORK\_DIR]).

- 1. Set **ID** field to **insert\_table**.
- 2. Set **Name** field to **Insert table**.
- 3. Set **Menu access key** field to **t**.
- 4. Set **Description** field to **Adds a table element**.
- 5. Set **Toolbar icon** to **\${framework} / toolbarIcon.png**.
- 6. Set **Menu icon** to **\${framework} / menuIcon.png**.
- 7. Set **Shortcut key** to **Ctrl + Shift + T (Command + Shift + T on macOS)**.
- 8. Set up the action's functionality:
	- a. Set **XPath expression** field to true(). true() is equivalent with leaving this field empty.
	- b. Set **Invoke operation** to use **InsertFragmentOperation** built-in operation that inserts an XML fragment to the cursor position.
	- c. Configure operation's arguments as follows:

```
fragment - set it to:
```

```
<table xmlns=
"http://www.oxygenxml.com/sample/documentation">
  <header><td/><td/>><td/><td/></header>
   <tr><td/><td/><td/></tr>
   <tr><td/><td/><td/></tr>
</table>
```
insertLocation - to add tables at the end of the section use the following code:

ancestor::section/\*[last()]

insertPosition - Select **After**.

# **Using Retina/HiDPI Icons for the Actions from a Framework**

Higher resolution icons can also be included in customized frameworks (on page 2847) for rendering them in a Retina or HiDPI display. The icons can be referenced directly from the **[Document](#page-139-0) Type [Congifuration](#page-139-0)** [dialog](#page-139-0) box [\(on page 140\)](#page-139-0) (from the **[Action](#page-147-0)** [dialog](#page-147-0) box [\(on page 148\)](#page-147-0)) or from an API ([ro.sync.exml.workspace.api.node.customizer.XMLNodeRendererCustomizer\(on page 1916\)](#page-1915-0)).

As with any image, the higher resolution icons are stored in the same images folder as the normal resolution images and they are identified by a scaling factor that is included in the name of the image files. For instance, icons with a Retina scaling factor of 2 will include  $\mathscr{Q2}x$  in the name (for example,  $\text{myIcon} \mathscr{Q2}x$ .png).

Developers should not specify the path of the alternate icons (@2x or @3x) in the **[Action](#page-147-0)** [dialog](#page-147-0) box [\(on page](#page-147-0)  [148\)](#page-147-0) or the [XMLNodeRendererCustomizer](#page-1915-0) [API](#page-1915-0) [\(on page 1916\)](#page-1915-0). When using a Retina or HiDPI display, Oxygen XML Author automatically searches the folder of the normal icon for a corresponding image file with a Retina scaling factor in the name. If the higher resolution icon file does not exist, the normal icon is scaled and used instead.

**Related Information:**

[Retina/HiDPI](#page-706-0) Images in Author Mode [\(on page 707\)](#page-706-0)

# <span id="page-1827-0"></span>**Customizing the Menu for a Framework**

Defined actions can be grouped into customized menus in the Oxygen XML Author menu bar.

- 1. Open the **[Document](#page-139-0) Type** [configuration](#page-139-0) dialog box [\(on page 140\)](#page-139-0), select your custom [framework\(on](#page-2846-0) [page 2847\)](#page-2846-0), and go to the **Author** tab.
- 2. Go to the **Menu** subtab. In the left side you have the list of actions and some special entries:
	- **Submenu**  Creates a submenu. You can nest an unlimited number of menus.
	- **Separator** Creates a separator into a menu. This way you can logically separate the menu entries.
- 3. The right side of the panel displays the current actions for that menu tree. To change its name, click this label to select it, then click the **Edit** button.
- 4. Select the **Submenu** label in the left panel section and the appropriate label in the right panel section, then click the **Add as child** button. Change the submenu name to **Table**, using the **Edit** button.
- 5. Select the **Insert section** action in the left panel section and the **Table** label in the right panel section, then click the  $\frac{4}{9}$  **Add as sibling** button.
- 6. Now select the **Insert table** action in the left panel section and the **Table** in the right panel section. Click the **Add as child** button.

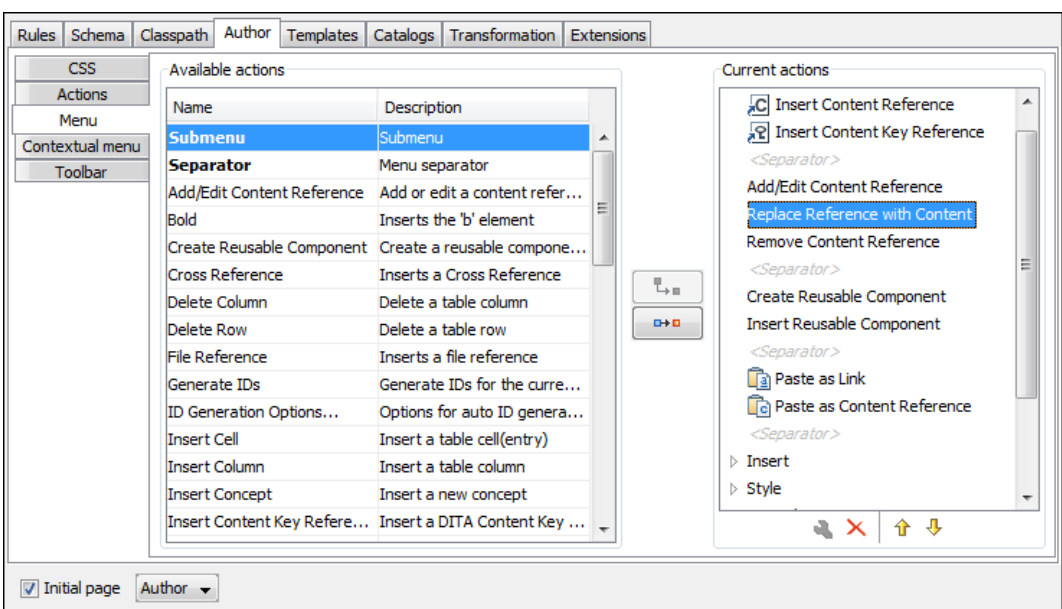

### **Figure 356. Configuring the Menu**

When opening a test document for a custom framework in **Author** mode, the menu you created is displayed in between the **Tools** and the **Document** menus. The upper part of the menu contains generic **Author** mode actions (common to all document types) and the two actions created previously (with **Insert table** under the **Table** submenu).

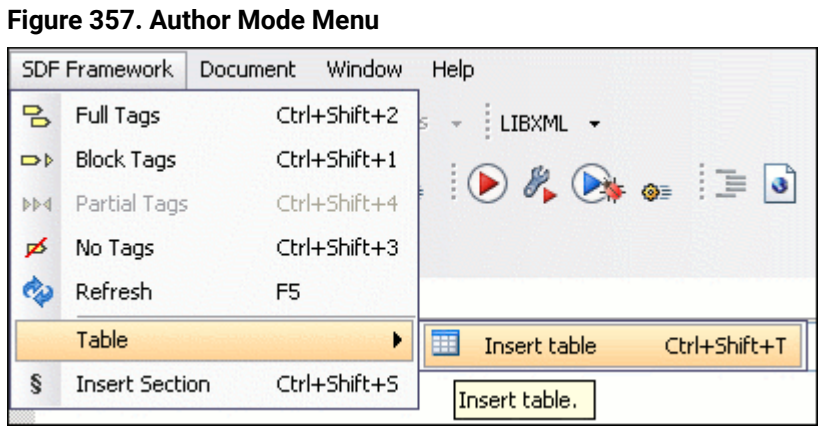

# **Customizing the Contextual Menu for a Framework**

The contextual menu is displayed when you right-click in the **Author** editing area. You can only configure the bottom part of the menu, since the top part is reserved for a list of generic actions (such as Copy, Paste, Undo, etc.)

- 1. Open the **[Document](#page-139-0) Type** [configuration](#page-139-0) dialog box [\(on page 140\)](#page-139-0) for the particular [framework\(on page](#page-2846-0)  [2847\)](#page-2846-0) and go to the **Author** tab. Next, go to the **Contextual Menu** subtab.
- 2. Follow the same steps as explained in the [Configuring the Main Menu](#page-1827-0) [\(on page 1828\)](#page-1827-0), except changing the menu name because the contextual menu does not have a name.

# **Note:**

You can choose to reuse a submenu that contains general authoring actions. In this case, all actions (both general and framework-specific ones) are grouped together under the same submenu.

| Rules                                                | Schema       | Classpath            | Author                                                                 | <b>Templates</b> |                                                    | Catalogs   Transformation                           |  | Extensions |                     |                                                     |                   |  |  |  |  |  |  |
|------------------------------------------------------|--------------|----------------------|------------------------------------------------------------------------|------------------|----------------------------------------------------|-----------------------------------------------------|--|------------|---------------------|-----------------------------------------------------|-------------------|--|--|--|--|--|--|
|                                                      | <b>CSS</b>   |                      | <b>Available actions</b>                                               |                  |                                                    |                                                     |  |            |                     | Current actions                                     |                   |  |  |  |  |  |  |
| <b>Actions</b><br>Menu<br>Contextual menu<br>Toolbar |              |                      | Name                                                                   |                  | Description                                        |                                                     |  |            |                     | Contextual Menu                                     |                   |  |  |  |  |  |  |
|                                                      |              |                      | Delete Column                                                          |                  |                                                    | Delete a table column.                              |  |            |                     | a Link<br>ь                                         |                   |  |  |  |  |  |  |
|                                                      |              |                      | Delete Row                                                             |                  |                                                    | Delete a table row                                  |  |            |                     | <separator></separator>                             |                   |  |  |  |  |  |  |
|                                                      |              |                      | Edit OLink                                                             |                  |                                                    | Edit an existing OLink                              |  |            |                     | § Insert Section                                    |                   |  |  |  |  |  |  |
|                                                      |              |                      | Generate IDs                                                           |                  | Generate IDs for the curre                         |                                                     |  |            |                     | <b>T</b> Insert Paragraph                           |                   |  |  |  |  |  |  |
|                                                      |              |                      | ID Generation Options                                                  |                  |                                                    | Options for auto ID genera                          |  |            |                     | <b>A&amp;</b> Insert Graphic                        |                   |  |  |  |  |  |  |
|                                                      |              |                      | <b>Insert Cell</b>                                                     |                  |                                                    | Insert a table cell(entry)<br>Insert a table column |  |            | ዊ, ⊔                | $\Sigma$ Insert Equation<br><separator></separator> |                   |  |  |  |  |  |  |
|                                                      |              |                      | <b>Insert Column</b>                                                   |                  |                                                    |                                                     |  |            |                     |                                                     |                   |  |  |  |  |  |  |
|                                                      |              |                      | <b>Insert Equation</b><br>Insert Graphic                               |                  |                                                    | Inserts a MathML equation                           |  |            | ■十冊                 |                                                     | <b>Table</b><br>ь |  |  |  |  |  |  |
|                                                      |              |                      |                                                                        |                  |                                                    | Insert a Docbook graphic                            |  |            |                     | <separator><br/>Generate IDs</separator>            |                   |  |  |  |  |  |  |
|                                                      |              |                      | Insert Itemized List Insert Equation an itemized list at th            |                  |                                                    |                                                     |  |            |                     |                                                     |                   |  |  |  |  |  |  |
|                                                      |              |                      | Tnsert Link<br><b>Insert List Item</b><br>Trisent OI ink               |                  | Inserts a hypertext link                           |                                                     |  |            |                     |                                                     |                   |  |  |  |  |  |  |
|                                                      |              |                      |                                                                        |                  | Insert a list item<br>Inserts a link that addresse |                                                     |  |            |                     |                                                     |                   |  |  |  |  |  |  |
|                                                      |              |                      |                                                                        |                  |                                                    |                                                     |  |            |                     |                                                     |                   |  |  |  |  |  |  |
|                                                      |              |                      | Insert Ordered List                                                    |                  | Insert an ordered list at th                       |                                                     |  |            |                     |                                                     |                   |  |  |  |  |  |  |
|                                                      |              |                      | Insert Paragraph<br>Insert a new paragraph<br>$\overline{\phantom{a}}$ |                  |                                                    |                                                     |  |            | 全业<br>$\sim \infty$ |                                                     |                   |  |  |  |  |  |  |
|                                                      | Initial page | Author $\rightarrow$ |                                                                        |                  |                                                    |                                                     |  |            |                     |                                                     |                   |  |  |  |  |  |  |

**Figure 358. Configuring the Contextual Menu**

To test it, open the test file, and open the contextual menu. In the lower part there is shown the **Table** submenu and the **Insert section** action.

# **Customizing the Content Completion Assistant for Author Mode Only**

You can customize the content of the following **Author** controls, adding items (which, when invoked, perform custom actions) or filtering the default contributed ones:

- Content Completion Assistant (on page 2845) window
- **[Elements](#page-615-0)** [view](#page-615-0) [\(on page 616\)](#page-615-0)
- **Insert Element** menus (from the **[Outline](#page-521-0)** [view](#page-521-0) [\(on page 522\)](#page-521-0) or [breadcrumb](#page-584-0) [\(on page 585\)](#page-584-0) contextual menus)

You can use the content completion customization support in a custom framework (on page 2847) by following this procedure:

1. Open the **[Document type](#page-139-0)** [configuration](#page-139-0) dialog box [\(on page 140\)](#page-139-0) for your custom framework and select the **Author** tab. Next, go to the **[Content Completion](#page-159-0)** [tab](#page-159-0) [\(on page 160\)](#page-159-0).

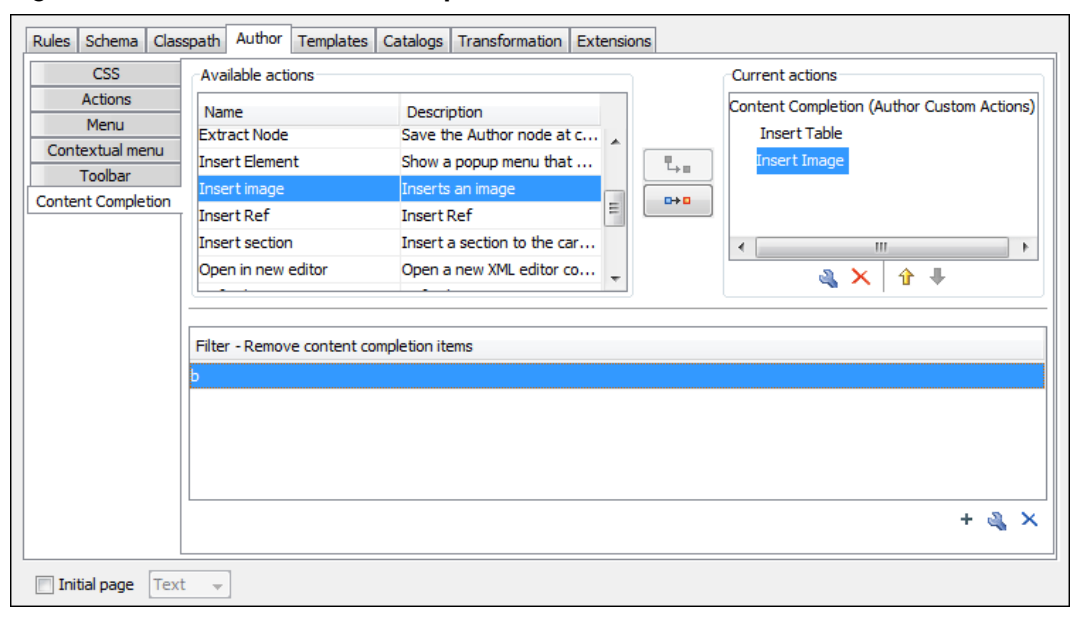

### **Figure 359. Customize Content Completion**

The top side of the **Content Completion** section contains the list with all the actions defined within the custom framework and the list of actions that you decided to include in the Content Completion Assistant list of proposals. The bottom side contains the list with all the items that you decided to remove from the Content Completion Assistant list of proposals.

2. If you want to add a custom action to the list of current **Content Completion** proposals, select the action item from the **Available actions** list and click the  $\frac{L}{2}$  **Add as child** or  $\frac{1}{L}$  **Add as sibling** button to include it in the **Current actions** list. A **Content Completion Item** dialog box appears, giving you the possibility to select where to provide the selected action.

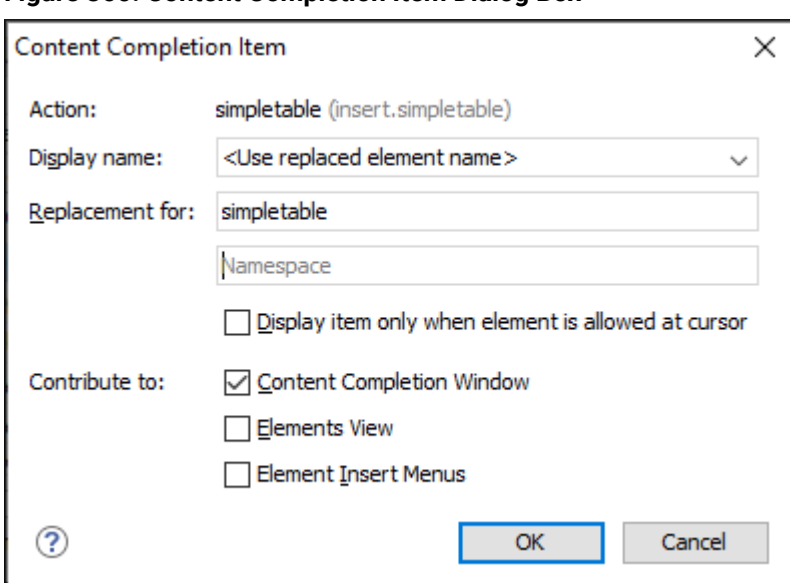

**Figure 360. Content Completion Item Dialog Box**

3. If you want to exclude a certain item from the **Content Completion** proposals, you can use the **+ Add** button from the **Filter - Remove content completion items** list. The **Remove item** dialog box is displayed, allowing you to input the item name and to choose the controls that filter it. The **Item name**  combo box accepts wildcards.

**Figure 361. Remove Item Dialog Box**

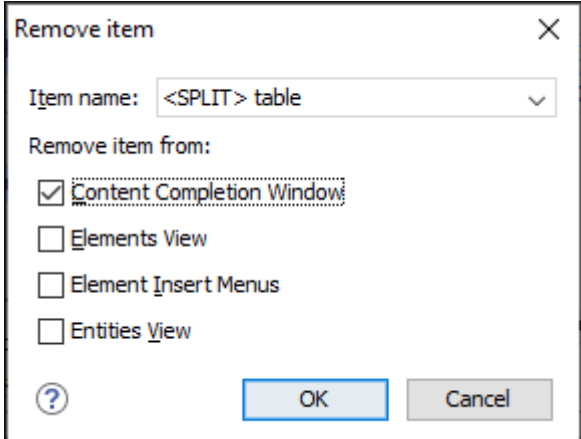

#### $\boldsymbol{r}$ **Note:**

In the **Item name** drop-down menu, **<SPLIT>** refers to the action of splitting the element and creating a new one, while **<ENTER>** refers to the action of inserting a new line.

### **Related Information:**

Customizing the Content Completion Assistant Using a [Configuration](#page-1837-0) File [\(on page 1838\)](#page-1837-0)

# **Customizing the Toolbars for a Framework**

This procedure describes how to add defined actions to a toolbar for a custom framework (on page 2847). You can also create additional custom toolbars with existing or custom actions.

- 1. Open the **[Document](#page-139-0) Type** [configuration](#page-139-0) dialog box [\(on page 140\)](#page-139-0) for your custom framework and select the **Author** tab.
- 2. Go to the **Toolbar** subtab.

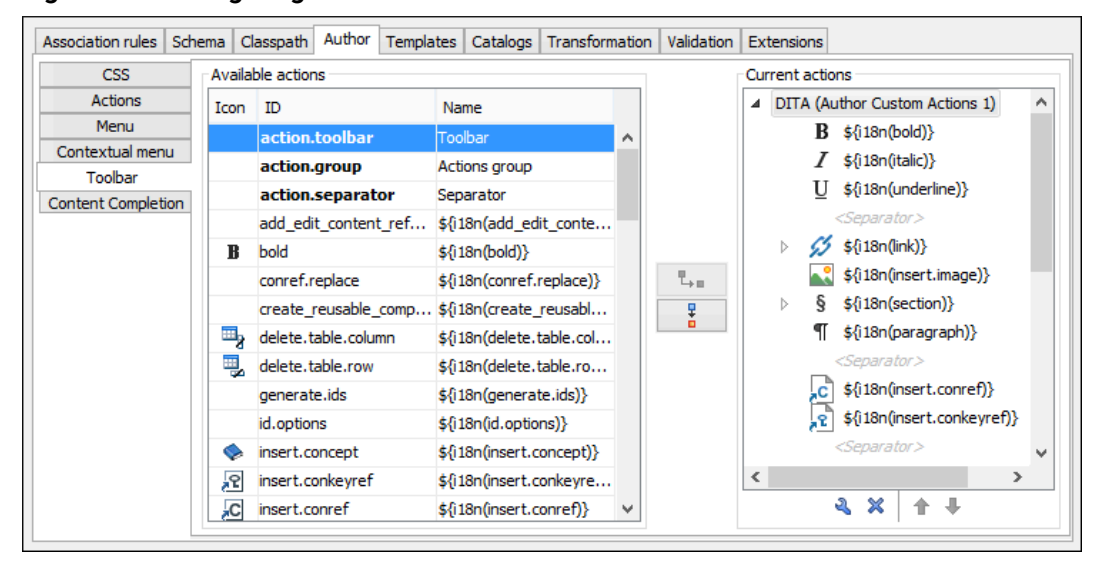

**Figure 362. Configuring the Toolbar**

The panel is divided in two sections. The left side contains a list of actions, while the right side contains an action tree, displaying the list of actions added in the toolbar. The special entry called Separator allows you to visually separate the actions in the toolbar.

3. To add an action, select it in the left panel and select the particular toolbar label where you want it added in the right panel section, then click the  $\frac{1}{2}$  **Add as child** or  $\frac{1}{4}$  **Add as sibling** button.

**Result:** When opening a document for the particular framework in **Author** mode, the toolbar with the new buttons will be displayed in the toolbar area.

#### $\boldsymbol{i}$ **Tip:**

If you have many custom toolbar actions, or want to group actions according to their category, add more toolbars with custom names and split the actions to better suit your purpose. If your toolbar is not displayed when switching to the **Author** mode, right-click the main toolbar, select **Configure Toolbars**, and make sure the appropriate toolbar (such as the **Author Custom Actions** toolbar) is selected.

# **Note:**

A maximum of 16 toolbars can be added. If you add more, all extra toolbars will be automatically converted to sub-toolbars for the last added toolbar.

# **Customizing Text-to-Markup Shortcut Patterns**

Some built-in frameworks include a configuration file that defines shortcut patterns that can be used in **Author** mode to automatically insert a certain XML structure. More specifically, the XML structure (fragment) automatically replaces a specific prefix pattern. For example, if you are editing a DITA document using the built-in DITA framework, entering a hyphen (**-**) followed by a space at the beginning of a paragraph would automatically replace them with an unordered list element (<u1>) with a child list item element (<11>). This is made possible by the AutoCorrect mechanism in Oxygen XML Author.

It is possible to customize the particular configuration file (structureAutocorrect.xml) to define your own markup insertion shortcut patterns by following these steps:

- 1. Create a new resources folder (if it does not already exist) in the frameworks directory for the particular document type (for example, OXYGEN\_INSTALL\_DIR/frameworks/dita/resources).
- 2. [Open the](#page-123-0) **[Preferences](#page-123-0)** [dialog](#page-123-0) box **[\(Options> Preferences\)](#page-123-0)** [\(on page 124\)](#page-123-0) and go to **Document Type Association**. Select the particular document type, click the **Edit** button, and in the **[Classpath](#page-143-0)** [tab](#page-143-0) [\(on](#page-143-0) [page 144\)](#page-143-0) add a link to that resources folder (if it does not already exist).
- 3. Create a new structureAutocorrect.xml file or edit an existing one (this file already exists in the resources folder of particular document types and you can use an existing file as a starting point for your customization).
- 4. Make the appropriate changes to your structureAutocorrect.xml file. The file should look like this:

```
<structure-autocorrect>
  <!-- Unordered lists -->
  <prefix-replacement prefix="-">
    <ul><li/></ul>
  </prefix-replacement>
  <!-- Ordered lists -->
  <prefix-replacement prefix="1.">
    <ol><li/></ol>
  </prefix-replacement>
  <!-- Code block -->
  <prefix-replacement prefix="```">
    <codeblock/>
  </prefix-replacement>
</structure-autocorrect>
```
Using this example, when a user enters one of the defined prefixes at the start of an element that allows the corresponding fragment, Oxygen XML Author will automatically replace the prefix with its corresponding fragment. For example, entering a hyphen (**-**) at the beginning of a paragraph followed by a space would automatically replace them with an unordered list element (<ul>) with a child list item element  $(x1)$ . Any subsequently added content would be placed inside the first node/element that does not have a child node/element (in this example, the cursor would be placed in the first <li> element).

- 5. Save the file in the resources folder for the particular document type, using the fixed name: structureAutocorrect.xml (for example, OXYGEN\_INSTALL\_DIR/frameworks/dita/ resources/structureAutocorrect.xml).
- 6. Restart the application and open a document for your particular framework to test your customization.

# **Note:**

Once the file is created, changes that you make to it are processed by Oxygen XML Author when you press the **C** Reload toolbar button.

# **Customizing Smart Paste Support**

The [Smart Paste](#page-595-0) [feature](#page-595-0) [\(on page 596\)](#page-595-0) preserves certain style and structure information when copying content from some of the most common applications and pasting into *[frameworks](#page-596-0)* (document types) that [support](#page-596-0) Smart Paste (on page 597) in Oxygen XML Author. For other document types, the default behavior of the paste operation is to keep only the text content without the styling.

The style of the pasted content can be customized by editing an XSLT stylesheet for a particular document type (framework (on page 2847)). The XSLT stylesheet must accept an XHTML flavor of the copied content as input, and transform it to the equivalent XML markup that is appropriate for the target document type of the paste operation.

# **How to Customize the Smart Paste Mapping**

To customize the mapping between the markup of the copied content and the markup of the pasted content for a particular document type, follow these steps:

1. Make sure the particular framework contains a folder named resources in the following path structure:

#### /frameworks/[Document Type]/resources

2. Create an XSLT file named xhtml2content.xsl and save it in the resources folder for the particular framework.

For example: /frameworks/[Document Type]/resources/xhtml2content.xsl

3. Add your customized styling in the XSLT file. A list of supported parameters can be found in the Supported [Parameters](#page-1836-0) for the Custom Smart Paste XSLT [\(on page 1837\)](#page-1836-0) section below.

Oxygen XML Author 26.1 | 16 - Framework and Author Mode Customization | 1836

#### $\dot{i}$ **Tip:**

The built-in DITA framework includes an xhtml2ditaDriver.xsl file (in [OXYGEN\_INSTALL\_DIR]/frameworks/dita/resources) that imports various other stylesheets that apply cleanup and handle the conversion from the pasted HTML content to DITA. If you are using a custom extension of the DITA framework, you can copy the entire contents of the built-in  $dist$  resources folder and customize the stylesheets according to your needs.

4. You can test modifications done in the stylesheet by pasting content without having to restart Oxygen XML Author.

**Result:** When you paste content from external applications (such as a web browser or and Office document) to a document that is open in **Author** mode, and that matches the particular framework, the styling from the xhtml2content.xsl stylesheet will be applied on the clipboard contents.

#### **Customized Smart Paste Stylesheet Sample:**

**</xsl:stylesheet>**

```
<xsl:stylesheet version="1.0"
  xmlns:xsl="http://www.w3.org/1999/XSL/Transform"
  xmlns:xhtml="http://www.w3.org/1999/xhtml"
  xmlns="urn:hl7-org:v3"
  exclude-result-prefixes="xsl xhtml">
  <xsl:output method="xml" indent="no" omit-xml-declaration="yes"/>
  <xsl:template match="xhtml:b | xhtml:strong">
    <content styleCode="bold" >
      <xsl:apply-templates select="@* | node()"/>
    </content>
  </xsl:template>
  <xsl:template match="*">
    <xsl:apply-templates select="@* | node()"/>
  </xsl:template>
  <xsl:template match="@* | node()">
    <xsl:copy>
      <xsl:apply-templates select="@* | node()"/>
    </xsl:copy>
  </xsl:template>
```
## **Supported Parameters for the Custom Smart Paste XSLT**

The following parameters can be used in your XSLT stylesheet for customizing the Smart Paste mechanism:

#### **inTableContext**

The custom XSLT stylesheet receives this parameter with a value of **true** if the end-user is pasting content inside a table.

#### **folderOfPasteTargetXml**

A URL pointing to the folder where the currently edited XML document is located. This is used to save images relative to the current XML document.

#### **context.path.names**

A sequence of element names showing the current context in the XML document where the paste occurred.

#### **context.path.uris**

A sequence of namespaces, one for each context path name.

#### **context.path.separator**

The separator between the path names. Its value can be used to split the context path names to a sequence.

By default, there is an extra check in place to ensure that the applied XSLT does not remove the original text from the pasted content. If there is a file called external PasteOptions. xml in the resources folder, you can use it to specify the default behavior for checking if the XSLT stylesheet loses content during conversion:

```
<!-- Options that control external paste
(automatic conversions when pasting HTML and URL flavors from the clipboard). -->
<pasteOptions>
    <!-- True to check if the entire sequence of words which get pasted are
         converted to the target vocabulary. If the check fails, the content
         will be inserted as a simple sequence of words without any formatting. -->
    <checkEntireContentIsFullyPreserved>true</checkEntireContentIsFullyPreserved>
</pasteOptions>
```
#### **Related Information:**

Smart Paste in [Author](#page-595-0) Mode [\(on page 596\)](#page-595-0) [Oxygen](https://blog.oxygenxml.com/topics/howSpecialPasteWorksInOxygen.html) XML Blog: How Special Paste Works in Oxygen (DITA) Handling When URLs or XHTML [Fragments](#page-1931-0) are Dropped or Pasted in Author Mode [\(on page 1932\)](#page-1931-0)

## **Customize the Content Completion Assistant**

Oxygen XML Author gathers information from the associated schemas (DTDs, XML Schema, RelaxNG) to determine the proposals that appear in the Content Completion Assistant (on page 2845). Oxygen XML

Author also includes support that allows you to customize the Content Completion Assistant to suit your specific needs.

There are two ways to customize the Content Completion Assistant in Oxygen XML Author:

• You can add, modify, or remove actions that are proposed for each particular document type ([framework\(on page 2847\)](#page-2846-0)) by using the **[Content Completion](#page-159-0)** [subtab in the](#page-159-0) **[Document](#page-159-0) Type [Association](#page-159-0)** [configuration](#page-159-0) dialog box [\(on page 160\)](#page-159-0). To access this subtab, [open the](#page-123-0) **[Preferences](#page-123-0)** [dialog](#page-123-0) box **[\(Options> Preferences\)](#page-123-0)** [\(on page 124\)](#page-123-0), go to **Document Type Association**, use the **[New](#page-137-0)**[,](#page-137-0) **[Edit](#page-137-0)**[,](#page-137-0) **[Duplicate](#page-137-0)**[, or](#page-137-0) **[Extend](#page-137-0)** [button](#page-137-0) [\(on page 138\)](#page-137-0), click on the **Author** tab, and then the **Content Completion** subtab.

## **Note:**

This works only for Author visual mode.

• You can use a  $cc\_config$ .xml configuration file that is specific to each document type (framework) to configure the values that are proposed in certain contexts, to customize the attributes or elements that are proposed, or to customize how certain aspects of the proposals are rendered in the interface. The rest of the topics in this section explain how you can use this configuration file to customize the content completion.

#### **Resources**

To see more ideas for various advanced customization possibilities (including how to insert or reject proposals for the content completion assistant), watch our Webinar: **[Working](https://www.oxygenxml.com/events/2021/webinar_working_with_dita_in_oxygen_customizing_the_editing_experience.html) with DITA in Oxygen - [Customizing](https://www.oxygenxml.com/events/2021/webinar_working_with_dita_in_oxygen_customizing_the_editing_experience.html) the Editing Experience**.

#### **Related information**

[Customizing](#page-1830-0) the Content Completion Assistant for Author Mode Only [\(on page 1831\)](#page-1830-0)

## <span id="page-1837-0"></span>**Customizing the Content Completion Assistant Using a Configuration File**

Oxygen XML Author gathers information from the associated schemas (DTDs, XML Schema, RelaxNG) to determine the proposals that appear in the Content Completion Assistant (on page 2845). Oxygen XML Author also includes support that allows you to customize the Content Completion Assistant to suit your specific needs.

There are two ways to customize the Content Completion Assistant in Oxygen XML Author:

• You can add, modify, or remove actions that are proposed for each particular document type ([framework\(on page 2847\)](#page-2846-0)) by using the **[Content Completion](#page-159-0)** [subtab in the](#page-159-0) **[Document](#page-159-0) Type [Association](#page-159-0)** [configuration](#page-159-0) dialog box [\(on page 160\)](#page-159-0). To access this subtab, [open the](#page-123-0) **[Preferences](#page-123-0)** [dialog](#page-123-0) box **[\(Options> Preferences\)](#page-123-0)** [\(on page 124\)](#page-123-0), go to **Document Type Association**, use the

**[New](#page-137-0)**[,](#page-137-0) **[Edit](#page-137-0)**[,](#page-137-0) **[Duplicate](#page-137-0)**[, or](#page-137-0) **[Extend](#page-137-0)** [button](#page-137-0) [\(on page 138\)](#page-137-0), click on the **Author** tab, and then the **Content Completion** subtab.

• You can use a  $cc\_config$ .xml configuration file that is specific to each document type (framework) to configure the values that are proposed in certain contexts, to customize the attributes or elements that are proposed, or to customize how certain aspects of the proposals are rendered in the interface. The rest of the topics in this section explain how you can use this configuration file to customize the content completion.

#### **Resources**

To see more ideas for various advanced customization possibilities (including how to insert or reject proposals for the content completion assistant), watch our Webinar: **[Working](https://www.oxygenxml.com/events/2021/webinar_working_with_dita_in_oxygen_customizing_the_editing_experience.html) with DITA in Oxygen - [Customizing](https://www.oxygenxml.com/events/2021/webinar_working_with_dita_in_oxygen_customizing_the_editing_experience.html) the Editing Experience**.

#### **Related Information:**

[Customizing](#page-1830-0) the Content Completion Assistant for Author Mode Only [\(on page 1831\)](#page-1830-0)

## <span id="page-1838-0"></span>**Configuring the Proposals for Elements and Attributes**

There are many cases where elements have a relaxed content model and can accept a large number of child elements. For example, the DITA list item element (<1i>) accepts more than 60 child elements. Oxygen XML Author includes support to allow the content architect to put some constraints on the possible elements or attributes, or to impose some best practices in the way content is edited.

For an example of a specific use-case, suppose that you want to restrict DITA list item elements  $\langle$ dis) to only accept paragraph elements  $\langle \langle p \rangle$ . In this case, the Content Completion Assistant (on page 2845) should not offer any element other than a paragraph ( $\langle p \rangle$ ) when a list item ( $\langle 11 \rangle$ ) is inserted into a document. It would also be helpful if the required child element ( $\langle p \rangle$ ) was automatically inserted whenever a list item ( $\langle 11 \rangle$ ) is inserted.

One method of changing the content model is to alter the element definition in the associated schema (XML Schema, DTD, RelaxNG), but this may be complicated in some cases. Fortunately, Oxygen XML Author offers a simple, alternative method of using a configuration file to customize the content completion proposals for each element.

#### **Setting up the Content Completion Configuration File**

To customize the configuration file for the Content Completion Assistant (on page 2845), follow these steps:

- 1. Create a new resources folder (if it does not already exist) in the frameworks directory for the particular document type (for example, OXYGEN\_INSTALL\_DIR/frameworks/dita/resources).
- 2. [Open the](#page-123-0) **[Preferences](#page-123-0)** [dialog](#page-123-0) box **[\(Options> Preferences\)](#page-123-0)** [\(on page 124\)](#page-123-0) and go to **Document Type Association**. Select the particular document type, click the **Edit** button, and in the **[Classpath](#page-143-0)** [tab](#page-143-0) [\(on](#page-143-0) [page 144\)](#page-143-0) add a link to that resources folder (if it does not already exist).
- 3. Create a new configuration file or edit an existing one.
- a. To easily create a new configuration file, you can use the Content Completion Configuration document template that is included in Oxygen XML Author (**File> New> Framework templates > Oxygen Extensions > Content Completion Configuration**). The document template includes details about how each element and attribute is used in the configuration file.
- b. If a configuration file ( $cc\_config.xml$ ) already exists for the particular document type (in the resources folder), you can modify this existing file.
- c. If you extend a framework, you need to copy the content of the  $cc\_config$ .  $xml$  file from the base framework and modify it (e.g. create a resources folder in your framework extension folder and place the file there). You also need to make sure that the folder that contains the cc\_config.xml file in your extension (e.g. resources) is listed in the **[Classpath](#page-143-0)** [tab](#page-143-0) [\(on page](#page-143-0) [144\)](#page-143-0) before the one from the base framework.

If you only want to make small changes or add extra rules in your custom content completion configuration file, you need to name it cc\_config\_ext. xml and all the rules inside it are merged with the base  $cc\_config$ .  $xml$  file. The merging is done by taking all the rules specified in the cc\_config\_ext.xml file into consideration after processing the set of rules from the base cc\_config.xml file.

- 4. Make the appropriate changes to your custom configuration file.
- 5. Save the file in the resources folder for the particular document type, using the fixed name: cc\_config.xml (for example, OXYGEN\_INSTALL\_DIR/frameworks/dita/resources/ cc\_config.xml).
- 6. Restart the application and open an XML document. In the Content Completion Assistant you should see your customizations.

#### $\dot{i}$ **Tip:**

In some cases, you can simply use the  $\mathbb C$  **Refresh (F5)** action to test your customizations, without having to restart the application.

## **Attention:**

In the **Classpath** [tab](#page-143-0) [\(on page 144\)](#page-143-0), if you have references to multiple resources folders, each with its own cc\_config.xml file, the first reference listed in the **Classpath** tab takes precedence and the multiple configuration files are not combined.

## **Configuring Elements or Attributes that are Proposed for Each Element**

For the purposes of customizing the elements or attributes that are proposed for each individual element, the configuration file (cc\_config.xml) uses <elementProposals> elements. This element allows you to customize or filter the child elements and attributes for an element.

#### **Warning:**

Note that you can only choose elements or attributes that are already allowed by the schema in a particular context. For example, you cannot specify an element that is not allowed by the schema as a child of a particular node.

#### **Elements:**

To control the **elements** that are proposed for an element, you can use the following attributes for the <elementProposals> element:

• **path** - A path within the document that matches the element that will have its content completion proposals changed. For example, "title" matches all the <title> elements in the document, while "chapter/title" matches only the <title> elements that are direct children of the <chapter> element. You can use simplified forms of XPath in this attribute.

The XPath expressions can accept multiple attribute conditions and inside each condition you can use AND/OR boolean operators and parentheses to override the priority.

You can use one or more of the following attribute conditions (default attribute values are not taken into account):

- element [@attr] Matches all instances of the specified element that include the specified attribute.
- element[not(@attr)]- Matches all instances of the specified element that do not include the specified attribute.
- element[@attr = "value"]- Matches all instances of the specified element that include the specified attribute with the given value.
- element [@attr != "value"] Matches all instances of the specified element that include the specified attribute and its value is different than the one given.

**Example:** The following are examples of how you could use multiple boolean operators and parentheses inside an attribute condition:

```
*[@a and @b or @c and @d]
*[@a and (@b or @c) and @d]
```
The following are just examples of how simplified XPath expressions might look like:

- elementName
- //elementName
- /elementName1/elementName2/elementName3
- //xs:localName
- //xs:documentation[@lang="en"]

#### **Note:**

Using a namespace prefix requires that you declare it on the <elementProposals> element or on an ancestor element. For example:

#### Oxygen XML Author 26.1 | 16 - Framework and Author Mode Customization | 1842

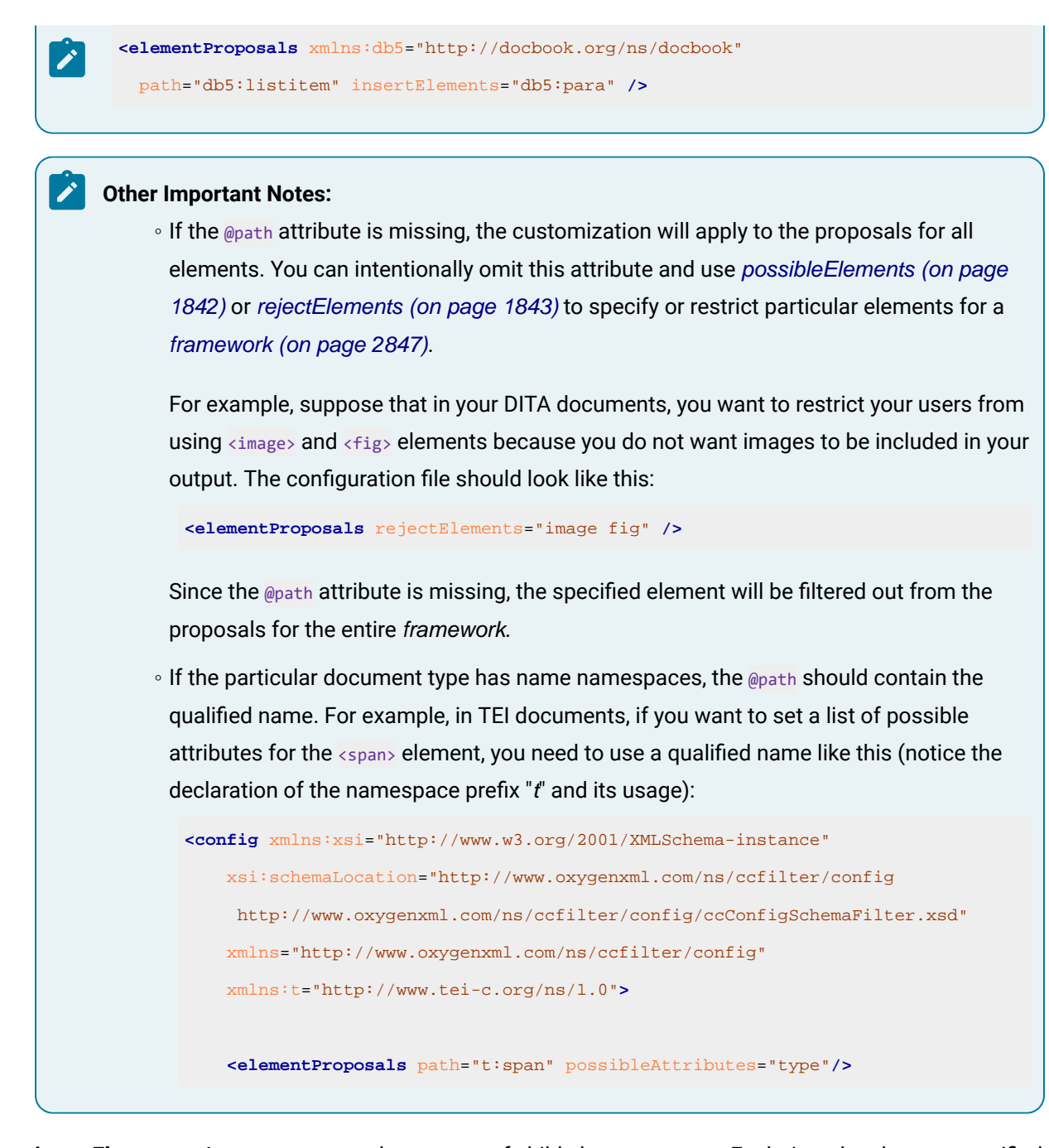

• **insertElements** - A space-separated sequence of child element names. Each time the element specified in the **@path attribute is inserted into the document**, these child elements will also be inserted in the order that they are listed. For example, insertElements="b i" will insert exactly one <b> element, followed by an  $\langle i \rangle$  element. An empty value ( $\langle \cdot \rangle$ ) means that no child elements should be inserted.

#### **Note:**

If this attribute is missing, the default required child elements will be inserted, as specified in the associated schema for the document.

<span id="page-1841-0"></span>• **possibleElements** - A space-separated list of element names that will be shown in the content completion list when invoked inside an element that is specified in the @path attribute. For example, "b i codeph ph" means that the Content Completion Assistant will contain these four elements when invoked on the element specified in the @path attribute. The following other possible values are also supported:

- **NONE**  There will be no proposals in the content completion list.
- **ALL**  All the possible elements specified in the associated schema will be presented in the content completion list. This is also the default behavior if this attribute is missing.
- **INSERTED**  The proposals will be the same list of elements that are defined in the @insertElements attribute.

When using this attribute to specify multiple elements, only use one entry with the element names separated by a space:

**<elementProposals** possibleElements="b i codeph ph" **/>**

<span id="page-1842-0"></span>• **rejectElements** - A space-separated list of element names that will be filtered out from the list of proposals that are presented in the content completion list. Each time the element specified in the @path attribute is inserted into the document, the list of proposals in the Content Completion Assistant will include the entries that are defined in the associated schema, minus the elements specified in this attribute.

## **Note:**

This setting makes the application behave as if the rejected elements were not allowed by the schema in that location. Most of the toolbar actions take the schema into account when inserting content. If the inserted content is not allowed by the schema in that particular location, the application tries to find another location within close proximity where the content is allowed.

For example, suppose you reject the insertions of images in paragraphs. If a user has the cursor inside a paragraph and uses the toolbar action that inserts an image, the image will be inserted after the current paragraph rather than at the current location.

If you want to avoid having users insert an element directly from the content completion mechanism and want them to use a toolbar action instead, it is better to use the [Document](#page-159-0) Type [Configuration](#page-159-0) [\(on page 160\)](#page-159-0) dialog box to remove the element.

When using this attribute to specify multiple elements, only use one entry with the element names separated by a space:

**<elementProposals** rejectElements="image fig imagemap foreign" **/>**

• **contentType** - Forces an element to have an imposed content type. The possible values are: elementOnly, mixed, or empty.

**<elementProposals** path="section" insertElements="title p" contentType="elementOnly"**/>**

• **merge** - By default, if there are multiple element proposal rules that match the current element context, then only the rule that has the most specific path is used. By setting the  $\omega$ merge attribute to true on the proposal rules that might match the same element context, all the rules will be applied. Example:

```
 <elementProposals
   path="/*[not(@xml:lang='ja')]//*"
   rejectElements="japaneseTag"
   merge="true"/>
 <elementProposals
   path="/*[@xml:lang!='he']//*"
   rejectElements="hebrewTag"
   merge="true"
 />
```
#### **Attributes:**

To control the **attributes** that are proposed for an element, you can use the following attributes for the <elementProposals> element:

• **path** - A path within the document that matches the element that will have its attribute proposals changed. For example, "title" matches all the <title> elements in the document, while "chapter/ title" matches only the <title> elements that are direct children of the <chapter> element. You can use simplified forms of XPath in this attribute. For examples of such forms of XPath expressions, see the note in XML [Preferences](#page-204-0) [\(on page 205\)](#page-204-0).

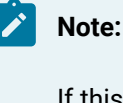

If this attribute is missing, the customization will apply to the proposals for all elements. You can intentionally omit this attribute and use possibleAttributes (on page 1845) or rejectAttributes (on page 1845) to specify or restrict attributes for an entire framework.

For example, suppose that you only want to allow a limited set of attributes in a customized framework. The configuration file should look like this:

```
<elementProposals possibleAttributes="
                id domains href scope format type conref
                props keyref class"/>
```
Since the  $\omega_{\text{path}}$  attribute is missing, this applies to the entire framework and only the specified attributes will be proposed.

• **insertAttributes** - A space-separated sequence of attribute names that will be inserted along with the element.

**<elementProposals** path="ol/li" insertAttributes="product platform"**/>**

• **insertAttribute** - This is similar to the preceding attribute, but this one also allows you to specify a value for the attribute that will be inserted. This attribute should be used like this:

```
<elementProposals path="ol/li">
    <insertAttribute name="platform" value="test"/>
</elementProposals>
```
<span id="page-1844-0"></span>• **possibleAttributes** - A space-separated list of attribute names that will be shown in the content completion list when invoked inside an element that is specified in the @path attribute.

When using this attribute to specify multiple attributes, only use one entry with the attribute names separated by a space:

**<elementProposals** possibleAttributes="scope format type"**/>**

<span id="page-1844-1"></span>• **rejectAttributes** - A space-separated list of attribute names that will be filtered out from the list of proposals that are presented in the content completion list. Each time the element specified in the @path attribute is inserted into the document, the list of proposals in the Content Completion Assistant will include the entries that are defined in the associated schema, minus the attributes specified in this attribute.

When using this attribute to specify multiple attributes, only use one entry with the attribute names separated by a space:

**<elementProposals** rejectAttributes="importance platform product"**/>**

## **Other Important Notes About the Configuration File**

#### **Important:**

- By default, the element names that do not have a namespace prefix are considered from nonamespace. Consider declaring the namespace mapping on the root of the configuration file and prefixing the element names from the @elementPath and @model attributes.
- This configuration file only affects the content completion assistance. It has no effect on validation or operations invoked from other areas in the interface (such as the toolbar or menus).
- To test the effects of your changes, you should restart the application, although in some cases, you can simply use the **Reload (F5)** action to test your customizations.
- When an XML element from the document is matched against a list of configured elementProposals, the first one in sequence takes precedence. Therefore, make sure you place the more specific elementProposals (those with a longer path) first in your configuration file.
- Simple wildcard patterns can be used in the following attributes: @possibleElements, @rejectElements, @possibleAttributes, and @rejectAttributes. For example, code\*, \*block, con\*ref, \_\*.
- Editor [variables](#page-312-0) [\(on page 313\)](#page-312-0) can be used in the @value attribute of the <insertAttribute> element. For example:

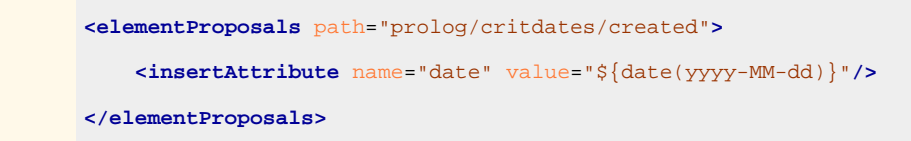

• Only simple recursion cases are detected and avoided by the editor, and logged to the console. Therefore, if complex element Proposals patterns are defined, you should avoid infinite recursions.

#### **Examples: Configuring the Element Proposals**

#### • **Example 1: Automatically Insert Elements**

Suppose that you want to automatically insert a paragraph element  $({\langle p\rangle})$  whenever a DITA ordered list item element  $({\langle o1/115 \rangle})$  is inserted, and also to not allow any other element besides a paragraph inside the ordered list items.

To achieve this, the configuration file should include the following:

```
<elementProposals path="ol/li" insertElements="p"
       possibleElements="_INSERTED_"/>
```
## **Tip:**

Ţ

This particular example modifies an action that inserts a list in a DITA document. There are several ways to invoke this action in the interface. For example, there is a toolbar button and an action in the **DITA** menu that inserts a list. However, since the configuration file only affects the Content Completion Assistant, this modification will have no effect on the behavior of the toolbar or menu action. Those actions would need to be configured separately if you want the result to be the same as the content completion proposal. For more information, see [Customizing](#page-1790-0) the Author Mode Editing Experience for a Framework [\(on page 1791\)](#page-1790-0).

#### • **Example 2: Insert Complex Element Structure**

For a more complex example, suppose that you want to insert a complex structure whenever a DITA <prolog> element is inserted.

For instance, if you want to insert the following structure inside  $\langle$ <sub>prolog</sub>> elements:

```
 <prolog>
   <author></author>
   <metadata>
       <keywords>
            <keyword></keyword>
            <keyword></keyword>
       </keywords>
```

```
 </metadata>
```
**</prolog>**

the configuration file should include the following:

```
 <elementProposals path="prolog" insertElements="author metadata"/>
 <elementProposals path="prolog/metadata" insertElements="keywords"/>
 <elementProposals path="prolog/metadata/keywords"
        insertElements="keyword, keyword"/>
```
• **Example 3: Limit Possible Elements**

Suppose that you also want to limit the proposals for the <keywords> element to only allow the user to insert <audience> or <keyword> elements. The configuration file should include the following:

```
<elementProposals path="prolog/metadata" insertElements="keywords"
           possibleElements="audience keywords"/>
```
Suppose that you want to simply restrict your users from inserting <image> elements inside DITA list item elements  $\langle \langle 1i \rangle$ , but still propose all the other elements that are defined in the associated schema. The configuration file should look like this:

```
<elementProposals path="li" rejectElements="image" />
```
#### **Examples: Configuring the Attributes Proposals**

• **Example 1: Automatically Insert Attributes**

Suppose that you want to insert an @id attribute (with an empty value) whenever a DITA list item element  $(\langle 1i \rangle)$  is inserted. The configuration file should include the following:

**<elementProposals** path="li" insertAttributes="id"**/>**

#### • **Example 2: Limit Possible Attributes**

Suppose that you also want to limit the number of choices for attributes that are presented to the user whenever a DITA list item element  $\langle \text{diam} \rangle$  is inserted. The configuration file should look like this:

```
<elementProposals path="li" insertAttributes="id"
           possibleAttributes="id product platform audience"/>
```
Suppose that you want to simply restrict your users from inserting @conref attributes inside DITA topics (<topic> element), but still propose all the other attributes that are defined in the associated schema. The configuration file should look like this:

```
<elementProposals path="topic" rejectAttributes="conref" />
```
#### **Related information**

[Configuring](#page-1847-0) the Proposals for Attribute and Element Values [\(on page 1848\)](#page-1847-0) [Customizing](#page-1853-0) the Rendering of Elements [\(on page 1854\)](#page-1853-0)

# <span id="page-1847-0"></span>**Configuring the Proposals for Attribute and Element Values**

Oxygen XML Author includes support for configuring the proposed values that appear in the [Content](#page-2844-0)  Completion Assistant (on page 2845). To do so, a configuration file is used, along with the associated schema, to add or replace possible values for attributes or elements that are proposed in the Content Completion Assistant.

For an example of a specific use-case, suppose that you want the Content Completion Assistant to propose several possible values for the language code when you use an @xml:lang attribute.

## **Setting up the Content Completion Configuration File**

To customize the configuration file for the Content Completion Assistant (on page 2845), follow these steps:

- 1. Create a new resources folder (if it does not already exist) in the frameworks directory for the particular document type (for example, OXYGEN\_INSTALL\_DIR/frameworks/dita/resources).
- 2. [Open the](#page-123-0) **[Preferences](#page-123-0)** [dialog](#page-123-0) box **[\(Options> Preferences\)](#page-123-0)** [\(on page 124\)](#page-123-0) and go to **Document Type Association**. Select the particular document type, click the **Edit** button, and in the **[Classpath](#page-143-0)** [tab](#page-143-0) [\(on](#page-143-0) [page 144\)](#page-143-0) add a link to that resources folder (if it does not already exist).
- 3. Create a new configuration file or edit an existing one.
	- a. To easily create a new configuration file, you can use the Content Completion Configuration document template that is included in Oxygen XML Author (**File> New> Framework templates > Oxygen Extensions > Content Completion Configuration**). The document template includes details about how each element and attribute is used in the configuration file.
	- b. If a configuration file ( $cc\$ config.xml) already exists for the particular document type (in the resources folder), you can modify this existing file.
	- c. If you extend a framework, you need to copy the content of the  $cc\_config$ .  $xml$  file from the base framework and modify it (e.g. create a resources folder in your framework extension folder and place the file there). You also need to make sure that the folder that contains the cc\_config.xml file in your extension (e.g. resources) is listed in the **[Classpath](#page-143-0)** [tab](#page-143-0) [\(on page](#page-143-0) [144\)](#page-143-0) before the one from the base framework.

If you only want to make small changes or add extra rules in your custom content completion configuration file, you need to name it  $cc\_config\_ext$ .  $xml$  and all the rules inside it are merged with the base  $cc\_config.xml$  file. The merging is done by taking all the rules specified in the  $cc_{\text{config\_ext.xml}}$  file into consideration after processing the set of rules from the base cc\_config.xml file.

4. Make the appropriate changes to your custom configuration file.

- 5. Save the file in the resources folder for the particular document type, using the fixed name: cc\_config.xml (for example, OXYGEN\_INSTALL\_DIR/frameworks/dita/resources/ cc\_config.xml).
- 6. Restart the application and open an XML document. In the Content Completion Assistant you should see your customizations.

#### $\dot{i}$ **Tip:**

In some cases, you can simply use the **C** Refresh (F5) action to test your customizations, without having to restart the application.

## **Attention:**

In the **Classpath** [tab](#page-143-0) [\(on page 144\)](#page-143-0), if you have references to multiple resources folders, each with its own cc\_config.xml file, the first reference listed in the **Classpath** tab takes precedence and the multiple configuration files are not combined.

## **Configuring Proposed Values**

For the purposes of adding or replacing the values that are proposed, the configuration file ( $cc\_config.xml$ ) includes a series of valueProposals instructions that will match an element or attribute name and has the following attributes:

- **path**  A path within the document that matches the element or attribute that will have its content completion proposals changed. For example:
	- path="title" matches all the <title> elements in the document.
	- path="chapter/title" matches only the <title> elements that are direct children of the <chapter> element.
	- path="@xml:lang" matches all the @xml:lang attributes in the document.

◦ path="title/@xml:lang" matches only the @xml:lang attributes that appear on <title> elements. You can use simplified forms of XPath in this attribute.

The XPath expressions can accept multiple attribute conditions and inside each condition you can use AND/OR boolean operators and parentheses to override the priority.

You can use one or more of the following attribute conditions (default attribute values are not taken into account):

- element [@attr] Matches all instances of the specified element that include the specified attribute.
- element [not (@attr)] Matches all instances of the specified element that do not include the specified attribute.
- element [@attr = "value"] Matches all instances of the specified element that include the specified attribute with the given value.
- element[@attr != "value"]- Matches all instances of the specified element that include the specified attribute and its value is different than the one given.

**Example:** The following are examples of how you could use multiple boolean operators and parentheses inside an attribute condition:

\*[@a and @b or @c and @d] \*[@a and (@b or @c) and @d]

The following are just examples of how simplified XPath expressions might look like:

- elementName
- //elementName
- /elementName1/elementName2/elementName3
- //xs:localName
- //xs:documentation[@lang="en"]

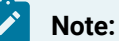

Using a namespace prefix requires that you declare it on the <elementProposals> element or on an ancestor element. For example:

**<elementProposals** xmlns:db5="http://docbook.org/ns/docbook"

```
 path="db5:listitem" insertElements="db5:para" />
```
- **editable**  Specifies the editable state of the attribute values, as reflected in the **[Attributes](#page-610-0)** [view](#page-610-0) [\(on](#page-610-0)  [page 611\)](#page-610-0) and the **In-place [Attributes](#page-612-0) Editor** [\(on page 613\)](#page-612-0). The possible values for the @editable attribute are:
	- **true**  The attribute values can be edited by choosing from a combo box or manually providing a value.
	- **false**  The attribute values cannot be edited.
	- **onlyAllowedItems**  The attribute values can be edited, but only by choosing from a list of proposed values, in a non-editable combo box.

The new value proposals are specified in the <valueProposals> element through:

• One or more <item> elements, which are grouped inside an <items> element.

## **Tip:**

The <item> element can have a @listValue attribute, which can be set to **true** if you want those items to be part of a list attribute value (such as attr="item1 item2").

• An <xs1t> element that references an XSLT script that gets executed and must return an <items> element.

The behavior of the <items> or <xs1t> elements are specified with the help of the @action attribute, which can have any of the following values:

- **append**  Adds new values to appear in the proposals list (default value).
- **addIfEmpty**  Adds new values to the proposals list only if no other values are contributed by the schema.
- **replace** Replaces the values contributed by the schema with new values to appear in the proposals list.

The values in the configuration file can be specified either directly or by calling an external XSLT file that will extract data from an external source. An  $\overline{\text{ex}}$  element must be used in this situation.

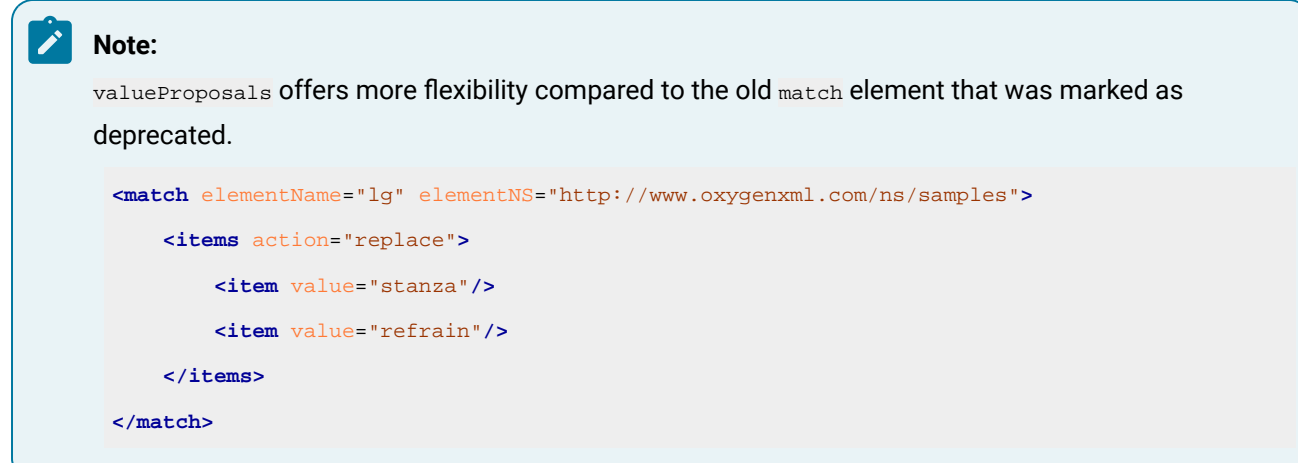

## **Other Important Notes About the Configuration File**

# **Important:** • This configuration file only affects the content completion assistance, not validation.

• To test the effects of your changes, you should Refresh the source [document](#page-738-0) [\(on page 739\)](#page-738-0).

## **Example: Specifying Values Directly**

If you want to specify the values directly, the configuration file should look like this:

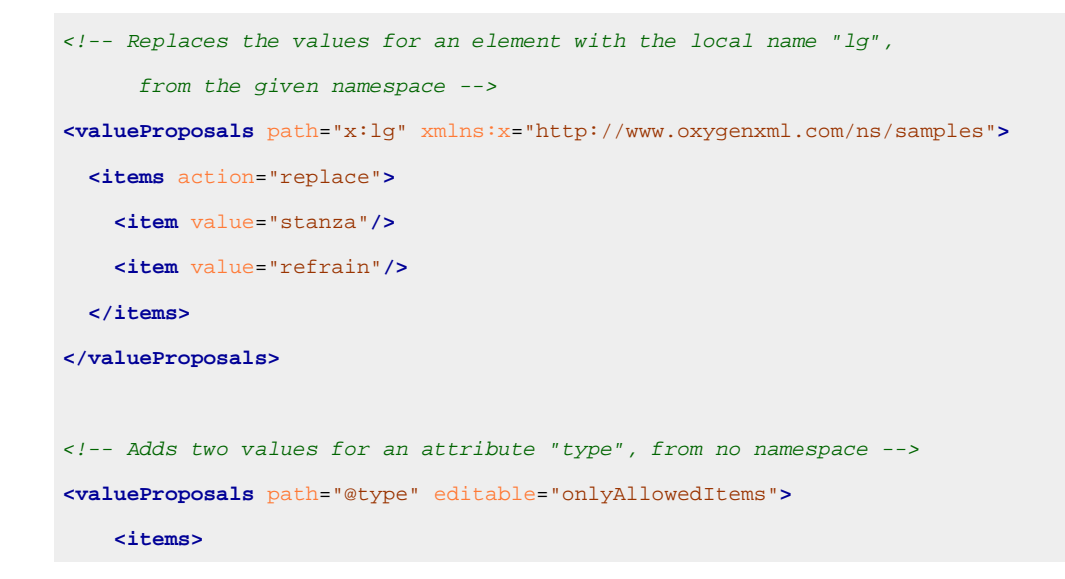

Oxygen XML Author 26.1 | 16 - Framework and Author Mode Customization | 1852

```
 <item value="stanza"/>
         <item value="refrain"/>
     </items>
</valueProposals>
```
## **Example: Using Attribute Conditions**

The possible values of an attribute depend on the value of another attribute from the same element:

```
<valueProposals path="property[@name='color']">
  <items>
     <item value="red"/>
     <item value="blue"/>
  </items>
</valueProposals>
<valueProposals path="property[@name='shape']">
  <items>
    <item value="rectangle"/>
    <item value="square"/>
  </items>
</valueProposals>
```
## **Example: Calling an External XSLT Script**

If you want to collect values from an external XSLT script, the configuration file should include something like this:

**<xslt** href="../xsl/get\_values\_from\_db.xsl" useCache="false" action="replace"**/>**

In this example, the get\_values\_from\_db.xsl is executed to extract values from a database.

#### $\boldsymbol{i}$ **Tip:**

You can use xsl: message as a debugging mechanism. These messages are presented in the results area at the bottom of the application whenever the Content Completion Assistant is invoked.

#### **Note:**

A comprehensive XSLT sample is included in the **Content Completion Configuration** document template (in the **Framework Templates > Oxygen Extensions** section of the **[New](#page-351-0)** [document](#page-351-0) wizard [\(on](#page-351-0) [page 352\)](#page-351-0)).

#### **Note:**

If @useCache is set to false, then the XSLT will be invoked any time the proposals are needed. If @useCache is set to true, then the XSLT is executed once and the obtained proposals are kept in a cache and returned every time the proposals are requested again. You can use the **Validate** action to drop the cached values and recompute them.

## **Configuring Proposed Values in the Context Where the Content Completion was Invoked**

**Web Author Customization Note:** This particular scenario is not supported for an Oxygen XML Web Author customization.

A more complex scenario is if you want to choose the possible values to propose, depending on the context of the element where the content completion was invoked.

Suppose that you want to propose certain possible values for one property (for example, color) and other values for another property (for example, shape). If the property represents a color, then the values should represent applicable colors, while if the property represents a shape, then the values should represent applicable shapes. See the following code snippets:

Your main document:

```
<sampleArticle>
  <!-- The possible values for @value should be "red" and "blue" -->
  <property name="color" value=""/>
  <!-- The possible values for @value should be "square" and "rectangle" -->
  <property name="shape" value=""/>
</sampleArticle>
```
The content completion configuration file:

```
<config xmlns="http://www.oxygenxml.com/ns/ccfilter/config">
     <valueProposals path="property/@value">
      <xslt href="get_values.xsl" useCache="false" action="replace"/>
     </valueProposals>
</config>
```
The stylesheet that defines the possible values based on the context of the property on which the content completion was invoked:

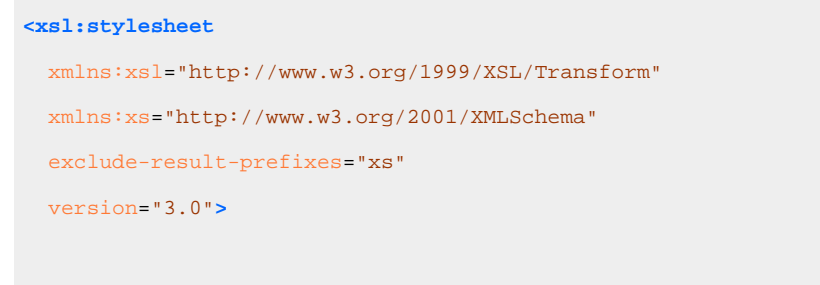

**<xsl:param** name="documentSystemID" as="xs:string"**></xsl:param>**

```
 <xsl:param name="contextElementXPathExpression" as="xs:string"></xsl:param>
  <xsl:template name="start">
    <xsl:apply-templates select="doc($documentSystemID)"/>
  </xsl:template>
  <xsl:template match="/">
   <xsl:variable name="propertyElement" as="element()">
     <xsl:evaluate xpath="$contextElementXPathExpression" context-item="./*"/>
   </xsl:variable>
   <items>
     <xsl:if test="$propertyElement/@name = 'color'">
       <item value='red'/>
       <item value='blue'/>
      </xsl:if>
     <xsl:if test="$propertyElement/@name = 'shape'">
        <item value='rectangle'/>
       <item value='square'/>
     </xsl:if>
   </items>
  </xsl:template>
</xsl:stylesheet>
```
The contextElementXPathExpression parameter will be bound to an XPath expression that identifies the element in the context where the content completion was invoked.

#### **Related information**

[Configuring](#page-1838-0) the Proposals for Elements and Attributes [\(on page 1839\)](#page-1838-0) [Customizing](#page-1853-0) the Rendering of Elements [\(on page 1854\)](#page-1853-0)

## <span id="page-1853-0"></span>**Customizing the Rendering of Elements**

In addition to the support for configuring the proposals that appear in the Content Completion Assistant (on [page 2845\)](#page-2844-0), Oxygen XML Author also includes support for customizing how the elements are rendered. You can do this by using the [XMLNodeRendererCustomizer](#page-1915-0) [API extension](#page-1915-0) [\(on page 1916\)](#page-1915-0), but you can also use the same configuration file that is used to configure the content completion proposals.

For an example of a specific use-case, suppose that in DITA you want the names of paragraph elements (<p>) to be rendered as **"Paragraph"** instead of **"p"** in the various components in **Author** mode (such as in the **[Outline](#page-521-0)** [view](#page-521-0) [\(on page 522\)](#page-521-0), **[Elements](#page-615-0)** [view](#page-615-0) [\(on page 616\)](#page-615-0), **[Attributes](#page-610-0)** [view](#page-610-0) [\(on page 611\)](#page-610-0), and the breadcrumb navigation bar). To achieve this, you can use the **kelementRenderings>** element in the configuration file.

## **Setting up the Content Completion Configuration File**

To customize the configuration file for the Content Completion Assistant (on page 2845), follow these steps:

- 1. Create a new resources folder (if it does not already exist) in the frameworks directory for the particular document type (for example, OXYGEN\_INSTALL\_DIR/frameworks/dita/resources).
- 2. [Open the](#page-123-0) **[Preferences](#page-123-0)** [dialog](#page-123-0) box **[\(Options> Preferences\)](#page-123-0)** [\(on page 124\)](#page-123-0) and go to **Document Type Association**. Select the particular document type, click the **Edit** button, and in the **[Classpath](#page-143-0)** [tab](#page-143-0) [\(on](#page-143-0) [page 144\)](#page-143-0) add a link to that resources folder (if it does not already exist).
- 3. Create a new configuration file or edit an existing one.
	- a. To easily create a new configuration file, you can use the Content Completion Configuration document template that is included in Oxygen XML Author (**File> New> Framework templates > Oxygen Extensions > Content Completion Configuration**). The document template includes details about how each element and attribute is used in the configuration file.
	- b. If a configuration file ( $cc\_config.xml$ ) already exists for the particular document type (in the resources folder), you can modify this existing file.
	- c. If you extend a framework, you need to copy the content of the  $cc \text{ confiq}.xml$  file from the base framework and modify it (e.g. create a resources folder in your framework extension folder and place the file there). You also need to make sure that the folder that contains the cc\_config.xml file in your extension (e.g. resources) is listed in the **[Classpath](#page-143-0)** [tab](#page-143-0) [\(on page](#page-143-0) [144\)](#page-143-0) before the one from the base framework.

If you only want to make small changes or add extra rules in your custom content completion configuration file, you need to name it  $cc\_config\_ext$ .  $xml$  and all the rules inside it are merged with the base  $cc\$ config.xml file. The merging is done by taking all the rules specified in the  $cc_{\text{config\_ext.xml}}$  file into consideration after processing the set of rules from the base cc\_config.xml file.

- 4. Make the appropriate changes to your custom configuration file.
- 5. Save the file in the resources folder for the particular document type, using the fixed name: cc\_config.xml (for example, OXYGEN\_INSTALL\_DIR/frameworks/dita/resources/ cc\_config.xml).
- 6. Restart the application and open an XML document. In the Content Completion Assistant you should see your customizations.

## **Tip:**

In some cases, you can simply use the  $\mathbb C$  Refresh (F5) action to test your customizations, without having to restart the application.

## **Attention:**

In the **[Classpath](#page-143-0)** [tab](#page-143-0) [\(on page 144\)](#page-143-0), if you have references to multiple resources folders, each with its own cc\_config.xml file, the first reference listed in the **Classpath** tab takes precedence and the multiple configuration files are not combined.

## **Changing the Rendering of Elements (Their Names, Annotations, and Icons)**

For the purposes of customizing how the content completion elements are rendered, you can use the <render> element inside a <elementRenderings> element to specify how element names, their annotations, and their icons are rendered.

The <elementRenderings> element supports the @platform attribute, which can have one of the following values:

#### **webapp**

The element renderings are only applied to Oxygen XML Web Author.

#### **standalone**

The element renderings are only applied to standalone distributions of **Oxygen**.

#### **eclipse**

The element renderings are only applied to Eclipse plugin distributions of **Oxygen**.

#### **Note:**

If the  $\omega_{\text{platform}}$  attribute is missing, the element renderings are applied to all types of distributions.

You can use the following attributes for the **kreader** element:

#### **element**

Identifies the element to be customized, in the form of a qualified name. If it does not have a prefix, it is considered to be from noNamespace.

**as**

Provides the name (label) that will be displayed for the element in various components in **Author** mode (the Content Completion Assistant, the breadcrumb navigation bar, the **Full [Tags](#page-576-0)** [display](#page-576-0) [mode](#page-576-0) [\(on page 577\)](#page-576-0), and the **[Outline](#page-521-0)** [\(on page 522\)](#page-521-0), **[Elements](#page-615-0)** [\(on page 616\)](#page-615-0), and **[Attributes](#page-610-0)** [\(on](#page-610-0) [page 611\)](#page-610-0) views). This attribute is optional. If it is missing, the name of the element is used.

If you want to translate this label into another language, use the  $\frac{1}{3}$ {i18n(key\_name)} [editor](#page-320-0) [variable](#page-320-0) [\(on page 321\)](#page-320-0). The following code snippet shows how the DITA paragraph elements  $({\langle p \rangle})$  can be translated:

```
<elementRenderings>
    <render element="p" as="${i18n(cc_p)}"/>
</elementRenderings>
```
## **Note:**

The  $cc_{\text{p}}$  id is a key that identifies the translations available for the paragraph element.

#### **iconPath**

Optional attribute that specifies the icon for the element. This is shown in the Content Completion Assistant and the **[Outline](#page-521-0)** [view](#page-521-0) [\(on page 522\)](#page-521-0) in **Author** mode. If it is a relative path, the full path of the icon image file will be computed starting from the directory of the configuration file (for example, a value of  $\sqrt{m}yImq.$  png" will cause Oxygen XML Author to load "frameworks/\$ {framework}/resources/myImg.png"). If you want to access a built-in resource, the value can begin with a forward slash "/", and the image file will be searched for in the Oxygen XML Author classpath resources (for example,"/images/OrderedList16.png" will load an icon from the built-in Oxygen XML Author JAR file resources.

#### **xml:lang (Deprecated)**

It is recommended to use the  $s$ {i18n(key\_name)} editor [variable](#page-320-0) [\(on page 321\)](#page-320-0) instead. Optional attribute that could be used to render the same element differently, depending on the language. If there are multiple <render> elements for the same @element attribute (element name) and the @xml: lang attribute is missing on one of them, that one will be considered the default fallback value to be used if none of the others match the language specified in the interface.

#### **Note:**

The default entry should be listed first, since the application tries to match them in sequence and the last match found is the one that is used.

For example, suppose that you want the name of DITA paragraph elements  $({\rm sp})$  to be rendered as "Paragraphe" if the language is French, "Absatz" if the language is German, and "Paragraph" if the language is English (or any other language). Your configuration file should look something like this:

```
<elementRenderings>
    <render element="p" as="Paragraph"/>
    <render element="p" as="Paragraphe" xml:lang="fr"/>
    <render element="p" as="Absatz" xml:lang="de"/>
</elementRenderings>
```
You can also use the configuration file to customize the annotations for elements. For this purpose, the <render> element also accepts the following element to change the tooltip annotations for an element (in both **Author** mode and **Text** mode):

#### **annotation**

This element can be used within the **crender** element to customize the tooltip annotations that are displayed for the element in various components in **Author** mode (such as tooltips shown in the Content Completion Assistant documentation window, the breadcrumb navigation bar, the **Full [Tags](#page-576-0)** [display](#page-576-0) mode [\(on page 577\)](#page-576-0), and the **[Outline](#page-521-0)** [\(on page 522\)](#page-521-0), **[Elements](#page-615-0)** [\(on page 616\)](#page-615-0), **[Attributes](#page-610-0)** [\(on page 611\)](#page-610-0) views), as well as the tooltips that are displayed when you hover over elements in **Text** mode. You can use HTML content to style the annotations (see the [example](#page-1858-0) [below](#page-1858-0) [\(on page 1859\)](#page-1858-0)).

#### **Note:**

If this element is missing, the [styling for the annotations for that element is collected](#page-601-0)  from the [associated](#page-601-0) schema [\(on page 602\)](#page-601-0).

 $\mathbf{i}$  Tip:

The annotations can also be translated in the configuration file. For example:

```
<elementRenderings>
     <render element="p" as="${i18n(cc_p)}">
         <annotation>${i18n(cc_p)}</annotation>
     </render>
</elementRenderings>
```
## **Other Important Notes About the Configuration File for Rendering Elements**

#### **Important:**

- This configuration file only affects the content completion assistance, not validation.
- To test the effects of your changes, you should restart the application, although in some cases, you can simply use the **Reload (F5)** action to test your customizations.
- If the framework (on page 2847) has an associated style guide, then the annotations defined in the configuration file will take precedence over those defined in the style guide. To check to see if your framework uses a style guide, look for the following folder: \${oXygenInstallDir}frameworks/\${framework}/styleguide/. If that folder exists, it is recommended that you make your annotation changes directly in the style guide, rather than in the configuration file.
- If an [XMLNodeRendererCustomizer](#page-1915-0) [API extension](#page-1915-0) [\(on page 1916\)](#page-1915-0) has been implemented for the framework and a configuration file is also used, the rendering customization for an element will be the result of merging the two. For example, if the XMLNodeRendererCustomizer

implementation customizes the element name, while the configuration file specifies an icon Ţ for the element, the properties of both customizations will be rendered. However, if both implementations define the same property (for example, both specify the rendering of an element name), the customizations defined in the configuration file take precedence.

• The rendering customizations defined in the configuration file also apply to aspects of the Oxygen XML Web Author interface.

## <span id="page-1858-0"></span>**Example: Changing the Rendering of an Element**

Suppose that you want to render the name of the DITA <title> element to begin with a capital letter, use a custom icon for it, and provide specific documentation for that element in the various components in **Author** mode. The configuration file should look like this:

```
<elementRenderings>
   <render element="title" as="Title" iconPath="cimg/AcceptAll16.png">
       <annotation>
          <html xmlns="http://www.w3.org/1999/xhtml">
            <head>
              <title>Documentation for the Title Element</title>
            </head>
              <body>
            <p>A <i>heading</i> or <b>label</b> for the main parts of a topic</p>
              </body>
          </html>
              </annotation>
   </render>
</elementRenderings>
```
#### **Related Information:**

[Configuring](#page-1847-0) the Proposals for Attribute and Element Values [\(on page 1848\)](#page-1847-0) [Configuring](#page-1838-0) the Proposals for Elements and Attributes [\(on page 1839\)](#page-1838-0) [Customizing](#page-1915-0) XML Node Rendering [\(on page 1916\)](#page-1915-0) Schema [Annotations](#page-601-0) in Author Mode [\(on page 602\)](#page-601-0) [Customizing](#page-1858-1) Annotations in the Content Completion Assistant [\(on page 1859\)](#page-1858-1)

## <span id="page-1858-1"></span>**Customizing Annotations in the Content Completion Assistant**

Oxygen XML Author gathers documentation from the associated schemas (DTD, XML Schema, RelaxNG) and presents it for each element or attribute. For example, if you open the [Content Completion Assistant](#page-2844-0) [\(on page 2845\)](#page-2844-0) for a recognized XML vocabulary, documentation is displayed for each element provided by the associated schema. Similar information is displayed when you hover over tag names presented in the **[Elements](#page-615-0)** [view](#page-615-0) [\(on page 616\)](#page-615-0). If you hover over attributes in the **[Attributes](#page-610-0)** [view](#page-610-0) [\(on page 611\)](#page-610-0) you also see information about each attribute, gathered from the same schema.

If you have a [framework](#page-139-0) [configuration](#page-139-0) [\(on page 140\)](#page-139-0) set up for your XML vocabulary, there is a special XML configuration file that can be added to provide additional documentation information or links to additional information for certain elements and attributes.

To provide this additional information in the Content Completion Assistant, follow these steps:

1. Create a new folder in the configuration directory for the document type.

**Example:** OXYGEN\_INSTALL\_DIR/frameworks/dita/styleguide

- 2. Use the **New** document wizard to create a file using the **Content Completion Styleguide** document template (in the **Framework Templates > Oxygen Extensions** section).
- 3. Save the file in the folder created in step 1, using the fixed name: contentCompletionElementsMap.xml.
- 4. [Open the](#page-123-0) **[Preferences](#page-123-0)** [dialog](#page-123-0) box **[\(Options> Preferences\)](#page-123-0)** [\(on page 124\)](#page-123-0), go to **Document Type Association**, and edit the document type configuration for your XML vocabulary. Now you need to indicate where Oxygen XML Author will locate your mapping file by doing one of the following:
	- In the **Classpath** tab add a link to the newly created folder.
	- In the **Catalogs** tab [add a new catalog file](#page-809-0) [\(on page 810\)](#page-809-0). The selected file needs to contain the following:

```
<?xml version="1.0" encoding="UTF-8"?>
<!DOCTYPE catalog PUBLIC "-//OASIS//DTD XML Catalogs V1.1//EN"
    "http://www.oasis-open.org/committees/entity/release/1.1/catalog.dtd">
<catalog xmlns="urn:oasis:names:tc:entity:xmlns:xml:catalog">
    <uri name="http://www.oxygenxml.com/{processed_dt_name}/styleguide/
contentCompletionElementsMap.xml" uri="contentCompletionElementsMap.xml"/>
</catalog>
```
where {processed\_dt\_name} is the name of the document type in lower case and with spaces replaced by underscores.

## **Note:**

If Oxygen XML Author finds a mapping file in both locations, the one in the **Catalogs** tab takes precedence.

5. Make the appropriate changes to your custom mapping file.

**Example:** You can look at how the DITA mapping file is configured: OXYGEN\_INSTALL\_DIR/ frameworks/dita/styleguide/contentCompletionElementsMap.xml

The associated XML Schema contains additional details about how each element and attribute is used in the mapping file.

6. Re-open the application and open an XML document.

In the Content Completion Assistant (on page 2845), you should see the additional annotations for each element.

## **Translating Annotations**

Annotations in the Content Completion Assistant can be displayed in various languages. Based on the language set for the interface, Oxygen XML Author looks for several filename formats to determine the information to load for the content completion annotations. These files that begin with the name contentCompletionElementsMap, are located in the styleguide folder for each built-in framework (for example, OXYGEN\_INSTALL\_DIR/frameworks/dita/styleguide).

For example, for English, the files are loaded in the following order (from specific to more general):

- contentCompletionElementsMap\_en\_US.xml or
- contentCompletionElementMap\_en\_UK.xml. and so on
- contentCompletionElementsMap\_en.xml
- contentCompletionElementsMap.xml

If you want the annotations to be displayed in another language, you need to create similar files for the particular language. For example, to show annotations in German, create a file with one of the following names (and store it in the styleguide folder for your framework):

- contentCompletionElementsMap\_de\_DE.xml
- contentCompletionElementsMap\_de.xml

## **Related Information:**

[Customizing](#page-1853-0) the Rendering of Elements [\(on page 1854\)](#page-1853-0)

# **Customizing the Content Completion Assistant for Author Mode Only**

You can customize the content of the following **Author** controls, adding items (which, when invoked, perform custom actions) or filtering the default contributed ones:

- Content Completion Assistant (on page 2845) window
- **[Elements](#page-615-0)** [view](#page-615-0) [\(on page 616\)](#page-615-0)
- **Insert Element** menus (from the **[Outline](#page-521-0)** [view](#page-521-0) [\(on page 522\)](#page-521-0) or [breadcrumb](#page-584-0) [\(on page 585\)](#page-584-0) contextual menus)

You can use the content completion customization support in a custom framework (on page 2847) by following this procedure:

1. Open the **[Document type](#page-139-0)** [configuration](#page-139-0) dialog box [\(on page 140\)](#page-139-0) for your custom framework and select the **Author** tab. Next, go to the **[Content Completion](#page-159-0)** [tab](#page-159-0) [\(on page 160\)](#page-159-0).

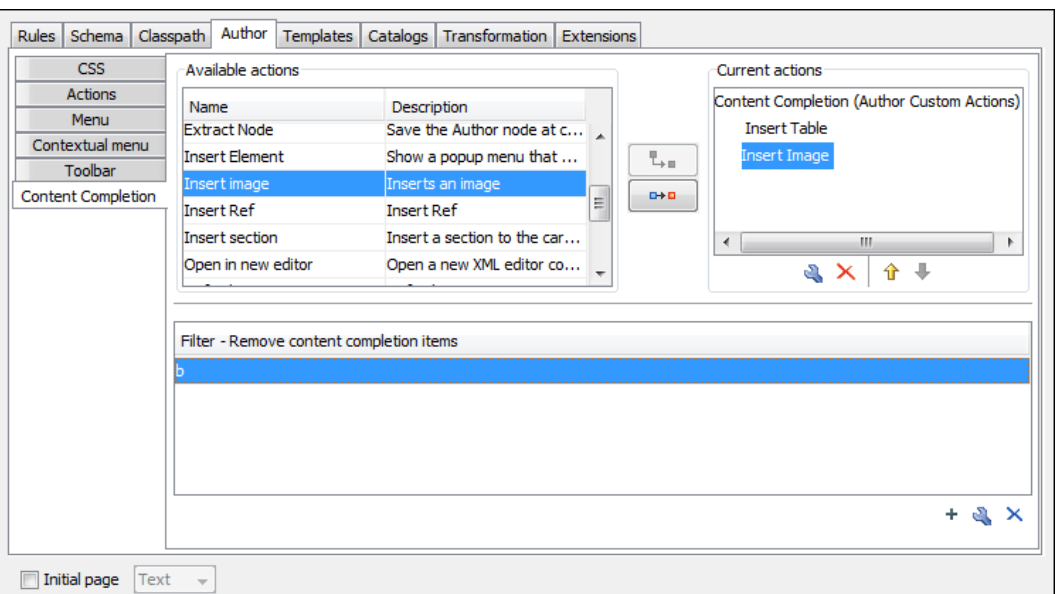

**Figure 363. Customize Content Completion**

The top side of the **Content Completion** section contains the list with all the actions defined within the custom framework and the list of actions that you decided to include in the Content Completion Assistant list of proposals. The bottom side contains the list with all the items that you decided to remove from the Content Completion Assistant list of proposals.

2. If you want to add a custom action to the list of current **Content Completion** proposals, select the action item from the **Available actions** list and click the **Add as child** or **Add as sibling** button to include it in the **Current actions** list. A **Content Completion Item** dialog box appears, giving you the possibility to select where to provide the selected action.

#### **Figure 364. Content Completion Item Dialog Box**

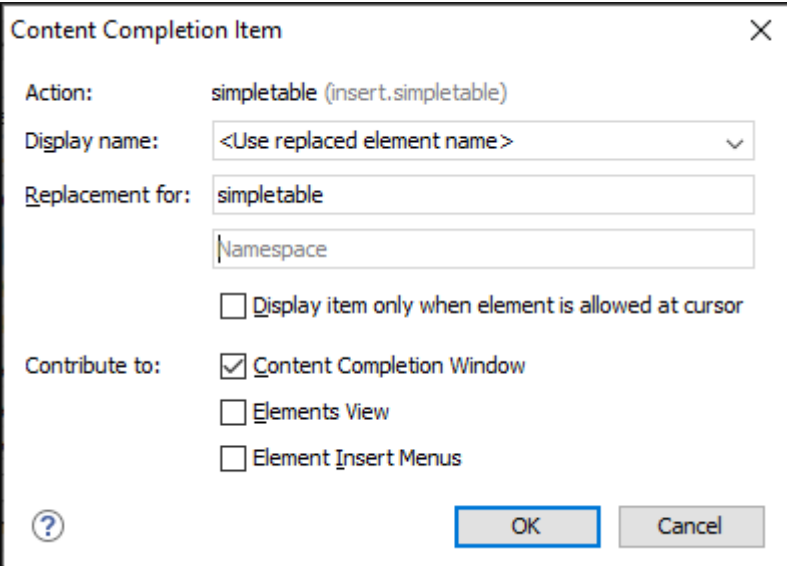

3. If you want to exclude a certain item from the **Content Completion** proposals, you can use the **+ Add** button from the **Filter - Remove content completion items** list. The **Remove item** dialog box is displayed, allowing you to input the item name and to choose the controls that filter it. The **Item name**  combo box accepts wildcards.

#### **Figure 365. Remove Item Dialog Box**

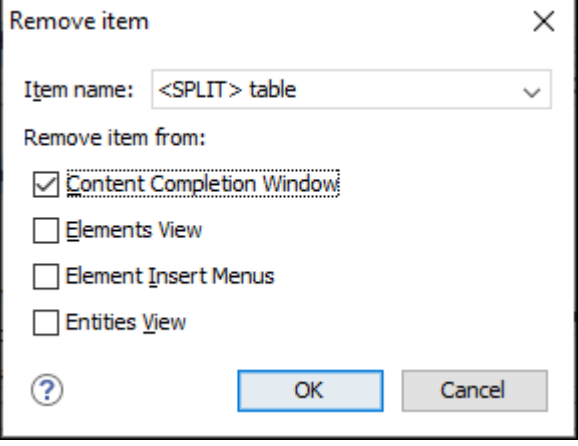

#### **Note:**

In the **Item name** drop-down menu, **<SPLIT>** refers to the action of splitting the element and creating a new one, while **<ENTER>** refers to the action of inserting a new line.

## **Related Information:**

 $\circ$ 

Customizing the Content Completion Assistant Using a [Configuration](#page-1837-0) File [\(on page 1838\)](#page-1837-0)

# **Configuring Transformation Scenarios for a Framework**

When distributing a framework (on page 2847) to users, it is a good idea to have the transformation scenarios already configured. This helps the content authors publish their work in various formats. By being contained in the framework configuration, the scenarios can be distributed along with the actions, menus, toolbars, and catalogs.

To create a transformation scenario for your framework, follow these steps:

1. Create an  $xs1$  folder inside your custom framework directory ([OXYGEN\_INSTALL\_DIR]\frameworks\[CUSTOM\_FRAMEWORK\_DIR]).

The folder structure for the documentation framework should be:

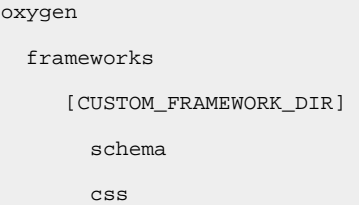

```
 templates
 xsl
```
- 2. Create an  $x s1$  file and save it in the  $x s1$  folder. To help you get started, you can use the sample sdf.xsl file found in the sample framework [customization](https://www.oxygenxml.com/maven/com/oxygenxml/samples/oxygen-sample-framework/24.0.0.0/oxygen-sample-framework-24.0.0.0-package.zip) package.
- 3. [Open the](#page-123-0) **[Preferences](#page-123-0)** [dialog](#page-123-0) box **[\(Options> Preferences\)](#page-123-0)** [\(on page 124\)](#page-123-0) and go to **Document Type Associations**. Select the particular framework, click the **Edit** button to open **[Document](#page-139-0) Type** [Configuration](#page-139-0) dialog box [\(on page 140\)](#page-139-0), and choose the **Transformation** tab. Click the  $\frac{1}{\Gamma}$  **New** button and choose the appropriate type of transformation (for example, **XML transformation with XSLT**). In the **New scenario** dialog box, fill in the following fields:
	- Fill in the **Name** field with the name of your transformation scenario.
	- Set the **XSL URL** field to path of your custom stylesheet (for example, \${framework}/xsl/ mycustom.xsl).

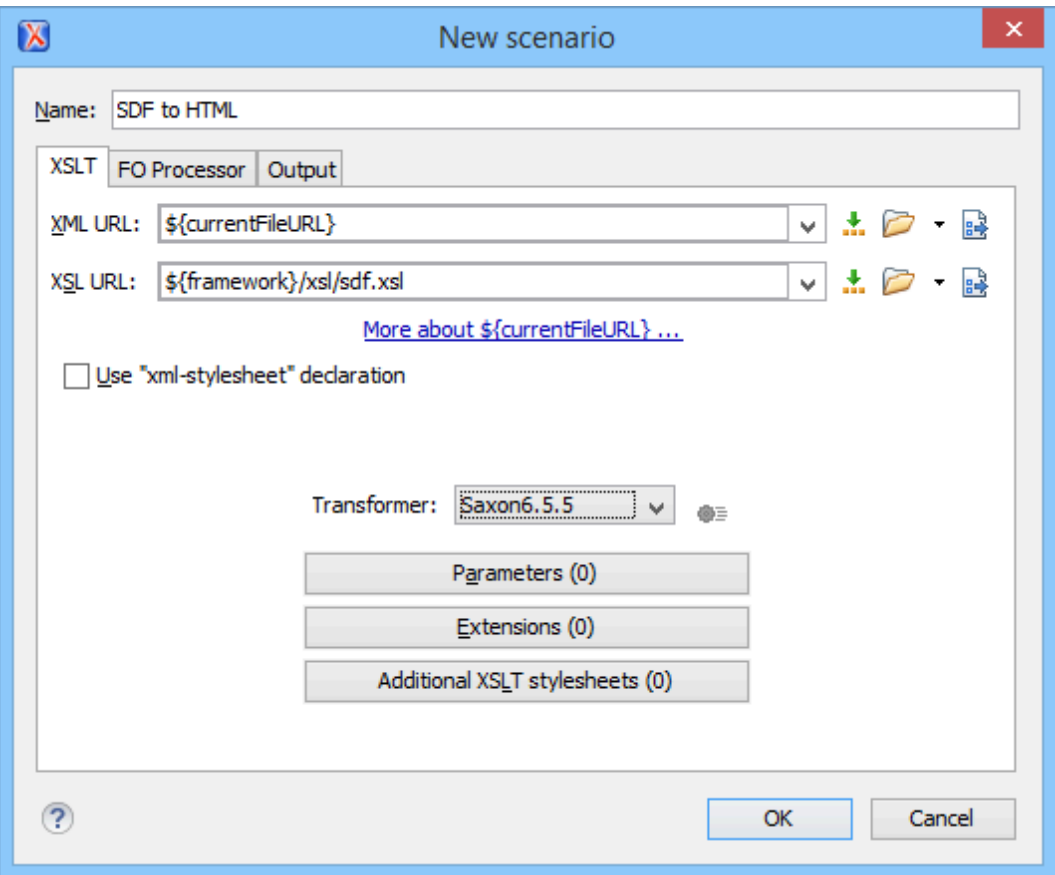

**Figure 366. Configuring a New XSLT Transformation Scenario**

- 4. Change to the **Output** tab. Configure the fields as follows:
	- Set the **Save as** field to \${cfd}/\${cfn}.html. This means the transformation output file will have the name of the XML file and the *html* extension and will be stored in the same folder.
	- Select the **Open in Browser/System Application** option.

## **Note:**

To set the browser or system application that will be used, [open the](#page-123-0) **[Preferences](#page-123-0)** [dialog](#page-123-0) [box](#page-123-0) **[\(Options> Preferences\)](#page-123-0)** [\(on page 124\)](#page-123-0), go to **Global**, and set it in the **Default** 

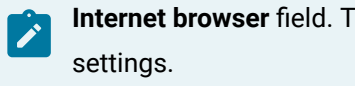

**Internet browser** field. This will take precedence over the default system application

- Select the **Saved file** option.
- 5. Click the **OK** button to save the new scenario.

Now the scenario is listed in the **Transformation** tab:

#### **Figure 367. Transformation Tab**

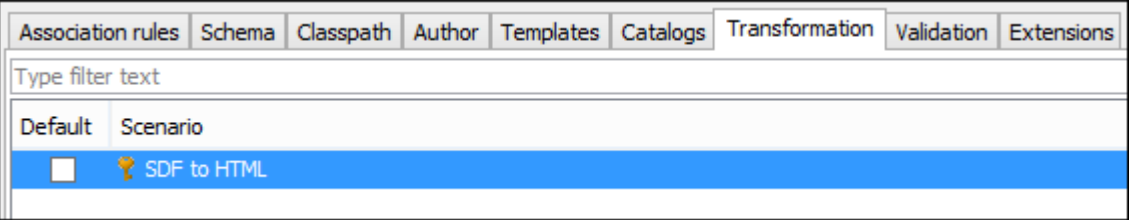

To test the transformation scenario that you just created, you can use the sample  $sdf$ . xml file found in the sample framework [customization](https://www.oxygenxml.com/maven/com/oxygenxml/samples/oxygen-sample-framework/24.0.0.0/oxygen-sample-framework-24.0.0.0-package.zip) package. Click the **Apply Transformation Scenario(s)** button to display the **Transform with** dialog box. The scenario list contains the scenario you defined earlier. Select the SDF to HTML scenario that you just defined and click the **Apply associated** button. The HTML file is saved in the same folder as the XML file and displayed in the browser.

## **Configuring Validation Scenarios for a Framework**

You can distribute a framework (on page 2847) with a series of already configured validation scenarios. Also, this provides enhanced validation support that allows you to use multiple grammars to check the document. For example, you can use Schematron rules to impose guidelines that are otherwise impossible to enforce using conventional validation.

## **Note:**

If a main file is associated with the current file, the validation scenarios defined in the main file, along with any Schematron schema defined in the default scenarios for that particular framework, are used for the validation. These take precedence over other types of validation units defined in the default scenarios for the particular framework. For more information on main files, see [Contextual](#page-400-0) Project [Operations](#page-400-0) Using 'Main Files' Support [\(on page 401\)](#page-400-0) or Modular [Contextual](#page-812-0) XML Editing Using 'Main Files' [Support](#page-812-0) [\(on page 813\)](#page-812-0).

To associate a validation scenario with a specific framework, follow these steps:

- 1. [Open the](#page-123-0) **[Preferences](#page-123-0)** [dialog](#page-123-0) box **[\(Options> Preferences\)](#page-123-0)** [\(on page 124\)](#page-123-0) and go to **Document Type Association**.
- 2. Select the document type and click the **Edit** button to open the **Document Type [Configuration](#page-139-0)** [dialog](#page-139-0)  [box](#page-139-0) [\(on page 140\)](#page-139-0), then choose the **Validation** tab. This tab displays a list of document types. To set one or more of the validation scenarios listed in this tab to be used as the default validation scenario

(when another one is not specified in the validation process) for a specific document type, check the **Default** box for that specific document type.

3. To edit an existing scenario, select the scenario and click the **Edit** button. To add a new scenario, click the **<sup>+</sup>** New button.

In either case, a scenario configuration dialog box is displayed. It lists all the validation units for the scenario.

| $\mathbf{x}$                |                     |                               |                      |        | ×        |
|-----------------------------|---------------------|-------------------------------|----------------------|--------|----------|
| Name UserManual             |                     |                               |                      |        |          |
| URL of the file to validate | File type           | Validation engine             | Automatic validation | Schema |          |
| \${currentFileURL}          | <b>XML Document</b> | <b>DITA Validation</b>        | ▽                    |        |          |
| \${currentFileURL}          | Detected from input | <default engine=""></default> | ✓                    |        | #3<br>#3 |
|                             |                     |                               |                      |        |          |
|                             |                     |                               |                      |        |          |
|                             |                     |                               |                      |        |          |
|                             |                     |                               |                      |        |          |
|                             |                     |                               |                      |        |          |
| $\overline{\mathbb{Q}}$     |                     |                               |                      | Add    | Remove   |
| 7                           |                     |                               |                      | OK     | Cancel   |

**Figure 368. Validation Scenario Configuration Dialog Box**

This scenario configuration dialog box allows you to configure the following information and options:

## **Name**

The name of the validation scenario.

#### **URL of the file to validate**

The URL of the main module that includes the current module. It is also the entry module of the validation process when the current one is validated. To edit the URL, double-click its cell and specify the URL of the main module by doing one of the following:

- Enter the URL in the text field or select it from the drop-down list.
- Use the **Browse** drop-down button to browse for a local, remote, or archived file.
- Use the **Insert Editor Variable** button to insert an editor [variable](#page-312-0) [\(on page 313\)](#page-312-0) or a custom editor [variable](#page-322-0) [\(on page 323\)](#page-322-0).

#### **Figure 369. Insert an Editor Variable**

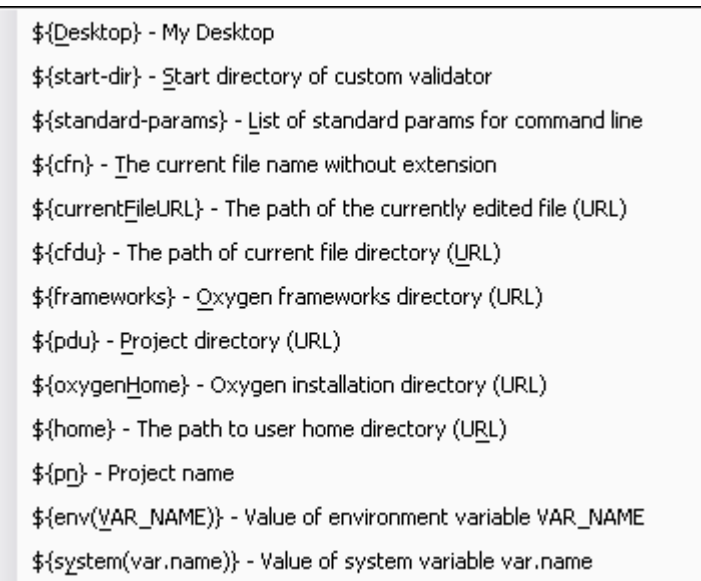

#### **File type**

The type of the document that is validated in the current validation unit. Oxygen XML Author automatically selects the file type depending on the value of the **URL of the file to validate** field.

#### **Validation engine**

You can select one of the engines available in Oxygen XML Author for validation of the particular document type:

- **Default engine**  The default engine is used to run the validation for the current document type, as specified in the preferences page for that type of document (for example, XSLT [preferences](#page-238-0) page [\(on page 239\)](#page-238-0), XML Schema [preferences](#page-233-0) page [\(on page 234\)](#page-233-0)).
- **DITA Validation** engine Performs DITA-specific checks in the context of the specifications (it is similar to the process when using the **[Validate](#page-2544-0) and Check [for Completeness](#page-2544-0)** [action](#page-2544-0) [\(on page 2545\)](#page-2544-0) in the **DITA Maps Manager**, but for a local file rather than an entire DITA map (on page 2846)).
- **DITA Map Validation and Completeness Check** engine Performs a validation process that checks the DITA map document and all referenced topics and maps (it is similar to the process when using the **[Validate](#page-2544-0) and Check for [Completeness](#page-2544-0)** [action](#page-2544-0) [\(on page 2545\)](#page-2544-0) in the **DITA Maps Manager**).
- **DITA-OT Project Validation and Completeness Check** engine Performs a validation process that checks each context from the provided DITA-OT project file (it is similar to the process when using the **[Validate](#page-2544-0) and Check for [Completeness](#page-2544-0)** [action](#page-2544-0) [\(on page 2545\)](#page-2544-0) in the **DITA Maps Manager**).
- **Table Layout Validation** engine Looks for table layout problems (for more information, see the Report table layout [problems](#page-2549-0) option [\(on page 2550\)](#page-2549-0)).

#### **Automatic validation**

If this option is selected, the validation operation defined by this row is also applied by [the](#page-758-0) [automatic](#page-758-0) validation feature [\(on page 759\)](#page-758-0). If the **Automatic validation** feature is disabled in the Document Checking [preferences](#page-220-0) page [\(on page 221\)](#page-220-0), then this option is ignored, as the preference setting has a higher priority.

#### **Schema**

This option becomes active when you set the **File type** to **XML Document** and allows you to specify the schema used for the validation unit.

#### **Settings**

Depending on the selected validation engine, clicking the  $\Phi$ <sup> $\equiv$ </sup> Settings button either opens the **Specify Schema** dialog box or the **Configure validation engine** dialog box.

#### ◦ **Specify Schema Dialog Box**

This dialog box allows you to specify a custom schema to be used for the validation process.

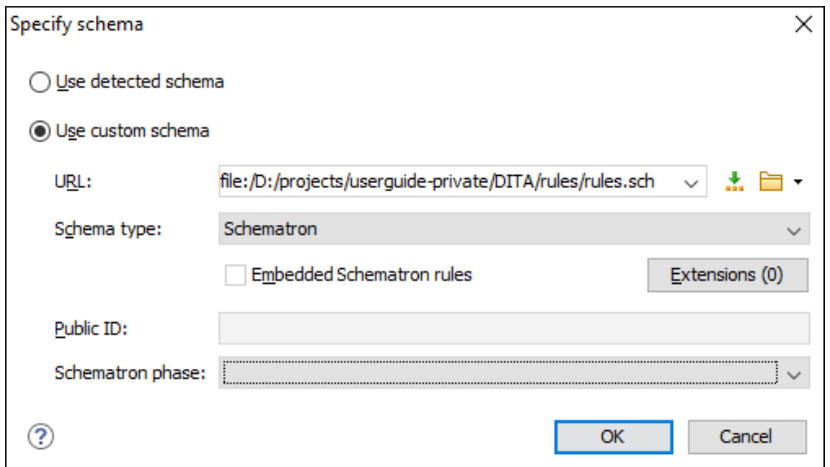

**Figure 370. Specify Schema Dialog Box**

The **Specify Schema** dialog box contains the following options:

#### **Use detected schema**

Uses the schema detected for the particular [document](#page-799-0) [\(on page](#page-799-0)  [800\)](#page-799-0).

#### **Use custom schema**

Allows you to specify the schema using the following options:

▪ **URL** - Allows you to specify or select a URL for the schema. It also keeps a history of the last used schemas. The URL must point to the schema file that can be loaded from the local disk or from a remote server through HTTP(S), FTP(S). You can specify the URL by using the text field, the history drop-down,

the **Insert Editor [Variables](#page-312-0)** [\(on page 313\)](#page-312-0) button, or the browsing actions in the **Browse** drop-down list.

- **Schema type**  Select a possible schema type from this combo box that is populated based on the extension of the schema file that was entered in the **URL** field. The possible schema types are: XML Schema, DTD, Relax NG, Relax NG Compact, Schematron, or NVDL.
- **Embedded Schematron rules** If you have selected XML Schema or Relax NG schemas with embedded Schematron rules and you want to use those embedded rules, select this option.
- **Extensions** Opens a dialog box that allows you to specify Java extension JARs (on page 2847) to be used during the validation.
- **Public ID**  Allows you to specify a public ID if you have selected a DTD.
- **Schematron phase** If you select a Schematron schema, this drop-down list allows you to select a Schematron phase that you want to use for validation. The listed phases are defined in the Schematron document.

#### ◦ **Configure Validation Engine Dialog Box**

This dialog box allows you to configure options for checking the DITA map document and all referenced topics and maps (similar to the process done when using the**Validate and Check for [Completeness](#page-2544-0)** [action](#page-2544-0) [\(on page 2545\)](#page-2544-0) in the **DITA Maps Manager**).

#### $\mathbf{r}$ **Note:**

The options presented in the **Configure validation engine** dialog box depends on type of validation engine. For example, when configuring the **DITA-OT Project Validation and Completeness Check** validation engine, the dialog box has slightly fewer options (omitting those that are not applicable).

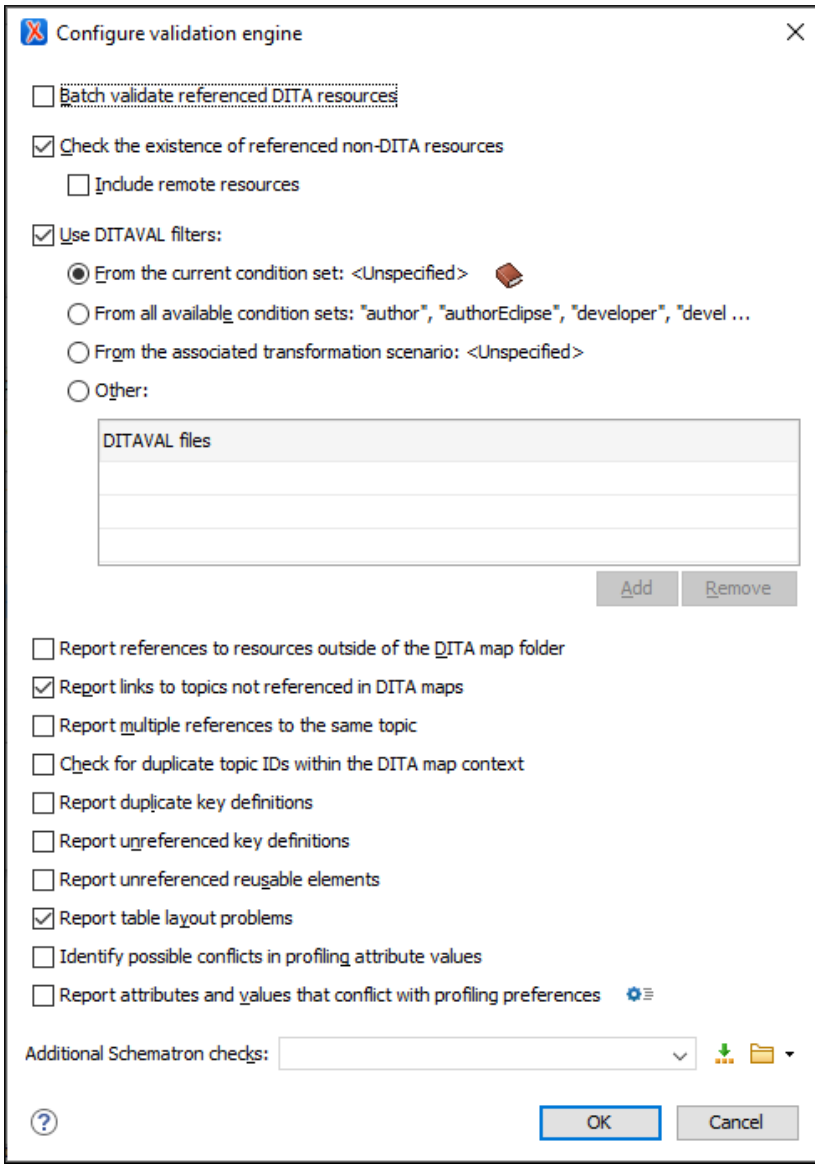

**Figure 371. Example of the Configure Validation Engine Dialog Box**

The **Configure Validation Engine** dialog box contains the following options:

#### **Batch validate referenced DITA resources**

This option specifies the level of validation that applies to referenced DITA files:

- If the checkbox is left unchecked (default setting), the DITA files will be validated using the rules defined in the DTD or XML Schema declared in the document.
- If the checkbox is selected, the DITA files will be validated using rules defined in their associated [validation](#page-769-0) scenario [\(on](#page-769-0)  [page 770\)](#page-769-0).

#### **Check the existence of non-DITA references resources**

Extends the validation of referenced resources to non-DITA files.

#### **Include remote resources**

Select this option if you want to check that remote referenced binary resources (such as images, movie clips, ZIP archives) exist at the specified location.

#### **Use DITAVAL filters**

The content of the map is filtered by applying a profiling condition set before validation. You can choose between the following options:

- **From the current condition set** The map is filtered using the condition set currently applied in the **DITA Maps [Manager](#page-2499-0)** [view](#page-2499-0)  [\(on page 2500\)](#page-2499-0). Clicking the **Details** icon opens a topic in the Oxygen XML Author User Guide that explains how to create a profiling condition set.
- **From all available condition sets** For each available condition set, the map content is filtered using that set before validation.
- **From the associated transformation scenario** The filtering condition set is specified explicitly as a DITAVAL file in the current transformation scenario associated with the DITA map.
- **Other DITAVAL files** For each DITAVAL file from this list, the map content is filtered using the DITAVAL file before validation. Use the **Add** or **Remove** buttons to configure the list. The **Add** button opens a dialog box that allows you to select a local or remote path to a DITAVAL file. You can specify the path by using the text field, its history drop-down, the **Insert Editor [Variables](#page-312-0)** [\(on page 313\)](#page-312-0) button, or the browsing actions in the **Browse** drop-down list.

#### **Report references to resources outside of the DITA map folder**

If selected, it will report any references to DITA resources that are located outside the main DITA map (on page 2850) folder.

#### **Report links to topics not referenced in DITA maps**

Checks that all the topics referenced by other topics are also linked in the DITA map. Also reports related links defined in relationship tables whose target topics are not referenced in the DITA Map.

#### **Report multiple references to the same topic**

If selected, it will report warnings when a topic is referenced multiple times in the DITA map, unless a unique @copy-to attribute is used on the **<topicref>** element for any topic that is referenced multiple times. For example, it will **not** report a warning if there is a topic referenced twice, but the second <topicref> has a @copy-to attribute set:

```
<topicref href="topic.dita"/>
.....
<topicref href="topic.dita" copy-to="topic2.dita"/>
```
On the other hand, it **will** report a warning if there is a topic referenced twice and none of the reference-type elements has a @copy-to attribute set or both of them have the @copy-to attribute set to the same value:

```
<topicref href="topic.dita" copy-to="topic2.dita"/>
......
<topicref href="topic.dita" copy-to="topic2.dita"/>
```
#### **Check for duplicate topic IDs within the DITA map context**

Checks for multiple topics with the same ID in the context of the entire map.

#### **Report duplicate key definitions**

Checks the DITA map for multiple key references with the same key defined for them. This is helpful because if you have two different resources with the same value for the @keys attribute, all references will point to the first one encountered and the other will be ignored.

#### **Note:**

This option takes key scopes (on page 2666) into account. For example, if you have something like this:

```
<topicref href="t2.dita" keys="k2"/>
     <topicgroup keyscope="ks">
         <topicref href="t2.dita" keys="k2"/>
     </topicgroup>
```
it will not report the "k2" key as a duplicate because it is defined in a key scope (on page 2666) on the second occurrence.

#### **Report unreferenced key definitions**

Checks the entire DITA map and reports any key definitions that are not referenced anywhere. Note that if the **Use DITAVAL filters** option is selected, this check will search for unreferenced key definitions based upon your selected filter.

#### **Report unreferenced reusable elements**
Checks the entire DITA map and reports any detected reusable elements that are not referenced anywhere. It looks for elements that have an ID specified in the following types of topic references:

- **Any <topicref>** that contains a @processing-role attribute set to **resource-only**.
- Any other referenced topic that contains elements that are reused elsewhere through a @conref or @conkeyref.

#### **Report table layout problems**

Looks for table layout problems. The types of errors that may be reported include:

- If a row has fewer cells than the number of columns detected.
- For a CALS table, if a cell has a vertical span greater than the available rows count.
- $\bullet$  For a CALS table, if the number of  $\langle \text{colspecs} \rangle$  is different than the number of columns detected from the table @cols attribute.
- For a CALS table, if the number of columns detected from the table @cols attribute is different than the number of columns detected in the table structure.
- **For a CALS table, if the value of the @cols, @rowsep, or @colsep** attributes are not numeric.
- For a CALS table, if the @namest, @nameend, or @colname attributes point to an incorrect column name.

#### **Identify possible conflicts in profile attribute values**

When the profiling attributes of a topic contain values that are not found in parent topic profiling attributes, the content of the topic is overshadowed when generating profiled output. This option reports these possible conflicts.

#### **Report attributes and values that conflict with profiling preferences**

Looks for profiling attributes and values that are not defined in the **Profiling / [Conditional](#page-185-0) Text** [preferences](#page-185-0) page [\(on page 186\)](#page-185-0) (you can click the **Profiling Preferences** button to open this preferences page). It also checks if profiling attributes defined as single-value have multiple values set in the searched topics.

#### **Additional Schematron checks**

Allows you to select a Schematron file that Oxygen XML Author will use for the validation of DITA resources. You can specify the path by using the text field, its history drop-down, the **[Insert](#page-312-0) Editor [Variables](#page-312-0)** [\(on page 313\)](#page-312-0) button, or the browsing actions in the **Browse** drop-down list.

### **Advanced Tip:**

Some APIs are available that retrieve information about DITA keys that are referenced within a topic. The APIs can be called from XSLT Stylesheets (including XML Refactoring operations) or Schematron schemas. For details, see [API](https://www.oxygenxml.com/InstData/Editor/SDK/javadoc/ro/sync/ecss/dita/extensions/DITAXSLTExtensionFunctionUtil.html) Documentation: [DITAXSLTExtensionFunctionUtil.](https://www.oxygenxml.com/InstData/Editor/SDK/javadoc/ro/sync/ecss/dita/extensions/DITAXSLTExtensionFunctionUtil.html)

### **Move Up**

Moves the selected validation unit up one spot in the list.

### **Move Down**

Moves the selected validation unit down one spot in the list.

### **Add**

Adds a new validation unit to the list.

### **Remove**

Removes an existing validation unit from the list.

- 4. Configure any of the existing validation units according to the information above, and you can use the buttons at the bottom of the table to add, remove, or move validation units. Note that if you add a Schematron validation unit, you can also select the **validation phase**.
- 5. Click **Ok**.

The newly created validation scenario is now included in the list of scenarios in the **[Validation](#page-165-0)** [tab](#page-165-0) [\(on](#page-165-0)  [page 166\)](#page-165-0). You can use the **Default** checkbox to specify that the new scenario be used as the default validation scenario when another specific scenario is not specified in the validation process.

# **Customizing New Document Templates for a Framework**

You can create your own custom document templates and attach them to a custom framework (on page [2847\)](#page-2846-0). You can then share the custom [framework](#page-1934-0) [\(on page 1935\)](#page-1934-0) so that all users will have access to the templates in the **[New](#page-351-0)** [document](#page-351-0) wizard [\(on page 352\)](#page-351-0).

To create your own custom document template and have it appear in the new document wizard, follow these steps:

1. Create a new file and customize it to become a starting point for creating new files of this type.

# **Tip:**

You can use editor [variables](#page-312-0) [\(on page 313\)](#page-312-0) in the template file content and they will be expanded when the files are opened. Also, see [Customizing](#page-360-0) Document Templates (on page [361\)](#page-360-0) for other template customization tips (for example, you could [add placeholders or hints](#page-363-0) [\(on page 364\)](#page-363-0) to assist authors).

2. Save the new template in a directory (for example, called templates) within your custom framework directory.

#### ı **Attention:**

The name that you use to save the template will be the name that appears in the new document wizard, including capitalization, space, and characters (for example, My Custom Template1.xml will appear in the new file wizard as **My Custom Template1**). You can also configure the displayed name in a properties file by following the procedure found in the Configure the Displayed Names for Document [Templates](#page-362-0) [\(on page 363\)](#page-362-0) section.

- 3. Open the **[Document](#page-139-0) Type** [configuration](#page-139-0) dialog box [\(on page 140\)](#page-139-0) for that specific framework, go to the **[Templates](#page-162-0)** [tab](#page-162-0) [\(on page 163\)](#page-162-0), and click the  $\pm$  button in the bottom-right corner to add your new directory to the list. It is recommended that the reference be made relative to the framework directory (for example,  $\frac{1}{2}$  frameworkDir }/templates). Binding to an absolute file (e.g.: C:\some\_dir \templates) makes the association difficult to share between users.
- 4. Click **OK** for all of the dialog boxes to save your changes.
- 5. To test the template, open the new document wizard ( $\Box$  **New** toolbar button or **File > New**) and you should see your custom template in the folder for your custom framework (in the **Framework templates** section).

### **Related information**

[Customizing](#page-360-0) Document Templates [\(on page 361\)](#page-360-0)

# **Configuring XML Catalogs**

For cases where you need to reference the location of a schema file from a remote web location and an Internet connection may not be available, an XML Catalog (on page 2851) may be used to map the web location to a local file system entry. The following procedure presents an example of using an XML catalog in a custom framework (on page 2847) by modifying an XML Schema file.

1. Create a catalog file that will help the parser locate the schema for validating the XML document. The file must map the location of the schema to a local version of the schema. **Example:**

Create a new XML file called catalog. xml and save it in your custom framework directory ([OXYGEN\_INSTALL\_DIR]\frameworks\[CUSTOM\_FRAMEWORK\_DIR]). The content of the file should look like this:

```
<?xml version="1.0"?>
<catalog xmlns="urn:oasis:names:tc:entity:xmlns:xml:catalog">
    <uri name="http://www.oxygenxml.com/SDF/abs.xsd"
             uri="schema/abs.xsd"/>
     <uri name="http://www.oxygenxml.com/SDF/abs.xsd"
```
Oxygen XML Author 26.1 | 16 - Framework and Author Mode Customization | 1876

uri="schema/abs.xsd"**/>**

**</catalog>**

2. Add catalog files to your custom framework using the **[Catalogs](#page-163-0)** [tab](#page-163-0) [\(on page 164\)](#page-163-0) from the **[Document](#page-139-0) [Type](#page-139-0)** [configuration](#page-139-0) dialog box [\(on page 140\)](#page-139-0).

To test the catalog settings, restart Oxygen XML Author and try to validate a new sample document for your custom framework. There should be no errors.

#### **Example:**

The schema that validates the document refers the other file abs.xsd through an **import** element:

```
<xs:import namespace=
"http://www.oxygenxml.com/sample/documentation/abstracts"
schemaLocation="http://www.oxygenxml.com/SDF/abs.xsd"/>
```
The @schemaLocation attribute references the abs.xsd file:

```
xsi:schemaLocation="http://www.oxygenxml.com/sample/documentation/abstracts"
```
http://www.oxygenxml.com/SDF/abs.xsd"/>

The catalog mapping is:

http://www.oxygenxml.com/SDF/abs.xsd -> schema/abs.xsd

This means that all the references to http://www.oxygenxml.com/SDF/abs.xsd must be resolved to the abs.xsd file located in the schema directory (note that the schema directory needs to be in the same folder as the XML Catalog). The URI element is used by URI resolvers (for example, to resolve a URI reference used in an XSLT stylesheet).

# **Localizing Frameworks**

Oxygen XML Author supports framework (on page 2847) localization (translating framework actions, buttons, and menu entries to various languages). This lets you develop and distribute a framework to users that speak other languages without changing the distributed *framework*. Changing the language used in Oxygen XML Author in the Global preferences page is enough to set the right language for each framework.

To localize the content of a framework, follow this procedure:

1. Create a translation.xml file that contains all the translation (key, value) mappings. The translation.xml has the following format:

```
<translation>
    <languageList>
         <language description="English" lang="en_US"/>
         <language description="German" lang="de_DE"/>
         <language description="French" lang="fr_FR"/>
    </languageList>
```
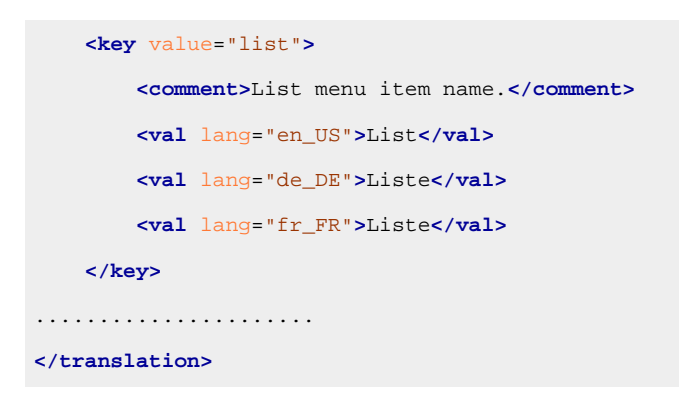

Oxygen XML Author matches the GUI language with the language set in the translation.xml file. If this language is not found, the first available language declared in the  $\triangle$ languagelist> tag for the corresponding framework is used.

2. The  $translation$ .  $xml$  file must be stored in a directory named  $i18n$  located in the framework folder. You also need to add a reference to the i18n directory in the **[Classpath](#page-143-0)** list [corresponding](#page-143-0) to the edited [document type](#page-143-0) [\(on page 144\)](#page-143-0).

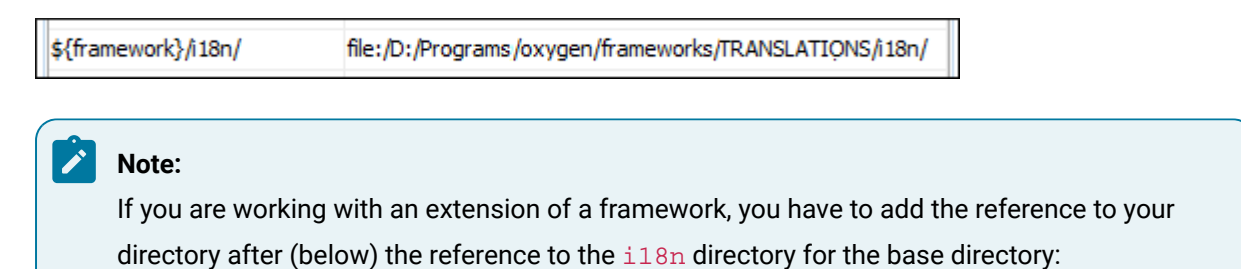

\${baseFramework}/i18n/ file:/D:/Programs/oxygen/frameworks/dita/i18n/ \${framework}/i18n/ file:/D:/Programs/oxygen/frameworks/TRANSLATIONS/i18n/

- 3. After you create this file, you can use the keys defined in it to customize the name and description of the following:
	- Actions
	- Menu entries
	- Contextual menus
	- Toolbars
	- Static CSS content

For example, if you want to localize the bold action, [open the](#page-123-0) **[Preferences](#page-123-0)** [dialog](#page-123-0) box **[\(Options>](#page-123-0) [Preferences\)](#page-123-0)** [\(on page 124\)](#page-123-0) and go to **Document Type Association**. Use the **New** or **Edit** button to open the **[Document type](#page-139-0)** [configuration](#page-139-0) dialog box [\(on page 140\)](#page-139-0), go to **Author > Actions**, and rename the bold action to  $\frac{2}{18}$  (translation\_key) }. Actions with a name format other than  $${i18n(translation_key)}$  are not localized. Translation\_key corresponds to the key from the translation.xml file.

4. Next, open the translation. xml file and edit the translation entry if it exists or create one if it does not exist. This is an example of an entry in the translation.xml file:

```
<key value="translation_key">
         <comment>Bold action name.</comment>
         <val lang="en_US">Bold</val>
         <val lang="de_DE">Bold</val>
         <val lang="fr_FR">Bold</val>
    </key>
```
To use a description from the  $translation$ .  $xml$  file in the Java code used by your custom framework, use the new [ro.sync.ecss.extensions.api.AuthorAccess.getAuthorResourceBundle\(\)](https://www.oxygenxml.com/InstData/Editor/SDK/javadoc/ro/sync/ecss/extensions/api/AuthorAccess.html) API method to request the associated value for a certain key. This allows all the dialog boxes that you present from your custom operations to have labels translated in multiple languages.

You can also reference a key directly in the CSS content:

```
title:before{
     content:"${i18n(title.key)} : ";
}
```
#### $\dot{i}$ **Tip:**

You can enter any language you want in the <languagelist> tag and any number of keys.

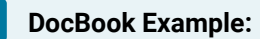

The translation.xml file for the DocBook framework is located here:[OXYGEN\_INSTALL\_DIR]/frameworks/docbook/i18n/translation.xml. In the **Classpath** list corresponding to the DocBook document type, the following entry was added: \${framework}/i18n/.

To see how the DocBook actions are defined to use these keys for their name and description, [open the](#page-123-0) **[Preferences](#page-123-0)** [dialog](#page-123-0) box **[\(Options> Preferences\)](#page-123-0)** [\(on page 124\)](#page-123-0)  and go to **Document Type Association > Author > Actions**. If you look in the Java class ro.sync.ecss.extensions.docbook.table.SADocbookTableCustomizerDialog available in the oxygen-sample-framework module of the [Oxygen](https://www.oxygenxml.com/oxygen_sdk.html) SDK Maven archetype, you can see how the new ro.sync.ecss.extensions.api.AuthorResourceBundle API is used to retrieve localized descriptions for various keys.

# **Framework Java Extensibility Guide**

Advanced users can extend the functionality of custom frameworks and **Author** mode. The [Oxygen SDK](https://www.oxygenxml.com/oxygen_sdk.html) is also available to provide developers the ability to extend the functionality of Oxygen XML Author.

You can add extensions (on page 2849) to your custom framework (on page 2847) (document type) by using the **Extensions** tab from the **[Document](#page-139-0) Type** [configuration](#page-139-0) dialog box [\(on page 140\)](#page-139-0).

#### **Note:**

It is possible for a *plugin* to share the same classes with a *framework*. For further details, go to [How](#page-2092-0) to Share the [Classloader](#page-2092-0) Between a Framework and a Plugin [\(on page 2093\)](#page-2092-0).

#### **Related Information:**

[Extending](#page-2058-0) Oxygen With the SDK [\(on page 2059\)](#page-2058-0) [SDK Common Use Cases](#page-2123-0) [\(on page 2124\)](#page-2123-0)

### <span id="page-1878-0"></span>**Configuring an Extensions Bundle**

All extensions (on page 2849) that are provided by Oxygen XML Author are includes in a single bundle.

### **Note:**

The individual extensions can still be set [\(open the](#page-123-0) **[Preferences](#page-123-0)** [dialog](#page-123-0) box **[\(Options> Preferences\)](#page-123-0)** [\(on page 124\)](#page-123-0), go to **Document Type Association**, double-click a document type, and go to the extension tab), and if present, they take precedence over the single provider. However, this practice is discouraged and the single provider should be used instead.

The extensions bundle is represented by the [ro.sync.ecss.extensions.api.ExtensionsBundle](https://www.oxygenxml.com/InstData/Editor/SDK/javadoc/ro/sync/ecss/extensions/api/ExtensionsBundle.html) class. The provided implementation of the ExtensionsBundle is instantiated when the *Document Type Association* [\(on page 2845\)](#page-2844-0) rules defined for the custom framework (on page 2847) matches a document opened in the editor. Therefore, references to objects that need to be persistent throughout the application running session must not be kept in the bundle because the next detection event can result in creating another ExtensionsBundle instance.

To configure an extensions bundle, follow this procedure:

- 1. Create a new Java project in your IDE. Create a lib folder in the Java project folder and copy in it the oxygen.jar file from the [OXYGEN\_INSTALL\_DIR]/lib folder.
- 2. Create the class (for example, simple.documentation.framework.SDFExtensionsBundle) to extend the abstract class [ro.sync.ecss.extensions.api.ExtensionsBundle](https://www.oxygenxml.com/InstData/Editor/SDK/javadoc/ro/sync/ecss/extensions/api/ExtensionsBundle.html). For example:

**public class** SDFExtensionsBundle **extends** ExtensionsBundle {

3. A Document Type ID and a short description should be defined by implementing the getDocumentTypeID and getDescription methods. The Document Type ID is used to uniquely identify the current framework. Such an ID must be provided especially if options related to the framework need to be persistently stored and retrieved between sessions.

For example:

```
public String getDocumentTypeID() {
    return "Simple.Document.Framework.document.type";
}
```

```
public String getDescription() {
    return "A custom extensions bundle used for the Simple Document"+
            "Framework document type";
}
```
4. **[Optional]** To be notified about the activation of the custom Author Extension in relation with an open document, [ro.sync.ecss.extensions.api.AuthorExtensionStateListener](https://www.oxygenxml.com/InstData/Editor/SDK/javadoc/ro/sync/ecss/extensions/api/AuthorExtensionStateListener.html) should be implemented. The **activation** and **deactivation** events received by this listener should be used to perform custom initializations and to register or remove listeners such as [ro.sync.ecss.extensions.api.AuthorListener](https://www.oxygenxml.com/InstData/Editor/SDK/javadoc/ro/sync/ecss/extensions/api/AuthorListener.html), [ro.sync.ecss.extensions.api.AuthorMouseListener](https://www.oxygenxml.com/InstData/Editor/SDK/javadoc/ro/sync/ecss/extensions/api/AuthorMouseListener.html), or [ro.sync.ecss.extensions.api.AuthorCaretListener](https://www.oxygenxml.com/InstData/Editor/SDK/javadoc/ro/sync/ecss/extensions/api/AuthorCaretListener.html). The custom Author Extension state listener should be provided by implementing the createAuthorExtensionStateListener method. For example:

```
public AuthorExtensionStateListener createAuthorExtensionStateListener() {
    return new SDFAuthorExtensionStateListener();
}
```
The AuthorExtensionStateListener is instantiated and notified about the activation of the framework when the rules of the Document Type Association match a document opened in the **Author** editing mode. The listener is notified about the deactivation when another framework is activated for the same document, the user switches to another mode or the editor is closed. A complete description and implementation of ro.sync.ecss.extensions.api.AuthorExtensionStateListener can be found in [Implementing](#page-1892-0) an Author Extension State Listener [\(on page 1893\)](#page-1892-0).

If [Schema-Aware](#page-178-0) mode [\(on page 179\)](#page-178-0) is active in Oxygen XML Author, all actions that can generate invalid content will be redirected toward the [ro.sync.ecss.extensions.api.AuthorSchemaAwareEditingHandler](https://www.oxygenxml.com/InstData/Editor/SDK/javadoc/ro/sync/ecss/extensions/api/AuthorSchemaAwareEditingHandlerAdapter.html). The handler can resolve a specific case, let the default implementation take place, or reject the edit entirely by throwing [ro.sync.ecss.extensions.api.InvalidEditException](https://www.oxygenxml.com/InstData/Editor/SDK/javadoc/ro/sync/ecss/extensions/api/InvalidEditException.html). The actions that are forwarded to this handler include typing, delete, or paste.

For more details about this handler, see Handling [Schema-Aware](#page-1929-0) Editing Events [\(on page 1930\)](#page-1929-0).

5. **[Optional]** You can customize the content completion proposals by creating a schema manager filter extension. The interface that declares the methods used for content completion proposals filtering is [ro.sync.contentcompletion.xml.SchemaManagerFilter](https://www.oxygenxml.com/InstData/Editor/SDK/javadoc/ro/sync/contentcompletion/xml/SchemaManagerFilter.html). The filter can be applied on elements, attributes, or on their values. The *createSchemaManagerFilter* method is responsible for creating the content completion filter. A new SchemaManagerFilter Will be created each time a document matches the rules defined by the Document Type Association that contains the filter declaration. For example:

```
public SchemaManagerFilter createSchemaManagerFilter() {
    return new SDFSchemaManagerFilter();
}
```
A detailed presentation of the schema manager filter can be found in the [Configuring a Content](#page-1885-0) [Completion Handler](#page-1885-0) [\(on page 1886\)](#page-1885-0) section.

6. **[Optional]** The **Author** mode supports link-based navigation between documents and document sections. Therefore, if the document contains elements defined as links to other elements (for example, links based on the @id attributes), the extension should provide the means to find the referenced content. To do this, an implementation of the [ro.sync.ecss.extensions.api.link.ElementLocatorProvider](https://www.oxygenxml.com/InstData/Editor/SDK/javadoc/ro/sync/ecss/extensions/api/link/ElementLocatorProvider.html)  interface should be returned by the *createElementLocatorProvider* method. Each time an element pointed by a link needs to be located, the method is invoked. For example:

```
public ElementLocatorProvider createElementLocatorProvider() {
    return new DefaultElementLocatorProvider();
}
```
For more information on how to implement an element locator provider, see the [Configuring a Link](#page-1909-0) Target [Element](#page-1909-0) Finder [\(on page 1910\)](#page-1909-0) section.

7. **[Optional]** The drag and drop functionality can be extended by implementing the

[ro.sync.exml.editor.xmleditor.pageauthor.AuthorDnDListener](https://www.oxygenxml.com/InstData/Editor/SDK/javadoc/ro/sync/exml/editor/xmleditor/pageauthor/AuthorDnDListener.html) interface. Relevant methods from the listener are invoked when the mouse is dragged, moved over, or exits the **Author** editing mode, when the drop action changes, and when the drop occurs. Each method receives the DropTargetEvent containing information about the drag and drop operation. The drag and drop extensions are available in **Author** mode for both Oxygen XML Author Eclipse plugin and standalone application. The **Text** mode corresponding listener is available only for Oxygen XML Author Eclipse plugin. The methods corresponding to each implementation are: createAuthorAWTDndListener, createTextSWTDndListener, and createAuthorSWTDndListener.

```
public AuthorDnDListener createAuthorAWTDndListener() {
    return new SDFAuthorDndListener();
}
```
For more details about the **Author** mode drag and drop listeners, see the [Configuring](#page-1887-0) a custom Drag and Drop [Listener](#page-1887-0) [\(on page 1888\)](#page-1887-0) section.

8. **[Optional]** Another extension that can be included in the bundle is the reference resolver. For example, the references represented by the **ref** element and the attribute indicating the referenced resource is **location**. To be able to obtain the content of the referenced resources you will have to implement a Java extension class that implements [ro.sync.ecss.extensions.api.AuthorReferenceResolver](https://www.oxygenxml.com/InstData/Editor/SDK/javadoc/ro/sync/ecss/extensions/api/AuthorReferenceResolver.html). The method responsible for creating the custom references resolver is *createAuthorReferenceResolver.* The method is called each time a document opened in an **Author** editing mode matches the Document Type Association where the extensions bundle is defined. The instantiated references resolver object is kept and used until another extensions bundle corresponding to another document type is activated as result of the detection process. For example:

```
public AuthorReferenceResolver createAuthorReferenceResolver() {
     return new ReferencesResolver();
}
```
A more detailed description of the references resolver can be found in the [Configuring](#page-1888-0) a References [Resolver](#page-1888-0) [\(on page 1889\)](#page-1888-0) section.

9. **[Optional]** To be able to dynamically customize the default CSS styles for a certain [ro.sync.ecss.extensions.api.node.AuthorNode](https://www.oxygenxml.com/InstData/Editor/SDK/javadoc/ro/sync/ecss/extensions/api/node/AuthorNode.html), an implementation of [ro.sync.ecss.extensions.api.StylesFilter](https://www.oxygenxml.com/InstData/Editor/SDK/javadoc/ro/sync/ecss/extensions/api/StylesFilter.html) can be provided. The extensions bundle method responsible for creating the stylesFilter is createAuthorStylesFilter. The method is called each time a document opened in an **Author** editing mode matches the Document Type Association where the extensions bundle is defined. The instantiated filter object is kept and used until another extensions bundle corresponding to another document type is activated as a result of the detection process. For example:

```
public StylesFilter createAuthorStylesFilter() {
     return new SDFStylesFilter();
}
```
See the [Configuring CSS Styles Filter](#page-1908-0) [\(on page 1909\)](#page-1908-0) section for more details about the styles filter extension.

10. **[Optional]** To edit data in custom tabular format, implementations of the [ro.sync.ecss.extensions.api.AuthorTableCellSpanProvider](https://www.oxygenxml.com/InstData/Editor/SDK/javadoc/ro/sync/ecss/extensions/api/AuthorTableCellSpanProvider.html) and the [ro.sync.ecss.extensions.api.AuthorTableColumnWidthProvider](https://www.oxygenxml.com/InstData/Editor/SDK/javadoc/ro/sync/ecss/extensions/api/AuthorTableColumnWidthProvider.html) interfaces should be provided. The two methods from the ExtensionsBundle Specifying these two extension points are createAuthorTableCellSpanProvider and createAuthorTableColumnWidthProvider. For example:

```
public AuthorTableCellSpanProvider createAuthorTableCellSpanProvider() {
     return new TableCellSpanProvider();
}
public AuthorTableColumnWidthProvider
     createAuthorTableColumnWidthProvider() {
     return new TableColumnWidthProvider();
}
```
The two table information providers are not reused for different tables. The methods are called for each table in the document so new instances should be provided every time. Read more about the cell span and column width information providers in [Configuring](#page-1901-0) a Table Cell Span Provider [\(on page 1902\)](#page-1901-0) and [Configuring](#page-1895-0) a Table Column Width Provider [\(on page 1896\)](#page-1895-0) sections.

If the functionality related to one of the previous extension points does not need to be modified, then the developed [ro.sync.ecss.extensions.api.ExtensionsBundle](https://www.oxygenxml.com/InstData/Editor/SDK/javadoc/ro/sync/ecss/extensions/api/ExtensionsBundle.html) should not override the corresponding method and leave the default base implementation to return **null**.

11. **[Optional]** An XML vocabulary can contain links to various areas of a document. If the document contains elements defined as links, you can choose to present a more relevant text description for each link. To do this, an implementation of the [ro.sync.ecss.extensions.api.link.LinkTextResolver](https://www.oxygenxml.com/InstData/Editor/SDK/javadoc/ro/sync/ecss/extensions/api/link/LinkTextResolver.html) interface should be returned by the *createLinkTextResolver* method. This implementation is used each time the oxy\_link-text() function (on page 2012) is encountered in the CSS styles associated with an element. For example:

```
public LinkTextResolver createLinkTextResolver() {
   return new DitaLinkTextResolver();
}
```
Oxygen XML Author offers built-in implementations for DITA and DocBook: [ro.sync.ecss.extensions.dita.link.DitaLinkTextResolver](https://www.oxygenxml.com/InstData/Editor/SDK/javadoc/ro/sync/ecss/extensions/dita/link/DitaLinkTextResolver.html) and [ro.sync.ecss.extensions.docbook.link.DocbookLinkTextResolver](https://www.oxygenxml.com/InstData/Editor/SDK/javadoc/ro/sync/ecss/extensions/docbook/link/DocbookLinkTextResolver.html) respectively.

- 12. Pack the compiled class into a JAR (on page 2847) file.
- 13. Copy the JAR file into your custom framework directory (for example, frameworks/sdf).
- 14. Add the JAR file to the class path. To do this, [open the](#page-123-0) **[Preferences](#page-123-0)** [dialog](#page-123-0) box **[\(Options> Preferences\)](#page-123-0)** [\(on page 124\)](#page-123-0), go to **Document Type Association**, select the document type (for example, SDF), click the **Edit** button, select the **Classpath** tab, and click the **+ Add** button. In the displayed dialog box, enter the location of the JAR file relative to the Oxygen XML Author frameworks folder.
- 15. Register the Java class by going to the **Extensions** tab. Click the **Choose** button and select the name of the class (for example, SDFExtensionsBundle).

#### **Note:**

The complete source code for framework customization examples can be found in the **oxygensample-framework** module of the [Oxygen](https://www.oxygenxml.com/oxygen_sdk.html) SDK, available as a Maven archetype [on the Oxygen](https://www.oxygenxml.com/developer.html) XML [Author website](https://www.oxygenxml.com/developer.html).

#### **Related information**

[ExtensionsBundle](https://www.oxygenxml.com/InstData/Editor/SDK/javadoc/ro/sync/ecss/extensions/api/ExtensionsBundle.html) [Javadoc](https://www.oxygenxml.com/InstData/Editor/SDK/javadoc/ro/sync/ecss/extensions/api/ExtensionsBundle.html)

Sample DITA [\(framework\)](https://github.com/oxygenxml/web-author-sample-plugins/tree/master/oxygen-dita-extensions-bundle-extension) extension that sets a custom [ExtensionsBundle](https://github.com/oxygenxml/web-author-sample-plugins/tree/master/oxygen-dita-extensions-bundle-extension) [implementation](https://github.com/oxygenxml/web-author-sample-plugins/tree/master/oxygen-dita-extensions-bundle-extension) for customizing [links](https://github.com/oxygenxml/web-author-sample-plugins/tree/master/oxygen-dita-extensions-bundle-extension)

# **Adding a Custom Image Decorator for Author Mode**

The AuthorImageDecorator extension point allows you to add a custom decorator over images in **Author** mode. For example, you could use it to add a message over an image informing the user that they can doubleclick the image to edit it.

Oxygen XML Author 26.1 | 16 - Framework and Author Mode Customization | 1884

### **How to Implement an AuthorImageDecorator**

To implement your own AuthorImageDecorator, follow this procedure:

- 1. Implement the [ro.sync.ecss.extensions.api.AuthorImageDecorator](https://www.oxygenxml.com/InstData/Editor/SDK/javadoc/ro/sync/ecss/extensions/api/AuthorImageDecorator.html) interface.
- 2. To instruct Oxygen XML Author to use this newly created implementation, use either of the following methods:
	- a. If you have configured an [extensions](#page-1878-0) bundle [\(on page 1879\)](#page-1878-0), you can return the AuthorImageDecorator implementation using the ro.sync.ecss.extensions.api.ExtensionsBundle.getAuthorImageDecorator() method.
	- b. Specify the AuthorImageDecorator in the **Author image decorator** individual extension in the **[Extensions](#page-166-0)** [tab](#page-166-0) [\(on page 167\)](#page-166-0) of the **[Document](#page-139-0) Type** [configuration](#page-139-0) dialog box [\(on page 140\)](#page-139-0) for your particular document type.

#### **Example**

The following example illustrates an implementation for presenting a simple message over an image that informs the user that they can double-click the image to edit it:

```
/**
 * Custom Author image decorator for drawing string over images.
 */
public class CustomAuthorImageDecorator extends AuthorImageDecorator {
  /**
    * @see ro.sync.ecss.extensions.api.AuthorImageDecorator#paint
(ro.sync.exml.view.graphics.Graphics, int, int, int, int,
 ro.sync.exml.view.graphics.Rectangle,
 ro.sync.ecss.extensions.api.node.AuthorNode,
 ro.sync.ecss.extensions.api.AuthorAccess, boolean)
   */
  @Override
  public void paint(Graphics g, int x, int y, int imageWidth, int imageHeight,
       Rectangle originalSize, AuthorNode element,
 AuthorAccess authorAccess, boolean wasAnnotated) {
     if ("image".equals(CommonsOperationsUtil.getLocalName(element.getName()))) {
       g.drawString(
           "[Double-click to edit image]",
           // Draw near the top-left corner
          x + 15,
          y + 15);
     }
   }
```
**Example result:** In the top-left corner of the image, the following message will be displayed: [Double-click to edit image].

# **Adding Custom Persistent Highlights**

The [Author API](https://www.oxygenxml.com/InstData/Editor/SDK/javadoc/ro/sync/ecss/extensions/api/package-summary.html) includes a class that allows you to create or remove custom persistent highlights, set new properties for the highlights, and customize their appearance. An example of a possible use case would be if you want to implement your own way of editing review comments. The custom persistent highlights get serialized in the XML document as processing instructions, with the following format:

<?oxy\_custom\_start prop1="val1"....?> xml content <?oxy\_custom\_end?>

This functionality is available through the [AuthorPersistentHighlighter](https://www.oxygenxml.com/InstData/Editor/SDK/javadoc/ro/sync/ecss/extensions/api/highlights/AuthorPersistentHighlighter.html) class that is accessible through the [AuthorEditorAccess#getPersistentHighlighter\(\)](https://www.oxygenxml.com/InstData/Editor/SDK/javadoc/ro/sync/exml/workspace/api/editor/page/author/WSAuthorEditorPageBase.html#getPersistentHighlighter()) method.

For more information, see the JavaDoc details for this class at [https://www.oxygenxml.com/InstData/Editor/](https://www.oxygenxml.com/InstData/Editor/SDK/javadoc/ro/sync/ecss/extensions/api/highlights/AuthorPersistentHighlighter.html) [SDK/javadoc/ro/sync/ecss/extensions/api/highlights/AuthorPersistentHighlighter.html.](https://www.oxygenxml.com/InstData/Editor/SDK/javadoc/ro/sync/ecss/extensions/api/highlights/AuthorPersistentHighlighter.html)

# **Configuring the Automatic ID Generation and Unique Attributes Recognizer**

The [ro.sync.ecss.extensions.api.UniqueAttributesRecognizer](https://www.oxygenxml.com/InstData/Editor/SDK/javadoc/ro/sync/ecss/extensions/api/UniqueAttributesRecognizer.html) interface can be implemented if you want to provide for your framework (on page 2847) the following features:

- **Automatic ID generation** You can automatically generate unique IDs for newly inserted elements. Implementations are already available for the DITA and DocBook frameworks (on page 2847). The following methods can be implemented to accomplish this: assignUniqueIDs(int startOffset, int endOffset), isAutoIDGenerationActive()
- **Avoiding copying unique attributes when "Split" is called inside an element** You can split the current block element (on page 2844) by pressing the "Enter" key and then choosing "Split". This is a very useful way to create new paragraphs, for example. All attributes are by default copied on the new element but if those attributes are IDs you sometimes want to avoid creating validation errors in the editor. Implementing the following method, you can decide whether or not an attribute should be copied during the split: boolean copyAttributeOnSplit(String attrQName, AuthorElement element)

# **Tip:**

The [ro.sync.ecss.extensions.commons.id.DefaultUniqueAttributesRecognizer](https://www.oxygenxml.com/InstData/Editor/SDK/javadoc/ro/sync/ecss/extensions/commons/id/DefaultUniqueAttributesRecognizer.html) class is an implementation of the interface that can be extended by your customization to provide easy assignation of IDs in your framework (on page 2847). You can also check out the DITA and DocBook implementations of [ro.sync.ecss.extensions.api.UniqueAttributesRecognizer](https://www.oxygenxml.com/InstData/Editor/SDK/javadoc/ro/sync/ecss/extensions/api/UniqueAttributesRecognizer.html) to see how they were implemented and connected to the extensions bundle.

**Note:**

The complete source code for framework customization examples can be found in the **oxygensample-framework** module of the [Oxygen](https://www.oxygenxml.com/oxygen_sdk.html) SDK, available as a Maven archetype [on the Oxygen](https://www.oxygenxml.com/developer.html) XML [Author website.](https://www.oxygenxml.com/developer.html)

### <span id="page-1885-0"></span>**Configuring Content Completion Proposals**

You can filter or contribute to proposals offered for content completion by implementing the [ro.sync.contentcompletion.xml.SchemaManagerFilter](https://www.oxygenxml.com/InstData/Editor/SDK/javadoc/ro/sync/contentcompletion/xml/SchemaManagerFilter.html) interface.

```
import java.util.List;
import ro.sync.contentcompletion.xml.CIAttribute;
import ro.sync.contentcompletion.xml.CIElement;
import ro.sync.contentcompletion.xml.CIValue;
import ro.sync.contentcompletion.xml.Context;
import ro.sync.contentcompletion.xml.SchemaManagerFilter;
import ro.sync.contentcompletion.xml.WhatAttributesCanGoHereContext;
import ro.sync.contentcompletion.xml.WhatElementsCanGoHereContext;
import ro.sync.contentcompletion.xml.WhatPossibleValuesHasAttributeContext;
```

```
public class SDFSchemaManagerFilter implements SchemaManagerFilter {
```
You can implement the various callbacks of the interface either by returning the default values given by Oxygen XML Author or by contributing to the list of proposals. The filter can be applied on elements, attributes or on their values. Attributes filtering can be implemented using the filterAttributes method and changing the default content completion list of [ro.sync.contentcompletion.xml.CIAttribute](https://www.oxygenxml.com/InstData/Editor/SDK/javadoc/ro/sync/contentcompletion/xml/CIAttribute.html) for the element provided by the current [ro.sync.contentcompletion.xml.WhatAttributesCanGoHereContext](https://www.oxygenxml.com/InstData/Editor/SDK/javadoc/ro/sync/contentcompletion/xml/WhatAttributesCanGoHereContext.html) context. For example, the SDFSchemaManagerFilter checks if the element from the current context is the table element and adds the frame attribute to the table list of attributes.

```
/**
 * Filter attributes of the "table" element.
  */
public List<CIAttribute> filterAttributes(List<CIAttribute> attributes,
     WhatAttributesCanGoHereContext context) {
  // If the element from the current context is the 'table' element add the
  // attribute named 'frame' to the list of default content completion proposals
 if (context != null) ContextElement contextElement = context.getParentElement();
    if ("table".equals(contextElement.getQName())) {
      CIAttribute frameAttribute = new CIAttribute();
       frameAttribute.setName("frame");
       frameAttribute.setRequired(false);
```

```
 frameAttribute.setFixed(false);
       frameAttribute.setDefaultValue("void");
       if (attributes == null) {
         attributes = new ArrayList<CIAttribute>();
       }
       attributes.add(frameAttribute);
     }
  }
  return attributes;
}
```
The elements that can be inserted in a specific context can be filtered using the filterElements method. The  $SDFSchemaManaqerFilter$  uses this method to replace the  $t$ d child element with the  $t$ h element when  $header$  is the current context element.

```
public List<CIElement> filterElements(List<CIElement> elements,
    WhatElementsCanGoHereContext context) {
  // If the element from the current context is the 'header' element remove the
  // 'td' element from the list of content completion proposals and add the
  // 'th' element.
  if (context != null) {
    Stack<ContextElement> elementStack = context.getElementStack();
    if (elementStack != null) {
      ContextElement contextElement = context.getElementStack().peek();
      if ("header".equals(contextElement.getQName())) {
        if (elements != null) {
           for (Iterator<CIElement> iterator =
elements.iterator(); iterator.hasNext();) {
            CIElement element = iterator.next();
             // Remove the 'td' element
            if ("td".equals(element.getQName())) {
              elements.remove(element);
              break;
 }
           }
         } else {
           elements = new ArrayList<CIElement>();
 }
         // Insert the 'th' element in the list of content completion proposals
        CIElement thElement = new SDFElement();
         thElement.setName("th");
        elements.add(thElement);
 }
```
Oxygen XML Author 26.1 | 16 - Framework and Author Mode Customization | 1888

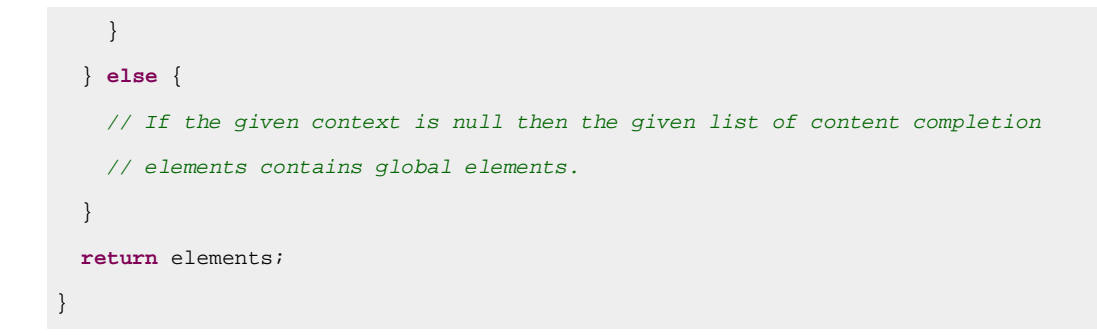

The elements or attributes values can be filtered using the filterElementValues or filterAttributeValues methods.

#### **Note:**

The complete source code for framework customization examples can be found in the **oxygensample-framework** module of the [Oxygen](https://www.oxygenxml.com/oxygen_sdk.html) SDK, available as a Maven archetype [on the Oxygen](https://www.oxygenxml.com/developer.html) XML [Author website.](https://www.oxygenxml.com/developer.html)

### <span id="page-1887-0"></span>**Configuring a Custom Drag and Drop Listener**

Sometimes it is useful to perform various operations when certain objects are dropped from outside sources in the editing area. You can choose from three interfaces to implement depending on whether you are using the Eclipse plugin or the standalone version of the application, or if you want to add the handler for the **Text** or **Author** modes.

#### **Interfaces for the Drag and Drop Listener**

#### **[ro.sync.exml.editor.xmleditor.pageauthor.AuthorDnDListener](https://www.oxygenxml.com/InstData/Editor/SDK/javadoc/ro/sync/exml/editor/xmleditor/pageauthor/AuthorDnDListener.html)**

Receives callbacks from the standalone application for Drag And Drop in **Author** mode.

#### **com.oxygenxml.editor.editors.author.AuthorDnDListener**

Receives callbacks from the Eclipse plugin for Drag And Drop in **Author** mode.

#### **com.oxygenxml.editor.editors.TextDnDListener**

Receives callbacks from the Eclipse plugin for Drag And Drop in **Text** mode.

### **Note:**

The complete source code for framework customization examples can be found in the **oxygensample-framework** module of the [Oxygen](https://www.oxygenxml.com/oxygen_sdk.html) SDK, available as a Maven archetype [on the Oxygen](https://www.oxygenxml.com/developer.html) XML [Author website.](https://www.oxygenxml.com/developer.html)

To configure how dropped URLs or XHTML fragments are handled in documents, see [Handling When URLs or](#page-1931-0) XHTML [Fragments](#page-1931-0) are Dropped or Pasted in Author Mode [\(on page 1932\)](#page-1931-0).

#### **Related Information:**

[Customizing](#page-1834-0) Smart Paste Support [\(on page 1835\)](#page-1834-0)

### <span id="page-1888-0"></span>**Configuring a Reference Resolver**

This information is helpful if you need to provide a handler for resolving references and obtain the content they reference. For example, suppose the element that has references is **ref** and the attribute indicating the referenced resource is **location**. You need to implement a Java extension class for obtaining the referenced resources.

1. Create the class simple.documentation.framework.ReferencesResolver. This class must implement the [ro.sync.ecss.extensions.api.AuthorReferenceResolver](https://www.oxygenxml.com/InstData/Editor/SDK/javadoc/ro/sync/ecss/extensions/api/AuthorReferenceResolver.html) interface.

```
import ro.sync.ecss.extensions.api.AuthorReferenceResolver;
import ro.sync.ecss.extensions.api.AuthorAccess;
import ro.sync.ecss.extensions.api.node.AttrValue;
import ro.sync.ecss.extensions.api.node.AuthorElement;
import ro.sync.ecss.extensions.api.node.AuthorNode;
public class ReferencesResolver
       implements AuthorReferenceResolver {
```
2. The hasReferences method verifies if the handler considers the node to have references. It takes AuthorNode as an argument that represents the node that will be verified. The method will return true if the node is considered to have references. In the following example, to be a reference, the node must be an element with the name ref and it must have an attribute named *location*.

```
public boolean hasReferences(AuthorNode node) {
  boolean hasReferences = false;
  if (node.getType() == AuthorNode.NODE_TYPE_ELEMENT) {
    AuthorElement element = (AuthorElement) node;
    if ("ref".equals(element.getLocalName())) {
       AttrValue attrValue = element.getAttribute("location");
      hasReferences = attrValue != null;
     }
   }
  return hasReferences;
}
```
3. The method getDisplayName returns the display name of the node that contains the expanded referenced content. It takes AuthorNode as an argument that represents the node that needs the display name. The referenced content engine will ask this AuthorReferenceResolver implementation for the display name for each node that is considered a reference. In the following example, the display name is the value of the location attribute from the ref element.

```
public String getDisplayName(AuthorNode node) {
   String displayName = "ref-fragment";
   if (node.getType() == AuthorNode.NODE_TYPE_ELEMENT) {
    AuthorElement element = (AuthorElement) node;
```

```
 if ("ref".equals(element.getLocalName())) {
      AttrValue attrValue = element.getAttribute("location");
      if (attrValue != null) {
       displayName = attrValue.getValue();
      }
    }
  }
  return displayName;
}
```
4. The method resolveReference resolves the reference of the node and returns a SAXSource with the parser and its input source. It takes AuthorNode as an argument that represents the node that needs the reference resolved, the systemID of the node, the AuthorAccess with access methods to the **Author** mode data model and a SAX EntityResolver that resolves resources that are already opened in another editor or resolve resources through the XML Catalog (on page 2851). In the implementation, you need to resolve the reference relative to the systemID, and create a parser and an input source over the resolved reference.

```
public SAXSource resolveReference(
    AuthorNode node,
    String systemID,
    AuthorAccess authorAccess,
    EntityResolver entityResolver) {
 SAXSource saxSource = null;
  if (node.getType() == AuthorNode.NODE_TYPE_ELEMENT) {
    AuthorElement element = (AuthorElement) node;
    if ("ref".equals(element.getLocalName())) {
      AttrValue attrValue = element.getAttribute("location");
      if (attrValue != null) {
        String attrStringVal = attrValue.getValue();
        try {
          URL absoluteUrl = new URL(new URL(systemID),
           authorAccess.getUtilAccess().correctURL(attrStringVal));
           InputSource inputSource = entityResolver.resolveEntity(null,
              absoluteUrl.toString());
          if(inputSource == null) {
             inputSource = new InputSource(absoluteUrl.toString());
 }
           XMLReader xmlReader = authorAccess.newNonValidatingXMLReader();
           xmlReader.setEntityResolver(entityResolver);
```

```
 saxSource = new SAXSource(xmlReader, inputSource);
         } catch (MalformedURLException e) {
           logger.error(e, e);
         } catch (SAXException e) {
           logger.error(e, e);
         } catch (IOException e) {
           logger.error(e, e);
         }
       }
    }
   }
  return saxSource;
}
```
5. The method *getReferenceUniqueID* should return a unique identifier for the node reference. The unique identifier is used to avoid resolving the references recursively. The method takes AuthorNode as an argument that represents the node with the reference. In the following example, the unique identifier is the value of the location attribute from the ref element.

```
public String getReferenceUniqueID(AuthorNode node) {
   String id = null;
   if (node.getType() == AuthorNode.NODE_TYPE_ELEMENT) {
     AuthorElement element = (AuthorElement) node;
    if ("ref".equals(element.getLocalName())) {
       AttrValue attrValue = element.getAttribute("location");
       if (attrValue != null) {
        id = attrValue.getValue();
       }
     }
   }
  return id;
}
```
6. The method getReferenceSystemIDshould return the systemID of the referenced content. It takes AuthorNode as an argument that represents the node with the reference and the AuthorAccess with access methods to the **Author** mode data model. For example, the value of the location attribute is used from the ref element and resolved relatively to the XML base URL of the node.

```
public String getReferenceSystemID(AuthorNode node,
                                    AuthorAccess authorAccess) {
  String systemID = null;
  if (node.getType() == AuthorNode.NODE_TYPE_ELEMENT) {
     AuthorElement element = (AuthorElement) node;
     if ("ref".equals(element.getLocalName())) {
```
Oxygen XML Author 26.1 | 16 - Framework and Author Mode Customization | 1892

```
 AttrValue attrValue = element.getAttribute("location");
    if (\text{attrValue} != \text{null}) {
       String attrStringVal = attrValue.getValue();
       try {
         URL absoluteUrl = new URL(node.getXMLBaseURL(),
              authorAccess.getUtilAccess().correctURL(attrStringVal));
        systemID = absoluteUrl.toString();
       } catch (MalformedURLException e) {
         logger.error(e, e);
       }
     }
   }
 }
 return systemID;
```
In the listing below, the XML document contains the **ref** element:

**<ref** location="referenced.xml"**>**Reference**</ref>**

When no reference resolver is specified, the reference has the following layout:

#### **Figure 372. Reference with no specified reference resolver**

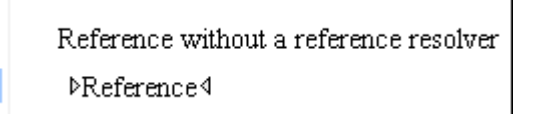

When the above implementation is configured, the reference has the expected layout:

#### **Figure 373. Reference with reference resolver**

Reference with a reference resolver

Reference

*MEdit referenced content* 

Referred paragraph

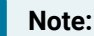

}

The complete source code for framework customization examples can be found in the **oxygensample-framework** module of the [Oxygen](https://www.oxygenxml.com/oxygen_sdk.html) SDK, available as a Maven archetype [on the Oxygen](https://www.oxygenxml.com/developer.html) XML [Author website.](https://www.oxygenxml.com/developer.html)

# <span id="page-1892-0"></span>**Configuring a State Listener for Author Mode**

The [ro.sync.ecss.extensions.api.AuthorExtensionStateListener](https://www.oxygenxml.com/InstData/Editor/SDK/javadoc/ro/sync/ecss/extensions/api/AuthorExtensionStateListener.html) implementation is notified when the **Author** mode extension (where the listener is defined) is activated or deactivated in the document type detection process.

```
import ro.sync.ecss.extensions.api.AuthorAccess;
import ro.sync.ecss.extensions.api.AuthorExtensionStateListener;
public class SDFAuthorExtensionStateListener implements
  AuthorExtensionStateListener {
  private AuthorListener sdfAuthorDocumentListener;
  private AuthorMouseListener sdfMouseListener;
  private AuthorCaretListener sdfCaretListener;
  private OptionListener sdfOptionListener;
```
When the association rules of the framework (on page 2847) (document type) configuration match that of a document open in the **Author** editing mode, the activation event received by this listener should be used to perform custom initializations and to register listeners such as [ro.sync.ecss.extensions.api.AuthorListener](https://www.oxygenxml.com/InstData/Editor/SDK/javadoc/ro/sync/ecss/extensions/api/AuthorListener.html), [ro.sync.ecss.extensions.api.AuthorMouseListener](https://www.oxygenxml.com/InstData/Editor/SDK/javadoc/ro/sync/ecss/extensions/api/AuthorMouseListener.html), or [ro.sync.ecss.extensions.api.AuthorCaretListener](https://www.oxygenxml.com/InstData/Editor/SDK/javadoc/ro/sync/ecss/extensions/api/AuthorCaretListener.html).

```
public void activated(AuthorAccess authorAccess) {
  // Get the value of the option.
  String option = authorAccess.getOptionsStorage().getOption(
               "sdf.custom.option.key", "");
  // Use the option for some initializations...
```
// Add an OptionListener.

authorAccess.getOptionsStorage().addOptionListener(sdfOptionListener);

 // Add author DocumentListeners. sdfAuthorDocumentListener = **new** SDFAuthorListener(); authorAccess.getDocumentController().addAuthorListener( sdfAuthorDocumentListener);

```
 // Add MouseListener.
 sdfMouseListener = new SDFAuthorMouseListener();
 authorAccess.getEditorAccess().addAuthorMouseListener(sdfMouseListener);
```
// Add CaretListener.

 sdfCaretListener = **new** SDFAuthorCaretListener(); authorAccess.getEditorAccess().addAuthorCaretListener(sdfCaretListener);

// Other custom initializations...

}

The authorAccess parameter received by the activated method can be used to gain access to specific **Author** mode actions and informations related to components such as the editor, document, workspace, tables, or the change tracking manager.

If options specific to the custom developed Author Extension need to be stored or retrieved, a reference to the [ro.sync.ecss.extensions.api.OptionsStorage](https://www.oxygenxml.com/InstData/Editor/SDK/javadoc/ro/sync/ecss/extensions/api/OptionsStorage.html) can be obtained by calling the getOptionsStorage method from the **authorAccess**. The same object can be used to register [ro.sync.ecss.extensions.api.OptionListener](https://www.oxygenxml.com/InstData/Editor/SDK/javadoc/ro/sync/ecss/extensions/api/OptionListener.html) listeners. An option listener is registered in relation with an option **key** and will be notified about the value changes of that option.

An AuthorListener can be used if events related to the **Author** mode document modifications are of interest. The listener can be added to the [ro.sync.ecss.extensions.api.AuthorDocumentController](https://www.oxygenxml.com/InstData/Editor/SDK/javadoc/ro/sync/ecss/extensions/api/AuthorDocumentController.html). A reference to the document controller is returned by the getDocumentController method from the **authorAccess**. The document controller can also be used to perform operations involving document modifications.

To provide access to the **Author** mode component-related functionality and information, the **authorAccess** has a reference to the [ro.sync.ecss.extensions.api.access.AuthorEditorAccess](https://www.oxygenxml.com/InstData/Editor/SDK/javadoc/ro/sync/ecss/extensions/api/access/AuthorEditorAccess.html) that can be obtained when calling the getEditorAccess method. At this level, AuthorMouseListener and AuthorCaretListener can be added to provide notification of mouse and cursor events that occur in the **Author** editor mode.

The *deactivation* event is received when another *framework* is activated for the same document, the user switches to another editor mode or the editor is closed. The *deactivate* method is typically used to unregister the listeners previously added on the *activate* method and to perform other actions. For example, options related to the deactivated Author Extension can be saved at this point.

```
public void deactivated(AuthorAccess authorAccess) {
  // Store the option.
  authorAccess.getOptionsStorage().setOption(
                "sdf.custom.option.key", optionValue);
  // Remove the OptionListener.
  authorAccess.getOptionsStorage().removeOptionListener(sdfOptionListener);
  // Remove DocumentListeners.
  authorAccess.getDocumentController().removeAuthorListener(
                sdfAuthorDocumentListener);
  // Remove MouseListener.
  authorAccess.getEditorAccess().removeAuthorMouseListener(sdfMouseListener);
   // Remove CaretListener.
```
authorAccess.getEditorAccess().removeAuthorCaretListener(sdfCaretListener);

```
 // Other actions...
```
#### }

### **Note:**

The complete source code for framework customization examples can be found in the **oxygensample-framework** module of the [Oxygen](https://www.oxygenxml.com/oxygen_sdk.html) SDK, available as a Maven archetype [on the Oxygen](https://www.oxygenxml.com/developer.html) XML [Author website.](https://www.oxygenxml.com/developer.html)

# <span id="page-1894-0"></span>**Configuring Tables**

There are standard CSS properties used to indicate what elements are tables, table rows and table cells. What CSS is missing is the possibility to indicate the cell spanning, row separators or the column widths. Oxygen XML Author offers support for adding extensions to solve these problems.

The table in this example is a simple one. The header must be formatted in a different way than the ordinary rows, so it will have a background color.

```
table{
    display:table;
    border:1px solid navy;
    margin:1em;
     max-width:1000px;
     min-width:150px;
}
table[width]{
   width:attr(width, length);
}
tr, header{
     display:table-row;
}
header{
    background-color: silver;
     color:inherit
}
td{
   display:table-cell;
   border:1px solid navy;
```
Oxygen XML Author 26.1 | 16 - Framework and Author Mode Customization | 1896

**padding**:1em;

}

Suppose that in the schema, the  $\text{std}$  tag has the attributes @row\_span and @column\_span that are not automatically recognized by Oxygen XML Author, a Java extension will be implemented that will provide information about the cell spanning. See the section [Configuring](#page-1901-0) a Table Cell Span Provider [\(on page 1902\)](#page-1901-0).

Suppose the column widths are specified by the *@width* attribute of the <customcol> elements that are not automatically recognized by Oxygen XML Author. It is necessary to implement a Java extension that will provide information about the column widths. For more information, see [Configuring](#page-1895-0) a Table Column Width [Provider](#page-1895-0) [\(on page 1896\)](#page-1895-0).

The table from the example does not make use of the attributes  $\phi_{\text{colsep}}$  and  $\phi_{\text{rowsep}}$  (which are automatically recognized) but if you want the rows to be separated by horizontal lines, it is necessary to implement a Java extension that will provide information about the row and column separators. For more information, see [Configuring](#page-1904-0) a Table Cell Row and Column Separator Provider [\(on page 1905\)](#page-1904-0).

# <span id="page-1895-0"></span>**Configuring a Table Column Width Provider**

In a custom framework (on page 2847), the  $\langle$ table> element as well as the table columns can have specified widths. For these widths to be considered by **Author** mode, you need to provide the means for determining them. As explained in [Configuring](#page-1894-0) Tables [\(on page 1895\)](#page-1894-0), if you use the table element attribute **width** Oxygen XML Author can determine the table width automatically. In this example the table has <col> elements with @width attributes that are not recognized by default. You will need to implement a Java extension class to determine the column widths.

1. Create the class simple.documentation.framework.TableColumnWidthProvider. This class must implement the [ro.sync.ecss.extensions.api.AuthorTableColumnWidthProvider](https://www.oxygenxml.com/InstData/Editor/SDK/javadoc/ro/sync/ecss/extensions/api/AuthorTableColumnWidthProvider.html) interface.

```
import ro.sync.ecss.extensions.api.AuthorAccess;
import ro.sync.ecss.extensions.api.AuthorOperationException;
import ro.sync.ecss.extensions.api.AuthorTableColumnWidthProvider;
import ro.sync.ecss.extensions.api.WidthRepresentation;
import ro.sync.ecss.extensions.api.node.AuthorElement;
public class TableColumnWidthProvider
       implements AuthorTableColumnWidthProvider {
```
2. Method init is taking as argument an [ro.sync.ecss.extensions.api.node.AuthorElement](https://www.oxygenxml.com/InstData/Editor/SDK/javadoc/ro/sync/ecss/extensions/api/node/AuthorElement.html) that represents the XML <table> element. In our case the column widths are specified in <col> elements from the <table> element. In such cases you must collect the span information by analyzing the <table> element.

```
public void init(AuthorElement tableElement) {
   this.tableElement = tableElement;
   AuthorElement[] colChildren = tableElement.getElementsByLocalName("customcol");
   if (colChildren != null && colChildren.length > 0) {
```

```
for (int i = 0; i < colChildren.length; i++) AuthorElement colChild = colChildren[i];
      if (i == 0) {
        colsStartOffset = colChild.getStartOffset();
      }
     if (i == colChildren.length - 1) {
        colsEndOffset = colChild.getEndOffset();
 }
      // Determine the 'width' for this col.
      AttrValue colWidthAttribute = colChild.getAttribute("width");
      String colWidth = null;
      if (colWidthAttribute != null) {
        colWidth = colWidthAttribute.getValue();
         // Add WidthRepresentation objects for the columns this 'customcol'
        // specification spans over.
        colWidthSpecs.add(new WidthRepresentation(colWidth, true));
      }
     }
  }
```
3. The method is TableAcceptingWidth should check if the table cells are a  $<$ td> element.

```
public boolean isTableAcceptingWidth(String tableCellsTagName) {
  return "td".equals(tableCellsTagName);
}
```
}

4. The method is TableAndColumnsResizable should check if the table cells are a <td> element. This method determines if the table and its columns can be resized by dragging the edge of a column.

```
public boolean isTableAndColumnsResizable(String tableCellsTagName) {
  return "td".equals(tableCellsTagName);
}
```
5. Methods getTableWidth and getCellWidth are used to determine the table and column width. The table layout engine will ask this ro.sync.ecss.extensions.api.AuthorTableColumnWidthProvider implementation what is the table width for each table element and the cell width for each cell element from the table that was marked as cell in the CSS using the property display:table-cell. The implementation is simple and just parses the value of the **width** attribute. The methods must return null for the tables / cells that do not have a specified width.

```
public WidthRepresentation getTableWidth(String tableCellsTagName) {
   WidthRepresentation toReturn = null;
   if (tableElement != null && "td".equals(tableCellsTagName)) {
  AttrValue widthAttr = tableElement.getAttribute("width");
   if (widthAttr != null)
```

```
 String width = widthAttr.getValue();
      if (width != null) {
        toReturn = new WidthRepresentation(width, true);
       }
     }
  }
  return toReturn;
}
public List<WidthRepresentation>
getCellWidth(AuthorElement cellElement, int colNumberStart,
  int colSpan) {
 List<WidthRepresentation> toReturn = null;
  int size = colWidthSpecs.size();
  if (size >= colNumberStart && size >= colNumberStart + colSpan) {
    toReturn = new ArrayList<WidthRepresentation>(colSpan);
    for (int i = colNumberStart; i < colNumberStart + colSpan; i ++) {
       // Add the column widths
      toReturn.add(colWidthSpecs.get(i));
     }
  }
  return toReturn;
}
```
6. Methods commitTableWidthModification and commitColumnWidthModifications are used to commit changes made to the width of the table or its columns when using the mouse drag gestures.

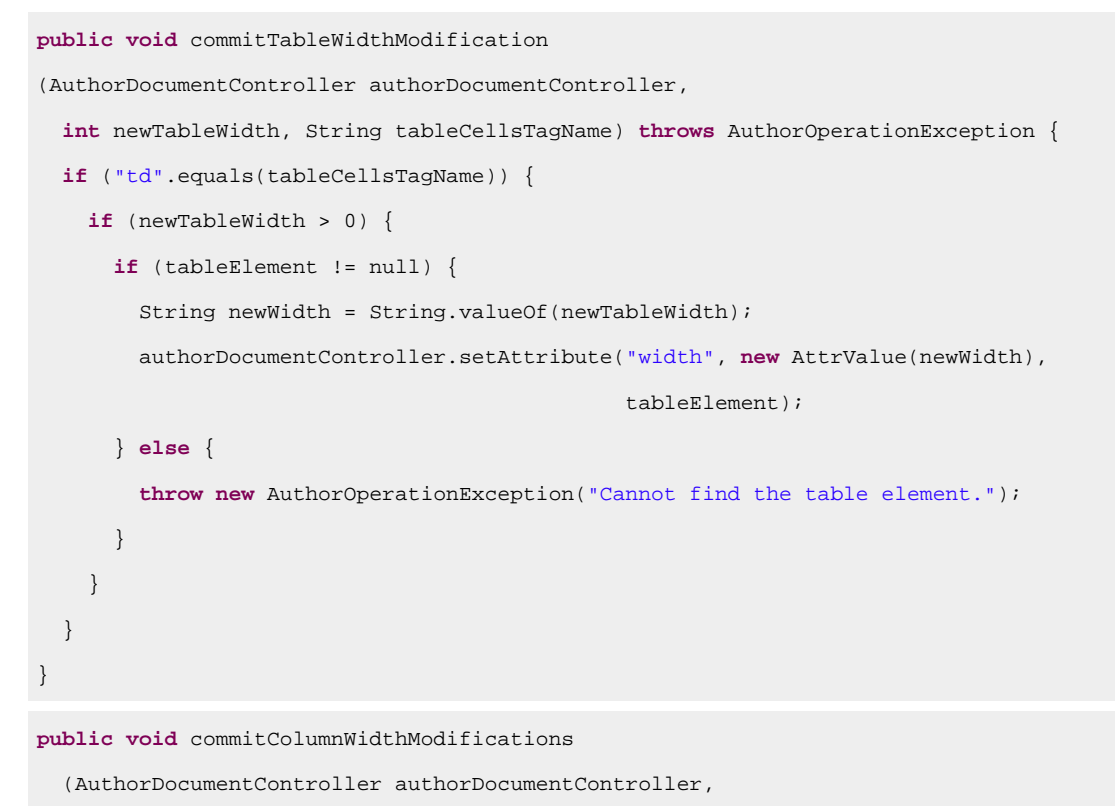

```
 WidthRepresentation[] colWidths, String tableCellsTagName)
  throws AuthorOperationException {
  if ("td".equals(tableCellsTagName)) {
    if (colWidths != null && tableElement != null) {
       if (colsStartOffset >= 0&& colsEndOffset >= 0
&& colsStartOffset < colsEndOffset) {
         authorDocumentController.delete(colsStartOffset, colsEndOffset);
       }
       String xmlFragment = createXMLFragment(colWidths);
      \text{int} offset = -1;
       AuthorElement[] header = tableElement.getElementsByLocalName("header");
       if (header != null && header.length > 0) {
        // Insert the cols elements before the 'header' element 
         offset = header[0].getStartOffset();
       }
      if (offset == -1) {
         throw new AuthorOperationException(
           "No valid offset to insert column width");
       }
       authorDocumentController.insertXMLFragment(xmlFragment, offset);
     }
  }
}
private String createXMLFragment(WidthRepresentation[] widthRepresentations) {
  StringBuffer fragment = new StringBuffer();
  String ns = tableElement.getNamespace();
 for (int i = 0; i < widthRepresentations.length; i++) {
    WidthRepresentation width = widthRepresentations[i];
    fragment.append("<customcol");
    String strRepresentation = width.getWidthRepresentation();
    if (strRepresentation != null) {
      fragment.append(" width=\"" + width.getWidthRepresentation() + "\"");
     }
   if (ns := null \&\&ns.length() > 0)fragment.append(" xmlns=\" + ns + "\" ; }
    fragment.append("/>");
  }
  return fragment.toString();
}
```
7. The following three methods are used to determine what type of column width specifications the table column width provider support. In our case all types of specifications are allowed:

```
public boolean isAcceptingFixedColumnWidths(String tableCellsTagName) {
  return true;
}
public boolean isAcceptingPercentageColumnWidths(String tableCellsTagName) {
  return true;
}
public boolean isAcceptingProportionalColumnWidths(String tableCellsTagName) {
  return true;
}
```
 $\mathbf{v}$ **Note:**

> The complete source code for framework customization examples can be found in the **oxygensample-framework** module of the [Oxygen](https://www.oxygenxml.com/oxygen_sdk.html) SDK, available as a Maven archetype [on the Oxygen](https://www.oxygenxml.com/developer.html) XML [Author website](https://www.oxygenxml.com/developer.html).

In the listing below, the XML document contains the table element:

```
<table width="300">
     <customcol width="50.0px"/>
     <customcol width="1*"/>
     <customcol width="2*"/>
     <customcol width="20%"/>
     <header>
         <td>C1</td>
         <td>C2</td>
         <td>C3</td>
         <td>C4</td>
     </header>
     <tr>
         <td>cs=1, rs=1</td>
         <td>cs=1, rs=1</td>
         <td row_span="2">cs=1, rs=2</td>
         <td row_span="3">cs=1, rs=3</td>
     </tr>
     <tr>
         <td>cs=1, rs=1</td>
         <td>cs=1, rs=1</td>
     </tr>
```

```
 <tr>
         <td column_span="3">cs=3, rs=1</td>
     </tr>
</table>
```
When no table column width provider is specified, the table has the following layout:

| C1                   | C2                   | C <sub>3</sub>     | C4                   |
|----------------------|----------------------|--------------------|----------------------|
| $cs=1$ ,<br>$rs = 1$ | $cs=1$ ,<br>$rs = 1$ | $cs=1$ ,<br>$rs=2$ | $cs=1$ ,<br>$rs = 3$ |
| $cs=1$ ,<br>$rs=1$   | $cs=1$ ,<br>$rs=1$   |                    |                      |
| $cs=3$ , $rs=1$      |                      |                    |                      |

**Figure 374. Table layout when no column width provider is specified**

When the above implementation is configured, the table has the correct layout:

**Figure 375. Columns with custom widths**

| C1                   | C2                   | C <sub>3</sub>  | C <sub>4</sub>       |
|----------------------|----------------------|-----------------|----------------------|
| $cs=1$ ,<br>$rs = 1$ | $cs=1$ ,<br>$rs=1$   | $cs=1$ , $rs=2$ | $cs=1$ ,<br>$rs = 3$ |
| $cs=1$ ,<br>$rs=1$   | $cs=1$ ,<br>$rs = 1$ |                 |                      |
| $cs=3$ , $rs=1$      |                      |                 |                      |

### **Note:**

The complete source code for framework customization examples can be found in the **oxygensample-framework** module of the [Oxygen](https://www.oxygenxml.com/oxygen_sdk.html) SDK, available as a Maven archetype [on the Oxygen](https://www.oxygenxml.com/developer.html) XML [Author website.](https://www.oxygenxml.com/developer.html)

# <span id="page-1901-0"></span>**Configuring a Table Cell Span Provider**

In a custom framework (on page 2847), the stables element can have cells that span over multiple columns and rows. As explained in [Configuring](#page-1894-0) Tables [\(on page 1895\)](#page-1894-0), you need to indicate Oxygen XML Author a method to determine the cell spanning. If you use the @rowspan and @colspan attributes, Oxygen XML Author can determine the cell spanning automatically. In the following example, the <td> element uses the @row\_span and @column\_span attributes that are not recognized by default. You will need to implement a Java extension class for defining the cell spanning.

1. Create the class simple.documentation.framework.TableCellSpanProvider. This class must implement the [ro.sync.ecss.extensions.api.AuthorTableCellSpanProvider](https://www.oxygenxml.com/InstData/Editor/SDK/javadoc/ro/sync/ecss/extensions/api/AuthorTableCellSpanProvider.html) interface.

```
import ro.sync.ecss.extensions.api.AuthorTableCellSpanProvider;
import ro.sync.ecss.extensions.api.node.AttrValue;
import ro.sync.ecss.extensions.api.node.AuthorElement;
public class TableCellSpanProvider
```
**implements** AuthorTableCellSpanProvider {

2. The init method takes [ro.sync.ecss.extensions.api.node.AuthorElement](https://www.oxygenxml.com/InstData/Editor/SDK/javadoc/ro/sync/ecss/extensions/api/node/AuthorElement.html) that represents the XML <table> element as its argument. In this example, the cell span is specified for each of the cells so you leave this method empty. However, there are cases (such as the CALS table model) when the cell spanning is specified in the  $\langle$ table> element. In such cases, you must collect the span information by analyzing the <table> element.

```
public void init(AuthorElement table) {
}
```
3. The getColSpan method is taking as argument the table cell. The table layout engine will ask this AuthorTableSpanSupport implementation what is the column span and the row span for each XML element from the table that was marked as cell in the CSS using the property display:table-cell. The implementation is simple and just parses the value of **column\_span** attribute. The method must return null for all the cells that do not change the span specification.

```
public Integer getColSpan(AuthorElement cell) {
   Integer colSpan = null;
   AttrValue attrValue = cell.getAttribute("column_span");
  if(attryalue != null) // The attribute was found.
     String cs = attrValue.getValue();
     if(cs != null) {
       try {
         colSpan = new Integer(cs);
       } catch (NumberFormatException ex) {
         // The attribute value was not a number.
```

```
 }
    }
  }
  return colSpan;
}
```
4. The row span is determined in a similar manner:

```
public Integer getRowSpan(AuthorElement cell) {
   Integer rowSpan = null;
  AttrValue attrValue = cell.getAttribute("row_span");
 if(attryalue != null) // The attribute was found.
     String rs = attrValue.getValue();
     if(rs != null) {
       try {
         rowSpan = new Integer(rs);
       } catch (NumberFormatException ex) {
         // The attribute value was not a number.
       }
     }
   }
  return rowSpan;
}
```
5. The method hasColumnSpecifications always returns true considering column specifications always available.

```
public boolean hasColumnSpecifications(AuthorElement tableElement) {
  return true;
}
```
#### **Note:**

The complete source code for framework customization examples can be found in the **oxygensample-framework** module of the [Oxygen](https://www.oxygenxml.com/oxygen_sdk.html) SDK, available as a Maven archetype [on the Oxygen](https://www.oxygenxml.com/developer.html) XML [Author website](https://www.oxygenxml.com/developer.html).

6. In the listing below, the XML document contains the table element:

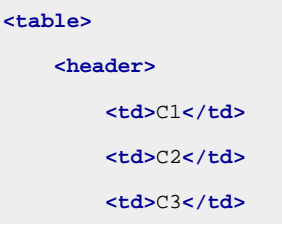

Oxygen XML Author 26.1 | 16 - Framework and Author Mode Customization | 1904

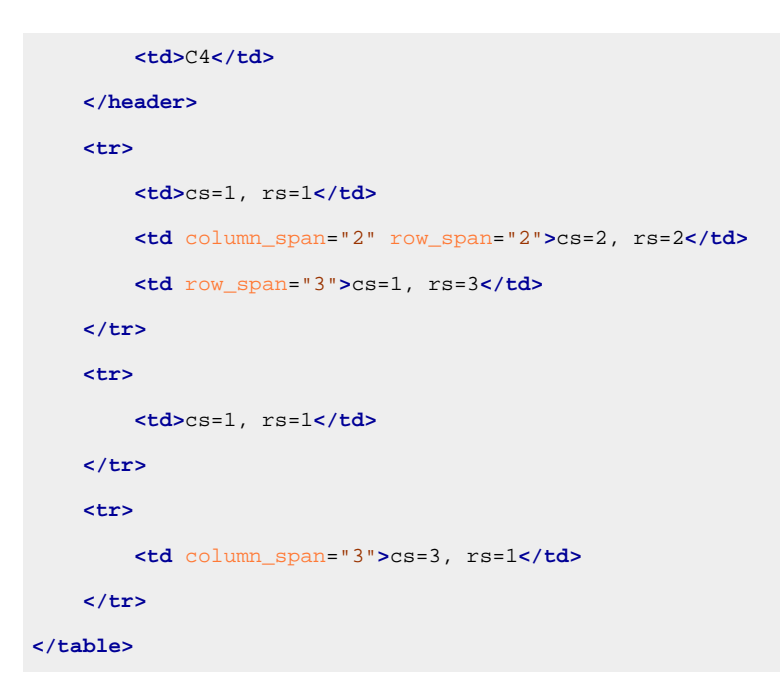

When no table cell span provider is specified, the table has the following layout:

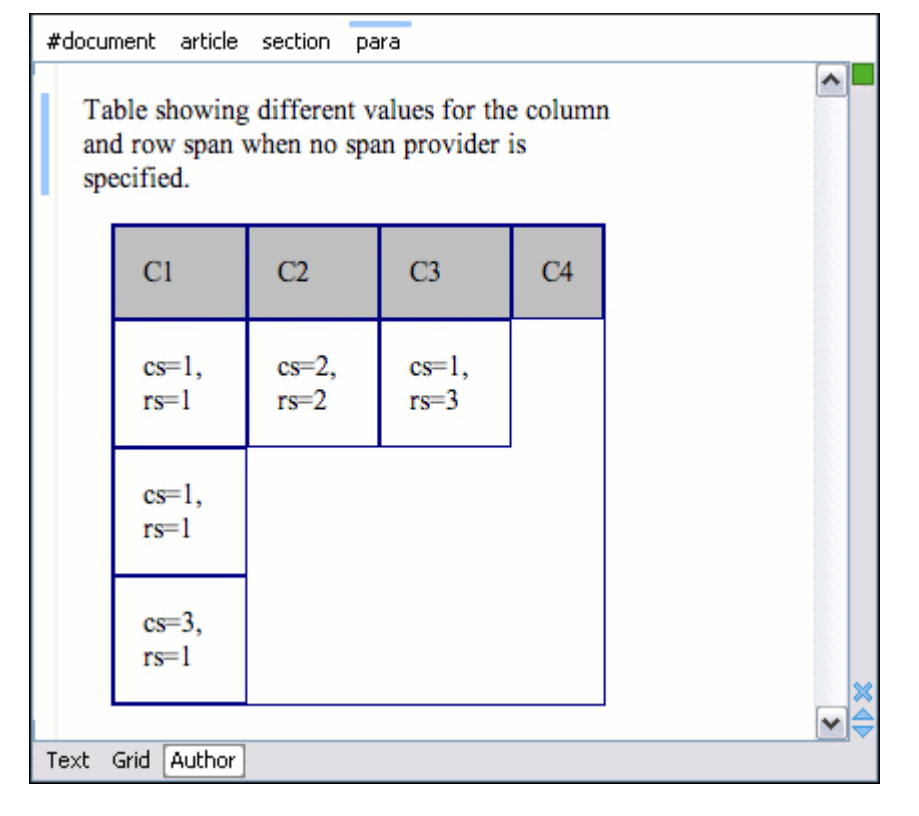

#### **Figure 376. Table layout when no cell span provider is specified**

When the above implementation is configured, the table has the correct layout:

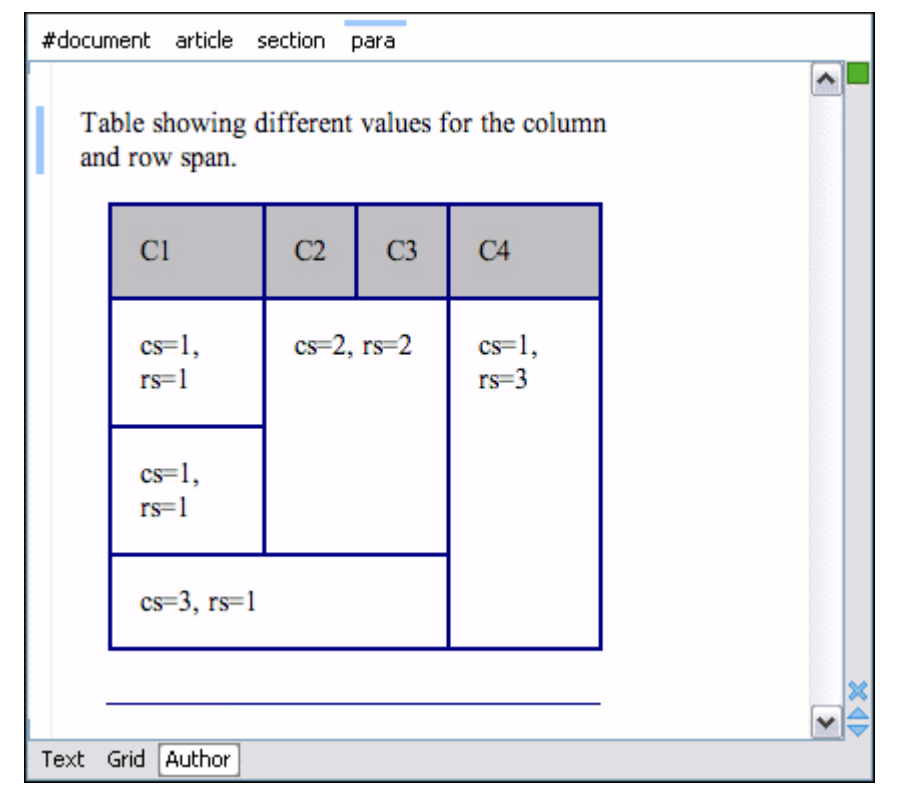

**Figure 377. Cells spanning multiple rows and columns.**

### **Note:**

The complete source code for framework customization examples can be found in the **oxygensample-framework** module of the [Oxygen](https://www.oxygenxml.com/oxygen_sdk.html) SDK, available as a Maven archetype [on the Oxygen](https://www.oxygenxml.com/developer.html) XML [Author website.](https://www.oxygenxml.com/developer.html)

# <span id="page-1904-0"></span>**Configuring a Table Cell Row and Column Separator Provider**

In a custom framework (on page 2847), the <table> element has separators between rows. As explained in [Configuring](#page-1894-0) Tables [\(on page 1895\)](#page-1894-0), you need to indicate a method to determine the way rows and columns are separated. If you use the @rowsep and @colsep cell element attributes, or your table is conforming to the CALS table model, Oxygen XML Author can determine the cell separators. Even if there are no attributes that define the separators, you can still force a separator between rows by implementing a Java extension.

1. Create the class simple.documentation.framework.TableCellSepProvider. This class must implement the [ro.sync.ecss.extensions.api.AuthorTableCellSepProvider](https://www.oxygenxml.com/InstData/Editor/SDK/javadoc/ro/sync/ecss/extensions/api/AuthorTableCellSepProvider.html) interface.

```
import ro.sync.ecss.extensions.api.AuthorTableCellSepProvider;
import ro.sync.ecss.extensions.api.node.AuthorElement;
public class TableCellSepProvider implements AuthorTableCellSepProvider{
```
2. The init method takes the [ro.sync.ecss.extensions.api.node.AuthorElement](https://www.oxygenxml.com/InstData/Editor/SDK/javadoc/ro/sync/ecss/extensions/api/node/AuthorElement.html) interface that represents the XML <table> element as its argument. If the separator information is implicit, it does not depend on the current table, so you leave this method empty. However, there are cases (such as the CALS table

model) when the cell separators are specified in the <table> element. In such cases, you should initialize your provider based on the given argument.

```
public void init(AuthorElement table) {
}
```
3. The getColSep method takes the table cell as its argument. The table layout engine will ask this AuthorTableCellSepProvider implementation if there is a column separator for each XML element from the table that was marked as cell in the CSS using the property display:table-cell. The following example returns **false**, meaning there will not be column separators.

```
 /**
  * @return false - No column separator at the right of the cell.
  */
 @Override
 public boolean getColSep(AuthorElement cellElement, int columnIndex) {
   return false;
 }
```
4. The row separators are determined in a similar manner. This time the example returns **true**, forcing a separator between the rows.

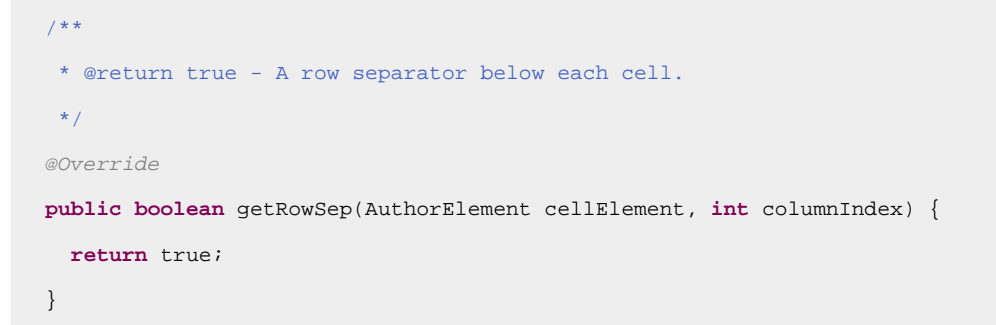

### **Note:**

The complete source code for framework customization examples can be found in the **oxygensample-framework** module of the [Oxygen](https://www.oxygenxml.com/oxygen_sdk.html) SDK, available as a Maven archetype [on the Oxygen](https://www.oxygenxml.com/developer.html) XML [Author website](https://www.oxygenxml.com/developer.html).

5. In the example below, the XML document contains the table element:

```
<table>
      <header>
        <td>H1</td>
        <td>H2</td>
        <td>H3</td>
        <td>H4</td>
      </header>
      <tr>
        <td>C11</td>
```
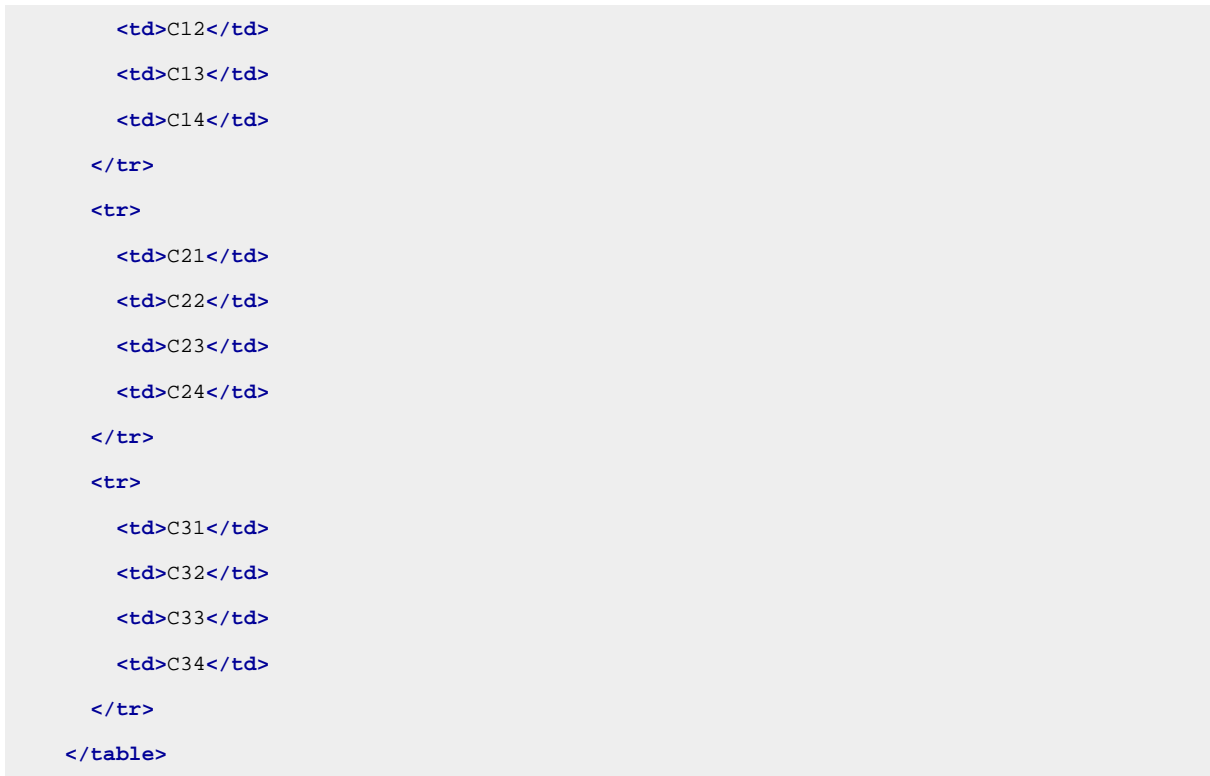

When the borders for the  $\left\langle \text{td} \right\rangle$  element are removed from the CSS, the row separators become visible:

| H1  | H2  | H <sub>3</sub> | H <sub>4</sub>  |  |
|-----|-----|----------------|-----------------|--|
| C11 | C12 | C13            | C14             |  |
| C21 | C22 | C23            | C <sub>24</sub> |  |
| C31 | C32 | C33            | C <sub>34</sub> |  |

**Figure 378. Row separators provided by the Java implementation.**

#### $\mathbf{v}$ **Note:**

The complete source code for framework customization examples can be found in the **oxygensample-framework** module of the [Oxygen](https://www.oxygenxml.com/oxygen_sdk.html) SDK, available as a Maven archetype [on the Oxygen](https://www.oxygenxml.com/developer.html) XML [Author website.](https://www.oxygenxml.com/developer.html)

# **Customizing Attribute Value Editors**

The CustomAttributeValueEditor extension point allows you customize the attribute value editing mechanisms in Oxygen XML Author. It changes the **Browse** button found in the attribute editors to an **Edit** button. When a user clicks that **Edit** button, your custom attribute value editor will be presented.

The **Edit** button can be accessed in the following attribute editors:

- The **[Attributes](#page-610-0)** [view in](#page-610-0) **[Author](#page-610-0)** [mode](#page-610-0) *(on page 611)* (when the **Expand** button is used to reveal an expanded panel).
- The **[Attributes](#page-524-0)** [view in](#page-524-0) **[Text](#page-524-0)** [mode](#page-524-0) [\(on page 525\)](#page-524-0) (when the **Expand** button is used to reveal an expanded panel).
- The **In-place [Attributes](#page-612-0) Editor** [\(on page 613\)](#page-612-0) when invoked in **Author** mode.
- The **In-place Attributes Editor** invoked in the **[Outline](#page-521-0)** [view](#page-521-0) [\(on page 522\)](#page-521-0).

### **How to Implement a CustomAttributeValueEditor**

To implement your own CustomAttributeValueEditor, follow this procedure:

- 1. Extend the [ro.sync.ecss.extensions.api.CustomAttributeValueEditor](https://www.oxygenxml.com/InstData/Editor/SDK/javadoc/ro/sync/ecss/extensions/api/CustomAttributeValueEditor.html) abstract class.
- 2. To instruct Oxygen XML Author to use this newly created implementation, use either of the following methods:
	- a. If you have configured an [extensions](#page-1878-0) bundle [\(on page 1879\)](#page-1878-0), you can return the CustomAttributeValueEditor implementation using the ro.sync.ecss.extensions.api.ExtensionsBundle.createCustomAttributeValueEditor() method.
	- b. Specify the CustomAttributeValueEditor in the **Author custom attribute value editor** individual extension in the **[Extensions](#page-166-0)** [tab](#page-166-0) [\(on page 167\)](#page-166-0) of the **[Document](#page-139-0) Type** [configuration](#page-139-0) dialog box [\(on page 140\)](#page-139-0) for your particular document type.

### **Example**

The following example creates a very simple custom attribute value editor:

```
/**
 * A custom attribute value editor.
 */
public class MyCustomAttributeValueEditor extends CustomAttributeValueEditor {
  /**
    * @see ro.sync.ecss.extensions.api.Extension#getDescription()
    */
  @Override
  public String getDescription() {
    return "My custom attribute value editor";
  }
  /**
    * @see ro.sync.ecss.extensions.api.CustomAttributeValueEditor#getAttributeValue
              (ro.sync.ecss.extensions.api.EditedAttribute, java.lang.Object)
    */
```
```
 @Override
  public String getAttributeValue(EditedAttribute attribute, Object parentComponent)
       throws CancelledByUserException {
    // Show an input dialog for collecting the new value
    return JOptionPane.showInputDialog
                     ("Set a new value for "+ attribute.getAttributeQName() + ":");
  }
   /**
    * @see ro.sync.ecss.extensions.api.CustomAttributeValueEditor#shouldHandleAttribute
                      (ro.sync.ecss.extensions.api.EditedAttribute)
    */
  @Override
  public boolean shouldHandleAttribute(EditedAttribute attribute) {
     // Handle all attributes
    return true;
  }
}
```
**Example result:** If a user were to click the **Edit** button in any of the attribute editors, the following dialog box would be displayed that allows the user to insert a value for the particular attribute:

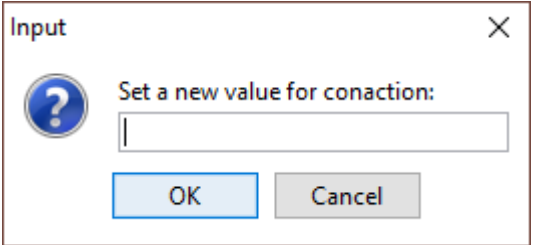

## **Customizing the CSS Styles Filter**

You can modify the CSS styles for each [ro.sync.ecss.extensions.api.node.AuthorNode](https://www.oxygenxml.com/InstData/Editor/SDK/javadoc/ro/sync/ecss/extensions/api/node/AuthorNode.html) rendered in the **Author** mode using an implementation of [ro.sync.ecss.extensions.api.StylesFilter](https://www.oxygenxml.com/InstData/Editor/SDK/javadoc/ro/sync/ecss/extensions/api/StylesFilter.html). You can implement the various callbacks of the interface either by returning the default value given by Oxygen XML Author or by contributing to the value. The received styles [ro.sync.ecss.css.Styles](https://www.oxygenxml.com/InstData/Editor/SDK/javadoc/ro/sync/ecss/css/Styles.html) can be processed and values can be overwritten with your own. For example, you can override the KEY\_BACKGROUND\_COLOR style to return your own implementation of [ro.sync.exml.view.graphics.Color](https://www.oxygenxml.com/InstData/Editor/SDK/javadoc/ro/sync/exml/view/graphics/Color.html) or override the KEY\_FONT style to return your own implementation of [ro.sync.exml.view.graphics.Font](https://www.oxygenxml.com/InstData/Editor/SDK/javadoc/ro/sync/exml/view/graphics/Font.html).

For instance, in this simple document example, the filter can change the value of the KEY\_FONT property for the <table> element:

```
import ro.sync.ecss.css.Styles;
import ro.sync.ecss.extensions.api.StylesFilter;
import ro.sync.ecss.extensions.api.node.AuthorNode;
import ro.sync.exml.view.graphics.Font;
public class SDFStylesFilter implements StylesFilter {
    public Styles filter(Styles styles, AuthorNode authorNode) {
         if (AuthorNode.NODE_TYPE_ELEMENT == authorNode.getType()
           && "table".equals(authorNode.getName())) {
           styles.setProperty(Styles.KEY_FONT, new Font(null, Font.BOLD, 12));
 }
        return styles;
    }
}
```
### **Note:**

The complete source code for framework customization examples can be found in the **oxygensample-framework** module of the [Oxygen](https://www.oxygenxml.com/oxygen_sdk.html) SDK, available as a Maven archetype [on the Oxygen](https://www.oxygenxml.com/developer.html) XML [Author website.](https://www.oxygenxml.com/developer.html)

## **Customizing Elements that Wrap Profiled Content**

For each framework (on page 2847) (document type), you can configure the phrase-type elements that wrap the profiled content by setting a custom [ro.sync.ecss.extensions.api.ProfilingConditionalTextProvider](https://www.oxygenxml.com/InstData/Editor/SDK/javadoc/ro/sync/ecss/extensions/api/ProfilingConditionalTextProvider.html). This configuration is set by default for DITA and DocBook frameworks.

## **Customizing the Link Target Reference Finder**

The link target reference finder represents the support for finding references from links that indicate specific elements inside an XML document. This support will only be available if a schema is associated with the document type.

If you do not define a custom link target reference finder, the [DefaultElementLocatorProvider](#page-1910-0) [implementation](#page-1910-0) [\(on page 1911\)](#page-1910-0) will be used by default. The interface that should be implemented for a custom link target reference finder is [ro.sync.ecss.extensions.api.link.ElementLocatorProvider](https://www.oxygenxml.com/InstData/Editor/SDK/javadoc/ro/sync/ecss/extensions/api/link/ElementLocatorProvider.html). As an alternative, the [ro.sync.ecss.extensions.commons.DefaultElementLocatorProvider](https://www.oxygenxml.com/InstData/Editor/SDK/javadoc/ro/sync/ecss/extensions/commons/DefaultElementLocatorProvider.html) implementation can also be extended.

The used ElementLocatorProvider will be queried for an [ElementLocator](https://www.oxygenxml.com/InstData/Editor/SDK/javadoc/ro/sync/ecss/extensions/api/link/ElementLocator.html) when a link location must be determined (when a link is clicked). Then, to find the corresponding (linked) element, the obtained ElementLocator will be queried for each element from the document.

#### **Note:**

The complete source code for framework customization examples can be found in the **oxygensample-framework** module of the [Oxygen](https://www.oxygenxml.com/oxygen_sdk.html) SDK, available as a Maven archetype [on the Oxygen](https://www.oxygenxml.com/developer.html) XML [Author website.](https://www.oxygenxml.com/developer.html)

#### **Creating a Custom Link Target Reference Finder**

If you need to create a custom link target reference finder you can do so by creating the class that will implement the [ro.sync.ecss.extensions.api.link.ElementLocatorProvider](https://www.oxygenxml.com/InstData/Editor/SDK/javadoc/ro/sync/ecss/extensions/api/link/ElementLocatorProvider.html) interface. As an alternative, your class could extend [ro.sync.ecss.extensions.commons.DefaultElementLocatorProvider](https://www.oxygenxml.com/InstData/Editor/SDK/javadoc/ro/sync/ecss/extensions/commons/DefaultElementLocatorProvider.html), the default implementation.

### **Note:**

The complete source code of the [ro.sync.ecss.extensions.commons.DefaultElementLocatorProvider](https://www.oxygenxml.com/InstData/Editor/SDK/javadoc/ro/sync/ecss/extensions/commons/DefaultElementLocatorProvider.html), [ro.sync.ecss.extensions.commons.IDElementLocator](https://www.oxygenxml.com/InstData/Editor/SDK/javadoc/ro/sync/ecss/extensions/commons/IDElementLocator.html) or [ro.sync.ecss.extensions.commons.XPointerElementLocator](https://www.oxygenxml.com/InstData/Editor/SDK/javadoc/ro/sync/ecss/extensions/commons/XPointerElementLocator.html) can be found in the **oxygen-sampleframework** project.

## <span id="page-1910-0"></span>**Default Link Target Reference Finder**

The DefaultElementLocatorProvider implementation is used by default to find link target references. It offers support for the most common types of links:

- Links based on ID [attribute](#page-1911-0) values [\(on page 1912\)](#page-1911-0).
- XPointer [element\(\)](#page-1912-0) scheme [\(on page 1913\)](#page-1912-0).

The method getElementLocator determines what ElementLocator should be used. In the default implementation, it checks if the link is an XPointer element() scheme. Otherwise, it assumes it is an ID. A nonnull IDTypeVerifier will always be provided if a schema is associated with the document type.

The link string argument is the anchor (on page 2844) part of the of the URL that is composed from the value of the link property specified for the link element in the CSS.

```
public ElementLocator getElementLocator(IDTypeVerifier idVerifier,
                String link) {
  ElementLocator elementLocator = null;
  try {
    if(link.startsWith("element(")){
       // xpointer element() scheme
       elementLocator = new XPointerElementLocator(idVerifier, link);
     } else {
      // Locate link element by ID
       elementLocator = new IDElementLocator(idVerifier, link);
 }
```

```
 } catch (ElementLocatorException e) {
    logger.warn("Exception when create element locator for link: "
         + link + ". Cause: "+ e, e);
  }
  return elementLocator;
}
```
## <span id="page-1911-0"></span>**ID Element Locator**

The IDElementLocator is an implementation of the abstract class [ro.sync.ecss.extensions.api.link.ElementLocator](https://www.oxygenxml.com/InstData/Editor/SDK/javadoc/ro/sync/ecss/extensions/api/link/ElementLocator.html) for links that use an **ID**.

The constructor only assigns field values and the method endElement is empty for this implementation.

The method startElement checks each of the element's attribute values and when one matches the link, it considers the element found if one of the following conditions is satisfied:

- The qualified name of the attribute is  $xml:id.$
- The attribute type is ID.

The attribute type is checked with the help of the method IDTypeVerifier.hasIDType.

```
public boolean startElement(String uri, String localName,
         String name, Attr[] atts) {
  boolean elementFound = false;
 for (int i = 0; i < atts.length; i++) {
    if (link.equals(atts[i].getValue())) {
       if("xml:id".equals(atts[i].getQName())) {
         // xml:id attribute
         elementFound = true;
       } else {
         // check if attribute has ID type
         String attrLocalName =
           ExtensionUtil.getLocalName(atts[i].getQName());
        String attrUri = atts[i].getNamespace();
         if (idVerifier.hasIDType(localName, uri, attrLocalName, attrUri)) {
           elementFound = true;
         }
       }
     }
  }
  return elementFound;
}
```
## <span id="page-1912-0"></span>**XPointer Element Locator**

XPointerElementLocator is an implementation of the abstract class [ro.sync.ecss.extensions.api.link.ElementLocator](https://www.oxygenxml.com/InstData/Editor/SDK/javadoc/ro/sync/ecss/extensions/api/link/ElementLocator.html) for links that have one of the following XPointer element() scheme patterns:

#### **element (elementID)**

Locate the element with the specified ID.

#### **element (/1/2/3)**

A child sequence appearing alone identifies an element by means of stepwise navigation, which is directed by a sequence of integers separated by slashes (/). Each integer n locates the nth child element of the previously located element.

#### **element (elementID/3/4)**

A child sequence appearing after a NCName identifies an element by means of stepwise navigation, starting from the element located by the given name.

The constructor separates the ID/integers, which are delimited by slashes(/) into a sequence of identifiers (an XPointer path). It will also check that the link has one of the supported patterns of the XPointer element() scheme.

```
public XPointerElementLocator(IDTypeVerifier idVerifier, String link)
                       throws ElementLocatorException {
  super(link);
   this.idVerifier = idVerifier;
  link = link.substring("element(".length(), link.length() - 1);
  StringTokenizer stringTokenizer = new StringTokenizer(link, "/", false);
  xpointerPath = new String[stringTokenizer.countTokens()];
  int i = 0;
  while (stringTokenizer.hasMoreTokens()) {
     xpointerPath[i] = stringTokenizer.nextToken();
    boolean invalidFormat = false;
    // Empty xpointer component is not supported
    \textbf{if}(\text{xpointerPath}[i].length() == 0) invalidFormat = true;
     }
     if(i > 0){
       try {
         Integer.parseInt(xpointerPath[i]);
```

```
 } catch (NumberFormatException e) {
         invalidFormat = true;
       }
     }
    if(invalidFormat){
       throw new ElementLocatorException(
         "Only the element() scheme is supported when locating XPointer links."
         + "Supported formats: element(elementID), element(/1/2/3),
               element(elemID/2/3/4).");
     }
   i++; }
  if(Character.isDigit(xpointerPath[0].charAt(0))){
     // This is the case when xpointer have the following pattern /1/5/7
    xpointerPathDepth = xpointerPath.length;
  } else {
    // This is the case when xpointer starts with an element ID
   xpointerPathDepth = -1;startWithElementID = true;
  }
}
```
The method startElement will be invoked at the beginning of every element in the XML document(even when the element is empty). The arguments it takes are

### **uri**

The namespace URI, or the empty string if the element has no namespace URI or if namespace processing is disabled.

### **localName**

Local name of the element.

### **qName**

Qualified name of the element.

#### **atts**

Attributes attached to the element. If there are no attributes, this argument will be empty.

The method returns true if the processed element is found to be the one indicated by the link.

The XPointerElementLocator implementation of the startElement will update the depth of the current element and keep the index of the element in its parent. If the xpointerPath starts with an element ID then the current

element ID is verified to match the specified ID. If this is the case the depth of the XPointer is updated taking into account the depth of the current element.

If the XPointer path depth is the same as the current element depth then the kept indices of the current element path are compared to the indices in the XPointer path. If all of them match then the element has been found.

```
public boolean startElement(String uri, String localName,
         String name, Attr[] atts) {
  boolean linkLocated = false;
  // Increase current element document depth
  startElementDepth ++;
  if (endElementDepth != startElementDepth) {
     // The current element is the first child of the parent
     currentElementIndexStack.push(new Integer(1));
   } else {
     // Another element in the parent element
     currentElementIndexStack.push(new Integer(lastIndexInParent + 1));
   }
  if (startWithElementID) {
     // This the case when xpointer path starts with an element ID.
     String xpointerElement = xpointerPath[0];
    for (int i = 0; i < atts.length; i++) {
       if(xpointerElement.equals(atts[i].getValue())){
         if(idVerifier.hasIDType(
             localName, uri, atts[i].getQName(), atts[i].getNamespace())){
           xpointerPathDepth = startElementDepth + xpointerPath.length - 1;
           break;
         }
       }
     }
   }
  if (xpointerPathDepth == startElementDepth){
     // check if xpointer path matches with the current element path
     linkLocated = true;
     try {
       int xpointerIdx = xpointerPath.length - 1;
       int stackIdx = currentElementIndexStack.size() - 1;
       int stopIdx = startWithElementID ? 1 : 0;
      while (xpointerIdx >= stopIdx & & stackIdx >= 0)
```

```
 int xpointerIndex = Integer.parseInt(xpointerPath[xpointerIdx]);
         int currentElementIndex =
           ((Integer)currentElementIndexStack.get(stackIdx)).intValue();
         if(xpointerIndex != currentElementIndex) {
           linkLocated = false;
           break;
         }
         xpointerIdx--;
         stackIdx--;
       }
     } catch (NumberFormatException e) {
       logger.warn(e,e);
     }
   }
  return linkLocated;
}
```
The method endElement will be invoked at the end of every element in the XML document (even when the element is empty).

The XPointerElementLocator implementation of the endElement updates the depth of the current element path and the index of the element in its parent.

```
public void endElement(String uri, String localName, String name) {
  endElementDepth = startElementDepth;
  startElementDepth --;
  lastIndexInParent = ((Integer)currentElementIndexStack.pop()).intValue();
}
```
## **Customizing XML Node Rendering**

You can use this API extension to customize the way an XML node is rendered in the **[Outline](#page-521-0)** [view](#page-521-0) [\(on page](#page-521-0)  [522\)](#page-521-0) in **Author** mode, [breadcrumb](#page-584-0) navigation bar [\(on page 585\)](#page-584-0) in **Author** mode, **[Outline](#page-521-0)** [view](#page-521-0) [\(on page 522\)](#page-521-0) in Text mode, Content Completion Assistant (on page 2845) window, or DITA Maps [Manager](#page-2499-0) [view](#page-2499-0) (on page [2500\)](#page-2499-0).

### **Note:**

Oxygen XML Author uses XMLNodeRendererCustomizer implementations for the following frameworks (on page 2847): DITA, DITA Map, DocBook 4, DocBook 5, TEI, XHTML, XSLT, and XML Schema.

There are two methods to provide an implementation of

[ro.sync.exml.workspace.api.node.customizer.XMLNodeRendererCustomizer](https://www.oxygenxml.com/InstData/Editor/SDK/javadoc/ro/sync/exml/workspace/api/node/customizer/XMLNodeRendererCustomizer.html):

- As a part of a bundle, returning it from the createXMLNodeCustomizer() method of the [ExtensionsBundle](https://www.oxygenxml.com/InstData/Editor/SDK/javadoc/index.html) associated with your document type in the **[Document type](#page-139-0)** [configuration](#page-139-0) dialog box [\(on page 140\)](#page-139-0) (**Extensions bundle** field in the **Extensions** tab).
- As an individual extension, associated with your document type in the **[Document type](#page-139-0)** [configuration](#page-139-0) [dialog](#page-139-0) box [\(on page 140\)](#page-139-0) (**XML node renderer customizer** field in the **Individual extensions** section of the **Extensions** tab).

### **Support for Retina/HiDPI Displays**

To support Retina or HiDPI displays, the icons provided by the XMLNodeRendererCustomizer should be backed up by a copy of larger size using the proper [Retina/HiDPI](#page-707-0) naming convention [\(on page 708\)](#page-707-0).

For example, for the <title> element, if the XMLNodeRendererCustomizer returns the path \${framework}/images/myImg.png, then to support Retina images with a scaling factor of 2, an extra file  $(\text{myImg@2x.png})$ should be added to the same images directory ( $\frac{1}{2}$ {framework}/images/ myImg@2x.png). If the higher resolution icon (the @2xfile) does not exist, the normal icon is scaled and used instead.

For more information about using Retina/HiDPI images, refer to the Using [Retina/HiDPI](#page-706-0) Images in Author [Mode](#page-706-0) [\(on page 707\)](#page-706-0) section.

### **Note:**

The complete source code for framework customization examples can be found in the **oxygensample-framework** module of the [Oxygen](https://www.oxygenxml.com/oxygen_sdk.html) SDK, available as a Maven archetype [on the Oxygen](https://www.oxygenxml.com/developer.html) XML [Author website.](https://www.oxygenxml.com/developer.html)

### **Related Information:**

[Customizing](#page-1853-0) the Rendering of Elements [\(on page 1854\)](#page-1853-0) Using [Retina/HiDPI](#page-1827-0) Icons for the Actions from a Framework [\(on page 1828\)](#page-1827-0)

## **Customizing Author Operations**

Oxygen XML Author **Author** mode has a built-in set of operations covering the insertion of text and XML fragments (see the Author Default [Operations](#page-1797-0) [\(on page 1798\)](#page-1797-0)) and the execution of XPath expressions on the current document edited in **Author** mode. However, there are situations where you need to extend this set. The following examples are just a few of the possible situations:

- You need to enter an element whose attributes will be edited by the user through a graphical user interface.
- The user must send selected element content (or the whole document) to a+ server for some kind of processing.
- Content authors need to extract pieces of information from a server and insert it directly into the edited XML document.
- You need to apply an XPath expression on the current document and process the nodes of the resulting node set.

To extend the Oxygen XML Author **Author** mode functionality through Java, you will need the [Oxygen](https://www.oxygenxml.com/oxygen_sdk.html) SDK available [on the Oxygen](https://www.oxygenxml.com/developer.html) XML Author [website.](https://www.oxygenxml.com/developer.html) It includes the source code of the **Author** mode operations in the built-in document types and the full documentation (in Javadoc format) of the public API available for **Author** mode custom actions.

The subsequent Java examples make use of AWT classes. If you are developing extensions for the Oxygen XML Author XML Editor plugin for Eclipse, you will have to use their SWT counterparts.

### **Attention:**

Make sure the Java classes of your custom **Author** mode operations are compiled with the same Java version used by Oxygen XML Author. Otherwise, the classes may not be loaded by the Java virtual machine. For example, if you run a version of Oxygen XML Author with a Java 11 virtual machine but the Java classes of your custom **Author** mode operations are compiled with a Java 12 or later virtual machine, then the custom operations cannot be loaded and used by the Java 11 virtual machine.

## **Important:**

From a legal standpoint, you can freely develop and share extensions using the **Oxygen SDK** ONLY if you have a legal, active license to use Oxygen XML Author and ONLY if such extensions are used from inside Oxygen XML Author. To use such extensions outside of Oxygen XML Author (for example, a 3rd-party application that has Oxygen XML Author built in to it), an additional license must be purchased to use the SDK according the **Oxygen XML SDK [Licensing](https://www.oxygenxml.com/oxygen_sdk/licensing.html) Policy** .

#### **Related Information:**

[https://www.oxygenxml.com/InstData/Editor/SDK/javadoc/ro/sync/ecss/extensions/api/](https://www.oxygenxml.com/InstData/Editor/SDK/javadoc/ro/sync/ecss/extensions/api/AuthorOperation.html) [AuthorOperation.html](https://www.oxygenxml.com/InstData/Editor/SDK/javadoc/ro/sync/ecss/extensions/api/AuthorOperation.html) [Extending](#page-2058-0) Oxygen With the SDK [\(on page 2059\)](#page-2058-0)

## **Example 1 - Simple Use of a Dialog Box from an Author Mode Operation**

In this example, functionality is added for inserting images in a custom framework (on page 2847). The images are represented by the  $\langle\text{image}\rangle$  element. The location of the image file is represented by the value of the @href attribute. In the Java implementation, a dialog box will be displayed with a text field where the user can enter a full URL or browse for a local file.

- 1. Set up a sample project following [this set of instructions](https://www.oxygenxml.com/oxygen_sdk.html). The framework project is **oxygen-sampleframework**.
- 2. Modify the simple.documentation.framework.InsertImageOperation class that implements the [ro.sync.ecss.extensions.api.AuthorOperation](https://www.oxygenxml.com/InstData/Editor/SDK/javadoc/ro/sync/ecss/extensions/api/AuthorOperation.html) interface. This interface defines three methods: doOperation, getArguments and getDescription

A short description of these methods follows:

- The doOperation method is invoked when the action is performed either by pressing the toolbar button, by selecting the menu item or by pressing the shortcut key. The arguments taken by this method can be one of the following combinations:
	- An object of type [ro.sync.ecss.extensions.api.AuthorAccess](https://www.oxygenxml.com/InstData/Editor/SDK/javadoc/ro/sync/ecss/extensions/api/AuthorAccess.html) and a map.
	- Argument names and values.
- The getArguments method is used by Oxygen XML Author when the action is configured. It returns the list of arguments (name and type) that are accepted by the operation.
- The getDescription method is used by Oxygen XML Author when the operation is configured. It returns a description of the operation.

#### **Example:**

Here is the implementation of these three methods:

```
/**
  * Performs the operation.
  */
public void doOperation(
            AuthorAccess authorAccess,
            ArgumentsMap arguments)
     throws IllegalArgumentException,
               AuthorOperationException {
JFrame oxygenFrame = (JFrame) authorAccess.getWorkspaceAccess().getParentFrame()
;
     String href = displayURLDialog(oxygenFrame);
     if (href.length() != 0) {
       // Creates the image XML fragment.
       String imageFragment =
          "<image xmlns='http://www.oxygenxml.com/sample/documentation' href='"
           + href + "'/>";
        // Inserts this fragment at the cursor position.
        int caretPosition = authorAccess.getEditorAccess().getCaretOffset();
        authorAccess.getDocumentController().insertXMLFragment
(imageFragment, caretPosition);
```

```
}
/**
 * Has no arguments.
 *
  * @return null.
  */
public ArgumentDescriptor[] getArguments() {
  return null;
}
/**
  * @return A description of the operation.
  */
public String getDescription() {
  return "Inserts an image element. Asks the user for a URL reference.";
}
```
## **Note:**

The complete source code for framework customization examples can be found in the **oxygensample-framework** module of the [Oxygen](https://www.oxygenxml.com/oxygen_sdk.html) SDK, available as a Maven archetype [on the Oxygen](https://www.oxygenxml.com/developer.html) XML [Author website](https://www.oxygenxml.com/developer.html).

### **Important:**

Make sure you always specify the namespace of the inserted fragments.

```
<image xmlns='http://www.oxygenxml.com/sample/documentation'
  href='path/to/image.png'/>
```
3. Package the compiled class into a JAR (on page 2847) file. An example of an Ant script that packages the classes folder content into a JAR archive named sdf.jar is listed below:

```
<?xml version="1.0" encoding="UTF-8"?>
<project name="project" default="dist">
    <target name="dist">
       <jar destfile="sdf.jar" basedir="classes">
         <fileset dir="classes">
           <include name="**/*"/>
         </fileset>
       </jar>
    </target>
</project>
```
- 4. Copy the  $\text{sdf.}\text{jar}$  file into your custom framework directory ([OXYGEN\_INSTALL\_DIR]\frameworks\[CUSTOM\_FRAMEWORK\_DIR]).
- 5. Add the sdf.jar to the class path. To do this, [open the](#page-123-0) **[Preferences](#page-123-0)** [dialog](#page-123-0) box **[\(Options>](#page-123-0)  [Preferences\)](#page-123-0)** [\(on page 124\)](#page-123-0), go to **Document Type Association**, select **SDF**, and click the **Edit** button.
- 6. Select the **Classpath** tab in the lower part of the **[Document](#page-139-0) Type** [configuration](#page-139-0) dialog box [\(on page 140\)](#page-139-0) and click the <sup>+</sup> Add button. In the displayed dialog box, enter the location of the JAR file, relative to the Oxygen XML Author frameworks folder.
- 7. Next, create the action that will use the defined operation. Go to the **Actions** subtab. Copy the icon files for the menu item and for the toolbar in your custom framework directory ([OXYGEN\_INSTALL\_DIR]\frameworks\[CUSTOM\_FRAMEWORK\_DIR]).
- 8. Define the action's properties:
	- Set **ID** to **insert\_image**.
	- Set **Name** to **Insert image**.
	- Set **Menu access key** to letter **i**.
	- Set **Toolbar action** to **\${framework}/toolbarImage.png**.
	- Set **Menu icon** to **\${framework}/menuImage.png**.
	- Set **Shortcut key** to **Ctrl (Meta on macOS)+Shift+i**.
- 9. Next, set up the operation. You want to add images only if the current element is a «section», «book» or

<article>.

◦ Set the value of **XPath expression** to

```
local-name()='section' or local-name()='book'
  or local-name()='article'
```
◦ Set the **Invoke operation** field to simple.documentation.framework.InsertImageOperation.

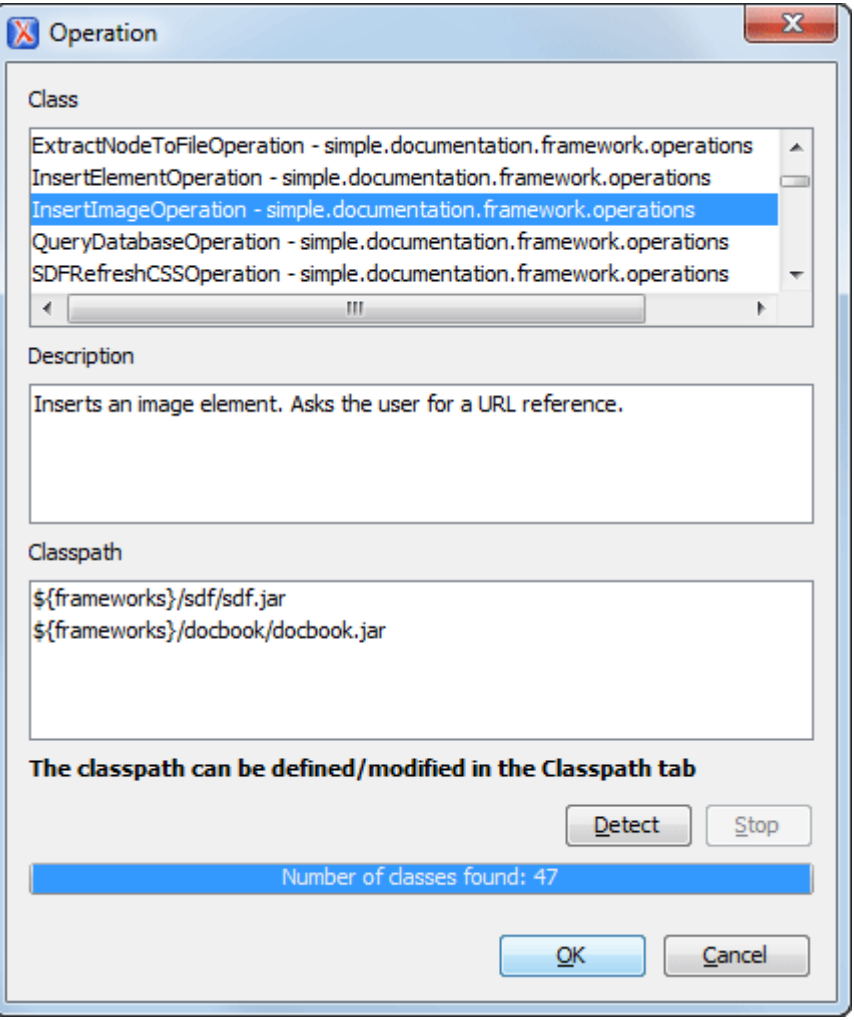

**Figure 379. Selecting the Operation**

10. Add the action to the toolbar, using the **Toolbar** panel.

To test the action, open or create an XML file and place the cursor at a valid location. Then click the button associated with the action from the toolbar. In the dialog box, select an image URL and click **OK**. The image is inserted into the document.

## **Example 2 - Operations with Arguments - Report from Database Operation**

In this example, an operation is created that connects to a relational database and executes an SQL statement. The result should be inserted in the edited XML document as a table. To make the operation fully configurable, it will have arguments for the database connection string, the user name, the password and the SQL expression.

- 1. Set up a sample project following [this set of instructions](https://www.oxygenxml.com/oxygen_sdk.html). The framework project is **oxygen-sampleframework**.
- 2. Create the class simple.documentation.framework.QueryDatabaseOperation. This class must implement the [ro.sync.ecss.extensions.api.AuthorOperation](https://www.oxygenxml.com/InstData/Editor/SDK/javadoc/ro/sync/ecss/extensions/api/AuthorOperation.html) interface.

```
import ro.sync.ecss.extensions.api.ArgumentDescriptor;
import ro.sync.ecss.extensions.api.ArgumentsMap;
import ro.sync.ecss.extensions.api.AuthorAccess;
import ro.sync.ecss.extensions.api.AuthorOperation;
import ro.sync.ecss.extensions.api.AuthorOperationException;
```
**public class** QueryDatabaseOperation **implements** AuthorOperation{

3. Now define the operation's arguments. For each of them, you will use a  $\frac{1}{100}$  constant representing the argument name:

```
private static final String ARG_JDBC_DRIVER ="jdbc_driver";
private static final String ARG_USER ="user";
private static final String ARG_PASSWORD ="password";
private static final String ARG_SQL ="sql";
private static final String ARG_CONNECTION ="connection";
```
4. You must describe the argument name and type. To do this, implement the getArguments method that will return an array of argument descriptors:

```
public ArgumentDescriptor[] getArguments() {
  ArgumentDescriptor args[] = new ArgumentDescriptor[] {
     new ArgumentDescriptor(
       ARG_JDBC_DRIVER,
       ArgumentDescriptor.TYPE_STRING,
       "The name of the Java class that is the JDBC driver."),
     new ArgumentDescriptor(
       ARG_CONNECTION,
       ArgumentDescriptor.TYPE_STRING,
       "The database URL connection string."),
     new ArgumentDescriptor(
       ARG_USER,
       ArgumentDescriptor.TYPE_STRING,
       "The name of the database user."),
     new ArgumentDescriptor(
       ARG_PASSWORD,
       ArgumentDescriptor.TYPE_STRING,
       "The database password."),
    new ArgumentDescriptor(
      ARG_SQL,
      ArgumentDescriptor.TYPE_STRING,
      "The SQL statement to be executed.")
   };
```

```
 return args;
}
```
These names, types and descriptions will be listed in the **Arguments** table when the operation is configured.

5. When the operation is invoked, the implementation of the doOperation method extracts the arguments, forwards them to the method that connects to the database and generates the XML fragment. The XML fragment is then inserted at the cursor position.

```
public void doOperation(AuthorAccess authorAccess, ArgumentsMap map)
   throws IllegalArgumentException, AuthorOperationException {
  // Collects the arguments.
   String jdbcDriver = (String)map.getArgumentValue(ARG_JDBC_DRIVER);
   String connection = (String)map.getArgumentValue(ARG_CONNECTION);
   String user = (String)map.getArgumentValue(ARG_USER);
   String password = (String)map.getArgumentValue(ARG_PASSWORD);
   String sql = (String)map.getArgumentValue(ARG_SQL);
   int caretPosition = authorAccess.getCaretOffset();
   try {
     authorAccess.getDocumentController().insertXMLFragment(
       getFragment(jdbcDriver, connection, user, password, sql), caretPosition);
   } catch (SQLException e) {
     throw new AuthorOperationException(
       "The operation failed due to the following database error: "
       + e.getMessage(), e);
   } catch (ClassNotFoundException e) {
     throw new AuthorOperationException(
       "The JDBC database driver was not found. Tried to load ' "
       + jdbcDriver + "'", e);
  }
}
```
6. The getFragment method loads the JDBC driver, connects to the database and extracts the data. The result is a <table> element from the http://www.oxygenxml.com/sample/documentation namespace. The <header> element contains the names of the SQL columns. All the text from the XML fragment is escaped. This means that the '<' and '&' characters are replaced with the '&lt;' and '&amp;' character entities to ensure that the fragment is well-formed.

```
private String getFragment(String jdbcDriver, String connectionURL, String user,
   String password, String sql) throws SQLException, ClassNotFoundException {
       Properties pr = new Properties();
```

```
 pr.put("characterEncoding", "UTF8");
      pr.put("useUnicode", "TRUE");
      pr.put("user", user);
      pr.put("password", password);
      // Loads the database driver.
      Class.forName(jdbcDriver);
      // Opens the connection
      Connection connection = DriverManager.getConnection(connectionURL, pr);
      java.sql.Statement statement = connection.createStatement();
      ResultSet resultSet = statement.executeQuery(sql);
      StringBuffer fragmentBuffer = new StringBuffer();
      fragmentBuffer.append(
        "<table xmlns="+
         "'http://www.oxygenxml.com/sample/documentation'>");
      //
      // Creates the table header.
      //
      fragmentBuffer.append("<header>");
      ResultSetMetaData metaData = resultSet.getMetaData();
      int columnCount = metaData.getColumnCount();
     for (int i = 1; i \le columnCount; i++) {
          fragmentBuffer.append("<td>");
          fragmentBuffer.append(xmlEscape(metaData.getColumnName(i)));
         fragmentBuffer.append("</td>");
      }
      fragmentBuffer.append("</header>");
      //
      // Creates the table content.
      //
      while (resultSet.next()) {
          fragmentBuffer.append("<tr>");
         for (int i = 1; i <= columnCount; i++) {
               fragmentBuffer.append("<td>");
               fragmentBuffer.append(xmlEscape(resultSet.getObject(i)));
              fragmentBuffer.append("</td>");
 }
          fragmentBuffer.append("</tr>");
 }
```

```
 fragmentBuffer.append("</table>");
 // Cleanup
 resultSet.close();
 statement.close();
 connection.close();
 return fragmentBuffer.toString();
```
#### }

### **Note:**

The complete source code for framework customization examples can be found in the **oxygensample-framework** module of the [Oxygen](https://www.oxygenxml.com/oxygen_sdk.html) SDK, available as a Maven archetype [on the Oxygen](https://www.oxygenxml.com/developer.html) XML [Author website](https://www.oxygenxml.com/developer.html).

- 7. Package the compiled class into a JAR (on page 2847) file.
- 8. Copy the JAR file and the JDBC driver files into your custom framework directory ([OXYGEN\_INSTALL\_DIR]\frameworks\[CUSTOM\_FRAMEWORK\_DIR]).
- 9. Add the JARS to the class path. To do this, open the **Document Type [Association](#page-137-0)** [preferences](#page-137-0) page [\(on page 138\)](#page-137-0), select **SDF** and click the **Edit** button. Select the **Classpath** tab in the lower part of the **[Document](#page-139-0) Type** [configuration](#page-139-0) dialog box [\(on page 140\)](#page-139-0) and click the **+ Add** button. In the displayed dialog box, enter the location of the JAR file, relative to the Oxygen XML Author frameworks folder.
- 10. Go to the **Actions** subtab. The action properties are:
	- Set **ID** to **clients\_report**.
	- Set **Name** to **Clients Report**.
	- Set **Menu access key** to letter **r**.
	- Set **Description** to **Connects to the database and collects the list of clients**.
	- Set **Toolbar icon** to **\${framework}/TableDB20.png** (the TableDB20.png icon is stored in the frameworks/sdf folder).
	- Leave empty the **Menu icon**.
	- Set **shortcut key** to **Ctrl + Shift + C (Command + Shift + C on macOS)**.
- 11. The action will work only if the current element is a **section**. Set up the operation as follows:
	- Set **XPath expression** to:

#### local-name()='section'

◦ Use the Java operation defined earlier to set the **Invoke operation** field. Click the **Choose** button, then select simple.documentation.framework.QueryDatabaseOperation. Once selected, the list of arguments is displayed. In the figure below the first argument, jdbc\_driver, represents the class name of the MySQL JDBC driver. The connection string has the URL syntax: jdbc:// <database\_host>:<database\_port>/<database\_name>.

The SQL expression used in the example follows, but it can be any valid SELECT expression that can be applied to the database:

**SELECT** userID, email **FROM** users

12. Add the action to the toolbar, using the **Toolbar** panel.

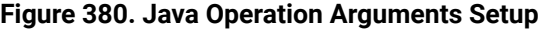

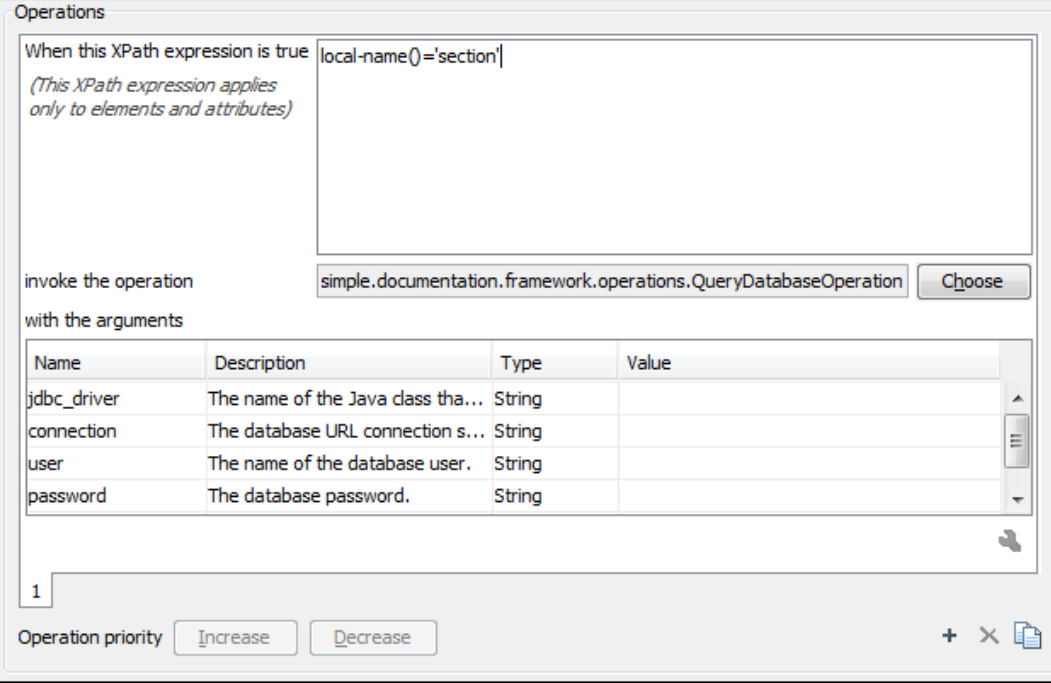

To test the action, open or create an XML file and place the cursor at a valid location. Then click the

**Create Report** button from the toolbar. You can see below the toolbar with the action button and sample table inserted by the **Clients Report** action.

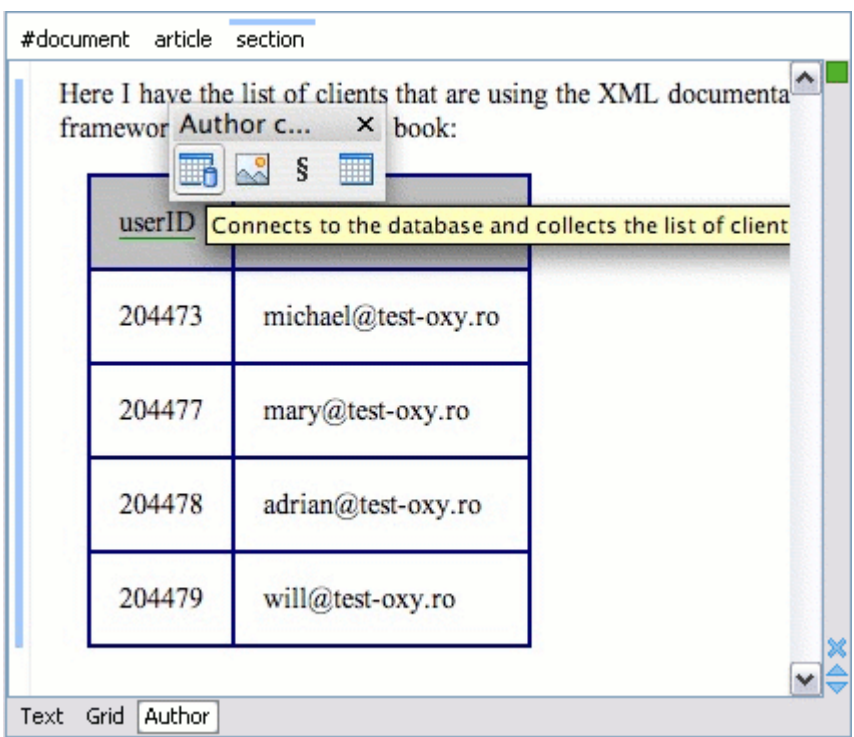

#### **Figure 381. Table Content Extracted from the Database**

## **Handling Author Mode Action Events**

The AuthorActionEventHandler extension point allows you to handle certain **Author** mode actions in a special way. For example, a specific use-case would be if you want to insert new lines when you press **Enter** instead of it opening the Content Completion Assistant (on page 2845).

### **How to Implement an AuthorActionEventHandler**

To implement your own AuthorActionEventHandler, follow this procedure:

- 1. Implement the [ro.sync.ecss.extensions.api.AuthorActionEventHandler](https://www.oxygenxml.com/InstData/Editor/SDK/javadoc/ro/sync/ecss/extensions/api/AuthorActionEventHandler.html) interface.
- 2. To instruct Oxygen XML Author to use this newly created implementation, use either of the following methods:
	- a. If you have configured an [extensions](#page-1878-0) bundle [\(on page 1879\)](#page-1878-0), you can return the AuthorActionEventHandler implementation using the ro.sync.ecss.extensions.api.ExtensionsBundle.getAuthorActionEventHandler() method.
	- b. Specify the AuthorActionEventHandler in the **Author action event handler** individual extension in the **[Extensions](#page-166-0)** [tab](#page-166-0) [\(on page 167\)](#page-166-0) of the **[Document](#page-139-0) Type** [configuration](#page-139-0) dialog box [\(on page 140\)](#page-139-0)  for your particular document type.

### **Example**

The following example illustrates the use-case mentioned in the introduction, that is an implementation for inserting a new line when the user presses **Enter** in **Author** mode. It uses the canHandleEvent method to make sure the insertion will be performed in an element that will preserve the new-line character. Then the handleEvent method inserts the new line at the current cursor position.

```
public class CustomAuthorActionEventHandler implements AuthorActionEventHandler
{
/**
  * @see ro.sync.ecss.extensions.api.AuthorActionEventHandler#canHandleEvent
(AuthorAccess, AuthorActionEventType)
  */
  @Override
  public boolean canHandleEvent(AuthorAccess authorAccess,
AuthorActionEventType type) {
    boolean canHandle = false;
    if (type == AuthorActionEventType.ENTER) {
      AuthorDocumentController documentController =
authorAccess.getDocumentController();
    int caretOffset = authorAccess.getEditorAccess().getCaretOffset();
    try {
      AuthorNode nodeAtOffset = documentController.getNodeAtOffset(caretOffset);
      if (nodeAtOffset instanceof AuthorElement) {
        AuthorElement elementAtOffset = (AuthorElement) nodeAtOffset;
        AttrValue xmlSpace = elementAtOffset.getAttribute("xml:space");
        if (xmlSpace != null && xmlSpace.getValue().equals("preserve")) {
           canHandle = true;
        }
       }
     } catch (BadLocationException ex) {
        if (logger.isDebugEnabled()) {
          logger.error(ex.getMessage(), ex);
        }
      }
     }
    return canHandle;
  }
/**
  * @see ro.sync.ecss.extensions.api.AuthorActionEventHandler#handleEvent
(ro.sync.ecss.extensions.api.AuthorAccess,
ro.sync.ecss.extensions.api.AuthorActionEventHandler.AuthorActionEventType)
  */
  @Override
  public boolean handleEvent(AuthorAccess authorAccess,
```

```
 AuthorActionEventType eventType) {
    int caretOffset = authorAccess.getEditorAccess().getCaretOffset();
    // Insert a new line
   authorAccess.getDocumentController().insertText(caretOffset, "\n");
    return true;
  }
  /**
    * @see ro.sync.ecss.extensions.api.Extension#getDescription()
   */
  @Override
  public String getDescription() {
     return "Insert a new line";
  }
}
```
## **Handling Schema-Aware Editing Events**

The AuthorSchemaAwareEditingHandlerAdapter extension point allows you to handle certain **Author** mode actions in various ways. For example, implementing the AuthorSchemaAwareEditingHandlerAdapter makes it possible to handle events such as typing, the keyboard delete event at a given offset (using Delete or Backspace keys), delete element tags, delete selection, join elements, or paste fragment. It also makes it possible to improve solutions that are proposed by the paste mechanism in Oxygen XML Author when pasting content (through the use of [some specific methods](#page-1930-0) [\(on page 1931\)](#page-1930-0)).

### **How to Implement an AuthorSchemaAwareEditingHandlerAdapter**

For this handler to be called, the **[Schema-Aware](#page-179-0) Editing** [option](#page-179-0) [\(on page 180\)](#page-179-0) must be set to **On** or **Custom** in the **[Schema-Aware](#page-178-0)** [preferences](#page-178-0) page [\(on page 179\)](#page-178-0). The handler can either resolve a specific case, let the default implementation take place, or reject the edit entirely by throwing an InvalidEditException.

To implement your own AuthorSchemaAwareEditingHandlerAdapter, follow this procedure:

- 1. Implement the [ro.sync.ecss.extensions.api.AuthorSchemaAwareEditingHandlerAdapter](https://www.oxygenxml.com/InstData/Editor/SDK/javadoc/ro/sync/ecss/extensions/api/AuthorSchemaAwareEditingHandlerAdapter.html) extension.
- 2. To instruct Oxygen XML Author to use this newly created implementation, configure an [extensions](#page-1878-0) bundle [\(on page 1879\)](#page-1878-0) and return the AuthorSchemaAwareEditingHandlerAdapter implementation using the ro.sync.ecss.extensions.api.ExtensionsBundle.getAuthorSchemaAwareEditingHandlerAdapter() method.

### **Example**

Typing events can be handled using the handleTyping method. For example, the AuthorSchemaAwareEditingHandler checks if the schema is not a learned one, was loaded successfully, and if the **[Smart](#page-179-1) paste and drag and drop** [option](#page-179-1) [\(on page 180\)](#page-179-1) is selected. If these conditions are met, the event will be handled.

```
public class AuthorSchemaAwareEditingHandlerAdapter
               extends AuthorSchemaAwareEditingHandler {
/**
 * @see AuthorSchemaAwareEditingHandler#handleTyping
(int, char, ro.sync.ecss.extensions.api.AuthorAccess)
 */
public boolean handleTyping(int offset, char ch, AuthorAccess authorAccess)
throws InvalidEditException {
  boolean handleTyping = false;
  AuthorSchemaManager authorSchemaManager =
authorAccess.getDocumentController().getAuthorSchemaManager();
  if (!authorSchemaManager.isLearnSchema() &&
      !authorSchemaManager.hasLoadingErrors() &&
      authorSchemaManager.getAuthorSchemaAwareOptions().isEnableSmartTyping()) {
     try {
      AuthorDocumentFragment characterFragment =
authorAccess.getDocumentController().createNewDocumentTextFragment
(String.valueOf(ch));
      handleTyping = handleInsertionEvent
(offset, new AuthorDocumentFragment[] {characterFragment}, authorAccess);
     } catch (AuthorOperationException e) {
       throw new InvalidEditException
(e.getMessage(), "Invalid typing event: "+ e.getMessage(), e, false);
     }
  }
  return handleTyping;
}
```
### **Note:**

The complete source code for framework customization examples can be found in the **oxygensample-framework** module of the [Oxygen](https://www.oxygenxml.com/oxygen_sdk.html) SDK, available as a Maven archetype [on the Oxygen](https://www.oxygenxml.com/developer.html) XML [Author website.](https://www.oxygenxml.com/developer.html)

### <span id="page-1930-0"></span>**Methods for Improving the Paste Mechanism**

#### **getAncestorDetectionOptions**

When pasting content in **Author** mode, if the result causes the document to become invalid, Oxygen XML Author will propose solutions to make it valid. As a possible solution, Oxygen XML Author might surround the pasted content in a sequence of ancestor elements. This

[getAncestorDetectionOptions](https://www.oxygenxml.com/InstData/Editor/SDK/javadoc/ro/sync/ecss/extensions/api/AuthorSchemaAwareEditingHandlerAdapter.html#getAncestorDetectionOptions--) method allows you to choose which parent elements might be a possible solution.

#### **canBeReplaced**

Allows you to improve solutions that might be proposed by the paste mechanism when pasting content in Oxygen XML Author. For example, when pasting an element inside an empty element with the same name, this [canBeReplaced](https://www.oxygenxml.com/InstData/Editor/SDK/javadoc/ro/sync/ecss/extensions/api/AuthorSchemaAwareEditingHandlerAdapter.html#canBeReplaced-ro.sync.ecss.extensions.api.node.AuthorNode-) method allows Oxygen XML Author to replace the empty node rather than pasting it after or before the empty node. The callback could also reject this behavior if, for instance, the replacement node contains attributes.

#### **Related Information:**

[AuthorDocumentFragment Class](https://www.oxygenxml.com/InstData/Editor/SDK/javadoc/ro/sync/ecss/extensions/api/node/AuthorDocumentFragment.html)

# **Handling When URLs or XHTML Fragments are Dropped or Pasted in Author Mode**

The **[AuthorExternalObjectInsertionHandler](https://www.oxygenxml.com/InstData/Editor/SDK/javadoc/ro/sync/ecss/extensions/api/AuthorExternalObjectInsertionHandler.html)** [extension](https://www.oxygenxml.com/InstData/Editor/SDK/javadoc/ro/sync/ecss/extensions/api/AuthorExternalObjectInsertionHandler.html) can be used to configure how URLs or XHTML fragments from external applications are handled when they are dropped or pasted in **Author** mode.

### **How to Implement an AuthorExternalObjectInsertionHandler**

To implement your own AuthorExternalObjectInsertionHandler, follow this procedure:

- 1. Implement the [ro.sync.ecss.extensions.api.AuthorExternalObjectInsertionHandler](https://www.oxygenxml.com/InstData/Editor/SDK/javadoc/ro/sync/ecss/extensions/api/AuthorExternalObjectInsertionHandler.html) interface.
- 2. To instruct Oxygen XML Author to use this newly created implementation, use either of the following methods:
	- a. If your framework is an extension of DITA, DocBook, TEI, or XHTML, you can specify the AuthorExternalObjectInsertionHandler in the **Author extern object Insertion handler** individual extension in the **[Extensions](#page-166-0)** [tab](#page-166-0) [\(on page 167\)](#page-166-0) of the **[Document](#page-139-0) Type** [configuration](#page-139-0) dialog box [\(on page 140\)](#page-139-0) for your particular document type.
	- b. Otherwise, you can configure an [extensions](#page-1878-0) bundle [\(on page 1879\)](#page-1878-0), then return the AuthorExternalObjectInsertionHandler implementation using the ro.sync.ecss.extensions.api.ExtensionsBundle.createAuthorExternalObjectInsertionHandler() method.
- 3. You can use a stylesheet to convert the pasted XHTML to your own XML vocabulary by overwriting the following method:

ro.sync.ecss.extensions.api.AuthorExternalObjectInsertionHandler.getImporterStylesheetFileName(AuthorAccess)

and return the file name of the stylesheet that will be applied. The path to the importer stylesheet must also be added in the **[Classpath](#page-143-0)** [tab](#page-143-0) [\(on page 144\)](#page-143-0) in the **[Document](#page-139-0) Type** [configuration](#page-139-0) dialog box [\(on](#page-139-0) [page 140\)](#page-139-0) for your particular document type.

### **Example**

The following example illustrates an implementation for the DITA framework:

```
 /**
    * @see ro.sync.ecss.extensions.api.ExtensionsBundle#
createExternalObjectInsertionHandler()
    */
  @Override
  public AuthorExternalObjectInsertionHandler createExternalObjectInsertionHandler() {
    return new DITAExternalObjectInsertionHandler();
  }
  /**
    * @see ro.sync.ecss.extensions.api.AuthorExternalObjectInsertionHandler#
getImporterStylesheetFileName(ro.sync.ecss.extensions.api.AuthorAccess)
   */
  @Override
  protected String getImporterStylesheetFileName(AuthorAccess authorAccess) {
    return "xhtml2ditaDriver.xsl";
   }
```
#### $\boldsymbol{i}$ **Tip:**

For XHTML fragments, there is another method that you could use to configure how they are handled when they are pasted in **Author** mode. For more information, see [Customizing](#page-1834-0) Smart Paste Support [\(on page 1835\)](#page-1834-0).

# **Presenting an Edit Properties Dialog Box for Actions in Author Mode**

The EditPropertiesHandler extension point allows you to present a specialized dialog box when the action of double-clicking an element tag is intercepted in **Author** mode. For example, you could use it to present a dialog box that allows the user to editing the properties of an image.

### **How to Implement an EditPropertiesHandler**

To implement your own EditPropertiesHandler, follow this procedure:

- 1. Implement the [ro.sync.ecss.extensions.api.EditPropertiesHandler](https://www.oxygenxml.com/InstData/Editor/SDK/javadoc/ro/sync/ecss/extensions/api/EditPropertiesHandler.html) interface.
- 2. To instruct Oxygen XML Author to use this newly created implementation, use either of the following methods:
- a. If you have configured an [extensions](#page-1878-0) bundle [\(on page 1879\)](#page-1878-0), you can return the EditPropertiesHandler implementation using the ro.sync.ecss.extensions.api.ExtensionsBundle.createEditPropertiesHandler() method.
- b. Specify the EditPropertiesHandler in the **Author edit properties handler** individual extension in the **[Extensions](#page-166-0)** [tab](#page-166-0) [\(on page 167\)](#page-166-0) of the **[Document](#page-139-0) Type** [configuration](#page-139-0) dialog box [\(on page 140\)](#page-139-0)  for your particular document type.

### **Example**

The following example illustrates an implementation for presenting a simple properties editing dialog box when a user double-clicks an  $\frac{1}{2}$  and  $\frac{1}{2}$  tag in Author mode (with tags displayed from the  $\frac{1}{2}$  **Tags display mode** drop-down menu):

```
public class CustomEditPropertiesHandler implements EditPropertiesHandler {
  /**
    * @see ro.sync.ecss.extensions.api.Extension#getDescription()
   */
  @Override
  public String getDescription() {
    return "Sample implementation that handles properties for a table element.";
  }
  /**
    * @see ro.sync.ecss.extensions.api.EditPropertiesHandler#canEditProperties
(ro.sync.ecss.extensions.api.node.AuthorNode)
   */
  @Override
  public boolean canEditProperties(AuthorNode authorNode) {
    // If this node is an image element we can edit its properties.
    return "image".equals(authorNode.getDisplayName());
  }
  /**
    * @see ro.sync.ecss.extensions.api.EditPropertiesHandler#editProperties
(ro.sync.ecss.extensions.api.node.AuthorNode,
 ro.sync.ecss.extensions.api.AuthorAccess)
   */
  @Override
  public void editProperties(AuthorNode authorNode, AuthorAccess authorAccess) {
     // If we receive this call then it surely an image.
    AuthorElement imageElement = (AuthorElement) authorNode;
    String currentValue = "";
    AttrValue altValue = imageElement.getAttribute("alt");
```
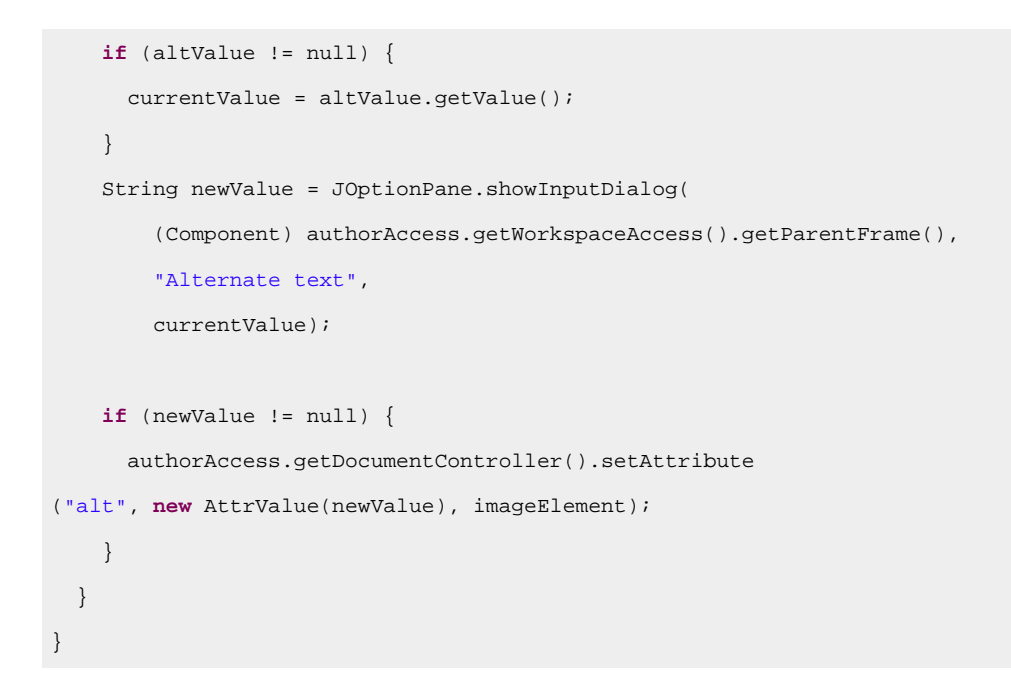

**Example result:** If a user were to double-click an  $\langle \text{image} \rangle$  tag icon ( $\langle \text{image} \rangle$ ) in **Author** mode, the following dialog box would be displayed that allows the user to edit the alternate text property for the image:

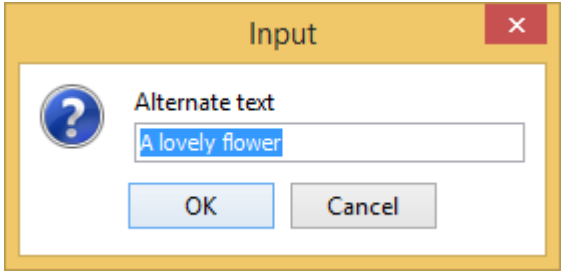

## **Sharing a Framework**

You can create a [custom](#page-1776-0) [framework](#page-1776-0) by extending a built-in [document](#page-1776-0) type [\(on page 1777\)](#page-1776-0) (such as DITA or DocBook) using the **Document Type [Association](#page-137-0)** [preferences](#page-137-0) page [\(on page 138\)](#page-137-0), make modifications to it, and then share the extension with your team.

### **Sharing the Extended Framework**

There are several ways that you can share the [extended](#page-1776-0) custom framework (on page 1777) with others:

- Distribute the extended framework along with a project by following these steps:
	- 1. In a location where you have full write access, create a folder for your project.
	- 2. Go to the **[Project](#page-385-0)** [view](#page-385-0) [\(on page 386\)](#page-385-0) and create a project. Save it in the folder you created in step 1.
	- 3. Create a custom [framework](#page-1776-0) by extending an existing one [\(on page 1777\)](#page-1776-0), if you have not already done so, and copy the custom framework directory to the folder you created in step 1. Make sure your custom framework directory includes any resources that are referenced in your framework (CSS files, new document templates, schemas used for validation, catalogs, etc.).
- 4. Go to **[Options> Preferences >](#page-138-0) Document Type [Association > Locations](#page-138-0)** [\(on page 139\)](#page-138-0) and select **Project [Options](#page-2848-0)** [\(on page 2849\)](#page-2848-0) at the bottom of the page.
- 5. In the **Additional frameworks directories** list, add an entry using the **[\\${pd}](#page-320-0)** editor [variable](#page-320-0) [\(on](#page-320-0)  [page 321\)](#page-320-0) like this:  $\frac{1}{2}$ [pd]/custom\_frameworks.
- 6. You can then share the new project directory with other users. For example, you can commit it to your version control system and have them update their working copy. When they open the customized project file in their **[Project](#page-385-0)** [view](#page-385-0) [\(on page 386\)](#page-385-0), the new framework becomes available in the list of document types.
- Pack and deploy the extended [framework](#page-1935-0) as an add-on [\(on page 1936\)](#page-1935-0).
- Distribute the directory of the [extended](#page-1776-0) framework (on page 1777) to the other members of your team. They will simply copy that directory to their /frameworks directory. The new framework will be available in their list of document types when Oxygen XML Author starts.

To test the extended framework, the other members of your team can check the list of document types in the **Document Type [Association](#page-137-0)** [preferences](#page-137-0) page [\(on page 138\)](#page-137-0) to see if the framework is present and if it appears before the built-in frameworks (meaning that it has higher priority).

## <span id="page-1935-0"></span>**Packing and Deploying Frameworks as Add-ons**

In Oxygen XML Author, custom framework (on page 2847) can be packed and deployed as an add-on.

### **Packing a Framework as an Add-on**

This procedure is suitable for developers who want a better control over the add-on (on page 2849) package or those who want to automate some of the steps:

- 1. Pack the full [custom](#page-1776-0) framework (on page 1777) (or an extension of a framework) as a ZIP file or a Java Archive (on page 2847). Note that you should pack the entire root directory not just its contents.
- 2. **[Optional]** If you created a Java Archive at the previous step, digitally sign the package. You will need a certificate signed by a trusted authority. To sign the JAR, you can either use the *jarsigner* command-line tool inside Oracle's Java Development Kit ([JDK\_DIR]/bin/jarsigner.exe) or if you are working with Apache Ant (on page 2844), you can use the signjar task (a front for the jarsigner command-line tool). The benefit of having a signed add-on is that you can verify the integrity of the add-on issuer. If you do not have such a certificate, you can generate one yourself using the keytool command-line utility.

### **Note:**

This approach is recommended for tests since anyone can create a self-signed certificate.

3. Create a descriptor file. You can use a template that Oxygen XML Author provides by going to **File> New** and selecting the **Oxygen add-ons update site** template. The products the add-on is compatible with can be specified in the template. Once deployed, this descriptor file is referenced as update site.

### **Deploying an Add-on**

To deploy an add-on, copy the zIP or Java Archive (on page 2847) file and the descriptor file to an HTTP server. The URL to this location serves as the Update Site URL.

### **Related Information:**

Oxygen XML Add-on [Repositories](https://www.oxygenxml.com/oxygen_sdk/community.html)

# **Basic Framework Customization Tutorial**

This section contains topics meant to provide a general tutorial for customizing a framework (on page 2847). It includes information about creating a basic document type association, some basic customizations, testing the configuration, packaging and deploying the custom framework, and more.

#### $\dot{\mathbf{r}}$ **Tip:**

A sample framework customization package is available that you can dabble with and use to help you get started. It can be downloaded from: [https://www.oxygenxml.com/maven/com/oxygenxml/](https://www.oxygenxml.com/maven/com/oxygenxml/samples/oxygen-sample-framework/24.0.0.0/oxygen-sample-framework-24.0.0.0-package.zip) [samples/oxygen-sample-framework/24.0.0.0/oxygen-sample-framework-24.0.0.0-package.zip.](https://www.oxygenxml.com/maven/com/oxygenxml/samples/oxygen-sample-framework/24.0.0.0/oxygen-sample-framework-24.0.0.0-package.zip) The package includes a sample CSS file, XSL file, schema files, document templates, an XML catalog file, custom icons, and other resources.

## **Framework Customization Overview**

The most important elements of a document type customization are represented by an XML Schema to define the XML structure, the CSS to render the information and the XML instance template that links the first two together.

### **XML Grammar**

To provide as-you-type validation and to compute valid insertion proposals, Oxygen XML Author needs an XML grammar (XML Schema, DTD, or Relax NG) associated to the XML. The grammar specifies how the internal structure of the XML is defined. For information about associating a schema and how Oxygen XML Author detects the schema, see [Associating](#page-799-0) a Schema to XML Documents [\(on page 800\)](#page-799-0).

Consider a use-case where several users are testing a system and must send report results to a content management system. The customization should provide a visual editor for this type of document. The following XML Schema, test\_report.xsd defines a report with results of a testing session. The report consists of a title, few lines describing the test suite that was run, and a list of test results (each with a name and a boolean value indicating if the test passed or failed).

```
<?xml version="1.0" encoding="UTF-8"?>
<xs:schema xmlns:xs="http://www.w3.org/2001/XMLSchema">
     <xs:element name="report">
         <xs:complexType>
```
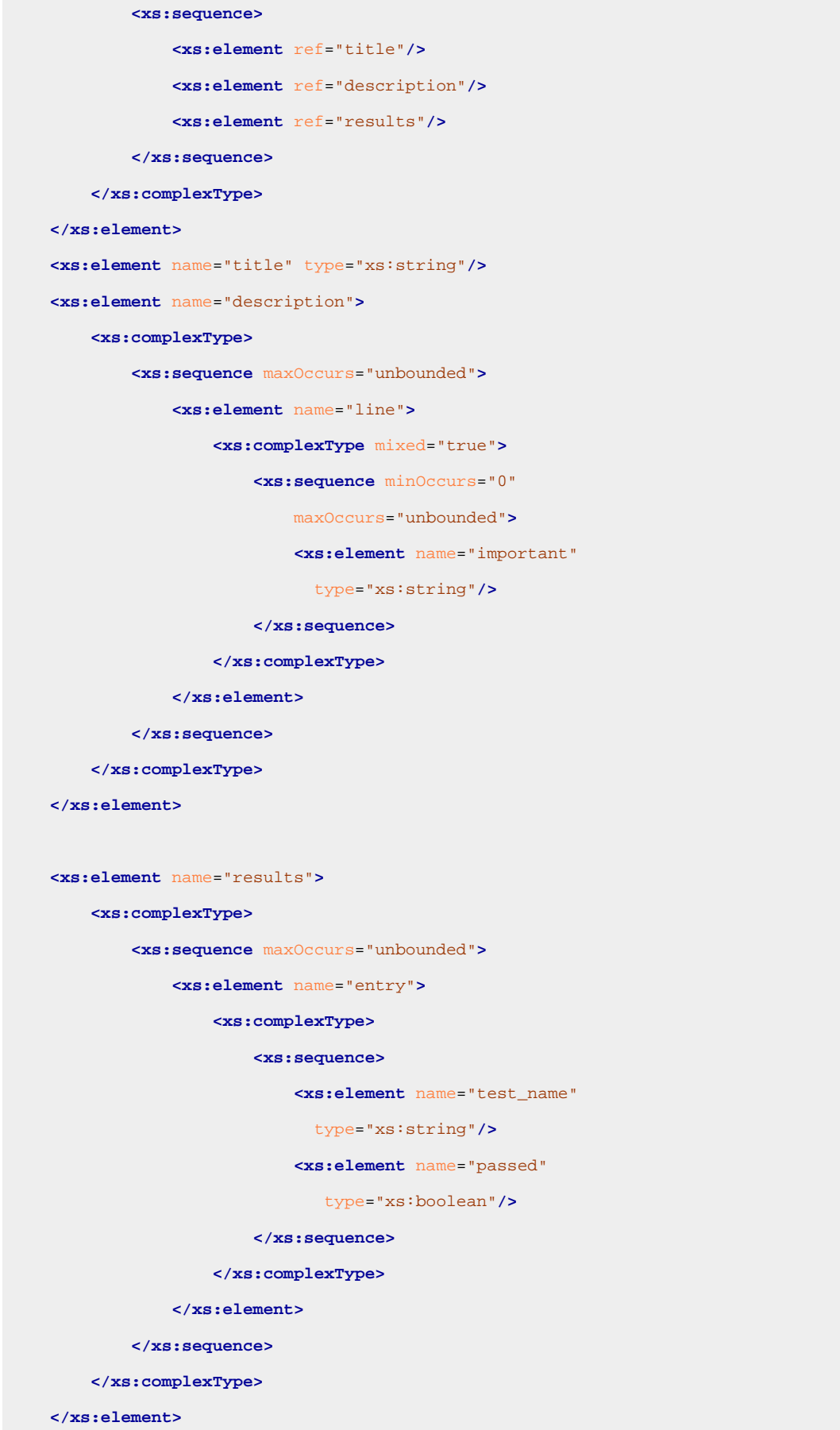

**</xs:schema>**

## **CSS Stylesheet**

A set of rules must be defined for describing how the XML document is to be rendered in **Author** mode. This is done using Cascading Style Sheets (CSS). CSS is a language used to describe how an HTML or XML document should be formatted by a browser. CSS is widely used in the majority of websites.

The elements from an XML document are displayed in the layout as a series of boxes. Some of the boxes contain text and may flow one after the other, from left to right. These are called inline boxes. There are also other types of boxes that flow one below the other (such as paragraphs). These are called block boxes.

For example, consider the way a traditional text editor arranges the text. A paragraph is a block, because it contains a vertical list of lines. The lines are also blocks. However, blocks that contain inline boxes arrange its children in a horizontal flow. That is why the paragraph lines are also blocks, while the traditional "bold" and "italic" sections are represented as inline boxes.

The CSS allows us to specify that some elements are displayed as tables. In CSS, a table is a complex structure and consists of rows and cells. The table element must have children that have a table-row style. Similarly, the row elements must contain elements with a *table-cell* style.

To make it easy to understand, the following section describes how each element from a schema is formatted using a CSS file. Note that this is just one of infinite possibilities for formatting the content.

### **report**

The root of a report document. It should be rendered as a box that contains all other elements. To achieve this, the display type is set to **block**. Additionally, some margins are set for it. The CSS rule that matches this element is:

```
report{
     display:block;
     margin:1em;
}
```
#### **title**

The title of the report. Usually titles have a large font. The **block** display is used so that the subsequent elements will be placed below it, and its font is changed to double the size of the normal text.

```
title {
     display:block;
     font-size:2em;
}
```
### **description**

Contains several lines of text describing the report. The lines of text are displayed one below the other, so the description has the **block** display. Also, the background color is changed to make it standout.

```
description {
     display:block;
     background-color:#EEEEFF;
     color:black;
}
```
#### **line**

A line of text in the description. A specific aspect is not defined and it just indicates that the display should be **block** style.

```
line {
     display:block;
}
```
#### **important**

Defines important text from the description. Since it can be mixed with text, its display property must be set to **inline**. Also, the text is emphasized with **bold**to make it easier to spot.

```
important {
    display:inline;
     font-weight:bold;
}
```
#### **results**

Displays the list of test\_names and the results for each one. To make it easier to read, it is displayed as a **table**, with a green border and margins.

```
results{
     display:table;
     margin:2em;
     border:1px solid green;
}
```
#### **entry**

The results are displayed as a table so the entry is a row in the table. Thus, the display is **table-**

```
row.
```

```
entry {
     display:table-row;
}
```
#### **test\_name, passed**

The name of the individual test, and its result. They are cells in the results table with the display set to **table-cell**. Padding and a border are added to emphasize the table grid.

```
test_name, passed{
```

```
 display:table-cell;
    border:1px solid green;
    padding:20px;
}
passed{
    font-weight:bold;
}
```
The full content of the CSS file test\_report.css is:

```
report {
    display:block;
     margin:1em;
}
description {
    display:block;
    background-color:#EEEEFF;
    color:black;
}
line {
    display:block;
}
important {
    display:inline;
    font-weight:bold;
}
title {
    display:block;
    font-size:2em;
}
results{
    display:table;
    margin:2em;
    border:1px solid green;
}
```
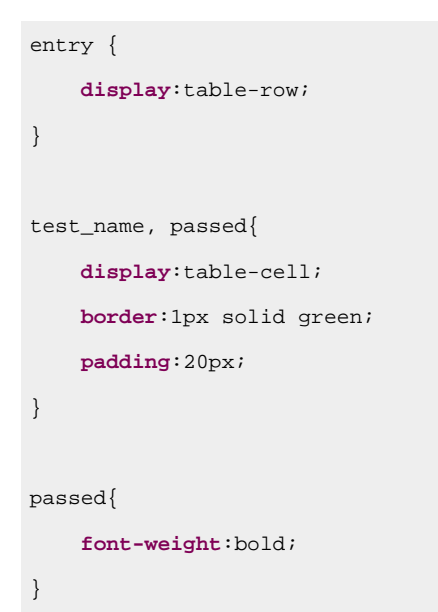

**Figure 382. Report Rendered in Author Mode**

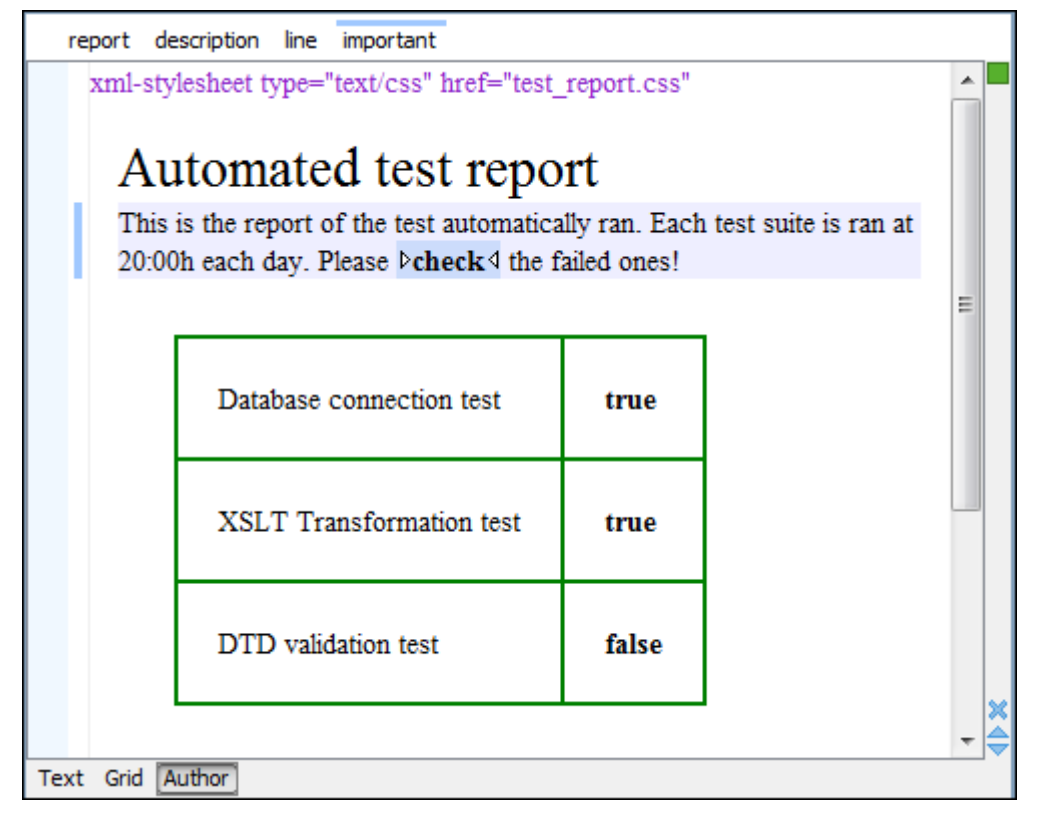

#### $\mathcal{L}$ **Note:**

You can edit attributes in-place in the **Author** mode using [form-based](#page-591-0) controls [\(on page 592\)](#page-591-0).

### **XML Instance Template**

Based on the XML Schema and CSS file Oxygen XML Author can help the content author in loading, editing, and validating the test reports. An XML document template must be created as a kind of skeleton that the users can use as a starting point for creating new test reports. The template must be generic enough and reference the XML Schema file and the CSS stylesheet.

#### This is an example:

```
<?xml version="1.0" encoding="UTF-8"?>
<?xml-stylesheet type="text/css" href="test_report.css"?>
<report xmlns:xsi="http://www.w3.org/2001/XMLSchema-instance"
  xsi:noNamespaceSchemaLocation="test_report.xsd">
  <title>Automated test report</title>
  <description>
     <line>This is the report of the test automatically ran.
       Each test suite is ran at 20:00h each day.
       Please <important>check</important> the failed ones!</line>
  </description>
   <results>
     <entry>
       <test_name>Database connection test</test_name>
       <passed>true</passed>
     </entry>
     <entry>
       <test_name>XSLT Transformation test</test_name>
       <passed>true</passed>
     </entry>
    <entry>
       <test_name>DTD validation test</test_name>
       <passed>false</passed>
     </entry>
  </results>
</report>
```
The processing instruction xml-stylesheet associates the CSS stylesheet to the XML file. The href pseudo attribute contains the URI reference to the stylesheet file. In the example, the CSS is in the same directory as the XML file.

The next step is to place the XSD file and the CSS file on a web server and modify the template to use the HTTP URLs, like this:

```
<?xml version="1.0" encoding="UTF-8"?>
<?xml-stylesheet type="text/css"
         href="http://www.mysite.com/reports/test_report.css"?>
<report xmlns:xsi="http://www.w3.org/2001/XMLSchema-instance"
         xsi:noNamespaceSchemaLocation=
         "http://www.mysite.com/reports/test_report.xsd">
     <title>Test report title</title>
     <description>
.......
```
If you want to share the files with other team members, you could create an archive containing the test\_report.xml, test\_report.css, and test\_report.xsd and send it to the other users.

## **Creating and Configuring a Custom Framework**

This basic tutorial is meant to provide an example of creating and configuring a custom document type ([framework\(on page 2847\)](#page-2846-0)). This basic tutorial offers examples for creating a custom schema, adjusting the authoring experience through custom CSS styling, and creating a custom action.

## **Step 1: Organize Framework Files**

First, create a new folder for your customized framework (on page 2847). This folder will be used to store all files related to the documentation framework. The folder structure will look something like this:

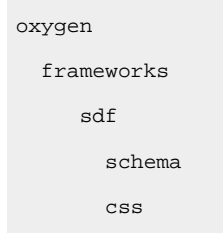

The frameworks directory is the container where all the Oxygen XML Author framework customizations are located. Each subdirectory contains files related to a specific type of XML documents (schemas, catalogs, stylesheets, CSS stylesheets, etc.) Distributing a framework means delivering a framework directory.

It is assumed that you have the right to create files and folders inside the Oxygen XML Author installation directory. If you do not have this right, you will have to install another copy of the program in a folder you have access to, the home directory for instance, or your desktop.

To test your framework distribution, copy it in the frameworks directory of the newly installed application and start Oxygen XML Author by running the provided start-up script files.

You should copy the created schema files abs.xsd and sdf.xsd, sdf.xsd being the main schema, to the schema directory and the CSS file sdf.css to the css directory.

# **Step 2: Extend an Existing Framework**

The easiest way to create a custom framework (on page 2847) (document type) is by extending an existing built-in framework, such as DITA or DocBook, and then making modifications to it.

- 1. [Open the](#page-123-0) **[Preferences](#page-123-0)** [dialog](#page-123-0) box **[\(Options> Preferences\)](#page-123-0)** [\(on page 124\)](#page-123-0) and go to **[Document](#page-138-0) Type [Association> Locations](#page-138-0)** [\(on page 139\)](#page-138-0). Add the path to your custom framework directory in the **Additional frameworks directories** list and click **OK** or **Apply** to save your changes.
- 2. Go to the **Document Type [Association](#page-137-0)** [preferences](#page-137-0) page [\(on page 138\)](#page-137-0) and select an existing framework configuration (for example, **DocBook**) and use the **Extend** button to create an extension for it.
**Step Result:** This opens the **[Document](#page-139-0) Type** [Configuration](#page-139-0) dialog box [\(on page 140\)](#page-139-0) where you can define the set of rules and settings for your custom framework.

- 3. Give the extension an appropriate name, select **External** for the **Storage** option, click the browsing button ( $\Box$ ) to specify the location of your custom framework directory.
- 4. Click **OK** to close the configuration dialog box and then **OK** or **Apply** to save your changes.

**Results:** You now have a fully functional framework that you can continue to customize.

### **Step 3: Create a Custom XML Schema**

To illustrate an example of creating an XML Schema for a custom DocBook framework (on page 2847), suppose the documents are either articles or books, and composed of sections. The sections may contain <title>, <para>, <figure>, <table>, and other <section> elements. To complete the picture, each section includes a <def> element from another namespace.

### The first schema file:

```
<?xml version="1.0" encoding="UTF-8"?>
<xs:schema xmlns:xs="http://www.w3.org/2001/XMLSchema"
     targetNamespace="http://www.oxygenxml.com/sample/documentation"
     xmlns:doc="http://www.oxygenxml.com/sample/documentation"
     xmlns:abs="http://www.oxygenxml.com/sample/documentation/abstracts"
     elementFormDefault="qualified">
     <xs:import namespace=
     "http://www.oxygenxml.com/sample/documentation/abstracts"
      schemaLocation=
     "abs.xsd"/>
```
The namespace of the documents will be http://www.oxygenxml.com/sample/documentation. The namespace of the <def> element is http://www.oxygenxml.com/sample/documentation/abstracts.

Next, the structure of the sections is defined. They all start with a <title>, then have the optional <def> element then either a sequence of other sections, or a mixture of paragraphs, images, and tables.

```
<xs:element name="book" type="doc:sectionType"/>
<xs:element name="article" type="doc:sectionType"/>
<xs:element name="section" type="doc:sectionType"/>
<xs:complexType name="sectionType">
     <xs:sequence>
         <xs:element name="title" type="xs:string"/>
         <xs:element ref="abs:def" minOccurs="0"/>
```
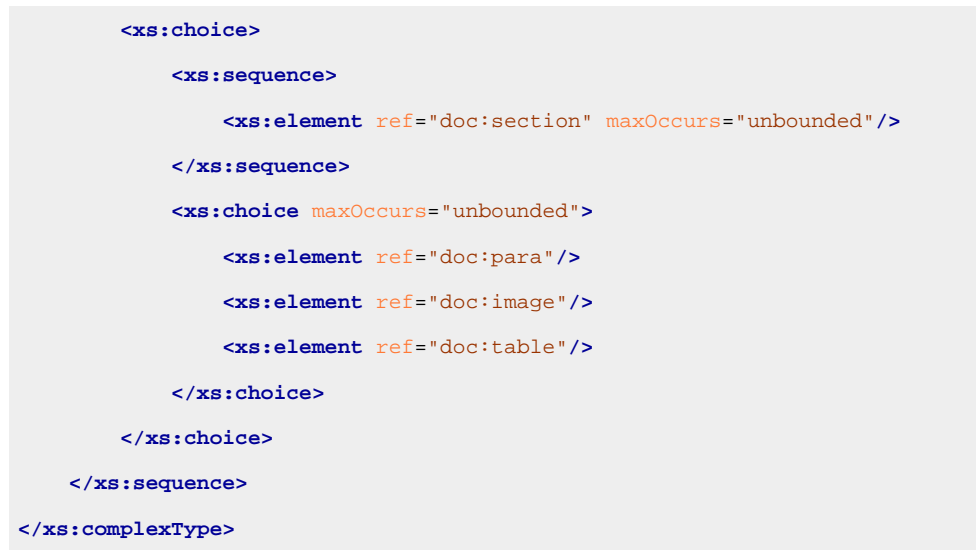

The paragraph contains text and other custom styling markup, such as bold  $(\langle b \rangle)$  and italic  $(\langle i \rangle)$  elements.

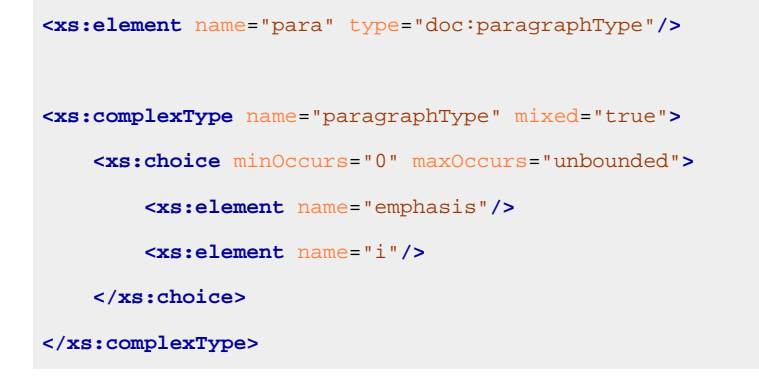

The <image> element has an attribute with a reference to the file containing image data.

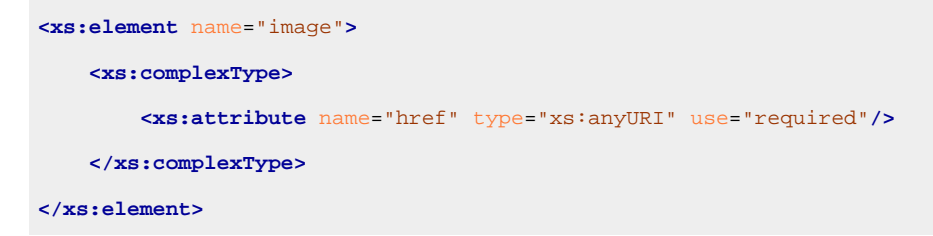

The  $\langle$ table> element contains a header row and then a sequence of rows ( $\langle$ tr> elements) each of them containing the cells. Each cell has the same content as the paragraphs.

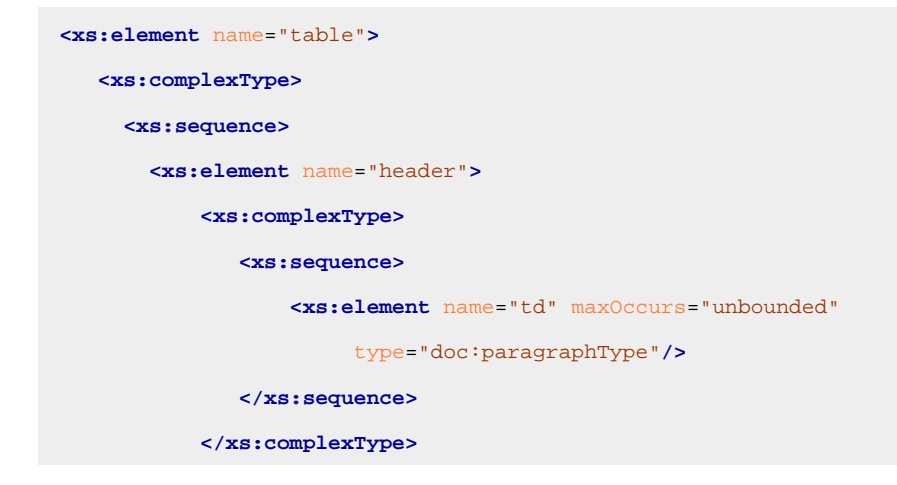

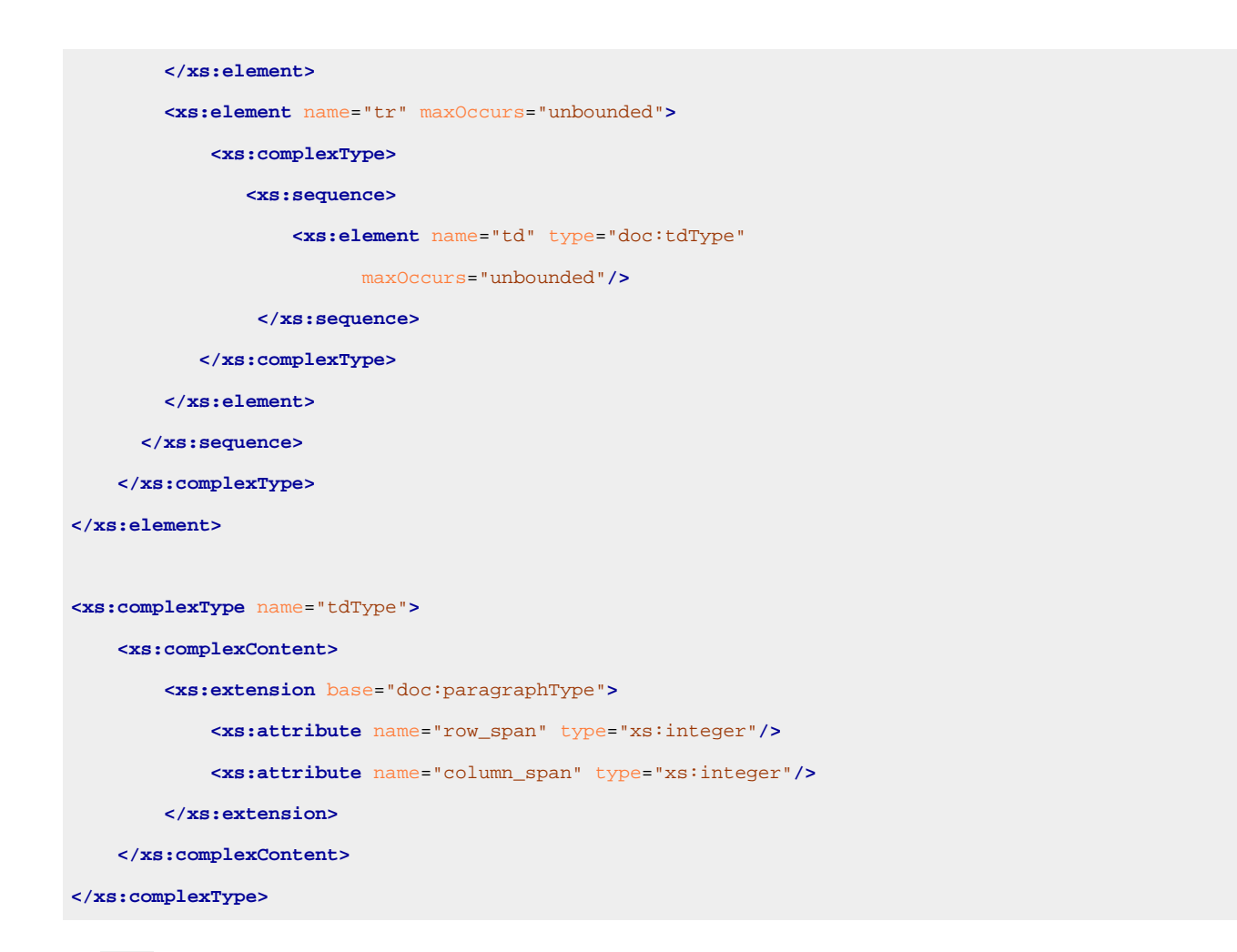

The  $\langle$ def> element is defined as a text only element in the imported schema abs.xsd:

```
<?xml version="1.0" encoding="UTF-8"?>
<xs:schema xmlns:xs="http://www.w3.org/2001/XMLSchema"
    targetNamespace=
     "http://www.oxygenxml.com/sample/documentation/abstracts">
     <xs:element name="def" type="xs:string"/>
</xs:schema>
```
Now the XML data structure will be styled.

# **Step 4: Associate the Schema to the Framework**

In the bottom section of the **[Document](#page-139-0) Type** [configuration](#page-139-0) dialog box [\(on page 140\)](#page-139-0), there are a series of tabs. The **Schema** tab refers to the schema that is used for validation of the documents that match the defined association rules.

### **Important:**

If the document references a schema directly (for example, using a DOCTYPE declaration, xsi:schemaLocation attribute, or a Relax NG xml-model processing instruction), the schema defined in this **Schema** tab is not used for validation or content completion.

### **Schema Type**

Select from the combo box the value **XML Schema**.

### **Schema URI**

Enter the value of the schema location (for example,  $${}$ {framework}/schema/sdf.xsd). Use the **[\\${frameworks}](#page-320-0)** editor [variable](#page-320-0) [\(on page 321\)](#page-320-0) in the schema URI path instead of a full path to be valid for multiple Oxygen XML Author installations.

### **Important:**

The **\${frameworks}** variable is expanded at the time of validation into the absolute location of the directory containing the *framework (on page 2847)*.

# **Step 5: Create a Custom CSS**

If you read the Framework [Customization](#page-1936-0) Overview [\(on page 1937\)](#page-1936-0) then you already have some basic knowledge about creating simple styles. The example document contains elements from various namespaces, so you need to use CSS Level 3 extensions (supported by the **Author** mode layout engine) to associate specific properties with that element.

### **Defining the General Layout**

Now the basic layout of the rendered documents is created.

Elements that are stacked one on top of the other are: book, article, section, title, figure, table, image. These elements are marked as having **block** style for display. Elements that are placed one after the other in a flowing sequence are: b, i. These will have inline display.

```
/* Vertical flow */
book,
section,
para,
title,
image,
ref {
     display:block;
}
/* Horizontal flow */
b,i {
     display:inline;
}
```
### **Important:**

Having **block** display children in an inline display parent results in Oxygen XML Author changing the style of the parent to **block** display.

### **Styling an Element**

The title of any section must be bold and smaller than the title of the parent section. To create this effect, a sequence of CSS rules must be created. The \* operator matches any element, it can be used to match titles having progressive depths in the document.

```
title{
     font-size: 2.4em;
     font-weight:bold;
}
* * title{
     font-size: 2.0em;
}
* * * title{
     font-size: 1.6em;
}
* * * * title{
     font-size: 1.2em;
}
```
It is useful to have before the title a constant text, indicating that it refers to a section. This text can include also the current section number. The : before and : after pseudo-elements will be used, plus the CSS counters.

First declare a counter named sect for each book or article. The counter is set to zero at the beginning of each such element:

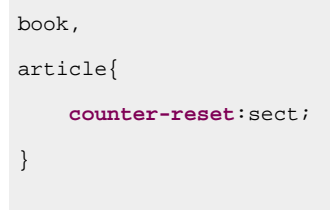

The sect counter is incremented with each section, that is a direct child of a book or an article element.

```
book > section,
article > section{
     counter-increment:sect;
}
```
The "static" text that will prefix the section title is composed of the constant "Section ", followed by the decimal value of the sect counter and a dot.

```
book > section > title:before,
article > section > title:before{
     content: "Section "counter(sect) ". ";
}
```
To make the documents easy to read, you add a margin to the sections. In this way the higher nesting level, the larger the left side indent. The margin is expressed relatively to the parent bounds:

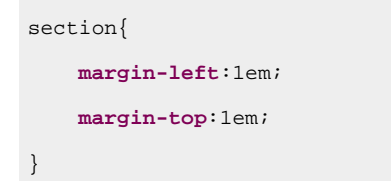

**Figure 383. A sample of nested sections and their titles.**

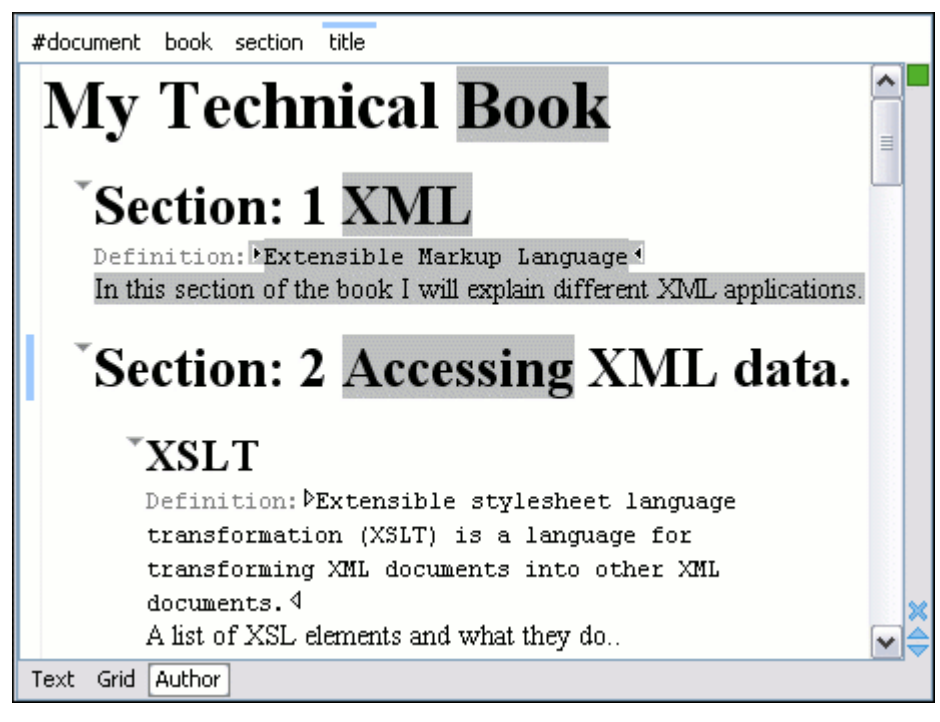

In the above screenshot you can see a sample XML document rendered by the CSS stylesheet. The selection "avoids" the text that is generated by the CSS "content" property. This happens because the CSS generated text is not present in the XML document and is just a visual aid.

### **Styling Inline Elements**

The "bold" style is obtained by using the font-weight CSS property with the value bold, while the "italic" style is specified by the font-style property:

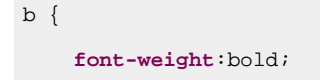

```
}
i {
     font-style:italic;
}
```
### **Styling Images**

The CSS 2.1 does not specify how an element can be rendered as an image. To overpass this limitation, Oxygen XML Author supports a CSS Level 3 extension allowing to load image data from a URL. The URL of the image must be specified by one of the element attributes and it is resolved through the catalogs specified in Oxygen XML Author.

```
image{
     display:block;
     content: attr(href, url);
     margin-left:2em;
}
```
The image element has the required @href attribute of type xs: anyURI. The @href attribute contains an image location so the rendered content is obtained by using the function:

attr(href, url)

The first argument is the name of the attribute pointing to the image file. The second argument of the  $attr$ function specifies the type of the content. If the type has the  $ur1$  value, then Oxygen XML Author identifies the content as being an image. If the type is missing, then the content will be the text representing the attribute value.

Oxygen XML Author handles both absolute and relative specified URLs. If the image has an absolute URL location (for example: "http://www.oasis-open.org/images/standards/oasis\_standard.jpg") then it is loaded directly from this location. If the image URL is *relative* specified to the XML document (for example: "images/ my\_screenshot.jpg") then the location is obtained by adding this value to the location of the edited XML document.

An image can also be referenced by the name of a DTD entity that specifies the location of the image file. For example, if the document declares an entity **graphic** that points to a JPEG image file:

**<!ENTITY** graphic SYSTEM "depo/keyboard\_shortcut.jpg" NDATA JPEG>

and the image is referenced in the XML document by specifying the name of the entity as the value of an attribute:

```
<mediaobject>
    <imageobject>
         <imagedata entityref="graphic" scale="50"/>
```

```
 </imageobject>
</mediaobject>
```
The CSS should use the functions url, attr and unparsed-entity-uri for displaying the image in the **Author** mode:

```
imagedata[entityref]{
     content: url(unparsed-entity-uri(attr(entityref)));
}
```
To take into account the value of the @width attribute of the imagedata and use it for resizing the image, the CSS can define the following rule:

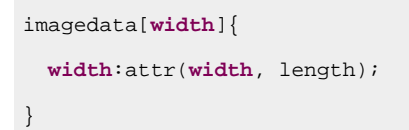

**Figure 384. Samples of images in Author**

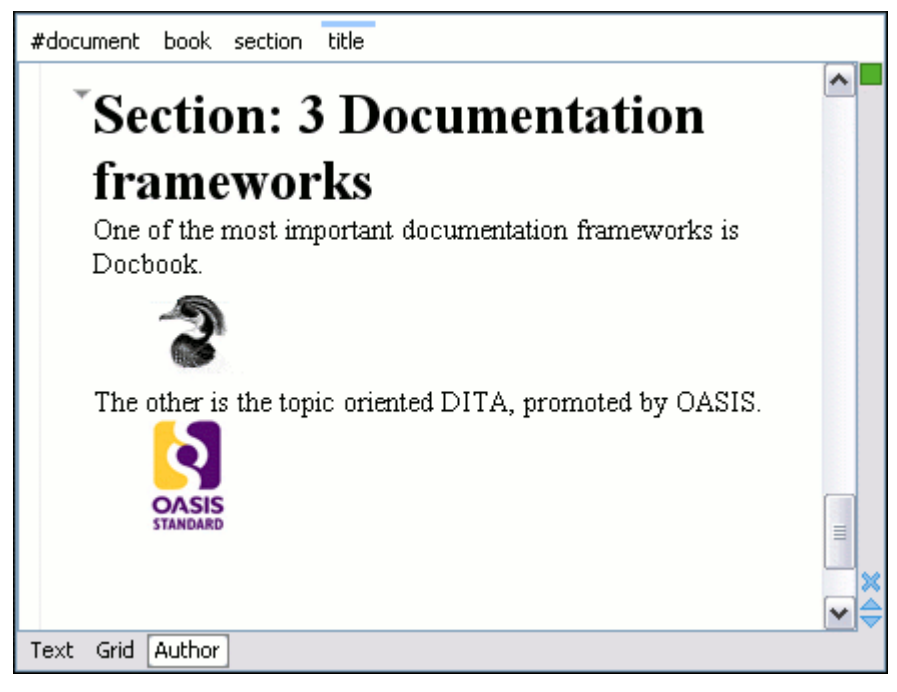

# **Step 6: Associate the Custom CSS to the Framework**

Once you have customized your framework through CSS styling rules, you then need to [associate](#page-145-0) the custom [CSS file](#page-145-0) [\(on page 146\)](#page-145-0).

# **Step 7: Testing the Framework Customization**

To test the new framework (on page 2847) customization, create an XML instance that conforms with the association rules that you specified in your framework customization. You will not specify an XML Schema location directly in the document, using an xsi:schemaLocation attribute. Instead, Oxygen XML Author will detect its associated document type and use the specified schema.

```
<book xmlns="http://www.oxygenxml.com/sample/documentation"
       xmlns:abs="http://www.oxygenxml.com/sample/documentation/abstracts">
    <title>My Technical Book</title>
    <section>
         <title>XML</title>
         <abs:def>Extensible Markup Language</abs:def>
         <para>In this section of the book I will
            explain different XML applications.</para>
    </section>
</book>
```
When trying to validate the document there should be no errors. Now modify the title to title2. Validate again. This time there should be as error.

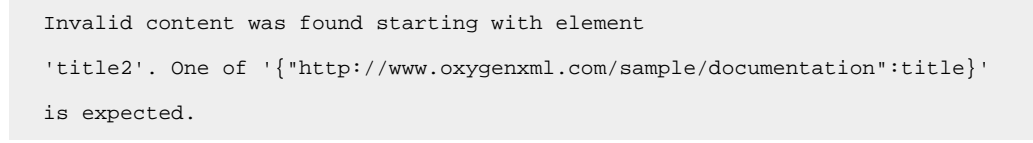

Undo the tag name change, go to **Author** mode, and Oxygen XML Author should load the CSS from the document type association (on page 2845) and create a layout similar to this:

**Figure 385. Example: Testing a Framework Customization**

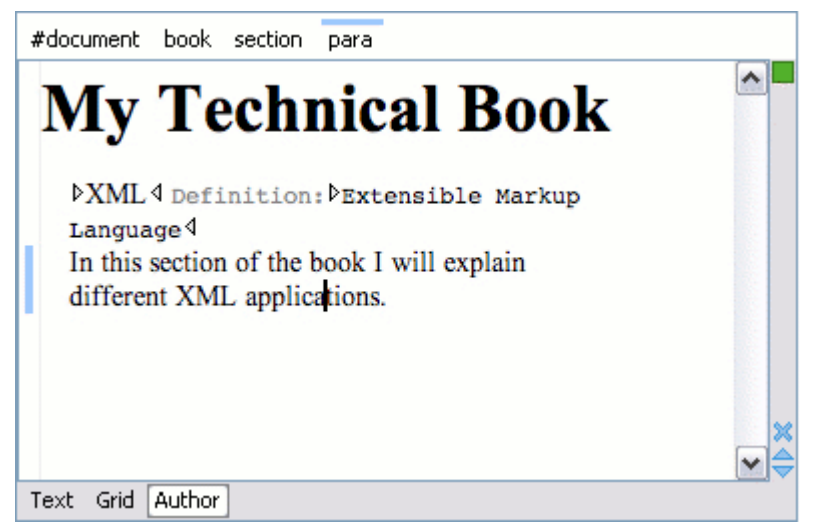

# **CSS Support in Author Mode**

The visual **Author** editing mode can be customized by creating CSS files to define styles for the XML elements and other components. The **Author** editing mode supports most CSS 2.1 selectors, numerous CSS 2.1 properties, and some CSS 3 selectors. Oxygen XML Author also supports stylesheets coded with the LESS dynamic stylesheet language. Also, Oxygen XML Author has added some custom functions and properties that extend the W3C CSS specification and are useful for a wide range of use-cases for developers who [customize](#page-1776-0) **[Author](#page-1776-0)** mode [through](#page-1776-0) custom [frameworks\(on page 1777\)](#page-1776-0).

### **Resources**

To see a visual demonstration of various advanced customization possibilities (including ideas for tailoring the editing experience using CSS), watch our Webinar: **Working with DITA in Oxygen - [Customizing](https://www.oxygenxml.com/events/2021/webinar_working_with_dita_in_oxygen_customizing_the_editing_experience.html) the Editing [Experience](https://www.oxygenxml.com/events/2021/webinar_working_with_dita_in_oxygen_customizing_the_editing_experience.html)**.

# <span id="page-1953-0"></span>**Associating a CSS with an XML Document**

### **Associating a Stylesheet with an XML Document**

The rendering of an XML document in the **Author** mode is driven by a CSS stylesheet that conforms to the version 2.1 of the CSS [specification](http://www.w3.org/TR/CSS21/) from the W3C consortium. Some CSS 3 features, such as namespaces and custom extensions, of the CSS specification are also supported. Oxygen XML Author also supports stylesheets coded with the LESS dynamic stylesheet language.

There are several methods for associating a stylesheet (CSS or LESS) with an XML document:

• Insert the xml-stylesheet processing instruction with the @type attribute at the beginning of the XML document. The easiest way to do this is by using the **Associate XSLT/CSS Stylesheet** action that is available on the toolbar or in the **Document> XML Document** menu.

CSS example:

<?xml-stylesheet type="text/css"href="test.css"?>

LESS example:

<?xml-stylesheet type="text/css"href="test.less"?>

• Add a new CSS or LESS file to a framework (on page 2847) (document type). To do so, open the **[Preferences](#page-123-0)** [dialog](#page-123-0) box **[\(Options> Preferences\)](#page-123-0)** [\(on page 124\)](#page-123-0) and go to **Document Type Association**. Edit the appropriate framework, open the Author tab, then the CSS subtab. Click the **+ New** button to add a new CSS or LESS file.

### **Note:**

The built-in frameworks are read-only, so you need to **[Extend](#page-137-0)** [\(on page 138\)](#page-137-0) or **[Duplicate](#page-137-1)** [\(on](#page-137-1) [page 138\)](#page-137-1) them to configure them as custom frameworks.

If a document has no CSS association or the referenced stylesheet files cannot be loaded, a default one is used. A warning message is also displayed at the beginning of the document, presenting the reason why the CSS cannot be loaded.

**Figure 386. Document with no CSS association default rendering**

| root element                            |                                                                                                    |                |   |
|-----------------------------------------|----------------------------------------------------------------------------------------------------|----------------|---|
| Cannot load the associated CSS file(s). |                                                                                                    |                |   |
|                                         | The error was: 'No CSS file specified.'                                                                                                    |                |   |
|                                         | Please switch to the text mode and use the [Associate XSLT/CSS Stylesheet $\mathbb{E}^{\mathcal{B}}$ ] action<br>to associate a CSS Stylesheet to your document.<br>root |                |   |
|                                         | element> The docedfeument content <element< td=""></element<>                                                                                                    |                |   |
| root                                    |                                                                                                    |                |   |
| Text Grid Author                        |                                                                                                    |                |   |
|                                         | Info Description - 1 item                                                                                                    | Resource       | 眐 |
| œ                                       | W No CSS file specified.                                                                                                    | Untitled 1.xml | 詎 |
|                                         |                                                                                                    |                |   |
|                                         |                                                                                                    |                |   |

For information about associating a CSS to a framework (document type), see Configuring and Managing Multiple CSS Styles for a [Framework](#page-1790-0) [\(on page 1791\)](#page-1790-0).

# **Handling CSS Imports**

When a CSS document contains imports to other CSS documents, the references are also passed through the XML Catalog (on page 2851) URI mappings to determine an indirect CSS referenced location.

### **Example: CSS Import**

For example, if you can have a CSS import, such as:

```
@import "http://host/path/to/location/custom.css";
```
and then add your own [XML](#page-229-0) Catalog (on page 2851) file that maps the location to a custom CSS in the **XML [Catalog](#page-229-0)** [preferences](#page-229-0) page [\(on page 230\)](#page-229-0):

```
<uri name="http://host/path/to/location/custom.css"
      uri="path/to/custom.css"/>
```
### **Adding a Custom Default CSS for Every XML Document**

To add a custom CSS that is applied to every XML document, add a mapping in your XML Catalog (on page [2851\)](#page-2850-0) file that looks like this:

```
<uri name="http://www.oxygenxml.com/extensions/author/css/userCustom.css"
      uri="path/to/custom.css"/>
```
This extra mapped CSS location will be parsed every time the application processes the CSS stylesheets used to render the opened XML document in the visual **Author** editing mode. This allows your custom CSS to be used without the need to modify all other CSS stylesheets contributed in the document type configuration.

### **Editor Variables in CSS Imports**

You can use various editor [variables](#page-312-0) [\(on page 313\)](#page-312-0) in CSS imports. When editing an XML document with an associated CSS in **Author** mode, the editor variables will be expanded and resolved.

### **Example: Editor Variable in a CSS Import**

For example, the following editor variable:

@import "\${framework(DITA)}/custom.css";

is resolved in the DITA framework (on page 2847) folder where the custom.css is placed. In the [Document](#page-137-2) Type Association [preferences](#page-137-2) page [\(on page 138\)](#page-137-2), you can see a list of document type. The name for your particular document type needs to be passed as a parameter to the  $f$ ramework() function.

# **Note:**

If you use editor variables like  $\frac{1}{5}$  (Current File Directory URL), it will be expanded to the URL of the current CSS document that contains the imports rather than the XML document that references the CSS.

# **Displaying Processing Instructions from Other XML Editors**

By default, some external processing instructions are hidden (for example, certain processing instructions used to store metadata in other XML editors). If you want them to be displayed (for example, to edit them), they must be [associated](#page-1953-0) with the current document using a CSS [\(on page 1954\)](#page-1953-0) like this:

```
@namespace oxy "http://www.oxygenxml.com/extensions/author";
oxy|processing-instruction[Pub],
oxy|processing-instruction[PubTbl],
oxy|processing-instruction[xm-replace_text],
oxy|processing-instruction[xm-deletion_mark],
oxy|processing-instruction[xm-insertion_mark_start],
oxy|processing-instruction[xm-insertion_mark_end]
{
     display:block !important;
}
```
# <span id="page-1955-0"></span>**Specifying Media Types in the CSS**

The CSS stylesheets can specify how a document is presented on different types of media (on the screen, paper, etc.) You can specify that some of the selectors from your CSS should be taken into account only in the Oxygen XML Author **Author** mode and ignored in other media types. This can be accomplished by using the oxygen media type.

### **Example: oxygen Media Type**

```
b{
 font-weight:bold;
 display:inline;
}
@mediaoxygen{
 b{
  text-decoration:underline;
  }
}
```
This example results in the text being bold if the document is opened in a web browser that does not recognize @media oxygen, while the text is bold and underlined when opened in Oxygen XML Author **Author** mode.

You can also use the oxygen media type to specify CSS selectors to be applied in certain operating systems or platforms by using the  $\circ$ s and platform properties. For example, you can specify one set of style rules for displaying Oxygen XML Author in Windows, and another set of style rules for macOS. The supported properties are as follows:

- **os**  The possible values are: win, linux, or mac.
- **platform**  The possible values are: standalone, eclipse, or webapp.

### **Example: os and platform Properties**

```
@mediaoxygen AND (os:"win") AND (platform:"standalone") {
    p{
         content:"PPP";
     }
}
```
**Related information** [@media Rule](#page-1957-0) [\(on page 1958\)](#page-1957-0)

# **CSS At-Rules**

Oxygen XML Author supports some of the standard at-rules specified by CSS Level 2.1 and 3. The *emedia* rule also include support for some style rules that are specific to Oxygen XML Author.

# **@font-face At-Rule**

Oxygen XML Author allows you to use custom fonts in the **Author** mode by specifying them in the CSS using the *@font-face* media type. Only the src and font-family CSS properties can be used for this media type.

### **Example: @font-face Rule**

```
@font-face{
    font-family:"Baroque Script";
   /*The location of the loaded TTF font must be relative to the CSS*/
    src:url("BaroqueScript.ttf");
}
```
# <span id="page-1957-0"></span>**@media Rule**

The @media rule allows you to set different style rules for multiple types of media in the same stylesheet. For example, you can set the font size to be different on the screen than on paper. Oxygen XML Author supports several media types, allowing you to set the style rules for presenting a document on various media (on screen, paper, etc.)

### **Supported Media Types**

- **screen** The styles marked with this media type are used only for rendering a document on screen.
- **print**  The styles marked with this media type are used only for printing a document.
- **all**  The styles marked with this media type are used for rendering a document in all supported types of media.
- **oxygen** The styles marked with this media type are used only for rendering a document in the Oxygen XML Author **Author** mode. For more information, see [Specifying](#page-1955-0) Media Types in the CSS [\(on page](#page-1955-0) [1956\)](#page-1955-0).
- **oxygen-dark-theme** The styles marked with this media type are used only for rendering a document in the Oxygen XML Author **Author** mode when a dark theme is used (for example, Graphite).
- **oxygen-high-contrast-black** The styles marked with this media type are used only for rendering a document in the Oxygen XML Author **Author** mode on a Windows High Contrast Theme with a black background.
- **oxygen-high-contrast-white** The styles marked with this media type are used only for rendering a document in the Oxygen XML Author **Author** mode on a Windows High Contrast Theme with a white background.

### **Example: @media Rule**

```
@mediaoxygen{
 b{
  text-decoration:underline;
 }
}
@mediaoxygen-high-contrast-white{
```

```
b{
   font-weight:bold;
  }
}
```
### **Supported Properties**

Oxygen XML Author also supports a few properties to set specific style rules that depend upon the size of the visible area in **Author** mode. These supported properties are as follows:

- **min-width**  The styles selected in this property are applied if the visible area in **Author** mode is equal to or greater than the specified value.
- **max-width**  The styles selected in this property are applied if the visible area in **Author** mode is less than or equal to the specified value.

### **Example: min-width and max-width Properties**

```
@media(min-width:500px){
 p{
     content:'XXX';
  }
}
@media(max-width:700px){
 p:after{
     content:'yyy';
  }
}
```
### **Related information**

[Specifying](#page-1955-0) Media Types in the CSS [\(on page 1956\)](#page-1955-0)

# **Standard W3C CSS Supported Features**

Oxygen XML Author supports most of the CSS Level 3 selectors and most of the CSS Level 2.1 properties

# **Supported CSS Selectors**

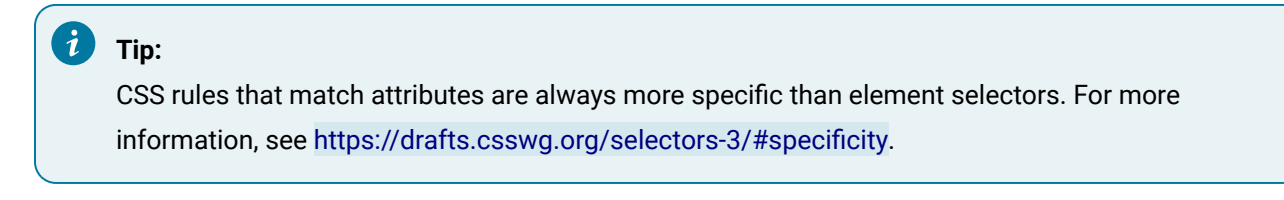

The following table lists the CSS selectors that are supported in Oxygen XML Author:

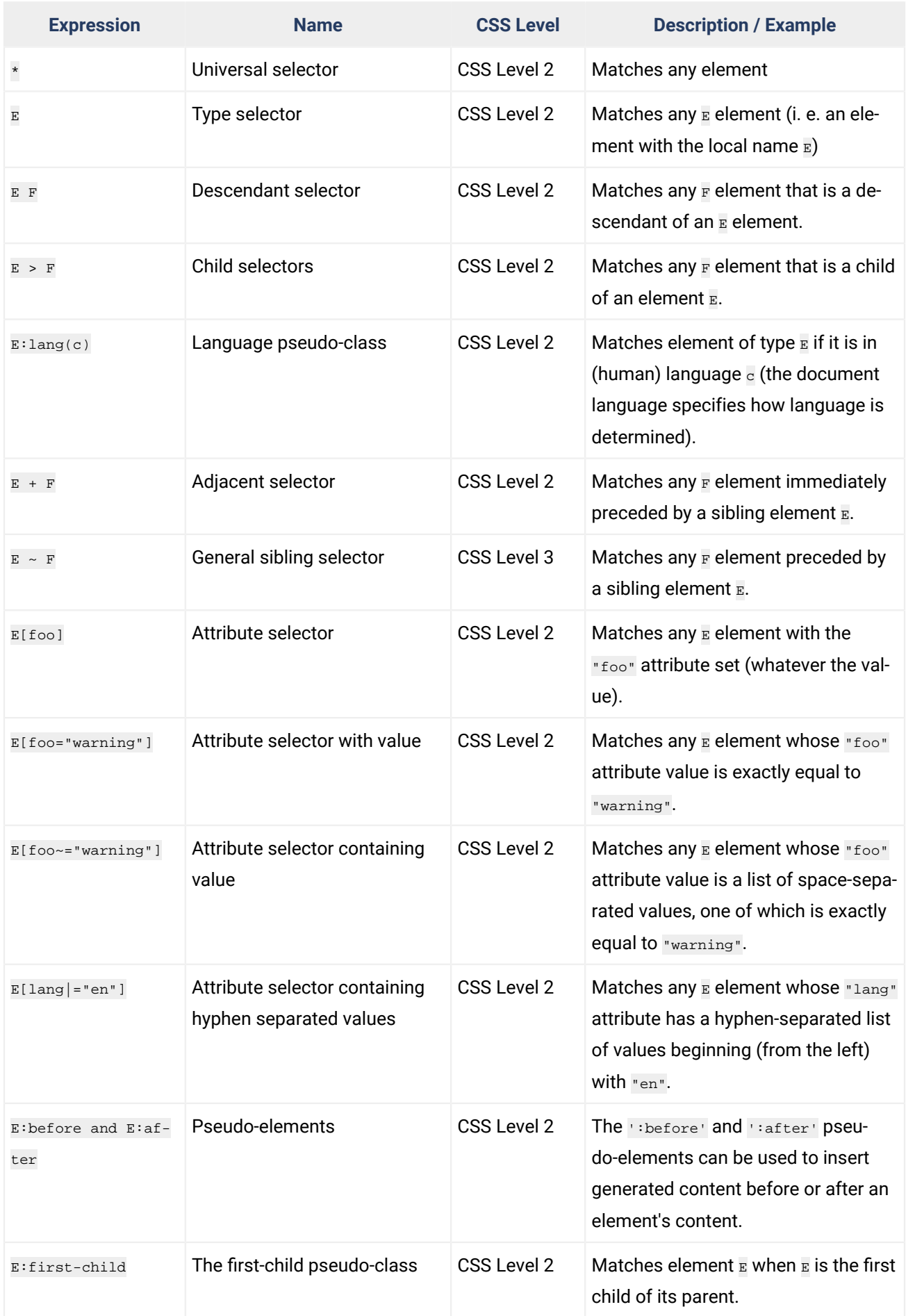

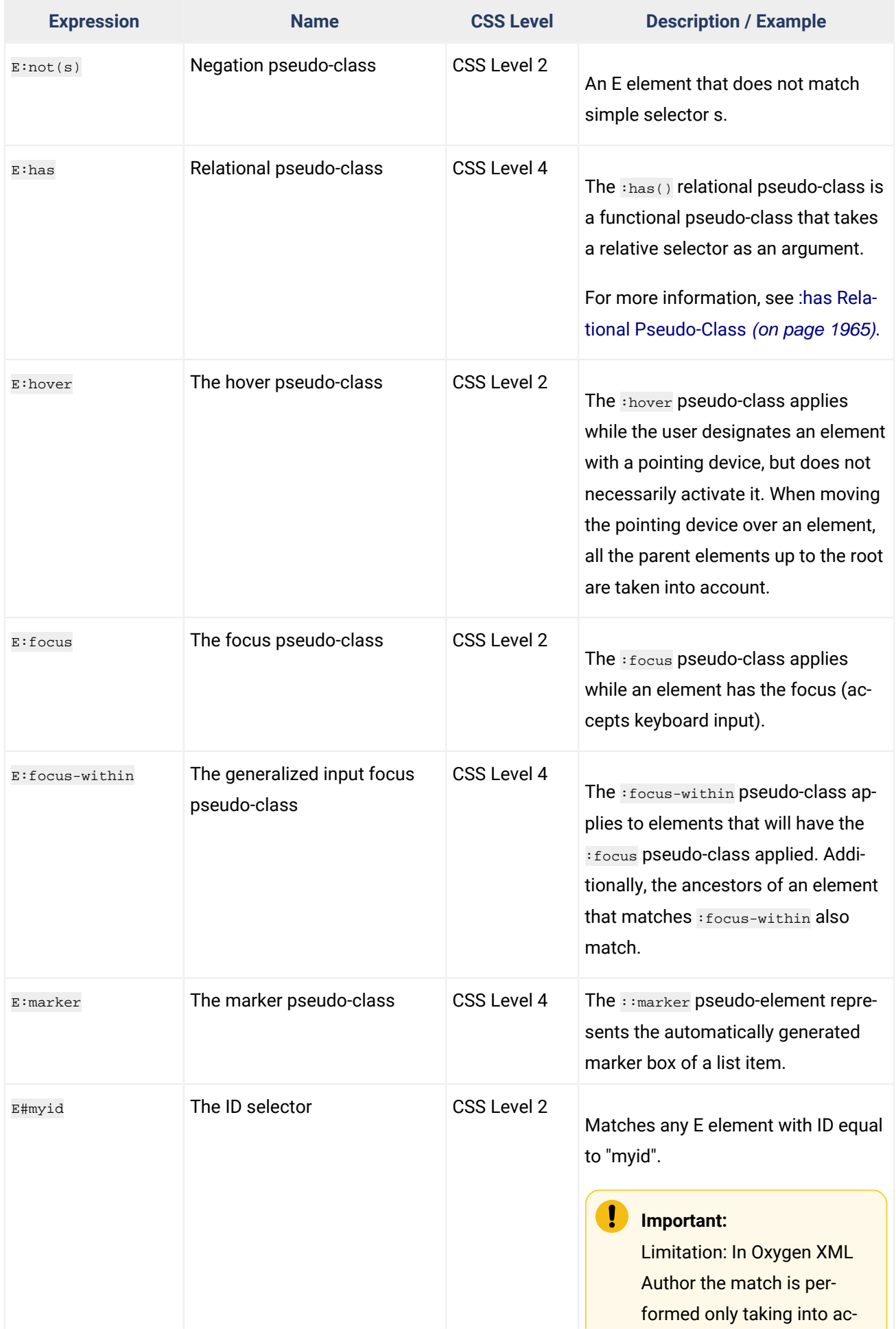

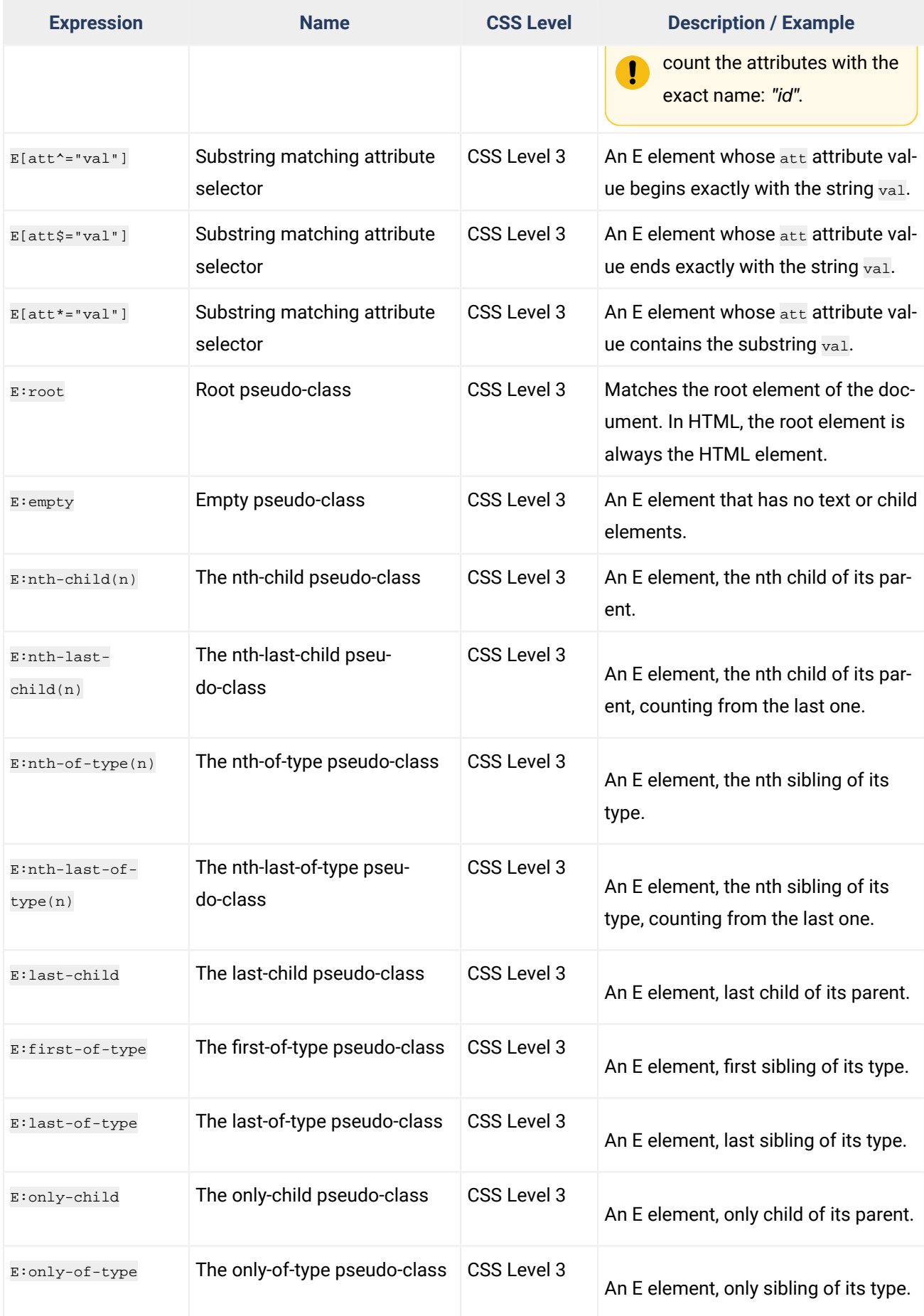

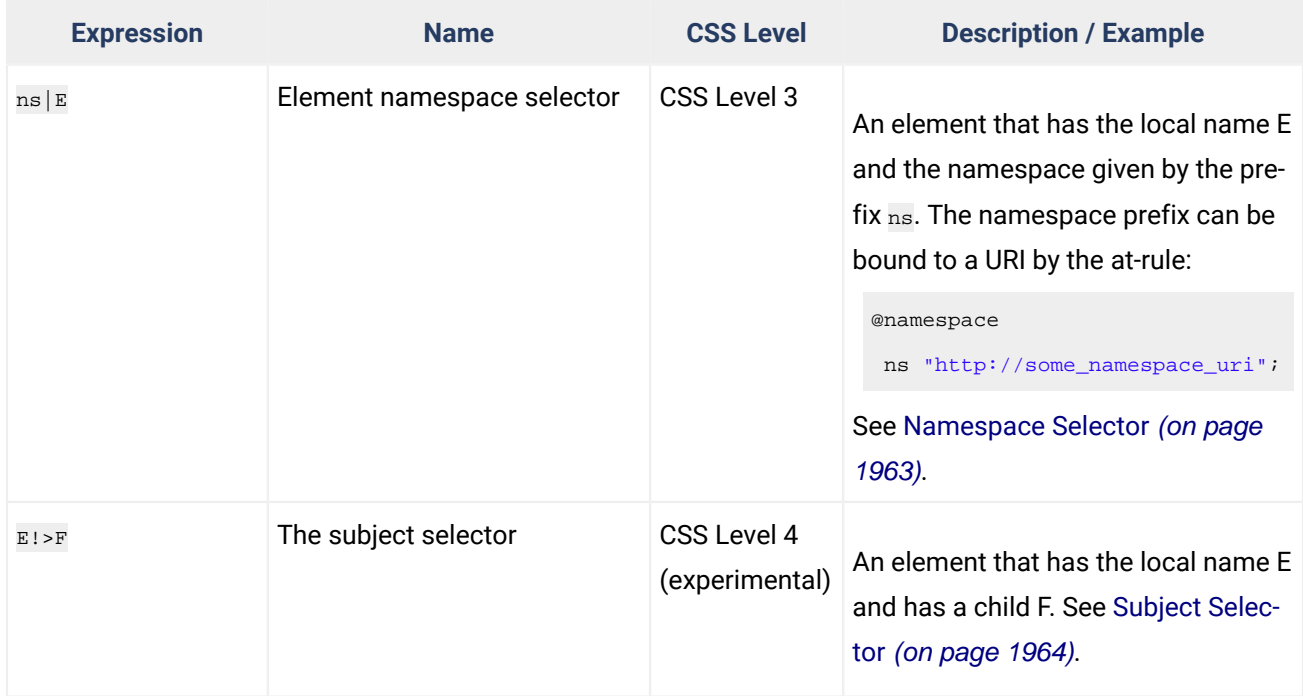

# <span id="page-1962-0"></span>**Namespace Selector**

In the CSS 2.1 standard, the element selectors ignore the namespaces of the elements they are matching. Only the local name of the elements are considered in the selector matching process.

Oxygen XML Author uses a different approach that is similar to the CSS Level 3 specification. If the element name from the CSS selector is not preceded by a namespace prefix it is considered to match an element with the same local name as the selector value and ANY namespace. Otherwise, the element must match both the local name and the namespace.

In CSS up to version 2.1, the name tokens from selectors match all elements from ANY namespace that have the same local name. Example:

```
<x:b xmlns:x="ns_x"/>
<y:b xmlns:y="ns_y"/>
```
Are both matched by the rule:

b {**font-weight**:bold}

Starting with CSS Level 3, you can create selectors that are namespace aware.

### **Example: Defining prefixed and default namespaces**

Given the namespace declarations:

```
@namespace sync "http://sync.example.org";
@namespace "http://example.com/foo";
```
Then:

**sync|A**

Represents the name A in the http://sync.example.org namespace.

#### **\*|B**

Represents the name B in ANY namespace, including NO NAMESPACE.

### **C**

Represents the name C in ANY namespace, including NO NAMESPACE.

#### **Example: Defining prefixed namespaces combined with pseudo-elements**

To match the  $\langle \text{def} \rangle$  element its namespace declares, bind it to the abs prefix and then write a CSS rule:

@namespace abs "http://www.oxygenxml.com/sample/documentation/abstracts";

Then:

### **abs|def**

Represents the name "def" in the http://www.oxygenxml.com/sample/documentation/abstracts namespace.

#### **abs|def:before**

Represents the :before pseudo-element of the "def" element from the http://www.oxygenxml.com/ sample/documentation/abstracts namespace.

### <span id="page-1963-0"></span>**Subject Selector**

Oxygen XML Author supports the subject selector described in CSS Level 4 (currently a working draft at W3C<http://www.w3.org/TR/selectors4/>). This selector matches a structure of the document, but unlike a compound selector, the styling properties are applied to the subject element (the one marked with "!") instead of the last element from the path.

The subject of the selector can be explicitly identified by appending an exclamation mark (!) to one of the compound selectors in a selector. Although the element structure that the selector represents is the same with or without the exclamation mark, indicating the subject in this way can change which compound selector represents the subject in that structure.

#### **Example:**

```
table! > caption {
  border: 1px solid red;
}
```
A border will be drawn to the table elements that contain a caption, as direct child.

This is different from:

```
table > caption {
  border: 1px solid red;
}
```
This draws a border around the caption.

### **Taking Processing Instructions into Account in CSS Subject Selectors**

You can test for the existence of specific processing instructions ( $PI$ ) in the child hierarchy of a subject selector.

For example:

```
@namespace oxy "http://www.oxygenxml.com/extensions/author";
chapter! > oxy|processing-instruction[important][level="high"]{
  color:red;
}
```
This would change the color of a DocBook chapter to red if it contains the important processing instruction:

```
<chapter>
    <title>A title</title>
    <?important level='high'?>
</chapter>
```
### **Descendant Selectors Limitation**

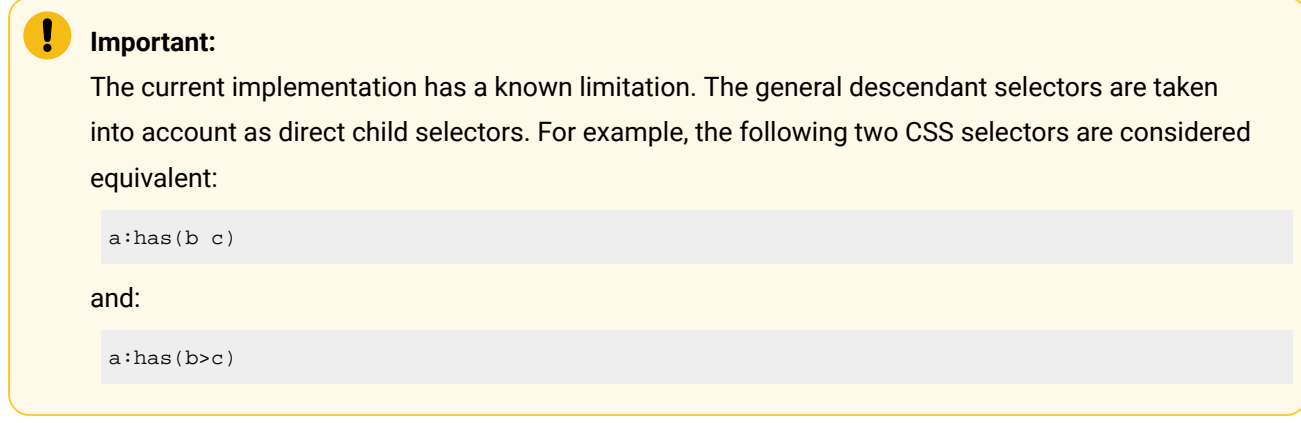

### **Related information**

[:has Relational Pseudo-Class](#page-1964-0) [\(on page 1965\)](#page-1964-0)

# <span id="page-1964-0"></span>**:has Relational Pseudo-Class**

Oxygen XML Author supports the CSS Level 4 subject selector (currently a working draft at W3C [http://](http://www.w3.org/TR/selectors4/) [www.w3.org/TR/selectors4/\)](http://www.w3.org/TR/selectors4/), as described in Subject [Selector](#page-1963-0) [\(on page 1964\)](#page-1963-0). Oxygen XML Author also supports the :has relational pseudo-class that has similar functionality and it can match an element by taking its child elements into account. For more information, see <https://drafts.csswg.org/selectors-4/#relational>.

You can create conditions that take into account the structure of the matching element.

#### **Example: has Pseudo Class**

```
table:has( tbody > thead){
border: 1px solid red;
}
```
This example will result in a border being drawn for the table elements that contain at least a <thead> element in the <tbody> element.

### **Taking Processing Instructions into Account in CSS Subject Selectors**

You can test for the existence of specific processing instructions ( $PT$ ) in the child hierarchy of a subject selector.

For example:

```
@namespace oxy "http://www.oxygenxml.com/extensions/author";
chapter! > oxy|processing-instruction[important][level="high"]{
  color:red;
}
```
This would change the color of a DocBook chapter to red if it contains the important processing instruction:

```
<chapter>
    <title>A title</title>
    <?important level='high'?>
</chapter>
```
### **Descendant Selectors Limitation**

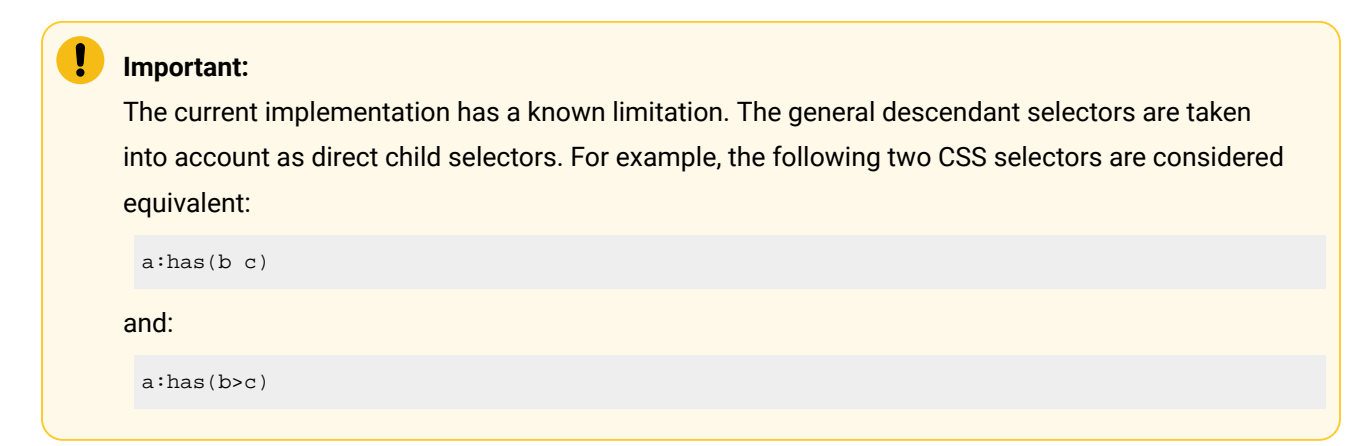

# **Supported CSS Properties**

Oxygen XML Author validates all CSS 2.1 properties, but does not render aural and paged categories properties in **Author** mode, as well as some of the values of the visual category that are listed below under the **Ignored Values** column. For the Oxygen XML Author-specific (extension) CSS properties, see [CSS Extensions](#page-1979-0)  [\(on page 1980\)](#page-1979-0).

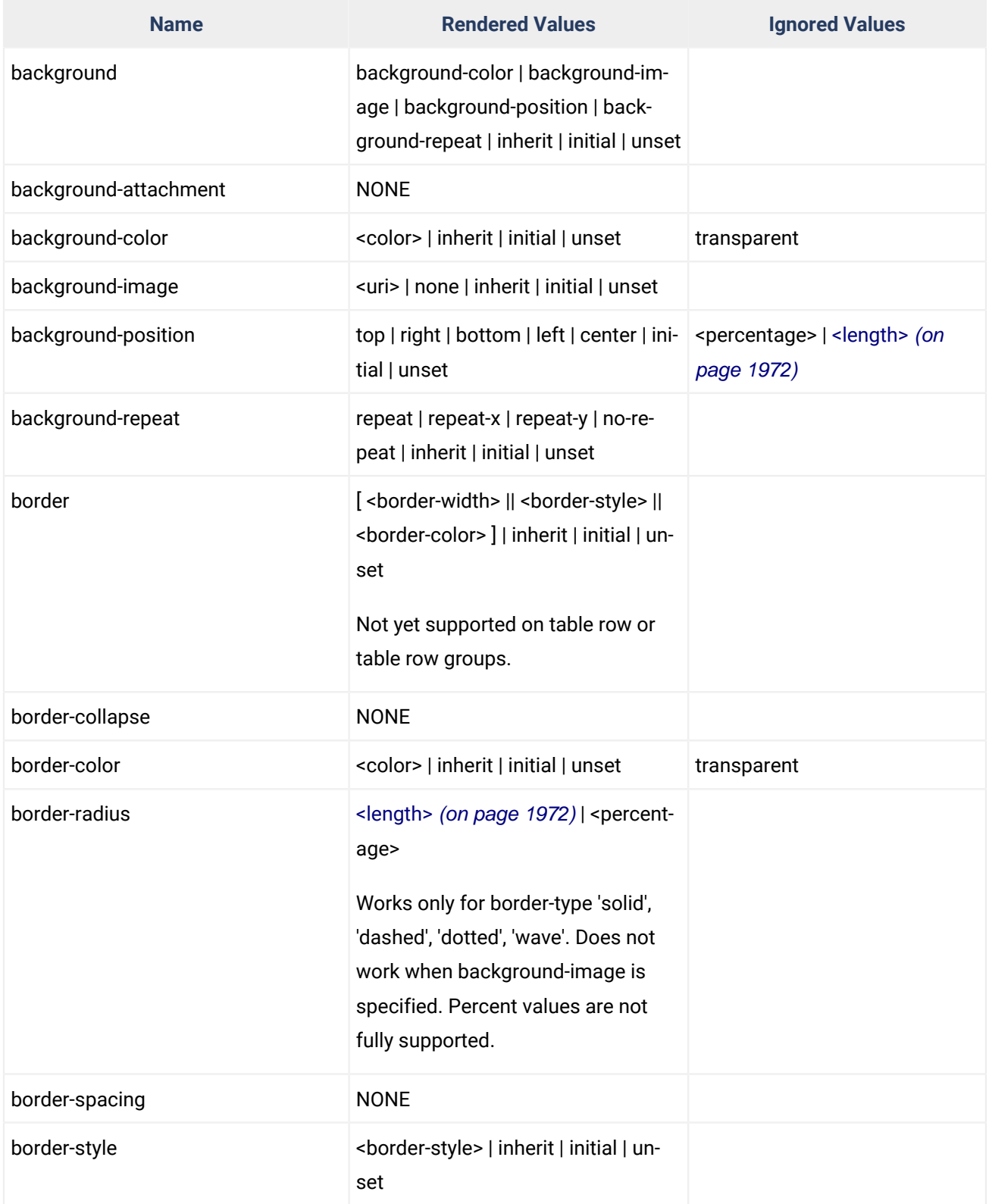

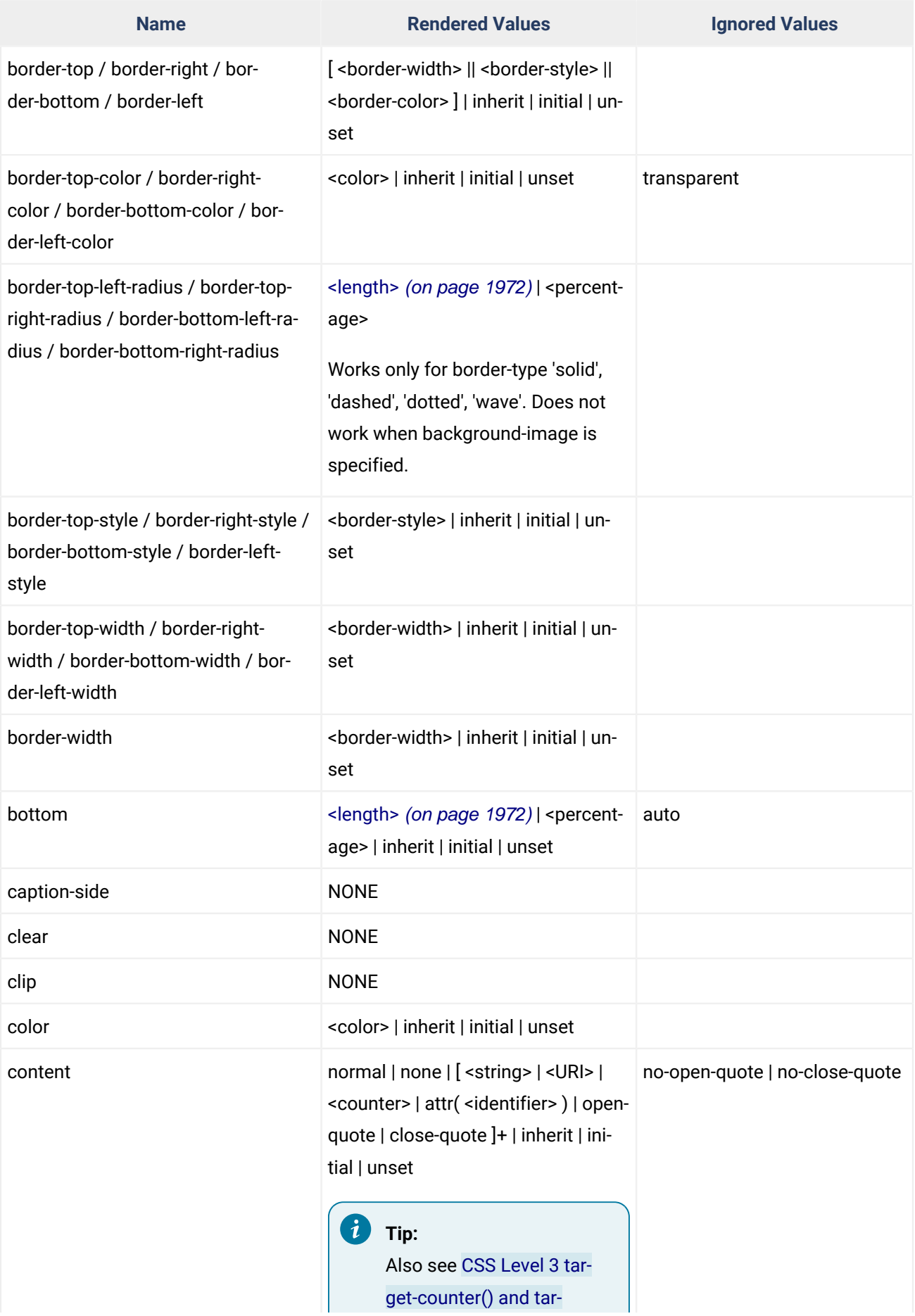

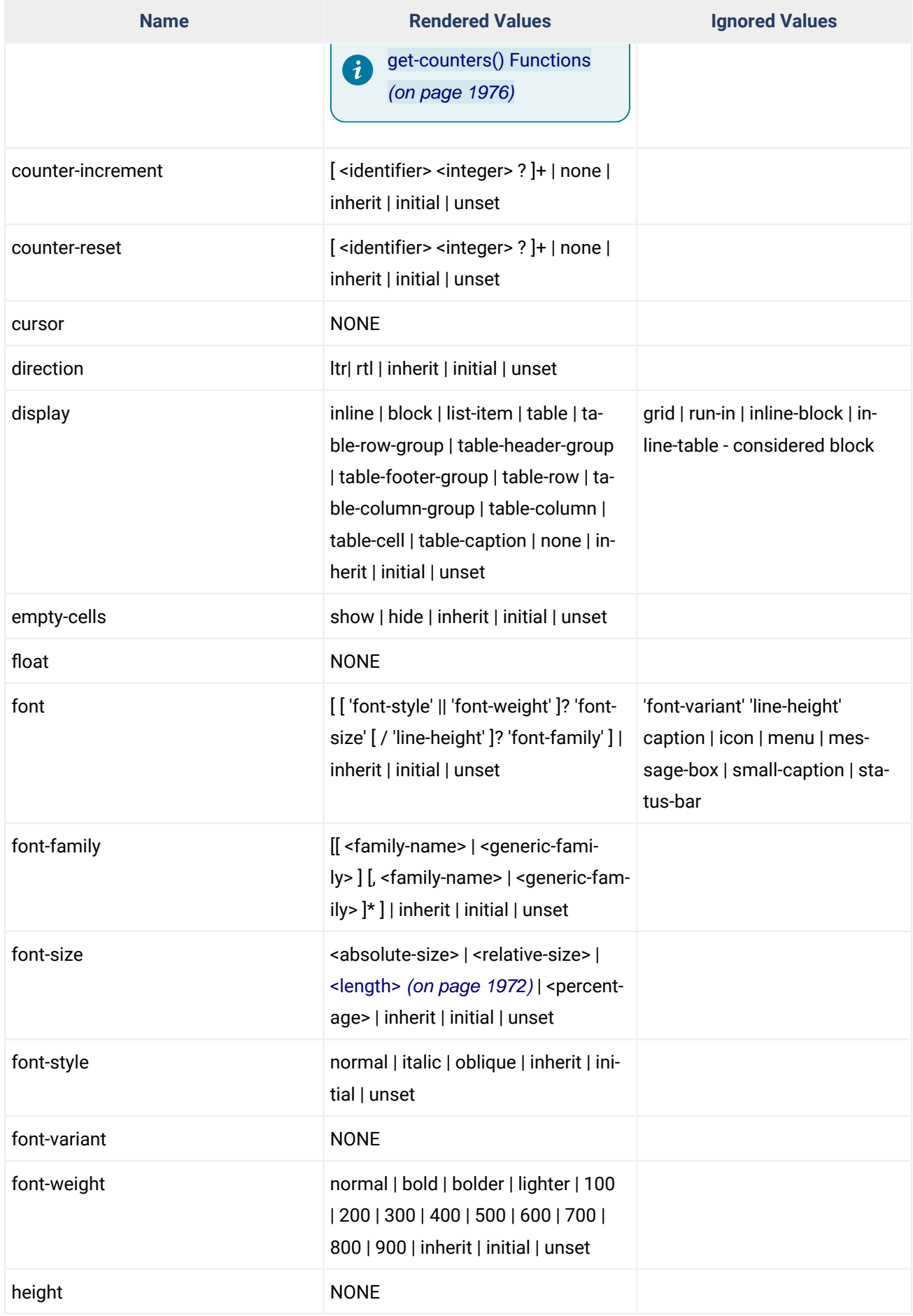

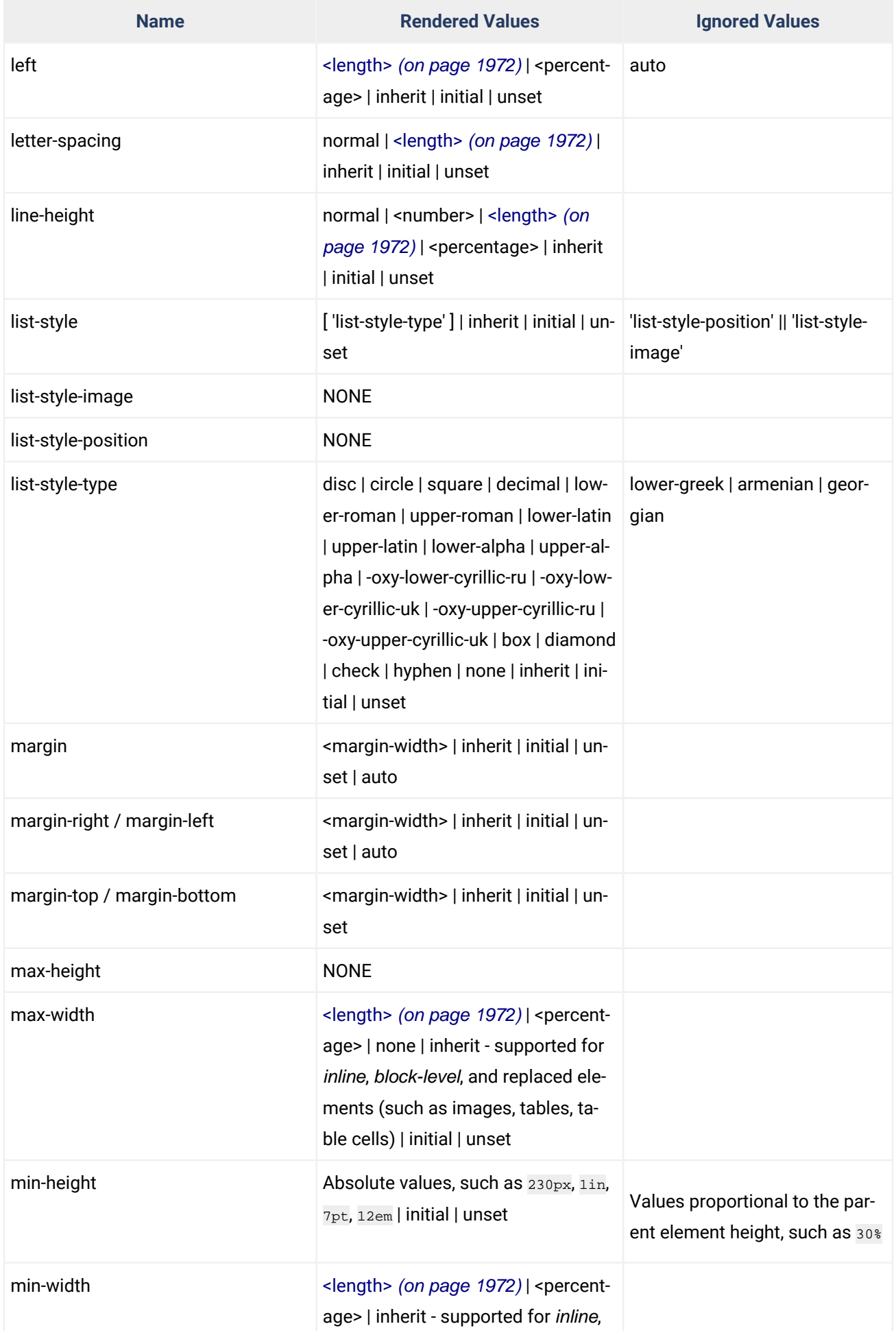

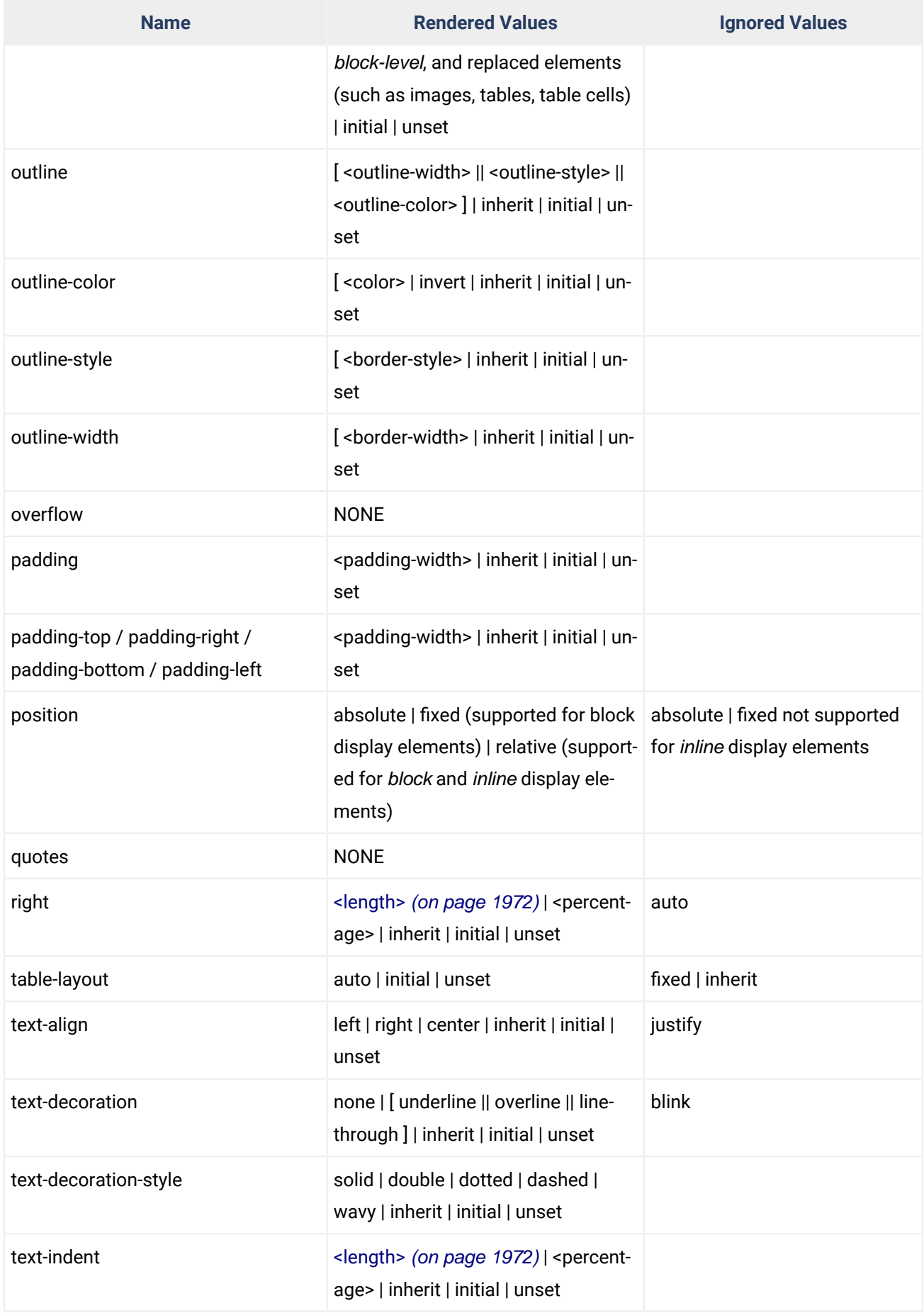

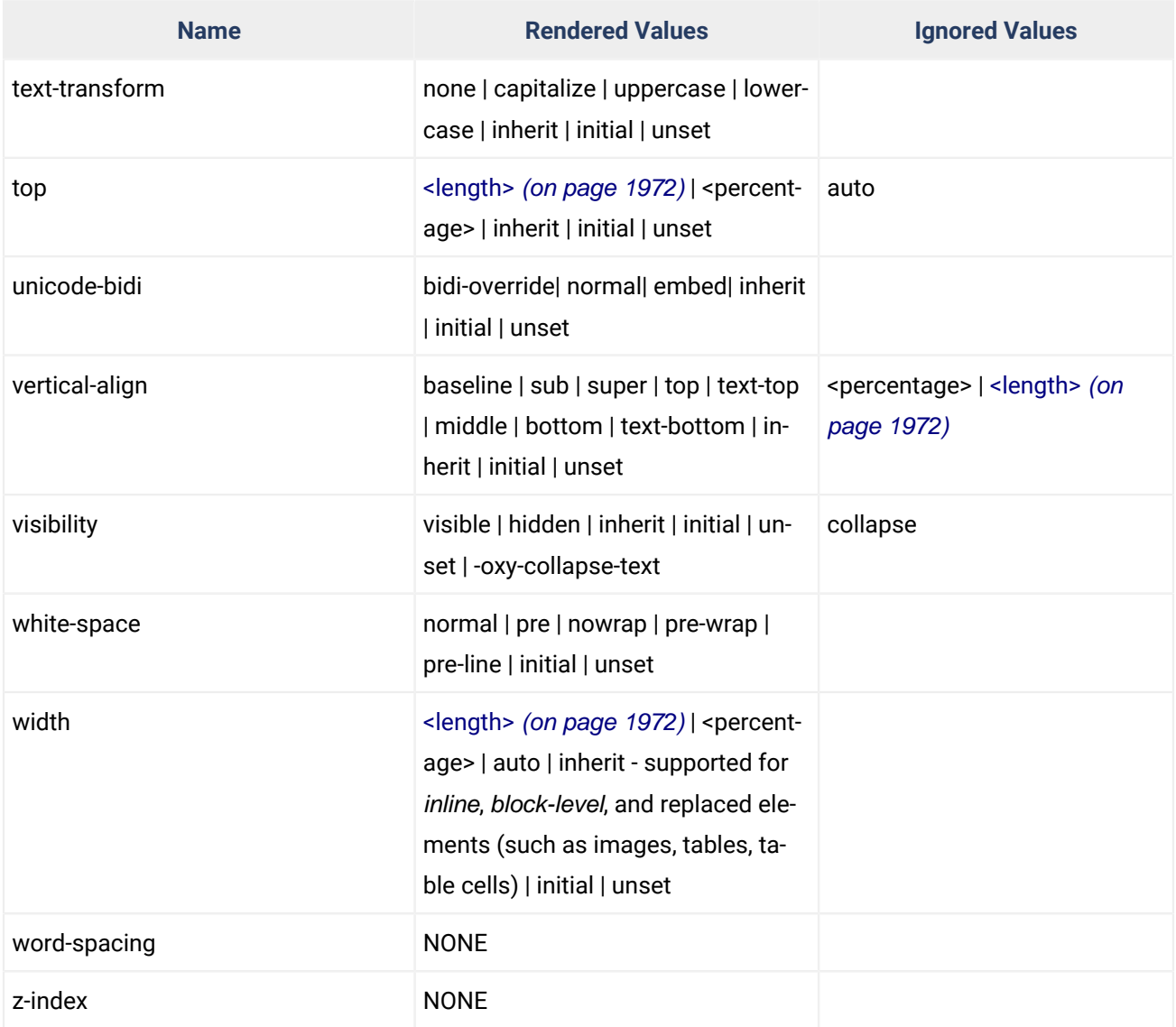

<span id="page-1971-0"></span>**<length>** - Refers to distance measurements and is expressed in units such as mm, cm, in, em, rem, ex, pc, pt, px. For more information, see the W3 CSS Level 3 length type [specifications.](http://www.w3.org/TR/css3-values/#lengths)

### **Related Information:**

[CSS Extensions](#page-1979-0) [\(on page 1980\)](#page-1979-0)

# **Transparent Colors**

CSS3 supports RGBA colors. The RGBA declaration allows you to set opacity (via the Alpha channel) as part of the color value. A value of  $\overline{0}$  corresponds to a completely transparent color, while a value of  $\overline{1}$  corresponds to a completely opaque color. To specify a value, you can use either a real number between  $\overline{0}$  and  $\overline{1}$ , or a percent.

### **Example: RGBA Color**

```
personnel:before {
     display:block;
     padding: 1em;
     font-size: 1.8em;
```

```
 content: "Employees";
     font-weight: bold;
     color:#EEEEEE;
    background-color: rgba(50, 50, 50, 0.6);
}
```
# **attr() Function: Properties Values Collected from the Edited Document**

In CSS Level 2.1 you may collect attribute values and use them as content only for the pseudo-elements. For instance, the :before pseudo-element can be used to insert some content before an element. This is valid in CSS 2.1:

```
title:before{
   content: "[Audience Level: "attr(audience) "]";
}
```
If the <title> element from the XML document is:

```
<title audience="Expert">Changing the Timing Belt</title>
```
Then the title will be displayed as:

[Audience Level: Expert] Changing the Timimg Belt

In Oxygen XML Author, the use of  $_{\text{attr}}($ ) function is available not only for the  $_{\text{content}}$  property, but also for any other property. This is similar to the CSS Level 3 working draft: [http://www.w3.org/TR/2006/WD-css3](http://www.w3.org/TR/2006/WD-css3-values-20060919/#functional) [values-20060919/#functional.](http://www.w3.org/TR/2006/WD-css3-values-20060919/#functional) The arguments of the function are:

**attr** ( **attribute\_name** , **attribute\_type** , **default\_value** )

#### **attribute\_name**

The attribute name. This argument is required.

### **attribute\_type**

The attribute type. This argument is optional. If it is missing, argument's type is considered string. This argument indicates what is the meaning of the attribute value and helps to perform conversions of this value. Oxygen XML Author accepts one of the following types:

#### **color**

The value represents a color. The attribute may specify a color in various formats. Oxygen XML Author supports colors specified either by name (red, blue, green, etc.) or as an RGB hexadecimal value #FFEEFF.

The value is a URL pointing to a media object. Oxygen XML Author supports only images. The attribute value can be a complete URL, or a relative one to the XML document. Note that this URL is also resolved through the catalog resolver.

### **integer**

The value must be interpreted as an integer.

### **number**

The value must be interpreted as a float number.

#### **length**

The value must be interpreted as an integer.

#### **percentage**

The value must be interpreted relative to another value (length, size) expressed in percents.

### **em**

The value must be interpreted as a size. 1 em is equal to the font-size of the relevant font.

#### **ex**

The value must be interpreted as a size. 1 ex is equal to the height of the **x**  character of the relevant font.

#### **px**

The value must be interpreted as a size expressed in pixels relative to the viewing device.

#### **mm**

The value must be interpreted as a size expressed in millimeters.

### **cm**

The value must be interpreted as a size expressed in centimeters.

### **in**

The value must be interpreted as a size expressed in inches. 1 inch is equal to 2.54 centimeters.

### **pt**

The value must be interpreted as a size expressed in points. The points used by CSS2 are equal to 1/72th of an inch.

### **pc**

The value must be interpreted as a size expressed in picas. 1 pica is equal to 12 points.

### **default\_value**

This argument specifies a value that is used by default if the attribute value is missing. This argument is optional.

### **Example: attr Function**

Consider the following XML instance:

```
<sample>
   <para bg_color="#AAAAFF">Blue paragraph.</para>
   <para bg_color="red">Red paragraph.</para>
   <para bg_color="red" font_size="2">Red paragraph with large font.</para>
    <para bg_color="#00AA00" font_size="0.8" space="4">
         Green paragraph with small font and margin.</para>
</sample>
```
The  $\langle$ para> elements have @bg\_color attributes with RGB color values (such as #AAAAFF). You can use the attr() function to change the elements appearance in the editor based on the value of this attribute:

**background-color**:attr(bg\_color, **color**);

The font\_size represents the font size in em units. You can use this value to change the style of the element:

```
font-size:attr(font_size, em);
```
The complete CSS rule is:

para{ **display**:block; **background-color**:attr(bg\_color, **color**); **font-size**:attr(font\_size, em); **margin**:attr(space, em); }

The document is rendered as:

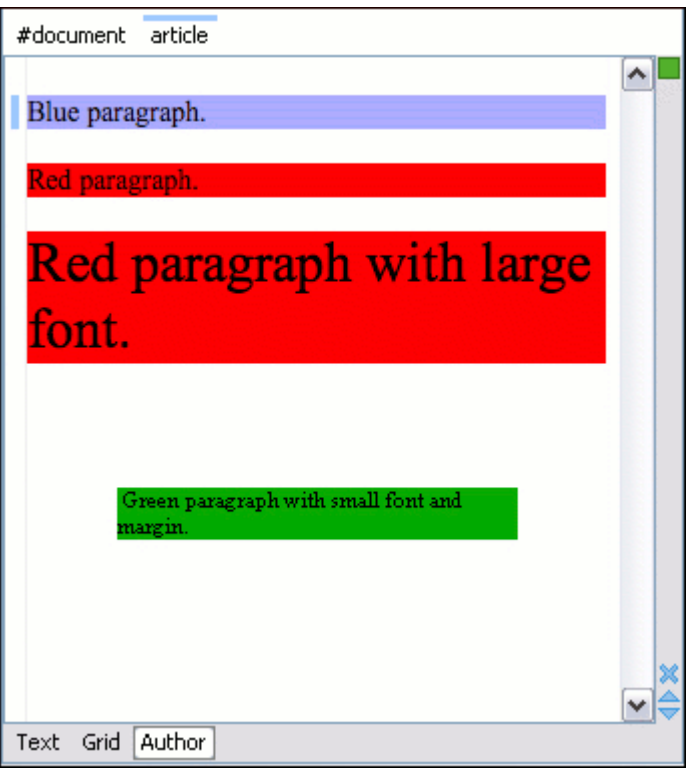

# <span id="page-1975-0"></span>**CSS Level 3 target-counter() and target-counters() Functions**

The CSS Level 3 functions target-counter and target-counters can be used as values for the content property to retrieve counter values and display information obtained from a target at the end of a link.

### **The target-counter Function**

This function retrieves the value of the innermost counter with a given name.

**target-counter** ( **<fragment>** , **<counter-name>** [ , **<counter-style>** ] ? )

### **fragment**

The URI fragment pointing to the ID of the target element.

### **counter-name**

The name of the counter. This argument is required.

### **counter-style**

This optional argument can be used to format the result.

### **Example:**

### HTML:

**<nav> <ol> <li** class="frontmatter"**><a** href="#pref\_01"**>**Preface**</a></li>**

```
 <li class="frontmatter"><a href="#intr_01">Introduction</a></li>
     <li class="bodymatter"><a href="#chap_01">Chapter One</a></li>
  </ol>
</nav>
```
#### CSS:

```
.frontmatter a::after { content: leader('.') target-counter(attr(href), page, lower-roman) }
.bodymatter a::after { content: leader('.') target-counter(attr(href), page, decimal) }
```
Result:

```
Preface............vii
Introduction.........xi
Chapter One..........1
```
### **The target-counters Function**

This function fetches the value of all counters of a given name from the end of a link and formats them by inserting a given string between the value of each nested counter.

**target-counter** ( **<fragment>** , **<counter-name>** , **<delimiter>** [ , **<counter-style>** ] ? )

#### **fragment**

The URI fragment pointing to the ID of the target element.

### **counter-name**

The name of the counter. This argument is required.

### **delimiter**

The string to be inserted between the value of each nested counter. This argument is required.

### **counter-style**

This optional argument can be used to format the result.

### **Related information**

<https://www.w3.org/TR/css-gcpm-3/#target-counter> <https://www.w3.org/TR/css-gcpm-3/#target-counters>

# **calc() Function**

The  $_{\text{calc}}($ ) function allows mathematical expressions with addition (+), subtraction (-), multiplication (\*), division (/) to be used as component values. Percentages are solved relative to the dimensions of the containing parent block. It can be used when length values are accepted:

```
elem {
width: calc(100% - 1em);
}
```
For more information, see: <https://drafts.csswg.org/css-values-3/#calc-notation>

# **Custom CSS Properties (CSS Variables)**

Custom properties (also referred to as CSS variables) are properties defined by CSS authors that contain specific values to be reused throughout a document.

Complex websites have many CSS rules, often with a lot of repeated values. For example, the same color might be used in dozens of different places, requiring a global search-and-replace operation if that color needs to be changed. Custom properties allow a value to be stored in one place, then referenced in multiple other places. An additional benefit is semantic identifiers. For example, --main-text-color is easier to understand than #00ff00, especially if this same color is also used in other contexts.

Custom properties follow the same rules as other CSS properties, so you are able to define and use them at multiple levels, following standard CSS cascading and specificity rules.

### **Usage**

A custom property name begins with a double hyphen (--) and its value that can be any valid CSS value. You use the custom property value by specifying your custom property name inside the var() function, in place of a regular property value:

### **Defining a Custom Property**

```
element {
   --main-bg-color: brown;
  background-color: var(--main-bg-color);
}
```
### **Note:**

Custom property names are case sensitive: --my-color will be treated as a separate custom property from --My-color.

### **Inheritance of Custom Properties**

If you define a custom property on an element, you will be able to access it on all of its descendents.

### **Inheritance**

```
<one>
   <two>
    <three/>
     <four/>
   </two>
</one>
one {
  --color:green;
}
three {
  --color:red;
}
* {
  color: var(--color);
}
```
#### **Result:**

- <one> has the color green.
- <two> has the color green.
- <three> has the color red.
- <four> has the color green.

### **Custom Properties Fallback Values**

The var() function has two arguments. The first argument is the name of the custom property to be substituted. The second argument (optional) is a fallback value, which is used as the substitution value when the referenced custom property is invalid or undefined.

### **Specifying a Fallback Value**

```
one {
  color: var(--color, blue);
}
one {
  color: var(--color, var(--fallback-color, red));
}
```
### **Dependencies**

A custom property can reference the value of another custom property through the var() function.

### **A Custom Property Safely Using a Variable**

```
:root {
   --border-color: red;
   --main-border: 1px solid var(--border-color, green);
}
p {
  border: var(--main-border);
}
```
### **Combining Custom Variables with calc()**

```
:root {
 --foo: 10px;
 --bar: calc(var(--foo) + 10px);}
p {
  font-size: var(--bar);
}
```
### **(!)** CAUTION:

This can create cyclic dependencies where two or more custom properties each attempt to reference each other.

### **An Invalid Situation of Variables Depending on Each Other**

```
:root {
  --color: var(--bg-color);
  --bg-color: var(--color);
}
```
# <span id="page-1979-0"></span>**CSS Extensions**

CSS stylesheets provide support for displaying documents. When editing non-standard documents, Oxygen XML Author CSS extensions are useful.

Examples of how they can be used:

- Property for marking foldable elements (on page 2846) in large files.
- Enforcing a display mode for the XML tags, regardless of the current mode selected by the user.
- Constructing a URL from a relative path location.
- String processing functions.

### **Built-in CSS Selectors**

When Oxygen XML Author renders content in the **Author** mode, it adds built-in CSS selectors (in addition to the CSS stylesheets linked in the XML or specified in the document type associated to the XML document). These built-in CSS selectors are processed before all other CSS content, but they can be overwritten if the CSS developer wants to modify a default behavior.

#### **List of CSS Selector Contributed by Oxygen XML Author**

```
@namespace oxy "http://www.oxygenxml.com/extensions/author";
@namespace xi "http://www.w3.org/2001/XInclude";
@namespace xlink "http://www.w3.org/1999/xlink";
@namespace svg "http://www.w3.org/2000/svg";
@namespace mml "http://www.w3.org/1998/Math/MathML";
oxy|document {
    display:block !important;
}
oxy|cdata {
    display:-oxy-morph !important;
    white-space:pre-wrap !important;
    border-width:0px !important;
    margin:0px !important;
    padding: 0px !important;
}
oxy|processing-instruction {
    display:-oxy-morph !important;
    color: rgb(139, 38, 201) !important;
    white-space:pre-wrap !important;
    border-width:0px !important;
    margin:0px !important;
    padding: 0px !important;
}
/*EXM-33415 Avoid showing other editors PIs in content, not
useful when editing in Oxygen*/
oxy|processing-instruction[Pub],
oxy|processing-instruction[PubTbl],
oxy|processing-instruction[xm-replace_text],
```

```
oxy|processing-instruction[xm-deletion_mark],
oxy|processing-instruction[xm-insertion_mark_start],
oxy|processing-instruction[xm-insertion_mark_end],
oxy|processing-instruction[xml-model],
oxy|processing-instruction[xml-stylesheet],
oxy|processing-instruction[fontoxml-text-placeholder]
{
    display:none !important;
}
oxy|comment {
   display:-oxy-morph !important;
    background-color:#f7f7f7;
    color: #707070 !important;
    white-space:pre-wrap !important;
    border-width:0px !important;
    margin:0px !important;
    padding: 0px !important;
}
oxy|reference:before,
oxy|entity[href]:before{
 -oxy-link: attr(href) !important;
  text-decoration: underline !important;
  color: navy !important;
  margin: 2px !important;
  padding: 0px !important;
  margin-right:0px !important;
  padding-right:2px !important;
}
oxy|reference:before {
  display: -oxy-morph !important;
  content: url(../images/EditContent16.png) !important;
}
oxy|entity[href]:before{
  display: -oxy-morph !important;
  content: url(../images/EditContent16.png) !important;
}
```

```
oxy|reference,
oxy|entity {
     -oxy-editable:false !important;
    background-color: rgb(240, 240, 240) !important;
    margin:0px !important;
    padding: 0px !important;
}
oxy|reference[editable='true'] {
    -oxy-editable:true !important;
}
oxy|reference {
    display:-oxy-morph !important;
     /*EXM-28674 No need to present tags for these artificial references.*/
    -oxy-display-tags: none;
}
/*EXM-16109 Support for expand references on demand*/
*:-oxy-lazy-expand-ref:not(:-oxy-ref-expanded):before(2000) {
  content: oxy_button(transparent, true, enableInReadOnlyContext, true, action, oxy_action(
         name, '${i18n(Expand_reference)}',
          icon, url('/images/ExpandRef.png'),
          operation, 'SetPseudoClassOperation',
          arg-name, '-oxy-ref-expanded'
));
}
*:-oxy-lazy-expand-ref:not(:-oxy-ref-expanded) {
    -oxy-foldable:false;
    -oxy-placeholder-content:"";
}
oxy|entity {
   display:-oxy-morph !important;
}
oxy|entity[name='amp'],
oxy|entity[name='lt'],
oxy|entity[name='gt'],
oxy|entity[name='quot'],
oxy|entity[name='apos']{
```

```
 /*EXM-32236, EXM-37026 Do not present tags for simple character entity references.*/
     -oxy-display-tags: none;
}
oxy|entity[href] {
  border: 1px solid rgb(175, 175, 175) !important;
  padding: 0.2em !important;
}
/*Wraps multiple fallback elements*/
oxy|include-wrapper {
    display:-oxy-morph !important;
}
xi|include {
    display:-oxy-morph !important;
     margin-bottom: 0.5em !important;
    padding: 2px !important;
}
xi|include:before,
xi|include:after{
     display:inline !important;
   background-color: inherit ! important;
    color:#444444 !important;
    font-weight:bold !important;
}
xi|include:before {
     content:url(../images/link.png) attr(href) !important;
    -oxy-link: attr(href) !important;
}
xi|include[parse="text"]:before {
     content:url(../images/link.png) !important;
}
xi|include[xpointer]:before {
    content:url(../images/link.png) attr(href) " "attr(xpointer) !important;
   -oxy-link: oxy_concat(attr(href), "#", attr(xpointer)) !important;
}
xi|fallback {
    display:-oxy-morph !important;
    margin: 2px !important;
    border: 1px solid #CB0039 !important;
```

```
}
xi|fallback:before {
    display:-oxy-morph !important;
     content:"XInclude fallback: " !important;
     color:#CB0039 !important;
}
oxy|doctype {
     display:block !important;
     background-color: transparent !important;
     color:blue !important;
    border-width:0px !important;
     margin:0px !important;
     padding: 2px !important;
}
@mediaoxygen-high-contrast-black, oxygen-dark-theme{
    oxy|doctype {
        color:#D0E2F4 !important;
     }
}
oxy|error {
     display:-oxy-morph !important;
     -oxy-editable:false !important;
     white-space:pre !important;
     font-weight:bold !important;
     color: rgb(178, 0, 0) !important;
     -oxy-display-tags: none;
}
oxy|error:before {
     content:url(../images/ReferenceError12.png) "[" !important;
     color: rgb(178, 0, 0) !important;
}
oxy|error[level='warn']:before {
     content:url(../images/ReferenceWarn12.png) "[" !important;
     color: rgb(200, 185, 0) !important;
}
oxy|error[level='warn'] {
```

```
 color: rgb(200, 185, 0) !important;
}
oxy|error:after {
     content:"]" !important;
}
*[xlink|href]:before {
    content:url(../images/link.png);
   -oxy-link: attr(xlink|href) !important;
}
/*No direct display of the MathML and SVG images.*/
svg|svg{
    display:inline !important;
     white-space: -oxy-trim-when-ws-only !important;
}
/*EXM-28827 SVG can contain more than one namespace in it*/
svg|svg * {
    display:none !important;
     white-space:normal !important;
}
mml|math{
    display:inline !important;
     white-space: -oxy-trim-when-ws-only !important;
}
mml|math mml|*{
   display: none ! important;
    white-space: normal !important;
}
/*Text direction attributes*/
*[dir='rtl'] { direction:rtl; unicode-bidi:embed; }
*[dir='rlo'] { direction:rtl; unicode-bidi:bidi-override; }
*[dir='ltr'] { direction:ltr; unicode-bidi:embed; }
*[dir='lro'] { direction:ltr; unicode-bidi:bidi-override; }
@mediaoxygen-high-contrast-black, oxygen-dark-theme{
```

```
 xi|include:before,
    xi|include:after{
        color:#808080 !important;
    }
}
/*
 * EXM-40349
 *
 * In DIFF these place holder PIs are not handled so we treat them as normal PIs with a bit of 
 styling.
\mathbf{A}^{\mathbf{r}} */
oxy|processing-instruction[oxy-placeholder] {
    visibility:-oxy-collapse-text;
    -oxy-display-tags:none;
}
oxy|processing-instruction[oxy-placeholder]:before {
    background-color: rgba(192, 192, 192, 0.2) !important;
    color: rgba(0, 0, 0, 0.6) !important;
    font-weight:bold;
    /* When there isn't an associated CSS the NO_CSS rules hide the PIs. @see 
 AuthorViewport.CSS_ERROR_END */
    display:-oxy-morph;
    content: attr(content) !important;
}
@mediaoxygen-high-contrast-black, oxygen-dark-theme{
   oxy|processing-instruction[oxy-placeholder]:before {
    background-color: rgba(0, 0, 0, 0.15) !important;
    color: rgb(156, 156, 156) !important;
     }
     /* ====================================
****
     * built-in oXygen elements
 *
     */
    oxy|comment {
        color: #a2a2a2 !important;
        background-color: transparent !important;
     }
```

```
 oxy|reference,
     oxy|entity {
         background-color: rgb(100, 100, 100) !important;
     }
}
```
#### **Example:**

To show all entities in the **Author** mode as transparent, without a gray background, first define in your CSS after all imports the namespace:

@namespace oxy "http://www.oxygenxml.com/extensions/author";

and then add the following selector:

```
oxy|entity {
     background-color: inherit !important;
}
```
## **Additional CSS Selectors**

Oxygen XML Author provides support for selecting additional types of nodes. These custom selectors apply to: document, doctype, processing-instruction, comment, CDATA sections, entities, and reference sections. Processing-instructions are not displayed by default. To display them, [open the](#page-123-0) **[Preferences](#page-123-0)** [dialog](#page-123-0) box **[\(Options> Preferences\)](#page-123-0)** [\(on page 124\)](#page-123-0), go to **Editor > Author**, and select **Show processing instructions**.

#### **Note:**

The custom selectors are presented in the default CSS for **Author** mode and all of their properties are marked with the *limportant* flag. For this reason, you have to set the *limportant* flag on each property of the custom selectors from your CSS to be applicable.

For the custom selectors to work in your CSS stylesheets, declare the **Author** mode extensions namespace at the beginning of the stylesheet documents:

@namespace oxy url('http://www.oxygenxml.com/extensions/author');

• **oxy|document** - The <sub>oxy</sub>|document selector matches the entire document:

```
oxy|document {
     display:block !important;
}
```
• **oxy|doctype** - The following example changes the rendering of doctype sections:

```
oxy|doctype {
     display:block !important;
     color:blue !important;
```

```
 background-color:transparent !important;
```
}

• **oxy|processing-instruction** - To match the processing instructions, you can use the oxy|processinginstruction selector:

```
oxy|processing-instruction {
     display:block !important;
     color:purple !important;
     background-color:transparent !important;
}
```
A processing instruction usually has a target and one or more pseudo attributes:

<?target\_name data="b"?>

You can match a processing instruction with a particular target from the CSS using the following construct:

```
oxy|processing-instruction[target_name]
```
You can also match the processing instructions having a certain target and pseudo attribute value, such as:

```
oxy|processing-instruction[target_name][data="b"]
```
• **oxy|comment** - The XML comments displayed in **Author** mode can be changed using the oxy|comment selector:

```
oxy|comment {
     display:block !important;
     color:green !important;
     background-color:transparent !important;
}
```
• **oxy|cdata** - The <sub>oxy</sub>|cdata selector matches CDATA sections:

```
oxy|cdata{
     display:block !important;
     color:gray !important;
     background-color:transparent !important;
```

```
}
```
• **oxy|entity** - The <sub>oxy</sub>|entity selector matches the entity content:

```
oxy|entity {
     display:morph !important;
    editable:false !important;
     color:orange !important;
```

```
 background-color:transparent !important;
```
To match particular entities, use the  $oxy|$  entity selector in expressions such as:

```
oxy|entity[name='amp'],
oxy|entity[name='lt'],
oxy|entity[name='gt'],
oxy|entity[name='quot'],
oxy|entity[name='apos'],
oxy|entity[name^='#']{
     -oxy-display-tags: none;
}
```
}

• **oxy|reference** - The references to entities, XInclude, and DITA @conref and @conkeyref attributes are expanded by default in **Author** mode and the referenced content is displayed. The referenced resources are displayed inside the element or entity that references them.

You can use the reference property to customize the way these references are rendered in **Author** mode:

```
oxy|reference {
   border:1px solid gray !important;
}
```
In the **Author** mode, content is highlighted when text contains [comments](#page-624-0) [\(on page 625\)](#page-624-0) and changes (if Track Changes (on page  $625$ ) was active when the content was modified).

If this content is referenced, the **Author** mode does not display the highlighted areas in the new context. If you want to mark the existence of the comments and changes, you can use the  $\exp$ reference[comments], oxy|reference[changeTracking], and oxy|reference[changeTracking][comments] selectors.

#### **Note:**

Two artificial attributes (comments and changeTracking) are set on the reference node, containing information about the number of comments and tracked changes in the content.

◦ The following example represents the customization of the reference fragments that contain comments:

```
oxy|reference[comments]:before {
  content: "Comments: "attr(comments) !important;
}
```
◦ To match reference fragments based on the fact that they contain tracked changes inside, use the oxy|reference[changeTracking] selector:

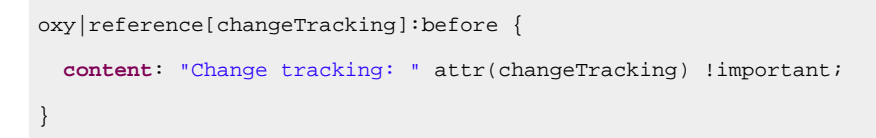

◦ Here is an example of how you can set a custom color for the reference containing both tracked changes and comments:

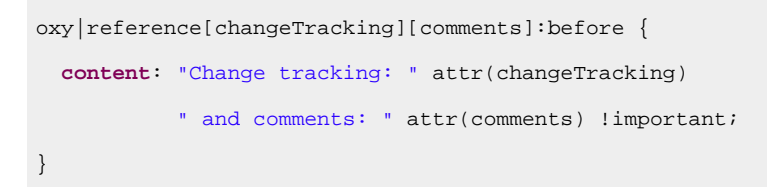

**Figure 387. Example: A Document Rendered Using these Rules**

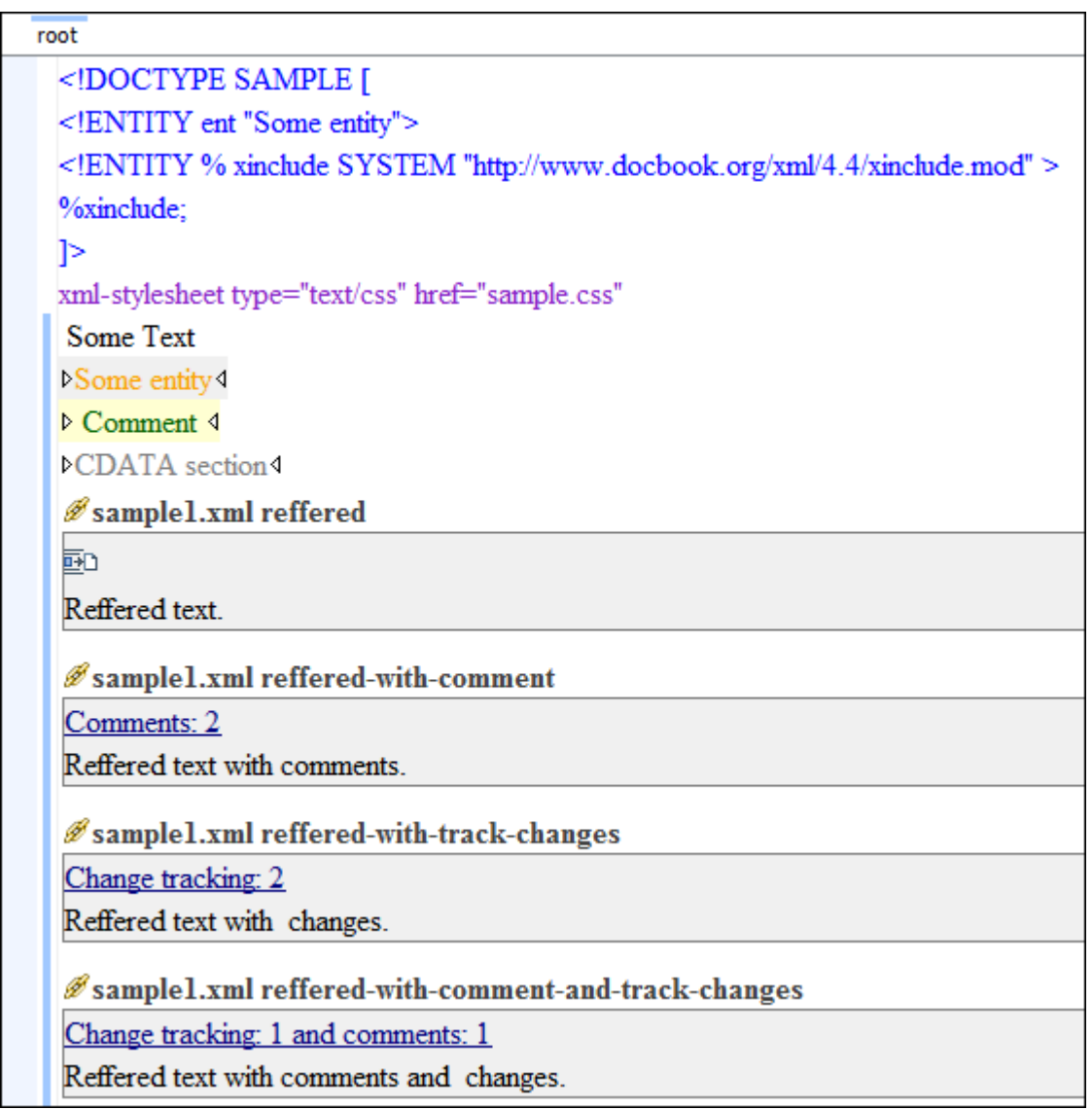

# **Additional CSS Properties**

Oxygen XML Author provides various additional CSS properties to extend the standard CSS properties.

## **Append Content Properties: -oxy-append-content / -oxy-prepend-content**

Used to append specified content.

#### **-oxy-append-content Property**

This property appends the specified content to the content generated by other matching CSS rules of lesser specificity. Unlike the content property, where only the value from the rule with the greatest specificity is taken into account, the -oxy-append-content property adds content to that generated by the lesser specificity rules into a new compound content.

#### **Example:**

```
element:before{
     content: "Hello";
}
element:before{
     -oxy-append-content: " World!";
}
```
The content shown before the element will be Hello World!.

#### **-oxy-prepend-content Property**

Prepends the specified content to the content generated by other matching CSS rules of lesser specificity. Unlike the content property, where only the value from the rule with the greatest specificity is taken into account, the -oxy-prepend-content prepends content to that generated by the lesser specificity rules into a new compound content.

#### **Example:**

```
element:before{
     content: "Hello!";
}
element:before{
     -oxy-prepend-content: "said: ";
}
element:before{
     -oxy-prepend-content: "I ";
}
```
The content shown before the element will be  $I$  said: Hello!.

# **Collapse Text: -oxy-collapse-text Property Value**

Used to collapse the content of an element.

Oxygen XML Author allows you to set the value of the visibility property to -oxy-collapse-text, meaning that the content of that element is not rendered. If an element is marked as -oxy-collapse-text you are not able to position the cursor inside it and edit it. The purpose of  $-\exp\{-\cot\theta\}$  is to make the text value of an element editable only through a form control.

#### **Example: visibility Property**

The text value of an XML element will be edited using a text field form control. In this case, the text content is not directly present in the **Author** visual editing mode:

```
title{
content: oxy_textfield(edit, '#text', columns, 40);
visibility:-oxy-collapse-text;
}
```
### **Cyrillic Counters: -oxy-lower-cyrillic Property Values**

Used to style lists with Cyrillic counters.

Oxygen XML Author allows you to set the value of the list-style-type property to Cyrillic counters. For example, -oxy-lower-cyrillic-ru, -oxy-lower-cyrillic-uk, -oxy-upper-cyrillic-ru or -oxy-upper-cyrillicuk, meaning that you can have Russian and Ukrainian counters.

#### **Example: Cyrillic Counters**

Counting list items with Cyrillic symbols:

```
li{
   display:list-item;
   list-style-type:-oxy-lower-cyrillic-ru;
}
```
# **Display Tag Markers: -oxy-display-tags Property**

Used to specify whether or not tag markers are displayed.

Oxygen XML Author allows you to choose whether tag markers of an element should never be presented or the current display mode should be respected. This is especially useful when working with :before and :after pseudo-elements, in which case the element range is already visually defined so the tag markers are redundant.

The property is named -oxy-display-tags, with the following possible values:

- **none**  Tags markers will not be presented regardless of the current [display](#page-576-0) mode [\(on page 577\)](#page-576-0).
- **default**  The tag markers will be created depending on the current [display](#page-576-0) mode [\(on page 577\)](#page-576-0).
- **inherit**  The value of the property is inherited from an ancestor element.

```
-oxy-display-tags
    Value: none | default | inherit
    Initial: default
    Applies to: all nodes(comments, elements, CDATA, etc.)
     Inherited: false
     Media: all
```
#### **Example: -oxy-display-tags Property**

In this example, the **para** element from DocBook uses a : before and : after element and its tag markers will not be visible.

```
para:before{
     content: "{";
}
para:after{
     content: "}";
}
para{
     -oxy-display-tags: none;
     display:block;
     margin: 0.5em 0;
}
```
### **Editable: -oxy-editable Property**

Used to inhibit editing the content of a particular element.

If you want to inhibit the editing of the content of a certain element, you can set the -oxy-editable CSS property to false (the deprecated editable property is also supported).

## **Floating Toolbar: -oxy-floating-toolbar Property**

Used to display a configured floating toolbar in **Author** mode.

The -oxy-floating-toolbar property is used to configure and display a floating toolbar in **Author** mode. It accepts a space-separated list of the following functions:

- oxy\_button
- oxy\_buttonGroup
- oxy\_textfield
- oxy\_combobox
- oxy\_label

### **Note:**

The "|" text value can be used to add a separator between elements of the toolbar.

It must be used in conjunction with the -oxy-selected and -oxy-selection-inside pseudo-classes. The -oxyselected pseudo-class is automatically set on an element that is fully selected and the -oxy-selection-inside pseudo-class is automatically set on an element that has a selection inside.

#### **Example 1:**

```
p:-oxy-selection-inside {
     -oxy-floating-toolbar:
         oxy_button(actionID, 'bold')
         oxy_button(actionID, 'italic')
         oxy_button(actionID, 'underline')
}
```
This results in a floating toolbar that contains bold, italic, and underline actions presented in **Author** mode every time text inside a paragraph element is selected.

#### **Example 2:**

```
p:-oxy-selected {
     -oxy-floating-toolbar:
          oxy_label(text, "Platform: ")
          oxy_combobox(
               edit, '@platform',
               editable, false,
               values, 'windows, mac, linux',
               labels, 'Windows, MacOS, Linux'
) and the state \mathcal{L}(\mathcal{A})}
```
This results in a floating toolbar that contains a Platform: label and a drop-down menu used to change the value of the @platform profiling attribute. This is presented in **Author** mode every time a paragraph element is fully selected.

#### **Example 3:**

```
[conref]:-oxy-selected, [conkeyref]:-oxy-selected {
     -oxy-floating-toolbar:
        oxy_button(actionID, 'add_edit_content_reference')
        oxy_button(actionID, 'remove_content_reference')
         "|"
        oxy_button(actionID, 'conref.replace')
}
```
This results in a floating toolbar that contains **Edit Content Reference**, **Remove Content Reference**, and **Replace Reference with Content** actions presented in **Author** mode every time an element with a @conref or @conkeyref attribute is fully selected.

# **Folding Elements: -oxy-foldable / -oxy-folded / -oxy-not-foldable-child**

Used to configure whether or not the content of an element can be expanded or collapsed.

Oxygen XML Author allows you to declare some elements to be *foldable (on page 2846)*. This is especially useful when working with large documents organized in logical blocks, editing a large DocBook article or book, for instance. Oxygen XML Author marks the *foldable* content with a small blue triangle. When you hover with your mouse pointer over this marker, a dotted line borders the collapsible content. The following actions are available in the **Folding** submenu of the contextual menu:

### **Toggle Fold**

Toggles the state of the current fold.

### **Collapse Other Folds**

Folds all the elements except the current element.

### **Collapse Child Folds**

Folds the elements indented with one level inside the current element.

### **Expand Child Folds**

Unfolds all child elements of the currently selected element.

### **Expand All**

Unfolds all elements in the current document.

#### **-oxy-foldable Property**

This property defines whether or not the content for an element can be folded by the user. To define that an element's content can be folded, use the -oxy-foldable:true property.

#### **-oxy-folded Property**

This property is used in conjunction with the -oxy-foldable property and it defines the elements that are folded by default. To define an element to be folded by default, use the -oxy-folded:true property.

### **Note:**

Since the -oxy-folded property works in conjunction with the -oxy-foldable property, the -oxy-folded property is ignored if the -oxy-foldable property is not set on the same element.

#### **-oxy-not-foldable-child Property**

When collapsing an element, it is useful to keep some of its content visible (for example, a short description of the collapsed region). The  $-\exp[-\text{total}$  -oxy-not-foldable-child property is used to identify the child element that is

kept visible. As its value, it accepts an element name or a list of comma-separated element names. The first occurrence of each child element specified in the list of element names will be identified as the not-foldable child and displayed. If the element is marked as foldable  $(-\text{oxy-foldable:true})$  but it does not have the  $-\text{oxy-}$ not-foldable-child property or none of the specified non-foldable children exist, then the element is still foldable. In this case, the element kept visible when folded will be the  $before$  pseudo-element.

#### **Example: Folding DocBook Elements**

All the elements below can have a «title» child element and are considered to be logical sections. You mark them as being *foldable* leaving the  $\langle$ title> element visible.

set, book, part, reference, chapter, preface, article, sect1, sect2, sect3, sect4, section, appendix, figure, example, table { -oxy-foldable:true; -oxy-not-foldable-child: title; }

#### **Note:**

The foldable, folded, and not-foldable-child properties are deprecated and the equivalent with the -oxy prefix should be used instead.

### <span id="page-1996-0"></span>**Links: -oxy-link Property**

Used to specify that a particular element should be considered a link.

Oxygen XML Author allows you to declare some elements to be links. This is especially useful when working with many documents that reference each other. The links allow for an easy way to get from one document to another. Clicking the link marker will open the referenced resource in an editor.

To define the element that should be considered a link, you must use the -oxy-link property on the :before or :after pseudo-element. The value of the property indicates the location of the linked resource. Since links are usually indicated by the value of an attribute in most cases it will have a value similar to  $\arctan(\text{href})$ 

#### **Example: DocBook Link Elements**

The following elements are defined to be links on the : before pseudo-element and their values are defined by the value of an attribute.

```
*[href]:before{
    -oxy-link:attr(href);
    content: "Click "attr(href) " for opening" ;
}
ulink[url]:before{
    -oxy-link:attr(url);
    content: "Click to open: "attr(url);
}
olink[targetdoc]:before{
    -oxy-link: attr(targetdoc);
    content: "Click to open: "attr(targetdoc);
}
```
# **Link Navigation: -oxy-link-activation-trigger Property**

Used to specify how hyperlinks are handled in **Author** mode.

The -oxy-link-activation-trigger property is used to specify when hyperlinks are clickable in **Author** mode. This is helpful for those who are used to the hyperlink activation procedure in other applications (for example, apps that use **Ctrl+Click** (**Command+Click** on macOS) to activate hyperlinks.

The possible values are:

- **click**  Hyperlinks are opened when a user mouse-clicks the link icon or text.
- **modifier-click**  Hyperlinks are opened when a user holds down **Ctrl** (**Command** on macOS) and mouseclicks the link icon or text.
- **auto** The hyperlink strategy is determined automatically, depending on the context.
- **inherit**  The value is inherited from the parent element.

# **Morph Elements: -oxy-morph Property Value**

Used to specify that an element should be displayed inline.

Oxygen XML Author allows you to specify that an element has an -oxy-morph display type (deprecated morph property is also supported), meaning that the element is *inline (on page 2847)* if all its children are *inline*.

#### **Example: -oxy-morph Property Value**

Suppose you have a *wrapper* XML element that allows users to set a number of attributes on all sub-elements. This element should have an *inline (on page 2847)* or *block (on page 2844)* behavior, depending on the behavior of its child elements:

```
wrapper{
display:-oxy-morph;
}
```
# **Placeholders for Empty Elements: -oxy-placeholder-content Property**

Used to configure placeholders for empty elements.

Oxygen XML Author displays the element name as pseudo-content for empty elements if the **[Show](#page-174-0)  [placeholders for empty elements](#page-174-0)** [option](#page-174-0) [\(on page 175\)](#page-174-0) is selected in the **Author** preferences page and there is no before or after content set in the CSS for this type of element. There are two CSS properties that can be used to control the placeholders (-oxy-placeholder-content and -oxy-show-placeholder).

#### **-oxy-placeholder-content CSS Property**

To control the displayed pseudo-content for empty elements, you can use the -oxy-placeholder-content CSS property.

The following example would change the  $\langle$ keyword> element to be displayed as  $\text{key}:$ 

```
keyword{
     -oxy-placeholder-content:"key";
}
```
**Note:**

 $\boldsymbol{r}$ 

This CSS property accepts the **[\\${i18n\(key\)}](#page-320-0)** [\(on page 321\)](#page-320-0) localization editor variable, as in the following example:

```
-oxy-placeholder-content:"${i18n(id)}";
```
#### **-oxy-show-placeholder CSS Property**

The -oxy-show-placeholder property allows you to decide whether or not the placeholder will be shown. The possible values are:

- **always** Always display placeholders.
- **default**  Always display placeholders if before or after content is not set in the CSS.
- **inherit**  The placeholders are displayed according to the **[Show placeholders for empty elements](#page-174-0)** [option](#page-174-0)  [\(on page 175\)](#page-174-0) (if before and after content is not declared).
- **no**  Never display placeholders.

#### **Note:**

Deprecated properties show-placeholder and placeholder-content are also supported.

#### **Related information**

Using [Placeholders](#page-360-0) in Document Templates [\(on page 361\)](#page-360-0)

## **Style Elements: -oxy-style Property**

Used to configure the style of particular elements.

Oxygen XML Author allows you to specify the style for an XML element. This is helpful if you want to embed CSS styling to XML elements directly in the XML file you are editing without having to edit the CSS files that are normally attached to the XML files. The property should have an XPath function for the value.

#### **Example: -oxy-style Property**

The following code snippet should be added in the CSS file that renders the files for your framework customization:

```
*{
    -oxy-style:attr(style);
}
```
Suppose you want to display the <title> elements in your XML document in the color red. You could add the following snippet directly in the XML document:

**<title** style="color:red;"**>**My Memoirs**</title>**

#### $\boldsymbol{i}$ **Tip:**

The @style attribute is supported by default in HTML5 documents.

### **Tags Color: -oxy-tags-color Property**

Used to configure the background or foreground colors of tags.

By default, Oxygen XML Author does not display element tags. You can use the **PM Partial Tags** button from the **Author** toolbar to control the amount of [displayed](#page-576-0) markup [\(on page 577\)](#page-576-0).

To configure the default background and foreground colors of the tags, [open the](#page-123-0) **[Preferences](#page-123-0)** [dialog](#page-123-0) box **[\(Options> Preferences\)](#page-123-0)** [\(on page 124\)](#page-123-0), go to **Editor > Edit modes > Author**, and set the desired colors in the **Tags [background](#page-176-0) color** [\(on page 177\)](#page-176-0) and **Tags [foreground](#page-176-1) color** [\(on page 177\)](#page-176-1) options.

If you want to be more specific and configure the colors using a CSS, the -oxy-tags-background-color and -oxy-tags-color properties allow you to control the background and foreground colors for any particular XML element.

#### **Example:**

```
para {
     -oxy-tags-color:white;
     -oxy-tags-background-color:green;
}
title {
     -oxy-tags-color:yellow;
     -oxy-tags-background-color:black;
}
```
# **Custom CSS Functions**

Oxygen XML Author provides a wide range of custom CSS extension functions that can be used to customize the visual **Author** editing mode.

# **Arithmetic Functions**

Arithmetic Functions that are supported.

You can use any of the arithmetic functions implemented in the java.lang.Math class ([http://](http://download.oracle.com/javase/6/docs/api/java/lang/Math.html) [download.oracle.com/javase/6/docs/api/java/lang/Math.html](http://download.oracle.com/javase/6/docs/api/java/lang/Math.html)).

In addition, the following functions are available:

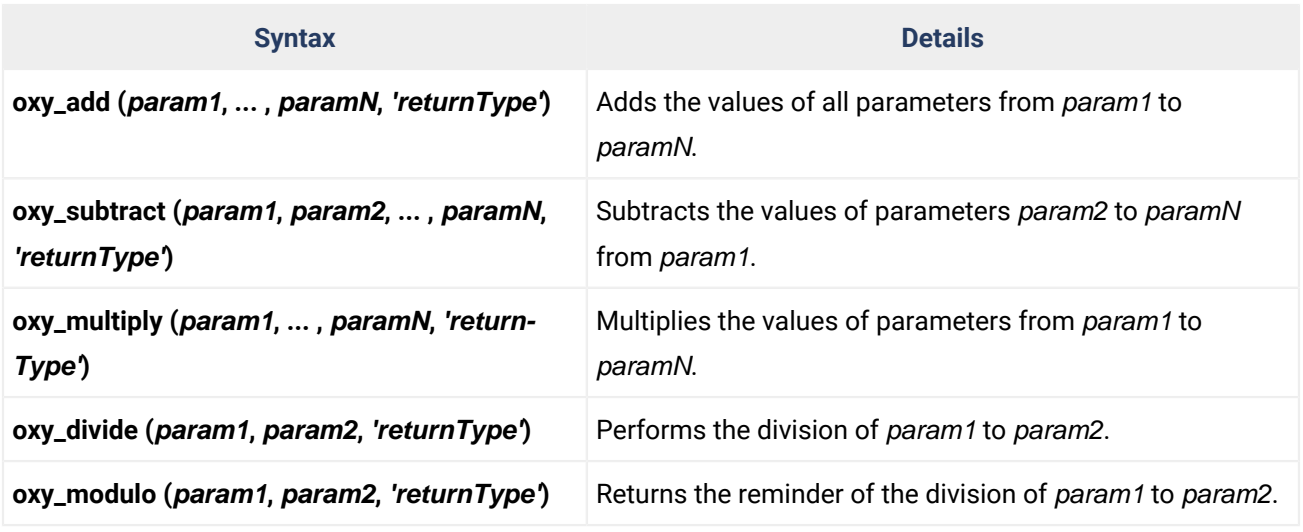

#### $\mathbf{r}$ **Note:**

The returnType can be 'integer', 'number', or any of the supported CSS measuring types.

#### **Example: oxy\_multiply Function**

If you have an image with **width** and **height** specified on it, this will compute the number of pixels on it:

```
image:before{
content: "Number of pixels: "oxy_multiply(attr(width), attr(height), "px");
}
```
# <span id="page-2001-0"></span>**Actions: oxy\_action() Function**

This function allows you to define actions directly in the CSS, rather than referencing them from the associated framework.

The  $\frac{oxy\_action()}$  [function](#page-2025-0) is frequently used from the  $oxy\_button()$  function [\(on page 2026\)](#page-2025-0) that provides a graphical button for invoking a custom action. The action is normally defined in the associated Document Type (framework configuration) but the  $\frac{1}{\exp(\text{softmax}(t))}$  function allows you to define it directly in the CSS instead of the framework configuration.

The arguments received by the  $\frac{1}{\exp(\text{arctan}(x))}$  function are a list of properties that define an action. The following properties are supported:

- **name**  The name of the action. It will be displayed as the label for the button or menu item.
- **description** (optional) A short description with details about the result of the action.
- **icon** (optional) A path relative to the CSS pointing to an image (the icon for the action). The path can point to resources that are packed in Oxygen XML Author ( $\alpha x$ ygen. jar) by starting its value with / (for example, /images/Remove16.png). It can also be expressed using an editor variable (on page 313).
- **operation** The name of the Java class implementing the [ro.sync.ecss.extensions.api.AuthorOperation](https://www.oxygenxml.com/InstData/Editor/SDK/javadoc/ro/sync/ecss/extensions/api/AuthorOperation.html)  interface. There is also a variety of predefined [operations](#page-1797-0) [\(on page 1798\)](#page-1797-0) that can be used.

#### **Note:**

If the name of the operation specified in the CSS is not qualified (has no Java package name), then it is considered to be one of the built-in [Oxygen](#page-1797-0) XML Author [operations](#page-1797-0) [\(on page 1798\)](#page-1797-0). If the class is not found in this package, then it will be loaded using the specified name.

- **arg-<string>** All arguments with the arg- prefix are passed to the operation (the string that follows the arg- prefix is passed). The argument value supports editor [variables](#page-312-0) [\(on page 313\)](#page-312-0).
- **ID**  (optional) The ID of the action from the framework. If this is specified, all others parameters are disregarded.

#### **Example: oxy\_action function inside an [oxy\\_button](#page-2025-0) form [control](#page-2025-0) [\(on page 2026\)](#page-2025-0):**

```
oxy_button(
    action, oxy_action(
             name, 'Insert',
             description, 'Insert an element after the current one',
             icon, url('insert.png'),
             operation,
              'InsertFragmentOperation',
             arg-fragment, '<element>${caret}</element>',
```

```
 arg-insertLocation, '.',
 arg-insertPosition, 'After'),
 showIcon, true)
```
#### **Example: oxy\_action Function**

You can also create a button form control directly from an  $\alpha$ <sub>y</sub> action function:

```
oxy_action(
             name, 'Insert',
             description, 'Insert an element after the current one',
             operation, 'InsertFragmentOperation',
             arg-fragment, '<element>${caret}</element>',
             arg-insertLocation, '.',
             arg-insertPosition, 'After')
```
### **Tip:**

A code template is available to make it easy to add the  $\alpha$ <sub>xy\_action</sub> function with the [Content](#page-2844-0) Completion Assistant (on page 2845) by pressing **Ctrl + Space** and select the **...**  $\frac{1}{2}$  oxy\_action code template.

#### **Related information**

Button Form [Control](#page-2025-0) [\(on page 2026\)](#page-2025-0)

### **Action Lists: oxy\_action\_list() Function**

This function allows you to define a sequential list of actions directly in the CSS, rather than referencing them from the associated framework.

The oxy\_action\_list() function is used from the [oxy\\_buttonGroup\(\)](#page-2028-0) [function](#page-2028-0) [\(on page 2029\)](#page-2028-0) that provides a graphical group of buttons with multiple custom actions. These actions are normally defined in the associated Document Type (framework configuration) but the  $\frac{\text{oxy}}{\text{action\_list}}$  function allows you to define the actions directly in the CSS instead of the framework configuration.

The arguments received by the  $\frac{1}{\exp(\text{arctan}(1+\text{arctan}(1+\text{arctan}(1$ are defined with the [oxy\\_action\(\)](#page-2001-0) [function](#page-2001-0) [\(on page 2002\)](#page-2001-0). The following properties are supported in the oxy action() function:

- **name**  The name of the action. The name of the first defined action will be displayed as the label for the button or menu item.
- **description** (optional) A short description with details about the result of the action. The description of the first defined action will be displayed in a tooltip.
- **icon** (optional) A path relative to the CSS pointing to an image (the icon for the action). The path can point to resources that are packed in Oxygen XML Author ( $\alpha xygen$ . jar) by starting its value with / (for example, /images/Remove16.png). It can also be expressed using an editor variable (on page 313).

• **operation** - The name of the Java class implementing the [ro.sync.ecss.extensions.api.AuthorOperation](https://www.oxygenxml.com/InstData/Editor/SDK/javadoc/ro/sync/ecss/extensions/api/AuthorOperation.html)  interface. There is also a variety of predefined [operations](#page-1797-0) [\(on page 1798\)](#page-1797-0) that can be used.

#### **Note:**

If the name of the operation specified in the CSS is not qualified (has no Java package name), then it is considered to be one of the built-in [Oxygen](#page-1797-0) XML Author [operations](#page-1797-0) [\(on page 1798\)](#page-1797-0). If the class is not found in this package, then it will be loaded using the specified name.

- **arg-<string>** All arguments with the  $_{\text{arg}}$  prefix are passed to the operation (the string that follows the arg- prefix is passed). The argument value supports editor [variables](#page-312-0) [\(on page 313\)](#page-312-0).
- **ID**  (optional) The ID of the action from the framework. If this is specified, all others parameters are disregarded.

#### **Example: oxy\_action\_list Function**

```
p:after {
     content: oxy_buttonGroup(
     label, 'A group of actions',
     icon, url('http://www.oxygenxml.com/img/icn_oxy20.png'),
     actions,
       oxy_action_list(
           oxy_action(
                  name, 'Insert a new paragraph',
                  description, 'Insert an element after the current one',
                  operation, 'InsertFragmentOperation',
                  arg-fragment, '<p></p>',
                  arg-insertLocation, '.',
                  arg-insertPosition, 'After'
            ),
           oxy_action(
                  name, 'Delete',
                  description, 'Deletes the current element',
                  operation, 'DeleteElementOperation'
\qquad \qquad \qquad )
   )
}
```
### $\boldsymbol{i}$  Tip:

A code template is available to make it easy to add the  $\alpha_{\text{XYZ}$  action\_list function with the [Content](#page-2844-0) Completion Assistant (on page 2845) by pressing **Ctrl + Space** and select the **.:** oxy\_action\_list code template.

```
Related information
Actions: oxy_action() Function (on page 2002)
Button Group Form Control (on page 2029)
```
## **Attributes Concatenation: oxy\_attributes() Function**

This function concatenates the attributes for an element and returns the serialization.

#### **Syntax:**

```
oxy_attributes ( )
```
#### **Example: oxy\_attributes Function**

```
element{
   content:oxy_attributes();
}
```
For instance, if you have the following XML fragment: <element attl="x" xmlns:a="2"  $x=$  " $\&$ quot  $i$  " />, the CSS function will display:

 $att1="x" xmlns:a="2" x="""$ 

# **Base URL: oxy\_base-uri() Function**

This function evaluates the base URL in the context of the current node.

It does not have any arguments and takes into account the  $x_{m1}$ : base context of the current node. See the XML [Base specification](http://www.w3.org/TR/xmlbase/) for more details.

#### **Example: oxy\_base-uri Function**

Suppose you have some image references but you want to see other thumbnail images that reside in the same folder (in **Author** mode):

```
image[href]{
content:oxy_url(oxy_base-uri(), oxy_replace(attr(href),
     '.jpeg', 'Thumbnail.jpeg'));
}
```
# **Capitalization: oxy\_capitalize() Function**

This function capitalizes the first letter of the text received as argument.

**Syntax:**

```
oxy_capitalize ( text )
```
**text**

The text in which the first letter will be capitalized.

#### **Example: oxy\_capitalize Function**

```
*:before{
  content: oxy_capitalize(oxy_name()) ": ";
}
```
This would insert the capitalized qualified name as static text content before the element.

# **Compound Actions: oxy\_compound\_action() Function**

This function allows you to define multiple actions that will be executed sequentially.

The  $\alpha$ xy\_compound\_action() [function](#page-2025-0) is used from the  $\alpha$ xy\_button() form control function [\(on page 2026\)](#page-2025-0) or the [oxy\\_buttonGroup\(\)](#page-2028-0) form control [function](#page-2028-0) [\(on page 2029\)](#page-2028-0).

The arguments received by the  $\frac{1}{0}$  oxy\_compound\_action() function are a list of actions (executed sequentially) that are defined with the [oxy\\_action\(\)](#page-2001-0) [function](#page-2001-0) [\(on page 2002\)](#page-2001-0).

You can use three optional properties (name, description, icon) in the oxy\_compound\_action() function to provide labels for the compound action. If you do not specify these three properties, those same properties defined in the first oxy\_action function will be used for the labels.

- **name**  The name of the action. It will be displayed as the label for the action. If you want to reuse the name of an action already defined in your framework, you can use the oxy\_getActionName function.
- **description**  A short description with details about the result of the action. It will be displayed in a tooltip when hovering over the button linked to this action. If you want to reuse the description of an action already defined in your framework, you can use the oxy\_getActionDescription function.
- **icon**  A path relative to the CSS pointing to an image (the icon for the action). The path can point to resources that are packed in Oxygen XML Author ( $\alpha$ xygen.jar) by starting its value with / (for example, /images/Remove16.png). It can also be expressed as an editor variable (on page [313\)](#page-312-0). If you want to reuse the icon of an action already defined in your framework, you can use the oxy\_getActionIcon function.

The oxy\_getActionName, oxy\_getActionDescription, and oxy\_getActionIcon functions accept the following 2 parameters:

- **framework.defined.action.id** (required) The ID of an action defined in the current framework that gets the name, description, or icon for that action.
- **fallback** (optional) A fallback value in case the ID value provided in the framework.defined.action.id parameter is not found.

#### **Example: oxy\_compound\_action Function**

```
oxy_button(
     action,
```

```
 oxy_compound_action(
         name, oxy_getActionName('framework.id', 'Fallback'),
         description, 'Inserts a paragraph and uses form controls to edit its @audience attribute',
         icon, url('http://www.oxygenxml.com/img/icn_oxy20.png'),
         oxy_action(
             name, 'Insert',
             description, 'Insert an element after the current one',
             operation, 'ro.sync.ecss.extensions.commons.operations.InsertFragmentOperation',
             icon, url('insert.png'),
             arg-fragment, "<p audience=''></p>",
             arg-insertLocation, '.',
             arg-insertPosition, 'After'
         ),
         oxy_action(
             name, 'Activate edit mode',
             description, 'Sets a pseudo class that will activate a CSS rule that will present a 
 text field form control for the @audience attribute',
             operation, 'SetPseudoClassOperation',
             arg-name, 'edit-mode-on',
             arg-elementLocation, '.'
\overline{\phantom{a}}\qquad \qquad, showIcon, true)
```
#### $\lambda$ **Tip:**

A code template is available to make it easy to add the  $\alpha_{\text{XYZ-compound\_action}}$  function with the [Content](#page-2844-0) Completion Assistant (on page 2845) by pressing **Ctrl + Space** and select the ..:  $\frac{1}{\sqrt{2}}$  oxy\_action\_list code template.

```
Related information
```
Actions: [oxy\\_action\(\)](#page-2001-0) Function [\(on page 2002\)](#page-2001-0) Button Form [Control](#page-2025-0) [\(on page 2026\)](#page-2025-0)

### **Concatenation: oxy\_concat() Function**

This function concatenates the received string arguments.

**Syntax:**

**oxy\_concat** ( **str\_1** , **str\_2** )

**str\_1 … str\_n**

The string arguments to be concatenated.

#### **Example: oxy\_concat Function**

If an XML element has a @padding-left attribute:

**<p** padding-left="20"**>**...

and you want to add a padding before it with that specific amount specified in the attribute value:

```
*[padding-left]{
padding-left:oxy_concat(attr(padding-left), "px");
}
```
# **Get Text: oxy\_getSomeText(text, length) Function**

This function allows you to truncate a long string and to set a maximum number of displayed characters.

**Syntax:**

**oxy\_getSomeText** ( **text** , **length** , **endsWithPoints** )

#### **text**

Displays the actual text.

#### **length**

Sets the maximum number of characters that are displayed.

#### **endsWithPoints**

Specifies if the truncated text ends with ellipsis.

#### **Example: oxy\_getSomeText Function**

If an attribute value is very large, you can trim its content before it is displayed as static content:

```
*[longdesc]:before{
  content: oxy_getSomeText(attr(longdesc), 200);
}
```
# **Indexing: oxy\_indexof() Function**

This function is used to define searches.

The oxy\_indexof() function has two signatures:

#### **Syntax 1:**

**oxy\_indexof** ( **text** , **toFind** )

Returns the index within **text** string of the first occurrence of the **toFind** substring.

Text to search in.

#### **toFind**

The searched substring.

#### **Syntax 2:**

**oxy\_indexof** ( **text** , **toFind** , **fromOffset** )

Returns the index within **text** string of the first occurrence of the **toFind** substring. The search starts from **fromOffset** index.

**text**

Text to search in.

#### **toFind**

The searched substring.

#### **fromOffset**

The index to start the search from.

#### **Example: oxy\_indexof Function**

```
oxy_indexof('abcd', 'bc') returns 1.
```
oxy\_indexof('abcdbc', 'bc', 2) returns 4.

If you only want to display part of an attribute value, for instance the part that comes before an **Appendix** string:

```
image[longdesc]{
 content: oxy_substring(attr(longdesc), 0,
           oxy_indexof(attr(longdesc), "Appendix"));
}
```
# **Label: oxy\_label() Function**

This function can be used in conjunction with the CSS content property to change the style of generated text.

The arguments of the function are *property name - property value* pairs. The following properties are supported:

- **text**  This property specifies the built-in form control you are using.
- **width**  Specifies the width of the content area using relative (em, ex), absolute (in, cm, mm, pt, pc, px), and percentage (followed by the  $\frac{1}{8}$  character) length units. The width property takes precedence over the columns property (if the two are used together).
- **color**  Specifies the foreground color of the form control. If the value of the color property is inherit, the form control has the same color as the element that was used to insert it.
- **background-color** Specifies the background color of the form control. If the value of the backgroundcolor property is inherit, the form control has the same color as the element that was used to insert it.
- **styles**  Specifies styles for the form control. The values of this property are a set of CSS properties:
	- **font-weight**, **font-size**, **font-style**, **font**
	- **text-align**, **text-decoration**
	- **width**
	- **color**, **background-color**

◦ **link** - For more information about this property, see the [link](#page-1996-0) [property](#page-1996-0) section [\(on page 1997\)](#page-1996-0).

```
element{
    content: oxy_label(text, "Label Text", styles,
       "font-size:2em;color:red;link:attr(href);");
}
```
Instead of using the values of the styles property individually, you can define them in a CSS file as in the following example:

```
* {
     width: 40%;
     text-align:center;
```
}

Then refer that file with an @import directive, as follows:

```
elem {
  content: oxy_label(text, 'my_label', styles, "@import 'labels.css';")
}
```
### **CAUTION:**

Extensive use of the styles property may lead to performance issues.

If the text from an  $\alpha_{\text{Ny\_label(1)}}$  function contains new lines, for example  $\alpha_{\text{Ny\_label(text)}}$  'LINE1\A LINE2', width, 100px), the text is split in two. Each of the two new lines has the specified width of 100 pixels.

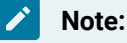

The text is split after  $\lambda A$ , which represents a new line character.

You can use the oxy\_label() function together with a built-in form [control](#page-2019-0) [\(on page 2020\)](#page-2019-0) function to create a form control based layouts.

#### **Example: oxy label Function**

An example of a use case is if you have multiple attributes on a single element and you want use form controls on separate lines and style them differently. Consider the following CSS rule:

```
person:before {
  content: "Name:*"oxy_textfield(edit, '@name', columns, 20)
     "\A Address:"oxy_textfield(edit, '@address', columns, 20)
}
```
Suppose you only want the **Name** label to be set to **bold**, while you want both labels aligned to look like a table (the first column with labels and the second with a text field). To achieve this, you can use the  $\frac{1}{0}$  abel() to style each label differently.

```
person:before {
 content: oxy_label(text, "Name:*", styles, "font-weight:bold;width:200px")
           oxy_textfield(edit, '@name', columns, 20) "\A "
           oxy_label(text, "Address:", styles, "width:200px")
           oxy_textfield(edit, '@address', columns, 20)
```
 $\boldsymbol{i}$ **Tip:**

}

A code template is available to make it easy to add the  $\alpha$ <sub>xy\_label</sub> function with the [Content](#page-2844-0) Completion Assistant (on page 2845) by pressing **Ctrl + Space** and select the **...** oxy\_label code template.

# **Last Occurrence: oxy\_lastindexof() Function**

This function is used to define last occurrence searches.

The  $\overline{\text{oxy}\text{_lastindexof}}$  () function has two signatures:

```
Syntax 1:
```
**oxy\_lastindexof** ( **text** , **toFind** )

Returns the index within **text** string of the rightmost occurrence of the **toFind** substring.

**text**

Text to search in.

**toFind**

The searched substring.

#### **Syntax 2:**

**oxy\_lastindexof** ( **text** , **toFind** , **fromOffset** )

The search starts from **fromOffset** index. Returns the index within **text** string of the last occurrence of the **toFind** substring, searching backwards starting from the **fromOffset** index.

**text**

Text to search in.

#### **toFind**

The searched substring.

#### **fromOffset**

The index to start the search backwards from.

#### **Example: oxy\_lastindexof Function**

```
oxy_lastindexof('abcdbc', 'bc') returns 4.
```

```
oxy_lastindexof('abcdbccdbc', 'bc', 2) returns 1.
```
If you only want to display part of an attribute value, for instance the part that comes before an **Appendix** string:

```
image[longdesc]{
content: oxy_substring(attr(longdesc), 0,
           oxy_lastindexof(attr(longdesc), "Appendix"));
}
```
# **Link Text: oxy\_link-text() Function**

You can use this function on the CSS content property to obtain a text description from the source of a reference.

By default, the oxy\_link-text() function resolves DITA and DocBook references. For further details about how you can also extend this functionality to other frameworks (on page 2847), go to [Configuring an Extensions](#page-1878-0) [Bundle](#page-1878-0) [\(on page 1879\)](#page-1878-0).

### **DITA Support**

For DITA, the  $\exp_{\text{link-text}}$  function resolves the  $\exp\left\{\text{element} \right\}$  and the elements that have a @keyref attribute. The text description is the same as the one presented in the final output for those elements. If you use this function for a <topicref> element that has the @navtitle and @locktitle attributes set, the function returns the value of the @navtitle attribute.

### **DocBook Support**

For DocBook, the  $\exp_{\text{link-test}}(x)$  function resolves the  $\exp_{\text{exref}}$  element that defines a link in the same document. The text description is the same as the one presented in the final output for those elements.

#### **Example: oxy\_link-text Function**

For the following XML and associated CSS fragments the  $\alpha_{\text{cyllink-test}}$  function is resolved to the value of the @xreflabel attribute.

```
<para><code id="para.id" xreflabel="The reference label">my code</code>
       </para>
<para><xref linkend="para.id"/></para>
xref {
     content: oxy_link-text();
}
```
If the text from the target cannot be extracted (for instance, if the @href is not valid), you can use an optional argument to display fallback text.

```
*[class~="map/topicref"]:before{
     content: oxy_link-text("Cannot find the topic reference");
     link:attr(href);
}
```
# **Local Name: oxy\_local-name() Function**

This function evaluates the local name of the current node.

It does not have any arguments.

#### **Example: oxy\_local-name Function**

To insert the local name as static text content before the element, use this CSS selector:

```
*:before{
  content: oxy_local-name() ": ";
}
```
# **Lowercase: oxy\_lowercase() Function**

This function transforms the text received as argument to lower case.

#### **Syntax:**

```
oxy_lowercase ( text )
```
**text**

The text to be lower cased.

#### **Example: oxy\_lowercase Function**

To insert a lower-cased qualified name as static text content before the element, use this CSS selector:

```
*:before{
  content: oxy_lowercase(oxy_name()) ": ";
}
```
# **Name: oxy\_name() Function**

This function evaluates the qualified name of the current node.

It does not have any arguments.

#### **Example: oxy\_name Function**

To insert a qualified name as static text content before the element, use this CSS selector:

```
*:before{
  content: oxy_name() ": ";
}
```
# **Parent URL: oxy\_parent-url() Function**

This function evaluates the parent URL of a URL received as string.

#### **Syntax:**

```
oxy_parent-url ( URL )
```
**URL**

The URL as string.

### **Replace: oxy\_replace() Function**

This function is used to replace a string of text.

The oxy\_replace() function has two signatures:

#### **Syntax 1:**

**oxy\_replace** ( **text** , **target** , **replacement** )

This function replaces each substring of the text that matches the literal target string with the specified literal replacement string.

#### **text**

The text in which the replace will occur.

#### **target**

The target string to be replaced.

#### **replacement**

The string replacement.

**Example:** Suppose that you have image references but you want to see other thumbnail images that reside in the same folder in the visual **Author** editing mode:

```
image[href]{
content:oxy_url(oxy_base-uri(), oxy_replace(attr(href),
    '.jpeg', 'Thumbnail.jpeg'));
}
```
#### **Syntax 2:**

**oxy\_replace** ( **text** , **target** , **replacement** , **isRegExp** )

This function replaces each substring of the text that matches the target string with the specified replacement string.

**text**

The text in which the replace will occur.

#### **target**

The target string to be replaced.

#### **replacement**

The string replacement.

#### **isRegExp**

If true the target and replacement arguments are considered regular expressions, if false they are considered literal strings.

**Example:** Suppose that you want to use a regular expression to replace all space sequences with an underscore:

```
image[title]{
 content:oxy_replace(attr(title), "\\s+", "_", true)
}
```
# **Substring of Text: oxy\_substring() Function**

This function is used to return a string of text.

The oxy\_substring() function has two signatures:

#### **Syntax 1:**

```
oxy_substring ( text , startOffset )
```
Returns a new string that is a substring of the original **text** string. It begins with the character at the specified index and extends to the end of **text** string.

#### **text**

The original string.

#### **startOffset**

The beginning index, inclusive

#### **Syntax 2:**

**substring** ( **text** , **startOffset** , **endOffset** )

Returns a new string that is a substring of the original **text** string. The substring begins at the specified **startOffset** and extends to the character at index **endOffset** - 1.

#### **text**

The original string.

#### **startOffset**

The beginning index, inclusive.

#### **endOffset**

The ending index, exclusive.

#### **Example: oxy\_substring Function**

oxy\_substring('abcd', 1) returns the string 'bcd'.

oxy\_substring('abcd', 4) returns an empty string.

oxy\_substring('abcd', 1, 3) returns the string 'bc'.

If you only want to display part of an attribute value, for instance the part that comes before an **Appendix** string:

```
image[longdesc]{
content: oxy_substring(attr(longdesc), 0,
           oxy_indexof(attr(longdesc), "Appendix"));
}
```
# **Unescape URL Value: oxy\_unescapeURLValue(string) Function**

This function returns the unescaped value of a URL-like string given as a parameter.

For example, if the value contains  $z_{20}$  it will be converted to a simple space character.

#### **Example: oxy\_unescapeURLValue Function**

oxy\_unescapeURLValue("http://www.example.com/a%20simple%20example.html") returns the following value:

http://www.example.com/a simple example.html

# **Unparsed Entity URI: oxy\_unparsed-entity-uri() Function**

This function returns the URI value of an unparsed entity name.
**Syntax:**

```
oxy_unparsed-entity-uri ( unparsedEntityName )
```
#### **unparsedEntityName**

The name of an unparsed entity defined in the DTD.

This function can be useful to display images that are referenced with unparsed entity names.

#### **Example: oxy\_unparsed-entity-uri Function**

CSS for displaying the image in Author for an imagedata with entityref to an unparsed entity:

```
imagedata[entityref]{
content: oxy_url(oxy_unparsed-entity-uri(attr(entityref)));
}
```
# **Uppercase: oxy\_uppercase() Function**

This function transforms the text received as argument to upper case.

#### **Syntax:**

```
oxy_uppercase ( text )
```
**text**

The text to be capitalized.

#### **Example: oxy\_uppercase Function**

To insert the upper-cased qualified name as static text content before the element, use this CSS selector:

```
*:before{
  content: oxy_uppercase(oxy_name()) ": ";
}
```
# <span id="page-2016-0"></span>**URL: oxy\_url() Function**

This function extends the standard CSS  $ur1()$  function by allowing you to specify additional relative path components (parameters  $\text{loc}_1$  to  $\text{loc}_n$ ).

Oxygen XML Author uses all these parameters to construct an absolute location. Note that any of the parameters that are passed to the function can be either relative or absolute locations. These locations can be expressed as String objects, functions, or editor [variables](#page-312-0) [\(on page 313\)](#page-312-0) (built-in or custom).

**Syntax:**

```
oxy_url ( base_location , loc_1 , loc_2 )
```
#### **base\_location**

String representing the base location. If not absolute, will be solved relative to the CSS file URL.

#### **loc\_1 ... loc\_n (optional)**

Strings representing relative location path components.

#### **Examples: oxy\_url Function**

The following function receives String objects as input parameters:

```
oxy_url('http://www.oxygenxml.com/css/test.css', '../dir1/',
         'dir2/dir3/', '../../dir4/dir5/test.xml')
```
and returns:

```
'http://www.oxygenxml.com/dir1/dir4/dir5/test.xml'
```
The following function receives the result of the evaluation of two other functions as parameters (for instance, this is useful if you have image references and you want to see thumbnail images stored in the same folder):

```
image[href]{
 content:oxy_url(oxy_base-uri(), oxy_replace(attr(href),
    '.jpeg', 'Thumbnail.jpeg'));
}
```
The following function uses an editor [variable](#page-312-0) [\(on page 313\)](#page-312-0) as the first parameter to point to the Oxygen XML Author installation location:

```
image[href] {
     content: oxy_url('${oxygenHome}', 'logo.png');
}
```
# **Related information**

Editor [Variables](#page-312-0) [\(on page 313\)](#page-312-0)

# **XPath: oxy\_xpath() Function**

This function is used to evaluate XPath expressions.

**Syntax:**

**oxy\_xpath** ( **XPathExpression** [, **processChangeMarkers** , **value** ] [, **evaluate** , **value** ])

It evaluates the given XPath 3.1 expression using the latest Saxon XSLT processor bundled with the application and returns the result. XPath expressions that depend on the cursor location can be successfully evaluated only when the cursor is located in the actual XML content.

The parameters of the function are as follows:

- A required expression parameter, which is the XPath expression to be evaluated.
- An optional processChangeMarkers parameter, followed by its value, which can be either true or false (default value). When you set the parameter to true, the function returns the resulting text with all the change markers accepted (delete changes are removed and insert changes are preserved).
- An optional evaluate parameter, followed by its value, which can be one of the following:
	- **dynamic**  Evaluates the XPath each time there is a change in the document. This is the default evaluation value.

## **Important:**

If the edited XML document is large, using dynamic XPath evaluation may induce performance issues while editing the content.

- **dynamic-once**  Separately evaluates the XPath for each node that matches the CSS selector. It will not re-evaluate the expression when changes are made to other nodes in the document. This will lead to improved performance, but the displayed content may not be updated to reflect the actual document content.
- **static**  If the same XPath is evaluated on several nodes, the result for the first evaluation will be used for all other matches. Use this only if the XPath does not contain a relationship with the node on which the CSS property is evaluated. This will lead to improved performance, but the static displayed content may not be updated to reflect the actual document content.

When XPath expressions are evaluated, the entities and  $\langle x_i : \text{include} \rangle$  elements are replaced with the actual content that is referenced. For example, consider the following code snippet:

```
<article>
  <xi:include href="section1.xml" xmlns:xi="http://www.w3.org/2001/XInclude"/>
</article>
```
where section1.xml contains the following content:

```
<section>
   <p>Referenced content</p>
</section>
```
The XPath expression will be executed over the actual content in the  $section1.xml$  file.

## **Example: oxy\_xpath Function**

The following example counts the number of words from a paragraph (including tracked changes (on page [2851\)](#page-2850-0)) and displays the result in front of it:

```
para:before{
   content:
    concat("|Number of words:",
     oxy_xpath(
         "count(tokenize(normalize-space(string-join(text(), '')), ' '))",
         processChangeMarkers,
        true),
     "| ");
}
```
The  $\alpha_{\text{xy\_xpath}}$ () function supports editor variables (on page 313), as in the following example:

```
* {
     content:
     oxy_concat("Result: ",
         oxy_xpath('count(collection("${cfdu}/?select=*.xml"))')
     );
}
```
You can split the XPath expression on multiple lines by adding a backslash before each new line:

```
* {
     content: oxy_xpath('count(\
                       collection(\
                          "${cfdu}/?select=*.xml"))')
}
```
# **Form Controls**

Oxygen XML Author provides a variety of built-in form controls that allow users to interact with documents with familiar user interface objects. These form controls are defined in CSS stylesheets that are used to render **Author** mode. For customization purposes, Oxygen XML Author also supports custom form [controls](#page-2051-0) in Java [\(on page 2052\)](#page-2051-0).

# **How to Add a Built-in Form Control in Author Mode**

Form controls can be added by defining them in the CSS associated with the XML document.

- 1. Create a custom CSS file.
- 2. Define the form control in the CSS using its dedicated CSS function. For example, to add a date [picker](#page-2036-0) form [control](#page-2036-0) [\(on page 2037\)](#page-2036-0), its dedicated function is oxy\_datePicker.
- 3. Associate the CSS file with the XML document in one of the following ways:
- If you have a framework (document type) already created for this XML vocabulary, create a CSS in the framework directory and associate the CSS with the [framework](#page-1790-0) [\(on page 1791\)](#page-1790-0). This approach is recommended if you intend on sharing the customization with others.
- If you do not have a framework, you can associate the CSS to the XML [document](#page-1953-0) through a [Processing](#page-1953-0) Instruction [\(on page 1954\)](#page-1953-0).

### **Resources**

For more information about form controls, watch our video demonstration:

<https://www.youtube.com/embed/-WY3wzkMSLM>

#### **Related Information:**

Custom CSS [Functions](#page-2000-0) [\(on page 2001\)](#page-2000-0) Label: [oxy\\_label\(\)](#page-2008-0) Function [\(on page 2009\)](#page-2008-0) [Dynamically](#page-2142-0) Add Form Controls Using a Styles Filter [\(on page 2143\)](#page-2142-0) Editing Processing [Instructions](#page-2053-0) Using Form Controls [\(on page 2054\)](#page-2053-0)

# **Audio File Player Form Control**

The oxy\_audio built-in form control is used for providing a mechanism to play audio clips.

The <sub>oxy\_audio</sub> form control supports the following properties:

• **href** - The absolute or relative location of a resource. This property is mandatory. Relative values are resolved relative to the CSS. If you have media resources relative to the XML document, you can specify their paths like this:

oxy\_audio(href, oxy\_url(oxy\_base-uri(), 'ex.mp3')), **width**, 400px)

• **width** - Specifies the width of the content area using relative (em, ex), absolute (in, cm, mm, pt, pc, px), and percentage (followed by the % character) length units.

#### **Example: oxy\_audio Form Control**

```
object {
     content:
         oxy_audio(
             href, 'resources/audio.mp3',
              width, 200px),
}
```
# **Tip:**

To insert a sample of the oxy\_audio form control in a CSS file (or LESS file), invoke the [Content](#page-2844-0) Completion Assistant (on page 2845) by pressing Ctrl + Space and select the **oxy\_audio code** template.

Oxygen XML Author 26.1 | 16 - Framework and Author Mode Customization | 2022

To see more detailed examples and more information about how form controls work in Oxygen XML Author, see the sample files in the following directory: [OXYGEN\_INSTALL\_DIR]/samples/formcontrols.

## **Resources**

For more information about form controls, watch our video demonstration:

<https://www.youtube.com/embed/-WY3wzkMSLM>

**Related information** Custom CSS [Functions](#page-2000-0) [\(on page 2001\)](#page-2000-0) URL: oxy\_url() [Function](#page-2016-0) [\(on page 2017\)](#page-2016-0)

# **Browser Form Control**

The oxy\_browser built-in form control is used for providing a mechanism to integrate HTML frames or interact with SVG documents directly in the **Author** mode editor. It can also be used to load HTML that executes JavaScript and from that JavaScript you can access the Oxygen XML Author workspace.

The oxy\_browser form control supports the following properties:

• **href** - The absolute or relative location of a resource. This property is mandatory. Relative values are resolved relative to the CSS. If you have media resources relative to the XML document, you can specify their paths like this:

oxy\_browser(href, oxy\_url(oxy\_base-uri(), 'ex.svg')), **width**, 50%, **height**, 50%)

- **width**  Specifies the width of the content area using relative (em, ex), absolute (in, cm, mm, pt, pc, px), and percentage (followed by the % character) length units.
- **height** Specifies the height of the form control area using relative  $(e_m, e_x)$ , absolute  $(i_n, e_m, m_m, p_t, p_c)$  $_{px}$ ), and percentage (followed by the  $_{x}$  character) length units.

#### **Example: oxy\_browser Form Control**

```
object {
  content:
     oxy_browser(
       href, 'http://example.page',
       width, 600px,
       height, 400px);
}
```
#### $\boldsymbol{i}$ **Tip:**

To insert a sample of the oxy\_browser form control in a CSS file (or LESS file), invoke the Content Completion Assistant (on page 2845) by pressing Ctrl + Space and select the **oxy\_browser code** template.

To see more detailed examples and more information about how form controls work in Oxygen XML Author, see the sample files in the following directory: [OXYGEN\_INSTALL\_DIR]/samples/formcontrols.

## <span id="page-2022-0"></span>**Interacting with the Oxygen XML Author Workspace**

The oxy\_browser form control also provides the possibility of creating custom form control without having to use the Java-based API. You can use the <sub>oxy\_browser</sub> form control to load HTML that executes JavaScript. In the JavaScript, you can use some predefined global variables that provide a gateway between the JavaScript and the Oxygen XML Author Java API. This allows you to perform changes in the document, open resources, and more, solely from the JavaScript.

### **Important:**

This will only work if the loaded HTML is located inside a [framework](#page-138-0) or plugin directory [\(on page 139\)](#page-138-0), such as: [OXYGEN\_INSTALL\_DIR]/frameworks/ or [OXYGEN\_INSTALL\_DIR]/plugins/.

The following global variables can be used:

- **authorAccess**  This object is an instance of [ro.sync.ecss.extensions.api.AuthorAccess](https://www.oxygenxml.com/InstData/Editor/SDK/javadoc/ro/sync/ecss/extensions/api/AuthorAccess.html).
- **contextElement**  An instance of [ro.sync.ecss.extensions.api.node.AuthorNode](https://www.oxygenxml.com/InstData/Editor/SDK/javadoc/ro/sync/ecss/extensions/api/node/AuthorNode.html). The form control is added over this node.
- **pluginWorkspace** An instance of [ro.sync.exml.workspace.api.standalone.StandalonePluginWorkspace](https://www.oxygenxml.com/InstData/Editor/SDK/javadoc/ro/sync/exml/workspace/api/standalone/StandalonePluginWorkspace.html).
- **fcArguments** A java.util.Map implementation with the properties (name and value pairs) passed on the form control function.
- **apiHelper**  A helper object for creating Java objects. It allows you to create Java objects from within the JavaScript code. These objects can then be passed to the Java methods as in the following example:

```
var newAttrValue = apiHelper.newInstance(
            "ro.sync.ecss.extensions.api.node.AttrValue",
           ["normalizedValue", "rawValue", true]);
authorAccess.getDocumentController().setAttribute(
         "counter", newAttrValue, contextElement);
...
```
You can also specify the constructor signature:

```
var newAttrValue = apiHelper.newInstance(
         "ro.sync.ecss.extensions.api.node.AttrValue
         (java.lang.String, java.lang.String, boolean)",
         ["normalizedValue", "rawValue", true]);
authorAccess.getDocumentController().setAttribute(
         "counter", newAttrValue, contextElement);
...
```
For more information, open the  $form-controls$ . xml file in the **[OXYGEN\_INSTALL\_DIR]**/samples/form**controls** directory and go to section **11.1 - Interacting with the Oxygen Workspace**.

## **Warning:**

On macOS, you need to use asynchronous calls to the API, due to the following JDK bug: [https://](https://bugs.openjdk.java.net/browse/JDK-8087465) [bugs.openjdk.java.net/browse/JDK-8087465.](https://bugs.openjdk.java.net/browse/JDK-8087465) By default, the API is called synchronously, but you can change this behavior for each API object by calling two methods: sync() and async().

```
// By default, the methods are invoke synchronously. 
var ctrl = authorAccess.getDocumentController();
try {
   // On Mac, methods that change the document must be executed asynchronously.
   ctrl.async();
   ctrl.setAttribute("counter", newAttrValue, contextElement);
} finally {
   ctrl.sync();
}
```
# **Listening for Changes in the Document**

If the form control presents some information from the document (for example, the value of an attribute), then it needs to be notified on changes in the document so that it can update that information. To do this, follow these steps:

1. In the JavaScript, the  $bride$ Ready() method is invoked as soon as the form control is loaded and the API bridge is installed. This is where you can add a listener:

```
function bridgeReady () {
  // We declare a member function for each method of the 
  // ro.sync.ecss.extensions.api.AuthorListener interface (same function signature)
 var handler = \{ attributeChanged : function(event) {
      var node = event.getOwnerAuthorNode();
      var attrName = event.getAttributeName();
       if (node.equals(contextElement) && attrName === "counter") {
```

```
 init();
       }
    },
    contentDeleted : function(event) {},
    contentInserted : function(event) {}
  };
  // We create a proxy over an ro.sync.ecss.extensions.api.AuthorListener that will 
  // delegate its methods to the JS object's functions.
  // We assign the listener to a global variable so that we can remove it later on, 
  // on the dispose() method.
  authorDocumentListener = apiHelper.createProxyListener(
       "ro.sync.ecss.extensions.api.AuthorListener", handler);
  var ctrl = authorAccess.getDocumentController();
  // Add the proxy listener.
  ctrl.addAuthorListener(authorDocumentListener);
}
```
2. Since a listener was added on the document, it is important to remove it once the form control is not used anymore. When a form control is discarded, the dispose() JavaScript function is invoked, so if you have any cleanup to do, make sure you define a function with this name and remove any previously created listeners in it.

```
/** * The form control will not be used anymore. Clean up.
 */
function dispose() {
  // Dispose all added listeners.
  var ctrl = authorAccess.getDocumentController();
  ctrl.removeAuthorListener(authorDocumentListener);
}
```
# **Debugging JavaScript Used for Custom Form Controls**

If you encounter unexpected results when using the method [described](#page-2022-0) above [\(on page 2023\)](#page-2022-0), you can debug the script by using the following guidelines:

- Calls to alert("message.to.present") or console.log("message.to.present") will be presented in the [Results panel](#page-530-0) [\(on page 531\)](#page-530-0).
- You can install the **[Firebug](http://getfirebug.com/)** [extension](http://getfirebug.com/) by executing the following script:

```
{code:javascript}
function installFB() {
```

```
 if (!document.getElementById('FirebugLite')) {
   E = document['createElement' + 'NS'] & document.documentElement.namespaceURI;
   E = E ? document ['createElement' + 'NS'](E, 'script')
           : document['createElement']('script');
    E['setAttribute']('id', 'FirebugLite');
    E['setAttribute']('src',
                      'https://getfirebug.com/' + 'firebug-lite.js' + '#startOpened');
    E['setAttribute']('FirebugLite', '4');
    (document['getElementsByTagName']('head')[0]
           || document['getElementsByTagName']('body')[0]).appendChild(E);
    E = new Image;
    E['setAttribute']('src', 'https://getfirebug.com/'+ '#startOpened');
  }
}
{code}
```
#### **Note:**

To force the Browser Form Control to reload after making changes to the JavaScript file, you need to use the **Reload page** action from the form control's contextual menu.

## **Resources**

For more information about form controls, watch our video demonstration:

#### <https://www.youtube.com/embed/-WY3wzkMSLM>

#### **Related information**

Custom CSS [Functions](#page-2000-0) [\(on page 2001\)](#page-2000-0) URL: oxy\_url() [Function](#page-2016-0) [\(on page 2017\)](#page-2016-0)

# <span id="page-2025-0"></span>**Button Form Control**

The oxy\_button built-in form control is used for graphical user interface objects that invoke a custom **Author** mode action (defined in the associated Document Type) referencing it by its ID, or directly in the CSS.

The <sub>oxy\_button</sub> form control supports the following properties:

- **fontInherit**  This value specifies whether or not the form control inherits its font from its parent element. The values of this property can be true or false (default value). To make the form control inherit its font from its parent element, set the  $f$ ontInherit property to true.
- **color**  Specifies the foreground color of the form control. If the value of the color property is inherit, the form control has the same color as the element that was used to insert it.
- **visible**  Specifies whether or not the form control is visible. The possible values of this property are true (default value) and false.
- **transparent** Flattens the aspect of the button form control, removing its border and background. The values of this property can be true or false (default value).
- **showText** Specifies if the action text should be displayed on the button form control. If this property is missing then the button displays the icon only if it is available, or the text if the icon is not available. The values of this property can be true or false.

```
element {
  content: oxy_button(actionID, 'remove.attribute', showText, true);
}
```
• **showIcon** - Specifies if the action icon should be displayed on the button form control. If this property is missing then the button displays the icon only if it is available, or the text if the icon is not available. The values of this property can be true or false.

```
element {
  content: oxy_button(actionID, 'remove.attribute', showIcon, true);
}
```
- **enableInReadOnlyContext**  To enable button form [controls](#page-2025-0) [\(on page 2026\)](#page-2025-0) or groups of [buttons](#page-2028-0) form [controls](#page-2028-0) [\(on page 2029\)](#page-2028-0), this property needs to be set to true. This property can be used to specify areas as read-only (by setting the -oxy-editable property to false). This is useful when you want to use an action that does not modify the context.
- **hoverPseudoclassName** Allows you to change the way an element is rendered when you hover over a form control. The value is the name of a CSS pseudo-class. When you hover over the form control, the specified pseudo-class will be set on the element that contains the form control.

```
p:before {
   content: oxy_button(hoverPseudoclassName, 'showBorder')
}
p:showBorder {
  border: 1px solid red;
}
```
- **actionContext**  Specifies the context that the action associated with the form control is executed. Its possible values are element (default value) and caret. If you select the element value, the context is the element that holds the form control. If you select the caret value, the action is invoked at the cursor location. If the cursor is not inside the element that holds the form control, the element value is selected automatically.
- **actionID** The ID of the action, specified in the document type association (on page 148), that is invoked when you click the button.

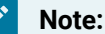

The element that contains the form control represents the context where the action is invoked.

• action - Defines an action directly, rather than using the actionID parameter to reference an action from the document type association (on page 148). This property is defined using the [oxy\\_action](#page-2001-0) function [\(on page 2002\)](#page-2001-0).

#### $\boldsymbol{i}$ **Tip:**

You can also create a button form control [directly](#page-2002-0) from an [oxy\\_action](#page-2002-0) [function](#page-2002-0) [\(on page 2003\)](#page-2002-0).

```
oxy_button(action, oxy_action(
          name, 'Insert',
           description, 'Insert an element after the current one',
           icon, url('insert.png'),
           operation, 'InsertFragmentOperation',
           arg-fragment, '<element>${caret}</element>',
           arg-insertLocation, '.',
           arg-insertPosition, 'After'
```
))

 $\boldsymbol{i}$ 

## **Tip:**

To execute multiple actions sequentially, you can use the oxy compound action [function](#page-2005-0) [\(on](#page-2005-0) [page 2006\)](#page-2005-0).

#### **Example: oxy\_button Form Control**

```
button:before {
  content: "Label:"
      oxy_button(
          /* This action is declared in the document type
             associated with the XML document. */
          actionID, "insert.popupWithMultipleSelection");
}
```
# $\boldsymbol{i}$  Tip:

To insert a sample of the oxy\_button form control in a CSS file (or LESS file), invoke the [Content](#page-2844-0) Completion Assistant (on page 2845) by pressing Ctrl + Space and select the ..: oxy\_button code template. Also, an  $\blacksquare$  oxy\_button\_in\_place\_action code template is available that inserts an oxy\_button function that includes an action parameter.

To see more detailed examples and more information about how form controls work in Oxygen XML Author, see the sample files in the following directory: [OXYGEN\_INSTALL\_DIR]/samples/formcontrols.

# **Resources**

For more information about form controls, watch our video demonstration:

<https://www.youtube.com/embed/-WY3wzkMSLM>

#### **Related information**

Custom CSS [Functions](#page-2000-0) [\(on page 2001\)](#page-2000-0) Actions: [oxy\\_action\(\)](#page-2001-0) Function [\(on page 2002\)](#page-2001-0)

# <span id="page-2028-0"></span>**Button Group Form Control**

The oxy\_buttonGroup built-in form control is used for a graphical user interface group of buttons that invokes one of several custom **Author** mode actions (defined in the associated Document Type) referencing it by its ID, or directly in the CSS.

The <sub>oxy\_buttonGroup</sub> form control supports the following properties:

- label Specifies the label to be displayed on the button. This label can be translated using the [\\${i18n\(\)}](#page-320-0) editor [variable](#page-320-0) [\(on page 321\)](#page-320-0).
- **icon**  The path to the icon to be displayed on the button.
- **visible**  Specifies whether or not the form control is visible. The possible values of this property are true (default value) and false.
- **tooltip** Specifies a tooltip to be displayed when you hover over the form control.
- **transparent** Makes the button transparent without any borders or background colors. The values of this property can be  $true$  or  $false$ .
- **fontInherit**  This value specifies whether or not the form control inherits its font from its parent element. The values of this property can be true or false (default value). To make the form control inherit its font from its parent element, set the  $f$ ontInherit property to true.
- **enableInReadOnlyContext**  To enable button form [controls](#page-2025-0) [\(on page 2026\)](#page-2025-0) or groups of [buttons](#page-2028-0) form [controls](#page-2028-0) [\(on page 2029\)](#page-2028-0), this property needs to be set to  $true$ . This property can be used to specify areas as read-only (by setting the -oxy-editable property to false). This is useful when you want to use an action that does not modify the context.
- **hoverPseudoclassName** Allows you to change the way an element is rendered when you hover over a form control. The value is the name of a CSS pseudo-class. When you hover over the form control, the specified pseudo-class will be set on the element that contains the form control.

```
p:before {
   content: oxy_buttonGroup(hoverPseudoclassName, 'showBorder')
}
p:showBorder {
   border: 1px solid red;
}
```
• **actionIDs** - The IDs of the actions that will be presented in the group of buttons.

• **actionID** - The ID of the action, specified in the document type association (on page 148), that is invoked when you click the button.

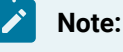

The element that contains the form control represents the context where the action is invoked.

• **actions** - Defines a sequential list of actions directly, rather than using the **actionID** parameter to reference actions from the document type association (on page 148). This property is defined using the oxy action list [function](#page-2002-1) [\(on page 2003\)](#page-2002-1).

```
oxy_buttonGroup(
     label, 'A group of actions',
     icon, url('http://www.oxygenxml.com/img/icn_oxy20.png'),
     actions,
       oxy_action_list(
           oxy_action(
                 name, 'Insert',
                 description, 'Insert an element after the current one',
                  operation, 'InsertFragmentOperation',
                arg-fragment, '<element></element>',
                 arg-insertLocation, '.',
                 arg-insertPosition, 'After'
           ),
           oxy_action(
                 name, 'Delete',
                 description, 'Deletes the current element',
                 operation, 'DeleteElementOperation'
\qquad \qquad ) )
   )
```
#### $\boldsymbol{i}$ **Tip:**

To execute multiple actions sequentially, you can use the [oxy\\_compound\\_action](#page-2005-0) [function](#page-2005-0) [\(on](#page-2005-0) [page 2006\)](#page-2005-0) in the [oxy\\_action\\_list](#page-2002-1) [function](#page-2002-1) [\(on page 2003\)](#page-2002-1).

```
p:before {
content:
  oxy_buttonGroup(
   label, 'A group of actions',
    icon, url('http://www.oxygenxml.com/img/icn_oxy20.png'),
    actions,
       oxy_action_list(
             oxy_compound_action(
```

```
name, oxy qetActionName('framework.id', 'Fallback'),
\mathbf{i} description, 'Inserts a paragraph and uses form controls to edit its 
        @audience attribute',
                         icon, url('http://www.oxygenxml.com/img/icn_oxy20.png'),
                         oxy_action(
                          name, 'Insert',
                           description, 'Insert an element after the current one',
        operation, 'ro.sync.ecss.extensions.commons.operations.InsertFragmentOperation',
                           icon, url('insert.png'),
                           arg-fragment, "<p audience=''></p>",
                           arg-insertLocation, '.',
                           arg-insertPosition, 'After'
                         ),
                         oxy_action(
                           name, 'Activate edit mode',
                           description, 'Sets a pseudo class that will activate a CSS rule 
        that will present a text field form control for the @audience attribute',
                           operation, 'SetPseudoClassOperation',
                           arg-name, 'edit-mode-on',
                           arg-elementLocation , '.'
      \overline{\phantom{a}} ),
                 oxy_action(
                        name, 'Delete',
                        description, 'Deletes the current element',
                        operation, 'DeleteElementOperation'
      \qquad \qquad ) )
         )
      }
```
- **actionContext**  Specifies the context that the action associated with the form control is executed. Its possible values are element (default value) and caret. If you select the element value, the context is the element that holds the form control. If you select the caret value, the action is invoked at the cursor location. If the cursor is not inside the element that holds the form control, the element value is selected automatically.
- **actionStyle**  Specifies what to display for an action in the form control. The values of this property can be text (default value), icon, or both.

## **Example: oxy\_buttonGroup Form Control**

Oxygen XML Author 26.1 | 16 - Framework and Author Mode Customization | 2032

```
buttongroup:before {
  content:
     oxy_label(text, "Button Group:", width, 150px, text-align, left)
     oxy_buttonGroup(
        label, 'A group of actions',
        /* The action IDs are declared in the document type
           associated with the XML document. */
        actionIDs,
           "insert.popupWithMultipleSelection,insert.popupWithSingleSelection",
        actionStyle, "both");
}
```
#### $\mathbf{i}$ **Tip:**

To insert a sample of the oxy\_buttonGroup form control in a CSS file (or LESS file), invoke the [Content](#page-2844-0) Completion Assistant (on page 2845) by pressing **Ctrl + Space** and select the **.:** oxy\_buttonGroup code template. Also, an  $\frac{1}{\sqrt{2}}$  oxy\_buttonGroup\_in\_place\_action code template is available that inserts an oxy\_buttonGroup function that includes an oxy\_action\_list function.

To see more detailed examples and more information about how form controls work in Oxygen XML Author, see the sample files in the following directory: [OXYGEN\_INSTALL\_DIR]/samples/formcontrols.

## **Resources**

For more information about form controls, watch our video demonstration:

### <https://www.youtube.com/embed/-WY3wzkMSLM>

### **Related information**

Custom CSS [Functions](#page-2000-0) [\(on page 2001\)](#page-2000-0) Actions: [oxy\\_action\(\)](#page-2001-0) Function [\(on page 2002\)](#page-2001-0) Action Lists: [oxy\\_action\\_list\(\)](#page-2002-1) Function [\(on page 2003\)](#page-2002-1) Compound Actions: [oxy\\_compound\\_action\(\)](#page-2005-0) Function [\(on page 2006\)](#page-2005-0) Label: [oxy\\_label\(\)](#page-2008-0) Function [\(on page 2009\)](#page-2008-0)

# **Checkbox Form Control**

The oxy\_checkbox built-in form control is used for a graphical user interface box that you can click to enable or disable an option. A single checkbox or multiple checkboxes can be used to present and edit the value on an attribute or element.

The oxy\_checkbox form control supports the following properties:

- **edit**  Lets you edit the value of an attribute, the text content of an element, or Processing Instructions
	- (PI). This property can have the following values:
		- **@attribute\_name**  The name of the attribute whose value is being edited. If the attribute is in a namespace, the value of the property must be a *QName (on page 2849)* and the CSS must have a namespace declaration for the prefix.
		- **#text**  Specifies that the presented/edited value is the simple text value of an element.

### **Note:**

You can set the value of the [visibility](#page-1991-0) [property](#page-1991-0) to [-oxy-collapse-text](#page-1991-0) (on page 1992) to render the text only in the form control that the  $\alpha$ <sub>xy\_editor</sub> function specifies.

- **resultSeparator** If multiple check-boxes are used, the separator is used to compose the final result. If not specified, the space character is used.
- **tooltips** Associates tooltips to each value in the values property. The value of this property is a list of tooltip messages separated by commas. If you want the tooltip to display a comma, use the  $\frac{1}{5}$  {comma} [variable](#page-319-0) [\(on page 320\)](#page-319-0).
- **visible**  Specifies whether or not the form control is visible. The possible values of this property are true (default value) and false.
- **values** Specifies the values that are committed when the check-boxes are selected. If these values are not specified in the CSS, they are collected from the associated XML Schema.

## **Note:**

Typically, when you use a comma in the values of a form control, the content that follows a comma is considered a new value. If you want to include a comma in the values, precede the comma with two backslashes. For example, (values, '1\\, 2\\, 3, 4, edit, false) will display a form control that has **1, 2, 3** for the first value and **4** for the second value.

- **fontInherit**  This value specifies whether or not the form control inherits its font from its parent element. The values of this property can be true or false (default value). To make the form control inherit its font from its parent element, set the fontInherit property to true..
- **uncheckedValues** Specifies the values that are committed when check-boxes are not selected.
- **labels**  This property must have the same number of items as the values property. Each item provides a literal description of the items listed in the values property. These labels can be translated using the  $${i18n}$ ()} editor [variable](#page-320-0) [\(on page 321\)](#page-320-0).. If this property is not specified, the values property is used as the label.
- **columns**  Controls the layout of the form control. The check boxes will be grouped in a number of columns equal to the given value.
- **color**  Specifies the foreground color of the form control. If the value of the color property is inherit, the form control has the same color as the element that was used to insert it.
- **hoverPseudoclassName** Allows you to change the way an element is rendered when you hover over a form control. The value is the name of a CSS pseudo-class. When you hover over the form control, the specified pseudo-class will be set on the element that contains the form control.

Oxygen XML Author 26.1 | 16 - Framework and Author Mode Customization | 2034

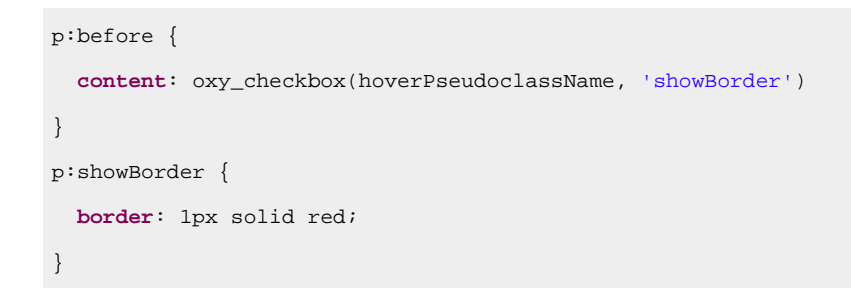

#### **Example: Single oxy\_checkbox Form Control**

```
checkBox[attribute]:before {
    content: "A check box editor that edits a two valued attribute (On/Off)
              The values are specified in the CSS:"
         oxy_checkbox(
         edit, "@attribute",
         values, "On",
         uncheckedValues, "Off",
         labels, "On/Off");
}
```
#### **Example: Multiple oxy\_checkbox Form Controls**

```
multipleCheckBox[attribute]:before {
     content: "Multiple checkboxes editor that edits an attribute value.
               Depending whether the check-box is selected,
               a different value is committed:"
        oxy_checkbox(
         edit, "@attribute",
         values, "true, yes, on",
         uncheckedValues, "false, no, off",
         resultSeparator, ","
        labels, "Present, Working, Started");
}
```
# **f** Tip:

To insert a sample of the  $oxy$ <sub>checkbox</sub> form control in a CSS file (or LESS file), invoke the *Content* Completion Assistant (on page 2845) by pressing **Ctrl + Space** and select the ...  $\frac{1}{2}$  oxy\_checkbox code template.

To see more detailed examples and more information about how form controls work in Oxygen XML Author, see the sample files in the following directory: [OXYGEN\_INSTALL\_DIR]/samples/formcontrols.

# **Resources**

For more information about form controls, watch our video demonstration:

<https://www.youtube.com/embed/-WY3wzkMSLM>

## **Related information**

Custom CSS [Functions](#page-2000-0) [\(on page 2001\)](#page-2000-0)

Collapse Text: [-oxy-collapse-text](#page-1991-0) Property Value [\(on page 1992\)](#page-1991-0)

# **Combo Box Form Control**

The <sub>oxy\_combobox</sub> built-in form control is used for providing a graphical user interface object that is a dropdown menu of proposed values. This form control can also be used for a combination of a drop-down menu and an editable single-line text field.

The oxy\_combobox form control supports the following properties:

- **edit**  Lets you edit the value of an attribute, the text content of an element, or Processing Instructions
	- (PI). This property can have the following values:
		- **@attribute\_name**  The name of the attribute whose value is being edited. If the attribute is in a namespace, the value of the property must be a QName (on page 2849) and the CSS must have a namespace declaration for the prefix.
		- **#text**  Specifies that the presented/edited value is the simple text value of an element.

### **Note:**

You can set the value of the [visibility](#page-1991-0) [property](#page-1991-0) to [-oxy-collapse-text](#page-1991-0) (on page 1992) to render the text only in the form control that the  $\alpha$ <sub>xy\_editor</sub> function specifies.

- **columns**  Controls the width of the form control. The unit size is the width of the **w** character.
- **width** Specifies the width of the content area using relative ( $em, ex$ ), absolute (in, cm, mm, pt, pc, px), and percentage (followed by the  $*$  character) length units. The width property takes precedence over the columns property (if the two are used together).
- **visible**  Specifies whether or not the form control is visible. The possible values of this property are true (default value) and false.
- **editable**  This property accepts the **true** and **false** values. In addition to a drop-down menu, the **true**  value also generates an editable text field box that allows you to insert other values than the proposed ones. The **false** value generates a drop-down menu that only accepts the proposed values.
- **tooltips** Associates tooltips to each value in the values property. The value of this property is a list of tooltip messages separated by commas. If you want the tooltip to display a comma, use the  $\frac{1}{5}$  {comma} [variable](#page-319-0) [\(on page 320\)](#page-319-0).
- **values** Specifies the values that populate the list of proposals. If these values are not specified in the CSS, they are collected from the associated XML Schema..

# **Note:**

Typically, when you use a comma in the values of a form control, the content that follows a comma is considered a new value. If you want to include a comma in the values, precede the comma with two backslashes. For example, (values, '1\\, 2\\, 3, 4, edit, false) will display a form control that has **1, 2, 3** for the first value and **4** for the second value.

- **fontInherit**  This value specifies whether or not the form control inherits its font from its parent element. The values of this property can be true or false (default value). To make the form control inherit its font from its parent element, set the fontInherit property to true.
- **labels**  This property must have the same number of items as the values property. Each item provides a literal description of the items listed in the values property. These labels can be translated using the [\\${i18n\(\)}](#page-320-0) editor [variable](#page-320-0) [\(on page 321\)](#page-320-0).

## **Note:**

This property is only available for read-only combo boxes (the editable property is set to false).

- **color**  Specifies the foreground color of the form control. If the value of the color property is inherit, the form control has the same color as the element that was used to insert it.
- **hoverPseudoclassName** Allows you to change the way an element is rendered when you hover over a form control. The value is the name of a CSS pseudo-class. When you hover over the form control, the specified pseudo-class will be set on the element that contains the form control.

```
p:before {
   content: oxy_combobox(hoverPseudoclassName, 'showBorder')
}
p:showBorder {
   border: 1px solid red;
}
```
- **canRemoveValue** If the value is set to true and the combo box is not editable, then a new <Empty> value is added in that combo box. This clears or removes the value being edited, depending on if it edits an element or attribute.
- **onChange**  Can be used to invoke an action when the value of the combo box changes. The action can be created in the CSS using the  $\frac{\text{oxy}_{\text{action}}(t)}{\text{function}}$  [function](#page-2001-0) [\(on page 2002\)](#page-2001-0) or referenced from the framework (on page 2847) by its ID. After the action is executed, the cursor remains in the combo box. Note that this property does not support actions defined by JavaScript code.

## **Example: oxy\_combobox Form Control**

This example uses a combo box form control to edit an attribute value. Each time the value changes, it triggers an action that inserts an element into the attribute's parent element.

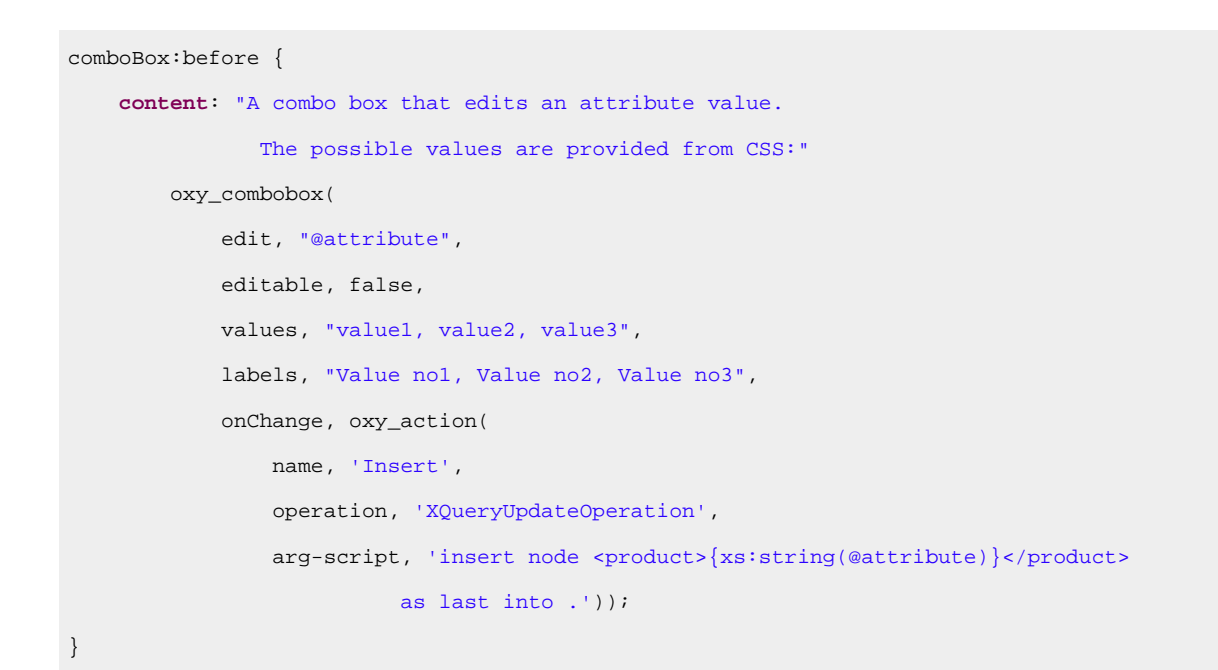

# **Tip:**

 $\boldsymbol{i}$ 

To insert a sample of the  $\alpha$ <sub>xy\_combobox</sub> form control in a CSS file (or LESS file), invoke the Content Completion Assistant (on page 2845) by pressing **Ctrl + Space** and select the ..:  $\frac{1}{\sqrt{2}}$  oxy\_combobox code template.

To see more detailed examples and more information about how form controls work in Oxygen XML Author, see the sample files in the following directory: [OXYGEN\_INSTALL\_DIR]/samples/formcontrols.

## **Resources**

For more information about form controls, watch our video demonstration:

### <https://www.youtube.com/embed/-WY3wzkMSLM>

# **Related information**

Custom CSS [Functions](#page-2000-0) [\(on page 2001\)](#page-2000-0) Actions: [oxy\\_action\(\)](#page-2001-0) Function [\(on page 2002\)](#page-2001-0) Collapse Text: [-oxy-collapse-text](#page-1991-0) Property Value [\(on page 1992\)](#page-1991-0)

# <span id="page-2036-0"></span>**Date Picker Form Control**

The oxy\_datePicker built-in form control is used for offering a text field with a calendar browser that allows the user to choose a certain date in a specified format.

The <sub>oxy\_datePicker</sub> form control supports the following properties:

- **edit**  Lets you edit the value of an attribute, the text content of an element, or Processing Instructions
	- (PI). This property can have the following values:
		- **@attribute\_name**  The name of the attribute whose value is being edited. If the attribute is in a namespace, the value of the property must be a *QName (on page 2849)* and the CSS must have a namespace declaration for the prefix.
		- **#text**  Specifies that the presented/edited value is the simple text value of an element.

## **Note:**

You can set the value of the [visibility](#page-1991-0) [property](#page-1991-0) to [-oxy-collapse-text](#page-1991-0) (on page 1992) to render the text only in the form control that the  $\alpha$ <sub>xy\_editor</sub> function specifies.

- **columns**  Controls the width of the form control. The unit size is the width of the **w** character.
- **width** Specifies the width of the content area using relative ( $em, ex$ ), absolute (in, cm, mm, pt, pc, px), and percentage (followed by the  $*$  character) length units. The width property takes precedence over the columns property (if the two are used together).
- **color**  Specifies the foreground color of the form control. If the value of the color property is inherit, the form control has the same color as the element that was used to insert it.
- **fontInherit**  This value specifies whether or not the form control inherits its font from its parent element. The values of this property can be true or false (default value). To make the form control inherit its font from its parent element, set the fontInherit property to true.
- **format**  This property specifies the format of the inserted date, if a specific format is not detected from the associated document schema. The pattern value must be a valid Java date (or date-time) format. If this property is missing, the format of the date is determined from the associated schema.
- **visible**  Specifies whether or not the form control is visible. The possible values of this property are true (default value) and false.
- **validateInput** Specifies if the form control is validated. If you introduce a date that does not respect the format, the datePicker form control is rendered with a red foreground. By default, the input is validated. To disable the validation, set this property to false.
- **hoverPseudoclassName** Allows you to change the way an element is rendered when you hover over a form control. The value is the name of a CSS pseudo-class. When you hover over the form control, the specified pseudo-class will be set on the element that contains the form control.

```
p:before {
   content: oxy_datePicker(edit, "@attribute", hoverPseudoclassName, 'showBorder')
}
p:showBorder {
   border: 1px solid red;
}
```
### **Example: oxy\_datePicker Form Control**

```
date {
     content:
         oxy_label(text, "Date time attribute with
```

```
 format defined in CSS: ", width, 300px)
 oxy_datePicker(
    columns, 16,
     edit, "@attribute",
     format, "yyyy-MM-dd");
```
#### $\mathbf{a}$ **Tip:**

}

To insert a sample of the oxy\_datePicker form control in a CSS file (or LESS file), invoke the [Content](#page-2844-0) Completion Assistant (on page 2845) by pressing **Ctrl + Space** and select the **...**  $\frac{1}{\sqrt{2}}$ <sub>oxy\_datePicker</sub> code template.

To see more detailed examples and more information about how form controls work in Oxygen XML Author, see the sample files in the following directory: [OXYGEN\_INSTALL\_DIR]/samples/formcontrols.

## **Resources**

For more information about form controls, watch our video demonstration:

<https://www.youtube.com/embed/-WY3wzkMSLM>

# **Related information**

Custom CSS [Functions](#page-2000-0) [\(on page 2001\)](#page-2000-0) Label: [oxy\\_label\(\)](#page-2008-0) Function [\(on page 2009\)](#page-2008-0)

# **HTML Content Form Control**

The oxy\_htmlContent built-in form control is used for rendering HTML content. This HTML content is displayed as a graphical element shaped as a box. The shape of the box is determined by a given width and the height is computed based upon the length of the text.

The <sub>oxy</sub> htmlcontent form control supports the following properties:

- **href** The absolute or relative location of a resource. The resource needs to be a well-formed HTML file.
- **id** The unique identifier of an item. This is a <div> element that has a unique @id and is a child of the <body> element. The <div> element is the container of the HTML content to be rendered by the form control.
- **content**  An alternative to the @href and @id pair of elements. It provides the HTML content that will be displayed in the form control.
- **width**  Specifies the width of the content area using relative (em, ex), absolute (in, cm, mm, pt, pc, px), and percentage (followed by the  $*$  character) length units. The width property takes precedence over the columns property (if the two are used together).

• **hoverPseudoclassName** - Allows you to change the way an element is rendered when you hover over a form control. The value is the name of a CSS pseudo-class. When you hover over the form control, the specified pseudo-class will be set on the element that contains the form control.

```
p:before {
   content: oxy_htmlContent(hoverPseudoclassName, 'showBorder')
}
p:showBorder {
   border: 1px solid red;
}
```
You can customize the style of the content using CSS that is either referenced by the file identified by the href property or is defined inline. If you change the HTML content or CSS and you want your changes to be reflected in the XML that renders the form control, then you need to refresh the XML file. If the HTML does not have an associated style, then a default text and background color will be applied.

### **Example: oxy\_htmlContent Form Control**

In the following example, the form control collects the content from the **p\_description <div>** element found in the descriptions.html file. The box is 400 pixels wide and is displayed before a paragraph identified by the  $\omega$ intro\_id attribute value.

```
p#intro_id:before {
     content:
         oxy_htmlContent(
             href, "descriptions.html",
             id, "p_description",
             width, 400px);
}
```
An alternative example, using the content property:

```
p#intro_id:before {
     content:
         oxy_htmlContent(
             content, "<div style='font-weight:bold;'>My content</div>",
             width, 400px);
}
```
# **Tip:**

To insert a sample of the oxy\_html[Content](#page-2844-0) form control in a CSS file (or LESS file), invoke the Content Completion Assistant (on page 2845) by pressing **Ctrl + Space** and select the **...**  $\frac{1}{2}$  oxy\_htmlContent code template.

To see more detailed examples and more information about how form controls work in Oxygen XML Author, see the sample files in the following directory: [OXYGEN\_INSTALL\_DIR]/samples/formcontrols.

## **Resources**

For more information about form controls, watch our video demonstration:

<https://www.youtube.com/embed/-WY3wzkMSLM>

**Related information** Custom CSS [Functions](#page-2000-0) [\(on page 2001\)](#page-2000-0)

# **Pop-up Form Control**

The  $\exp_{\text{p}$  popup built-in form control is used to offer a contextual menu that provides quick access to various actions. A pop-up form control can display single or multiple selections.

The oxy\_popup form control supports the following properties:

• **color** - Specifies the foreground color of the form control. If the value of the color property is inherit, the form control has the same color as the element that was used to insert it.

# **Note:**

This property is used for rendering in the **Author** mode.

- **columns**  Controls the width of the form control. The unit size is the width of the **w** character. This property is used for the visual representation of the form control.
- **edit**  Lets you edit the value of an attribute, the text content of an element, or Processing Instructions (PI). This property can have the following values:
	- **@attribute\_name**  The name of the attribute whose value is being edited. If the attribute is in a namespace, the value of the property must be a QName (on page 2849) and the CSS must have a namespace declaration for the prefix.
	- **#text**  Specifies that the presented/edited value is the simple text value of an element.

# **Note:**

You can set the value of the [visibility](#page-1991-0) [property](#page-1991-0) to [-oxy-collapse-text](#page-1991-0) (on page 1992) to render the text only in the form control that the  $\frac{\text{cay}_\text{relative}}{\text{cay}_\text{active}}$  function specifies.

• **editorSort** - Specifies the sorting of the values displayed after clicking the popup control (for example, clicking a drop-down arrow button). The possible values of this property are ascending and descending.

- **fontInherit**  This value specifies whether or not the form control inherits its font from its parent element. The values of this property can be true or false (default value). To make the form control inherit its font from its parent element, set the  $f$ ontInherit property to true.
- **hoverPseudoclassName** Allows you to change the way an element is rendered when you hover over a form control. The value is the name of a CSS pseudo-class. When you hover over the form control, the specified pseudo-class will be set on the element that contains the form control.

```
p:before {
   content: oxy_popup(hoverPseudoclassName, 'showBorder')
}
p:showBorder {
  border: 1px solid red;
}
```
- **labels**  Specifies the label associated with each entry used for presentation. If this property is not specified, the **values** property is used instead.
- **rendererSeparator** Defines a separator used when multiple values are rendered. If not specified, the value of the resultSeparator property is used.
- **rendererSort** Specifies the sorting of the values (labels) displayed on the form control before clicking the popup control. The possible values of this property are ascending and descending.
- **resultSeparator** If multiple check-boxes are used, the separator is used to compose the final result. If not specified, the space character is used.

## **Note:**

The value of the result Separator property cannot exceed one character.

• **rows** - This property specifies the number of rows that the form control presents.

### **Note:**

If the value of the **rows** property is not specified, the default value of **12** is used.

- **selectionMode**  Specifies whether the form control allows the selection of a single value or multiple values. The predefined values of this property are  $\frac{1}{2}$  and  $\frac{1}{2}$  and  $\frac{1}{2}$  and  $\frac{1}{2}$  and  $\frac{1}{2}$  and  $\frac{1}{2}$  and  $\frac{1}{2}$  and  $\frac{1}{2}$  and  $\frac{1}{2}$  and  $\frac{1}{2}$  and  $\frac{1}{2}$  and  $\frac{1}{2}$  and  $\$
- **sort** Specifies the default sorting of the form control values (the values displayed before and after clicking the popup control). However, the editorsort and renderersort properties have a higher priority. The possible values of this property are ascending and descending.
- **tooltip** Specifies a tooltip to be displayed when you hover over the form control.
- **tooltips** Associates tooltips to each value in the values property. The value of this property is a list of tooltip messages separated by commas. If you want the tooltip to display a comma, use the  $\frac{1}{5}$  {comma} [variable](#page-319-0) [\(on page 320\)](#page-319-0).

#### **Example:**

```
link:before{
content: oxy_popup(
          edit, '@href',
          values, "Spring, Summer, Autumn, Winter",
          tooltips, "Iris${comma}Snowdrop, Gardenia${comma}Liliac,
              Chrysanthemum${comma}Salvia, Gerbera",
         selectionMode, single);
}
```
• **values** - Specifies the values that populate the list of proposals. If these values are not specified in the CSS, they are collected from the associated XML Schema.

# **Note:**

Typically, when you use a comma in the values of a form control, the content that follows a comma is considered a new value. If you want to include a comma in the values, precede the comma with two backslashes. For example,  $\{\text{values, } 1\}, 2\}, 3, 4, \text{ edit, false}\}$  will display a form control that has **1, 2, 3** for the first value and **4** for the second value.

- **visible**  Specifies whether or not the form control is visible. The possible values of this property are true (default value) and false.
- **width** Specifies the width of the content area using relative (em, ex), absolute (in, cm, mm, pt, pc, px), and percentage (followed by the  $*$  character) length units. The width property takes precedence over the columns property (if the two are used together).

### **Example: oxy\_popup Form Control**

}

```
popupWithMultipleSelection:before {
    content: " This editor edits an attribute value.
                The possible values are specified
    inside the CSS: "
         oxy_popup(
             edit, "@attribute",
             values, "value1, value2, value3, value4, value5",
             labels, "Value no1, Value no2, Value no3, Value no4, Value no5",
             resultSeparator, "|",
             columns, 10,
             selectionMode, "multiple",
             color, "blue",
             fontInherit, true);
    font-size:30px;
```
Oxygen XML Author 26.1 | 16 - Framework and Author Mode Customization | 2044

#### $\boldsymbol{i}$ **Tip:**

To insert a sample of the  $\frac{0}{0}$  oxy\_popup form control in a CSS file (or LESS file), invoke the [Content](#page-2844-0) Completion Assistant (on page 2845) by pressing **Ctrl + Space** and select the **oxy\_popup code** template.

To see more detailed examples and more information about how form controls work in Oxygen XML Author, see the sample files in the following directory: [OXYGEN\_INSTALL\_DIR]/samples/formcontrols.

## **Resources**

For more information about form controls, watch our video demonstration:

<https://www.youtube.com/embed/-WY3wzkMSLM>

**Related information** Custom CSS [Functions](#page-2000-0) [\(on page 2001\)](#page-2000-0) Collapse Text: [-oxy-collapse-text](#page-1991-0) Property Value [\(on page 1992\)](#page-1991-0)

# **Text Area Form Control**

The <sub>oxy\_textArea</sub> built-in form control is used for entering multiple lines of text in a graphical user interface box. A text area may include optional syntax highlight capabilities to present the form control.

The <sub>oxy\_textArea</sub> form control supports the following properties:

- **edit**  Lets you edit the value of an attribute, the text content of an element, or Processing Instructions (PI). This property can have the following values:
	- **@attribute\_name**  The name of the attribute whose value is being edited. If the attribute is in a namespace, the value of the property must be a QName (on page 2849) and the CSS must have a namespace declaration for the prefix.
	- **#text**  Specifies that the presented/edited value is the simple text value of an element.

## **Note:**

You can set the value of the [visibility](#page-1991-0) [property](#page-1991-0) to [-oxy-collapse-text](#page-1991-0) (on page 1992) to render the text only in the form control that the  $\frac{\text{cay}_\text{relative}}{\text{cay}_\text{active}}$  function specifies.

◦ **#content** - This parameter is useful when an element has mixed or element-only content and you want to edit its content inside a text area form control.

For example, if you have the following XML content:

**<codeblock** outputclass="language-xml"**>**START\_TEXT**<ph>**phase**</ph>**

**<apiname><text>**API**</text></apiname></codeblock>**

and your CSS includes the following snippet:

```
codeblock:before{
content:
    oxy_textArea(
       edit, '#content',
       contentType, 'text/xml');
}
```
then the text area form control will edit the following fragment:

START\_TEXT<ph>phase</ph><apiname><text>API</text></apiname>

# **Note:**

When the value of the edit property is  $\#$ content, the text area form control will also offer content completion proposals

- **columns**  Controls the width of the form control. The unit size is the width of the **w** character.
- **width** Specifies the width of the content area using relative ( $em, ex$ ), absolute (in, cm, mm, pt, pc, px), and percentage (followed by the % character) length units. The width property takes precedence over the columns property (if the two are used together).
- **fontInherit**  This value specifies whether or not the form control inherits its font from its parent element. The values of this property can be  $true$  or  $false$  (default value). To make the form control inherit its font from its parent element, set the  $f$ ontInherit property to true.
- **visible**  Specifies whether or not the form control is visible. The possible values of this property are true (default value) and false.
- **rows** This property specifies the number of rows that the form control presents. If the form control has more lines, you can scroll and see them all.
- **contentType** Specifies the type of content that the form control will format with syntax highlighting. The following values are supported: text/batch; text/c; text/cc; text/css; text/dtd; text/html; text/java; text/javascript; text/json; text/markdown; text/nvdl; text/perl; text/plain; text/ php; text/properties; text/python; text/rnc; text/rng; text/sch; text/shell; text/sql; text/ wsdl; text/xml; text/xpath; text/xproc; text/xquery; text/xsd; text/xsl; text/yaml.
- **indentOnTab** Specifies the behavior of the **Tab** key. If the value of this property is set to true (default value), the **Tab** key inserts characters. If it is set to false, **Tab** is used for navigation, jumping to the next editable position in the document.
- **white-space**  CSS property that influences the value that you edit, as well as the form control size:
	- **pre** The whitespaces and new lines of the value are preserved and edited. If the rows and columns properties are not specifies, the form control calculates its size on its own so that all the text is visible.
	- **pre-wrap** The long lines are wrapped to avoid horizontal scrolling.

### **Note:**

The rows and columns properties must be specified. If these are not specified, the form control considers the value to be pre.

◦ **normal** - The white spaces and new lines are normalized.

• **hoverPseudoclassName** - Allows you to change the way an element is rendered when you hover over a form control. The value is the name of a CSS pseudo-class. When you hover over the form control, the specified pseudo-class will be set on the element that contains the form control.

```
p:before {
   content: oxy_textArea(hoverPseudoclassName, 'showBorder')
}
p:showBorder {
   border: 1px solid red;
}
```
# **Example: oxy\_textArea Form Control**

The following example presents a text area with CSS syntax highlighting that calculates its own dimension, and a second one with XML syntax highlighting with defined dimension.

```
textArea {
    visibility: -oxy-collapse-text;
    white-space: pre;
}
textArea[language="CSS"]:before {
    content: oxy_textArea(
      edit, '#text',
       contentType, 'text/css');
}
textArea[language="XML"]:before {
    content: oxy_textArea(
      edit, '#text',
      contentType, 'text/xml',
      rows, 10,
      columns, 30);
}
```
# **Tip:**

To insert a sample of the oxy\_textArea form control in a CSS file (or LESS file), invoke the Content Completion Assistant (on page 2845) by pressing Ctrl + Space and select the ...  $\frac{1}{2}$  oxy\_textArea code template.

To see more detailed examples and more information about how form controls work in Oxygen XML Author, see the sample files in the following directory: [OXYGEN\_INSTALL\_DIR]/samples/formcontrols.

For more information about form controls, watch our video demonstration:

<https://www.youtube.com/embed/-WY3wzkMSLM>

**Related information** Custom CSS [Functions](#page-2000-0) [\(on page 2001\)](#page-2000-0) Collapse Text: [-oxy-collapse-text](#page-1991-0) Property Value [\(on page 1992\)](#page-1991-0)

# **Text Field Form Control**

The <sub>oxy\_textfield</sub> built-in form control is used for entering a single line of text in a graphical user interface box. A text field may include optional content completion capabilities, used to present and edit the value of an attribute or an element.

The  $\alpha$ <sub>xy\_textfield</sub> form control supports the following properties:

- **edit**  Lets you edit the value of an attribute, the text content of an element, or Processing Instructions
	- (PI). This property can have the following values:
		- **@attribute\_name**  The name of the attribute whose value is being edited. If the attribute is in a namespace, the value of the property must be a QName (on page 2849) and the CSS must have a namespace declaration for the prefix.
		- **#text**  Specifies that the presented/edited value is the simple text value of an element.

## **Note:**

You can set the value of the [visibility](#page-1991-0) [property](#page-1991-0) to [-oxy-collapse-text](#page-1991-0) (on page 1992) to render the text only in the form control that the  $\frac{\text{cay}_\text{relitor}}{\text{cay}_\text{relitor}}$  function specifies.

- **columns**  Controls the width of the form control. The unit size is the width of the **w** character.
- **width** Specifies the width of the content area using relative ( $em, ex$ ), absolute (in, cm, mm, pt, pc, px), and percentage (followed by the % character) length units. The width property takes precedence over the columns property (if the two are used together).
- **fontInherit**  This value specifies whether or not the form control inherits its font from its parent element. The values of this property can be true or false (default value). To make the form control inherit its font from its parent element, set the fontInherit property to true.
- **visible**  Specifies whether or not the form control is visible. The possible values of this property are true (default value) and false.
- **values** Specifies the values that populate the list of proposals. If these values are not specified in the CSS, they are collected from the associated XML Schema.
- **tooltips** Associates tooltips to each value in the values property. The value of this property is a list of tooltip messages separated by commas. If you want the tooltip to display a comma, use the  $${f}{\text{comma}}\}$ [variable](#page-319-0) [\(on page 320\)](#page-319-0).
- **tooltip** Specifies a tooltip to be displayed when you hover over the form control.
- **color**  Specifies the foreground color of the form control. If the value of the color property is inherit, the form control has the same color as the element that was used to insert it.
- **hasMultipleValues** Specifies if the text field allows multiple values separated by spaces or just a single value.

# **Note:**

If the value is  $f_{\text{false}}$ , the Content Completion Assistant (on page 2845) considers the entire text as the prefix for its proposals. If the value is  $true$  (the default value), the space is the delimiter for the values and thus it is not included in the prefix (the prefix will be whatever comes after the space).

For example, suppose the possible values for your text field are: value a, value b, and other values. If the hasMultipleValues property is set to true and the user enters "value " (notice the space character after 'value') in the text field, the Content Completion Assistant will suggest all three values because the prefix is whatever comes after the space, and in this case the user did not enter anything after the space. If the hasMultipleValues property was set to false, the Content Completion Assistant would only suggest value a and value b because the space is considered part of the prefix.

• **hoverPseudoclassName** - Allows you to change the way an element is rendered when you hover over a form control. The value is the name of a CSS pseudo-class. When you hover over the form control, the specified pseudo-class will be set on the element that contains the form control.

```
p:before {
   content: oxy_textfield(hoverPseudoclassName, 'showBorder')
}
p:showBorder {
   border: 1px solid red;
}
```
### **Example: oxy\_textfield Form Control**

```
element {
     content: "Label: "
         oxy_textfield(
             edit, "@my_attr",
```

```
 values, "value1, value2",
 color, "red",
 columns, 40);
```
# *i* Tip:

}

To insert a sample of the  $\frac{3x}{2}$  textfield form control in a CSS file (or LESS file), invoke the *Content* Completion Assistant (on page 2845) by pressing Ctrl + Space and select the **oxy\_textfield code** template.

To see more detailed examples and more information about how form controls work in Oxygen XML Author, see the sample files in the following directory: [OXYGEN\_INSTALL\_DIR]/samples/formcontrols.

### **Resources**

For more information about form controls, watch our video demonstration:

<https://www.youtube.com/embed/-WY3wzkMSLM>

## **Related information**

Custom CSS [Functions](#page-2000-0) [\(on page 2001\)](#page-2000-0) Collapse Text: [-oxy-collapse-text](#page-1991-0) Property Value [\(on page 1992\)](#page-1991-0)

# **URL Chooser Form Control**

The <sub>oxy\_urlchooser</sub> built-in form control is used for a dialog box that allows you to select the location of local or remote resources. The inserted reference is made relative to the URL of the currently open editor.

The oxy\_urlChooser editor supports the following properties:

- **edit**  Lets you edit the value of an attribute, the text content of an element, or Processing Instructions
	- (PI). This property can have the following values:
		- **@attribute\_name**  The name of the attribute whose value is being edited. If the attribute is in a namespace, the value of the property must be a QName (on page 2849) and the CSS must have a namespace declaration for the prefix.
		- **#text**  Specifies that the presented/edited value is the simple text value of an element.

#### **Note:**

You can set the value of the [visibility](#page-1991-0) [property](#page-1991-0) to [-oxy-collapse-text](#page-1991-0) (on page 1992) to render the text only in the form control that the  $\alpha_{\text{XYZ}}$ -editor function specifies.

• **columns** - Controls the width of the form control. The unit size is the width of the **w** character.

- **width**  Specifies the width of the content area using relative (em, ex), absolute (in, cm, mm, pt, pc, px), and percentage (followed by the  $*$  character) length units. The width property takes precedence over the columns property (if the two are used together).
- **color**  Specifies the foreground color of the form control. If the value of the color property is inherit, the form control has the same color as the element that was used to insert it.
- **visible**  Specifies whether or not the form control is visible. The possible values of this property are true (default value) and false.
- **fontInherit**  This value specifies whether or not the form control inherits its font from its parent element. The values of this property can be true or false (default value). To make the form control inherit its font from its parent element, set the fontInherit property to true.
- **fileFilter**  string value that holds comma-separated file extensions. The URL chooser uses these extensions to filter the displayed files. A value such as "jpg, png, gif" is mapped to a single filter that will display all  $_{jpq, png, qnd qif}$  files.
- **hoverPseudoclassName** Allows you to change the way an element is rendered when you hover over a form control. The value is the name of a CSS pseudo-class. When you hover over the form control, the specified pseudo-class will be set on the element that contains the form control.

```
p:before {
  content: oxy_urlChooser(hoverPseudoclassName, 'showBorder')
}
p:showBorder {
  border: 1px solid red;
}
```
## **Example: oxy\_urlChooser Form Control**

```
urlChooser[file]:before {
     content: "A URL chooser editor that allows browsing for a URL.
           The selected URL is made relative to the currently edited file:"
         oxy_urlChooser(
         edit, "@file",
         columns 25);
}
```
# $\mathbf{i}$  Tip:

To insert a sample of the oxy\_urlChooser form control in a CSS file (or LESS file), invoke the [Content](#page-2844-0) Completion Assistant (on page 2845) by pressing **Ctrl + Space** and select the ...  $\frac{1}{2}$  oxy\_urlChooser code template.

To see more detailed examples and more information about how form controls work in Oxygen XML Author, see the sample files in the following directory: [OXYGEN\_INSTALL\_DIR]/samples/formcontrols.

# **Resources**

For more information about form controls, watch our video demonstration:

<https://www.youtube.com/embed/-WY3wzkMSLM>

# **Related information** Custom CSS [Functions](#page-2000-0) [\(on page 2001\)](#page-2000-0) Collapse Text: [-oxy-collapse-text](#page-1991-0) Property Value [\(on page 1992\)](#page-1991-0)

# **Video Player Form Control**

The <sub>oxy\_video</sub> built-in form control is used for providing a mechanism to play videos.

The oxy\_video form control supports the following properties:

• **href** - The absolute or relative location of a resource. This property is mandatory. Relative values are resolved relative to the CSS. If you have media resources relative to the XML document, you can specify their paths like this:

```
oxy_video(href, oxy_url(oxy_base-uri(), 'ex.mp4')), width, 400px, height, 300px)
```
- **width**  Specifies the width of the content area using relative (em, ex), absolute (in, cm, mm, pt, pc, px), and percentage (followed by the  $\frac{1}{8}$  character) length units.
- **height** Specifies the height of the form control area using relative  $(e_m, e_x)$ , absolute  $(i_n, e_m, m_m, p_t, p_c)$  $_{px}$ ), and percentage (followed by the  $_{x}$  character) length units.

### **Example: oxy\_video Form Control**

```
object {
     content:
         oxy_video(
             href, 'resources/video.mp4',
             width, 400px,
             height, 300px),
```
}

#### $\boldsymbol{i}$ **Tip:**

To insert a sample of the oxy\_video form control in a CSS file (or LESS file), invoke the [Content](#page-2844-0) Completion Assistant (on page 2845) by pressing Ctrl + Space and select the ... oxy\_video code template.

To see more detailed examples and more information about how form controls work in Oxygen XML Author, see the sample files in the following directory: [OXYGEN\_INSTALL\_DIR]/samples/formcontrols.

Oxygen XML Author 26.1 | 16 - Framework and Author Mode Customization | 2052

# **Resources**

For more information about form controls, watch our video demonstration:

<https://www.youtube.com/embed/-WY3wzkMSLM>

### **Related information**

Custom CSS [Functions](#page-2000-0) [\(on page 2001\)](#page-2000-0) URL: oxy\_url() [Function](#page-2016-0) [\(on page 2017\)](#page-2016-0)

# <span id="page-2051-0"></span>**Implementing Custom Form Controls**

If the built-in form controls are not sufficient for your needs, you can implement custom form controls in Java.

# **Custom Form Controls Implementation**

You can specify custom form controls using the following properties:

- **rendererClassName** The name of the class that draws the edited value. It must be an implementation of [ro.sync.ecss.extensions.api.editor.InplaceRenderer](https://www.oxygenxml.com/InstData/Editor/SDK/javadoc/ro/sync/ecss/extensions/api/editor/InplaceRenderer.html). The renderer has to be a **SWING** implementation and can be used both in the standalone and Eclipse distributions.
- **swingEditorClassName** You can use this property for the standalone (**Swing**-based) distribution to specify the name of the class used for editing. It is a **Swing** implementation of [ro.sync.ecss.extensions.api.editor.InplaceEditor](https://www.oxygenxml.com/InstData/Editor/SDK/javadoc/ro/sync/ecss/extensions/api/editor/InplaceEditor.html).
- **swtEditorClassName** You can use this property for the Eclipse plugin distribution to specify the name of the class used for editing. It is a **SWT** implementation of the [ro.sync.ecss.extensions.api.editor.InplaceEditor](https://www.oxygenxml.com/InstData/Editor/SDK/javadoc/ro/sync/ecss/extensions/api/editor/InplaceEditor.html).

## **Note:**

If the custom form control is intended to work in the Oxygen XML Author standalone distribution, the declaration of **swtEditorClassName** is not required. The **renderer** (the class that draws the value) has different properties from the **editor** (the class that edits the value) because you can present a value in one way and edit it in another.

- **classpath**  You can use this property to specify the location of the classes used for a custom form control. The value of the **classpath** property is an enumeration of URLs separated by comma.
- **edit**  If your form control edits the value of an attribute or the text value of an element, you can use the @attribute\_name and #text predefined values and Oxygen XML Author will perform the commit logic by itself. You can use the custom value to perform the commit logic yourself.
- **saHeavyFormControlClassName** This type of form control is effectively present at all times at its allocated bounds. This is useful if you need a form control that renders dynamic or interactive SVG documents (for example, if you have an SVG document that displays tooltips when hovering over certain areas). It is also helpful if you want to use JavaFX, since JavaFX-based form controls are not compatible with the classic form control architecture.
The value of this property is a class name that must implement the [ro.sync.ecss.extensions.api.editor.InplaceHeavyEditor](https://www.oxygenxml.com/InstData/Editor/SDK/javadoc/ro/sync/ecss/extensions/api/editor/InplaceHeavyEditor.html) method. The [JAR\(on page 2847\)](#page-2846-0) that contains this implementation can either be added in the **[Classpath](#page-143-0)** [tab in the](#page-143-0) **Document Type [Configuration](#page-143-0)** [dialog](#page-143-0) box [\(on page 144\)](#page-143-0) for your particular framework (on page 2847) or specified with the classpath [property](#page-2051-0) [\(on page 2052\)](#page-2051-0).

### **Example: Java Code**

The following is a sample Java code for implementing a custom combo box form control that inserts an XML element in the content when the editing stops:

```
public class ComboBoxEditor extends AbstractInplaceEditor {
   /**
    * @see ro.sync.ecss.extensions.api.editor.InplaceEditor#stopEditing()
    */
  @Override
   public void stopEditing() {
      Runnable customCommit = new Runnable() {
      @Override
       public void run() {
         AuthorDocumentController documentController =
             context.getAuthorAccess().getDocumentController();
         documentController.insertXMLFragment( "<custom/>", offset);
       }
     };
     EditingEvent event = new EditingEvent(customCommit, true);
     fireEditingStopped(event);
   }
```
The custom form [controls](#page-2019-0) can use any of the predefined properties of the built-in form controls [\(on page](#page-2019-0) [2020\)](#page-2019-0), as well as specified custom properties.

### **Example: CSS**

The following is an example of how to specify a custom form control in the CSS:

```
myElement {
     content: oxy_editor(
         rendererClassName, "com.custom.editors.CustomRenderer",
         swingEditorClassName, "com.custom.editors.SwingCustomEditor",
         swtEditorClassName, "com.custom.editors.SwtCustomEditor",
         edit, "@my_attr",
         customProperty1, "customValue1",
         customProperty2, "customValue2"
```
Oxygen XML Author 26.1 | 16 - Framework and Author Mode Customization | 2054

 $\overline{\phantom{a}}$ }

### **How to Implement Custom Form Controls**

To implement a custom form control, follow these steps:

- 1. Download the Oxygen XML Author SDK at: [https://www.oxygenxml.com/oxygen\\_sdk.html](https://www.oxygenxml.com/oxygen_sdk.html).
- 2. Implement the custom form control by extending [ro.sync.ecss.extensions.api.editor.InplaceEditorRendererAdapter](https://www.oxygenxml.com/InstData/Editor/SDK/javadoc/ro/sync/ecss/extensions/api/editor/InplaceEditorRendererAdapter.html). You could also use [ro.sync.ecss.extensions.api.editor.AbstractInplaceEditor](https://www.oxygenxml.com/InstData/Editor/SDK/javadoc/ro/sync/ecss/extensions/api/editor/AbstractInplaceEditor.html), which offers some default implementations and listeners management.
- 3. Pack the previous implementation in a Java [JAR\(on page 2847\)](#page-2846-0) library.
- 4. Copy the JAR library to the [OXYGEN\_INSTALL\_DIR]/frameworks/[FRAMEWORK\_DIR] directory.
- 5. In Oxygen XML Author, [open the](#page-123-0) **[Preferences](#page-123-0)** [dialog](#page-123-0) box **[\(Options> Preferences\)](#page-123-0)** [\(on page 124\)](#page-123-0), go to **Document Type Association**, edit the appropriate framework, and add the JAR library in the **Classpath**  tab.
- 6. Specify the custom form control in your CSS, as described above.

**Tip:**

To see more detailed examples and more information about how form controls work in Oxygen XML Author, see the sample files in the following directory: [OXYGEN\_INSTALL\_DIR]/samples/formcontrols.

### **Resources**

For more information about form controls, watch our video demonstration:

<https://www.youtube.com/embed/-WY3wzkMSLM>

### **Editing Processing Instructions Using a Form Control**

Oxygen XML Author allows you to edit processing instructions, comments, and CDATA by using CSS extensions.

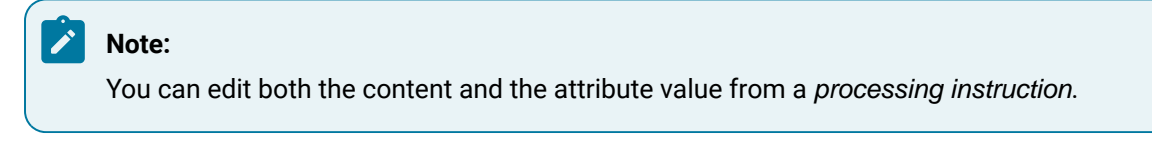

### **Example: Editing an Attribute from a Processing Instruction**

PI content:

<?pi\_target attr="val"?>

CSS:

```
@namespace oxy "http://www.oxygenxml.com/extensions/author";
oxy|processing-instruction:before {
     display:inline;
     content:
         "EDIT attribute: "oxy_textfield(edit, '@attr', columns, 15);
     visibility:visible;
}
oxy|processing-instruction{
     visibility:-oxy-collapse-text;
}
```
### **Related information**

Text Field Form [Control](#page-2046-0) [\(on page 2047\)](#page-2046-0) Collapse Text: [-oxy-collapse-text](#page-1991-0) Property Value [\(on page 1992\)](#page-1991-0) Displaying Processing [Instructions](#page-1955-0) from Other XML Editors [\(on page 1956\)](#page-1955-0)

### **Custom CSS Pseudo-classes**

You can set your custom CSS pseudo-classes on the nodes from the [AuthorDocument](https://www.oxygenxml.com/InstData/Editor/SDK/javadoc/ro/sync/ecss/extensions/api/node/AuthorDocument.html) model. These are similar to the normal XML attributes, with the important difference that they are not serialized, and by changing them, the document does not create undo and redo edits (the document is considered unmodified). You can use custom pseudo-classes for changing the style of an element (and its children) without altering the document.

In Oxygen XML Author they are used to hide/show the colspec elements from CALS tables. To take a look at the implementation, see:

- 1. [OXYGEN\_INSTALL\_DIR]/frameworks/docbook/css/cals\_table.css (Search for -oxyvisible-colspecs)
- 2. The definition of action table.toggle.colspec from the DocBook framework (on page 2847) makes use of the pre-defined [TogglePseudoClassOperation](https://www.oxygenxml.com/InstData/Editor/SDK/javadoc/ro/sync/ecss/extensions/commons/operations/TogglePseudoClassOperation.html) **Author** mode operation.

Here are some examples:

### **Example: Controlling the visibility of a section using a pseudo-class**

You can use a non standard (custom) pseudo-class to impose a style change on a specific element. For instance, you can have CSS styles matching the custom pseudo-class access-control-user, like the one below:

```
section {
  display:none;
}
```
Oxygen XML Author 26.1 | 16 - Framework and Author Mode Customization | 2056

```
section:access-control-user {
  display:block;
}
```
By setting the pseudo-class access-control-user, the element section will become visible by matching the second CSS selector.

#### **Example: Coloring the elements at the current cursor location**

You could create an [AuthorCaretListener](https://www.oxygenxml.com/InstData/Editor/SDK/javadoc/ro/sync/ecss/extensions/api/AuthorCaretListener.html) that sets the caret-visited pseudo-class to the element at the cursor location. The effect will be that all the elements traversed by the cursor become red.

```
*:caret-visited {
  color:red;
}
```
The API that you can use from the CaretListener.

[ro.sync.ecss.extensions.api.AuthorDocumentController#setPseudoClass\(java.lang.String,](https://www.oxygenxml.com/InstData/Editor/SDK/javadoc/ro/sync/ecss/extensions/api/AuthorDocumentController.html#setPseudoClass(java.lang.String,%20ro.sync.ecss.extensions.api.node.AuthorElement)) [ro.sync.ecss.extensions.api.node.AuthorElement\)](https://www.oxygenxml.com/InstData/Editor/SDK/javadoc/ro/sync/ecss/extensions/api/AuthorDocumentController.html#setPseudoClass(java.lang.String,%20ro.sync.ecss.extensions.api.node.AuthorElement))

[ro.sync.ecss.extensions.api.AuthorDocumentController#removePseudoClass\(java.lang.String,](https://www.oxygenxml.com/InstData/Editor/SDK/javadoc/ro/sync/ecss/extensions/api/AuthorDocumentController.html#removePseudoClass(java.lang.String,%20ro.sync.ecss.extensions.api.node.AuthorElement)) [ro.sync.ecss.extensions.api.node.AuthorElement\)](https://www.oxygenxml.com/InstData/Editor/SDK/javadoc/ro/sync/ecss/extensions/api/AuthorDocumentController.html#removePseudoClass(java.lang.String,%20ro.sync.ecss.extensions.api.node.AuthorElement))

### **Predefined Pseudo-Class Author Mode Operations**

Pre-defined **[Author](https://www.oxygenxml.com/InstData/Editor/SDK/javadoc/ro/sync/ecss/extensions/api/AuthorOperation.html)** mode [operations](https://www.oxygenxml.com/InstData/Editor/SDK/javadoc/ro/sync/ecss/extensions/api/AuthorOperation.html) can be used directly in your framework to work with custom pseudoclasses:

- 1. [TogglePseudoClassOperation](https://www.oxygenxml.com/InstData/Editor/SDK/javadoc/ro/sync/ecss/extensions/commons/operations/TogglePseudoClassOperation.html)
- 2. [SetPseudoClassOperation](https://www.oxygenxml.com/InstData/Editor/SDK/javadoc/ro/sync/ecss/extensions/commons/operations/SetPseudoClassOperation.html)
- 3. [RemovePseudoClassOperation](https://www.oxygenxml.com/InstData/Editor/SDK/javadoc/ro/sync/ecss/extensions/commons/operations/RemovePseudoClassOperation.html)

### **Using the :before(n) and :after(n) CSS Pseudo-Elements**

Although not standard, this extension may be useful if you want to style sections by adding multiple levels of static content. To add static content to an element, you would normally use a :before or :after pseudoelement.

This example adds static text before the title ("Chapter 1", "Chapter 2", etc.):

```
h1:before {
  content: "Chapter "counter(chapter) ".";
  color: blue;
}
```
All of this is styled with the same color (blue in this example). Using standard CSS, it is impossible to style specific aspects of it (for example, just the chapter number with a larger font and with red). However, you can do it using multiple  $before(n)$  or  $after(n)$  pseudo-elements:

```
h1:before(3) {
   content: "Chapter ";
   color: blue;
}
h1:before(2) {
   content: counter(chapter);
   color: red;
   font-size: large;
}
h1:before(1) {
   content: ".";
   color: blue;
}
```
**Notes:**

- The bigger the level, the more distant the pseudo-element is.
- Level 1 corresponds to normal :before or :after pseudo-elements.

### **Debugging CSS Stylesheets**

To assist you with debugging and customizing CSS stylesheets the **Author** mode includes a **CSS [Inspector](#page-623-0)** [view](#page-623-0) [\(on page 624\)](#page-623-0) to examine the CSS rules that match the currently selected element.

This tool is similar to the Inspect Element development tool that is found in most browsers. The **CSS Inspector** view allows you to see how the CSS rules are applied and the properties defined. Each rule that is displayed in this view includes a link to the line in the CSS file that defines the styles for the element that matches the rule. You can use the link to open the appropriate CSS file and edit the style rules. Once you have found the rule you want to edit, you can click the link in the top-right corner of that rule to open the CSS file in the editor.

### **Figure 388. CSS Inspector View**

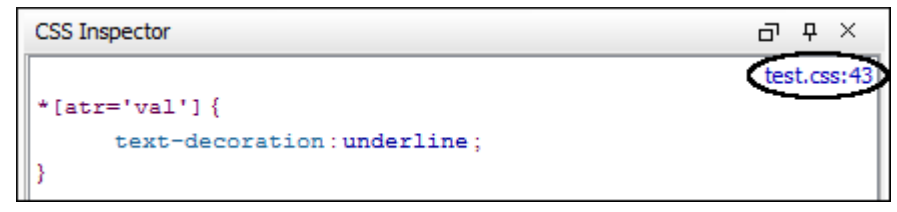

There are two ways to open the CSS Inspector view:

- 1. Select **CSS Inspector** from the **Window> Show View** menu.
- 2. Select the **Inspect Styles** action from the contextual menu in **Author** mode.

**Related Information:**

CSS [Inspector](#page-623-0) View [\(on page 624\)](#page-623-0)

**17.** 

# **Extending Oxygen With the SDK**

Oxygen XML Author has an SDK that can be used as a base to develop frameworks (on page 2847) and plugins (on page 2849). It can be also used to create projects that use the Oxygen XML Author Component or Oxygen XML Web Author. The SDK is a Java library available under the Oxygen XML SDK [licensing](https://www.oxygenxml.com/sdk_agreement.html) terms and is delivered with a set of examples that demonstrate how to extend Oxygen XML functionality through API calls. The SDK is available at [https://www.oxygenxml.com/oxygen\\_sdk.html.](https://www.oxygenxml.com/oxygen_sdk.html)

### **Important:**

From a legal standpoint, you can freely develop and share extensions using the **Oxygen SDK** ONLY if you have a legal, active license to use Oxygen XML Author and ONLY if such extensions are used from inside Oxygen XML Author. To use such extensions outside of Oxygen XML Author (for example, a 3rd-party application that has Oxygen XML Author built in to it), an additional license must be purchased to use the SDK according the **Oxygen XML SDK [Licensing](https://www.oxygenxml.com/oxygen_sdk/licensing.html) Policy** .

# **Extending Oxygen XML Author with Plugins**

A plugin (on page 2849) is a software component that adds extra functionality to the standalone version of the application using a series of application-provided extension points.

This chapter explains how to write and install a *plugin* for the standalone version of Oxygen XML Author. The Plugins [Development](https://www.oxygenxml.com/oxygen_sdk/oxygen_standalone_plugins.html) Kit contains sample *plugins* (source and compiled Java code) and the Javadoc API necessary for developing custom plugins.

If you want to customize the Oxygen XML Author Eclipse plugin you can look at the Eclipse IDE [Integration](https://www.oxygenxml.com/oxygen_sdk/oxygen_eclipse_integration.html) [Sample](https://www.oxygenxml.com/oxygen_sdk/oxygen_eclipse_integration.html) Project to see how an Eclipse plugin can interact with the Oxygen XML Author APIs.

# **General Configuration of an Oxygen XML Author Plugin**

The Oxygen XML Author functionality can be extended with *plugins (on page 2849)* that implement a clearly specified API. On the Oxygen XML Author website, there is an [SDK](https://www.oxygenxml.com/oxygen_sdk.html) with sample plugins (source and compiled Java code) and the Javadoc API necessary for developing custom plugins.

The minimal implementation of a *plugin* must provide:

- A Java class that extends the ro.sync.exml.plugin.Plugin class.
- A Java class that implements the ro.sync.exml.plugin.PluginExtension interface.
- A *plugin* descriptor file called plugin.xml.

A ro.sync.exml.plugin.PluginDescriptor object is passed to the constructor of the subclass of the ro.sync.exml.plugin.Plugin class. It contains the following data items about the plugin:

- **basedir** (File object) The base directory of the plugin.
- **description** (String object) The description of the plugin.
- **name** (String object) The name of the plugin.
- **vendor** (String object) The vendor name of the plugin.
- **version** (String object) The plugin version. The allowed format is: MAJOR.MINOR.PATCH (for example,  $1.0.2$ ).
- **id** (String object) A unique identifier.
- **classLoaderType** You can choose between preferOxygenResources (default value) and preferReferencedResources. When choosing preferOxygenResources, the libraries that are referenced in the Oxygen XML Author lib directory will have precedence over those referenced in the plugin.xml configuration file, if they have the same package names. When choosing  $preference$ the libraries that are referenced in the  $p$ lugin. $x$ ml configuration file will have precedence over those found in the Oxygen XML Author lib directory, if they have the same package names.

The plugin descriptor is an XML file that defines how the plugin is integrated in Oxygen XML Author and what libraries are loaded. The structure of the *plugin* descriptor file is fully described in a DTD grammar located in [OXYGEN\_INSTALL\_DIR]/plugins/plugin.dtd. Here is a sample plugin descriptor used by the Capitalize Lines sample plugin:

```
<?xml version="1.0" encoding="UTF-8"?>
<!DOCTYPE plugin SYSTEM "../plugin.dtd">
<plugin
    name="Capitalize Lines"
    description="Capitalize the first character on each line"
    version="1.0.0"
    vendor="SyncRO"
    class="ro.sync.sample.plugin.caplines.CapLinesPlugin">
     <runtime>
         <library name="lib/caplines.jar"/>
     </runtime>
     <extension type="selectionProcessor"
     class="ro.sync.sample.plugin.caplines.CapLinesPluginExtension"
            keyboardShortcut="ctrl shift EQUALS"/>
</plugin>
```
If your plugin is of the **Selection**, **Document** or **General** types, and thus contributes an action either to the contextual menu or to the main menu of the **Text** editing mode, then you can assign a keyboard shortcut for it. You can use the @keyboardShortcut attribute for each <extension> element to specify the desired shortcut.

### **Tip:**

 $\boldsymbol{i}$ 

To compose string representations of the desired shortcut keys you can go to **Options> Menu Shortcut Keys**, select an action, and click **Edit**. Then choose the desired key sequence and use the representation that appears in the resulting dialog box.

### **Referencing Libraries**

To reference libraries, use either of the following elements:

• <library name="path/libraryName"> - To point to specific libraries. Notice that the value of library name includes the path (relative or absolute) to the library.

### **Note:**

You can use the [\\${oxygenInstallDir}](#page-320-0) editor [variable](#page-320-0) [\(on page 321\)](#page-320-0) as part of the value of the  $\mathcal{P}$ name attribute. You can also use a system variable ( $\frac{s}{s}$  system(var.name)}) or environment variable (\${env(VAR\_NAME)}).

• <librariesFolder name="path/libraryFolderPath"> - To point to multiple libraries located in the specified folder. Notice that the value of libraryFolder name includes the path (relative or absolute) to the library folder.

Both elements support the @scope attribute that defines the loading priority. It can have one of the following two values:

- **local**  The library is loaded in the plugin's own class loader. This is the default behavior.
- **global**  The library is loaded in the main application class loader as the last library in the list (as if it would be present in the application  $1\text{ib}$  directory).

### **Dependency Injection for Plugins**

If you want to share a single instance of a certain class between plugin extensions and custom operations (to prevent instances from being repeated), you can declare a «context» element in your plugin. xml file:

**<context** class="my.package.ContextClass"**/>**

#### **Important:**

The my.package.ContextClass class should have a no-arguments constructor that will be called when the class is instantiated.

This will result in an instance being automatically generated. You can access this instance in an extension class by defining a field of that type and annotated with the ro.sync.exml.plugin.PluginContext annotation:

@PluginContext ContextClass contextInstance; The defined field is automatically populated with the single instance.

**Tip:** By default, an instance of the **PluginDescriptor Class is also injectable**.

# <span id="page-2061-0"></span>**Installing an Oxygen XML Author Plugin**

Choose one of the following methods to install a *plugin (on page 2849)* in Oxygen XML Author:

### **Manual Method**

 $\dot{\mathbf{z}}$ 

To manually install a *plugin* in Oxygen XML Author, follow these steps:

1. Go to the Oxygen XML Author installation directory and locate the plugins directory.

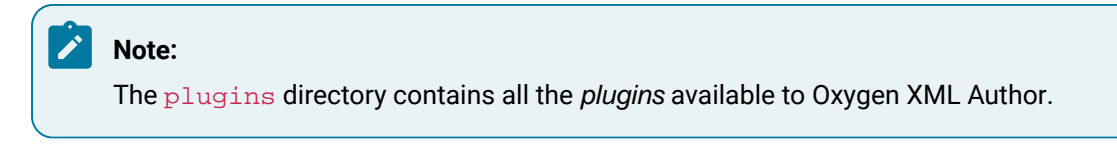

- 2. In the plugins directory, create a subfolder to store the *plugin* files (for example, [OXYGEN\_INSTALL\_DIR]/plugins/myPlugin).
- 3. In the new folder, place the plugin descriptor file (plugin.xml), the Java classes of the plugin, and the other files that are referenced in the descriptor file.
- 4. Restart Oxygen XML Author.

### **Automatic Method**

To install an add-on that is hosted on a remote update site, follow these steps:

- 1. Go to **Help> Install new add-ons**.
- 2. In the displayed dialog box, enter or paste the update site that hosts the add-on in the **Show addons from** field (or select it from the drop-down menu, if applicable). The default add-ons are hosted on **https://www.oxygenxml.com/InstData/Addons/default/updateSite.xml**. If you want to see a list of all the default and sample add-ons that are available on the Oxygen remote update sites, choose **ALL AVAILABLE SITES** from the drop-down menu. The add-ons list contains the name, status, update version, Oxygen XML Author version, and the type of the add-on (either **framework**, or **plugin**). A short description of each add-on is presented under the add-ons list.

### **Note:**

To see all the versions of the add-ons, deselect **Show only compatible add-ons** and **Show only the latest version of the add-ons**. Incompatible add-ons are shown only to acknowledge their presence on the remote update site, but you cannot install an incompatible add-on.

3. Choose the add-ons you want to install, click the **Next** button, then follow the on-screen instructions.

#### **Note:**

Accepting the license agreement of the add-on is a mandatory step in the installation process.

### **Note:**

All add-ons are installed in the extensions directory inside the Oxygen XML Author [preferences](#page-124-0) directory [\(on page 125\)](#page-124-0).

# *i* Tip:

As an alternate approach, you can add an **Install** button to a web page that links to a URL that has the syntax https://host/path/to/updateSite.xml?oxygenAddonId=addOnIDValue and drop the button into the application's main editing area.

### **Types of Plugin Extensions Available with the SDK**

A plugin (on page 2849) can have one or more defined plugin extensions that provide functionality to the application. This section presents the *plugin extensions* that are available.

### <span id="page-2062-0"></span>**Workspace Access Plugin Extension**

This type of plugin (on page 2849) allows you to contribute actions to the main menu and toolbars, create custom views, interact with the application workspace, make modifications to opened documents, and add listeners for various events.

Many complex integrations (such as integrations with Content Management Systems) usually requires access to some workspace resources such as toolbars, menus, views, and editors. This type of plugin is also useful because it allows you to make modifications to the XML content of an open editor.

The plugin must implement the ro.sync.exml.plugin.workspace.WorkspaceAccessPluginExtension interface. The callback method applicationStarted of this interface allows access to a parameter of the [ro.sync.exml.workspace.api.standalone.StandalonePluginWorkspace](https://www.oxygenxml.com/InstData/Editor/SDK/javadoc/ro/sync/exml/workspace/api/standalone/StandalonePluginWorkspace.html) type (allows for API access to the application workspace).

The StandalonePluginWorkspace interface has three methods that can be called to customize toolbars, menus, and views:

#### **addToolbarComponentsCustomizer**

Contributes to or modifies existing toolbars. You can specify additional toolbar IDs in the associated  $p$ lugin. xml descriptor file using the following construct:

```
<?xml version="1.0" encoding="UTF-8"?>
<!DOCTYPE plugin SYSTEM "../plugin.dtd">
<plugin name="CustomWorkspaceAccess" ..............>
 <runtime>
```
Oxygen XML Author 26.1 | 17 - Extending Oxygen With the SDK | 2064

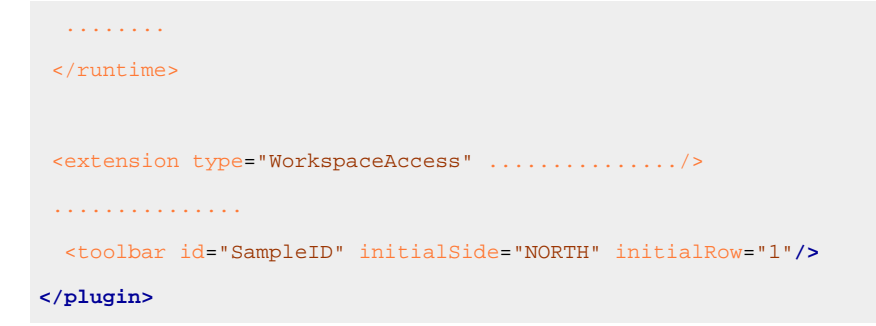

The <toolbar> element adds a toolbar in the Oxygen XML Author interface and allows you to contribute your own plugin-specific actions. The following attributes are supported:

- **id**  Unique identifier for the toolbar.
- **initialSide**  Specifies the place where the toolbar is initially displayed. The allowed values are NORTH and SOUTH.
- **initialRow**  Specifies the initial row on the specified side where the toolbar is displayed. For example, the first toolbar has an initial row of  $\delta$  and the next toolbar has an initial row of 1.

The [ro.sync.exml.workspace.api.standalone.ToolbarInfo](https://www.oxygenxml.com/InstData/Editor/SDK/javadoc/ro/sync/exml/workspace/api/standalone/ToolbarInfo.html) toolbar component information with the specified ID will be provided to you by the customizer interface. Therefore, you will be able to provide Swing components that will appear on the toolbar when the application starts.

### **addViewComponentCustomizer**

Contributes to or modifies existing views, or contributes to the reserved custom view. You can specify additional view IDs in the associated  $p$ lugin. $x$ ml descriptor using the following construct:

```
<?xml version="1.0" encoding="UTF-8"?>
<!DOCTYPE plugin SYSTEM "../plugin.dtd">
<plugin name="CustomWorkspaceAccess" ..............>
 <runtime>
 ........
 \langle / runtime>
 <extension type="WorkspaceAccess" .............../>
 ...............
 <view id="SampleID" initialSide="WEST" initialRow="0"/>
</plugin>
```
The <view> element adds a view in the Oxygen XML Author interface and allows you to contribute your own plugin-specific UI components. The following attributes are supported:

- **id**  Unique identifier of the view component.
- **initialSide**  Specifies the place where the view is initially displayed. The allowed values are: NORTH, SOUTH, EAST, and WEST.
- **initialRow**  Specifies the initial row on the specified side where the view is displayed. For example, in Oxygen XML Author, the **[Project](#page-385-0)** [view](#page-385-0) [\(on page 386\)](#page-385-0) has an initial row of 0 and the **[Outline](#page-521-0)** [view](#page-521-0) [\(on page 522\)](#page-521-0) has an initial row of 1. Both views are in the WEST part of the workbench.
- **initialState**  Specifies the initial state of the view. The allows values are: hidden, docked, autohide, and floating. By default, the view is visible and docked.

The <view> element also supports an optional <perspective> child element so that you can show or hide a certain view for a specified perspective. The <perspective> element supports the following attributes:

- **id** (required) Unique identifier for the perspective. The possible values are: editor, dita, and database.
- **initState** (optional) Specifies the initial state of the perspective. The allows values are: hidden, docked, autohide, and floating. By default, the view is visible and docked.

The ro.sync.exml.workspace.api.standalone.ViewInfo view component information with the specified ID will be provided to you by the customizer interface. Therefore, you will be able to provide Swing components that will appear on the view when the application starts.

### **addMenuBarCustomizer**

Contributes to or modifies existing menu components.

Access to the open editors can be done by first getting access to all URLs opened in the workspace using the StandalonePluginWorkspace.getAllEditorLocations(int editingArea) API method. There are two available editing areas: the **DITA Maps Manager** editing area and the main editing area. Using the URL of an open resource, you can gain access to it using the StandalonePluginWorkspace.getEditorAccess(URL location, int editingArea) API method. A [ro.sync.exml.workspace.api.editor.WSEditor](https://www.oxygenxml.com/InstData/Editor/SDK/javadoc/ro/sync/exml/workspace/api/editor/WSEditor.html) then allows access to the current editing page.

A special editing API is supported for the **Text** mode ([ro.sync.exml.workspace.api.editor.page.text.WSTextEditorPage](https://www.oxygenxml.com/InstData/Editor/SDK/javadoc/ro/sync/exml/workspace/api/editor/page/text/WSTextEditorPage.html))and the **Author** mode ([ro.sync.exml.workspace.api.editor.page.author.WSAuthorEditorPage](https://www.oxygenxml.com/InstData/Editor/SDK/javadoc/ro/sync/exml/workspace/api/editor/page/author/WSAuthorEditorPage.html)).

To be notified when editors are opened, selected, and closed, you can use the StandalonePluginWorkspace.addEditorChangeListener API method to add a listener.

### **Examples:**

- A simple Maven-based sample of a workspace access plugin is available here: [https://github.com/](https://github.com/oxygenxml/sample-plugin-workspace-access) [oxygenxml/sample-plugin-workspace-access.](https://github.com/oxygenxml/sample-plugin-workspace-access)
- A more complex sample of a workspace access plugin mimicking a CMS integration is available in the Author SDK: [https://www.oxygenxml.com/oxygen\\_sdk.html.](https://www.oxygenxml.com/oxygen_sdk.html)

# **Example: Adding a Custom View in Oxygen XML Author**

To add a custom view in Oxygen XML Author, follow this procedure:

1. Locate the plugin.xml descriptor file for your plugin (should be located inside the **plugins** folder, for example, [OXYGEN\_INSTALL\_DIR]/plugins/myPlugin). Define the ID of the view you want to add and specify the location where it will be placed:

```
<view id="SampleWorkspaceAccessID" initialSide="WEST" initialRow="0"/>
```
2. In your [Workspace](#page-2062-0) Access Plugin Extension [\(on page 2063\)](#page-2062-0) implementation, where the applicationStarted callback is received, add a view component customizer like this:

```
pluginWorkspaceAccess.addViewComponentCustomizer(new ViewComponentCustomizer() {
public void customizeView(ViewInfo viewInfo) {
    if(
      //The view ID defined in the "plugin.xml"
      "SampleWorkspaceAccessID".equals(viewInfo.getViewID())) {
      cmsMessagesArea = new JTextArea("CMS Session History:");
      viewInfo.setComponent(new JScrollPane(cmsMessagesArea));
      viewInfo.setTitle("CMS Messages");
      viewInfo.setIcon(Icons.getIcon(Icons.CMS_MESSAGES_CUSTOM_VIEW_STRING));
    }
  }
});
```
3. Define the cmsMessagesArea as a static field (if you can access the messages area from anywhere in your code).

### **Related Information:**

[https://www.oxygenxml.com/oxygen\\_sdk/oxygen\\_standalone\\_plugins.html](https://www.oxygenxml.com/oxygen_sdk/oxygen_standalone_plugins.html)

# **Workspace Access Plugin Extension (JavaScript-Based)**

This is a JavaScript-based plugin (on page 2849) extension that allows you to contribute actions to the main menu and toolbars, create custom views, interact with the application workspace, make modifications to opened documents, and add listeners for various events.

This extension can use the same API as the [Workspace](#page-2062-0) Access plugin extension [\(on page 2063\)](#page-2062-0), but the implementation is JavaScript-based and uses the bundled [Rhino](https://github.com/mozilla/rhino) library to create and work with Java API from the JavaScript code.

<span id="page-2066-0"></span>First, you need to create a custom plugin folder inside the **plugins** folder (for example,

[OXYGEN\_INSTALL\_DIR]/plugins/myPlugin). This folder will contain your custom plugin descriptor file (plugin.xml) and all other resources for the plugin.

The *plugin* descriptor file (named  $p$ lugin.xml) needs to reference a JavaScript file, as in the following example:

```
<!DOCTYPE plugin PUBLIC "-//Oxygen Plugin" "../plugin.dtd">
<plugin
id="unique.id.value"
name="Add Action To DITA Maps Manager popup-menu"
description="Plugin adds action to DITA Maps Manager contextual menu."
version="1.0"
vendor="Syncro Soft"
class="ro.sync.exml.plugin.Plugin"
classLoaderType="preferReferencedResources">
<extension type="WorkspaceAccessJS" href="wsAccess.js"/>
</plugin>
```
In the example above, the JavaScript file wsAccess. js (located in your [custom](#page-2066-0) plugin folder [\(on page](#page-2066-0) [2067\)](#page-2066-0)) will be called. This JavaScript file needs to have two JavaScript methods defined inside. Methods that will be called when the application starts and when it ends:

```
function applicationStarted(pluginWorkspaceAccess) {
..........
}
function applicationClosing(pluginWorkspaceAccess) {
..........
}
```
With regard to the applicationStarted callback, besides using the

[ro.sync.exml.workspace.api.standalone.StandalonePluginWorkspace](https://www.oxygenxml.com/InstData/Editor/SDK/javadoc/ro/sync/exml/workspace/api/standalone/StandalonePluginWorkspace.html) API with the pluginWorkspaceAccess parameter, you can also use a globally defined field called jsDirURL that points to the folder where the JavaScript file is located.

Below is a much larger example with a JavaScript Workspace Access plugin extension implementation that adds a new action in the contextual menu of the **DITA Maps [Manager](#page-2499-0)** [view](#page-2499-0) [\(on page 2500\)](#page-2499-0). The action starts the notepad.exe application and passes the reference to the currently selected <topicref> to it.

```
function applicationStarted(pluginWorkspaceAccess) {
 Packages.java.lang.System.err.println("Application started "
      + pluginWorkspaceAccess);
 edChangedListener = {
  /*Called when a DITA Map is opened*/
    editorOpened: function (editorLocation) {
```

```
 Packages.java.lang.System.err.println("\nrunning "+ editorLocation);
  /*Get the opened DITA Map*/
   editor = pluginWorkspaceAccess.getEditorAccess(editorLocation,
   Packages.ro.sync.exml.workspace.api.PluginWorkspace.DITA_MAPS_EDITING_AREA);
   ditaMapPage = editor.getCurrentPage();
  /*Add listener called when right-click is done in the DITA Maps manager*/
   customizerObj = {
   customizePopUpMenu: function (popUp, ditaMapDocumentController) {
   Packages.java.lang.System.err.println("RIGHT CLICK"+ popUp);
   tree = ditaMapPage.getDITAMapTreeComponent();
  /*Selected tree path*/
  sel = tree.getSelectionPath();
   if (sel != null) {
   selectedElement = sel.getLastPathComponent();
  /*Reference attribute*/
   href = selectedElement.getAttribute("href");
   if (href != null) {
     try {
  /*Create absolute reference*/
   absoluteRef = new Packages.java.net.URL(selectedElement.getXMLBaseURL(),
           href.getValue());
   Packages.java.lang.System.err.println("Computed absolute reference "
         + absoluteRef);
   mi = new Packages.javax.swing.JMenuItem("Run notepad");
        popUp.add(mi);
        actionPerfObj = {
        actionPerformed: function (e) {
          try {
           Packages.java.lang.Runtime.getRuntime().exec("notepad.exe "
                + pluginWorkspaceAccess.getUtilAccess().locateFile(absoluteRef));
 }
        catch (e1) {
         e1.printStackTrace();
          }
         }
 }
   mi.addActionListener(new JavaAdapter(Packages.java.awt.event.ActionListener,
            actionPerfObj));
        }
       catch (e1) {
        Packages.java.lang.System.err.println(e1);
        }
```

```
 }
     }
    }
   ditaMapPage.setPopUpMenuCustomizer(new Packages.ro.sync.exml.workspace.api.
editor.page.ditamap.DITAMapPopupMenuCustomizer(customizerObj));
  }
 }
    edChangedListener = new JavaAdapter(Packages.ro.sync.exml.workspace.api.
listeners.WSEditorChangeListener, edChangedListener);
   pluginWorkspaceAccess.addEditorChangeListener(
   edChangedListener,
   Packages.ro.sync.exml.workspace.api.PluginWorkspace.DITA_MAPS_EDITING_AREA);
}
function applicationClosing(pluginWorkspaceAccess) {
   Packages.java.lang.System.err.println("Application closing "
        + pluginWorkspaceAccess);
}
```
### **Declaring Multiple Modules**

JavaScript-based plugins can include multiple modules of JavaScript files in the plugin. In those files, you can declare functions that can be used in the main WorkspaceAccessJS JavaScript file. Thus, you can use those external script files as a library of functions. The modules must be declared in the plugin descriptor file (plugin.xml).

#### For example:

}

```
<!DOCTYPE plugin PUBLIC "-//Oxygen Plugin" "../plugin.dtd">
<plugin
 id="unique.id.value"
 name="Add Action To DITA Maps Manager popup-menu"
 description="Plugin adds action to DITA Maps Manager contextual menu."
 version="1.0"
 vendor="Syncro Soft"
class="ro.sync.exml.plugin.Plugin"
 classLoaderType="preferReferencedResources">
 <extension type="WorkspaceAccessJS"href="wsAccess.js"/>
 <extension type="WorkspaceAccessJSModule"href="wsAccessModule1.js"/>
 <extension type="WorkspaceAccessJSModule"href="wsAccessModule2.js"/>
</plugin>
```
For more information and some samples, see GitHub Project with Multiple [Workspace](https://github.com/oxygenxml/wsaccess-javascript-sample-plugins) Access JavaScript-[Based Plugin Samples](https://github.com/oxygenxml/wsaccess-javascript-sample-plugins).

### **Trusted Hosts Plugin Extension**

This type of *plugin (on page 2849)* can be used by developers to automatically allow or reject remote connections that Oxygen XML Author would normally ask the user for confirmation.

The name of the plugin extension is **TrustedHosts**. For security reasons, Oxygen XML Author intercepts all connections to remote hosts and displays a dialog box that asks the user for confirmation. By implementing this plugin extension, the application will automatically allow or deny connections from websites you consider and configure as trusted or untrusted.

To develop an integration project, follow this steps:

- Copy the oxygen.jar file from [OXYGEN\_INSTALL\_DIR]/lib to the lib folder of your project.
- Implement the ro.sync.exml.plugin.workspace.security.TrustedHostsProviderExtension extension point.
- In the plugin descriptor file, define the **cextension**> element that points to the implementation of your classes:

**<extension** type="TrustedHosts" class="my.trusted.hosts.provider.class.qualified.name"**/>**

Detailed information regarding the accepted or rejected connections from plugins are logged in the **[Information view](#page-494-0)** [\(on page 495\)](#page-494-0).

Example implementation:

```
 import ro.sync.exml.plugin.workspace.security.Response;
      import ro.sync.exml.plugin.workspace.security.TrustedHostsProviderExtension;
      public class DummyTrustedHostsProviderImpl implements
                  TrustedHostsProviderExtension {
        @Override
        public Response isTrusted(String hostName) {
           // Connections from this website will always be 
          // considered safe and always accepted.
          if ("trusted.website:80".equals(hostName)) {
            return TRUSTED;
           } else if("malicious.website:80".equals(hostName)) {
            // Always reject connections from malicious website
            return UNTRUSTED;
 }
           // All other connections are unknown, so a dialog will 
           // appear and ask user's confirmation
           // to allow or deny the connection to this website.
```

```
 return UNKNOWN;
          }
}
```
# <span id="page-2070-0"></span>**Author Stylesheet Plugin Extension**

This type of plugin (on page 2849) allows you to add a stylesheet (CSS or LESS) that renders elements in **Author** mode.

To specify additional stylesheets, edit the *plugin* descriptor and add **cextension**> elements that point to them, as in the following example:

```
<extension type="AuthorStylesheet" href="showTables.css"/>
<extension type="AuthorStylesheet" href="hideButtons.css"/>
```
Using this mechanism, you can add one or more CSS stylesheets to merge with the existing ones. Whenever you add a new stylesheet using this *plugin*, it will have priority over all other stylesheets applied on the file edited in **Author** mode.

If your implementation requires more flexibility (such as a dynamic change of the stylesheet), you should consider using the [StylesFilter](#page-2078-0) [plugin extension](#page-2078-0) [\(on page 2079\)](#page-2078-0).

# **Additional Framework Plugin Extension**

This type of *plugin (on page 2849)* allows you to add a new framework straight from the *plugin*.

To specify additional frameworks, edit the *plugin* descriptor and add <extension> elements that point to them, as in the following example:

**<extension** type="AdditionalFrameworks" path="framework\_directory"**/>**

The path attribute should be a sub-directory of the plugin. If the *plugin* is [installed as an add-on](#page-118-0) [\(on page 119\)](#page-118-0), the new framework will be set as read-only and editing it will only be possible if you [duplicate](#page-137-0) [it](#page-137-0) [\(on page 138\)](#page-137-0). If the plugin is installed in the [OXYGEN\_INSTALL\_DIR]/plugins directory, the new frameworks will be editable.

# **Additional XProc Engine Plugin Extension**

This type of plugin (on page 2849) contributes a folder that contains an external XProc engine.

The name of the plugin extension is **AdditionalXprocEngine** and it makes it easier to [integrate](#page-1158-0) an external XProc [engine](#page-1158-0) [\(on page 1159\)](#page-1158-0). After the plugin is installed, when you run an XProc transformation scenario, your external XProc engine can be selected from the **Processor** drop-down menu in the **XProc** tab.

An example of the  $p$ lugin.  $x$ ml file looks like this:

```
<plugin
id="morgana.xproc.addon"
name="Contribute Morgana XProc"
```

```
description="Contribute Morgana XProc"
version="1.0"
vendor="Syncro Soft"
class="ro.sync.exml.plugin.Plugin"
classLoaderType="preferReferencedResources">
<extension type="AdditionalXProcEngine" path="MorganaXProcEngine/"></extension>
</plugin>
```
The @path attribute points to the XProc engine folder that contains the engine. xml and all the libraries necessary to run it.

# **Components Validation Plugin Extension**

This type of plugin (on page 2849) allows you to customize the menus, toolbars, and other components by enabling or filtering them from the user interface.

This plugin provides the following API:

### **ComponentsValidatorPluginExtension interface**

There is one method that must be implemented:

### **getComponentsValidator()**

Returns a [ro.sync.exml.ComponentsValidator](https://www.oxygenxml.com/InstData/Editor/SDK/javadoc/ro/sync/exml/ComponentsValidator.html) implementation class used for validating the menus, toolbars, and their actions.

### **ComponentsValidator interface**

Provides methods to filter various features from being added to the GUI of Oxygen XML Author:

### **validateMenuOrTaggedAction(String[] menuOrActionPath)**

Checks if a menu or a tag action from a menu is allowed and returns a boolean value. A tag is used to uniquely identifying an action. The String[] argument is the tag of the menu / action and the tags of its parent menus if any.

### **validateToolbarTaggedAction(String[] toolbarOrAction)**

Checks if an action from a toolbar is allowed and returns a boolean value. The String[] argument is the tag of the action from a toolbar and the tag of its parent toolbar if any.

### **validateComponent(String key)**

Checks if the given component is allowed and returns a **boolean** value. The String argument is the tag identifying the component. You can remove toolbars entirely using this callback.

### **validateAccelAction(String category, String tag)**

Checks if the given accelerator action is allowed to appear in the GUI and returns a boolean value. An accelerator action can be uniquely identified so it will be removed both from toolbars or menus. The first argument represents the action category, the second is the tag of the action.

### **validateContentType(String contentType)**

Checks if the given content type is allowed and returns a boolean value. The String argument represents the content type. You can instruct Oxygen XML Author to ignore content types such as text / xsl or text / xquery.

### **validateOptionPane(String optionPaneKey)**

Checks if the given options page can be added in the preferences option tree and returns a **boolean** value. The String argument is the option pane key.

#### **validateOption(String optionKey)**

Checks if the given option can be added in the option page and returns a boolean value. The String argument is the option key. This method is mostly used for internal use and it is not called for each option in a preferences page.

### **validateLibrary(String library)**

Checks if the given library is allowed to appear listed in the **About** dialog box and returns a boolean value. The String argument is the library. This method is mostly for internal use.

#### **validateNewEditorTemplate(EditorTemplate editorTemplate)**

Checks if the given template for a new editor is allowed and returns a boolean value. The EditorTemplate argument is the editor template. An EditorTemplate is used to create an editor for a given extension. You can thus filter what appears in the list of the **New** dialog box.

### **validateSHMarker(String marker)**

Checks if the given marker is allowed and returns a boolean value. The String argument represents the syntax highlight marker to be checked. If you decide to filter certain content types, you can also filter the syntax highlight options so that the content type is no longer present in the Preferences options tree.

#### **validateToolbarComposite(String toolbarCompositeTag)**

Checks if the toolbar composite is available. A toolbar composite is a toolbar component such as a drop-down menu.

#### $\boldsymbol{i}$ **Tip:**

The best way to decide what to filter is to observe the values that Oxygen XML Author passes when these callbacks are called. You have to create an implementation for this interface that lists in the console all values received by each function. Then you can decide on the values to filter and act accordingly.

### **Contribute Additional Languages Plugin Extension**

This type of plugin (on page 2849) allows you to contribute new translation languages to the Oxygen XML Author UI.

The **AdditionalUITranslation** plugin extension provides the ability to contribute new translation languages to the interface in Oxygen XML Author.

A sample plugin.xml file looks like this:

```
<plugin
id="romanian.i18n.provider"
name="Add Romanian as an user interface language"
description="Add Romanian as an user interface language"
version="1.0"
vendor="Syncro Soft"
class="ro.sync.exml.plugin.Plugin">
<extension type="AdditionalUITranslation" href="translation.xml"/>
</plugin>
```
where the translation. xml has a structure like this:

```
<translation>
     <languageList>
         <language description="Romanian" lang="ro_RO" localeDescription="Romana"/>
     </languageList>
     <key value="Error">
         <val lang="ro_RO">Eroare</val>
     </key>
...........................
</translation>
```
If all error keys are not translated in the custom translation. xml contributed by the plugin, the fallback is the default English translation. Once this plugin is installed, the **[Languages](#page-125-0)** [drop-down](#page-125-0) menu in the **[Options>](#page-125-0)  [Preferences > Global](#page-125-0)** [\(on page 126\)](#page-125-0) will be updated to include the newly added languages. The end-user will still need to select that language in the drop-down menu to use it.

### **Contribute External DITA-OT Distribution Plugin Extension**

This type of plugin (on page 2849) allows you to contribute an external DITA-OT distribution to Oxygen XML Author.

Oxygen XML Author comes bundled with DITA-OT version 4.1.2. If you want to use a different DITA-OT version, the AdditionalDITAOT plugin extension provides the ability to contribute an external distribution of the DITA Open Toolkit to Oxygen XML Author.

### **Example**

For instance, if you wanted to use a DITA-OT version 1.8, your plugin. xml file might look like this:

```
<plugin
id="dita-ot-18"
name="Contribute DITA-OT 1.8"
description="Contributes DITA-OT 1.8"
version="1.0"
vendor="Syncro Soft"
class="ro.sync.exml.plugin.Plugin">
<extension type="AdditionalDITAOT" path="DITA-OT1.8.5" description="DITA-OT 1.8"/>
</plugin>
```
The  $\omega_{\text{path}}$  attribute points to a folder located relative to the  $\text{player}$ .  $\text{xml}$  file and this folder is where the additional distribution of DITA-OT would be located.

When Oxygen XML Author is started with this plugin enabled, that addition DITA-OT version can now be selected in the **DITA Open [Toolkit](#page-258-0)** [option in the](#page-258-0) **[DITA](#page-258-0)** [preferences](#page-258-0) page [\(on page 259\)](#page-258-0).

### **Custom Protocol Plugin Extension**

This type of plugin (on page 2849) allows you to work with a custom designed protocol for retrieving and storing files.

It provides the following API:

### **URLStreamHandlerPluginExtension interface**

There is one method that must be implemented:

### **getURLStreamHandler(String protocol)**

It takes as an argument the name of the protocol and returns a URLStreamHandler object, or null if there is no URL handler for the specified protocol.

This type of plugin extension can be usually combined with a [Workspace](#page-2062-0) Access plugin extension [\(on page](#page-2062-0) [2063\)](#page-2062-0) that can add a custom toolbar with custom actions for opening documents from a certain source.

As an alternative, two older *plugin* extensions can also be used to add a toolbar action for showing a custom URL chooser:

### **URLChooserPluginExtension2 interface**

Makes it possible to create your own dialog box that works with the custom protocol. This interface provides two methods:

### **chooseURLs(StandalonePluginWorkspace workspaceAccess)**

Returns a URL[] object that contains the URLs the user decided to open with the custom protocol. You can invoke your own URL chooser dialog box here and then return the chosen URLs having your own custom protocol. You have access to the workspace of Oxygen XML Author.

### **getMenuName()**

Returns a String object that is the name of the entry added in the **File** menu.

### **URLChooserToolbarExtension interface**

Makes it possible to provide a toolbar entry that is used for launching the custom URLs chooser from the URLChooserPluginExtension implementation. This interface provides two methods:

### **getToolbarIcon()**

Returns the javax.swing.Icon image used on the toolbar.

#### **getToolbarTooltip()**

Returns a string that is the tooltip used on the toolbar button.

### **Lock Handler Plugin Extension**

This type of plugin extension (on page 2849) is used for locking resources from a specific protocol.

It provides the following API:

### **LockHandlerFactoryPluginExtension interface**

You need to implement the following two methods:

### **LockHandler getLockHandler()**

Gets the lock handler for the current handled protocol. Might be null if not supported.

### **boolean isLockingSupported(String protocol)**

Checks if a lock handler can be provided for a specific protocol.

To use this type of extension in your plugin, create an extension of LockHandlerFactory type in your plugin.xml file and specify the class implementing LockHandlerFactoryPluginExtension:

```
<?xml version="1.0" encoding="UTF-8"?>
<!DOCTYPE plugin SYSTEM "../plugin.dtd">
<plugin name="CustomLockHandler" ..............>
 <runtime>
   ........
 </runtime>
 <extension type="LockHandlerFactory"
          class="LockHandlerFactoryPluginExtensionImpl"/>
  ...............
```
#### **</plugin>**

# **Open Redirect Plugin Extension**

This type of plugin (on page 2849) is useful for opening multiple files with only one open action.

For example, when a zip archive or an ODF file or an OOXML file is open in the **Archive [Browser](#page-1697-0)** [view](#page-1697-0) [\(on page](#page-1697-0) [1698\)](#page-1697-0) a *plugin* of this type can decide to open a file also from the archive in an XML editor panel. This file can be the document. xml main file from an OOXML file archive or a specific XML file from a zip archive.

The plugin must implement the interface OpenRedirectExtension. It only has one callback: redirect (URL) that receives the URL of the file opened by the Oxygen XML Author user. If the *plugin* decides to open also other files it must return an array of information objects (OpenRedirectInformation[]) that correspond to these files. Such an information object must contain the URL that is opened in a new editor panel and the content type (for example,  $text{text type}$ ). The content type is used for determining the type of editor panel. A null content type allows auto-detection of the file type.

# <span id="page-2076-0"></span>**Option Page Plugin Extension**

This type of [plugin extension\(on page 2849\)](#page-2848-0) allows you to add custom **Preferences** pages.

The extension must implement the ro.sync.exml.plugin.option.OptionPagePluginExtension class. The provided callbacks allows you to create a custom Swing component that will be added to the page and to react to various calls to persistently save the page settings using the optionsStorage API.

All preferences pages that are contributed by a plugin are listed in the **Preferences** dialog box in the **Plugins**  category. As long as the added preferences page has the same name as its plugin, it will be promoted to the first level of the hierarchy within the **Plugins** category.

The  $p$ lugin. $x$ ml configuration file can specify one or more such extensions using constructs like this:

**<extension** type="OptionPage" class="my.pack.CustomOptionPagePluginExtension"**/>**

### **Sharing Options Through Project Files**

To share options that are configured in certain plugin preferences pages, you can store them in a project file ( $\exp r$  file extension) that can easily be shared with others. To do this, perform these steps:

- 1. Override ro.sync.exml.plugin.option.OptionPagePluginExtension.getProjectLevelOptionKeys() and return a set of options that need to be saved inside the project.
- 2. [Install the plugin in an Oxygen](#page-2061-0) XML Autho[r instance](#page-2061-0) [\(on page 2062\)](#page-2061-0).
- 3. In the **[Project](#page-385-0)** [view](#page-385-0) [\(on page 386\)](#page-385-0), create a project or open an existing one.
- 4. [Open the](#page-123-0) **[Preferences](#page-123-0)** [dialog](#page-123-0) box **[\(Options> Preferences\)](#page-123-0)** [\(on page 124\)](#page-123-0).
- 5. Configure the options in each preferences page that you want to be included in the project file and switch the storage preference to **Project [Options](#page-2848-1)** [\(on page 2849\)](#page-2848-1) in each page.

### **Note:**

Some pages do not have the **Project Options** button, since the options they host might contain sensitive data (such as passwords, for example) that is unsuitable for sharing with other users.

6. Click **OK** and close the **Preferences** dialog box.

All explicitly set values are now saved in the project file. You can then share the project file so that your team will have the same option configuration that you stored in the project file.

### **Note:**

The project file extension (.  $xpr$ ) must be preserved when the file is distributed to others.

### **Notice:**

When a project is opened for the first time, a confirmation dialog box will be displayed that asks you to confirm that the project came from a trusted source. This is meant to help prevent potential security issues.

# **Option Page Group Plugin Extension**

This type of [plugin extension\(on page 2849\)](#page-2848-0) allows you to add a group of custom **Preferences** pages from a plugin.

The extension must implement the ro.sync.exml.plugin.OptionsPageGroupPluginExtension class. The base method OptionsPageGroupPluginExtension.addOptionPagePluginExtension(...) allows adding multiple implementations of the [OptionPagePluginExtension](#page-2076-0) [\(on page 2077\)](#page-2076-0) base class.

All preferences pages that are contributed by this extension are listed as descendents of the plugin specific preferences page in the **Preferences** dialog box in the **Plugins** category.

The  $p$ lugin. $x$ ml configuration file can specify one or more such extensions using constructs like this:

**<extension** type="OptionPageGroup" class="my.pack.CustomOptionPageGroupPluginExtension"**/>**

# **Resource Locking Custom Protocol Plugin Extension**

This type of plugin (on page 2849) allows you to work with a custom designed protocol for retrieving and storing files and it can lock a resource when opening it in Oxygen XML Author.

This type of *plugin* extends the custom protocol *plugin* type with resource locking support and provides the following API:

### **URLStreamHandlerWithLockPluginExtension interface**

The *plugin* receives callbacks following the simple protocol for resource locking and unlocking imposed by Oxygen XML Author.

There are two additional methods that must be implemented:

### **getLockHandler()**

Returns a LockHandler implementation class with the implementation of the lock specific methods from the plugin.

### **isLockingSupported(String protocol)**

Returns a  $b$ oolean that is  $true$  if the *plugin* accepts to manage locking for a certain URL protocol scheme (such as ftp, http, https, Or customName).

# <span id="page-2078-0"></span>**Styles Filter Plugin Extension**

This type of *plugin (on page 2849)* allows you to dynamically modify the CSS styles used to render elements in the **Author** mode.

The plugin must extend the [ro.sync.exml.plugin.author.css.filter.GeneralStylesFilterExtension](https://www.oxygenxml.com/InstData/Editor/SDK/javadoc/ro/sync/exml/plugin/author/css/filter/GeneralStylesFilterExtension.html) class. This class has a callback on which you can alter the styles for an **Author** mode element.

This extension point is similar with the Styles Filter that you set at the framework (on page 2847) level. The only difference is that the plugin filters styles are used for any open XML document, regardless of the document type. The changes made by this *plugin* are prioritized over the changes made by the framework-level filter.

### **Note:**

Alternatively, you can use the [AuthorStylesheet](#page-2070-0) plugin extension [\(on page 2071\)](#page-2070-0), which does not require any additional Java development and is compatible with Oxygen XML Web Author.

### **Related Information:**

[Customizing](#page-1908-0) the CSS Styles Filter [\(on page 1909\)](#page-1908-0)

### **Targeted URL Stream Handler Plugin Extension**

This type of *plugin (on page 2849)* can be used when it is necessary to impose custom URL stream handlers for specific URLs.

This plugin extension can handle the following protocols: http, https, ftp or sftp. Oxygen XML Author usually provides specific fixed URL stream handlers. If it is set to handle connections for a specific protocol, this extension prompts for the URL stream handler for each open connection of a URL that has that protocol.

To use this type of *plugin*, you have to implement the

ro.sync.exml.plugin.urlstreamhandler.TargetedURLStreamHandlerPluginExtension interface that provides the following methods:

### **boolean canHandleProtocol(String protocol)**

This method checks if the plugin can handle a specific protocol. If this method returns true for a specific protocol, the getURLStreamHandler(URL) method will be called for each open connection of a URL having this protocol.

### **URLStreamHandler getURLStreamHandler(URL url)**

This method provides the URL handler for the specified URL and it is called for each open connection of a URL with a protocol that has the canHandleProtocol(String) method return true.

If this method returns null, the default Oxygen XML Author URLStreamHandler is used.

To use this type of extension in your *plugin*, create an extension of TargetedURLHandler type in your plugin.xml file and specify the class that implements TargetedURLStreamHandlerPluginExtension:

```
<?xml version="1.0" encoding="UTF-8"?>
<!DOCTYPE plugin SYSTEM "../plugin.dtd">
<plugin name="CustomTargetedURLStreamHandlerPlugin" ..............>
<runtime>
  ........
</runtime>
<extension type="TargetedURLHandler"
           class="CustomTargetedURLStreamHandlerPluginExtension"/>
  ...............
```
#### **</plugin>**

This extension can be useful in situations when connections opened from a specific host must be handled in a particular way. For example, the Oxygen XML Author HTTP URLStreamHandler may not be compatible for sending and receiving SOAP using the SUN Web Services implementation. In this case, you can override the stream handler (set by Oxygen XML Author) to use the default SUN URLStreamHandler, since it is more compatible with sending and receiving SOAP requests.

```
public class CustomTargetedURLStreamHandlerPluginExtension
   implements TargetedURLStreamHandlerPluginExtension {
  @Override
  public boolean canHandleProtocol(String protocol) {
    boolean handleProtocol = false;
     if ("http".equals(protocol) || "https".equals(protocol)) {
      // This extension handles both HTTP and HTTPS protocols
      handleProtocol = true;
 }
    return handleProtocol;
   }
```

```
 @Override
  public URLStreamHandler getURLStreamHandler(URL url) {
    // This method is called only for the URLs with a protocol 
    // where canHandleProtocol(String) method returns true (HTTP and HTTPS)
    URLStreamHandler handler = null;
    String host = url.getHost();
    String protocol = url.getProtocol();
     if ("some_host".equals(host)) {
       // When there are connections opened from some_host, the SUN HTTP(S) 
       // handlers are used
       if ("http".equals(protocol)) {
         handler = (URLStreamHandler) Class.forName("sun.net.www.protocol.http.Handler")
.getConstructor(new Class[0]).newInstance(new Object[0]);
       } else {
        handler = (URLStreamHandler) Class.forName("sun.net.www.protocol.https.Handler")
.getConstructor(new Class[0]).newInstance(new Object[0]);
       }
     }
    return handler;
  }
}
```
# **XML Refactoring Operations Plugin Extension**

This type of plugin (on page 2849) allows you to specify one or more directories where the XML Refactoring operation resources are loaded.

The RefactoringOperationsProvider extension can be used to specify the location where custom XML Refactoring operation resources (XQuery Update script or XSLT stylesheet and Operation Descriptor files) are stored. Oxygen XML Author will scan the specified locations to load the custom operations when the XML Refactoring tool is opened, and allows you to share your custom refactoring operations.

```
Example: XML Refactoring Operations Plugin Extension
```

```
<?xml version="1.0" encoding="UTF-8"?>
<!DOCTYPE plugin PUBLIC "-//Oxygen Plugin" "../plugin.dtd">
<plugin
id="refactoring.operations"
name="Refactoring operations plugin"
description="Contains operation descriptors and related scripts"
version="1.0">
<extension type="RefactoringOperationsProvider">
```
Oxygen XML Author 26.1 | 17 - Extending Oxygen With the SDK | 2082

```
 <folder path="customDir/"/>
  <folder path="customDir2"/>
</extension>
</plugin>
```
# **XSLT Transformer Plugin Extension**

This type of plugin (on page 2849) allows you to add an external XSLT transformer plugin.

The name of the plugin is **Transformer** and it makes it easier to contribute your own implementation of the XSLT Processor. After the plugin is installed, you can create a new XML [transformation](#page-1076-0) with XSLT scenario [\(on page 1077\)](#page-1076-0) and select your external XSLT engine from **Transformer** drop-down menu in the **XSLT** tab.

To create an XSLT integration project, follow these steps:

- Copy the  $\alpha$ yqen. jar file from [OXYGEN\_INSTALL\_DIR]/lib to the lib folder of your project.
- Copy the jars of your transformer to the lib folder of your project.
- Implement the ro.sync.exml.plugin.transform.XSLTTransformerPluginExtension interface.
- In the plugin descriptor file, define the **cextension**> element that points to the implementation of your classes:

**<extension** type="Transformer" class="my.xslt.plugin.extension"**/>**

# **Validator Plugin Extension**

This type of plugin (on page 2849) allows you to add an external validation engine from a plugin.

The name of the plugin extension is DocumentValidator and it makes it possible to contribute your own implementation of a validation engine. After the plugin is installed, if you create a new validation scenario or edit an existing validation scenario to add a validation stage, you will find the name of the new engine contributed by the plugin in the **Validation Engine** combo box.

To create a plugin that implements the validator extension:

- 1. Implement the ro.sync.exml.plugin.validator.ValidatorPluginExtension interface in your plugin's libraries.
- 2. In the *plugin* descriptor file, define the *extension* element that points to the implementation of your classes:

**<extension** type="DocumentValidator" class="my.validator.plugin.extension"**/>**

# **Saxon XSLT Transformer Plugin Extension**

This type of plugin (on page 2849) allows you to add an external Saxon XSLT transformer plugin.

The name of the plugin is **Transformer** and it makes it easier to contribute your own implementation of the Saxon XSLT Processor. After the plugin is installed, you can create a new XML [transformation](#page-1076-0) with XSLT [scenario](#page-1076-0) [\(on page 1077\)](#page-1076-0) and select your external Saxon engine from **Transformer** drop-down menu in the **XSLT** tab.

To create an XSLT integration project, follow these steps:

- Copy the oxygen.jar file from [OXYGEN\_INSTALL\_DIR]/lib to the lib folder of your project.
- Copy the Saxon jars to the lib folder of your project.
- Implement the ro.sync.exml.plugin.transform.SaxonXSLTTransformerPluginExtension interface.
- In the plugin descriptor file, define the **cextension**> element that points to the implementation of your classes, following example:

**<extension** type="Transformer" class="my.saxon.xslt.plugin.extension"**/>**

An add-on that implements the Saxon XSLT transformer can be found here: Saxon XSLT and [XQuery](#page-2241-0) [Transformer](#page-2241-0) Add-on [\(on page 2242\)](#page-2241-0). For more information, see the Oxygen XML SDK Add-on [Repositories](https://www.oxygenxml.com/oxygen_sdk/community.html) [web page.](https://www.oxygenxml.com/oxygen_sdk/community.html)

# **XQuery Transformer Plugin Extension**

This type of plugin (on page 2849) allows you to add an external XQuery transformer plugin.

The name of the plugin is **XQueryTransformer** and it makes it easier to contribute your own implementation of the XQuery Processor. After the plugin is installed, you can create a new XQuery [transformation](#page-1160-0) scenario [\(on page 1161\)](#page-1160-0) and select your external XQuery engine from **Transformer** drop-down menu in the **XQuery** tab.

To create an XQuery integration project, follow these steps:

- Copy the oxygen.jar file from [OXYGEN\_INSTALL\_DIR]/lib to the lib folder of your project.
- Copy the jars of your transformer to the lib folder of your project.
- Implement the ro.sync.exml.plugin.transform.XQueryTransformerPluginExtension interface.
- In the plugin descriptor file, define the **cextension**> element that points to the implementation of your classes:

**<extension** type="XQueryTransformer" class="my.xquery.plugin.extension"**/>**

# **Saxon XQuery Transformer Plugin Extension**

This type of plugin (on page 2849) allows you to add the Saxon external XQuery transformer plugin.

The name of the plugin is **XQueryTransformer** and it makes it easier to contribute your own implementation of the Saxon XQuery Processor. After the plugin is installed, you can create a new XQuery [transformation](#page-1160-0) [scenario](#page-1160-0) [\(on page 1161\)](#page-1160-0) and select your Saxon external XQuery engine from **Transformer** drop-down menu in the **XQuery** tab.

To create an XQuery integration project, follow these steps:

- Copy the oxygen.jar file from [OXYGEN\_INSTALL\_DIR]/lib to the lib folder of your project.
- Copy the Saxon jars to the lib folder of your project.
- Implement the ro.sync.exml.plugin.transform.SaxonXQueryTransformerPluginExtension interface.

• In the plugin descriptor file, define the **kextension**> element that points to the implementation of your classes:

**<extension** type="XQueryTransformer" class="my.saxon.xquery.plugin.extension"**/>**

An add-on that implements the Saxon XQuery transformer can be found here: Saxon XSLT and [XQuery](#page-2241-0) [Transformer](#page-2241-0) Add-on [\(on page 2242\)](#page-2241-0). For more information, see the Oxygen XML SDK Add-on [Repositories](https://www.oxygenxml.com/oxygen_sdk/community.html) [web page.](https://www.oxygenxml.com/oxygen_sdk/community.html)

# **Plugin Extensions Designed to Work only in the Text Editing Mode**

These [plugin\(on page 2849\)](#page-2848-0) extensions operate only when editing documents in the **Text** mode. They are mounted automatically by the application on the contextual menu in the **Plugins** submenu.

The [Workspace](#page-2062-0) Access Plugin Extension [\(on page 2063\)](#page-2062-0) offers an API that can be used to implement similar functionality for both **Text** and **Author** mode.

### **General Plugin Extension**

This type of [plugin\(on page 2849\)](#page-2848-0) allows you to invoke custom code to interact with the workspace in **Text** mode.

This plugin is the most general plugin type and provides a limited API:

### **GeneralPluginExtension interface**

Intended for general-purpose plugins, kind of external tools but triggered from the **Plugins** menu. The implementing classes must provide the method process(GeneralPluginContext), which must provide the plugin processing. This method takes as a parameter a GeneralPluginContext object.

### **GeneralPluginContext class**

Represents the context in which the general *plugin* extension does its processing. The getPluginWorkspace() method allows you access to the workspace of Oxygen XML Author.

### <span id="page-2083-0"></span>**Selection Plugin Extension**

This type of plugin (on page 2849) allows you to manage selections of text.

A **selection** plugin can be applied to both XML and non-XML documents. The plugin is started by making a selection in the editor, then selecting the corresponding menu item from the **Plugins** submenu in the contextual menu of **Text** mode.

This plugin type provides the following API:

### **SelectionPluginExtension interface**

The context containing the selected text is passed to the extension and the processed result is going to replace the initial selection. The process (GeneralPluginContext) method must return a SelectionPluginResult object that contains the result of the processing. The String value

returned by the SelectionPluginResult object can include editor [variables](#page-312-0) [\(on page 313\)](#page-312-0) such as \${caret} and \${selection}.

### **SelectionPluginContext object**

Represents the context and provides four methods:

- getSelection() Returns a string that is the current selection of text.
- getFrame() Returns a Frame that is the editing frame.
- getPluginWorkspace() Returns access to the workspace of Oxygen XML Author.
- getDocumentURL() Returns the URL of the currently edited document.

**Related information**

Editor [Variables](#page-312-0) [\(on page 313\)](#page-312-0)

### **Example - Uppercase Plugin**

The following [plugin\(on page 2849\)](#page-2848-0) is called **UppercasePlugin** and is an example of a [Selection](#page-2083-0) [plugin](#page-2083-0)[.](#page-2083-0) [\(on](#page-2083-0) [page 2084\)](#page-2083-0). It is used in Oxygen XML Author for capitalizing the characters in the current selection. This example consists of two Java classes and the *plugin* descriptor file  $(p \log x)$ :  $x$ ml):

• **UppercasePlugin.java**:

```
package ro.sync.sample.plugin.uppercase;
import ro.sync.exml.plugin.Plugin;
import ro.sync.exml.plugin.PluginDescriptor;
public class UppercasePlugin extends Plugin {
     /**
     * Plugin instance.
     */
    private static UppercasePlugin instance = null;
    /**
     * UppercasePlugin constructor.
*****
     * @param descriptor Plugin descriptor object.
     */
    public UppercasePlugin(PluginDescriptor descriptor) {
         super(descriptor);
         if (instance != null) {
             throw new IllegalStateException("Already instantiated !");
```

```
 }
         instance = this;
     }
    /**
     * Get the plugin instance.
*****
     * @return the shared plugin instance.
    */
    public static UppercasePlugin getInstance() {
        return instance;
     }
```
• **UppercasePluginExtension.java**:

**package** ro.sync.sample.plugin.uppercase;

}

```
import ro.sync.exml.plugin.selection.SelectionPluginContext;
import ro.sync.exml.plugin.selection.SelectionPluginExtension;
import ro.sync.exml.plugin.selection.SelectionPluginResult;
import ro.sync.exml.plugin.selection.SelectionPluginResultImpl;
```
**public class** UppercasePluginExtension **implements** SelectionPluginExtension {

```
 /**
 * Convert the text to uppercase.
 *
 *@param context Selection context.
 *@return Uppercase plugin result.
 */
 public SelectionPluginResult process(SelectionPluginContext context) {
    return new SelectionPluginResultImpl(
        context.getSelection().toUpperCase());
 }
```
• **plugin.xml**:

}

```
<!DOCTYPE plugin SYSTEM "../plugin.dtd">
<plugin
    name="UpperCase"
    description="Convert the selection to uppercase"
    version="1.0.0"
```
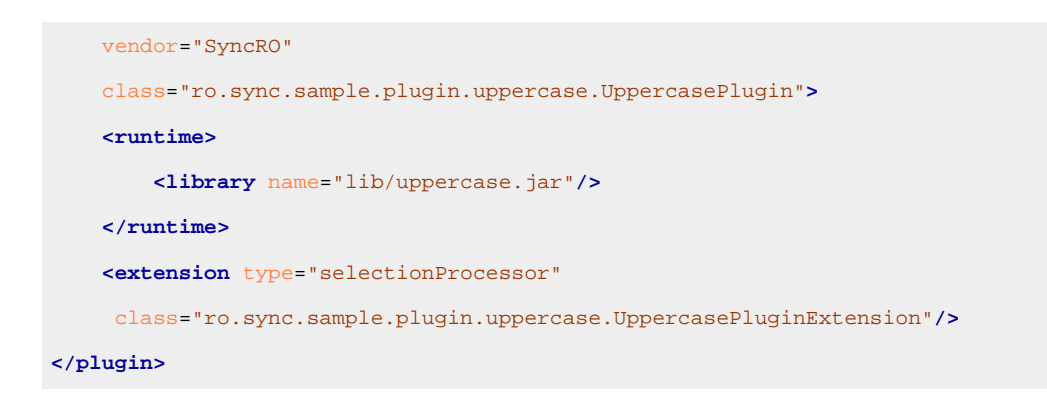

# **Document Plugin Extension**

This type of *plugin (on page 2849)* allows you to manage the current document.

The **document** plugin type can only be applied to an XML document. It can modify the current document that is received as a callback parameter.

The plugin is started by selecting the corresponding menu item from the **Plugins** submenu in the contextual menu of **Text** mode. It provides the following API:

### **DocumentPluginExtension interface**

Receives the context object containing the current document. The process(GeneralPluginContext) method can return a DocumentPluginResult object containing a new document.

### **DocumentPluginContext object**

Represents the context and provides three methods:

- getDocument() Returns a javax.swing.text.Document object that represents the current document.
- **getFrame()** Returns a java.awt.Frame object that represents the editing frame.
- **getPluginWorkspace()** Returns access to the workspace of Oxygen XML Author.

### **How to Write a CMS Integration Plugin**

To have a complete integration between Oxygen XML Author and a CMS, you usually have to write a plugin (on [page 2849\)](#page-2848-0) that combines the following two available plugin extensions:

- [Workspace](#page-2062-0) Access [\(on page 2063\)](#page-2062-0)
- Custom [protocol](#page-2091-0) [\(on page 2092\)](#page-2091-0)

The usual set of requirements for an integration between Oxygen XML Author and the CMS are as follows:

- 1. Contribute to the Oxygen XML Author toolbars and main menu with your custom **Check Out** and **Check In** actions:
	- **Check Out** triggers your custom dialog boxes that allow you to browse the remote CMS and choose the resources you want to open.
	- **Check In** allows you to send the modified content back to the server.

You can use the **Workspace Access** plugin extension (and provided sample Java code) for all these operations.

2. When **Check Out** is called, use the Oxygen XML Author API to open your custom URLs (URLs created using your custom protocol). It is important to implement and use a **Custom Protocol** extension to be notified when the files are opened and saved and to be able to provide the content for the relative references the files may contain to Oxygen XML Author. Your custom java.net.URLStreamHandler implementation checks out the resource content from the server, stores it locally and provides its content. Sample **Check Out** implementation:

```
 /**
   * Sample implementation for the "Check Out" method.
***
   * @param pluginWorkspaceAccess (Workspace Access plugin).
   * @throws MalformedURLException
   */
    private void checkOut(StandalonePluginWorkspace pluginWorkspaceAccess)
throws MalformedURLException {
    //TODO Show the user a custom dialog box for browsing the CMS
    //TODO after user selected the resource create a URL with a custom protocol 
    //which will uniquely map to the resource on the CMS using the URLHandler
    //something like:
    URL customURL = new URL("mycms://host/path/to/file.xml");
    //Ask Oxygen to open the URL
    pluginWorkspaceAccess.open(customURL);
    //Oxygen will then your custom protocol handler to provide the contents for 
    //the resource "mycms://host/path/to/file.xml"
    //Your custom protocol handler will check out the file in a temporary
    //directory, for example, and provide the content from it.
    //Oxygen will also pass through your URLHandler if you have any relative 
    //references which need to be opened/obtained.
  }
```
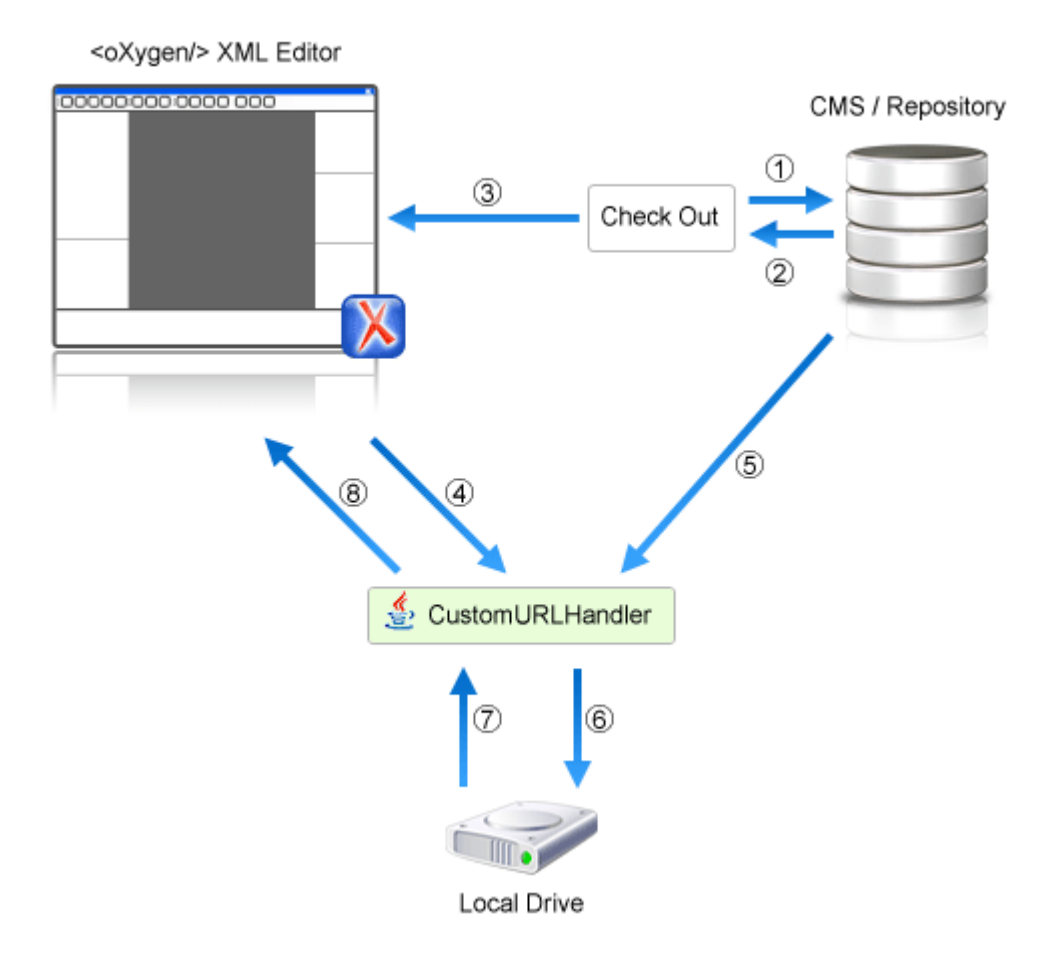

#### **Figure 389. Check Out Process Diagram**

The phases are:

- 1 Browse CMS repository
- 2 User chooses a resource
- 3 Use API to open custom URL: mycms://path/to/file.xml
- 4 Get content of URL: mycms://path/to/file.xml
- 5 Get content of resource
- 6 Store on disk for faster access
- 7 Retrieve content from disk if already checked out
- 8 Retrieved content
- 3. Contribute a special **Browse CMS** action to every dialog box in Oxygen XML Author where a URL can be chosen to perform a special action (such as the **Reuse Content** or **Insert Image** action). Sample code:

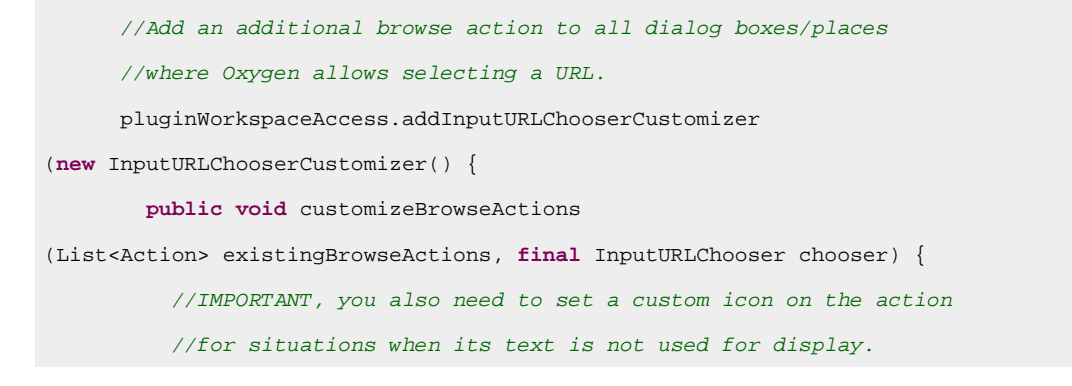

```
 Action browseCMS = new AbstractAction("CMS") {
           public void actionPerformed(ActionEvent e) {
             URL chosenResource = browseCMSAndChooseResource();
             if (chosenResource != null) {
               try {
                 //Set the chosen resource in the combo box chooser.
                 chooser.urlChosen(chosenResource);
               } catch (MalformedURLException e1) {
 //
 }
 }
 }
         };
         existingBrowseActions.add(browseCMS);
        }
      });
...
```
When inserting references to other resources using the actions already implemented in Oxygen XML Author, the reference to the resource is made by default relative to the absolute location of the edited XML file. You can gain control over the way that the reference is made relative for a specific protocol like this:

```
 //Add a custom relative reference resolver for your custom protocol.
 //Usually when inserting references from one URL to another Oxygen 
 //makes the inserted path relative.
 //If your custom protocol needs special relativization techniques then 
 //it should set up a custom relative
 //references resolver to be notified when resolving needs to be done.
 pluginWorkspaceAccess.addRelativeReferencesResolver(
     //Your custom URL protocol that you already have a 
     //custom URLStreamHandlerPluginExtension set up.
     "mycms",
     //The relative references resolver
     new RelativeReferenceResolver() {
   public String makeRelative(URL baseURL, URL childURL) {
     //Return the referenced path as absolute for example.
    //return childURL.toString();
     //Or return null for the default behavior.
     return null;
   }
 });
```
...

4. Write the plugin.xml descriptor file. Your *plugin* combines the two extensions using a single set of libraries. The descriptor would look like this:

```
<!DOCTYPE plugin SYSTEM "../plugin.dtd">
<plugin
name="CustomCMSAccess"
description="Test"
version="1.0.0"
vendor="ACME"
class="custom.cms.CMSAccessPlugin">
<runtime>
  <library name="lib/cmsaccess.jar"/>
</runtime>
<!--Access to add actions to the main menu and toolbars or to add custom views.-->
<!--See the "CustomWorkspaceAccessPluginExtension" Java sample for more details-->
<extension type="WorkspaceAccess"
  class="custom.cms.CustomWorkspaceAccessPluginExtension"/>
<!--The custom URL handler that will communicate with the CMS implementation-->
<!--See the "CustomProtocolURLHandlerExtension" Java sample for more details-->
<extension type="URLHandler"
  class="custom.cms.CustomProtocolURLHandlerExtension"/>
</plugin>
```
- 5. Create a cmsaccess. jar JAR (on page 2847) archive containing your implementation classes.
- 6. Copy your new *plugin* directory in the **plugins** subfolder of the Oxygen XML Author install folder (for example, [OXYGEN\_INSTALL\_DIR]/plugins/myPlugin) and start Oxygen XML Author.

#### **Related Information:**

<https://github.com/oxygenxml/oxygen-cmis-plugin> <https://github.com/axxepta/project-argon>

### **Class Loading Issues**

It is possible that the Java libraries you have specified in the *plugin* libraries list conflict with the ones already loaded by Oxygen XML Author. To instruct the *plugin* to prefer its libraries over the ones used by Oxygen XML Author, you can add the following attribute on the <plugin> root element: classLoaderType="preferReferencedResources" from the plugin.xml descriptor file.

A **Late Delegation Class Loader** (the main class loader in Oxygen XML Author) is a java.net.URLClassLoader extension that prefers to search classes in its own libraries list and only if a class is not found there to delegate to the parent class loader.

The main Oxygen XML Author Class Loader uses as libraries all JARS specified in the [OXYGEN\_INSTALL\_DIR]\lib directory. Its parent class loader is the default JVM Class loader. For each plugin instance, a separate class loader is created having as parent the Oxygen XML Author Class Loader.

The plugin class loader can be either a standard java.net.URLClassLoader Or a LateDelegationClassLoader (depending on the attribute classLoaderType in the  $plugin.xml$ ). Its parent class loader is always the Oxygen XML Author LateDelegationClassLoader.

If you experience additional problems, such as:

```
java.lang.LinkageError: ClassCastException:
attempting to cast
jar:file:/C:/jdk1.6.0_06/jre/lib/rt.jar!/
javax/xml/ws/spi/Provider.class
tojar:file:/D:/Program
 Files/Oxygen XML Editor
12/plugins/wspcaccess/../../xdocs/lib/jaxws/
jaxws-api.jar!/javax/xml/ws/spi/Provider.class
 at javax.xml.ws.spi.Provider.provider(
Provider.java:94) at
 javax.xml.ws.Service.<init>(Service.java:56)
.............................................
```
The cause could be the fact that some classes are instantiated using the context class loader of the current thread. The most straightforward fix is to write your code in a *try/finally* statement:

```
ClassLoader oldClassLoader =
    Thread.currentThread().getContextClassLoader();
try {
  //This is the implementation of the 
  //WorkspaceAccessPluginExtension plugin interface.
  Thread.currentThread().setContextClassLoader(
    CustomWorkspaceAccessPluginExtension.
       this.getClass().getClassLoader());
  //WRITE YOUR CODE HERE
} finally {
  Thread.currentThread().
   setContextClassLoader(oldClassLoader);
}
```
### **How to Write A Custom Protocol Plugin**

To create a custom protocol plugin (on page 2849), follow these steps:

- 1. Write the handler class for your protocol that implements the java.net.URLStreamHandler interface. Be careful to provide ways to encode and decode the URLs of your files.
- 2. Write the plugin class by extending [ro.sync.exml.plugin.Plugin](https://www.oxygenxml.com/InstData/Editor/SDK/javadoc/ro/sync/exml/plugin/Plugin.html).
- 3. Write the *plugin* extension class that implements the [ro.sync.exml.plugin.urlstreamhandler.URLStreamHandlerPluginExtension](https://www.oxygenxml.com/InstData/Editor/SDK/javadoc/ro/sync/exml/plugin/urlstreamhandler/URLStreamHandlerPluginExtension.html) interface.

It is necessary that the *plugin* extension for the custom protocol implements the URLStreamHandlerPluginExtension interface. Without it, you cannot use your plugin, because Oxygen XML Author is not able to find the protocol handler.

You can choose also to implement the [URLChooserPluginExtension](https://www.oxygenxml.com/InstData/Editor/SDK/javadoc/ro/sync/exml/plugin/urlstreamhandler/URLChooserPluginExtension.html) interface. It allows you to write and display your own customized dialog box for selecting resources that are loaded with the custom protocol.

An implementation of the extension [URLHandlerReadOnlyCheckerExtension](https://www.oxygenxml.com/InstData/Editor/SDK/javadoc/ro/sync/exml/plugin/urlstreamhandler/URLHandlerReadOnlyCheckerExtension.html) allows you to:

- Mark a resource as read-only when it is opened.
- Switch between marking the resource as read-only and read-write while it is edited.

It is useful when opening and editing CMS resources.

4. Write the plugin.xml descriptor file.

Remember to set the name of the *plugin* class to the one from the second step and the *plugin* extension class name with the one you have chosen at step 3.

- 5. Create a JAR (on page 2847) archive with all these files.
- 6. Create a custom plugin folder inside the **plugins** folder (for example, [OXYGEN\_INSTALL\_DIR]/plugins/myPlugin) that contains your new plugin.

### <span id="page-2092-0"></span>**How to Share a Class Loader Between a Framework and Plugin**

In some cases you may need to extend the functionality of Oxygen XML Author both through a [framework](#page-2846-1) [\(on page 2847\)](#page-2846-1) and through a plugin (on page 2849). Normally, a framework and a plugin both run in their own private classloader. If the framework and the plugin use the same JAVA extensions/classes, it is recommended that they share the same classloader. This way, the common classes are loaded by only one Class Loader and they will both use the same static objects and have the ability to cast objects between one another.

To do this, [open the](#page-123-0) **[Preferences](#page-123-0)** [dialog](#page-123-0) box **[\(Options> Preferences\)](#page-123-0)** [\(on page 124\)](#page-123-0), go to **Document Type Association**, select the document type, go to the **Classpath** tab, and in the **Use parent classloader from plugin** with ID fields introduce the ID of the *plugin*. This ID is declared in the [configuration](#page-2059-0) file of the *plugin (on page*) [2060\)](#page-2059-0).

If you have created the framework using a Framework Extension Script, then edit the script and specify the [plugin ID on the classpath](#page-1781-0) [\(on page 1782\)](#page-1781-0).

#### **Important:**

The shared classes must be specified only in the configuration files of the *plugin*, and not in the configuration file and the document type class path at the same time.

# <span id="page-2093-0"></span>**Packing and Deploying Plugins as Add-ons**

In Oxygen XML Author, a *plugin* can be packed and deployed as an add-on to provide additional functionality to the application.

#### **Packing a Plugin as an Add-on**

This procedure is suitable for developers who want a better control over the add-on (on page 2849) package or those who want to automate some of the steps:

- 1. Pack the plugin (on page 2849) as a ZIP file or a Java Archive (on page 2847). Note that you should pack the entire root directory not just its contents.
- 2. **[Optional]** If you created a Java Archive at the previous step, digitally sign the package. You will need a certificate signed by a trusted authority. To sign the JAR, you can either use the *jarsigner* command-line tool inside Oracle's Java Development Kit ([JDK\_DIR]/bin/jarsigner.exe) or if you are working with Apache Ant (on page 2844), you can use the signjar task (a front for the jarsigner command-line tool). The benefit of having a signed add-on is that you can verify the integrity of the add-on issuer. If you do not have such a certificate, you can generate one yourself using the keytool command-line utility.

#### **Note:**

This approach is recommended for tests since anyone can create a self-signed certificate.

3. Create a descriptor file. You can use a template that Oxygen XML Author provides by going to **File> New** and selecting the **Oxygen add-ons update site** template. The products the add-on is compatible with can be specified in the template. Once deployed, this descriptor file is referenced as update site.

#### **Deploying an Add-on**

To deploy an add-on, copy the zIP or Java Archive (on page 2847) file and the descriptor file to an HTTP server. The URL to this location serves as the Update Site URL.

#### **Related Information:**

Packing and Deploying [Frameworks](#page-1935-0) as Add-ons [\(on page 1936\)](#page-1935-0) Oxygen XML Add-on [Repositories](https://www.oxygenxml.com/oxygen_sdk/community.html)

### **Testing Plugins and Java Extensions**

In the various procedures for creating a *plugin (on page 2849)*, you are usually instructed to copy your plugin folder to the [OXYGEN\_INSTALL\_DIR]/plugins/directory. If you want to test the code in your plugin without copying it to that folder, follow this procedure:

- 1. Create a file called plugin.redirect that contains the full file path references to your project (for example, C:\Users\john\_doe\Documents\sample-plugin-folder).
- 2. Save that file in any folder (for example, called  $\text{sample}$   $\text{test}$   $\text{folder}$ ) inside the [OXYGEN\_INSTALL\_DIR]/plugins/ directory.

**Step Result:** Oxygen XML Author will automatically load the plugin from your project location.

3. Now you can modify the Java code, the IDE will automatically compile it, and if the **plugin.xml** file has a classpath reference to the compiled classes folder, you can restart Oxygen XML Author and test your changes.

# **Creating and Running Automated Tests**

If you have developed complex custom *plugins (on page 2849)* or frameworks (on page 2847) (document types), the best way to test your implementation and ensure that further changes will not interfere with the current behavior is to make automated tests for your customization.

An Oxygen XML Author standalone installation includes a main  $\alpha x$  y gen.  $\gamma$  is library located in the [OXYGEN\_INSTALL\_DIR]. That JAR (on page 2847) library contains a base class for testing developer customizations named: ro.sync.exml.workspace.api.PluginWorkspaceTCBase.

To develop JUnit tests for your customizations using the Eclipse workbench, follow these steps:

- 1. Create a new Eclipse Java project and copy the entire contents of the  $[OXYGEN_INSTALL_DIR]$  folder to the new project under the oxygen sub-directory.
- 2. Add all JAR libraries present in the ./oxygen/lib directory to the **Java Build Path**->**Libraries** tab. Make sure that the main JAR library  $\exp(-\pi x)$  or  $\exp(-\pi x)$  in the first one in the Java classpath by moving it up in the **Order and Export** tab.
- 3. Click **Add Library** and add the [JUnit](https://github.com/junit-team/junit/wiki/Download-and-Install) and [JFCUnit](https://sourceforge.net/projects/jfcunit/) libraries.
- 4. Create a new Java class that extends ro.sync.exml.workspace.api.PluginWorkspaceTCBase.
- 5. Pass the following parameters to the constructor of the super class:
	- **File installationFolder** The file path to the main application installation directory. If not specified, it defaults to the folder where the test is started. According to step 1, it should be oxygen.
	- **File frameworksFolder** The file path to the frameworks directory. It can point to a custom framework directory where it resides. According to step 1, it should be oxygen/frameworks.
	- **File pluginsFolder** The file path to the plugins directory. It can point to a custom plugin directory where it resides. According to step 1, it should be oxygen/plugins.
	- **File optionsFolder** The folder that contains the application options. If not specified, the application will auto-detect the location based on the started product ID.
- **String licenseKey** The license key used to license the test class.
- **int productID** The ID of the product and should be one of the following:

PluginWorkspaceTCBase.XML\_AUTHOR\_PRODUCT, PluginWorkspaceTCBase.XML\_EDITOR\_PRODUCT, or PluginWorkspaceTCBase.XML\_DEVELOPER\_PRODUCT.

6. Create test methods that use the API in the base class to open XML files and perform various actions on them.

# **Debugging a Plugin Using IntelliJ IDEA**

To use IntelliJ IDEA to debug problems in the code of a plugin (on page 2849) without having to re-bundle the plugin's Java classes in a JAR (on page 2847) library, follow these steps:

- 1. [Download](https://www.oxygenxml.com/xml_editor/download_oxygenxml_editor.html) and install Oxygen XML Author.
- 2. Set up the Oxygen SDK following [this set of instructions.](https://www.oxygenxml.com/oxygen_sdk/download.html)
- 3. Create a Java Project (for example, MyPluginProject) from one of the sample plugins (for example, the Workspace Access plugin).
- 4. In the MyPluginProject folder, create a folder called myPlugin. In this new folder, copy the plugin. xml file from the sample plugin. Modify the added plugin. xml to add a library reference to the directory where IntelliJ IDEA copies the compiled output. To find out where this directory is located, go to **File> Project Structure**. Then select the **Modules** category and inspect the value of the **Output path** text box from the **Path** tab.

**Example:** If the output path is C:/Users/myUser/Documents/MyPluginProject/target/ classes, then in the plugin. xml, you need to add the following library reference in the runtime element:

**<library** name="../target/classes"**/>**

- 5. Copy the plugin.dtd from the [OXYGEN\_INSTALL\_DIR]/plugins folder in the root MyPluginProject folder.
- 6. In the MyPluginProject dependences (**File> Project Structure > Modules> Dependences**), add external JAR references to all the JAR libraries in the [OXYGEN\_INSTALL\_DIR]/lib folder. Now your MyPluginProject should compile successfully.
- 7. In IntelliJ IDEA, create a new Java Application configuration for debugging (**Run> Edit Configurations... > +> Application**). Set the **Main class** box to ro.sync.exml.Oxygen and add the following code snippet in the **VM options** input box, making sure that the path to the plugins directory is the correct one:

```
-Dcom.oxygenxml.app.descriptor=ro.sync.exml.EditorFrameDescriptor
-Dcom.oxygenxml.editor.plugins.dir=D:\projects\MyPluginProject
```
#### **Note:**

If you need to configure the *plugin* for Oxygen XML Author, set the

com.oxygenxml.app.descriptor to ro.sync.exml.AuthorFrameDescriptor.

# <span id="page-2096-0"></span>**Debugging a Plugin Using the Eclipse Workbench**

To use the Eclipse workbench to debug problems in the code of a plugin (on page 2849) without having to rebundle the plugin's Java classes in a JAR (on page 2847) library, follow these steps:

- 1. [Download](https://www.oxygenxml.com/xml_editor/download_oxygenxml_editor.html) and install Oxygen XML Author.
- 2. Set up the Oxygen SDK following [this set of instructions.](https://www.oxygenxml.com/oxygen_sdk/download.html)
- 3. Create an Eclipse Java Project (for example, MyPluginProject) from one of the sample plugins (for example, the Workspace Access plugin).
- 4. In the MyPluginProject folder, create a folder called myPlugin. In this new folder, copy the plugin.xml file from the sample *plugin*. Modify the added plugin.xml to add a library reference to the directory where Eclipse copies the compiled output. To find out where this directory is located, invoke the contextual menu of the project (in the **[Project](#page-385-0)** [view](#page-385-0) [\(on page 386\)](#page-385-0)), and go to **Build Path > Configure Build Path**. Then inspect the value of the **Default output folder** text box.

**Example:** If the compiled output folder is classes, then in the plugin.xml, you need to add the following library reference:

**<library** name="../classes"**/>**

- 5. Copy the plugin.dtd from the [OXYGEN\_INSTALL\_DIR]/plugins folder in the root MyPluginProject folder.
- 6. In the MyPluginProject build path, add external JAR references to all the JAR libraries in the [OXYGEN\_INSTALL\_DIR]/lib folder. Now your MyPluginProject should compile successfully.
- 7. In the Eclipse IDE, create a new Java Application configuration for debugging. Set the **Main class** box to ro.sync.exml.Oxygen. Click the **Arguments** tab and add the following code snippet in the **VM arguments** input box, making sure that the path to the  $\frac{p \log n}{p}$  directory is the correct one:

-Dcom.oxygenxml.app.descriptor=ro.sync.exml.EditorFrameDescriptor -Dcom.oxygenxml.editor.plugins.dir=D:\projects\MyPluginProject

#### **Note:**

If you need to configure the *plugin* for Oxygen XML Author, set the

com.oxygenxml.app.descriptor to ro.sync.exml.AuthorFrameDescriptor.

In the **Dependencies** tab, you should only add dependencies to two JAR libraries:

[OXYGEN\_INSTALL\_DIR]/lib/oxygen.jar and [OXYGEN\_INSTALL\_DIR]/lib/oxygenbasic-utilities.jar.

# **Debugging an Oxygen SDK Extension Using the Eclipse Workbench**

To use the Eclipse workbench to debug problems in the code of an extension (on page 2849) without having to bundle its Java classes in a  $JAR$  (on page 2847) library, perform the following steps:

- 1. [Download](https://www.oxygenxml.com/xml_editor/download_oxygenxml_editor.html) and install Oxygen XML Author.
- 2. Create an Eclipse Java Project (for example, MySDKProject) with the corresponding Java sources (for example, a custom implementation of the ro.sync.ecss.extensions.api.StylesFilter interface).
- 3. In the Project build path, add external JAR references to all the JAR libraries in the [OXYGEN\_INSTALL\_DIR]/lib folder. In the build path **Order and Export** panel, make sure that the oxygen.jar entry is before all other libraries. Now your Project should compile successfully.
- 4. Start the standalone version of Oxygen XML Author from the [OXYGEN\_INSTALL\_DIR] and in the **Document Type [Association](#page-137-0)** [preferences](#page-137-0) page [\(on page 138\)](#page-137-0), edit the document type (for example, **DITA**) to open the **[Document](#page-139-0) Type** [configuration](#page-139-0) dialog box [\(on page 140\)](#page-139-0). In the **Classpath** tab, add a reference to your Project's classes directory and in the **Extensions** tab, select your custom StylesFilter extension as a value for the **CSS styles filter** property. Close the application to save your changes.
- 5. Create a new Java Application configuration for debugging. The Main Class should be ro.sync.exml.Oxygen. The given VM Arguments should be:

-Dcom.oxygenxml.app.descriptor=ro.sync.exml.EditorFrameDescriptor

# **Disabling a Plugin**

To disable a *plugin (on page 2849)*, use one of the following two methods:

- [Open the](#page-123-0) **[Preferences](#page-123-0)** [dialog](#page-123-0) box **[\(Options> Preferences\)](#page-123-0)** [\(on page 124\)](#page-123-0), go to **Plugins**, and deselect the *plugin* that you want to disable.
- Create an empty file called  $p$ lugin.disable next to the *plugin* configuration file ( $p$ lugin.xml). The plugin will be disabled and will no longer be loaded by the application on startup.

#### **Note:**

This is useful if you want to temporarily stop work on a *plugin* and use the application without it.

# <span id="page-2097-0"></span>**Oxygen XML Author Component**

The Oxygen XML Author Component was designed as a subset of Oxygen XML Author that can be integrated into another application under the terms of the Oxygen XML Author SDK agreement to provide functionality for editing and authoring XML documents. The component can be embedded in a third-party standalone Java application to provide WYSIWYG-like XML editing directly in your application.

More information about the setup for the Oxygen XML Author Component can be found on the [Oxygen](https://www.oxygenxml.com/oxygen_sdk.html#oXygen_component) SDK [page.](https://www.oxygenxml.com/oxygen_sdk.html#oXygen_component)

### **Licensing**

The licensing terms and conditions for the Oxygen XML Author Component are defined in the **[Oxygen SDK](https://www.oxygenxml.com/sdk_agreement.html) License [Agreement](https://www.oxygenxml.com/sdk_agreement.html)**. To obtain the licensing terms and conditions and other licensing information as well, you can also contact the support team at **support@oxygenxml.com**. You may also obtain a free of charge

evaluation license key for development purposes, subject to registration. Any deployment of an application developed using the Oxygen XML Author Component is also subject to the terms of the SDK agreement.

There are two main categories of Oxygen XML Author Component integrations:

#### • **Integration for internal use:**

You develop an application that embeds the Author Component to be used internally (in your company or by you). You can buy and use previously purchased Oxygen XML Author floating licenses to enable the runtime usage of the Oxygen XML Author Component as it was integrated into the application.

#### • **Integration for external use:**

Using the Oxygen XML Author Component, you create an application that you distribute to other users outside your company (with a CMS for example). In this case, you should apply for a Value Added Reseller (VAR) partnership by contacting the **Oxygen Sales Team** [\(https://www.oxygenxml.com/](https://www.oxygenxml.com/sales_support.html) [sales\\_support.html\)](https://www.oxygenxml.com/sales_support.html).

From a technical point of view, the Oxygen XML Author Component provides the Java API to:

#### • **Inject floating license server details in the Java code:**

The following link provides details about how to configure an HTTP floating license server: [https://](https://www.oxygenxml.com/license_server.html#floating_license_servlet) [www.oxygenxml.com/license\\_server.html#floating\\_license\\_servlet.](https://www.oxygenxml.com/license_server.html#floating_license_servlet)

```
AuthorComponentFactory.getInstance().init(frameworkZips,
   optionsZipURL, codeBase, appID,
       //The servlet URL
       "http://www.host.com/servlet",
       //The HTTP credentials user name
       "userName",
       //The HTTP credentials password
       "password");
...
```
#### **Related Information:**

[https://www.oxygenxml.com/sdk\\_agreement.html](https://www.oxygenxml.com/sdk_agreement.html)

### **Installation Requirements**

Running the Oxygen XML Author Component embedded in a third-party Java/Swing application requires:

- Oracle Java version 11 or 17.
- At least 100 MB disk space and 100MB free memory.

# **Customization**

For a special type of XML, you can create a custom framework (on page 2847) (which also works in a standalone version of Oxygen XML Author). Oxygen XML Author already has frameworks for editing DocBook, DITA, TEI, and so on. Their sources are available in the [Oxygen](https://www.oxygenxml.com/developer.html#XML_Editor_Authoring_SDK) SDK. This custom framework is then packed in a zip archive and used to deploy the component.

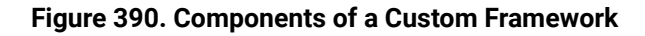

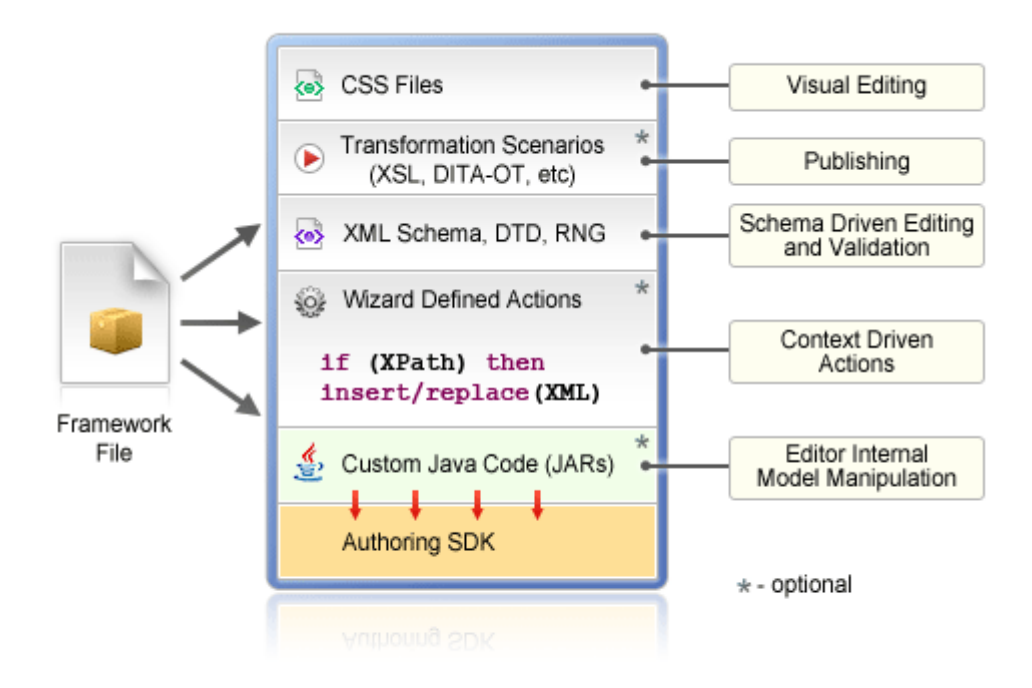

Multiple frameworks can coexist in the same component and can be used at the same time for editing XML documents.

#### **Figure 391. Multiple Frameworks**

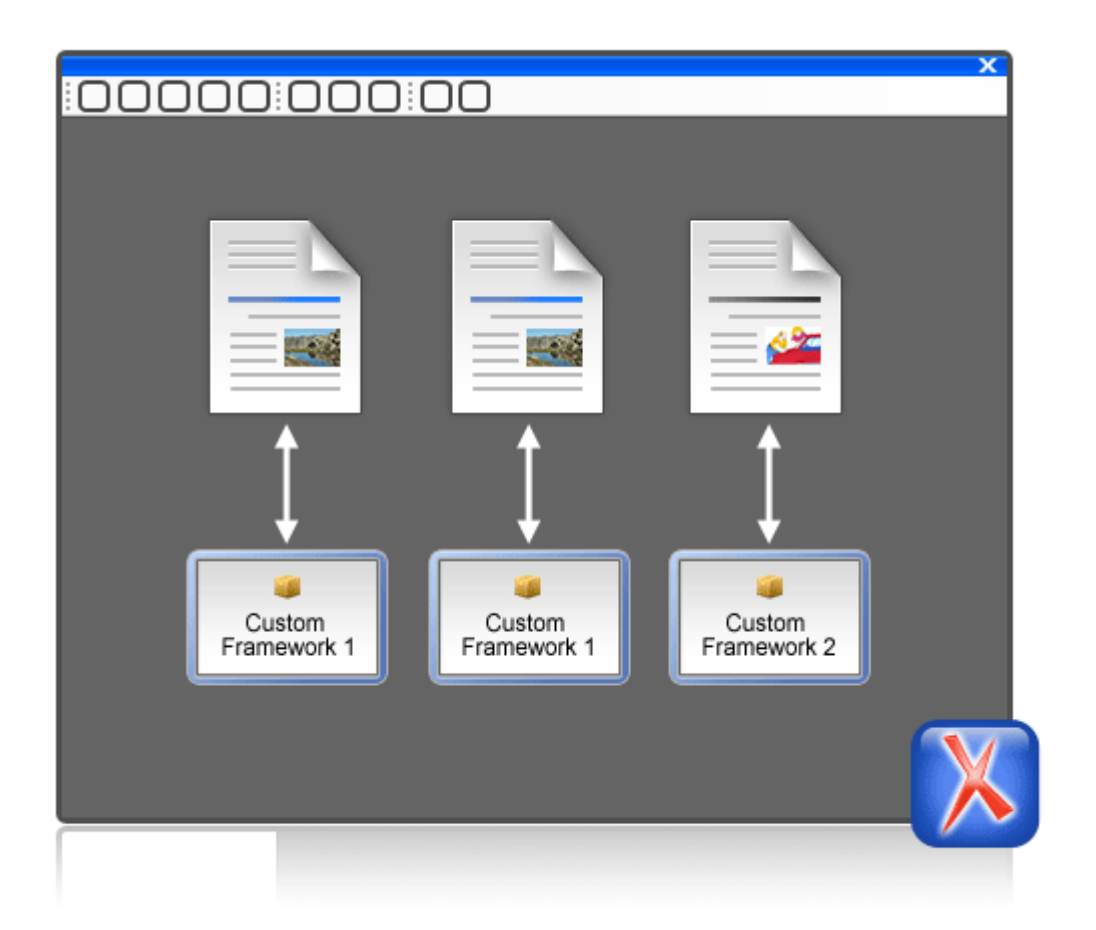

You can add on your custom toolbar all actions available in the standalone Oxygen XML Author application for editing in the **Author** mode. You can also add custom actions defined in the framework customized for each XML type.

The Oxygen XML Author Component can also provide the **[Outline](#page-521-0)** [\(on page 522\)](#page-521-0), **[Model](#page-527-0)** [\(on page 528\)](#page-527-0), **[Elements](#page-615-0)** [\(on page 616\)](#page-615-0), and **[Attributes](#page-610-0)** [\(on page 611\)](#page-610-0) views, which can be added to your own developed containers.

The main entry point for the Oxygen XML Author Component Java API is the [AuthorComponentFactory](https://www.oxygenxml.com/InstData/Editor/SDK/javadoc/ro/sync/ecss/extensions/api/component/AuthorComponentFactory.html) class.

#### **Related Information:**

Creating and Configuring Custom [Frameworks](#page-1776-0) [\(on page 1777\)](#page-1776-0) Oxygen XML Author [Component](#page-2097-0) [\(on page 2098\)](#page-2097-0) [AuthorComponentFactory](https://www.oxygenxml.com/InstData/Editor/SDK/javadoc/ro/sync/ecss/extensions/api/component/AuthorComponentFactory.html) API

### **Example - Customizing the DITA Framework**

If you look inside the bundle-frameworks\oxygen-frameworks folder distributed with the [Oxygen](https://www.oxygenxml.com/oxygen_sdk.html#oXygen_standalone_applet_integration) XML Author [Component](https://www.oxygenxml.com/oxygen_sdk.html#oXygen_standalone_applet_integration) [sample](https://www.oxygenxml.com/oxygen_sdk.html#oXygen_standalone_applet_integration) project, it contains a  $f_{\text{rameworks}}$  folder. Customizations that affect the framework configuration for the component should first be done in a standalone installation of Oxygen XML Author.

The Oxygen XML Author installation also includes a frameworks folder that contains the dita framework located in [OXYGEN\_INSTALL\_DIR]\frameworks\dita. The dita framework contains a bundled **DITA-OT** distribution that contains the DTDs used for DITA editing. If your DTD specialization is a DITA-OT plugin, it [should be installed](#page-2061-0) [\(on page 2062\)](#page-2061-0) in the [DITA-OT-DIR](#page-2845-0)\plugins folder.

To make changes to the DITA framework configuration, [open the](#page-123-0) **[Preferences](#page-123-0)** [dialog](#page-123-0) box **[\(Options>](#page-123-0) [Preferences\)](#page-123-0)** [\(on page 124\)](#page-123-0), go to **Document Type Association**, and edit or extend the framework. These changes will affect the [OXYGEN\_INSTALL\_DIR]\frameworks\dita\dita.framework configuration file.

After you do this, you can re-pack the Oxygen XML Author Component following the instructions from the README.html file located in the Oxygen XML Author [Component](https://www.oxygenxml.com/oxygen_sdk.html#oXygen_standalone_applet_integration) [sample](https://www.oxygenxml.com/oxygen_sdk.html#oXygen_standalone_applet_integration) project. The Author Component sample project and the Oxygen XML Author standalone installation should be of the same version.

#### **Related Information:**

Framework and Author Mode [Customization](#page-1776-1) [\(on page 1777\)](#page-1776-1)

# <span id="page-2101-1"></span>**Packing a Fixed Set of Options**

The Oxygen XML Author Component shares a common internal architecture with the standalone application, although it does not have **Preferences** dialog boxes. However, the Author Component can be configured to use a fixed set of user options on startup.

The sample project contains a module called bundle-options. The module contains a file called options.xml in the oxygen-options folder. Such an XML file can be obtained by exporting the options to an XML format from an installation of Oxygen XML Author.

To create an options file in the Oxygen XML Author:

- Make sure the options that you want to set are not stored at [project](#page-301-0) level [\(on page 302\)](#page-301-0).
- Set the values you want to impose as defaults in the [Preferences](#page-123-0) pages [\(on page 124\)](#page-123-0).
- Select **Options> Export Global Options**.

# **Adding MathML support in the Oxygen XML Author Component**

By default, the Oxygen XML Author Component does not come with the libraries necessary for viewing and editing MathML equations in the **Author** mode. You can view and edit MathML equations either by adding support for [JEuclid](#page-2101-0) [\(on page 2102\)](#page-2101-0) or by adding support for [MathFlow](#page-2102-0) [\(on page 2103\)](#page-2102-0).

# <span id="page-2101-0"></span>**Adding MathML Support Using JEuclid**

By default, the JEuclid library is excluded from the Oxygen SDK artifact dependencies. To enable it, comment the following lines in the  $\text{pom}$ .  $\text{cm}$  file:

```
<exclusion>
    <artifactId>jeuclid-core</artifactId>
    <groupId>net.sourceforge.jeuclid</groupId>
</exclusion>
```
To edit specialized DITA Composite documents with MathML content, include the entire MathML2 framework directory (for example, the default location is: [OXYGEN\_INSTALL\_DIR]/frameworks/mathml2) in the frameworks (on page 2847) bundled with the component in the bundle-frameworks module. This directory is used to solve references to MathML DTDs.

### <span id="page-2102-0"></span>**Adding MathML Support Using MathFlow (Deprecated)**

### **Note:**

The MathFlow editor integration has been marked as deprecated and in future versions, it will be replaced with a new MathType integration developed by Wiris.

In the pom. xml file, add dependencies to the following additional libraries used by the MathFlow library to parse MathML equations:

- 1. MFComposer.jar
- 2. MFExtraSymFonts.jar
- 3. MFSimpleEditor.jar
- 4. MFStructureEditor.jar
- 5. MFStyleEditor.jar

#### **Note:**

For MathFlow 2.1, all of these JAR (on page 2847) files are packaged into one file called MathFlow.jar.

You can reference these additional libraries from the MathFlow SDK as in the example below:

```
<dependency>
    <groupId>com.dessci</groupId>
    <artifactId>MFComposer</artifactId>
    <version>1.0.0</version>
    <scope>system</scope>
    <systemPath>${MathFlowSDKDir}/lib/MFComposer.jar</systemPath>
</dependency>
```
In addition, you must obtain fixed MathFlow license keys for editing and composing MathML equations and register them using these API methods: AuthorComponentFactory.setMathFlowFixedLicenseKeyForEditor and AuthorComponentFactory.setMathFlowFixedLicenseKeyForComposer.

To edit specialized DITA Composite with MathML content, include the entire

[OXYGEN\_INSTALL\_DIR]/frameworks/mathml2 Mathml2 framework directory in the frameworks (on [page 2847\)](#page-2846-1) bundled with the component in the bundle-frameworks module. This directory is used to solve references to MathML DTDs.

More documentation is available on the [Wiris MathFlow](http://www.wiris.com/mathflow) website.

### **Adding Support to Insert References from a WebDAV Connection**

Predefined actions that insert references, such as the **Insert Image** action, includes a URL chooser field with a drop-down menu that allows you to select a **Browse Data Source Explorer** action. This action opens the **[Data](#page-1704-0)  Source [Explorer](#page-1704-0)** [\(on page 1705\)](#page-1704-0) that allows you to view a WebDAV connection.

To use a WebDAV connection in the Oxygen XML Author Component, follow these steps:

- 1. Open a standalone Oxygen XML Author 26.1and configure a WebDAV [connection](#page-1746-0) [\(on page 1747\)](#page-1746-0).
- 2. Pack the fixed set of [options](#page-2101-1) [\(on page 2102\)](#page-2101-1) from the standalone application to use them with the Oxygen XML Author Component project.
- 3. In the Oxygen XML Author Component, the defined connection still does not work when expanded because the additional JAR libraries used to browse the WebDAV repository are missing. By default, the httpclient dependency of the Oxygen SDK artifact is excluded. You can enable it by commenting the following lines:

```
<exclusion>
     <artifactId>httpclient</artifactId>
    <groupId>org.apache.httpcomponents</groupId>
</exclusion>
```
If you want to have multiple WebDAV connection URLs, user names, and passwords (depending on the user who started the component), you can use a more flexible approach by using the following API:

```
 //DBConnectionInfo(String id, String driverName, String url, String user, 
String passwd, String host, String port)
    DBConnectionInfo info = new DBConnectionInfo("WEBDAV", "WebDAV FTP",
"http://host/webdav-user-root", "userName", "password", null, null);
    AuthorComponentFactory.getInstance().setObjectProperty
("database.stored.sessions1", new DBConnectionInfo[] {info});
```
# **Using Plugins with the Oxygen XML Author Component**

To bundle Workspace Access plugins (on page 2849) that are developed for the standalone application with the Oxygen XML Author Component, follow these steps:

- The bundle-plugins module must contain the additional plugin directories in the dropins subdirectory. The content must also contain a  $\text{plugin}.dt$  file. Copy the  $\text{plugin}.dt$  file from an [OXYGEN\_INSTALL\_DIR]\plugins folder.
- In the class that instantiates the AuthorComponentFactory (for example the ro.sync.ecss.samples.AuthorComponentSample class), call the methods AuthorComponentFactory.getPluginToolbarCustomizers(), AuthorComponentFactory.getPluginViewCustomizers(), and AuthorComponentFactory.getMenubarCustomizers(), obtain the customizers that have been added by the plugins and call them to obtain the custom swing components that they contribute. There is a commented-out example for this in the AuthorComponentSample.reconfigureActionsToolbar() method for adding the toolbar from the **Acrolinx** plugin.

#### **Important:**

As the Oxygen XML Author Component is just a subset of the entire application, there is no guarantee that all the functionality of the plugin will work.

### **Frequently Asked Questions**

#### **Installation and Licensing**

1. Are there any client requirements beyond the Java VM?

Oracle Java version 11 or 17. At least 200 MB disk space and 200MB free memory is necessary for the Oxygen XML Author Component.

2. Does the Oxygen XML Author Component support multiple documents being open simultaneously? What are the licensing ramifications?

A single AuthorComponentFactory instance can create multiple EditorComponentProvider editors that can then be added and managed by the developer who customizes the component in a Swing JTabbedPane. A single license (floating or user-based) is enough for this.

If you need to run multiple distinct Java processes using the Oxygen XML Author Component, the current floating license model allows for only two concurrent components from the same computer when using the HTTP floating license server. An additional started component will take an extra license seat.

#### **Functionality**

1. What graphic formats can be directly rendered in the Oxygen XML Author Component?

GIF, JPEG, PNG, BMP and SVG.

2. Can links be embedded to retrieve (from the server) and "play" other types of digital assets, such as audio or video files?

You could add listeners to intercept clicks and open the clicked links. This would require a good knowledge of the Oxygen SDK. The Oxygen XML Author Component can only render static images (no GIF animations).

3. Does the Oxygen XML Author Component provide methods for uploading ancillary files (new graphics, for instance) to the hosting server?

No.

4. Does the Oxygen XML Author Component provide any type of autosave functionality?

By default no, but you could customize it to save its content periodically to a file on disk.

5. Assuming multiple documents can be edited simultaneously, can content be copied, cut, and pasted from one Oxygen XML Author Component "instance" to another?

Yes.

6. Does the Oxygen XML Author Component support pasting content from external sources (such as a web page or a Microsoft Word document and, if so, to what extent?

If no customizations are available, the content is pasted as simple text. Customizations are provided for the major frameworks (DITA, DocBook, TEI, etc.) that use a conversion XSLT stylesheet to convert HTML content from clipboard to the target XML.

7. Can UTF-8 characters (such as Greeks, mathematical symbols, etc.) be inserted and rendered?

Any UTF-8 character can be inserted and rendered, provided that the font used for editing supports rendering the characters. The font can be changed by developers but not by the users. When using a logical font (by default, Serif for the Oxygen XML Author Component), the JVM will know how to map all characters to glyphs. There is no character map available but you could implement one.

#### **Customization**

1. Describe, in general terms, the menus, toolbars, contextual menu options, helper panes, and so on, that are available for the Oxygen XML Author Component out-of-the box.

You can mount all actions available in the standalone Oxygen XML Author application on your custom toolbar. This includes custom actions defined in the framework customized for each XML type.

The Oxygen XML Author Component also can provide the **[Outline](#page-521-0)** [\(on page 522\)](#page-521-0), **[Model](#page-527-0)** [\(on page 528\)](#page-527-0), **[Elements](#page-615-0)** [\(on page 616\)](#page-615-0), and **[Attributes](#page-610-0)** [\(on page 611\)](#page-610-0) views that can be added to your own panels.

2. Describe, in general terms, the actions, project resources (for example, DTD/Schema for validation purposes, CSS/XSL for styling, etc.) and typical level of effort that would be required to deploy a Oxygen XML Author Component solution for a customer with a proprietary DTD.

The **Author** mode internal engine uses CSS to render XML.

For a special type of XML, you can create a custom framework (which also works in an Oxygen XML Author standalone version) that would also contain default schemas and custom actions. A simple framework would probably need 2-3 weeks development time. For a complex framework with many custom actions, it could take a long time. Oxygen XML Author has built-in frameworks for editing (DocBook, DITA, TEI, etc.) and sources for them are available in the [Oxygen](https://www.oxygenxml.com/developer.html#XML_Editor_Authoring_SDK) SDK.

Multiple frameworks can co-exist in the same Oxygen XML Author instance and can be used at the same time for editing XML documents.

- 3. Many customers desire a very simplistic interface for contributors (with little or no XML expertise) but a more robust XML editing environment for editors (or other users with more advanced XML expertise). How well does the Oxygen XML Author Component support varying degrees of user interface complexity and capability?
	- Showing/hiding menus, toolbars, helpers, etc.

You assemble all the UI parts from the Oxygen XML Author Component. For example, you could provide two implementations: one for advanced users and one for content authors.

◦ Forcing behaviors (for example, ensuring [change tracking\(on page 2851\)](#page-2850-0)is on and preventing it from being shut down).

You could avoid placing the *change tracking* toolbar actions in the UI. You could also use the API to turn change tracking ON when the content has been loaded.

◦ Preventing access to "privileged" editor processes (for example, accept/reject changes).

You can remove the *change tracking* actions completely in a custom implementation, including the ones from the contextual menu.

◦ Presenting and/or describing XML constructs (for example, tags) in "plain-English".

Using our API, you can customize what the Outline view or Breadcrumb displays for each XML tag. You can also customize the in-place content completion list.

◦ Presenting a small subset of the overall XML tag set (rather than the full tag set) for use by contributors (for example, allowing an author to only insert Heading, Para, and inline emphasis).

The API allows for a content completion filter that also affects the Elements view.

4. Does the Oxygen XML Author Component API provide access to the XML document, for manipulation purposes, using common XML syntax (such as DOM, XPath, etc.)?

Yes, using the Oxygen XML Author Component API.

5. Can custom dialog boxes be developed and launched to collect information in a "form" (with scripting behind to tag the collection information and embed it in the XML document)?

Yes.

6. Can project resources and customizations be readily shared between the desktop and component versions of your Oxygen XML Author Component product line?

A framework developed for the standalone version of the Oxygen XML Author application can then be bundled with the Oxygen XML Author Component. For example, you could use the same framework that you use in the Oxygen XML Author standalone distribution.

A custom editing solution can deploy one or more frameworks that can be used at the same time.

# **Print Document Within the Oxygen XML Author Component**

### **Question**

Can a document be printed within the Oxygen XML Author Component?

#### **Answer**

You can use the following API method to either print the document content to the printer or to show the Print Preview dialog box, depending on the **preview** parameter value:

AuthorComponentProvider.print(**boolean** preview)

Here is the online Javadoc for this method: [https://www.oxygenxml.com/InstData/Editor/SDK/javadoc/](https://www.oxygenxml.com/InstData/Editor/SDK/javadoc/ro/sync/ecss/extensions/api/component/AuthorComponentProvider.html#print(boolean)) [ro/sync/ecss/extensions/api/component/AuthorComponentProvider.html#print\(boolean\)](https://www.oxygenxml.com/InstData/Editor/SDK/javadoc/ro/sync/ecss/extensions/api/component/AuthorComponentProvider.html#print(boolean))

# **Oxygen XML Web Author Component**

The [Oxygen SDK](https://www.oxygenxml.com/oxygen_sdk.html#oxygen_webapp_integration) provides the ability to integrate the Oxygen XML Web Author into your existing content ecosystem and it allows anyone in your organization to access your content from anywhere they have an internet connection. Oxygen XML Web Author is highly versatile and can be customized to work with any XML vocabulary, most file repository systems, and virtually any type of workflow.

### **Web Author Component Integration**

For information about integrating Oxygen XML Web Author into your environment, see Web Author [Integration.](https://www.oxygenxml.com/oxygen_sdk/oxygen_webapp_component.html)

### **Web Author Customization**

For detailed information about customizing Web Author, see the Oxygen XML Web Author [Customization](https://www.oxygenxml.com/doc/ug-waCustom/) [Guide.](https://www.oxygenxml.com/doc/ug-waCustom/)

### **Using Web Author**

For information about using the Web Author product, see the [Oxygen](https://www.oxygenxml.com/doc/ug-webauthor/) XML Web Author User Manual.

# **Web Author vs. Web Author Component**

The purpose of this topic is to help you choose which distribution of Oxygen XML Web Author is appropriate for your particular use-case.

Oxygen XML Web Author has two distributions:

- 1. **Oxygen XML Web Author** (product) This version can be downloaded from the Oxygen [website](https://www.oxygenxml.com/xml_web_author/download_oxygenxml_web_author.html) and is licensed according to the Web Author License [Agreement.](https://www.oxygenxml.com/eula_webauthor.html)
- 2. **Web Author Component** Provided as a Maven artifact (according to the SDK [Agreement\)](https://www.oxygenxml.com/sdk_agreement.html) that is used in the Web Author [Component](https://github.com/oxygenxml/web-author-component-integration) integration project. This project can be used as a starting point for your integration.

### **Note:**

The formal definition for Web Author Component inside the SDK agreement is: ""Web Author Component" is a subset of Software composed of a server component operating as a service application and a client component deployed to a web browser, such as an HTML5 based application, where the client component is not installed on the client machine but is in use by the client machine while the browser is connected to the server component."

# **For End-Users**

For end-users, the recommended distribution is **Oxygen XML Web Author** (product).

# **For Plugin and Framework Developers**

If you develop frameworks or plugins that provides enhanced functionality for Oxygen XML Web Author, it is recommended to distribute the plugin or framework separately from Web Author. They will work with both types of distributions and the end-users can choose:

- To install your plugin or framework in Web Author.
- To use a solution based on Web Author that has the plugin or framework installed by default.
- To use a solution based on Web Author and install the plugin or framework themselves.

Example of such plugins/frameworks:

- Integration with a terminology database.
- Adding support to edit embedded SVG snippets.
- Providing support for a specific XML language.

# **For Integration Developers**

If you want to integrate Oxygen XML Web Author into another application (for example, a CMS), that you distribute to your end-users, there are several aspects to consider when choosing between the two distributions:

### **Functionality**

There are some features that are available in the installable **Oxygen XML Web Author** product requires an additional plugin to be available in the **Web Author Component**. For example, the File Comparison Tool is available by default in the **Oxygen XML Web Author** product, but requires an additional plugin to be installed for it to be available in the **Web Author Component** version.

#### **Legal**

If you want to use the **Web Author Component**, you must have your own application that is not called **Oxygen XML Web Author**, but will contain Web Author as a software component provided by Syncro Soft. Hence, Syncro Soft does not have a direct legal link with your users, you will handle the licensing of your application to your end-users.

For the official details, you can consult the license agreements for both distributions:

- 1. **Oxygen XML Web Author** (product): [https://www.oxygenxml.com/eula\\_webauthor.html](https://www.oxygenxml.com/eula_webauthor.html)
- 2. **Web Author Component**: [https://www.oxygenxml.com/sdk\\_agreement.html](https://www.oxygenxml.com/sdk_agreement.html)

#### **Financial**

The prices for **Oxygen XML Web Author** (product) are listed on the **Oxygen** website: [https://](https://www.oxygenxml.com/xml_web_author/buy_oxygen_xml_web_author.html) [www.oxygenxml.com/xml\\_web\\_author/buy\\_oxygen\\_xml\\_web\\_author.html](https://www.oxygenxml.com/xml_web_author/buy_oxygen_xml_web_author.html).

If you choose to use the **Web Author** product to distribute as a plugin or framework, then you act as a channel reseller, basically reselling Oxygen XML Web Author to your end-users and you must pay Syncro Soft the corresponding cost of the license.

The **Web Author Component** has more flexible pricing alternatives for resellers that are negotiated for each contract and include:

- Subscription packages similar to the ones used for the Web Author product, but you may get a discount depending on the partnership level (Gold, Silver, Bronze).
- Solution OEM license.

If you choose to integrate the **Web Author Component** into your application, the cost is based on royalties, rather than a cost for the license. That means you do not need to pay for the ability to include the component in your application, but when you distribute your application you must pay a royalty to Syncro Soft.

### **Customization**

It is strongly recommended to implement any customization as a combination of plugins, frameworks, and options. If you are using **Web Author Component**, you can also alter the Web Author files, but this is discouraged since those files are not considered API and may change in a future version.

### **Deployment**

If you want to use **Oxygen XML Web Author** (product), you can install it using the installation kits, then configure the plugins, frameworks, and options using a browser-based UI. Alternatively, you can configure Oxygen XML Web Author to load the configuration from a custom directory (Oxygen Data Directory) along with desired plugins, frameworks, and options.

If you want to use **Web Author Component**, you can use the Web Author [Component](https://github.com/oxygenxml/web-author-component-integration) integration project to build a custom WAR file with plugins, frameworks, and options bundled. This WAR file can be deployed in any Servlet container (for example, Tomcat).

### **Distribution**

If you want to use **Oxygen XML Web Author** (product), your users must download Oxygen XML Web Author from the Oxygen [website](https://www.oxygenxml.com/xml_web_author/download_oxygenxml_web_author.html), while you will distribute your plugins/frameworks to your users. You should provide instructions on how to deploy and use Oxygen XML Web Author. Alternatively, you can install and configure it for them.

If you want to use **Web Author Component**, you will distribute the customized WAR file.

# **Developer Quick Start Guide**

Oxygen XML Author allows you to develop add-ons to customize the editing experience. Such customizations can be achieved through a plugin or a framework configuration. This section is meant to provide guidance to developers who are getting started with these types of customizations and to offer links to various resources to help with customizations.

- A **plugin** can be used to customize the behavior of the entire application no matter what XML document is currently being edited. Once created, a plugin can be [deployed](#page-2093-0) and installed as an add-on [\(on page 2094\)](#page-2093-0). For more information, see the **The Oxygen SDK (Part 1: [Plugins\)](https://blog.oxygenxml.com/topics/the_oxygen_sdk_part_1_plugins.html)** [blog post.](https://blog.oxygenxml.com/topics/the_oxygen_sdk_part_1_plugins.html)
- A **framework** configuration provides validation, content completion, and editing support for a specific XML vocabulary. See: <https://blog.oxygenxml.com/topics/oxygenFrameworks.html>. Once created, a framework can be deployed and installed as an add-on. See: [https://www.oxygenxml.com/doc/ug](https://www.oxygenxml.com/doc/ug-editor/topics/packing-and-deploying-addons.html)[editor/topics/packing-and-deploying-addons.html](https://www.oxygenxml.com/doc/ug-editor/topics/packing-and-deploying-addons.html).

From a legal point of view, you can freely develop and share such extensions as long as they are only used from inside Oxygen XML Author. For details, see: [https://www.oxygenxml.com/sdk\\_agreement.html](https://www.oxygenxml.com/sdk_agreement.html) .

### **Plugins**

A **plugin** can be used to customize the behavior of the entire application no matter what XML document is currently being edited. Since Oxygen XML Author is a Java-based application, most of the allowed plugin types are Java-based but some JavaScript-based plugin types are also supported.

There are lots of [plugin types](#page-2062-0) [\(on page 2063\)](#page-2062-0) but the [Workspace Access](#page-2062-1) [plugin type](#page-2062-1) [\(on page 2063\)](#page-2062-1) is the most versatile of them. This type of plugin allows you to contribute actions to the main menu and toolbars, create custom views, interact with the application workspace, make modifications to open documents, and add listeners for various events. A Workspace Access plugin can also contribute [frameworks](#page-2070-0) [\(on page 2071\)](#page-2070-0).

The Maven-based [Oxygen](https://www.oxygenxml.com/oxygen_sdk.html) XML SDK comes with sample plugins and it provides the ability to compile Java extensions for your plugins and frameworks. Also, as a quick start for a Workspace Access plugin, you can use this project: <https://github.com/oxygenxml/sample-plugin-workspace-access>.

The Workspace Access plugin API can also be used with a [JavaScript-based](#page-2065-0) plugin [\(on page 2066\)](#page-2065-0). Small plugin samples can be found here: <https://github.com/oxygenxml/wsaccess-javascript-sample-plugins>.

You can create automated tests [\(on page \)](unique_1549) for your plugins and debug them using the [Eclipse](#page-2096-0) IDE [\(on](#page-2096-0) [page 2097\)](#page-2096-0).

A plugin can either be installed manually or packed as an add-on and [installed using](#page-2061-0) **[Help->Install new add](#page-2061-0)[ons](#page-2061-0)** [\(on page 2062\)](#page-2061-0).

# **Sample Plugins**

A sample Maven-based Workspace Access plugin can be found here: [https://github.com/oxygenxml/sample](https://github.com/oxygenxml/sample-plugin-workspace-access)[plugin-workspace-access](https://github.com/oxygenxml/sample-plugin-workspace-access).

There is also a sample project which contains various JavaScript-based plugins: [https://github.com/](https://github.com/oxygenxml/wsaccess-javascript-sample-plugins) [oxygenxml/wsaccess-javascript-sample-plugins](https://github.com/oxygenxml/wsaccess-javascript-sample-plugins).

The **Oxygen** GitHub site contains lots of open-source plugins [\(https://github.com/topics/oxygen-standalone](https://github.com/topics/oxygen-standalone-plugin)[plugin](https://github.com/topics/oxygen-standalone-plugin)). Most of these plugins are of the Workspace Access type.

You can also find a variety of other publicly-hosted **Oxygen** plugins in the **Public Hosted [Oxygen](https://blog.oxygenxml.com/topics/Oxygen%20plugins%20and%20frameworks.html) Plugin and [Framework](https://blog.oxygenxml.com/topics/Oxygen%20plugins%20and%20frameworks.html) Projects** [blog post](https://blog.oxygenxml.com/topics/Oxygen%20plugins%20and%20frameworks.html).

### **Workspace Access Plugin Extension**

This type of plugin extension allows you to contribute actions to the main menu and toolbars, create custom views, interact with the application workspace, make modifications to open documents, and add listeners for various events. It is the most useful and most commonly used plugin extension.

A [Workspace Access](#page-2062-1) [plugin extension](#page-2062-1) [\(on page 2063\)](#page-2062-1) can also provide frameworks, allowing you to have a single add-on that provides both workspace-level extensions (independent of any given framework) and document type-specific frameworks. If the frameworks involve Java extensions (for example, custom dialog boxes or link text resolvers), they use the Java code for the Workspace Access plugin.

You can include frameworks with a Workspace Access plugin by declaring an "additional [frameworks"](#page-2070-0) [extension in the](#page-2070-0) **[plugin.xml](#page-2070-0)** [file](#page-2070-0) [\(on page 2071\)](#page-2070-0).

# **Java or JavaScript?**

Oxygen XML Author is a Java-based application and all of its APIs are Java-based. The entire user interface (buttons, views, dialog boxes) is built on top of the Java Swing architecture. The entire Javadoc API documentation is available here: [https://www.oxygenxml.com/InstData/Editor/SDK/javadoc/.](https://www.oxygenxml.com/InstData/Editor/SDK/javadoc/)

A Workspace Access plugin can be implemented either in Java or in JavaScript. Sample Java-based **Workspace Access** plugins can be found on the [Oxygen](https://github.com/topics/oxygen-standalone-plugin) XML GitHub page.

Sample JavaScript-based implementations can be found in this sample project: [https://github.com/](https://github.com/oxygenxml/wsaccess-javascript-sample-plugins) [oxygenxml/wsaccess-javascript-sample-plugins](https://github.com/oxygenxml/wsaccess-javascript-sample-plugins). The Rhino library is used to convert the JavaScript method calls to Java API calls: [https://github.com/mozilla/rhino.](https://github.com/mozilla/rhino)

#### **Related Information:**

- [Workspace](#page-2062-1) Access Plugin Extension [\(on page 2063\)](#page-2062-1)
- Workspace Access Plugin Extension [\(JavaScript-Based\)](#page-2065-0) [\(on page 2066\)](#page-2065-0)

# **API Overview**

The [Workspace Access](https://www.oxygenxml.com/InstData/Editor/SDK/javadoc/ro/sync/exml/plugin/workspace/WorkspaceAccessPluginExtension.html) [plugin extension](https://www.oxygenxml.com/InstData/Editor/SDK/javadoc/ro/sync/exml/plugin/workspace/WorkspaceAccessPluginExtension.html) is called when the application starts and when it closes.

The **[StandalonePluginWorkspace](https://www.oxygenxml.com/InstData/Editor/SDK/javadoc/ro/sync/exml/workspace/api/standalone/StandalonePluginWorkspace.html)** API can be used in numerous ways:

- Customize the toolbars, contextual menu, and main menus. See: Adding Toolbar and Menu [Actions](#page-2113-0) [\(on](#page-2113-0)  [page 2114\)](#page-2113-0).
- Import or set global settings in Oxygen XML Author. See: [https://www.oxygenxml.com/InstData/Editor/](https://www.oxygenxml.com/InstData/Editor/SDK/javadoc/ro/sync/exml/workspace/api/options/GlobalOptionsStorage.html) [SDK/javadoc/ro/sync/exml/workspace/api/options/GlobalOptionsStorage.html](https://www.oxygenxml.com/InstData/Editor/SDK/javadoc/ro/sync/exml/workspace/api/options/GlobalOptionsStorage.html).
- Access the API for the **Project** view. See: [https://www.oxygenxml.com/InstData/Editor/SDK/javadoc/](https://www.oxygenxml.com/InstData/Editor/SDK/javadoc/ro/sync/exml/workspace/api/standalone/StandalonePluginWorkspace.html#getProjectManager--) [ro/sync/exml/workspace/api/standalone/StandalonePluginWorkspace.html#getProjectManager--.](https://www.oxygenxml.com/InstData/Editor/SDK/javadoc/ro/sync/exml/workspace/api/standalone/StandalonePluginWorkspace.html#getProjectManager--)
- Access utility methods to interact with the end-user (for example, show warning and error dialog boxes, update the results view, or change the status bar). See: [https://www.oxygenxml.com/InstData/Editor/](https://www.oxygenxml.com/InstData/Editor/SDK/javadoc/ro/sync/exml/workspace/api/WorkspaceUtilities.html) [SDK/javadoc/ro/sync/exml/workspace/api/WorkspaceUtilities.html](https://www.oxygenxml.com/InstData/Editor/SDK/javadoc/ro/sync/exml/workspace/api/WorkspaceUtilities.html).
- Add a listener to be notified when a new XML document is opened, selected, or closed either in the main editing area or in the **DITA Maps Manager** view. See: [https://www.oxygenxml.com/InstData/](https://www.oxygenxml.com/InstData/Editor/SDK/javadoc/ro/sync/exml/workspace/api/PluginWorkspace.html#addEditorChangeListener-ro.sync.exml.workspace.api.listeners.WSEditorChangeListener-int-) [Editor/SDK/javadoc/ro/sync/exml/workspace/api/PluginWorkspace.html#addEditorChangeListener](https://www.oxygenxml.com/InstData/Editor/SDK/javadoc/ro/sync/exml/workspace/api/PluginWorkspace.html#addEditorChangeListener-ro.sync.exml.workspace.api.listeners.WSEditorChangeListener-int-)[ro.sync.exml.workspace.api.listeners.WSEditorChangeListener-int-](https://www.oxygenxml.com/InstData/Editor/SDK/javadoc/ro/sync/exml/workspace/api/PluginWorkspace.html#addEditorChangeListener-ro.sync.exml.workspace.api.listeners.WSEditorChangeListener-int-).
- Provide access to opened XML documents via the **[WSEditor](https://www.oxygenxml.com/InstData/Editor/SDK/javadoc/ro/sync/exml/workspace/api/editor/WSEditor.html)** interface. Each opened XML document can be manipulated using the **WSEditor** interface. You can obtain its content, set new content to it, or save its content. You can also validate the editor contents or disable editing inside it. Depending on the

current editing mode (**Text** or **Author**), you can gain access to the current [editing page](https://www.oxygenxml.com/InstData/Editor/SDK/javadoc/ro/sync/exml/workspace/api/editor/WSEditor.html#getCurrentPage--)and send it either to the **[Author](https://www.oxygenxml.com/InstData/Editor/SDK/javadoc/ro/sync/exml/workspace/api/editor/WSEditor.html#getCurrentPage--)** [editing page](https://www.oxygenxml.com/InstData/Editor/SDK/javadoc/ro/sync/exml/workspace/api/editor/page/text/xml/WSXMLTextEditorPage.html) or [Text](https://www.oxygenxml.com/InstData/Editor/SDK/javadoc/ro/sync/exml/workspace/api/editor/page/text/xml/WSXMLTextEditorPage.html) editing page. Both APIs allow you to make changes to the current document content.

### <span id="page-2113-0"></span>**Adding Toolbar and Menu Actions**

A [Workspace Access](#page-2062-1) [plugin extension](#page-2062-1) [\(on page 2063\)](#page-2062-1) can contribute custom actions to the contextual menu, main menus, or to the general toolbars.

#### • **Contributing a new toolbar action:**

This sample [Workspace](https://github.com/oxygenxml/sample-plugin-workspace-access) Access plugin contributes a new toolbar called **SampleWorkspaceAccessToolbarID**. The java [code](https://github.com/oxygenxml/sample-plugin-workspace-access/blob/master/src/main/java/com/oxygenxml/sdksamples/workspace/CustomWorkspaceAccessPluginExtension.java) of the sample plugin will use the [toolbar](https://www.oxygenxml.com/InstData/Editor/SDK/javadoc/ro/sync/exml/workspace/api/standalone/StandalonePluginWorkspace.html#addToolbarComponentsCustomizer-ro.sync.exml.workspace.api.standalone.ToolbarComponentsCustomizer-) [components](https://www.oxygenxml.com/InstData/Editor/SDK/javadoc/ro/sync/exml/workspace/api/standalone/StandalonePluginWorkspace.html#addToolbarComponentsCustomizer-ro.sync.exml.workspace.api.standalone.ToolbarComponentsCustomizer-) customizer API.

#### • **Contributing an action on the main menu:**

As exemplified in the [sample plugin,](https://github.com/oxygenxml/sample-plugin-workspace-access) the **addMenuBarCustomizer** API can be used either to add a new menu or to customize the existing main menu.

#### • **Contributing a contextual menu action:**

The same [sample plugin](https://github.com/oxygenxml/sample-plugin-workspace-access)uses the **addMenusAndToolbarsContributorCustomizer** API to contribute a contextual menu customizer. Such a customizer can be contributed either for the **Text** or **Author** editing modes.

Once an action is added, you can define a new shortcut key for it using the **[ActionProvider](https://www.oxygenxml.com/InstData/Editor/SDK/javadoc/ro/sync/exml/workspace/api/standalone/StandalonePluginWorkspace.html#getActionsProvider--)** API. The action can use the **[WSEditor](https://www.oxygenxml.com/InstData/Editor/SDK/javadoc/ro/sync/exml/workspace/api/editor/WSEditor.html) API** to make changes to an open XML document.

The same customizer API can be used to remove actions from the main menu, toolbars, framework-specific menus, and contextual menus.

### <span id="page-2113-1"></span>**Adding a New Side-View**

A [Workspace Access](#page-2062-1) [plugin](#page-2062-1) [\(on page 2063\)](#page-2062-1) type can contribute a new side view to Oxygen XML Author. For example, the following **plugin.xml** descriptor file defines a new view ID called **SampleWorkspaceAccessToolbarID**: [https://github.com/oxygenxml/sample-plugin-workspace-access/blob/](https://github.com/oxygenxml/sample-plugin-workspace-access/blob/master/plugin.xml) [master/plugin.xml](https://github.com/oxygenxml/sample-plugin-workspace-access/blob/master/plugin.xml).

Once the new view ID is declared, the Java code of the plugin can add content to the view using the **[pluginWorkspaceAccess.addViewComponentCustomizer](https://github.com/oxygenxml/sample-plugin-workspace-access/blob/master/src/main/java/com/oxygenxml/sdksamples/workspace/CustomWorkspaceAccessPluginExtension.java)** API.

### **Customizing the Project View**

The API method [StandalonePluginWorkspace.getProjectManager\(\)](https://www.oxygenxml.com/InstData/Editor/SDK/javadoc/ro/sync/exml/workspace/api/standalone/StandalonePluginWorkspace.html#getProjectManager--) allows access to various project-related functionalities:

- Add a new contextual menu action in the **Project** view.
- Access the set of resources currently selected in the **Project** view.
- Customize the icons that appear in the **Project** view.

A sample JavaScript-based plugin that uses this API to add a new contextual menu to the **Project** view can be found here: [https://github.com/oxygenxml/wsaccess-javascript-sample-plugins/tree/master/](https://github.com/oxygenxml/wsaccess-javascript-sample-plugins/tree/master/OpenInTerminalProjectContextualAction) [OpenInTerminalProjectContextualAction](https://github.com/oxygenxml/wsaccess-javascript-sample-plugins/tree/master/OpenInTerminalProjectContextualAction).

### **Customizing the DITA Maps Manager View**

You can [add a listener](https://www.oxygenxml.com/InstData/Editor/SDK/javadoc/ro/sync/exml/workspace/api/PluginWorkspace.html#addEditorChangeListener-ro.sync.exml.workspace.api.listeners.WSEditorChangeListener-int-) to be notified when a new DITA map is opened, selected, or closed in the **DITA Maps Manager** view. Once the [editorOpened\(\)](https://www.oxygenxml.com/InstData/Editor/SDK/javadoc/ro/sync/exml/workspace/api/listeners/WSEditorChangeListener.html#editorOpened-java.net.URL-) callback is received, you can obtain the opened [WSEditor](https://www.oxygenxml.com/InstData/Editor/SDK/javadoc/ro/sync/exml/workspace/api/PluginWorkspace.html#getEditorAccess-java.net.URL-int-) API, then send its [current](https://www.oxygenxml.com/InstData/Editor/SDK/javadoc/ro/sync/exml/workspace/api/editor/WSEditor.html#getCurrentPage--) page to the [WSDitaMapEditorPage](https://www.oxygenxml.com/InstData/Editor/SDK/javadoc/ro/sync/exml/workspace/api/editor/page/ditamap/WSDITAMapEditorPage.html).

The API method [WSDitaMapEditorPage](https://www.oxygenxml.com/InstData/Editor/SDK/javadoc/ro/sync/exml/workspace/api/editor/page/ditamap/WSDITAMapEditorPage.html) allows you to interact with the DITA map that is open in the **DITA maps Manager** view:

- Add a customizer for the icons and text presented in the tree.
- Enable or disable editing on the tree.
- Set a popup menu customizer.
- Get the selected nodes.
- Get access to the [AuthorDocumentController](https://www.oxygenxml.com/InstData/Editor/SDK/javadoc/ro/sync/ecss/extensions/api/AuthorDocumentController.html) API to make changes to the content.

#### Sample plugins:

- JavaScript-based plugin that customizes the icons and text presented for a DITA map that is open in the **DITA Maps Manager** view: [https://github.com/oxygenxml/wsaccess-javascript-sample-plugins/](https://github.com/oxygenxml/wsaccess-javascript-sample-plugins/tree/master/dmmCustomizeTopicTitlesAndIcons) [tree/master/dmmCustomizeTopicTitlesAndIcons](https://github.com/oxygenxml/wsaccess-javascript-sample-plugins/tree/master/dmmCustomizeTopicTitlesAndIcons).
- JavaScript-based plugin that adds a new contextual menu action for a DITA map that is open in the **DITA Maps Manager** view: [https://github.com/oxygenxml/wsaccess-javascript-sample-plugins/tree/](https://github.com/oxygenxml/wsaccess-javascript-sample-plugins/tree/master/contributePopupActionDMM) [master/contributePopupActionDMM.](https://github.com/oxygenxml/wsaccess-javascript-sample-plugins/tree/master/contributePopupActionDMM)

### **Persistent Storage**

Your plugin may need to save plugin-specific information persistently between two sessions. The [PluginWorkspace,getOptionsStorage\(\)](https://www.oxygenxml.com/InstData/Editor/SDK/javadoc/ro/sync/exml/workspace/api/PluginWorkspace.html#getOptionsStorage--) method allows you to save and retrieve **(key, value)** pairs persistently between sessions (between closing and restarting Oxygen XML Author). You can also add listeners to be notified when the values for a certain key are changed.

# **Contributing a Custom Preferences Page**

There is a specific plugin extension type that can be used to contribute a custom [preferences](#page-2076-0) page [\(on page](#page-2076-0) [2077\)](#page-2076-0) to the **Preferences** dialog box in Oxygen XML Author. An example of how such a page is implemented can be found in this sample plugin: [https://github.com/oxygenxml/oxygen-dita-prolog-updater-addon/blob/](https://github.com/oxygenxml/oxygen-dita-prolog-updater-addon/blob/master/src/main/java/com/oxygenxml/prolog/updater/plugin/PrologOptionPageExtension.java) [master/src/main/java/com/oxygenxml/prolog/updater/plugin/PrologOptionPageExtension.java](https://github.com/oxygenxml/oxygen-dita-prolog-updater-addon/blob/master/src/main/java/com/oxygenxml/prolog/updater/plugin/PrologOptionPageExtension.java).

# **Imposing a Fixed Set of Global Preferences**

You may want to impose a fixed set of global options to be used by all end-users who install the plugin. The [GlobalOptionsStorage](https://www.oxygenxml.com/InstData/Editor/SDK/javadoc/ro/sync/exml/workspace/api/options/GlobalOptionsStorage.html) API provides the ability to set the following:

- **Set a certain global option to a certain value:** [\(https://www.oxygenxml.com/InstData/Editor/SDK/](https://www.oxygenxml.com/InstData/Editor/SDK/javadoc/ro/sync/exml/workspace/api/options/GlobalOptionsStorage.html#setGlobalObjectProperty-java.lang.String-java.lang.Object-) [javadoc/ro/sync/exml/workspace/api/options/GlobalOptionsStorage.html#setGlobalObjectProperty](https://www.oxygenxml.com/InstData/Editor/SDK/javadoc/ro/sync/exml/workspace/api/options/GlobalOptionsStorage.html#setGlobalObjectProperty-java.lang.String-java.lang.Object-)[java.lang.String-java.lang.Object-\)](https://www.oxygenxml.com/InstData/Editor/SDK/javadoc/ro/sync/exml/workspace/api/options/GlobalOptionsStorage.html#setGlobalObjectProperty-java.lang.String-java.lang.Object-) The [APIAccessibleOptionTags](https://www.oxygenxml.com/InstData/Editor/SDK/javadoc/ro/sync/exml/options/APIAccessibleOptionTags.html) interface contains a list with all keys that can be set to a custom value.
- **Set global options by importing an options XML file:** [\(https://www.oxygenxml.com/InstData/Editor/](https://www.oxygenxml.com/InstData/Editor/SDK/javadoc/ro/sync/exml/workspace/api/options/GlobalOptionsStorage.html#importGlobalOptions-java.io.File-) [SDK/javadoc/ro/sync/exml/workspace/api/options/GlobalOptionsStorage.html#importGlobalOptions](https://www.oxygenxml.com/InstData/Editor/SDK/javadoc/ro/sync/exml/workspace/api/options/GlobalOptionsStorage.html#importGlobalOptions-java.io.File-)[java.io.File-\)](https://www.oxygenxml.com/InstData/Editor/SDK/javadoc/ro/sync/exml/workspace/api/options/GlobalOptionsStorage.html#importGlobalOptions-java.io.File-) Such an options XML file can be generated by using the **Options->Export Global Options** action in Oxygen XML Author. A sample JavaScript-based WorkspaceAccess plugin implementation that imports such an options XML document into the application can be found here: [https://](https://github.com/oxygenxml/wsaccess-javascript-sample-plugins/tree/master/impose-options) [github.com/oxygenxml/wsaccess-javascript-sample-plugins/tree/master/impose-options](https://github.com/oxygenxml/wsaccess-javascript-sample-plugins/tree/master/impose-options).

Other ways to share a common set of options with others are listed here: [https://blog.oxygenxml.com/topics/](https://blog.oxygenxml.com/topics/sharingSettings.html) [sharingSettings.html](https://blog.oxygenxml.com/topics/sharingSettings.html).

### **Interaction with the End-User**

If you need your plugin to frequently interact with the end user, some possibilities include:

- Your plugin can create Java Swing-based components (dialog boxes, frames) that are displayed when [custom](#page-2113-0) toolbar or menu actions [\(on page 2114\)](#page-2113-0) added by the plugin are called. You can also extend the **Oxygen**-specific API base class [OKCancelDialog](https://www.oxygenxml.com/InstData/Editor/SDK/javadoc/ro/sync/exml/workspace/api/standalone/ui/OKCancelDialog.html) to create a dialog box that already includes **OK**  and **Cancel** buttons. This specific base also automatically resizes its internal components depending on the currently used fonts or DPI settings and also properly positions the **OK** and **Cancel** buttons depending on the operating system (on macOS, the **OK** button is on the right part of the dialog box, while on Windows and Linux, it is placed on the left part of the dialog box). There is an entire [API](https://www.oxygenxml.com/InstData/Editor/SDK/javadoc/ro/sync/exml/workspace/api/standalone/ui/package-summary.html) [package](https://www.oxygenxml.com/InstData/Editor/SDK/javadoc/ro/sync/exml/workspace/api/standalone/ui/package-summary.html) that contains base implementations of Swing components and such implementations are recommended to be used for the plugin-contributed components to look like the ones contributed by Oxygen XML Author.
- Your plugin can [add a specific side view](#page-2113-1) [\(on page 2114\)](#page-2113-1).
- The [WorkspaceUtilities](https://www.oxygenxml.com/InstData/Editor/SDK/javadoc/ro/sync/exml/workspace/api/WorkspaceUtilities.html) API allows you to:
- Show file and folder choosers.
- Show confirmation dialog boxes.
- Show information, warning, or error dialog boxes.
- Show a custom status message in the application.
- The [ResultsManager](https://www.oxygenxml.com/InstData/Editor/SDK/javadoc/ro/sync/exml/workspace/api/PluginWorkspace.html#getResultsManager--) API allows you to add results in the **Results** view. These results can point to a specific document at a specific line/column location.
- The title of the main application frame can be modified using this API: [https://www.oxygenxml.com/](https://www.oxygenxml.com/InstData/Editor/SDK/javadoc/ro/sync/exml/workspace/api/Workspace.html#setParentFrameTitle-java.lang.String-) [InstData/Editor/SDK/javadoc/ro/sync/exml/workspace/api/Workspace.html#setParentFrameTitle](https://www.oxygenxml.com/InstData/Editor/SDK/javadoc/ro/sync/exml/workspace/api/Workspace.html#setParentFrameTitle-java.lang.String-)[java.lang.String-](https://www.oxygenxml.com/InstData/Editor/SDK/javadoc/ro/sync/exml/workspace/api/Workspace.html#setParentFrameTitle-java.lang.String-).

### **Contributing Translations for New Labels and UI Text**

You may want your plugin's interaction with the end-user (dialog boxes, pop-up messages, etc.) to be properly translated in all user interface [languages](#page-327-0) [\(on page 328\)](#page-327-0) supported by Oxygen XML Author. The API method [StandalonePluginWorkspace.getResourceBundle\(\)](https://www.oxygenxml.com/InstData/Editor/SDK/javadoc/ro/sync/exml/workspace/api/standalone/StandalonePluginWorkspace.html#getResourceBundle--) will allow you to pass message keys that will be resolved by the application to specific language-dependent values by looking at a file called **translation.xml**, which needs to be placed in a folder called **i18n** in the plugin installation folder. The structure of the **translation.xml** file needs to look like this: [https://www.oxygenxml.com/doc/ug-editor/topics/contribute-new-languages](https://www.oxygenxml.com/doc/ug-editor/topics/contribute-new-languages-extension.html)[extension.html.](https://www.oxygenxml.com/doc/ug-editor/topics/contribute-new-languages-extension.html)

# **Comparing Documents**

Using a Workspace Access plugin extension, you have access to various APIs that allow the comparison of XML documents:

- Display the **Compare Files** tool with a given set of URLs for two-way or three-way comparisons: [https://](https://www.oxygenxml.com/InstData/Editor/SDK/javadoc/ro/sync/exml/workspace/api/standalone/DiffAndMergeTools.html) [www.oxygenxml.com/InstData/Editor/SDK/javadoc/ro/sync/exml/workspace/api/standalone/](https://www.oxygenxml.com/InstData/Editor/SDK/javadoc/ro/sync/exml/workspace/api/standalone/DiffAndMergeTools.html) [DiffAndMergeTools.html.](https://www.oxygenxml.com/InstData/Editor/SDK/javadoc/ro/sync/exml/workspace/api/standalone/DiffAndMergeTools.html)
- Compare documents in-memory (for example, to generate reports): [https://www.oxygenxml.com/](https://www.oxygenxml.com/InstData/Editor/SDK/javadoc/ro/sync/exml/workspace/api/util/CompareUtilAccess.html) [InstData/Editor/SDK/javadoc/ro/sync/exml/workspace/api/util/CompareUtilAccess.html](https://www.oxygenxml.com/InstData/Editor/SDK/javadoc/ro/sync/exml/workspace/api/util/CompareUtilAccess.html).

### **Customizing the Application Layout**

There are two main ways to customize the layout of the application:

- Remove some of the toolbars, actions, menus, or views that Oxygen XML Author shows by default when the application starts. A sample plugin that filters the user interface based on an XML configuration file is available here: [https://github.com/oxygenxml/oxygen-components-filter-plugin.](https://github.com/oxygenxml/oxygen-components-filter-plugin)
- Export the layout of the current views and toolbars in the application using the **Window->Export Layout** action, then use the [WorkspaceAccess](https://www.oxygenxml.com/InstData/Editor/SDK/javadoc/ro/sync/exml/workspace/api/PluginWorkspace.html#getOptionsStorage--) [plugin API](https://www.oxygenxml.com/InstData/Editor/SDK/javadoc/ro/sync/exml/workspace/api/PluginWorkspace.html#getOptionsStorage--) to impose a fixed value for a global option key:

```
File layoutFile = new File(baseDir, "application.layout");
if (layoutFile.exists()) {
    PerspectivesLayoutInfo info = new PerspectivesLayoutInfo(true, false, "", 
 layoutFile.getAbsolutePath());
    pluginWorkspaceAccess.setGlobalObjectProperty("perspectives.layout.info", info);
...
```
## **Adding new User Interface Translations**

There is a particular plugin extension to contribute a new language to Oxygen XML Author: [https://](https://www.oxygenxml.com/doc/ug-editor/topics/contribute-new-languages-extension.html) [www.oxygenxml.com/doc/ug-editor/topics/contribute-new-languages-extension.html.](https://www.oxygenxml.com/doc/ug-editor/topics/contribute-new-languages-extension.html)

### <span id="page-2117-0"></span>**Frameworks**

A framework configuration provides validation, content completion, and visual editing functionality for a certain XML vocabulary. Usually, a framework customization provides a schema used to validate and edit certain type of XML documents, a CSS used to edit the XML documents in the **Author** visual editing mode and various custom actions or behaviors used to enhance the editing experience. For more information about framework customization, see: [https://blog.oxygenxml.com/topics/oxygenFrameworks.html.](https://blog.oxygenxml.com/topics/oxygenFrameworks.html)

Oxygen XML Author comes with a lot of framework configuration folders (**[OXYGEN\_INSTALL\_DIR]/ frameworks**) to support editing XML documents of various types (such as DocBook, DITA, XHTML, or TEI). All of these existing framework configurations can be further customized in the **Preferences->Document Type Associations** page. These framework configurations can be used as examples for [building](https://www.oxygenxml.com/doc/ug-editor/topics/author-devel-guide-intro.html) your own [customization](https://www.oxygenxml.com/doc/ug-editor/topics/author-devel-guide-intro.html) for a certain XML vocabulary or they can be [extended](https://www.oxygenxml.com/doc/ug-editor/topics/framework-customization-extending.html) if you want to share a modified version of a framework with others.

The **Document Type [Association](https://www.oxygenxml.com/doc/ug-editor/topics/the-document-type-dialog.html)** [configuration](https://www.oxygenxml.com/doc/ug-editor/topics/the-document-type-dialog.html) dialog box allows you to configure all the framework-specific settings.

#### Oxygen XML Author 26.1 | 17 - Extending Oxygen With the SDK | 2119

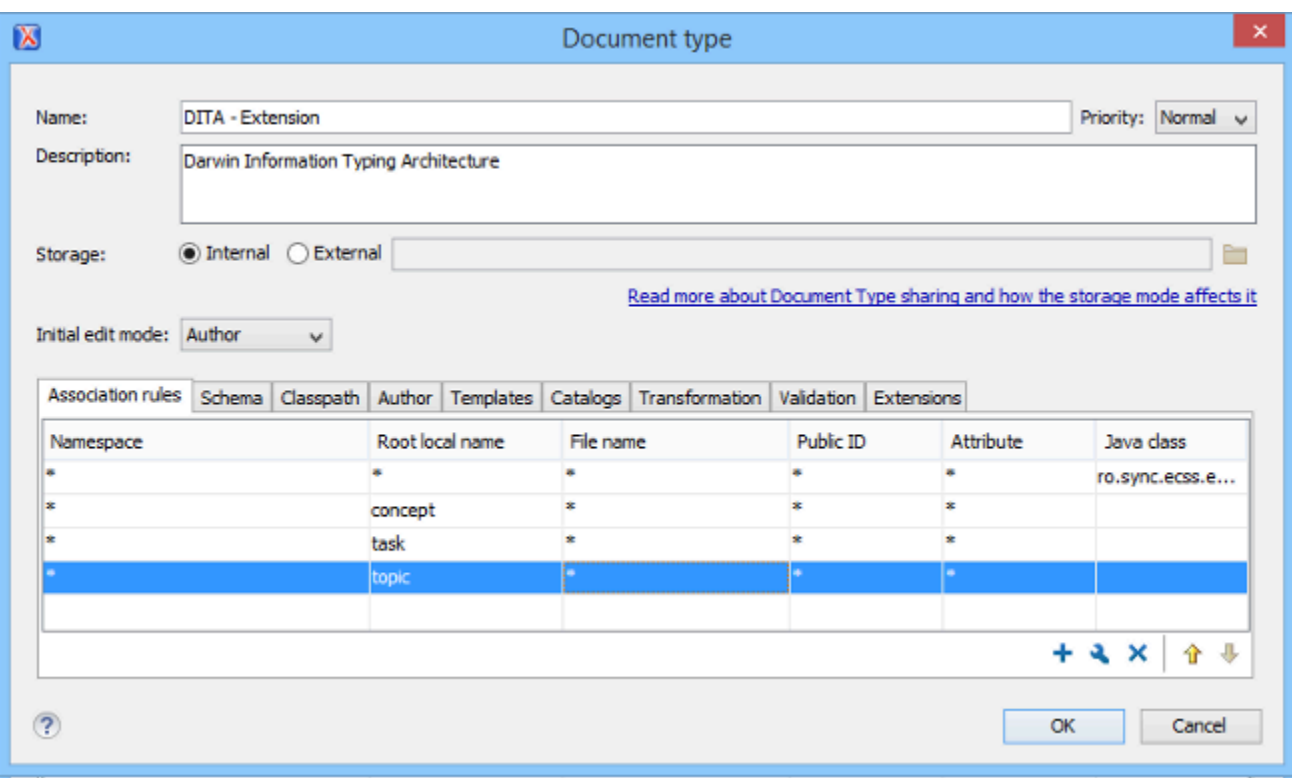

You can also find various open-source frameworks for Oxygen XML Author online: [https://](https://blog.oxygenxml.com/topics/Oxygen%20plugins%20and%20frameworks.html) [blog.oxygenxml.com/topics/Oxygen%20plugins%20and%20frameworks.html](https://blog.oxygenxml.com/topics/Oxygen%20plugins%20and%20frameworks.html).

Once you have set up a framework configuration folder, it can be [packaged](https://www.oxygenxml.com/doc/ug-editor/topics/packing-and-deploying-addons.html) as an add-on and shared with [others](https://www.oxygenxml.com/doc/ug-editor/topics/packing-and-deploying-addons.html) or it can be packaged in workspace access plugins using the "additional [framework"](#page-2070-0) extension point in [the](#page-2070-0) **[plugin.xml](#page-2070-0)** [file](#page-2070-0) [\(on page 2071\)](#page-2070-0).

### **Customizing an Existing Framework**

An existing framework that has full built-in support (for example the **DITA** framework) can be extended and customized. Afterward, this [customization](https://blog.oxygenxml.com/topics/author-document-type-extension-sharing.html) can be shared with others. You can use such a framework customization extension to:

- Provide custom new file [templates.](https://blog.oxygenxml.com/topics/author-document-type-extension-sharing-custom-new-file-templates.html)
- Provide a custom CSS layer to render the [framework](https://blog.oxygenxml.com/2016/10/customizing-dita-visual-editing.html) in the **[Author](https://blog.oxygenxml.com/2016/10/customizing-dita-visual-editing.html)** [visual editing mode](https://blog.oxygenxml.com/2016/10/customizing-dita-visual-editing.html).
- Provide custom [Schematron-based](https://blog.oxygenxml.com/topics/customizeDITACSS.html) validation for the XML documents.
- Provide [custom](https://blog.oxygenxml.com/topics/composing-author-actions.html) Author mode actions on the toolbar, in the contextual menu, and in the main framework-specific menu.

### **Customizing the Content Completion Proposals**

When editing an XML document either in the **Text** or **Author** editing modes, you can invoke the **Content Completion Assistant** (**Ctrl+Space** in **Text** mode or **ENTER** in **Author** mode) to see the allowed XML elements or attributes that can be inserted at the current location. The **Elements** view also presents the elements that

can be inserted in the document at a certain location, while the **Attributes** view presents a list of allowed attributes and their values.

The content completion proposals can be customized in various ways:

- Each framework can contain a special content completion [configuration](https://www.oxygenxml.com/doc/ug-editor/topics/configuring-content-completion-proposals.html) file. Such a file can:
	- Filter out element proposals for a parent element.
	- Configure a set of required attributes to be inserted along with a certain element.
	- Add new attribute value proposals and for each proposal, add an annotation that will appear in the **Attributes** view for each value.
	- Call an external XSLT script to compute value proposals for a certain attribute.
	- Customize how the element names are presented in the **Outline** view, **Elements** view, and **Content Completion Assistant**.
- You can alter the schema that is associated with the XML document. For example, in the case of the **DITA** vocabulary, you can create a DTD [specialization](https://www.oxygenxml.com/doc/ug-editor/topics/dita-integrate-specialization.html) plugin and integrate it into Oxygen XML Author.
- You can use the **[SchemaManagerFilter](https://www.oxygenxml.com/InstData/Editor/SDK/javadoc/ro/sync/contentcompletion/xml/SchemaManagerFilter.html)** API to filter the set of proposed elements and attribute values using Java code.

## **Adding Custom New File Templates**

The New [Document](#page-351-0) Wizard [\(on page 352\)](#page-351-0) (**File->New** or the **New** button on the toolbar) presents custom file templates gathered from all frameworks installed in Oxygen XML Author. A custom framework can have one or more special folders that contain custom new file [templates.](https://www.oxygenxml.com/doc/ug-editor/topics/dg-file-templates.html)

# **Adding Custom Validation Stages**

You can distribute a framework with a series of already configured validation scenarios. Also, this provides enhanced validation support that allows you to use multiple grammars to check the document. For example, you can use Schematron rules to impose guidelines that are otherwise impossible to enforce using conventional validation. See: [Configuring](https://www.oxygenxml.com/doc/ug-editor/topics/dg-validation-scenarios.html) Validation Scenarios for a Framework.

# **Adding Custom Transformation Scenarios**

When distributing a framework to users, it is a good idea to have the transformation scenarios already configured. This helps the content authors publish their work in various formats. By being contained in the framework configuration, the scenarios can be distributed along with the actions, menus, toolbars, and catalogs. See: Configuring [Transformation](https://www.oxygenxml.com/doc/ug-editor/topics/dg-transformation-scenarios.html) Scenarios for a Framework.

# **Customizing the Author Visual Editing Mode**

The **[Author](https://www.oxygenxml.com/doc/ug-editor/topics/dg-css-support-in-author.html)** [visual editing mode is based on CSS.](https://www.oxygenxml.com/doc/ug-editor/topics/dg-css-support-in-author.html) Besides supporting most of the CSS 3 specification, Oxygen XML Author adds some custom CSS selectors, [properties,](https://www.oxygenxml.com/doc/ug-editor/topics/dg-oXygen-css-extensions.html) and functions. Customization possibilities include:

- Use CSS [selectors](https://www.oxygenxml.com/doc/ug-editor/topics/dg-additional-custom-selectors.html) to match XML comments, processing instructions, entities, and CDATA sections.
- Change the tags display mode and tag color for certain elements, mark certain XML elements as not editable, and other customizations using additional CSS [properties](https://www.oxygenxml.com/doc/ug-editor/topics/dg-css-additional-properties.html).
- Use custom CSS [functions.](https://www.oxygenxml.com/doc/ug-editor/topics/dg-oxygen-css-functions.html) For example, the **oxy\_xpath** function allows you to run an XPath search over the document and use that value as static text.
- In custom [pseudo-classes](https://www.oxygenxml.com/doc/ug-editor/topics/dg-custom-css-pseudo-classes.html), you can match values that can be changed via a custom action.
- There are specific [@media types](https://www.oxygenxml.com/doc/ug-editor/topics/dg-oxygen-media-type.html) that can be used to mark certain CSS sections for a certain distribution.
- Fonts can be [dynamically](https://www.oxygenxml.com/doc/ug-editor/topics/dg-font-face-media.html) loaded and used for rendering.

# **Adding Toolbar and Menu Actions**

The framework [customization](#page-2117-0) [\(on page 2118\)](#page-2117-0) can define actions that appear on a framework-specific toolbar when editing content in the **Author** visual editing mode.

You can use the **[Author](#page-147-0) Action** [dialog](#page-147-0) box [\(on page 148\)](#page-147-0) to configure the name, description, icons, menu shortcuts, and various [XPath-enabled](#page-151-0) activation operations [\(on page 152\)](#page-151-0).

You can use a variety of [pre-defined](https://www.oxygenxml.com/doc/ug-editor/topics/dg-default-author-operations.html) operations in each activation mode to achieve various things:

- Insert an XML fragment in the document either at the current position or at a specified offset.
- Set an attribute with a certain value on a certain element.
- Invoke an XSLT script using the **XSLTOperation** to produce an XML fragment to be inserted in the document.
- Invoke a JavaScript function that can use the **Author** mode APIs to modify the document. Some samples of such operations can be found here: [https://github.com/oxygenxml/javascript-sample](https://github.com/oxygenxml/javascript-sample-operations)[operations](https://github.com/oxygenxml/javascript-sample-operations).
- Set a CSS pseudo-class on a certain element. The pseudo-class can be matched from the CSS to style various elements differently.

You can also create custom **Author** mode operations by extending the **[AuthorOperation](https://www.oxygenxml.com/InstData/Editor/SDK/javadoc/ro/sync/ecss/extensions/api/AuthorOperation.html)** [Java](https://www.oxygenxml.com/InstData/Editor/SDK/javadoc/ro/sync/ecss/extensions/api/AuthorOperation.html) API.

Once a custom action has been created, it can be added to the main menu, toolbar, or contextual menu.

# **Embedding Form Controls**

By using custom CSS functions, you can embed form controls (checkboxes, combo boxes, text fields, popup boxes, buttons, etc.) in the **Author** visual editing mode to edit attribute values or text content for certain elements.

All the supported form controls can be found in the Form [Controls](https://www.oxygenxml.com/doc/ug-editor/topics/form-controls.html) section.

Sample XML and CSS documents that use form controls can be found in the **[OXYGEN\_INSTALL\_DIR]/ samples/form-controls** folder.

# **Adding Inline Actions**

Using the [oxy\\_button](https://www.oxygenxml.com/doc/ug-editor/topics/button-editor.html) and [oxy\\_buttonGroup](https://www.oxygenxml.com/doc/ug-editor/topics/button-group-editor.html) form controls, you can add inline actions in the **Author** visual editing mode. To see an example, you can open a Lightweight DITA topic from the folder **[OXYGEN\_INSTALL\_DIR]/samples/dita/lw-dita/**.

# **Debugging CSS-related Problems**

The **CSS Inspector** view can be used to find out how various CSS styles are applied. For more information, see [Debugging CSS Stylesheets](https://www.oxygenxml.com/doc/ug-editor/topics/debugging-css-stylesheets.html).

# **Customizing Links**

If you need to have working links between your XML document instances in the **Author** visual editing mode, consider the following possibilities:

- You can use the [-oxy-link](https://www.oxygenxml.com/doc/ug-editor/topics/dg-link-elements.html) CSS [property](https://www.oxygenxml.com/doc/ug-editor/topics/dg-link-elements.html) to specify a link target on a static icon placed before the element.
- You can use the [oxy\\_link-text\(\)](https://www.oxygenxml.com/doc/ug-editor/topics/dg-oxy-link-text.html) [CSS function](https://www.oxygenxml.com/doc/ug-editor/topics/dg-oxy-link-text.html) to take control over the text presented inside a link using a specific Java [extension.](https://www.oxygenxml.com/InstData/Editor/SDK/javadoc/ro/sync/ecss/extensions/api/link/LinkTextResolver.html)
- You can use a custom **[ExtensionsBundle](https://www.oxygenxml.com/InstData/Editor/SDK/javadoc/ro/sync/ecss/extensions/api/ExtensionsBundle.html)** [implementation](https://www.oxygenxml.com/InstData/Editor/SDK/javadoc/ro/sync/ecss/extensions/api/ExtensionsBundle.html) to be notified [on a specific callback](https://www.oxygenxml.com/InstData/Editor/SDK/javadoc/ro/sync/ecss/extensions/api/ExtensionsBundle.html#resolveCustomHref-java.net.URL-ro.sync.ecss.extensions.api.node.AuthorNode-java.lang.String-ro.sync.ecss.extensions.api.AuthorAccess-)if the reference needs further processing.
- You can implement a custom link target [element](https://www.oxygenxml.com/doc/ug-editor/topics/dg-author-link-target-reference-finder.html) finder if the links are not referenced directly to elements that have an ID attribute. The link target element finder will be used to locate the target when the end-user clicks the link.

#### **Related information**

Sample DITA [\(framework\)](https://github.com/oxygenxml/web-author-sample-plugins/tree/master/oxygen-dita-extensions-bundle-extension) extension that sets a custom [ExtensionsBundle](https://github.com/oxygenxml/web-author-sample-plugins/tree/master/oxygen-dita-extensions-bundle-extension) [implementation](https://github.com/oxygenxml/web-author-sample-plugins/tree/master/oxygen-dita-extensions-bundle-extension) for customizing [links](https://github.com/oxygenxml/web-author-sample-plugins/tree/master/oxygen-dita-extensions-bundle-extension)

# **Customizing the Smart Paste Mapping**

The [Smart Paste](https://www.oxygenxml.com/doc/ug-editor/topics/smart-paste-support.html) [feature](https://www.oxygenxml.com/doc/ug-editor/topics/smart-paste-support.html) in Oxygen XML Author preserves certain style and structure information when copying content and pasting it into XML documents. It is also possible to [customize](https://www.oxygenxml.com/doc/ug-editor/topics/author-customize-smart-paste.html) the mapping for the [Smart Paste](https://www.oxygenxml.com/doc/ug-editor/topics/author-customize-smart-paste.html) [mechanism.](https://www.oxygenxml.com/doc/ug-editor/topics/author-customize-smart-paste.html)

If you want full control over this behavior, there are also Java extensions that can be [customized.](https://www.oxygenxml.com/doc/ug-editor/topics/dg-drop-paste-handler.html)

# **Difference Between a Framework (Document Type) and a Plugin Extension**

#### **Question**

What is the difference between a Framework (on page 2847) and a Plugin (on page 2849) Extension?

#### **Answer**

There are two possible ways to customize the application:

1. Implement a plugin.

A plugin serves a general purpose and influences any type of XML file that you open in Oxygen XML Author.

For the Oxygen XML Author Plugins API, Javadoc, samples, and documentation, go to [https://](https://www.oxygenxml.com/oxygen_sdk.html#Developer_Plugins) [www.oxygenxml.com/oxygen\\_sdk.html#Developer\\_Plugins](https://www.oxygenxml.com/oxygen_sdk.html#Developer_Plugins)

2. Create or modify the [document](#page-1776-2) type [\(on page 1777\)](#page-1776-2) that is associated to your specific XML vocabulary.

This document type can be used, for instance, to provide custom actions for your type of XML files and to mount them on the toolbar, menus, and contextual menus.

For example, if the end-users are editing DITA documents, all the toolbar actions that are specific for DITA are provided by the DITA framework. If you look in the **Document Type [Association](#page-137-0)** [preferences](#page-137-0) [page](#page-137-0) [\(on page 138\)](#page-137-0) there is a DITA document type. If you edit that document type you will see that it has an **Author** tab in the **Document Type [Configuration](#page-139-0)** [dialog](#page-139-0) box [\(on page 140\)](#page-139-0). The subtabs in this tab can be used to define custom DITA actions and add them to the toolbars, main menus, or contextual menus.

For information about developing your own document types (frameworks), see the [Creating](#page-1776-0) and Configuring Custom [Frameworks](#page-1776-0) [\(on page 1777\)](#page-1776-0) section.

If you look on disk in the [OXYGEN\_INSTALL\_DIR]\frameworks\dita folder, there is a file called dita.framework. That file gets updated when you edit a document type from the **[Document](#page-137-0) Type [Association](#page-137-0)** [preferences](#page-137-0) page [\(on page 138\)](#page-137-0). Then you can share that updated file with all users.

The same folder contains some JAR (on page 2847) libraries. These libraries contain custom Java operations that are called when the user presses certain toolbar actions.

The Oxygen SDK contains the Java sources from all the DITA Java customizations:

[https://www.oxygenxml.com/oxygen\\_sdk.html#XML\\_Editor\\_Authoring\\_SDK](https://www.oxygenxml.com/oxygen_sdk.html#XML_Editor_Authoring_SDK)

**Important:**

It is possible for a *plugin* to share the same classes with a *framework*. For further details, go to [How](#page-2092-0) to Share the [Classloader](#page-2092-0) Between a Framework and a Plugin [\(on page 2093\)](#page-2092-0).

**Related Information:**

Adding a Custom Operation to an Existing [Framework](#page-1823-0) [\(on page 1824\)](#page-1823-0)

# **SDK Common Use Cases**

This section contains details for specific use cases regarding customizations using the [Oxygen SDK](https://www.oxygenxml.com/oxygen_sdk.html), [Author](#page-2097-0) [Component](#page-2097-0) [\(on page 2098\)](#page-2097-0), or [plugins](#page-2058-0) [\(on page 2059\)](#page-2058-0).

For additional questions, [contact the](https://www.oxygenxml.com/contact.html) [Oxygen support team](https://www.oxygenxml.com/contact.html). The preferred approach is via email because these types of questions must be analyzed thoroughly. The Oxygen support team also provides code snippets, if applicable.

To stay up-to-date with the latest changes, discuss issues, and ask for solutions from other developers working with the Oxygen SDK, register on the [Oxygen-SDK](https://www.oxygenxml.com/mailinglists.html#oxygen-sdk) mailing list.

# **Add Custom Actions to the Contextual Menu**

#### **Use Case**

You want to add your own custom actions to the contextual menu using an API.

#### **Solution**

The WSAuthorEditorPageBase.addPopUpMenuCustomizer and WSTextEditorPage.addPopUpMenuCustomizer API methods allow you to customize the contextual menu shown either in the **Author** or **Text** modes. The API is available both in the standalone application and in the Eclipse plugin.

To add actions to the **Author** page from your Eclipse plugin extension:

1. Create a pop-up menu customizer implementation:

**import** org.eclipse.jface.action.ContributionManager; **import** org.eclipse.ui.PlatformUI; **import** org.eclipse.ui.menus.IMenuService; **import** ro.sync.ecss.extensions.api.AuthorAccess; **import** ro.sync.ecss.extensions.api.structure.AuthorPopupMenuCustomizer;
```
/**
* This class is used to create the possibility to attach certain
* menuContributions to the {@link ContributionManager}, which is used for the
* popup menu in the Author Page of the Oxygen Editor.<br />
* You just need to use the org.eclipse.ui.menus extension and add a
* menuContribution with the locationURI: <b>menu:oxygen.authorpage</b>
*/
public class OxygenAuthorPagePopupMenuCustomizer implements
        AuthorPopupMenuCustomizer {
    @Override
    public void customizePopUpMenu(Object menuManagerObj,
             AuthorAccess authoraccess) {
         if (menuManagerObj instanceof ContributionManager) {
ContributionManager contributionManager = (ContributionManager) menuManagerObj;
             IMenuService menuService = (IMenuService) PlatformUI.getWorkbench()
                     .getActiveWorkbenchWindow().getService(IMenuService.class);
             menuService.populateContributionManager(contributionManager,
                     "menu:oxygen.authorpage");
            contributionManager.update(true);
         }
     }
```

```
}
```
2. Add a workbench listener and add the pop-up customizer when an editor is open in the **Author** page:

```
Workbench.getInstance().getActiveWorkbenchWindow().getPartService()
.addPartListener(
    new IPartListener() {
      @Override
       public void partOpened(IWorkbenchPart part) {
         if(part instanceof ro.sync.exml.workspace.api.editor.WSEditor) {
           WSEditorPage currentPage = ((WSEditor)part).getCurrentPage();
           if(currentPage instanceof WSAuthorEditorPage) {
             ((WSAuthorEditorPage)currentPage).addPopUpMenuCustomizer
(new OxygenAuthorPagePopupMenuCustomizer());
          }
         }
       }
       ........
     });
```
3. Implement the extension point in your plugin. xml file:

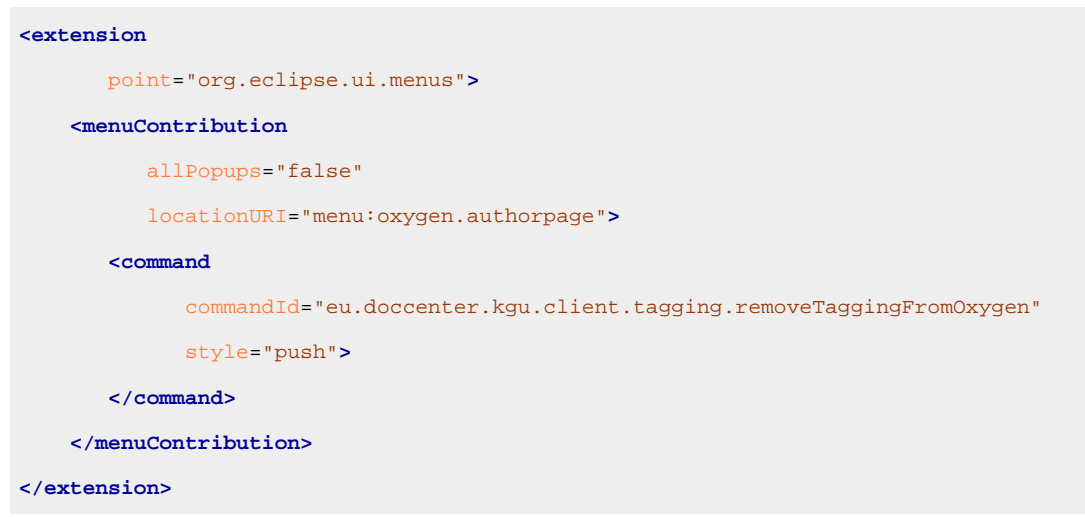

## **Add Custom Callouts**

### **Use Case**

You want to highlight validation errors, instead of underlining them (for example, changing the text background color to red or yellow) and display a message directly at the error position that describes the problem.

### **Solution**

The Plugins API allows you to set a *ValidationProblemsFilter* that gets notified when automatic validation errors are available. Then you can map each of the problems to an offset range in the **Author** mode using the API WSTextBasedEditorPage.getStartEndOffsets(DocumentPositionedInfo). For each of those offsets, you can add either persistent or non-persistent highlights. If you add persistent highlights, you can also customize callouts to appear for each of them. The downside is that they need to be removed before the document gets saved. The result would look something like this:

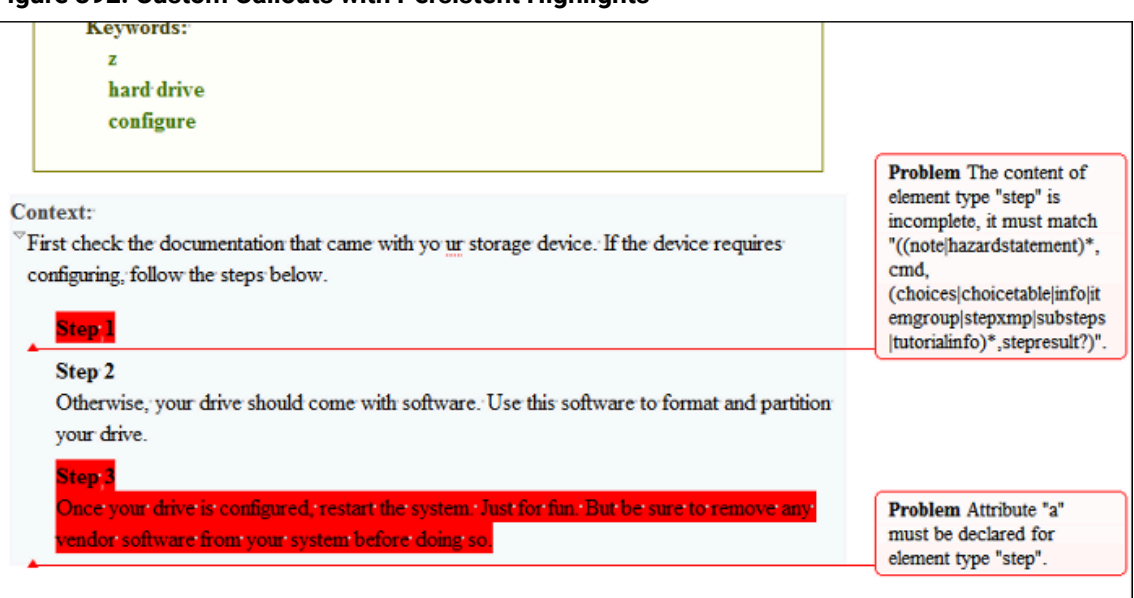

**Figure 392. Custom Callouts with Persistent Highlights**

Here is a working example:

```
/**
* Plugin extension - workspace access extension.
*/
public class CustomWorkspaceAccessPluginExtension
                      implements WorkspaceAccessPluginExtension {
/**
* @see ro.sync.exml.plugin.workspace.WorkspaceAccessPluginExtension
   #applicationStarted(
ro.sync.exml.workspace.api.standalone.StandalonePluginWorkspace)
*/
     public void applicationStarted
(final StandalonePluginWorkspace pluginWorkspaceAccess) {
         pluginWorkspaceAccess.addEditorChangeListener
(new WSEditorChangeListener() {
           /**
            * @see WSEditorChangeListener#editorOpened(java.net.URL)
            */
           @Override
           public void editorOpened(URL editorLocation) {
            final WSEditor currentEditor = pluginWorkspaceAccess.getEditorAccess
(editorLocation, StandalonePluginWorkspace.MAIN_EDITING_AREA);
             WSEditorPage currentPage = currentEditor.getCurrentPage();
             if(currentPage instanceof WSAuthorEditorPage) {
               final WSAuthorEditorPage currentAuthorPage =
(WSAuthorEditorPage)currentPage;
               currentAuthorPage.getPersistentHighlighter().setHighlightRenderer
(new PersistentHighlightRenderer() {
                @Override
                 public String getTooltip(AuthorPersistentHighlight highlight) {
                  return highlight.getClonedProperties().get("message");
 }
                 @Override
                 public HighlightPainter getHighlightPainter
(AuthorPersistentHighlight highlight) {
                  //Depending on severity could have different color.
                   ColorHighlightPainter painter = new ColorHighlightPainter
(Color.COLOR_RED, -1, -1);
                   painter.setBgColor(Color.COLOR_RED);
                   return painter;
 }
```

```
 });
        currentAuthorPage.getReviewController()
        .getAuthorCalloutsController().setCalloutsRenderingInformationProvider(
              new CalloutsRenderingInformationProvider() {
              @Override
     public boolean shouldRenderAsCallout(AuthorPersistentHighlight highlight) {
                //All custom highlights are ours
                return true;
 }
               @Override
     public AuthorCalloutRenderingInformation getCalloutRenderingInformation(
                  final AuthorPersistentHighlight highlight) {
                return new AuthorCalloutRenderingInformation() {
                  @Override
                  public long getTimestamp() {
                    //Not interesting
                    return -1;
 }
                  @Override
                  public String getContentFromTarget(int limit) {
                    return "";
 }
                  @Override
                  public String getComment(int limit) {
                    return highlight.getClonedProperties().get("message");
 }
                  @Override
                  public Color getColor() {
                    return Color.COLOR_RED;
 }
                  @Override
                  public String getCalloutType() {
                    return "Problem";
 }
                  @Override
                  public String getAuthor() {
                    return "";
 }
                  @Override
                  public Map<String, String> getAdditionalData() {
                    return null;
 }
```

```
\{ \} \} \} \} \} \} \} \{ }
               });
 currentEditor.addValidationProblemsFilter(new ValidationProblemsFilter() {
    List<int[]> lastStartEndOffsets = new ArrayList<int[]>();
    /**
     * @see ro.sync.exml.workspace.api.editor.validation.ValidationProblemsFilter
     #filterValidationProblems
(ro.sync.exml.workspace.api.editor.validation.ValidationProblems)
     * /
   @Override
   public void filterValidationProblems(ValidationProblems validationProblems) {
      List<int[]> startEndOffsets = new ArrayList<int[]>();
      List<DocumentPositionedInfo> problemsList =
validationProblems.getProblemsList();
      if(problemsList != null) {
      for (int i = 0; i < probability>problem \text{size}( ); i++) try {
 startEndOffsets.add(currentAuthorPage.getStartEndOffsets(problemsList.get(i)));
          } catch (BadLocationException e) {
            e.printStackTrace();
          }
        }
      }
       if(lastStartEndOffsets.size() != startEndOffsets.size()) {
          //Continue
        } else {
          boolean equal = true;
         for (int i = 0; i < startEndOffsets.size(); i++) int[] o1 = startEndOffsets.get(i);
            int[] o2 = lastStartEndOffsets.get(i);
           if(o1 == null & 02 == null {
             //Continue
            } else if(o1 != null && o2 != null
               &\& 01[0] == 02[0] &\& 01[1] == 02[1]){
             //Continue
            } else {
             equal = false;
             break;
            }
 }
          if(equal) {
```

```
 //Same list of problems already displayed.
            return;
          }
        }
        //Keep last used offsets.
        lastStartEndOffsets = startEndOffsets;
      try {
        if(! SwingUtilities.isEventDispatchThread()) {
          SwingUtilities.invokeAndWait(new Runnable() {
            @Override
          public void run() {
              //First remove all custom highlights.
     currentAuthorPage.getPersistentHighlighter().removeAllHighlights();
 }
          });
 }
      } catch (InterruptedException e1) {
      e1.printStackTrace();
      } catch (InvocationTargetException e1) {
        e1.printStackTrace();
      }
      if(problemsList != null) {
       for (int i = 0; i < probability>problem \text{size}( ); i++) {
          //A reported problem (could be warning, could be error).
         DocumentPositionedInfo dpi = problemsList.get(i);
          try {
            final int[] currentOffsets = startEndOffsets.get(i);
            if(currentOffsets != null) {
              //These are offsets in the Author content.
              final LinkedHashMap<String, String> highlightProps =
new LinkedHashMap<String, String>();
             highlightProps.put("message", dpi.getMessage());
              highlightProps.put("severity", dpi.getSeverityAsString());
              if(! SwingUtilities.isEventDispatchThread()) {
                SwingUtilities.invokeAndWait(new Runnable() {
                  @Override
                  public void run() {
                  currentAuthorPage.getPersistentHighlighter().addHighlight(
                   currentOffsets[0], currentOffsets[1] - 1, highlightProps);
 }
                });
 }
```

```
 }
          } catch (InterruptedException e) {
            e.printStackTrace();
          } catch (InvocationTargetException e) {
            e.printStackTrace();
          }
       }
      }
   }
});
 currentEditor.addEditorListener(new WSEditorListener() {
  /**
  * @see WSEditorListener#editorAboutToBeSavedVeto(int)
  */
  @Override
  public boolean editorAboutToBeSavedVeto(int operationType) {
       try {
       if(! SwingUtilities.isEventDispatchThread()) {
         SwingUtilities.invokeAndWait(new Runnable() {
           @Override
          public void run() {
             //Remove all persistent highlights before saving
              currentAuthorPage.getPersistentHighlighter().removeAllHighlights();
            }
         });
        }
      } catch (InterruptedException e) {
     e.printStackTrace();
     } catch (InvocationTargetException e) {
        e.printStackTrace();
    }
    return true;
    }
   });
  }
 }
}, StandalonePluginWorkspace.MAIN_EDITING_AREA);
       }
/**
* @see WorkspaceAccessPluginExtension#applicationClosing()
```

```
 */
   public boolean applicationClosing() {
     return true;
   }
 }
```
## **Add Custom Highlights to Content**

### **Use Case**

You want to add custom highlights to the document content in **Author** mode.

### **Solution**

There are two types of highlights you can add:

1. **Non-Persistent Highlights** - Such highlights are removed when the document is closed and then reopened.

You can use the following API method:

```
ro.sync.exml.workspace.api.editor.page.author.WSAuthorEditorPageBase.getHighlighter()
```
to obtain an [AuthorHighlighter](https://www.oxygenxml.com/InstData/Editor/SDK/javadoc/ro/sync/ecss/extensions/api/highlights/AuthorHighlighter.html) that allows you to add a highlight between certain offsets with a specified painter.

For example, you can use this support to implement your own spell checker with a custom highlight for the unrecognized words.

2. **Persistent Highlights** - Such highlights are saved in the XML content as processing instructions.

You can use the following API method:

ro.sync.exml.workspace.api.editor.page.author.WSAuthorEditorPageBase.getPersistentHighlighter()

to obtain an [AuthorPersistentHighlighter](https://www.oxygenxml.com/InstData/Editor/SDK/javadoc/ro/sync/ecss/extensions/api/highlights/AuthorPersistentHighlighter.html) class that allows you to add a persistent highlight between certain offsets, set new properties for a specific highlight, and render it with a specified painter.

For example, you can use this support to implement your own way of adding review comments.

### **Related Information:**

Adding Custom [Persistent](#page-1884-0) Highlights [\(on page 1885\)](#page-1884-0)

### **Auto-Generate an ID When a Document is Opened or Created**

### **Use Case**

You want to configure how the application generates IDs (you need IDs that have a certain format for each created topic).

### **Solution**

This could be done implementing a *plugin (on page 2849)* for Oxygen XML Author using the [Plugins SDK](https://www.oxygenxml.com/oxygen_sdk.html#Developer_Plugins):

There is a type of *plugin* called "Workspace Access" that can be used to add a listener to be notified when an editor is opened.

The implemented *plugin* would intercept the open editor and editor page change events (which occur when a new editor is created) and generate a new ID attribute value on the root element.

The Java code would look like this:

```
pluginWorkspaceAccess.addEditorChangeListener(new WSEditorChangeListener() {
/**
* @see WSEditorChangeListener#editorOpened(java.net.URL)
*/
@Override
public void editorOpened(URL editorLocation) {
     WSEditor ed = pluginWorkspaceAccess.getEditorAccess
(editorLocation, PluginWorkspace.MAIN_EDITING_AREA);
        generateID(ed);
}
/**
* @see WSEditorChangeListener#editorPageChanged(java.net.URL)
*/
@Override
public void editorPageChanged(URL editorLocation) {
    WSEditor ed = pluginWorkspaceAccess.getEditorAccess
(editorLocation, PluginWorkspace.MAIN_EDITING_AREA);
        generateID(ed);
}
private void generateID(WSEditor ed) {
 if(ed.getCurrentPage() instanceof WSAuthorEditorPage) {
  WSAuthorEditorPage authorEditPage = (WSAuthorEditorPage) ed.getCurrentPage();
  AuthorDocumentController ctrl = authorEditPage.getDocumentController();
  AuthorElement root = ctrl.getAuthorDocumentNode().getRootElement();
   if(root.getAttribute("id") == null ||!root.getAttribute("id").getValue().startsWith("generated_")) {
```

```
 ctrl.setAttribute("id", new AttrValue("generated_"+ Math.random()), root);
 }
 }
      }
    }, PluginWorkspace.MAIN_EDITING_AREA);
```
## **Change the Default Track Changes (Review) Author Name**

### **Use Case**

You want to change the default author name used for Tracked Changes (on page 2851) in the Author Component.

### **Solution**

The Track Changes (Review) author name is determined in the following order:

1. **API** - The review user name can be imposed through the following API:

ro.sync.ecss.extensions.api.AuthorReviewController.setReviewerAuthorName(**String**)

- 2. **Options**  If the author name was not imposed from the API, it is determined from the **[Author](#page-182-0)** [option set](#page-182-0)  [in the](#page-182-0) **[Review](#page-182-0)** [preferences](#page-182-0) page [\(on page 183\)](#page-182-0).
- 3. **System properties** If the author name was not imposed from the API or from the application options then the following system property is used:

System.getProperty("user.name")

So, to impose the Track Changes author, use one of the following approaches:

- 1. Use the API to impose the reviewer author name. Here is the online Javadoc of this method: [https://www.oxygenxml.com/InstData/Editor/SDK/javadoc/ro/sync/ecss/extensions/api/](https://www.oxygenxml.com/InstData/Editor/SDK/javadoc/ro/sync/ecss/extensions/api/AuthorReviewController.html#setReviewerAuthorName(java.lang.String)) [AuthorReviewController.html#setReviewerAuthorName\(java.lang.String\)](https://www.oxygenxml.com/InstData/Editor/SDK/javadoc/ro/sync/ecss/extensions/api/AuthorReviewController.html#setReviewerAuthorName(java.lang.String))
- 2. Customize the default options and set a specific value for the **[Author](#page-182-0)** [name option set in the](#page-182-0) **[Review](#page-182-0)** [preferences](#page-182-0) page [\(on page 183\)](#page-182-0).
- 3. Set the value of user.name system property when the Author Component is initializing and before any document is loaded.

## **Change the DOCTYPE of an Open XML Document**

### **Use Case**

You want to change the DOCTYPE of a document that is open in the **Author** mode.

### **Solution**

The following API:

ro.sync.ecss.extensions.api.AuthorDocumentController.getDoctype()

allows you to get the DOCTYPE of the current XML file open in the **Author** mode.

There is also an API method available that would allow you to set the DOCTYPE back to the XML:

ro.sync.ecss.extensions.api.AuthorDocumentController.setDoctype(AuthorDocumentType)

Here is an example of how this solution would work:

```
AuthorDocumentType
dt = new AuthorDocumentType("article", "testSystemID", "testPublicID",
      "<!DOCTYPE article PUBLIC \"testPublicID\" \"testSystemID\">");
docController.setDoctype(dt);
```
Basically, you could take the entire content from the existing DOCTYPE,

ro.sync.ecss.extensions.api.AuthorDocumentType.getContent()

modify it to your needs, and create another AuthorDocumentType object with the new content and with the same public, system IDs.

For example, you could use this API is you want to add unparsed entities in the XML DOCTYPE.

### **Control XML Serialization in the Oxygen XML Author Component**

### **Use Case**

You want to force the Oxygen XML Author Component to save the XML with zero indent size and not to break the line inside block elements (on page 2844).

#### **Solution**

Usually, in a standalone version of Oxygen XML Author, the **Editor > Format** and **Editor > Format > XML**  preferences pages allow you to control the way the XML is saved on the disk after you edit it in the **Author** mode.

Also, the [APIAccessibleOptionTags](https://www.oxygenxml.com/InstData/Editor/SDK/javadoc/ro/sync/exml/options/APIAccessibleOptionTags.html) [interface](https://www.oxygenxml.com/InstData/Editor/SDK/javadoc/ro/sync/exml/options/APIAccessibleOptionTags.html) contains a list of all accessible keys that can be read or set from the options.

In the Oxygen XML Author application, you can either bundle a [default set of options](#page-299-0) [\(on page 300\)](#page-299-0) or use the PluginWorkspace.setGlobalObjectProperty(String, Object) API:

```
//For not breaking the line
//Long line
pluginWorkspace.setObjectProperty
   (APIAccessibleOptionTags.EDITOR_LINE_WIDTH, new Integer(100000));
//Do not break before inline elements
pluginWorkspace.setObjectProperty
```

```
 (APIAccessibleOptionTags.EDITOR_FORMAT_INDENT_INLINE_ELEMENTS, false);
//For forcing zero indent
//Force indent settings to be controlled by us
pluginWorkspace.setObjectProperty
   (APIAccessibleOptionTags.EDITOR_DETECT_INDENT_ON_OPEN, false);
//Zero indent size
pluginWorkspace.setObjectProperty
   (APIAccessibleOptionTags.EDITOR_INDENT_SIZE, 0);
```
In the Oxygen XML Author Component, you can either bundle a fixed set of [options](#page-2147-0) [\(on page 2148\)](#page-2147-0), or use the Java API to set properties that overwrite the default options.

```
 //For not breaking the line
    //Long line
    AuthorComponentFactory.getInstance().setObjectProperty
(APIAccessibleOptionTags.EDITOR_LINE_WIDTH, new Integer(100000));
    //Do not break before inline elements
    AuthorComponentFactory.getInstance().setObjectProperty
(APIAccessibleOptionTags.EDITOR_FORMAT_INDENT_INLINE_ELEMENTS, false);
    //For forcing zero indent
    //Force indent settings to be controlled by us
    AuthorComponentFactory.getInstance().setObjectProperty
(APIAccessibleOptionTags.EDITOR_DETECT_INDENT_ON_OPEN, false);
    //Zero indent size
    AuthorComponentFactory.getInstance().setObjectProperty
(APIAccessibleOptionTags.EDITOR_INDENT_SIZE, 0);
```
#### **Related Information:**

API Interface [Documentation:](https://www.oxygenxml.com/InstData/Editor/SDK/javadoc/ro/sync/exml/options/APIAccessibleOptionTags.html) [APIAccessibleOptionTags](https://www.oxygenxml.com/InstData/Editor/SDK/javadoc/ro/sync/exml/options/APIAccessibleOptionTags.html)

## **Customize the Outline View in Text Mode**

### **Use Case**

You want to customize the **[Outline](#page-521-0)** [view](#page-521-0) [\(on page 522\)](#page-521-0) in **Text** mode.

### **Solution**

Suppose that you have the following XML document:

```
<doc startnumber="15">
     <sec counter="no">
         <info/>
         <title>Introduction</title>
       </sec>
```

```
 <sec>
         <title>Section title</title>
       <para>Content</para>
         <sec>
             <title>Section title</title>
                  <para>Content</para>
         </sec>
     </sec>
     <sec>
             <title>Section title</title>
         <para>Content</para>
       </sec>
</doc>
```
and you want to display the XML content in a simplified Outline view like this:

```
doc "15"
sec Introduction
sec 15 Section title
sec 15.1 Section title
sec 16 Section title
```
Usually, an Outline view should have the following characteristics:

- 1. Double-clicking a node in the Outline view would select the corresponding XML content in the editor.
- 2. When the cursor moves in the open XML document, the Outline view would select the proper entry.
- 3. When modifications occur in the document, the Outline view would refresh.

A simple implementation using a Workspace Access plugin type could be something like this:

```
/**
 * Simple Outline for Text mode based on executing XPaths over the text content.
 */
public class CustomWorkspaceAccessPluginExtension implements
WorkspaceAccessPluginExtension {
  /**
   * The custom outline list.
   */
  private JList customOutlineList;
  /**
   * Maps outline nodes to ranges in document
   */
  private WSXMLTextNodeRange[] currentOutlineRanges;
```

```
 /**
   * The current text page
   */
  private WSXMLTextEditorPage currentTextPage;
  /**
   * Disable CaretListener when we select from the CaretListener.
   */
  private boolean enableCaretListener = true;
  /**
   * @see WorkspaceAccessPluginExtension#applicationStarted
(ro.sync.exml.workspace.api.standalone.StandalonePluginWorkspace)
  * /
  @Override
  public void applicationStarted
(final StandalonePluginWorkspace pluginWorkspaceAccess) {
    pluginWorkspaceAccess.addViewComponentCustomizer
(new ViewComponentCustomizer() {
      /**
       * @see ViewComponentCustomizer#customizeView
(ro.sync.exml.workspace.api.standalone.ViewInfo)
       */
      @Override
      public void customizeView(ViewInfo viewInfo) {
        if(
             //The view ID defined in the "plugin.xml"
             "SampleWorkspaceAccessID".equals(viewInfo.getViewID())) {
          customOutlineList = new JList();
           //Render the content in the Outline.
           customOutlineList.setCellRenderer(new DefaultListCellRenderer() {
        /**
         * @see javax.swing.DefaultListCellRenderer#getListCellRendererComponent
(javax.swing.JList, java.lang.Object, int, boolean, boolean)
         */
      @Override
      public Component getListCellRendererComponent
(JList<?> list, Object value, int index,
          boolean isSelected, boolean cellHasFocus) {
        JLabel label = (JLabel) super.getListCellRendererComponent
(list, value, index, isSelected, cellHasFocus);
        String val = null;
```

```
 if(value instanceof Element) {
          Element element = ((Element) value);val = element.getNodeName();
           if(!"".equals(element.getAttribute("startnumber"))) {
           val += " " + "'" + element.getAttribute("startnumber") + "'";
 }
           NodeList titles = element.getElementsByTagName("title");
           if(titles.getLength() > 0) {
           val += " \ \' + titles.item(0).getTextContent() + "\'";
          }
        }
        label.setText(val);
        return label;
       }
     });
     //When we click a node, select it in the text page.
    customOutlineList.addMouseListener(new MouseAdapter() {
     @Override
     public void mouseClicked(MouseEvent e) {
       if(SwingUtilities.isLeftMouseButton(e) && e.getClickCount() == 2) {
           int sel = customOutlineList.getSelectedIndex();
           enableCaretListener = false;
          try {
           currentTextPage.select(currentTextPage.getOffsetOfLineStart
(currentOutlineRanges[sel].getStartLine()) +
currentOutlineRanges[sel].getStartColumn() - 1,
            currentTextPage.getOffsetOfLineStart
(currentOutlineRanges[sel].getEndLine()) +
currentOutlineRanges[sel].getEndColumn());
           } catch (BadLocationException e1) {
            e1.printStackTrace();
         }
          enableCaretListener = true;
         }
      }
    });
     viewInfo.setComponent(new JScrollPane(customOutlineList));
     viewInfo.setTitle("Custom Outline");
  }
 }
});
```

```
pluginWorkspaceAccess.addEditorChangeListener(new WSEditorChangeListener() {
   /**
   * @see WSEditorChangeListener#editorOpened(java.net.URL)
   */
   @Override
   public void editorOpened(URL editorLocation) {
    //An editor was opened
    WSEditor editorAccess = pluginWorkspaceAccess.getEditorAccess
(editorLocation, StandalonePluginWorkspace.MAIN_EDITING_AREA);
         if(editorAccess != null) {
           WSEditorPage currentPage = editorAccess.getCurrentPage();
           if(currentPage instanceof WSXMLTextEditorPage) {
             //User editing in Text mode an open XML document.
             final WSXMLTextEditorPage xmlTP = (WSXMLTextEditorPage) currentPage;
             //Reconfigure outline on each change.
             xmlTP.getDocument().addDocumentListener(new DocumentListener() {
               @Override
               public void removeUpdate(DocumentEvent e) {
                 reconfigureOutline(xmlTP);
 }
               @Override
               public void insertUpdate(DocumentEvent e) {
                 reconfigureOutline(xmlTP);
 }
               @Override
               public void changedUpdate(DocumentEvent e) {
                 reconfigureOutline(xmlTP);
 }
             });
             JTextArea textComponent = (JTextArea) xmlTP.getTextComponent();
             textComponent.addCaretListener(new CaretListener() {
               @Override
               public void caretUpdate(CaretEvent e) {
               if(currentOutlineRanges != null && currentTextPage != null &&
enableCaretListener) {
                   enableCaretListener = false;
                   //Find the node to select in the outline.
                   try {
                     int line = xmlTP.getLineOfOffset(e.getDot());
                    for (int i = currentOutlineRanges.length - 1; i >= 0; i--) {
               if(line > currentOutlineRanges[i].getStartLine() &&
line < currentOutlineRanges[i].getEndLine()) {
```

```
 customOutlineList.setSelectedIndex(i);
                       break;
 }
 }
                  } catch (BadLocationException e1) {
                   e1.printStackTrace();
 }
                 enableCaretListener = true;
 }
 }
            });
 }
        }
      }
      /**
       * @see WSEditorChangeListener#editorActivated(java.net.URL)
       */
      @Override
      public void editorActivated(URL editorLocation) {
        //An editor was selected, reconfigure the common outline
        WSEditor editorAccess = pluginWorkspaceAccess.getEditorAccess
(editorLocation, StandalonePluginWorkspace.MAIN_EDITING_AREA);
        if(editorAccess != null) {
          WSEditorPage currentPage = editorAccess.getCurrentPage();
          if(currentPage instanceof WSXMLTextEditorPage) {
            //User editing in Text mode an open XML document.
           WSXMLTextEditorPage xmlTP = (WSXMLTextEditorPage) currentPage;
           reconfigureOutline(xmlTP);
          }
        }
      }
    }, StandalonePluginWorkspace.MAIN_EDITING_AREA);
  }
  /**
   * Reconfigure the outline
***
   * @param xmlTP The XML Text page.
   */
  protected void reconfigureOutline(final WSXMLTextEditorPage xmlTP) {
    try {
      //These are DOM nodes.
```

```
 Object[] evaluateXPath = xmlTP.evaluateXPath("//doc | //sec");
       //These are the ranges each node takes in the document.
       currentOutlineRanges = xmlTP.findElementsByXPath("//doc | //sec");
       currentTextPage = xmlTP;
       DefaultListModel listModel = new DefaultListModel();
       if(evaluateXPath != null) {
        for (int i = 0; i < evaluateXPath.length; i++) {
           listModel.addElement(evaluateXPath[i]);
         }
       }
       customOutlineList.setModel(listModel);
     } catch(XPathException ex) {
       ex.printStackTrace();
     }
   }
  /**
   * @see WorkspaceAccessPluginExtension#applicationClosing()
    */
  @Override
  public boolean applicationClosing() {
    return true;
  }
}
```
## **Disable Context-Sensitive Menu Items for Custom Author Actions**

### **Use Case**

You want to disable menu items for custom **Author** mode actions depending on the cursor context.

### **Solution**

By default, Oxygen XML Author does not toggle the enabled/disabled states for actions based on whether or not the activation XPath expressions for that certain **Author** mode action are fulfilled. This is done because the actions can be many and evaluating XPath expression on each cursor move can lead to performance problems. However, if you have your own ro.sync.ecss.extensions.api.ExtensionsBundle implementation you can overwrite the method:

```
ro.sync.ecss.extensions.api.ExtensionsBundle.createAuthorExtensionStateListener()
```
and when the extension state listener gets activated, you can use the API like this:

```
 * @see ro.sync.ecss.extensions.api.AuthorExtensionStateListener#activated
(ro.sync.ecss.extensions.api.AuthorAccess)
     */
    public void activated(final AuthorAccess authorAccess) {
       //Add a caret listener to enable/disable extension actions:
authorAccess.getEditorAccess().addAuthorCaretListener(new AuthorCaretListener()
{
    @Override
    public void caretMoved(AuthorCaretEvent caretEvent) {
      try {
        Map<String, Object> authorExtensionActions =
authorAccess.getEditorAccess().getActionsProvider().getAuthorExtensionActions();
         //Get the action used to insert a paragraph. It's ID is "paragraph"
         AbstractAction insertParagraph = (
AbstractAction) authorExtensionActions.get("paragraph");
         //Evaluate an XPath expression in context of the current node
      Object[] evaluateXPath = authorAccess.getDocumentController().evaluateXPath
(".[ancestor-or-self::p]", false, false, false, false);
         if(evaluateXPath != null && evaluateXPath.length > 0&&
evaluateXPath[0] != null) {
           //We are inside a paragraph, disable the action.
           insertParagraph.setEnabled(false);
         } else {
           //Enable the action
           insertParagraph.setEnabled(true);
         }
      } catch (AuthorOperationException e) {
        e.printStackTrace();
      }
     }
  });
```
When the extension is deactivated, you should remove the CaretListener to avoid adding multiple listeners that perform the same functionality.

## **Dynamically Add Form Controls Using a Styles Filter**

### **Use Case**

You want to add form controls using an API.

#### **Solution**

Usually, a form control is added from the CSS using one of the built-in form [controls](#page-2019-0) [\(on page 2020\)](#page-2019-0). However, in some cases you do not have all the information you need to properly initialize the form control at CSS level. In these cases you can add the form controls by using the API, more specifically [ro.sync.ecss.extensions.api.StylesFilter](https://www.oxygenxml.com/InstData/Editor/SDK/javadoc/ro/sync/ecss/extensions/api/StylesFilter.html).

For instance, if you want a combo box form control and the values to populate the combo are specified inside a file (or they come from a database). Here is how to add the form control from the API:

```
public class SDFStylesFilter implements StylesFilter {
public Styles filter(Styles styles, AuthorNode authorNode) {
  if(authorNode.getType() == AuthorNode.NODE_TYPE_PSEUDO_ELEMENT
      && "before".equals(authorNode.getName())) {
    authorNode = authorNode.getParent();
   if ("country".equals(authorNode.getName())) {
     // This is the BEFORE pseudo element of the "country" element.
    // Read the supported countries from the configuration file.
    Map<String, Object> formControlArgs = new HashMap<String, Object>();
     formControlArgs.put(InplaceEditorArgumentKeys.PROPERTY_EDIT, "#text");
     formControlArgs.put(InplaceEditorArgumentKeys.PROPERTY_TYPE,
           InplaceEditorArgumentKeys.TYPE_COMBOBOX);
     // This will be a comma separated enumeration: France, Spain, Great Britain
     String countries = readCountriesFromFile();
     formControlArgs.put(InplaceEditorArgumentKeys.PROPERTY_VALUES, countries);
     formControlArgs.put(InplaceEditorArgumentKeys.PROPERTY_EDITABLE, "false");
     // We also add a label in form of the form control.
     Map<String, Object> labelProps = new HashMap<String, Object>();
    labelProps.put("text", "Country: ");
     labelProps.put("styles", "* {width: 100px; color: gray;}");
     StaticContent[] mixedContent = new StaticContent[]
            {new LabelContent(labelProps),new EditorContent(formControlArgs)};
     styles.setProperty(Styles.KEY_MIXED_CONTENT, mixedContent);
       }
     }
     // The added form control is the only way the element can be edited.
    if ("country".equals(authorNode.getName())) {
      styles.setProperty(Styles.KEY_VISIBITY, "-oxy-collapse-text");
     }
```
**return** styles;

If the execution of the formControlArgs.put(InplaceEditorArgumentKeys.PROPERTY\_VALUES, countries); line consumes too much execution time (for example, if it connects to a database or if it needs to extract data from a very large file), you can choose to delay it until the values are actually needed by the form control. This approach is called lazy evaluation and can be implemented as follows:

```
formControlArgs.put(InplaceEditorArgumentKeys.PROPERTY_VALUES,
            new LazyValue<List<CIValue>>() {
  public java.util.List<CIValue> get() {
    // We avoid reading the possible values until they are actually requested.
     // This will be a List with CIValues created over countries:
            France, Spain, Great Britain
     return readCountriesFromFile();
  }
});
```
The lazy evaluation approach can be used for the following form controls properties:

- **InplaceEditorArgumentKeys.PROPERTY\_VALUES**
- **InplaceEditorArgumentKeys.PROPERTY\_LABELS**
- **InplaceEditorArgumentKeys.PROPERTY\_TOOLTIPS**

The full source code for this example is available inside the [Oxygen](https://www.oxygenxml.com/oxygen_sdk.html#XML_Editor_Authoring_SDK) SDK.

### **Dynamically Modify the Content Inserted by the Author**

### **Use Case**

}

}

You want to insert typographic quotation marks instead of double quotes.

### **Solution**

By using the API you can set a document filter to change the text that is inserted in the document in **Author** mode. You can use this method to change the insertion of double quotes with the typographic quotes.

Here is some sample code:

```
 authorAccess.getDocumentController().setDocumentFilter
(new AuthorDocumentFilter() {
    /**
      * @see ro.sync.ecss.extensions.api.AuthorDocumentFilter#insertText
(ro.sync.ecss.extensions.api.AuthorDocumentFilterBypass, int, java.lang.String)
     */
    @Override
    public void insertText(AuthorDocumentFilterBypass filterBypass,
```

```
int offset, String toInsert) {
     if(tolnsett.length() == 1 & \& \|\cdot\| \cdot equals(toInsert)) {
         //User typed a quote but he actually needs a smart quote.
        //So we either have to add \u201E (start smart quote)
         //Or we add \u201C (end smart quote)
         //Depending on whether there's already a start smart quote inserted
in the current paragraph.
       try {
        AuthorNode currentNode =
authorAccess.getDocumentController().getNodeAtOffset(offset);
         int startofTextInCurrentNode = currentNode.getStartOffset();
         if(offset > startofTextInCurrentNode) {
           Segment seg = new Segment();
         authorAccess.getDocumentController().getChars(startofTextInCurrentNode,
offset - startofTextInCurrentNode, seg);
          String previosTextInNode = seg.toString();
          boolean insertStartQuote = true;
          for (int i = previousTextInNode.length() - 1; i >= 0; i--) char ch = previosTextInNode.charAt(i);
            if('\u201C' == ch) {
               //Found end of smart quote, so yes, we should insert a start one
              break;
             } else if('\u201E'== ch) {
               //Found start quote, so we should insert an end one.
               insertStartQuote = false;
               break;
 }
           }
          if(insertStartQuote) {
           toInsert = "\u201E"; } else {
            toInsert = "\u201C"; }
         }
       } catch (BadLocationException e) {
         e.printStackTrace();
      }
     }
     System.err.println("INSERT TEXT |"+ toInsert + "|");
     super.insertText(filterBypass, offset, toInsert);
```

```
 }
});
```
You can find the online Javadoc for AuthorDocumentFilter API here: [https://www.oxygenxml.com/InstData/](https://www.oxygenxml.com/InstData/Editor/SDK/javadoc/ro/sync/ecss/extensions/api/AuthorDocumentFilter.html) [Editor/SDK/javadoc/ro/sync/ecss/extensions/api/AuthorDocumentFilter.html](https://www.oxygenxml.com/InstData/Editor/SDK/javadoc/ro/sync/ecss/extensions/api/AuthorDocumentFilter.html)

An alternative to using a document filtering is the use of a

[ro.sync.ecss.extensions.api.AuthorSchemaAwareEditingHandlerAdapter](https://www.oxygenxml.com/InstData/Editor/SDK/javadoc/ro/sync/ecss/extensions/api/AuthorSchemaAwareEditingHandlerAdapter.html), which has clear callbacks indicating the source from where the API is called (Paste, Drag and Drop, Typing).

## **Extend the Java Functionality of an Existing Framework (Document Type)**

### **Use Case**

You want to change the way a DocBook 4 <xref> displays in **Author** mode based on what element is at the @linkend.

### **Solution**

Follow these steps:

1. Create a Maven Java project and add a dependency on the Oxygen XML Author classes:

```
<dependency>
    <groupId>com.oxygenxml</groupId>
    <artifactId>oxygen-sdk</artifactId>
    <version>${oxygen.version}</version>
</dependency>
```
where  $s$  {oxygen.version} is the version of Oxygen XML Author.

Alternatively, if the project does not use Maven, all the transitive dependencies of the above Maven artifact need to be added to the classpath of the project.

- 2. Also add the [OXYGEN\_INSTALL\_DIR]\frameworks\docbook\docbook.jar to the class path of the project.
- 3. Create a class that extends [ro.sync.ecss.extensions.docbook.DocBook4ExtensionsBundle](https://www.oxygenxml.com/InstData/Editor/SDK/javadoc/ro/sync/ecss/extensions/docbook/DocBook4ExtensionsBundle.html) and overwrites the method: [ro.sync.ecss.extensions.api.ExtensionsBundle#createLinkTextResolver\(\)](https://www.oxygenxml.com/InstData/Editor/SDK/javadoc/ro/sync/ecss/extensions/api/ExtensionsBundle.html#createLinkTextResolver()).
- 4. For your custom resolver implementation you can start from the Java sources of the [ro.sync.ecss.extensions.docbook.link.DocbookLinkTextResolver](https://www.oxygenxml.com/InstData/Editor/SDK/javadoc/ro/sync/ecss/extensions/docbook/link/DocbookLinkTextResolver.html) (the Java code for the entire DocBook customization is present in a subfolder in the [Oxygen](https://www.oxygenxml.com/oxygen_sdk.html#XML_Editor_Authoring_SDK) SDK).
- 5. Pack your extension classes in a JAR (on page 2847) file. Copy the JAR to: [OXYGEN\_INSTALL\_DIR]\frameworks\docbook\custom.jar.
- 6. Start Oxygen XML Author.
- 7. [Open the](#page-123-0) **[Preferences](#page-123-0)** [dialog](#page-123-0) box **[\(Options> Preferences\)](#page-123-0)** [\(on page 124\)](#page-123-0) and go to **Document Type Association**. Edit the DocBook 4 document type. In the **Classpath** list add the path to the new JAR. In the extensions list select your custom extension instead of the regular DocBook one.
- 8. You can rename the document type and the docbook framework folder to something else (such as custom\_docbook) and share it with others. A document type can also be installed using the [add-on](#page-1935-0)  [support](#page-1935-0) [\(on page 1936\)](#page-1935-0).

#### **Related information**

Sample DITA [\(framework\)](https://github.com/oxygenxml/web-author-sample-plugins/tree/master/oxygen-dita-extensions-bundle-extension) extension that sets a custom [ExtensionsBundle](https://github.com/oxygenxml/web-author-sample-plugins/tree/master/oxygen-dita-extensions-bundle-extension) [implementation](https://github.com/oxygenxml/web-author-sample-plugins/tree/master/oxygen-dita-extensions-bundle-extension) for customizing [links](https://github.com/oxygenxml/web-author-sample-plugins/tree/master/oxygen-dita-extensions-bundle-extension)

### <span id="page-2147-0"></span>**Impose Custom Options for Authors**

### **Use Case**

You want to force Track Changes (on page 2851) to be enabled at startup.

### **Solution**

There are two ways to enable Track Changes for every document that you open:

- 1. You could [customize](#page-299-0) the default options [\(on page 300\)](#page-299-0) that are used by your authors and set the **[Track](#page-181-0) [Changes - Initial State](#page-181-0)** [option](#page-181-0) [\(on page 182\)](#page-181-0) to **Always On**.
- 2. Use an API to toggle the Track Changes state after a document is opened in **Author** mode:

```
// Check the current state of Track Changes 
boolean trackChangesOn = authorAccess.getReviewController().isTrackingChanges();
if (!trackChangesOn) {
  // Set Track Changes state to On
 authorAccess.getReviewController().toggleTrackChanges();
}
```
### **Insert an Element with all the Required Content**

### **Use Case**

You want to insert a DITA image element that points to a certain resource and has required content and you want the required content be automatically inserted.

### **Solution**

The API [ro.sync.ecss.extensions.api.AuthorSchemaManager](https://www.oxygenxml.com/InstData/Editor/SDK/javadoc/ro/sync/ecss/extensions/api/AuthorSchemaManager.html) can propose valid elements that can be inserted at the specific offset. Using the method AuthorSchemaManager.createAuthorDocumentFragment(CIElement), you can convert the proposed elements to *document fragments (on page 2845)* (which have all the required content filled in) that can then be inserted in the document.

```
 AuthorSchemaManager schemaManager =
this.authorAccess.getDocumentController().getAuthorSchemaManager();
    WhatElementsCanGoHereContext context =
schemaManager.createWhatElementsCanGoHereContext
(this.authorAccess.getEditorAccess().getCaretOffset());
    List<CIElement> possibleElementsAtCaretPosition =
schemaManager.whatElementsCanGoHere(context);
    loop: for (int i = 0; i < possibleElementsAtCaretPosition.size(); i++) {
      CIElement possibleElement = possibleElementsAtCaretPosition.get(i);
      List<CIAttribute> attrs = possibleElement.getAttributes();
      if(attrs != null) {
       for (int j = 0; j < attrs.size(); j++) {
         CIAttribute ciAttribute = attrs.get(j); if (ciAttribute.getName().equals("class")) {
            if (ciAttribute.getDefaultValue() != null
                  && ciAttribute.getDefaultValue().contains(" topic/image ")) {
               //Found a CIElement for image
   //Create a fragment that contains all required child elements already built.
               AuthorDocumentFragment frag =
schemaManager.createAuthorDocumentFragment(possibleElement);
               //Now set the @href to it.
               //Ask the user and obtain a value for the @href
               //Then:
          String href = "test.png";
          List<AuthorNode> nodes = frag.getContentNodes();
          if(!nodes.isEmpty()) {
            AuthorElement imageEl = (AuthorElement) nodes.get(0);
            imageEl.setAttribute("href", new AttrValue(href));
 }
           //And insert the fragment.
           this.authorAccess.getDocumentController().insertFragment
(this.authorAccess.getEditorAccess().getCaretOffset(), frag);
          break loop;
 }
       }
     }
  }
}
```
**Related Information:** [AuthorDocumentFragment](https://www.oxygenxml.com/InstData/Editor/SDK/javadoc/ro/sync/ecss/extensions/api/node/AuthorDocumentFragment.html) [Class](https://www.oxygenxml.com/InstData/Editor/SDK/javadoc/ro/sync/ecss/extensions/api/node/AuthorDocumentFragment.html)

## **Modify the XML Content on Open**

### **Use Case**

You want to convert fixed paths in an attribute value to relative paths.

### **Solution**

The [Plugins SDK](https://www.oxygenxml.com/oxygen_sdk.html#Developer_Plugins) contains a sample plugin type called WorkspaceAccess. Such a plugin is notified when the application starts and it can do what you want in a couple of ways:

1. Add a listener that notifies you when the user opens an XML document. Then if the XML document is opened in the **Author** visual editing mode you can use the Author API to change attributes:

```
 pluginWorkspaceAccess.addEditorChangeListener(new WSEditorChangeListener() {
      /**
       * @see WSEditorChangeListener#editorOpened(java.net.URL)
       */
      @Override
      public void editorOpened(URL editorLocation) {
        WSEditor openedEditor = pluginWorkspaceAccess.getCurrentEditorAccess
(StandalonePluginWorkspace.MAIN_EDITING_AREA);
        if(openedEditor.getCurrentPage() instanceof WSAuthorEditorPage) {
        WSAuthorEditorPage authPage = (WSAuthorEditorPage)
openedEditor.getCurrentPage();
        AuthorDocumentController docController =
authPage.getDocumentController();
        try {
         //All changes will be undone by pressing Undo once. 
         docController.beginCompoundEdit();
         fixupImageRefs(docController,
          docController.getAuthorDocumentNode());
        } finally {
           docController.endCompoundEdit();
 }
 }
 }
      private void fixupImageRefs
(AuthorDocumentController docController, AuthorNode authorNode) {
           if(authorNode instanceof AuthorParentNode) {
```

```
 //Recurse
           List<AuthorNode> contentNodes =
((AuthorParentNode)authorNode).getContentNodes();
           if(contentNodes != null) {
             for (int i = 0; i < contentNodes.size(); i++) fixupImageRefs(docController, contentNodes.get(i));
 }
 }
 }
          if(authorNode.getType() == AuthorNode.NODE_TYPE_ELEMENT) {
            AuthorElement elem = (AuthorElement) authorNode;
            if("image".equals(elem.getLocalName())) {
               if(elem.getAttribute("href") != null) {
                String originalHref = elem.getAttribute("href").getValue();
   URL currentLocation = docController.getAuthorDocumentNode().getXMLBaseURL();
               //TODO here you compute the new href.
               String newHref = null;
             docController.setAttribute("href", new AttrValue(newHref), elem);
 }
 }
 }
 }
    },
  StandalonePluginWorkspace.MAIN_EDITING_AREA);
```
2. An API to open XML documents in the application:

ro.sync.exml.workspace.api.Workspace.open(URL)

So you can create a plugin that automatically opens XML documents one at a time from a certain folder in the application, makes modifications to them, and saves the content by calling:

ro.sync.exml.workspace.api.editor.WSEditorBase.save()

then closes the editor by calling:

ro.sync.exml.workspace.api.Workspace.close(URL)

## **Modify the XML Content on Save**

### **Use Case**

You the revised date on a DITA document to be updated when it is saved.

### **Solution**

The [Plugins SDK](https://www.oxygenxml.com/oxygen_sdk.html#Developer_Plugins) contains a sample plugin type called **WorkspaceAccess**.Such a plugin is notified when the application starts.

You can add a listener that notifies you before the user saves an XML document. Then if the XML document is opened in the **Author** visual editing mode you can use the Author API to change attributes before the save takes place:

```
 @Override
      public void applicationStarted
(final StandalonePluginWorkspace pluginWorkspaceAccess) {
       pluginWorkspaceAccess.addEditorChangeListener
(new WSEditorChangeListener(){
         //An editor was opened
        @Override
        public void editorOpened(URL editorLocation) {
           final WSEditor editorAccess = pluginWorkspaceAccess.getEditorAccess
(editorLocation, PluginWorkspace.MAIN_EDITING_AREA);
           if(editorAccess != null){
            editorAccess.addEditorListener
(new ro.sync.exml.workspace.api.listeners.WSEditorListener(){
              //Editor is about to be saved
              @Override
              public boolean editorAboutToBeSavedVeto(int operationType) {
                if(EditorPageConstants.PAGE_AUTHOR.equals
(editorAccess.getCurrentPageID())){
                  WSAuthorEditorPage authorPage =
(WSAuthorEditorPage) editorAccess.getCurrentPage();
                  AuthorDocumentController controller =
authorPage.getDocumentController();
                  try {
                    //Find the revised element
                    AuthorNode[] nodes = controller.findNodesByXPath
("//revised", true, true, true);
                    if(nodes != null && nodes.length > 0){
                      AuthorElement revised = (AuthorElement) nodes[0];
                      //Set the modified attribute to it...
                      controller.setAttribute("modified",
new AttrValue(new Date().toString()), revised);
 }
                  } catch (AuthorOperationException e) {
                    e.printStackTrace();
 }
 }
                //And let the save continue.. 
                return true;
 }
```

```
 });
     }
   }
  }, PluginWorkspace.MAIN_EDITING_AREA);
 }
```
### **Multiple Rendering Modes for the Same Document in Author Mode**

### **Use Case**

You want to add multiple buttons, each showing a different visualization mode of the same document, in **Author** mode.

### **Solution**

In the toolbar in **Author** mode, there is a **Styles** drop-down menu that contains [alternate CSS styles\(on page](#page-2843-1) [2844\)](#page-2843-1) for the same document. To add an alternate CSS stylesheet, [open the](#page-123-0) **[Preferences](#page-123-0)** [dialog](#page-123-0) box **[\(Options](#page-123-0)  [> Preferences\)](#page-123-0)** [\(on page 124\)](#page-123-0), go to **Document Type Association**, select the document type associated with your documents and click **Edit**. In the **[Document](#page-139-0) Type** [configuration](#page-139-0) dialog box [\(on page 140\)](#page-139-0) that appears, go to the **Author** tab, and in the **CSS** subtab add references to alternate CSS stylesheets.

For example, one of the alternate CSS stylesheets offered for the DITA document type is located here (by default):

[OXYGEN\_INSTALL\_DIR]/frameworks/dita/css\_classed/hideColspec.css

If you open it, you will see that it imports the main CSS (on page 2848) and then adds selectors of its own.

## **Obtain the Currently Selected Element Using the Author API**

### **Use Case**

In **Author** mode, if an element is fully selected, you want to perform an action on it. If not, you want to perform an action on the node that is located at the cursor position.

### **Solution**

When an element is fully selected by the user the selection start and end offsets are actually outside of the node's offset bounds. So using AuthorDocumentController.getNodeAtOffset will actually return the parent of the selected node. A special API is available that makes it easier for you to determine this situation: WSAuthorEditorPageBase.getFullySelectedNode().

```
AuthorDocumentController controller = authorPageAccess.getDocumentController();
AuthorAccess authorAccess = authorPageAccess.getAuthorAccess();
int caretOffset = authorAccess.getEditorAccess().getCaretOffset();
     AuthorElement nodeAtCaret =
(AuthorElement) authorAccess.getEditorAccess().getFullySelectedNode();
```

```
 if (nodeAtCaret == null) {
      //We have no fully selected node. We can look at the cursor offset.
     nodeAtCaret = (AuthorElement)
authorAccess.getDocumentController().getNodeAtOffset(caretOffset);
     //Or we could look at the selection start and end, see which node is 
the parent of each offset and get the closest common ancestor.
}
```
## **Open a Document from Another Application**

#### **Restriction:**

This feature is currently only available for macOS users.

#### **Use Case**

You want to open a document from another application in Oxygen XML Author.

### **Solution**

The Oxygen XML Author installation kit for macOS comes with a special protocol handler that can be used if you want to open remote resources in the application (for example, opening a file from a CMS). The protocol is **edit-in-oxygen** and you can use it from a command line like this:

open edit-in-oxygen:protocol://host/path/file.xml

For example, if you start the following from the command line:

open edit-in-oxygen:http://www.oxygenxml.com/index.html

Oxygen XML Author will start and open the HTML content from the URL http://www.oxygenxml.com/ index.html.

#### i **Tip:**

You can also use anchors on the URL to point to specific lines or elements inside the open document: Opening a Document at a Specific Location Using a [Command-Line](#page-366-0) Interface [\(on page 367\)](#page-366-0).

### **Run XSLT or XQuery Transformations**

### **Use Case**

You want to run XSL 2.0 / 3.0 transformations with Saxon EE using the Oxygen SDK.

### **Solution**

The API class ro.sync.exml.workspace.api.util.XMLUtilAccess allows you to create an XSLT Transformer that implements the JAXP interface javax.xml.transform.Transformer. Then this type of transformer can be used to transform XML. Here's just an example of transforming when you have an AuthorAccess API available:

```
 InputSource is = new org.xml.sax.InputSource
(URLUtil.correct(new File("test/personal.xsl")).toString());
      xslSrc = new SAXSource(is);
      javax.xml.transform.Transformer transformer =
authorAccess.getXMLUtilAccess().createXSLTTransformer
(xslSrc, null, AuthorXMLUtilAccess.TRANSFORMER_SAXON_ENTERPRISE_EDITION);
      transformer.transform(new StreamSource(new File("test/personal.xml")),
new StreamResult(new File("test/personal.html")));
```
If you want to create the transformer from the plugin side, you can use this method instead: ro.sync.exml.workspace.api.PluginWorkspace.getXMLUtilAccess().

## **Save a New Document with a Predefined File Name Pattern**

### **Use Case**

You want Oxygen XML Author to automatically generate a file name comprising a UUID plus file extension using the SDK.

### **Solution**

This could be done implementing a *plugin (on page 2849)* for Oxygen XML Author using the [Plugins SDK](https://www.oxygenxml.com/oxygen_sdk.html#Developer_Plugins).

There is a type of plugin called Workspace Access that can be used to add a listener to be notified before an opened editor is saved. The implemented plugin would intercept the save events when a newly created document is untitled and display an alternative chooser dialog box, then save the topic with the proper name.

The Java code would look like this:

```
 private static class CustomEdListener extends WSEditorListener{
    private final WSEditor editor;
    private final StandalonePluginWorkspace
        pluginWorkspaceAccess;
    private boolean saving = false;
    public CustomEdListener
(StandalonePluginWorkspace pluginWorkspaceAccess, WSEditor editor) {
             this.pluginWorkspaceAccess = pluginWorkspaceAccess;
             this.editor = editor;
    }
    @Override
    public boolean editorAboutToBeSavedVeto(int operationType) {
```

```
 if(! saving &&
        editor.getEditorLocation().toString().contains("Untitled")) {
        File chosenDir = pluginWorkspaceAccess.chooseDirectory();
        if(chosenDir := null) {
           final File chosenFile =
new File(chosenDir, UUID.randomUUID().toString() + ".dita");
         SwingUtilities.invokeLater(new Runnable() {
            @Override
               public void run() {
               try {
                 saving = true;
                 editor.saveAs(new URL(chosenFile.toURI().toASCIIString()));
               } catch (MalformedURLException e) {
                 e.printStackTrace();
               } finally {
                 saving = false;
 }
 }
           });
         }
        //Reject the original save request.
        return false;
       }
       return true;
    }
  }
    @Override
    public void applicationStarted
(final StandalonePluginWorkspace pluginWorkspaceAccess) {
    pluginWorkspaceAccess.addEditorChangeListener(new WSEditorChangeListener() {
      @Override
       public void editorOpened(URL editorLocation) {
         final WSEditor editor = pluginWorkspaceAccess.getEditorAccess
(editorLocation, PluginWorkspace.MAIN_EDITING_AREA);
       if(editor !=
null && editor.getEditorLocation().toString().contains("Untitled")) {
         //Untitled editor
  editor.addEditorListener(new CustomEdListener(pluginWorkspaceAccess, editor));
         }
```

```
 }
      },
  PluginWorkspace.MAIN_EDITING_AREA);
................................................
```
# **Split Paragraph on Enter (Instead of Showing Content Completion List)**

### **Use Case**

You want to split the paragraph on **Enter** instead of showing the content completion list.

### **Solution**

Yes, it is possible by creating your own custom operation.

To obtain this behavior, follow this procedure:

- 1. Create a [custom](#page-1823-0) **[Author](#page-1823-0)** mode [operation](#page-1823-0) [\(on page 1824\)](#page-1823-0) that handles the split. You can use the [AuthorDocumentController.split](https://www.oxygenxml.com/InstData/Editor/SDK/javadoc/ro/sync/ecss/extensions/api/AuthorDocumentController.html#split-ro.sync.ecss.extensions.api.node.AuthorNode-int-) [API](https://www.oxygenxml.com/InstData/Editor/SDK/javadoc/ro/sync/ecss/extensions/api/AuthorDocumentController.html#split-ro.sync.ecss.extensions.api.node.AuthorNode-int-) to achieve this.
- 2. Create a JAR library that contains its compiled version.
- 3. [Open the](#page-123-0) **[Preferences](#page-123-0)** [dialog](#page-123-0) box **[\(Options> Preferences\)](#page-123-0)** [\(on page 124\)](#page-123-0), go to **Document Types Association**, and select your framework.
- 4. Click **Edit** and in the **[Document](#page-139-0) Type** [configuration](#page-139-0) dialog box [\(on page 140\)](#page-139-0), go to the **[Classpath](#page-143-0)** [tab](#page-143-0) [\(on page 144\)](#page-143-0) and add a reference to the JAR library for your custom operation.
- 5. Go to the **Author** tab, then go to the **Actions** subtab.
- 6. Click the **New** button and use the **[Action](#page-147-0)** [dialog](#page-147-0) box [\(on page 148\)](#page-147-0) to create your own paragraph split action.
- 7. Make sure you assign **Enter** as the **Shortcut Key** and specify your custom operation in the **Operations** section.

**Result:** Now, when you press **Enter**, your Java operation will be invoked to split the paragraph instead of opening the Content Completion Assistant.

## **Tip:**

The Content Completion Assistant can still be invoked by using the **Ctrl+Space** keyboard shortcut.

## **Use Custom Rendering Styles for Entity References, Comments, or PIs**

### **Use Case**

You want to display entity references in the **Author** mode without the distinct gray background and tag markers.

### **Solution**

There is a built-in CSS stylesheet in the Oxygen XML Author libraries that is used when styling content in the **Author** mode, no matter what CSS you use. This CSS has the following content:

```
@namespace oxy url('http://www.oxygenxml.com/extensions/author');
@namespace xi "http://www.w3.org/2001/XInclude";
@namespace xlink "http://www.w3.org/1999/xlink";
@namespace svg "http://www.w3.org/2000/svg";
@namespace mml "http://www.w3.org/1998/Math/MathML";
oxy|document {
    display:block !important;
}
oxy|cdata {
     display:morph !important;
    white-space:pre-wrap !important;
    border-width:0px !important;
    margin:0px !important;
    padding: 0px !important;
}
oxy|processing-instruction {
     display:block !important;
     color: rgb(139, 38, 201) !important;
     white-space:pre-wrap !important;
    border-width:0px !important;
    margin:0px !important;
    padding: 0px !important;
}
oxy|comment {
     display:morph !important;
     color: rgb(0, 100, 0) !important;
    background-color:rgb(255, 255, 210) !important;
     white-space:pre-wrap !important;
    border-width:0px !important;
    margin:0px !important;
     padding: 0px !important;
}
```
oxy|reference:before,

```
oxy|entity[href]:before{
 link: attr(href) !important;
  text-decoration: underline !important;
  color: navy !important;
  margin: 2px !important;
  padding: 0px !important;
}
oxy|reference:before {
  display: morph !important;
  content: url(../images/editContent.gif) !important;
}
oxy|entity[href]:before{
  display: morph !important;
  content: url(../images/editContent.gif) !important;
}
oxy|reference,
oxy|entity {
    editable: false ! important;
    background-color: rgb(240, 240, 240) !important;
    margin:0px !important;
    padding: 0px !important;
}
oxy|reference {
    display:morph !important;
}
oxy|entity {
    display:morph !important;
}
oxy|entity[href] {
  border: 1px solid rgb(175, 175, 175) !important;
  padding: 0.2em !important;
}
xi|include {
    display:block !important;
```

```
 margin-bottom: 0.5em !important;
     padding: 2px !important;
}
xi|include:before,
xi|include:after{
     display:inline !important;
    background-color:inherit !important;
     color:#444444 !important;
     font-weight:bold !important;
}
xi|include:before {
     content:url(../images/link.gif) attr(href) !important;
    link: attr(href) !important;
}
xi|include[xpointer]:before {
     content:url(../images/link.gif) attr(href) " "attr(xpointer) !important;
    link: oxy_concat(attr(href), "#", attr(xpointer)) !important;
}
xi|fallback {
     display:morph !important;
    margin: 2px !important;
    border: 1px solid #CB0039 !important;
}
xi|fallback:before {
     display:morph !important;
     content:"XInclude fallback: " !important;
     color:#CB0039 !important;
}
oxy|doctype {
     display:block !important;
     background-color: transparent !important;
    color:blue !important;
    border-width:0px !important;
    margin:0px !important;
     padding: 2px !important;
}
oxy|error {
```
```
 display:morph !important;
    editable:false !important;
     white-space:pre !important;
     color: rgb(178, 0, 0) !important;
     font-weight:bold !important;
}
*[xlink|href]:before {
     content:url(../images/link.gif);
     link: attr(xlink|href) !important;
}
/*No direct display of the MathML and SVG images.*/
svg|svg{
     display:inline !important;
     white-space: trim-when-ws-only;
}
svg|svg svg|*{
   display: none ! important;
    white-space:normal;
}
mml|math{
    display:inline !important;
     white-space: trim-when-ws-only;
}
mml|math mml|*{
   display: none ! important;
     white-space: normal;
}
```
In the CSS used for rendering the XML in **Author** mode, do the following:

- 1. Import the special **Author** mode namespace.
- 2. Use a special selector to customize the  $entity$  node.

#### **Example:**

```
@namespace oxy url('http://www.oxygenxml.com/extensions/author');
oxy|entity {
   background-color: inherit !important;
   margin:0px !important;
   padding: 0px !important;
```

```
 -oxy-display-tags:none;
```
}

You can overwrite styles in the predefined CSS to customize style comments, processing instructions, and CData sections. You can also customize the way <xi:include> elements are rendered.

# **18. Add-ons**

Oxygen XML Author offers various default add-ons (on page 2849) that can be installed to provide additional functionality to Oxygen XML Author. Some additional community submissions are also available, although community add-ons are not officially supported or endorsed. For a full list of add-ons that are officially supported for Oxygen XML Author, see Oxygen XML Add-on [Repositories](https://www.oxygenxml.com/addons/marketplace.html).

This chapter contains information about the default add-ons that are available to install directly from Oxygen XML Author.

To install one of the default add-ons, follow this procedure:

- 1. Go to **Help> Install new add-ons** to open an add-on selection dialog box.
- 2. Enter or paste **https://www.oxygenxml.com/InstData/Addons/default/updateSite.xml** in the **Show addons from** field or select it from the drop-down menu.
- 3. Select the add-on you want to install and click **Next**.
- 4. Read the end-user license agreement. Then select the **I accept all terms of the end-user license agreement** option and click **Finish**.
- 5. Restart the application.

#### **Resources**

For more information about extending Oxygen XML Author through add-ons, see the following webinars/ presentations:

- **Webinar: Extending the [Functionality](https://www.oxygenxml.com/events/2020/webinar_extending_the_functionality_of_Oxygen_using_add_ons.html) of Oxygen Using Add-ons**
- **Webinar: Add-ons You Can Use for [Technical](https://www.oxygenxml.com/events/2021/webinar_add_ons_you_can_use_for_technical_writing.html) Writing**
- **XML Prague Conference [Presentation:](https://www.youtube.com/watch?v=RqnsdLgCgog) All About Oxygen Add-ons**

# **Collaboration**

## **Git Client Add-on**

An add-on is available that contributes a built-in Git client directly in Oxygen XML Author. Once the add-on is installed, a **Git Staging** view is available that includes various actions that perform common Git commands, such as push, pull, change branch, commit, and more. It also includes a built-in tool for comparing and merging changes.

## **Quick Installation**

You can drag the following **Install** button and drop it into the main editor in **Oxygen** to quickly initiate the installation process:

[Install](https://www.oxygenxml.com/InstData/Addons/default/updateSite.xml?oxygenAddonId=com.oxygenxml.git)

#### **Manual Installation**

To manually install the add-on, follow this procedure:

1. Go to **Help> Install new add-ons** to open an add-on selection dialog box. Enter or paste **https:// www.oxygenxml.com/InstData/Addons/default/updateSite.xml** in the **Show add-ons from** field or select it from the drop-down menu.

#### **Note:**

If you have issues connecting to the default update site, you can [download the add-on package](https://www.oxygenxml.com/php/download-addon.php?updateSite=https://www.oxygenxml.com/InstData/Addons/default/updateSite.xml&oxygenAddonId=com.oxygenxml.git), unzip it, then use the **Browse for local files** action in the **Install new add-ons** dialog box to locate the downloaded addon. xml file.

- 2. Select the **Git Client** add-on and click **Next**.
- 3. Read the end-user license agreement. Then select the **I accept all terms of the end-user license agreement** option and click **Finish**.
- 4. Restart the application.

**Result:** The **Git Staging** view is now available. To open the view, select **Git Staging** from the **Window> Show View** menu (or select **Git Client** from the **Tools** menu). This view acts as a Git client integrated directly in Oxygen XML Author, and it provides support for committing changes to a Git repository, comparing and merging changes, resolving conflicts, and other Git commands. A **Git** menu is also contributed in the main menu bar that includes various Git actions.

#### **Git Staging View Interface**

Once the **Git Client** add-on is installed, the **Git Staging** view is available by selecting it from the **Window> Show View** menu (or select **Git Client** from the **Tools** menu). The **Git Staging** view is the main interface where most of the actions that trigger Git commands and other features can be accessed.

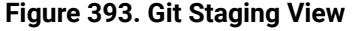

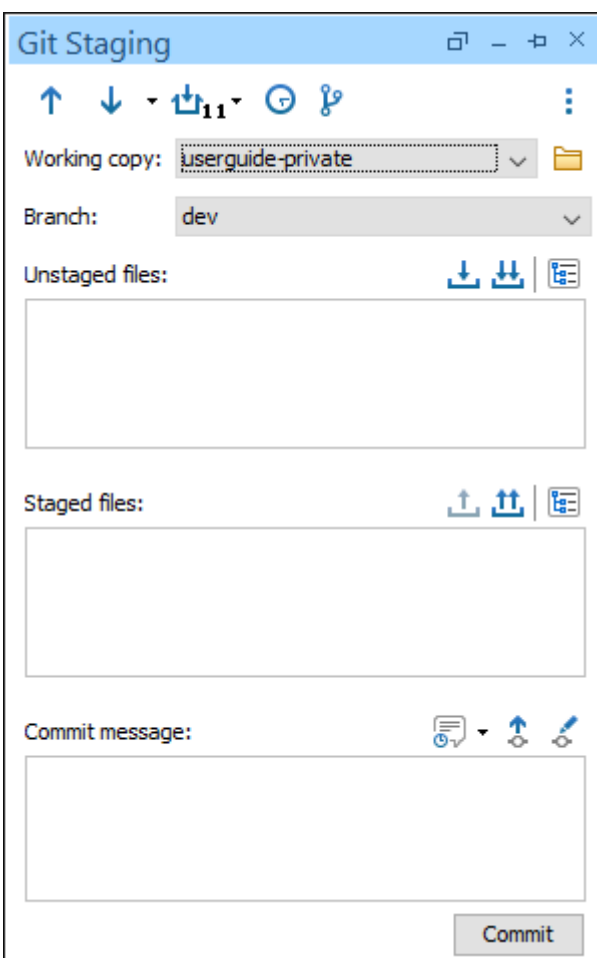

The **Git Staging** view includes the following actions/features (most are also available in the **Git** menu):

## **Push**

Pushes your local repository changes to the remote repository. The arrow icon has a small plus sign in the bottom-right corner when there are changes that have not yet been pushed to the repository.

## $\downarrow$  Pull

Pulls the changes from the remote repository into your local repository.

## **Stash drop-down menu**

Includes the following submenu items:

#### **Stash changes**

Creates a new stash from the working copy changed file.

#### **List stashes**

Opens a dialog box that lists the existing stashes and you can choose to apply or remove a stash.

#### **Show current repository history**

Opens the **Git [History](#page-2169-0)** [view](#page-2169-0) [\(on page 2170\)](#page-2169-0) at the bottom of the application.

## **Show Git Branch Manager view**

Opens the **Git Branch [Manager](#page-2173-0)** [view](#page-2173-0) [\(on page 2174\)](#page-2173-0) on the right side of the application.

## **Ellipsis (three vertical dots) menu**

Includes the following submenu items:

#### **Clone new repository**

Clones a repository into a new directory.

#### **Push**

Pushes your local repository changes to the remote repository.

#### **Pull (merge)**

Pulls the latest changes from the remote repository and combines them with your local unpublished changes by creating one new merge commit.

#### **Pull (rebase)**

Pulls the latest changes from the remote repository, rewrites their commits, and reapplies them on top of your local unpublished changes.

## **Show branches**

Opens the **Git Branch [Manager](#page-2173-0)** [view](#page-2173-0) [\(on page 2174\)](#page-2173-0) on the right side of the application.

## **Show tags**

Opens a dialog box that lists all the tags. You can delete tags, checkout a certain tag, or push a tag that is only present in the local branch to the remote.

## **Show history**

Opens the **Git [History](#page-2169-0)** [view](#page-2169-0) [\(on page 2170\)](#page-2169-0) at the bottom of the application.

## **Submodule**

Opens a combo box where you can select the desired submodule to open and work with.

#### **Stash changes**

Creates a new stash from the working copy changed file.

#### **List changes**

Opens a dialog box that lists the existing stashes and you can choose to apply or remove a stash.

#### **Manage remote repositories**

Opens a dialog box where you can add, edit, or delete existing remote repositories.

#### **Track remote branch**

Opens a dialog box where you can select a remote branch that the local branch will track for executing fetch, push, or pull commands.

#### **Edit repository "config" file**

Opens the configuration file for the repository in the main editor so that it can be edited.

#### **Preferences**

Opens the **Git Client** preferences page where you can configure some options that relate to the add-on.

#### **Reset all credentials**

Resets all credentials to the default values.

#### **Unstaged files area**

Any changed, unstaged files are listed in this box. The following actions are available at the topright corner of the box:

#### **Stage selected**

Moves the selected unstaged, changed files to the **Staged files** area.

## **出** Stage all

Moves all unstaged, changed files to the **Staged files** area.

## **Switch to tree view**

Switches to a tree-like view.

#### **Staged files area**

All staged files are listed in this box. The following actions are available at the top-right corner of the box:

#### **Unstage selected**

Moves the selected staged files to the **Unstaged files** area.

## **Unstage all**

Moves all staged files to the **Unstaged files** area.

## **Switch to tree view**

Switches to a tree-like view.

#### **Commit message area**

This box in this area is used to write a commit message. The following actions are available at the top-right corner of the box:

## **Choose a previously used comment**

Allows you to re-use a commit message that you used in the past.

## **Automatically push changes to remote branch**

When a commit is performed, the committed changes are also pushed to the remote repository.

## **Ammend last commit**

Allows you to edit the selected commit. You can combine staged changes with the previous commit instead of creating an entirely new commit. It can also be used to simply edit the previous commit message without changing its snapshot. This action should not be performed on public commits (commits that were pushed to the remote repository).

#### **Cloning a Repository**

Click the **Clone new repository** button (it has a '+' sign as the icon) and provide the following:

- **Repository URL** The URL of the remote repository to be cloned.
- **Checkout branch** A specific branch of the repository that is being cloned. The default branch will be cloned if another one is not specified.
- **Destination path**  The local path where the repository will be cloned. When you enter a URL of a repository, it will be proposed to automatically save it in a folder with the same name.

After cloning a repository, it will automatically be set as the current working copy.

#### **Making an Oxygen Project a Git Repository**

When showing the **Git Staging** side-view after opening an Oxygen XML Author project that is not already a Git repository, Oxygen XML Author offers the possibility to make that project also a local Git repository. This is very useful, for example, for newly created projects. After creating the local repository, bind it to a remote repository. You will be asked to specify the URL of the corresponding remote repository on your first attempt to push or pull changes.

#### **Authentication**

The Git Client supports **HTTPS** and **SSH** connections to GitHub, GitLab, Bitbucket, and more. It also includes support for ssh-agent forwarding.

#### **Note:**

For SSH connections, you can use the SSH agent to use the SSH keys already stored on it. To enable support for SSH agent access, go to **Git(Menu)> Settings> Preferences > SSH Connections** (or **Git Staging View> Ellipsis menu> Preferences > SSH Connections**) and select the **Use SSH Agent**  option.

To access the remote repository, you need to provide your authentication details (if not using unprotected SSH keys). If no such information is found in the add-on's settings, you will be prompted for them.

The Git Client allows you to authenticate over HTTPS by using either a basic authentication method (username + password) or a personal access token.

#### **Notes:**

- The authentication using personal access tokens has been tested with GitHub and GitLab.
- Bitbucket uses a concept similar to personal access tokens, named app passwords. An app password must be provided as the password for Basic authentication, along with the correct username.
- As of August 13, 2021, GitHub will no longer accept password-based authentication.

If you have the **two-factor authentication (2FA)** enabled for GitHub or GitLab, to authenticate over HTTPS, you must generate a personal access token for your profile, and back in the Git Staging view in Oxygen XML Author, use the generated token value as the authentication password when asked for your credentials.

If, for example, you have been using a GitHub account but you decide to switch to another GitHub account, you would need to reset your credentials so that you will be prompted for new ones. This is because only one set of credentials for each Git platform/server is stored. To reset your credentials, go to the toolbar at the top of the **Git Staging** side-view, click the settings icon (a cogwheel), and select **Reset all credentials**.

#### **Selecting a Working Copy**

Click the **Browse** button to the right of the **Working copy** combo box to select a working copy from your file system. The selected folder must be a Git repository.

#### **Switching Between Local Branches**

To switch between local branches from the **Git Staging** view, use the **Branch** combo box. Local branches can also be changed using the **Git Branch [Manager](#page-2173-0)** [\(on page 2174\)](#page-2173-0).

New branches can be created from the **Git Branch [Manager](#page-2173-0)** [\(on page 2174\)](#page-2173-0) or from the **History** table using the **Create branch** action in the contextual menu.

#### **Stashing Files**

A Git stash is a way of temporarily saving the changes you have made to your working copy so that you can continue to use other Git operations in the meantime, and you can then re-apply the stashed changes later.

On the toolbar, there is a **Stash** drop down menu with a **Stash changes** action for creating a new stash out of the working copy changed file and a **List stashes** action that presents a dialog box with the existing stashes. From, the **List stashes** dialog box, you can also choose to apply or remove a stash.

## **Creating Tags**

Tagging is used to capture a specific point in history, for example to mark a release. A tag is like a branch that doesn't change. You can create tags from the **[History](#page-2169-0) view** [\(on page 2170\)](#page-2169-0) contextual menu. In the Ellipsis (three vertical dots) menu on the right side of the **Git Staging** view's toolbar, there is a **Show tags** action that lists all the tags. Both local and already pushed tags can be deleted from this dialog box. For tags present only in the local branch, you can choose to push them to the remote repository. The **Show tags** action is also available in the **Git** menu from the main menu bar.

#### **Working with Submodules**

When cloning a repository that contains submodules, all submodules are initialized and cloned as well. When pulling changes from the remote repository, the submodules are also updated. The update of the submodules when performing a pull operation depends on the **Update all submodules after pulling changes from the remote repository** option from **Options> Preferences > Plugins> Git Client** (the option is enabled by default).

When checking out a branch for a parent repository with submodules, the submodules are also checked out at the index in the parent repository to reflect the actual state of the repository at that particular time.

To open and work with a Git submodule, use the **Submodules** action from the Ellipsis (three vertical dots) menu (on the right side of the **Git Staging** view's toolbar) and select the desired submodule from the presented combo box. As an alternative, if the submodule is modified and is presented in the **[Unstaged files](#page-2171-0)**  [area](#page-2171-0) [\(on page 2172\)](#page-2171-0), the **Open** contextual menu action can be used to open it.

The tooltip of a modified submodule shown in the **[Unstaged files](#page-2171-0)** [area](#page-2171-0) [\(on page 2172\)](#page-2171-0) presents information about the currently and previously tracked commits.

#### <span id="page-2169-0"></span>**Showing the Repository History**

To show the history, invoke the **Show current repository history** action from the toolbar of the Git Staging panel (look for the clock icon) or go to **Window> Show view> Git History**. This opens the **Git History** view at the bottom of the application.

In the toolbar, you can choose which branches will have the history shown. You have the following options:

- **Current branch** Shows the commits for the current branch, including unpushed local and unpulled remote commits.
- **Current local branch** Shows the commits only for the current local branch, including unpushed local commits.
- **All branches** Shows the commits for all branches (both local and remote), including unpushed local and unpulled remote commits.
- **All local branches** Shows the commits only for local branches, including unpushed local commits.

For each commit in the history table, the following actions are available:

• **Create branch** - Used to create a new branch starting from the selected commit. The new branch is automatically checked out by default. To disable this behavior, deselect the **Checkout branch** option in the Create branch dialog box.

#### $\lambda$ **Tip:**

To publish a new branch to the remote repository and start tracking that branch, you need to simply push the local branch using the dedicated action from the **Git Staging** side-view.

- **Create tag** Used to create a new tag on the selected commit. You have the option to push the tag to the remote repository.
- **Checkout**  Used to checkout a branch at a specific commit (either in detached head form or by creating a new branch at that commit).
- **Revert commit** Used to create a new commit that reverts all the changes from the selected commit.
- **Reset "[branch\_name]" to this commit** Used to undo changes by moving the HEAD of the current branch to the selected commit.

The **Git History** view presents all the affected resources for each commit in a list, in the bottom-right area. It includes a text filter field at the top that you can use to conduct searches (e.g. by Date, Author, or Commit ID). An included revision graph helps you to understand how commits connect with one another. For each resource, the following actions are available in the contextual menu:

- **Open** (available for added and modified resources) This action opens the selected resource.
- **Open previous version** (available for deleted resources) This action opens the version of the selected resource from before its deletion.
- **Open working copy version** (available for added and modified resources) This action opens the working copy version of the selected resource. It also works if the resource has been renamed in between versions.
- **Reset file to this commit** (available for added and modified resources) This action checks out the selected version of the resource, overwriting its current version. It does not work if the resource has been renamed or deleted in between versions.
- **Compare with previous version** (available for modified resources) This action compares the selected version of the selected resource with the previous one using the **[Compare](#page-456-0) Files** [tool](#page-456-0) [\(on page 457\)](#page-456-0).
- **Compare with working copy version** (available for modified resources) This action compares the selected version of the selected resource with the current one using the **[Compare](#page-456-0) Files** [tool](#page-456-0) [\(on page](#page-456-0) [457\)](#page-456-0).
- **Compare with each other** (available when selecting 2 versions of a single file) This action compares the selected versions with each other using the **[Compare](#page-456-0) Files** [tool](#page-456-0) [\(on page 457\)](#page-456-0).

#### **Blame**

The contextual menu of each unstaged resource contains a **Show blame** action that opens the selected resource in the main editing area and colors the editor lines with different colors based on the revision

information. Selecting a line in the opened editor will highlight the corresponding entry from the history table in the **Git History** side-view.

This action is also available in the contextual menu of the current editor and of the Git resources from the **[Project](#page-385-0)** [side-view](#page-385-0) [\(on page 386\)](#page-385-0).

#### <span id="page-2171-0"></span>**Unstaged Files Area**

In the **Unstaged files** area, you will see all the modifications that have occurred in your working copy (files that have been modified, new files, and deleted files) and are not part of the next commit.

- Various actions are available in the contextual menu (**Open**, **Open in compare editor**, **Stage**, **Discard**, **Show history**, **Show blame**, and more).
- You can stage files (i.e. move them to the **[Staged files](#page-2171-1)** [area](#page-2171-1) [\(on page 2172\)](#page-2171-1)) using the actions from the toolbar found above the top-right corner of this area. You can choose between staging all the files, by clicking the **Stage all** button (double arrow icon), and staging specific files, by selecting them and clicking the **Stage selected** button (single arrow icon).
- You can switch between the list view and the tree view by clicking on the **Switch to tree/list view** button positioned to the right of the staging buttons.

#### <span id="page-2171-1"></span>**Staged Files Area**

In the **Staged files** area, you will see all the resources that are ready to be committed. The files from this area can be unstaged and sent back to the **[Unstaged files](#page-2171-0)** [area](#page-2171-0) [\(on page 2172\)](#page-2171-0). This area has actions similar to those from the **[Unstaged files](#page-2171-0)** [area](#page-2171-0) [\(on page 2172\)](#page-2171-0), with the exception of the **Show history** and **Show blame**  actions that are not available here.

#### **Comparing Changes and Conflict Resolution**

At any time, if you want to see the differences between the last commit and your current modifications, you can double-click a file from either the **[Unstaged files](#page-2171-0)** [area](#page-2171-0) [\(on page 2172\)](#page-2171-0) or **[Staged files](#page-2171-1)** [area](#page-2171-1) [\(on page](#page-2171-1) [2172\)](#page-2171-1), and the **[Compare](#page-456-0) Files** [\(on page 457\)](#page-456-0) window will appear and highlight the changes.

If the file has a conflict (has been modified both by you and another), **Oxygen's 3-Way file [comparison](#page-459-0)** [feature](#page-459-0) [\(on page 460\)](#page-459-0) will show a comparison between the local change, the remote change, and the original base revision.

#### **Committing**

After staging the files, on the bottom of the view you can provide a commit message and commit them to your local repository. For convenience, you can also select a previously provided message.

In the toolbar above the **Commit message** text area, there are a few toggle buttons that affect your commit if they are enabled:

- **Amend last commit** Enabling this option is a convenient way to modify the most recent commit. It lets you combine staged changes with the previous commit instead of creating an entirely new commit. It can also be used to simply edit the previous commit message without changing its snapshot. This action should not be performed on public commits (commits that were pushed to the remote repository).
- **Automatically push changes to remote when committing** If this option is enabled, when a commit is performed, the committed changes are also pushed to the remote repository.

#### **Push/Pull (with Merge or Rebase)**

To push your local repository changes to the remote repository, use the **Push** button from the view's toolbar (up arrow).

To bring the changes from the remote repository into your local repository, use one of the actions from the **Pull** drop-down menu located on the toolbar ( ). You can choose between **Pull (merge)** and **Pull (rebase)**. The invoked action is promoted as the current action of the toolbar button.

#### **Note:**

When pushing a local branch that does not have a corresponding remote branch, a remote branch will automatically be created with the same name as the local branch.

#### **File Conflict Solving Workflow**

After editing a file, committing it to the local repository, and trying to push it to the remote repository, if a warning appears about not being up to date with the repository, follow these steps:

- 1. Pull the data from the repository using one of the Pull actions.
- 2. In the **[Unstaged files](#page-2171-0)** [area](#page-2171-0) [\(on page 2172\)](#page-2171-0), select each conflicted file and resolve the conflicts. You can do this, for example, by opening the conflicted files in the compare editor, either by double-clicking on them or by using the contextual menu action, and then choose what changes you want to keep and discard, and save the document. You can also use the **Resolve using Mine**, **Resolve using Theirs**, or **Mark as resolved** actions from the contextual menu of a resource.
- 3. If you choose to use the compare editor, after you close it, the file will be staged automatically and moved to the **[Staged files](#page-2171-1)** [area](#page-2171-1) [\(on page 2172\)](#page-2171-1).

At this point, the next actions depend on which Pull action was chosen:

- **Pull (merge)**:
	- 1. When all the conflicts are resolved and no more files are left in the **[Unstaged files](#page-2171-0)** [area](#page-2171-0) [\(on page](#page-2171-0) [2172\)](#page-2171-0), the changes can be committed.
	- 2. Enter a message and commit. You will now have new changes to push.
	- 3. Push the changes to the remote repository.

#### **Note:**

You can abort the merge by clicking the **Abort merge** button. This will revert the repository to its previous state prior to the pull attempt.

#### • **Pull (rebase)**:

- 1. When all the conflicts are resolved, click the **Continue rebase** button.
- 2. Push any outgoing changes.

#### **Note:**

You can abort the rebase by clicking the **Abort rebase** button. This will revert the repository to its previous state prior to the pull request.

#### **Working with Large Files in Git**

Git repositories are designed to track changes to text-based files, such as source code, and are optimized for small file sizes. Large binary files (such as image or video files) can slow down the Git repository and make version control difficult. Git's Large File Storage (LFS) provides a solution to this problem by efficiently storing and managing large files outside of the repository.

To start using LFS, follow the instructions at [https://git-lfs.com/.](https://git-lfs.com/) Once you have installed LFS and defined the tracked large files in your repository, large files will be automatically detected and handled properly.

## **Warning:** If you are using a proxy, you need to set the HTTPS\_PROXY environment variable for git operations that involve LFS for it to work correctly.

#### **Setting the HTTPS\_PROXY environment variable on Windows from the command line**

**set** HTTPS\_PROXY=http://my.proxy.com:5000

#### **The Project View and the Current Editor**

For resources from Git repositories, this add-on also contributes a variety of actions in the contextual menus of the **[Project](#page-385-0)** [side-view](#page-385-0) [\(on page 386\)](#page-385-0) and the current editor (**Text** and **Author** modes). These actions include: **Show history**, **Show blame**, **Git Diff** (only in the Project view), and **Commit** (only in the Project view).

#### <span id="page-2173-0"></span>**Git Branch Manager**

To show all the local and remote branches, click the **Show Git Branch Manager** button on the toolbar of the Git Staging panel (look for the branches icon) or select **Git Branch Manager** from **Window> Show view**. By default, the Git Branch Manager is presented to the right of the editing area.

The Git Branch Manager side-view displays all the branches as a tree. The tree can be filtered using the text field at the top of the panel and you can reload the information by using the **Refresh** action. When hovering the cursor over a branch name, a tooltip is displayed that provides information about the last commit performed on that branch (such as the author and the date of the commit).

The following actions are available in the contextual menu for each local branch:

- **Checkout**  Checks out the selected branch and switches the local repository to the selected branch.
- **Create branch** Creates a new branch using the selected branch as the starting point. The new branch is automatically checked out by default. To disable this behavior, deselect the **Checkout branch** option in the Create branch dialog box.

#### $\dot{i}$ **Tip:**

To publish a new branch to the remote repository and start tracking that branch, you need to simply push the local branch using the dedicated action from the **Git Staging** side-view.

- **Merge "SELECTED\_BRANCH" into "CURRENT\_BRANCH"** Merges all the changes from SELECTED\_BRANCH into CURRENT\_BRANCH.
- **Squash merge "SELECTED\_BRANCH" into "CURRENT\_BRANCH"** Merges all the changes made on the SELECTED BRANCH since it diverged from the CURRENT BRANCH, on top of the CURRENT\_BRANCH, and it records the results in a new commit.
- **Delete**  Deletes the selected branch.

For the remote branches, the **Checkout branch** action checks out the selected branch and creates a local branch from the selected remote branch.

#### **Preferences**

The Git Client add-on contributes a preferences page to Oxygen XML Author. To access it, go to **Options> Preferences > Plugins> Git Client** or **Git(Menu)> Settings> Preferences** or click the **Ellipsis menu** button from the toolbar of the **Git Staging** view and select **Preferences**. This preferences page includes the following options:

- **When detecting a Git repository inside a newly opened project** This determines what happens to the current working copy when a project that contains a Git repository is opened in the **[Project](#page-385-0)** [side-view](#page-385-0)  [\(on page 386\)](#page-385-0). You can choose between:
	- **Always switch to the new working copy**
	- **Never switch to the new working copy**
	- **Always ask** (default value)
- **Notify me about new commits in the remote repository** When this option is selected, Oxygen XML Author will show notification messages when it detects that new commits have been pushed to the remote repository. By default, this option is not selected.
- **Update all submodules after pulling changes from the remote repository** If this option is selected, when a repository is updated using the Pull operation, all sub-modules are updated as well. This option is selected by default.
- **Detect and open Oxygen projects (.xpr) from opened working copies** If this option is selected (by default, it is not selected) and a working copy that contains one or more project files  $(x_{\text{ZPT}})$  is opened:
	- If one .xpr file is found, it will be opened automatically.
	- If more than one .xpr files are found and none of them are opened, a dialog box will appear where the .xpr can be selected.
- <span id="page-2175-0"></span>• **Validate each file before commiting** - When this option is selected, each file to be committed will be validated individually. If validation problems are detected, the commit operation will be stopped and a dialog box will appear informing you that the problems can be viewed in the "Results" area (in the "Git pre-commit validation" tab). If the **Reject commit when validation problems occur** option is selected (the default state), the dialog box will include a **Commit anyway** button that allows the commit operation to be completed even if validation issues have been found.
- **Validate all files from the project's "Main Files" folder before pushing** When this option is selected, the files in the "Main Files" folder will be validated.

The following are required for this option to function properly:

- **[Main Files](#page-401-0)** support must be [enabled](#page-401-0) [\(on page 402\)](#page-401-0) and the files must be properly inserted in the "Main Files" folder.
- It is mandatory that a validation scenario be configured because the validation will be based on it.
- The current repository must be the same as the project loaded in the **Project View** and there must be no uncommitted changes (if detected, a dialog box will appear offering the option to make a stash be applied after the project validation).

If validation problems are detected, the push operation will be stopped and a dialog box will appear informing you that the problems can be viewed in the "Results" area (in the "Git pre-push validation" tab). If the **Reject push when validation problems occur** option is selected (the default state), the dialog box will include a **Push anyway** button that allows the push operation to be completed even if validation issues are detected.

• **Global Options/Project Options** - If you select **Project Options**, the settings are stored in the project file  $(x_{\text{spr}})$  that can easily be [shared](#page-302-0) with other users [\(on page 303\)](#page-302-0).

Under the preferences page, there is the "SSH Connections" page, which includes the following options:

- **Use SSH agent**  when this option is selected, the selected SSH agent support is used to benefit from the SSH keys already stored in it. On **Linux**, **OS X**, and **BSD**, the only agent communication mechanism supported is the usual communication via a Unix domain socket. On Windows you can choose between:
	- **Pageant**
	- **Win 32 Open SSH**(default value)

#### **Editor Variables**

The Git Client contributes the following editor variables:

- **\${git(working\_copy\_name)}** The name of the working copy directory.
- **\${git(working\_copy\_path)}** The absolute file path of the working copy directory.
- **\${git(working\_copy\_url)}** The location of the working copy directory as a URL.
- **\${git(short\_branch\_name)}** The short name of the current branch (e.g. dev).
- **\${git(full\_branch\_name)}** The full name of the current branch (e.g. refs/heads/dev).

#### **Resources**

For more information about the Git Client add-on, as well as details regarding other popular add-ons that extend the functionality of Oxygen XML Author, see the following webinars/presentations/articles:

- Webinar: Add-ons You Can Use for [Technical](https://www.oxygenxml.com/events/2021/webinar_add_ons_you_can_use_for_technical_writing.html) Writing
- Webinar: Extending the [Functionality](https://www.oxygenxml.com/events/2020/webinar_extending_the_functionality_of_Oxygen_using_add_ons.html) of Oxygen Using Add-ons
- Webinar: Docs as Code: [Documentation](https://www.oxygenxml.com/events/2020/webinar_documentation_management_inspired_by_software_development.html) Management Inspired by Software Development
- Webinar: Using DITA for Small Technical [Documentation](https://www.oxygenxml.com/events/2020/webinar_using_dita_for_small_technical_documentation_teams.html) Teams
- Blog Post: Using Git For [Technical](https://blog.oxygenxml.com/git-tech-writers/using_git_for_technical_writing.html) Writing

## **Project Validation**

#### **Validating Each File Before a Commit**

To enable automatic validation of each file before a commit, select the **Validate each file before [committing](#page-2175-0)** [option](#page-2175-0) [\(on page 2176\)](#page-2175-0) in the **Git Client** preferences page (**Git> Settings> Preferences**, or **Options> Preferences > Plugins> Git Client**, or click the **Settings** button from the toolbar of the **Git Staging** view and select **Preferences**).

If validation problems are detected, the commit operation will be stopped and a dialog box will appear informing you that the problems can be viewed in the "Results" area (in the "Git pre-commit validation" tab). If the **Reject commit when validation problems occur** option is selected, the dialog box will include a **Commit anyway** button that allows the commit operation to be completed even if validation issues have been found.

#### **Validating Before a Push Operation**

To enable automatic validation of the files from the "Main Files" folder, select the **[Validate](#page-2175-0) all files from the [project's](#page-2175-0) "Main Files" folder before pushing** [option](#page-2175-0) [\(on page 2176\)](#page-2175-0) in the **Git Client** preferences page (**Git> Settings> Preferences**, or **Options> Preferences > Plugins> Git Client**, or click the **Settings** button from the toolbar of the **Git Staging** view and select **Preferences**).

For this option to function properly, **[Main Files](#page-401-0)** support must be [enabled](#page-401-0) [\(on page 402\)](#page-401-0) and the files must be properly inserted in the "Main Files" folder. It is also mandatory that a validation scenario be configured because the validation will be based on it. The current repository must be the same as the project loaded in the **Project View** and there must be no uncommitted changes (if detected, a dialog box will appear offering the option to make a stash be applied after the project validation).

If validation problems are detected, the push operation will be stopped and a dialog box will appear informing you that the problems can be viewed in the "Results" area (in the "Git pre-push validation" tab). If the **Reject push when validation problems occur** option is selected, the dialog box will include a **Push anyway** button that allows the push operation to be completed even if validation issues are detected.

#### **Resources**

For more information about the validation features that can be enabled for the Git Client, watch our video demonstration:

#### <https://www.youtube.com/embed/pePngNw2J94>

## **Content Fusion Connector Add-on**

An **Oxygen Content Fusion Connector** add-on is available that can be installed to integrate **Oxygen Content Fusion** with Oxygen XML Author. **Content Fusion** is a flexible, intuitive collaboration platform designed to adapt to virtually any type of workflow that a collaborative team may use for their documentation review process.

#### **Quick Installation**

You can drag the following **Install** button and drop it into the main editor in **Oxygen** to quickly initiate the installation process:

[Install](https://www.oxygenxml.com/InstData/Addons/default/updateSite.xml?oxygenAddonId=content.fusion.connector)

#### **Manual Installation**

To manually install the **Oxygen Content Fusion Connector** add-on in **Oxygen XML Editor** or **Oxygen XML Author**, follow these steps:

- 1. Go to **Window> Show View** and select **Content Fusion Task Manager**.
- 2. If it has not already been installed, a message will appear asking you if you want to install the add-on.
- 3. To continue, click **Install** and follow the on-screen instructions.

#### **Note:**

If you don't see the add-on because Oxygen XML Author is unable to connect to the default update site, you can [download the add-on package,](https://www.oxygenxml.com/php/download-addon.php?updateSite=https://www.oxygenxml.com/InstData/Addons/default/updateSite.xml&oxygenAddonId=content.fusion.connector) unzip it, then use the **Browse for local files** action in the **Install new add-ons** dialog box to locate the downloaded addon.xml file.

4. Restart Oxygen XML Author.

**Result: Content Fusion Task Manager** is now available in the **Window> Show View** menu. Selecting this button/action opens the **Content Fusion Task Manager** view.

To fully take advantage of all of the benefits and features, your organization will need an **Oxygen Content Fusion Enterprise Server**. This solution allows you to host, setup, and configure your own server and control your data. With this model, you are also able to upload custom frameworks and plugins, and to configure various settings. It is possible to evaluate **Content Fusion** free of charge, for a limited time. For more information, see the **Oxygen [Content](https://www.oxygenxml.com/content_fusion/get_started.html) Fusion** [website.](https://www.oxygenxml.com/content_fusion/get_started.html)

For more information about using **Content Fusion** in Oxygen XML Author, see the **Oxygen [Content](https://www.oxygenxml.com/doc/ug-content-fusion/) Fusion User [Guide](https://www.oxygenxml.com/doc/ug-content-fusion/)**.

## **Integrating Oxygen Feedback with Oxygen XML Editor/Author**

It is possible to integrate **Oxygen Feedback** with Oxygen XML Editor/Author so that your documentation team can see all the comments added in your WebHelp output. This means they can react to user feedback by making corrections and updating the source content without leaving the application. This is made possible by an add-on that when installed in **Oxygen XML Editor/Author**, a **Feedback Comments Manager** view becomes available.

#### **Attention:**

The **Feedback Comments Manager** view only functions in **Oxygen XML Editor** or **Oxygen XML Author**. It does not work in the **Oxygen XML Developer** edition.

To see a demonstration of **Oxygen Feedback** being integrated with Oxygen XML Editor/Author, watch our Webinar: **DITA [Publishing](https://www.oxygenxml.com/events/2021/webinar_dita_publishing_and_feedback_with_oxygen_tools.html) and Feedback with Oxygen Tools**.

#### **Quick Installation**

You can drag the following **Install** button and drop it into the main editor in **Oxygen** to quickly initiate the installation process:

[Install](https://www.oxygenxml.com/InstData/Addons/default/updateSite.xml?oxygenAddonId=oxygen.feedback.plugin)

#### **Manual Installation**

To manually install this add-on in Oxygen XML Editor/Author, follow this procedure:

- 1. Go to **Help> Install new add-ons** to open an add-on selection dialog box.
- 2. Enter or paste **https://www.oxygenxml.com/InstData/Addons/default/updateSite.xml** in the **Show addons from** field or select it from the drop-down menu.

#### **Note:**

If you have issues connecting to the default update site, you can [download the add-on package](https://www.oxygenxml.com/php/download-addon.php?updateSite=https://www.oxygenxml.com/InstData/Addons/default/updateSite.xml&oxygenAddonId=oxygen.feedback.plugin), unzip it, then use the **Browse for local files** action in the **Install new add-ons** dialog box to locate the downloaded addon. xml file.

- 3. Select **Oxygen Feedback Connector** add-on and click **Next**.
- 4. Select the **I accept all terms of the end user license agreement** option and click **Finish**.
- 5. Restart the application.

**Result:** The **Feedback Comments Manager** view is now available. By default, it is displayed to the right of the main editing panel. If the view is not displayed, it can be opened by selecting it from the **Window> Show View**  menu. You can also use the **Show Feedback Comments Manager** from the contextual menu in the **DITA Maps Manager**.

#### **Connecting the Feedback Comments Manager View**

If this is your first time using it, you need to configure a mapping between Oxygen XML Editor/Author and your Feedback site configuration(s). If you have already configured a mapping, you just need to connect the **Feedback Comments Manager** to your Feedback account.

To connect, follow this procedure:

1. Select **Connect** from the user drop-down menu at the top-right corner of the **Feedback Comments Manager**.

**Step Result:** You are directed to the administration login page in your default browser.

- 2. Log in with your credentials, click **Authorize** in the resulting page, and go back to Oxygen XML Editor/ Author.
- 3. If this is your first time using the **Feedback Comments Manager**, you need to configure a mapping:
	- a. Select **Preferences** from the user drop-down menu at the top-right corner of the **Feedback Comments Manager**.

**Step Result:** You are directed to the **Oxygen Feedback Connector** preferences page (you can also reach this page by going to **Options> Preferences > Plugins> Oxygen Feedback Connector**).

b. Click the **New** button at the bottom of the mappings table.

**Step Result:** This opens the **New Oxygen Feedback Mapping** dialog box where you can configure the mapping.

c. In the **Context DITA map location** field, click the browsing button and specify the URL of your context DITA map. This is the path to the root DITA map used to publish your output.

- d. For the **Published site base URL** field, Oxygen XML Editor/Author automatically detects all the base URLs for the site configurations that you have the role of Moderator, Admin, or Owner. You can type the base URL or select it from the drop-down menu.
- e. Click **OK** in both dialog boxes.

**Result:** The comments that exist in the published WebHelp output for the site configurations attached to the current user's organization (based on the configured mapping) will be loaded in the **Feedback Comments Manager** view.

#### **Using the Feedback Comments Manager View**

If the view is not already open in Oxygen XML Editor/Author, go to **Window> Show View> Feedback Comments Manager**. You can also use the **Show Feedback Comments Manager** from the contextual menu in the **DITA Maps Manager**.

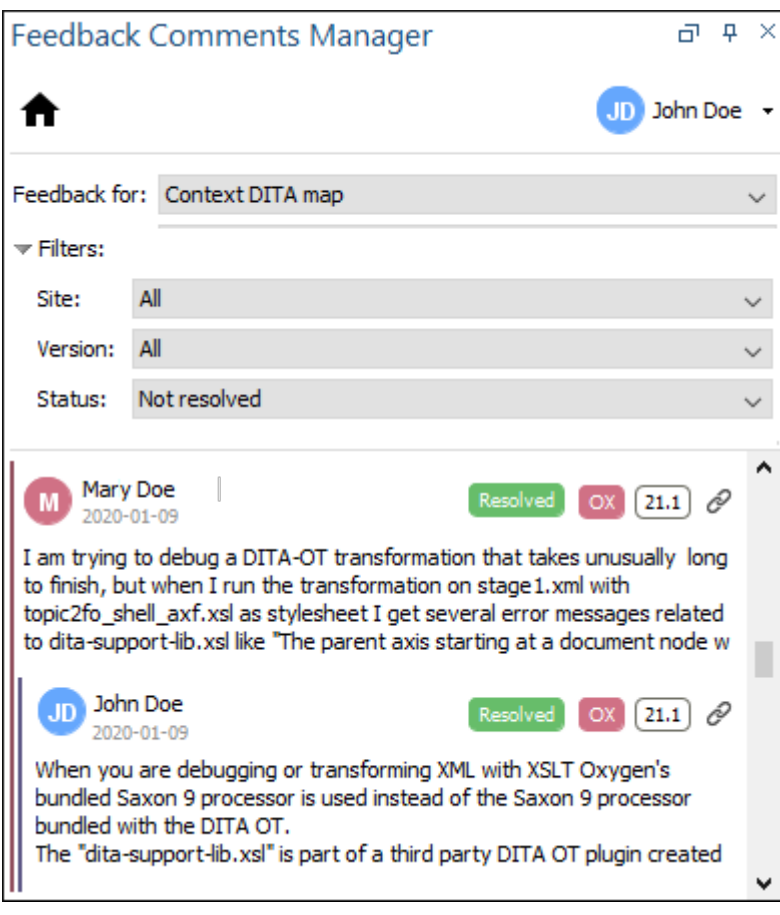

#### **Figure 394. Feedback Comments Manager View**

The **Feedback Comments Manager** view contains the following actions and components:

## **Home button**

Use this button to open the **Oxygen Feedback** administration interface in your default browser.

#### **User Name drop-down menu**

Once connected and authorized, your user name will appear in the upper right corner of the view. The drop-down menu offers the following actions:

#### **Refresh**

Forces a refresh to synchronize the information in the view and reloads the first 20 items.

#### **Preferences**

Opens the **Oxygen Feedback Connector** preferences page where you can configure a mapping between Oxygen XML Editor/Author and your Feedback site configuration(s).

#### **Help**

Opens the **Oxygen Feedback** user guide in your default browser.

#### **Connect/Disconnect**

Signs you in or out of your **Oxygen Feedback** account.

#### **Feedback for**

You can choose which display mode to use for retrieving comments. The options are:

- **Context DITA map** If there are base URLs mapped to the current context map, comments from all versions defined by the given base URLs will be loaded.
- **Current editor** Only comments added in the output for the current topic will be loaded. This mode will retrieve comments from web pages generated from any DITA source file (.dita file extension) as well as any source file with a file extension of  $xml$ ,  $html$ , or  $md$ .

#### **Filters**

You can apply filters for **Site**, **Version**, and **Status**:

#### **Site**

You can choose to show **All** site configurations that you are assigned as Moderator, Admin, or Owner or you can choose a specific site configuration.

#### **Version**

You can choose show **All** versions for the site configurations that you are assigned as Moderator, Admin, or Owner or you can choose a specific version for the specified site configuration. If the **Site** filter is set to All, this drop-down includes the name for all the versions available for the currently detected sites. If there are multiple versions with the same name, the name will be shown only once, but the filtering will detect all the versions with the selected name.

#### **Status**

You can choose between:

- **Not resolved (Pending, Open, Reopened)** Displays comments that are in a state of Pending, Open, or Reopened.
- **Pending** Only displays comments that are in a Pending state.
- **Open**  Only displays comments that are in an Open state.
- **Reopened**  Only displays comments that are in an Reopened state.
- **Resolved** Only displays comments that are in a Resolved state.
- **All**  Displays all comments.

#### **Note:**

The filters are persistent between sessions. If the comments are retrieved for the **Context DITA map**, they are saved in options associated with the context map. Otherwise, they are associated to a ditamap that is determined from the one that is set in the mapping preferences.

#### **Comments Area**

#### **Note:**

Comments are only retrieved for site configurations that you have the role of Moderator, Admin, or Owner.

In the comments area, each comment is displayed as its own box and they are grouped by the topic title or path of the web page where the comments were added and then sorted by date (most recent first). If a DITA topic from context map (or the current topic) can be computed from the web page where a comment is added, you can double-click anywhere in the comment box to open the topic in the main editor. You can also click the group name (the topic title or path) to open the particular topic in the WebHelp output, in your default browser.

At the bottom-right corner of the comment box for each first-level comment (a comment that is not a reply), there is a link to **Resolve** or **Reopen** the comment. The **Resolve** action is only available for first-level comments (not replies) and it marks the comment as Resolved. The **Reopen** action is only available for resolved comments and it marks the comment as Reopened.

#### **Note:**

If a new reply is added to a thread that is marked as Resolved, the thread is automatically marked as Reopened.

Each comment box also includes the commenter's name and avatar, the time the comment was added, the state of the comment (e.g. Open, Rejected, Deleted, Resolved, Reopened), the initials of the site configuration, the version number, a link to open the WebHelp topic in your browser (the most specific URL for a version is used), and the content of the comment (up to 4 lines). If you hover over a status badge for comments whose status is Rejected, Deleted, or Resolved, you can see the user name who changed the status and the time it was changed.

If there are more than 20 top-level comments, the comments are retrieved in chunks of 20 (replies are not limited) and there is a **Load more comments** button at the bottom that will retrieve the next chunk of top-level comments.

#### **Contextual Menu**

If you right-click anywhere in a comment box, the contextual menu offers the following actions:

#### **Open topic**

If the **Feedback for** option is set to Context DITA Map and a parent file (from the current DITA map hierarchy) could be determined, selecting this option opens the parent document in the main editor. If the **Open topic** action is executed on a blocklevel comment, the parent document is opened and the element that the block-level comment is attached to is highlighted in **Author** mode (or the cursor is placed at the beginning of the element in **Text** mode).

#### **Copy content (Ctrl + C)**

Copies the content of the comment to the system clipboard.

#### **Show comment**

Opens a dialog box with the entire comment displayed. You can copy selected content from the comment to the system clipboard by clicking the **Copy** button at the bottom of the dialog box. If not content is selected, it copies the entire content of the comment.

# **Migration/Conversions**

## **Batch Documents Converter Add-on**

Oxygen XML Author offers an add-on that contributes actions in the following submenus:

- **Batch Documents Converter** submenu located in the **Tools** menu and the contextual menu of resources in the **Project** view.
- **Additional conversions** submenu located in **File> Import/Convert**.
- **Import** submenu located in the **Append child**, **Insert Before**, and **Insert After** submenus from the contextual menu of the **DITA Maps Manager** view when the opened DITA map is a local file.

The first time you invoke any of these actions, Oxygen XML Author will ask you if you want to install it and offer a wizard to help with the installation process.

Once installed, you need to restart Oxygen XML Author and those same actions will then contain the list of available conversions. Selecting an action from the submenu will open a dialog box where you can configure the options for the corresponding conversion. You can batch convert between the following formats:

- HTML to XHTML
- HTML to DITA
- HTML to DocBook4
- HTML to DocBook5
- Markdown to XHTML
- Markdown to DITA
- Markdown to DocBook4
- Markdown to DocBook5
- Word (.doc or .docx) to XHTML
- Word (.doc or .docx) to DITA
- Word (.doc or .docx) to DocBook4
- Word (.doc or .docx) to DocBook5
- Excel to DITA
- Confluence to DITA
- DocBook to DITA
- OpenAPI to DITA
- JSON to XML
- XML to JSON
- JSON to YAML
- YAML to JSON
- YAML to XML
- XML to YAML
- XSD to JSON Schema (version 2020-12)

When actions are invoked from the contextual menu of the **DITA Maps Manager** view, the resulting documents from the conversion are automatically inserted in the map as follows:

- Actions from **Append child** inserts map nodes as children of the currently selected node.
- Actions from **Insert Before** inserts map nodes as siblings of the currently selected node, above the current node in the map.
- Actions from **Insert After** inserts map nodes as siblings of the currently selected node, below the current node in the map.

#### **Quick Installation**

You can drag the following **Install** button and drop it into the main editor in **Oxygen** to quickly initiate the installation process:

[Install](https://www.oxygenxml.com/InstData/Addons/default/updateSite.xml?oxygenAddonId=com.oxygenxml.resources.batch.converter.plugin)

#### **Manual Installation**

To manually install the **Batch Documents Converter** add-on:

- 1. Go to **Help> Install new add-ons** to open an add-on selection dialog box.
- 2. Enter or paste **https://www.oxygenxml.com/InstData/Addons/default/updateSite.xml** in the **Show addons from** field or select it from the drop-down menu.

#### **Note:**

If you have issues connecting to the default update site, you can [download the add-on package](https://www.oxygenxml.com/php/download-addon.php?updateSite=https://www.oxygenxml.com/InstData/Addons/default/updateSite.xml&oxygenAddonId=com.oxygenxml.resources.batch.converter.plugin), unzip it, then use the **Browse for local files** action in the **Install new add-ons** dialog box to locate the downloaded addon. xml file.

- 3. Select the **Batch Documents Converter** add-on and click **Next**.
- 4. Read the end-user license agreement. Then select the **I accept all terms of the end-user license agreement** option and click **Finish**.
- 5. Restart the application.

**Result:** A **Batch Documents Converter** submenu will now be available in the **Tools** menu and in the contextual menu. This submenu will contain a list of the various types of available conversions. Selecting one of the types of conversions will open a dialog box where you can configure options for the conversion.

#### **Configuration**

Options for configuring the conversions can be found in the preferences page of the add-on (**Options> Preferences > Plugins> Batch Documents Converter**) or in the conversion dialog box.

#### <span id="page-2185-0"></span>**Conversions from Word (Word Styles Mapping)**

The conversions from MS Word work best if you only use the MS Word styles to semantically mark up your document. It is important that sections from the Word document are well defined using the heading styles.

Use the **Word styles mapping** option from the **Batch Documents Converter** preferences page to configure any of the types of Word conversions (Word to HTML, Word to DITA, Word to DocBook4, and Word to DocBook5) by setting a mapping between Word elements and styles to the corresponding HTML element.

If the Word document contains paragraphs formatted with custom styles that are not based on default styles, they have to be set in the Word styles mapping configuration. Those that are not set will be converted into simple paragraphs.

The styles mapping configuration is inherited between styles. If you use a custom style that is based on a default style, the default style mapping configuration will be inherited and also used for the custom style. The mapping from the base style is not inherited if the custom style has a mapping defined in the Word styles mapping configuration.

To define a mapping in the **Word Styles Mapping** table, you can use the already defined default configuration. For example, if you use a custom Word style named Document Title that is not based on a default style, you can map this to the HTML "h1" element:

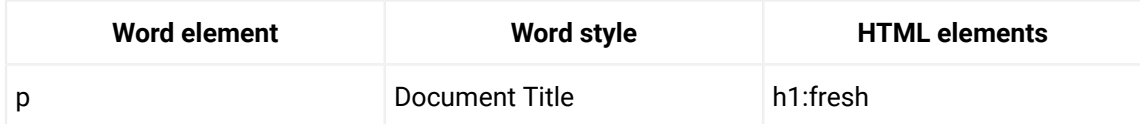

The resulting 'h1' element will be transformed into the corresponding element when converting to DITA, DocBook 4, and DocBook 5.

The **Word styles mapping** table contains the following columns:

#### **Word element**

This column allows one of the following Word elements:

- **p**  Word paragraph
- **r**  Word run
- **b**  bold text
- **i**  italicized text
- **u**  underlined text
- **strike** strikethrough text
- **table**  table
- **p:unorderd-list(x)** unordered list (where 'x' is the nesting level of the list)
- **p:orderd-list(x)** ordered list (where 'x' is the nesting level of the list)

#### **Word style**

This column can be used to map a paragraph, run, or table with a specific style (referenced by name).

Styles can also be referenced by style ID. This is the ID used internally in the .docx file. To map a paragraph or run with a specific style ID, append a dot followed by the style ID in the **Word element** column (for example: p. Heading1).

#### **HTML elements**

This column can be used to map the resulting HTML elements. It allows a single element or multiple nested elements.

The nested elements can be declared by using the '>' character (for example:  $u1 >$ li).

The class attribute can be specified on the resulting HTML elements by appending a dot followed by the class value, after the element (for example: p.myClass).

When converting Word to DITA, these class attributes are automatically converted to outputclass attributes. This may be useful if you want to apply extra processing on the resulting DITA document using a custom XLS stylesheet.

The :fresh syntax can be used to create new elements. If it is not used, the converter will try to reuse the element and close it only when it is necessary. For example, if the following configuration is set:

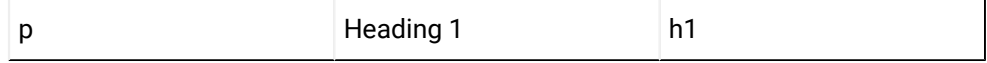

When the converter finds consecutive Word paragraphs with the style named  $H$  Heading 1, these will be converted into a single  $h1$  element that contains the text appended from all of the Word paragraphs.

If  $h1:$  fresh is set in the last column, the converter will create separate  $h1$  elements.

The :separator('separator\_string') syntax can be used to specify a separator between paragraphs that are merged when : fresh syntax is not specified.

For example, if the following configuration is set:

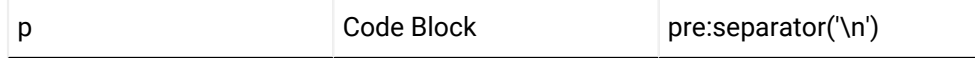

when the converter finds multiple consecutive paragraphs styled with the Code Block style, it will merge them into a single <pre>HTML element and the "\n" (new line) separator will be used between merged text.

To ignore elements, the '!' character can be added in the **HTML elements** column.

The **Export** button can be used to export the word styles configuration to an XML file. This exported file can be used to configure the MS Word Dynamic [Conversion](#page-2736-0) [\(on page 2737\)](#page-2736-0) from Oxygen XML Author by copying the file in the DITA-OT plugin directory: [OXYGEN\_INSTALL\_DIR]/

frameworks/dita/DITA-OT/plugins/com.oxygenxml.dynamic.resources.converter.

The **Import** button allows you to import the word styles configuration from an exported XML file.

#### **Note:**

The **Word styles mapping** configuration is applied only for the newer version of MS Word files formatted in the Microsoft Office Open XML (DOCX) format.

#### <span id="page-2187-0"></span>**Maximum Heading Level for Creating Topics**

The **Maximum heading level for creating topics** option from the **Batch Documents Converter** preferences page allows you to set a maximum heading level that the converter will process as DITA topics. The headings with a higher level will be converted to section elements.

When the output is a DITA topic, this option sets the maximum heading level that will be converted as a nested topic in the document.

When the output is a DITA map, this option sets the maximum heading level that will be extracted as a DITA topic file and referenced in the DITA map hierarchy.

#### **Note:**

This option only applies to the HTML to DITA and Word to DITA conversions.

#### **Word to DITA**

<span id="page-2188-0"></span>The **Create DITA maps from Word documents containing multiple headings** option from the conversion dialog box allows you to decide whether the output will be a DITA map or a DITA topic. When this option is selected, the sections from your Word document marked by titles or headings will be separated into individual DITA topics and referenced in a DITA map. If the word document does not contain multiple sections, the output will be a single topic. When this option is not selected, the output will be a topic with nested topics and sections according to the number of titles and headings from the Word document.

#### **Note:**

Mathematical equations in Word documents should be automatically converted to MathML equations if they are in Office Math Markup Language (OMML) format. If the mathematical equations are in Microsoft Equation Editor format, they first need to be converted to the newer OMML format. See: [https://support.microsoft.com/en-us/office/](https://support.microsoft.com/en-us/office/editing-equations-created-using-microsoft-equation-editor-08a44b8c-ae15-41a7-bc15-7239890c0cec) [editing-equations-created-using-microsoft-equation-editor-08a44b8c-ae15-41a7](https://support.microsoft.com/en-us/office/editing-equations-created-using-microsoft-equation-editor-08a44b8c-ae15-41a7-bc15-7239890c0cec) [bc15-7239890c0cec](https://support.microsoft.com/en-us/office/editing-equations-created-using-microsoft-equation-editor-08a44b8c-ae15-41a7-bc15-7239890c0cec).

#### **Markdown to DITA**

The **Create DITA maps from Markdown documents containing multiple headings** option from the conversion dialog box allows you to decide whether the output will be a DITA map or a DITA topic. When this option is selected, all headings from your Markdown document will be separated into individual DITA topics and referenced in a DITA map. If the Markdown document does not contain multiple headings, the output will be a single topic. When this option is not selected, the output will be a topic with nested topics or sections according to the number of headings from the document.

The **Create short description elements** option from the conversion dialog box allows you to decide whether or not the shortdesc elements are created in the output DITA document. When this option is selected, the first paragraph before the headings from the Markdown document will be converted into DITA short description elements. When this option is not selected, the output will not contain the short description element.

#### **HTML to DITA**

The **Create DITA maps from HTML documents containing multiple headings** option from the conversion dialog box allows you to decide whether the output will be a DITA map or a DITA topic. When this option is selected, the headings from your HTML document will be separated into individual DITA topics and referenced in a DITA map. If the HTML document does not contain multiple sections, the output will be a single topic. When this option is not selected, the output will be a topic with nested topics or sections according to the number of headings from the document.

The **Ignore HTML 'div' elements** option from the conversion dialog box allows you to decide whether or not the <div> elements will be ignored. When this option is selected, all <div> elements will be ignored. When this option is not selected, only <div> elements that include the @class or @id attribute will be handled by the converter.

#### **Confluence to DITA**

The **Confluence to DITA** conversion processes the HTML content generated by the Atlassian® Confluence (see<https://www.atlassian.com/software/confluence>) export process. To export Confluence content to HTML, log in to your Atlassian® Confluence account and navigate to the specific space that you want to export. Then go to **Space Settings> Export space** and choose to export it as HTML. The resulting index.html file must be provided in the **Input files** list from the conversion dialog box.

#### **DocBook to DITA**

The **Create DITA maps from DocBook documents containing multiple sections** option from the conversion dialog box allows you to decide whether the output will be a DITA map or a DITA topic. When this option is selected, the sections from your DocBook document will be converted into individual DITA topics and referenced in a DITA map. When this option is not selected, the output will be a single topic with nested topics.

#### **OpenAPI to DITA**

The **OpenAPI to DITA** conversion can be used to convert JSON or YAML files that use and conform to the OpenAPI specification (versions 2.0, 3.0, or 3.1) into DITA documents. The **Create DITA maps from OpenAPI documents** option from the conversion dialog box allows you to decide whether the output will be a DITA map or a DITA topic. When this option is selected, the converter will create separate DITA topics for the introduction (including OAS 'Info', 'Server', 'Security Requirement' and 'External Documentation' objects), 'Tag', 'Operation', 'Callback', and 'Components' objects. These topics will be referenced in a DITA map. When this option is not selected, the output will be a single topic with nested topics.

#### **Word to DITA Conversion Notes**

The following are some notes about the Word to DITA conversion:

- Paragraphs styled with default Word heading styles (or with custom styles based on default Word heading styles) are handled as topics or sections in the converted DITA output.
- You can choose whether the converted output is a DITA map with referenced topics or a single DITA topic. See the Create DITA maps from Word [documents](#page-2188-0) containing multiple headings [\(on page 2189\)](#page-2188-0)  option.
- You can choose the level of headings that are converted as topics or sections. See the [Maximum](#page-2187-0) Heading Level for [Creating](#page-2187-0) Topics [\(on page 2188\)](#page-2187-0) option.
- You can customize the conversion by adding mappings from your own Word styles to HTML elements. The configured HTML element is converted to the proper DITA element. The  $\phi$ class attribute is transformed to the DITA @outputclass attribute. See the [Conversions](#page-2185-0) from Word (Word Styles Mapping) [\(on page 2186\)](#page-2185-0) section.
- Ordered and unordered lists are converted to DITA and the list level is preserved.
- Bold, italic, underline, strikethrough, superscript, and subscript styles are converted to the corresponding DITA elements.
- The formatting of table properties (such as borders) is currently ignored, but the formatting of the text inside the table is treated the same as in the rest of the document. Only the header row formatting is taken into account when converting tables to DITA.
- Footnotes and endnotes are converted.
- Images embedded in Word documents are saved to separate files and referenced in the generated DITA topics.
- Links (cross-references and external links) are converted.
- Line breaks and taken into account.
- Mathematical equations in Word documents are automatically converted to MathML equations if they are in **Office Math Markup Language** (OMML) format. If the mathematical equations are in **Microsoft Equation Editor** format, they first need to be converted to the newer **OMML** format.
- Symbols are converted.
- Index entries are converted.
- The Table of Contents is ignored in the DITA result.

#### **Resources**

For more information about the Batch Converter add-on, as well as details regarding other popular add-ons that extend the functionality of Oxygen XML Author, see the following resources:

- [Video:](https://www.youtube.com/watch?v=mzmnOBzJ5Uk) **Integrating REST-API Content into DITA [Documentation](https://www.youtube.com/watch?v=mzmnOBzJ5Uk) in Oxygen**
- [Blog post:](https://blog.oxygenxml.com/topics/migrating_word_to_dita_bdc/migrating_word_to_dita_using_batch_documents_converter.html) **Migrating MS Word to DITA Using the Batch [Documents](https://blog.oxygenxml.com/topics/migrating_word_to_dita_bdc/migrating_word_to_dita_using_batch_documents_converter.html) Converter**
- [Webinar:](https://www.oxygenxml.com/events/2021/webinar_working_with_dita_in_oxygen_migrating_to_dita_and_refactoring.html) **Working with DITA in Oxygen - Migrating to DITA and [Refactoring](https://www.oxygenxml.com/events/2021/webinar_working_with_dita_in_oxygen_migrating_to_dita_and_refactoring.html)**
- [Webinar:](https://www.youtube.com/watch?v=JiQVFT-5Clo) **Integrating Various Document Formats (OpenAPI, Word, [Markdown,](https://www.youtube.com/watch?v=JiQVFT-5Clo) HTML, Excel) into DITA [Documentation](https://www.youtube.com/watch?v=JiQVFT-5Clo)**
- [Webinar:](https://www.oxygenxml.com/events/2020/webinar_extending_the_functionality_of_Oxygen_using_add_ons.html) **Extending the [Functionality](https://www.oxygenxml.com/events/2020/webinar_extending_the_functionality_of_Oxygen_using_add_ons.html) of Oxygen Using Add-ons**

# **DITA Editing**

## **DITA Prolog Updater Add-on**

Oxygen XML Author offers an add-on that contributes a preferences page (**Options> Preferences > Plugins> DITA Prolog Updater**) that includes various options for updating the prolog section of a DITA topic or map.

#### **Quick Installation**

You can drag the following **Install** button and drop it into the main editor in **Oxygen** to quickly initiate the installation process:

#### [Install](https://www.oxygenxml.com/InstData/Addons/default/updateSite.xml?oxygenAddonId=com.oxygenxml.prolog.updater)

#### **Manual Installation**

To manually install the add-on, follow these instructions:

- 1. Go to **Help> Install new add-ons** to open an add-on selection dialog box.
- 2. Enter or paste **https://www.oxygenxml.com/InstData/Addons/default/updateSite.xml** in the **Show addons from** field or select it from the drop-down menu.

#### **Note:**

If you have issues connecting to the default update site, you can [download the add-on package](https://www.oxygenxml.com/php/download-addon.php?updateSite=https://www.oxygenxml.com/InstData/Addons/default/updateSite.xml&oxygenAddonId=com.oxygenxml.prolog.updater), unzip it, then use the **Browse for local files** action in the **Install new add-ons** dialog box to locate the downloaded addon.xml file.

- 3. Select the **DITA Prolog Updater** add-on and click **Next**.
- 4. Read the end-user license agreement. Then select the **I accept all terms of the end-user license agreement** option and click **Finish**.
- 5. Restart the application.

**Result:** The **DITA Prolog Updater** preferences page will now be available in **Options> Preferences > Plugins**.

#### **DITA Prolog Updater Preferences Page**

The contributed preferences page (**Options> Preferences > Plugins**) includes the following general options:

#### **Author**

Specifies the name of the author. By default, it is the system user name.

#### **Date format**

Specifies the format of the date that will be added in the prolog section. If the date format entered is invalid, the yyy/MM/dd format is used by default.

#### **Limit the number of revised dates to**

Specifies the number of revisions that will be kept. Anytime a **crevised** element is added in the prolog section and the specified limit has been reached, the oldest <revised> element is deleted.

#### **Custom type attribute value for the original author**

Specifies a custom value for the type attribute of the **cauthor**> element that is inserted to emphasize the primary or original author of the content. When is not set, the *creator* value is used.

#### **Custom type attribute value for an additional author**

Specifies a custom value for the type attribute of the <author> element that is inserted to emphasize an additional author who is not the primary/original author. When is not set, the contributor value is used.

These options are followed by the following options that can be set for DITA topics or maps (or both):

#### **Enable automatic prolog update on save**

When this option is selected, the prolog is updated anytime the document is saved.

#### **Set original author**

When this option is selected, the primary or original author is set in the prolog when the document is saved. This option is only applicable for new documents.

#### **Set created date**

When this option is selected, a *created date* is added to the prolog when the document is saved. This option is only applicable for new documents.

#### **Update additional authors**

When this option is selected, an additional author is set in the prolog when the document is saved. This option is only applicable for already existing documents.

#### **Update revised dates**

When this option is selected, a revised date is added to the prolog when the document is saved. This option is only applicable for already existing documents.

For more information, see the [details for this](https://github.com/oxygenxml/oxygen-dita-prolog-updater) **DITA Prolog [Updater](https://github.com/oxygenxml/oxygen-dita-prolog-updater)** [add-on in GitHub.](https://github.com/oxygenxml/oxygen-dita-prolog-updater)

## **DITA References View Add-on**

Oxygen XML Author offers an add-on that contributes a **DITA References** side view that shows all outgoing and incoming references for the current DITA topic. Once the add-on is installed, the view is available in both **Text** and **Author** modes.

#### **Quick Installation**

You can drag the following **Install** button and drop it into the main editor in **Oxygen** to quickly initiate the installation process:

[Install](https://www.oxygenxml.com/InstData/Addons/default/updateSite.xml?oxygenAddonId=com.oxygenxml.dita.references)

#### **Manual Installation**

To manually install the add-on, follow these instructions:

- 1. Go to **Help> Install new add-ons** to open an add-on selection dialog box.
- 2. Enter or paste **https://www.oxygenxml.com/InstData/Addons/default/updateSite.xml** in the **Show addons from** field or select it from the drop-down menu.

#### **Note:**

If you have issues connecting to the default update site, you can [download the add-on package](https://www.oxygenxml.com/php/download-addon.php?updateSite=https://www.oxygenxml.com/InstData/Addons/default/updateSite.xml&oxygenAddonId=com.oxygenxml.dita.references), unzip it, then use the **Browse for local files** action in the **Install new add-ons** dialog box to locate the downloaded addon. xml file.

- 3. Select the **DITA References View** add-on and click **Next**.
- 4. Read the end-user license agreement. Then select the **I accept all terms of the end-user license agreement** option and click **Finish**.
- 5. Restart the application.

**Result:** Once installed, you need to restart Oxygen XML Author and the **DITA References** view becomes available. To open the view, select **DITA References** in the **Window> Show View** menu.

#### **Outgoing References**

The types of outgoing references that are presented in this view include:

- Image references (referenced with an @href or @keyref attribute)
- References to other media resources (DITA objects pointing to video, audio, or embeddable frames)
- Cross references (referenced in an <xref> element with an @href or @keyref attribute)
- Key references (referenced with a @keyref attribute)
- Content references (referenced with a @conref or @conkeyref attribute)
- Related links (referenced with an @href or @keyref attribute)
- Related links defined in relationship tables

This side-view is synchronized with the main editor to make it easy to locate a reference in the current document. It also includes contextual menu actions for opening the target of an outgoing reference or showing its definition location. You can also double-click a reference to open its target.

#### **Incoming References**

The **Incoming** references tab shows all references to the current opened DITA topic.

- The references are presented by taking both the **Main Files** support and the current context map configured in the **DITA Maps Manager** view into account.
- The references are grouped into three categories: **Map**, **Cross**, and **Content**.
- To open the target of a reference, you can double-click the references, or press **Enter** with the cursor located on the reference, or right-click the reference and choose **Open reference**.
- To copy the location of the target of the reference, select the reference and press **Ctrl + C** (**Cmd + C** on Mac).
- If a referenced topic is expanded, references to that topic are also displayed.
- While editing a document, if changes appear that might influence how the references were computed, the **Refresh** button can be used to re-compute the references graph and show an updated list of incoming references.

For more information, see the [details for the](https://github.com/oxygenxml/oxygen-dita-outgoing-references-view) **DITA Outgoing [References](https://github.com/oxygenxml/oxygen-dita-outgoing-references-view) View** [add-on in GitHub.](https://github.com/oxygenxml/oxygen-dita-outgoing-references-view)

#### **Resources**

For more information about the DITA References add-on, as well as details regarding other popular add-ons that extend the functionality of Oxygen XML Author, watch the following webinars/presentations:

- Webinar: Add-ons You Can Use for [Technical](https://www.oxygenxml.com/events/2021/webinar_add_ons_you_can_use_for_technical_writing.html) Writing
- Webinar: Extending the [Functionality](https://www.oxygenxml.com/events/2020/webinar_extending_the_functionality_of_Oxygen_using_add_ons.html) of Oxygen Using Add-ons

## **Terminology**

## **Terminology Checker Add-on**

Oxygen XML Author offers an add-on that provides support for checking terminology. Once the add-on is installed, you can create a terminology file with a set of rules for each term (or sequence of characters) you want flagged. After referencing the custom file, Oxygen XML Author will automatically highlight matched terms in the **Author** visual editing mode and offer some contextual menu actions.

#### $\mathbf{i}$ **Tip:**

The terminology checker works for any document opened in the **Author** visual editing mode, including XML file types, and JSON and HTML5 document types.

#### **Quick Installation**

You can drag the following **Install** button and drop it into the main editor in **Oxygen** to quickly initiate the installation process:

[Install](https://www.oxygenxml.com/InstData/Addons/default/updateSite.xml?oxygenAddonId=oxygen-terminology-checker-experimental)

## **Manual Installation**

To manually install the add-on, follow this procedure:

- 1. Go to **Help> Install new add-ons** to open an add-on selection dialog box.
- 2. Enter or paste **https://www.oxygenxml.com/InstData/Addons/default/updateSite.xml** in the **Show addons from** field or select it from the drop-down menu.

#### **Note:**

If you have issues connecting to the default update site, you can [download the add-on package](https://www.oxygenxml.com/php/download-addon.php?updateSite=https://www.oxygenxml.com/InstData/Addons/default/updateSite.xml&oxygenAddonId=oxygen-terminology-checker-experimental), unzip it, then use the **Browse for local files** action in the **Install new add-ons** dialog box to locate the downloaded addon. xml file.

- 3. Select the **Terminology Checker** add-on and click **Next**.
- 4. Read the end-user license agreement. Then select the **I accept all terms of the end-user license agreement** option and click **Finish**.
- 5. Restart the application.

#### **Creating Custom Rules for the Terminology Checker**

To create your own custom rules for the terminology checker, follow this procedure:

1. Create a terminology file. There is a template available to help you get started in the **[New Document](#page-351-0)**  [wizard](#page-351-0) [\(on page 352\)](#page-351-0). Click the **New** button on the toolbar or select **File> New** and search for the Terminology File template. Here is an example of the structure for this type of file:

```
<incorrect-terms lang="en">
    <incorrect-term ignorecase="true">
         <match>Oxygen</match>
         <suggestion></suggestion>
         <message>Product name should be inside a tag.</message>
    </incorrect-term>
</incorrect-terms>
```
- 2. Save the newly created terminology rules XML file either in a new subfolder named oxygen-termchecker located in the current project folder (the current project opened in the application **Project** view), or in a custom folder.
- 3. If you saved the terminology file in a custom folder path, go to the **Options> Preferences > Plugins> Terminology Checker** preferences page and set the **Additional Terminology folder** path to point to that folder.
- 4. Click **OK** several times to apply the changes and close the preferences dialog box.

**Result:** If any of the terms (or sequence of characters) that are defined in the terminology file are detected in any open file, Oxygen XML Author highlights the matches in the **Author** visual editing mode.

#### **Note:**

If you have a folder named oxygen-term-checker in the current project that is open in the **Project** view, all the files in that folder will also be loaded by the terminology checker.

#### **Structure of Terminology Rules File**

The following elements can be used in the terminology rules XML file:
#### **<incorrect-terms>**

This is the root element of the XML rules file.

You can specify the @lang attribute on the <incorrect-terms> root element. When set, the terms defined in this terminology file are applied when the closest  $\mathbb{Q}x$ ml: lang attribute of the checked node matches the value specified. Not setting this attribute means that the incorrect terms are applied for all nodes.

If the  $\omega x$ ml: lang attribute is not defined in your document, the language specified in the Spell Check [preferences](#page-224-0) [\(on page 225\)](#page-224-0) is used.

# **Note:** If the value of the document's  $\mathbb{Q}_{x}$  is attribute is not a superset of the value of the @lang attribute for the <incorrect-terms> element, there will not be a match. **Table 18. Language Matching Matrix**  $@lang$  value for  $\langle$  incor-<br> $@xml:$  lang value rect-terms> element **en en\_US en** match match match match **en\_US** not matched match match

You can specify the @phase attribute on the <incorrect-terms> root element. The value of this attribute is inherited by <incorrect-term> children nodes. Not setting this attribute means the default phase is used.

The allowed values are:

- **always** Incorrect terms are always presented (default value).
- **editing**  Incorrect terms are shown when the document is opened in the **Author** mode.
- **validation** Incorrect terms are shown when the document is checked from a validation scenario.

For example, set this attribute if you want to apply the most important rules when validating with the Validate and Check for Completeness action, while still keeping them applied in the editing window.

#### **<incorrect-term>**

Defines ways to match and correct an incorrect term. The **sincorrect-term**> element must include a <match> element.

The @ignorecase attribute specifies whether or not the match is case-sensitive.

The @severity attribute can be set to one of the following values: info, warning, or error. Example:

```
 <incorrect-term severity="error">
     <match>he</match>
     <message>Pronouns should be avoided.</message>
 </incorrect-term>
```
An experimental @part-of-speech attribute can be set on the <incorrect-term> element with the value set to a part of speech tag (for example: adjective, verb, etc.) If set, when scanning for terminology problems, the problem is presented only if the term's part of speech matches the one specified. The processor used to identify the part of speech is Apache OpenNLP and this feature is supported only for the English language.

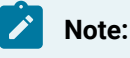

The results may not be 100% accurate, so you should double-check them.

#### **<match>**

Specify the text fragment to match.

You can specify the @type attribute on the <match> element, with the values character, wholeword, or regular-expression. The default value is whole-word, unless the matched term contains Japanese, Chinese, or Korean characters because Asian languages often do not use spaces to separate words. Example:

 **<incorrect-term> <match** type="character"**>**ing**</match> <message>**Progressive tense should not be allowed**</message> </incorrect-term>**

#### **<suggestion>**

The <suggestion> element can be left blank or there can be one or more of them inside the <incorrect-term> element. It supports regular expressions grouping.

If you want to replace the match with an XML fragment, you can set the  $\phi$  format attribute on the <suggestion> element with the value xml. For example:

```
 <incorrect-term ignorecase="true">
      <match type="whole-word">Oxygen XML Editor</match>
     \epsilonsuggestion format="xml"><ph keyref=&quot;oxygen&quot;/></suggestion>
      <message>Replace all occurrences of product with key reference.</message>
  </incorrect-term>
```
#### **<message>**

The <message> element is optional. If present, its content is displayed in a tooltip when you hover over a highlight. It supports regular expressions grouping.

#### **<link>**

The  $\langle$ 1ink> element is optional. If present, it provides the source for this rule. Example:

```
<incorrect-term ignorecase="true">
  <match type="whole-word">Oxygen XML Editor</match>
 \langle suggestion format="xml"><ph keyref=&quot;oxygen&quot;/></suggestion>
  <link>https://www.oxygenxml.com/doc/ug-editor/topics/terminology-checker.html</link>
</incorrect-term>
```
#### **<xpath-context>**

The <xpath-context> element can be used to define simple XPath expressions that match specific elements.

You can specify @include and @exclude attributes. The elements covered by this simplified XPath will be checked for matches (or the exclusion of a match). A list of comma-separated XPath values can be used. Example:

**<xpath-context** include="p, div, codeblock"**>**

The following are examples of how simplified XPath expressions might look like:

- elementName
- //elementName
- /elementName1/elementName2/elementName3
- //xs:localName

#### **Note:**

The namespace prefixes (such as  $x$ s) are treated as part of the element name without taking its binding to a namespace into account.

You can use one or more of the following attribute conditions:

#### **Attention:**

Default attribute values are not taken into account.

- element [@attr] Matches all instances of the specified element when it includes the specified attribute.
- $\bullet$  element [not(@attr)] Matches all instances of the specified element when it does not include the specified attribute.
- element [@attr = 'value'] Matches all instances of the specified element when it includes the specified attribute with the given value.
- element [@attr != 'value'] Matches all instances of the specified element when it includes the specified attribute and its value is different than the one given.

# **Using Vale Rules with the Terminology Checker**

The **Terminology Checker** has partial support for applying custom [Vale](https://vale.sh/docs/vale-cli/overview/) rules.

Supported Vale [scopes:](https://vale.sh/docs/topics/scoping) **heading**, **table.header**, **table.cell**, **list**, **paragraph**, **code**, **strong**, **emphasis**, **sentence**.

#### Supported Vale [extension](https://vale.sh/docs/topics/styles/#extension-points) points: **Existence**, **Substitution**, **Occurrence**, **Repetition**, **Conditional**.

**Result:** If any of the terms (or sequence of characters) that are defined in the terminology file are detected in any open file, Oxygen XML Author highlights the matches in the **Author** visual editing mode.

# **Note:**

If you have a folder named oxygen-term-checker in the current project that is open in the **Project** view, all the files in that folder will also be loaded by the terminology checker. As an example, the Oxygen XML Author user guide has a folder with some of the [Microsoft](https://github.com/errata-ai/Microsoft/tree/master/Microsoft) style guide rules: [https://](https://github.com/oxygenxml/userguide/tree/master/DITA/oxygen-term-checker) [github.com/oxygenxml/userguide/tree/master/DITA/oxygen-term-checker.](https://github.com/oxygenxml/userguide/tree/master/DITA/oxygen-term-checker) Once the user guide project is open in the Oxygen XML Author **Project** view, the add-on will start using those rules to check the content.

**Resources:** You can find already created Vale rules that implement various checks on the following websites:

- Vale rules that aim to replicate Grammarly checks: [https://github.com/testthedocs/Openly/tree/](https://github.com/testthedocs/Openly/tree/master/Openly) [master/Openly.](https://github.com/testthedocs/Openly/tree/master/Openly)
- Vale rules that aim to automate the Microsoft style guide[:https://github.com/errata-ai/Microsoft/tree/](https://github.com/errata-ai/Microsoft/tree/master/Microsoft) [master/Microsoft](https://github.com/errata-ai/Microsoft/tree/master/Microsoft).
- Vale rules that aim to automate the Google style guide: [https://github.com/errata-ai/Google/tree/](https://github.com/errata-ai/Google/tree/master/Google) [master/Google.](https://github.com/errata-ai/Google/tree/master/Google)

# **Working with the Terminology Checker**

The **Terminology Checker** side view shows all problems found in the document. You can right-click each problem to apply possible fixes or to find out more details about it. The tooltip for each problem displays a custom message and more information (e.g. for Vale rules, it also displays the name of the Vale rule file that defines the rule). You can filter problems based on their severity, match, and message and the toolbar has actions to navigate between problems or to open the **Terminology Checker** preferences page.

You can also right-click problems highlighted in the **Author** visual editing mode to access the following contextual menu actions:

- **Replace with "…"** Replaces the currently highlighted match with the content inside the <suggestion> element.
- **Replace all with "…"** Replaces all instances of the highlighted match found in the current document with the content inside the **suggestion** element.
- **Correct all matching highlights** Replaces all highlighted matches (all matched terms) within the document with the content inside the first <suggestion> element from the terminology file.

The terminology checking can be disabled by clicking the **Show/Hide Terminology Highlights** toolbar button.

#### **Other Notes:**

- The checker automatically skips deleted content with tracked changes and space-preserved elements (e.g. codeblocks).
- When replacements are performed, the capitalization is preserved.
- In the Oxygen XML Author **Options> Preferences > Plugins> Terminology Checker** page, you can define the highlight colors to be used for each issue depending on its severity. You can also reference a folder that contains the terminology rules. This folder can contain other folders with terminology files or just the terminology files. The option that controls automatic capitalization can also be found in this preferences page.
- If you select **Project Options** (in the **Terminology Checker** preferences page), the settings are stored in the project file  $(.xpr)$  that can be [shared](#page-302-0) with other users [\(on page 303\)](#page-302-0).

#### **Terminology Checker Preferences**

The **Options> Preferences > Plugins> Terminology Checker** preferences page contains various settings for configuring tool. The preferences page can be saved at project level to share these settings, as is common for a group of users who use the same project configuration.

#### **Highlight background**

You can specify various colors to influence the background colors for terminology highlights that are added in the **Author** visual editing mode.

#### **Highlight decoration**

You can specify various colors to influence the highlight decoration styles for terminology highlights that are added in the **Author** visual editing mode.

#### **Editing**

#### **Preserve case when performing replacements**

Controls whether or not the original letter casing is automatically preserved when replacing words. The option is selected by default.

#### **Report unsupported Vale rules as errors**

If selected (default), errors that are related to Vale terms (such as unsupported extension points or invalid properties) are reported. If not selected, unsupported Vale rules are ignored (although an error is still reported if the file is invalid).

#### **Learned terms**

#### **Default project terminology folder**

Displays the default location where all the terminology rule files (XML or Vale) are stored. By default, the rule files located in the oxygen-term-checker subfolder of the current project folder (the current project loaded in the **Project** view) are automatically loaded and used.

#### **Additional terminology folder**

You can use this option to specify an additional terminology folder where XML and Vale rule files are located. You can use editor variables such as  $\frac{1}{2}$ [pd]/terms to specify the path to the terminology folder.

# **Checking Multiple Resources**

Once installed, the terminology checker add-on can be used to batch-check multiple files:

- Right-click on the root of the DITA map opened in the **DITA Maps Manager** view and choose **Check terminology**.
- Right-click a folder in the **Project** view and choose **Check terminology**.
- Create a new validation scenario or edit an existing validation scenario, and add a new validation stage. For the **File type** field, choose **XML Document** and for the **Validation engine** field, choose **Terminology checker**. The validation scenario can be used in multiple ways:
	- In the **Project** view, you can right-click a folder and validate using a specific validation scenario.
	- In the **DITA Maps Manager** view, you can use the **Validate and Check for Completeness** toolbar action and choose to **Batch validate referenced DITA resources**. This will apply the associated validation scenario for each topic or map referenced in the context of the main DITA map.

# **Terminology Files Contributed from Other Oxygen Add-ons**

Any **Oxygen** add-on can contribute terminology files that will be used by the Terminology Checker. The contributed terminology files will be loaded and used if the contributor add-on is enabled.

The following pre-conditions must be fulfilled:

1. The contributor add-on's  $p \log in xm1$  descriptor file should reference the rules folder in the plugin.xml as a librariesFolder with a global scope:

```
<plugin
    id="unique.identifier.name"
    name="My Style Guide"
    description="Style Guide"
    version="1.0"
    vendor="Vendor Name"
    class="ro.sync.exml.plugin.Plugin"
    classLoaderType="preferReferencedResources">
     <runtime>
         <librariesFolder name="Rules_Folder" scope="global"/>
```
 **</runtime> </plugin>**

2. The contributor add-on should have a marker file named  $oxy-terms-auto-detect$  inside the rules folder. The terminology files can be added in the rules folder or organized in subfolders (the Terminology Checker scans the subfolders to identify the terminology files). Inside the  $\alpha$ <sub>y</sub>-termsauto-detect file, there should be a textual description of the terminology file contents, which is used when presenting add-on contributed terms in the Terminology Checker preferences page (**Options> Preferences > Plugins> Terminology Checker**).

# **ASD Simplified Technical English Specification (ASD-STE100) Rules**

An extra add-on is available that contributes ASD Simplified Technical English Specification rules to the **Terminology Checker**. It contains technical rules based on ASD-STE100 [\(http://www.asd-ste100.org\)](http://www.asd-ste100.org), but note that these rules are not endorsed by ASD-STE100.

To install these rules, use the manual add-on install [procedure](#page-2194-0) [\(on page 2195\)](#page-2194-0) and select **ASD Simplified Technical English Specification (ASD-STE100) Writing Style Guide Rules (experimental)** for the add-on to install.

## **MS Writing Style Guide Vale Rules**

An extra add-on is available that contributes a set of rules based on the Microsoft Writing Style Guide to the **Terminology Checker**. It contains a Vale-compatible (<https://vale.sh>) implementation of the MS Writing Style Guide ([https://learn.microsoft.com/en-us/style-guide/welcome/\)](https://learn.microsoft.com/en-us/style-guide/welcome/) as provided by the errata-ai open-source project ([https://github.com/errata-ai/Microsoft\)](https://github.com/errata-ai/Microsoft). Note that this project is neither maintained nor endorsed by Microsoft.

To install these rules, use the manual add-on install [procedure](#page-2194-0) [\(on page 2195\)](#page-2194-0) and select **MS Writing Style Guide Vale Rules** for the add-on to install.

#### **Resources**

For more information about the Terminology Checker add-on, along with details regarding other popular addons that extend the functionality of Oxygen XML Author, watch the following webinar:

• Webinar: Add-ons You Can Use for [Technical](https://www.oxygenxml.com/events/2021/webinar_add_ons_you_can_use_for_technical_writing.html) Writing

# **Vale Linter for Markdown and HTML Validation Add-on**

The Vale Validation add-on runs the Vale [linter](https://docs.errata.ai/vale/about) over the currently edited file and presents the validation errors in the results area at the bottom of the application. A Linter is a tool that automatically verifies specific rules against your code or documentation. This is useful for enforcing a style guide or for catching commonly mistaken branding issues.

# **Quick Installation**

You can drag the following **Install** button and drop it into the main editor in **Oxygen** to quickly initiate the installation process:

[Install](https://www.oxygenxml.com/InstData/Addons/default/updateSite.xml?oxygenAddonId=com.oxygenxml.vale.plugin)

# **Manual Installation**

To manually install this add-on, follow this procedure:

- 1. Go to **Help> Install new add-ons** to open an add-on selection dialog box.
- 2. Enter or paste **https://www.oxygenxml.com/InstData/Addons/default/updateSite.xml** in the **Show addons from** field or select it from the drop-down menu.

## **Note:**

If you have issues connecting to the default update site, you can [download the add-on package](https://www.oxygenxml.com/php/download-addon.php?updateSite=https://www.oxygenxml.com/InstData/Addons/default/updateSite.xml&oxygenAddonId=com.oxygenxml.vale.plugin), unzip it, then use the **Browse for local files** action in the **Install new add-ons** dialog box to locate the downloaded addon. xml file.

- 3. Select the **Vale Linter for Markdown and HTML Validation** add-on and click **Next**.
- 4. Read the end-user license agreement. Then select the **I accept all terms of the end-user license agreement** option and click **Finish**.
- 5. Restart the application.

# **Setup the Oxygen Vale Validation**

To set up the Vale validation, follow this procedure:

1. Download and unzip the proper Vale [executable](https://github.com/errata-ai/vale/releases) for your OS. On Linux and macOS, you must give executable permission to the Vale executable. You can do this by opening a console in the Vale directory and running:

chmod u+x vale

- 2. Go to **Options> Preferences > Plugins> Oxygen Vale Validation** and specify the path to the previously downloaded Vale executable.
- 3. In the same preferences page, you can also specify a path to a Vale [configuration](https://docs.errata.ai/vale/config) file  $( .\text{value } , \text{in} )$  $( .\text{value } , \text{in} )$ . Vale [automatically](https://docs.errata.ai/vale/config#search-process) detects this file by looking 6 levels up in the current file's ancestor directories, but you can also impose one.

# **Vale Styles**

Vale uses collections of individual [YAML](http://yaml.org) files (or "rules") to enforce particular writing constructs. These collections are referred to as styles and are organized in a nested folder structure at a user-specified location. The [.vale.ini](https://docs.errata.ai/vale/config) file is where you will control most of Vale's behavior, including which files to lint and how to

lint them. Vale [automatically](https://docs.errata.ai/vale/config#search-process) detects . vale.ini, but you can also specify the path to . vale.ini from the plugin's preferences page (**Options> Preferences > Plugins> Oxygen Vale Validation**).

# **Third-party Styles**

Vale has a growing selection of pre-made styles available for download from its style [library.](https://github.com/errata-ai/styles#available-styles)

# **Validation**

After setting up the Vale executable, creating or downloading Vale styles, and specifying the path to .vale.ini, the add-on will intercept the and Manual Validation and contribute errors and warning obtained by running Vale validation over the current file. The errors and warnings are highlighted in the editor.

#### $\boldsymbol{r}$ **Note:**

Although Vale supports [multiple file formats](https://docs.errata.ai/vale/scoping#formats), the Vale Validation add-on currently only supports [Markdown](https://docs.errata.ai/vale/scoping#markdown) (\*.md files) and [HTML files.](https://docs.errata.ai/vale/scoping#html)

# **Translation**

# **Fluenta DITA Translation Add-on**

# **Introduction**

[Fluenta](https://maxprograms.com/products/fluenta.html) is a tool designed to simplify the translation of DITA projects. It parses a DITA map, resolves the references to all topics and subtopics, and prepares a unified XLIFF file that you can send to your Language Service Provider. The **Fluenta DITA Translation** add-on allows you to manage the Fluenta translation workflow directly from within Oxygen XML Author.

# **Quick Installation**

You can drag the following **Install** button and drop it into the main editor in **Oxygen** to quickly initiate the installation process:

[Install](https://www.oxygenxml.com/InstData/Addons/default/updateSite.xml?oxygenAddonId=com.oxygenxml.fluenta.translation)

# **Manual Installation**

To manually install the add-on, follow this procedure:

1. Go to **Help> Install new add-ons** to open an add-on selection dialog box. Enter or paste **https:// www.oxygenxml.com/InstData/Addons/default/updateSite.xml** in the **Show add-ons from** field or select it from the drop-down menu.

# **Note:**

If you have issues connecting to the default update site, you can [download the add-on package](https://www.oxygenxml.com/php/download-addon.php?updateSite=https://www.oxygenxml.com/InstData/Addons/default/updateSite.xml&oxygenAddonId=com.oxygenxml.fluenta.translation), unzip it, then use the **Browse for local files** action in the **Install new add-ons** dialog box to locate the downloaded addon.xml file.

- 2. Select the **Fluenta Dita Translation** add-on and click **Next**.
- 3. Read the end-user license agreement. Then select the **I accept all terms of the end-user license agreement** option and click **Finish**.
- 4. Restart the application.

**Result:** A **Fluenta**submenu is now available in the DITA Maps [Manager's](#page-2499-0) [\(on page 2500\)](#page-2499-0) contextual menu.

# **Translation Workflow**

A translation workflow based on Fluenta has the following steps:

- 1. Create a [Fluenta](#page-2205-0) project [\(on page 2206\)](#page-2205-0). A project contains metadata associated with a DITA map (for example, the languages that the project is translated into). This is a one-time action.
- 2. At various milestones (for example, when a new version is released), you [generate](#page-2206-0) XLIFF files (on page [2207\)](#page-2206-0) for each language you translate to.
- 3. You send the XLIFF file to the translation service provider.
- 4. Once the XLIFF returns from translation, you [import](#page-2207-0) the XLIFF file [\(on page 2208\)](#page-2207-0). A translated version of your map and topics will be generated at the selected location from the XLIFF file.

# <span id="page-2205-0"></span>**Creating a Fluenta Project**

The first step in the workflow is to create a Fluenta project:

- 1. Open the main DITA map in the DITA Maps [Manager](#page-2499-0) [\(on page 2500\)](#page-2499-0).
- 2. Right-click the map and select **Fluenta> Create project**.

# **Note:**

This action is visible only if there is no project detected for the open DITA map.

3. In the resulting dialog box, you need to provide a name for the project and the languages that the project will be translated into.

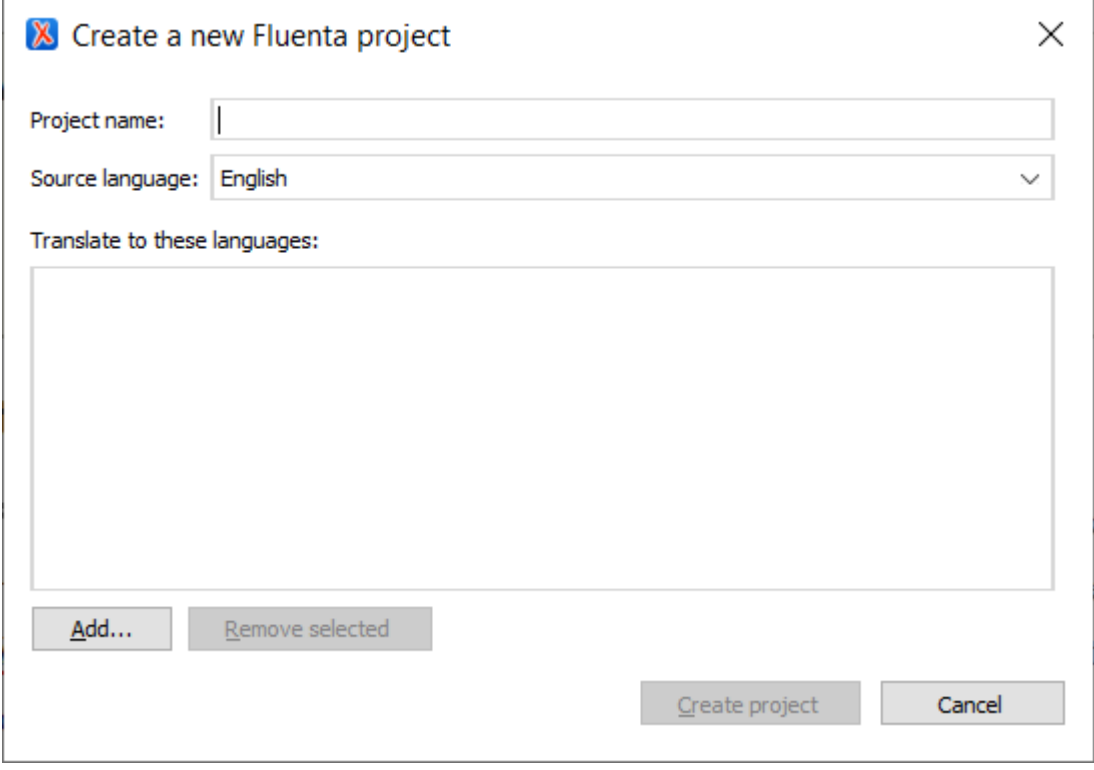

**Result:** A [translation](#page-2209-0) memory [\(on page 2210\)](#page-2209-0) with the same name as the project will automatically be created. Also, only one project can be created for a DITA map file. Once created, you will be able to edit it to change certain information.

# <span id="page-2206-0"></span>**Generating XLIFF Files**

When you are ready to send the project to translators, you can generate an XLIFF file like this:

- 1. Open the main DITA map in the DITA Maps [Manager](#page-2499-0) [\(on page 2500\)](#page-2499-0).
- 2. Right-click the map and select **Fluenta> Generate XLIFF**.

#### **Note:**

This action is visible only if there is a [Fluenta](#page-2205-0) project [\(on page 2206\)](#page-2205-0) associated with the current DITA map and the XLIFF files will be generated for this project.

3. In the resulting dialog box, select the output folder where the XLIFF file(s) will be generated and the languages that you want to send to translation.

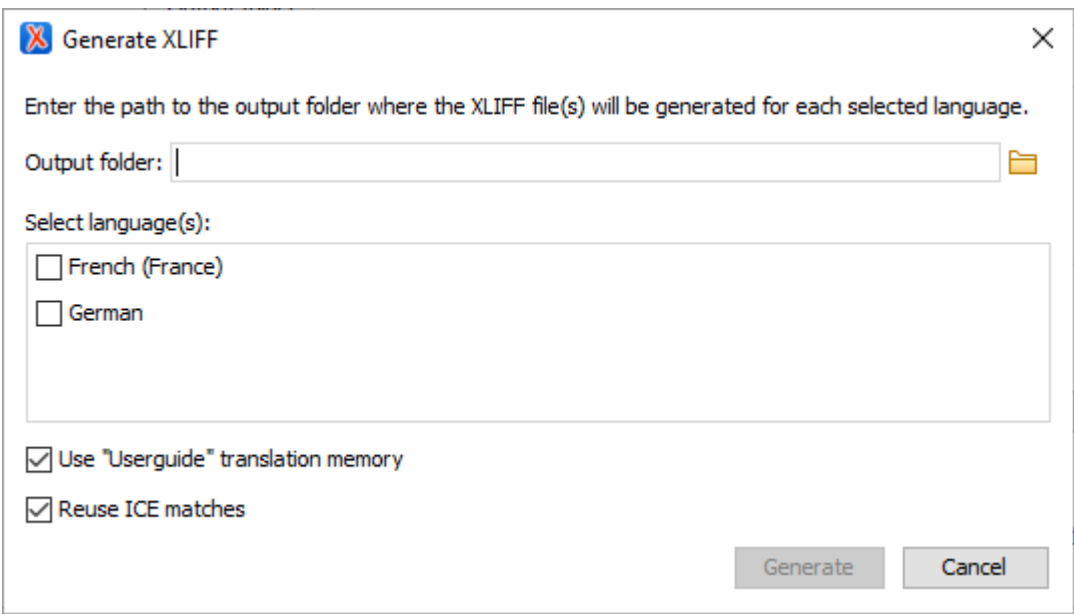

4. Selecting the **Use translation memory** option will use the translation memory associated with the project to recover translations for the segments not yet translated. Selecting the **Reuse ICE matches**  option will compare current content with the content translated in the past and reuse all existing translations.

**Result:** An XLIFF file will be generated in the output folder for each selected language.

# <span id="page-2207-0"></span>**Importing XLIFF**

Once you receive a translated XLIFF from translation, you need to generate a translated version of your project:

- 1. Open the main DITA map in the DITA Maps [Manager](#page-2499-0) [\(on page 2500\)](#page-2499-0).
- 2. Right-click the map and select **Fluenta> Import XLIFF**.

#### **Note:**

This action is visible only if there is a [Fluenta](#page-2205-0) project [\(on page 2206\)](#page-2205-0) associated with the current DITA map and the XLIFF file will be imported for this project.

3. In the resulting dialog box, browse for the XLIFF file:

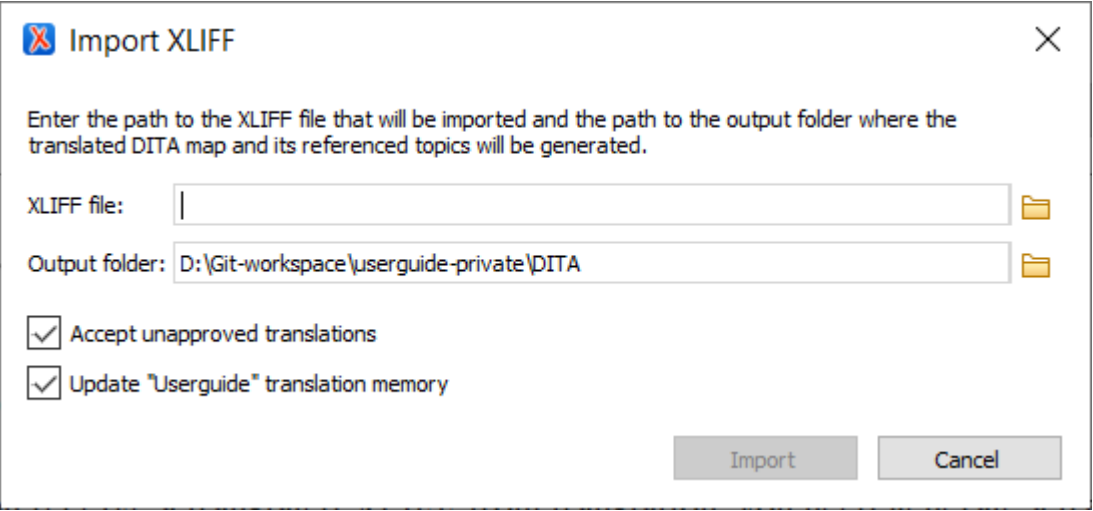

4. Selecting the **Accept unapproved translations** option will use translations that are not marked as approved in the XLIFF file being imported. Selecting the **Update "{MemoryName}" translation memory** option will store the imported translations in the project translations memory.

**Result:** A translated version of the project content will be created in the indicated output folder.

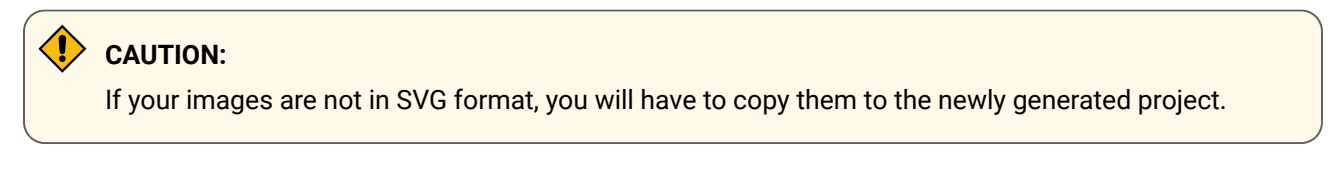

# **Editing a Fluenta Project**

Sometimes after creating a project, certain information needs to be edited. The steps are similar to those for creating a new project:

- 1. Open the main DITA map in the DITA Maps [Manager](#page-2499-0) [\(on page 2500\)](#page-2499-0).
- 2. Right-click the map and select **Fluenta> Edit project "{ProjectName}"**.

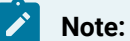

This action is visible only if there is a [Fluenta](#page-2205-0) project [\(on page 2206\)](#page-2205-0) associated with the current DITA map and this project will be edited.

3. In the resulting dialog box, you need to replace the project information you want updated.

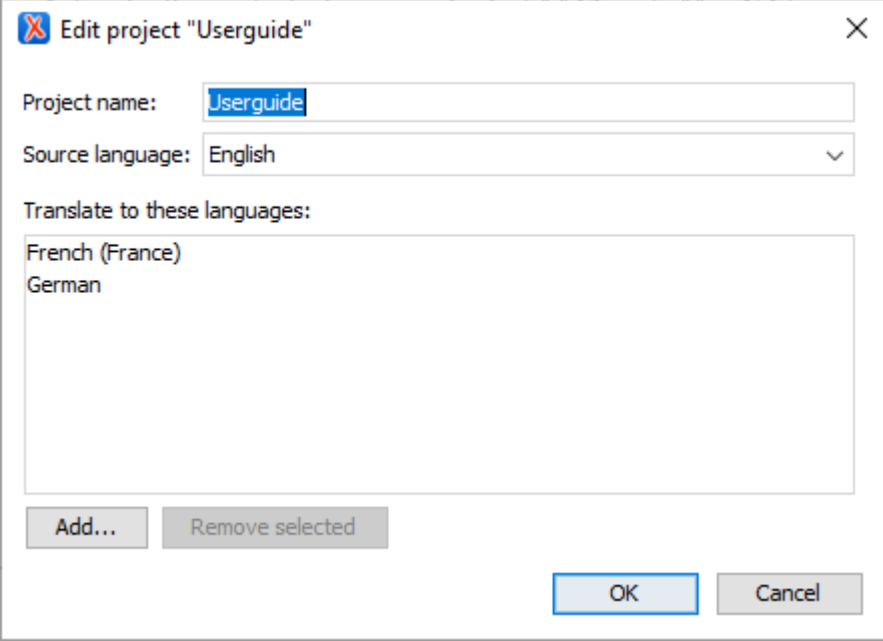

#### D **Important:**

It is not recommended to edit the name of a project or its source language because they may become inconsistent with the associated translation memory.

#### <span id="page-2209-0"></span>**Managing Translation Memories**

A translation memory is a database that stores sentences, paragraphs, or segments of text that have previously been translated. The original language (sometimes referred to as the "source") and its translation (also referred to as the "target") are both included in each entry or segment in the translation memory.

- 1. Open the main DITA map in the DITA Maps [Manager](#page-2499-0) [\(on page 2500\)](#page-2499-0).
- 2. Invoke the contextual menu and select **Fluenta> Manage translation memories**.

3. In the resulting dialog box, you will see a table with all the translation memories defined in Fluenta.

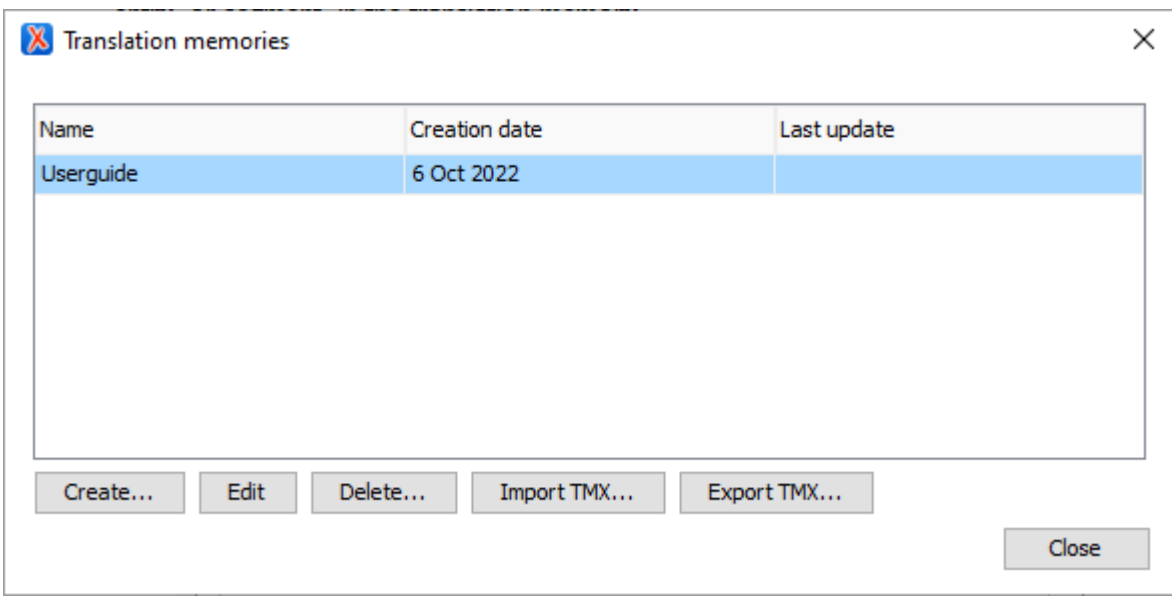

- 4. In this dialog box, you can perform the following operations:
	- **Create** This action will open a dialog box for creating a new translation memory.

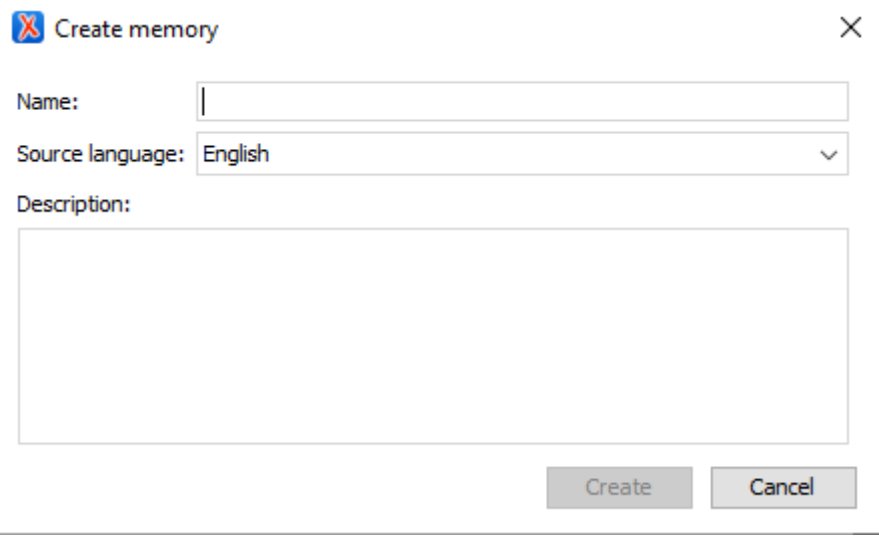

◦ **Edit** - This action will open a dialog box for editing the selected translation memory from the translation memories table.

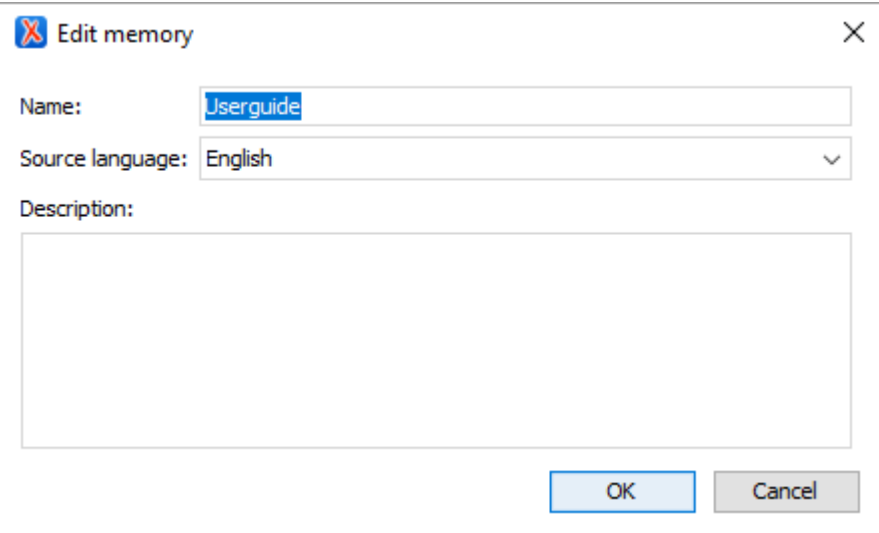

- **Delete**  Deletes the selected translation memory. If a translation memory is associated with a project, it cannot be deleted.
- **Import TMX** Populates the content of the translation memory with content from a specified import file.

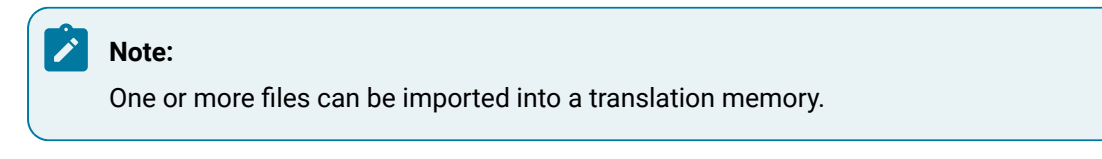

◦ **Export TMX** - Exports the selected translation memory to TMX format to view its content and use at a latter time.

# **Preferences**

Various options can be configured in the preferences page, both at the global level and at the project level.

- 1. Open the main DITA map in the DITA Maps [Manager](#page-2499-0) [\(on page 2500\)](#page-2499-0).
- 2. Right-click and select **Fluenta> Preferences**.

**Result:** In the resulting dialog box, you will see the **Fluenta Addon** preferences page:

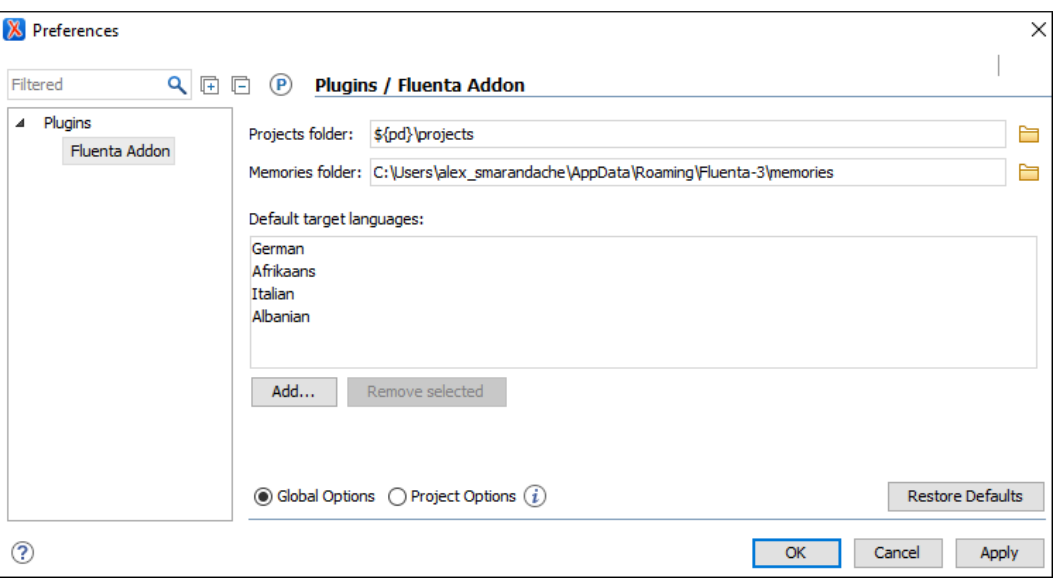

#### **Figure 395. Fluenta Addon Preferences Page**

3. Configure options as needed. You can set the folders where projects and translation memories will be saved. Both absolute paths and paths that contain editor variables can be used. Also, you can set some target languages that will be pre-filled when a Fluenta project is created.

#### **Resources**

For more information about Fluenta translations, see the following resources:

- Fluenta website: Fluenta DITA [Translation](https://maxprograms.com/products/fluenta.html) Manager
- Webinar: **DITA Project [Management,](https://www.oxygenxml.com/events/2023/webinar_dita_project_management_validation_and_translation_in_a_docs_as_code_environment.html) Validation, and Translation in a Docs as Code Environment**

# **Translator Helper Add-on**

Oxygen XML Author offers an add-on that provides support for helping translators. Once the add-on is installed, you can use Google [Translate](https://translate.google.com) to create a preliminary translation for your XML content that can later be manually improved. The add-on is also useful for showing potential customers how a DITA project will look like after it is translated into their native language. After the add-on is installed, a **Translator Helper** view is available from the **Window> Show View** menu.

#### **Quick Installation**

You can drag the following **Install** button and drop it into the main editor in **Oxygen** to quickly initiate the installation process:

[Install](https://www.oxygenxml.com/InstData/Addons/default/updateSite.xml?oxygenAddonId=com.oxygenxml.plugin.Translator)

# **Manual Installation**

To manually install the add-on, follow these instructions:

- 1. Go to **Help > Install new add-ons** to open an add-on selection dialog box.
- 2. Enter or paste **http://www.oxygenxml.com/InstData/Addons/default/updateSite.xml** in the **Show addons from** field.

# **Note:**

If you have issues connecting to the default update site, you can [download the add-on package](https://www.oxygenxml.com/php/download-addon.php?updateSite=https://www.oxygenxml.com/InstData/Addons/default/updateSite.xml&oxygenAddonId=com.oxygenxml.plugin.Translator), unzip it, then use the **Browse for local files** action in the **Install new add-ons** dialog box to locate the downloaded addon.xml file.

- 3. Select the **Translator Helper** add-on and click **Next**.
- 4. Read the end-user license agreement. Then select the **I accept all terms of the end-user license agreement** option and click **Finish**.
- 5. Restart Oxygen XML Author.

**Result:** The **Translator Helper** view now be available and can be selected from the **Window> Show View**  menu.

# **Features:**

- You can translate content to various languages using Google Translate or DeepL Translator:
	- 1. In Oxygen XML Author, select the content you want to translate in **Author** mode. You can also select the entire contents of the document.
	- 2. Right-click, select **Translate**, and choose the target translator and language.
	- 3. Copy the translated content from the resulting web page (the easiest way to do this is to use the **Copy translation** button for Google Translate or the **Copy to clipboard** button for DeepL Translator).
	- 4. Go back to Oxygen XML Author. If your original selection included multiple inline elements (or entire block elements or the entire document), a dialog box will be displayed. Click the **Replace**  button to replace the selection with the copied translated content. If you leave the **Show original content side-by-side** option selected, the original untranslated content will be displayed in the **Translator Helper** side view.
- You can choose to display your original content in a **Translator Helper** side view so that you can see the original untranslated content side-by-side with the content that you are editing/translating. To open this side view, right-click anywhere in the **Author** mode editor pane and select the **Original Content Side By Side** action (or select **Window> Show View> Translator Helper**).

# **Resources**

For more information about the Translator Helper add-on, along with details regarding other popular add-ons that extend the functionality of Oxygen XML Author, watch the following webinar:

• Webinar: Add-ons You Can Use for [Technical](https://www.oxygenxml.com/events/2021/webinar_add_ons_you_can_use_for_technical_writing.html) Writing

# **DITA Translation Package Builder Add-on**

Oxygen XML Author offers an add-on that contributes contextual menu actions that help you build a translation package for DITA files that can be sent to translators. You can also extract the changed files back into your project once you receive the package back from the translators.

# **Quick Installation**

You can drag the following **Install** button and drop it into the main editor in **Oxygen** to quickly initiate the installation process:

[Install](https://www.oxygenxml.com/InstData/Addons/default/updateSite.xml?oxygenAddonId=com.oxygenxml.translation.support.TranslationPackageBuilderPlugin)

# **Manual Installation**

To manually install it the add-on, follow these instructions:

- 1. Go to **Help> Install new add-ons** to open an add-on selection dialog box.
- 2. Enter or paste **https://www.oxygenxml.com/InstData/Addons/default/updateSite.xml** in the **Show addons from** field or select it from the drop-down menu.

# **Note:**

If you have issues connecting to the default update site, you can [download the add-on package](https://www.oxygenxml.com/php/download-addon.php?updateSite=https://www.oxygenxml.com/InstData/Addons/default/updateSite.xml&oxygenAddonId=com.oxygenxml.translation.support.TranslationPackageBuilderPlugin), unzip it, then use the **Browse for local files** action in the **Install new add-ons** dialog box to locate the downloaded addon. xml file.

- 3. Select the **DITA Translation Package Builder** add-on and click **Next**.
- 4. Read the end-user license agreement. Then select the **I accept all terms of the end-user license agreement** option and click **Finish**.
- 5. Restart the application.

**Result:** A **Translation Package Builder** submenu will now be available in the contextual menu of the **DITA Maps Manager**. This submenu includes actions to generate a ZIP package of modified files that can be sent to translators, as well as an action to extract translated files back into your DITA project.

For more information, see the [details for this](https://github.com/oxygenxml/Translation-Package-Builder) **[Translation](https://github.com/oxygenxml/Translation-Package-Builder) Package Builder** [add-on in GitHub](https://github.com/oxygenxml/Translation-Package-Builder).

# **Using the Translation Package Builder**

Once the add-on is installed, a sub-menu named **Translation Package Builder** is available in contextual menu of the **DITA Maps Manager** with the following actions:

• **Generate Milestone** - Use this action first. It generates a unique hash for each documentation resource. This information is used by the second action (**Create Modified Files Package**) to detect which files have been modified. A milestone file should be generated after you install this add-on and then again after each package is sent to translators.

- **Create Modified Files Package** This action detects which files have been changed since the last generated milestone. These files are packed inside a ZIP file that can be sent to translators. After doing this, you can also generate a new milestone so that the next package will only contain new changes.
- **Apply Package** When the translated files arrive from the translator, you should open the DITA map that corresponds to the received language (e.g. open dita-map-french.ditamap if the package contains the french translation). Invoking this action will extract the changed files inside the map's directory.

## **Resources**

For more information about the Translation Package Builder add-on, along with details regarding other popular add-ons that extend the functionality of Oxygen XML Author, watch the following webinars/presentation:

- Webinar: Add-ons You Can Use for [Technical](https://www.oxygenxml.com/events/2021/webinar_add_ons_you_can_use_for_technical_writing.html) Writing
- Webinar: Automate XML [processing](https://www.oxygenxml.com/events/2020/webinar_automate_xml_processing_with_oxygen_xml_scripting.html) with Oxygen XML Scripting

# **Productivity**

# <span id="page-2215-0"></span>**Oxygen AI Positron Assistant**

The **Oxygen AI Positron Assistant** add-on uses the advanced **Oxygen AI Positron** service to support technical documentation writers throughout their content creation process.

[https://www.youtube.com/embed/Do\\_KWYZfCFg?si=2Mrm7Bh1pmPvehqV](https://www.youtube.com/embed/Do_KWYZfCFg?si=2Mrm7Bh1pmPvehqV)

# **Overview**

In a simplified form, technical documentation is often done in two stages: analysis and implementation. In the analysis stage, technical writers could use various resources such as web searches, ChatGPT, or discussions with colleagues or engineers to further understand the subject that needs to be documented. In the second stage, technical writers would use tools such as Oxygen XML Author to write the actual content.

The **Oxygen AI Positron Assistant** add-on provides various ways to use **ChatGPT** to help writers while editing or reviewing the technical documentation. For example, it can be used to receive hints about what to write next, improve the readability of content, or re-structure the content in various ways.

# **Note:**

Content received from the **OpenAI ChatGPT** model may be inaccurate or contain misleading information, so it needs to be thoroughly reviewed and revised accordingly.

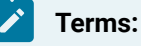

The terms of use for the service can be found [here.](https://www.oxygenxml.com/aipositron/user_terms.html)

#### AI Positron Assistant Samples [Playground.](https://github.com/oxygenxml-incubator/ai-positron-assistant-samples/blob/main/README.md)

# **Quick Installation**

You can drag the following **Install** button and drop it into the main editor in **Oxygen** to quickly initiate the installation process:

[Install](https://www.oxygenxml.com/InstData/Addons/default/updateSite.xml?oxygenAddonId=oxygen.ai.positron.addon)

## **Manual Installation**

To manually install this add-on, follow this procedure:

1. Go to **Help> Install new add-ons** to open an add-on selection dialog box. Enter or paste **https:// www.oxygenxml.com/InstData/Addons/default/updateSite.xml** in the **Show add-ons from** field or select it from the drop-down menu.

# **Note:**

If you have issues connecting to the default update site, you can [download the add-on package](https://www.oxygenxml.com/php/download-addon.php?updateSite=https://www.oxygenxml.com/InstData/Addons/default/updateSite.xml&oxygenAddonId=oxygen.ai.positron.addon), unzip it, then use the **Browse for local files** action in the **Install new add-ons** dialog box to locate the downloaded addon.xml file.

2. Select the **Oxygen AI Positron Assistant** add-on and click **Next**.

# **Important:**

There are two different iterations of the add-on and you can only have one or the other installed at once:

- **Oxygen AI Positron Assistant** The regular version of the add-on.
- **Oxygen AI Positron Assistant (Enterprise)** This Enterprise version is for those who want to connect to their own OpenAI or MS Azure OpenAI account.
- 3. Read the end-user license agreement. Then select the **I accept all terms of the end-user license agreement** option and click **Finish**.
- 4. Restart the application.

**Result:** The **AI Positron Assistant** side view is now available.

#### **Connecting to the Oxygen AI Positron Service**

You can use the AI Positron Assistant side view to easily configure login details and connect to the oxygen Positron Service in the web browser.

To initiate the connection process, use the **Connect** button in the **AI Positron Assistant** view (or from the user drop-down menu at the top-right corner of the view).

#### **Note:**

The <sub>Oxygen</sub> Positron Service uses the OpenAI ChatGPT server version 3.5 API to propose document generation and change suggestions.

#### <span id="page-2217-1"></span>**AI Server Requests and Credits**

Each user has a limit to the number of requests that are sent to the AI server each month and this is managed through the use of [credits.](https://aipositron.oxygenxml.com/)

#### **Important:**

To use your own company-specific AI service, the specific Oxygen AI Positron Assistant [Enterprise](#page-2226-0) (on [page 2227\)](#page-2226-0) add-on needs to be installed instead of the one listed above.

#### <span id="page-2217-0"></span>**Generating and Refining Content**

Once you log in to the server, the following actions for generating content are available in the **Actions** dropdown menu at the top of the **AI Positron Assistant** side view, in the main chat panel when a conversation has not yet started, in the **AI Positron Assistant** submenu within the contextual menu, and in the **AI** main menu. The progress and results of triggering an action are displayed in the **[main chat](#page-2218-0)** [pane](#page-2218-0) [\(on page 2219\)](#page-2218-0):

#### **Content Generation**

- **New DITA Topic** Generates a DITA XML topic based on a text description entered in a popup dialog box.
- **Continue Writing** Generates additional text based on the content preceding the cursor position.
- **Short Description** Generates a short description ( inside a <shortdesc> element) based on a summary of the selected text (or the entire document if there is no selection). You can configure the style and the approximate number of sentences to be generated.
- **Index Terms** Generates a «keywords» element that contains index terms obtained from the selected text (or the entire document if there is no selection).
- **Follow Instructions (available when editing schemas, XSLT stylesheets, and Schematron files)** - Replaces the selected instructions with content generated based on them.

#### **Rewrite**

- **Correct Grammar** Generates a suggestion for correcting the grammar and spelling within the selected content.
- **Improve Readability** Modifies the selected content to improve readability and fix grammar/spelling errors. If you hover the mouse prompt over this button, a **P**. Settings button becomes available in the top-right corner. Clicking the **Settings** button opens a pop-up window where you can choose the writing level of the content to be generated.

You can choose between: **5th grade (Very Easy)**, **8th grade (Plain English)**, and **College (Advanced)**.

- **Use Active Voice** Generates a suggestion for replacing the selected content with content that has been converted from passive to active voice.
- **Itemize** Generates a suggestion for converting the selected content into a list of items.
- **Join Items**  Generates a suggestion for converting the selected list of items into a paragraph.

#### **Overview**

- **Answer Questions** Generates answers to questions that the AI finds within the selected content (or the entire document if there is no selection).
- **Generate Questions** Generates a list of five questions that are answered within the selected content (or the entire document if there is no selection).
- **Summarize** Generates a summary of the selected content (or the entire document if there is no selection).
- **Readability**  Generates suggestions for changing the selected content (or the entire document if there is no selection) to improve its general readability.

#### **Translation**

- **English**, **German**, **French**, **Japanese**  These actions translate the selected text to the target language, while preserving the original XML markup.
- **Other...** This action behaves like the previous ones, but it allows you to provide the target language. You can either choose from the predefined values or type another one.

#### **Marketing**

- **Release Notes**  Creates release notes based on a set of features or issue ticket numbers with optional descriptions.
- **Marketing Post** Creates a marketing post based on a list of ideas or release notes.
- **Improve SEO** Rewrites the content to enhance search engine optimization.
- **Pain-Agitate-Solution** Rewrites the content using a marketing style based on the Pain-Agitate-Solution framework.
- **Features-Advantages-Benefits** Rewrites the content using a marketing style based on the Features-Advantages-Benefits framework.

#### $\lambda$ **Tip:**

Custom actions can be configured in the AI Positron Assistant [preferences](#page-2220-0) page [\(on page 2221\)](#page-2220-0).

# <span id="page-2218-0"></span>**AI Positron Assistant View**

The add-on provides access to the **AI Positron Assistant** side-view. If the view is not displayed, it can be opened by selecting it from **Window> Show View**.

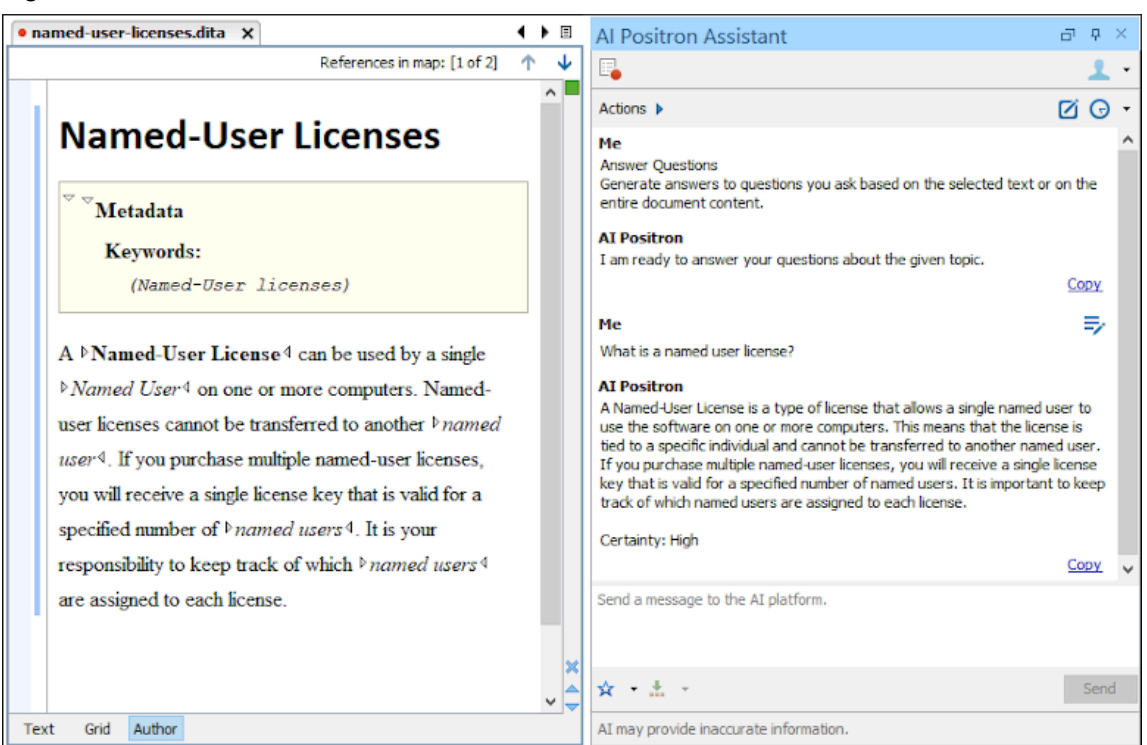

#### **Figure 396. AI Positron Assistant View**

The **Actions** drop-down menu at the top of the **AI Positron Assistant** view contains the available [AI-powered](#page-2217-0) actions that can be used to [generate](#page-2217-0) and refine content [\(on page 2218\)](#page-2217-0). Simply select the action to trigger it. You can hover the mouse cursor over an action to see a description of what the action does. A set of 5 recently used actions are also available in the **Actions** drop-down menu.

The **Record** button in the top-left corner of the view allows you to create custom actions or [prompts](#page-2223-0) by [recording](#page-2223-0) changes [\(on page 2224\)](#page-2223-0).

There is also a user drop-down menu at the top-right corner of the **AI Positron Assistant** view that contains the following:

- **My account**  Opens a webpage where you can see your current subscription package and credit status.
- **Disconnect** Disconnects Oxygen from the <sub>Oxygen</sub> Positron Service.
- **Preferences** Opens the **Oxygen AI Positron [Assistant](#page-2220-0)** [preferences](#page-2220-0) page [\(on page 2221\)](#page-2220-0) where you can configure the **AI Positron service address** and provide a **Context** for the user that the AI will use to create more relevant and personalized responses.

The main chat pane presents the results after processing an action and allows you to further refine the responses by sending messages to the **Positron** service platform. When an AI Positron action is triggered, the chat pane displays the progress and results.

The response is received from the server in streaming mode (the AI sends chunks of the response as it is being generated rather than waiting to send the entire response after it is generated). Once the entire response is received from the server, the following actions are available under the response:

- **Insert/Replace** Inserts the response at the cursor location within the document (or replaces the selected content).
- **Preview** Allows you to preview the content that would be inserted at the cursor location within the document.
- **Copy** Copies the response to the system clipboard.

The Chat  $\bigodot$  **History** drop-down toolbar button makes it easy to go back to previous conversations and continue them.

You can use the bottom pane to refine the response by sending a message to the AI platform and it will generate a new response based upon your message. You can create your own favorite prompts and use supported variables to specify the content that is sent to the platform. You can use the  $\mathbb{X}$  **Favorites** dropdown button to store a favorite prompt. You can use the **Insert Variables** drop-down button to select one of the supported variables:

- **\${selection}**  Expands to the currently selected content.
- **\${document}**  Expands to the content of the entire document.

*i* Tip: Previously sent prompts can be modified directly in the chat thread. Once a prompt is edited, a new chat thread is started based on the new prompt's content. For edited prompts, you can use the **Next/** Previous buttons to navigate between chat threads.

To clear the information in the chat pane and start a new chat, click the **New Chat** button in the top-right corner of the view.

# **AI Refactoring**

The **AI Positron Assistant** add-on contributes an **AI Positron XML Refactoring** action in the contextual menu (**Refactoring > AI Positron XML Refactoring**) of both the **Project** and **DITA Maps Manager** views in Oxygen XML Author. It can be used to refactor multiple XML files (local or remote) at once.

You can invoke the **AI Positron XML Refactoring** action to apply either a predefined AI action or a custom prompt to modify the selected XML resources. The resulting **AI Positron XML Refactoring** dialog box presents an estimate of the amount of credits that will be consumed by the operation, and you have the option to preview the changes before applying them over the original content.

For example, you could use the predefined **Translate to** action to translate multiple DITA topics into a certain language or apply the **Correct Grammar** or **Improve Readability** actions on multiple resources.

# <span id="page-2220-0"></span>**Oxygen AI Positron Assistant Preferences Page**

Various settings can be configured in **Options> Preferences > Plugins> Oxygen AI Positron Assistant**:

#### **Context**

The context provides useful information about the user to the AI and is used in each action and chat request to create more relevant and personalized responses.

#### **Load default actions**

Specifies if default actions are loaded.

#### **Additional actions folder**

You can use this option to specify a local folder where you have stored additional actions.

#### **Enable XPath Functions**

Enables the use of AI-specific XPath functions in Oxygen XML Author when applying Schematron validation or XSLT transformations. This feature is disabled by default.

#### **Cache responses and reuse them for identical prompts**

If enabled (default), responses for identical requests are stored (cached), resulting in fewer requests being sent to the AI server and faster completion times. A **Clear cache** button located to the right of this option can be used to clear the cache.

#### **Cache size**

Specifies a maximum limit for the cache size.

## **Notify me when the number of requests exceeds**

You can select this option and specify a number of AI requests that when exceeded, a confirmation dialog box is displayed asking if you want to continue using the XPath AI functions. If you select "No" for the answer, the XPath functions will be disabled.

# **AI Service Configuration Preferences Page**

Various service-related connection settings can be configured in **Options> Preferences > Plugins> Oxygen AI Positron Assistant > AI Service Configuration**:

#### **AI Positron Service address**

Currently, there is only one public platform that provides this service.

#### **Default model**

The default model is used for the chat pane and for actions that do not explicitly specify a fixed model. Each chosen model consumes a certain [number](#page-2217-1) of credits [\(on page 2218\)](#page-2217-1) per token.

# **Validation Quick Fixes**

When validation problems are displayed in the **Results** pane, you can right-click on a problem and use the **AI Positron Fix** action to ask the **AI Positron** platform for help with fixing the problem. It will propose content in the chat pane (within the **AI Positron Assistant** view) that can be used to solve the problem.

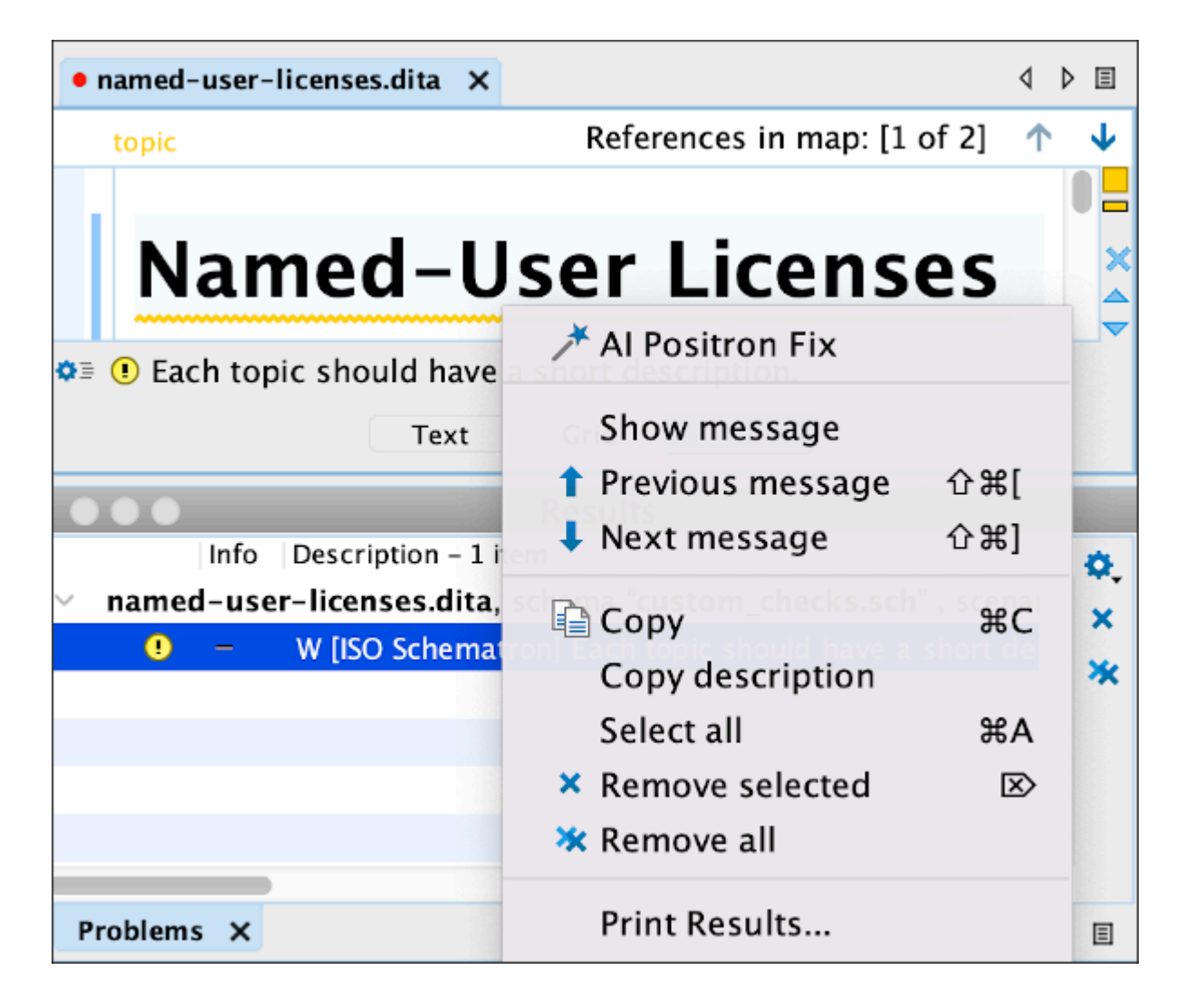

# **Creating Custom Actions**

In the AI Positron Assistant [preferences](#page-2220-0) page [\(on page 2221\)](#page-2220-0), you can define a reference to a folder that contains custom actions.

Once the add-on is installed, the **[New Document](#page-351-0)** [wizard](#page-351-0) [\(on page 352\)](#page-351-0) can be used to create either a new **AI Positron Custom Action** file that contains a custom action definition in JSON format or an **AI Positron Custom Actions List** that contains a JSON array with multiple defined actions. Validation and content completion are automatically provided for such custom action files. If the action definition files are saved in the custom actions folder defined in the **AI Positron Assistant** preferences page, the **AI Positron Assistant** view should automatically reload its **Actions** drop-down list to include them.

The most simple action defines an action id, title, type, and context:

```
{
     "id": "my.action.id",
     "title": "Improve Grammar",
     "type": "replace-selection-with-fragment",
     "input-type": "markup",
     "context": "Improve grammar in the following content preserving the XML markup:"
}
```
Defined actions can contain expandable parameters and their values can be customized before invoking the action:

```
{
    "id": "my.action.id",
   "title": "Improve Grammar",
   "type": "replace-selection-with-fragment",
   "input-type": "markup",
   "context": "${style} Improve grammar in the following content preserving the XML markup:",
    "expand-params":[
    {
            "name": "style",
            "label": "Style",
            "value": "",
            "alternate-values": ["Use active voice.", "Use passive voice."],
            "alternate-value-labels": ["Active voice", "Passive voice"],
            "choice-type": "single-choice"
     }
   ]
}
```
## <span id="page-2223-0"></span>**Create Custom Prompts/Actions by Recording Changes**

The **Record** button in the top-left corner of the view allows you to create new AI actions. It opens the **Record examples for instructions** dialog box where you can provide a set of instructions that are intended for the AI to follow. Then, after clicking the **Start recording** button at the bottom of the dialog box, you can record a collection of examples in the editing area that will help the AI better follow the given instructions. The examples are recorded from the changes made in the open editors.

After providing examples, you need to click the **Record** button again to stop the recording. You will then have the opportunity to save the final result as either a Positron action or as a favorite chat prompt.

For example, if you want to add DITA markup to menu cascades, you can follow these steps:

- 1. Click the **Record** button.
- 2. In the **Record examples for instructions** dialog box, enter some instructions like: You are a technical writer. Add DITA markup to menu cascades.
- 3. Click **Start recording**.
- 4. Open a DITA topic that has a menu cascade without markup (for example:  $_{\text{File}} >_{\text{Export}}$ ).
- 5. Edit the topic and add markup, transforming it to:

```
<menucascade>
  <uicontrol>File</uicontrol>
  <uicontrol>Export</uicontrol>
</menucascade>
```
6. Click the **Record** button again to stop the recording. The system generates the following instructions with examples:

```
You are a technical writer. Add DITA markup to a menu cascades.
###
Input:
         <p>File > Export</p>
Output:
       <p><menucascade><uicontrol>File</uicontrol>
       <uicontrol>Export</uicontrol></menucascade></p>
Input: ${selection}
```
Output:

7. In the resulting dialog box, save the final result as either a Positron action or as a favorite chat prompt.

#### **Custom Validation Rules**

The add-on contributes two XPath extension functions (available in the content completion proposals for Schematron, XSLT, XQuery, and XPath) that can be used to rephrase content or to perform validation checks on existing content:

```
ai:transform-content(instruction, content)
```
Use this function from namespace http://www.oxygenxml.com/ai/function to automatically transform content using AI.

The function has two string parameters:

- instruction The OpenAI instruction to be performed on the content.
- content The content to be transformed.

It returns a string that represents the transformed content.

Here is an example of a custom Schematron schema that uses the transform-content function to correct the number of words used in a short description:

```
<sch:schema xmlns:sch="http://purl.oclc.org/dsdl/schematron" queryBinding="xslt3"
    xmlns:sqf="http://www.schematron-quickfix.com/validator/process">
    <sch:ns uri="http://www.oxygenxml.com/ai/function" prefix="ai"/>
    <sch:pattern>
         <sch:rule context="shortdesc">
             <sch:report test="count(tokenize(.,'\s+')) > 50" sqf:fix="rephrase">
      The phrase must contain less than 50 words.</sch:report>
            <sqf:fix id="rephrase">
                 <sqf:description>
```

| <sqf:title>Rephrase phrase to be less that 50 words</sqf:title>                                                                                                    |
|----------------------------------------------------------------------------------------------------|
|                                                                                                    |
| <sqf:replace match="text()" select="ai:transform-content(&lt;/th&gt;&lt;/tr&gt;&lt;tr&gt;&lt;th&gt;'Reformulate phrase to be less that 50 words', .)"></sqf:replace> |
| $\langle$ /sqf:fix>                                                                                                    |
| $\langle$ /sch:rule>                                                                                                    |
|                                                                                                    |
| $\langle$ sch: schema>                                                                                                    |

**ai:verify-content(instruction, content)**

Use this function from namespace http://www.oxygenxml.com/ai/function to automatically validate content using AI.

The function has two string parameters:

- instruction The OpenAI instruction to be performed on the content.
- content The content to be validated.

It returns a boolean value that represents the result of the validation.

Here is an example of a custom Schematron schema that uses the verify-content function to check a short description for instances of a passive voice:

```
<sch:schema xmlns:sch="http://purl.oclc.org/dsdl/schematron" queryBinding="xslt3"
  xmlns:sqf="http://www.schematron-quickfix.com/validator/process">
  <sch:ns uri="http://www.oxygenxml.com/ai/function" prefix="ai"/>
  <sch:pattern>
     <sch:rule context="shortdesc">
       <sch:report test="ai:verify-content('Does the following content has passive 
 voice?', .)"
             sqf:fix="rephrase">The phrase uses passive voice.</sch:report>
       <sqf:fix id="rephrase">
          <sqf:description><sqf:title>Rephrase text to be active voice</sqf:title>
</sqf:description>
          <sqf:replace match="text()"
                 select="ai:transform-content('Rephrase text to be active voice', .)"/>
          </sqf:fix>
       </sch:rule>
  </sch:pattern>
</sch:schema>
```
#### **Resources**

To see a visual demonstration of the AI Positron Assistant add-on, along with various uses cases for using the tool, see the following recorded webinar: AI as a Tool for [Technical](https://www.oxygenxml.com/events/2023/webinar_ai_as_a_tool_for_technical_content_creation.html) Content Creation.

See ways to use AI tools from XSLT stylesheets and Schematron schemas in the following recorded webinar: Leveraging the Power of AI and [Schematron](https://www.oxygenxml.com/events/2023/webinar_leveraging_the_power_of_ai_and_schematron_for_content_verification_and_correction.html) for Content Verification and Correction.

#### **Related information**

AI Positron Assistant Samples [Playground](https://github.com/oxygenxml-incubator/ai-positron-assistant-samples/blob/main/README.md) Webinar: Oxygen AI Positron: [Transforming](https://www.oxygenxml.com/events/2023/webinar_transforming_technical_content_creation_through_ai_powered_writing.html) Technical Content Creation through AI-Powered Writing Webinar: Leveraging the Power of AI and [Schematron](https://www.oxygenxml.com/events/2023/webinar_leveraging_the_power_of_ai_and_schematron_for_content_verification_and_correction.html) for Content Verification and Correction Webinar: AI as a Tool for [Technical](https://www.oxygenxml.com/events/2023/webinar_ai_as_a_tool_for_technical_content_creation.html) Content Creation Blog Post About AI Positron Add-on By Tom [Johnson](https://idratherbewriting.com/learnapidoc/docapis_oxygenxml_positron_assistant.html)

# <span id="page-2226-0"></span>**Oxygen AI Positron Assistant Enterprise**

The **Oxygen AI Positron Assistant Enterprise** add-on provides advanced support for technical documentation writers throughout their content creation process by using a company-specific AI service (by configuring your company's specific **OpenAI** key or **Microsoft Azure OpenAI Service** connection).

A detailed list of actions and functionality available in the add-on is presented in the Oxygen AI [Positron](#page-2215-0) [Assistant](#page-2215-0) [\(on page 2216\)](#page-2215-0) topic.

# **Installation**

To install this add-on, follow this procedure:

1. Go to **Help> Install new add-ons** to open an add-on selection dialog box. Enter or paste **https:// www.oxygenxml.com/InstData/Addons/default/updateSite.xml** in the **Show add-ons from** field or select it from the drop-down menu.

#### **Note:**

If you have issues connecting to the default update site, you can [download the add-on package](https://www.oxygenxml.com/php/download-addon.php?updateSite=https://www.oxygenxml.com/InstData/Addons/default/updateSite.xml&oxygenAddonId=oxygen.ai.positron.enterprise.addon), unzip it, then use the **Browse for local files** action in the **Install new add-ons** dialog box to locate the downloaded addon. xml file.

2. Select the **Oxygen AI Positron Assistant (Enterprise)** add-on and click **Next**.

#### **Important:**

There are two different iterations of the add-on and you can only have one or the other installed at once:

- **Oxygen AI Positron Assistant** The regular version of the add-on.
- **Oxygen AI Positron Assistant (Enterprise)** This Enterprise version is for those who want to connect to their own OpenAI or MS Azure OpenAI account.
- 3. Read the end-user license agreement. Then select the **I accept all terms of the end-user license agreement** option and click **Finish**.
- 4. Restart the application.

**Result:** The **AI Positron Assistant (Enterprise)** side view is now available.

# **Licensing and Configuration**

You can configure the company-specific AI service details in the AI Service [Configuration](#page-2227-0) Preferences Page [\(on page 2228\)](#page-2227-0).

A [special](https://www.oxygenxml.com/ai_positron/buy.html?licenseType=enterprise) license key needs to be purchased to enable this direct access. You can use the **Register** button in the **AI Positron Assistant** side view to configure the special license key.

#### $\mathbf{I}$ **Important:**

If you want to use the default **Oxygen AI Positron** service instead of a company-specific AI service, the Oxygen AI Positron [Assistant](#page-2215-0) [\(on page 2216\)](#page-2215-0) add-on needs to be installed and used instead of the one listed above.

# <span id="page-2227-0"></span>**AI Service Configuration Preferences Page**

Various service-related connection settings can be configured in **Options> Preferences > Plugins> Oxygen AI Positron Assistant (Enterprise) > AI Service Configuration**:

## **AI Connector**

Specifies the connector type: **OpenAI** or **Microsoft Azure OpenAI**.

## **OpenAI:**

If **OpenAI** is chosen as the connector type, the following settings are available:

#### **Address**

The web address of the OpenAI service. By default: https://api.openai.com.

#### **Key**

The **OpenAI** API key necessary to work with the connector.

# **Note:**

This option does not get saved in the Project-level options.

#### **Organization**

For users who belong to multiple organizations, they can specify which organization is used for an API request. Usage from these API requests will count as usage for the specified organization.

# **Default model**

The default model is used for the chat view and for actions that do not explicitly specify a model.

#### **Enable text moderation**

This setting applies moderation (checks whether content complies with OpenAI's usage policies) to both the input text sent to the AI service and the response received from the AI service. It is enabled by default.

# **Tip:** By default, when executing an action using the **OpenAI** connector, three requests are made: • A moderation on input content request to [configured\\_web\\_address/](https://platform.openai.com/docs/guides/moderation/quickstart) [v1/moderations](https://platform.openai.com/docs/guides/moderation/quickstart). • A completion request to [configured\\_web\\_address/v1/chat/completions](https://platform.openai.com/docs/guides/text-generation). • A moderation on content returned by AI to [configured\\_web\\_address/](https://platform.openai.com/docs/guides/moderation/quickstart) [v1/moderations](https://platform.openai.com/docs/guides/moderation/quickstart). If your AI service does not require moderation (for example, moderation is already

made by chat/completions endpoint) you can disable it by unchecking this checkbox.

#### **Extra Headers**

Extra name/value parameters to set in the headers that are specific for the AI requests.

#### i **Tip:**

If the service uses **Bearer Authentication**, you can specify the key in the **Key** text field. If another authentication method is used, the **Key** field can be left empty, and the **Extra Headers** table can be used to set the authentication info on the request header. Note that editor variables can be used in this field and you can set your key in editor variables and specify the value in this table like this:  $\frac{s}{\text{env}}(AL\_SERVICE\_KEY)$  to access pre-set values of environmental variables.

#### **Microsoft Azure OpenAI:**

If **Microsoft Azure OpenAI** is chosen as the connector type, the following settings are available:

#### **Endpoint**

The web address where the connector service is located. This value can be found in the **Keys & Endpoint** section when examining your resource from the **Azure** portal. For example: https:// your-company-name.openai.azure.com/.

#### **Key**

The **Microsoft Azure OpenAI Service** key necessary to work with the connector.

#### **Deployment**

The deployment name that was chosen when the model was deployed in **Microsoft Azure**.

#### **Extra Headers**

Extra name/value parameters to set in the headers that are specific for the AI requests.

#### **Note:**

You can use editor [variables](#page-312-0) [\(on page 313\)](#page-312-0) such as  $\frac{1}{2}$  {env(ENV\_NAME)} in all configuration and header parameter values.

#### **Troubleshooting:**

In case the add-on fails to connect with the custom settings, it might be useful to enable debug logging in the application to see what requests and responses are made to/from the AI server. You can enable [debug logging](#page-2467-0) [\(on page 2468\)](#page-2467-0) in the application by adding a logback. xml file in the application installation folder. A minimal  $logback.xml$  configuration XML file content to enable logging only for the AI Positron add-on's connections would look like this:

```
<configuration>
```

```
 <appender name="R2" class="ch.qos.logback.core.rolling.RollingFileAppender">
     <file>${user.home}/Desktop/oxygenLog/oxygen.log</file>
     <rollingPolicy class="ch.qos.logback.core.rolling.FixedWindowRollingPolicy">
       <fileNamePattern>${user.home}/Desktop/oxygenLog/oxygen%i.log.gz</fileNamePattern>
       <minIndex>1</minIndex>
       <maxIndex>20</maxIndex>
     </rollingPolicy>
     <triggeringPolicy class="ch.qos.logback.core.rolling.SizeBasedTriggeringPolicy">
       <maxFileSize>12MB</maxFileSize>
     </triggeringPolicy>
     <encoder>
       <pattern>%r %marker %p [ %t ] %c - %m%n</pattern>
     </encoder>
   </appender>
   <logger name="com.oxygenxml.positron.connector.openai" level="debug"/>
   <logger name="com.oxygenxml.positron.core" level="debug"/>
   <root level="error">
     <appender-ref ref="R2"/>
   </root>
</configuration>
```
The logging information will be copied in the Desktop/oxygenLog folder once the application is started. To avoid performance problems, the logback.xml file must be deleted once the logging has been obtained.

# **Oxygen Emmet Plugin**

An **Oxygen Emmet Plugin** is available as an add-on and it provides the means for high-speed coding and editing in Text mode or Author mode via a content assistance mechanism. It can be used for HTML, XSL, CSS, LESS, and other formats. For example, with the Emmet add-on installed, you can type abbreviations (similar to CSS selectors) and expand them into full-fledged HTML code. The add-on contributes a submenu named **Emmet** in the contextual menu and it contains actions for expanding abbreviations or wrapping content with an expanded abbreviation. The two actions can also be invoked using the **Alt + Shift + E (Ctrl + Shift + E on macOS)** or **Alt + Shift + W (Ctrl + Shift + W on macOS)** keyboard shortcuts.

# **Quick Installation**

You can drag the following **Install** button and drop it into the main editor in **Oxygen** to quickly initiate the installation process:

[Install](https://www.oxygenxml.com/InstData/Addons/default/updateSite.xml?oxygenAddonId=com.oxygenxml.emmet.editor)

# **Manual Installation**

To manually install this add-on, follow this procedure:

1. Go to **Help> Install new add-ons** to open an add-on selection dialog box. Enter or paste **https:// www.oxygenxml.com/InstData/Addons/default/updateSite.xml** in the **Show add-ons from** field or select it from the drop-down menu.

# **Note:**

If you have issues connecting to the default update site, you can [download the add-on package](https://www.oxygenxml.com/php/download-addon.php?updateSite=https://www.oxygenxml.com/InstData/Addons/default/updateSite.xml&oxygenAddonId=com.oxygenxml.emmet.editor), unzip it, then use the **Browse for local files** action in the **Install new add-ons** dialog box to locate the downloaded addon.xml file.

# **Tip:**

For HTML, CSS, LESS, or XSL files, you can simply right-click anywhere in the editor pane and select **Emmet** from the pop-up menu.

- 2. Select the **Oxygen Emmet Plugin** add-on and click **Next**.
- 3. Read the end-user license agreement. Then select the **I accept all terms of the end-user license agreement** option and click **Finish**.
- 4. Restart the application.

**Result:** The Emmet actions will now be available using the keyboard shortcuts or in the **Emmet** submenu (located in the contextual menu of Text mode or Author mode.

# **Emmet Actions**

The two contributed actions are:

#### **Expand abbreviation [Alt + Shift + E (Ctrl + Shift + E on macOS)]**

In **Text** mode, after entering an abbreviation, invoking this action will expand a valid abbreviation into a code snippet, depending on the document type.

In **Author mode**, invoking the action opens a dialog box where you can enter an abbreviation. After you click **OK**, a valid abbreviation is expanded into a code snippet, depending on the document type.

 $\boldsymbol{i}$ **Tip:**

> For HTML, CSS, LESS, or XML-based document types, you can also use **Ctrl + Space** to expand Emmet abbreviations.

#### **Wrap with abbreviation [Alt + Shift + W (Ctrl + Shift + W on macOS)]**

It opens a dialog box where you can enter an abbreviation and after clicking **OK**, the abbreviation is expanded with the selected content added in the last element of the generated snippet.

#### **Abbreviation Expansion Examples**

Here are some examples for HTML:

• **Expand abbreviation** example:

```
#page>div.logo+ul#navigation>li*5>a{Item $}
```
expands into:

```
<div id="page">
  <div class="logo"></div>
  <ul id="navigation">
    <li><a href="">Item 1</a></li>
    <li><a href="">Item 2</a></li>
    <li><a href="">Item 3</a></li>
    <li><a href="">Item 4</a></li>
    <li><a href="">Item 5</a></li>
  </ul>
</div>
```
• **Wrap with abbreviation** example:

If the following content is selected to be wrapped:

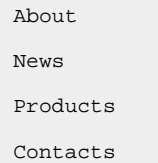
#### then

ul>li[title=\$#]\*>{\$#}+img[src=https://www.ex1.com/\$#][alt=item\$]

expands into:

```
<ul>
    <li title="About">About<img src="https://www.ex1.com/About" alt="item1"></li>
    <li title="News">News<img src="https://www.ex1.com/News" alt="item2"></li>
    <li title="Products">Products<img src="https://www.ex1.com/Products" alt="item3"></li>
    <li title="Contacts">Contacts<img src="https://www.ex1.com/Contacts" alt="item4"></li>
</ul>
```
You can also use Emmet abbreviations for other XML documents. Here are some examples of expanded abbreviations for DITA:

```
• prolog>author {AuthorName}
```
expands into:

```
<prolog>
  <author>AuthorName</author>
</prolog>
```
• simpletable>(strow>stentry\*4)\*4

expands into a 4x4 simple table.

```
• ul>li*3
```
expands into an unordered list with 3 list items.

```
• ol>li[id="item$"]*3
```
expands into:

```
<ol id="ol_gff_bjd_mkb">
  <li id="item1"/>
  <li id="item2"/>
  <li id="item3"/>
</ol>
```
Here are a few CSS examples:

 $@f+$ 

expands into:

```
@font-face {
  font-family: 'FontName';
  src: url('FileName.eot');
  src: url('FileName.eot?#iefix') format('embedded-opentype'),
        url('FileName.woff') format('woff'),
        url('FileName.ttf') format('truetype'),
       url('FileName.svg#FontName') format('svg');
  font-style: normal;
  font-weight: normal;
}
```
• -br

#### expands into:

```
 -webkit-border-right: ;
 -moz-border-right: ;
 -ms-border-right: ;
 -o-border-right: ;
 border-right: ;
```
#### $\dot{i}$ **Tip:**

To see more examples of Emmet syntax, go to [https://docs.emmet.io/cheat-sheet/.](https://docs.emmet.io/cheat-sheet/)

```
Related Information:
Emmet Syntax Cheat Sheet
Emmet Documentation
```
## **Live Tutorials Add-on**

An add-on is available that contributes a view that provides the ability to create, run, and check progress for tutorials directly in Oxygen XML Author. Once the add-on is installed, a **Tutorials** view is available that shows the available tutorials and allows missions to be followed.

The add-on comes bundled with a set of tutorials for learning to work with the **DITA XML** standard and you also have the ability to create your own [tutorials](#page-2237-0) [\(on page 2238\)](#page-2237-0). Each tutorial contains one or more missions. A mission consists of initial file content that is opened in the application and a set of steps and hints for guidance. The mission is considered complete when the initial content is changed by the end user to match an expected result.

#### **Quick Installation**

You can drag the following **Install** button and drop it into the main editor in **Oxygen** to quickly initiate the installation process:

[Install](https://www.oxygenxml.com/InstData/Addons/default/updateSite.xml?oxygenAddonId=com.oxygenxml.plugin.gamification)

#### **Manual Installation**

To manually install the add-on, follow this procedure:

1. Go to **Help> Install new add-ons** to open an add-on selection dialog box.

Enter or paste **https://www.oxygenxml.com/InstData/Addons/default/updateSite.xml** in the **Show addons from** field or select it from the drop-down menu.

#### **Note:**

If you have issues connecting to the default update site, you can [download the add-on package](https://www.oxygenxml.com/php/download-addon.php?updateSite=https://www.oxygenxml.com/InstData/Addons/default/updateSite.xml&oxygenAddonId=com.oxygenxml.plugin.gamification), unzip it, then use the **Browse for local files** action in the **Install new add-ons** dialog box to locate the downloaded addon.xml file.

- 2. Select the **Live Tutorials** add-on and click **Next**.
- 3. Read the end-user license agreement. Then select the **I accept all terms of the end-user license agreement** option and click **Finish**.
- 4. Restart the application.

**Result:** The **Tutorials** view is now available. To open the view, select **Tutorials** from the **Window> Show View**  menu.

#### **Loading Tutorials**

The add-on comes bundled with a set of tutorials for learning to work with the **DITA XML** standard. For example, there are tutorials that contain various missions for learning some basic DITA editing tasks, learning how to work with tables, learning how to edit and insert images, reuse content, and more. Additional tutorials can be loaded from a specified location in the **Options> Preferences > Plugins> Live Tutorials** page.

Extra tutorials files (with the fixed name tutorial.xml) that are located within various folders in the **Project** view will also be loaded automatically.

You can also create your own [tutorials](#page-2237-0) [\(on page 2238\)](#page-2237-0) and use them with the add-on.

## **Tutorials View**

Once the **Live Tutorials** add-on is installed, the **Tutorials** view is available by selecting it from the **Window> Show View** menu.

The **Roadmap** is the main interface of the add-on, where all the available tutorials are presented along with the actions that can be triggered regarding the tutorials.

#### **Figure 397. Tutorials View - Roadmap**

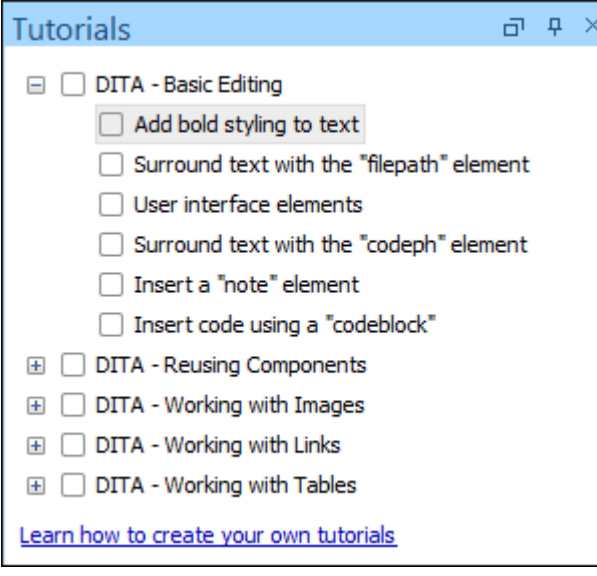

The **Roadmap** panel includes the following actions/features:

#### **Tutorials list**

This is a list of all the available tutorials. Each tutorial is an entry, with its own progress icon displayed on the left side. The following actions are available in the **Tutorials** list:

#### **Start mission**

Double-click, press ENTER, or right-click and choose **Start mission** on any selected mission to begin a new mission. Missions can be started in any order.

#### **Reset mission progress**

Right-click on a mission and choose **Reset progress** to reset its current progress.

#### **Learn how to create your own tutorials help link**

Opens the user guide help pages of the add-on in the preferred browser.

#### **Learn how to create your own tutorials link**

Opens the user guide of the add-on in the preferred browser.

Once a mission is opened from the **Roadmap**, the **Tutorials** view changes to display the selected mission.

#### **Figure 398. Tutorials View - Mission Progress**

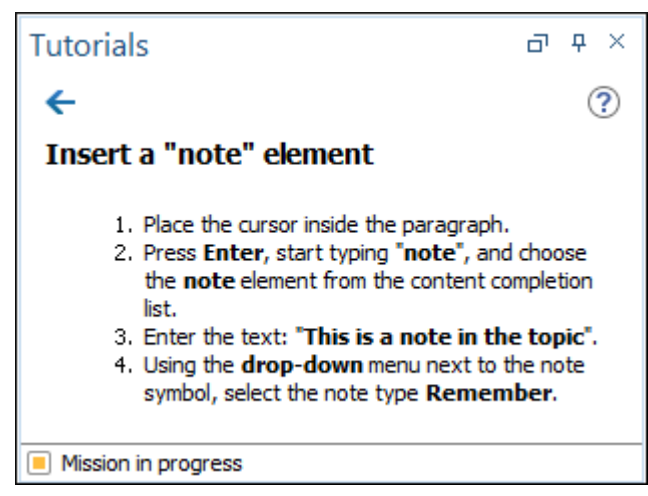

The **Mission Progress** panel shows the overall status of the current mission. The following actions/features are available:

## ← Back

Navigates back to the **Roadmap** missions list.

## **Hints**

Opens the collapsible/expandable **Hints** pane that gives you access to various hints to help you complete the current mission.

#### **Figure 399. Hints Pane**

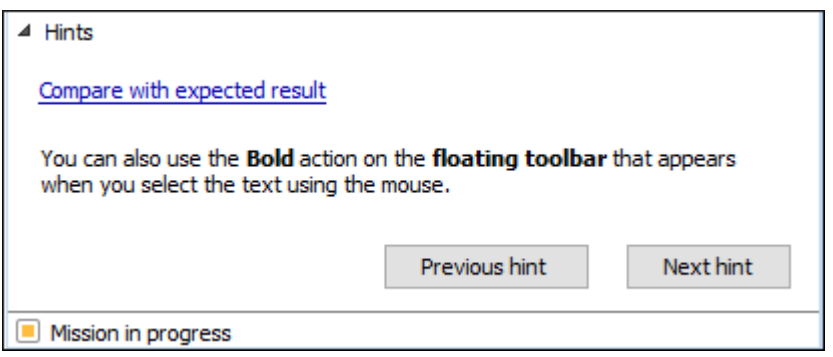

The **Hints** pane has the following features:

#### **Compare with expected result link**

Opens a visual file comparison tool with the current mission's edited file on the left side and the expected file content from the finished tutorial on the right side.

#### **Hint details section**

Presents details about the current hint.

#### **Previous/Next hint buttons**

Navigates between available hints.

#### **Mission details**

Details are displayed in the mission panel about what the mission consists of and the steps needed to complete it.

#### **Completing a Mission**

Once a mission is started, details about how to complete the mission and hints are available. The initial mission file is opened and the add-on will automatically check it to check when it matches the expected content. Upon completing a mission, the **Mission Accomplished** dialog box is shown and the **Next Mission**  button becomes available to progress to the next mission.

#### <span id="page-2237-0"></span>**Creating New Tutorials**

Once the add-on is installed, you can create new tutorials that can later be loaded from the **Options> Preferences > Plugins> Live Tutorials** page. Each **tutorial** loaded by the add-on must have an associated configuration file named tutorial.xml, where details about the tutorial and the corresponding missions, as well as activity files and hints, are defined.

First, you should create a folder that will contain both the tutorial.xml file and other resources necessary for the tutorial.

Then use the New [Document](#page-351-0) Wizard [\(on page 352\)](#page-351-0) and search for the **tutorial template**. Select **Live Tutorials/ tutorial** and save it as tutorial.xml in the custom tutorial folder. A small sample tutorial folder can be downloaded from [here.](resources/DITATables.zip)

The tutorial.xml file can be edited in the **Author** visual mode, which contains inline actions to add new missions, hints, or to browse for referenced resources.

Elements of a tutorial:

#### **<tutorial>**

The root element of the tutorial XML configuration file.

#### **<title>**

The title of a tutorial.

#### **<goal>**

An overall goal description for the tutorial (can contain escaped HTML content). It is displayed when hovering over the tutorial in the **Roadmap**.

#### **<mission>**

A tutorial has one or more missions. A mission is one of the many objectives that may appear in a tutorial. There has to be at least one mission in a every tutorial. A mission requires the following elements and attributes:

#### **@id**

An attribute of the mission element that is unique to a mission.

**<title>**

The title of the mission.

#### **<activity>**

The activity of the mission describes the steps to follow and contains the initial and expected files.

#### **<description>**

Describes the steps required to complete the activity. May contain escaped HTML content.

#### **<files>**

An activity requires two of file paths that are used to test if the user completed the steps of the activity.

#### **@projectFolder**

An optional reference to a folder where the resources for the mission are located. It can contain an **Oxygen Project File** (.xpr) that will automatically be opened when the mission starts. The folder needs to be created and referenced relative to the tutorial.xml file.

#### **@editPath**

Represents the path of a file that will serve as a starting point for the user to complete the mission. The edited file needs to be created and referenced relative to the tutorial.xml file.

#### **@expectedPath**

A reference to a file with expected content that is compared with the changes the end user performs in the edit file. The expected file needs to be created and referenced relative to the tutorial.xml file.

#### **@ignoreXPath**

An XPath expression that can be set to ignore certain elements or attributes when comparing the original and the user-modified file. For example, you can set it to @id to ignore all automatically generated IDs.

#### **<hint>**

A hint helps the user with more information when trying to complete an activity. The hint may contain embedded escaped HTML content. An activity can have zero or more hints.

## **Customizing the Default Tutorials**

To customize the default tutorials, follow this procedure:

1. Copy the default tutorials from the installation directory of the add-on to a project and edit them as desired. Oxygen XML Author automatically loads the tutorials found inside the current project.

#### $\mathbf{i}$ **Tip:**

To find the location where the add-on is installed, go to **Options> Preferences > Plugins**, select **Live Tutorials** from the list of add-ons and look at the value of the **Location** property. In that location, there is a tutorials folder that contains all the default tutorials.

- 2. Once you have copied the tutorials to your project, you need to disable the loading of the default tutorials by going to **Options> Preferences > Plugins> Live Tutorials** and de-selecting the **Load default tutorials** option. You should also save the options from the **Live Tutorials** preferences page [at the](#page-302-0) [project](#page-302-0) level [\(on page 303\)](#page-302-0) so that whenever someone opens your project, the custom tutorials will be loaded from it instead of the default tutorials.
- 3. If applicable, you can share your custom tutorials with others.

### **Resources**

To see a visual demonstration of the Live Tutorials add-on, watch our webinar: [Interactive](https://www.oxygenxml.com/events/2023/webinar_interactive_tutorials_in_oxygen.html) Tutorials in Oxygen.

## **Writer Helper Add-on (Experimental)**

Oxygen XML Author offers an add-on that provides support for helping technical writers. Once the add-on is installed, a **Writer Helper** view is available from the **Window> Show View** menu. Once opened, you can use one of its available tabs to access the functionality.

## **Quick Installation**

You can drag the following **Install** button and drop it into the main editor in **Oxygen** to quickly initiate the installation process:

[Install](https://www.oxygenxml.com/InstData/Addons/default/updateSite.xml?oxygenAddonId=com.oxygenxml.plugin.writer.helper)

## **Manual Installation**

To manually install the add-on, follow these instructions:

- 1. Go to **Help> Install new add-ons** to open an add-on selection dialog box.
- 2. Enter or paste **http://www.oxygenxml.com/InstData/Addons/default/updateSite.xml** in the **Show addons from** field.

## **Note:**

If you have issues connecting to the default update site, you can [download the add-on package](https://www.oxygenxml.com/php/download-addon.php?updateSite=https://www.oxygenxml.com/InstData/Addons/default/updateSite.xml&oxygenAddonId=com.oxygenxml.plugin.writer.helper), unzip it, then use the **Browse for local files** action in the **Install new add-ons** dialog box to locate the downloaded addon. xml file.

- 3. Select the **Writer Helper** add-on and click **Next**.
- 4. Read the end-user license agreement. Then select the **I accept all terms of the end-user license agreement** option and click **Finish**.
- 5. Restart Oxygen XML Author.

**Result:** The **Writer Helper** view now be available and can be selected from the **Window> Show View** menu.

## **Review**

You can select folders or files in the **Project** view and start a review session for them. By default, the review is done in random order and all reviewed documents are opened with *change tracking* enabled. During the review process, you can see a list of already reviewed documents and check the status of your progress.

This feature is useful for reviewing a set of documents.

## **Similar Content**

You can select folders or files in the **Project** view, then choose a list of elements to check for similarity. Once you start the **Find similar content** processing, information from all XML, HTML, and Markdown files is gathered to determine elements that have similar text content. Once the similar matches are presented, you can click on each of them to show a detailed list of places where the matches are found.

If the **Show similar content for the current file** checkbox is enabled and the similar elements have been found, once you open a document, a results tab will show elements the current document has in common with all other documents that were analyzed.

This feature is useful for finding possible elements that can be reused instead of being copy-pasted between documents.

## **Read Aloud**

Select content in the current document and use the **Play** button to listen to how it is read by an operating system-specific narrator.

This feature is useful to review content by listening to it.

## **Tips**

You can view a list of editing tips, tuned for technical writers. Each tip might also have a **Mode details** link to open the Oxygen XML Author user guide.

This feature is useful for discovering productivity tips to help make your editing experience more efficient and productive.

## **Resources**

For more information about the Writer Helper add-on, as well as details regarding other popular add-ons that extend the functionality of Oxygen XML Author, watch the following webinar:

• Webinar: Add-ons You Can Use for [Technical](https://www.oxygenxml.com/events/2021/webinar_add_ons_you_can_use_for_technical_writing.html) Writing

# **Development**

## **Saxon XSLT and XQuery Transformer Add-on**

Oxygen XML Author offers an add-on that installs an external Saxon XSLT and XQuery processor and allows you to validate and transform XSLT and XQuery documents with that external processor. The default add-on update site includes versions for Saxon 9.6, 9.7, 9.8, 9.9, 10.7, 10.9, 11.6, and 12.4.

## **Manual Installation**

To manually install it the add-on, follow these instructions:

- 1. Go to **Help> Install new add-ons** to open an add-on selection dialog box.
- 2. Enter or paste **https://www.oxygenxml.com/InstData/Addons/default/updateSite.xml** in the **Show addons from** field or select it from the drop-down menu.
- 3. Select one of the versions of the **Saxon XSLT and XQuery Transformer** add-on (**9.6**, **9.7**, **9.8**, **9.9**, **10.7**, **10.9**, **11.6**, or **12.4**) and click **Next**.

## **Note:**

If you have issues connecting to the default update site, you can download the package for either [Saxon](https://www.oxygenxml.com/php/download-addon.php?updateSite=https://www.oxygenxml.com/InstData/Addons/default/updateSite.xml&oxygenAddonId=com.oxygenxml.sdksamples.transformer.Saxon96TransformerPlugin) 9.6, [Saxon](https://www.oxygenxml.com/php/download-addon.php?updateSite=https://www.oxygenxml.com/InstData/Addons/default/updateSite.xml&oxygenAddonId=com.oxygenxml.sdksamples.transformer.Saxon9TransformerPlugin) 9.7, [Saxon](https://www.oxygenxml.com/php/download-addon.php?updateSite=https://www.oxygenxml.com/InstData/Addons/default/updateSite.xml&oxygenAddonId=com.oxygenxml.sdksamples.transformer.Saxon.9.8.TransformerPlugin) 9.8, [Saxon](https://www.oxygenxml.com/php/download-addon.php?updateSite=https://www.oxygenxml.com/InstData/Addons/default/updateSite.xml&oxygenAddonId=com.oxygenxml.sdksamples.transformer.Saxon.9.9.TransformerPlugin) 9.9, [Saxon](https://www.oxygenxml.com/php/download-addon.php?updateSite=https://www.oxygenxml.com/InstData/Addons/default/updateSite.xml&oxygenAddonId=com.oxygenxml.saxon.transformer.Saxon.10) 10.9, [Saxon](https://www.oxygenxml.com/php/download-addon.php?updateSite=https://www.oxygenxml.com/InstData/Addons/default/updateSite.xml&oxygenAddonId=com.oxygenxml.saxon.transformer.Saxon.11) 11.6, or [Saxon](https://www.oxygenxml.com/php/download-addon.php?updateSite=https://www.oxygenxml.com/InstData/Addons/default/updateSite.xml&oxygenAddonId=com.oxygenxml.saxon.transformer.Saxon.12) 12.4, unzip it, then use the **Browse for local files** action in the **Install new add-ons** dialog box to locate the downloaded addon. xml file and install them one by one.

- 4. Read the end-user license agreement. Then select the **I accept all terms of the end-user license agreement** option and click **Finish**.
- 5. Restart the application.

**Result:** When you configure the validation or transformation scenario, you will now have the option to choose the particular Saxon transformer.

## **Restriction:**

Debugging XSLT/XQuery transformations based on this engine is **NOT** supported.

# **Others**

## **DocBook Checker Add-on**

Oxygen XML Author offers an add-on that allows you to validate DocBook files. It reports issues such as broken internal and external links, problems with images, or profiling conditions that conflict with profiling preferences.

## **Quick Installation**

You can drag the following **Install** button and drop it into the main editor in **Oxygen** to quickly initiate the installation process:

[Install](https://www.oxygenxml.com/InstData/Addons/default/updateSite.xml?oxygenAddonId=com.oxygenxml.docbook.checker)

## **Manual Installation**

To manually install the add-on, follow these instructions:

- 1. Go to **Help> Install new add-ons** to open an add-on selection dialog box.
- 2. Enter or paste **https://www.oxygenxml.com/InstData/Addons/default/updateSite.xml** in the **Show addons from** field or select it from the drop-down menu.

## **Note:**

If you have issues connecting to the default update site, you can [download the add-on package](https://www.oxygenxml.com/php/download-addon.php?updateSite=https://www.oxygenxml.com/InstData/Addons/default/updateSite.xml&oxygenAddonId=com.oxygenxml.docbook.checker), unzip it, then use the **Browse for local files** action in the **Install new add-ons** dialog box to locate the downloaded addon.xml file.

- 3. Select the **DocBook Checker** add-on and click **Next**.
- 4. Read the end-user license agreement. Then select the **I accept all terms of the end-user license agreement** option and click **Finish**.
- 5. Restart the application.

**Result:** A **Check DocBook for Completeness** action will now be available on the toolbar and in the contextual menu. This action opens a dialog box that offers various validation options for running a completeness check on the current DocBook document.

For more information, see the [details for this](https://github.com/oxygenxml/docbook-validate-check-completeness) **[DocBook](https://github.com/oxygenxml/docbook-validate-check-completeness) Checker** [add-on in GitHub.](https://github.com/oxygenxml/docbook-validate-check-completeness)

## **CGM Image Support Add-on**

Oxygen XML Author offers an add-on that provide experimental support for CGM 1.0 images. To allow the rendering of CGM images in **Author** mode, the **Oxygen CGM support** add-ons need to be installed in Oxygen XML Author.

## **Quick Installation**

You can drag the following **Install** button and drop it into the main editor in **Oxygen** to quickly initiate the installation process:

[Install](https://www.oxygenxml.com/InstData/Addons/default/updateSite.xml?oxygenAddonId=oxygenxml.jcgm.support)

## **Manual Installation**

To manually install the **Oxygen CGM support** add-on, follow these instructions:

- 1. Go to **Help> Install new add-ons** to open an add-on selection dialog box.
- 2. Enter or paste **https://www.oxygenxml.com/InstData/Addons/default/updateSite.xml** in the **Show addons from** field or select it from the drop-down menu.
- 3. Select the **Oxygen CGM support** add-on and click **Next**.
- 4. Read the end-user license agreement. Then select the **I accept all terms of the end-user license agreement** option and click **Finish**.
- 5. Restart the application.

**Result:** You should be able to see CGM images in **Author** mode.

For more information, see the [details about this](https://github.com/oxygenxml/oxygenxml.cgm.support) **CGM [Support](https://github.com/oxygenxml/oxygenxml.cgm.support)** [add-on in GitHub](https://github.com/oxygenxml/oxygenxml.cgm.support).

# **19. Tools**

Oxygen XML Author includes a variety of helpful tools to help you accomplish XML-related tasks. This section presents many of those tools. These tools are available in the **Tools** menu and some of them can be launched through keyboard shortcuts or command-line scripts.

# **Refactoring XML Documents**

In the life cycle of XML documents there are instances when the XML structure needs to be changed to accommodate various needs. For example, when an associated schema is updated, an attribute may have been removed, or a new element added to the structure.

These types of situations cannot be resolved with a traditional *Find/Replace* tool, even if the tool accepts regular expressions. The problem becomes even more complicated if an XML document is computed or referenced from multiple modules, since multiple resources need to be changed.

To assist you with these types of refactoring tasks, Oxygen XML Author includes a specialized **XML Refactoring** tool that helps you manage the structure of your XML documents.

## **XML Refactoring Tool**

The **XML Refactoring** tool is presented in the form of an easy to use wizard that is designed to reduce the time and effort required to perform various structure management tasks. For example, you can insert, delete, or rename an attribute in all instances of a particular element that is found in all documents within your project.

To access the tool, select the **XML Refactoring** action from one of the following locations:

- The **Tools** menu.
- The **Refactoring** submenu from the contextual menu in the **[Project](#page-385-0)** [view](#page-385-0) [\(on page 386\)](#page-385-0).
- The **Refactoring** submenu from the contextual menu in the **DITA Maps [Manager](#page-2499-0)** [view](#page-2499-0) [\(on page 2500\)](#page-2499-0).

#### $\mathbf{v}$ **Note:**

The built-in refactoring operations are also available from the **Refactoring** submenu in the contextual menu of **Author** or **Text** mode. This is useful because by selecting the operations from the contextual menu, Oxygen XML Author considers the editing context to skip directly to the wizard page of the appropriate operation and to help you by preconfiguring some of the parameter values. For your convenience, the last 5 operations that were [finished](#page-2247-0) [\(on page 2248\)](#page-2247-0) or [previewed](#page-2247-1) [\(on page 2248\)](#page-2247-1) also appear in the **Refactoring** submenu of the contextual menu in the **Project** viewand the **DITA Maps Manager**.

## **XML Refactoring Wizard**

The XML Refactoring tool includes the following wizard pages:

#### **Refactoring operations**

The first wizard page presents the available operations, grouped by category. To search for an operation, you can use the filter text box at the top of the page.

#### **Figure 400. XML Refactoring Wizard**

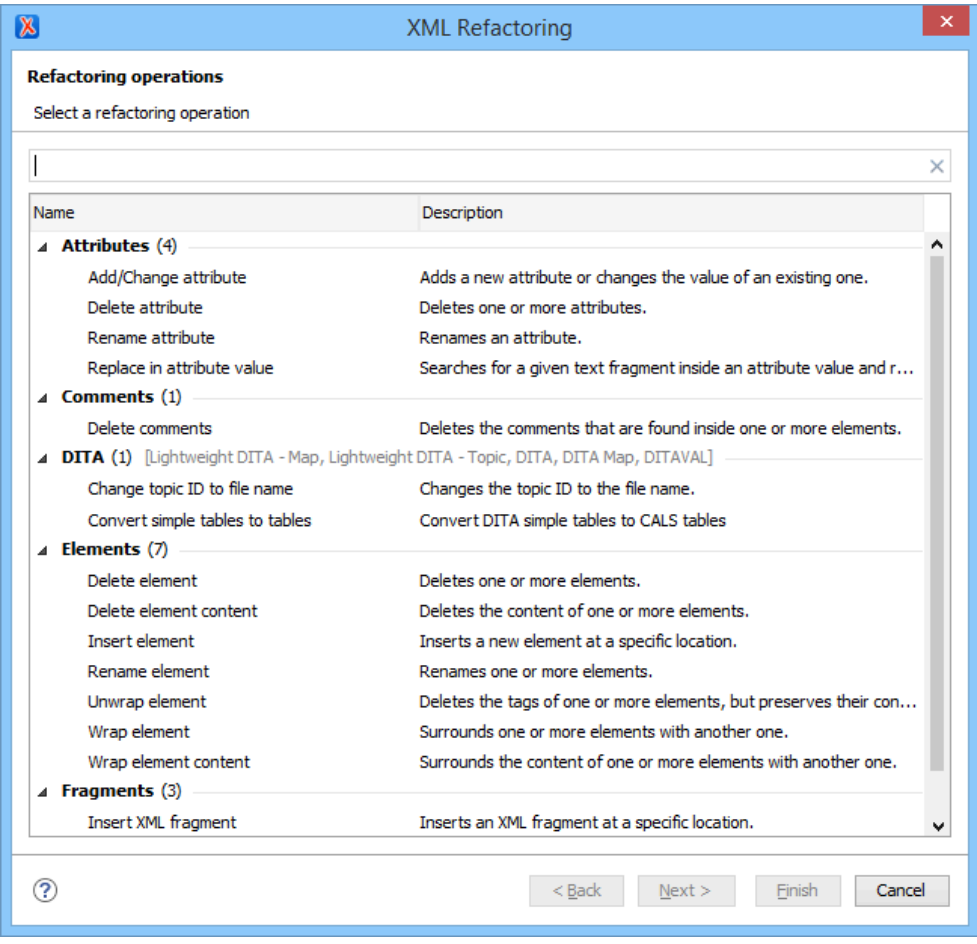

#### **Configure Operation Parameters**

The next wizard page allows you to specify the parameters for the refactoring operation. The parameters are specific to the type of refactoring operation that is being performed. For example, to delete an attribute you need to specify the parent element and the qualified name of the attribute to be removed.

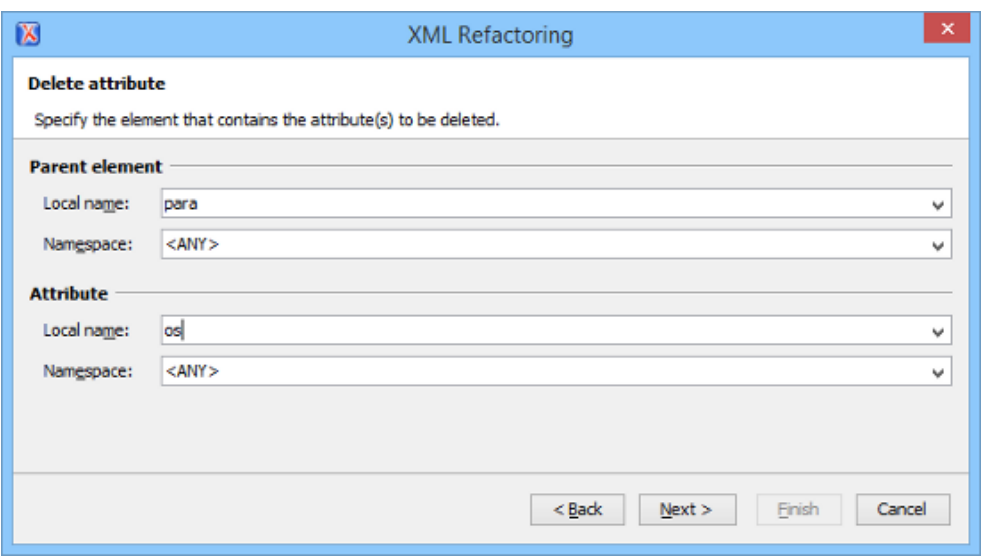

#### **Figure 401. XML Refactoring 2nd Wizard Page (Delete Attribute Operation)**

#### **Scope and Filters**

The last wizard page allows you to select the set of files that represent the input of the operation.

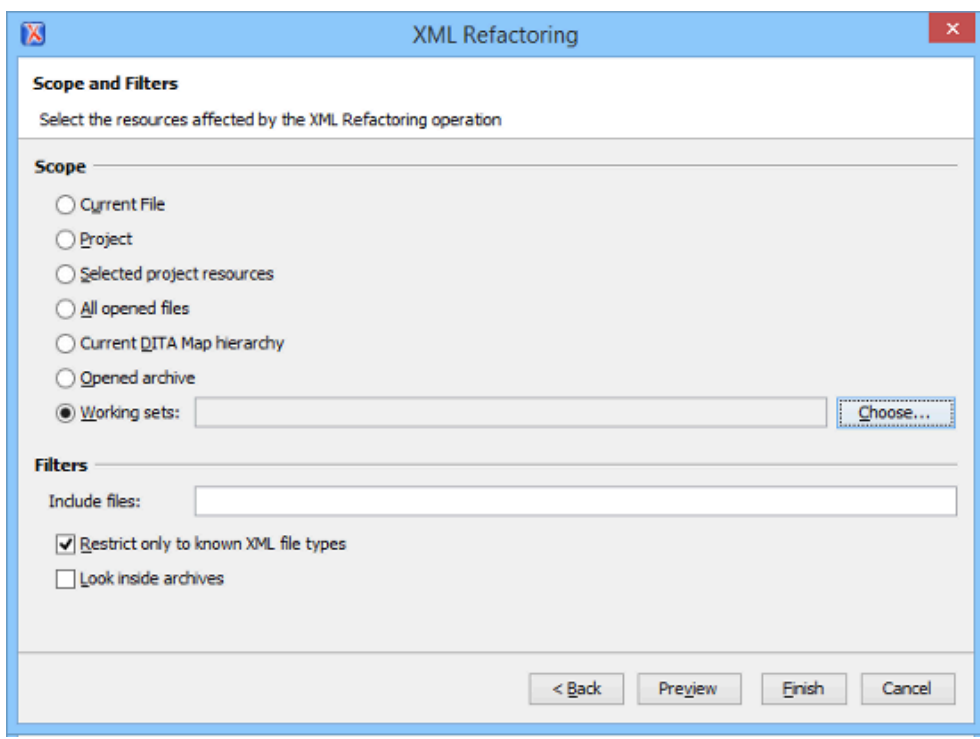

#### **Figure 402. XML Refactoring - Scope and Filters Wizard Page**

#### **Scope section**

You can specify the scope for the operation by selecting from predefined resource sets or you can define your own set of resources by creating a working set (on [page 2851\)](#page-2850-0) (select **Working sets** and click the **Choose** button to the right). If you select **Project**, all files attached to the current project will be used for the scope of the operation. If you select **Current DITA Map hierarchy**, the current DITA map

that is open in the DITA Maps Manager along with all of its referenced topics and submaps (and topics referenced in those submaps) are used for the scope.

#### **Filters**

The **Filters** section includes the following options:

- **Include files**  Allows you to filter the selected resources by using a file pattern. For example, to restrict the operation to only analyze build files you could use build\*.xml for the file pattern.
- **Restrict only to known XML file types** When selected, only resources with a known XML file type will be affected by the operation.
- **Look inside archives** When selected, the resources inside archives will also be affected.

#### <span id="page-2247-1"></span>**Preview**

You can use the **Preview** button to open a comparison panel where you can review all the changes that will be made by the refactoring operation before applying the changes.

#### <span id="page-2247-0"></span>**Finish**

After clicking the **Finish** button, the operation will be processed and Oxygen XML Author provides no automatic means for reverting the operations. Any **Undo** action will only revert changes on the current document.

## **Troubleshooting:**

If an operation fails, a notification will be displayed in the **Results** panel with some information about the error. For example, if the operation was invoked on a read-only resource, the error will indicate that a read-only file cannot be converted.

## **f** Tip:

If an operation takes longer than expected you can use the **Stop** button in the progress bar to cancel the operation.

#### **Restriction:**

XML refactoring operations cannot preserve CDATA sections. If your document contains XML CDATA sections, the refactoring operations will convert them to plain text nodes.

## **Built-in Refactoring Operations**

The XML Refactoring tool includes a variety of built-in operations that can be used for common refactoring tasks. They are grouped by category in the **Refactoring operations** wizard page. You can also access the operations from the **Refactoring** submenu in the contextual menu of **Author** or **Text** mode. The operations

are also grouped by category in this submenu. When selecting the operations from the contextual menu, Oxygen XML Author considers the editing context to get the names and namespaces of the current element or attribute, and uses this information to preconfigure some of the parameter values for the selected refactoring operation.

#### $\mathbf{i}$ **Tip:**

Each operation includes a link in the lower part of the wizard that opens the **XML / XSLT-XQuery / XPath** preferences page where you can configure XPath options and declare namespace prefixes.

The following built-in operations are available:

#### **Refactoring Operations for Attributes**

#### **Add/Change attribute**

Use this operation to change the value of an attribute or insert a new one. This operation allows you to specify the following parameters:

#### **Parent element section**

#### **Element**

The parent element of the attribute to be changed, in the form of a local name from any namespace, a local name with a namespace prefix, or an XPath expression.

#### **Attribute section**

#### **Local name**

The local name of the affected attribute.

#### **Namespace**

The namespace of the affected attribute.

#### **Value**

The value for the affected attribute.

#### **Options section**

You can choose between one of the following options for the **Operation mode**:

#### **Add the attribute in the parent elements where it is missing**

Adds the attribute to all instances of the specified parent element.

#### **Change the value in the parent elements where the attribute already exists**

Replaces the value of the already existing attribute in all instance of the specified parent element.

Adds the attributes to the instances where it is missing and replaces the value in instances where the attribute already exists.

#### **Convert attribute to element**

Use this operation to convert a specified attribute to an element. This operation allows you to specify the following parameters:

#### **Parent element section**

#### **Element**

The parent element of the attribute to be converted, in the form of a local name from any namespace, a local name with a namespace prefix, or an XPath expression.

#### **Attribute section**

#### **Local name**

The local name of the affected attribute.

#### **Namespace**

The namespace of the affected attribute.

#### **New element section**

#### **Local name**

The local name of the new element.

#### **Namespace**

The namespace of the new element.

## **Delete attribute**

Use this operation to remove one or more attributes. This operation requires you to specify the following parameters:

#### **Element**

The parent element of the attribute to be deleted, in the form of a local name from any namespace, a local name with a namespace prefix, or an XPath expression.

#### **Attribute**

The name of the attribute to be deleted.

#### **Rename attribute**

Use this operation to rename an attribute. This operation requires you to specify the following parameters:

#### **Element**

The parent element of the attribute to be renamed, in the form of a local name from any namespace, a local name with a namespace prefix, or an XPath expression.

#### **Attribute**

The name of the attribute to be renamed.

#### **New local name**

The new local name of the attribute.

### **Replace in attribute value**

Use this operation to search for a text fragment inside an attribute value and change the fragment to a new value. This operation allows you to specify the following parameters:

#### **Target attribute section**

#### **Element**

The parent element of the attribute to be modified, in the form of a local name from any namespace, a local name with a namespace prefix, or an XPath expression.

#### **Attribute**

The name of the attribute to be modified.

#### **Find / Replace section**

#### **Find**

The text fragments to find. You can use Perl-like regular expressions.

#### **Replace with**

The text fragment to replace the target with. This parameter can bind regular expression capturing groups  $(s_1, s_2, \text{etc.})$  from the find pattern.

### **Refactoring Operations for Comments**

#### **Delete comments**

Use this operation to delete comments from one or more elements. This operation requires you specify the following parameter:

#### **Element**

The target element (or elements) that will have comments deleted, in the form of a local name from any namespace, a local name with a namespace prefix, or an XPath expression.

#### **Note:**

Comments that are outside the root element will not be deleted because the serializer preserves the content before and after the root.

## **Refactoring Operations for DITA Topics**

#### **Change topic ID to file name**

Use this operation to change the ID of a topic to be the same as its file name.

#### **Convert CALS tables to simple tables**

Use this operation to convert DITA CALS tables to simple tables.

#### **Convert DITA 1.3 Maps and Topics to DITA 2.0**

Use this operation to convert topics and maps that adhere to the DITA 1.3 standard to the DITA 2.0 standard.

- Changes DOCTYPE declarations and XML Schema/Relax NG schema references.
- DITA Map changes:
	- Removes the @lockmeta attribute.
	- Removes the <topicset> and <topicsetref> elements.
	- Removes the <anchor> and <anchorref> elements and the @anchorref attribute.
	- Migrates the @navtitle attribute as a <navtitle> element.
	- Migrates the @title attribute as a <title> element.
	- Converts the @copy-to attribute to a <resourceid> element.
	- Replaces the @print attribute with an @deliveryTarget attribute.
	- Convert topicmeta <linktext> to <linktitle>.
	- Removed <hasInstance>, <hasKind>, <hasNarrower>, <hasPart>, <hasRelated>, and <relatedSubjects> from subject scheme relationship tables in subject scheme, including <subjectRelTable>, <subjectRelHeader>, <subjectRel>, and <subjectRole>.
- DITA task changes:
	- Converts the <substep> element to a <step> element.
	- Converts the <substeps> element to a <steps> element.
- DITA topic changes:
	- Removes the @type attribute with the value fastpath.
	- Converts the @alt attribute to an <alt> element.
	- Replaces the <index-sort-as> element with a <sort-as> element.
	- Removes the <itemgroup> element.
	- Moves the contents of the <titlealts> element inside the <prolog>.
	- Removes the @domains attribute.
	- Renames <sectiondiv> to <div>.
	- Remove @query attribute from <link> element.

◦ Remove @specentry attribute from <stentry> element.

Remove the @spectitle attribute.

#### **Convert conrefs to conkeyrefs**

Use this operation to convert @conref attributes to @conkeyref attributes. For more information and instructions for using this operation, see Converting Conrefs to [Conkeyrefs](#page-2648-0) [\(on page 2649\)](#page-2648-0).

## **Convert Nested Topics to New Topics (Available from the contextual menu of editable maps/nodes in the DITA Maps [Manager](#page-2499-0) [\(on page 2500\)](#page-2499-0))**

Use this operation on topics that contain nested <topic> elements to convert each nested topic to a new topic. Also, the new topics are added in the **DITA Maps Manager** as the first child topics of the original topic.

## **Convert Sections to New Topics (Available from the contextual menu of editable maps/nodes in the DITA Maps [Manager](#page-2499-0) [\(on page 2500\)](#page-2499-0))**

Use this operation on topics that contain multiple sections to convert each section to a new topic. Also, the new topics are added in the **DITA Maps Manager** as the first child topics of the original topic.

#### **Convert simple tables to CALS tables**

Use this operation to convert DITA simple tables to CALS tables.

#### **Convert to Concept**

Use this operation to convert a DITA topic (of any type) to a DITA Concept topic type (for example, Topic to Concept). For more information, see [Converting](#page-2573-0) DITA Topics to Another Type [\(on page 2574\)](#page-2573-0).

#### **Convert to General Task**

Use this operation to convert a DITA topic (of any type) to a DITA General Task topic type (for example, Task to General Task). For more information, see [Converting](#page-2573-0) DITA Topics to Another [Type](#page-2573-0) [\(on page 2574\)](#page-2573-0).

#### **Convert to Reference**

Use this operation to convert a DITA topic (of any type) to a DITA Reference topic type (for example, Topic to Reference). For more information, see [Converting](#page-2573-0) DITA Topics to Another Type [\(on page 2574\)](#page-2573-0).

#### **Convert to Task**

Use this operation to convert a DITA topic (of any type) to a DITA Task topic type (for example, Topic to Task). For more information, see [Converting](#page-2573-0) DITA Topics to Another Type (on page [2574\)](#page-2573-0).

#### **Convert to Topic**

Use this operation to convert a DITA topic (of any type) to a DITA Topic (for example, Task to Topic). For more information, see [Converting](#page-2573-0) DITA Topics to Another Type [\(on page 2574\)](#page-2573-0).

#### **Convert to Troubleshooting**

Use this operation to convert a DITA topic (of any type) to a DITA Troubleshooting topic type (for example, Topic to Troubleshooting). For more information, see [Converting](#page-2573-0) DITA Topics to [Another](#page-2573-0) Type [\(on page 2574\)](#page-2573-0).

#### **Rename Key**

Use this operation to rename a key. It also updates all references to it.

## **Note:**

It does not work on DITA 1.3 key scopes.

#### **Generate IDs**

Use this operation to automatically generate unique IDs for elements.

#### **Scope and Filters:**

All of the DITA refactoring actions allow you to choose a scope for the operation and some filters:

#### **Scope**

Select from a variety of options to define the scope that will have resources affected by the operation. For example, you can choose to affect all resources in the **Project**, **All opened files**, **Current DITA map hierarchy**, or just the **Current file**.

#### **Filters section**

#### **Include files**

Specifies files to be excluded from the operation. You can specify multiple files by separating them with commas and the patterns can include wildcards (such as **\*** or **?**).

#### **Restrict to known XML file types only**

Excludes non-XML file types from the operation.

#### **Look inside archives**

If this option is selected, the scope of the operation will include files inside archives.

## **Refactoring Operations for DITA Maps**

#### **Convert DITA Bookmap to Map**

Convert a DITA bookmap to a DITA map.

#### **Convert DITA Map to Bookmap**

Convert a DITA map to a DITA bookmap.

#### **Change or remove profiling attribute value**

Change or remove a value from a DITA profiling attribute. A profiling attribute can have multiple values, separated by spaces (e.g. for platform="windows redhat", you can change the current redhat value to  $\lim_{x}$ ). Select the name of the profiling attribute, the current value to replace, and the new value. If the new value is left empty, the current value is removed from the profiling attribute. The new value is modified and reflected in DITA maps, DITA topics, and DITAVAL files.

#### **Define keys for all topic references**

This refactoring action is useful for converting links inside a DITA project from direct to indirect key-based addressing. When applied on DITA resources from your project (DITA maps and topics), this refactoring action defines keys for all of a DITA map's topic references based on the referenced file name and converts each direct reference to a key reference in each DITA topic. If a topic references already has keys defined, the action does not define new ones. Inside the DITA topics, whenever there is a link element (<xref> or <link>) with a direct reference to another DITA topic or an element with a **@conref**, the action attempts to convert them to indirect key-based addressing. The refactoring action may introduce linking errors or create duplicate keys so it is advised to run the **Validate and check for completeness** action from the **DITA Maps Manager** toolbar to manually fix those problems. You can enable the **Report duplicate keys** checkbox to also report any keys that are defined more than once.

#### **Scope and Filters:**

All of the DITA refactoring actions allow you to choose a scope for the operation and some filters:

#### **Scope**

Select from a variety of options to define the scope that will have resources affected by the operation. For example, you can choose to affect all resources in the **Project**, **All opened files**, **Current DITA map hierarchy**, or just the **Current file**.

#### **Filters section**

#### **Include files**

Specifies files to be excluded from the operation. You can specify multiple files by separating them with commas and the patterns can include wildcards (such as **\*** or **?**).

#### **Restrict to known XML file types only**

Excludes non-XML file types from the operation.

#### **Look inside archives**

If this option is selected, the scope of the operation will include files inside archives.

#### **Refactoring Operations for Elements**

#### **Delete element**

Use this operation to delete elements. This operation requires you to specify the following parameter:

#### **Element**

The target element to be deleted, in the form of a local name from any namespace, a local name with a namespace prefix, or an XPath expression.

#### **Delete element content**

Use this operation to delete the content of elements. This operation requires you to specify the following parameter:

#### **Element**

The target element whose content is to be deleted, in the form of a local name from any namespace, a local name with a namespace prefix, or an XPath expression.

#### **Insert element**

Use this operation to insert new elements. This operation allows you to specify the following parameters:

#### **Element section**

#### **Local name**

The local name of the element to be inserted.

#### **Namespace**

The namespace of the element to be inserted.

#### **Location section**

#### **XPath**

An XPath expression that identifies an existing element to which the new element is relative, in the form of a local name from any namespace, a local name with a namespace prefix, or other XPath expressions.

#### **Position**

The position where the new element will be inserted, in relation to the specified existing element. The possible selections in the drop-down menu are: **After**, **Before**, **First child**, or **Last child**.

#### **Rename element**

Use this operation to rename elements. This operation requires you to specify the following parameters:

#### **Target elements (XPath)**

The target elements to be renamed, in the form of a local name from any namespace, a local name with a namespace prefix, or other XPath expressions.

#### **New local name**

The new local name of the element.

#### **Unwrap element**

Use this operation to remove the surrounding tags of elements, while keeping the content unchanged. This operation requires you to specify the following parameter:

#### **Target elements (XPath)**

The target elements whose surrounding tags will be removed, in the form of a local name from any namespace, a local name with a namespace prefix, or other XPath expressions.

#### **Wrap element**

Use this operation to surround elements with element tags. This operation allows you to specify the following parameters:

#### **Target elements (XPath)**

The target elements to be surrounded with tags, in the form of a local name from any namespace, a local name with a namespace prefix, or other XPath expressions.

#### **Wrapper element section**

#### **Local name**

The local name of the Wrapper element.

#### **Namespace**

The namespace of the Wrapper element.

#### **Wrap element content**

Use this operation to surround the content of elements with element tags. This operation allows you to specify the following parameters:

#### **Target elements (XPath)**

The target elements whose content will be surrounded with tags, in the form of a local name from any namespace, a local name with a namespace prefix, or other XPath expressions.

#### **Wrapper element section**

#### **Local name**

The local name of the *Wrapper element* that will surround the content of the target.

#### **Namespace**

The namespace of the Wrapper element that will surround the content of the target.

## **Refactoring Operations for Fragments**

#### **Insert XML fragment**

Use this operation to insert an XML fragment. This operation allows you to specify the following:

#### **XML Fragment**

The XML fragment to be inserted.

#### **Location section**

### **XPath**

An XPath expression that identifies an existing element to which the inserted fragment is relative, in the form of a local name from any namespace, a local name with a namespace prefix, or other XPath expressions.

#### **Position**

The position where the fragment will be inserted, in relation to the specified existing element. The possible selections in the drop-down menu are: **After**, **Before**, **First child**, or **Last child**.

#### **Replace element content with XML fragment**

Use this operation to replace the content of elements with an XML fragment. This operation allows you to specify the following parameters:

#### **Target elements (XPath)**

The target elements whose content will be replaced, in the form of a local name from any namespace, a local name with a namespace prefix, or other XPath expressions.

#### **XML Fragment**

The XML fragment with which to replace the content of the target element.

#### **Replace element with XML fragment**

Use this operation to replace elements with an XML fragment. This operation allows you to specify the following parameters:

#### **Target elements (XPath)**

The target elements to be replaced, in the form of a local name from any namespace, a local name with a namespace prefix, or other XPath expressions.

#### **XML Fragment**

The XML fragment with which to replace the target element.

#### **Refactoring Operations for JATSKit**

#### **Add BITS DOCTYPE - NLM/NCBI Book Interchange 2.0**

Use this operation to add an NLM 'BITS' 2.0 DOCTYPE declaration.

#### **Add Blue DOCTYPE - NISO JATS Publishing 1.1**

Use this operation to add a JATS 'Blue' 1.1 DOCTYPE declaration.

#### **Normalize IDs**

Use this operation to normalize assigned IDs and assigned IDs to elements that are missing them.

All of these JATSKit refactoring actions allow you to choose a scope for the operation and some filters:

#### **Scope**

Select from a variety of options to define the scope for the resources that will be affected by the operation. For example, you can choose to affect all resources in the **Project**, **All opened files**, or just the **Current file**.

#### **Filters section**

#### **Include files**

Specifies files to be excluded from the operation. You can specify multiple files by separating them with commas and the patterns can include wildcards (such as **\*** or **?**).

#### **Restrict to known XML file types only**

Excludes non-XML file types from the operation.

#### **Look inside archives**

If this option is selected, the scope of the operation will include files inside archives.

#### **Refactoring Operations for Processing Instructions**

#### **Accept all tracked changes, remove all Oxygen-specific comments and highlights**

Use this operation to accept all application-specific tracked changes (from elements and attributes) or remove all application-specific comments or highlights. There are several options to choose from:

#### **Accept all tracked changes**

Accepts all application-specific tracked changes (from elements and attributes).

#### **Remove comments**

Removes all application-specific comments.

#### **Remove highlights**

Removes all application-specific highlights.

#### **Delete processing instructions**

Use this operation to delete all processing instructions that have a certain target name from the processed documents. This operation requires you to specify the following parameter:

#### **Processing instruction target**

The target name of the processing instructions to delete.

### **Note:**

Processing instructions that are outside the root element are not deleted because the serializer preserves the content before and after the root.

## **Refactoring Operations for Publishing Template**

These operations are for those who use Oxygen Publishing Templates for WebHelp Responsive output customization.

#### **Migrate HTML Page Layout Files to v21**

Use this operation to convert custom [HTML](#page-1248-0) page layout files [\(on page 1249\)](#page-1248-0) that are included in a custom Publishing Template that was created in Oxygen XML Author version 20.0 or 20.1 so that they will be compatible with Oxygen XML Author version 21.0.

#### **Migrate HTML Page Layout Files to v22**

Use this operation to convert custom [HTML](#page-1248-0) page layout files [\(on page 1249\)](#page-1248-0) that are included in a custom Publishing Template that was created in Oxygen XML Author versions 20.0 - 21.1 so that they will be compatible with Oxygen XML Author version 22.0.

#### **Update HTML Pages**

#### **Attention:**

This operation is only used by Oxygen XML Author and should not be used manually.

## **Additional Notes:**

- There are some operations that allow <ANY> for the **local name** and **namespace** parameters. This value can be used to select an element or attribute regardless of its local name or namespace. Also, the <NO\_NAMESPACE> value can be used to select nodes that do not belong to a namespace.
- Some operations have parameters that accept XPath expressions to match elements or attributes. In these XPath expressions you can only use the prefixes declared in the **[Options>](#page-248-0)  [Preferences > XML> XSLT-XQUERY > XPath](#page-248-0)** [\(on page 249\)](#page-248-0) page. This preferences page can be easily opened by clicking the link in the note (**Each prefix used in an XPath expression must be declared in the Default prefix-namespace mappings section**) at the bottom of the **Configure Operation Parameters** wizard page.

## **Storing and Sharing Refactoring Operations**

Oxygen XML Author scans the following locations when looking for XML Refactoring operations to provide flexibility:

- A folder named refactoring, created inside the folder of the framework you are customizing. In the **[Classpath](#page-143-0)** [tab of the](#page-143-0) **[Document type](#page-143-0)** [configuration](#page-143-0) dialog box [\(on page 144\)](#page-143-0), you need to add a reference to the refactoring folder specific for the framework.
- A folder that you specify in the **Load additional [refactoring](#page-258-0) operations from** [text](#page-258-0) box [\(on page 259\)](#page-258-0) in the **XML [Refactoring](#page-258-1)** [preferences](#page-258-1) page [\(on page 259\)](#page-258-1).

## **Note:**

If you share a project with your team, you can also share the custom operation by doing the following:

- 1. Save the custom operation in a folder that is part of your project.
- 2. Switch the **XML Refactoring** option page to [project](#page-2848-0) level [\(on page 2849\)](#page-2848-0):
	- a. [Open the](#page-123-0) **[Preferences](#page-123-0)** [dialog](#page-123-0) box **[\(Options> Preferences\)](#page-123-0)** [\(on page 124\)](#page-123-0) and go to **[XML> X](#page-258-1)ML [Refactoring](#page-258-1)** [\(on page 259\)](#page-258-1).
	- b. Select **Project [Options](#page-2848-0)** [\(on page 2849\)](#page-2848-0) at the bottom of the dialog box.
- 3. In the **Load additional [refactoring](#page-258-0) operations from** [text](#page-258-0) box [\(on page 259\)](#page-258-0), use the [\\${pd}](#page-320-0) editor [variable](#page-320-0) [\(on page 321\)](#page-320-0) so that the folder path is declared relative to the project.
- A folder specified by the XML [Refactoring](#page-2080-0) Operations Plugin Extension [\(on page 2081\)](#page-2080-0).
- The refactoring folder from the Oxygen XML Author installation directory ([OXYGEN\_INSTALL\_DIR]/refactoring/).

## **Sharing Refactoring Operations**

The purpose of Oxygen XML Author scanning multiple locations for the XML Refactoring operations is to provide more flexibility for developers who want to share the refactoring operations with the other team members. Depending on your particular use case, you can attach the refactoring operations to other resources, such as framework (on page 2847) or projects.

After storing operations, you can share them with other users by sharing the resources.

## **Localizing XML Refactoring Operations**

Oxygen XML Author includes localization support for the XML refactoring operations.

The translation keys for the built-in refactoring operations are located in [OXYGEN\_INSTALL\_DIR]/refactoring/i18n/translation.xml.

# **Format and Indent (Pretty-Print) Multiple Files**

Oxygen XML Author provides support for formatting and indenting (pretty-print (on page 2849)) multiple files at once. This action is available for any document in XML format, as well as for CSS, JavaScript, and JSON documents.

To format and indent multiple files, use the **Format and Indent Files** action that is available in the contextual menu of the **[Project](#page-385-0)** [view](#page-385-0) [\(on page 386\)](#page-385-0) or from the **Tools** menu. This opens the **Format and Indent Files** dialog box that allows you to configure options for the action.

#### **Figure 403. Format and Indent Files Dialog Box**

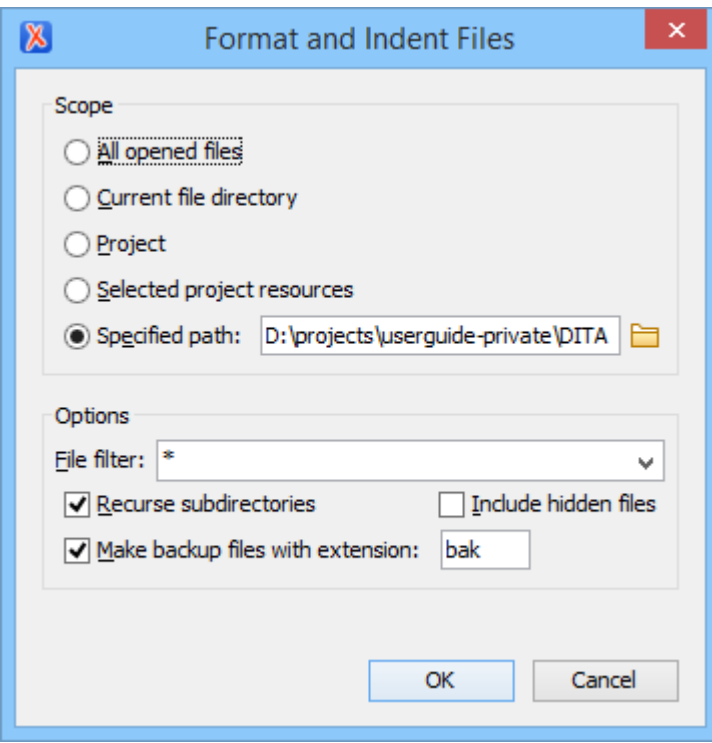

The **Scope** section allows you to choose from the following scopes:

- All opened files The *pretty-print (on page 2849)* is performed in all opened files.
- **Directory of the current file** All the files in the folder of the currently edited file.
- **Project files** All files from the current project.
- **Selected project files** The selected files from the current project.
- **Specified path** the *pretty-print (on page 2849)* is performed in the files located at a specified path.

The **Options** section includes the following options:

- **File filter**  Allow you to filter the files from the selected scope.
- **Recurse subdirectories** When selected, the [pretty-print\(on page 2849\)](#page-2848-1) is performed recursively for the specified scope. The one exception is that this option is ignored if the scope is set to **All opened files**.
- **Include hidden files** When selected, the *pretty-print (on page 2849)* is also performed in the hidden files.
- **Make backup files with extension** When selected, Oxygen XML Author makes backup files of the modified files. The default extension is . bak, but you can change the extension as you prefer.

# **Canonicalizing Files**

You can select the canonicalization (on page 2845) algorithm to be used for a document from the dialog box that is displayed by using the **Canonicalize** action that is available from the **Source** submenu when invoking the contextual menu in **Text** mode or from the **Tools** menu.

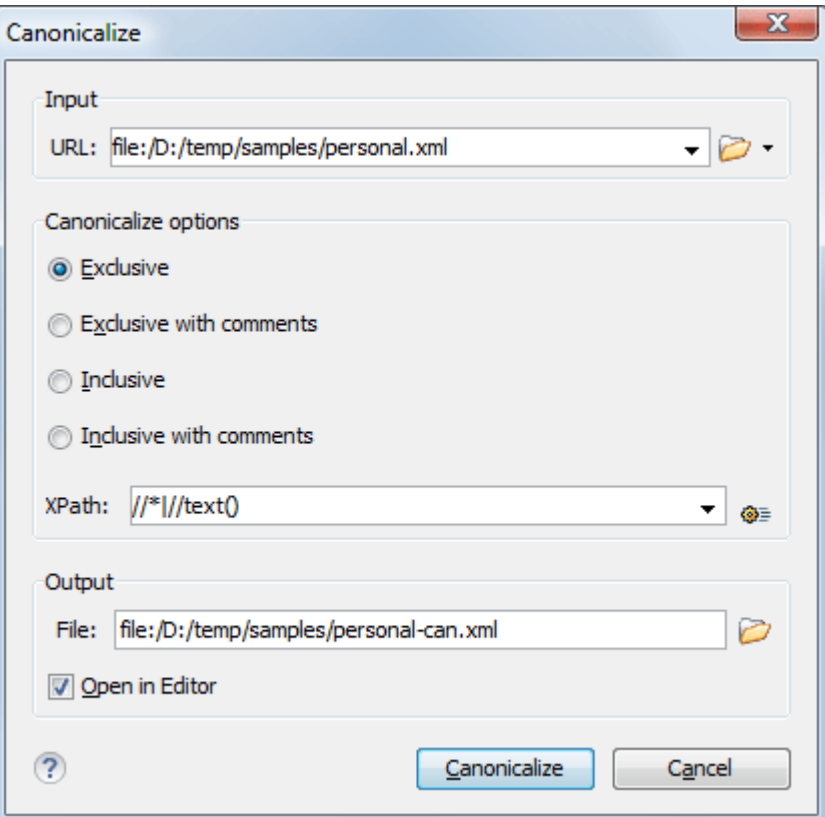

#### **Figure 404. Canonicalization Settings Dialog Box**

The **Canonicalize** dialog box allows you to set the following options:

- **Input URL**  Available if the **Canonicalize** action was selected from the **Tools** menu. It allows you to specify the location of the input file.
- **Exclusive** If selected, the exclusive (uncommented) canonicalization (on page 2845) method is used.

#### **Note:**

Exclusive Canonicalization just copies the namespaces you are actually using (the ones that are a part of the XML syntax). It does not look into attribute values or element content, so the namespace declarations required to process these are not copied. This is useful if you have a signed XML document that you want to insert into other XML documents (or you need selfsigned structures that support placement within various XML contexts), as it will ensure the signature is verified correctly each time.

- **Exclusive with comments** If selected, the exclusive with comments [canonicalization\(on page 2845\)](#page-2844-0) method is used.
- **Inclusive** If selected, the inclusive (uncommented) *canonicalization (on page 2845)* method is used.

#### **Note:**

Inclusive Canonicalization copies all the declarations, even if they are defined outside of the scope of the signature, and all the declarations you might use will be unambiguously specified. Inclusive Canonicalization is useful when it is less likely that the signed data will be inserted in other XML document and it is the safer method from the security standpoint because it requires no knowledge of the data that are to be secured to safely sign them. A problem may occur if the signed document is moved into another XML document that has other declarations because the Inclusive Canonicalization will copy them and the signature will be invalid.

- **Inclusive with comments** If selected, the inclusive with comments [canonicalization\(on page 2845\)](#page-2844-0)  method is used.
- **XPath** The XPath expression provides the fragments of the XML document to be signed.
- **Output**  Available if the **Canonicalize** action was selected from the **Tools** menu. It allows you to specify the output file path where the signed XML document will be saved.
- **Open in editor** If selected, the output file will be opened in the editor.

#### **Related Information:**

Digital [Signatures](#page-840-0) Overview [\(on page 841\)](#page-840-0)

# **Signing Files**

You can select the type of signature to be used for documents from a signature settings dialog box. To open this dialog box, select the **Sign** action from the **Source** submenu when invoking the contextual menu in **Text** mode or from the **Tools** menu.

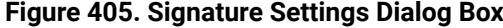

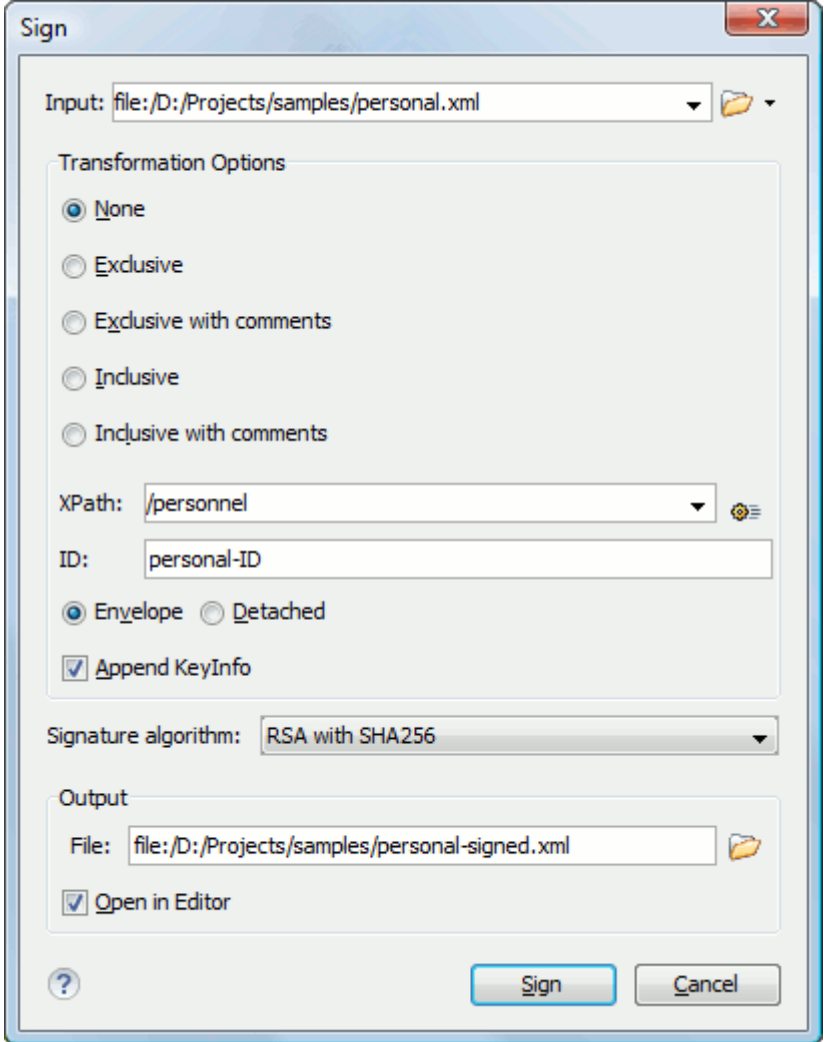

The following options are available:

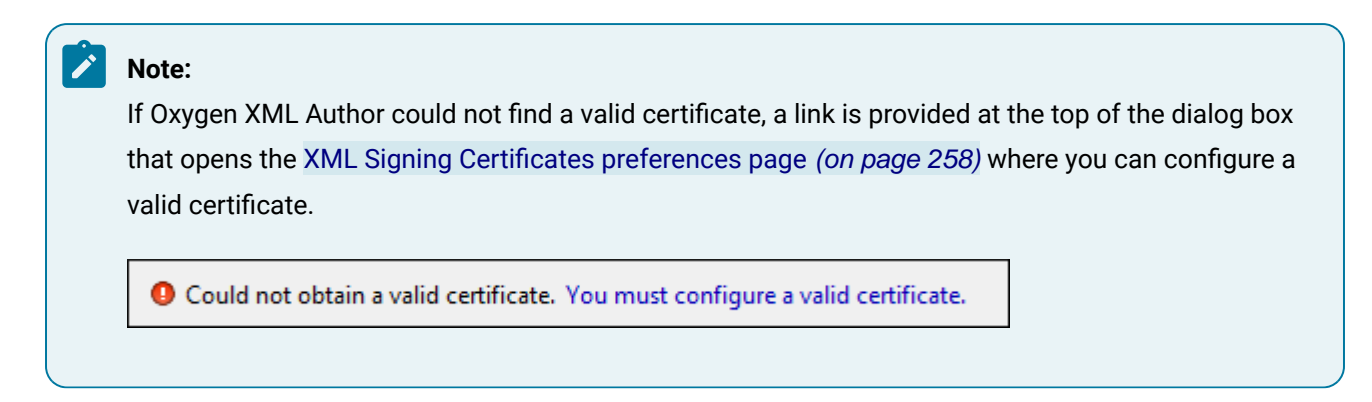

- **Input**  Available if the **Sign** action was selected from the **Tools** menu. Specifies the location of the input URL.
- **Transformation Options** See the Digital [Signature](#page-840-0) Overview [\(on page 841\)](#page-840-0) section for more information about these options.
- **None**  If selected, no [canonicalization\(on page 2845\)](#page-2844-0) algorithm is used.
- **Exclusive** If selected, the exclusive (uncommented) [canonicalization\(on page 2845\)](#page-2844-0) method is used.

## **Note:**

Exclusive Canonicalization just copies the namespaces you are actually using (the ones that are a part of the XML syntax). It does not look into attribute values or element content, so the namespace declarations required to process these are not copied. This is useful if you have a signed XML document that you want to insert into other XML documents (or you need self-signed structures that support placement within various XML contexts), as it will ensure the signature is verified correctly each time.

- **Exclusive with comments** If selected, the exclusive with comments [canonicalization\(on page](#page-2844-0)  [2845\)](#page-2844-0) method is used.
- **Inclusive** If selected, the inclusive (uncommented) [canonicalization\(on page 2845\)](#page-2844-0) method is used.

## **Note:**

Inclusive Canonicalization copies all the declarations, even if they are defined outside of the scope of the signature, and all the declarations you might use will be unambiguously specified. Inclusive Canonicalization is useful when it is less likely that the signed data will be inserted in other XML document and it is the safer method from the security standpoint because it requires no knowledge of the data that are to be secured to safely sign them. A problem may occur if the signed document is moved into another XML document that has other declarations because the Inclusive Canonicalization will copy them and the signature will be invalid.

- **Inclusive with comments** If selected, the inclusive with comments [canonicalization\(on page](#page-2844-0) [2845\)](#page-2844-0) method is used.
- **XPath** The XPath expression provides the fragments of the XML document to be signed.
- **ID**  Provides ID of the XML element to be signed.
- **Envelope** If selected, the enveloped signature is used. See the Digital [Signature](#page-840-0) Overview [\(on page](#page-840-0)  [841\)](#page-840-0) for more information.
- **Detached**  If selected, the detached signature is used. See the Digital [Signature](#page-840-0) Overview [\(on page](#page-840-0) [841\)](#page-840-0) for more information.
- **Append KeyInfo** If this option is selected, the <ds:KeyInfo> element will be added in the signed document.
- **Signature algorithm** The algorithm used for signing the document. The following options are available: **RSA with SHA1**, **RSA with SHA256**, **RSA with SHA384**, and **RSA with SHA512**.
- **Output**  Available if the **Sign** action was selected from the **Tools** menu. Specifies the path of the output file where the signed XML document will be saved.
- **Open in editor** If selected, the output file will be opened in Oxygen XML Author.

**Related Information:** Digital [Signatures](#page-840-0) Overview [\(on page 841\)](#page-840-0) Verifying [Signature](#page-847-0) [\(on page 848\)](#page-847-0) [Example](#page-847-1) of How to Digitally Sign XML Files or Content [\(on page 848\)](#page-847-1)

# **Verifying Signature**

You can verify the signature of a file by selecting the **Verify Signature** action from the **Source** submenu when invoking the contextual menu in **Text** mode or from the **Tools** menu. The **Verify Signature** dialog box then allows you to specify the location of the file whose signature is verified.

If the signature is valid, a dialog box displays the name of the signer. Otherwise, an error shows details about the problem.

#### **Related Information:**

Digital [Signatures](#page-840-0) Overview [\(on page 841\)](#page-840-0) [Signing Files](#page-844-0) [\(on page 845\)](#page-844-0) [Example](#page-847-1) of How to Digitally Sign XML Files or Content [\(on page 848\)](#page-847-1)

# **Large File Viewer**

XML files tend to become larger and larger mostly because they are frequently used as a format for database export or for porting between multiple database formats. Traditional XML text editors simply cannot handle opening these huge export files, some having sizes exceeding one gigabyte, because all of the file content must be loaded in memory before the user can actually view it.

The best performance of the viewer is obtained for encodings that use a fixed number of bytes per character (such as UTF-16 or ASCII). The performance for UTF-8 is very good for documents that use mostly characters of the European languages. For the same encoding, the rendering performance is higher for files consisting of long lines (up to few thousands characters) and may degrade for short lines. In fact, the maximum size of a file that can be rendered in the Large File Viewer decreases when the total number of the text lines of the file increases. Trying to open a very large file (for example, a file of 4 GB) with a very high number of short lines (100 or 200 characters per line) may produce an out of memory error (**OutOfMemoryError**) that would require either increasing the Java heap memory with the **-Xmx** startup parameter or decreasing the total number of lines in the file.

The powerful **Large File Viewer** is available from the **Tools** menu or as a standalone application. You can also right-click a file in your project and choose to open it with the viewer. It uses an efficient structure for indexing the open document. No information from the file is stored in the main memory, just a list of indexes in the file. In this way the viewer can open very large files, up to 10 gigabytes. If the open file is XML, the encoding used to display the text is detected from the XML prolog of the file. For other file types, the encoding is taken from the Oxygen XML Author options. See [Encoding for non-XML files](#page-167-0) [\(on page 168\)](#page-167-0).

#### **Figure 406. Large File Viewer**

```
\overline{\phantom{a}}\overline{\phantom{a}}\overline{\mathbf{x}}Large File Viewer - Othello.xml
 File Edit Find Help
\langle 2 \times 11 \rangle version = "1.0" encoding = "UTF-8"?>
                                                                                           A
kplay>
 <TITLE>The Tragedy of Othello, the Moor of Venice</TITLE>
 \langleFM>
  <P>Text placed in the public domain by Moby Lexical Tools, 1992.</P>
  <P>SGML markup by Jon Bosak, 1992-1994.</P>
  <P>XML version by Jon Bosak, 1996-1998.</P>
  <P>This work may be freely copied and distributed worldwide.</P>
 < / FM><PERSONAE>
  <TITLE>Dramatis Personae</TITLE>
  <PERSONA>DUKE OF VENICE</PERSONA>
  <PERSONA>BRABANTIO, a senator.</PERSONA>
  <PERSONA>Other Senators.</PERSONA>
  <PERSONA>GRATIANO, brother to Brabantio.</PERSONA>
  <PERSONA>LODOVICO, kinsman to Brabantio.</PERSONA>
  <PERSONA>OTHELLO, a noble Moor in the service of the Venetian state.</PERSONA>
  <PERSONA>CASSIO, his lieutenant.</PERSONA>
  <PERSONA>IAGO, his ancient.</PERSONA>
  <PERSONA>RODERIGO, a Venetian gentleman.</PERSONA>
  <PERSONA>MONTANO, Othello's predecessor in the government of Cyprus.</PERSONA>
  <PERSONA>Clown, servant to Othello. </PERSONA>
                         <u>According to the model control</u>
                                                              0.45 - 1.1 -k
                                    m
D:\..
                                              U+00001:1
```
#### **Large File Viewer** components:

• The menu bar provides menu driven access to all the features and functions that are available in **Large File Viewer**:

#### **File> Open**

Opens files in the viewer (also available in the contextual menu).

#### **File> Exit**

Closes the viewer.

#### **Edit > Copy**

Copies the selected text to clipboard (also available in the contextual menu).

## **Find> Find**

Opens a reduced **Find** dialog box that provides some basic search options, such as:

- **Case sensitive** When selected, operations are case-sensitive.
- **Regular Expression** When selected, allows you to use any regular expression in [Perl-like](#page-429-0) syntax [\(on page 430\)](#page-429-0).
- **Wrap around** Continues the find operation from the start/end of the document after reaching the end/, depending on whether the search is in forward or backward direction.
#### **Help> Help**

Provides access to the User Manual.

• The status bar provides information about the current file path, the Unicode representation of the character at the cursor position and the line and column in the open document where the cursor is located.

#### **Attention:**

For faster computation the **Large File Viewer** uses a fixed font (plain, monospace font of size 12) to display characters. The font is not configurable from the **[Preferences](#page-123-0)** [page](#page-123-0) [\(on page 124\)](#page-123-0).

# **f** Tip:

The best performance of the viewer is accomplished for encodings that use a fixed number of bytes per character (such as UTF-16 or ASCII). The performance for UTF-8 is very good for documents that use mostly characters of the European languages. For the same encoding the rendering performance is high for files consisting of short lines (up to a few thousand characters) and may degrade for long lines.

# **Hex Viewer**

When the Unicode characters that are visible in a text viewer or editor are not enough and you need to see the byte values of each character of a document, you can start the **Hex Viewer** that is available on the **Tools** menu. It has two panels: the characters are rendered in the right panel and the bytes of each character are displayed in the left panel. There is a 1:1 correspondence between the characters and their byte representation: the byte representation of a character is displayed in the same matrix position of the left panel as the character in the matrix of the right panel.

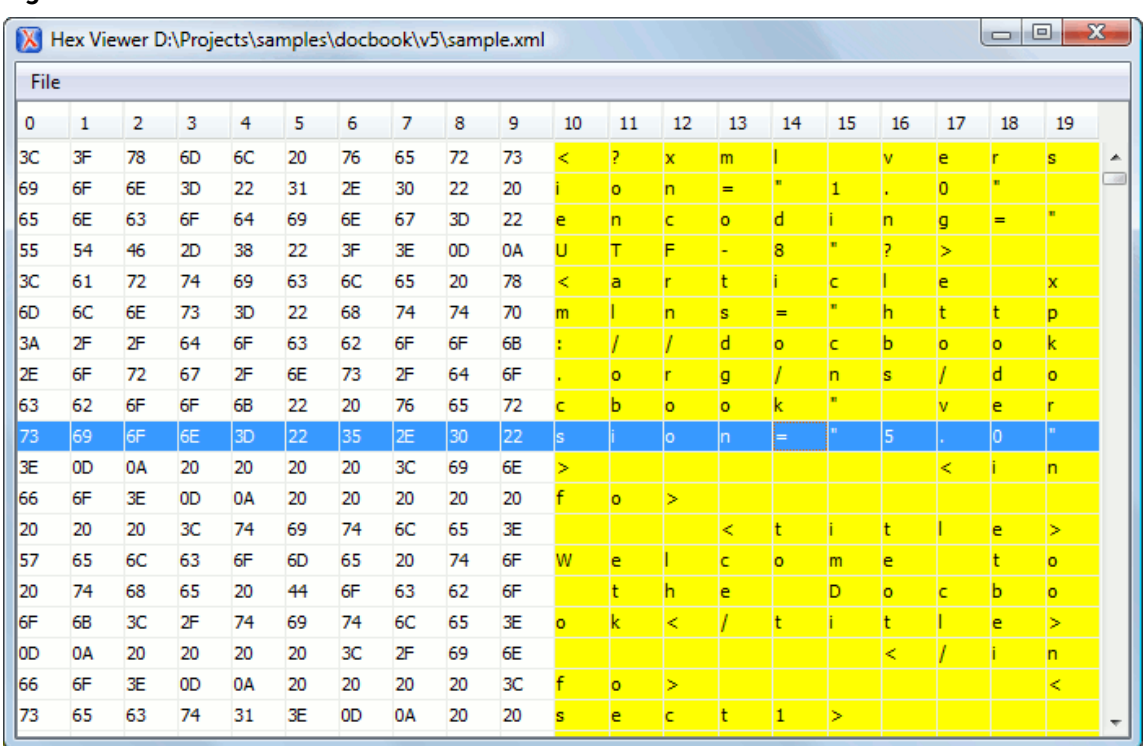

#### **Figure 407. Hex Viewer**

To open a file in **Hex Viewer** use the **File> Open** action. Alternatively, you can drag a file and drop it in the **Hex Viewer** panel.

# **Standalone SVG Viewer**

Oxygen XML Author includes a simple **SVG Viewer** that allows you to work with SVG images.

To open the viewer, select **SVG Viewer** from the **Tools** menu.

# **Figure 408. SVG Viewer**  $\Box$  $\boldsymbol{\times}$  $\mathbf{X}$ SVG Viewer  $\rightarrow$ URL: en17Beta39/oxygen/frameworks/svg/t v Refresh Close

You can browse for and open any SVG file that has the . svg or . svgz extension.

If the file is included in the current project, you can open it in the viewer by right-clicking the image file in the **[Project](#page-385-0)** [view](#page-385-0) [\(on page 386\)](#page-385-0) and selecting **Open with> SVG Viewer**.

## **Actions Available in the SVG Viewer**

The following actions are available in the **SVG Viewer**:

#### **Zoom in**

To zoom in on an image, use any of the following methods:

- Scroll **forward** with the mouse wheel.
- Select **Zoom in** from the contextual menu.
- Use the **Ctrl + I (Command + I on macOS)** keyboard shortcut.

#### **Zoom out**

To zoom in on an image, use any of the following methods:

- Scroll **backward** with the mouse wheel.
- Use the **Ctrl + O (Command + O on macOS)** keyboard shortcut.
- Select **Zoom out** from the contextual menu.

#### **Rotate**

To rotate an image, use either of the following methods:

- Use the **Ctrl + Right-Click + Drag (Command + Right-Click + Drag on macOS)** shortcut.
- Select **Rotate** from the contextual menu. This rotates the image exactly 90 degrees clockwise.

#### **Refresh**

To refresh (or reset) an image, use either of the following methods:

- Use the **Ctrl + T (Command + T on macOS)** keyboard shortcut.
- Select **Refresh** from the contextual menu.

#### **Move**

To move an image, use either of the following methods:

- Use the **Arrow Keys** on your keyboard.
- Use the **Shift + Left-Click + Drag** shortcut.

#### **Pan**

To pan an image, **click and drag** the image with your mouse.

**Related Information:** [Editing](#page-860-0) SVG Files [\(on page 861\)](#page-860-0)

# **Comparison Tools**

Oxygen XML Author includes some useful tools for comparing files and directories. These tools are found in the **Comparison Tools** submenu within the **Tools** menu.

# **Compare Files Tool**

The built-in **Compare Files** tool can be used to compare files or XML file fragments. The tool provides a mechanism for comparing two files or fragments, as well as the mechanism for a three-way comparison. The utility is available from the **Tools > Comparison Tools** menu or can be opened as a stand-alone application from the Oxygen XML Author installation folder (diffFiles.exe).

#### **Figure 409. Compare Files Tool**

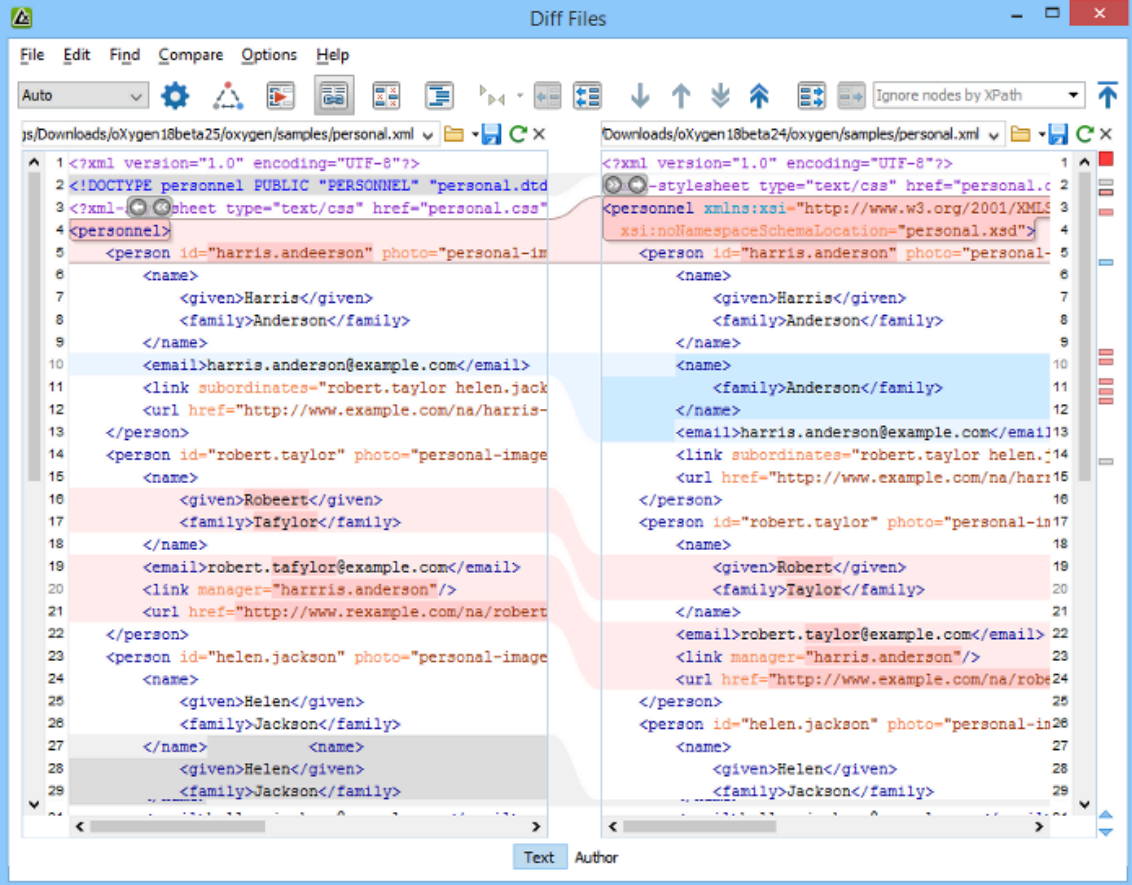

# **Two-Way Comparisons**

The **Compare Files** tool can be used to compare the differences between two files or XML fragments.

#### **Compare Files**

To perform a two-way comparison, follow these steps:

1. Open a file in the left panel and the file you want to compare it to in the right panel. You can specify the path by using the text field, the history drop-down, or the browsing actions in the **B** T Browse dropdown menu.

**Step Result:** The selected files are opened in the two side-by-side editors. A text editing mode is used to offer a better view of the differences.

- 2. To highlight the differences between the two files, click the **Perform File Differencing** button from the toolbar.
- 3. You can use the drop-down menu on the left side of the toolbar to change the [algorithm](#page-2273-0) [\(on page](#page-2273-0) [2274\)](#page-2273-0) for the operation.
- 4. You can also use the **Diff Options** button to access the **Files Comparison** preferences page where you can choose to ignore certain types of markup and configure various options.
- 5. If you are comparing XML documents using the **XML Fast** or **XML Accurate** algorithms, you can enter an XPath 2.0 expression in the **Ignore nodes by XPath** text field to ignore certain nodes from the comparison.

The resulting comparison will show you differences between the two files. The line numbers on each side and colored marks on the right-side vertical stripe help you to quickly identify the locations of the differences. Adjacent changes are grouped into blocks of changes. This layout allows you to easily identify and focus on a group of related changes.

#### **Figure 410. Two-Way Differences**

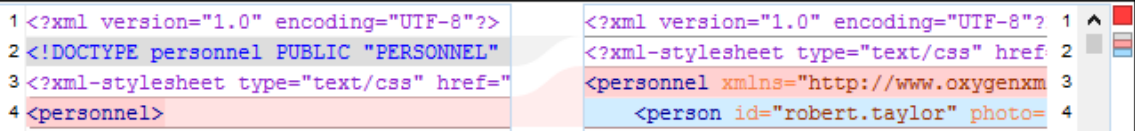

#### **Highlighting Colors**

The differences are also highlighted in several colors, depending on the type of change, and dynamic lines connect the compared fragments in the middle section between the two panes. The highlighting colors can be customized in the **Files [Comparison](#page-278-0) / Appearance** [preferences](#page-278-0) page [\(on page 279\)](#page-278-0), but the default colors and their shades mean the following:

- **Pink**  Identifies modifications on either side.
- **Gray** Identifies an addition of a node in the left side (your outgoing changes).
- **Blue**  Identifies an addition of a node in the right side (incoming changes).
- **Lighter Shade**  Identifies blocks of changes that can be merged in their entirety.
- **Darker Shade** Identifies specific changes within the blocks that can be merged more precisely.

#### **Comparing Fragments (Copy/Paste)**

To compare XML file fragments, you need to copy and paste the fragments you want to compare into each side, without selecting a file. If a file is already selected, you need to close it using the  $\times$  Close (Ctrl + W **(Command + W on macOS))** button, before pasting the fragments. Other notes for pasting fragments:

- As long as the fragment is more than 10 characters, the application will attempt to automatically detect the content type. It can detect the following types: XML, DTD, CSS, JSON, and Markdown (if it starts with #). If one of those content types is detected, the fragments will be displayed with syntax highlights.
- If you save modified fragments, a dialog box opens that allows you to save the changes as a new document.

#### **Navigate Differences**

To navigate through differences, do one of the following:

- Use the navigation buttons on the toolbar (or in the **Compare** menu).
- Select a block of differences by clicking its small colored marker in the overview ruler located in the right-most part of the window. At the top of the overview ruler there is a success indicator that turns green where there are no differences, or red if differences are found.
- Click a colored area in between the two text editors.

#### **Editing Actions**

You can edit the files directly in either editing pane. The two editors are constantly synchronized and the differences are refreshed when you save the modified document or when you click the **Perform File Differencing** button.

A variety of actions are available on the [toolbar](#page-468-0) [\(on page 469\)](#page-468-0) and in the [various](#page-472-0) menus [\(on page 473\)](#page-472-0) (these same actions are also available in the contextual menu in both editing panes). The tool also includes some inline actions to help you merge, copy, or remove changes. When you select a change, the following inline action widgets are available, depending on the type of change:

#### **Append left change to right and Append right change to left**

Copies the content of the selected change from one side and appends it on the other, according to the content of the corresponding change. As a result, the side where the arrow points to will contain the changes from both sides.

#### **Copy change from left to right and Copy change from right to left**

Replaces the content of a change from one side with the content of the corresponding change from the other side.

#### **Remove change**

Rejects the change on the particular side and preserves the particular content on the other side.

#### <span id="page-2273-0"></span>**Two-Way Diff Algorithms**

Oxygen XML Author offers the following two-way diff algorithms to compare files or fragments:

- **Auto** Selects the most appropriate algorithm, based on the compared content and its size (selected by default).
- **Characters** Computes the differences at character level, meaning that it compares two files or fragments looking for identical characters. This algorithm is not available when the file comparison is in **Author** comparison mode.
- **Words** Computes the differences at word level, meaning that it compares two files or fragments looking for identical words. This algorithm is not available when the file comparison is in **Author** comparison mode.
- **Lines**  Computes the differences at line level, meaning that it compares two files or fragments looking for identical lines of text. This algorithm is not available when the file comparison is in **Author** comparison mode.
- <span id="page-2274-0"></span>• **Syntax Aware** - Computes differences for known file types or fragments. This algorithm splits the files or fragments into sequences of tokens and computes the differences between them. The meaning of a token depends on the type of compared files or fragments.

Known file types include those listed in the **New** dialog box, such as XML file types (XSLT files, XSL-FO files, XSD files, RNG files, NVDL files, etc.), XQuery file types (.xquery, .xq, .xqy, .xqm extensions), DTD file types (.dtd, .ent, .mod extensions), TEXT file type (.txt extension), or PHP file type (.php extension).

For example:

- When comparing XML files or fragments, a token can be one of the following:
	- The name of an XML tag
	- The **<** character
	- The **/>** sequence of characters
	- The name of an attribute inside an XML tag
	- The **=** sign
	- The **"** character
	- An attribute value
	- The text string between the start tag and the end tag (a text node that is a child of the XML element corresponding to the XML tag that encloses the text string)
- When comparing plain text, a token can be any continuous sequence of characters or any continuous sequence of whitespaces, including a new line character.
- **XML Fast** Comparison that works well on large files or fragments, but it is less precise than **XML Accurate**.
- **XML Accurate** Comparison that is more precise than **XML Fast**, at the expense of speed. It compares two XML files or fragments looking for identical XML nodes.

#### **Three-Way Comparisons**

Oxygen XML Author also includes a three-way comparison feature to help you solve conflicts and merge changes between multiple modifications. It is especially helpful for teams who have multiple authors editing and committing the same documents. It provides a comparison between a local change, another change, and the original base revision. Some additional advantages include:

- Visualize and merge content that was modified by you and another member of your team.
- Marks differences correctly even when the document structure is rearranged.
- Allows you to merge XML-relevant modifications.

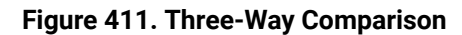

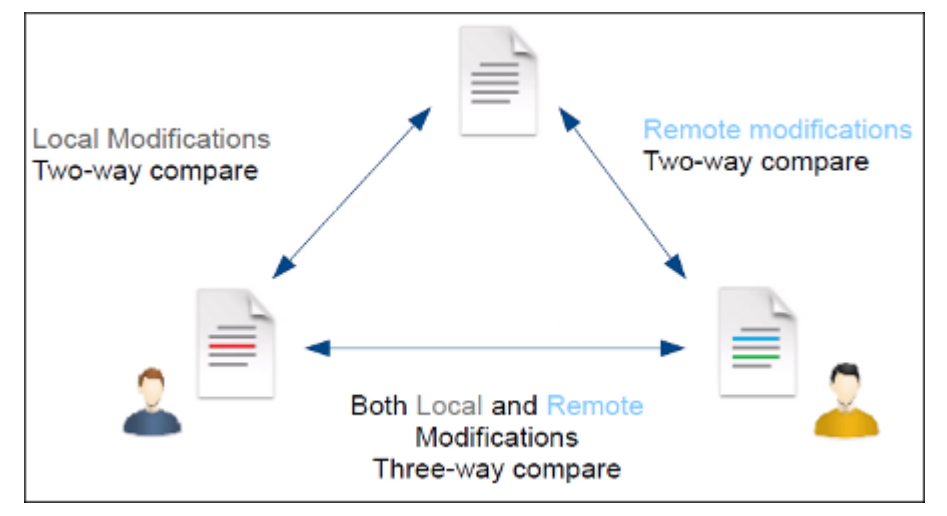

#### **Compare Files**

To perform a three-way comparison, follow these steps:

1. Open a file in the left panel and the file you want to compare it to in the right panel. You can specify the path by using the text field, the history drop-down, or the browsing actions in the **B** T Browse dropdown menu.

**Step Result:** The selected files are opened in the two side-by-side editors. A text editing mode is used to offer a better view of the differences.

- 2. Click the **Three-Way Comparison** button on the toolbar and select the base (original) file in the **Base** field. You can specify the path by using the text field, the history drop-down, or the browsing actions in the **Browse** drop-down menu.
- 3. To highlight the differences, click the **Perform File Differencing** button on the toolbar.
- 4. You can use the drop-down menu on the left side of the toolbar to change the [algorithm](#page-2273-0) [\(on page](#page-2273-0) [2274\)](#page-2273-0) for the operation.
- 5. You can also use the **Diff Options** button to access the **Files Comparison** preferences page where you can choose to ignore certain types of markup and configure various options.

The resulting comparison will show you differences between the two files, as well as differences between either of them and the base (original) file. The line numbers on each side and colored marks on the right-side vertical stripe help you to quickly identify the locations of the differences. Adjacent changes are grouped into blocks of changes.

#### **Figure 412. Three-Way Differences**

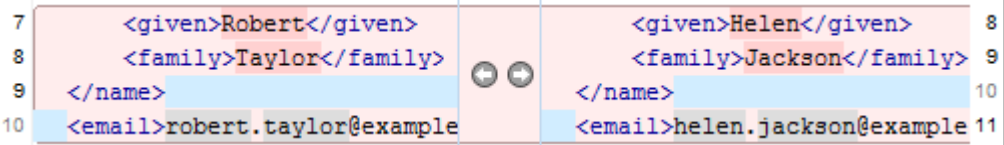

#### **Highlighting Colors**

The differences are also highlighted in several colors, depending on the type of change, and dynamic lines connect the compared fragments in the middle section between the two panes. The highlighting colors can be customized in the **Files [Comparison](#page-278-0) / Appearance** [preferences](#page-278-0) page [\(on page 279\)](#page-278-0), but the default colors and their shades mean the following:

- **Pink**  Identifies blocks of changes that include conflicts.
- **Gray** Identifies your outgoing changes that do not include conflicts.
- **Blue**  Identifies incoming changes that do not include conflicts.
- **Lighter Shade**  Identifies blocks of changes that can be merged in their entirety.
- **Darker Shade** Identifies specific changes within the blocks that can be merged more precisely.

#### **Navigate Differences**

To navigate through differences, do one of the following:

- Use the navigation buttons on the toolbar (or in the **Compare** menu).
- Select a block of differences by clicking its small colored marker in the overview ruler located in the right-most part of the window. At the top of the overview ruler there is a success indicator that turns green where there are no differences, or red if differences are found.
- Click a colored area in between the two text editors.

#### **Editing Actions**

You can edit the files directly in either editing pane. The two editors are constantly synchronized and the differences are refreshed when you save the modified document or when you click the **Perform File Differencing** button.

A variety of actions are available on the [toolbar](#page-468-0) [\(on page 469\)](#page-468-0) and in the [various](#page-472-0) menus [\(on page 473\)](#page-472-0) (these same actions are also available in the contextual menu in both editing panes). The tool also includes some inline actions to help you merge, copy, or remove changes. When you select a change, the following inline action widgets are available, depending on the type of change:

#### **Append left change to right and Append right change to left**

Copies the content of the selected change from one side and appends it on the other, according to the content of the corresponding change. As a result, the side where the arrow points to will contain the changes from both sides.

**Copy change from left to right and Copy change from right to left**

Replaces the content of a change from one side with the content of the corresponding change from the other side.

#### **Remove change**

Rejects the change on the particular side and preserves the particular content on the other side.

#### **Three-Way Diff Algorithms**

Oxygen XML Author offers the following three-way diff algorithms to compare files:

- **Auto** Selects the most appropriate algorithm, based on the compared content and its size (selected by default).
- **Lines**  Computes the differences at line level, meaning that it compares two files or fragments looking for identical lines of text. This algorithm is not available when the file comparison is in **Author** comparison mode.
- **XML Fast** Comparison that works well on large files or fragments, but it is less precise than **XML Accurate**.
- **XML Accurate** Comparison that is more precise than **XML Fast**, at the expense of speed. It compares two XML files or fragments looking for identical XML nodes.

#### **Second-Level Comparisons**

For both two-way and three-way comparisons, Oxygen XML Author automatically performs a second-level comparison for the **Lines**, **XML Fast**, and **XML Accurate** algorithms. After the first comparison is finished, the second-level comparison for the **Lines** algorithm is processed on text nodes using a word level comparison, meaning that it looks for identical words. For the **XML Fast** and **XML Accurate** algorithms, the secondlevel comparison is processed using a [syntax-aware](#page-2274-0) comparison [\(on page 2275\)](#page-2274-0), meaning that it looks for identical tokens. This second-level comparison makes it easier to spot precise differences and you can merge or reject the precise modifications.

#### **Figure 413. Second-Level Diff Comparison**

```
are four genera Seasons occur.
                                                are four gener Seasons occur
Summer, Autumn and Winter.</p>
                                        Spring, Summer, Autumn.</p>
     <ul id="flowers_by_season_list">
                                             <ol id="flowers_by_season_list">
        <li>Spring Flowers<ul id="sprim
                                                <li>Spring Flowers<ul id="spri
```
# **Note:**

If a modified text fragment contains XML markup (such as processing instructions, XML comments, CData, or elements), the second-level comparison will not automatically be performed. In this case you can manually select a second-level comparison by doing a word level or character level comparison.

To do a word level comparison, select **Show word level details** from the contextual menu or **Compare** menu.

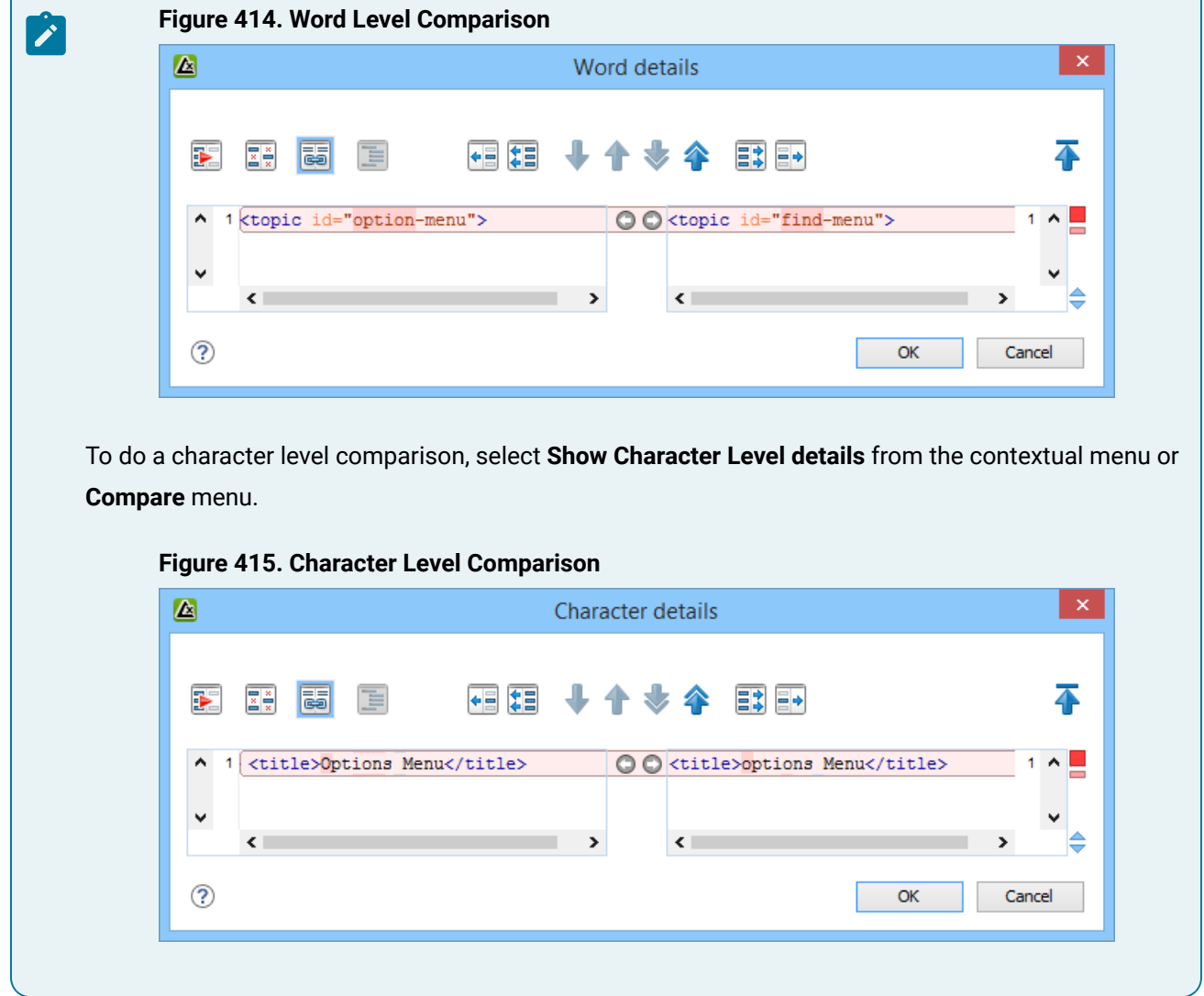

# **Author Visual Mode**

The **Compare Files** tool includes an **Author** comparison mode that displays the files in a visual mode similar to the **Author** editing mode in Oxygen XML Editor/Author. This makes it easier to see how the compared changes will look in the final output. This visual mode is available when the compared files are detected as being XML. To determine whether the files are initially opened in the merge tool's **Text** or **Author** comparison mode, it detects the **Initial Edit [Mode](#page-140-0)** [in the](#page-140-0) [Document Type Association](#page-140-0) [configuration](#page-140-0) [\(on page 141\)](#page-140-0) and the mode the files were last opened in Oxygen XML Editor/Author.

#### **Note:**

This mode is not available if the **Enable file [comparison](#page-276-0) in Author mode** [option](#page-276-0) [\(on page 277\)](#page-276-0) is not selected in the **Diff> Files Comparison** preferences page.

This visual mode includes unique features such as a **Tags [Display](#page-470-0) Mode** [drop-down](#page-470-0) button [\(on page](#page-470-0) [471\)](#page-470-0) on the toolbar that allows you to select the amount of tags to display in this visual mode. This mode also presents differences that were made using the **Track Changes** feature (although the **Track Changes** feature is not available in the comparison tool).

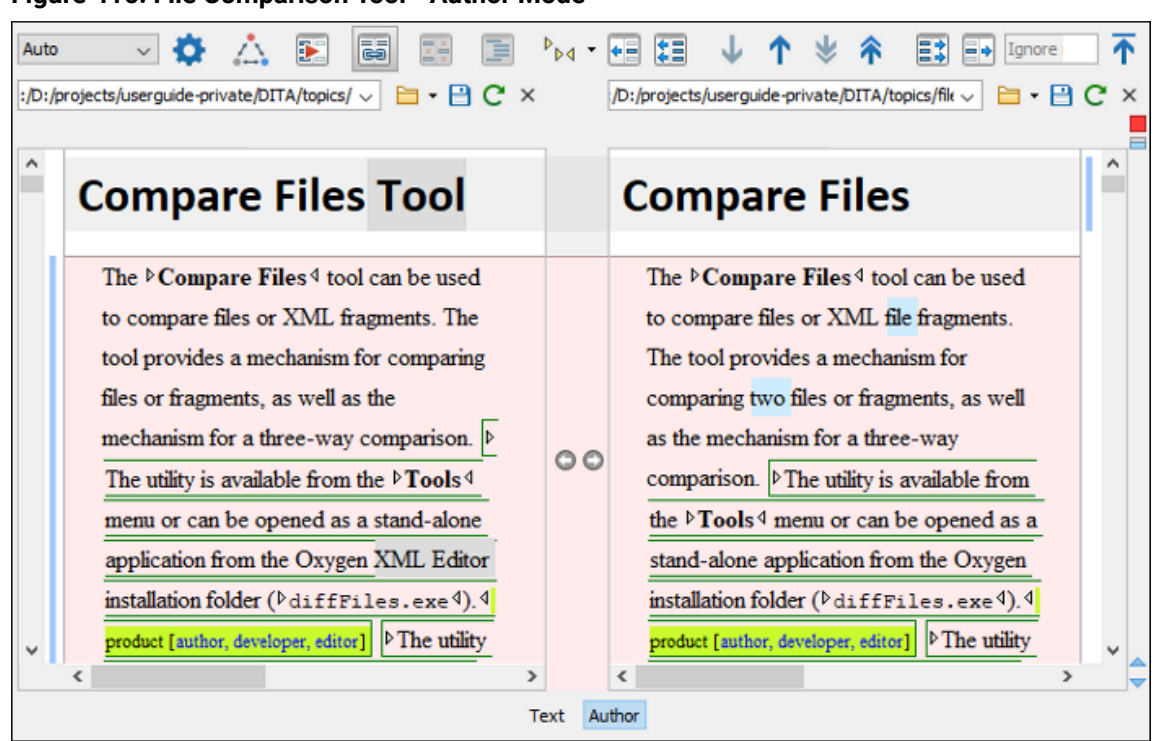

#### **Figure 416. File Comparison Tool - Author Mode**

#### **Author Mode Algorithms**

The visual **Author** comparison mode offers the following diff algorithms to compare files:

- **Auto** Selects the most appropriate algorithm, based on the compared content and its size (selected by default).
- **XML Fast** Comparison that works well on large files or fragments, but it is less precise than **XML Accurate**.
- **XML Accurate** Comparison that is more precise than **XML Fast**, at the expense of speed. It compares two XML files or fragments looking for identical XML nodes.

#### **Author Mode Second-Level Comparisons**

The visual **Author** comparison mode automatically performs a second-level comparison for the **XML Fast** and **XML Accurate** algorithms. After the first comparison is finished, the second-level comparisons is processed on text nodes using a word-level comparison, meaning that it looks for identical words. This second-level comparison makes it easier to spot precise differences and you can merge or reject the precise modifications.

#### **Related information**

Files [Comparison](#page-276-1) Preferences Page [\(on page 277\)](#page-276-1) Compare [Directories](#page-476-0) Tool [\(on page 477\)](#page-476-0)

# **Starting File Comparison Tool from a Command Line**

The file comparison tool can be started by using command-line arguments. In the installation folder there is an executable shell (diffFiles.bat on Windows, diffFiles.sh on macOS and Linux). To specify the files to

compare, you can pass command-line arguments using the following construct: diffFiles.bat/diffFiles.sh [path to left file] [path to right file] [path to 3-way base file].

If three files are specified, the tool will start in the 3-way [comparison](#page-459-0) mode [\(on page 460\)](#page-459-0). If only two files are specified, the tool will start in the 2-way [comparison](#page-456-0) mode [\(on page 457\)](#page-456-0). The first specified file will be added to the left panel in the comparison tool, the second file to the right panel, and the optional third file will be the base (ancestor) file used for a 3-way comparison. If you pass only one argument, you are prompted to manually choose another file.

If you want to launch the file comparison tool from an external application with specified files and you want the file browsing buttons at the top of both panels to be hidden, you should use the -ext argument as the first command. There are some additional arguments that are allowed and to see all the details for the commandline construct, type diffFiles.bat --help in the command line.

#### **Example:**

To do a 3-way comparison, the command line might look like this:

#### **Windows**

diffFiles.bat "c:\docs\file 1" "c:\docs\file 2" c:\docs\basefile

i **Tip:**

If there are spaces in the path names, surround the paths with quotes.

#### **Linux**

diffFiles.sh home/file1 home/file2 home/basefile

#### **macOS**

diffFiles.sh documents/file1 documents/file2 documents/basefile

# **How to Integrate the File Comparison Tool with Git**

The file comparison tool can be integrated with Git clients. It requires that you configure your .gitconfig file and then you can simply start the tool from the command line.

To integrate the **Compare Files** tool with your Git client, follow this procedure:

- 1. Use one of the following methods to instruct your Git client to use the Oxygen **Compare Files** tool:
	- **Manual Configuration** Locate your Git user-specific configuration file (.gitconfig) and edit it with a text editor (for example, in Windows, the . gitconfig file is most likely located in your user home directory). Add (or replace) the following lines:

```
[diff]
     tool = oxygendiff
[merge]
     tool = oxygendiff
```
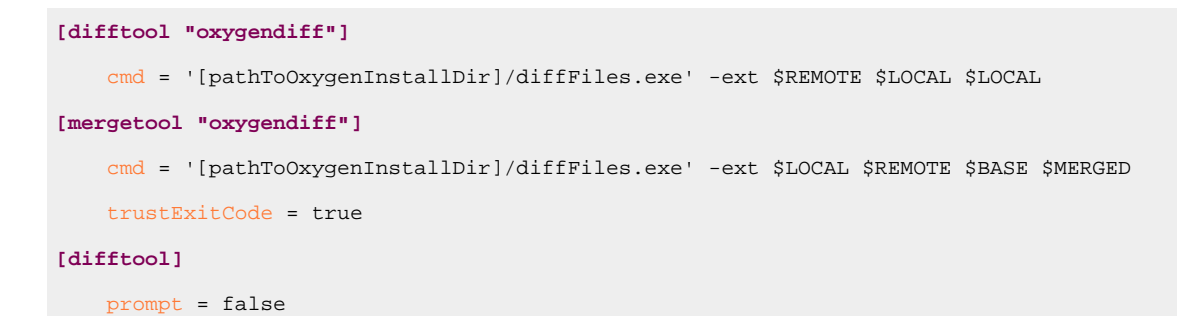

#### **Note:**

For macOS, the **cmd** lines would start with something like: **sh "/Applications/Oxygen XML Editor/diffFiles.sh"**. For Linux, the **cmd** lines would start with something like: **sh "/Oxygen XML Editor/diffFiles.sh"**.

#### $\boldsymbol{i}$ **Tip:**

On Redhat 7, the following command would work, where the whole command is quoted and then inside that, the path to diffFiles.sh is quoted:

```
[difftool "oxygendiff"]
```

```
 cmd = '"/home/user/Oxygen XML Editor 21/diffFiles.sh"' -ext $REMOTE $LOCAL 
 $LOCAL
[mergetool "oxygendiff"]
   cmd = '"/home/user/Oxygen XML Editor 21/diffFiles.sh"' -ext $LOCAL $REMOTE 
SBASE
        $MERGED trustExitCode = true
```
◦ **Command Line Configuration** - To automatically configure the .gitconfig file, you can run the following commands from a command line:

```
git config --global diff.tool oxygendiff
git config --global difftool.oxygendiff.cmd '[Oxygen install dir]/diffFiles.exe -ext
$REMOTE $LOCAL $LOCAL'
git config --global merge.tool oxygendiff
git config --global mergetool.oxygendiff.cmd '[Oxygen install dir]/diffFiles.exe
-ext $LOCAL $REMOTE $BASE $MERGED'
git config --global mergetool.oxygendiff.trustExitCode true
```
#### **Note:**

For macOS, the Oxygen file comparison tool would be specified in the second and fourth commands with something like: **sh "/Applications/Oxygen XML Editor/diffFiles.sh"**. For Linux, it would be something like: **sh "/Oxygen XML Editor/diffFiles.sh"**.

2. To start the **Compare Files** tool and see a comparison of changes for a particular file, run the following command from a command line:

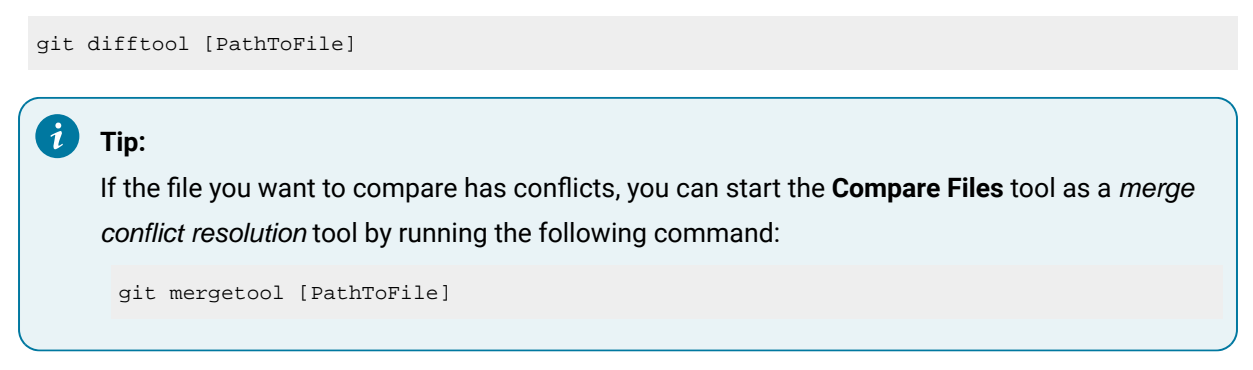

For more information about the Git difftool syntax, see <https://git-scm.com/docs/git-difftool>.

For more information about the Git mergetool syntax, see [https://git-scm.com/docs/git-mergetool.](https://git-scm.com/docs/git-mergetool)

# **How to Integrate the File Comparison Tool with Sourcetree**

The file comparison tool can be integrated with Sourcetree so that you can use it to compare changes. The advantages of doing this include:

- The Oxygen **Compare Files** tool presents the files side-by-side and makes it much easier to determine real changes.
- The Oxygen **Compare Files** tool includes XML comparison algorithms.
- The Oxygen **Compare Files** tool includes various options for configuring the comparison.
- The Oxygen **Compare Files** tool allows you to navigate through changes.

To integrate the **Compare Files** tool with Sourcetree, follow this procedure, depending on your operating system:

#### **Windows**

- 1. In Sourcetree, go to **Tools > Options**.
- 2. Go to the **Diff** tab.
- 3. In the **External Diff/Merge** section, configure the settings as follows:
	- **External Diff Tool** Select **Custom**.
	- **Diff Command**  Enter the path of the Oxygen diffFiles.exe file (for example: c:\Programs\Oxygen XML Editor\diffFiles.exe).
	- **Arguments** Enter **-ext \$REMOTE \$LOCAL \$LOCAL**.
	- **Merge Tool** Select **Custom**.
	- **Diff Command** Enter the path of the Oxygen diffFiles. exe file (for example: c:\Programs\Oxygen XML Editor\diffFiles.exe).
	- **Arguments** Enter **-ext \$LOCAL \$REMOTE \$BASE \$MERGED**.
- 4. Click **OK**.

**Result:** In Sourcetree, you can now compare file changes with the Oxygen **Compare Files** tool by simply selecting **External Diff** from the contextual menu, **Actions** menu, or **Ctrl+D**.

#### **macOS**

- 1. In Sourcetree, go to **Sourcetree > Preferences**.
- 2. Go to the **Diff** tab.
- 3. In the **External Diff/Merge** section, configure the settings as follows:
	- **External Diff Tool** Select **Custom**.
	- **Diff Command**  Enter a command-line argument to launch the Oxygen diffFiles.sh file (for example: **sh "/Applications/Oxygen XML Editor/ diffFiles.sh"**).
	- **Arguments** Enter **-ext \$REMOTE \$LOCAL \$LOCAL**.
	- **Merge Tool** Select **Custom**.
	- **Diff Command**  Enter a command-line argument to launch the Oxygen diffFiles.sh file (for example: **sh "/Applications/Oxygen XML Editor/ diffFiles.sh"**).
	- **Arguments** Enter **-ext \$LOCAL \$REMOTE \$BASE \$MERGED**.
- 4. Close the preferences dialog box.

**Result:** In Sourcetree, you can now compare file changes with the Oxygen **Compare Files** tool by simply selecting **External Diff** from the contextual menu or **Actions** menu.

# **Toolbar and Contextual Menu Actions of the Compare Files Tool**

The toolbar of the **Compare Files** tool contains operations that can be performed on the source and target files or XML fragments. Many of the actions are also available in the contextual menu.

#### **Figure 417. Compare Toolbar**

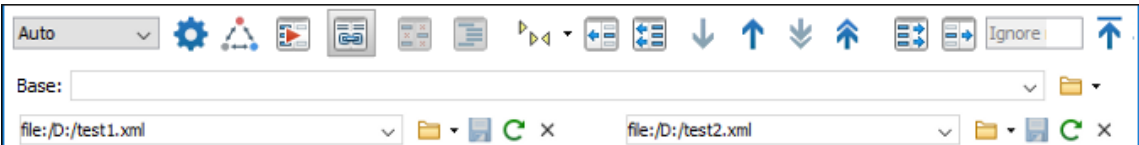

The following actions are available:

#### **Algorithm**

This drop-down menu allows you to select one of the following diff algorithms (depending on whether it is a two-way or three-way comparison):

- **Auto** Selects the most appropriate algorithm, based on the compared content and its size (selected by default).
- **Characters** Computes the differences at character level, meaning that it compares two files or fragments looking for identical characters. This algorithm is not available when the file comparison is in **Author** comparison mode.
- **Words** Computes the differences at word level, meaning that it compares two files or fragments looking for identical words. This algorithm is not available when the file comparison is in **Author** comparison mode.
- **Lines**  Computes the differences at line level, meaning that it compares two files or fragments looking for identical lines of text. This algorithm is not available when the file comparison is in **Author** comparison mode.
- **Syntax Aware** Computes differences for the file types or fragments known by Oxygen XML Author, taking the syntax (the specific types of tokens) into consideration. This algorithm is not available when the file comparison is in **Author** comparison mode.
- **XML Fast** Comparison that works well on large files or fragments, but it is less precise than **XML Accurate**.
- **XML Accurate** Comparison that is more precise than **XML Fast**, at the expense of speed. It compares two XML files or fragments looking for identical XML nodes.

# **Diff Options**

Opens the **[Files Comparison](#page-276-1)** [preferences](#page-276-1) page [\(on page 277\)](#page-276-1) where you can configure various options.

# **Three-Way Comparison**

Toggle action that allows you to perform a three-way comparison between the two files displayed in the two editing panes and a base (ancestor) file.

# **Perform Files Differencing**

Looks for differences between the two files displayed in the left and right side panels.

#### **Synchronized** scrolling

Toggles synchronized scrolling on or off so that a selected difference can be seen on both sides of the application window. This option is on by default.

# **Ignore Whitespaces**

Enables or disables the whitespace ignoring feature. Ignoring whitespace means that before performing the comparison, the application normalizes the content and trims its leading and trailing whitespaces. This option is not available when in the **Author** comparison mode.

# **Format and Indent Both Files (Ctrl + Shift + P (Command + Shift + P on macOS))**

Formats and indents both files before comparing them. Use this option for comparisons that contain long lines that make it difficult to spot differences. This option is not available when in the **Author** comparison mode.

#### **Note:**

When comparing two JSON files, the **Format and Indent Both Files** action will automatically sort the keys in both files the same to make it easier to compare.

# **Tags Display Mode**

Allows you to select the amount of markup to be displayed in the **[Author](#page-463-0)** [visual comparison](#page-463-0) [mode](#page-463-0) *[\(on page 464\)](#page-463-0)*. You can choose between: **Full Tags with Attributes**, **Full Tags**, **F Block Tags**, **Block Tags without Element Names**, **Inline Tags**, **Partial Tags**, or **No Tags**.

# **Copy Change from Right to Left**

Copies the selected difference from the file in the right panel to the file in the left panel.

# **Copy All Changes from Right to Left**

Copies all changes from the file in the right panel to the file in the left panel.

# **Next Block of Changes(Ctrl + Period (Command + Period on macOS))**

Jumps to the next block of changes. This action is not available when the cursor is positioned on the last change block or when there are no changes.

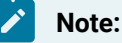

A change block groups one or more consecutive lines that contain at least one change.

#### **Previous Block of Changes (Ctrl + Comma (Command + Comma on macOS))**

Jumps to the previous block of changes. This action is not available when the cursor is positioned on the first change block or when there are no changes.

#### **Next Change(Ctrl + Shift + Period (Command + Shift + Period on macOS))**

Jumps to the next change from the current block of changes. When the last change from the current block of changes is reached, it highlights the next block of changes. This action is not available when the cursor is positioned on the last change or when there are no changes.

### **Previous Change (Ctrl + Shift + Comma (Command + Shift + M on macOS))**

Jumps to the previous change from the current block of changes. When the first change from the current block of changes is reached, it highlights the previous block of changes. This action is not available when the cursor is positioned on the first change or when there are no changes.

# **Copy All Changes from Left to Right**

Copies all changes from the file in the left panel to the file in the right panel.

#### **Copy Change from Left to Right**

Copies the selected difference from the file in the left panel to the file in the right panel.

#### **Ignore Nodes by XPath**

You can use this text field to enter an XPath [expression](#page-1688-0) [\(on page 1689\)](#page-1688-0) to ignore certain nodes from the comparison. It will be processed as XPath version 2.0. You can also enter the name

of the node to ignore all nodes with the specified name (for example, if you want to ignore all ID attributes from the document, you could simply enter @id). This field is only available when comparing XML documents using the **XML Fast** or **XML Accurate** algorithms.

#### **Note:**

If an XPath expression is specified in the **[Ignore](#page-278-1) nodes by XPath** [option](#page-278-1) [\(on page 279\)](#page-278-1) in the **Diff / File Comparison** preferences page, that one is used as a default when the application is started. If you then enter an expression in this field on the toolbar, this one will be used instead of the default. If you delete the expression from this field, neither will be used.

### **First Change (Ctrl + B (Command + B on macOS))**

Jumps to the first change.

#### **Base**

Available for three-way [comparisons](#page-459-0) [\(on page 460\)](#page-459-0). It is the base file that will be compared with the files opened in the left and right editors. You can specify the path to the file by using the text field, its history drop-down, or the browsing actions in the **Browse** drop-down menu.

#### **Left-Side (Source) File**

You can specify the path to the file to be compared on the left side (source) by using the text field, its history drop-down, or the browsing actions in the  $\Box$  **Browse** drop-down menu.

**Save** 

Saves the changes made in the source (left-side) file.

### **Reload**

Reloads the source (left-side) file.

#### **Close**

Closes the source (left-side) file.

#### **Right-Side (Target) File**

You can specify the path to the file to be compared on the right side (target) by using the text field, its history drop-down, or the browsing actions in the **Browse** drop-down menu.

**Save** 

Saves the target (right-side) file.

# **Reload**

Reloads the target (right-side) file.

**Close**

Closes the target (right-side) file.

# **Compare Files Tool Menus**

The menus in the **Compare Files** tool contain some of the same actions that are on the toolbar, as well as some common actions that are identical to the same actions in the Oxygen XML Author menus. The menu actions include:

#### **File Menu**

### **Source > Open**

Browses for a file that will be displayed in the left panel.

#### Source > **D** Open URL

Browses for a remote file that will be displayed in the left panel.

### **Source > Open File from Archive**

Browses an archive for a file that will be displayed in the left panel.

# **Source > Reload**

Reloads the file in the left panel.

### Source > **□** Save

Saves the changes made to the file in the left panel.

#### **Source > Save As**

Allows you to choose a destination to save the file in the left panel.

# **Source > Close**

Closes the file in the left panel.

### **Target > Open**

Browses for a file that will be displayed in the right panel.

## Target > **Dep** Open URL

Browses for a remote file that will be displayed in the right panel.

### **Target > Open File from Archive**

Browses an archive for a file that will be displayed in the right panel.

### **Target > C** Reload

Reloads the file in the right panel.

# Target > **□** Save

Saves the changes made to the file in the right panel.

#### **Target > Save As**

Allows you to choose a destination to save the file in the right panel.

#### **Target > Close**

Closes the file in the right panel.

#### **Base> Open**

Browses for a file that will be compared with both files in a three-way [comparison](#page-459-0) [\(on page 460\)](#page-459-0).

#### Base > **Dep** Open URL

Browses for a remote file that will be compared with both files in a three-way [comparison](#page-459-0) (on [page 460\)](#page-459-0).

### **Base> Open File from Archive**

Browses an archive for a file that will be compared with both files in a three-way [comparison](#page-459-0) [\(on](#page-459-0)  [page 460\)](#page-459-0).

# **Save Results as HTML (Available in Text mode only)**

Generates an HTML file that contains detailed information about the comparison result. See an example of what the [generated](#page-493-0) report look like in the Generate HTML Report for Directory [Comparison](#page-493-0) topic [\(on page 494\)](#page-493-0).

# **Save Comparison as Document with Tracked Changes (Available for two-way comparison in Author mode only)**

Allows you to merge two compared documents based on the differences detected and save the results as a specified file that includes the special change tracking marks. You can load the resulting file in **Oxygen's Author** mode to review the changes that resulted from the merge process and you can accept or reject them. Note that if the documents to be compared already contain tracked changes, they will be automatically accepted before generating the output file.

#### **Close (Ctrl + W (Command + W on macOS))**

Closes the application.

#### **Edit Menu**

# **Cut**

Cut the selection from the currently focused editor panel to the clipboard.

La Copy

Copy the selection from the currently focused editor panel to the clipboard.

**Paste**

Paste content from the clipboard into the currently focused editor panel.

#### **Select all**

Selects all content in the currently focused editor panel.

#### **Undo**

Undo changes in the currently focused editor panel.

# **Redo**

Redo changes in the currently focused editor panel.

#### **Find Menu**

### **Find/Replace**

Perform find/replace operations in the currently focused editor panel.

#### **Find Next**

Go to the next match using the same options as the last find operation. This action runs in both editor panels.

#### **Find Previous**

Go to the previous match using the same options as the last find operation. This action runs in both editor panels.

#### **Compare Menu**

#### **Three-Way Comparison**

Toggle action that allows you to perform a three-way comparison between the two files displayed in the two editing panes and a base (ancestor) file.

# **Perform Files Differencing**

Looks for differences between the two files displayed in the left and right side panels.

# **Next Block of Changes(Ctrl + Period (Command + Period on macOS))**

Jumps to the next block of changes. This action is not available when the cursor is positioned on the last change block or when there are no changes.

#### **Note:**

A change block groups one or more consecutive lines that contain at least one change.

# **Previous Block of Changes (Ctrl + Comma (Command + Comma on macOS))**

Jumps to the previous block of changes. This action is not available when the cursor is positioned on the first change block or when there are no changes.

# **Next Change(Ctrl + Shift + Period (Command + Shift + Period on macOS))**

Jumps to the next change from the current block of changes. When the last change from the current block of changes is reached, it highlights the next block of changes. This action is not available when the cursor is positioned on the last change or when there are no changes.

### **Previous Change (Ctrl + Shift + Comma (Command + Shift + M on macOS))**

Jumps to the previous change from the current block of changes. When the first change from the current block of changes is reached, it highlights the previous block of changes. This action is not available when the cursor is positioned on the first change or when there are no changes.

#### **Last Change(Ctrl + E (Command + E on macOS))**

Jumps to the last change.

#### **First Change (Ctrl + B (Command + B on macOS))**

Jumps to the first change.

## **Copy All Changes from Right to Left**

Copies all changes from the file in the right panel to the file in the left panel.

#### **Copy All Changes from Left to Right**

Copies all changes from the file in the left panel to the file in the right panel.

#### **Copy Change from Right to Left**

Copies the selected difference from the file in the right panel to the file in the left panel.

### **Copy Change from Left to Right**

Copies the selected difference from the file in the left panel to the file in the right panel.

# **Show Word Level Details**

Provides a word-level comparison of the selected change.

# **Show Character Level Details**

Provides a character-level comparison of the selected change.

# **Format and Indent Both Files (Ctrl + Shift + P (Command + Shift + P on macOS))**

Formats and indents both files before comparing them. Use this option for comparisons that contain long lines that make it difficult to spot differences.

#### **Note:**

When comparing two JSON files, the **Format and Indent Both Files** action will automatically sort the keys in both files the same to make it easier to compare.

#### **Options Menu**

#### **Preferences**

Opens the preferences dialog box that includes numerous pages of options that can be configured.

#### **Menu Shortcut Keys**

Opens the **Menu Shortcut Keys** option page where you can configure keyboard shortcuts available for menu items.

#### **Reset Global Options**

Resets options to their default values. Note that this option appears only when the tool is executed as a stand-alone application.

#### **Import Global Options**

Allows you to import an options set that you have previously exported.

#### **Export Global Options**

Allows you to export the current options set to a file.

#### **Help Menu**

#### **Help (F1)**

Opens a **Help** dialog box that displays the User Manual at a section that is appropriate for the context of the current cursor position.

#### **Use Online Help**

If this option is selected, when you select Help or press F1 while hovering over any part of the interface, Oxygen XML Author attempts to open the help documentation in online mode. If this option is not selected or an internet connection fails, the help documentation is opened in offline mode.

#### **Report problem**

Opens a dialog box that allows the user to write the description of a problem that was encountered while using the application. You can change the URL where the reported problem is sent by using the com.oxygenxml.report.problems.url system property. The report is sent in XML format through the report parameter of the POST HTTP method.

#### **Support Center**

Opens the Oxygen XML Author Support Center web page in a browser.

# **How to Compare and Merge Documents with Change Tracking Highlights**

Oxygen XML Author includes two actions (**Merge Documents with Change Tracking Highlights** and a **Merge Directories with Change Tracking Highlights**) within the **Tools > Comparison Tools** menu that can be used to compare and merge content and the comparison results are saved as documents with highlighted tracked changes that can be later reviewed and accepted or rejected.

This topic provides instructions and several different use cases for how to get the most out of comparing and merging documents with change tracking highlights present.

#### **Use Case 1: Review Changes Made to an XML Document**

The **Merge [Documents](#page-2298-0) with Change Tracking Highlights** [tool](#page-2298-0) [\(on page 2299\)](#page-2298-0) can be used to merge two XML documents, based on a 2-way mode comparison. The files involved in the process are merged by saving the comparison results as documents with highlighted tracked changes.

Here is the basic procedure:

- 1. Select the **Merge Documents with Change Tracking Highlights** action that is found in the **Tools > Comparison Tools** menu to invoke the tool. It opens a dialog box where you can specify the documents to merge.
- 2. In the resulting dialog box, you need to provide the URLs of the base version of the document (**Base document**) and the modified version (**Document to merge with**), and then click the **Merge** button.

**Step Result:** The resulting document is automatically loaded into a new editor tab. It incorporates special markings for the tracked changes/differences between the 2 compared and analyzed XML files.

3. Switch to the **Author** mode and then open the **Review** view (click the **Manage reviews** button on the toolbar or select it from the **Window> Show View** menu).

**Step Result:** All detected changes are listed in the **Review** view and they are marked accordingly in the resulting document as well.

- 4. You can analyze each detected change one by one and accept or reject them individually or in bulk.
- 5. Save the changes you made during the reviewing process.

#### **Figure 418. Revised Merged Document**

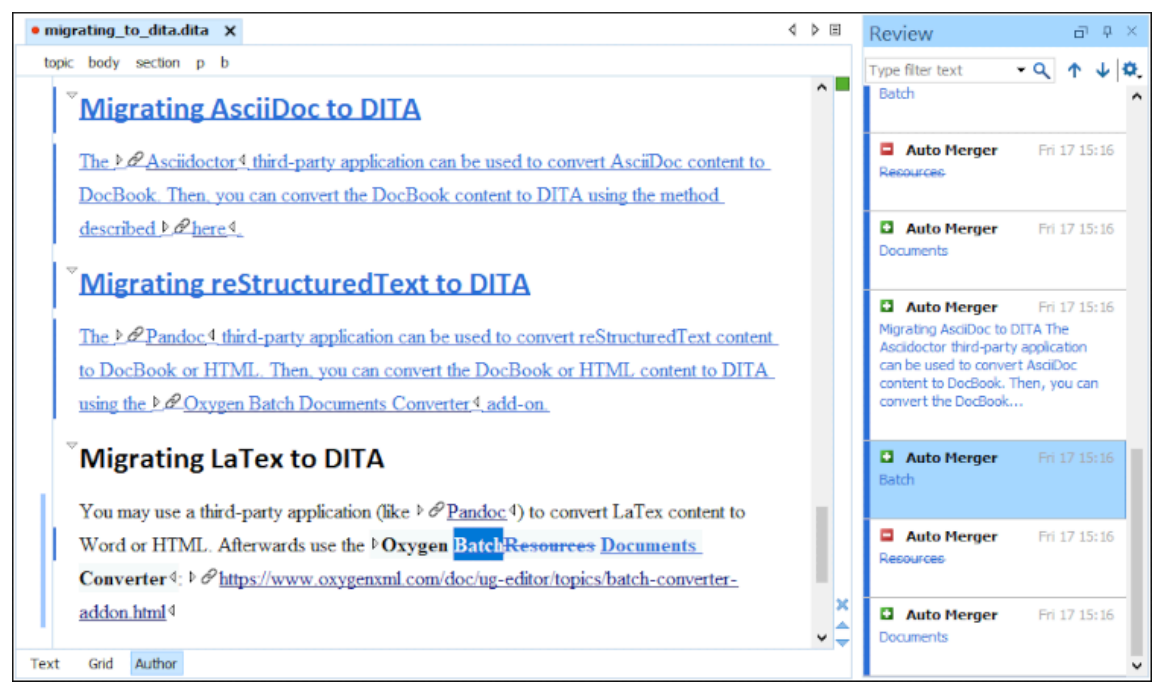

#### <span id="page-2292-0"></span>**Use Case 2: Compare Differences Between Two Versions**

Another interesting way of using the resulting merged document that incorporates the change tracking marks between 2 versions is to apply a transformation of the resulting document into a PDF file that highlights the changes between the compared versions.

Here is the basic procedure (for this particular example, suppose the resulting merged document is a DITA file):

- 1. Select the **Merge Documents with Change Tracking Highlights** action that is found in the **Tools > Comparison Tools** menu to invoke the tool. It opens a dialog box where you can specify the documents to merge.
- 2. In the resulting dialog box, you need to provide the URLs of the base version of the document (**Base document**) and the modified version (**Document to merge with**), and then click the **Merge** button.
- 3. With the resulting merged document open in the editor, click the **Configure Transformation Scenario(s)** button from the toolbar.
- 4. Select the default read-only scenario **DITA PDF - based on HTML5 & CSS** and click the **Duplicate** button to create a copy so that you can make a few changes to the default settings.
- 5. In the resulting **Edit DITA Scenario** dialog box, go to the **Parameters** tab and type "changes" in text filter field above the table of parameters. This will display the three parameters that are responsible for displaying the tracked changes in the resulting PDF and they must all be set to the value of yes:
	- show.changes.and.comments
	- show.changes.and.comments.as.changebars
	- show.changes.and.comments.as.pdf.sticky.notes

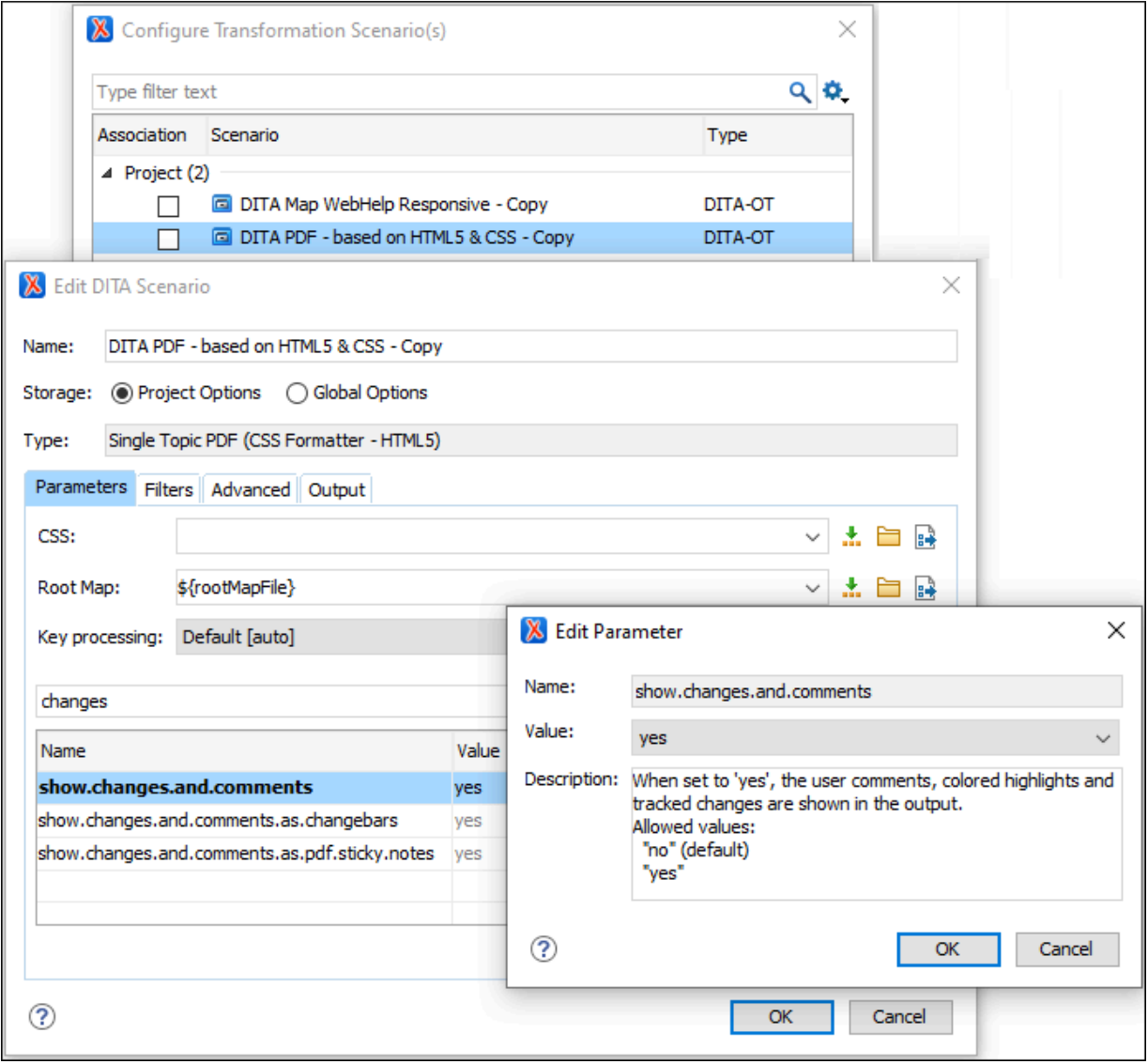

6. Click **OK**, and with the newly created copy of the scenario selected, click the **Apply associated** button to run the transformation.

**Result:** Once the transformation is finished, the resulting PDF is automatically opened in the system's default PDF reader (e.g. Adobe). If you hover the mouse over the presented colored markers, you will notice that the tooltip shows that some are of the type "inserted", while others are of the type "deleted". Text areas and fragments with changes are also marked with gray "change" bars on the left. The changed content is placed between curly brackets and is colored blue or red depending on the type of change (insertion or deletion).

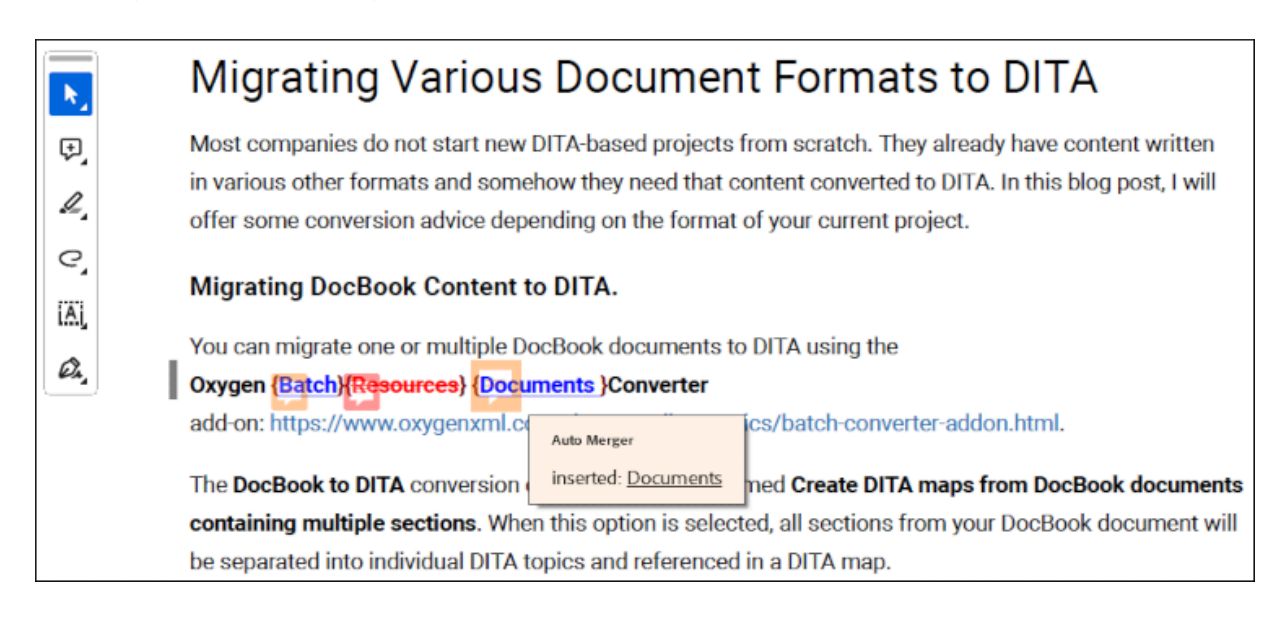

# **Use Case 3: Compare and Merge Entire Directories**

Another use case is to use the **Merge Directories with Change Tracking Highlights** action to merge entire directories instead of specified pairs of XML files.

Here is the basic procedure (for this particular example, suppose you want to review the changes between two versions of an entire DITA project):

- 1. Select the **Merge Directories with Change Tracking Highlights** action that is found in the **Tools > Comparison Tools** menu to invoke the tool. It opens a dialog box where you can specify the documents to merge.
- 2. In the resulting dialog box, you need to provide the URLs of the **Base directory**, the **Directory to merge with**, and the **Output directory**.
- 3. You can optionally select the **Backup the base directory** option. Not that this option is automatically activated and selected in the following cases:
	- The output directory is not specified (the field is left blank).
	- The specified output directory is the base directory itself.

In these situations, a backup of the base directory will be performed automatically and the backup operation must succeed to proceed with the merge. Otherwise, the merge process is aborted.

4. You can adjust the settings in the **Merge options** section. You can find details for each option in [Merge](#page-2318-0) [Directories](#page-2318-0) with Change Tracking Highlights: Merge Options [\(on page 2319\)](#page-2318-0). Note that all of these options are enabled by default except for **Create change tracking markers for the XML files to be added**.

To better understand the merge options presented in this section, note that the merge process has a preliminary phase where the entire structure and the content of the base directory is copied to the output directory.

Since this example is for reviewing the changes between two versions of an entire DITA project, you would select all options in the **Merge options** section, including the **Create change tracking markers for XML files to be added** option.

5. Click the he **Merge** button to start the process of generating the results of the merge operation. Depending on the number of files in the compared directories and the total number of changes detected, the process may take some time.

**Step Result:** The operation report should automatically open in **Author** mode. The listed URLs are actually links that will open the corresponding merged DITA file in the editor. You can inspect the changes and accept or reject them, individually or in bulk.

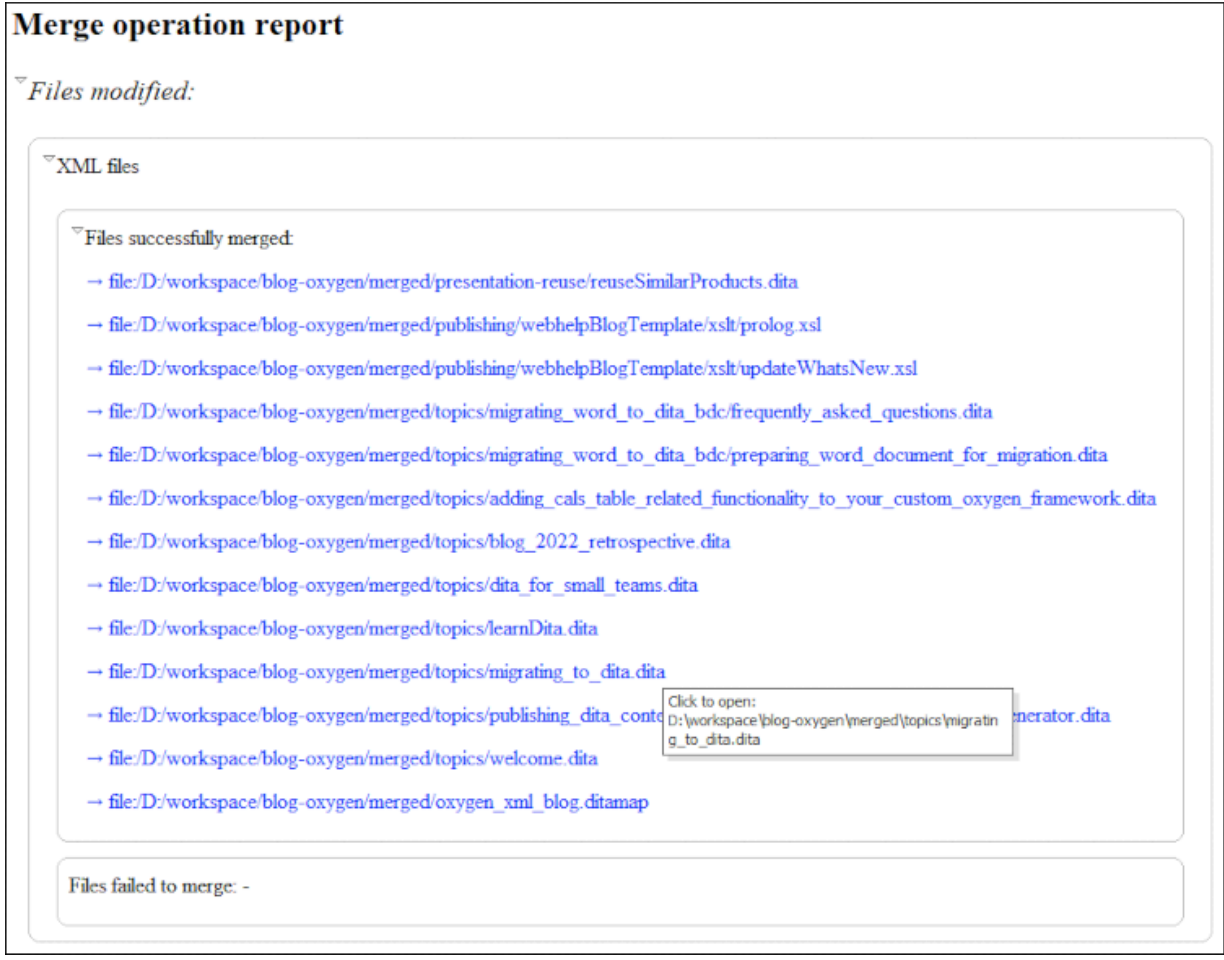

The first group of URLs listed represents the group of XML files detected as modified and merged with change tracking highlights.

The modified non-XML file group follows. Since the **Update the modified non-XML files** option was selected, these type of non-XML files from the **Base directory** were replaced by their corresponding files in the **Directory to merge with**.

Next are the XML files that were initially present only in the **Directory to merge with**. They were also added to the **Output directory**, since the **Add the files found only in the directory to merge with** option was selected.

Since the **Create change tracking markers for the XML files to be added** was also selected, change tracking markers of type "entire content added/inserted" were created. Note that it does not make sense to reject that type of change. The **Create change tracking markers for the XML files to be added** option is not intended for the merge process itself, but it is useful if you want to apply various Oxygen transformation scenarios to the resulting output directory, as explained later.

Next comes the group of non-XML files initially present only in the **Directory to merge with** and they were also copied to the output directory. Basically, these are resources (usually image or video files) used by the file group listed above. Clicking these types of file links results in opening them in the appropriate application installed on your computer.

The last group listed in the report represents the group of files from the "base directory" that have no longer counterparts in the "directory to merge with". Since the **Delete the files found only in the base directory** option was selected, these files are eventually deleted, even if they were initially copied to the output directory. The links also work for them, opening the associated files from the **Base directory**.

6. Now that you have the directory resulting from the merge operation at your disposal, you can apply a transformation scenario to obtain a PDF document that highlights the changes between the 2 versions. Open the DITA map that resulted from the merge operation in the **DITA Maps Manager**, click the **Configure Transformation Scenario(s)** button in the toolbar of the view, and apply the **DITA Map PDF based on HTML5 & CSS - Copy** transformation scenario using the same configuration as explained in Use Case 2: Compare [Differences](#page-2292-0) Between Two Versions [\(on page 2293\)](#page-2292-0).

**Step Result:** Once the transformation is finished, the resulting PDF is automatically opened in the system's default PDF reader (e.g. Adobe).

- 7. In Adobe, there is a side view identified as **Bookmarks** (on the right or left side, depending of the Adobe version). By selecting **Contents** in this view and then scrolling down, you can hover the mouse over the presented colored markers for the new topics and you will notice that tooltip shows that they are "inserted". You can click on any of these new topics to scroll to the respective topic and you will notice that it is marked with blue in the document (the color used for newly added content). If you continue to scroll down the PDF, you will notice various "insert" and "delete" changes.
- 8. Click the **Review comments** button on the side stripe of the **Bookmarks** view:

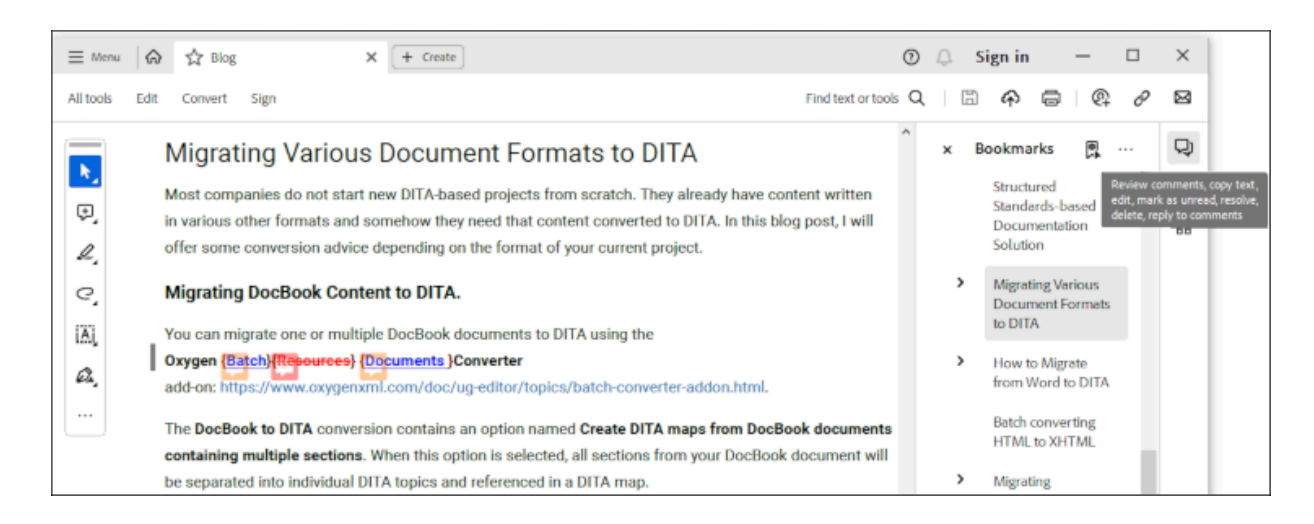

**Step Result:** A list appears that contains all highlighted changes in the PDF.

9. You can scroll through the list and click on the changes listed to conveniently analyze and review all tracked and highlighted changes between the 2 versions of the DITA project.

#### **WebHelp Responsive Alternative**

As an alternative to the **DITA Map PDF - based on HTML5 & CSS** transformation, there are other types of transformations that can be applied to the resulting DITA map, leading to a different kind of output. For example, you can use the **DITA Map WebHelp Responsive** transformation scenario:

- 1. Select the default read-only scenario **DITA Map WebHelp Responsive** and click the **Duplicate** button to create a copy so that you can make a few changes to the default settings.
- 2. In the resulting **Edit DITA Scenario** dialog box, go to the **Parameters** tab and type "changes" in text filter field above the table of parameters. Make sure the webhelp.show.changes.and.comments parameter is set to yes.

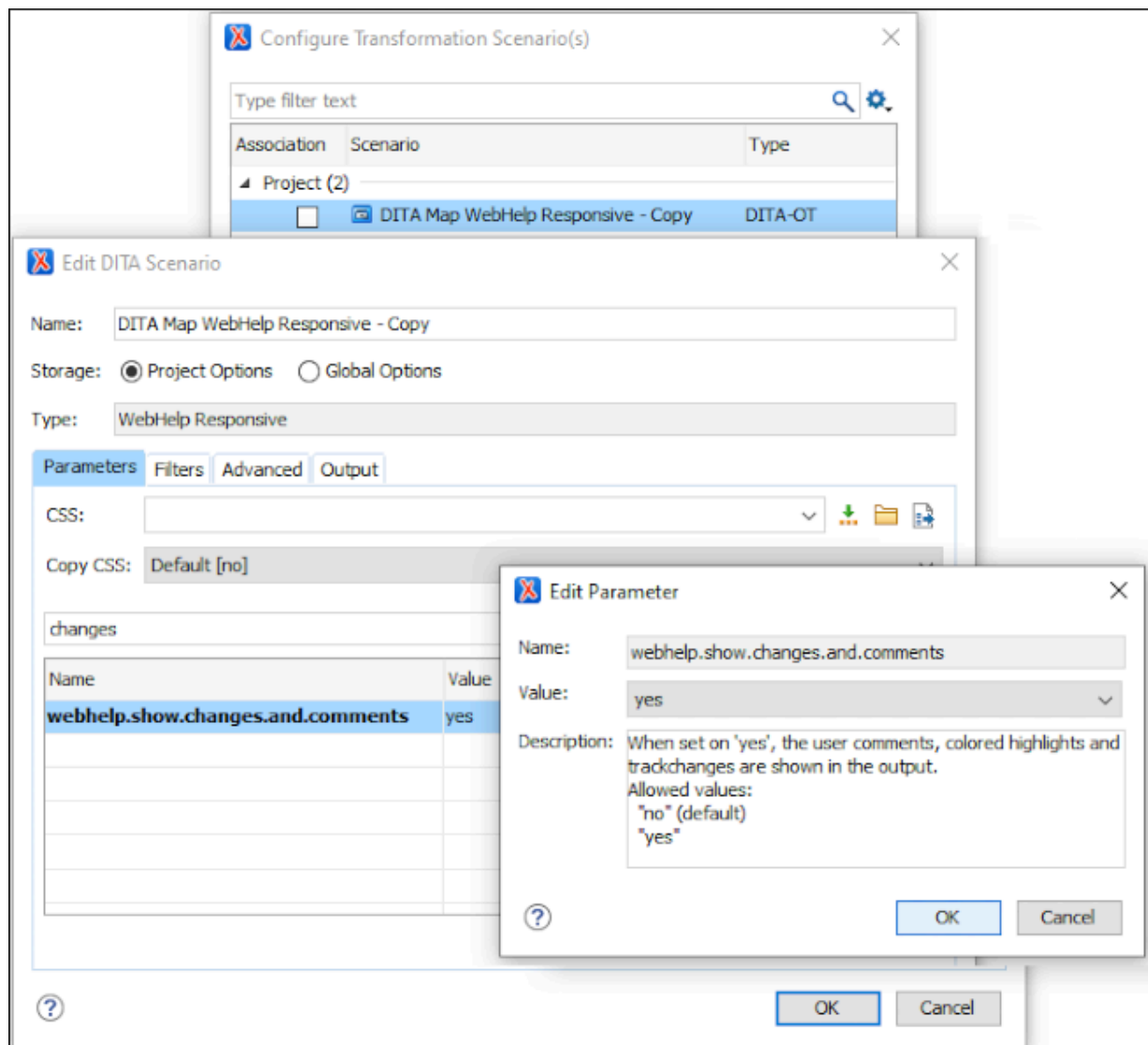

3. Click **OK**, and with the newly created copy of the scenario selected, click the **Apply associated** button to run the transformation.

**Step Result:** Once the transformation finishes, the resulting WebHelp output is opened in your default Internet browser. By clicking on any of the chapters listed, you can browse the respective content and observe how the changes are rendered. The color code is the same (blue for the changes of the type "added" or "inserted", and red for those of the type "deleted"). The yellow markings on the right side also help to navigate through and analyze/review the highlighted changes.

#### **Resources**

For more information about how to merge documents/directories with change tracking highlights, watch our video demonstration:

# <span id="page-2298-0"></span>**Merge Documents with Change Tracking Highlights**

The **Merge Documents with Change Tracking Highlights** tool can be used to merge two XML documents (based on a 2-way mode comparison) and the files involved in the process are merged by saving the

comparison results as documents with highlighted tracked changes that can later be reviewed and accepted or rejected.

To invoke the tool, select the **Merge Documents with Change Tracking Highlights** action that is found in the **Tools > Comparison Tools** menu. It opens a dialog box where you can specify the documents to merge.

#### **Figure 419. Merge Documents with Change Tracking Highlights Dialog Box**

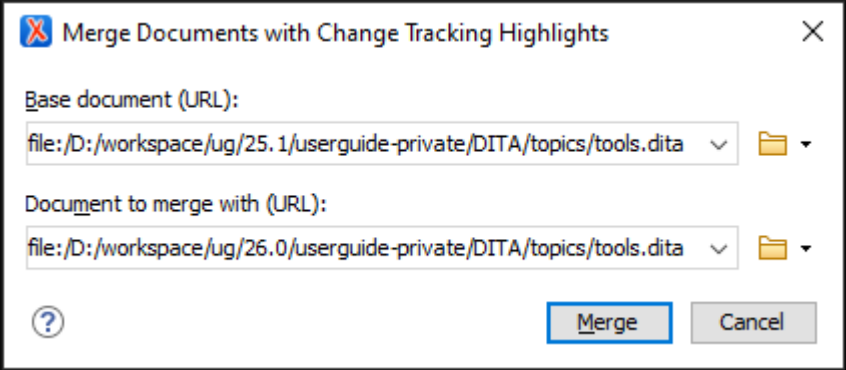

The **Merge Documents with Change Tracking Highlights** dialog box contains the following options:

#### **Base document (URL)**

Specifies the URL of the base document.

#### **Directory to merge with (URL)**

Specifies the URL of the document to merge with.

After specifying the documents to be merged, click the **Merge** button to trigger the operation.

Once the merge operation is complete, the merged document is opened in a new editor tab. With the merged document open in **Author** mode, the highlighted tracked changes can easily be reviewed and accepted or rejected, thus finishing the entire merge process. Initially, the merged document is untitled and not saved. You can choose the name when saving it in a location of your choosing (for example, a common use case is to overwrite the base document with the final resulting merged file).

#### **Additional Notes and Limitations:**

- When comparing documents in **Author** mode, changes made in the prolog of XML documents (where the XML version and encoding are declared) are not reported and therefore not considered in the merge process.
- Any "doctype" changes are not reported and therefore not considered in the merge process.
- If one or both of the compared XML documents contain tracked changes (represented internally by custom XML processing instructions), all these modifications are automatically accepted prior to the compare and merge procedures.

#### **Resources**

For more information about the merge with change tracking support, see the following resources:

- Video: **Mastering Document [Comparisons:](https://www.youtube.com/watch?v=U3OVaqOiC7Q) A Guide to Generating Tracked Changes Between Two [Versions](https://www.youtube.com/watch?v=U3OVaqOiC7Q)**
- Webinar: **[Discover](https://www.oxygenxml.com/events/2023/webinar_discover_the_power_of_diff_with_change_tracking.html) the Power of Diff with Change Tracking**

# **Compare Directories Tool**

The **Compare Directories** tool can be used to compare and manage changes to files and folders within the structure of your directories. The utility is available from the **Tools > Comparison Tools** menu or can be opened as a stand-alone application from the Oxygen XML Author installation folder  $(diffDirs.exe)$ .

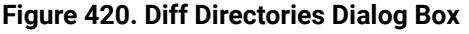

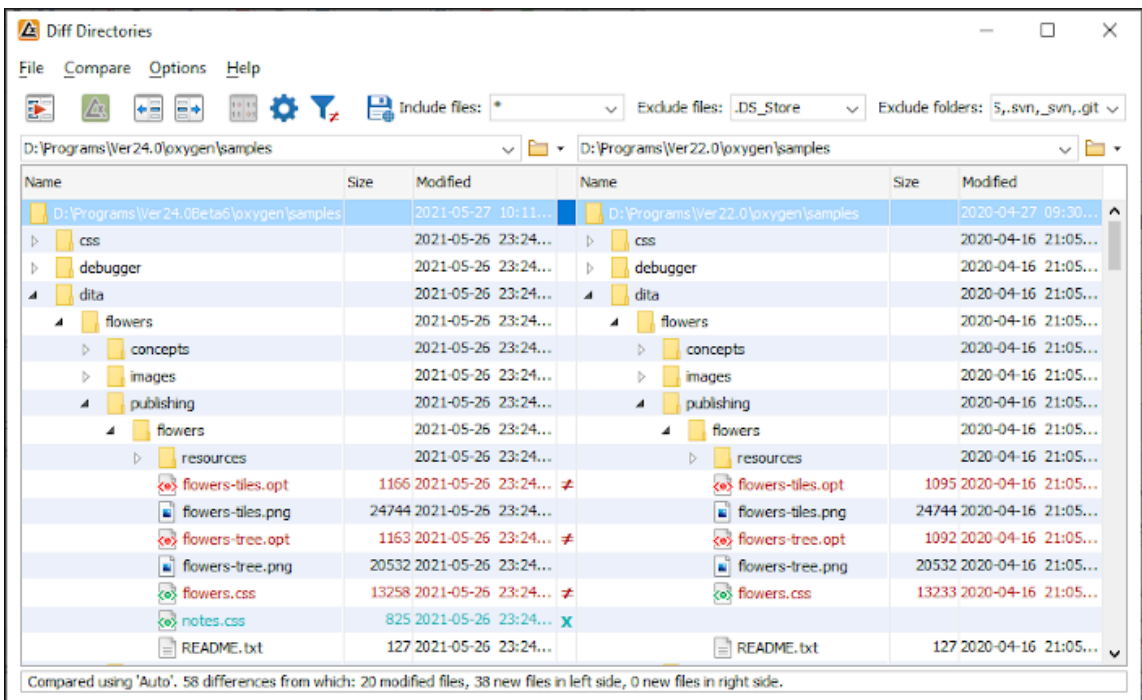

#### **Starting the Tool from a Command Line**

The directory comparison tool can also be started by using command-line arguments. In the installation folder there is an executable shell (diffDirs.bat on Windows, diffDirs.sh on macOS and Linux). To specify the directories to compare, you can pass command-line arguments using the following construct: diffDirs.bat/diffDirs.sh [directory path 1] [directory path 2].

If you pass only one argument, you are prompted to manually choose the second directory or archive.

#### **Example:**

To do a comparison between two directories, the command line would look like this:

#### **Windows**

diffDirs.bat "c:\documents new" "c:\documents old"

# $\dot{i}$ **Tip:** If there are spaces in the path names, surround the paths with quotes.

#### **Linux**

diffDirs.sh home/documents1 home/documents2

#### **macOS**

diffDirs.sh documents1 documents2

### **Directory Comparisons**

To perform a directory comparison, follow these steps:

1. Select a folder in the left panel and the folder you want to compare it to in the right panel. You can specify the path by using the text field, the history drop-down, or the **Browse for local directory** action in the **Browse** drop-down menu.

**Step Result:** The selected directory structures are opened in the two side-by-side panels.

- 2. To highlight the differences between the two folders, click the **Perform Directories Differencing** button from the toolbar.
- 3. You can also use the **Diff Options** button to access the **Directories [Comparison](#page-279-0)** [preferences](#page-279-0) page [\(on page 280\)](#page-279-0) where you can configure various options.

To compare the content of two archives, follow these steps:

- 1. Use the **Browse for archive file** action in the **Browse** drop-down menu to select the archives in the left and right panels.
- 2. By default, the supported archives are not treated as directories and the comparison is not performed on the files inside them. To make Oxygen XML Author treat supported archives as directories, select the **Look in [archives](#page-280-0)** [option](#page-280-0) [\(on page 281\)](#page-280-0) in the **Directories Comparison** preferences page.
- 3. To highlight the differences, click the **Perform Directories Differencing** button from the toolbar.

The directory comparison results are presented using two tree-like structures showing the files and folders, including their name, size, and modification date. A column that contains graphic symbols separates the two tree-like structures. The graphic symbols can be one of the following:

- An **X** symbol, when a file or a folder exists in only one of the compared directories.
- A **≠**symbol, when a file exists in both directories but the content differs. The same sign appears when a collapsed folder contains differing files.

The color used for the symbol and the directory or file name can be customized in the **[Directories](#page-280-1) [Comparison](#page-280-1) / Appearance** [preferences](#page-280-1) page [\(on page 281\)](#page-280-1). You can double-click lines marked with the **≠**  symbol to open a **Compare Files** window, which shows the differences between the two files.

The directories that contain files that differ are expanded automatically so that you can focus directly on the differences. You can merge the contents of the directories by using the copy actions. If you double-click (or press **Enter**) on a line with a pair of files, Oxygen XML Author starts a [file comparison](#page-456-1) [\(on page 457\)](#page-456-1) between the two files, using the **Compare Files** tool.

#### **Related information**

[Compare](#page-456-1) Files Tool [\(on page 457\)](#page-456-1) Compare [Directories](#page-2827-0) Script [\(on page 2828\)](#page-2827-0)

# **Toolbar and Contextual Menu Actions of the Compare Directories Tool**

The toolbar of the **Compare Directories** tool contains operations that can be performed on the compared directory structure. Some of the toolbar actions are also available in the contextual menu.

#### **Figure 421. Compare toolbar**

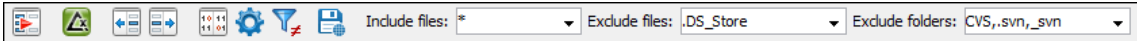

#### **Toolbar Actions**

# **Perform Directories Differencing**

Looks for differences between the two directories displayed in the left and right side of the application window.

# **Perform Files Differencing**

Opens the **[Compare](#page-456-1) Files** [tool](#page-456-1) [\(on page 457\)](#page-456-1) that allows you to compare the currently selected files.

# **Copy Change from Right to Left**

Copies the selected change from the right side to the left side (if there is no file/folder in the right side, the left file/folder is deleted).

# **Copy Change from Left to Right**

Copies the selected change from the left side to the right side (if there is no file/folder in the left side, the right file/folder is deleted).

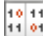

# **Binary Compare**

Performs a byte-level comparison on the selected files.

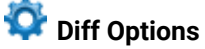

Opens the **Directory [Comparison](#page-279-0)** [preferences](#page-279-0) page [\(on page 280\)](#page-279-0) where you can configure various options.

# **Show Only Modifications**

Displays a more uncluttered file structure by hiding all identical files.

# **Save Results as HTML**

Generates an HTML file that contains detailed information about the comparison result.

#### **File and folder filters**

Differences can be filtered using three combo boxes: **Include files**, **Exclude files**, and **Exclude folders**. They come with predefined values and are editable to allow custom values. All of them accept multiple comma-separated values and the **\*** and **?** wildcards. For example, to filter out all JPEG and GIF image files, edit the **Exclude files** filter box to read **\*.jpeg, \*.png**. Each filter includes a drop-down menu with the latest 15 filters applied.

#### **Contextual Menu Actions**

## **Perform Files Differencing**

Opens the **[Compare](#page-456-1) Files** [tool](#page-456-1) [\(on page 457\)](#page-456-1) that allows you to compare the currently selected files.

### **Binary Compare**

Performs a byte-level comparison on the selected files.

#### **Copy Change from Right to Left**

Copies the selected difference from the file in the right panel to the file in the left panel.

#### **Copy Change from Left to Right**

Copies the selected difference from the file in the left panel to the file in the right panel.

#### **Open**

If the action is invoked on a file, the selected file is opened in Oxygen XML Author. If the action is invoked on a directory, the selected directory is opened in the default file browser for your particular operating system.

#### **Open in System Application**

Opens the selected file in the system application that is associated with that type of file. The action is available when launching the **Compare Directories** tool from the **Tools** menu in Oxygen XML Author.

#### **Show in Explorer**

Opens the default file browser for your particular operating system with the selected file highlighted.
## **Compare Directories Tool Menus**

The menus in the **Compare Directories** tool contain some of the same actions that are on the toolbar, as well as some common actions that are identical to the same actions in the Oxygen XML Author menus. The menu actions include:

## **File Menu**

# **Save Results as HTML**

Generates an HTML file that contains detailed information about the comparison result. See an example of what the [generated](#page-493-0) report look like in the Generate HTML Report for Directory [Comparison](#page-493-0) topic [\(on page 494\)](#page-493-0).

## **Close (Ctrl + W (Command + W on macOS))**

Closes the application.

## **Compare Menu**

## **Perform Directories Differencing**

Looks for differences between the two directories displayed in the left and right side of the application window.

## **Perform Files Differencing**

Opens the **[Compare](#page-456-0) Files** [tool](#page-456-0) [\(on page 457\)](#page-456-0) that allows you to compare the currently selected files.

## **Copy Change from Right to Left**

Copies the selected change from the right side to the left side (if there is no file/folder in the right side, the left file/folder is deleted).

## **Copy Change from Left to Right**

Copies the selected change from the left side to the right side (if there is no file/folder in the left side, the right file/folder is deleted).

## **Options Menu**

## **Preferences**

Opens the preferences dialog box that includes numerous pages of options that can be configured.

#### **Menu Shortcut Keys**

Opens the **Menu Shortcut Keys** option page where you can configure keyboard shortcuts available for menu items.

## **Reset Global Options**

Resets options to their default values. Note that this option appears only when the tool is executed as a stand-alone application.

#### **Import Global Options**

Allows you to import an options set that you have previously exported.

#### **Export Global Options**

Allows you to export the current options set to a file.

## **Help Menu**

## **Help (F1)**

Opens a **Help** dialog box that displays the User Manual at a section that is appropriate for the context of the current cursor position.

#### **Use Online Help**

If this option is selected, when you select Help or press F1 while hovering over any part of the interface, Oxygen XML Author attempts to open the help documentation in online mode. If this option is not selected or an internet connection fails, the help documentation is opened in offline mode.

#### **Report problem**

Opens a dialog box that allows the user to write the description of a problem that was encountered while using the application. You can change the URL where the reported problem is sent by using the com.oxygenxml.report.problems.url system property. The report is sent in XML format through the report parameter of the POST HTTP method.

#### **Support Center**

Opens the Oxygen XML Author Support Center web page in a browser.

## **Compare Images**

You can use the **Compare Directories** tool to compare images. If you double-click a line that contains two different images, the **Compare images** window is displayed. This dialog box presents the images in the left and right sides, scaled to fit the available view area. You can use the contextual menu actions to scale the images to their original size or scale them down to fit in the view area.

The supported image types are: GIF, JPG, JPEG, PNG, and BMP.

## **Compare Directories Against a Base (3-Way) Tool**

The **Compare Directories Against a Base (3-way)** tool allows you to perform three-way comparisons on directories to help you identify and merge changes between multiple modifications of the same directory structure. It is especially helpful for teams that have multiple authors contributing documents to the same directory system. It offers information about conflicts and changes, and includes actions to easily merge, accept, overwrite, or ignore changes to the directory system.

## **How to Perform 3-Way Directory Comparisons**

To perform a 3-way directories comparison, follow these steps:

1. Select **Compare Directories Against a Base (3-way)** from the **Tools > Comparison Tools** menu.

**Step Result:** This opens a dialog box that allows you to select the 3 file sets that will be used for the comparison.

## **Figure 422. Compare Directories Against a Base File Set Chooser**

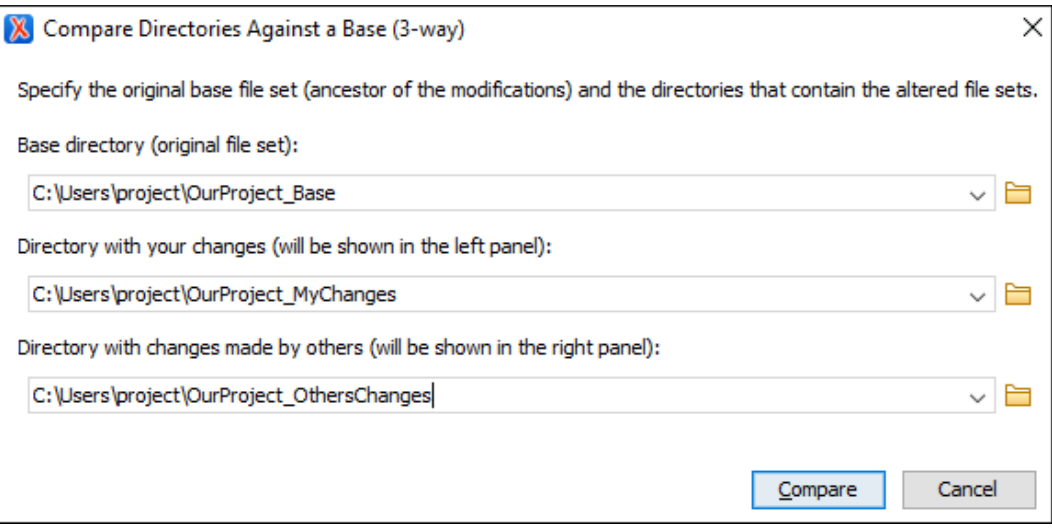

- 2. Select the file sets to be compared:
	- **Base directory** This is the original (base) file set before any modifications were made by you or others.
	- **Directory with your changes** This is the file set with changes that you have made. This file set will be displayed in the left panel in the comparison tool.
	- **Directory with changes made by others** This is the file set with changes made by others that you want to merge with your changes. This file set will be displayed in the right panel in the comparison tool.
- 3. Click the **Compare** button to compare the file sets and open the comparison and merge tool.
- 4. Use the features and actions described in the next section to identify and merge the changes.

## **3-Way Directory Comparison and Merge Tool**

### **Figure 423. Comparison and Merge Tool**

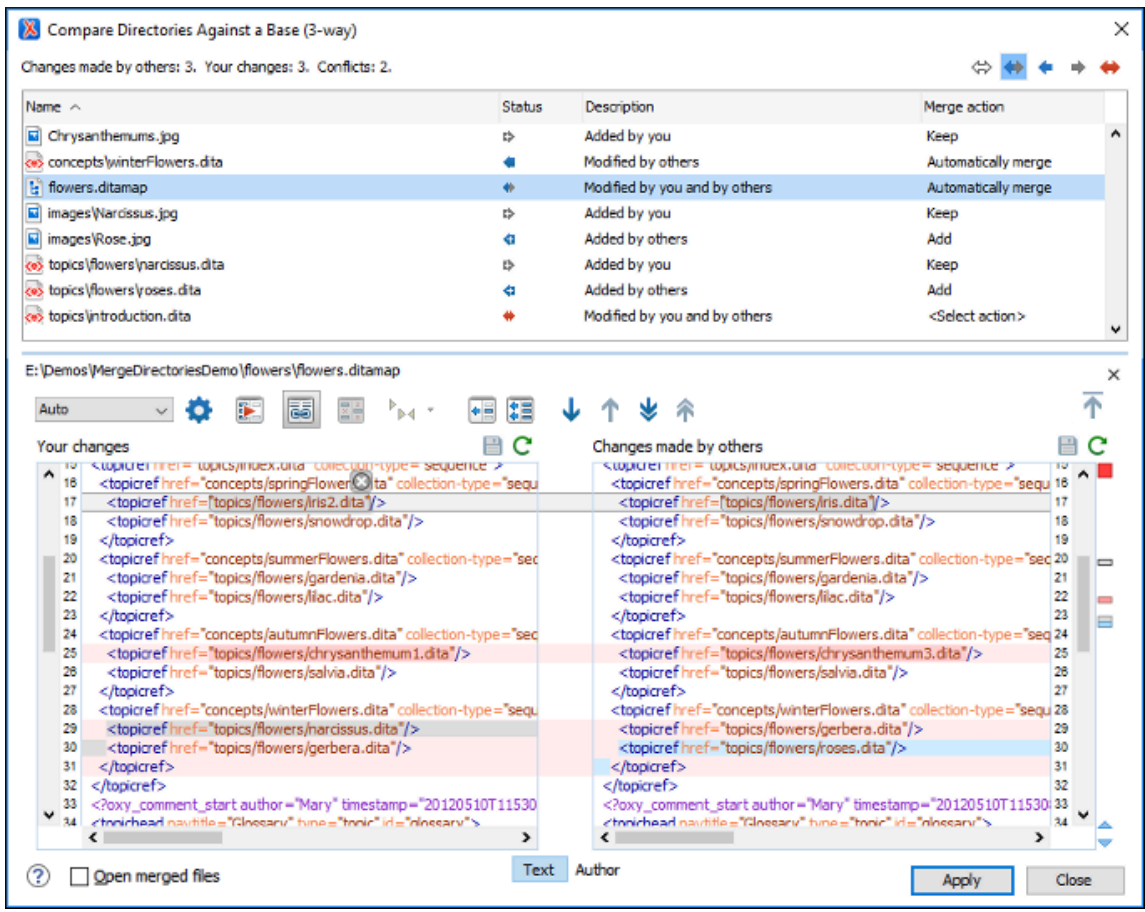

The 3-way directory comparison and merge tool includes the following information, features, and actions:

## **Number of Changes and Conflicts**

The first thing you see in the top-left corner of the tool is the grand total of all the changes made by others, changes made by you, and the number of conflicts.

## **Filter Buttons**

In the top-right corner you can use the toggle buttons to filter the list of modifications:

## **Show all files**

Use this button to show all modified and unmodified files, as well as conflicts.

## **Show only files modified by you and others**

Filters the list to show all files that have been modified, including conflicts.

## **Show only files modified by others**

Filters the list to only show the files that were modified by others.

## **Show only files modified by you**

Filters the list to only show the files that were modified by you.

## **◆ Show only conflicting files**

Filters the list to only show files that contain conflicts.

## **List of Files Panel**

This panel shows the list of files in the compared file sets based upon the filter button that is selected. This panel includes the following sortable columns:

- **Name**  The file names.
- **Status**  An icon that represents the file status. Red icons indicate some sort of conflict. Gray icons indicate modifications made by you. Blue icons indicate modifications made by others.
- **Description**  A description of the file status.
- **Merge Action** This column provides a drop-down menu for each file that allows you to choose some merge actions depending upon its status. A default action is always set to **Automatically merge** the changes made by others with your changes. If there is a conflict, the default is **<Select action>** and you are required to make a selection. Click this column to access the drop-down menu where you can make a selection. The same actions are available in the contextual menu.

## **Tip:**

If the solution proposed in the **Merge Action** column for any particular file is not satisfactory, you can change it directly in that column (even if that file is not selected) without automatically re-triggering the comparison (except for in certain cases where retriggering the comparison is necessary).

You can click a file to open it in the file comparison panel (the file from your file set is shown in the left panel while the file from the file set with changes made by others is shown in the right panel). For image files, the comparison panel shows a preview of the image. For other binary files, a preview is not available and you will just see its status.

## **File Comparison Panels**

If you click a file in the top panel, the file is opened in this file comparison section. The file from your file set is shown in the left panel and the file from the other file set is shown in the right panel.

## **Note:**

If Oxygen XML Author does not recognize the file type, a dialog box will be displayed that allows you to select the type of editor you want it to be associated with for this comparison (if you want Oxygen XML Author to remember this association, you can select the **Associate file type with editor** option at the bottom of the dialog box).

This panel includes the following information and toolbar actions:

#### **File Path**

The first thing you see in this panel is the file path where merge actions will be applied if you make changes.

## **Close**

Closes the file comparison panel.

## **Algorithm Drop-down Menu**

This drop-down menu allows you to select one of the following diff algorithms to be used for file comparisons:

- **Auto** Selects the most appropriate algorithm, based on the compared content and its size (selected by default).
- **Lines**  Computes the differences at line level, meaning that it compares two files or fragments looking for identical lines of text. This algorithm is not available when the file comparison is in **Author** comparison mode.
- **XML Fast** Comparison that works well on large files or fragments, but it is less precise than **XML Accurate**.
- **XML Accurate** Comparison that is more precise than **XML Fast**, at the expense of speed. It compares two XML files or fragments looking for identical XML nodes.

## **Diff Options**

Opens the **[Files Comparison](#page-276-0)** [preferences](#page-276-0) page [\(on page 277\)](#page-276-0) where you can configure various options.

## **Perform Files Differencing**

Looks for differences between the two files displayed in the left and right side panels.

## **Synchronized scrolling**

Toggles synchronized scrolling. When toggled on, a selected difference can be seen in both panels.

## **Ignore Whitespaces**

Enables or disables the whitespace ignoring feature. Ignoring whitespace means that before performing the comparison, the application normalizes the content and trims its leading and trailing whitespaces. This option is not available when the file comparison is in **Author** mode.

# <span id="page-2309-0"></span>**Tags Display Mode**

Allows you to select the amount of markup to be displayed in the **Author** visual mode. You can choose between: **Full Tags with Attributes**, **Full Tags**, **Block Tags**, **Block Tags without Element Names**, **Inline Tags**, **Partial**

Tags, or  $\overrightarrow{P}$  No Tags.

## **Copy Change from Right to Left**

Copies the selected difference from the file in the right panel to the file in the left panel.

# **Copy All Changes from Right to Left**

Copies all changes from the file in the right panel to the file in the left panel.

## **Next Block of Changes(Ctrl + Period (Command + Period on macOS))**

Jumps to the next block of changes. This action is not available when the cursor is positioned on the last change block or when there are no changes.

## **Note:**

A change block groups one or more consecutive lines that contain at least one change.

## **Previous Block of Changes (Ctrl + Comma (Command + Comma on macOS))**

Jumps to the previous block of changes. This action is not available when the cursor is positioned on the first change block or when there are no changes.

## **Next Change(Ctrl + Shift + Period (Command + Shift + Period on macOS))**

Jumps to the next change from the current block of changes. When the last change from the current block of changes is reached, it highlights the next block of changes. This action is not available when the cursor is positioned on the last change or when there are no changes.

## **Previous Change (Ctrl + Shift + Comma (Command + Shift + M on macOS))**

Jumps to the previous change from the current block of changes. When the first change from the current block of changes is reached, it highlights the previous block of changes. This action is not available when the cursor is positioned on the first change or when there are no changes.

## **f** First Change (Ctrl + B (Command + B on macOS))

Jumps to the first change.

## **Left-Side File (Your changes)**

Above the panel you can see the file path and the following two buttons:

**Save** 

Saves changes made to the file.

**Reload**

Reloads the file.

## **Right-Side File (Changes made by others)**

Above the panel you can see the file path and the following two buttons:

**Reload**

Reloads the file.

## **Displaying Changes in the File Comparison Panels**

The line numbers on each side and colored marks on the right-side vertical stripe help you to quickly identify the locations of the differences. Adjacent changes are grouped into blocks of changes.

**Figure 424. File Comparison Panels**

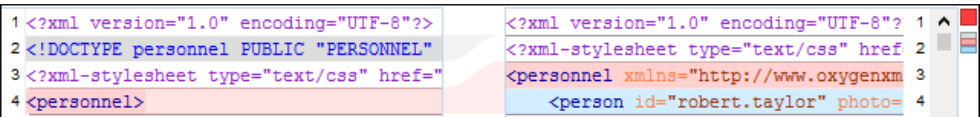

The differences are also highlighted in several colors, depending on the type of change, and dynamic lines connect the compared fragments in the middle section between the two panes. The highlighting colors can be customized in the **Files [Comparison](#page-278-0) / Appearance** [preferences](#page-278-0) [page](#page-278-0) [\(on page 279\)](#page-278-0), but the default colors and their shades mean the following:

- **Pink**  Identifies modifications on either side.
- **Gray** Identifies an addition of a node in the left side (your outgoing changes).
- **Blue**  Identifies an addition of a node in the right side (incoming changes).
- **Lighter Shade**  Identifies blocks of changes that can be merged in their entirety.
- **Darker Shade** Identifies specific changes within the blocks that can be merged more precisely.

#### **Direct Editing Actions in the File Comparison Panels**

In addition to selecting merge actions from the drop-down menus in the **Merge Action** column in the top panel, you can also edit the files directly in the left pane (your local changes). The two editors are constantly synchronized and the differences are refreshed when you save the modified document ( **Save** button or **Ctrl+S**) or when you click the **Perform File Differencing** button.

A variety of actions are available in the contextual menu in both editing panes. The tool also includes some inline actions to help you merge, copy, or remove changes. When you select a change, the following inline action widgets are available, depending on the type of change:

## **Append right change to left**

Copies the content of the selected change from the right side and appends it on the left side.

## **Copy change from right to left**

Replaces the content of a change in the left side with the content of the change in the right side.

## **Remove change**

Removes the change from the left side.

Anytime you save manual changes ( **Save** button or **Ctrl+S**), the selection in the **Merge Action** column in the top panel automatically changes to **Use merged** and a copy of the original file is kept so that you can revert to the original file if necessary. To discard your manual changes and revert to your original changes, select a different action in the **Merge Action** drop-down menu.

#### **Open Merged Files**

If you select this option, all the files that will be modified by the merge operation will be opened in the editor after the operation is finished.

## **Applying Changes**

When you click the **Apply** button, all the merge actions you have selected and the changes you have made will be processed.

If there are unresolved conflicts (conflicts where no merge action is selected in the **Merge Action** drop-down menu), a dialog box will be displayed that allows you to choose how to solve the conflicts. You can choose between the following:

- **Keep your changes** If you select this option and then click **Apply**, your local changes will be preserved for the unresolved conflicts.
- **Overwrite your changes** If you select this option and then click **Apply**, your local changes will be overwritten with the changes made by others, for the unresolved conflicts.
- **Cancel**  You can click the **Cancel** button to go back to the merge tool to resolve the conflicts individually.

## **Canceling Changes**

If you click the **Cancel** button at the bottom of the merge tool, all the changes you made in the tool will be lost.

## **Author Visual Mode**

The **Comparison and Merge** tool includes an **Author** mode that displays the files in a visual mode similar to the **Author** editing mode in Oxygen XML Editor/Author. This makes it easier to see how the compared changes will look in the final output. This visual mode is available when the compared files are detected as being XML. To determine whether the files are initially opened in the merge tool's **Text** or **Author** mode, it

detects the **Initial Edit [Mode](#page-140-0)** [in the](#page-140-0) [Document Type Association](#page-140-0) [configuration](#page-140-0) [\(on page 141\)](#page-140-0) and the mode the files were last opened in Oxygen XML Editor/Author.

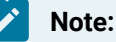

This mode is not available if the **Enable file [comparison](#page-276-1) in Author mode** [option](#page-276-1) [\(on page 277\)](#page-276-1) is not selected in the **Diff> Files Comparison** preferences page.

This visual mode includes unique features such as a **Tags [Display](#page-2309-0) Mode** [drop-down](#page-2309-0) button [\(on page](#page-2309-0) [2310\)](#page-2309-0) on the toolbar that allows you to select the amount of tags to display in this visual mode. This mode also presents differences that were made using the **Track Changes** feature (although the **Track Changes** feature is not available in the comparison tool).

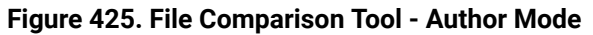

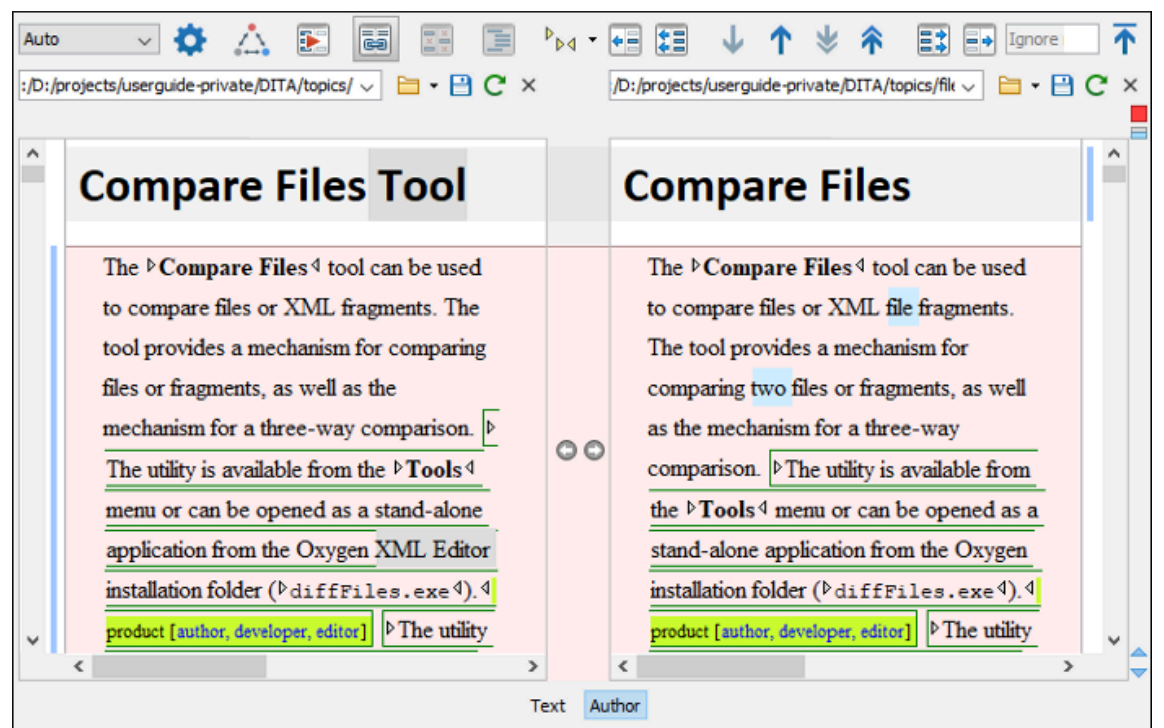

## **Author Mode Algorithms**

The visual **Author** mode offers the following diff algorithms to compare files:

- **Auto** Selects the most appropriate algorithm, based on the compared content and its size (selected by default).
- **XML Fast** Comparison that works well on large files or fragments, but it is less precise than **XML Accurate**.
- **XML Accurate** Comparison that is more precise than **XML Fast**, at the expense of speed. It compares two XML files or fragments looking for identical XML nodes.

## **Author Mode Second-Level Comparisons**

The visual **Author** mode automatically performs a second-level comparison for the **XML Fast** and **XML Accurate** algorithms. After the first comparison is finished, the second-level comparison is processed on text nodes using a word level comparison, meaning that it looks for identical words. This second-level comparison makes it easier to spot precise differences and you can merge or reject the precise modifications.

## **Related information**

Compare [Directories](#page-476-0) Tool [\(on page 477\)](#page-476-0) [Compare](#page-456-0) Files Tool [\(on page 457\)](#page-456-0)

## **Generate HTML Report for Directory Comparison**

The **Generate HTML report for directory comparison** tool can be used to generate a report in the form of an HTML file that contains the results of a directory comparison (for either 2-way or 3-way comparisons). The **Generate HTML report for directory comparison** action for invoking the tool can be found in the **Tools > Comparison Tools** menu. It opens a dialog box where you can specify the directories to compare as well as some other options.

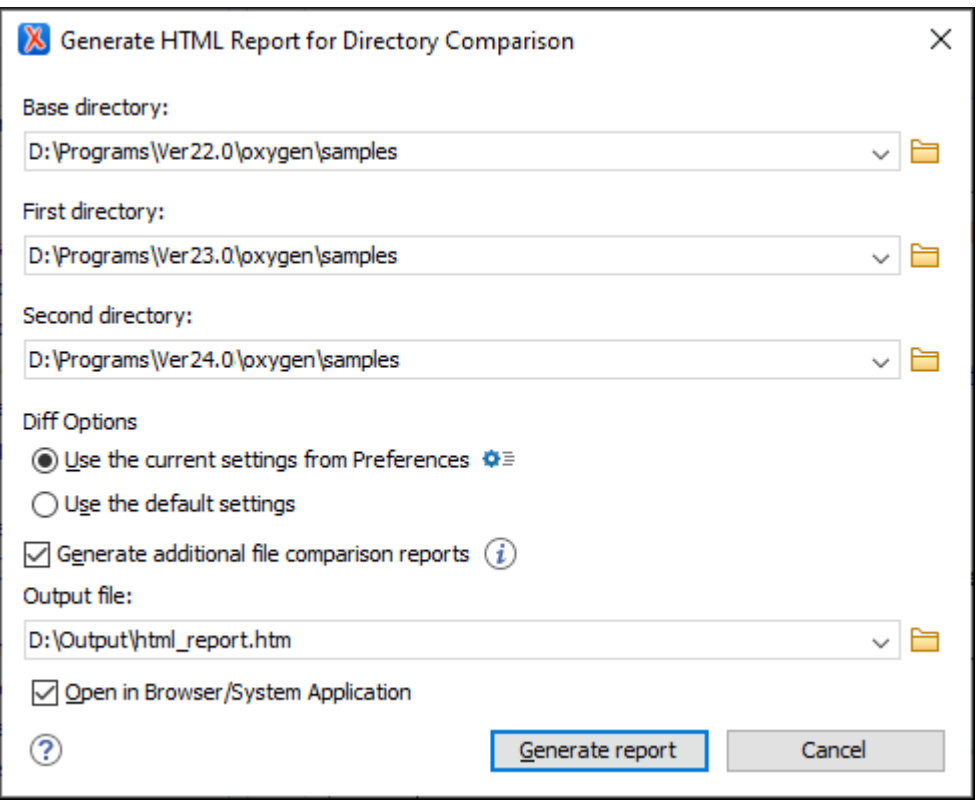

## **Figure 426. Generate HTML Report for Directory Comparison Dialog Box**

The **Generate HTML report for directory comparison** dialog box contains the following options:

## **Base directory**

Specifies the path of the base directory that the other two directories will be compared against in a 3-way comparison. This field should be left empty for 2-way comparisons.

## **First directory**

Specifies the path of the first directory to be included in the comparison.

#### **Second directory**

Specifies the path of the second directory to be included in the comparison.

## **Diff options**

Specifies which option set to use for generating the comparison report. If you choose **Use the current settings from Preferences**, the options set in the **Directories [Comparison](#page-279-0)** [preferences](#page-279-0) [page](#page-279-0) [\(on page 280\)](#page-279-0) and the [include/exclude](#page-479-0) filter options in the **Compare [Directories](#page-479-0)** [tool](#page-479-0) [\(on](#page-479-0)  [page 480\)](#page-479-0) are taken into account when generating the comparison result. You can also click the **Diff options** button to open the **Directories Comparison** preferences page where you can see or modify the current settings. If you choose **Use the default settings**, the default values for all settings are used.

## **Generate additional file comparison reports**

Generates further comparison reports for all non-binary modified file pairs and provides links to them in the main report (in the middle cells of the results table). [See the example below](#page-2316-0) [\(on](#page-2316-0) [page 2317\)](#page-2316-0). These additional file comparison reports are saved to a directory that will have the same parent directory and the same name as the output file provided, suffixed by **"-OXY-FC-REPORTS"**. The links created in the main report are relative to this directory. If the main HTML report is later copied or moved to another location, to retain full functionality in the browser, the directory with the additional file comparison reports must also be copied/moved to the same location.

#### **Note:**

Generating additional file comparison reports could significantly increase the execution time. A progress tracker for the whole operation is available.

## **Tip:**

An XPath expression specified in the **Ignore nodes by XPath** text field within the **[Files](#page-276-0) [Comparison](#page-276-0)** [preferences](#page-276-0) page [\(on page 277\)](#page-276-0) is now taken into account if you enable the **Generate additional file comparison reports** option.

#### **Output file**

Specifies the path for an output file to save the comparison results file.

#### **Open in Browser/System Application**

Opens the comparison results file in the browser or system application that is associated with HTML files.

After clicking the **Generate report** button, a report in the form of an HTML file is generated with details about the comparison results.

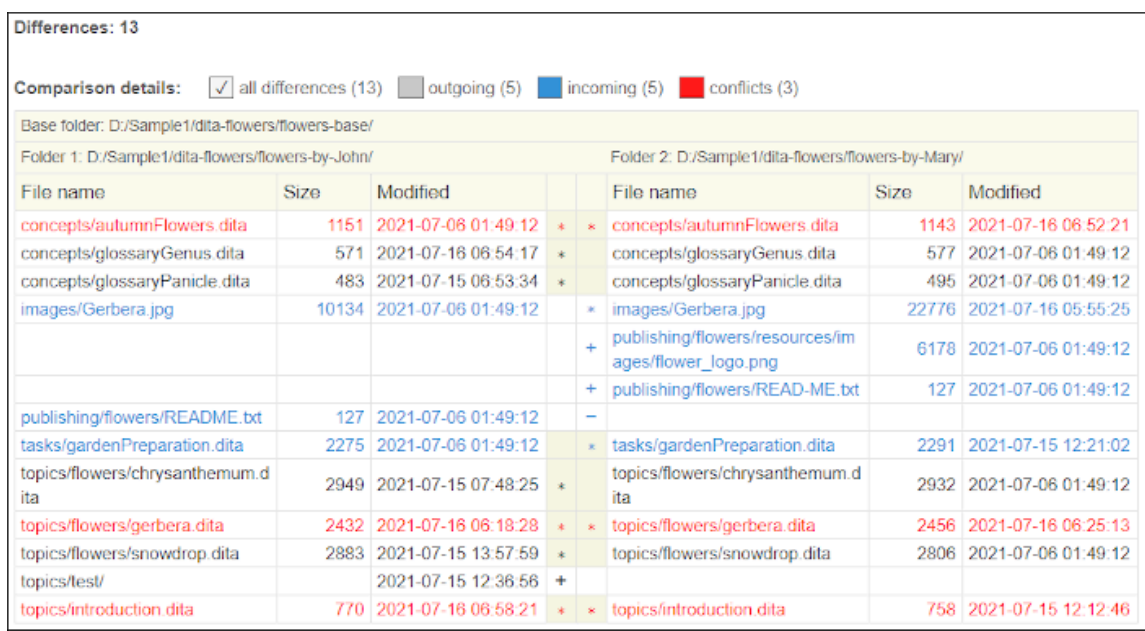

## **Figure 427. HTML Report for Directory Comparison**

## <span id="page-2316-0"></span>**Figure 428. Example of an Additional File Comparison Report**

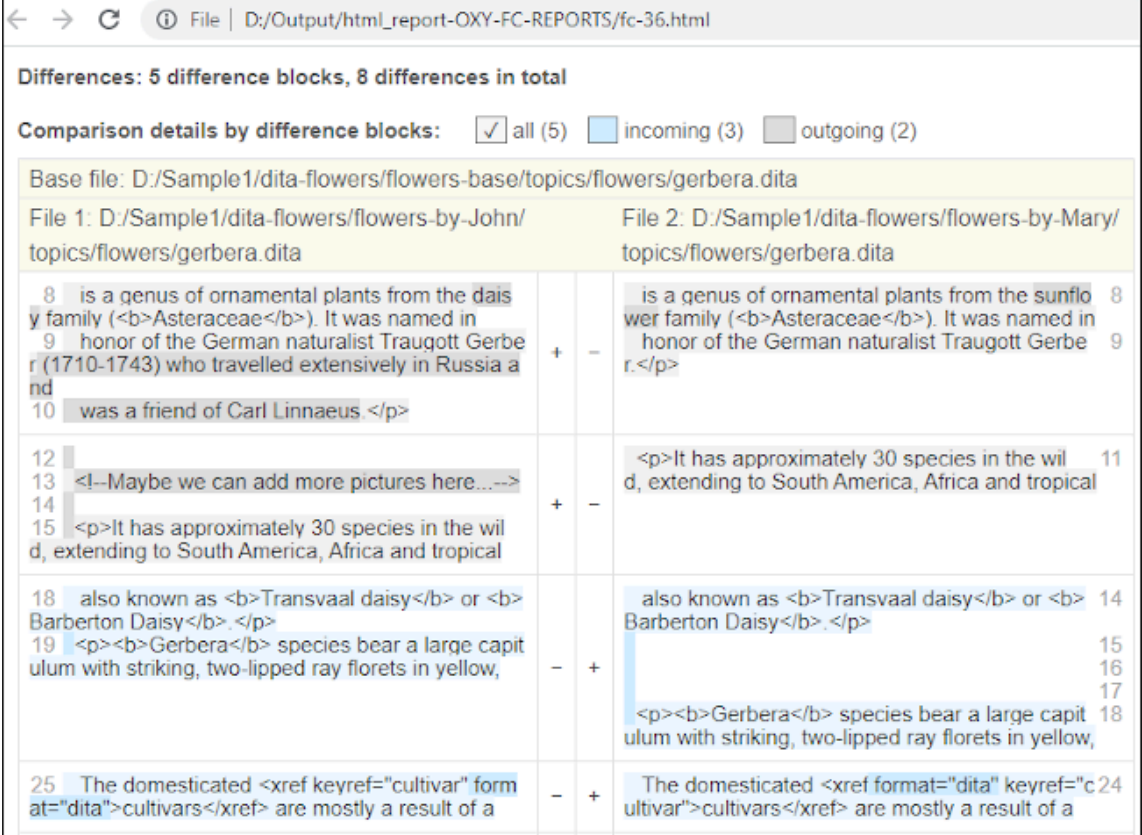

## **Resources**

For more information about how to generate HTML comparison reports, watch our video demonstration:

<https://www.youtube.com/embed/6jPccHKUNNk>

## **Related information**

Compare [Directories](#page-476-0) Tool [\(on page 477\)](#page-476-0) Compare [Directories](#page-482-0) Against a Base (3-Way) Tool [\(on page 483\)](#page-482-0) [Compare](#page-456-0) Files Tool [\(on page 457\)](#page-456-0)

## **Merge Directories with Change Tracking Highlights**

The **Merge Directories with Change Tracking Highlights** tool can be used to merge two directories (based on a 2-way mode comparison) and all pairs of modified XML files involved in the process are merged by saving the comparison results as documents with highlighted tracked changes that can be later reviewed and accepted or rejected.

All other detected situations are treated based on several options that are applicable to both XML and non-XML files, or another option that is applicable only to non-XML files.

To invoke the tool, select the **Merge Directories with Change Tracking Highlights** action that is found in the **Tools > Comparison Tools** menu. It opens a dialog box where you can specify the directories to merge and the output directory to save the results, as well as some other options.

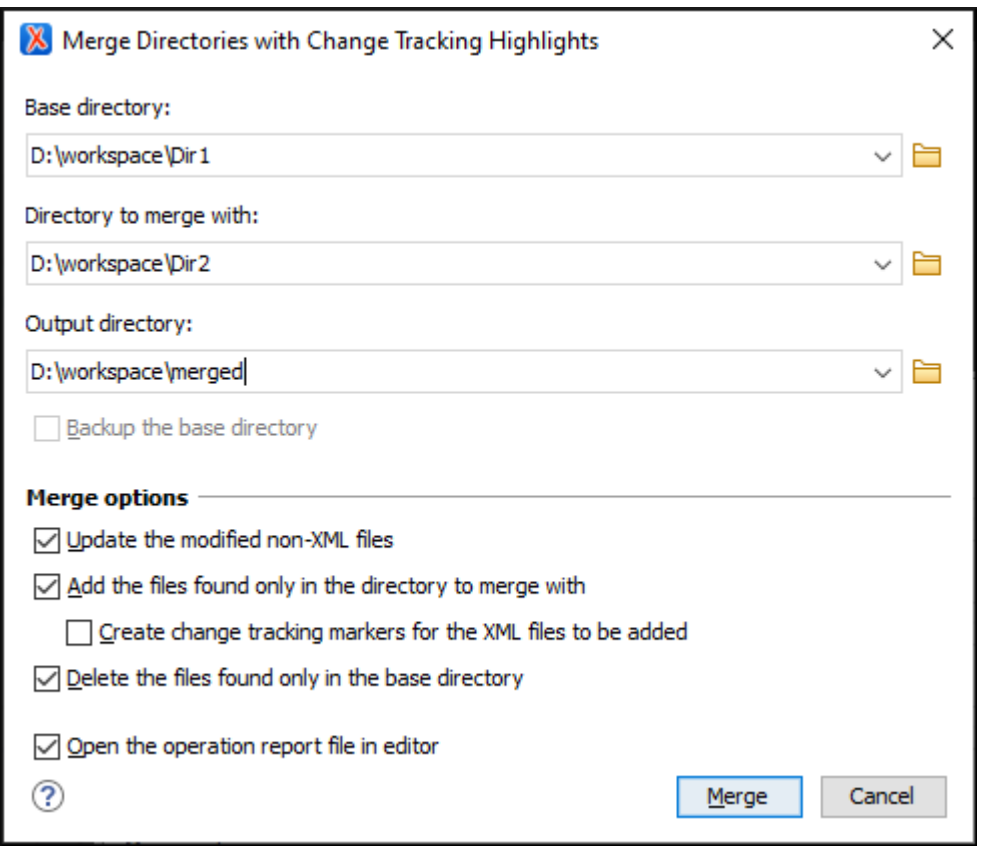

## **Figure 429. Merge Directories with Change Tracking Highlights Dialog Box**

The **Merge Directories with Change Tracking Highlights** dialog box contains the following options:

## **Base directory**

Specifies the path of the base directory.

#### **Directory to merge with**

Specifies the path of the directory to merge with.

## **Output directory**

Specifies the path of the directory where the merge operation results are saved to. You can leave this field blank and the merge results will be saved in the base directory by overwriting it, or you can choose a separate output directory.

## **Note:**

You cannot choose the same directory specified as the directory to merge with as the output directory.

#### **Backup the base directory**

If this option is selected, a backup copy is saved on your hard disk when the operation completes. This option is automatically activated and selected in the following cases:

- The output directory is not specified (the field is left blank).
- The specified output directory is the base directory itself.
- In both of the above situations, a backup of the base directory will be performed automatically and the backup operation must succeed to proceed with the merge. Otherwise, the merge process being aborted.

#### **Note:**

The backup copy will have the same parent directory as the base directory and its name will be the name of the base directory suffixed by ".OXY.BAK".

## **Merge options**

The merge process has a preliminary phase where the entire structure and the content of the base directory is copied to the output directory. The following merge options are available:

#### **Update the modified non-XML files**

If this option is selected, all files in the output directory that are copies of non-XML files in the base directory are replaced by their corresponding files in the directory to merge with. Otherwise, they remain unchanged.

#### **Add the files found only in the directory to merge with**

If this option is selected, all files that are only present in the directory to merge with are also added to the output directory.

#### **Create change tracking markers for the XML files to be added**

This option can only be used in conjunction with the **Add the files found only in the directory to merge with** option. Select this option

if you want to create change tracking markers for the XML files that are only present in the directory to merge with and will be added to the output directory. Although these files have no counterparts in the base directory, change tracking markers of type "entire content added/inserted" will be created.

The option is not necessarily intended for the merge process itself, but it is useful if you want to apply various Oxygen transformation scenarios to the resulting output directory. For example, if you merge 2 versions of a DITA project and then want a PDF to highlight the changes between those versions, you can apply a transformation on the resulting  $\text{ditamap}$  file. This option results in presenting the new DITA files as "added content" in the resulting PDF.

#### **Delete the files found only in the base directory**

If this option is selected, all files that are only present in the base directory and initially copied to the output directory are deleted. Otherwise, they are preserved.

## **Open the operation report file in editor**

Opens the merge operation report (XML file) in the editor.

Once the merge operation is complete, loading the report file in Oxygen XML Author provides additional functionality. Aside from the fact that the report provides an overview of the merge process, it also provides links to all the files in the resulting output directory. This is helpful for generating XML documents with tracked changes. For example, you can use the respective links to load these XML files in **Author** mode to review the tracked changes and accept or reject them. This phase of reviewing and manually merging the XML files is typically the final phase of the entire merge procedure.

#### **Figure 430. Example of an Operation Overview Report File**

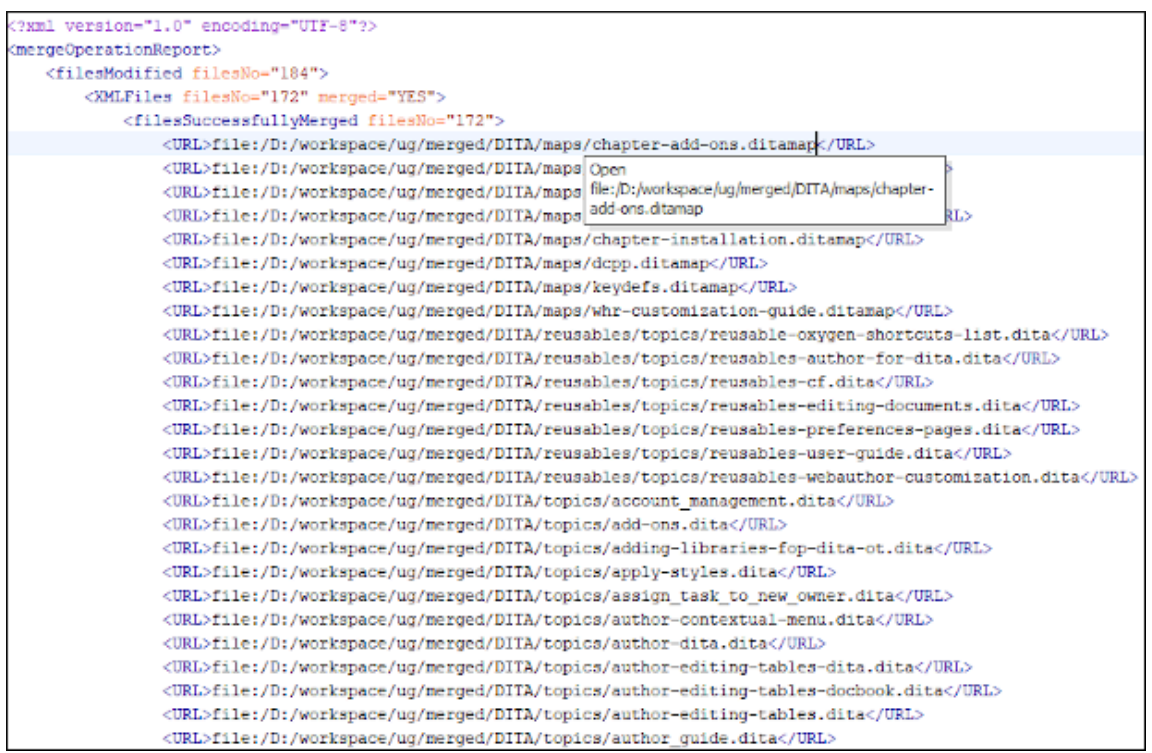

#### **Figure 431. Example of a Merged File Opened in Author Mode**

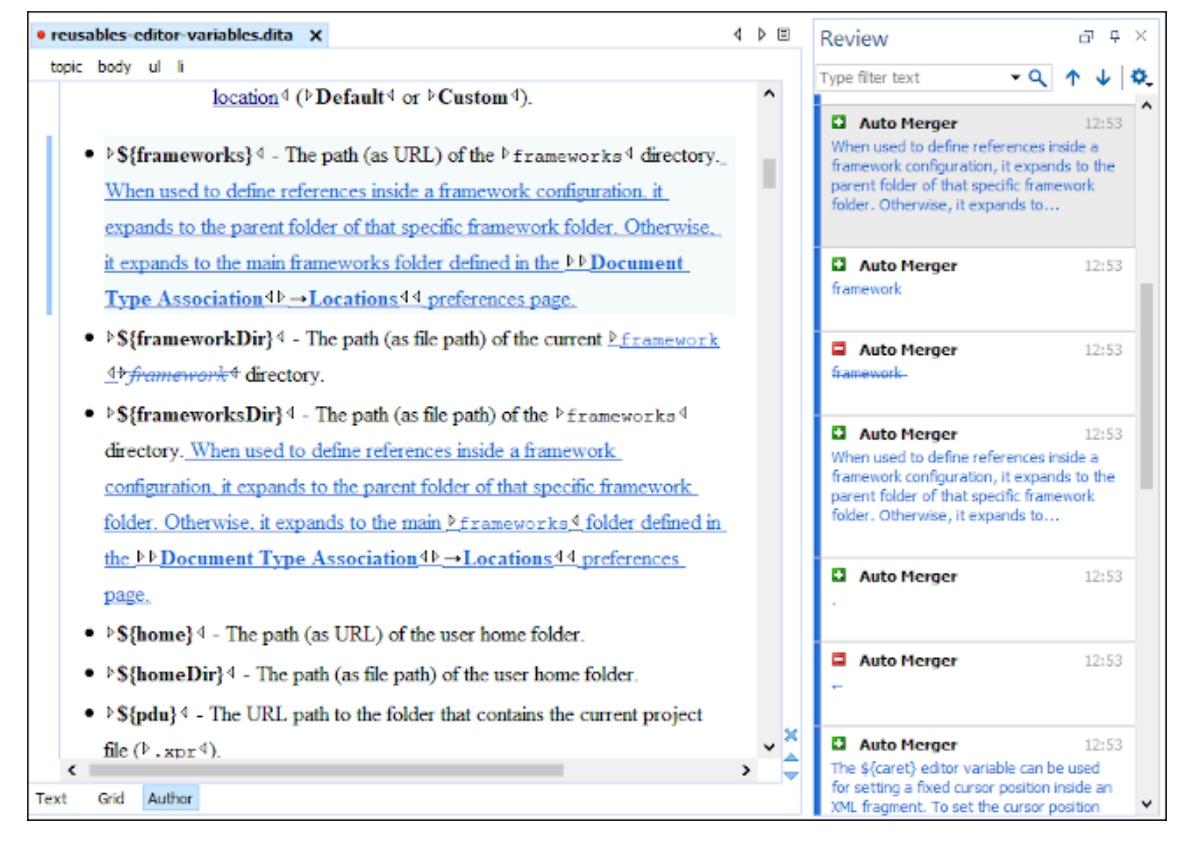

## **Resources**

For more information about the merge with change tracking support, see the following resources:

- Video: **Mastering Document [Comparisons:](https://www.youtube.com/watch?v=U3OVaqOiC7Q) A Guide to Generating Tracked Changes Between Two [Versions](https://www.youtube.com/watch?v=U3OVaqOiC7Q)**
- Webinar: **[Discover](https://www.oxygenxml.com/events/2023/webinar_discover_the_power_of_diff_with_change_tracking.html) the Power of Diff with Change Tracking**

# **Syncro SVN Client (Deprecated)**

The Syncro SVN Client is a client application for the Apache Subversion™ version control system, compatible with Subversion 1.6, 1.7, and 1.8 servers. It manages files and directories that change over time and are stored in a central repository. The version control repository is much like an ordinary file server, except that it remembers every change ever made to your files and directories. This allows you to access older versions of your files and examine the history of how and when your data changed.

To start Syncro SVN Client, go to **Tools > SVN Client**.

## **Attention:**

The Syncro SVN Client that comes bundled with Oxygen XML Author is considered deprecated as of version 21.0.

## **Main Window**

This section explains the main window of Syncro SVN Client.

## **Views**

The main window consists of the following views:

- **[Repositories](#page-2411-0)** [view](#page-2411-0) [\(on page 2412\)](#page-2411-0)  Allows you to define and manage Apache Subversion™ repository locations.
- **[Working](#page-2416-0) Copy** [view](#page-2416-0) [\(on page 2417\)](#page-2416-0)  Allows you to manage with ease the content of the working copy.
- **[History](#page-2431-0)** [view](#page-2431-0) [\(on page 2432\)](#page-2431-0)  Displays information (author name, revision number, commit message) about the changes made to a resource during a specified period of time.
- **[Editor](#page-2437-0)** [view](#page-2437-0) [\(on page 2438\)](#page-2437-0) Allows you to edit various types of text files, with full syntax-highlight.
- **[Annotations](#page-2438-0)** [view](#page-2438-0) [\(on page 2439\)](#page-2438-0)  Displays a list with information regarding the structure of a document (author and revision for each line of text).
- **[Compare](#page-2440-0)** [view](#page-2440-0) [\(on page 2441\)](#page-2440-0)  Displays the differences between two revisions of a text file from the working copy.
- **Image [Preview](#page-2444-0)** [panel](#page-2444-0) [\(on page 2445\)](#page-2444-0)  Allows you to preview standard image files supported by Syncro SVN Client: JPG, GIF and PNG.
- **[Compare](#page-2444-1) Images** [view](#page-2444-1) [\(on page 2445\)](#page-2444-1)  Displays two images side by side.
- **[Properties](#page-2444-2)** [view](#page-2444-2) [\(on page 2445\)](#page-2444-2) Displays the SVN properties of a resource under version control.
- **[Console](#page-2446-0)** [view](#page-2446-0) [\(on page 2447\)](#page-2446-0)  Displays information about the currently running operation, similar with the output of the Subversion command-line client.
- **[Dynamic Help](#page-2446-1)** [view](#page-2446-1) [\(on page 2447\)](#page-2446-1) Shows information about the currently selected view.

The main window's status bar presents in the left side the operation in progress or the final result of the last performed action. In the right side there is a progress bar for the running operation and a stop button to cancel the operation.

## **SVN Main Menu**

The main menu of the Syncro SVN Client is composed of the following menus:

#### **File Menu**

## **Newsubmenu:**

#### **New File**

This operation creates a new file as a child of the selected folder from the **[Repositories](#page-2411-0)** [view](#page-2411-0) [\(on page 2412\)](#page-2411-0) tree or the **[Working](#page-2416-0) [Copy](#page-2416-0)** [view](#page-2416-0) [\(on page 2417\)](#page-2416-0) tree, depending on the view that was last used. Note that for the **[Working](#page-2416-0) Copy** [view](#page-2416-0) [\(on page 2417\)](#page-2416-0), the file is added to version control only if the selected folder is under version control.

#### **New Folder(Ctrl + Shift + F (Command + Shift + F on macOS))**

This operation creates a new folder as a child of the selected folder from the **[Repositories](#page-2411-0)** [view](#page-2411-0) [\(on page 2412\)](#page-2411-0) tree or the **[Working](#page-2416-0) [Copy](#page-2416-0)** [view](#page-2416-0) [\(on page 2417\)](#page-2416-0) tree, depending on the view that was last used. Note that for the **[Working](#page-2416-0) Copy** [view](#page-2416-0) [\(on page 2417\)](#page-2416-0), the file is added to version control only if the selected folder is under version control.

#### **New External Folder (Ctrl + Shift + W (Command + Shift + W on macOS))**

This operation allows you to add a new external definition on the selected folder. An external definition is a mapping of a local directory to a URL of a [versioned](#page-2451-0) directory [\(on page 2452\)](#page-2451-0), and ideally a particular revision, stored in the syn: externals property of the selected folder.

#### $\mathbf{i}$ **Tip:**

You can specify a particular revision of the external item by using a [peg](#page-2453-0) [revision](#page-2453-0) [\(on page 2454\)](#page-2453-0) at the end of the URL (for example, URL@rev1234). You can also use peg revisions to access external items that were deleted, moved, or replaced.

The URL used in the external definition format can be relative. You can specify the repository URL that the external folder points to by using one of the following relative formats:

- ../ Relative to the URL of the directory that the svn: externals property is set.
- **^/**  Relative to the root of the repository where the svn:externals property is versioned.
- **//** Relative to the scheme of the URL of the directory that the svn:externals property is set.
- **/**  Relative to the root URL of the server that has the svn:externals property versioned.

#### **Important:**

To change the target URL of an external definition, or to delete an external item, do the following:

- 1. Modify or delete the item definition found in the svn: externals property that is set on the parent folder.
- 2. For the change to take effect, use the **Update**  operation on the parent folder of the external item.

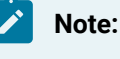

Syncro SVN Client does not support definitions of local relative external items.

## **Open (Ctrl + O (Command + O on macOS))**

This action opens the selected file in an editor where you can modify it. The action is active only when a single item is selected. The action opens a file with the internal editor or the external application associated with that file type. This action works on any file selection from the **[Repositories](#page-2411-0)** [view](#page-2411-0) [\(on page 2412\)](#page-2411-0), **[Working](#page-2416-0) [Copy](#page-2416-0)** [view](#page-2416-0) [\(on page 2417\)](#page-2416-0), **[History](#page-2431-0)** [view](#page-2431-0) [\(on page 2432\)](#page-2431-0), or **[Directory](#page-2436-0) Change Set** [view](#page-2436-0) [\(on page 2437\)](#page-2436-0), depending on the view that was last used to invoke it. In the case of a folder, the action opens the selected folder with the system application for folders (for example, Windows Explorer on Windows or Finder on macOS). Note that opening folders is available only for folders selected in the **[Working](#page-2416-0) Copy** [view](#page-2416-0) [\(on page 2417\)](#page-2416-0).

## **Open with(Ctrl + Shift + O (Command + Shift + O on macOS))**

Displays the **Open with** dialog box for specifying the editor where the selected file is opened. If multiple files are selected only external applications can be used to open the files. This action works on any file selection from **[Repositories](#page-2411-0)** [view](#page-2411-0) [\(on](#page-2411-0)  [page 2412\)](#page-2411-0), **[Working](#page-2416-0) Copy** [view](#page-2416-0) [\(on page 2417\)](#page-2416-0), **[History](#page-2431-0)** [view](#page-2431-0) [\(on page 2432\)](#page-2431-0), or **[Directory](#page-2436-0) Change Set** [view](#page-2436-0) [\(on page 2437\)](#page-2436-0), depending on the view that was last used to invoke it.

#### **Show in Explorer/Show in Finder**

Opens the parent directory of the selected working copy file and selects the file.

## **Save (Ctrl + S (Command + S on macOS))**

Saves the local file currently opened in the editor or the **Compare** view.

## **Save as**

Saves any file selected in the **Repositories**, **History**, or **Directory Change Set** view.

#### **Copy URL Location (Ctrl + Alt + U (Command + Option + U on macOS))**

Copies the URL location of the resource currently selected in the **Repositories** view to clipboard.

## **Copy to**

Copies the currently selected resource, either in **Repositories** or **Working copy** view, to a specified location.

#### **Note:**

This action can also be used from **History** and **Directory Change Set** views to recover older versions of a repository item.

#### **Move to(Ctrl + M (Command + M on macOS))**

Moves the currently selected resource, either in **Repositories** or **Working copy** view, to a specified location.

## **Rename(F2)**

Renames the resource currently selected, either in **Repositories** or **Working copy** view.

## **Delete (Delete)**

Deletes the resource currently selected either, in **Repositories** or **Working copy** view.

## **Locking:**

- **Scan for locks (Ctrl + L (Command + L on macOS))**  Contacts the repository and recursively obtains the list of locks for the selected resources. A dialog box containing the locked files and the lock description will be displayed. This is only active for resources under version control. For more details see [Scanning for locks](#page-2352-0) [\(on page 2353\)](#page-2352-0).
- **Lock** (Ctrl + K (Command + K on macOS)) Allows you to lock certain files that need exclusive access. You can write a comment describing the reason for the lock and you can also force (steal) the lock. This action is

active only on files under version control. For more details on the use of this action see [Locking a file](#page-2353-0) [\(on page 2354\)](#page-2353-0).

• **Unlock (Ctrl + Alt + K (Command + Option + K on macOS))** - Releases the exclusive access to a file from the repository. You can also choose to unlock it by force (break the lock).

## **Show SVN Properties (Ctrl + P (Command + P on macOS))**

Opens the **[Properties](#page-2444-2)** [view](#page-2444-2) [\(on page 2445\)](#page-2444-2) and displays the SVN properties for a selected resource from **[Repositories](#page-2411-0)** [view](#page-2411-0) [\(on page 2412\)](#page-2411-0) or **[Working](#page-2416-0) Copy** [view](#page-2416-0)  [\(on page 2417\)](#page-2416-0), depending on the view that was last used to invoke it.

## **C** Show SVN Information (Ctrl + I (Command + I on macOS))

Provides additional information for a selected resource. For more details, go to Obtain [information](#page-2369-0) for a resource [\(on page 2370\)](#page-2369-0).

#### **Exit (Ctrl + Q (Command + Q on macOS))**

Closes the application.

#### **Edit Menu**

## **Undo (Ctrl + Z (Command + Z on macOS))**

Undo edit changes in the local file that is currently opened in the editor or the **Compare** view.

## **Redo (Ctrl + Y (Command + Y on macOS))**

Redo edit changes in the local file that is currently opened in the editor or the **Compare** view.

## $\stackrel{\text{X}}{\leftarrow}$  Cut (Ctrl + X (Command + X on macOS))

Cut selection from the local file that is currently opened in the editor view or the **Compare** view to clipboard.

## **Copy (Ctrl + C (Command + C on macOS))**

Copy selection from the local file that is currently opened in the editor or the **Compare** view to clipboard.

## **Paste (Ctrl + V (Command + V on macOS))**

Paste selection from clipboard into the local file that is currently opened in editor or the **Compare** view.

## **Find/Replace (Ctrl + F (Command + F on macOS))**

Perform find and replace operations in the local file that is currently opened in the editor or the **Compare** view.

## Find Next (F3)

Go to the next match using the same find options of the last find operation. This action runs in the editor panel and in any non-editable text area (for example, the **Console** view).

## **Find Previous (Shift + F3)**

Go to the previous match using the same find options of the last find operation. This action runs in the editor panel and in any non-editable text area (for example, the **Console** view).

#### **Repository Menu**

## **New Repository Location (Ctrl + Alt + N (Command + Option + N on macOS))**

Displays the **Add SVN Repository** dialog box. This dialog box allows you to define a new repository location.

## **Figure 432. Add SVN Repository Dialog Box**

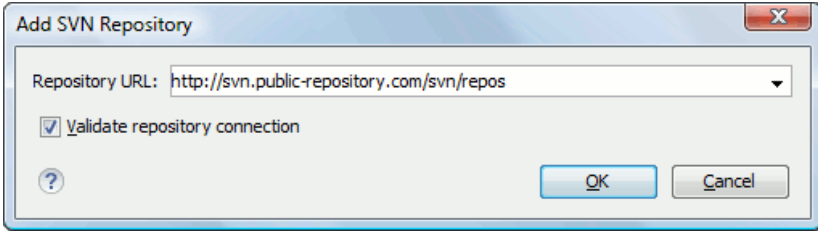

If the **Validate repository connection** option is selected, the URL connection is validated before being added to the **Repositories** view.

## **Edit Repository Location (Ctrl + Alt + E (Command + Option + E on macOS))**

Context-dependent action that allows you to edit the selected repository location using the **Edit SVN Repository** dialog box. It is active only when a repository location root is selected.

#### **Change the Revision to Browse (Ctrl + Alt + B (Command + Option + B on macOS))**

Context-dependent action that allows you to change the selected repository revision using the **Change the Revision to Browse** dialog box. It is active only when a repository location root is selected.

## **Remove Repository Location (Ctrl + Alt + R (Command + Option + R on macOS))**

Allows you to remove the selected repository location from the view. It shows you a confirmation dialog box before removal. It is active only when a repository location root is selected.

## **Refresh (F5)**

Refreshes the resource selected in the **Repositories** view.

**Check out(Ctrl + Alt + O (Command + Option + O on macOS))**

Allows you to create a working copy from a repository directory, on your local file system. To read more about this operation, see Check out a [working](#page-2342-0) copy [\(on page](#page-2342-0) [2343\)](#page-2342-0).

## **Export**

Opens [the](#page-2406-0) **[Export](#page-2406-0)** [dialog](#page-2406-0) box [\(on page 2407\)](#page-2406-0) that allows you to configure options for exporting a folder from the repository to the local file system.

## **Import:**

#### **Import folder (Ctrl + Shift + L (Command + Shift + L on macOS))**

Allows you to import the contents of a specified folder from the file system into the selected folder in a repository. To read more about this operation, see the section Importing resources into a [repository](#page-2405-0) [\(on page 2406\)](#page-2405-0).

#### $\mathbf{r}$ **Note:**

The difference between the **Import folder** and **Share project** actions is that the latter also converts the selected directory into a working copy.

#### **Import Files (Ctrl + Shift + I (Command + Shift + I on macOS))**

Imports the files selected from the files system into the selected folder in the repository.

## **Working Copy Menu**

## **Working Copies Manager (2019)** on macOS)

Opens a dialog box with a list of working copies that the Apache Subversion™ client is aware of. In this dialog box you can add existing working copies or remove those that are no longer needed.

#### **Switch to**

Selects one of the following view modes: L<sup>t</sup> All Files, ♦ Modified, ♦ Incoming,

## $\Rightarrow$  Outgoing, or  $\leftrightarrow$  Conflicts.

# **Refresh (F5)**

Refreshes the state of the selected resources or of the entire working copy (if there is no selection).

## **Synchronize (Ctrl + Shift + S (Command + Shift + S on macOS))**

Connects to the repository and determines the working copy and repository changes made to the selected resources. The application switches to **Modified**  view mode if the **Always switch to ['Modified'](#page-273-0) mode** [option](#page-273-0) [\(on page 274\)](#page-273-0) is selected.

### **Update (Ctrl + U (Command + U on macOS))**

Updates all the selected resources that have incoming changes to the HEAD revision. If one of the selected resources is a directory then the update for that resource will be recursive.

#### **Update to revision/depth**

Allows you to update the selected resources from the working copy to an earlier revision from the repository. You can also select the update depth for the current folder. You can find out more about the depth term in the [sparse checkouts](#page-2410-0) [\(on](#page-2410-0)  [page 2411\)](#page-2410-0) section.

#### **Commit**

Collects the outgoing changes from the selected resources in the working copy and allows you to choose exactly what resources to commit. A directory will always be committed recursively. Unversioned resources will be deselected by default. In the **Commit** dialog box you can also enter a comment before sending your changes to the repository.

## **Update all(Ctrl + Shift + U (Command + Shift + U on macOS))**

Updates all resources from the working copy that have incoming changes. It performs a recursive update on the synchronized resources.

## **Commit all**

Commits all the resources with outgoing changes. It is disabled when **Incoming**  mode is selected or the synchronization result does not contain resources with outgoing changes. It performs a recursive commit on the synchronized resources.

## **Revert (Ctrl + Shift + V (Command + Shift + V on macOS))**

Undoes all local changes for the selected resources. It does not contact the repository and the files are obtained from Apache Subversion™ pristine copy. It is available only for modified resources. See Revert your [changes](#page-2360-0) [\(on page 2361\)](#page-2360-0) for more information.

#### **Edit conflict (Ctrl + E (Command + E on macOS))**

Opens the **Compare** editor, allowing you to modify the content of the currently conflicting resources. For more information about editing conflicts, see [Edit](#page-2358-0) [conflicts](#page-2358-0) [\(on page 2359\)](#page-2358-0).

#### **Mark Resolved (Ctrl + Shift + R (Command + Shift + R on macOS))**

Instructs the Subversion system that you resolved a conflicting resource. For more information, see Merge [conflicts](#page-2361-0) [\(on page 2362\)](#page-2361-0).

## **Mark as Merged (Ctrl + Shift + M (Command + Shift + M on macOS))**

Instructs the Subversion system that you resolved the pseudo-conflict by merging the changes and you want to commit the resource. Read the Merge [conflicts](#page-2361-0) [\(on](#page-2361-0)

[page 2362\)](#page-2361-0) section for more information about how you can solve the pseudoconflicts.

## **Override and Update**

Drops any outgoing change and replaces the local resource with the HEAD revision. This action is available on resources with outgoing changes, including conflicting ones. See the Revert your [changes](#page-2360-0) [\(on page 2361\)](#page-2360-0) section.

#### **Override and Commit**

Drops any incoming changes and sends your local version of the resource to the repository. This action is available on conflicting resources. For more information see Drop incoming [modifications](#page-2362-0) [\(on page 2363\)](#page-2362-0).

#### **Mark as copied**

You can use this action to mark an item from the working copy as a copy of another item under version control, when the copy operation was performed outside of an SVN client. The **Mark as copied** action is available when you select two items (both the new item and source item), and it depends on the state of the source item.

#### **Mark as moved**

You can use this action to mark an item from the working copy as being moved from another location of the working copy, when the move operation was performed outside of an SVN client. The **Mark as moved** action is available when you select two items from different locations (both the new item and the source item that is usually reported as missing), and it depends on the state of the source item.

### **Mark as renamed**

You can use this action to mark an item from the working copy as being renamed outside of an SVN client. The **Mark as renamed** action is available when you select two items from the same directory (both the new item and the source item that is usually reported as missing), and it depends on the state of the source item.

#### **Add to "svn:ignore" (Ctrl + Alt + I (Command + Option + I on macOS))**

Allows you to add files that should not participate in the version control operations inside your working copy. This action can only be performed on resources not under version control. It actually modifies the value of the  $\frac{\text{sym:ignore}}{\text{upper}}$  property in the parent directory of the resource. Read more about this in the Ignore [Resources](#page-2348-0) Not Under [Version](#page-2348-0) Control [\(on page 2349\)](#page-2348-0) section.

## **Add to version control (Ctrl + Alt + V (Command + Option + V on macOS))**

Allows you to add resources that are not under version control. For further details, see Add [Resources](#page-2346-0) to Version Control [\(on page 2347\)](#page-2346-0) section.

#### **Remove from version control**

Schedules the selected items for deletion from repository upon the next commit. The items are not removed from the file system after committing.

## **Clean up (Ctrl + Shift + C (Command + Shift + C on macOS))**

Performs a maintenance cleanup operation on the selected resources from the working copy. This operation removes the Subversion maintenance locks that were left behind. This is useful when you already know where the problem originated and want to fix it as quickly as possible. It is only active for resources under version control.

## **Expand All (Ctrl + Alt + X (Command + Option + X on macOS))**

Displays all descendants of the selected folder. The same behavior is obtained by double-clicking a collapsed folder.

## **Collapse all (Ctrl + Alt + Z (Command + Option + Z on macOS))**

Collapses all descendants of the selected folder. The same behavior is obtained by double-clicking an expanded folder.

## **Compare Menu**

## **Perform Files Differencing**

Looks for differences between the two files displayed in the left and right side panels.

## **Next Block of Changes(Ctrl + Period (Command + Period on macOS))**

Jumps to the next block of changes. This action is not available when the cursor is positioned on the last change block or when there are no changes.

#### **Note:**

A change block groups one or more consecutive lines that contain at least one change.

## **Previous Block of Changes (Ctrl + Comma (Command + Comma on macOS))**

Jumps to the previous block of changes. This action is not available when the cursor is positioned on the first change block or when there are no changes.

## **Next Change(Ctrl + Shift + Period (Command + Shift + Period on macOS))**

Jumps to the next change from the current block of changes. When the last change from the current block of changes is reached, it highlights the next block of changes. This action is not available when the cursor is positioned on the last change or when there are no changes.

**Previous Change (Ctrl + Shift + Comma (Command + Shift + M on macOS))**

Jumps to the previous change from the current block of changes. When the first change from the current block of changes is reached, it highlights the previous block of changes. This action is not available when the cursor is positioned on the first change or when there are no changes.

## **Last Change(Ctrl + E (Command + E on macOS))**

Jumps to the last change.

## **First Change (Ctrl + B (Command + B on macOS))**

Jumps to the first change.

## **Copy All Changes from Right to Left**

Copies all changes from the file in the right panel to the file in the left panel.

## **Copy Change from Right to Left**

Copies the selected difference from the file in the right panel to the file in the left panel.

## **Show Word Level Details**

Provides a word-level comparison of the selected change.

## **Show Character Level Details**

Provides a character-level comparison of the selected change.

## **F** ormat and Indent Both Files (Ctrl + Shift + P (Command + Shift + P on macOS))

Formats and indents both files before comparing them. Use this option for comparisons that contain long lines that make it difficult to spot differences.

#### $\boldsymbol{r}$ **Note:**

When comparing two JSON files, the **Format and Indent Both Files** action will automatically sort the keys in both files the same to make it easier to compare.

# **Ignore Whitespaces**

Enables or disables the whitespace ignoring feature. Ignoring whitespace means that before performing the comparison, the application normalizes the content and trims its leading and trailing whitespaces.

#### **History Menu**

## **Show History**(Ctrl + H (Command + H on macOS))

Displays the history for an SVN resource at a given revision. The resource can be one selected from the **Repositories** view, **Working Copy** view, or from the **Affected** **Paths** table from the **History** view, depending on which view was last focused when this action was invoked.

## **Show Annotation (Ctrl + Shift + A (Command + Shift + A on macOS))**

Opens the **Show Annotation** dialog box that computes [the annotations for a file](#page-2438-0)  and [displays](#page-2438-0) them in the **[Annotations](#page-2438-0)** [view](#page-2438-0) [\(on page 2439\)](#page-2438-0), along with the history of the file in the **History** view.

#### **Repositories**

This operation is available for any resource selected from view, **Working Copy** view, **History** view or **Directory Change Sets** view, depending on which view was last focused when this action was invoked.

## **Revision Graph (Ctrl + G (Command + G on macOS))**

This action allows you to see the graphical representation of a resource's history. For more details about a resource's revision graph see the section [Revision](#page-2446-2) Graph [\(on page 2447\)](#page-2446-2). This operation is available for any resource selected in the **Repositories** view or **Working Copy** view.

#### **Tools Menu**

#### **Share project**

Allows you to share a new [project](#page-2340-0) [\(on page 2341\)](#page-2340-0) using an SVN repository. The local project is automatically converted into an SVN working copy.

## **Branch / Tag**

Allows you to copy the selected resource from the **Repositories** view or **Working Copy** view to a branch or tag into the repository. To read more about this operation, see the section [Creating](#page-2371-0) a Branch / Tag [\(on page 2372\)](#page-2371-0).

## **Merge (Ctrl + J (Command + J on macOS))**

Allows you to merge the changes made on one branch back into the trunk, or vice versa, using the selected resource from the working copy. To read more about this operation, see the section [Merging](#page-2373-0) [\(on page 2374\)](#page-2373-0).

#### **Switch (Ctrl + Alt + W (Command + Option + W on macOS))**

Allows you to change the repository location of a working copy, or only of a versioned item of the working copy, within the same repository. It is available when the selected item of the working copy is a versioned resource, except for external items. To read more about this action, see the Switching the [Repository](#page-2390-0) Location [\(on page 2391\)](#page-2390-0) section.

## **Relocate**

Allows you to change the base URL of the root folder of the working copy to a new URL when the base URL of the repository changed. For example, if the repository itself was moved to a different server. This operation is only available for the root

item of the working copy. To read more about this operation, see the [Relocate a](#page-2392-0)  [Working](#page-2392-0) Copy [\(on page 2393\)](#page-2392-0) section.

## **Create patch (Ctrl + Alt + P (Command + Option + P on macOS))**

Allows you to create a file containing all the differences between two resources, based on [the](#page-2395-0) syn diff command. To read more about creating patches, see the [section about patches](#page-2395-0) [\(on page 2396\)](#page-2395-0).

#### **Working copy format**

This submenu contains the following two operations:

## **D** Upgrade

Upgrades the format of the currently loaded working copy to the newest one known by Syncro SVN Client. This allows you to benefit of all the new features of the client.

## **Downgrade**

Downgrades the format of the currently loaded working copy to SVN 1.7 format. This is useful if you want to use older SVN clients with the current working copy, or, by mistake, you have upgraded the format of an older working copy to SVN 1.8.

## **Note:**

SVN 1.7 working copies cannot be downgraded to older formats.

See the section [Working](#page-2423-0) Copy Format [\(on page 2424\)](#page-2423-0) to read more about this subject.

## **Options Menu**

#### **Preferences**

Opens the **Preferences** dialog box.

## **Menu Shortcut Keys**

Opens the **Menu [Shortcut](#page-284-0) Keys** [preferences](#page-284-0) page [\(on page 285\)](#page-284-0), where users can configure in one place the keyboard shortcuts available for menu items available in Syncro SVN Client.

## **Global Run-Time Configuration**

Allows you to configure SVN general options, that should be used by all the SVN clients you may use:

- **Edit 'config' file** In this file you can configure various SVN client-side behaviors.
- **Edit 'servers' file** In this file you can configure various server-specific protocol parameters, including HTTP proxy information and HTTP timeout settings.

## **Export Options**

Allows you to export the current options to an XML file.

#### **Import Options**

Allows you to import options you have previously exported.

#### **Reset Options**

Resets all your options to the default ones.

#### **Reset Authentication**

Resets the Subversion authentication information.

#### **Window Menu**

## **Show View**

Allows you to select the view you want to bring to front.

## **Show Toolbar**

Allows you to select the toolbar you want to be visible.

#### **Enable flexible layout**

Toggles between a fixed and a flexible layout. When the flexible layout is enabled, you can move and dock the internal views to adapt the application to various viewing conditions and personal requirements.

#### **Reset Layout**

Resets all the views to their default position.

## **Help Menu**

## **Help (F1)**

Opens the **Help** dialog box.

#### **Use online help (selected by default)**

If this option is selected, when you select **Help** or press **F1** while hovering over any part of the interface, Oxygen XML Author attempts to open the help documentation in online mode. If this option is not selected or an internet connection fails, the help documentation is opened in offline mode.

#### **Show Dynamic Help view**

Displays the **Dynamic Help** view.

## **Report Problem**

Opens a dialog box that allows you to write the description of a problem that was encountered while using the application.

## **Support Center**

Opens the Support Center web page in a browser.

## **About**

Opens the **About** dialog box.

## **SVN Main Toolbar**

The toolbar of the Syncro SVN Client SVN Repositories window contains the following actions:

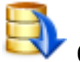

# **Check out**

Checks out a working copy from a repository. The repository URL and the working copy format must be specified.

## **Synchronize**

Synchronizes the current working copy with the repository.

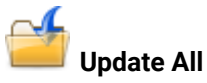

Updates all resources of the working copy that have an older revision that repository.

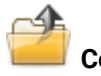

## **Commit All**

Commits all resources of working copy that have a newer version compared to that of the repository.

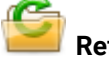

## **Refresh**

Refreshes the whole content of the current working copy from disk starting from the root folder. At the end of the operation, the modified files and folders that were not committed to repository yet, are displayed in the **Working Copy** view.

## **Compare**

The selected resource is compared with:

- The BASE revision, when the selected resource is:
	- Locally modified and the **All Files** view mode is currently selected (no matter if there are incoming changes).
	- Locally modified and there are no incoming changes when any other view mode is selected.
- The remote version of the same resource, when remote information is available after a **Synchronize** operation (only when one of **Modified**, **Incoming**, **Outgoing** and **Conflicts**  view modes is selected).
- The working copy revision, when the selected resource is from the **History** view.

# **Show History**

Displays the history of the selected resource (from the **Working Copy** or **Repository** views) in the **History** view.

## **Show Annotation**

Displays the annotations of the selected resource. The selected resource can be in the **Working Copy** or the **History** views.

# **Revision Graph**

Displays the revision graph of the selected resource. The selected resource can be in the

**Working Copy** or the **Repositories** views.

## **Enable/Disable flexible layout**

Toggles between a fixed and a flexible layout. When the flexible layout is enabled, you can move and dock the internal views to adapt the application to various viewing conditions and personal requirements.

## **Status Bar**

The status bar of the Syncro SVN Client window displays important details of the current status of the application. This information is available only in the **Working Copy** view.

## **Figure 433. Status bar**

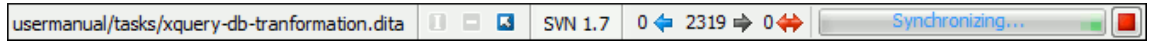

The status bar is composed of the following areas:

- The path of the currently processed file from the current working copy (during an operation such as **Check out** or **Synchronize**) or the result of the last operation.
- The current status of the following working copy options:
	- $\circ$  Show ignored files ( $\Box$ ).
	- ∘ Show deleted files  $($ □ ).
	- Process svn: externals definitions (**△**).

The options for ignored and deleted files are switched on and off from [the](#page-2422-0) **[Settings](#page-2422-0)** [menu](#page-2422-0) [\(on page](#page-2422-0) [2423\)](#page-2422-0) of the **Working Copy** panel:

• The format of the currently loaded working copy.

- The current numbers of incoming changes ( $\blacklozenge$ ), outgoing changes ( $\blacktriangleright$ ) and conflicting changes  $(\Leftrightarrow$  ).
- A progress bar for the currently running SVN operation and a button  $\Box$ ) that allows you to stop it.

## **Getting Started**

This section explains the basic operations that can be done in Syncro SVN Client.

## **SVN Repository Location**

This section explains how to add and edit the repository locations in Syncro SVN Client.

## **Add / Edit / Remove Repository Locations**

Usually, team members do all of their work separately, in their own working copy, and then must share their work by committing their changes. This is done using an Apache Subversion™ repository. Oxygen XML Author supports versions 1.4, 1.5, 1.6, 1.7, and 1.8 of the SVN repository format.

Before you can begin working with a Subversion repository, you must define a repository location in the **[Repositories](#page-2411-0)** [view](#page-2411-0) [\(on page 2412\)](#page-2411-0).

To create a repository location, use the **New Repository Location** action that is available in the **Repository** menu, the **Repositories** view toolbar, and in the contextual menu. This action opens the **New Repository Location** dialog box, which prompts you for the URL of the [repository](#page-2451-0) [\(on page 2452\)](#page-2451-0) you want to connect to. You can also use peg [revisions](#page-2453-0) at the end of the URLs [\(on page 2454\)](#page-2453-0) (for example, URL@rev1234) to browse only that specific revision. No authentication information is requested at the time the location is defined. It is left to the Subversion client to request the user and password information when it is needed. The main benefit of allowing Subversion to manage your password is that it prompts you for a new password only when your password changes.

Once you enter the repository URL, Oxygen XML Author tries to contact the server to get the content of the repository for displaying it in the **[Repositories](#page-2411-0)** [view](#page-2411-0) [\(on page 2412\)](#page-2411-0). If the server does not respond in the timeout interval set in the preferences, an error is displayed. If you do not want to wait until the timeout expires, you can use the **Stop** button from the toolbar of the view.

To edit a repository location, use the **Edit Repository Location** action that is available in the **Repository** menu and in the contextual menu. This action opens the **Edit Repository Location** dialog box, which prompts you for the URL of the [repository](#page-2451-0) [\(on page 2452\)](#page-2451-0) you want to connect to. You can also use peg [revisions](#page-2453-0) at [the end of the URLs](#page-2453-0) [\(on page 2454\)](#page-2453-0) (for example,  $URL@rev1234$ ) to browse only that specific revision.

To remove a repository location, use the **Remove Repository Location** action that is available in the **Repository** menu and in the contextual menu. A confirmation dialog box is displayed to make sure that you do not accidentally remove the wrong locations.

The order of the repositories can be changed in the **Repositories** view at any time with the **Up** arrow and **Down** arrow buttons on the toolbar of the view. For example, pressing the up arrow once moves the selected repository in the list up one position.

To set the reference revision number of an SVN repository use the **Change the Revision to Browse** action that is available in the **Repository** menu and in the contextual menu. The revision number of the repository is used for displaying the contents of the repository when it is viewed in the **[Repositories](#page-2411-0)** [view](#page-2411-0) [\(on page 2412\)](#page-2411-0). Only the files and folders that were present in the repository at the moment when this revision number was generated in the repository are displayed as contents of the repository tree. Also, this revision number is used for all the operations executed directly from the **[Repositories](#page-2411-0)** [view](#page-2411-0) [\(on page 2412\)](#page-2411-0).

## **Authentication**

Five protocols are supported: HTTP, HTTPS, SVN, SVN + SSH and FILE. If the repository that you are trying to access is password protected, the **Enter authentication data** dialog box requests a user name and a password. If the **Store authentication data** checkbox is selected, the credentials are stored in the Apache Subversion™ default directory:

- Windows %HOME%\Application Data\Subversion\auth. Example: C:\Documents and Settings\John\Application Data\Subversion\auth
- Linux and macOS \$HOME/.subversion/auth. Example: /home/John/.subversion/auth

There is one file for each server that you access. If you want to make Subversion forget your credentials, you can use the **Reset authentication** command from the **Options** menu. This causes Subversion to forget all your credentials. When you reset the authentication data, restart Oxygen XML Author for the change to take effect.

#### $\mathbf{i}$ **Tip:**

The FILE protocol is recommended if the SVN repository and Oxygen XML Author are located on the same computer as it ensures faster access to the SVN repository compared with other protocols.

For HTTPS connections where client authentication is required by your SSL server, you must choose the certificate file and enter the corresponding certificate password that is used to protect your certificate.

When using a secure HTTP (HTTPS) protocol for accessing a repository, a **Certificate Information** dialog box is displayed and asks you whether you want to accept the certificate permanently, temporarily, or simply deny it.

If the repository has SVN+SSH protocol, the SSH authentication can also be made with a private key and a pass phrase.

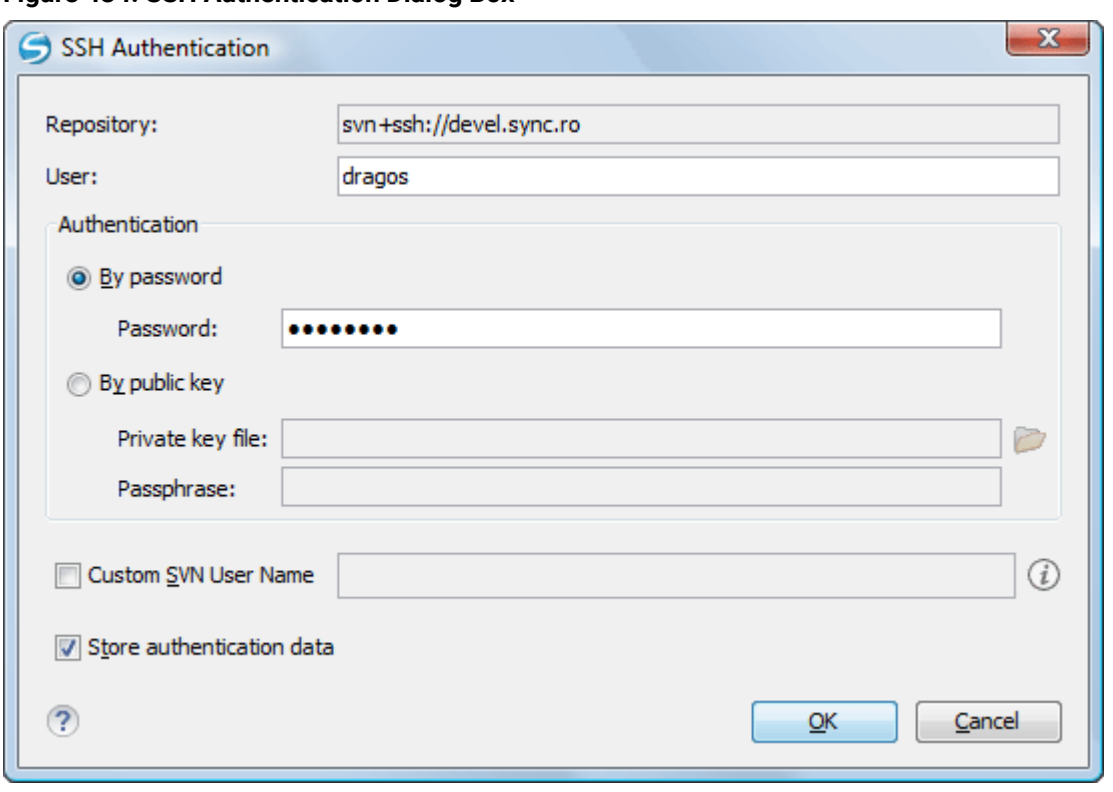

**Figure 434. SSH Authentication Dialog Box**

After the SSH authentication dialog box, another dialog box appears for entering the SVN user name that accesses the SVN repository. The SVN user name is recorded as the committer in SVN operations.

When connecting for the first time to a Subversion repository through SVN+SSH protocol, you will be asked to confirm if you trust the SSH host. The same dialog box is also displayed when the server changed the SSH key or when the key was deleted from the local Subversion cache folder.

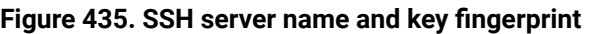

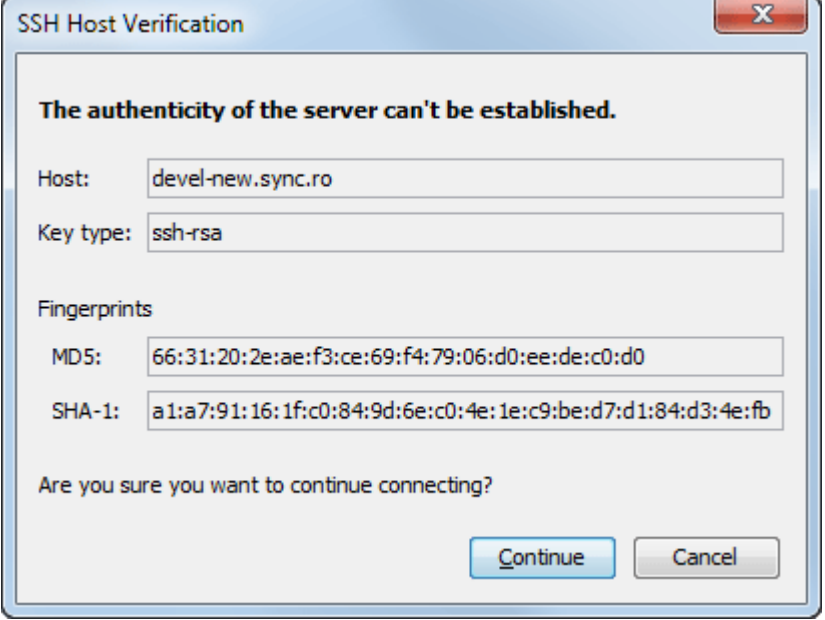
# **Share a Project**

Even if you start developing a new project, or you want to migrate an existing one to Subversion, the Syncro SVN Client allows you to easily share it with the rest of your team. The shared project directory is automatically converted to a working copy and added under Syncro SVN Client management. The **Share project** action is available in the **Tools** menu and the contextual menu of the **Repositories** view.

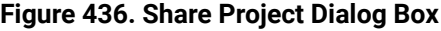

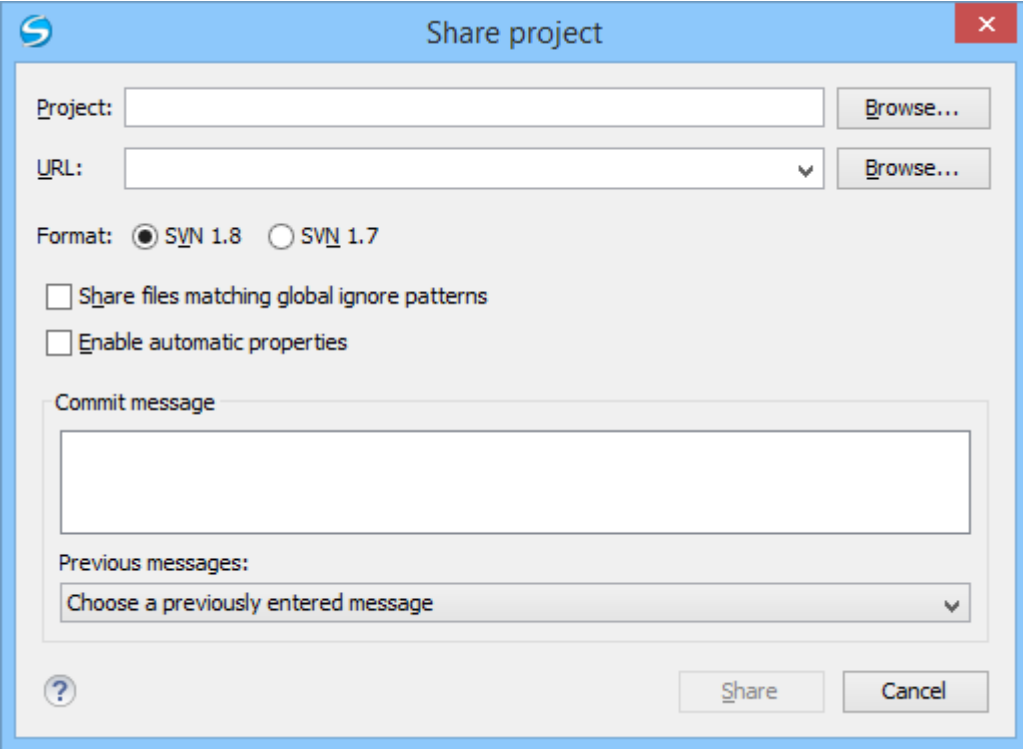

The following options can be configured in the **Share project** dialog box:

### **Project**

The [location](#page-2451-0) of the project folder [\(on page 2452\)](#page-2451-0) on the local disk by using the text box or the **Browse** button. This folder should not be empty or already under version control.

### **Important:**

By default, the SVN system only imports the content of the specified folder, and not the root folder itself. Therefore, it is recommended to use the **Browse** button to select the project folder so that the client will automatically append the name of it to the specified URL.

**URL**

The new [location](#page-2451-1) of the project [\(on page 2452\)](#page-2451-1) (inside the repository) that will be used to access it.

#### **Note:**

Peg revisions have no effect for this operation since it is used to send information to the repository.

### **Attention:**

If the new location already exists, make sure that it is an empty directory to avoid mixing your project content with other files (if items exist with the same name, an error will occur and the operation will not proceed). Otherwise, if the address does not exist, it is created automatically.

#### **Format**

The SVN format of the working copy. You can choose between **SVN 1.8** or **SVN 1.7**.

#### **Share files matching global ignore patterns**

When selected, the file names that match the patterns defined in either of the following locations are also imported into the repository:

- The global-ignores property in the SVN [configuration](#page-2451-2) file [\(on page 2452\)](#page-2451-2).
- The **File name ignore [patterns](#page-274-0)** [option](#page-274-0) [\(on page 275\)](#page-274-0) in the **[SVN> Working](#page-273-0) Copy** [preferences](#page-273-0) page [\(on page 274\)](#page-273-0).

#### **Enable automatic properties/Disable automatic properties**

Enables or disables automatic property assignment (per runtime configuration rules), overriding the enable-auto-props runtime configuration directive, defined in the SVN [configuration](#page-2451-2) file [\(on](#page-2451-2)  [page 2452\)](#page-2451-2).

#### **Note:**

This option is available only when there are defined properties to be applied automatically for newly added items under version control. You can define these properties in the SVN config file (in the auto-props section). Based on the value of the enable-auto-props runtime configuration directive, the presented option is either **Enable automatic properties**, or **Disable automatic properties**.

### **Defining a Working Copy**

An Apache Subversion™ working copy is an ordinary directory tree on your local system, containing a collection of files. You can edit these files however you want, your working copy being your private work area. To make your own changes available to others or incorporate changes made by others, you must explicitly tell Subversion to do so. You can even have multiple working copies of the same project.

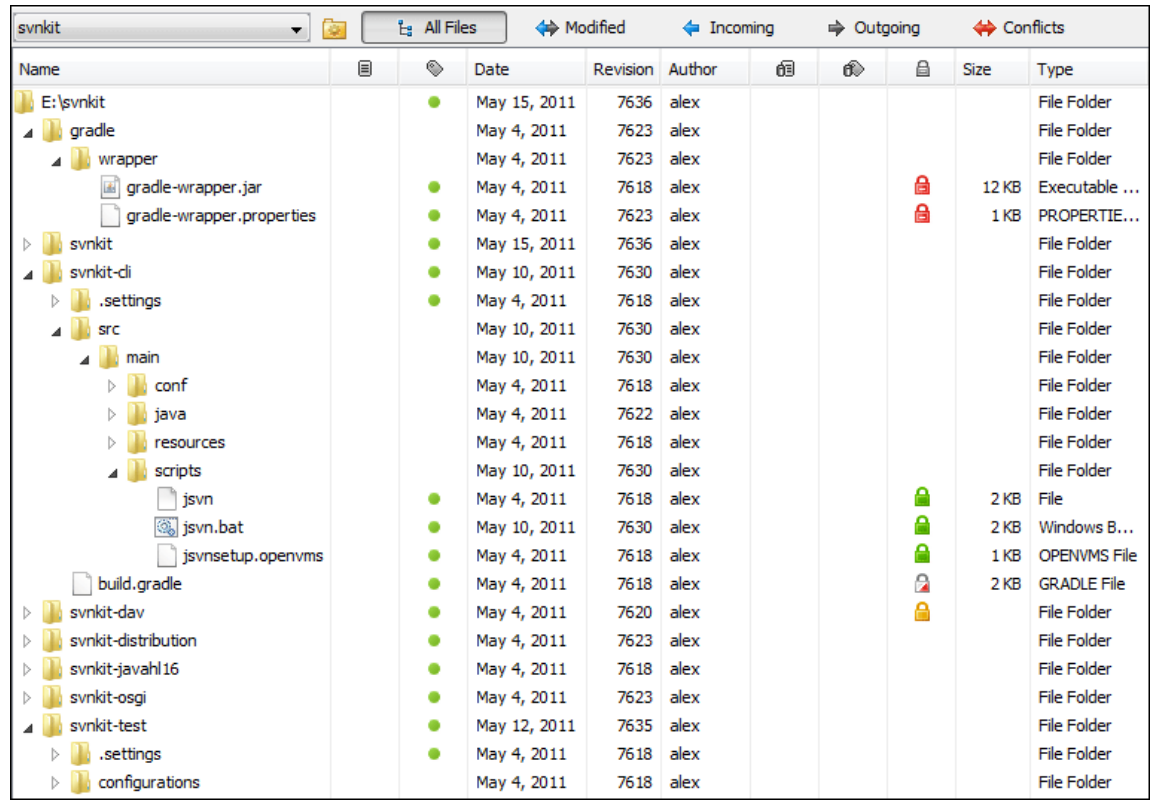

### **Figure 437. Working Copy View**

A Subversion working copy also contains some extra files, created and maintained by Subversion, to help it keep track of your files. In particular, each directory in your working copy contains a subdirectory named . svn, also known as the working copy administrative directory. This administrative directory contains an unaltered copy of the last updated files from the repository. This copy is usually referred to as the pristine copy or the BASE revision of the working copy. These files help Subversion recognize which files contain unpublished changes, and which files are out-of-date with respect to others' work.

A typical Subversion repository often holds the files (or source code) for several projects. Usually each project is a subdirectory in the repository's file system tree. In this arrangement, a user's working copy usually corresponds to a particular sub-tree of the repository.

# <span id="page-2342-0"></span>**Check Out a Working Copy**

Check out means to make a copy of a project from a repository to your local file system. This copy is called a working copy. An Apache Subversion<sup>™</sup> working copy is a specially formatted directory structure that contains additional . svn directories that store Subversion information, as well as a pristine copy of each item that is checked out.

To check out a working copy, locate and select the desired directory in the **Repositories** view and select the **Check out** action from the contextual menu, the toolbar, or the **Repository** menu.

#### **Figure 438. Check Out Dialog Box**

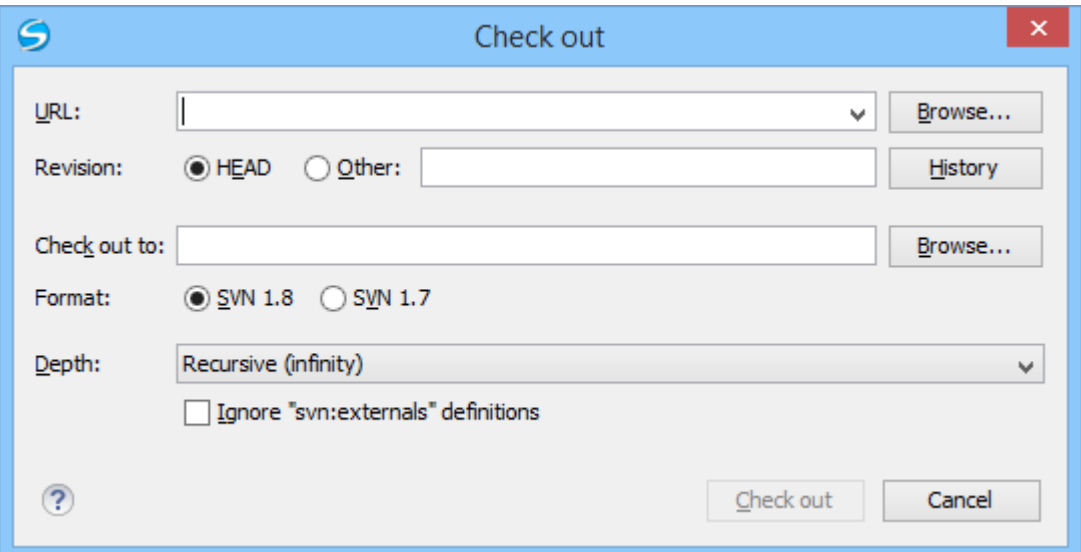

The following options can be configured in the **Check out** dialog box:

#### **URL**

The location of the [repository](#page-2451-1) directory [\(on page 2452\)](#page-2451-1) to be checked out.

### **Note:**

To check out an item that was deleted, moved, or replaced, you need to specify the original URL (before the item was removed) and use a *[peg](#page-2453-0)* [revision](#page-2453-0) [\(on page 2454\)](#page-2453-0) at the end (for example, URL@rev1234).

### **Revision**

You can choose between the **HEAD** or **Other** revision. If you need to check out a specific revision, specify it in the **Other** text box or use the **History** button and choose a revision from [the](#page-2344-0) **[History](#page-2344-0)** [dialog](#page-2344-0) box [\(on page 2345\)](#page-2344-0).

### **Check out to**

Specify the [location](#page-2451-0) where you want to *check out (on page 2452)* the new working copy by typing the local path in the text box or by using the **Browse** button. If the specified local path does not point to an existing directory, it will automatically be created.

### **Important:**

By default, the SVN system only checks out the content of the directory specified by the URL, and not the directory itself. Therefore, it is recommended to use the **Browse** button to select the check out location so that the client will automatically append the name of the remote directory to the path of the selected directory.

### **Warning:**

The destination directory should be empty. If files exist, they are skipped (left unchanged) by the check out operation and [displayed](#page-2418-0) as modified (on page [2419\)](#page-2418-0) after the operation has finished. Also, the destination directory must not already be under version control.

#### **Format**

The SVN format of the working copy. You can choose between **SVN 1.8** or **SVN 1.7**.

#### **Depth**

The depth is useful if you want to check out only a part of the selected repository directory and bring the rest of the files and subdirectories in a future update. You can find out more about the checkout depth in the [sparse checkouts](#page-2410-0) [\(on page 2411\)](#page-2410-0) section. You can choose between the following depths:

- **Recursive (infinity)** Checks out all the files and folders contained in the selected folder.
- **Immediate children (immediates)** Checks out only the child files and folders without recursing subfolders.
- **File children only (files)** Checks out only the child files.
- **This folder only (empty)**  Checks out only the selected folder (no child file or folder is included).

#### **Ignore "svn:externals" definitions**

When selected, external items are ignored in the *check out* operation. This option is only available if you choose the **Recursive (infinity)** depth.

After a check out, the new working copy is added to the list in the **[Working](#page-2416-0) Copy** [view](#page-2416-0) [\(on page 2417\)](#page-2416-0) and loaded automatically.

### <span id="page-2344-0"></span>**History Dialog Box**

The **History** dialog box presents a list of revisions for a resource. It is opened from the dialog boxes that require setting an SVN revision number, such as [the](#page-2342-0) **[Check Out](#page-2342-0)** [dialog](#page-2342-0) box [\(on page 2343\)](#page-2342-0) or [the](#page-2371-0) **[Branch](#page-2371-0) / [Tag](#page-2371-0)** [dialog](#page-2371-0) box [\(on page 2372\)](#page-2371-0). It presents information about revision, commit date, author, and commit comment.

### **Figure 439. History Dialog Box**

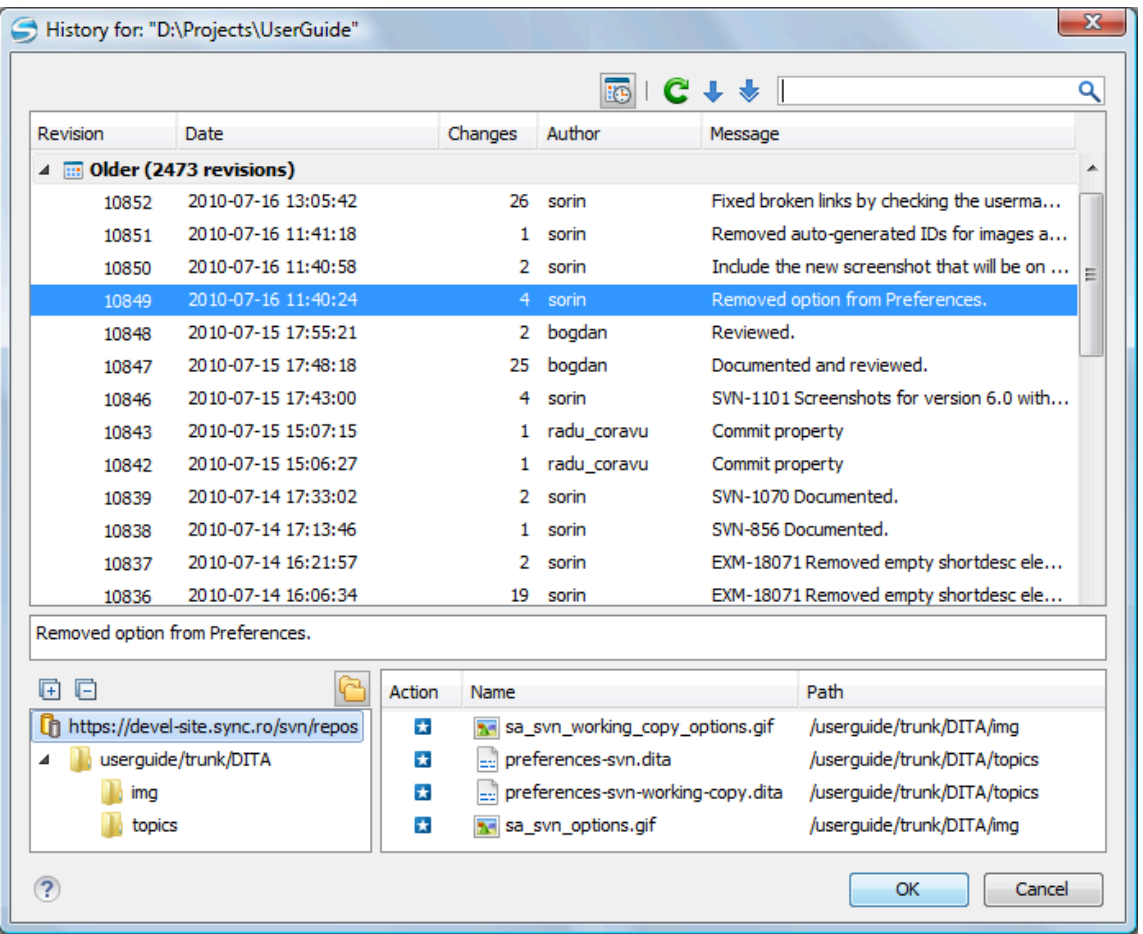

The initial number of entries in the list is 50. Additional revisions can be added to the list using the **Get next 50 and <b>C** Get all buttons. The list of revisions can be refreshed at any time with the **C** Refresh button. You can group revisions in predefined time frames (today, yesterday, this week, this month), by pressing the **Group by date** button from the toolbar.

The **Affected Paths** area displays all paths affected by the commit of the revision selected in history. You can see the changes between the selected revision and the file's previous state using the **Compare with previous version** action, available in the contextual menu.

# **Use an Existing Working Copy**

Using an existing working copy is the process of taking a working copy that exists on your file system and connecting it to the Apache Subversion™ repository. If you have a brand new project that you want to import into your [repository](#page-2405-0), then see the section Import resources into the repository [\(on page 2406\)](#page-2405-0). The following procedure assumes that you have an existing valid working copy on your file system.

1. Click the **Working Copies Manager** toolbar button ( on macOS) in the **[Working](#page-2416-0) Copy** [view](#page-2416-0) [\(on](#page-2416-0) [page 2417\)](#page-2416-0).

**Step Result:** This action opens the **Working copies list** dialog box.

2. Click the **Add** button.

3. Select the working folder copy from the file system. The name is useful to differentiate between working copies located in folders with the same name. The default name is the name of the root folder of the working copy.

### **Note:**

For SVN 1.7 and newer working copies, all the internal information is kept only in the root directory. Thus, Syncro SVN Client needs to load the whole working copy.

4. Click the **OK** button.

The selected working copy is loaded and presented in the **[Working](#page-2416-0) Copy** [view](#page-2416-0) [\(on page 2417\)](#page-2416-0).

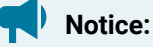

You can add working copies older than SVN 1.7. However, to load any of them, Syncro SVN Client will require to upgrade the working copy to SVN 1.8 format.

# **Manage Working Copy Resources**

This section explains how to work with the resources that are displayed in the **Working Copy** view.

# **Edit Files**

You can edit files from the **[Working](#page-2416-0) Copy** [view](#page-2416-0) [\(on page 2417\)](#page-2416-0) by double clicking them or by right clicking them and choosing **Open** from the contextual menu.

Note that only one file can be edited at a time. If you try to open another file, it is opened in the same editor window. The editor has syntax highlighting for known file types, meaning that a different color is used for each type of recognized token in the file. If the selected file is an image, then it is previewed in the editor, with no access to modifying it.

After modifying and saving a file from a working copy, a modified marker - an asterisk (\*) - will be added to the file's icon in the **[Working](#page-2416-0) Copy** [view](#page-2416-0) [\(on page 2417\)](#page-2416-0). The asterisk marks the files that have local modifications that were not committed to the repository.

# **Add Resources to Version Control**

To share new files and folders (created in your working copy), add them to version control using the **Add to version control** option from the **[Working](#page-2416-0) Copy** [view](#page-2416-0) [\(on page 2417\)](#page-2416-0).

You can easily spot resources not under version control by the *unversioned* (2) icon displayed in the **Local** file status column. Resources scheduled for addition are displayed with this added (**a**) icon in the Working **Copy** view and are added in the repository after you commit them.

#### **Note:**

Do not make a confusion between  $\Box$  and  $\Box$  icons. The former icon stands for resources that are actually copies of resources already committed in the repository, meaning they are scheduled for addition with history.

When you use the **Add to version control** option on a directory, its entire structure is scanned and all the resources that can be added under version control are presented.

Although it is not mandatory to add resources under version control explicitly, it is recommended. If you forgot to add a resource, when you commit your [changes](#page-2364-0) [\(on page 2365\)](#page-2364-0), the resource is presented in the commit dialog box, but not selected. When you commit and *unversioned* resource, it is automatically added under version control before starting the commit operation.

#### **Figure 440. Add to Version Control Dialog Box**

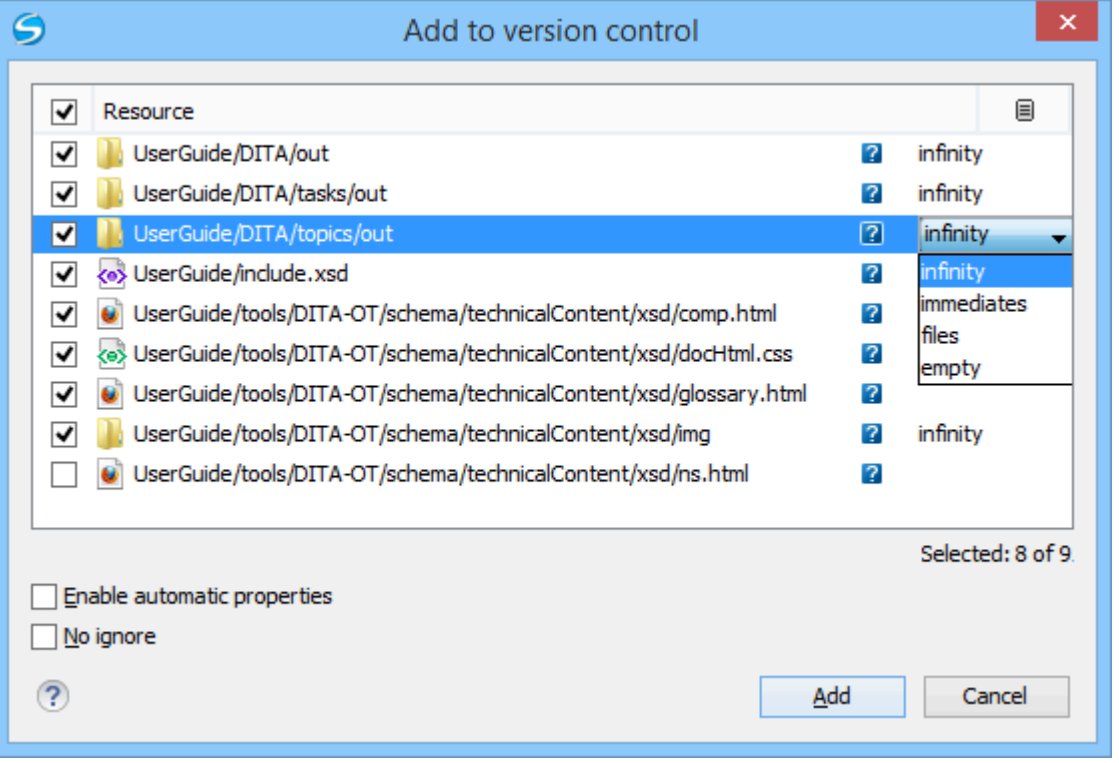

#### **Note:**

 $I$ gnored  $($   $\Box$ ) items can also be added under version control.

The **Depth** column is displayed only when directories are also presented in the dialog box. For any directory, you can use one of the available values to instruct Subversion to limit the scope of the operation to a particular tree depth.

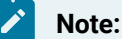

### The initial value of the **Depth** field can have the following values, depending on the [listing mode of the](#page-2422-0) items in the [working](#page-2422-0) copy view [\(on page 2423\)](#page-2422-0):

• infinity - When the working copy items are presented as a tree.

- files When the working copy items are presented compressed.
- empty When the working copy items are presented flat.

When you add unversioned or ignored directories, the initial value of the **Depth** field also depends on the state of the **Show unversioned directories content** and **Show ignored directories content** options. If these options are selected, the value is based on the listing mode of the items in the working copy view. When they are not selected, the value is empty.

The following options are available in this dialog box:

- **Enable automatic properties** or **Disable automatic properties** enables or disables automatic property assignment (per runtime configuration rules), overriding the enable-auto-props runtime configuration directive, defined in the config file of the Subversion configuration directory.
	- **Note:**

 $\mathbf{v}$ 

This option is available only when there are defined properties to be applied automatically for resources newly added under version control. You can define these properties in the config file of the Subversion configuration directory, in the auto-props section. Based on the value of the enable-auto-props runtime configuration directive, the presented option is either **Enable automatic properties**, or **Disable automatic properties**.

• **No ignore** - when you select this option, file-name patterns defined to ignore unversioned resources do not apply. Resources that are located inside an *unversioned* directory selected for addition, and match these patterns, are also scheduled for addition in the repository.

#### **Note:**

This option is available only when directories are also presented in the dialog box.

You can define file-name patterns to ignore *unversioned* resources in one of the following locations:

- In the config file of the Subversion configuration directory (the global-ignores option from the miscellany section).
- In the Oxygen XML Author options ([open the](#page-123-0) **[Preferences](#page-123-0)** [dialog](#page-123-0) box **[\(Options>](#page-123-0) [Preferences\)](#page-123-0)** [\(on page 124\)](#page-123-0) and go to **SVN> Working copy > Application global ignores**).

Each of the above two options is activated only when you select an item that can have the option applied.

### **Ignore Resources Not Under Version Control**

Some resources inside your working copy do not need to be subject to version control. These resources can be files created by the compiler,  $*$ . obj,  $*$ . class,  $*$ . 1st, or output folders used to store temporary files. Whenever you [commit changes](#page-2364-0) [\(on page 2365\)](#page-2364-0), Apache Subversion™ shows your modified files in the commit dialog box, but the unversioned files are also listed. Since the unversioned files are committed unless otherwise specified, it is difficult to see exactly what you are committing.

The best way to avoid these problems is to add the derived files to the Subversion ignore list. That way they are never displayed in the commit dialog box and only genuine unversioned files that must be committed are displayed.

You can choose to ignore a resource by using the **Add to svn:ignore** action in the contextual menu of the **[Working](#page-2416-0) Copy** [view](#page-2416-0) [\(on page 2417\)](#page-2416-0).

In the **Add to svn:ignore** dialog box, you can specify the resource to be ignored by name or by a custom pattern. The custom pattern can contain the following wildcard characters:

- \* Matches any string of characters of any size, including the empty string.
- ? Matches any single character.

For example, you can choose to ignore all text documents by using the pattern:  $*$ ,  $t$ xt.

The action **Add to svn:ignore** adds a predefined Subversion property called svn:ignore to the parent directory of the specified resource. In this property, there are specified all the child resources of that directory that must be ignored. The result is visible in the **Working Copy** view. The ignored resources are represented with gray icons.

### **Delete Resources**

The **Delete** action is available in the contextual menu of the **[Working](#page-2416-0) Copy** [view](#page-2416-0) [\(on page 2417\)](#page-2416-0). When you delete an item from the working copy, it is marked as *deleted* (scheduled for deletion from repository upon the next commit) and removed from the file system. Depending on the state of each item, you are prompted to confirm the operation.

If a resource is deleted from the file system without Subversion's knowledge, the resource is marked as missing  $(\blacksquare)$  in your working copy. You can decide what you want to do with a missing item:

• In the case of a commit, any missing item is first automatically deleted and then committed.

### **Note:**

Not any missing item can be committed as deleted, and removed from the repository. For example, you cannot commit an item that no longer exists on the disk and that was scheduled for addition  $\left( \Box \right)$  previously, since this item does not exist in the repository, but you can use the **Delete** action instead.

• If you want to recover missing items, either [update](#page-2363-0) [\(on page 2364\)](#page-2363-0) the items themselves or one of their parent directories. This fetches their latest version from the repository.

You can also delete conflicting items (file content conflicts, property conflicts, tree-conflicts) and Syncro SVN Client automatically marks them as resolved.

### **Note:**

It is recommended that you resolve conflicts manually to avoid loosing any important remote modifications.

Finally, you can change your mind and [revert](#page-2360-0) [\(on page 2361\)](#page-2360-0) the deleted items to their initial, pristine, state.

# **Copy Resources**

You can copy resources from various locations of the working copy. You select them in the **[Working](#page-2416-0) Copy** [view](#page-2416-0) [\(on page 2417\)](#page-2416-0) and then use **Copy to** from the contextual menu. This is not a simple file system copy, but an Apache Subversion™ command. It will copy the resource and the copy will also have the original history. This is one of the important features of Subversion, as you can keep track of where the copied resources originated.

Based on the selected items, the **Copy to** action is available only if it can be performed. Even if the operation would not normally be possible in SVN (due to some invalid local file states against copy), Oxygen XML Author performs the copy operation as a simple file system operation. This means no SVN versioning meta-data is affected.

### **Note:**

- If you copy an item to a directory that is not under [version](#page-2418-0) control [\(on page 2419\)](#page-2418-0)  (unversioned or ignored), the history of the item is not preserved. For example, when copying directories, all items inside them will also be copied without history.
- If you copy a directory that contains external (on page 2419) items, these are not copied. This is specific for SVN 1.7 working copies only. To fetch the external items, use the **Update**  operation on the copied directory.

In the **Copy to** dialog box, you can navigate through the working copy directories to choose a target directory, to copy inside it. If you try to copy a single resource you are also able to change that resource's name. For versioned items, you can select **Ignore resource history** to copy them without their history (similar to a simple file system copy).

### **Note:**

The **Copy to** dialog box only presents all the local directories that are a valid destination against the copy operation, based on their local file status. Also, the working copy [settings](#page-2422-1) [\(on page 2423\)](#page-2422-1) are taken into account.

In the **Commit** dialog box, only the directory in question will appear without its children.

### **Move Resources**

As in the case of the copy command, you can move several resources at once. Select the resources in the **[Working](#page-2416-0) Copy** [view](#page-2416-0) [\(on page 2417\)](#page-2416-0) and choose the **Move to** action from the contextual menu. The move command actually behaves as if a copy followed by a delete command were issued. You will find the moved resources at the desired destination and also at their original location, but marked as deleted.

### **Note:**

External items cannot be moved using the **Move to** action, because they cannot be deleted. Instead, you should edit the svn:externals property defining the external item and use the **Update** operation on the item's parent folder for the change to take effect.

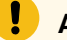

# **Attention:**

For SVN 1.8 working copies: when committing items that were moved and/or renamed, make sure you select both the source and the destination. Otherwise, the commit operation will fail.

# **Rename Resources**

The **Rename** action is available in the contextual menu of the **[Working](#page-2416-0) Copy** [view](#page-2416-0) [\(on page 2417\)](#page-2416-0) and can be performed on a single resource. This action acts as a move command with the destination directory being the same as the original location of the resource. A copy of the original item is created with the new name, also keeping its history. The original item is marked as deleted.

#### **Note:**

External items cannot be renamed using the **Rename** action because they cannot be deleted. Instead, you should edit the svn:externals property defining the external item, then use the **Update** operation on the item's parent folder for the change to take effect.

# **Attention:**

For SVN 1.8 working copies: when committing items that were moved and/or renamed, make sure you select both the source and the destination. Otherwise, the commit operation will fail.

### **Lock / Unlock Resources**

The idea of version control is based on the copy-modify-merge model of file sharing. This model states that each user contacts the repository and creates a local working copy (check out). Users can then work independently and modify their working copies according to their needs. When their goal has been accomplished, it is time for the users to share their work with the others, to send them to the repository (commit). When a user has modified a file that has been also modified on the repository, the two files will have to be merged. The version control system assists the user with the merging as much as it can, but in the end the user is the one that must make sure it is done correctly.

The copy-modify-merge model only works when files are contextually mergeable: this is usually the case of line-based text files (such as source code). However this is not always possible with binary formats, such as images or sounds. In these situations, the users must each have exclusive access to the file, ending up with a lock-modify-unlock model. Without this, one or more users could end up wasting time on changes that cannot be merged.

An SVN lock is a piece of metadata that grants exclusive access to a user. This user is called the lock owner. A lock is uniquely identified by a lock token (a string of characters). If someone else attempts to commit the file (or delete a parent of the file), the repository demands two pieces of information:

- User authentication the user performing the commit must be the lock owner
- Software authorization the user's working copy must have the same lock token as the one from the repository, proving that it is the same working copy where the lock originated from.

# **Scanning for Locks**

When starting to work on a file that is not contextually mergeable (usually a binary file), it is better to verify if someone else is not already working on that file. You can do this in the **[Working](#page-2416-0) Copy** [view](#page-2416-0) [\(on page 2417\)](#page-2416-0)  by selecting one or more resources, then right-clicking them and choosing the **Scan for Locks** action from the contextual menu.

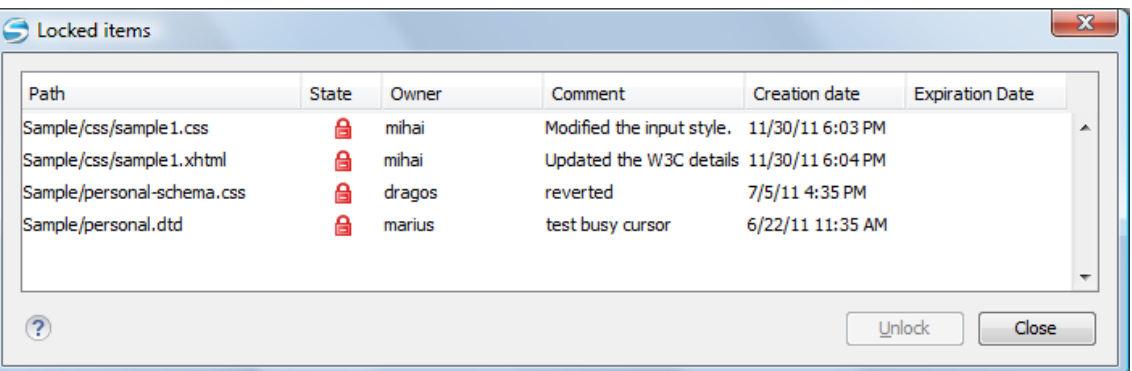

#### **Figure 441. Locked Items Dialog Box**

The **Locked items** dialog box contains a table with all the resources that were found locked on the repository. For each resource there are specified: resource path, state of the lock, owner of the lock, lock comment, creation and expiration date for the lock (if any).

The state of the lock can be one of the following:

- $\cdot$   $\blacksquare$  Appears when one of the following conditions apply:
	- Another user has locked the file in the repository.
	- The file was locked by the same user from another working copy.
	- The file was locked from the **Repositories** view.
- $\cdot$   $\blacksquare$  Displayed after you have locked a file from the current working copy.
- **1** A file already locked from your working copy is no longer locked in the repository (it was unlocked by another user).
- **A** A file already locked from your working copy is being locked by another user. Now the owner of the file lock is the user who stole the lock from you.

You can unlock a resource by selecting it and pressing the **Unlock** button.

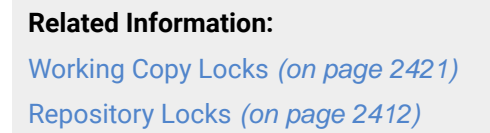

# **Locking a File**

By locking a file, you have exclusive write access to it in the repository.

You can lock a file from your working copy or directly from the **Repositories** view.

### **Note:**

You can only lock files (not directories). This is a restriction imposed by Apache Subversion™.

The **Lock** dialog box allows you to write a comment when you set a lock or when you steal an existing one. Note that you should steal a lock only after you made sure that the previous owner no longer needs it. Otherwise, you may cause an unsolvable conflict, which could be the reason the lock was put there in the first place. The Subversion server can have a policy concerning lock stealing, as it may not allow you to do this if certain conditions are not met.

The lock stays in place until you unlock the file or until someone breaks it. There is also the possibility that the lock expires after a period of time specified in the Subversion server policy.

# **Unlocking a File**

A file can be unlocked from the contextual menu of the **[Working](#page-2416-0) Copy** [view](#page-2416-0) [\(on page 2417\)](#page-2416-0). A dialog box will prompt you to confirm the unlocking and it will also allow you to break the lock (unlock it by force).

# **Synchronize with Repository**

In the work cycle you will need to incorporate other people's changes (update) and to make your own work available to others (commit). This is what the **Incoming** and **Outgoing** modes of [the](#page-2416-0) **[Working](#page-2416-0) Copy** [view](#page-2416-0) [\(on](#page-2416-0)  [page 2417\)](#page-2416-0) was designed for, to help you send and receive modifications from the repository.

The **Incoming** and **Outgoing** modes of this view focus on incoming and outgoing changes. The incoming changes are the changes that other users have committed in the repository since you last updated your working copy. The outgoing changes are the modifications you made to your working copy as a result of editing, removing or adding resources.

The view presents the status of the working copy resources against the BASE revision after a **Refresh** operation. You can view the state of the resources versus a repository HEAD revision by using the **Synchronize** action from [the](#page-2416-0) **[Working](#page-2416-0) Copy** [view](#page-2416-0) [\(on page 2417\)](#page-2416-0).

### **View Differences**

One of the most common requirements in project development is to see what changes have been made to the files from your Working Copy or to the files from the repository. You can examine these changes after a synchronize operation with the repository, by using the **Open in compare editor** action from the contextual menu.

The text files are compared using a built-in **[Compare](#page-2440-0)** [view](#page-2440-0) [\(on page 2441\)](#page-2440-0) that uses a line differencing algorithm or a specified external diff application (if such an application is set in the **[SVN Diff](#page-274-1)** [preferences](#page-274-1) page [\(on page 275\)](#page-274-1)). When a file with outgoing status is involved, the compare is performed between the file from the working copy and the BASE revision of the file. When a file with incoming or conflict status is involved, the differences are computed using a three-way algorithm that means that the local file and the repository file are each compared with the BASE revision of the file. The results are displayed in the same view. The differences obtained from the local file comparison are considered outgoing changes and the ones obtained from the repository file comparison are considered incoming changes. If any of the incoming changes overlap outgoing changes then they are in conflict.

A special case of difference is a diff pseudo-conflict. This is the case when the left and the right sections are identical but the BASE revision does not contain the changes in that section. By default, this type of changes are ignored. If you want to change this, you can go to the **SVN** preferences page and select the **[Allow](#page-272-0)  unversioned [obstructions](#page-272-0)** [option](#page-272-0) [\(on page 273\)](#page-272-0).

The right editor of the internal compare view presents either the BASE revision or a revision from the repository of the file so its content cannot be modified. By default, when opening a synchronized file in the **Compare** view, a compare is automatically performed. After modifying and saving the content of the local file presented in the left editor, another compare is performed. You will also see the new refreshed status in the **[Working](#page-2416-0) Copy** [view](#page-2416-0) [\(on page 2417\)](#page-2416-0).

#### **Figure 442. Compare View**

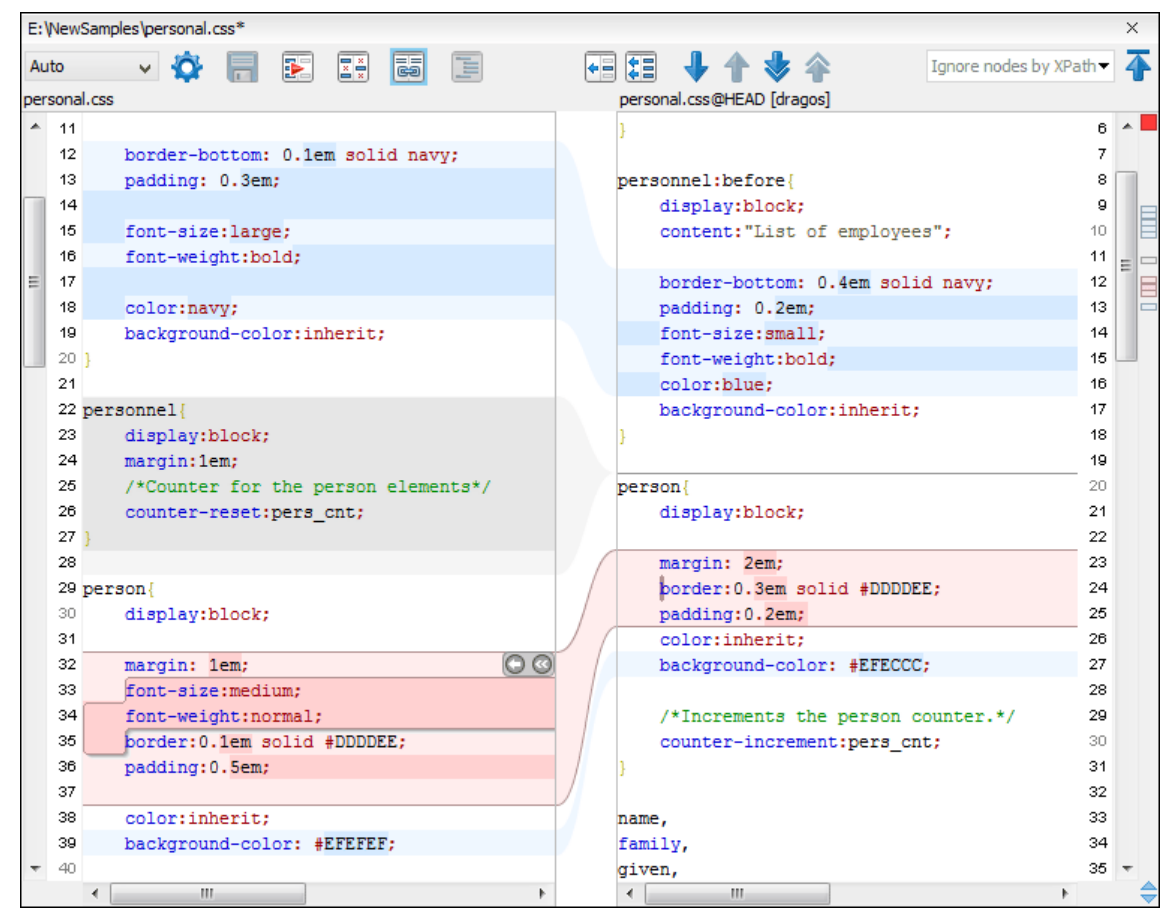

At the top of each of the two editors, there are presented the name of the open file, the corresponding SVN revision number (for remote resources) and the author who committed the associated revision.

There are three types of differences:

- Incoming changes Changes committed by other users and not present yet in your working copy file. They are marked with a blue highlight and on the middle divider the arrows point from right to left.
- Outgoing changes Changes you have done in the content of the working copy file. They are marked with a gray highlight and the arrows on the divider are pointing from left to right.
- Conflicting changes This is the case when the same section of text that you already modified in the local file has been modified and committed by some other person. They are marked with a red highlight and red diamonds on the divider.

There are numerous actions and options available in the **[Compare](#page-2441-0) View** [toolbar](#page-2441-0) [\(on page 2442\)](#page-2441-0) or in the **Compare** menu from the main menu. You can decide that some changes need adjusting or that new ones must be made. After you perform the adjustments, you may want to perform a new compare between the files. For this case there is an action called **Perform files differencing**. After each files differencing operation the first found change will be selected. You can navigate from one change to another by using the actions **Go to first**, **Go to previous**, **Go to next** and **Go to last modification**. If you decide that some incoming change needs to be present in your working file you can use the action **Copy change from right to left**. This is useful also when you want to override the outgoing modifications contained in a conflicting section. The **Copy all**

**non-conflicting changes from right to left** action copies all incoming changes that are not contained inside a conflicting section in your local file.

Suppose that only a few words or letters are changed. Considering that the differences are performed taking whole lines of text into account, the change will contain all the lines involved. To find exactly what words or letters have changed, the **Word Details** and **Character Details** dialog boxes are available. They present a more detailed comparison result when you double-click the middle divider of a difference.

When you want to examine only the changes in the real text content of the files, while disregarding the changes in the number of white spaces between words or lines, there is an option available in the [SVN](#page-271-0)  [Preferences](#page-271-0) [\(on page 272\)](#page-271-0) that allows you to enable or disable the white space ignoring feature of the compare algorithm.

# **Conflicts**

A file conflict occurs when two or more developers have changed the same few lines of a file or the properties of the same file. As Subversion knows nothing of your project, it leaves resolving the conflicts to the developers. Whenever a conflict is reported, you should open the file in question, and try to analyze and resolve the conflicting situation.

# **Real Conflicts vs Mergeable Conflicts**

There are two types of conflicts:

- real conflict ( $\Box$  icon in Name column) Syncro SVN Client considers the following resource states to be real conflicts:
	- conflicted state A file reported by SVN as being in this state is obtained after it was updated/ merged while having incoming and outgoing content or property changes at the same time, changes that could not be merged. A content conflict  $\left( \blacksquare$  icon in Local file status column) is reported when the modified file has binary content or it is a text file and both local and remote changes were found on the same line. A properties conflict  $(③$  icon in *Local properties status* column) is reported when a property's value was modified both locally and remotely.
	- ∘ tree conflicted state (**id** icon in *Local file status* column) Obtained after an update or merge operation, while having changes at the directory structure level (for example, file is locally modified and remotely deleted or locally scheduled for deletion and remotely modified).
	- ∘ obstructed state (**Q** icon in Local file status column) Obtained after a resource was versioned as one kind of object (file, directory, symbolic link), but has been replaced outside Syncro SVN Client by a different kind of object.
- pseudo-conflict ( $\overrightarrow{B}$  icon in Name column) A file is considered to be in pseudo-conflict when it contains both incoming and outgoing changes. When incoming and outgoing changes do not intersect, an update operation may automatically merge the incoming file content into the existing locally one. In this case, the *pseudo-conflict* marker is removed. This marker is used only as a warning that should prevent you to run into a real conflict.

### **Note:**

- A conflicting resource cannot be committed to repository. You have to resolve it first, by using **Mark Resolved** action (after manually editing/merging file contents) or by using **Mark as Merged** action (for pseudo-conflicts).
- **Fo** and **Fo** icons are presented only when one of the following view modes is selected: **Modified**, **Incoming**, **Outgoing**, **Conflicts**.
- The  $\mathbb{R}^n$  icon is used also for folders to signal that they contain a file in real conflict or pseudoconflict state.

# **Content Conflicts vs Property Conflicts**

A Content conflict appears in the content of a file. A merge occurs for every inbound change to a file that is also modified in the working copy. In some cases, if the local change and the incoming change intersect each other, Apache Subversion™ cannot merge these changes without intervention. So if the conflict is real when updating the file in question the conflicting area is marked like this:

```
 <<<<<<< filename
your changes
======
code merged from repository
>>>>>>> revision
```
Also, for every conflicted file Subversion places three additional temporary files in your directory:

- filename.ext.mine This is your file as it existed in your working copy before you updated your working copy, that is without conflict markers. This file has your latest changes in it and nothing else.
- filename.ext.rOLDREV This is the file that was the BASE revision before you updated your working copy, that is the file revision that you updated before you made your latest edits.
- filename.ext.rNEWREV This is the file that Subversion client just received from the server when you updated your working copy. This file corresponds to the HEAD revision of the repository.

OLDREV and NEWREV are revision numbers. If you have conflicts with binary files, Subversion does not attempt to merge the files by itself. The local file remains unchanged (exactly as you last changed it) and you will get filename.ext.r\* files also.

A Property conflict is obtained when two people modify the same property of the same file or folder. When updating such a resource a file named  $f$ ilename.ext.prej is created in your working copy containing the nature of the conflict. Your local file property that is in conflict will not be changed. After resolving the conflict, you should use the **Mark resolved** action to commit the file. Note that the **Mark resolved** action does not really resolve the conflict. It just removes the conflicted flag of the file and deletes the temporary files.

# **Edit Real Content Conflicts**

The conflicts of a file in the conflicted state (a file with the red double arrow icon) can be edited visually with the **Compare** view (the built-in file comparison tool) or with an [external diff application](#page-271-0) [\(on page 272\)](#page-271-0). Resolving the conflict means deciding for each conflict if the local version of the change will remain or the remote one instead of the special conflict markers inserted in the file by the SVN server.

The **Compare** view (or the external diff application set in [Preferences](#page-271-0) [\(on page 272\)](#page-271-0)) is opened with the **Edit Conflict** action, which is available on the contextual menus of [the](#page-2416-0) **[Working](#page-2416-0) Copy** [view](#page-2416-0) [\(on page 2417\)](#page-2416-0) for files in the conflicted state (an update operation was executed but the differences could not be merged without conflicts). The external diff application is called with 3 parameters because it is a 3-way diff operation between the local version of the file from the working copy and the HEAD version from the SVN repository with the BASE version from the working copy as common ancestor.

If the [Show warning dialog when edit conflicts](#page-275-0) [option](#page-275-0) [\(on page 276\)](#page-275-0) is selected, you will be warned at the beginning of the operation that the operation will overwrite the conflict version of the file received from the SVN server (the version that contains the conflict markers <<<<<<<, =======, >>>>>>>) with the original local version of the file that preceded the update operation. If you click the OK button the visual conflict editing will proceed and a backup file of the conflict version received from the SVN server is created in the same working copy folder as the file with the edited conflicts. The name of the backup file is obtained by appending the extension .sync.bak to the file as stored on the SVN server. If you click the **Cancel** button the visual editing will be aborted.

The usual actions on the differences between two versions of a file are available on the toolbar of this view:

# **R** Save

Saves the modifications of the local version of the file displayed in the left side of the view.

# **Perform Files Differencing**

Looks for differences between the two files displayed in the left and right side panels.

# **Ignore Whitespaces**

Enables or disables the whitespace ignoring feature. Ignoring whitespace means that before performing the comparison, the application normalizes the content and trims its leading and trailing whitespaces.

### **Synchronized** scrolling

Toggles synchronized scrolling. When toggled on, a selected difference can be seen in both panels.

# **Format and Indent Both Files (Ctrl + Shift + P (Command + Shift + P on macOS))**

Formats and indents both files before comparing them. Use this option for comparisons that contain long lines that make it difficult to spot differences.

### **Note:**

When comparing two JSON files, the **Format and Indent Both Files** action will automatically sort the keys in both files the same to make it easier to compare.

# **Copy Change from Right to Left**

Copies the selected difference from the file in the right panel to the file in the left panel.

# **Copy All Changes from Right to Left**

Copies all changes from the file in the right panel to the file in the left panel.

### **Next Block of Changes(Ctrl + Period (Command + Period on macOS))**

Jumps to the next block of changes. This action is not available when the cursor is positioned on the last change block or when there are no changes.

### **Note:**

A change block groups one or more consecutive lines that contain at least one change.

### **Previous Block of Changes (Ctrl + Comma (Command + Comma on macOS))**

Jumps to the previous block of changes. This action is not available when the cursor is positioned on the first change block or when there are no changes.

# **Next Change(Ctrl + Shift + Period (Command + Shift + Period on macOS))**

Jumps to the next change from the current block of changes. When the last change from the current block of changes is reached, it highlights the next block of changes. This action is not available when the cursor is positioned on the last change or when there are no changes.

### **Previous Change (Ctrl + Shift + Comma (Command + Shift + M on macOS))**

Jumps to the previous change from the current block of changes. When the first change from the current block of changes is reached, it highlights the previous block of changes. This action is not available when the cursor is positioned on the first change or when there are no changes.

### **First Change (Ctrl + B (Command + B on macOS))**

Jumps to the first change.

The operation begins by overwriting the conflict version of the file received from the SVN server (the version that contains the conflict markers <<<<<<<, =======, >>>>>>>) with the original local version of the file before running the update action that created the conflict. After that the differences between this original local version and the repository version are displayed in the **Compare** view.

If you want to edit the conflict version of the file directly in a text editor instead of the visual editing offered by the **Compare** view you should work on the local working copy file after the update operation without running the action **Edit Conflict**. If you decide that you want to edit the conflict version directly after running the action **Edit Conflict** you have to work on the .sync.bak file.

If you did not finish editing the conflicts in a file at the first run of the action **Edit Conflict** you can run the action again and you will be prompted to choose between resuming the editing where the previous run left it and starting again from the conflict file received from the SVN server.

After the conflicts are edited and saved in the local version of the file you should run one of the following:

- The **Mark Resolved** action on the file so that the result of the conflict editing process can be committed to the SVN repository.
- The **Revert** action so that the repository version overwrites all the local modifications.

<span id="page-2360-0"></span>Both actions remove the backup file and other temporary files created with the conflict version of the local file.

# **Revert Your Changes**

If you want to undo changes made in your working copy, since the last update, select the items you are interested in, right-click to display the contextual menu and select **Revert**. A dialog box will open that shows you the files and folders that you have changed and can be reverted. Select those you want to revert and click the **OK** button. Revert will undo only your local changes. It does not undo any changes that have already been committed. If you choose to revert a conflicting item to its pristine copy, then the eventual conflict is solved by losing your outgoing modifications. If you try to revert a resource not under version control, the resource will be deleted from the file system.

### **Note:**

By default, a directory will be recursively reverted (including any other modified item it contains). However, if the directory has only property changes, you need to explicitly choose if the operation will include any modified items found inside it.

If you want some of your outgoing changes to be overridden you must first open the file in **[Compare](#page-2440-0)** [view](#page-2440-0) [\(on](#page-2440-0) [page 2441\)](#page-2440-0) and choose the sections to be replaced with ones from the repository file. This can be achieved either by editing directly the file or by using the action **Copy change from right to left** from the **[Compare](#page-2441-0)** [view](#page-2441-0)  [toolbar](#page-2441-0) [\(on page 2442\)](#page-2441-0). After editing the conflicting file you have to run the action **Mark as merged** before committing it.

If you want to drop all local changes and bring all incoming changes into your working copy resource, you can use the **Override and update** action. It discards the changes in the local file and updates it from the repository. A dialog box will display the files that will be affected.

### **Figure 443. Override and Update Dialog Box**

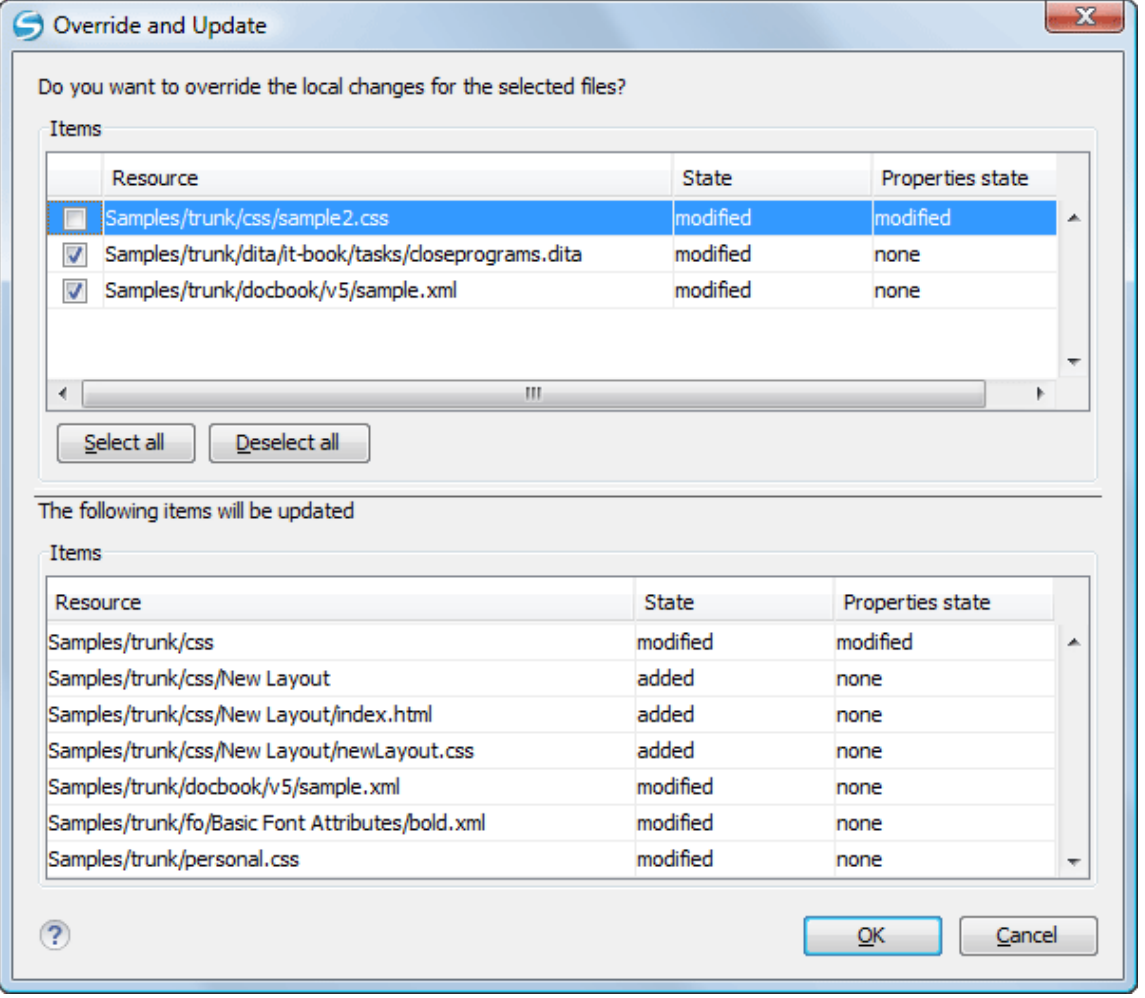

In the first table of the dialog box you will be able to see the resources that will be overridden. In the second table you will find the list of resources that will be updated. Only resources that have an incoming status are updated.

### **Tip:**

If you want to roll-back out of your working copy changes that have already been committed to the repository, see Merge [Revisions](#page-2378-0) [\(on page 2379\)](#page-2378-0).

### **Merge Conflicted Resources**

Before you can safely commit your changes to the repository you must first resolve all conflicts. In the case of pseudo-conflicts they can be resolved in most cases with an update operation that will merge the incoming modifications into your working copy resource. In the case of real conflicts, conflicts that persist after an update operation, it is necessary to resolve the conflict using the built-in compare view and editor or, in the case of properties conflict, the **[Properties](#page-2444-0)** [view](#page-2444-0) [\(on page 2445\)](#page-2444-0). Before you can commit you must mark as resolved the affected files.

Both pseudo and real conflicts can be resolved without an update. You should open the file in the compare editor and decide which incoming changes need to be copied locally and which outgoing changes must

be overridden or modified. After saving your local file you have to use the Mark as merged action from the contextual menu before committing.

# **Drop Incoming Modifications**

In the situation when your file is in conflict but you decide that your working copy file and its content is the correct one, you can decide to drop some or all of the incoming changes and commit afterwards. The action **Mark as merged** proves to be useful in this case too. After opening the conflicting files with **[Compare](#page-2440-0)** [view](#page-2440-0)  [\(on page 2441\)](#page-2440-0), [Editor](#page-2437-0) [\(on page 2438\)](#page-2437-0) or editing their properties in the **Properties** view and deciding that your file can be committed in the repository replacing the existing one, you should use the **Mark as merged** action. When you want to override completely the remote file with the local file you should run the **Override and commit** action, which drops any remote changes and commits your file.

In general it is much safer to analyze all incoming and outgoing changes using the **Compare** view and only after to update and commit.

# **Tree Conflicts**

A tree conflict is a conflict at the directory tree structure level and occurs when the user runs an update action on a resource that has the following conditions:

- It is locally modified and the same resource was deleted from the repository (or deleted as a result of being renamed or moved).
- It was locally deleted (or deleted as a result of being renamed or moved) and the same resource is incoming as modified from the repository.

The same conflict situation can occur after a merge or a switch action. The action ends with an error and the folder containing the file that is now in the tree conflict state is also marked with a conflict icon.

Such a conflict can be resolved in one of the following ways that are available when the user double clicks on the conflicting resource or when running the **Edit conflict** action:

### **Figure 444. Resolve a tree conflict**

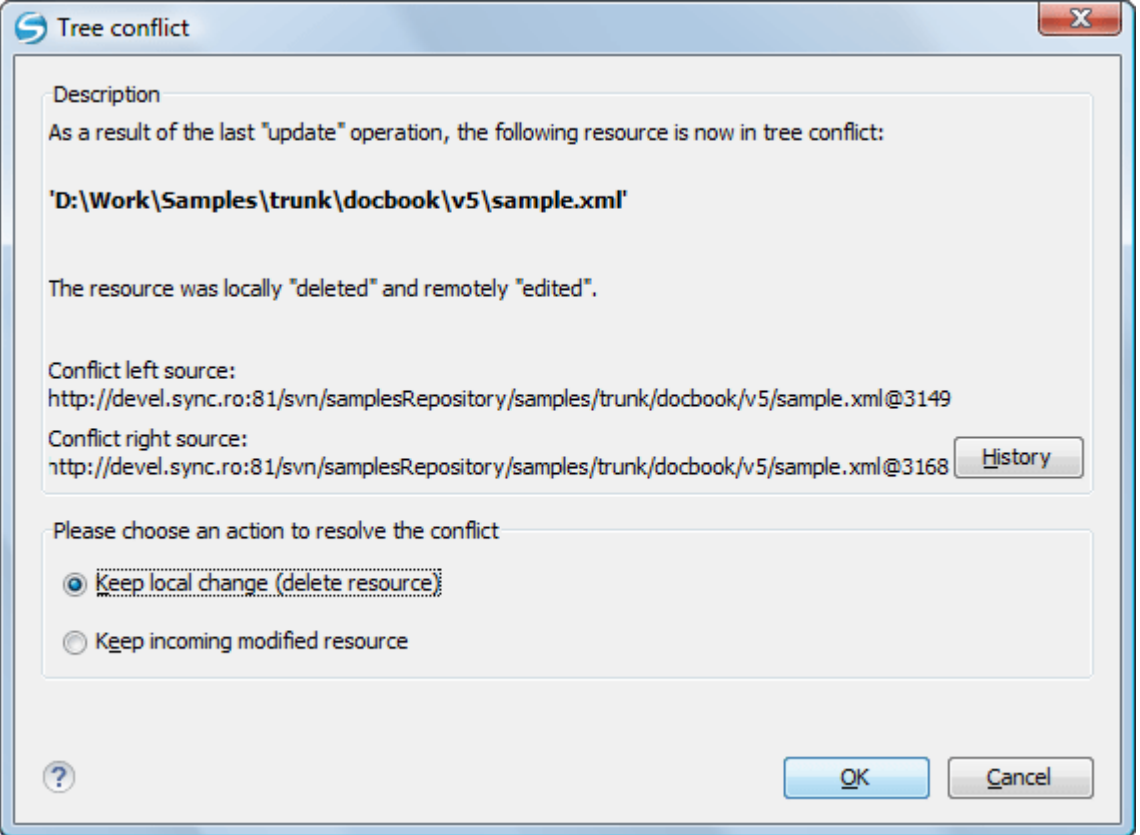

- **Keep local change (delete resource)** Keeps the incoming change that comes from the repository.
- **Keep incoming modified resource** If there is a renamed version of the file committed by other user that will be added to the working copy too.

# <span id="page-2363-0"></span>**Update the Working Copy**

While you are working on a project, other members of your team may be committing changes to the project repository. To get these changes, you have to *update* your working copy. Updating may be done on single files, a set of selected files, or recursively on entire directory hierarchies. The update operation can be performed from **[Working](#page-2416-0) Copy** [view](#page-2416-0) [\(on page 2417\)](#page-2416-0). It updates the selected resources to the last synchronized revision (if remote information is available) or to the HEAD revision of the repository.

There are three different kinds of incoming changes:

- Non-conflicting A non-conflicting change occurs when a file has been changed remotely but has not been modified locally.
- Conflicting, but auto-mergeable An auto-mergeable conflicting change occurs when a text file has been changed both remotely and locally (for example, has non-committed local changes) but the changes are on different lines of text. Not applicable to binary resources (for example, multimedia files, PDFs, executable program files)
- Conflicting A conflicting change occurs when one or more of the same lines of a text file have been changed both remotely and locally.

If the resource contains only incoming changes or the outgoing changes do not intersect with incoming ones then the update will end normally and the Subversion system will merge incoming changes into the local file. In the case of a conflicting situation the update will have as result a file with conflict status.

The Oxygen XML Author allows you to update your working copy files to a specific revision, not only the most recent one. This can be done by using the **Update to revision/depth** action from the **Working Copy** view (**All Files** view mode) or the **Update to revision** action from the **[History](#page-2431-0)** [view](#page-2431-0) [\(on page 2432\)](#page-2431-0) contextual menu.

If you select multiple files and folders and then you perform an **Update** operation, all of those files and folders are updated one by one. The Subversion client makes sure that all files and folders belonging to the same repository are updated to the exact same revision, even if between those updates another commit occurred.

When the update fails with a message saying that there is already a local file with the same name Subversion tried to check out a newly versioned file, and found that an unversioned file with the same name already exists in your working folder. Subversion will never overwrite an unversioned file unless you specifically do this with an **Override and update** action. If you get this error message, the solution is simply to rename the local unversioned file. After completing the update, you can check to see if the renamed file is still needed.

# <span id="page-2364-0"></span>**Send Your Changes to the Repository**

Sending the changes you made to your working copy is known as *committing* the changes. If your working copy is up-to-date and there are no conflicts, you are ready to commit your changes.

The **Commit** action sends the changes from your local working copy to the repository. The **Commit** dialog box presents all the items that you can commit.

#### **Figure 445. Commit dialog box**

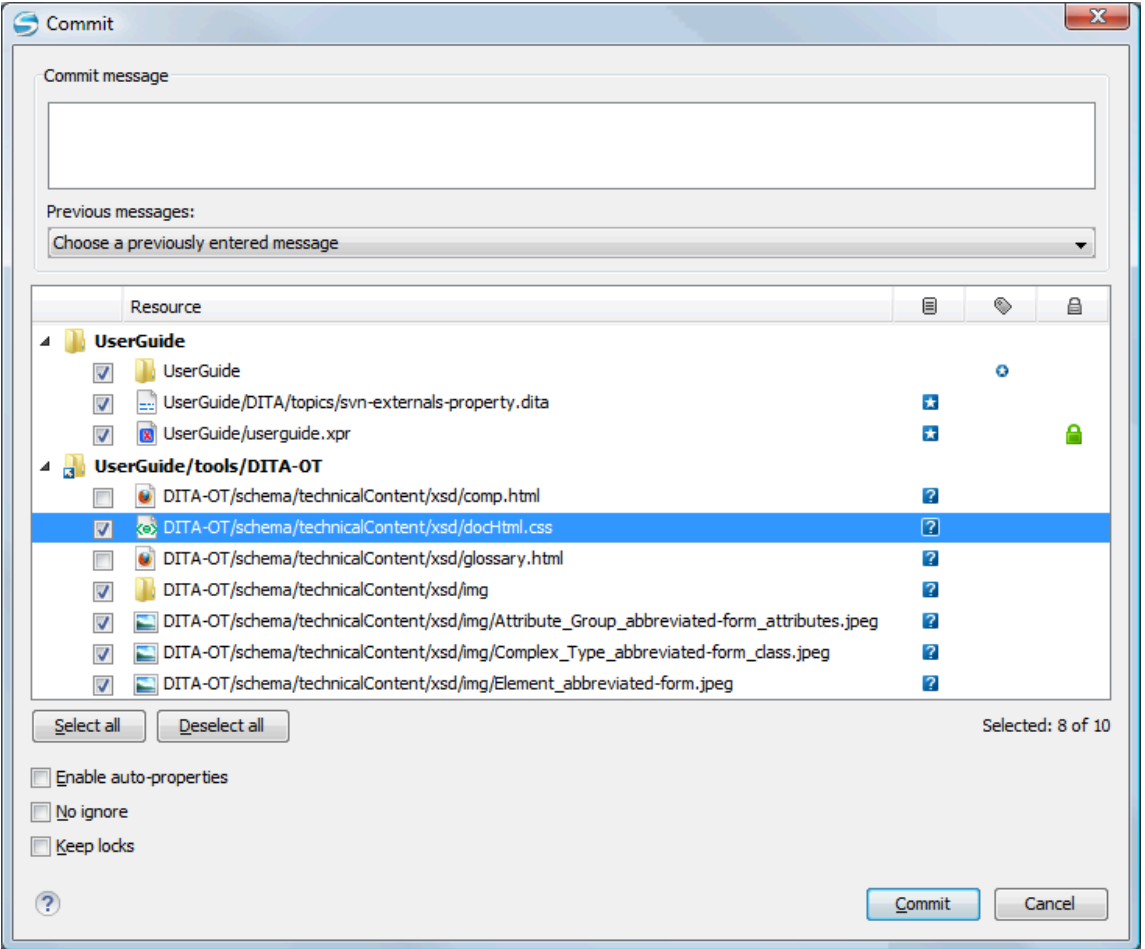

Enter a message to associate with the commit, or choose a previous message from the **Previous messages** list (the last 10 commit messages will be remembered even after restarting the SVN client application).

An item that can be committed has one of the following states: added, modified (content or properties), replaced, and deleted. All items that have one of these states are selected in the dialog box by default. If you do not want to commit one of the items, deselect it.

### **Attention:**

For SVN 1.8 working copies: when committing items that were moved and/or renamed, make sure you select both the source and the destination. Otherwise, the commit operation will fail.

Besides the items that have one of the mentioned states, Syncro SVN Client also includes the files being unversioned or missing and these items are handled automatically:

- Unversioned items are added under version control.
- Missing items are deleted.

#### **Note:**

If the **Show unversioned directories content** option is not selected, the **Commit** dialog box does not display the items inside an *unversioned* directory.

Unversioned or missing items are not selected by default in the **Commit** dialog box, unless you have selected them explicitly when issuing the commit command.

### **Note:**

In some cases, items that have one of the above states are not presented in the **Commit** dialog box.

For example:

- Items that have been added or replaced previously, but now are presented as missing after being removed from the file system, outside of an SVN client. Such items do not exist in the repository and you should use the **Delete** action to remove them from your working copy.
- Items that have incoming changes from the repository, after a synchronization. You need to have your working copy up-to-date before committing your changes.
- Files that, after a synchronization, appear as locked by other users or from other locations than the current working copy.

#### **Note:**

Due to dependencies between items, when you select or clear an *unversioned* ( $\Box$ ) or added ( $\Box$ ) item in the **Commit** dialog box, other items with one of these states can be selected or cleared automatically.

The modifications that will be committed for each file can be reviewed in the compare editor window by double-clicking a file in the **Commit** dialog box, or by right-clicking and selecting the **Show Modifications**  action from the contextual menu. This option is available to review only file content changes, not property changes.

The **Local file status** column indicates the actual state of the items and the **Local properties status** column indicates whether or not the properties of an item are modified.

The **Lock information** column is displayed if at least one of the files in the **Commit** dialog box has lock information associated with it, valid against the commit operation.

The following options are available in this dialog box:

• **Enable automatic properties** or **Disable automatic properties** - enables or disables automatic property assignment (per runtime configuration rules), overriding the enable-auto-props runtime configuration directive, defined in the config file of the Subversion configuration directory.

### **Note:**

This option is available only when there are defined properties to be applied automatically for resources newly added under version control. You can define these properties in the config file of the Subversion configuration directory, in the auto-props section. Based on the value of the enable-auto-props runtime configuration directive, the presented option is either **Enable automatic properties**, or **Disable automatic properties**.

• **Keep locks** - selecting the **Keep locks** option preserves any locks you set on various files.

### **Note:**

This option is available only when files that you locked are presented in the dialog box.

Each of the above options is activated only when you select an item that can have the option applied.

Your working copy must be up-to-date with respect to the resources you commit. This is ensured by using the **Update** action prior to committing, resolving conflicts and re-testing as needed. If your working copy resources you are trying to commit are out of date you will get an appropriate error message.

### **Committing to Multiple Locations**

Although Subversion does not support committing to multiple locations at once, Syncro SVN Client offers this functionality regarding external items.

If items to be committed belong to different external definitions than those found in the working copy, they are grouped under the corresponding item that indicates their repository origin. Each parent item is rendered bold and its corresponding repository location is presented when hovering it. Parent items are decorated with a small arrow  $\left( \bullet \right)$  if they are *external* definitions. The working copy root directory is never decorated and is not presented if there are no external items listed (all items belong to the main working copy). Each child item is presented relative to the parent item.

### **Note:**

When an external directory has modifications of its own, it is presented both as a parent item and as an item that you can select and commit. This is always the case for external files.

The sets of items belonging to external definitions from the same repository are committed together, resulting a single revision. So, the number of revisions can be smaller than the number of externals. External definitions are considered from the same repository if they have the same protocol, server address, port, and repository address within the server.

#### **Note:**

External files are always from the same repository as the parent directory that defines them, so they are always committed together with the changes from their parent directory.

### **Integration with Bug Tracking Tools**

Users of bug tracking systems can associate the changes they make in the repository resources with a specific ID in their bug tracking system. The only requirement is that the user includes the bug ID in the commit message that they enter in the **Commit** dialog box. The format and the location of the ID in the commit message are configured with SVN properties.

To make the integration possible Syncro SVN Client needs some data about the bug tracking tool used in the project. You can configure this using the following SVN [properties](#page-2370-0) [\(on page 2371\)](#page-2370-0) that must be set on the folder that contains resources associated with the bug tracking system (usually they are set recursively on the root folder of the working copy):

- **bugtraq:message** A string property. If it is set the **[Commit](#page-2364-0)** [dialog](#page-2364-0) box [\(on page 2365\)](#page-2364-0) will display a text field for entering the bug ID. It must contain the string %BUGID%, which is replaced with the bug number on commit.
- **bugtraq:label** A string property that sets the label for the text field configured with the **bugtraq:message** property.
- **bugtraq:url** A string property that is the URL pointing to the bug tracking tool. The URL string should contain the substring %BUGID% which Syncro SVN Client replaces with the issue number. That way the resulting URL will point directly to the correct issue.
- **bugtraq:warnifnoissue** A boolean property with the values true/yes or false/no. If set to true, the Syncro SVN Client will warn you if the bug ID text field is left empty. The warning will not block the commit, only give you a chance to enter an issue number.
- **bugtraq:number** A boolean property with the value true or false. If this property is set to false, then any character can be entered in the bug ID text field. If the property is set to *true* or is missing then only numbers are allowed as the bug ID.
- **bugtraq:append** A boolean property. If set to false, then the bug ID is inserted at the beginning of the commit message. If yes or not set, then it is appended to the commit message.
- **bugtraq:logregex** This property contains one or two regular expressions, separated by a newline. If only one expression is set, then the bug ID's must be matched in the groups of the regular expression string (for example,  $[I_1]$ ssue #?(\d+)). If two expressions are set, then the first expression is used to find a string which relates to a bug ID but may contain more than just the bug ID (for example, Issue #123 or resolves issue 123). The second expression is then used to extract the bug ID from the string extracted with the first expression. An example: if you want to catch every pattern issue #XXX and issue #890, #789 inside a log message you could use the following strings:
	- [Ii]ssue #?(\d+)(,? ?#?(\d+))+
	- $\circ$  (\d+)

The data configured with these SVN properties is stored on the repository when a revision is committed. A bug tracking system or a statistics tool can retrieve the revisions that affected a bug from the SVN server and present the commits related to that bug to the user of the bug tracking system.

If the **bugtraq:url** property was filled in with the URL of the bug tracking system and this URL includes the %BUGID% substring as specified above in the description of the **bugtraq:url** property then the **[History](#page-2431-0)** [view](#page-2431-0) [\(on page 2432\)](#page-2431-0) presents the bug ID as a hyperlink in the commit message. Clicking such a hyperlink in the commit message of a revision opens a Web browser at the page corresponding to the bug affected by that commit.

# **Obtain Information for a Resource**

This section explains how to obtain information for a SVN resource:

# **Request Status Information for a Resource**

While you are working with the SVN Client you often need to know which files you have changed, added, removed, or renamed, or even which files got changed and committed by others. This is where the **Synchronize** action from the **[Working](#page-2416-0) Copy** [view](#page-2416-0) [\(on page 2417\)](#page-2416-0) comes in handy. The **Working Copy** view shows you every file that has changed your working copy, as well as any unversioned files you may have.

If you want more detailed information about a given resource, you can use the **Show SVN Information** action. This action is available from the **File** menu or the contextual menu of the **Working Copy**, **Repositories**, **History**, or **Directory Change Set** views, or from the **Revision Graph** dialog box. The **SVN Information** dialog box will be displayed, showing information about the selected resource. The information displayed depends on the location of the item (local or remote) and may include the following:

- Local path and repository location
- Revision number
- Last change author, revision and date
- Information about locks
- Local file status
- Local properties status
- Local directory depth
- Repository location and revision number for copied files or directories
- Path information about locally moved items
- Path information about conflict generated files
- Remote file status
- Remote properties status
- File size and other information

The value of a property of the resource displayed in the dialog box can be copied by right-clicking the property and selecting the **Copy** action.

# **Request History for a Resource**

In Apache Subversion™, both files and directories are versioned and have a history. If you want to examine the history for a selected resource and find out what happened at a certain revision you can use the **History view** that can be accessed from [Repositories](#page-2411-1) view [\(on page 2412\)](#page-2411-1), [Working](#page-2416-0) Copy view [\(on page 2417\)](#page-2416-0), [Revision](#page-2446-0) [Graph](#page-2446-0) [\(on page 2447\)](#page-2446-0), or [Directory](#page-2436-0) Change Set view [\(on page 2437\)](#page-2436-0). From the **Working copy view** you can display the history of local versioned resources. If the view is not displayed, it can be opened by selecting it from the **Window> Show View** menu.

**Related Information:**

[History](#page-2431-0) View [\(on page 2432\)](#page-2431-0)

# <span id="page-2370-0"></span>**Management of SVN Properties**

In the **[Properties](#page-2444-0)** [view](#page-2444-0) [\(on page 2445\)](#page-2444-0) you can read and set the Apache Subversion™ properties of a file or folder. There is a set of predefined properties with special meaning to Subversion. For more information about properties in Subversion see the SVN Subversion specification. Subversion properties are revision-dependent. After you change, add or delete a property for a resource, you have to commit your changes to the repository.

If you want to change the properties of a given resource you need to select that resource from the **[Working](#page-2416-0) [Copy](#page-2416-0)** [view](#page-2416-0) [\(on page 2417\)](#page-2416-0) and run the **Show properties** action from the contextual menu. The **[Properties](#page-2444-0)** [view](#page-2444-0) [\(on page 2445\)](#page-2444-0) will show the local properties for the resource in the working copy. Once the Properties view is visible, it will always present the properties of the currently selected resource. There are actions available in the **Properties** view [toolbar](#page-2445-0) [\(on page 2446\)](#page-2445-0) that allows you to add, change, and delete the properties.

If you choose the **Add a new property** action, a new dialog box will appear that contains the following:

- **Name**  Combo box that allows you to enter the name of the property. The drop-down menu of the combo box presents the predefined Subversion properties (such as **svn:ignore**, **svn:externals**, **svn:needs-lock**, etc.)
- **Current value** Text area that allows you to enter the value of the new property.

If the selected item is a directory, you can also set the property recursively on its children by selecting the **Set property recursively** checkbox.

If you want to change the value for a previously set property, you can use the **Edit property** action, which will display a dialog box with the following information:

- **Name**  Property name (cannot be changed).
- **Current value** The current value (can be changed).
- **Base value** The value of the property, if any, from the resource in the pristine copy (cannot be changed).

If you want to completely remove a property previously set you can choose the **Remove property** action. It will display a confirmation dialog box where you can also choose if the property will be removed recursively.

There is a **Refresh** action in the **[Properties](#page-2444-0)** [view](#page-2444-0) [\(on page 2445\)](#page-2444-0) that can be used when the properties have been changed from outside the view. This can happen, for example, when the view was already presenting the properties of a resource and they have been changed after an **Update** operation.

# **Branches and Tags**

One of the fundamental features of version control systems is the ability to create a new line of development from the main one. This new line of development will always share a common history with the main line if you look far enough back in time. This line is known as a *branch*. Branches are mostly used to try out features or fixes. When the feature or fix is finished, the branch can be merged back into the main branch (trunk).

Another feature of version control systems is the ability to take a snapshot of a particular revision, so you can at any time recreate a certain build or environment. This is known as tagging. Tagging is especially useful when making release versions.

In Apache Subversion™, there is no difference between a tag and a branch. On the repository, both are ordinary directories that are created by copying. The trick is that they are cheap copies instead of physical copies. Cheap copies are similar to hard links in Unix, which means that they merely link to a specific tree and revision without making a physical copy. As a result, branches and tags occupy little space on the repository and are created very quickly.

Provided that nobody ever commits to the directory in question, it remains a tag. If people start committing to it, it becomes a branch.

# <span id="page-2371-0"></span>**Create a Branch / Tag**

To create a branch or tag by copying a directory, use the **Branch/Tag** action that is available in the **Tools** menu when an item is selected in the **[Working](#page-2416-0) Copy** [view](#page-2416-0) [\(on page 2417\)](#page-2416-0) or **[Repositories](#page-2411-1)** [view](#page-2411-1) [\(on page 2412\)](#page-2411-1), or from the contextual menu of the **Repositories** view.

#### **Figure 446. Branch/Tag Dialog Box**

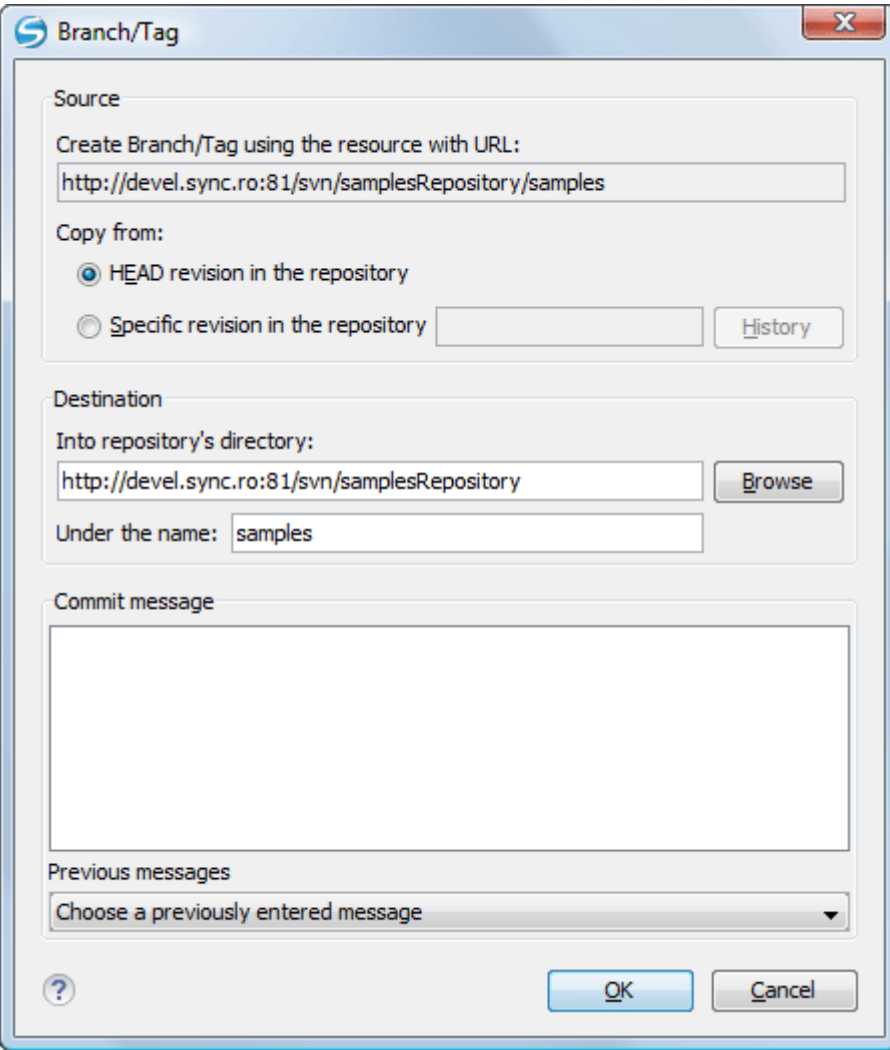

You can configure the following options in this dialog box:

You can specify the source revision of the copy in the **Copy from** section. You can choose between the following options:

- **HEAD revision in the repository** The new branch or tag will be copied in the repository from the **HEAD** revision. The branch will be created very quickly, as the repository will make a *cheap* copy.
- **Specific revision in the repository** The new branch will be copied into the repository, but you can specify the exact desired revision. For example, this is useful if you forgot to make a branch or tag when you released your application. If you click the **History** button you can select the revision number from [the](#page-2344-0) **[History](#page-2344-0)** [dialog](#page-2344-0) box [\(on page 2345\)](#page-2344-0). This type of branch will also be created very quickly.
- **Working copy** (Available only if the item is selected from the **Working copy** view). The new branch will be a copy of your local working copy. If you have updated some files to an older revision in your working copy, or if you have made local changes, that is exactly what goes into the copy. This involves transferring some data from your working copy back to the repository, or more specifically, the locally modified files.

You can specify the location of the new branch or tag in the **Destination** section:

• **Into repository's directory** - The URL of the parent [directory](#page-2451-1) [\(on page 2452\)](#page-2451-1) of the new branch or tag.

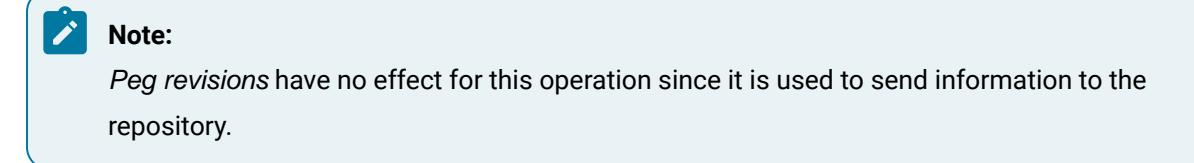

• **Under the name** - You can specify another branch or tag name other than the name of the resource selected in the **Repositories** or **Working copy** view.

The new branch or tag will be created as a child of the specified URL of the repository directory and will have the new name.

# <span id="page-2373-0"></span>**Merging**

At some stage during the development process, you will want to merge the changes made on a branch back into the trunk, or vice-versa. The merge is accomplished by comparing two points (branches or revisions) in the repository and applying the obtained differences to your working copy. This process is closely related to the diff concept.

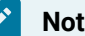

### **Note:**

A branch is a line of development that exists independently of another line, yet still shares a common history if you look far enough back in time. A branch always begins life as a copy of something (such as a trunk, another branch, or tag), and moves on from there, generating its own history.

The **Merge** action is available in the **Tools** menu. The working copy item selected when you issued the command will be the one receiving the generated changes. If there is no item selected, the merge operation will be performed on the entire working copy.

### **Figure 447. Merge Wizard**

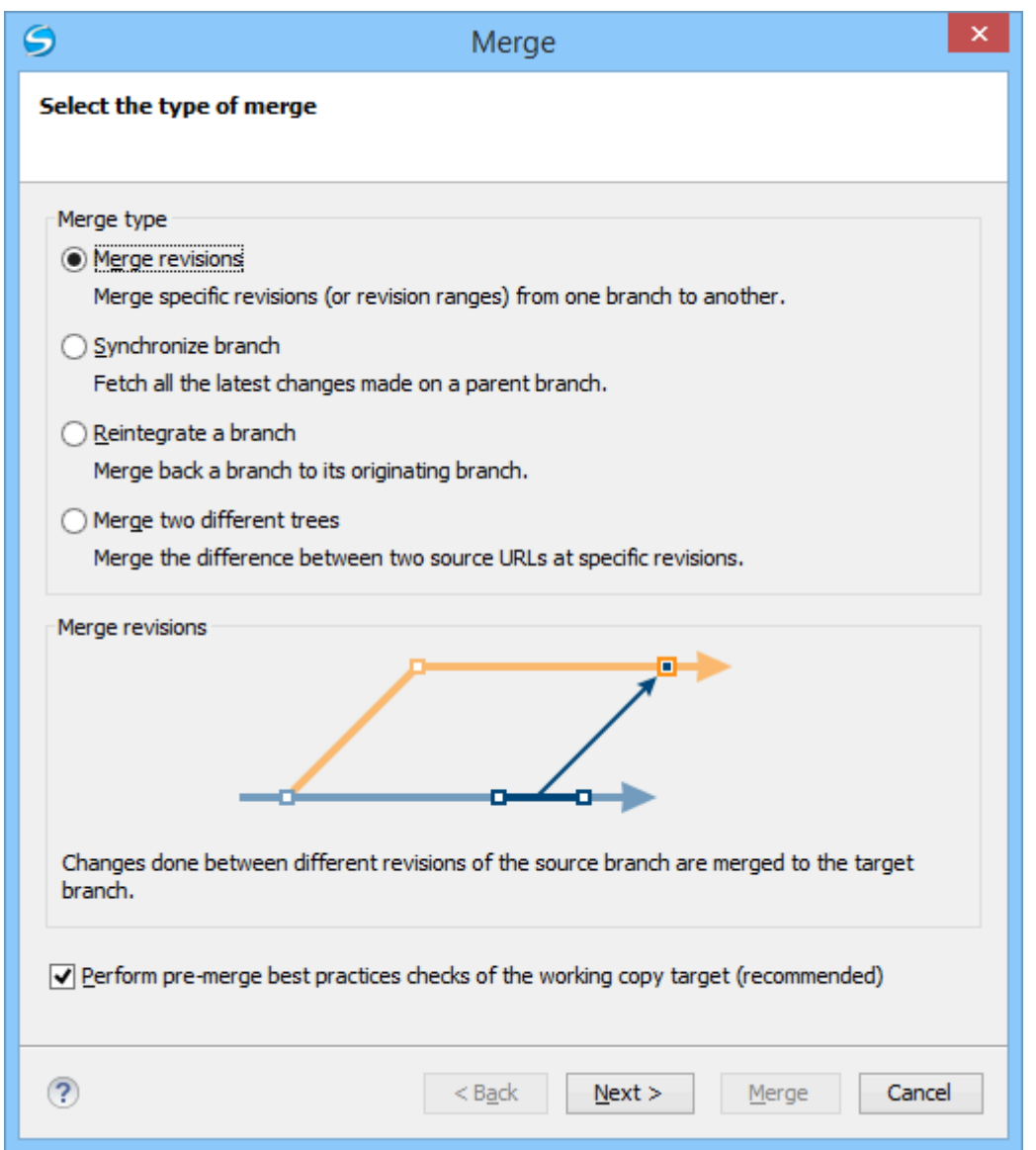

The four types of merging are as follows:

- **Merge [revisions](#page-2377-0)** [\(on page 2378\)](#page-2377-0)  Port changes from one branch to another. Note that the trunk can also be considered a branch, in this context.
- **[Synchronize](#page-2379-0) branch** [\(on page 2380\)](#page-2379-0) Fetch all the changes made on a parent branch (or the trunk) to a child branch.
- **[Reintegrate](#page-2381-0) a branch** [\(on page 2382\)](#page-2381-0)  Merge a branch back to its parent branch (can also be the trunk).
- **Merge two [different](#page-2383-0) trees** [\(on page 2384\)](#page-2383-0)  Integrate the changes done on a branch to a different branch.

It is recommended that you enable the following pre-merge check:

**Perform [pre-merge](#page-2375-0) best practices checks of the working copy target** [\(on page 2376\)](#page-2375-0) - When selected, the SVN Client checks if the working copy target item is ready for the merge operation and displays the **pre-merge checks** wizard page.

#### **Remember:**

It is a good idea to perform a merge into an unmodified working copy. If you have made changes to your working copy, commit them first. If the merge does not go as you expect, you may want to revert the changes and revert cannot recover your uncommitted modifications.

### **Important:**

The above recommendation becomes mandatory when reintegrating a branch (on page 2374).

### <span id="page-2375-0"></span>**Pre-Merge Checks**

Before performing a merge, it is recommended to make sure that the working copy target item is ready for the merge operation. The SVN Client includes a best practices step that checks various conditions of the working copy target item to ensure that the merge operation will succeed. By selecting the **Perform pre-merge best practices checks of the working copy target** option in the first page of the **Merge** wizard, the **Pre-merge checks** wizard page is displayed to give you a summary of the verified conditions.

### **Figure 448. Pre-Merge Checks Wizard Page**

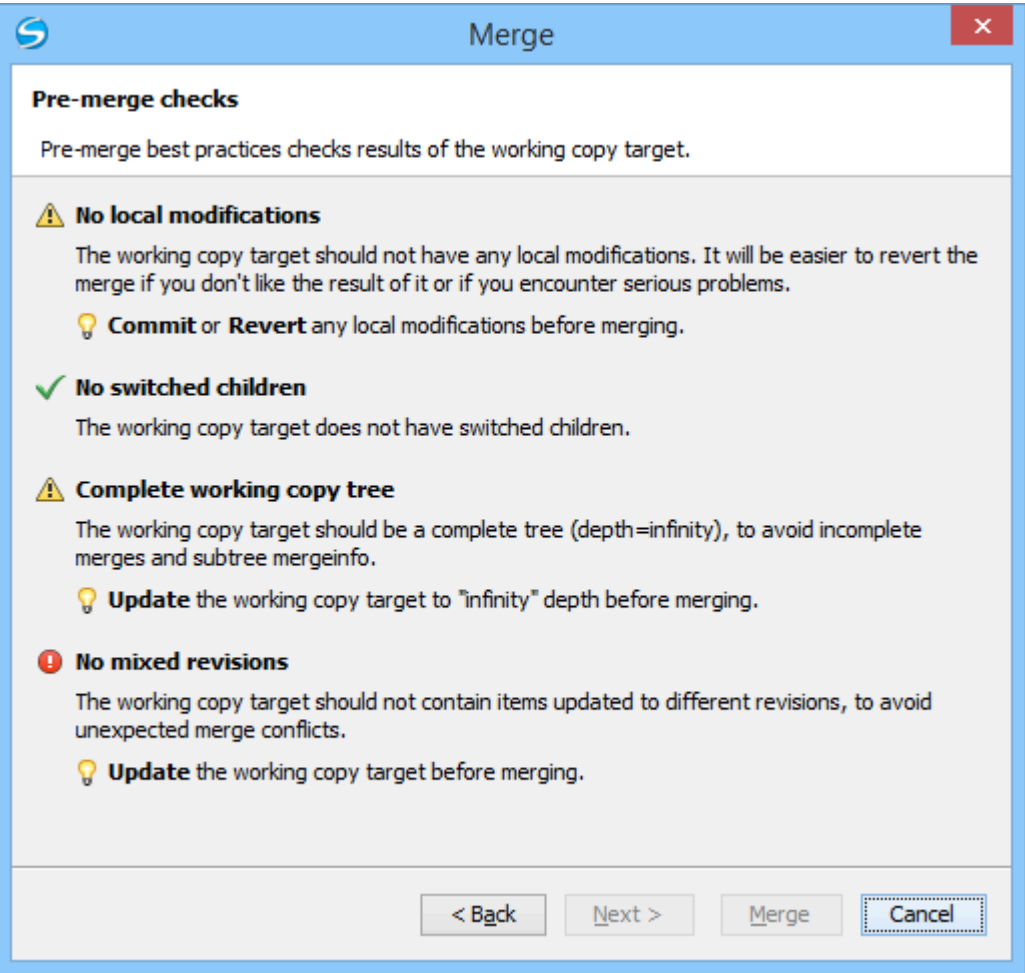

The following conditions are checked in this operation:

### **No local modifications**
The working copy item (or any of its children) receiving the merge should not contain uncommitted changes, to make it easier to revert merge-generated changes if you encounter unexpected results.

#### $\dot{\mathbf{r}}$ **Tip:**

If this condition fails, you should commit or revert the local modifications before merging.

### **No switched children**

None of the children of the working copy item receiving the merge should be switched, to avoid incomplete merges and subtree mergeinfo.

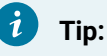

If this condition fails, you should switch back all the children before merging.

### **Complete working copy tree**

The working copy item receiving the merge should be a complete directory tree structure with an infinite depth, to avoid incomplete merges and subtree mergeinfo.

### **Tip:**

If this condition fails, you should change the sticky depth of the working copy item receiving the merge to infinity value.

### **No mixed revisions**

To avoid unexpected merge conflicts, the working copy item that is receiving the merge should not contain items that were updated to other revisions.

### **Tip:**

If this condition fails, you should update the working copy before merging.

Each condition is marked with an icon that represents the state of the condition. The possible states are as follows:

- (**Successful**) The condition is fulfilled successfully.
- **A** (Warning) The condition is not fulfilled, but it is not mandatory.
- (**Error**) The condition is not fulfilled and is mandatory (therefore, the operation cannot proceed until you solve the error).

**Tip:**

 $\dot{i}$ 

For each condition state, a message is displayed that gives you additional information about the results and, for warning or errors, a hint that explains how you can solve them.

### **Important:**

After solving any of the warnings or errors, it is recommended that you perform the pre-merge checks again to make sure your new changes are valid.

### **Merge Revisions**

This case is when you have made one or more changes to a branch and you want to duplicate them in another branch. For example, suppose you know that a problem has been fixed by committing revisions 17, 20, and 25 on branch B1. These changes are also needed in branch B2. Thus, to merge them, you need a working copy of the  $B2$  branch.

To merge revisions from a different branch, follow these steps:

1. Go to menu **Tools > Merge**.

The **Merge** wizard is opened.

- 2. Select the **Merge revisions** option.
- 3. It is recommended that you select the **Perform pre-merge best practices checks of the working copy target** option to make sure that the working copy target item is ready for the merge operation.
	- a. Click the **Next** button.

**Note:**

If the **Perform pre-merge best practices checks of the working copy target** option is selected, [the](#page-2375-0) **[Pre-Merge](#page-2375-0) Checks** [wizard](#page-2375-0) page [\(on page 2376\)](#page-2375-0) is displayed.

# If errors are found you need to solve them before proceeding.

4. Click the **Next** button.

The **Merge revisions** wizard page is displayed.

5. In the **Merge from (URL)** text box, enter [the URL of the](#page-2451-0) [branch](#page-2451-0) [or](#page-2451-0) [tag\(on page 2452\)](#page-2451-0) that contain the changes that you want to duplicate in your working copy.

You may also click the **Browse** button to browse the repository and find the desired branch. If you have previously merged from this branch, then you can simply use the drop-down menu, which displays a history of previously used URLs.

### **Note:**

If the URL belongs to a different repository than the working copy, the **Ignore ancestry / Disable merge tracking** option (in the **Merge [Options](#page-2386-0)** [wizard](#page-2386-0) page [\(on page 2387\)](#page-2386-0)) will be selected

automatically (and you cannot change this). This is because the [Subversion](#page-2389-0) client cannot track changes between different [repositories](#page-2389-0) [\(on page 2390\)](#page-2389-0).

### **Tip:**

You can also specify a *peg revision (on page 2454)* at the end of the URL (for example,  $URL@rev1234$ ). The peg revision does not affect the merge range you select. By default, the  $HEAD$ revision is assumed.

6. In the **Revisions to merge** section, choose between the **all revisions** and **specific revision(s)** options.

- **all revisions** The operation will include all eligible revisions that were not yet merged.
- **specific revision(s)** You can specify one or more individual revisions and/or revision ranges. Also, you can mix forward ranges (for example, 1-5), backward ranges (for example, 20-15), and subtract specific revisions from a range (for example,  $1-5$ ,  $-3$ ).

### **Note:**

If using the Subversion command-line client, a revision range of the form 1-5 means all changes starting from revision 2 up to revision 5 (the changes necessary to reach revision 5, committed after revision 1). Unlike the Subversion command-line client, in Syncro SVN Client the revision ranges are inclusive, meaning that it will process all revisions, starting with revision 1, up to and including revision 5.

### **Attention:**

The HEAD revision is the only non-numerical revision allowed, and it can only be used when specifying revision ranges as one of the ends of the range (for example,  $10$ -HEAD). Be careful when using it, as it might not refer to the desired revision, if it has recently been committed by another user.

### **Tip:**

If you want to perform a reverse merge and roll-back your working copy changes that have already been committed to the repository, use the *negative revisions* notation (for example,  $-7$ ) or backward revision ranges (for example, 20-10).

- a. If you click the **History** button, [the](#page-2344-0) **[History](#page-2344-0)** [dialog](#page-2344-0) box [\(on page 2345\)](#page-2344-0) is displayed, which allows you to select one or more revisions to be merged.
- 7. Optionally, if you want to [configure](#page-2386-0) the options [\(on page 2387\)](#page-2386-0) for your merge, click the **Next** button. The **Merge [Options](#page-2386-0)** [wizard](#page-2386-0) page [\(on page 2387\)](#page-2386-0) is displayed that allows you to configure options for the operation.

### **Warning:**

If the **Ignore ancestry / Disable merge tracking** option is selected and you chose **all revisions** in the **Revisions to merge** section, revisions that were previously merged will also be included, which may result in conflicts.

### 8. Click the **Merge** button.

The merge operation is performed.

If the merge is completed successfully, all the changes corresponding to the selected revisions should be merged in your working copy.

It is recommended to look at the results of the merge, in the working copy, to review the changes and see if it meets your expectations. Since merging can sometimes be complicated, you may need to resolve [conflicts](#page-2388-0) [\(on page 2389\)](#page-2388-0) after making major changes.

### **Note:**

The merge result is only in your local working copy and needs to be committed to the repository for it to be available to others.

## **Synchronize a Branch**

While working on your own branch, other people on your team might continue to make important changes in the parent branch (which can be the *trunk* itself or any other branch). It is recommended to periodically duplicate those changes in your branch to make sure your changes are compatible with them. This is done by performing a synchronize merge, which will bring your branch up-to-date with any changes made to its ancestral parent branch since your branch was last created or synchronized. Subversion is aware of the history of your branch and can detect when it split away from the parent branch.

Frequently keeping your branch in sync with the parent branch helps you to prevent unexpected conflicts when the time comes for you to duplicate your changes back into the parent branch. The synchronization uses merge tracking to skip all those revisions that have already been merged, thus a sync merge can be repeated periodically to fetch all the latest changes of the parent branch to keep up-to-date with it.

### **Important:**

It is recommended to synchronize the whole working copy that was created from the child branch (the root of the working copy), rather than just a part of it.

After running the synchronize merge, your working copy from the child branch now contains new local modifications, and these edits are duplications of all of the changes that have happened on the trunk since you first created your branch. At this point, your private branch is now synchronized with the trunk.

To synchronize your branch with its parent branch, follow these steps:

1. Go to **Tools > Merge**.

The **Merge** wizard is opened.

- 2. Select the **Synchronize branch** option.
- 3. It is recommended that you select the **Perform pre-merge best practices checks of the working copy target** option to make sure that the working copy target item is ready for the merge operation.
	- a. Click the **Next** button.

If the **Perform pre-merge best practices checks of the working copy target** option is selected, [the](#page-2375-0) **[Pre-Merge](#page-2375-0) Checks** [wizard](#page-2375-0) page [\(on page 2376\)](#page-2375-0) is displayed.

**Note:** If errors are found you need to solve them before proceeding.

4. Click the **Next** button.

The **Synchronize branch** wizard page is displayed.

5. In the **Parent branch (URL)** text box, enter [the URL of the](#page-2451-0) [branch](#page-2451-0) where you [created](#page-2451-0) your branch [\(on](#page-2451-0)  [page 2452\)](#page-2451-0). This means that the URL must belong to the same repository as your working copy that was created from the child branch.

You may also click the **Browse** button to browse the repository and find the desired branch. If you have previously merged from this branch, then you can simply use the drop-down menu, which displays a history of previously used URLs.

#### i **Tip:**

You can also specify a *peg revision (on page 2454)* at the end of the URL (for example, URL@rev1234). The peg revision specifies both the peg revision of the URL and the latest revision that will be considered for merging. By default, the HEAD revision is assumed.

6. Optionally, if you want to [configure](#page-2386-0) the options [\(on page 2387\)](#page-2386-0) for your merge, click the **Next** button. The **Merge [Options](#page-2386-0)** [wizard](#page-2386-0) page [\(on page 2387\)](#page-2386-0) is displayed that allows you to configure options for the operation.

### **Note:**

The **Ignore ancestry / Disable merge tracking** option is not available for this merge type, since a synchronization merge should always be recorded in the destination branch.

7. Click the **Merge** button.

The merge operation is performed.

If the merge is completed successfully, all the changes corresponding to the selected revisions should be merged in your working copy.

It is recommended to look at the results of the merge, in the working copy, to review the changes and see if it meets your expectations. Since merging can sometimes be complicated, you may need to resolve [conflicts](#page-2388-0) [\(on page 2389\)](#page-2388-0) after making major changes.

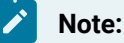

The merge result is only in your local working copy and needs to be committed to the repository for it to be available to others.

### <span id="page-2381-0"></span>**Reintegrate a Branch**

### **Prerequisites:**

There are some conditions that apply to reintegrate a branch:

- The server must support merge tracking.
- The source branch (to be reintegrated) must be coherently synchronized with its parent branch. This means that all revisions between the branching point and the last revision merged from the parent branch to the child branch must be merged to the latter one (there must be no missing revisions in-between).
- The working copy **must not** contain the following:
	- Local modifications.
	- A mixture of revisions (all items must point to the same revision).
	- Sparse directories (all directories must be of **infinity** depth).
	- Switched items.
- The revision of the working copy must be greater than or equal to the last revision of the parent branch with which the child branch was synchronized.

#### $\boldsymbol{i}$ **Tip:**

You can use [the](#page-2375-0) [pre-merge checks](#page-2375-0) [option](#page-2375-0) [\(on page 2376\)](#page-2375-0) to make sure these conditions are fulfilled.

This method is useful when you have a feature branch on which the development has concluded and it should be merged back into its parent branch. Since you have kept the feature branch synchronized with its parent, the latest versions of them will be absolutely identical except for your feature branch changes. These changes can be reintegrated into the parent branch by using a working copy of it and the **Reintegrate a branch** option.

This method uses the merge-tracking features of Apache Subversion™ to automatically calculate the correct revision ranges and to perform additional checks that will ensure that the branch to be reintegrated has been fully updated with its parent changes. This ensures that you do not accidentally undo work that others have committed to the parent branch since the last time you synchronized the child branch with it. After the merge, all branch development will be completely merged back into the parent branch, and the child branch will be redundant and can be deleted from the repository.

#### $\dot{i}$ **Tip:**

Before reintegrating the child branch it is recommended to synchronize it with its parent branch one more time, to help avoid any possible conflicts.

To reintegrate a child branch into its parent branch, follow these steps:

1. Go to menu **Tools > Merge**.

The **Merge** wizard is opened.

2. Select the **Reintegrate a branch** option.

### **Note:**

This option is not available if the selected working copy item (or if it is a directory, any of the items inside of it) has any type of modification. This is because it is mandatory for the target item to have no modifications.

- 3. It is recommended that you select the **Perform pre-merge best practices checks of the working copy target** option to make sure that the working copy target item is ready for the merge operation.
	- a. Click the **Next** button.

If the **Perform pre-merge best practices checks of the working copy target** option is selected, [the](#page-2375-0) **[Pre-Merge](#page-2375-0) Checks** [wizard](#page-2375-0) page [\(on page 2376\)](#page-2375-0) is displayed.

### **Note:**

If errors are found you need to solve them before proceeding.

4. Click the **Next** button.

The **Reintegrate a branch** wizard page is displayed.

5. In the **Child branch (URL)** text box, enter [the URL of the child](#page-2451-0) [branch](#page-2451-0) to be [reintegrated](#page-2451-0) [\(on page 2452\)](#page-2451-0). This means that the URL must belong to the same repository as your working copy that was created from the parent branch.

You may also click the **Browse** button to browse the repository and find the desired branch. If you have previously merged from this branch, then you can simply use the drop-down menu, which displays a history of previously used URLs.

#### i **Tip:**

You can also specify a *peg revision (on page 2454)* at the end of the URL (for example, URL@rev1234). The peg revision specifies both the peg revision of the URL and the latest revision that will be considered for merging. By default, the  $H\to B$  revision is assumed.

The **Merge [Options](#page-2386-0)** [wizard](#page-2386-0) page [\(on page 2387\)](#page-2386-0) is displayed that allows you to configure options for the operation.

### **Note:**

Since a reintegrate merge is so specialized, most of the merge options are not available, except for those in the **File Comparison** category.

6. Click the **Merge** button.

The merge operation is performed.

If the merge is completed successfully, all the changes corresponding to the selected revisions should be merged in your working copy.

It is recommended to look at the results of the merge, in the working copy, to review the changes and see if it meets your expectations. Since merging can sometimes be complicated, you may need to resolve [conflicts](#page-2388-0) [\(on page 2389\)](#page-2388-0) after making major changes.

### **Note:**

The merge result is only in your local working copy and needs to be committed to the repository for it to be available to others.

### **Merge Two Different Trees**

This merge type is useful when you need to duplicate changes from one child branch (for example,  $c_{B1}$ ) to another child branch (CB2) from the same parent branch. The SVN client will calculate the changes necessary to get from the HEAD revision of the parent branch (or the *trunk*) to the HEAD revision of one of its child branches  $(c_{B1})$ , and apply those changes to your working copy of the other branch  $(c_{B2})$ . The result is that the latter child branch ( $CB2$ ) will also include the changes made on the original child branch ( $CB1$ ), although that branch was not reintegrated into the parent branch.

This merge type could also be used to reintegrate a child branch back into its parent when the repository does not support merge tracking.

### **Note:**

If the server does not support *merge-tracking*, then this is the only way to merge a branch back to its parent.

1. Go to menu **Tools > Merge**.

The **Merge** wizard is opened.

- 2. Select the option **Merge two different trees**.
- 3. It is recommended that you select the **Perform pre-merge best practices checks of the working copy target** option to make sure that the working copy target item is ready for the merge operation.

a. Click the **Next** button.

If the **Perform pre-merge best practices checks of the working copy target** option is selected, [the](#page-2375-0) **[Pre-Merge](#page-2375-0) Checks** [wizard](#page-2375-0) page [\(on page 2376\)](#page-2375-0) is displayed.

**Note:**

If errors are found you need to solve them before proceeding.

4. Click the **Next** button.

The **Merge two different trees** wizard is displayed.

5. In the **From (starting URL and revision)** section, enter the URL of the first [branch](#page-2451-0) [\(on page 2452\)](#page-2451-0). You may also click the **Browse** button to browse the repository and find the desired branch. If you have previously merged from this branch, then you can simply use the drop-down menu, which displays a history of previously used URLs.

#### $\lambda$ **Tip:**

If you are using this method to merge a feature branch back to its parent branch, you need to start the merge wizard from within a working copy of the parent. In this field enter the full URL of the parent branch. This may sound wrong, but remember that the parent is the starting point to which you want to add the branch changes.

### **Note:**

If the URL belongs to a different repository than the working copy, the **Ignore ancestry / Disable merge tracking** option (in the **Merge [Options](#page-2386-0)** [wizard](#page-2386-0) page [\(on page 2387\)](#page-2386-0)) will be selected automatically (and you cannot change this). This is because the [Subversion](#page-2389-0) client cannot track changes between different [repositories](#page-2389-0) [\(on page 2390\)](#page-2389-0).

## **Tip:**

You can also specify a *peg revision (on page 2454)* at the end of the URL (for example, URL@rev1234). By default, the HEAD revision is assumed.

- 6. Enter the last revision number at which the two trees were synchronized by choosing between **HEAD revision** and **other revision**.
	- **HEAD revision** Use this option if you are sure that no one else has committed changes since the last synchronization.
	- **other revision** Use this option to input a specific revision number and avoid losing recent commits. You can use the **History** button to see a list of all revisions.
- 7. In the **To (ending URL and revision)** section, enter the URL of the [second](#page-2451-0) branch [\(on page 2452\)](#page-2451-0). You may also click the **Browse** button to browse the repository and find the desired branch. If you have previously merged from this branch, then you can simply use the drop-down menu, which displays a history of previously used URLs.

### **Tip:**

If you are using this method to merge a feature branch back to its parent branch, enter the URL of the feature branch. This way, only the changes unique to this branch will be merged, since the branch should have been periodically synchronized with its parent.

### **Attention:**

The URL must point to the same repository as the one in the **From (starting URL and revision)** field. Otherwise, the operation will not be allowed, since Subversion cannot compute changes between items from different repositories.

## **f** Tip:

You can also specify a *peg revision (on page 2454)* at the end of the URL (for example, URL@rev1234). By default, the HEAD revision is assumed.

- 8. Select a revision to compute all changes committed up to that point by choosing between **HEAD revision** and **other revision**.
	- **HEAD revision** This is the default selected revision.
	- **other revision** Use this option if you want to enter a previous revision. You can use the **History** button to see a list of all revisions.

9. Optionally, if you want to [configure](#page-2386-0) the options [\(on page 2387\)](#page-2386-0) for your merge, click the **Next** button. The **Merge [Options](#page-2386-0)** [wizard](#page-2386-0) page [\(on page 2387\)](#page-2386-0) is displayed that allows you to configure options for the operation.

### **Warning:**

If the **Ignore ancestry / Disable merge tracking** option is selected and you chose **all revisions** in the **Revisions to merge** section, revisions that were previously merged will also be included, which may result in conflicts.

10. Click the **Merge** button.

The merge operation is performed.

If the merge is completed successfully, all the changes corresponding to the selected revisions should be merged in your working copy.

It is recommended to look at the results of the merge, in the working copy, to review the changes and see if it meets your expectations. Since merging can sometimes be complicated, you may need to resolve [conflicts](#page-2388-0) [\(on page 2389\)](#page-2388-0) after making major changes.

### **Note:**

The merge result is only in your local working copy and needs to be committed to the repository for it to be available to others.

### <span id="page-2386-0"></span>**Merge Options**

Here is the list of options that can be used when merging:

### **Figure 449. Merge Wizard - Advanced Options**

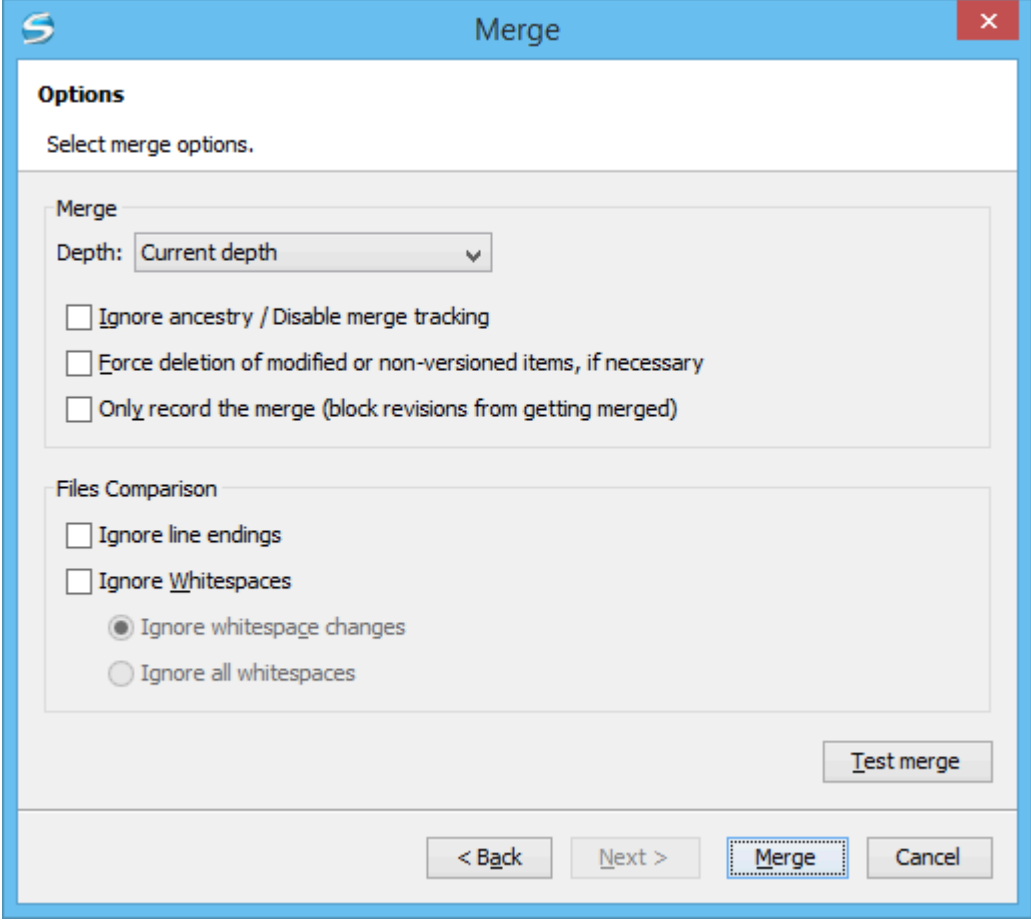

- **Depth** (This option is applicable only for directories) sets the depth of the merge operation. You can specify how far down into your working copy the merge should go by selecting one of the following values:
	- **Current depth** Obeys the depths registered for the directories in the working copy that are to be switched.
	- **Recursive (infinity)** Merges all the files and folders contained in the selected folder. This is the recommended depth for most users, to avoid incomplete merges and subtree mergeinfo.
	- **Immediate children (immediates)** Merges only the child files and folders without recursing subfolders.
	- **File children only (files)** Merges only the child files.
	- **This folder only (empty)**  Merges only the selected folder (no child files or folders are included).

### **Note:**

The depth term is described in the [Sparse checkouts](#page-2410-0) [\(on page 2411\)](#page-2410-0) section. The default depth is the current depth of the working copy item receiving the merge.

<span id="page-2387-0"></span>• **Ignore ancestry / Disable merge tracking** - Changes the way two items are merged if they do not share a common ancestry. Most merges involve comparing items that are ancestrally related to one another. However, occasionally you may want to merge unrelated items. If this option is not selected, the first item will be replaced with the second item. In these situations, you would want the merge to do a pathbased comparison only, ignoring any relations between the items. For example, if two different files have the same name and are in the same relative location, deselecting the option replaces one of the files with the other one, and selecting it merges their contents.

### **Note:**

If the URL of the merge source belongs to a different repository than the URL of the target working copy item (the one receiving the changes), this option is selected automatically (and you cannot change this). This is because the [Subversion](#page-2389-0) client cannot track changes between different [repositories](#page-2389-0) [\(on page 2390\)](#page-2389-0).

- **Force deletion of modified or non-versioned items, if necessary** If not selected, when the merge operation involves deleting locally modified or non-versioned items, it will fail. This is done to prevent data loss. This option is only available if there are uncommitted changes in the working copy.
- **Only record the merge (block revisions from getting merged)** Available when the **Ignore [ancestry](#page-2387-0) / Disable merge [tracking](#page-2387-0)** [option](#page-2387-0) [\(on page 2388\)](#page-2387-0) is not selected. It enables a special mode of the merge operation that just records it in the local merge tracking information, without actually performing it (does not modify any file contents or the structure of your working copy). You might want to select this option for two possible reasons:
	- You made (or will make) the merge manually, and therefore need to mark the revisions as being merged to make the merge tracking system aware of them. This will exclude them from future merges.
	- You want to prevent one or more particular changes from being fetched in subsequent merges.
- **Ignore line endings** Allows you to specify how the line ending changes should be handled. By default, all such changes are treated as real content changes, but you can ignore them if you select this option.
- **Ignore whitespaces** Allows you to specify how the whitespace changes should be handled. By default, all such changes are treated as real content changes, but you can ignore them if you select this option.

◦ **Ignore whitespace changes** - Ignores changes in the amount of whitespaces or to their type (for example, when changing the indentation or changing tabs to spaces).

### **Note:**

Whitespaces that were added where there were none before, or that were removed, are still considered to be changes.

◦ **Ignore all whitespaces** - Ignores all types of whitespace changes.

• **Test merge** - Performs a dry run of the merge operation, allowing you to preview it without actually performing the merge. In the **Console** view you will see a list of the working copy items that will be affected and how they will be affected. This is helpful in detecting whether or not a merge will be successful, and where conflicts may occur.

### <span id="page-2388-0"></span>**Resolving Merge Conflicts**

After the merge operation is finished, it is possible to have some items in conflict. This means that some incoming modifications for an item could not be merged with the current working copy version. If there are such conflicts, the **Merge conflicts** dialog box will appear, presenting the items that are in conflict. This dialog box offers you choices for resolving the conflicts.

### **Figure 450. Merge Conflicts Dialog Box**

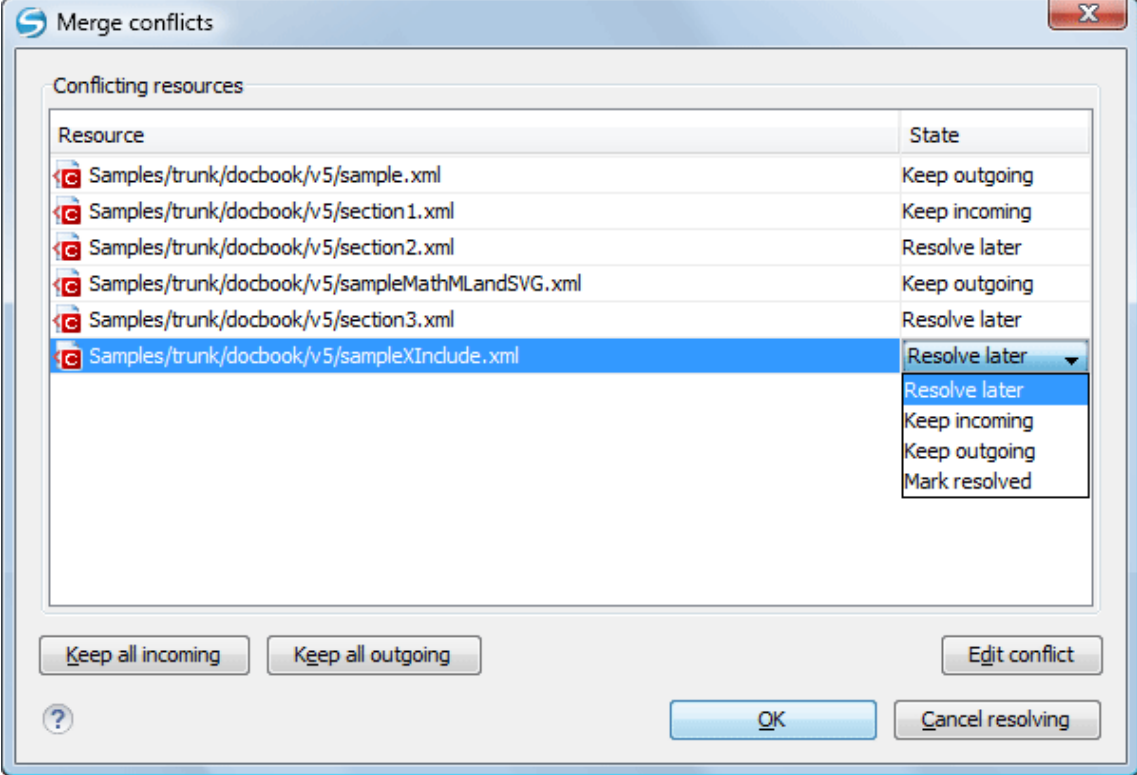

The options to resolve a conflict are as follows:

- **Resolve later** Used for leaving the conflict as it is, to manually resolve it later.
- **Keep incoming** This option keeps all the incoming modifications and discards all current ones from your working copy.
- **Keep outgoing** This option keeps all current modifications from your working copy and discards all incoming ones.
- **Mark resolved** You should choose this option after you have manually solved the conflict, to instruct the Subversion that it was resolved. To do this, use the **Edit conflict** button, which displays a dialog box that presents the contents of the conflicting items (the content of the working copy version versus the incoming version).

### **Additional Notes About the Merge Operation**

### **Sub-tree Merges**

It is recommended to perform a merge on the whole working copy (select its root directory when triggering the operation) to avoid sub-tree mergeinfo. Sub-tree mergeinfo is the mergeinfo recorded to describe a sub-tree merge. That is, a merge done directly to a child of a branch root that might be needed in certain situations. There is nothing special about sub-tree merges or sub-tree mergeinfo except that the complete record of merges to a branch may not be contained solely in the *mergeinfo* on the branch root and you may have to look to any sub-tree mergeinfo to get a full accounting. Fortunately, Subversion does this for you and rarely will you need to look for it.

### <span id="page-2389-0"></span>**Merging from Foreign Repositories**

Subversion supports merging from foreign repositories. While all merge source URLs must point to the same repository, the merge target (from the working copy) may come from a different repository than the source. However, copies made in the merge source will be transformed into plain additions in the merge target. Also, merge-tracking is not supported for merges from foreign repositories.

### **Note:**

When performing merges from repositories other than the one corresponding to the target item (from the working copy), the **Ignore [ancestry](#page-2387-0) / Disable merge tracking** [option](#page-2387-0) [\(on page 2388\)](#page-2387-0) in the **[Merge](#page-2386-0) [Options](#page-2386-0)** [wizard](#page-2386-0) page [\(on page 2387\)](#page-2386-0) will be selected automatically (and you cannot change this).

### **General Merge Recommendations**

As a recommendation, you should only merge into clean working copies that **do not** contain any of the following:

- Modifications.
- Sparse directories (all directories must be of depth infinity).
- Switched items.

### **Important:**

This recommendation becomes mandatory when performing a *reintegrate merge (on page 2382)* operation. Also, trying to merge to mixed-revision working copies will fail in all types of merge operations.

### **Remember:**

The merge result is only in your local working copy and needs to be committed to the repository for it to be available to others.

### **Switch the Repository Location**

The **Switch** action is useful when the repository location of a working copy, or an already committed item in the working copy, must be changed within the same repository. The action is available on the **Tools** menu when a versioned resource is selected in the current working copy that is displayed in the **[Working](#page-2416-0) Copy** [view](#page-2416-0)  [\(on page 2417\)](#page-2416-0).

**Note:**

External items cannot be switched using this action. Instead, change the value of the syn: externals property set on the parent directory of the external item and update the parent directory.

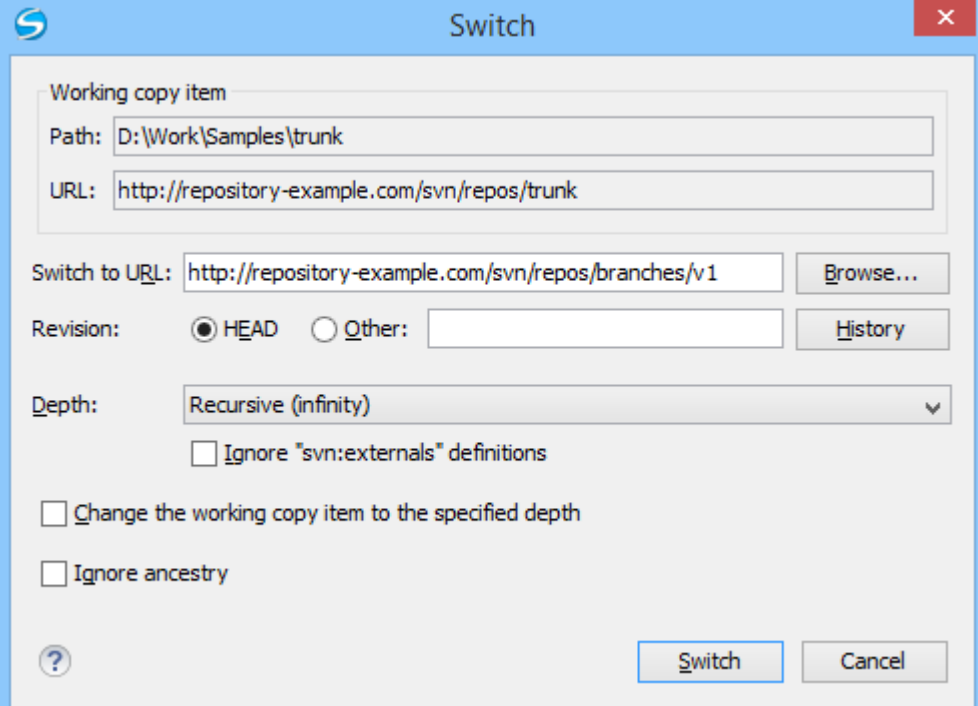

### **Figure 451. Switch Dialog Box**

The following options can be configured in the **Switch** dialog box:

**Switch to URL**

The new location in the same [repository](#page-2451-0) [\(on page 2452\)](#page-2451-0) you are switching to.

#### $\dot{\mathbf{z}}$ **Tip:**

You can switch to items that were deleted, moved, or replaced, by specifying the original URL (before the item was removed) and use a *peg* [revision](#page-2453-0) [\(on page 2454\)](#page-2453-0) at the end (for example, URL@rev1234).

### **Note:**

For items that are already *switched (on page 2419)* that you want to switch back, the proposed URL is the original location of the item.

### **Revision**

The specific version of the location that you are switching to.

### **Depth - (This option is applicable only for directories)**

### **Current depth**

Obeys the depths registered for the directories in the working copy that are to be switched.

### **Recursive (infinity)**

Switches the location of the selected folder and all of its files and folders.

#### **Immediate children (immediates)**

Switches the location of the selected folder and its child files and folders without recursing subfolders.

### **File children only (files)**

Switches the location of the selected folder and its child files.

### **This folder only (empty)**

Switches the location of the selected folder (no child files or folders are included).

#### **Ignore "svn:externals" definitions**

When selected, external items are ignored in the switch operation. This option is only available if you choose the **Current depth** or **Recursive (infinity)** depth.

### **Change the working copy item to the specified depth**

Changes the sticky depth on the directory in the working copy.

### **Ignore ancestry**

When not selected, the SVN system does not allow you to switch to a location that does not share a common ancestry with the current location. If selected, the SVN does not check for a common ancestry.

## **Relocate a Working Copy**

Sometimes the base URL of the repository is changed after a working copy is checked out from that URL. For example, if the repository itself is moved to a different server. In such cases, you do not have to check out a working copy from the new repository location. It is easier to change the base URL of the root folder of the working copy to the new URL of the [repository](#page-2451-0) [\(on page 2452\)](#page-2451-0).

### **Note:**

Peg revisions have no effect for this operation.

This **Relocate** action is available in the **Tools** menu when selecting the root item of the working copy.

### **Note:**

External items that are defined using absolute URLs and that point to the same repository as the working copy are not affected by the **Relocate** action (the URL is not updated). To relocate these items, change the value of the syn: externals property for each external item (set on their parent directories). For example, if an external item is defined as externalDir http://host/path/to/repo/  $t_o/dir$  and the repository was moved to another server ( $host2)$  and its protocol changed to  $https,$  then the value of the property needs to be updated to externalDir https://host2/path/to/repo/to/dir.

### **i** Tip:

If you edit external items using the method described in the previous note, on the next update the system will try to fetch the external items again. To avoid this, you can invoke the **Relocate** action on each of these external items.

### **Patches**

This section explains how to work with patches in Syncro SVN Client.

### **What is a Patch**

Suppose you are working with a set of XML files that you want to tag the project and distribute releases to other team members. While working on the project and correcting problems, you may need to distribute the corrections to other team members. In this case, you can distribute a patch (a collection of differences) that would correct the problems when applied over the last distribution. By default, the Syncro SVN Client generates patches in [the Unified Diff format](http://en.wikipedia.org/wiki/Diff#Unified_format), but it can also use [the](#page-2404-0) [Git](#page-2404-0) [format](#page-2404-0) [\(on page 2405\)](#page-2404-0).

Creating a patch in Apache Subversion™ implies the access to either two revisions of a versioned item, or two different versioned items from the repository:

- Two revisions of a version item the item can be local or remote and you can select two versions of it. This also applies when you need to generate a patch that only contains the changes in the working copy that were not yet committed.
- Two different versioned items from the repository the items are remote and you need to specify a revision for both.

### **Warning:**

The resulting patch file may contain content that was written using a mix of encodings, based upon the encodings of the files that were compared. If you open the generated patch file in a text editor, it may result in unrecognizable content.

### **Generating a Patch - Local Items**

Based on a versioned item (already committed or scheduled for addition) in the working copy, you can generate patches that contain the local changes, the differences between a specific revision of that item and the item itself, or differences between the pristine item and another item from the repository. There are four options for generating a patch based upon local items.

To open the **Create patch** wizard, use the **Create patch** action from the **Tools** menu or from the contextual menu in the **Modified**, **Incoming**, **Outgoing**, or **Conflicts** modes.

### **Figure 452. Create Patch Wizard - Local Items**

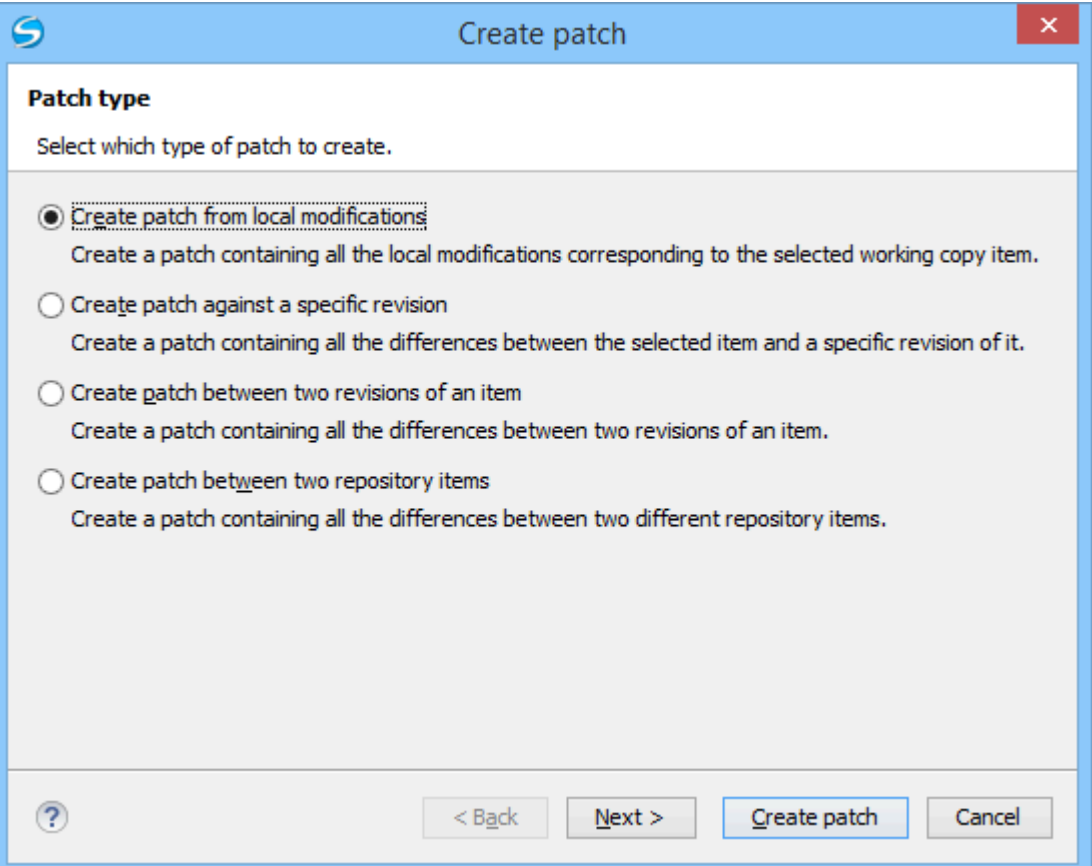

## **Create Patch from Local Modifications**

This is the most commonly used type of patch and contains only the local changes for the selected item.

This option is useful if you want to share changes with other team members and you are not yet ready to commit them. This option is only available for local items that contain modifications. It is not available for items that have a local file status of [unversioned](#page-2418-1) [or](#page-2418-1) [ignored](#page-2418-1)[, and in some cases](#page-2418-1) [missing](#page-2418-1) or obstructed (on [page 2419\)](#page-2418-1).

The steps are as follows:

1. Go to menu **Tools > Create patch**.

This opens the **Create patch** wizard.

- 2. Select the **Create patch from local modifications** option in the dialog box.
- 3. Optionally, if you want to [configure](#page-2402-0) the options [\(on page 2403\)](#page-2402-0) for your patch, click the **Next** button. This options page does not remember your selections when creating future patches. It will revert to the default values.

The **Options** wizard page is displayed.

4. Click the **Create patch** button.

If the patch is applied on a folder of the working copy and that folder contains *unversioned* [files](#page-2418-1) (on [page 2419\)](#page-2418-1), this step of the wizard offers the option of selecting the ones that will be included in the patch.

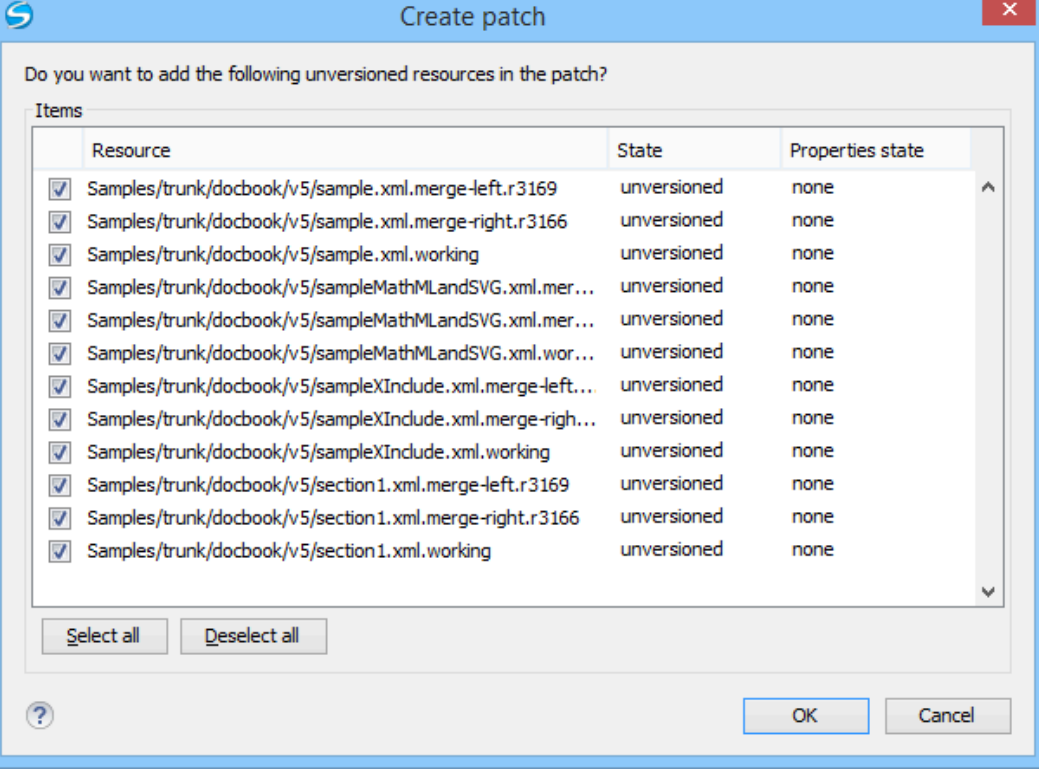

### **Figure 453. Create Patch Dialog Box - Add Unversioned Resources**

The patch is created and stored in the path specified in [the](#page-2402-0) **[Output](#page-2402-0)** [section of the](#page-2402-0) **[Options](#page-2402-0)** [page](#page-2402-0) [\(on](#page-2402-0)  [page 2403\)](#page-2402-0) or in the default location.

## **Create Patch Against a Specific Revision**

This type of patch contains changes between an old revision and the current content from the selected item within the working copy.

This option is useful if you want to obtain differences between an older revision and the current state of the working copy (for instance, to test how current changes apply to an older version).

The steps are as follows:

1. Go to menu **Tools > Create patch**.

This opens the **Create patch** wizard.

- 2. Select the **Create patch against a specific revision** option in the dialog box.
- 3. Click the **Next** button.

The second step of the wizard is opened:

### **Figure 454. Create Patch Wizard - Step 2**

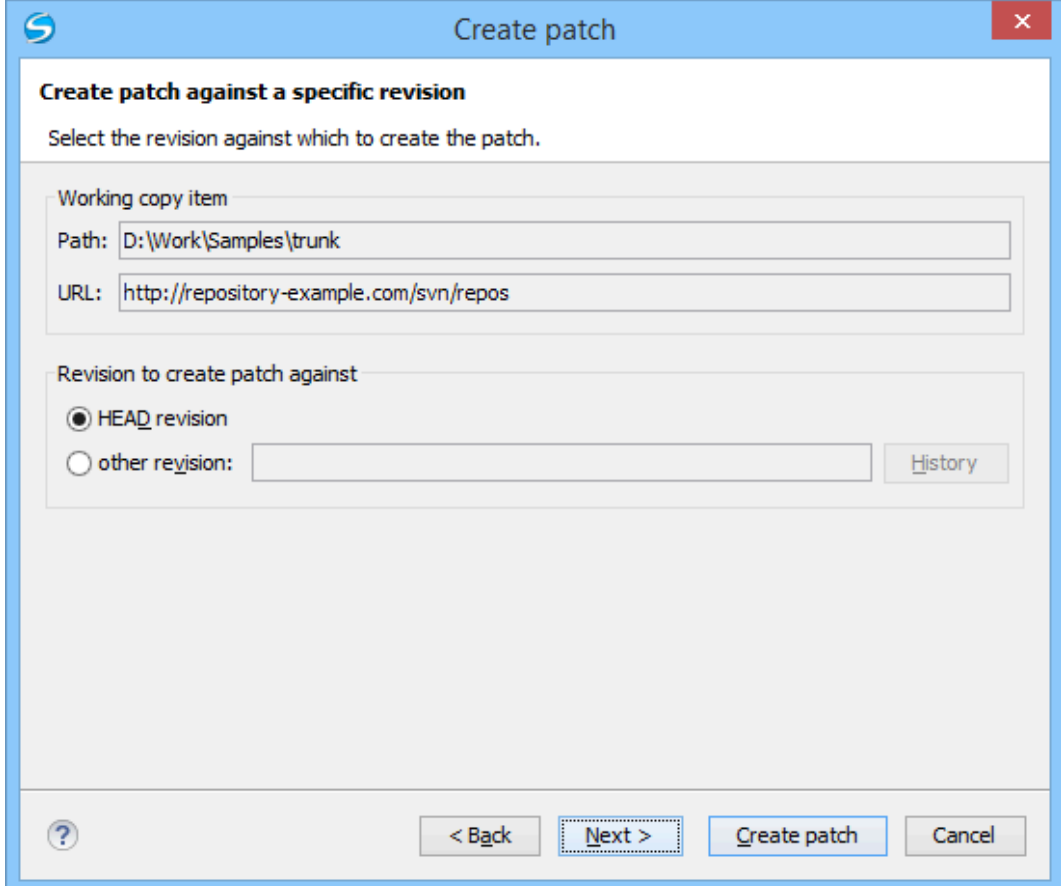

### 4. Select the **revision to create patch against**.

You can select between the **HEAD revision** and a specific revision number. For the **other revision** option, you can click [the](#page-2344-0) **[History](#page-2344-0)** [button](#page-2344-0) [\(on page 2345\)](#page-2344-0) to display a list of the item revisions.

#### **Note:**

If the **revision to create patch against** is older than the revision that the working copy item was updated for, the patch will include changes that were made **after** the selected revision.

5. Optionally, if you want to [configure](#page-2402-0) the options [\(on page 2403\)](#page-2402-0) for your patch, click the **Next** button. This options page does not remember your selections when creating future patches. It will revert to the default values.

The **Options** wizard page is displayed.

6. Click the **Create patch** button.

The patch is created and stored in the path specified in [the](#page-2402-0) **[Output](#page-2402-0)** [section of the](#page-2402-0) **[Options](#page-2402-0)** [page](#page-2402-0) [\(on](#page-2402-0)  [page 2403\)](#page-2402-0) or in the default location.

### **Create Patch Between Two Revisions of an Item**

This type of patch contains historical changes between two revisions of a selected item.

This option is useful if you want to share changes between two revisions with other team members.

 $\dot{\mathbf{r}}$ **Tip:** If you need to generate a patch between two revisions of a previously deleted, moved, or replaced item, you should use [the](#page-2397-0) **Create patch between two [repository](#page-2397-0) items** [option](#page-2397-0) [\(on page 2398\)](#page-2397-0) instead.

The steps are as follows:

1. Go to menu **Tools > Create patch**.

This opens the **Create patch** wizard.

- 2. Select the **Create patch between two revisions of an item** option in the dialog box.
- 3. Click the **Next** button.

The second step of the wizard is opened:

#### **Figure 455. Create Patch Wizard - Step 2**

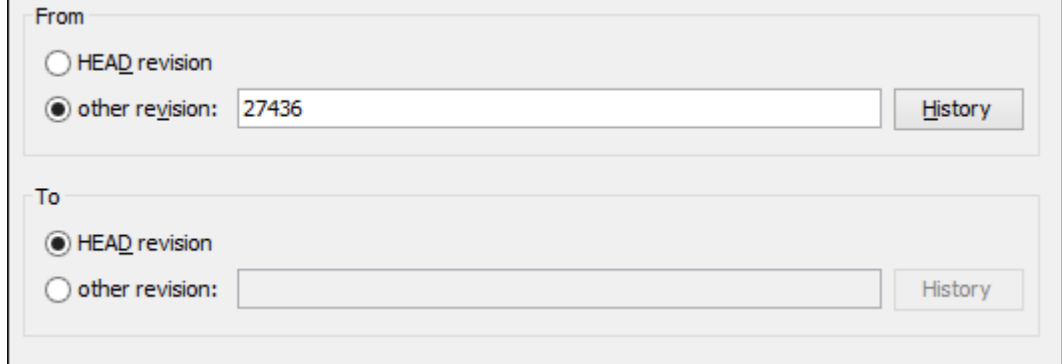

4. Select the starting and ending revisions in the **From** and **To** sections.

You can select between the **HEAD revision** and a specific revision number. For the **other revision** option, you can click [the](#page-2344-0) **[History](#page-2344-0)** [button](#page-2344-0) [\(on page 2345\)](#page-2344-0) to display a list of the item revisions.

### **Note:**

The patch will only include changes between the two specified revisions, starting with the changes that were made **after** the older revision.

#### a. **Tip:**

If you want to reverse changes done between two revisions by using a patch file, you can specify the newer revision in the **From** section and the older version in the **To** section.

5. Optionally, if you want to [configure](#page-2402-0) the options [\(on page 2403\)](#page-2402-0) for your patch, click the **Next** button. This options page does not remember your selections when creating future patches. It will revert to the default values.

The **Options** wizard page is displayed.

6. Click the **Create patch** button.

The patch is created and stored in the path specified in [the](#page-2402-0) **[Output](#page-2402-0)** [section of the](#page-2402-0) **[Options](#page-2402-0)** [page](#page-2402-0) [\(on](#page-2402-0)  [page 2403\)](#page-2402-0) or in the default location.

### <span id="page-2397-0"></span>**Create Patch Between Two Repository Items**

This type of patch contains changes between one version of an item and a specific version of another item.

This option is useful for generating a patch that contains changes between existing, or even previously deleted, moved, or replaced items from different branches. This is the default option when you do not have a working copy loaded, when no repository items are selected, or when exactly two repository items of the same kind are selected.

#### $\mathbf{a}$ **Tip:**

To access an item that was deleted, moved, or replaced, you need to specify the original URL (before the item was removed) and use a [peg](#page-2453-0) [revision](#page-2453-0) [\(on page 2454\)](#page-2453-0) at the end (for example,  $URL@rev1234$ ).

The steps are as follows:

1. Go to menu **Tools > Create patch**.

This opens the **Create patch** wizard.

- 2. Select the **Create patch between two repository items** option in the dialog box.
- 3. Click the **Next** button.

The second step of the wizard is opened:

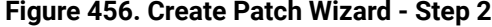

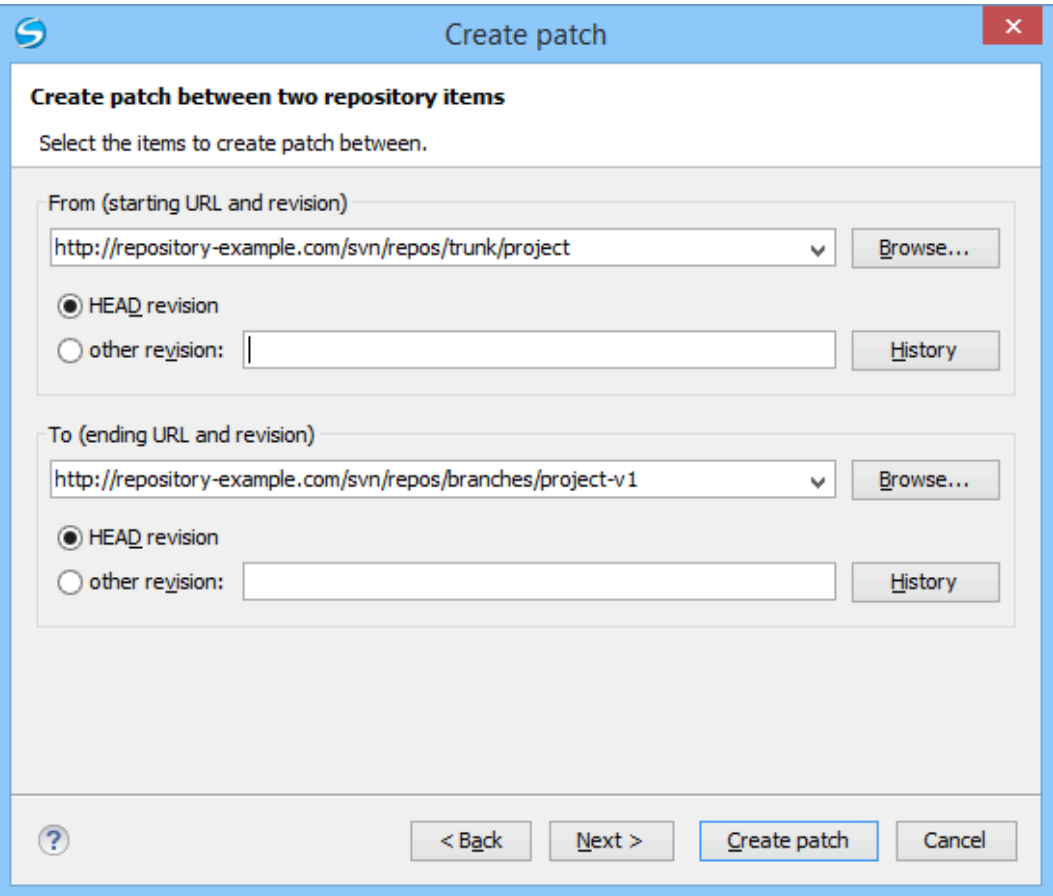

4. Select the [starting](#page-2451-0) and ending URLs [\(on page 2452\)](#page-2451-0) and revisions in the **From** and **To** sections. You can select between the **HEAD revision** and a specific revision number. For the **other revision** option, you can click [the](#page-2344-0) **[History](#page-2344-0)** [button](#page-2344-0) [\(on page 2345\)](#page-2344-0) to display a list of the item revisions.

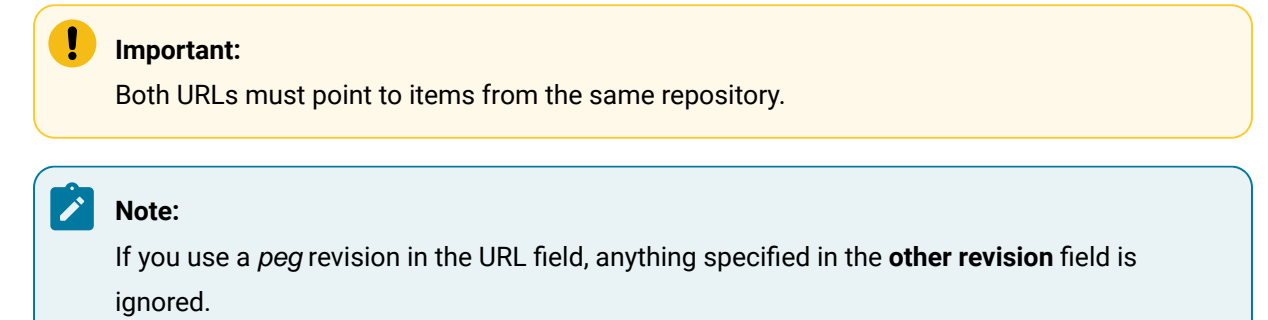

5. Optionally, if you want to [configure](#page-2402-0) the options [\(on page 2403\)](#page-2402-0) for your patch, click the **Next** button. This options page does not remember your selections when creating future patches. It will revert to the default values.

The **Options** wizard page is displayed.

6. Click the **Create patch** button.

The patch is created and stored in the path specified in [the](#page-2402-0) **[Output](#page-2402-0)** [section of the](#page-2402-0) **[Options](#page-2402-0)** [page](#page-2402-0) [\(on](#page-2402-0)  [page 2403\)](#page-2402-0) or in the default location.

## **Generating a Patch - Remote Items**

Based on a repository item, you can generate patches that contain the differences between two specific revisions of that item, or between a revision of that same item and another revision of another item from the repository. There are two options for generating a patch based upon remote items.

To open the **Create patch** wizard, use the **Create patch** action from the **Tools** menu.

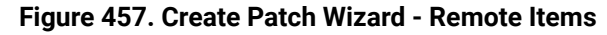

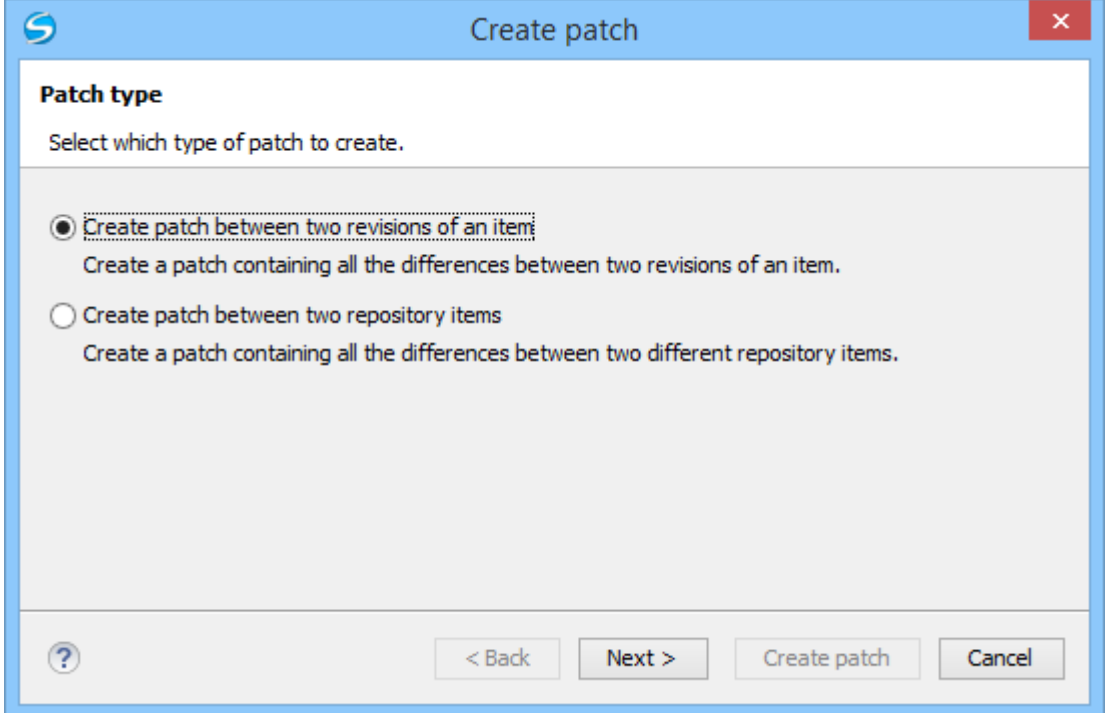

## **Create Patch Between Two Revisions of an Item**

This type of patch contains historical changes between two revisions of a selected item.

This option is useful if you want to share changes between two revisions with other team members.

### $\mathbf{d}$ **Tip:** If you need to generate a patch between two revisions of a previously deleted, moved, or replaced item, you should use [the](#page-2397-0) **Create patch between two [repository](#page-2397-0) items** [option](#page-2397-0) [\(on page 2398\)](#page-2397-0) instead.

The steps are as follows:

- 1. Go to menu **Tools > Create patch**. This opens the **Create patch** wizard.
- 2. Select the **Create patch between two revisions of an item** option in the dialog box.
- 3. Click the **Next** button.

The second step of the wizard is opened:

### **Figure 458. Create Patch Wizard - Step 2**

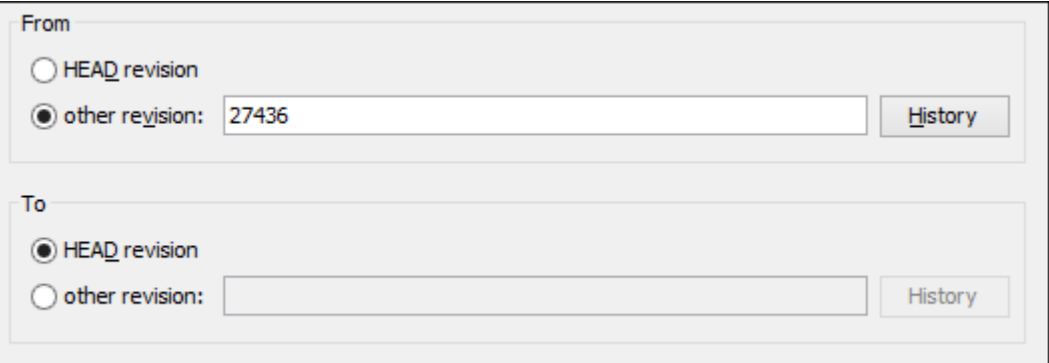

4. Select the starting and ending revisions in the **From** and **To** sections.

You can select between the **HEAD revision** and a specific revision number. For the **other revision** option, you can click [the](#page-2344-0) **[History](#page-2344-0)** [button](#page-2344-0) [\(on page 2345\)](#page-2344-0) to display a list of the item revisions.

### **Note:**

The patch will only include changes between the two specified revisions, starting with the changes that were made **after** the older revision.

#### **Tip:**

If you want to reverse changes done between two revisions by using a patch file, you can specify the newer revision in the **From** section and the older version in the **To** section.

5. Optionally, if you want to [configure](#page-2402-0) the options [\(on page 2403\)](#page-2402-0) for your patch, click the **Next** button. This options page does not remember your selections when creating future patches. It will revert to the default values.

The **Options** wizard page is displayed.

6. Click the **Create patch** button.

The patch is created and stored in the path specified in [the](#page-2402-0) **[Output](#page-2402-0)** [section of the](#page-2402-0) **[Options](#page-2402-0)** [page](#page-2402-0) [\(on](#page-2402-0)  [page 2403\)](#page-2402-0) or in the default location.

### **Create Patch Between Two Repository Items**

This type of patch contains changes between one version of an item and a specific version of another item.

This option is useful for generating a patch that contains changes between existing, or even previously deleted, moved, or replaced items from different branches. This is the default option when you do not have a working copy loaded, when no repository items are selected, or when exactly two repository items of the same kind are selected.

 $\mathbf{i}$ **Tip:**

> To access an item that was deleted, moved, or replaced, you need to specify the original URL (before the item was removed) and use a [peg](#page-2453-0) [revision](#page-2453-0) [\(on page 2454\)](#page-2453-0) at the end (for example,  $URL@rev1234$ ).

The steps are as follows:

1. Go to menu **Tools > Create patch**.

This opens the **Create patch** wizard.

- 2. Select the **Create patch between two repository items** option in the dialog box.
- 3. Click the **Next** button.

The second step of the wizard is opened:

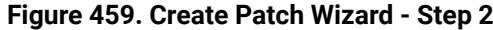

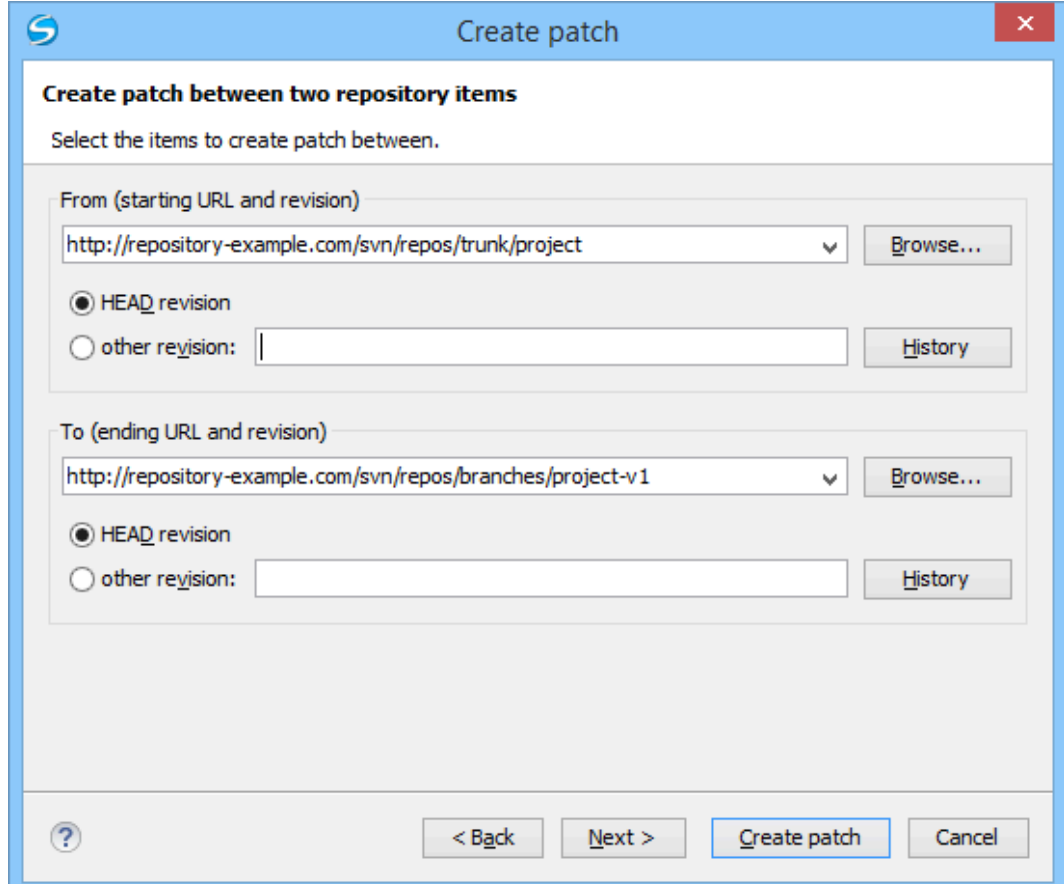

4. Select the [starting](#page-2451-0) and ending URLs [\(on page 2452\)](#page-2451-0) and revisions in the **From** and **To** sections. You can select between the **HEAD revision** and a specific revision number. For the **other revision** option, you can click [the](#page-2344-0) **[History](#page-2344-0)** [button](#page-2344-0) [\(on page 2345\)](#page-2344-0) to display a list of the item revisions.

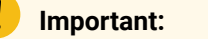

Both URLs must point to items from the same repository.

### **Note:**

If you use a peg revision in the URL field, anything specified in the **other revision** field is ignored.

5. Optionally, if you want to [configure](#page-2402-0) the options [\(on page 2403\)](#page-2402-0) for your patch, click the **Next** button. This options page does not remember your selections when creating future patches. It will revert to the default values.

The **Options** wizard page is displayed.

6. Click the **Create patch** button.

The patch is created and stored in the path specified in [the](#page-2402-0) **[Output](#page-2402-0)** [section of the](#page-2402-0) **[Options](#page-2402-0)** [page](#page-2402-0) [\(on](#page-2402-0)  [page 2403\)](#page-2402-0) or in the default location.

## <span id="page-2402-0"></span>**Patch Options**

### **Figure 460. Create Patch Wizard - Options**

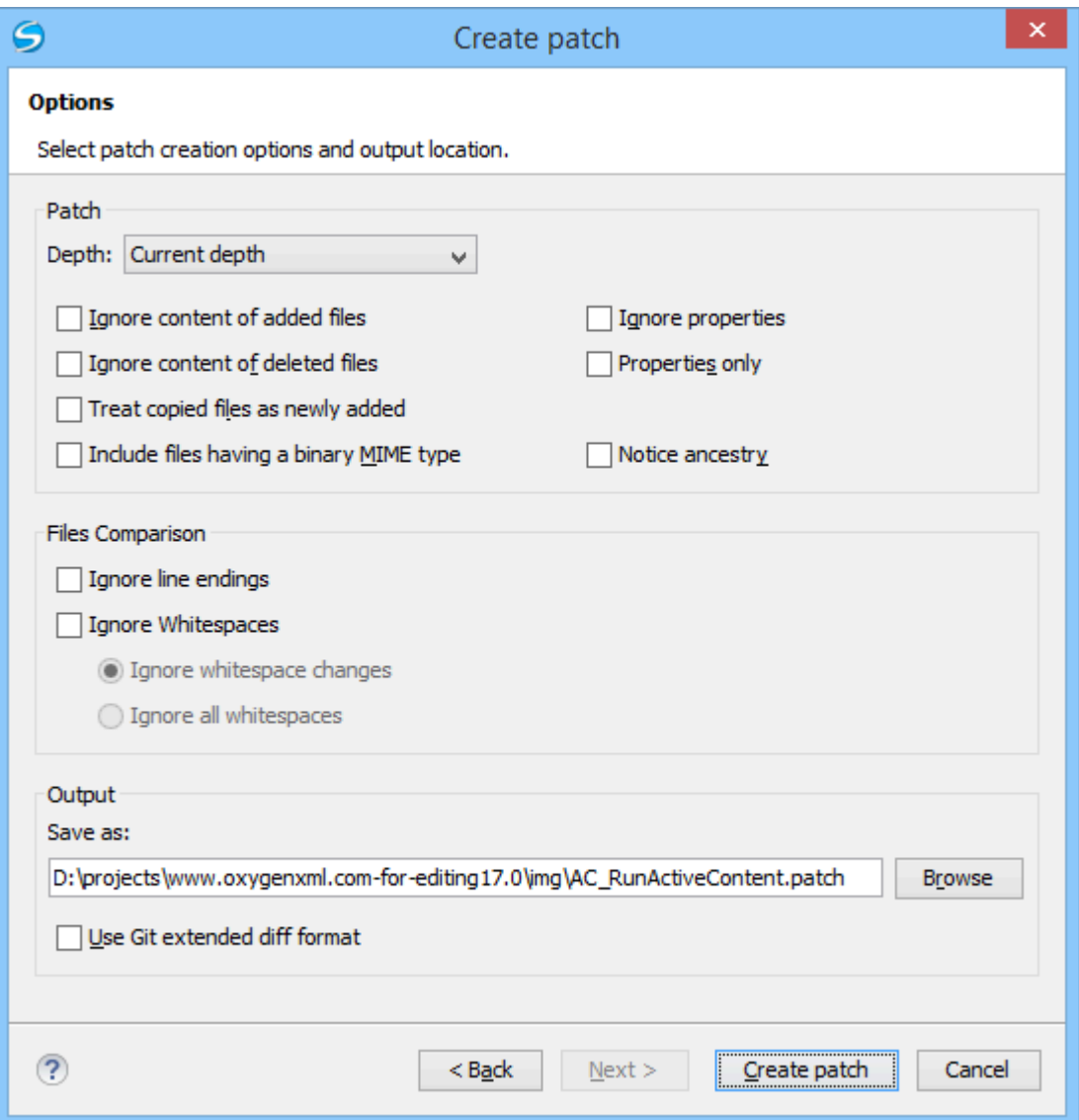

### **Patch Section**

#### **Depth - (This option is applicable only for directories)**

#### **Current depth**

The depth of recursing the folder for creating the patch is the same as the depth of that same folder in the working copy (available only when generating patches that contain changes from the working copy).

### **Recursive (infinity)**

The patch is created on all the files and folders contained in the selected folder.

#### **Immediate children (immediates)**

The patch is created only on the child files and folders without recursing subfolders.

### **File children only (files)**

The patch is created only on the child files.

### **This folder only (empty)**

The patch is created only on the selected folder (no child file or folder is included in the patch).

### **Ignore content of added files**

When selected, the patch file does not include the content of the *added* items. This option corresponds to the --no-diff-added option of the svn diff command.

### **Ignore content of delete files**

When selected, the patch file does not include the content of the *deleted* items. This option corresponds to the --no-diff-deleted option of the svn diff command.

#### **Treat copied files as newly added**

When selected, copied items are treated as new, rather than comparing the items with their sources. This option corresponds to the --show-copies-as-adds option of the syn diff command.

#### **Include files having a binary MIME type**

When selected, the application is forced to compare items that are considered binary file types. This option corresponds to the --force option of the syn diff command.

#### **Ignore properties**

When selected, differences in the properties of items are ignored. This option corresponds to the --ignore-properties option of the svn diff command.

### **Properties only**

When selected, only differences in the properties of the items are included in the patch file (file content is ignored). This option corresponds to the --properties-only option of the svn diff command.

### **Note:**

The **Ignore properties** and **Properties only** options are mutually exclusive.

### **Notice ancestry**

If selected, the SVN common ancestry is taken into consideration when calculating the differences. This option corresponds to the --notice-ancestry option of the syn diff command.

### **Files Comparison Section**

### **Ignore line endings**

If selected, the differences in line endings are ignored when the patch is generated. This option corresponds to the --ignore-eol-style option of the svn diff command.

### **Ignore whitespaces**

If selected, it allows you to specify how the whitespace changes should be handled. When selected, you can then choose between two options:

• **Ignore whitespace changes** (--ignore-space-change) - Ignores changes in the amount of whitespaces or changes to their type (for example, when changing the indentation or changing tabs to spaces).

### **Note:**

Whitespaces that are added or removed are still considered to be changes.

• **Ignore all whitespaces** (--ignore-all-space) - Ignores all types of whitespace changes.

### **Output Section**

### **Save as**

The patch will be created and saved in the specified file.

### <span id="page-2404-0"></span>**Use Git extended diff format**

When selected, the patch is generated using the Git format. This option corresponds to the  $-$ -git option of the syn diff command.

### **Working with Repositories**

This section explains how to locate and browse SVN repositories in Syncro SVN Client.

### **Importing Resources Into a Repository**

Importing resources into a repository is the process of copying local files and directories into a repository so that they can be managed by an Apache Subversion™ server. If you have already been using Subversion and you have an existing working copy you want to use, then you will likely want to follow the procedure for [using](#page-2345-0) an existing [working](#page-2345-0) copy [\(on page 2346\)](#page-2345-0).

The **Import folder** and **Import Files** actions are available from the **Import** submenu of the **Repository** menu or of the contextual menu in the **Repositories** view. These actions open a dialog box that allow you to select the directories or files that will be imported into the selected repository location.

The **Import folder** action opens the **Import folder** dialog box.

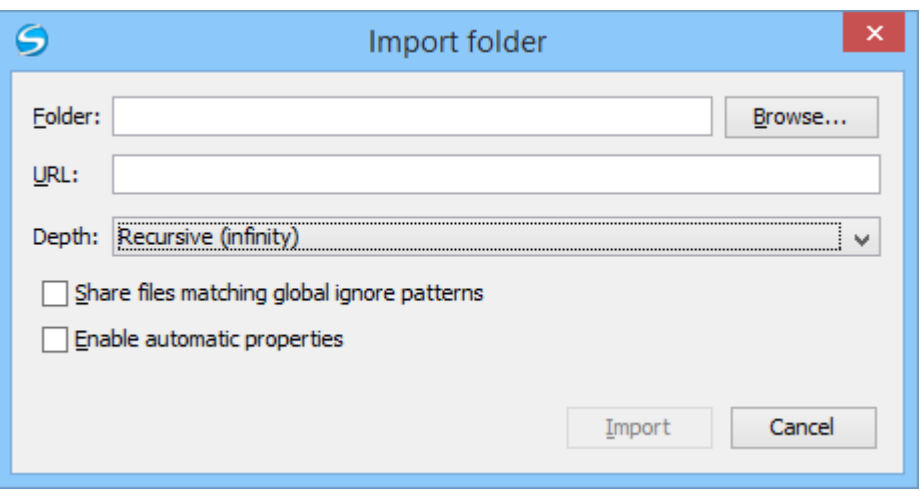

#### **Figure 461. Import Folder Dialog Box**

You can configure the following options:

### **Folder**

Specify [the local folder](#page-2451-1) [\(on page 2452\)](#page-2451-1) by using the text box or the **Browse** button. This folder should not be empty or already under version control.

### **Important:**

By default, the SVN system only imports the content of the specified folder, and not the folder itself. Therefore, it is recommended to use the **Browse** button to select the local folder so that the client will automatically append the name of it to the specified URL.

### **URL**

Specify the [repository](#page-2451-0) location [\(on page 2452\)](#page-2451-0) that will be used to access the folder to be imported.

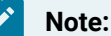

Peg revisions have no effect for this operation since it is used to send information to the repository.

### **Attention:**

If the new location already exists, make sure that it is an empty directory to avoid mixing your project content with other files (if items exist with the same name, an error will occur and the operation will not proceed). Otherwise, if the address does not exist, it is created automatically.

#### **Depth**

### **Recursive (infinity)**

Imports all the files and folders contained in the selected folder.

#### **Immediate children (immediates)**

Imports only the child files and folders without recursing subfolders.

#### **File children only (files)**

Imports only the child files.

### **This folder only (empty)**

Imports only the selected folder (no child file or folder is included).

### **Share files matching global ignore patterns**

When selected, the file names that match the patterns defined in either of the following locations are also imported into the repository:

- The global-ignores property in the SVN [configuration](#page-2451-2) file [\(on page 2452\)](#page-2451-2).
- The **File name ignore [patterns](#page-274-0)** [option](#page-274-0) [\(on page 275\)](#page-274-0) in the **[SVN> Working](#page-273-0) Copy** [preferences](#page-273-0) page [\(on page 274\)](#page-273-0).

### **Enable automatic properties/Disable automatic properties**

Enables or disables automatic property assignment (per runtime configuration rules), overriding the enable-auto-props runtime configuration directive, defined in the SVN [configuration](#page-2451-2) file [\(on](#page-2451-2)  [page 2452\)](#page-2451-2).

### **Note:**

This option is available only when there are defined properties to be applied automatically for newly added items under version control. You can define these properties in the SVN config file (in the auto-props section). Based on the value of the enable-auto-props runtime configuration directive, the presented option is either **Enable automatic properties**, or **Disable automatic properties**.

### **Exporting Resources From a Repository**

This is the process of taking a resource from the repository and saving it locally in a clean form, with no version control information. This is very useful when you need a clean build for an installation kit.

The **Export** dialog box is similar to the **Check out** dialog box:

**Figure 462. Export from Repository Dialog Box**

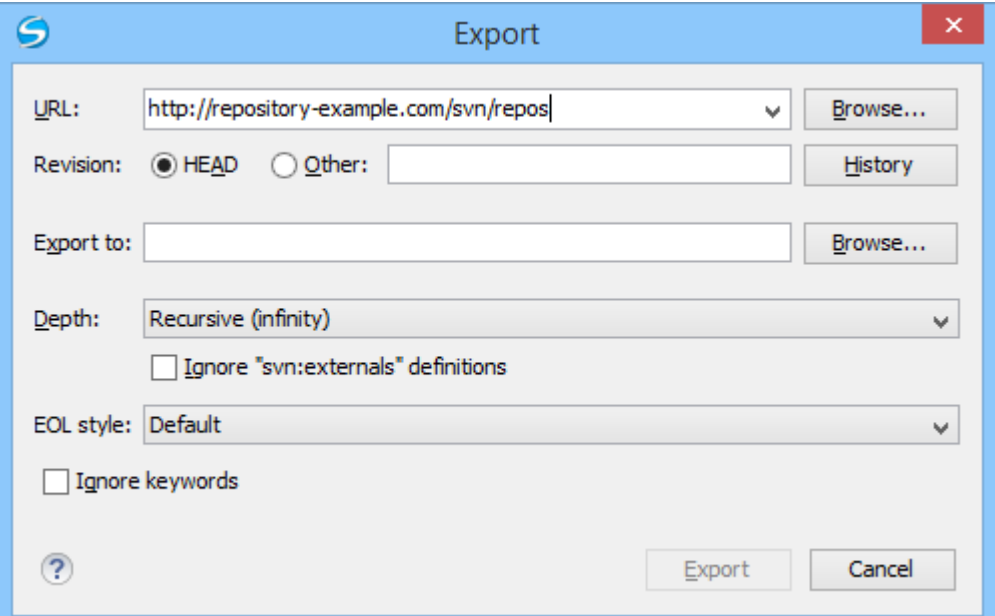

You can configure the following options:

### **URL**

Specify the source directory from the [repository](#page-2451-0) [\(on page 2452\)](#page-2451-0) by using the text box or the **Browse** button.

#### $\dot{i}$ **Tip:**

To export an item that was deleted, moved, or replaced, you need to specify the original URL (before the item was removed) and use a [peg](#page-2453-0) [revision](#page-2453-0) [\(on page 2454\)](#page-2453-0) at the end (for example, URL@rev1234).

### **Note:**

The content of the selected directory from the repository and not the directory itself will be exported to the file system.

### **Revision**

You can choose between the **HEAD** or **Other** revision. If you need to export a specific revision, specify it in the **Other** text box or use the **History** button and choose a revision from the **History** dialog box.

### **Export to**

Specify the [location](#page-2451-1) where you want to export [\(on page 2452\)](#page-2451-1) the repository directory by typing the local path in the text box or by using the **Browse** button. If the specified local path does not point to an existing directory, it will automatically be created.

### **Important:**

By default, the SVN system only exports the content of the directory specified by the URL, and not the directory itself. Therefore, it is recommended to use the **Browse** button to select the export location so that the client will automatically append the name of the remote directory to the path of the selected directory.

### **Warning:**

The destination directory should be empty. If files exist, they will be overwritten by exported files with matching names.

#### **Depth**

### **Recursive (infinity)**

Exports all the files and folders contained in the selected folder.

### **Immediate children (immediates)**

Exports only the child files and folders without recursing subfolders.

#### **File children only (files)**

Exports only the child files.

#### **This folder only (empty)**

Exports only the selected folder (no child file or folder is included).

#### **Ignore "svn:externals" definitions**

When selected, external items are ignored in the export operation. This option is only available if you choose the **Recursive (infinity)** depth.

### **EOL style**

Defines the end-of-line (EOL) marker that should be used when exporting files that have the value or the svn:eol-style property set to native. You can choose between the following styles:

- **Default**  It uses the system-specific end-of-line marker.
- **CRLF**  The Windows-specific end-of-line marker (carriage return line feed).
- **LF**  The Unix / macOS-specific end-of-line marker (line feed).
- **CR**  The macOS 9 (or older)-specific end-of-line marker (carriage return).

### **Ignore keywords**

When selected, the export operation does not expand the SVN keywords found inside the files.

## **Copy / Move / Delete Resources From a Repository**

Once you have a location defined in the **[Repositories](#page-2411-0)** [view](#page-2411-0) [\(on page 2412\)](#page-2411-0), you can run commands (such as copy, move, and delete) directly on the repository. The commands correspond to the following actions in the contextual menu:

The **Copy to** and **Move to** action allows you to copy and move individual or multiple resources to a specific directory from the HEAD revision of the repository.

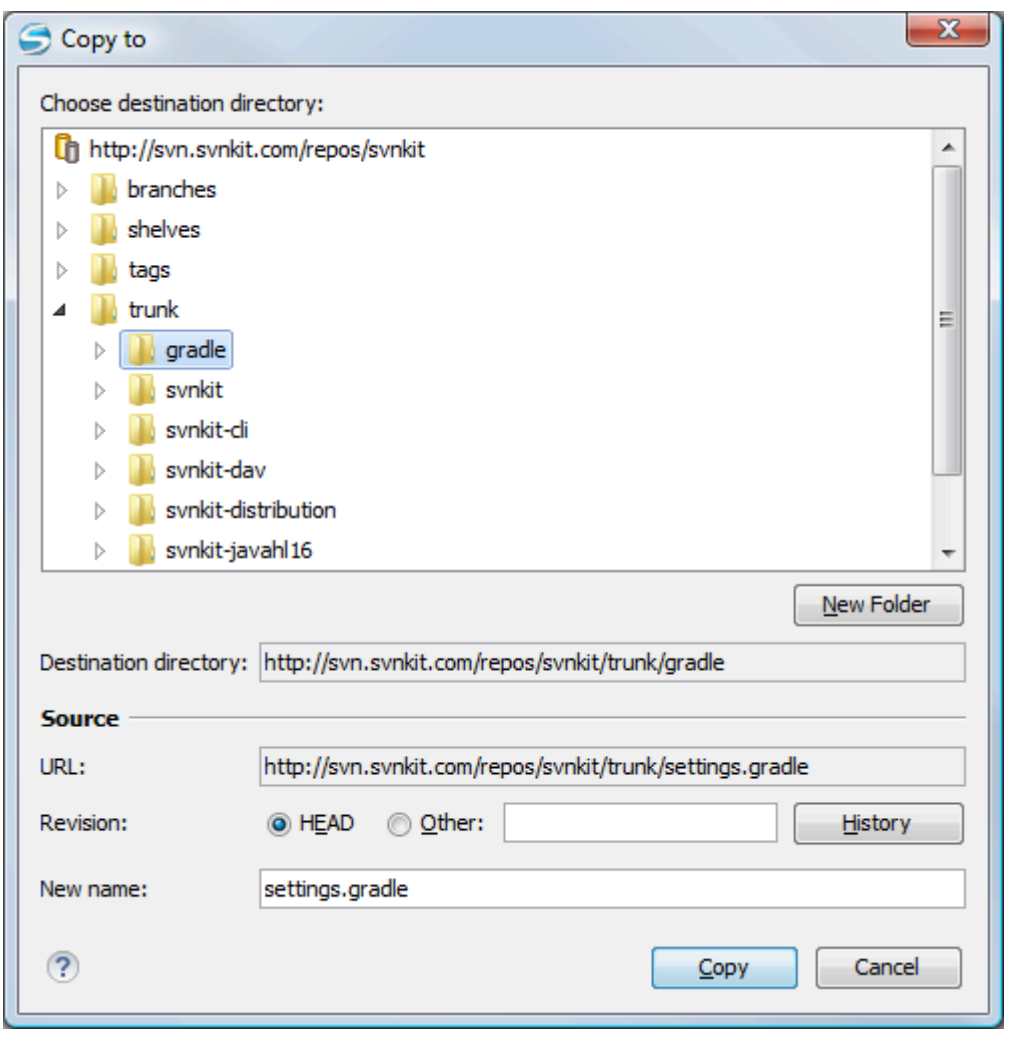

### **Figure 463. Copy/Move Items in Repository**

The dialog box used to copy or move items allows you to browse the HEAD revision of the repository and select the destination of the items, presenting its repository URL below the tree view.

The **Source** section presents relevant options regarding the item(s) that you move or copy:

- **URL**  This field is displayed only if you copy/move a single item.
- **Revision** Presents the revision that will have one or more items copied, allowing you to also choose another revision.

### **Note:**

Since only items from the HEAD revision can be moved, the **Revision** options are not presented for the **Move to** action.

### **Note:**

When you copy a single item while browsing a revision other than HEAD, the **Revision** options present this revision but does not allow you to change it. The same applies if copying multiple items.

• **New name** - This option is presented when you copy or move a single item, allowing you to also rename it.

Another useful action is **Delete**, allowing you to erase resources directly from the repository.

<span id="page-2410-0"></span>All three actions are commit operations and you will be prompted with the **Commit message** dialog box.

### **Sparse Checkout**

Sometimes you only need to check out certain parts of a directory tree. In this case, you can check out the top directory (using the**[Check out](#page-2412-0)** [action](#page-2412-0) from the **[Repositories](#page-2412-0)** [view](#page-2412-0) [\(on page 2413\)](#page-2412-0)) and then recursively update only the needed directories (using the **[Update](#page-2424-0)** [action](#page-2424-0) from the **[Working](#page-2424-0) Copy** [view](#page-2424-0) [\(on page 2425\)](#page-2424-0)). Each directory then has a depth set to it, with four possible values:

- **Recursive (infinity)** Updates all descendant directories and files recursively.
- **Immediate children (immediates)** Updates the directory, including direct child directories and files, but does not populate the child directories.
- **File children only (files)** Updates the directory, including only child files without the child directories.
- **This folder only (empty)**  Updates only the selected directory, without updating any children.

For some operations, you can use as depth the current depth registered on the directories from the working copy (the value **Current depth**). This is the depth value defined in a previous check out or update operation.

The sparse checked out directories are presented in the **[Working](#page-2416-0) Copy** [view](#page-2416-0) [\(on page 2417\)](#page-2416-0) with a marker corresponding to each depth value, in the top left corner, as follows:

- **Recursive (infinity)** This is the default value and it is has no mark. The directory has no limiting depth.
- **Immediate children (immediates)** The directory is limited to direct child directories (without contents) and files.
- **File children only (files)** The directory is limited to direct child files only.
- **This folder only (empty)** The directory has empty depth set.

A depth set on a directory means that some operations process only items within the specified depth range. For example, **Synchronize** on a working copy directory reports the repository modified items within the depth set on the directory and those existing in the working copy outside of this depth.

The depth information is also presented in the **SVN Information** dialog box and in the tooltip displayed when hovering a directory in the **Working Copy** view.

## **Syncro SVN Client Views**

The main working area occupies the center of the application window, which contains the most important views:

- [Repositories](#page-2411-0) View [\(on page 2412\)](#page-2411-0)
- [Working](#page-2416-0) Copy View [\(on page 2417\)](#page-2416-0)
- [History](#page-2431-0) View [\(on page 2432\)](#page-2431-0)
- [Console View](#page-2446-0) [\(on page 2447\)](#page-2446-0)

<span id="page-2411-0"></span>The other views that support the main working area are also presented in this section.

### **Repositories View**

The **Repositories** view allows you to define and manage Apache Subversion™ repository locations and browse repositories. If the view is not displayed, it can be opened by selecting it from the **Window> Show View** menu.

If no connections to your [repository](#page-2337-0) are available, you can add a new repository location [\(on page 2338\)](#page-2337-0). Repository files and folders are presented in a tree view with the repository locations at the first level, where each location represents a connection to a specific repository. More information about each resource is displayed in a tabular form:

- **Date**  Date when the resource was last modified.
- **Revision** The revision number at the time the resource was last modified.
- **Author** Name of the person who made the last modification on the resource.
- **Size** Resource size on disk.
- **Lock information** Information about the lock status of a file. When a repository file is locked by a user the  $\triangleq$  icon is displayed in this column. If no icon is displayed the file is not locked. The tooltip of this column displays the details about the lock:
	- **Owner**  The name of the user who created the lock.
	- **Date**  The date when the user locked the file.
	- **Expires on** Date when the lock expires. Lock expiry policy is set in the repository options, on the server side.
	- **Comment**  The message attached when the file was locked.
- **Type** Contains the resource type or file extension.
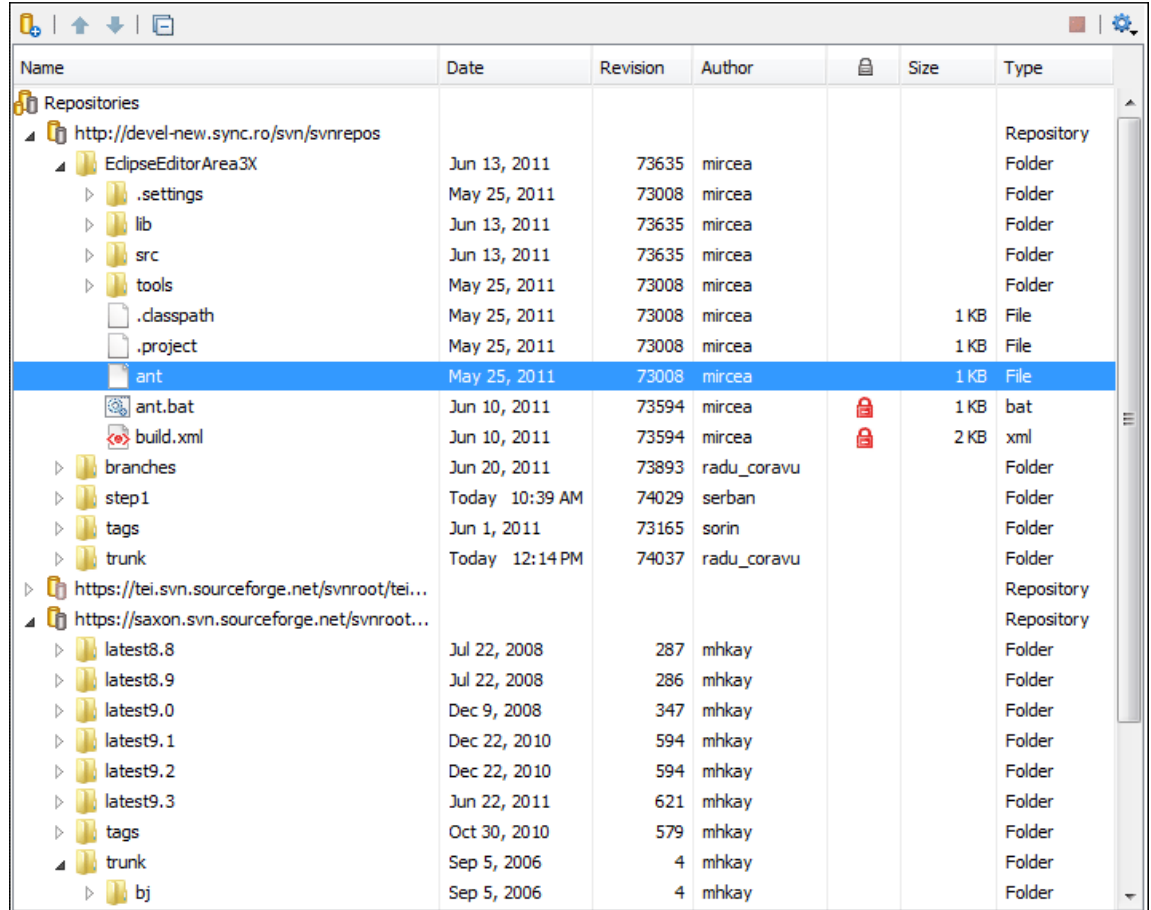

### **Figure 464. Repositories View**

# **Toolbar**

The **Repositories** view's toolbar contains the following buttons:

- **New Repository Location** Allows you to enter a new repository location by means of the **Add SVN Repository** dialog box.
- **Move Up** Move the selected repository up one position in the list of repositories in the **Repositories** view.
- **Move Down** Move the selected repository down one position in the list of repositories in the **Repositories** view.
- $\Box$  **Collapse all** Collapses all repository trees.
- **Stop** Stops the current repository browsing operation executed when a repository node is expanded. This is useful when the operation takes too long or the server is not responding.
- $\bullet$  Settings Allows you to configure the resource table appearance.

# **Repositories View Contextual Menu Actions**

The **Repositories** view contextual menu contains various actions, depending on the selected item. If a repository location is selected, the following management actions are available:

**New Repository Location (Ctrl + Alt + N (Command + Option + N on macOS))**

Displays the **Add SVN Repository** dialog box. This dialog box allows you to define a new repository location.

#### **Figure 465. Add SVN Repository Dialog Box**

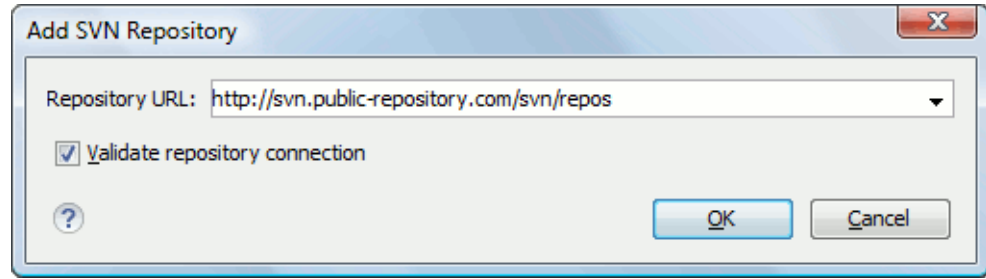

If the **Validate repository connection** option is selected, the URL connection is validated before being added to the **Repositories** view.

### **Edit Repository Location (Ctrl + Alt + E (Command + Option + E on macOS))**

Context-dependent action that allows you to edit the selected repository location using the **Edit SVN Repository** dialog box. It is active only when a repository location root is selected.

### **Change the Revision to Browse (Ctrl + Alt + B (Command + Option + B on macOS))**

Context-dependent action that allows you to change the selected repository revision using the **Change the Revision to Browse** dialog box. It is active only when a repository location root is selected.

### **Remove Repository Location (Ctrl + Alt + R (Command + Option + R on macOS))**

Allows you to remove the selected repository location from the view. It shows you a confirmation dialog box before removal. It is active only when a repository location root is selected.

The following actions are common to all repository resources:

#### **Open**

Opens the selected file in the Editor view in read-only mode.

#### **Open with**

Displays the **Open with** dialog box to specify the editor where the selected file is opened. If multiple files are selected, only external applications can be used to open the files.

### **Save as**

Saves the selected files locally, as they are in the browsed revision.

### **Refresh (F5)**

Refreshes the resource selected in the **Repositories** view.

### **Check out (Ctrl + Alt + O (Command + Option + O on macOS))**

Allows you to create a working copy from a repository directory, on your local file system. To read more about this operation, see Check out a [working](#page-2342-0) copy [\(on page 2343\)](#page-2342-0).

### **Branch/Tag**

Allows you to create a branch or a tag from the selected folder in the repository. To read more about how to create a branch/tag, see the Creation and management of [Branches/Tags](#page-2371-0) [\(on](#page-2371-0) [page 2372\)](#page-2371-0) section.

### **Share project**

Allows you to share a new [project](#page-2340-0) [\(on page 2341\)](#page-2340-0) using an SVN repository. The local project is automatically converted into an SVN working copy.

### **Import:**

### **Import folder (Ctrl + Shift + L (Command + Shift + L on macOS))**

Allows you to import the contents of a specified folder from the file system into the selected folder in a repository. To read more about this operation, see the section Importing resources into a [repository](#page-2405-0) [\(on page 2406\)](#page-2405-0).

### **Note:**

The difference between the **Import folder** and **Share project** actions is that the latter also converts the selected directory into a working copy.

### **Import Files (Ctrl + Shift + I (Command + Shift + I on macOS))**

Imports the files selected from the files system into the selected folder in the repository.

#### **Export**

Opens [the](#page-2406-0) **[Export](#page-2406-0)** [dialog](#page-2406-0) box [\(on page 2407\)](#page-2406-0) that allows you to configure options for exporting a folder from the repository to the local file system.

### **Show History (Ctrl + H (Command + T on macOS))**

Displays the history of the selected resource. At the start of the operation, you can set filtering options.

### **Show Annotation** (Ctrl + Shift + A (Command + Shift + A on macOS))

Opens the **Show Annotation** dialog box that computes the [annotations](#page-2438-0) for a file and displays [them in the](#page-2438-0) **[Annotations](#page-2438-0)** [view](#page-2438-0) [\(on page 2439\)](#page-2438-0), along with the history of the file in the **History** view.

### **Revision Graph (Ctrl + G (Command + G on macOS))**

This action allows you to see the graphical representation of a resource history. For more details about a resource revision graph see [Revision](#page-2446-0) Graph [\(on page 2447\)](#page-2446-0). This operation is available for any resource selected in the **Repositories** view or **Working Copy** view.

### **Copy URL Location (Ctrl + Alt + U (Command + Option + U on macOS))**

Copies to clipboard the URL location of the selected resource.

### **Copy to**

Copies to a specified location the currently selected resource(s). This action is also available when you browse other revisions than the latest one (HEAD), to allow restoring previous versions of an item.

### **Move to (Ctrl + M (Command + M on macOS))**

Moves to a specified location the currently selected resource(s).

### **Rename(F2)**

Renames the selected resource.

### **Delete(Delete)**

Deletes selected items from the repository via an immediate commit.

### **New Folder (Ctrl + Shift + F (Command + Shift + F on macOS))**

Allows you to create a folder in the selected repository path (available only for folders).

### **Locking**

The following options are available only for files:

### **Lock(Ctrl + K (Command + K on macOS))**

Allows you to lock certain files that need exclusive access. For more details on the use of this action, see [Locking a file](#page-2353-0) [\(on page 2354\)](#page-2353-0).

## **Unlock(Ctrl + Shift + K (Command + Shift + K on macOS))**

Releases the exclusive access to a file from the repository. You can also choose to unlock it by force (break the lock).

# **Show SVN Properties (Ctrl + Shift + P (Command + Shift + P on macOS))**

Brings up the [Properties](#page-2444-0) view [\(on page 2445\)](#page-2444-0) displaying the SVN properties for the selected resource. This view does not allow adding, editing, or removing SVN properties of a repository resource. These operations are allowed only for working copy resources.

### **C** Show SVN Information (Ctrl + I (Command + I on macOS))

Provides additional information for the selected resource. For more details, go to [Obtain](#page-2369-0)  [information](#page-2369-0) for a resource [\(on page 2370\)](#page-2369-0).

## **Assistant Actions**

When there is no repository configured, the **Repositories** view mode lists the following two actions:

### **Figure 466. Repositories View Actions**

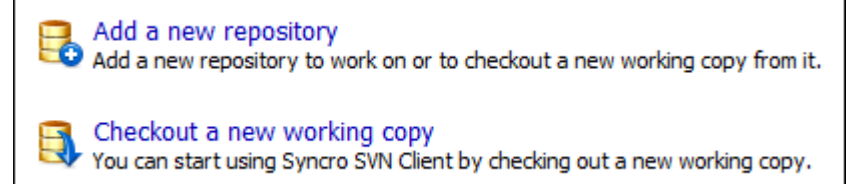

# **Drag and Drop Operations**

The structure of the files tree can be changed with drag and drop operations inside the **Repositories** view. These operations behave in the same way with the **Copy to**/**Move to** operations.

# <span id="page-2416-0"></span>**Working Copy View**

The **Working Copy** view allows you to manage the content of an SVN working copy. If the view is not displayed, it can be opened by selecting it from the **Window> Show View** menu.

The toolbar contains the following:

- The list of defined working copies.
- A set of view modes that allow you to filter the content of the working copy based on the resource status (such as incoming or outgoing changes).
- **Settings** menu.

If you click any of the view modes (**All Files**, **Modified**, **Incoming**, **Outgoing**, **Conflicts**), the information displayed changes as follows:

• **All Files** - Resources (files and folders) are presented in a hierarchical structure with the root of the tree representing the location of the working copy on the file system. Each resource has an icon representation that describes the type of resource and also depicts the state of that resource with a small overlay icon.

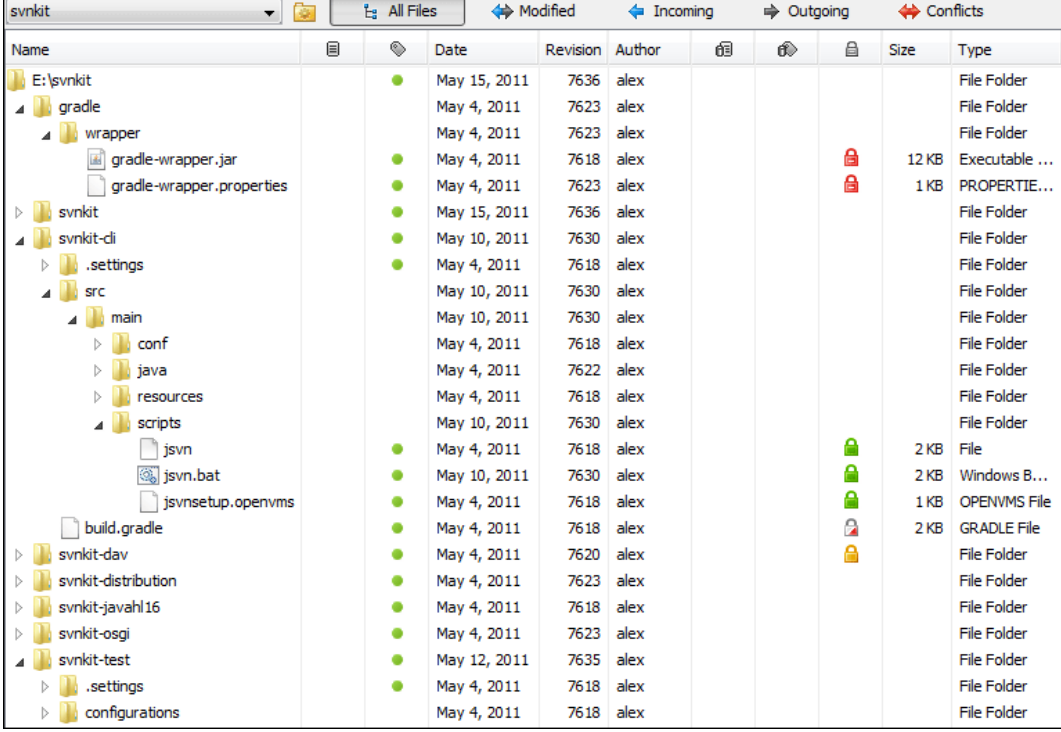

### **Figure 467. Working Copy View - All Files View Mode**

- $\leftrightarrow$  Modified The resource tree presents resources modified locally (including those with conflicting content) and remotely. Decorator icons are used to differentiate between various resource states:
	- Incoming modification from repository:
		- $\blacksquare$  File content or properties modified remotely.
		- $\blacksquare$  $\blacksquare$  $\blacksquare$  New file added remotely.
		- **File deleted remotely.**
	- Outgoing modification to repository:
		- **• File content or properties modified locally.**
		- $\blacksquare$  $\blacksquare$  $\blacksquare$  New file added locally.
		- $\blacksquare$   $\blacksquare$  File deleted locally.
	- **Pseudo-conflict state**  A resource being locally and remotely modified at the same time, or a parent directory of such a resource.
	- **Real conflict state**  A resource that had both incoming and outgoing changes and not all the differences could be merged automatically through the update operation (manually editing the local file is necessary for resolving the conflict).

### **Figure 468. Working Copy View - Modified View Mode**

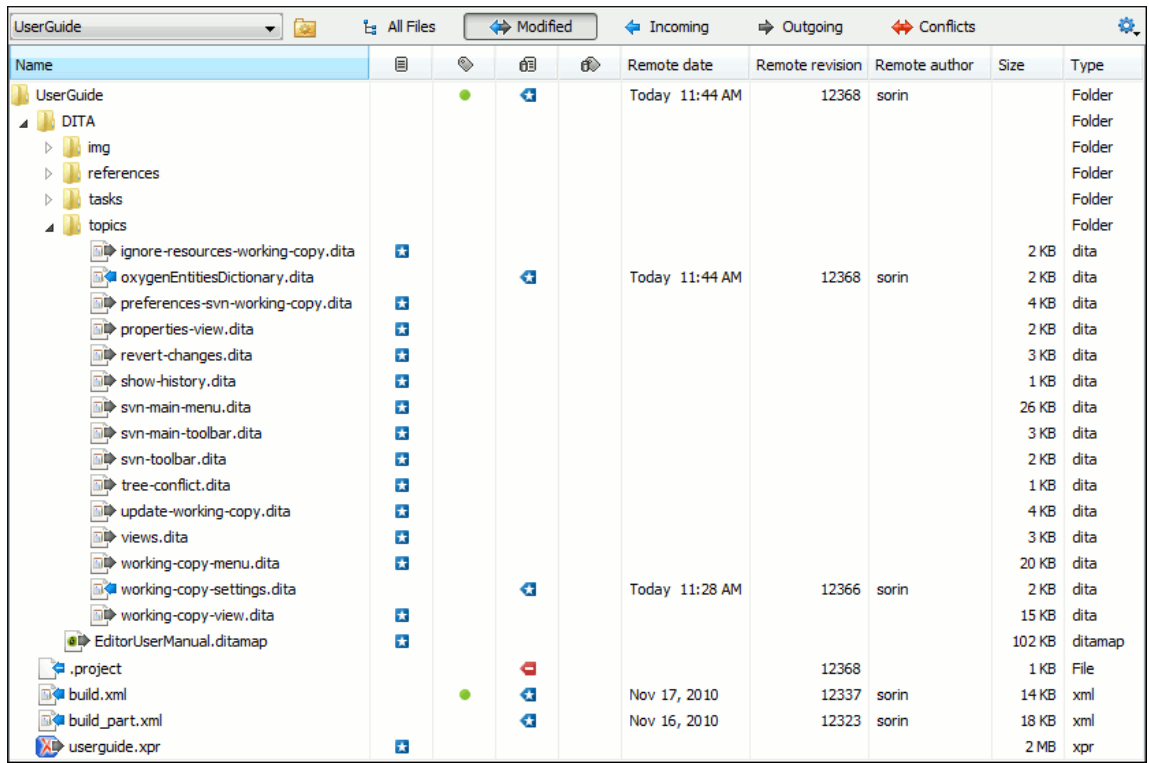

- **Incoming** The resource tree presents only incoming changes.
- $\Rightarrow$  **Outgoing** The resource tree presents only outgoing changes.
- $\leftrightarrow$  **Conflicts** The resource tree presents only conflicting changes (real conflicts and pseudoconflicts).

The following columns provide information about the resources:

- **Name**  Resource name. Resource icons can have the following decorator icons:
	- Additional status information:
		- **Propagated modification marker** A folder marked with this icon indicates that the folder itself presents some changes (such as modified properties) or a child resource has been modified.
		- **External** This indicates a mapping of a local directory to the URL of a versioned resource. It is declared with a  $_{\text{syn: externals}}$  property in the parent folder and it indicates a working copy not directly related with the parent working copy that defines it.
		- **E** Switched This indicates a resource that has been switched from the initial repository location to a new location within the same repository. The resource goes to this state as a result of [the Switch action](#page-2390-0) [\(on page 2391\)](#page-2390-0) executed from the contextual menu of the Working Copy view.
		- **Grayed** A resource with a grayed-out icon, but no overlaid icon, is an ignored resource. It is obtained with the **Add to svn:ignore** action.
	- Current SVN depth of a folder:
		- **Immediate children (immediates)** (a variant of [sparse checkout](#page-2410-0) [\(on page 2411\)](#page-2410-0)) - The directory contains only direct file and folder children. Child folders ignore their content.
		- **File children only (files)** (a variant of [sparse checkout](#page-2410-0) [\(on page 2411\)](#page-2410-0)) The directory contains only direct file children, disregarding any child folders.
		- **<b>This folder only (empty)** (a variant of [sparse checkout](#page-2410-0) *[\(on page 2411\)](#page-2410-0)*) The directory discards any child resource.

### **Note:**

- Any folder not marked with one of the depth icons, has recursive depth (infinity) set by default (presents all levels of child resources).
- Although folders not under version control can have no depth set, Oxygen XML Author presents unversioned and ignored folders with empty depth when **Show unversioned directories content** or **Show ignored directories content** options are not selected.

• **Local file status** - Shows the changes of working copy resources that were not committed to the repository yet. The following icons are used to mark resource status:

- <sup>2</sup> Resource is not under version control (unversioned).
- ■ Resource is being *ignored* because it is not under version control and its name matches a file name pattern defined in one of the following places:

▪ global-ignores section in the SVN client-side [config](#page-2334-0) [file](#page-2334-0) [\(on page 2335\)](#page-2334-0).

### **Attention:**

If you do not explicitly set the  $q$ lobal-ignores runtime configuration option (either to your preferred set of patterns or to an empty string), Subversion uses the default value.

- **[Application](#page-274-0) global ignores** [option](#page-274-0) [\(on page 275\)](#page-274-0) of Oxygen XML Author.
- The value of a syn:ignore [property](#page-2348-0) [\(on page 2349\)](#page-2348-0) set on the parent folder of the resource being ignored.
- - Marks a newly created resource, scheduled for addition to the version control system.
- **•** Marks a resource *scheduled for addition*, created by copying a resource already under version control and inheriting all its SVN history.
- $\bullet$  The content of the resource has been *modified*.
- ∘ **B** Resource has been *replaced* in your working copy (the file was scheduled for deletion, and then a new file with the same name was scheduled for addition in its place).
- - Resource is deleted (scheduled for deletion from **Repository** upon the next commit).
- **L** The resource is *incomplete* (as a result of an interrupted *check out* or *update* operation).
- **□** The resource is *missing* because it was moved or deleted without using an SVN-aware application.
- C The contents of the resource is in [real](#page-2356-0) [conflict](#page-2356-0) [state](#page-2356-0) [\(on page 2357\)](#page-2356-0).
- N Resource is in a *name conflict* state.
- ∘ **I**d Resource is in *tree conflict* state after an update operation because:
	- Resource was locally modified and incoming deleted from repository.
	- Resource was locally scheduled for deletion and incoming modified.
- **D** Resource is *obstructed* (versioned as one kind of object: file, directory, or symbolic link, but has been replaced outside Syncro SVN Client by a different kind of object).
- **Local properties status** Marks the resources that have SVN properties, with the following possible states:
	- - The resource has SVN properties set.
	- **•** Fhe resource properties have been modified.
	- <sup>o</sup> Properties for this resource are in real [conflict](#page-2356-0) *(on page 2357)* with property updates received from the repository.
- **Revision** The current revision number of the resource.
- **Date**  Date when the resource was last time modified on the disk.
- **BASE Revision** The revision number of the pristine version of the resource.
- **BASE Date**  Date when the pristine version of the resource was last time committed in the repository.
- **Author** Name of the person who made the last modification on the pristine version of the resource.
- **E** Remote file status Shows changes of resources recently modified in the repository. The following icons are used to mark incoming resource status:
	- **□** Resource is newly added in repository.
	- **C** The content of the resource has been modified in repository.
- **B** Resource was replaced in repository.
- ■ Resource was deleted from repository.
- $\bullet$  Remote properties status Resources marked with the **D** icon have incoming modified properties from the repository.
- **Remote revision** Revision number of the resource latest committed modification.
- **Remote date**  Date of the resource latest modification committed on the repository.
- **Remote author**  Name of the author who committed the latest modification on the repository.

• **■ Lock information** - Shows the lock state of a resource. The lock mechanism is a convention intended to help you signal other users that you are working with a particular set of files. It minimizes the time and effort wasted in solving possible conflicts generated by clashing commits. A lock gives you exclusive rights over a file, only if other users follow this convention and they do not try to bypass the lock state of a file.

A folder can be locked only by the SVN client application, completely transparent to the user, if an operation in progress was interrupted unexpectedly. As a result, folders affected by the operation are marked with the **s** symbol. To clear the locked state of a folder, use the **Clean up** action.

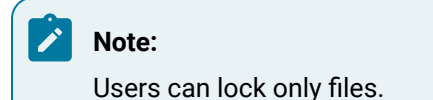

The following lock states are displayed:

◦ no lock - the file is not locked. This is the default state of a file in the SVN repository.

◦ *remotely locked* ( $\bigoplus$ ) - shown when:

- Another user has locked the file in the repository.
- The file was locked by the same user from another working copy.
- The file was locked from the **Repositories** view.

If you try to commit a new revision of the file to the repository, the server does not allow you to bypass the file lock.

#### **Note:**

To commit a new revision, you need to wait for the file to be unlocked. Ultimately, you might try to break or steal the lock, but this is not what other users expect. Use these actions carefully, especially when you are not the file lock owner.

◦ locked ( $\bigoplus$ ) - displayed after you have locked a file from the current working copy. Now you have exclusive rights over the corresponding file, being the only one who can commit changes to the file in the repository.

### **Note:**

Working copies keep track of their locked files, so the locks are presented between different sessions of the application. Synchronize your working copy with the repository to make sure that the locks are still valid (not stolen or broken).

- $\circ$  stolen ( $\blacksquare$ ) a file already locked from your working copy is being locked by another user. Now the owner of the file lock is the user who stole the lock from you.
- ∘ *broken* ( **<sup>1</sup>** ) a file already locked from your working copy is no longer locked in the repository (it was unlocked by another user).

### **Note:**

To remove the stolen or broken states from your working copy files, you have to **Update**  them.

If one of your working copy files is locked, hover the mouse pointer over the lock icon to see more information:

- Lock type current file lock state
- Owner the name of the user who created the lock
- Date the date when the user locked the file
- Expires on date when the lock expires. Lock expiry policy is set in the repository options, on the server side
- Comment the message attached when the file was locked
- **Size** Resource size on disk
- **Type** Contains the resource type or file extension

### **Note:**

The working copy table allows you to show or hide any of its columns and also to sort its contents by any of the displayed columns. The table header provides a contextual menu that allows you to customize the displayed information.

The toolbar contains the following options for switching to a different working copy:

- **List of Defined Working Copies** A drop-down menu that contains all the working copies Oxygen XML Author is aware of. When you select a different working copy from the list, the newly selected working copy content is scanned and displayed in the **Working Copy** view.
- **Working Copies Manager ( on macOS)**  Opens a dialog box that displays the working copies Oxygen XML Author is aware of. In this dialog box, you can add existing working copies or remove

those you no longer need. If you try to add a folder that is not a valid Subversion working copy, Oxygen XML Author warns you that the selected directory is not under version control.

### **Note:**

Removing a working copy from this dialog box does NOT remove it from your file system; you will have to do that manually.

# **Working Copy Settings**

The **Settings** button from the toolbar of the **Working Copy** view provides the following options:

• **Show unversioned directories content** - Displays the content of unversioned directories.

### **Note:**

If this option is not selected, it will be ignored for items that, after a synchronize, are reported as incoming from the repository. This applies for all working copy modes, except **All Files**.

- **Show ignored items** Displays the ignored resource when **All Files** mode is selected.
- **Show ignored directories content** Displays the content of ignored directories when **All Files** mode is selected.

### **Note:**

Although ignored items are not presented in the **Modified**, **Incoming**, and **Conflicts** modes, they will be if, after a synchronize, they are reported as incoming from the repository.

- **Show deleted items**  Displays the deleted resource when **All Files** mode is selected. All other modes always display deleted resources, disregarding this option.
- **Thee**  $\int_0^{\frac{\pi}{4}}$  **Compressed** / **Fig. Flat** Affect the way information is displayed inside the **Modified**, **Incoming**, **Outgoing**, and **Conflicts** view modes.
- **Configure columns** Allows you to customize the structure of the **Working Copy** view data. This action opens the following dialog box:

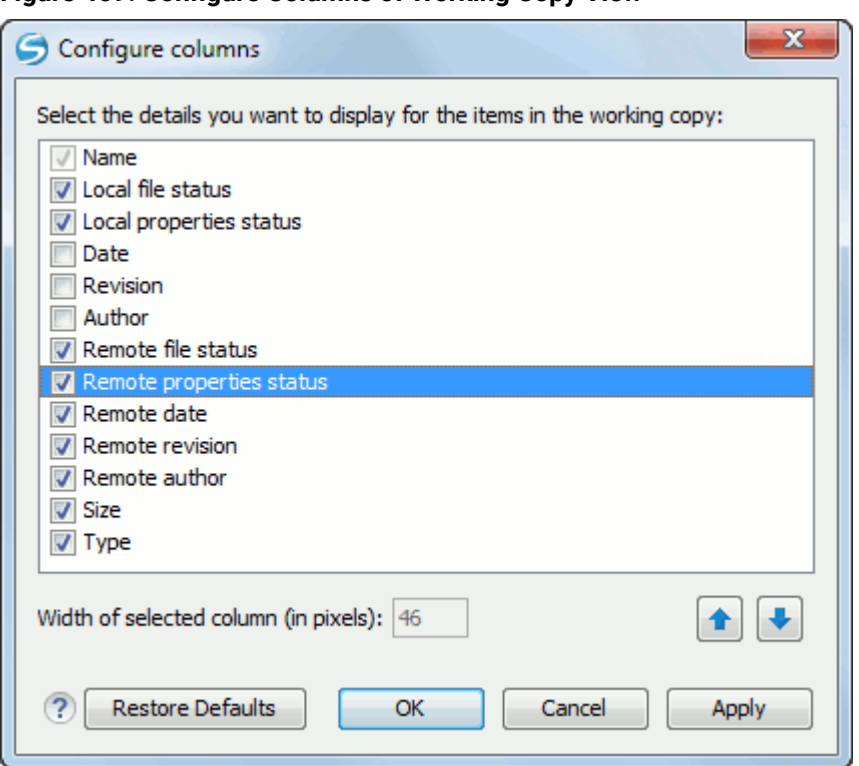

**Figure 469. Configure Columns of Working Copy View**

The order of the columns can be changed with the two arrow buttons. The column size can be edited in the **Width of selected column** field. The **Restore Defaults** button reverts all columns to the default order, width, and enabled/disabled state from the installation of the application.

# **Working Copy Format**

When an SVN working copy is loaded, Syncro SVN Client first checks the format of the working copy:

- If the format is older than SVN 1.7, you are prompted to upgrade it to SVN 1.8 to load it.
- If the format is 1.7, Syncro SVN Client takes into account the state of the **[When loading an old format](#page-273-0)  [working](#page-273-0) copy**[option](#page-273-0) [\(on page 274\)](#page-273-0).

To change how working copy formats are handled, [open the](#page-123-0) **[Preferences](#page-123-0)** [dialog](#page-123-0) box **[\(Options> Preferences\)](#page-123-0)** [\(on page 124\)](#page-123-0), go to **SVN> Working copy**, and configure the options in the **[Administrative](#page-273-0) area** [\(on page 274\)](#page-273-0)  section.

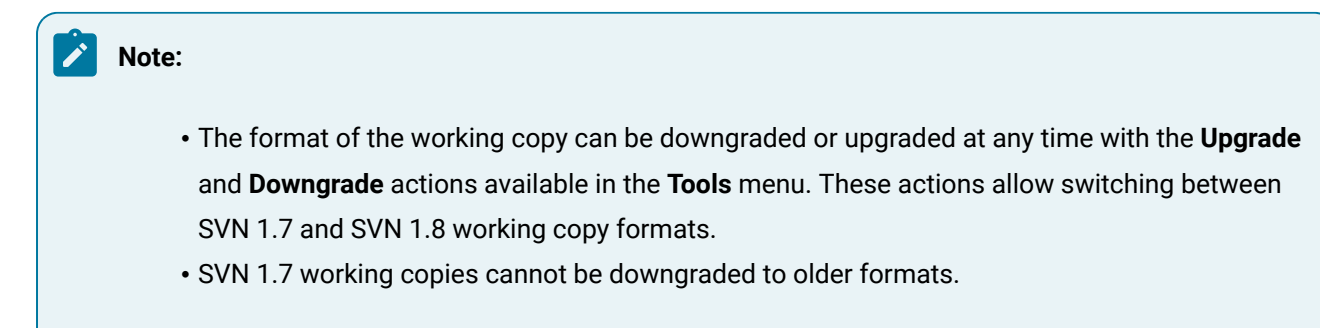

# **Refresh a Working Copy**

A refresh is a frequent operation triggered automatically when you switch between two working copies using the toolbar selector of the **Working Copy** view and when you switch between Oxygen XML Author and other applications.

The **Working Copy** view features a fast refresh mechanism: the content is cached locally when loading the working copy for the first time. Later on, when the same working copy is displayed again, the application uses this cache to detect the changes between the cached content and the current content found on disk. The refresh operation is run on these changes only, thus improving the response time. improvement is noticeable especially when working with large working copies.

# **Working Copy View Contextual Menu Actions**

The contextual menu in the **Working Copy** view contains the following actions:

### **Edit conflict (Ctrl + E (Command + E on macOS))**

Opens the **Compare** editor, allowing you to modify the content of the currently conflicting resources. For more information about editing conflicts, see Edit [conflicts](#page-2358-0) [\(on page 2359\)](#page-2358-0).

### **Open in Compare Editor (Ctrl + Alt + C (Command + Option + C on macOS))**

Displays changes made in the currently selected file.

### **Open (Ctrl + O (Command + O on macOS))**

Opens the selected resource from the working copy. Files are opened with an internal editor or an external application associated with that file type, while folders are opened with the default file system browsing application (Windows Explorer on Windows, Finder on macOS, etc).

### **Open with...**

Submenu that allows you to open the selected resource either with Oxygen XML Author or with another application.

### **Show in Explorer/Show in Finder**

Opens the parent directory of the selected working copy file and selects the file.

### **Expand All (Ctrl + Alt + X (Command + Option + X on macOS))**

Displays all descendants of the selected folder. The same behavior is obtained by doubleclicking a collapsed folder.

## **Refresh(F5)**

Re-scans the selected resources recursively and refreshes their status in the working copy view.

### **Synchronize (Ctrl + Shift + S (Command + Shift + S on macOS))**

Connects to the repository and determines the working copy and repository changes made to the selected resources. The application switches to **Modified** view mode if the **[Always](#page-273-1) switch to ['Modified' mode](#page-273-1)** [option](#page-273-1) [\(on page 274\)](#page-273-1) is selected.

### **Update (Ctrl + U (Command + U on macOS))**

Updates the selected resources to the HEAD revision (latest modifications) from the repository. If the selection contains a directory, it will be updated depending on its depth.

#### **Update to revision/depth**

Allows you to update the selected resources from the working copy to an earlier revision from the repository. You can also select the update *depth* for the current folder. You can find out more about the depth term in the [sparse checkouts](#page-2410-0) [\(on page 2411\)](#page-2410-0) section.

#### **Commit**

Collects the outgoing changes from the selected resources in the working copy and allows you to choose exactly what resources to commit. A directory will always be committed recursively. Unversioned resources will be deselected by default. In the **Commit** dialog box you can also enter a comment before sending your changes to the repository.

### **Revert (Ctrl + Shift + V (Command + Shift + V on macOS))**

Undoes all local changes for the selected resources. It does not contact the repository and the files are obtained from the Apache Subversion™ pristine copy. It is available only for modified resources. See Revert your [changes](#page-2360-0) [\(on page 2361\)](#page-2360-0) for more information.

#### **Override and Update**

Drops any outgoing change and replaces the local resource with the HEAD revision. This action is available on resources with outgoing changes, including conflicting ones. See the [Revert](#page-2360-0) your [changes](#page-2360-0) [\(on page 2361\)](#page-2360-0) section.

### **Override and Commit**

Drops any incoming changes and sends your local version of the resource to the repository. This action is available on conflicting resources. For more information see Drop [incoming](#page-2362-0) [modifications](#page-2362-0) [\(on page 2363\)](#page-2362-0).

#### **Mark Resolved (Ctrl + Shift + R (Command + Shift + R on macOS))**

Instructs the Subversion system that you resolved a conflicting resource. For more information, see Merge [conflicts](#page-2361-0) [\(on page 2362\)](#page-2361-0).

#### **Mark as Merged (Ctrl + Shift + M (Command + Shift + M on macOS))**

Instructs the Subversion system that you resolved the pseudo-conflict by merging the changes and you want to commit the resource. Read the Merge [conflicts](#page-2361-0) [\(on page 2362\)](#page-2361-0) section for more information about how you can solve the pseudo-conflicts.

### **Create patch (Ctrl + Alt + P (Command + Option + P on macOS))**

Allows you to create a file containing all the differences between two resources, based on the svn diff command. To read more about creating patches, see [the section about patches](#page-2395-0) [\(on](#page-2395-0) [page 2396\)](#page-2395-0).

#### **Compare with:**

- **Latest from HEAD (Ctrl + Alt + H (Command + Option + H on macOS))**  Performs a 3-way diff operation between the selected file and the HEAD revision from the repository and displays the result in the **Compare view**. The common ancestor of the 3-way diff operation is the BASE version of the file from the local working copy.
- **BASE revision (Ctrl + Alt + C (Command + Option + C on macOS))**  Compares the working copy file with the BASE revision file (the so-called pristine copy).
- **Revision (Ctrl + Alt + R (Command + Option + R on macOS))**  Displays the **History view** that contains the log history of that resource.
- **Branch/Tag** Opens the **Compare with Branch/Tag** dialog box that allows you to specify another file from the [repository](#page-2451-0) [\(on page 2452\)](#page-2451-0) (**To URL** field) to compare with the working copy file. You can specify the revision of the repository file by choosing between **HEAD revision** or specific **Other revision**.

#### $\mathbf{d}$ **Tip:**

To compare with a file that was deleted, moved, or replaced, you need to specify the original URL (before the file was removed) and use a [peg](#page-2453-0) [revision](#page-2453-0) [\(on page](#page-2453-0) [2454\)](#page-2453-0) at the end (for example, URL@rev1234).

• **Each other** - Compares two selected files with each other.

These compare actions are available only if the selected resource is a file.

### **Replace with:**

- **Latest from HEAD** Replaces the selected resources with their versions from the HEAD revision of the repository.
- **BASE revision** Replace the selected resources with their versions from the pristine copy (the BASE revision).

### **Note:**

In some cases it is impossible to replace the currently selected resources with their versions from the BASE/HEAD revision:

- For the **Replace with BASE revision** action, the resources being unversioned or added have no BASE revision, and thus cannot be replaced. However, they will be deleted if the action is invoked on a parent folder. The action will never work for missing folders or for obstructing files (folders being obstructed by a file), since you cannot recover a tree of folders.
- For the **Replace with latest from HEAD** action, you must be aware that there are cases when resources will be completely deleted or reverted to the BASE revision and then updated to a HEAD revision to avoid conflicts. These cases are:

◦ The resource is unversioned, added, obstructed, or modified.

◦ The resource is affected by a svn:ignore or svn:externals property that is locally added on the parent folder and not yet committed to the repository.

### **Show History (Ctrl + H (Command + H on macOS))**

Displays the **History view** where the log history for the selected resource will be presented. For more details about [resource](#page-2431-0) history, see the sections about the resource history view [\(on page](#page-2431-0) [2432\)](#page-2431-0) and [requesting](#page-2370-0) the history for a resource [\(on page 2371\)](#page-2370-0).

### **Show Annotation (Ctrl + Shift + A (Command + Shift + A on macOS)**

Opens the **Show Annotation** dialog box that computes the [annotations](#page-2438-0) for a file and displays [them in the](#page-2438-0) **[Annotations](#page-2438-0)** [view](#page-2438-0) [\(on page 2439\)](#page-2438-0), along with the history of the file in the **History** view.

## **Revision Graph (Ctrl + G (Command + G on macOS))**

This action allows you to see the graphical representation history of a resource. For more details about the revision graph of resources, see [Revision](#page-2446-0) Graph [\(on page 2447\)](#page-2446-0).

### **Copy URL Location (Ctrl + Alt + U (Command + Option + U on macOS))**

Copies the encoded URL of the selected resource from the Working Copy to the clipboard.

#### **Mark as copied**

You can use this action to mark an item from the working copy as a copy of another item under version control, when the copy operation was performed outside of an SVN client. The **Mark as copied** action is available when you select two items (both the new item and source item), and it depends on the state of the source item.

#### **Mark as moved**

You can use this action to mark an item from the working copy as being moved from another location of the working copy, when the move operation was performed outside of an SVN client. The **Mark as moved** action is available when you select two items from different locations (both the new item and the source item that is usually reported as *missing*), and it depends on the state of the source item.

### **Mark as renamed**

You can use this action to mark an item from the working copy as being renamed outside of an SVN client. The **Mark as renamed** action is available when you select two items from the same directory (both the new item and the source item that is usually reported as *missing*), and it depends on the state of the source item.

### **Copy to**

Copies the currently selected resource to a specified location.

#### **Move to (Ctrl + M (Command + M on macOS))**

Moves the currently selected resource to a specified location.

### **Rename (F2)**

As with the move command, a copy of the original resource will be made with the new name and the original will be marked as deleted. Note that you can only rename one resource at a time.

### **Delete (Delete)**

Schedules selected items for deletion upon the next commit and removes them from the disk. Depending on the state of each item, you are prompted to confirm the operation.

#### <span id="page-2428-0"></span>**New:**

- **New File**  Creates a new file inside the selected folder. The newly created file will be added under version control only if the parent folder is already versioned.
- **New Folder (Ctrl + Shift + F (Command + Shift + F on macOS))**  Creates a child folder inside the selected folder. The newly created folder will be added under version control only if its parent is already versioned.
- **New External Folder (Ctrl + Shift + W (Command + Shift + W on macOS))**  This operation allows you to add a new external definition on the selected folder. An external definition is a mapping of a local directory to a URL of a [versioned](#page-2451-0) directory [\(on page 2452\)](#page-2451-0), and ideally a particular revision, stored in the syn: externals property of the selected folder.

#### $\dot{i}$ **Tip:**

You can specify a particular revision of the external item by using a [peg](#page-2453-0) [revision](#page-2453-0) [\(on page 2454\)](#page-2453-0) at the end of the URL (for example,  $URL@rev1234$ ). You can also use peg revisions to access external items that were deleted, moved, or replaced.

The URL used in the external definition format can be relative. You can specify the repository URL that the external folder points to by using one of the following relative formats:

- **../**  Relative to the URL of the directory that the svn:externals property is set.
- **^/**  Relative to the root of the repository where the svn:externals property is versioned.
- **//** Relative to the scheme of the URL of the directory that the svn:externals property is set.
- **/**  Relative to the root URL of the server that has the svn:externals property versioned.

#### **Important:**

To change the target URL of an external definition, or to delete an external item, do the following:

- 1. Modify or delete the item definition found in the syn: externals property that is set on the parent folder.
	- 2. For the change to take effect, use the **Update** operation on the parent folder of the external item.

#### **Note:**

Syncro SVN Client does not support definitions of local relative external items.

#### **Add to "svn:ignore" (Ctrl + Alt + I (Command + Option + I on macOS))**

Allows you to add files that should not participate in the version control operations inside your working copy. This action can only be performed on resources not under version control. It actually modifies the value of the  $\frac{1}{2}$  superty in the parent directory of the resource. Read more about this in the Ignore [Resources](#page-2348-0) Not Under Version Control [\(on page 2349\)](#page-2348-0) section.

### **Add to version control (Ctrl + Alt + V (Command + Option + V on macOS))**

Allows you to add resources that are not under version control. For further details, see [Add](#page-2346-0) [Resources](#page-2346-0) to Version Control [\(on page 2347\)](#page-2346-0) section.

### **Remove from version control**

Schedules the selected items for deletion from the repository upon the next commit. The items are not removed from the file system after committing.

### **Clean up (Ctrl + Shift + C (Comman + Shift + Cd on macOS))**

Performs a maintenance cleanup operation on the selected resources from the working copy. This operation removes the Subversion maintenance locks that were left behind. This is useful when you already know where the problem originated and want to fix it as quickly as possible. It is only active for resources under version control.

### **Locking:**

- Scan for locks (Ctrl + L (Command + L on macOS)) Contacts the repository and recursively obtains the list of locks for the selected resources. A dialog box containing the locked files and the lock description will be displayed. This is only active for resources under version control. For more details see [Scanning for locks](#page-2352-0) [\(on page 2353\)](#page-2352-0).
- **Lock (Ctrl + K (Command + K on macOS))** Allows you to lock certain files that need exclusive access. You can write a comment describing the reason for the lock and you can also force (steal) the lock. This action is active only on files under version control. For more details on the use of this action see [Locking a file](#page-2353-0) [\(on page 2354\)](#page-2353-0).
- **ID Unlock (Ctrl + Alt + K (Command + Option + K on macOS))** Releases the exclusive access to a file from the repository. You can also choose to unlock it by force (break the lock).

### **Show SVN Properties (Ctrl + P (Command + P on macOS))**

Brings up the [Properties](#page-2444-0) view [\(on page 2445\)](#page-2444-0) and displays the SVN properties for the selected resource.

### **C** Show SVN Information (Ctrl + I (Command + I on macOS))

Provides additional information for the selected resource from the working copy. For more details, go to Obtain [information](#page-2369-0) for a resource [\(on page 2370\)](#page-2369-0).

### **Drag and Drop Operations**

The structure of the files tree can be changed with drag and drop operations inside the **Working Copy** view. These operations behave in the same way with the **Copy to**/**Move to** operations.

Also, files and folders can be added to the file tree of the view as unversioned resources by drag and drop operations from other applications (for example, from Windows Explorer or macOS Finder). In this case, the items from the file system are only copied, without removing them from their original location.

### **Attention:**

When you drag items from the working copy to a different application, the performed operation is controlled by that application. This means that the moved items are left as *missing* in the working copy (items are moved in the file system only, but no SVN versioning meta-data is changed).

### **Assistant Actions**

To ensure a continuous and productive work flow, when a view mode has no files to present, it offers a set of guiding actions with some possible paths to follow.

Initially, when there is no working copy configured the **All Files** view mode lists the following two actions:

### **Figure 470. All Files Panel**

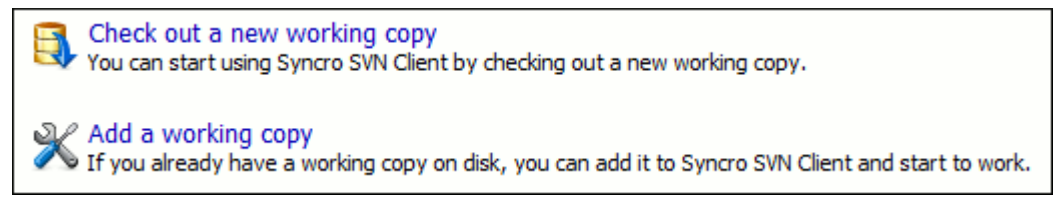

For **Modified**, **Incoming**, **Outgoing**, **Conflicts** view modes, the following actions may be available, depending on the current working copy state in various contexts:

• **Synchronize with Repository** - Available only when there is nothing to present in the **Modified** and **Incoming** view modes.

- **Switch to Incoming** Selects the **Incoming** view mode.
- **Switch to Outgoing** Selects the **Outgoing** view mode.
- **Switch to Conflicts** Selects the **Conflicts** view mode.
- **Show all changes/incoming/outgoing/conflicts**  Depending on the currently selected view mode, this action presents the corresponding resources after a synchronize operation was executed only on a part of the working copy resources.
- **(Information message)**  Informs you why there are no resources presented in the currently selected view mode.

## <span id="page-2431-0"></span>**History View**

In Apache Subversion™, both files and directories are versioned and have a history. If you want to examine the history for a selected resource and find out what happened at a certain revision you can use the **History view** that can be accessed from [Repositories](#page-2411-0) view [\(on page 2412\)](#page-2411-0), [Working](#page-2416-0) Copy view [\(on page 2417\)](#page-2416-0), [Revision](#page-2446-0) [Graph](#page-2446-0) [\(on page 2447\)](#page-2446-0), or [Directory](#page-2436-0) Change Set view [\(on page 2437\)](#page-2436-0). From the **Working copy view** you can display the history of local versioned resources. If the view is not displayed, it can be opened by selecting it from the **Window> Show View** menu.

The view consists of four distinct areas:

• The table showing details about each revision, such as revision number, commit date and time, number of changes (more details available in the tooltip), author's name, and a fragment of the commit message.

Some revisions may be highlighted to emphasize:

- The current revision of the resource that has the history displayed a bold font revision.
- The last revision where the content or properties of the resource were modified blue font revision.

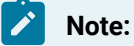

Both font highlights may be applied for the same revision.

- The complete commit message for the selected revision.
- A tree structure showing the folders where the modified resources are located. You can compress this structure to a more compact form that focuses on the folders that contain the actual modifications.
- The list of resources modified in the selected revision. For each resource, the type of action done against it is marked with one of the following symbols:
	- **□** A newly created resource.
	- - A newly created resource, copied from another repository location.
	- $\bullet$  The content/properties of the resource were *modified*.
	- **B** Resource was *replaced* in the repository.
	- ■ Resource was deleted from the repository.

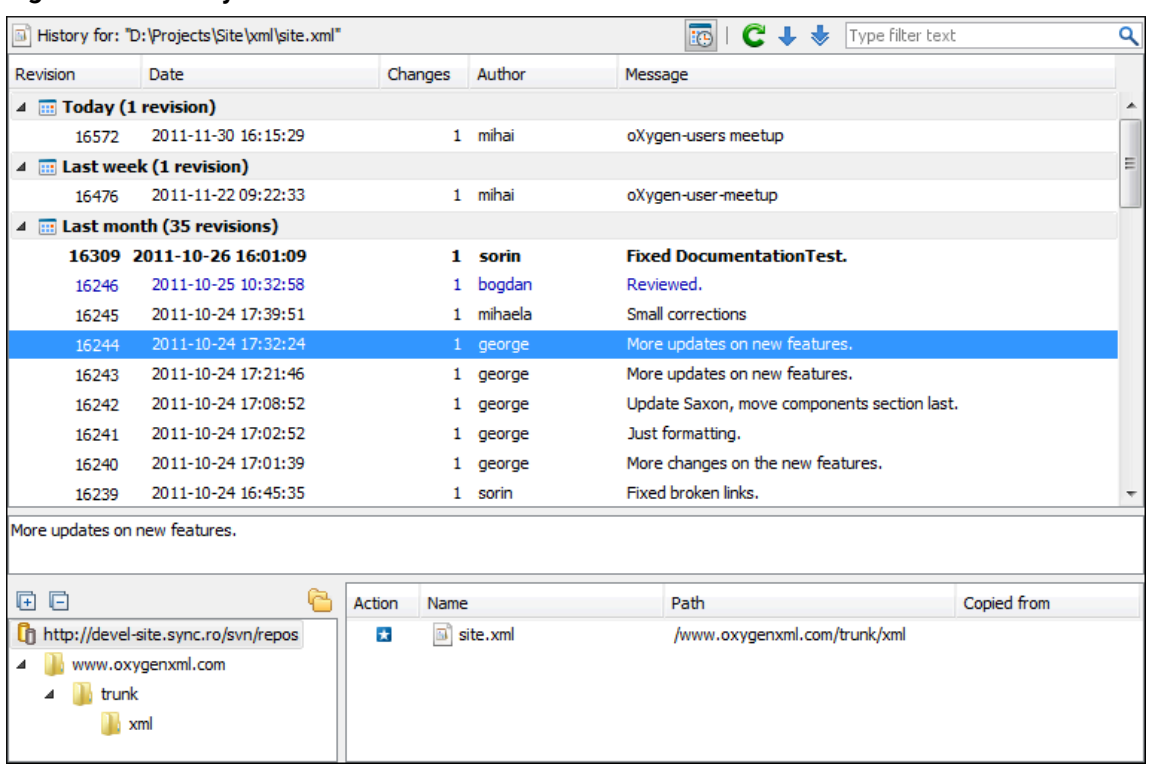

### **Figure 471. History View**

You can group revisions in predefined time frames (today, yesterday, this week, this month), by pressing the **Group by date** button from the toolbar.

# **History Filter Dialog Box**

The **History view** does not always show all the changes ever made to a resource because there may be thousands of changes and retrieving the entire list can take a long time. Normally you are interested in the more recent ones. That is why you can specify the criteria for the revisions displayed in the **History view** by selecting one of several options presented in the **History** dialog box that is displayed when you invoke the **Show History** action.

**Figure 472. History Filters Dialog Box**

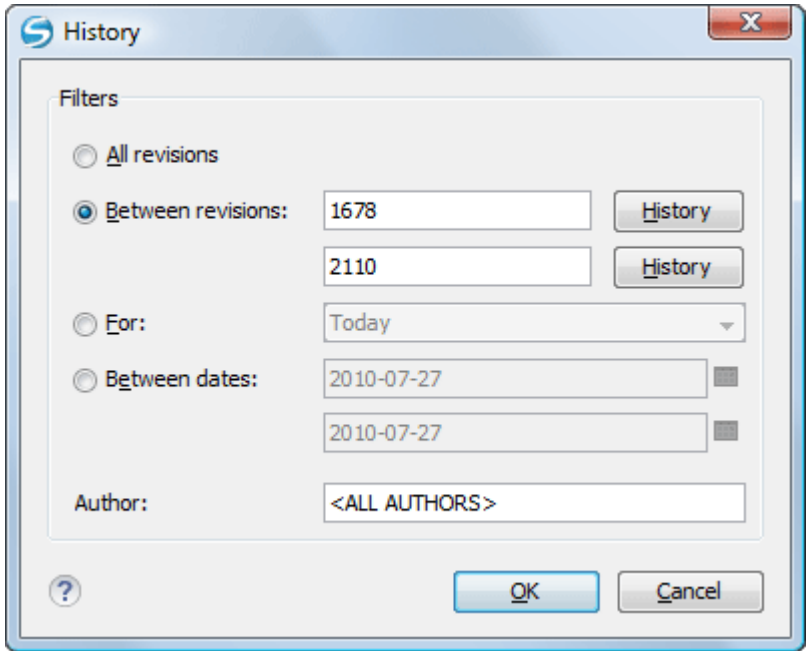

Options for the set of revisions presented in the History view are:

- All revisions of the selected resource.
- Only revisions between a start revision number and an end revision number.
- Only revisions added in a period of time (such as today, last week, last month, etc.)
- Only revisions between a start and an end date.
- Only revisions committed by a specified SVN user.

The toolbar of the **History view** has two buttons for extending the set of revisions presented in the view: **Get next 50** and **Get all**.

# **History Filter Field**

When only the history entries that contain a specified substring need to be displayed in the **History** view, the filter field displayed at the top of this view is a useful tool. Just enter the search string in the field next to the **Find** label. Only the items (with an author name, commit message, revision number, or date) that match the search string are kept in the **History** view. When you click the **Search** button, the filter action is executed and the content of the table is updated.

# **History View Contextual Menu Actions**

The **History** view contains the following contextual menu actions:

### **Compare with working copy**

Compares the selected revision with your working copy file. It is available only when you select a file.

**Open**

Opens the selected revision of the file into the Editor. This is available only for files.

### **Open with**

Displays the **Open with** dialog box to specify the editor where the selected file will be opened.

#### **Get Contents**

Replaces the current version from the working copy with the contents of the selected revision from the history of the file. The BASE version of the file is not changed in the working copy so that after this action the file will appear as modified in a synchronization operation, that is newer than the BASE version, even if the contents is from an older version from history.

#### **Save as**

Allows you to save the contents of a file as it was committed at a certain revision. This option is available only when you access the history of a file.

#### **Copy to**

Copies to the repository the item whose history is displayed, using the selected revision. This option is active only when presenting the history for a repository item (URL).

### **Note:**

This action can be used to resurrect deleted items also.

#### **Revert changes from this revision**

Reverts changes that were made in the selected revisions. The are reverted only in the working copy and do not affect the repository items. It does not replace your working copy items with those from the selected revisions. This action is available when the resource history was launched for a local working copy resource.

#### **Note:**

For items displayed in the **Affected Paths** section that were added, deleted, or replaced, this action has no effect because such changes are considered to be changes to the parent directory. To revert these types of changes, follow these steps:

- 1. Request the history for the parent directory.
- 2. Identify the revision that contains the changes you want to revert.
- 3. Invoke the action on that revision.

#### **Warning:**

There are instances where the SVN Client is not able to identify the corresponding working copy item for the selected item in the **Affected Paths** section. In this case, the action does not proceed and an error message is displayed. For example, the selected

item in the **Affected Paths** section is from a different repository location than the working copy item that has the history displayed.

#### **Update to revision**

Updates your working copy resource to the selected revision. This is useful if you want your working copy to reflect a time in the past. It is best to update a whole directory in your working copy, not just one file. Otherwise, your working copy is inconsistent and you are unable to commit your changes.

### **Check out**

Checks out a new working copy of the directory that has the history presented, from the selected revision.

#### **Export**

Opens [the](#page-2406-0) **[Export](#page-2406-0)** [dialog](#page-2406-0) box [\(on page 2407\)](#page-2406-0) that allows you to configure options for exporting a folder from the repository to the local file system.

### **Show Annotation (Ctrl + Shift + A (Command + Shift + A on macOS))**

Opens the **Show Annotation** dialog box that computes the [annotations](#page-2438-0) for a file and displays [them in the](#page-2438-0) **[Annotations](#page-2438-0)** [view](#page-2438-0) [\(on page 2439\)](#page-2438-0), along with the history of the file in the **History** view.

#### **Change**

Allows you to change commit data for a file:

- Author Changes the name of the SVN user that committed the selected revision.
- Message Changes the commit message of the selected revision.

When two resources are selected in the **History** view, the contextual menu contains the following actions:

### **Compare revisions**

When the resource is a file, the action compares the two selected revisions using the **Compare** view. When the resource is a folder, the action displays the set of all resources from that folder that were changed between the two revision numbers.

#### **Revert changes from these revisions**

Similar to the syn merge command, it merges two selected revisions into the working copy resource. This action is only available when the resource history was requested for a working copy item.

For more information about the **History view** and its features, see the Request history for a [resource](#page-2370-0) [\(on page](#page-2370-0) [2371\)](#page-2370-0) and Using the [resource](#page-2431-0) history view [\(on page 2432\)](#page-2431-0) sections.

# <span id="page-2436-0"></span>**Directory Change Set View**

The result of comparing two reference revisions from the history of a folder resource is a set with all the resources changed between the two revision numbers. The changed resources can be contained in the folder or in a subfolder of that folder. These resources are presented in a tree format. For each changed resource all the revisions committed between the two reference revision numbers are presented.

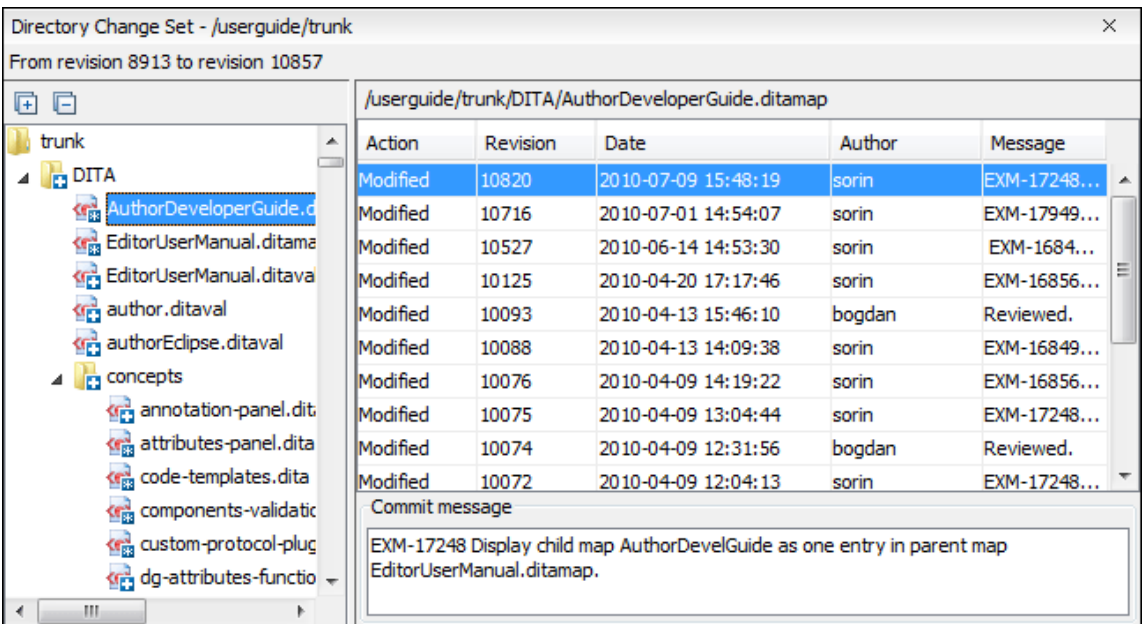

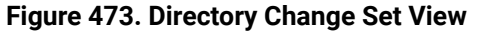

The set of changed resources displayed in the tree is obtained by running the action **Compare revisions** available on the contextual menu of the **History** view when two revisions of a folder resource are selected in the **History** view.

The left side panel of the view contains the tree hierarchy with the names of all the changed resources between the two reference revision numbers. The right side panel presents the list with all the revisions of the resource selected in the left side tree. These revisions were committed between the two reference revision numbers. Selecting one revision in the list displays the commit message of that revision in the bottom area of the right side panel.

Double-clicking a file listed in the left-side tree performs a diff operation between the two revisions of the file corresponding to the two reference revisions. Double-clicking one of the revisions displayed in the right-side list of the view performs a diff operation between that revision and the previous one for the same file.

The contextual menu of the right side list contains the following actions:

### **Compare with previous version**

Performs a diff operation between the selected revision in the list and the previous one.

### **Open**

Opens the selected revision in the associated editor type.

### **Open with**

Displays a dialog box with the available editor types and allows you to select the editor type for opening the selected revision.

### **Save as**

Saves the selected file as it was in the selected revision.

### **Copy to**

Copies to the repository the item whose history is displayed, using the selected revision.

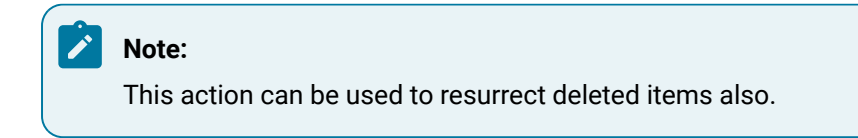

### **Check out**

Checks out a new working copy of the selected directory, from the selected revision.

### **Export**

Opens [the](#page-2406-0) **[Export](#page-2406-0)** [dialog](#page-2406-0) box [\(on page 2407\)](#page-2406-0) that allows you to configure options for exporting a folder from the repository to the local file system.

**Show Annotation** (Ctrl + Shift + A (Command + Shift + A on macOS))

Opens the **Show Annotation** dialog box that computes the [annotations](#page-2438-0) for a file and displays [them in the](#page-2438-0) **[Annotations](#page-2438-0)** [view](#page-2438-0) [\(on page 2439\)](#page-2438-0), along with the history of the file in the **History** view.

### **C** Show SVN Information (Ctrl + I (Command + I on macOS))

Provides additional information for a selected resource. For more details, go to [Obtain](#page-2369-0)  [information](#page-2369-0) for a resource [\(on page 2370\)](#page-2369-0).

# **Editor Panel of SVN Client**

You can open a file for editing in an internal built-in editor. There are default associations between frequently used file types and the internal editors in the File Types [preferences](#page-287-0) panel [\(on page 288\)](#page-287-0).

The internal editor can be accessed either from the [Working](#page-2416-0) copy view [\(on page 2417\)](#page-2416-0) or from the [History](#page-2431-0) [view](#page-2431-0) [\(on page 2432\)](#page-2431-0). No actions that modify the content are allowed when the editor is opened with a revision from history.

Only one file at a time can be edited in an internal editor. If you try to open another file it will be opened in the same editor window. The editor provides syntax highlighting for known file types. This means that a different color will be used for each recognized token type found in the file. If the file's content type is unknown you will be prompted to choose the proper way the file should be opened.

After editing the content of the file in an internal editor you can save it to disk by using the **Save** action from the [File](#page-2322-0) [\(on page 2323\)](#page-2322-0) menu or the **Ctrl + S (Command + S on macOS)** key shortcut. After saving your file you can see the file changed status in [the](#page-2416-0) **[Working](#page-2416-0) Copy** [view](#page-2416-0) [\(on page 2417\)](#page-2416-0).

If the internal editor associated with a file type is not the XML Editor, then the encoding set in the [preferences](#page-167-0) [for](#page-167-0) Encoding for non XML files (on page 168) is used for opening and saving a file of that type. This is necessary because in the case of XML files, the encoding is usually declared at the beginning of the XML file in a special declaration or it assumes the default value UTF-8, but in the case of non-XML files, there is no standard mechanism for declaring the encoding for the file.

# <span id="page-2438-0"></span>**Annotations View**

Sometimes you need to know not only what was changed in a file, but also who made those changes. The **Annotations** view displays the revision and the author that changed every line in a file. The annotations of a file are computed and this view is opened with the **Show Annotation** action, which is available in the **History** menu, and from the contextual menu of the following views: **[Repositories](#page-2411-0)** [view](#page-2411-0) [\(on page 2412\)](#page-2411-0), **[Working](#page-2416-0) copy** [view](#page-2416-0) [\(on page 2417\)](#page-2416-0), **[History](#page-2431-0)** [view](#page-2431-0) [\(on page 2432\)](#page-2431-0), and **[Directory](#page-2436-0) Change Set** [view](#page-2436-0) [\(on page 2437\)](#page-2436-0).

This action opens a dialog box that allows you to configure some options for showing the annotations.

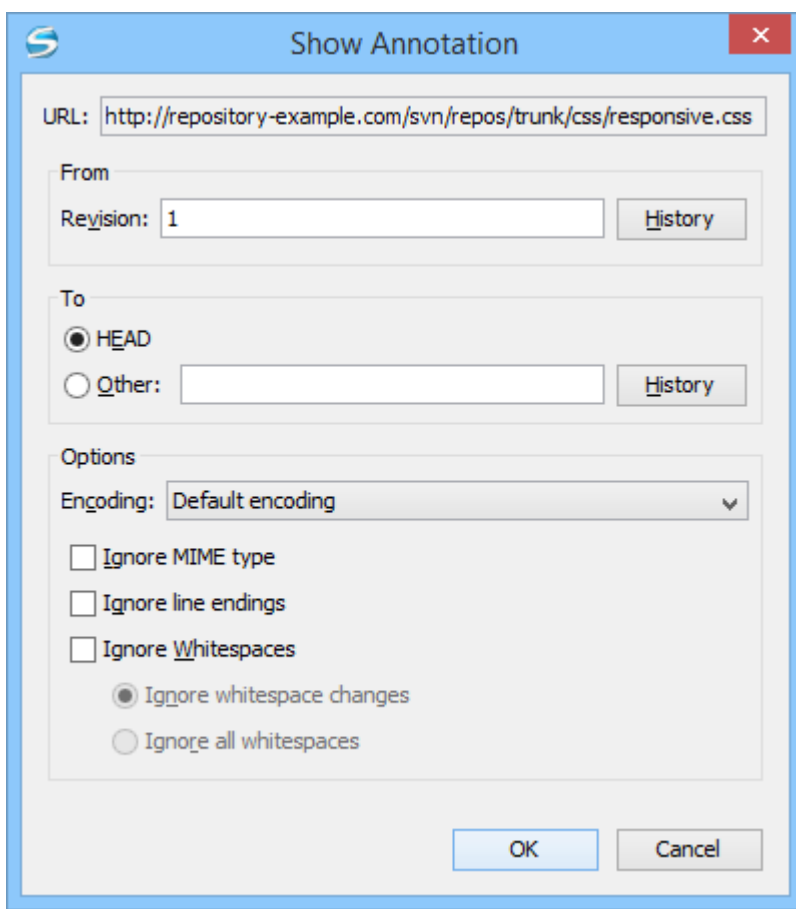

#### **Figure 474. Show Annotation Options Dialog Box**

Once you have configured the options and click **OK**, the **Annotations** view is displayed (by default, on the right side of the application). You can click a line in the editor panel where the file is opened to see the revision where the line was last modified. The same revision is highlighted in the **History view** and you can also see all the lines that were changed in the same revision highlighted in the editor panel. Also, the entries of the **Annotations view** corresponding to that revision are highlighted. Therefore, the **Annotations view**,

**History view**, and annotations editor panel are all synchronized. Clicking a line in one of them highlights the corresponding lines in the other two.

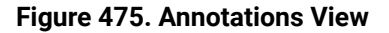

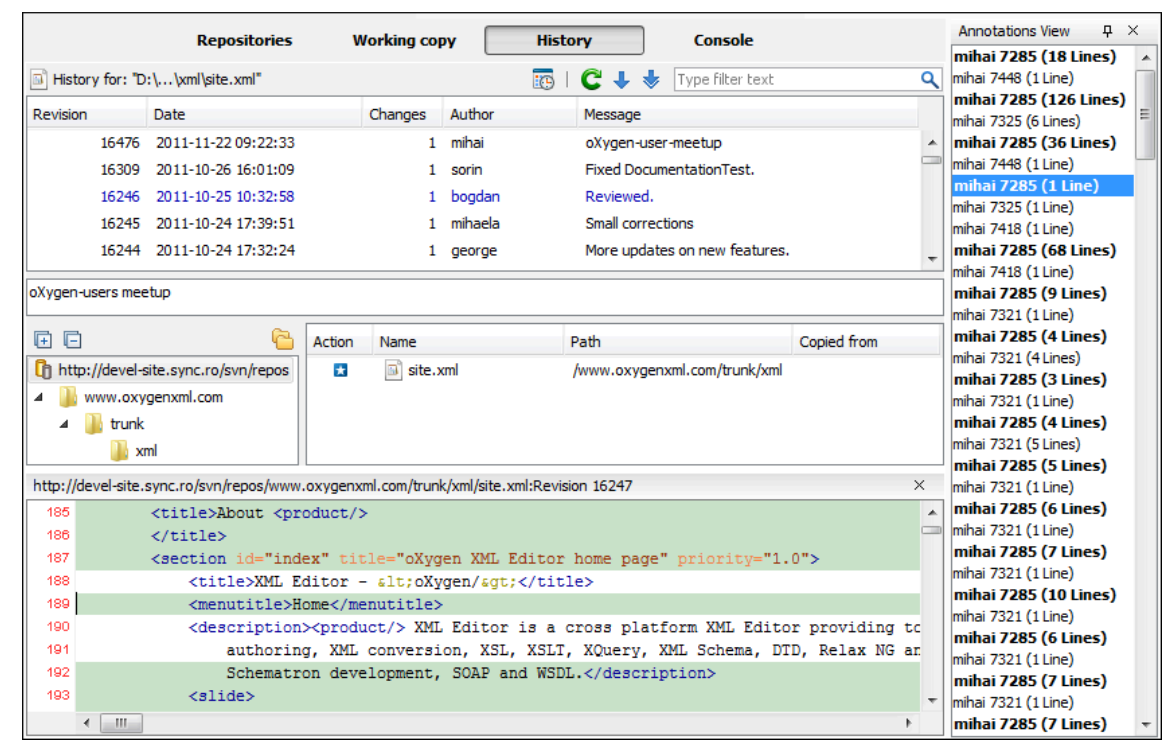

The following options can be configured in the **Show Annotation** dialog box:

#### **From Revision Section**

Select the revision to have the annotation computed. If you click the **History** button, [the](#page-2344-0) **[History](#page-2344-0)** [dialog](#page-2344-0) box [\(on page 2345\)](#page-2344-0) is displayed, which allows you to select a revision.

### **To Revision Section**

Select the ending revision by choosing between the **HEAD** revision or specify it in the **Other** text box. If you click the **History** button, [the](#page-2344-0) **[History](#page-2344-0)** [dialog](#page-2344-0) box [\(on page 2345\)](#page-2344-0) is displayed, which allows you to select a revision.

### **Encoding**

Select the encoding to be used when the annotation is computed. For each line of text, the SVN Client looks through the history of the file to be annotated see when it was last modified, and by whom. It is required that it is in the form of a text file. Therefore, encoding is needed to properly decode and read the file content. By default, the encoding of the operating system is used.

### **Ignore MIME type**

If selected, the file is treated as a text file and ignores what the SVN system infers from the svn:mime-type property.

#### **Ignore line endings**

If selected, the differences in line endings are ignored when the annotation is computed.

#### **Ignore whitespaces**

If selected, it allows you to specify how the whitespace changes should be handled. When selected, you can then choose between two options:

• **Ignore whitespace changes** - Ignores changes in the amount of whitespaces or to their type (for example, when changing the indentation or changing tabs to spaces).

### **Note:**

Whitespaces that were added where there were none before, or that were removed, are still considered to be changes.

• **Ignore all whitespaces** - Ignores all types of whitespace changes.

#### $\boldsymbol{i}$ **Tip:**

Selecting any of these *ignore* options can help you better determine the last time a meaningful change was made to a given line of text.

After you configure the options and click **OK**, the annotations will be computed and the **Annotations** view is displayed, where all the users that modified the selected resource will be presented, along with the specific lines and revision numbers modified by each user.

### **Note:**

If the file has a very long history, the computation of the annotation data can take a long time to process.

# **Compare View**

In the Oxygen XML Author, there are three types of files that can be checked for differences: text files, image files and binary files. For the text files and image files you can use the built-in **Compare** view. This view is automatically opened if you select two files and use the **Compare with > Each Other** action in the contextual menu.

#### **Figure 476. Compare View**

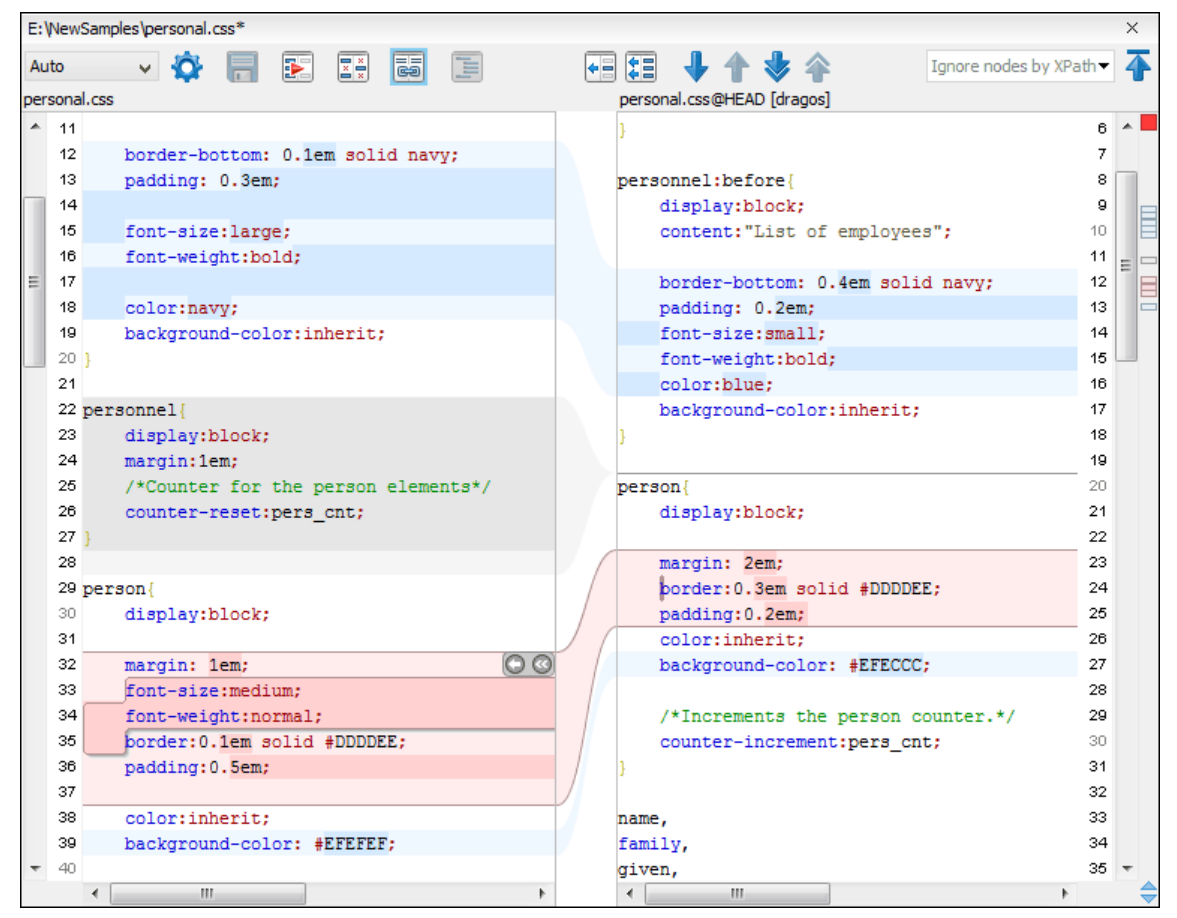

At the top of each of the two editors, there are presented the name of the open file, the corresponding SVN revision number (for remote resources) and the author who committed the associated revision.

When comparing text, the differences are computed using a line differencing algorithm. The view can be used to show the differences between two files in the following cases:

- After obtaining the outgoing status of a file with a **Refresh** operation, the view can be used to show the differences between your working file and the pristine copy. In this way you can find out what changes you will be committing.
- After obtaining the incoming and outgoing status of the file with the **Synchronize** operation, you can examine the exact differences between your local file and the HEAD revision file.
- You can use the **Compare view** from the **History view** to compare the local file and a selected revision or compare two revisions of the same file.

The Compare view contains two editors. Edits are allowed only in the left editor and only when it contains the working copy file. To learn more about how the view can be used, see View [Differences](#page-2354-0) [\(on page 2355\)](#page-2354-0).

# **Compare View Toolbar**

The toolbar of the **Compare** view contains the operations that can be performed on the source and target files.

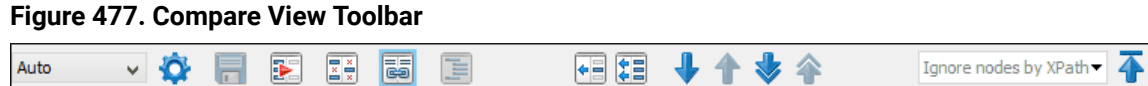

The following actions are available:

#### **Algorithm**

The algorithm to be used for performing a comparison. The following options are available:

- **Auto** Selects the most appropriate algorithm, based on the compared content and its size (selected by default).
- **Lines**  Computes the differences at line level, meaning that it compares two files or fragments looking for identical lines of text. This algorithm is not available when the file comparison is in **Author** comparison mode.
- **XML Fast** Comparison that works well on large files or fragments, but it is less precise than **XML Accurate**.
- **XML Accurate** Comparison that is more precise than **XML Fast**, at the expense of speed. It compares two XML files or fragments looking for identical XML nodes.

# **Save** action

Saves the content of the left editor when it can be edited.

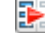

# **Perform Files Differencing**

Looks for differences between the two files displayed in the left and right side panels.

# **Ignore Whitespaces**

Enables or disables the whitespace ignoring feature. Ignoring whitespace means that before performing the comparison, the application normalizes the content and trims its leading and trailing whitespaces.

### **Synchronized** scrolling

Toggles synchronized scrolling. When toggled on, a selected difference can be seen in both panels.

### **Format and Indent Both Files (Ctrl + Shift + P (Command + Shift + P on macOS))**

Formats and indents both files before comparing them. Use this option for comparisons that contain long lines that make it difficult to spot differences.

#### **Note:**

When comparing two JSON files, the **Format and Indent Both Files** action will automatically sort the keys in both files the same to make it easier to compare. Copies the selected difference from the file in the right panel to the file in the left panel.

# **Copy All Changes from Right to Left**

Copies all changes from the file in the right panel to the file in the left panel.

# **Next Block of Changes(Ctrl + Period (Command + Period on macOS))**

Jumps to the next block of changes. This action is not available when the cursor is positioned on the last change block or when there are no changes.

### **Note:**

A change block groups one or more consecutive lines that contain at least one change.

### **Previous Block of Changes (Ctrl + Comma (Command + Comma on macOS))**

Jumps to the previous block of changes. This action is not available when the cursor is positioned on the first change block or when there are no changes.

# **Next Change(Ctrl + Shift + Period (Command + Shift + Period on macOS))**

Jumps to the next change from the current block of changes. When the last change from the current block of changes is reached, it highlights the next block of changes. This action is not available when the cursor is positioned on the last change or when there are no changes.

### **Previous Change (Ctrl + Shift + Comma (Command + Shift + M on macOS))**

Jumps to the previous change from the current block of changes. When the first change from the current block of changes is reached, it highlights the previous block of changes. This action is not available when the cursor is positioned on the first change or when there are no changes.

#### **Ignore Nodes by XPath**

You can use this text field to enter an XPath [expression](#page-1688-0) [\(on page 1689\)](#page-1688-0) to ignore certain nodes from the comparison. It will be processed as XPath version 2.0. You can also enter the name of the node to ignore all nodes with the specified name (for example, if you want to ignore all ID attributes from the document, you could simply enter @id). This field is only available when comparing XML documents using the **XML Fast** or **XML Accurate** algorithms.

#### **Note:**

If an XPath expression is specified in the **[Ignore](#page-278-0) nodes by XPath** [option](#page-278-0) [\(on page 279\)](#page-278-0) in the **Diff / File Comparison** preferences page, that one is used as a default when the application is started. If you then enter an expression in this field on the toolbar, this one will be used instead of the default. If you delete the expression from this field, neither will be used.

### **First Change (Ctrl + B (Command + B on macOS))**

Jumps to the first change.

Most of these actions are also available from the [Compare](#page-2322-0) [\(on page 2323\)](#page-2322-0) menu.

### **Image Preview**

You can view your local files by using the built-in **Image Preview** component. The view can be accessed from the [Working](#page-2416-0) copy view [\(on page 2417\)](#page-2416-0) or from the [Repository](#page-2411-0) view [\(on page 2412\)](#page-2411-0). It can also be used from the [History](#page-2431-0) view [\(on page 2432\)](#page-2431-0) to view a selected revision of a image file.

Only one image file can be opened at a time. If an image file is opened in the Image preview and you try to open another one it will be opened in the same window. Supported image types are GIF, JPEG/JPG, PNG, BMP. Once the image is displayed in the **Image Preview** panel using the actions from the contextual menu, you can scale the image at its original size (**1:1** action) or scale it down to fit in the view's available area (**Scale to fit** action).

## **Compare Images View**

The images are compared using the **Compare Images** view. This view is automatically opened if you select two image files and use the **Compare with > Each Other** action in the contextual menu. The images are presented in the left and right part of the view, scaled to fit the available area. You can use the contextual menu actions to scale the images at their original size or scale them down to fit the view's available area.

<span id="page-2444-0"></span>The supported image types are: GIF, JPG / JPEG, PNG, BMP.

### **Properties View**

The properties view presents Apache Subversion™ properties for the currently selected resource from either the **Working Copy** view or the **Repositories** view. If the view is not displayed, it can be opened by selecting it from the **Window> Show View** menu.

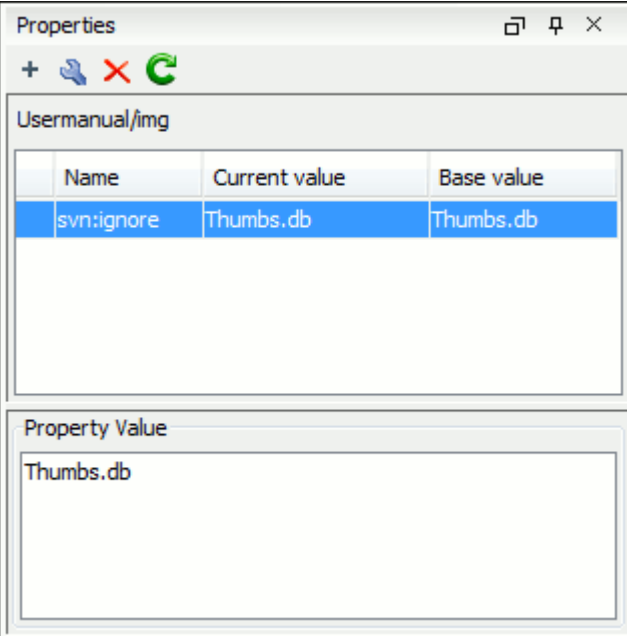

### **Figure 478. Properties View**

The table includes four columns:

- **State**  Can be one of the following:
	- (empty) Normal unmodified property (same current and base values)
	- \* (asterisk) Modified property (current and base values are different)
	- + (plus sign) New property
	- - (minus sign) Removed property
- **Name**  The property name.
- **Current value** The current value of the property.
- **Base value** The base (original) value of the property.

### **svn:externals Property**

The svn:externals property can be set on a folder or a file. In the first case, it stores the URL of a [folder](#page-2428-0) from another [repository](#page-2428-0) [\(on page 2429\)](#page-2428-0).

In the second case, it stores the URL of a file from another repository. The external file will be added into the working copy as a versioned item. There are a few differences between directory and external file:

- The path to the external file must be in a working copy that is already checked out. While external directories can place the external directory at any depth and it will create any intermediate directories, external files must be placed into a working copy that is already checked out.
- The external file URL must be in the same repository as the URL that the external file will be inserted into (inter-repository external files are not supported).
- While commits do not descend into an external directory, a commit in a directory containing an external file will commit any modifications to the external file.

The difference between a normal versioned file and an external file is that external files cannot be moved or deleted (the svn: externals property must be modified instead. However, external files can be copied).

An external file is displayed as an X in the switched status column.

# **Toolbar / Contextual Menu**

The properties view toolbar and contextual menu contain the following actions:

- <sup>+</sup> Add a new property This button invokes the Add property dialog box where you can specify the property name and value.
- **Edit property** This button invokes the Edit property dialog box where you can change the property value and also see its original(base) value.
- **Remove property** This button will prompt a dialog box to confirm the property deletion. You can also specify if you want to remove the property recursively.
- **Refresh** This action will refresh the properties for the current resource.

# **Console View**

The **Console View** shows the traces of all the actions performed by the application. If the view is not displayed, it can be opened by selecting it from the **Window> Show View** menu.

Part of the displayed messages mirror the communication between the application and the Apache Subversion™ server. The output is expressed as subcommands to the Subversion server and simulates the Subversion command-line notation. For a detailed description of the Subversion console output read the **SVN User Manual**.

The view has a simple layout, with most of its space occupied by a message area. On its right side, there is a toolbar holding the following buttons:

### **Clear**

Erases all the displayed messages.

### **Lock scroll**

Disables the automatic scrolling when new messages are appended in the view.

The maximum number of lines displayed in the console (length of the buffer) can be modified in the [Preferences](#page-271-0) [\(on page 272\)](#page-271-0) page. By default, this value is set to 100.

# **Dynamic Help View**

**Dynamic Help view** is a help window that changes its content to display the help section that is specific to the currently selected view. As you change the focused view, you can read a short description of it and its functionality. If the view is not displayed, it can be opened by selecting it from the **Window> Show View** menu.

# <span id="page-2446-0"></span>**Revision Graph of an SVN Resource**

The history of an SVN resource can be watched on a graphical representation of all the revisions of that resource together with the tags in which the resource was included. The graphical representation is identical to a tree structure and very easy to follow.

The graphical representation of a resource history is invoked with the **Revision graph** action available on [the](#page-2416-0) right-click menu of an SVN resource in the [Working Copy](#page-2416-0) [view](#page-2411-0) [\(on page 2417\)](#page-2416-0) and [the](#page-2411-0) [Repository](#page-2411-0) view [\(on page 2412\)](#page-2411-0).

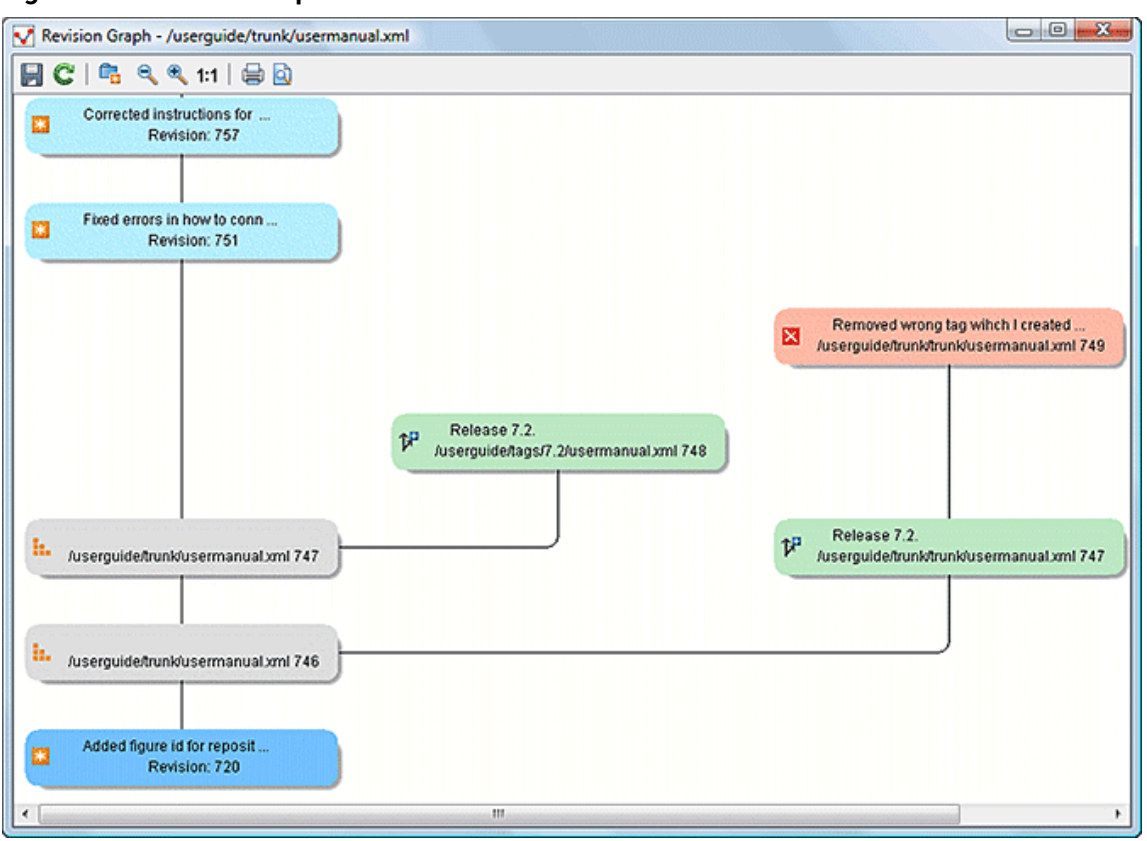

### **Figure 479. Revision Graph of a File Resource**

In every node of the revision graph an icon and the background color represent the type of operation that created the revision represented in that node. The commit message associated with that revision, the repository path, and the revision number are also contained in the node. The tooltip displayed when the mouse pointer hovers over a node specifies the URL of the resource, the SVN user who created the revision of that node, the revision number, the date of creation, the commit message, the modification type and the [affected](#page-2344-0) [paths](#page-2344-0) [\(on page 2345\)](#page-2344-0).

The types of nodes used in the graph are:

### **Added resource**

The  $\pm$  icon for a new resource added to the repository and a green background.

### **Copied resource**

The  $\mathcal{F}$  icon for a resource copied to other location (for example, when an SVN tag is created and a green background).

### **Modified resource**

The  $\mathbf{\ast}$  icon for a modified resource and a blue background.

### **Deleted resource**

The  $\blacktriangle$  icon for a resource deleted from the repository and a red background.

### **Replaced resource**
The **incol** icon for a resource removed and replaced with another one on the repository and an orange background.

#### **Indirect resource**

The **i**. icon for a revision from where the resource was copied or an indirectly modified resource, that is a directory where a resource was modified and a gray background. The Modification type field of the tooltip specifies how that revision was obtained in the history of the resource.

A directory resource is represented with two types of graphs:

#### **Simplified graph**

Lists only the changes applied directly to the directory;

#### **Complete graph**

Lists also the indirect changes of the directory resource, that is the changes applied to the resources contained in the directory.

#### **Figure 480. Revision Graph of a Directory (Direct Changes)**

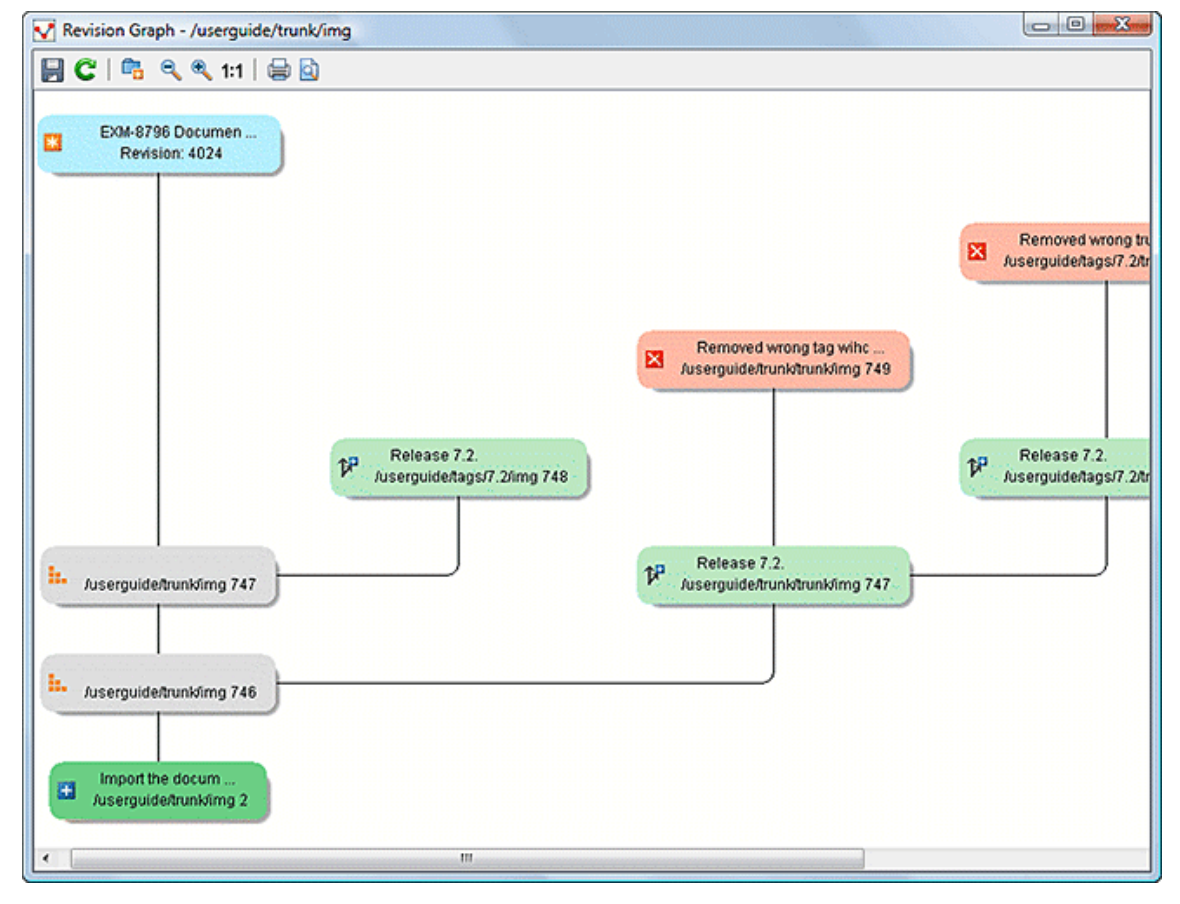

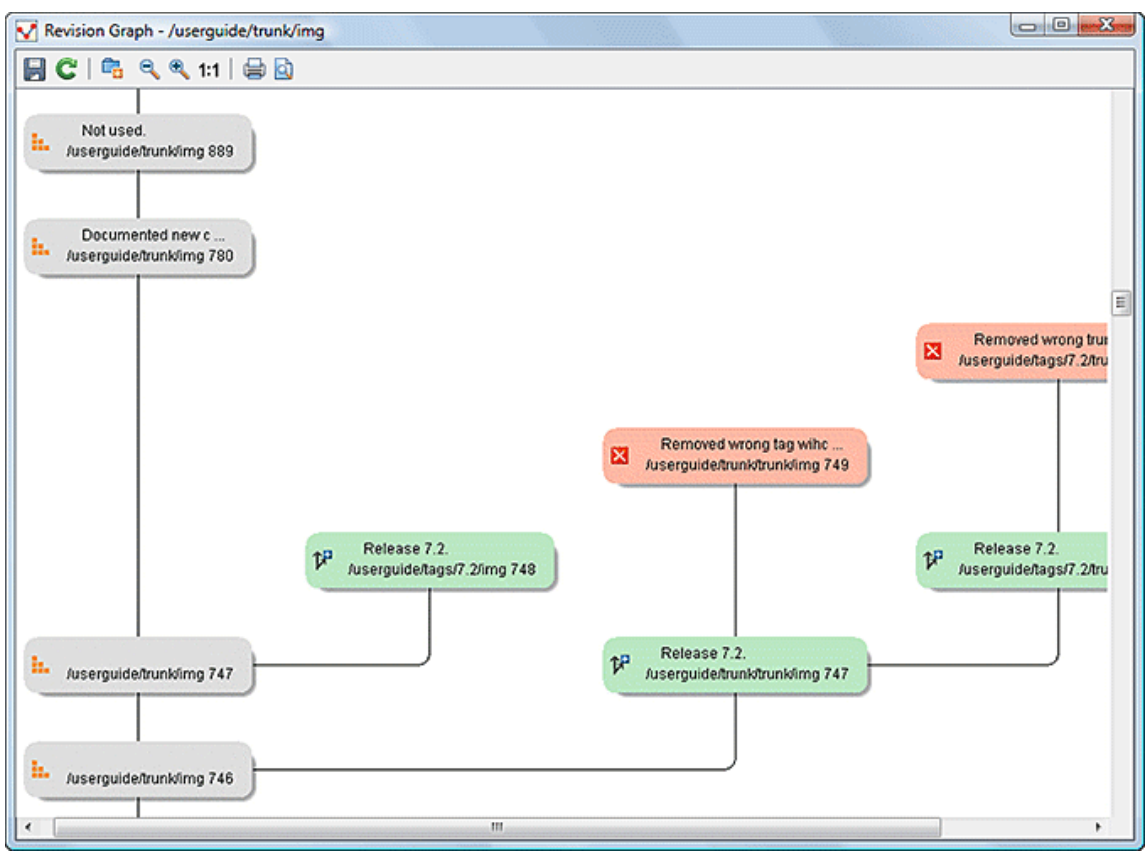

**Figure 481. Revision Graph of a Directory (Including Indirect Changes)**

The **Revision graph** toolbar contains the following actions:

# **Save as image**

Saves the graphical representation as image. For a large revision graph you have to set [more](#page-329-0) [memory](#page-329-0) in the startup script [\(on page 330\)](#page-329-0). The default memory size is not enough when there are more than 100 revisions that are included in the graph.

# **/ Show/Hide indirect modifications**

Switches between simplified and complete graph.

#### **Zoom In**

Zooms in the graph.

#### **Zoom Out**

Zooms out the graph. When the font reaches its minimum size, the graph nodes will display only the icons, leading to a very compact representation of the graph.

#### **1:1 Reset scale**

Resets the graphical scale to a default setting.

**Print** 

Prints the graph.

**Print preview** 

Offers a preview of the graph to allow you to check the information to be printed.

The contextual menu of any of the graph nodes contains the following actions:

#### **Open**

Opens the selected revision in the editor panel. Available only for files.

#### **Open with**

Opens the selected revision in the editor panel. Available only for files.

#### **Save as**

Saves the file that had the revision graph generated, based on the selected node revision.

#### **Copy to**

Copies to the repository the item whose revision graph is displayed, using the selected revision.

**Note:** This action can be used to resurrect deleted items also.

#### **Compare with HEAD**

Compares the selected revision with the HEAD revision and displays the result in the diff panel. Available only for files.

#### **Show History**

Displays the history of the resource in the [History](#page-2431-0) view [\(on page 2432\)](#page-2431-0). Available for both files and directories.

#### **Check out**

[Checks out](#page-2342-0) [\(on page 2343\)](#page-2342-0) the selected revision of the directory. Available only for directories.

#### **Export**

Opens [the](#page-2406-0) **[Export](#page-2406-0)** [dialog](#page-2406-0) box [\(on page 2407\)](#page-2406-0) that allows you to configure options for exporting a folder from the repository to the local file system.

When two nodes are selected in the revision graph of a file the right-click menu of this selection contains only the **Compare** for comparing the two revisions corresponding to the selected nodes. If the resource that had the revision graph built is a folder then the right-click menu displayed for a two nodes selection also contains the **Compare** action but it computes the differences between the two selected revisions as a set of directory changes. The result is displayed in the [Directory](#page-2436-0) Change Set [\(on page 2437\)](#page-2436-0) view.

#### **Attention:**

Generating the revision graph of a resource with many revisions may be a slow operation. You should enable caching for revision graph actions so that future actions on the same repository will not request the same data again from the SVN server, which will finish the operation much faster.

# **Oxygen XML Author SVN Preferences**

The options used in the SVN client are saved and loaded independently from the Oxygen XML Author options. However, if Oxygen XML Author cannot determine a set of SVN options to be loaded at startup, some of the preferences are imported from the XML Editor options (such as the License key and HTTP Proxy settings).

There is also an additional set of preferences applied to the SVN client that are set in global SVN files. There are two editing actions available in the **Global Runtime Configuration** submenu of the **Options** menu. These actions, **Edit 'config' file** and **Edit 'servers' file**, contain parameters that act as defaults applied to all the SVN client tools that are used by the same user on their login account.

# **Entering Local Paths and URLs**

The Oxygen XML Author includes a variety of option configuration pages or wizards that contain text boxes where you specify paths to local resources or URLs of items inside remote repositories. The Oxygen XML Author provides support in these text boxes to make it easier to specify these paths and URLs.

#### **Local Item Paths**

The text boxes used for specifying local item paths support the following:

- Absolute Paths In most cases, the Oxygen XML Author expects absolute paths for local file system items.
- Relative Paths The Oxygen XML Author only accepts relative paths in the form  $\sim$  [ $/$ ...], where  $\sim$  is the user home directory.
- Path Validation Oxygen XML Author validates the path as you type and invalid text becomes red.
- Drag and Drop You can drag files and folders from the file system or other applications and drop them into the text box.
- Automatic Use of Clipboard Data If the text box is empty when its dialog box is opened, any data that is available in the system clipboard is used, provided that it is valid for that text box.

#### **Repository Item URLs**

- Local Repository Paths You can use local paths (absolute or relative) to access local repositories. When you use the **Browse** button, the Oxygen XML Author will convert the file path to a file:// form of URL, provided that the location is a real repository.
	- Absolute Paths In most cases, the Oxygen XML Author expects absolute paths for local file system items.
	- $\circ$  Relative Paths The Oxygen XML Author only accepts relative paths in the form  $\sim$  [ $/$ ...], where  $\sim$ is the user home directory.
- Peg Revisions For URL text boxes found inside dialog boxes where you are pulling information from the repository, you can use peg [revisions](#page-2453-0) at the end of the URLs [\(on page 2454\)](#page-2453-0) (for example, URL@rev1234).

#### **Note:**

If you try to use a peg revision number in a dialog box where you are sending information to the repository then the peg revision number will become part of the name of the item rather than searching for the specified revision. For example, in the URL http://host/path/inside/repo/ item@100, the item name is considered to be item@100.

#### **Tip:**

You can even use peg revisions with local repository paths. For example,  $c:\path\to\local$ \repo@100 will be converted to file:///C:/path/to/local/repo@100 and the **Repository browser** will display the content of the local repository as it is at revision 100.

- URL Validation Oxygen XML Author validates the URLs as you type and invalid text becomes red. Even paths to local repositories are not accepted unless using the **Browse** button to convert them to valid URLs.
- Drag and Drop You can drag URLs from other applications or text editors and drop them into the URL text box. You can also drag folders that point to local repositories, from the local file system or from other applications, and they are automatically converted to valid file:// type URLs.
- Automatic Use of Clipboard Data If the URL text box is empty when its dialog box is opened, any data that is available in the system clipboard is used, provided that it is valid for that text box. Even valid local paths will be automatically converted to file:// type URLs.

#### $\mathbf{r}$ **Note:**

The text boxes that are in the form of a combo box also allow you to select previously used URLs, or URLs defined in the **Repositories** view.

#### **Technical Issues**

This section contains special technical issues found during the use of Syncro SVN Client.

#### **Authentication Certificates Not Saved**

If Syncro SVN Client prompts you to enter the authentication certificate, although you already provided it in a previous session, then you should make sure that your local machine user account has the necessary rights to store certificate files in the Subversion configuration folder (write access to Subversion folder and all its subfolders). Usually, it is located in the following locations:

- Windows: [HOME\_DIR]\AppData\Roaming\Subversion
- macOS and Linux: [HOME\_DIR]/.subversion

# **Updating Newly Added Resources**

When you want to get a resource that is part of a newly created structure of folders from the repository, you need to also get its parent folders.

#### **Figure 482. Incoming Changes**

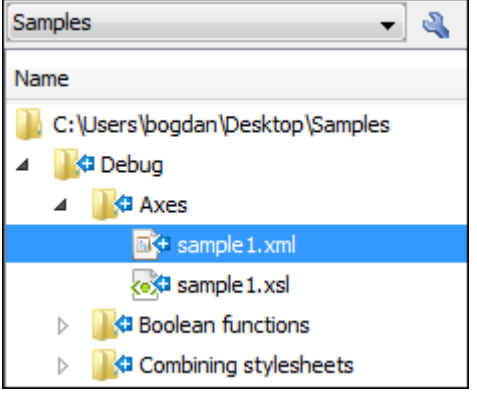

Syncro SVN Client allows you to choose how you want to deal with the entire structure from that moment onwards:

#### **Update ancestor directories recursively**

This option brings the entire newly added folders structure into your working copy. In this case, the update time depends on the total number of newly incoming resources, because of the full update operation (not updating only selected resource).

#### **Update selected files only (leave ancestor directories empty)**

This option brings a skeleton structure composed of the resource's parent folders only, and the selected resource at the end of the operation. All of the parent directories will have depth set to empty in your working copy, thus subsequent **Synchronize** operations will not report any remote modifications in those folders. If you need to update the folders to full-depth, you can use the **Update to [revision/depth](#page-2425-0)** [action](#page-2425-0) [\(on page 2426\)](#page-2425-0) from the working copy view.

### <span id="page-2453-0"></span>**Accessing Old Items from a Repository**

Usually, you point to an item from a repository using a URL. However, sometimes this might not be enough because the URL alone might point to a different item than the one you want and a peg revision is needed.

A Subversion repository tracks any change made to its items by using revisions, which contain information such as the name of the author who made the changes, the date when they were made, and a number that uniquely identifies each of them. Over time, an item from a specific location in a repository evolves as a result of committing changes to it. When an item is deleted, its entire life cycle (all changes made to it from the moment it was created) remains recorded in the history of the repository. If a new item is created, with the same name and in the same location of the repository as a previously existing one, then both items are identified by the same URL even though they are located in different time frames. This is when a peg revision comes in handy. A peg revision is nothing more than a normal revision, but the difference between them is

made by their usage. Many of the Subversion commands also accept a peg revision as a way to precisely identify an item in time, beside an operative revision (the revision regarding the used command).

#### **Example:**

To illustrate an example, consider the following:

- A new repository file config was created, identified by the URL http://host.com/myRepository/dir/ config.
- $\cdot$  The file has been created at revision  $\overline{10}$ .
- Over time, the file was modified by committing revisions 12, 15, 17.

To access a specific version of the file identified by the http://host.com/myRepository/dir/config URL, you need to use a corresponding revision (the operative revision):

- If a revision number is used that is lower than 10, an error is triggered, because the file has not been created yet.
- If a revision number is used that is between 10 and 19, the specific version you are interested in would be obtained.

#### **Note:**

Although the file was modified in revisions  $12, 15, 17$ , it existed in all revisions between  $10$ and 19. Starting with a revision where the file is modified, it has the same content across all revisions generated in the repository until another revision where it is modified again.

At this point, the file is deleted, creating revision 20. Now, no version of the file can be accessed because it no longer exists in the latest repository revision. This is due to the fact that Subversion automatically uses the HEAD revision as a peg revision (it assumes any item currently exists in the repository if not instructed otherwise). However, using any of the revision numbers from the  $10-19$  interval (when the file existed) as a peg revision (beside the operative revision), will help Subversion to properly identify the time frame when the file existed, and access the file version corresponding to the operative revision. If you use a revision number greater than 19, this will also trigger an error.

Continuing the example, suppose that at revision  $30$ , a directory called  $\text{config}$  is created in the same repository location as the deleted file. This means that the new directory will be identified by the same repository address: http://host.com/myRepository/dir/config. If you only use this URL in any Subversion command, you will access the new directory. You will also access the same directory if you use any revision number equal to or greater than 30 as peg revision. However, if you are interested in accessing an old version of the previously existing file, then you must use one of the revisions that existed  $(10-19)$ , as a peg revision, similar to the previous case.

# **Checksum Mismatch Error**

A Checksum Mismatch error could happen if an operation that sends or retrieves information from the repository to the working copy is interrupted. This means that there is a problem with the synchronization between a local item and its corresponding remote item.

If you encounter this error, try the following:

1. Identify the parent directory of the file that caused the error (the file name should be displayed in the error message).

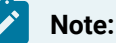

If the parent directory is the root of the working copy or if it contains a large amount of items it is recommended that you check out the working copy again, rather than continuing with the rest of this procedure.

- 2. Identify the [current](#page-2418-0) depth [\(on page 2419\)](#page-2418-0) of that directory.
- 3. Update the parent directory using the **Update to revision/depth** action that is available from the contextual menu or the **Working copy** menu. For the **Depth** option, select **This folder only (empty)**.

#### **Warning:**

If you have files with changes in this directory, those changes could be lost. You should commit your changes or move the files to another directory outside the working copy prior to proceeding with this operation.

- 4. After clicking **OK** the contents of the directory will be erased and the directory is be marked as having [an](#page-2418-0) [empty](#page-2418-0) [depth](#page-2418-0) [\(on page 2419\)](#page-2418-0).
- 5. Once again, update the same directory using the **Update to revision/depth** action. This time, for the **Depth** option, select the depth that was previously identified in step 2.
- 6. If you moved modified files to another directory outside the working copy, move them back to the original location inside the working copy.

If this procedure does not solve the error, you need to check out the working copy again and move possible changes from the old working copy to the new one.

# <span id="page-2455-0"></span>**External Tools**

A command-line tool can be started in the Oxygen XML Author user interface as if from the command line of the operating system shell. Oxygen XML Author offers you the option of integrating such a tool by specifying just the command line for starting the executable file and its working directory. To integrate such a tool, open [the](#page-123-0) **[Preferences](#page-123-0)** [dialog](#page-123-0) box **[\(Options> Preferences\)](#page-123-0)** [\(on page 124\)](#page-123-0) and go to **[External](#page-282-0) Tools** [\(on page 283\)](#page-282-0) (or select **Configure** from the **Tools > External Tools** menu).

The **[External](#page-282-0) Tools** [preferences](#page-282-0) page [\(on page 283\)](#page-282-0) presents a list of the external tools that have been configured. Once a tool has been [configured](#page-282-1) [\(on page 283\)](#page-282-1), you can open it by selecting it from the **Tools >** 

**External Tools** menu or from the **External Tools** drop-down menu on the toolbar (the **Tools** toolbar needs to be selected in the **[Configure](#page-348-0) Toolbars** [dialog](#page-348-0) box [\(on page 349\)](#page-348-0)). You can also assign a [keyboard](#page-284-0) shortcut [\(on page 285\)](#page-284-0) to be used to launch the tool.

If the external tool is applied on one of the files opened in Oxygen XML Author, the **Save all files before [calling](#page-199-0) [external](#page-199-0) tools** [option](#page-199-0) [\(on page 200\)](#page-199-0) (in the **Save** preference page) should be selected so that all edited files are automatically saved when an external tool is applied.

When an external tool is launched, the icon on the toolbar changes to a stop icon  $(\blacksquare)$  and you can use this button to stop the tool. When the tool has finished running (or you close it), the icon changes back to the original icon  $\binom{P}{a}$ .

#### **Note:**

Even though you can stop the external tool by invoking the stop action while it is running, that does not necessarily mean it will also stop the processes spawned by that external tool. For instance, if you stop an external tool that runs a batch file, the batch may be stopped but without actually stopping the processes that the batch was running at that time.

#### **Example: Integrating the Ant Tool**

This is an example procedure for integrating the Ant [build](http://ant.apache.org/) tool into Oxygen XML Author:

- 1. [Download](http://ant.apache.org/bindownload.cgi) and [install](http://ant.apache.org/manual/install.html) Apache Ant (on page 2844) on your computer.
- 2. Test your Ant installation from the command-line interface in the directory where you want to use Ant from. For example, run the clean target of your build. xml file  $C:\propto\XMLproject$ \build.xml:

ant clean

- 3. [Open the](#page-123-0) **[Preferences](#page-123-0)** [dialog](#page-123-0) box **[\(Options> Preferences\)](#page-123-0)** [\(on page 124\)](#page-123-0) and go to **External Tools** (or select **Configure** from the **Tools > External Tools** menu).
- 4. Click the **New** button to create a new external tool entry and enter the following information:
	- **Name**  For example, Ant tool.
	- **Working directory** For example, C:\projects\XMLproject.
	- **Command line**  For example, "C:\projects\XMLproject\ant.bat" clean.
- 5. Click **OK** to add the new tool to the list of external tools.
- 6. Run the tool from **Tools > External Tools > Ant tool**. You can see the output in the system console:

```
 Started: "C:\projects\XMLproject\ant.bat" clean
 Buildfile: build.xml
```
clean:

 [echo] Delete output files. [delete] Deleting 5 files from C:\projects\XMLproject BUILD SUCCESSFUL Total time: 1 second

# **20. Troubleshooting**

This section provides a collection of common performance and other types of problems that might be encountered when using Oxygen XML Author, along with their possible solutions.

# **Performance Problems and Solutions**

This section contains solutions for some common performance problems that may appear when running Oxygen XML Author.

#### **Related Information:**

[Documents with Long Lines](#page-453-0) [\(on page 454\)](#page-453-0) Loading Large [Documents](#page-451-0) [\(on page 452\)](#page-451-0) [External](#page-2455-0) Tools [\(on page 2456\)](#page-2455-0)

# **Display Problems on Linux or Solaris**

#### **Problem**

I experience display problems (such as screen freezes) on Linux or Solaris.

#### **Cause**

This is possibly a rendering problem with the off-screen pixmap support.

### **Solution**

Add the following startup [parameter](#page-329-0) [\(on page 330\)](#page-329-0): **-Dsun.java2d.pmoffscreen=false**.

# **Out of Memory on External Processes**

#### **Problem**

Oxygen XML Author throws an Out Of Memory error when trying to generate PDF output with the built-in Apache FOP processor.

#### **Cause**

The amount of allocated memory might be insufficient.

#### **Solutions**

- [Open the](#page-123-0) **[Preferences](#page-123-0)** [dialog](#page-123-0) box **[\(Options> Preferences\)](#page-123-0)** [\(on page 124\)](#page-123-0), go to **XML> PDF Output> FO Processors**, and increase the value of the **Memory [available](#page-251-0) to the Apache FOP** [option](#page-251-0) [\(on page 252\)](#page-251-0).
- For external XSL-FO processors, XSLT processors, and external tools, the maximum value of the allocated memory is set in the command line of the tool using the **-Xmx** parameter set to the Java virtual machine.

#### **Related Information:**

FO Processors [Preferences](#page-250-0) [\(on page 251\)](#page-250-0) Custom Engines [Preferences](#page-249-0) [\(on page 250\)](#page-249-0) External Tools [Preferences](#page-282-0) [\(on page 283\)](#page-282-0) How to Enable Debugging for FO Processor [Transformations](#page-1147-0) [\(on page 1148\)](#page-1147-0)

# **Too many nested apply-templates calls Error When Running a Transformation**

#### **Problem**

I'm getting the error message **Too many nested apply-templates calls** when I try to transform my DocBook file to HTML using default Oxygen XML Author DocBook to HTML transformation scenario.

#### **Cause**

Most likely, this is the result of a masked stack overflow error.

#### **Solution**

Try setting a new VM option with the value **-Xss4m**. You can also try to slowly increase this to larger values (e.g. **-Xss5m** or **-Xss6m**). Note that this consumes memory on a per thread basis (Oxygen XML Author can have tens of threads), so using a very large value here can backfire and leave Oxygen XML Author without memory.

#### **Related Information:**

Setting a Java Virtual Machine [Parameter](#page-329-0) when Launching Oxygen XML Author [\(on page 330\)](#page-329-0)

#### <span id="page-2459-0"></span>**Performance Issues with Large Documents**

#### **Problem**

The performance of the application slows down considerably over time when working with large documents.

#### **Cause**

A possible cause is that the application needs more memory to run properly.

#### **Solutions**

• You can increase the maximum amount of memory available to Oxygen XML Author by [setting the](#page-329-0) **[-Xmx](#page-329-0)** parameter in a [configuration](#page-329-0) file [\(on page 330\)](#page-329-0) that is specific to the platform that runs the application.

#### **Attention:**

The maximum amount of memory should be less than 75% of the physical amount of memory available on the machine. Otherwise, the operating system and other applications will have no memory available.

• When installed on a multiple user environment, each instance of Oxygen XML Author will be allocated the amount stipulated in the memory value. To avoid degrading the general performance of the host system, ensure that the amount of memory available is optimally apportioned for each of the expected instances.

#### **Note:**

When starting Oxygen XML Author from the icon created on the Start menu or Desktop in Windows (or from the shortcut created on the Linux desktop), the default maximum memory available to the application is set to 40% of the amount of physical RAM (but not more than 1 GB for 32-bit distributions or 4 GB for 64-bit distributions).

When starting Oxygen XML Author from a command-line script, the default maximum memory is 1 GB for 32-bit distributions or 4 GB for 64-bit distributions.

# **Performance Issues when Using Oxygen XML Author with Remote Desktop**

#### **Problem**

When trying to run Oxygen XML Author in a Remote Desktop Protocol (RDP) environment, the performance is slow and choppy.

#### **Cause**

Running a standalone version of Oxygen XML Author over a slow RDP connection may result in performance issues.

#### **Solution**

As a workaround, you try to run Oxygen XML Author as an Eclipse plugin when working with a slow RDP connection.

# **Misc Problems and Solutions**

This chapter presents common problems that may appear when running the application along with solutions for these problems.

# **Address Family Not Supported by Protocol Family**

#### **Problem**

I have experienced the following error: "Address Family Not Supported by Protocol Family; Connect". How do I solve it?

#### **Cause**

This seems to be an IPv6 connectivity problem. By default, the Java runtime used by Oxygen XML Author prefers to create connections via IPv6, if the support is available. However, even though it is available in appearance, IPv6 sometimes happens to be configured incorrectly on some systems.

#### **Solution**

A quick solution for this problem is to set the java.net.preferIPv4Stack Java property to true (java.net.preferIPv4Stack=true), by following this procedure:

- 1. Create a file named custom\_commons.vmoptions and on a single line, add -Djava.net.preferIPv4Stack=true. Then save the file and copy it to the Oxygen XML Author installation folder (may need admin access).
- 2. Restart Oxygen XML Author.
- 3. Make sure the procedure was successful by going to **Help> About> System properties** and check that the value of the java.net.preferIPv4Stack property is true.

# **Application Reports Errors During Startup After Installing a New Version**

#### **Problem**

Sometimes, after installing a new version of Oxygen XML Author, various errors are reported when the application starts.

#### **Cause**

This problem may occur if you install the application in a folder where an older version of the application was previously installed. Especially on macOS, there is a possibility for older resources and libraries from the previous application to remain in the installation folder and break the functionality of the newer version of the application.

#### **Solution**

Close the application and completely [uninstall it](#page-122-0) [\(on page 123\)](#page-122-0), then install it again. The user-specific settings are saved in a separate folder in the user home directory so they will not be lost.

- On macOS, you can move the entire application installation folder to the **Trash**, then re-install.
- On Linux and Windows, you can uninstall using the facilities [provided](#page-122-0) by the installer [\(on page 123\)](#page-122-0), then re-install.

If you intentionally want to load extra Java libraries with Oxygen XML Author, you have the following choices:

- If the libraries are necessary for XSLT transformations, each XSLT transformation scenario has an **Extensions** button that allows you to reference the libraries directly from the transformation scenario.
- If the libraries are necessary for database connections, you can configure them when you define the data sources.
- You can [add a plugin](https://www.oxygenxml.com/doc/versions/22.0/ug-editor/topics/oxygen-plugin.html) in Oxygen XML Author that contributes libraries to the global libraries list. The plugin can be distributed as an add-on. An example of such a plugin can be found here: [https://](https://github.com/oxygenxml/oxygenxml.xlsx.import) [github.com/oxygenxml/oxygenxml.xlsx.import](https://github.com/oxygenxml/oxygenxml.xlsx.import).
- In the Oxygen XML Author lib folder, there is a file called libraries. list. You can edit that file and add the names of the extra libraries present in the folder. You can also choose to delete that libraries.list completely if you want to inhibit the libraries checking completely.

# **Application Takes Several Minutes to Start**

#### **Problem**

Oxygen XML Author seems to take an abnormally long amount of time to start.

#### **Cause**

Some anti-virus software can cause Java applications, such as Oxygen XML Author, to start very slowly due to scanning compressed archives (such as the JAR libraries that all Java applications use).

#### **Solution**

A possible solution is to add the Oxygen XML Author folder to the list of exceptions in the anti-virus software settings.

# **Archive Distribution Fails to Run on macOS 10.12 (Sierra)**

#### **Problem**

For versions prior to 18.1, the classic archive distributions of Oxygen XML Author (. zip or .tar.gz) fail to run on macOS 10.12 (Sierra).

#### **Cause**

This happens because the archives get quarantined and macOS 10.12 (Sierra) treats quarantined apps differently than older versions and isolates them from their parent folder at launch. If Oxygen XML Author was already installed when you upgraded to macOS 10.12 (Sierra), there are no problems.

#### **Solution**

If Oxygen XML Author was not already installed, or you need to reinstall an older version (prior to version 18.1), the quarantine flag must be removed for the entire content of the Oxygen XML Author installation directory or the individual applications. To resolve this issue, follow these steps:

- 1. Open a Terminal window and change the directory to the folder where Oxygen XML Author is located.
- 2. Run the following command:

xattr -dr com.apple.quarantine oxygen/

where "oxygen" is the actual name of the Oxygen XML Author directory.

If Oxygen XML Author is in a location that requires administrator privileges for write access, you need to run the command from an administrator account and prefix the command with sudo. You will then be prompted to enter your password.

# **Blank Window is Shown When Starting the App Over an RDP Connection on Linux**

#### **Problem**

When starting Oxygen XML Author or its installer on Linux, a blank window is displayed when started over an RDP connection.

#### **Cause**

Oxygen XML Author and its installer are Java Swing apps that require a 24 bit color depth from the X server.

#### **Solution**

- 1. If you are using xrdp, find the /etc/xrdp/xrdp.ini file.
- 2. Uncomment the xserverbpp=24 line.
- 3. Save your files and close all the apps (the subsequent step will terminate your remote session so you could lose your progress if you do not save your files first).
- 4. Restart the xrdp service:

sudo systemctl restart xrdp.service

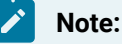

Alternatively, you can try setting  $max\_bpp=24$  in the same /etc/xrdp/xrdp.ini file.

# **Cannot Connect to SVN Repository from Repositories View**

#### **Problem**

I cannot connect to an SVN repository from the **Repositories** view of SVN Client. How can I find more details about the error?

#### **Solution**

First check that you entered the correct URL of the repository in the **Repositories** view. Also, check that an SVN server is running on the server machine specified in the repository URL and is accepting connections from SVN clients. You can check that the SVN server accepts connections with the command-line SVN client from CollabNet.

If you try to access the repository with an  $\frac{1}{2}$  such also check that an SSH server is running on port 22 on the server machine specified in the URL.

If the above conditions are verified and you cannot connect to the SVN repository, generate logging files on your computer and send them to support@oxygenxml.com. For generating the logging files, follow these steps:

1. Create a text file called  $logback.xml$  in the application installation folder with the following content:

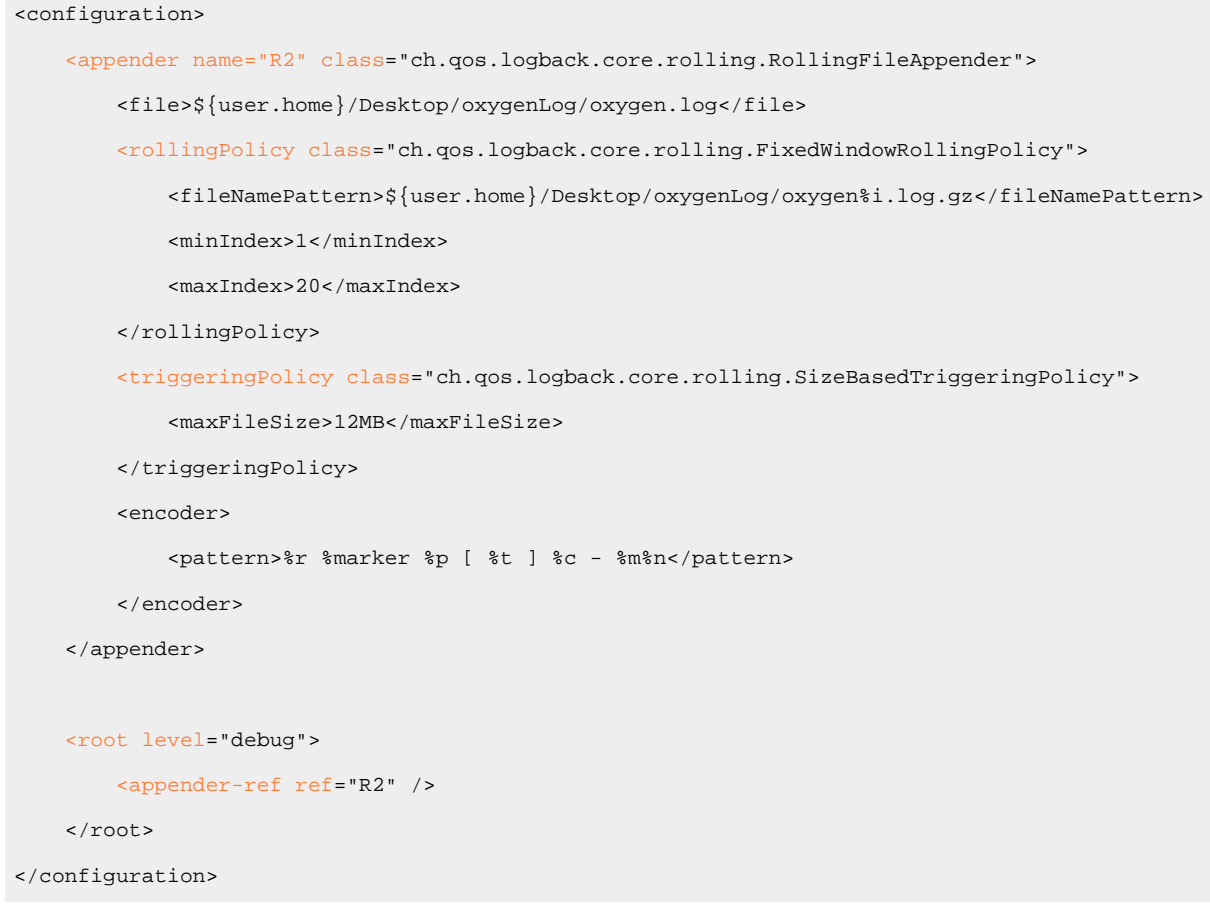

2. Restart the application.

3. Reproduce the error.

- 4. Close the application.
- 5. Delete the  $\log$ back. $x$ ml file because it might cause performance issues if you leave it in the installation folder.

#### **Important:**

The logging mode may severely decrease the performance of the application. Therefore, do not forget to delete the logback. xml file when you are done with the procedure.

**Result:** The resulting logging files are named oxygen. log and oxygen#. log.qz (for example, oxygen.log, oxygen1.log.gz, oxygen2.log.gz, etc.) and are located in the Desktop\oxygenLog folder.

# **Cannot Open Files from Desktop/Downloads/OneDrive on macOS**

#### **Problem**

When using Oxygen XML Author on macOS, the application cannot open files from Desktop/Downloads/ OneDrive.

#### **Cause**

Sometimes, macOS shows a popup about allowing the application access to some special folders (e.g. Downloads or Desktop), and unless you explicitly agree, it will leave it unchecked (the app does not allowed access). The popup can go unnoticed and disappears after a while, so it is easy to overlook it and the application will not have access to that folder.

#### **Solution**

Go to the macOS **System preferences > Security & Privacey > Privacy tab > Files and Folders**. You should find Oxygen in that list and the folders you were prompted to access. Check the box for the folder (i.e. Downloads or Desktop), if there is one unchecked.

#### **Note:**

If that does not work, look at "Full Disk Access" from the same Privacy tab. Add Oxygen there so that it has full access. However, only use this method as a last resort.

### **Cannot Uninstall Oxygen XML Author in Windows**

#### **Problem**

When I try to uninstall Oxygen XML Author in Windows, I get an error that says it cannot find the files. log file.

#### **Cause**

The install4j installer that is used by Oxygen XML Author creates the files. log file during the installation process. If you cannot uninstall the product, then most likely something went wrong with this file during the installation process.

#### **Solution**

To solve this, simply reinstall the software in the same directory as the current installation. This will automatically uninstall the old version or overwrite it with a clean install. You should then be able to uninstall this new installation.

### **Compatibility Issue Between Java and Certain Graphics Card Drivers**

#### **Problem**

Under certain settings, a compatibility issues can appear between Java and some graphics card drivers, which results in the text from the editor (in **Author** or **Text** mode) being displayed garbled.

#### **Solution**

If you encounter this problem, update your graphics card driver. Another possible workaround is, [open the](#page-123-0) **[Preferences](#page-123-0)** [dialog](#page-123-0) box **[\(Options> Preferences\)](#page-123-0)** [\(on page 124\)](#page-123-0), go to **Appearance > Fonts**, and set the value of the **Text [antialiasing](#page-132-0)** [option](#page-132-0) [\(on page 133\)](#page-132-0) to ON.

#### **Note:**

If this workaround does not resolve the problem, set the **Text [antialiasing](#page-132-0)** [option](#page-132-0) [\(on page 133\)](#page-132-0) to other values.

# **Crash at Startup on Windows with an Error About the nvoglv32.dll File**

#### **Problem**

I try to start Oxygen XML Author on Windows but it crashed with an error message about "Fault Module Name: nvoglv32.dll". What is the problem?

#### **Cause**

It is most likely an OpenGL driver issue.

#### **Solution**

This can be avoided by creating an empty file called opengl32.dll in the Oxygen XML Author install folder (if you start Oxygen XML Author with the shortcut created by the installer on the Start menu or on Desktop) or in the subfolder bin of the home folder of the Java virtual machine that runs Oxygen XML Author (if you start Oxygen XML Author with the oxygen. bat script). The home folder of the Java virtual machine that runs Oxygen XML Author is the value of the java.home property that is available in the **System properties** tab of the **About** dialog box (**Help> About**).

# **Damaged File Associations on macOS**

#### **Problem**

After upgrading macOS and Oxygen XML Author, it is no longer associated to the appropriate file types (such as XML, XSL, XSD). How can I re-create the file associations?

#### **Cause**

The upgrade damaged the file associations in the LaunchService Database on your macOS machine.

#### **Solution**

You can rebuild the LaunchService Database with the following procedure. This will reset all file associations and rescan the entire file system searching for applications that declare file associations and collect them in a database used by Finder.

- 1. Find all the Oxygen XML Author installations on your hard drive.
- 2. Delete them by dragging them to the Trash.
- 3. Clear the Trash.
- 4. Unpack the Oxygen XML Author installation kit on your desktop.
- 5. Copy the contents of the archive into the folder /Applications/Oxygen.
- 6. Run the following command in a Terminal:

```
/System/Library/Frameworks/CoreServices.framework/Versions/A/Frameworks/
LaunchServices.framework/Versions/A/Support/lsregister -kill -r -domain local -domain system 
-domain user
```
7. Restart Finder with the following command:

killall Finder

- 8. Create an XML or XSD file on your desktop. It should have the Oxygen XML Author icon.
- 9. Double-click the file.
- 10. Accept the confirmation.

**Result:** When you start Oxygen XML Author, the file associations should work correctly.

# **Details to Submit in a Request for Technical Support Using the Online Form**

#### **Problem**

What details should I add to my request for technical support on the online form in the product website?

#### **Solution**

When completing a request for Technical Support using the online form, include as many details as possible about your problem. For problems where a simple explanation may not be enough for the Technical Support team to reproduce or address the issue (such as server connection errors, unexpected delays while editing a document, an application crash, etc.), you should generate log files and attach them to the problem report. In the case of a crash, you should also attach the crash report file generated by your operating system.

If the text content of an XML document you want to send to the support team contains sensitive or private information, you can use the **[Randomize](#page-45-0) XML text content** [action](#page-45-0) [\(on page 46\)](#page-45-0) to create filler content. Before using this action, you need to copy the initial XML resources and save them in a separate folder. Otherwise, you might lose your original information.

To generate the Oxygen XML Author log files, follow these steps:

1. Create a text file called  $\log$ back. xml in the application installation folder, with the following content:

```
<configuration>
    <appender name="R2" class="ch.qos.logback.core.rolling.RollingFileAppender">
         <file>${user.home}/Desktop/oxygenLog/oxygen.log</file>
         <rollingPolicy class="ch.qos.logback.core.rolling.FixedWindowRollingPolicy">
             <fileNamePattern>${user.home}/Desktop/oxygenLog/oxygen%i.log.gz</fileNamePattern>
             <minIndex>1</minIndex>
             <maxIndex>20</maxIndex>
         </rollingPolicy>
         <triggeringPolicy class="ch.qos.logback.core.rolling.SizeBasedTriggeringPolicy">
             <maxFileSize>12MB</maxFileSize>
         </triggeringPolicy>
         <encoder>
             <pattern>%r %marker %p [ %t ] %c - %m%n</pattern>
         </encoder>
    </appender>
    <root level="debug">
         <appender-ref ref="R2" />
    </root>
</configuration>
```
- 2. Restart the application.
- 3. Reproduce the error.
- 4. Close the application.

5. Delete the logback.xml file because it might cause performance issues if you leave it in the installation folder.

#### **Important:**

The logging mode may severely decrease the performance of the application. Therefore, do not forget to delete the logback. xml file when you are done with the procedure.

**Result:** The resulting log files are named oxygen. log and oxygen#. log.qz (for example, oxygen. log, oxygen1.log.gz, oxygen2.log.gz, etc.) and are located in the Desktop\oxygenLog folder.

#### **Dialog Boxes Cannot Be Resized on Mac**

#### **Problem**

When using Oxygen XML Author on macOS Big Sur, dialog boxes (for example the **Find/Replace** or **Preferences** dialog box) cannot be resized.

#### **Cause**

This is caused by an issue with resizing dialog boxes in Oxygen XML Author on macOS Big Sur (and possibly later versions) causing crashes if the main application is in full screen mode.

#### **Solution**

Until this limitation is resolved in a future Oxygen XML Author version, dialog boxes cannot be maximized or resized on macOS Big Sur.

# **DITA Map Transformation Fails (Cannot Connect to External Location)**

#### **Problem**

DITA map (on page 2846) transformation fails because it cannot connect to an external location.

#### **Solution**

The transformation is run as an external Ant process so you can continue using the application as the transformation unfolds. All output from the process appears in the **DITA Transformation** tab.

The HTTP proxy settings are used for the Ant transformation, so if the transformation fails because it cannot connect to an external location, you can check the [the](#page-291-0) **[Proxy](#page-291-0)** [preferences](#page-291-0) page [\(on page 292\)](#page-291-0)

### **DITA Map WebHelp Transformation Fails (Duplicate Topic References Found)**

#### **Problem**

**DITA Map WebHelp** transformation fails with a message that indicates duplicate topic references were found.

#### **Cause**

By default the WebHelp transformation uses the force-unique parameter set to **true** to force the transformation to create unique output files for each instance of a resource when a map contains multiple references to a single topic. However, there are cases when this feature does not work as expected and the duplicate topic references are not handled properly.

#### **Solution**

To solve this issue, you should manually set a unique @copy-to attribute on any duplicate topic reference that was not handled automatically by DITA-OT:

```
<map>
...
  <topicref href="../topics/MyTopic.dita"/>
...
  <topicref href="../topics/MyTopic.dita" copy-to="../topics/MyTopic-2.dita"/>
</map>
```
# **DITA-OT Transformation Takes a Long Time to Process**

#### **Problem**

A DITA transformation takes an extremely long time to process (over an hour, for example).

#### **Cause**

Large delays in DITA-OT processing are usually caused by intensive disk operations, CPU usage, or connections to remote websites. The DITA-OT processing is very disk-intensive, each stage takes the entire content from the transformation temporary files folder, reads it, modifies it, and then writes it back.

#### **Solution**

There are several things you can try to troubleshoot this problem:

- If you are using a shared or remote drive, it is recommended to specify a local drive for the output and temporary files directory (edit the transformation scenario and in the **Output** tab, select a local directory for **Temporary files directory** and **Output directory**).
- If you want to test if the publishing has a problem downloading remote resources, you could disable the network adapter on the computer and then try to publish. The purpose is to see if the publishing finishes without any reported error about obtaining a certain HTTP resource.
- Using DTDs instead of XML Schemas is faster. This is because of a default transformation parameter called args.grammar.cache that only works for DTD-based DITA topics.
- You can increase the memory [available](#page-2459-0) to [Oxygen](#page-2459-0) XML Author [\(on page 2460\)](#page-2459-0). Sometimes, just increasing the amount of memory available to the DITA-OT process may be enough to lower the time necessary for the publishing to run.
- You can enable some logging to help you determine which stage in the process is taking a long time. Edit the transformation scenario and in the **Advanced** tab, enter **logger org.apache.tools.ant.listener.ProfileLogger** in the **Additional arguments** field. Then go to **Options> Preferences > DITA > Logging** and select **Always** for the **Show console output** option.
- You could try disabling antivirus applications since the publishing process is very disk intensive and certain antivirus application might slow down the process.
- If the published DITA map is part of a larger DITA project with lots of maps and topics, references from topics in the current map to topics in other sub-projects might result in problems resolving those references. You could look in the output folder to see if the number of HTML documents match the number of DITA topics in your map.

# **DITA PDF Transformation Fails**

#### **Problem**

The DITA to PDF transformation fails.

#### **Cause**

To generate the PDF output, Oxygen XML Author uses the DITA Open Toolkit. This process sometimes results in errors. For information about some of the most common errors, see DITA PDF [Processing](#page-2740-0) Common Errors [\(on page 2741\)](#page-2740-0).

#### **Solution**

If your transformation fails, you can detect some of the problems that caused the errors by running [the](#page-2544-0) **Validate and Check for [Completeness](#page-2544-0)** [action](#page-2544-0) [\(on page 2545\)](#page-2544-0). Depending on the options you select when you run it, this action reports errors such as topics referenced in other topics but not in the DITA map (on page [2846\)](#page-2845-0), broken links, and missing external resources.

You can analyze the **Results** tab of the DITA transformation and search for messages that contain text similar to [fop] [ERROR]. If you encounter this type of error message, edit the transformation scenario you are using and set the **clean.temp** parameter to **no** and the **retain.topic.fo** parameter to **yes**. Run the transformation, go to the temporary directory of the transformation, open the topic. fo file and go to the line indicated by the error. Depending on the XSL FO context try to find the DITA topic that contains the text that generates the error.

If none of the above methods helps you, go to **Help> About> Components> Frameworks** and check what version of the DITA Open Toolkit you are using. Copy the whole output from the DITA-OT console output and either report the problem on the DITA User List or send it to support@oxygenxml.com.

#### **Related Information:**

How to Enable Debugging for FO Processor [Transformations](#page-1147-0) [\(on page 1148\)](#page-1147-0)

#### **DITA PDF Processing Common Errors**

There are cases when the PDF processing fails when trying to publish DITA content to a PDF file. This topic lists some of the common problems and possible solutions.

#### **Problem: Cannot Save PDF**

The FO processor cannot save the PDF at the specified target. The console output contains messages like this:

```
[fop] [ERROR] Anttask - Error rendering fo file:
C:\samples\dita\temp\pdf\oxygen_dita_temp\topic.fo
<Failed to open C:\samples\dita\out\pdf\test.pdf>
Failed to open samples\dita\out\pdf\test.pdf
.............
[fop] Caused by: java.io.FileNotFoundException:
C:\Users\default\Desktop\bev\out\pdf\test.pdf
(The process cannot access the file because it is being used by another process)
```
#### **Solution: Cannot Save PDF**

Such an error message usually means that the PDF file is already opened in a PDF reader application. The solution is to close the open PDF before running the transformation.

#### **Problem: Table Contains More Cells Than Defined in Colspec**

One of the DITA tables contains more cells in a table row than the defined number of <colspec> elements. The console output contains messages like this:

```
[fop] [ERROR] Anttask - Error rendering fo file:
D:\projects\eXml\samples\dita\flowers\temp\pdf\oxygen_dita_temp\topic.fo
<net.sf.saxon.trans.XPathException: org.apache.fop.fo.ValidationException:
The column-number or number of cells in the row overflows the number of
fo:table-columns specified for the table.
(See position 179:-1)>net.sf.saxon.trans.XPathException:
org.apache.fop.fo.ValidationException: The column-number or number of cells
in the row overflows the number of fo:table-columns specified for the table.
(See position 179:-1)
[fop] at org.apache.fop.tools.anttasks.FOPTaskStarter.renderInputHandler
(Fop.java:657)
[fop] at net.sf.saxon.event.ContentHandlerProxy.startContent
(ContentHandlerProxy.java:375)
............
[fop] D:\projects\samples\dita\flowers\temp\pdf\oxygen_dita_temp\topic.fo ->
```
D:\projects\samples\dita\flowers\out\pdf\flowers.pdf

#### **Solution: Table Contains More Cells Than Defined in Colspec**

To resolve this issue, correct the @colspec attribute on the table that caused the issue. To locate the table that caused the issue:

- 1. Edit the transformation scenario and set the parameter  $clean$ .  $temp$  to no.
- 2. Run the transformation, open the  $\text{topic}$ . fo file in Oxygen XML Author, and look in it at the line specified in the error message (See position 179:-1).
- 3. Look around that line in the XSL-FO file to find relevant text content that you can use (for example, with the **Find/Replace in Files** action in the **DITA Maps [Manager](#page-2499-0)** [view](#page-2499-0) [\(on page 2500\)](#page-2499-0)) to find the original DITA topic where the table was generated.

#### **Problem: Broken Link**

There is a broken link in the generated  $XSL-FO$  file. The PDF is generated but contains a link that is not working. The console output contains messages like this:

[fop] 1248 WARN [ main ] org.apache.fop.apps.FOUserAgent -Page 6: Unresolved ID reference "unique\_4\_Connect\_42\_wrongID" found.

#### **Solution: Broken Link**

To resolve this issue:

- 1. Use the **Validate and Check for Completeness** action available in the **DITA Maps [Manager](#page-2499-0)** [view](#page-2499-0) [\(on](#page-2499-0)  [page 2500\)](#page-2499-0) to find such problems.
- 2. If you publish to PDF using a DITAVAL filter, select the same DITAVAL file in the **DITA Map Completeness Check** dialog box.
- 3. If the **Validate and Check for Completeness** action does not discover any issues, edit the transformation scenario and set the clean.temp parameter to no.
- 4. Run the transformation, open the topic.fo file in Oxygen XML Author, and search for the *unresolved* ID references (for example: unique\_4\_Connect\_42\_wrongID).
- 5. Look in the XSL-FO file to find relevant text content that you can use (for example, with the **Find/ Replace in Files** action in the **DITA Maps [Manager](#page-2499-0)** [view](#page-2499-0) [\(on page 2500\)](#page-2499-0)) to find the original DITA topic where the table was generated.

#### **Related Information:**

How to Enable Debugging for FO Processor [Transformations](#page-1147-0) [\(on page 1148\)](#page-1147-0)

#### **DITA PDF CSS-based Processing Common Errors**

For information about possible common errors that could be encountered when processing CSS-based DITA to PDF output, see the [Troubleshooting](#page-1670-0) section in the CSS-based PDF Customization guide [\(on page 1671\)](#page-1670-0).

# **DITA to CHM Transformation Fails - Cannot Open File**

#### **Problem**

The DITA to CHM transformation fails with the following error: [exec] HHC5010: Error: Cannot open "fileName.chm". Compilation stopped.

#### **Cause**

This error occurs when the CHM output file is opened and the transformation scenario cannot rewrite its content.

#### **Solution**

To solve this issue, close the CHM help file and run the transformation scenario again.

#### $\boldsymbol{i}$ **Tip:**

It is a good practice to validate the DITA map (on page 2846) before executing the transformation scenario. To do so, run [the](#page-2544-0) **Validate and Check for [Completeness](#page-2544-0)** [action](#page-2544-0) [\(on page 2545\)](#page-2544-0). Depending on the selected options, it will report detected errors, such as topics referenced in other topics (but not in the DITA map), broken links, and missing external resources.

#### **Related Information:**

DITA Map CHM (Compiled HTML Help) [Transformation](#page-2709-0) [\(on page 2710\)](#page-2709-0)

# **DITA to CHM Transformation Fails - Compilation Failed**

#### **Problem**

The DITA to CHM transformation fails with the following error: [exec] HHC5003: Error: Compilation failed while compiling fileName.

#### **Cause 1**

One possible cause for this error is that the processed file does not exist.

#### **Solution 1**

To solve this issue, fix the file reference before executing the transformation scenario again.

#### **Cause 2**

Another possible cause for this error is that the processed file has a name that contains space characters.

#### **Solution 2**

To solve the issue, remove any spacing from the file name and run the transformation scenario again.

#### $\mathbf{i}$ **Tip:**

It is a good practice to validate the DITA map (on page 2846) before executing the transformation scenario. To do so, run [the](#page-2544-0) **Validate and Check for [Completeness](#page-2544-0)** [action](#page-2544-0) [\(on page 2545\)](#page-2544-0). Depending on the selected options, it will report detected errors, such as topics referenced in other topics (but not in the DITA map), broken links, and missing external resources.

#### **Related Information:**

DITA Map CHM (Compiled HTML Help) [Transformation](#page-2709-0) [\(on page 2710\)](#page-2709-0)

### **Fonts Installed in Windows Do Not Appear in Fonts Preferences Page**

#### **Problem**

I installed a font in Windows and it does not appear in the list of available fonts in the **[Preferences > Fonts](#page-132-1)** [page](#page-132-1) [\(on page 133\)](#page-132-1) (in the **Editor** section).

#### **Cause**

Oxygen XML Author is a Java application and Java does not detect fonts that are installed at the user level. This most likely occurred because you installed the font via the **Install for me** option in Windows.

#### **Solution**

Reinstall the font using the **Install for all users** option in Windows. You will need Administrator privileges to access this option.

#### **Format and Indent Fails**

#### **Problem**

When I use the  $\equiv$  Format and Indent function, I get an error message that indicates the Format and Indent failed.

#### **Cause**

This happens because the application tries to limit the exposure to XXE attacks so the parser blocks the expansion of system entities (the ones that are loaded from disk or from remote sources).

#### **Solution**

If you are in complete control of the XML documents (you manage or trust those who are creating and editing the documents), you can disable this particular check by selecting the **Enable system [parameter](#page-231-0) entity [expansion in other entity definitions](#page-231-0)** [option](#page-231-0) [\(on page 232\)](#page-231-0) in the **XML Parser** preferences page.

# **Handshake Failure Error When Accessing an HTTPS (SSL) Resource**

#### **Problem**

When attempting to access an HTTPS (SSL) resource, I receive a **handshake\_failure** error.

#### **Cause**

The issue is most likely due to the limitation of Java cryptography capabilities.

#### **Solution**

A solution might be to download and deploy [Java Cryptography Extension \(JCE\) Unlimited Strength](http://www.oracle.com/technetwork/java/javase/downloads/jce8-download-2133166.html)  [Jurisdiction Policy Files 8 \(for Java 11\)](http://www.oracle.com/technetwork/java/javase/downloads/jce8-download-2133166.html).

#### **Warning:**

It is possible that this may not be legal in your country. Be advised that you bare legal responsibility for activating unlimited strength Java cryptography capabilities, so you must have the legal right to use such cryptography (consult your export/import control counsel or attorney to determine the exact requirements for your jurisdiction).

To deploy it in Oxygen XML Author, unpack the downloaded zip archive and move the two jar files (**local\_policy.jar** and **US\_export\_policy.jar**) from **UnlimitedJCEPolicyJDK8** to the following directory, overwriting existing files:

- **Windows**  [OXYGEN\_INSTALL\_DIR]/jre/lib/security
- **Linux**  [OXYGEN\_INSTALL\_DIR]/jre/lib/security
- **macOS**  [OXYGEN\_INSTALL\_DIR]/jre.bundle/Contents/Home/jre/lib/security

# **Hunspell Spell Checker is Unusable on Your Platform Error**

#### **Problem**

When trying to use the **Check Spelling** option, I receive the error **Hunspell spell checker is unusable on your platform. It has crashed the application in a previous session**.

#### **Cause**

There are instances where Oxygen XML Author determines that an internal component (such as the spell checker) has crashed the application and disables that component from running in the future (to prevent a possible future crash).

#### **Solution**

To re-enable the spell checker component, follow these steps:

- 1. Close Oxygen XML Author.
- 2. Open the %APPDATA%\com.oxygenxml folder and look for a file called something like **HunspellCrashGuard\*.txt**. Delete that file.
- 3. Restart Oxygen XML Author.

# **High Resolution Scaling Issues**

#### **Problem**

I encounter scaling detection issues in a high resolution display (for example, some GUI components are too small).

#### **Cause**

This sometimes happens when using multiple displays with different resolutions because the application cannot detect the correct scaling setting.

#### **Solution**

You can use the sun. java2d.uiScale Java system property to instruct Java to use a particular scaling factor:

-Dsun.java2d.uiScale=1.5

# **High Resolution Scaling Issues on Linux**

#### **Problem**

On Linux bundled with Oracle OpenJDK 11, Oxygen XML Author does not automatically scale high-resolution images when using the system's scaling settings.

#### **Cause**

This happens because Java 11 does not detect the system scaling setting for HiDPI displays on Linux operating system.

#### **Solution**

In the Oxygen XML Author installation folder, create a new file named **custom\_commons.vmoptions**. Inside the file, manually add -Dsun.java2d.uiscale=2. This command instructs Java to use 2x (200%) scaling.

# **Images Appear Stretched Out in the PDF Output**

#### **Problem**

When publishing XML content (DITA, DocBook, etc.), images are sometimes scaled up in the PDF outputs but are displayed perfectly in the HTML (or WebHelp) output.

#### **Solution**

PDF output from XML content is obtained by first obtaining an intermediary XML format called XSL-FO and then applying an XSL-FO processor to it to obtain the PDF. This stretching problem is caused by the fact that all XSL-FO processors take into account the DPI (dots-per-inch) resolution when computing the size of the rendered image.

The PDF processor that comes out of the box with the application is the open-source Apache FOP processor. Here is what Apache FOP does when deciding the image size:

- 1. If the XSL-FO output contains width, height or a scale specified for the image <external-graphic> tag, then these dimensions are used. This means that if in the XML (DITA, DocBook, etc.) you set explicit dimensions to the image they will be used as such in the PDF output.
- 2. If there are no sizes (width, height or scale) specified on the image XML element, the processor looks at the image resolution information available in the image content. If the image has such a resolution saved in it, the resolution will be used and combined with the image width and height to obtain the rendered image dimensions.
- 3. If the image does not contain resolution information inside, Apache FOP will look at the FOP configuration file for a default resolution. The FOP configuration file for XSLT transformations that output PDF is located in the [OXYGEN\_INSTALL\_DIR]/lib/fop.xconf. DITA publishing uses the DITA Open Toolkit that has the Apache FOP configuration file located in [[DITA-OT-DIR](#page-2845-1)/plugins/ org.dita.pdf2.fop/fop/conf/fop.xconf. The configuration file contains two XML elements called <source-resolution> and <target-resolution>. The values set to those elements can be increased (usually a DPI value of 110 or 120 should render the image in PDF the same as in the HTML output).

The commercial **RenderX XEP** XSL-FO processor behaves similarly but as a fallback it uses 120 as the DPI value instead of using a configuration file.

# **Tip:** It is best to save your images without any DPI resolution information. For example, when saving a PNG image in the open-source GIMP image editor, you do not want to save the resolution. Save as PNG  $-23$ Save resolution Save creation time This allows you to control the image resolution from the configuration file for all referenced images.

# **Increasing the Memory for the Ant Process**

#### **Problem**

The Ant build process runs out of memory.

#### **Solution**

For details about setting custom JVM arguments to the Ant build process, see JVM [Arguments](#page-2728-0) [\(on page](#page-2728-0) [2729\)](#page-2728-0).

# **Java Virtual Machine (JVM) Crash on macOS**

#### **Problem**

Oxygen XML Author crashed the Java virtual machine or it could not start up on my macOS computer due to a JVM crash.

#### **Cause**

Usually it is an incompatibility between the JVM and a native library of the host system. More details are available in the crash log file generated by macOS and reported in the crash error message.

#### **Solution**

If this happens, it is best to send a copy of the logs via email to support@oxygenxml.com. Usually, the operating system will offer a prompt that allows you to see the logs. If not, you should be able to find the logs in the Console app (**Applications > Utilities**, under **~/Library/Logs/DiagnosticReports**. They are usually named JavaApplicationStub\*.crash/.hang.

# **JPEG CMYK Color Space Issues**

#### **Problem**

JPEG images with the CMYK color profile and have the color profiles embedded in the image aren't rendered in the **Author** mode.

#### **Solution**

If the color profile information is missing from the JPEG image but you have the ICC file available, you can copy the profileFileName.icc to the [OXYGEN\_INSTALL\_DIR]\lib directory.

If the color space profile is missing, JPEG images that have the CMYK color space are rendered without taking the color profile into account. The **Unsupported Image Type** message is displayed above the image.

# **Keyboard Language Resets to Default on Windows**

#### **Problem**

In Windows, I have set a specific language for my keyboard and while using Oxygen XML Author, it keeps getting reset to the default language.

#### **Cause**

When multiple languages are enabled in Windows, the default shortcut key combination for switching the input language is **Left Alt + Shift**. Trying to use various shortcuts in Oxygen XML Author that involves combinations of those two keys is probably resetting your input language to the default setting if you press those two keys without a third combination.

#### **Solution**

You can change the Windows shortcut keys that are assigned to the input language by going to the control panel and searching for the **Switch input languages** option. For example, in Windows, go to **Control Panel > Language> Advanced Setting**. In the **Switching input methods** section, click on **Change language bar hot keys**. Click the **Change Key Sequence** button. This opens a dialog box that allows you to switch the shortcut keys for the input language or keyboard layout.

# **Keyboard Shortcuts Do Not Work At All**

#### **Problem**

The keyboard shortcuts listed in the Menu Shortcut Keys [preferences](#page-284-1) page [\(on page 285\)](#page-284-1) do not work.

#### **Cause**

Usually this happens when a special keyboard layout is set (in the operating system) that generates nonstandard characters. For example, an extended Greek layout will generate special characters that are not present in the default Greek layout. This causes the Java virtual machine that runs the application to receive unexpected key codes.

#### **Solution**

Reset the keyboard layout to the standard layout for your particular language.

### **Keyboard Shortcuts Result in Unexpected Behavior**

#### **Problem**

In some rare cases, using certain keyboard shortcuts listed in the Menu Shortcut Keys [preferences](#page-284-1) page (on [page 285\)](#page-284-1) result in something different than what is listed in that preferences page.

#### **Cause**

This is usually caused by the operating system intercepting the keyboard shortcut. For example, certain applications or hardware drivers intercept certain keyboard shortcuts by default. Another example is if you have multiple input sources configured, the operating system might intercept shortcuts if they match the ones used to change between the input sources.

#### **Solution**

Assign a different keyboard shortcut for the particular action in the Menu Shortcut Keys [preferences](#page-284-1) page [\(on page 285\)](#page-284-1) or refer to documentation for your operating system or hardware equipment to see if there are options to change the behavior.

# **Mac Touch Bar Function Keys Do Not Work**

#### **Problem**

I am using a Mac that has a Touch Bar but its function keys do not work in Oxygen XML Author.

#### **Causes**

By default, the Touch Bar function keys are not enabled for Oxygen XML Author.

#### **Solution**

To enable the Touch Bar function keys for Oxygen XML Author, follow these steps:

- 1. Go to **System Preferences** and select **Keyboard**.
- 2. Click **Shortcuts**.
- 3. From the left sidebar, select **Function Keys**.
- 4. Click the **+** symbol, select **Oxygen** from the list of apps, and click **Add**.

### **Server Signature Mismatch Error**

#### **Problem**

I receive an error indicating that the current license was already activated on a License Server or that the License Server's Signature does not match.

During the license activation process, the license key becomes bound to a particular license server deployment. This means that a code that uniquely identifies your license server deployment (called Server Signature) is sent to the **Oxygen** servers, which in turn will sign the license key. The Server Signature is computed from the list of network interfaces of the server where you deployed the license.

When starting the license server, if you receive an error stating that your Server Signature does not match, there are several possible causes:

#### **Possible Cause 1**

The license key was moved to a new server that hosts your license server.

#### **Solution**

Revert to your previous configuration.

#### **Possible Cause 2**

A new network interface was changed, added, or activated in the server that hosts your license server.

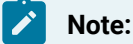

A specific example of when this could happen is if the Bluetooth or the WiFi module is activated/ deactivated.

#### **Solution**

If reverting is not possible, contact the Oxygen [support](https://www.oxygenxml.com/support.html) team.

#### **Possible Cause 3**

The license server was restarted from a different location as the previous restart. For example, some server configurations will have the Apache Tomcat server installed in a versioned folder (/usr/local/apachetomcat-V.V.V) with a symbolic link to the typical folder (/usr/local/tomcat). The server can be restarted from either location, but it is recommended to always restart from the typical folder ( $/$ usr $/$ local $/$ tomcat) and always restart from the same location.

#### **Solution**

The server simply needs to always be restarted from the same location.

### **MSXML 4.0 Transformation Issues**

#### **Problem**

When running a transformation scenario that uses the MSXML 4.0 transformer, I receive an error that looks like this:

Could not create the 'MSXML2.DOMDocument.4.0' object. Make sure that MSXML version 4.0 is correctly installed on the machine.

#### **Cause**

It is likely that the latest MSXML 4.0 service pack is not installed on your computer.

#### **Solution**

To fix this issue, go to the Microsoft website and get the latest MSXML 4.0 service pack.

# **Navigation to a Web Page is Canceled when Viewing CHM on a Network Drive**

#### **Problem**

When viewing a CHM on a network drive, I only see the TOC and an empty page that displays the message: **Navigation to the web page was canceled**.

#### **Cause**

This is actually normal behavior. The Microsoft viewer for CHM does not display the topics for a CHM open on a network drive.

#### **Solution**

As a workaround, copy the CHM file on your local system and view it there.

# **Out Of Memory Error When Opening Large Documents**

#### **Problem**

I am trying to open a file larger than 100 MB in Oxygen XML Author, but it runs out of memory (**OutOfMemoryError**).

#### **Solution**

You should make sure that the value of the **[Optimize](#page-197-0) loading in the Text edit mode for files over** [option](#page-197-0) [\(on](#page-197-0) [page 198\)](#page-197-0) is less than the size of your document. This will enable the optimized support for large documents. If that fails and you still get an Out Of Memory error you should increase the memory [available](#page-2459-0) to [Oxygen](#page-2459-0) XML [Author](#page-2459-0) [\(on page 2460\)](#page-2459-0).

Other tips:

- Make sure that you close other files before opening the large file.
- You can set the default editing mode in the [Preferences](#page-170-0) dialog box [\(on page 171\)](#page-170-0). The **Text** editing mode uses less memory than other editing modes.
- If the file is too large for the editor to handle, you can [open it in for viewing in](#page-2266-0) **Large File [Viewer](#page-2266-0)** [\(on](#page-2266-0)  [page 2267\)](#page-2266-0).

# **References Outside the Main DITA Map Folder**

#### **Problem**

A reference to a DITA topic, map, or binary resource (for example, an image) that is located outside of the folder where the main DITA map (on page 2846) is located leads to problems when publishing the content using the DITA Open Toolkit.
## **Cause**

DITA-OT often has trouble resolving references that are outside the directory where the published DITA map is found. By default, it does not even copy the referenced topics to the output directory.

## **Solution**

To solve this, try one of the following solutions:

- Create another DITA map that is located in a folder path above all referenced folders and reference the original DITA map from this new map. Then transform this DITA map instead.
- Edit the transformation scenario and in the **Parameters** tab, change the value of the fix.external.refs.com.oxygenxml parameter to true. This parameter is used to specify whether or not the application tries to fix such references in a temporary files folder before the DITA Open Toolkit is invoked on the fixed references. The fix has no impact on your edited DITA content.

#### **Important:**

The **fix.external.refs.com.oxygenxml** parameter is only supported when the DITA-OT transformation process is started from Oxygen XML Author or using the transform script.

• For PDF output, you can edit the transformation scenario and in the **Parameters** tab set the value of the **generate.copy.outer** parameter to 3. This parameter specifies whether to generate output files for content that is not located in or beneath the directory containing the DITA map file. By setting the value of this parameter to 3, the transformation scenario shifts the output directory so that it contains all output for the publication.

#### **Important:**

This method is recommended for transformation scenarios that use an external DITA-OT.

## **Saxon 9.7 Transformer Issues**

#### **Problem**

I have upgraded to Oxygen XML Author version 19.0 (which comes bundled with Saxon 9.7) and I am experiencing issues when trying to use the Saxon 9.7 transformer. Is it possible to use the Saxon 9.6 transformer with Oxygen XML Author version 19.0 or later?

#### **Solution**

There is a plugin available that can be installed and it allows you to use Saxon 9.6. To install it, follow these instructions:

- 1. Go to **Help> Install new add-ons** to open an add-on selection dialog box.
- 2. Select the default update site from the drop-down menu (**https://www.oxygenxml.com/InstData/ Addons/default/updateSite.xml**).
- 3. Select the **Saxon 9.6 XSLT and XQuery Transformer** plugin and click **Next**.
- 4. Select the **I accept all terms of the end user license agreement** option and click **Finish**.
- 5. Restart the application.

**Result:** When you configure the transformation scenario, you will now have the option to choose the Saxon 9.6 transformer.

## **Scroll Function of my Notebook Trackpad is Not Working**

#### **Problem**

I got a new notebook (Lenovo Thinkpad™ with Windows) and noticed that the scroll function of my trackpad is not working in Oxygen XML Author.

## **Cause**

It is most likely a problem with the Synaptics™ trackpads.

#### **Solution**

Try adding the following lines to the C:\Program Files\Synaptics\SynTP\TP4table.dat file (depending on your version of Oxygen XML Author). For example:

- \*,\*,oxygen20.1.exe,\*,\*,\*,WheelStd,1,9
- \*,\*,oxygenAuthor20.1.exe,\*,\*,\*,WheelStd,1,9
- \*,\*,oxygenDeveloper20.1.exe,\*,\*,\*,WheelStd,1,9
- \*,\*,syncroSVNClient.exe,\*,\*,\*,WheelStd,1,9
- \*,\*,diffDirs.exe,\*,\*,\*,WheelStd,1,9
- \*,\*,diffFiles.exe,\*,\*,\*,WheelStd,1,9

## **Special Characters are Replaced with a Square**

#### **Problem**

My file was created with another application and it contains special characters (such as é, ©, ®, etc.) but Oxygen XML Author displays a square for these characters.

## **Solution**

You must set a font that is able to render the special characters in the **[Font](#page-132-0)** [preferences](#page-132-0) [\(on page 133\)](#page-132-0). If it is a text file, you must also set [the encoding used for non XML files](#page-167-0) [\(on page 168\)](#page-167-0). If you want to set a font that is installed on your computer but that font is not accessible in the **Font** preferences, this means the Java virtual machine is not able to load the system fonts (probably because it is not a True Type font). It is a problem of the Java virtual machine and a possible solution is to copy the font file in the [JVM\_DIR]/lib/fonts folder. [JVM\_DIR] is the value of the property java.home that is available in the **System properties** tab of the **About**  dialog box that is opened from menu **Help> About**.

## **TocJS Transformation Does not Generate All Files for a Tree-Like TOC**

## **Problem**

The TocJS transformation of a DITA map (on page 2846) does not generate all the files needed to display the tree-like table of contents.

## **Solution**

To get a complete set of output files, follow these steps:

- 1. Run the XHTML transformation on the same DITA map. Make sure the output gets generated in the same output folder as for the TocJS transformation.
- 2. Copy the content of the  $DTTA-OT-DIR/plugins/com.sophos.tocjs/basefiles$  folder to the transformation output folder.
- 3. Copy the [DITA-OT-DIR](#page-2845-1)/plugins/com.sophos.tocjs/sample/basefiles/frameset.html file to the transformation output folder.
- 4. Edit frameset.html file.
- 5. Locate element <frame name="contentwin" src="concepts/about.html">.
- 6. Replace "concepts/about.html" with "index.html".

## **Text on Buttons and Labels is Invisible for Linux Installer**

#### **Problem**

After starting the Linux installer, the text on buttons and labels is invisible.

#### **Cause**

This seems to be a font issue between Oracle Java SE 8 (bundled with the installer) and Fedora/Gnome.

#### **Solution**

There are two possible workarounds:

• Run the installer with the default (non-native) Java L&F by using the -Dinstall4j.nolaf=true argument. For example:

oxygen-64bit-openjdk.sh -Dinstall4j.nolaf=true

• Run the installer in console mode using the  $-c$  argument. For example:

oxygen-64bit-openjdk.sh -c

## **Text Rendering Issues on macOS**

## **Problem**

On macOS, I sometimes encounter issues there text is not rendered properly. For example, when tags are displayed in **Author** mode, sometimes the tag icon is rendered over the top of text (hiding the text) and sometimes text flows outside of code blocks.

#### **Cause**

This is an uncommon error that cannot be fixed in current versions.

## **Solution**

[Open the](#page-123-0) **[Preferences](#page-123-0)** [dialog](#page-123-0) box **[\(Options> Preferences\)](#page-123-0)** [\(on page 124\)](#page-123-0), go to **Editor > Edit modes > Author**, and deselect the **Fast text [layout](#page-174-0)** [option](#page-174-0) [\(on page 175\)](#page-174-0).

## **XML Document Takes a Long Time to Open**

## **Problem**

Oxygen XML Author takes a long time to open an XML document.

#### **Cause**

It takes longer to open an XML document if the whole content of your document is on a single line or if the document size is very large.

#### **Solution**

If the content is on a single line, you can speed up loading by selecting the **Format and indent the [document](#page-201-0) [on open](#page-201-0)** [option](#page-201-0) [\(on page 202\)](#page-201-0) (in the **Format** preferences page).

If the document is very large (above 30 MB), make sure that the value of the **[Optimize](#page-197-0) loading in the Text edit [mode](#page-197-0) for files over** [option](#page-197-0) [\(on page 198\)](#page-197-0) (in the **Open** preferences page) is greater than the size of your document.

If that fails and you get an Out Of Memory error (**OutOfMemoryError**) you can increase the memory [available](#page-2459-0) [to](#page-2459-0) [Oxygen](#page-2459-0) XML Autho[r.](#page-2459-0) [\(on page 2460\)](#page-2459-0)

# <span id="page-2488-0"></span>**21. DITA Authoring**

DITA is an XML standard, an architectural approach, and a writing methodology, developed by technical communicators for technical communicators. It provides a standardised architectural framework (on page [2847\)](#page-2846-0) for a common structure for content that promotes the consistent creation, sharing, and re-use of content.

Some of the benefits of using DITA include the following:

- **Flexibility**  DITA is a topic-based architecture and it offers flexibility in content organization.
- **Modularity**  DITA allows for content reuse that saves time and reduces the number of modifications.
- **Structured Authoring** DITA offers a standardized, methodological approach that helps to reduce authoring time and improve consistency.
- **Single-Source Publishing** DITA provides the ability to change content in one place and have the change propagate everywhere.
- **Multiple Output Formats** DITA supports multiple types of output.
- **Inheritance**  The DITA inheritance model makes it easy to specialize topics or elements within topics and you only have to define how the element is different from its immediate ancestor.
- **Process Automation** DITA offers various ways to automate processes, such as with index or glossary production, output delivery, validation, and more.
- **Specialization**  DITA allows you to define your own information types and semantic elements/ attributes to suit the needs of your particular content model.
- **Multi-Lingual**  DITA is a translation-friendly structure that supports numerous languages and text encodings.
- **Conditional Profiling** DITA supports conditional text processing and profiling to filter content in the publishing stage.

This chapter is designed to be a guide to help content authors who use DITA. It also presents the Oxygen XML Author features that are specific to working with DITA documents and concepts.

## **DITA Resources**

For more information and technical details about working with DITA, refer to the following resources:

- The DITA [Specifications.](https://www.oxygenxml.com/dita/1.3/specs/)
- The DITA Style Guide Best [Practices](https://www.oxygenxml.com/dita/styleguide/index.html) for Authors.
- Various sample DITA topics and maps can be found in the [OXYGEN\_INSTALL\_DIR]/samples/dita folder.
- Webinar: **Getting Started with DITA Using [Oxygen](https://www.oxygenxml.com/events/2020/webinar_getting_started_with_dita_using_oxygen_xml_editor.html)**
- Webinar: **DITA Project [Management,](https://www.oxygenxml.com/events/2023/webinar_dita_project_management_validation_and_translation_in_a_docs_as_code_environment.html) Validation, and Translation in a Docs as Code Environment**

## **Related information** DITA Topics Document Type [\(Framework\)](#page-948-0) [\(on page 949\)](#page-948-0) DITA Map Document Type [\(Framework\)](#page-972-0) [\(on page 973\)](#page-972-0)

# **Getting Started with DITA**

The information in this topic is meant to be a very basic starting point for those who are just getting started using DITA in Oxygen XML Author. Oxygen XML Author makes it easy to create, edit, manage, and publish DITA content, but it requires at least some basic DITA knowledge. To truly get the most out of Oxygen XML Author and all of its DITA-related features, you should explore resources in the online DITA community to acquire knowledge of its concepts and uses.

#### **Understanding DITA Topics**

It is important to understand the role that a DITA topic plays in a DITA project. A DITA topic is not associated with a single published document. It is a separate entity that can potentially be included in many different books, help systems, or websites. Therefore, when you write a DITA topic you are not writing a book, a help system, or a website. You are writing an individual piece of content. This affects how you approach the writing task and how Oxygen XML Author works to support you as you write.

Most of your topics are actually related to other topics, and those relationships can affect how you write and handle things such as links and content reuse. Oxygen XML Author helps you manage those relationships. Depending on how your topics are related, you can use the tools provided in Oxygen XML Author, along with the features of DITA, in a variety of ways.

#### **Creating a DITA Topic in Oxygen XML Author**

To [create](#page-2564-0) a DITA topic [\(on page 2565\)](#page-2564-0):

1. Select **File >**  $\Box$  **New** or click the  $\Box$  **New** button on the toolbar.

**Step Result:** The **New [Document](#page-351-0) Wizard** [\(on page 352\)](#page-351-0) is displayed:

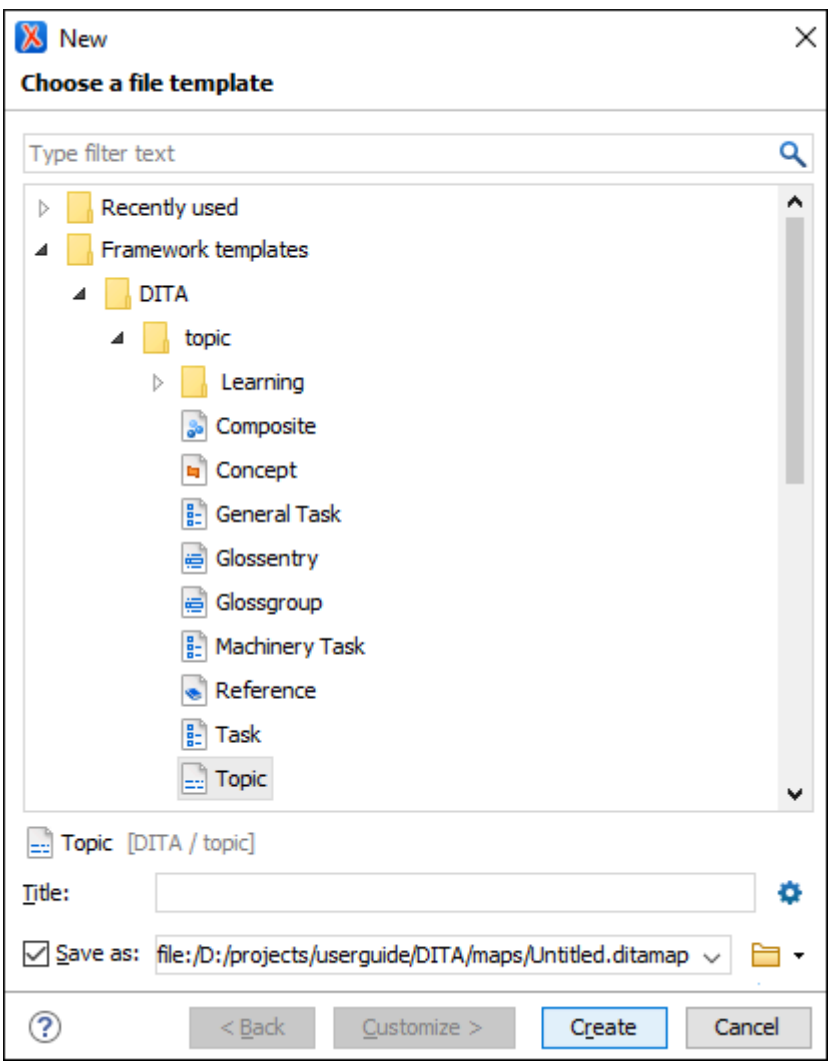

#### **Figure 483. New DITA Document Wizard**

2. Go to **Framework templates > DITA > topic** and select the type of topic that you want to create.

#### **Note:**

If your organization has created DITA customizations, the appropriate template files may be in another location, and various types of topics may be provided for your use. Check with the person who manages your DITA system to see if you should be using templates from another directory.

- 3. Select a file path where it will be saved. You can also optionally specify a title.
- 4. Click **Create**.

**Result:** Your document is opened in the editor. Eventually, you will need to add a [reference](#page-2492-0) to it in your DITA [map](#page-2492-0) [\(on page 2493\)](#page-2492-0).

Your DITA topic is an XML document, thus all the editing [features](#page-26-0) that [Oxygen](#page-26-0) XML Author [provides](#page-26-0) for editing [XML documents](#page-26-0) [\(on page 27\)](#page-26-0) also apply to DITA topics. Oxygen XML Author also provides additional specific

DITA-related support for [working](#page-2562-0) with DITA topics [\(on page 2563\)](#page-2562-0), [their associated](#page-2497-0) DITA maps (on page [2498\)](#page-2497-0), and for [creating](#page-2689-0) DITA output [\(on page 2690\)](#page-2689-0).

#### **Role of Maps**

The basic method that DITA uses to express the relationship between topics is through a DITA map (on page [2846\)](#page-2845-0). Other relationships between topics, such as cross references, generally need to be made between topics in the same root map. DITA uses maps to determine which topics are part of any output that you create. While customized DITA solutions can use other mechanisms, generally DITA is not used as a way to publish individual topics. Output is created from a map and includes all the topics referenced by the map.

A publication is not always represented by a single map. For instance, if you are writing a book, you might use a submap to create each chapter and then organize the chapters in a main root map to create the book. This helps you to manage your content, offers the possibility of reusing submaps, and segregates content to support multiple people working on the same project.

#### **Creating a Map in Oxygen XML Author**

To [create](#page-2516-0) a map [\(on page 2517\)](#page-2516-0):

- 1. Select **File >**  $\Box$  **New** or click the  $\Box$  **New** button on the toolbar.
- 2. Go to **Framework templates > DITA Map > map** and select the type of map you want to create.
- 3. Choose whether you want to open the map in the **Editor** or in the **DITA Maps [Manager](#page-2499-0)** [\(on page 2500\)](#page-2499-0). Usually, opening it in the **DITA Maps Manager** is the best choice. The **DITA Maps Manager** presents a view of the DITA map that is similar to a table of contents.

#### **Figure 484. DITA Maps Manager View**

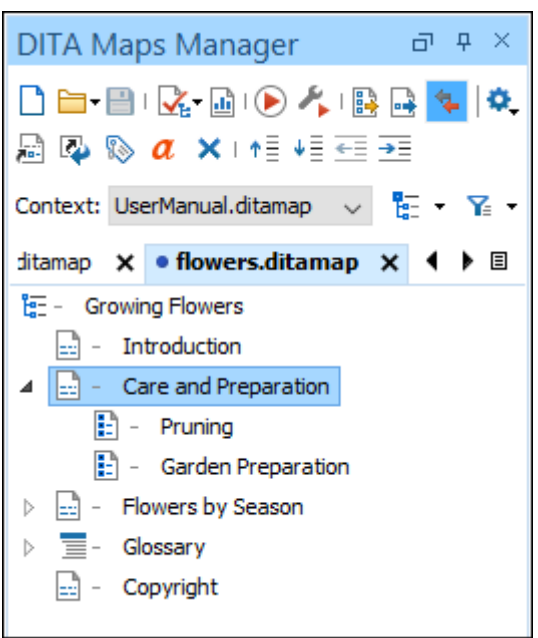

#### <span id="page-2492-0"></span>**Adding Existing Topics to a Map in Oxygen XML Author**

There are several ways to add a topic [reference](#page-2520-0) to a map [\(on page 2521\)](#page-2520-0). Perhaps the easiest method is to add a reference to a topic that is already open in the editor:

- 1. Open the DITA topic in the main editing window.
- 2. Right-click the DITA map in the **DITA Maps [Manager](#page-2499-0)** [view](#page-2499-0) [\(on page 2500\)](#page-2499-0) and choose **Reference to the currently edited file** from the **Append Child**, **Insert Before**, or **Insert After** submenu.

**Step Result:** This opens the **Insert [Reference](#page-2525-0)** [dialog](#page-2525-0) box [\(on page 2526\)](#page-2525-0) with all of the required fields already filled in for you.

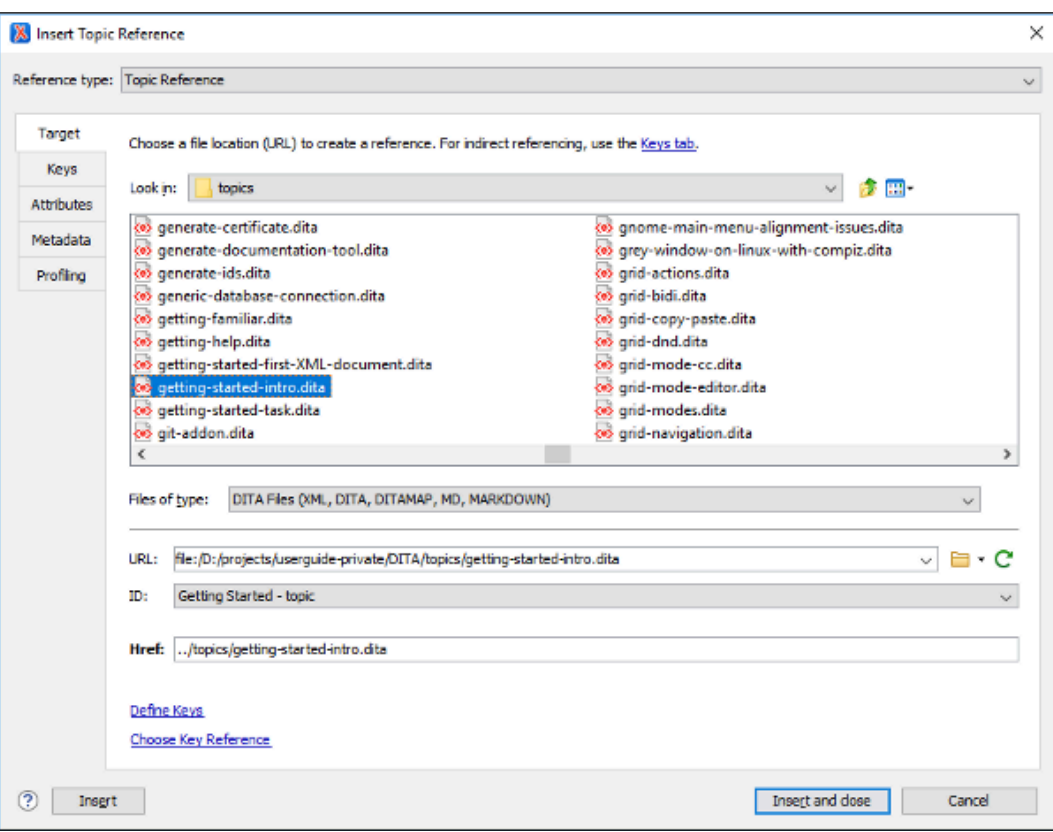

**Figure 485. Insert Reference Dialog Box**

- 3. You can fill in additional information in the various tabs in this dialog box or add it to the map later.
- 4. Select **Insert and close** to add a reference to your topic in the map.
- 5. Save the DITA map.

#### **Adding New Topics to a Map in Oxygen XML Author**

As you add topics to your map, you may want to create a new topic as a child or sibling of another topic. This is usually done at the map level.

To add a new [topic](#page-2520-0) to a map [\(on page 2521\)](#page-2520-0), follow these steps:

- 1. In the **DITA Maps [Manager](#page-2499-0)** [\(on page 2500\)](#page-2499-0), right-click the node in the current map where you want to add the new topic.
- 2. Select one of the following actions:
	- **Append Child > New**  Select this action to insert the new topic as a child of the selected node. This action opens a **[New](#page-2565-0)** file [dialog](#page-2565-0) box [\(on page 2566\)](#page-2565-0) that allows you to select the type of document and assists you with naming it. After you have configured your new topic, click **Create**.
	- **Insert Before > New**  Select this action to insert the new topic as a sibling to the current node, before it. This action opens a **[New](#page-2565-0)** file [dialog](#page-2565-0) box [\(on page 2566\)](#page-2565-0) that allows you to select the type of document and assists you with naming it. After you have configured your new topic, click **Create**.
	- **Insert After > New**  Select this action to insert the new topic as a sibling to the current node, after it. This action opens a **[New](#page-2565-0)** file [dialog](#page-2565-0) box [\(on page 2566\)](#page-2565-0) that allows you to select the type of document and assists you with naming it. After you have configured your new topic, click **Create**.
	- **Duplicate**  Select this action to create a copy of the selected topic and insert it as a sibling. This action opens a dialog box that allows you to choose the file name and location for the newly created copy of the topic. After you have selected the name and path for your new topic, click **OK**.

## **Note:**

The value of the root ID is generated taking the Use the file name as the value of the root ID attribute option from the **[DITA > Topics](#page-263-0)** [preferences](#page-263-0) page [\(on page 264\)](#page-263-0) into account. When the option is deselected, a unique ID is generated.

Step Result: The new topic is now referenced (as a «topicref») in the DITA map at the location where you inserted it and the new topic is opened in the editor.

3. Save the DITA map.

You can also change the order and nesting of topics in the **DITA Maps Manager** view by doing either of the following:

- Select the topic to move while holding down the **Alt** key and use the arrow keys to move it around.
- Use the mouse to drag and drop the topic to the desired location.

The way your parent and child topics are organized in any particular output depends on both the configuration of those topics in the map and the rules of the output transformation that is applied to them. Do not assume that your topics must have the same organization for all output types. The map defines the organization of the topics, not the topics themselves. It is possible to create a variety of maps, each with different organization and configuration options to produce a variety of outputs.

## **Adding Submaps in Oxygen XML Author**

If you have a large set of information, such as a long book or extensive help system, a single map can become long and difficult to manage. To make it easier to manage, you can break up the content into smaller [submaps](#page-2517-0) [\(on page 2518\)](#page-2517-0). A submap might represent a chapter of a book, a section of a user manual, or a page on a website. To build a publication out of these smaller maps, you must add them to a map that represents the overall publication.

#### To add a child map to the [current](#page-2517-0) map [\(on page 2518\)](#page-2517-0):

1. Right-click the parent DITA map in the **DITA Maps [Manager](#page-2499-0)** [view](#page-2499-0) [\(on page 2500\)](#page-2499-0) and choose **Append child> Map reference**.

**Step Result:** This opens the **Insert [Reference](#page-2525-0)** [dialog](#page-2525-0) box [\(on page 2526\)](#page-2525-0) with all of the required fields already filled in for you.

- 2. You can fill in additional information in the various tabs in this dialog box or add it to the map later.
- 3. Select **Insert and close** to add a reference to your submap in the main map.
- 4. Save the main DITA map.

## **Validating a Map in Oxygen XML Author**

Just as it is with your individual topics, it is important to [validate](#page-2544-0) your maps [\(on page 2545\)](#page-2544-0). Oxygen XML Author provides a validation function for DITA maps that does more than simply validating that the XML is well-formed. It also does the following:

- Validates all of the relationships defined in the maps.
- Validates all of the files that are included in the map.
- Validates all of the links that are expressed in the files.

Validating the map that describes your entire publication validates all the files that make up the publication and all of the relationships between them.

To validate a map:

1. Click the **Validate and Check for Completeness** button in the **DITA Maps [Manager](#page-2499-0)** [view](#page-2499-0) [\(on page](#page-2499-0)  [2500\)](#page-2499-0).

**Step Result:** This opens the **DITA Map [Completeness](#page-2545-0) Check** [dialog](#page-2545-0) box [\(on page 2546\)](#page-2545-0).

- 2. Select any of the various options you want to check.
- 3. Click **Check** to run the validation process.

## **Publishing Your Topics in Oxygen XML Author**

As noted previously, in DITA standards you usually do not publish output from an individual topic. Instead, you create [published](#page-2689-0) output [\(on page 2690\)](#page-2689-0) by running a DITA transformation on a map. This collects all the topics that are referenced in the map, organizes them, and produces output in a particular format. By

default, Oxygen XML Author uses the transformations provided by the **DITA Open Toolkit** for publishing to various output formats (such as PDF, WebHelp or EPUB). Your organization may have created various custom transformations or modified the built-in **DITA Open Toolkit** transformations. In either case, Oxygen XML Author manages them by using transformation scenarios.

To publish output for a map:

1. Click the **Configure Transformation Scenario(s)** button in the **DITA Maps [Manager](#page-2499-0)** [view](#page-2499-0) [\(on page](#page-2499-0)  [2500\)](#page-2499-0).

**Step Result:** This opens the **Configure [Transformation](#page-1172-0) Scenario(s)** [dialog](#page-1172-0) box [\(on page 1173\)](#page-1172-0).

**Figure 486. Configure Transformation Scenarios Dialog Box**

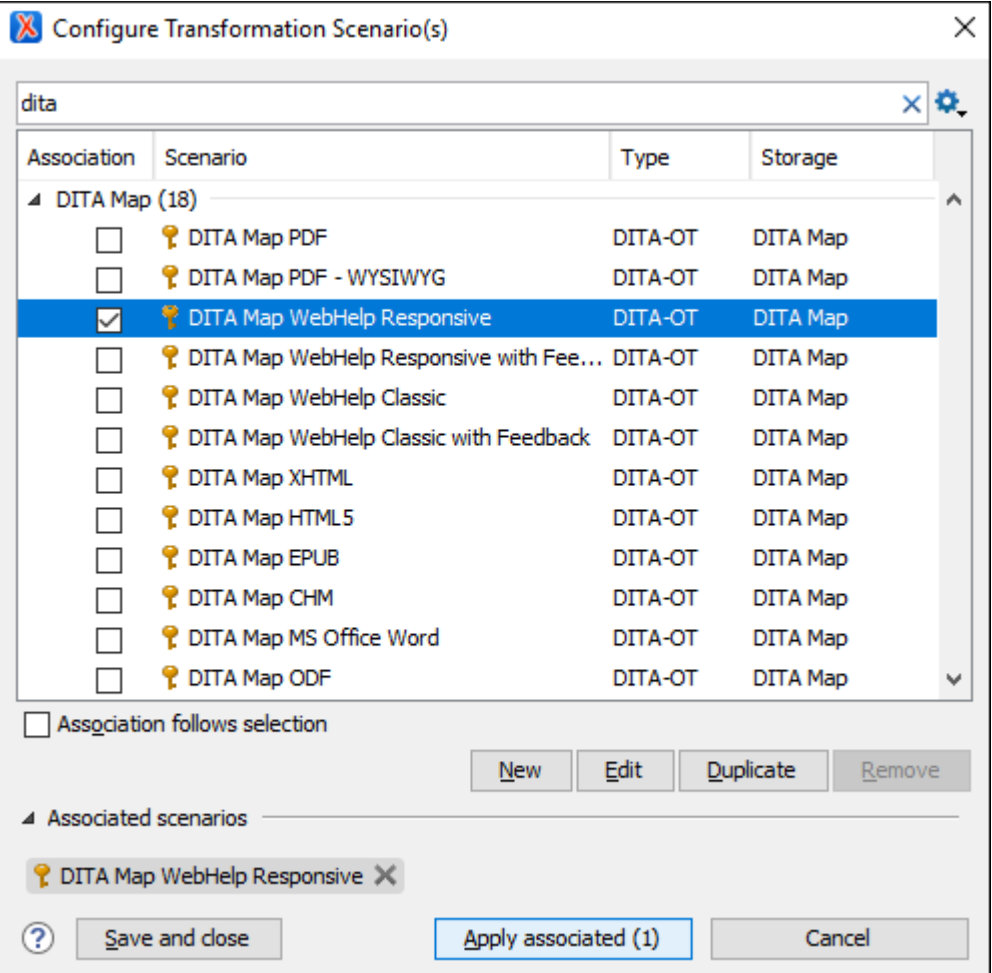

- 2. Select the appropriate transformation depending on the type of output you desire.
- 3. To change or view the configuration or storage options for a transformation scenario, select the transformation and click **Edit**.

#### 4. Click **Apply associated**.

**Result:** Depending on the configuration of the transformation scenario, when the transformation is finished, your output may automatically be opened in the appropriate application.

## **DITA Projects**

Once you have a basic understanding of DITA and how to work with DITA topics and maps, you probably want to create a DITA project to organize and manage your planned [content/resources](#page-382-0) [\(on page 383\)](#page-382-0). Oxygen XML Author includes a **[Project](#page-385-0)** [view](#page-385-0) [\(on page 386\)](#page-385-0) that helps you organize your projects and offers a variety of helpful project-related features and makes it easy to share your projects with other members of your team.

#### $\boldsymbol{i}$ **Tip:**

There are several sample project templates available for DITA users that can be used as a starting point or for inspiration. These sample project templates are found in the **Framework templates > DITA** folder in the **New [Project](#page-382-1)** [wizard:](#page-382-1) [\(on page 383\)](#page-382-1)

- **Sample DITA Project** This is a basic DITA project meant to help new users see how a DITA project is structured.
- **Startup DITA Project** This is a startup DITA project that imposes a custom set of options (e.g. spell check settings and custom dictionaries), a custom DITA framework extension (e.g. custom new file templates. custom actions, custom CSS used for visual editing) and a folder structure for a DITA project according to best practices. Once created, the project contains a Readme. html file that explains all customizations and their benefits. If you plan to start your own DITA project using a version control system (such as Git), you can use this startup DITA project template to customize various aspects of DITA editing and share them with your team.

#### **Resources**

For more information about getting started with DITA and how to work with DITA in Oxygen XML Author, see our compiled collection of DITA-related webinars that are meant to help you with your journey into working with DITA: [Webinars:](https://www.oxygenxml.com/working_with_dita_in_oxygen.html) Working with DITA in Oxygen.

#### **Related information**

DITA [Authoring](#page-2488-0) [\(on page 2489\)](#page-2488-0) Editing XML [Documents](#page-570-0) in Author Mode [\(on page 571\)](#page-570-0) <https://www.oxygenxml.com/dita/1.3/specs/> [Webinars:](https://www.oxygenxml.com/working_with_dita_in_oxygen.html) Working with DITA in Oxygen Doctales - DITA [Introduction](https://stefan-jung.org/dita-introduction/)

## **Working with Projects in DITA**

Oxygen XML Author provides the ability to organize your DITA resources in projects, the same as with other XML-related files. This helps you manage and organize your files and projects allow you to perform batch operations (such as validation and transformation) over multiple files or to use Main Files [support](#page-2794-0) to rename or move DITA [resources](#page-2794-0) [\(on page 2795\)](#page-2794-0) while updating the references to them. You can also [share](#page-397-0) your project settings and [transformation/validation](#page-397-0) scenarios [\(on page 398\)](#page-397-0) with other users.

To learn how to create a new project from a template and how add resources and manage it, see [Creating](#page-382-0) a New [Project](#page-382-0) [\(on page 383\)](#page-382-0).

To help you get more familiar with how to use projects in DITA, there are two DITA-specific sample project templates available when using the **New Project** action (available, for example, from the **Project** menu):

- **DITA Project With Editing Customizations** This sample DITA project imposes custom general settings and an editing behavior using a DITA framework extension. More details can be found in the project's Readme.html file.
- **Sample DITA Project** This sample DITA project is a best practice example that shows how DITA content can be organized to provide a scalable and flexible project structure. More details can be found in the project's Readme.html file.

#### **Resources**

For more information about working with DITA projects, see our webinar: [Working](https://www.oxygenxml.com/events/2021/webinar_working_with_dita_in_oxygen_startup_project.html) with DITA in Oxygen - Quick Start with the DITA [Startup](https://www.oxygenxml.com/events/2021/webinar_working_with_dita_in_oxygen_startup_project.html) Project.

#### **Related information**

Using Projects to Group [Documents](#page-381-0) [\(on page 382\)](#page-381-0)

# <span id="page-2497-0"></span>**Working with DITA Maps**

In the DITA standard architecture you create documents by collecting topics into maps.

#### **DITA Maps**

A DITA map (on page 2846) organizes a set of topics into a hierarchy. In most output formats, the structure of the map becomes the structure of the table of contents. Oxygen XML Author provides support for [creating](#page-2516-0) [\(on page 2517\)](#page-2516-0) and [managing](#page-2519-0) [DITA maps\(on page 2520\)](#page-2519-0) through the **DITA Maps [Manager](#page-2499-0)** [\(on page 2500\)](#page-2499-0). There are also specialized types of DITA maps, such as a bookmap (on page 2844), which is intended for creating the structure of a book.

#### **Submaps**

You do not have to create an entire publication using a single map. It is generally good practice to break up a large publication into several smaller [submaps](#page-2517-0) [\(on page 2518\)](#page-2517-0) that are easier to manage. You can reuse submaps in multiple publications by including them in each of the main maps. The **DITA Maps [Manager](#page-2499-0)** [\(on](#page-2499-0)  [page 2500\)](#page-2499-0) provides support for easily creating and managing submaps.

#### **Opening a DITA Map**

There are several ways to open a DITA map and you can choose to open it in the **DITA Maps [Manager](#page-2499-0)** [\(on](#page-2499-0) [page 2500\)](#page-2499-0) or in the XML Editor. Use any of the following methods to open a map:

- To open a submap in its own tab in the **DITA Maps Manager**, simply double-click it (or right-click it and select **Open**).
- To open a map in the XML editor from the **DITA Maps Manager**, right-click it and select **Open Map in Editor**.
- Drag a DITA map file from your system browser and drop it in the XML editor. This will open the map in the editor.
- If you open a file with the .ditamap or .bookmap extension (from the **[Project](#page-385-0)** [view](#page-385-0) [\(on page 386\)](#page-385-0) or a system browser), a dialog box is opened that offers you the choice of opening it in the XML editor or in the **DITA Maps Manager**.

## **Note:**

If you select the **Do not show the dialog again** option, it will always be opened in the method that you choose and you will not be asked in the future. However, you can reset this by selecting **Always ask** for the **[When opening a map](#page-260-0)** [option in the](#page-260-0) **[DITA](#page-260-0)** [preferences](#page-260-0) page [\(on](#page-260-0) [page 261\)](#page-260-0).

- To open a map in the **DITA Maps Manager**, you can right-click a map file in the **[Project](#page-385-0)** [view](#page-385-0) [\(on page](#page-385-0)  [386\)](#page-385-0) and select **Open with> DITA Maps Manager**.
- If you have a DITA map file open in the XML editor, you can open it in the **DITA Maps Manager** by rightclicking the title tab and selecting **Open in DITA Maps Manager View**.

## **Chunking DITA Maps**

By default, many output types place a single topic on each output page. In some cases you may want to output multiple topics as a single output page (also known as [chunking\)](#page-2544-1) [\(on page 2545\)](#page-2544-1). To support this, Oxygen XML Author provides an **Edit [Properties](#page-2535-0)** [dialog](#page-2535-0) box [\(on page 2536\)](#page-2535-0) that allows you to easily configure the attributes of a topic to control how your table of contents and topics are rendered in the output.

## **Validating a Map**

You should [validate](#page-2544-0) your maps [\(on page 2545\)](#page-2544-0) to make sure that the individual topics are valid and that the relationships between them are working. Oxygen XML Author provides a validation function for DITA maps that performs a comprehensive validation of a map and its topics.

#### **Resources**

For more information about getting started with DITA and how to work with DITA in Oxygen XML Author, see our compiled collection of DITA-related webinars that are meant to help you with your journey into working with DITA: [Webinars:](https://www.oxygenxml.com/working_with_dita_in_oxygen.html) Working with DITA in Oxygen.

#### **Related information**

DITA Map Document Type [\(Framework\)](#page-972-0) [\(on page 973\)](#page-972-0) DITA Map Author Mode [Actions](#page-2550-0) [\(on page 2551\)](#page-2550-0)

## <span id="page-2499-0"></span>**DITA Maps Manager**

Oxygen XML Author provides a view for managing and editing [DITA maps](#page-2845-0). The **DITA Maps Manager** view presents a DITA map as a tree or table of contents. It allows you to navigate the topics and maps, make changes, and apply transformation scenarios to obtain various output formats. By default, it is located to the left of the main editor. If the view is not displayed, it can be opened by selecting it from the **Window> Show View** menu.

The **DITA Maps Manager** includes a variety of useful actions to help you edit and organize the structure of your DITA maps and topics. The actions that are available and their functions depend on the type of nodes that are selected in the **DITA Maps Manager**. If you select multiple sibling nodes, the result of the actions will be applied to all the selected nodes. If you select multiple nodes that are not on the same hierarchical level, the actions will be applied to the parent node and the child nodes will inherit certain attributes from the parent node.

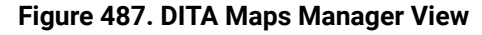

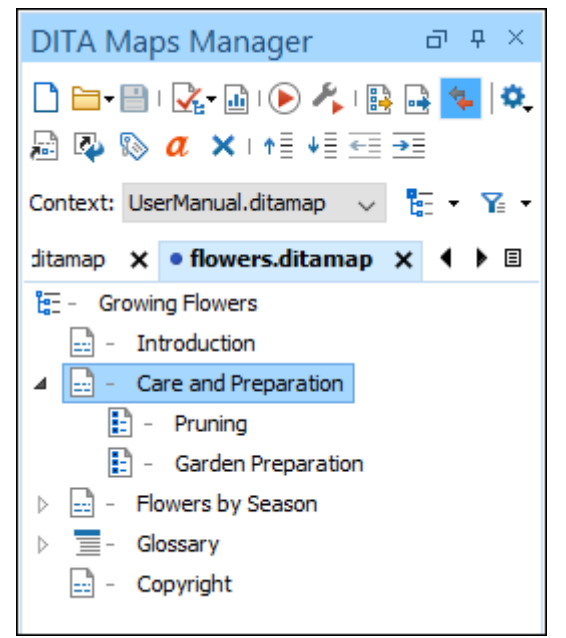

An icon that represents its type of DITA resource is displayed on the left side of each node. For example, a DITA **Map** is displayed with the  $\frac{1}{\sqrt{2}}$  icon, a DITA **Topic** is displayed with  $\frac{1}{\sqrt{2}}$ , a DITA **Task** is displayed with  $\frac{1}{\sqrt{2}}$ . etc. Any node that has processing-role="resource-only" set in its properties is displayed with a gray dot in the bottom-right corner of the icon  $(\Gamma)$ .

The title of the DITA resource is also displayed for each node. The displayed title depends on how the referenced resource is configured within the DITA structure. For example, the title could be resolved as the text value inside the referenced topic's <title> element or the value of the @navtitle attribute specified within the DITA map. For non-DITA resources that are referenced in a DITA map, the file name of the resource is usually displayed for the title. However, it is possible to obtain the title from the referenced non-DITA documents by dynamically converting them using the process described in: Dynamic Word, Excel, [OpenAPI,](#page-2736-0) HTML, Markdown to DITA [Conversion](#page-2736-0) [\(on page 2737\)](#page-2736-0). In this case, the document title obtained from the conversion process is displayed as the resource title in the **DITA Maps Manager**.

#### **Opening Maps in the DITA Maps Manager**

The **DITA Maps Manager** view supports opening multiple maps at the same time, with each one presented in its own tab. To open a DITA map in the **DITA Maps Manager**, use any of the following methods:

- To open a submap in its own tab, simply double-click it (or right-click it and select **Open**).
- If you open a file with a .ditamap or .bookmap extension (from the **[Project](#page-385-0)** [view](#page-385-0) [\(on page 386\)](#page-385-0) or a system browser), a dialog box is opened that offers you the choice of opening it in the **DITA Maps Manager** or the XML editor.

## **Note:**

If you select the **Do not show the dialog again** option, it will always be opened in the method that you choose and you will not be asked in the future. However, you can reset this by selecting the **Always ask** choice for the **[When opening a map](#page-260-0)** [option in the](#page-260-0) **[DITA](#page-260-0)** [preferences](#page-260-0) [page](#page-260-0) [\(on page 261\)](#page-260-0).

- Right-click a map file in the **[Project](#page-385-0)** [view](#page-385-0) [\(on page 386\)](#page-385-0) and select **Open with> DITA Maps Manager**.
- If you have a DITA map file open in the XML editor, you can right-click the title tab and select **Open in DITA Maps Manager View**.

By default, when a map is opened in the **DITA Maps Manager**, its index is automatically refreshed. You can disable this feature by deselecting the **Refresh index when opening a map in DITA Maps [Manager](#page-288-0)** [option](#page-288-0) [\(on](#page-288-0) [page 289\)](#page-288-0) in the **Open/Find Resource** preferences page.

#### **Submap Nodes**

If your root map (on page 2850) (main DITA map) references other maps (submaps), they can be expanded and you can navigate their content in the **DITA Maps Manager**.

References within those submaps are not editable, by default, unless you open the submap separately in its own tab. If you want to be able to edit submaps when the main (root/parent) map is open in the **DITA Maps Manager**, go to **Options> Preferences > DITA > Maps** and select the **Allow [referenced](#page-261-0) submaps to be edited** [option](#page-261-0) [\(on page 262\)](#page-261-0). The references within submap nodes are shown with a gray background if they are not editable.

in let and a product [author developer editor] È D Add-ons product [author developer editor]

#### **Moving Nodes in the DITA Maps Manager**

You can move topics or nodes within the same map, or other maps, by dragging and dropping them into the desired position. You can arrange the nodes by dragging and dropping one or more nodes at a time. You can arrange multiple topics by dragging them while pressing the **Ctrl** or **Shift** key. Drop operations can be performed before, after, or as child of the targeted node.

Operations include:

#### **Copy**

Select the nodes you want to copy and start dragging them. Before dropping them in the appropriate place, press and hold the Ctrl key. The mouse pointer changes to a  $\boxplus$  symbol to indicate that a copy operation is being performed.

#### **Move**

Select the nodes you want to move and drag and drop them in the appropriate place.

#### **Promote (Alt + LeftArrow) /Demote(Alt + RightArrow)**

You can move nodes between child and parent nodes by using the **Promote** (**Alt + LeftArrow**) and **Demote** (**Alt + RightArrow**) operations.

#### **DITA Maps Manager Toolbar**

The toolbar includes the following actions (also available in the **DITA Maps** menu) and their availability depend on the nodes that are selected:

## **New DITA Map**

Opens the **[New Document](#page-351-0)** [wizard](#page-351-0) [\(on page 352\)](#page-351-0) that you can use to create a new DITA map document.

## **Open Drop-down Menu**

You can use this drop-down menu to open new DITA maps or to reopen recently viewed maps. The drop-down menu contains the following:

- List of recently viewed DITA maps that can be selected to reopen them.
- **Clear history** Clears the history list of the recently viewed DITA maps.
- **Open**  Allows you to open the map in the **DITA Maps [Manager](#page-2499-0)** [view](#page-2499-0) [\(on page 2500\)](#page-2499-0). You can also open a map by dragging it from the file system explorer and dropping it into the **DITA Maps [Manager](#page-2499-0)** [view](#page-2499-0) [\(on page 2500\)](#page-2499-0).
- **Open URL**  Displays the **Open URL** dialog box where you can specify a URL (defined by a protocol, host, resource path, and an optional port) or use the browsing actions in the **Browse for remote file** drop-down menu.

#### **Save (Ctrl + S (Meta + S on macOS))**

Saves the current DITA map.

## **Validation drop-down menu**

This drop-down menu contains options for validating the current map. The following options are available:

## **Validate and Check for Completeness**

Opens the **DITA Map Completeness Check** dialog box where you can configure options for [checking](#page-2544-0) the validity and integrity [\(on page 2545\)](#page-2544-0) of the map.

## **Validate**

Validates the current map that is open in the **DITA Maps Manager** using the associated validation scenarios.

## **Configure Validation Scenario(s)**

Use this option to configure validation scenarios and their [associations](#page-781-0) [\(on page](#page-781-0)  [782\)](#page-781-0).

## **Generate Metrics Report**

Generate a report that contains [statistics](#page-2710-0) [\(on page 2711\)](#page-2710-0) about the entire DITA map in HTML format.

#### **Apply Transformation Scenario(s)**

Applies the DITA Map [transformation](#page-1043-0) scenario [\(on page 1044\)](#page-1043-0) that is associated with the current map.

#### **Configure Transformation Scenario(s)**

Opens the **Configure [Transformation](#page-1172-0) Scenarios(s)** [dialog](#page-1172-0) box [\(on page 1173\)](#page-1172-0) where you can edit or create transformation scenarios or associate a DITA Map [transformation](#page-1102-0) scenario [\(on page](#page-1102-0) [1103\)](#page-1102-0) with the current map.

#### **Open Map in Editor with Resolved Topics**

Opens the DITA map in the main editor area with content from all topic references expanded in-place. Referenced content is presented as read-only by default. To edit it, you must use the **Edit Reference** contextual menu action to open the source topic that contains the referenced content.

If you want to edit the referenced topics directly without having to open the source document, go to **Options> Preferences > Editor > Edit Modes > Author** and select the **Allow [referenced](#page-177-0) [content](#page-177-0) to be edited** [option](#page-177-0) [\(on page 178\)](#page-177-0). Since a single topic may be referenced in multiple places in the DITA map, be careful not to make conflicting changes to that topic.

#### **Tip:**

If you want to print the expanded content, you should consider changing selecting **+ Print ready** from the **Styles** drop-down menu on the toolbar.

#### **Open Map in Editor**

For complex operations that cannot be performed in the simplified **DITA Maps Manager** view (for instance, editing a relationship table) you can open the map in the main editing area.

#### **Note:**

You can also use this action to open referenced DITA maps in the **Editor**.

#### **Link with Editor**

Toggles the synchronization between the file path of the current editor and the selected topic reference in the **DITA Maps Manager** view. If enabled, it results in the following types of synchronizations:

- If you select a topic tab in the main editing area and it is referenced in the map currently opened in the **DITA Maps Manager**, the reference to that topic is selected in the **DITA Maps Manager**.
- If you have a map opened in both the **DITA Maps Manager** and the main editor, selecting the map tab in the main editing area opens that map in the **DITA Maps Manager**.
- If you have a map opened in both the **DITA Maps Manager** and the main editor (**Author** mode), selecting one or more topicrefs in the **DITA Maps Manager** will also select the same topicrefs in the main editor.
- If you have a map opened in both the **DITA Maps Manager** and the main editor (**Author** mode), selecting one or more topicrefs in the main editor will also select the same topicrefs in the **DITA Maps Manager**.

#### **Settings**

#### **Show extended toolbar**

Toggles whether or not the extended toolbar will be displayed in the **DITA Maps Manager** toolbar.

#### **Show context toolbar**

Toggles whether or not the **[Context](#page-2503-0)** [option](#page-2503-0) [\(on page 2504\)](#page-2503-0) will be displayed in the **DITA Maps Manager** toolbar.

#### **Show topic titles**

Toggles how topics are presented in the **DITA Maps Manager**. If selected, the title of each topic is shown. Otherwise, the file path (value of the @href attribute) for each topic is shown.

#### **Show key reference values**

Toggles how key references are presented in the **DITA Maps Manager**. If selected, the value of the **@keyref** attribute for each key reference is shown.

#### <span id="page-2503-0"></span>**Context Root Map Drop-down menu**

The drop-down menu displayed after **Context** can be used to specify the [DITA root map\(on](#page-2849-0)  [page 2850\)](#page-2849-0)) that Oxygen XML Author uses to define a hierarchical structure of submaps and to establish a key space (on page 2847) that defines the keys that are propagated throughout the entire map structure. For more information, see [Selecting a Root Map](#page-2516-1) [\(on page 2517\)](#page-2516-1).

## **Choose context root map browsing/search menu**

You can use this drop-down menu to browse or search for root maps with the following choices:

- **Browse for local file** Opens a local file browser dialog box, allowing you to select a local root map.
- **Browse for remote file** Displays the **[Open URL](#page-369-0)** [dialog](#page-369-0) box [\(on page 370\)](#page-369-0) that allows you to select a remotely stored root map.
- **Browse for archived file** Displays the **Archive [Browser](#page-1697-0)** [\(on page 1698\)](#page-1697-0) that allows you to browse the content of an archive and choose a root map.
- **Browse Data Source Explorer** Opens the **Data Source [Explorer](#page-1704-0)** [\(on page 1705\)](#page-1704-0) that allows you to browse the data sources defined in the Data Sources [preferences](#page-266-0) page [\(on](#page-266-0)  [page 267\)](#page-266-0).

#### $\mathbf{i}$ **Tip:**

You can open the **Data Sources** preferences page by using the **Configure Database Sources** shortcut from the **Open URL** dialog box.

- **Search for file** Displays the **Find [Resource](#page-407-0)** [dialog](#page-407-0) box [\(on page 408\)](#page-407-0) to search for a root map.
- **Choose context from main files** Allows you to choose a context root map from the DITA maps and the DITA-OT project files that are set in the [Main Files](#page-2794-0) [\(on page 2795\)](#page-2794-0)  folder.

## **Profiling/Conditional Text Drop-down Menu**

You can use this drop-down menu to select and apply a defined profiling [condition](#page-2754-0) set (on page [2755\)](#page-2754-0) to filter the content based on that condition set. The drop-down menu also contains the following other options:

- **Show Profiling Colors and Styles** Select this option to turn on conditional styling. To configure the colors and styles [open the](#page-123-0) **[Preferences](#page-123-0)** [dialog](#page-123-0) box **[\(Options> Preferences\)](#page-123-0)** [\(on page 124\)](#page-123-0) and go to **Editor > Edit modes > Author > Profiling/Conditional Text > Colors and Styles**.
- **Show Profiling Attributes** Select this option to display the values of the profiling attributes at the end of the titles of topic references. When selected, the values of the profiling attributes are displayed in both the **DITA Maps Manager** view and in the **Author** view.
- **Show Excluded Content** Controls if the content filtered out by a particular condition set is hidden or grayed-out in the editor area and in the **[Outline](#page-521-0)** [\(on page 522\)](#page-521-0) and **DITA Maps Manager** views. When this option is selected, the content filtered by the currently applied condition set is grayed-out. To show only the content that matches the currently applied condition set, deselect this option.

• **Profiling Settings** - Opens the preferences page for adding and editing the profiling conditions that you can apply in the **DITA Maps Manager** view and the **Author** mode editing pane. When a profiling [condition](#page-658-0) set [\(on page 659\)](#page-658-0) is applied, the keys that are defined in the DITA map are gathered by filtering out the excluded content.

The following additional actions are displayed in the toolbar when the **Show extended toolbar** option is selected in the **Settings** menu:

## **Insert Topic Reference**

Opens [the](#page-2525-0) **Insert [Reference](#page-2525-0)** [dialog](#page-2525-0) box [\(on page 2526\)](#page-2525-0) that allows you to insert references to targets such as topics, maps, topic sets, or key definitions.

#### **Refresh References**

You can use this action to manually trigger a refresh and update of all referenced documents. This action is useful when the referenced documents are modified externally. When they are modified and saved from Oxygen XML Author, the DITA map is updated automatically.

## **Edit Properties**

Opens the **Edit Properties** dialog box that allows you to configure the properties of a selected node. For more details about this dialog box, see Edit [Properties](#page-2535-0) Dialog Box [\(on page 2536\)](#page-2535-0).

#### **Edit Attributes**

Opens a small in-place editor that allows you to edit the attributes of a selected node. You can find more details about this action in the [Attributes](#page-610-0) View in Author Mode [\(on page 611\)](#page-610-0) topic.

#### **Delete**

Deletes the selected node.

## **Move Up**

Moves the selected node up within the DITA map tree.

## **Move Down**

Moves the selected node down within the DITA map tree.

## **Promote(Alt + LeftArrow)**

Moves the selected node up one level to the level of its parent node.

## **Demote(Alt + RightArrow)**

Moves the selected node down one level to the level of its child nodes.

#### **Contextual Menu of the DITA Maps Manager**

#### **Root Map**

The following actions can be invoked from the contextual menu on the root map (on page 2850) of an opened DITA map (many of them are also available in the**DITA Maps** menu):

#### **Open Map in Editor**

For complex operations that cannot be performed in the simplified **DITA Maps Manager** view (for instance, editing a relationship table) you can open the map in the main editing area.

#### **Open Map in Editor with Resolved Topics**

Opens the DITA map in the main editor area with content from all topic references, expanded in-place. Content from the referenced topics is presented as read-only and you have to use the contextual menu action **Edit Reference** to open the topic for editing.

#### **Export DITA Map**

Opens a dialog box that allows you to choose a destination for exporting the DITA map. It also includes an **Export as Zip archive** option that allows you to package the DITA map as a zip archive. The result will contain all directly and indirectly referenced topics from the DITA Map.

#### **Find Unreferenced Resources**

Allows you to search for orphaned resources that are not referenced in the DITA maps.

## **Add to Review Task**

This action can be used to add the selected documents to a task in the **Content Fusion Tasks Manager** view. **Oxygen Content Fusion** is a flexible, intuitive collaboration platform designed to adapt to any type of documentation review workflow. This functionality is available through a pre-installed [connector](#page-2177-0) add[on](#page-2177-0) [\(on page 2178\)](#page-2177-0). To fully take advantage of all of the benefits and features of **Content Fusion**, your organization will need an **Oxygen Content Fusion Enterprise Server**. For more information, see the **Oxygen [Content](https://www.oxygenxml.com/content_fusion/get_started.html) Fusion** [website.](https://www.oxygenxml.com/content_fusion/get_started.html)

#### **Show Feedback Comments Manager**

Opens the **Feedback [Comments](https://www.oxygenxml.com/doc/ug-feedback/topics/ofb-feedback-comments-manager.html) Manager** [view](https://www.oxygenxml.com/doc/ug-feedback/topics/ofb-feedback-comments-manager.html). This view is for those who use **Oxygen [Feedback](https://www.oxygenxml.com/doc/ug-feedback/index.html)** to provide a commenting component in WebHelp output. This view makes it possible to see all the comments added by users in WebHelp output directly in Oxygen XML Author.

## **Edit Properties**

Opens the **Edit Properties** dialog box that allows you to configure the properties of a selected node. For more details about this dialog box, see Edit [Properties](#page-2535-0) Dialog [Box](#page-2535-0) [\(on page 2536\)](#page-2535-0).

#### **Fast Create Topics**

Opens the **Fast [Create](#page-2567-0) Topics** [dialog](#page-2567-0) box [\(on page 2568\)](#page-2567-0) that allows you to quickly create multiple skeleton topics at once and you can specify their hierarchical structure within the DITA map (on page 2846).

#### **Append Child submenu**

Container sub-menu for a number of actions that create a map node as a child of the currently selected node:

- **New**  Opens a dialog box that allows you to configure some options for [inserting](#page-2564-0) a new topic [\(on page 2565\)](#page-2564-0).
- **Reference** Inserts a reference to a topic file. You can find more details about this action in the Inserting [References](#page-2525-0) [\(on page 2526\)](#page-2525-0) topic.
- **Reference to the currently edited file** Inserts a reference to the currently edited file. You can find more details about this action in the [Inserting](#page-2525-0) [References](#page-2525-0) [\(on page 2526\)](#page-2525-0) topic.
- **Key Reference** Opens an **Insert Key Definition** dialog box that allows you to [insert](#page-2535-1) a targeted key definition (on page 2536) (for example, to target a resource such as an image or external link).
- **Key Reference with Keyword** Opens an **Insert Key Definition** dialog box that allows you to [define](#page-2534-0) a key and a value inside a keyword (on page [2535\)](#page-2534-0).
- A set of actions that open the **Insert [Reference](#page-2525-0)** [dialog](#page-2525-0) box [\(on page 2526\)](#page-2525-0) that allows you to insert various reference specializations (such as **Anchor Reference**, **Glossary Reference**, **Map Reference**, **Navigation Reference**, **Topic Group**, **Topic Head**, **Topic Reference**, **Topic Set**, **Topic Set Reference**).

## **E** Search References

Searches all references to the current topic in the entire DITA map (on page [2846\)](#page-2845-0). It also reports references that are defined as related links in relationship tables. If you have [enabled](#page-2794-0) Main Files support [\(on page 2795\)](#page-2794-0), it also searches for references in the DITA maps added to the Main Files folder.

#### **Refactoring submenu**

The following actions are available from this submenu when invoked from a root map:

#### **Rename resource**

Allows you to change the name of a [resource](#page-2522-0) linked in the edited DITA map (on page 2523) and you have the option of updating all the references to the renamed DITA resource. If you have [enabled](#page-2794-0)  Main Files [support](#page-2794-0) [\(on page 2795\)](#page-2794-0), it also searches for references in the DITA maps added to the Main Files folder and it provides the option of updating all the references even for non-DITA resources.

#### **Move resource**

Allows you to change the location on disk of a [resource](#page-2522-0) linked in [the edited](#page-2522-0) DITA map (on page 2523) and you have the option of updating all the references to the moved DITA resources. If you have [enabled](#page-2794-0) Main Files support [\(on page 2795\)](#page-2794-0), it also searches for references in the DITA maps added to the Main Files folder and it provides the option of updating all the references even for non-DITA resources.

#### **Rename Key**

Use this operation to rename a key. It also updates all references to it. Note that it does not work on DITA 1.3 key scopes.

#### **Convert to Concept**

Use this operation to convert a DITA topic (of any type) to a DITA Concept topic type (for example, Topic to Concept).

#### **Convert to General Task**

Use this operation to convert a DITA topic (of any type) to a DITA General Task topic type (for example, Task to General Task). A DITA General Task is a less restrictive alternative to the Strict Task information type.

#### **Convert to Reference**

Use this operation to convert a DITA topic (of any type) to a DITA Reference topic type (for example, Topic to Reference).

#### **Convert to Task**

Use this operation to convert a DITA topic (of any type) to a DITA Task topic type (for example, Topic to Task).

#### **Convert to Topic**

Use this operation to convert a DITA topic (of any type) to a DITA Topic (for example, Task to Topic).

#### **Convert to Troubleshooting**

Use this operation to convert a DITA topic (of any type) to a DITA Troubleshooting topic type (for example, Topic to Troubleshooting).

#### **Generate IDs**

Use this operation to automatically generate unique IDs for elements.

#### **Other XML Refactoring Actions**

For your convenience, the last 5 XML [Refactoring](#page-823-0) tool operations [\(on](#page-823-0)  [page 824\)](#page-823-0) that were finished or previewed will also appear in this submenu.

#### **XML** Refactoring

Opens the XML [Refactoring](#page-823-0) tool wizard [\(on page 824\)](#page-823-0) that presents refactoring operations to assist you with managing the structure of your XML documents.

## **Find/Replace in Files**

Opens the **[Find/Replace in Files](#page-418-0)** [dialog](#page-418-0) box [\(on page 419\)](#page-418-0) that allows you to find and replace content across multiple files.

## **Check Spelling in Files**

Allows you to [spell check multiple files](#page-441-0) [\(on page 442\)](#page-441-0).

## **Paste**

Allows you to paste content from the clipboard into the DITA map.

#### **Paste Before**

Pastes the content of the clipboard (only if it is a part of the DITA map) before the currently selected DITA map node.

#### **Paste After**

Pastes the content of the clipboard (only if it is a part of the DITA map) after the currently selected DITA map node.

#### Expand All

Allows you to expand the entire DITA map structure.

#### **Collapse All**

Allows you to collapse the entire DITA map structure.

#### **Editable Child Nodes**

The following actions are available when the contextual menu is invoked on an editable child node of a DITA map:

## **Note:**

If multiple nodes are selected, the availability of the actions depends on the nodes that are selected.

#### **Note:**

Topic references inside submaps are not editable by default. If you want to be able to edit submaps when the main (root/parent) map is open in the **DITA Maps Manager**, go to **Options> Preferences > DITA > Maps** and select the **Allow [referenced](#page-261-0) submaps to be [edited](#page-261-0)** [option](#page-261-0) [\(on page 262\)](#page-261-0).

Opens the selected resource in the editor.

## **Add to Review Task**

This action can be used to add the selected documents to a task in the **Content Fusion Tasks Manager** view. **Oxygen Content Fusion** is a flexible, intuitive collaboration platform designed to adapt to any type of documentation review workflow. This functionality is available through a pre-installed [connector](#page-2177-0) add[on](#page-2177-0) [\(on page 2178\)](#page-2177-0). To fully take advantage of all of the benefits and features of **Content Fusion**, your organization will need an **Oxygen Content Fusion Enterprise Server**. For more information, see the **Oxygen [Content](https://www.oxygenxml.com/content_fusion/get_started.html) Fusion** [website.](https://www.oxygenxml.com/content_fusion/get_started.html)

#### **Edit Properties**

Opens the **Edit Properties** dialog box that allows you to configure the properties of a selected node. For more details about this dialog box, see Edit [Properties](#page-2535-0) Dialog [Box](#page-2535-0) [\(on page 2536\)](#page-2535-0).

#### **Fast Create Topics**

Opens the **Fast [Create](#page-2567-0) Topics** [dialog](#page-2567-0) box [\(on page 2568\)](#page-2567-0) that allows you to quickly create multiple skeleton topics at once and you can specify their hierarchical structure within the DITA map (on page 2846).

#### **Append Child submenu**

Container sub-menu for a number of actions that create a map node as a child of the currently selected node:

- **New**  Opens a dialog box that allows you to configure some options for [inserting](#page-2564-0) a new topic [\(on page 2565\)](#page-2564-0).
- **Reference** Inserts a reference to a topic file. You can find more details about this action in the Inserting [References](#page-2525-0) [\(on page 2526\)](#page-2525-0) topic.
- **Reference to the currently edited file** Inserts a reference to the currently edited file. You can find more details about this action in the [Inserting](#page-2525-0) [References](#page-2525-0) [\(on page 2526\)](#page-2525-0) topic.
- **Key Reference** Opens an **Insert Key Definition** dialog box that allows you to [insert](#page-2535-1) a targeted key definition (on page 2536) (for example, to target a resource such as an image or external link).
- **Key Reference with Keyword** Opens an **Insert Key Definition** dialog box that allows you to [define](#page-2534-0) a key and a value inside a keyword (on page [2535\)](#page-2534-0).
- A set of actions that open the **Insert [Reference](#page-2525-0)** [dialog](#page-2525-0) box [\(on page 2526\)](#page-2525-0) that allows you to insert various reference specializations (such as **Anchor Reference**, **Glossary Reference**, **Map Reference**, **Navigation Reference**, **Topic Group**, **Topic Head**, **Topic Reference**, **Topic Set**, **Topic Set Reference**).

#### **Insert Before submenu**

Container sub-menus for a number of actions that create a map node as a sibling of the currently selected node, above the current node in the map:

- **New**  Opens a dialog box that allows you to configure some options for [inserting](#page-2564-0) a new topic [\(on page 2565\)](#page-2564-0).
- **Reference** Inserts a reference to a topic file. You can find more details about this action in the Inserting [References](#page-2525-0) [\(on page 2526\)](#page-2525-0) topic.
- **Reference to the currently edited file** Inserts a reference to the currently edited file. You can find more details about this action in the [Inserting](#page-2525-0) [References](#page-2525-0) [\(on page 2526\)](#page-2525-0) topic.
- **Key Reference** Opens an **Insert Key Definition** dialog box that allows you to [insert](#page-2535-1) a targeted key definition (on page 2536) (for example, to target a resource such as an image or external link).
- **Key Reference with Keyword** Opens an **Insert Key Definition** dialog box that allows you to [define](#page-2534-0) a key and a value inside a keyword (on page [2535\)](#page-2534-0).
- A set of actions that open the **Insert [Reference](#page-2525-0)** [dialog](#page-2525-0) box [\(on page 2526\)](#page-2525-0) that allows you to insert various reference specializations (such as **Anchor Reference**, **Glossary Reference**, **Map Reference**, **Navigation Reference**, **Topic Group**, **Topic Head**, **Topic Reference**, **Topic Set**, **Topic Set Reference**).

#### **Insert After submenu**

Container sub-menus for a number of actions that create a map node as a sibling of the currently selected node, below the current node in the map:

- **New**  Opens a dialog box that allows you to configure some options for [inserting](#page-2564-0) a new topic [\(on page 2565\)](#page-2564-0).
- **Reference** Inserts a reference to a topic file. You can find more details about this action in the Inserting [References](#page-2525-0) [\(on page 2526\)](#page-2525-0) topic.
- **Reference to the currently edited file** Inserts a reference to the currently edited file. You can find more details about this action in the [Inserting](#page-2525-0) [References](#page-2525-0) [\(on page 2526\)](#page-2525-0) topic.
- **Key Reference** Opens an **Insert Key Definition** dialog box that allows you to [insert](#page-2535-1) a targeted key definition (on page 2536) (for example, to target a resource such as an image or external link).
- **Key Reference with Keyword** Opens an **Insert Key Definition** dialog box that allows you to [define](#page-2534-0) a key and a value inside a keyword (on page [2535\)](#page-2534-0).
- A set of actions that open the **Insert [Reference](#page-2525-0)** [dialog](#page-2525-0) box [\(on page 2526\)](#page-2525-0) that allows you to insert various reference specializations (such as **Anchor Reference**, **Glossary Reference**, **Map Reference**, **Navigation Reference**, **Topic Group**, **Topic Head**, **Topic Reference**, **Topic Set**, **Topic Set Reference**).

#### **E** Search References

Searches all references to the current topic in the entire DITA map (on page [2846\)](#page-2845-0). It also reports references that are defined as related links in relationship tables. If you have [enabled](#page-2794-0) Main Files support [\(on page 2795\)](#page-2794-0), it also searches for references in the DITA maps added to the Main Files folder.

#### **Refactoring submenu**

The following actions are available from this submenu:

#### **Convert Markdown to DITA Topic (Available for Markdown documents)**

Opens a dialog box that allows you to configure options for [converting](#page-2630-0) the Markdown document into a DITA topic [\(on page](#page-2630-0)  [2631\)](#page-2630-0).

#### **Rename resource**

Allows you to change the name of a [resource](#page-2522-0) linked in the edited DITA map (on page 2523) and you have the option of updating all the references to the renamed DITA resource. If you have [enabled](#page-2794-0)  Main Files [support](#page-2794-0) [\(on page 2795\)](#page-2794-0), it also searches for references in the DITA maps added to the Main Files folder and it provides the option of updating all the references even for non-DITA resources.

#### **Move resource**

Allows you to change the location on disk of a [resource](#page-2522-0) linked in [the edited](#page-2522-0) DITA map (on page 2523) and you have the option of updating all the references to the moved DITA resources. If you have [enabled](#page-2794-0) Main Files support [\(on page 2795\)](#page-2794-0), it also searches for references in the DITA maps added to the Main Files folder and it provides the option of updating all the references even for non-DITA resources.

#### **Extract to New DITA Map**

Use this operation to extract editable topics into a new DITA map. The operation will open a map creation dialog box where you can select the type of map and configure the title or file name. Click **Create** to complete the operation and a new DITA map will be inserted at the location where the action was invoked with the selected topic references moved into the new map.

#### **Rename Key**

Use this operation to rename a key. It also updates all references to it. Note that it does not work on DITA 1.3 key scopes.

**Convert Nested Topics to New Topics (Available from the contextual menu of editable maps/nodes in the DITA Maps [Manager](#page-2499-0) [\(on page 2500\)](#page-2499-0))**

Use this operation on topics that contain nested <topic> elements to convert each nested topic to a new topic. Also, the new topics are added in the **DITA Maps Manager** as the first child topics of the original topic.

## **Convert Sections to New Topics (Available from the contextual menu of editable maps/nodes in the DITA Maps [Manager](#page-2499-0) [\(on page 2500\)](#page-2499-0))**

Use this operation on topics that contain multiple sections to convert each section to a new topic. Also, the new topics are added in the **DITA Maps Manager** as the first child topics of the original topic.

#### **Note:**

As long as the DITA topic is of the type topic, concept, or reference, the new topics that will be created from the inner sections will retain the same topic type as the original topic.

#### **Convert to Concept**

Use this operation to convert a DITA topic (of any type) to a DITA Concept topic type (for example, Topic to Concept).

#### **Convert to General Task**

Use this operation to convert a DITA topic (of any type) to a DITA General Task topic type (for example, Task to General Task). A DITA General Task is a less restrictive alternative to the Strict Task information type.

#### **Convert to Reference**

Use this operation to convert a DITA topic (of any type) to a DITA Reference topic type (for example, Topic to Reference).

#### **Convert to Task**

Use this operation to convert a DITA topic (of any type) to a DITA Task topic type (for example, Topic to Task).

#### **Convert to Topic**

Use this operation to convert a DITA topic (of any type) to a DITA Topic (for example, Task to Topic).

#### **Convert to Troubleshooting**

Use this operation to convert a DITA topic (of any type) to a DITA Troubleshooting topic type (for example, Topic to Troubleshooting).

#### **Generate IDs**

Use this operation to automatically generate unique IDs for elements.

#### **Other XML Refactoring Actions**

For your convenience, the last 5 XML [Refactoring](#page-823-0) tool operations [\(on](#page-823-0)  [page 824\)](#page-823-0) that were finished or previewed will also appear in this submenu.

#### **XML** Refactoring

Opens the XML [Refactoring](#page-823-0) tool wizard [\(on page 824\)](#page-823-0) that presents refactoring operations to assist you with managing the structure of your XML documents.

## **Find/Replace in Files**

Opens the **[Find/Replace in Files](#page-418-0)** [dialog](#page-418-0) box [\(on page 419\)](#page-418-0) that allows you to find and replace content across multiple files.

## **Check Spelling in Files**

Allows you to [spell check multiple files](#page-441-0) [\(on page 442\)](#page-441-0).

## **Cut**

Deletes the currently selected node and copies it to the clipboard.

## La Copy

Copies the currently selected node to the clipboard.

## **Paste**

Allows you to paste content from the clipboard into the DITA map.

#### **Paste Before**

Pastes the content of the clipboard (only if it is a part of the DITA map) before the currently selected DITA map node.

#### **Paste After**

Pastes the content of the clipboard (only if it is a part of the DITA map) after the currently selected DITA map node.

## **Delete**

Deletes the currently selected node from the DITA map.

#### **Remove from Disk**

This action can be used to remove the selected resource(s) from disk. Selecting this action will open a confirmation dialog box where you can also choose to remove the descendants by selecting the **Also remove all descendants** option. If you proceed, a search for references is triggered. If multiple references are detected for any of the selected resources, you will have the option to review them since this would lead to broken links. If you have [enabled](#page-2794-0) Main Files support (on [page 2795\)](#page-2794-0), it also searches for references in the DITA maps added to the Main Files folder.

#### **Organize**

Allows you to organize the DITA map with the several submenu actions:

- $\cdot$   $\uparrow \equiv$  **Move Up** Moves the selected node up within the *DITA map* tree.
- $\downarrow \equiv$  **Move Down** Moves the selected node down within the *DITA map* tree.
- $\overline{E}$  **Promote(Alt + LeftArrow)** Moves the selected node up one level to the level of its parent node.
- **Demote**(**Alt + RightArrow**) Moves the selected node down one level to the level of its child nodes.

#### **Expand All**

Allows you to expand the entire DITA map structure.

#### **Collapse All**

Allows you to collapse the entire DITA map structure.

#### **Other Nodes**

The following additional actions are available when the contextual menu is invoked from other nodes, such as a submap node or a relationship table:

#### **Open Map in Editor (available when invoking on a submap)**

Opens the currently selected DITA map in the editor.

## **Open parent DITA map (available when invoking on a read-only topic reference or a submap reference)**

Opens the parent DITA map of the currently selected reference in the **DITA Maps Manager**.

#### **Edit Attributes (only available for relationship table nodes)**

Opens a small in-place editor that allows you to edit the attributes of a selected node. You can find more details about this action in the [Attributes](#page-610-0) View in Author [Mode](#page-610-0) [\(on page 611\)](#page-610-0) topic.

#### **Edit Profiling Attributes (only available for relationship table nodes)**

Allows you to change the profiling [attributes](#page-652-0) [\(on page 653\)](#page-652-0) defined on the selected node.

#### **Resources**

For more information about the **DITA Maps Manager** view and many of its features, watch our video demonstration:

<https://www.youtube.com/embed/ozFZz6YZMCY>

#### **Related information**

DITA Map Validation and [Completeness](#page-2544-0) Check [\(on page 2545\)](#page-2544-0) DITA Map Author Mode [Actions](#page-2550-0) [\(on page 2551\)](#page-2550-0) [Find/Replace in Multiple Files](#page-418-0) [\(on page 419\)](#page-418-0)

## <span id="page-2516-0"></span>**Creating a Map**

To create a DITA map (on page 2846), subject scheme map (on page 2850), bookmap (on page 2844), or other types of DITA maps, follow these steps:

1. Use the **[New Document](#page-351-0)** [wizard](#page-351-0) [\(on page 352\)](#page-351-0) to start creating your map.

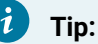

If you want the map to be a submap, you can create it the same way by right-clicking the place in the current map where you want to add it (in the **DITA Maps [Manager](#page-2499-0)** [\(on page 2500\)](#page-2499-0)) and selecting **New** from the **Append Child**, **Insert Before**, or **Insert After** submenu.

- 2. Select one of the **DITA Map** templates from the **Framework templates** folder.
- 3. Click the **Create** button.
- 4. Select whether you want to open the map in the **DITA Maps [Manager](#page-2499-0)** [\(on page 2500\)](#page-2499-0) or the **Editor**.
- 5. Save the map using the **Save** button on the toolbar of the **DITA Maps [Manager](#page-2499-0)** [view](#page-2499-0) [\(on page](#page-2499-0) [2500\)](#page-2499-0).

#### **Related Information:**

[Customizing](#page-2763-0) Profiling Values with a Subject Scheme Map [\(on page 2764\)](#page-2763-0) [Managing](#page-2519-0) DITA Maps [\(on page 2520\)](#page-2519-0)

## <span id="page-2516-1"></span>**Selecting a Root Map**

Oxygen XML Author allows you to select a root map (on page 2850) (a main DITA map (on page 2846)) that defines a hierarchical structure of submaps and establishes a key space (on page 2847) that defines the keys used in all the other DITA maps and topics in the project. Specifying the correct root map helps to prevent validation problems when you work with keyrefs and also acts as the foundation for content completion. All the keys that are defined in a root map are available in the submaps that are contained within the root map.

There are several ways to select or change the root map:

- The easiest method is to use the **[Context](#page-2503-0)** [drop-down](#page-2503-0) menu [\(on page 2504\)](#page-2503-0) on the **DITA Maps [Manager](#page-2499-0)** [\(on page 2500\)](#page-2499-0) toolbar to select the appropriate context root map that Oxygen XML Author uses to define a hierarchical structure of submaps and to establish a key space (on page 2847) that defines the keys that are propagated throughout the entire map structure.
- You can use the  $\frac{1}{2}$  **Choose context root map** drop-down on the **DITA Maps [Manager](#page-2499-0)** (on page [2500\)](#page-2499-0) toolbar to browse or search for root maps with the following choices:
- **Browse for local file** Opens a local file browser dialog box, allowing you to select a local root map.
- **Browse for remote file** Displays the **[Open URL](#page-369-0)** [dialog](#page-369-0) box [\(on page 370\)](#page-369-0) that allows you to select a remotely stored root map.
- **Browse for archived file** Displays the **Archive [Browser](#page-1697-0)** [\(on page 1698\)](#page-1697-0) that allows you to browse the content of an archive and choose a root map.
- **Browse Data Source Explorer** Opens the **Data Source [Explorer](#page-1704-0)** [\(on page 1705\)](#page-1704-0) that allows you to browse the data sources defined in the Data Sources [preferences](#page-266-0) page [\(on page 267\)](#page-266-0).

#### **Tip:**

You can open the **Data Sources** preferences page by using the **Configure Database Sources** shortcut from the **Open URL** dialog box.

- **Search for file** Displays the **Find [Resource](#page-407-0)** [dialog](#page-407-0) box [\(on page 408\)](#page-407-0) to search for a root map.
- **Choose context from main files** Allows you to choose a context root map from the DITA maps and the DITA-OT project files that are set in the [Main Files](#page-2794-0) [\(on page 2795\)](#page-2794-0) folder.
- If you insert a key reference using the **Cross Reference** action from the **Link** drop-down menu (from the toolbar or **Link** submenu of the contextual menu) and keys are not gathered from the expected DITA map, you can change the root map by using the **Change Root Map** link in the **Choose Key** dialog box that is opened when you click the **Choose Key Reference** button.
- If you insert a *content key reference* or *key reference* using the **C** Reuse Content action (from the toolbar, **DITA** menu, or **Reuse** submenu of the contextual menu) and keys are not gathered from the expected DITA map, you can change the root map by using the **Change Root Map** link in the **Choose Key** dialog box that is opened when you click the **Choose Key Reference** button.

## <span id="page-2517-0"></span>**Creating DITA Submaps**

You can break up a large DITA map (on page 2846) into more manageable pieces by creating submaps. A submap is simply a DITA map that is included by another DITA map. There is no separate markup for a submap.

For example, if you are creating a book, you might use one submap for each chapter of the book. If you are reusing a set of topics in multiple publications, you might collect them into a map and reuse the map as a submap in multiple other maps, rather than referencing the topics individually from the new maps.

You add a submap to a map the same way that you would add a new topic or insert an [existing](#page-2520-0) topic into a [map](#page-2520-0) [\(on page 2521\)](#page-2520-0), except you choose a map rather than a topic to create or add. When adding a submap to a map make sure that you use a <mapref> element or a <topicref> element with the @format attribute set to ditamap. In most cases, Oxygen XML Author takes care of this for you.

#### **Adding a Submap to a Map**

To add a submap to a map:

- 1. Right-click the place in the current map where you want to add the new submap.
- 2. To insert the submap as a child of the selected node, select **Append Child > New**. To insert the submap as a sibling to the current node, select **Insert After > New** or **Insert Before > New**.

**Step Result:** This opens a **[New](#page-2564-0)** DITA file [dialog](#page-2564-0) box [\(on page 2565\)](#page-2564-0) that allows you to select the type of document and assists you with naming it.

- 3. Select the type of map in one of the folders inside the **DITA Map** folder and give it a name (the file should have a .ditamap file extension).
- 4. Click **Create** to insert the submap.

You can manage and move submaps the same as you would with topics. They can also be expanded and you can navigate their content in the **DITA Maps Manager** when the root (main) DITA map is open, but the references within those submaps are not editable, by default, unless you open the submap separately in its own tab.

#### $\dot{i}$ **Tip:**

If you want to be able to edit submaps when the main (root/parent) map is open in the **DITA Maps Manager**, go to **Options> Preferences > DITA > Maps** and select the **Allow [referenced](#page-261-0) submaps to be [edited](#page-261-0)** [option](#page-261-0) [\(on page 262\)](#page-261-0).

#### **Related Information:**

[Managing](#page-2519-0) DITA Maps [\(on page 2520\)](#page-2519-0)

## <span id="page-2518-0"></span>**Creating a Bookmap in DITA**

If you want to create a traditional book in DITA, you can use a bookmap (on page 2844) to organize your topics into a book. A DITA bookmap is a specialized type of map, intended for creating output that is structured like a book. A bookmap allows you to add book-specific elements such as <frontmatter>, <part>, <chapter>, <appendix>, and <backmatter> to the map. How these book-specific elements are processed for publication is up to the processing script for each media. See the DITA [documentation](https://www.oxygenxml.com/dita/1.3/specs/langRef/technicalContent/bookmap.html) for details.

You can find additional support for creating books in DITA in the DITA for Publishers plugin, which is included with Oxygen XML Author.

To create a book in DITA using a bookmap, follow these steps:

1. Create a new [bookmap\(on page 2519\)](#page-2518-0) (**File> New> Framework templates > DITA Map > map> Bookmap**). If you want the bookmap to be a submap, you can create it the same way by right-clicking the place in the current map where you want to add it (in the **DITA Maps [Manager](#page-2499-0)** [\(on page 2500\)](#page-2499-0)) and selecting **New** from the **Append Child**, **Insert Before**, or **Insert After** submenus.

- 2. Create the structure of your book by adding the appropriate book sections and defining containers for chapters and any appendices. To add sections to a *bookmap*, or children to a section, right-click the bookmap or section icon and choose any of the reference actions in the **Append child** menu. The selections offered in the menu will adjust depending on the element they are applied to. Consult the DITA [documentation](https://www.oxygenxml.com/dita/1.3/specs/langRef/technicalContent/bookmap.html) to fully understand the structure of a DITA bookmap and where to create each element.
- 3. Create special elements such as an [index](#page-2542-0) [\(on page 2543\)](#page-2542-0) and [table of contents](#page-2541-0) [\(on page 2542\)](#page-2541-0). The index and table of contents will be generated by the build process, based on the content of the map and the topics it points to.
- 4. Add [topics](#page-2520-0) [\(on page 2521\)](#page-2520-0) to your chapters to add content to your book. You may find it easier to manage if you [use submaps](#page-2517-0) [\(on page 2518\)](#page-2517-0) to create the content of your chapters. This keeps your bookmap from becoming long and difficult to manage.

## <span id="page-2519-0"></span>**Managing DITA Maps**

This section includes various topics that describe how you can manage DITA maps and resources. You may want to manage your DITA maps (on page 2846) in a variety of ways, including:

- Change the order and nesting of topics in a map.
- Add topics to a map.
- Insert various types of references in a map.
- Find, move, or rename resources in a map.
- Change other properties of the items in a map.
- Use the Edit Properties dialog box to manage attributes, keys, metadata, or add profiling to any section of a map.

## **Resources**

For more information about the **DITA Maps Manager** view and many of its features, watch our video demonstration:

<https://www.youtube.com/embed/ozFZz6YZMCY>

## **Change the Order of Topics in DITA Maps**

You can change the order and nesting of the topics in a map in several ways:

- By dragging and dropping topics within the **DITA Maps [Manager](#page-2499-0)** [\(on page 2500\)](#page-2499-0).
- By highlighting a topic in the **DITA Maps [Manager](#page-2499-0)** [\(on page 2500\)](#page-2499-0), holding down the **Alt** key, and pressing the arrow keys.
- By showing the extended **DITA Maps [Manager](#page-2499-0)** [\(on page 2500\)](#page-2499-0) toolbar (click the **Settings** icon on the **DITA Maps [Manager](#page-2499-0)** [\(on page 2500\)](#page-2499-0) toolbar and select the extended toolbar) and then using the node moving buttons ( $\sqrt{\frac{1}{2}}$   $\sqrt{\frac{1}{2} + \frac{1}{2} + \frac{1}{2}}$ ) on the toolbar to move topics around in the map.
To understand how to organize topics in a [DITA map](#page-2845-0) using the **DITA Maps [Manager](#page-2499-0)** [\(on page 2500\)](#page-2499-0), you can examine and experiment with the sample map called  $f$ lowers.ditamap, located in the [OXYGEN\_INSTALL\_DIR]/samples/dita folder.

## **Adding Topics to a DITA Map**

When you are working in DITA, there are several approaches that you can use to create topics and maps. You can start by first creating topics and then assembling your finished topics into one or more documents by creating one or more maps, or you can start by creating a map and then adding new topics to it as you work.

The topics-first approach is generally more appropriate if you intend to do a lot of content reuse, as it encourages you to think of each topic as an independent unit that can be combined with other topics in various ways. The map-first approach will be more familiar to you if you are used to creating books or manuals as a whole. Oxygen XML Author supports both approaches.

A DITA map (on page 2846) organizes content hierarchically, so you can add a topic as a child of the map root element or as a child or sibling of any item already in the map. Therefore, the first step to adding a topic to a map is always to choose the place it will be inserted into the map.

### **Adding Existing Topics to a Map**

At the XML-level, a topic is added to a map by adding a reference to the map that points to the topic. There are a variety of reference types that you can use. The default type is the «topicref» element. See the [DITA](https://www.oxygenxml.com/dita/1.3/specs/langRef/base/map.html) [documentation](https://www.oxygenxml.com/dita/1.3/specs/langRef/base/map.html) for the full range of reference elements and their uses. Oxygen XML Author provides several tools for inserting reference elements into a map:

### **Using the Insert Reference Dialog Box**

The **Insert [Reference](#page-2525-0)** [dialog](#page-2525-0) box [\(on page 2526\)](#page-2525-0) allows you to create various reference types and configure the most commonly used attributes. You can open the **Insert Reference** dialog box with any of the following methods:

- Right-click an item in the current map where you want to add the reference, select **Append Child**, **Insert Before**, or **Insert After** and select the type of reference to enter.
- If the topic you want to add is currently open in the editor, you can right-click an item in the current map where you want to add the reference and select **Reference to the currently edited file**.
- Selecting an item in the map and click the **Insert Reference** button from the **[DITA](#page-2499-0) [Maps Manager](#page-2499-0)** [\(on page 2500\)](#page-2499-0) toolbar.
- Select **Insert Reference** from the **DITA Maps** menu.

### **Dragging and Dropping a File into the DITA Maps Manager**

You can add a topic to a DITA map by dragging and dropping the file into the **DITA [Maps](#page-2499-0) [Manager](#page-2499-0)** [\(on page 2500\)](#page-2499-0). You can drag and drop files from any of the following:

- Your OS file system explorer.
- The **[Project](#page-385-0)** [view](#page-385-0) [\(on page 386\)](#page-385-0).
- The **[Open/Find](#page-404-0) Resource** [view](#page-404-0) [\(on page 405\)](#page-404-0).

Adding topics this way will not open the **Insert Reference** dialog box, but you can adjust all the same properties by invoking the contextual menu from the topic and selecting **Edit Properties**.

### **Adding a New Topic to a Map**

To add a new topic to a map, follow these steps:

- 1. In the **DITA Maps [Manager](#page-2499-0)** [\(on page 2500\)](#page-2499-0), right-click the node in the current map where you want to add the new topic.
- 2. Select one of the following actions:
	- **Append Child > New**  Select this action to insert the new topic as a child of the selected node. This action opens a **[New](#page-2565-0)** file [dialog](#page-2565-0) box [\(on page 2566\)](#page-2565-0) that allows you to select the type of document and assists you with naming it. After you have configured your new topic, click **Create**.
	- **Insert Before > New**  Select this action to insert the new topic as a sibling to the current node, before it. This action opens a **[New](#page-2565-0)** file [dialog](#page-2565-0) box [\(on page 2566\)](#page-2565-0) that allows you to select the type of document and assists you with naming it. After you have configured your new topic, click **Create**.
	- **Insert After > New**  Select this action to insert the new topic as a sibling to the current node, after it. This action opens a **[New](#page-2565-0)** file [dialog](#page-2565-0) box [\(on page 2566\)](#page-2565-0) that allows you to select the type of document and assists you with naming it. After you have configured your new topic, click **Create**.
	- **Duplicate**  Select this action to create a copy of the selected topic and insert it as a sibling. This action opens a dialog box that allows you to choose the file name and location for the newly created copy of the topic. After you have selected the name and path for your new topic, click **OK**.

### **Note:**

The value of the root ID is generated taking the Use the file name as the value of the root ID attribute option from the **[DITA > Topics](#page-263-0)** [preferences](#page-263-0) page [\(on page 264\)](#page-263-0) into account. When the option is deselected, a unique ID is generated.

**Step Result:** The new topic is now referenced (as a «topicref») in the DITA map at the location where you inserted it and the new topic is opened in the editor.

3. Save the DITA map.

### **Adding Multiple Skeleton Topics at Once**

Oxygen XML Author includes a feature in the **DITA Maps [Manager](#page-2499-0)** [\(on page 2500\)](#page-2499-0) that allows you to quickly create multiple skeleton topics at once and you can specify their hierarchical structure within the DITA map [\(on page 2846\)](#page-2845-0).

To access this feature, right-click a node in the **DITA Maps Manager** where you want the new topics to be inserted and select **Fast Create Topics**. This opens the **Fast Create Topics** dialog box where you can configure the structure for the new topics.

For more information, see Fast Create [Multiple](#page-2567-0) DITA Topics [\(on page 2568\)](#page-2567-0).

### **Adding Multiple References to the Same Topic in a Map**

Oxygen XML Author allows you to reuse entire topics by adding multiple references to the same topic in a DITA map. Whenever multiple references to the same topic are detected in the context of the current map in the **DITA Maps [Manager](#page-2499-0)** [\(on page 2500\)](#page-2499-0), an indicator will appear in the top-right corner of the **Author** mode editor that shows the number of times the topic is referenced in the DITA map. It also includes navigation arrows that allow you to jump to the next or previous reference.

↓ References in map: [1 of 6]

### **Remove Topics from a Map**

You can remove topics from a map in a number of ways. Some ways to remove a topic from a map include:

- Highlight the topic and press the **Delete** or **Backspace** key on your keyboard.
- Highlight the topic and click the **Delete** button on the **DITA Maps [Manager](#page-2499-0)** [\(on page 2500\)](#page-2499-0) extended toolbar.

#### **Related Information:**

Fast Create [Multiple](#page-2567-0) DITA Topics [\(on page 2568\)](#page-2567-0)

## **Moving and Renaming Resources**

You can move or rename resources referenced in your DITA project on disk directly from Oxygen XML Author and you have the option of updating all the references to the moved or renamed resources. If the resources are referenced in the DITA map, you can do this from the **DITA Maps [Manager](#page-2499-0)** [view](#page-2499-0) [\(on page 2500\)](#page-2499-0). You can also move and rename resources (DITA topics, maps, or other resources such as folders, images, HTML files, audio, video, text files, Markdown documents) from the **[Project](#page-385-0)** [view](#page-385-0) [\(on page 386\)](#page-385-0). If you have [enabled](#page-2794-0) Main Files [support](#page-2794-0) [\(on page 2795\)](#page-2794-0), you will also have the option to update all the references to the moved or renamed resource.

## **Moving or Renaming DITA Resources (Topics or Maps)**

To move or rename resources (such as topics, maps, or other referenced non-DITA resources) referenced directly in the DITA map, use one of the following actions available in the **Refactoring** submenu of the contextual menu when invoked on the resource in the **DITA Maps [Manager](#page-2499-0)** [view](#page-2499-0) [\(on page 2500\)](#page-2499-0):

### **Refactoring > Move resource**

This action allows you to change the location of a resource linked in the edited DITA map using the **Move resource** dialog box. This dialog box contains the following options:

- **Destination**  Specifies the target location of the edited resource.
- **File name**  Allows you to change the name of the edited resource.
- **Preview** Select this button to display a preview of the changes Oxygen XML Author is about to make.
- **Move** Moves the edited resource in the target location on disk.
- **Cancel**  Cancels the **Move resource** operation. No changes are applied.

### **Refactoring > Rename resource**

This action allows you to change the name of a resource linked in the edited DITA map (on page [2846\)](#page-2845-0) using the **Rename resource** dialog box. This dialog box contains the following options:

- **New name**  Presents the current name and allows you to change it.
- **Preview** Select this button to display a preview of the changes Oxygen XML Author is about to make.
- **Rename**  Executes the **Rename resource** operation.
- **Cancel**  Cancels the **Rename resource** operation. No changes are applied.

## **Note:**

If a root DITA map (on page 2850) is not defined, the move and rename actions are executed in the context of the current DITA map.

## **Moving or Renaming Resources and Updating the References to Them Using the Project View**

To move or rename DITA (topics, maps) or non-DITA resources (such as folders, images, HTML files, audio, video, text files, Markdown documents), you can simply follow the procedures described in [Moving/Renaming](#page-395-0) [Resources](#page-395-0) in the Project View [\(on page 396\)](#page-395-0). However, this approach will not give you the option to update the references to the moved or renamed resources.

To perform move or rename operation on resources while also updating all the references to them, use the following sets of procedures:

- 1. Enable Main Files support and add your root DITA map (on page 2850) to the Main Files folder by following the procedure found here: How to Enable Main Files [Support](#page-2794-1) in DITA [\(on page 2795\)](#page-2794-1).
- 2. Move or rename resources and update the references to them by following the procedure found here: Moving or Renaming Non-DITA Resources and Updating the [References](#page-2795-0) to Them [\(on page 2796\)](#page-2795-0).

### **Related Information:**

Main Files [Support](#page-2794-0) in DITA [\(on page 2795\)](#page-2794-0) Finding Resources Not [Referenced](#page-2524-0) in DITA Maps [\(on page 2525\)](#page-2524-0)

## <span id="page-2524-0"></span>**Finding Resources Not Referenced in DITA Maps**

Over the course of time, large projects can accumulate a vast amount of resources from a variety of sources. Especially in organizations with a large number of content authors or complex project structures, organizing the project resources can become a challenge. Over time a variety of actions can cause resources to become orphaned from DITA maps (on page 2846). To assist you with organizing project resources, Oxygen XML Author includes the **Find Unreferenced Resources** action, that searches for such resources.

To perform this search, open the DITA map in the **DITA Maps [Manager](#page-2499-0)** [\(on page 2500\)](#page-2499-0), invoke the contextual menu on the map, and select the **Find Unreferenced Resources** action. It can also be selected from the **DITA Maps** menu. This action opens the **Find Unreferenced Resources** dialog box, shown below.

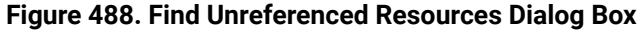

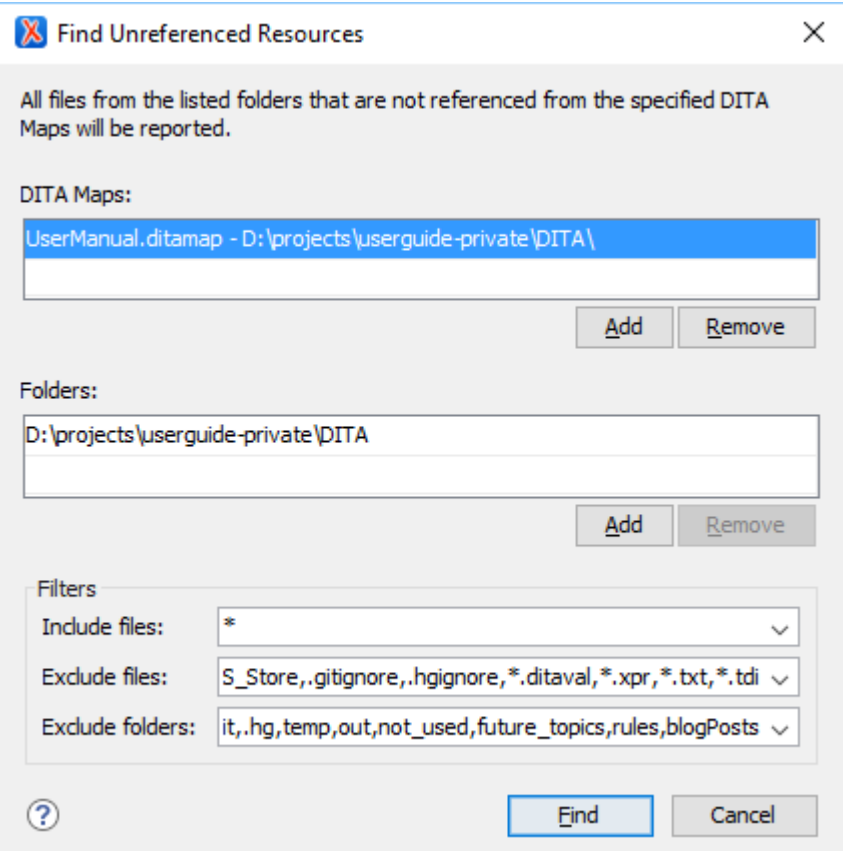

The **Find Unreferenced Resources** dialog box includes the following options:

- **DITA Maps** Provides a list of DITA maps to be included in the search and allows you to **Add** maps to the list or **Remove** them.
- **Folders** Provides a list of folders to be included in the search and allows you to **Add** or **Remove** specific folders. All files from this list of folders that are not referenced from the maps specified in the **DITA Maps** list will be reported.
- **Filters**  Provides three combo boxes that allow you to filter the search to include or exclude certain files or folders:
	- **Include files**  Allows you to filter specific files to include in the search.
	- **Exclude files** Allows you to filter specific files to exclude from the search.
	- **Exclude folders** Allows you to filter specific folders to exclude from the search.

### **Note:**

In any of the filter combo boxes you can enter multiple filters by separating them with a comma and you can use the ? and \* wildcards. Use the drop-down arrow to select a previously used filter pattern.

When you click the **Find** button, if the search operation finds unreferenced resources, they are displayed in the **Results** panel at the bottom of the editor. If you want to delete an unreferenced resource, you can right-click its result and select **Remove from Disk**. If you want to see the resource before deciding what to do with it, you can right-click its result and select **Show in Explorer**.

## **Inserting References in DITA Maps**

A DITA map (on page 2846) may contain various types of references. The targets of the references can be a variety of references, such as chapters, maps, topics, topic sets, or key definitions. You can insert references to such targets with the **Insert [Reference](#page-2525-0)** [dialog](#page-2525-0) box [\(on page 2526\)](#page-2525-0).

This section explains how to insert and configure references (such as topic references, topic groups, topic headings, and key definitions) in a DITA map.

## <span id="page-2525-0"></span>**Insert Reference Dialog Box**

The **Insert Reference** dialog box allows you to insert and configure references in [DITA maps\(on page](#page-2845-0) [2846\)](#page-2845-0). There are numerous types of references that can be inserted into maps. They include references to topics, other maps, glossary terms, and keys. You can also use this dialog box to configure the attributes of a reference, add profiling or metadata, and define keys.

To open the **Insert Reference** dialog box, use one of the following methods:

- Select **Reference**, **Reference to the currently edited file**, or any of the other specific reference actions that are available from the **Append Child**, **Insert Before**, and **Insert After** submenus when invoking the contextual menu in the **DITA Maps [Manager](#page-2499-0)** [\(on page 2500\)](#page-2499-0).
	- To insert the reference as a child of the current node, select the reference from the **Append Child** submenu.
	- To insert the reference as a sibling of the current node, below the current node in the map, select the reference from the **Insert After** submenu.
	- To insert the reference as a sibling of the current node, above the current node in the map, select the reference from the **Insert Before** submenu.

### **Note:**

The content of these submenus depends on the node that is selected in the DITA map tree when the contextual menu is invoked. For example, if the selected node is a topic reference (<topicref>), its possible child nodes include the following elements: <anchorref>, <chapter>, <keydef>, <mapref>, <topicgroup>, <topichead>, <topicref>, <topicset>, and <topicsetref>.

- Click the **Insert Reference** button on the **DITA Maps Manager** extended toolbar. This action will insert the reference as a sibling of the current node (below the current node in the map).
- Select **Insert Reference** from the **DITA Maps** menu. This action will insert the reference as a sibling of the current node (below the current node in the map).

For the **Reference** or **Reference to the currently edited file** actions, a **Reference type** drop-down list is displayed at the top of the **Insert Reference** dialog box and you can select the type of reference you want to insert. Depending on the place where the reference will be inserted, Oxygen XML Author will propose only valid reference types. When you change the reference type, the fields in the various tabs of the dialog box are reconfigured depending upon the availability of the associated attributes. For the other reference actions in the **Append Child**, **Insert Before**, and **Insert After** submenus, the reference type is automatically chosen based upon the invoked action and you cannot change it.

The main section of the dialog box includes the following tabs: **Target**, **Keys**, **Attributes**, **Metadata**, and **Profiling**.

### **Target Tab**

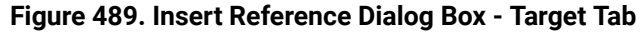

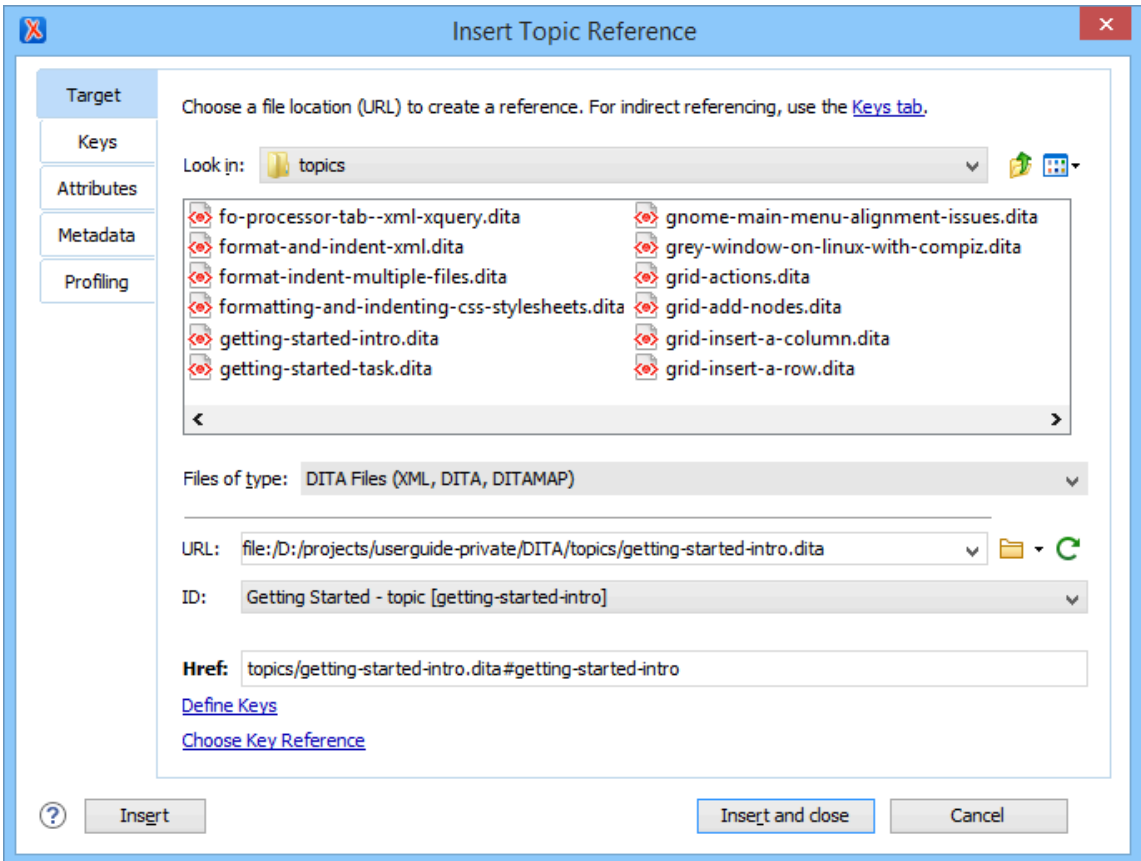

The **Target** tab of the **Insert Reference** dialog box allows you to specify information about the target reference. It includes the following sections and fields:

### **Choose a file location section**

You can browse for and select the source target file by using the **Look in** drop-down list, browsing buttons, or file window in this section. You can use the **Files of type** drop-down menu to narrow the list of possible file types that will be displayed.

### **URL**

Displays the path to the target and allows you to select or change it by using the combo box or browsing buttons.

#### **ID**

The drop-down list displays all of the target elements that are available for the selected target URL.

### **Href**

The selected target automatically modifies this value to point to the corresponding @href attribute of the target element.

### **Note:**

If the **Reference type** is a **Navigation Reference**, the **Href** field is changed to **Mapref**, since a <navref> element requires a @mapref attribute instead.

### **Keys Tab**

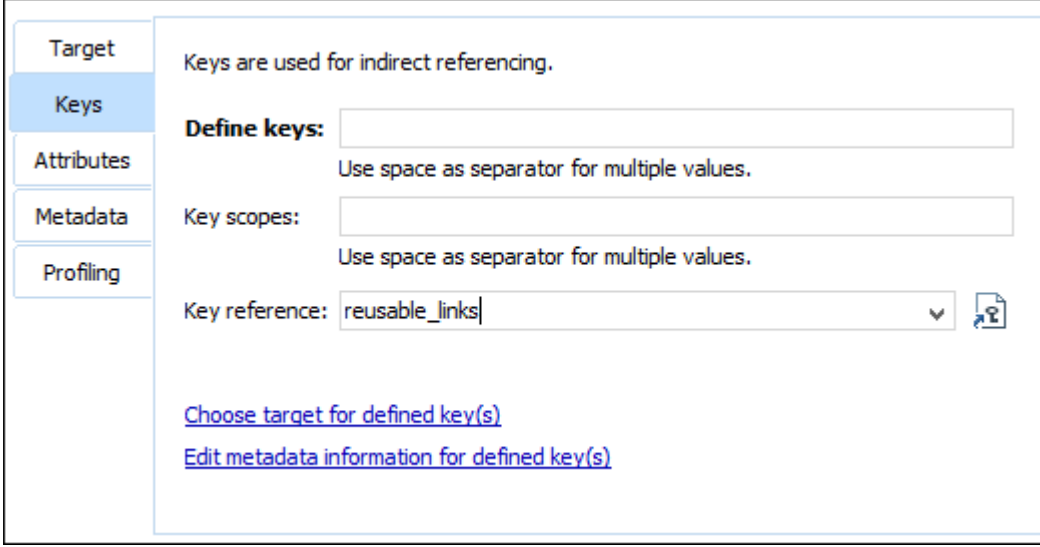

The **Keys** tab allows you to use and [define](#page-2533-0) keys [\(on page 2534\)](#page-2533-0) for indirect referencing. For more information, see [Working](#page-2633-0) with Keys in DITA [\(on page 2634\)](#page-2633-0). This tab includes the following:

#### **Define keys**

Use this text field to define the @keys attribute for the target.

**Figure 490. Insert Reference Dialog Box - Keys Tab**

### **Key scopes**

Use this text field to define or edit the value of a [@keyscope](https://www.oxygenxml.com/dita/1.3/specs/index.html#langRef/attributes/the-key-scope-attribute.html) [attribute.](https://www.oxygenxml.com/dita/1.3/specs/index.html#langRef/attributes/the-key-scope-attribute.html) Key scopes allow you to specify different sets of key definitions for different map branches.

### **Key reference**

Instead of using the **Target** tab to select a file that contains the target reference, you can reference a key definition by using this text field. Use the **Choose key reference** button to access the list of keys that are already defined in the current root map (on page 2850).

### **Attributes Tab**

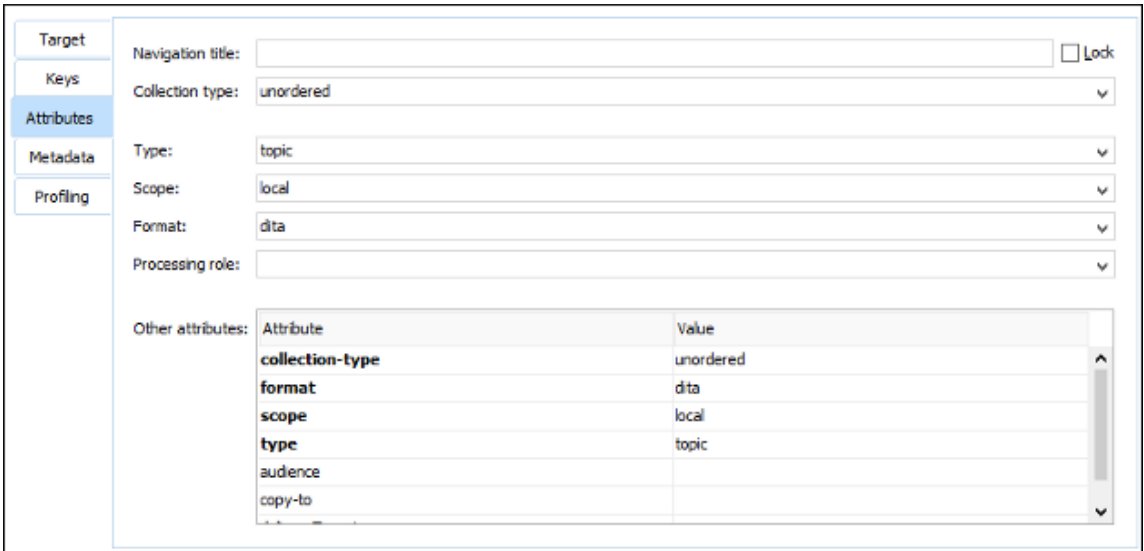

**Figure 491. Insert Reference Dialog Box - Attributes Tab**

The **Attributes** tab of the **Insert Reference** dialog box allows you to insert and edit attribute values for the target reference. This tab includes the following sections and actions:

#### **Navigation title**

This text field allows you to specify a custom navigation title for the target reference. If you want this attribute to always be populated with a detected value (based on the specifications for the target file), select the **Navigation title** checkbox for the **Always fill values for [attributes](#page-261-0)** [option](#page-261-0) [in the](#page-261-0) **[DITA](#page-261-0)** [preferences](#page-261-0) page [\(on page 262\)](#page-261-0). For references to DITA resources, you can enforce the use of the specified title by selecting the **Lock** checkbox (otherwise, the topic <title> takes precedence).

#### **Collection type**

This drop-down list allows you to select the @collection-type attribute to create hierarchical linking between topics in a DITA map (for example, unordered, sequence, choice, family, -ditause-conref-target).

#### **Type**

Allows you to select a @type attribute (such as topic, task, concept, etc.) for the target element. If you want this attribute to always be populated with a detected value (based on the specifications for the target file), select the **Type** checkbox for the **Always fill values for [attributes](#page-261-0)** [option in the](#page-261-0) **[DITA](#page-261-0)** [preferences](#page-261-0) page [\(on page 262\)](#page-261-0).

#### **Scope**

This property corresponds to the @scope attribute of the target element. It is populated automatically, based on the selected file type, unless its value for the selected target file is the same as the default attribute value. If you want this attribute to always be populated with a detected value based on the specifications (regardless of the default value), select the **Scope** 

checkbox for the **Always fill values for [attributes](#page-261-0)** [option in the](#page-261-0) **[DITA](#page-261-0)** [preferences](#page-261-0) page [\(on page](#page-261-0)  [262\)](#page-261-0).

#### **Format**

This property corresponds to the  $\theta$ format attribute of the target element. It is populated automatically, based on the selected file type, unless its value for the selected target file is the same as the default attribute value. If you want this attribute to always be populated with a detected value based on the specifications (regardless of the default value), select the **Format** checkbox for the **Always fill values for [attributes](#page-261-0)** [option in the](#page-261-0) **[DITA](#page-261-0)** [preferences](#page-261-0) page [\(on page](#page-261-0)  [262\)](#page-261-0).

### **Processing Role**

This drop-down list allows you to set the @processing-role attribute to one of the allowed values for DITA reference elements (for example, resource-only, normal, -dita-use-conref-target).

### **Other attributes table**

This table contains the attributes that are available for the selected reference. You can use this table to insert or edit the values of any of the listed attributes. Clicking a cell in the **Value** column allows you to use the combo box to enter, edit, or select attribute values.

### **Metadata Tab**

#### **Figure 492. Insert Reference Dialog Box - Metadata Tab**

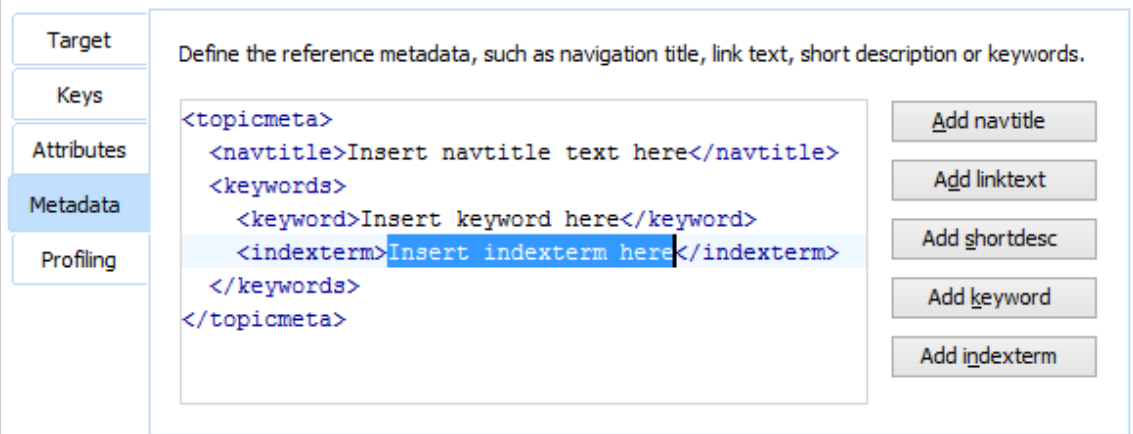

The **Metadata** tab allows you to add metadata elements to the target reference. Use the buttons on the right side of the tab to insert specific metadata elements (you can add the following metadata elements: <navtitle>, <linktext>, <shortdesc>, <keyword>, <indexterm>). The metadata elements are inserted inside a <topicmeta> element. The editing window allows you to easily insert and modify the content of the metadata that will be inserted.

### **Profiling Tab**

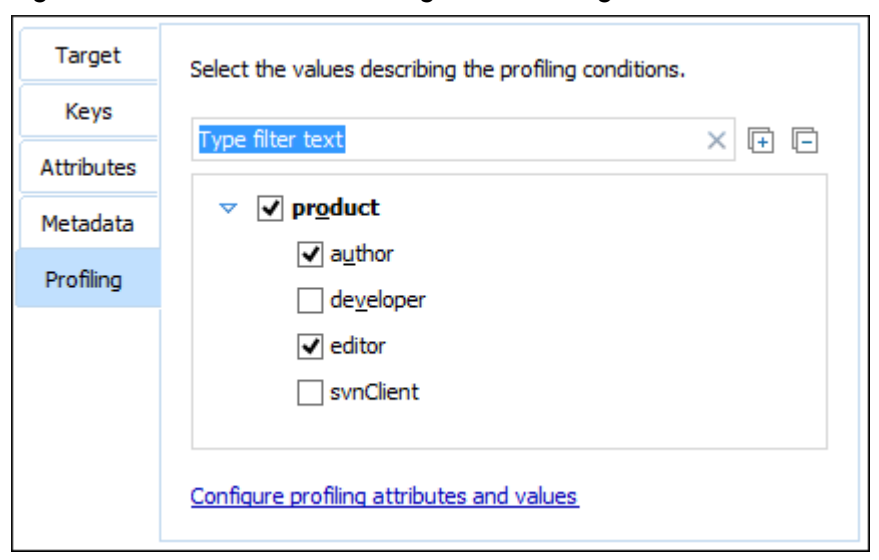

**Figure 493. Insert Reference Dialog Box - Profiling Tab**

The **Profiling** tab allows you to select or change profiling attributes for the selected reference. This tab displays profiling attributes and their values as determined by the following:

- If your root map (on page 2850) references a DITA subject scheme map (on page 2850) that defines values for the profiling attributes, those values are used.
- If your project defines [project-level](#page-2848-0) [\(on page 2849\)](#page-2848-0) configuration values for the profiling [attributes](#page-185-0) [\(on](#page-185-0) [page 186\)](#page-185-0), those values are used.
- If Oxygen XML Author defines [global-level](#page-2846-0) [\(on page 2847\)](#page-2846-0) configuration values for the [profiling](#page-185-0) [attributes](#page-185-0) [\(on page 186\)](#page-185-0), they are used.
- Otherwise, a basic default set of profiling attributes and values are used.

When you modify a selection of values in this tab, the change will also automatically be reflected in the **Attributes** tab. For more information, see DITA Profiling / [Conditional](#page-2745-0) Text [\(on page 2746\)](#page-2745-0).

### **Finalizing Your Insert Reference Configuration**

Once you click **Insert** or **Insert and close**, the configured reference is added in the map.

#### $\mathbf{i}$ **Tip:**

You can easily insert multiple references by keeping the **Insert Reference** dialog box opened, using the **Insert** button.

### **Related Information:**

DITA Profiling / [Conditional](#page-2745-0) Text [\(on page 2746\)](#page-2745-0) [Working](#page-2633-0) with Keys in DITA [\(on page 2634\)](#page-2633-0)

## **Inserting Topic Headings**

The <topichead> element provides a title-only entry in a navigation map, as an alternative to the fully-linked title provided by the <topicref> element.

You can insert a topic heading by doing the following:

- Select **Topic Head** from the **Append Child**, **Insert Before**, or **Insert After** submenus when invoking the contextual menu in the **DITA Maps [Manager](#page-2499-0)** [view](#page-2499-0) [\(on page 2500\)](#page-2499-0).
- [Open the](#page-2498-0) [DITA map](#page-2498-0) in the XML [editor](#page-2498-0) [\(on page 2499\)](#page-2498-0) and select the  $\equiv$  **Insert Topic Heading** action from the main toolbar (or from the **Insert** submenu of the contextual menu).

Those actions open the **[Insert](#page-2525-0) Topic Head** [dialog](#page-2525-0) box [\(on page 2526\)](#page-2525-0) that allows you to easily insert a <topichead> element. A **Navigation title** (@navtitle attribute) is required but other attributes can also be specified from this dialog box (such as **Type**, **Scope**, **Format**, etc.)

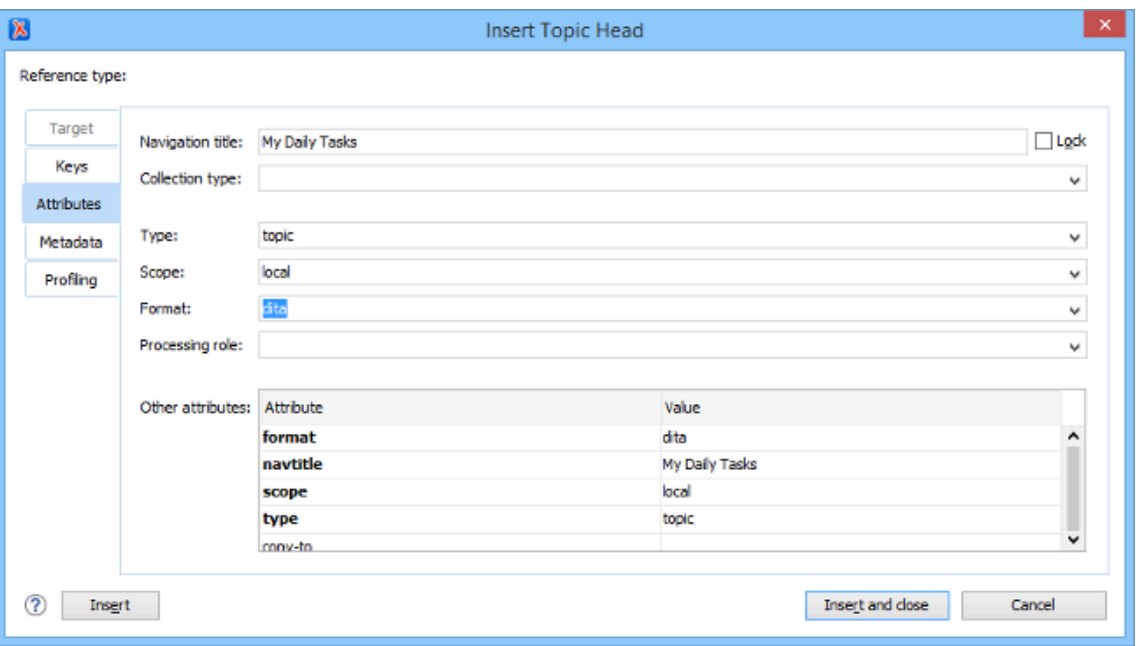

### **Figure 494. Insert Topic Heading Dialog Box**

**Related Information:**

Insert [Reference](#page-2525-0) Dialog Box [\(on page 2526\)](#page-2525-0)

## **Inserting Topic Groups**

The <topicgroup> element identifies a group of topics (such as a concepts, tasks, or references) or other resources. A <topicgroup> can contain other <topicgroup> elements, allowing you to express navigation or tableof-contents hierarchies, as well as implying relationships between the containing <topicgroup> and its children. You can set the collection-type of a container <topicgroup> to determine how its children are related to each other. Relationships end up expressed as links in the output (with each participant in a relationship having links to the other participants by default).

You can insert a topic group by doing the following:

- Select **Topic Group** from the **Append Child**, **Insert Before**, or **Insert After** submenus when invoking the contextual menu in the **DITA Maps [Manager](#page-2499-0)** [view](#page-2499-0) [\(on page 2500\)](#page-2499-0).
- [Open the](#page-2498-0) [DITA map](#page-2498-0) in the XML [editor](#page-2498-0) [\(on page 2499\)](#page-2498-0) and select the  $\boxed{4}$  Insert Topic Group action from the main toolbar (or from the **Insert** submenu of the contextual menu).

Those actions open the **Insert Topic [Group](#page-2525-0)** [dialog](#page-2525-0) box [\(on page 2526\)](#page-2525-0) that allows you to easily insert a <topicgroup> element and various attributes can be specified (such as **Collection type**, **Type**, **Scope**, **Format**, etc.)

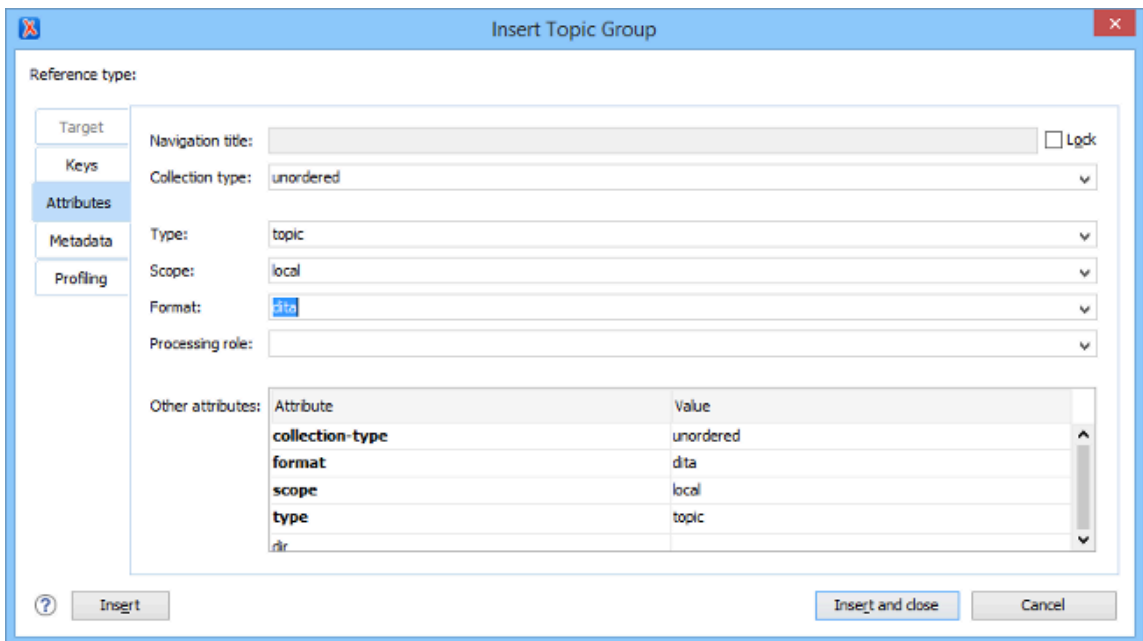

### **Figure 495. Insert Topic Group Dialog Box**

### **Related Information:**

Insert [Reference](#page-2525-0) Dialog Box [\(on page 2526\)](#page-2525-0)

## <span id="page-2533-0"></span>**Defining Keys in DITA Maps**

DITA uses [keys](#page-2633-0) [\(on page 2634\)](#page-2633-0) to insert content that may have different values in various circumstances. Keys provide the means for indirect [referencing](http://docs.oasis-open.org/dita/dita/v1.3/errata02/os/complete/part3-all-inclusive/archSpec/base/key-based-addressing.html) in DITA. This can make it easier to manage and to reuse content. In DITA, keys are defined in maps and can then be reused and referenced throughout the whole structure of the map. It is considered best practice to create a separate submap that contains all of the key definitions and reference that submap in the main (root) map (on page 2850). This makes it easier to manage since they're all in one location.

There are two types of key definitions that can be created in a map.

- Key with a value inside a keyword.
- Key with a target (for example, to target a resource such as an image or external link).

The following example is a DITA map (on page 2846) (a key definition submap) that contains some key definitions with various values for the product key and some targets to external URLs:

```
<?xml version="1.0" encoding="UTF-8"?>
<!DOCTYPE map PUBLIC "-//OASIS//DTD DITA Map//EN" "map.dtd">
<map id="keydefs">
  <!-- product name -->
  <title>Key Definitions</title>
  <keydef keys="product" product="basic">
     <topicmeta>
       <keywords>
         <keyword>Basic Widget</keyword>
       </keywords>
     </topicmeta>
   </keydef>
   <keydef keys="product" product="pro">
     <topicmeta>
       <keywords>
         <keyword>Professional Widget</keyword>
       </keywords>
     </topicmeta>
  </keydef>
   <keydef keys="url_eula" href="https://www.example.com/eula.html" format="html"
      scope="external"/>
  <keydef keys="url_eula2" href="https://www.example.com/eula2.html" format="html"
      scope="external"/>
</map>
```
#### $\mathbf{v}$ **Note:**

The profiling of the names is now contained in the map, where it only has to occur once to reuse throughout the whole map structure.

### **Key Definition with a Keyword Value**

To define a key with a value inside a keyword, follow these steps:

- 1. **[Optional but Recommended]** Create a [submap](#page-2517-0) [\(on page 2518\)](#page-2517-0) that will contain all of your key definitions and reference the submap in your main (root) map (if you don't already have one created).
- 2. Open that map in the **DITA Maps [Manager](#page-2499-0)** [\(on page 2500\)](#page-2499-0).
- 3. Right-click the map or an item in the map where you want to add the reference and select **Key Definition with Keyword** from the **Append Child**, **Insert Before**, or **Insert After** submenu (depending on where you want to insert the key definition). This opens an **Insert Key Definition** dialog box.
- 4. Enter the name of the key in the **Key** field.
- 5. Enter the key's value in the **Keyword** field.
- 6. Click **Insert and close**.

### **Tip:**

If you need to profile the key or add other attributes, you can right-click the key definition in the **DITA Maps Manager**, select **Edit properties**, and configure them in the **Profiling** tab or **Attributes** tab, respectively.

### **Key Definition with a Target**

To insert a *targeted key definition* (for example, to target a resource such as an image or external link), follow these steps:

- 1. **[Optional but Recommended]** Create a [submap](#page-2517-0) [\(on page 2518\)](#page-2517-0) that will contain all of your key definitions and reference the submap in your main (root) map (if you don't already have one created).
- 2. Open that map in the **DITA Maps [Manager](#page-2499-0)** [\(on page 2500\)](#page-2499-0).
- 3. Right-click the map or an item in the map where you want to add the reference and select **Key Definition** from the **Append Child**, **Insert Before**, or **Insert After** submenu (depending on where you want to insert the key definition in the DITA map). This opens an **Insert Key Definition** dialog box.
- 4. Go to the **Keys** tab and enter the name of the key in the **Define keys** field.
- 5. Go to the **Target** tab and select a target resource (such as an image or external link).

#### $\dot{i}$ **Tip:**

You can profile the key by using the **Profiling** tab and other attributes can also be defined in the **Attributes** tab.

6. Once you are done configuring the targeted key definition, click **Insert and close**.

### **Related Information:**

[Working](#page-2663-0) with Variable Text in DITA [\(on page 2664\)](#page-2663-0) [Working](#page-2633-0) with Keys in DITA [\(on page 2634\)](#page-2633-0) DITA 1.3 [Specification:](http://docs.oasis-open.org/dita/dita/v1.3/errata02/os/complete/part3-all-inclusive/archSpec/base/key-based-addressing.html) Indirect Key-based Addressing

## <span id="page-2535-0"></span>**Edit Properties Dialog Box**

The **DITA Maps [Manager](#page-2499-0)** [view](#page-2499-0) [\(on page 2500\)](#page-2499-0) includes a feature that allows you to view and edit the properties of a selected node. The **Edit properties** action is available on both the **DITA Maps Manager** toolbar and in the contextual menu. This action is also available in the contextual menu when you edit a [DITA map\(on page 2846\)](#page-2845-0) document in **Author** mode. The action opens the **Edit Properties** dialog box and it includes several tabs with various functions and fields that are initialized with values based upon the node where the action was invoked.

### *N*ote:

If you select multiple sibling nodes and invoke the **Edit properties** action, only the **Profiling** tab will be available and your modifications in that tab will be applied to all the selected nodes. If you select multiple nodes that are not on the same hierarchical level, the other tabs will also be available and your modifications will be applied to the parent node (the child nodes will inherit the attributes of the parent node).

You can use the **Edit Properties** dialog box to modify or define attributes, metadata, profiling, or keys in DITA maps or topics. You can also use it to modify the title of root maps (on page 2850).

At the top of the **Edit Properties** dialog box, the **Reference type** drop-down list displays the type of the selected node and it depends on the node where the action was invoked.

The main section of the dialog box includes the following tabs: **Target**, **Keys**, **Attributes**, **Metadata**, and **Profiling**. The availability of the tabs and their functions depend on the selected node. For example, if you invoke the action on a [root map\(on page 2850\)](#page-2849-0), only the **Attributes**, **Metadata**, and **Profiling** tabs are accessible and the **Title** property can be configured. Also, if you select multiple nodes, only the **Profiling** tab is available.

### **Target Tab**

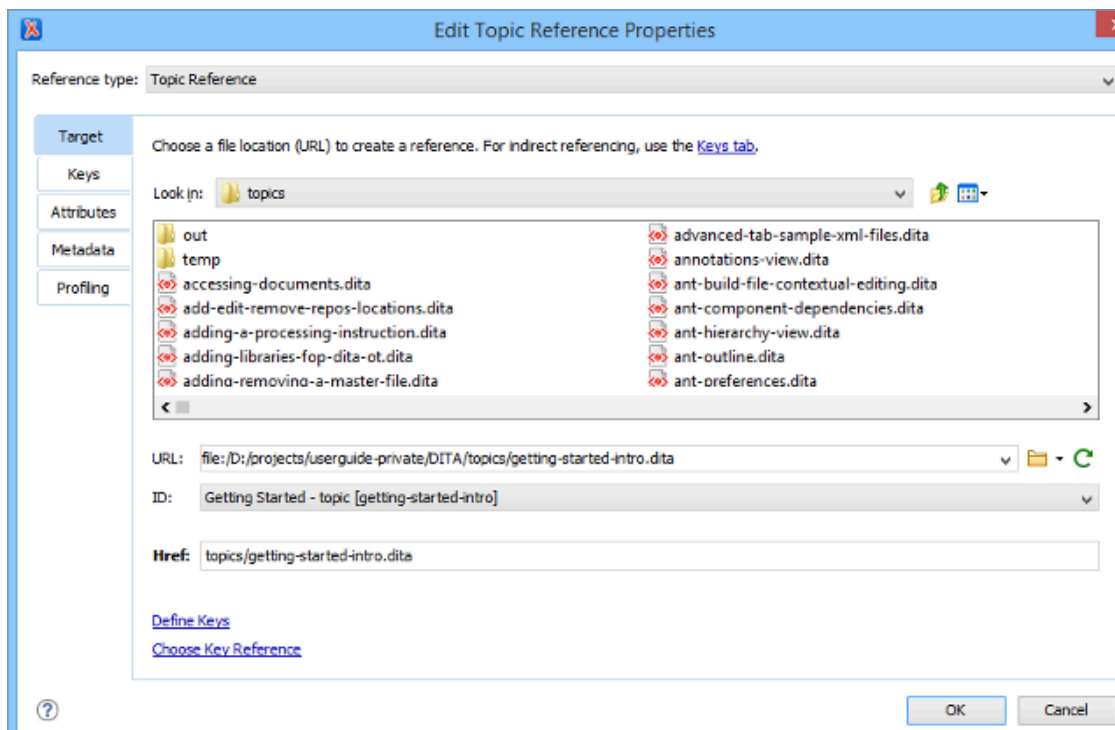

#### **Figure 496. Edit Properties Dialog Box - Target Tab**

The **Target** tab of the **Edit Properties** dialog box displays information about the target node on which the action was invoked and allows you to change the target. It includes the following sections and fields:

### **Choose a file location section**

You can browse for and select the source target file by using the **Look in** drop-down list, browsing buttons, or file window in this section. You can use the **Files of type** drop-down menu to narrow the list of possible file types that will be displayed.

### **URL**

Displays the path to the target and allows you to select or change it by using the combo box or browsing buttons.

### **ID**

The drop-down list displays all of the target elements that are available for the selected target URL.

### **Href**

The selected target automatically modifies this value to point to the corresponding @href attribute of the target element.

### **Note:**

If the **Reference type** is a **Navigation Reference**, the **Href** field is changed to **Mapref**, since a <navref> element requires a @mapref attribute instead.

### **Keys Tab**

### **Figure 497. Edit Properties Dialog Box - Keys Tab**

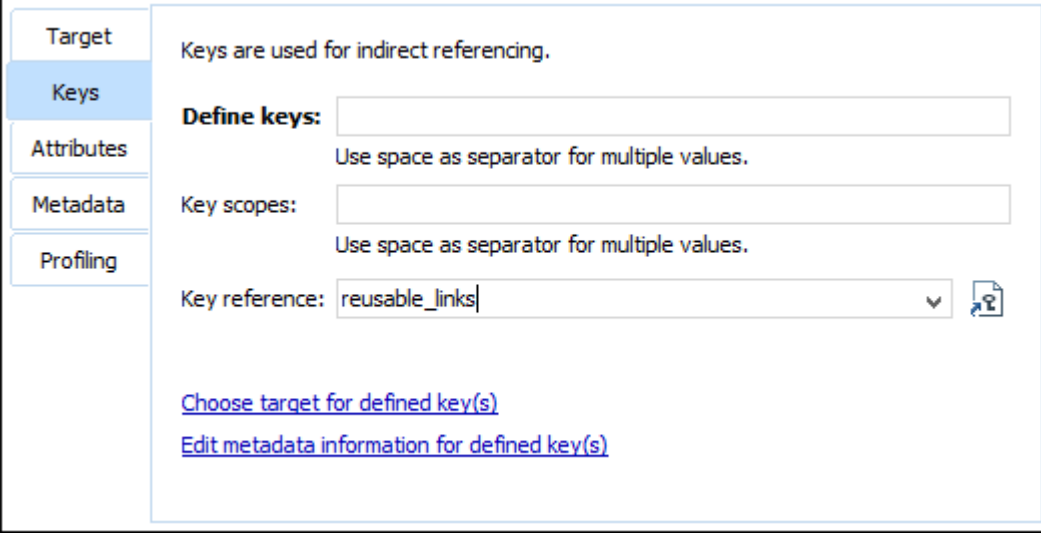

The **Keys** tab allows you to use and [define](#page-2533-0) keys [\(on page 2534\)](#page-2533-0) for indirect referencing. For more information, see [Working](#page-2633-0) with Keys in DITA [\(on page 2634\)](#page-2633-0). This tab includes the following:

### **Define keys**

Use this text field to define the **@keys** attribute for the target.

### **Key scopes**

Use this text field to define or edit the value of a [@keyscope](https://www.oxygenxml.com/dita/1.3/specs/index.html#langRef/attributes/the-key-scope-attribute.html) [attribute.](https://www.oxygenxml.com/dita/1.3/specs/index.html#langRef/attributes/the-key-scope-attribute.html) Key scopes allow you to specify different sets of key definitions for different map branches.

### **Key reference**

Use this combo box (or the **Choose key reference** button) to select a key that is already defined in the root map (on page 2850).

### **Attributes Tab**

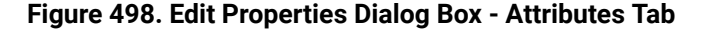

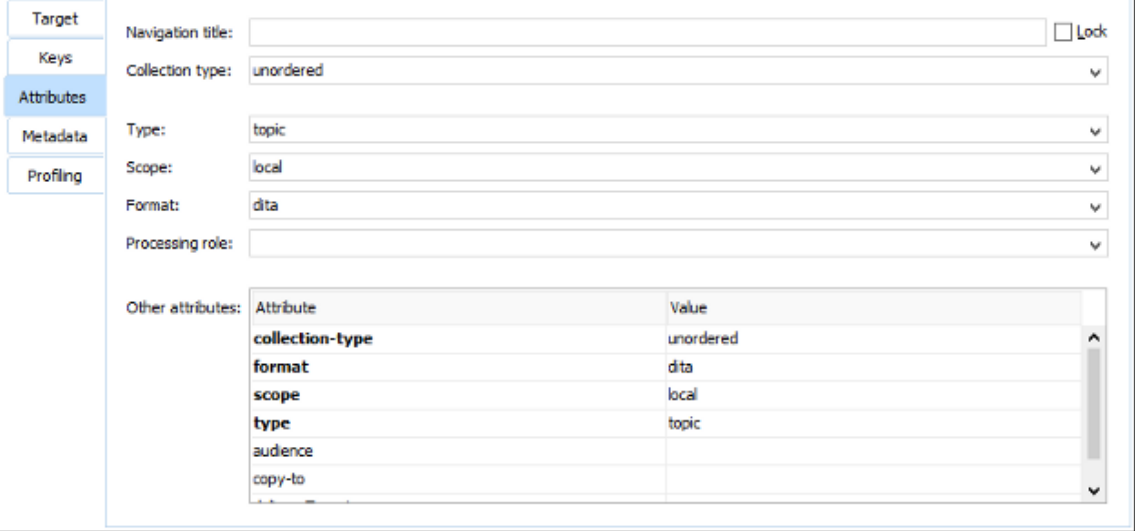

The **Attributes** tab of the **Edit Properties** dialog box allows you to insert and edit attribute values for the target node where the action was invoked.

If the target is a [root map\(on page 2850\)](#page-2849-0), the tab displays the title of the map. You can change it in the **Title**  text field and assign it to an **Attribute**, **Element**, or **All**. However, if the title of the map contains elements other than plain text, the title is not editable and cannot be changed using this dialog box (you would need to open the DITA map in the main editor to edit the title).

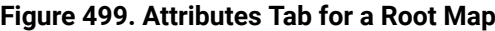

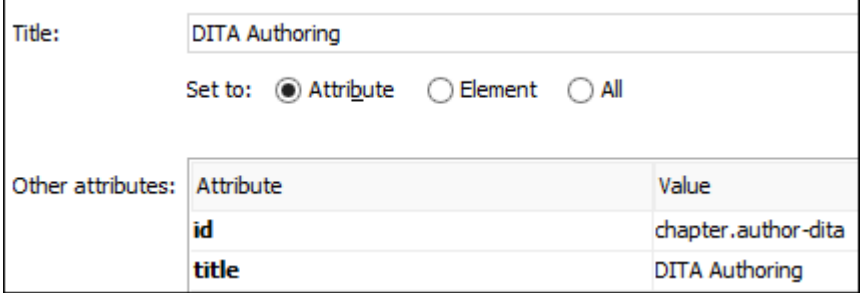

For other types of targets, the tab includes the following sections and fields that can be used to edit the attributes of the target:

**Navigation title**

This text field allows you to specify a custom navigation title for the target reference. If you want this attribute to always be populated with a detected value (based on the specifications for the target file), select the **Navigation title** checkbox for the **Always fill values for [attributes](#page-261-0)** [option](#page-261-0) [in the](#page-261-0) **[DITA](#page-261-0)** [preferences](#page-261-0) page [\(on page 262\)](#page-261-0). For references to DITA resources, you can enforce the use of the specified title by selecting the **Lock** checkbox (otherwise, the topic <title> takes precedence).

#### $\dot{i}$ **Tip:**

You can also select the **Prefer [navigation](#page-261-1) title for topicref rendering** [option in the](#page-261-1) **[DITA](#page-261-1)** [preferences](#page-261-1) page [\(on page 262\)](#page-261-1) to always enforce the use of the @navtitle value rather than selecting this **Lock** option on individual topics.

#### **Collection type**

This drop-down list allows you to select the **@collection-type** attribute to create hierarchical linking between topics in a DITA map (for example, unordered, sequence, choice, family, -ditause-conref-target).

#### **Type**

Allows you to select a @type attribute (such as topic, task, concept, etc.) for the target element. If you want this attribute to always be populated with a detected value (based on the specifications for the target file), select the **Type** checkbox for the **Always fill values for [attributes](#page-261-0)** [option in the](#page-261-0) **[DITA](#page-261-0)** [preferences](#page-261-0) page [\(on page 262\)](#page-261-0).

#### **Scope**

This property corresponds to the **@scope** attribute of the target element. It is populated automatically, based on the selected file type, unless its value for the selected target file is the same as the default attribute value. If you want this attribute to always be populated with a detected value based on the specifications (regardless of the default value), select the **Scope**  checkbox for the **Always fill values for [attributes](#page-261-0)** [option in the](#page-261-0) **[DITA](#page-261-0)** [preferences](#page-261-0) page [\(on page](#page-261-0)  [262\)](#page-261-0).

#### **Format**

This property corresponds to the **@format** attribute of the target element. It is populated automatically, based on the selected file type, unless its value for the selected target file is the same as the default attribute value. If you want this attribute to always be populated with a detected value based on the specifications (regardless of the default value), select the **Format** checkbox for the **Always fill values for [attributes](#page-261-0)** [option in the](#page-261-0) **[DITA](#page-261-0)** [preferences](#page-261-0) page [\(on page](#page-261-0)  [262\)](#page-261-0).

### **Processing Role**

This drop-down list allows you to set the @processing-role attribute to one of the allowed values for DITA reference elements (for example, resource-only, normal, -dita-use-conref-target).

### **Other attributes table**

This table contains the attributes that are available for the selected reference. You can use this table to insert or edit the values of any of the listed attributes. Clicking a cell in the **Value** column allows you to use the combo box to enter, edit, or select attribute values.

### **Metadata Tab**

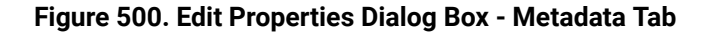

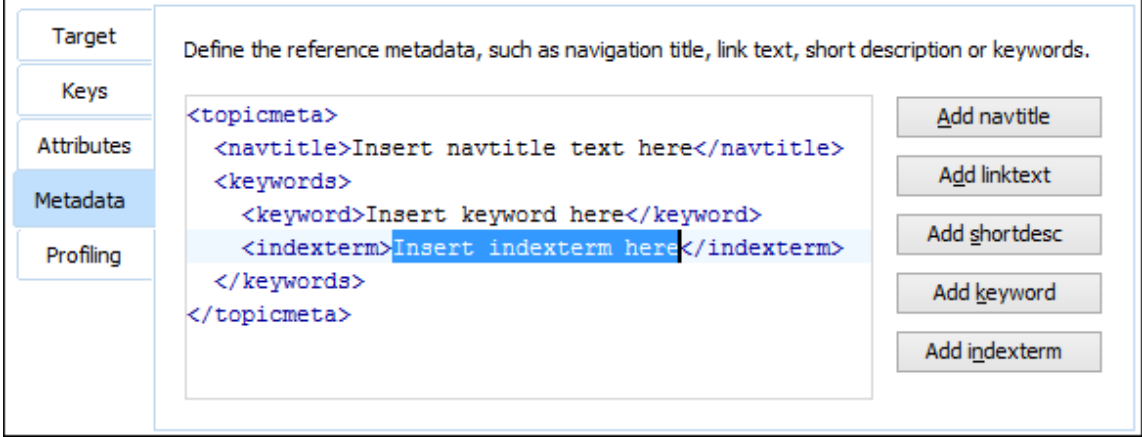

The **Metadata** tab allows you to add metadata elements to the target node. Use the buttons on the right side of the tab to insert specific metadata elements (you can add the following metadata elements: <navtitle>, <linktext>, <shortdesc>, <keyword>, <indexterm>). The metadata elements are inserted inside a <topicmeta> element. The editing window allows you to easily insert and modify the content of the metadata that will be inserted.

### **Profiling Tab**

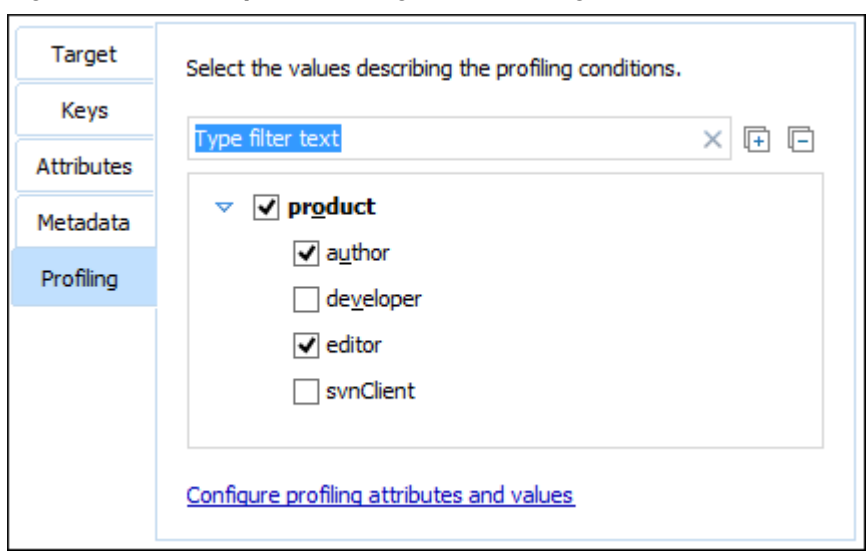

**Figure 501. Edit Properties Dialog Box - Profiling Tab**

The **Profiling** tab allows you to select or change profiling attributes for the selected target nodes. This tab displays profiling attributes and their values as determined by the following:

- If your root map (on page 2850) references a DITA subject scheme map (on page 2850) that defines values for the profiling attributes, those values are used.
- If your project defines [project-level](#page-2848-0) [\(on page 2849\)](#page-2848-0) configuration values for the profiling [attributes](#page-185-0) [\(on](#page-185-0) [page 186\)](#page-185-0), those values are used.
- If Oxygen XML Author defines [global-level](#page-2846-0) [\(on page 2847\)](#page-2846-0) configuration values for the [profiling](#page-185-0) [attributes](#page-185-0) [\(on page 186\)](#page-185-0), they are used.
- Otherwise, a basic default set of profiling attributes and values are used.

If you have a large list of profiling attributes, you can use the text filter field to search for attributes or values, and you can expand or collapse attributes by using the **E** Expand All **E** Collapse All buttons to the right of the text filter or the arrow button to the left of the profiling attribute name.

When you modify a selection of values in this tab, the change will also automatically be reflected in the **Attributes** tab. For more information, see DITA Profiling / [Conditional](#page-2745-0) Text [\(on page 2746\)](#page-2745-0).

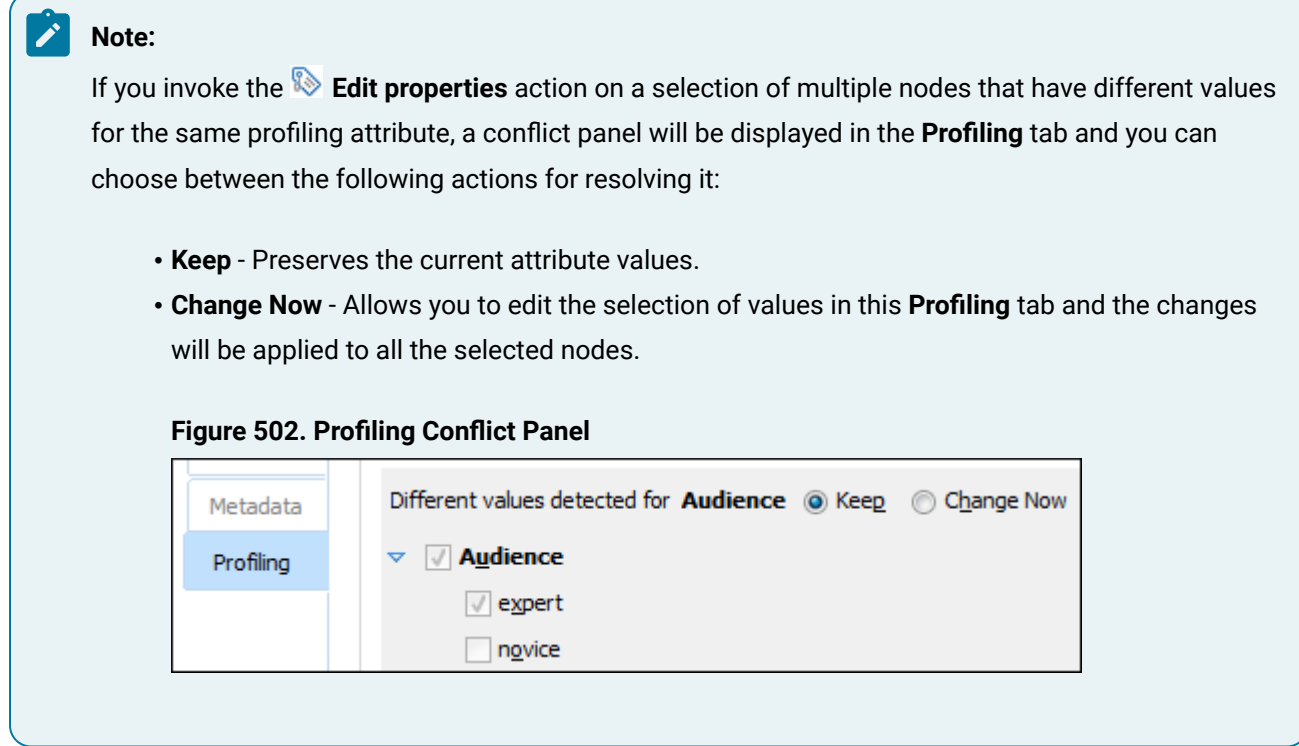

### **Finalizing Your Modifications**

Once you click **OK**, all your changes are applied to the target node.

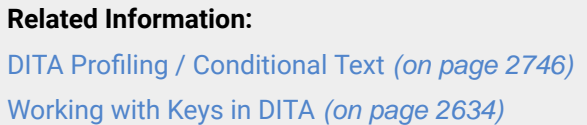

## **Generating a Table of Contents in DITA**

In DITA, [the](#page-2497-0) order and hierarchy of the table of contents of a document is based directly on the DITA map [that defines the document](#page-2497-0) [\(on page 2498\)](#page-2497-0). In most cases, the processor generates a table of contents (TOC) based on the hierarchy of the topics in a DITA map. By default, each <topicref> element in a map represents a node in the TOC.

It is also possible to instruct DITA where the table of contents should occur (or other content lists, such as a list of figures or tables). If you want to instruct the processor to generate a table of contents at a particular location within your DITA map structure, you can use the <toc> element in a bookmap (on page 2519) (as in the example below). For more information about the <toc> element, see [https://docs.oasis-open.org/dita/v1.2/](https://docs.oasis-open.org/dita/v1.2/os/spec/langref/toc.html) [os/spec/langref/toc.html](https://docs.oasis-open.org/dita/v1.2/os/spec/langref/toc.html).

### **Example:**

```
<bookmap>
.....
   <frontmatter>
     <booklists>
       <toc href="chapter1.dita"/>
     </booklists>
   </frontmatter>
.....
```
## **Creating an Index in DITA**

In DITA, indexes are created from «indexterm» elements. You can insert index term elements in the following:

- **The header of a topic:** In paginated media, such as a printed book or a PDF, this results in an index entry that points to the page where the topic starts, even if it is not the page in which the indexed term occurs.
- **In the <topicref> element in a map that references the topic:** This applies those index terms to that topic only when used in that map, allowing you to index topics differently in various publications. In paginated media, index entries point to the page where the topic starts.
- **In the body of a topic:** In paginated media, this results in an index entry that points to the page where the **kindexterm** element occurs, even if that is not the page where the topic starts.

To add index terms to the text of a topic of the topic header, create the [elements](#page-2570-0) as you normally would in [Oxygen](#page-2570-0) XML Author [\(on page 2571\)](#page-2570-0). To add index terms to a map, open the map in the editor and add the elements, as you normally would, in a topic.

In some media, indexes will be generated automatically when index entries are found in the source. For other media, such as books, you may need to tell DITA where to place the index. For instance, to add an index to a bookmap (on page 2844), you need to add an <indexlist> element to the <br/> <br/>kbackmatter> of the book.

- 1. Open your [bookmap\(on page 2519\)](#page-2518-0) in the **DITA Maps [Manager](#page-2499-0)** [\(on page 2500\)](#page-2499-0).
- 2. Right-click the bookmap and select **Append Child > Backmatter**. The **Insert [Reference](#page-2525-0)** [dialog](#page-2525-0) box [\(on page 2526\)](#page-2525-0) appears.
- 3. Click **Insert and Close** to insert the <backmatter> element.
- 4. Right-click the <backmatter> element and create a <booklists> element using **Append Child > Book Lists**.
- 5. Use the same steps to create an <indexlist> element.

## **CAUTION:**

Adding *index* entries and an *cindexlist*> to your project creates an instruction to the DITA publishing routines to create an index. There is no guarantee that all DITA output types or third-party customizations obey that instruction or create the index the way you want it. Modifying the output may be necessary to get the result you want.

# **Resolving Topic References Through an XML Catalog**

There are situations where you want to resolve references with an XML Catalog (on page 2851):

- You customized your *DITA map (on page 2846)* to reference topics using URIs instead of local paths.
- You have URI content references in your DITA topic files and you want to map them to local files when the map is transformed.

In such situations, you have to add the catalog to Oxygen XML Author. The **DITA Maps [Manager](#page-2499-0)** [view](#page-2499-0) [\(on](#page-2499-0)  [page 2500\)](#page-2499-0) will solve the displayed topic refs through the added XML catalog URI mappings. The resolution through the XML catalog URI mappings are done only for reference values starting with the urn: prefix.

To add an XML catalog to the DITA framework (on page 2847), follow these steps:

- 1. Create an XML catalog using the guidelines described in Working with XML [Catalogs](#page-809-0) [\(on page 810\)](#page-809-0).
- 2. [Open the](#page-123-0) **[Preferences](#page-123-0)** [dialog](#page-123-0) box **[\(Options> Preferences\)](#page-123-0)** [\(on page 124\)](#page-123-0) and go to **Document Type Association**.
- 3. Select the **DITA** document type and use the **Edit**, **Duplicate**, or **Extend** button to open a **[Document type](#page-139-0)**  [configuration](#page-139-0) dialog box [\(on page 140\)](#page-139-0).
- 4. Go to the **[Catalogs](#page-163-0)** [tab](#page-163-0) [\(on page 164\)](#page-163-0).
- 5. Click on the **+ Add** button to open a dialog box that allows you to add your created XML Catalog to the list.
- 6. After adding your catalog, click **OK**. You may need to reopen any currently edited files that use the new catalog or run [a manual](#page-758-0) **[Validate](#page-758-0)** [action](#page-758-0) [\(on page 759\)](#page-758-0) for the changes to take effect.

### **Note:**

You could also add your created catalog to the list of global catalogs in the **[XML Catalog](#page-229-0)**  [preferences](#page-229-0) [\(on page 230\)](#page-229-0) page.

### **Adding a Custom URI Resolver to Oxygen XML Author**

You can use the XMLUtilAccess.addPriorityURIResolver(URIResolver) API to add your own priority URI resolver from a [Workspace](#page-2111-0) Access plugin [\(on page 2112\)](#page-2111-0), allowing you to take control over how topic references in a DITA map are located or how references in DITA topics are resolved.

## **Publishing a DITA Map with References Resolved Through the XML Catalog**

If you are publishing a DITA map that contains references to topics that need to be resolved through the XML catalog support in Oxygen XML Author, you must enable the **fix.external.refs.com.oxygenxml** parameter in the **Parameters** tab of the transformation scenario configuration dialog box.

# **Chunking DITA Topics**

By default, when a DITA map (on page 2846) is published to an online format, each topic becomes a separate page in the output. In some cases, you may want to combine multiple source topics into one output page. For instance, you may want to combine several types of information into a single page, or you may have chosen to create many small DITA topics for reuse purposes but feel they are too small to be useful to a reader by themselves. This is referred to as chunking.

To chunk DITA topics, you set the chunking attribute on the **ctopicref>** that contains the sub-topics in a DITA map. There are several values that you can set on the chunking attribute (for example, by-topic or to-content). See the DITA [documentation](https://www.oxygenxml.com/dita/1.3/specs/archSpec/base/chunking.html) for full details. To achieve the effects you want in your topics and table of contents, you may also need to set the @toc and @collection-type attributes on the sub-topics or container topic to suitable values. See the DITA [documentation](https://www.oxygenxml.com/dita/1.3/specs/archSpec/base/ditamap-attributes.html) for details.

You can set the @collection-type attribute on your topics using the **Edit Properties** action in the **DITA [Maps](#page-2499-0) [Manager](#page-2499-0)** [\(on page 2500\)](#page-2499-0). To set the @toc and @chunk attributes, you must open the map file in the editor and add or edit the attributes directly (double-click the map icon  $\frac{1}{2}$  in the **DITA Maps [Manager](#page-2499-0)** [\(on page 2500\)](#page-2499-0) to open the map in the editor).

# **DITA Map Validation and Completeness Check**

You should validate your DITA maps (on page 2846) regularly to make sure that your maps and topics are valid, and all of the relationships between them are working. Changing one topic, image, or piece of metadata may create errors in references that rely on them. You may not discover these problems all at once. Validate your map to catch all of these kinds of problems. The longer you wait between validating your maps, the more difficult it may be to detect and correct any errors you find.

### **Validating a DITA Map**

To validate a DITA, follow these steps:

- 1. In the **DITA Maps [Manager](#page-2499-0)** [view](#page-2499-0) [\(on page 2500\)](#page-2499-0), make sure that the tab that holds your [root map\(on](#page-2849-0) [page 2850\)](#page-2849-0) is selected and that the **Context** selection is set either to the name of your root map or to <current map>.
- 2. It is a good practice to refresh your DITA map before running the validation process. To do so, select the  $DITA$  map in the **DITA Maps Manager** view and click  $\boxed{C}$  **Reload (F5)**.
- 3. Click the **Validate and Check for Completeness** button from the **Validation** drop-down menu on the **DITA Maps Manager** toolbar to open the **DITA Map [Completeness](#page-2545-0) Check** [dialog](#page-2545-0) box [\(on page](#page-2545-0) [2546\)](#page-2545-0).
- 4. If you are using profiling, check the **Use DITAVAL filters** box and select the appropriate option.
- 5. Select any other options you want to check.
- 6. Click **Check** to run the validation process.

**Result:** A dialog box is displayed showing the progress of the operation. You can click the **Run in Background** button to close this dialog box so that you can continue working while the operation continues in the background and the progress would continue in the information ribbon at the bottom of the application.

### **Validation Process**

The validation process of a DITA map includes the following:

- Verifies that the file paths of the topic references are valid. For example, if an @href attribute points to an invalid file path, it is reported as an error in the message panel at the bottom of the editor.
- Validates each referenced topic and map. Each topic file is opened and validated against the appropriate DITA DTD. If another DITA map is referenced in the main one, the referenced DITA map is verified recursively, applying the same algorithm as for the main map.
- If errors or warnings are found, they are displayed in a separate message pane at the bottom of the editor and clicking them takes you to the location of the error or warning in the file where it was found.

### <span id="page-2545-0"></span>**DITA Map Completeness Check Dialog Box**

The **DITA Map Completeness Check** dialog box allows you to configure the DITA map validation.

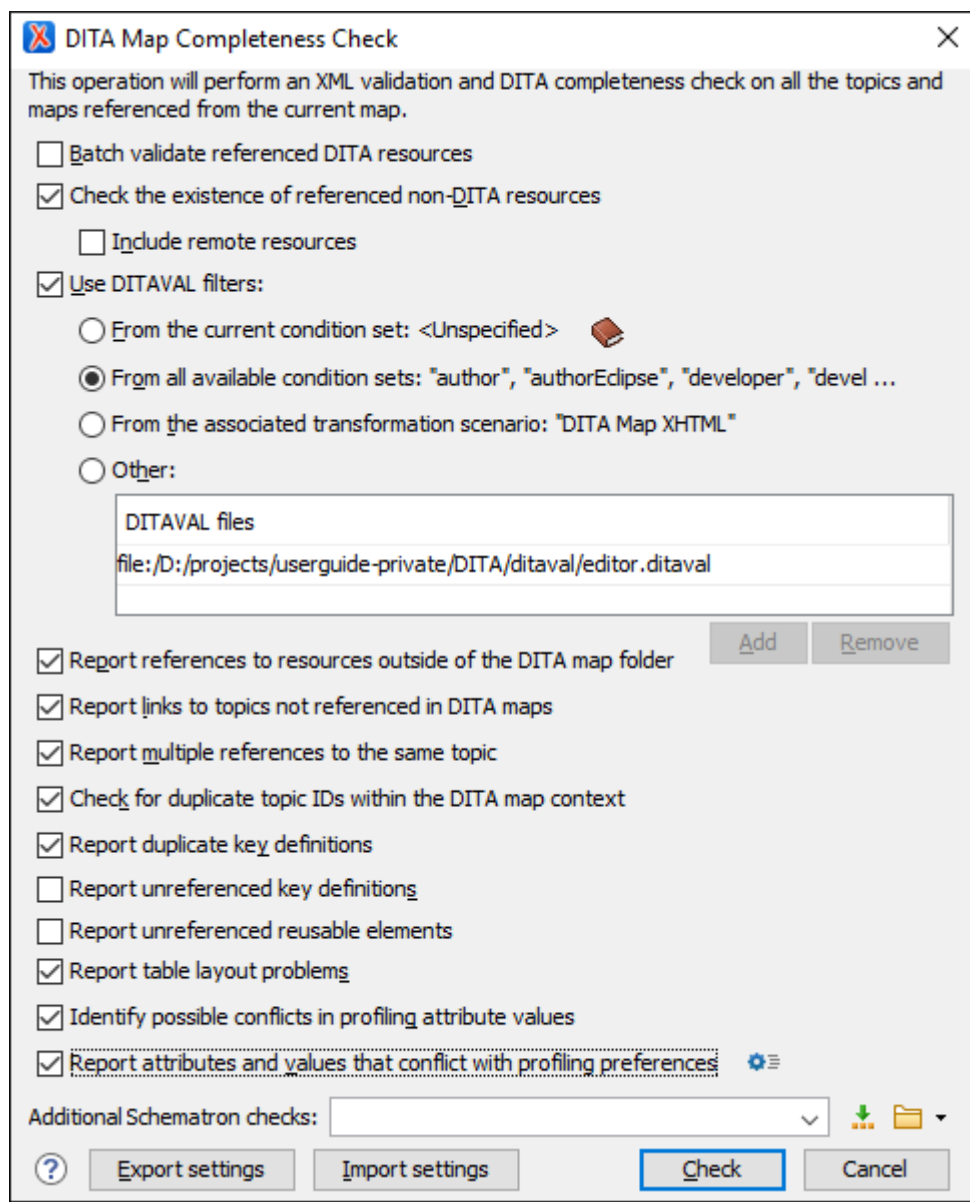

### **Figure 503. DITA Map Completeness Check Dialog Box**

You can configure the validation process with the following options that are available in the **DITA Map Completeness Check** dialog box:

### **Batch validate referenced DITA resources**

This option specifies the level of validation that applies to referenced DITA files:

- If the checkbox is left unchecked (default setting), the DITA files will be validated using the rules defined in the DTD or XML Schema declared in the document.
- If the checkbox is selected, the DITA files will be validated using rules defined in their associated [validation](#page-769-0) scenario [\(on page 770\)](#page-769-0).

### **Check the existence of non-DITA references resources**

Extends the validation of referenced resources to non-DITA files.

#### **Include remote resources**

Select this option if you want to check that remote referenced binary resources (such as images, movie clips, ZIP archives) exist at the specified location.

### **Use DITAVAL filters**

The content of the map is filtered by applying a profiling [condition](#page-2745-0) set [\(on page 2746\)](#page-2745-0) before validation.

### **Note:**

The validation process also takes branch filtering <ditavalref> elements into account as long as they appear before the referenced topics.

You can choose between the following options:

- **From the current condition set** The map is filtered using the condition set currently applied in the **DITA Maps [Manager](#page-2499-0)** [view](#page-2499-0) [\(on page 2500\)](#page-2499-0). Clicking the **Details** icon opens a topic in the Oxygen XML Author User Guide that explains how to create a profiling condition set.
- **From all available condition sets** For each available condition set, the map content is filtered using that set before validation.
- **From the associated transformation scenario** The filtering condition set is specified explicitly as a DITAVAL file in the current transformation scenario associated with the DITA map.
- **Other DITAVAL files** For each DITAVAL file from this list, the map content is filtered using the DITAVAL file before validation. Use the **Add** or **Remove** buttons to configure the list. The **Add** button opens a dialog box that allows you to select a local or remote path to a DITAVAL file. You can specify the path by using the text field, its history dropdown, the**Insert Editor [Variables](#page-312-0)** [\(on page 313\)](#page-312-0) button, or the browsing actions in the **Browse** drop-down list.

#### **Report references to resources outside of the DITA map folder**

If selected, it will report any references to DITA resources that are located outside the [main DITA](#page-2849-0) map (on page 2850) folder.

### **Report links to topics not referenced in DITA maps**

Checks that all the topics referenced by other topics are also linked in the DITA map. Also reports related links defined in relationship tables whose target topics are not referenced in the DITA Map.

#### **Report multiple references to the same topic**

If selected, it will report warnings when a topic is referenced multiple times in the DITA map, unless a unique @copy-to attribute is used on the <topicref> element for any topic that is referenced multiple times.

For example, it will **not** report a warning if there is a topic referenced twice, but the second <topicref> has a @copy-to attribute set:

```
<topicref href="topic.dita"/>
.....
<topicref href="topic.dita" copy-to="topic2.dita"/>
```
On the other hand, it **will** report a warning if there is a topic referenced twice and none of the reference-type elements has a @copy-to attribute set or both of them have the @copy-to attribute set to the same value:

```
<topicref href="topic.dita" copy-to="topic2.dita"/>
......
<topicref href="topic.dita" copy-to="topic2.dita"/>
```
#### **Check for duplicate topic IDs within the DITA map context**

Checks for multiple topics with the same ID in the context of the entire map.

#### **Report duplicate key definitions**

Checks the DITA map for multiple key references with the same key defined for them. This is helpful because if you have two different resources with the same value for the @keys attribute, all references will point to the first one encountered and the other will be ignored.

```
Note:
This option takes key scopes (on page 2666) into account. For example, if you have
something like this:
  <topicref href="t2.dita" keys="k2"/>
       <topicgroup keyscope="ks">
           <topicref href="t2.dita" keys="k2"/>
       </topicgroup>
it will not report the "k2" key as a duplicate because it is defined in a key scope (on page
```
#### **Report unreferenced key definitions**

[2666\)](#page-2665-0) on the second occurrence.

Checks the entire DITA map and reports any key definitions that are not referenced anywhere. Note that if the **Use DITAVAL filters** option is selected, this check will search for unreferenced key definitions based upon your selected filter.

#### **Report unreferenced reusable elements**

Checks the entire DITA map and reports any detected reusable elements that are not referenced anywhere. It looks for elements that have an ID specified in the following types of topic references:

- Any <topicref> that contains a @processing-role attribute set to **resource-only**.
- Any other referenced topic that contains elements that are reused elsewhere through a @conref or @conkeyref.

#### **Report table layout problems**

Looks for table layout problems. The types of errors that may be reported include:

- If a row has fewer cells than the number of columns detected.
- For a CALS table, if a cell has a vertical span greater than the available rows count.
- For a CALS table, if the number of **colspecs**> is different than the number of columns detected from the table @cols attribute.
- For a CALS table, if the number of columns detected from the table @cols attribute is different than the number of columns detected in the table structure.
- For a CALS table, if the value of the @cols, @rowsep, or @colsep attributes are not numeric.
- For a CALS table, if the @namest, @nameend, or @colname attributes point to an incorrect column name.

#### **Identify possible conflicts in profile attribute values**

When the profiling attributes of a topic contain values that are not found in parent topic profiling attributes, the content of the topic is overshadowed when generating profiled output. This option reports these possible conflicts.

### **Report attributes and values that conflict with profiling preferences**

Looks for profiling attributes and values that are not defined in the **Profiling / [Conditional](#page-185-0) Text** [preferences](#page-185-0) page [\(on page 186\)](#page-185-0) (you can click the **Profiling Preferences** button to open this preferences page). It also checks if profiling attributes defined as single-value have multiple values set in the searched topics.

### **Additional Schematron checks**

Allows you to select a Schematron file that Oxygen XML Author will use for the validation of DITA resources. You can specify the path by using the text field, its history drop-down, the **[Insert](#page-312-0) Editor [Variables](#page-312-0)** [\(on page 313\)](#page-312-0) button, or the browsing actions in the **B** • Browse drop-down list.

### **Advanced Tip:**

Some APIs are available that retrieve information about DITA keys that are referenced within a topic. The APIs can be called from XSLT Stylesheets (including XML Refactoring operations) or Schematron schemas. For details, see [API Documentation:](https://www.oxygenxml.com/InstData/Editor/SDK/javadoc/ro/sync/ecss/dita/extensions/DITAXSLTExtensionFunctionUtil.html) [DITAXSLTExtensionFunctionUtil.](https://www.oxygenxml.com/InstData/Editor/SDK/javadoc/ro/sync/ecss/dita/extensions/DITAXSLTExtensionFunctionUtil.html)

### **Export settings**

Allows you to export the settings assigned in this dialog box to an XML file that you can share with other users or use on other systems.

#### **Import settings**

Allows you to import settings for this dialog box from an XML file that was created by the **Export settings** action.

#### **Check**

Use the **Check** button to begin the validation process. The options that you choose in this dialog box are preserved between sessions.

## **Tip:**

This function can be executed from an automated command-line script, for more details, see [Scripting](#page-2809-0) [Oxygen](#page-2809-0) [\(on page 2810\)](#page-2809-0).

#### **Related information**

DITA Maps [Manager](#page-2499-0) [\(on page 2500\)](#page-2499-0)

### **DITA Map Author Mode Actions**

A variety of actions are available for DITA map documents that can be found in **DITA** menu, toolbar, contextual menu, and the Content Completion Assistant (on page 2845).

### **DITA Map Toolbar and Menu Actions**

When a DITA map is opened in **Author** mode, the following default actions are available on the DITA Map toolbar (by default, they are also available in the **DITA** menu and in various submenus of the contextual menu):

#### **Insert New DITA Resource**

Opens a **[New](#page-2564-0)** DITA file [dialog](#page-2564-0) box [\(on page 2565\)](#page-2564-0) where you can choose the type of DITA document to create and inserts a reference to it at the current position within the map.

### **Insert Topic Reference**

Opens the **Insert [Reference](#page-2525-0)** [dialog](#page-2525-0) box [\(on page 2526\)](#page-2525-0) where you can configure a topic reference and inserts it at the current position within the map.

### **Insert Key Definition with Keyword**

Opens a dialog box where you can choose the name of a key and its keyword value and inserts the key definition at the current position within the map.

### **Reuse Content**

Opens the **[Reuse Content](#page-2650-0)** [dialog](#page-2650-0) box [\(on page 2651\)](#page-2650-0) that allows you to insert and configure a content reference (@conref), or a content key reference (@conkeyref) at the cursor position.

### **Insert Topic Heading**

Opens the **Insert [Reference](#page-2525-0)** [dialog](#page-2525-0) box [\(on page 2526\)](#page-2525-0) that allows you to insert a topic heading at the cursor position.

### **Insert Topic Group**

Opens the **Insert [Reference](#page-2525-0)** [dialog](#page-2525-0) box [\(on page 2526\)](#page-2525-0) that allows you to insert a topic group at the cursor position.

### **Insert Relationship Table**

Opens a dialog box that allows you to configure the relationship table to be inserted. The dialog box allows you to configure the number of rows and columns of the relationship table, if the header will be generated and if the title will be added.

### **Relationship Table Properties**

Allows you to change the properties of rows in relationship tables.

## **Insert Relationship Row**

Inserts a new table row with empty cells. The action is available when the cursor position is inside a table.

## **Insert Relationship Column**

Inserts a new table column with empty cells after the current column. The action is available when the cursor position is inside a table.

## **B**<sup>2</sup> Delete Relationship Column

Deletes the table column where the cursor is located.

## **Delete Relationship Row**

Deletes the table row where the cursor is located.

## **Move Up**

Moves the selected node up one position on its same level.

## **Move Down**

Moves the selected node down one position on its same level.

## **Promote(Alt + LeftArrow)**

Moves the selected node up one level to the level of its parent node.

## **Demote(Alt + RightArrow)**

Moves the selected node down one level to the level of its child nodes.

### **DITA Map Contextual Menu Actions**

The following actions are available in the contextual menu when editing in **Author** mode (most of them are also available in the **DITA** menu at the top of the interface):

## **Add File to Review Task**

This action can be used to add the current document to a task in the **Content Fusion Tasks Manager** view. **Oxygen Content Fusion** is a flexible, intuitive collaboration platform designed to adapt to any type of documentation review workflow. This functionality is available through a pre-installed [connector](#page-2177-0) add-on [\(on page 2178\)](#page-2177-0). To fully take advantage of all of the benefits and features of **Content Fusion**, your organization will need an **Oxygen Content Fusion Enterprise Server**. For more information, see the **Oxygen [Content](https://www.oxygenxml.com/content_fusion/get_started.html) Fusion** [website.](https://www.oxygenxml.com/content_fusion/get_started.html)

### **Edit Properties**

Opens the **Edit Properties** dialog box that allows you to configure the properties of a selected node. For more details about this dialog box, see Edit [Properties](#page-2535-0) Dialog Box [\(on page 2536\)](#page-2535-0).

### **Cut (Ctrl + X (Command + X on macOS))**

Removes the currently selected content from the document and places it in the clipboard.

## **Copy (Ctrl + C (Command + C on macOS))**

Places a copy of the currently selected content in the clipboard.

## **Paste (Ctrl + V (Command + V on macOS))**

Inserts the current clipboard content into the document at the cursor position.

### **Paste special submenu**

This submenu includes the following special paste actions that are specific to the DITA framework:

#### **Paste as content reference**

Inserts a content reference (a DITA element with a @conref attribute) to the DITA XML element from the clipboard. An entire DITA XML element with an ID attribute must be present in the clipboard when the action is invoked. The conref attribute will point to this ID value.

#### **Paste as content key reference**

Allows you to indirectly reference content using the @conkeyref attribute. When the DITA content is processed, the key references are resolved using key definitions from DITA maps (on page 2846). To use this action, you must first do the following:

- 1. Make sure the DITA element that contains the copied content has an ID attribute assigned to it.
- 2. In the **DITA Maps Manager** view, make sure that the **Context** combo box points to the correct map that stores the keys.

3. Make sure the topic that contains the content you want to reference has a key assigned to it. To assign a key, right-click the topic with its parent map opened in the **DITA Maps Manager**, select **Edit Properties**, and enter a value in the **Keys** field.

### **Paste as link**

Looks for the first element with an ID value in the clipboard and inserts an **k**xref> that points to that element. If no elements with an ID value are found, a message will appear that informs you that to use this action, the clipboard contents must include at least one element with a declared ID.

#### **Paste as link (keyref)**

Inserts a link to the element that you want to reference. To use this action, you must first do the following:

- 1. Make sure the DITA element that contains the copied content has an ID attribute assigned to it.
- 2. In the **DITA Maps Manager** view, make sure that the **Context** combo box points to the correct map that stores the keys.
- 3. Make sure the topic that contains the content you want to reference has a key assigned to it. To assign a key, right-click the topic with its parent map opened in the **DITA Maps Manager**, select **Edit Properties**, and enter a value in the **Keys** field.

#### **Insert submenu**

This submenu includes the following insert actions that are specific to the DITA Map framework:

### **Insert New DITA Resource**

Opens a **[New](#page-2564-0)** DITA file [dialog](#page-2564-0) box [\(on page 2565\)](#page-2564-0) where you can choose the type of DITA document to create and inserts a reference to it at the current position within the map.

# **Insert Topic Reference**

Opens the **Insert [Reference](#page-2525-0)** [dialog](#page-2525-0) box [\(on page 2526\)](#page-2525-0) where you can configure a topic reference and inserts it at the current position within the map.

## **Insert Key Definition with Keyword**

Opens a dialog box where you can choose the name of a key and its keyword value and inserts the key definition at the current position within the map.

### **Reuse Content**

Opens the **[Reuse Content](#page-2650-0)** [dialog](#page-2650-0) box [\(on page 2651\)](#page-2650-0) that allows you to insert and configure a content reference (@conref), or a content key reference (@conkeyref) at the cursor position.

## **Insert Topic Heading**

Opens the **Insert [Reference](#page-2525-0)** [dialog](#page-2525-0) box [\(on page 2526\)](#page-2525-0) that allows you to insert a topic heading at the cursor position.

### **Insert Topic Group**

Opens the **Insert [Reference](#page-2525-0)** [dialog](#page-2525-0) box [\(on page 2526\)](#page-2525-0) that allows you to insert a topic group at the cursor position.

#### **Insert Entity**

Allows you to insert a predefined entity or character entity. Surrogate character entities (range #x10000 to #x10FFFF) are also accepted. Character entities can be entered in one of the following forms:

- #<decimal value> e.g. #65
- &#<decimal value> e.g. &#65
- #x<hexadecimal value> e.g. #x41
- &#x<hexadecimal value> e.g. &#x41

## **Relationship Table > Insert Relationship Table**

Opens a dialog box that allows you to configure the relationship table to be inserted. The dialog box allows you to configure the number of rows and columns of the relationship table, if the header will be generated and if the title will be added.

#### **Generate IDs**

Oxygen XML Author generates unique IDs for the current element (or elements), depending on how the action is invoked:

- When invoked on a single selection, an ID is generated for the selected element at the cursor position.
- When invoked on a block of selected content, IDs are generated for all top-level elements and elements listed in the **ID Options** dialog box that are found in the current selection.

#### **Note:**

The **Generate IDs** action does not overwrite existing ID values. It only affects elements that do not already have an @id attribute.

### **E**<sup>t</sup> Search References

Finds the references to the @href or @keys attribute value of the topic/map reference element at the current cursor position, in all the topics from the current DITA map (opened in the **DITA [Maps](#page-2499-0)** **Manager** [view](#page-2499-0) [\(on page 2500\)](#page-2499-0)). The current topic/map reference element must have an @href or @keys attribute defined to complete the search.

### **Show Key Definition**

Available for elements that have a @conkeyref or @keyref attribute set (or elements with an ancestor element that has a @conkeyref or @keyref attribute). It computes the key name and opens the DITA map (on page 2846) that contains the definition of the key with the element that defines that key selected.

#### **Select submenu**

This submenu allows you to select the following:

#### **Element**

Selects the entire element at the current cursor position.

#### **Content**

Selects the entire content of the element at the current cursor position, excluding the start and end tag. Performing this action repeatedly will result in the selection of the content of the ancestor of the currently selected element content.

#### **Parent**

Selects the entire parent element at the current cursor position.

#### **Text submenu**

This submenu contains the following actions:

#### **To Lower Case**

Converts the selected content to lower case characters.

#### **To Upper Case**

Converts the selected content to upper case characters.

#### **Capitalize Sentences**

Converts to upper case the first character of every selected sentence.

#### **Capitalize Words**

Converts to upper case the first character of every selected word.

#### **Count Words**

Counts the number of words and characters (no spaces) in the entire document or in the selection for regular content and read-only content.

#### **Note:**

The content marked as deleted with change tracking (on page 2851) is ignored when counting words.
### **Convert Hexadecimal Sequence to Character (Ctrl + Shift + X (Command + Shift + X on macOS))**

Converts a sequence of hexadecimal characters to the corresponding [Unicode](#page-445-0) [character](#page-445-0) [\(on page 446\)](#page-445-0). The action can be invoked if there is a selection containing a valid hexadecimal sequence or if the cursor is placed at the right side of a valid hexadecimal sequence. A valid hexadecimal sequence can be composed of 2 to 4 hexadecimal characters and may or may not be preceded by the  $0x$  or  $0x$ prefix. Examples of valid sequences and the characters they will be converted to:

- $\cdot$  0x0045 will be converted to  $\overline{E}$
- 0X0125 to ĥ
- 265 to ɥ
- 2190 to ←

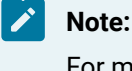

For more information about finding the hexadecimal value of a character, see Finding the Decimal, [Hexadecimal,](#page-448-0) or Character Entity [Equivalent](#page-448-0) [\(on page 449\)](#page-448-0).

#### **Refactoring submenu**

Contains a series of actions designed to alter the XML structure of the document:

#### **Toggle Comment**

Encloses the currently selected text in a comment, or removes the comment if it is commented.

#### **Move Up (Alt + UpArrow (Option + UpArrow on macOS))**

Moves the current node or selected nodes in front of the previous node.

#### **Move Down (Alt + DownArrow (Option + DownArrow on macOS))**

Moves the current node or selected nodes after the subsequent node.

### $\mathcal{F}$  Split Element (Alt + Shift + D (Ctrl + Option + D on macOS))

Splits the content of the closest element that contains the position of the cursor. Thus, if the cursor is positioned at the beginning or at the end of the element, the newly created sibling will be empty.

### **Join Elements**

Joins two adjacent *block elements (on page 2844)* that have the same name. The action is available only when the cursor position is between the two adjacent block elements. Also, joining two block elements can be done by pressing the **Delete** or

**Backspace** keys and the cursor is positioned between the boundaries of these two elements.

### **Surround with Tags (Ctrl + E (Command + E on macOS))**

Allows you to choose a tag to enclose a selected portion of content. If there is no selection, the start and end tags are inserted at the cursor position.

- If the **Position cursor [between](#page-208-0) tags** [option](#page-208-0) [\(on page 209\)](#page-208-0) is selected in the **Content Completion** preferences page, the cursor is placed between the start and end tag.
- If the **Position cursor [between](#page-208-0) tags** [option](#page-208-0) [\(on page 209\)](#page-208-0) is not selected in the **Content Completion** preferences page, the cursor is placed at the end of the start tag, in an insert-attribute position.

### **Surround with '[tag]' (Ctrl + ForwardSlash (Command + ForwardSlash on macOS))**

Surround the selected content with the last tag used.

### **Rename Element**

The element from the cursor position, and any elements with the same name, can be renamed according with the options from the **Rename** dialog box.

#### **Delete Element Tags**

Deletes the tags of the closest element that contains the position of the cursor. This operation is also executed if the start or end tags of an element are deleted by pressing the **Delete** or **Backspace** keys.

#### **Remove All Markup**

Removes all the XML markup inside the selected block of content and keeps only the text content.

### **Remove Text**

Removes the text content of the selected block of content and keeps the markup intact with empty elements.

#### **Attributes Refactoring Actions**

Contains built-in XML refactoring operations that pertain to attributes with some of the information preconfigured based upon the current context.

#### **Add/Change attribute**

Allows you to change the value of an attribute or insert a new one.

#### **Convert attribute to element**

Allows you to change an attribute into an element.

#### **Delete attribute**

Allows you to remove one or more attributes.

#### **Rename attribute**

Allows you to rename an attribute.

#### **Replace in attribute value**

Allows you to search for a text fragment inside an attribute value and change the fragment to a new value.

#### **Comments Refactoring Actions**

Contains built-in XML refactoring operations that pertain to comments with some of the information preconfigured based upon the current context.

#### **Delete comments**

Allows you to delete comments found inside one or more elements.

#### **Elements Refactoring Actions**

Contains built-in XML refactoring operations that pertain to elements with some of the information preconfigured based upon the current context.

#### **Delete element**

Allows you to delete elements.

#### **Delete element content**

Allows you to delete the content of elements.

#### **Insert element**

Allows you to insert new elements.

#### **Rename element**

Allows you to rename elements.

#### **Unwrap element**

Allows you to remove the surrounding tags of elements, while keeping the content unchanged.

#### **Wrap element**

Allows you to surround elements with element tags.

#### **Wrap element content**

Allows you to surround the content of elements with element tags.

#### **Fragments Refactoring Actions**

Contains built-in XML refactoring operations that pertain to XML fragments with some of the information preconfigured based upon the current context.

#### **Insert XML fragment**

Allows you to insert an XML fragment.

#### **Replace element content with XML fragment**

Allows you to replace the content of elements with an XML fragment.

#### **Replace element with XML fragment**

Allows you to replace elements with an XML fragment.

#### **Review submenu**

This submenu includes the following actions:

### **Track Changes**

Enables or disables the [Track Changes\(on page 2851\)](#page-2850-0) support for the current document.

### **Accept Change(s) and Move to Next**

Accepts the *Tracked Change (on page 2851)* located at the cursor position or all of the changes in a selection and then moves to the next change. If you select a part of a deletion or insertion change, only the selected content is accepted.

### **Accept All Changes**

Accepts all Tracked Changes (on page 2851) in the current document.

### **Reject Change(s) and Move to Next**

Rejects the Tracked Change (on page 2851) located at the cursor position or all of the changes in a selection and then moves to the next change. If you select a part of a deletion or insertion change, only the selected content is rejected.

### **Reject All Changes**

Rejects all *Tracked Changes (on page 2851)* in the current document.

## **Comment Change**

Opens a dialog box that allows you to add a comment to an existing [Tracked](#page-2850-0)  Change (on page 2851). The comment will appear in a callout and a tooltip when hovering over the change. If the action is selected on an existing commented change, the dialog box will allow you to edit the comment.

### **Highlight**

Enables the highlighting tool that allows you to mark text in your document.

#### **Colors**

Allows you to select the color for highlighting text.

#### **Stop highlighting**

Use this action to deactivate the highlighting tool.

#### **Remove highlight(s)**

Use this action to remove highlighting from the document.

## **Add Comment**

Inserts a comment at the cursor position. The comment appears in a callout box and a tooltip (when hovering over the change).

### **Show/Edit Comment**

Opens a dialog box that displays the discussion thread and allows the current user to edit comments that do not have replies. If you are not the author who inserted the original comment, the dialog box just displays the comment without the possibility of editing it.

### **Remove Comment**

Removes a selected comment. If you remove a comment that contains replies, all of the replies will also be removed.

### **Manage Reviews**

Opens the **[Review](#page-647-0)** [view](#page-647-0) [\(on page 648\)](#page-647-0).

#### **Folding submenu**

This submenu includes the following actions:

### **Toggle Fold**

Toggles the state of the current fold.

### **Collapse Other Folds**

Folds all the elements except the current element.

### **Collapse Child Folds**

Folds the elements indented with one level inside the current element.

### **Expand Child Folds**

Unfolds all child elements of the currently selected element.

### **Expand All**

Unfolds all elements in the current document.

## **About Element> Go to Definition**

Moves the cursor to the definition of the current element.

#### **Inspect Styles**

Opens the **CSS [Inspector](#page-623-0)** [view](#page-623-0) [\(on page 624\)](#page-623-0) that allows you to examine the CSS rules that match the currently selected element.

#### **Options**

Opens the Author mode [preferences](#page-174-0) page [\(on page 175\)](#page-174-0) where you can configure various options with regard to the **Author** editing mode.

### **Floating Contextual Toolbar for DITA**

Oxygen XML Author includes a dynamic feature where certain editing contexts will trigger a floating toolbar with common actions that are available in the current editing context.

The floating contextual toolbar is automatically displayed when editing DITA map documents when a <topicref> element is selected and it includes actions for moving the topic reference node up or down (or promoting/demoting the node).

### **DITA Map Drag/Drop Actions**

Dragging a file from the **[Project](#page-385-0)** [view](#page-385-0) [\(on page 386\)](#page-385-0) or **DITA Maps [Manager](#page-2499-0)** [view](#page-2499-0) [\(on page 2500\)](#page-2499-0) and dropping it into a DITA map document that is edited in **Author** mode creates a link to the dragged file (a <topicref> element, <chapter>, <part>, etc.) at the drop location.

### **Opening a Topic from a DITA Map in Author Mode**

If a DITA map is open in the **Author** visual editing mode, you can open a referenced topic by clicking the icon to the left of the particular topic. The source topic is opened in a new tab in the main editor.

#### $\boldsymbol{i}$ **Tip:**

For information about customizing **Author** mode actions for a particular [framework\(on page 2847\)](#page-2846-0)  (document type), see the [Customizing](#page-1790-0) the Author Mode Editing Experience for a Framework [\(on page](#page-1790-0)  [1791\)](#page-1790-0) section.

#### **Related Information:**

[Customizing](#page-1790-0) the Author Mode Editing Experience for a Framework [\(on page 1791\)](#page-1790-0)

## **Opening a DITA Map With Topic Content Resolved**

It is possible to open a DITA map in the main editor with all the content from the referenced topics resolved and presented in one document. To do this, select the DITA map in the **DITA Maps Manager** view and click the **Open Map in Editor with Resolved Topics** toolbar button. This opens the DITA map in the main editor area with content from all topic references expanded in-place.

If the **Display referenced content** setting in the Author [Preferences](#page-174-0) [\(on page 175\)](#page-174-0) page is not selected, references to maps, topics, and content references can be expanded on demand by clicking the small **Expand Reference** expansion button located next to each element that contains a reference.

Content from the resolved topics that is referenced using a @conref or @conkeyref attribute is presented as readonly by default. To edit it, you must use the **Edit Reference** contextual menu action to open the source topic that contains the referenced content.

### **Editing Referenced Content Directly**

If you want to edit the referenced content directly without having to open the source document, go to **Options > Preferences > Editor > Edit Modes > Author** and select the **Allow [referenced](#page-177-0) content to be edited** [option](#page-177-0)  [\(on page 178\)](#page-177-0). The referenced content becomes editable in-place and saving the document will save all other modified topics.

### **Things to be Aware of When Enabling This Option:**

- The references become editable only if the referenced topics are the root elements. If, for example, in the DITA map, there are references directly to subtopics embedded in a larger topic, those references will not be editable.
- If the content is stored in a CMS, you need to deselect the **[Local files only](#page-177-1)** [option](#page-177-1) [\(on page 178\)](#page-177-1) to edit such remote referenced topics directly but this feature might not function properly with remote resources (it depends on the capabilities of the CMS connector).
- Since a single topic may be referenced in multiple places in the DITA map, be careful not to make conflicting changes to that topic.
- When modified topics are saved, the **[Only modified content](#page-195-0)** [option in the](#page-195-0) **[Options>](#page-195-0)  [Preferences > Editor > E](#page-195-0)dit [Modes > Author > Serialization](#page-195-0)** [page](#page-195-0) [\(on page 196\)](#page-195-0) is ignored.
- The toolbar has two DITA map-specific actions for inserting topic references and all DITA topicspecific actions that can be used to make changes in the referenced DITA topics.
- The content completion and schema-aware insertion strategies work in each referenced topic according to their respective schema.
- The contextual menu presents the relevant actions in each referenced topic.
- Validation works for each individual referenced topic but only if it contains modifications.

# **Working with DITA Topics**

DITA is a structured writing format. Structure can have several meanings, all of which are relevant to DITA. This section includes information about working with DITA topics and the structure.

### **Information Types**

The structure of a piece of content refers to how the words and images are selected and organized to convey information. One approach to structured writing is to divide content into discrete blocks that contain various types of information, and then to combine those blocks to form publications. DITA is based on this approach, and encourages the author to write in discrete blocks called topics. DITA provides three base topic types (concept, task, and reference), a number of extended topic types, and the capability to create new topic types through specialization.

### **Text Structure**

Every piece of text is made up of certain text structures, such as paragraphs, lists, and tables. DITA supports text structures through XML elements such as <p>, <ol>, and <simpletable>. The DITA [markup](https://www.oxygenxml.com/dita/1.3/specs/) specifies the text structures, but not how they will be published in various types of media. The formatting of text structures is determined by the output transformations and may be customized to meet the needs of various organizations and type of media.

### **Semantic Structure**

Semantic structure is structure that shows the meaning of things. For example:

- $\bullet$  A  $\lt$ task> element specifies that a block of content contains the description of a task.
- A <codeblock> element specifies that a block of text consists of programming code.
- A <uicontrol> element specifies that a word is the name of a control in a computer GUI.
- The @platform profiling attribute specifies that a particular piece of content applies only to certain computing platforms.

Semantic structure is important in a structured writing system because it allows both authors and readers to find content, and it allows processing scripts to process various pieces of content differently, based on their role or meaning. This can be used to do things such as filtering content related to a specific product so that you can produce documentation on many products from the same source.

There can be many forms of semantics captured in a document set. DITA captures some of these in topics and some of them in maps. If you are using a CMS, it may capture additional semantics.

### **Document Semantics**

Documents consist of elements that may be made up of the same basic text structures as the rest of the text, but have a special function within the structure of the document. For instance, both tables of contents and indexes are lists, but they play a special role in the document. Chapters and sections are just sequences of paragraphs and other text structures, yet they are meaningful in the structure of the document. In some cases, such as indexes and tables of contents, these structures can be generated from semantic information embedded in the source. For instance, a table of contents can be built by reading the titles of chapters and sections. DITA provides elements to describe common document semantics.

### **Subject Matter Semantics**

In some cases, the semantics of the content relate directly to the subject matter that the content describes. For instance, DITA supports tags that allow you to mark a piece of text as the name of a window in a software application (<wintitle>), or to mark a piece of text as applying only to a particular product.

### **Audience Semantics**

In some cases, the semantics of the content relate to the audience that it is addressed to. For instance, a topic might be addressed to a particular role, or to a person with a particular level of experience. DITA provides an <audience> element to capture audience metadata.

### **Creating Topic Structures**

Oxygen XML Author provides a number of tools to help you create topic structures:

- Content Completion Assistant (on page 2845) Shows you which elements can be created at the current position.
- **[Model](#page-527-0)** [view](#page-527-0) [\(on page 528\)](#page-527-0)  Shows you the complete structure supported by the current element.
- **[Outline](#page-521-0)** [view](#page-521-0) [\(on page 522\)](#page-521-0)  Shows you the current structure of your document.
- **DITA** toolbar Helps you to easily insert many common structures.

#### **Resources**

For more information about getting started with DITA and how to work with DITA in Oxygen XML Author, see our compiled collection of DITA-related webinars that are meant to help you with your journey into working with DITA: [Webinars:](https://www.oxygenxml.com/working_with_dita_in_oxygen.html) Working with DITA in Oxygen.

### **Related information**

Getting [Started](#page-2489-0) with DITA [\(on page 2490\)](#page-2489-0) DITA Topics Document Type [\(Framework\)](#page-948-0) [\(on page 949\)](#page-948-0)

## **Creating a New DITA Topic**

The basic building block for DITA information is the DITA topic. DITA provides a variety of specialized topic types, the most common of which are:

- Topic The base topic type from which all other topic types are specialized. Typically, it is used when a more specialized topic type is inappropriate.
- Task For procedural information such as how to use a dialog box.
- Concept For general, conceptual information such as a description of a product or feature.
- Reference For reference information.

Oxygen XML Author also supports numerous other specialized topic types that you will find templates for in the various folders in the **[New](#page-2565-0)** DITA file [dialog](#page-2565-0) box [\(on page 2566\)](#page-2565-0). They include DITA 1.3 specializations, Lightweight DITA templates, MathML composites, Markdown documents, and other DITA specialized topic and DITA map (on page 2846) types such as Glossentry, Troubleshooting, Questions and Answers, [Bookmap](#page-2843-1) [\(on page 2844\)](#page-2843-1), and Subject Scheme Map (on page 2850).

To create a new DITA topic and add a reference to it in your DITA map (on page 2846), follow these steps:

- 1. In the **DITA Maps [Manager](#page-2499-0)** [\(on page 2500\)](#page-2499-0), right-click the node in the current map where you want to add the new topic.
- 2. Select one of the following actions:
	- **Append Child > New**  Select this action to insert the new topic as a child of the selected node. This action opens a **[New](#page-2565-0)** file [dialog](#page-2565-0) box [\(on page 2566\)](#page-2565-0) that allows you to select the type of document and assists you with naming it. After you have configured your new topic, click **Create**.
	- **Insert Before > New**  Select this action to insert the new topic as a sibling to the current node, before it. This action opens a **[New](#page-2565-0)** file [dialog](#page-2565-0) box [\(on page 2566\)](#page-2565-0) that allows you to select the

type of document and assists you with naming it. After you have configured your new topic, click **Create**.

- **Insert After > New**  Select this action to insert the new topic as a sibling to the current node, after it. This action opens a **[New](#page-2565-0)** file [dialog](#page-2565-0) box [\(on page 2566\)](#page-2565-0) that allows you to select the type of document and assists you with naming it. After you have configured your new topic, click **Create**.
- **Duplicate**  Select this action to create a copy of the selected topic and insert it as a sibling. This action opens a dialog box that allows you to choose the file name and location for the newly created copy of the topic. After you have selected the name and path for your new topic, click **OK**.

### **Note:**

The value of the root ID is generated taking the Use the file name as the value of the root ID attribute option from the **[DITA > Topics](#page-263-0)** [preferences](#page-263-0) page [\(on page 264\)](#page-263-0) into account. When the option is deselected, a unique ID is generated.

Step Result: The new topic is now referenced (as a «topicref») in the DITA map at the location where you inserted it and the new topic is opened in the editor.

3. Save the DITA map.

### <span id="page-2565-0"></span>**Creating a New DITA Topic Using the New File Wizard**

The **New** DITA file dialog box allows you to create a new DITA topic using various types of DITA file templates and provides some options that help you to configure the new topic.

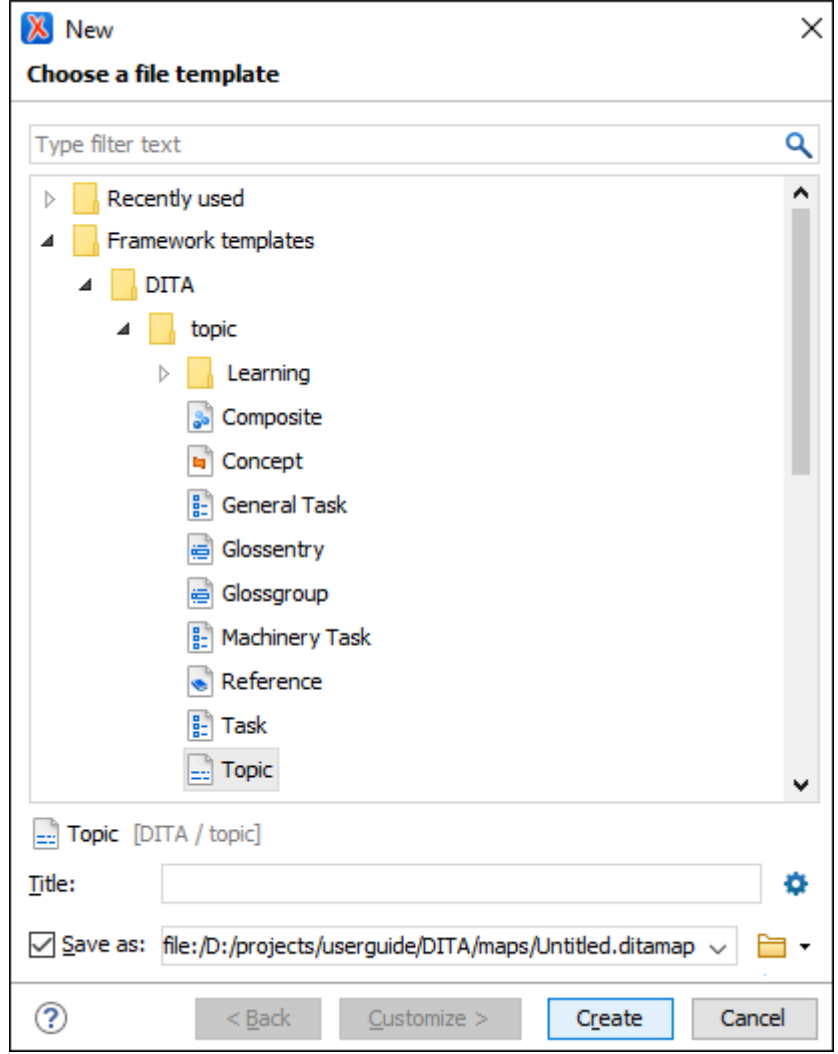

#### **Figure 504. New DITA File Dialog Box**

#### $\mathcal{L}$ **Note:**

The templates that appear in this dialog box include all templates that have an associated .properties file and the type property is set to **dita**, as well as templates that do not have an associated properties file or the type property is not defined. It will also include custom templates that you create using the procedures presented in Creating New Document [Templates](#page-359-0) [\(on page 360\)](#page-359-0).

The **New** DITA file dialog box includes the following features and options:

#### **Choose a file template**

Use the template preview pane to select the appropriate type of DITA file you want to create. Once you select a template, the other options will appear below the preview pane.

 $\dot{i}$ **Tip:**

> You can use the text filter field at the top of the dialog box to search for a specific template.

#### **Title**

Depending on the selected file template, the value of the **Title** field is set in:

- The <title> element of a DITA topic file. The <title> element needs to be the first child of the root element.
- The <glossterm> element of a Glossentry file.

### **New Topics Preferences**

Pressing this button opens the DITA New Topics [preference](#page-263-0) page [\(on page 264\)](#page-263-0).

#### **Save as**

Use this option to specify a file name and path for the new file. You can specify the path by using the text field, the history drop-down, or the browsing actions in the **B F** Browse drop-down menu.

#### **Create**

When you click this button, a reference (<topicref>) to the new topic is added to the current DITA map and the new topic is opened in the editor.

#### **Other Ways to Create a New DITA Topic**

In addition to the methods described above, Oxygen XML Author also provides other ways to create DITA topics, including the following:

- **Fast Create Topics** You can use the **Fast [Create](#page-2567-0) Topics** [feature](#page-2567-0) [\(on page 2568\)](#page-2567-0) to quickly create multiple skeleton topics at once and you can specify their hierarchical structure within the DITA map.
- **Extract Topic From Selection** When editing a DITA topic in **Author** mode, an **Extract Topic From Selection** action is available in the contextual menu (and the **DITA** menu). It creates a new DITA topic from a selection of content in the current topic.

#### **Related Information:**

Getting [Started](#page-2489-0) with DITA [\(on page 2490\)](#page-2489-0) [Adding](#page-2520-0) Topics to a DITA Map [\(on page 2521\)](#page-2520-0) Working with Markdown [Documents](#page-2629-0) in DITA [\(on page 2630\)](#page-2629-0) Fast Create [Multiple](#page-2567-0) DITA Topics [\(on page 2568\)](#page-2567-0)

### <span id="page-2567-0"></span>**Fast Create Multiple DITA Topics**

The **DITA Maps [Manager](#page-2499-0)** [\(on page 2500\)](#page-2499-0) includes a feature that allows you to quickly create multiple skeleton topics at once and you can specify their hierarchical structure within the DITA map (on page 2846). A common use-case for using this feature is when you need to insert a new chapter or section that will include multiple topics and you have the structure and titles planned out in advance.

**Note:**

The **Fast Create Topics** feature works for the following types of local and remote resource protocols: file, http, https, ftp, ftps.

To access this feature, right-click a node in the **DITA Maps Manager** where you want the new topics to be inserted and select **Fast Create Topics**. This opens the **Fast Create Topics** dialog box where you can configure the structure for the new topics.

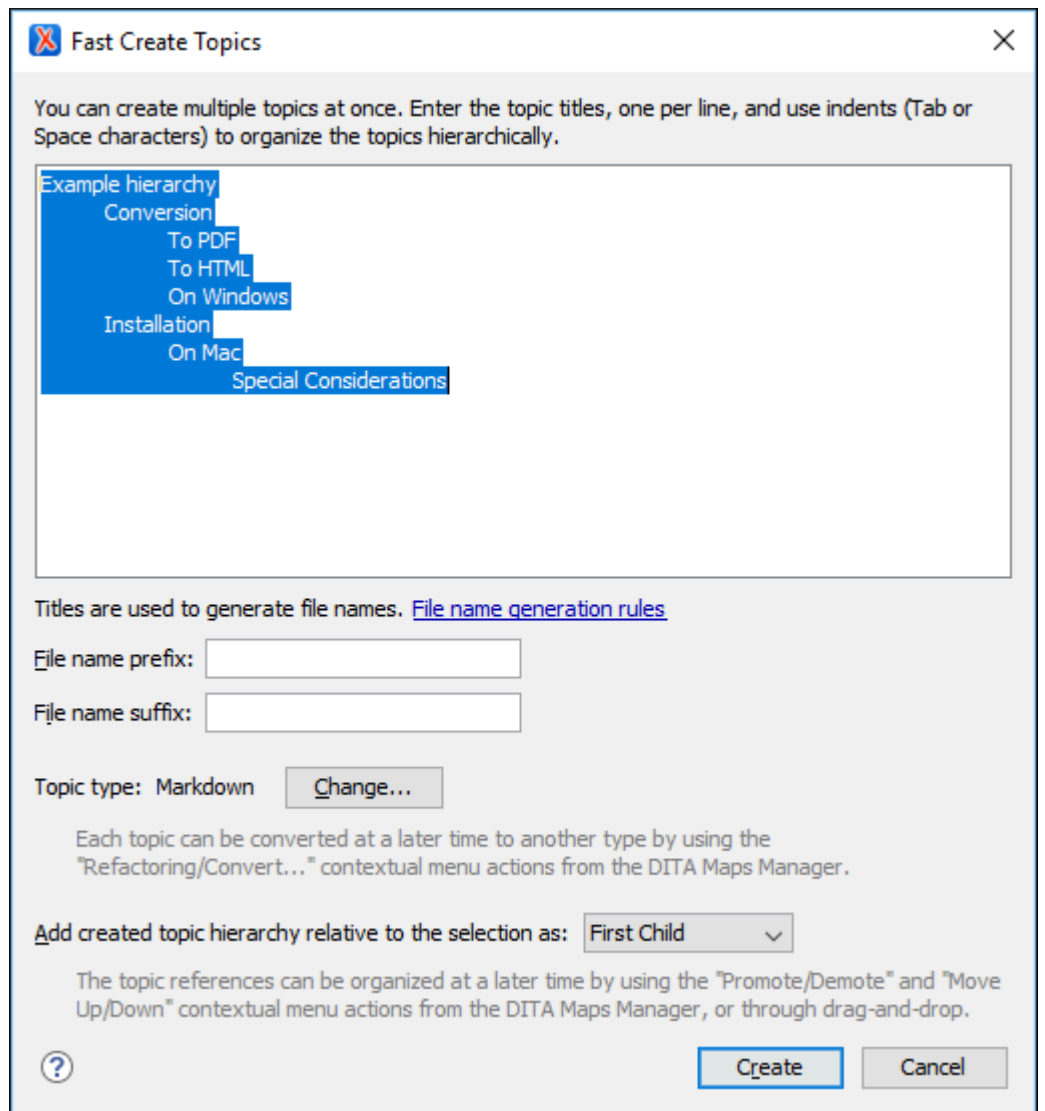

#### **Figure 505. Fast Create Topics Dialog Box**

The **Fast Create Topics** dialog box includes the following features and options:

#### **Hierarchy Text Pane**

Use this text area to enter the titles for your new topics, one per line, and specify the hierarchy by using indents (**Tab** or **Space**). Topic references will be created in the DITA map according to the hierarchy you enter in this section.

#### **File name generation rules**

The titles that you enter in the text pane will not only be used for the topic titles but also to generate their file names and you can click the **File name [generation](#page-263-1) rules** link to [configure](#page-263-1) the [rules](#page-263-1) [\(on page 264\)](#page-263-1) for how those file names will be generated.

#### $\boldsymbol{i}$ **Tip:**

If you have added a file name prefix or suffix to the [properties](#page-361-0) file [\(on page 362\)](#page-361-0) for DITA document templates, the generated file name will include that prefix or suffix.

#### **File name prefix**

Use this option to add a specified prefix to the file name. If you have added a file [name](#page-361-0) prefix to the [properties](#page-361-0) file [\(on page 362\)](#page-361-0) for DITA document templates, the prefix you enter here will override the one from the properties file.

#### **File name suffix**

Use this option to add a specified suffix to the end of the file name. If you have added a [file name](#page-361-0) suffix to the [properties](#page-361-0) file [\(on page 362\)](#page-361-0) for DITA document templates, the suffix you enter here will override the one from the properties file.

#### **Topic type**

All of the topics that will be created will have the same DITA topic type, which is detected from the most recently created topic. You can click the **Change** button to select a different type from a list of possible DITA templates.

#### **Tip:**

You can convert any of these new files to a different DITA topic type at a later time by using another feature that allows you to easily convert DITA [documents](#page-2573-0) to other types [\(on page 2574\)](#page-2573-0).

#### **Add created topic hierarchy relative to the selection as**

By default, the hierarchy of topics will be added to the DITA map as the **First Child** of the node where the action was invoked. You can change this to **Last Child**, **Preceding Sibling**, or **Following Sibling** if the selected node allows topics to be inserted as such.

#### **Create**

When you click **Create**, the specified hierarchy is added as topic references in the DITA map. The new documents are created as bare skeleton topics with only the topic title and possibly the root ID populated.

#### **Tip:**

You can easily [change](#page-2519-0) the order of the topics in the DITA map (on page 2520) at a later time,

### **Related Information:** [Adding](#page-2520-0) Topics to a DITA Map [\(on page 2521\)](#page-2520-0) [Converting](#page-2573-0) DITA Topics to Another Type [\(on page 2574\)](#page-2573-0)

## <span id="page-2570-0"></span>**Editing DITA Topics**

Oxygen XML Author provides a number of features to help you edit DITA topics. A DITA topic is an XML document, thus all the editing features that Oxygen XML Author provides for editing XML documents also apply to DITA topics. Oxygen XML Author also provides extensive additional support specifically for DITA.

## **Opening a DITA Topic**

There are several ways to open a DITA topic in the XML editor. Use any of the following methods to open a topic:

- Double-click the topic in the **DITA Maps [Manager](#page-2499-0)** [\(on page 2500\)](#page-2499-0) (or right-click the topic and select **Open**).
- Double-click the file in the **[Project](#page-385-0)** [view](#page-385-0) [\(on page 386\)](#page-385-0) (or right-click the file and select **Open**).
- If you have a DITA map (on page 2846) opened in the XML editor, you can click the  $\mathscr{B} =$  icon to the left of the topic.
- Drag a DITA file from your system browser and drop it in the XML editor.

### **Visual Editing in Author Mode**

DITA is an [XML format](#page-26-0) [\(on page 27\)](#page-26-0), although you do not have to write raw XML to create and edit DITA topics. Oxygen XML Author provides a graphical view of your topics in **[Author](#page-340-0)** [mode](#page-340-0) [\(on page 341\)](#page-340-0). Your topics will likely open in **Author** mode by default, so this is the first view you will see when you open or edit a DITA topic. If your topic does not open in **Author** mode, just click **Author** at the bottom left of the editor window to switch to this mode.

**Author** mode presents a graphical view of the document you are editing, similar to the view you would see in a word processor. However, there are some differences, including:

- **Author** mode is not a **WYSIWYG** view. It does not show you exactly what your content will look like when printed or displayed on-screen. The appearance of your output is determined by the DITA publishing process, and your organization may have modified that process to change how the output is displayed. Oxygen XML Author has no way of determining what your final output will look like or where line breaks or page breaks will fall. Treat **Author** mode as a friendly visual editing environment, not a faithful preview of your output.
- Your document is still an XML document. **Author** mode creates a visual representation of your document by applying a CSS stylesheet to the XML. You can see the XML at any time by switching to **[Text](#page-339-0)** [mode](#page-339-0) [\(on page 340\)](#page-339-0). You, or someone in your organization, can change how the **Author** view looks by changing the CSS stylesheet or providing an alternate stylesheet.
- Your aim in editing a DITA document is not to make it look right, but to create a complete and correct DITA XML document. **Author** mode keeps you informed of the correctness of your content by highlighting XML errors in the text and showing you the current status in a box at the top right of the editor window. Green means that your document is valid, yellow means valid with warnings, and red means invalid. Warnings and errors are displayed when you place the cursor on the error location.
- Your XML elements may have attributes set on them. Conventionally, attributes are used to contain metadata that is not displayed to the reader. By default, attributes are not displayed in the **Author** view (though there are some exceptions) and cannot be edited directly in the **Author** view (though in some cases the CSS that drives the display may use form controls to let you edit attributes directly). To edit the attributes of an element, place your cursor on the element and press **Alt+Enter** to bring up the attribute editor. Alternatively, you can use the **[Attributes](#page-610-0)** [view](#page-610-0) [\(on page 611\)](#page-610-0) to edit attributes.

### **f** Tip:

You can select **Hints** from the **Styles** drop-down menu (available on the **Author Styles** toolbar) to display tooltips throughout the DITA document that offers additional information to help you with the DITA structure. For more information, see the [Selecting and Combining Multiple CSS Styles](#page-1790-1) (on page [1791\)](#page-1790-1) section.

### **Content Completion Assistance**

Since it is a structured format, DITA only allows certain elements in certain places. The set of elements allowed differs from one DITA topic type to another (this is what makes one topic type different from another). To help you figure out which elements you can add in any given place and help you understand what they mean, Oxygen XML Author has a number of Content Completion Assistant (on page 2845) features.

• **The Enter key:** In **Author** mode, the **Enter** key does not create line breaks, it brings up the Content Completion Assistant to help you enter a new element. In XML, you do not use line breaks to separate paragraphs. You create paragraphs by creating paragraph elements (element  $\langle p \rangle$  in DITA) and tools insert the line breaks in the output and on-screen.

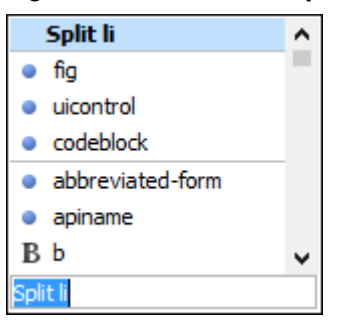

#### **Figure 506. Content Completion Assistant**

The Content Completion Assistant not only suggests new elements you can add. If you press **Enter** at the end of a block element (on page 2844) (such as a paragraph) it suggests creating a new element of the same type. If you press **Enter** in the middle of a block element, it suggests splitting that element into two elements.

A useful consequence of this behavior is that you can create a new paragraph simply by hitting **Enter**  twice (just as you might in a text editor).

As you highlight an element name, a basic description of the element is displayed. Select the desired element and press **Enter** to create it.

To wrap an element around an existing element or piece of text, simply select it and press **Enter** and use the Content Completion Assistant to choose the wrapper element.

• **The Model view:** You can see the entire model of the current element by opening the **[Model](#page-527-0)** [view](#page-527-0) [\(on](#page-527-0) [page 528\)](#page-527-0) (**Window> Show View> Model**, if the view is not already open). The **Model** view shows you what type of content the current element can contain, all the child elements it can contain, all its permitted attributes, and their types.

## $\mathbf{\hat{i}}$  Tip:

You can also select **Inline actions** from the **Styles** drop-down menu (available on the **Author Styles** toolbar) to display possible elements that are allowed to be inserted at various locations throughout the DITA document. For more information, see the [Selecting and Combining Multiple CSS Styles](#page-1790-1) [\(on](#page-1790-1) [page 1791\)](#page-1790-1) section.

### **DITA Editing Actions**

A variety of actions are available in the DITA framework (on page 2847) to specifically assist you with editing DITA documents. These various actions are available in the contextual menu, the **DITA** menu, the **DITA (Author Custom Actions)** toolbar, or the Content Completion Assistant.

The **DITA** toolbar contains buttons for inserting a number of common DITA elements (elements that are found in most DITA topic types).

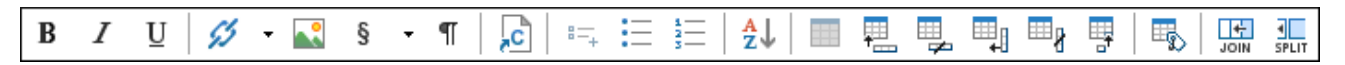

If the **DITA** toolbar is not displayed, right-click anywhere on the toolbar area, select **Configure Toolbars**, and select it from the displayed dialog box.

### **Note:**

The **DITA** toolbar contains a list of the most common elements and actions for DITA, such as inserting an image, creating a link, inserting a content reference, or creating a table. It does not contain a button for inserting every possible DITA element. For a complete list of elements that you can insert at the current location in your document, press **Enter** to open the Content Completion Assistant.

Whenever the current document in the editor is a DITA document, the **DITA** menu is displayed in the menu bar. It contains a large number of actions for inserting elements, creating content references and keys, editing DITA documents, and controlling the display. These actions are specific to DITA and supplement the general

editing commands available for all document types. Many of these actions are also conveniently available in the contextual menu. In addition to the [DITA](#page-2606-0) [framework](#page-2606-0)[-specific actions](#page-2606-0) [\(on page 2607\)](#page-2606-0), the contextual menu also includes various [general](#page-743-0) **[Author](#page-743-0)** [mode contextual menu actions](#page-743-0) [\(on page 744\)](#page-743-0).

#### **Related Information:**

Getting [Started](#page-2489-0) with DITA [\(on page 2490\)](#page-2489-0) DITA Topic Author Mode [Actions](#page-2606-0) [\(on page 2607\)](#page-2606-0)

### <span id="page-2573-0"></span>**Converting DITA Topics to Another Type**

Oxygen XML Author includes a feature that allows you to convert an existing DITA document to a different topic type. For example, if you want to convert a DITA Task to a DITA Topic, or vice versa. There are several ways to access these refactoring actions and you can choose a scope for the operation and some filtering options.

### **DITA Conversion Refactoring Operations for DITA**

The following conversion operations are available:

### **Convert Nested Topics to New Topics (Available from the contextual menu of editable maps/nodes in the DITA Maps [Manager](#page-2499-0) [\(on page 2500\)](#page-2499-0))**

Use this operation on topics that contain nested  $\langle \text{topic} \rangle$  elements to convert each nested topic to a new topic. Also, the new topics are added in the **DITA Maps Manager** as the first child topics of the original topic.

### **Convert Sections to New Topics (Available from the contextual menu of editable maps/nodes in the DITA Maps [Manager](#page-2499-0) [\(on page 2500\)](#page-2499-0))**

Use this operation on topics that contain multiple sections to convert each section to a new topic. Also, the new topics are added in the **DITA Maps Manager** as the first child topics of the original topic.

### **Note:**

As long as the DITA topic is of the type topic, concept, or reference, the new topics that will be created from the inner sections will retain the same topic type as the original topic.

#### **Convert to Concept**

Use this operation to convert a DITA topic (of any type) to a DITA Concept topic type (for example, Topic to Concept).

#### **Convert to General Task**

Use this operation to convert a DITA topic (of any type) to a DITA General Task topic type (for example, Task to General Task). A DITA General Task is a less restrictive alternative to the Strict Task information type.

#### **Convert to Reference**

Use this operation to convert a DITA topic (of any type) to a DITA Reference topic type (for example, Topic to Reference).

#### **Convert to Task**

Use this operation to convert a DITA topic (of any type) to a DITA Task topic type (for example, Topic to Task).

#### **Convert to Topic**

Use this operation to convert a DITA topic (of any type) to a DITA Topic (for example, Task to Topic).

#### **Convert to Troubleshooting**

Use this operation to convert a DITA topic (of any type) to a DITA Troubleshooting topic type (for example, Topic to Troubleshooting).

#### <span id="page-2574-2"></span>**Methods for Accessing the DITA Conversion Refactoring Operations**

To access the conversion operations, use one of the following methods:

#### <span id="page-2574-1"></span>**Single Document Method**

With the document opened in the editor, right-click anywhere in the main editing pane (or rightclick the topic reference in the **DITA Maps [Manager](#page-2499-0)** [\(on page 2500\)](#page-2499-0)), go to the **Refactoring** submenu, and choose whichever operation is appropriate for your needs.

#### <span id="page-2574-0"></span>**Multiple Documents At Once Method**

Select **XML Refactoring** from the **Tools** menu (or from the **Refactoring** submenu when you right-click one or more documents in the **[Project](#page-385-0)** [view](#page-385-0) [\(on page 386\)](#page-385-0)or the **DITA Maps [Manager](#page-2499-0)** [view](#page-2499-0) [\(on page 2500\)](#page-2499-0)). Then select whichever operation is appropriate for your needs.

#### **XML Refactoring Wizard Dialog Box**

When you select any of the operations, Oxygen XML Author proceeds to the **XML Refactoring Wizard**. If you used the **Multiple [Documents](#page-2574-0) At Once Method** [\(on page 2575\)](#page-2574-0), the wizard page allows you to choose a scope for the operation and some filtering options:

- **Scope**  Select from a variety of options to define the scope that will have resources affected by the operation. For example, you can choose to affect all resources in the **Project**, **All opened files**, **Current DITA map hierarchy**, **Selected reference**, and others depending on the context.
- **Filters** section
	- **Include files**  Specifies files to be excluded from the operation. You can specify multiple files by separating them with commas and the patterns can include wildcards (such as **\*** or **?**).
	- **Restrict to known XML file types only** Excludes non-XML file types from the operation.
	- **Look inside archives** If this option is selected, the scope of the operation will include files inside archives.

If you used the **[Single Document Method](#page-2574-1)** [\(on page 2575\)](#page-2574-1), the scope will be the current file so the scope and filtering options are not displayed.

You can then use one of the following buttons to proceed with the operation:

#### **Preview**

You can use the **Preview** button to open a comparison panel where you can review all the changes that will be made by the refactoring operation before applying the changes.

### **Warning:**

It is always recommended to use the **Preview** button to make sure the operation is not going to do something unexpected and after you click the **Finish** button, any **Undo** action will only revert changes on the current document.

#### **Finish**

When you use the **Finish** button, behind the scenes Oxygen XML Author maps the structure of the previous DITA document type to a structure that fits the new type. In some cases, especially when the previous structure was very complex, the conversion might result in an invalid structure and some manual adjustments might be required.

### **Handling Special Characters When Generating New File Names**

For refactoring operations that generate a new file, if special characters are detected in an element that will be used to generate the new file name, the special characters will automatically be replaced with their ASCII equivalents (for example, **Ä** is changed to **AE**). If an ASCII equivalent does not exist, it will be replaced with an underline character  $($   $)$ . The purpose of this functionality is to avoid generating invalid file names.

It is possible to customize the list of replaceable symbols by editing the following XSLT character map file:

[OXYGEN\_INSTALL\_DIR]/frameworks/dita/refactoring/utils/character-map.xsl.

### **Converting To and From DITA Specialization Document Types**

If you use your own DITA [specialization](#page-2789-0) document type [\(on page 2790\)](#page-2789-0), you can modify mappings for the predefined conversion operations to work with your specialization.

To use the conversion operations with your DITA specialization, follow these steps:

1. Locate the conversion stylesheets in the following directory (and its subdirectories): [OXYGEN\_INSTALL\_DIR]/frameworks/dita/refactoring/.

#### **Note:**

The stylesheets for converting entire files (from one type to another) are located in the dita-files-conversion-stylesheets folder. Each of these conversion operations has a stylesheet with the word **entrypoint** at the end of its name. Edit the appropriate \*-

entrypoint.xsl file (for example, to modify the **Convert to Task** operation, edit the convert-resource-to-task-entrypoint.xsl file).

- 2. Depending on whether you use a DTD, XML Schema, or Relax NG-based specialization, you can:
	- a. Modify the values of the declared **root-element**, **public-literal-target**, and **system-literal-target** variables to match your specialization's DTD information.
	- b. Modify the value of the declared **schema-location** variable to match the location of your specialization's XML schema.
	- c. Modify the value of the declared **xml-model-location** variable to match your Relax NG specialization.
- 3. For the **Convert Nested Topics to New Topics** and **Convert Sections to New Topics** operations, if your DITA specialization uses your own custom URN or DOCTYPE, you can replace the default mappings in the [OXYGEN\_INSTALL\_DIR]/frameworks/dita/refactoring/utils/dita-formats.xsl stylesheet with your own values for the DOCTYPE OF xml-model.
- 4. If you want to change the name of the operation that will be displayed in Oxygen XML Author, follow these substeps:
	- a. Locate the resource XML file for the same conversion operation in the following directory: [OXYGEN\_INSTALL\_DIR]/frameworks/dita/refactoring/ (for example, for the **Convert to Task** operation, it is convertResource2Task.xml).
	- b. Edit that XML file and change the **name** attribute to match whatever you want to be displayed for that operation (for example, name="Convert to My DocType").
- 5. Save your changes to all modified files.
- 6. Restart Oxygen XML Author

**Result:** You should now see your changes when accessing the [conversion](#page-2574-2) operations [\(on page 2575\)](#page-2574-2).

#### **Related Information:**

[Editing](#page-2570-0) DITA Topics [\(on page 2571\)](#page-2570-0) [Refactoring](#page-823-0) XML Documents [\(on page 824\)](#page-823-0)

## **Changing the Look of DITA Documents in Author Mode Using the Styles Menu**

The **Author** mode renders the content of the DITA documents visually, based on CSS stylesheets associated with the document.

Oxygen XML Author provides a **Styles** drop-down menu on the toolbar that allows you to select one [main \(non](#page-2847-0)alternate) CSS style (on page 2848) and multiple alternate CSS styles (on page 2844). This makes it easy to change the look of the document as it appears in **Author** mode.

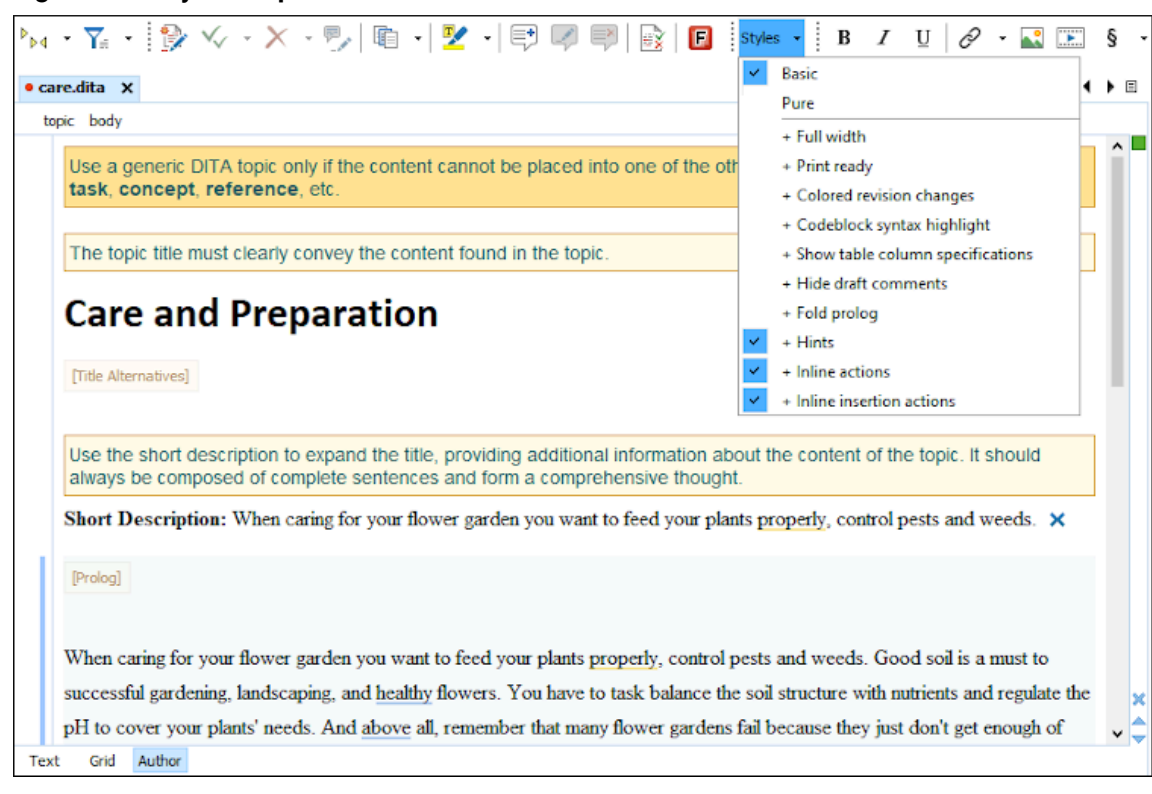

**Figure 507. Styles Drop-down Menu in a DITA Document**

You can use the **Styles** drop-down menu to select a main css style (on page 2848) that applies to the whole document and then select one or more alternate css styles (on page 2844) that behave like layers and are merged sequentially with the main style. Each of the styles that are listed in this drop-down menu have a corresponding CSS file that defines how your documents are rendered in **Author** mode and in the output. Also, the selections from this drop-down menu are persistent, meaning that Oxygen XML Author remembers them when subsequent documents are opened.

### **Unique CSS Styles for DITA**

Oxygen XML Author comes with a set of built-in CSS layer stylesheets for DITA documents (as well as some that are specifically for DITA maps (on page 2846)).

Some of these unique alternate styles for DITA documents include:

- **Hints**  Displays tooltips throughout DITA documents that offer additional information to help you with the DITA structure.
- **Inline actions**  Displays possible elements that are allowed to be inserted at various locations throughout DITA documents.
- **Inline insertion actions** Displays a widget ( $\bigoplus$ ) near each empty paragraph that makes it easy to insert DITA elements (for example, to insert lists, notes, or tables).

#### $\dot{i}$ **Tip:**

For information about configuring the **Styles** drop-down menu, see [Configuring and Managing Multiple](#page-1790-1)  CSS Styles for a [Framework](#page-1790-1) [\(on page 1791\)](#page-1790-1).

## <span id="page-2578-1"></span>**Working with Images in DITA Topics**

There are several ways to add images to a DITA topic, depending on if you want to create a figure element (with a title and caption), just insert an image inline, or if you want to use multiple versions of a graphic depending on the situation. For instance, you might want to use a specific image for each different product version or output media.

### <span id="page-2578-0"></span>**Adding an Image Inline with the Insert Image Dialog Box**

Use the following procedure to add an image inline:

- 1. Place the cursor in the position you want the graphic to be inserted.
- 2. Select the **Insert Image** action. The **Insert Image** dialog box appears.

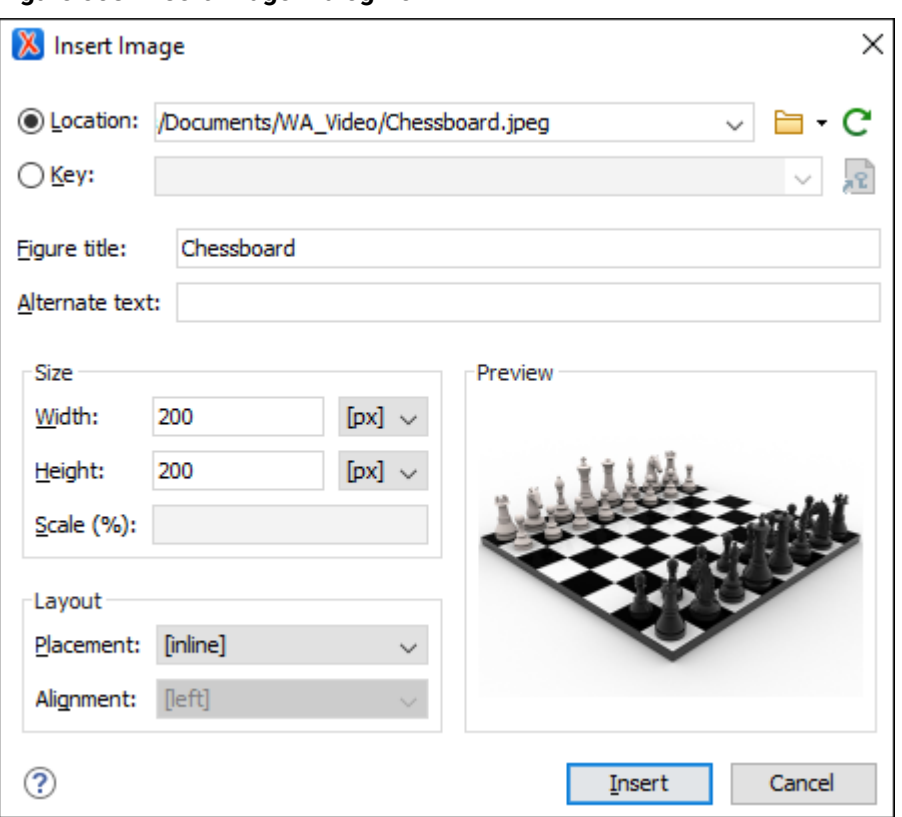

#### **Figure 508. Insert Image Dialog Box**

3. Configure the options in this dialog box and click **Insert**.

The **Insert Image** dialog box includes the following options and features for inserting images into a DITA document:

#### **Location**

Use this option to specify a URL for the image as the value of an **@href attribute inside the** <image> element. You can type the URL of the image you want to insert or use browsing actions in the **Browse** drop-down menu (there is also a history drop-down).

Use this option to insert the selected key as the value of a  $@keyref$  attribute inside the <image> element. All keys that are presented in the dialog box are gathered from the

[root map\(on page 2850\)](#page-2849-1) of the current DITA map. You can use the **Choose Key Reference** button to open the **Choose Key** dialog box that presents the list of keys available in the selected root map.

### **Note:**

If your defined keys are not listed in this dialog box, it is most likely trying to gather keys from the wrong root map. You can change the root map by using the **Change Root Map** link in the **Choose Key** dialog box or change it in the **Context**  option in the toolbar of the **DITA Maps Manager**.

#### **Figure title**

Use this text box to insert a  $\langle$ title> and  $\langle$ image> element inside a  $\langle$ fig>.

#### **Alternate text**

Use this text box to insert an  $\langle$ alt> element inside the  $\langle$ image>.

#### **Size**

Use this section to configure the **Width** and **Height** of the image, or **Scale** the image. Specifying a value in these options inserts a @width, @height, and @scale attribute, respectively.

#### **Layout**

Use the options in this section to insert @placement and @align attributes into the  $\langle \text{image} \rangle$ element.

#### **Preview**

The **Preview** box shows a thumbnail of the selected image so that you can see a preview of the image before clicking **Insert**.

### **Adding an Image Inline with Drag/Drop (or Copy/Paste) Actions**

You can drag images from your system explorer or the **[Project](#page-385-0)** [view](#page-385-0) [\(on page 386\)](#page-385-0) and drop them into a DITA document (or copy and paste). This will insert the path of the image file as the value of the @href attribute in a DITA <image> element:

```
<image href="../images/image_file.png"/>
```
#### $\dot{i}$ **Tip:**

To replace an image, just drag and drop a new image over the existing one. Oxygen XML Author will automatically update the reference to the new image.

### **Adding an Image in a Figure Element**

To add an image in a figure:

- 1. Add a  $\langle fig \rangle$  element to your document at the appropriate place.
- 2. Add a <title> and/or <desc> element to <fig>, according to your needs.
- 3. [Add an](#page-2578-0)  $\langle$ image> [element](#page-2578-0) [\(on page 2579\)](#page-2578-0) to the  $\langle$ fig> element.

#### **Note:**

The  $\langle$  fig> element has a number of other child elements that may be appropriate to your content. See the DITA [documentation](https://www.oxygenxml.com/dita/1.3/specs/langRef/base/fig.html) for complete information about <fig>.

### **Note:**

The order that the content of the  $\langle\text{image}\rangle$ ,  $\langle\text{title}\rangle$ , and  $\langle\text{desc}\rangle$  elements will appear in the output is determined by the output transformation. If you want to change how they appear, you may have to modify the output transformation, rather than your source content.

### **Floating Images in DITA Topics for PDF or XHTML Output**

Oxygen XML Author provides the possibility of floating an image to the left or right of blocks of content in DITA topics, for both PDF and XHTML output.

To float an image, you simply need to set the @outputclass attribute on the simage> element. The possible values are:

- **float-left**
- **float-right**

For example, the following DITA structure will present the image to the right of the paragraph content in the output:

```
<p><image href="../../images/Lilac.jpg" scale="45" outputclass="float-right"/>
  <b>Lilac</b> (<b>Syringa</b>) is a genus of about 20–25 species of flowering plants
 in the olive family (<b>Oleaceae</b>), native to Europe and Asia.
</p>
```
#### **Figure 509. Image Floated to the Right**

Lilac (Syringa) is a genus of about 20-25 species of flowering plants in the olive family (Oleaceae), native to Europe and Asia.

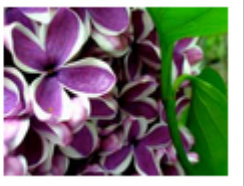

### **Searching for References to Images**

You can search for all references to an image by selecting **Search References** from the contextual menu. The result depends on how the image is defined, as follows:

- If the action is invoked on an  $\langle\cdot\rangle$  images element that contains an  $\varrho$  and a tribute but does not include an @id attribute, all direct references to the image are reported. If the <image> element does have an @id attribute, all links to the specified ID are also reported.
- If the action is invoked on an  $\langle\omega\rangle$  images element that contains a @keyref attribute but does not include an  $\ddot{\theta}$ id attribute, all direct references to the image are reported along with all instances where the key is used. If the  $\langle\cdot\rangle$  images element does have an @id attribute, all links to the specified ID are also reported.

#### **Related information**

[Working](#page-2584-0) with Image Maps in DITA [\(on page 2585\)](#page-2584-0) Short Video Clip: Learn DITA Editing with Oxygen - Various Ways to Insert Image [References](https://blog.oxygenxml.com/topics/shorts_insert_image_references.html)

## **Adding Video, Audio, and Embedded HTML Resources in DITA Topics**

You can insert references to media resources (such as videos, audio clips, or embedded HTML frames) in your DITA topics. The media resources can be played directly in **Author** mode and in all HTML5-based outputs. There is a toolbar button ( $\Box$ ) that allows you to insert and configure a reference to the media resource. You can also drag media files from your system explorer or the **[Project](#page-385-0)** [view](#page-385-0) [\(on page 386\)](#page-385-0) and drop them into your documents (or copy and paste them).

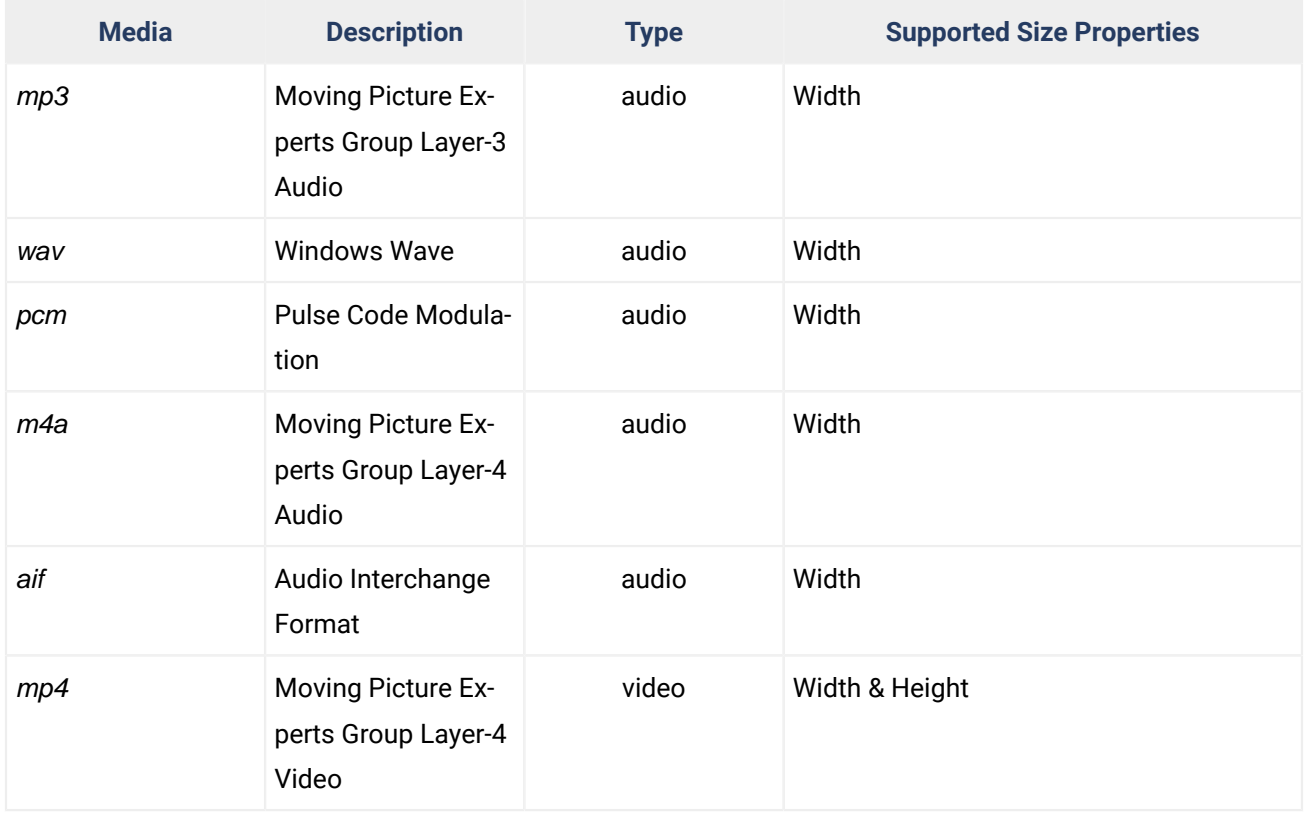

#### **Table 19. Supported Media Types**

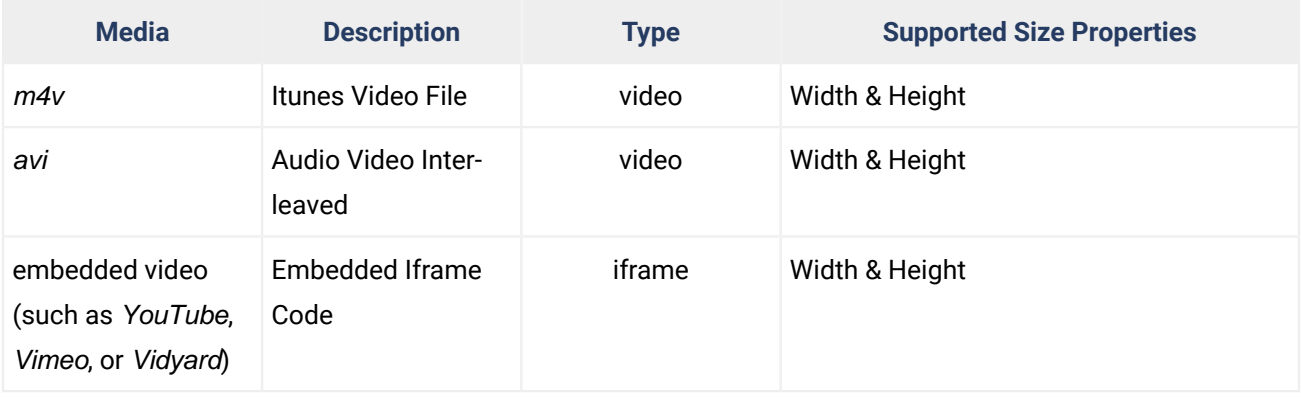

#### **Table 19. Supported Media Types (continued)**

### **Adding a Media Resource**

To insert a media resource in a DITA document, use the following procedure:

- 1. Place the cursor at the location where you want the media resource.
- 2. Select the **Insert Media Resource** action from the toolbar. The **Insert Media** dialog box appears.

### **Note:**

You can also drag media files from your system explorer or the **[Project](#page-385-0)** [view](#page-385-0) [\(on page 386\)](#page-385-0) and drop them into your documents (or copy and paste them). Note that this method will bypass the **Insert Media** dialog box, so if you need to adjust the size you will need to adjust the @width or @height attributes manually.

#### **Figure 510. Insert Media Dialog Box**

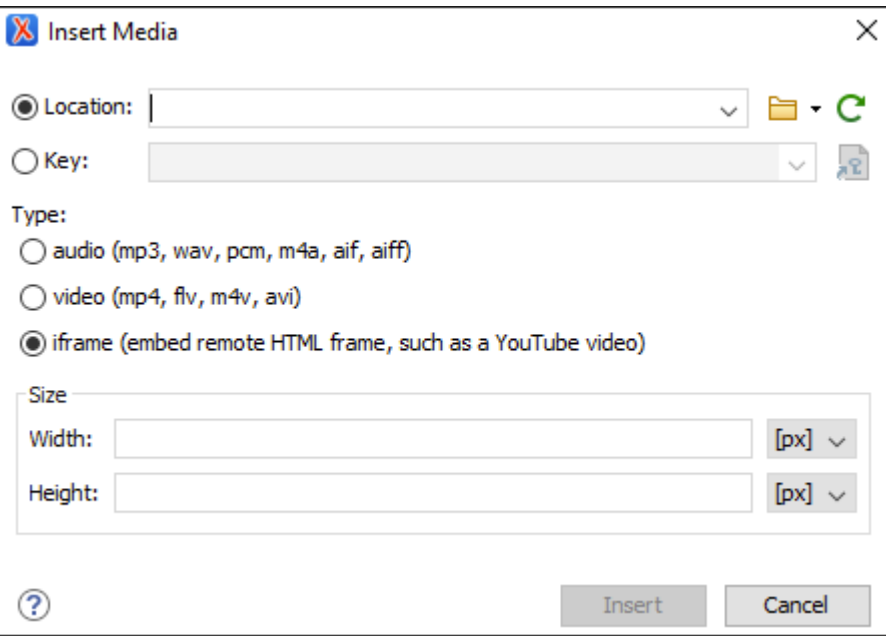

3. Configure the options in this dialog box and click **Insert**.

The **Insert Media** dialog box includes the following options:

#### <span id="page-2583-0"></span>**Location**

Use this option to specify a URL for the media resource as the value of a  $\phi$ data attribute inside the <object> element. You can type the URL of the resource you want to insert or use browsing actions in the **B F Browse** drop-down menu (there is also a history dropdown).

#### **Key**

Use this option to insert the selected key as the value of a  $\omega$   $\omega$  datakeyref attribute inside the <object> element. All keys that are presented in the dialog box are gathered from the root map (on page 2850) of the current DITA map. You can use the **Choose Key Reference** button to open the **Choose Key** dialog box that presents the list of keys available in the selected root map.

#### **Note:**

If your defined keys are not listed in this dialog box, it is most likely trying to gather keys from the wrong root map. You can change the root map by using the **Change Root Map** link in the **Choose Key** dialog box or change it in the **Context**  option in the toolbar of the **DITA Maps Manager**.

#### <span id="page-2583-2"></span>**Type**

Oxygen XML Author detects and automatically selects the media type based upon the specified resource in the [URL field](#page-2583-0) [\(on page 2584\)](#page-2583-0). You can manually change the type, but keep in mind that in the publishing stage the *[object](#page-2583-1)* element is [converted](#page-2583-1) to an HTML5 [element](#page-2583-1) [\(on page 2584\)](#page-2583-1) based upon the type selected here. You can choose between: **audio**, **video**, or **iframe**.

#### <span id="page-2583-3"></span>**Size**

Use this section to configure the **Width** and **Height** of the frame for the media resource. Specifying a value in these options inserts a **@width** and **@height attribute**, respectively. For audio clips, only the **Width** can be adjusted.

**Result in Author Mode:** A reference to the specified video, audio, or embedded HTML frame is inserted in an <object> element and it is rendered in **Author** mode so that it can be played directly from there.

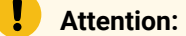

• On Ubuntu 17.10, if you receive an error when trying to play videos in **Author** mode, you need to install the libavformat57 library.

<span id="page-2583-1"></span>**Result in Output:** In the publishing stage, the **cobject**> element is converted to an HTML5 element so that it can be rendered properly and played in all HTML5-based outputs.

- Videos The **kobjects** element is converted to an HTML5 *syideos* element.
- Audio Clips The <object> element is converted to an HTML5 <audio> element.
- **Embedded HTML Frames** The <object> element is converted to an HTML5 <iframe> element.

### **i** Tip:

There is an even faster way of inserting an embedded video (such as a YouTube, Vimeo, or Vidyard). If you copy the embed code from the source (for example, you can right-click on a YouTube video and select **Copy embed code**), you can then paste the contents of the clipboard in the **[URL](#page-2583-0)** [field](#page-2583-0) [\(on](#page-2583-0) [page 2584\)](#page-2583-0) and the **[Type](#page-2583-2)** [\(on page 2584\)](#page-2583-2) will automatically be set on **iframe**, while the **[Width](#page-2583-3)** [and](#page-2583-3)  [Height](#page-2583-3) [\(on page 2584\)](#page-2583-3) will be populated according to the detected size, and an allowfullscreen parameter will automatically be added (set the value of this parameter to **true** to allow videos to play in full screen mode once the document is converted to XHTML output).

#### **Inserting Media in HTML Outputs That Do Not Support Embedded Media**

For certain types of HTML output (for example, CHM) that do not support embedded media (such as videos or audio files), Oxygen XML Author provides a parameter that can be set in the transformation scenario to present the media object as a plain link in the output.

This can be achieved by following these steps:

- 1. Edit the DITA [transformation](#page-2717-0) scenario [\(on page 2718\)](#page-2717-0) for the output type that does not support embedded objects (for example, **DITA Map CHM**).
- 2. Go to the **[Parameters](#page-2723-0)** [tab](#page-2723-0) [\(on page 2724\)](#page-2723-0) and click the **New** button to add a new parameter.
- 3. For the **Name**, enter: **com.oxygenxml.xhtml.linkToMediaResources**.
- 4. For the **Value**, enter: **true**.
- 5. Click **OK** and run the transformation.

**Result:** The media object will appear in the output as a plain link instead of an embedded object.

#### **Resources**

For more information, see the following video demonstration:

<https://www.youtube.com/embed/llX11gS4WaU>

#### **Related Information:**

[Working](#page-2578-1) with Images in DITA Topics [\(on page 2579\)](#page-2578-1) How to Add Video and Audio Objects in DITA [WebHelp](#page-1298-0) Output [\(on page 1299\)](#page-1298-0)

### <span id="page-2584-0"></span>**Working with Image Maps in DITA**

Oxygen XML Author includes support for **image maps** in DITA documents through the use of the <imagemap> element. This feature provides an easy way to create hyperlinks in various areas within an image without

having to divide the image into separate image files. The visual **Author** editing mode includes an **Image Map Editor** that helps you to easily create and configure image maps.

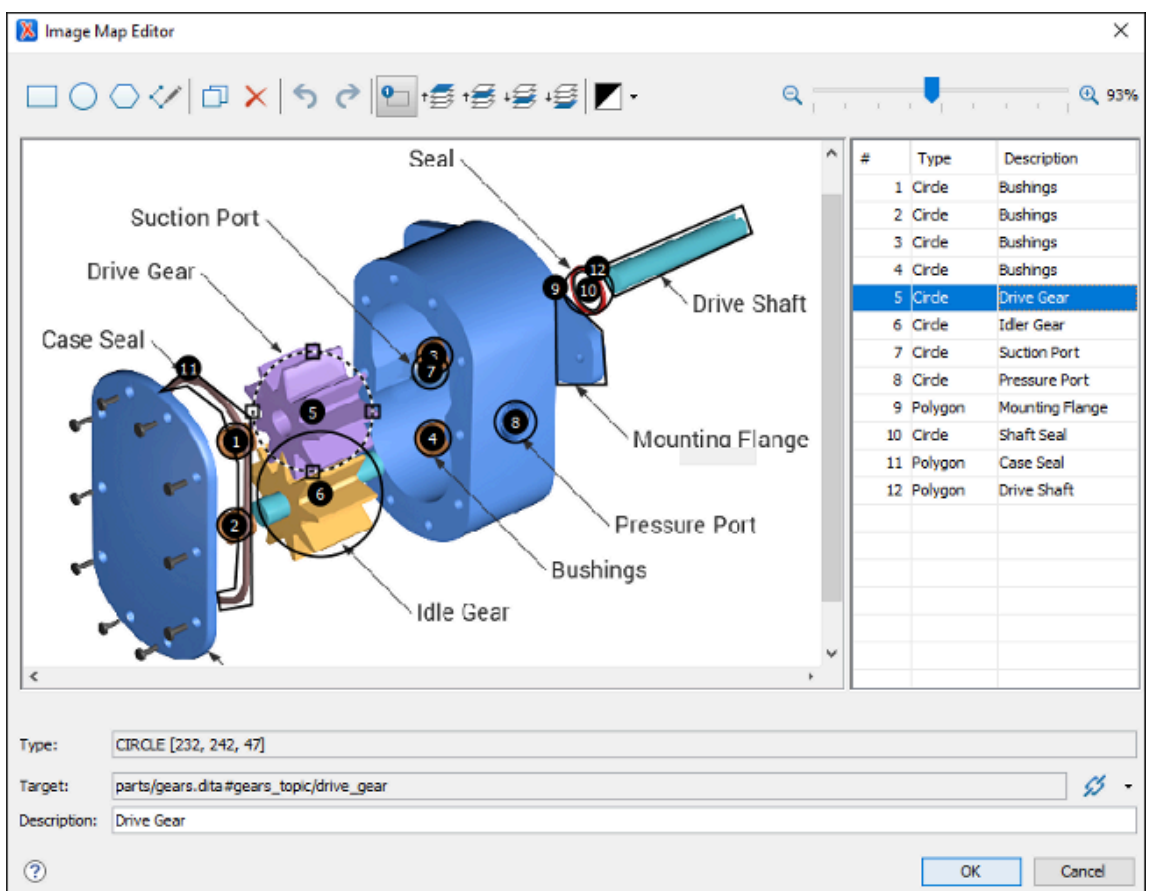

#### **Figure 511. Image Map Editor in DITA**

### **Image Map Editor Interface in DITA**

The interface of the **Image Map Editor** consists of the following sections and actions:

#### <span id="page-2585-0"></span>**Toolbar**

#### **New Rectangle**

Use this button to draw a rectangular shape over an area in the image. You can drag any of the four points to adjust the size and shape of the rectangle.

### **New Circle**

Use this button to draw a circle over an area in the image. You can drag any of the four points to adjust the size of the circle.

#### **New Polygon**

Use this button to draw a polygon shape over an area in the image. This action opens a dialog box that allows you to select the number of points for the polygon. You can drag any of the points to adjust the size and shape of the polygon.

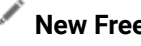

**New Free Form Shape**

Use this button to draw a free form shape over an area in the image. After selecting this button, left-click anywhere in the image to place the first point of your shape. Then move the cursor to the location of the next desired point and left-click to place the next point, and so on. To complete the shape (area), click the first point again and a line will automatically be added from the last point that was added, or simply double-click the last point to automatically add the line from the last point back to the first.

# **Duplicate**

Use this button to create a duplicate of the currently selected shape.

### **Delete**

Use this button to delete the currently selected shape.

### **Undo**

Use this button to undo the last action.

# **Redo**

Use this button to redo the last action that was undone.

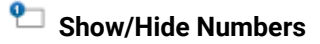

Use this button to toggle between showing or hiding the numbers for the shapes.

# **Bring Shape to Front**

Use this button to bring the currently selected shape forward to the top layer.

# **Bring Shape Forward**

Use this button to bring the currently selected shape forward one layer.

### **Send Shape Backward**

Use this button to send the currently selected shape back one layer.

# **Send Shape to Back**

Use this button to send the currently selected shape back to the bottom layer.

## **Color Chooser**

Use this drop-down menu to select a color scheme for the lines and numbers of the shapes.

## **Zoom Slider**

Use this slider to zoom the image in or out in the main image pane.

#### **Image Pane**

This main Image Pane is where you work with shapes to add hyperlinks to multiple areas within an image. The editing mechanisms that are supported in the Image Pane include the following:

#### **Mouse Controls and Keyboard Shortcuts**

- Use the mouse to select and move shapes around in the image pane. It is easy to see which shape is selected in this image pane because the border of the selected shape changes from a solid line to a dotted one.
- You can also drag any of the points of a selected shape to adjust its size and shape.
- You can hold down the **Ctrl** key to select multiple shapes and then move them simultaneously.
- You can also move shapes by using the arrow keys on your keyboard. In addition, you can hold down **Shift** while using the arrow keys to move the shape further or **Alt** to move it 1 pixel at a time.
- To zoom in or out, you can use the **NumPad +** or **NumPad -** keys respectively. Use **Ctrl + NumPad 0** to reset the zoom level to its default value.
- You can use **Ctrl + Z** to undo an action or **Ctrl + Y** to redo the last action that was undone.

#### <span id="page-2587-0"></span>**Contextual Menu Actions Available in the Image Pane**

You can right-click the shapes, points, or anywhere in the Image Pane to invoke the contextual menu where the following actions are available:

### **Add Point**

Adds a point to Polygon or Free Form shapes.

### **Remove Point**

Removes the current point from Polygon or Free Form shapes.

## **Duplicate**

Create a duplicate of the currently selected shape.

## **Delete**

Delete the currently selected shape.

### **New Rectangle**

Creates a rectangular shape over an area in the image. You can drag any of the four points to adjust the size and shape of the rectangle.

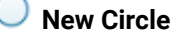

Creates a circle over an area in the image. You can drag any of the four points to adjust the size of the circle.

### **New Polygon**

Creates a polygon shape over an area in the image. This action opens a dialog box that allows you to select the number of points for the polygon. You can drag any of the points to adjust the size and shape of the polygon.

## **Undo**

Use this action to undo the last action.

## **Redo**

Use this action to redo the last action that was undone.

#### **Shape Table**

The table at the right of the *Image Pane* is a sequential list of all the areas (shapes) that have been added in the image. It shows their number, type, and description (if one has been added). If you select one of the entries in the table, the corresponding shape will be selected in the *Image* Pane.

#### **Properties**

#### **Type**

Displays information about the selected coordinate.

#### <span id="page-2588-0"></span>**Target**

Allows you to choose the target resource that you want the selected area (shape) to be linked to. Select a target by using the **Link** drop-down menu to the right of the text field. You can choose between the following types of links: **Cross Reference**, **File Reference**, or **Web Link**. All three types will open a dialog box that allows you to define the target resource. This linking process is similar to the normal process of [inserting](#page-2681-0) links in DITA [\(on page 2682\)](#page-2681-0) by using the identical

**Link** drop-down menu from the main toolbar.

When you click **OK** to finalize your changes in the **Image Map Editor**, an <xref> element will be inserted with either an @href attribute or a @keyref attribute. Additional attributes may also be inserted and their values depend on the target and the type of link. For details about the three types of links and their dialog boxes, see [Inserting](#page-2681-0) a Link in Oxygen XML Author [\(on page 2682\)](#page-2681-0).

#### <span id="page-2588-1"></span>**Description**

You can enter an optional description for the selected area (shape) that will be displayed in the **[Image Map Details](#page-2589-0)** [section](#page-2589-0) [\(on page 2590\)](#page-2589-0) in **Author** mode and as a tooltip message when the end-user hovers over the hyperlink in the output.

### **How to Create an Image Map in DITA**

To create an image map on an existing image in a DITA document, follow these steps:

1. Right-click the image and select **Image Map Editor**.

**Step Result:** This action will apply an image map to the current image and open the **Image Map Editor** dialog box.

2. Add hyperlinks to the image by selecting one of the shape buttons (**New Rectangle**, **New Circle**,

## or **New Polygon**).

3. Move the shape to the desired area in the image and drag any of the points on the shape to adjust its size or form. You can use the other [buttons](#page-2585-0) on the toolbar *(on page 2586)* to adjust its layer and color, or to perform other editing actions.

#### $\dot{i}$ **Tip:**

You can right-click any of the points, shapes, or anywhere in the Image Pane to access various helpful [contextual menu actions](#page-2587-0) [\(on page 2588\)](#page-2587-0). For example, the easiest way to remove a point is to right-click the point and select **Remove Point**.

- 4. With the shape selected, use one of the [linking options](#page-2588-0) [\(on page 2589\)](#page-2588-0) in the  $\mathcal{L}$  **Link** drop-down menu to select a target resource (or enter its path in the **[Target](#page-2588-0)** [\(on page 2589\)](#page-2588-0) text field).
- 5. (Optional) Enter a **[Description](#page-2588-1)** [\(on page 2589\)](#page-2588-1) for the selected area (shape).
- 6. If you want to add more hyperlinks to the image, select a shape button again and repeat the appropriate steps.
- 7. When you are finished creating hyperlinks, click **OK** to process your changes.

**Result:** The image map is applied on the image and the appropriate elements and attributes are automatically added. In **Author** mode, the image map is now rendered over the image. If the image includes an  $\langle$ alt> element, its value will be displayed under the image. The following two buttons will also now be available under the image in **Author** mode:

- **Image Map Editor** Click this button to open the **Image Map Editor**.
- <span id="page-2589-0"></span>• **Image Map Details** - Click this button to expand a section that displays the details of the image map and allows you to change the shape and coordinates of the hyperlinked areas. Keep in mind that if you change the shape in this section, you also need to add or remove coordinates to match the requirements of the new shape.

#### **Figure 512. Image Map Details**

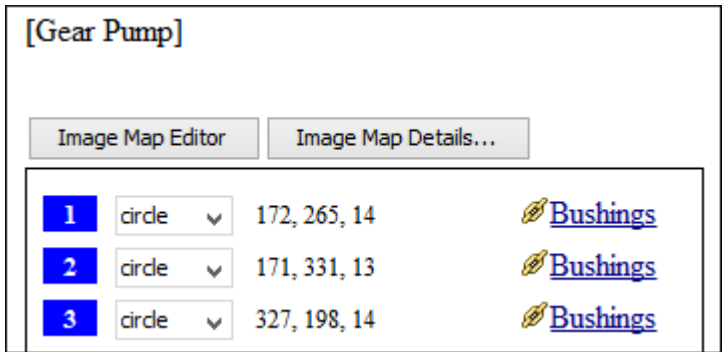

### **How to Edit an Existing Image Map in DITA**

To edit an existing image map, use any of the following methods:

- Simply double-click the image.
- Right-click the image and select **Image Map Editor**.
- Click the **Image Map Editor** button below the image.

All three methods open the **Image Map Editor** where you can make changes to the image map using the various features described above. You can also make changes to the XML structure of the image map in the **Text** editing mode.

You can also click the **Image Map Details** button below the image to expand a section that displays the details of the image map and allows you to change the shape and coordinates of the hyperlinked areas. Keep in mind that if you change the shape in this section, you also need to add or remove coordinates to match the requirements of the new shape.

### **Overlapping Areas**

If shapes overlap one another in the **Image Map Editor**, the one on the top layer takes precedence. The number shown inside each shape represents its layer (if the numbers are not displayed, click the **Show/Hide Numbers** button on the **[Image](#page-2585-0) Map Editor** [toolbar](#page-2585-0) [\(on page 2586\)](#page-2585-0)). To change the layer order for a shape, use the layer buttons on the **[Image](#page-2585-0) Map Editor** [toolbar](#page-2585-0) *(on page 2586)* (15, 15, 15,

If you insert a shape and all of its coordinates are completely inside another shape, the **Image Map Editor** will display a warning to let you know that the shape is entirely covered by a bigger shape. Keep in mind that if a shape is completely inside another shape, its hyperlink will only be accessible if its layer is on top of the bigger shape.

#### **Related Information:**

[DITA](https://www.oxygenxml.com/dita/1.3/specs/langRef/base/imagemap.html) '[imagemap](https://www.oxygenxml.com/dita/1.3/specs/langRef/base/imagemap.html)[' Element Specifications](https://www.oxygenxml.com/dita/1.3/specs/langRef/base/imagemap.html) [Working](#page-2578-1) with Images in DITA Topics [\(on page 2579\)](#page-2578-1)

## **Adding Tables in DITA Topics**

You can use the **III Insert Table** action on the toolbar or from the contextual menu to add a table in a DITA topic. By default, DITA supports four types of tables:

- [DITA](#page-2591-0) [Simple](#page-2591-0) [table model](#page-2591-0) [\(on page 2592\)](#page-2591-0)  This is the most commonly used model for basic tables.
- CALS table model (OASIS [Exchange](#page-2593-0) Table Model) [\(on page 2594\)](#page-2593-0) This is used for more advanced functionality.
- [DITA](#page-2595-0) [Choice](#page-2595-0) [table model](#page-2595-0) [\(on page 2596\)](#page-2595-0) This is used within a <step> element in a DITA Task document to describe a series of optional choices that a user must make before proceeding.
- [DITA](#page-2597-0) [Properties](#page-2597-0) [table model](#page-2597-0) [\(on page 2598\)](#page-2597-0)  This is used in DITA Reference documents to describe a property (for example, its type, value, and description).

If you are using a specialized DITA vocabulary, it may contain specialized versions of these table models.

Since DITA is a structured format, you can only insert a table in places in the structure of a topic where tables are allowed. The Oxygen XML Author toolbar provides support for entering and editing tables. It also helps to indicate where you are allowed to insert a table or its components by disabling the appropriate buttons.

### <span id="page-2591-0"></span>**Inserting a Simple Table Model**

To insert a **Simple** DITA table, select the **Insert Table** action on the toolbar or from the contextual menu (or the **Table** submenu from the **DITA** menu). The **Insert Table** dialog box appears. Select **Simple** for the table **Model**.

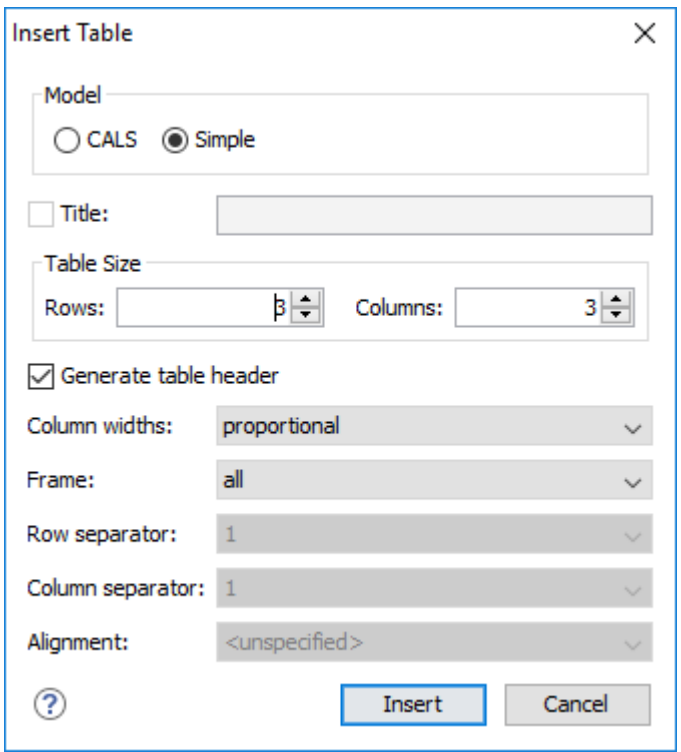

### **Figure 513. Insert Table Dialog Box - Simple Model**

The dialog box allows you to configure the following options when you select the **Simple** table model:
### **Title**

If this checkbox is selected, you can specify a title for your table in the adjacent text box.

### **Generate table header**

If selected, an extra row will be inserted at the top of the table to be used as the table header.

### **Column widths**

Allows you to specify the type of properties for column widths (@colwidth attribute). You can choose one of the following properties for the column width:

- **proportional** The width is specified in proportional (relative) units of measure. The proportion of the column is specified in a @relcolwidth attribute with the values listed as the number of shares followed by an asterisk. The value of the shares is totaled and rendered as a percent. For example, relevalwidth="1\* 2\* 3\*" causes widths of 16.7%, 33.3%, and 66.7%. When entering content into a cell in one column, the width proportions of the other columns are maintained. If you change the width by dragging a column in **Author** mode, the values of the @relcolwidth attribute are automatically changed accordingly. By default, when you insert, drag and drop, or copy/paste a column, the value of the  $\omega$ relcolwidth attribute is  $1*$ .
- **dynamic**  If you choose this option, the columns are created without a specified width. Entering content into a cell changes the rendered width dynamically. If you change the width by dragging a column in **Author** mode, a dialog box will be displayed that asks you if you want to switch to proportional or fixed column widths.

### **Frame**

Allows you to specify a value for the @frame attribute. It is used to specify where a border should appear in the table. The allowed values are as follows:

- **none**  No border will be added.
- **all**  A border will be added to all frames.
- **top** A border will be added to the top frame.
- **topbot** A border will be added to the top and bottom frames.
- **bottom** A border will be added to the bottom frame.
- **sides**  A border will be added to the side frames.
- - dita-use-conref-target Normally, when using a @conref, the values of attributes specified locally are preserved. You can choose this option to override this behavior and pull the value of this particular attribute from the @conref target. For more information, see [https://](https://www.oxygenxml.com/dita/1.3/specs/langRef/attributes/ditauseconreftarget.html) [www.oxygenxml.com/dita/1.3/specs/langRef/attributes/ditauseconreftarget.html.](https://www.oxygenxml.com/dita/1.3/specs/langRef/attributes/ditauseconreftarget.html)

### **Note:**

The options in the **Insert Table** dialog box for DITA documents are persistent, so changes made in one session will carry over to another.

When you click **Insert**, a simple table is inserted into your document at the current cursor position.

## **Inserting a CALS Table Model (OASIS Exchange Table)**

To insert an OASIS Exchange Table (**CALS**), select the **Insert Table** action on the toolbar or from the contextual menu (or the **Table** submenu from the **DITA** menu). The **Insert Table** dialog box appears. Select **CALS** for the table **Model**. This model allows you to configure more properties than the Simple model.

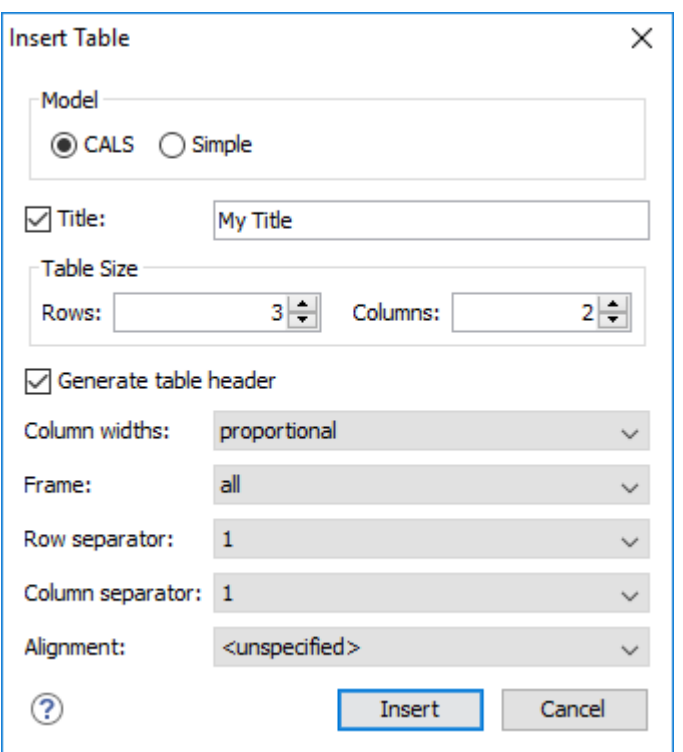

### **Figure 514. Insert Table Dialog Box - CALS Model**

The dialog box allows you to configure the following options when you select the **CALS** table model:

### **Title**

If this checkbox is selected, you can specify a title for your table in the adjacent text box.

### **Table Size**

Allows you to choose the number of **Rows** and **Columns** for the table.

### **Generate table header**

If selected, an extra row will be inserted at the top of the table to be used as the table header.

### **Column widths**

Allows you to specify the type of properties for column widths (@colwidth attribute). You can choose one of the following properties for the column width:

• **proportional** - The width is specified in proportional (relative) units of measure. The proportion of the column is specified in a @colwidth attribute with the values listed as the number of shares followed by an asterisk. The value of the shares is totaled and rendered as a percent. For example, colwidth="1\* 2\* 3\*" causes widths of 16.7%, 33.3%, and 66.7%. When entering content into a cell in one column, the width proportions of the other columns are maintained. If you change the width by dragging a column in **Author** mode, the values of the @colwidth attribute are automatically changed accordingly. By default, when you insert, drag and drop, or copy/paste a column, the value of the @colwidth attribute is 1\*.

- **dynamic**  If you choose this option, the columns are created without a specified width (@colwidth attribute). Entering content into a cell changes the rendered width dynamically. If you change the width by dragging a column in **Author** mode, a dialog box will be displayed that asks you if you want to switch to proportional or fixed column widths.
- **fixed** The width is specified in fixed units. By default, the <sub>pt</sub> unit is inserted, but you can change the units in the **colspecs** (column specifications) section above the table or in **Text** mode. The following units are allowed:  $p_t$  (points),  $cm$  (centimeters),  $rm$  (millimeters), pi (picas), in (inches).

### **Frame**

Allows you to specify a value for the  $\mathcal{Q}$ <sup> $f$ </sup> rame attribute. It is used to specify where a border should appear in the table. The allowed values are as follows:

- **none**  No border will be added.
- **all**  A border will be added to all frames.
- **top** A border will be added to the top frame.
- **topbot** A border will be added to the top and bottom frames.
- **bottom** A border will be added to the bottom frame.
- **sides**  A border will be added to the side frames.
- - dita-use-conref-target Normally, when using a @conref, the values of attributes specified locally are preserved. You can choose this option to override this behavior and pull the value of this particular attribute from the @conref target. For more information, see [https://](https://www.oxygenxml.com/dita/1.3/specs/langRef/attributes/ditauseconreftarget.html) [www.oxygenxml.com/dita/1.3/specs/langRef/attributes/ditauseconreftarget.html.](https://www.oxygenxml.com/dita/1.3/specs/langRef/attributes/ditauseconreftarget.html)

#### **Row separator**

Specifies whether or not to include row separators (@rowsep attribute). The allowed values are: 0 (no separator) and  $\frac{1}{1}$  (include separators).

### **Column separator**

Specifies whether or not to include column separators (@colsep attribute). The allowed values are:  $\overline{0}$  (no separator) and  $\overline{1}$  (include separators).

### **Alignment**

Specifies the alignment of the text within the table  $(\omega_{\text{align}})$  attribute). The allowed values are:

- **left**  Aligns the text to a left position.
- **right**  Aligns the text to a right position.
- **center**  Aligns the text to a centered position.

• **justify** - Stretches the line of text so that it has equal width.

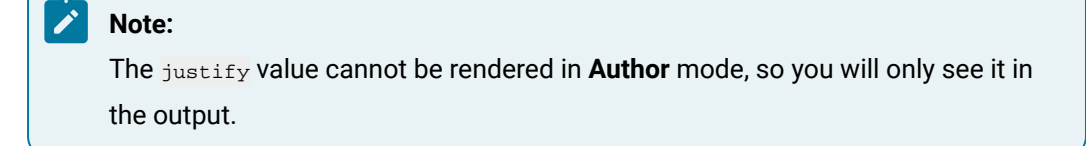

- **char**  Aligns text to the leftmost occurrence of the value specified on the @char attribute for alignment.
- **-dita-use-conref-target** Normally, when using a @conref, the values of attributes specified locally are preserved. You can choose this option to override this behavior and pull the value of this particular attribute from the @conref target. For more information, see [https://](https://www.oxygenxml.com/dita/1.3/specs/langRef/attributes/ditauseconreftarget.html) [www.oxygenxml.com/dita/1.3/specs/langRef/attributes/ditauseconreftarget.html.](https://www.oxygenxml.com/dita/1.3/specs/langRef/attributes/ditauseconreftarget.html)

### **Note:**

The options in the **Insert Table** dialog box for DITA documents are persistent, so changes made in one session will carry over to another.

When you click **Insert**, a CALS table is inserted into your document at the current cursor position.

When you insert a CALS table, you see a link for setting the *colspecs* (column specifications) of your table. Click the link to open the controls that allow you to adjust various column properties. Although they appear as part of the **[Author](#page-340-0)** [mode](#page-340-0) [\(on page 341\)](#page-340-0), the colspecs link and its controls will not appear in your output. They are just there to make it easier to adjust how the columns of your table are formatted.

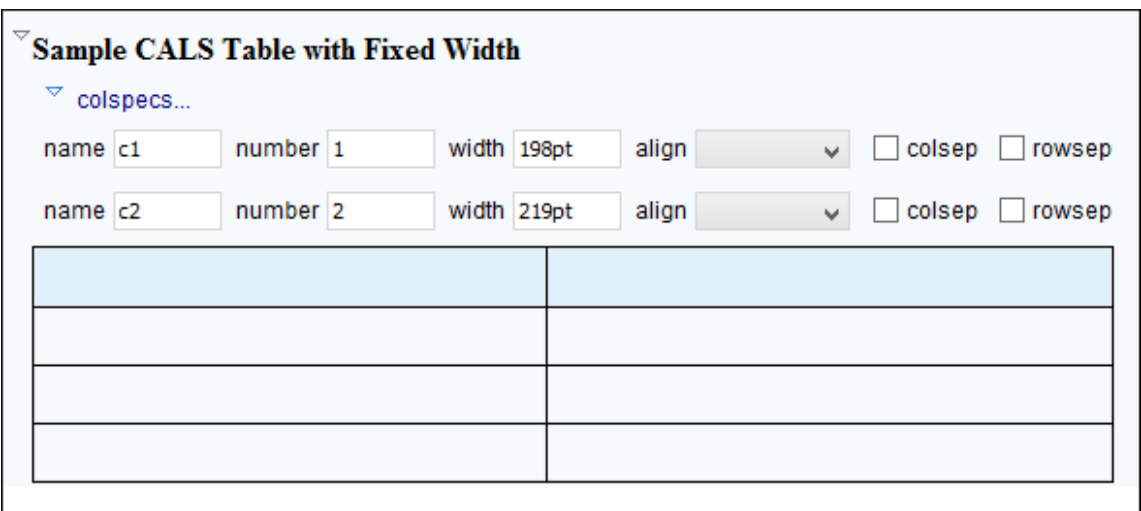

#### **Figure 515. CALS Table in DITA**

### **Inserting a Choice Table Model**

To insert a **Choice** table within a <step> element in a DITA Task document, select the **Insert Table** action on the toolbar or in the **Insert** submenu from the contextual menu (or the **Table** submenu from the **DITA** menu), or select **choicetable** from the [Content Completion Assistant\(on page 2845\)](#page-2844-0). The **Insert Table** dialog box appears. Select **Simple** for the table **Model**.

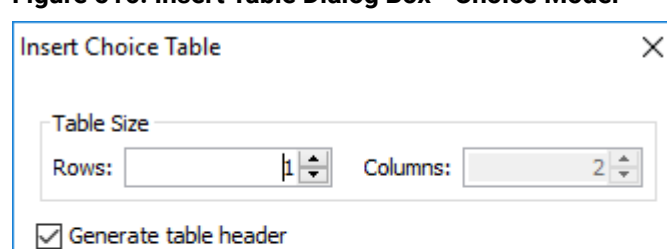

## **Figure 516. Insert Table Dialog Box - Choice Model**

The dialog box allows you to configure the following options when you insert a Choice table model within a DITA Task:

 $\checkmark$ 

 $\checkmark$ 

Cancel

### **Table Size**

Frame:

 $\left( 2\right)$ 

Allows you to choose the number of **Rows** and **Columns** for the table.

Insert

### **Generate table header**

Column widths: proportional

all

If selected, an extra row will be inserted at the top of the table to be used as the table header.

### **Column widths**

Allows you to specify the type of properties for column widths (@colwidth attribute). You can choose one of the following properties for the column width:

- **proportional** The width is specified in proportional (relative) units of measure. The proportion of the column is specified in a @relcolwidth attribute with the values listed as the number of shares followed by an asterisk. The value of the shares is totaled and rendered as a percent. For example,  $r_{\text{e1colwidth=1* 2* 3*}}$  causes widths of 16.7%, 33.3%, and 66.7%. When entering content into a cell in one column, the width proportions of the other columns are maintained. If you change the width by dragging a column in **Author** mode, the values of the @relcolwidth attribute are automatically changed accordingly. By default, when you insert, drag and drop, or copy/paste a column, the value of the  $\omega$ relcolwidth attribute is  $1^*$ .
- **dynamic**  If you choose this option, the columns are created without a specified width. Entering content into a cell changes the rendered width dynamically. If you change the width by dragging a column in **Author** mode, a dialog box will be displayed that asks you if you want to switch to proportional or fixed column widths.

### **Frame**

Allows you to specify a value for the  $\theta$ <sup> $f$ rame</sup> attribute. It is used to specify where a border should appear in the table. The allowed values are as follows:

- **none**  No border will be added.
- **all**  A border will be added to all frames.
- **top** A border will be added to the top frame.
- **topbot** A border will be added to the top and bottom frames.
- **bottom** A border will be added to the bottom frame.
- **sides**  A border will be added to the side frames.
- **-dita-use-conref-target** Normally, when using a @conref, the values of attributes specified locally are preserved. You can choose this option to override this behavior and pull the value of this particular attribute from the **@conref target. For more information**, see [https://](https://www.oxygenxml.com/dita/1.3/specs/langRef/attributes/ditauseconreftarget.html) [www.oxygenxml.com/dita/1.3/specs/langRef/attributes/ditauseconreftarget.html.](https://www.oxygenxml.com/dita/1.3/specs/langRef/attributes/ditauseconreftarget.html)

When you click **Insert**, a Choice table is inserted into your DITA Task document at the current cursor position (within a <step> element).

## **Inserting a Properties Table Model**

To insert a **Properties** table within a <refbody> element in a DITA Reference document, select the **Insert Table** action on the toolbar or in the **Insert** submenu from the contextual menu (or the **Table** submenu from the DITA menu), or select properties(wizard) from the Content Completion Assistant (on page 2845). The **Insert Table** dialog box appears. Select **Properties** for the table **Model**.

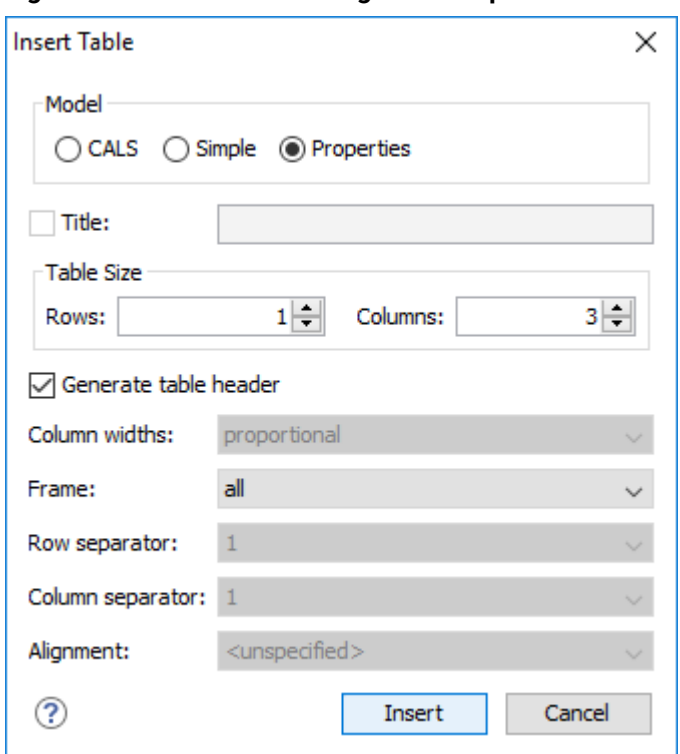

**Figure 517. Insert Table Dialog Box - Properties Model**

The dialog box allows you to configure the following options when you insert a Properties table model within a DITA Reference:

## **Table Size**

Allows you to choose the number of **Rows** and **Columns** for the table.

### **Generate table header**

If selected, an extra row will be inserted at the top of the table to be used as the table header.

### **Frame**

Allows you to specify a value for the @frame attribute. It is used to specify where a border should appear in the table. The allowed values are as follows:

- **none**  No border will be added.
- **all**  A border will be added to all frames.
- **top** A border will be added to the top frame.
- **topbot** A border will be added to the top and bottom frames.
- **bottom** A border will be added to the bottom frame.
- **sides**  A border will be added to the side frames.
- **-dita-use-conref-target** Normally, when using a @conref, the values of attributes specified locally are preserved. You can choose this option to override this behavior and pull the value of this particular attribute from the **@conref target. For more information**, see [https://](https://www.oxygenxml.com/dita/1.3/specs/langRef/attributes/ditauseconreftarget.html) [www.oxygenxml.com/dita/1.3/specs/langRef/attributes/ditauseconreftarget.html.](https://www.oxygenxml.com/dita/1.3/specs/langRef/attributes/ditauseconreftarget.html)

When you click **Insert**, a Properties table is inserted into your DITA Reference document at the current cursor position (within a **krefbody** element).

## **Editing an Existing Table**

You can edit the structure of an existing table using the table buttons on the toolbar (or in the contextual menu) to add or remove cells, rows, or columns, and to set basic table properties. Additional attributes can be used to fine-tune the formatting of your tables by using the **[Attributes](#page-610-0)** [view](#page-610-0) [\(on page 611\)](#page-610-0) (**Window> Show View> Attributes**). See the DITA [documentation](https://www.oxygenxml.com/dita/1.3/specs/langRef/containers/table-elements.html) for a full explanation of these attributes.

You can also use the **Tb Table [Properties](#page-2601-0)** ([Ctrl + T \(Command + T on macOS\)\)](#page-2601-0) [\(on page 2602\)](#page-2601-0) action from the toolbar or contextual menu (or **DITA** menu) to modify many of the [properties](#page-2601-0) of the table [\(on page 2602\)](#page-2601-0).

Also, remember that underneath the visual representation, both table models are really just XML. If necessary, you can edit the XML directly by switching to **[Text](#page-339-0)** [mode](#page-339-0) [\(on page 340\)](#page-339-0).

You can use normal copy/paste shortcuts to move content between cells. Oxygen XML Author includes a [Smart Paste](#page-595-0) [feature](#page-595-0) [\(on page 596\)](#page-595-0) that preserves certain style and structure information when pasting content.

## **Tip:**

When copying a multiple selection of table cells and pasting them outside the table, a new table will be created. When pasting into space-preserved elements, the cell content will be pasted as plain text.

**Related Information:**

[Editing](#page-667-0) Tables in Author Mode [\(on page 668\)](#page-667-0)

# **DITA Table Layouts**

Depending on the context, DITA accepts the following table layouts:

- [CALS](#page-2599-0) [table model](#page-2599-0) [\(on page 2600\)](#page-2599-0)
- [Simple](#page-2599-1) [table model](#page-2599-1) [\(on page 2600\)](#page-2599-1)
- [Choice](#page-2600-0) [table model](#page-2600-0) [\(on page 2601\)](#page-2600-0)
- [Properties](#page-2600-1) [table model](#page-2600-1) [\(on page 2601\)](#page-2600-1)

## <span id="page-2599-0"></span>**CALS Table Model Layout**

The **CALS** table model allows for more flexibility and table customization than other models. When choosing a **CALS** table model from the **Insert Table** dialog box, you have access to more configurable properties. The layout of a **CALS** table includes a **colspecs** section that allows you to easily configure some properties without opening the **Table Properties** dialog box. For example, you can change the value of column widths (@colwidth attribute) or the text alignment (@align attribute). Although they appear as part of the **[Author](#page-340-0)** [mode](#page-340-0) [\(on page](#page-340-0)  [341\)](#page-340-0), the colspecs link and its controls will not appear in your output. They are just there to make it easier to adjust how the columns of your table are formatted.

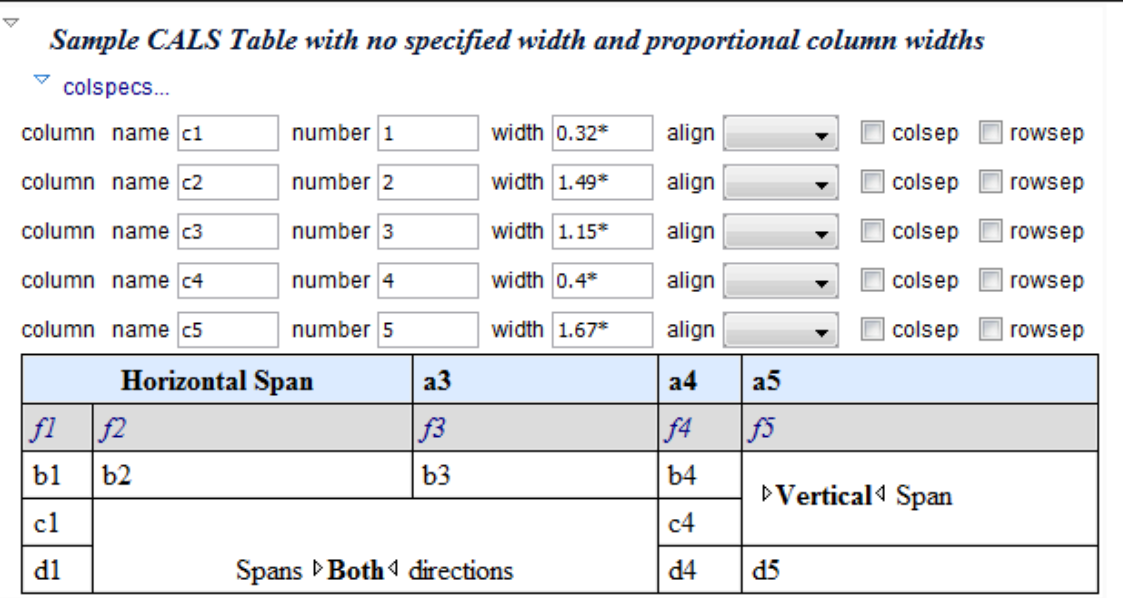

## **Figure 518. CALS Table in DITA**

## *i* Tip:

A sample plugin is available that can be used as inspiration to add support for CALS tables in any XML document: Sample Plugin: Add CALS Support for any XML [Document.](https://github.com/oxygenxml/web-author-sample-plugins/blob/master/web-author-CALS-table-plugin/README.md)

## <span id="page-2599-1"></span>**Simple Table Model Layout**

When choosing a **Simple** table model from the **Insert Table** dialog box, you only have access to configure a few properties. For example, you can choose the number of rows and columns, specify values for frames, and choose from a few types of properties for the column width. The layout of this type of table is very simple, as the name suggests.

**Figure 519. DITA Simple Table**

| <b>Header 1</b> | <b>Header 2</b> |
|-----------------|-----------------|
|                 |                 |

## <span id="page-2600-0"></span>**Choice Table Model Layout**

A **Choice** table model is used within a <step> element in a DITA Task document to describe a series of optional choices that a user must make before proceeding. The <choicetable> element is a useful device for documenting options within a single step of a task. You can insert Choice tables in DITA Task documents either by selecting **choicetable** from the *Content Completion Assistant (on page 2845)* (within a <step> element) or by using the **Insert Table** action on the toolbar or from the contextual menu). The options and layout of a Choice table is similar to the Simple table model.

### **Figure 520. DITA Choice Table**

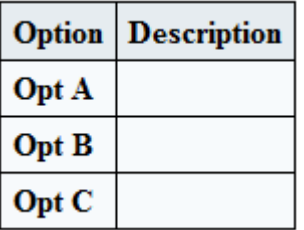

## <span id="page-2600-1"></span>**Properties Table Model Layout**

A **Properties** table model is used within a <refbody> element in a DITA Reference document to describe a property (for example, its type, value, and description). You can insert *Properties* tables in DITA Reference documents either by selecting **properties(wizard)** from the Content Completion Assistant (on page 2845) (within a <refbody> element) or by using the **Insert Table** action on the toolbar (or from the contextual menu) and selecting **Properties** for the **Model**. The layout of a Properties table is very simple. It allows for a maximum of 3 columns (typically for property type, value, and description) and the only options available are for whether or not you want a header row and for specifying frames (borders).

### **Figure 521. DITA Properties Table**

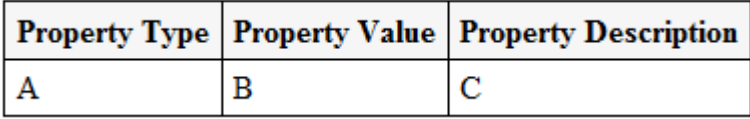

## **Table Validation in DITA**

Oxygen XML Author reports table layout problems that are detected in manual or automatic validations. When you validate a [DITA map\(on page 2846\)](#page-2845-0) with the **Validate and Check for Completeness** action, if the **Report table layout [problems](#page-2549-0)** [option](#page-2549-0) [\(on page 2550\)](#page-2549-0) is selected in the **DITA Map Completeness Check** dialog

box, table layout problems will be reported in the validation results. The types of errors that may be reported for DITA table layout problems include:

### **CALS Tables**

- A row has fewer cells than the number of columns detected from the table @cols attribute.
- A row has more cells than the number of columns detected from the table @cols attribute.
- A cell has a vertical span greater than the available rows count.
- The number of <colspecs> is different than the number of columns detected from the table @cols attribute.
- The number of columns detected from the table @cols attribute is different than the number of columns detected in the table structure.
- The value of the @cols, @rowsep, or @colsep attributes are not numeric.
- The @namest, @nameend, or @colname attributes point to an incorrect column name.

### **Simple or Choice Tables**

A row has fewer cells than the number of table columns.

# <span id="page-2601-0"></span>**Editing Table Properties in DITA**

To customize the look of a table in DITA, place the cursor anywhere in a table and invoke the **Table Properties (Ctrl + T (Command + T on macOS))** action from the toolbar or the **Table** submenu of the contextual menu (or **DITA** menu). This opens the **Table properties** dialog box.

The **Table properties** dialog box allows you to set specific properties to the table elements. The options that are available depend on the context and location within the table where the action was invoked.

### **Note:**

Some properties allow the following special values, depending on the context and the current properties or values:

- **<not set>**  Use this value if you want to remove a property.
- **<preserve>** If you select multiple elements that have the same property set to different values, you can choose this value to keep the values that are already set. In some cases it can also be used to keep the current non-standard value for a particular property.

## **Edit Table Properties for a CALS Table Model**

For a **CALS** table model, the **Table properties** dialog box includes four tabs of options:

- **Table** tab The options in this tab apply to the entire table.
- **Row** tab The options in this tab apply to the current row or selection of multiple rows. A message at the bottom of the tab tells you how many rows will be affected.
- **Column** tab The options in this tab apply to the current column or selection of multiple columns. A message at the bottom of the tab tells you how many columns will be affected.
- **Cell** tab The options in this tab apply to the current cell or selection of multiple cells. A message at the bottom of the tab tells you how many cells will be affected.

The options in four tabs include a **Preview** pane that shows a representation of the modification.

**Figure 522. Table Properties Dialog Box with Cell Tab Selected (DITA CALS Table Model)**

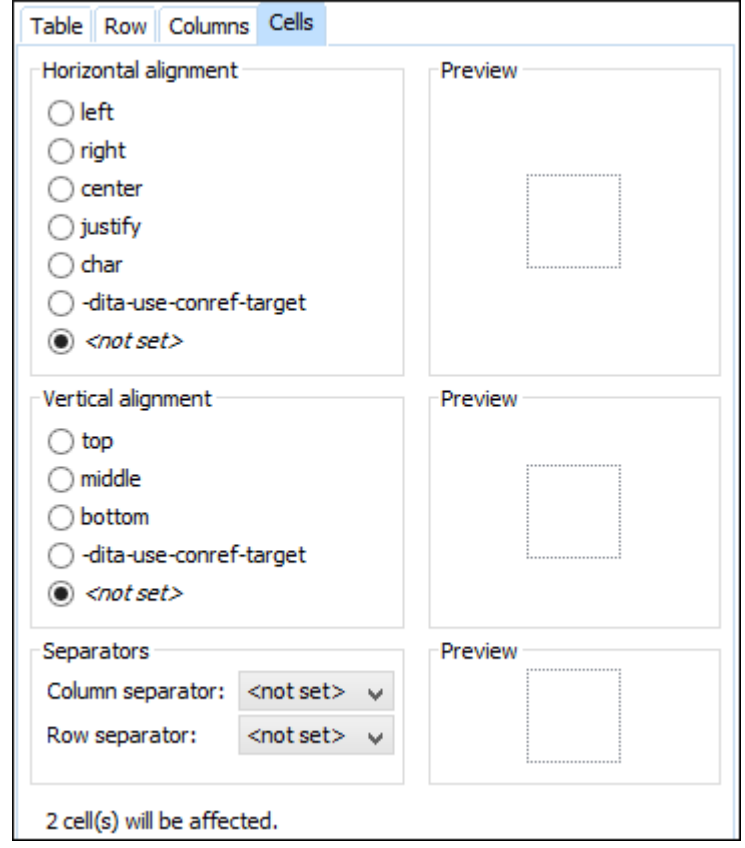

The options in the four tabs include the following:

### **Horizontal alignment (Available in the Table, Column, and Celltabs)**

Specifies the horizontal alignment of text within the current table/column/cell or selection of multiple columns/cells (@align attribute). The allowed values are as follows:

- **left**  Aligns the text to a left position.
- **right**  Aligns the text to a right position.
- **center**  Aligns the text to a centered position.
- **justify**  Stretches the line of text so that it has equal width.

### **Note:**

The justify value cannot be rendered in **Author** mode, so you will only see it in the output.

- **char**  Aligns text to the leftmost occurrence of the value specified on the @char attribute for alignment.
- **-dita-use-conref-target** Normally, when using a @conref, the values of attributes specified locally are preserved. You can choose this option to override this behavior and pull the value of this particular attribute from the @conref target. For more information, see [https://](https://www.oxygenxml.com/dita/1.3/specs/langRef/attributes/ditauseconreftarget.html) [www.oxygenxml.com/dita/1.3/specs/langRef/attributes/ditauseconreftarget.html.](https://www.oxygenxml.com/dita/1.3/specs/langRef/attributes/ditauseconreftarget.html)

### **Vertical alignment (Available in the Rowand Celltabs)**

Specifies the vertical alignment of text within the current row/cell or selection of multiple rows/ cells (@valign attribute). The allowed values are as follows:

- **top** Aligns the text at the top of the cell.
- **middle**  Aligns the text in a vertically centered position.
- **bottom** Aligns the text at the bottom of the cell.
- **-dita-use-conref-target** Normally, when using a @conref, the values of attributes specified locally are preserved. You can choose this option to override this behavior and pull the value of this particular attribute from the @conref target. For more information, see [https://](https://www.oxygenxml.com/dita/1.3/specs/langRef/attributes/ditauseconreftarget.html) [www.oxygenxml.com/dita/1.3/specs/langRef/attributes/ditauseconreftarget.html.](https://www.oxygenxml.com/dita/1.3/specs/langRef/attributes/ditauseconreftarget.html)

### **Column separator (Available in the Table, Column, and Celltabs)**

Specifies whether or not to include column separators (borders/grid lines) in the form of the  $\phi$ colsep attribute. The allowed values are:  $\sigma$  (no separator) and  $\sigma$  (include separators).

### **Row separator (Available in all four tabs)**

Specifies whether or not to include row separators (borders/grid lines) in the form of the @rowsep attribute. The allowed values are:  $\overline{0}$  (no separator) and  $\overline{1}$  (include separators).

### **Frame (Available only in the Table tab)**

Allows you to specify a value for the  $\mathcal{Q}$ <sub>Trame</sub> attribute. It is used to specify where a border should appear in the table. The allowed values are as follows:

- **none**  No border will be added.
- **all**  A border will be added to all frames.
- **top** A border will be added to the top frame.
- **topbot** A border will be added to the top and bottom frames.
- **bottom** A border will be added to the bottom frame.
- **sides**  A border will be added to the side frames.
- **-dita-use-conref-target** Normally, when using a @conref, the values of attributes specified locally are preserved. You can choose this option to override this behavior and pull the value of this particular attribute from the **@conref target. For more information**, see [https://](https://www.oxygenxml.com/dita/1.3/specs/langRef/attributes/ditauseconreftarget.html) [www.oxygenxml.com/dita/1.3/specs/langRef/attributes/ditauseconreftarget.html.](https://www.oxygenxml.com/dita/1.3/specs/langRef/attributes/ditauseconreftarget.html)

## **Edit Table Properties for a Simple, Choice, or Properties Table Model**

For a Simple, Choice, Properties table model, the **Table properties** dialog box only allows you to edit a few options.

### **Table tab**

### **Frame**

Allows you to specify a value for the **@frame** attribute. It is used to specify where a border should appear in the table. The allowed values are as follows:

- **none**  No border will be added.
- **all**  A border will be added to all frames.
- **top** A border will be added to the top frame.
- **topbot** A border will be added to the top and bottom frames.
- **bottom** A border will be added to the bottom frame.
- **sides**  A border will be added to the side frames.
- **-dita-use-conref-target** Normally, when using a @conref, the values of attributes specified locally are preserved. You can choose this option to override this behavior and pull the value of this particular attribute from the @conref target. For more information, see [https://www.oxygenxml.com/](https://www.oxygenxml.com/dita/1.3/specs/langRef/attributes/ditauseconreftarget.html) [dita/1.3/specs/langRef/attributes/ditauseconreftarget.html.](https://www.oxygenxml.com/dita/1.3/specs/langRef/attributes/ditauseconreftarget.html)

### **Row tab (not available for Properties tables)**

### **Row type**

Allows you change the row to a body or header type of row.

### **Related Information:**

[Adding](#page-2591-0) Tables in DITA Topics [\(on page 2592\)](#page-2591-0) [Editing](#page-667-0) Tables in Author Mode [\(on page 668\)](#page-667-0)

## **Adding MathML Equations in DITA Topics**

You can add MathML equations in a DITA document open in the **Author** visual editing mode using one of the following methods:

- Embed MathML directly into a DITA topic. You can use **Insert >**  $\Sigma$  **Insert Equation** from the contextual menu or the main menu **DITA > Insert > Insert Equation** action to insert a MathML equation. Clicking on the equation will open a **MathML Editor** where you can edit the code.
- Reference an external MathML file as an image, using the **Insert Image** action that is available on the DITA toolbar (or from the **DITA > Insert** menu).

**Publishing Notes:**

- MathML equations contained in DITA topics can be published out-of-the-box in PDF using the **DITA PDF** transformation scenario.
- The **DITA Map PDF - based on [HTML5](#page-1410-0) & CSS** [transformation](#page-1410-0) scenario [\(on page 1411\)](#page-1410-0) support [MathML equations](#page-1587-0) [\(on page 1588\)](#page-1587-0).
- For details about HTML output, see How to View MathML [Equations](#page-1344-0) in HTML Output (on page [1345\)](#page-1344-0).
- For other publishing formats, you might need to employ additional customizations for handling MathML content.

# **Adding LaTeX Equations in DITA Topics**

LaTeX is a high-quality typesetting system that includes features designed for the production of technical and scientific documentation. LaTeX can also be used to express mathematical formulas in a textual format. By default, web browsers and PDF readers do not have support to show mathematical equations written in LaTeX, but there are open-source projects that can read LaTeX and convert it to other image types.

Adding support for writing LaTeX equations in a DITA topic implies three stages:

1. Find a way to write the equation in the DITA XML content. You can either create a DITA DTD specialization and add a new element (for example, called <latex> and it extends the DITA <foreign> element). Alternatively, you can directly use the DITA <foreign> element with a specific @outputclass attribute value:

```
<!DOCTYPE topic PUBLIC "-//OASIS//DTD DITA Topic//EN" "topic.dtd">
<topic id="testEquation">
  <title>Test equation</title>
  <body>
    <p><foreign outputclass="embed-latex">L' = {L}{\sqrt{1-\frac{v^2}{c^2}}}</foreign></p>
  </body>
</topic>
```
- 2. If you want Oxygen XML Author to properly present the LaTeX equation when editing in the **Author** visual mode, you need a plugin that converts the equation content to an image. There is a sample plugin that does that here: [https://github.com/oxygenxml/wsaccess-javascript-sample-plugins/tree/](https://github.com/oxygenxml/wsaccess-javascript-sample-plugins/tree/master/latex-images-support) [master/latex-images-support](https://github.com/oxygenxml/wsaccess-javascript-sample-plugins/tree/master/latex-images-support). You can download and copy the plugin folder **latex-images-support** to the Oxygen XML Author **plugins** folder, then restart Oxygen XML Author.
- 3. The final stage would be to publish the content to HTML-based or PDF output. The following DITA Open Toolkit plugin automatically converts LaTeX images to SVG when publishing: [https://github.com/](https://github.com/oxygenxml/dita-latex) [oxygenxml/dita-latex.](https://github.com/oxygenxml/dita-latex)

# **DITA Questions and Answers Topic Type**

You can create a new DITA Questions and Answers topic using the Oxygen XML Author **File> New** file wizard. It is found in the **Framework templates > DITA > Topics > RNG** folder (or you can search for it using the search filter at the top of the dialog box).

This type of topic groups together multiple question/answer sections and can be used to create a frequently asked questions document (for example).

There is an **Insert Question/Answer Group** action that is available on the toolbar and in the **DITA Q/A** main menu that can be used to insert multiple question/answer groups. You can also define multiple questions in the same group, all paired to the same answer.

When producing WebHelp output from DITA content, Q/A-specific **Google [Structured](https://developers.google.com/search/docs/appearance/structured-data/intro-structured-data) Data** in the HTML files is generated from these Questions and Answers DITA topic types.

## **Related information**

How to Generate Google [Structured](#page-1350-0) Data [\(on page 1351\)](#page-1350-0)

# **DITA Topic Author Mode Actions**

A variety of actions are available for DITA documents that can be found in **DITA** menu, toolbar, contextual menu, and the Content Completion Assistant (on page 2845).

## **DITA Toolbar Actions**

The following default actions are available on the DITA toolbar when editing in **Author** mode (by default, most of them are also available in the **DITA** menu and in various submenus of the contextual menu):

## **B** Bold

Surrounds the selected text with a <b> tag. You can use this action on multiple non-contiguous selections.

## **Italic**

Surrounds the selected text with an  $\langle i \rangle$  tag. You can use this action on multiple non-contiguous selections.

## **Underline**

Surrounds the selected text with a  $\left\langle u \right\rangle$  tag. You can use this action on multiple non-contiguous selections.

## **Link Actions Drop-Down Menu**

The following link actions are available from this menu:

### **Cross Reference**

Opens the **Cross [Reference](#page-2681-0) (xref)** [dialog](#page-2681-0) box [\(on page 2682\)](#page-2681-0) that allows you to insert a link to a target DITA resource at the current location within a document. The target resource can be the location of a file or a key that is already defined in your DITA map (on page 2846) structure. Once the target resource has been selected, you can also target specific elements within that resource. For more information, see [Linking](#page-2680-0) in DITA Topics [\(on page 2681\)](#page-2680-0).

### **File Reference**

Opens the **File [Reference](#page-2681-1)** [dialog](#page-2681-1) box [\(on page 2682\)](#page-2681-1) that allows you to insert a link to a target non-DITA file resource at the current location within a document. The target resource can be the location of a file or a key that is already defined in your DITA map structure. For more information, see [Linking](#page-2680-0) in DITA Topics [\(on](#page-2680-0) [page 2681\)](#page-2680-0).

#### **Web Link**

Opens the **[Web](#page-2681-2) Link** [dialog](#page-2681-2) box [\(on page 2682\)](#page-2681-2) that allows you to insert a link to a target web-related resource at the current location within a document. The target resource can be a URL or a key that is already defined in your DITA map structure. For more information, see [Linking](#page-2680-0) in DITA Topics [\(on page 2681\)](#page-2680-0).

#### **Related Link to Topic**

Opens the **Cross [Reference](#page-2682-0) (xref)** [dialog](#page-2682-0) box [\(on page 2683\)](#page-2682-0) that allows you to insert a link to a target DITA resource in a related links section at the bottom of the current document. The target resource can be the location of a file or a key that is already defined in your DITA map structure. Once the target resource has been selected, you can also target specific elements within that resource. If a related links section does not already exist, this action creates one. For more information, see [Linking](#page-2680-0) in DITA Topics [\(on page 2681\)](#page-2680-0).

#### $\dot{i}$ **Tip:**

You can use the **Find Similar Topics** action (available in the contextual menu or **DITA** menu) to quickly find related topics that can be added as related links. It opens the **Open/Find Resource** view and performs a search using text content from the <title>, <shortdesc>, <keyword>, and <indexterm> elements.

### **Related Link to File**

Opens the **File [Reference](#page-2682-1)** [dialog](#page-2682-1) box [\(on page 2683\)](#page-2682-1) that allows you to insert a link to a target non-DITA file resource in a related links section at the bottom of the current document. The target resource can be the location of a file or a key that is already defined in your DITA map structure. If a related links section does not already exist, this action creates one. For more information, see [Linking](#page-2680-0) in DITA [Topics](#page-2680-0) [\(on page 2681\)](#page-2680-0).

### **Related Link to Web Page**

Opens the **[Web](#page-2682-2) Link** [dialog](#page-2682-2) box [\(on page 2683\)](#page-2682-2) that allows you to insert a link to a target web-related resource in a related links section at the bottom of the current document. The target resource can be a URL or a key that is already defined in your DITA map structure. If a related links section does not already exist, this action creates one. For more information, see [Linking](#page-2680-0) in DITA Topics [\(on page 2681\)](#page-2680-0).

## **Insert Image**

Opens the **Insert [Image](#page-2578-0)** [dialog](#page-2578-0) box [\(on page 2579\)](#page-2578-0) that allows you to configure the properties of an image to be inserted into a DITA document at the cursor position.

## **Insert Media Resource**

Opens the **Insert [Media](#page-2581-0)** [dialog](#page-2581-0) box [\(on page 2582\)](#page-2581-0) that allows you to select and configure the properties of a media object to be inserted into a DITA document at the cursor position. The result will be that a reference to the specified video, audio, or embedded HTML frame is inserted in an <object> element and it is rendered in **Author** mode so that it can be played directly from there.

## **Insert Section Drop-Down Menu**

The following insert actions are available from this menu:

## **Insert Section**

Inserts a new «section» element in the document, depending on the current context.

## **Insert Concept**

Inserts a new **<concept>** element, depending on the current context. Concepts provide background information that users must know before they can successfully work with a product or interface.

### **Insert Task**

Inserts a new <task> element, depending on the current context. Tasks are the main building blocks for task-oriented user assistance. They generally provide step-bystep instructions that will help a user to perform a task.

### **Insert Topic**

Inserts a new <topic> element, depending on the current context. Topics are the basic units of DITA content and are usually organized around a single subject.

## **Insert Reference**

Inserts a new «reference» element, depending on the current context. A reference is a top-level container for a reference topic.

## **Insert Note**

Inserts a new <note> element, depending on the current context.

## **Insert Codeblock**

Inserts a new <codeblock> element, depending on the current context.

### **Insert Intent Question**

Inserts a new special <data> element that contains a question or intent. The intent can be used to generate Google [Structured](#page-1350-0) data [\(on page 1351\)](#page-1350-0) content in WebHelp Responsive output.

## **Insert Paragraph**

Inserts a new paragraph at current cursor position.

## **Reuse Content**

This action provides a mechanism for reusing content fragments. It opens the **[Reuse Content](#page-2650-0)**  [dialog](#page-2650-0) box [\(on page 2651\)](#page-2650-0) that allows you to insert several types of references to reusable content at the cursor position. The types of references that you can insert using this dialog box include content [references](#page-2651-0) ([@conref](#page-2651-0)[\)](#page-2651-0) [\(on page 2652\)](#page-2651-0), content key [references](#page-2653-0) ([@conkeyref](#page-2653-0)[\)](#page-2653-0) [\(on](#page-2653-0)  [page 2654\)](#page-2653-0), or key [references](#page-2656-0) to metadata ([@keyref](#page-2656-0)[\)](#page-2656-0) [\(on page 2657\)](#page-2656-0).

## **Insert step or list item**

Inserts a new list or step item in the current list type.

## **Insert Unordered List**

Inserts an unordered list at the cursor position. A child list item is also automatically inserted by default. You can also use this action to convert selected paragraphs or other types of lists to an unordered list.

## **Insert Ordered List**

Inserts an ordered list at the cursor position. A child list item is also automatically inserted by default. You can also use this action to convert selected paragraphs or other types of lists to an ordered list.

## $\frac{A}{2}$  Sort

Sorts cells or list items in a table.

## **Insert Table**

Opens a dialog box that allows you to configure and insert a table. You can generate a header and footer, set the number of rows and columns of the table and decide how the table is framed. You can also use this action to convert selected paragraphs, lists, and inline content (mixed content, text plus markup, that is rendered inside a *block element (on page 2844)*) into a table, with the selected content inserted in the first column, starting from the first row after the header (if a header is inserted).

### **Note:**

If the selection contains a mixture of elements that cannot be converted, you will receive an error message saying that **Only lists, paragraphs, or inline content can be converted to tables**.

## **Insert Row**

Inserts a new table row with empty cells below the current row. This action is available when the cursor is positioned inside a table.

## **B** Delete Row(s)

Deletes the table row located at the cursor position or multiple rows in a selection.

# **Insert Column**

Inserts a new table column with empty cells after the current column. This action is available when the cursor is positioned inside a table.

# **Delete Column(s)**

Deletes the table column located at the cursor position or multiple columns in a selection.

## **Table Properties**

Opens the **Table properties** dialog box that allows you to configure properties of a table (such as frame borders).

### **Join Cells**

Joins the content of the selected cells (both horizontally and vertically).

## **CD** Split Cell

Splits the cell at the cursor location. If Oxygen XML Author detects more than one option to split the cell, a dialog box will be displayed that allows you to select the number of rows or columns to split the cell into.

## **DITA Contextual Menu Actions**

The following actions are available in the contextual menu when editing in **Author** mode (most of them are also available in the **DITA** menu at the top of the interface):

## **Add File to Review Task**

This action can be used to add the current document to a task in the **Content Fusion Tasks Manager** view. **Oxygen Content Fusion** is a flexible, intuitive collaboration platform designed to adapt to any type of documentation review workflow. This functionality is available through a pre-installed [connector](#page-2177-0) add-on [\(on page 2178\)](#page-2177-0). To fully take advantage of all of the benefits and features of **Content Fusion**, your organization will need an **Oxygen Content Fusion Enterprise Server**. For more information, see the **Oxygen [Content](https://www.oxygenxml.com/content_fusion/get_started.html) Fusion** [website.](https://www.oxygenxml.com/content_fusion/get_started.html)

## **Edit Attributes**

Displays an in-place [attributes](#page-612-0) editor [\(on page 613\)](#page-612-0) that allows you to manage the attributes of an element.

### **Edit Profiling Attributes**

Allows you to change the profiling [attributes](#page-652-0) [\(on page 653\)](#page-652-0) defined on all selected elements.

## **Cut (Ctrl + X (Command + X on macOS))**

Removes the currently selected content from the document and places it in the clipboard.

## **Copy (Ctrl + C (Command + C on macOS))**

Places a copy of the currently selected content in the clipboard.

## **Paste (Ctrl + V (Command + V on macOS))**

Inserts the current clipboard content into the document at the cursor position.

## **Paste special submenu**

This submenu includes the following special paste actions that are specific to the DITA framework:

### **Paste as content reference**

Inserts a content reference (a DITA element with a @conref attribute) to the DITA XML element from the clipboard. An entire DITA XML element with an ID attribute must be present in the clipboard when the action is invoked. The conref attribute will point to this ID value.

### **Paste as content key reference**

Allows you to indirectly reference content using the **@conkeyref** attribute. When the DITA content is processed, the key references are resolved using key definitions from DITA maps (on page 2846). To use this action, you must first do the following:

- 1. Make sure the DITA element that contains the copied content has an ID attribute assigned to it.
- 2. In the **DITA Maps Manager** view, make sure that the **Context** combo box points to the correct map that stores the keys.
- 3. Make sure the topic that contains the content you want to reference has a key assigned to it. To assign a key, right-click the topic with its parent map opened in the **DITA Maps Manager**, select **Edit Properties**, and enter a value in the **Keys** field.

### **Paste as link**

Looks for the first element with an ID value in the clipboard and inserts an **killed** that points to that element. If no elements with an ID value are found, a message will appear that informs you that to use this action, the clipboard contents must include at least one element with a declared ID.

### **Paste as link (keyref)**

Inserts a link to the element that you want to reference. To use this action, you must first do the following:

- 1. Make sure the DITA element that contains the copied content has an ID attribute assigned to it.
- 2. In the **DITA Maps Manager** view, make sure that the **Context** combo box points to the correct map that stores the keys.
- 3. Make sure the topic that contains the content you want to reference has a key assigned to it. To assign a key, right-click the topic with its parent map opened in the **DITA Maps Manager**, select **Edit Properties**, and enter a value in the **Keys** field.

### **Insert submenu**

This submenu includes the following insert actions that are specific to the DITA framework:

## **Insert Table**

Opens a dialog box that allows you to configure and insert a table. You can generate a header and footer, set the number of rows and columns of the table and decide how the table is framed. You can also use this action to convert selected paragraphs, lists, and inline content (mixed content, text plus markup, that is rendered inside a block element (on page 2844)) into a table, with the selected content inserted in the first column, starting from the first row after the header (if a header is inserted).

### **Note:**

If the selection contains a mixture of elements that cannot be converted, you will receive an error message saying that **Only lists, paragraphs, or inline content can be converted to tables**.

## **Insert Image**

Inserts an image [reference](#page-702-0) [\(on page 703\)](#page-702-0) at the cursor position. Depending on the current location, an image-type element is inserted.

### **Insert Media Resource**

Opens a **[Choose Media](#page-730-0)** [dialog](#page-730-0) box [\(on page 731\)](#page-730-0) that allows you to select the URL of a media object to be inserted into a document at the cursor position. The result will be that a reference to the specified video, audio, or embedded HTML frame is inserted and rendered in **Author** mode so that it can be played directly from there.

## **Insert Equation**

Opens the **XML Fragment Editor** that allows you to insert and [edit MathML](#page-732-0) [notations](#page-732-0) [\(on page 733\)](#page-732-0).

#### **Insert Note** 电

Inserts a new <note> element at the current cursor position.

## **Insert Code Block**

Inserts a new <codeblock> element at current cursor position.

## **Insert Menu Cascade**

Inserts a new <menucascade> element at current cursor position.

### **Insert Label**

Inserts a special label keyword in the prolog. The label is helpful for searching WebHelp Responsive output for similar topics with the same label.

## **Insert Paragraph**

Inserts a new  $\langle p \rangle$  (paragraph) element at current cursor position.

## **Insert Section**

Inserts a new <section> element in the document, depending on the current context.

## **Insert Topic**

Inserts a new <topic> element, depending on the current context. Topics are the basic units of DITA content and are usually organized around a single subject.

### **Insert Entity**

Allows you to insert a predefined entity or character entity. Surrogate character entities (range #x10000 to #x10FFFF) are also accepted. Character entities can be entered in one of the following forms:

- #<decimal value> e.g. #65
- &#<decimal value> e.g. &#65
- #x<hexadecimal value> e.g. #x41
- &#x<hexadecimal value> e.g. &#x41

### **Style submenu**

This submenu includes the following text styling actions:

## **B** Bold

Emphasizes the selected text by surrounding it with a  $\langle b \rangle$  (bold) tag. You can use this action on multiple non-contiguous selections.

## **Italic**

Emphasizes the selected text by surrounding it with an  $\langle i \rangle$  (italic) tag. You can use this action on multiple non-contiguous selections.

## **Underline**

Emphasizes the selected text by surrounding it with a  $\overline{\mathsf{u}_\mathsf{u}}$  (*underline*) tag. You can use this action on multiple non-contiguous selections.

## T<sub>2</sub> Subscript

Surrounds the selected text with a  $\langle sub \rangle$  (subscript) tag, used for inserting a character (number, letter, or symbol) that will appear slightly below the baseline and slightly smaller than the rest of the text.

## **T**<sup>2</sup> Superscript

Surrounds the selected text with a <sup> (superscript) tag, used for inserting a character (number, letter, or symbol) that will appear slightly above the baseline and slightly smaller than the rest of the text.

## **Code**

Surrounds the selected text with a  $\langle \text{codeph} \rangle$  tag.

## **UI Control**

Surrounds the selected text with a **kuicontrol** tag, used to mark up names of buttons, entry fields, menu items, or other interface objects.

## **Filepath**

Surrounds the selected text with a <filepath> tag, used to indicate the name, and optionally the location of a referenced file. You can specify the directory that contains the file and other directories that may precede it in the system hierarchy.

### **Image Map Editor**

This action is available in the contextual menu when it is invoked on an image. This action applies an image map to the current image (if one does not already exist) and opens the **Image Map Editor** dialog box. This feature allows you to create hyperlinks in specific areas of an image that will link to various destinations.

## **Table Actions**

A variety of table editing actions are available in the contextual menu when it is invoked on a table (depending on the context, the table-related actions are promoted to the top level of the contextual menu and the **Other Actions** submenu provides access to the other actions):

## **Insert Rows**

Opens a dialog box that allows you to insert any number of rows and specify the position where they will be inserted (**Above** or **Below** the current row).

## **BDelete Row(s)**

Deletes the table row located at the cursor position or multiple rows in a selection.

### **Insert Columns**

Opens a dialog box that allows you to insert any number of columns and specify the position where they will be inserted (**Above** or **Below** the current column).

# **ED** Delete Column(s)

Deletes the table column located at the cursor position or multiple columns in a selection.

## **Join Cells**

Joins the content of the selected cells (both horizontally and vertically).

### **DD** Split Cell

Splits the cell at the cursor location. If Oxygen XML Author detects more than one option to split the cell, a dialog box will be displayed that allows you to select the number of rows or columns to split the cell into.

## $\frac{1}{2}$  Sort

Sorts cells or list items in a table.

# **Table Properties**

Opens the **Table properties** dialog box that allows you to configure properties of a table (such as frame borders).

### **Other Actions submenu**

This submenu give you access to all the usual contextual menu actions.

## $\mathcal{L}$  **·** Link submenu

The following link actions are available from this submenu:

#### **Cross Reference**

Opens the **Cross [Reference](#page-2681-0) (xref)** [dialog](#page-2681-0) box [\(on page 2682\)](#page-2681-0) that allows you to insert a link to a target DITA resource at the current location within a document. The target resource can be the location of a file or a key that is already defined in your DITA map (on page 2846) structure. Once the target resource has been selected, you can also target specific elements within that resource. For more information, see [Linking](#page-2680-0) in DITA Topics [\(on page 2681\)](#page-2680-0).

### **File Reference**

Opens the **File [Reference](#page-2681-1)** [dialog](#page-2681-1) box [\(on page 2682\)](#page-2681-1) that allows you to insert a link to a target non-DITA file resource at the current location within a document. The target resource can be the location of a file or a key that is already defined in your DITA map structure. For more information, see [Linking](#page-2680-0) in DITA Topics [\(on](#page-2680-0) [page 2681\)](#page-2680-0).

### **Web Link**

Opens the **[Web](#page-2681-2) Link** [dialog](#page-2681-2) box [\(on page 2682\)](#page-2681-2) that allows you to insert a link to a target web-related resource at the current location within a document. The target resource can be a URL or a key that is already defined in your DITA map structure. For more information, see [Linking](#page-2680-0) in DITA Topics [\(on page 2681\)](#page-2680-0).

### **Related Link to Topic**

Opens the **Cross [Reference](#page-2682-0) (xref)** [dialog](#page-2682-0) box [\(on page 2683\)](#page-2682-0) that allows you to insert a link to a target DITA resource in a related links section at the bottom of the current document. The target resource can be the location of a file or a key that is already defined in your DITA map structure. Once the target resource has been selected, you can also target specific elements within that resource. If a related links section does not already exist, this action creates one. For more information, see [Linking](#page-2680-0) in DITA Topics [\(on page 2681\)](#page-2680-0).

#### $\boldsymbol{i}$ **Tip:**

You can use the **Find Similar Topics** action (available in the contextual menu or **DITA** menu) to quickly find related topics that can be added as related links. It opens the **Open/Find Resource** view and performs a search using text content from the <title>, <shortdesc>, <keyword>, and <indexterm> elements.

#### **Related Link to File**

Opens the **File [Reference](#page-2682-1)** [dialog](#page-2682-1) box [\(on page 2683\)](#page-2682-1) that allows you to insert a link to a target non-DITA file resource in a related links section at the bottom of the current document. The target resource can be the location of a file or a key that is already defined in your DITA map structure. If a related links section does not already exist, this action creates one. For more information, see [Linking](#page-2680-0) in DITA [Topics](#page-2680-0) [\(on page 2681\)](#page-2680-0).

#### **Related Link to Web Page**

Opens the **[Web](#page-2682-2) Link** [dialog](#page-2682-2) box [\(on page 2683\)](#page-2682-2) that allows you to insert a link to a target web-related resource in a related links section at the bottom of the current document. The target resource can be a URL or a key that is already defined in your DITA map structure. If a related links section does not already exist, this action creates one. For more information, see [Linking](#page-2680-0) in DITA Topics [\(on page 2681\)](#page-2680-0).

## **Sort**

Available when invoked on a list, it opens a dialog box where you can configure a sorting operation for an entire list or a selection of list items.

### **Generate IDs**

Oxygen XML Author generates unique IDs for the current element (or elements), depending on how the action is invoked:

- When invoked on a single selection, an ID is generated for the selected element at the cursor position.
- When invoked on a block of selected content, IDs are generated for all top-level elements and elements listed in the **ID Options** dialog box that are found in the current selection.

#### **Note:**

The **Generate IDs** action does not overwrite existing ID values. It only affects elements that do not already have an  $\omega$ id attribute.

### **Reuse submenu**

This submenu includes the following actions regarding reusing content in DITA:

## **Reuse Content**

This action provides a mechanism for reusing content fragments. It opens the **[Reuse Content](#page-2650-0)** [dialog](#page-2650-0) box [\(on page 2651\)](#page-2650-0) that allows you to insert several types of references to reusable content at the cursor position. The types of references that you can insert using this dialog box include content [references](#page-2651-0) ([@conref](#page-2651-0)[\)](#page-2651-0) [\(on](#page-2651-0) [page 2652\)](#page-2651-0), content key [references](#page-2653-0) ([@conkeyref](#page-2653-0)[\)](#page-2653-0) [\(on page 2654\)](#page-2653-0), or key [references](#page-2656-0) to [metadata](#page-2656-0) ([@keyref](#page-2656-0)[\)](#page-2656-0) [\(on page 2657\)](#page-2656-0).

## **Push Current Element**

Opens the **Push current [element](#page-2659-0)** [dialog](#page-2659-0) box [\(on page 2660\)](#page-2659-0) that allows content from a source topic to be inserted into another topic without any special coding in the topic where the content will be re-used.

#### **Edit Content Reference**

This action is available for elements with a @conref or @conkeyref attribute. It opens the **Edit Content Reference** dialog box that allows you to edit the source location (or key) and source element of a content reference (or content key reference), and the reference details (@conref/@conkeyref and @conrefend attributes). For more information, see Reuse [Content](#page-2650-0) Dialog Box [\(on page 2651\)](#page-2650-0).

### **Replace Reference with Content**

Replaces the referenced fragment (@conref or @conkeyref) at the cursor position with its content from it source. This action is useful if you want to make changes to the content in the currently edited document without changing the referenced fragment in its source location. If the source content includes references to other topics/resources (hrefs), the operation also resolves those references relative to the new location. Attributes are preserved according to the following priority:

- 1. Attributes from the elements in the current document that reference other content are preserved except for attributes with a -dita-use-conref-target value.
- 2. Attributes from the referenced content are brought into the replaced elements in the current document except for @id attributes.

#### **Replace All References with Content**

Replaces all referenced fragments (@keyref, @conref, or @conkeyref) in the current document with the content. Attributes are preserved according to the following priority:

- 1. Attributes from the elements in the current document that reference other content are preserved except for attributes with a -dita-use-conref-target value.
- 2. Attributes from the referenced content are brought into the replaced elements in the current document except for @id attributes.

For keyrefs inside <xref> or <1ink> elements, the @keyref attribute is changed to an @href attribute, while the rest of the content for the keyref is replaced with its source content.

If the source content includes references to other topics/resources (hrefs), the operation also resolves those references relative to the new location.

### **Remove Content Reference**

Removes the content reference (@conref or @conkeyref) inside the element at the cursor position.

### **Create Reusable Component**

Opens a dialog box that helps you to create a reusable component from the current element or selection of elements. If the **Replace selection with content reference** option is selected in the dialog box, the selection will be replaced with a content reference (@conref). If multiple elements are selected (for example, multiple steps or list items), the selection will be replaced with a content reference range (@conref and @conrefend). For more information, see Creating a [Reusable](#page-2662-0) Content [Component](#page-2662-0) [\(on page 2663\)](#page-2662-0).

#### **Insert Reusable Component**

Inserts a reusable component at cursor location. For more information, see Inserting a Reusable Content [Component](#page-2663-0) [\(on page 2664\)](#page-2663-0).

#### **Extract Topic From Selection**

Creates a new DITA topic from a selection of content in the current topic.

**Search References (Ctrl + Shift + G (Command + Shift + G on macOS))**

Finds the references to the  $\omega$ id attribute value for the element at the current cursor position, in all the topics contained in the current [DITA map\(on page 2846\)](#page-2845-0) (opened in the **DITA [Maps](#page-2499-0) [Manager](#page-2499-0)** [view](#page-2499-0) [\(on page 2500\)](#page-2499-0)). If no references are found for the current element, a dialog box will be displayed that offers you the option of searching for references to its ancestor elements.

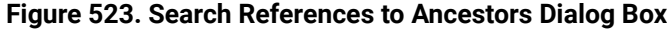

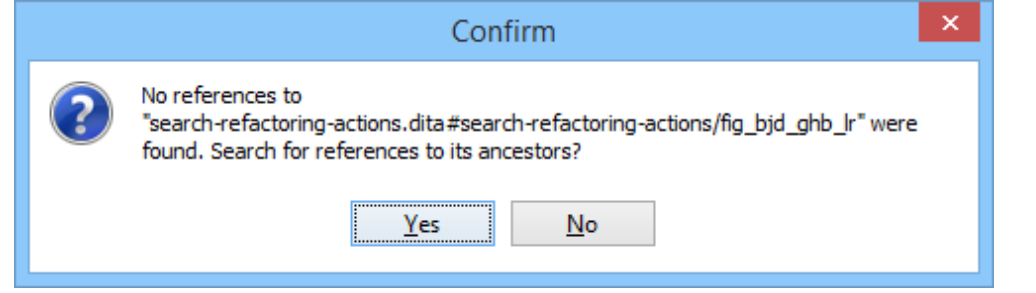

#### $\boldsymbol{i}$ **Tip:**

If you are invoking the action on an image, see Searching for [References](#page-2581-1) to Images [\(on](#page-2581-1) [page 2582\)](#page-2581-1) for details about what will be reported.

### **Find Similar Topics**

Opens the **Open/Find Resource** view and performs a search using text content from the <title>, <shortdesc>, <keyword>, and <indexterm> elements. It is helpful for quickly finding related topics that can be added as related links.

#### **Show Key Definition**

Available for elements that have a @conkeyref or @keyref attribute set (or elements with an ancestor element that has a @conkeyref or @keyref attribute). It computes the key name and opens the DITA map (on page 2846) that contains the definition of the key with the element that defines that key selected.

### **About Element submenu**

This submenu includes the following actions:

### **Style Guide**

Opens the **DITA Style Guide Best Practices for Authors** in your browser and displays a topic that is relevant to the element at the cursor position. When editing DITA documents, this action is available in the contextual menu of the editing area (under the **About Element** sub-menu), in the **DITA** menu, and in some of the documentation tips that are displayed by the Content Completion Assistant (on [page 2845\)](#page-2844-0).

## **Browse reference manual**

Opens a reference to the documentation of the XML element closest to the cursor position in a web browser.

## **Go to Definition**

Moves the cursor to the definition of the current element.

### **Select submenu**

This submenu allows you to select the following:

### **Element**

Selects the entire element at the current cursor position.

### **Content**

Selects the entire content of the element at the current cursor position, excluding the start and end tag. Performing this action repeatedly will result in the selection of the content of the ancestor of the currently selected element content.

### **Parent**

Selects the entire parent element at the current cursor position.

### **Text submenu**

This submenu contains the following actions:

#### **To Lower Case**

Converts the selected content to lower case characters.

### **To Upper Case**

Converts the selected content to upper case characters.

#### **Capitalize Sentences**

Converts to upper case the first character of every selected sentence.

### **Capitalize Words**

Converts to upper case the first character of every selected word.

### **Count Words**

Counts the number of words and characters (no spaces) in the entire document or in the selection for regular content and read-only content.

### **Note:**

The content marked as deleted with change tracking (on page 2851) is ignored when counting words.

**Convert Hexadecimal Sequence to Character (Ctrl + Shift + X (Command + Shift + X on macOS))**

Converts a sequence of hexadecimal characters to the corresponding [Unicode](#page-445-0) [character](#page-445-0) [\(on page 446\)](#page-445-0). The action can be invoked if there is a selection

containing a valid hexadecimal sequence or if the cursor is placed at the right side of a valid hexadecimal sequence. A valid hexadecimal sequence can be composed of 2 to 4 hexadecimal characters and may or may not be preceded by the  $0x$  or  $0x$ prefix. Examples of valid sequences and the characters they will be converted to:

- $\cdot$  0x0045 will be converted to  $\overline{E}$
- 0X0125 to ĥ
- 265 to ɥ
- 2190 to ←

## **Note:**

For more information about finding the hexadecimal value of a character, see Finding the Decimal, [Hexadecimal,](#page-448-0) or Character Entity [Equivalent](#page-448-0) [\(on page 449\)](#page-448-0).

### **Refactoring submenu**

Contains a series of actions designed to alter the XML structure of the document:

### **Toggle Comment**

Encloses the currently selected text in a comment, or removes the comment if it is commented.

#### **Move Up (Alt + UpArrow (Option + UpArrow on macOS))**

Moves the current node or selected nodes in front of the previous node.

### **Move Down (Alt + DownArrow (Option + DownArrow on macOS))**

Moves the current node or selected nodes after the subsequent node.

## $\mathcal{F}$  Split Element (Alt + Shift + D (Ctrl + Option + D on macOS))

Splits the content of the closest element that contains the position of the cursor. Thus, if the cursor is positioned at the beginning or at the end of the element, the newly created sibling will be empty.

## **Join Elements**

Joins two adjacent *block elements (on page 2844)* that have the same name. The action is available only when the cursor position is between the two adjacent block elements. Also, joining two block elements can be done by pressing the **Delete** or **Backspace** keys and the cursor is positioned between the boundaries of these two elements.

## **Surround with Tags (Ctrl + E (Command + E on macOS))**

Allows you to choose a tag to enclose a selected portion of content. If there is no selection, the start and end tags are inserted at the cursor position.

- If the **Position cursor [between](#page-208-0) tags** [option](#page-208-0) [\(on page 209\)](#page-208-0) is selected in the **Content Completion** preferences page, the cursor is placed between the start and end tag.
- If the **Position cursor [between](#page-208-0) tags** [option](#page-208-0) [\(on page 209\)](#page-208-0) is not selected in the **Content Completion** preferences page, the cursor is placed at the end of the start tag, in an insert-attribute position.

## **Surround with '[tag]' (Ctrl + ForwardSlash (Command + ForwardSlash on macOS))**

Surround the selected content with the last tag used.

## **Rename Element**

The element from the cursor position, and any elements with the same name, can be renamed according with the options from the **Rename** dialog box.

## **Delete Element Tags**

Deletes the tags of the closest element that contains the position of the cursor. This operation is also executed if the start or end tags of an element are deleted by pressing the **Delete** or **Backspace** keys.

### **Remove All Markup**

Removes all the XML markup inside the selected block of content and keeps only the text content.

## **Remove Text**

Removes the text content of the selected block of content and keeps the markup intact with empty elements.

#### **DITA-related Refactoring Actions**

A variety of built-in XML refactoring operations that pertain to DITA documents with some of the information preconfigured based upon the current context.

### **Change Topic ID to File Name**

Use this operation to change the ID of a topic to be the same as its file name.

#### **Convert CALS Tables to Simple Tables**

Use this operation to convert DITA CALS tables to simple tables. If you invoke this operation from a nested table (a table inside a table), only the nested table will be affected. If it is invoked on a parent table that contains nested tables, all of the contained tables will be converted.

### **Convert conrefs to conkeyrefs**

Use this operation to convert @conref attributes to @conkeyref attributes.

### **Convert Simple Tables to CALS Tables**

Use this operation to convert DITA simple tables to CALS tables. If you invoke this operation from a nested table (a table inside a table), only the nested table will be affected. If it is invoked on a parent table that contains nested tables, all of the contained tables will be converted.

#### **Convert to Concept**

Use this operation to convert a DITA topic (of any type) to a DITA Concept topic type (for example, Topic to Concept).

### **Convert to General Task**

Use this operation to convert a DITA topic (of any type) to a DITA General Task topic type (for example, Task to General Task). A DITA General Task is a less restrictive alternative to the Strict Task information type.

#### **Convert to Reference**

Use this operation to convert a DITA topic (of any type) to a DITA Reference topic type (for example, Topic to Reference).

### **Convert to Task**

Use this operation to convert a DITA topic (of any type) to a DITA Task topic type (for example, Topic to Task).

### **Convert to Topic**

Use this operation to convert a DITA topic (of any type) to a DITA Topic (for example, Task to Topic).

#### **Convert to Troubleshooting**

Use this operation to convert a DITA topic (of any type) to a DITA Troubleshooting topic type (for example, Topic to Troubleshooting).

### **Rename Key**

Available when invoked on a key, and can be used to quickly rename a key. It also updates all references to it. Note that it does not work on DITA 1.3 key scopes.

### **Generate IDs**

Use this operation to automatically generate unique IDs for elements.

#### **Attributes Refactoring Actions**

Contains built-in XML refactoring operations that pertain to attributes with some of the information preconfigured based upon the current context.

#### **Add/Change attribute**

Allows you to change the value of an attribute or insert a new one.

#### **Convert attribute to element**

Allows you to change an attribute into an element.

### **Delete attribute**

Allows you to remove one or more attributes.

#### **Rename attribute**

Allows you to rename an attribute.

#### **Replace in attribute value**

Allows you to search for a text fragment inside an attribute value and change the fragment to a new value.

### **Comments Refactoring Actions**

Contains built-in XML refactoring operations that pertain to comments with some of the information preconfigured based upon the current context.

#### **Delete comments**

Allows you to delete comments found inside one or more elements.

### **Elements Refactoring Actions**

Contains built-in XML refactoring operations that pertain to elements with some of the information preconfigured based upon the current context.

#### **Delete element**

Allows you to delete elements.

### **Delete element content**

Allows you to delete the content of elements.

#### **Insert element**

Allows you to insert new elements.

### **Rename element**

Allows you to rename elements.

#### **Unwrap element**

Allows you to remove the surrounding tags of elements, while keeping the content unchanged.

#### **Wrap element**

Allows you to surround elements with element tags.

### **Wrap element content**

Allows you to surround the content of elements with element tags.

### **Fragments Refactoring Actions**

Contains built-in XML refactoring operations that pertain to XML fragments with some of the information preconfigured based upon the current context.

#### **Insert XML fragment**

Allows you to insert an XML fragment.

### **Replace element content with XML fragment**

Allows you to replace the content of elements with an XML fragment.

#### **Replace element with XML fragment**

Allows you to replace elements with an XML fragment.

### **Review submenu**

This submenu includes the following actions:

## **Track Changes**

Enables or disables the [Track Changes\(on page 2851\)](#page-2850-0) support for the current document.

## **Accept Change(s) and Move to Next**

Accepts the Tracked Change (on page 2851) located at the cursor position or all of the changes in a selection and then moves to the next change. If you select a part of a deletion or insertion change, only the selected content is accepted.

## **Accept All Changes**

Accepts all Tracked Changes (on page 2851) in the current document.

# **Reject Change(s) and Move to Next**

Rejects the Tracked Change (on page 2851) located at the cursor position or all of the changes in a selection and then moves to the next change. If you select a part of a deletion or insertion change, only the selected content is rejected.

## **Reject All Changes**

Rejects all Tracked Changes (on page 2851) in the current document.

# **Comment Change**

Opens a dialog box that allows you to add a comment to an existing [Tracked](#page-2850-0)  Change (on page 2851). The comment will appear in a callout and a tooltip when hovering over the change. If the action is selected on an existing commented change, the dialog box will allow you to edit the comment.

## **Highlight**

Enables the highlighting tool that allows you to mark text in your document.

### **Colors**

Allows you to select the color for highlighting text.

### **Stop highlighting**

Use this action to deactivate the highlighting tool.

### **Remove highlight(s)**

Use this action to remove highlighting from the document.

## **Add Comment**

Inserts a comment at the cursor position. The comment appears in a callout box and a tooltip (when hovering over the change).

## **Show/Edit Comment**

Opens a dialog box that displays the discussion thread and allows the current user to edit comments that do not have replies. If you are not the author who inserted the original comment, the dialog box just displays the comment without the possibility of editing it.

## **Remove Comment**

Removes a selected comment. If you remove a comment that contains replies, all of the replies will also be removed.

## **Manage Reviews**

Opens the **[Review](#page-647-0)** [view](#page-647-0) [\(on page 648\)](#page-647-0).

### **Manage IDs submenu**

This submenu is available for topics that have an associated DTD or schema. It includes the following actions:

## **Rename in**

Renames the ID and all its occurrences. Selecting this action opens the **Rename XML ID** dialog box. This dialog box lets you insert the new ID value and choose the scope of the rename operation.

## **E** Search References

Searches for the references of the ID. By default, the scope of this action is the current project. If you configure a scope using the **Select the scope for the [Search](#page-815-0) and Refactor [operations](#page-815-0)** [\(on page 816\)](#page-815-0) dialog box, this scope will be used instead.

### **Search References in**

Searches for the references of the ID. Selecting this action opens the **[Select the](#page-815-0) scope for the Search and Refactor [operations](#page-815-0)** [\(on page 816\)](#page-815-0).

## **Search Occurrences in file**

Searches for the occurrences of the ID in the current document.

## **Folding submenu**

This submenu includes the following actions:

## **Toggle Fold**

Toggles the state of the current fold.

## **Collapse Other Folds**

Folds all the elements except the current element.

## **Collapse Child Folds**

Folds the elements indented with one level inside the current element.

## **Expand Child Folds**

Unfolds all child elements of the currently selected element.

**Expand All** 

Unfolds all elements in the current document.

### **Inspect Styles**

Opens the **CSS [Inspector](#page-623-0)** [view](#page-623-0) [\(on page 624\)](#page-623-0) that allows you to examine the CSS rules that match the currently selected element.

### **Options**

Opens the Author mode [preferences](#page-174-0) page [\(on page 175\)](#page-174-0) where you can configure various options with regard to the **Author** editing mode.

## **Floating Contextual Toolbar for DITA**

Oxygen XML Author includes a dynamic feature where certain editing contexts will trigger a floating toolbar with common actions that are available in the current editing context.

### **Figure 524. DITA Floating Contextual Toolbar**

**B**  $I \cup \mid T, T' \nbrace \mid \emptyset$  Link ible in the current editing context.

The floating contextual toolbar is automatically displayed when editing DITA documents in various situations, including:
- When a <p>, <1i>, or <shortdesc> element has a selection inside, the floating toolbar includes actions such as **Bold**, **Italic**, **Underline**, a **Link** submenu, and more.
- When an <image> or <xref> element is selected:
	- If the element has an @href attribute, the floating toolbar includes a URL chooser where you can select the appropriate target.
	- If the element has a @keyref attribute, the floating toolbar includes a drop-down control where you can select the appropriate target key reference.
- When an <object> element is selected:
	- If the element has a @data attribute, the floating toolbar includes a URL chooser where you can select the appropriate target.
	- If the element has a @datakeyref attribute, the floating toolbar includes a drop-down control where you can select the appropriate target key reference.
- When an element with a @conref attribute is selected, the floating toolbar includes actions for editing, removing, or replacing content references.
- When a «codeblock» element is selected, the floating toolbar includes a drop-down control where you can select the value of the @outputclass attribute.
- When a  $\text{curl}$  element is selected, the floating toolbar includes actions for converting it to an ordered list or sorting the list.
- When an <ol> element is selected, the floating toolbar includes actions for converting it to an unordered list or sorting the list.
- When an <1i> or <step> element is selected, the floating toolbar includes actions for moving the item up or down in the list/procedure.
- When a <row> or <strow> element is selected in a table, the floating toolbar includes various table-related actions (such as actions for editing table properties, inserting rows, or deleting rows).
- When an <entry> or <stentry> element is selected in a table, the floating toolbar includes various tablerelated actions (such as actions for editing table properties, inserting/deleting rows, or inserting/ deleting columns).
- When a <table> or <simpletable> element is selected, the floating toolbar includes actions for editing table properties or sorting the table.

# **DITA Drag/Drop (or Copy/Paste) Actions**

Dragging a file from the **[Project](#page-385-0)** [view](#page-385-0) [\(on page 386\)](#page-385-0) or **DITA Maps [Manager](#page-2499-0)** [view](#page-2499-0) [\(on page 2500\)](#page-2499-0) and dropping it into a DITA document that is edited in **Author** mode, creates a link to the dragged file (the <xref> DITA element with the @href attribute) at the drop location. Copy and paste actions work the same.

You can also drag images or media files from your system explorer or the **[Project](#page-385-0)** [view](#page-385-0) [\(on page 386\)](#page-385-0) and drop them into a DITA document (or copy and paste). This will insert the appropriate element at the drop or paste location (for example, dropping/pasting an image will insert the DITA <image> element with an @href attribute).

#### $\dot{i}$ **Tip:**

For information about customizing **Author** mode actions for a particular [framework\(on page 2847\)](#page-2846-0)  (document type), see the [Customizing](#page-1790-0) the Author Mode Editing Experience for a Framework [\(on page](#page-1790-0)  [1791\)](#page-1790-0) section.

#### **Related Information:**

[Customizing](#page-1790-0) the Author Mode Editing Experience for a Framework [\(on page 1791\)](#page-1790-0)

# **Working with Markdown Documents in DITA**

The Oxygen XML Author has special features that make it easy to incorporate Markdown documents into a DITA project. This is particularly useful for teams with members who are familiar with Markdown syntax but want to generate their output from DITA projects. The integration between the Markdown editor and DITA includes options to export or convert Markdown documents into DITA topics, as well as a live preview of the edited Markdown content.

### **Preview**

The changes made to the Markdown content can be previewed live in three separate tabs: **DITA**, **XDITA**, and **HTML**.

The **DITA** tab in the Preview pane shows how an equivalent DITA topic will look after conversion. Similarly, the **XDITA** tab shows how a Lightweight DITA topic will look after conversion. The **HTML** tab shows a previous of the HTML equivalent.

Keys that are defined in the root map are also resolved in the Preview pane in the **XDITA** and **DITA** tabs. If the Markdown document contains profiling attributes (e.g. ## Header 2 {audience=expert}), the Preview pane presents the profiling attributes, colors, and filtered elements similar to **Author** mode (if profiling is set to be shown in the  $\overline{Y}$  **F [Profiling/Conditional](#page-2504-0) Text** [drop-down](#page-2504-0) [\(on page 2505\)](#page-2504-0) in the DITA Maps Manager).

# **Note:**

To make the content generated for preview in the **DITA** and **XDITA** preview tabs more readable and to improve the conversion of Markdown to DITA in the editor, you can add an XML catalog to the [XML](#page-809-0) [catalogs](#page-809-0) [\(on page 810\)](#page-809-0) list. This XML catalog will help with post-processing before the content is displayed. Here is an example of an XML catalog that you can use:

```
<catalog
```

```
 xmlns="urn:oasis:names:tc:entity:xmlns:xml:catalog">
 <uri
 name="http://www.oxygenxml.com/ns/preview/postprocess/dita" uri="postProcessDITA.xsl"/>
 <uri
```
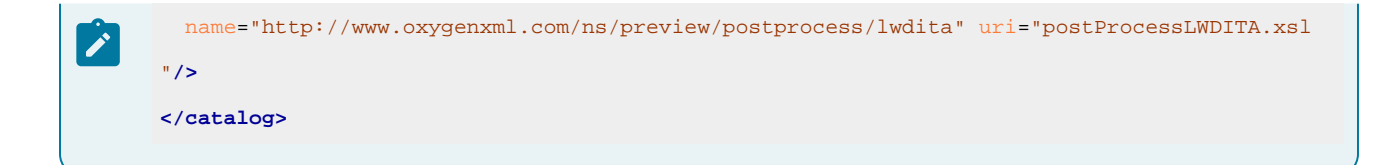

# **Export Markdown as a DITA Topic**

The Markdown editor includes an option to quickly convert the current Markdown document into a DITA topic. The **Export as DITA Topic** action is available in the contextual menu.

The conversion creates a new XML file that is defined as a DITA topic and opens it in the **Text** editing mode. You can then work with the document as you would with any other DITA topic, although you may need to manually correct some issues where the parser could not properly map Markdown syntax to DITA markup.

# **Working with Markdown Documents in the DITA Maps Manager**

Oxygen XML Author has some specialized features that allow you to integrate Markdown documents directly into your DITA project using the **DITA Maps [Manager](#page-2499-0)** [\(on page 2500\)](#page-2499-0). The following features are available for Markdown documents in the **DITA Maps Manager** view:

- **Insert Reference to Markdown Document** You can use the **New**, **Reference**, and **Reference to the currently edited file** actions from the **Append Child**, **Insert Before**, or **Insert After** submenu when invoking the contextual menu in the **DITA Maps Manager** to insert a reference to a Markdown document at the selected location in the map. Markdown documents will be inserted as a topic reference (topicref element) with the format attribute set to markdown.
- **Validate Markdown Documents in DITA Maps** When you use the **Validate and Check for Completeness** action from the **DITA Maps Manager** toolbar to check the integrity of the structure of a DITA map, Markdown documents that are referenced in the DITA map will be converted to DITA topics in the background and validated the same as any other DITA topic.
- **Transforming DITA Maps with Markdown Documents** When transforming DITA maps that have Markdown documents referenced, the transformation will convert the Markdown documents to normal DITA output without you needing to manually convert the Markdown documents to DITA topics.
- **Manually Convert Markdown Documents to DITA Topics** If you need to use DITA semantics that are not possible in Markdown syntax (such as content references, related links, and other DITA-specific syntax), you can manually convert the Markdown document into a DITA topic. To do so, right-click the Markdown document in the **DITA Maps Manager** and select **Refactoring > Convert Markdown to DITA Topic**. This will open a dialog box that allows you to configure options for converting the document to an XML file that is defined as a DITA topic.

#### **Figure 525. Convert Markdown to DITA Topic Dialog Box**

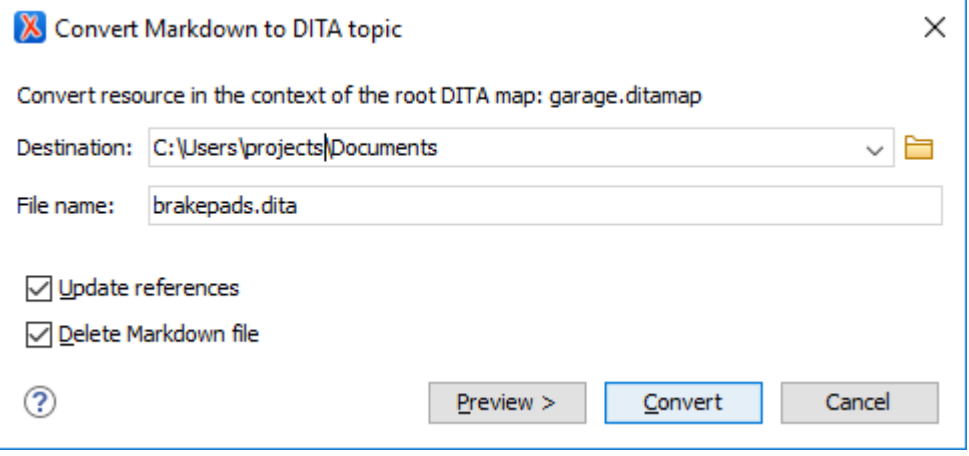

This dialog box includes the following options:

#### **Destination**

The destination path for the new DITA topic.

#### **File Name**

Presents the current name and allows you to change it.

#### **Update references**

Select this option to update all references of the file in the DITA map and in the files referenced from the DITA map.

#### **Delete Markdown file**

If selected, the Markdown version of the file is deleted when the document is converted into a DITA file. If deselected (default value), when the document is converted into a DITA file, the original Markdown file is also preserved in its current location.

#### **Preview**

Select this button to display a preview of the changes Oxygen XML Author is about to make.

#### **Convert**

Select this button to perform the conversion. If the Markdown file has format="markdown", it will be converted to a DITA topic. If it has format="mdita", it will be converted to a [LightWeight](http://docs.oasis-open.org/dita/LwDITA/v1.0/cnprd01/LwDITA-v1.0-cnprd01.html) DITA topic.

# **Tip:**

Oxygen XML Author comes with a sample ditamap project for converting Markdown to DITA. Go to the **[Project](#page-385-0)** [view](#page-385-0) [\(on page 386\)](#page-385-0), open the sample.xpr project, and navigate to the dita/markdowndita folder.

# **Converting Multiple Markdown Documents to DITA**

Oxygen XML Author offers an add-on that contributes actions in the **Tools** menu and contextual menu to enable batch conversion between various formats, including Markdown to DITA. For more information and instructions for installing the add-on, see Batch [Documents](#page-2183-0) Converter Add-on [\(on page 2184\)](#page-2183-0).

# **DITA-Related Markdown Syntax**

For a list of Markdown rules and syntax examples that are specific to DITA, see the [Markdown](https://www.dita-ot.org/dev/topics/markdown-dita-syntax-reference.html) DITA Syntax [Reference.](https://www.dita-ot.org/dev/topics/markdown-dita-syntax-reference.html)

#### **Related information**

[Markdown](#page-872-0) Editor [\(on page 873\)](#page-872-0) Actions Available in the [Markdown](#page-875-0) Editor [\(on page 876\)](#page-875-0) Markdown Editor Syntax Rules and [Specifications](#page-887-0) [\(on page 888\)](#page-887-0) Automatic Validation in Markdown [Documents](#page-883-0) [\(on page 884\)](#page-883-0) [Markdown](https://www.dita-ot.org/dev/topics/markdown-dita-syntax-reference.html) DITA Syntax Reference

# **Working with DITA-Compatible Documents**

Oxygen XML Author includes powerful dynamic [publishing](#page-2736-0) features [\(on page 2737\)](#page-2736-0) that allow you to easily integrate **Word, Excel, OpenAPI, HTML, Markdown** documents into a DITA project and have them automatically converted to DITA at the time of publishing. This is especially helpful for teams that have contributors who work with non-DITA documents but want their output to be generated from DITA projects.

# **Attention:**

These features are available with no restrictions when the publishing process is done using the default publishing engine that is bundled in Oxygen XML Author or if you have integrated the DITA-OT dynamic converter plugin into a custom DITA-OT distribution.

# **Working with DITA-Compatible Documents in the DITA Maps Manager**

Oxygen XML Author has some specialized features that allow you to integrate DITA-compatible documents directly into your DITA project using the **DITA Maps [Manager](#page-2499-0)** [\(on page 2500\)](#page-2499-0). The following features are available in the **DITA Maps Manager** view:

- **Insert References to DITA-Compatible Documents** You can use the **New**, **Reference**, and **Reference to the currently edited file** actions from the **Append Child**, **Insert Before**, or **Insert After** submenu when invoking the contextual menu in the **DITA Maps Manager** to insert a reference to a **Word, Excel, OpenAPI, HTML or Markdown** document at the selected location in the map. A topic reference  $({\langle} \text{topicref} \rangle)$  element with the appropriate  $\phi$  format attribute value will be inserted.
- **Title of Referenced Resources is Displayed** The title of each referenced DITA-compatible resource is presented in the **DITA Maps Manager** view.
- **Validate DITA-Compatible Documents in DITA Maps** When you use the **Validate and Check for Completeness** action from the **DITA Maps Manager** toolbar to check the integrity of the structure of a DITA map, DITA-compatible documents that are referenced in the DITA map are converted to DITA topics in the background and validated the same as any other DITA topic.
- **IDs Presented When Inserting References** When inserting topic references, cross references, or content references to content inside DITA-compatible documents, the application presents a list of DITA-specific IDs from the target document.
- **Transform DITA Maps with DITA-Compatible Documents** When transforming DITA maps that have DITA-compatible documents referenced, the transformation converts the documents to normal DITA output without you needing to manually convert the documents to DITA topics.

# **Converting Multiple DITA-Compatible Documents to DITA**

Oxygen XML Author offers an add-on that contributes actions in the **Tools** menu and contextual menu to enable batch conversions between various formats. For more information and instructions for installing the add-on, see Batch [Documents](#page-2183-0) Converter Add-on [\(on page 2184\)](#page-2183-0).

# **Resources**

For more information about working with DITA-compatible resources, see the following resources:

- Video: **Integrating REST-API Content into DITA [Documentation](https://www.youtube.com/watch?v=mzmnOBzJ5Uk) in Oxygen**
- Webinar: **Integrating Various Document Formats (OpenAPI, Word, [Markdown,](https://www.oxygenxml.com/events/2022/webinar_integrating_various_document_formats.html) HTML, Excel) into DITA [Documentation](https://www.oxygenxml.com/events/2022/webinar_integrating_various_document_formats.html)**

#### **Related information**

Dynamic Word, Excel, OpenAPI, HTML, Markdown to DITA [Conversion](#page-2736-0) [\(on page 2737\)](#page-2736-0)

# <span id="page-2633-0"></span>**Working with Keys in DITA**

DITA uses keys to insert content that may have different values in particular circumstances. Keys [provide](http://docs.oasis-open.org/dita/dita/v1.3/errata02/os/complete/part3-all-inclusive/archSpec/base/key-based-addressing.html) a way to reference [something](http://docs.oasis-open.org/dita/dita/v1.3/errata02/os/complete/part3-all-inclusive/archSpec/base/key-based-addressing.html) indirectly. This can make it easier to manage and to reuse content in a various ways.

You can think of keys as like renting a post office box. Instead of the mail going directly from the sender to your house, it now goes to the post office box. You then go to the post office box and bring the mail back to your house. If you move to a new house, your mail still gets to you because it comes to the same post office box. You do not have to send change of address cards to all the people who send you mail. Your mailbox address is the key that makes sure your mail always reaches you, even if you move.

Similarly, if you use keys in your content to reference other content, you do not have to update the source content to change the value of the key or what it points to. You just change the definition of the key.

# **Defining Keys in DITA Maps**

Keys are defined in maps and can then be reused and referenced throughout the whole structure of the map. It is considered best practice to create a separate submap that contains all of the key definitions and reference that submap in the *main (root) map (on page 2850)*. This makes it easier to manage since they're all in one location.

There are two types of key definitions that can be created in a map:

- Key with a value inside a «keyword». To define this type of key, follow these instructions: Key [Definition](#page-2534-0) with a [Keyword](#page-2534-0) Value [\(on page 2535\)](#page-2534-0).
- Key with a target (for example, to target a resource such as an image or external link). To define this type of key, follow these instructions: Key [Definition](#page-2535-0) with a Target [\(on page 2536\)](#page-2535-0).

### **Using Keys for Values**

You can use keys to represent values that may vary depending on the type of output. For instance, you may have several products that share a common feature. When you want to describe that feature, you need a way to insert the name of the product, even though that name is different depending on which product the feature description is being used for. For more information, see [Working](#page-2663-0) with Variable Text in DITA [\(on page 2664\)](#page-2663-0).

### **Assigning Keys to Topics**

You can assign a key to a topic and use that key to reference that topic for various purposes, such as reuse or linking. As always, keys are defined in maps, so the key definition is done using the keys attribute of the <topicref> element:

**<topicref** href="quick-heat.dita" keys="feature.quick-heat"**/>**

The easiest way to assign keys to a topic (and insert the  $\tt$ topicref> element in its DITA map (on page 2846)) is to use the **[Keys](#page-2537-0)** [tab in the](#page-2537-0) **Edit [Properties](#page-2537-0)** [dialog](#page-2537-0) box [\(on page 2538\)](#page-2537-0). In the **DITA Maps [Manager](#page-2499-0)** [\(on page](#page-2499-0)  [2500\)](#page-2499-0), invoke the contextual menu on the topic that will have the key assigned and select **Edit Properties**. Go to the **Keys** tab and enter the name of the key in the **Define keys** field.

Once a key is assigned to a topic, you can use it to reference that topic for various purposes:

- You can [create](#page-2680-0) a link [\(on page 2681\)](#page-2680-0) to it using <xref keyref="feature.quick-heat">. This allows you to change the target of the link by changing the topic that is pointed to by the key (for example, by profiling).
- You can use it in a map to create a [reference](#page-2520-0) to a topic [\(on page 2521\)](#page-2520-0) by key: <topicref keyref="feature.quick-heat">. This allows you to change which topic is inserted in the map by the build, by changing the topic that is pointed to by the key.
- You can use it to insert a content [reference](#page-2645-0) [\(on page 2646\)](#page-2645-0). In this case, the content reference uses the key to locate the topic to pull content from. It uses a @conkeyref attribute: <procedure conkeyref="feature.quick-heat/preheat-procedure">. In this example, feature.quick-heat is the key,

and preheat-procedure is the ID of a procedure within the topic for that key. Using this mechanism, you could have multiple versions of the preheat procedure in various topics and control which one is inserted by changing the topic that is pointed to by the key.

### **Assigning Keys to Graphics**

You can assign a key to an [image](#page-2535-0) (using a map to point to the image file [\(on page 2536\)](#page-2535-0)) and then [insert](#page-2578-0) the [image](#page-2578-0) using the key [\(on page 2579\)](#page-2578-0).

Example of a key definition for a targeted image file:

```
<map id="keydefs">
  <!-- product name -->
  <title>Key Definitions</title>
  <keydef keys="image1" href="../img/image1.png" format="png"/>
</map>
```
#### **Related information**

[Defining](#page-2533-0) Keys in DITA Maps [\(on page 2534\)](#page-2533-0) Creating a DITA Content Key [Reference](#page-2645-0) [\(on page 2646\)](#page-2645-0) Reuse [Content](#page-2650-0) Dialog Box [\(on page 2651\)](#page-2650-0) DITA Reusable [Components](#page-2668-0) View [\(on page 2669\)](#page-2668-0) DITA 1.3 [Specification:](http://docs.oasis-open.org/dita/dita/v1.3/errata02/os/complete/part3-all-inclusive/archSpec/base/key-based-addressing.html) Indirect Key-based Addressing Short Video Clip: Learn DITA Editing with Oxygen - Define a Key for a [Product](https://blog.oxygenxml.com/topics/shorts_reuse_content.html#shorts_reuse_content__section_xbt_bcq_pvb) Name and Use It Short Video Clip: Learn DITA Editing with Oxygen - Use an Already Defined Key for a [Product](https://blog.oxygenxml.com/topics/shorts_reuse_content.html#shorts_reuse_content__section_d55_1dq_pvb) Name Doctales - Key [Reference](https://blog.oxygenxml.com/topics/shorts_reuse_content.html#shorts_reuse_content__section_d55_1dq_pvb) (keyref)

# **Working with a Glossary of Terms in DITA**

There are several ways to manage a Glossary of Terms in DITA, but it is considered best practices to create a separate submap for the glossary and embed that glossary map in the main (root) map (on page 2850). The actual glossary terms are small glossary entry topics that are referenced in the glossary map. You can add links to the [glossary](#page-2636-0) terms [\(on page 2637\)](#page-2636-0) in the output and you can even define [abbreviated](#page-2637-0) forms [\(on page](#page-2637-0) [2638\)](#page-2637-0) for terms that have an acronym or some other type of abbreviation.

# **How to Create a Glossary of Terms in Oxygen XML Author**

Even though there are several ways to create a glossary and reference the glossary terms, the following is the recommended approach:

- 1. Create a new [submap](#page-2518-0) [\(on page 2519\)](#page-2518-0) for your glossary and embed it in your main map.
- 2. Create a glossary entry topic ([<glossentry>](https://docs.oasis-open.org/dita/v1.2/os/spec/langref/glossentry.html)) for each glossary term. The <glossentry> element may contain numerous optional [glossentry](https://docs.oasis-open.org/dita/v1.2/os/spec/common/glossary2.html) elements, but every glossentry topic must contain a <glossterm> and  $\langle$ glossdef> element. The  $\langle$ glossterm> is the name of the term while the  $\langle$ glossdef> is its definition.

Here is an simple example:

```
<glossentry id="ddl">
    <glossterm>Data Definition Language</glossterm>
    <glossdef>A language used for defining database schemas.</glossdef>
</glossentry>
```
The easiest way to create a glossentry topic in Oxygen XML Author:

- a. Click the  $\Box$  **New** file wizard button on the toolbar.
- b. Type glossentry in the search field at the top of the dialog box.
- c. Select the **Glossentry** DITA topic type, configure the name and optionally the title, and click **Create**.
- 3. Reference each glossary entry topic in your glossary submap using the <glossref> element. This element requires a @keys attribute. Please make sure the @print attribute is set to  $yes$  to show the glossary also in the PDF output.

**<glossref** keys="gloss\_ddl" href="ddl.dita" print="yes"**/>**

The easiest way to reference a glossentry in Oxygen XML Author:

a. With the glossary entry topic opened in the main editor, open the glossary submap in the **DITA Maps Manager**, right-click the map node and select **Append Child > Reference to the currently edited file** (if you already have existing glossentry topics, you can right-click the glossentry where you want to insert the new one and select **Insert After > Reference to the currently edited file**).

**Step Result:** This opens the **Insert [Reference](#page-2525-0)** [dialog](#page-2525-0) box [\(on page 2526\)](#page-2525-0).

- b. Go to the **Keys** tab and enter a name in the **Define keys** field.
- c. Go to the **Attributes** tab and select **Glossary Reference** from the **Reference type** drop-down list at the top of the dialog box.
- d. Click **Insert and Close**.

#### **Tip:**

You could also group multiple glossentry topics into a single collection by using the  $\epsilon$ glossgroup> element.

#### <span id="page-2636-0"></span>**How to Create Links to Glossary Terms**

To specify that a link is generated in the output from the glossary term to its definition, use the [<term>](http://docs.oasis-open.org/dita/v1.2/os/spec/langref/term.html#term) element (or <abbreviated-form> element as described in [the next section](#page-2637-0) [\(on page 2638\)](#page-2637-0)) with a @keyref attribute that references the corresponding key specified in the <glossref>. Of course, the <glossref> points to the <glossentry> topic where the glossary term is defined.

**<term** keyref="gloss\_ddl"**/>**

In the output, the text specified in the <glossterm> element is displayed for the glossary term with a link to its glossentry topic that contains its definition.

The easiest way to add a  $\langle$ term> element and reference the glossary term in Oxygen XML Author:

- 1. Place the cursor at the location where you want to insert a link to the glossary term.
- 2. In the **DITA Reusable [Componts](#page-2668-0)** [view](#page-2668-0) [\(on page 2669\)](#page-2668-0), go to the **Keys** tab and use the search filter field at the top of the view to find the key for the particular glossary term.
- 3. Right-click the key and select **Insert as Keyref > More > Term**.

#### <span id="page-2637-0"></span>**Using Abbreviated Forms (Acronyms) with Glossary Terms**

The [<abbreviated-form>](https://docs.oasis-open.org/dita/v1.2/os/spec/langref/abbreviated-form.html) element can be used for glossary terms that you want to appear in an abbreviated form (such as an acronym). Abbreviated forms are expanded to their full form the first time that they appear in a document, and then all subsequent instances will display the short form (or acronym). You would need to define the long and short forms in the <glossentry> and then reference it with the <abbreviated-form> element (instead of the <term> element).

The recommended best practices for defining the long and short forms would be to use a structure similar to this:

```
<glossentry id="ddl">
  <glossterm>Data Definition Language</glossterm>
  <glossBody>
     <glossSurfaceForm>Data Definition Language (DDL)</glossSurfaceForm>
     <glossAlt>
       <glossAcronym>DDL</glossAcronym>
     </glossAlt>
  </glossBody>
</glossentry>
```
The long form is declared using the <glossSurfaceForm> element while the short form is declared using the <glossAcronym> element.

Then you need to reference the glossentry that contains the long and short forms using the cabbreviated-form> element:

**<abbreviated-form** keyref="gloss\_ddl"**/>**

For more information about the recommended best practices for using abbreviations, including information about using multiple languages, see: [http://www.oasis-open.org/committees/download.php/29734/](http://www.oasis-open.org/committees/download.php/29734/AcronymBestPractice_08112008.doc) [AcronymBestPractice\\_08112008.doc.](http://www.oasis-open.org/committees/download.php/29734/AcronymBestPractice_08112008.doc)

#### **Related information**

<https://docs.oasis-open.org/dita/v1.2/os/spec/langref/glossentry.html> <https://docs.oasis-open.org/dita/v1.2/os/spec/langref/abbreviated-form.html>

# <span id="page-2638-0"></span>**Reusing DITA Content**

Reusing content is one of the key features of DITA and DITA provides several methods for reusing content. Oxygen XML Author provides support for each of these methods.

# **Reusing Topics in DITA Maps**

A DITA topic does not belong to any one publication. You add a DITA topic to a publication by referencing it in a map. You can [reference](#page-2641-0) the same topic in multiple maps [\(on page 2642\)](#page-2641-0).

# **Reusing Content with References and Keys**

DITA allows you to reuse content by referencing it in another topic. DITA provides several [mechanisms](#page-2642-0) for including content by [reference](#page-2642-0) [\(on page 2643\)](#page-2642-0) (conref, conkeyref, coderef). A conret (content [reference\)](#page-2643-0) [\(on page 2644\)](#page-2643-0) creates a direct reference to a specific element of another topic. A [conkeyref](#page-2645-0) [\(content](#page-2645-0) key [reference\)](#page-2645-0) [\(on page 2646\)](#page-2645-0) creates a reference to a key, which then points to a specific element in another topic. The advantage of using a *conkeyref* is that you can change the element that is included by changing the key reference. For example, since keys are defined in maps, if you include a topic in multiple maps, you can use a different key reference in each map. A coderef references an external file that contains literal code.

Oxygen XML Author provides support for all of these mechanisms.

While the *conref* and *conkeyref* mechanisms can be used to reference any content element, it is considered best practice to only conref or conkeyref content that is specifically set and managed as reusable content. This practice helps reduce expensive errors, such as an author accidentally deleting the source element that other topics are including by the reference. Oxygen XML Author can help you create a reusable component from your current content.

# **Reusing Content with Reusable Components**

DITA allows you to select content in a topic, create a reusable [component](#page-2661-0) [\(on page 2662\)](#page-2661-0) from it and reference that component in other locations. Each reusable component is created as a separate file. Anytime the content needs to be edited, you only need to update it in the component file and all the locations in your topics that reference it will also be updated. This can help you to maintain continuity and accuracy throughout your documents.

# **Reusing Content with Variables**

DITA allows you to replace the content of certain elements with a value that is pointed to by a key. This mechanism effectively means that you can create [variables](#page-2663-0) in your content [\(on page 2664\)](#page-2663-0), which you can then create multiple outputs by changing the value that the key points to. This is done by profiling the definition of the key value, or by substituting another map with a different key value.

# **Reusing Content with DITA 1.3 Concepts**

DITA 1.3 allows you to use some advanced concepts to expand content reuse possibilities even further. Key [Scopes](#page-2665-0) (or [scoped](#page-2665-0) keys) [\(on page 2666\)](#page-2665-0) allow you to reuse topics with variable content depending on the

particular context and it maximizes reuse possibilities for keys. Branch Filtering (on page 2668) allows you to reuse the same content that is profiled in multiple ways within the same publication, each time using a different filter.

# **DITA Reusable Components View**

If you use a large amount of keys or reusable components in your DITA project, the **DITA [Reusable](#page-2668-0) [Components](#page-2668-0)** [view](#page-2668-0) [\(on page 2669\)](#page-2668-0) can be quite helpful. It collects all of the keys and reusable components that are defined in the root map (on page 2850) and presents them in a dynamic table where you can easily locate and insert references to them.

### **Reuse Actions in Oxygen XML Author**

Oxygen XML Author includes some actions that are specifically designed for DITA reusable content. These actions are available in the contextual menu, the **DITA** menu, and some are available on the toolbar.

# **Reuse Content**

This action provides a mechanism for reusing content fragments. It opens the **[Reuse Content](#page-2650-0)**  [dialog](#page-2650-0) box [\(on page 2651\)](#page-2650-0) that allows you to insert several types of references to reusable content at the cursor position. The types of references that you can insert using this dialog box include content [references](#page-2653-0) ([@conref](#page-2651-0)[\)](#page-2653-0) [\(on page 2652\)](#page-2651-0), content key references ([@conkeyref](#page-2653-0)) (on [page 2654\)](#page-2653-0), or key [references](#page-2656-0) to metadata ([@keyref](#page-2656-0)[\)](#page-2656-0) [\(on page 2657\)](#page-2656-0).

#### **Push Current Element**

Opens the **Push current [element](#page-2659-0)** [dialog](#page-2659-0) box [\(on page 2660\)](#page-2659-0) that allows content from a source topic to be inserted into another topic without any special coding in the topic where the content will be re-used.

#### **Edit Content Reference**

This action is available for elements with a @conref or @conkeyref attribute. It opens the **Edit Content Reference** dialog box that allows you to edit the source location (or key) and source element of a content reference (or content key reference), and the reference details (@conref/@conkeyref and @conrefend attributes). For more information, see [Reuse Content Dialog](#page-2650-0) [Box](#page-2650-0) [\(on page 2651\)](#page-2650-0).

#### **Replace Reference with Content**

Replaces the referenced fragment (@conref or @conkeyref) at the cursor position with its content from it source. This action is useful if you want to make changes to the content in the currently edited document without changing the referenced fragment in its source location. If the source content includes references to other topics/resources (hrefs), the operation also resolves those references relative to the new location. Attributes are preserved according to the following priority:

- 1. Attributes from the elements in the current document that reference other content are preserved except for attributes with a -dita-use-conref-target value.
- 2. Attributes from the referenced content are brought into the replaced elements in the current document except for @id attributes.

#### **Replace All References with Content**

Replaces all referenced fragments (@keyref, @conref, or @conkeyref) in the current document with the content. Attributes are preserved according to the following priority:

- 1. Attributes from the elements in the current document that reference other content are preserved except for attributes with a -dita-use-conref-target value.
- 2. Attributes from the referenced content are brought into the replaced elements in the current document except for @id attributes.

For keyrefs inside <xref> or <link> elements, the @keyref attribute is changed to an @href attribute, while the rest of the content for the keyref is replaced with its source content.

If the source content includes references to other topics/resources (hrefs), the operation also resolves those references relative to the new location.

#### **Remove Content Reference**

Removes the content reference (@conref or @conkeyref) inside the element at the cursor position.

#### **Create Reusable Component**

Opens a dialog box that helps you to create a reusable component from the current element or selection of elements. If the **Replace selection with content reference** option is selected in the dialog box, the selection will be replaced with a content reference (@conref). If multiple elements are selected (for example, multiple steps or list items), the selection will be replaced with a content reference range (@conref and @conrefend). For more information, see Creating a [Reusable](#page-2662-0) [Content Component](#page-2662-0) [\(on page 2663\)](#page-2662-0).

#### **Insert Reusable Component**

Inserts a reusable component at cursor location. For more information, see Inserting a [Reusable](#page-2663-1) [Content Component](#page-2663-1) [\(on page 2664\)](#page-2663-1).

#### **Resources**

For more information about reusing strategies in DITA, see the following resources:

- **Webinar: Working with DITA in Oxygen - Basic Profiling and Reuse [Strategies](https://www.oxygenxml.com/events/2020/webinar_working_with_dita_in_oxygen.html)**
- **Webinar: Working with DITA in Oxygen - Advanced Profiling and Reuse [Strategies](https://www.oxygenxml.com/events/2021/webinar_working_with_dita_in_oxygen_advanced_profiling_and_reuse_strategies.html)**

# **Related information**

[Working](#page-2633-0) with Keys in DITA [\(on page 2634\)](#page-2633-0)

# <span id="page-2641-0"></span>**Reusing DITA Topics in Multiple Maps**

You can reuse an entire DITA topic simply by referencing it in multiple maps (or [multiple locations within the](#page-2522-0)  [same](#page-2522-0) map (on page 2523)) using one of the following procedures:

# **Reuse Topics Using the DITA Maps Manager**

- 1. Make sure the [DITA map\(on page 2846\)](#page-2845-0) is opened in the **DITA Maps [Manager](#page-2499-0)** [\(on page 2500\)](#page-2499-0).
- 2. Add a reference to an existing topic by using one of the following methods (depending on your particular situation):
	- a. If the topic already exists in this DITA map, do one of the following:
		- Simply drag the topic and press **Ctrl** (or **Alt** on macOS) at the new location within the map (or use the **Copy** and **Paste** contextual menu actions).
		- If the topic is the currently open document in the main editor, determine the new location in the map (in the **DITA Maps [Manager](#page-2499-0)** [\(on page 2500\)](#page-2499-0)), right-click a parent or sibling topic, and select **Append Child > Reference to the currently edited file** or **Insert After > Reference to the currently edited file**.
	- b. If the topic already exists in another DITA map, do one of the following:
		- Open the other map in the **DITA Maps [Manager](#page-2499-0)** [\(on page 2500\)](#page-2499-0), right-click the topic, select **Copy**, switch back to the original DITA map in the **DITA Maps Manager**, determine the new location in the map, right-click a parent or sibling topic, and use one of the **Paste** contextual menu actions ( **Paste**, **Paste Before**, or **Paste After**).
		- If the topic is the currently open document in the main editor, determine the new location in the map (in the **DITA Maps [Manager](#page-2499-0)** [\(on page 2500\)](#page-2499-0)), right-click a parent or sibling topic, and select **Append Child > Reference to the currently edited file** or **Insert After > Reference to the currently edited file**.
	- c. If the topic exists in the project, but has not yet been added to a DITA map, do one of the following:
		- Right-click the topic in the [Project](#page-385-0) [view](#page-385-0) [\(on page 386\)](#page-385-0) (or the file system), select **C** Copy, switch to the **DITA Maps [Manager](#page-2499-0)** [\(on page 2500\)](#page-2499-0) view, determine the new location in the map, right-click a parent or sibling topic, and use one of the **Paste** contextual menu actions ( **Paste**, **Paste Before**, or **Paste After**).
		- . If the topic is the currently open document in the main editor, determine the new location in the map (in the **DITA Maps [Manager](#page-2499-0)** [\(on page 2500\)](#page-2499-0)), right-click a parent or sibling topic, and select **Append Child > Reference to the currently edited file** or **Insert After > Reference to the currently edited file**.
- 3. If your topic uses a key [reference](#page-2633-0) [\(on page 2634\)](#page-2633-0), set up the appropriate key [definition](#page-2533-0) in your map (on [page 2534\)](#page-2533-0).
- 4. If you want to define relationships between topics, other than those defined in the topics themselves, you can add a [relationship](#page-2686-0) table to your map [\(on page 2687\)](#page-2686-0).
- 5. When you have finished adding topics, check that your map is complete and that all topic links and keys resolve correctly. To do this [validation,](#page-2544-0) click the **Validate and Check for [Completeness](#page-2544-0)** [action](#page-2544-0) [\(on](#page-2544-0) [page 2545\)](#page-2544-0) on the toolbar in the **DITA Maps Manager**.

# **Reuse Topics Using Author Mode Editor**

- 1. [Open the](#page-2497-0) [DITA map\(on page 2498\)](#page-2497-0) in the **Author** mode editor.
- 2. Add a reference to an existing topic by dragging it from the **[Project](#page-385-0)** [view](#page-385-0) [\(on page 386\)](#page-385-0) (or the file system) and dropping it in the desired location in the DITA map opened in **Author** mode. You can also accomplish the same thing by using the **Copy** and **Paste** contextual menu actions.
- 3. If your topic uses a key [reference](#page-2633-0) [\(on page 2634\)](#page-2633-0), set up the appropriate key [definition](#page-2533-0) in your map (on [page 2534\)](#page-2533-0).
- 4. If you want to define relationships between topics, other than those defined in the topics themselves, you can add a [relationship](#page-2686-0) table to your map [\(on page 2687\)](#page-2686-0).
- 5. When you have finished adding topics, check that your map is complete and that all topic links and keys resolve correctly. To do this [validation,](#page-2544-0) click the **Validate and Check for [Completeness](#page-2544-0)** [action](#page-2544-0) [\(on](#page-2544-0) [page 2545\)](#page-2544-0) on the toolbar in the **DITA Maps Manager**.

### **Displaying Multiple References to the Same Topics**

Whenever multiple references to the same topic are detected in the context of the current map in the **[DITA](#page-2499-0) [Maps Manager](#page-2499-0)** [\(on page 2500\)](#page-2499-0), an indicator will appear in the top-right corner of the **Author** mode editor that shows the number of times the current topic is referenced in the DITA map. It also includes navigation arrows that allow you to jump to the next or previous reference in the **DITA Maps Manager**.

ı References in map: [1 of 6]

# <span id="page-2642-0"></span>**Working with Content References**

The DITA content reference feature lets you insert a piece of source content by referencing it from its source. When you need to update that content, you only need to do it in one place. The source content can be referenced using the DITA @conref or @conkeyref attributes.

There are several strategies for managing content references:

- Reusable components With this strategy, you create a new file for each piece of content that you want to reuse and you insert references from the content of the reusable component files. For example, suppose that you have a disclaimer that needs to be included in certain sections of your documentation. You can create a reusable component that contains your disclaimer and reuse it as often as you need to. If the disclaimer ever needed to be updated, you only have to edit it in one file.
- Single-source content references You may prefer to keep many pieces of reusable content in one file. For example, you might want to create a single file that contains all the actions that are available in various menus or toolbars for your software application. Then, wherever you need to describe or display an action in your documentation, you can reuse content from that single file by inserting content references. This strategy requires more setup than reusable components, but might make it easier to centrally managing the reused content and it allows for more flexibility in the XML structure of the reusable content.

• Arbitrary content references - Although it is not recommended, you can create content references among topics without storing the reusable content in components or a single file. This strategy might make it difficult to manage content that is reused and to maintain continuity and accuracy, since you may not have any indication that content you are editing is reused elsewhere.

A reference to the external content is created by adding a @conref or @conkeyref attribute to an element in the local document. The @conref or @conkeyref attribute defines a link to the referenced content, made up of a path to the file and the topic ID within the file. The path may also reference a specific element ID within the topic. Referenced content is not physically copied to the referencing file. However, by default, Oxygen XML Author displays it in **Author** mode as if it is there in the referencing file. If you want to expand referenced content on demand (rather than having it be automatically expanded), [open the](#page-123-0) **[Preferences](#page-123-0)** [dialog](#page-123-0) box **[\(Options>](#page-123-0)  [Preferences\)](#page-123-0)** [\(on page 124\)](#page-123-0), go to **Editor > Edit modes > Author**, and deselect the **Display [referenced](#page-177-0) content** [option](#page-177-0) [\(on page 178\)](#page-177-0).

#### **Note:**

A reference also displays *tracked changes (on page 2851)* and comments that are included in the source fragment. To edit these comments (or accept/reject changes) right-click the comment or tracked change and select **Edit Reference**.

# **Tip:**

To search for references made through a direct content reference, use the **Search References** action from the contextual menu.

#### **Related information**

Working with Reusable [Components](#page-2661-0) [\(on page 2662\)](#page-2661-0) [Working](#page-2633-0) with Keys in DITA [\(on page 2634\)](#page-2633-0) Working with the Conref Push [Mechanism](#page-2659-0) [\(on page 2660\)](#page-2659-0) DITA Reusable [Components](#page-2668-0) View [\(on page 2669\)](#page-2668-0) Short Video Clip: Learn DITA Editing with Oxygen - Add a Content [Reference](https://blog.oxygenxml.com/topics/shorts_reuse_content.html#shorts_reuse_content__section_vvv_kfq_pvb) to a Reusable Note Short Video Clip: Learn DITA Editing with Oxygen - Add a Content Reference Using [Copy/Paste](https://blog.oxygenxml.com/topics/shorts_reuse_content.html#shorts_reuse_content__section_s23_xgq_pvb) Doctales - Content [Reference](https://stefan-jung.org/dita-introduction/topics/conref.html) Doctales - Content Key [Reference](https://stefan-jung.org/dita-introduction/topics/conkeyref.html)

# <span id="page-2643-0"></span>**Creating a DITA Content Reference**

# **DITA Content Reference**

A DITA [content](#page-2638-0) reference, or conref, is one of the main content [reuse](#page-2638-0) [features](#page-2638-0) of DITA [\(on page 2639\)](#page-2638-0). It is a mechanism for re-using the same content in multiple topics (or even in multiple locations within the same topic).

For a conref to be created, the source content must have an id attribute that the conref can reference. Therefore, creating a conref requires that you add an id to the content to be reused before inserting a conref into the topic that reuses the referenced content.

### <span id="page-2644-0"></span>**Assigning an ID to the Referenced Content**

To add an  $\frac{1}{10}$  to a DITA element in a topic, place the cursor on the element and select  $\frac{a}{10}$  **Edit Attributes** from the contextual menu (or simply press **Alt+Enter**) to open the in-place [attribute](#page-612-0) editor [\(on page 613\)](#page-612-0). Enter id as the **Name** of the attribute and a value of your choice in the **Value** field. You can also use [the](#page-610-0) **[Attributes](#page-610-0)** [view](#page-610-0)  [\(on page 611\)](#page-610-0) to enter a value in the **id** attribute.

# **Note:**

The element may already have an id, since in some cases, Oxygen XML Author automatically generates an  $ID$  value when the  $id$  attribute is created.

# **Creating a Content Reference**

To create a content reference (conref), follow these steps:

- 1. Make sure the element you want to reference has an  $ID$  [assigned](#page-2644-0) to it [\(on page 2645\)](#page-2644-0).
- 2. In **[Author](#page-340-0)** [mode](#page-340-0) [\(on page 341\)](#page-340-0), place the cursor at the location where you want the reused content to be inserted.
- 3. Select the **Reuse Content** action on the main toolbar (or from the **DITA** menu or **Reuse** submenu of the contextual menu). The **[Reuse Content](#page-2650-0)** [dialog](#page-2650-0) box [\(on page 2651\)](#page-2650-0) is displayed.
- 4. In the **Location** field of the **Reuse Content** dialog box, select the topic that contains the element you want to reference. The elements that you can reference are presented in a table.
- 5. Select the **Target ID** of the element (or elements) to have their content inserted, and verify the content in the **Preview** pane. The id value of the element that you select is automatically added to the **Reference to (conref)** field.
- 6. Make any other selections you need in the **[Reuse Content](#page-2650-0)** [dialog](#page-2650-0) box [\(on page 2651\)](#page-2650-0). If you select multiple elements, the **Expand to (conrefend)** field is automatically filled with the id value of the last element in your selection.
- 7. Click **Insert** or **Insert and close** to create the content reference.

# **Using Copy/Paste Actions to Create a Content Reference**

Oxygen XML Author also includes support for creating content references with simple copy/paste actions. The copied content must be an entire DITA XML element with an ID attribute. Also, the location in the document where you paste the element must be valid, although as long as the **[Smart](#page-179-0) paste and drag and drop** [option](#page-179-0) [\(on page 180\)](#page-179-0) is selected in the **Schema-Aware** preferences page, if you try to paste it in an invalid location, Oxygen XML Author will attempt to place it in a valid location, and may prompt you with one or more choices for where to place it.

To create a content reference (conref) using copy/paste actions, follow these steps:

- 1. Copy an entire DITA element that has an ID attribute assigned to it.
- 2. Place the cursor at a location where the copied element will be valid.
- 3. Select the **Paste as Content Reference** action from the **Paste Special** submenu from the contextual menu.

#### **Other Ways to Reuse Content**

- You can use the **[Components](#page-2673-0)** [tab in the](#page-2673-0) **DITA Reusable [Components](#page-2673-0)** [view](#page-2673-0) [\(on page 2674\)](#page-2673-0) to easily insert content references.
- An alternate way to reuse content is to use the Oxygen XML Author **Create Reusable [Component](#page-2662-0)** [\(on](#page-2662-0) [page 2663\)](#page-2662-0) and **Insert Reusable [Component](#page-2663-1)** [\(on page 2664\)](#page-2663-1) actions (available in the **DITA** menu and the **Reuse** submenu of the contextual menu). They handle the details of creating an ID and conref and create reusable component files, separate from your normal content files. This can help you manage your reusable content more effectively.
- You can also insert reusable content using content key [references](#page-2645-0) [\(on page 2646\)](#page-2645-0). This may also make reusable content easier to manage, depending on your particular situation and needs.
- Other topics in this section include information about more specialized or advanced ways or reusing content, such as code references (on page 2659), the conref push mechanism (on page 2660), variable text (on page 2664), key scopes (on page 2666), and branch filtering (on page 2668).

#### **Related Information:**

Reuse [Content](#page-2650-0) Dialog Box [\(on page 2651\)](#page-2650-0) DITA Reusable [Components](#page-2668-0) View [\(on page 2669\)](#page-2668-0) Creating a DITA Content Key [Reference](#page-2645-0) [\(on page 2646\)](#page-2645-0) Editing DITA Content [References](#page-2647-0) [\(on page 2648\)](#page-2647-0) Working with Reusable [Components](#page-2661-0) [\(on page 2662\)](#page-2661-0) Working with Content [References](#page-2642-0) [\(on page 2643\)](#page-2642-0)

# <span id="page-2645-0"></span>**Creating a DITA Content Key Reference**

#### **DITA Content Key Reference**

A DITA content key reference, or @conkeyref, is a mechanism for inserting a piece of content from one topic into another. It is a version of the DITA content reference [mechanism](#page-2643-0) [\(on page 2644\)](#page-2643-0) that uses [keys](#page-2633-0) [\(on page](#page-2633-0) [2634\)](#page-2633-0) to locate the content to reuse rather than direct references to topics that contain reused content.

As with a conref, a conkeyref requires that the element to be reused has an @id attribute. It also requires the topic that contains the reusable content to be assigned a [key](#page-2633-0) [\(on page 2634\)](#page-2633-0) in a map. As with all uses of keys, you can substitute multiple maps or use [profiling](#page-2745-0) [\(on page 2746\)](#page-2745-0) to create multiple definitions of keys in a single map. This allows the same **@conkeyref** to pull in content from various sources, depending on how your build is configured. This can make it easier to create and manage sophisticated content reuse scenarios.

# **Creating a Content Key Reference**

To create a content key reference (@conkeyref), follow these steps:

- 1. Make sure the topic that contains the reusable content is assigned a key in the DITA map and the element you want to reference has an ID assigned to it.
- 2. In **[Author](#page-340-0)** [mode](#page-340-0) [\(on page 341\)](#page-340-0), place the cursor at the location where you want the reused content to be inserted.
- 3. Select **Reuse Content** on the main toolbar (or from the **DITA** menu or **Reuse** submenu of the contextual menu). The **[Reuse Content](#page-2650-0)** [dialog](#page-2650-0) box [\(on page 2651\)](#page-2650-0) is displayed.
- 4. Select the **Key** radio button for the content source and use the **Choose Key Reference** button to select the key for the topic that contains the reusable content (you can also select one from the dropdown list in the **Key** field). The elements that you can reference from the source are presented in the table in the middle of the **Reuse Content** dialog box.
- 5. Select the **Target ID** of the element (or elements) that you want to insert, and verify the content in the **Preview** pane. The @id value of the element that you select is automatically added to the **Reference to (conkeyref)** field.
- 6. Make any other selections you need in the **[Reuse Content](#page-2653-0)** [dialog](#page-2653-0) box [\(on page 2654\)](#page-2653-0). If you select multiple elements, the **Expand to (conrefend)** field is automatically filled with the @id value of the last element in your selection.
- 7. Click **Insert** or **Insert and close** to create the content reference.

#### **Note:**

If you are using **[Text](#page-339-0)** [mode](#page-339-0) [\(on page 340\)](#page-339-0), when you insert a @conkeyref attribute, after you enter the first quote (conkeyref="), the **Content Completion Assistant** will list all the defined keys that you can select from. Also, after you select the key, the **Content Completion Assistant** will then list the element IDs from the referenced topic, allowing you to insert an anchor. Note that this only works for local files.

# **Using Copy/Paste Actions to Create a Content Key Reference**

Oxygen XML Author also includes support for creating content key references with simple copy/paste actions. When the DITA content is processed, the key references are resolved using key definitions from DITA maps. The copied content must be an entire DITA XML element with an ID attribute and the topic that contains the reusable content must have a key assigned in a DITA map. Also, the location in the document where you paste the element must be valid, although as long as the **[Smart](#page-179-0) paste and drag and drop** [option](#page-179-0) [\(on page 180\)](#page-179-0)  is selected in the **Schema-Aware** preferences page, if you try to paste it in an invalid location, Oxygen XML Author will attempt to place it in a valid location, and may prompt you with one or more choices for where to place it.

To create a content key reference (@conkeyref) using copy/paste actions, follow these steps:

- 1. In the **DITA Maps [Manager](#page-2499-0)** [view](#page-2499-0) [\(on page 2500\)](#page-2499-0), make sure that the **[Context](#page-2503-0)** [combo](#page-2503-0) box [\(on page](#page-2503-0)  [2504\)](#page-2503-0) points to the correct map that stores the keys.
- 2. Make sure the topic that contains the content you want to reference has a key assigned to it. To assign a key, right-click the topic with its parent map opened in the **DITA Maps [Manager](#page-2499-0)** [\(on page 2500\)](#page-2499-0), select **Edit Properties**, and enter a value in the **Keys** field.
- 3. In a topic with an assigned key, copy an entire DITA element that has an ID attribute assigned to it.
- 4. Place the cursor at a location where the copied element will be valid.
- 5. Select the **Paste as Content Key Reference** action from the **Paste Special** submenu from the contextual menu.

# **Other Ways to Reuse Content**

- You can use the **[Components](#page-2673-0)** [tab in the](#page-2673-0) **DITA Reusable [Components](#page-2673-0)** [view](#page-2673-0) [\(on page 2674\)](#page-2673-0) to easily insert content key references.
- You can also insert reusable content using content [references](#page-2643-0) (conref) (on page 2644).
- Other topics in this section include information about more specialized or advanced ways or reusing content, such as code references (on page 2659), the conref push mechanism (on page 2660), variable text (on page 2664), key scopes (on page 2666), and branch filtering (on page 2668).

#### **Related Information:**

Reuse [Content](#page-2650-0) Dialog Box [\(on page 2651\)](#page-2650-0) DITA Reusable [Components](#page-2668-0) View [\(on page 2669\)](#page-2668-0) Creating a DITA Content [Reference](#page-2643-0) [\(on page 2644\)](#page-2643-0) Editing DITA Content [References](#page-2647-0) [\(on page 2648\)](#page-2647-0) Working with Reusable [Components](#page-2661-0) [\(on page 2662\)](#page-2661-0) Working with Content [References](#page-2642-0) [\(on page 2643\)](#page-2642-0)

# <span id="page-2647-0"></span>**Editing DITA Content References**

When you reference reusable content using a @conref or @conkeyref attribute, by default, the content is grayed out in the document and can only be edited from the source document. To edit the source of the referenced content, click the  $\overline{D}$  icon at the beginning of the inserted content. This will open the source document where you can edit the referenced content.

Oxygen XML Author also includes some actions that allow you to quickly edit existing content references. When the element that contains a content reference (@conref or @conkeyref) is selected, the following actions are available in the **DITA** menu and the **Reuse** submenu of the contextual menu:

### **Edit Content Reference**

This action is available for elements with a @conref or @conkeyref attribute. It opens the **Edit Content Reference** dialog box that allows you to edit the source location (or key) and source element of a content reference (or content key reference), and the reference details (@conref/@conkeyref and @conrefend attributes). For more information, see [Reuse Content Dialog](#page-2650-0) [Box](#page-2650-0) [\(on page 2651\)](#page-2650-0).

#### **Replace Reference with Content**

Replaces the referenced fragment (@conref or @conkeyref) at the cursor position with its content from it source. This action is useful if you want to make changes to the content in the currently edited document without changing the referenced fragment in its source location. If the source content includes references to other topics/resources (hrefs), the operation also resolves those references relative to the new location. Attributes are preserved according to the following priority:

- 1. Attributes from the elements in the current document that reference other content are preserved except for attributes with a -dita-use-conref-target value.
- 2. Attributes from the referenced content are brought into the replaced elements in the current document except for @id attributes.

#### **Replace All References with Content**

Replaces all referenced fragments (@keyref, @conref, or @conkeyref) in the current document with the content. Attributes are preserved according to the following priority:

- 1. Attributes from the elements in the current document that reference other content are preserved except for attributes with a -dita-use-conref-target value.
- 2. Attributes from the referenced content are brought into the replaced elements in the current document except for @id attributes.

For keyrefs inside <xref> or <link> elements, the @keyref attribute is changed to an @href attribute, while the rest of the content for the keyref is replaced with its source content.

If the source content includes references to other topics/resources (hrefs), the operation also resolves those references relative to the new location.

#### **Remove Content Reference**

Removes the content reference (@conref or @conkeyref) inside the element at the cursor position.

#### **Converting Conrefs to Conkeyrefs**

Oxygen XML Author includes a DITA refactoring operation called **Convert conrefs to conkeyrefs** that will find all content references (that reference content outside the current document) and convert them to content key references. You can also use it to quickly convert all content references in the current document or multiple documents at once.

To access the **Convert conrefs to conkeyrefs** operation, use one of the following methods:

#### <span id="page-2648-0"></span>**Single Document Method**

With the document opened in the editor, right-click anywhere in the main editing pane (or rightclick the topic reference in the **DITA Maps [Manager](#page-2499-0)** [\(on page 2500\)](#page-2499-0)), go to the **Refactoring** submenu, and choose **Convert conrefs to conkeyrefs**.

#### <span id="page-2649-0"></span>**Multiple Documents At Once Method**

Select **XML Refactoring** from the **Tools** menu (or from the **Refactoring** submenu when you right-click a document in the **[Project](#page-385-0)** [view](#page-385-0) [\(on page 386\)](#page-385-0)or the **DITA Maps [Manager](#page-2499-0)** [view](#page-2499-0) [\(on](#page-2499-0)  [page 2500\)](#page-2499-0)). Then select **Convert conrefs to conkeyrefs** from the **DITA** section and click **Next**.

Either method will proceed to the **XML Refactoring Wizard**. If you used the **Multiple [Documents](#page-2649-0) At Once [Method](#page-2649-0)** [\(on page 2650\)](#page-2649-0), the wizard page allows you to choose a scope for the operation and some filtering options:

- **Scope**  Select from a variety of options to define the scope that will have resources affected by the operation. For example, you can choose to affect all resources in the **Project**, **All opened files**, **Current DITA map hierarchy**, or just the **Current file**.
- **Filters** section
	- **Include files**  Specifies files to be excluded from the operation. You can specify multiple files by separating them with commas and the patterns can include wildcards (such as **\*** or **?**).
	- **Restrict to known XML file types only** Excludes non-XML file types from the operation.
	- **Look inside archives** If this option is selected, the scope of the operation will include files inside archives.

If you used the **[Single Document Method](#page-2648-0)** [\(on page 2649\)](#page-2648-0), the scope will be the current file so the scope and filtering options are not displayed.

You can then use one of the following buttons to proceed with the operation:

#### **Preview**

You can use the **Preview** button to open a comparison panel where you can review all the changes that will be made by the refactoring operation before applying the changes.

#### **Warning:**

It is always recommended to use the **Preview** button to make sure the operation is not going to do something unexpected and after you click the **Finish** button, any **Undo** action will only revert changes on the current document.

#### **Finish**

When you use the **Finish** button, the operation will be processed and all content references will be converted to *content key references* (either all *content references* in the current document or all content references in all of the documents specified in the scope). The file name for each converted document is used as the value for its new key. However, the operation does NOT automatically add the key to the DITA Map (on page 2846), so you still need to manually define [each](#page-2533-0) key in your DITA map (on page 2534).

#### **Related Information:**

Creating a DITA Content [Reference](#page-2643-0) [\(on page 2644\)](#page-2643-0) Creating a DITA Content Key [Reference](#page-2645-0) [\(on page 2646\)](#page-2645-0) [Defining](#page-2533-0) Keys in DITA Maps [\(on page 2534\)](#page-2533-0)

# <span id="page-2650-0"></span>**Reuse Content Dialog Box**

The **Reuse Content** dialog box provides a mechanism for reusing content fragments. DITA @conref, @conkeyref, and @keyref attributes can be used to insert references to reusable content. The @conref attribute stores a reference to another element and is processed to replace the referencing element with the referenced element. The @conkeyref attribute uses [keys](#page-2633-0) [\(on page 2634\)](#page-2633-0) to locate the content to reuse rather than direct references to the topic that contains the reusable content. The @keyref attribute also uses [keys](#page-2633-0) [\(on](#page-2633-0) [page 2634\)](#page-2633-0) and can be used to indirectly reference metadata that may have different values in various circumstances.

#### **Note:**

For a conref or conkeyref, to reference the content inside a DITA element, the source element must have an @id attribute assigned to it. The element containing the content reference acts as a placeholder for the referenced element. For more details about DITA @conref and @conkeyref attributes, go to [https://www.oxygenxml.com/dita/1.3/specs/archSpec/base/conref.html.](https://www.oxygenxml.com/dita/1.3/specs/archSpec/base/conref.html)

#### $\mathcal{L}$ **Note:**

For the purposes of using a @keyref, keys are defined at map level and referenced afterward. For more information about the DITA @keyref attribute, go to [https://www.oxygenxml.com/dita/1.3/specs/](https://www.oxygenxml.com/dita/1.3/specs/langRef/attributes/thekeyrefattribute.html) [langRef/attributes/thekeyrefattribute.html](https://www.oxygenxml.com/dita/1.3/specs/langRef/attributes/thekeyrefattribute.html).

Oxygen XML Author displays the [referenced](#page-577-0) content [\(on page 578\)](#page-577-0) of a DITA content reference if it can resolve it to a valid resource. If you use URIs instead of local paths in your XML documents and your DITA-OT transformation needs an XML Catalog (on page 2851) to map the URIs to local paths, you need to add the [catalog in Oxygen](#page-809-0) XML Author [\(on page 810\)](#page-809-0). If the URIs can be resolved, the referenced content is displayed in **Author** mode and in the transformation output.

In **Author** mode, a reference to reusable content (@conref, @conkeyref, or @keyref) can easily be inserted at the cursor position by using the **Reuse Content** dialog box. It can be opened with any of the following methods:

- Click the **Reuse Content** action on the main toolbar.
- In the contextual menu of the editing area, go to **Reuse > C** Reuse Content.
- Go to **DITA > <sub>2</sub>C** Reuse Content.

Your selection at the top of the dialog box for choosing the content source determines whether Oxygen XML Author will insert a @conref, @conkeyref, or @keyref.

If you select **Location** for the content source, a content reference (@conref) will be inserted. If you select **Key** for the content source, keys will be used to insert a content key reference (@conkeyref) or a key reference (@keyref).

# <span id="page-2651-0"></span>**Content Reference (@conref) Options Using the Reuse Content Dialog Box**

# **Figure 526. Reuse Content Dialog Box (with the Default Insert Content Reference Options Displayed)**

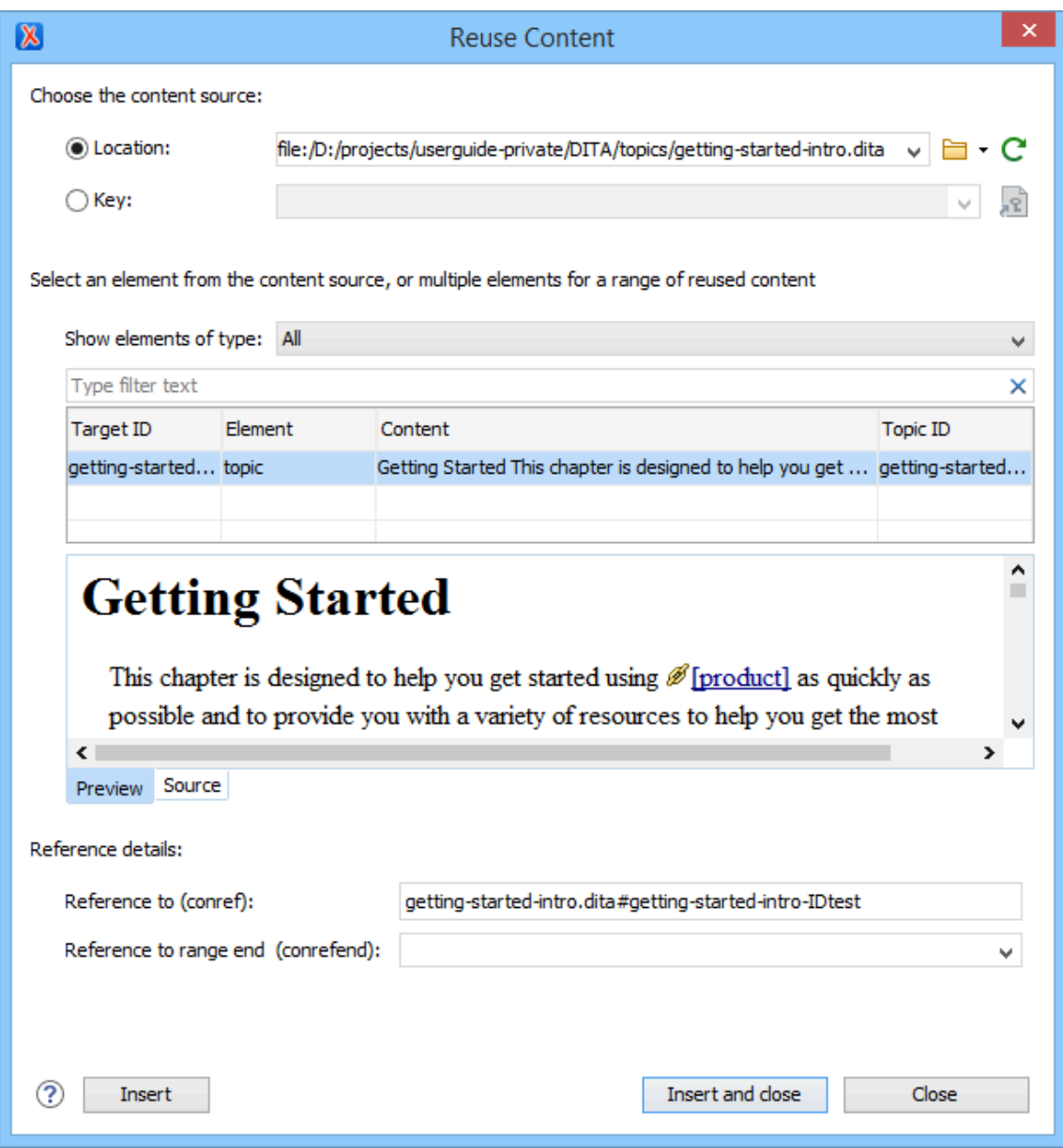

#### **Choose the content source** Section

When Location is selected for the content source, a content reference (@conref) will be inserted. Here you can specify the path of the topic that contains the content you want to reference.

The dialog box offers the following options:

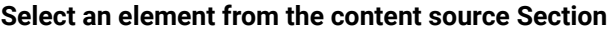

#### **Show elements of type**

You can use this drop-down list to select specific types of elements to be displayed in the subsequent table. This can help you narrow down the list of possible source elements that you can select.

#### **Text Filter Field**

You can also use the text filter field to narrow down the list of possible source elements to be displayed in the subsequent table.

#### **Element Table**

Presents all the element IDs defined in the source topic. Use this table to select the **Target ID** of the element that you want to reference. You can select multiple contiguous elements to reference a block of content.

#### **Preview Pane**

Displays the content that will be references. If you select multiple elements in the element table, the content from all the selected elements is displayed.

#### **Source Pane**

Displays the source code of the element to be referenced.

#### **Reference details Section**

#### **Reference to (conref)**

Oxygen XML Author automatically fills this text field with the value of the @conref attribute to be inserted. However, you can edit this value if need be.

#### **Reference to range end (conrefend)**

If you select multiple elements (of the same type) in the element table, Oxygen XML Author automatically fills this text field with the  $\mathbb{Q}$ id value of the last element in your selection. This value will be inserted as a @conrefend attribute, defining the end of the conref range.

# <span id="page-2653-0"></span>**Content Key Reference (@conkeyref) Options Using the Reuse Content Dialog Box**

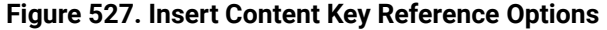

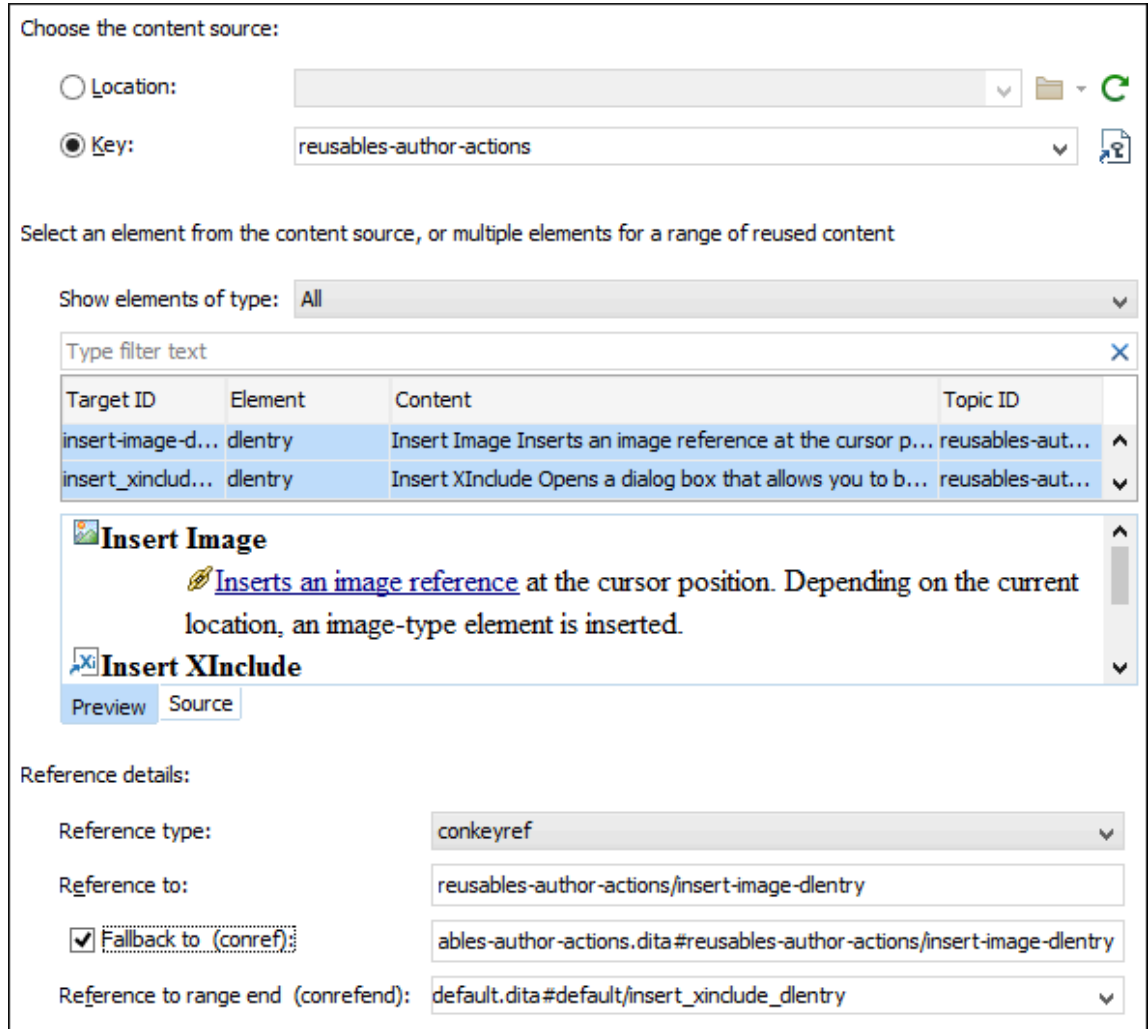

#### **Choose the content source** Section

When **Key** is selected for the content source, you can use keys to reference content. You can use the

**Choose Key Reference** button to open the **Choose Key** dialog box that allows you to select one from a list of all the keys that are gathered from the root map (on page 2850) (you can also select one from the dropdown list in the **Key** field).

# **Note:**

If the current DITA map is not selected as the root map, no keys will be listed.

#### $\dot{i}$ **Tip:**

You can also use the **DITA Reusable [Components](#page-2668-0)** [view](#page-2668-0) [\(on page 2669\)](#page-2668-0) for similar purposes.

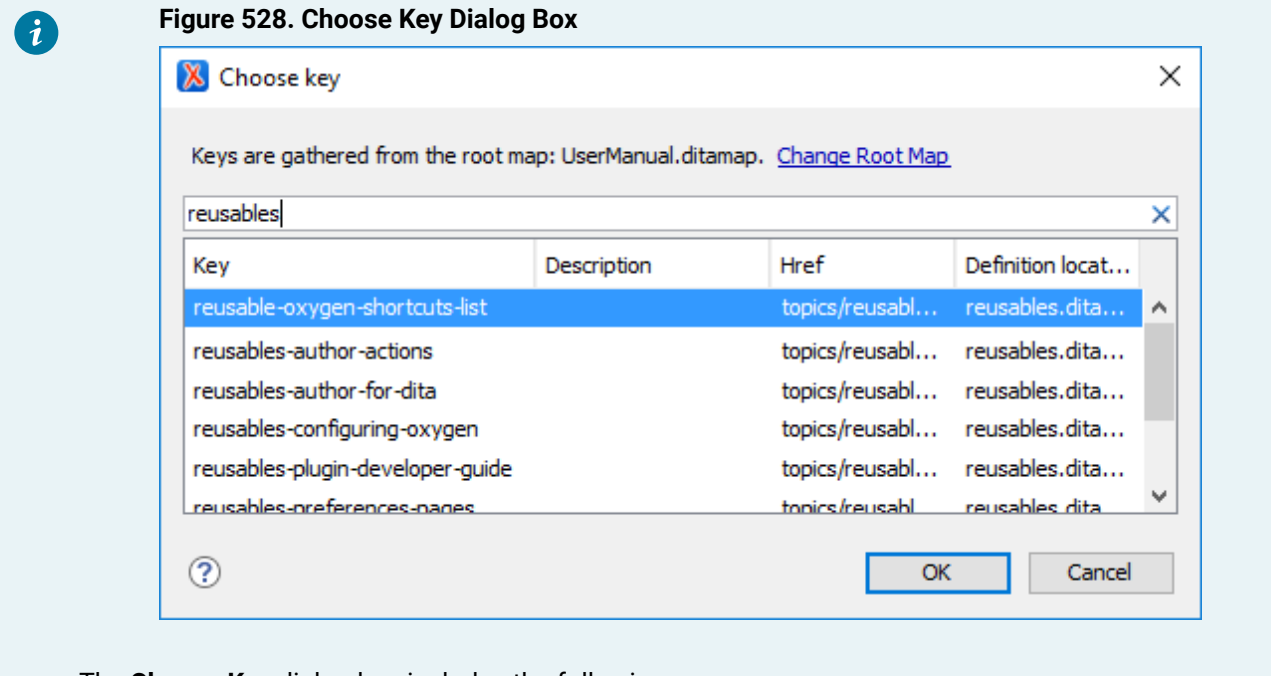

The **Choose Key** dialog box includes the following:

- **Change Root Map** Opens a small dialog box that allows you to [select a](#page-2516-0) *root map (on page*) [2517\)](#page-2516-0).
- **Search Filter** You can enter text in the filter field at the top of the dialog box to filter the list and search for a specific key.
- **Sortable Columns** The dialog box includes the following columns that can be sorted by clicking on the heading:
	- **Key** The name of the key (the value of the @keys attribute).
	- **Description**  The description of the key that is obtained from its definition. Keys that are defined with a text value in the <navtitle> or <<eyword> element have that value listed in this column.
	- **Href** Keys that are defined with a value in an href attribute have that href value listed in this column.
	- **Definition Location**  The name of the [DITA map\(on page 2846\)](#page-2845-0) where the key is defined.
- **Group by Definition Location** A contextual menu action that can be used to group (and sort) all the keys based upon the value in the **Definition Location** column.

To insert a content key reference (@conkeyref), select the key that contains the content you want to reference. Notice that the file path is shown in the **Href** column. Keys that do not have a value in the **Href** column are for referencing metadata with a @keyref attribute. Therefore, to insert a @conkeyref, you need to select a key that does have a value (file path) in the **Href** column.

After you select a key, click **OK** to return to the **Reuse Content** dialog box.

When a key that is defined as a content key reference has been selected, the **Reuse Content** dialog box offers the following additional options for inserting a @conkeyref:

#### **Select an element from the content source Section**

#### **Show elements of type**

You can use this drop-down list to select specific types of elements to be displayed in the subsequent table. This can help you narrow down the list of possible source elements that you can select.

#### **Text Filter Field**

You can also use the text filter field to narrow down the list of possible source elements to be displayed in the subsequent table.

#### **Element Table**

Presents all the element IDs defined in the source topic. Use this table to select the **Target ID** of the element that you want to reference. You can select multiple contiguous elements to reference a block of content.

#### **Preview Pane**

Displays the content that will be references. If you select multiple elements in the element table, the content from all the selected elements is displayed.

#### **Source Pane**

Displays the source code of the element to be referenced.

#### **Reference details Section**

#### **Reference type**

The type of reference that will be inserted. If you selected a key that references a DITA resource, you will notice that **conkeyref** value is automatically selected.

#### **Reference to**

Oxygen XML Author automatically fills this text field with the value of the **@conkeyref** attribute to be inserted. However, you can edit this value if need be.

#### **Fallback to (conref)**

You can select this option to define a @conref attribute to be used as a fallback to determine the content reference relationship if the specified conkeyref cannot be resolved.

#### **Reference to range end (conrefend)**

If you select multiple elements (of the same type) in the element table, Oxygen XML Author automatically fills this text field with the  $\mathbb{Q}$ id value of the last element in your selection. This value will be inserted as a @conrefend attribute, defining the end of the conkeyref range.

# <span id="page-2656-0"></span>**Key Reference to Metadata (@keyref) Options Using the Reuse Content Dialog Box**

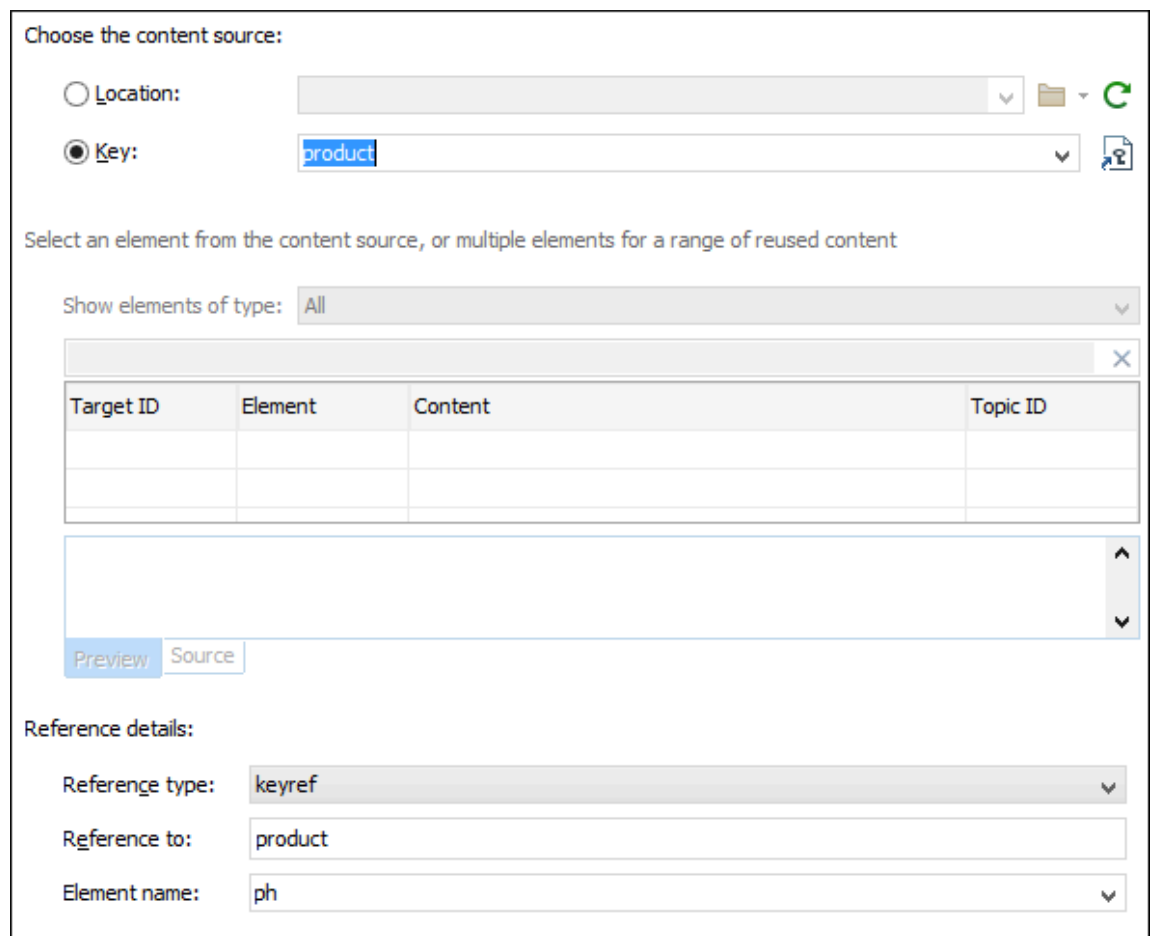

#### **Figure 529. Insert Key Reference Options**

#### **Choose the content source** Section

When **Key** is selected for the content source, you can use keys to reference content. You can use the

**Choose Key Reference** button to open the **Choose Key** dialog box that allows you to select one from a list of all the keys that are gathered from the root map (on page 2850) (you can also select one from the dropdown list in the **Key** field).

# **Note:**

If the current DITA map is not selected as the root map, no keys will be listed.

#### $\dot{i}$ **Tip:**

You can also use the **DITA Reusable [Components](#page-2668-0)** [view](#page-2668-0) [\(on page 2669\)](#page-2668-0) for similar purposes.

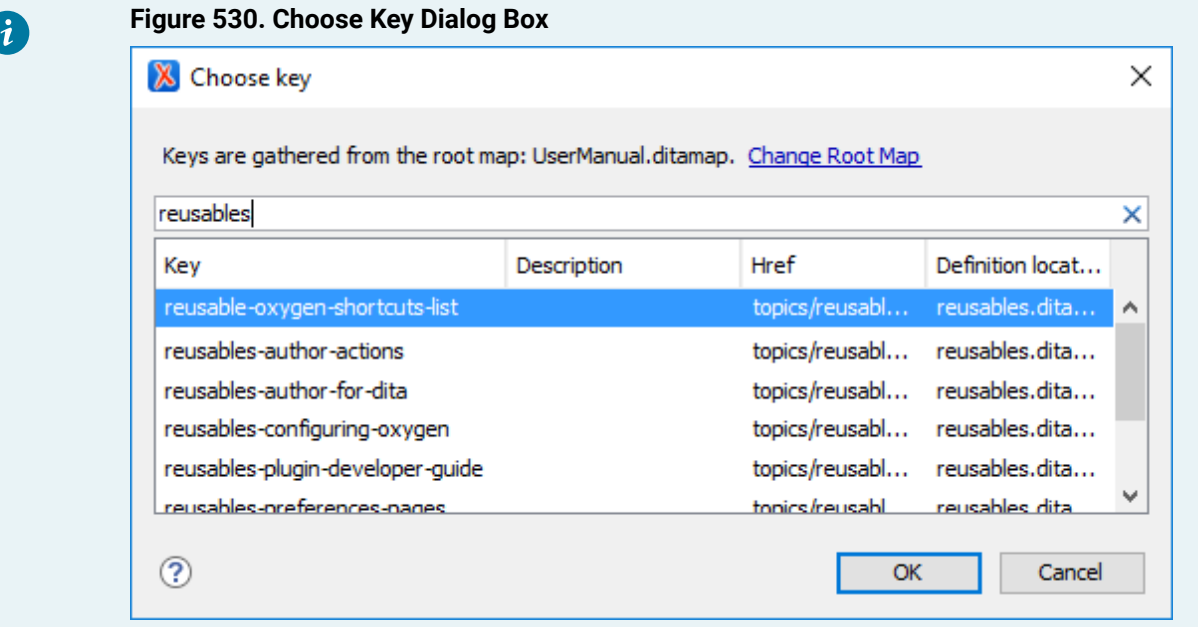

The **Choose Key** dialog box includes the following:

- **Change Root Map** Opens a small dialog box that allows you to [select a](#page-2516-0) *root map (on page*) [2517\)](#page-2516-0).
- **Search Filter** You can enter text in the filter field at the top of the dialog box to filter the list and search for a specific key.
- **Sortable Columns** The dialog box includes the following columns that can be sorted by clicking on the heading:
	- **Key** The name of the key (the value of the @keys attribute).
	- **Description**  The description of the key that is obtained from its definition. Keys that are defined with a text value in the <navtitle> or <keyword> element have that value listed in this column.
	- **Href** Keys that are defined with a value in an href attribute have that href value listed in this column.
	- **Definition Location**  The name of the [DITA map\(on page 2846\)](#page-2845-0) where the key is defined.
- **Group by Definition Location** A contextual menu action that can be used to group (and sort) all the keys based upon the value in the **Definition Location** column.

To insert a key reference to metadata (@keyref), select the key you want to reference. Keys that do not have a value in the **Href** column are for referencing metadata with a @keyref attribute. Therefore, to insert a @keyref, you need to select a key that does not have a value (file path) in the **Href** column.

After you select a key, click **OK** to return to the **Reuse Content** dialog box.

When a key that references metadata has been selected, the **Reuse Content** dialog box offers the following additional options for inserting a @keyref:

#### **Select an element from the content source Section**

This section is not used when referencing metadata.

#### **Reference details Section**

#### **Reference type**

The type of reference that will be inserted. If you selected a key that does not reference a DITA resource, you will notice that **keyref** value is automatically selected.

#### **Reference to**

Oxygen XML Author automatically fills this text field with the value of the @keyref attribute to be inserted.

#### **Element name**

Oxygen XML Author automatically selects the element that is most commonly used for the selected type of key reference, but you can use the drop-down list to choose another element to use for the reference.

## **Finalizing Your Content Reference Configuration**

Once you click **Insert** or **Insert and close**, the configured content reference is inserted into your document.

#### $\mathbf{i}$ **Tip:**

You can easily insert multiple content references by keeping the **Reuse Content** dialog box opened, using the **Insert** button.

#### **Related Information:**

DITA Reusable [Components](#page-2668-0) View [\(on page 2669\)](#page-2668-0) Working with Content [References](#page-2642-0) [\(on page 2643\)](#page-2642-0)

# <span id="page-2658-0"></span>**Working with Code References**

# **Code References**

The DITA <coderef> element can be used to reference an external file that contains literal code. This is especially useful if you need to reference code from an external source that may occasionally change. Another advantage is that you don't have to convert illegal characters into their character equivalents. When the  $\zeta$ coderef $>$  is processed, the referenced code file is imported and delimiting characters (such as  $\zeta$  or  $\zeta$ ) are displayed as standard text, rather than treated as XML markup.

For more information about code references, see DITA 1.3 [Specification:](https://www.oxygenxml.com/dita/1.3/specs/langRef/technicalContent/coderef.html) Coderef.

### **Example of using a Coderef**

```
<p>This code is an example of how to use a coderef.</p>
   <codeblock><coderef href="MyExternalCode.xsl"/></codeblock>
```
#### **Defining Line Ranges**

DITA-OT provides additional code reference processing support that allows you to define line ranges in case you only want to reference certain parts of the external file, rather than the whole file.

For information and examples of how to define line ranges, see DITA Open Toolkit [Documentation:](http://www.dita-ot.org/dev/reference/extended-functionality.html) Extended Code Reference [Processing](http://www.dita-ot.org/dev/reference/extended-functionality.html).

# <span id="page-2659-0"></span>**Working with the Conref Push Mechanism**

### **Content Reference Push Mechanism**

The usual method of using content references pulls element content from a source element and inserts it in the current topic. DITA 1.2 introduced an alternative method of content referencing, allowing element content to be pushed, or injected, from a source topic to another topic without any special coding in the topic where the content will be re-used. This technique is known as a content reference push mechanism (conref push).

The conref push mechanism requires elements in the target topic (the topic where the content is to be pushed) to have ID elements, as the push mechanism inserts elements before or after a named element, or replaces the named element. Assuming the source topic is included in the DITA map (on page 2846), the conref push will be processed during the publishing stage for the DITA map.

### **Example of a Conref Push Scenario**

An example of a scenario where a *conref push* would be useful is where a car manufacturer produces driver manuals that are distributed to various regions with their own specific regulations and certain sections need to be customized by the local car dealers before publishing. The local dealer could use a conref push technique to insert specific content without modifying the manufacturer-supplied content.

#### **Push Current Element Action**

Oxygen XML Author includes an action that allows you to easily reference content with a conref push mechanism. The **Push Current Element** action is available in the **DITA** menu and in the **Reuse** subfolder of the contextual menu when editing in **Author** mode. Selecting this action opens the **Push current element** dialog box that allows you to select a target resource and element, and where to insert the current element content.

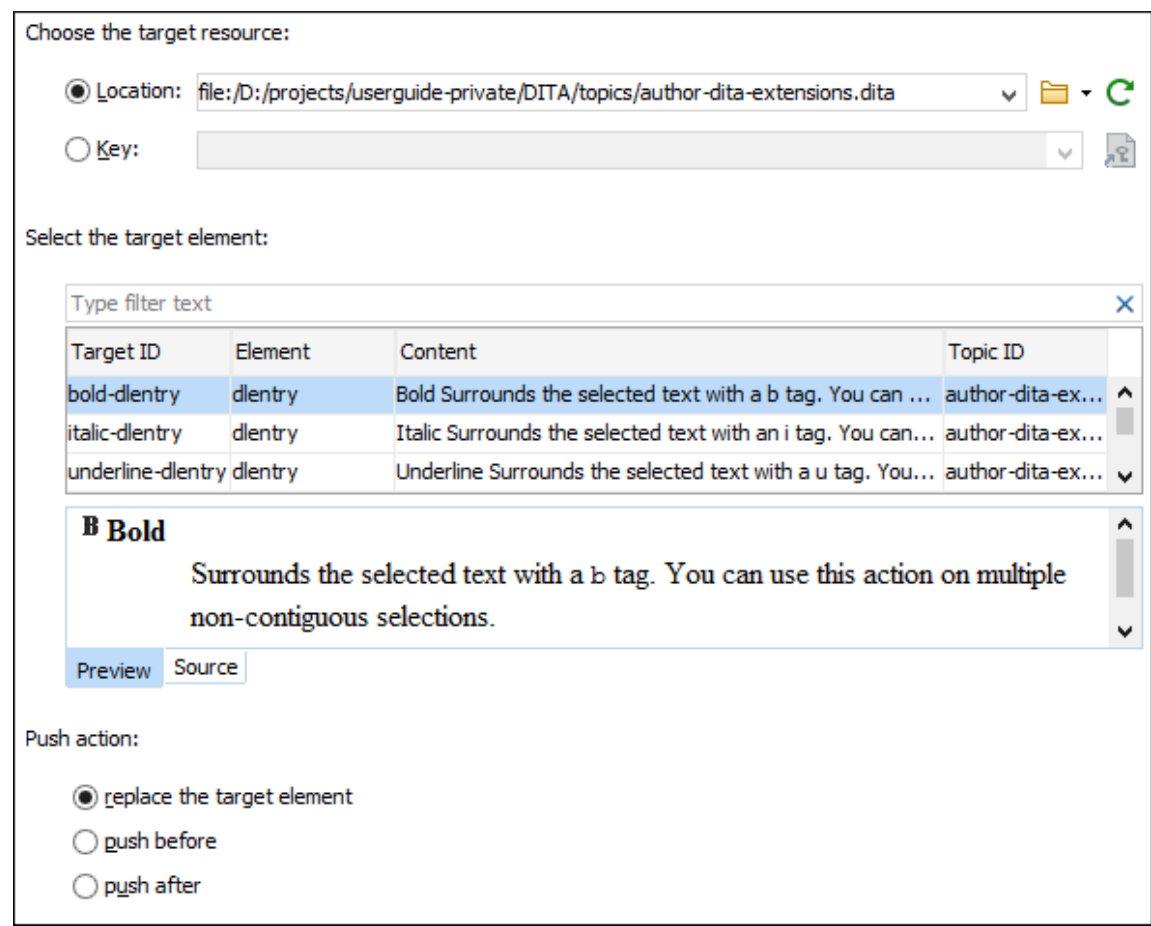

#### **Figure 531. Push Current Element Dialog Box**

This dialog box allows you to configure the following options for the conref push action:

#### **Choose the target resource**

Allows you to select a **Location** URL or a **Key** for the target resource and the table in the next section of the dialog box will be populated using the information from the specified resource.

#### **Select the target element**

The table in this section contains the available elements (identified by their ID) that can be replaced by, or pushed before/after, the current element, according to the push action.

# **Push action**

Allows you to choose one of the following options for where you want to insert the current element content:

#### **replace the target element**

The target element will be replaced with the current element content.

On the technical side, the value of the @conaction attribute in the current element will be set to push replace and the @conref or @conkeyref attribute will be set to the specified reference.

#### **push before**

The current element content will be inserted before the specified target element in the target resource.

On the technical side, the value of the @conaction attribute in the current element will be set to pushbefore. Another element with the same name and class as the target element will be inserted in the document after the current element. The new element will have the @conaction attribute set to mark and the @conref or @conkeyref attribute will be set to the specified reference.

#### **push after**

The current element content will be inserted after the specified target element in the target resource.

On the technical side, the value of the **@conaction** attribute in the current element will be set to pushafter. Another element with the same name and class as the target element will be inserted in the document before the current element. The new element will have the @conaction attribute set to mark and the @conref or @conkeyref attribute will be set to the specified reference.

You can also use the **Preview** panel to view the content that will be pushed and the **Source** panel to see the XML code for the content to be pushed. After you click **OK**, the conref push mechanism is inserted in the current document. The changes in the target resource will be processed when you transform the DITA map.

#### **Resources**

For more information about the conref push mechanism and other advanced DITA profiling concepts, watch our Webinar: **Working with DITA in Oxygen - Advanced Profiling and Reuse [Strategies](https://www.oxygenxml.com/events/2021/webinar_working_with_dita_in_oxygen_advanced_profiling_and_reuse_strategies.html)**.

#### **Related information**

The DITA Style Guide Best Practices for Authors: The Conref Push [Technique](https://www.oxygenxml.com/dita/styleguide/Content_Reuse/c_Conref_Push.html) Doctales - Content [Reference](https://stefan-jung.org/dita-introduction/topics/conrefpush.html) Push

# <span id="page-2661-0"></span>**Working with Reusable Components**

In DITA, the content of almost any element can be made reusable simply by adding an @id attribute to the element. The DITA content reference mechanism can reuse any element with an ID. However, it is not considered best practice to arbitrarily reuse pieces of text from random topics due to the difficulties this creates in trying to manage it. It also creates the possibility of authors deleting or changing content that is reused in other topics without being aware that the content is reused.

To prevent these types of problems, you can create reusable components to manage a separate set of topics that contain topics designed specifically for reuse. Then, all of your reusable content can be referenced from the reusable components and if the content needs to be updated you only need to edit it in one place.

Oxygen XML Author allows you to select content in a topic, create a reusable component from it and reference that component in other locations by using the **Create Reusable [Component](#page-2662-0)** [\(on page 2663\)](#page-2662-0) and **[Insert](#page-2663-1) [Reusable Component](#page-2663-1)** [\(on page 2664\)](#page-2663-1) actions.

#### **Related Information:**

DITA Reusable [Components](#page-2668-0) View [\(on page 2669\)](#page-2668-0)

# <span id="page-2662-0"></span>**Creating a Reusable Content Component**

Oxygen XML Author makes it easy to create a reusable component from existing topic content.

# **Note:**

To ensure that the topic file that contains the reusable component is a valid container for the reusable content component, Oxygen XML Author attempts to use the same schema information in the current topic for the file that contains the reused component. If it cannot create a valid instance of the reused content file with this approach, the application creates a specialized topic type automatically. This specialization is designed to make sure that the content is compatible with the topic type that it is created from. You can make changes to the configuration file (OXYGEN\_INSTALL\_DIR\frameworks \dita\reuse\reuse\_configuration.properties) or override it from a framework extension to control if the created reusable component file should be based on the currently edited topic or it should be an automatically created DITA specialization topic.

Follow these steps to create a reusable component:

- 1. In **Author** mode, select the content you want to make into a reusable component (or place the cursor inside an element you want to reuse).
- 2. Select the **Create Reusable Component** action that is available in the **DITA** menu or the **Reuse** submenu of the contextual menu.

The **Create Reusable Component** dialog box is displayed.

- 3. Use the **Reuse Content** drop-down list to select the scope of the content to be made reusable. It allows you to select how much of the current content you want to make reusable. The choices presented include the element at the current cursor position and its ancestor elements.
- 4. Add a description. This is used as a description for the reusable component, but is not part of the reused content. It is just to help you identify the reusable content and will not become part of your output.
- 5. If the **Replace selection with content reference** option is selected, the selection in the current topic will be replaced with a content reference  $(\mathcal{C}_{\text{corner}})$  that points to the new reusable component. If multiple elements are selected (for example, multiple steps or list items), the selection is replaced with a content reference range (@conref and @conrefend).
- 6. Select a file name and location to save the topic containing the reusable component and click **Save**. It is considered best practice to save or store reusable components in an area set aside for that purpose.

A file is created that contains **one** reusable component. You can reference the reused content in other topics by using a content [reference](#page-2643-0) [\(on page 2644\)](#page-2643-0) or content key [reference](#page-2645-0) [\(on page 2646\)](#page-2645-0). Also, if the **Replace selection with content reference** option was selected, Oxygen XML Author replaces the selected content with a content reference that will be displayed in your current topic with a gray background and it can only be edited in the source file (the new reusable component). To edit the source file, click the **Edit Content** icon at the beginning of the content reference.

# <span id="page-2663-1"></span>**Inserting a Reusable Content Component**

Oxygen XML Author includes an **Insert Reusable Content** action that allows you to easily insert a reusable content component that you [created](#page-2662-0) using the **Create Reusable [Component](#page-2662-0)** [action](#page-2662-0) [\(on page 2663\)](#page-2662-0).

# **CAUTION:**

This action is only designed to insert reusable components created using the Oxygen XML Author **Create Reusable Component** action. It assumes certain things about the structure of the reusable content file that may not be true of reusable content created by other methods and it may not provide the expected results if used with content that does not have the same structure.

The **Insert Reusable Content** action creates a DITA @conref to insert the content, and creates a parent element for the @conref attribute based on the type of the reusable element in the reusable component file. This action ensures that the correct element is used to create the @conref. However, that element must still be inserted at a point in the current topic where that element type is permitted.

To insert a reusable component that was created using the **Create Reusable Component** action, follow these steps:

- 1. Place the cursor at the insertion point where you want the reusable component to be inserted.
- 2. Select the **Insert Reusable Component** action that is available in the **DITA** menu or the **Reuse** submenu of the contextual menu.

The **Insert Reusable Component** dialog box is displayed.

- 3. Locate the reusable content file that you want to insert its content.
- 4. If you select **Content reference** in the **Insert as** drop-down list, the action will add a @conref attribute to the DITA element at the current location. If you select **Copy** in the drop-down list, the content of the reusable component file will simply be pasted at the current location (assuming the content is valid at the current location).
- 5. Click **Insert** to perform the action.

# <span id="page-2663-0"></span>**Working with Variable Text in DITA**

You may often find that you want a certain piece of text in a topic to have a different value in various circumstances. For example, if you are reusing a topic about a feature that is shared between several products, you might want to make the name of the product a variable so that the correct product name is used in the manual for each product.
For example, you might have a sentence like this:

The quick-heat feature allows [product-name] to come up to temperature quickly.

You need a way to substitute the correct product name for each product.

One way to do this would be to use conditional profiling to provide conditional values using the @product profiling attribute, as in the following example:

```
<p>The quick-heat feature allows
     <ph product="basic">Basic Widget</ph>
     <ph product="pro">Pro Widget</ph>
to come up to temperature quickly.</p>
```
However, this approach means that you are repeating the product names over and over again everywhere the product name is mentioned. This is time consuming for authors and will create a maintenance problem if the product names change.

The alternative is to use a key reference, as in the following example:

```
<p>The quick-heat feature allows <ph keyref="product"/>
    to come up to temperature quickly.</p>
```
The definition of the key reference determines the name of the product:

```
<keydef keys="product" product="basic">
     <topicmeta>
       <keywords>
         <keyword>Basic Widget</keyword>
       </keywords>
     </topicmeta>
   </keydef>
   <keydef keys="product" product="pro">
     <topicmeta>
       <keywords>
         <keyword>Pro Widget</keyword>
       </keywords>
     </topicmeta>
   </keydef>
```
When the content is published, the value defined in the *product* key will be inserted for each product.

# **Inserting a Keyref**

To insert a defined key [reference](#page-2533-0) [\(on page 2534\)](#page-2533-0) into a document in Oxygen XML Author **Author** mode, use one of the following methods (the method you choose simply depends on which Oxygen XML Author feature you prefer):

# • **DITA Reusable Components View Method**

Use the **DITA Reusable [Components](#page-2668-0)** [view](#page-2668-0) [\(on page 2669\)](#page-2668-0) to insert a variable reference to the [defined](#page-2533-0) [key](#page-2533-0) [\(on page 2534\)](#page-2533-0). For example, in the **Keys** tab, find a key defined as a variable and double-click it. Oxygen XML Author will insert the variable as a <ph> element with a @keyref attribute that references the specified key

# • **Code Template Method**

Add the source code pattern of the [defined](#page-2533-0) key [\(on page 2534\)](#page-2533-0) to a [code template](#page-212-0) [\(on page 213\)](#page-212-0) so that it appears in the list of proposals in the Content Completion Assistant (on page 2845). For example, the code pattern could be something like <ph keyref="product"> for defined product key.

# • **Reuse Content Dialog Box Method**

Use the **Reuse Content** action on the main toolbar to open the **[Reuse Content](#page-2650-0)** [dialog](#page-2650-0) box [\(on page](#page-2650-0)  [2651\)](#page-2650-0). Use the **Key** option to select a key that is defined as a variable (key reference to [metadata\)](#page-2656-0) [\(on](#page-2656-0) [page 2657\)](#page-2656-0) and Oxygen XML Author will insert the variable as a  $\epsilon_{\rm ph}$  element with a @keyref attribute that references the specified key.

# • **Manual Method**

Manually insert the @keyref attribute using the attributes editor as follows:

- 1. Press **Enter** and select a DITA element (for example, <ph>) that supports the @keyref attribute.
- 2. Select **Edit Attributes** from the contextual menu (or simply press **Alt+Enter**) to bring up the [attributes](#page-612-0) editor [\(on page 613\)](#page-612-0).
- 3. In the **Name** field, select **keyref**.
- 4. In the **Value** field, select or enter the name of the [defined](#page-2533-0) key [\(on page 2534\)](#page-2533-0).

# **Related Information:**

DITA Reusable [Components](#page-2668-0) View [\(on page 2669\)](#page-2668-0) [Defining](#page-2533-0) Keys in DITA Maps [\(on page 2534\)](#page-2533-0) Doctales - Key [Reference](https://stefan-jung.org/dita-introduction/topics/keyref.html) (keyref)

# <span id="page-2665-0"></span>**Working with DITA 1.3 Key Scopes**

DITA 1.3 includes the possibility of using a concept called Key Scopes (or scoped keys). It allows you to reuse a topic in multiple places within the same DITA map (on page 2846), but with slightly different content in each instance.

# **Key Scopes Use-Case**

Suppose that you develop a software product and you have a topic in your user guide that explains how to install your product on a Windows operating system. Suppose that the steps are exactly the same for installing it on Linux and the only difference is the name of the operating system. Therefore, it would be helpful if you could reuse the exact same content in two different topics, but with the name of the operating system different in each instance. In DITA 1.2, this is not possible since keys can only be resolved to a single value. However, with the DITA 1.3 Key Scopes mechanism, you can define multiple values for the same key depending on the context.

# **How to Use Key Scopes in Oxygen XML Author**

To use DITA 1.3 key scopes in Oxygen XML Author, follow these steps:

- 1. [Define](#page-2633-0) the keys [\(on page 2634\)](#page-2633-0) to be used in multiple places within your DITA map.
- 2. For each particular topic that contains the keys, define the key scopes:
	- a. Right-click the topic in the **DITA Maps [Manager](#page-2499-0)** [\(on page 2500\)](#page-2499-0) and select **Edit properties**.
	- b. In the **[Keys](#page-2537-0)** [tab](#page-2537-0) [\(on page 2538\)](#page-2537-0), enter a value (or multiple values) in the **Key scopes** field.
	- c. Click **OK** to save your changes.
- 3. Save the DITA map.

**Result:** In the **DITA Maps [Manager](#page-2499-0)** [\(on page 2500\)](#page-2499-0), you can now see the key scopes in brackets and when you open each topic reference.

# **Figure 532. Key Scopes in DITA Maps Manager**

**EE - My Software Product** 4 2 - Installation [Windows\_scope] ዩ - Windows  $\blacktriangleleft$   $\lceil \frac{1}{2} \rceil$  - Installation [Linux\_scope]  $R - Limux$ 

The content will also be expanded in **Author** mode according to the context of the key scope you defined for that particular topic. Also, when you transform the DITA map, the scoped keys will be reflected in the published content.

# **Resources**

- You can find a more detailed example and download samples for reuse possibilities based on key scopes in the [DITA 1.3 Key Scopes - Next Generation of Reuse](https://blog.oxygenxml.com/keyscopes/keyscopesBlog.html) blog post.
- You can also watch our DITA 1.3 video [tutorial](https://www.oxygenxml.com/demo/DITA_13.html) to see how key scopes can be used in Oxygen XML Author.
- For more information about key scopes and other advanced DITA reuse concepts, watch our Webinar: **Working with DITA in Oxygen - Advanced Profiling and Reuse [Strategies](https://www.oxygenxml.com/events/2021/webinar_working_with_dita_in_oxygen_advanced_profiling_and_reuse_strategies.html)**.

# **Related information**

[Working](#page-2667-0) with DITA 1.3 Branch Filtering [\(on page 2668\)](#page-2667-0) Oxygen XML Blog: DITA 1.3 Key Scopes - Next [Generation](https://blog.oxygenxml.com/keyscopes/keyscopesBlog.html) of Reuse Oxygen Video Tutorial: DITA 1.3 (Key Scopes, Branch [Filtering\)](https://www.oxygenxml.com/demo/DITA_13.html) [Doctales](https://stefan-jung.org/dita-introduction/topics/key-scopes.html) - Key Scopes

# <span id="page-2667-0"></span>**Working with DITA 1.3 Branch Filtering**

DITA 1.3 allows you to use a mechanism called Branch Filtering that enables you to set filtering conditions for specific branches of a DITA map (on page 2846). This makes it possible for multiple conditional profiles to be applied within a single publication, each time with a different filter.

# **Branch Filtering Use-Case**

Suppose that you sell two models of a mobile phone and you need to create a brochure for each model. You want both brochures to have the same structure and most of the content is the same for both brochures. The only differences are in the values for certain details (for example, the model name, size dimensions, battery life, etc.) Therefore, it would be helpful if you could use the same topic and reference it twice in the same map, with each reference using different filtering conditions. In DITA 1.2, this is not possible since you can only apply one DITAVAL filter to a map. However, with the DITA 1.3 Branch Filtering mechanism, you can reuse content multiple times within the same map, each time using different filters.

# **How to Use Branch Filtering in Oxygen XML Author**

To use DITA 1.3 branch filtering in Oxygen XML Author, follow these steps:

- 1. The support for DITA 1.3 must be enabled in the DITA [preferences](#page-259-0) page [\(on page 260\)](#page-259-0).
- 2. Assuming you have already defined your profiling [attributes](#page-653-0) [\(on page 654\)](#page-653-0), create a [DITAVAL](#page-2769-0) filter file [\(on page 2770\)](#page-2769-0).
- 3. Insert a reference to the DITAVAL filter file in the DITA map:
	- a. Right-click the DITA map reference in the **DITA Maps [Manager](#page-2499-0)** [\(on page 2500\)](#page-2499-0) and select **Append Child > DITAVAL Reference**.
	- b. Select the DITAVAL file.
	- c. Click **Insert and Close**.
- 4. Save the DITA map.

**Result:** You can now see the **ditaval** files referenced in the **DITA Maps [Manager](#page-2499-0)** [\(on page 2500\)](#page-2499-0) and when you transform the DITA map, filtered content will be reflected in the published output.

# **Figure 533. Branch Filtering in DITA Maps Manager**

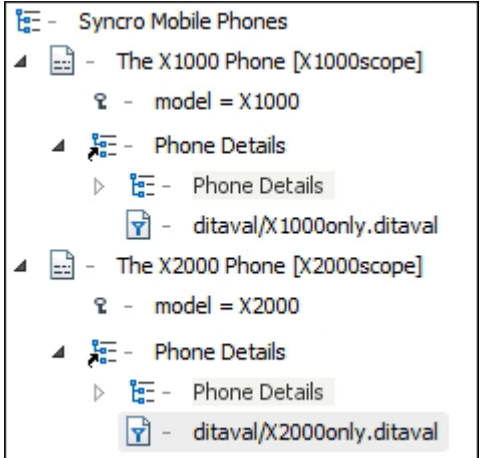

# **Resources**

- You can find a more detailed example and download samples for reuse possibilities based on key scopes in the [DITA 1.3 Branch Filtering - Next Generation of Reuse](https://blog.oxygenxml.com/branchFilters/branchFilter.html) blog post.
- You can also watch our DITA 1.3 video [tutorial](https://www.oxygenxml.com/demo/DITA_13.html) to see how branch filtering can be used in Oxygen XML Author.
- For more information about branch filtering and other advanced DITA reuse concepts, watch our Webinar: **Working with DITA in Oxygen - Advanced Profiling and Reuse [Strategies](https://www.oxygenxml.com/events/2021/webinar_working_with_dita_in_oxygen_advanced_profiling_and_reuse_strategies.html)**.

# **Related information**

[Working](#page-2665-0) with DITA 1.3 Key Scopes [\(on page 2666\)](#page-2665-0) Oxygen XML Blog: DITA 1.3 Branch Filtering - Next [Generation](https://blog.oxygenxml.com/branchFilters/branchFilter.html) of Reuse Oxygen Video Tutorial: DITA 1.3 (Key Scopes, Branch [Filtering\)](https://www.oxygenxml.com/demo/DITA_13.html)

# <span id="page-2668-0"></span>**DITA Reusable Components View**

The **DITA Reusable Components** view is helpful if you use a large number of keys or reusable components in your DITA project. It collects all of the keys and reusable components that are defined in the root map (on [page 2850\)](#page-2849-0) and presents them in a side view where you can easily locate and insert references to them. It recollects the keys anytime the [root map](#page-2516-0) [is changed](#page-2516-0) [\(on page 2517\)](#page-2516-0) or you switch the editor focus to a different file.

If the view is not displayed, it can be opened by selecting it from **Window> Show View**. By default, it appears in the bottom-right section of the editor.

#### $\mathbf{i}$ **Tip:**

You can also assign a keyboard shortcut to open the view using the **Menu [Shortcut](#page-284-0) Keys** [preference](#page-284-0) [page](#page-284-0) [\(on page 285\)](#page-284-0).

It includes the following tabs:

• **[Keys](#page-2669-0)** [\(on page 2670\)](#page-2669-0) - Displays all the keys that are defined in the [root map\(on page 2850\)](#page-2849-0) and provides ways to easily insert references to them as cross reference links, key references, or variables. It includes a search field, some filtering and sorting options to help you find particular keys, and some contextual menu actions. It also supports drag and drop actions and double-clicking a key is the fastest way to insert a reference.

# **Note:**

If the keys are gathered from peer DITA maps (used in cross publication references), the keys that define variables are not presented.

- **[Components](#page-2673-0)** [\(on page 2674\)](#page-2673-0)  Displays all the reusable components found in the root map (on page [2850\)](#page-2849-0) and provides ways to easily insert them as content references or content key references. To determine which components to display in this tab, Oxygen XML Author looks for any topicref in the root map (on page 2850) that is marked as resource-only and then looks for elements with an assigned @id attribute value. This tab includes a search field, some filtering options, and some simple links and contextual menu actions to quickly insert references or open their source file. It also supports drag and drop and double-clicking actions.
- **[Media](#page-2675-0)** [\(on page 2676\)](#page-2675-0) Displays all images referenced as keys in the root map along with all images found in the user-defined working sets.

# <span id="page-2669-0"></span>**Keys Tab**

The **DITA Reusable Components** view collects all the keys that are defined in the current [root map\(on page](#page-2849-0) [2850\)](#page-2849-0) and displays them in the **Keys** tab. This tab has two view modes. The default tiles style view mode and a table style view mode.

# **Tiles Mode**

The default tiles mode displays the keys as blocks (cards). The advantage of this display mode is that more information about each particular key can be seen even when the view is sized with a small width. Each block (card) displays the name of the key (the value of the @keys attribute), followed by its description and/or @href value, then followed by the name of the DITA map file where the key is defined.

# **Figure 534. DITA Reusable Components View - Keys Tab (Default tiles mode)**

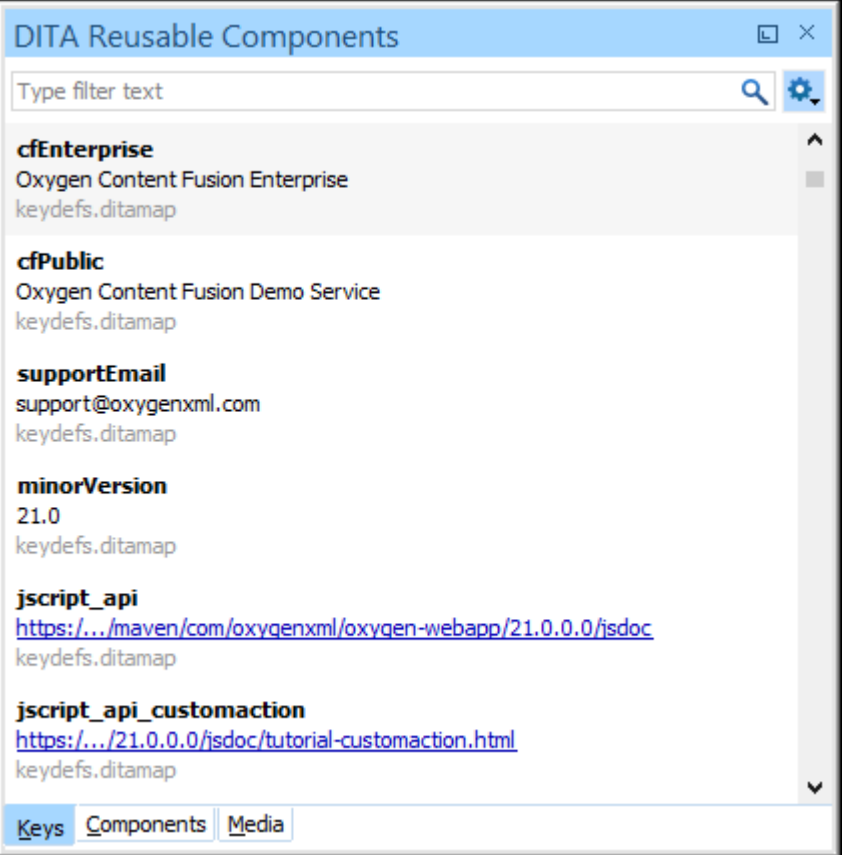

# **Table Mode**

You can switch to a *table* style display mode by selecting the **Table mode** toggle action from the  $\bullet\bullet$  Settings menu. The advantage of this display mode is that more keys can be listed at once. In this mode, keys that are defined with a text value in the <navtitle> or <keyword> element have that value listed in the **Description** column, while keys that are defined with a value in an @href attribute have that href value listed in the **Href** column.

**Figure 535. DITA Reusable Components View - Keys Tab (Table mode)**

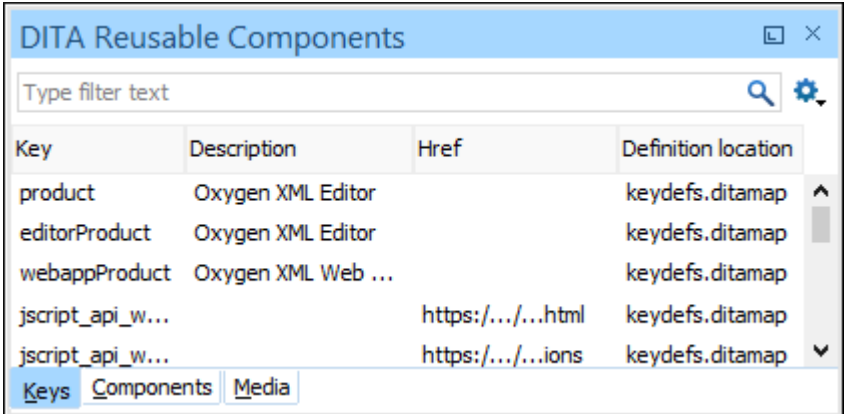

Both display modes in the **Keys** tab include a variety of features and options:

# **Search Filter**

You can enter text in the filter field at the top of this tab to filter the list and search for specific keys.

# **Sorting**

**Tiles Mode:** In the default tiles display mode, to sort the keys alphabetically in ascending order, select **Sort by key name** from the **Settings** menu.

**Table Mode:** In the table display mode, the following columns can be sorted by clicking the heading:

- **Key** The name of the key (the value of the @keys attribute).
- **Description**  The description of the key that is obtained from its definition. Keys that are defined with a text value in the <navtitle> or <keyword> element have that value listed in this column.
- **Href** Keys that are defined with a value in an @href attribute have that href value listed in this column.
- Definition Location The name of the DITA map (on page 2846) where the key is defined.

# **Double-Click Mechanism**

You can double-click any key listed in this tab to insert a key reference at the current cursor position or surrounding the current selection.

- If the selected key points to an @href value, it is inserted as a cross [reference](#page-2680-0) link ([xref](#page-2680-0)[\)](#page-2680-0) [\(on page 2681\)](#page-2680-0).
- If the selected key is a reference to an image, it is inserted as an  $\langle$  image> element.
- If the selected key does not have an associated @href, it is inserted as a variable [reference](#page-2663-0) [\(](#page-2663-0)[ph](#page-2663-0)[\)](#page-2663-0) [\(on page 2664\)](#page-2663-0).

# **Drag and Drop Mechanism**

You can drag a key from this tab and drop it in the main editor to insert a key reference at the current cursor position.

- If the selected key points to an @href value, it is inserted as a cross [reference](#page-2680-0) link ([xref](#page-2680-0)[\)](#page-2680-0) [\(on page 2681\)](#page-2680-0).
- If the selected key is a reference to an image, it is inserted as an  $\langle$  image> element.
- $\bullet$  If the selected key does not have an associated  $\phi$ href, it is inserted as a variable [reference](#page-2663-0) [\(](#page-2663-0)[ph](#page-2663-0)[\)](#page-2663-0) [\(on page 2664\)](#page-2663-0).

# **Contextual Menu Actions**

# **Insert as Link**

Inserts a cross [reference](#page-2680-0) link ([xref](#page-2680-0)[\)](#page-2680-0) [\(on page 2681\)](#page-2680-0) to the selected key at the current cursor position or surrounding the current selection.

# **Insert as Variable**

Inserts a variable [reference](#page-2663-0) ([ph](#page-2663-0)[\)](#page-2663-0) [\(on page 2664\)](#page-2663-0) to the selected key at the current cursor position or surrounding the current selection. However, if the selected key is a reference to an image, this action inserts the key reference in an  $\langle$ image> element.

# **Insert as Keyref**

Presents a submenu with all the elements that can be inserted at the current cursor position. Selecting an element will insert that element at the current cursor position or surrounding the current selection with a @keyref attribute and its value set to the selected key.

# **Insert as Figure**

Available if the selection is an image, it inserts the image inside a figure element  $(\langle fig \rangle)$ . Note that the  $\langle title \rangle$  element of the inserted figure will be empty.

# **Rename Key**

Opens a [refactoring](#page-827-0) wizard [\(on page 828\)](#page-827-0) where you can easily rename the key and define the scope of the operation. It also updates all references to it.

# **Notes:**

- This action does not work on DITA 1.3 key scopes.
- This action is only available if the DITA map opened in the **DITA**
- **Maps Manager** is also selected as the **Root map**.

# **Go to Definition**

Opens the DITA map where the key is defined.

### **Search References**

Searches for all references to the selected key in the entire DITA map structure.

# **Group by Definition Location (Available in Table mode only)**

A toggle action that can be used to group (and sort) all the keys based on the value in the **Definition Location** column.

# **Settings Menu**

This menu includes the following options:

# **Filtering Options**

- Show all Shows all defined keys found in the current root map (on page [2850\)](#page-2849-0).
- **Show only variables** Filters the keys to show only those defined as [variable](#page-2663-0) [references](#page-2663-0) [\(on page 2664\)](#page-2663-0).
- **Show only maps and topics** Filters the keys to show only those that reference DITA maps or topics.
- **Show only multimedia resources** Filters the keys to show only those that reference multimedia resources (such as images).
- **Show only external resources** Filters the keys to show only those that reference external resources (such as web links).
- **Show only keys with closest relative key scope** Filters the presented keys to hide the fully qualified key scope paths and show only the relative key references that have the closest relative key scope path in the current context. This toggle option can be combined with any of the other filtering options. It is deselected by default. This option always remains synchronized with this same option in the **Media** tab so changing it one of the tabs also changes it for the other.

# **Sort by key name (Available in Tiles mode only)**

Sorts the keys alphabetically in ascending order.

### **Table mode**

A toggle action that switches between the table and tiles display modes.

# <span id="page-2673-0"></span>**Components Tab**

The **DITA Reusable Components** view collects all the topics from the current [root map\(on page 2850\)](#page-2849-0) that are marked as resource-only, then collects the reusable components from those topics, and displays them in the **Components** tab. To set a topic as resource-only, the <topicref> in the DITA map file must have a @processing-role attribute set like this:

**<topicref** href="topics/randomize-xml-content.dita" processing-role="resource-only"**/>**

The **DITA Reusable Components** view considers topic references that contain processing-role="resource- $\text{only}$ " to be candidates to contain reusable components. The reusable components inside these topics are collected from all elements that have an *ID* specified. These reusable components are displayed in the **Components** tab along with the file name and the specific names of the elements that contain an ID attribute.

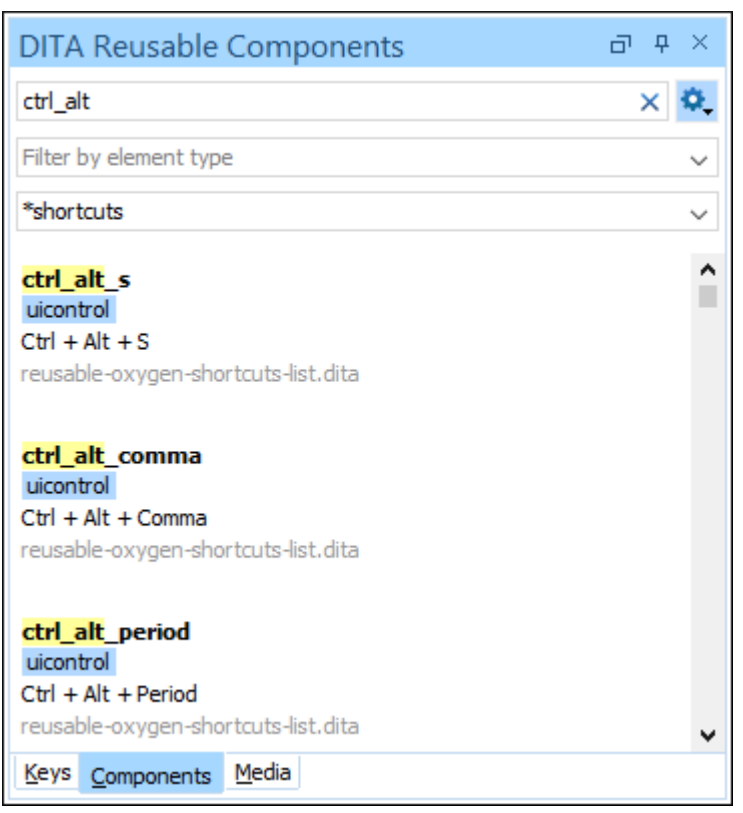

### **Figure 536. DITA Reusable Components View - Components Tab**

The **Components** tab includes the following features and options:

# **Search Filter**

You can enter text in the filter field at the top of this tab to filter the list and search for specific content inside the list of reusable components. This field supports many of the [Lucene-based](https://lucene.apache.org/core/2_9_4/queryparsersyntax.html) search [patterns](https://lucene.apache.org/core/2_9_4/queryparsersyntax.html), such as wildcards ( $*$  or  $\frac{1}{2}$ ), boolean operators (AND, OR, NOT), fuzzy searches (~), boosting searches  $(\cdot)$ , and more.

# Settings Menu

This menu includes the following options:

# **Compact Mode**

You can use this toggle action to switch the display for the **Components** tab to a compact visualization mode. When switched to **Compact mode**, fewer details are shown for each component, but more components are displayed in the view.

# **Reindex**

You can use this action force a re-indexing of the reusable components.

# **Show Elements of Type**

You can use this drop-down list to select specific types of elements to be displayed in the list of components. This can help you narrow down the list of possible source elements that you can select.

# **Source File(s)**

You can use this combo box to search for specific source files (the topics that contain reusable components) or select a file from its drop-down list. You can also use wildcards (such as \* or ?) in this field.

# **Double-Click Mechanism**

You can double-click any reusable component listed in preview window in this tab to insert it as a content reference or content key reference at the current cursor position or replace the current selection.

- If the parent topic of the selected component has a key defined, it is inserted as a [content](#page-2645-0)  key [reference](#page-2645-0) ([conkeyref](#page-2645-0)[\)](#page-2645-0) [\(on page 2646\)](#page-2645-0).
- If the parent topic of the selected component does not have a key defined, it is inserted as a content [reference](#page-2643-0) ([conref](#page-2643-0)[\)](#page-2643-0) [\(on page 2644\)](#page-2643-0).

# **Drag and Drop Mechanism**

You can drag a reusable component from the preview window in this tab and drop it in the main editor to insert a content reference or content key reference at the current cursor position.

- If the parent topic of the selected component has a key defined, it is inserted as a [content](#page-2645-0)  key [reference](#page-2645-0) ([conkeyref](#page-2645-0)[\)](#page-2645-0) [\(on page 2646\)](#page-2645-0).
- If the parent topic of the selected component does not have a key defined, it is inserted as a content [reference](#page-2643-0) ([conref](#page-2643-0)[\)](#page-2643-0) [\(on page 2644\)](#page-2643-0).

# **Hover and Click Actions**

If you hover over a component shown in the preview window, you have access to the following link actions:

**Insert**

Inserts the component as a content reference or content key reference at the current cursor position or replaces the current selection. If the parent topic has a key defined, it is inserted as a content key [reference](#page-2645-0) ([conkeyref](#page-2645-0)[\)](#page-2645-0) [\(on page 2646\)](#page-2645-0). Otherwise, it is inserted as a content [reference](#page-2643-0) ([conref](#page-2643-0)[\)](#page-2643-0) [\(on page 2644\)](#page-2643-0).

# **Open**

Opens the source file that contains the reusable component.

# **Contextual Menu Actions**

# **Insert Content Reference**

Inserts the component as a content [reference](#page-2643-0) ([conref](#page-2643-0)[\)](#page-2643-0) [\(on page 2644\)](#page-2643-0) at the current cursor position or replaces the current selection.

# **Insert Content Key Reference**

Inserts the component as a content key [reference](#page-2645-0) ([conkeyref](#page-2645-0)[\)](#page-2645-0) [\(on page 2646\)](#page-2645-0) at the current cursor position or replaces the current selection. This action is only available if the parent topic has a key defined.

# **Go to Definition**

Opens the source file that contains the reusable component.

## **Search References**

Searches for all references to the selected component in the entire DITA map (on [page 2846\)](#page-2845-0) structure.

# <span id="page-2675-0"></span>**Media Tab**

The **Media** tab displays all media resources (images, audio, video) referenced as keys in the current root map along with all audio, image, and video resources found in [user-defined working sets](#page-2677-0) [\(on page 2678\)](#page-2677-0).

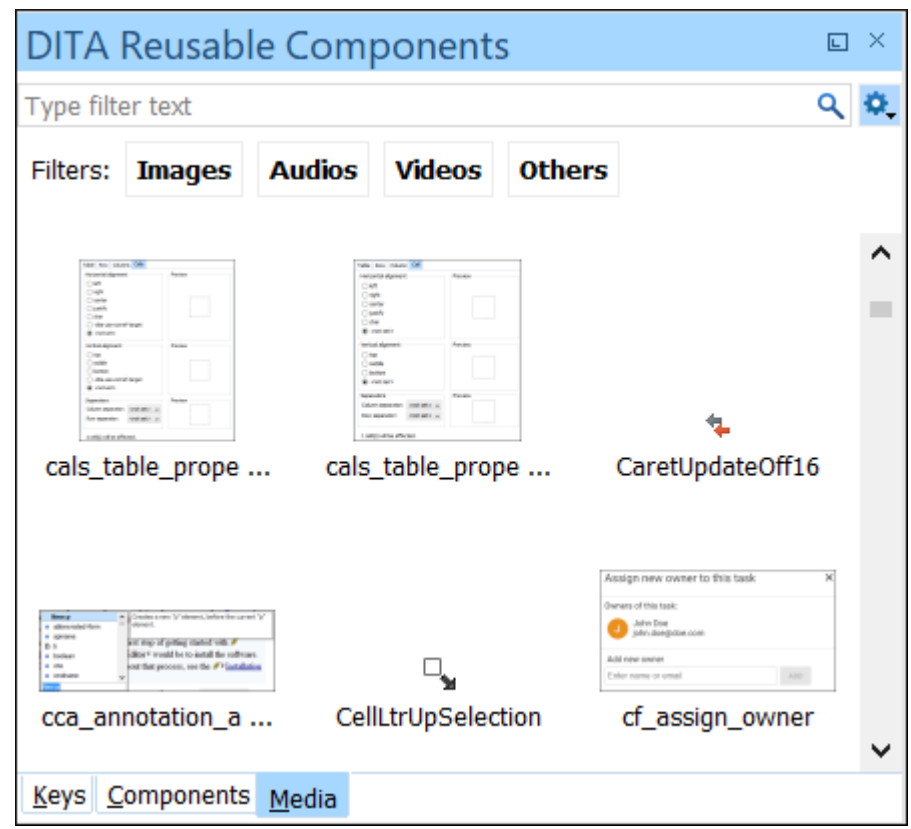

**Figure 537. DITA Reusable Components View - Media Tab**

The **Media** tab includes the following features and options:

# **Search Filter**

You can enter text in the filter field at the top of this tab to filter the list and search for specific media resource key or file names in the list of available resources.

# **Resource Type Filter**

You can quickly show resources of a specific type by clicking one of the type buttons (**Images, Audio, Video, Others**).

# **C**<sub>r</sub> Settings Menu

This menu includes the following options:

### **Sort by date**

Sorts the presented resources based on both the date when they were last modified and the date they were created.

# **Show only keys with closest relative key scope**

Filters the presented keys to hide the fully qualified key scope paths and show only the relative key references that have the closest relative key scope path in the current context. This toggle option can be combined with any of the other filtering options. It is deselected by default. This option always remains synchronized with

this same option in the **Keys** tab so changing it one of the tabs also changes it for the other.

# <span id="page-2677-0"></span>**Configure working sets**

Use this option to define folders where the media resources will be gathered. The **Media** tab will include audio, image, and video resources collected from the current root map as well as media resources located in the folders defined as active working sets. The working sets are defined at project level so that they can be easily shared with others. To save working sets in the global user-specific settings instead, in the **Preferences > Project Level Settings** page you can uncheck the **Save DITA media working sets at project level** checkbox.

### **Reload**

Refreshes the list of displayed media resources. This is useful if resources were recently added in the searched folders.

# **Double-Click Mechanism**

You can double-click any media resource in the list to add a reference to it.

# **Drag and Drop Mechanism**

You can drag a media resource from the list and drop it in the main editor to add a reference to it.

# **Contextual Menu Actions**

# **Insert As Image Reference**

Inserts an image reference. If the resource is referenced using a key in the DITA map, an indirect reference using the defined key will be used. Otherwise, the reference will point directly to the resource location.

# **Insert As Audio Reference**

Inserts an audio reference. If the resource is referenced using a key in the DITA map, an indirect reference using the defined key will be used. Otherwise, the reference will point directly to the resource location.

### **Insert As Video Reference**

Inserts a video reference. If the resource is referenced using a key in the DITA map, an indirect reference using the defined key will be used. Otherwise, the reference will point directly to the resource location.

# **Insert As Embedded Reference**

Inserts as an embedded reference. If the resource is referenced using a key in the DITA map, an indirect reference using the defined key will be used. Otherwise, the reference will point directly to the resource location.

# **Insert as Link**

Inserts a link to the resource, either as a DITA <xref> or <1ink>, depending on the cursor position.

# **Insert as Variable**

Inserts a variable [reference](#page-2663-0) ([ph](#page-2663-0)[\)](#page-2663-0) [\(on page 2664\)](#page-2663-0) to the selected key at the current cursor position or surrounding the current selection. However, if the selected key is a reference to an image, this action inserts the key reference in an  $\langle i \rangle$  and  $\langle j \rangle$  element.

# **Insert as Keyref**

Presents a submenu with all the elements that can be inserted at the current cursor position. Selecting an element will insert that element at the current cursor position or surrounding the current selection with a @keyref attribute and its value set to the selected key.

# **Insert as Figure**

Available if the selection is an image, it inserts the image inside a figure element  $(\langle fig \rangle)$ . Note that the  $\langle title \rangle$  element of the inserted figure will be empty.

# **Preview**

Shows the selection in an **Image Preview** side view.

### **Open in System Application**

Opens the default system editor/viewer associated with the resource type.

# **Show in Explorer/Finder**

Opens the default file browser at the specific folder where the resource is located.

Items in the **Media** tab are presented in the following order:

- Key definitions are always presented first, in document order.
- Resources defined and collected from working sets are sorted alphabetically by name, for each folder separately.

# **Related information**

Working with Reusable [Components](#page-2661-0) [\(on page 2662\)](#page-2661-0) [Linking](#page-2680-0) in DITA Topics [\(on page 2681\)](#page-2680-0) [Working](#page-2663-0) with Variable Text in DITA [\(on page 2664\)](#page-2663-0) [Working](#page-2633-0) with Keys in DITA [\(on page 2634\)](#page-2633-0) Creating a DITA Content [Reference](#page-2643-0) [\(on page 2644\)](#page-2643-0) Creating a DITA Content Key [Reference](#page-2645-0) [\(on page 2646\)](#page-2645-0) Working with Content [References](#page-2642-0) [\(on page 2643\)](#page-2642-0) Short Video Clip: Learn DITA Editing with Oxygen - Add a Content [Reference](https://blog.oxygenxml.com/topics/shorts_reuse_content.html#shorts_reuse_content__section_vvv_kfq_pvb) Using the DITA Reusable [Components View](https://blog.oxygenxml.com/topics/shorts_reuse_content.html#shorts_reuse_content__section_vvv_kfq_pvb)

# **Linking in DITA**

DITA provides support for various types of linking between topics, some of which is automated, while others are specified by the author. Oxygen XML Author provides support for all forms of linking in DITA.

# **Linking Between Parent, Child, and Sibling Topics**

A DITA map (on page 2846) creates a hierarchical relationship between topics. That relationship map expresses a narrative flow from one topic to another, or it may be used as a classification system to help the reader find topics based on their classification, without creating a narrative flow. Since there may be various types of relationships between topics in a hierarchy, you may want to create links between topics in a variety of ways. For instance, if your topics are supposed to be organized into a narrative flow, you may want to have links to the next and previous topics in that flow. If your topics are part of a hierarchical classification, you may want links from parent to child topics, and vice versa, but not to the next and previous topics.

Parent, child, and sibling links are created automatically by the DITA output transformations (and may differ between various output formats). The kinds of links that are created are determined by the DITA [collection](#page-2539-0)[type](#page-2539-0) [attribute](#page-2539-0) [\(on page 2540\)](#page-2539-0).

# **In-Line Linking in the Content of a Topic**

DITA supports linking within the text of a topic using the  $\langle x \rangle$  element. The destination of the link can be expressed directly using the @href attribute or indirectly using the @keyref attribute. If you use the @keyref attribute, you link to a key rather than directly to a topic. That key is then assigned to a topic in a map that includes that topic. This means that you can change the destination that a key points to by editing the key definition in the map or by substituting another map in the build.

# **Linking Between Related Topics**

In addition to the relationships between topics that expressed by their place in the hierarchy of a map, a topic may be related to other topics in various ways. For instance, a task topic may be related to a concept topic that gives the background of the task, or to a reference topic that provides data needed to complete the task. Task topics may also be related to other tasks in a related area, or concepts to related concepts.

Typically, they are grouped in a list at the end of the topic, although this depends on the behavior of the output transformation. DITA provides two mechanisms for expressing relationships between topics at the topic level: the **Related Links** section of a topic and relationship tables in maps. To add related links, select **Related Link to Topic**, **Related Link to File**, or **Related Link to Web Page** from the **Link** drop-down menu from the toolbar (or the **Link** submenu in the contextual menu or **DITA** menu).

#### $\boldsymbol{i}$ **Tip:**

You can use the **Find Similar Topics** action (available in the contextual menu or **DITA** menu) to quickly find related topics that can be added as related links. It opens the **Open/Find Resource** view and performs a search using text content from the <title>, <shortdesc>, <keyword>, and <indexterm> elements.

# **Managing Links**

Links can break for a variety of reasons. The topic that a link points to may be renamed or removed. A topic may be used in a map that does not include a linked topic. A topic or a key may not exist in a map when a particular profile is applied. The **DITA Maps [Manager](#page-2499-0)** [\(on page 2500\)](#page-2499-0) provides a way to [validate](#page-2544-0) all the links in the [documents](#page-2544-0) that are included in the map [\(on page 2545\)](#page-2544-0). This can include validating all the profiling conditions that are applied.

# **Related information**

Short Video Clip: Learn DITA Editing with Oxygen - [Various](https://blog.oxygenxml.com/topics/shorts_insert_links.html) Ways to Insert Links

# **Hierarchical Linking in DITA Maps**

To create hierarchical linking between the topics in a DITA map (on page 2846), you set the appropriate value of the @collection-type attribute on the map. See the DITA [documentation](https://www.oxygenxml.com/dita/1.3/specs/archSpec/base/ditamap-attributes.html) for the meaning of each of the values of the @collection-type attribute.

# **Note:**

Publishing scripts determine when and how to create hierarchical links. The @collection-type attribute does not force a particular style of linking. Instead, it declares what the nature of the relationship is between the topics. The publishing scripts use that information to determine how to link topics. Scripts for different types of media might make the determination depending on what is appropriate for the particular type of media. You can provide additional instructions to the scripts using the @linking attribute.

To add the @collection-type to an item in a map:

- 1. Right-click the topic and choose **Edit Properties**. The **Edit Properties** dialog box is displayed.
- 2. In the **Attributes** tab, select the appropriate value from the **Collection type** drop-down list.
- 3. You can use the **Other attributes** table to add a value to the @linking attribute.

# <span id="page-2680-0"></span>**Linking in DITA Topics**

# **Direct Links**

Inline links can be created DITA topics using the <xref> element. The destination of the link can be expressed directly by using the @href attribute and the target can be another topic or a specific element within the other topic, another location within the same topic, a file, or a web link. You can also create direct related links to topics, files, or websites in a DITA topic using the **<related-links>** element.

# **Indirect Links Using Keys**

The destination of the link can also be expressed indirectly by using [keys](#page-2633-0) [\(on page 2634\)](#page-2633-0) to create either inline links or related links (with the *ekeyref* attribute). By using keys, you avoid creating a direct dependency between topics. This makes links easier to manage and can make it easier to reuse topics in various

publications. It can also be helpful in verifying the completeness of a publication, by ensuring that a publication map provides a key definition for every key reference used in the content.

Links based on keys require two pieces:

- Key Definition Assigns a key to a topic so that other topics can link to it. For more information, see [Defining](#page-2533-0) Keys in DITA Maps [\(on page 2534\)](#page-2533-0).
- Key Reference Created in an  $\langle x \rangle$  element and specifies the key to link to.

The key reference points to a key definition, and the key definition points to a topic. Key definitions are created in maps, as an element on the **copicref>** element that points to a topic. This allows you to assign a particular key to one topic in one map and to another topic in another map. When a topic that links to that key is used in each of these maps, the links work correctly in both maps.

# **Inserting a Link in Oxygen XML Author**

To insert a link in **[Author](#page-340-0)** [mode](#page-340-0) *[\(on page 341\)](#page-340-0)*, use the actions available in the  $\frac{1}{2}$  Link drop-down menument from the toolbar (or the **Link** submenu in the contextual menu or **DITA** menu). You can choose between the following types of inline links:

# **Cross Reference**

Opens the **Cross [Reference](#page-2683-0) (xref)** [dialog](#page-2683-0) box [\(on page 2684\)](#page-2683-0) that allows you to insert a cross reference link to a target DITA resource at the current location within a document. The target resource can be the location of a file or a key that is already defined in your DITA map structure. Once the target resource has been selected, you can also target specific elements within that resource. Depending on the context where it is invoked, the action inserts one of the following two elements:

- <xref> Used to link to other topics or another location within the same topic and points to the target using the @href or @keyref attribute.
- <fragref> A logical reference to a fragment element within a syntax diagram and points to the target using the @href or @keyref attribute.

# **File Reference**

Opens a dialog box that allows you to insert a link to a target non-DITA file resource at the current location within a document. The target resource can be the location of a file or a key that is already defined in your DITA map structure. It inserts an <xref> element with either an @href attribute or a @keyref attribute. If you select **Location** for the target, the link is expressed in an @href attribute. If you select **Key** for the target, keys will be used to express the link in a @keyref attribute. You can select a key from the drop-down list or click the **Choose Key Reference** button to use the **[Choose](#page-2684-0) Key** [dialog](#page-2684-0) box [\(on page 2685\)](#page-2684-0).

# **Web Link**

Opens a dialog box that allows you to insert a link to a target web-related resource at the current location within a document. The target resource can be a URL or a key that is already defined in your DITA map structure. It inserts an <xref> element with either an @href attribute or a @keyref attribute. If you select **URL** for the target resource, the link is expressed in an @href attribute. If you select **Key** for the target, keys will be used to express the link in a @keyref attribute. You can select a key from the drop-down list or click the **Choose Key Reference** button to use the **[Choose](#page-2684-0) Key** [dialog](#page-2684-0) box [\(on page 2685\)](#page-2684-0).

## **Related Link to Topic**

Opens the **Cross [Reference](#page-2683-0) (xref)** [dialog](#page-2683-0) box [\(on page 2684\)](#page-2683-0) that allows you to insert a link to a target DITA resource in a related links section that is typically at the bottom of your topic (although this depends on the behavior of the output transformation). The target resource can be the location of a file or a key that is already defined in your DITA map structure. Once the target resource has been selected, you can also target specific elements within that resource. If a related links section does not already exist, this action creates one. Specifically, it inserts a <link> element inside a [related-links](https://www.oxygenxml.com/dita/1.3/specs/langRef/containers/related-links-elements.html) [element](https://www.oxygenxml.com/dita/1.3/specs/langRef/containers/related-links-elements.html).

 $\dot{i}$ **Tip:**

> You can use the **Find Similar Topics** action (available in the contextual menu or **DITA** menu) to quickly find related topics that can be added as related links. It opens the **Open/Find Resource** view and performs a search using text content from the **kindler**, <shortdesc>, <keyword>, and <indexterm> elements.

# **Related Link to File**

Opens a dialog box that allows you to insert a link to a target non-DITA file resource in a related links section that is typically at the bottom of your topic (although this depends on the behavior of the output transformation). The target resource can be the location of a file or a key that is already defined in your DITA map structure. If a related links section does not already exist, this action creates one. Specifically, it inserts a <link> element inside a [related-links](https://www.oxygenxml.com/dita/1.3/specs/langRef/containers/related-links-elements.html) [element](https://www.oxygenxml.com/dita/1.3/specs/langRef/containers/related-links-elements.html). If you select **Location** for the target, the link is expressed in an @href attribute. If you select **Key** for the target, keys will be used to express the link in a @keyref attribute. You can select a key from the drop-down list or click the **Choose Key Reference** button to use the **[Choose](#page-2684-0) Key** [dialog](#page-2684-0) box [\(on page 2685\)](#page-2684-0).

### **Related Link to Web Page**

Opens the **Web Link** dialog box that allows you to insert a link to a target web-related resource in a related links section that is typically at the bottom of your topic (although this depends on the behavior of the output transformation). The target resource can be a URL or a key that is already defined in your DITA map structure. If a related links section does not already exist, this action creates one. Specifically, it inserts a <llank> element inside a [related-links](https://www.oxygenxml.com/dita/1.3/specs/langRef/containers/related-links-elements.html) [element](https://www.oxygenxml.com/dita/1.3/specs/langRef/containers/related-links-elements.html). If you select **URL** for the target resource, the link is expressed in an @href attribute. If you select **Key** for the target, keys will be used to express the link in a @keyref attribute. You can select a key from the

drop-down list or click the **Choose Key Reference** button to use the **[Choose](#page-2684-0) Key** [dialog](#page-2684-0) box [\(on page 2685\)](#page-2684-0).

# <span id="page-2683-0"></span>**Cross Reference (xref) Dialog Box**

The **Cross Reference (xref)** dialog box is displayed when you insert a **Cross Reference** or **Related Link to Topic** (from the <del>Ø</del> ⋅ Link drop-down menu). It allows you to insert a link to a target resource at the current location within a document (for a **Cross Reference** link) or in a related links section (for a **Related Link to Topic**). The target resource can be the location of a file or a key that is already defined in your DITA map structure. Once the target resource has been selected, you can also target specific elements within that resource.

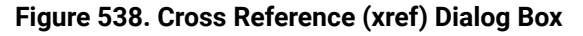

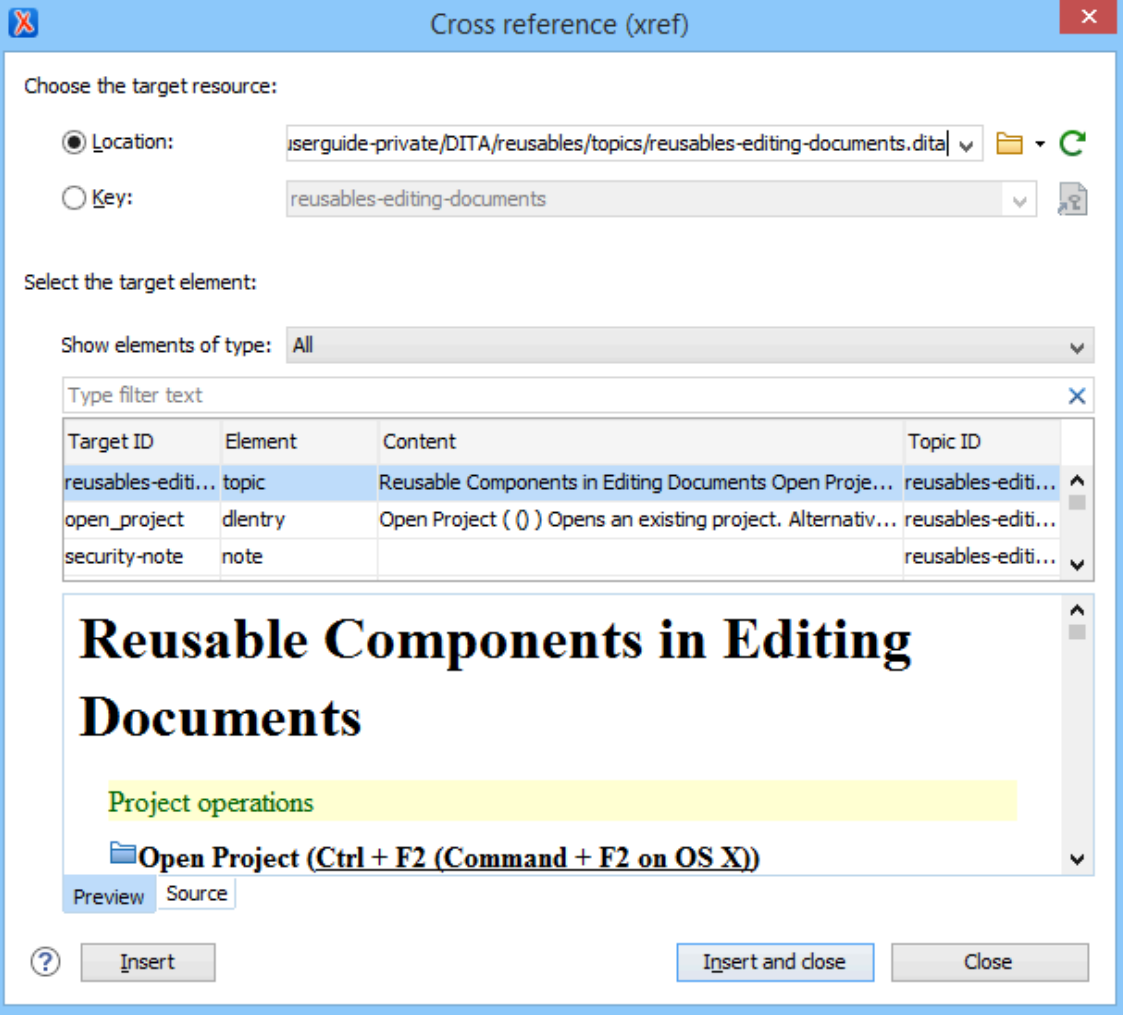

This dialog box includes the following sections and fields:

# **Choose the Target Resource Section**

# **Location**

If you select **Location** for the target, the link is expressed in an @href attribute.

<span id="page-2684-0"></span>**Key**

If you select **Key** for the target, keys will be used to express the link in a @keyref attribute. You can use the **Choose Key Reference** button to open the **Choose Key** dialog box that allows you to select one from a list of all the keys that are gathered from the root map (on page 2850) (you can also select one from the drop-down list in the **Key** field).

### $\dot{i}$ **Tip:**

You can also use the **DITA Reusable [Components](#page-2668-0)** [view](#page-2668-0) [\(on page 2669\)](#page-2668-0) for similar purposes.

# **Figure 539. Choose Key Dialog Box**

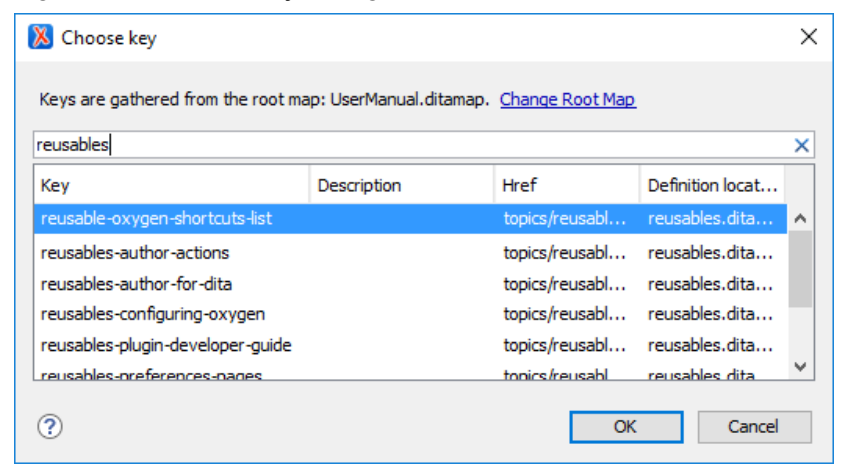

The **Choose Key** dialog box includes the following:

- **Change Root Map**  Opens a small dialog box that allows you to [select a](#page-2516-0) [root](#page-2516-0) map (on page 2517).
- **Search Filter** You can enter text in the filter field at the top of the dialog box to filter the list and search for specific keys.
- **Sortable Columns** The dialog box includes the following columns that can be sorted by clicking on the heading:
	- **Key** The name of the key (the value of the @keys attribute).
	- **Description**  The description of the key that is obtained from its definition. Keys that are defined with a text value in the <navtitle> or <keyword> element have that value listed in this column.
	- **Href** Keys that are defined with a value in an @href attribute have that href value listed in this column.
	- **Definition Location**  The name of the [DITA map\(on page 2846\)](#page-2845-0) where the key is defined.
- **Group by Definition Location** A contextual menu action that can be used to group (and sort) all the keys based upon the value in the **Definition Location**  column.

# **Select the Target Element Section**

This section can be used to target a specific element inside the target resource.

# **Show elements of type**

You can use this drop-down list to select specific types of elements to be displayed in the subsequent table. This can help you narrow down the list of possible source elements that you can select.

# **Text Filter Field**

You can also use the text filter field to narrow down the list of possible source elements to be displayed in the subsequent table.

# **Element Table**

Presents all the element IDs defined in the source topic. Use this table to select the **Target ID** of the element that you want to reference.

# **Preview Pane**

Displays the content that will be references.

# **Source Pane**

Displays the XML source code of the element to be referenced.

Once you click **Insert** or **Insert and close**, the configured cross reference is inserted into your document.

#### $\boldsymbol{i}$ **Tip:**

You can easily insert multiple cross references by keeping the dialog box opened, using the **Insert** button.

# **Using Copy/Paste or Drag/Drop Actions to Insert a Cross Reference**

Oxygen XML Author also includes support for inserting cross reference links with simple copy/paste or drag/ drop actions (additionally, you can insert them using the **Paste as Link** or **Paste as Link (keyref)** actions found in the **Paste Special** submenu from the contextual menu). The copied/dragged content must be an entire DITA XML element with an @id attribute or a <topicref>. Also, the location in the document where you paste or drop the link must be valid, although as long as the **[Smart](#page-179-0) paste and drag and drop** [option](#page-179-0) [\(on page 180\)](#page-179-0) is selected in the **Schema-Aware** preferences page, if you try to paste it in an invalid location, Oxygen XML Author will attempt to place it in a valid location, and may prompt you with one or more choices for where to place it.

When the link is inserted, Oxygen XML Author automatically tries to populate certain attributes based on detected values. The @format, @scope, and @type attributes are populated if their corresponding options are selected in the **[Inserting](#page-264-0) Links** section of the DITA Topics [preferences](#page-264-0) page [\(on page 265\)](#page-264-0). Even if their corresponding options are not selected, the @format and @scope attributes are populated if their detected values are different than the default values.

### **Note:**

For the sake of performance, the  $\omega_{\text{type}}$  attribute is never automatically computed in the following cases:

- When using drag/drop or copy/paste actions from the **DITA Maps [Manager](#page-2499-0)** [view](#page-2499-0) [\(on page](#page-2499-0) [2500\)](#page-2499-0) or from the **Keys** tab of the **DITA Reusable [Components](#page-2668-0)** [view](#page-2668-0) [\(on page 2669\)](#page-2668-0).
- When using the **Paste as Link** or **Paste as Link (keyref)** actions to paste a topic reference that was copied from the **DITA Maps [Manager](#page-2499-0)** [view](#page-2499-0) [\(on page 2500\)](#page-2499-0) and its <topicref> elements do not have the @type attribute defined.

Typically, cross reference links are inserted with an @href attribute, but it is also possible to insert them with a @keyref attribute using the **Paste as Link (keyref)** contextual menu action or copy/paste or drag/drop actions. For the latter method, follow these steps :

- 1. In the **DITA Maps [Manager](#page-2499-0)** [view](#page-2499-0) [\(on page 2500\)](#page-2499-0), make sure that the **[Context](#page-2503-0)** [combo](#page-2503-0) box [\(on page](#page-2503-0)  [2504\)](#page-2503-0) points to the correct map that stores the keys.
- 2. Make sure the topic that contains the content you want to reference has a key assigned to it. To assign a key, right-click the topic with its parent map opened in the **DITA Maps [Manager](#page-2499-0)** [\(on page 2500\)](#page-2499-0), select **Edit Properties**, and enter a value in the **Keys** field.
- 3. Copy an entire DITA element that has an ID attribute assigned to it from a topic with an assigned key, or a <topicref> from a DITA map.
- 4. Place the cursor at a location, where you want to insert the link.
- 5. Select the **Paste as Link (keyref)** action from the **Paste Special** submenu from the contextual menu.

# **Related information**

[Defining](#page-2533-0) Keys in DITA Maps [\(on page 2534\)](#page-2533-0) DITA Reusable [Components](#page-2668-0) View [\(on page 2669\)](#page-2668-0) Short Video Clip: Learn DITA Editing with Oxygen - [Various](https://blog.oxygenxml.com/topics/shorts_insert_links.html) Ways to Insert Links

# **Linking with Relationship Tables in DITA**

A relationship table is used to express relationships between topics outside of the topics themselves. The DITA publishing scripts can then create links between related topics when the content is published.

The reason for using a relationship table is to help make topics easier to reuse. If a topic links directly to another topic, this creates a dependency between the topics. If one topic is reused in a publication where the other is not used, the link is broken. By defining relationships between topics in a relationship table, you avoid creating this dependency.

To create an appropriate set of links between topics in multiple publications, you can create a separate relationship table for each publication. If you are creating multiple publications by applying profiling conditions to a single map, you can also profile your relationship table.

To create a relationship table, follow these steps:

- 1. If the map is currently open in the **DITA Maps [Manager](#page-2499-0)** [\(on page 2500\)](#page-2499-0), double-click the map icon ( ) to open the map in **Author** mode. If it opens in **Text** mode, click **Author** at the bottom left to switch to **Author** mode.
- 2. Move the insertion point inside the map root element (usually  $\langle \text{map}\rangle$ , but it might be  $\langle \text{bookmap}\rangle$ , or another specialization of the  $\langle m_{\text{app}} \rangle$  element). The easiest way to do this is to click below the title of the map in the editor and then press the up arrow once. Confirm that you are inside the map root element by checking the breadcrumbs at the top left of the editor window. You should only see the name of the map root element.
- 3. Select the **Insert Relationship Table** action on the toolbar or from the **Relationship Table** submenu of the contextual menu.

The **Insert Relationship Table** dialog box is displayed.

- 4. Set the number of rows, the number of columns, a table title (optional), and select whether or not you want a table header. Click **Insert**.
- 5. Enter the type of the topics in the header of each column.

The header of the table (the <relheader> element) already contains a <relcolspec> element for each table column. You should set the value of the @type attribute of each <relcolspec> element to a value such as concept, task, or reference. When you click in the header cell of a column (that is a «relcolspec» element), you can see all the attributes of that <relcolspec> element, including the @type attribute in the **[Attributes](#page-610-0)** [view](#page-610-0) [\(on page 611\)](#page-610-0). You can edit the attribute type in this view.

- 6. To insert a topic reference in a cell, place the cursor in a table cell and select **Insert [Reference](#page-2564-0)** [\(on](#page-2564-0) [page 2565\)](#page-2564-0) from the contextual menu or the **DITA Map** toolbar.
- 7. To add a new row to the table or remove an existing row use **Insert Relationship Row**/ **Delete Relationship Row** from the contextual menu or the **DITA Map** toolbar.
- 8. To add a new column to the table or remove an existing column, use <sup>EQ</sup>I Insert Relationship **Column**/ **Delete Relationship Column** contextual menu or the **DITA Map** toolbar. If you double-click the relationship table (or select it and press **Enter**, or choose **Open** from the contextual menu) the DITA map is opened in the editor with the cursor positioned inside the corresponding relationship table.
- 9. To add topic references to your relationship table, drag and drop topics from the **DITA Maps [Manager](#page-2499-0)** [\(on page 2500\)](#page-2499-0) or the **[Project](#page-385-0)** [\(on page 386\)](#page-385-0) view into the appropriate cell in the relationship table. See the DITA [documentation](https://www.oxygenxml.com/dita/1.3/specs/langRef/base/reltable.html) for a full explanation of the relationship table format and its options. Note that you can change all the selections that you make here later by using the actions on the toolbar (or in the **Relationship Table** submenu of the contextual menu) or by editing the underlying XML in **Text** mode.
- 10. Save the DITA map.

Relationship tables are also displayed in the **DITA Maps [Manager](#page-2499-0)** [view](#page-2499-0) [\(on page 2500\)](#page-2499-0), along with the other elements in its DITA map.

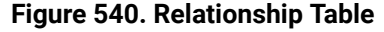

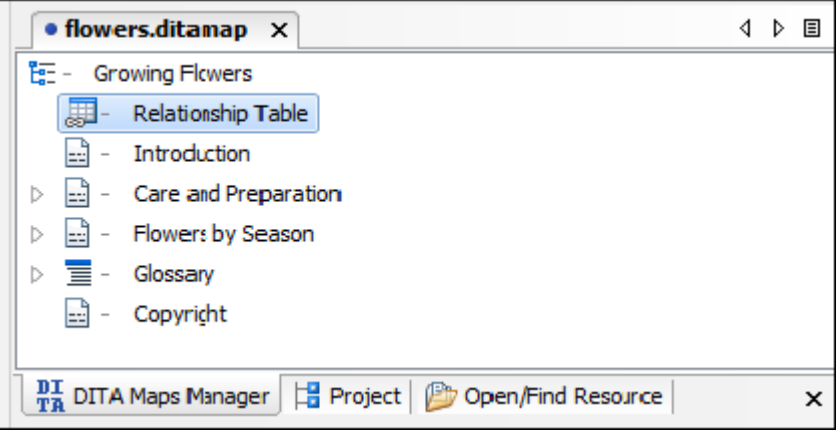

You can open the DITA map to edit the relationship table by doing one of the following:

- Double-click the appropriate relationship table in the **DITA Maps [Manager](#page-2499-0)** [\(on page 2500\)](#page-2499-0).
- Select the relationship table in the **DITA Maps [Manager](#page-2499-0)** [\(on page 2500\)](#page-2499-0) and press **Enter**.
- Select **Open** from the contextual menu of the relationship table in the **DITA Maps [Manager](#page-2499-0)** [\(on](#page-2499-0) [page 2500\)](#page-2499-0).

# **Content Completion in DITA**

Oxygen XML Author includes an intelligent Content Completion Assistant (on page 2845) that offers proposals for inserting structured language elements, attributes, and attribute values that are valid in the current editing context. The functionality of the feature is slightly difference for each editing mode:

- For detailed information about using the feature in **Text** mode, see: [Content Completion Assistant in](#page-514-0) Text [Mode](#page-514-0) [\(on page 515\)](#page-514-0).
- For detailed information about using the feature in **Author** mode, see: [Content Completion Assistant in](#page-598-0) [Author](#page-598-0) Mode [\(on page 599\)](#page-598-0).

In addition to the general functionality and types of proposals that are offered in the Content Completion Assistant (as described in the two topics listed above), some DITA-specific actions are offered as proposals in the content completion when using the feature in DITA documents. These actions include:

- **keyref** Opens a pop-up window that allows you to choose a key from a list all the keys that are gathered from the context DITA map (except for those that point to resource-only topics). If the chosen key defines a keyword, the @keyref attribute is inserted inside a <ph> element, while if the chosen key points to a resource, the @keyref attribute is inserted inside an <xref> element.
- **conref** Opens a pop-up window that allows you to choose reusable content from a list all the reusable components (elements with IDs in topics that are referenced as resource-only in the context DITA map). For each element, a preview of the content is shown in the documentation panel to the right of the pop-up. Once an element is chosen, a @conref or @conkeyref is inserted, depending on the defined component.
- **xref (cross reference)** Opens the dialog box that allows you to insert a link to a specified target DITA resource at the current location within a document. The target resource can be the location of a file or a key that is already defined in your DITA map structure. Once the target resource has been selected, you can also target specific elements within that resource. The action inserts an «xref» element with an @href or @keyref attribute that points to the target.
- **xref (web link)** Opens a dialog box that allows you to insert a link to a target web-related resource at the current location within a document. The target resource can be a URL or a key that is already defined in your DITA map structure. It inserts an <xref> element with either an @href attribute or a @keyref attribute.
- **simpletable**  Opens a dialog box that allows you to configure and insert a table. You can generate a header and footer, set the number of rows and columns of the table, and decide how the table is framed.

# **Related information**

Content [Completion](#page-598-0) Assistant in Author Mode [\(on page 599\)](#page-598-0) Content [Completion](#page-514-0) Assistant in Text Mode [\(on page 515\)](#page-514-0)

# **Publishing DITA Output**

As a structured writing format, DITA produces structured content (content that is annotated with specific structural and semantic information rather than with formatting information). To create a publication, your DITA map (on page 2846) and its associated topics must be processed by a transformation script. That script is responsible for how the structural and semantic information in the DITA files is converted into formatting information for display.

Oxygen XML Author publishes DITA content to various output sources using a bundled version of the [DITA](https://www.dita-ot.org/) Open [Toolkit.](https://www.dita-ot.org/) The DITA-OT is an open-source publishing engine that can publish DITA content to various output sources such as **XHTML**, **PDF**, or **Windows Help (CHM)**. Since it has a plugin-based architecture, it can be extended with extra plugins that either define new formats for conversion or customize an existing conversion format. You can run the DITA-OT from Oxygen XML Author using a transformation scenario or you can run it directly from a command line: <http://www.dita-ot.org/dev/topics/building-output.html>.

The DITA-OT that comes bundled with Oxygen XML Author contains more plugins than the standard DITA-OT that can be downloaded from their official website. For example, it contains pre-installed plugins for converting DITA content to Word, EPUB, WebHelp, or to publish to PDF using CSS to customize the output.

You can download and install extra publishing plugins either from the DITA Open Toolkit [registry](https://www.dita-ot.org/dev/topics/plugins-registry.html) or from the list of free [plugins](#page-2780-0) [\(on page 2781\)](#page-2780-0) on the Oxygen XML Author GitHub account.

# **Warning:**

Keep in mind that there could be instances where there are differences between what you see in **Author** mode and what you see in the published output. This is typically due to certain limitations in the publishing engine, especially when the source documents contain advanced constructs such as key scopes, branch filtering, chunking, or reusing content through direct references between topics marked for publishing.

# **DITA Map Transformation Scenarios**

Built-in transformation scenarios allow you to transform DITA maps (on page 2846) to a variety of outputs, such as WebHelp, PDF, ODF, XHTML, EPUB, CHM, Kindle, and MS Word. Oxygen XML Author also includes a special **[Integrate/Install](#page-1068-0) DITA-OT Plugins** [\(on page 1069\)](#page-1068-0) that can be used to integrate a DITA-OT plugin and a **DITA Map Metrics Report** transformation that generates a statistics report for your DITA map. All of them are listed in the **DITA Map** section in the **Configure [Transformation](#page-1172-0) Scenario(s)** [dialog](#page-1172-0) box [\(on page 1173\)](#page-1172-0).

A variety of transformations scenarios are available for [DITA maps\(on page 2846\)](#page-2845-0):

- Built-in transformation scenarios allow you to transform a DITA map to a variety of outputs, such as WebHelp, PDF, ODF, XHTML, EPUB, CHM, Kindle, Metrics Report, and MS Word.
- **[Integrate/Install](#page-1068-0) DITA-OT Plugins** [\(on page 1069\)](#page-1068-0)  Use this transformation scenario if you want to [integrate](#page-2777-0) a DITA-OT plugin [\(on page 2778\)](#page-2777-0). This scenario runs an Ant task that integrates all the plugins from the DITA-OT/plugins directory.

# **Related Information:**

Editing a [Transformation](#page-1169-0) Scenario [\(on page 1170\)](#page-1169-0) Configure [Transformation](#page-1172-0) Scenario(s) Dialog Box [\(on page 1173\)](#page-1172-0) Applying Associated [Transformation](#page-1171-0) Scenarios [\(on page 1172\)](#page-1171-0) DITA Topic [Transformation](#page-2714-0) Scenarios [\(on page 2715\)](#page-2714-0)

# **DITA Map WebHelp Responsive Transformation**

DITA content can be transformed into several types of WebHelp Responsive systems (with or without a feedback section). The WebHelp [Responsive](#page-1183-0) layout and features [\(on page 1184\)](#page-1183-0) are designed to adapt to any device and screen size to provide an optimal viewing and interaction experience. Oxygen XML Author also provides numerous possibilities for [customizing](#page-1268-0) the WebHelp Responsive output [\(on page 1269\)](#page-1268-0).

# **WebHelp Responsive Transformation Scenario**

To publish a [DITA map\(on page 2846\)](#page-2845-0) as **WebHelp Responsive** output, follow these steps:

- 1. Select the **Configure Transformation Scenario(s)** action from the **DITA Maps [Manager](#page-2499-0)** [\(on page](#page-2499-0) [2500\)](#page-2499-0) toolbar.
- 2. Select the **DITA Map WebHelp Responsive** scenario from the **DITA Map** section.
- 3. If you want to configure the transformation, click the **Edit** button.

**Step Result:** This opens an **Edit scenario** configuration dialog box that allows you to configure various options in the following tabs:

- [Templates](#page-2717-0) Tab [\(on page 2718\)](#page-2717-0) This tab contains a set of built-in [publishing templates](#page-1229-0) [\(on](#page-1229-0)  [page 1230\)](#page-1229-0) that you can use for the layout of your WebHelp system output. You can also [create](#page-1268-1) your own [publishing](#page-1268-1) templates or edit existing ones [\(on page 1269\)](#page-1268-1).
- [Parameters](#page-2723-0) Tab [\(on page 2724\)](#page-2723-0)  This tab includes numerous parameters that can be set to customize your WebHelp system output. See the [Parameters](#page-1046-0) section [\(on page 1047\)](#page-1046-0) below for details about the most commonly used parameters for WebHelp Responsive transformations.
- [Feedback](#page-2724-0) Tab [\(on page 2725\)](#page-2724-0) This tab is for those who want to add the **Oxygen Feedback** comments component at the bottom of each WebHelp page so that you can interact with your readers.
- [Filters](#page-2725-0) Tab [\(on page 2726\)](#page-2725-0)  This tab allows you to filter certain content elements from the generated output.
- [Advanced](#page-2726-0) Tab [\(on page 2727\)](#page-2726-0)  This tab allows you to specify some advanced options for the transformation scenario.
- [Output](#page-2729-0) Tab [\(on page 2730\)](#page-2729-0)  This tab allows you to configure options that are related to the location where the output is generated.
- 4. Click **Apply associated** to process the transformation.

**Result:** When the **DITA Map WebHelp Responsive** transformation is complete, the output is automatically opened in your default browser.

# **General Parameters for Customizing WebHelp Responsive Output**

To customize a transformation scenario, you can edit various parameters, including the following most commonly used ones:

# **default.language**

This parameter is used if the language is not detected in the  $DITA$  map. The default value is  $_{en-}$ us.

# **clean.output**

Deletes all files from the output folder before the transformation is performed (only no and  $y_{es}$ ) values are valid and the default value is no).

# **editlink.remote.ditamap.url**

Use this parameter in conjunction with editlink.web.author.url to add an Edit link next to the topic title in the WebHelp output. When a user clicks the link, the topic is opened in Oxygen XML Web Author where they can make changes that can be saved to a file server. The value should be set as the custom URL of the main DITA map. For example, a GitHub custom URL might look like this: https://getFileContent/oxyengxml/userguide/master/UserGuide.ditamap.

# **editlink.web.author.url**

This parameter needs to be used in conjunction with editlink.remote.ditamap.url to add an Edit link next to the topic title in the WebHelp output. When a user clicks the link, the topic is opened in Oxygen XML Web Author where they can make changes that can be saved to a file server.

The value should be set as the URL of the Web Author installation. For example: https:// www.oxygenxml.com/oxygen-xml-web-author/.

# **editlink.present.only.path.to.topic**

When this parameter is set to "true", the DITA topic path is displayed to the right of each topic title in the WebHelp Responsive output. Also, when this parameter is used, the **editlink.ditamap.edit.url**, **editlink.remote.ditamap.url**, and **editlink.web.author.url** parameters are ignored.

# **fix.external.refs.com.oxygenxml (Only supported when the DITA-OT transformation process is started from Oxygen XML Author)**

The DITA Open Toolkit usually has problems processing references that point to locations outside of the directory of the processed DITA map. This parameter is used to specify whether or not the application should try to fix such references in a temporary files folder before the DITA Open Toolkit is invoked on the fixed references. The fix has no impact on your edited DITA content. Allowed values: true or false (default).

### **force.unique**

When set to  $true$  (default value), the transformation will be forced to create unique output files for each instance of a resource when a map contains multiple references to a single topic.

# **use.stemming**

Controls whether or not you want to include stemming search algorithms into the published output (default setting is false).

# **webhelp.csh.disable.topicID.fallback**

Specifies whether or not topic ID fallbacks are enabled when computing the mapping of context sensitive help and resourceid information is not available. Possible values are **false** (default) and **true**.

### **webhelp.custom.resources**

The file path to a directory that contains resources files. All files from this directory will be copied to the root of the WebHelp output.

# **webhelp.favicon**

The file path that points to an image to be used as a favicon in the WebHelp output.

# **webhelp.reload.stylesheet**

Set this parameter to  $true$  if you have out of memory problems when generating WebHelp. It will increase processing time but decrease the memory footprint. The default value is false.

# **webhelp.search.custom.excludes.file**

The path of the file that contains name patterns for HTML files that should not be indexed by the WebHelp search engine. Each exclude pattern must be on a new line. The patterns are considered to be relative to the output directory, and they accept wildcards such as '\*' (matches zero or more characters) or '?' (matches one character). For more information about the patterns, see <https://ant.apache.org/manual/dirtasks.html#patterns>.

### **webhelp.search.japanese.dictionary**

The file path of the dictionary that will be used by the Kuromoji morphological engine for indexing Japanese content in the WebHelp pages. The encoding for the dictionary must be **UTF8**.

# **webhelp.search.enable.pagination**

Specifies whether or not search results will be displayed on multiple pages. Allowed values are yes or no.

### **webhelp.search.index.elements.to.exclude**

Specifies a list of HTML elements that will not be indexed by the search engine. The value of the @class attribute can be used to exclude specific HTML elements from indexing. For example, the **div.not-indexed** value will not index all <div> elements that have a @class attribute with the value of **not-indexed**. Use a comma separator to specify more than one element.

### **webhelp.search.page.numberOfItems**

Specifies the number of search results items displayed on each page. This parameter is only used when the **webhelp.search.enable.pagination** parameter is enabled.

# **webhelp.search.ranking**

If this parameter is set to  $f_{\text{false}}$  then the 5-star rating mechanism is no longer included in the search results that are displayed on the **Search** tab (default setting is true).

### **webhelp.search.stop.words.include**

Specifies a list of words that will be ignored by the search engine. Use a comma separator to specify more than one word.

### **webhelp.show.changes.and.comments**

When set to  $_{\rm yes}$ , user comments, replies to comments, and tracked changes are published in the WebHelp output. The default value is no.

### **webhelp.sitemap.base.url**

Base URL for all the  $\triangle 10c$  elements in the generated  $\text{sitemp}$ .  $\text{xml}$  file. If this parameter is specified, the **loc** element will contain the value of this parameter plus the relative path to the page. If this parameter is not specified, the **loc** element will only contain the relative path of the page (the relative file path from the @href attribute of a <topicref> element from the DITA map, appended to this base URL value).

# **webhelp.sitemap.change.frequency**

The value of the  $\langle$ changefreq> element in the generated  $\text{stemp.} \text{xml}$  file. The  $\langle$ changefreq> element is optional in sitemap.xml. If you leave this parameter set to its default empty value, then the  $\langle$ changefreq $\rangle$  element is not added in sitemap. xml. Allowed values: <empty string> (default), always, hourly, daily, weekly, monthly, yearly, never.

### **webhelp.sitemap.priority**

The value of the  $\langle$ priority> element in the generated  $\text{sitemp}$ . xml file. It can be set to any fractional number between 0.0 (least important priority) and 1.0 (most important priority). For example, 0.3, 0.5, or 0.8. The  $\langle$ priority> element is optional in  $\text{sittemp}$ . xml. If you leave this parameter set to its default empty value, then the epriority element is not added in sitemap.xml.

# **Parameters Specific to Oxygen WebHelp Responsive**

# **webhelp.fragment.feedback**

You can integrate **Oxygen [Feedback](https://www.oxygenxml.com/oxygen_feedback.html)** with your WebHelp Responsive output to provide a comments area at the bottom of each page where readers can offer feedback. When you create an **Oxygen [Feedback](https://feedback.oxygenxml.com/)** site [configuration,](https://feedback.oxygenxml.com/) an HTML fragment is generated during the final step of the creation process and that fragment should be set as the value for this parameter.

### **webhelp.default.collection.type.sequence**

Specifies if the **sequence** value will be used by default when the @collection-type attribute is not specified. This option is helpful if you want to have Next and Previous navigational buttons generated for all HTML pages. Allowed values are **no** (default) and **yes**.

### **webhelp.enable.search.autocomplete**

Specifies if the Autocomplete feature is enabled in the WebHelp search text field. The default value is yes.

### **webhelp.enable.html.fragments.cleanup**

Enables or disables the automatic conversion of HTML fragments to well-formed XML. If set to **true** (default), the transformation automatically converts non-well-formed HTML content to a well-formed XML equivalent. If set to **false**, the transformation will fail if at least one HTML fragment is not well-formed.

# **webhelp.enable.scroll.to.search.term**

Specifies whether or not the page should scroll to the first search term when opening the search results page. Possible values are **no** (default) and **true**.

### **webhelp.fragment.after.body**

This parameter can be used to display a given XHTML fragment after the body in all types of pages. The value of the parameter can be either a **well-formed** XHTML fragment or a path to a file that contains a **well-formed** XHTML fragment.

### **webhelp.fragment.after.body.main.page**

This parameter can be used to display a given XHTML fragment after the body in the main page. The value of the parameter can be either a **well-formed** XHTML fragment or a path to a file that contains a **well-formed** XHTML fragment.

### **webhelp.fragment.after.body.topic.page**

This parameter can be used to display a given XHTML fragment after the body in the topic page. The value of the parameter can be either a **well-formed** XHTML fragment or a path to a file that contains a **well-formed** XHTML fragment.

# **webhelp.fragment.after.body.search.page**

This parameter can be used to display a given XHTML fragment after the body in the search results page. The value of the parameter can be either a **well-formed** XHTML fragment or a path to a file that contains a **well-formed** XHTML fragment.

### **webhelp.fragment.after.body.terms.page**

This parameter can be used to display a given XHTML fragment after the body in the index terms page. The value of the parameter can be either a **well-formed** XHTML fragment or a path to a file that contains a **well-formed** XHTML fragment.

### **webhelp.fragment.after.logo\_and\_title**

This parameter can be used to display a given XHTML fragment after the logo and title in all types of pages. The value of the parameter can be either a **well-formed** XHTML fragment or a path to a file that contains a **well-formed** XHTML fragment.

# **webhelp.fragment.after.search.input**

This parameter can be used to display a given XHTML fragment after the search field in all types of pages. The value of the parameter can be either a **well-formed** XHTML fragment or a path to a file that contains a **well-formed** XHTML fragment.

# **webhelp.fragment.after.main.page.search (deprecated)**

This parameter is deprecated. Use webhelp.fragment.after.search.input.main.page instead.

# **webhelp.fragment.after.search.input.main.page**

This parameter can be used to display a given XHTML fragment after the search field in all the main page. The value of the parameter can be either a **well-formed** XHTML fragment or a path to a file that contains a **well-formed** XHTML fragment.

# **webhelp.fragment.after.search.input.topic.page**

This parameter can be used to display a given XHTML fragment after the search field in all the topic page. The value of the parameter can be either a **well-formed** XHTML fragment or a path to a file that contains a **well-formed** XHTML fragment.

### **webhelp.fragment.after.search.input.search.page**

This parameter can be used to display a given XHTML fragment after the search field in all the search results page. The value of the parameter can be either a **well-formed** XHTML fragment or a path to a file that contains a **well-formed** XHTML fragment.

### **webhelp.fragment.after.search.input.terms.page**

This parameter can be used to display a given XHTML fragment after the search field in all the index terms page. The value of the parameter can be either a **well-formed** XHTML fragment or a path to a file that contains a **well-formed** XHTML fragment.

# **webhelp.fragment.after.toc\_or\_tiles**

This parameter can be used to display a given XHTML fragment after the table of contents or tiles in the main page. The value of the parameter can be either a **well-formed** XHTML fragment or a path to a file that contains a **well-formed** XHTML fragment.

# **webhelp.fragment.after.top\_menu**

This parameter can be used to display a given XHTML fragment after the top menu in all types of pages. The value of the parameter can be either a **well-formed** XHTML fragment or a path to a file that contains a **well-formed** XHTML fragment.

### **webhelp.fragment.before.body**

This parameter can be used to display a given XHTML fragment before the page body in all types of pages. The value of the parameter can be either a **well-formed** XHTML fragment or a path to a file that contains a **well-formed** XHTML fragment.

### **webhelp.fragment.before.body.main.page**

This parameter can be used to display a given XHTML fragment before the page body in the main page. The value of the parameter can be either a **well-formed** XHTML fragment or a path to a file that contains a **well-formed** XHTML fragment.

### **webhelp.fragment.before.body.topic.page**

This parameter can be used to display a given XHTML fragment before the page body in the topic page. The value of the parameter can be either a **well-formed** XHTML fragment or a path to a file that contains a **well-formed** XHTML fragment.

# **webhelp.fragment.before.body.search.page**

This parameter can be used to display a given XHTML fragment before the page body in the search results page. The value of the parameter can be either a **well-formed** XHTML fragment or a path to a file that contains a **well-formed** XHTML fragment.

# **webhelp.fragment.before.body.terms.page**

This parameter can be used to display a given XHTML fragment before the page body in the index terms page. The value of the parameter can be either a **well-formed** XHTML fragment or a path to a file that contains a **well-formed** XHTML fragment.

### **webhelp.fragment.before.logo\_and\_title**

This parameter can be used to display a given XHTML fragment before the logo and title. The value of the parameter can be either a **well-formed** XHTML fragment or a path to a file that contains a **well-formed** XHTML fragment.

### **webhelp.fragment.before.search.input**

This parameter can be used to display a given XHTML fragment before the search field in all types of pages. The value of the parameter can be either a **well-formed** XHTML fragment or a path to a file that contains a **well-formed** XHTML fragment.

# **webhelp.fragment.before.main.page.search (deprecated)**

This parameter is deprecated. Use webhelp.fragment.before.search.input.main.page instead.

# **webhelp.fragment.before.search.input.main.page**

This parameter can be used to display a given XHTML fragment before the search field in the main page. The value of the parameter can be either a **well-formed** XHTML fragment or a path to a file that contains a **well-formed** XHTML fragment.

# **webhelp.fragment.before.search.input.topic.page**

This parameter can be used to display a given XHTML fragment before the search field in the topic page. The value of the parameter can be either a **well-formed** XHTML fragment or a path to a file that contains a **well-formed** XHTML fragment.

### **webhelp.fragment.before.search.input.search.page**

This parameter can be used to display a given XHTML fragment before the search field in the search results page. The value of the parameter can be either a **well-formed** XHTML fragment or a path to a file that contains a **well-formed** XHTML fragment.

# **webhelp.fragment.before.search.input.terms.page**

This parameter can be used to display a given XHTML fragment before the search field in the index terms page. The value of the parameter can be either a **well-formed** XHTML fragment or a path to a file that contains a **well-formed** XHTML fragment.

# **webhelp.fragment.before.toc\_or\_tiles**

This parameter can be used to display a given XHTML fragment before the table of contents or tiles in the main page. The value of the parameter can be either a **well-formed** XHTML fragment or a path to a file that contains a **well-formed** XHTML fragment.

# **webhelp.fragment.before.top\_menu**

This parameter can be used to display a given XHTML fragment before the top menu in all types of pages. The value of the parameter can be either a **well-formed** XHTML fragment or a path to a file that contains a **well-formed** XHTML fragment.

# **webhelp.fragment.footer**

This parameter can be used to display a given XHTML fragment as the page footer in all types of pages. The value of the parameter can be either a **well-formed** XHTML fragment or a path to a file that contains a **well-formed** XHTML fragment.

# **Important:**

This parameter should only be used if you are using a valid, purchased license of Oxygen XML Author (do not use it with a trial license).

# **webhelp.fragment.head**

This parameter can be used to display a given XHTML fragment in the header section in all types of pages. The value of the parameter can be either a **well-formed** XHTML fragment or a path to a file that contains a **well-formed** XHTML fragment.

### **webhelp.fragment.head.main.page**

This parameter can be used to display a given XHTML fragment in the header section in the main page. The value of the parameter can be either a **well-formed** XHTML fragment or a path to a file that contains a **well-formed** XHTML fragment.

# **webhelp.fragment.head.topic.page**

This parameter can be used to display a given XHTML fragment in the header section in the topic page. The value of the parameter can be either a **well-formed** XHTML fragment or a path to a file that contains a **well-formed** XHTML fragment.

### **webhelp.fragment.head.search.page**

This parameter can be used to display a given XHTML fragment in the header section in the search results page. The value of the parameter can be either a **well-formed** XHTML fragment or a path to a file that contains a **well-formed** XHTML fragment.

### **webhelp.fragment.head.terms.page**

This parameter can be used to display a given XHTML fragment in the header section in the index terms page. The value of the parameter can be either a **well-formed** XHTML fragment or a path to a file that contains a **well-formed** XHTML fragment.

### **webhelp.fragment.welcome**

This parameter can be used to display a given XHTML fragment as a welcome message (or title). The value of the parameter can be either a **well-formed** XHTML fragment or a path to a file that contains a **well-formed** XHTML fragment.

# **webhelp.fragment.after.header**

This parameter can be used to display a given XHTML fragment after the header section in all types of pages. The value of the parameter can be either a **well-formed** XHTML fragment or a path to a file that contains a **well-formed** XHTML fragment.

# **webhelp.fragment.after.header.main.page**

This parameter can be used to display a given XHTML fragment after the header section in the main page. The value of the parameter can be either a **well-formed** XHTML fragment or a path to a file that contains a **well-formed** XHTML fragment.

### **webhelp.fragment.after.header.topic.page**

This parameter can be used to display a given XHTML fragment after the header section in the topic page. The value of the parameter can be either a **well-formed** XHTML fragment or a path to a file that contains a **well-formed** XHTML fragment.

### **webhelp.fragment.after.header.search.page**

This parameter can be used to display a given XHTML fragment after the header section in the search results page. The value of the parameter can be either a **well-formed** XHTML fragment or a path to a file that contains a **well-formed** XHTML fragment.

### **webhelp.fragment.after.header.terms.page**

This parameter can be used to display a given XHTML fragment after the header section in the index terms page. The value of the parameter can be either a **well-formed** XHTML fragment or a path to a file that contains a **well-formed** XHTML fragment.

# **webhelp.fragment.before.search.input**

This parameter can be used to display a given XHTML fragment before the search field in all types of pages. The value of the parameter can be either a **well-formed** XHTML fragment or a path to a file that contains a **well-formed** XHTML fragment.

### **webhelp.fragment.after.search.input**

This parameter can be used to display a given XHTML fragment after the search field in all types of pages. The value of the parameter can be either a **well-formed** XHTML fragment or a path to a file that contains a **well-formed** XHTML fragment.

### **webhelp.fragment.before.main.content.area**

This parameter can be used to display a given XHTML fragment before the main content section in all types of pages. The value of the parameter can be either a **well-formed** XHTML fragment or a path to a file that contains a **well-formed** XHTML fragment.

# **webhelp.fragment.before.main.content.area.main.page**

This parameter can be used to display a given XHTML fragment before the main content section in the main page. The value of the parameter can be either a **well-formed** XHTML fragment or a path to a file that contains a **well-formed** XHTML fragment.

# **webhelp.fragment.before.main.content.area.topic.page**

This parameter can be used to display a given XHTML fragment before the main content section in the topic page. The value of the parameter can be either a **well-formed** XHTML fragment or a path to a file that contains a **well-formed** XHTML fragment.

# **webhelp.fragment.before.main.content.area.search.page**

This parameter can be used to display a given XHTML fragment before the main content section in the search results page. The value of the parameter can be either a **well-formed** XHTML fragment or a path to a file that contains a **well-formed** XHTML fragment.

### **webhelp.fragment.before.main.content.area.terms.page**

This parameter can be used to display a given XHTML fragment before the main content section in the index terms page. The value of the parameter can be either a **well-formed** XHTML fragment or a path to a file that contains a **well-formed** XHTML fragment.

### **webhelp.fragment.after.main.content.area**

This parameter can be used to display a given XHTML fragment after the main content section in all types of pages. The value of the parameter can be either a **well-formed** XHTML fragment or a path to a file that contains a **well-formed** XHTML fragment.

# **webhelp.fragment.after.main.content.area.main.page**
This parameter can be used to display a given XHTML fragment after the main content section in the main page. The value of the parameter can be either a **well-formed** XHTML fragment or a path to a file that contains a **well-formed** XHTML fragment.

#### **webhelp.fragment.after.main.content.area.topic.page**

This parameter can be used to display a given XHTML fragment after the main content section in the topic page. The value of the parameter can be either a **well-formed** XHTML fragment or a path to a file that contains a **well-formed** XHTML fragment.

#### **webhelp.fragment.before.topic.toolbar**

This parameter can be used to display a given XHTML fragment before the toolbar buttons above the topic content in the topic page. The value of the parameter can be either a **wellformed** XHTML fragment or a path to a file that contains a **well-formed** XHTML fragment.

#### **webhelp.fragment.after.topic.toolbar**

This parameter can be used to display a given XHTML fragment after the toolbar buttons above the topic content in the topic page. The value of the parameter can be either a **well-formed**  XHTML fragment or a path to a file that contains a **well-formed** XHTML fragment.

### **webhelp.fragment.before.topic.breadcrumb**

This parameter can be used to display a given XHTML fragment before the breadcrumb component in the topic page. The value of the parameter can be either a **well-formed** XHTML fragment or a path to a file that contains a **well-formed** XHTML fragment.

#### **webhelp.fragment.after.topic.breadcrumb**

This parameter can be used to display a given XHTML fragment after the breadcrumb component in the topic page. The value of the parameter can be either a **well-formed** XHTML fragment or a path to a file that contains a **well-formed** XHTML fragment.

#### **webhelp.fragment.before.publication.toc**

This parameter can be used to display a given XHTML fragment before the publication's table of contents component in the topic page. The value of the parameter can be either a **well-formed**  XHTML fragment or a path to a file that contains a **well-formed** XHTML fragment.

#### **webhelp.fragment.after.publication.toc**

This parameter can be used to display a given XHTML fragment before the publication's table of contents component in the topic page. The value of the parameter can be either a **well-formed**  XHTML fragment or a path to a file that contains a **well-formed** XHTML fragment.

#### **webhelp.fragment.before.topic.content**

This parameter can be used to display a given XHTML fragment before the topic's content in the topic page. The value of the parameter can be either a **well-formed** XHTML fragment or a path to a file that contains a **well-formed** XHTML fragment.

#### **webhelp.fragment.after.topic.content**

This parameter can be used to display a given XHTML fragment after the topic's content in the topic page. The value of the parameter can be either a **well-formed** XHTML fragment or a path to a file that contains a **well-formed** XHTML fragment.

#### **webhelp.fragment.before.feedback**

This parameter can be used to display a given XHTML fragment before the **Oxygen Feedback** commenting component in the topic page. The value of the parameter can be either a **wellformed** XHTML fragment or a path to a file that contains a **well-formed** XHTML fragment.

#### **webhelp.fragment.after.feedback**

This parameter can be used to display a given XHTML fragment after the **Oxygen Feedback** commenting component in the topic page. The value of the parameter can be either a **wellformed** XHTML fragment or a path to a file that contains a **well-formed** XHTML fragment.

#### **webhelp.fragment.before.topic.toc**

This parameter can be used to display a given XHTML fragment before the topic's table of contents component in the topic page. The value of the parameter can be either a **well-formed**  XHTML fragment or a path to a file that contains a **well-formed** XHTML fragment.

### **webhelp.fragment.after.topic.toc**

This parameter can be used to display a given XHTML fragment after the topic's table of contents component in the topic page. The value of the parameter can be either a **well-formed**  XHTML fragment or a path to a file that contains a **well-formed** XHTML fragment.

## **webhelp.fragment.custom.search.engine.results**

This parameter can be used to replace the search results area with custom XHTML content. The value of the parameter is the path to an XHTML file that contains your custom content.

#### **webhelp.fragment.custom.search.engine.script**

This parameter can be used to replace WebHelp's built-in search engine with your own custom search engine. The value of the parameter is the path to an XHTML file that contains the scripts required for your custom search engine to run.

#### **webhelp.labels.generation.mode**

Controls whether or not labels are generated in the output. These labels are useful because users can easily search for topics with the same label by simply clicking on the label presented in the output. Possible values are:

- **keywords-label** Generates labels for each defined <keyword> element that has the @outputclass attribute value set to **label**.
- **keywords** Generates labels for each defined <keyword> element. If the topic contains <keyword> elements with the @outputclass attribute value set to **label**, then only these elements will have labels generated for them in the output.
- **disable**  Disables the generation of labels in the Webhelp Responsive output.

## **webhelp.merge.nested.topics.related.links**

Specifies if the related links from nested topics will be merged with the links in the parent topic. Thus the links will be moved from the topic content to the related links component and all of the links from the same group (for example, Related Tasks, Related References, Related Information) are merged into a single group. The default value is  $y_{\text{es}}$ .

## **webhelp.publication.toc.hide.chunked.topics**

Specifies if the table of contents will contain links for *chunked* topics. The default value is yes.

## **webhelp.publication.toc.links**

Specifies which links will be included in the table of contents. The possible values are:

- **chapter** (default) The TOC will include links for the current topic, its children, its siblings, and its direct ancestor (including the direct ancestor's siblings), and the parent chapter.
- **topic** The TOC will only include links for the current topic and its direct children.
- **all**  The TOC will include all links.

## **webhelp.publication.toc.tooltip.position**

By default, if a topic contains a «shortdesc» element, its content is displayed in a tooltip when the user hovers over its link in the table of contents. This parameter controls whether or not this tooltip is displayed and its position relative to the link. The possible values are:

- **left**
- **right** (default)
- **top**
- **bottom**
- **hidden**  The tooltip will not be displayed.

## **webhelp.search.default.operator**

Makes it possible to change the default operator for the search engine. Possible values are and, or (default). If set to and while the search query is WORD1 WORD2, the search engine only returns results for topics that contain both WORD1 and WORD2. If set to  $\alpha r$  and the search query is WORD1 WORD2, the search engine returns results for topics that contain either WORD1 or WORD<sub>2</sub>

## **webhelp.search.stop.words.exclude**

Specifies a list of words that will be excluded from the default list of stop words that are filtered out before the search processing. Use comma separators to specify more than one word (for example: if, for, is).

## **webhelp.show.breadcrumb**

Specifies if the breadcrumb component will be presented in the output. The default value is  $y_{\text{es}}$ .

## **webhelp.show.child.links**

Specifies if child links will be generated in the output for all topics that have subtopics. The default value is no.

#### **webhelp.show.indexterms.link**

Specifies if an icon that links to the index terms page will be displayed in the output. The default value is yes (meaning the index terms icon is displayed). If set to false, the index terms icon is not displayed in the output and the index terms page is not generated.

## **webhelp.show.main.page.tiles**

Specifies if the tiles component will be presented in the main page of the output. For a tree style layout, this parameter should be set to no.

#### **webhelp.show.main.page.toc**

Specifies if the table of contents will be presented in the main page of the output. The default value is yes.

## **webhelp.show.navigation.links**

Specifies if navigation links will be presented in the output. The default value is  $y_{\text{es}}$ .

## **webhelp.show.print.link**

Specifies if a print link or icon will be presented within each topic in the output. The default value is yes.

## **webhelp.show.related.links**

Specifies if the related links component will be presented in the WebHelp Responsive output. The default value is yes. The webhelp.merge.nested.topics.related.links parameter can be used in conjunction with this one to merge the related links from nested topics into the links in the parent topic.

#### **webhelp.show.publication.toc**

Specifies if a table of contents will be presented on the left side of each topic in the output. The default value is yes.

#### **webhelp.show.topic.toc**

Specifies if a topic table of contents will be presented on the right side of each topic in the output. This table of contents contains links to each <section> within the current topic that contains an @id attribute and the section corresponding to the current scroll position is highlighted. The default value is yes.

#### **webhelp.show.top.menu**

Specifies if a menu will be presented at the topic of the main page in the output. The default value is yes.

#### **webhelp.skip.main.page.generation**

If set to  $true$ , the default main page is not generated in the output. The default value is  $false$ .

## **webhelp.top.menu.activated.on.click**

When this parameter is activated (set to  $_{\text{yes}}$ ), clicking an item in the top menu will expand the submenu (if available). You can then click on a submenu item to open the item (topic). You can click outside the menu or press **ESC** to hide the menu. When set to no (default), hovering over a menu item displays the menu content.

## **webhelp.top.menu.depth**

Specifies the maximum depth level of the topics that will be included in the top menu. The default value is 3. A value of 0 means that the menu has unlimited depth.

#### **webhelp.topic.collapsible.elements.initial.state**

Specifies the initial state of collapsible elements (tables with titles, nested topics with titles, sections with titles, index term groups). The possible values are collapsed or expanded (default value).

## **Parameters for Adding a Link to PDF Documentation in WebHelp Responsive Output**

The following transformation parameters can be used to generate a PDF link component in the WebHelp Responsive output (for example, it could link to the PDF equivalent of the documentation):

## **webhelp.pdf.link.url**

Specifies the target URL for the PDF link component.

#### **webhelp.pdf.link.text**

Specifies the text for the PDF link component.

## **webhelp.pdf.link.icon.path**

Specifies the path or URL of the image icon to be used for the PDF link component. If not specified, a default icon is used.

## **webhelp.show.pdf.link**

Specifies whether or not the PDF link component is shown in the WebHelp Responsive output. Allowed values are: **yes** (default) and **no**.

#### **webhelp.pdf.link.anchor.enabled**

Specifies whether or not the current topic ID should be appended as the name destination at the end of the PDF link. Allowed values are: **yes** (default) and **no**.

## **Related information**

[Customizing](#page-1268-0) WebHelp Responsive Output [\(on page 1269\)](#page-1268-0) Layout and [Features](#page-1183-0) [\(on page 1184\)](#page-1183-0)

# <span id="page-2704-0"></span>**DITA Map PDF - based on HTML5 & CSS Transformation**

Oxygen XML Author includes a built-in **DITA Map PDF - based on HTML5 & CSS** transformation scenario based on a DITA-OT CSS-based PDF Publishing plugin that converts DITA maps to PDF using a CSS-based processing engine and an HTML5 intermediate format. Oxygen XML Author comes bundled with a built-in

CSS-based PDF processing engine called **Oxygen PDF Chemistry**. Oxygen XML Author also supports some third-party processors.

For those who are familiar with CSS, this makes it very easy to style and customize the PDF output of your DITA projects without having to work with xsl: fo customizations. This transformation also includes some built-in publishing templates that you can use for the layout of your PDF output and you can create your own templates or edit existing ones.

The following CSS-based PDF processors can be used:

- **Oxygen PDF Chemistry** A built-in processor that is bundled with Oxygen XML Author. For more information, see the Oxygen PDF [Chemistry](https://www.oxygenxml.com/doc/ug-chemistry/) User Guide. This is the supported processor.
- **Prince Print with CSS** (not included in the Oxygen XML Author installation kit) A third-party component that needs to be purchased from [http://www.princexml.com](http://www.princexml.com/).
- **Antenna House Formatter** (not included in the Oxygen XML Author installation kit) A third-party component that needs to be purchased from [http://www.antennahouse.com/antenna1/formatter/.](http://www.antennahouse.com/antenna1/formatter/)

# **How to Create the Transformation Scenario**

To create a **DITA Map PDF - based on HTML5 & CSS** transformation scenario, follow these steps:

- 1. Click the **Configure Transformation Scenario(s)** button from the **DITA Maps [Manager](#page-2499-0)** [\(on page](#page-2499-0) [2500\)](#page-2499-0) toolbar.
- 2. Select the **DITA Map PDF - based on HTML5 & CSS** transformation scenario.
- 3. If you want to configure the transformation, click the **Edit** button.

**Step Result:** This opens an **Edit scenario** configuration dialog box that allows you to configure various options in the following tabs:

◦ **[Templates](#page-2717-0)** [Tab](#page-2717-0) [\(on page 2718\)](#page-2717-0) - This tab contains a set of built-in publishing templates that you can use for the layout of your WebHelp system output. You can also create your own publishing templates by saving one from the gallery and changing it.

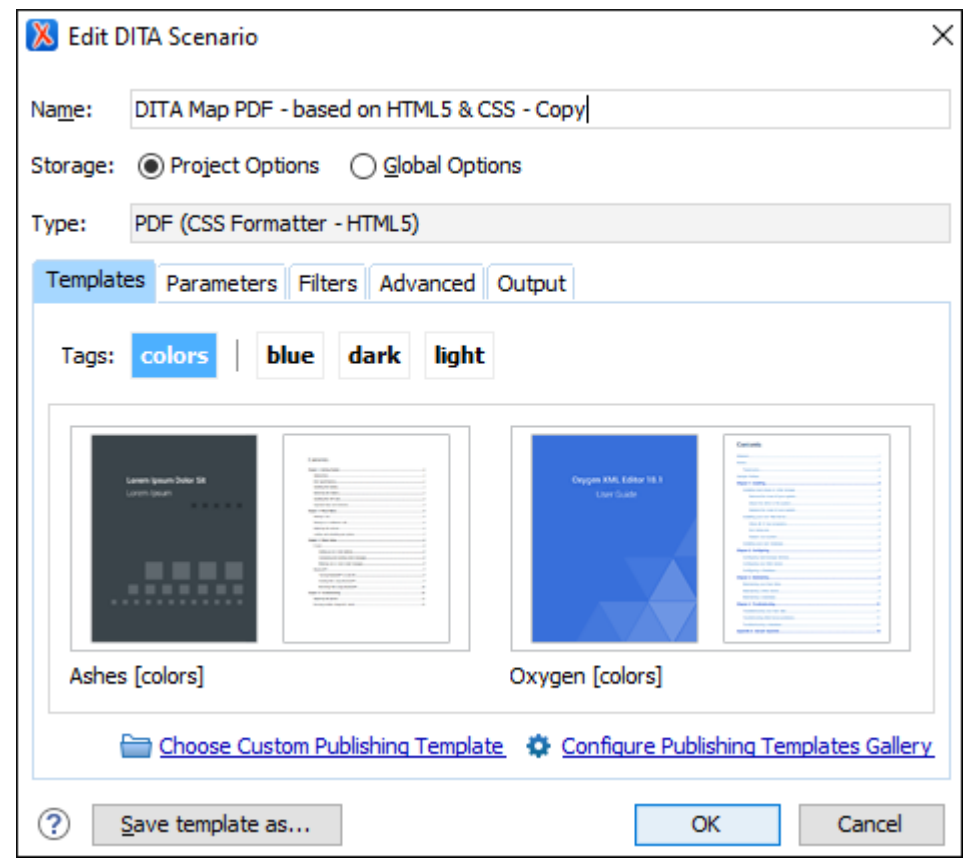

**Figure 541. DITA Map to PDF Templates**

- **[Parameters](#page-2723-0)** [Tab](#page-2723-0) [\(on page 2724\)](#page-2723-0)  This tab includes numerous parameters that can be set to customize the transformation.
- **[Filters](#page-2725-0)** [Tab](#page-2725-0) [\(on page 2726\)](#page-2725-0)  This tab allows you to filter certain content elements from the generated output.
- **[Advanced](#page-2726-0)** [Tab](#page-2726-0) [\(on page 2727\)](#page-2726-0) This tab allows you to specify some advanced options for the transformation scenario.
- **[Output](#page-2729-0)** [Tab](#page-2729-0) [\(on page 2730\)](#page-2729-0)  This tab allows you to configure options that are related to the location where the output is generated.
- 4. In the **Parameters** tab, configure any of the following parameters (if applicable):
	- **args.css** Specifies a path to a custom CSS to be used in addition to those specified in the publishing template. The files must have URL syntax and be separated using semicolons. Also, the dita.css.list parameter must be left empty to use these files in addition to the selection in the **Styles** drop-down menu.
	- **css.processor.type** This is where you choose the processor type. You can select between **Oxygen PDF Chemistry**, **Prince XML**, or **Antenna House**.
	- **css.processor.path.chemistry** (if you are using the **Oxygen PDF Chemistry** processor) Specifies the path to the **Oxygen PDF Chemistry** executable file that will be run to generate the PDF. If

this parameter is not set, the transformation will use the processor specified in the **[CSS-based](#page-254-0)  [Processors](#page-254-0)** [preferences](#page-254-0) page [\(on page 255\)](#page-254-0).

- **css.processor.path.prince** (if you are using the **Prince Print with CSS** processor) Specifies the path to the Prince executable file that will be run to produce the PDF. If you installed Prince using its default settings, you can leave this blank.
- **css.processor.path.antenna-house** (if you are using the **Antenna House Formatter** processor) - Specifies the path to the Antenna House executable file that will be run to produce the PDF. If you installed Antenna House using its default settings, you can leave this blank.
- **show.changes.and.comments** When set to yes, user comments, replies to comments, and tracked changes are published in the PDF output. The default value is no.
- **figure.title.placement** Controls the position of the figure title relative to the image. Allowed values are "top" and "bottom", "top" is the default
- 5. Click **OK** and run the transformation scenario.

## **Customizing the Output**

For information about customizing the output, see CSS-based DITA to PDF [Customization](#page-1410-0) [\(on page 1411\)](#page-1410-0).

## **Related Information:**

Editing a [Transformation](#page-1169-0) Scenario [\(on page 1170\)](#page-1169-0) Configure [Transformation](#page-1172-0) Scenario(s) Dialog Box [\(on page 1173\)](#page-1172-0) Oxygen PDF [Chemistry](https://www.oxygenxml.com/doc/ug-chemistry/) User Guide CSS-based DITA to PDF [Customization](#page-1410-0) [\(on page 1411\)](#page-1410-0)

# **DITA Map PDF - based on XSL-FO Transformation**

Oxygen XML Author comes bundled with the DITA Open Toolkit that provides a mechanism for converting DITA maps (on page 2846) to PDF output.

# **Creating a DITA Map PDF - based on XSL-FO Transformation Scenario**

To create a DITA Map PDF - based on XSL-FO transformation scenario, follow these steps:

- 1. Click the **Configure Transformation Scenario(s)** button from the **DITA Maps [Manager](#page-2499-0)** [\(on page](#page-2499-0) [2500\)](#page-2499-0) toolbar.
- 2. Select **DITA Map PDF - based on XSL-FO** and click the **Edit** button (or use the **Duplicate** button if your framework (on page 2847) is read-only).
- 3. Use the various tabs to configure the transformation scenario. In the **Parameters** tab, you can use a variety of parameters to customize the output. For example, the following parameters are just a few of the most commonly used ones:
- show.changes.and.comments If set to yes, user comments, replies to comments, and tracked changes are published in the PDF output.
- customization.dir Specifies the path to a customization directory.
- editlink.present.only.path.to.topic When this parameter is set to "true", the DITA topic path is displayed to the right of each topic title in the PDF output.
- 4. Click **OK** and then the **Apply Associated** button to run the transformation scenario.

## **Related Information:**

XSL FO-based DITA to PDF [Customization](#page-1675-0) [\(on page 1676\)](#page-1675-0)

# **DITA Map MS Office Word Transformation**

Oxygen XML Author comes bundled with a transformation scenario that allows you to convert [DITA](#page-2845-0)  [maps\(on page 2846\)](#page-2845-0) to Microsoft Office Word documents. It utilizes the **DITA to Word [plugin](https://github.com/jelovirt/com.elovirta.ooxml)** [created](https://github.com/jelovirt/com.elovirta.ooxml) by Jarno Elovirta. This plugin contains a Word document named **Normal.docx** (located in: [OXYGEN\_INSTALL\_DIR]/frameworks/dita/DITA-OT/plugins/com.elovirta.ooxml/ resources) that is used by the transformation scenario as a template to generate the final Word document.

## $\boldsymbol{i}$  Tip:

You can make general modifications to the **Normal.docx** template file to alter the published output. The Word application used to edit the **Normal.docx** should be configured with English locale as the style names for each Word element must be in English.

## **Configuring the Transformation Scenario**

To configure a **DITA Map to MS Office Word** transformation scenario, follow these steps:

- 1. Open the DITA map in the **DITA Maps [Manager](#page-2499-0)** [\(on page 2500\)](#page-2499-0).
- 2. Click the **Configure Transformation Scenario(s)** button from the **DITA Maps [Manager](#page-2499-0)** [\(on page](#page-2499-0) [2500\)](#page-2499-0) toolbar.
- 3. Select **DITA Map MS Office Word**.
- 4. For advanced customizations, in the **Parameters** tab you can use any of the following parameters that are unique to this transformation scenario to specify paths to files that affect the output in various ways:
	- **dotx.file**  Specifies the path to a Word template file (.docx) that will be used in the transformation to generate the final Word document. Set this parameter if you want to use a different template file other than the **Normal.docx** file that is used by default.
	- **document.flat.xsl**  Specifies the path to a pre-process clean-up stylesheet.
	- **core.xsl** Specifies the path to a core metadata stylesheet.
	- **custom.xsl** Specifies the path to a custom metadata stylesheet.
	- **document.xsl**  Specifies the path to a main document stylesheet.
	- **comments.xsl**  Specifies the path to a comments stylesheet.
	- **numbering.xsl**  Specifies the path to a list and title numbering stylesheet.
- **footnotes.xsl**  Specifies the path to a footnote stylesheet.
- **document.xml.xsl**  Specifies the path to a document relations metadata stylesheet.
- **inkscape.exec** Specifies the path to an Inkscape (open-source vector graphics editor) executable file.
- 5. Click **OK** and run the transformation scenario.

**Result:** The result of the transformation will automatically be opened in your system's default word processing application (such as Microsoft Word).

## **Related Information:**

Editing a [Transformation](#page-1169-0) Scenario [\(on page 1170\)](#page-1169-0) Configure [Transformation](#page-1172-0) Scenario(s) Dialog Box [\(on page 1173\)](#page-1172-0) Migrating MS Office [Documents](#page-2801-0) to DITA [\(on page 2802\)](#page-2801-0)

# **DITA Map CHM (Compiled HTML Help) Transformation**

To perform a Compiled HTML Help (CHM) transformation, Oxygen XML Author needs Microsoft HTML Help Workshop to be installed on your computer. Oxygen XML Author automatically detects if HTML Help Workshop is installed and uses it.

# **Note:**

HTML Help Workshop might fail if the files used for transformation contain accents in their names, due to different encodings used when writing the .hhp and .hhc files. If the transformation fails to produce the CHM output but the .hhp (HTML Help Project) file is already generated, you can manually try to build the CHM output using HTML Help Workshop.

## **Changing the Output Encoding**

Oxygen XML Author uses the htmlhelp.locale parameter to correctly display specific characters of different languages in the output of the Compiled HTML Help (CHM) transformation. By default, the **DITA Map CHM** transformation scenario that comes bundled with Oxygen XML Author has the htmlhelp.locale parameter set to en-US.

To customize this parameter, follow this procedure:

- 1. Use the **Configure Transformation Scenario(s) (Ctrl + Shift + C (Command + Shift + C on macOS))**  action from the toolbar or the **Document> Transformation** menu.
- 2. Select the **DITA Map CHM** transformation scenario and click the **Edit** button.
- 3. In the **Parameter** tab, search for the htmlhelp.locale parameter and change its value to the desired language tag.

# **Note:**

The format of the  $h$ tmlhelp.locale parameter is  $L_{L-CC}$ , where  $L_{L}$  represents the language code (en, for example) and  $cc$  represents the country code ( $us$ , for example). The language codes are contained in the  $150$  639-1 standard and the country codes are contained in the  $150$ 3166-1 standard. For further details about language tags, go to [http://www.rfc-editor.org/rfc/](http://www.rfc-editor.org/rfc/rfc5646.txt) [rfc5646.txt](http://www.rfc-editor.org/rfc/rfc5646.txt).

## **Customizing the CHM Output**

There are several possibilities available for customizing the CHM output:

- You can use a custom CSS stylesheet to customize how the HTML content is rendered in the output:
	- 1. Create the custom CSS.
	- 2. Select the **DITA Map CHM** transformation scenario and click the **Edit** button.
	- 3. In the **Parameter** tab, set the args.css parameter to point to the location of your custom CSS and make sure the args.copy.css parameter is set to **yes** to instruct the transformation to copy the custom CSS to the output folder.
	- 4. Run the transformation.
- If you are familiar with XSLT, there are two XSLT stylesheets that are used in the transformation to compile various settings and components in the CHM output. They are found in the following directory: OXYGEN\_INSTALL\_DIR/frameworks/dita/DITA-OT/plugins/org.dita.htmlhelp/xsl/ map2htmlhelp. The files are as follows:
	- **map2hhcImpl.xsl**  This file is used to compile the table of contents.
	- **map2hhpImpl.xsl**  This file contains information for compiling the CHM and various settings that are read by the HTML Help Workshop when creating the output.

# **DITA Map Kindle Transformation**

To produce Kindle books from DITA XML content, follow these steps:

- 1. Start Oxygen XML Author and open a DITA map in the **DITA Maps [Manager](#page-2499-0)** [view](#page-2499-0) [\(on page 2500\)](#page-2499-0).
- 2. Click the **Configure Transformation Scenario(s)** button.
- 3. Select the **DITA Map EPUB** transformation and click the **Edit** button to edit it.
- 4. Run the transformation scenario and produce the EPUB.
- 5. Install the Amazon Kindle [Previewer](https://www.amazon.com/Kindle-Previewer/b?ie=UTF8&node=21381691011) utility and use it to produce a Kindle book from the EPUB.

# **DITA Map Metrics Report Transformation**

A **DITA Map Metrics Report** action is available on the **DITA Maps Manager** toolbar and in the **DITA Maps** main menu. It generates an overview report that contains useful statistics for a DITA map.

As an alternate approach, to create a metrics report from a DITA map (on page 2846) using a transformation scenario, follow these steps:

- 1. Select the **Configure Transformation Scenario(s)** action from the **DITA Maps [Manager](#page-2499-0)** [\(on page](#page-2499-0) [2500\)](#page-2499-0) toolbar.
- 2. Select the **DITA Map Metrics Report** scenario from the **DITA Map** section.
- 3. Run the transformation.

The generated HTML report contains information such as:

- The number of processed maps and topics.
- The number of map/bookmap/topic/task/concept/reference types in the DITA map.
- Content reuse percentage.
- Number of elements and attributes of different types used in the entire DITA map structure.
- Number of words and characters used in the entire DITA map structure.
- DITA conditional processing attributes used in the DITA maps.
- Processing instructions.
- External links.
- All @outputclass attribute values gathered from the DITA project.

## **Important:**

If you have cross references that point to content outside the scope of the DITA map, that referenced content is not counted. For example, if you have links to topics that are not included in the DITA map hierarchy, the content in those topics is ignored when generating the statistics.

The metrics report can also be obtained in XML format, making it possible to construct a [metrics](https://github.com/oxygenxml/dita-ot-metrics#visualizing-the-evolution-of-metrics-between-different-versions-of-the-documentation) report [evolution](https://github.com/oxygenxml/dita-ot-metrics#visualizing-the-evolution-of-metrics-between-different-versions-of-the-documentation) between multiple versions of the same DITA project.

# **DITA Map Zendesk Publishing**

Oxygen XML Author includes a built-in transformation scenario that provides the ability to publish DITA topics to XHTML output and upload them directly as articles to the [Zendesk](https://www.zendesk.com/) [Help Center.](https://www.zendesk.com/)

## **Attention:**

This feature is only available in the **Enterprise** edition of Oxygen XML Author.

To run the transformation, follow these steps:

- 1. Start Oxygen XML Author and open a DITA map in the **DITA Maps [Manager](#page-2499-0)** [view](#page-2499-0) [\(on page 2500\)](#page-2499-0).
- 2. Click the **Configure Transformation Scenario(s)** button.
- 3. Create a new **DITA-OT** transformation scenario and choose the **Zendesk Help Center** transformation type.
- 4. Go to **Parameters** tab and set the following parameters:

**Host**

The URL reference to the Zendesk Help Center (for example, https://yourdomain.zendesk.com).

### **Username**

The username (e-mail address) for the account used to upload the content.

## **API Token**

An API token, generated in the Zendesk admin pages, necessary for authentication to the server: [https://support.zendesk.com/hc/en-us/articles/226022787-Generating-a-new-API](https://support.zendesk.com/hc/en-us/articles/226022787-Generating-a-new-API-token-)[token-](https://support.zendesk.com/hc/en-us/articles/226022787-Generating-a-new-API-token-).

#### **Article category**

The name of the category where the articles are uploaded. The category needs to be created in the Zendesk admin pages: [https://support.zendesk.com/hc/en](https://support.zendesk.com/hc/en-us/articles/218222877-Organizing-knowledge-base-content-in-categories-and-sections#topic_hjs_tl4_kk)[us/articles/218222877-Organizing-knowledge-base-content-in-categories-and](https://support.zendesk.com/hc/en-us/articles/218222877-Organizing-knowledge-base-content-in-categories-and-sections#topic_hjs_tl4_kk)[sections#topic\\_hjs\\_tl4\\_kk.](https://support.zendesk.com/hc/en-us/articles/218222877-Organizing-knowledge-base-content-in-categories-and-sections#topic_hjs_tl4_kk)

### **Article section**

The name of the section (inside the parent category) where articles are uploaded. The section needs to be created in the Zendesk admin pages: [https://support.zendesk.com/](https://support.zendesk.com/hc/en-us/articles/218222877-Organizing-knowledge-base-content-in-categories-and-sections#topic_ysj_wtt_zz) [hc/en-us/articles/218222877-Organizing-knowledge-base-content-in-categories-and](https://support.zendesk.com/hc/en-us/articles/218222877-Organizing-knowledge-base-content-in-categories-and-sections#topic_ysj_wtt_zz)[sections#topic\\_ysj\\_wtt\\_zz.](https://support.zendesk.com/hc/en-us/articles/218222877-Organizing-knowledge-base-content-in-categories-and-sections#topic_ysj_wtt_zz)

#### **Note:**

When publishing to a subsection, a path of section names separated by '///' can be passed (for example: Main section///Subsection 1///Subsection 1.1).

## **Create article draft**

This setting controls whether the articles should be published (if the value is false) or saved as drafts (if the value is  $true$ ). The default value is  $false$ .

#### **Permission group name**

The name of the Zendesk permission group that controls who edits and publishes articles: [https://support.zendesk.com/hc/en-us/articles/203661966-Creating-managing](https://support.zendesk.com/hc/en-us/articles/203661966-Creating-managing-and-using-groups)[and-using-groups](https://support.zendesk.com/hc/en-us/articles/203661966-Creating-managing-and-using-groups).

5. Save the changes and run the transformation.

#### **Important:**

There may be cases when the publishing breaks, presenting an error related to **HTTPS** certificates, similar to this one:

```
Error: org.zendesk.client.v2.ZendeskException: java.net.ConnectException: PKIX path 
 building failed:
```
sun.security.provider.certpath.SunCertPathBuilderException: unable to find valid certification path to requested target This usually occurs if an HTTPS proxy server is installed in your company's network. In this case, if running on Windows, you can edit the transformation scenario you are using to publish **DITA** to **Zendesk** and in the **Advanced** tab, go to the **JVM Arguments** field and set this value:

-Djavax.net.ssl.trustStoreType=Windows-ROOT -Djavax.net.ssl.trustStore=C:\\Windows\\win.ini

## **Resources**

For more information about publishing content to the Zendesk Help Center, watch the following video demonstration:

[https://www.youtube.com/embed/QZ\\_9Fk\\_LOk8](https://www.youtube.com/embed/QZ_9Fk_LOk8)

# **Integrate/Install DITA-OT Plugins Transformation**

Oxygen XML Author comes bundled with a transformation scenario designed to integrate DITA-OT [plugins](#page-2848-0) [\(on](#page-2848-0) [page 2849\)](#page-2848-0). These DITA-OT plugins are used for various customizations. It is called **Integrate/Install DITA-OT Plugins**and is found in the **DITA** Map section of the **Configure [Transformation](#page-1172-0) Scenario(s)** [dialog](#page-1172-0) box (on [page 1173\)](#page-1172-0).

## **Attention:**

The integration will be performed on the DITA-OT version specified in the **DITA Open [Toolkit](#page-258-0)** [section of](#page-258-0)  [the](#page-258-0) **[DITA](#page-258-0)** [preferences](#page-258-0) page [\(on page 259\)](#page-258-0).

## **(!)** CAUTION:

Oxygen XML Author support engineers do not officially offer support and troubleshooting assistance for custom DITA-OT distributions or custom installed DITA-OT plugins. If you discover any issues or inconsistent behavior while using a custom DITA-OT or a DITA-OT that contains custom DITA-OT plugins, you should revert to the default built-in DITA-OT.

## **Running the Transformation Scenario**

To integrate a DITA-OT plugin, follow these steps:

- 1. If Oxygen XML Author was installed in the default location, you may need to restart and run it as an administrator.
- 2. Select the **Apply Transformation Scenario(s)** or **Configure [Transformation](#page-1172-0) Scenario(s)** [\(on page](#page-1172-0)  [1173\)](#page-1172-0) action from the **DITA Maps Manager** toolbar (you could also use the same action on the main toolbar or open the **[Transformation](#page-1178-0) Scenarios** [view](#page-1178-0) [\(on page 1179\)](#page-1178-0)).
- 3. Select the **Integrate/Install DITA-OT Plugins** transformation scenario. If the integrator is not visible, select the **Show all scenarios** action that is available in the **Settings** drop-down menu.
- 4. [Apply the scenario](#page-1171-0) [\(on page 1172\)](#page-1171-0).
- 5. Check the **Results** panel at the bottom of the application to make sure the build was successful.
- 6. Restart Oxygen XML Author with your normal permissions.

## **Related Information:**

Configure [Transformation](#page-1172-0) Scenario(s) Dialog Box [\(on page 1173\)](#page-1172-0) [Installing](#page-2777-0) a DITA-OT Plugin [\(on page 2778\)](#page-2777-0) Integrating a DITA [Specialization](#page-2789-0) [\(on page 2790\)](#page-2789-0)

# **DITA Topic Transformation Scenarios**

Oxygen XML Author includes built-in transformation scenarios for transforming individual DITA Topics to HTML5, XHTML, or PDF output. They can be found in the **DITA** section in the **Configure [Transformation](#page-1172-0) [Scenario\(s\)](#page-1172-0)** [dialog](#page-1172-0) box [\(on page 1173\)](#page-1172-0).

The available transformations scenarios for individual DITA topics include:

- **DITA HTML5** This DITA-OT transformation scenario generates HTML5 output from a single DITA topic.
- **DITA XHTML** This DITA-OT transformation scenario generates XHTML output from a single DITA topic. This was the first transformation scenario created for the DITA Open Toolkit and it originally served as the basis for all HTML-based transformations.
- **DITA PDF - based on HTML5 & CSS** This transformation scenario converts individual DITA topics to PDF using a CSS-based processing engine and an HTML5 intermediate format. Oxygen XML Author comes bundled with a built-in CSS-based PDF processing engine called **Oxygen PDF Chemistry**. Oxygen XML Author also supports some third-party processors.

For those who are familiar with CSS, this makes it very easy to style and customize the PDF output of your DITA projects without having to work with xsl:fo customizations. Another advantage of this transformation scenario is that you can use the same [customization](#page-1439-0) CSS [\(on page 1440\)](#page-1439-0) or publishing [template](#page-1427-0) [\(on page 1428\)](#page-1427-0) that you use for converting entire DITA maps.

The transformation scenario automatically detects the currently selected [context](#page-2503-0) DITA map (root [map\)](#page-2503-0) [\(on page 2504\)](#page-2503-0) so that keys and references are properly resolved (the detected context map is set as the value of the args.root.map parameter (this can be changed in the **Parameters** tab). It also automatically detects the currently applied profiling [condition](#page-2754-0) set [\(on page 2755\)](#page-2754-0) to be used as the default filtering option in the transformation scenario (this can be changed in the **Filters** tab).

The transformation scenario also supports a parameter named args.enable.root.map.key.processing that can be used to specify whether or not the values for @keyref and @conkeyref attributes within the transformed topics are resolved. The possible values are:

- **no**  This means that the values for all @keyref and @conkeyref attributes are ignored in the transformation. This results in lower processing times.
- **yes** This means that the values for any @keyref and @conkeyref attributes found in the transformed topic are processed and resolved using the value of the args.root.map parameter.
- **auto** This means that the process will search for any @keyref and @conkeyref attributes within the transformed topic and if any are found, the values will be processed and resolved using the value of the args.root.map parameter. If none are found, the @keyref and @conkeyref attributes are ignored.
- **DITA PDF - based on XSL-FO** This DITA-OT transformation scenario converts individual DITA topics to PDF using an xsl:fo processor.

## **Related Information:**

Editing a [Transformation](#page-1169-0) Scenario [\(on page 1170\)](#page-1169-0) Configure [Transformation](#page-1172-0) Scenario(s) Dialog Box [\(on page 1173\)](#page-1172-0) Applying Associated [Transformation](#page-1171-0) Scenarios [\(on page 1172\)](#page-1171-0) DITA Map [Transformation](#page-2690-0) Scenarios [\(on page 2691\)](#page-2690-0)

# **Running a DITA Transformation Scenario**

To select and run a transformation scenario on your DITA map, follow these steps:

- 1. Click the **Configure Transformation Scenario(s)** button on the **DITA Maps [Manager](#page-2501-0)** [toolbar](#page-2501-0) [\(on](#page-2501-0) [page 2502\)](#page-2501-0). The **Configure [Transformation](#page-1172-0) Scenario(s)** [dialog](#page-1172-0) box [\(on page 1173\)](#page-1172-0) appears. This dialog box lists all the transformation scenarios that have been configured in your project. Oxygen XML Author provides a default set of transformation scenarios, but the people in charge of your DITA system may have provided others that are specifically configured for your needs.
- 2. Select the transformation scenario you want to run and click **Apply Associated**. The transformation scenario runs in the background. You can continue to work in Oxygen XML Author while the transformation is running. If there are errors or warnings, Oxygen XML Author displays them when the transformation is complete. If the transformation is successful, Oxygen XML Author opens the output in the appropriate application.
- 3. To rerun the same scenario again, click the **Apply Transformation Scenario(s)** button.

# <span id="page-2715-0"></span>**Creating or Editing a DITA-OT Transformation**

# **Creating a DITA-OT Transformation Scenario**

To create a **DITA-OT Transformation** scenario, use one of the following methods:

- Use the **Configure Transformation Scenario(s) (Ctrl + Shift + C (Command + Shift + C on macOS))**  action from the **DITA Maps Manager** toolbar, main toolbar, or the **Document> Transformation** menu. Then click the **New** button and select **DITA-OT Transformation**.
- Go to **Window> Show View** and select **Transformation Scenarios** to display this view. Click the
- **New Scenario** drop-down menu button and select **DITA-OT Transformation**.

Both methods open the **DITA Transformation Type** dialog box that presents the list of possible outputs.

## **Figure 542. DITA Transformation Type Dialog Box**

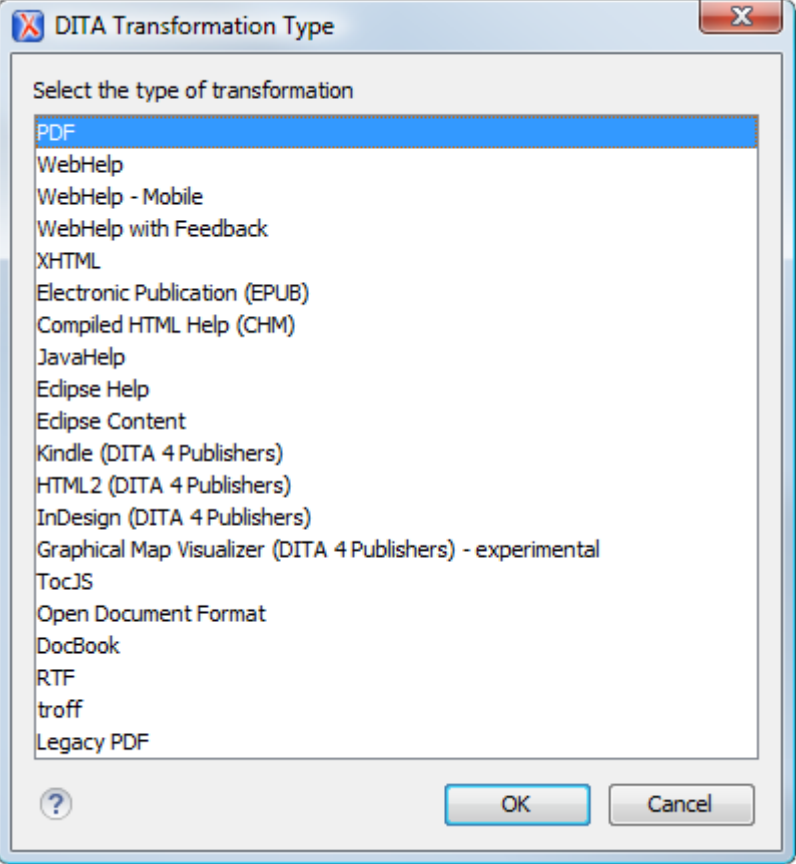

Select the desired type of output and click **OK**. This opens the **New Scenario** dialog box.

The upper part of the dialog box allows you to specify the **Name** of the transformation scenario and the following **Storage** options:

- **Project [Options](#page-2848-1)** [\(on page 2849\)](#page-2848-1) The scenario is stored in the project file and can be shared with other users. For example, if your project is saved on a source versioning/sharing system (CVS, SVN, Source Safe, etc.) or a shared folder, your team can use the scenarios that you store in the project file.
- **[Global Options](#page-2846-1)** [\(on page 2847\)](#page-2846-1)  The scenario is saved in the global options that are stored in the user home directory and is not accessible to other users.

The lower part of the dialog box contains several tabs that allow you to configure the options that control the transformation.

## **Editing a DITA-OT Transformation Scenario**

Editing a transformation scenario is useful if you need to configure some of its parameters.

To configure an existing transformation scenario, follow these steps:

1. Select the **Configure Transformation Scenario(s) (Ctrl + Shift + C (Command + Shift + C on macOS))** action from the **DITA Maps Manager** toolbar, main toolbar, or the **Document> Transformation** menu.

**Step Result:** The **Configure [Transformation](#page-1172-0) Scenario(s)** [dialog](#page-1172-0) box [\(on page 1173\)](#page-1172-0) is opened.

2. Select the particular transformation scenario and click the **Edit** button at the bottom of the dialog box or from the contextual menu.

## **Note:**

Since transformation scenarios that are associated with built-in frameworks (on page 2847) are read-only, these scenarios will prompt you to use the **[Duplicate](#page-1171-1)** [button](#page-1171-1) and then edit the [duplicated scenario](#page-1171-1) [\(on page 1172\)](#page-1171-1).

**Result:** This will open an **Edit [scenario](#page-1169-0)** [configuration](#page-1169-0) dialog box [\(on page 1170\)](#page-1169-0) that contains several tabs that allow you to configure the options that control the transformation.

## **Related Information:**

[Creating](#page-2773-0) a DITA-OT Plugin [\(on page 2774\)](#page-2773-0) [Installing](#page-2777-0) a DITA-OT Plugin [\(on page 2778\)](#page-2777-0) DITA Open Toolkit [Documentation](http://www.dita-ot.org/)

# <span id="page-2717-0"></span>**Templates Tab (DITA-OT Transformations)**

When you create a new [transformation](#page-1076-0) scenario [\(on page 1077\)](#page-1076-0) or [edit an existing one](#page-1169-0) [\(on page 1170\)](#page-1169-0), a configuration dialog box is displayed that allows you to customize the transformation with various options in several tabs.

The **Templates** tab is available for DITA-OT transformations with **WebHelp Responsive** or **PDF - based on HTML5 & CSS** output types and it provides a set of built-in [publishing templates](#page-1229-0) [\(on page 1230\)](#page-1229-0). You can use one of them to publish your documentation or as a starting point for a new publishing template.

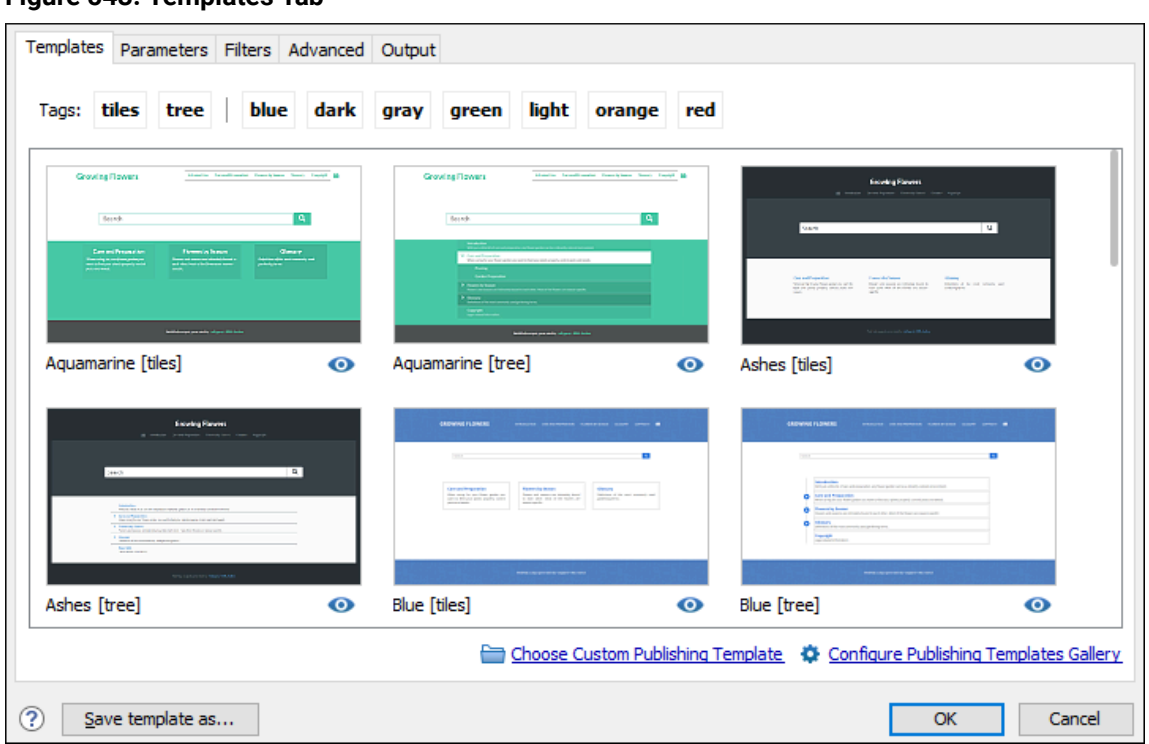

## **Figure 543. Templates Tab**

## **Filtering and Previewing Templates**

You can click on the tags at the top of the pane to filter the templates and narrow your search. Each built-in template also includes an **Online preview** icon in the bottom-right corner that opens a webpage in your default browser providing a sample of how the main page will look when that particular template is used to generate the output.

## **Built-in Templates Locations**

Oxygen XML Author scans the following locations to find the built-in templates to display in the dialog box:

- **WebHelp Responsive Templates** All built-in WebHelp Responsive publishing templates are stored in the following directory:  $DTTA-OT-DIR/plugins/com.oxygenxml.webhelp.response/$ templates.
- **PDF based on HTML5 & CSS**  All built-in PDF publishing templates are stored in the following directories:

◦ [DITA-OT-DIR](#page-2845-1)/plugins/com.oxygenxml.pdf.css/templates

◦ [DITA-OT-DIR](#page-2845-1)/plugins/com.oxygenxml.webhelp.responsive/templates

## **Custom Templates Locations**

Oxygen XML Author scans the locations specified in the **[DITA > Publishing](#page-265-0)** [preferences](#page-265-0) page [\(on page 266\)](#page-265-0)  to find custom templates to display in the dialog box. You can access that preferences page directly from the **Template** tab by clicking on the **Configure Publishing Templates Gallery** link.

## **Selecting Custom Templates**

Once you are finished configuring your template, you can click the **Choose Custom Publishing Template** link to select your template.

You can also add your custom [templates](#page-1272-0) [\(on page 1273\)](#page-1272-0) to the list of templates displayed in the **Templates** tab. To do this, store them in a directory, then click the **Configure Publishing Templates Gallery** link to open the **[DITA > Publishing](#page-265-0)** [preferences](#page-265-0) page [\(on page 266\)](#page-265-0) where you can add that directory to the list. All the templates contained in your template directory will be displayed in the preview pane along with all the built-in templates.

## **Save Template As Button**

You can use the **Save template as** button (at the bottom-left of the transformation dialog box) to export the currently selected template into a new template package that can be used as a starting point to [create](#page-1435-0) your own custom [template](#page-1435-0) [\(on page 1436\)](#page-1435-0). Clicking this button will open a template package [configuration](#page-2720-0) dialog [box](#page-2720-0) [\(on page 2721\)](#page-2720-0) that contains some options and displays the parameters that will be exported to your template package.

## **Template Errors**

When the **Templates** tab is opened, all templates (built-in and custom) are loaded and validated. Specifically, certain elements in the template descriptor file are checked for validity. If errors are encountered that prevents the template from loading, the following message will be displayed toward the bottom of the dialog box:

Ω Some templates could not be loaded. More details

If you click the **More details** link, a window will open with more information about the encountered error. For example, it might offer a hint that the element is missing from the expected descriptor file structure.

Also, if a template could be loaded, but certain elements could not be found in the descriptor file, a warning icon ( $\triangle$ ) will be displayed on the template's image (in the **Templates** tab of the transformation dialog box). For example, this happens if a valid preview-image element cannot be found.

## **Sharing Publishing Template**

To share a publishing template with others, following these steps:

- 1. Copy your template in a new folder.
- 2. Go to **[Options> Preferences > DITA > Publishing](#page-265-0)** [\(on page 266\)](#page-265-0) and add that new folder to the list.
- 3. Switch the option as the bottom of that preferences page to **Project Options**.
- 4. Share your project file  $(.xpr)$ .

## **Resources**

For more information about customizing publishing templates, watch our video demonstration:

## <https://www.youtube.com/embed/zNmXfKWXwO8>

## **Related Information:**

Publishing [Templates](#page-1229-0) [\(on page 1230\)](#page-1229-0) Publishing Template Package Contents for PDF [Customizations](#page-1429-0) [\(on page 1430\)](#page-1429-0) Publishing Template Package Contents for WebHelp Responsive [Customizations](#page-1232-0) [\(on page 1233\)](#page-1232-0)

# <span id="page-2720-0"></span>**Template Package Configuration Dialog Box**

The **Save template as** button (at the bottom-left of the transformation dialog box for **WebHelp Responsive** or **PDF - based on HTML5 & CSS** transformations) can be used to export the currently selected template into a new [template](#page-1435-0) package that can be used as a starting point to create your own custom template [\(on page](#page-1435-0) [1436\)](#page-1435-0). The result will be a ZIP archive that contains a template descriptor file and other resources (such as CSS files) that were attached to the selected template.

Clicking the **Save template as** button opens a template package configuration dialog box contains the following options and components:

#### **Name**

Required field used to specify the name for the new template. This will become the text value of the <name> element in the template descriptor file. This information is displayed as the name of the template in the transformation scenario dialog box.

#### **Description**

Optional field used to specify a template description. This will become the text value of the <description> element in the template descriptor file. This information is displayed when the user hovers over the template in the transformation scenario dialog box.

## **Parameter Table**

This table displays the parameters that will be exported. Only certain relevant parameters are exported. The parameters and their values will be inserted in the <parameters> section of the template descriptor file. If any of the parameter values point to a file path that references a template resource (such as CSS files, custom HTML fragments, images), those resources will automatically be copied to the new template package and their references will be changed accordingly.

## **Note:**

Additional resources that are referenced in CSS files or other resources will not be copied to the new template package, so you will need to copy them manually and update their references in the template descriptor file.

### **Include WebHelp Customization**

The same publishing template package can contain both a WebHelp Responsive and PDF customization and you can use the same template in both types of transformations (**[DITA](#page-1045-0) Map** **WebHelp [Responsive](#page-1045-0)** [\(on page 1046\)](#page-1045-0) or **DITA Map to PDF - based on [HTML5](#page-1059-0) & CSS** [\(on page](#page-1059-0)  [1060\)](#page-1059-0)). This option specifies that the custom template will include a WebHelp Responsive customization.

## **Include HTML Page Layout Files**

For **WebHelp Responsive** customizations, select this option if you want to copy the default HTML Page Layout Files (on page 1249) into your template package. They are helpful if you want to change the structure of the generated HTML pages.

## **Include PDF Customization**

The same publishing template package can contain both a WebHelp Responsive and PDF customization and you can use the same template in both types of transformations (**[DITA](#page-1045-0) Map WebHelp [Responsive](#page-1045-0)** [\(on page 1046\)](#page-1045-0) or **DITA Map to PDF - based on [HTML5](#page-1059-0) & CSS** [\(on page](#page-1059-0)  [1060\)](#page-1059-0)). This option specifies that the custom template will include a PDF customization.

#### **Save as**

Use this field to specify the name and path of the ZIP file where the template will be saved.

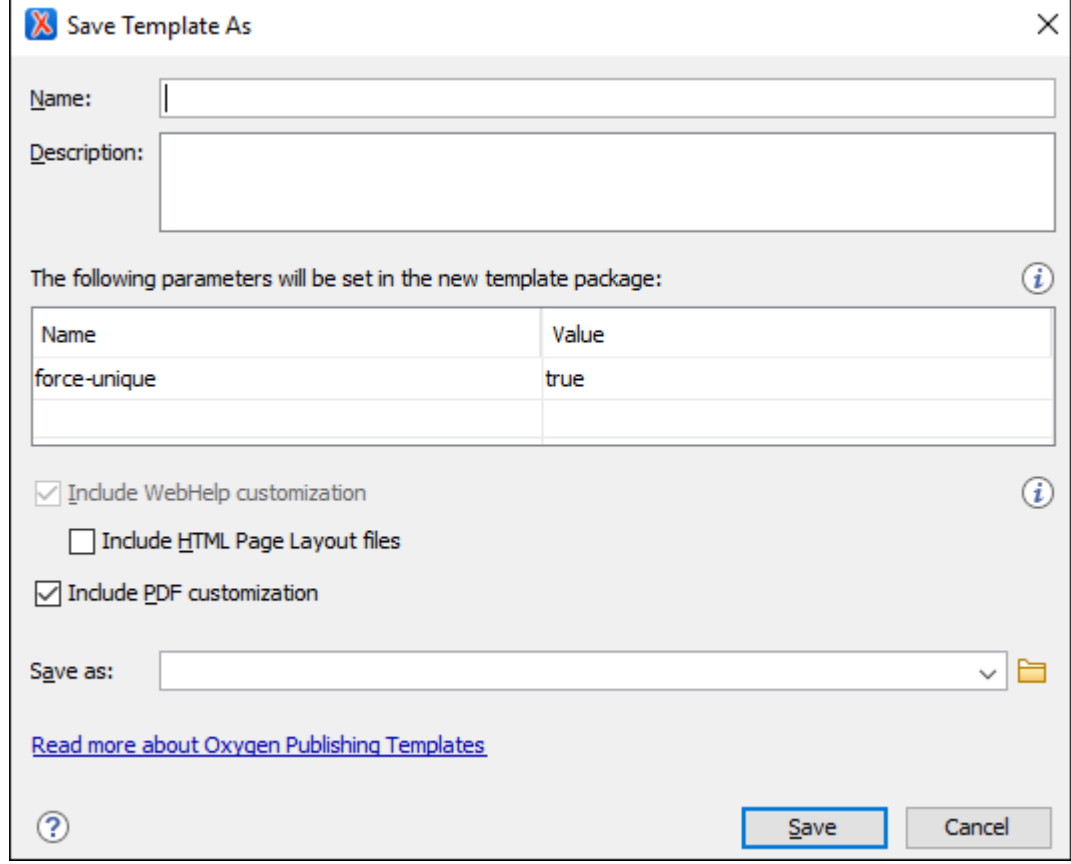

#### **Figure 544. Template Package Configuration Dialog Box**

## **Related Information:**

Publishing [Templates](#page-1229-0) [\(on page 1230\)](#page-1229-0)

Publishing Template Package Contents for PDF [Customizations](#page-1429-0) [\(on page 1430\)](#page-1429-0)

Publishing Template Package Contents for WebHelp Responsive [Customizations](#page-1232-0) [\(on page 1233\)](#page-1232-0)

# **FO Processor Tab (DITA-OT Transformations)**

When you create a new [transformation](#page-1076-0) scenario [\(on page 1077\)](#page-1076-0) or [edit an existing one](#page-1169-0) [\(on page 1170\)](#page-1169-0), a configuration dialog box is displayed that allows you to customize the transformation with various options in several tabs.

The **FO Processor** tab is available for DITA-OT transformations with a **PDF** output type.

This tab allows you to select an FO Processor to be used for the transformation.

## **Figure 545. FO Processor Configuration Tab**

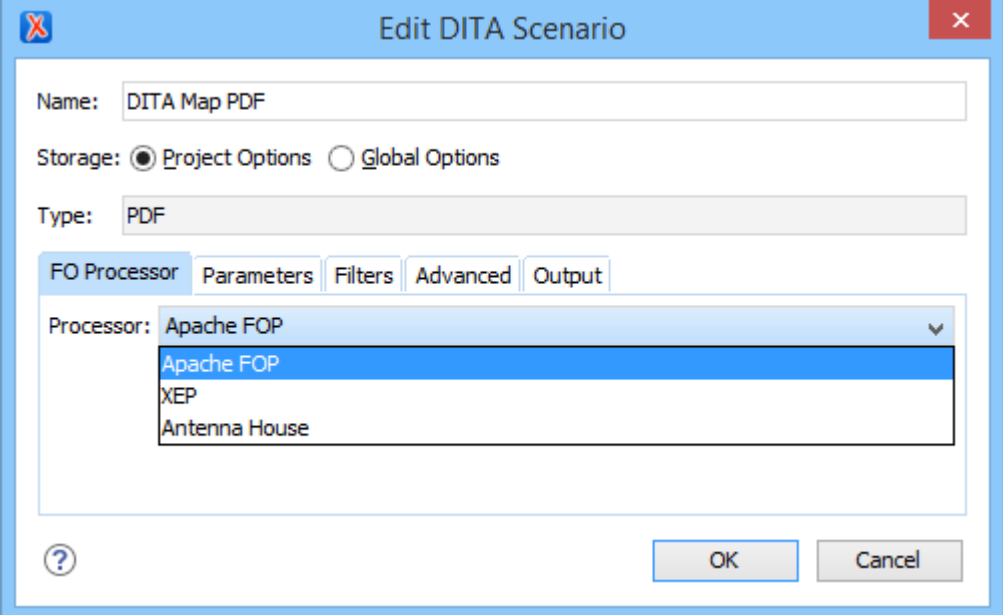

You can choose one of the following processors:

## **Apache FOP**

The default processor that comes bundled with Oxygen XML Author.

## **XEP**

The [RenderX](http://www.renderx.com/) XEP processor. If XEP is already installed, Oxygen XML Author displays the detected installation path under the drop-down menu. XEP is considered installed if it was detected in one of the following sources:

- XEP was configured as an external FO Processor in the **FO [Processors](#page-250-0)** [option page](#page-250-0) [\(on](#page-250-0) [page 251\)](#page-250-0).
- The system property com.oxygenxml.xep.location was set to point to the XEP executable file for the platform (for example:  $xep$  .  $bat$  on Windows).
- XEP was installed in the [DITA-OT-DIR](#page-2845-1)/plugins/org.dita.pdf2/lib directory of the Oxygen XML Author installation directory.

## **Antenna House**

The [Antenna House](http://www.antennahouse.com/) (AH Formatter) processor. If Antenna House is already installed, Oxygen XML Author displays the detected installation path under the drop-down menu. Antenna House is considered installed if it was detected in one of the following sources:

- Environment variable set by Antenna House installation (the newest installation version will be used).
- Antenna House was added as an external FO Processor in the Oxygen XML Author preferences pages.

To further customize the PDF output obtained from the Antenna House processor, follow these steps:

- 1. **Edit** the transformation scenario.
- 2. Open the **[Parameters](#page-2723-0)** [tab](#page-2723-0) [\(on page 2724\)](#page-2723-0).
- 3. Add the env. AXF OPT parameter and point to the Antenna House configuration file.

## **Related information**

FO Processors [Preferences](#page-250-0) [\(on page 251\)](#page-250-0) XSL-FO (Apache FOP) Processor for [Generating](#page-1144-0) PDF Output [\(on page 1145\)](#page-1144-0)

# <span id="page-2723-0"></span>**Parameters Tab (DITA-OT Transformations)**

When you create a new [transformation](#page-1076-0) scenario [\(on page 1077\)](#page-1076-0) or [edit an existing one](#page-1169-0) [\(on page 1170\)](#page-1169-0), a configuration dialog box is displayed that allows you to customize the transformation with various options in several tabs.

The **Parameters** tab allows you to configure the parameters sent to the DITA-OT build file.

The table in this tab displays all the parameters that the DITA-OT documentation specifies as available for each chosen type of transformation (for example, XHTML or PDF), along with their description and current values. You can find more information about each parameter in the DITA-OT [Documentation.](http://www.dita-ot.org/) You can also add, edit, and remove parameters, and you can use the text box to filter or search for a specific term in the entire parameters collection. Note that edited parameters are displayed with their name in bold.

Depending on the type of a parameter, its value can be one of the following:

- A simple text field for simple parameter values.
- A combo box with some predefined values.
- A file chooser and an editor [variable](#page-312-0) [\(on page 313\)](#page-312-0) selector to simplify setting a file path as the value of a parameter.

## **Note:**

To input parameter values at runtime, use the [ask](#page-314-0) editor [variable](#page-314-0) [\(on page 315\)](#page-314-0) in the **Value** column.

Below the table, the following actions are available for managing parameters:

### **New**

Opens the **Add Parameter** dialog box that allows you to add a new parameter to the list. You can specify the **Value** of the parameter by using the **Insert Editor [Variables](#page-312-0)** [\(on page 313\)](#page-312-0) button or the **Browse** button. You can also use the **Open in editor** button to open the specified file in the editor panel.

## **Unset**

Resets the selected parameter to its default value. Available only for edited parameters with set values.

#### **Edit**

Opens the **Edit Parameter** dialog box that allows you to change the value of the selected parameter or its description.

## **Delete**

Removes the selected parameter from the list. It is available only for new parameters that have been added to the list.

## **Parameters Contributed by an Oxygen Publishing Template**

Transformation parameters that are defined in an Oxygen Publishing Template (on page 1428) descriptor file are displayed in italics. After creating a [publishing](#page-1435-0) template [\(on page 1436\)](#page-1435-0) and adding it to the [templates](#page-1272-0) [gallery](#page-1272-0) [\(on page 1273\)](#page-1272-0), when you select the template in the **[Templates](#page-2717-0)** [tab](#page-2717-0) [\(on page 2718\)](#page-2717-0), the **Parameters** tab will automatically be updated to include the parameters defined in the template descriptor file.

**Related Information:**

**DITA Open Toolkit [Documentation](http://www.dita-ot.org/)**

# **Feedback Tab (DITA-OT Transformations)**

When you create a new [transformation](#page-1076-0) scenario [\(on page 1077\)](#page-1076-0) or [edit an existing one](#page-1169-0) [\(on page 1170\)](#page-1169-0), a configuration dialog box is displayed that allows you to customize the transformation with various options in several tabs.

The **Feedback** tab is for those who want to provide a way for users to offer feedback and ask questions in the published output and it is available for the **DITA Map WebHelp Responsive** transformation type. To add a comments component in the output, you need to use **Oxygen [Feedback](https://www.oxygenxml.com/oxygen_feedback.html)** to create a site configuration for the website where your WebHelp output is published and use this **Feedback** tab to instruct the transformation to install the comments component at the bottom of each WebHelp page.

When you create a site configuration in the **Oxygen [Feedback](https://www.oxygenxml.com/doc/ug-feedback/topics/ofb-administrator-guide.html)** [administration](https://www.oxygenxml.com/doc/ug-feedback/topics/ofb-administrator-guide.html) interface, an HTML fragment is generated during the final step of the creation process. You need to click the **Edit** button at the bottom-right of this tab to open a dialog box where you will paste the generated HTML fragment. The HTML fragment can also be set in an **Oxygen [Publishing](#page-1427-0) Template** [\(on page 1428\)](#page-1427-0), either as an HTML fragment [extension](#page-1239-0) point [\(on page 1240\)](#page-1239-0) or as a [transformation](#page-1237-0) parameter [\(on page 1238\)](#page-1237-0) (the webhelp.fragment.feedback parameter). If the fragment is specified in multiple places, the order of precedence (from highest to lowest) is:

- The fragment specified directly in the **Feedback** tab.
- The fragment specified in a publishing template as an HTML fragment extension point.
- The fragment specified in a publishing template as a transformation parameter.

# <span id="page-2725-0"></span>**Filters Tab (DITA Transformations)**

When you create a new [transformation](#page-1076-0) scenario [\(on page 1077\)](#page-1076-0) or [edit an existing one](#page-1169-0) [\(on page 1170\)](#page-1169-0), a configuration dialog box is displayed that allows you to customize the transformation with various options in several tabs.

The **Filters** tab allows you to add filters to remove certain content elements from the generated output.

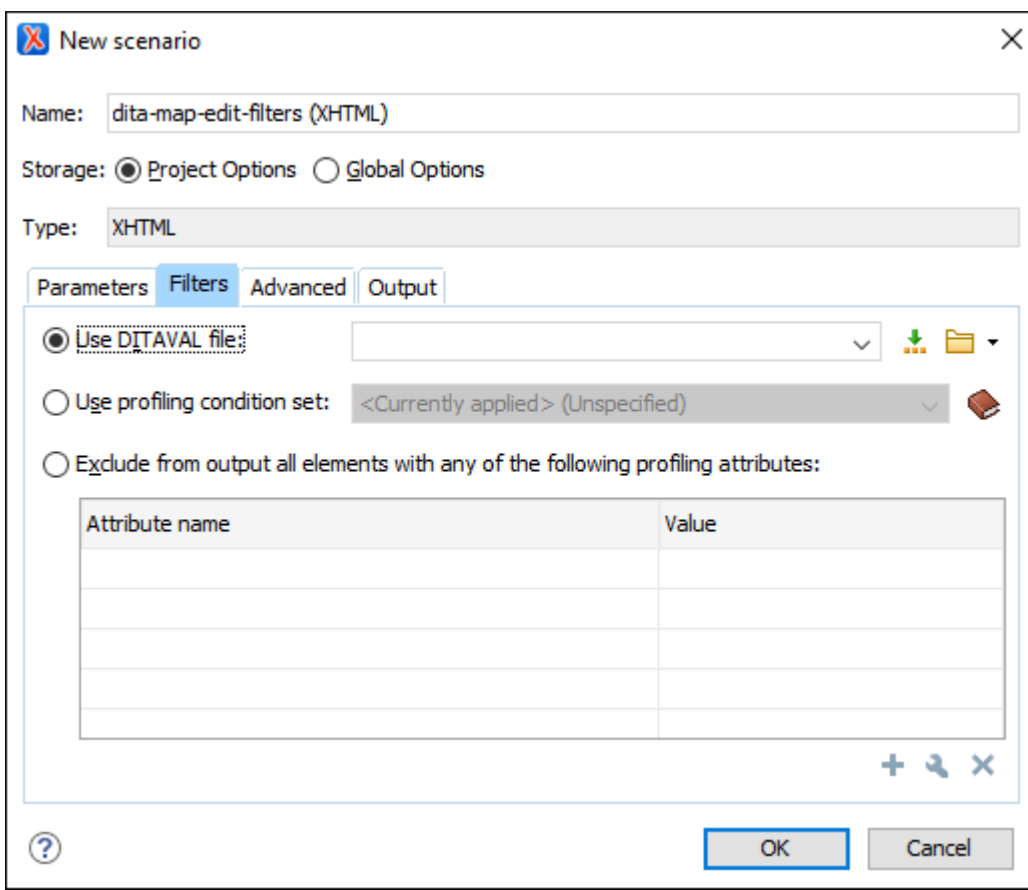

## **Figure 546. Edit Filters Tab**

You can choose one of the following options to define filters:

## **Use DITAVAL file**

If you already have a DITAVAL file associated with the DITA map (on page 2846), you can specify the file to be used when filtering content. You can specify the path by using the text field, its history drop-down, the **Insert Editor [Variables](#page-312-0)** [\(on page 313\)](#page-312-0) button, or the browsing actions in the **Browse** drop-down list. You can find out more about constructing a DITAVAL file in the DITA [Documentation.](https://www.oxygenxml.com/dita/1.3/specs/langRef/containers/ditaval-elements.html)

# **Note:**

If a filter file is specified in [the](#page-2723-0) args.filter parameter (in the **[Parameters](#page-2723-0)** [tab](#page-2723-0) (on page [2724\)](#page-2723-0)), the filters are combined (neither file takes precedence over the other).

## **Use profiling condition set**

Sets the profiling [condition](#page-2754-0) set [\(on page 2755\)](#page-2754-0) that will be applied to your transformation.

## **Exclude from output all elements with any of the following attributes**

By using the **+ New, Let Edit**, or **X** Delete buttons at the bottom of the pane, you can configure a list of attributes (name and value) to exclude all elements that contain any of these attributes from the output.

## **Note:**

The colors and styles of the [profiled](#page-2759-0) content [\(on page 2760\)](#page-2759-0) settings are used for rendering it in **Author** mode but are not applied in the output.

# <span id="page-2726-0"></span>**Advanced Tab (DITA-OT Transformations)**

When you create a new [transformation](#page-1076-0) scenario [\(on page 1077\)](#page-1076-0) or [edit an existing one](#page-1169-0) [\(on page 1170\)](#page-1169-0), a configuration dialog box is displayed that allows you to customize the transformation with various options in several tabs.

The **Advanced** tab allows you to specify advanced options for the transformation scenario.

## **Figure 547. Advanced Settings Tab**

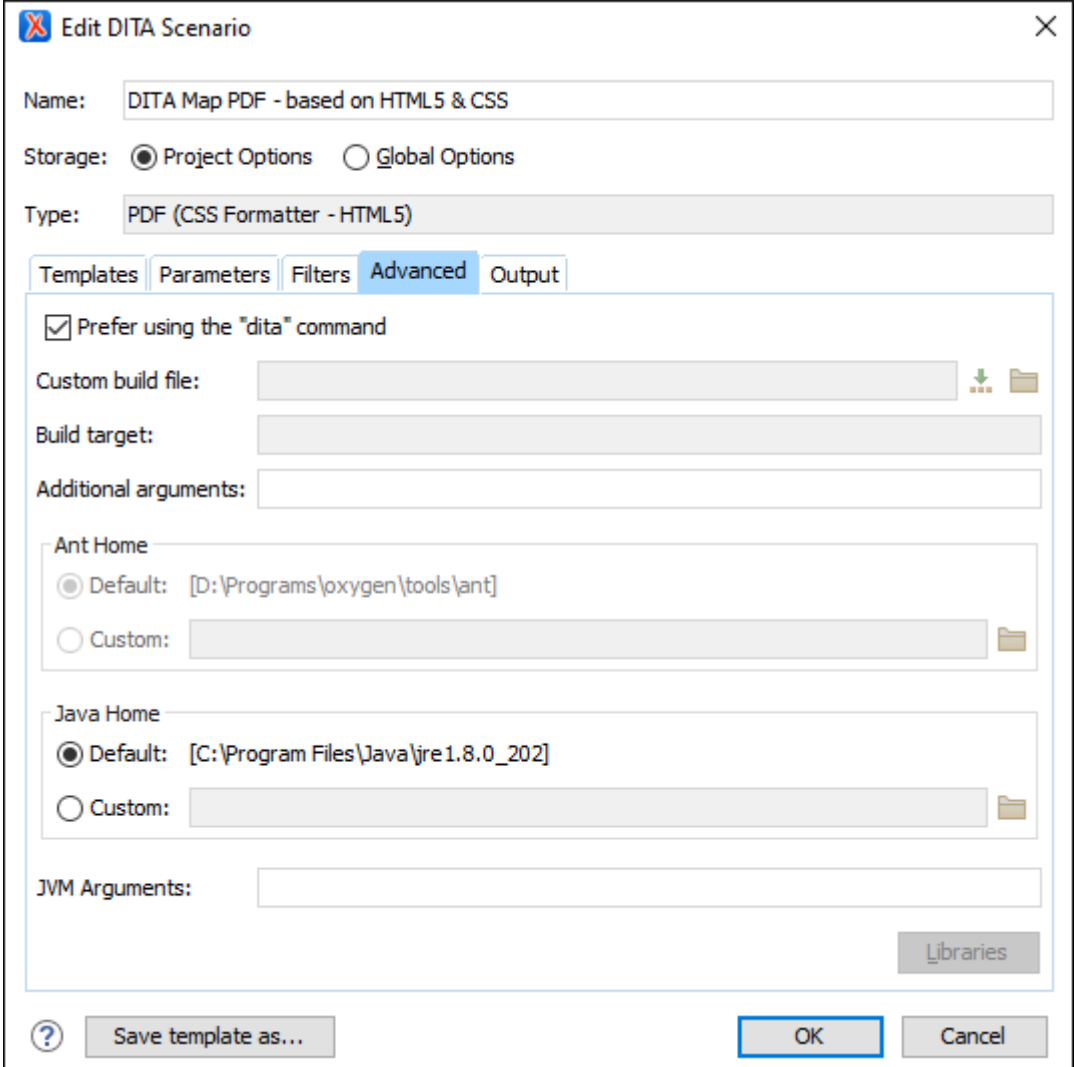

You can specify the following options:

#### **Prefer using the "dita" command**

When selected, Oxygen XML Author will attempt to use the dita.bat executable script (dita.sh for macOS and Linux) that is bundled with DITA-OT to run the transformation. If not selected, the transformation will run as an ANT process. Also, when this option is selected, other options (**Custom build file**, **Build target**, **Ant Home**) become unavailable. This setting is checked by default in newly created DITA-OT transformation scenario.

## **Note:**

Even when this option is selected, the dita.bat (dita for macOS and Linux) executable cannot be used in some cases. For example, if the DITA Map is published from a remote location or if the  $fix.$  external.refs parameter is enabled in the **Parameters** tab, the transformation is started as an ANT process instead of using the executable.

# **Custom build file**

If you use a custom DITA-OT build file, you can specify the path to the customized build file. If empty, the build.xml file from the dita.dir parameter that is configured in the **[Parameters](#page-2723-0)** [tab](#page-2723-0) [\(on page 2724\)](#page-2723-0) is used. You can specify the path by using the text field, the **[Insert](#page-312-0) Editor [Variables](#page-312-0)** [\(on page 313\)](#page-312-0) button, or the **Browse** button.

#### **Build target**

Optionally, you can specify a build target for the build file. If no target is specified, the default init target is used.

#### **Additional Ant arguments**

You can specify additional [Ant-specific](https://ant.apache.org/manual/running.html) command-line arguments (such as -diagnostics).

#### **Ant Home**

You can choose between the default or custom Ant installation to run the transformation. The default path can be configured in the Ant [preferences](#page-255-0) page [\(on page 256\)](#page-255-0).

#### **Java Home**

You can choose between the default or custom Java installation to run the transformation. The default path is the Java installation that is used by Oxygen XML Author.

## **Note:**

It may be possible that the used Java version is incompatible with the DITA Open Toolkit engine. If you encounter related errors running the transformation, consider installing a Java VM that is supported by the DITA-OT publishing engine and using it in the **Java Home** text field.

## **JVM Arguments**

This parameter allows you to set specific parameters for the Java Virtual Machine used by Ant. When performing a large transformation, you may want to increase the memory allocated to the Java Virtual Machine. This will help avoid Out of Memory error messages (**OutOfMemoryError**). For example, if it is set to **-Xmx2g**, the transformation process is allowed to use a maximum 2 gigabytes of memory. If you do not specify an **-Xmx** value in this field, by default, the application will use a maximum of about a quarter of the total memory available on the machine.

#### **Libraries**

By default, Oxygen XML Author adds libraries (as high priority) that are not transformationdependent and also patches for certain DITA Open Toolkit bugs. You can use this button to specify additional libraries (*JAR (on page 2847)* files or additional class paths) to be used by the transformer.

#### **Tip:**

You can specify the path to the additional libraries using wildcards (for example, \${oxygenHome}/lib/\*.jar).

# <span id="page-2729-0"></span>**Output Tab (DITA-OT Transformations)**

When you create a new [transformation](#page-1076-0) scenario [\(on page 1077\)](#page-1076-0) or [edit an existing one](#page-1169-0) [\(on page 1170\)](#page-1169-0), a configuration dialog box is displayed that allows you to customize the transformation with various options in several tabs.

The **Output** tab allows you to configure options that are related to the location where the output is generated.

## **Figure 548. Output Settings Tab**

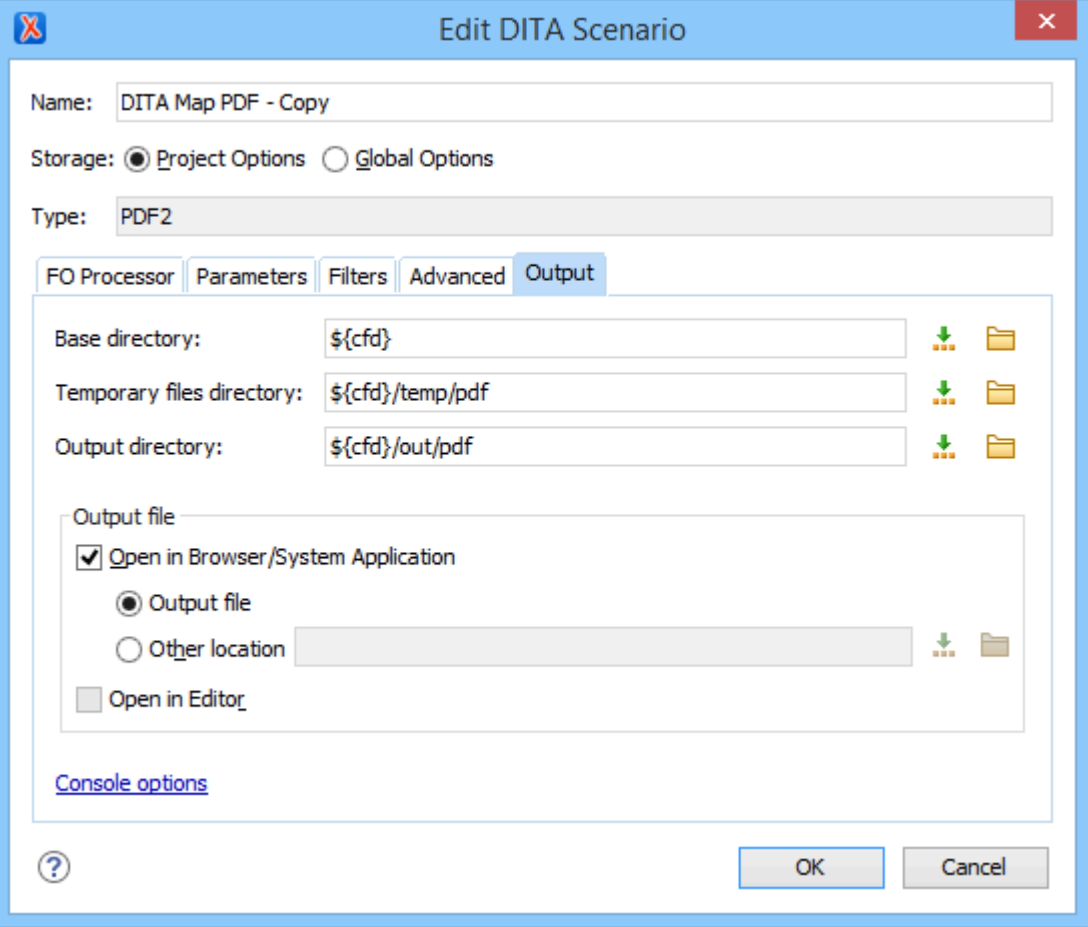

You can specify the following parameters:

## **Base directory**

All the relative paths that appear as values in parameters are considered relative to the base directory. The default value is the directory where the transformed map is located. You can specify the path by using the text field, the **Insert Editor [Variables](#page-312-0)** [\(on page 313\)](#page-312-0) button, or the **Browse** button.

## **Temporary files directory**

This directory is used to store pre-processed temporary files until the final output is obtained. You can specify the path by using the text field, the **Insert Editor [Variables](#page-312-0)** (on page 313) button, or the **Browse** button.

## **Output directory**

The folder where the content of the final output is stored. You can specify the path by using the text field, the**Insert Editor [Variables](#page-312-0)** [\(on page 313\)](#page-312-0) button, or the **Browse** button.

# **Note:**

If the DITA map (on page 2846) or topic is opened from a remote location or a ZIP file, the parameters must specify absolute paths.

## **Open in Browser/System Application**

If selected, Oxygen XML Author automatically opens the result of the transformation in a system application associated with the file type of the result (for example, in Windows PDF files are often opened in Acrobat Reader).

# **Note:**

To set the web browser that is used for displaying HTML/XHTML pages, go to **Options> Preferences > Global**, and set it in the **Default Internet browser** field.

- **Output file**  When **Open in Browser/System Application** is selected, you can use this button to automatically open the default output file at the end of the transformation.
- **Other location**  When **Open in Browser/System Application** is selected, you can use this option to open the file specified in this field at the end of the transformation. You can specify the path by using the text field, the **[Insert](#page-312-0) Editor [Variables](#page-312-0)** [\(on page 313\)](#page-312-0) button, or the **Browse** button.

## **Open in editor**

When this is option is selected, at the end of the transformation, the default output file is opened in a new editor panel with the appropriate built-in editor type (for example, if the result is an XML file it is opened in the built-in XML editor, or if it is an XSL-FO file it is opened with the built-in FO editor).

At the bottom of the pane there is a link to the [Console options](#page-265-1) [\(on page 266\)](#page-265-1) preferences page that contains options to control the display of the console output received from the publishing engine.

# **Customizing DITA Transformations**

You can customize the appearance of any of the output types by customizing the output transformations. There are several ways to do this:

• Most transformations are configurable by passing parameters to the transformation script. Oxygen XML Author allows you to set [parameters](#page-2723-0) [\(on page 2724\)](#page-2723-0) on a transformation scenario and you can save and share them with [others](#page-1178-1) [\(on page 1179\)](#page-1178-1). You can also use the **[\\${ask}](#page-314-0)** editor [variable](#page-314-0) [\(on page](#page-314-0) [315\)](#page-314-0) in the **Parameters** tab to instruct Oxygen XML Author to prompt you for a particular parameter

whenever a transformation scenario is run. You can set up multiple transformation scenarios for a given output type, allowing you to maintain several customized transformation scenarios for multiple types of output configurations.

- If you want to customize an output in a way not supported by the built-in customization options, you can create a modified version of the transformation code and execute it using a [custom](#page-2732-0) build [file](#page-2732-0) [\(on page 2733\)](#page-2732-0). Sometimes the transformation code exports specific forms of extensions or customizations. You should consult the DITA Open Toolkit for the transformation type that you are interested in to see what customization options are supported.
- You can also write your own transformation code (and execute it using a [custom](#page-2732-0) build file [\(on page](#page-2732-0) [2733\)](#page-2732-0)) to produce a type of output not supported by the DITA Open Toolkit. You can create Oxygen XML Author transformation scenarios to run these scripts once they are complete.

There are also many other ways to customize specific types of output generated from DITA transformations:

- **WebHelp** For information about customizing WebHelp output, see the [WebHelp](#page-1182-0) Output section [\(on](#page-1182-0) [page 1183\)](#page-1182-0).
- **PDF**  For information about customizing PDF output generated from DITA content, see [XSL FO-based](#page-1675-0) DITA to PDF [Customization](#page-1675-0) [\(on page 1676\)](#page-1675-0).

## **Publishing Customizations**

Some customizations (usually for HTML-based output), can be made simply by creating a custom CSS and they do not involve modifying the DITA-OT engine in any way. Instead, most customizations involve adding a new plugin to the DITA-OT. Here are some best practices to follow before beginning your customization:

- 1. Copy the bundled DITA-OT folder (usually OXYGEN\_INSTALL\_DIR\frameworks\dita\DITA-OT) to a location where you have full write access so that you have the ability to install new [DITA-OT](#page-2777-0) plugins [\(on page 2778\)](#page-2777-0).
- 2. Go to **Options> Preferences > DITA**, select **Custom** for the **DITA Open Toolkit** option and set the **Location** to be the path to the location where you copied the bundled DITA-OT folder. This will allow you to upgrade the version of Oxygen XML Author at anytime without affecting the publishing system.
- 3. Share that external DITA-OT folder with the rest of the team. If you are using a repository (such as Subversion or Git), you can commit the entire modified DITA-OT publishing engine as part of your project. This will allow everyone in your team to use the official changes that you made. This will also allow you to set up some kind of automatic publishing system using an open-source integration server (such as [Travis](https://travis-ci.org/) CI or [Jenkins](https://jenkins.io/)).

# **Customizing XHTML-based Output**

**XHTML**-based output can be modified by using a custom CSS stylesheet to override various styles. If you edit an XHTML [transformation](#page-2715-0) scenario [\(on page 2716\)](#page-2715-0), there is a parameter called **args.css** that can be set to point to your custom CSS and a parameter called **args.copy.css** that as long as it is set to **yes**, the CSS is copied to the output folder.

You can also create plugins to customize the XHTML-based output by adding an extra XSLT stylesheet. For for information, see: <https://blog.oxygenxml.com/topics/creating-simple-dita-open-toolkit.html>. A list with all DITA-OT XSLT extension points can be found here: [http://www.dita-ot.org/dev/extension-points/plugin](http://www.dita-ot.org/dev/extension-points/plugin-extension-points-xslt-import.html)[extension-points-xslt-import.html.](http://www.dita-ot.org/dev/extension-points/plugin-extension-points-xslt-import.html)

## **Customizing WebHelp-based Output**

The **DITA-OT** that comes bundled in Oxygen XML Author includes specific plugins that provide the ability to publish DITA content to **WebHelp [Responsive](#page-1183-1)** [\(on page 1184\)](#page-1183-1) output.

For information about customizing **WebHelp Responsive** output, see [Customizing](#page-1268-0) WebHelp Responsive [Output](#page-1268-0) [\(on page 1269\)](#page-1268-0).

## **Customizing PDF-based Output**

**DITA to PDF** output can be customized either by creating a PDF customization folder (in this case, the DITA-OT folder will not be modified at all) or by creating a PDF customization plugin. For information about customizing DITA to PDF output, see XSL FO-based DITA to PDF [Customization](#page-1675-0) [\(on page 1676\)](#page-1675-0).

There is also a book called [DITA](https://xmlpress.net/publications/dita/dita-for-print/) For Print that contains details about how to customize various aspects.

## **Customizing PDF Output with CSS**

Oxygen XML Author also includes a transformation scenario called **DITA Map PDF - based on [HTML5](#page-2704-0) & CSS** [\(on page 2705\)](#page-2704-0) that is based on a DITA-OT CSS-based PDF Publishing plugin that allows you to convert DITA maps (on page 2846) to PDF using a CSS layout processor. For those who are familiar with CSS, this makes it very easy to style and customize the PDF output of your DITA projects without having to work with xsl:fo customizations. For more information about customizing PDF output using this transformation scenario, see [Customization](#page-1439-0) CSS [\(on page 1440\)](#page-1439-0).

**Related Information:**

DITA Open Toolkit [Documentation](http://www.dita-ot.org/)

# <span id="page-2732-0"></span>**Using a Custom Build File**

You can use a Custom Build File to customize transformation scenarios.

To use a custom build file in a DITA-OT transformation, follow these steps:

- 1. Use the **Configure Transformation Scenario(s)** action to open the **Configure [Transformation](#page-1172-0) [Scenario\(s\)](#page-1172-0)** [dialog](#page-1172-0) box [\(on page 1173\)](#page-1172-0).
- 2. Select the transformation scenario and click **Edit**.
- 3. Go to the **[Advanced](#page-2726-0)** [\(on page 2727\)](#page-2726-0) tab and change the **Custom build file** path to point to the custom build file.

As an example, if you want to call a custom script before running the DITA-OT, your custom build file would have the following content:

```
<project basedir="." default="dist">
<!--The DITA-OT default build file-->
 <import file="build.xml"/>
 <target name="dist">
  <!-- You could run your script here -->
 \langle!--\langleexec>\langle/exec>-->
   <!--Call the DITA-OT default target-->
    <antcall target="init"/>
 </target>
</project>
```
## **Note:**

If you use the built-in Ant 1.9.8 build tool that comes bundled with Oxygen XML Author, it is located in the [OXYGEN\_INSTALL\_DIR]/tools/ant directory. Any additional libraries for Ant must be copied to the Oxygen XML Author Ant lib directory.

# **Adding a Watermark in DITA Map to XHTML Output**

To add a watermark to the XHTML output of a *DITA map (on page 2846)* transformation, follow these steps:

1. Create a custom CSS stylesheet that includes the watermark image, as in the following example:

```
body {
background-image: url(MyWatermarkImage.png);
}
```
- 2. Edit a **DITA Map XHTML** transformation scenario and in the **Parameters** tab set the value of the args.css parameter as the path to your watermark image.
- 3. Set the value of the args.copycss parameter to **yes**.
- 4. Apply the transformation scenario.
- 5. Copy the watermark image in the output directory of the transformation scenario, next to the CSS file created in step 1.

## **Related Information:**

Adding a [Watermark](#page-1679-0) to PDF Output [\(on page 1680\)](#page-1679-0)

# **How to Add Syntax Highlights for Codeblocks in the Output**

Syntax Highlighting makes it easier to read the semantics of the structured content by displaying each type of code (language) in different colors and fonts. The application provides the ability to add syntax highlights in codeblocks for DITA to PDF or HTML-based output through the use of the @outputclass attribute and a variety of predefined values are available.

To provide syntax highlighting in the codeblocks that appear in the output, add the @outputclass attribute on the <codeblock> element and set its value to one of the predefined language values. The **Content Completion Assistant** offers a list of the possible values when adding the @outputclass attribute in **Text** mode but there are also two simple ways to set the value in **Author** mode:

- Select the <codeblock> element in the editor and in the **Attributes** view, click on the **Value** cell for the @outputclass attribute and select one of the predefined values (for example, language-xml).
- Select the <codeblock> element in the editor and use the **Alt + Enter** keyboard shortcut to open the inplace attributes editor window. Then select one of the predefined values from the **Value** drop-down menu.

The predefined values that can be selected are:

- language-json
- language-yaml
- language-xml
- language-bourne
- language-c
- language-cmd
- language-cpp
- language-csharp
- language-css
- language-dtd
- language-ini
- language-java
- language-javascript
- language-lua
- language-perl
- language-powershell
- language-php
- language-python
- language-ruby
- language-sql
- language-xquery

## **Attention:**

It is recommended that you do not add inline elements in the codeblocks when using this @outputclass attribute, as it may lead to improper highlighting.

**Tip:** Starting with version 24.0, the language values can also be set without using the languageprefix.

## **Example:**

The following codeblock with the **@outputclass** set as language-css:

```
<codeblock outputclass="language-css" id="codeblock_1">@page preface-page {
background-color:silver;
 @top-center{
  content: "Custom Preface Header";
 }
}
*[class ~= "topic/topic"][@topicrefclass ~= "bookmap/preface"] {
 page: preface-page;
}</codeblock>
```
## would like this in WebHelp output:

```
@page preface-page {
background-color:silver;
 @top-center{
  content: "Custom Preface Header";
 }
}
*[class ~= "topic/topic"][@topicrefclass ~= "bookmap/preface"] {
 page: preface-page;
}
```
# **Publishing with a DITA-OT Project File**

The DITA Open Toolkit project file allows you to define all your DITA map input and filter pairs and to produce the desired output formats by applying the publishing engine over this single project file: [https://www.dita](https://www.dita-ot.org/dev/topics/using-project-files.html)[ot.org/dev/topics/using-project-files.html.](https://www.dita-ot.org/dev/topics/using-project-files.html)

Once a DITA-OT project file is opened in the application, two predefined publishing scenarios become available in the **Configure [Transformation](#page-1172-0) Scenario(s)** [dialog](#page-1172-0) box [\(on page 1173\)](#page-1172-0):

- **Publish DITA-OT Project (all deliverables)** Runs the publishing engine and produces output for all deliverables defined in the project file.
- **Publish DITA-OT Project (select deliverable)** Runs the publishing engine and produces output for only one deliverable specified by the end-user.
Some of the allowed transformation parameters that are relevant to the DITA-OT project file include:

- **project.file** Specifies the path to the project file.
- **dita-ot.dir**  Specifies the directory where DITA-OT, used in transformation is installed.
- **additional.args** Specifies the additional arguments used in transformation.
- **deliverable.id** Specifies the id of the deliverable. This parameter is only available in the **Publish DITA-OT Project (select deliverable)** transformation.
- **jvm.args** Specifies the JVM arguments used by the transformation for each deliverable. This can be used to increase the memory allocation used by the transformation.

**Example:** To set the JVM memory allocation to 5 GB for publishing deliverables, append the following value to the existing ones:

-Xmx5G

If the "pdf-css-html5" (based on Chemistry PDF CSS processor) deliverable publication fails with an Out Of Memory Error, try appending the baseJVMArgLine parameter to the "jvm.args" parameter value. For example:

-DbaseJVMArgLine=-Xmx5G

# **Tip:**

When a DITA-OT project file is open in **Author** mode, there is a play button (**b**) next to the project file name. You can use this button to publish all deliverables specified in the file. While the transformation is running, the button turns into a stop button in case you need to terminate the process.

#### **Related Information:**

DITA Open Toolkit [Project](#page-2783-0) [\(on page 2784\)](#page-2783-0)

## **Dynamic Word, Excel, OpenAPI, HTML, Markdown to DITA Conversion**

The publishing engine has support to dynamically convert various types of non-DITA resources to DITA while publishing. This support also enables the dynamically converted document titles for the non-DITA resources that are referenced in a DITA map to be displayed as the title of the resource in the **DITA Maps Manager**.

#### **Attention:**

These features are available with no restrictions when the publishing process is done using the default publishing engine that is bundled in **Oxygen XML Editor/Author** or if you have integrated the DITA-OT dynamic converter plugin into a custom DITA-OT distribution. However, if the publishing process is done from a command line, this feature requires an **Oxygen [Publishing](https://www.oxygenxml.com/doc/ug-ope/topics/ope-licensing.html) Engine** [license.](https://www.oxygenxml.com/doc/ug-ope/topics/ope-licensing.html)

To enable this support for a particular resource that is referenced in a DITA map, you must specify one of the following values for the @format attribute on the <topicref> element:

**Word to DITA (word-to-dita)**

Microsoft Word documents that are referenced in the DITA map using the word-to-dita value for the @format attribute get dynamically converted to DITA topics during publishing. Image references and internal links are preserved.

#### Example:

**<topicref** href="sample.docx" format="word-to-dita"**/>**

#### **Excel to DITA (excel-to-dita)**

Microsoft Excel documents that are referenced in the DITA map using the excel-to-dita value for the @format attribute get dynamically converted to DITA topics that contain one or more tables during publishing.

#### Example:

**<topicref** href="sample.xlsx" format="excel-to-dita"**/>**

#### **OpenAPI to DITA (openapi-to-dita)**

OpenAPI documents (versions 2.0, 3.0, or 3.1) in JSON or YAML format that are referenced in the DITA map using the  $open$  $p=0$  dita value for the  $\mathcal O$  format attribute get dynamically converted to DITA topics during publishing.

Example:

**<topicref** href="openapi.json" format="openapi-to-dita"**/> <topicref** href="openapi.yaml" format="openapi-to-dita"**/>**

#### **HTML to DITA (html-to-dita)**

HTML documents that are referenced in the DITA map using the  $h$ tml-to-dita value for the @format attribute get dynamically converted to DITA topics during publishing.

#### Example:

**<topicref** href="sample.html" format="html-to-dita"**/>**

#### **Markdown to DITA (markdown)**

Markdown documents that are referenced in the DITA map using the markdown value for the @format attribute get dynamically converted to DITA topics during publishing using the support for Markdown bundled with the publishing engine by default.

Example:

**<topicref** href="sample.md" format="markdown"**/>**

#### **Markdown to DITA (markdown-to-dita)**

Markdown documents that are referenced in the DITA map using the markdown-to-dita value for the @format attribute get dynamically converted to DITA topics during publishing using the special conversion plugin provided by Oxygen XML Author. The markdown-to-dita format conversion

is more flexible that the built-in markdown conversion, allowing the conversion of Markdown documents that do not have consistent heading levels.

Example:

**<topicref** href="sample.md" format="markdown-to-dita"**/>**

### **Resources**

For more information about working with DITA-compatible resources, see the following resources:

- Video: **Integrating REST-API Content into DITA [Documentation](https://www.youtube.com/watch?v=mzmnOBzJ5Uk) in Oxygen**
- Webinar: **Integrating Various Document Formats (OpenAPI, Word, [Markdown,](https://www.oxygenxml.com/events/2022/webinar_integrating_various_document_formats.html) HTML, Excel) into DITA [Documentation](https://www.oxygenxml.com/events/2022/webinar_integrating_various_document_formats.html)**

# <span id="page-2738-0"></span>**Troubleshooting DITA Transformation Problems**

This section contains some topics to help you troubleshoot DITA transformation issues.

# **DITA Map Transformation Fails (Cannot Connect to External Location)**

### **Problem**

DITA map (on page 2846) transformation fails because it cannot connect to an external location.

### **Solution**

The transformation is run as an external Ant process so you can continue using the application as the transformation unfolds. All output from the process appears in the **DITA Transformation** tab.

The HTTP proxy settings are used for the Ant transformation, so if the transformation fails because it cannot connect to an external location, you can check the [the](#page-291-0) **[Proxy](#page-291-0)** [preferences](#page-291-0) page [\(on page 292\)](#page-291-0)

# **DITA Map WebHelp Transformation Fails (Duplicate Topic References Found)**

### **Problem**

**DITA Map WebHelp** transformation fails with a message that indicates duplicate topic references were found.

### **Cause**

By default the WebHelp transformation uses the force-unique parameter set to **true** to force the transformation to create unique output files for each instance of a resource when a map contains multiple references to a single topic. However, there are cases when this feature does not work as expected and the duplicate topic references are not handled properly.

### **Solution**

To solve this issue, you should manually set a unique @copy-to attribute on any duplicate topic reference that was not handled automatically by DITA-OT:

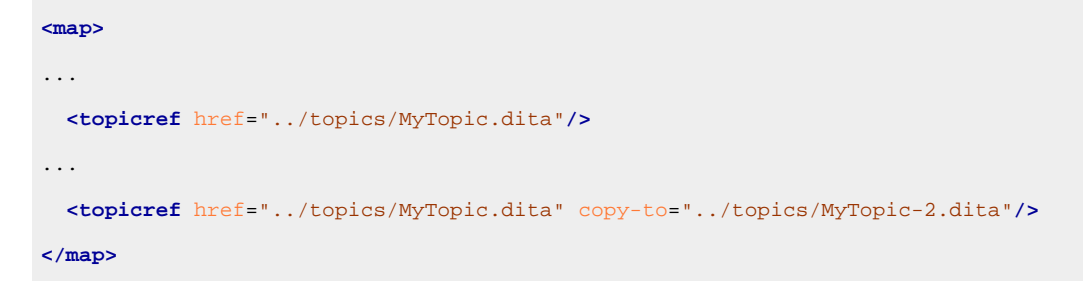

# **DITA-OT Transformation Takes a Long Time to Process**

### **Problem**

A DITA transformation takes an extremely long time to process (over an hour, for example).

#### **Cause**

Large delays in DITA-OT processing are usually caused by intensive disk operations, CPU usage, or connections to remote websites. The DITA-OT processing is very disk-intensive, each stage takes the entire content from the transformation temporary files folder, reads it, modifies it, and then writes it back.

### **Solution**

There are several things you can try to troubleshoot this problem:

- If you are using a shared or remote drive, it is recommended to specify a local drive for the output and temporary files directory (edit the transformation scenario and in the **Output** tab, select a local directory for **Temporary files directory** and **Output directory**).
- If you want to test if the publishing has a problem downloading remote resources, you could disable the network adapter on the computer and then try to publish. The purpose is to see if the publishing finishes without any reported error about obtaining a certain HTTP resource.
- Using DTDs instead of XML Schemas is faster. This is because of a default transformation parameter called args.grammar.cache that only works for DTD-based DITA topics.
- You can increase the memory [available](#page-2459-0) to [Oxygen](#page-2459-0) XML Author [\(on page 2460\)](#page-2459-0). Sometimes, just increasing the amount of memory available to the DITA-OT process may be enough to lower the time necessary for the publishing to run.
- You can enable some logging to help you determine which stage in the process is taking a long time. Edit the transformation scenario and in the **Advanced** tab, enter **logger org.apache.tools.ant.listener.ProfileLogger** in the **Additional arguments** field. Then go to **Options> Preferences > DITA > Logging** and select **Always** for the **Show console output** option.
- You could try disabling antivirus applications since the publishing process is very disk intensive and certain antivirus application might slow down the process.

• If the published DITA map is part of a larger DITA project with lots of maps and topics, references from topics in the current map to topics in other sub-projects might result in problems resolving those references. You could look in the output folder to see if the number of HTML documents match the number of DITA topics in your map.

# **DITA PDF Transformation Fails**

### **Problem**

The DITA to PDF transformation fails.

### **Cause**

To generate the PDF output, Oxygen XML Author uses the DITA Open Toolkit. This process sometimes results in errors. For information about some of the most common errors, see DITA PDF [Processing](#page-2740-0) Common Errors [\(on page 2741\)](#page-2740-0).

### **Solution**

If your transformation fails, you can detect some of the problems that caused the errors by running [the](#page-2544-0) **Validate and Check for [Completeness](#page-2544-0)** [action](#page-2544-0) [\(on page 2545\)](#page-2544-0). Depending on the options you select when you run it, this action reports errors such as topics referenced in other topics but not in the DITA map (on page [2846\)](#page-2845-0), broken links, and missing external resources.

You can analyze the **Results** tab of the DITA transformation and search for messages that contain text similar to [fop] [ERROR]. If you encounter this type of error message, edit the transformation scenario you are using and set the **clean.temp** parameter to **no** and the **retain.topic.fo** parameter to **yes**. Run the transformation, go to the temporary directory of the transformation, open the  $\text{topic}$ .  $f \circ f$  file and go to the line indicated by the error. Depending on the XSL FO context try to find the DITA topic that contains the text that generates the error.

If none of the above methods helps you, go to **Help> About> Components> Frameworks** and check what version of the DITA Open Toolkit you are using. Copy the whole output from the DITA-OT console output and either report the problem on the DITA User List or send it to support@oxygenxml.com.

#### **Related Information:**

How to Enable Debugging for FO Processor [Transformations](#page-1147-0) [\(on page 1148\)](#page-1147-0)

# <span id="page-2740-0"></span>**DITA PDF Processing Common Errors**

There are cases when the PDF processing fails when trying to publish DITA content to a PDF file. This topic lists some of the common problems and possible solutions.

## **Problem: Cannot Save PDF**

The FO processor cannot save the PDF at the specified target. The console output contains messages like this:

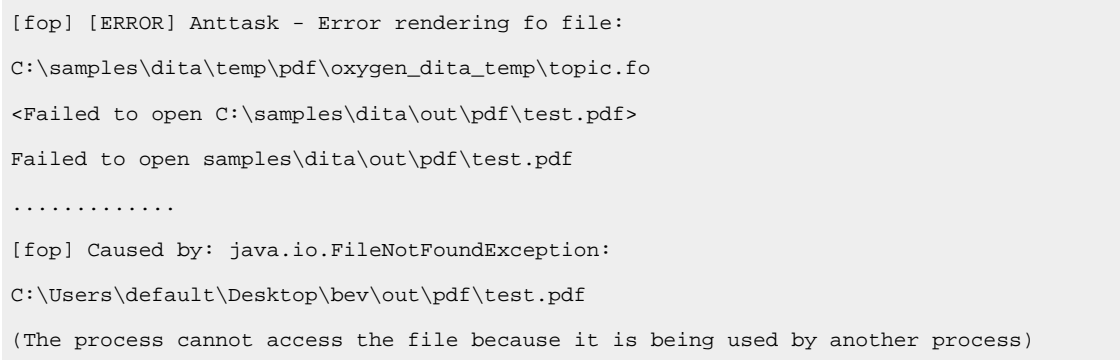

### **Solution: Cannot Save PDF**

Such an error message usually means that the PDF file is already opened in a PDF reader application. The solution is to close the open PDF before running the transformation.

#### **Problem: Table Contains More Cells Than Defined in Colspec**

One of the DITA tables contains more cells in a table row than the defined number of <colspec> elements. The console output contains messages like this:

```
[fop] [ERROR] Anttask - Error rendering fo file:
D:\projects\eXml\samples\dita\flowers\temp\pdf\oxygen_dita_temp\topic.fo
<net.sf.saxon.trans.XPathException: org.apache.fop.fo.ValidationException:
The column-number or number of cells in the row overflows the number of
fo:table-columns specified for the table.
(See position 179:-1)>net.sf.saxon.trans.XPathException:
org.apache.fop.fo.ValidationException: The column-number or number of cells
in the row overflows the number of fo:table-columns specified for the table.
(See position 179:-1)
[fop] at org.apache.fop.tools.anttasks.FOPTaskStarter.renderInputHandler
(Fop.java:657)
[fop] at net.sf.saxon.event.ContentHandlerProxy.startContent
(ContentHandlerProxy.java:375)
............
[fop] D:\projects\samples\dita\flowers\temp\pdf\oxygen_dita_temp\topic.fo ->
D:\projects\samples\dita\flowers\out\pdf\flowers.pdf
```
### **Solution: Table Contains More Cells Than Defined in Colspec**

To resolve this issue, correct the @colspec attribute on the table that caused the issue. To locate the table that caused the issue:

- 1. Edit the transformation scenario and set the parameter clean.temp to no.
- 2. Run the transformation, open the  $\text{topic}$ . fo file in Oxygen XML Author, and look in it at the line specified in the error message (See position 179:-1).
- 3. Look around that line in the XSL-FO file to find relevant text content that you can use (for example, with the **Find/Replace in Files** action in the **DITA Maps [Manager](#page-2499-0)** [view](#page-2499-0) [\(on page 2500\)](#page-2499-0)) to find the original DITA topic where the table was generated.

### **Problem: Broken Link**

There is a broken link in the generated XSL-FO file. The PDF is generated but contains a link that is not working. The console output contains messages like this:

```
[fop] 1248 WARN [ main ] org.apache.fop.apps.FOUserAgent -
Page 6: Unresolved ID reference "unique_4_Connect_42_wrongID" found.
```
#### **Solution: Broken Link**

To resolve this issue:

- 1. Use the **Validate and Check for Completeness** action available in the **DITA Maps [Manager](#page-2499-0)** [view](#page-2499-0) [\(on](#page-2499-0)  [page 2500\)](#page-2499-0) to find such problems.
- 2. If you publish to PDF using a DITAVAL filter, select the same DITAVAL file in the **DITA Map Completeness Check** dialog box.
- 3. If the **Validate and Check for Completeness** action does not discover any issues, edit the transformation scenario and set the clean.temp parameter to no.
- 4. Run the transformation, open the topic.fo file in Oxygen XML Author, and search for the unresolved ID references (for example: unique\_4\_Connect\_42\_wrongID).
- 5. Look in the XSL-FO file to find relevant text content that you can use (for example, with the **Find/ Replace in Files** action in the **DITA Maps [Manager](#page-2499-0)** [view](#page-2499-0) [\(on page 2500\)](#page-2499-0)) to find the original DITA topic where the table was generated.

#### **Related Information:**

How to Enable Debugging for FO Processor [Transformations](#page-1147-0) [\(on page 1148\)](#page-1147-0)

## **DITA to CHM Transformation Fails - Cannot Open File**

### **Problem**

The DITA to CHM transformation fails with the following error: [exec] HHC5010: Error: Cannot open "fileName.chm". Compilation stopped.

### **Cause**

This error occurs when the CHM output file is opened and the transformation scenario cannot rewrite its content.

### **Solution**

To solve this issue, close the CHM help file and run the transformation scenario again.

#### $\mathbf{i}$ **Tip:**

It is a good practice to validate the DITA map (on page 2846) before executing the transformation scenario. To do so, run [the](#page-2544-0) **Validate and Check for [Completeness](#page-2544-0)** [action](#page-2544-0) [\(on page 2545\)](#page-2544-0). Depending on the selected options, it will report detected errors, such as topics referenced in other topics (but not in the DITA map), broken links, and missing external resources.

#### **Related Information:**

DITA Map CHM (Compiled HTML Help) [Transformation](#page-2709-0) [\(on page 2710\)](#page-2709-0)

# **DITA to CHM Transformation Fails - Compilation Failed**

### **Problem**

The DITA to CHM transformation fails with the following error: [exec] HHC5003: Error: Compilation failed while compiling fileName.

### **Cause 1**

One possible cause for this error is that the processed file does not exist.

### **Solution 1**

To solve this issue, fix the file reference before executing the transformation scenario again.

### **Cause 2**

Another possible cause for this error is that the processed file has a name that contains space characters.

### **Solution 2**

To solve the issue, remove any spacing from the file name and run the transformation scenario again.

#### $\boldsymbol{i}$ **Tip:**

It is a good practice to validate the DITA map (on page 2846) before executing the transformation scenario. To do so, run [the](#page-2544-0) **Validate and Check for [Completeness](#page-2544-0)** [action](#page-2544-0) [\(on page 2545\)](#page-2544-0). Depending on the selected options, it will report detected errors, such as topics referenced in other topics (but not in the DITA map), broken links, and missing external resources.

#### **Related Information:**

DITA Map CHM (Compiled HTML Help) [Transformation](#page-2709-0) [\(on page 2710\)](#page-2709-0)

# **Solving DITA Transformation Errors**

If a DITA transformation results in errors or warnings, the information is displayed in the message panel at the bottom of the editor. The information includes the severity, description of the problem, the name of the resource, and the path of the resource.

To help prevent and solve DITA transformation problems, follow these steps:

- 1. [Validate](#page-2544-0) the [DITA map\(on page 2545\)](#page-2544-0) by using the **Validate and Check for Completeness** action that is available on the **DITA Maps [Manager](#page-2499-0)** [\(on page 2500\)](#page-2499-0) toolbar and in the **DITA Maps** menu.
- 2. If this action results in validation errors, solve them prior to executing the transformation. Also, you should pay attention to the warning messages because they may identify problems in the transformation.
- 3. Run the DITA [transformation](#page-1102-0) scenario [\(on page 1103\)](#page-1102-0).
- 4. If the transformation results in errors or warnings, they are displayed in the **[Results](#page-530-0)** [panel](#page-530-0) [\(on page](#page-530-0)  [531\)](#page-530-0) at the bottom of the editor. The following information is presented to help you troubleshoot the problems:
	- **Severity** The first column displays the following icons that indicate the severity of the problem:
		- **Informational**  The transformation encountered a condition of which you should be aware.
		- **© Warning** The transformation encountered a problem that should be corrected.
		- **Error** The transformation encountered a more severe problem, and the output is affected or cannot be generated.
	- **Info**  Click the **See More** icon to open a web page that contains more details about DITA-OT error messages.
	- **Description**  A description of the problem.
	- **Resource** The name of the transformation resource.
	- **System ID**  The path of the transformation resource.
- 5. Use this information or other resources from the online DITA-OT community to solve the transformation problems before re-executing the transformation scenario.
- 6. If you need to contact the Oxygen technical support team, they will need you to send the entire transformation scenario execution log. To obtain it:
	- a. Go to the **Options> Preferences > DITA** preferences page and set the **Show console output**  option to **Always**.
	- b. Execute the transformation scenario again. The console output messages are displayed in the **DITA-OT** view.
	- c. Copy the entire log, save it in a text file, then send it to the Oxygen technical support team.
	- d. After your issue has been solved, go back to the **Options> Preferences > DITA** preferences page and set the **Show console output** option to **When build fails**.

#### **Related Information:**

[Troubleshooting](#page-2738-0) DITA Transformation Problems [\(on page 2739\)](#page-2738-0)

# **DITA Profiling / Conditional Text**

DITA offers support for conditionally profiling content by using profiling attributes. With Oxygen XML Author, you can define values for the DITA profiling attributes and they can be easily managed to filter content in the published output. You can switch between profile sets to see how the edited content looks like before publishing. The profiling configuration can also be shared between content authors through the project file and there is no need for coding or editing configuration files.

Oxygen XML Author includes a **[Attributes](#page-186-0) and Condition Sets** [preferences](#page-186-0) page [\(on page 187\)](#page-186-0) where you can create and manage profiling attributes and condition sets. Oxygen XML Author also offers convenient support for customizing and controlling profiling attribute values with a [subject scheme](#page-2763-0) [\(on page 2764\)](#page-2763-0) or [DITAVAL](#page-2768-0) [file](#page-2768-0) [\(on page 2769\)](#page-2768-0).

### **Profiling Attributes**

You can profile content elements or map elements by adding one or more of the default DITA profiling attributes (@product, @platform, @audience, @rev, @props, and @otherprops). You can also create your own custom profiling attributes and profiling condition sets. The profiling attributes may contain one or more tokens that represent conditions to be applied to the content when a publication is built.

For example, you could define a section of a topic that would only be included for a publication related to the Windows platform by adding the @platform profiling attribute:

**<section** platform="windows"**>**

For information about creating and editing profiling attributes, see Creating and Editing Profiling [Attributes](#page-2746-0) in [DITA](#page-2746-0) [\(on page 2747\)](#page-2746-0) (for information about sharing them, see Sharing Profiling Attribute [Configurations](#page-2749-0) [\(on](#page-2749-0) [page 2750\)](#page-2749-0)).

### **Profiling Conditions**

DITA allows you to conditionally profile parts of a topic so that certain parts of the topic are displayed when certain profiling conditions are set. Profiling conditions can be set both within topics and in maps. When set in a topic, they allow you to suppress an element (such as paragraph), step in a procedure, item in a list, or even a phrase within a sentence. When set in a map, they allow you to suppress an entire topic or group of topics. You can then create a variety of publications from a single map by applying profiling conditions to the build.

For information about creating and editing condition sets, see Creating and Editing Profiling [Condition](#page-2752-0) Sets in [DITA](#page-2752-0) [\(on page 2753\)](#page-2752-0) (for information about sharing them, see Sharing Condition Set [Configurations](#page-2754-0) (on page [2755\)](#page-2754-0)).

#### **Resources**

For more information about DITA profiling, see the following resources:

- **Webinar: Working with DITA in Oxygen - Basic Profiling and Reuse [Strategies](https://www.oxygenxml.com/events/2020/webinar_working_with_dita_in_oxygen.html)**
- **Webinar: Working with DITA in Oxygen - Advanced Profiling and Reuse [Strategies](https://www.oxygenxml.com/events/2021/webinar_working_with_dita_in_oxygen_advanced_profiling_and_reuse_strategies.html)**

# <span id="page-2746-0"></span>**Creating and Editing Profiling Attributes in DITA**

You can filter DITA content or the structure of a document by using profiling attributes or profiling [conditions](#page-2752-0) [sets](#page-2752-0) [\(on page 2753\)](#page-2752-0).

## <span id="page-2746-1"></span>**Defining Profiling Attributes for DITA Content**

To create or edit profiling attributes for filtering DITA content, follow these steps:

1. If you are creating a new attribute, make sure the attribute is already defined in the document DTD or schema before continuing with the procedure.

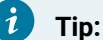

For less technical users who do not want to create attribute specializations in DTD/XML Schema, you may want to use profiling [attribute](#page-2761-0) groups [\(on page 2762\)](#page-2761-0) instead (use an existing profiling attribute with sub-attributes).

2. [Open the](#page-123-0) **[Preferences](#page-123-0)** [dialog](#page-123-0) box **[\(Options> Preferences\)](#page-123-0)** [\(on page 124\)](#page-123-0) and go to **Editor > Edit modes > Author > Profiling / Conditional Text > Attributes and Condition Sets**.

### **Information:**

The **Profiling [Attributes](#page-186-1)** [section](#page-186-1) [\(on page 187\)](#page-186-1) is used to define the attributes and their values. For DITA documents, the default attributes are included (@audience, @platform, @product, @props, @otherprops, and @rev), but if a Subject Scheme Map (on page 2764) is used for profiling your content, you will see the attributes defined in your subject scheme map instead.

3. To add new attributes and values, click the **New** button at the bottom of the **Profiling Attributes** table. To customize existing attributes and their values, select an attribute and click the **Edit** button.

**Step Result:** In either case, this opens a **Profiling Attribute** configuration dialog box where you can define attributes that exist in your schema.

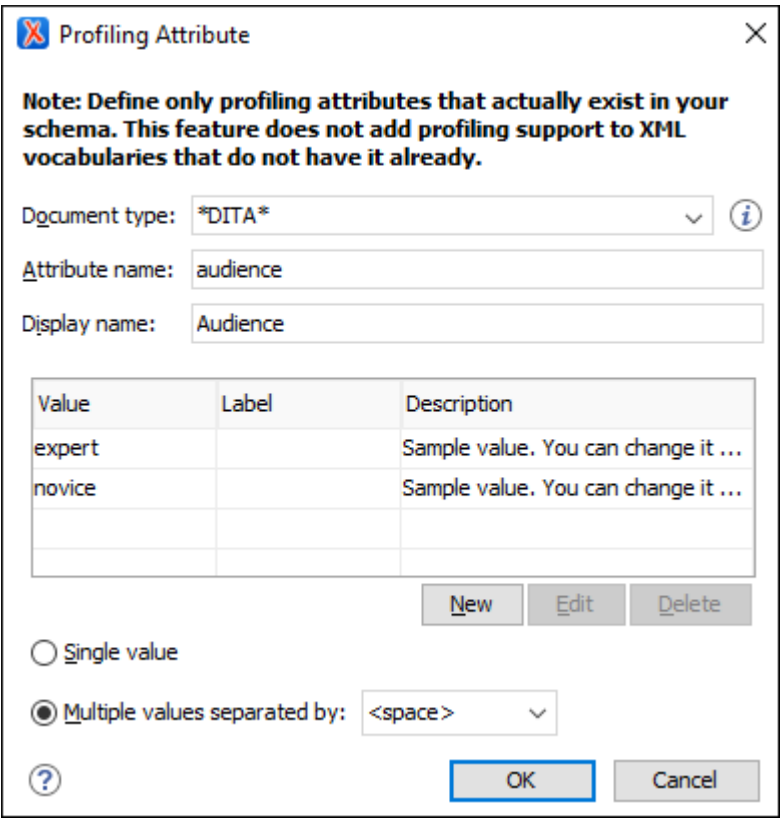

#### **Figure 549. Profiling Attribute Dialog Box**

The following options are available in this dialog box:

#### **Document type**

Select the document type (framework (on page 2847)).

#### $\mathbf{i}$ **Tip:**

You can use the  $*$  or  $?$  wildcards in this combo box. For example,  $DTTA*$  would match any document type that starts with "DITA". You can also specify multiple document types by using commas to separate them.

#### **Attribute name**

The name of the profiling attribute.

#### **Display name**

This optional field is used for descriptive rendering in profiling dialog boxes.

#### **Attribute Values Table**

This table displays information about the values for the profiling attribute. You can configure them by using the buttons at the bottom of the table (**New**, **Edit**, **Delete**).

The columns are as follows:

- **Value** The attribute value. You can also define profiling attribute groups using the following format: ParentAttrValue(SubAttrValue1 SubAttrValue2). For more information, see [Conditional](#page-2761-0) Profiling Attribute Groups [\(on page 2762\)](#page-2761-0).
- **Label**  You can specify a label for the attribute value that will be rendered as its name in various components in **Author** mode (**Edit Profiling [Attributes](#page-2749-1)** [dialog](#page-2749-1) box [\(on page 2750\)](#page-2749-1), **[Condition Set](#page-2752-0)** [dialog](#page-2752-0) box [\(on page 2753\)](#page-2752-0), **[Profiling](#page-2540-0)** [tab in the](#page-2540-0) **[Edit](#page-2540-0) [Properties](#page-2540-0)** [dialog](#page-2540-0) box [\(on page 2541\)](#page-2540-0), **DITA Maps [Manager](#page-2499-0)** [\(on page 2500\)](#page-2499-0)). If the **Label** is not specified, the **Value** will be used as its rendered name.
- **Description**  A description for the attribute value that will be displayed in this table.

#### **Single value**

Select this option if you want the attribute to only accept a single value.

#### **Multiple values separated by**

Select this option if you want the attribute to accept multiple values, and you can choose the type of delimiter to use. You can choose between space, comma, and semicolon, or you can enter a custom delimiter in the text field. A custom delimiter must be supported by the specified document type. For example, the DITA document type only accepts spaces as delimiters for attribute values.

- 4. After defining or configuring the attributes and their values according to your needs, click **OK** to confirm your selections and close the **Profiling Attributes** configuration dialog box.
- 5. Click **Apply** to save the changes.

**Result:** You should see your changes in the **Profiling Attribute** table.

You can also use the **Profiling Condition Sets** section to apply more complex filters on your DITA content.

#### **Adding Profiling Attribute Values Directly in a Document**

You can add values directly to the existing profiling attributes in a document using the In-Place [Attributes](#page-591-0) [Editor](#page-591-0) [\(on page 592\)](#page-591-0) in **Author** mode, the **[Attributes](#page-610-0)** [view](#page-610-0) [\(on page 611\)](#page-610-0), or in the source code in **Text** mode. However, this just adds them to the document and does not change the conditional text configuration. If you invoke the **Edit Profiling Attributes** action (from the contextual menu in **Author** mode) on the new value, the **Profiling Values Conflict** dialog box will appear and it includes an **Add these values to the configuration** action that will automatically add the new value to the particular profiling attribute. It also includes an **Edit the configuration** action that opens the **[Attributes](#page-186-0) and Condition Sets** [preferences](#page-186-0) page [\(on page 187\)](#page-186-0) where you can edit the profiling configuration.

### **Note:**

If the **Allow [contributing](#page-187-0) extra profiling attribute values** [option](#page-187-0) [\(on page 188\)](#page-187-0) is not selected in the **Attributes and Condition Sets** preferences page, the **Profiling Values Conflict** dialog box will never appear, so this automatically adding value not be possible.

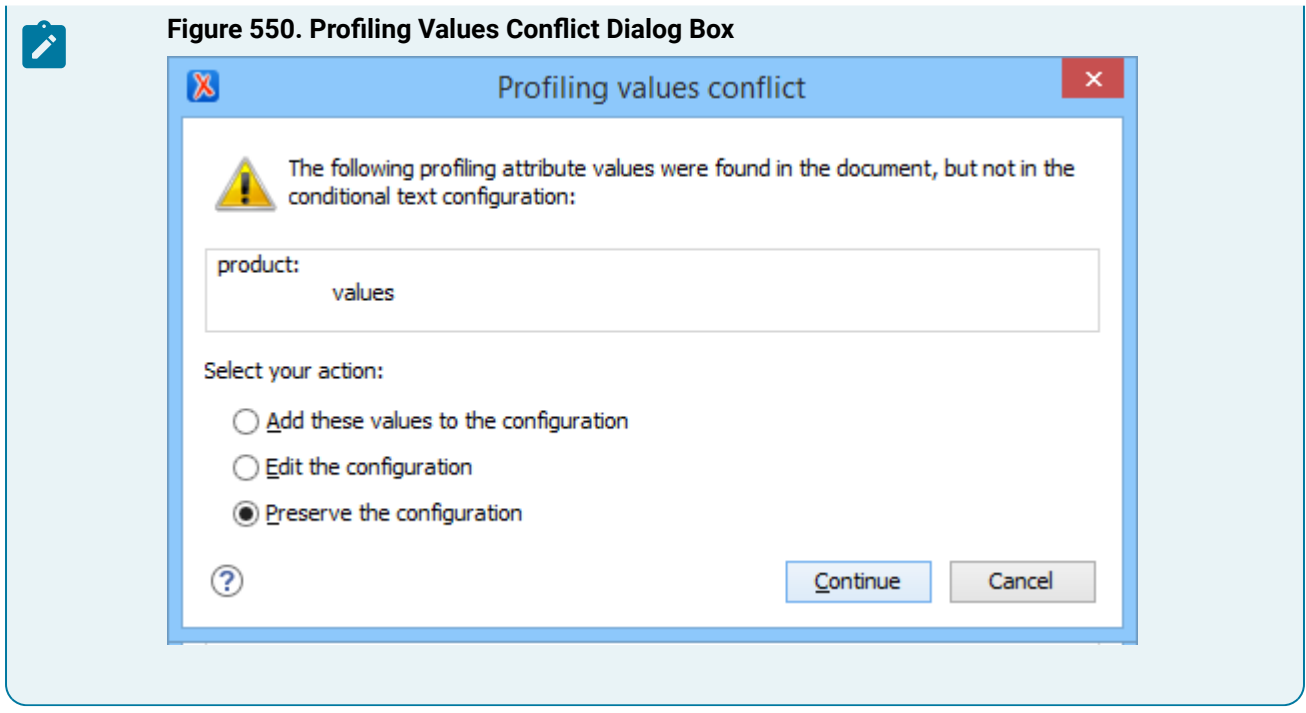

### <span id="page-2749-0"></span>**Sharing Profiling Attribute Configurations**

Your profiling configuration can be shared with other users through a project file. If you select **Project [Options](#page-2848-0)** [\(on page 2849\)](#page-2848-0) at the bottom of the **Profiling/Conditional Text** preferences page, your configuration is stored in the project file and can be shared with others. For instance, if your project file is saved on a version control system (such as SVN, CVS, or Source Safe) or in a shared folder, your team will have the same option configuration that you stored in the project file.

For more information about sharing project files, see Sharing a Project - Team [Collaboration](#page-397-0) [\(on page 398\)](#page-397-0).

### **Related Information:**

Applying Profiling [Attributes](#page-2749-1) in DITA [\(on page 2750\)](#page-2749-1) Creating and Editing Profiling [Condition](#page-2752-0) Sets in DITA [\(on page 2753\)](#page-2752-0) Applying Profiling [Condition](#page-2754-1) Sets in DITA [\(on page 2755\)](#page-2754-1) [Showing](#page-2756-0) and Filtering Profiled Content in DITA [\(on page 2757\)](#page-2756-0) [Customizing](#page-2759-0) Colors and Styles for Rendering Profiling in Author Mode [\(on page 2760\)](#page-2759-0) [Conditional](#page-2761-0) Profiling Attribute Groups [\(on page 2762\)](#page-2761-0) Filtering Profiling Values with a [DITAVAL](#page-2768-0) File [\(on page 2769\)](#page-2768-0)

# <span id="page-2749-1"></span>**Applying Profiling Attributes in DITA**

Profiling attributes are applied on element nodes. You can apply profiling attributes on a text fragment (it will automatically be wrapped into a phrase-type element), on a single element, or on multiple elements at the same time. If there is no selection in your document, the profiling attributes are applied on the element at the cursor position.

You can apply defined DITA profiling [attributes](#page-2746-1) [\(on page 2747\)](#page-2746-1) as follows:

#### **DITA Topics**

To profile DITA topics, right-click a topic reference in the **DITA Maps [Manager](#page-2499-0)** [\(on page 2500\)](#page-2499-0), select **Edit Properties** from the contextual menu, go to the **Profiling** tab, and select the appropriate values.

#### **DITA Content**

To profile DITA content in **Author** mode, highlight the content and select **Edit Profiling Attributes** from the contextual menu and select the appropriate values in the **Edit Profiling Attributes** dialog box.

#### **DITA Elements**

To profile specific XML elements in **Author** mode, position the cursor inside the element, rightclick, select **Edit Profiling Attributes** (you can also right-click the element in the [breadcrumb\(on](#page-584-0) [page 585\)](#page-584-0) or **[Outline](#page-521-0)** [\(on page 522\)](#page-521-0) view), and select the appropriate values in the **Edit Profiling Attributes** dialog box. You can also use the **[Attributes](#page-610-0)** [view](#page-610-0) [\(on page 611\)](#page-610-0) to set the profiling attributes on the element at the current cursor position.

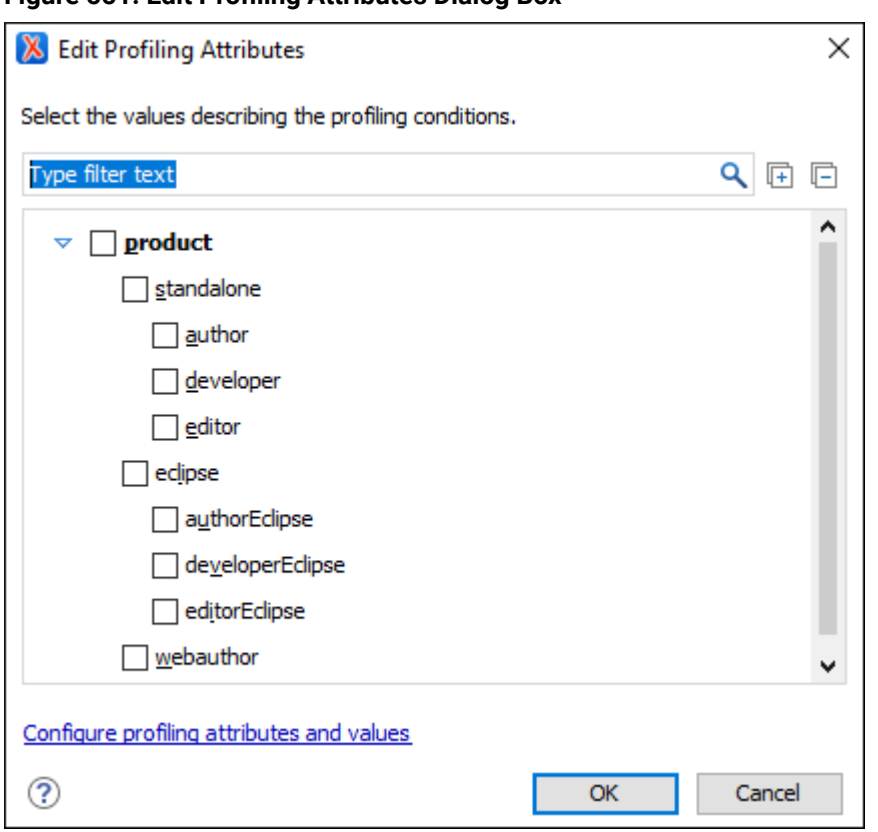

#### <span id="page-2750-0"></span>**Figure 551. Edit Profiling Attributes Dialog Box**

The profiling attributes, and their potential values, that appear in this dialog box depend on what has been configured in Oxygen XML Author. If you have a large list of profiling attributes, you can use the text filter field to search for attributes or values, and you can expand or collapse attributes by using the **F** Expand **All/ Collapse All** buttons to the right of the text filter or the arrow button to the left of the profiling attribute name.

The attributes and values that appear in the dialog box are determined as follows:

- If your root map (on page 2850) references a DITA subject scheme map (on page 2850) that [defines](#page-2763-0) values for the profiling [attributes](#page-2763-0) [\(on page 2764\)](#page-2763-0), those values are used. Oxygen XML Author collects all the profiling values from the *subject scheme map* that is referenced in the map that is currently opened in the **DITA Maps [Manager](#page-2499-0)** [\(on page 2500\)](#page-2499-0) (or [set as the](#page-2516-0) [root map\(on page 2517\)](#page-2516-0)). In the [image](#page-2750-0) above [\(on page 2751\)](#page-2750-0) (taken from the Oxygen XML Author documentation project), you see values for eight products. They are the only values that are defined in the *subject scheme map* and thus, are the only ones that appear in the dialog box.
- If you have defined profiling [attribute](#page-2746-0) values [\(on page 2747\)](#page-2746-0) for the DITA document type in the **[Attributes](#page-186-0) and Condition Sets** [preferences](#page-186-0) page [\(on page 187\)](#page-186-0) and you store them at [project-level](#page-2848-0) [\(on](#page-2848-0) [page 2849\)](#page-2848-0), those values are displayed in the dialog box.
- If you have defined profiling [attribute](#page-2746-0) values [\(on page 2747\)](#page-2746-0) for the DITA document type in the **[Attributes](#page-186-0) and Condition Sets** [preferences](#page-186-0) page [\(on page 187\)](#page-186-0) and you store them at [global-level](#page-2846-1) [\(on](#page-2846-1) [page 2847\)](#page-2846-1), those values are displayed in the dialog box.
- If you have defined profiling [attribute](#page-2746-0) values [\(on page 2747\)](#page-2746-0) for the DITA document type in the **[Attributes](#page-186-0) and Condition Sets** [preferences](#page-186-0) page [\(on page 187\)](#page-186-0), those values are displayed in the dialog box.
- Otherwise, a generic default set of profiling attributes and values are available.

The attribute names and values selected in the **Edit Profiling Attributes** dialog box are set on the elements contained in the profiled fragment. If you only select a fragment of content (rather than the entire element), this fragment is wrapped in phrase-type elements where the profiling attributes are set.

If the **Show Profiling [Attributes](#page-663-0)** [option](#page-663-0) [\(on page 664\)](#page-663-0) (available in the **Profiling / Conditional Text** toolbar menu) is selected, a green border is painted around profiled text in the **Author** mode and all profiling attributes set on the current element are listed at the end of the highlighted block. To edit the attributes of a profiled fragment, click one of the listed attribute values. A form control pops up and allows you to add or remove attribute values.

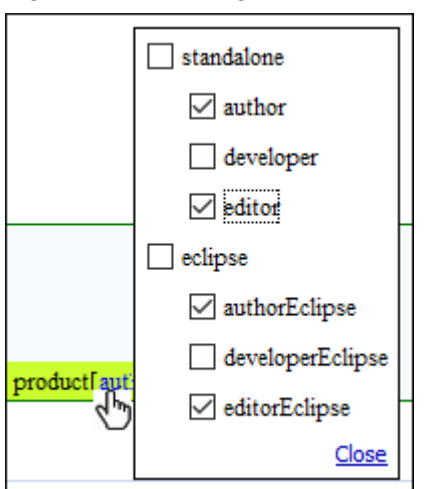

#### **Figure 552. Profiling Attribute Value Form Control Pop Up**

### **Related Information:**

Creating and Editing Profiling [Attributes](#page-2746-0) in DITA [\(on page 2747\)](#page-2746-0) Creating and Editing Profiling [Condition](#page-2752-0) Sets in DITA [\(on page 2753\)](#page-2752-0) Applying Profiling [Condition](#page-2754-1) Sets in DITA [\(on page 2755\)](#page-2754-1) [Showing](#page-2756-0) and Filtering Profiled Content in DITA [\(on page 2757\)](#page-2756-0) [Customizing](#page-2759-0) Colors and Styles for Rendering Profiling in Author Mode [\(on page 2760\)](#page-2759-0)

# <span id="page-2752-0"></span>**Creating and Editing Profiling Condition Sets in DITA**

Multiple profiling attributes can be aggregated into a profiling condition set that allows you to apply more complex filters on the document content. In DITA, profiling conditions can be set within both topics and in maps. When set in a topic, you can filter an element (such as paragraph), step in a procedure, item in a list, or even a phrase within a sentence. When set in a map, you can filter an entire topic or group of topics.

## **Creating Profiling Condition Sets**

To create a new profiling condition set, follow these steps:

1. [Open the](#page-123-0) **[Preferences](#page-123-0)** [dialog](#page-123-0) box **[\(Options> Preferences\)](#page-123-0)** [\(on page 124\)](#page-123-0) and go to **Editor > Edit modes > Author > Profiling/Conditional Text > Attributes and Condition Sets**.

**Information:** The **Profiling [Condition](#page-187-1) Sets** [section](#page-187-1) [\(on page 188\)](#page-187-1) is used to define condition sets.

2. To add new condition set, click the **New** button at the bottom of the **Profiling Condition Sets** table. To customize existing condition sets, select an existing condition set and click the **Edit** button.

**Step Result:** In either case, this opens a **Condition Set** configuration dialog box where you can define attributes that exist in your schema.

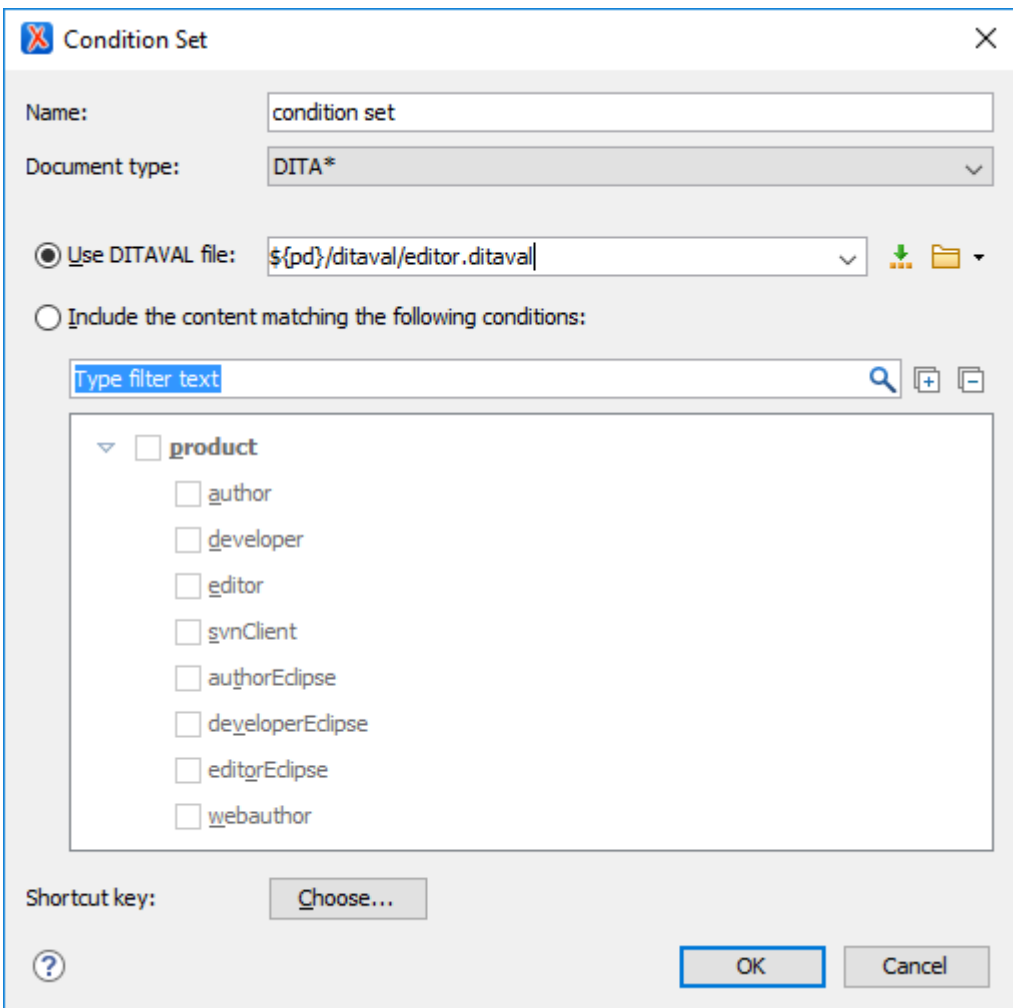

#### **Figure 553. Condition Set Configuration Dialog Box**

The following options are available in this dialog box:

#### **Name**

The name of the new condition set.

#### **Document type**

Select the document type (framework (on page 2847)) that has profiling attributes defined.

### **Use DITAVAL file**

For DITA projects, select this option if you want the Profiling Condition Set to reference a [DITAVAL](#page-2768-0) file [\(on page 2769\)](#page-2768-0). You can specify the path by using the text field, its history drop-down, the **Insert Editor [Variables](#page-312-0)** [\(on page 313\)](#page-312-0) button, or the browsing actions in the **Browse** drop-down list.

#### **Include the content matching the following conditions**

You can select this option to define the combination of attribute values for your condition set by selecting the appropriate checkboxes for the values you want to be included in this particular condition set. If you have defined a lot of profiling attributes, you can use the **filter** text field to search for specific conditions.

#### **Shortcut key**

You can click the **Choose** button to open a dialog box that allows you to define a shortcut key for this particular condition set. You can then use that shortcut key anytime you want to select this condition set to filter content.

- 3. After defining or configuring the condition sets according to your needs, click **OK** to confirm your selections and close the **Condition Set** configuration dialog box.
- 4. Click **Apply** to save the condition set.

### <span id="page-2754-0"></span>**Sharing Condition Set Configurations**

Your condition set configuration can be shared with other users through a project file. If you select **[Project](#page-2848-0) [Options](#page-2848-0)** [\(on page 2849\)](#page-2848-0) at the bottom of the **Profiling/Conditional Text** preferences page, your configuration is stored in the project file and can be shared with others. For instance, if your project file is saved on a version control system (such as SVN, CVS, or Source Safe) or in a shared folder, your team will have the same option configuration that you stored in the project file.

For more information about sharing project files, see Sharing a Project - Team [Collaboration](#page-397-0) [\(on page 398\)](#page-397-0).

#### **Related Information:**

Applying Profiling [Condition](#page-2754-1) Sets in DITA [\(on page 2755\)](#page-2754-1) Creating and Editing Profiling [Attributes](#page-2746-0) in DITA [\(on page 2747\)](#page-2746-0) Applying Profiling [Attributes](#page-2749-1) in DITA [\(on page 2750\)](#page-2749-1) [Showing](#page-2756-0) and Filtering Profiled Content in DITA [\(on page 2757\)](#page-2756-0) [Customizing](#page-2759-0) Colors and Styles for Rendering Profiling in Author Mode [\(on page 2760\)](#page-2759-0)

# <span id="page-2754-1"></span>**Applying Profiling Condition Sets in DITA**

All defined Profiling [Condition](#page-2752-0) Sets [\(on page 2753\)](#page-2752-0) are available as shortcuts in the **Profiling / [Conditional](#page-663-1) [Text](#page-663-1)** [toolbar](#page-663-1) menu [\(on page 664\)](#page-663-1). Select a menu entry to apply the condition set. The filtered content is then grayed-out in the **Author** mode, **[Outline](#page-521-0)** [view](#page-521-0) [\(on page 522\)](#page-521-0), and **DITA Maps [Manager](#page-2499-0)** [view](#page-2499-0) [\(on page 2500\)](#page-2499-0). Your selection will also be used as the [default condition set](#page-2771-0) [\(on page 2772\)](#page-2771-0) in transformation scenarios (this can be changed in the **Filters** tab). An element is filtered-out when one of its attributes is part of the condition set and its value does not match any of the values covered by the condition set.

#### **EXAMPLE:**

Suppose that you have the following document:

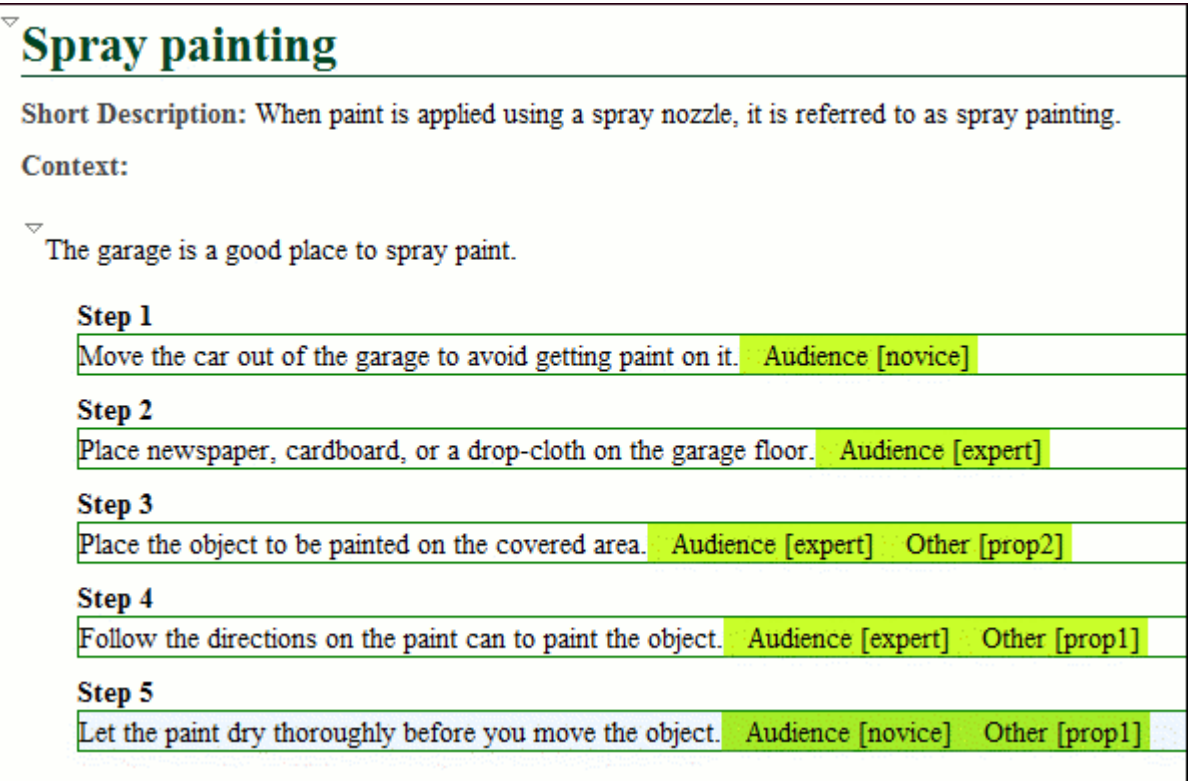

If you apply the following condition set, it means that you want to filter out the content to only include content profiled with the expert value for the @audience attribute and content that has the prop1 value for the @other attribute.

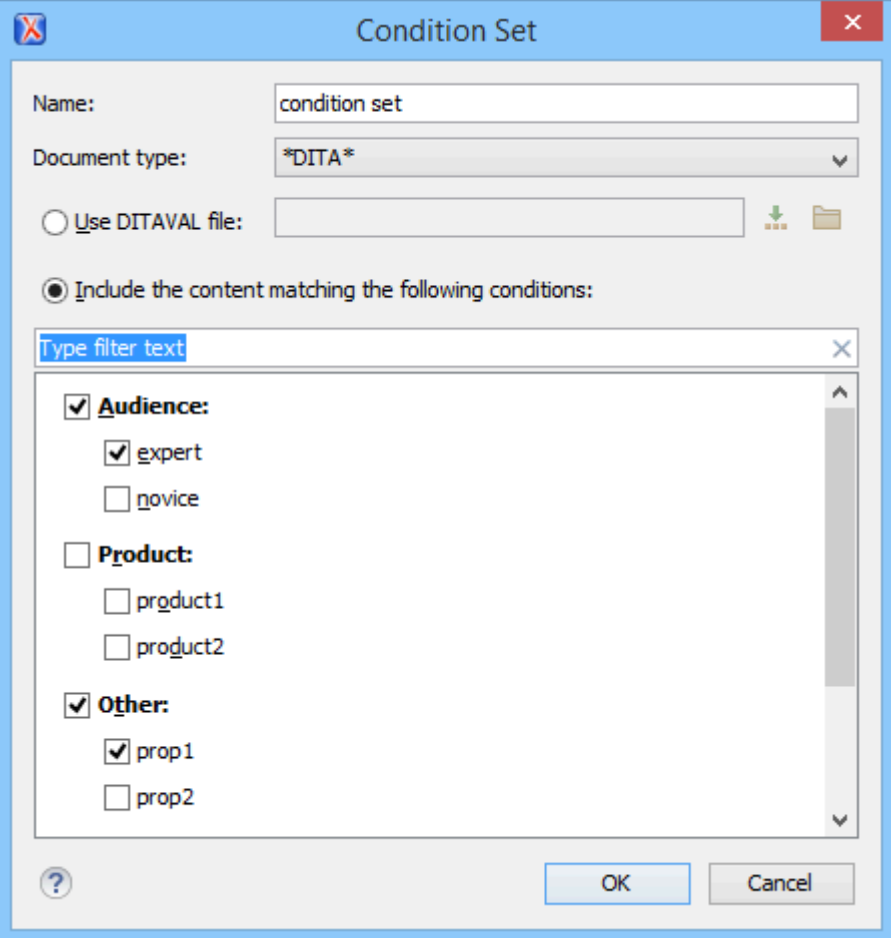

This is how the document looks in **Author** mode after you apply the condition set:

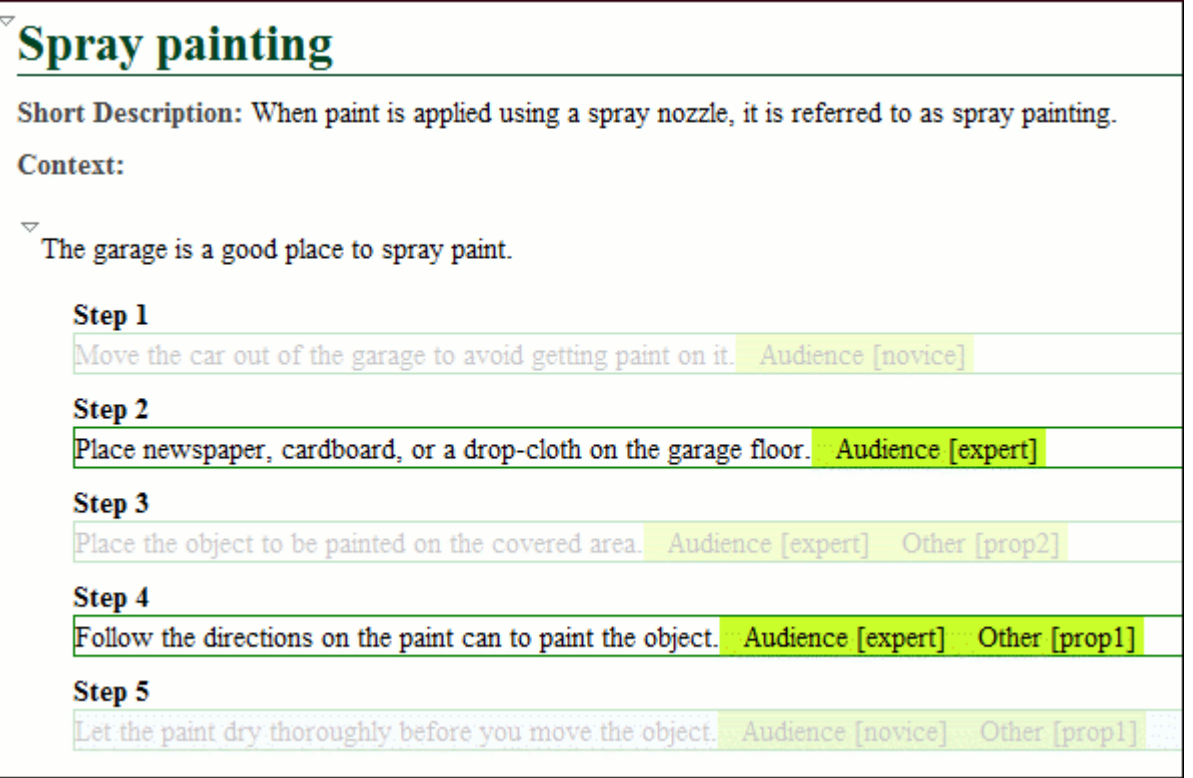

#### **Related Information:**

Creating and Editing Profiling [Condition](#page-2752-0) Sets in DITA [\(on page 2753\)](#page-2752-0) Creating and Editing Profiling [Attributes](#page-2746-0) in DITA [\(on page 2747\)](#page-2746-0) Applying Profiling [Attributes](#page-2749-1) in DITA [\(on page 2750\)](#page-2749-1) [Showing](#page-2756-0) and Filtering Profiled Content in DITA [\(on page 2757\)](#page-2756-0) [Customizing](#page-2759-0) Colors and Styles for Rendering Profiling in Author Mode [\(on page 2760\)](#page-2759-0)

# <span id="page-2756-0"></span>**Showing and Filtering Profiled Content in DITA**

You can visualize the effect of profiling content by using the profiling tools in the  $\overline{Y}$  **Profiling/Conditional Text** drop-down menu that is located on the **DITA Maps [Manager](#page-2499-0)** [\(on page 2500\)](#page-2499-0) toolbar and on the main toolbar. This drop-down menu includes the following filtering options:

#### **Show Profiling Colors and Styles**

Select this option to show colors and styles for profiled content in **Author** mode and the **[DITA](#page-2499-0) [Maps Manager](#page-2499-0)** [\(on page 2500\)](#page-2499-0). You can configure the colors and styles or specify whether or not this option is selected by default in the **[Profiling/Conditional](#page-188-0) Text [> Colors and Styles](#page-188-0)**  [preferences](#page-188-0) page [\(on page 189\)](#page-188-0).

### **Show Profiling Attributes**

Select this option to display the values of the profiling attributes at the end of profiled content in **Author** mode and next to the nodes in the **DITA Maps [Manager](#page-2499-0)** [\(on page 2500\)](#page-2499-0). You can specify whether or not this option is selected by default in the **[Profiling/Conditional](#page-185-0) Text** [preferences](#page-185-0) [page](#page-185-0) [\(on page 186\)](#page-185-0).

#### **Show Excluded Content**

Controls whether the content filtered out by a particular condition set is hidden or grayed-out in **Author** mode, the **DITA Maps [Manager](#page-2499-0)** [\(on page 2500\)](#page-2499-0), and the **[Outline](#page-521-0)** [\(on page 522\)](#page-521-0) view. When this option is selected and a condition set is selected in this [drop-down](#page-2757-0) menu (on page [2758\)](#page-2757-0), the filtered content is grayed-out. If this option is not selected and a [condition set is](#page-2757-0)  selected in this [drop-down](#page-2757-0) menu [\(on page 2758\)](#page-2757-0), the filtered content is hidden. You can specify whether or not this option is selected by default in the **[Profiling/Conditional](#page-186-2) Text** [preferences](#page-186-2) [page](#page-186-2) [\(on page 187\)](#page-186-2).

#### <span id="page-2757-1"></span>**Choose Condition Set (Available if more than 15 condition sets are defined)**

This option is available if you have more than 15 conditions sets defined. It opens a dialog box that makes it easier to find and select condition sets that are not displayed in this drop-down menu.

#### <span id="page-2757-0"></span>**List of Defined Condition Sets**

Up to 15 defined condition sets are listed and you can toggle each one of them on to filter the content in **Author** mode and the **DITA Maps [Manager](#page-2499-0)** [\(on page 2500\)](#page-2499-0) to only show content that will appear in the output for that particular condition set. If there are more than 15 defined condition sets, the rest of them can be accessed in the **More** submenu or by using the **[Choose](#page-2757-1)  [Condition Set](#page-2757-1)** [option](#page-2757-1) [\(on page 2758\)](#page-2757-1) to access a dialog box that presents all of them.

### **Profiling Settings**

Opens the **[Attributes](#page-186-0) and Condition Sets** [preferences](#page-186-0) page [\(on page 187\)](#page-186-0) where you can add and edit profiling attributes and condition sets.

#### <span id="page-2757-2"></span>**Figure 554. Example: Profiling Controls in Author Mode**

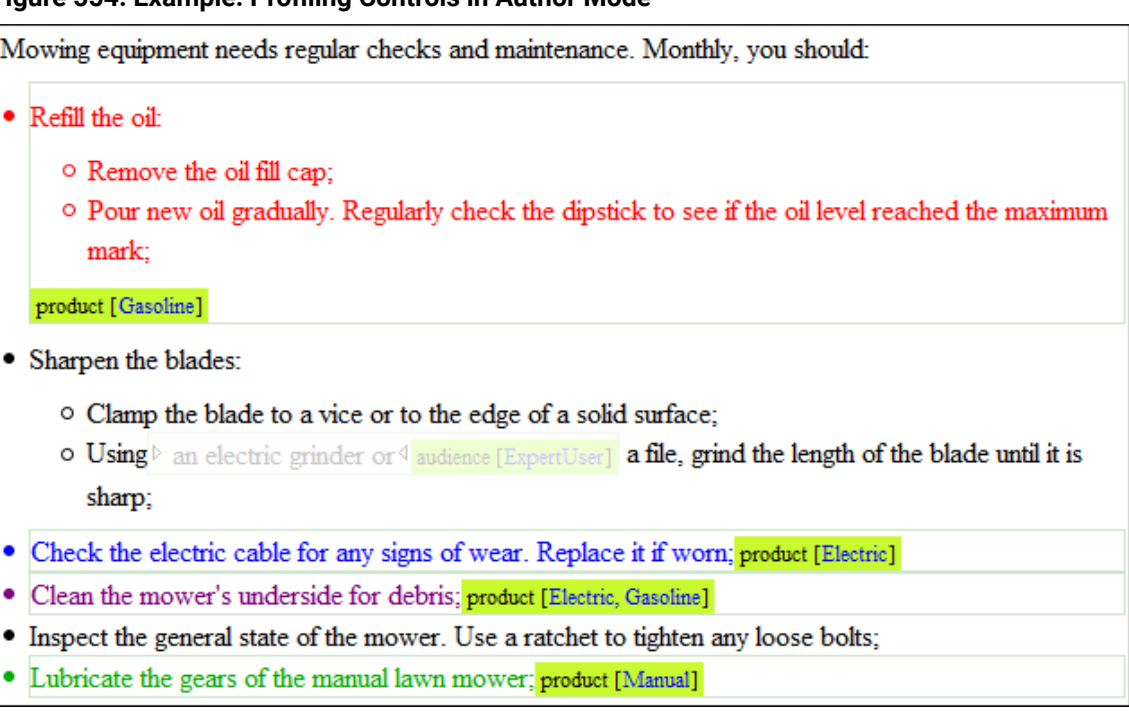

If the **Show Profiling Attributes** option is selected, a green border is painted around profiled text in the **Author** mode. Also, all profiling attributes set on the current element are listed at the end of the highlighted block and in its tooltip message. To edit the attributes of a profiled fragment, click one of the listed attribute values. A form control pops up and allows you to add or remove attribute values.

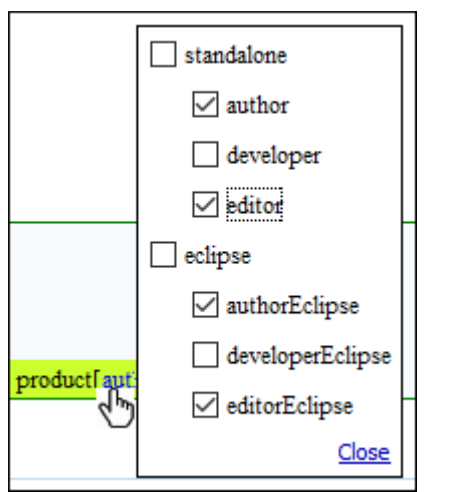

### **Figure 555. Profiling Attribute Value Form Control Pop Up**

### **Profiling Attribute Icons in the DITA Maps Manager**

The following icons are used to mark profiled and non-profiled topics in the **DITA Maps Manager**:

- **•** The topic reference contains profiling attributes.
- $\Box$  The topic reference inherits profiling attributes from an ancestor.
- **a** The topic reference contains a profiling attribute and inherits profiling from an ancestor.
- (hyphen) The topic reference neither contains nor inherits profiling attributes.

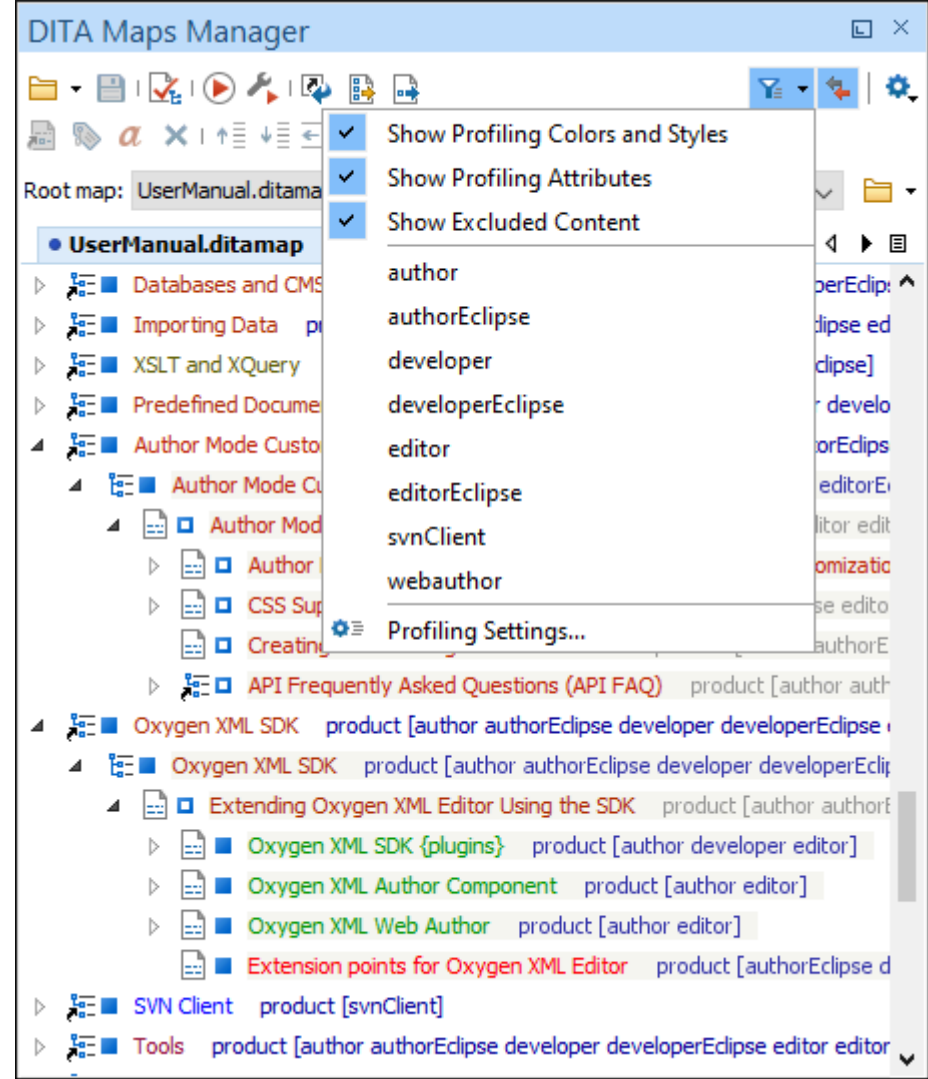

#### **Figure 556. Rendering Profiled Topics in DITA Maps Manager**

### **Related Information:**

Creating and Editing Profiling [Condition](#page-2752-0) Sets in DITA [\(on page 2753\)](#page-2752-0) Applying Profiling [Attributes](#page-2749-1) in DITA [\(on page 2750\)](#page-2749-1) Creating and Editing Profiling [Attributes](#page-2746-0) in DITA [\(on page 2747\)](#page-2746-0) Applying Profiling [Condition](#page-2754-1) Sets in DITA [\(on page 2755\)](#page-2754-1) [Customizing](#page-2759-0) Colors and Styles for Rendering Profiling in Author Mode [\(on page 2760\)](#page-2759-0)

# <span id="page-2759-0"></span>**Customizing Colors and Styles for Rendering Profiling in Author Mode**

By applying profiling colors and styles, you can mark profiled content in **Author** mode and the **DITA [Maps](#page-2499-0) [Manager](#page-2499-0)** [\(on page 2500\)](#page-2499-0) so that you can instantly spot differences between multiple variants of the output. This allows you to preview the content that will go into the published output. The excluded text is grayed-out or hidden in **Author** mode and excluded nodes are grayed-out or hidden in the **DITA Maps [Manager](#page-2499-0)** [\(on page](#page-2499-0)  [2500\)](#page-2499-0).

#### **Figure 557. Example: Profiling Colors and Styles in Author Mode**

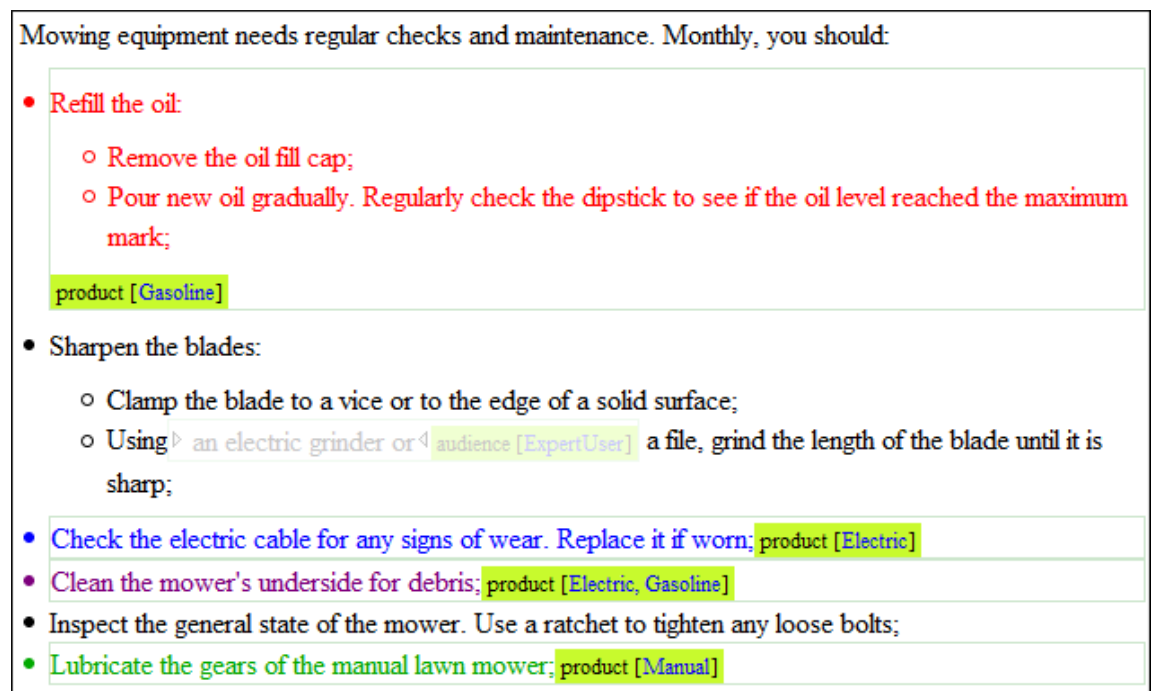

Choosing the right style for a specific profiling attribute is a matter of personal taste, but be aware of the following:

- If the same block of text is profiled with two or more profiling attributes, their associated styles combine. Depending on the styling, this might result in an excessively styled content that may prove difficult to read or work with.
- It is recommended that you only profile the differences. There is no need to profile common content, since excessive profiling can visually pollute the document.
- A mnemonic associated with a style will help you instantly spot differences in the types of content.

### **Styling Profiling Attribute Values**

To set colors and styles for profiling attribute values, follow these steps:

- 1. Select the **Show [Profiling](#page-663-2) Colors and Styles** [option](#page-663-2) [\(on page 664\)](#page-663-2) from the **Profiling / Conditional Text** toolbar drop-down menu.
- 2. Select **[Profiling](#page-663-3) Settings** [\(on page 664\)](#page-663-3) from the **Profiling / Conditional Text** toolbar dropdown menu. This is a shortcut to the **[Attributes](#page-186-0) and Condition Sets** [preferences](#page-186-0) page [\(on page 187\)](#page-186-0).
- 3. Go to the **[Colors and Styles](#page-188-0)** [preferences](#page-188-0) page [\(on page 189\)](#page-188-0) to configure the colors and styling for the profiling attributes.
- 4. Go to the **[Attributes](#page-189-0)** [preferences](#page-189-0) page [\(on page 190\)](#page-189-0) to configure how you want the profiling attributes to appear in Oxygen XML Author.

**Result:** The styling is now applied in the **Author** editing mode, the **[Outline](#page-521-0)** [view](#page-521-0) [\(on page 522\)](#page-521-0), and in the **[DITA](#page-2499-0) [Maps Manager](#page-2499-0)** [view](#page-2499-0) [\(on page 2500\)](#page-2499-0). Also, to help you more easily identify the profiling you want to apply in

the current context, the styling is applied in the **Edit Profiling [Attributes](#page-653-0)** [dialog](#page-653-0) box [\(on page 654\)](#page-653-0) and in the inline form control pop-up that allows you to quickly set the profiling attributes.

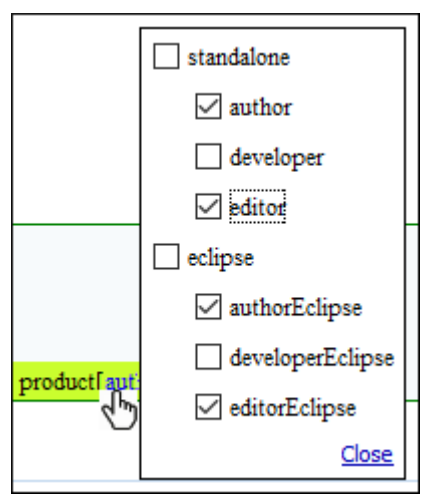

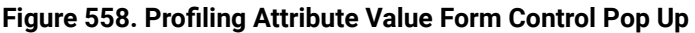

**Alternate Method with a DITAVAL File:** If you are using a DITAVAL filter file to control the filtering of profiled content in DITA topics, you can use a flag filter to define the colors and styles that will be used when rendering the profiling. For detailed information about this alternate method, see the procedure in the [Styling the](#page-2770-0)  [Rendering](#page-2770-0) of Profiled Content Using a DITAVAL File [\(on page 2771\)](#page-2770-0) topic.

### **Related Information:**

Creating and Editing Profiling [Condition](#page-2752-0) Sets in DITA [\(on page 2753\)](#page-2752-0) Applying Profiling [Attributes](#page-2749-1) in DITA [\(on page 2750\)](#page-2749-1) Creating and Editing Profiling [Attributes](#page-2746-0) in DITA [\(on page 2747\)](#page-2746-0) Applying Profiling [Condition](#page-2754-1) Sets in DITA [\(on page 2755\)](#page-2754-1) [Showing](#page-2756-0) and Filtering Profiled Content in DITA [\(on page 2757\)](#page-2756-0)

# <span id="page-2761-0"></span>**Conditional Profiling Attribute Groups**

### <span id="page-2761-1"></span>**Overview**

Conditional processing attributes can be specified using [grouped](https://docs.oasis-open.org/dita/dita/v1.3/cs01/part1-base/archSpec/base/usage-of-conditional-processing-attributes.html) values. Groups organize the attributes into subcategories. This is intended to support situations where an attribute applies to multiple specialized subcategories. For example, suppose a company needs to filter content for several internal teams (operations and support) and they use the @audience attribute with the values ops and support, but the Support team has several levels of personnel (L1, L2, and L3). They could use a group to define the levels (L1, L2, and L3) as subcategories for the support value. Using groups for these subcategories allows each category to be processed independently.

A major advantage is that you do not need to add new profiling attributes using a DTD specialization. You can re-use existing DITA profiling attributes (such as @product, @audience, @otherprops) and specify multiple attribute subcategories.

#### **Creating a Conditional Profiling Attribute Group**

To create a group in Oxygen XML Author:

- 1. [Open the](#page-123-0) **[Preferences](#page-123-0)** [dialog](#page-123-0) box **[\(Options> Preferences\)](#page-123-0)** [\(on page 124\)](#page-123-0) and go to **Editor > Edit modes > Author > Profiling / Conditional Text > Attributes and Condition sets**.
- 2. To add new attributes and values, click the **New** button at the bottom of the **Profiling Attributes** table. To customize existing attributes and their values, select an attribute and click the **Edit** button.

**Step Result:** In either case, this opens a **Profiling Attribute** configuration dialog box where you can define attributes that exist in your schema.

3. Specify the appropriate values for the **Document type**, **Attribute name**, and **Display name**.

For information about the **Profiling Attribute** configuration dialog box, see Defining Profiling [Attributes](#page-2746-1) for DITA [Content](#page-2746-1) [\(on page 2747\)](#page-2746-1).

- 4. Click the **New** button at the bottom of the attribute values table.
- 5. In the **Value** field of the resulting dialog box, define groups using the following format: ParentAttrValue(SubAttrValue1 SubAttrValue2). For example:

support(L1 L2 L3)

6. Click **OK** and **Apply** to save and apply the changes.

#### **Using Conditional Profiling Attribute Groups in Conjunction with a DITAVAL File**

You can use groups to customize a hierarchy of profiling attribute values and then use it in conjunction with a [DITAVAL](#page-2768-0) file to filter or flag [\(on page 2769\)](#page-2768-0) the values. For example, suppose the company described in the example in the [Overview](#page-2761-1) section [\(on page 2762\)](#page-2761-1) needed to generate content for the Support team, but only for L1 and L2 support personnel. The DITAVAL file could look like this:

```
<val>
      <prop action="include" att="support" val="L1"/>
      <prop action="include" att="support" val="L2"/>
      <prop action="exclude" att="support" val="L3"/>
</val>
```
That DITAVAL file could then be used for a [condition set](#page-2752-0) [\(on page 2753\)](#page-2752-0) to filter content in **Author** mode or during the transformation stage to [filter content in the output](#page-2771-0) [\(on page 2772\)](#page-2771-0) and content profiled with the L1 and  $L2$  values would be included while content with the  $L3$  value would be excluded.

This example company could also have another DITAVAL file for filtering out all content profiled for any of the three subcategories  $(L1, L2, L3)$  by simply excluding the support value (since L1, L2, and L3 are subcategories of it).

Oxygen XML Author 26.1 | 21 - DITA Authoring | 2764

```
<val>
      <prop action="exclude" att="support"/>
</val>
```
### **Defining Conditional Profiling Attribute Groups in a Subject Scheme Map**

You can define conditional profiling attribute groups in a [subject scheme map](#page-2763-0) [\(on page 2764\)](#page-2763-0) as in the following example:

```
<?xml version="1.0" encoding="UTF-8"?>
<!DOCTYPE subjectScheme PUBLIC "-//OASIS//DTD DITA Subject Scheme Map//EN" "subjectScheme.dtd">
  <subjectScheme>
     <enumerationdef>
         <attributedef name="product"/>
         <subjectdef keys="productKeys">
             <subjectdef keys="myGroup1(gr1v1)"/>
             <subjectdef keys="myGroup1(gr1v2)"/>
             <subjectdef keys="product1"/>
         </subjectdef>
     </enumerationdef>
   </subjectScheme>
```
In the above example, **myGroup1** is the profiling attribute group for the @product attribute and **gr1v1** and **gr1v2**  in parentheses are the values.

### **Resources**

For more information about advanced DITA profiling concepts, watch our Webinar: **[Working](https://www.oxygenxml.com/events/2021/webinar_working_with_dita_in_oxygen_advanced_profiling_and_reuse_strategies.html) with DITA in Oxygen - Advanced Profiling and Reuse [Strategies](https://www.oxygenxml.com/events/2021/webinar_working_with_dita_in_oxygen_advanced_profiling_and_reuse_strategies.html)**.

#### **Related information**

DITA 1.3 [Specifications:](https://docs.oasis-open.org/dita/dita/v1.3/cs01/part1-base/archSpec/base/usage-of-conditional-processing-attributes.html) Conditional Processing Values and Groups

## <span id="page-2763-0"></span>**Customizing Profiling Values with a Subject Scheme Map**

#### **Overview**

A [subject scheme map\(on page 2850\)](#page-2849-1) allows you to create and manage custom profiling values in DITA documents without having to write a DITA specialization. Ultimately, this allows you to filter and flag content in **Author** mode or in transformed output.

Subject scheme maps use key definitions to define a collection of profiling values. You can also use subject scheme maps to filter out (reject) the values for certain attributes so that you only see the attributes or values that you want to use in **Author** mode or the transformed output.

The highest level of map (main DITA map (on page 2850)) that uses the set of profiling values must reference the *subject scheme map* where the profiling values are defined and the  $\omega_{\text{type}}$  attribute needs to be set to subjectScheme for the reference, as in the following example:

**<topicref** href="test.ditamap" format="ditamap" type="subjectScheme"**/>**

#### **Advantages of Using a Subject Scheme Map**

The advantages of using a subject scheme to control profiling attribute values include:

- You can create a hierarchy of profiling attribute values and use a DITAVAL file to filter or flag the tree of values.
- You can share the subject scheme files with others without having to share preferences or the entire project.
- The subject scheme offers validation support so you are notified if an undefined value is used.

#### **Creating a Subject Scheme Map**

To create and configure a subject scheme map, follow this procedure:

- 1. Use the **[New Document](#page-351-0)** [wizard](#page-351-0) [\(on page 352\)](#page-351-0) to create a new **Subject Scheme** document (**Framework templates > DITA Map > map > <sup>[2</sup>] Subject Scheme**).
- 2. Use the controls in **Author** mode to define the hierarchical tree of values for your subject scheme ([see](#page-2766-0) the Author mode [example](#page-2766-0) below [\(on page 2767\)](#page-2766-0)) or switch to **Text** mode and define it there if you prefer (see the Text mode [example](#page-2766-1) below [\(on page 2767\)](#page-2766-1)).

#### **Note:**

The pre-defined subject scheme template includes Navigation Titles (<navtitle> element). This element is not required, but if you use it, the text that you enter for the <navtitle> will be used (instead of the name of the value) in the various places where profiling attributes are [presented](#page-2767-0) [in Oxygen](#page-2767-0) XML Author [\(on page 2768\)](#page-2767-0). An example of when this might be helpful is if you want to use abbreviations for the name of a value, but you want to see its full name in Oxygen XML Author.

3. Bind the particular attribute to the key you define for the tree of values using the <attributedef> and <subjectdef> elements inside the <enumerationdef> element. Notice that in the [examples below](#page-2766-2) [\(on page](#page-2766-2) [2767\)](#page-2766-2), the audience attribute is bound to the audienceKey value.

### **Tip:**

By default, attributes can accept multiple values, but you can use outputclass="single\_value" to specify that a certain attribute only accepts a single value at a time and the attribute will be presented in Oxygen XML Author with radio buttons instead of checkboxes. For example:

```
 <enumerationdef outputclass="single_value">
   <attributedef name="audience"/>
```
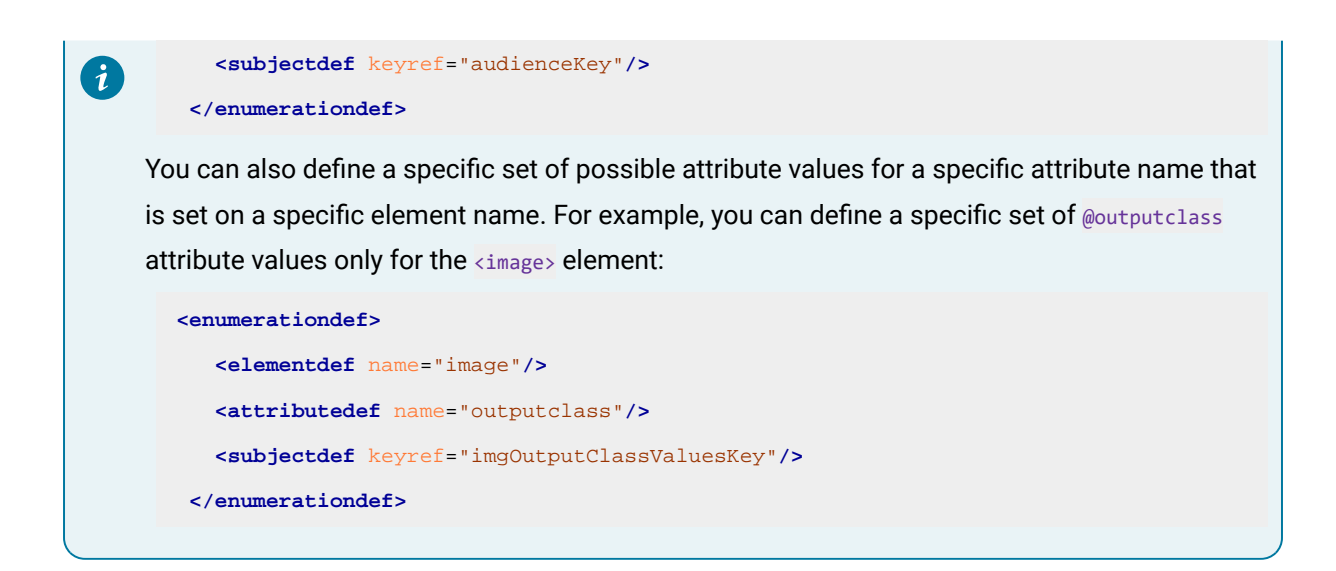

- 4. If you want to filter out (reject) values for certain attributes, bind the attributes to a blank value (as you see for the props and otherprops attributes in the [examples below](#page-2766-2) [\(on page 2767\)](#page-2766-2)). This means that those attributes will not appear in the various places where profiling attributes are [presented](#page-2767-0) in [Oxygen](#page-2767-0) XML [Author](#page-2767-0) [\(on page 2768\)](#page-2767-0).
- 5. Save your subject scheme file.
- 6. Reference your subject scheme in the highest level of map (main DITA map (on page 2850)) that will use the set of profiling values and set its type to subject Scheme. The easiest way to do this is:
	- a. With your subject scheme file opened in the editor, go to the **DITA Maps Manager** view, right-click the main DITA map, and select **Append Child > Reference to the currently edited file**.
	- b. In the **Insert Topic Reference** dialog box, go to the **Attributes** tab and in the **Type** field, enter or select **subjectScheme**.
	- c. Click the **Insert and Close** button and save your main DITA map.

### **Using a Subject Scheme in Conjunction with a DITAVAL File**

You can use a subject scheme to customize a hierarchy of profiling attribute values and then use it in conjunction with a [DITAVAL](#page-2768-0) file to filter or flag [\(on page 2769\)](#page-2768-0) the entire tree of values. For example, suppose one of the values for the audience attribute in a hierarchical subject scheme is surgeon and it has two subordinate values of neuro-surgeon and plastic-surgeon (see the [examples below](#page-2766-2) [\(on page 2767\)](#page-2766-2)). You could create a DITAVAL file with the following content:

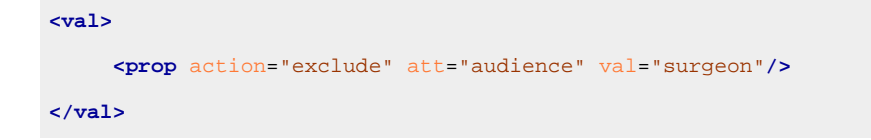

That DITAVAL file could then be used for a [condition set](#page-2752-0) [\(on page 2753\)](#page-2752-0) to filter content in **Author** mode or during the transformation stage to [filter content in the output](#page-2771-0) [\(on page 2772\)](#page-2771-0) and the neuro-surgeon and plastic-surgeon values would be excluded by the filter since the subject scheme defines them as subordinate values of the surgeon value.

## <span id="page-2766-2"></span>**Example: Subject Scheme Map that Defines Custom Values for the Audience Attribute**

This example uses typical audience values for medical personnel (therapist, oncologist, physicist, radiologist, surgeon, and so on). The audience attribute is bound to the audienceKey value (which defines the tree of values). You can also see that it filters out all possible values for other attributes (props and otherprops) so that they won't be available in the various places where profiling attributes are [presented](#page-2767-0) in [Oxygen](#page-2767-0) XML Author [\(on page 2768\)](#page-2767-0).

### <span id="page-2766-0"></span>**Example using Author mode controls:**

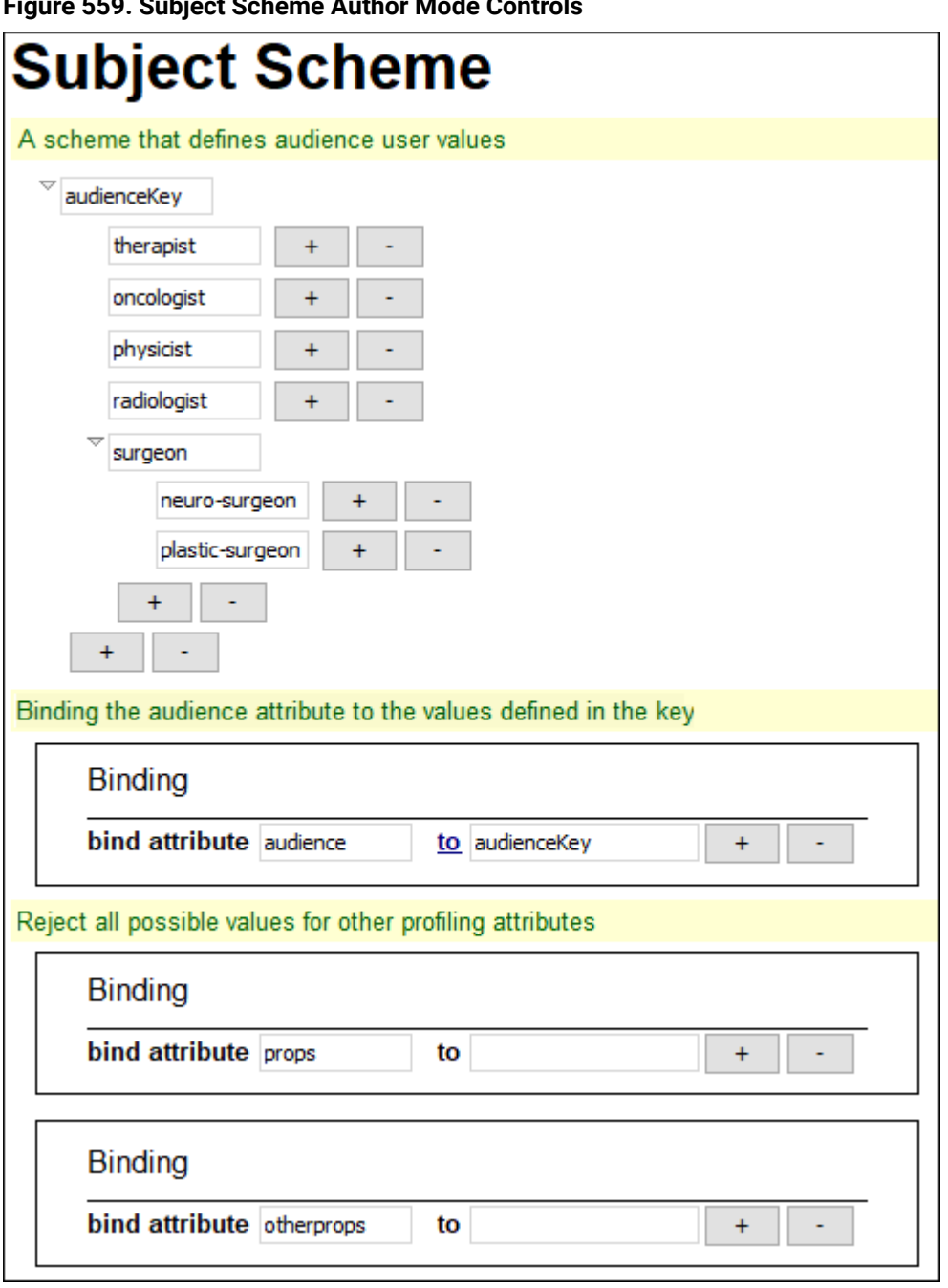

**Figure 559. Subject Scheme Author Mode Controls**

<span id="page-2766-1"></span>**Example code in Text mode:**

```
<subjectScheme>
  <!-- A scheme that defines audience user values -->
  <subjectdef keys="audienceKey">
    <subjectdef keys="therapist"/>
    <subjectdef keys="oncologist"/>
    <subjectdef keys="physicist"/>
    <subjectdef keys="radiologist"/>
    <subjectdef keys="surgeon">
      <subjectdef keys="neuro-surgeon"/>
       <subjectdef keys="plastic-surgeon"/>
    </subjectdef>
  </subjectdef>
  <!-- Binding the audience attribute to the values defined in the key -->
  <enumerationdef>
    <attributedef name="audience"/>
    <subjectdef keyref="audienceKey"/>
  </enumerationdef>
  <!--Reject all possible values for other profiling attributes-->
  <enumerationdef>
    <attributedef name="props"/>
    <subjectdef/>
  </enumerationdef>
  <enumerationdef>
    <attributedef name="otherprops"/>
    <subjectdef/>
  </enumerationdef>
</subjectScheme>
```
### <span id="page-2767-0"></span>**Where the Profiling Attributes are Available in Oxygen XML Author**

When you edit a DITA topic in the **Text** or **Author** mode, Oxygen XML Author collects all the profiling values from the subject scheme map (on page 2850) that is referenced in the map that is currently opened in the **DITA Maps [Manager](#page-2499-0)** [\(on page 2500\)](#page-2499-0) (or set as the [root map\(on page 2517\)](#page-2516-0)). The values of profiling attributes defined in a Subject Scheme Map are available in the following places in Oxygen XML Author (regardless of their mapping in the **[Profiling/Conditional](#page-185-1) Text** [preferences](#page-185-1) page [\(on page 186\)](#page-185-1)):

- The **[Profiling](#page-2540-0)** [tab of the](#page-2540-0) **Edit [Properties](#page-2540-0)** [dialog](#page-2540-0) box [\(on page 2541\)](#page-2540-0).
- The **Edit Profiling [Attribute](#page-2750-0)** [dialog](#page-2750-0) box [\(on page 2751\)](#page-2750-0).
- The inline profiling [controls](#page-2757-2) in **[Author](#page-2757-2)** [mode](#page-2757-2) [\(on page 2758\)](#page-2757-2).
- The proposals for the attribute values in the Content Completion Assistant (on page 2845).

### **Resources**

For more information about using a DITA subject scheme map, watch our video demonstration:

<https://www.youtube.com/embed/RgkVRg6k6zo>

**Related Information:** Filtering Profiling Values with a [DITAVAL](#page-2768-0) File [\(on page 2769\)](#page-2768-0) DITA 1.3 [Specifications:](https://www.oxygenxml.com/dita/1.3/specs/archSpec/base/subject-scheme-maps-and-usage.html) Subject Scheme Maps

# <span id="page-2768-0"></span>**Filtering Profiling Values with a DITAVAL File**

You can use a DITAVAL filter file to control the filtering or flagging of profiled content or to identify which values are to be used for conditional processing during a particular output.

### **DITAVAL Filtering Use-Case**

Suppose that a medical publication uses the *audience* profiling attribute to profile the content for the following types of users: therapist, physician, and surgeon. Suppose that in the output, you want to exclude any content that is profiled as surgeon value for the @audience attribute.

You could use a DITAVAL filter file to exclude anything that is profiled as surgeon:

```
<val>
      <prop action="exclude" att="audience" val="surgeon"/>
</val>
```
If you then transform the main DITA map (on page 2846) and specify the DITAVAL filter file in the transformation scenario, the output will exclude anything that is profiled as surgeon).

### <span id="page-2768-1"></span>**DITAVAL Filter File Editor in Author Mode**

The **Author** editing mode in Oxygen XML Author offer a simple and intuitive editor for creating or modifying DITAVAL files. It provides a series of drop-down menus and text fields that allow you to easily define the filters.

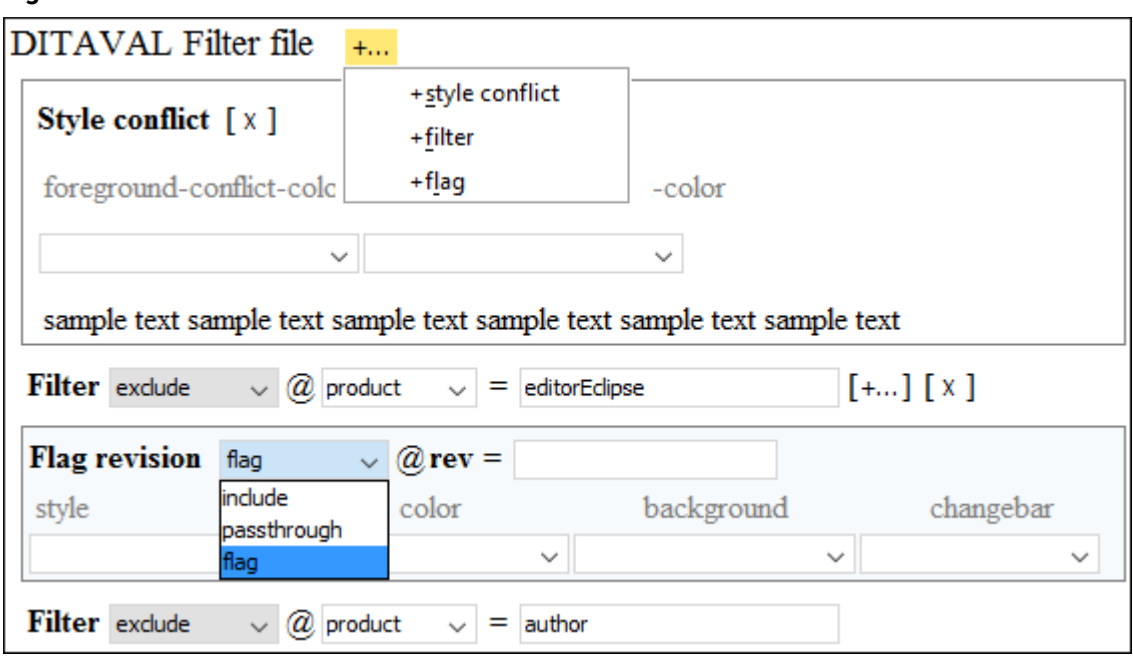

**Figure 560. DITAVAL File Editor in Author Mode**

Use the **+...** button to display a drop-down list that contains elements that you can add at that particular location in the DITAVAL file. Clicking this button at the top (next to the **DITAVAL FILTER File** title, allows you to insert the following elements:

- Style Conflict Inserts a [<style-conflict>](https://www.oxygenxml.com/dita/1.3/specs/langRef/ditaval/ditaval-style-conflict.html) [element](https://www.oxygenxml.com/dita/1.3/specs/langRef/ditaval/ditaval-style-conflict.html) that declares behavior to be used when one or more flagging methods collide on a single content element. You can use the simple drop-down menus to select values for the @foreground-conflict-color and @background-conflict-color attributes.
- Filter Inserts a [<prop>](https://www.oxygenxml.com/dita/1.3/specs/langRef/ditaval/ditaval-prop.html) [element](https://www.oxygenxml.com/dita/1.3/specs/langRef/ditaval/ditaval-prop.html) that identifies an attribute to apply a filtering action on. The possible actions that you can select are **include**, **exclude**, **passthrough**, and **flag**. If you select the **flag** action, you can use the drop-down menus to select values for the @style, @color, and @background attributes.
- Flag Inserts a «revprop» [element](https://www.oxygenxml.com/dita/1.3/specs/langRef/ditaval/ditaval-revprop.html) that Identifies a value in the @rev attribute that should be flagged in some manner. The allowed actions are **include**, **passthrough**, and **flag**. If you select the **flag** action, you can use the drop-down menus to select values for the @style, @color, @background, and @changebar attributes.

See the DITAVAL Element [Specifications](https://www.oxygenxml.com/dita/1.3/specs/langRef/containers/ditaval-elements.html) for more details about the allowed filters and flags.

### <span id="page-2769-0"></span>**How to Create a DITAVAL Filter File**

To create a DITAVAL filter file, follow these steps:

- 1. Go to **File> New**.
- 2. Scroll to the **Framework templates > DITA** folder.
- 3. Select the **Filter** template file and click **Create**.
- 4. Define your filters in the DITAVAL file (in **Text** or **Author** mode).
- 5. Save the DITAVAL file.

**Result:** The DITAVAL filter file can now be used for all of the following:

- To apply a reference to the DITAVAL file in a Profiling Condition Set using the **Use DITAVAL File** option in the **[Condition Set](#page-2752-0)** [configuration](#page-2752-0) dialog box [\(on page 2753\)](#page-2752-0).
- You can use the **Import from DITAVAL** option in the **[Attributes](#page-186-0) and Condition Sets** [preferences](#page-186-0) page [\(on page 187\)](#page-186-0) to use the DITAVAL file to define profiling attributes.
- You can use the DITAVAL file to apply the filters to the output by specifying the [DITAVAL](#page-2725-0) file in the [transformation](#page-2725-0) scenario [\(on page 2726\)](#page-2725-0).
- You can use the filter file in the **DITA Map [Completeness](#page-2545-0) Check** [dialog](#page-2545-0) box [\(on page 2546\)](#page-2545-0) when validating your DITA map (on page 2846).
- DITAVAL files are also used when working with the DITA 1.3 Branch Filtering mechanism. For more details, see: [Working](#page-2667-0) with DITA 1.3 Branch Filtering [\(on page 2668\)](#page-2667-0).
- You can define the colors and styles to be used for [rendering](#page-2770-0) profiled condition sets [\(on page 2771\)](#page-2770-0) in **Author** mode and the **DITA Maps [Manager](#page-2499-0)** [\(on page 2500\)](#page-2499-0) view by using a **Flag** filter in the DITAVAL file.

### **Related information**

DITAVAL Element [Specifications](https://www.oxygenxml.com/dita/1.3/specs/langRef/containers/ditaval-elements.html) [Working](#page-2667-0) with DITA 1.3 Branch Filtering [\(on page 2668\)](#page-2667-0) [Customizing](#page-2763-0) Profiling Values with a Subject Scheme Map [\(on page 2764\)](#page-2763-0) Styling the [Rendering](#page-2770-0) of Profiled Content Using a DITAVAL File [\(on page 2771\)](#page-2770-0) [Conditional](#page-2761-0) Profiling Attribute Groups [\(on page 2762\)](#page-2761-0)

# <span id="page-2770-0"></span>**Styling the Rendering of Profiled Content Using a DITAVAL File**

If you are using a DITAVAL filter file to control the filtering of profiled content, you can define the colors and styles to be used for rendering profiled condition sets in **Author** mode and the **DITA Maps [Manager](#page-2499-0)** [\(on page](#page-2499-0) [2500\)](#page-2499-0) by defining the styles in a flag filter that is set in a DITAVAL filter file.

## **How to Define a Flag for a Condition Set in a DITAVAL Filter File**

To define the colors and styles to be used for rendering profiled condition sets by using a flag filter in a DITAVAL filter file, follow these steps:

- 1. Create or edit your [DITAVAL](#page-2769-0) file [\(on page 2770\)](#page-2769-0) to define your profiling [condition](#page-2752-0) set [\(on page 2753\)](#page-2752-0).
- 2. In **Author** mode, define the filters for your [condition](#page-2768-1) set [\(on page 2769\)](#page-2768-1).
- 3. Select **Flag** from the drop-down menu on in a particular **Filter** or **Flag Revision** to present additional drop-down menus that allow you to configure the colors and styles for the particular condition set.
- 4. Save the DITAVAL file.

**Result:** Test your changes by opening profiled content in **Author** mode or the **DITA Maps [Manager](#page-2499-0)** [\(on page](#page-2499-0) [2500\)](#page-2499-0) and use the options in the **Profiling / Conditional Text** drop-down menu to see how the changes in your DITAVAL flag are rendered.

#### **EXAMPLE:**

Using a **Flag** on a **Filter** to define the styling for a condition set like this:

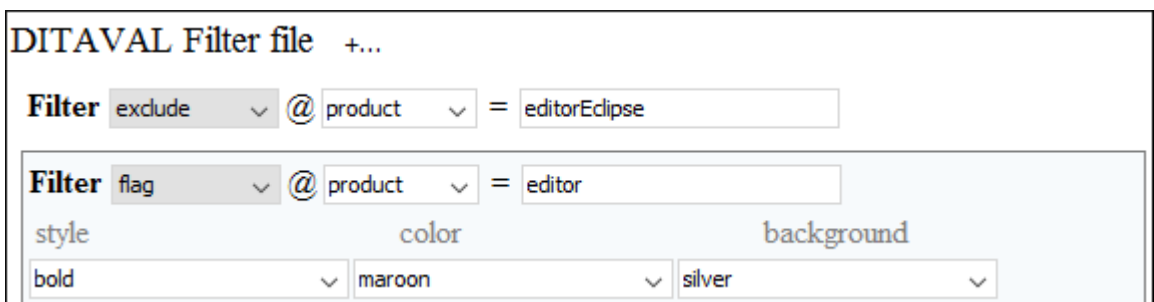

will render the styling of the profiled content in **Author** mode to look like this:

**Shortcut Keys**<sup>4</sup> - Many of the  $\mathscr{D}^{\triangleright}$  shortcut keys Markdown editor. product [editor]

and will render the styling in the **DITA Maps [Manager](#page-2499-0)** [view](#page-2499-0) [\(on page 2500\)](#page-2499-0) to look like this:

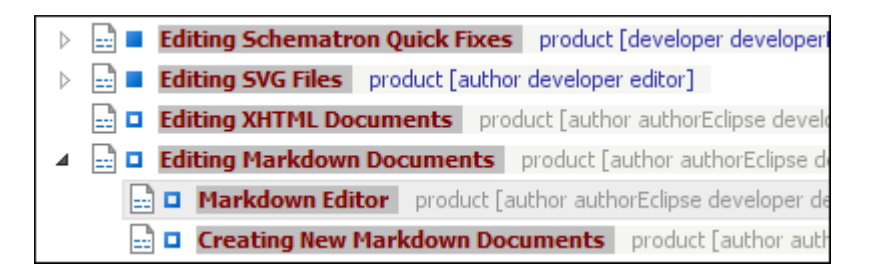

#### **Related Information:**

Filtering Profiling Values with a [DITAVAL](#page-2768-0) File [\(on page 2769\)](#page-2768-0)

# <span id="page-2771-0"></span>**Publishing Profiled DITA Content**

You can create a variety of publications or versions of your documentation from a single map by applying profiling conditions to the build.

Oxygen XML Author includes preconfigured transformation scenarios for DITA. By default, these scenarios take the current profiling [condition](#page-2754-1) set [\(on page 2755\)](#page-2754-1) into account during the transformation, as defined in the **[Filters](#page-2725-1)** [tab](#page-2725-1) [\(on page 2726\)](#page-2725-1) when creating a DITA [transformation](#page-1102-0) [\(on page 1103\)](#page-1102-0). You can also specify a [DITAVAL](#page-2768-0) file [\(on page 2769\)](#page-2768-0) that defines filters for your profiled content.

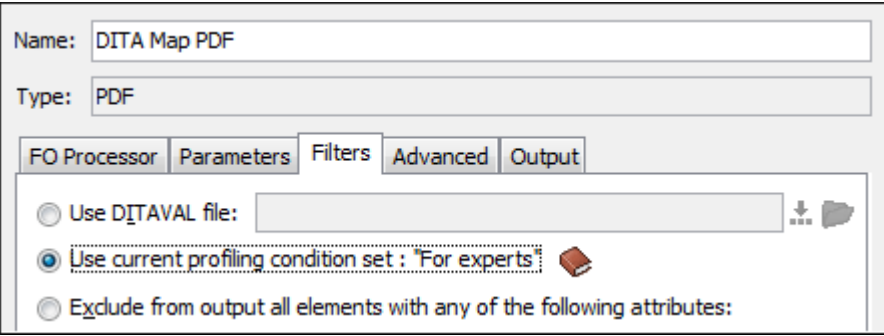

**Figure 561. Profiling Option in the Filters Tab (DITA-OT Transformations)**
# **Conditional Processing to Generate Multiple Deliverables**

By default, the content of most elements is included in all output media. Within maps and topics, elements can specify the delivery targets to which they apply.

Within maps, topic references can use the edeliveryTarget attribute to indicate the delivery targets to which they apply. Within topics, most elements can use the edeliveryTarget attribute to indicate the delivery targets.

If a referenced topic should be excluded from all output formats, set the *eprocessing-role* attribute to **resource-only** instead of using the @deliveryTarget attribute. Content within that topic can still be referenced for display in other locations.

#### **@deliveryTarget**

The intended delivery target of the content, for example **html**, **pdf**, or **epub**. This attribute is a replacement for the now deprecated **@print** attribute.

The @deliveryTarget attribute is specialized from the @props attribute. It is defined in the deliveryTargetAttDomain, which is integrated into all OASIS-provided document-type shells. If this domain is not integrated into a given document-type shell, the @deliveryTarget attribute will not be available.

The @deliveryTarget attribute is processed the same way as any other conditional processing attribute. For example, <topicref deliveryTarget="html5 epub" href="example.dita"/> uses two values for @deliveryTarget. A conditional processing profile can then set rules for @deliveryTarget that determine whether the topic is included or excluded when the map is rendered as HTML5 or EPUB.

# **DITA Open Toolkit Support**

The DITA Open Toolkit is an open-source publishing engine that can generate various output formats (for example, HTML, PDF, CHM) from DITA content. Oxygen XML Author includes support for the DITA Open Toolkit. This section includes information about how to install and create a DITA-OT plugin (on page 2849), and how to use an external instance of the DITA Open Toolkit.

**Related Information:** DITA Open Toolkit [Documentation](http://www.dita-ot.org/)

# **DITA-OT Plugins**

The architecture of the DITA Open Toolkit publishing engine is plugin-based. A plugin can add support for publishing DITA content as a new format or for customizing an existing output format. The DITA Open Toolkit bundled with Oxygen XML Author already has lots of plugins pre-installed but you can also install additional plugins (on page 2849) or create your own.

# <span id="page-2773-0"></span>**Creating a DITA-OT Plugin**

Oxygen XML Author provides the ability to [install additional](#page-2777-0) **DITA Open [Toolkit](#page-2777-0)** [plugins\(on page 2778\)](#page-2777-0) that can be found from various sources (for example, [Oxygen's](https://github.com/search?q=topic%3Adita-ot-plugin+org%3Aoxygenxml&type=Repositories) public GitHub [repository](https://github.com/search?q=topic%3Adita-ot-plugin+org%3Aoxygenxml&type=Repositories) includes some DITA-OT [plugins](https://github.com/search?q=topic%3Adita-ot-plugin+org%3Aoxygenxml&type=Repositories)). It is also possible to create your own plugin.

#### **CAUTION:**

Oxygen XML Author support engineers do not officially offer support and troubleshooting assistance for custom DITA-OT distributions or custom installed DITA-OT plugins. If you discover any issues or inconsistent behavior while using a custom DITA-OT or a DITA-OT that contains custom DITA-OT plugins, you should revert to the default built-in DITA-OT.

To create a DITA-OT plugin, follow these steps:

- 1. Create a new folder in the **plugins** folder located in your DITA-OT directory (for example, if you are using DITA 4.1.2, the path would look like this: [OXYGEN\_INSTALL\_DIR]/frameworks/dita/DITA-OT/plugins/MyNewPlugin).
- 2. Create a **plugin.xml** file in that same folder. This file will contain the extension points for the plugin. For example, references to the XSLT stylesheets that will be used to style the output.

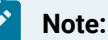

You can easily create this file by using the **DITA-OT Plugin** new document template that is included in Oxygen XML Author (from the **[New](#page-351-0)** [document](#page-351-0) wizard [\(on page 352\)](#page-351-0) you can find this template in **Framework templates > DITA > plugin**.

#### **Example:**

```
<plugin id="org.metadita.specialization.music">
  <feature extension="dita.specialization.catalog.relative"
           file="catalog-dita.xml"/>
  <feature extension="dita.xsl.xhtml" file="xsl/music2xhtml.xsl"/>
  <feature extension="dita.xsl.html5" file="xsl/music2xhtml.xsl"/>
</plugin>
```
#### $\dot{i}$ **Tip:**

Oxygen XML Author includes special editing support when adding extension points in the **plugin.xml** file. If you place the cursor in the value of the @extension attribute and press **Ctrl+Space**, a list of possible extension points is presented with links to the DITA-OT documentation. For more information about extension points that are available to use in the plugin.xml file, see: [http://www.dita-ot.org/dev/extension-points/extension-points-by](http://www.dita-ot.org/dev/extension-points/extension-points-by-plugin.html)[plugin.html](http://www.dita-ot.org/dev/extension-points/extension-points-by-plugin.html).

3. Install the newly created [DITA-OT](#page-2777-0) plugin (on page 2778) by running the built-in transformation scenario called **[Integrate/Install](#page-2713-0) DITA-OT Plugins** [\(on page 2714\)](#page-2713-0) from the **Apply [Transformation](#page-1043-0) Scenario(s)** [\(on page 1044\)](#page-1043-0)or **Configure [Transformation](#page-1172-0) Scenario(s)** [dialog](#page-1172-0) box [\(on page 1173\)](#page-1172-0).

#### **Note:**

If the *integrator* is not visible, select the **Show all scenarios** option in the  $\bullet$ . Settings dropdown menu.

You can share your new plugin with other users who have the same DITA-OT distribution by sending them your newly created folder along with the [installation instructions](#page-2777-0) [\(on page 2778\)](#page-2777-0).

#### **Related Information:**

DITA Open Toolkit [Documentation](http://www.dita-ot.org/) Defining the [Transformation](#page-2778-0) Type and Allowed Parameters in a DITA-OT Plugin [\(on page 2779\)](#page-2778-0)

# **Example: Creating a DITA-OT Plugin for Embedding Video Resources**

To offer a detailed example of the steps required to create a new **DITA Open Toolkit** [plugin\(on page 2849\)](#page-2848-0), this topic uses an example of creating an **XSLT** customization plugin that provides support for referencing video and audio content using the DITA <object> element and then publishing to **HTML** and **PDF** output formats. This plugin (**com.oxygenxml.media**) is available in the **DITA Open Toolkit** distribution that comes bundled with the latest version of Oxygen XML Author, but these instructions show you how you could create it if it were not included.

The following procedure is meant to help you with creating the *plugin*:

- 1. Create a folder for your plugin in the DITA-OT **plugins** folder ([DITA-OT-DIR](#page-2845-0)/plugins/).
- 2. Create a **plugin.xml** file (in the same plugin folder) that contains the extension points of the plugin.

#### **Note:**

You can easily create this file by using the **DITA-OT Plugin** template that is included in Oxygen XML Author (from the **[New](#page-351-0)** [document](#page-351-0) wizard [\(on page 352\)](#page-351-0) you can find this template in **Framework templates > DITA > plugin**).

#### **Example: Media Plugin File**

```
<plugin id="com.oxygenxml.media">
  <feature extension="package.support.name" value="Oxygen XML Editor Support"/>
  <feature extension="package.support.email" value="support@oxygenxml.com"/>
  <feature extension="package.version" value="21.0"/>
  <feature extension="dita.xsl.xhtml" value="xhtmlMedia.xsl" type="file"/>
  <feature extension="dita.xsl.xslfo" value="pdfMedia.xsl" type="file"/>
</plugin>
```
The most important extensions in it are the references to the XSLT stylesheets that will be used to style the HTML and PDF outputs.

You can find other **DITA-OT** plugin extension points here: [http://www.dita-ot.org/dev/extension-points/](http://www.dita-ot.org/dev/extension-points/extension-points-by-plugin.html) [extension-points-by-plugin.html.](http://www.dita-ot.org/dev/extension-points/extension-points-by-plugin.html)

3. Create an XSLT stylesheet to customize the output types. In this example, to customize the HTML output, it is necessary to create an XSLT stylesheet called **xhtmlMedia.xsl** (in the same plugin folder).

**Tip:**

You can use the **[Find/Replace in Files](#page-418-0)** [action](#page-418-0) [\(on page 419\)](#page-418-0) to find an XSLT stylesheet with content that is similar to the desired output and use it as a template to overwrite parts of your stylesheet. For example, suppose you want to overwrite HTML content produced from a DITA **codeblock** element. Since a DITA <object> element has the @class attribute value - topic/ object , you can take part of the class attribute value (**topic/object**) and search the **DITA-OT** resources for a similar stylesheet. The search might find the XSLT stylesheet [DITA-OT-](#page-2845-0)[DIR](#page-2845-0)/plugins/org.dita.xhtml/xsl/xslhtml/xsl/xslhtml/dita2htmlImpl.xsl.

You can use it as a starting point to overwrite the **xhtmlMedia.xsl** stylesheet. For example, the results might be:

```
<xsl:template
   match="*[contains(@class, ' topic/object ')][contains(@outputclass, 'video')]">
<video class="embed-responsive-item">
   <xsl:call-template name="commonattributes"/>
   <xsl:call-template name="setidaname"/>
   <xsl:call-template name="copySource"/>
</video>
</xsl:template>
```
4. Create additional XSLT stylesheets to customize all other desired output types. In this example, to customize the PDF output it is necessary to create an XSLT stylesheet called **pdfMedia.xsl** (in the same plugin folder).

In this case, you might find an appropriate XSLT stylesheet called  $DTTA-OT-DIR/Dlugins/$ org.dita.pdf2/xsl/fo/topic.xsl to use as a starting point to overwrite the **pdfMedia.xsl**  stylesheet, with results looking something like this:

```
<!--Treat video, audio or iframe objects as links-->
<xsl:template
            match="*[contains(@class,' topic/object ')][@outputclass = 'video']">
     <xsl:variable name="target" select="@data"/>
     <xsl:variable name="baseDir">
       <xsl:call-template name="substring-before-last">
        <xsl:with-param name="text" select="@xtrf"/>
```
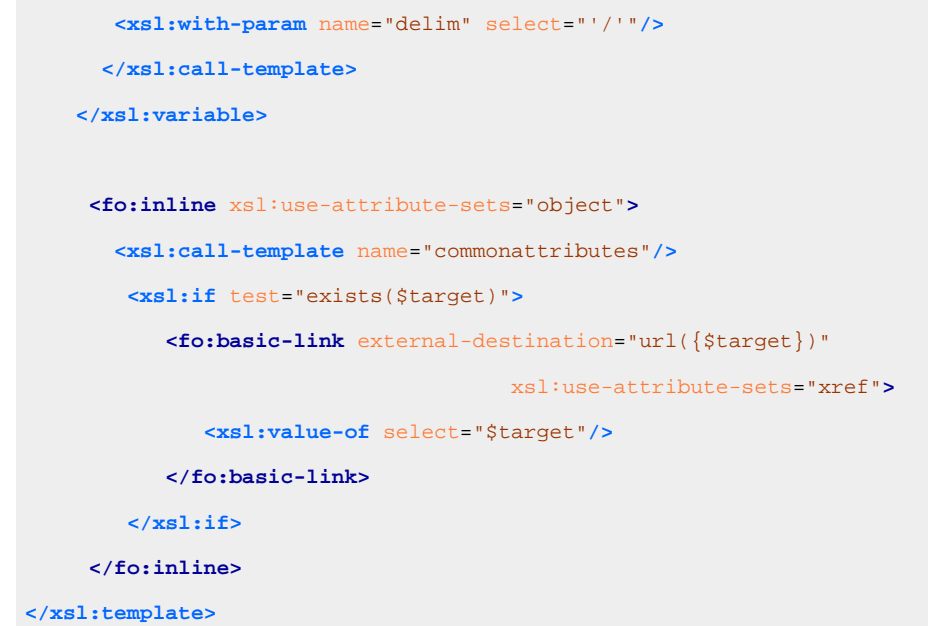

5. To install the created plugin in the **DITA-OT**, run the built-in transformation scenario called **[Integrate/](#page-2713-0) Install [DITA-OT](#page-2713-0) Plugins** [\(on page 2714\)](#page-2713-0) by executing it from the **Apply [Transformation](#page-1043-0) Scenario(s)** [dialog](#page-1043-0) box [\(on page 1044\)](#page-1043-0). If the integrator is not visible, select the **Show all scenarios** option that is available in the **Settings** drop-down menu. For more information, see [Installing](#page-2777-0) a DITA-OT Plugin [\(on](#page-2777-0)  [page 2778\)](#page-2777-0).

#### **Results of running the integrator using the media plugin example:**

XSLT content is applied with priority when publishing to both HTML and PDF outputs.

a. For the HTML output, in the XSLT stylesheet  $DTTA-OT-DIR/\text{plugins}/org.dita.xhtml/$ xsl/dita2html-base.xsl, a new import automatically appeared:

**<xsl:import** href="../plugins/com.oxygenxml.media/xhtmlMedia.xsl"**/>**

This import is placed after all base imports and thus has a higher priority. For more information about imported template precedence, see: <http://www.w3.org/TR/xslt#import>.

b. Likewise, for the PDF output, in the top-level stylesheet  $DTTA-OT-DIR/plugins/$ 

org.dita.pdf2/xsl/fo/topic2fo\_shell\_fop.xsl, a new import statement appeared:

**<xsl:import** href="../../../com.oxygenxml.media/pdfMedia.xsl"**/>**

Now, you can distribute your plugin folder to anyone that has a DITA-OT installation along with some simple installation notes. Your customization will work provided the templates you are overwriting have not changed from one DITA-OT distribution to the other.

#### **Related Information:**

DITA Open Toolkit [Documentation](http://www.dita-ot.org/)

# <span id="page-2777-0"></span>**Installing a DITA-OT Plugin**

Oxygen XML Author comes bundled with various DITA-OT plugins (on page 2849), but the architecture of the **DITA Open Toolkit** also allows you to install additional plugins that can be found from various sources (for example, [Oxygen's](https://github.com/oxygenxml/) public GitHub [repository](https://github.com/oxygenxml/) includes some DITA-OT plugins).

## **CAUTION:**

Oxygen XML Author support engineers do not officially offer support and troubleshooting assistance for custom DITA-OT distributions or custom installed DITA-OT plugins. If you discover any issues or inconsistent behavior while using a custom DITA-OT or a DITA-OT that contains custom DITA-OT plugins, you should revert to the default built-in DITA-OT.

# **Installing a DITA-OT Plugin**

To install a DITA-OT plugin, following this procedure:

- 1. Copy the additional plugin to the location of the DITA-OT version you are using (by default,  $DTTA-OT$ [DIR](#page-2845-0)\plugins directory).
- 2. Select the**Configure [Transformation](#page-1172-0) Scenario(s)** [\(on page 1173\)](#page-1172-0) action from the **DITA Maps Manager** toolbar (you could also use the same action on the main toolbar or open the **[Transformation](#page-1178-0) Scenarios** [view](#page-1178-0) [\(on page 1179\)](#page-1178-0)).
- 3. Select the **[Integrate/Install](#page-2713-0) DITA-OT Plugins** [transformation](#page-2713-0) scenario [\(on page 2714\)](#page-2713-0). If the integrator is not visible, select the **Show all scenarios** option that is available in the **Settings** drop-down menu.

# **Important:**

The folder where the **DITA-OT** is located needs to have full write access permissions set to it. For example, in **Windows**, if you are integrating plugins in the **DITA-OT** folder bundled with Oxygen XML Author and your application is installed in the **Program Files** folder, you can start the Oxygen XML Author main executable with administrative rights for the integrator process to be able to modify resources in the **DITA-OT** folder.

#### 4. [Apply the scenario](#page-1171-0) [\(on page 1172\)](#page-1171-0).

5. Check the **Results** panel at the bottom of the application to make sure the build was successful.

After the installation, you can open a DITA map and use the **Configure Transformation Scenarios** dialog box to create a new **DITA-OT** transformation scenario. Oxygen XML Author detects that transformation type declaration from the **DITA-OT** plugin and presents descriptions in the **DITA [Transformation](#page-1102-0) Type** [dialog](#page-1102-0) [box](#page-1102-0) [\(on page 1103\)](#page-1102-0). Oxygen XML Author also shows the contributed parameters from the plugin in the [transformation](#page-2723-0) scenario's **[Parameters](#page-2723-0)** [tab](#page-2723-0) [\(on page 2724\)](#page-2723-0).

# *i* Tip:

You can declare the transformation type and allowed parameters by following the procedure found in: Defining the [Transformation](#page-2778-0) Type and Allowed Parameters in a DITA-OT Plugin [\(on page 2779\)](#page-2778-0).

#### **Related Information:**

[Creating](#page-2773-0) a DITA-OT Plugin [\(on page 2774\)](#page-2773-0) Installing the DITA For [Publishers](http://dita4publishers.sourceforge.net/topics/install-instructions.html) Package DITA Open Toolkit [Documentation](http://www.dita-ot.org/) Defining the [Transformation](#page-2778-0) Type and Allowed Parameters in a DITA-OT Plugin [\(on page 2779\)](#page-2778-0)

# <span id="page-2778-0"></span>**Defining the Transformation Type and Allowed Parameters in a DITA-OT Plugin**

Custom **DITA-OT** plugins may contribute new transformation types (transtypes) and each transtype may have a set of allowed configuration parameters. If a DITA-OT plugin declares a **transtype**, Oxygen XML Author detects that transformation type declaration and presents descriptions in the **DITA [Transformation](#page-1102-0) Type** [dialog](#page-1102-0) box [\(on page 1103\)](#page-1102-0) and the contributed parameters in the [transformation](#page-2723-0) scenario's **[Parameters](#page-2723-0)** [tab](#page-2723-0)  [\(on page 2724\)](#page-2723-0).

To define a transformation type and its contributed parameters in a DITA-OT plugin, follow this procedure:

- 1. If you have not already done so, create a [DITA-OT](#page-2773-0) **[plugin.xml](#page-2773-0)** [file](#page-2773-0) [\(on page 2774\)](#page-2773-0) (you can easily create this file by using the **DITA-OT Plugin** new document template in the **[New](#page-351-0)** [document](#page-351-0) wizard [\(on page](#page-351-0) [352\)](#page-351-0)).
- 2. In the **plugin.xml** file, define the transformation type details by using the <transtype> element to specify a name, description, and the transtype it extends.

```
<transtype name="xhtml" extends="base-html" desc="HTML">
```
3. Define allowed parameters by using the  $\langle$ param> element to specify the name, description, and information about the default and allowed set of values. For more information, see: [https://www.dita](https://www.dita-ot.org/3.1/topics/plugin-configfile.html)[ot.org/3.1/topics/plugin-configfile.html.](https://www.dita-ot.org/3.1/topics/plugin-configfile.html)

```
<param name="args.indexshow" desc="Specifies whether to show the index" type="enum">
  <val>yes</val>
  <val default="true">no</val>
</param>
```
Depending on the type declared for a parameter, Oxygen XML Author will help you pick values for each parameter edited in the **Parameters** tab of the transformation scenario configuration dialog box. For example, for parameters of type **"enum"**, Oxygen XML Author will present a combo box for choosing the proper value for the parameter.

4. You can also extend various extension points in your **plugin.xml**. For more information, see: [https://](https://www.dita-ot.org/3.1/extension-points/plugin-extension-points.html) [www.dita-ot.org/3.1/extension-points/plugin-extension-points.html.](https://www.dita-ot.org/3.1/extension-points/plugin-extension-points.html)

#### **Plugin Extension Example - Promote Parameters:** ⊿

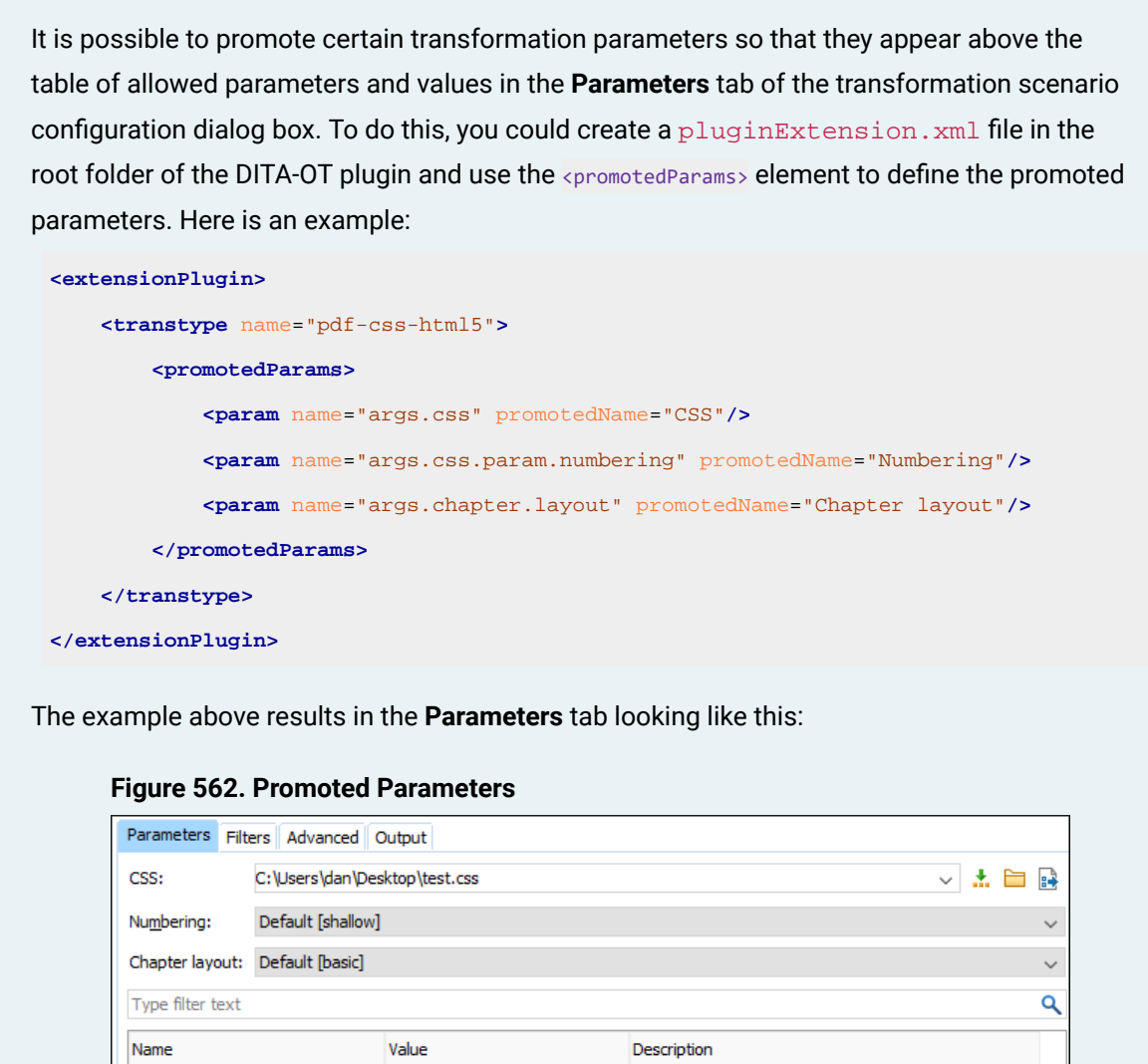

5. [Install the plugin](#page-2777-0) [\(on page 2778\)](#page-2777-0).

args.css

dita.dir

args.input

css.processor.type

args.chapter.layout

args.css.param.numbering

args.css.param.title-layout

 $$$ {cf}

**BASIC** 

shallow

normal

chemistry

stemsety<br>\${configured.ditaot.dir}

#### **Note:**

If the plugin is installed using an external command line, you may need to restart Oxygen XML Author to properly re-detect the newly contributed transtypes and parameters.

C:\Users\dan\Desktop\test.css You can use this to specify a list of CSS URLs to be us... ^

Specifies where DITA-OT is installed.

Specifies the master file for your documentation project.

Choose the formatting processor. Allowed values: "ch...

Specifies whether chapter level TOCs are generated f...

When set to 'shallow', only the first level topics (the c...

Specifies the layout used for the titles. Allowed values...

#### **Example of a plugin.xml File:**

```
<plugin id="com.oxygenxml.pdf.prince">
  <!-- extensions -->
```

```
 <feature extension="dita.conductor.transtype.check" value="pdf-prince" type="txt"/>
  <feature extension="dita.conductor.target.relative" value="integrator.xml"
    type="file"/>
  <feature extension="dita.transtype.print" value="pdf-prince"/>
  <transtype name="pdf-prince" extends="commons" desc="PDF (Prince XML)">
    <param name="princeExecPath" type="file" desc="Path to the Prince executable"/>
  </transtype>
</plugin>
```
#### **Resources**

For more information, watch this DITA-OT Day 2015 presentation:

<https://www.youtube.com/embed/LcrR0YUFlQ4>

# **Built-in Third-Party DITA Open Toolkit Plugins**

The DITA Open Toolkit 4.1.2distribution that is bundled with Oxygen XML Author includes some pre-installed third-party open-source plugins (on page 2849) that add extra publishing formats and functionality.

The plugins that come bundled with Oxygen XML Author include:

- **DITA For [Publishers](https://github.com/dita4publishers)** These plugins allow DITA content to be published to additional formats, such as EPUB 2.0 and Kindle.
- **DITA to [Word](https://github.com/jelovirt/com.elovirta.ooxml)** This plugin allows users to publish DITA content to MS Word.
- **DITA [Community](https://github.com/dita-community/dita13-dita-ot-1.x-support)** These plugins allow support for DITA 1.3 with embedded or referenced MathML and SVG images.

# **Extra Free Publishing Plugins**

The DITA Open Toolkit publishing engine comes with support for predefined output formats such as HTM5, PDF, and Eclipse Help. Since the architecture of the publishing engine is plugin-based, over time, [lots of useful](https://github.com/search?q=topic%3Adita-ot-plugin+org%3Aoxygenxml&type=Repositories)  [plugins](https://github.com/search?q=topic%3Adita-ot-plugin+org%3Aoxygenxml&type=Repositories) were developed in the **Oxygen XML GitHub** account that enhance the publishing and some of them are listed below. The plugins that are already installed within the DITA-OT engine that comes bundled with Oxygen XML Author are listed with a **[Bundled]** marker.

#### **Plugin that Converts DITA Maps to PDF Using CSS 3 [Bundled]**

You can use this very [popular](https://github.com/oxygenxml/dita-ot-css-pdf) plugin to publish DITA to PDF output using CSS. As the publishing engine, it can use the **Oxygen XML Chemistry** processor (freely bundled with **Oxygen XML Editor**), the Antenna House engine, or the Prince XML engine.

#### **DITA Metrics Report [Bundled]**

This is a very useful [open-source](https://github.com/oxygenxml/dita-ot-metrics) plugin can be used to generate an HTML report from an existing DITA project and contains a lot of useful information, including:

- Total number of maps and topics that are part of the project.
- Total number of elements used in topics and maps along with a table presenting all element names and their usage counter.
- The used elements for each DITA domain.
- Total number of attributes used in topics and maps along with a table presenting all attribute names and their usage counter.
- Statistics about the conditional attributes used in the project.
- Information about content reuse.
- Text and content statistics, including both total words (word count) and unique words (vocabulary).
- List of largest and smallest topics and the number of words each one uses.
- Listing of all links to resources outside of the project.
- A metrics [evolution](https://github.com/oxygenxml/dita-ot-metrics/blob/master/README.md#visualizing-the-evolution-of-metrics-between-different-versions-of-the-documentation) report between different versions of your documentation.

# **Export DITA Map Plugin [Bundled]**

You can use this free [plugin](https://github.com/oxygenxml/dita-export-map#export-dita-map-plugin) to create a ZIP file from your entire DITA project. The plugin also takes filters/ profiling into account when including topics.

# **Publish DITA Content with References to Video and Audio Resources. [Bundled]**

A DITA Open [Toolkit](https://github.com/oxygenxml/dita-media-support) plugin can be used to convert the DITA <object> element to various HTML 5 structures (such as <<video>, <audio>, or <iframe>).

# **Show Consecutive Codeblocks in Multiple Tabs for WebHelp Output**

This [open-source](https://github.com/oxygenxml/dita-wh-codeblock-tabs) plugin can be used to display consecutive DITA <codeblock> elements in separate tabs.

# **Add Edit Links in HTML or PDF-based Output [Bundled]**

This [plugin](https://github.com/oxygenxml/dita-reviewer-links) can be used to add edit links in HTML or PDF-based output that allows subject matter experts to offer feedback for the published content directly in the source using a DITA web editing tool (such as **Oxygen XML Web Author**).

# **Create a Single Merged XML Document From an Entire DITA Project [Bundled]**

This [plugin](https://github.com/oxygenxml/dita-merged) can be used to produce a merged output from the entire DITA map structure without further processing. It is useful if you want to further process the merged XML document for producing various reports.

# **Dynamically Publish Excel Content as DITA**

A DITA Open [Toolkit](https://github.com/oxygenxml/dita-excel) plugin that can be used to dynamically convert Excel files to DITA (Excel files referenced with format="excel" in DITA maps).

# **Dynamically Use JSON Content in DITA Topics**

A DITA Open [Toolkit](https://github.com/oxygenxml/dita-json) plugin that can be used to dynamically convert JSON content to DITA (JSON files referenced with format="json" in DITA maps).

# **Dynamically Publish ASCIIDoc Content as DITA**

A DITA Open [Toolkit](https://github.com/oxygenxml/dita-asciidoc) plugin that can be used to dynamically convert ASCIIDoc content to DITA (ASCIIDoc files referenced with format="ant-parser" in DITA maps).

# **Embed HTML Content in DITA Topics [Bundled]**

A [plugin](https://github.com/oxygenxml/dita-embed-html) that can be used to embed well-formed HTML content in a DITA topic inside a special element.

## **Embed LateX Equations in DITA Content**

A DITA Open [Toolkit](https://github.com/oxygenxml/dita-latex) plugin that can be used to publish embedded LateX mathematical equations to HTML and PDF.

### **Embed UML Diagrams in DITA Content**

A DITA Open [Toolkit](https://github.com/oxygenxml/dita-plant-uml) plugin that can be used to publish embedded UML diagrams equations to HTML and PDF.

## **Float Images in HTML and PDF Outputs**

A [plugin](https://github.com/oxygenxml/dita-image-float) that can be used to float an image referenced in a DITA topic left or right depending on the specified @outputclass attribute value.

### **Embed Referenced MathML and SVGZ Images in HTML Output**

A DITA Open [Toolkit](https://github.com/oxygenxml/dita-embed-html-mathml-svg) plugin that can be used to embed referenced MathML and SVG images in the HTML5 and XHTML output.

### **Dynamically Convert DITA Tables to Graphs**

A DITA Open [Toolkit](https://github.com/oxygenxml/dita-table-svg) plugin that converts DITA tables having a certain structure to SVG graphs.

# **Show Oxygen Change Tracking Information in the PDF Output [Bundled]**

This [plugin](https://github.com/oxygenxml/dita-classic-pdf-review) can be used to display **Oxygen XML Editor** tracked changes (insertions, deletions, or comments) in the PDF output.

### **Sample Customization Plugin for Classic PDF (XSL-FO) Output**

This sample DITA Open Toolkit PDF [customization](https://github.com/oxygenxml/com.oxygenxml.pdf2.ug) plugin is a good starting point if you want to:

- Customize fonts.
- Customize a cover page to provide custom logos and coloring.
- Customize page headers and footers.

#### **PDF (XSL-FO) - Generate Numbers Before a Topic's Title**

A DITA-OT PDF2 [customization](https://github.com/oxygenxml/dita-ot-numbering) plugin that can be installed to generate numbers before each topic's title.

#### **Presents Chapters With Landscape Orientation in PDF (XSL-FO) output**

A PDF [customization](https://github.com/oxygenxml/dita-classic-pdf-landscape-sample) folder that can be used to define landscape orientation for a certain chapter.

# **Using an External DITA Open Toolkit in Oxygen XML Author**

Oxygen XML Author comes bundled with a DITA Open Toolkit, located in the  $DTTA-OT-DIR$  directory. If you want to use an external DITA-OT for all transformations and validations, you can [open the](#page-123-0) **[Preferences](#page-123-0)** [dialog](#page-123-0) [box](#page-123-0) **[\(Options> Preferences\)](#page-123-0)** [\(on page 124\)](#page-123-0) and go to [the](#page-258-0) **[DITA](#page-258-0)** [page](#page-258-0) [\(on page 259\)](#page-258-0), where you can specify the DITA-OT to be used.

#### **Related Information:**

Editing a [Transformation](#page-1169-0) Scenario [\(on page 1170\)](#page-1169-0) Creating New [Transformation](#page-1076-0) Scenarios [\(on page 1077\)](#page-1076-0) DITA Open Toolkit [Documentation](http://www.dita-ot.org/)

# **DITA Open Toolkit Project**

The DITA Open Toolkit project file allows you to define all your DITA map input and filter pairs and to produce the desired output formats by applying the publishing engine over this single project file: [https://www.dita](https://www.dita-ot.org/dev/topics/using-project-files.html)[ot.org/dev/topics/using-project-files.html.](https://www.dita-ot.org/dev/topics/using-project-files.html)

Oxygen XML Author has special support for creating, editing, validating, and publishing DITA Open Toolkit project files represented in XML format. It can also use such files to detect connections between DITA resources in the entire project and to apply root map and filter pairs when editing.

# **Editing DITA Open Toolkit Project Files**

The **[New Document](#page-351-0)** [wizard](#page-351-0) [\(on page 352\)](#page-351-0) includes a template to help you create DITA Open Toolkit project files (with an .xml file extension). The template is located in the **Framework templates > DITA-OT** folder. There is also a sample project file that can be found in the application samples folder: OXYGEN\_INSTALL\_DIR/samples/dita/mobile-phone/mobilePhoneProjectFile.xml.

When working with a DITA-OT project file in the **Author** visual editing mode, you can see a compact representation of the file by default. You can switch to the **Edit** style in the **Styles** toolbar drop-down menu to edit the file using form controls and inline buttons. The additional **View as YAML** style can be selected to see a visual representation of the same document in YAML. Content for all additional project files included in the current edited file will appear expanded in place. The included content is read-only by default but can be directly edited if the **Allow referenced content to be edited** checkbox is selected in the **Options> Preferences > Editor > Edit Modes > Author**preferences page.

### **DITA-OT Project File Content Completion**

Content completion is available according to the associated schema and it is enhanced with proposals for ID references, available transformation types, parameter names, and values.

# **DITA-OT Project File Validation**

The default automatic validation support for DITA-OT project files has enhanced Schematron rules that report invalid references to non-existing contexts. The default validation is based on a validation scenario named **DITA-OT Project** that in included in the DITA-OT project framework.

The DITA-OT Project framework also includes a validation scenario named **DITA-OT Project Validation and Completeness Check**. It contains validation units that automatically validate the project file based on the **DITA-OT Project** scenario and also a manual validation unit based on the **DITA-OT Project Validation and Completeness Check** validation engine that validates all contexts recursively.

When creating a [validation](#page-771-0) scenario [\(on page 772\)](#page-771-0), or [editing an existing scenario](#page-781-0) [\(on page 782\)](#page-781-0) for a DITA-OT project file, you can select **DITA-OT Project Validation and Completeness Check** engine in the **Validation engine** column and clicking the **Settings** button for that engine opens the **Configure validation engine** dialog box where you can configure options for validating the DITA-OT project.

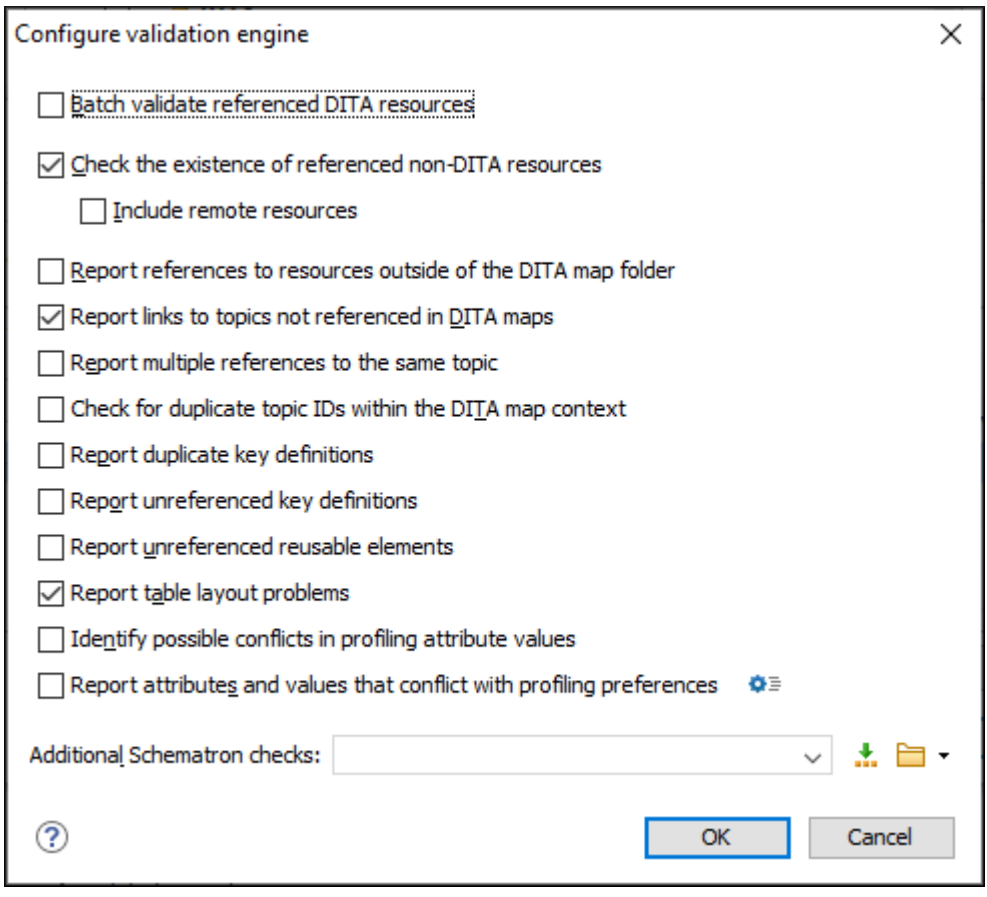

#### **Figure 563. Configure Validation Engine Dialog Box for DITA-OT Project Validation**

The options available in this dialog box include:

#### **Batch validate referenced DITA resources**

This option specifies the level of validation that applies to referenced DITA files:

- If the checkbox is left unchecked (default setting), the DITA files will be validated using the rules defined in the DTD or XML Schema declared in the document.
- If the checkbox is selected, the DITA files will be validated using rules defined in their associated [validation](#page-769-0) scenario [\(on page 770\)](#page-769-0).

#### **Check the existence of non-DITA references resources**

Extends the validation of referenced resources to non-DITA files.

#### **Include remote resources**

Select this option if you want to check that remote referenced binary resources (such as images, movie clips, ZIP archives) exist at the specified location.

#### **Report references to resources outside of the DITA map folder**

If selected, it will report any references to DITA resources that are located outside the [main DITA](#page-2849-0) map (on page 2850) folder.

#### **Report links to topics not referenced in DITA maps**

Checks that all the topics referenced by other topics are also linked in the DITA map. Also reports related links defined in relationship tables whose target topics are not referenced in the DITA Map.

#### **Report multiple references to the same topic**

If selected, it will report warnings when a topic is referenced multiple times in the DITA map, unless a unique @copy-to attribute is used on the <topicref> element for any topic that is referenced multiple times.

For example, it will **not** report a warning if there is a topic referenced twice, but the second <topicref> has a @copy-to attribute set:

```
<topicref href="topic.dita"/>
.....
 <topicref href="topic.dita" copy-to="topic2.dita"/>
```
On the other hand, it **will** report a warning if there is a topic referenced twice and none of the reference-type elements has a  $_{@copy-to}$  attribute set or both of them have the  $_{@copy-to}$  attribute set to the same value:

```
<topicref href="topic.dita" copy-to="topic2.dita"/>
......
<topicref href="topic.dita" copy-to="topic2.dita"/>
```
#### **Check for duplicate topic IDs within the DITA map context**

Checks for multiple topics with the same ID in the context of the entire map.

#### **Report duplicate key definitions**

Checks the DITA map for multiple key references with the same key defined for them. This is helpful because if you have two different resources with the same value for the @keys attribute, all references will point to the first one encountered and the other will be ignored.

#### **Note:**

This option takes key scopes (on page 2666) into account. For example, if you have something like this:

```
<topicref href="t2.dita" keys="k2"/>
     <topicgroup keyscope="ks">
         <topicref href="t2.dita" keys="k2"/>
     </topicgroup>
```
it will not report the "k2" key as a duplicate because it is defined in a key scope (on page [2666\)](#page-2665-0) on the second occurrence.

#### **Report unreferenced key definitions**

Checks the entire DITA map and reports any key definitions that are not referenced anywhere. Note that if the **Use DITAVAL filters** option is selected, this check will search for unreferenced key definitions based upon your selected filter.

#### **Report unreferenced reusable elements**

Checks the entire DITA map and reports any detected reusable elements that are not referenced anywhere. It looks for elements that have an ID specified in the following types of topic references:

- Any <topicref> that contains a @processing-role attribute set to **resource-only**.
- Any other referenced topic that contains elements that are reused elsewhere through a @conref or @conkeyref.

#### **Report table layout problems**

Looks for table layout problems. The types of errors that may be reported include:

- If a row has fewer cells than the number of columns detected.
- For a CALS table, if a cell has a vertical span greater than the available rows count.
- For a CALS table, if the number of <colspecs> is different than the number of columns detected from the table @cols attribute.
- For a CALS table, if the number of columns detected from the table @cols attribute is different than the number of columns detected in the table structure.
- For a CALS table, if the value of the @cols, @rowsep, or @colsep attributes are not numeric.
- For a CALS table, if the @namest, @nameend, or @colname attributes point to an incorrect column name.

#### **Identify possible conflicts in profile attribute values**

When the profiling attributes of a topic contain values that are not found in parent topic profiling attributes, the content of the topic is overshadowed when generating profiled output. This option reports these possible conflicts.

#### **Report attributes and values that conflict with profiling preferences**

Looks for profiling attributes and values that are not defined in the **Profiling / [Conditional](#page-185-0) Text** [preferences](#page-185-0) page [\(on page 186\)](#page-185-0) (you can click the **Profiling Preferences** button to open this preferences page). It also checks if profiling attributes defined as single-value have multiple values set in the searched topics.

#### **Additional Schematron checks**

Allows you to select a Schematron file that Oxygen XML Author will use for the validation of DITA resources. You can specify the path by using the text field, its history drop-down, the **[Insert](#page-312-0) Editor [Variables](#page-312-0)** [\(on page 313\)](#page-312-0) button, or the browsing actions in the  $\Box \bullet$  **Browse** drop-down list.

#### **Advanced Tip:**

Some APIs are available that retrieve information about DITA keys that are referenced within a topic. The APIs can be called from XSLT Stylesheets (including XML Refactoring operations) or Schematron schemas. For details, see [API Documentation:](https://www.oxygenxml.com/InstData/Editor/SDK/javadoc/ro/sync/ecss/dita/extensions/DITAXSLTExtensionFunctionUtil.html) [DITAXSLTExtensionFunctionUtil.](https://www.oxygenxml.com/InstData/Editor/SDK/javadoc/ro/sync/ecss/dita/extensions/DITAXSLTExtensionFunctionUtil.html)

# **Publishing DITA Open Toolkit Project Files**

Once a DITA-OT project file is opened in the application, two predefined publishing scenarios become available in the **Configure [Transformation](#page-1172-0) Scenario(s)** [dialog](#page-1172-0) box [\(on page 1173\)](#page-1172-0):

- **Publish DITA-OT Project (all deliverables)** Runs the publishing engine and produces output for all deliverables defined in the project file.
- **Publish DITA-OT Project (select deliverable)** Runs the publishing engine and produces output for only one deliverable specified by the end-user.

Some of the allowed transformation parameters that are relevant to the DITA-OT project file include:

- **project.file** Specifies the path to the project file.
- **dita-ot.dir**  Specifies the directory where DITA-OT, used in transformation is installed.
- **additional.args** Specifies the additional arguments used in transformation.
- **deliverable.id** Specifies the id of the deliverable. This parameter is only available in the **Publish DITA-OT Project (select deliverable)** transformation.
- **jvm.args** Specifies the JVM arguments used by the transformation for each deliverable. This can be used to increase the memory allocation used by the transformation.

**Example:** To set the JVM memory allocation to 5 GB for publishing deliverables, append the following value to the existing ones:

-Xmx5G

If the "pdf-css-html5" (based on Chemistry PDF CSS processor) deliverable publication fails with an Out Of Memory Error, try appending the baseJVMArgLine parameter to the "jvm.args" parameter value. For example:

-DbaseJVMArgLine=-Xmx5G

When editing DITA OT project files in the **Author** visual editing mode, each presented deliverable has an inline button that can be used to individually publish it.

# <span id="page-2788-0"></span>**Main Files Support for DITA Open Toolkit Project Files**

If you enable main files [support](#page-2794-0) at project level [\(on page 2795\)](#page-2794-0), you can choose to detect all top-level DITA Open Toolkit project files and to add them to the Main Files folder. You could also manually add the top-level files for your DITA-OT project in the Main Files folder. The benefit of this is that whenever you rename or move files in the **Project** view, the references to those resources will automatically be updated.

#### $\dot{i}$ **Tip:**

The [Referenced/Dependent](#page-2796-0) Resources view [\(on page 2797\)](#page-2796-0) also works for DITA-OT project files.

# **Editing Contexts Detected from DITA Open Toolkit Project Files**

Once a DITA-OT project file is added to the Main Files folder, the **Context** drop-down menu on the **DITA Maps Manager** toolbar will contain context DITA maps defined in the project file and the **Profiling/Conditional Text** menu will contain filter pairs gathered from the project file. When you select one of them in the dropdown menu, the application gathers the keys from the context DITA map and applies the filters specified in that context.

# **DITA Specialization Support**

DITA is designed to let you design new markup and new document types that allow any general-purpose DITA processor to process documents that use the new markup. This in turn enables blind interchange of DITA documents from any source. In particular, in the context of a map, you can combine topics of any type and get usable results from any general-purpose DITA processor. Specialization is the one truly unique and distinguishing aspect of DITA. Even if you have no use for any aspect of DITA modularity or reuse, you still have a use for specialization simply because it enables reliable interchange in a way that no other XML application does.

For detailed information and step-by-step tutorials about DITA specializations, see DITA 4 [Practitioners:](http://dita4practitioners.github.io/dita-specialization-tutorials/body/part-config-and-extend/specialization-overview.html) DITA Configuration and [Specialization](http://dita4practitioners.github.io/dita-specialization-tutorials/body/part-config-and-extend/specialization-overview.html) Tutorials.

In addition, the topics in this section contain information about using DITA specializations in Oxygen XML Author.

# <span id="page-2789-0"></span>**Integrating a DITA Specialization**

A DITA specialization can have its document type defined with any of the following::

- **DTD** For configuration and specialization tutorials, see [http://dita4practitioners.github.io/dita](http://dita4practitioners.github.io/dita-specialization-tutorials/)[specialization-tutorials/.](http://dita4practitioners.github.io/dita-specialization-tutorials/) A small sample plugin is also available here: [https://github.com/oxygenxml](https://github.com/oxygenxml-incubator/dita-ot-specialization-plugin-sample/)[incubator/dita-ot-specialization-plugin-sample/.](https://github.com/oxygenxml-incubator/dita-ot-specialization-plugin-sample/)
- **XSD**  For configuration and specialization tutorials, see [http://dita4practitioners.github.io/dita](http://dita4practitioners.github.io/dita-specialization-tutorials/)[specialization-tutorials/.](http://dita4practitioners.github.io/dita-specialization-tutorials/)
- **Relax NG**  For more information, see the following presentation: Creating DITA-OT [Constraint/](https://www.oxygenxml.com/events/2015/dita-ot_day.html#Creating_DITA_OT_constraint_specialisation_plugins) [Specialization Plugins](https://www.oxygenxml.com/events/2015/dita-ot_day.html#Creating_DITA_OT_constraint_specialisation_plugins). For Relax NG coding requirements, see [https://www.oxygenxml.com/dita/1.3/](https://www.oxygenxml.com/dita/1.3/specs/archSpec/base/relax-ng-requirements.html) [specs/archSpec/base/relax-ng-requirements.html](https://www.oxygenxml.com/dita/1.3/specs/archSpec/base/relax-ng-requirements.html).

A DITA specialization may optionally include specialized processing, that is new XSLT template rules that match the extension part of the @class attribute values of the new elements, and thus extend the default processing available in the DITA Open Toolkit.

To integrate a DITA specialization into Oxygen XML Author, use one of the following methods:

## **DITA-OT Plugin Method**

#### **CAUTION:**

Oxygen XML Author support engineers do not officially offer support and troubleshooting assistance for custom DITA-OT distributions or custom installed DITA-OT plugins. If you discover any issues or inconsistent behavior while using a custom DITA-OT or a DITA-OT that contains custom DITA-OT plugins, you should revert to the default built-in DITA-OT.

If the DITA specialization is available as a DITA Open Toolkit plugin, follow this procedure:

1. Copy the additional *plugin* to the location of the DITA-OT version you are using (by default,  $DTTA-OT$ [DIR](#page-2845-0)\plugins directory).

#### **Important:**

The application needs to have full write access permissions to the DITA-OT directory.

- 2. If Oxygen XML Author was installed in the default location, you may need to restart and run it as an administrator.
- 3. Select the**Configure [Transformation](#page-1172-0) Scenario(s)** [\(on page 1173\)](#page-1172-0) action from the **DITA Maps Manager** toolbar (you could also use the same action on the main toolbar or open the **[Transformation](#page-1178-0) Scenarios** [view](#page-1178-0) [\(on page 1179\)](#page-1178-0)).
- 4. Select the **[Integrate/Install](#page-2713-0) DITA-OT Plugins** [transformation](#page-2713-0) scenario [\(on page 2714\)](#page-2713-0).

#### $\dot{i}$ **Tip:**

If you don't see that scenario in the **Configure [Transformation](#page-1172-0) Scenario(s)** [\(on page 1173\)](#page-1172-0) dialog box or **[Transformation](#page-1178-0) Scenarios** [view](#page-1178-0) [\(on page 1179\)](#page-1178-0), click the **Settings** button and select the **Show all scenarios** option, but don't forget to change it back to **Show only the scenarios available for the editor** after you are finished with this procedure.

- 5. [Apply the scenario](#page-1171-0) [\(on page 1172\)](#page-1171-0).
- 6. Check the **Results** panel at the bottom of the application to make sure the build was successful.
- 7. Restart Oxygen XML Author with your normal permissions.

# $i$  Tip:

Oxygen XML Author detects [new document templates](#page-359-0) [\(on page 360\)](#page-359-0) contributed by the DITA-OT plugin as long as you do the following:

- 1. Create a new folder called **template\_folders** inside your DITA OT plugin's folder. For example: [DITA-OT-DIR](#page-2845-0)\plugins\my\_custom\_plugin\template\_folders.
	- 2. Create one or more subfolders inside the **template\_folders** directory that contain the new document templates. The new document templates found in those subfolders will be available in the **New** document wizard.

#### **Alternative Methods**

 $\mathbf{i}$ 

If the DITA specialization is not available as a DITA-OT plugin, you have the following options:

- If the DTDs that define the extension elements are located in a folder outside the DITA Open Toolkit folder, add new rules to the DITA-OT catalog file. These rules are meant for resolving the DTD references from the DITA files that use the specialized elements to that folder. This allows for correct resolution of DTD references to your local DTD files and is needed for both validation and transformation of the DITA maps or topics. The DITA-OT catalog file is called catalog-dita.xml and is located in the root folder of the DITA Open Toolkit.
- If there is specialized processing provided by XSLT stylesheets that override the default stylesheets from DITA-OT, these new stylesheets must be called from the DITA-OT Ant build scripts.

#### **Important:**

If you are using DITA specialization elements in your DITA files, it is recommended that you activate the **Enable DTD/XML Schema processing in document type detection** option in the **Document Type [Association](#page-137-0)** [preferences](#page-137-0) page [\(on page 138\)](#page-137-0).

• You could create your own [document](#page-359-0) templates [\(on page 360\)](#page-359-0), store them in a custom directory, then add that directory to the list of template directories that Oxygen XML Author uses by adding the directory to the list in the Document Templates [Preferences](#page-166-0) [\(on page 167\)](#page-166-0) page.

#### **Related Information:**

DITA Configuration and [Specialization](http://dita4practitioners.github.io/dita-specialization-tutorials/) Tutorials

# **Editing DITA Map Specializations**

In addition to recognizing the default [DITA map\(on page 2846\)](#page-2845-1) formats (<map> and <bookmap>), the **DITA [Maps](#page-2499-0) [Manager](#page-2499-0)** [view](#page-2499-0) [\(on page 2500\)](#page-2499-0) can also be used to open and edit specializations of DITA maps.

All advanced editing actions available for the map (such as insertion actions or editing properties) allow you to specify the element in an editable combo box. The elements that initially appear in the combo box are all the elements that are allowed to appear at the insert position for the given specialization.

The topic titles rendered in the **DITA Maps [Manager](#page-2499-0)** [view](#page-2499-0) [\(on page 2500\)](#page-2499-0) are collected from the target files by matching the @class attribute and not a specific element name.

When editing DITA specializations of maps in the main editor, the insertions of topic reference, topic heading, topic group and conref actions should work without modification. For the table actions, you have to modify each action manually to insert the correct element name at the cursor position. You can go to the **DITA Map** document type from the **Document Type [Association](#page-137-0)** [preferences](#page-137-0) page [\(on page 138\)](#page-137-0) and edit the table actions to insert the element names as specified in your specialization. See Creating a [Framework](#page-1776-0) through the [Configuration](#page-1776-0) Dialog [\(on page 1777\)](#page-1776-0) for more details.

#### **Related Information:**

DITA Configuration and [Specialization](http://dita4practitioners.github.io/dita-specialization-tutorials/standalone-tutorials/config-and-extend-tutorials-standalone.html) Tutorials Integrating a DITA [Specialization](#page-2789-0) [\(on page 2790\)](#page-2789-0)

# **Editing DITA Topic Specializations**

In addition to recognizing the default DITA topic formats, topic specializations can also be edited in **Author** mode.

The content completion should work without additional modifications and you can choose the tags that are allowed at the cursor position.

The CSS styles used for rendering the elements should also work on the specialized topics without additional modifications.

The toolbar/menu actions should be customized to insert the correct element names. You can go to the DITA document type from the **Document Type [Association](#page-137-0)** [preferences](#page-137-0) page [\(on page 138\)](#page-137-0) and edit the actions to insert the element names, as specified in your specialization. See Creating a [Framework](#page-1776-0) through the [Configuration](#page-1776-0) Dialog [\(on page 1777\)](#page-1776-0) for more details.

#### **Related Information:**

DITA Configuration and [Specialization](http://dita4practitioners.github.io/dita-specialization-tutorials/standalone-tutorials/config-and-extend-tutorials-standalone.html) Tutorials Integrating a DITA [Specialization](#page-2789-0) [\(on page 2790\)](#page-2789-0)

# **Translating DITA Projects Overview**

This topic contains some general information about translating DITA content and is meant to help those who do not store their DITA projects through a **Content Management System (CMS)** or other type of service that already includes their own translation support.

### **Choosing a Translation Agency**

To minimize translation costs, it is recommended to choose a translation agency that is able to handle DITA content directly, without requiring you to convert the content to some intermediary format. This means that you benefit from the DITA [reusable](#page-2638-0) content features [\(on page 2639\)](#page-2638-0).

If you plan to translate your DITA project, it is also recommended that you contact a DITA-aware translation agency as early in your process as possible because translation agencies who translate DITA content directly usually need to have a preliminary discussion about how your project is structured, which terms need to be

skipped when translating, how various measuring units are translated, how content is reused, your metadata strategy, and how screenshots are handled. Those discussions may influence the way that you organize and write your DITA content.

# **Note:**

If your translation agency does not directly handle DITA content, there are commercial tools that can be used to convert **DITA** to **XLIFF** (for example, [https://www.maxprograms.com/products/](https://www.maxprograms.com/products/fluenta.html) [fluenta.html\)](https://www.maxprograms.com/products/fluenta.html).

# **Optimizing Content for Translation**

In general, there are three main principles to take into account when writing DITA content that will be translated:

- 1. Use a controlled vocabulary (for example, the Simplified Technical English [vocabulary\)](https://en.wikipedia.org/wiki/Simplified_Technical_English).
- 2. Avoid reusing inline elements other than product names. The following DITA Users List discussion describes the reasons for this: [https://lists.oasis-open.org/archives/dita/201301/msg00029.html.](https://lists.oasis-open.org/archives/dita/201301/msg00029.html)
- 3. Avoid profiling/filtering content at inline level, for similar reasons.

## <span id="page-2793-0"></span>**General DITA Project Structure**

It is usually considered best practice to organize your DITA maps/topics in a separate folder for each language. One folder that contains the English version of all of your DITA resources and a separate folder for each of the other languages you will translate with equivalent DITA resources translated in that specific language.

# **General Translation Workflow**

When translating DITA content, the most common workflow involves these steps:

- 1. Create your content in the primary language.
- 2. Before each release, you gather all the DITA files that have been changed and need to be translated. The DITA [Translation](#page-2214-0) Package Builder Add-on [\(on page 2215\)](#page-2214-0) could be handy for this.
- 3. Send a copy of the relevant DITA files to the translation agency (known also as "localization service provider").
- 4. Receive translated DITA content back from the translation agency and integrate it in each [language](#page-2793-0)[specific](#page-2793-0) project folder [\(on page 2794\)](#page-2793-0).

# **Publishing Translated Content**

All of your translated DITA maps and topics should have the **xml:lang** attribute set with the appropriate value on the root element. Along with the actual translated content, the published output may also contain static text (such as the word **Table** followed by the table number, **Figure** following by the number, or **Note** appearing before the content of each DITA <note> element). The **DITA Open Toolkit** includes support for various languages for [HTML-based output](http://www.dita-ot.org/2.0/readme/DITA-globalization-xhtml.html) and [PDF-based output.](http://www.dita-ot.org/2.0/readme/DITA-globalization-pdf.html) You can also add support for other languages:

**Globalizing DITA Content: [Customizing](http://www.dita-ot.org/dev/topics/plugin-addgeneratedtext.html#ariaid-title1) Generated Text**. For information about how to add a new language to the **Oxygen WebHelp Responsive** output, see [Adding a New Language](#page-1320-0) [\(on page 1321\)](#page-1320-0).

#### **Liability**

Translation agencies usually do not assume any liability for incorrectly translated content. If possible, it is recommended to have someone who is familiar with the particular language be responsible for reviewing and accepting the translated content. For example, if your company has regional headquarters located in various countries, perhaps someone from each headquarters could review the translated content.

#### **Other Resources**

Here are some links to other resources that might help you with translating DITA projects:

- DITA [Translation:](https://www.maxprograms.com/articles/organize_files.html) Organizing Your DITA Files
- DITA [Translation:](https://www.maxprograms.com/articles/ditaxliff.html) Using XLIFF to Translate DITA Projects
- WhP [Localization](https://www.whp.net/en/category/blog-en/) Services Blog Page
- Webinar: **DITA Project [Management,](https://www.oxygenxml.com/events/2023/webinar_dita_project_management_validation_and_translation_in_a_docs_as_code_environment.html) Validation, and Translation in a Docs as Code Environment**

# <span id="page-2794-0"></span>**Main Files Support in DITA**

Oxygen XML Author includes a feature that allows you to define Main Files (on page 2848) at project level. This feature is typically used in Oxygen XML Author for XML documents to determine the context for operations such as validation, content completion, refactoring, searches, or displaying components collected from various modules. For DITA projects, this feature has a more limited purpose in Oxygen XML Author since it is mainly used to provide the means for updating references to moved or renamed resources.

Since you can move or rename DITA resources (such as topics and maps) in the **DITA Maps [Manager](#page-2499-0)** [\(on](#page-2499-0) [page 2500\)](#page-2499-0), the root map (on page 2850) is used as the scope to update all the references to the moved or renamed resources. However, you do not have this option for non-DITA resources (such as folders, images, HTML files, audio, video, text files, Markdown documents) since they do not appear in the **DITA Maps Manager**. Also, when moving DITA resources in the **DITA Maps Manager**, you have to do it one at a time.

You can use the Main Files support in DITA to update all the references to moved or renamed resources in the scope of the Main Files, and since the root map (on page 2850) will be set as the Main File, you achieve the same result as if you were moving or renaming them in the **DITA Maps Manager**. It also allows you to move multiple DITA resources (or entire folders) at once in the **[Project](#page-385-0)** [view](#page-385-0) [\(on page 386\)](#page-385-0), instead of the **DITA Maps Manager**, while still giving you the option of updating all the references.

#### <span id="page-2794-1"></span>**How to Enable Main Files Support in DITA**

To use the Main Files support in DITA, follow these steps:

- 1. Go to the **[Project](#page-385-0)** [view](#page-385-0) [\(on page 386\)](#page-385-0) and enable Main Files support with one of the following methods:
	- Select **Enable Main Files Support** from the **Settings** menu in the top-right corner.
	- Select **Enable Main Files Support** from the contextual menu of the project root folder. If a disabled Main Files folder exists, you can also select that option from its contextual menu.
	- Click the **Enable** button in the tooltip located at the bottom. This tooltip window is displayed when the Main Files support is disabled. Clicking the **Read more** link takes you to the user guide. Clicking the **Enable** button opens the **Enable Main Files** dialog box. This dialog box contains general information about the **Main Files Support** and allows you to enable it.

#### **Warning:**

Once you close this window tip, Oxygen XML Author hides it for all projects. You can make the window tip reappear by [resetting](#page-303-0) [Oxygen](#page-303-0) XML Author to its default [settings](#page-303-0) [\(on page 304\)](#page-303-0). However, doing so will result in you losing your customized options.

2. Add the [main](#page-2849-0) DITA map ([root map](#page-2849-0)[\)](#page-2849-0) [\(on page 2850\)](#page-2849-0) to the Main Files folder by doing one of the following:

- Right-click the project root folder and select **Detect Main Files**.
- Right-click the Main Files folder and select **Detect Main Files from Project**.
- If you enabled the Main Files support from the tooltip at the bottom of the **Project** view, you can also use the **Detect and Enable** button in the resulting dialog box to detect the main files from the current project.
- Manually add the [root map\(on page 2850\)](#page-2849-0) to the Main Files folder by doing one of the following:
	- Right-click a file from your project and select **Add to Main Files** from the contextual menu (or simply drag and drop it into the Main Files folder).
	- Select **Add Files or <b>A** Add Edited File from the contextual menu of the Main Files folder.

# **Tip:**

You can set multiple maps in the Main Files folder and all of them will automatically be added to the list of root maps you can select from the [drop-down](#page-2503-0) menu in the **DITA Maps [Manager](#page-2503-0)** [toolbar](#page-2503-0) [\(on page 2504\)](#page-2503-0).

3. [Alternative] If you have a defined DITA Open Toolkit [project](#page-2788-0) XML file [\(on page 2789\)](#page-2788-0) you can add it to the Main Files folder. Once you do that the application will know the dependencies between all resources directly and indirectly referenced from the project file, including DITA maps, topics, binary resources and DITAVAL filter files.

# **Moving or Renaming Non-DITA Resources and Updating the References to Them**

With the Main Files support enabled, you can move or rename non-DITA resources (such as folders, images, HTML files, audio, video, text files, Markdown documents) or move multiple normal DITA resources (or entire folders) in the **[Project](#page-385-0)** [view](#page-385-0) [\(on page 386\)](#page-385-0) and Oxygen XML Author will offer the option of updating all the references to the moved or renamed resources in the scope of the Main Files (in this case, the [main DITA map](#page-2849-0) [\(root map\)\(on page 2850\)](#page-2849-0)).

To move or rename non-DITA resources (or move multiple DITA resources) and update the references to them, follow these steps:

- 1. Enable Main Files support and add your root DITA map (on page 2850) to the Main Files folder as described in the How to Enable Main Files [Support](#page-2794-1) in DITA [\(on page 2795\)](#page-2794-1) section above.
- 2. Go to the **[Project](#page-385-0)** [view](#page-385-0) [\(on page 386\)](#page-385-0), and use one of the following methods to move or rename the resources:

#### **Moving Resources**

To move resources in the **[Project](#page-385-0)** [view](#page-385-0) [\(on page 386\)](#page-385-0), do one of the following:

- Simply drag and drop the resource to the new location in the tree structure (the **Enable drag-and-drop in Project view** option must be selected in the **[View](#page-296-0)**  [preferences](#page-296-0) page [\(on page 297\)](#page-296-0)).
- Use the **Cut**, **Copy**, and **Paste** actions from the contextual menu.
- Right-click the resource and select **Refactoring > Move resource** action from the contextual menu. Note that this method also allows you to specify a new name and destination path in the **Move resource** dialog box.

**Result:** In all cases, a **Move resource** dialog box will be presented.

#### **Renaming Resources**

To rename resources in the **[Project](#page-385-0)** [view](#page-385-0) [\(on page 386\)](#page-385-0), do one of the following:

- Select the resource and press **F2**, or simply left-click again, until the in-place editor allows you to change the file name.
- Right-click the resource and select **Rename** or **Refactoring > Rename resource** .

**Result:** In all cases, a **Rename resource** dialog box will be presented.

3. Make sure the **Update references of the moved resource(s)** option is selected in the resulting **Move** or **Rename** dialog box and keep the scope as **main files** to make sure all the references to the moved or renamed resource are updated.

# <span id="page-2796-0"></span>**DITA Referenced/Dependent Resources View**

The **Referenced/Dependent Resources** view displays the hierarchy or dependencies for resources included in an XML document. For DITA resources, it will only show direct references, so resources that are indirectly referenced through keys are not presented in the hierarchy or dependencies tree.

To see the references or dependencies for a DITA resource (maps or topics), right-click a resource in the **[Project](#page-385-0)** [view](#page-385-0) [\(on page 386\)](#page-385-0) and either select **Show referenced resources** or **Show dependent resources**. If you want to view the dependencies for a media resource (such as images) directly referenced in a DITA topic, click the **Show dependencies for** button on the toolbar of the **Referenced/Dependent Resources** view, select the **All files** filter in the file browser, find the particular resource, and double-click it.

#### **Figure 564. Referenced/Dependent Resources View**

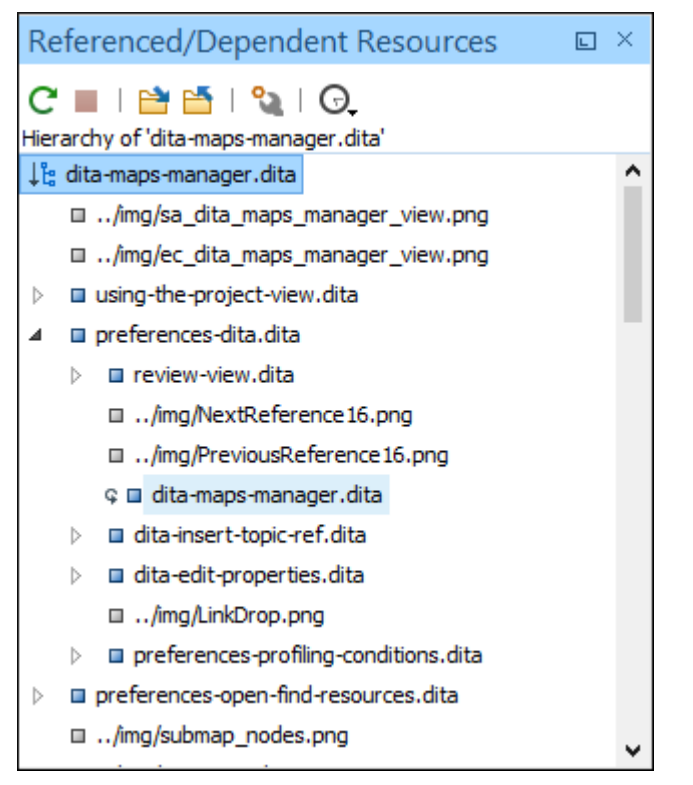

The following actions are available on the toolbar of the **Referenced/Dependent Resources** view:

## **Refresh**

Refreshes the hierarchical structure.

**Stop**

Stops the computing.

#### **Show hierarchy** for

Computes the hierarchical structure of the references for a resource.

### **Show dependencies for**

Computes the structure of the dependencies for a resource.

# **Configure dependencies search scope**

Allows you to configure a scope to compute the dependencies structure. You can restrict the scope to the current project or to one or multiple [working sets\(on page 2851\)](#page-2850-0). If the **Use only Main Files, if enabled** checkbox is selected, the scope of the search is restricted to the **[Main](#page-2794-0) [Files](#page-2794-0)** [directory](#page-2794-0) [\(on page 2795\)](#page-2794-0).

# **History**

Provides access to the list of previously computed dependencies. Use the **K** Clear history button to remove all items from this list.

The contextual menu for a resource listed in the **Referenced/Dependent Resources** view contains the following actions:

#### **Open**

Opens the resource. You can also double-click a resource in the hierarchical structure to open it.

#### **Go to reference**

Opens the source document where the resource is referenced.

#### **Copy location**

Copies the location of the resource.

#### **Move resource**

Opens the **Move resource** dialog box where the following fields are available:

- **Destination**  Presents the path to the current location of the resource you want to move and gives you the option to introduce a new location.
- **New name**  Presents the current name of the moved resource and gives you the option to change it.
- **Update references of the moved resource(s)** As long as **[Main Files](#page-2794-0)** support is [enabled](#page-2794-0) [\(on page 2795\)](#page-2794-0), you can select this option to update the references to the resource you are moving, in accordance with the new location and name. A **Preview** option is available that allows you to see what will be updated before selecting **Move** to process the operation.

#### **Rename resource**

Opens the **Rename resource** dialog box where the following fields are available:

- **New name**  Presents the current name of the edited resource and allows you to modify it.
- **Update references of the renamed resource(s)** As long as **[Main Files](#page-2794-0)** support is [enabled](#page-2794-0) [\(on page 2795\)](#page-2794-0), you can select this option to update the references to the resource you are renaming. A **Preview** option is available that allows you to see what will be updated before selecting **Rename** to process the operation.

#### **Show referenced resources**

Shows the references for the selected resource.

#### **Show dependent resources**

Shows the dependencies for the selected resource.

# **Add to Main Files**

Adds the currently selected resource in the **Main Files** directory.

#### **Expand More**

Expands more of the children of the selected resource from the structure.

#### **Collapse All**

Collapses all children of the selected resource from the structure.

 $\mathbf{i}$ **Tip:**

When a recursive reference is encountered in the view, the reference is marked with a special icon  $\epsilon$ .

# **Search and Rename Actions for IDs in DITA**

Oxygen XML Author allows you to search references to ID attributes (either direct references using the @href and @conref attributes or indirect references using @keyref or @conkeyref attributes) or to rename the id attribute in all the declared and referenced locations. The main benefit of this feature is the fact that it allows you to rename @id attributes (or search for their references) in the scope of the entire project. It also works for IDs defined inside DITA maps and then referenced in maps and topics.

In **Author** mode, these operations are available for DITA documents in the contextual menu (grouped in the **Manage IDs** submenu). In **Text** mode, these actions are also available in the **Quick Assist** menu. To access it, place the cursor inside the value of an @id attribute and click the yellow light bulb icon.

The possible actions include:

# **Rename in**

Renames the ID and all of its occurrences. Selecting this action opens a dialog box where you insert the new ID value and choose the scope of the rename operation. For a preview of the changes you are about to make, click **Preview**. This opens the **Preview** dialog box, which presents a list with the files that contain changes and a preview zone of these changes.

#### **Rename in File (Available in the Text mode only)**

Renames the ID you are editing and all its occurrences in the current file.

# **E** Search References

Searches for the references of the ID. By default, the scope of this action is the current project.

#### **Search References in**

Searches for the references of the ID and you can choose the scope of the operation or configure working sets to use for the scope.

# **Search Declarations (Available in the Text mode only)**

Searches for the declaration of the ID reference. By default, the scope of this action is the current project.

#### **Search Declarations in (Available in the Text mode only)**

Searches for the declaration of the ID reference and you can choose the scope of the operation or configure working sets to use for the scope.

# **Search Occurrences in file**

Searches for the declaration and references of the ID in the current document and presents the results in the message panel at the bottom of the application.

## **Change scope (Available in the Quick Assist menu in Text mode only)**

Opens a dialog box where you can choose the scope of the operation or configure working sets to use for the scope.

# **Tip:**

A quick way to go to the declaration of an ID in **Text** mode is to move the cursor over an ID reference and use the **Ctrl + Single-Click (Command + Single-Click on macOS)** navigation.

Selecting an ID that you use for search or refactor operations differs between the **Text** and **Author** modes. In the **Text** mode, you position the cursor inside the declaration or reference of an ID. In the **Author** mode, Oxygen XML Author collects all the IDs by analyzing each element from the path to the root. If more IDs are available, you are prompted to choose one of them.

#### **Related Information:**

Main Files [Support](#page-2794-0) in DITA [\(on page 2795\)](#page-2794-0)

# **Metadata**

Metadata is a broad concept that describes data that explains or identifies other data. Metadata can be used for many purposes, from driving automation of document builds to enabling authors and readers to find content more easily. DITA provides numerous types of metadata, each of which is used and created differently. Some of the most important forms of metadata in DITA are topic and taxonomy.

### **Topic Metadata**

Topic metadata describes the topic and what it is about. Topic metadata can be inserted in the  $\langle$ prolog $\rangle$ element of a topic or inside the <topicref> element that points to a topic from a map. In other words, metadata about the topic can be asserted by the topic itself, or can be assigned to it by the map that includes it in the build. This allows multiple maps to assign different metadata to the same topic. This may be appropriate when you want to describe a topic differently in various documents.

### **Taxonomy and Subject Scheme**

A taxonomy is a controlled vocabulary. It can be used to standardize how many things in your content and metadata are named. This consistency in naming can help ensure that automated processes work correctly, and that consistent terminology is used in content, and in metadata. In DITA, taxonomies are created using subject scheme maps (on page 2850). When you are authoring, many of the values you choose from have been defined in subject scheme maps.

# <span id="page-2801-0"></span>**Migrating MS Office Documents to DITA**

Oxygen XML Author integrates the entire DITA for [Publishers](http://www.dita4publishers.org/) plugins suite and provides some possibilities for migrating content from Microsoft Office® (and other Office-type formats) to DITA. There are also possibilities for migrating various other types of formats. For more information, see Migrating Various [Document](#page-2803-0) Formats to and [from](#page-2803-0) DITA [\(on page 2804\)](#page-2803-0).

Migration from Office-type formats to XML is rarely perfect and manual changes may need to be made to the converted content, but the methods described below should help you find the best approach for your particular case.

# **Oxygen's Batch Documents Converter Add-on (Multiple Documents)**

The Oxygen Batch [Documents](#page-2183-0) Converter add-on [\(on page 2184\)](#page-2183-0) can be installed in Oxygen XML Author to provide the ability to convert one or more documents to various formats.

For more details about the main stages of the Word to DITA migration using the Batch Documents Converter add-on, see the following blog post: Migrating MS Word to DITA using Batch [Documents](https://blog.oxygenxml.com/topics/migrating_word_to_dita_bdc/migrating_word_to_dita_using_batch_documents_converter.html) Converter.

# **Note:**

The Batch Documents Converter add-on is the recommended way to convert one or more Word documents to DITA content.

# **Smart Paste (Single Document)**

- 1. Open the document in MS Office (or other similar application), select all the content, and copy it.
- 2. Open Oxygen XML Author and create a new DITA topic.
- 3. Paste the selected content in **Author** mode. The [Smart Paste](#page-595-0) [functionality](#page-595-0) [\(on page 596\)](#page-595-0) will attempt to convert the content to DITA structure.

# **HTML to DITA (Single Document)**

- 1. Save your document as HTML.
- 2. Once you have converted it to HTML, you have several possibilities:
	- In Oxygen XML Author, select **File> Import/Convert > HTML File to XHTML** to import it as XHTML. Then, open the XHTML in Oxygen XML Author and use one of the **[XHTML](#page-986-0) to DITA** [transformation](#page-986-0) scenarios [\(on page 987\)](#page-986-0) to convert the content to DITA structure.
	- Open the HTML file in any web browser, select all of its content, and copy it. Then, open Oxygen XML Author, create a new **DITA** topic, and paste the selected content in **Author** mode. The [Smart](#page-595-0)  [Paste](#page-595-0) [functionality](#page-595-0) [\(on page 596\)](#page-595-0) will attempt to convert the HTML content to DITA structure.

# **Word to LibreOffice to DITA (Single Document)**

- 1. Open the document in the LibreOffice application and save it as **DocBook**.
- 2. Open the **DocBook** document in Oxygen XML Author.
- 3. Run the built-in **[DocBook](#page-1074-0) to DITA** [transformation](#page-1074-0) scenario [\(on page 1075\)](#page-1074-0).
- 4. You may need to make some manual adjustments for elements that could not be mapped.

# **Word to DITA using DITA For Publishers (Single Document)**

- 1. Save the document in the MS Word DOCX format.
- 2. Open it in the **Archive [Browser](#page-1697-0)** [view](#page-1697-0) [\(on page 1698\)](#page-1697-0) in Oxygen XML Author and then open the **document.xml** file contained in the archive.
- 3. Run the built-in **DOCX DITA** transformation scenario. This scenario runs a build file over the DOCX archive and should produce a DITA project that contains a DITA map and multiple topics.
- 4. You may need to do some manual reconfiguration to map DOCX styles to DITA content. The XSLT conversion is part of the **DITA For Publishers** plugin and there is documentation for it available here: [http://www.dita4publishers.org/d4p-users-guide/user\\_docs/d4p-users-guide/word2dita/word2dita](http://www.dita4publishers.org/d4p-users-guide/user_docs/d4p-users-guide/word2dita/word2dita-intro.html)[intro.html.](http://www.dita4publishers.org/d4p-users-guide/user_docs/d4p-users-guide/word2dita/word2dita-intro.html)

## **Word to DocBook to DITA (Multiple Documents)**

- 1. Use a tool to convert the documents to **DocBook**. For example, [Pandoc](https://pandoc.org) is a free [document](https://pandoc.org) converter [engine](https://pandoc.org) that can convert **DOCX** documents to **DocBook** and according to [Pandoc's](https://pandoc.org/MANUAL.html) [manual](https://pandoc.org/MANUAL.html), you can specify multiple input files and use wildcards in the commands.
- 2. Save the newly converted **DocBook** documents somewhere in your project.
- 3. Perform a batch [transformation](#page-1177-0) [\(on page 1178\)](#page-1177-0) on all the newly converted **DocBook** documents:
	- a. Select all the **DocBook** documents in the **[Project](#page-385-0)** [view](#page-385-0) [\(on page 386\)](#page-385-0).
	- b. Right-click the selected files and choose **Transform > Configure Transformation Scenario(s)**.
	- c. Apply the built-in **[DocBook](#page-1074-0) to DITA** [transformation](#page-1074-0) scenario [\(on page 1075\)](#page-1074-0).
- 4. You may need to make some manual adjustments in the resulting documents for elements that could not be mapped.

# **Word to HTML/Markdown to DITA (Multiple Documents)**

- 1. Use a tool to convert the documents to **HTML** or **Markdown**. For example, Pandoc is a free [document](https://pandoc.org/MANUAL.html) [converter](https://pandoc.org/MANUAL.html) engine that can convert DOCX documents to those formats.
- 2. Use **Oxygen's Batch [Converter](#page-2183-0) add-on** [\(on page 2184\)](#page-2183-0) to convert the documents to **DITA**.
- 3. You may need to make some manual adjustments in the resulting documents for elements that could not be mapped.

# **Migrating Excel and Other Types of Spreadsheets to DITA**

There are two possibilities for converting Microsoft Excel (or other similar types of documents) to DITA:

- Copy the spreadsheet content and paste it in a DITA topic in **Author** mode. The [Smart Paste](#page-595-0) [functionality](#page-595-0) [\(on page 596\)](#page-595-0) will attempt to convert the content to DITA.
- Use **Oxygen's Batch [Converter](#page-2183-0) add-on** [\(on page 2184\)](#page-2183-0) to convert one or more spreadsheet documents to **DITA**.

Oxygen XML Author 26.1 | 21 - DITA Authoring | 2804

#### **Resources**

For more information about migrating to DITA, see the following resources:

- Webinar: Integrating Various Document Formats (OpenAPI, Word, [Markdown,](https://www.oxygenxml.com/events/2022/webinar_integrating_various_document_formats.html) HTML, Excel) into DITA [Documentation](https://www.oxygenxml.com/events/2022/webinar_integrating_various_document_formats.html)
- Webinar: Working with DITA in Oxygen Migrating to DITA and [Refactoring](https://www.oxygenxml.com/events/2021/webinar_working_with_dita_in_oxygen_migrating_to_dita_and_refactoring.html)

#### **Related information**

Migrating Various [Document](#page-2803-0) Formats to and from DITA [\(on page 2804\)](#page-2803-0) Smart Paste in [Author](#page-595-0) Mode [\(on page 596\)](#page-595-0) [Importing](#page-1764-0) Data [\(on page 1765\)](#page-1764-0) Working with [Archives](#page-1697-1) [\(on page 1698\)](#page-1697-1)

# <span id="page-2803-0"></span>**Migrating Various Document Formats to and from DITA**

When organizations decide to use DITA for structuring, developing, managing, or publishing content, they usually already have content written in other formats and need to convert it to DITA. There are a variety of possibilities for a conversion to DITA, depending on the original format of the content.

Migration from other formats to DITA is rarely perfect and manual changes may need to be made to the converted content, but the methods described below should help you find the best approach for your particular case.

# **Migrating Microsoft Office and Other Similar Types of Documents to DITA**

There are various possibilities for migrating content from Microsoft Office® (and other Office-type formats) to DITA. For details, see Migrating MS Office [Documents](#page-2801-0) to DITA [\(on page 2802\)](#page-2801-0).

### **Migrating DocBook Content to DITA**

The Oxygen Batch [Documents](#page-2183-0) Converter add-on [\(on page 2184\)](#page-2183-0) can be used for migrating one or multiple DocBook documents to DITA.

The provided **DocBook to DITA** conversion contains an option named **Create DITA maps from DocBook documents containing multiple sections**. When this option is selected, all sections from your DocBook document will be separated into individual DITA topics and referenced in a DITA map.

### **Migrating Google Docs to DITA**

There are several possibilities to convert Google Docs to DITA:

- Copy the content from Google Docs and paste it in an open DITA topic in **Author** mode. The [Smart](#page-595-0) [Paste](#page-595-0) [functionality](#page-595-0) [\(on page 596\)](#page-595-0) will attempt to convert the content to DITA.
- Save the Google document as OpenDocumentFormat (**ODF**), then open it in the free LibreOffice application and save it as **DocBook**. Next, open the **DocBook** document in Oxygen XML Author and run the built-in [transformation](#page-1074-0) scenario called **[DocBook](#page-1074-0) to DITA** [\(on page 1075\)](#page-1074-0).
- If you want to convert multiple Google documents at once, save the documents as HTML, then use **Oxygen's Batch [Documents](#page-2183-0) Converter add-on** [\(on page 2184\)](#page-2183-0) to convert the documents to **DITA**.

In all cases, you may need to make some manual adjustments in the resulting documents for elements that couldn't be mapped.

# **Migrating Markdown Content to DITA**

There are several possibilities to convert Markdown content to DITA:

- The DITA Open Toolkit publishing engine bundled with Oxygen XML Author allows you to reference Markdown files directly in a DITA map and either publish them directly or export the Markdown files to DITA one by one. For details, see Working with Markdown [Documents](#page-2629-0) in DITA [\(on page 2630\)](#page-2629-0).
- If you want to convert multiple Markdown files at once, you can use **Oxygen's Batch [Documents](#page-2183-0) [Converter](#page-2183-0) add-on** [\(on page 2184\)](#page-2183-0) to convert the documents to **DITA**.

# **Migrating HTML Content to DITA**

There are several possibilities to convert HTML content to DITA:

- Copy the HTML content and paste it in an open DITA topic in **Author** mode. The [Smart Paste](#page-595-0)  [functionality](#page-595-0) [\(on page 596\)](#page-595-0) will attempt to convert the content to DITA.
- Convert the HTML file to XHTML by selecting **File> Import/Convert > HTML File to XHTML**. Then, open the XHTML file and use one of the **[XHTML](#page-986-0) to DITA** [Transformation](#page-986-0) Scenarios [\(on page 987\)](#page-986-0) to convert the content to DITA.
- If you want to convert multiple HTML files at once, you can use **Oxygen's Batch [Converter](#page-2183-0) add-on** [\(on](#page-2183-0) [page 2184\)](#page-2183-0) to convert the documents to **DITA**.

### **Migrating Unstructured FrameMaker to DITA**

There is a blog post that details various possibilities for converting Unstructured FrameMaker content to DITA: Migrating [Unstructured](https://blog.oxygenxml.com/topics/migratingFmToDita.html) FrameMaker to DITA.

# **Migrating MadCap Content to DITA**

This [open-source](https://github.com/oxygenxml-incubator/FlareToDITA) project contains such a stylesheet that attempts to convert a Flare project to DITA XML along with instructions on how to use it. As an alternative, some recent MadCap versions seem to have facilities to export content directly to DITA.

# **Migrating Confluence to DITA**

To migrate Confluence content to DITA, first export the content to HTML. For this, log in to your Confluence account and navigate to the specific space that you want to export. Then go to **Space Settings> Export space** and choose to export it as HTML.

You can then use **Oxygen's Batch [Documents](#page-2183-0) Converter add-on** [\(on page 2184\)](#page-2183-0), selecting the **Confluence to DITA** action, to convert the exported index.html file into a DITA map with topics.

### **Migrating LaTex to DITA**

You may use a third-party application (such as [Pandoc\)](https://pandoc.org/) to convert LaTex content to Word or HTML. Then, you can use the **Oxygen's Batch [Documents](#page-2183-0) Converter add-on** [\(on page 2184\)](#page-2183-0) to convert it to DITA XML.

#### **Migrating Other Formats to DITA**

You may find third-party applications (such as [Pandoc\)](https://pandoc.org/) that can convert your content to HTML or to some kind of XML format like DocBook. Once you have HTML or DocBook content, you can convert them to DITA using one of the methods described above.

#### **Migrate from DITA to Confluence and Other Formats**

There are various possible methods available for converting DITA content to Confluence and other formats (such as Microsoft Word or HTML). For details and ideas for some of the possible methods, see the **[DITA](https://blog.oxygenxml.com/dita_to_confluence.html) to [Confluence](https://blog.oxygenxml.com/dita_to_confluence.html)** [blog post](https://blog.oxygenxml.com/dita_to_confluence.html).

#### **Resources**

For more information about migrating to DITA, see the following resources:

- [Webinar:](https://www.oxygenxml.com/events/2022/webinar_integrating_various_document_formats.html) **Integrating Various Document Formats (OpenAPI, Word, [Markdown,](https://www.oxygenxml.com/events/2022/webinar_integrating_various_document_formats.html) HTML, Excel) into DITA [Documentation](https://www.oxygenxml.com/events/2022/webinar_integrating_various_document_formats.html)**
- [Webinar:](https://www.oxygenxml.com/events/2021/webinar_working_with_dita_in_oxygen_migrating_to_dita_and_refactoring.html) **Working with DITA in Oxygen - Migrating to DITA and [Refactoring](https://www.oxygenxml.com/events/2021/webinar_working_with_dita_in_oxygen_migrating_to_dita_and_refactoring.html)**
- [Video:](https://www.youtube.com/watch?v=mzmnOBzJ5Uk) **Integrating REST-API Content into DITA [Documentation](https://www.youtube.com/watch?v=mzmnOBzJ5Uk) in Oxygen**
- [Blog post:](https://blog.oxygenxml.com/topics/migrating_word_to_dita_bdc/migrating_word_to_dita_using_batch_documents_converter.html) **Migrating MS Word to DITA Using the Batch [Documents](https://blog.oxygenxml.com/topics/migrating_word_to_dita_bdc/migrating_word_to_dita_using_batch_documents_converter.html) Converter**

# **How to Count Words in DITA Topics or Maps**

There are various ways to count words in Oxygen XML Author:

- Open a DITA topic in the **Author** visual editing mode, right-click anywhere in the editor, and select **Text > Count Words**.
- Open a DITA map in the DITA Maps Manager view. Click the **<b>B** Open map in editor with resolved **topics** toolbar button. In the newly opened DITA map, right-click anywhere in the editor and select **Text > Count Words**.

• Open a DITA map in the **DITA Maps Manager** view. Click the **Configure Transformation Scenarios** toolbar button and choose the **DITA Map Metrics Report** transformation scenario.

#### $\mathbf{\hat{i}}$ **Tip:**

Along with the word count, the DITA Map Metrics Report [Transformation](#page-2710-0) [\(on page 2711\)](#page-2710-0)  provides additional information (such as the number of processed maps and topics, content reuse percentage, the number of elements, attributes, words, and characters used, and more).

# **DITA 1.3 Support**

Starting with version 17.1, Oxygen XML Author includes support for some DITA 1.3 features.

The Oxygen XML Author publication of the full DITA 1.3 specifications can be found at [https://](https://www.oxygenxml.com/dita/1.3/specs/index.html#introduction/dita-release-overview.html) [www.oxygenxml.com/dita/1.3/specs/index.html#introduction/dita-release-overview.html.](https://www.oxygenxml.com/dita/1.3/specs/index.html#introduction/dita-release-overview.html)

The following table is a list of DITA 1.3 features and their implementation status in Oxygen XML Author:

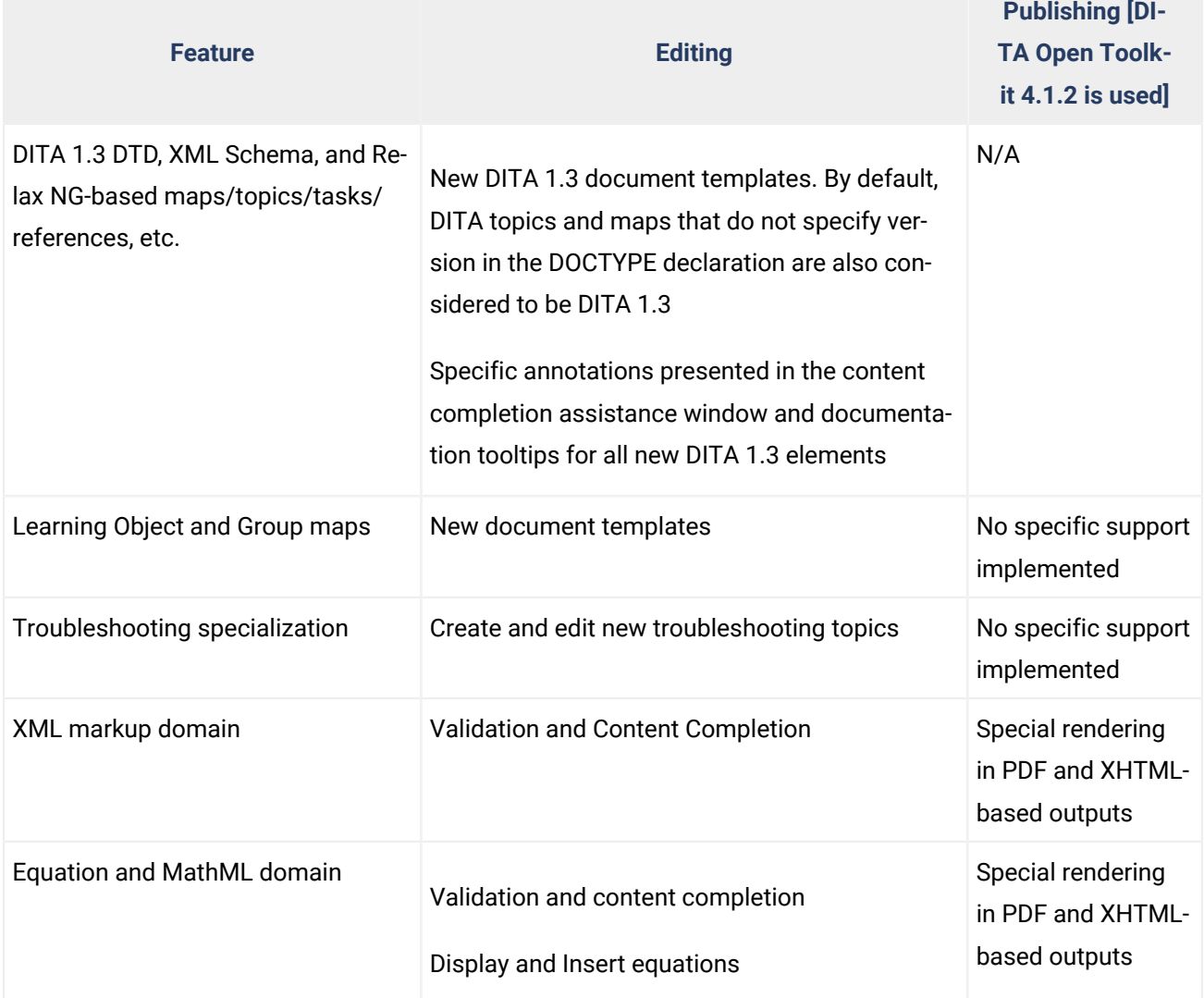

#### **Table 20. DITA 1.3 Features Implementation Status**

# **Table 20. DITA 1.3 Features Implementation Status (continued)**

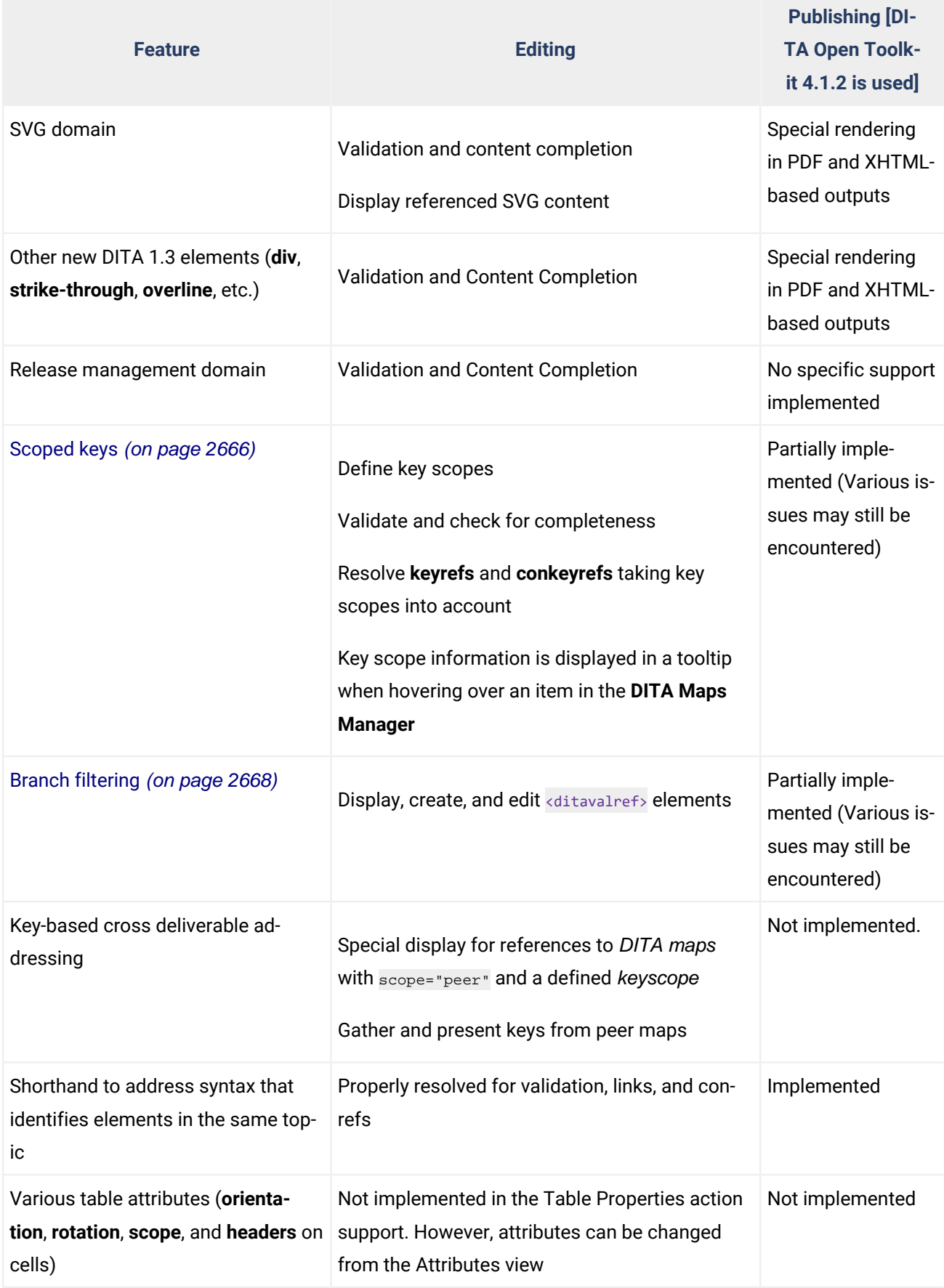
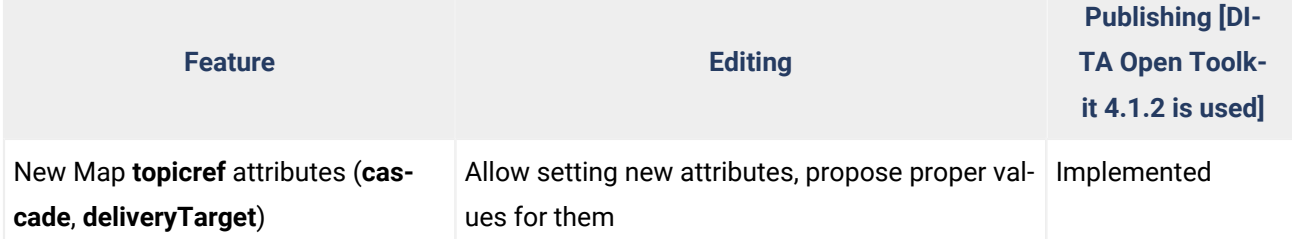

#### **Table 20. DITA 1.3 Features Implementation Status (continued)**

#### **Related information**

Watch our DITA 1.3 video tutorial for more [information](https://www.oxygenxml.com/demo/DITA_13.html) about key scopes and branch filtering.

### **DITA 2.0 Support**

Starting with version 23, Oxygen XML Author includes support for some DITA 2.0 features. To enable this support, go to the **Options> Preferences > DITA** page and select the **Enable DITA 2.0 Editing Support (Experimental)** checkbox. Enabling it results in DITA 2.0 topic and map templates being available in the **[New](#page-351-0)**  [document](#page-351-0) wizard [\(on page 352\)](#page-351-0).

The following table is a list of DITA 2.0 features and their implementation status in Oxygen XML Author. The list of proposed DITA 2.0 changes is published here: [https://www.oasis-open.org/committees/download.php/](https://www.oasis-open.org/committees/download.php/65626/DITA-2.0-proposals.pdf) [65626/DITA-2.0-proposals.pdf](https://www.oasis-open.org/committees/download.php/65626/DITA-2.0-proposals.pdf).

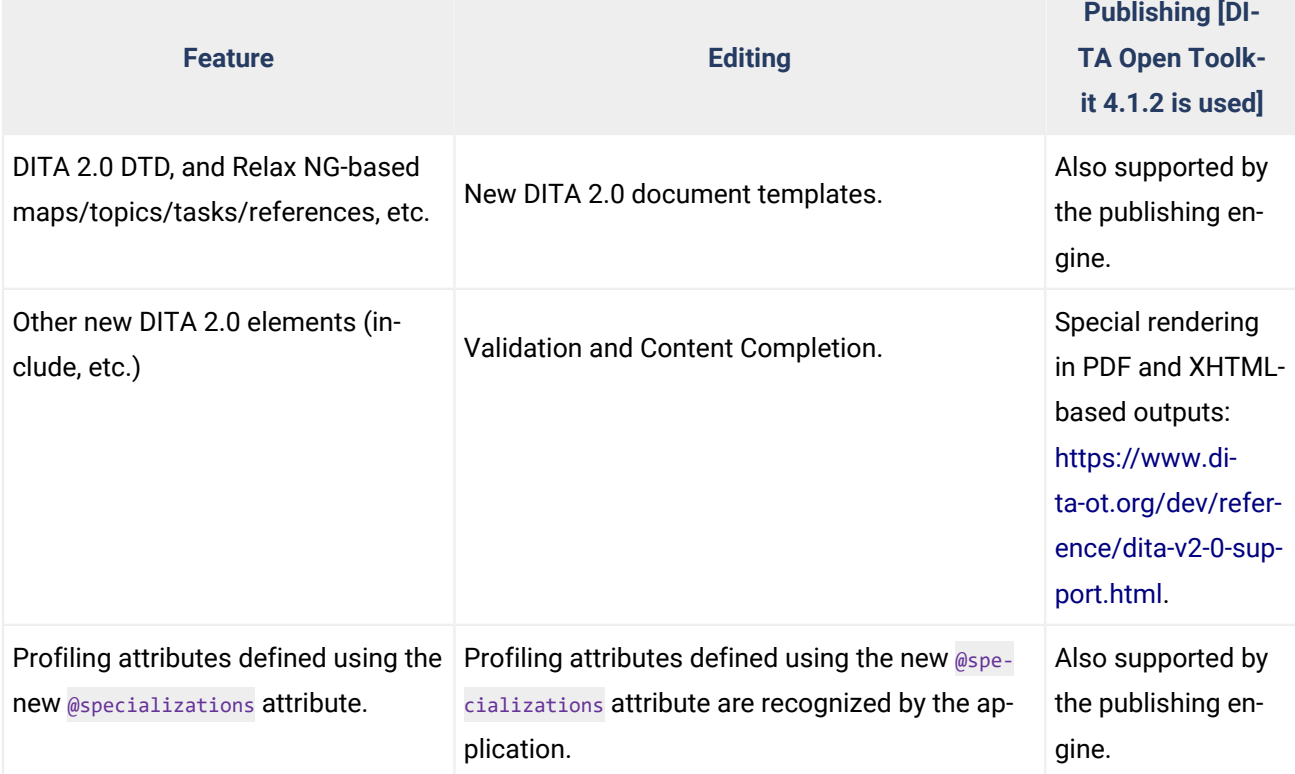

#### **Table 21. DITA 2.0 Features Implementation Status**

# **22. Scripting Oxygen**

Although Oxygen XML Author is mostly intended to be a visual editing tool, the [all platforms distribution](https://www.oxygenxml.com/xml_editor/download_oxygenxml_editor.html?os=Other)  is bundled with a scripts subfolder that contains scripts to automate and run various utilities from a command line.

To run any of these scripts, you are required to purchase a special scripting [commercial](https://www.oxygenxml.com/oxygen_scripting.html) license. Trial scripting licenses are also available, by request, for clients who are interested in testing the scripts for their particular workflows. Once you have a scripting license key available, you should copy the license key to a file named scriptinglicensekey.txt and save it in the main application directory (the parent directory of the "scripts" directory).

For more information about the **Oxygen Scripting** support, watch our Webinar: **Automate XML [processing](https://www.oxygenxml.com/events/2020/webinar_automate_xml_processing_with_oxygen_xml_scripting.html) with Oxygen XML [Scripting](https://www.oxygenxml.com/events/2020/webinar_automate_xml_processing_with_oxygen_xml_scripting.html)**.

# **DITA Validate and Check For Completeness**

### **Attention:**

This script is bundled with the [all platforms distribution](https://www.oxygenxml.com/xml_scripting/download.html) of Oxygen XML Author. To run the script, you are required to purchase a special scripting [commercial](https://www.oxygenxml.com/oxygen_scripting.html) license.

The **Validate and Check For [Completeness](#page-2544-0)** [\(on page 2545\)](#page-2544-0) action that is available on the toolbar of the **DITA Maps Manager** view provides the ability to validate a DITA map or a DITA Open Toolkit project file with a large array of settings. The settings dialog box has an **Export settings** option that can be used to export the settings to an XML configuration file. Once the settings are exported, you can use the validateCheckDITA. sh script (found in the scripts subfolder inside **Oxygen's** installation directory) to run a validation on a DITA map or DITA Open Toolkit project file and report the results in a separate XML document.

### **Sample Command-Line Arguments for the Validate and Check for Completeness Script:**

sh scripts/validateCheckDITA.sh -i inputFile [-c contextId] [-s settingsFile] [-r reportFile]

A public example of using such a script as a GitHub action for reporting errors in pull requests on DITA project can be found here: [https://github.com/oxygenxml/blog/blob/master/.github/workflows/validate-check](https://github.com/oxygenxml/blog/blob/master/.github/workflows/validate-check-completion.yml)[completion.yml](https://github.com/oxygenxml/blog/blob/master/.github/workflows/validate-check-completion.yml). The GitHub action calls a Gradle script target named runValidation: [https://github.com/](https://github.com/oxygenxml/blog/blob/master/build/build.gradle) [oxygenxml/blog/blob/master/build/build.gradle.](https://github.com/oxygenxml/blog/blob/master/build/build.gradle)

# **Transform**

**Attention:**

- This script is bundled with the [all platforms distribution](https://www.oxygenxml.com/xml_scripting/download.html) of Oxygen XML Author. To run the script, you are required to purchase a special scripting [commercial](https://www.oxygenxml.com/oxygen_scripting.html) license.
- To execute a scenario based on WebHelp using this script, in addition to the [scripting](https://www.oxygenxml.com/oxygen_scripting.html) [commercial](https://www.oxygenxml.com/oxygen_scripting.html) license, you are required to purchase an Oxygen XML [WebHelp](https://www.oxygenxml.com/xml_webhelp.html) license or a [Oxygen](https://www.oxygenxml.com/publishing_engine.html) [Publishing Engine license](https://www.oxygenxml.com/publishing_engine.html).
- To execute a scenario based on Chemistry using this script, in addition to the [scripting](https://www.oxygenxml.com/oxygen_scripting.html) [commercial](https://www.oxygenxml.com/oxygen_scripting.html) license, you are required to purchase an Oxygen PDF [Chemistry](https://www.oxygenxml.com/chemistry-html-to-pdf-converter.html) license or a Oxygen [Publishing](https://www.oxygenxml.com/publishing_engine.html) Engine license.

The **Transform** script (transform.sh, found in the scripts subfolder inside **Oxygen's** installation directory) helps you to execute a transformation scenario. You can run the scenarios for the existing [document types](#page-2846-0) [\(frameworks\)](#page-2846-0) [\(on page 2847\)](#page-2846-0) without setting a scenarios file, but for others, you have to specify a specialized scenarios file or a project file that contains scenarios.

You can export transformation scenarios from Oxygen XML Author into a specialized scenarios file by using the **Export selected scenarios** action from the **Transformation Scenarios** view or using the **Export Global Transformation Scenarios** action from the **Options** menu.

### **Arguments for the Transform Script**

sh scripts/transform.sh -i inputFile -sn scenarioName [-s scenariosFile] [-v]

**-i inputFile**

The input file that the transformation scenario is applied to.

#### **-sn scenarioName**

The name of the transformation scenario to be executed.

**-s scenariosFile**

The name of a file that contains additional scenarios. It can be a specialized scenarios file or a project file that contains project transformation scenarios.

The scenarios from this file are merged with the scenarios from the [document types](#page-2846-0)  [\(frameworks\)](#page-2846-0) [\(on page 2847\)](#page-2846-0).

**-v**

This argument can be specified to activate verbose logging for DITA-OT and ANT scenarios. It is useful for debugging.

#### $\dot{i}$ **Tip:**

For a GitHub use case sample of this script, see Oxygen [Transformation](https://github.com/oxygenxml/oxygen-script-transformation-template) Template.

## **Validate**

#### **Attention:**

This script is bundled with the [all platforms distribution](https://www.oxygenxml.com/xml_scripting/download.html) of Oxygen XML Author. To run the script, you are required to purchase a special scripting [commercial](https://www.oxygenxml.com/oxygen_scripting.html) license.

All the validations possible in Oxygen XML Author can also be performed from scripting. This includes validating various types of XML schemas, such as XSD, RNG, RNC, DTD, and NVDL, as well as JSON Schema, XProc, ANT, XSLT, XQuery, CSS, LESS, HTML, WSDL, OpenAPI, and of course, XML with XML schema, and JSON/YAML with JSON Schema.

The **Validate** script (validate.sh, found in the scripts subfolder inside **Oxygen's** installation directory) can be used to validate a file or a directory and get the validation results in various formats.

#### **Arguments for the Transform Script**

```
sh scripts/validate.sh fileOrDirPath [-s schemaFilePath | -sn scenarioName] [-sf scenariosFilePath]
 [-if includeFilesFilter] [-ef excludeFilesFilter] [-ed excludeSubdirsFilter] [-rf reportFile] 
 [-rft reportFormat] [-v] [-help | --help | -h | --h]
```
#### **fileOrDirPath**

Mandatory argument that specifies the path of the file or directory to validate (it can also be provided as a URL, but if you are validating directories, the only protocol considered is 'file://').

#### **-s schemaFilePath**

Optional argument that specifies the file path of the schema to validate against (it can also be provided as a URL).

#### **-sn scenarioName**

Optional argument that specifies the name of the validation scenario to be applied.

#### **-sf scenariosFilePath**

Optional argument that specifies the path of the file that stores the validation scenarios (either an **Oxygen** scenarios file or an **Oxygen** project file). It can also be provided as a URL.

#### **Notes:**

• The file that stores the validation scenarios must have a similar format to that generated from **Oxygen** by invoking **Export Global Validation Scenarios** from the **Options** menu. This type of **Oxygen**-generated scenarios files has a .scenarios file extension by default and contains all the necessary information about custom validation scenarios created in **Oxygen**.

- **Oxygen** also saves the custom validation scenarios (as well as the scenario associations made explicitly for the files you work with) in special formatted **Oxygen** project files (usually with the .xpr file extension). Therefore, by using the arguments provided through **-sn** and **-sf** options, you can apply any scenario that was previously stored in either a scenarios file or an **Oxygen** project file.
- The **-s** and **-sn** options are mutually exclusive. Specifying both in the same command line is not allowed.

#### **-if includeFilesFilter**

 $\mathbf{r}$ 

Use this argument to only validate the files that match the specified pattern (e.g.  $\ldots$ ml, . json). The default value is  $\overline{\cdot}$ .

#### **-ef excludeFilesFilter**

Excludes the files that match the specified pattern (e.g.  $test.wsd1, draft.xsl)$  from the validation.

#### **-ed excludeSubdirsFilter**

Excludes the sub-directories that match the specified pattern (e.g. . svn, \_svn, .git).

#### **-rf reportFile**

Specifies the path for the report file to save the validation results, instead of presenting them in the console. The content of the report file is formatted according to the **-rft** argument. The report file path can also be provided as a URL.

#### **-rft reportFormat**

Specifies the format of the validation report. Possible values: txt, text, xml, json, html, htm. Default values: txt, text.

#### **-v**

Prints additional information to the console (Verbose mode).

#### **-help | --help | -h | --h**

Displays help text.

#### **Additional Notes:**

• Avoid activating the Verbose mode (**-v** option) when opting to redirect the console (and the validation report implicitly) to a specific file. That is done using the **>** operator instead of the **-rf** option. The additional information provided through verbose mode is also saved to the report file, making it to be reported as invalid when inspected in specialized editors. However, that information is placed at the beginning of the report, as plain text. If removed, the report should become valid.

• If the validation uses the **Saxon** engine and you do not have a commercial license, then the  $\overrightarrow{r}$ script automatically uses the **Saxon Home Edtion** distribution that does not require a license. However, if the validation involves specific **Saxon Personal / Enterprise Edition** advanced features, then the validation report clearly signals that an appropriate **Saxon** license was not found. Placing a valid **Saxon** license file in the lib directory from the **Oxygen** installation folder solves the problem and the validation operation works as expected.

#### **Examples of the Validate Script**

#### **Example 1: Validate a File by Applying a Custom Validation Scenario**

```
sh scripts/validate.sh "workspace/xmlFolder/xmlFile.xml" -sn "xmlValScn"
 -sf "workspace/scn/valScn.scenarios"
```
This command implies validating  $xmlFile.xml$  by applying the validation scenario named **xmlValScn**, described in the valScn.scenarios file. If you want to apply more than one validation scenario, you can use the  $-$ sn scenarioName construct multiple times.

#### **Example 2: Validate a Directory by Applying an Oxygen Default Validation Scenario**

sh scripts/validate.sh "workspace/DITAFolder"-sn "DITA"

A scenario name is provided, but without specifying a scenarios file. This command implies validating all files from DITAFolder by applying the **Oxygen** default validation scenario named **DITA** (in accordance with the association made in the **Document Type [Configuration](#page-139-0) Dialog Box** [\(on page 140\)](#page-139-0)).

#### **Example 3: Validate a File by Applying Associated Scenarios Stored in an Oxygen Project File**

sh scripts/validate.sh "workspace/mainFolder/main.xml" -sf "worksapce/proj/proj-1.xpr"

A scenarios file is provided, but without specifying a scenario name. In this case, the argument provided through the **-sf** option is assumed to be an **Oxygen** project file and it is used to search for validation scenario associations made for the  $\text{main}$ .  $\text{xml}$  file. This command line implies that if validation scenario associations for  $\text{main}$ .  $\text{xml}$  are found in  $\text{proj}-1$ .  $\text{xpr}$ , then those scenarios are identified and applied. Otherwise, the validation first considers the schema associations declared in main.xml (if any), or default **Oxygen** validation scenarios are applied in accordance with the type of the file to validate (e.g. XML in this example).

#### **Example 4: Directory Default Validation and Custom Formatted Report Saved to a Specific Location**

```
sh scripts/validate.sh ../important/xmlFolder -rft html 
  -rf "../important/reports/validation rep.html"
```
No validation scenario name, no scenario file, and no schema provided. This command line involves validating all files from the  $xmlFolder$ . Each file is validated against the schema(s) internally associated (if any). Otherwise, the default **Oxygen** validation scenarios for the

respective file type are applied. Also, the validation report is formatted in HTML and is saved to the validation rep.html file at the specified location.

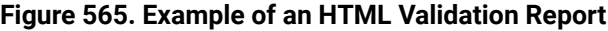

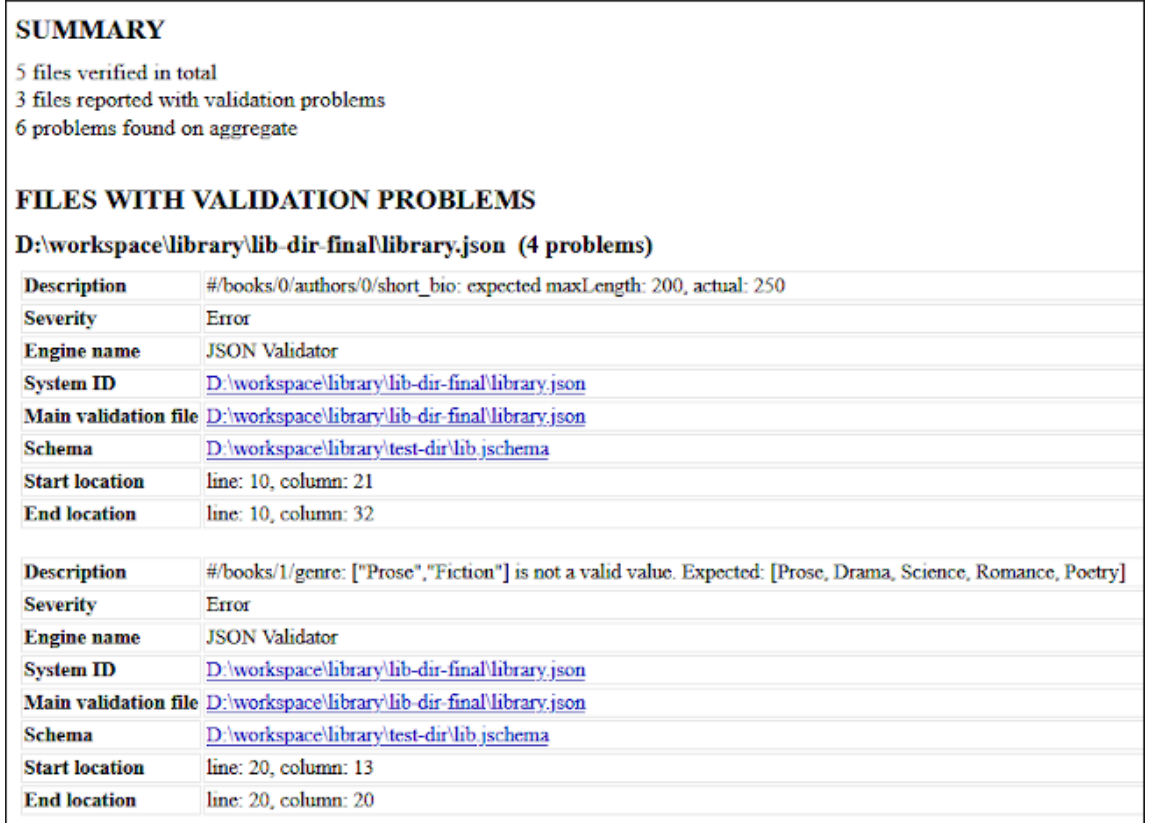

#### **Resources**

For more information about the validation script, see the following resources:

- Video: **Validating XML and JSON Using Oxygen [Command](https://www.youtube.com/watch?v=-StaBf-JQa8) Line Scripts**
- Webinar: **Validating XML and JSON [Documents](https://www.oxygenxml.com/events/2023/webinar_validating_xml_and_json_documents_using_oxygen_scripting.html) Using Oxygen Scripting**

### **i** Tip:

For some GitHub use case samples of this script, see Oxygen [Validation](https://github.com/oxygenxml/oxygen-script-validation-template) Template and [Oxygen](https://github.com/marketplace/actions/oxygen-xml-json-validate-files) [Validation](https://github.com/marketplace/actions/oxygen-xml-json-validate-files) Action.

# **XML Refactoring**

**Attention:**

- This script is bundled with the [all platforms distribution](https://www.oxygenxml.com/xml_scripting/download.html) of Oxygen XML Author. To run the script, you are required to purchase a special scripting [commercial](https://www.oxygenxml.com/oxygen_scripting.html) license.
- To execute an XQuery refactoring operation using this script, in additional to the [scripting](https://www.oxygenxml.com/oxygen_scripting.html) [commercial](https://www.oxygenxml.com/oxygen_scripting.html) license, you are required to purchase a Saxon EE [license.](https://www.oxygenxml.com/buy_saxon.html)

The **XML Refactoring** script (xmlRefactoring.sh, found in the scripts subfolder inside **Oxygen's** installation directory) can be used to execute XML [refactoring](#page-823-0) operations [\(on page 824\)](#page-823-0). You can run a refactoring operation by specifying the operation id of the operation. If, in addition to the refactoring operations provided by Oxygen XML Author in the OXYGEN\_INSTALL\_DIR/refactoring folder and in framework configurations, you want to run a custom refactoring operation, you have to specify the directory that contains it, using the  $od$ (operations directory) argument.

#### **Arguments for the XML Refactoring Script**

```
sh scripts/xmlRefactoring.sh -id operationId -i inputFilesOrDirectories [-f filesFilter]
[-od operationsDirectory] [-p param1=value1...] [-v]
```
#### **-id operationId**

The ID of the refactoring operation to be executed.

#### **-i inputFilesOrDirectories**

A list of space-separated input files or directories that the refactoring operation is applied to.

#### **-f filesFilter**

Specifies a filter for the input files by using a file pattern. For example, to restrict the operation to only analyze build files, you could use  $build * . xm1$  for the file pattern.

#### **-od operationsDirectory**

A directory that contains additional refactoring operations.

#### **-p param1=value1...**

A list of space-separated pairs of a parameter's name and value used by the refactoring operation.

**-v**

This argument can be specified to activate verbose logging.

### **DITA Translation Package Builder**

#### **Attention:**

This script is bundled with the [all platforms distribution](https://www.oxygenxml.com/xml_scripting/download.html) of Oxygen XML Author. To run the script, you are required to purchase a special scripting [commercial](https://www.oxygenxml.com/oxygen_scripting.html) license.

The **DITA Translation Package Builder** (translationPackageBuilder.sh, found in the scripts subfolder inside **Oxygen's** installation directory) script helps you to build a translation package for DITA files that can be sent to translators. You can also extract the changed files back into your project once you receive the package back from the translators.

This script requires the **DITA Translation Package Builder** add-on to be installed in the [all platforms](https://www.oxygenxml.com/xml_editor/download_oxygenxml_editor.html?os=Other)  [distribution](https://www.oxygenxml.com/xml_editor/download_oxygenxml_editor.html?os=Other) of Oxygen XML Author. To install it the add-on, follow these instructions:

- 1. Go on the **DITA Translation Package Builder** plugin **Releases** page and download the latest [translation](https://github.com/oxygenxml/oxygen-dita-translation-package-builder/releases/latest)[package-builder-{version}-plugin.jar](https://github.com/oxygenxml/oxygen-dita-translation-package-builder/releases/latest) package.
- 2. Unzip it inside {oxygenInstallDir}/plugins.

**Note:**

Do not create any intermediate folders. Afterwards, the file system should look like this: {oxygenInstallDir}/plugins/translation-package-builder-{version}/ plugin.xml

### **Examples for the DITA Translation Package Builder Script**

#### **Example: Generating a Milestone File**

sh scripts/translationPackageBuilder.sh -gm -i ditamapFile [-m milestoneFile] [-verbose]

This action is the first one to use. It will generate a unique hash for each documentation resource. This information will be used by the second action to detect which files have been modified. A milestone file should be generated the first time you install this plugin and henceforth, after each package is sent to translators.

**-gm**

Requests the generation of a milestone file.

#### **-i ditamapFile**

The main DITA map file.

#### **-m milestoneFile**

The path to the milestone file. If missing, it is assumed that the milestone will be saved in the DITA map parent folder with the following name: {ditamapName}\_translation\_milestone.xml.

#### **-verbose**

Oxygen XML Author 26.1 | 22 - Scripting Oxygen | 2818

Generates a console log about the performed steps. It is useful for debugging.

#### **Example: Creating a Package with the Modified Files to Send to Translation**

```
sh scripts/translationPackageBuilder.sh -gp -i ditamapFile [-m milestoneFile] -p package.zip 
 [-verbose]
```
This action detects which files have been changed since the last generated milestone. These files are packed inside a ZIP file that can be sent to translators. After doing this, you can also generate a new milestone so that the next package will only contain new changes.

#### **-gp**

Requests the generation of a package with the modified files.

#### **-i ditamapFile**

The main DITA map file.

#### **-m milestoneFile**

The path to the milestone file. If missing, it is assumed that the milestone will be located in the DITA map parent folder with the following name: {ditamapName}\_translation\_milestone.xml.

#### **-p package.zip**

The path to the zip archive where all the modified files are collected.

#### **-verbose**

Generates a console log about the performed steps. It is useful for debugging.

#### **Example: Applying a Translation Package Over a DITA Map**

sh scripts/translationPackageBuilder.sh -ap -i ditamapFile -p package.zip [-verbose]

When the translated files arrive from the translator, you should open the DITA map that corresponds to the received language (e.g. open **dita-map-french.ditamap** if the package contains the french translation). Invoking this action will extract the changed files inside the map's directory.

#### **-ap**

Requests the application of a translation package over a DITA map.

#### **-i ditamapFile**

The main DITA map file that matches the received package language. For example, if the package contains topics translated into French, then this map is the French version of your DITA map.

#### **-p package.zip**

The path to the archive with all the translated files.

#### **-verbose**

Generates a console log about the performed steps. It is useful for debugging.

# **Batch Converter**

#### **Attention:**

This script is bundled with the [all platforms distribution](https://www.oxygenxml.com/xml_scripting/download.html) of Oxygen XML Author. To run the script, you are required to purchase a special scripting [commercial](https://www.oxygenxml.com/oxygen_scripting.html) license.

The **Batch Converter** script (batchConverter.sh, found in the scripts subfolder inside **Oxygen's** installation directory) helps you to convert between the following formats:

- HTML to XHTML
- HTML to DITA
- HTML to DocBook4 / DocBook5
- Markdown to XHTML
- Markdown to DITA
- Markdown to DocBook4 / DocBook5
- Word to XHTML
- Word to DITA
- Word to DocBook4 / DocBook5
- Excel to DITA
- Confluence to DITA
- DocBook to DITA
- OpenAPI to DITA
- JSON to XML
- JSON to YAML
- XML to JSON
- YAML to JSON

This script requires the **Oxygen Batch Documents Converter** add-on to be installed in the [all platforms](https://www.oxygenxml.com/xml_editor/download_oxygenxml_editor.html?os=Other)  [distribution](https://www.oxygenxml.com/xml_editor/download_oxygenxml_editor.html?os=Other)of an **Enterprise** edition of Oxygen XML Author.

To install the add-on, follow these instructions:

- 1. Go on the **Oxygen Batch Documents Converter** plugin **Releases** page and download the latest [oxygen](https://github.com/oxygenxml/oxygen-resources-converter/releases/latest)[batch-converter-{version}-plugin.jar](https://github.com/oxygenxml/oxygen-resources-converter/releases/latest) package.
- 2. Unzip it inside {oxygenInstallDir}/plugins.

#### **Note:**

Do not create any intermediate folders. Afterwards, the file system should look like this: {oxygenInstallDir}/plugins/oxygen-batch-converter-{version}/plugin.xml

#### **Arguments for the Batch Converter Script**

```
sh scripts/batchConverter.sh -i inputFiles -if inputFormat -o outputDirectory
-of outputFormat [-ss (true|false)] [-csd (true|false)] [-cs converterSettingsFile]
```
#### **-i inputFiles**

A list of space-separated input files or directories in file syntax form.

#### **-if inputFormat**

The format of the input files. The possible values are: **html**, **markdown**, **word**, **confluence**, **docbook**, **excel**, **openapi**, **json**, **yaml**, or **xml**.

#### **-o outputDirectory**

The output directory in file syntax form.

#### **-of outputFormat**

The format of the output files. The possible values are: **xhtml**, **dita**, **docbook4**, **docbook5**, **json**, **yaml**, or **xml**.

### **-ss (true|false) [only for Word to DITA, HTML to DITA, Markdown to DITA, DocBook to DITA, and OpenAPI to DITA conversions]**

Splits sections marked by titles or headings to separate files and create a DITA map. The possible values are **true** or **false** (default).

#### **-csd (true|false) [only for Markdown to DITA conversions]**

Creates short description elements from the first paragraph before the headings. Possible values are **true** or **false** (default).

#### **-cs converterSettingsFile**

A file that contains the Batch Documents Converter add-on preferences settings. It can be an xpr file that contains project options or an xml file that contains global options. If not specified, the operation uses the application's default settings.

#### **Confluence to DITA**

The **Confluence to DITA** conversion processes the HTML content generated by the Confluence export process. For exporting, login to your Confluence account and navigate to the specific space that you want to export. Go to **Space Settings> Export space** and choose to export it as HTML. The index.html file resulting from this process has to be provided in the **inputFiles** argument.

### **Compile Framework Script**

#### **Attention:**

This script is bundled with the [all platforms distribution](https://www.oxygenxml.com/xml_editor/download_oxygenxml_editor.html?os=Other) of Oxygen XML Author.

A custom [framework\(on page 2847\)](#page-2846-0) (document type) can be created using a special XML [descriptor](#page-1777-0) file [\(on](#page-1777-0)  [page 1778\)](#page-1777-0), either from scratch or by extending an existing built-in framework (such as DITA or DocBook) and then making modifications to it.

The **Compile Framework Script** (compileFrameworkScript.sh, found in the scripts subfolder inside **Oxygen's** installation directory) helps you to compile the script into the  $*$ . framework file that represents the framework configuration. Although Oxygen XML Author is now able to automatically compile and load scripts, you might want to compile it yourself to obtain the resulting \*. framework file if your framework runs on a different version of Oxygen XML Author.

#### **Arguments for the Compile Framework Script**

sh scripts/compileFrameworkScript.sh -i "script1.exf" "script2.exf" "frameworksDir"

#### **-i inputFiles**

A list of space-separated [Framework](#page-1779-0) Extension Script Files [\(on page 1780\)](#page-1779-0) (\*.exf) or directories in file syntax form. If a directory is specified, the [Framework](#page-1779-0) Extension Script Files (on page [1780\)](#page-1779-0) are searched for inside it and in its child directories.

### <span id="page-2820-0"></span>**XSLT Stylesheets Documentation**

#### **Attention:**

This script is bundled with the [all platforms distribution](https://www.oxygenxml.com/xml_scripting/download.html) of Oxygen XML Author. To run the script, you are required to purchase a special scripting [commercial](https://www.oxygenxml.com/oxygen_scripting.html) license.

You can generate documentation for XSLT Stylesheets from Oxygen XML Author by using the **Tools > Generate Documentation > XSLT Stylesheet Documentation** main menu action. The settings dialog box has an **Export settings** option that can be used to export the settings to an XML configuration file. Once the settings are exported, you can use the stylesheetDocumentation.sh script (found in the scripts subfolder inside **Oxygen's** installation directory) to generate XSLT stylesheets documentation from the command line.

#### **Sample Command-Line Arguments for the Generate XSLT Stylesheet Documentation Script**

sh scripts/stylesheetDocumentation.sh xslFile [-cfg:configFile] | [-out:outputFile]

#### $\mathbf{i}$ **Tip:**

For some GitHub use case samples of this script, see Oxygen [Documentation](https://github.com/oxygenxml/oxygen-script-documentation-template) Template and [Oxygen](https://github.com/marketplace/actions/oxygen-xml-json-generate-documentation) [Documentation Action.](https://github.com/marketplace/actions/oxygen-xml-json-generate-documentation)

#### **Related information**

[XML Schema Documentation](#page-2821-0) [\(on page 2822\)](#page-2821-0) WSDL [Documentation](#page-2825-0) (Deprecated) [\(on page 2826\)](#page-2825-0)

## <span id="page-2821-0"></span>**XML Schema Documentation**

#### **Attention:**

This script is bundled with the [all platforms distribution](https://www.oxygenxml.com/xml_scripting/download.html) of Oxygen XML Author. To run the script, you are required to purchase a special scripting [commercial](https://www.oxygenxml.com/oxygen_scripting.html) license.

You can generate documentation for XML Schemas from Oxygen XML Author by using the **Tools > Generate Documentation> XML Schema Documentation** main menu action. The settings dialog box has an **Export settings** option that can be used to export the settings to an XML configuration file. Once the settings are exported, you can use the schemaDocumentation.sh script (found in the scripts subfolder inside **Oxygen's** installation directory) to generate XML Schema documentation from the command line.

#### **Sample Command-Line Arguments for the Generate XML Schema Documentation Script**

sh scripts/schemaDocumentation.sh schemaFile [-cfg:configFile] [-out:outputFile] **[-format:<value>] [-xsl:xslFile] [-split:<value>] [-openInBrowser:<value>]**

#### $\mathbf{i}$ **Tip:**

For some GitHub use case samples of this script, see Oxygen [Documentation](https://github.com/oxygenxml/oxygen-script-documentation-template) Template and [Oxygen](https://github.com/marketplace/actions/oxygen-xml-json-generate-documentation) [Documentation Action.](https://github.com/marketplace/actions/oxygen-xml-json-generate-documentation)

#### **Related information**

XSLT Stylesheets [Documentation](#page-2820-0) [\(on page 2821\)](#page-2820-0) WSDL [Documentation](#page-2825-0) (Deprecated) [\(on page 2826\)](#page-2825-0)

### **JSON Schema Documentation**

#### **Attention:**

This script is bundled with the [all platforms distribution](https://www.oxygenxml.com/xml_scripting/download.html) of Oxygen XML Author. To run the script, you are required to purchase a special scripting [commercial](https://www.oxygenxml.com/oxygen_scripting.html) license.

You can generate documentation for a JSON Schema file from Oxygen XML Author by using the **Tools > Generate Documentation > JSON Schema Documentation** main menu action. This tool requires an additional add-on to be installed, so the first time you invoke the action, Oxygen XML Author presents a dialog box asking if you want to install it. Once installed, you need to restart Oxygen XML Author and the **JSON Schema Documentation** action will invoke the tool.

You can use the jsonSchemaDocGen.sh script (found in the scripts subfolder inside **Oxygen's** installation directory) to generate documentation from a JSON schema file using the command line.

#### $\boldsymbol{i}$ **Tip:**

For some GitHub use-case samples for this script, see Oxygen [Documentation](https://github.com/oxygenxml/oxygen-script-documentation-template) Template and [Oxygen](https://github.com/marketplace/actions/oxygen-xml-json-generate-documentation) [Documentation Action.](https://github.com/marketplace/actions/oxygen-xml-json-generate-documentation)

#### **Arguments for the JSON Schema Documentation Script**

sh scripts/jsonSchemaDocGen.sh filePath [-ofp outputFilePath] [-sb split by (location, components)] [-ea exclude annotations] [-ec exclude constraints] [-ep exclude properties] [-epp exclude pattern properties] [-ee exclude enumerations] [-es exclude source] [-eub exclude used by] [-ecp exclude compositions] [-ed exclude diagram] [-eim exclude image map] [-il include location] [-help |  $--help$  |  $-h$  |  $--h$ ]

#### **filePath**

Mandatory argument specifying the path of the file that needs to generate documentation (it can also be provided as a URL).

#### **-ofp output file path**

Optional argument that specifies the path of the output file.

#### **-sb split by (location, components)**

Optional argument that specifies what type of split scenario is used (location, components). By default, one file scenario is used.

#### **-ea exclude annotations**

Optional argument that specifies if the JSON schema annotations should be present. Default value is true.

#### **-ec exclude constraints**

Optional argument that specifies if the JSON schema constraints should be present. Default value is true.

#### **-ep exclude properties**

Optional argument that specifies if the JSON schema properties should be present. Default value is true.

#### **-epp exclude pattern properties**

Optional argument that specifies if the JSON schema pattern properties should be present. Default value is true.

#### **-ee exclude enumerations**

Optional argument that specifies if the JSON schema enumerations should be present. Default value is true.

#### **-es exclude source**

Optional argument that specifies if the JSON schema source should be present. Default value is true.

#### **-eub exclude used by**

Optional argument that specifies if the JSON schema used by should be present. Default value is true.

#### **-ecp exclude compositions**

Optional argument that specifies if the JSON schema compositions should be present. Default value is true.

#### **-ed exclude diagram**

Optional argument that specifies if the JSON schema diagram should be present. Default value is true.

#### **-eim exclude image map**

Optional argument that specifies if the JSON schema image map should be present. Default value is true.

#### **-il include location**

Optional argument that specifies if the JSON schema location should be present. Default value is false.

#### **-help | --help | -h | --h**

Displays help text.

### **OpenAPI Documentation**

#### **Attention:**

This script is bundled with the [all platforms distribution](https://www.oxygenxml.com/xml_scripting/download.html) of Oxygen XML Author. To run the script, you are required to purchase a special scripting [commercial](https://www.oxygenxml.com/oxygen_scripting.html) license.

You can generate documentation for an OpenAPI file from Oxygen XML Author by using the **Tools > Generate Documentation> OpenAPI Documentation** main menu action. This tool requires an additional add-on to be installed, so the first time you invoke the action, Oxygen XML Author presents a dialog box asking if you want to install it. Once installed, you need to restart Oxygen XML Author and the **OpenAPI Documentation** action will invoke the tool.

You can use the openApiDocGen.sh script (found in the scripts subfolder inside **Oxygen's** installation directory) to generate documentation from an OpenAPI file using the command line.

#### **Tip:**

For some GitHub use case samples of this script, see Oxygen [Documentation](https://github.com/oxygenxml/oxygen-script-documentation-template) Template and [Oxygen](https://github.com/marketplace/actions/oxygen-xml-json-generate-documentation) [Documentation Action.](https://github.com/marketplace/actions/oxygen-xml-json-generate-documentation)

#### **Arguments for the OpenAPI Documentation Script**

```
sh scripts/openApiDocGen.sh filePath [-ofp outputFilePath] [-sb split by (location, components)] 
 [-ea exclude annotations] [-ec exclude constraints] [-ep exclude properties] [-epp exclude pattern 
 properties] [-ee exclude enumerations] [-es exclude source] [-eub exclude used by] [-ecp exclude 
 compositions] [-ed exclude diagram] [-eim exclude image map] [-il include location] [-help | 
--help | -h | --h]
```
#### **filePath**

Mandatory argument specifying the path of the file that needs to generate documentation (it can also be provided as a URL).

#### **-ofp output file path**

Optional argument that specifies the path of the output file.

#### **-sb split by (location, components)**

Optional argument that specifies what type of split scenario is used (location, components). By default, one file scenario is used.

#### **-ea exclude annotations**

Optional argument that specifies if the JSON schema annotations should be present. Default value is true.

#### **-ec exclude constraints**

Optional argument that specifies if the JSON schema constraints should be present. Default value is true.

#### **-ep exclude properties**

Optional argument that specifies if the JSON schema properties should be present. Default value is true.

#### **-epp exclude pattern properties**

Optional argument that specifies if the JSON schema pattern properties should be present. Default value is true.

#### **-ee exclude enumerations**

Optional argument that specifies if the JSON schema enumerations should be present. Default value is true.

#### **-es exclude source**

Optional argument that specifies if the JSON schema source should be present. Default value is true.

#### **-eub exclude used by**

Optional argument that specifies if the JSON schema used by should be present. Default value is true.

#### **-ecp exclude compositions**

Optional argument that specifies if the JSON schema compositions should be present. Default value is true.

#### **-ed exclude diagram**

Optional argument that specifies if the JSON schema diagram should be present. Default value is true.

#### **-eim exclude image map**

Optional argument that specifies if the JSON schema image map should be present. Default value is true.

#### **-il include location**

Optional argument that specifies if the JSON schema location should be present. Default value is false.

#### **-help | --help | -h | --h**

Displays help text.

# <span id="page-2825-0"></span>**WSDL Documentation (Deprecated)**

#### **Attention:**

This script is bundled with the [all platforms distribution](https://www.oxygenxml.com/xml_scripting/download.html) of Oxygen XML Author. To run the script, you are required to purchase a special scripting [commercial](https://www.oxygenxml.com/oxygen_scripting.html) license.

You can generate documentation for WSDL documents from Oxygen XML Author by using the **Tools > Generate Documentation > WSDL Documentation** main menu action. The settings dialog box has an **Export settings** option that can be used to export the settings to an XML configuration file. Once the settings are exported, you can use the wsdlDocumentation.sh script (found in the scripts subfolder inside **Oxygen's** installation directory) to generate XML Schema documentation from the command line.

#### **Sample Command-Line Arguments for the Generate WSDL Documentation Script**

sh scripts/wsdlDocumentation.sh wsdlFile [-cfg:configFile] | [-out:outputFile]

#### $\boldsymbol{i}$ **Tip:**

For some GitHub use case samples of this script, see Oxygen [Documentation](https://github.com/oxygenxml/oxygen-script-documentation-template) Template and [Oxygen](https://github.com/marketplace/actions/oxygen-xml-json-generate-documentation) [Documentation Action.](https://github.com/marketplace/actions/oxygen-xml-json-generate-documentation)

#### **Related information**

XSLT Stylesheets [Documentation](#page-2820-0) [\(on page 2821\)](#page-2820-0) [XML Schema Documentation](#page-2821-0) [\(on page 2822\)](#page-2821-0)

### **XML Instance Generator**

#### **Attention:**

This script is bundled with the [all platforms distribution](https://www.oxygenxml.com/xml_scripting/download.html) of Oxygen XML Author. To run the script, you are required to purchase a special scripting [commercial](https://www.oxygenxml.com/oxygen_scripting.html) license.

You can generate multiple XML documents from an XML Schema from Oxygen XML Author by using the **Tools > Generate Sample XML Files** main menu action. The settings dialog box has an **Export settings** option that can be used to export the settings to an XML configuration file. Once the settings are exported, you can use the xmlGenerator.sh script (found in the scripts subfolder inside **Oxygen's** installation directory) to generate multiple XML instance files from the command line.

#### **Sample Command-Line Arguments for the Generate Sample XML Files Script**

```
sh scripts/xmlGenerator.sh path/to/config/file [-verbose]
```
#### **Extended Version of the Script and its Arguments**

```
sh scripts/xmlGenerator.sh [[path_to_config_file] [-s XML_schema_path -r root [-n ns] [-o 
 output_dir]
[-f instance_name] [-i num_of_instances]] [-verbose]]
```
#### **path\_to\_config\_file**

The path to the file that contains the configuration to be used.

#### **-s XML\_schema\_path**

The path to the XML schema to be used for generating the XML file(s). This argument can also be provided as a URL.

#### **-n ns**

The namespace used for the XML namespace declaration.

#### **-r root**

The root element for the generated file(s).

#### **-o output\_dir**

The output directory to be used for storing the generated file(s).

#### **-f instance\_name**

The pattern name to be used for the generated file(s). It is usually the name plus extension.

#### **-i num\_of\_instances**

The number of XML files to be generated.

#### **-verbose**

This argument can be specified to activate verbose logging.

**Note:**

Any value specified by the **-s**, **-n**, **-r**, **-o**, **-f**, or **-i** arguments overrides the corresponding value from the configuration file, if that file is specified in the **path\_to\_config\_file** argument.

### **Flatten XML Schema**

#### **Attention:**

This script is bundled with the [all platforms distribution](https://www.oxygenxml.com/xml_scripting/download.html) of Oxygen XML Author. To run the script, you are required to purchase a special scripting [commercial](https://www.oxygenxml.com/oxygen_scripting.html) license.

You can flatten an XML schema that contains multiple includes and redefines to a single schema file from Oxygen XML Author by using the **Tools > Flatten Schema** main menu action. You can use the equivalent flattenSchema.sh script (found in the scripts subfolder inside **Oxygen's** installation directory) to flatten an XML schema from the command line.

#### **Sample Command-Line Arguments for the Flatten Schema Script**

```
sh scripts/flattenSchema.sh [-in:inputSchemaURL -outDir:outputDirectory
               [-flattenImports:<boolean_value>]
               | [-useCatalogs:<boolean_value>]
               [-flattenCatalogResolvedImports:<boolean_value>] [-verbose]]
```
### <span id="page-2827-0"></span>**Compare Directories**

#### **Attention:**

This script is bundled with the [all platforms distribution](https://www.oxygenxml.com/xml_scripting/download.html) of Oxygen XML Author. To run the script, you are required to purchase a special scripting [commercial](https://www.oxygenxml.com/oxygen_scripting.html) license.

The **Compare Directories** script (compareDirs.sh, found in the scripts subfolder inside **Oxygen's** installation directory) can be used to compare two directories and get the comparison results in various formats.

#### **Arguments for the Compare Directories Script**

```
sh scripts/compareDirs.sh firstDirPath secondDirPath [[baseDirPath] [-if includeFilesFilter] 
 [-ia includeArchives] [-ef excludeFilesFilter] [-ed excludeSubdirsFilter] [-cm comparisonMode] 
 [-alg comparisonAlg] [-als algStrength] [-iws ignoreWS] [-ipi ignorePI] [-icm ignoreComments] 
 [-idt ignoreDocType] [-itn ignoreText] [-ins ignoreNS] [-ind ignoreNSDecl] [-inp ignorePrefixes] 
 [-iao ignoreAttrOrder] [-iee ignoreExpStateForEmptyElems] [-enx XPathExprToExcludeNodes] [-out 
 outputFormat] [-outfile outputFile] [-merge mergeOperation] [-mergeout outputDirPathForMerge]] 
[-help \mid -help \mid -h \mid -h]
```
#### **firstDirPath**

Mandatory argument that specifies the first directory path (it can also be provided as a URL using 'file://' protocol).

#### **secondDirPath**

Mandatory argument that specifies the second directory path (it can also be provided as a URL using 'file://' protocol).

#### **baseDirPath**

Optional argument that specifies the path of the base directory that the other two directories will be compared against in a 3-way comparison (it can also be provided as a URL). If present, it must appear immediately after the first two mandatory arguments.

#### **-if includeFilesFilter**

Use this argument to only include files that match the specified pattern in the comparison (e.g. .xml, .json). Default value = **\***.

#### **-ia includeArchives**

If set to **true**, files from archives are included in the comparison. Default value = **false**.

#### **-ef excludeFilesFilter**

Use this argument to exclude files that match the specified pattern from the comparison (e.g. \*.jpg).

#### **-ed excludeSubdirsFilter**

Use this argument to exclude sub-directories that match the specified pattern from the comparison (e.g. . svn, \_svn, .git).

#### **-cm comparisonMode**

Specifies the comparison mode. There are three modes available: **content**, **binary**, and **timestamp**. Default value = **content**.

#### **-alg comparisonAlg**

Specifies the algorithm to be used for the comparison. Possible values: **auto**, **chars**, **words**, **lines**, **syntax\_aware**, **xml\_fast**, and **xml\_accurate**. Default value = **auto**.

#### **-als algStrength**

Specifies the strength of the algorithm to be used for the comparison. Possible values: **low**, **medium**, **high**, and **very\_high**. Default value = **medium**.

#### **-iws ignoreWS**

If set to **true**, whitespaces are ignored if differences consist only of whitespaces. Default value = **false**.

#### **-ipi ignorePI (only for the XML-aware algorithms)**

If set to **true**, processing instructions are ignored in the comparison. Default value = **false**.

#### **-icm ignoreComments (only for the XML-aware algorithms)**

If set to **true**, comments are ignored in the comparison. Default value = **false**.

#### **-idt ignoreDocType (only for the XML-aware algorithms)**

If set to **true**, DOCTYPE sections are ignored in the comparison. Default value = **false**.

#### **-itn ignoreText (only for the XML-aware algorithms)**

If set to **true**, text content is ignored in the comparison. Default value = **false**.

#### **-ins ignoreNS (only for the XML-aware algorithms)**

If set to **true**, namespaces are ignored in the comparison. Default value = **false**.

#### **-ind ignoreNSDecl (only for the XML-aware algorithms)**

If set to **true**, namespace declarations are ignored in the comparison. Default value = **false**.

#### **-inp ignorePrefixes (only for the XML-aware algorithms)**

If set to **true**, prefixes are ignored in the comparison. Default value = **false**.

#### **-iao ignoreAttrOrder (only for the XML-aware algorithms)**

If set to **true**, the order of attributes is ignored in the comparison. Default value = **false**.

#### **-iee ignoreExpStateForEmptyElems (only for the XML-aware algorithms)**

If set to **true**, the expansion state for empty elements is ignored in the comparison. Default value = **false**.

#### **-enx XPathExprToExcludeNodes**

Specifies an XPath expression to exclude certain nodes from the comparison.

#### **Note:**

The argument is only considered if you specify either html/ifcr or htm/ifcr as an option for the **-out** argument. These are the only script options that involve additional file comparisons, where exclusion of certain nodes from the comparison via XPath expressions can be applied.

#### **-merge mergeOperation**

If set to **true**, a merge operation is invoked after the comparison. Default value = **false**.

### **Notes:**

- This argument is considered only for 3-way comparisons (i.e. only if the baseDirPath argument is provided).
- The merge operation is similar to the same process in any versioning system. Following the comparison between the first and second directories (relative to the base folder), all the differences of the type **incoming** are considered and the content of the first directory is updated accordingly.
- Conflicting changes are not addressed.
	- After the comparison, a report is created that provides details about the changes that were made.

#### **-mergeout outputDirPathForMerge**

Invokes a merge operation after the comparison and also allows you to specify the output directory path for the merge operation. For example, it allows you to specify a specific existing or new directory where the results of the merge operation is saved, other than the first directory path for the comparison (which is what happens when using only the  $\lnot$ -merge argument). The path of the directory can also be provided as a URL using  $file://$  protocol. This argument and the -merge argument are not dependent on each other.

#### **-out outputFormat**

 $\mathbf{r}$ 

Specifies the format of the output. Possible values: **yaml/grouped**, **yaml/raw**, **json/grouped**, **json/raw**, **xml/grouped**, **xml/raw**, **html**, **html/ifcr**, **htm**, or **htm/ifcr**. Default value = **yaml/grouped**.

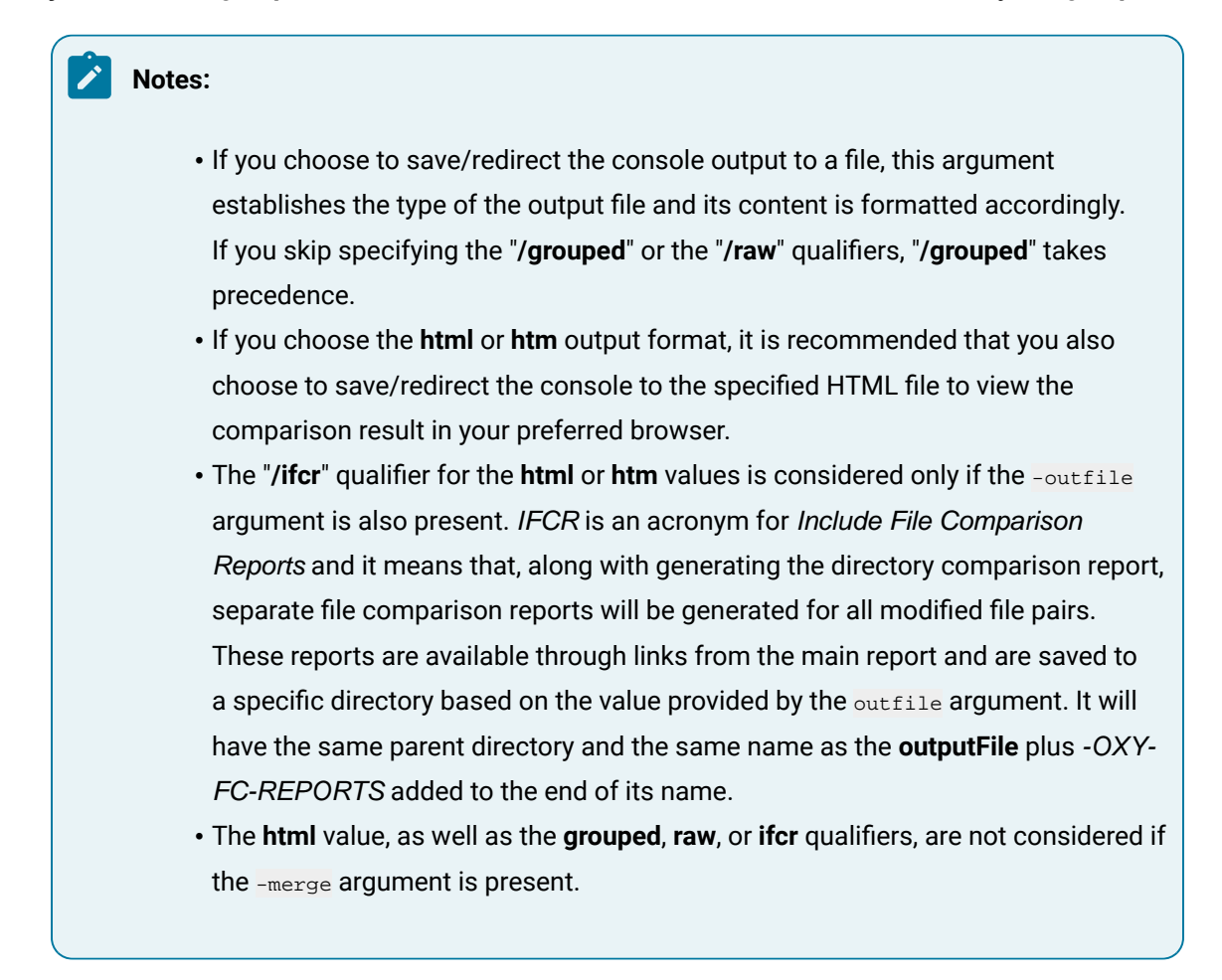

#### **-outfile outputFile**

Specifies the path for an output file to save the comparison results, instead of presenting them in the console. The content of the output file is formatted according to the -out argument. The output file path can also be provided as a URL using file:// protocol.

**-help | --help | -h | --h**

Displays help text.

#### **Notes:**

- For boolean arguments, it is not necessary to provide the "true" value. Their presence in the argument list is equivalent to setting their value to "true" (and their absence from the argument list is equivalent to setting their value to "false"). However, constructs of the form  $bool\_option$ true | false are accepted and interpreted accordingly.
- File markers used in reports are as follows: M = modified, O1 = only found in 1st directory, O2 = only found in 2nd directory.

#### **Examples of Compare Directories Script**

#### **Example 1: Compare Directories and Include Archives While Excluding JPEGs**

The following command results in archives being included in the comparison, while JPEGs are excluded:

sh scripts/compareDirs.sh dir1 dir2 -ia true -ef \*.jpg

#### **Example 2: Compare Directories Only Including XML Files While Excluding Comments and the Attribute Order**

The following command only includes XML files (even from archives) in the comparison, while ignoring the comments and attribute order:

sh scripts/compareDirs.sh dir1 dir2 -**if** \*.xml -ia -iao -icm

#### **Example 3: Compare Directories Only Including XML Files While Excluding Comments and the Attribute Order**

The following command redirects the comparison results to a JSON file named "**results.json**", with "**raw**" mode formatting:

sh scripts/compareDirs.sh dir1 dir2 -out json/raw > results.json

#### **Example 4: Compare Directories and Generate Comparison Report**

It is possible to generate a report in the form of an HTML file that contains the results of the comparison. The following command compares the directories and redirects the console to the specified HTML file to view the comparison results:

sh scripts/compareDirs.sh dir1 dir2 -out html -outfile results.html

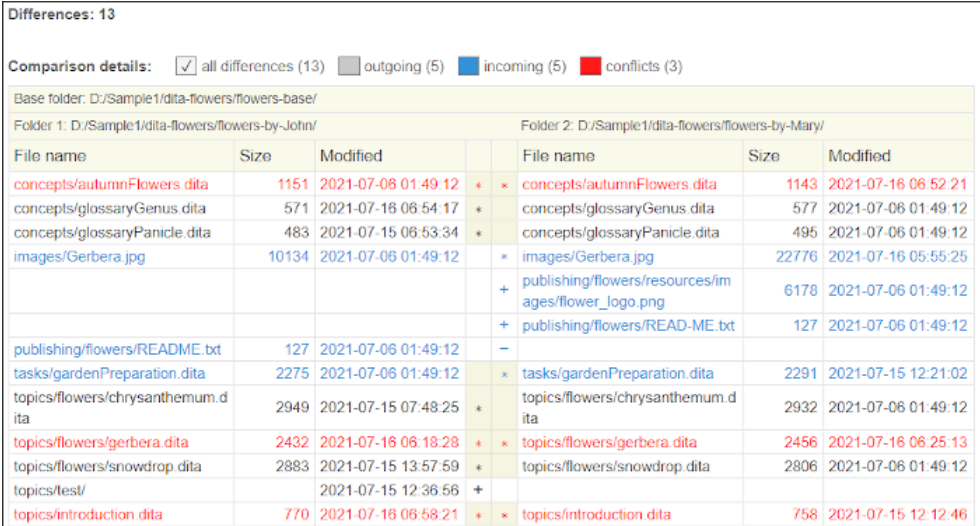

#### **Figure 566. Example of an HTML Report for Directory Comparison**

#### **Resources**

For more information about the file comparison script and how to generate comparison reports in various formats, see the following resources:

- Webinar: **The New Oxygen [Compare](https://www.oxygenxml.com/events/2021/webinar_the_new_oxygen_compare_and_merge_scripts.html) and Merge Scripts**.
- Video: **Generating Directory Comparison Reports Using [Command-Line](https://www.oxygenxml.com/demo/generating_directory_comparison_reports_using_command_line.html) Scripts**.

#### $\boldsymbol{i}$ **Tip:**

For some GitHub use case samples of this script, see Oxygen [Comparison](https://github.com/oxygenxml/oxygen-script-comparison-template) Template and [Oxygen](https://github.com/marketplace/actions/oxygen-xml-json-compare-branches) [Comparison Action](https://github.com/marketplace/actions/oxygen-xml-json-compare-branches).

#### **Related information**

Compare [Directories](#page-476-0) Tool [\(on page 477\)](#page-476-0) [Compare](#page-2832-0) Files Script [\(on page 2833\)](#page-2832-0)

### <span id="page-2832-0"></span>**Compare Files**

#### **Attention:**

This script is bundled with the [all platforms distribution](https://www.oxygenxml.com/xml_scripting/download.html) of Oxygen XML Author. To run the script, you are required to purchase a special scripting [commercial](https://www.oxygenxml.com/oxygen_scripting.html) license.

The **Compare Files** script (compareFiles.sh, found in the scripts subfolder inside **Oxygen's** installation directory) can be used to compare files (2-way or 3-way) and get the comparison results in various formats.

#### **Arguments for the Compare Files Script**

```
sh scripts/compareFiles.sh firstFilePath secondFilePath [[baseFilePath] [-ct contentType] 
 [-alg comparisonAlg] [-als algStrength] [-iws ignoreWS] [-ipi ignorePI] [-icm ignoreComments]
```

```
 [-icd ignoreCDATA] [-idt ignoreDocType] [-itn ignoreText] [-ins ignoreNS] [-ind ignoreNSDecl] 
 [-inp ignorePrefixes] [-iao ignoreAttrOrder] [-iee ignoreExpStateForEmptyElems] [-enx 
 XPathExprToExcludeNodes] [-out outputFormat]] [-help | --help | -h | --h]
```
#### **firstFilePath**

Mandatory argument that specifies the first file path (it can also be provided as a URL).

#### **secondFilePath**

Mandatory argument that specifies the second file path (it can also be provided as a URL).

#### **baseFilePath**

Optional argument that specifies the path of the base file that the other two files will be compared against in a 3-way comparison (it can also be provided as a URL).

#### **-ct contentType**

Specifies the content type of the files to be compared. Possible values (based on known extensions of some of the most common file types): .xml, .dtd, .css, .rnc, .xquery, .json, .yaml, .java, .js, .c, .cpp, .pl, .py, .php, .sql, .bat, .sh, .properties, .txt. The option is used to force the file handling to the specific type of file. Otherwise, the file extension is auto-detected.

#### **-alg comparisonAlg**

Specifies the algorithm to be used for the comparison. Possible values: **auto**, **chars**, **words**, **lines**, **syntax\_aware**, **xml\_fast**, and **xml\_accurate**. Default value = **auto**.

#### **-als algStrength**

Specifies the strength of the algorithm to be used for the comparison. Possible values: **low**, **medium**, **high**, and **very\_high**. Default value = **medium**.

#### **-iws ignoreWS**

If set to **true**, whitespaces are ignored if differences consist only of whitespaces. Default value = **false**.

#### **-ipi ignorePI (only for the XML-aware algorithms)**

If set to **true**, processing instructions are ignored in the comparison. Default value = **false**.

#### **-icm ignoreComments (only for the XML-aware algorithms)**

If set to **true**, comments are ignored in the comparison. Default value = **false**.

#### **-idt ignoreDocType (only for the XML-aware algorithms)**

If set to **true**, DOCTYPE sections are ignored in the comparison. Default value = **false**.

#### **-itn ignoreText (only for the XML-aware algorithms)**

If set to **true**, text content is ignored in the comparison. Default value = **false**.

#### **-ins ignoreNS (only for the XML-aware algorithms)**

If set to **true**, namespaces are ignored in the comparison. Default value = **false**.

#### **-ind ignoreNSDecl (only for the XML-aware algorithms)**

If set to **true**, namespace declarations are ignored in the comparison. Default value = **false**.

#### **-inp ignorePrefixes (only for the XML-aware algorithms)**

If set to **true**, prefixes are ignored in the comparison. Default value = **false**.

#### **-iao ignoreAttrOrder (only for the XML-aware algorithms)**

If set to **true**, the order of attributes is ignored in the comparison. Default value = **false**.

#### **-iee ignoreExpStateForEmptyElems (only for the XML-aware algorithms)**

If set to **true**, the expansion state for empty elements is ignored in the comparison. Default value = **false**.

#### **-enx XPathExprToExcludeNodes**

Specifies an XPath expression to exclude certain nodes from the comparison.

#### **-merge mergeOperation**

If set to **true**, a merge operation is invoked after the comparison. Default value = **false**.

**Notes:** • This argument is considered only for 3-way comparisons (i.e. only if the baseFilePath argument is provided). • The merge operation is similar to the same process in any versioning system. Following the comparison between the first and second files (relative to the base file), all the differences of the type **incoming** are considered and the content of the first file is updated accordingly. • If conflicting changes are detected, the merge operation is aborted and the first file remains unchanged. • After the comparison and merge, a report is created that provides some details about the changes that were made.

#### **-mergeout outputDirPathForMerge**

Invokes a merge operation after the comparison and also allows you to specify the output directory path for the merged file. Instead of directly affecting the first compared file (which is what happens when using only the  $_{\text{merge}}$  argument), a new file is created with the same name as the first file and it is saved in the specified directory. The path of the output directory can also be provided as a URL. This argument and the -merge argument are not dependent on each other.

#### **-out outputFormat**

Specifies the format of the output. Possible values: **yaml**, **json**, **xml**, **html**, **htm**, **html/inlineCSS**, or **htm/inlineCSS**. Default value = **yaml**.

**Notes:**

- If you choose to save/redirect the console output to a file, this argument establishes the type of the output file and its content is formatted accordingly.
- If you choose any of the **html**, **html/inlineCSS**, **htm**, or **htm/inlineCSS** output formats, it is recommended that you also choose to save/redirect the console to the specified HTML file to view the comparison result in your preferred browser.
- The **inlineCSS** qualifier for the **html** and **htm** values implies that the CSS-based generated HTML code is more suitable to be directly inserted in emails (as most email clients only accept inline CSS styling for HTML emails.
- The **html** and **htm** values (with or without the **inlineCSS** qualifier) are not considered if the -merge argument is present.

#### **-outfile outputFile**

Specifies the path for an output file to save the comparison results, instead of presenting them in the console. The content of the output file is formatted according to the -out argument. The output file path can also be provided as a URL.

**-help | --help | -h | --h**

Displays help text.

#### **Note:**

For boolean arguments, it is not necessary to provide the "true" value. Their presence in the argument list is equivalent to setting their value to "true" (and their absence from the argument list is equivalent to setting their value to "false"). However, constructs of the form  $_{\text{bool\_option true} | false}$  are accepted and interpreted accordingly

#### **Examples of Compare Files Script**

#### **Example 1: Compare Files and View Results in XML Format**

The following command compares the files (ignoring the namespaces and prefixes) and redirects the console output to the results.xml file (XML-formatted):

sh scripts/compareFiles file1 file2 -ins -inp -ind -out xml > results.xml

#### **Example 2: Compare Files with Line by Line Algorithm**

The following command compares the files using the **lines** algorithm and ignores whitespaces:

sh scripts/compareFiles.sh file1 file2 -alg lines -iws

#### **Example 3: Compare Files and Generate Comparison Report**

It is possible to generate a report in the form of an HTML file that contains the results of the comparison. The following command compares the files and redirects the console to the specified HTML file to view the comparison results:

sh scripts/compareFiles.sh file1 file2 -out html -outfile outFileName.html

#### **Figure 567. Example of File Comparison Report in HTML Format**

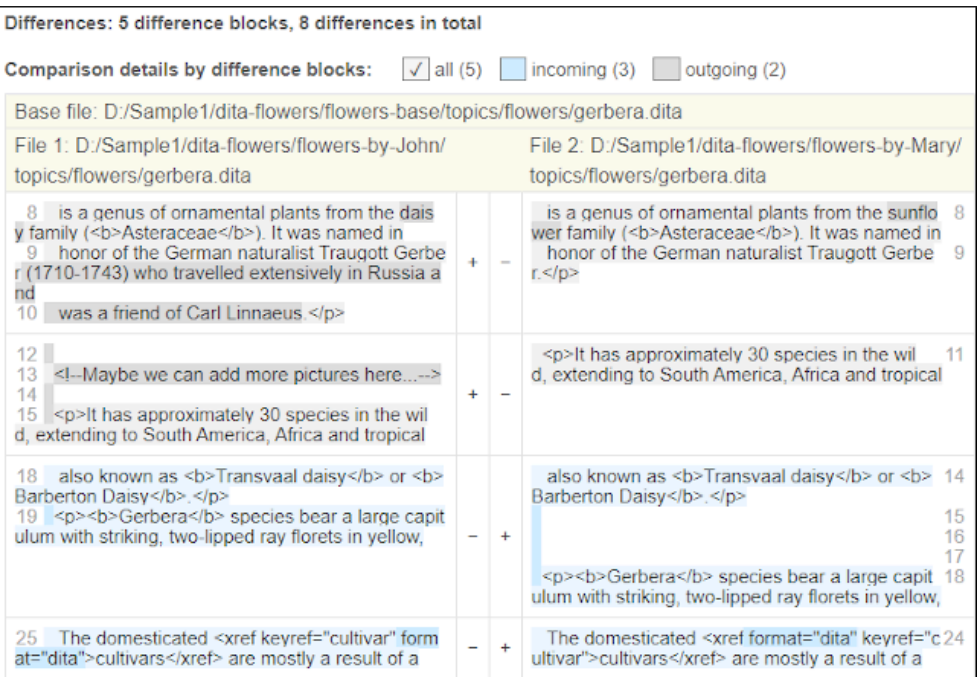

#### **Resources**

For more information about the file comparison script and how to generate comparison reports in various formats, see the following resources:

- Webinar: **The New Oxygen [Compare](https://www.oxygenxml.com/events/2021/webinar_the_new_oxygen_compare_and_merge_scripts.html) and Merge Scripts**.
- Video: **Generating File Comparison Reports Using [Command-Line](https://www.oxygenxml.com/demo/generating_file_comparison_reports_using_command_line.html) Scripts**.

#### **Related information**

Compare [Directories](#page-2827-0) Script [\(on page 2828\)](#page-2827-0)

### **Merge Files with Change Tracking Highlights**

#### **Attention:**

This script is bundled with the [all platforms distribution](https://www.oxygenxml.com/xml_scripting/download.html) of Oxygen XML Author. To run the script, you are required to purchase a special scripting [commercial](https://www.oxygenxml.com/oxygen_scripting.html) license.

The **Merge Files with Change Tracking Highlights** script (mergeFilesTrackChanges.sh, found in the scripts subfolder inside **Oxygen's** installation directory) can be used to merge 2 XML files (based on a 2-way

comparison). The **Author** mode comparison results are saved as documents with highlighted tracked changes that can later be reviewed and accepted or rejected.

#### **Notice:**

This script is intended to be used for merging XML documents (Oxygen XML Author creates change tracking markers only for XML file types. Using this script for document types other than XML, or for documents that are not XML well-formed, causes document parsing errors and the merge operation fails.

### **Arguments for the Merge Files with Change Tracking Highlights Script**

```
sh mergeFilesTrackChanges.sh pathOfBaseFile pathOfFileToMergeWith [[pathOfOutFile] [-nb 
 noBackupOfBaseFile]] [-help | --help | -h | --h]
```
#### **pathOfBaseFile**

Mandatory argument that specifies the path of the base file (it can also be provided as a URL).

#### **pathOfFileToMergeWith**

Mandatory argument that specifies the file to merge with (it can also be provided as a URL).

#### **pathOfOutFile**

Optional argument that specifies the path of the file where the merge operation results are saved to (it can also be provided as a URL). If present, it must appear immediately after the first two mandatory arguments. If absent, the merge results are saved to the base file, by overwriting it. You cannot choose the same file specified as the file to merge with as the output file (the merge process is aborted in this case). Also, if the output is a remote resource, its entire parent directory structure must already exist. Otherwise, an I/O exception is thrown and the merge results cannot be saved.

#### **-nb noBackupOfBaseFile**

Set to **true** if you do not want a backup copy of the base file on the hard disk. There are 2 situations when a backup of the base file is performed automatically and the backup operation must succeed to proceed with the merge. Otherwise, the merge process is aborted if the output file is not specified (i.e. the  $_{\text{pathofoutFile}}$  argument is not present) or the specified output file is the base file itself.

The backup copy will have the same parent directory as the base directory and its name will be the name of the base file suffixed by ".OXY.BAK". The default value is **false**, which means that for either of the 2 previously mentioned situations, a backup copy of the base file will be kept on the hard disk.

#### **Note:**

The backup copy can be deleted only if the base file and, implicitly, its backup copy are local resources (not remote).

#### **-help | --help | -h | --h**

Displays help text.

#### **Note:**

For boolean arguments, it is not necessary to provide the "true" value. Their presence in the argument list is equivalent to setting their value to "true" (and their absence from the argument list is equivalent to setting their value to "false"). However, constructs of the form  $_{\text{bool\_option true}}$  [false are accepted and interpreted accordingly

#### **Examples of Compare Files Script**

#### **Example 1: Compare Files and View Results in XML Format**

The following command results in merging  $file1$  and  $file2$  into  $outfile$  with changes highlighted:

sh scripts/mergeFilesTrackChanges.sh file1 file2 outfile

#### **Example 2: Compare Files with Line by Line Algorithm**

The following command results in merging  $file1$  and  $file2$  by overwriting  $file1$ . However, the file1 is backed up first:

sh scripts/mergeFilesTrackChanges.sh file1 file2

#### **Example 3: Compare Files and Generate Comparison Report**

The following command results in merging file1 and file2 by overwriting file1. Although file1 is initially backed up, the backup is eventually removed:

sh scripts/mergeFilesTrackChanges.sh file1 file2 -nb

### **Merge Directories with Change Tracking Highlights**

#### **Attention:**

This script is bundled with the [all platforms distribution](https://www.oxygenxml.com/xml_scripting/download.html) of Oxygen XML Author. To run the script, you are required to purchase a special scripting [commercial](https://www.oxygenxml.com/oxygen_scripting.html) license.

The **Merge Directories with Change Tracking Highlights** script (mergeDirsTrackChanges.sh, found in the scripts subfolder inside **Oxygen's** installation directory) can be used to merge 2 directories (based on a 2 way comparison). All pairs of modified XML files involved in the process are merged by saving the **Author**

mode comparison results as documents with highlighted tracked changes that can be later reviewed and accepted or rejected.

#### **Arguments for the Merge Directories with Change Tracking Highlights Script**

sh mergeDirsTrackChanges.sh pathOfBaseDir pathOfDirToMergeWith [[pathOfOutDir] [-nb noBackupOfBaseDir] [-nu noUpdateOfModifNonXMLFiles] [-na noAddingFilesOnlyPresentInDirToMergeWith] [-nd noDeletionOfFilesOnlyPresentInBaseDir] [-cm createChangeTrackingMarkersForAddedXMLFiles]]  $[-help \mid -help \mid -h \mid -h]$ 

#### **pathOfBaseDir**

Mandatory argument that specifies the path of the base directory (it can also be provided as a URL using file:// protocol).

#### **pathOfDirToMergeWith**

Mandatory argument that specifies the path of the directory to merge with (it can also be provided as a URL using file:// protocol).

#### **pathOfOutDir**

Optional argument that specifies the path of the directory where the merge operation results are saved to (it can also be provided as a URL using  $file://$  protocol). If present, it must appear immediately after the first two mandatory arguments. If absent, the merge results are saved to the base directory, by overwriting it. You cannot choose the same directory specified as the directory to merge with as the output directory (the merge process is aborted in this case).

#### **-nb noBackupOfBaseDir**

Set to **true** if you do not want a backup copy of the base directory on the hard disk. There are 2 situations when a backup of the base directory is performed automatically and the backup operation must succeed to proceed with the merge. Otherwise, the merge process is aborted if the output directory is not specified (i.e. the  $_{\text{pathofOutput}}$  argument is not present) or the specified output directory is the base directory itself.

The backup copy will have the same parent directory as the base directory and its name will be the name of the base directory suffixed by ".OXY.BAK". The default value is **false**, which means that for either of the 2 previously mentioned situations, a backup copy of the base directory will be kept on the hard disk.

#### **-nu noUpdateOfModifNonXMLFiles**

Set to **true** if you want to keep the non-XML files at their versions from the base directory. The default value is **false**, which means that all files in the output directory that are copies of non-XML files in the base directory will be replaced by their corresponding files in the directory to merge with.

#### **-na noAddingFilesOnlyPresentInDirToMergeWith**

Set to **true** if you want to skip adding the files that are only present in the directory to merge with to the output directory as well. The default value is **false**, which means that all files that are only present in the directory to merge with are also added to the output directory.

#### **-nd noDeletionOfFilesOnlyPresentInBaseDir**

Set to **true** if you want to preserve the files that are only present in the base directory. The default value is **false**, which means that all files that are only present in the base directory and initially copied to the output directory are deleted.

#### **-cm createChangeTrackingMarkersForAddedXMLFiles**

Set to **true** if you want to create change tracking markers for the XML files only present in the directory to merge with (that will be added to the output directory). Although these files have no counterparts in the base directory, change tracking markers of the type "entire content added/ inserted" will be created. The option is not necessarily intended for the merge process itself, but it might prove a useful addition when you want to apply various Oxygen transformation scenarios to the resulting output directory. For example, if you merge 2 versions of a DITA project and then want a PDF to highlight the changes between those versions, you can apply a transformation on the resulting  $\text{ditamap}$  file. The  $\text{-am}$  option presents the new DITA files as "added content" in the resulting PDF. Note that the option is only considered if the -na argument is absent or is explicitly set to **false** (default value).

#### **-help | --help | -h | --h**

Displays help text.

#### **Notes:**

- The merge process has a preliminary phase where the entire structure and content of the base directory is copied to the output directory.
- For boolean arguments, it is not necessary to provide the "true" value. Their presence in the argument list is equivalent to setting their value to "true" (and their absence from the argument list is equivalent to setting their value to "false"). However, constructs of the form **bool\_option** true | false are accepted and interpreted accordingly.
- Once the merge operation is complete, a report file is created and saved in the output directory (in a separate subdirectory named ".\_\_OXY\_\_MERGE\_\_REPORT"). Loading the report file in Oxygen XML Author provides additional functionality. Aside from the fact that the report provides an overview of the merge process, it also provides links to all the files in the resulting output directory. You can use the respective links to load the XML files in the editor, then switch to **Author** mode to review the tracked changes and accept or reject them.

#### **Examples of Compare Directories Script**

**Example 1: Compare Directories Without Updating non-XML Files**

The following command results in merging  $\text{dir1}$  and  $\text{dir2}$  into  $\text{outdir}$ , but without updating the non-XML files in dir1 detected with changes to their version in dir2:

sh scripts/mergeDirsTrackChanges.sh dir1 dir2 outdir -nu

#### **Example 2: Compare Two Directories and Overwrite the First One**

The following command results in merging dir1 and dir2 by overwriting dir1. However, the dir1 is backed up first:

sh scripts/mergeDirsTrackChanges.sh dir1 dir2

#### **Example 3: Compare Directories and Create Change Tracking Markers**

The following command results in merging dir1 and dir2 into outdir and creating change tracking markers (of the type "entire content added/inserted") for all XML files that are only present in dir2 (to be added to the outdir):

sh scripts/mergeDirsTrackChanges.sh dir1 dir2 outdir -cm

#### **Figure 568. Example of a Merged File with Change Tracking Markers Opened in Author Mode**

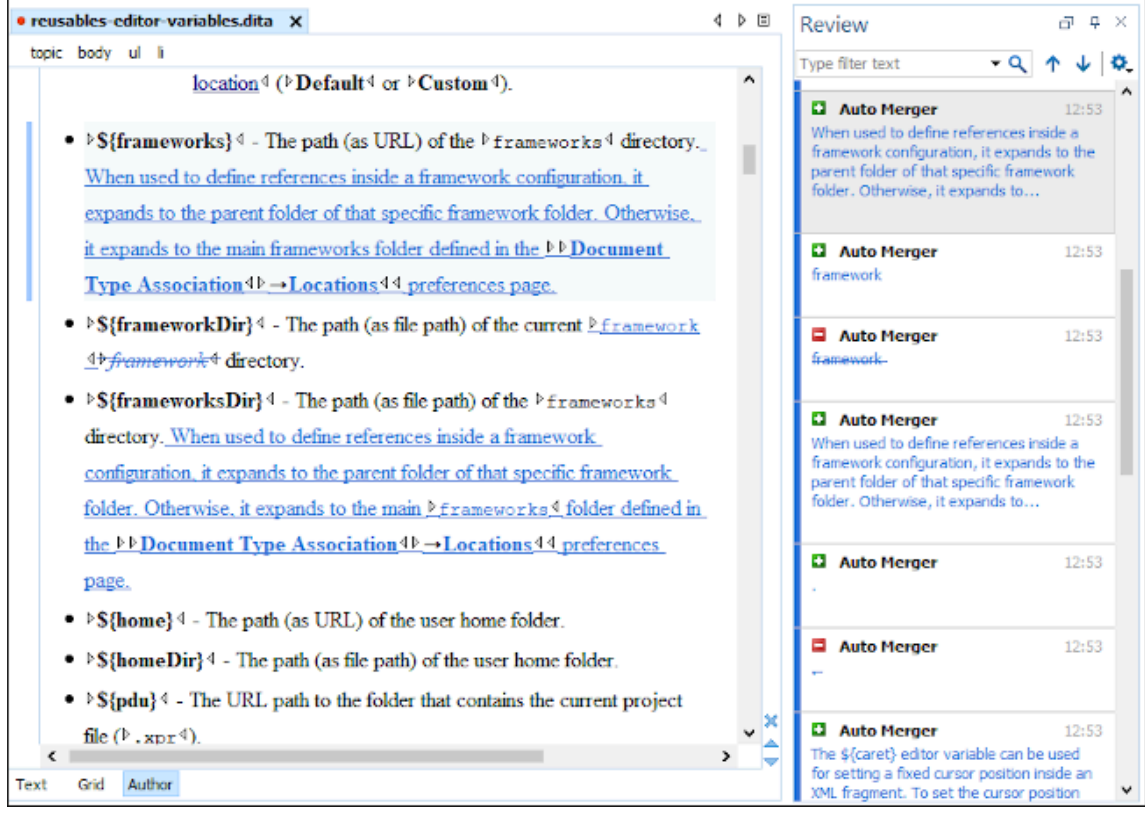

### **Format and Indent Files**

#### **Attention:**

This script is bundled with the [all platforms distribution](https://www.oxygenxml.com/xml_scripting/download.html) of Oxygen XML Author. To run the script, you are required to purchase a special scripting [commercial](https://www.oxygenxml.com/oxygen_scripting.html) license.

The **Format and Indent Files** script (batchFormatAndIndent.bat/batchFormatAndIndent.sh, found in the scripts subfolder inside **Oxygen's** installation directory) can be used to format and indent multiple files at once.

#### **Arguments for the Format and Indent Files Script**

```
batchFormatAndIndent -i inputFilesAndDirs [-f filesFilter] [-s formattingSettingsFile] [-r] [-ih] 
 [-v]
```
#### **-i inputFilesAndDirs**

The input files and directories.

#### **-f filesFilter**

A filter for the input files, specified by using a file pattern (e.g.  $*$ , xml,  $t$ <sub>-</sub> $*$ , dita).

#### **-s formattingSettingsFile**

A file that contains formatting settings. It can be an .xpr file that contains project options or an .xml file that contains global options. If not specified, the operation uses the application's default settings.

**-r**

Use this argument if the operation should be performed recursively for the specified input directories.

**-ih**

Use this argument if you want the operation to also format and indent hidden files.

**-v**

Activates verbose logging. It is useful for debugging purposes.

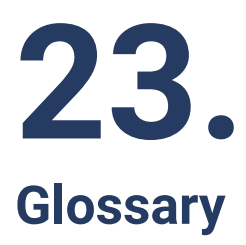

### **Active Cell**

**Active cell** refers to the selected cell where data is entered when you begin typing. Only one cell is active at a time. The *active cell* is bounded by a heavy border.

### **Alternate CSS Style**

The **Alternate CSS Style** refers to the choices in the bottom half of **Styles** drop-down menu (on the toolbar) that makes it easy to apply style changes to your documents as they appear in **Author** mode and the output without having to edit the CSS stylesheets. By default, the *alternate styles* are applied like layers, they are merged sequentially with the main CSS style (on page 2848), and you can activate any number of them. However, if you deselect the **[Enable multiple selection of alternate CSSs](#page-145-0)** [option](#page-145-0)  [\(on page 146\)](#page-145-0) in the **CSS** subtab of the **[Document](#page-139-0) Type** [configuration](#page-139-0) dialog box [\(on page 140\)](#page-139-0), the alternate styles are treated like main CSS styles (on page 2848) and you can only select one at a time.

For more information, see [Configuring](#page-1790-0) and Managing Multiple CSS Styles for a Framework (on page [1791\)](#page-1790-0).

### **Anchor**

An **Anchor** is used in various types of links to take the user to a specific location within the target document. It is designated in a URL or in the value of the @href attribute with a # symbol followed by the anchor that is defined in a target ID (for example href="MyTopic.dita#anchor).

### **Apache Ant**

**Apache Ant** (Another Neat Tool) is a software tool for automating software build processes.

### **Block Element**

A **block element** is intended to be visually separated from its siblings, usually vertically. For instance, paragraphs and list items are *block elements*. It is distinct from a *[inline element](#page-2846-1)*, which has no such separation.

### **Bookmap**

A **bookmap** is a specialized [DITA map](#page-2845-0) used for creating books. A bookmap supports book divisions such as chapters and book lists such as indexes.
# **Callout**

A **callout** is a string of text inside a graphic and is connected to a specific location in a document by a line. Oxygen XML Author uses callouts to present comments and other types of review modifications.

#### **Canonicalize**

To **canonicalize** something means to convert it to a standard format that everyone generally uses. When using the term with regard to XML, it refers to the process of converting data that has more than one possible representations into a standardization that conforms to the specification of an XML document or document subset. It is helpful for applications that require the ability to test whether or not the content of an XML document or subset has been changed.

# **Content Completion Assistant**

The **Content Completion Assistant** refers to a very helpful mechanism in Oxygen XML Author that offers a list of proposed items that could be inserted at the current location, depending on the current context, editing mode, and type of document. It also tries to determine the most logical choice in the current editing context and displays that proposal at the beginning of the list.

For more information about this feature and how to invoke it, depending on your editing context, see the following:

- Content [Completion](#page-598-0) Assistant in Author Mode [\(on page 599\)](#page-598-0)
- Content [Completion](#page-514-0) Assistant in Text Mode [\(on page 515\)](#page-514-0)
- [Content Completion Assistant in Grid Mode](#page-568-0) [\(on page 569\)](#page-568-0)
- [Content Completion in CSS Stylesheets](#page-849-0) [\(on page 850\)](#page-849-0)
- [Content Completion in LESS Stylesheets](#page-853-0) [\(on page 854\)](#page-853-0)
- Content [Completion](#page-858-0) in JavaScript Documents [\(on page 859\)](#page-858-0)

#### **Dockable**

A **Dockable** window is one that can be moved and resized, and either floated or pinned to a location, allowing you to configure the workspace according to your preferences.

# **Document Fragment**

A **document fragment** represents a portion of an XML document's tree of nodes or content.

# **Document Type Association**

In general terms, a **Document Type Association** is a set of rules that associate a document type with a [framework\(on page 2847\)](#page-2846-0). In Oxygen XML Author, **Document Type Association** also specifically refers to a [preferences](#page-137-0) page [\(on page 138\)](#page-137-0) where you can create new custom frameworks or edit existing ones. Note that frameworks (document types) that come built-in with Oxygen XML Author are read-only, but you can **[Extend](#page-137-1)** [\(on page 138\)](#page-137-1) or **[Duplicate](#page-137-2)** [\(on page 138\)](#page-137-2) them to configure them as custom frameworks.

# <span id="page-2845-0"></span>**DITA Map**

A **DITA map** is a component of the DITA [framework\(on page 2847\)](#page-2846-0) that provides the means for a hierarchical collection of DITA topics that can be processed to form an output. Maps do not contain the content of topics, but only references to them. These are known as topic references. Usually, the maps are saved on disk or in a CMS with the extension . ditamap.

Maps can also contain relationship tables that establish relationships between the topics contained within the map. Relationship tables are also used to generate links in your published document.

You can use your map or *bookmap (on page 2844)* to generate a deliverable using an output type such as XHTML, PDF, HTML Help, or Eclipse Help.

# **DITA Open Toolkit**

**DITA Open Toolkit** is an open-source publishing engine for content authored in the Darwin Information Typing Architecture. It is a vendor-independent, open-source implementation of the DITA standard, released under the Apache [License,](http://www.apache.org/licenses/LICENSE-2.0) Version 2.0.

The toolkit supports all versions of the OASIS DITA [specification](http://docs.oasis-open.org/dita/dita/v1.3/dita-v1.3-part0-overview.html), including 1.0, 1.1, 1.2, and 1.3.

#### **DITA-OT**

**Related information** <http://www.dita-ot.org/>

# **DITA-OT-DIR**

**DITA\_OT\_DIR** refers to the default directory that is specified for your DITA Open Toolkit distribution in the **[Options> Preferences > DITA](#page-258-0)** [preferences](#page-258-0) page [\(on page 259\)](#page-258-0).

For example, if you are using DITA-OT 4.1.2 that comes bundled with Oxygen XML Author, the default directory is: [OXYGEN\_INSTALL\_DIR]/frameworks/dita/DITA-OT. You can also specify a custom directory.

# **Foldable Element**

A **foldable element** refers to elements that can be collapsed and expanded in Oxygen XML Author. Foldable elements are marked with a small triangle ( $\sqrt{\ }$ ) on the left side of the editor panel and you can use that triangle to quickly collapse or expand them. This feature is helpful when you are working with large documents and you want to temporarily hide blocks of content. You can right-click the triangle to access additional collapse and expand actions (**Collapse Other Folds**, **Collapse Child Folds**, **Expand Child Folds**, **Expand All**).

#### <span id="page-2846-0"></span>**Framework**

A **framework** refers to a package that contains resources and configuration information to provide ready-to-use support for a vocabulary or document type. A framework is associated to a document type according to a set of rules. It also includes a variety of settings that improve editing capabilities for its particular file type. Oxygen XML Author includes a **Document Type [Configuration](#page-139-0) Dialog Box** [\(on page](#page-139-0)  [140\)](#page-139-0) that allows you to define the set of rules and customize various authoring mechanisms for new or existing frameworks.

For advanced details about customizing your own framework, see the Creating and [Configuring](#page-1776-0) Custom [Frameworks](#page-1776-0) [\(on page 1777\)](#page-1776-0) section.

# **Global Options**

**Global Options** refers to the [storage](#page-301-0) option [\(on page 302\)](#page-301-0) in the Oxygen XML Author preference pages (**Options> Preferences**). If you select **[Global Options](#page-302-0)** [\(on page 303\)](#page-302-0), the options in that particular preferences page are stored locally on your computer and are not accessible to other users (unless you export them into an XML [options](#page-302-1) file [\(on page 303\)](#page-302-1) that can then be shared).

#### **IDML**

**IDML** is an abbreviation for Adobe InDesign Markup files.

#### **Inline Element**

An **inline element** is intended to be displayed in the same line of text as its siblings or the surrounding text. For instance, strong and emphasis in HTML are *inline elements*. It is distinct from a *[block element](#page-2843-1)*, which is visually separated from its siblings.

# **Java Archive**

**Java Archive (JAR)** is an archive file format. JAR files are built on the ZIP file format and have the . jar file extension. Computer users can create or extract JAR files using the  $_{\text{jar}}$  command or an archive tool.

# <span id="page-2846-1"></span>**Key Space**

The concept of a **Key Space** in DITA refers to a set of all possible keys that can be used in a DITA map structure. A **Key Space** is established when a [root map\(on page 2850\)](#page-2849-0) defines a set of effective key bindings.When Oxygen XML Author processes key references, it determines the effective binding of a given key to a resource in the context of the [specified](#page-2516-0) root map (on page 2517).

# **Keystore**

A **Keystore** is an encrypted file that contains private keys and certificates. There are two types of keystores that are supported in Oxygen XML Author:

- **Java Key Store (JKS)**
- **Public-Key Cryptography Standards version 12 (PKCS-12)**

#### **Main CSS Style**

The **Main CSS Style** refers to the selection in the top half of the **Styles** drop-down menu (on the toolbar) that makes it easy to quickly change the look of your documents as they appear in **Author** mode and the output without having to edit the CSS stylesheets. The main CSS applies to the whole document and you can also select one or more alternate styles (on page 2844) (listed in the bottom half of the dropdown menu) that behave like layers and are merged sequentially with the main CSS style.

For more information, see [Configuring](#page-1790-0) and Managing Multiple CSS Styles for a Framework (on page [1791\)](#page-1790-0).

#### **Main File**

A **Main File** typically refers to the root of an imported or included tree of modules and this support helps you simplify the configuration and development of XML projects. For more information, see the Contextual Project [Operations](#page-400-0) Using 'Main Files' Support [\(on page 401\)](#page-400-0) section.

# **Oxygen Publishing Template**

Oxygen Publishing Template defines all the aspects related with the **look and feel(layout and styles)** for the **WebHelp Responsive** output.

The template is self-contained and packed as a ZIP archive making it easy t share with others. It represents the main method for customizing the WebHelp Responsive output.

#### **Related Information:**

Publishing Template Package Contents for WebHelp Responsive [Customizations](#page-1232-0) [\(on page 1233\)](#page-1232-0)

#### **Perspective**

In Oxygen XML Author, a **perspective** refers to an interface layout geared towards a specific editing environment. Each perspective includes a unique set of interface objects, toolbars, views, and features. You can change the *perspective* by selecting the respective icon ( $\Box \Box \Box \Box \Box$ ) in the top-right corner of Oxygen XML Author or by selecting the perspective from the **Window> Open Perspective** menu.

The perspectives that are available in Oxygen XML Author are:

- **ED** [Editor](#page-333-0) [\(on page 334\)](#page-333-0)  The most commonly used perspective and it is used to edit XML documents.
- **[DITA](#page-335-0)** [\(on page 336\)](#page-335-0)  Provides an editing environment with default side-views and other interface components that are optimal for working with DITA projects.
- *D* [Database](#page-336-0) [\(on page 337\)](#page-336-0)  Used to browse and manage databases.

#### <span id="page-2848-0"></span>**Plugin**

In Oxygen XML Author, a **plugin** is a component that adds extended functionality using a series of extension points and can be installed as an *add-on*. For more information, along with a full list of addons that are officially supported for Oxygen XML Author, see Oxygen XML Add-on [Repositories.](https://www.oxygenxml.com/oxygen_sdk/community.html)

For more information, see the following topics:

- [Installing and Updating Add-ons](#page-118-0) [\(on page 119\)](#page-118-0)
- [Automatic](#page-2061-0) and Manual Methods for Installing Plugins [\(on page 2062\)](#page-2061-0)
- Packing and [Deploying](#page-2093-0) Plugins as Add-ons [\(on page 2094\)](#page-2093-0)
- Add-ons [Preferences](#page-135-0) [\(on page 136\)](#page-135-0)
- [Extending](#page-2058-0) Oxygen XML Author with Plugins [\(on page 2059\)](#page-2058-0)
- General [Configuration](#page-2058-1) of an Oxygen XML Author Plugin [\(on page 2059\)](#page-2058-1)

# **Pretty-Print**

**Pretty-print** refers to formatting and indenting the source code in **Text** mode to make the content easier to view and analyze. The formatting actions that are available in Oxygen XML Author include:

- **Format and Indent Element** Available in the **Source** submenu of the contextual menu for the current element.
- **Format and Indent** Available on the toolbar for the entire current document.
- **Format and Indent Files** Available in the contextual menu of the **[Project](#page-385-0)** [view](#page-385-0) [\(on page 386\)](#page-385-0)  for one or more selected files.

# **Project Options**

**Project Options** refers to the [storage](#page-301-0) option [\(on page 302\)](#page-301-0) in the Oxygen XML Author preference pages (**Options> Preferences**). If you select **Project [Options](#page-302-2)** [\(on page 303\)](#page-302-2), the options in that particular preferences page are stored at project level in the project file (.  $xpr$ ), which can easily be [shared](#page-302-3) with [other users](#page-302-3) [\(on page 303\)](#page-302-3).

#### **QName**

**QName** stands for "qualified name" and defines a valid identifier for elements and attributes. QNames are used as URI references to reference particular elements or attributes within XML documents.

# **Quick Assist**

The **Quick Assist** feature gives you easy access to some of the most commonly used actions for the specific type of document you are editing. If one or more actions are available in the current context, they are accessible via a yellow bulb help ( $\sqrt{ }$ ) placed at the current line in the stripe on the left side of the editor in **Text** mode. You can also invoke the quick assist menu by using the **Alt + 1** (**Meta + Alt + 1**  on macOS) keyboard shortcuts.

# **Quick Fix**

The **Quick Fix** support in Oxygen XML Author helps you resolve errors that appear in an XML document by offering proposals to fix problems such as missing required attributes or invalid elements. Quick Fixes are available in **Text** mode and **Author** mode and they can be presented and activated in several ways.

- When hovering over an area of text where a validation error or warning occurs, the Quick Fix proposals can be presented as links in a tooltip pop-up window.
- When hovering over an error or warning in **Author** mode, the Quick Fix proposals are presented in a small drop-down menu.
- If you place the cursor in the highlighted area where a validation error or warning occurs, a Quick Fix icon ( $\sqrt{ }$ ) is displayed in the stripe on the left side of the editor. Clicking that icon will allow you select from the available proposals.
- If you place the cursor in the highlighted area where a validation error or warning occurs, you can also access the Quick Fix menu by pressing **Alt + 1 (Command + Option + 1 on macOS)** on your keyboard.

# <span id="page-2849-0"></span>**Root Map**

A **Root Map** (or main map) specifies a DITA map (on page 2846) that defines a hierarchical structure of submaps that are contained within the root map. Essentially, the root map defines a scope and provides the mechanism to allow your defined keys to be propagated throughout the entire map structure (this mechanism is also known as a key space (on page 2847)).

In Oxygen XML Author, the **DITA Maps Manager** includes an option on its [toolbar](#page-2503-0) where you can easily [specify the](#page-2503-0) root map (on page 2504), but there are also several other ways to [select or change the](#page-2516-0) root [map\(on page 2517\)](#page-2516-0).

# **Space-Preserved Element**

A **spaced-preserved element** refers to elements that require white spaces and line endings to be preserved (for example, DITA <codeblock> and <pre> elements).

# **Subject Scheme Map**

A **Subject Scheme Map** allows you to create custom controlled attribute values and to manage metadata. Subject scheme maps use a key definition to define a collection of controlled values rather than a collection of topics. The highest level of map that uses the set of controlled values must reference the subject scheme map where those controlled values are defined.

A controlled value is a keyword that can be used as a value in a metadata attribute. For example, the @audience metadata attribute may take a value that identifies the user group associated with a particular content unit (for medical equipment, that might include therapist, oncologist, surgeon, radiologist, and so on). In a *subject scheme map*, you can define a list of these audience values and you can then use these values to profile your content. For more information, see [Customizing](#page-2763-0) Profiling Values with a Subject [Scheme Map](#page-2763-0) [\(on page 2764\)](#page-2763-0).

#### **Track Changes**

.

The Track Changes feature allows you to review changes that you or other authors have made and then accept or reject them. You can also manage the visualization mode of the tracked changes, add comments to changes, and mark them as being done. These actions are easily accessible from contextual menus, the toolbar, or the **[Review](#page-647-0)** [view](#page-647-0) [\(on page 648\)](#page-647-0).

For more information about this feature, see [Managing](#page-626-0) Tracked Changes [\(on page 627\)](#page-626-0).

# **WebHelp Output Directory**

WebHelp **OUTPUT** DIR refers to the output directory where WebHelp transformation files will be generated.

The output directory can be specified using the **Output Directory** text field in the **Output** tab of the transformation scenario dialog box.

When running the WebHelp transformation from a command line, the output directory can be specified using the -o or --output option.

#### **Working Set**

A **Working Set** refers to a set of files that will be used for the scope of search and refactoring operations. Many of the search and refactoring wizards include a step where you can specify the scope for the operation and you can choose one or more working sets to restrict the scope to that specified set of files.

# **XML Catalog**

An **XML Catalog** maps a system ID or a URI reference for a resource (stored either remotely or locally) to a local copy of the same resource. Whenever XML processing relies on external resources (such as referenced schemas and stylesheets), the use of an XML Catalog becomes a necessity when Internet access is not available or the connection is slow.

Oxygen XML Author includes default global catalogs as well as default catalogs for each of the built-in frameworks (on page 2847), and you can also create your own. Oxygen XML Author uses these XML Catalogs to resolve references for document validation and transformations. For more information, see Working with XML [Catalogs](#page-809-0) [\(on page 810\)](#page-809-0).

# Index

**Special Characters** :after pseudo-element [2056](#page-2055-0) :before pseudo-element [2056](#page-2055-0) **A** Add fonts to built-in FO processor [1145,](#page-1144-0) [1146](#page-1145-0) Add hyphenation libraries to built-in DITA-OT FO processor [1686](#page-1685-0) Add hyphenation libraries to built-in FO processor [1148](#page-1147-0) Add PDF image support to built-in DITA-OT FO processor [1686](#page-1685-0) Add PDF image support to built-in FO processor [1148](#page-1147-0) Add-on [2849](#page-2848-0) Add-on preferences [136](#page-135-1) Add-ons [2163,](#page-2162-0) [2849](#page-2848-0) Batch converter [2184](#page-2183-0) CGM image support [2243](#page-2242-0) Check for add-on updates [119](#page-118-1) Content Fusion Connector [2178](#page-2177-0) DITA Outgoing References View [2193](#page-2192-0) DITA prolog updater [2191](#page-2190-0) DITA translation [2205](#page-2204-0) DocBook checker [2243](#page-2242-1)

Emmett [2231](#page-2230-0) Git support [2163](#page-2162-1) Install new add-ons [119](#page-118-1) Live Tutorials [2234](#page-2233-0) Manage add-ons [119](#page-118-1) Saxon XSLT and XQuery transformer [2242](#page-2241-0) Technical Writer Helper [2240](#page-2239-0) Terminology checker [2195](#page-2194-0) Translation package builder [2215](#page-2214-0) Translator Helper [2213](#page-2212-0) Vale linter [2203](#page-2202-0) Adding custom views [2066](#page-2065-0) Adding media resources in Author Mode [731](#page-730-0) Additional Framework plugin extension [2071](#page-2070-0) Additional languages plugin extension [2074](#page-2073-0) Additional XProc engine plugin extension [2071](#page-2070-1) Addons [2163](#page-2162-0) AI image rendering in Author mode [706](#page-705-0) Annotation preferences [211](#page-210-0) Ant preferences [256](#page-255-0)

Ant transformation scenario [1119](#page-1118-0) Options tab [1120](#page-1119-0) Output tab [1122](#page-1121-0) Parameters tab [1121](#page-1120-0) Appearance preferences [129](#page-128-0) Apply profiling attributes in Author Mode [657](#page-656-0) Apply profiling condition sets in Author Mode [661](#page-660-0) Archive preferences [281](#page-280-0) Archives [1698](#page-1697-0) Browse [1698](#page-1697-1) Edit files [1703](#page-1702-0) EPUB [1701](#page-1700-0) File browser [1698](#page-1697-1) Migrate OOXML to DITA [1704](#page-1703-0) Migrate OOXML to TEI [1704](#page-1703-0) Modify [1698](#page-1697-1) ODF [1701](#page-1700-0) OOXML [1701](#page-1700-0) Associate schema directly in XML documents [807](#page-806-0) Associate schema in a framework configuration [809](#page-808-0) Associate schema in a validation scenario defined in framework

[805](#page-804-0) Associate schema through a validation scenario [801](#page-800-0) Associate schema to an XML document [800](#page-799-0) Attributes view in Author Mode [611](#page-610-0) Attributes view in Text mode [525](#page-524-0) Author Action dialog box [148](#page-147-0) Author editing mode [341,](#page-340-0) [571](#page-570-0) Adding media resources [731](#page-730-0) Apply profiling attributes [657](#page-656-0) Apply profiling condition sets [661](#page-660-0) Attributes view [611](#page-610-0) Bidirectional text [736](#page-735-0) Content completion [599](#page-598-1) Contextual menu actions [744](#page-743-0) Create/Edit profiling attributes [654](#page-653-0) Create/Edit profiling condition sets [659](#page-658-0) Displaying referenced content [578](#page-577-0) Displaying the markup [577](#page-576-0) Drag and Drop [595](#page-594-0) Editing attributes [592](#page-591-0) Editing content [582](#page-581-0) Editing XML markup

[584](#page-583-0) Elements view [616](#page-615-0) Entities view [530,](#page-529-0) [617](#page-616-0) Folding [594](#page-593-0) Form Controls [742](#page-741-0) Generating IDs [739](#page-738-0) Handling whitespaces [581](#page-580-0) Image Map Editor [708](#page-707-0) DITA [709,](#page-708-0) [2585](#page-2584-0) DocBook [715](#page-714-0) TEI [720](#page-719-0) XHTML [726](#page-725-0) Image rendering [704](#page-703-0) AI images [706](#page-705-0) CGM images [705](#page-704-0) EPS images [706](#page-705-0) JAI images [706](#page-705-1) PSD images [706](#page-705-2) Inserting images [703](#page-702-0) MathML [733](#page-732-0) MathML equations in HTML output [1345](#page-1344-0) Model view

[528,](#page-527-0) [615](#page-614-0) Navigation [574](#page-573-0) Profiling [653](#page-652-0) Profiling colors and styles [666](#page-665-0) Profiling/Conditional Text menu [664](#page-663-0) Refreshing content [739](#page-738-1) Rendering documents [573](#page-572-0) Review tools [625](#page-624-0) Callouts [642](#page-641-0) **Comments** [637](#page-636-0) **Highlights** [640](#page-639-0) Review view [648](#page-647-1) Track Changes [627](#page-626-1) Schema annotations [602](#page-601-0) Selecting content [597](#page-596-0) Set schema for content completion [602](#page-601-1) Smart Paste [596](#page-595-0) Special characters [736](#page-735-0) Tables [667](#page-666-0) DITA [680,](#page-679-0) [2592](#page-2591-0) DocBook [670](#page-669-0) Editing features

[668](#page-667-0) JATS [698](#page-697-0) Sorting a table [698](#page-697-1) Sorting list items [701](#page-700-0) Sorting selected table rows [700](#page-699-0) Sorting tables with merged cells [701](#page-700-1) TEI [697](#page-696-0) XHTML [694](#page-693-0) Tags Display Mode [577](#page-576-0) **Tooltips** [579](#page-578-0) User roles [572](#page-571-0) Using Retina/HiDPI Images [707](#page-706-0) Validation errors [764](#page-763-0) Views [607](#page-606-0) Visual hints [579](#page-578-0) Author mode default operations [1798](#page-1797-0) Author mode preferences [175](#page-174-0) Author mode serialization preferences [196](#page-195-0) Author serialization [196](#page-195-0) Author Stylesheet plugin extension [2071](#page-2070-2) Auto generate IDs [739](#page-738-0) Auto recovery

[368](#page-367-0) AutoCorrect [443](#page-442-0) Add dictionaries [444](#page-443-0) AutoCorrect preferences [192](#page-191-0) Automated tests [2095](#page-2094-0) Automatic Spell Check [439](#page-438-0) Automatic validation [759](#page-758-0) Automatically correct misspelled words [443](#page-442-0) Available memory [333](#page-332-0) Avoid line breaks at hyphens [1567](#page-1566-0) **B** Backup file [368](#page-367-0) BaseX database connection [1738](#page-1737-0) BaseX database contextual menu actions [1739](#page-1738-0) BaseX XQJ connection [1741](#page-1740-0) Batch converter add-on [2184](#page-2183-0) Batch transformation [397,](#page-396-0) [1178](#page-1177-0) Batch validation [397](#page-396-0) Bidirectional text in Author mode [736](#page-735-0) Bidirectional text in Grid mode [569](#page-568-1) Bidirectional text in Text mode [547](#page-546-0) Browsing for remote files with SharePoint [1762](#page-1761-0)

Built-in frameworks DITA Map [973](#page-972-0) DITA Topic [949](#page-948-0) DocBook 4 [903](#page-902-0) DocBook 5 [924](#page-923-0) DocBook 5.1 [924](#page-923-0) DocBook Assembly [946](#page-945-0) DocBook Targetset Map [948](#page-947-0) DocBook Topic [947](#page-946-0) EPUB [1038](#page-1037-0) JATS [1026](#page-1025-0) jTEI [1025](#page-1024-0) TEI ODD [1013](#page-1012-0) TEI P5 [1000](#page-999-0) XHTML [986](#page-985-0) Built-in XML refactoring operations [828,](#page-827-0) [2248](#page-2247-0)

#### **C**

Callout preferences [185](#page-184-0) Callouts in Author Mode [642](#page-641-0) Canonicalize files tool [844,](#page-843-0) [2263](#page-2262-0) Certificates preferences [258](#page-257-0) CGM image rendering in Author mode [705](#page-704-0)

CGM image support add-on [2243](#page-2242-0) Change file permissions on remote FTP server [374](#page-373-0) Change language for interface [328](#page-327-0) Changing the font size [582](#page-581-0) Changing the font size in Text mode [504](#page-503-0) Character Map dialog box [448](#page-447-0) Check for add-on updates [119](#page-118-1) Check Spelling [430](#page-429-0) Check Spelling in multiple Files [441](#page-440-0) Check Well-Formedness action [757](#page-756-0) CHM Error HHC5003: Compilation failed while compiling file [2475,](#page-2474-0) [2475,](#page-2474-1) [2743,](#page-2742-0) [2744](#page-2743-0) CHM Error HHC5010: Cannot open file [2475,](#page-2474-0) [2475,](#page-2474-1) [2743,](#page-2742-0) [2744](#page-2743-0) Class Loader [2093](#page-2092-0) Class Loader issues [2091](#page-2090-0) Close file [369](#page-368-0) Code template preferences [213](#page-212-0) Code templates [519,](#page-518-0) [605](#page-604-0) Color preferences [131](#page-130-0) Comments in Author Mode [637](#page-636-0) Common problems and solutions [2462](#page-2461-0) Compare Directories Against a Base tool

[483,](#page-482-0) [2306](#page-2305-0) Compare Directories tool [477,](#page-476-0) [2301](#page-2300-0) Compare images [483,](#page-482-1) [2306](#page-2305-1) Menus [481,](#page-480-0) [2305](#page-2304-0) Toolbar [480,](#page-479-0) [2303](#page-2302-0) Compare documents with change tracking highlights [2292](#page-2291-0) Compare Files tool [457,](#page-456-0) [2272](#page-2271-0) Command-line arguments [465,](#page-464-0) [2280](#page-2279-0) Integrate with Git [466,](#page-465-0) [2281](#page-2280-0) Integrate with Sourcetree [468,](#page-467-0) [2283](#page-2282-0) Menus [473,](#page-472-0) [2288](#page-2287-0) Toolbar [469,](#page-468-0) [2284](#page-2283-0) Comparing files and directories [456](#page-455-0) Compile LESS to CSS [855](#page-854-0) Components Validation plugin extension [2072](#page-2071-0) Condition set preferences [186](#page-185-0) Configure Calabash with XEP [1159](#page-1158-0) Configure transformation scenario [1170](#page-1169-0) Configure Transformation Scenario dialog box [1173](#page-1172-0) Configuring content completion proposals [1839,](#page-1838-0) [1848,](#page-1847-0) [1854](#page-1853-0) Configuring options [299](#page-298-0)

Configuring Oxygen [124](#page-123-0) Configuring Toolbars [311,](#page-310-0) [349](#page-348-0) **Confluence** [2804](#page-2803-0) content [2216,](#page-2215-0) [2227](#page-2226-0) Content Completion Assistant in Grid Mode [569](#page-568-2) Content completion configuration file (cc\_config.xml) [1839,](#page-1838-0) [1848,](#page-1847-0) [1854](#page-1853-0) Content completion helper views [519,](#page-518-1) [604](#page-603-0) Content completion in Author Mode [599](#page-598-1) Content completion in HTML [869](#page-868-0) Content completion in Text Mode [515](#page-514-1) Content completion preferences [208](#page-207-0) Content Fusion Connector add-on [2178](#page-2177-0) Contextual menu actions in Author mode [744](#page-743-0) Contextual menu actions in Text Mode [550](#page-549-0) Contextual menu of current editor tab [379](#page-378-0) Copy/Paste in Grid Mode [567](#page-566-0) Create new transformation scenario [1077](#page-1076-0) Create new validation scenario [772](#page-771-0) Create profiling attributes in Author Mode [654](#page-653-0) Create profiling condition sets in Author Mode [659](#page-658-0) Creating frameworks

[1777](#page-1776-1) Creating Markdown documents [875](#page-874-0) Creating new documents [352](#page-351-0) Creating publishing templates [1270,](#page-1269-0) [1436](#page-1435-0) CSS :has relational pseudo class [1965](#page-1964-0) CSS @font-face rule [1958](#page-1957-0) CSS @media rule [1958](#page-1957-1) CSS attr() function [1973](#page-1972-0) CSS extensions [1980](#page-1979-0) Additional CSS properties [1991](#page-1990-0) -oxy-append-content CSS property [1992](#page-1991-0) -oxy-collapse-text property value [1992](#page-1991-1) -oxy-display-tags property [1993](#page-1992-0) -oxy-editable property [1994](#page-1993-0) -oxy-floating-toolbar CSS property [1994](#page-1993-1) -oxy-foldable property [1996](#page-1995-0) -oxy-folded property [1996](#page-1995-0) -oxy-link property [1997](#page-1996-0) -oxy-link-activation-trigger property [1998](#page-1997-0) -oxy-lower-cyrillic property values [1993](#page-1992-1) -oxy-morph property value [1998](#page-1997-1) -oxy-not-foldable-child property

[1996](#page-1995-0) -oxy-placeholder-content property [1999](#page-1998-0) -oxy-prepend-content CSS property [1992](#page-1991-0) -oxy-show-placeholder property [1999](#page-1998-0) -oxy-style property [2000](#page-1999-0) -oxy-tags-background-color property [2000](#page-1999-1) -oxy-tags-color property [2000](#page-1999-1) display property [1998](#page-1997-1) list-style-type property [1993](#page-1992-1) visibility property [1992](#page-1991-1) Additional CSS selectors [1988](#page-1987-0) Built-in CSS selectors [1981](#page-1980-0) Custom CSS pseudo-classes [2055](#page-2054-0) Custom form controls [2052](#page-2051-0) Custom functions [2001](#page-2000-0) oxy\_action [2002](#page-2001-0) oxy\_action\_list [2003](#page-2002-0) oxy\_add [2001](#page-2000-1) oxy\_attributes [2005](#page-2004-0) oxy\_base-uri [2005](#page-2004-1) oxy\_capitalize [2005](#page-2004-2) oxy\_compound\_action

[2006](#page-2005-0) oxy\_concat [2007](#page-2006-0) oxy\_divide [2001](#page-2000-1) oxy\_getSomeText [2008](#page-2007-0) oxy\_indexof [2008](#page-2007-1) oxy\_label [2009](#page-2008-0) oxy\_lastindexof [2011](#page-2010-0) oxy\_link-text [2012](#page-2011-0) oxy\_local-name [2013](#page-2012-0) oxy\_lowercase [2013](#page-2012-1) oxy\_modulo [2001](#page-2000-1) oxy\_multiply [2001](#page-2000-1) oxy\_name [2014](#page-2013-0) oxy\_parent-url [2014](#page-2013-1) oxy\_replace [2014](#page-2013-2) oxy\_substring [2015](#page-2014-0) oxy\_subtract [2001](#page-2000-1) oxy\_unescapeURLValue [2016](#page-2015-0) oxy\_unparsed-entity-uri [2016](#page-2015-1) oxy\_uppercase [2017](#page-2016-0) oxy\_url [2017](#page-2016-1) oxy\_xpath

[2018](#page-2017-0) Form Controls [2020](#page-2019-0) Audio file player [2021](#page-2020-0) Browser [2022](#page-2021-0) Button [2026](#page-2025-0) Button group [2029](#page-2028-0) Checkbox [2032](#page-2031-0) Combo box [2035](#page-2034-0) Date picker [2037](#page-2036-0) Editing processing instructions [2054](#page-2053-0) HTML content [2039](#page-2038-0) Pop-up [2041](#page-2040-0) Text area [2044](#page-2043-0) Text field [2047](#page-2046-0) URL chooser [2049](#page-2048-0) Video player [2051](#page-2050-0) CSS Imports [1955](#page-1954-0) CSS Inspector view [2057](#page-2056-0) CSS Inspector View [624](#page-623-0) CSS namespace selector [1963](#page-1962-0) CSS processors preferences [255](#page-254-0) CSS properties

[1967](#page-1966-0) CSS selectors [1959](#page-1958-0) CSS Styles [1791](#page-1790-1) CSS stylesheets Content completion [850](#page-849-1) Custom CSS properties [850](#page-849-2) Editing features [849](#page-848-0) Folding [852](#page-851-0) Format and indent (pretty print) [852](#page-851-1) Minifying [852](#page-851-2) Outline view [851](#page-850-0) Syntax highlighting [851](#page-850-1) Validation [849](#page-848-1) CSS subject selector [1964](#page-1963-0) CSS target-counter() function [1976](#page-1975-0) CSS target-counters() function [1976](#page-1975-0) CSS validation preferences [229](#page-228-0) Current license was already activated [116,](#page-115-0) [2482](#page-2481-0) Cursor navigation preferences [178](#page-177-0) Custom editor variables [291](#page-290-0) Custom form controls [2052](#page-2051-0) Custom grammar checker [2195](#page-2194-0)

Custom Protocol plugin extension [2075](#page-2074-0) Custom system properties [323](#page-322-0) Custom validation engine preferences [222](#page-221-0) Custom XSLT/XQuery transformation engine preferences [250](#page-249-0) Customize document templates [361](#page-360-0) Customizing annotations for the Content Completion Assistant [1859](#page-1858-0) Customizing default options [300](#page-299-0) Customizing DITA transformations [2731](#page-2730-0)

#### **D**

Data Source Explorer view [1705](#page-1704-0) Data Sources preferences page [267](#page-266-0) Database connection preferences [267](#page-266-0) Database drivers [272](#page-271-0) Database perspective [337](#page-336-1) Databases [1705](#page-1704-1) **Connections** [1710](#page-1709-0) BaseX [1738](#page-1737-0) Contextual menu actions [1739](#page-1738-0) XQJ [1741](#page-1740-0) eXist [1723](#page-1722-0) Connection wizard

[1724](#page-1723-0) Contextual menu actions [1726](#page-1725-0) Manual configuration [1725](#page-1724-0) Generic JDBC [1736](#page-1735-0) IBM DB2 [1743](#page-1742-0) Contextual menu actions [1746](#page-1745-0) JDBC-ODBC [1737](#page-1736-0) MarkLogic [1728](#page-1727-0) Contextual menu actions [1732](#page-1731-0) Microsoft SQL Server [1711](#page-1710-0) Contextual menu actions [1714](#page-1713-0) MySQL [1734](#page-1733-0) Oracle [1715](#page-1714-0) Contextual menu actions [1717](#page-1716-0) PostgreSQL [1720](#page-1719-0) Contextual menu actions [1723](#page-1722-1) **SharePoint** [1752](#page-1751-0) Browsing for remote files [1762](#page-1761-0) Contextual menu actions [1759](#page-1758-0) MS Azure authentication [1763](#page-1762-0) SharePoint Browser view [1757](#page-1756-0) WebDAV

[1747](#page-1746-0) Contextual menu actions [1748](#page-1747-0) Data Source Explorer view [1705](#page-1704-0) SQL support [1750](#page-1749-0) Table Explorer view [1707](#page-1706-0) Debug PDF transformation [1687](#page-1686-0) Debugging CSS stylesheets [2057](#page-2056-0) Detect Main Files [403](#page-402-0) Detect Main Files from Project [403](#page-402-0) Diff Directories tool [477,](#page-476-0) [2301](#page-2300-0) Diff Files tool [457,](#page-456-0) [2272](#page-2271-0) Diff tool [457,](#page-456-0) [2272](#page-2271-0) Digital Signature Canonicalize files [844,](#page-843-0) [2263](#page-2262-0) **Certificates** [843](#page-842-0) Sign files [845,](#page-844-0) [2264](#page-2263-0) Verify signature [848,](#page-847-0) [2267](#page-2266-0) Digital Signatures [841](#page-840-0) Example of how to digitally sign XML content [848](#page-847-1) Overview [841](#page-840-1) Directory comparison appearance preferences [281](#page-280-1) Directory comparison preferences [280](#page-279-0)

Displaying markup in Author mode [577](#page-576-0) Displaying referenced content in Author mode [578](#page-577-0) DITA Abbreviated form [2636](#page-2635-0) Coderef [2659](#page-2658-0) Conkeyref [2646](#page-2645-0) Conref [2644](#page-2643-0) Conref Push [2660](#page-2659-0) Content completion [2689](#page-2688-0) Content References [2643](#page-2642-0) Creating new projects [2497](#page-2496-0) Cross references [2681](#page-2680-0) DITA 1.3 support [2807](#page-2806-0) DITA 2.0 support [2809](#page-2808-0) DITA-OT Plugins Create customization plugin [2774](#page-2773-0) Define allowed parameters [2779](#page-2778-0) Define transformation type [2779](#page-2778-0) Define transtype [2779](#page-2778-0) Install additional plugins [2778](#page-2777-0) Third-party plugins [2781](#page-2780-0) Filtering content [2746](#page-2745-0)

Getting started [32,](#page-31-0) [2490](#page-2489-0) Glossary [2636](#page-2635-0) Glossary terms [2636](#page-2635-0) Image Map Editor [709,](#page-708-0) [2585](#page-2584-0) Index creation [2543](#page-2542-0) Keys [2634](#page-2633-0) Linking [2680](#page-2679-0) Cross reference [2681](#page-2680-0) File reference [2681](#page-2680-0) **Hierarchical** [2681](#page-2680-1) Related links [2681](#page-2680-0) Relationship tables [2687](#page-2686-0) Web link [2681](#page-2680-0) Main Files support [2795](#page-2794-0) Maps [2498](#page-2497-0) Add topics [2521](#page-2520-0) Change order of topics [2520](#page-2519-0) Chunking [2545](#page-2544-0) Create bookmap [2519](#page-2518-0) Create map [2517](#page-2516-1) Create subject scheme [2517](#page-2516-1)

Create submap [2518](#page-2517-0) Create table of contents [2542](#page-2541-0) Define keys [2534](#page-2533-0) DITA Maps Manager [2500](#page-2499-0) Edit Properties dialog box [2536](#page-2535-0) Find unreferenced resources [2525](#page-2524-0) Insert Reference dialog box [2526](#page-2525-0) Insert references [2526](#page-2525-1) Insert topic groups [2533](#page-2532-0) Insert topic headings [2533](#page-2532-1) Managing maps [2520](#page-2519-1) Move resources [2523](#page-2522-0) Remove topics [2521](#page-2520-0) Rename resources [2523](#page-2522-0) Root map [2517](#page-2516-2) Validate and Check for Completeness [2545](#page-2544-1) XML catalogs [2544](#page-2543-0) Metadata [2801](#page-2800-0) Migrate Excel to DITA [2802](#page-2801-0) Migrate Office documents to DITA [2802](#page-2801-0) Migrate various formats to DITA [2804](#page-2803-0)

Migrate Word to DITA [2802](#page-2801-0) Open Toolkit [2773](#page-2772-0) **Output** [2690](#page-2689-0) Customizing Transformations [2731](#page-2730-0) Custom build file [2733](#page-2732-0) DITA-OT Transformation Scenario [2716](#page-2715-0) Syntax highlights in codeblocks [1288,](#page-1287-0) [2734](#page-2733-0) Profiling [2746](#page-2745-0) Applying profiling attributes [2750](#page-2749-0) Applying profiling condition sets [2755](#page-2754-0) Attribute groups [2762](#page-2761-0) Creating or editing profiling attributes [2747](#page-2746-0) Creating or editing profiling condition sets [2753](#page-2752-0) Customizing colors and styles for profiling attributes [2760](#page-2759-0) DITAVAL filter file [2769](#page-2768-0) Filtering attribute values [2769](#page-2768-0) Flagging content with DITAVAL file [2771](#page-2770-0) Publishing profiling [2772](#page-2771-0) Showing and filtering profiling attributes [2757](#page-2756-0) Using subject scheme map [2764](#page-2763-1) Projects

[2497](#page-2496-0) Publishing [2690](#page-2689-0) Referenced/Dependent Resources view [2797](#page-2796-0) Relationship tables [2687](#page-2686-0) reltable [2687](#page-2686-0) Reusing content [2639](#page-2638-0) Branch Filtering [2668](#page-2667-0) Code References [2659](#page-2658-0) Conkeyref [2646](#page-2645-0) Conref [2644](#page-2643-0) Content Reference Push mechanism [2660](#page-2659-0) Content References [2643](#page-2642-0) DITA Reusable Components view [2669](#page-2668-0) Edit Content References [2648](#page-2647-0) Key Scopes [2666](#page-2665-0) Reference Topics in multiple maps [2642](#page-2641-0) Reusable components [2662](#page-2661-0) Create Reusable Component [2663](#page-2662-0) Insert Reusable Component [2664](#page-2663-0) Reuse Content dialog box [2651](#page-2650-0) Variable text [2664](#page-2663-1) Specialization

[2790](#page-2789-0) Integration [2790](#page-2789-1) Maps [2792](#page-2791-0) Topics [2793](#page-2792-0) Topics [2563](#page-2562-0) Add images [2579](#page-2578-0) Add media resources [2582](#page-2581-0) Content completion [2571](#page-2570-0) Convert topic types [2574](#page-2573-0) Create new topic [2565](#page-2564-0) Edit topics [2571](#page-2570-0) Embed HTML Content [733](#page-732-1) Fast Create multiple topics [2568](#page-2567-0) Image maps [709,](#page-708-0) [2585](#page-2584-0) LaTeX equations [2606](#page-2605-0) MathML equations [2605](#page-2604-0) Tables [680,](#page-679-0) [2592](#page-2591-0) **Translations** [2793](#page-2792-1) Use external DITA-OT [2784](#page-2783-0) Your first DITA document [32,](#page-31-0) [2490](#page-2489-0) DITA and Markdown documents [885,](#page-884-0) [2630](#page-2629-0) DITA Authoring and Publishing

[2489](#page-2488-0) DITA Logging preferences [266](#page-265-0) DITA Map document type [973](#page-972-0) Author mode actions [975,](#page-974-0) [2551](#page-2550-0) Open DITA map with content resolved [2562](#page-2561-0) DITA Map menu actions [975,](#page-974-0) [2551](#page-2550-0) DITA Map Metrics Report transformation [1066,](#page-1065-0) [2711](#page-2710-0) DITA Map PDF - based on HTML5 & CSS [1060,](#page-1059-0) [2705](#page-2704-0) Abbreviated-form element [1626](#page-1625-0) Accessibility [1568,](#page-1567-0) [1568](#page-1567-1) Add Strings [1669](#page-1668-0) Appendices [1556](#page-1555-0) Page breaks [1557](#page-1556-0) Archiving [1569,](#page-1568-0) [1569](#page-1568-1) Back matter [1512](#page-1511-0) Style topics [1514](#page-1513-0) Bookmap styling [1628](#page-1627-0) Bookmarks [1544](#page-1543-0) Change labels [1544](#page-1543-1) Depth [1545](#page-1544-0) Initial state [1546](#page-1545-0)

Remove numbering [1546](#page-1545-1) Sections display [1545](#page-1544-0) Changing the cover page [1628](#page-1627-1) Changing the page size [1628](#page-1627-2) Changing the TOC depth [1627](#page-1626-0) Command Line [1426](#page-1425-0) **Comments** [1575](#page-1574-0) Styling [1579](#page-1578-0) Cover page [1480](#page-1479-0) Add empty pages [1489](#page-1488-0) Add second cover [1487](#page-1486-0) Add text [1485](#page-1484-0) Background image [1482](#page-1481-0) Copyright page [1490](#page-1489-0) Place cover on left side [1486](#page-1485-0) Place cover on right side [1486](#page-1485-0) Title styling [1485](#page-1484-1) Custom transformation parameters [1627](#page-1626-1) Customization CSS [1440](#page-1439-0) Customize **Strings** [1667](#page-1666-0) Debugging

[1442,](#page-1441-0) [1453](#page-1452-0) XPath Expressions Debug [1446](#page-1445-0) Write [1446](#page-1445-0) Deep numbering [1519](#page-1518-0) Double sided pagination [1540](#page-1539-0) Force even number of pages [1542](#page-1541-0) Force odd number of pages [1542](#page-1541-0) Start chapters on odd page [1541](#page-1540-0) Style blank pages [1541](#page-1540-1) Style first page [1542](#page-1541-1) Draft watermarks [1581](#page-1580-0) Conditional draft watermark [1582, 1582](#page-1581-0) Figures Figure numbering [1601](#page-1600-0) Flagging content [1583](#page-1582-0) Fonts [1570](#page-1569-0) Asian languages [1573](#page-1572-0) Content [1572](#page-1571-0) Music [1574](#page-1573-0) Titles [1572](#page-1571-0) Footer [1455](#page-1454-0) Add copyright

[1467](#page-1466-0) Add topics [1468](#page-1467-0) Chapter Number [1476](#page-1475-0) Page Number [1476](#page-1475-0) Footnotes [1557](#page-1556-1) Reset Counter [1558](#page-1557-0) Style Markers and Calls [1557](#page-1556-2) Front matter [1512](#page-1511-0) Page breaks [1513](#page-1512-0) Style topics [1514](#page-1513-0) Hazard [1623](#page-1622-0) Header [1455](#page-1454-0) Add background image [1462](#page-1461-0) Add links [1469](#page-1468-0) Change header at each chapter [1464,](#page-1463-0) [1465](#page-1464-0) Change separators [1459](#page-1458-0) Changing the heading [1474](#page-1473-0) Changing the heading language [1475](#page-1474-0) Only keep chapter title [1460](#page-1459-0) Style text [1461](#page-1460-0) Styling [1470](#page-1469-0) Underlined header

[1473,](#page-1472-0) [1539,](#page-1538-0) [1540](#page-1539-1) XPath [1471](#page-1470-0) Header and Footer Chapter first page [1457](#page-1456-0) Font [1457](#page-1456-1) Position [1458](#page-1457-0) Size [1456](#page-1455-0) Hyphenation [1563](#page-1562-0) Define for a word [1567](#page-1566-1) Enable or disable for tables [1566](#page-1565-0) Entire map [1565](#page-1564-0) i18n [1667](#page-1666-1) Images [1596](#page-1595-0) Centering [1601](#page-1600-1) Control image size [1600, 1600](#page-1599-0) Resolution [1597](#page-1596-0) Rotate [1598](#page-1597-0) Side by side with text [1599, 1599](#page-1598-0) Size [1597](#page-1596-1) Wide [1598](#page-1597-0) Index [1547](#page-1546-0) Add a leader [1552](#page-1551-0)

Change number format [1553](#page-1552-0) Change style and letters [1551](#page-1550-0) Style labels [1551](#page-1550-1) Table style layout [1553](#page-1552-1) Integration Server Jenkins [1427](#page-1426-0) Links [1595](#page-1594-0) List of Figures [1538](#page-1537-0) List of Tables [1538](#page-1537-0) Localization [1667](#page-1666-1) MathML equation customization [1588](#page-1587-0) Metadata [1498](#page-1497-0) Changing the keywords [1508](#page-1507-0) Changing the title property [1509](#page-1508-0) Cover page [1503](#page-1502-0) Custom [1502](#page-1501-0) Footer [1506](#page-1505-0) Header [1506](#page-1505-0) Index terms [1501](#page-1500-0) Key values [1510](#page-1509-0) Keywords [1501,](#page-1500-0) [1508](#page-1507-0) Removing the title property

[1509](#page-1508-1) Title property [1509,](#page-1508-1) [1509](#page-1508-0) Use key value in CSS [1510](#page-1509-0) Modify Strings [1668](#page-1667-0) Notes [1622](#page-1621-0) Numbering [1515,](#page-1514-0) [1519](#page-1518-0) Reset page numbering [1524](#page-1523-0) Page breaks [1476](#page-1475-1) Add a blank page after a topic [1478](#page-1477-0) Avoid in lists and tables [1477](#page-1476-0) Enforce number of lines [1479](#page-1478-0) Force before or after topic [1478](#page-1477-1) Page size Change setting for an element [1455](#page-1454-1) Changing [1454](#page-1453-0) **Orientation** [1454](#page-1453-1) Permissions [1670](#page-1669-0) Programming Elements [1617](#page-1616-0) Security [1670](#page-1669-0) Styling [1585](#page-1584-0) Table of contents [1526](#page-1525-0) Change header

[1531](#page-1530-0) Display short description in TOC [1532](#page-1531-0) Display topic before TOC [1532](#page-1531-1) Increase depth [1528](#page-1527-0) Remove TOC entries [1533](#page-1532-0) Start on odd page [1532](#page-1531-2) Style [1530](#page-1529-0) Tables [1607](#page-1606-0) Centering [1610](#page-1609-0) Customize Cells [1611](#page-1610-0) Columns [1611](#page-1610-0) Rows [1611](#page-1610-0) Layout [1607](#page-1606-1) Rotate [1607](#page-1606-2) Small images [1609](#page-1608-0) Split Cell Borders [1613](#page-1612-0) Stripes [1612](#page-1611-0) Text bleeding [1609](#page-1608-1) Wide [1607](#page-1606-2) Zebra stripes [1612](#page-1611-0) Tasks

[1625](#page-1624-0) **Titles** Change prefix [1586](#page-1585-0) Layout [1585](#page-1584-1) Remove prefixes [1586](#page-1585-1) Separate page [1587](#page-1586-0) Tracked changes [1575](#page-1574-0) Style footnotes [1580](#page-1579-0) Styling [1579](#page-1578-0) **Trademarks** [1626](#page-1625-1) **Translation** [1667](#page-1666-1) Troubleshooting Abbreviated-form [1673](#page-1672-0) Cell borders missing [1672](#page-1671-0) Date formatting issues [1673](#page-1672-1) Disappearing lines [1672](#page-1671-0) Error Chunk Copy-To [1676](#page-1675-0) Error parsing [1671](#page-1670-0) Failed to run pipeline error [1672](#page-1671-1) **Glossentry** [1673](#page-1672-0) Glossgroup [1673](#page-1672-0) Highlights span off page [1675](#page-1674-0) I/O exception

[1671](#page-1670-0) PDF file is damaged [1671](#page-1670-1) Unexpected Page Break [1675](#page-1674-1) Unknown host [1671](#page-1670-0) Videos [1606](#page-1605-0) Key Reference [1606](#page-1605-1) DITA Map to CHM (Compiled Help) transformation [1065,](#page-1064-0) [2710](#page-2709-0) DITA Map to Kindle transformation [1066,](#page-1065-1) [2711](#page-2710-1) DITA Map to MS Office Word transformation [1063,](#page-1062-0) [2709](#page-2708-0) DITA Map to PDF transformation [1063,](#page-1062-1) [2708](#page-2707-0) DITA Map to WebHelp Responsive transformation [1046,](#page-1045-0) [2691](#page-2690-0) DITA map to XHTML output customization [2734](#page-2733-1) DITA Map to Zendesk transformation [1067,](#page-1066-0) [2712](#page-2711-0) DITA Map toolbar actions [975,](#page-974-0) [2551](#page-2550-0) DITA Map transformations [1045,](#page-1044-0) [2691](#page-2690-1) DITA Maps Transformation scenarios [1045,](#page-1044-0) [2691](#page-2690-1) DITA maps preferences [261](#page-260-0) DITA new topics preferences [264](#page-263-0) DITA Outgoing References View add-on [2193](#page-2192-0) DITA PDF - based on HTML5 & CSS Add Strings [1669](#page-1668-0)

Changing the cover page [1628](#page-1627-1) Changing the page size [1628](#page-1627-2) Changing the TOC depth [1627](#page-1626-0) Command Line [1426](#page-1425-0) **Comments** Styling [1579](#page-1578-0) Cover page SVG templates [1492](#page-1491-0) Custom transformation parameters [1627](#page-1626-1) Customization CSS [1440](#page-1439-0) Customize **Strings** [1667](#page-1666-0) Debugging [1442](#page-1441-0) Figures Figure numbering [1601](#page-1600-0) i18n [1667](#page-1666-1) Integration Server Jenkins [1427](#page-1426-0) Localization [1667](#page-1666-1) Modify **Strings** [1668](#page-1667-0) Permissions [1670](#page-1669-0) **Security** [1670](#page-1669-0) Single topic Cover page

[1492](#page-1491-1) Tracked changes Styling [1579](#page-1578-0) **Translation** [1667](#page-1666-1) DITA perspective [336](#page-335-1) DITA preferences [259](#page-258-1) DITA prolog updater add-on [2191](#page-2190-0) DITA publishing preferences [266](#page-265-1) DITA tables in Author Mode [680,](#page-679-0) [2592](#page-2591-0) DITA to Confluence [2804](#page-2803-0) DITA to Word [1063,](#page-1062-0) [2709](#page-2708-0) DITA topic Transformation scenarios [1071,](#page-1070-0) [2715](#page-2714-0) DITA Topic document type [949](#page-948-0) Author mode actions [950,](#page-949-0) [2607](#page-2606-0) DITA Topic menu actions [950,](#page-949-0) [2607](#page-2606-0) DITA Topic toolbar actions [950,](#page-949-0) [2607](#page-2606-0) DITA topic transformations [1071,](#page-1070-0) [2715](#page-2714-0) DITA-OT preferences [259](#page-258-1) DITA-OT transformation scenario [1103](#page-1102-0) Advanced tab [1115,](#page-1114-0) [2727](#page-2726-0) Feedback tab [1113,](#page-1112-0) [2725](#page-2724-0) Filters tab

[1114,](#page-1113-0) [2726](#page-2725-0) FO Processor tab [1110,](#page-1109-0) [2723](#page-2722-0) Output tab [1118,](#page-1117-0) [2730](#page-2729-0) Parameters tab [1112,](#page-1111-0) [2724](#page-2723-0) Skins tab [1104](#page-1103-0) Templates tab [1106,](#page-1105-0) [2718](#page-2717-0) DITA-OT Transformation Scenario [2716](#page-2715-0) DocBook 4 document type [903](#page-902-0) Author mode actions [905](#page-904-0) DocBook 4 menu actions [905](#page-904-0) DocBook 4 toolbar actions [905](#page-904-0) DocBook 5 document type [924](#page-923-0) Author mode actions [926](#page-925-0) DocBook 5 menu actions [926](#page-925-0) DocBook 5 toolbar actions [926](#page-925-0) DocBook 5.1 document type [924](#page-923-0) DocBook Assembly [946](#page-945-0) DocBook checker add-on [2243](#page-2242-1) DocBook olink [921,](#page-920-0) [943](#page-942-0) DocBook tables in Author Mode [670](#page-669-0) DocBook Targetset Map document type [948](#page-947-0) DocBook to DITA

[2804](#page-2803-0) DocBook to DITA transformation [1075](#page-1074-0) DocBook to EPUB transformation [1076](#page-1075-0) DocBook to PDF output customization [1688](#page-1687-0) DocBook to PDF transformation [1075](#page-1074-1) DocBook to WebHelp transformation [1072](#page-1071-0) DocBook Topic document type [947](#page-946-0) DocBook transformations [1072](#page-1071-1) Document plugin extension [2087](#page-2086-0) Document template preferences [167](#page-166-0) Document templates **Creating** [360](#page-359-0) Customizing [361](#page-360-0) Sharing [365](#page-364-0) Document type association preferences [138](#page-137-3) Document type configuration dialog box [140](#page-139-1) Association rules tab [142](#page-141-0) Author tab [145](#page-144-0) Actions subtab [147](#page-146-0) Content Completion subtab [160](#page-159-0) Contextual Menu subtab [157](#page-156-0) CSS subtab [146](#page-145-0)

Menu subtab [157](#page-156-1) Toolbar subtab [160](#page-159-1) Catalogs tab [164](#page-163-0) Classpath tab [144](#page-143-0) Extensions tab [167](#page-166-1) Schema tab [144](#page-143-1) Templates tab [163](#page-162-0) Transformation tab [165](#page-164-0) Validation tab [166](#page-165-0) Document Types [903,](#page-902-1) [1041](#page-1040-0) Documents with long lines [454](#page-453-0) Drag and Drop in Author Mode [595](#page-594-0) Drag and Drop in Grid Mode [566](#page-565-0) Drag and Drop in Text Mode [512](#page-511-0) DTD Entities [819,](#page-818-0) [819](#page-818-1) Duplicate transformation scenario [1172](#page-1171-0) Edit mode preferences [171](#page-170-0) Edit profiling attributes in Author Mode [654](#page-653-0) Edit profiling condition sets in Author Mode [659](#page-658-0)

**E**

[782](#page-781-0)

Edit validation scenario

Editing actions in Grid Mode

[340](#page-339-0) Author [341](#page-340-0) Grid [340](#page-339-1) Text [340](#page-339-2) Editing publishing templates [1272,](#page-1271-0) [1438](#page-1437-0) Editing XML markup in Author Mode [584](#page-583-0) Editing XML markup in Text Mode [506](#page-505-0) Editor perspective [334](#page-333-1) Editor preferences [169](#page-168-0) Editor variables [313](#page-312-0) Custom editor variables [323](#page-322-1) Elements view in Author Mode [616](#page-615-0) Elements view in Text mode [529](#page-528-0) Elements view preferences [297](#page-296-0) Emmet add-on [2231](#page-2230-0) Encoding preferences [168](#page-167-0) Entities view [530,](#page-529-0) [617](#page-616-0) EPS image rendering in Author mode [706](#page-705-0) EPUB document type

[564](#page-563-0)

[592](#page-591-0)

[582](#page-581-0)

Editing Modes

Editing attributes in Author Mode

Editing content in Author Mode

[1038](#page-1037-0) Error: 1248 WARN org.apache.fop.apps.FOUserAgent [2473,](#page-2472-0) [2741](#page-2740-0) Error: Anttask - Error rendering fo file [2473,](#page-2472-0) [2741](#page-2740-0) Error: Cannot find files.log file [2466](#page-2465-0) Error: Could not create MSXML object [2483](#page-2482-0) Error: java.io.FileNotFoundException [2473,](#page-2472-0) [2741](#page-2740-0) Error: Navigation to the web page was canceled [2484](#page-2483-0) Error: OutOfMemory [2459,](#page-2458-0) [2460](#page-2459-0) Error: OutofMemoryError [2484](#page-2483-1) Error: stack overflow [2460](#page-2459-1) Error: Startup crash - Fault Module Name nvoglv32.dll [2467](#page-2466-0) eXist database Connection wizard [1724](#page-1723-0) Manual configuration [1725](#page-1724-0) eXist database connection [1723](#page-1722-0) eXist database contextual menu actions [1726](#page-1725-0) Export actions [147](#page-146-0) Export color themes [129](#page-128-0) Export Global Options [304](#page-303-0) Export Global Transformation Scenarios [313](#page-312-1) Export Global Validation Scenarios [313](#page-312-1)

Export Layout [305,](#page-304-0) [344](#page-343-0) Export to Excel [570](#page-569-0) Exporting Markdown documents [873](#page-872-0) Extending frameworks [1777](#page-1776-1) Extending Oxygen with plugins [2059](#page-2058-2) External DITA-OT plugin extension [2074](#page-2073-1) External tool configuration [283](#page-282-0) External tool preferences [283](#page-282-0) External Tools [2456](#page-2455-0)

#### **F**

Feedback Comments Manager view [2179](#page-2178-0) File comparison appearance preferences [279](#page-278-0) File comparison preferences [277](#page-276-0) File properties [380](#page-379-0) File related actions in Text Mode [548](#page-547-0) File type preferences [288](#page-287-0) Filtering profiled content in Author mode [664](#page-663-0) Find actions [427](#page-426-0) Find All Elements action [425](#page-424-0) Find All Elements dialog box [425](#page-424-0) Find and invoke action [427](#page-426-0) Find/Replace action

[414](#page-413-0) Find/Replace dialog box [414](#page-413-0) Find/Replace in Files action [419](#page-418-0) Find/Replace in multiple files [419](#page-418-0) Finding/Replacing text Find All Elements dialog box [425](#page-424-0) Find/Replace dialog box [414](#page-413-0) Find/Replace in multiple files [419](#page-418-0) Navigating Find/Replace matches [429](#page-428-0) Quick Find toolbar [429](#page-428-1) Floating license servers Server signature does not match [116,](#page-115-0) [2482](#page-2481-0) Fluenta translation add-on [2205](#page-2204-0) FO processor preferences [251](#page-250-0) Folding elements in Author Mode [594](#page-593-0) Folding in Text Mode [511](#page-510-0) Font preferences [133](#page-132-0) Font size configuration [582](#page-581-0) Font size configuration in Text mode [504](#page-503-0) FOP Error [2472,](#page-2471-0) [2473,](#page-2472-0) [2741,](#page-2740-1) [2741](#page-2740-0) Force line breaks at hyphens [1567](#page-1566-0) Form Control Editing processing instructions [2054](#page-2053-0)

Form Controls [2020](#page-2019-0) Audio file player [2021](#page-2020-0) Browser [2022](#page-2021-0) Button [2026](#page-2025-0) Button group [2029](#page-2028-0) Checkbox [2032](#page-2031-0) Combo box [2035](#page-2034-0) Date picker [2037](#page-2036-0) HTML content [2039](#page-2038-0) Pop-up [2041](#page-2040-0) Render HTML frames [2022](#page-2021-0) Render SVG [2022](#page-2021-0) Text area [2044](#page-2043-0) Text field [2047](#page-2046-0) URL chooser [2049](#page-2048-0) Video player [2051](#page-2050-0) Form Controls in Author mode [742](#page-741-0) Format and Indent Files tool [544,](#page-543-0) [2262](#page-2261-0) Format and Indent in Text Mode [538](#page-537-0) Format/Indent multiple files [544,](#page-543-0) [2262](#page-2261-0) Formatting preferences [200](#page-199-0)

Framework customization Configuring an extensions bundle [1879](#page-1878-0) Configuring content completion proposals [1839,](#page-1838-0) [1848,](#page-1847-0) [1854](#page-1853-0) Configuring document templates [1874](#page-1873-0) Configuring transformation scenarios [1863](#page-1862-0) Configuring validation scenarios [1865](#page-1864-0) Configuring XML catalogs [1875](#page-1874-0) Creating [1777](#page-1776-1) Creating a basic document type association [1944](#page-1943-0) Customizing annotations for the Content Completion Assistant [1859](#page-1858-0) Customizing Smart Paste mapping [1835](#page-1834-0) Customizing the Content Completion Assistant [1837,](#page-1836-0) [1838](#page-1837-0) Deploying as Add-ons [1936](#page-1935-0) Extending [1777](#page-1776-1) Extensions [1878](#page-1877-0) Author Action Event Handler [1928](#page-1927-0) Author Edit Properties Handler [1933](#page-1932-0) Author Extension State Listener [1893](#page-1892-0) Author Image Decorator [1883](#page-1882-0) Author Persistent Highlighter [1885](#page-1884-0) Author Reference Resolver [1889](#page-1888-0)

Author Schema Aware Editing Handler [1930](#page-1929-0) Author Table Cell Separator Provider [1905](#page-1904-0) Author Table Cell Span Provider [1902](#page-1901-0) Author Table Column Width Provider [1896](#page-1895-0) Content Completion Handler [1886](#page-1885-0) CSS Styles Filter [1909](#page-1908-0) Custom Attribute Value Editor [1907](#page-1906-0) Custom Drag and Drop Listener [1888](#page-1887-0) Custom Object Insertion Handler [1932](#page-1931-0) Element Locator Provider [1910](#page-1909-0) Link Target Element Finder [1910](#page-1909-0) Profiling Conditional Text Provider [1910](#page-1909-1) Unique Attributes Recognizer [1885](#page-1884-1) XML Node Renderer Customizer [1916](#page-1915-0) Sharing [1935](#page-1934-0) Text to markup shortcut patterns [1834](#page-1833-0) Translating annotations for the Content Completion Assistant [1859](#page-1858-0) Framework directory locations [139](#page-138-0) Frameworks [903,](#page-902-1) [1041](#page-1040-0) FTP connection settings [295](#page-294-0)

#### **G**

General plugin extension [2084](#page-2083-0) generate [2216,](#page-2215-0) [2227](#page-2226-0) Generate HTML report for directory comparison tool [492,](#page-491-0) [2315](#page-2314-0) Generate IDs in Author mode [739](#page-738-0) Generic JDBC database connection [1736](#page-1735-0) Getting familiar with the interface [23,](#page-22-0) [342](#page-341-0) Getting Started [22](#page-21-0) Getting Started with DITA [32,](#page-31-0) [2490](#page-2489-0) Getting Started with Oxygen Help [44](#page-43-0) Interface [23,](#page-22-0) [342](#page-341-0) Resources to help you with Oxygen [25](#page-24-0) Shortcut keys [48](#page-47-0) Supported document types [24](#page-23-0) Your first XML document [27](#page-26-0) Git addon [2163](#page-2162-1) Git client add-on [2163](#page-2162-1) Global Options [302](#page-301-1) Global preferences [126](#page-125-0) Google Docs to DITA [2804](#page-2803-0) Grid editing mode [340,](#page-339-1) [562](#page-561-0)

Bidirectional text [569](#page-568-1) Content Completion Assistant [569](#page-568-2) Copy/Paste [567](#page-566-0) Drag and Drop [566](#page-565-0) Editing actions [564](#page-563-0) Export to Excel [570](#page-569-0) Special characters [569](#page-568-1) Grid editing modes Layout [562](#page-561-1) Navigation [563](#page-562-0) Grid mode preferences [173](#page-172-0) **H** Help Randomize XML text content [47](#page-46-0) Support related resources [44](#page-43-0) Using the Help menu [44](#page-43-1) Help resources [1412](#page-1411-0) Hex Viewer tool [2269](#page-2268-0) Hide file tabs [377](#page-376-0) Highlight ID occurrences in Text Mode [549](#page-548-0) **Highlights** [495](#page-494-0) Highlights in Author Mode [640](#page-639-0) HTML documents

Content completion [869](#page-868-0) Editing features [865](#page-864-0) Folding [870](#page-869-0) Minification [870](#page-869-1) Minifying [870](#page-869-1) Outline view [871](#page-870-0) Syntax highlighting [869](#page-868-1) Validation [867](#page-866-0) HTML grammar checker [2203](#page-2202-0) HTML to DITA [2804](#page-2803-0) HTTP authentication schemes [376](#page-375-0) HTTP connection settings [294](#page-293-0) HTTP floating license server Allowed users list [116](#page-115-1) Replacing [114](#page-113-0) Upgrading [115](#page-114-0) HTTP license server [105](#page-104-0) Management and Statistics [111](#page-110-0) HTTPS troubleshooting [374](#page-373-1) Huge file editor [454](#page-453-1) Huge files [454](#page-453-1) Hyphenation

#### [1567](#page-1566-0)

**I**

IBM DB2 database connection [1743](#page-1742-0) IBM DB2 database contextual menu actions [1746](#page-1745-0) ID generation [739](#page-738-0) Ignore validation problems [796](#page-795-0) Ignored validation problems preferences [224](#page-223-0) Image Map Editor in Author Mode [708](#page-707-0) Image Map Editor in DITA [709,](#page-708-0) [2585](#page-2584-0) Image Map Editor in DocBook [715](#page-714-0) Image Map Editor in TEI [720](#page-719-0) Image Map Editor in XHTML [726](#page-725-0) Image maps [1602](#page-1601-0) Image not found [1602](#page-1601-1) Image preview pane [452](#page-451-0) Image rendering in Author mode [704](#page-703-0) Import color themes [129](#page-128-0) Import data dynamically [1773](#page-1772-0) Import Global Options [304](#page-303-0) Import Global Transformation Scenarios [313](#page-312-1) Import Global Validation Scenarios [313](#page-312-1) Import preferences [256](#page-255-1)

Import text files [1765](#page-1764-0) Importing data [1765](#page-1764-1) Importing data from a database [1770](#page-1769-0) Importing data from Excel [1767](#page-1766-0) Importing data from HTML files [1772](#page-1771-0) Importing Data from text files [1765](#page-1764-0) Increase memory [333,](#page-332-0) [1415](#page-1414-0) Information view [495](#page-494-1) Information view preferences [297](#page-296-0) Insert File in Text mode [548](#page-547-0) Insert images in Author Mode [703](#page-702-0) Install DITA-OT plugins [1069,](#page-1068-0) [2714](#page-2713-0) Install new add-ons [119](#page-118-1) Installed fonts do not appear in Fonts preferences [2476](#page-2475-0) Installing license server all-platform distribution [107,](#page-106-0) [108](#page-107-0) Installing license server on Windows [107](#page-106-1) Installing multiple license server instances [110](#page-109-0) Installing Oxygen [81](#page-80-0) Group deployment [97](#page-96-0) Linux Installation [88](#page-87-0) Linux/Unix Server Installation

[94](#page-93-0)

macOS Installation [86](#page-85-0) Transfer license key [100](#page-99-0) Upgrading [117](#page-116-0) Windows Installation  $82$ Windows Server Installation [93](#page-92-0) Integrate DITA-OT plugins [1069,](#page-1068-0) [2714](#page-2713-0) Integrate Feedback with Oxygen [2179](#page-2178-0) Integrating external tools [2456](#page-2455-0) Introduction [21](#page-20-0)

#### **J**

JAI images in Author mode [706](#page-705-1) JATS document type [1026](#page-1025-0) Author mode actions [1027](#page-1026-0) JATS menu actions [1027](#page-1026-0) JATS tables in Author Mode [698](#page-697-0) JATS toolbar actions [1027](#page-1026-0) Java system properties [323](#page-322-0) Java VM parameters [330](#page-329-0) JavaScript documents [856](#page-855-0) Content Completion [859](#page-858-1) Editing features [856](#page-855-1) Outline view

[860](#page-859-0) Syntax highlighting [860](#page-859-1) Validation [858](#page-857-0) JCGM library [705,](#page-704-0) [1041,](#page-1040-1) [2243](#page-2242-0) JDBC-ODBC database connection [1737](#page-1736-0) JSON transformation scenario FO Processor tab [1127,](#page-1126-0) [1153](#page-1152-0) Output tab [1128,](#page-1127-0) [1153](#page-1152-1) XSLT tab [1124,](#page-1123-0) [1149](#page-1148-0) JSON transformation with XSLT [1123](#page-1122-0) jTEI document type [1025](#page-1024-0)

#### **K**

Kerberos [376](#page-375-0)

#### **L**

Large documents [452](#page-451-1) Large File Viewer tool [2267](#page-2266-1) Large files [453](#page-452-0) Layout configuration [305,](#page-304-0) [344](#page-343-0) Layout preferences [135](#page-134-0) LESS stylesheets Compile to CSS [855](#page-854-0) Content completion [854](#page-853-1) Editing features [853](#page-852-0)

Syntax highlighting [854](#page-853-2) Validation [854](#page-853-3) Licenses [98](#page-97-0) Licensing [97,](#page-96-1) [98](#page-97-0) Licensing Oxygen Floating license Reserve floating license [104](#page-103-0) Floating licenses [102](#page-101-0) Register floating licenses for multiple users [104](#page-103-1) Release a floating license [103](#page-102-0) Request a floating license license server [102](#page-101-1) Live Tutorials add-on [2234](#page-2233-0) Load Layout [305,](#page-304-0) [344](#page-343-0) Localizing frameworks [1876](#page-1875-0) Localizing the user interface [328](#page-327-0) Localizing XML refactoring operations [841,](#page-840-2) [2262](#page-2261-1) Lock Handler plugin extension [2076](#page-2075-0) Lock/Unlock XML tags in Text Mode [547](#page-546-1) Locking a floating license [104](#page-103-0)

# **M**

Mac Function Keys [2482](#page-2481-1) Mac Touch Bar [2482](#page-2481-1)

Main Files [401](#page-400-1) Add files [404](#page-403-0) Detecting [403](#page-402-0) Enabling [402](#page-401-0) Overview [402](#page-401-1) **Transformation** [404](#page-403-1) Validation [404](#page-403-1) Manage add-ons [119](#page-118-1) Manage highlighted content in Text Mode [545](#page-544-0) Managing license server [110](#page-109-1) Manual validation actions [759](#page-758-1) Markdown documents [872](#page-871-0) Actions in Markdown Editor [876](#page-875-0) Creating Markdown documents [875](#page-874-0) DITA [885,](#page-884-0) [2630](#page-2629-0) Markdown Editor [873](#page-872-0) Rules and specifications [888](#page-887-0) Syntax highlighting [884](#page-883-0) Validation [884](#page-883-1) Markdown Editor [873](#page-872-0) Markdown grammar checker [2203](#page-2202-0)

Markdown preferences [266](#page-265-2) Markdown to DITA [2804](#page-2803-0) MarkLogic database connection [1728](#page-1727-0) MarkLogic database contextual menu actions [1732](#page-1731-0) Markup transparency in Text Mode [546](#page-545-0) MathML equations in HTML output in Author mode [1345](#page-1344-0) MathML equations in WebHelp output [1301,](#page-1300-0) [1397](#page-1396-0) MathML notations in Author mode [733](#page-732-0) MathML preferences [191](#page-190-0) Media query [1956](#page-1955-0) Memory availability [333](#page-332-0) Memory issues [1415](#page-1414-0) Menu Shortcut Keys [285](#page-284-0) Merge directories with change tracking tool [2318](#page-2317-0) Merge documents with change tracking tool [2299](#page-2298-0) Message preferences [298](#page-297-0) Microsoft SQL Server database connection [1711](#page-1710-0) Microsoft SQL Server database contextual menu actions [1714](#page-1713-0) Model view [528,](#page-527-0) [615](#page-614-0) Modular XML files [813](#page-812-0)
Move file tabs [377](#page-376-0) Move XML resources [819](#page-818-0) MS Azure authentication [1763](#page-1762-0) MSXML 3.0 and 4.0 preferences [243](#page-242-0) MSXML.NET preferences [244](#page-243-0) MySQL database connection [1734](#page-1733-0)

### **N**

Named-User licenses [99](#page-98-0) Navigating in Text Mode [500](#page-499-0) Navigation in Author Mode [574](#page-573-0) Network connection preferences [292](#page-291-0) New DITA project [2497](#page-2496-0) New document from templates [360](#page-359-0) New Document Wizard [352](#page-351-0) New from Templates Wizard [360](#page-359-0) New project [40,](#page-39-0) [383](#page-382-0) NISO Journal Article Tag Suite document type [1026](#page-1025-0) Non-XML files [381](#page-380-0) NTLM [376](#page-375-0)

## **O**

Olink element [921,](#page-920-0) [943](#page-942-0) Open DITA map with content resolved [2562](#page-2561-0)

Open File at Cursor in Text mode [548](#page-547-0) Open file at specific location [367](#page-366-0) Open file at start-up [366](#page-365-0) Open file in system application [366](#page-365-1) Open preferences [197](#page-196-0) Open Redirect plugin extension [2077](#page-2076-0) Open remote document [370](#page-369-0) Open URL dialog box [370](#page-369-1) Open/Find Resource In content [411](#page-410-0) In file paths [414](#page-413-0) In reviews [414](#page-413-1) Open/Find Resource dialog box [408](#page-407-0) Open/Find resource preferences [289](#page-288-0) Open/Find Resource view [405](#page-404-0) Opening file [366](#page-365-2) Option Page Group plugin extension [2078](#page-2077-0) Option Page plugin extension [2077](#page-2076-1) Options Menu Preferences [124](#page-123-0) Oracle database connection [1715](#page-1714-0) Oracle database contextual menu actions [1717](#page-1716-0)

Out of memory [1415](#page-1414-0) Out Of Memory error [251,](#page-250-0) [2267](#page-2266-0) Outline view [522,](#page-521-0) [607](#page-606-0) Outline view preferences [297](#page-296-0) OutOfMemory [1415](#page-1414-0) oxy:allows-child-element function [152](#page-151-0) oxy:allows-global-element function [154](#page-153-0) oxy:current-selected-element function [155](#page-154-0) oxy:is-required-element function [156,](#page-155-0) [156](#page-155-1) oxy:platform function [156](#page-155-2) oxy:selected-elements function [156](#page-155-3) Oxygen media type [1956](#page-1955-0) Oxygen SDK [2059](#page-2058-0) Automated tests [2095](#page-2094-0) CMS integration [2087](#page-2086-0) Configuration [2059](#page-2058-1) Custom Protocol [2092](#page-2091-0) Debugging a plugin [2097](#page-2096-0) IntelliJ [2096](#page-2095-0) Debugging an SDK extension [2097](#page-2096-1) Deploying plugins as add-ons [2094](#page-2093-0)

Disable a plugin [2098](#page-2097-0) Installation [2062](#page-2061-0) Testing plugins and Java extensions [2094](#page-2093-1) Types of Extensions [2063](#page-2062-0) Oxygen Styles Basket [1270,](#page-1269-0) [1436](#page-1435-0) Oxygen XML Author Component [2098](#page-2097-1) Customization [2100](#page-2099-0) Customize frameworks [2101](#page-2100-0) Customize options [2102](#page-2101-0) Frequently Asked Questions [2105](#page-2104-0) Insert references from a WebDAV connection [2104](#page-2103-0) Installation requirements [2099](#page-2098-0) Licensing [2098](#page-2097-2) MathML support [2102](#page-2101-1) Using plugins [2104](#page-2103-1) Oxygen XML Web Author Component [2108](#page-2107-0) PDF CSS [2474](#page-2473-0) Troubleshooting [2474](#page-2473-0) PDF images [705](#page-704-0)

PDF output [1410](#page-1409-0)

**P**

PDF Output Customization DocBook to PDF output [1688](#page-1687-0) PDF output using Calabash XProc processor [1159](#page-1158-0) PDF Processors [1412](#page-1411-0) Performance preferences [197](#page-196-0) Perspectives [334](#page-333-0) Database [337](#page-336-0) DITA [336](#page-335-0) Editor [334](#page-333-1) Plugin extensions [2063](#page-2062-0) Additional Framework [2071](#page-2070-0) Additional XProc engine [2071](#page-2070-1) Author Stylesheet [2071](#page-2070-2) Components Validation [2072](#page-2071-0) Contribute additional languages [2074](#page-2073-0) Contribute external DITA-OT [2074](#page-2073-1) Custom Protocol [2075](#page-2074-0) Document [2087](#page-2086-1) General [2084](#page-2083-0) Lock Handler [2076](#page-2075-0) Open Redirect [2077](#page-2076-0) Option Page

[2077](#page-2076-1) Option Page Group [2078](#page-2077-0) Refactoring Operations [2081](#page-2080-0) Resource Locking [2078](#page-2077-1) Saxon XQuery Transformer [2083](#page-2082-0) Saxon XSLT Transformer [2082](#page-2081-0) Selection [2084](#page-2083-1) Styles Filter [2079](#page-2078-0) Trusted Hosts [2070](#page-2069-0) URL Stream Handler [2079](#page-2078-1) validator [2082](#page-2081-1) Workspace Access [2063](#page-2062-1) Adding custom views [2066](#page-2065-0) Workspace Access (JavaScript-based) [2066](#page-2065-1) XQuery Transformer [2083](#page-2082-1) XSLT Transformer [2082](#page-2081-2) Plugin preferences [282](#page-281-0) Plugins Automated tests [2095](#page-2094-0) CMS integration [2087](#page-2086-0) Configuration [2059](#page-2058-1) Custom Protocol [2092](#page-2091-0)

Debugging [2097](#page-2096-0) IntelliJ [2096](#page-2095-0) Debugging an SDK extension [2097](#page-2096-1) Deploying plugins as add-ons [2094](#page-2093-0) Disable a plugin [2098](#page-2097-0) Installation [2062](#page-2061-0) **Testing** [2094](#page-2093-1) Types of Extensions [2063](#page-2062-0) PostgreSQL database connection [1720](#page-1719-0) PostgreSQL database contextual menu actions [1723](#page-1722-0) Preferences [124](#page-123-0) Add-ons [136](#page-135-0) Ant [256](#page-255-0) Appearance [129](#page-128-0) Application Layout [135](#page-134-0) Archive [281](#page-280-0) Author mode [175](#page-174-0) Author mode serialization [196](#page-195-0) **AutoCorrect** [192](#page-191-0) AutoCorrect Dictionaries [194](#page-193-0) **Callouts** [185](#page-184-0)

Code Templates [213](#page-212-0) Colors [131](#page-130-0) Content Completion [208](#page-207-0) Content Completion annotations [211](#page-210-0) CSS formatting [207](#page-206-0) CSS Processors [255](#page-254-0) CSS Validator [229](#page-228-0) Cursor Navigation [178](#page-177-0) Custom Editor Variables [291](#page-290-0) Custom Engines [250](#page-249-0) Custom Validation Engines [222](#page-221-0) Data Sources [267](#page-266-0) Directories Comparison [280](#page-279-0) Directories Comparison Appearance [281](#page-280-1) DITA [259](#page-258-0) DITA Logging [266](#page-265-0) DITA Maps [261](#page-260-0) DITA New topics [264](#page-263-0) DITA publishing [266](#page-265-1) Document Templates [167](#page-166-0) Document Type Association [138](#page-137-0)

Document type configuration dialog box [140](#page-139-0) Document Type locations [139](#page-138-0) Document Validation [221](#page-220-0) Edit Modes [171](#page-170-0) Editor [169](#page-168-0) Encoding [168](#page-167-0) External Tools [283](#page-282-0) File Types [288](#page-287-0) Files Comparison [277](#page-276-0) Files Comparison Appearance [279](#page-278-0) FO Processor [251](#page-250-0) Fonts [133](#page-132-0) Format [200](#page-199-0) FTP/SFTP [295](#page-294-0) Global [126](#page-125-0) Grid mode [173](#page-172-0) HTTP(S)/WebDAV [294](#page-293-0) Ignored validation problems [224](#page-223-0) Import [256](#page-255-1) JavaScript Content Completion [211](#page-210-1) JavaScript formatting [208](#page-207-1)

Markdown [266](#page-265-2) MathML [191](#page-190-0) Menu Shortcut Keys [285](#page-284-0) Messages [298](#page-297-0) MSXML XSLT [243](#page-242-0) MSXML.NET XSLT [244](#page-243-0) Network Connection Settings [292](#page-291-0) Open [197](#page-196-0) Open/Find Resource [289](#page-288-0) Plugins [282](#page-281-0) Print [228](#page-227-0) Profiling/Conditional Text [186](#page-185-0) Project Level Settings [137](#page-136-0) Proxy [292](#page-291-1) Relax NG parser [235](#page-234-0) Review [182](#page-181-0) Save [199](#page-198-0) Saxon-HE/PE/EE XQuery [247](#page-246-0) Saxon-HE/PE/EE XQuery Advanced [248](#page-247-0) Saxon-HE/PE/EE XSLT [240](#page-239-0) Saxon-HE/PE/EE XSLT Advanced [242](#page-241-0)

Saxon6 XSLT [239](#page-238-0) Schema-Aware [179](#page-178-0) Schematron parser [235](#page-234-1) Spell Check [225](#page-224-0) Spell Check Dictionaries [227](#page-226-0) **SSH** [296](#page-295-0) SVN [272](#page-271-0) SVN Diff [275](#page-274-0) SVN Messages [276](#page-275-0) SVN Working Copy [274](#page-273-0) Syntax Highlight [220](#page-219-0) Text mode [172](#page-171-0) Trusted Hosts [295](#page-294-1) Views [297](#page-296-1) Whitespaces [206](#page-205-0) XML [230](#page-229-0) XML Catalog [230](#page-229-1) XML formatting [203](#page-202-0) XML Parser [232](#page-231-0) XML Refactoring [259](#page-258-1) XML Schema parser [234](#page-233-0)

XML Signing Certificates [258](#page-257-0) XML Structure Outline [297](#page-296-0) XPath [249](#page-248-0) XPath Content Completion [210](#page-209-0) XProc [237](#page-236-0) XQuery [246](#page-245-0) XSLT [239](#page-238-1) XSLT/XQuery [239](#page-238-2) XSLTProc [242](#page-241-1) Print documents [496](#page-495-0) Print preferences [228](#page-227-0) Print Preview dialog box [496](#page-495-0) Printing [496](#page-495-0) Problems and solutions [2462](#page-2461-0) Process overview [1413](#page-1412-0) Profiling attribute preferences [186](#page-185-0) Profiling colors and styles in Author Mode [666](#page-665-0) Profiling content in Author Mode [653](#page-652-0) Profiling/Conditional Text menu in Author mode [664](#page-663-0) Project Level Settings preferences [137](#page-136-0) Project Options [302](#page-301-0)

Project view [386](#page-385-0) Project view preferences [297](#page-296-1) Projects [382](#page-381-0) Adding items to projects [40,](#page-39-0) [383](#page-382-0) Batch transformations [397](#page-396-0) Batch validation [397](#page-396-0) Creating new projects [40,](#page-39-0) [383](#page-382-0) Main files [401](#page-400-0) Add files [404](#page-403-0) Detecting [403](#page-402-0) Enabling [402](#page-401-0) Overview [402](#page-401-1) **Transformation** [404](#page-403-1) Validation [404](#page-403-1) Managing resources [386](#page-385-0) Move resources [396](#page-395-0) Project view [386](#page-385-0) Rename resources [396](#page-395-0) Sharing [398](#page-397-0) Protect PDF [1670](#page-1669-0) Proxy preferences [292](#page-291-1)

PSD image rendering in Author mode [706](#page-705-0) Publishing [1043](#page-1042-0)

## **Q**

Quick Assist feature in Text Mode [548](#page-547-1) Quick Find toolbar [429](#page-428-0) Quick fix support in XML documents [797](#page-796-0)

## **R**

RDP performance issues [2461](#page-2460-0) Read-only files [455](#page-454-0) Rectangular Selection feature [512](#page-511-0) Refactoring Operations plugin extension [2081](#page-2080-0) Refactoring XML Documents [824,](#page-823-0) [2245](#page-2244-0) Referenced/Dependent Resources view for DITA documents [2797](#page-2796-0) Referenced/Dependent Resources view for XML documents [816](#page-815-0) Refreshing content in Author mode [739](#page-738-0) Registering floating licenses for multiple users [104](#page-103-0) Registering named-user license [99](#page-98-1) Registering subscription license [100](#page-99-0) Regular expressions syntax [430](#page-429-0) Release a floating license [103](#page-102-0) Remote Desktop performance issues [2461](#page-2460-0)

Rename XML resources [819](#page-818-0) Rendering DITA documents in Author Mode [2577](#page-2576-0) Rendering documents in Author Mode [573](#page-572-0) Request a floating license from a license server [102](#page-101-0) Reserving a floating license [104](#page-103-1) Reset Global Options [304](#page-303-0) Reset Layout [305,](#page-304-0) [344](#page-343-0) Resolve schemas through XML catalogs [812](#page-811-0) Resource Locking plugin extension [2078](#page-2077-1) Restrict access to PDF content [1670](#page-1669-0) Results view [531,](#page-530-0) [618](#page-617-0) Make persistent copy of results [536,](#page-535-0) [623](#page-622-0) Retina/HiDPI Images in Author mode [707](#page-706-0) Review preferences [182](#page-181-0) Review tools in Author Mode [625](#page-624-0) Review view [648](#page-647-0) S1000D document type [1041](#page-1040-0)

**S**

Save file [368](#page-367-0)

[199](#page-198-0)

[370](#page-369-0)

Save preferences

Save remote document

Save template as button

[1108,](#page-1107-0) [2721](#page-2720-0) Saxon 6 XSLT preferences [239](#page-238-0) Saxon HE/PE/EE advanced XQuery preferences [248](#page-247-0) Saxon HE/PE/EE advanced XSLT preferences [242](#page-241-0) Saxon HE/PE/EE XQuery preferences [247](#page-246-0) Saxon HE/PE/EE XSLT preferences [240](#page-239-0) Saxon XQuery Transformer plugin extension [2083](#page-2082-0) Saxon XSLT and XQuery transformer add-on [2242](#page-2241-0) Saxon XSLT Transformer plugin extension [2082](#page-2081-0) Schema annotations in Author Mode [602](#page-601-0) Schema annotations in Text Mode [517](#page-516-0) Schematron Quick Fixes [799](#page-798-0) Schematron Schemas Embedded [794](#page-793-0) Scratch Buffer [455](#page-454-1) Search actions for IDs [814](#page-813-0) Search dialog box [414](#page-413-2) Search multiple files [419](#page-418-0) Search preferences [289](#page-288-0) Searching documents [405](#page-404-1) Open/Find Resource In content [411](#page-410-0) In file paths

[414](#page-413-0) In reviews [414](#page-413-1) Open/Find Resource dialog box [408](#page-407-0) Open/Find Resource view [405](#page-404-0) **Security** [2070](#page-2069-0) Security permissions [1670](#page-1669-0) Selecting content in Author Mode [597](#page-596-0) Selecting content in Text Mode [512](#page-511-0) Selection plugin extension [2084](#page-2083-1) Server signature does not match [116,](#page-115-0) [2482](#page-2481-0) Set indent to zero in Text Mode [543](#page-542-0) Set schema for content completion in Author Mode [602](#page-601-1) SFTP connection settings [295](#page-294-0) Share transformation scenarios [1179](#page-1178-0) Share validation scenarios [792](#page-791-0) SharePoint Browser view [1757](#page-1756-0) SharePoint contextual menu actions [1759](#page-1758-0) SharePoint database connection [1752](#page-1751-0) Sharing document templates [365](#page-364-0) Sharing frameworks [1935](#page-1934-0) Sharing project level options [303](#page-302-0)

Sharing project options file [398](#page-397-0) Minimize differences between versions [401](#page-400-1) Sharing publishing templates [1275,](#page-1274-0) [1440](#page-1439-0) Sharing settings [303](#page-302-0) Sharing transformation scenarios [398](#page-397-0) Sharing validation scenarios [398](#page-397-0) Sharing XML refactoring operations [840,](#page-839-0) [2261](#page-2260-0) Shortcut actions in Text Mode [504](#page-503-0) Shortcut key configuration [285](#page-284-0) Shortcut Keys [48](#page-47-0) Show change tracking/comments in DocBook PDF [1077](#page-1076-0) Sign files tool [845,](#page-844-0) [2264](#page-2263-0) Signing XML document preferences [258](#page-257-0) Simple text editor [381](#page-380-0) Single sign-on [376](#page-375-1) Smart Editing in Text Mode [503](#page-502-0) Smart paste preferences [179](#page-178-0) Smart Paste support in Author Mode [596](#page-595-0) Sorting a table in Author Mode [698](#page-697-0) Sorting list items in Author Mode [701](#page-700-0) Sorting selected table rows in Author Mode [700](#page-699-0)

Sorting tables with merged cells in Author Mode [701](#page-700-1) Special character preferences [197](#page-196-0) Special characters [445](#page-444-0) Character Map [448](#page-447-0) Fallback Font Support [447](#page-446-0) Inserting symbols [448](#page-447-0) Unrecognized characters [447](#page-446-1) Unsupported characters [447](#page-446-1) Special characters in Author mode [736](#page-735-0) Special characters in Grid mode [569](#page-568-0) Special characters in Text mode [547](#page-546-0) Spell check preferences [225](#page-224-0) Spell checking [430](#page-429-1) Add dictionaries [434](#page-433-0) Add term lists [436](#page-435-0) Custom list of terms [436](#page-435-0) Customizing dictionaries and term lists [433](#page-432-0) Dictionaries and term lists [432](#page-431-0) Forbidden words [436](#page-435-0) Ignored words [439](#page-438-0) Learned words [439](#page-438-1)

Multiple files [441](#page-440-0) Replace dictionaries [437](#page-436-0) Spell Checking Automatic spell check [439](#page-438-2) **SOF** [799](#page-798-0) SQL transformation scenario [1169](#page-1168-0) SSH connection settings [296](#page-295-0) StackOverflowException error [224](#page-223-1) Startup parameter Application launcher parameters [330](#page-329-0) Command-line script parameters [332](#page-331-0) Custom startup parameters file [333](#page-332-0) Startup parameters [330](#page-329-1) Status information [495](#page-494-0) Storing global options [302](#page-301-0) Storing project level options [302](#page-301-0) Storing XML refactoring operations [840,](#page-839-0) [2261](#page-2260-0) Styles Filter plugin extension [2079](#page-2078-0) Styles menu [573,](#page-572-0) [2577](#page-2576-0) Subscription licenses [100](#page-99-1) Supported document types [901](#page-900-0) Supported frameworks S1000D

[1041](#page-1040-0) SVG Syntax Diagrams [1605](#page-1604-0) SVG files [861](#page-860-0) SVG Viewer [862,](#page-861-0) [2270](#page-2269-0) SVG viewer in Results panel [864](#page-863-0) SVG Viewer in Results panel [864](#page-863-0) SVG Viewer tool [862,](#page-861-0) [2270](#page-2269-0) SVN Client [2322](#page-2321-0) Authentication [2339](#page-2338-0) Branches/Tags [2372](#page-2371-0) Create branch/tag [2372](#page-2371-1) Exporting resources [2407](#page-2406-0) Importing resources [2406](#page-2405-0) Manage resources [2410](#page-2409-0) Merging [2374](#page-2373-0) Patching [2393](#page-2392-0) Relocate working copy [2393](#page-2392-1) Switch repository location [2391](#page-2390-0) Checking out a working copy [2343](#page-2342-0) Define a working copy [2342](#page-2341-0) Entering local paths and URLs [2452](#page-2451-0)

History dialog box [2345](#page-2344-0) Manage repository locations [2338](#page-2337-0) Menus [2323](#page-2322-0) Preferences [2452](#page-2451-1) Properties [2371](#page-2370-0) Request history for a resource [2371](#page-2370-1) Request status information for a resource [2370](#page-2369-0) Resource History view Directory Change Set view [2437](#page-2436-0) Revision Graph [2447](#page-2446-0) Share projects [2341](#page-2340-0) Sparse checkouts [2411](#page-2410-0) Status bar [2337](#page-2336-0) Synchronize with the SVN repository [2354](#page-2353-0) **Conflicts** [2357](#page-2356-0) Integrating bug tracking tools [2369](#page-2368-0) Send changes to repository [2365](#page-2364-0) Update working copy [2364](#page-2363-0) View differences [2355](#page-2354-0) Technical issues [2453](#page-2452-0) Toolbar [2336](#page-2335-0) Use an existing working copy

[2346](#page-2345-0) Views [2322](#page-2321-1) Annotations view [2439,](#page-2438-0) [2447](#page-2446-1) Compare Images view [2445](#page-2444-0) Compare view [2441](#page-2440-0) Dynamic Help view [2447](#page-2446-2) Editor view [2438](#page-2437-0) History view [2432](#page-2431-0) Image Preview panel [2445](#page-2444-1) Properties view [2445](#page-2444-2) Repositories view [2412](#page-2411-0) Working Copy view [2417](#page-2416-0) Working copy resource management [2347](#page-2346-0) Add resources [2347](#page-2346-1) Copy resources [2351](#page-2350-0) Delete resources [2350](#page-2349-0) Edit files [2347](#page-2346-2) Ignore resources [2349](#page-2348-0) Lock/Unlock resources [2352](#page-2351-0) Move resources [2352](#page-2351-1) Rename resources [2352](#page-2351-2) SVN message preferences

[276](#page-275-0) SVN preferences [272](#page-271-0) Switch file tabs [377](#page-376-0) Syntax highlight preferences [220](#page-219-0) Syntax highlighting in Text Mode [537](#page-536-0) Syntax highlights in codeblocks [1288,](#page-1287-0) [2734](#page-2733-0) Syntax highlights in Text mode [537](#page-536-1) System properties [323](#page-322-0)

### **T**

Table editing features in Author Mode [668](#page-667-0) Table Explorer view [1707](#page-1706-0) Tables in Author Mode [667](#page-666-0) Tags Display Mode [577](#page-576-0) Tags hide text [2488](#page-2487-0) Tags transparency selector [546](#page-545-0) Technical Writer helper [2240](#page-2239-0) TEI ODD document type [1013](#page-1012-0) Author mode actions [1014](#page-1013-0) TEI ODD menu actions [1014](#page-1013-0) TEI ODD toolbar actions [1014](#page-1013-0) TEI P5 document type [1000](#page-999-0) Author mode actions [1001](#page-1000-0)

TEI P5 menu actions [1001](#page-1000-0) TEI P5 toolbar actions [1001](#page-1000-0) TEI tables in Author Mode [697](#page-696-0) Templates tab [1106,](#page-1105-0) [2718](#page-2717-0) Terminology checker [2195](#page-2194-0) Testing plugins and Java extensions [2094](#page-2093-1) Text editing mode [340,](#page-339-0) [500](#page-499-1) Attributes view [525](#page-524-0) Bidirectional text [547](#page-546-0) Content completion [515](#page-514-0) Contextual menu actions [550](#page-549-0) Drag and Drop [512](#page-511-1) Editing XML markup [506](#page-505-0) Elements view [529](#page-528-0) Entities view [530,](#page-529-0) [617](#page-616-0) File related actions [548](#page-547-0) Folding [511](#page-510-0) Format and indent [538](#page-537-0) Format and indent multiple files [544,](#page-543-0) [2262](#page-2261-0) Highlight ID occurrences [549](#page-548-0) Lock/Unlock XML tags [547](#page-546-1)

Manage highlighted content [545](#page-544-0) Markup transparency [546](#page-545-0) Model view [528,](#page-527-0) [615](#page-614-0) Navigation [500](#page-499-0) Rectangular selection [512](#page-511-0) Schema annotations [517](#page-516-0) Selecting content [512](#page-511-0) Set indent to zero [543](#page-542-0) Shortcut actions [504](#page-503-0) Smart Editing [503](#page-502-0) Special characters [547](#page-546-0) Syntax highlighting [537](#page-536-0) Syntax highlights [537](#page-536-1) Validation errors [761](#page-760-0) Views [522](#page-521-1) Text flows out of code blocks [2488](#page-2487-0) Text invisible issue [2487](#page-2486-0) Text mode preferences [172](#page-171-0) Text rendering issues [2488](#page-2487-0) Text to markup shortcut patterns [1834](#page-1833-0) Three-way directory comparison and merge tool [483,](#page-482-0) [2306](#page-2305-0)

Three-way file comparison [457,](#page-456-0) [2272](#page-2271-0) Toolbar configuration [311,](#page-310-0) [349](#page-348-0) Touch Bar on Mac [2482](#page-2481-1) Track Changes feature in Author Mode [627](#page-626-0) Trackpad scroll function doesn't work on Lenovo **Thinkpad** [2486](#page-2485-0) Transform DITA document to MS Word [1063,](#page-1062-0) [2709](#page-2708-0) Transformation parameters [1416](#page-1415-0) Transformation Scenarios [1043](#page-1042-1) Ant [1119](#page-1118-0) Apply transformation scenarios [1172](#page-1171-0) Batch transformation [1178](#page-1177-0) Built-in transformation scenarios [1044](#page-1043-0) **Configure** [1170](#page-1169-0) Configure Transformation Scenario dialog box [1173](#page-1172-0) Configure XSLT processor extension paths [1093,](#page-1092-0) [1145](#page-1144-0) Custom XSLT processor [1092,](#page-1091-0) [1144](#page-1143-0) Debugging PDF transformations [1687](#page-1686-0) DITA map [1045,](#page-1044-0) [2691](#page-2690-0) DITA Map Metrics Report [1066,](#page-1065-0) [2711](#page-2710-0) DITA Map PDF - based on HTML5 & CSS [1060,](#page-1059-0) [2705](#page-2704-0) DITA Map to CHM (Compiled Help

[1065,](#page-1064-0) [2710](#page-2709-0) DITA Map to Kindle [1066,](#page-1065-1) [2711](#page-2710-1) DITA Map to MS Office Word [1063,](#page-1062-0) [2709](#page-2708-0) DITA Map to PDF [1063,](#page-1062-1) [2708](#page-2707-0) DITA Map to WebHelp Responsive [1046,](#page-1045-0) [2691](#page-2690-1) DITA Map to Zendesk [1067,](#page-1066-0) [2712](#page-2711-0) DITA topic [1071,](#page-1070-0) [2715](#page-2714-0) DITA-OT [1103,](#page-1102-0) [2716](#page-2715-0) DocBook [1072](#page-1071-0) DocBook to DITA [1075](#page-1074-0) DocBook to EPUB [1076](#page-1075-0) DocBook to PDF [1075](#page-1074-1) DocBook to WebHelp [1072](#page-1071-1) DOCX DITA [2802](#page-2801-0) Duplicate [1172](#page-1171-1) Integrate DITA-OT plugins [1069,](#page-1068-0) [2714](#page-2713-0) Integrate external XProc engine [1159](#page-1158-1) JSON with XSLT [1123](#page-1122-0) New [1077](#page-1076-1) Sharing [1179](#page-1178-0) Show Change Tracking and Comments [1077](#page-1076-0) SQL

[1169](#page-1168-0) Supported XSLT processors [1089,](#page-1088-0) [1141](#page-1140-0) XML to PDF with CSS [1101](#page-1100-0) XML with XQuery [1093](#page-1092-1) XML with XSLT [1077](#page-1076-2) XProc [1155](#page-1154-0) XQuery [1161](#page-1160-0) XSLT [1129,](#page-1128-0) [1149](#page-1148-0) Transformation Scenarios view [1179](#page-1178-1) Transformation types [1170](#page-1169-0) Transforming Documents [1043](#page-1042-1) Translating annotations for the Content Completion Assistant [1859](#page-1858-0) Translating DITA content [2793](#page-2792-0) Translation package builder add-on [2215](#page-2214-0) Translator helper [2213](#page-2212-0) Trusted hosts connection settings [295](#page-294-1) Two-way file comparison [457,](#page-456-0) [2272](#page-2271-0) **U** Unicode support

[446](#page-445-0)

[123](#page-122-0)

[117](#page-116-0)

Uninstalling Oxygen

Upgrading Oxygen

Uppercase plugin

# [2085](#page-2084-0) URL Stream Handler plugin extension [2079](#page-2078-1) User roles in Author Mode [572](#page-571-0) Using a floating license offline [104](#page-103-1) UTF-8 BOM handling [168](#page-167-0)

### **V**

Validating XML Documents [757](#page-756-0) Against a schema [759](#page-758-0) Against a schema with embedded Schematron [794](#page-793-0) Author Mode [764](#page-763-0) Automatic validation [759](#page-758-1) Check Well-formedness [757](#page-756-1) Create new validation scenarios [772](#page-771-0) Custom validators [767](#page-766-0) Customizing error messages [766](#page-765-0) Edit validation scenarios [782](#page-781-0) Manual validation [759](#page-758-2) Resolving references to remote schemas [793](#page-792-0) Sharing scenarios [792](#page-791-0) Text Mode [761](#page-760-0) Validation engine 'StackOverflowException' error [224](#page-223-1) Validation errors in Author mode [764](#page-763-0)

Validation errors in Text mode [761](#page-760-0) Validation preferences [221](#page-220-0) validator plugin extension [2082](#page-2081-1) Verify Signature tool [848,](#page-847-0) [2267](#page-2266-1) View comments in Oxygen [2179](#page-2178-0) Visual hints in Author mode [579](#page-578-0)

#### **W**

WebDAV connection [1747](#page-1746-0) WebDAV connection settings [294](#page-293-0) WebDAV contextual menu actions [1748](#page-1747-0) WebDAV over HTTPS [374](#page-373-0) WebHelp Classic [1376](#page-1375-0) Add custom HTML content [1387](#page-1386-0) Add Favicon [1394](#page-1393-0) Add logo image [1395](#page-1394-0) Add videos in DocBook [1396](#page-1395-0) Adding additional resources [1396](#page-1395-1) Changing icons in the table of contents [1392](#page-1391-0) Comments component [1383](#page-1382-0) Customize highlights in the table of contents [1394](#page-1393-1) Customize ordered lists [1392](#page-1391-1) Disable caching

[1409](#page-1408-0) Edit scoring in search results [1398](#page-1397-0) Indexing Japanese content [1399](#page-1398-0) Integrate Facebook [1400](#page-1399-0) Integrate Google Analytics [1405](#page-1404-0) Integrate Google Search [1406](#page-1405-0) Integrate X [1403](#page-1402-0) Layout and features [1376](#page-1375-1) Localizing the interface for DocBook transformations [1399](#page-1398-1) Publishing on SharePoint Site [1410](#page-1409-1) Right-to-Left languages [1400](#page-1399-1) Skin Builder [1385](#page-1384-0) Use custom CSS [1386](#page-1385-0) WebHelp feature matrix [1183](#page-1182-0) WebHelp Responsive [1184](#page-1183-0) Add link to PDF [1346](#page-1345-0) Adding audio objects [1299](#page-1298-0) Adding favicon [1298](#page-1297-0) Adding logo [1297](#page-1296-0) Adding publishing templates to gallery [1273](#page-1272-0) Adding videos [1299](#page-1298-0)

Adding welcome message [1292](#page-1291-0) Built-in templates [1231](#page-1230-0) Changing numbers for ordered lists [1287](#page-1286-0) Changing scoring values in search results [1302](#page-1301-0) Comments section [1267](#page-1266-0) Context-sensitive help [1199](#page-1198-0) Converting old publishing templates [1275](#page-1274-1) Converting publishing templates to version 22 [1278](#page-1277-0) Converting publishing templates to version 23 [1277](#page-1276-0) Converting publishing templates to version 24 [1277](#page-1276-1) Converting publishing templates to version 24.1 [1276](#page-1275-0) Converting publishing templates to version 25 [1275](#page-1274-2) Converting version 20 publishing templates to version 21 [1278](#page-1277-1) Copy resources to output directory [1340](#page-1339-0) Creating publishing templates [1270,](#page-1269-0) [1436](#page-1435-0) CSS styling [1279](#page-1278-0) Custom search engine [1315](#page-1314-0) Custom search filter [1304](#page-1303-0) Custom templates [1231](#page-1230-0) Customizing main page layout [1290](#page-1289-0) Customizing output with CSS

[1279](#page-1278-0) Customizing output with HTML content [1281](#page-1280-0) Customizing the footer [1294](#page-1293-0) Customizing the menu [1290](#page-1289-1) Customizing the tiles [1295](#page-1294-0) Disable caching [1345](#page-1344-0) Edit link to launch Web Author [1341](#page-1340-0) Editing publishing templates [1272,](#page-1271-0) [1438](#page-1437-0) Excluding topics from search results [1305](#page-1304-0) Facebook Like button [1323](#page-1322-0) Flagging DITA content [1343](#page-1342-0) Google Analytics [1327](#page-1326-0) Google Search [1310](#page-1309-0) Index terms layout page [1195](#page-1194-0) Inserting HTML [1281](#page-1280-0) Local fonts [1356](#page-1355-0) Localizing interface [1320](#page-1319-0) Main layout page [1186](#page-1185-0) Navigation links [1290](#page-1289-2) Optimizing Japanese content indexing [1303](#page-1302-0) Optimizing search results [1318](#page-1317-0) PDF link

[1346](#page-1345-0) Previous/Next arrows [1290](#page-1289-2) Publishing template descriptor file [1233](#page-1232-0) Publishing template HTML fragments [1240](#page-1239-0) Publishing template HTML page layout files [1249](#page-1248-0) Publishing template package [1233](#page-1232-1) Publishing template resources [1236](#page-1235-0) Publishing template transformation parameters [1238](#page-1237-0) Publishing template XSLT extensions [1239](#page-1238-0) Publishing templates could not be loaded [1275](#page-1274-3) Publishing templates troubleshooting [1275](#page-1274-3) Right-to-left languages [1323](#page-1322-1) Search features [1196](#page-1195-0) Search layout page [1192](#page-1191-0) Search rules [1196](#page-1195-0) searchQuery parameter [1318](#page-1317-1) Sharing publishing templates [1275,](#page-1274-0) [1440](#page-1439-0) Sharing templates [1231](#page-1230-0) Topic layout page [1189](#page-1188-0) Transformation parameters [1359](#page-1358-0) Tweet button [1325](#page-1324-0)

Using publishing templates from a command line [1273](#page-1272-1) XSLT-Import extension point [1373](#page-1372-0) XSLT-import extension points [1331](#page-1330-0) XSLT-Parameter extension point [1373](#page-1372-0) WebHelp Responsive Templates tab Save template as button [1108,](#page-1107-0) [2721](#page-2720-0) Whitespace handling in Author mode [581](#page-580-0) Workspace Access (JavaScript-based) plugin extension [2066](#page-2065-1) Workspace Access plugin extension [2063](#page-2062-1) **X** XHTML document type [986](#page-985-0) Author mode actions [988](#page-987-0) XHTML documents Validation [987](#page-986-0) XHTML menu actions [988](#page-987-0) XHTML tables in Author Mode [694](#page-693-0) XHTML toolbar actions [988](#page-987-0) XInclude [819,](#page-818-1) [821](#page-820-0) XInclude 1.1 features

Editing features

[821](#page-820-0)

XLIFF documents

[855](#page-854-0) XML catalog preferences [230](#page-229-1) XML Catalogs [810](#page-809-0) XML documents [499](#page-498-0) Associate schema [800](#page-799-0) Associate schema directly in XML documents [807](#page-806-0) Associate schema in a framework configuration [809](#page-808-0) Associate schema in a validation scenario defined in framework [805](#page-804-0) Associate schema through a validation scenario [801](#page-800-0) Author Mode editing [571](#page-570-0) Adding media resources [731](#page-730-0) Apply profiling attributes [657](#page-656-0) Apply profiling condition sets [661](#page-660-0) Attributes view [611](#page-610-0) Content completion [599](#page-598-0) Contextual menu actions [744](#page-743-0) Create/Edit profiling attributes [654](#page-653-0) Create/Edit profiling condition sets [659](#page-658-0) Drag and Drop [595](#page-594-0) Editing attributes [592](#page-591-0) Editing content [582](#page-581-0)

Editing XML markup [584](#page-583-0) Elements view [616](#page-615-0) Entities view [530,](#page-529-0) [617](#page-616-0) Folding [594](#page-593-0) Form Controls [742](#page-741-0) Generating IDs [739](#page-738-1) Image Map Editor [708](#page-707-0) DITA [709,](#page-708-0) [2585](#page-2584-0) DocBook [715](#page-714-0) TEI [720](#page-719-0) XHTML [726](#page-725-0) Image rendering [704](#page-703-0) AI images [706](#page-705-1) CGM images [705](#page-704-1) EPS images [706](#page-705-1) JAI images [706](#page-705-2) PSD images [706](#page-705-0) Inserting images [703](#page-702-0) MathML [733](#page-732-0) MathML equations in HTML output [1345](#page-1344-1) Model view [528,](#page-527-0) [615](#page-614-0)

Navigation [574](#page-573-0) Profiling [653](#page-652-0) Profiling colors and styles [666](#page-665-0) Profiling/Conditional Text menu [664](#page-663-0) Refreshing content [739](#page-738-0) Rendering documents [573](#page-572-0) Review tools [625](#page-624-0) **Callouts** [642](#page-641-0) **Comments** [637](#page-636-0) **Highlights** [640](#page-639-0) Review view [648](#page-647-0) Track Changes [627](#page-626-0) Schema annotations [602](#page-601-0) Selecting content [597](#page-596-0) Set schema for content completion [602](#page-601-1) Smart Paste [596](#page-595-0) Tables [667](#page-666-0) DITA [680,](#page-679-0) [2592](#page-2591-0) DocBook [670](#page-669-0) Editing features [668](#page-667-0) JATS [698](#page-697-1)

Sorting a table [698](#page-697-0) Sorting list items [701](#page-700-0) Sorting selected table rows [700](#page-699-0) Sorting tables with merged cells [701](#page-700-1) TEI [697](#page-696-0) XHTML [694](#page-693-0) User roles [572](#page-571-0) Using Retina/HiDPI Images [707](#page-706-0) Code templates [519,](#page-518-0) [605](#page-604-0) DTD Entities [819,](#page-818-1) [819](#page-818-2) Editing in Main Files context [813](#page-812-0) Grid Mode editing [562](#page-561-0) Content Completion Assistant [569](#page-568-1) Copy/Paste [567](#page-566-0) Drag and Drop [566](#page-565-0) Editing actions [564](#page-563-0) Export to Excel [570](#page-569-0) Learn document structure [810](#page-809-1) Moving resources [819](#page-818-0) Outline view [522,](#page-521-0) [607](#page-606-0) Quick Assist feature [548](#page-547-1)

Quick fix support [797](#page-796-0) Refactoring [824,](#page-823-0) [2245](#page-2244-0) Built-in operations [828,](#page-827-0) [2248](#page-2247-0) Localizing operations [841,](#page-840-0) [2262](#page-2261-1) Sharing operations [840,](#page-839-0) [2261](#page-2260-0) Storing operations [840,](#page-839-0) [2261](#page-2260-0) Referenced/Dependent Resources view [816](#page-815-0) Renaming resources [819](#page-818-0) Resolve schemas through XML catalogs [812](#page-811-0) Search actions for IDs [814](#page-813-0) Text Mode editing [500](#page-499-1) Attributes view [525](#page-524-0) Content completion [515](#page-514-0) Contextual menu actions [550](#page-549-0) Drag and Drop [512](#page-511-1) Editing XML markup [506](#page-505-0) Elements view [529](#page-528-0) Entities view [530,](#page-529-0) [617](#page-616-0) File related actions [548](#page-547-0) Folding [511](#page-510-0) Format and indent [538](#page-537-0)

Highlight ID occurrences [549](#page-548-0) Lock/Unlock XML tags [547](#page-546-1) Manage highlighted content [545](#page-544-0) Markup transparency [546](#page-545-0) Model view [528,](#page-527-0) [615](#page-614-0) Navigation [500](#page-499-0) Rectangular selection [512](#page-511-0) Schema annotations [517](#page-516-0) Selecting content [512](#page-511-0) Set indent to zero [543](#page-542-0) Shortcut actions [504](#page-503-0) Smart Editing [503](#page-502-0) Syntax highlighting [537](#page-536-0) Validation [757](#page-756-0) Against a schema [759](#page-758-0) Against a schema with embedded **Schematron** [794](#page-793-0) Author Mode [764](#page-763-0) Automatic validation [759](#page-758-1) Check Well-formedness [757](#page-756-1) Create new validation scenario [772](#page-771-0) Custom validators

[767](#page-766-0) Customizing error messages [766](#page-765-0) Edit validation scenario [782](#page-781-0) Manual validation [759](#page-758-2) Resolving references to remote schemas [793](#page-792-0) Sharing scenarios [792](#page-791-0) Text Mode [761](#page-760-0) XInclude [819,](#page-818-1) [821](#page-820-0) XML catalogs [810](#page-809-0) XML documents without a schema [810](#page-809-1) XML parser preferences [232](#page-231-0) XML refactoring preferences [259](#page-258-1) XML Refactoring tool [824,](#page-823-0) [2245](#page-2244-0) Built-in operations [828,](#page-827-0) [2248](#page-2247-0) Localizing operations [841,](#page-840-0) [2262](#page-2261-1) Sharing operations [840,](#page-839-0) [2261](#page-2260-0) Storing operations [840,](#page-839-0) [2261](#page-2260-0) XML to PDF with CSS transformation scenario [1101](#page-1100-0) CSS tab [1102](#page-1101-0) Output tab [1103](#page-1102-1) XML transformation with XQuery [1093](#page-1092-1) XML transformation with XSLT

[1077](#page-1076-2) XPath Expressions [1689](#page-1688-0) Catalogs [1697](#page-1696-0) Prefix mapping [1697](#page-1696-1) Toolbar [1689](#page-1688-1) XPath Builder view [1692](#page-1691-0) XPath Results view [1695](#page-1694-0) XProc transformation scenario [1155](#page-1154-0) Inputs tab [1156](#page-1155-0) Options tab [1159](#page-1158-2) Outputs tab [1157](#page-1156-0) Parameters tab [1157](#page-1156-1) XProc tab [1156](#page-1155-1) XQuery preferences [246](#page-245-0) XQuery transformation scenario [1161](#page-1160-0) FO Processor tab [1099,](#page-1098-0) [1166](#page-1165-0) Output tab [1099,](#page-1098-1) [1167](#page-1166-0) XQuery tab [1094,](#page-1093-0) [1161](#page-1160-1) XQuery Transformer plugin extension [2083](#page-2082-1) XSL-FO processor [1145](#page-1144-1) XSLT preferences [239](#page-238-1) XSLT transformation on JSON scenario

[1149](#page-1148-0) XSLT transformation on XML scenario [1129](#page-1128-0) XSLT transformation scenario FO Processor tab [1086,](#page-1085-0) [1138](#page-1137-0) Output tab [1087,](#page-1086-0) [1139](#page-1138-0) XSLT tab [1078,](#page-1077-0) [1130](#page-1129-0) XSLT Transformer plugin extension [2082](#page-2081-2) XSLTProc preferences [242](#page-241-1)

## **Y**

Your first DITA document [32,](#page-31-0) [2490](#page-2489-0)

# **Copyright**

Oxygen XML Author User Manual

Syncro Soft SRL.

Copyright © 2002-2023 Syncro Soft SRL. All Rights Reserved.

**All rights reserved:** No parts of this work may be reproduced in any form or by any means - graphic, electronic, or mechanical, including photocopying, recording, taping, or information storage and retrieval systems - without the written permission of the publisher. Products that are referred to in this document may be either trademarks and/or registered trademarks of the respective owners. The publisher and the author make no claim to these trademarks.

**Trademarks:** Many of the designations used by manufacturers and sellers to distinguish their products are claimed as trademarks. Where those designations appear in this document, and Syncro Soft SRL was aware of a trademark claim, the designations have been rendered in caps or initial caps.

**Notice:** While every precaution has been taken in the preparation of this document, the publisher and the author assume no responsibility for errors or omissions, or for damages resulting from the use of information contained in this document or from the use of programs and source code that may accompany it. In no event shall the publisher and the author be liable for any loss of profit or any other commercial damage caused or alleged to have been caused directly or indirectly by this document.

**Link disclaimer:** Syncro Soft SRL is not responsible for the contents or reliability of any linked Websites referenced elsewhere within this documentation, and Syncro Soft SRL does not necessarily endorse the products, services, or information described or offered within them. Syncro Soft cannot guarantee

that these links will work all the time and has no control over the availability of the linked pages.

**Warranty:** Syncro Soft SRL provides a limited warranty on this product. Refer to your sales agreement to establish the terms of the limited warranty. In addition, Oxygen XML Author End-User License Agreement, as well as information regarding support for this product, while under warranty, is available through the [Oxygen](https://www.oxygenxml.com/eula_author.html) XML Author [End-User](https://www.oxygenxml.com/eula_author.html) License [Agreement](https://www.oxygenxml.com/eula_author.html).

**Third-party components:** Certain software programs or portions thereof included in the Product may contain software distributed under third-party agreements ("Third-Party Components"), which may contain terms that expand or limit rights to use certain portions of the Product ("Third-Party Terms"). Information identifying Third-Party Components and the Third-Party Terms that apply to them is available on the Third-party License [Agreements](https://www.oxygenxml.com/thirdparty/) webpage.

**Terms and conditions:** For the terms and conditions for using Oxygen XML Author, see [Oxygen](https://www.oxygenxml.com/eula_author.html) XML [Author](https://www.oxygenxml.com/eula_author.html) End-User License [Agreement.](https://www.oxygenxml.com/eula_author.html)

**Documentation:** For the most current versions of documentation, see the [Oxygen](https://www.oxygenxml.com/documentation.html) XML Autho[r User](https://www.oxygenxml.com/documentation.html)  [Manual.](https://www.oxygenxml.com/documentation.html)

**Contact Syncro Soft SRL:** Syncro Soft SRL provides telephone numbers and e-mail addresses for you to report problems or to ask questions about your product, see the Oxygen support [webpage.](https://www.oxygenxml.com/support.html)